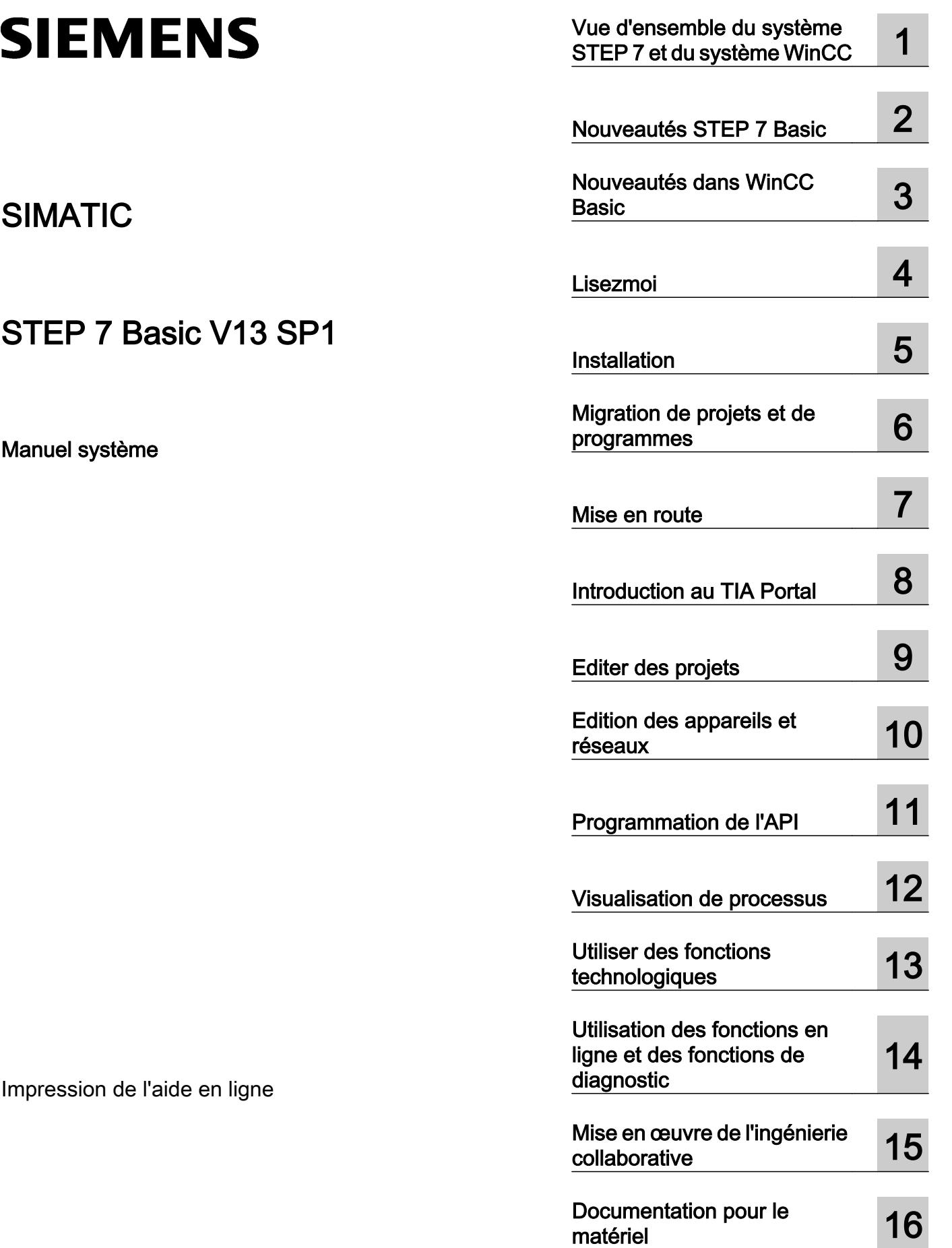

#### Mentions légales

#### Signalétique d'avertissement

Ce manuel donne des consignes que vous devez respecter pour votre propre sécurité et pour éviter des dommages matériels. Les avertissements servant à votre sécurité personnelle sont accompagnés d'un triangle de danger, les avertissements concernant uniquement des dommages matériels sont dépourvus de ce triangle. Les avertissements sont représentés ci-après par ordre décroissant de niveau de risque.

#### DANGER

signifie que la non-application des mesures de sécurité appropriées entraîne la mort ou des blessures graves.

#### **ATTENTION**

signifie que la non-application des mesures de sécurité appropriées peut entraîner la mort ou des blessures graves.

#### PRUDENCE

signifie que la non-application des mesures de sécurité appropriées peut entraîner des blessures légères.

#### IMPORTANT

signifie que la non-application des mesures de sécurité appropriées peut entraîner un dommage matériel.

En présence de plusieurs niveaux de risque, c'est toujours l'avertissement correspondant au niveau le plus élevé qui est reproduit. Si un avertissement avec triangle de danger prévient des risques de dommages corporels, le même avertissement peut aussi contenir un avis de mise en garde contre des dommages matériels.

#### Personnes qualifiées

L'appareil/le système décrit dans cette documentation ne doit être manipulé que par du **personnel qualifié** pour chaque tâche spécifique. La documentation relative à cette tâche doit être observée, en particulier les consignes de sécurité et avertissements. Les personnes qualifiées sont, en raison de leur formation et de leur expérience, en mesure de reconnaître les risques liés au maniement de ce produit / système et de les éviter.

#### Utilisation des produits Siemens conforme à leur destination

Tenez compte des points suivants:

#### **ATTENTION**

Les produits Siemens ne doivent être utilisés que pour les cas d'application prévus dans le catalogue et dans la documentation technique correspondante. S'ils sont utilisés en liaison avec des produits et composants d'autres marques, ceux-ci doivent être recommandés ou agréés par Siemens. Le fonctionnement correct et sûr des produits suppose un transport, un entreposage, une mise en place, un montage, une mise en service, une utilisation et une maintenance dans les règles de l'art. Il faut respecter les conditions d'environnement admissibles ainsi que les indications dans les documentations afférentes.

#### Marques de fabrique

Toutes les désignations repérées par ® sont des marques déposées de Siemens AG. Les autres désignations dans ce document peuvent être des marques dont l'utilisation par des tiers à leurs propres fins peut enfreindre les droits de leurs propriétaires respectifs.

#### Exclusion de responsabilité

Nous avons vérifié la conformité du contenu du présent document avec le matériel et le logiciel qui y sont décrits. Ne pouvant toutefois exclure toute divergence, nous ne pouvons pas nous porter garants de la conformité intégrale. Si l'usage de ce manuel devait révéler des erreurs, nous en tiendrons compte et apporterons les corrections nécessaires dès la prochaine édition.

# **Sommaire**

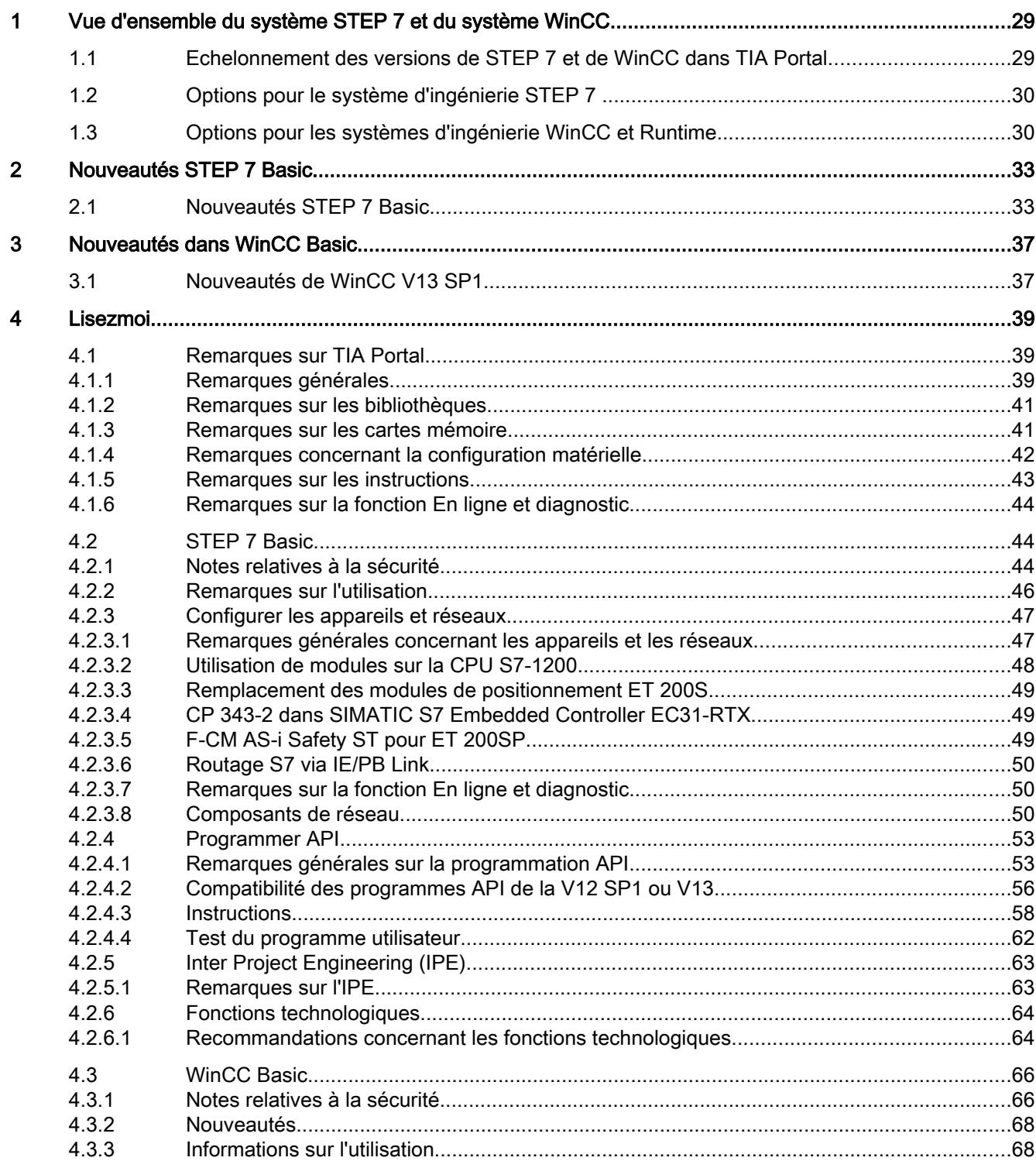

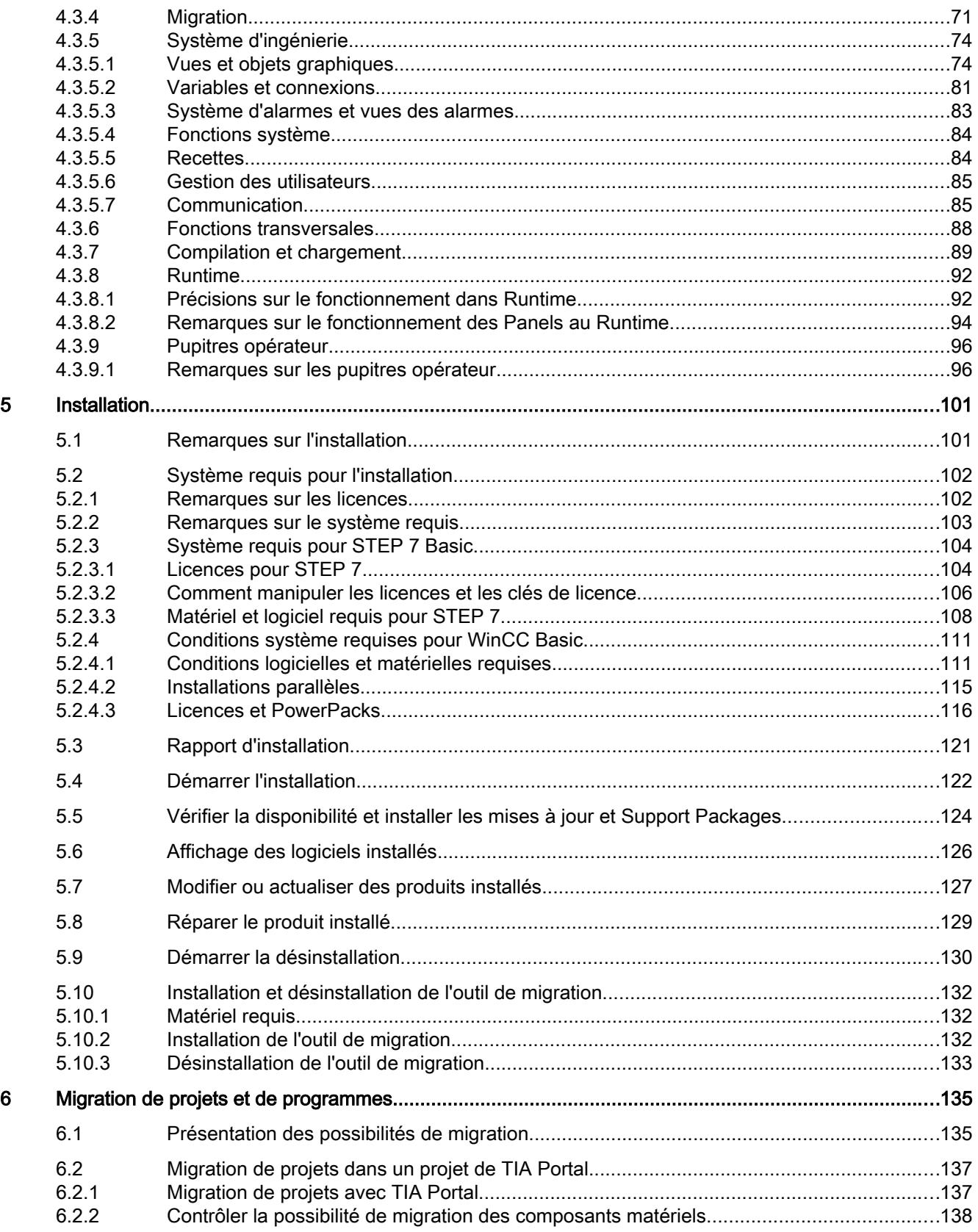

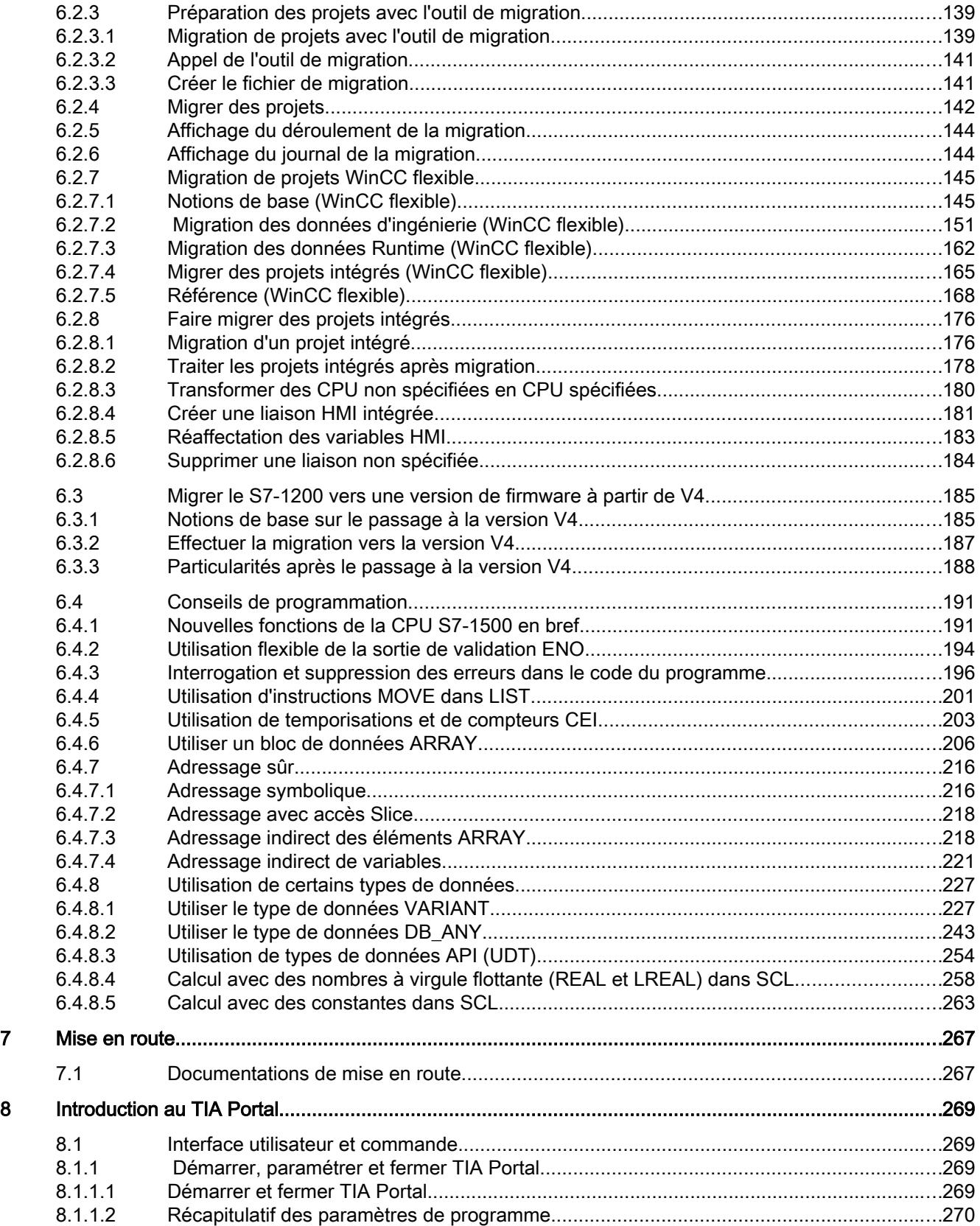

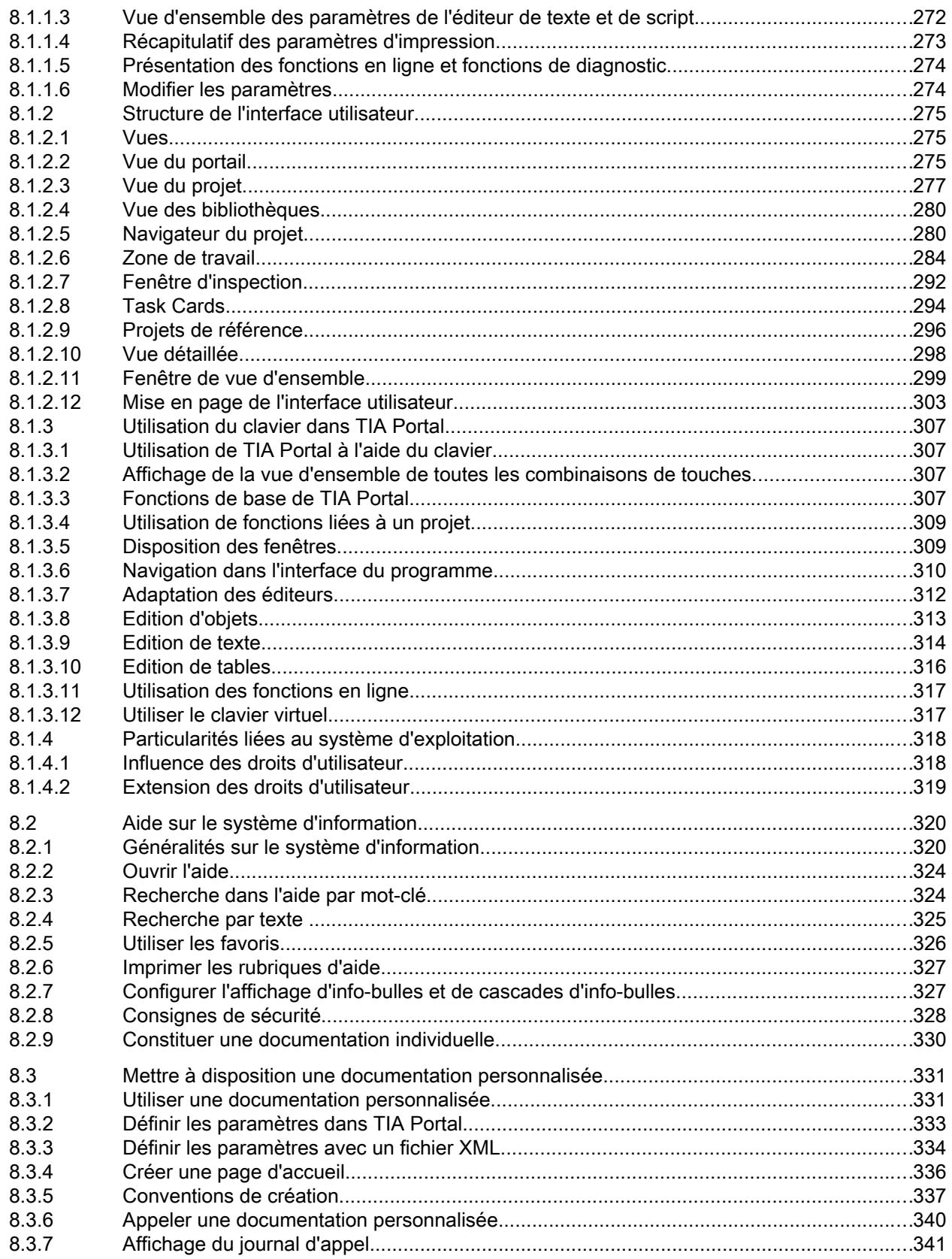

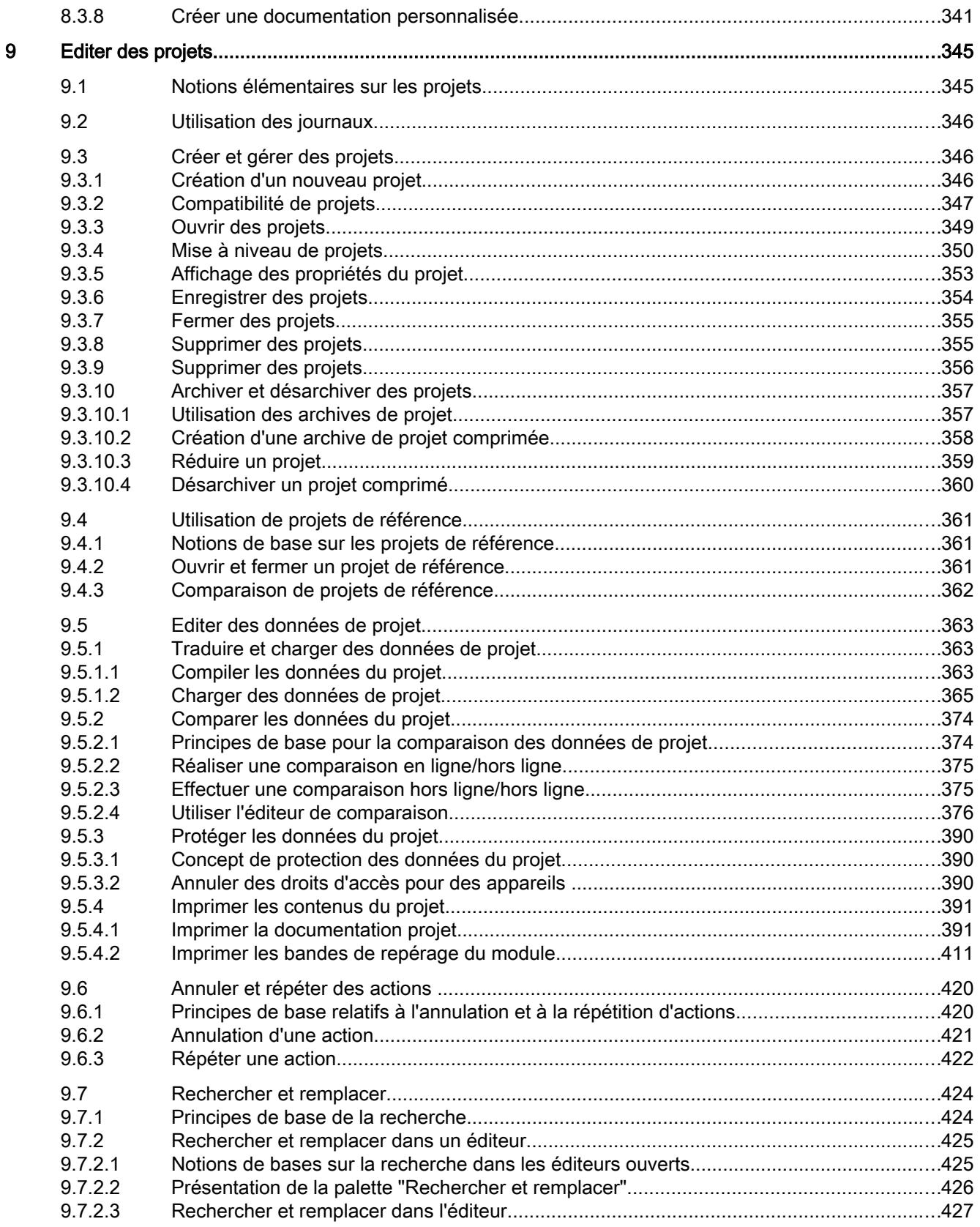

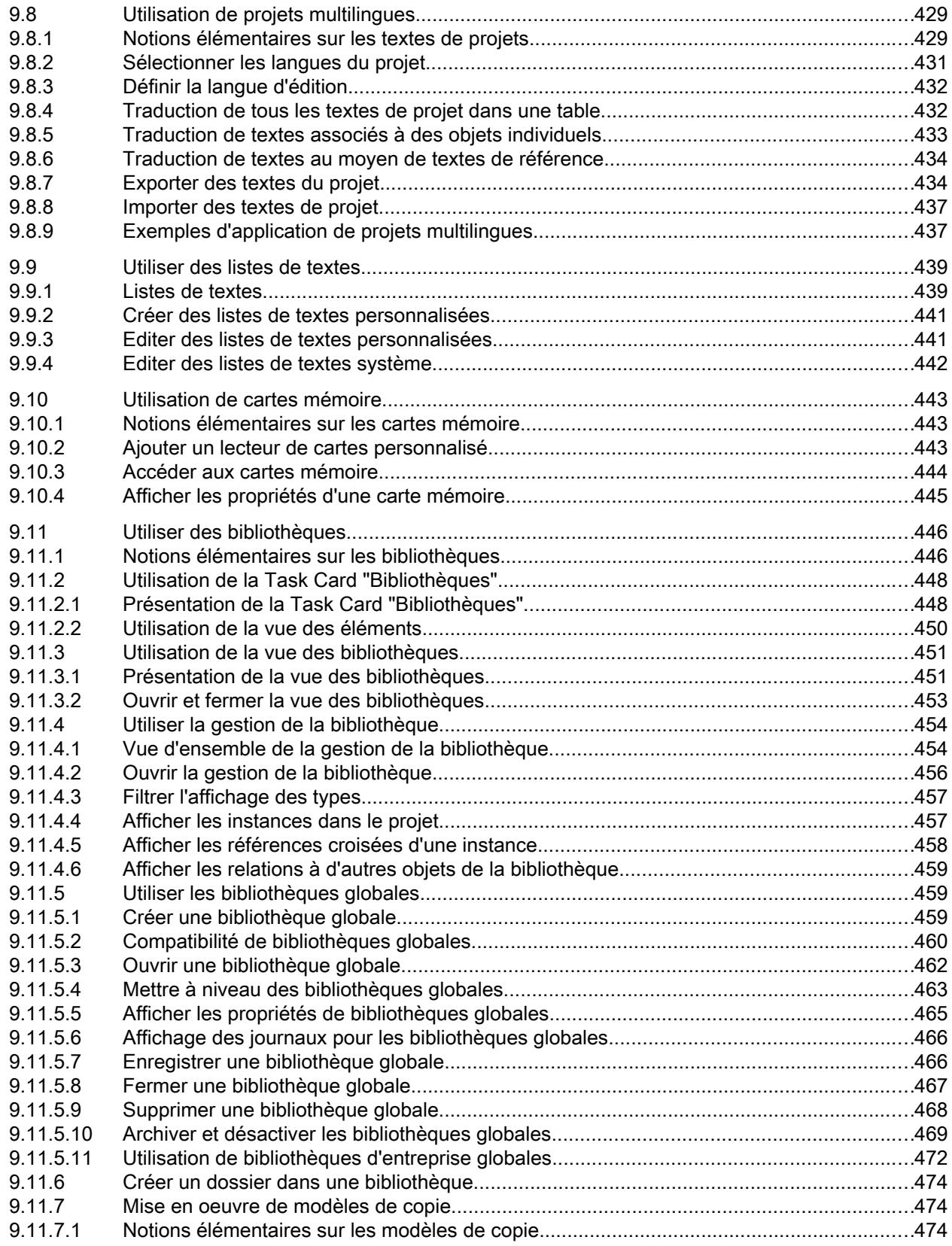

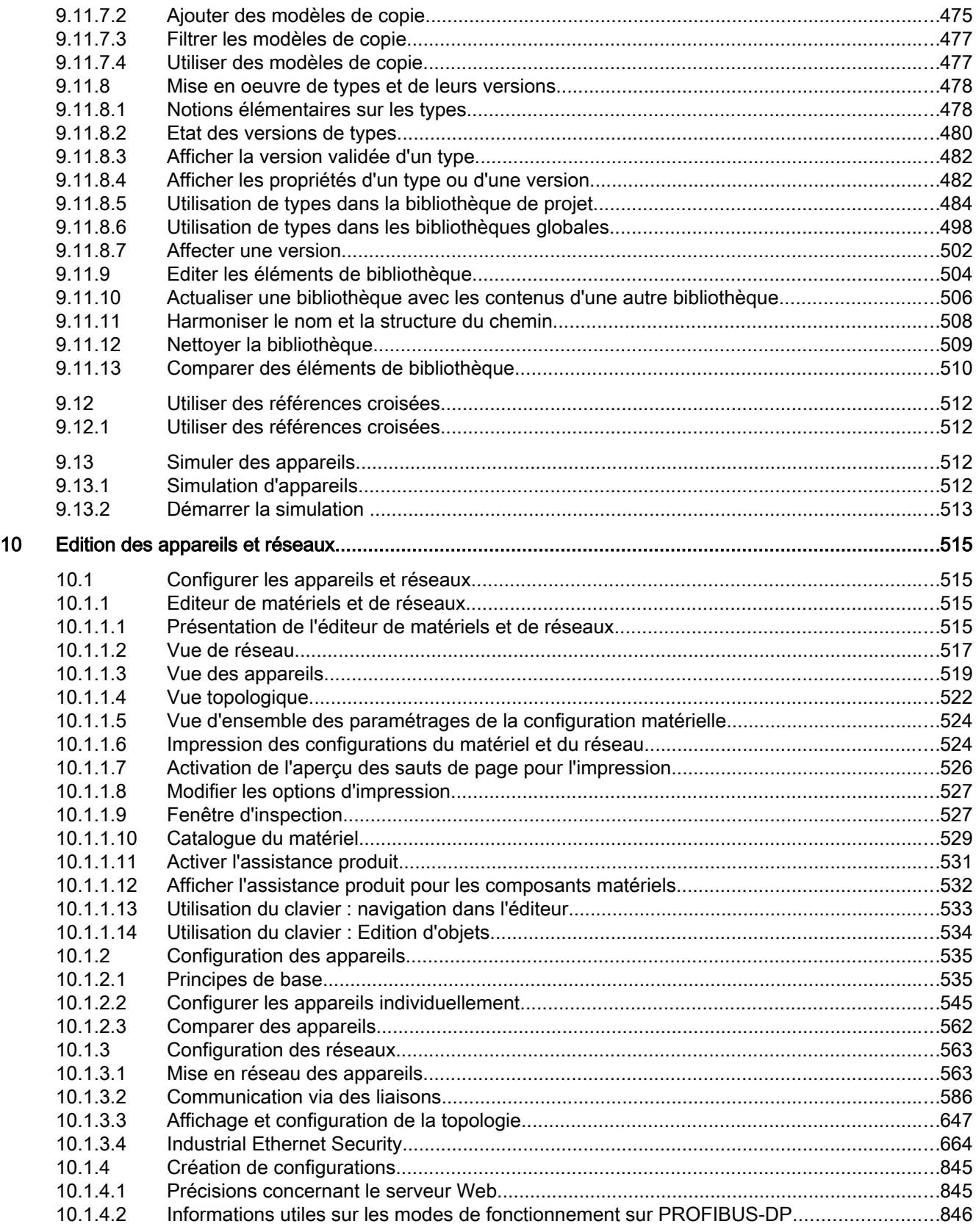

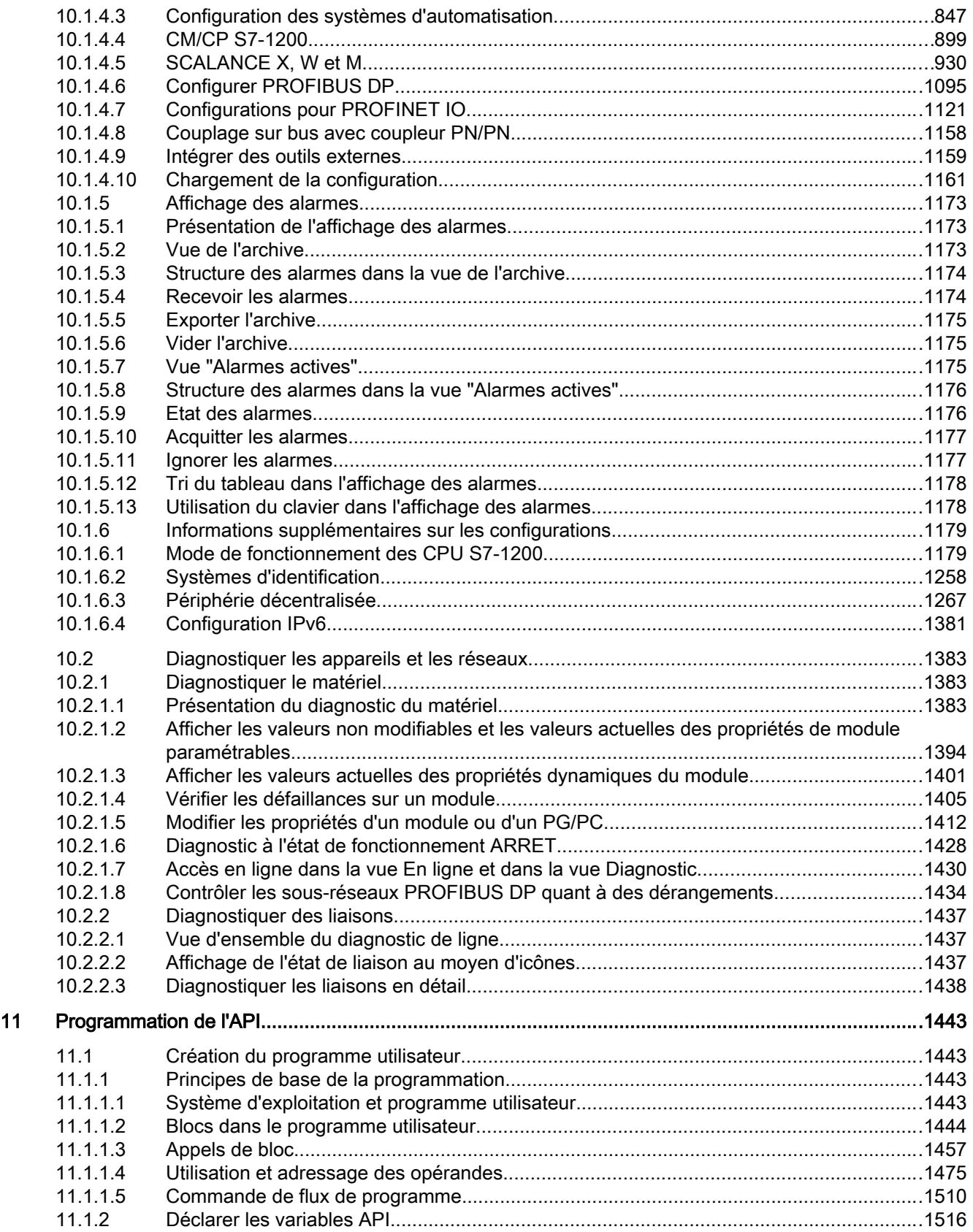

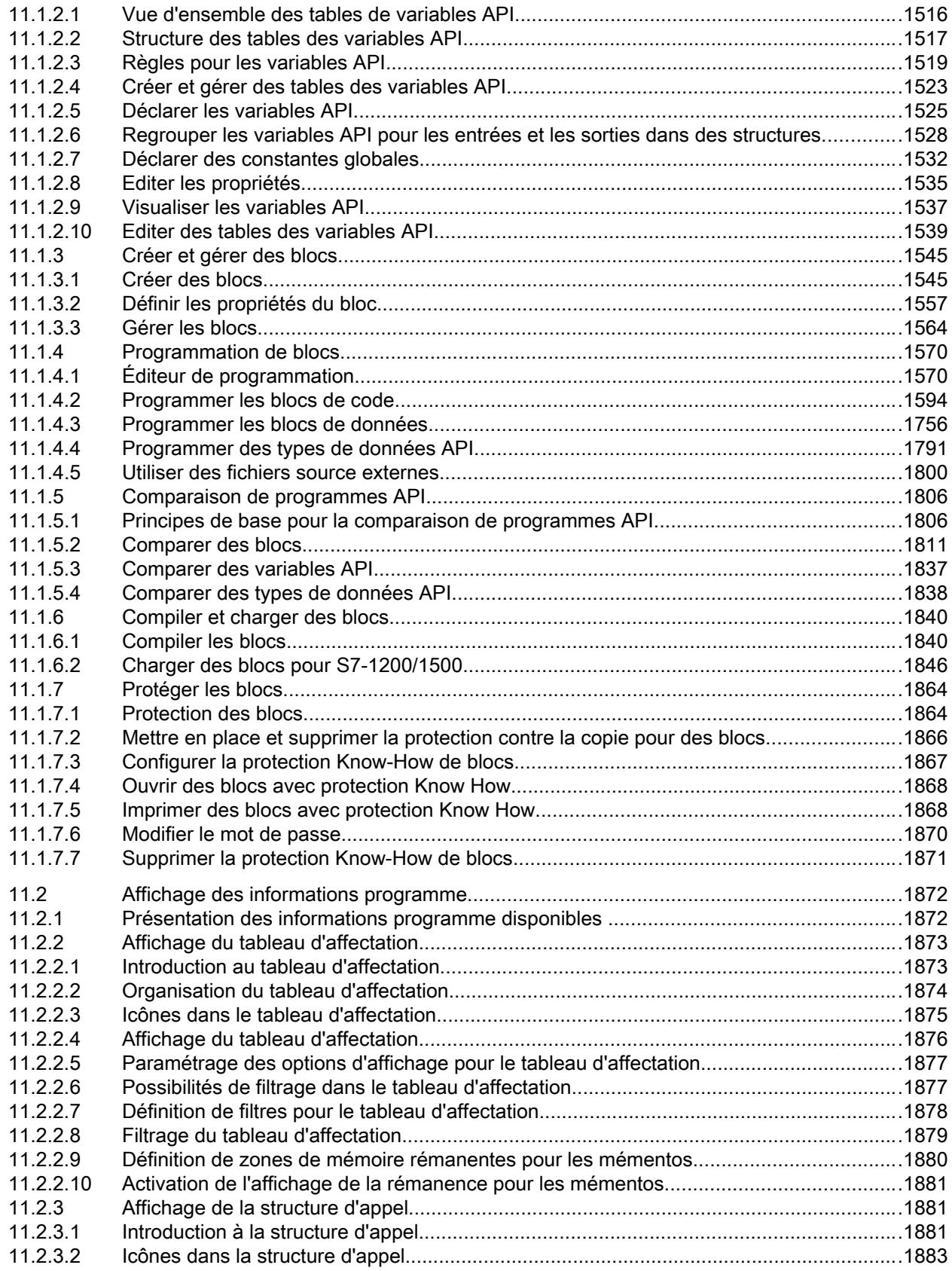

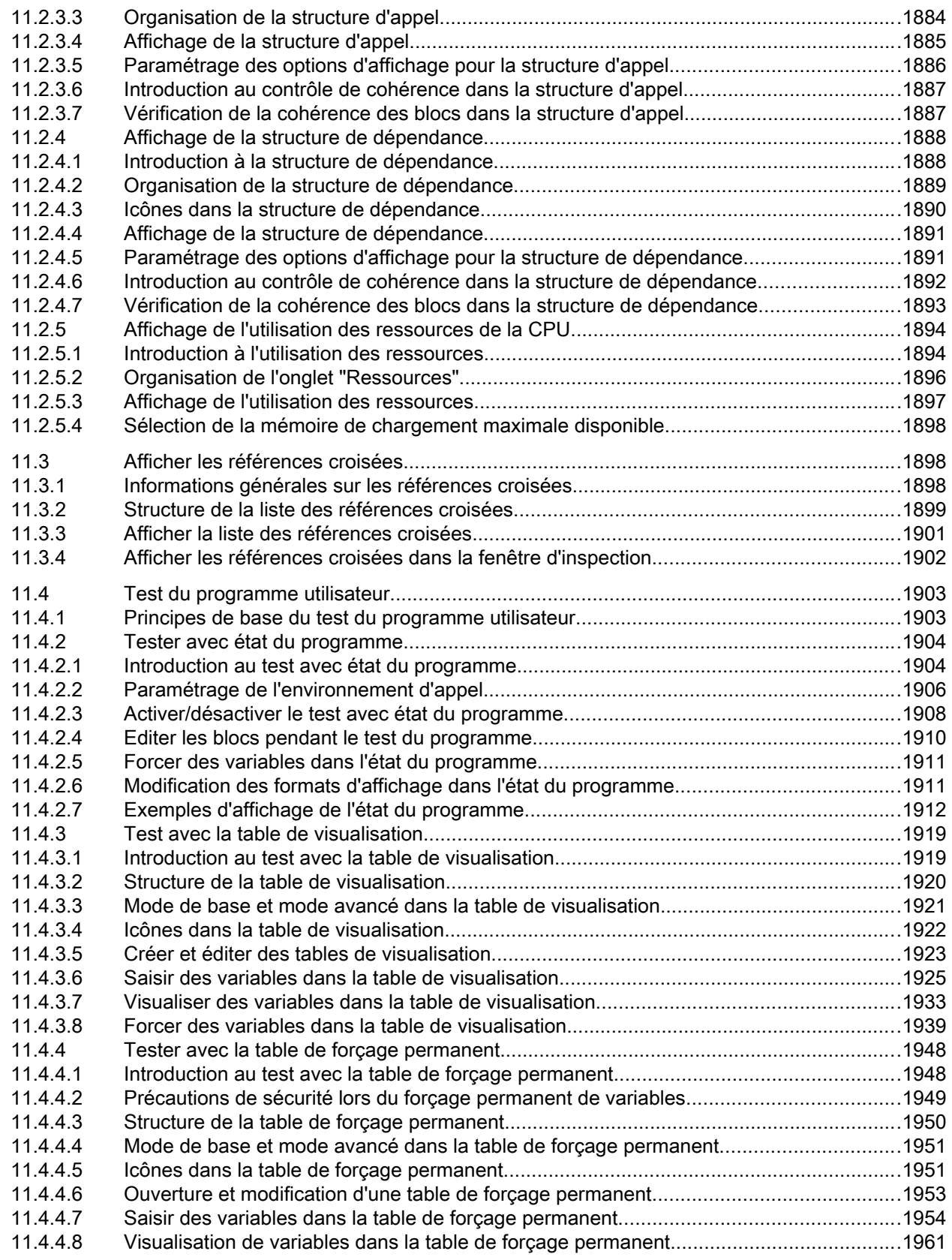

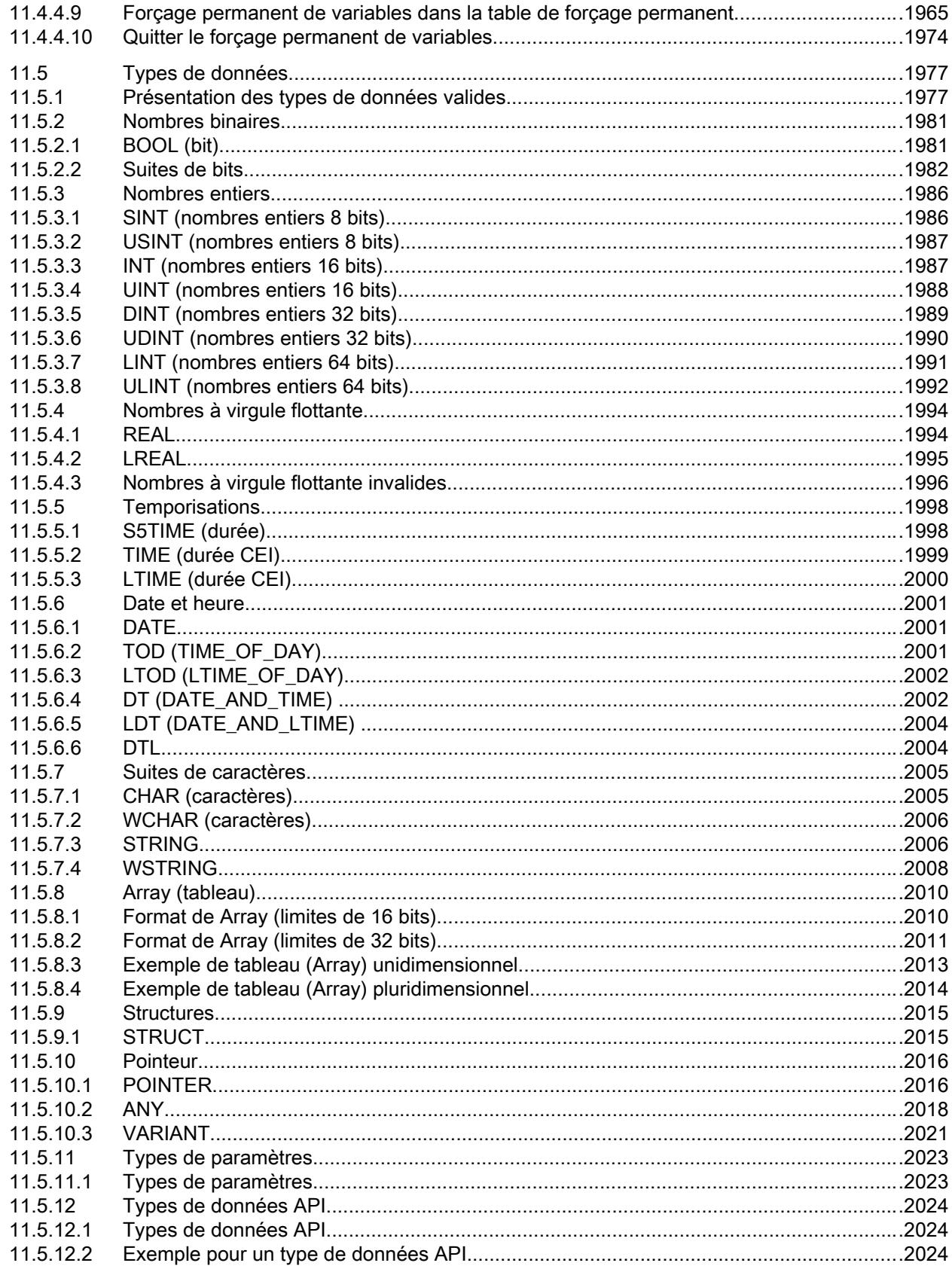

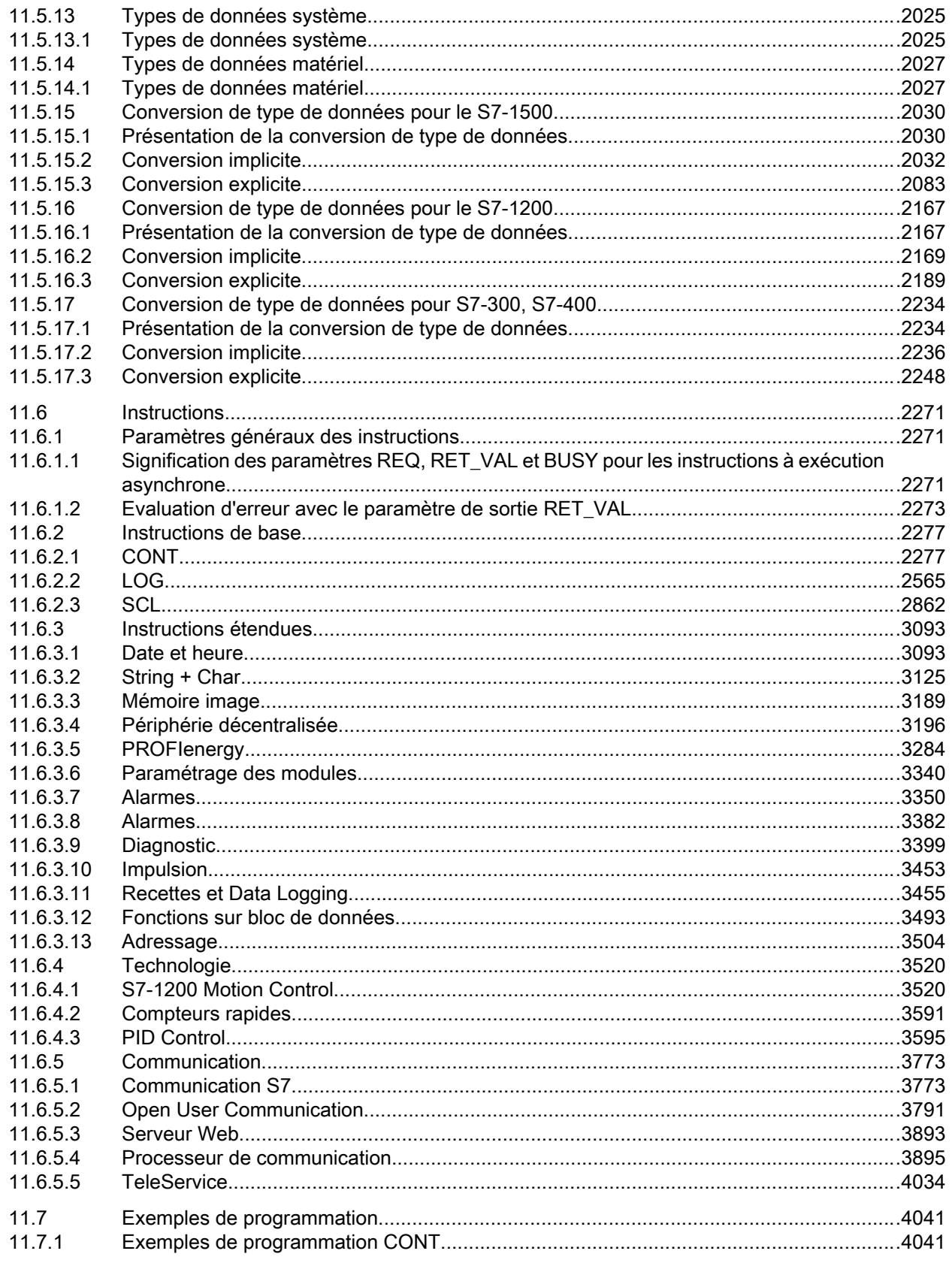

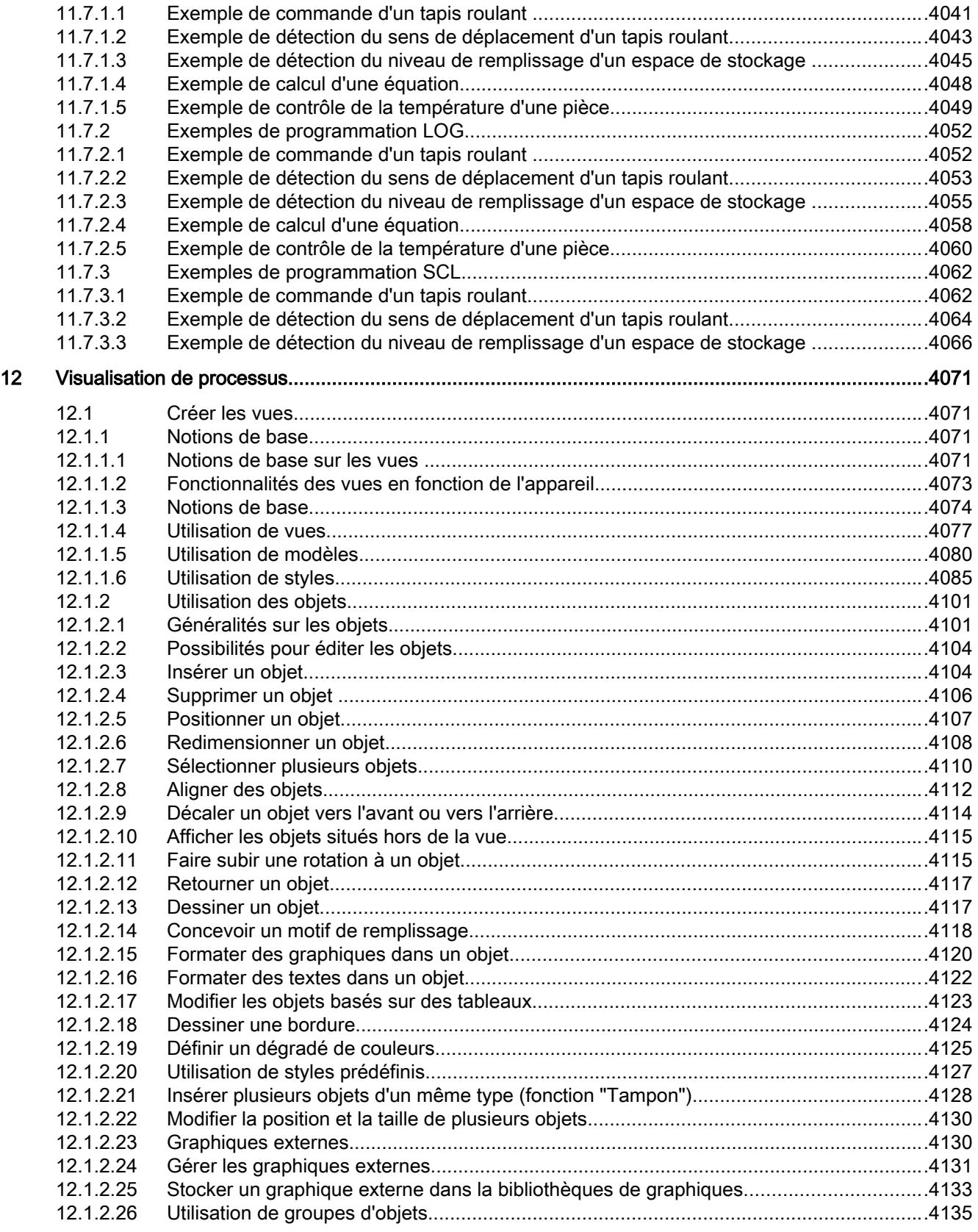

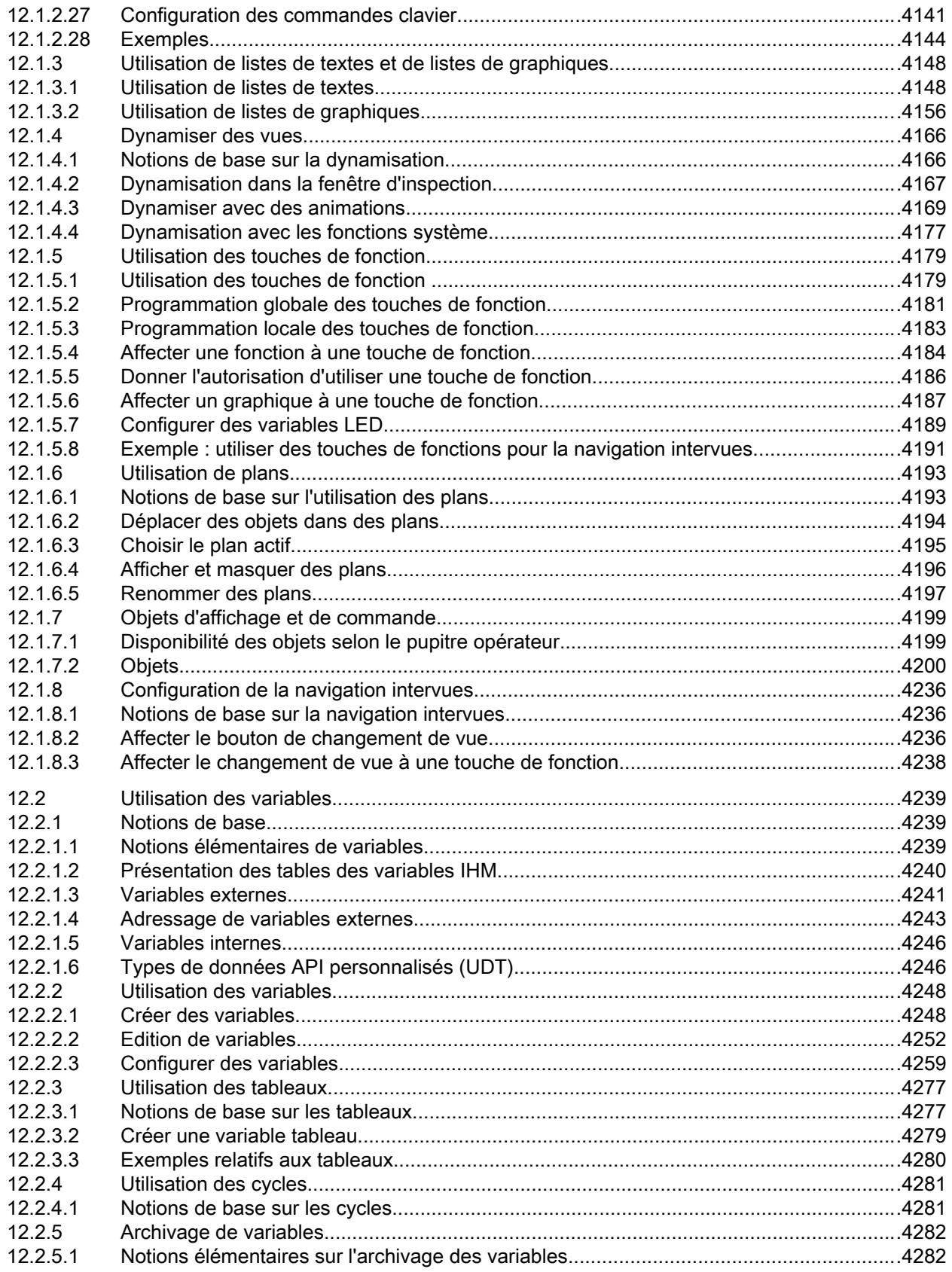

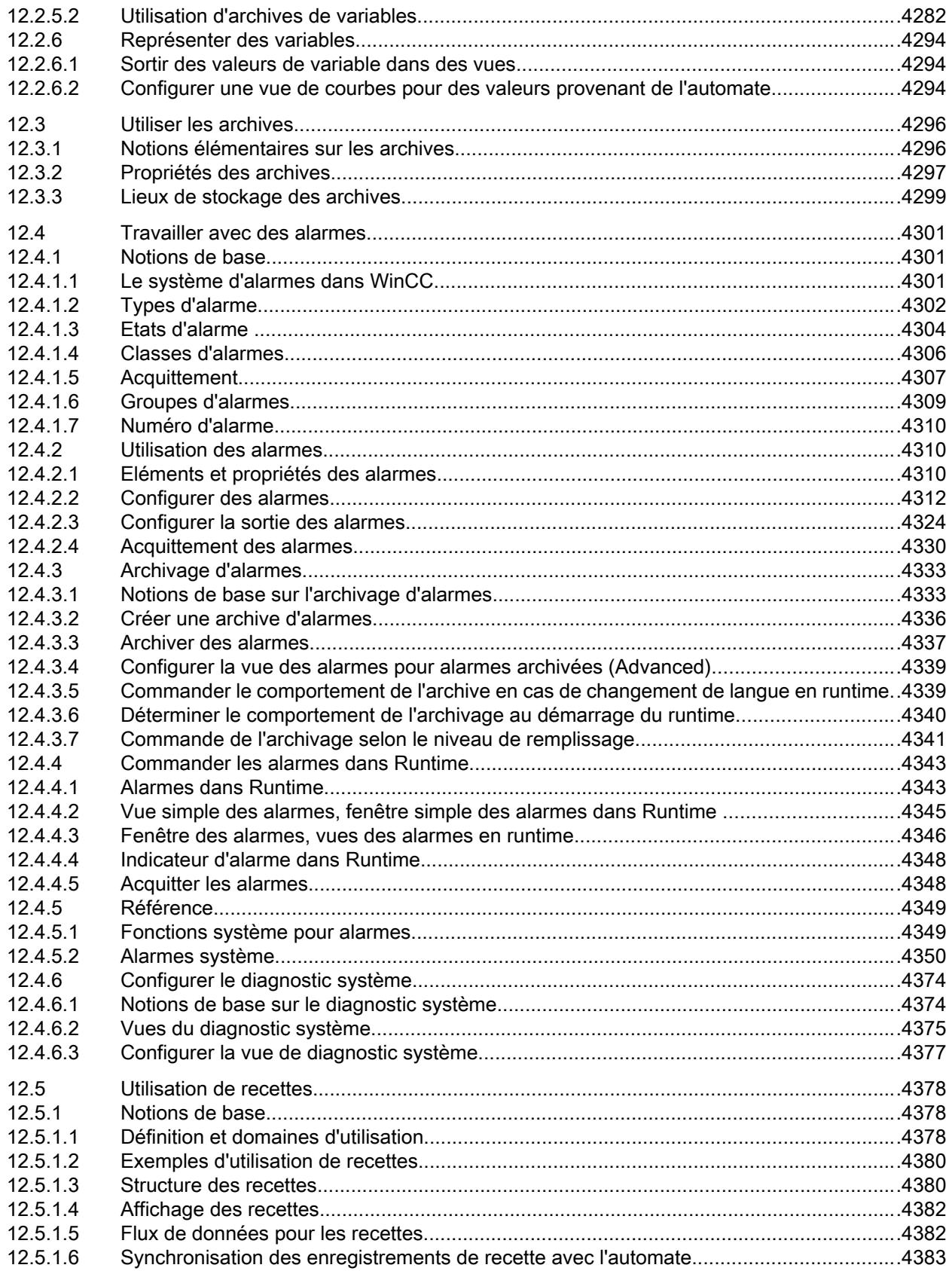

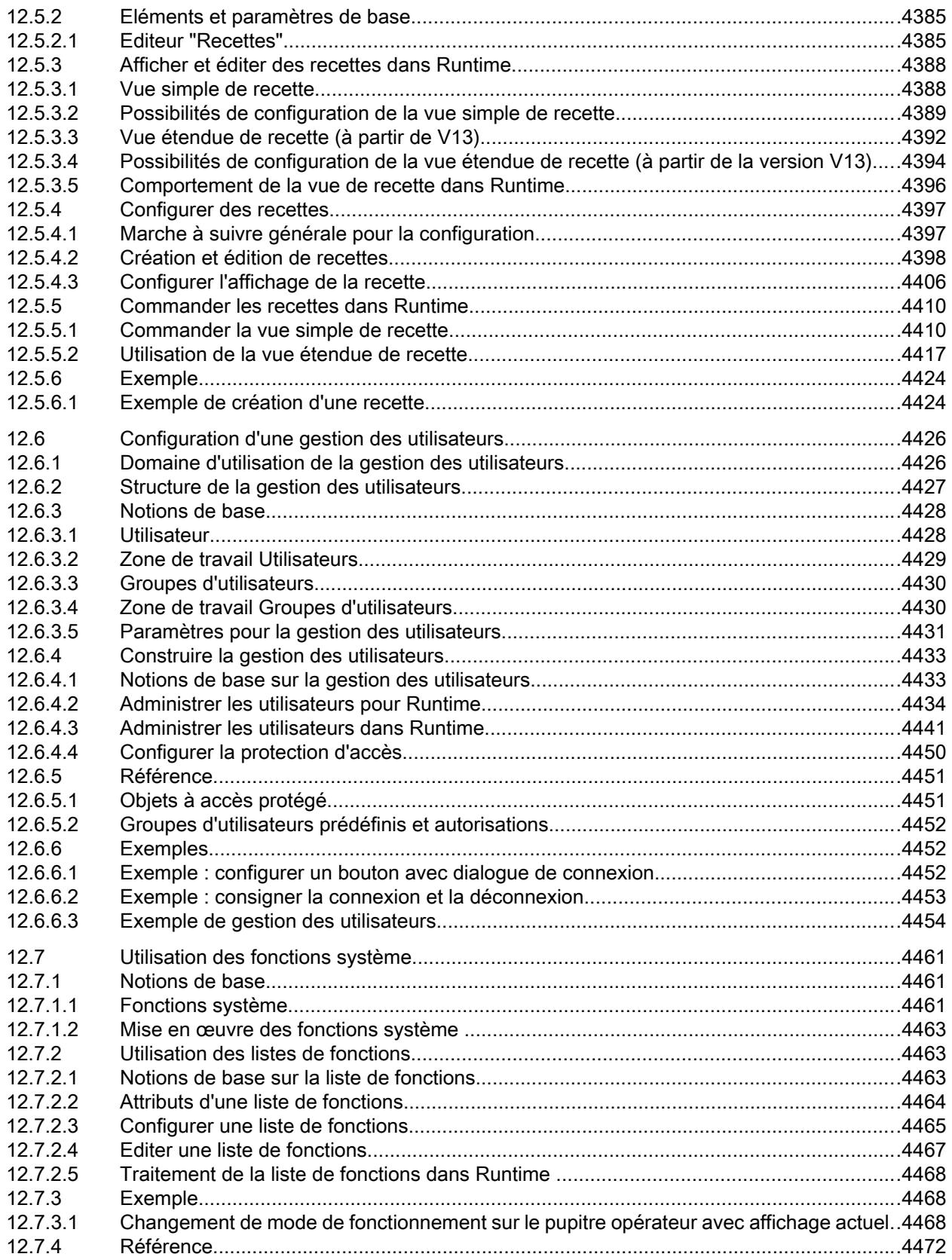

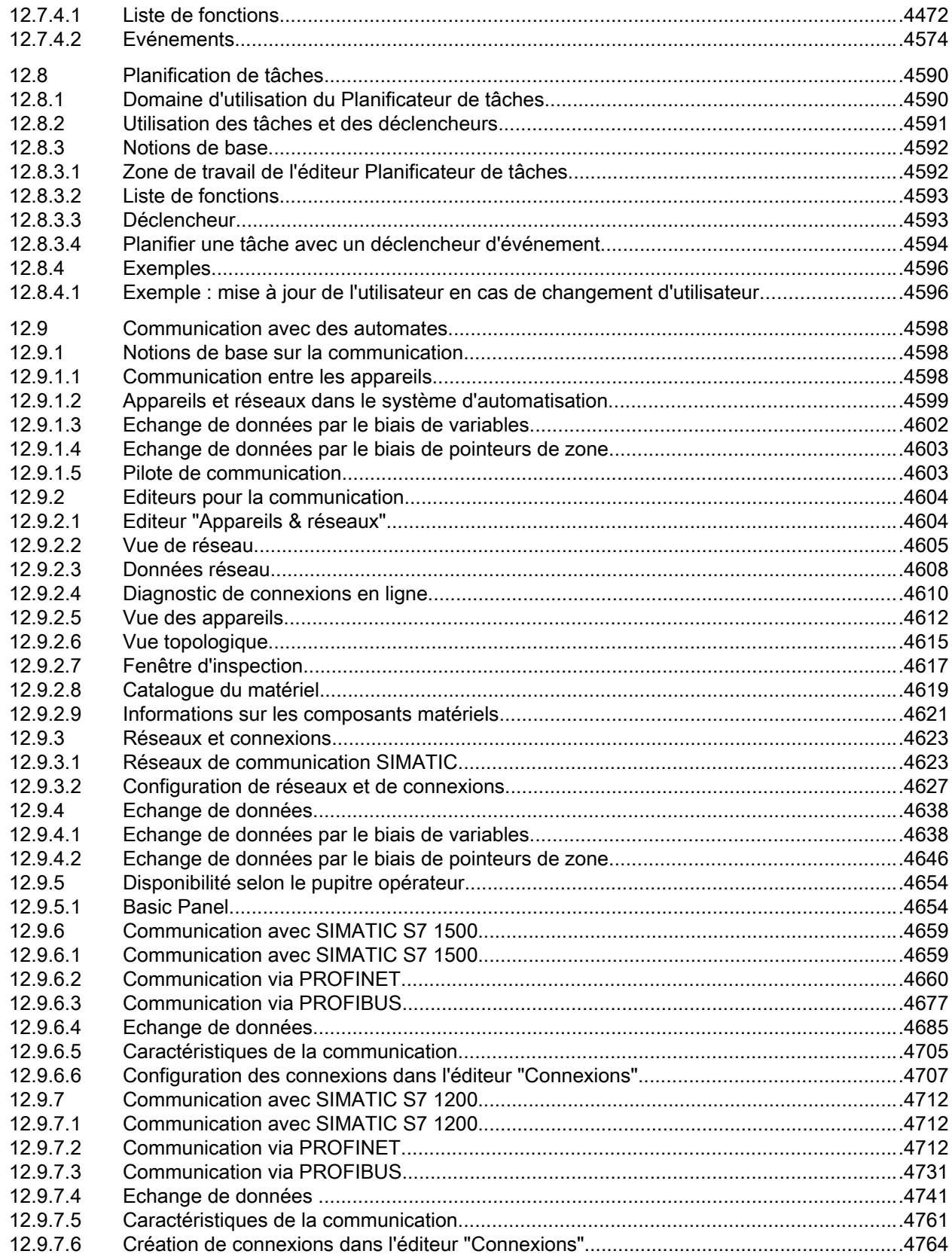

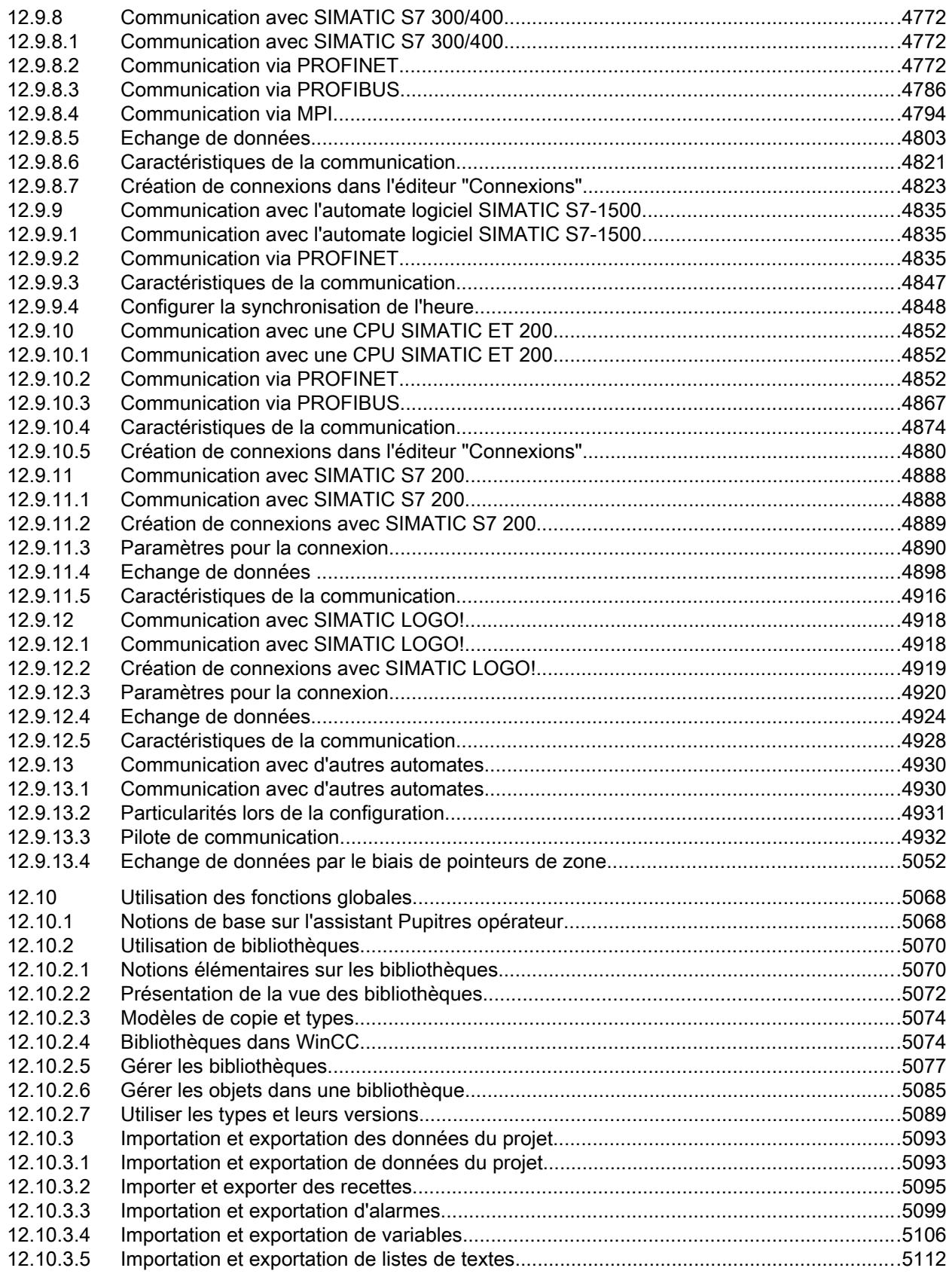

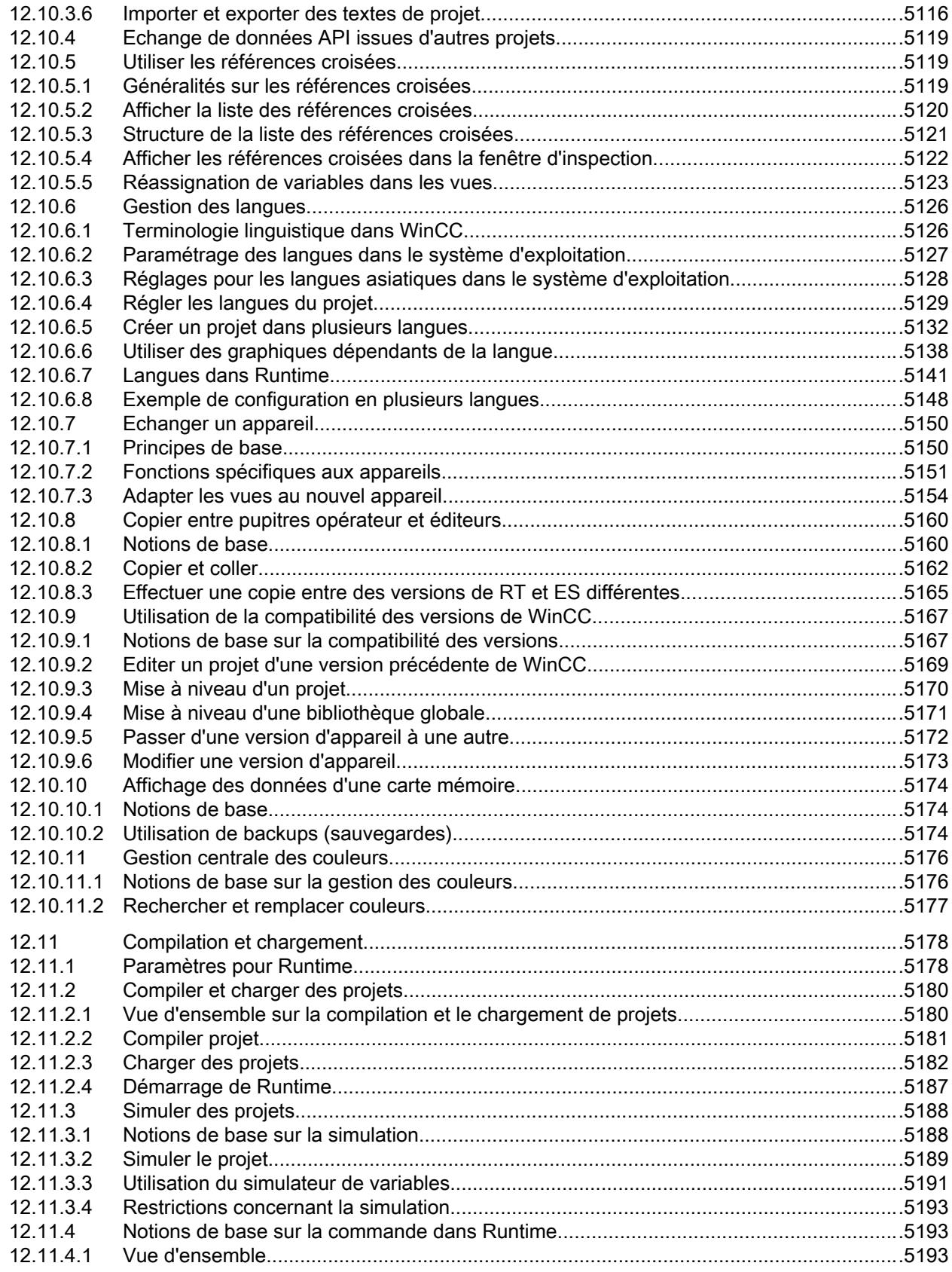

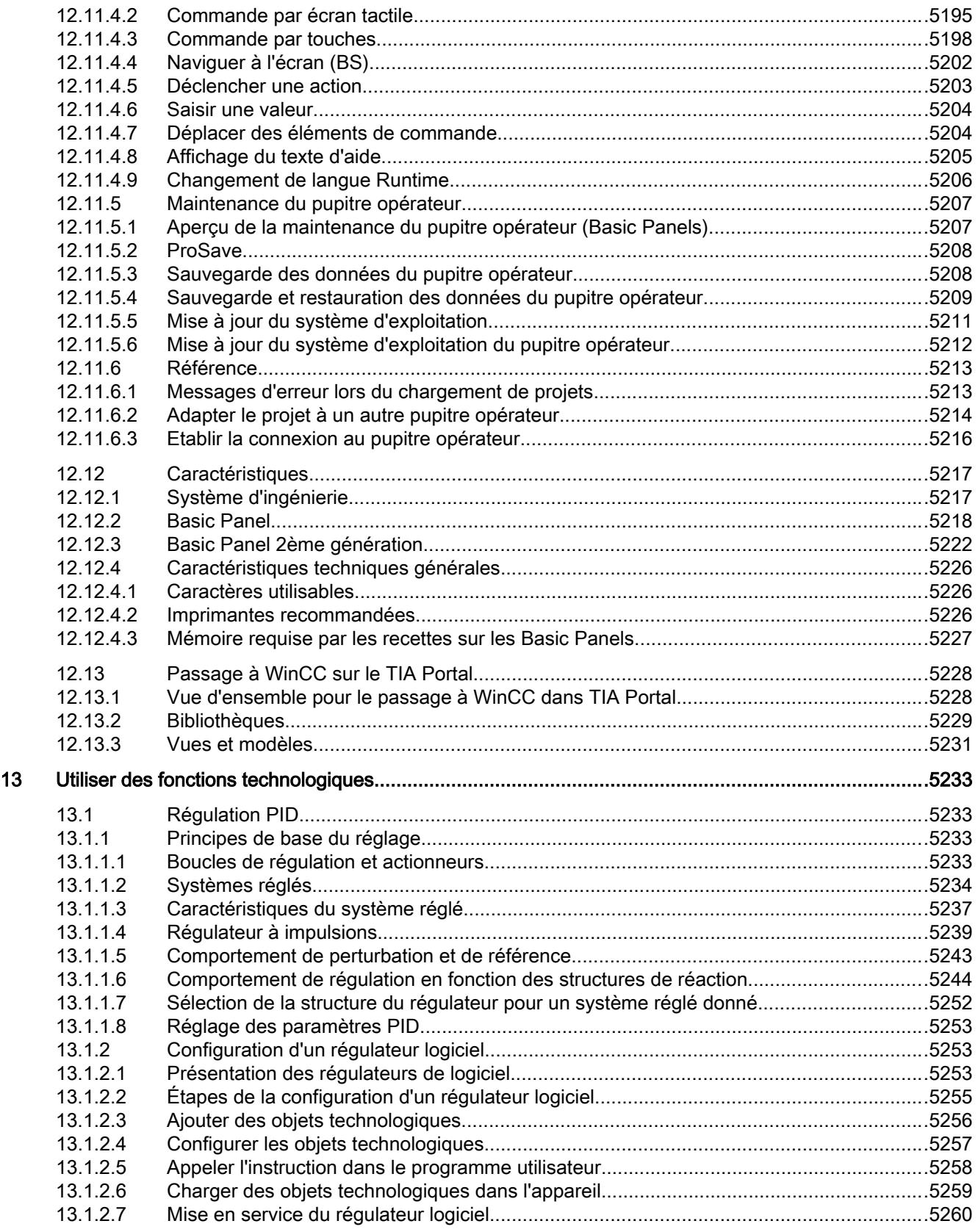

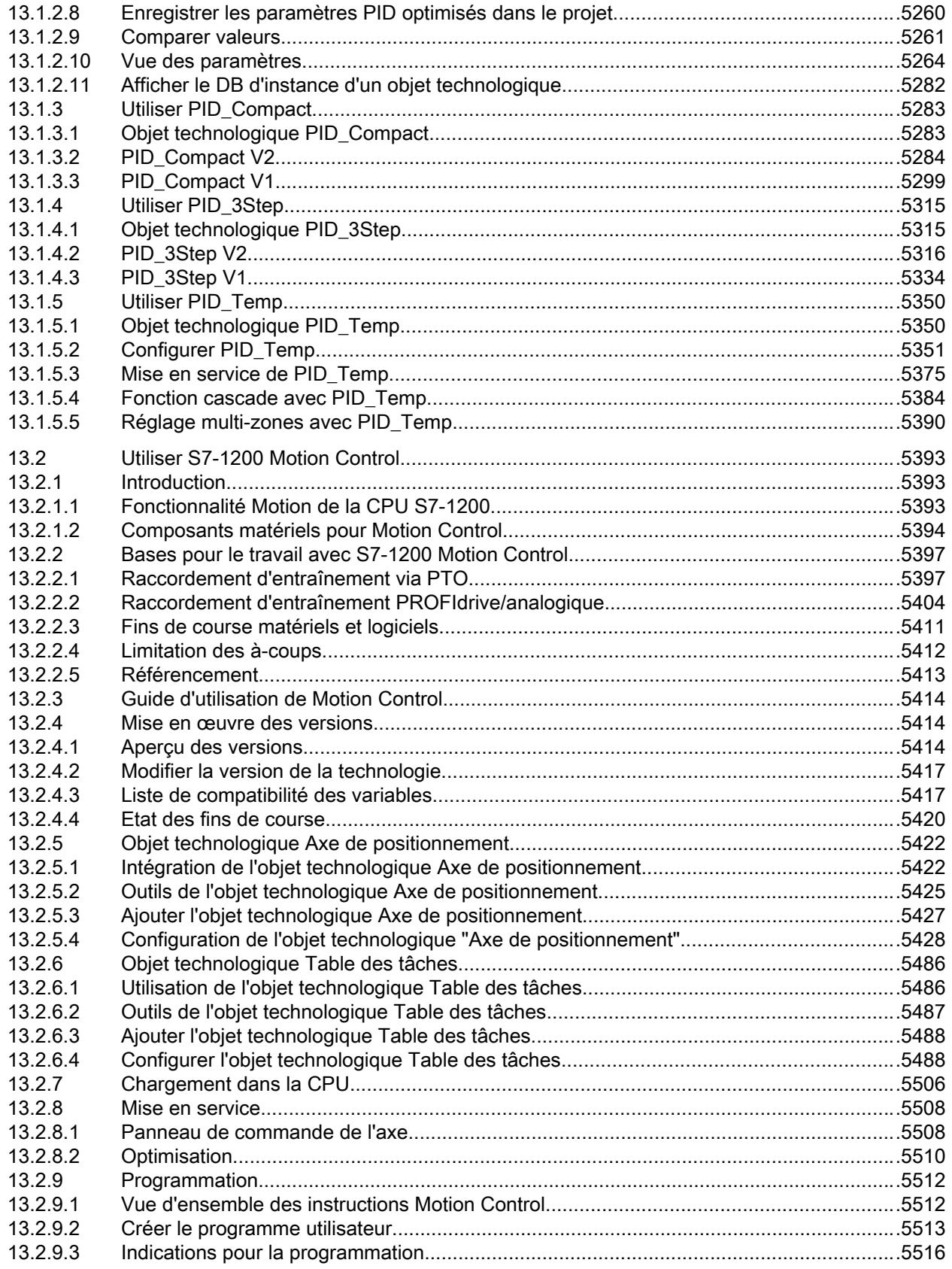

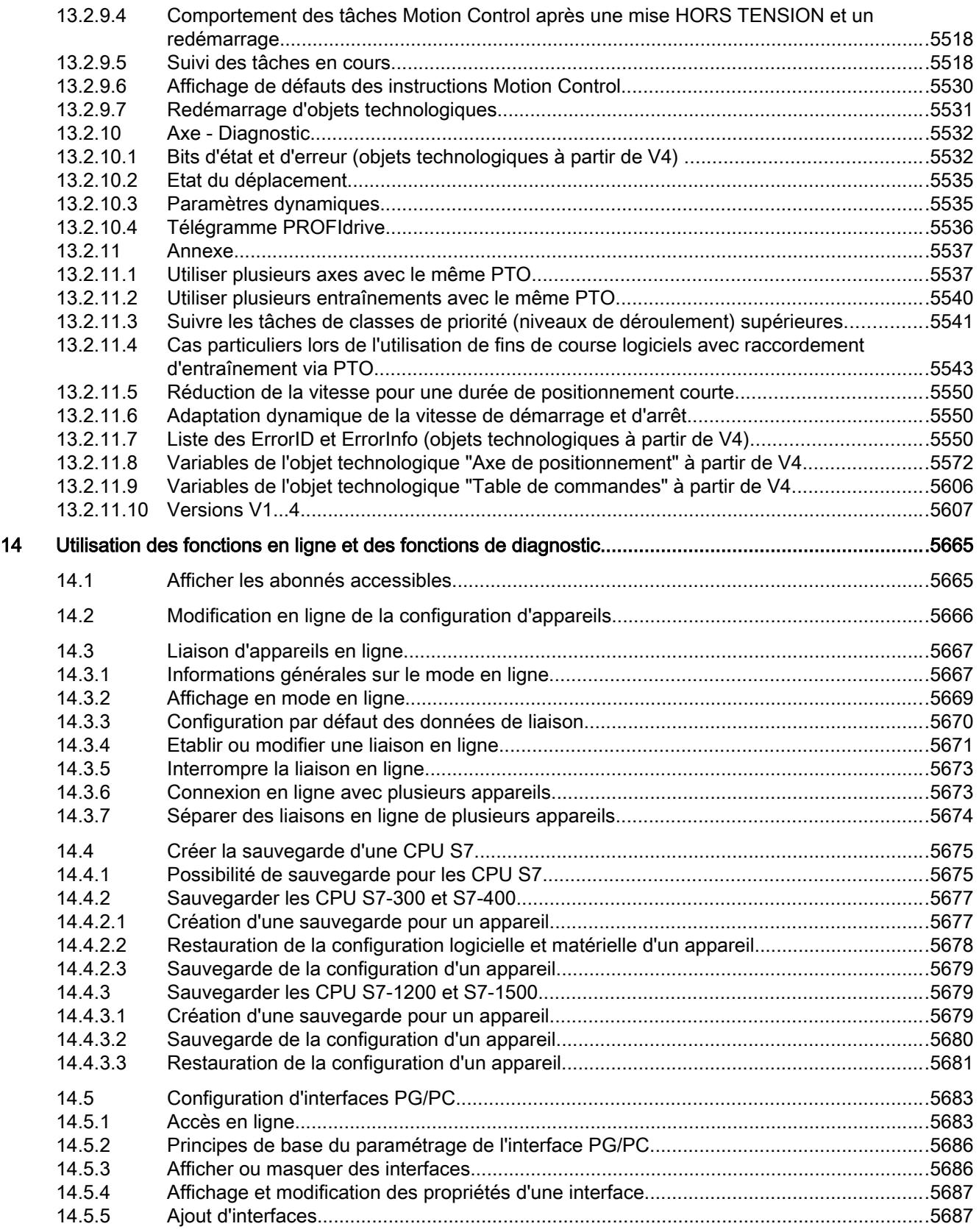

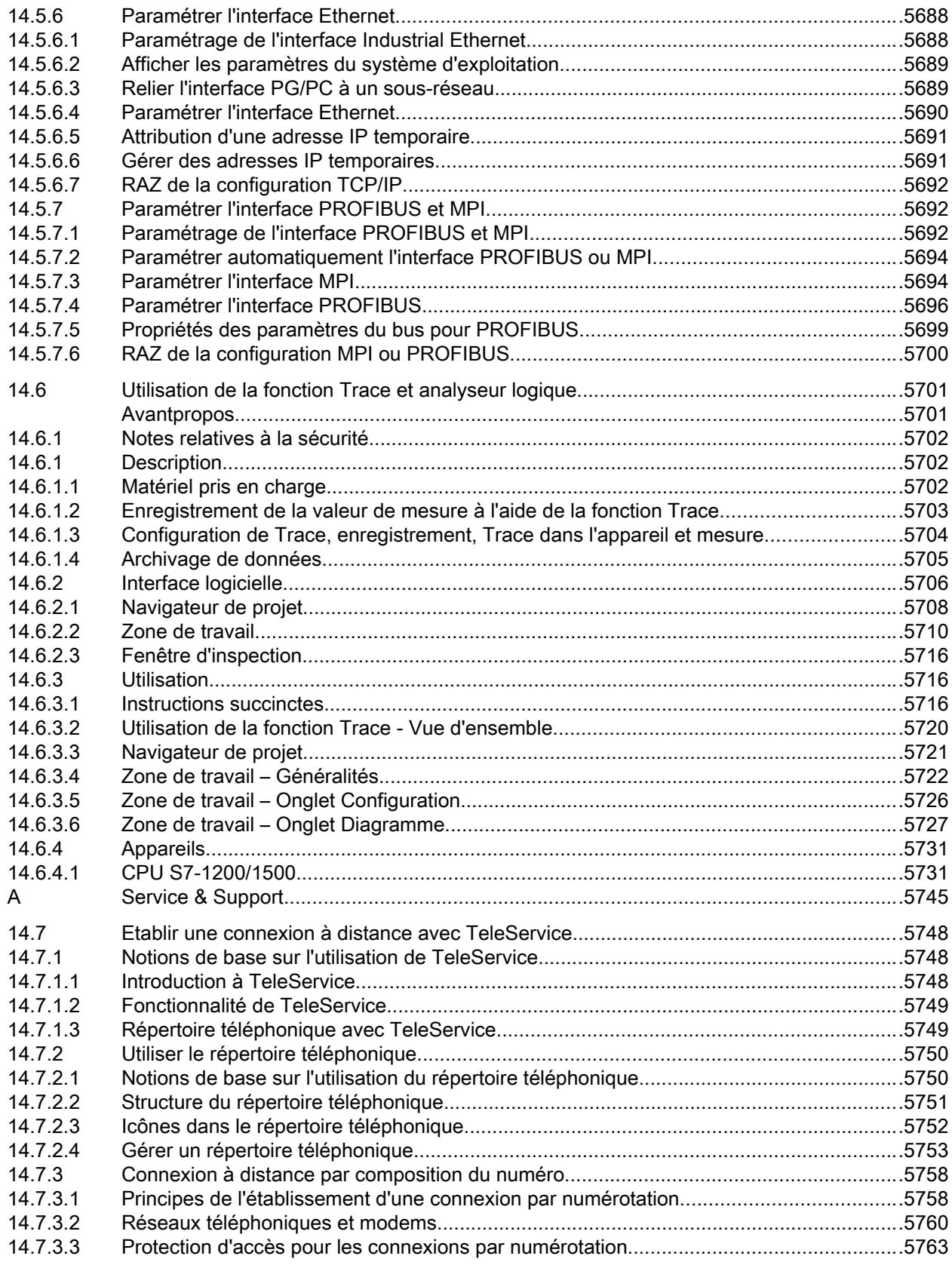

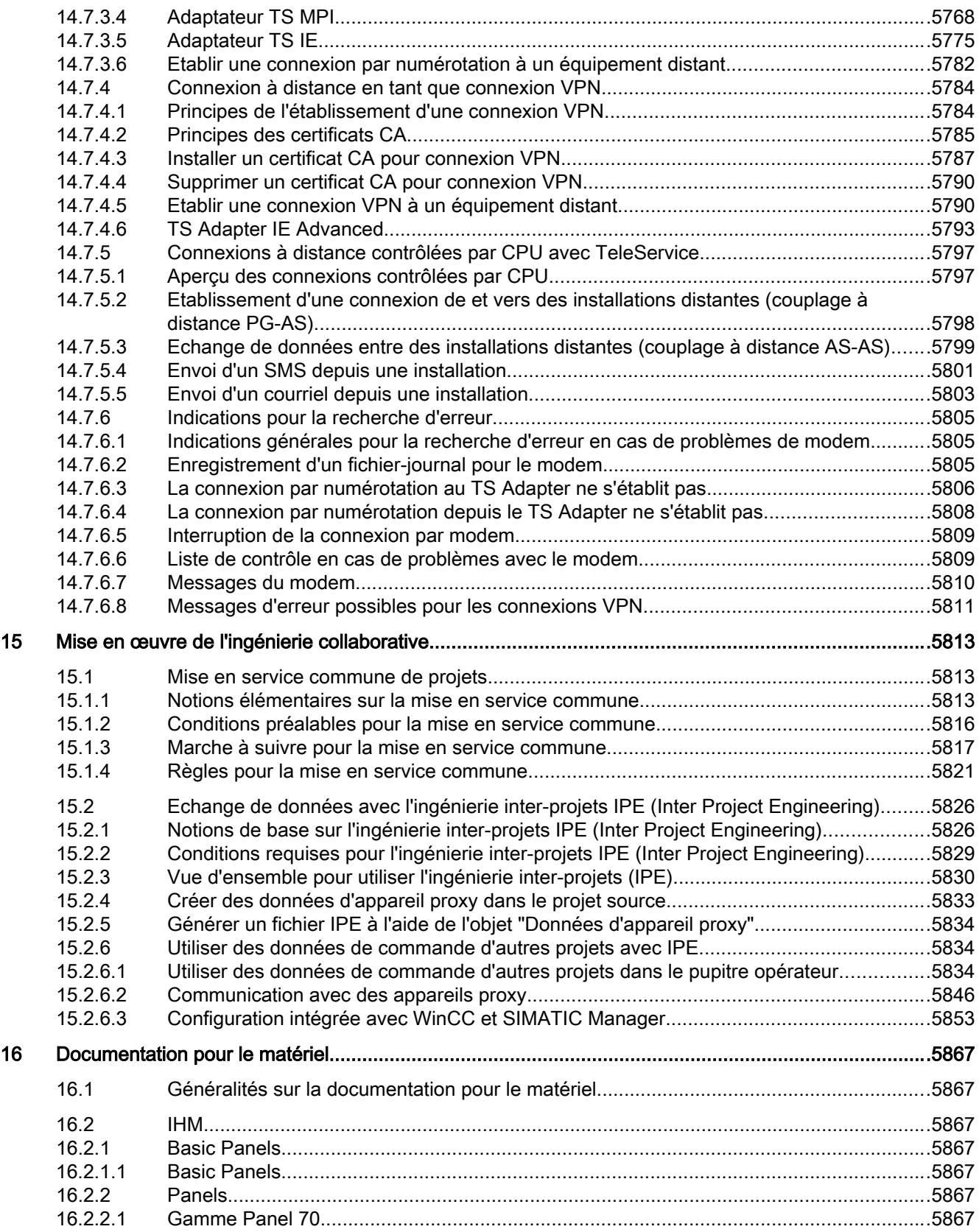

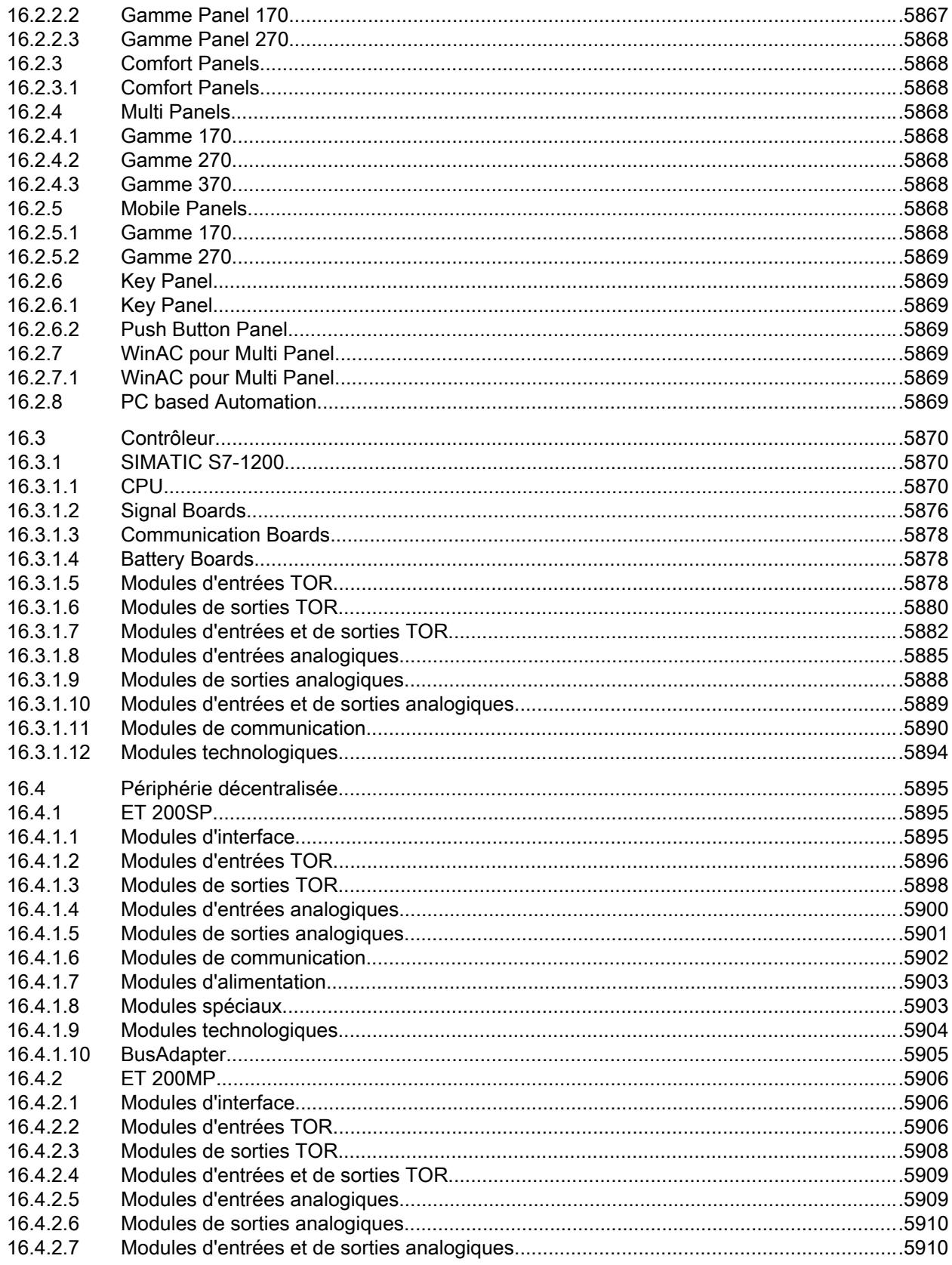

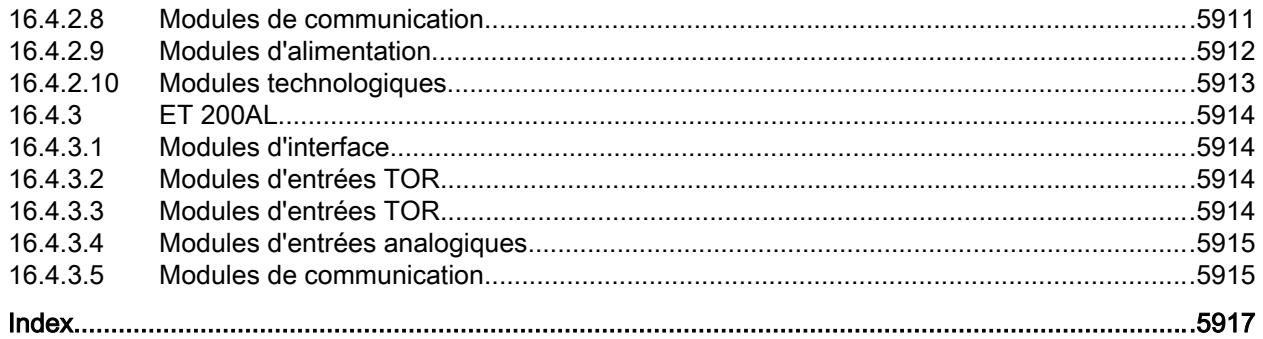

# <span id="page-28-0"></span>Vue d'ensemble du système STEP 7 et du système **WinCC**

#### $1.1$ Echelonnement des versions de STEP 7 et de WinCC dans TIA Portal

#### Performances des produits

Le graphique suivant visualise les performances des produits STEP 7 et WinCC individuels :

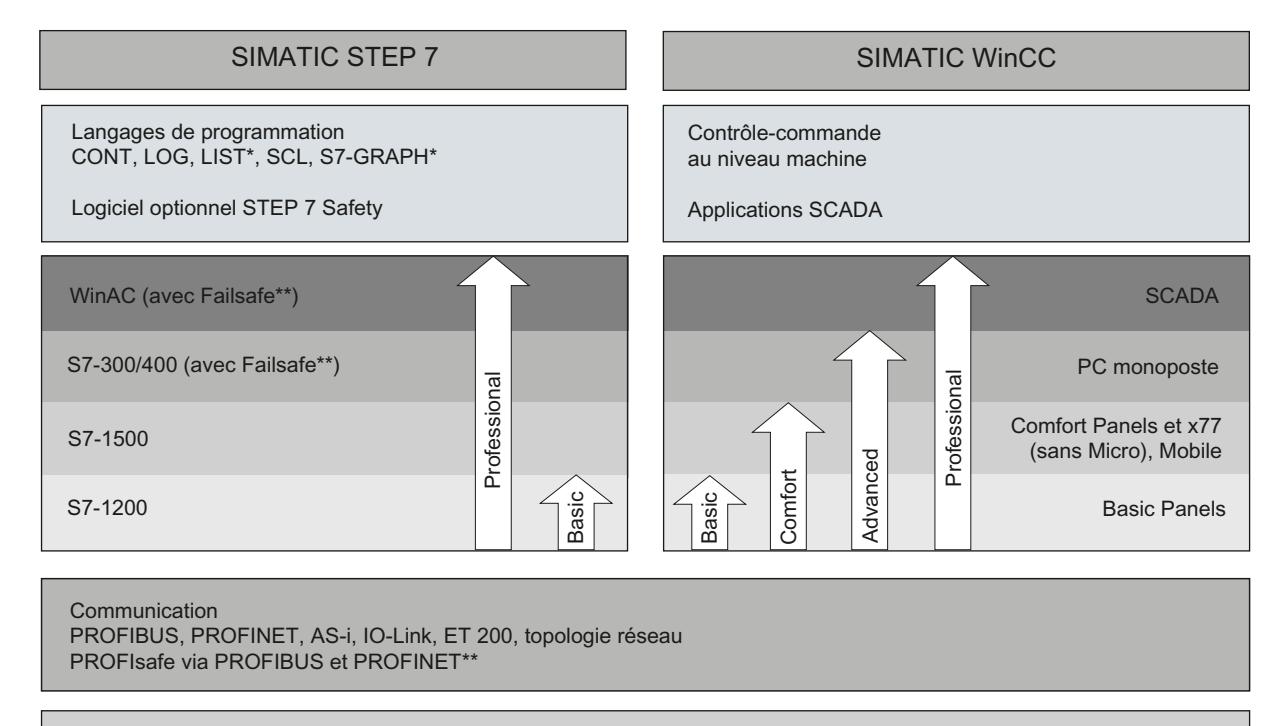

#### Fonctions communes

Diagnostic système, importation-exportation vers Excel, réutilisation des éléments à l'aide de bibliothèques, etc.

\* Uniquement STEP 7 Professional pour S7-300/400/WinAC et S7-1500

\*\* Avec logiciel optionnel "STEP 7 Safety Advanced" installé

#### STEP<sub>7</sub>

STEP 7 (TIA-Portal) est le logiciel d'ingénierie pour la configuration des familles d'automates SIMATIC S7-1200, S7-1500, S7-300/400 et WinAC. STEP 7 (TIA-Portal) est disponible en deux éditions, selon les familles d'automates à configurer :

- STEP 7 Basic pour la configuration des S7-1200
- STEP 7 Professional pour la configuration des S7-1200, S7-1500, S7-300/400 et WinAC

#### <span id="page-29-0"></span>1.3 Options pour les systèmes d'ingénierie WinCC et Runtime

### **WinCC**

WinCC (portail TIA) est un logiciel d'ingénierie pour la configuration de pupitres SIMATIC, de PC industriels SIMATIC et de PC standard par le logiciel de visualisation WinCC Runtime Advanced ou par le système SCADA WinCC Runtime Professional.

WinCC (TIA-Portal) est disponible en quatre éditions, selon les systèmes de conduite à configurer :

- WinCC Basic pour la configuration des pupitres de base WinCC Basic fait toujours partie constituante des éditions STEP 7 Basic et STEP 7 Professional.
- WinCC Comfort pour la configuration de tous les pupitres (y compris de Comfort Panels, Mobile Panels)
- WinCC Advanced pour la configuration de tous les pupitres et des PC par le logiciel de visualisation WinCC Runtime Advanced WinCC Runtime Advanced est un logiciel de visualisation destiné aux systèmes monoposte basés sur PC. WinCC Runtime Advanced est disponible avec des licences pour 128, 512, 2k, 4k et 8k PowerTags (variables avec liaison au process).

● WinCC Professional pour la configuration de pupitres et de PC avec WinCC Runtime Advanced ou avec le système SCADA WinCC Runtime Professional. WinCC Professional est disponible avec les éditions de WinCC Professional pour 512 et 4096 PowerTags ainsi que "WinCC Professional max. PowerTags". WinCC Runtime Professional est un système SCADA destiné à la réalisation de configurations avec des systèmes monoposte jusqu'aux systèmes multiposte avec des clients standard ou web. WinCC Runtime Advanced est disponible avec des licences pour 128, 512, 2k, 4k, 8k et 64k PowerTags (variables avec liaison processus).

Avec WinCC (portail TIA), vous pouvez configurer également des PC SINUMERIK avec WinCC Runtime Advanced ou WinCC Runtime Professional et des pupitres opérateur avec SINUMERIK HMI Pro sl RT ou SINUMERIK Operate WinCC RT Basic.

## 1.2 Options pour le système d'ingénierie STEP 7

#### Autres produits pour STEP 7

Pour des applications avec des exigences plus élevées quant à la sécurité, STEP 7 Professional peut être complété par l'option STEP 7 Safety Advanced .

Lorsque vous utilisez l'option STEP 7 Safety Advanced, vous pouvez configurer des périphéries de sécurité et programmer des programmes de sécurité pour CPU-F en CONT et LOG.

## 1.3 Options pour les systèmes d'ingénierie WinCC et Runtime

Les pupitres SIMATIC et WinCC Runtime Advanced et WinCC Runtime Professional comprennent toutes les fonctions essentielles pour le contrôle et la commande de machines ou d'installations. Pour un domaine de tâches plus étendu, la fonctionnalité peut en partie être complétée par des options supplémentaires.

1.3 Options pour les systèmes d'ingénierie WinCC et Runtime

#### Options pour les Comfort Panels, Mobile Panels, Multi Panels

Pour les Comfort Panels, Mobile Panels et Multi Panels, des possibilités d'extension suivantes sont disponibles :

- WinCC SmartServer (commande à distance)
- WinCC Audit (Audit Trail et signature électronique pour des applications régulées)

#### Remarque

Par rapport à WinCC flexible 2008, des fonctions, issues des options WinCC flexible / Sm@rtService, WinCC flexible /Sm@rtAccess et Option WinCC flexible / OPC Server, ont été intégrées dans la fonctionnalité de base.

#### Options pour WinCC Runtime Advanced

Pour WinCC Runtime Advanced, il existe des possibilités d'extension suivantes :

- WinCC SmartServer (commande à distance)
- WinCC Recipes (système de recettes)
- WinCC Logging (archivage de valeurs de processus et de messages)
- WinCC Audit (Audit Trail pour des applications régulées)
- WinCC ControlDevelopment (extension par des contrôles spécifiques au client)

#### Remarque

Par rapport à WinCC flexible 2008, des fonctions, issues des options WinCC flexible / Sm@rtService, WinCC flexible /Sm@rtAccess et Option WinCC flexible / OPC Server, ont été intégrées dans la fonctionnalité de base.

#### Options pour WinCC Runtime Professional

Pour WinCC Runtime Professional, il existe des possibilités d'extension suivantes :

- WinCC Client (client standard pour la réalisation de systèmes multiposte)
- WinCC Server (complément WinCC Runtime de la fonctionnalité de serveur)
- WinCC Recipes (système de recettes, jusqu'ici WinCC /UserArchives)
- WinCC WebNavigator (contrôle et commande via le web)
- WinCC DataMonitor (affichage et évaluation d'états de processus et de données historiques)
- WinCC ControlDevelopment (extension par des contrôles spécifiques au client)

1.3 Options pour les systèmes d'ingénierie WinCC et Runtime

#### Remarque

Par rapport à WinCC V7, des fonctions, issues des options WinCC / OPC-Server, WinCC / ConnectivityPack, ont été intégrées dans la fonctionnalité de base. Les API Runtime de WinCC /ODK sont également intégrés dans la fonctionnalité de base.

# <span id="page-32-0"></span>Nouveautés STEP 7 Basic 2

# 2.1 Nouveautés STEP 7 Basic

#### Nouveautés dans TIA Portal

Thèmes Nouveautés dans TIA Portal Installation Le nouveau programme antivirus 360 Safety Guard est pris en charge. Migration de projets et de pro‐ grammes [Dans les recommandations de programmation, vous trouvez de nom‐](#page-190-0) [breux exemples nouveaux de programmation effective pour la](#page-190-0)  [S7-1200/1500.](#page-190-0) (Page [191\)](#page-190-0) Edition de projets [Vous pouvez masquer des informations, des avertissements et des er‐](#page-291-0) [reurs dans la fenêtre d'inspection.](#page-291-0) (Page [292\)](#page-291-0) [La création de documentations personnalisées est possible.](#page-330-0) (Pa‐ ge [331](#page-330-0)) Extensions fonctionnelles pour les bibliothèques : ● [Les types peuvent être modifiés dans la vue du projet.](#page-477-0) (Page [478\)](#page-477-0) ● Glisser-déplacer est également possible en cas de sélection multiple d'objets. Edition des appareils et ré‐ seaux [Des appareils peuvent être comparés au niveau du module lors de la](#page-561-0)  [comparaison hors ligne/en ligne.](#page-561-0) (Page [562](#page-561-0)) Les constantes système HW ont des noms uniques. Le module serveur (6ES7 193-6PA00-0AA0) de l'ET 200SP est auto‐ matiquement enfiché après une compilation. Les fichiers GSD/GSDML installés peuvent être supprimés. La sélection des partenaires a été simplifiée pour l'échange direct de données. Les numéros d'appareils sont affichés dans la vue de réseau. Les noms d'appareils PROFINET peuvent être affectés facilement. Les vues d'appareil et de réseau peuvent être zoomées facilement. Le contrôle de configuration est disponible à partir du FW4.1 pour S7-1200.

Consultez ici les nouveautés TIA Portal V13 SP1 :

#### Nouveautés STEP 7 Basic

### 2.1 Nouveautés STEP 7 Basic

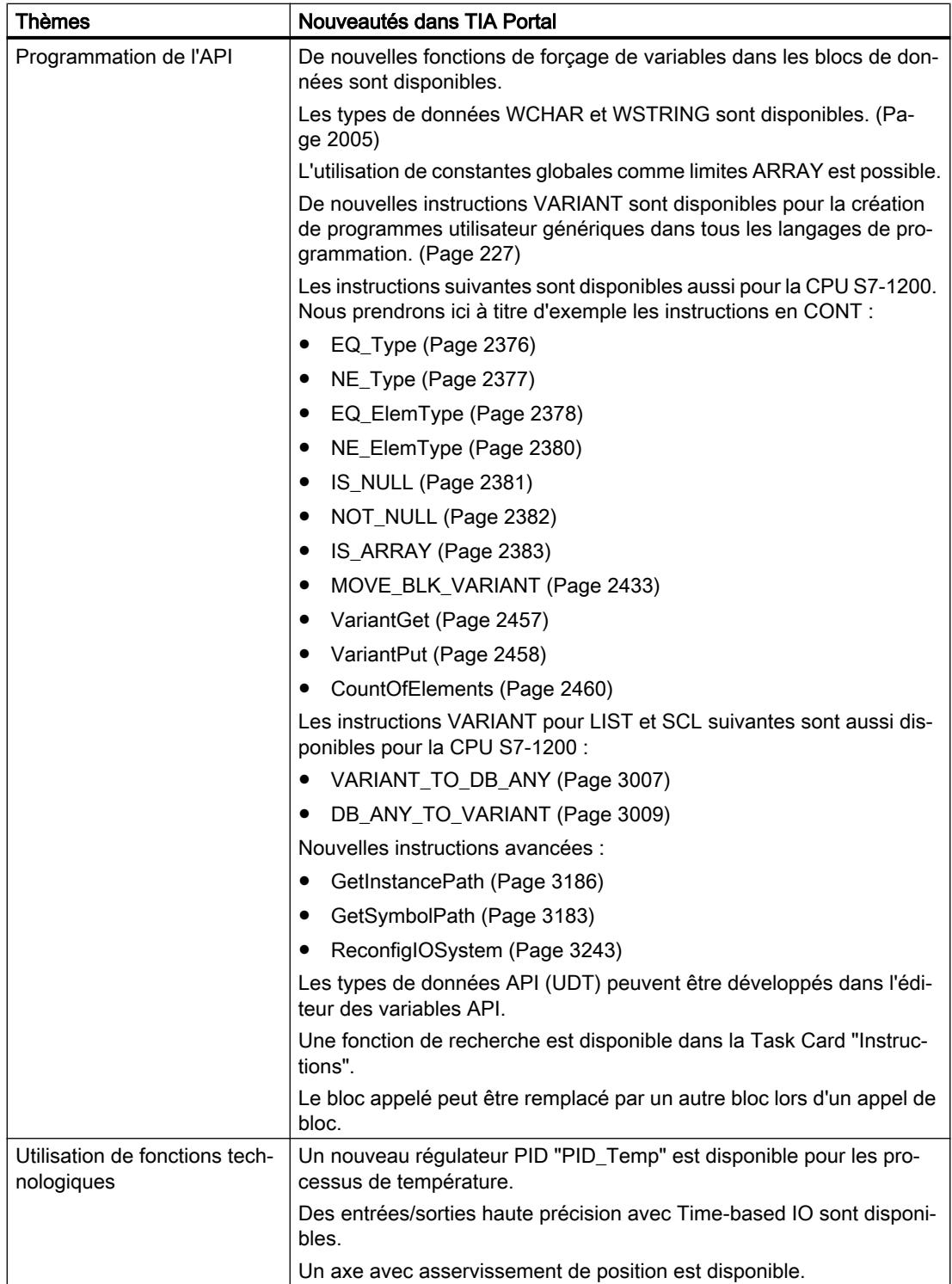

2.1 Nouveautés STEP 7 Basic

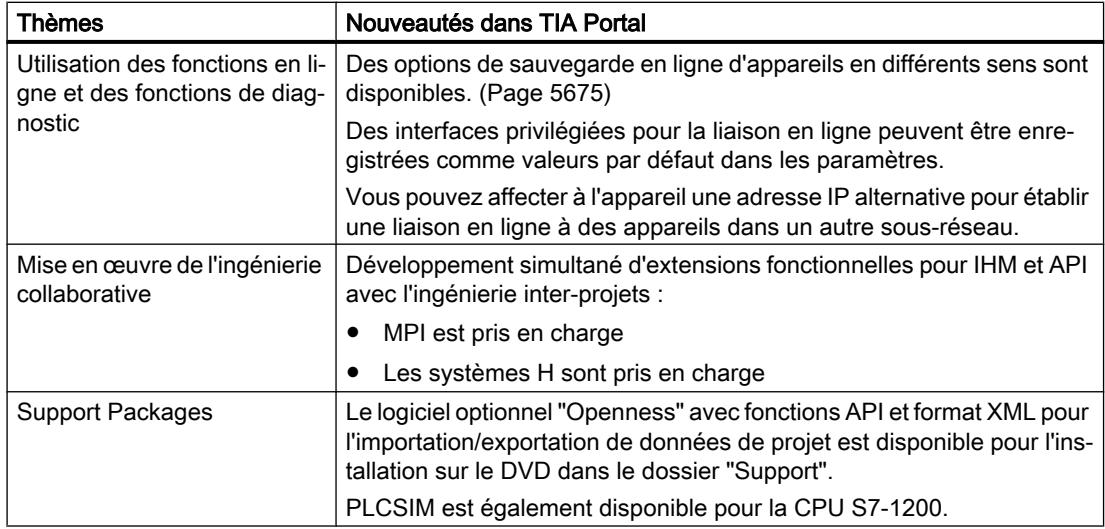

### Voir aussi

[Aperçu des versions](#page-5413-0) (Page [5414\)](#page-5413-0)

Nouveautés STEP 7 Basic

2.1 Nouveautés STEP 7 Basic
# Nouveautés dans WinCC Basic 3

# 3.1 Nouveautés de WinCC V13 SP1

# Nouveautés de WinCC Basic V13 SP1

Vous trouverez ici toutes les nouveautés importantes de WinCC Basic V13 SP1 :

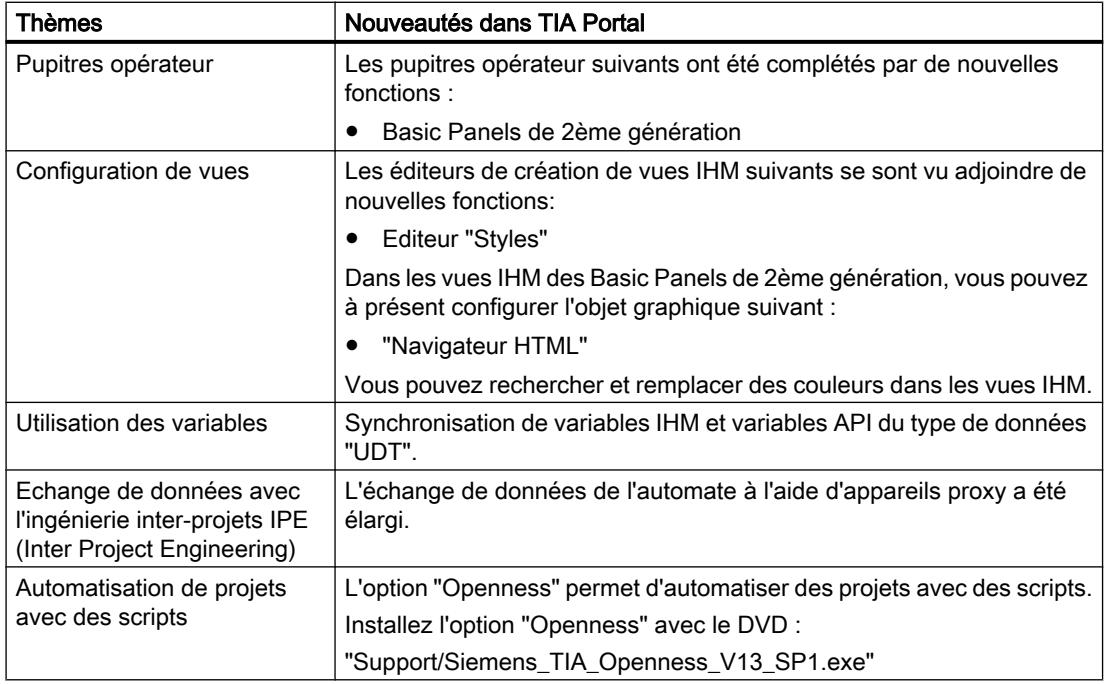

#### Nouveautés dans WinCC Basic

3.1 Nouveautés de WinCC V13 SP1

# Lisezmoi **4**

# 4.1 Remarques sur TIA Portal

# 4.1.1 Remarques générales

Les remarques du fichier Lisezmoi prévalent sur toute information contenue dans d'autres documents.

Veuillez lire attentivement ces remarques, car elles fournissent des informations importantes sur l'installation et l'utilisation. Lisez-les avant de procéder à l'installation.

### Affichage de caractères asiatiques dans TIA Portal

Une modification du comportement dans Microsoft Windows peut entraîner un affichage incorrect de textes dans TIA Portal, si vous installez une version chinoise de TIA Portal sur un autre système d'exploitation asiatique (p. ex. Coréen). Pour afficher correctement les textes dans TIA Portal, sélectionnez "Anglais" sous "Langue pour les programmes non Unicode" dans le panneau de configuration Windows. Notez toutefois que des problèmes d'affichage peuvent ainsi apparaitre dans d'autres programmes.

#### Installation de nouvelles versions .Net ou de services Packs .Net

- Fermez le TIA Portal avant d'installer une nouvelle version .Net ou un nouveau Service Pack .Net sur votre PG/PC.
- Ne démarrez le TIA Portal qu'une fois l'installation de la nouvelle version ou du nouveau Service Pack .Net effectuée avec succès.

#### Remarques sur l'utilisation

- Si un projet figurant dans la liste des projets récents se trouve sur un lecteur réseau non connecté, des retards risquent de se produire à l'ouverture du menu "Projet".
- Lorsque vous ajoutez une CPU, le temps d'attente peut être long si l'éditeur de texte du projet est également ouvert. Ce temps est particulièrement long s'il s'agit de la première CPU dans un projet nouvellement créé. Pour améliorer le rythme de travail, fermez l'éditeur avant d'ajouter une CPU.
- Sous Windows 7, le message "L'application ne répond pas" peut s'afficher si les fonctions sont trop lentes (p. ex. en cas de chargement de la CPU). Dans ce cas, attendez que la fonction se termine normalement.

4.1 Remarques sur TIA Portal

- Si vous avez installé une souris Microsoft avec IntelliPoint, des chevauchements des boutons de la barre de titre risquent d'apparaître. Dans ce cas, désinstallez le logiciel IntelliPoint de Microsoft.
- L'activation de l'option "Virtual Desktop" peut entraîner des problèmes en jonction avec des cartes graphiques NVIDIA. Désactivez dans ce cas l'option "View virtual desktop manager" de votre pilote graphique NVIDIA.

# Utilisation du TIA Portal via le bureau distant

L'utilisation du TIA Portal via une connexion à un bureau distant est en principe possible. Evitez durant la configuration de couper la connexion au client Desktop. Dans de rares cas, un blocage de l'interface logicielle peut se produire.

Si vous observez un tel blocage, effectuez les étapes suivantes sur le client Desktop.

- 1. Ouvrez le gestionnaire de tâches de Windows et fermez le processus "rdpclip.exe".
- 2. Entrez "rdpclip.exe" dans l'invite pour démarrer de nouveau le processus.

Notez que le contenu momentané du presse-papiers est perdu. Après ceci, vous pouvez poursuivre la configuration comme à l'accoutumée. Par précaution, redémarrez le TIA Portal à la prochaine occasion.

#### Migration de projets avec TIA Portal

Vérifiez après la migration de configurations matérielles et de blocs de programme issus de solutions d'automatisation existantes d'abord la fonctionnalité du projet migré avant d'utiliser le mode de production.

#### Travailler avec des lecteurs réseau synchronisés automatiquement

La synchronisation automatique après une coupure de réseau permet, par le biais d'une intervention de l'utilisateur, d'enregistrer en tant que "Sauvegarde" les données du projet actuelles (locales) sur le lecteur réseau et de charger ainsi à l'ouverture du projet les données du projet obsolètes à partir du lecteur réseau. Il n'est donc pas recommandé d'enregistrer des projets du TIA Portal sur des lecteurs réseau synchronisés.

Si des lecteurs synchronisés sont toutefois utilisés, il est tout de même possible de poursuivre localement les tâches en cours en cas de coupure réseau. Il faut alors impérativement veiller à ce que l'application TIA Portal soit fermée lors de la synchronisation des données. La synchronisation doit elle-même se produire de manière à ce que les données du projet actuelles (locales) remplacent les données du projet sur le lecteur réseau.

#### Saisie de décimales

Pour certaines options linguistiques de Windows, il se peut que la saisie de valeurs avec une virgule ne soit pas reconnue (la saisie de "1,23" provoque une erreur). Utilisez au lieu de la virgule le format international ("1.23").

# Informations sur TIA Portal dans Industry Online Support

Vue d'ensemble sur les informations techniques et les solutions les plus importantes pour TIA Portal dans Siemens Industry Online Support.

Lien Internet : TIA Portal dans Siemens Industry Online Support. ([http://](http://support.automation.siemens.com/WW/llisapi.dll?aktprim=0&lang=fr&referer=%2fWW%2f&func=cslib.csinfo&siteid=csius&groupid=4000002&extranet=standard&viewreg=WW&nodeid0=29157783&objaction=csopen) [support.automation.siemens.com/WW/llisapi.dll?aktprim=0&lang=fr&referer=%2fWW](http://support.automation.siemens.com/WW/llisapi.dll?aktprim=0&lang=fr&referer=%2fWW%2f&func=cslib.csinfo&siteid=csius&groupid=4000002&extranet=standard&viewreg=WW&nodeid0=29157783&objaction=csopen) [%2f&func=cslib.csinfo&siteid=csius&groupid=4000002&extranet=standard&viewreg=WW&n](http://support.automation.siemens.com/WW/llisapi.dll?aktprim=0&lang=fr&referer=%2fWW%2f&func=cslib.csinfo&siteid=csius&groupid=4000002&extranet=standard&viewreg=WW&nodeid0=29157783&objaction=csopen) [odeid0=29157783&objaction=csopen\)](http://support.automation.siemens.com/WW/llisapi.dll?aktprim=0&lang=fr&referer=%2fWW%2f&func=cslib.csinfo&siteid=csius&groupid=4000002&extranet=standard&viewreg=WW&nodeid0=29157783&objaction=csopen)

Toutes les informations sur le service et l'assistance dans Siemens Industry Online Support :

Lien Internet : Service et assistance dans Siemens Industry Online Support [\(http://](http://support.automation.siemens.com/WW/llisapi.dll?aktprim=99&lang=fr&referer=%2fWW%2f&func=cslib.csinfo2&siteid=csius&extranet=standard&viewreg=WW&groupid=4000002) [support.automation.siemens.com/WW/llisapi.dll?aktprim=99&lang=fr&referer=%2fWW](http://support.automation.siemens.com/WW/llisapi.dll?aktprim=99&lang=fr&referer=%2fWW%2f&func=cslib.csinfo2&siteid=csius&extranet=standard&viewreg=WW&groupid=4000002) [%2f&func=cslib.csinfo2&siteid=csius&extranet=standard&viewreg=WW&groupid=4000002\)](http://support.automation.siemens.com/WW/llisapi.dll?aktprim=99&lang=fr&referer=%2fWW%2f&func=cslib.csinfo2&siteid=csius&extranet=standard&viewreg=WW&groupid=4000002)

Vous pouvez vous abonner ici à la Newsletter qui vous tiendra informé des nouveautés concernant vos produits.

# Démarrer le TIA Portal

Lors du démarrage de TIA Portal, Windows tente d'actualiser la Certificate Revocation List (CRL) depuis "windowsupdate.com".

En cas d'absence d'accès à Internet et de plusieurs serveurs DNS, des timeouts retardant le lancement de TIA Portal peuvent apparaître.

# 4.1.2 Remarques sur les bibliothèques

#### **Contenu**

Remarques n'ayant pu figurer dans l'aide en ligne et remarques importantes sur les caractéristiques du produit.

#### comparer des éléments de bibliothèque

Lorsque des modèles de copies et des types possèdent le même nom, les objets correspondants sont écrasés dans le projet par l'utilisation de l'action "Copier". Cette opération a lieu sans demande de confirmation. Le comportement est identique lorsque le nom du modèle de copie est différent du nom du type, mais qu'un objet au sein du modèle de copie possède le même nom que le type.

# 4.1.3 Remarques sur les cartes mémoire

#### **Contenu**

Remarques n'ayant pu figurer dans l'aide en ligne et remarques importantes sur les caractéristiques du produit.

4.1 Remarques sur TIA Portal

#### Remarques sur les cartes mémoire SIMATIC

Les cartes mémoire SIMATIC sont formatées et configurées par Siemens pour l'utilisation sur les modules S7-1200 et S7-1500. Ce format ne doit pas est écrasé, sinon la carte SD n'est plus acceptée par les modules. Le formatage avec les outils Microsoft n'est donc pas autorisé.

#### Comportement en cas de tâche de forçage permanent ouverte :

Veillez à ce que la tâche de forçage permanent active le reste après le chargement d'un nouveau projet sur la carte mémoire SIMATIC. Il faut donc d'abord supprimer la tâche de forçage permanent avant de retirer une carte mémoire SIMATIC d'une CPU et de l'écraser avec un nouveau projet sur le PC. Si vous utilisez une carte mémoire SIMATIC dont le contenu est inconnu, il faut la formater avant le nouveau chargement.

#### Protection d'accès pour les cartes mémoire de lecteurs de carte USB

L'amélioration des mécanismes de sécurité pour l'accès en ligne et l'ingénierie des CPU S7-1500 a également permis de modifier l'enregistrement des données sur cartes mémoires. C'est pourquoi cette version de STEP 7 ne peut pas évaluer les mots de passe du niveau de sécurité configuré lors de la lecture de données de projet de cartes mémoire dont l'accès s'effectue via un lecteur de cartes USB. Ceci affecte les cartes mémoire pour les CPU des gammes S7-1200/1500. Il est donc recommandé d'utiliser des mécanismes de protection physiques pour protéger les données de projet critiques sur les cartes mémoire de ces appareils.

#### Remarque

Cette restriction ne concerne pas l'accès en ligne à des appareils ni la protection Know-How de blocs de programme.

# 4.1.4 Remarques concernant la configuration matérielle

#### **Contenu**

Remarques n'ayant pu figurer dans l'aide en ligne et remarques importantes sur les caractéristiques du produit.

#### Adressage de sous-réseau pour les CP 1613 et CP 1623

Les CP 1613 et CP 1623 sont des modules de communication pourvus d'un microprocesseur. Pour établir en toute sécurité les connexions de communication, celles-ci sont traitées sur le module. La pile de protocole de votre PC est utilisée à des fins de diagnostic (SNMP, DCP). Pour permettre d'associer les deux piles de protocole (c'est-à-dire le firmware du CP 1613/23 et l'accès NDIS du CP 1613/23) au même partenaire, il est recommandé de placer les deux piles d'un module dans le même sous-réseau.

#### Editer une adresse IP d'appareils

Lorsque vous éditez une adresse IP d'appareils, n'utilisez pas la plage d'adresses 192.168.x. 241 à 192.168.x.250. Le système affecte automatiquement cette plage d'adresses à une PG le cas échéant. Cela vaut de manière analogue pour toutes les classes de réseau en fonction du masque de sous-réseau.

#### Pilotes pour le processeur de communication CP 5512

Les pilotes pour le CP 5512 ne sont plus contenus dans cette version du logiciel. Si vous voulez utiliser le CP 5512, installez avant l'installation du logiciel ce qui suit :

http://support.automation.siemens.com/WW/view/78453460 ([http://](http://support.automation.siemens.com/WW/view/fr/78453460) [support.automation.siemens.com/WW/view/fr/78453460\)](http://support.automation.siemens.com/WW/view/fr/78453460)

Veuillez noter que le CP 5512 peut être utilisé au maximum sous Windows 7 32 bits. Le CP 5512 n'est compatible ni avec Windows 8 ou versions suivantes, ni avec les systèmes d'exploitation 64 bits.

#### **Remarque**

Il existe depuis 2009 un successeur fonctionnel, à savoir le module USB 2.0 CP 5711.

# 4.1.5 Remarques sur les instructions

#### **Contenu**

Remarques n'ayant pu figurer dans l'aide en ligne et remarques importantes sur les caractéristiques du produit.

#### Instructions non valables pour toutes les versions de firmware de la CPU

De la version de firmware de votre CPU dépend ce qui suit :

- si, pour cette CPU, une instruction donnée est dipsonible :
	- Si, par ex., vous sélectionnez la CPU 1211C DC/DC/DC avec la version de firmware V1.0, alors, l'instruction étendue "T\_COMBINE" n'est pas disponible. Elle apparaît grisée dans la Task Card "Instructions".
	- Si, par ex., vous sélectionnez la CPU 1211C DC/DC/DC avec la version de firmware V3.0, alors, l'instruction étendue "T\_COMBINE" est disponible dans les versions V1.1 et V1.2.
- Versions de l'instruction disponibles. Vous pouvez sélectionner les différentes versions dans la Task Card "Instructions", sous la colonne "Version".

# 4.1.6 Remarques sur la fonction En ligne et diagnostic

# **Contenu**

Remarques n'ayant pu figurer dans l'aide en ligne et remarques importantes sur les caractéristiques du produit.

#### Affichage des interfaces via les accès en ligne

S'il arrive de manière sporadique que les interfaces Ethernet pour accès en ligne ne s'affichent pas pendant une courte durée, installez le Hotfix KB2588507 (pour Microsoft Windows) via la page Web d'aide Microsoft.

Lien Internet : http://support.microsoft.com/kb/2588507 [\(http://support.microsoft.com/kb/](http://support.microsoft.com/kb/2588507/fr) [2588507/fr](http://support.microsoft.com/kb/2588507/fr))

### Mode en ligne en mise en veille prolongée

Il est recommandé de ne pas utiliser les deux options "Mise en veille prolongée" et "Mode veille" en mode en ligne, car cela peut entraîner des problèmes de communication. Adaptez, si besoin est, les options d'énergie de l'ordinateur.

4.2 STEP 7 Basic

# 4.2.1 Notes relatives à la sécurité

#### Actualisations et mises à jour

Siemens commercialise des produits et solutions comprenant des fonctions de sécurité industrielle qui contribuent à une exploitation sûre des installations, solutions, machines, équipements et/ou réseaux. Ces fonctions jouent un rôle important dans un système global de sécurité industrielle. Dans cette optique, les produits et solutions Siemens font l'objet de développements continus. Siemens vous recommande donc vivement de vous tenir régulièrement informé des mises à jour des produits.

Pour garantir une exploitation fiable des produits et solutions Siemens, il est nécessaire de prendre des mesures de protection adéquates (par ex. concept de protection des cellules) et d'intégrer chaque composant dans un système de sécurité industrielle global et moderne. Tout produit tiers utilisé devra également être pris en considération. Pour plus d'informations sur la sécurité industrielle, rendez-vous sur

http://www.siemens.com/industrialsecurity [\(http://www.industry.siemens.com/topics/global/](http://www.industry.siemens.com/topics/global/en/industrial-security/Pages/Default.aspx) [en/industrial-security/Pages/Default.aspx\)](http://www.industry.siemens.com/topics/global/en/industrial-security/Pages/Default.aspx)

Veuillez vous abonner à la newsletter d'un produit particulier afin d'être informé des mises à jour dès qu'elles surviennent. Pour plus d'informations, rendez-vous sur

http://support.automation.siemens.com [\(http://support.automation.siemens.com/WW/](http://support.automation.siemens.com/WW/llisapi.dll?aktprim=99&lang=fr&referer=%2fWW%2f&func=cslib.csinfo2&siteid=csius&extranet=standard&viewreg=WW&groupid=4000002) [llisapi.dll?aktprim=99&lang=fr&referer=%2fWW](http://support.automation.siemens.com/WW/llisapi.dll?aktprim=99&lang=fr&referer=%2fWW%2f&func=cslib.csinfo2&siteid=csius&extranet=standard&viewreg=WW&groupid=4000002) [%2f&func=cslib.csinfo2&siteid=csius&extranet=standard&viewreg=WW&groupid=4000002\)](http://support.automation.siemens.com/WW/llisapi.dll?aktprim=99&lang=fr&referer=%2fWW%2f&func=cslib.csinfo2&siteid=csius&extranet=standard&viewreg=WW&groupid=4000002)

#### Paramétrages réseau

Les tableaux suivants indiquent pour chaque produit les paramétrages réseau dont vous avez besoin pour analyser la sécurité du réseau et pour configurer les pare-feu externes :

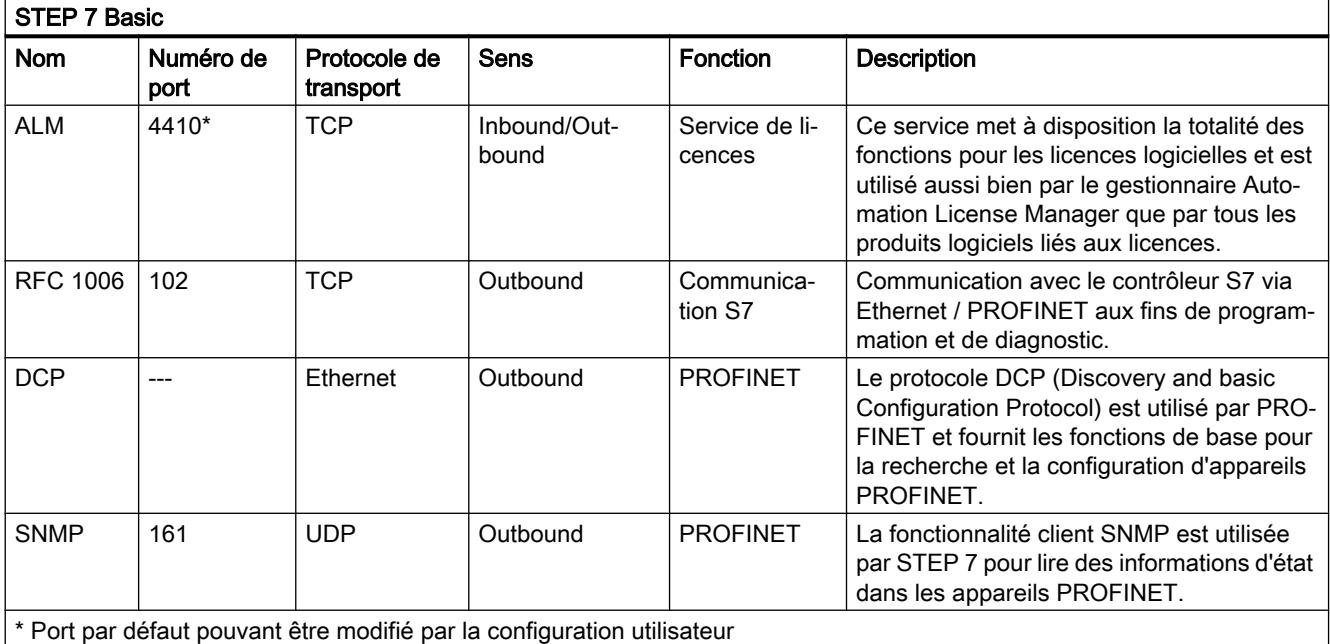

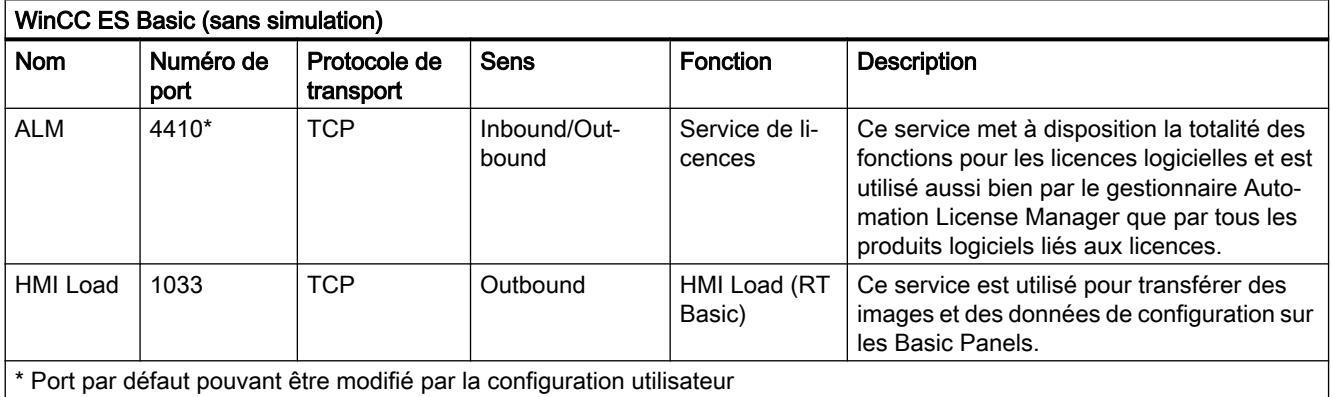

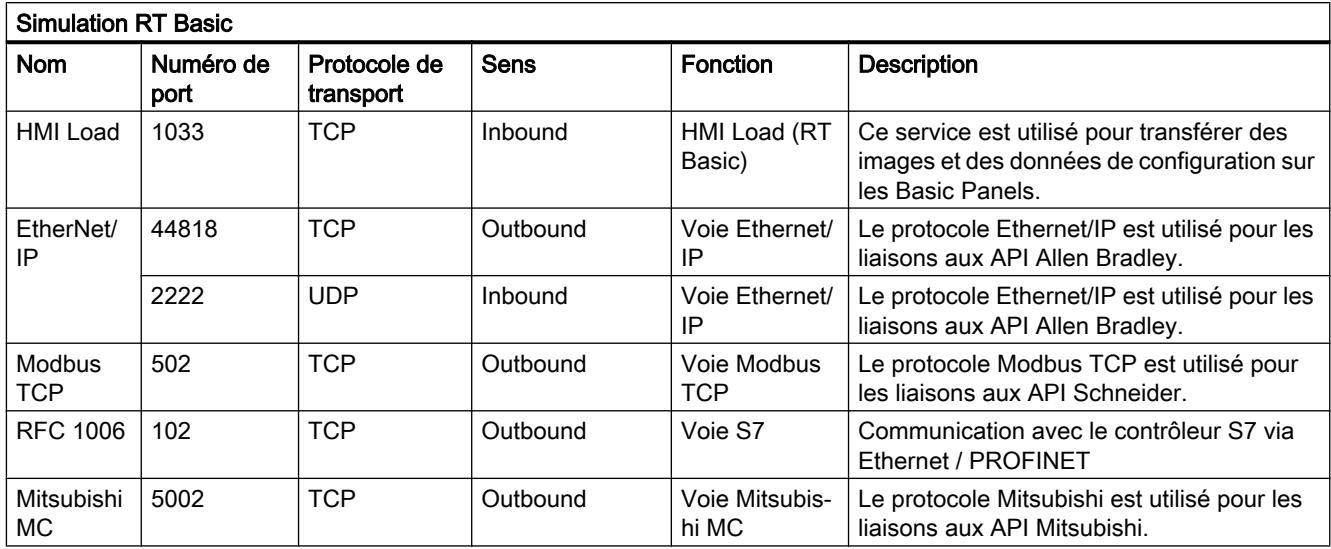

# 4.2.2 Remarques sur l'utilisation

#### **Contenu**

Remarques n'ayant pu figurer dans l'aide en ligne et remarques importantes sur les caractéristiques du produit.

#### Fonctionnement en ligne

Le fonctionnement parallèle en ligne de STEP 7 V5.5 ou versions antérieures et STEP 7 Basic V13 n'est pas autorisé.

#### Liaisons en ligne simultanées sur une CPU S7-1200

Il n'est pas possible de créer simultanément une connexion en ligne sur la même CPU S7-1200 à partir de plusieurs instances de TIA Portal.

#### Débrochage/Enfichage de la carte mémoire

Effectuez toujours un effacement général sur la CPU après le débrochage ou l'enfichage d'une carte mémoire pour faire repasser la CPU à un état de marche.

#### Débrochage et enfichage des modules Ethernet

En cas de débrochage et de nouvel enfichage de modules Ethernet en cours de fonctionnement, vous devez redémarrer le PC, car sinon la fonctionnalité "Abonnés accessibles" dans STEP 7 ou NCM PC n'affiche pas tous les abonnés. Les modules Ethernet doivent être activés pendant le démarrage du PC.

# Charger les données du projet avec TIA Portal V12 et V13 (S7-1200)

Si vous avez chargé les données de projet d'une CPU S7-1200 à l'aide de TIA Portal V13, vous ne pouvez plus accéder à ces données avec TIA Portal V12. Pour cela, réinitialisez d'abord les paramètres d'usine de la CPU. Tenez compte, à cet effet, des informations de l'aide en ligne à la rubrique "Réinitialiser une CPU aux paramètres d'usine".

#### Utiliser dans V13 des données de projet de modules maîtres IO-Link décentralisés issues de TIA Portal V12

Si vous utilisez dans TIA Portal V12 des modules maîtres IO-Link décentralisés qui ne sont pas des appareils GSD et qui ont été configurés avec PCT, procédez comme suit : Pour pouvoir continuer à utiliser dans TIA Portal V13.0 les données de projet de ces modules issues de TIA Portal V12.0, vous devez les exporter dans PCT avant la mise à niveau du projet. Après la mise à niveau, vous devez réimporter les données de projet au moyen de PCT.

# **Compatibilité**

La configuration d'appareil et le programme d'une CPU S7-1200 doivent systématiquement être configurés avec la même version de STEP 7. Normalement, TIA Portal se charge d'éviter tout conflit de version en fournissant des indications appropriées pendant le chargement dans l'appareil.

Pour les CPU S7-1200 ayant la version de firmware V1.x, cette vérification ne s'effectue pas automatiquement et incombe donc à l'utilisateur.

#### Voir aussi

TIA-Portal\_Link [\(http://support.automation.siemens.com/WW/view/fr/28919804/133000](http://support.automation.siemens.com/WW/view/fr/28919804/133000))

4.2.3 Configurer les appareils et réseaux

#### 4.2.3.1 Remarques générales concernant les appareils et les réseaux

#### **Contenu**

Remarques n'ayant pu figurer dans l'aide en ligne et remarques importantes sur les caractéristiques du produit.

#### S7-PCT IO-Link

L'outil de configuration de port S7 peut être téléchargé gratuitement à l'aide du lien suivant.

http://support.automation.siemens.com/WW/view/37936752 ([http://](http://support.automation.siemens.com/WW/llisapi.dll?aktprim=0&lang=fr&referer=%2fWW%2f&func=cslib.csinfo&siteid=csius&groupid=4000002&groupid=4000002&extranet=standard&viewreg=WW&nodeid0=33102519&objaction=csopen) [support.automation.siemens.com/WW/llisapi.dll?aktprim=0&lang=fr&referer=%2fWW](http://support.automation.siemens.com/WW/llisapi.dll?aktprim=0&lang=fr&referer=%2fWW%2f&func=cslib.csinfo&siteid=csius&groupid=4000002&groupid=4000002&extranet=standard&viewreg=WW&nodeid0=33102519&objaction=csopen) [%2f&func=cslib.csinfo&siteid=csius&groupid=4000002&groupid=4000002&extranet=standar](http://support.automation.siemens.com/WW/llisapi.dll?aktprim=0&lang=fr&referer=%2fWW%2f&func=cslib.csinfo&siteid=csius&groupid=4000002&groupid=4000002&extranet=standard&viewreg=WW&nodeid0=33102519&objaction=csopen) [d&viewreg=WW&nodeid0=33102519&objaction=csopen\)](http://support.automation.siemens.com/WW/llisapi.dll?aktprim=0&lang=fr&referer=%2fWW%2f&func=cslib.csinfo&siteid=csius&groupid=4000002&groupid=4000002&extranet=standard&viewreg=WW&nodeid0=33102519&objaction=csopen)

# 4.2.3.2 Utilisation de modules sur la CPU S7-1200

#### **Contenu**

Remarques n'ayant pu figurer dans l'aide en ligne et remarques importantes sur les caractéristiques du produit.

# Utilisation de modules sur la CPU S7-1200

Les modules suivants ne sont pas pris en charge par la CPU S7-1200 :

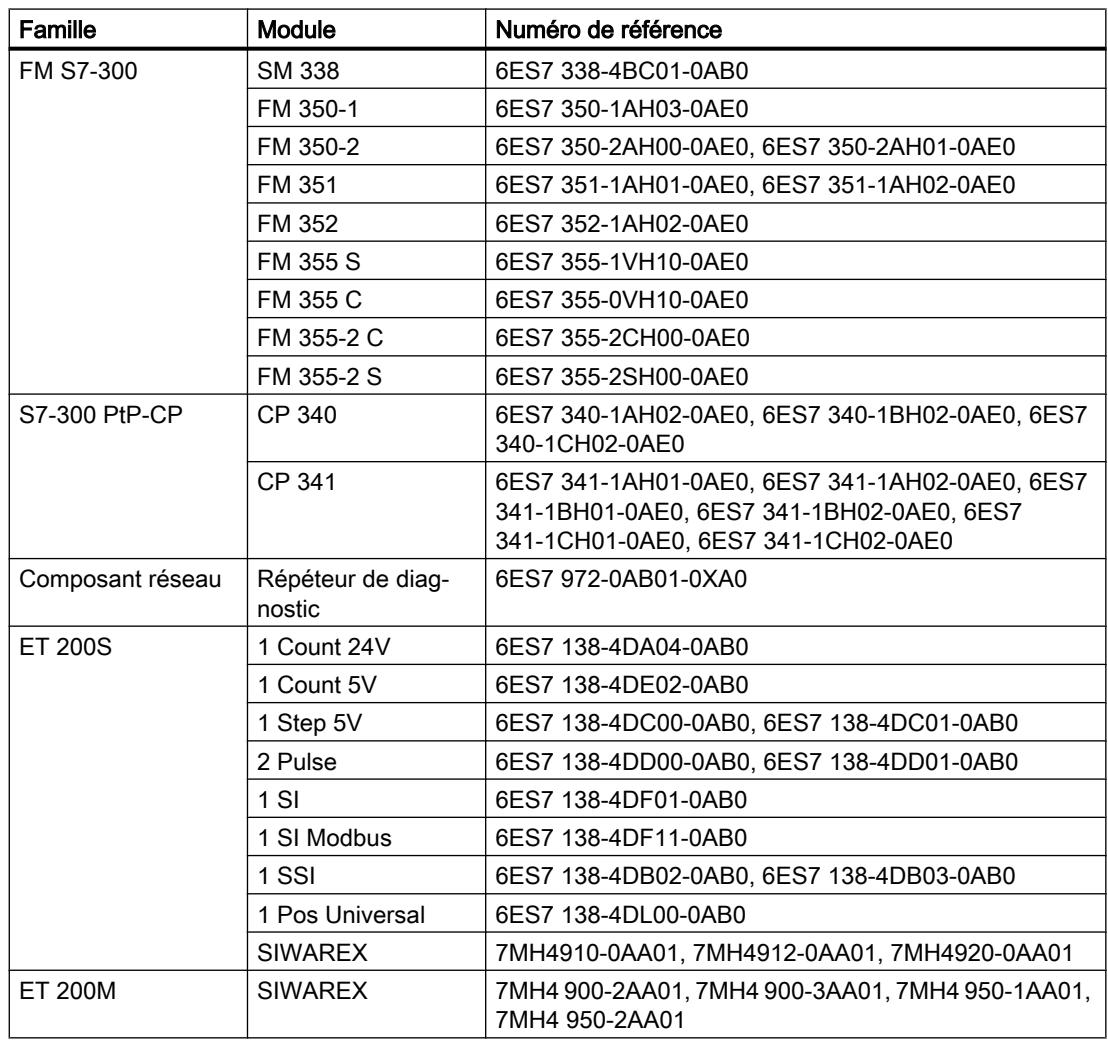

# Charger les commentaires de modules du S7-1200 dans le PC/PG

Pour configurations centralisées avec S7-1200, les commentaires des modules, sous-modules et signalboards ne sont pas chargés. Sur les CP/CM, seuls les commentaires des interfaces IE ou DP sont chargés. Dans les configurations décentralisées avec ET 200SP ou ET 200MP, les modules d'E/S ne chargent que les commentaires de canaux.

# 4.2.3.3 Remplacement des modules de positionnement ET 200S

#### Contenu

Remarques n'ayant pu figurer dans l'aide en ligne et remarques importantes sur des caractéristiques du produit.

#### Remplacement des modules de positionnement ET 200S

Cette information concerne les modules de positionnement "1 Step 5V" (6ES7 138-4DC00-0AB0) d'un projet créé avec TIA Portal V11.0. Lors du remplacement de ces modules de TIA Portal V11.0 par une nouvelle version de ces modules, les paramètres sont réinitialisés aux valeurs par défaut.

C'est le cas si vous procédez de l'une des manière suivantes :

- Remplacement du module de positionnement 6ES7 138-4DC00-0AB0 par son successeur 6ES7 138-4DC01-0AB0 via un remplacement d'appareil.
- Mise à jour de la version du module via le bouton correspondant dans les propriétés de l'appareil dans la fenêtre d'inspection.

# 4.2.3.4 CP 343-2 dans SIMATIC S7 Embedded Controller EC31-RTX

#### **Contenu**

Remarques n'ayant pu figurer dans l'aide en ligne et remarques importantes sur des caractéristiques du produit.

#### CP 343-2 dans SIMATIC S7 Embedded Controller EC31-RTX

Le module AS-Interface CP 343-2 (numéro d'article : 6GK7 343-2AH01) peut être enfiché dans un châssis d'extension du SIMATIC S7 Embedded Controller EC31-RTX (numéro d'article : 6ES7 677-1DDxx-0BB0) mais le CP 343-2 ne doit pas être utilisé avec l'EC31-RTX.

# 4.2.3.5 F-CM AS-i Safety ST pour ET 200SP

#### **Contenu**

Remarques n'ayant pu figurer dans l'aide en ligne et remarques importantes sur les caractéristiques du produit.

#### F-CM AS-i Safety ST (3RK7 136-6SC00-0BC1) de HSP0070

En cas d'utilisation d'un F-CM AS-i Safety ST (3RK7 136-6SC00-0BC1) via HSP0070 dans TIA Portal V13.0, le HSP0070 (F-CM AS-i Safety ST) doit, après une mise à jour au Service Pack 1, être mis à jour à la version V2.0. Ceci est nécessaire pour pouvoir utiliser le module sous TIA Portal V13 Service Pack 1.

# 4.2.3.6 Routage S7 via IE/PB Link

#### Contenu

Remarques n'ayant pu figurer dans l'aide en ligne et remarques importantes sur les caractéristiques du produit.

#### Routage S7 via IE/PB Link

Un routage via IE/PB Link PN IO n'est pas possible dans les cas suivants :

- routage S7 entre deux CPU de S7-1500
- routage S7 de liaisons de PG à des CPU de S7-1200/1500
- routage S7 de liaisons IHM à des CPU de S7-1200/1500

Ce comportement concerne l'IE/PB Link à firmware version V2.1 (6GK1 411-5AB00).

### 4.2.3.7 Remarques sur la fonction En ligne et diagnostic

#### **Contenu**

Remarques n'ayant pu figurer dans l'aide en ligne et remarques importantes sur les caractéristiques du produit.

#### Détection de matériel et connexion en ligne consécutive

Si pour une CPU non spécifiée, vous exécutez la commande "En ligne > Détection de matériel", la configuration en ligne n'est pas chargée à partir de la CPU. Si vous ne chargez pas la configuration obtenue via la détection de matériel sur la CPU, la vue des appareils et du réseau affichera toujours une différence entre la configuration en ligne et la configuration hors ligne. Dans la vue En ligne & diagnostic, il apparaît qu'il existe une configuration différente, bien que les numéros de référence de la CPU hors ligne et réelle soient identiques.

#### 4.2.3.8 Composants de réseau

#### CP Telecontrol S7-1200 : charger, TeleService, numéro de projet, numéro de station

# Edition du numéro de projet ou du numéro de station pour tout le projet STEP 7

Si vous modifiez sur un CP TeleControl le numéro de projet ou le numéro de station dans le groupe de paramètres "Identification du CP", ce paramètre est modifié sur tous les CP du projet STEP 7.

#### Duplication de modules de Security

Ne copiez pas des stations dont les fonctions de Security sont activées dans un autre projet dont les fonctions de Security ne sont pas activées, au risque sinon de provoquer de graves incohérences.

### CP de téléphonie mobile : Charger / TeleService

Le comportement ci-après s'applique à tous les CP de téléphonie mobile :

- CP 1242‑7 (6GK7 242‑7KX30‑0XE0)
- CP 1242‑7 GPRS V2 (6GK7 242‑7KX31‑0XE0)
- CP 1243‑7 LTE‑EU (6GK7 243‑7KX30‑0XE0)
- CP 1243‑7 LTE‑USA (6GK7 243‑7SX30‑0XE0)

#### Ressources de liaison pour TeleService

La fonction TeleService occupe une ressource de liaison de la station d'ingénierie.

La fonction charger sur ou de l'appareil pendant une session TeleService occupe une deuxième ressource de la station d'ingénierie.

#### Charger sur l'appareil

Exécutez, sur le CP de téléphonie mobile, la fonction "Charger sur l'appareil" via une liaison TeleService uniquement comme suit :

- 1. Sélectionnez le CP sous STEP 7.
- 2. Sélectionnez dans le menu "En ligne" > "Charger sur l'appareil".
- 3. Dans la boîte de dialogue "Chargement étendu" qui s'ouvre sélectionnez l'interface TeleService.
- 4. Chargez les données de projet via le dialogue "Chargement étendu".

#### Charger à partir de l'appareil

La fonction "Charger sur l'appareil" via une liaison TeleService est prise en charge par les CP de téléphonie mobile en relation avec les applications de serveur TeleService suivantes :

- TeleControl Server Basic à partir de la version V3.
- TeleService Gateway à partir de la version V3.

#### Modules de Security

#### Migration de projets avec des CP Ethernet et fonctions de sécurité activées

Dans les projets STEP 7 V5.5 comprenant des CP Industrial Ethernet avec fonctions de sécurité activées, les paramètres de sécurité sont désactivés lors de la migration vers STEP 7 Professional.

Le cas échéant, procédez comme suit après la migration :

- 1. Activez la fonction sécurité des données.
- 2. Configurez les paramètres de sécurité des données requis.

#### Migration de la liste de protection d'accès IP pour l'activation de la sécurité des données

Une liste de protection d'accès IP active est convertie en règles de pare-feu lors de l'activation de la sécurité des données. Celles-ci sont visibles en mode pare-feu avancé et peuvent être adaptées à cet endroit. Le mode pare-feu avancé est automatiquement activé.

#### Duplication de modules de Security

Ne copiez pas des stations dont les fonctions de Security sont activées dans un autre projet dont les fonctions de Security ne sont pas activées, au risque sinon de provoquer de graves incohérences.

#### Diagnostic en ligne de la sécurité des données des CP S7

Le diagnostic en ligne de la sécurité des données du CP n'est possible que si la liaison en ligne a été directement établie via le CP. Si une connexion en ligne à la station a été établie par STEP 7 via la CPU, vous pouvez utiliser le bouton "Etablir la connexion en ligne" qui se trouve sur la page de diagnostic de sécurité "Sécurité des données" > "Etat" du CP de sécurité, pour établir une connexion directe au CP en vue d'exécuter un diagnostic de sécurité en ligne. Vous pouvez sinon aussi couper la connexion en ligne à la CPU et saisir l'adresse IP du CP dans le champ "Adresse d'appareil" se trouvant sous l'entrée "Accès en ligne" du diagnostic en ligne.

#### Mode IKE

Lors de la négociation de clé en phase 1, on utilisera de préférence le mode IKE "Main". Ce mode est en général plus sûr que le mode "Aggressive". La raison qui plaide en faveur du mode "Aggressive" est l'utilisation de groupes VPN avec différentes clés partagées, car le mode "Main" ne permet que l'emploi d'une seule clé partagée.

N'utilisez pas le mode IKE "Aggressive" en relation avec des certificats. Utilisez en mode IKE "Aggressive" exclusivement des clés partagées.

SOFTNET Security Client prend exclusivement en charge le mode IKE "Main".

Un module de sécurité ne doit pas faire simultanément partie de groupes VPN utilisant différents modes IKE.

#### Chargement de données de configuration sur S7-300/400 via tunnel VPN

Lors du chargement de données de configuration via l'interface Gigabit d'un CP x43‑1 Advanced sur une station S7-300/S7-400, le chemin via lequel le chargement s'effectue est enregistré dans le projet. Si le projet est ensuite chargé via un tunnel VPN, établi entre un module SCALANCE S et le CP x43-1 Advanced, le chargement échoue en raison du chemin modifié.

Pour effectuer le chargement via le tunnel VPN, procédez comme suit :

- 1. Connectez la station d'ingénierie avec le bouton "Connexion en ligne" à l'interface Gigabit du CP x43‑1 Advanced.
- 2. Coupez la connexion en ligne au CP x43‑1 Advanced.
- 3. Chargez le projet sur la station via l'interface Gigabit du CP x43‑1 Advanced.

# Etablissement d'un tunnel VPN par des CP 1200/1500 compatibles VPN

L'établissement de connexions via un tunnel VPN par des CP 1200/1500 n'est possible, avec la méthode d'authentification "clé partagée", que si le partenaire de connexion VPN est également un CP 1200/1500 compatible VPN. L'établissement de connexions via un tunnel VPN par un CP 1200/1500 compatible VPN à tous les autres partenaires de connexion VPN n'est possible qu'avec la méthode d'authentification "Certificat".

### Convertisseur de média

Pour migrer un projet, vous devez reconfigurer les convertisseurs de média.

# 4.2.4 Programmer API

#### 4.2.4.1 Remarques générales sur la programmation API

#### **Contenu**

Remarques n'ayant pu figurer dans l'aide en ligne et remarques importantes sur les caractéristiques du produit.

#### Informations relatives à la sécurité du réseau

Les accès de communication entre TIA Portal et la CPU ou entre l'IHM (sauf si des accès IHM sont utilisés via la "Communication GET/PUT") et la CPU offrent des fonctions de sécurité intégrées. Celles-ci intègrent une meilleure protection contre les manipulations et un accès plus sécurisé. Pensez à prendre des mesures de protection adaptées supplémentaires (comme un concept de protection des cellules) afin de protéger contre un accès réseau non autorisé à une CPU dotée d'accès de communication standardisés, comme "GET/PUT", "TSEND/TRCV", "Modbus", "FETCH/WRITE".

# Nouvelle numérotation des types de données API

Pour des raisons de gain de performance, les CPU S7 attribuent des numéros aux types de données API. Ces numéros restent cachés pour l'utilisateur, car le système les traite en autonome. Cela signifie que les conflits de numéros sont résolus automatiquement. Lorsque vous utilisez des blocs protégés Know-how qui emploient des types de données API, il peut être judicieux de créer votre propre schéma numérique (de préférence > 5 000), étant donné que la résolution automatique des conflits numériques pourrait entraîner une demande de mot de passe (compilation nécessaire).

Pour changer le numéro par défaut d'un type de données API, procédez comme suit :

- 1. Ouvrez la bibliothèque du projet dans la Task Card "Bibliothèques".
- 2. Amenez le type de données API compilable dans le dossier "Types" par glisser-déposer. La boîte de dialogue "Ajouter un type" s'ouvre.
- 3. Saisissez les propriétés du nouveau type.
- 4. Confirmez par "OK".
- 5. Faites un clic droit sur le type de données API. Le menu contextuel s'ouvre.
- 6. Choisissez la commande "Editer type".
- 7. Ouvrez à nouveau la Task Card "Programmation API". Le complément "en cours de test" figure à présent derrière le nom du type de données API.
- 8. Faites un clic droit sur le type de données API. Le menu contextuel s'ouvre.
- 9. Choisissez la commande "Propriétés".
- 10.Dans la section "Général", modifiez le numéro du type de données API.
- 11.Choisissez "Valider la version" dans le menu contextuel de la bibliothèque.

Le type de données API porte à présent le nouveau numéro et peut être utilisé. Le numéro attribué est également conservé quand le typage du type de données API est supprimé.

#### Générer des sources externes à partir de blocs

Lorsque des sources externes sont générées à partir de blocs, les modifications faites directement dans l'interface du bloc sur les valeurs par défaut des types de données API ne sont pas exportées dans les sources. Par suite, ces valeurs ne sont plus disponibles après une nouvelle importation des sources. A la place, ce sont les valeurs par défaut qui sont reprises. Pour éviter de perdre les modifications des valeurs par défaut, il faut les effectuer directement dans le type de données API et non dans l'interface du bloc. Dans ce cas, les modifications sont exportées lorsque des sources externes sont générées.

#### Indicer indirectement des composants ARRAY du type de données séquence de bits dans SCL

Dans TIA Portal V13, dans SCL sur une CPU de la gamme S7-1200, vous avez la possibilité d'indiquer comme indice pour l'adressage des composants d'un ARRAY, non seulement une variable du type de données Nombre entier, mais aussi une variable de type BYTE, WORD ou DWORD, quand le contrôle CEI n'est pas activé.

#### Conversion explicite de type de données dans SCL

A partir de TIA Portal V13, la chaîne de caractères est représentée avec un signe en tête et transmise alignée à gauche lors de la conversion explicite de type de données de SINT/INT/ DINT/LINT\_TO\_STRING ou WSTRING dans SCL.

Il en résulte une incompatibilité avec TIA Portal V12 SP1, où la chaîne de caractères a été transmise alignée à droite lors de la conversion.

#### Comportement des valeurs initiales pour "Charger de l'appareil"

Les valeurs initiales que vous avez modifiées à l'aide de l'instruction "WRIT\_DBL : Ecrire dans un bloc de données dans la mémoire de chargement" sont perdues lors de l'exécution de l'action "Charger de l'appareil".

#### Différences en ligne/hors ligne dans la navigation de projet (S7-1200 FW V2.0 et V2.1)

Si vous modifiez un bloc de données à l'aide de l'instruction "WRIT\_DBL : Ecrire dans un bloc de données de la mémoire de chargement", la différence ainsi obtenue entre le bloc en ligne et hors ligne ne s'affiche, dans un premier temps, pas correctement à l'aide des icônes dans la navigation de projet. La différence s'affiche seulement lorsque vous coupez la connexion en ligne puis repassez ensuite en ligne.

#### Chargement de programmes incohérents dans un appareil

Dans TIA Portal, il n'est pas possible de charger des programmes incohérents dans un appareil sans contrôle de cohérence. Durant le chargement, la cohérence de tous les blocs du programme est implicitement vérifiée et, en cas d'incohérences, les blocs sont de nouveau compilés. Si des programmes chargés avec des versions antérieures de STEP 7 se trouvent toutefois sur votre CPU, ces programmes peuvent présenter des incohérences.

Tenez compte dans ce cas de la remarque suivante :

Si vous chargez un programme incohérent d'un appareil, vous ne pourrez plus le recharger dans ce dernier sans qu'il soit modifié. En effet, un contrôle de cohérence automatique est effectué durant le chargement et les incohérences trouvées sont corrigées.

#### Mémoire image des sorties PTO/PWM

N'utilisez pas les sorties PTO/PWM dans la mémoire image (par ex. pour des accès au programme utilisateur, pour des fonctions en ligne ou dans une IHM). En effet, la fréquence de mise à jour de la mémoire image est nettement inférieure à la vitesse à laquelle les signaux changent. Les indications dans la mémoire image ne reflètent donc pas l'allure des signaux.

#### Visualisation des blocs dans CONT et LOG

Si le début du circuit de courant se trouve en dehors de la zone visible, il est possible que la valeur d'entrée ne puisse être déterminée. Dans ce cas, le circuit de courant est grisé.

#### Eviter l'utilisation de types de données API générés par le système dans les bibliothèques

Lors de l'instanciation, certaines instructions créent leurs propres types de données API qui sont enregistrés dans le dossier de projet "Types de données API". Cependant, vous devriez éviter d'utiliser ces types de données API générés par le système dans une bibliothèque, car, d'une part, le système peut en générer à nouveau à tout moment et cela peut, d'autre part, provoquer un comportement défavorable du système.

#### Utilisation de blocs de données globaux dans les affectations

Il n'est pas possible d'affecter le contenu d'un bloc de données global à un bloc de données de structure identique p. ex. par une boîte Move, si l'un des deux DB possède une réserve de mémoire.

### 4.2.4.2 Compatibilité des programmes API de la V12 SP1 ou V13

#### **Contenu**

Remarques n'ayant pu figurer dans l'aide en ligne et remarques importantes sur les caractéristiques du produit.

#### **Compatibilité**

En principe, tous les programmes API qui ont été créés avec TIA Portal V12 SP1 ou V13 peuvent toujours être utilisés dans V13 SP1. Toutefois, étant donné que la version V13 SP1 comporte des améliorations et des dépannages au niveau du compilateur, il se peut dans certains cas que le programme se comporte différemment après la mise à niveau ou que vous ayez à modifier manuellement le code du programme. Ces quelques cas sont détaillés ci-après.

Par ailleurs, vous avez également la possibilité de travailler sur le projet en mode de compatibilité. Le mode de compatibilité est disponible pour les projets créés avec TIA Portal V12 SP1 et V13.

Pour plus d'informations sur la compatibilité des projets, consultez la rubrique "Compatibilité des projets".

#### Instruction "S\_CONV : convertir la chaîne de caractères"

Le mécanisme EN/ENO se comporte différemment dans TIA Portal V13 SP1 et dans TIA Portal V13.

Dans la version V13, la sortie de validation ENO indique, en cas d'erreur, l'état de signal "0" et ce même si vous avez désactivé la sortie de validation ENO. Si vous avez activé une autre instruction à la sortie de validation ENO, celle-ci ne sera pas exécutée.

Dans la version V13 SP1, la sortie de validation ENO indique, en cas d'erreur, l'état de signal "1" si vous avez désactivé la sortie de validation ENO. Si vous avez activé une autre instruction à la sortie de validation ENO, celle-ci sera exécutée comme prévu.

#### Instruction "MUX : Multiplexeur" (SCL)

Jusqu'à la version TIA Portal V13 incluse, la valeur de la variable au paramètre d'entrée était fournie sans être modifiée comme valeur de fonction, même si le paramètre K avait un nombre entier négatif. Ce comportement a changé dans TIA Portal V13 SP1.

Si vous utilisez dans TIA Portal V13 SP1 les types de données BOOL, STRING, DT ou DTL aux paramètres d'entrée de l'instruction MUX et que le paramètre K présente un nombre entier négatif, la valeur de la variable est alors modifiée.

#### Instruction "DEMUX : Démultiplexeur" (SCL)

Jusqu'à la version TIA Portal V13 incluse, aucune valeur n'était fournie au paramètre de sortie OUTELSE si la valeur au paramètre K était < 0. En revanche, la valeur du paramètre d'entrée IN était fournie au paramètre de sortie OUTELSE si la valeur au paramètre K était supérieure au nombre de sorties disponibles. Ce comportement a changé dans TIA Portal V13 SP1.

Si vous indiquez au paramètre K dans TIA Portal V13 SP1 une valeur située en dehors des sorties disponibles (K < 0 ou K > sorties disponibles), la valeur du paramètre d'entrée IN est alors fournie au paramètre de sortie OUTELSE.

#### Valeurs de fonction (Return)

A partir de TIA Portal V13 SP1, des règles de syntaxe plus strictes s'appliquent lors de l'appel d'une fonction :

Une vérification permet de s'assurer que la valeur de fonction (Return) est écrite dans tous les cas, y compris lorsque, dans la fonction, plusieurs chemins de programme peuvent être exécutés, par ex. lors de l'utilisation d'instructions de saut ou de boucles IF. Ainsi, toute éventualité que les valeurs de fonction ne soient pas écrites lors de l'exécution est définitivement supprimée.

Il se pourrait que des erreurs de syntaxe se produisent lors de la compilation dans des fonctions qui se compilaient pourtant sans erreur avec V13. Modifiez dans ce cas le code du programme de manière à ce que la valeur de fonction s'inscrive dans tous les chemins possibles du programme.

Exemple :

#### **SCL**

IF #MyIn1 = #MyIn2 THEN  $#Block 3 := #MyIn1 + 1;$ 

END\_IF;

Dans cet exemple, la valeur de fonction de "Block\_3" n'est pas écrite si la condition de l'instruction IF n'est pas remplie. La valeur de fonction contient donc une valeur indéfinie.

#### **SCL**

```
#Block 3 := #MyIn1;IF #MyIn1 = #MyIn2 THEN
    #Block_3 := #MyIn1 + 1;
END_IF;
```
STEP 7 Basic V13 SP1 Manuel système, 12/2014 **57** 

Dans cet exemple, la valeur de fonction de "Block 3" est écrite dans tous les cas étant donné qu'elle est préconfigurée avec "MyIn1" avant que la boucle IF ne s'exécute.

# Comparaison des types de données matériel HW\_IO et HW\_DEVICE

A partir de TIA Portal V13 SP1, une règle de syntaxe plus stricte s'applique à la comparaison des types de données HW\_IO et HW\_DEVICE :

Jusqu'à TIA Portal V13 inclus, il était possible de comparer directement les types de données HW\_IO et HW\_DEVICE entre eux.

Si vous voulez comparer ces deux types de données dans TIA Portal V13 SP1, vous devez d'abord créer une variable de type HW\_ANY dans la partie "Temp" de l'interface de bloc, puis copier le LADDR (de type HW\_DEVICE) dans la variable. Ensuite, la comparaison de HW\_ANY et HW\_IO est possible.

# Mécanisme EN/ENO en cas de conversions de chaînes de caractères

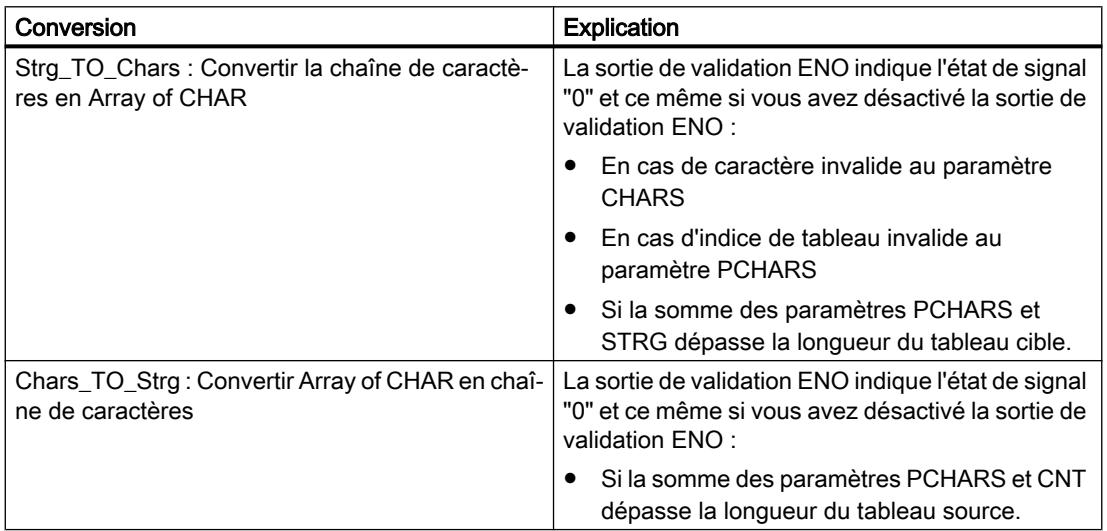

#### 4.2.4.3 Instructions

#### **Contenu**

Remarques n'ayant pu figurer dans l'aide en ligne et remarques importantes sur les caractéristiques du produit.

# Instruction "TRCV\_C : Recevoir des données via Ethernet"

Contrairement aux informations de l'aide en ligne, la mise à "0" du paramètre CONT coupe immédiatement la liaison de communication et non pas seulement après l'envoi des données.

# Instruction "T\_CONFIG : Configurer l'interface"

Une fois que vous avez exécuté l'instruction "Configurer l'interface" pour modifier un paramètre IP, la CPU est redémarrée. La CPU passe à l'état de fonctionnement ARRET, un démarrage à chaud est exécuté et la CPU redémarre (état de fonctionnement MARCHE). Assurez-vous que le processus d'automatisation se trouve dans un état de sécurité après que la CPU ait été redémarrée à l'issue de l'exécution de l'instruction "Configurer l'interface". Un fonctionnement incontrôlé, causé par ex. par un dysfonctionnement ou des erreurs de programmation peut entraîner des dommages corporels et matériels graves. Les données non rémanentes peuvent être perdues.

Paramètres ERROR et STATUS

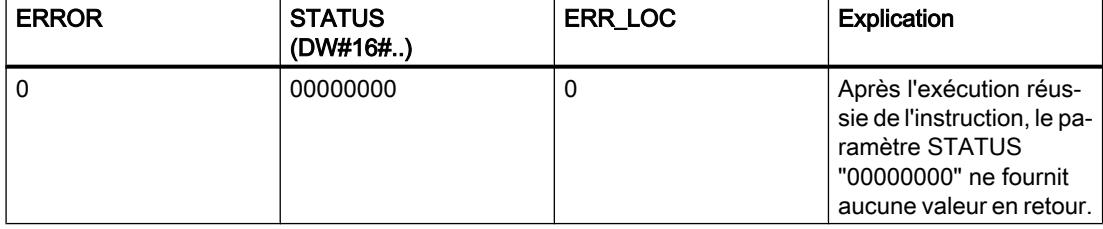

# Instruction "DataLogCreate : Créer Data Log"

En plus des valeurs décrites dans l'aide en ligne, le paramètre RET\_VAL peut prendre les valeurs suivantes :

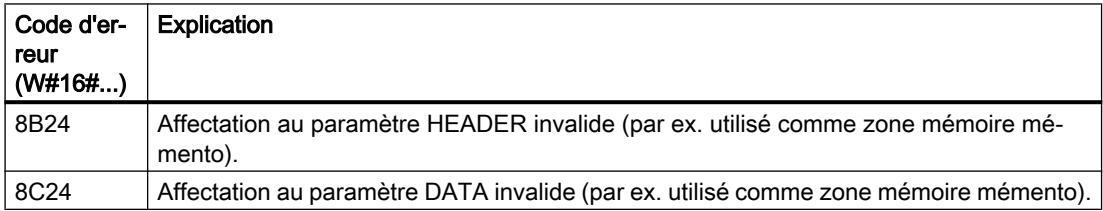

# Instruction "DPSYC\_Fr : Synchroniser les esclaves DP / Geler les entrées"

En plus des valeurs décrites dans l'aide en ligne, le paramètre RET\_VAL peut prendre la valeur suivante :

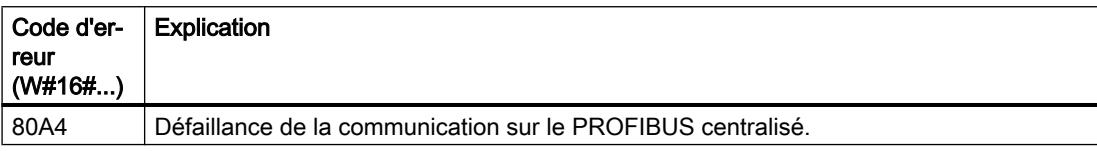

# Instruction "Get IM Data : Lire les données d'identification et de maintenance"

L'explication de la valeur du paramètre RET\_VAL décrite dans l'aide en ligne a été modifiée comme suit :

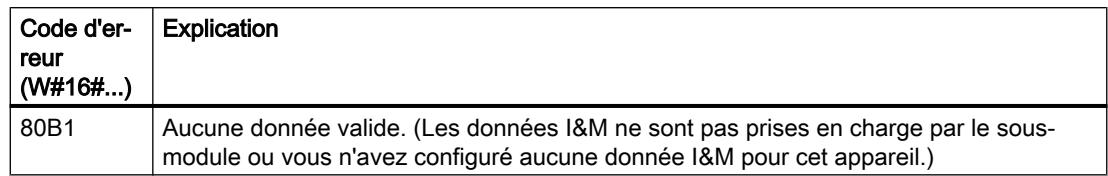

### Instruction "T\_RESET : Réinitialiser la connexion"

En plus des valeurs décrites dans l'aide en ligne, le paramètre STATUS peut prendre la valeur suivante :

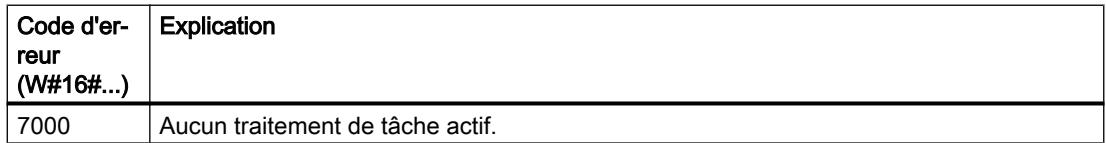

#### Instruction "TCON : Etablir une liaison de communication"

En plus des valeurs décrites dans l'aide en ligne, le paramètre STATUS peut prendre la valeur suivante :

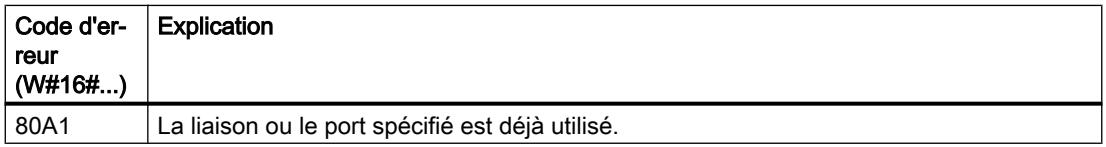

#### Instruction "RD\_ADDR : Déterminer les adresses E/S à partir de l'identification matérielle"

Affichage des adresses E/S comprimées d'un ET200

Dans le cas d'adresses comprimées d'un ET200, le premier module du groupe comprimé retourne toutes les adresses. Pour les autres modules, les paramètres PIADDR et PQADDR délivrent ce qui suit :

- Pour PROFINET l'adresse "0"
- Pour PROFIBUS l'adresse "0" De plus, le code d'erreur 16#8090 (L'identification matérielle du module dans le paramètre LADDR n'est pas valide.) est émis.

Le nombre d'octets affiché pour les entrées et sorties (paramètre PICOUNT et PQCOUNT) est respectivement "0".

#### Instruction "RD\_LGADR : Déterminer les adresses E/S à partir de l'identification matérielle"

Affichage des adresses E/S comprimées d'un ET200

Dans le cas d'adresses comprimées d'un ET200, le premier module du groupe comprimé retourne toutes les adresses. Pour les autres modules, les paramètres PEADDR et PAADDR délivrent ce qui suit :

- Pour PROFINET l'adresse "0".
- Pour PROFIBUS l'adresse "0". De plus, le code d'erreur 16#8090 (L'identification matérielle du module dans le paramètre LADDR n'est pas valide.) est émis.

Le nombre d'octets affiché pour les entrées et sorties (paramètre PECOUNT et PACOUNT) est respectivement "0".

#### Remarques pour l'utilisation de "RecipeExport" et "RecipeImport"

- Les instructions RecipeExport et RecipeImport ne conviennent pas pour les applications qui requièrent une protection particulière des données de recette. Pour une meilleure protection des données, utilisez la fonction de recette d'IHM
- Le bloc de données contenant les données de recette exportées par RecipeExport, peut se trouver en mémoire RAM ou en mémoire de chargement. Si le bloc de données se trouve à la fois en mémoire RAM et en mémoire de chargement, ce sont les valeurs en RAM qui sont utilisées.
- Vous pouvez utiliser différents séparateurs pour les valeurs des lignes de la recette. Veuillez noter que si vous ouvrez un fichier CSV contenant les données de recette exportées sous Excel, il se peut que les virgules soient remplacées par des points et inversement. La raison à cela est que le séparateur des décimales varie selon la langue utilisée. Ceci peut avoir un impact sur l'importation de fichiers CSV. La règle appliquée pour RecipeImport est qu'il est admis que le premier séparateur potentiel détecté est le séparateur de toutes les valeurs d'une ligne de tableau.
	- Exemple 1 : Si le premier séparateur détecté est un point-virgule, il sera admis à l'importation que le point-virgule est le séparateur de toutes les autres valeurs. Une virgule sera alors utilisée comme séparateur des décimales d'une valeur de type REAL.
	- Exemple 2 : Si le premier séparateur détecté est une virgule, il sera admis à l'importation que la virgule est le séparateur de toutes les autres valeurs. Un point sera alors utilisé comme séparateur des décimales d'une valeur de type REAL.

Si l'enregistrement de recette contient une chaîne de caractères, vérifiez que la chaîne de caractères ne contient pas le séparateur utilisé. Veillez également à ce que les chaînes de caractères ne contiennent pas non plus de caractères de commande de renvoi à la ligne (en ASCII : LF, CR LF, CR).

Nota : Les espaces et tabulateurs ne peuvent pas être utilisés comme séparateurs. Ces derniers déclenchent à l'importation l'émission du code d'erreur 80B2.

#### Remarques sur l'utilisation de DataLogs

Les DataLogs sont enregistrés sous forme de fichiers CSV et peuvent être ouverts à l'aide du serveur Web dans Excel, par exemple. Si vous utilisez dans le DataLog des chaînes de caractères, veillez à ne pas utiliser au sein des chaînes de caractères le caractère également utilisé comme séparateur des éléments de ligne du fichier CSV.

# Instructions STRG\_VAL et VAL\_STRG

Les instructions STRG\_VAL et VAL\_STRG sont, contrairement à la restriction spécifiée dans l'aide en ligne, également disponibles sous V13 SP1 dans le langage de programmation SCL.

#### Transfert de paramètres vers des blocs à exécuter de manière asynchrone

Les blocs de code (FB/FC) et blocs de données (DB) peuvent être créés avec différents modes d'accès ("standard" et "optimisé"). Dans les blocs de code, vous pouvez appeler n'importe quelle instruction. Certaines instructions (par ex. "WRIT\_DBL" et "READ\_DBL") sont exécutées de manière asynchrone. Ces blocs ne peuvent pas recevoir de variables de TEMP, car la modification des données pendant l'exécution n'est pas autorisée.

Veillez à ne pas utiliser ces instructions dans des programmes comprenant des blocs de code s'appelant mutuellement et dont les modes d'accès sont différents. Cela permettra d'éviter les situations suivantes :

- La structure d'un bloc de données standard est transmise directement ou indirectement à un bloc de code optimisé qui la transfère directement ou indirectement à l'un des blocs mentionnés ci-dessus.
- Inversement, la structure d'un bloc de code optimisé est transmise directement ou indirectement à un bloc de données standard qui la transfère directement ou indirectement à l'un des blocs mentionnés ci-dessus.

Sinon, une copie invisible des données transmises est créée dans TEMP et il en résulte un acquittement négatif fourni par les blocs qui s'exécutent de manière asynchrone.

# 4.2.4.4 Test du programme utilisateur

# Tester avec la table de visualisation

# **Contenu**

Remarques n'ayant pu figurer dans l'aide en ligne et remarques importantes sur les caractéristiques du produit.

# Accès multiple à la même CPU

A partir d'une PG/d'un PC, il n'est possible d'accéder en ligne à une CPU que si TIA Portal est ouvert. Les accès multiples à une même CPU ne sont pas autorisés et peuvent provoquer des erreurs.

#### Chargement de blocs de données en cours de tâche de forçage

#### Remarque

Le chargement de blocs de données modifiés en cours de tâche de forçage peut entraîner des états imprévisibles. La tâche de forçage force toujours l'adresse indiquée alors que l'affectation a pu changer dans le bloc de données. Mettez toujours fin aux tâches de forçage en cours avant de charger les blocs de données.

#### Test de programmes convertis de versions antérieures de STEP 7

Pour visualiser et tester un programme converti depuis une version antérieure de STEP 7, vous devez d'abord le compiler et le charger avec la version courante de STEP 7.

# 4.2.5 Inter Project Engineering (IPE)

# 4.2.5.1 Remarques sur l'IPE

#### Sommaire

Remarques n'ayant pu figurer dans l'aide en ligne et remarques importantes sur des caractéristiques du produit.

#### Champ de commentaire de l'appareil Proxy

Contrairement à la description dans le système d'information de la version V13 de TIA Portal, le champ de commentaire pour un appareil Proxy n'est pas éditable dans la fonctionnalité "Inter Project Engineering (IPE)".

#### Fonctionnalité limitée

Dans TIA Portal V13, les fonctionnalités "Vue d'ensemble S7-GRAPH" et "Affichage code API" ne peuvent pas être utilisées en combinaison avec l'appareil Proxy IPE.

#### Utiliser un diagnostic système dans l'appareil Proxy

Pour pouvoir utiliser la fonction "Diagnostic système" dans un appareil Proxy IPE, par ex. un affichage du diagnostic système, insérez les "Alarmes API" comme contenu d'un appareil Proxy.

# 4.2.6 Fonctions technologiques

### 4.2.6.1 Recommandations concernant les fonctions technologiques

#### S7-1200 Motion Control - MC\_Home

L'instruction Motion Control "MC\_Home" a été complétée par la fonction Référencement du codeur absolu :

#### ● Référencement du codeur absolu (relatif)

MC Home.Mode =  $6$ 

La position actuelle est déplacée selon la valeur du paramètre "MC\_Home.Position". Le décalage calculé de la valeur absolue est enregistré de façon rémanente dans la CPU. (<Nom d'axe>.StatusSensor.AbsEncoderOffset)

#### ● Référencement du codeur absolu (absolu)

MC Home.Mode = 7

La valeur du paramètre "MC\_Home.Position" est affectée à la position actuelle. Le décalage calculé de la valeur absolue est enregistré de façon rémanente dans la CPU. (<Nom d'axe>.StatusSensor.AbsEncoderOffset)

### S7-1200 Motion Control - MC\_WriteParam

Instruction Motion Control "MC\_WriteParam" pour la connexion de l'entraînement via PROFIdrive / sortie analogique :

Contrairement aux indications de l'aide, vous ne pouvez pas écrire de paramètres nécessitant un redémarrage de l'objet technologique avec l'instruction "MC\_WriteParam".

# S7-1200 Motion Control - MC\_ChangeDynamic

L'instruction Motion Control "MC\_ChangeDynamic" ne peut être utilisée que si la connexion de l'entraînement se fait via PTO (Pulse Train Output) :

# S7-1200 Motion Control - Cycle d'application MC-Servo [OB91]

Afin d'éviter des erreurs dans le déroulement du programme sur la CPU, sélectionnez le cycle d'application en fonction du nombre d'axes utilisés comme suit :

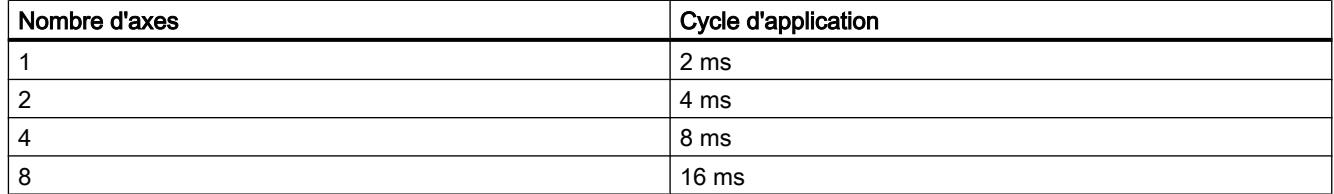

Cycle d'application = nombre d'axes × 2 ms

L'entraînement SINAMICS G120 actualise l'image de processus de l'entraînement toutes les 4 ms. Pour améliorer la régulation de position, sélectionnez un cycle d'application pour le MC-Servo [OB91] de 4 ms ou un quadruple entier de 4 ms.

# S7-1200 Motion Control - Débordement MC-Servo [OB91]

Contrairement à ce qui est spécifié dans l'aide en ligne, la CPU ne passe pas à l'état de fonctionnement ARRET en cas de débordement du MC-Servo [OB91].

Vous pouvez mettre si cela est nécessaire la CPU à l'état de fonctionnement ARRET en cas de débordement du MC-Servo [OB91] via un OB d'erreur de temps (OB 80).

# S7-1200 Motion Control - Mémoire image partielle "OB Servo PIP"

Affectez pour une régulation optimale tous les modules d'E/S utilisés par Motion Control (par ex. modules technologiques, fins de course matériels) à la mémoire image partielle "OB Servo PIP". Cette affectation garantit un traitement des modules d'E/S synchrone avec l'objet technologique.

Un compteur rapide HSC (High Speed Counter) est automatiquement affecté à la mémoire image partielle "OB Servo PIP".

#### S7-1200 Motion Control - Renommage d'objets technologiques

Pour garantir la cohérence de votre projet, chargez le projet à l'état de fonctionnement ARRET dans la CPU après des modifications de noms d'objets technologiques. La suppression d'un objet technologique et la création d'un nouvel objet technologique avec un nouveau nom et le numéro de bloc de données de l'objet technologique supprimé entraîne également une modification de nom.

# S7-1200 Motion Control - ErrorIDs et ErrorInfos

ErrorInfo 16#003D est aussi affichée si un entraînement avec connexion analogique s'est désactivé.

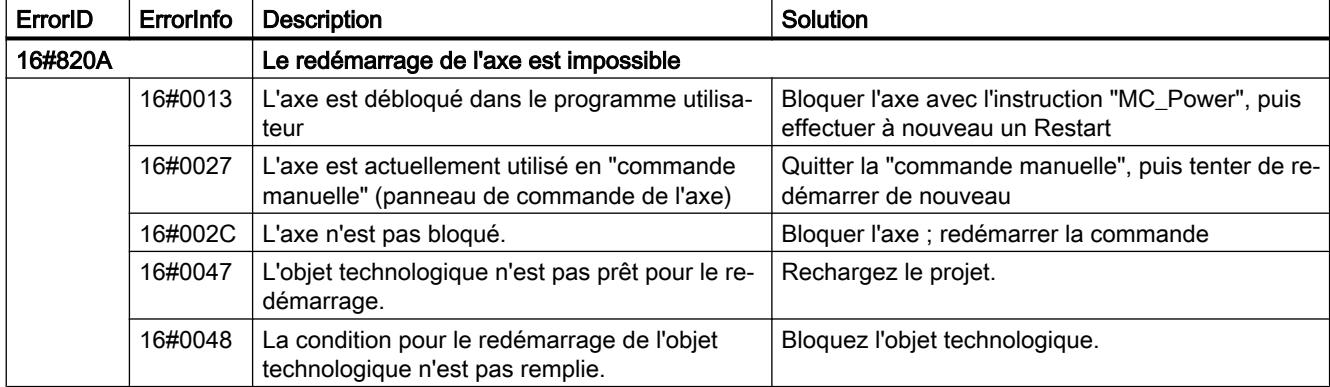

En cas d'erreur avec ErrorID 16#820A, ErrorInfo 16#002C a été complétée :

4.3 WinCC Basic

# Modules PtP avec CM 1243-5 PROFIBUS maître

Pour l'utilisation de modules PtP CM PtP RS232 BA, CM PtP RS422/485 BA, CM PtP RS232 HF, CM PtP RS422/485 HF et CM PtP avec un CM 1243-5 PROFIBUS maître avec un firmware ≤ V1.3.4, vous devez procéder aux paramétrages suivants dans le DB d'instance des instructions :

- Send P2P max record  $len = 240$
- Modbus Master Send P2P.max record len = 240
- Modbus\_Slave Send P2P.max record len = 240

# 4.3 WinCC Basic

# 4.3.1 Notes relatives à la sécurité

### Notes relatives à la sécurité

Siemens commercialise des produits et solutions comprenant des fonctions de sécurité industrielle qui contribuent à une exploitation sûre des installations, solutions, machines, équipements et/ou réseaux. Ces fonctions jouent un rôle important dans un système global de sécurité industrielle. Dans cette optique, les produits et solutions Siemens font l'objet de développements continus. Siemens vous recommande donc vivement de vous tenir régulièrement informé des mises à jour des produits.

Pour garantir une exploitation fiable des produits et solutions Siemens, il est nécessaire de prendre des mesures de protection adéquates (par ex. concept de protection des cellules) et d'intégrer chaque composant dans un système de sécurité industrielle global et moderne. Tout produit tiers utilisé devra également être pris en considération. Pour plus d'informations sur la sécurité industrielle, rendez-vous sur

http://www.siemens.com/industrialsecurity [\(http://support.automation.siemens.com\)](http://support.automation.siemens.com)

Veuillez vous abonner à la newsletter d'un produit particulier afin d'être informé des mises à jour dès qu'elles surviennent. Pour plus d'informations, rendez-vous sur

http://support.automation.siemens.com (<http://support.automation.siemens.com>)

#### Mots de passe

Différents mots de passe sont définis par défaut dans WinCC. Il convient de modifier ces mots de passe pour des raisons de sécurité.

● Le mot de passe défini par défaut pour l'utilisateur "Administrateur" est "administrator".

# Communication via Ethernet

En communication basée sur Ethernet, l'utilisateur final est lui-même responsable de la sécurité de son réseau de données, puisque le fonctionnement n'est pas garanti en cas d'attaques ciblées provoquant la surcharge de l'appareil, par exemple.

### Arrêt automatique de Runtime

Lorsque le transfert automatique est activé sur le pupitre opérateur et qu'un transfert est démarré sur le PC de configuration, le projet en cours est automatiquement fermé sur le pupitre opérateur. Le pupitre opérateur commute ensuite automatiquement en mode de fonctionnement "Transfert". Le mode "Transfert" peut déclencher des réactions indésirables dans l'installation.

Après la phase de mise en service, désactivez le transfert automatique afin que le pupitre opérateur ne passe pas en mode "Transfert" par mégarde. Pour verrouiller l'accès aux paramètres de transfert et ainsi empêcher toute modification non autorisée, attribuez un mot de passe dans le Control Panel.

### Paramétrages réseau

Les tableaux suivants indiquent pour chaque produit les paramétrages réseau dont vous avez besoin pour analyser la sécurité du réseau et pour configurer les pare-feu externes :

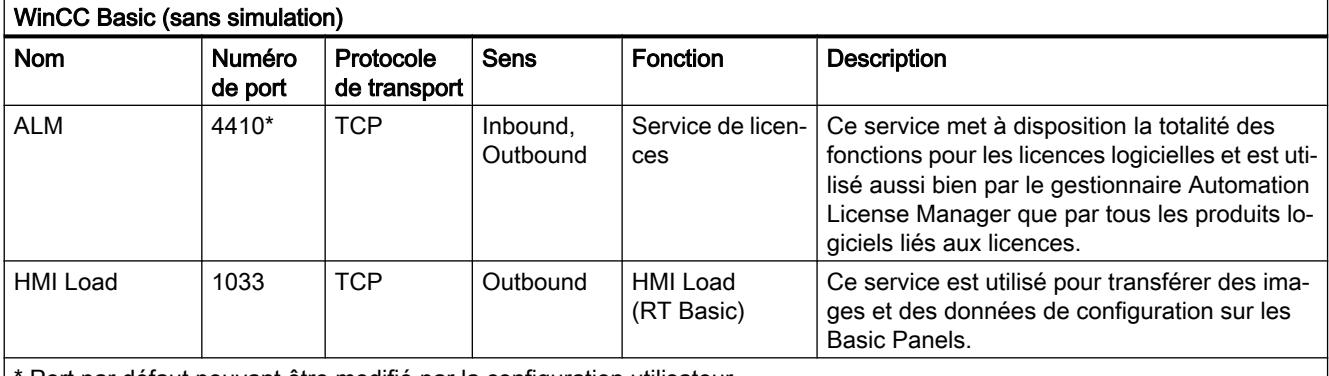

Port par défaut pouvant être modifié par la configuration utilisateur

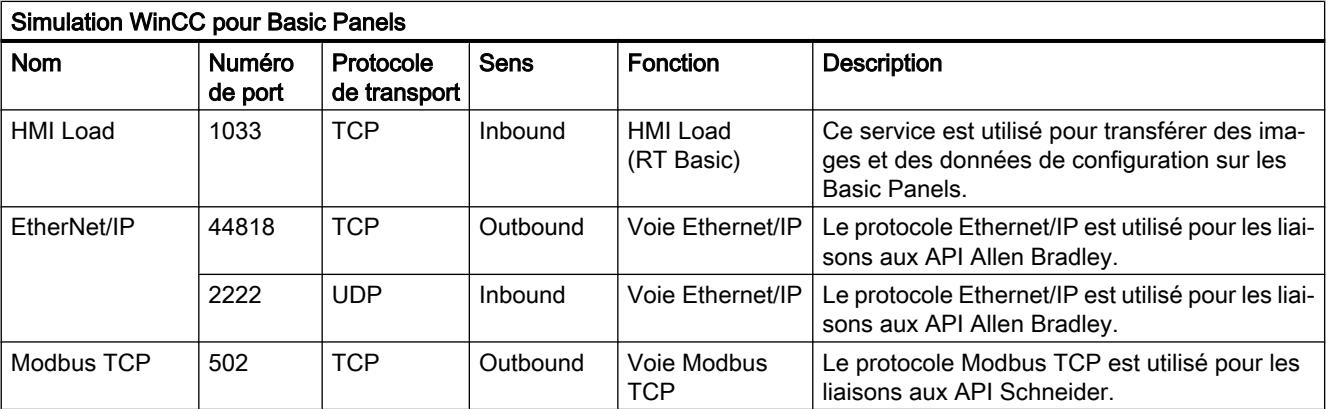

4.3 WinCC Basic

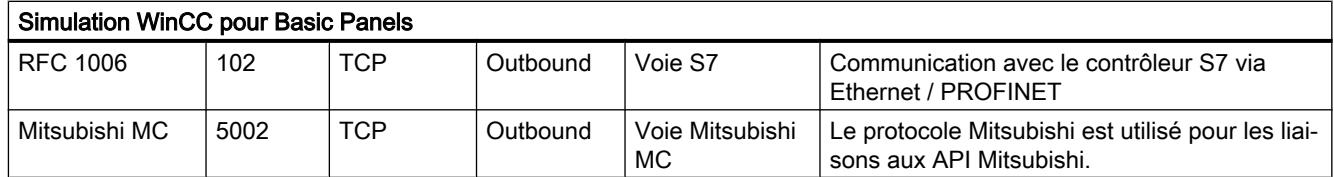

### Voir aussi

http://www.siemens.com/industrialsecurity [\(http://www.industry.siemens.com/topics/global/](http://www.industry.siemens.com/topics/global/en/industrial-security/Pages/Default.aspx) [en/industrial-security/Pages/Default.aspx\)](http://www.industry.siemens.com/topics/global/en/industrial-security/Pages/Default.aspx)

# 4.3.2 Nouveautés

### Nouveautés dans le portail TIA

Dans le support en ligne de Siemens Industry, vous pouvez vous informer sur les nouveautés des différents thèmes du portail TIA.

Vous trouverez ici toutes les nouveautés concernant WinCC : Nouveautés ([http://](http://support.automation.siemens.com/WW/view/fr/88360672) [support.automation.siemens.com/WW/view/fr/88360672](http://support.automation.siemens.com/WW/view/fr/88360672))

# 4.3.3 Informations sur l'utilisation

#### **Contenu**

Remarques n'ayant pu figurer dans l'aide en ligne et remarques importantes sur des caractéristiques du produit.

#### Copier des appareils IHM avec des liaisons IHM

Lorsque vous copiez un appareil IHM doté de liaisons IHM dans un automate, la liaison IHM dans le nouvel appareil IHM n'est pas automatiquement reliée à un automate existant de même nom. Ceci s'applique aussi bien à la copie au sein d'un projet qu'à la copie dans plusieurs projets.

Afin de pouvoir accéder à la variable de l'automate via une variable IHM dans le nouvel appareil IHM, vous devez compléter la liaison IHM immédiatement après avoir copié la configuration. Pour ce faire, procédez comme suit :

- 1. Ouvrez l'éditeur "Appareils & Réseaux".
- 2. Reliez le nouvel appareil IHM au réseau souhaité.
- 3. Ouvrez la table des connexions.
- 4. Sélectionnez la liaison IHM du nouvel appareil IHM.
- 5. Sous Partenaire, sélectionnez l'automate souhaité.

Si entre les actions de copier l'appareil IHM et de compléter la liaison, vous compilez le nouvel appareil IHM ou connectez des variables d'API supplémentaires, une liaison IHM supplémentaire au même automate est générée dans certains cas. Cela se produit en particulier lorsque les variables IHM sont connectées à des éléments de tableau DB.

#### Remplacement du pupitre opérateur

Après un remplacement du pupitre opérateur, vous devez vérifier l'apparence des vues configurées. Une taille d'écran différente peut entraîner une modification de la position et de l'apparence des objets graphiques, p. ex. de la vue de recette ou de la vue des alarmes.

### Communication après un remplacement de pupitre

En cas de remplacement de pupitre opérateur, des messages d'erreurs de type "... n'est pas pris en charge dans la nouvelle configuration. Il sera supprimé." peuvent être générés. Ces messages se rapportent aux connexions configurées du pupitre et sont par ex. déclenchés par un nombre différent d'interfaces des pupitres opérateur. Ces connexions sont marquées en rouge après le remplacement du pupitre opérateur. Si vous souhaitez continuer à les utiliser, vous devez modifier la configuration de la connexion. Pour ce faire, procédez comme suit :

- 1. Ouvrez l'éditeur "Appareils et Réseaux".
- 2. Cliquez sur "Mise en réseau" dans la barre d'outils de la vue du réseau.
- 3. Mettez l'interface du pupitre opérateur en réseau avec celle de la CPU.
- 4. Cliquez dans la zone tabellaire de la vue du réseau sur la table "Liaisons".
- 5. Sélectionnez la liaison marquée en rouge.
- 6. Paramétrez la nouvelle interface dans la fenêtre d'inspection "Propriétés > Général > Interface".

# Indication de la date/heure de la modification dans la vue d'ensemble

Les dates/heures de modification affichées dans la vue d'ensemble se rapportent uniquement aux modifications de l'objet proprement dit. Les modifications d'objets subordonnés, par ex. les objets graphiques dans une vue, n'ont pas pour effet de changer la date/heure de la dernière modification de la vue dans la vue d'ensemble.

# Assistant Pupitres opérateur

Si vous créez un pupitre doté d'un écran en couleurs avec l'assistant pupitres opérateur, il est possible que les graphiques des boutons de navigation s'affichent en noir et blanc. Cette erreur se produit cependant uniquement si le nouveau pupitre est créé avec un nom identique à celui d'un pupitre à écran monochrome entre-temps supprimé.

Vous pouvez éviter cette erreur en supprimant également les graphiques correspondants dans la collection de graphiques lors de chaque suppression d'un pupitre du projet.

4.3 WinCC Basic

#### Objets avec références à un objet dans la bibliothèque de projets

Vous pouviez utiliser deux méthodes de copie dans WinCC flexible.

- Lors de la "Copie simple", une vue WinCC flexible est par ex. copiée avec un champ d'E/ S. Seul le nom d'objet d'une variable configurée au niveau d'un champ d'E/S est copié, car il s'agit ici d'une référence.
- Lors de la "Copie", une vue, un champ d'E/S qu'elle contient et la variable configurée au niveau du champ d'E/S ainsi que ses propriétés sont copiés.

Vous pouviez également utiliser ces deux méthodes lorsque vous stockiez l'un des ces objet dans une bibliothèque. La migration permet de migrer les bibliothèques du projet ainsi que les objets qu'elles contiennent et de les utiliser dans WinCC.

Vous ne disposez plus que d'une seule méthode de copie dans WinCC. Concernant les variables, celle-ci se comporte comme la "Copie simple" dans WinCC flexible. Concernant les graphiques, listes de graphiques et listes de textes, elle se comporte comme la "Copie" dans WinCC flexible.

Si vous avez stocké des objets avec des références à des variables dans une bibliothèque de WinCC flexible, vous devez configurer à nouveau les objets référencés lors de leur utilisation dans WinCC.

#### Configuration sur un PC des langues de projet d'Extrême-Orient dans un système d'exploitation ne prenant pas en charge ces langues

Si vous n'avez pas installé de système d'exploitation asiatique sur votre PC, mais choisissez dans la configuration une langue de projet d'Extrême-Orient, la police par défaut sera marquée comme non valable dans l'éditeur "Paramètres Runtime > Langue & police".

Pour résoudre ce problème, activez l'option "Installer les fichiers pour les langues d'Extrême-Orient" dans le panneau de configuration, sous "Options régionales et linguistiques > Langues".

#### Ordre d'installation pour Startdrive

Lorsque vous installez Startdrive sur un PC, respectez l'ordre indiqué ci-dessous :

- Installez STEP7 V13.0.
- **Installez Startdrive.**

#### Compatibilité avec V12 et V13

Des projets vides sont installés dans le répertoire d'installation sous ...\Portal V13\SampleProjects afin que TIA Portal puisse être ouvert en mode de compatibilité.

- Un projet V12.0.1.4 avec le nom "TIA\_Portal\_Project\_V12.0.1.4.ap12" afin que TIA Portal V13 SP1 puisse être ouvert en mode de compatibilité V12.
- Un projet V13.0.0.3 avec le nom "TIA\_Portal\_Project\_V13.0.0.3.ap13" afin que TIA Portal V13 SP1 puisse être ouvert en mode de compatibilité V13.

Ce projet doit être copié dans un répertoire local avec accès total avant de pouvoir être utilisé. Vous trouverez des informations complémentaires à ce sujet sous FAQ ID 66027369.

#### Explorateur de fichiers sur un PC Windows 8 avec écran tactile

Le dialogue de l'explorateur de fichiers peut être utilisé sur un PC Windows 8 uniquement avec la souris, le clavier ou le clavier virtuel (sans utilisation de la fonction tactile). Il est recommandé d'utiliser le dialogue de l'explorateur de fichiers sur un PC à écran tactile avec Windows 8 au moyen d'un script.

#### Mise à disposition de caractères pour variables IHM de type WString/WChar

Vous définissez dans une variable de type WString ou WChar une chaîne de caractères devant être représentée avec certaines polices de caractères. Vous disposez pour cela de tous les caractères utilisés dans le projet.

A la compilation du projet, seuls les caractères d'une police réellement utilisés dans le projet sont conservés. Les caractères non utilisés sont supprimés à la compilation du projet.

Afin de pouvoir utiliser sur un Panel des polices non installées, vous mettez les caractères comme texte configuré dans une vue à disposition.

- 1. Créez une nouvelle vue.
- 2. Insérez un champ de texte.
- 3. Réglez dans les propriétés du champ de texte une police contenant les caractères que vous souhaitez plus tard utiliser.
- 4. Insérez les caractères de la police que vous souhaitez utiliser plus tard dans le champ de texte.

Après la compilation du projet, vous pouvez utiliser les caractères configurés dans le texte dans des variables IHM de type WString/WChar.

# 4.3.4 Migration

#### **Contenu**

Remarques n'ayant pu figurer dans l'aide en ligne et remarques importantes sur des caractéristiques du produit.

#### Langues de projet dans WinCC

Dans WinCC V13, toutes les langues de projet qui étaient paramétrables dans WinCC flexible ne sont pas supportées, comme par ex. l'arabe. Si vous obtenez un projet vide comme résultat de la migration, veuillez contrôler la langue d'édition utilisée. Les langues de projet non supportées ne doivent pas être paramétrées comme langue d'édition dans le projet source. Procédez comme suit :

- 1. Ouvrez le projet avec WinCC flexible.
- 2. Modifiez la langue d'édition, par exemple : anglais.
- 3. Enregistrez le projet.
- 4. Relancez la migration.

4.3 WinCC Basic

# Migration d'un projet intégré avec objets ProTool

Si vous migrez un projet WinCC flexible intégré dans STEP 7 et que le message d'erreur "Pack(s) d'option PROTOOL manquant(s) dans STEP 7" apparaît, vous avez installé WinCC flexible 2008 SP3. Le projet contient en outre encore des objets qui ont été configurés avec ProTool. N'ouvrez pas le projet avec WinCC flexible 2008 SP3 ! Pour migrer le projet, procédez comme suit :

- 1. Copiez le projet sur un ordinateur où WinCC flexible 2008 SP2 et STEP 7 sont installés.
- 2. Ouvrez le projet dans SIMATIC Manager.
- 3. Supprimez tous les objets ProTool du projet.
- 4. Dans le menu "Fichier", exécutez la commande "Enregistrer sous".
- 5. Dans la boîte de dialogue "Enregistrer le projet sous", activez l'option "Avec réorganisation".
- 6. Cliquez sur OK.
- 7. Copiez à nouveau le projet vers l'ordinateur d'origine.
- 8. Relancez la migration.

### Migration d'un projet WinCC V7 : Ligne d'encadrement de rectangles

Vous avez configuré un rectangle dans un projet WinCC V7 avec les paramètres "Largeur de ligne=1" et "Tracer le cadre à l'intérieur=oui".

Vous migrez le projet WinCC V7 vers WinCC V13. Afin que le rectangle soit correctement représenté, procédez comme suit:

- 1. Ouvrez la fenêtre d'inspection du rectangle.
- 2. Ouvrez la liste de propriétés.
- 3. Désactivez "Elargir la ligne du rectangle vers l'intérieur".

#### Affichage de la progression

Une fois que l'affichage de progression indique 100%, le logiciel effectue encore quelques travaux résiduels comme la fermeture de références. Le logiciel ne peut pas réagir à des entrées dans l'interface utilisateur pendant ce temps.

# Ouverture d'un projet créé avec WinCC V11

Après l'ouverture d'un projet V11 avec une version WinCC V13, il n'est plus possible d'ouvrir ce projet avec une version antérieure.

#### Ajout de contrôles ActiveX de tiers

La migration prend également en charge les contrôles ActiveX de tiers. Les contrôles doivent être enregistrés dans le système d'exploitation. Si le contrôle X n'est pas enregistré, la migration est annulée.

Lorsque vous enregistrez un projet avec l'outil de migration et exécutez vous-même la migration vers un autre PC, les contrôles doivent également être enregistrés sur ce PC.
# Migrer des projets intégrés avec des vues d'alarme

Une vue d'alarme est activée avec toutes les classes d'alarmes dans un projet intégré. Les classes d'alarmes peuvent être désactivées lors de la migration du projet. Vérifiez les paramètres dans la vue d'alarme après la migration du projet. Activez le cas échéant les classes d'alarmes nécessaires dans la fenêtre d'inspection de la vue des alarmes sous "Propriétés > Généralités".

# Migration de projets WinCC V7 de grande envergure

Pour une migration de projets plus volumineux depuis WinCC V7, nous vous recommandons d'utiliser un système d'exploitation 64 bits.

Pour utiliser l'outil de migration sur un ordinateur muni d'un système d'exploitation 64 bits, afin de traiter des projets d'envergure, démarrez cet outil via la ligne de commande avec le paramètre "64bit", comme indiqué dans l'exemple ci-dessous : C:\Program Files (x86)\SIEMENS\Automation\MIGTOOL\_V13\Bin \Siemens.Automation.MigrationApplication.exe 64bit

# Migration de projets issus de WinCC V7

Il est possible de réutiliser les projets de WinCC V7.2 après la migration dans TIA Portal V13. Les projets des versions WinCC précédentes ne peuvent pas être migrés directement dans WinCC TIA Portal Version V13. Si vous souhaitez réutiliser ces projets dans TIA Portal V13, vous devez d'abord les migrer vers WinCC V7.2 dans les versions antérieures à TIA Portal. Utilisez pour cela WinCC V7.2 avec la mise à jour actuelle.

# Journal de migration

A partir de la version TIA Portal V13.0, les messages sont classés dans le journal de migration en une structure arborescente. Ainsi tous les messages relatifs à un sous-système donné sont stockés dans un dossier. Ceci a pour conséquence que le nombre de dossiers dans la structure arborescente augmente. Pour ouvrir le dossier actuellement sélectionné et tous les sousdossiers en une seule opération, utilisez la combinaison de touches <NUM+Astérisque (\*)>.

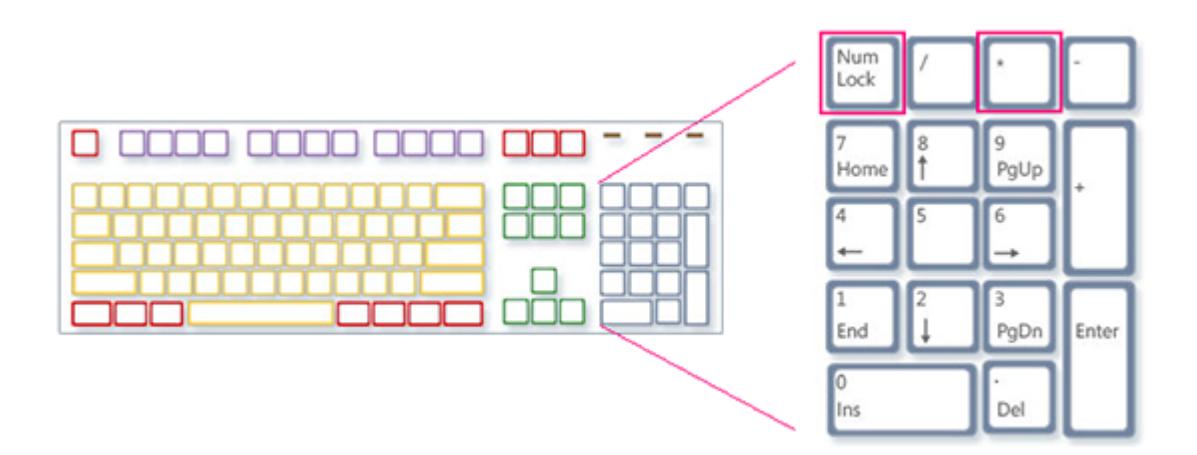

```
Lisezmoi
```
# Restrictions relatives aux données de projet personnalisées

- 1. Les dossiers et fichiers créés dans le répertoire de projet WinCC V7.2 ne sont pas copiés dans le nouveau répertoire de projet lors de la migration. Les scripts accédant à ces répertoires et fichiers doivent être modifiés après la migration.
- 2. Les fonctions C standard de WinCC V7 ne sont pas migrées. Si vous avez modifié les fonctions C standard du projet WinCC V7, vous devez répéter manuellement ces modifications après la migration dans TIA Portal.

# Migration de textes en espagnol (international) et espagnol (traditionnel)

Si un projet WinCC V7 contient des textes en espagnol (traditionnel), ces textes sont migrés dans WinCC V13 en espagnol (Espagne).

Si un projet WinCC V7 contient des textes en espagnol (international), ces textes sont migrés dans WinCC V13 en espagnol (Espagne).

Si un projet WinCC V7 contient à la fois des textes en espagnol (international) et en espagnol (traditionnel), seuls les textes en espagnol (traditionnel) sont migrés en espagnol (Espagne) dans WinCC V13. Dans ce cas, les textes en espagnol (international) ne sont pas pris en compte.

# Voir aussi

Objets supportés lors de la migration

# 4.3.5 Système d'ingénierie

# 4.3.5.1 Vues et objets graphiques

# **Contenu**

Remarques n'ayant pu figurer dans l'aide en ligne et remarques importantes sur des caractéristiques du produit.

# Objets d'affichage avec changement de pupitre opérateur

Si vous mettez à jour la version d'un pupitre opérateur à une nouvelle version, vous devez contrôler les vues présentes dans le projet. En raison de la nouvelle présentation et de l'interface optimisée, il peut arriver, p. ex. pour les champs d'E/S symboliques, que les textes ne soient pas entièrement lisibles et soient masqués par des éléments de commande.

# Copier des objets d'affichage entre deux projets ou deux appareils

Dans le Projet 1, vous configurez par ex. une fenêtre d'alarmes dans la vue globale. Copiez la fenêtre d'alarmes et insérez-la dans la vue globale dans le Projet\_2.

Les classes d'alarmes activées ne sont pas toutes activées dans la fenêtre d'alarmes après l'insertion.

Ce comportement ne s'applique qu'aux objets d'affichage suivants :

- Fenêtre des alarmes
- Indicateur d'alarme
- Vue des alarmes

# Représentation des références croisées dans la fenêtre d'inspection

Les objets utilisés par un objet graphique sont affichés dans la fenêtre d'inspection, dans l'onglet "Info > Références croisées".

Une vue est ouverte et un objet est sélectionné. Vous utilisez une variable IHM de l'objet comme variable de processus.

Les références croisées affichent l'objet et la variable IHM connectée. En outre, la liste de toutes les occurrences de l'objet ainsi que des variables IHM est affichée.

Si la variable IHM est connectée à une variable API ou une variable DB, les occurrences de ces variables sont alors également affichées.

# Désignation des événements pour les alarmes dans la fenêtre d'inspection dans l'onglet "Info"

Dans certaines alarmes de la fenêtre d'inspection dans l'onglet "Info", des désignations d'événements sont utilisées qui diffèrent des désignations dans l'onglet "Propriété".

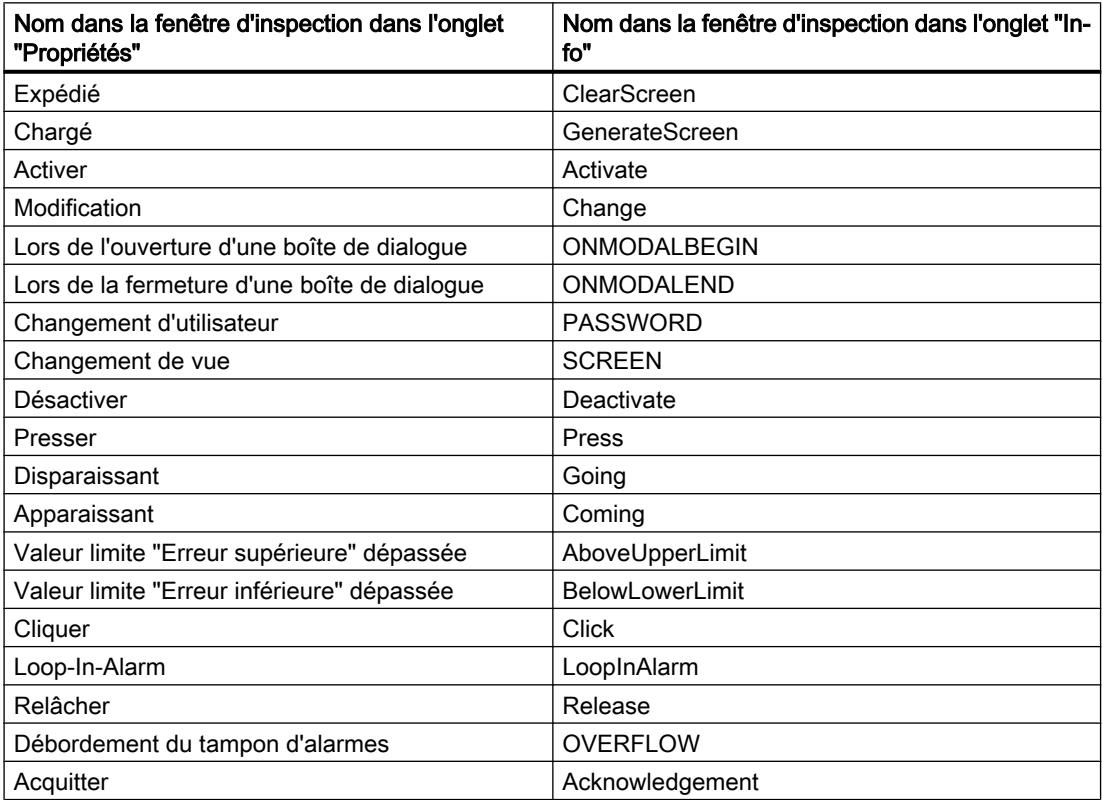

#### Lisezmoi

#### 4.3 WinCC Basic

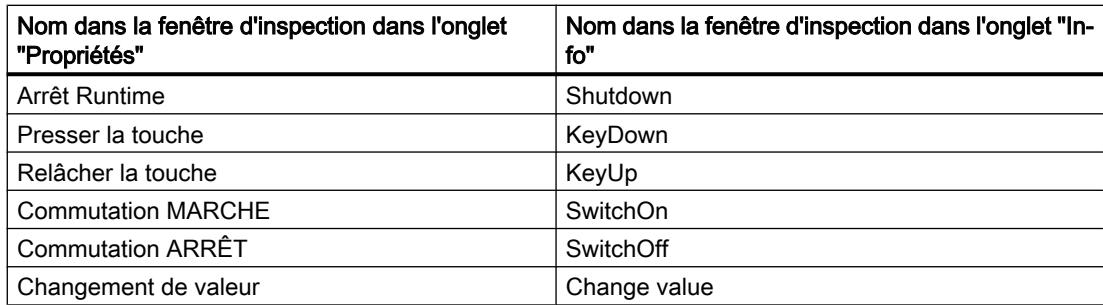

# Blocs d'affichage

Les blocs d'affichage ne peuvent pas être tournés ou mis en miroir.

# Ordre des tabulations dans des vues avec blocs d'affichage

Si vous avez configuré un ordre des tabulations dans des vues avec blocs d'affichage dans WinCC V12 ou WinCC V12 SP1, vous devez vérifier l'ordre des tabulations dans ces vues dans WinCC V13. Il peut arriver que l'ordre des tabulations ait changé aussi bien dans la vue que dans le bloc d'affichage.

# Préfixe de variable d'une fenêtre de vue dans WinCC Runtime Professional

Le préfixe de variable pouvant être configuré pour une fenêtre de vue n'est pas pris en charge par les objets de la palette "Contrôle".

# Champ d'E/S avec format d'affichage "Décimal" et format de représentation sans signe "s".

Vous avez relié une variable de processus à un champ d'E/S. Le format d'affichage du champ d'E/S est "Décimal".

Vous pouvez choisir un format avec ou sans signe pour le format de représentation.

Si vous choisissez un format sans "s" , en tant que "format de représentation", par exemple "999", cela produit alors les effets suivants :

- 1. En runtime, vous ne pouvez pas définir de valeurs négatives sur le champ d'E/S.
- 2. Si la variable prend une valeur négative, alors le champ d'E/S crée un complément à deux et une valeur positive faussée sont émis.

# Vue de courbes sur Basic Panel

Les boutons de la vue de courbes ne sont pas affichés sur les Basic Panels. Vous pouvez commander la vue de la courbe au moyen de touches de fonction en affectant les fonctions système nécessaires aux touches de fonction du pupitre opérateur.

# Regroupement d'objets graphiques

Le regroupement d'objets graphiques dans WinCC peut entraîner, en cas d'imbrications profondes, des problèmes de performance de WinCC.

# Contrôles ActiveX et .NET

Les contrôles ActiveX et .NET sont toujours positionnées en avant-plan au runtime.

La configuration de contrôles ActiveX et .NET en niveaux n'est pas prise en charge.

# Utilisation de bitmaps en tant qu'icônes

Sous Windows 8 et Windows 8.1, l'utilisation sous forme d'icônes de bitmaps d'une taille de 48x48 pixels et d'une prise en charge de couleurs de 32 bits n'est pas supportée.

# Ligne d'encadrement de rectangles

Vous avez configuré un rectangle dans un projet WinCC V7 avec les paramètres "Largeur de ligne=1" et "Tracer le cadre à l'intérieur=oui".

Vous migrez le projet WinCC V7 vers WinCC V12. Afin que le rectangle soit correctement représenté, procédez comme suit:

- 1. Ouvrez la fenêtre d'inspection du rectangle.
- 2. Ouvrez la liste de propriétés.
- 3. Désactivez "Elargir la ligne du rectangle vers l'intérieur".

# Ligne de bordure de l'objet "Champ d'E/S graphique"

Dans WinCC V13, la dynamisation des couleurs de bordure de l'objet "Champ d'E/S graphique" dans le mode "Deux états" ne produit aucun effet à l'exécution.

# Dynamisation des instances d'un type de blocs d'affichage au sein d'un groupe

Vous utilisez l'instance d'un type de blocs d'affichage dans un groupe d'objets. Les propriétés de l'instance s'affichent également comme propriétés du groupe. Le Runtime n'affichage pas chaque dynamisation avec les variables, les scripts ou les animations du groupe.

# Aperçu dans la fenêtre de vue

Vous utilisez vos propres designs avec une ombre pour les objets graphiques. Les objets graphiques peuvent être affichés dans une fenêtre de vue. L'ombre des objets graphiques s'affiche dans l'aperçu de la fenêtre de vue. Ce comportement

ne s'applique que dans le système d'ingénierie. Ceci est représenté normalement en Runtime.

# Affectation de graphiques à une touche de fonction

Un graphique ne peut alors être affecté à une touche de fonction que si la bordure inférieure de la fenêtre permanente ne recouvre pas la zone du graphique de la touche de fonction.

# Changement de nom de l'API au Runtime

Si un API est relié dans WinCC Professional à un affichage de code API et que Runtime est en cours d'exécution, la modification du nom de l'API à l'exécution entraîne une erreur. Ne

modifiez pas le nom de l'API, ni l'adresse IP, ni les autres propriétés de la liaison IHM lors de l'exécution.

# Panels et RT Advanced avec la version d'appareil V13 : de nombreux objets graphiques d'apparence différente

L'utilisation d'objets graphiques avec de nombreux attributs ayant une apparence différente (p. ex. de nombreux styles différents) peut réduire la performance de l'interface utilisateur au runtime et augmenter l'utilisation de l'espace mémoire disponible. Evitez p. ex. d'utiliser un très grand nombre d'arrondis différents : 0 pixel, 1 pixel, 2 pixels, 3 pixels, etc.

L'utilisation d'un grand nombre d'objets "Instrument à aiguille" avec des tailles différentes produit le même effet. Evitez un "Instrument à aiguille" d'une hauteur de 48 pixels, 49 pixels, 51 pixels, etc. et utilisez à la place des tailles telles que : 50 pixels, 70 pixels, 100 pixels

# Dynamisation des objets groupés

En cas d'imbrications multiples de groupements (groupe dans groupe, objet graphique dans groupe, groupe dans objet graphique, ...), seuls les événements du groupe se trouvant le plus à l'extérieur et des objets se trouvant le plus à l'intérieur peuvent être utilisés lors de la dynamisation avec des fonctions système. Les fonctions système configurées dans les événements du groupe inférieur ou du bloc d'affichage inférieur ne sont pas exécutées.

# Nombre de caractères dans les champs de textes, les listes et les textes d'alarme

Le nombre de caractères disponibles dans le texte d'un objet graphique est dynamique et dépend du pupitre et du format d'enregistrement. Les instructions de commande et le formatage sont pris en compte lors de la saisie de textes et le nombre maximal de caractères se réduit en conséquence.

# Transparence dans WinCC V13

Les graphiques transparents peuvent être représentés en Runtime sans pertes. Cela est valable pour tous les Comfort Panels et WinCC Runtime Advanced avec la version 13.0.0.0. Pour utiliser la transparence dans une vue de graphique ou un champ d'E/S graphique, la propriété "Motif de remplissage" doit être paramétrée sur "Transparent" et la propriété "Utiliser couleur transparente" doit être désactivée.

Si la propriété "Utiliser couleur transparente" est activée dans un appareil avec la version 13.0.0.0, la transparence du graphique est perdue et les pixels transparents sont représentés en noir. Après avoir mis des projets existants à niveau vers la version d'appareil 13.0.0.0, il est recommandé de contrôler la propriété "Utiliser couleur transparente" aux emplacements d'utilisation de graphiques transparents. Si les graphiques ne sont pas représentés correctement, désactivez cette propriété.

# Adressage de variables dans l'objet "Affichage du code API"

L'objet "Affichage du code API" prend en charge l'adressage symbolique de variables uniquement. Si l'opérande n'est pas adressé symboliquement, le réseau ne peut pas être affiché avec l'opérande et un message d'erreur est émis.

# Caractères autorisés dans les noms de propriété des blocs d'affichage de RT Professional

Règles à respecter pour saisir les noms de propriété des blocs d'affichage :

- Le nom doit commencer par une lettre.
- Le nom peut contenir des caractères alphanumériques et des traits de soulignement.
- Le nom doit comporter 255 caractères maximum.
- N'utilisez aucun caractère UNICODE (p.ex. caractères chinois).

# Lire des vidéos sur le Comfort Panel

Les Comfort Panel vous permettent de lire des séquences vidéo dans l'objet graphique "Media Player". Sur Internet, vous trouverez plus d'informations sur la lecture de vidéos, sous : http://support.automation.siemens.com [\(http://support.automation.siemens.com/WW/view/fr/](http://support.automation.siemens.com/WW/view/fr/62101921) [62101921](http://support.automation.siemens.com/WW/view/fr/62101921)) (Beitrags-ID 62101921)

#### Sélection du protocole de transmission pour l'affichage de la caméra

Pour afficher des images d'une caméra réseau dans l'affichage de caméra, définissez le protocole de transmission dans les paramètres de l'objet graphique. Définissez le protocole de transmission TCP ou UDP, en fonction de votre réseau et du type de caméra réseau que vous utilisez. La liaison TCP permet dans la plupart des cas une synchronisation fiable avec l'affichage caméra.

#### Afficher les pages Web API SIMOTION dans le navigateur HTML

Si les pages Web de l'API SIMOTION ne sont pas affichées correctement dans le navigateur HTML, ajouter "/basic" à l'URL afin d'afficher les pages Web en mode de base.

#### Réutilisation de contrôles "CamControls" optionnels de versions plus anciennes de TIA Portal

Si des configurations TIA Portal avec le contrôle "CamControl" de versions plus anciennes de TIA Portal doivent être réutilisées dans TIA Portal V13 SP1 ou une version plus récente, une mise à jour de la version du projet TIA Portal et de la version du pupitre IHM à la version V13 SP1 est fortement recommandée.

#### Basic Panels : Animations de groupes d'objets

Les Basic Panels à partir de la version de pupitre V13 SP1 prennent en charge les animations de groupes d'objets constitués de plusieurs objets graphiques. L'animation de groupes hiérarchiques n'est en revanche pas prise en charge.

#### RT Professional : Copie d'objets graphiques liés à des types de données utilisateur

Après la copie d'un objet graphique d'une vue utilisant un type de données utilisateur dans une vue n'utilisant pas de type de données utilisateur, les références à des variables dans la vue cible sont affichées avec le préfixe "@NOP::". Ces références à des variables ne fonctionneront pas au runtime si la vue cible doit être affichée dans une fenêtre de vue. Afin que les références à des variables fonctionnent de nouveau, connectez temporairement un

type de données utilisateur à la vue cible. La connexion du type de données utilisateur à la vue cible peut ensuite être de nouveau supprimée.

# RT Professional : Objets graphiques liés à des types de données utilisateur dans les blocs d'affichage

Si un objet graphique utilise un élément d'un type de données utilisateur et qu'un bloc d'affichage doit être créé à partir de l'objet graphique, toutes les références à des variables sont affichées comme "@NOP::" dans le bloc d'affichage. Les références à des variables fonctionneront néanmoins au runtime. Afin que les références à des variables soient correctement affichées, aucun élément d'un type de données utilisateur ne doit être utilisé pour la création d'un bloc d'affichage à partir d'un objet graphique existant.

# Différences de représentation entre la configuration et l'affichage sur le pupitre opérateur

La représentation sur le pupitre opérateur du texte configuré dans un objet graphique peut différer de celle configurée. Si vous utilisez les possibilités du dimensionnement automatique dans la configuration, vérifiez la représentation dans chaque langue sur le pupitre opérateur.

Si des textes configurés avec l'option "Adapter les objets au contenu" ne sont pas entièrement affichés, ils sont légèrement réduits sur le pupitre opérateur. Si la représentation des textes est déformée du fait de leur réduction, désactivez l'option "Adapter les objets au contenu" et agrandissez le texte en insérant des espaces supplémentaires. Une autre solution consiste à agrandir l'objet dans la largeur ou à reformuler le texte en l'abrégeant.

# RT Professional : Vue d'ensemble S7-GRAPH

Si le nom du bloc de données S7-GRAPH devant être connecté dans la vue d'ensemble S7- GRAPH contient un point, le contrôle ne fonctionne pas en runtime.

# Migration et configuration de contrôles ActiveX

Les modifications des propriétés de contrôles ActiveX ne sont enregistrées que si le contrôle synchronise correctement la propriété OCXState.

Pour les contrôles tels que "Microsoft Date and Time Picker Control", qui ne synchronisent pas correctement la propriété OCXState, les modifications sont rejetées à la fermeture, à la compilation ou après la migration.

# Exportation et importation de touches de fonction

Les touches de fonction sont synchronisées lors de l'importation. Si une touche de fonction est créée dans une vue globale et si la touche dans la vue est vide, la touche de fonction correspondante utilisera dans toutes les vues la définition globale.

Si vous voulez désactiver l'utilisation globale de touches de fonction après l'importation, définissez des touches vides dans les vues et importez les types de vues dans l'ordre suivant : Vue globale, modèles, vues.

Si vous voulez assurer que la définition globale d'une touche de fonction du modèle ou de la vue globale ne soit pas utilisée à l'exportation des vues, créez une touche de fonction vide dans la vue. Choisissez la touche de fonction souhaitée dans la vue, activez la propriété "Utliser l'affectation globale" et désactivez-la de nouveau.

# 4.3.5.2 Variables et connexions

#### Contenu

Remarques n'ayant pu figurer dans l'aide en ligne et remarques importantes sur des caractéristiques du produit.

#### Affichage des éléments de tableau supprimés aux occurrences des variables HMI

Le nom de variable est généralement affiché dans les occurrences des variables HMI, par ex. les valeurs de process de champs d'E/S. Lorsqu'un élément d'une variable tableau est utilisé, le nom de la variable est complété par l'indice de l'élément du tableau entre crochets.

Si une variable utilisée n'est plus disponible dans le projet, son nom continue malgré tout à être affiché à l'occurrence. Pour indiquer que la variable manque, le champ est marqué en rouge. Si un élément de tableau utilisé ou la variable de tableau elle-même n'existe plus, seul l'indice de l'élément de tableau est affiché entre crochets. Le nom de la variable n'est pas affiché. Le champ est marqué en rouge. Dans ce cas, le nom de la variable tableau correspondante ne peut plus être identifié via l'occurrence.

Si l'on ignore quelle variable tableau était liée à l'occurrence, il peut s'avérer nécessaire de procéder à nouveau à la connexion avec l'élément de tableau.

Une fois qu'une variable ou une variable tableau a été créée conformément à la référence, la référence marquée est automatiquement fermée.

Si une variable HMI est reliée à l'élément de tableau d'une variable API et que cette dernière n'existe plus dans le projet, le même comportement apparaît dans l'éditeur "Variables HMI".

#### Variables tableau comme élément de liste de variables multiplex

Les variables tableau du type de donnée Char peuvent être utilisées comme les variables du type de données String

L'utilisation d'une variable tableau du type de donnée Char comme élément de liste d'une variable multiplex n'est toutefois pas supportée dans l'éditeur "Variables HMI".

# Multiplexage de variables sur un Basic Panel

Si vous multiplexez une variable avec une variable externe sur un Basic Panel, l'adresse sera lue au runtime à partir de l'API lors du premier cycle de lecture. C'est seulement au deuxième cycle de lecture que la valeur de l'adresse lue sera disponible.

# Runtime Advanced et Panels : Importation d'éléments de tableau et d'éléments de structure

Les variables de tableau et variables de structure sont toujours importées en tant que tout, avec leurs éléments. Lors de l'importation, les éléments des variables de tableau et des variables de structure ne sont pas remplis.

Si dans le fichier d'importation, le nom d'une variable est identique au nom d'un élément de tableau ou de structure, une nouvelle variable est créée.

Exemple :

Le fichier d'importation contient une variable de tableau nommée "Otto" avec 10 éléments de tableau. Les éléments de tableau sont alors nommés par exemple Otto[1], Otto[2].

Si le fichier d'importation contient une variable du nom de "Otto[1]", le premier élément de la variable de tableau n'est pas rempli mais une nouvelle variable est créée dans le système d'ingénierie.

# ID locales de liaisons IHM

La valeur de l'"ID locale" dans les propriétés d'une liaison IHM ne peut pas être modifiée. L'ID locale est nécessaire p. ex. pour la communication via AR\_SEND. Pour pouvoir utiliser l'"ID locale" pour la communication, procédez comme suit :

- 1. Ouvrez la vue de réseau dans l'éditeur "Appareils & Réseaux".
- 2. Cliquez sur "Connexions".
- 3. Choisissez une connexion S7.
- 4. Sélectionnez dans le menu contextuel de l'API la commande "Ajouter nouvelle connexion".
- 5. Cliquez sur l'interface.
- 6. Définissez l'"ID local (hex)".
- 7. Cliquez sur "Ajouter" puis sur "Fermer".
- 8. Saisissez l'adresse IP de l'appareil IHM pour la nouvelle connexion établie dans la fenêtre d'inspection sous "Propriétés > Général" dans la zone partenaire.
- 9. Configurez les variables de données brutes nécessaires à la communication dans l'appareil IHM.

# Variables avec le type de données DTL

Pour les variables utilisant le type de données "DTL" pour des éléments, il peut y avoir seulement une utilisation en lecture seule.

# Noms de variables dans les blocs d'affichage

L'utilisation des caractères "." et "@" dans les noms de variables dans les types de bloc d'affichage n'est pas autorisée. N'utilisez pas ces caractères spéciaux dans les noms de variables dans les blocs d'affichage.

# RT Professional : variables avec adressage symbolique et type de données "Char Array"

Les variables avec adressage symbolique et type de données "Char Array" ne sont pas validées pour la communication de RT Professional et SIMATIC S7-1200 V3.

# Éléments du tableau dans WinCC

Si vous associez une variable IHM à un tableau issu d'un bloc de données STEP 7 ne commençant pas par une limite inférieure de 0, les éléments du tableau dans WinCC sont mappés sur une limite inférieure de 0.

Pour que vous n'ayez pas à vous occuper de savoir s'il s'agit d'indices STEP 7 ou d'indices WinCC lors de l'accès aux différents éléments du tableau, définissez le début des limites inférieures des tableaux sur 0 également dans STEP 7.

### Durée de l'initialisation des archives

L'initialisation des archives peut durer jusqu'à 5 minutes sur certains supports de mémoire. Dès qu'elle est achevée correctement, un message système le confirme. En l'absence éventuelle d'un support de mémoire pour l'archivage, l'affichage du message système au démarrage du Runtime peut également prendre jusqu'à 5 minutes.

# 4.3.5.3 Système d'alarmes et vues des alarmes

#### Contenu

Remarques n'ayant pu figurer dans l'aide en ligne et remarques importantes sur des caractéristiques du produit.

#### Représentation des caractères spéciaux dans les textes d'alarmes

Une police de caractères à largeur fixe est utilisée pour la configuration des textes d'alarme dans le système d'ingénierie. Cette police de caractères permet d'utiliser les caractères spéciaux les plus divers dans les textes d'alarmes.

Des polices spécifiques aux langues, comme par ex. MS PGothic, SimSun, sont utilisées pour la représentation en runtime. Les polices utilisées en runtime ne prennent pas en charge tous les caractères spéciaux. Dès lors, certains caractères spéciaux ne sont pas affichés en runtime.

# Utilisation de variables multiplex dans les champs de sortie de textes d'alarme

Dans le système d'ingénierie, il est possible d'également utiliser des variables multiplex dans les champs de sortie de textes d'alarme. Ceci entraîne une représentation incorrecte de l'alarme en runtime, étant donné que l'utilisation des variables multiplex n'est pas supportée par les Basic Panels.

#### Paramètres dans des alarmes utilisateur

Malgré la description contenue dans l'aide en ligne, il n'est pas possible de configurer des paramètres d'alarme pour les alarmes utilisateur. La commande de menu "Attributs > Attributs > Paramètres d'alarme" n'existe pas.

# Variables dans les textes d'alarme de Runtime Advanced

Les variables des types de données WChar ou WString ne peuvent pas être représentées dans la vue des alarmes de Runtime Advanced.

# Variables booléennes dans les archives d'alarme

Les variables du type Bool sont reconnues par les chiffres 0 et -1 dans les archives d'alarme. Si vous utilisez, dans une archive d'alarmes, une liste de textes commandée par une variable de type Bool, ajoutez à la liste de textes correspondante l'entrée pour la valeur -1.

# Durée de l'initialisation des archives.

L'initialisation des archives peut durer jusqu'à 5 min sur certains supports de données. Le succès de l'initialisation est confirmné par une alarme système, aussitôt cette dernière terminée. Dans le cas où le support de données est manquant pour l'archivage, l'affichage de l'alarme système lors du lancement de Runtime peut également durer jusqu'à 5 min.

# Imprimer des alarmes au runtime

Seuls les carctères ASCII sont pris en charge dans WinCC lors de l'impression directe des alarmes au runtime.

# 4.3.5.4 Fonctions système

# **Contenu**

Remarques n'ayant pu figurer dans l'aide en ligne et remarques importantes sur des caractéristiques du produit.

# Fonction système "SimulerVariable" sur les Basic Panels

Si vous utilisez la fonction système "SimulerVariable" sur un Basic Panel en combinaison avec un petit temps de cycle, le pupitre opérateur risque d'être surchargé.

# 4.3.5.5 Recettes

# **Contenu**

Remarques n'ayant pu figurer dans l'aide en ligne et remarques importantes sur des caractéristiques du produit.

# Tableaux dans les éléments de recette

Si vous avez configuré un tableau et des éléments de ce tableau au niveau des éléments de recette d'une recette, le chargement d'enregistrement de données est interrompu par le message d'erreur suivant : "290055: Importation des enregistrements interrompue car erreur"

Pour les éléments de recette de la même recette, n'utilisez que les tableaux ou seulement les éléments de ce tableau.

# 4.3.5.6 Gestion des utilisateurs

#### Contenu

Remarques n'ayant pu figurer dans l'aide en ligne et remarques importantes sur des caractéristiques du produit.

#### Liaison cryptée avec SIMATIC Logon V1.5 SP3

A partir de la version V1.5 SP3 de SIMATIC Logon et de la version V13 SP1 de pupitre opérateur IHM pour Comfort Panels, KTP Mobile Panels ainsi que RT Advanced, des liaisons de communication cryptées sûres entre SIMATIC Logon et un pupitre opérateur IHM sont prises en charge.

Les pupitres opérateur IHM de version V13 ou antérieure ne peuvent établir qu'une liaison non cryptée et non sûre à un serveur SIMATIC Logon.

#### Authentification et utilisation de certificats dans SIMATIC Logon

Quand vous souhaitez utiliser une liaison cryptée sûre, le certificat SIMATIC Logon est comparé au certificat local du pupitre opérateur IHM lors du premier établissement de liaison. Une liaison sûre cryptée ne peut être établie correctement qu'après cette synchronisation.

Au premier établissement de la liaison, le certificat synchronisé est stocké sous "SimaticLogon \rejected". Si vous faites confiance au certificat du serveur, copiez ce certificat stocké dans le répertoire local pour mémoire de certificats.

Les mémoires de certificat se trouvent dans le chemin suivant :

- sur le PC sous "C:\Programme\Siemens\CoRtHmiRtm\SimaticLogon\certs"
- sur les HMI Panels sous "\flash\simatic\SimaticLogon\certs"

# Connexion dynamique

Dans Runtime Professional, un temps de déconnexion automatique ne s'applique pas aux utilisateurs qui se connectent via une variable Login.

# 4.3.5.7 Communication

#### **Contenu**

Remarques n'ayant pu figurer dans l'aide en ligne et remarques importantes sur des caractéristiques du produit.

#### Interruptions de la liaison pour les automates Mitsubishi

Plusieurs interruptions de la liaison peuvent avoir pour effet que toutes les ressources de liaison de l'automate Mitsubishi soient occupées et qu'il ne soit plus possible d'établir la

connexion. Il est recommandé de contrôler ces ressources de liaison dans le programme API de l'automate et également de les valider à nouveau.

# Nombre restreint de liaisons IHM possibles

Lors de la compilation d'un appareil, un message d'erreur signale que la configuration de la liaison IHM dans l'éditeur "Pupitres & réseaux" est invalide. La cause de ce message peut être un dépassement du nombre maximal de liaisons possibles du pupitre IHM ou de l'API.

Vérifiez le nombre maximal de liaisons possibles. Veuillez consulter à ce sujet les manuels des appareils que vous utilisez.

# Communication via routage avec S7 300/400

La communication de partenaires de liaison dans différents sous-réseaux est possible via routage avec les liaisons suivantes : PROFINET, PROFIBUS, MPI.

# Utilisation de PROFINET IO pour les pupitres opérateur Panel

Si vous utilisez PROFINET IO pour relier les touches directes et les LED des pupitres opérateur à l'automate, vous pouvez définir un décalage pour la plage d'adresses des entrées et des sorties lors de la configuration dans HW Config.

Si vous utilisez une CPU de la série 400 prenant en charge PROFINET IO avec l'un des pupitres opérateur mentionnés ci-dessous, la restriction suivante s'applique :

Le décalage pour le début de la plage d'adresses des entrées ne doit pas être plus grand que celui pour le début de la plage d'adresses des sorties.

La restriction s'applique aux pupitres opérateur suivants :

- OP 177B
- OP 277
- Mobile Panel 177

Pour configurer les paramètres d'adresse, ouvrez l'automate avec la CPU de la série 400 dans HW Config. Sélectionnez le pupitre opérateur relié via PROFINET IO dans la fenêtre de station de HW Config. Un tableau des propriétés du pupitre opérateur apparaît dans la vue de détails en bas de la fenêtre de station. Sélectionnez dans le tableau la ligne avec les adresses du pupitre opérateur et ouvrez les propriétés de l'objet via le menu contextuel.

Dans la boîte de dialogue "Propriétés de l'objet", activez l'onglet "Adresses". Configurez le décalage pour les entrées sous "Entrées > Début". Configurez le décalage pour les sorties sous "Sorties > Début".

# Dépassement de la plage de valeurs pour Mitsubishi MC et Mitsubishi FX

Les pilotes de communication Mitsubishi MC et Mitsubishi FX ne vérifient pas pour certains types de données si la valeur d'une variable de recette dépasse la plage de valeurs des variables de l'automate. Les types de données suivants sont concernés :

- Bloc 4 bits
- Bloc 12 bits
- Bloc 20 bits
- Bloc 24 bits
- Bloc 28 bits

# Pointeur de zone Coordination dans une liaison OPC

En principe, vous pouvez utiliser huit fois le pointeur de zone Coordination dans une liaison OPC. Si vous avez configuré une liaison OPC et en créez automatiquement une autre via "Ajouter", le pointeur de zone Coordination n'apparaît qu'une seule fois dans la nouvelle liaison créée. Dans ce cas, vous devez modifier le pilote de communication de la liaison. Si vous paramétrez ensuite une nouvelle fois OPC comme pilote de communication, le pointeur de zone Coordination est à nouveau disponible huit fois.

## Modification des paramètres IP et du nom d'appareil d'un automate dans le Control Panel du pupitre opérateur

Le Control Panel est ouvert dans le menu "Service and Commissoning > IP-Adaptation" du pupitre opérateur. Si vous voulez modifier les paramètres IP et le nom d'appareil d'un automate, vous devez prendre en compte le point suivant :

Dans le système d'ingénierie, vous avez activé au préalable l'option suivante dans la fenêtre d'inspection de l'automate sous "Propriétés > Général > Interface PROFINET > Adresses Ethernet" :

- "Dériver l'adresse IP d'une autre source" et

- Dériver le nom d'appareil PROFINET d'une autre source".

# Liaisons IHM dans WinCC V13

Les liaisons IHM à des automates SIMATIC S7-1200 ayant une version de firmware inférieure à V2.0 sont impossibles dans WinCC V13.

# Liaisons via PROFIBUS DP

Si une liaison via PROFIBUS DP est interrompue, puis rétablie entre un automate et un pupitre opérateur, toutes les autres liaisons PROFIBUS DP sont interrompues puis rétablies de manière sporadique

Mettez l'abonné coupé hors tension avant de le reconnecter.

# "Définition de la suite IP (adresse) de l'API dans le Control Panel" pour SIMATIC S7-1200 V1

La fonction "Définition de la suite IP (adresse) de l'API dans le Control Panel" n'est pas validée pour les automates suivants :

● SIMATIC S7-1200 V1

# Changement d'une liaison

En cas de changement de la liaison entre un pupitre opérateur et un automate SIMATIC S7-300/400 à un automate SIMATIC S7-1500 ou SIMATIC S7-1200, une interruption de la liaison peut se produire.

Tenez compte des paramétrages suivants pour les automates SIMATIC S7 1500 ou SIMATIC S7 1200 :

- Adressage absolu des variables
- L'option "Désactiver la communication PUT-GET" doit être sélectionnée
- Le niveau de protection "Protection complète" ne doit pas être configuré

# Communication de données brutes dans les projets redondants

Simatic.NET, les Named Connections et divers blocs de communication, p. ex. BSEND/BRCV, peuvent uniquement être utilisés de manière restreinte lorsque la station PC est configurée avec redondance, car les paramètres de connexion du serveur partenaire redondant ne peuvent pas être configurés.

# Liaisons non intégrées à un contrôleur logiciel SIMATIC S7-1500

Une liaison non intégrée entre un appareil IHM et un contrôleur logiciel SIMATIC S7-1500 n'est pas prise en charge dans WinCC.

# 4.3.6 Fonctions transversales

# **Contenu**

Remarques n'ayant pu figurer dans l'aide en ligne et remarques importantes sur des caractéristiques du produit.

#### Utiliser un diagnostic système dans des appareils Proxy

Pour pouvoir utiliser la fonction de diagnostic système dans un appareil Proxy IPE, par ex. un affichage du diagnostic système, insérez les alarmes API comme contenu d'un appareil Proxy.

# Importer et exporter des textes de projet

Dans WinCC, vous importez les textes de projet préalablement exportés uniquement dans le même projet. L'importation dans un autre projet n'est pas prise en charge.

# Initialiser un appareil Proxy avec des données issues d'un projet V13

Dans un projet de la version V13 SP1, il est impossible d'initialiser un appareil Proxy avec des données issues d'un projet V13.

Mettez au niveau de la version V13 SP1 le projet source V13, afin de pouvoir initialiser l'appareil Proxy du projet cible avec des données issues du projet source.

# 4.3.7 Compilation et chargement

## **Contenu**

Remarques n'ayant pu figurer dans l'aide en ligne et remarques importantes sur des caractéristiques du produit.

#### Compilation et chargement

Quand des erreurs ou des avertissements surviennent lors de la compilation, compilez le projet dans son intégralité en vous servant de la commande "Compiler > Logiciel (tout compiler)" dans le menu contextuel du pupitre opérateur.

Avant de passer en mode de production avec votre projet, compilez le projet dans son intégralité via la commande "Compiler > Logiciel (tout compiler)" dans le menu contextuel du pupitre opérateur.

Si vous utilisez dans votre projet des variables IHM qui sont associées à des variables API, compilez aussi tous les blocs modifiés avant le chargement dans le pupitre opérateur IHM avec la commande "Compiler > Logiciel" dans le menu contextuel.

#### Paramétrage de la mise à jour du système d'exploitation

Si vous sélectionnez la commande "En ligne > Maintenance pupitres opérateur > Mise à jour du système d'exploitation" dans WinCC, vous ne pouvez pas modifier certains paramètres comme le type d'interface PG/PC ou la vitesse de transmission. Le dernier paramétrage valable lors du dernier chargement est toujours utilisé.

Pour modifier des paramètres, ouvrez la boîte de dialogue "Chargement étendu" via "En ligne > Chargement étendu dans l'appareil". Si vous appuyez sur le bouton "Charger", les paramètres modifiés sont enregistrés.

Vous pouvez également effectuer une mise à jour du système d'exploitation avec les paramètres modifiés à l'aide de ProSave. Démarrez ProSave via le menu Démarrer de Windows "Siemens Automation > Options and Tools > HMI Tools > SIMATIC ProSave".

#### Installation erronée de ProSave

Si vous obtenez un message d'erreur sur l'installation de ProSave lors du chargement des données dans un appareil cible ou lors de la maintenance d'un pupitre opérateur, vous ne pourrez pas éliminer l'erreur avec la fonction de réparation du setup. Désinstallez ProSave dans le Panneau de configuration. Démarrez ensuite le setup et réinstallez le composant "ProSave".

# Vérification des paramètres d'adresse

Lorsque vous compilez un pupitre opérateur dans la navigation du projet au moyen de la commande "Compiler > Logiciel" du menu contextuel, les paramètres d'adresse du pupitre opérateur, tels que l'adresse IP par exemple, ne sont pas vérifiés. Pour être sûr que les paramètres d'adresse sont également vérifiés, il faut compiler le pupitre opérateur au moyen du bouton "Compiler" dans la barre d'outils de l'éditeur "Pupitres & Réseaux".

# Message d'erreur lors du chargement de données sur l'API

Un Panel et un API sont connectés et communiquent l'un avec l'autre.

Si, pendant le chargement de données sur l'API, vous accédez à une variable depuis le Panel, un message d'erreur est généré sur le Panel.

# Réaction retardée dans le dialogue "Chargement étendu"

Si les réglages de "Mode" et "Interface PG/PC" dans la boîte de dialogue "Chargement étendu" ne correspondent pas aux réglages dans le pupitre opérateur, il se peut que l'application ne réagisse pas pendant environ une minute.

# Chargement étendu pour un S7-1200 et un Comfort Panel

Un API S7-1200 et un Comfort Panel se trouvent dans le même réseau physique que le PG/ PC. Vous ouvrez la boîte de dialogue "Chargement étendu" pour le Comfort Panel.

Si vous activez l'option "Afficher tous les abonnés accessibles", il se peut que l'application ne réagisse plus.

# OP77A, OP73, TP177A : Charger un projet

Lors du chargement d'un projet dans un pupitre opérateur, il se peut que Runtime ne soit pas automatiquement quitté même si "Remote Transfer" est activé dans le pupitre.

Dans ce cas, stoppez Runtime et réglez le mode de transfert dans le pupitre opérateur.

# Chargement d'une application SIMATIC HMI dans une station PC

Dans les cas suivants, il se peut qu'un message d'erreur soit généré au premier chargement d'une station SIMATIC PC :

- une application SIMATIC HMI est configurée dans une station PC dans le projet
	- WinCC Runtime Advanced
	- WinCC Runtime Professional
	- WinCC Standby
	- ou WinCC Client
- la propriété "S7RTM est installé" est activée.

Avant de charger une station SIMATIC PC pour la première fois, sélectionnez dans la navigation du projet l'appareil configuré HMI\_RT (WinCC...). Ouvrez la boîte de dialogue "Chargement étendu" et sélectionnez les réglages de l'interface et des paramètres correspondants. Appuyez sur "Charger".

Chargez ensuite la station PC comme vous en avez l'habitude.

# Transfert de projet via USB

Si vous avez raccordé plusieurs pupitres opérateurs à votre PC de configuration via USB, un transfert de projet n'est alors possible que sur le dernier pupitre opérateur raccordé.

# Ouverture de fichiers de projet

Si vous exécutez le fichier "HmiIRTm.exe", une boîte de dialogue s'ouvre alors pour demander si vous souhaitez ouvrir un fichier de projet (.fwc).

Vous pouvez choisir parmi les possibilités suivantes :

- "Oui" : une boîte de dialogue vous permettant de sélectionner un fichier de projet (.fwc) s'ouvre.
- "Non" : la boîte de dialogue se ferme.

# Le simulateur de variables de WinCC Professional ne démarre pas.

Si le simulateur de variables dans WinCC Professional ne démarre pas, il se peut que le fichier fm20.dll ne soit pas encore installé dans le système. Le fichier fm20.dll ne peut pas être installé séparément. Il fait toujours partie d'une application Microsoft : http://support.microsoft.com [\(http://support.microsoft.com/default.aspx?scid=kb;EN-US;](http://support.microsoft.com/default.aspx?scid=kb;EN-US;224305) [224305](http://support.microsoft.com/default.aspx?scid=kb;EN-US;224305))

Vous disposez des deux possibilités suivantes pour installer le fichier fm20.dll :

- Installez une application comme Microsoft Office 97 sur le système cible. Le fichier fm20.dll est installé durant la procédure d'installation.
- Vous pouvez également télécharger gratuitement et installer Microsoft ActiveX Control Pad. Le fichier fm20.dll est dans ce cas aussi installé. Pour plus d'informations sur ActiveX Control Pad, consultez la page Web de Microsoft Developer Network : http://msdn.microsoft.com/en-us/library/ms968493.aspx ([http://support.microsoft.com/](http://support.microsoft.com/default.aspx?scid=kb;EN-US;224305) [default.aspx?scid=kb;EN-US;224305\)](http://support.microsoft.com/default.aspx?scid=kb;EN-US;224305)

#### Message d'erreur pendant le chargement de l'API avec une version plus récente de TIA Portal

L'affichage du code API montre l'état du programme actuel de programmes API.

Lorsque l'affichage du code API d'une version plus ancienne de WinCC accède à un programme de l'API qui est chargé avec une nouvelle version, un message d'erreur est émis. Veillez à ce que non seulement l'API, mais aussi l'IHM soient chargés avec la même version de TIA Portal.

# Comfort Panels à partir de la version d'appareil 13.0 : Sécurité des données lors du chargement de projets

Sur les Comfort Panels en version d'appareil 13.0 ou supérieure, WinCC garantit automatiquement qu'aucune donnée n'est perdue lorsque la transmission est interrompue et empêche la suppression des données présentes sur le pupitre opérateur avant que la transmission ne soit complète.

# Charger le projet dans le fichier

La fonctionnalité "Charger le projet dans le fichier" est disponible uniquement pour les appareils Runtime Advanced en version V13 ou antérieure.

# Affichage de caractères dans les alarmes de transfert

Si lors du transfert à des pupitres opérateur de version V12 ou antérieure, les caractères dans les alarmes de transfert ne sont pas correctement représentés, vérifiez les paramètres régionaux dans Windows. Réglez la langue correspondante sous "Langue pour les programmes non Unicode".

4.3.8 Runtime

# 4.3.8.1 Précisions sur le fonctionnement dans Runtime

#### **Contenu**

Remarques n'ayant pu figurer dans l'aide en ligne et remarques importantes sur des caractéristiques du produit.

# Surbrillance au runtime

Si vous utilisez dans un projet V12 une combinaison de couleur de surbrillance et couleur de bordure peu contrastée, il est possible que la surbrillance ne soit plus identifiable après un changement de la version du pupitre opérateur au runtime. Modifiez l'une des deux couleurs.

#### Choix de la langue - clavier virtuel

L'aspect du clavier virtuel ne change pas quand vous changez de langue de Runtime.

# Valeurs de variable dépassant la longueur maximale

Vous saisissez une chaîne de caractères pour variable String dans un champ d'E/S. Quand la suite de caractères dépasse la longueur configurée pour la variable, la chaîne de caractères est tronquée à la longueur configurée.

# Textes de message vides

Runtime est en cours avec un projet. Le projet est enregistré sur un lecteur réseau.

En cas d'interruptions avec le lecteur réseau, il peut arriver que Runtime tente de charger des textes de message du lecteur réseau.

Si la liaison est coupée, la fenêtre d'alarme ou la vue des alarmes reste vide.

Pour éviter ce comportement, copiez le projet sur un lecteur local avant de démarrer le projet dans Runtime.

# Chargement complet en mode Service

Si un "Chargement complet" de la station d'ingénierie est requis sur l'OS en mode Service, le Runtime se ferme automatiquement puis redémarre.

Le projet ne se trouve alors plus en mode Service.

Si l'alimentation est interrompue à cet état, l'OS WinCC Runtime ne redémarre plus automatiquement.

Solution :

- 1. Passez le projet manuellement en mode Service après avoir effectué le "Chargement complet".
- 2. Fermez manuellement le projet
- 3. Activez le mode Service.
- 4. Redémarrez le Runtime via l'icône de substitution dans la barre des tâches.

# Réaction lente de SmartServer

Sous Windows 7 et Windows 2008 Server, les programmes suivants peuvent parfois démarrer et réagir lentement :

- HMI TouchInputPC
- SmartServer : Combinaison de touches <Ctrl+Alt+Suppr> pour la boîte de dialogue de connexion

Le retard est dû au contrôle du certificat Internet sur rappel.

Solution :

:

Vous trouverez les fichiers suivants sur le DVD de produit, sous Support\Windows7\CRL\_Check ou CD\_RT\Support\Windows7\CRL\_Check\

- DisableCRLCheck\_LocalSystem.cmd
- DisableCRLCheck\_CurrentUser.cmd
- 1. Exécutez le fichier "DisableCRLCheck\_LocalSystem.cmd" avec les droits d'administrateur. Appelez la commande "Run as administrator" dans le menu contextuel du fichier.
- 2. Redémarrez l'ordinateur.

Si le problème persiste, procédez comme suit :

- 1. Effectuez un double-clic sur le fichier et exécutez le fichier "DisableCRLCheck\_CurrentUser.cmd" avec les droits d'utilisateur.
- 2. Redémarrez l'ordinateur.

#### **Remarque**

Le contrôle du certificat sur rappel est désactivé pour l'utilisateur ou pour le PC. Pour restaurer l'état initial, exécutez les fichiers suivants :

- RestoreDefaults\_LocalSystem.cmd
- RestoreDefaults\_CurrentUser.cmd

Vous trouverez ces fichiers sur le DVD de produit, dans les répertoires suivants :

● Support\Windows7\CRL\_Check ou CD\_RT\Support\Windows7\CRL\_Check\

# Démarrage de Runtime

Seul WinCC Runtime V13 peut être démarré dans TIA Portal V13. WinCC Runtime V11.02, V12 ou V13 peuvent être simulés dans TIA Portal V13.

# Eviter les fichiers endommagés en cas de coupure de courant

Si une coupure de courant se produit pour les systèmes Windows pendant que le système WinCC est activé, des fichiers peuvent être endommagés et détruits. Le fonctionnement avec le système de fichiers NTFS offre davantage de sécurité.

Seule l'utilisation d'une alimentation sans interruption (UPS) garantit un fonctionnement continu sécurisé.

# Verrouiller la commutation de tâche sur Windows 7 et Windows 8.x

Pour utiliser l'option "Verrouiller la commutation de tâche" sur un PC Runtime, désactivez le design Aero dans Windows 7 et Windows 8.x. Pour cela, faites un clic droit sur le Desktop et choisissez "Adapter". Dans le menu "Représentation et adaptation", choisissez les designs "Windows de base" ou "Windows classique".

# 4.3.8.2 Remarques sur le fonctionnement des Panels au Runtime

# Contenu

Remarques n'ayant pu figurer dans l'aide en ligne et remarques importantes sur des caractéristiques du produit.

# Transfert de licence via S7USB

Le transfert de licence à un Panel via S7USB n'est possible qu'à partir de WinCC.

# Transfert de licence sur un Panel avec des systèmes d'exploitation 64 bits

Si la commande de menu "Editer > Connecter des systèmes cible > Connecter le pupitre opérateur" n'est pas disponible dans Automation License Manager avec un système d'exploitation 64 bits, veuillez ouvrir la ligne de commandes et exécuter, avec les droits d'administrateur, la commande suivante :

"%WINDIR%\system32\RegSvr32.exe" "%CommonProgramFiles%\siemens\AlmPanelPlugin \ALMPanelParam.dll"

# Utilisation de la molette de la souris au Runtime

L'utilisation de la molette de la souris au Runtime n'est prise en charge sur aucun Panel.

# Basic Panels, OP73, OP77A et TP177A : Affichage de textes au Runtime

La police par défaut sélectionnée dans l'éditeur "Paramètres Runtime > Langue & police" est utilisée pour l'affichage de textes au Runtime.

Si la taille ou le style de la police que vous avez sélectionnés ne sont pas adaptés, les textes peuvent apparaître coupés.

Les textes suivants sont p. ex. concernés :

- Info-bulles
- Long texte d'alarme
- Textes dans des boîtes de dialogue

# Basic Panels : Liaisons au S7-1200 et au S7-1500 avec la fonction Backup/Restore

Deux liaisons maximum des Basic Panels aux automates suivants sont possibles simultanément si vous utilisez la fonction "Backup/Restore" :

- SIMATIC S7-1200
- SIMATIC S7-1500

#### Basic Panels : Sauvegarde sur la carte mémoire de l'API

Vous créez le fichier de sauvegarde "A.psb" sur la carte mémoire de l'API. Une erreur se produit lors de la création de la sauvegarde, p. ex. une rupture de liaison.

Un fichier erroné est alors généré sur la carte mémoire de l'API. Un tel fichier contient le préfixe "~\$".

Supprimez le fichier ayant le préfixe "~\$", si vous voulez enregistrer à nouveau une sauvegarde sous le même nom "A.psb".

#### Basic Panels : Panel Data Storage et S7-1500F

La fonction "Panel Data Storage" PDS ne peut pas être utilisée en combinaison avec le S7-1500F sur les Basic Panels si le mot de passe pour le niveau de protection "Full access incl. fail-safe" n'est pas employé.

# Fonction "Panel Data Storage" sur Basic Panels

La fonction "Panel Data Storage" (PDS) disponible sur les Basic Panels n'est prise en charge que par SIMATIC S7-1200 à partir de la version de firmware V4.0 et par SIMATIC S7-1500. Pour la fonction PDS, le Panel doit être connecté directement à la CPU ; une connexion via le CP n'est pas autorisée.

# 4.3.9 Pupitres opérateur

# 4.3.9.1 Remarques sur les pupitres opérateur

#### **Contenu**

Remarques n'ayant pu figurer dans l'aide en ligne et remarques importantes sur des caractéristiques du produit.

Si PC passe à l'état Hibernate ou Standby au cours du transfert, l'état du Panel n'est pas défini après l'interruption de transfert.

#### Commande par plusieurs touches

La commande de plusieurs touches peut déclencher des actions non intentionnées :

- Si vous utilisez un pupitre à touches, vous ne devez pas actionner plus de deux touches de fonction à la fois.
- Si vous utilisez un pupitre tactile, un PC standard ou un Panel PC, vous ne devez actionner qu'une touche de fonction ou touche à la fois.

# Adaptateur TS avec interface Ethernet

Si un pupitre opérateur est relié via Ethernet et un adaptateur TS, il ne peut pas être réinitialisé sur les réglages d'usine.

# Simulation des Basic Panels

Vous utilisez un champ de sortie dans un texte d'alarme pour la sortie d'une variable externe. Lors de la simulation, le contenu affiché dans ce champ de sortie est toujours "0".

# Simulation avec une connexion réelle à l'automate

Le point d'accès utilisé par la simulation est indépendant des paramètres dans le système d'ingénierie et il peut uniquement être modifié avec l'outil "Paramétrage de l'interface PG/PC" dans le panneau de configuration. Si la liaison avec un automate est à nouveau interrompue, avec émission du message 140001, directement après le lancement de la simulation, vous

devez vérifier le point d'accès utilisé par la simulation au moyen de l'outil "Paramétrage de l'interface PG/PC".

- 1. Dans le Panneau de configuration, double-cliquez sur "Paramétrage de l'interface PG/PC". Une boîte de dialogue s'ouvre.
- 2. Dans la zone "Point d'accès de l'application", sélectionnez "S7ONLINE" par défaut pour HMI.
- 3. Sélectionnez l'interface dans la zone "Interface Parameter Assignment Used".
- 4. Quittez la boîte de dialogue "Paramétrage de l'interface PG/PC" par OK

# Chargement de projets sans enregistrements de recette

Vous utilisez des recettes dans un projet. Vous transférez cependant le projet sur un Basic Panel sans les enregistrements de recette.

Si vous avez modifié la structure de la recette dans le système d'ingénierie et que des enregistrements de recette étaient déjà disponibles dans l'appareil, des incohérences risquent de se produire.

Dans ce cas, contrôlez la cohérence des enregistrements de données. L'appareil ne rend pas attentif à toutes les modifications de structure par une indication.

# Nombres à virgule flottante sur MP 277, MP 377, TP 177B 4" et CP4

Sur les pupitres opérateur MP 277, MP 377, TP 177B 4" et CP4, les nombres à virgule flottante s'affichent correctement dans la plage de  $10^{-293}$   $\dots$  10<sup>+307</sup> uniquement. Si la valeur de la variable est située en dehors de cette plage, un 0 s'affiche.

# Mobile Panels V2

Lorsque vous utilisez Mobile Panels V2 dans un projet, il n'est pas possible d'ouvrir le projet avec WinCC V11 SP1. Ceci s'applique aux projets avec les pupitres suivants :

- Mobile Panel 277F IWLAN (étiquette RFID)
- Mobile Panel 277F IWLAN V2
- Mobile Panel 277 IWLAN V2

# Variable pour "ID de zone/ID de point de connexion" d'un Mobile Panel 277 IWLAN V2

La variable utilisée pour "ID de zone/ID de point de connexion" doit posséder le type de données INT pour les appareils Mobile Panel 277 IWLAN V2. Veillez à adapter si nécessaire le type de données lors de la migration d'un projet.

#### Pupitres opérateur avec système d'exploitation Windows CE 5.0 ou ultérieur

En raison de la modification d'un réglage de sécurité au niveau de la communication client/ serveur, l'écart de temps entre le pupitre opérateur (client) et un PC (serveur) ne doit pas dépasser 1 jour. Lorsque vous sauvegardez, par ex., des données de recette du pupitre

opérateur sur un lecteur réseau, vérifiez que l'heure est correctement réglée sur le PC (serveur) et le pupitre opérateur (client).

# Pupitres opérateur avec charge de communication élevée

Si de nombreuses connexions avec des commandes ou d'autres pupitres opérateur sont configurés sur un Panel, le diagnostic S7 doit être désactivé. Si tel n'est pas le cas, le Panel court le risque d'une surcharge.

# Echange d'appareils dans le système d'ingénierie

Dans le système d'ingénierie, échangez un appareil avec des touches LED configurées contre un appareil sans touches LED. Après le transfert des données de projet sur l'appareil, runtime ne démarre pas.

Supprimez donc la configuration des touches LED avant d'effectuez l'échange d'appareil.

# Restrictions pour le pupitre opérateur MP 377 15" Touch daylight readable

Les fonctions suivantes ne sont pas prises en charge dans WinCC V12 pour le pupitre opérateur MP 377 15" Touch daylight readable :

- Option : Sm@rtServer
- Fonction système : RéglerEtLireLuminosité
- Touches directes

# Mise à niveau des Basic Panels vers WinCC V13

Avant de mettre à niveau les Basic Panels de la version V12 à la version V13, transférez l'image de la version V12 SP2 Update 5 (ou version ultérieure) sur les appareils. Sélectionnez le paramètre "Réinitialiser aux réglages d'usine" dans la boîte de dialogue "SIMATIC ProSave [mise à jour de l'OS]".

Vous lancez ainsi toujours une actualisation fonctionnelle de l'image.

Appareils concernés :

- KP300 Basic mono PN
- KP400 Basic color PN
- KTP400 Basic color PN

# Changement de liaison dans le Control Panel pour les Basic Panels

Si vous utilisez la fonction "Override projected connection information", la restriction suivante est applicable :

Le changement de liaison dans le Control Panel d'un Basic Panel permettant de passer d'une commande sans niveau de protection à une commande avec le niveau de protection "Protection complète" n'est pas possible.

# Basic Panels de 2ème génération : Sélection du port USB

Si vous n'utilisez pas de concentrateur USB, sélectionnez le port USB USB\_X60.1 comme chemin d'archivage.

# KTP400F Mobile

KTP400F Mobile est disponible pour la version V13 SP1 dans le cadre d'un Hardware Support Package (HSP).

# Mobile Panels 277F IWLAN (RFID Tag) : F\_DB\_STATES

Le bloc F\_DB\_STATES n'est plus livré avec WinCC V13 SP1. Le bloc F\_DB\_STATES servait uniquement à l'échange de données. Pour réaliser la fonctionnalité du bloc F\_DB\_STATES, vous pouvez configurer un bloc. Tenez compte de la description du F\_DB\_STATES dans les instructions de service de votre pupitre opérateur ou dans le système d'information.

# F\_FB\_KTP\_Mobile et F\_FB\_KTP\_RNG

Les blocs fonctionnels de sécurité F\_FB\_KTP\_Mobile et F\_FB\_KTP\_RNG ne sont pas contenus dans le logiciel WinCC V13 SP1. Les blocs fonctionnels seront contenus dans la mise à jour WinCC V13 SP1 Update pour les Mobile Panels 2nd Generation.

# Mobile Panels 277F IWLAN

Les Mobile Panels 277F IWLAN ne sont pas validés pour l'utilisation avec les CPU du type S7-1500F, sous WinCC V13 SP1.

Les Mobile Panels 277F IWLAN ne sont pas validés pour l'utilisation avec des CP en relation avec des CPU du type S7-400F, sous WinCC V13 SP1.

MLFB concernés : 6AV6645-0EB01-0AX1, 6AV6645-0EC01-0AX1, 6AV6645-0EF01-0AX1, 6AV6645-0GB01-0AX1, 6AV6645-0GC01-0AX1, 6AV6645-0GF01-0AX1.

Lisezmoi

4.3 WinCC Basic

# $\blacksquare$ Installation  $\blacksquare$

# 5.1 Remarques sur l'installation

#### Contenu

Remarques n'ayant pu figurer dans l'aide en ligne et remarques importantes sur les caractéristiques du produit.

# Installation automatisée

Vous trouverez une description de l'installation automatisée sur le DVD du produit, dans le répertoire "Documents\Readme\<Répertoire de langue>".

#### Utilisation de versions identiques pour les produits TIA Portal lors de l'installation

Lors de l'installation de différents produits TIA Portal, veillez à utiliser les mêmes versions de Service Pack et de mises à jour pour l'installation. Par exemple : lorsque vous avez installé la version SP1 de STEP 7 V13, vous devez aussi installer la version SP1 de WinCC V13. L'installation des Service Pack et mises à jour doit s'effectuer au même moment pour tous les produits. Ne démarrez pas TIA Portal avant d'avoir mis à niveau tous les produits.

Vous pouvez télécharger le Service Packs gratuitement sur InternetSiemens Industry Online Support ([http://support.automation.siemens.com/WW/llisapi.dll?aktprim=99&lang=fr&referer=](http://support.automation.siemens.com/WW/llisapi.dll?aktprim=99&lang=fr&referer=%2fWW%2f&func=cslib.csinfo2&siteid=csius&extranet=standard&viewreg=WW&groupid=4000002) [%2fWW](http://support.automation.siemens.com/WW/llisapi.dll?aktprim=99&lang=fr&referer=%2fWW%2f&func=cslib.csinfo2&siteid=csius&extranet=standard&viewreg=WW&groupid=4000002)

[%2f&func=cslib.csinfo2&siteid=csius&extranet=standard&viewreg=WW&groupid=4000002\)](http://support.automation.siemens.com/WW/llisapi.dll?aktprim=99&lang=fr&referer=%2fWW%2f&func=cslib.csinfo2&siteid=csius&extranet=standard&viewreg=WW&groupid=4000002).

# Répertoire cible de l'installation

N'utilisez aucun caractère UNICODE (p.ex. caractères chinois) dans le chemin d'installation.

#### Utilisation de scanner antivirus

Il peut s'avérer nécessaire pendant l'installation d'accéder en lecture et en écriture à des fichiers déjà installés. Ces accès peuvent être bloqués par certains scanners antivirus. Il est donc recommandé de désactiver le scanner antivirus durant l'installation de TIA Portal et de le réactiver.

# Compatibilité avec V12 SP1 et V13

Les projets vides des versions précédentes sont installés dans le répertoire d'installation sous .. \<INSTALLDIR>\SampleProjects afin que le TIA Portal actuel puisse être ouvert en mode de compatibilité. Ces projets doivent être copiés dans un répertoire local avec accès total avant de pouvoir être utilisés. Vous trouverez des informations complémentaires à ce sujet sous FAQ ID 82169157.

# <span id="page-101-0"></span>FAQ sur le TIA Portal

Vous trouverez les FAQ sur TIA Portal sous FAQ ([http://support.automation.siemens.com/](http://support.automation.siemens.com/WW/view/fr/28919804/133000) [WW/view/fr/28919804/133000\)](http://support.automation.siemens.com/WW/view/fr/28919804/133000).

# 5.2 Système requis pour l'installation

# 5.2.1 Remarques sur les licences

#### Mise à disposition des licences

Les licences pour les produits de TIA Portal sont généralement livrées sur le support de données d'installation et sont transférées automatiquement par l'Automation Licence Manager au cours du processus d'installation de TIA Portal.

Avant de désinstaller TIA Portal, vous devez encore transférer et sauvegarder les licences requises. Utilisez pour cela le Automation License Manager.

#### Mise à disposition de l'Automation License Manager

L'Automation License Manager , livré sur le support de données d'installation, est transféré automatiquement au cours du processus d'installation.

Si vous désinstallez TIA Portal, l'Automation License Manager reste installé sur votre système.

## Travail avec l'Automation License Manager

L'Automation License Manager est un produit de Siemens AG ; il sert à manipuler les clés de licence (concrétisation technique des licences).

Les produits logiciels exigeant des clés de licence, tels que TIA Portal, demandent automatiquement la clé de licence requise à l'Automation License Manager . Si l'Automation License Manager trouve une clé de licence valide, le logiciel peut être utilisé en conformité avec les conditions d'utilisation spécifiées pour ladite clé de licence.

#### Remarque

De plus amples informations relatives à la gestion de vos licences par l'Automation License Manager figurent dans la documentation livrée avec l'Automation License Manager .

# Voir aussi

[Remarques sur le système requis](#page-102-0) (Page [103](#page-102-0)) [Démarrer l'installation](#page-121-0) (Page [122\)](#page-121-0) [Affichage des logiciels installés](#page-125-0) (Page [126](#page-125-0))

<span id="page-102-0"></span>[Modifier ou actualiser des produits installés](#page-126-0) (Page [127\)](#page-126-0)

[Réparer le produit installé](#page-128-0) (Page [129\)](#page-128-0)

[Démarrer la désinstallation](#page-129-0) (Page [130\)](#page-129-0)

[Rapport d'installation](#page-120-0) (Page [121\)](#page-120-0)

# 5.2.2 Remarques sur le système requis

#### Système requis pour les différents produits

Le système requis dépend des produits que vous souhaitez installer. Veuillez par conséquent tenir compte des conditions spécifiques à vos produits.

Si vous souhaitez installer plusieurs produits, veuillez tenir compte du système requis pour le produit dont les exigences sont les plus élevées.

# Affichage de fichiers PDF

Afin de lire les fichiers PDF livrés, il vous faut un lecteur de PDF compatible avec la version PDF 1.7, p. ex. Adobe (R) Reader Version 9.

## Afficher le Welcome Tour

Pour démarrer le Welcome Tour de TIA Portal, vous avez besoin de la version 9 de Adobe (R) Flashplayer.

# Voir aussi

[Remarques sur les licences](#page-101-0) (Page [102](#page-101-0)) [Démarrer l'installation](#page-121-0) (Page [122](#page-121-0)) [Affichage des logiciels installés](#page-125-0) (Page [126\)](#page-125-0) [Modifier ou actualiser des produits installés](#page-126-0) (Page [127\)](#page-126-0) [Réparer le produit installé](#page-128-0) (Page [129\)](#page-128-0) [Démarrer la désinstallation](#page-129-0) (Page [130\)](#page-129-0)

# <span id="page-103-0"></span>5.2.3 Système requis pour STEP 7 Basic

# 5.2.3.1 Licences pour STEP 7

#### Introduction

Vous avez besoin d'une clé de licence ( License Key) pour enregistrer les licences des éditions suivantes de STEP 7 :

- STEP 7 Basic
- STEP 7 Professional

Vous pouvez installer la clé de licence ( License Key) pour STEP 7 directement lors de l'installation ou la transférer après l'installation à l'aide du gestionnaire de licences Automation License Manager.

# Licences pour STEP 7

Vous disposez des licences suivantes avec les clés de licence correspondantes :

- STEP 7 Basic
- STEP 7 Professional
- STEP 7 Professional Combo

# Validité des clés de licence pour d'anciennes versions de STEP 7

Une clé de licence (License Key) valable pour la version V13.x de STEP 7 Professional et STEP 7 Professional Combo permet également d'utiliser sans restriction d'anciennes versions de STEP 7. Le tableau suivant contient des informations plus précises à ce sujet :

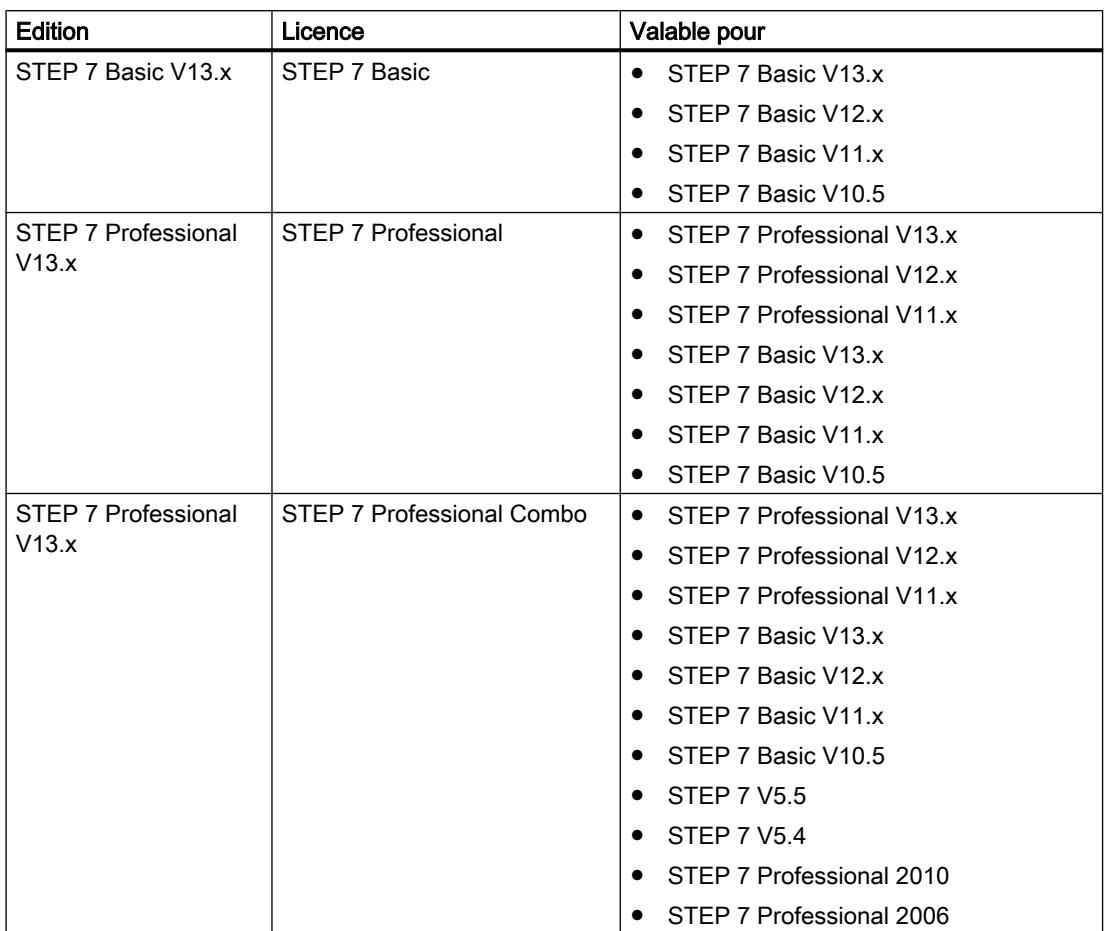

# Démarrage sans clé de licence valable

Si vous démarrez une édition de STEP 7 sans clé de licence valable (License Key ), le système affiche un message vous informant du fonctionnement en mode sans licence. Vous avez la possibilité d'activer une licence d'essai (Trial License) une fois. Cette licence n'est toutefois valable que pour un temps limité et expire au bout de 21 jours.

Les cas suivants peuvent se produire à l'expiration de la Trial License :

- Il n'y a jamais eu de licence pour STEP 7 sur le PC concerné :
	- Il n'est plus possible d'accomplir des actions nécessitant une licence dans STEP 7.
- Il y a eu une licence pour STEP 7 sur le PC concerné :
	- Le mode sans licence est signalé toutes les 10 minutes ainsi que pour chaque action nécessitant une licence par une fenêtre devant être acquittée.

#### Licences nécessaires pour la simulation

Vous n'avez pas besoin d'autres licences lorsque vous lancez la simulation dans STEP 7 via la commande "En ligne > Simulation".

Dans les situations suivantes, vous avez besoin même pour la simulation des licences correspondantes pour l'édition de STEP 7 que vous avez installée :

- La station d'ingénierie est connectée à un API.
- La connexion à l'API est configurée et active.

#### Voir aussi

Comment manipuler les licences et les clés de licence (Page 106)

#### 5.2.3.2 Comment manipuler les licences et les clés de licence

#### Introduction

Pour utiliser STEP 7 Basic et STEP 7 Professional, vous avez besoin d'une clé de licence (License Key) valide.

#### Installation de clés de licence

Lorsque vous installez STEP 7 Basic, la clé de licence (License Key) requise est installée conjointement de manière automatique par le programme d'installation (Setup). Lors de l'installation de STEP 7 Professional, le système vous demande à la fin de la procédure d'installation (Setup) de transférer la licence du support de données fourni sur votre PC.

Si vous souhaitez installer d'autres clés de licence (License Keys), vous devez utiliser le gestionnaire de licences Automation License Manager.

Lorsque vous installez une licence, la clé de licence correspondante est supprimée du lieu d'archivage des clés de licence.

## IMPORTANT

## Destruction de clés de licence par copie

Une clé de licence (License Key) ne peut pas être copiée. Le procédé de protection contre la copie utilisé empêche la copie des clés de licence. Tenter de copier une clé de licence (License Key) provoque sa destruction !

# Désinstallation de clés de licence

La désinstallation de clés de licence se fait toujours au moyen du gestionnaire de licences Automation License Manager. Vous désinstallez une clé de licence (License Key) dans les cas suivants :

- Lorsque vous sauvegardez des données.
- Lorsque vous n'avez plus besoin de la licence.

Vous pouvez utiliser une licence valide sur un autre PC ou pupitre opérateur.

#### Sauvegarde des données

Lors de la sauvegarde de données sur le pupitre opérateur ou d'une sauvegarde en vue d'un remplacement de pupitre, vous désinstallez les clés de licence (License Keys) du pupitre concerné. Pour ce faire, appelez le gestionnaire de licences Automation License Manager et sauvegardez la clé de licence à désinstaller sur un autre lieu d'archivage.

# IMPORTANT

#### Destruction de clés de licence sur des PC

Désinstallez d'abord toutes les clés de licence dans les cas suivants :

- Avant de formater le disque dur.
- Avant de comprimer le disque dur.
- Avant de restaurer le disque dur.
- Avant de lancer un programme d'optimisation qui déplace des blocs fixes.
- Avant d'installer un nouveau système d'exploitation.

Lisez la description du gestionnaire de licences Automation License Manager ("Démarrer > Siemens Automation > Documentation"). Tenez compte de tous les avertissements et de toutes les remarques.

Le lieu d'archivage des clés de licence est multilicence sur les pupitres opérateur basés sur PC ainsi qu'en cas d'utilisation du gestionnaire de licences Automation License Manager sur les pupitres opérateur non basés sur PC. Multilicence signifie que vous pouvez enregistrer plusieurs licences du même type sur le même lieu d'archivage. Lors de la sauvegarde, n'utilisez qu'un seul lieu d'archivage pour toutes les clés de licence présentes sur un pupitre opérateur.

# IMPORTANT

Conservez dans tous les cas le lieu d'archivage d'origine des clés de licence.

#### Licence invalide après changement de fuseau horaire

La licence installée ne fonctionne plus dans le cas suivant.

● Si vous changez le fuseau horaire sur un PC de la manière suivante : Passage d'une heure se référant à une heure pleine à une heure ne se référant pas à une heure pleine.

Exemple : vous changez le fuseau horaire de GMT + 3h00 en GMT + 3h30.

Pour éviter ce comportement, désinstallez la clé de licence à l'aide du gestionnaire Automation License Manager dans le fuseau horaire qui était sélectionné à l'installation de la clé de licence.

Ce comportement ne concerne pas la licence d'essai (Trial License).

# Licence défectueuse

Une licence est défectueuse dans les cas suivants :

- Lorsque la clé de licence n'est plus accessible sur le lieu d'archivage.
- Lorsque la clé de licence disparaît lors du transfert sur le lecteur cible.

Vous pouvez faire réparer la licence défectueuse à l'aide du gestionnaire de licences Automation License Manager. Utilisez à cet effet la fonction "Restaurer" ou l'assistant de restauration du gestionnaire Automation License Manager. Il est nécessaire de prendre contact avec le Customer Support pour la restauration.

Pour plus d'informations à ce sujet, consultez le site Internet : http:// support.automation.siemens.com ([http://support.automation.siemens.com/WW/llisapi.dll?](http://support.automation.siemens.com/WW/llisapi.dll?aktprim=99&lang=fr&referer=%2fWW%2f&func=cslib.csinfo2&siteid=csius&extranet=standard&viewreg=WW&groupid=4000002) [aktprim=99&lang=fr&referer=%2fWW](http://support.automation.siemens.com/WW/llisapi.dll?aktprim=99&lang=fr&referer=%2fWW%2f&func=cslib.csinfo2&siteid=csius&extranet=standard&viewreg=WW&groupid=4000002) [%2f&func=cslib.csinfo2&siteid=csius&extranet=standard&viewreg=WW&groupid=4000002\)](http://support.automation.siemens.com/WW/llisapi.dll?aktprim=99&lang=fr&referer=%2fWW%2f&func=cslib.csinfo2&siteid=csius&extranet=standard&viewreg=WW&groupid=4000002)

## Voir aussi

[Licences pour STEP 7](#page-103-0) (Page [104\)](#page-103-0)

# 5.2.3.3 Matériel et logiciel requis pour STEP 7

#### Conditions requises pour l'installation

Le tableau suivant indique les conditions matérielles et logicielles minimales requises pour l'installation du progiciel "SIMATIC STEP 7 Basic" :

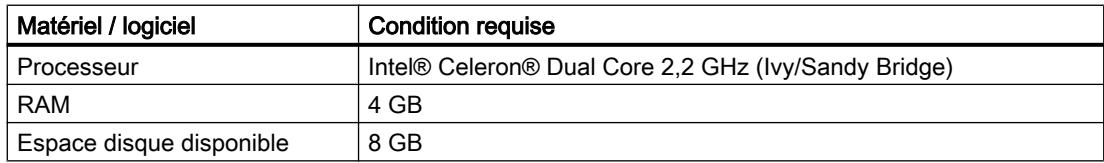
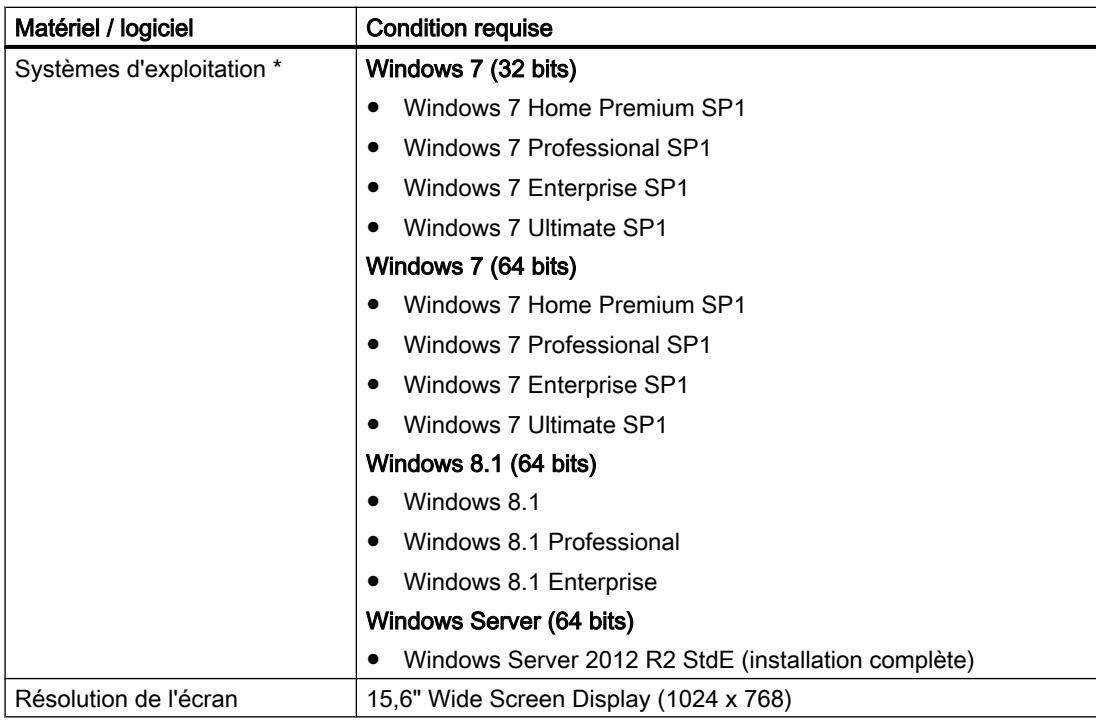

\* Reportez-vous à l'aide de Microsoft Windows ou au site Internet de Microsoft pour plus d'informations sur les systèmes d'exploitation.

# Conditions logicielles et matérielles requises

Le tableau suivant montre les logiciels et le matériel recommandé pour le fonctionnement de STEP 7.

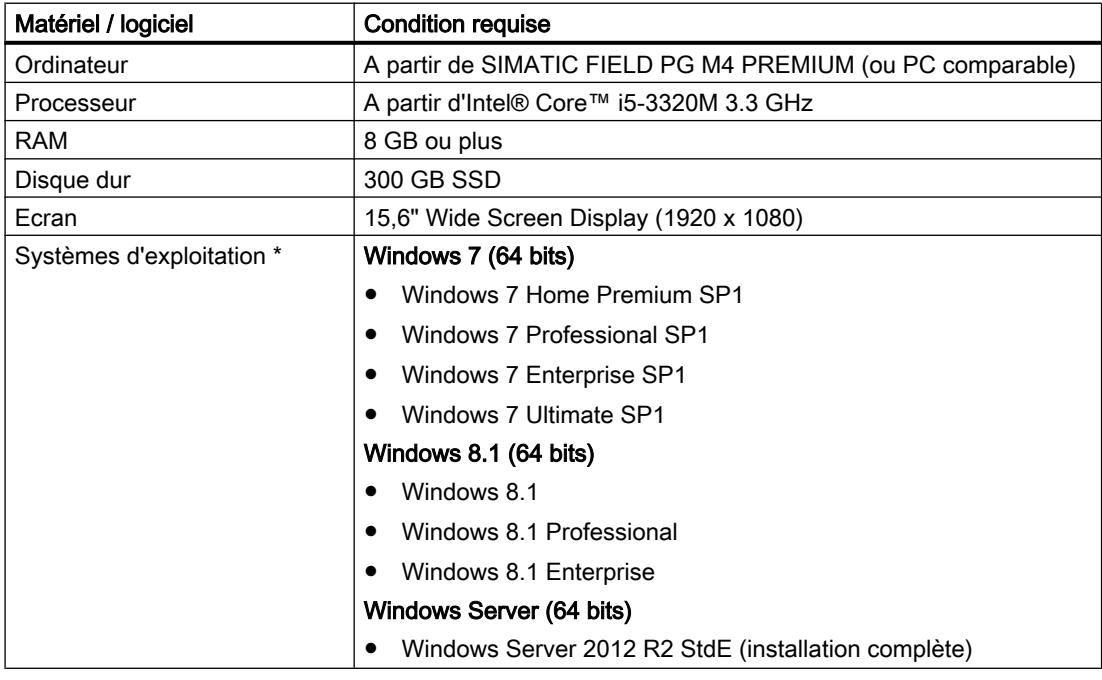

\* Reportez-vous à l'aide de Microsoft Windows ou à la page d'accueil de Microsoft pour plus d'informations sur les systèmes d'exploitation.

# Plateformes de virtualisation prises en charge

Vous pouvez installer le progiciel "SIMATIC STEP 7 Basic" dans une machine virtuelle. Utilisez à cet effet une des plateformes de virtualisation suivantes, de la version indiquée ou plus récente :

- VMware vSphere Hypervisor (ESXi) 5.5 à partir de la mise à jour Update 2
- VMware Workstation 10
- VMware Player 6.0
- Microsoft Windows Server 2012 R2 Hyper-V

Les systèmes d'exploitation suivants peuvent servir de système d'exploitation hôte à ces plateformes de virtualisation :

- Windows 7 Professional/Ultimate/Enterprise (64 bits)
- Windows Server 2008 R2 (64 bits)
- Windows Server 2012 R2 (64 bits)
- Windows 8.1 Professional/Enterprise (64-Bit)

A l'intérieur de la plateforme de virtualisation sélectionnée, vous pouvez utiliser les systèmes d'exploitation invités suivants pour installer "SIMATIC STEP 7 Basic" :

- Windows 7 Professional/Ultimate/Enterprise (64 bits)
- Windows 8.1 Professional/Enterprise (64-Bit)

#### Remarque

- Les exigences matérielles requises pour les systèmes d'exploitation hôtes sont les mêmes que celles des différents produits TIA.
- L'utilisateur doit veiller à fournir suffisamment de ressources système pour les systèmes d'exploitation hôtes.
- Pour l'utilisation du serveur HyperV et d'ESXi, il est recommandé d'utiliser le matériel certifié par les fabricants.
- L'utilisation de Microsoft Hyper-V ne permet pas d'afficher les abonnés accessibles.

# <span id="page-110-0"></span>Programmes de sécurité pris en charge

Les programmes de sécurité suivants sont compatibles avec "SIMATIC STEP 7 Basic" :

- Détecteurs de virus :
	- Symantec Endpoint Protection 12.1
	- Trend Micro Office Scan Corporate Edition 10.6
	- McAfee VirusScan Enterprise 8.8
	- Kaspersky Anti-Virus 2014
	- Windows Defender (à partir de Windows 8.1)
	- Safety Guard 360
- Logiciels de cryptage :
	- Microsoft Bitlocker
- Système de détection d'intrusion basé sur l'hôte :
	- McAfee Application Control 6.0

# 5.2.4 Conditions système requises pour WinCC Basic

# 5.2.4.1 Conditions logicielles et matérielles requises

#### Introduction

Pour l'installation, certaines exigences concernant le système d'exploitation et la configuration logicielle doivent être remplies.

#### **Remarque**

WinCC est en principe validé pour fonctionner dans un domaine ou un groupe de travail.

Tenez compte cependant du fait que les stratégies de groupe liées à des domaines et les restrictions du domaine peuvent entraver l'installation. Déconnectez dans ce cas l'ordinateur du domaine avant d'installer Microsoft Message Queuing, Microsoft SQL Server et WinCC. Connectez-vous localement à l'ordinateur concerné avec les droits d'administrateur. Effectuez l'installation. Une fois l'installation terminée, vous pouvez reconnecter l'ordinateur WinCC au domaine. Lorsque les stratégies de groupe liées à des domaines et les restrictions du domaine n'entravent pas l'installation, l'ordinateur ne doit pas être déconnecté du domaine pendant l'installation.

Tenez compte du fait que les stratégies de groupe liées à des domaines et les restrictions du domaine peuvent aussi entraver le fonctionnement. Si vous ne pouvez trouver de solution à ces restrictions, utilisez alors l'ordinateur WinCC dans un groupe de travail.

Adressez-vous si besoin est à l'administrateur de domaine.

# Conditions requises pour l'installation

Le tableau suivant indique les conditions matérielles et logicielles minimales requises pour l'installation du progiciel "SIMATIC WinCC Basic" :

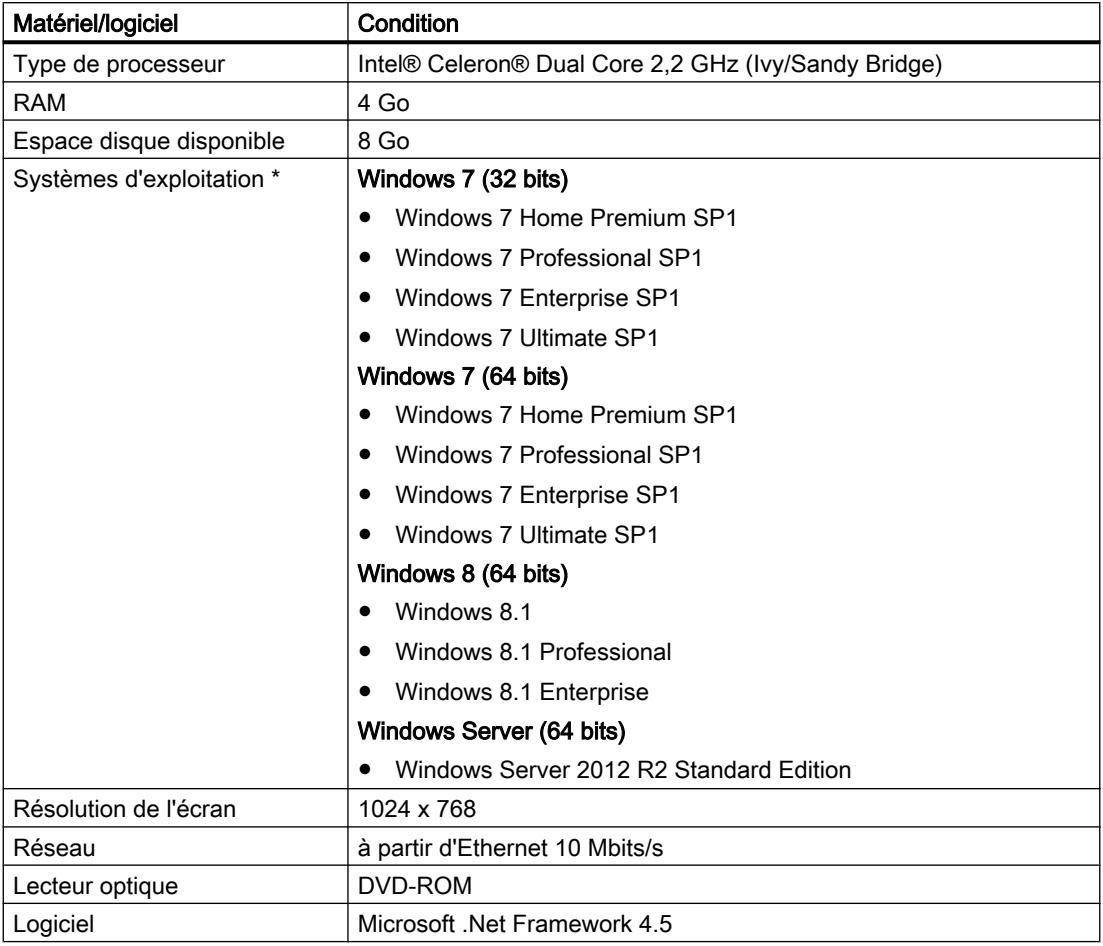

\* Reportez-vous à l'aide de Microsoft Windows ou au site Internet de Microsoft pour plus d'informations sur les systèmes d'exploitation.

L'ouverture simultanée de plusieurs instances de WinCC sur un PC de configuration peut rendre nécessaire une configuration matérielle plus élevée.

#### Remarque

#### "Aero Glass Style" de Microsoft Windows 7

L'effet "Aero Glass Style" requiert une carte graphique performante. La technologie DirectX9 ainsi qu'une carte graphique séparée de 128 Mo sont les conditions nécessaires.

La performance de l'architecture du système graphique peut nettement influencer celle de WinCC.

# Matériel recommandé

Le tableau suivant indique le matériel recommandé pour exploiter SIMATIC WinCC.

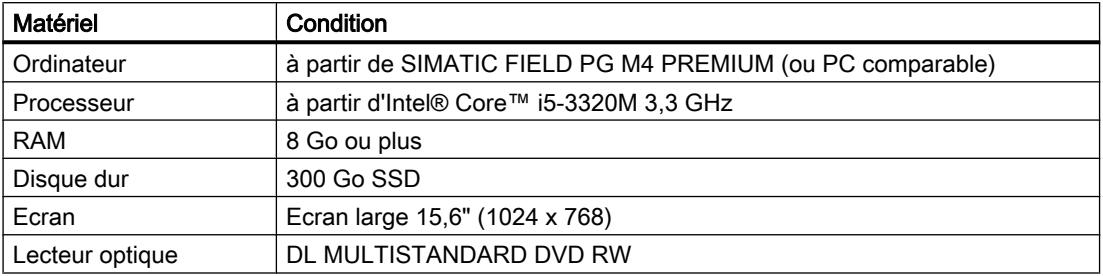

#### Plateformes de virtualisation prises en charge

Vous pouvez installer le progiciel "SIMATIC WinCC Basic" dans une machine virtuelle. Utilisez pour ce faire l'une des plateformes de virtualisation suivantes :

- VMware vSphere Hypervisor (ESXi) 5.5, (à partir de la mise à jour 2)
- VMware Workstation 10
- VMware Player 6.0
- Microsoft Windows Server 2012 R2 Hyper-V

Les systèmes d'exploitation suivants peuvent servir de système d'exploitation hôte à ces plateformes de virtualisation :

- Windows 7 Professional / Ultimate / Enterprise (64 bits)
- Windows 8.1 Professional / Enterprise (64 bits)
- Windows Server 2008 R2 (64 bits)
- Windows Server 2012 R2 (64 bits)

Dans la plateforme de virtualisation sélectionnée, vous pouvez utiliser les systèmes d'exploitation invités suivants pour installer "SIMATIC WinCC Basic" :

- Windows 7 Professional / Ultimate / Enterprise (64 bits)
- Windows 8.1 Professional / Enterprise (64 bits)

#### **Remarque**

- Les systèmes d'exploitation invités ont les mêmes exigences matérielles que les produits TIA respectifs.
- L'exploitant de l'installation doit veiller à fournir suffisamment de ressources système pour les systèmes d'exploitation invités.
- Pour l'utilisation du serveur HyperV et d'ESXi, il est recommandé d'utiliser le matériel certifié par les fabricants.

#### Programmes de sécurité pris en charge

Les programmes de sécurité suivants sont compatibles avec "SIMATIC WinCC Basic" :

- Détecteurs de virus :
	- Symantec Endpoint Protection 12.1
	- Trend Micro Office Scan Corporate Edition 10.6
	- McAfee VirusScan Enterprise 8.8
	- Kaspersky Anti-Virus 2014
	- Windows Defender (à partir de Windows 8.1)
- Logiciel de cryptage :
	- Microsoft Bitlocker
- Système de détection d'intrusion basé sur l'hôte :
	- McAfee Application Control 6.0

# Installer Microsoft .Net Framework

Le logiciel requiert .Net Framework 4.5 qui est installé et activé automatiquement.

Une boîte de dialogue vous demandera d'installer la version de .Net Framework requise si cela ne peut se faire avec l'installation du progiciel. Une fois .Net Framework installé, un redémarrage peut être nécessaire.

# Aide en ligne de Windows 7 / Windows Server 2008

Par défaut, Windows 7 et Windows Server 2008 ne prennent plus en charge tous les formats d'aide en ligne. Dans WinCC, ces formats d'aide en ligne sont utilisés dans les cas suivants :

- Appel de l'aide directe WinCC
- Appel du WinCC Information System à partir des éditeurs WinCC ou au moyen des liens de l'aide directe

Afin de continuer à appeler l'aide directe de WinCC, le composant suivant est donc installé lors de l'installation de WinCC :

● Microsoft Help Engine

Vous pouvez également appeler le WinCC Information System sous Windows 7 et Windows Server 2008 à partir du menu Démarrer de Windows ou à partir du dossier d'installation.

Pour appeler le WinCC Information System à partir des éditeurs WinCC ou au moyen des liens de l'aide directe, il faut adapter le système d'exploitation. Pour plus d'informations à ce sujet, référez-vous à la section "Informations supplémentaires pour les utilisateurs expérimentés" de l'article de support Microsoft "917607" : http://support.microsoft.com/kb/917607 [\(http://](http://support.microsoft.com/kb/917607) [support.microsoft.com/kb/917607](http://support.microsoft.com/kb/917607))

#### Paramètres de sécurité lors de l'installation

Lorsque vous installez WinCC V13, des paramètres de sécurité sont modifiés dans votre système d'exploitation.

Ces paramètres de sécurité sont énumérés durant l'installation.

Vous devez confirmer ces modifications des paramètres de sécurité.

Si vous faites des modifications sur votre système d'exploitation après l'installation, cela peut affecter les modifications apportées aux paramètres de sécurité par l'installation de TIA Portal.

Vous pouvez restaurer les modifications apportées aux paramètres de sécurité par l'installation de TIA Portal :

"Démarrer > Tous les programmes > Siemens Automation > > Security Controller > Restaurer les paramètres".

# Instance SQL de WinCC V13

Si vous avez installé un produit WinCC V11 et souhaitez installer WinCC V13, il faut désinstaller l'instance WinCC de SQL Server 2005 avant l'installation.

Une nouvelle instance WINCC SQL 2008 est installée avec l'installation de WinCC V13.

#### Voir aussi

[Concession de licence de WinCC Engineering System](#page-115-0) (Page [116](#page-115-0))

#### 5.2.4.2 Installations parallèles

#### Installations parallèles dans TIA Portal V13

Si vous effectuez une installation parallèle de STEP 7 et de WinCC non autorisée, le portail TIA ne peut pas être démarré. Les installations parallèles suivantes sont autorisées dans le portail TIA :

● STEP 7 V13 et WinCC V13

Pendant l'installation, une boîte de dialogue vous signale une installation parallèle avec différentes versions. Les installations parallèles suivantes sont autorisées :

- WinCC V13 et RT Advanced V13
- WinCC V13 et RT Professional V13

Engineering System et Runtime doivent toujours avoir la même version après une installation.

#### Installation parallèle de WinCC V13 et d'autres produits SIMATIC HMI

L'installation parallèle de WinCC V13 et de versions de WinCC flexible antérieures à WinCC flexible 2008 SP1 n'est pas autorisée.

L'installation parallèle de WinCC V13 et de versions de WinCC antérieures à WinCC V7.0 SP2 n'est pas autorisée. L'installation parallèle de WinCC V13 avec WinCC V7.0 SP2 ou WinCC V7.0 SP3 n'est pas autorisée pour :

- WinCC V 13 Professional
- WinCC V 13 Runtime Professional

### <span id="page-115-0"></span>Utilisation en parallèle

Si le nom ou la clé de licence comporte la mention supplémentaire "Combo" après l'installation du logiciel, vous êtes autorisé à utiliser les produits/versions suivants, conformément au paragraphe 1.6 des conditions générales (voir également le texte du Setup) :

- Avec la licence "WinCC V13 Comfort Combo" : WinCC flexible 2008 Standard
- Avec la licence "WinCC V13 Advanced Combo" : WinCC flexible 2008 Advanced

# 5.2.4.3 Licences et PowerPacks

#### Concession de licence de WinCC Engineering System

Vous avez besoin d'une clé de licence pour ce qui suit :

- WinCC Engineering System, par ex. WinCC Professional
- Options pour WinCC Engineering System

La clé de licence pour WinCC peut être transférée immédiatement lors de l'installation. Après l'installation, vous transférez les licences pour les options WinCC avec Automation License Manager.

#### Démarrer sans clé de licence valable

Si vous démarrez WinCC sans clé de licence valable, le système affiche un message vous informant du mode non licencié. Vous avez la possibilité d'activer une fois une licence Trial. La validité de la licence Trial expire au bout de 21 jours pour les éditions d'ingénierie WinCC Basic, Comfort/Advanced et Professional.

Une fois la licence Trial expirée, les cas suivants peuvent se produire :

- WinCC n'a jamais eu de licence sur le PC concerné.
	- Il n'est plus possible d'effectuer dans WinCC des actions nécessitant une licence.
- WinCC a déjà eu une licence sur le PC concerné.
	- Le mode non licencié s'affiche toutes les 10 minutes et pour chaque action nécessitant une licence dans une fenêtre devant être acquittée.

#### Licences nécessaires pour la simulation

Quand vous démarrez la simulation dans WinCC via la commande de menu "En ligne > Simulation > Avec simulateur de variables", vous n'avez pas besoin de licence pour WinCC Runtime ni pour les options nécessitant une licence.

Quand les conditions suivantes sont vraies, la simulation demande aussi les licences appropriées pour WinCC Runtime et pour les options exigeant une licence :

- La station d'ingénierie est connectée à un API.
- La connexion à l'API est configurée et active.

Vous démarrez le simulateur avec la commande de menu "En ligne > Simulation > Démarrer".

# Validité des clés de licence pour d'anciennes versions de WinCC

Une clé de licence valable pour la version WinCC Basic V13.x permet également d'utiliser sans restriction d'anciennes versions de WinCC :

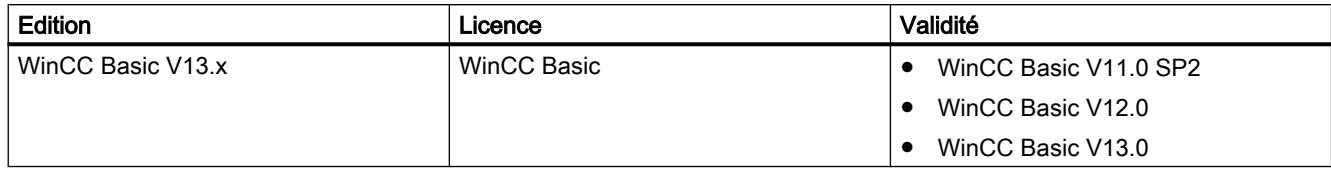

#### Voir aussi

[Conditions logicielles et matérielles requises](#page-110-0) (Page [111\)](#page-110-0)

Licenciation de pupitres opérateur (Page 117)

[Comment manipuler les clés de licence](#page-117-0) (Page [118\)](#page-117-0)

#### Licenciation de pupitres opérateur

Les pupitres opérateur non basés sur PC sont toujours équipés de "licences Runtime". Une clé de licence n'est pas nécessaire pour le fonctionnement en Runtime.

Une licence peut être est nécessaire pour exécuter une option pour pupitres opérateur non basés sur PC. La clé de licence de la licence correspondante valide respectivement l'utilisation d'une option.

# Clé de licence

Pour une concession de licence avec clés de licence sur des pupitres opérateur non basés sur PC, l'add-on "SIMATIC HMI License Manager Panel Plugin" est nécessaire.

Le setup de WinCC installe cet add-on par défaut. Vous ouvrez License Manager Panel Plugin dans Automation License Manager avec la commande de menu "Edition > Connecter le système cible > Connecter le pupitre opérateur".

Quand WinCC n'est pas installé, vous devez installer ProSave 7.2 ou supérieur.

#### **Remarque**

Pour plus d'informations sur la manipulation des licences, référez-vous à l'aide en ligne de l'Automation License Manager.

#### Remarque

Assurez-vous, avant de commencer la concession de licence, que le pupitre opérateur est équipé au minimum d'une version actuelle du système d'exploitation. Au besoin, actualisez le système d'exploitation avec ProSave.

#### <span id="page-117-0"></span>Installation

5.2 Système requis pour l'installation

# Mode non licencié

Les options Runtime sont utilisables provisoirement sans licence valable, sans restriction des fonctions. Le mode non licencié s'affiche toutes les 10 minutes dans une fenêtre devant être acquittée.

# Voir aussi

[Concession de licence de WinCC Engineering System](#page-115-0) (Page [116](#page-115-0))

# Comment manipuler les clés de licence

# Introduction

Vous transférez une clé de licence sur le pupitre opérateur dans les cas suivants :

- Pour utiliser WinCC Engineering System
- Pour utiliser WinCC Runtime
- Pour utiliser les options de WinCC Runtime sur des pupitres opérateur basés sur PC
- Pour utiliser les options sur des pupitres opérateur non basés sur PC

Vous transférez une clé de licence depuis le pupitre opérateur dans les cas suivants :

- Lorsque vous sauvegardez des données
- Si vous n'avez plus besoin de la licence

Vous pouvez utiliser cette licence sur un autre PC ou pupitre opérateur.

Quand vous transférez une licence sur un pupitre opérateur, la clé de licence correspondante est retirée du lieu d'archivage des clés.

#### Remarque

Une clé de licence ne peut pas être copiée. La procédure de protection contre la copie utilisée empêche la copie des clés de licence.

# Sauvegarde des données

Pour sauvegarder des données sur le pupitre opérateur ou pour faire une copie de sauvegarde lors d'un remplacement de pupitre, vous transférez les clés de licence depuis le pupitre.

Avec Automation°License°Manager, vous sauvegardez les clés de licence d'un pupitre opérateur sur le lieu de stockage des clés.

# IMPORTANT

#### Destruction des clés de licence sur des pupitres opérateur non basés sur PC

Les clés de licence transférées sont détruites par des opérations de sauvegarde/restauration sur les pupitres opérateur suivants :

- Gamme 270
- Gamme 370

Avant de commencer la restauration, exécutez les étapes suivantes :

- Vérifiez avec Automation License Manager et ProSave s'il y a des clés de licence sur le pupitre opérateur.
- Transférez dans un lieu d'archivage les clés de licence présentes sur le pupitre opérateur. Après la restauration, retransférez les clés de licence sur le pupitre opérateur.

# IMPORTANT

#### Destruction de clés de licence sur des PC

Transférez d'abord toutes les clés de licence dans un lieu d'archivage dans les cas suivants :

- Avant de formater le disque dur
- Avant de comprimer le disque dur
- Avant de restaurer le disque dur
- Démarrer un programme d'optimisation déplaçant des blocs fixes
- Installer un nouveau système d'exploitation

Lisez la description d'Automation License Manager ("Démarrer > Siemens Automation > Documentation"). Respectez tous les avertissements et les indications.

Le lieu d'archivage des clés de licence est multilicence sur les pupitres opérateur basés sur PC ainsi que pour l'utilisation de l'Automation License Manager sur les pupitres opérateur non basés sur PC. Multilicence signifie que vous pouvez enregistrer plusieurs licences du même type sur le même lieu d'archivage. Lors de la sauvegarde, utilisez un seul et même lieu d'archivage pour toutes les clés de licence présentes sur un pupitre opérateur.

#### Remarque

Conservez dans tous les cas le lieu d'archivage d'origine des clés de licence.

# Licence invalide après changement de fuseau horaire

La licence transférée ne fonctionne plus dans le cas suivant :

- Si vous changez de fuseau horaire sur un PC WinCC de la manière suivante :
	- En passant d'une heure pleine à une heure non pleine. Exemple : vous changez le fuseau horaire de GMT + 3h00 en GMT + 3h30.

Pour éviter ce comportement, transférez la clé de licence depuis le pupitre opérateur avec un paramétrage de fuseau horaire identique à celui utilisé pour la transférer sur le pupitre.

Exemple :

Vous avez transféré la clé de licence sur le pupitre avec un paramétrage de fuseau horaire se référant à une heure pleine. Utilisez donc un paramétrage de fuseau horaire se référant également à une heure pleine pour transférer la clé depuis le pupitre.

Ce comportement ne concerne pas la licence Trial.

#### Licence défectueuse

Une licence est défectueuse dans les cas suivants :

- Lorsque la clé de licence n'est plus accessible sur le lieu d'archivage.
- Quand la clé de licence disparaît lors du transfert sur le lecteur cible.

#### Remarque

Remettre la date système à une date antérieure rend toutes les licences défectueuses.

Vous pouvez faire réparer la licence défectueuse à l'aide du Automation License Manager. Utilisez pour cela la fonction Restaurer ou l'assistant à la restauration du Automation License Manager. Pour la restauration, il est nécessaire de prendre contact avec le Customer Support. Pour plus d'informations à ce sujet, référez-vous à : http://support.automation.siemens.com (<http://support.automation.siemens.com>)

#### Remarque

L'exécution sans erreur du logiciel Runtime est aussi garantie en cas de licence manquante ou défectueuse. Le système affiche à intervalles réguliers un message vous informant du mode non licencié.

#### Remarque

Quand vous démarrez WinCC Engineering System sans clé de licence valable, le système affiche un message vous informant du mode non licencié. Vous avez la possibilité d'activer une fois une licence Trial. La licence Trial expire au bout de 21 jours.

Après l'expiration de la licence Trial, les cas suivants peuvent survenir :

- WinCC n'a jamais eu de licence sur le PC concerné. WinCC ne peut plus être démarré.
- WinCC a déjà eu une licence sur le PC concerné. WinCC peut être démarré. Le mode non licencié s'affiche toutes les 10 minutes dans une fenêtre devant être acquittée.

#### Voir aussi

[Concession de licence de WinCC Engineering System](#page-115-0) (Page [116](#page-115-0))

# <span id="page-120-0"></span>5.3 Rapport d'installation

# Fonction du rapport d'installation

Pendant l'installation, l'état d'avancement de la procédure est enregistré dans un fichier.

- Installation de produits
- Modification ou installation de produits installés
- Réparation d'une installation
- Désinstallation de produits

Si des erreurs surviennent ou des avertissements s'affichent en cours d'installation, vous pouvez les analyser grâce au fichier de rapport. Vous pouvez le faire vous-même ou vous adresser au Support produit.

# Lieu d'enregistrement des rapports d'installation

Le fichier de rapport est le fichier à extension ".log" le plus récent dont le nom débute par "SIA".

Le lieu d'enregistrement du fichier de rapport figure dans la variable d'environnement "%autinstlog%". Vous pouvez entrer cette variable d'environnement dans la barre d'adresse de Windows Explorer pour ouvrir le dossier contenant les fichiers de rapport. Vous pouvez également naviguer jusqu'au répertoire voulue en entrant "CD %autinstlog%" dans la ligne de commande.

Le lieu d'enregistrement dépend du système d'exploitation, p. ex. Programdata\Siemens \Automation\Logfiles\Setup" dans la version anglaise de Windows.

# Setup\_Report (fichier CAB)

Pour que vous puissiez fournir tous les fichiers requis au Support produit, le système crée en outre un fichier d'archive au format CAB qui contient le rapport d'installation et tous les autres fichiers requis. Cette archive se trouve sous "%autinstlog%\Reports\Setup\_report.cab". Transmettez ce fichier CAB au Support produit si vous avez besoin d'assistance lors de l'installation. Le Support produit sera alors en mesure de vérifier que l'installation s'est déroulée sans problème. Les fichiers CAB générés lors de processus d'installation antérieurs, sont enregistrés avec leur date de création dans le répertoire "Reports" .

# Voir aussi

[Remarques sur les licences](#page-101-0) (Page [102](#page-101-0))

[Démarrer l'installation](#page-121-0) (Page [122](#page-121-0))

[Vérifier la disponibilité et installer les mises à jour et Support Packages](#page-123-0) (Page [124](#page-123-0))

[Affichage des logiciels installés](#page-125-0) (Page [126\)](#page-125-0)

[Modifier ou actualiser des produits installés](#page-126-0) (Page [127\)](#page-126-0)

[Réparer le produit installé](#page-128-0) (Page [129\)](#page-128-0)

[Démarrer la désinstallation](#page-129-0) (Page [130\)](#page-129-0)

<span id="page-121-0"></span>5.4 Démarrer l'installation

# 5.4 Démarrer l'installation

# Introduction

L'installation des progiciels s'effectue automatiquement au moyen d'un programme d'installation. Celui-ci démarre lorsque vous insérez le support de données d'installation dans le lecteur correspondant.

# Condition requise

- Le matériel et le logiciel de votre PG/PC sont conformes aux exigences du système.
- Vous disposez des droits d'administrateur sur votre ordinateur.
- Vous avez quitté tous les programmes en cours.

# Marche à suivre

Pour installer les progiciels, procédez de la manière suivante :

- 1. Insérez le support de données d'installation dans le lecteur correspondant. Si vous n'avez pas désactivé la fonction Autostart sur votre PG/PC, le programme d'installation démarre automatiquement.
- 2. Si le programme d'installation ne démarre pas automatiquement, démarrez-le manuellement en effectuant un double clic sur le fichier "Start.exe". La boîte de dialogue de sélection de la langue d'installation s'ouvre.
- 3. Sélectionnez la langue dans laquelle vous désirez lire les dialogues du programme d'installation.
- 4. Pour lire les remarques sur le produit et sur l'installation, cliquez sur le bouton "Lire les remarques" ou "Remarques sur l'installation". Le fichier d'aide correspondant contenant les remarques s'ouvre.
- 5. Après avoir lu les remarques, fermez le fichier d'aide et cliquez sur le bouton "Suivant". La boîte de dialogue permettant de sélectionner la langue de produit s'ouvre.
- 6. Sélectionnez la langue pour la vue du produit et cliquez sur le bouton "Suivant".

#### Remarque

La langue de produit "Anglais" est toujours installée par défaut.

La boîte de dialogue de sélection de la configuration du produit s'ouvre.

- 7. Sélectionnez les produits que vous souhaitez installer :
	- si vous voulez installer le programme avec un nombre minimum de composants, cliquez sur le bouton "minimale".
	- si vous voulez installer le programme avec un nombre de composants typique pour un produit, cliquez sur le bouton "typique".
	- si vous voulez sélectionner vous-même les produits à installer, cliquez sur le bouton "personnalisée". Cochez ensuite les cases des produits que vous souhaitez installer.
- 8. Si vous voulez créer un raccourci sur le bureau, cochez la case "Créer un raccourci sur le bureau".
- 9. Cliquez sur le bouton de commande "Parcourir" si vous désirez modifier le répertoire cible pour l'installation. Tenez compte du fait que la longueur du chemin d'installation ne doit pas dépasser 89 caractères.
- 10.Cliquez sur le bouton "Suivant". La boîte de dialogue relative aux conditions d'octroi de licence s'ouvre.
- 11.Afin de poursuivre l'installation, vous devrez lire et accepter toutes les conventions de licence puis cliquer sur "Continuer". Si l'installation de TIA Portal nécessite une modification des paramètres de sécurité et droits d'accès, la boîte de dialogue des paramètres de sécurité s'ouvre.
- 12.Afin de poursuivre l'installation, confirmez les modifications des paramètres de sécurité et des droits puis cliquez sur le bouton "Suivant". La boîte de dialogue suivante affiche une vue d'ensemble des paramètres d'installation.
- 13.Vérifiez les paramètres d'installation sélectionnés. Si vous souhaitez effectuer des modifications, cliquez sur le bouton "Précédent" jusqu'à parvenir à l'endroit à modifier dans la boîte de dialogue. Après avoir effectué les modifications voulues, retournez à la vue d'ensemble en cliquant sur "Suivant".
- 14.Cliquez sur le bouton "Installer". L'installation démarre.

#### **Remarque**

Si aucune clé de licence n'est trouvée au cours de l'installation, vous avez la possibilité de la transférer sur votre PC. Si vous omettez de transférer la licence, vous pouvez effectuer cette opération ultérieurement à l'aide de l'Automation License Manager.

Une fois l'installation terminée, vous recevez un message vous indiquant si l'installation a réussi.

- 15.Vous devez probablement redémarrer l'ordinateur. Dans ce cas, activez la case à cocher "Oui, redémarrer l'ordinateur maintenant". Cliquez ensuite sur le bouton "Redémarrer".
- 16.Si l'ordinateur ne doit pas être redémarré, cliquez sur le bouton "Terminer".

# Résultat

TIA Portal a été installé sur votre ordinateur avec les produits et licences achetés, de même que Automation License Manager.

# Voir aussi

[Rapport d'installation](#page-120-0) (Page [121\)](#page-120-0) [Remarques sur le système requis](#page-102-0) (Page [103\)](#page-102-0) [Remarques sur les licences](#page-101-0) (Page [102](#page-101-0)) [Affichage des logiciels installés](#page-125-0) (Page [126\)](#page-125-0) [Modifier ou actualiser des produits installés](#page-126-0) (Page [127\)](#page-126-0) <span id="page-123-0"></span>5.5 Vérifier la disponibilité et installer les mises à jour et Support Packages

[Réparer le produit installé](#page-128-0) (Page [129](#page-128-0))

[Démarrer la désinstallation](#page-129-0) (Page [130](#page-129-0))

# 5.5 Vérifier la disponibilité et installer les mises à jour et Support Packages

Par défaut, TIA Portal vérifie automatiquement si de nouvelles mises à jour ou des Support Packages sont disponibles, par ex. les Hardware Support Packages (HSP). La recherche des mises à jour est lancée après chaque démarrage de l'ordinateur, puis de manière cyclique, toutes les 24 heures. Vous pouvez activer ou désactiver la recherche automatique. Vous pouvez en outre rechercher des mises à jour manuellement.

Si des mises à jour ont été trouvées, vos pouvez les télécharger et les installer.

#### **Remarque**

Le système prend en charge les mises à jour et les Support Packages à partir de TIA Portal V13.

#### Désactiver, puis réactiver la recherche automatique des mises à jour logicielles

Pour désactiver, puis réactiver la recherche automatique des mises à jour logicielles, procédez comme suit :

- 1. Sélectionnez la commande "Paramètres" dans le menu "Outils". La fenêtre "Paramètres" s'affiche dans la zone de travail.
- 2. Sélectionnez le groupe "Général > Mises à jour de logiciel" dans la navigation locale.
- 3. Désactivez la case "Rechercher quotidiennement des mises à jour" pour désactiver la recherche automatique.
- 4. Activez la case "Rechercher quotidiennement des mises à jour" pour réactiver la recherche automatique.

#### Recherche manuelle de mises à jour

Pour rechercher manuellement des mises à jour, procédez de la manière suivante :

- 1. Dans le menu "Aide", cliquez sur "Logiciels installés". La boîte de dialogue "Logiciels installés" s'ouvre.
- 2. Cliquez sur "Rechercher des mises à jour". La boîte de dialogue "TIA Updater" s'ouvre et les mises à jour disponibles s'affichent.

Ou :

- 1. Sélectionnez la commande "Paramètres" dans le menu "Outils". La fenêtre "Paramètres" s'affiche dans la zone de travail.
- 2. Sélectionnez le groupe "Général > Mises à jour de logiciel" dans la navigation locale.
- 3. Cliquez sur "Rechercher maintenant des mises à jour". La boîte de dialogue "TIA Updater" s'ouvre et les mises à jour disponibles s'affichent.

Ou :

- 1. Ouvrez TIA Updater via "Démarrer > Tous les programmes > Siemens Automation > Automation Software Updater".
- 2. Cliquez sur "Rechercher des mises à jour". Les mises à jour disponibles s'affichent.

# Télécharger et installer les mises à jour logicielles

Pour télécharger et installer les mises à jour logicielles et les Support Packages disponibles, procédez comme suit :

- 1. Si TIA Updater ne s'affiche pas, ouvrez-le d'une des manières suivantes :
	- Si la recherche automatique a détecté des mises à jour, un message s'affiche dans la zone d'information de la barre d'outils de Windows, ainsi que l'icone du TIA Updater. Cliquez sur le message ou sur l'icône pour ouvrir TIA Updater.
	- Dans le menu "Aide", cliquez sur "Logiciels installés", puis sur "Rechercher des mises à jour".
	- Dans le menu de démarrage de Windows, cliquez sur "Démarrer > Tous les programmes > Siemens Automation > Automation Software Updater".
- 2. Sur la ligne correspondant à la mise à jour ou au Support Package que vous désirez installer, cliquez sur "Télécharger". La mise à jour ou le Support Package est téléchargé. Dès que le téléchargement est

terminé, le bouton "Installer" devient actif.

#### **Remarque**

#### Tenez compte des remarques suivantes :

- 1. Vous pouvez lancer plusieurs téléchargements simultanément.
- 2. Lorsqu'un téléchargement est en cours, vous pouvez fermer la session ou éteindre l'ordinateur. Le téléchargement est repris dès que ouvrez à nouveau la session.
- 3. Dans certains cas, au lieu du bouton "Télécharger", un lien vers une page Web externe s'affiche. Téléchargez alors la mise à jour logicielle sur cette page et installez-la manuellement.
- 3. Fermez TIA Portal s'il est encore ouvert.
- 4. Dans la boîte de dialogue TIA Updater, cliquez sur le bouton "Installer" du progiciel à installer.

La boîte de dialogue d'installation s'affiche.

#### **Remarque**

#### Tenez compte des remarques suivantes :

- 1. Il n'est pas possible d'installer plusieurs mises à jour simultanément.
- 2. Ne fermez pas la session et n'éteignez pas l'ordinateur pendant l'installation. Vous évitez ainsi les risques d'incohérence d'état sur l'ordinateur.
- 5. Cliquez sur "Suivant "

Le produit sélectionné est installé.

<span id="page-125-0"></span>5.6 Affichage des logiciels installés

# Autre méthode possible pour l'installation de Support Packages

Il existe une autre méthode pour installer un Support Package. Procédez de la manière suivante :

- 1. Dans le menu "Outils" de TIA Portal, cliquez sur "Support Packages". La boîte de dialogue "Informations détaillées" s'ouvre. Tous les Support Packages contenus dans le répertoire que vous avez paramétré comme lieu d'enregistrement pour les Support Packages sont affichés dans une table.
- 2. Si vous désirez installer un Support Package non contenu dans la liste, vous avez les possibilités suivantes :
	- Si le Support Package se trouve déjà sur votre ordinateur, vous pouvez le récupérer dans la liste en cliquant sur "Ajouter en provenance du système de fichiers".
	- Si vous désirez ajouter un Support Package depuis la page "Service & Support" sur Internet, téléchargez-le tout d'abord à l'aide de l'option "Télécharger depuis Internet". Par la suite, vous pouvez le sélectionner dans le système de fichiers.
- 3. Sélectionnez le Support Package que vous désirez installer.
- 4. Cliquez sur "Installer".
- 5. Fermez TIA Portal et redémarrez-le.

# Voir aussi

[Rapport d'installation](#page-120-0) (Page [121\)](#page-120-0)

# 5.6 Affichage des logiciels installés

Vous pouvez vous informer à tout moment des logiciels installés. Vous pouvez en outre faire s'afficher des informations supplémentaires sur le logiciel installé.

# Marche à suivre

Pour afficher la liste des logiciels installés, procédez comme suit :

- 1. Dans le menu "Aide", cliquez sur "Logiciels installés". La boîte de dialogue "Logiciels installés" s'ouvre. Les logiciels installés s'affichent dans la boîte de dialogue. Ouvrez les entrées afin de voir la version installée.
- 2. Pour plus d'informations sur les logiciels d'automatisation installés, cliquez sur le lien dans la boîte de dialogue "Informations supplémentaires sur le logiciel installé". La boîte de dialogue "Informations détaillées" s'ouvre.
- 3. Dans la navigation d'écran, sélectionnez le sujet pour lequel vous désirez lire des informations supplémentaires.

5.7 Modifier ou actualiser des produits installés

# <span id="page-126-0"></span>Voir aussi

[Remarques sur le système requis](#page-102-0) (Page [103\)](#page-102-0) [Remarques sur les licences](#page-101-0) (Page [102](#page-101-0)) [Démarrer l'installation](#page-121-0) (Page [122](#page-121-0)) Modifier ou actualiser des produits installés (Page 127) [Réparer le produit installé](#page-128-0) (Page [129\)](#page-128-0) [Démarrer la désinstallation](#page-129-0) (Page [130\)](#page-129-0) [Rapport d'installation](#page-120-0) (Page [121\)](#page-120-0)

# 5.7 Modifier ou actualiser des produits installés

Vous avez la possibilité de modifier des produits installés par l'intermédiaire du programme d'installation ou de mettre la version à jour (update).

# Condition requise

- Le matériel et le logiciel de votre PG/PC sont conformes aux exigences du système.
- Vous disposez des droits d'administrateur sur votre ordinateur.
- Vous avez quitté tous les programmes en cours.

# Marche à suivre

Afin de modifier ou de mettre à jour des produits installés, veuillez procéder comme suit :

- 1. Insérez le support de données d'installation dans le lecteur correspondant. Si vous n'avez pas désactivé la fonction Autostart sur votre PG/PC, le programme d'installation démarre automatiquement.
- 2. Si le programme d'installation ne démarre pas automatiquement, démarrez-le manuellement en effectuant un double clic sur le fichier "Start.exe". La boîte de dialogue de sélection de la langue d'installation s'ouvre.
- 3. Sélectionnez la langue dans laquelle vous désirez lire les dialogues du programme d'installation
- 4. Pour lire les remarques sur le produit et sur l'installation, cliquez sur le bouton "Lire les remarques" ou "Remarques sur l'installation". Le fichier d'aide correspondant contenant les remarques s'ouvre.
- 5. Après avoir lu les remarques, fermez le fichier d'aide et cliquez sur le bouton "Suivant". La boîte de dialogue de sélection de la variante installée s'ouvre.
- 6. Activez la case d'option "Modifier/Mettre à jour" et cliquez sur le bouton "Suivant". La boîte de dialogue permettant de sélectionner la langue de produit s'ouvre.

5.7 Modifier ou actualiser des produits installés

7. Activez les cases d'option des langues de produit que vous désirez installer. Vous pouvez désinstaller des langues de produit déjà installées en désactivant les cases d'option correspondantes.

#### **Remarque**

Tenez compte du fait que vous ne pouvez pas désinstaller la langue de produit "Anglais".

- 8. Cliquez sur le bouton "Suivant". La boîte de dialogue de sélection de la configuration du produit s'ouvre.
- 9. Activez les cases d'option des composants que vous désirez installer. Vous pouvez désinstaller les composants déjà installés en désactivant les cases d'option correspondantes.
- 10.Cliquez sur le bouton "Suivant".

#### Remarque

Veillez à ce que vous ne puissiez pas modifier le répertoire cible parce que cela modifierait l'installation existante.

Si l'installation de TIA Portal nécessite une modification des paramètres de sécurité et droits d'accès, la boîte de dialogue des paramètres de sécurité s'ouvre.

- 11.Afin de poursuivre l'installation, confirmez les modifications des paramètres de sécurité et des droits puis cliquez sur le bouton "Suivant". La boîte de dialogue suivante affiche une vue d'ensemble des paramètres d'installation.
- 12.Cliquez sur le bouton de commande "Modifier". L'installation des composants supplémentaires démarre.

#### Remarque

Une fois l'installation terminée, vous recevez un message vous indiquant si l'installation existante a été modifiée.

- 13.Vous devez probablement redémarrer l'ordinateur. Dans ce cas, activez la case à cocher "Oui, redémarrer l'ordinateur maintenant". Cliquez ensuite sur le bouton "Redémarrer".
- 14.Si l'ordinateur ne doit pas être redémarré, cliquez sur le bouton "Terminer".

# Résultat

L'installation existante sur votre ordinateur vient d'être modifiée.

#### Voir aussi

[Remarques sur le système requis](#page-102-0) (Page [103](#page-102-0))

[Remarques sur les licences](#page-101-0) (Page [102](#page-101-0))

[Démarrer l'installation](#page-121-0) (Page [122\)](#page-121-0)

[Affichage des logiciels installés](#page-125-0) (Page [126](#page-125-0))

[Réparer le produit installé](#page-128-0) (Page [129](#page-128-0))

[Démarrer la désinstallation](#page-129-0) (Page [130\)](#page-129-0)

[Rapport d'installation](#page-120-0) (Page [121\)](#page-120-0)

# <span id="page-128-0"></span>5.8 Réparer le produit installé

Vous avez la possibilité de réparer les produits installés à l'aide du programme d'installation par une réinstallation complète.

# Condition requise

- Le matériel et le logiciel de votre PG/PC sont conformes aux exigences du système.
- Vous disposez des droits d'administrateur sur votre ordinateur.
- Vous avez quitté tous les programmes en cours.

# Marche à suivre

Pour réparer des produits installés, procédez comme suit :

- 1. Insérez le support de données d'installation dans le lecteur correspondant. Si vous n'avez pas désactivé la fonction Autostart sur votre PG/PC, le programme d'installation démarre automatiquement.
- 2. Si le programme d'installation ne démarre pas automatiquement, démarrez-le manuellement en effectuant un double clic sur le fichier "Start.exe". La boîte de dialogue de sélection de la langue d'installation s'ouvre.
- 3. Sélectionnez la langue dans laquelle vous désirez lire les dialogues du programme d'installation
- 4. Pour lire les remarques sur le produit et sur l'installation, cliquez sur le bouton "Lire les remarques" ou "Remarques sur l'installation". Le fichier d'aide correspondant contenant les remarques s'ouvre.
- 5. Après avoir lu les remarques, fermez le fichier d'aide et cliquez sur le bouton "Suivant". La boîte de dialogue de sélection de la variante installée s'ouvre.
- 6. Activez la case d'option "Réparer" et cliquez sur le bouton de commande "Continuer". La boîte de dialogue suivante affiche une vue d'ensemble des paramètres d'installation.
- 7. Cliquez sur le bouton de commande "Réparer". La réparation de l'installation existante démarre.

# **Remarque**

Une fois l'installation terminée, vous recevez un message vous indiquant si les produits installés ont été réparés.

- 8. Vous devez probablement redémarrer l'ordinateur. Dans ce cas, activez la case à cocher "Oui, redémarrer l'ordinateur maintenant". Cliquez ensuite sur le bouton "Redémarrer".
- 9. Si l'ordinateur ne doit pas être redémarré, cliquez sur le bouton "Terminer".

#### <span id="page-129-0"></span>Installation

5.9 Démarrer la désinstallation

# Résultat

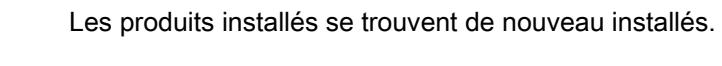

# Voir aussi

[Remarques sur le système requis](#page-102-0) (Page [103](#page-102-0)) [Remarques sur les licences](#page-101-0) (Page [102](#page-101-0)) [Démarrer l'installation](#page-121-0) (Page [122\)](#page-121-0) [Affichage des logiciels installés](#page-125-0) (Page [126](#page-125-0)) [Modifier ou actualiser des produits installés](#page-126-0) (Page [127\)](#page-126-0) Démarrer la désinstallation (Page 130) [Rapport d'installation](#page-120-0) (Page [121\)](#page-120-0)

# 5.9 Démarrer la désinstallation

# Introduction

La désinstallation des progiciels s'effectue automatiquement au moyen d'un programme d'installation. Une fois exécuté, le programme d'installation vous guide pas à pas tout au long de la procédure de désinstallation.

Vous avez deux possibilités pour la désinstallation :

- Désinstallation des composants sélectionnés via le Panneau de configuration
- Désinstallation d'un produit à l'aide du support de données d'installation

# Remarque

Automation License Manager n'est pas supprimé automatiquement avec la désinstallation des progiciels, car il est mis en œuvre pour la gestion des clés de licence de plusieurs produits de Siemens AG.

# Désinstallation des composants sélectionnés via le Panneau de configuration

Pour désinstaller les progiciels sélectionnés, procédez de la manière suivante :

- 1. Ouvrez le panneau de configuration via "Démarrer > Panneau de configuration".
- 2. Dans "Programmes", cliquez sur "Désinstaller un programme". La boîte de dialogue "Désinstaller ou modifier un programme" s'ouvre.
- 3. Sélectionnez les progiciels à désinstaller et cliquez sur le bouton "Désinstaller". La boîte de dialogue de sélection de la langue d'installation s'ouvre.
- 4. Sélectionnez la langue dans laquelle vous souhaitez que le programme d'installation (Setup) s'affiche et cliquez sur le bouton "Suivant". La boîte de dialogue affichant les produits logiciels à désinstaller s'ouvre.
- 5. Activez les cases d'option des produits à désinstaller, puis cliquez sur le bouton "Suivant". La boîte de dialogue suivante affiche une vue d'ensemble des paramètres d'installation.
- 6. Vérifiez la liste des produits à désinstaller. Si vous souhaitez effectuer des modifications, cliquez sur le bouton "Précédent".
- 7. Cliquez sur le bouton "Désinstaller". La désinstallation démarre.
- 8. Vous devez probablement redémarrer l'ordinateur. Dans ce cas, activez la case à cocher "Oui, redémarrer l'ordinateur maintenant". Cliquez ensuite sur le bouton "Redémarrer".
- 9. Si l'ordinateur ne doit pas être redémarré, cliquez sur le bouton "Terminer".

# Désinstallation d'un produit à l'aide du support de données d'installation

Pour désinstaller tous les progiciels sélectionnés, procédez de la manière suivante :

- 1. Insérez le support de données d'installation dans le lecteur correspondant. Si vous n'avez pas désactivé la fonction Autostart sur votre PG/PC, le programme d'installation démarre automatiquement.
- 2. Si le programme d'installation ne démarre pas automatiquement, démarrez-le manuellement en effectuant un double clic sur le fichier "Start.exe". La boîte de dialogue de sélection de la langue d'installation s'ouvre.
- 3. Sélectionnez la langue dans laquelle vous désirez lire les dialogues du programme d'installation.
- 4. Pour lire les informations sur le produit et sur l'installation, cliquez sur le bouton "Lire les informations produit" ou "Lire les remarques sur l'installation". Le fichier d'aide correspondant contenant les remarques s'ouvre.
- 5. Après avoir lu les remarques, fermez le fichier d'aide et cliquez sur le bouton "Suivant". La boîte de dialogue de sélection de la variante installée s'ouvre.
- 6. Activez la case d'option "Désinstaller" et cliquez sur le bouton "Continuer". La boîte de dialogue suivante affiche une vue d'ensemble des paramètres d'installation.
- 7. Cliquez sur le bouton "Désinstaller". La désinstallation démarre.
- 8. Vous devez probablement redémarrer l'ordinateur. Dans ce cas, activez la case à cocher "Oui, redémarrer l'ordinateur maintenant". Cliquez ensuite sur le bouton "Redémarrer".
- 9. Si l'ordinateur ne doit pas être redémarré, cliquez sur le bouton "Terminer".

# Voir aussi

[Rapport d'installation](#page-120-0) (Page [121\)](#page-120-0) [Remarques sur le système requis](#page-102-0) (Page [103\)](#page-102-0) [Remarques sur les licences](#page-101-0) (Page [102](#page-101-0)) [Démarrer l'installation](#page-121-0) (Page [122](#page-121-0))

5.10 Installation et désinstallation de l'outil de migration

[Affichage des logiciels installés](#page-125-0) (Page [126](#page-125-0)) [Modifier ou actualiser des produits installés](#page-126-0) (Page [127\)](#page-126-0) [Réparer le produit installé](#page-128-0) (Page [129](#page-128-0))

# 5.10 Installation et désinstallation de l'outil de migration

# 5.10.1 Matériel requis

#### Matériel requis pour l'outil de migration

L'utilisation de l'outil de migration est liée aux conditions suivantes :

- Tous les produits avec lesquels le projet source a été créé sont installés. Les produits suivants sont utilisables :
	- STEP 7 V5.5 SP3
	- WinCC V7.2 avec les mises à jour les plus récentes
	- WinCC flexible 2008 SP3
	- Projets intégrés provenant de STEP 7 V5.5 et des produits WinCC cités ci-dessus
	- STEP 7 Distributed Safety V5.4
	- SINUMERIK STARTER et Startdrives
	- SIMOTION SCOUT V4.4 L'outil SCOUT Migration Tool PlugIn V4.4 est nécessaire pour la migration de projets SIMOTION SCOUT V4.4.
- Tous les progiciels optionnels requis pour le traitement du projet STEP 7 sont installés. Cela englobe par exemple tous les HSP pour tous les appareils utilisés dans le projet source.

# 5.10.2 Installation de l'outil de migration

#### Distribution de l'outil de migration

L'outil de migration se trouve dans le répertoire "Support" du DVD d'installation de TIA Portal. Vous pouvez également le télécharger sous Siemens Industry Online Support. Pour certains produits, des plug-ins supplémentaires sont nécessaires pour l'outil de migration, p. ex. pour SIMATIC Failsafe ou SIMOTION. Vous pouvez également télécharger les plug-ins sous Siemens Industry Online Support ou les installer à partir du DVD d'installation des produits correspondants.

En règle générale, l'outil de migration s'installe sans TIA Portal. Etant donné que TIA Portal dispose d'une propre fonction de migration, une installation séparée de l'outil de migration n'est pas nécessaire.

# Marche à suivre

Pour installer l'outil de migration, procédez de la manière suivante :

- 1. Téléchargez le fichier d'installation à partir de Siemens Industry Online Support ou utilisez le fichier d'installation se trouvant dans le répertoire "Support" du DVD d'installation de TIA Portal.
- 2. Démarrez le fichier d'installation. Le programme d'installation de l'outil d'installation s'ouvre.
- 3. Sélectionnez d'abord la langue dans laquelle l'installation se déroulera puis cliquez sur le bouton "Suivant".

La page de sélection de la langue du logiciel s'ouvre.

- 4. L'outil de migration étant exclusivement fourni en anglais, vous ne pouvez pas sélectionner une autre langue. Cliquez par conséquent sur "Suivant" pour passer à l'étape suivante. La page de sélection des produits s'ouvre.
- 5. L'outil de migration n'est constitué que d'un seul composant logiciel. L'outil de migration est donc déjà sélectionné. Pour créer un raccourci sur le Bureau permettant de démarrer l'outil de migration, cochez la case "Créer un raccourci sur le bureau". Cliquez ensuite sur le bouton "Suivant". La page d'acceptation de l'accord de licence s'ouvre.
- 6. Cliquez sur une entrée de la liste des conditions d'utilisation de la licence pour lire les conditions en question. Si vous êtes d'accord avec les conditions d'utilisation, cochez la case "J'accepte les conditions d'utilisation de la licence affichée". Cliquez ensuite sur le bouton "Suivant".

Une vue d'ensemble de l'installation s'affiche.

7. Cliquez sur le bouton "Installer". L'installation est exécutée avec les paramètres affichés.

# 5.10.3 Désinstallation de l'outil de migration

L'outil de migration peut être désinstallé via le panneau de configuration.

# Marche à suivre

Pour désinstaller l'outil de migration, procédez de la manière suivante :

- 1. Ouvrez le panneau de configuration.
- 2. Dans le panneau de configuration, effectuez un double clic sur l'entrée "Ajout/Suppression de programmes". La boîte de dialogue "Ajouter ou supprimer des programmes" s'ouvre.
- 3. Sélectionnez dans la boîte de dialogue "Ajouter ou supprimer des programmes" l'entrée pour l'outil de migration et cliquez sur le bouton "Supprimer". Il y a affichage d'une demande de confirmation.
- 4. Confirmez en cliquant sur le bouton "Désinstaller". L'outil de migration se trouve désinstallé.

5.10 Installation et désinstallation de l'outil de migration

# Migration de projets et de programmes 6

# 6.1 Présentation des possibilités de migration

# Méthodes de migration

Différents processus permettent de migrer les projets lorsque vous souhaitez réutiliser des projets ou des programmes existants avec la dernière version de TIA Portal et du système S7-1500.

Le graphique suivant propose une vue d'ensemble des possibilités de migration :

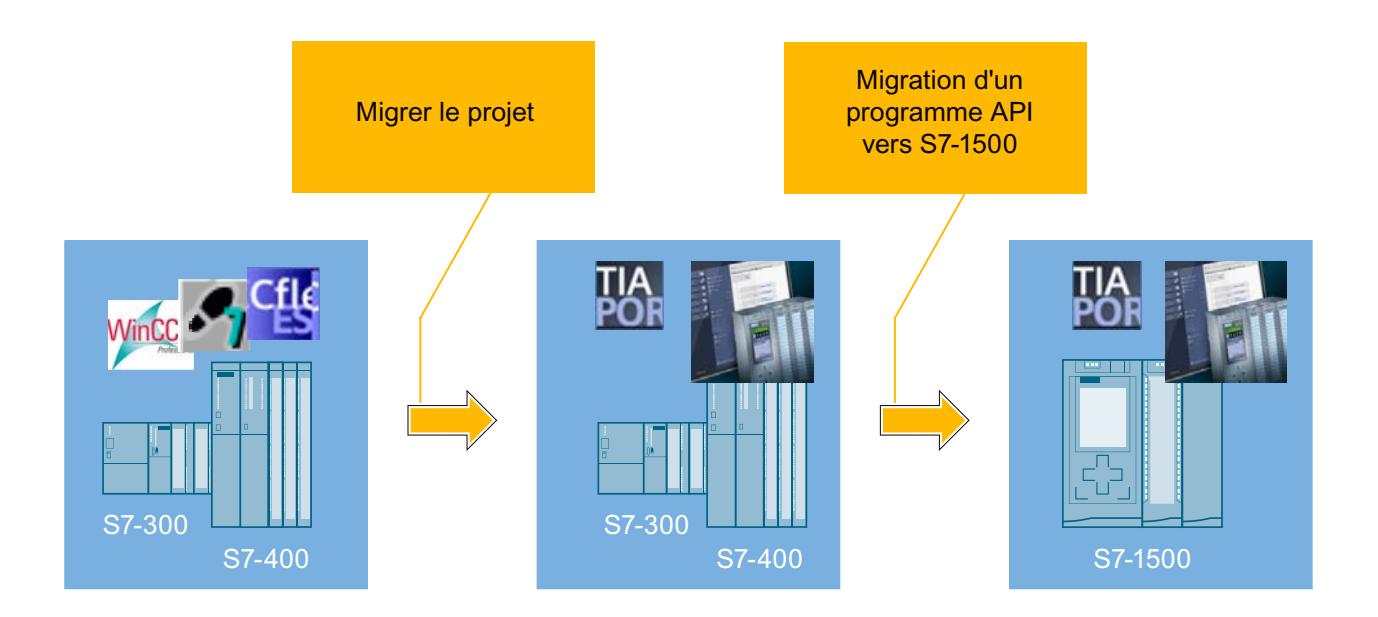

# Migration de projets dans TIA Portal

La fonction "Migrer le projet" permet de migrer des projets qui ont été préalablement créés en dehors de TIA Portal avec STEP 7, WinCC, WinCC flexible ou avec SINUMERIK.

Le résultat de la migration de projet est un projet TIA Portal que vous pouvez utiliser avec votre matériel de la famille S7-300/400 et avec les appareils IHM existants.

# Migration de programmes API d'une S7-300/400 vers une S7-1500

Utilisez la migration API pour migrer un programme API dans TIA Portal d'un appareil de la série S7-300/400 vers un S7-1500.

Le résultat de la migration API est un programme API exécutable qui a été adapté autant que possible automatiquement à la nouvelle architecture système de la S7-1500.

6.1 Présentation des possibilités de migration

# Optimisation du programme API pour S7-1500

En option, vous avez la possibilité d'optimiser votre programme pour la S7-1500 à l'aide des nouvelles techniques de programmation implantées. En optimisant le programme, vous exploitez au mieux les performances supérieures, la technologie de stockage innovante et les nouvelles fonctions du système S7-1500.

# Mise à niveau de projets

Les projets issus de versions antérieures de TIA Portal peuvent également être utilisés. Ces projets ne doivent toutefois pas être migrés. Mettez à niveau les projets issus de versions antérieures avec la version actuelle du produit ou utilisez des projets issus de TIA Portal V12 SP1 en mode de compatibilité. Vous trouverez d'autres informations sur la compatibilité et la mise à niveau de projets au chapitre "[Mise à niveau de projets](#page-349-0) (Page [350\)](#page-349-0)".

#### Remarque

#### Assistance supplémentaire pour la migration

Vous trouverez des informations récentes relatives à la migration dans l'Assistance en ligne Siemens Industry :

Migration de systèmes généraux [\(http://support.automation.siemens.com/WW/view/fr/](http://support.automation.siemens.com/WW/view/fr/83558085) [83558085](http://support.automation.siemens.com/WW/view/fr/83558085))

Si vous avez besoin d'une aide supplémentaire, veuillez vous adresser au SIMATIC Customer Support.

# Voir aussi

[Compatibilité de projets](#page-346-0) (Page [347\)](#page-346-0)

[Mise à niveau de projets](#page-349-0) (Page [350\)](#page-349-0)

Migration de commandes ([http://support.automation.siemens.com/WW/view/fr/83557459\)](http://support.automation.siemens.com/WW/view/fr/83557459) Migration de visualisation ([http://support.automation.siemens.com/WW/view/fr/76878921\)](http://support.automation.siemens.com/WW/view/fr/76878921) Migration de communication ([http://support.automation.siemens.com/WW/view/fr/83558087\)](http://support.automation.siemens.com/WW/view/fr/83558087)

Migration de périphérie ([http://support.automation.siemens.com/WW/view/fr/83558994\)](http://support.automation.siemens.com/WW/view/fr/83558994)

# <span id="page-136-0"></span>6.2 Migration de projets dans un projet de TIA Portal

# 6.2.1 Migration de projets avec TIA Portal

# Migration de projets existants

Vous pouvez faire migrer des projets, issus de solutions d'automatisation antérieures, dans TIA Portal. A chaque migration, un nouveau projet est créé pour les données migrées. C'est avec ce dernier que vous poursuivez le traitement des données. D'éventuels projets de TIA Portal ouverts sont tout d'abord fermés.

La migration est ensuite affichée dans le tableau de déroulement du projet. Vous avez accès à partir de là à un journal de migration qui est créé automatiquement lors de la migration.

# Produits pris en charge lors de la migration

Le chapitre "Vue d'ensemble du système STEP 7 et WinCC" présente les produits disponibles pour TIA Portal. Tous les produits qui y figurent sont en principe pris en charge par TIA Portal lors de la migration.

Les conditions qui doivent en outre être remplies dépendent des produits logiciels utilisés initialement et des produits logiciels installés actuellement. Pour plus d'informations sur les possibilités de migration de vos produits logiciels, consultez le Siemens Industry Online Support et la documentation de vos produits logiciels.

Voir aussi : [Echelonnement des versions de STEP 7 et de WinCC dans TIA Portal](#page-28-0) (Page [29\)](#page-28-0)

# Procédé de migration

Le processus de migration se déroule essentiellement comme suit :

1. Préparation du projet source

Si le logiciel pour le traitement du projet source n'est pas installé ou n'est pas installé dans son intégralité sur la PG/le PC avec TIA Portal, ou si le projet source est un projet intégré, vous devez d'abord convertir le projet source en un fichier de migration. Pour ce faire, installez l'outil de migration sur une PG/un PC où est installé le logiciel requis pour le traitement du projet source. Convertissez ensuite le projet source à l'aide de l'outil de migration et copiez le fichier sur le PG/PC sur lequel est installé TIA Portal. Vous pouvez sauter cette étape si le projet source et le logiciel d'origine associé se trouvent sur la même PG/le même PC que TIA Portal et si le projet source n'est pas un projet intégré.

2. Migration

Exécutez la migration dans TIA Portal. Pour la migration, spécifiez soit le fichier de migration que vous avez créé à l'aide de l'outil de migration comme source, soit le projet source si tous les logiciels requis sont installés.

3. Contrôle du journal de migration

Un journal de migration est créé pour chaque migration. Il contient des informations sur les composants modifiés du projet. Vous pouvez appeler le journal dans le navigateur du projet, dans "Données communes > Journaux" ou à l'aide de l'historique du projet. Une fois la migration terminée, le journal de migration s'affiche dans TIA Portal. Contrôlez ce journal une fois la migration terminée.

Si la migration échoue, un fichier XML est créé et fait office de journal dans le répertoire de projet, sous "\Logs". Vous pouvez ouvrir celui-ci dans un éditeur XML de votre choix et vous pourrez visualiser les causes de l'échec de la migration.

4. Post-traitement du projet migré

Etant donné que les configurations du projet source ne sont pas toujours compatibles avec TIA Portal, il est possible que les configurations ne soient pas toujours toutes reprises à l'identique dans le projet migré. Traitez par conséquent systématiquement les entrées du journal de migration. Si vous n'avez pas inclus la configuration matérielle dans la migration, vous devez convertir, en outre, les appareils non spécifiés en matériels appropriés.

# Inclusion de la configuration matérielle dans la migration

Par défaut, seuls les composants logiciels du projet sont pris en compte pour la migration. Le projet migré génère alors, pour chaque appareil figurant dans le projet source, un appareil non spécifié. Les configurations matérielles, configurations de réseau ainsi que les connexions sont exclues de la migration. Convertissez donc, à la suite de la migration, les appareils non spécifiés en appareils appropriés puis recréez manuellement les éventuelles configurations de réseau et connexions.

Si vous savez avec certitude que le matériel utilisé dans le projet source possède un équivalent approprié dans TIA Portal, vous pouvez alors inclure la configuration matérielle lors de la migration. Dans ce cas, la migration portera aussi bien sur la configuration matérielle que sur le logiciel. Un outil (Page 138) permet de contrôler quels sont les composants matériels pris en charge.

# Voir aussi

[Affichage du journal de la migration](#page-143-0) (Page [144](#page-143-0))

[Echelonnement des versions de STEP 7 et de WinCC dans TIA Portal](#page-28-0) (Page [29\)](#page-28-0)

# 6.2.2 Contrôler la possibilité de migration des composants matériels

# Introduction

Siemens propose un outil qui permet de contrôler que la configuration matérielle utilisée dans un projet source est appropriée à la migration dans le portail TIA.

Les composants intégrés via des fichiers GSD ou GSDML ne peuvent pas être contrôlés. Pour ce type de modules, vérifiez manuellement dans le portail TIA que les modules existent dans le catalogue du matériel. Si les modules n'existent pas, procédez à l'installation des fichiers GSD ou GSDML requis dans le portail TIA. Les fichiers requis sont disponibles auprès du fabricant des composants.

<span id="page-138-0"></span>Le résultat du contrôle indique les produits logiciels et les licences qui doivent être disponibles sur la PG/le PC avec l'installation du portail TIA pour permettre d'exécuter une migration. Il indique également à partir que quelle version de firmware les modules du projet source sont pris en charge dans TIA Portal. Le résultat du contrôle peut être exporté dans un fichier Microsoft Excel ou PDF.

# Téléchargement

L'outil de contrôle de la possibilité de migration peut être téléchargé sous les FAQ du support Siemens Industry Online sous le numéro 60162195 [\(http://support.automation.siemens.com/](http://support.automation.siemens.com/WW/view/fr/60162195) [WW/view/fr/60162195\)](http://support.automation.siemens.com/WW/view/fr/60162195).

#### Fichiers source pour le contrôle

La procédure de contrôle requiert l'un des fichiers sources ci-dessous contenant les n° d'article du matériel utilisé dans le projet source :

● Fichier .cfg

Vous pouvez exporter le fichier .cfg à partir de la configuration matérielle (STEP 7) via la commande "Exporter en tant que fichier .cfg" du menu "Station". Le fichier .cfg contient tous numéros de référence des appareils utilisés dans la station actuellement ouverte.

- Fichier Microsoft Excel (au format de fichier .xls) Quel que soit le projet source utilisé, vous pouvez créer une liste Microsoft Excel répertoriant tous les numéros de référence des appareils pour lesquels vous souhaitez effectuer une migration.
- Fichier au format .csv Au lieu d'utiliser une liste Microsoft Excel, vous pouvez enregistrer les numéros d'article à contrôler dans un fichier .csv. Pour ce faire, utilisez un simple éditeur de texte et saisissez les numéros de référence en les séparant par une virgule et sans espace. Enregistrez le fichier texte avec l'extension de fichier ".csv".

# Voir aussi

Outil de contrôle de la possibilité de migration ([http://support.automation.siemens.com/WW/](http://support.automation.siemens.com/WW/view/fr/60162195) [view/fr/60162195\)](http://support.automation.siemens.com/WW/view/fr/60162195)

# 6.2.3 Préparation des projets avec l'outil de migration

# 6.2.3.1 Migration de projets avec l'outil de migration

# Préparation de la migration

Dans de nombreux cas, un projet que vous souhaitez faire migrer ne se trouve pas sur la PG/ le PC où la version actuelle de TIA Portal est installée. C'est pourquoi le projet source à faire migrer doit être converti en un format compatible. Il en est de même pour les projets intégrés.

Une fois le fichier de migration créé, copiez celui-ci sur la PG/le PC où TIA Portal est actuellement installé. Dans TIA Portal, indiquez le fichier de migration comme source pour la migration. Vous pouvez ensuite créer un projet dans le format de fichier actuel de TIA Portal.

# Marche à suivre pour la migration à l'aide de l'outil de migration

La préparation d'une migration à l'aide de l'outil de migration nécessite l'exécution des étapes suivantes :

- 1. Installez l'outil de migration sur la PG/le PC contenant le projet source. Chargez à cet effet le fichier d'installation à partir de Siemens Industry Online Support ou installez l'outil de migration depuis le DVD d'installation de TIA Portal.
- 2. Démarrez l'outil de migration et utilisez-le pour convertir le projet source au format de fichier de migration avec l'extension ".am13". Pour cette opération, assurez-vous que le logiciel complet requis pour l'édition du projet source est installé sur la PG/le PC. En font partie également tous les correctifs, les packs de prise en charge du matériel et le logiciel d'extension complet requis pour l'édition du projet d'origine. S'il manque des produits, la migration ne pourra pas être exécutée, ou tout du moins pas intégralement.
- 3. Copiez le fichier de migration sur le système cible doté d'une installation actuelle de TIA Portal.

Veillez à installer sur le système cible tous les logiciels requis pour la configuration de tous les appareils contenus dans le fichier de migration.

- 4. Exécutez la migration dans TIA Portal et entrez le fichier de migration comme source avec l'extension ".am13".
- 5. Contrôlez le journal de migration après la migration et corrigez systématiquement les remarques qu'il contient dans le nouveau projet créé. Tenez également compte des remarques figurant dans la fenêtre d'inspection après la première compilation de la configuration.

# Inclusion de la configuration matérielle dans la migration

Par défaut, seuls les composants logiciels du projet sont pris en compte pour la migration. Le projet migré génère alors, pour chaque appareil figurant dans le projet source, un appareil non spécifié. Les configurations matérielles, configurations de réseau ainsi que les connexions sont exclues de la migration. Convertissez donc, à la suite de la migration, les appareils non spécifiés en appareils appropriés puis recréez manuellement les éventuelles configurations de réseau et connexions.

Si vous savez avec certitude que le matériel utilisé dans le projet source possède un équivalent approprié dans TIA Portal, vous pouvez alors inclure la configuration matérielle lors de la migration. Dans ce cas, la migration portera aussi bien sur la configuration matérielle que sur le logiciel. Un outil permet de contrôler quels sont les modules pris en charge.

# Voir aussi

[Migration de projets avec TIA Portal](#page-136-0) (Page [137](#page-136-0)) [Migrer des projets](#page-141-0) (Page [142\)](#page-141-0)

Appel de l'outil de migration (Page 141) Créer le fichier de migration (Page 141)

# <span id="page-140-0"></span>6.2.3.2 Appel de l'outil de migration

# Démarrer l'outil de migration

Lors de l'installation, un lien "Migration to TIA Portal V12" est créé par défaut dans le menu Démarrer sous "Siemens Automation > Migration Tool". Activez ce lien.

En alternative, vous pouvez appeler l'outil de migration directement dans l'explorateur Windows. Lors de l'installation, l'outil de migration est enregistré par défaut dans un des répertoires suivants :

- pour un système d'exploitation 64 bits : C:\Program Files (x86)\Siemens\Automation\MIGTOOL\_V13\Bin
- pour un système d'exploitation 32 bits : C:\Program Files\Siemens\Automation\MIGTOOL\_V13\Bin

 Pour démarrer l'outil de migration, ouvrez le fichier "Siemens.Automation.MigrationApplication.exe" dans un de ces répertoires.

# Voir aussi

Créer le fichier de migration (Page 141)

# 6.2.3.3 Créer le fichier de migration

Lisez ce qui suit pour savoir comment convertir, à l'aide de l'outil de migration, le projet source en un fichier de migration pouvant être lu par TIA Portal. Ce fichier sera ensuite transféré sur le système cible où s'effectuera la migration.

Vous pouvez définir que le fichier de migration contient le projet entier, y compris la configuration matérielle complète et le logiciel correspondant, ou que la migration ne doit porter que sur le logiciel.

# **Condition**

- Il existe pour toutes les configurations utilisées dans le projet d'origine le logiciel d'origine approprié avec une licence valide.
- Le projet source ne possède pas de protection d'accès.
- Pour que la migration puisse s'effectuer correctement, le projet source doit être cohérent.

# <span id="page-141-0"></span>Marche à suivre

Procédez comme suit pour créer le fichier de migration :

- 1. Dans le champ "Storage Location (Path)", sélectionnez le chemin d'accès du fichier source pour la migration.
- 2. Indiquez les parties du projet qui doivent faire l'objet de la migration :
	- Cochez la case "Include HW and Network data during the migration" pour faire migrer non seulement le logiciel, mais également les parties matérielles complètes et la configuration réseau du projet.
	- Cochez la case "Copy SCADA runtime data" si vous souhaitez faire migrer, outre les données du système d'ingénierie, également les données Runtime, comme par ex. les archives de message, de variables ou utilisateur.
- 3. Dans le champ "Intermediate file", sélectionnez le chemin d'accès et le nom du fichier de migration.
- 4. Cliquez sur le bouton "Migrate".

# Résultat :

Un fichier de migration est créé. Copiez ensuite ce fichier sur le système cible et faites-le migrer dans TIA Portal.

# Voir aussi

Migrer des projets (Page 142)

[Appel de l'outil de migration](#page-140-0) (Page [141](#page-140-0))

[Migration de projets avec l'outil de migration](#page-138-0) (Page [139](#page-138-0))

# 6.2.4 Migrer des projets

# **Condition**

- Il existe déjà un fichier déjà converti au format ".am13" ou bien le logiciel d'origine, compatible avec toutes les configurations utilisées dans le projet source, est installé avec une licence valide
- Le projet source ne possède pas de protection d'accès.
- Pour que la migration puisse s'effectuer correctement, le projet source doit être cohérent.

Tenez compte des remarques supplémentaires relatives aux conditions requises dans l'aide des produits installés correspondants.

#### **Remarque**

#### Veille prolongée du système durant la migration

Durant la migration, le système ne doit pas se trouver en mode de veille ou de veille prolongée. Sinon la migration est interrompue.

#### Marche à suivre

Pour migrer un projet, procédez de la manière suivante :

- 1. Sélectionnez la commande "Migrer le projet" dans le menu "Projet". La boîte de dialogue "Migrer le projet" s'ouvre.
- 2. Entrez, dans le champ "Chemin source", le chemin d'accès et le nom de fichier du projet à migrer. Sélectionnez un projet converti au format de migration ".am13" ou existant au format du projet source.
- 3. Cochez la case "Inclure la configuration matérielle" pour inclure la configuration matérielle dans la migration. Si vous avez sélectionné un fichier de migration réalisé avec l'outil de migration, la case à cocher n'est pas accessible. Dans ce cas, spécifiez dès la conversion avec l'outil de migration si vous voulez inclure la configuration matérielle lors de la migration.
- 4. Cochez la case "Copier les données de WinCC Runtime Professional" si vous souhaitez faire migrer, outre les données du système d'ingénierie, également les données Runtime, comme par ex. les archives de message, de variables ou utilisateur. Si vous avez sélectionné un fichier de migration réalisé avec l'outil de migration, la case à cocher n'est pas accessible. Dans ce cas, indiquez dès la conversion avec l'outil de migration si vous voulez inclure les données Runtime SCADA lors de la migration.
- 5. Dans le champ "Nom du projet", sélectionnez un nom pour le nouveau projet.
- 6. Dans le champ "Chemin cible", sélectionnez le chemin d'accès sous lequel le nouveau projet est créé.
- 7. Dans le champ "Auteur", entrez votre nom ou le nom d'un autre responsable projet.
- 8. Au besoin, ajoutez un commentaire dans le champ "Commentaire".
- 9. Cliquez sur "Migrer".

# Résultat

Le projet source est converti et l'achèvement de l'action est signalé par un message. Le projet qui vient d'être créé s'ouvre alors dans la vue du projet et le journal de migration est ouvert dans TIA Portal.

Si la migration devait échouer, un répertoire de projet est toutefois créé sous la forme d'un fichier XML, celui-ci contenant également un journal de migration sous la forme d'un fichier XML. Le message de clôture suite à cette migration comporte un lien vers ce fichier XML. Cliquez sur ce lien pour ouvrir le fichier XML. Vous trouverez également le fichier XML dans le répertoire de projet sous "\Logs".

# <span id="page-143-0"></span>Voir aussi

[Traiter les projets intégrés après migration](#page-177-0) (Page [178\)](#page-177-0)

Affichage du journal de la migration (Page 144)

[Utilisation des journaux](#page-345-0) (Page [346\)](#page-345-0)

[Migration de projets avec l'outil de migration](#page-138-0) (Page [139](#page-138-0))

[Créer le fichier de migration](#page-140-0) (Page [141](#page-140-0))

# 6.2.5 Affichage du déroulement de la migration

Si un projet a été créé par migration, la migration est mentionnée dans le tableau de déroulement du projet. Le journal de la migration peut être appelé dans ce tableau. La date et l'heure de la migration sont également affichées.

# Marche à suivre

Pour afficher un tableau récapitulatif de la migration, procédez comme suit :

- 1. Sélectionnez le projet ouvert dans le navigateur du projet.
- 2. Choisissez la commande "Propriétés" dans le menu contextuel du projet. La boîte de dialogue des propriétés du projet s'ouvre.
- 3. Sélectionnez le groupe "Déroulement du projet" dans l'arborescence des rubriques. L'aperçu sous forme de table s'affiche.

# Voir aussi

[Affichage des propriétés du projet](#page-352-0) (Page [353](#page-352-0))

# 6.2.6 Affichage du journal de la migration

Un journal est créé pour chaque migration correctement effectuée. Il contient les informations suivantes :

- Objets migrés
- Modifications apportées aux objets durant la migration
- Erreurs survenues lors de la migration
- Le cas échéant un lien vers une aide supplémentaire pour certains événements. Dans ce cas, cliquez sur le point d'interrogation pour obtenir de l'aide.
## <span id="page-144-0"></span>Marche à suivre

Pour afficher le fichier journal d'une migration, procédez comme suit :

- 1. Dans le navigateur du projet, ouvrez le dossier "Données communes > Journaux".
- 2. Double-cliquez sur le journal souhaité dans la liste. Le contenu du journal s'affiche dans la zone de travail.

### Voir aussi

[Migration de projets avec TIA Portal](#page-136-0) (Page [137\)](#page-136-0) [Utilisation des journaux](#page-345-0) (Page [346](#page-345-0))

# 6.2.7 Migration de projets WinCC flexible

# 6.2.7.1 Notions de base (WinCC flexible)

# Migration (WinCC flexible)

### Introduction

Dans WinCC, vous pouvez continuer à utiliser les projets provenant de WinCC flexible. La version WinCC flexible suivante est prise en charge :

● WinCC flexible 2008 SP2

Les chapitres suivants décrivent la prise en charge des pupitres opérateur et les conditions devant être remplies pour une bonne migration.

Les projets provenant de ProTool et de versions plus anciennes de WinCC flexible ne peuvent pas être migrés directement dans WinCC. Pour continuer à utiliser de tels projets dans WinCC, il faut d'abord les migrer dans une version prise en charge de WinCC flexible.

### Voir aussi

[Objets pris en charge lors de la migration \(WinCC flexible\)](#page-151-0) (Page [152\)](#page-151-0) [Migration des projets issus à partir de WinCC \(WinCC flexible\)](#page-146-0) (Page [147](#page-146-0)) [Compilation et chargement d'un projet migré \(WinCC flexible\)](#page-149-0) (Page [150](#page-149-0)) [Migration des données Runtime \(WinCC flexible\)](#page-161-0) (Page [162\)](#page-161-0) [Migration de projets intégrés \(WinCC flexible\)](#page-164-0) (Page [165\)](#page-164-0) [Pupitres opérateur pris en charge \(WinCC flexible\)](#page-150-0) (Page [151](#page-150-0)) [Migration des types de données \(WinCC flexible\)](#page-167-0) (Page [168](#page-167-0))

# <span id="page-145-0"></span>Notions de base sur la migration (WinCC flexible)

## Introduction

Les données de projet issues d'un projet WinCC flexible sont converties au nouveau format WinCC lors de la migration. Le système ne contrôle pas si les données sont cohérentes dans le projet à migrer. Si des erreurs se produisent ou si avertissements sont émis dans un projet lors de la compilation, ils ne seront pas éliminés lors de la migration. Le projet à migrer doit donc être compilable sans erreurs avant la migration. Lors de la migration, tenez compte de la taille du projet. Les caractéristiques de performance de WinCC sont déterminantes pour la migration. Pour plus d'informations, référez-vous au chapitre "Visualisation de processus > Caractéristiques > Engineering System" de l'aide en ligne.

## Univocité de noms d'objets

L'univocité des objets dans WinCC flexible est déterminée par le dossier contenant. L'univocité des objets en cas d'éléments de vue dans les groupes est déterminée par le nom du groupe.

Un nom d'objet dans WinCC doit être univoque au sein d'un pupitre opérateur. En cas d'éléments de vue, le nom doit être univoque au sein d'une vue.

L'univocité des noms est contrôlée lors de la migration. Si un nom n'est pas univoque selon la nouvelle règle, l'objet concerné est renommé. Un objet renommé obtient le suffixe "#Mign", "n" étant un numéro séquentiel.

### Exemple :

Dans WinCC flexible, des variables qui sont archivées dans des dossiers différents peuvent porter le même nom. Dans WinCC, le nom de variable doit être unique sur le pupitre opérateur configuré. Par la suite, les noms de variable identiques provenant de dossiers différents sont modifiés lors de la migration.

Les variables sont renommées d'après le schéma suivant :

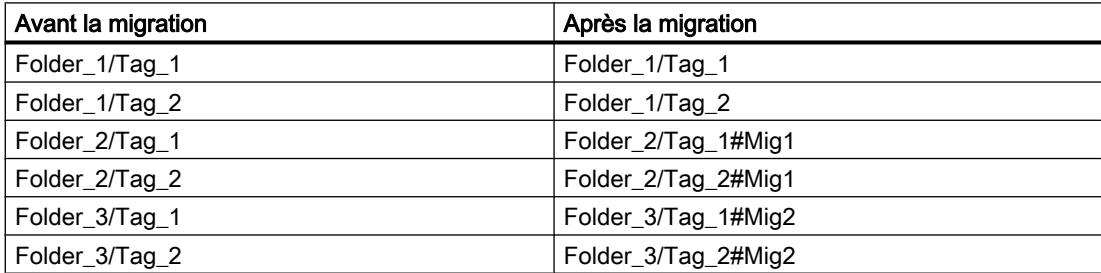

## Objets concernés

Les objets suivants sont renommés le cas échéant :

- Vues
- Objets de vue

- Recettes
- Variables

# <span id="page-146-0"></span>Abandon de la migration

La migration est abandonnée dans les cas suivants :

- Lorsque le projet à migrer est ouvert dans le système d'ingénierie ou au Runtime.
- Lorsque l'espace mémoire libre sur le disque dur est insuffisant pour enregistrer une copie pour la migration du projet.
- Lorsque la migration ne peut pas interpeller la base de données du projet en raison de problèmes avec le serveur SQL installé.
- Lorsque la migration ne peut pas accéder à la base de données du projet car l'utilisateur n'a pas l'autorisation requise.
- Lorsque vous sélectionnez le fichier "\*.hmi" d'un projet intégré pour la migration. Dans un projet intégré, vous devez sélectionner le fichier "\*.s7" pour la migration.
- Lorsque le projet a été créé avec une version non prise en charge par la migration.

# Enregistrer le projet au format de migration.

La migration d'un projet WinCC flexible ne doit pas être intégralement réalisée sur le PC sur lequel se trouve le projet. Vous pouvez préparer la migration en enregistrant le projet au format de migration. L'outil de migration est disponible pour l'enregistrement d'un projet WinCC flexible au format de migration. L'outil de migration exporte les données d'ingénierie du projet WinCC flexible et enregistre les données au format de migration "\*.AM11".

Pour la migration elle-même, copiez les données au format de migration sur un PC sur lequel est installé le TIA Portal.

Pour plus d'informations sur l'outil de migration, référez-vous au chapitre"Auto-Hotspot".

# Migration des projets issus à partir de WinCC (WinCC flexible)

# Introduction

Lorsque vous migrez un projet, les données provenant d'un projet WinCC flexible sont chargées dans un nouveau projet pour WinCC. Voilà pourquoi un nouveau projet est créé automatiquement pour la migration. Vous ne pouvez pas migrer dans un projet existant.

Vous pouvez appeler la migration dans la vue de portail comme dans la vue de projet.

La migration d'un projet ne doit s'effectuer que dans un portail TIA qui a été redémarré.

Vous trouverez des informations sur la migration d'un projet intégré au chapitre [Migration de](#page-164-0)  [projets intégrés \(WinCC flexible\)](#page-164-0) (Page [165](#page-164-0)).

Si vous voulez simplement enregistrer le projet au format de migration, l'outil de migration est à votre disposition. Pour plus d'informations à ce sujet, référez-vous à Notions de base sur la migration (WinCC flexible).

#### Remarque

#### Assistance supplémentaire pour la migration

Vous trouverez des informations récentes relatives à la migration dans Siemens Industry Online Support :

Migration de visualisation

Si vous avez besoin d'une aide supplémentaire, veuillez vous adresser au SIMATIC Customer Support.

## Conditions requises

- Il existe un projet issu de WinCC flexible.
- Ce projet n'est pas ouvert dans WinCC flexible.

## Marche à suivre

Vous migrez un projet dans la vue de portail de la manière suivante :

1. Choisissez l'action "Démarrer > Migrer projet".

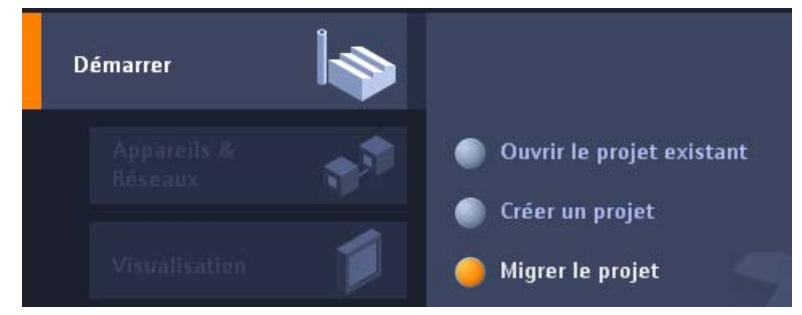

2. Naviguez dans le champ "Chemin source" jusqu'au projet que vous voulez migrer.

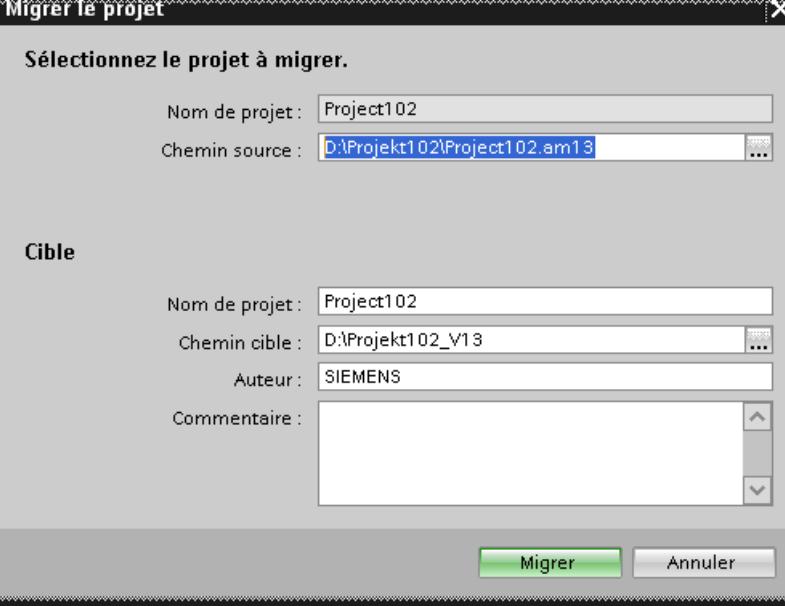

- 3. Sélectionnez le fichier de projet WinCC flexible "\*.hmi" ou "\*.am13".
- 4. Au besoin, modifiez les indications pour le nouveau projet à créer. Modifiez par exemple le nom du projet ou le chemin du projet. Les données à migrer sont créées dans le nouveau projet.
- 5. Cliquez sur "Migrer".

Un nouveau projet est créé et la migration des données est lancée.

- La vue de projet s'affiche.
- La progression de l'opération est indiquée par une fenêtre.
- Les informations, avertissements et les erreurs survenues pendant la migration sont édités dans la fenêtre d'inspection sous "Infos > Général".
- Toutes les informations sur la migration sont consignées dans un fichier-journal.
- A l'issue de la migration, le projet est enregistré et une alarme est émise. Vous y trouvez un lien vous permettant d'ouvrir le fichier-journal.

Une fois la migration terminée, la navigation du projet contient un nouveau pupitre pour chaque pupitre migré. Ces pupitres renferment les données migrées, par ex. les vues, alarmes et variables.

# <span id="page-149-0"></span>Ouvrir ultérieurement le journal de la migration

Le journal de la migration est enregistré avec le projet migré. Vous pouvez afficher ce journal ultérieurement. Ouvrez-le de la manière suivante :

- 1. Dans la navigation du projet, ouvrez le dossier "Données communes > Journaux". Il comprend les journaux de toutes les migrations effectuées à ce jour.
- 2. Double-cliquez sur le journal de migration souhaité. Le journal s'ouvre.

#### Voir aussi

[Migration de projets intégrés \(WinCC flexible\)](#page-164-0) (Page [165\)](#page-164-0)

## Compilation et chargement d'un projet migré (WinCC flexible)

## Compilation d'un projet migré

Après avoir réussi la migration d'un projet WinCC flexible, vous devez le compiler une nouvelle fois avant de le charger sur le pupitre opérateur. Le projet ne peut être compilé correctement que s'il était compilable sans erreurs avant la migration.

Si des erreurs apparaissent lors de la compilation du projet migré, vous devez les éliminer.

Une fois la compilation du projet réussie, chargez-le sur le pupitre opérateur.

### Paramètres pour le chargement sur le pupitre opérateur

Les paramètres pour le chargement sur le pupitre opérateur ne sont pas repris lors de la migration. Après avoir migré le projet, vous devez reconfigurer les paramètres du chargement.

Sélectionnez le pupitre dans la navigation du projet, puis sélectionnez la commande contextuelle "Chargement dans l'appareil > Logiciel (chargement complet)". La boîte de dialogue "Chargement étendu" s'ouvre. Configurez les paramètres requis pour l'interface. Cliquez sur le bouton "Charger". Le projet est recompilé et la boîte de dialogue "Aperçu du chargement" s'ouvre.

Développez l'entrée "Ecraser tout" et vérifiez les paramètres des options suivantes :

- Voulez-vous écraser les données de gestion des utilisateurs présentes sur le pupitre
- Voulez-vous écraser les données de recette présentes sur le pupitre

Configurez les options de manière à pouvoir les utiliser comme vous le souhaitez à l'avenir dans le projet. Chargez le projet sur le pupitre opérateur.

# <span id="page-150-0"></span>6.2.7.2 Migration des données d'ingénierie (WinCC flexible)

## Pupitres opérateur pris en charge (WinCC flexible)

#### Introduction

Pour migrer des projets de WinCC flexible, il faut savoir que WinCC ne supporte que les types suivants de pupitres opérateur :

- KTP400 Basic mono PN
- KTP400 Basic mono PN Portrait
- KTP600 Basic DP
- KTP600 Basic DP Portrait
- KTP600 Basic PN
- KTP600 Basic PN Portrait
- KTP600 Basic mono PN
- KTP600 Basic mono PN Portrait
- KTP1000 Basic DP
- KTP1000 Basic PN
- TP1500 Basic PN

WinCC ne supporte que les fonctions qui sont proposées par ces pupitres opérateur.

Si votre projet WinCC contient un pupitre opérateur non pris en charge par WinCC, la migration est interrompue. Pour migrer le projet, vous devez modifier dans WinCC flexible le type de pupitre opérateur en un pupitre pris en charge par WinCC flexible.

Des fonctionnalités non prises en charge par un Basic Panel (en raison d'une conversion de type d'appareil effectuée par ex.) peuvent être contenues dans un projet WinCC flexible. Ces fonctionnalités ne sont pas migrées.

### Adaptations avant la migration

Si le pupitre a été remplacé par un autre avec une autre taille d'écran dans le projet à migrer, il faut recompiler le projet avant de le migrer. Grâce à cette compilation, la taille des vues et des éléments de vue est adaptée.

### Voir aussi

[Objets pris en charge lors de la migration \(WinCC flexible\)](#page-151-0) (Page [152\)](#page-151-0) [Migration \(WinCC flexible\)](#page-144-0) (Page [145\)](#page-144-0) [Migration de classes d'alarmes et de groupes d'alarmes \(WinCC flexible\)](#page-155-0) (Page [156](#page-155-0)) [Migration de contenus localisables \(WinCC flexible\)](#page-157-0) (Page [158\)](#page-157-0) [Migration de bibliothèques \(WinCC flexible\)](#page-160-0) (Page [161](#page-160-0))

<span id="page-151-0"></span>[Migration de variables \(WinCC flexible\)](#page-154-0) (Page [155](#page-154-0))

[Modifications de valeurs de propriétés d'objet dues à la migration \(WinCC flexible\)](#page-153-0) (Page [154\)](#page-153-0)

#### Objets pris en charge lors de la migration (WinCC flexible)

#### Introduction

Lors de la migration de projets issus de WinCC flexible, toutes les données de configuration contenues par un pupitre opérateur pris en charge par WinCC, sont migrées. En règle générale, tous les types d'objet et toutes les fonctions disponibles dans le nouvel environnement du projet et pouvant être représentés sont intégralement migrés.

Certains types d'objet globaux ne sont pas migrés, tels que les dictionnaires et les bibliothèques globales.

#### Types d'objet supportés

Les types d'objet suivants sont pris en charge par la migration :

- Animations
- Planificateur de tâches
- Gestion des utilisateurs
- Pointeur de zone
- Vues
- Modèle de vue
- Types de données
- Listes de fonctions
- Listes de graphiques
- Objets de commande et d'affichage La migration prend en charge tous les objets de commande et d'affichage qui sont disponibles sur les pupitres opérateur supportés.
- Alarmes
- Classes d'alarmes
- Groupes d'alarmes
- Bibliothèque de projet
- Langues du projet
- Recettes
- Langues Runtime
- Polices Runtime
- Fonctions système

- Textes
- Listes de textes
- Variables
- **Connexions**

### Types d'objet non pris en charge

Les fonctions et les types d'objet suivants ne sont pas pris en charge par la migration :

- Bibliothèques globales
- Dictionnaires
- Versions du projet
- Journal des modifications

#### Migration du modèle de vue

Dans WinCC, vous disposez d'un concept étendu pour le travail avec des modèles de vue. Dans WinCC, une vue globale et plusieurs modèles pour chaque appareil sont à votre disposition. Lors de la migration d'un modèle de WinCC flexible, les objets contenus et les propriétés configurées dans le modèle sont migrés vers les différents modèles de WinCC.

Les objets suivants sont migrés dans la "Vue globale" de WinCC :

- Fenêtre d'alarmes
- Indicateur d'alarme
- Touches de fonction des pupitres opérateur avec touches de fonction

Tous les autres objets et propriétés sont migrés dans un modèle de WinCC.

La liaison entre les objets/propriétés et le modèle correspondant est ajustée automatiquement lors de la migration.

#### Migration de fonctions système

Les noms de quelques fonctions système de WinCC ont été modifiés.

Les fonctions système dont le nom a été modifié ont été renommées.

Les fonctions système suivantes sont concernées :

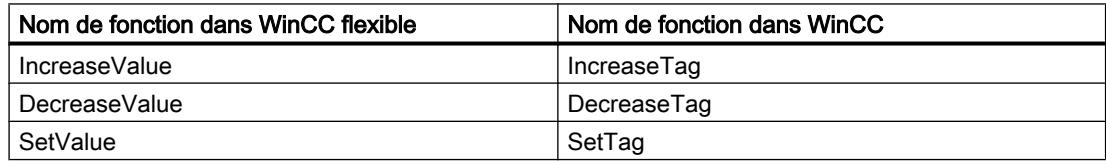

### <span id="page-153-0"></span>Voir aussi

[Pupitres opérateur pris en charge \(WinCC flexible\)](#page-150-0) (Page [151\)](#page-150-0)

Modifications de valeurs de propriétés d'objet dues à la migration (WinCC flexible) (Page 154)

#### Modifications de valeurs de propriétés d'objet dues à la migration (WinCC flexible)

#### Introduction

En raison de l'uniformisation des propriétés des objets de WinCC V7 et WinCC flexible, des modifications sont nécessaires pour certaines propriétés d'objet au cours de la migration. La migration calcule les modifications de manière à ce que la représentation des objets soit la même avant et après la migration. En raison des modifications lors de la migration, des différences d'unité et de valeurs apparaissent dans la configuration pour certaines propriétés d'objet.

### Migration des paramètres de police d'un objet

Dans WinCC V7 et WinCC flexible, l'unité utilisée pour décrire la taille des polices employées pour un objet est le "point". Dans WinCC, la taille des polices employées pour un objet est décrite avec l'unité "pixel". Lors de la migration, la taille de police est convertie de manière adéquate, de manière à ce que la représentation de la police ait la même taille pour un taux de zoom de 100 %. En raison des différentes unités, la valeur numérique de la taille de police est différente après la migration.

#### Exemple :

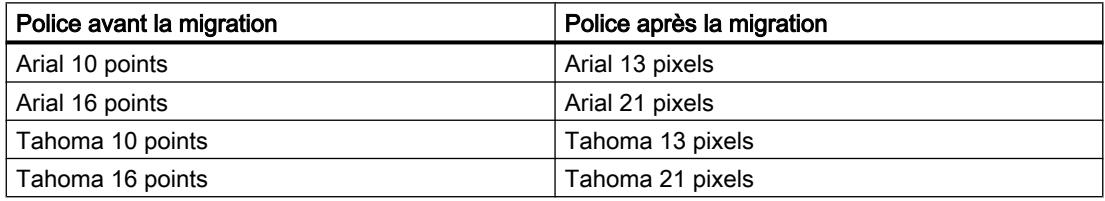

#### Migration des marges des objets

Dans WinCC flexible, lors de la configuration de la représentation de certains objets, il est possible de saisir des valeurs <0 et >127 pour la définition des marges des objets. Dans WinCC, la plage de valeurs pour les marges des objets est limitée aux valeurs comprises entre 0 et 127. Lors de la migration, les valeurs <0 sont transformées en "0" et les valeurs >127 en "127".

#### Voir aussi

[Pupitres opérateur pris en charge \(WinCC flexible\)](#page-150-0) (Page [151\)](#page-150-0) [Objets pris en charge lors de la migration \(WinCC flexible\)](#page-151-0) (Page [152\)](#page-151-0)

## <span id="page-154-0"></span>Migration de variables (WinCC flexible)

#### Introduction

Vous devez tenir compte de certaines particularités lors de la migration de variables. Les aspects suivants doivent être distingués :

- Migration des types de données de variables
- Migration de variables internes
- Migration de variables externes
- Noms de variables

#### Migration des types de données

WinCC dispose partiellement d'autres types de données et utilise d'autres noms de types de données que WinCC flexible. Lors de la migration d'une variable concernée, le type de données issu de WinCC flexible est mappé sur le type de données dans WinCC. Pour plus d'informations à ce sujet, référez-vous au paragraphe [Migration des types de données \(WinCC](#page-167-0)  [flexible\)](#page-167-0) (Page [168](#page-167-0)).

#### Migration de variables

Les variables sont toujours entièrement migrées. Seuls les noms de types de données et de variables peuvent être modifiés à la suite de la migration.

#### Migration des noms de variables

Dans WinCC flexible, des variables qui seront archivées dans des dossiers différents peuvent porter le même nom. Dans WinCC, le nom de variable doit être unique sur le pupitre opérateur configuré. Par la suite, les noms de variable identiques provenant de dossiers différents sont modifiés lors de la migration. Pour plus d'informations à ce sujet, référez-vous au paragraphe [Notions de base sur la migration \(WinCC flexible\)](#page-145-0) (Page [146](#page-145-0)).

# Voir aussi

[Notions de base sur la migration \(WinCC flexible\)](#page-145-0) (Page [146](#page-145-0)) [Migration des types de données \(WinCC flexible\)](#page-167-0) (Page [168](#page-167-0)) [Pupitres opérateur pris en charge \(WinCC flexible\)](#page-150-0) (Page [151](#page-150-0))

# <span id="page-155-0"></span>Migration de classes d'alarmes et de groupes d'alarmes (WinCC flexible)

### Modification des noms de classes d'alarmes

Contrairement à WinCC flexible, les noms des classes d'alarmes prédéfinies ne dépendent pas de la langue d'interface actuellement utilisée. Lors de la migration, les noms des classes d'alarmes sont attribués de la manière suivante :

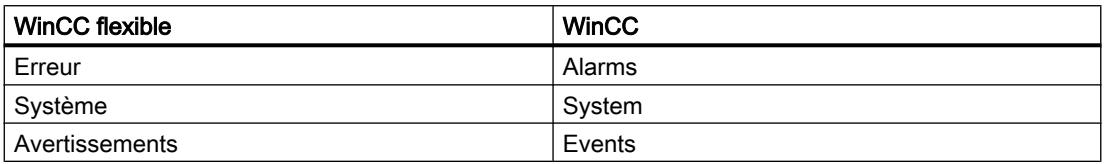

Après la migration, vous pouvez modifier les noms des classes d'alarmes comme vous le souhaitez.

### Migration de groupes d'alarmes

Seuls les groupes d'alarmes réellement utilisés sont migrés.

Ceux qui ont une ID comprise entre 1 et 31 sont migrés à l'identique.

Un groupe d'alarmes correspondant par classe d'alarme est créé par le système dans WinCC. Ces groupes d'alarmes créés par le système contiennent les ID à partir du numéro 32 et sont incrémentées de façon continue. Les 4 classes d'alarmes prédéfinies dans chaque projet WinCC occupent automatiquement les ID de 32 à 35 de par leur appartenance à leur groupe d'alarmes. Pour chaque classe d'alarmes personnalisée, un nouveau groupe d'alarmes est créé et une autre ID est attribuée. Les ID des groupes d'alarmes aux ID > 31 peuvent donc être modifiées à la suite de la migration. L'affectation des noms de groupes d'alarmes aux ID se voient également modifiée.

Exemple :

L'exemple illustre l'attribution d'ID dans WinCC après la migration.

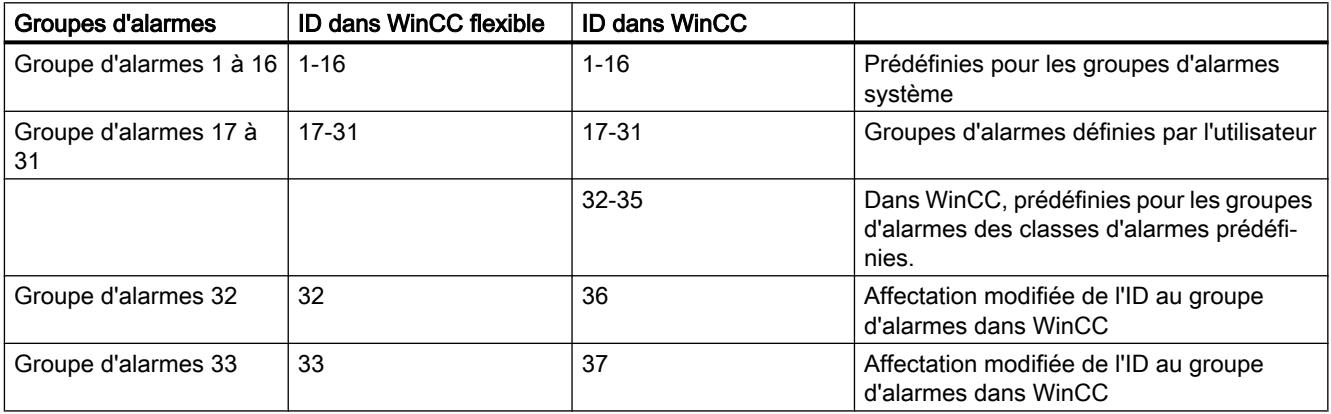

Tenez également compte des points suivants :

La migration adapte les noms lors de la migration de groupes d'alarmes au nom de groupe apparemment identique. Ce cas survient lorsqu'un nom de groupe contient un espace à la fin du nom par ex. La migration supprime tous les espaces existants à la fin des noms. Si 2

groupes obtiennent le même nom de groupe après la suppression, la migration étend le nom des groupes d'alarmes suivants en leur donnant le suffixe "#Mign", "n" étant un numéro séquentiel.

Exemple :

Les groupes d'alarmes suivants existent dans WinCC flexible :

"AlarmGroup\_18"

"AlarmGroup 18" - Nom de groupe contient 1 espace

"AlarmGroup\_18 " - Nom de groupe contient 2 espaces

Le groupe d'alarmes "AlarmGroup\_18" est le groupe au numéro le plus élevé.

Résultat après la migration :

"AlarmGroup\_18"

"AlarmGroup\_18#Mig1"

"AlarmGroup\_18#Mig1.1"

### Modification des noms de classes d'alarmes

Contrairement à WinCC flexible, les noms des classes d'alarmes prédéfinies ne dépendent pas de la langue d'interface actuellement utilisée. Lors de la migration, les noms des classes d'alarmes sont attribués de la manière suivante :

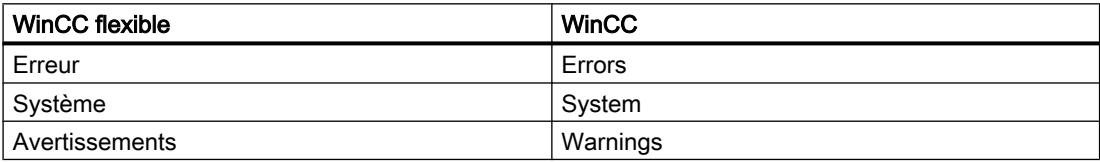

Après la migration, vous pouvez modifier à volonté les noms des classes d'alarmes.

### Affichage des alarmes ALARM\_S et des alarmes SIMATIC SFM

Dans WinCC flexible, vous pouvez activer les classes d'affichage pour les alarmes ALARM\_S dans des projets intégrés. Activez l'affichage des alarmes SIMATIC SFM dans WinCC flexible via un paramétrage séparé. Dans WinCC, le paramétrage séparé de l'activation de l'affichage des alarmes SIMATIC SFM n'est pas nécessaire. Dans WinCC, vous commandez l'affichage des alarmes SIMATIC SFM ainsi que celui des alarmes ALARN\_S exclusivement en activant la classe d'affichage correspondante.

Le nouveau concept permet de modifier l'affichage des alarmes après la migration.

Si toutes les classes d'affichage des alarmes ALARM\_S sont activées dans le projet WinCC flexible et que l'affichage des alarmes SIMATIC SFM est désactivé, les alarmes ALARM\_S et SIMATIC SFM s'affichent après la migration.

Afin d'afficher uniquement les alarmes ALARM\_S après la migration, vous devez affecter les alarmes SIMATIC SFM à une classe d'affichage inutilisée après la migration vers STEP 7. Dans WinCC, vous devez ensuite désactiver cette dernière.

<span id="page-157-0"></span>Si toutes les classes d'affichage des alarmes ALARM\_S sont désactivées dans le projet WinCC flexible et que l'affichage des alarmes SIMATIC SFM est activé, aucune alarme ALARM\_S et SIMATIC SFM ne s'affiche après la migration.

Afin d'afficher uniquement les alarmes SIMATIC SFM après la migration, vous devez affecter les alarmes SIMATIC SFM à une classe d'affichage inutilisée après la migration dans STEP 7. Dans WinCC, vous devez ensuite activer cette dernière.

La classe d'affichage dépend des paramétrages dans STEP 7. Le paramétrage standard des alarmes SIMATIC SFM dans STEP 7 est la classe d'affichage "0". Afin d'activer l'affichage dans WinCC, vous devez activer la classe d'affichage "0".

Activez les classes d'affichage dans WinCC dans les paramètres Runtime du pupitre opérateur correspondant dans la catégorie "Alarmes".

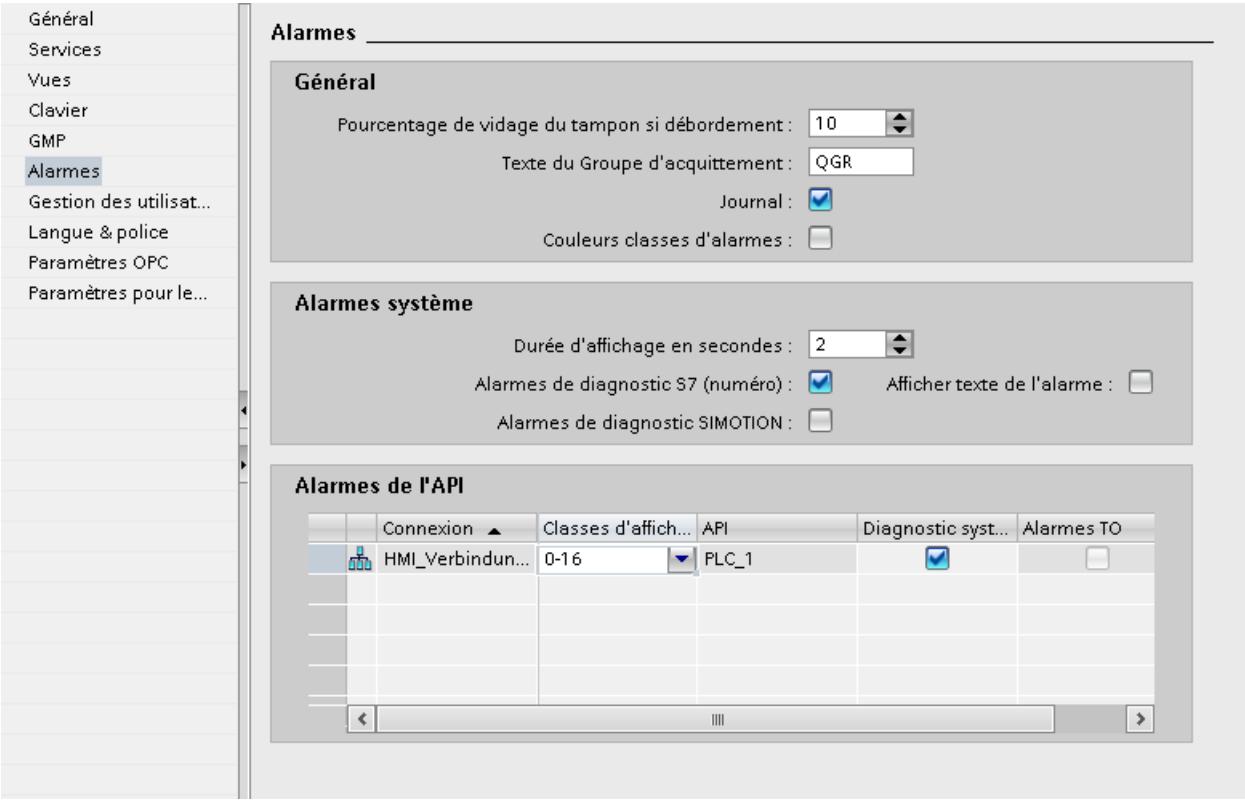

### Voir aussi

[Pupitres opérateur pris en charge \(WinCC flexible\)](#page-150-0) (Page [151\)](#page-150-0)

# Migration de contenus localisables (WinCC flexible)

### Introduction

Vous disposez dans WinCC des mêmes possibilités de configuration en différentes langues que dans WinCC flexible. Toutes les langues prises en charge par WinCC sont migrées lors de la migration d'un projet.

# Migration de contenus dépendants de la langue

Les contenus dépendants de la langue suivants sont migrés lors de la migration :

- Langues du projet
- Textes du projet
- Polices de représentation dans Runtime
- Graphique dépendants de la langue

Vous devez tenir compte de certaines particularités lors de la migration de contenus dépendants de la langue :

- Le système d'exploitation du PC où s'effectue la migration doit prendre en charge les langues utilisées dans le projet.
- Les polices que vous utilisez pour la représentation dans Runtime doivent être installées sur le PC où s'effectue la migration.
- Les dictionnaires ne sont pas pris en charge par la migration.

## Langue d'édition des projets intégrés après la migration

Lors de la migration d'un projet intégré, les parties de projet à migrer depuis STEP 7 et WinCC flexible transfèrent également leurs paramètres respectifs pour la langue d'édition. Dans WinCC, il n'existe désormais plus qu'une langue d'édition pour toutes les parties de projet. La migration active pour le projet migré la langue d'édition paramétrée dans STEP 7 avant la migration. Si ce paramètre ne concorde pas avec celui de WinCC flexible, les textes configurés dans WinCC ne sont plus visibles. Aucun texte ne s'affiche aux occurrences ou seule l'entrée "Text" apparaît encore. Pour afficher les textes, vous devez changer la langue d'édition. Cliquez dans la marge de droite de TIA Portal sur la fiche tâche "Tâches" puis sélectionnez la langue d'édition correcte dans la zone "Langues & ressources".

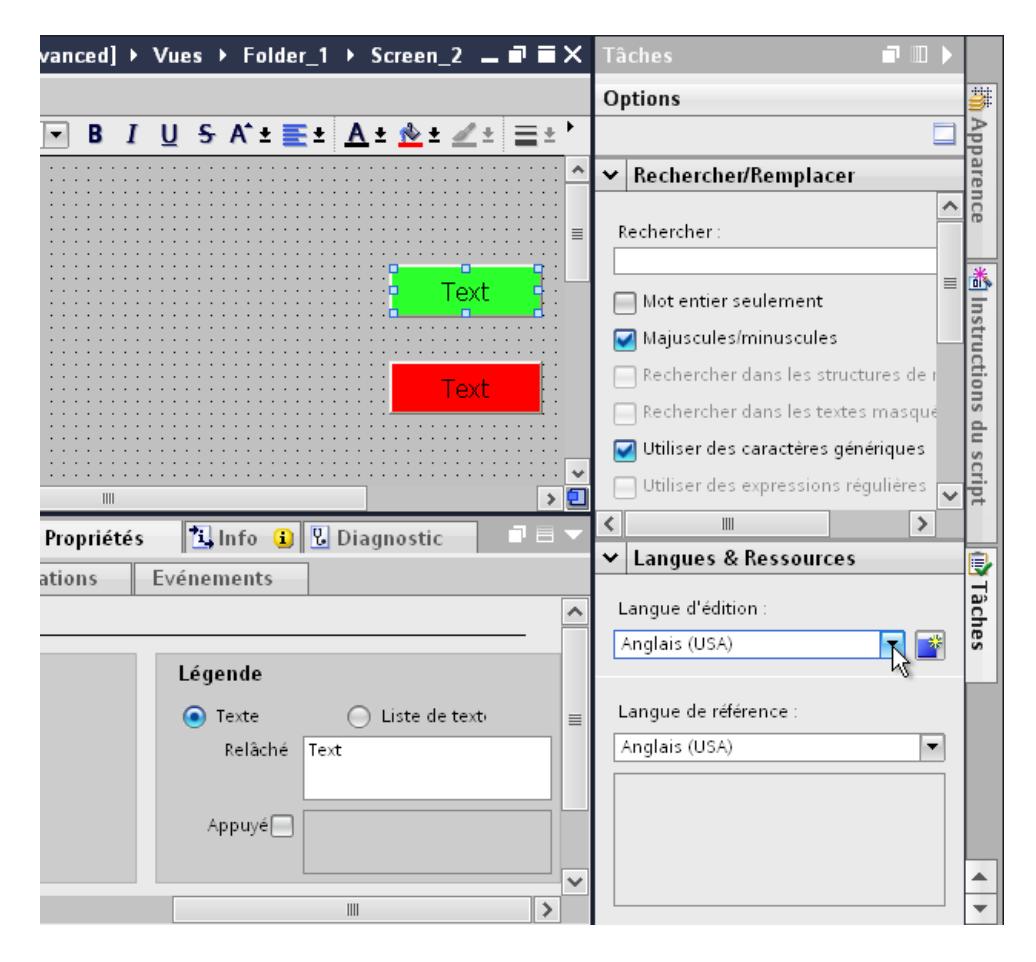

### Langues non prises en charge

La migration de contenus dépendants de la langue dépend de la prise en charge par WinCC de la langue respective.

Si un projet ne contient que des langues non prises en charge par WinCC, le projet n'est pas migré.

Si un projet contient des langues prises en charge et non prises en charge, seules les langues prises en charge sont migrées. La langue d'édition et la langue de référence sont définies sur une langue prise en charge.

<span id="page-160-0"></span>Les langues suivantes ne sont pas prises en charge par WinCC :

- Arabe
- Hébreu
- Dihevi
- Gujarâtî
- Kannara
- Tamoul
- Télougou
- Ourdou
- Panjâbî
- Perse
- Syrien

## Voir aussi

[Pupitres opérateur pris en charge \(WinCC flexible\)](#page-150-0) (Page [151](#page-150-0))

# Migration de bibliothèques (WinCC flexible)

### Introduction

Vous devez distinguer deux cas lors de la migration de bibliothèques :.

- 1. Migration de la bibliothèque de projet
- 2. Migration d'une bibliothèque globale

### Migration de la bibliothèque de projet

Une bibliothèque de projet est enregistrée avec les données de projet dans le fichier de projet. La migration d'une bibliothèque de projet est donc soumise aux mêmes restrictions que la migration des données de projet.

### Migration d'une bibliothèque globale

Les bibliothèques globales ne sont pas prises en charge par la migration. Les objets de bibliothèque utilisés dans le projet sont cependant migrés. Les objets de bibliothèque sont copiés dans le projet lors de l'utilisation et n'ont ensuite plus aucune liaison à la bibliothèque.

Pour migrer une bibliothèque globale. vous devez déplacer ou copier vers la bibliothèque de projet les objets contenus dans la bibliothèque. Les objets sont alors migrés lors de la migration. Vous déplacez dans WinCC les objets migrés dans une bibliothèque globale à créer. Vous pouvez déplacer ou copier aussi bien des objets individuels que des catégories de bibliothèques entières.

#### <span id="page-161-0"></span>Voir aussi

[Pupitres opérateur pris en charge \(WinCC flexible\)](#page-150-0) (Page [151\)](#page-150-0)

### 6.2.7.3 Migration des données Runtime (WinCC flexible)

#### Migration des données Runtime (WinCC flexible)

#### Introduction

Seules les données de configuration sont migrées lors de la migration d'un projet. Cela ne concerne pas les données Runtime. Les données Runtime doivent être mises à jour après la migration.

Elles sont composées des éléments suivants :

- Projet Runtime Le projet Runtime contient les données de projet compilées.
- Données de recette et gestion des utilisateurs Les données de recette et la gestion des utilisateurs sont des données qui peuvent être modifiées en Runtime.

#### Migration des données Runtime

Vous mettez à jour le projet Runtime en recompilant le projet dans WinCC et en le chargeant sur le pupitre opérateur.

Si les données de recette et la gestion des utilisateurs ont été modifiées en Runtime, vous devez enregistrer ces données avant de charger le projet migré. Vous chargez ensuite le projet migré sur le pupitre opérateur. Puis, vous rechargez les données de recette et la gestion des utilisateurs sur le pupitre opérateur. Pour plus d'informations à ce sujet, référez-vous au paragraphe Auto-Hotspot.

### Voir aussi

[Migration \(WinCC flexible\)](#page-144-0) (Page [145\)](#page-144-0) Enregistrer les données de recettes et la gestion utilisateurs (WinCC flexible) (Page 162) [Rétablir les données de recettes et la gestion utilisateurs \(WinCC flexible\)](#page-163-0) (Page [164](#page-163-0))

#### Enregistrer les données de recettes et la gestion utilisateurs (WinCC flexible)

#### Introduction

Pour réutiliser les données de recette et la gestion des utilisateurs dans un projet migré, vous devez d'abord sauvegarder ces données à partir du pupitre opérateur. Chargez ensuite les données dans le projet WinCC migré. Utilisez ProSave pour sauvegarder les données.

## **Condition**

- Le projet WinCC flexible est exécuté en runtime sur le pupitre opérateur.
- Le pupitre opérateur est relié à un PC sur lequel ProSave est installé.

## Marche à suivre

Pour sauvegarder les données de recette et la gestion des utilisateurs, procédez de la manière suivante :

- 1. Démarrez ProSave.
- 2. Sélectionnez le type d'appareil et les paramètres de la connexion dans l'onglet "Général".
- 3. Activez l'onglet "Backup".
- 4. Sélectionnez l'entrée "Recettes de la mémoire des appareils" dans le champ "Type de données". Ne sélectionnez pas "Sauvegarde complète" ou vous ne pourrez plus choisir séparément les données de recette lors de la restauration.
- 5. Naviguez dans le champ "Enregistrer sous" vers l'emplacement de stockage, puis cliquez sur le bouton "Start Backup".

Les données de recette sont sauvegardées.

6. Sélectionnez l'entrée "Gestion des utilisateurs" dans le champ "Type de données", puis cliquez sur le bouton "Start Backup". La gestion des utilisateurs est sauvegardée.

Pour plus d'informations, référez-vous à l'aide en ligne de ProSave.

# Autre solution

ProSave est installé par défaut avec WinCC flexible. Toutes les fonctionnalités de ProSave sont disponibles sur le PC de configuration au sein de WinCC flexible via la commande "Projet > Transfert".

Vous pouvez également sauvegarder les données de recette et la gestion des utilisateurs via la version ProSave intégrée dans WinCC flexible. Démarrez WinCC flexible et sélectionnez la commande de menu "Projet > Transfert > Sauvegarde". Sauvegardez les données de recette et la gestion des utilisateurs comme il est décrit aux étapes 4 à 6.

# Voir aussi

[Migration des données Runtime \(WinCC flexible\)](#page-161-0) (Page [162\)](#page-161-0)

[Rétablir les données de recettes et la gestion utilisateurs \(WinCC flexible\)](#page-163-0) (Page [164](#page-163-0))

### <span id="page-163-0"></span>Rétablir les données de recettes et la gestion utilisateurs (WinCC flexible)

#### Introduction

Afin de restaurer les données de recette et la gestion des utilisateurs après la migration, vous devez d'abord compiler le projet migré et le charger sur le pupitre opérateur. Vous transférez ensuite les données sauvegardées sur le pupitre opérateur. Utilisez ProSave pour restaurer les données.

### **Conditions**

- Le projet migré est transféré sur le pupitre opérateur et est exécuté en Runtime.
- Le pupitre opérateur est relié à un PC sur lequel ProSave est installé.

### Marche à suivre

Pour charger les données de recette sauvegardées et la gestion des utilisateurs, procédez de la manière suivante :

- 1. Démarrez ProSave.
- 2. Sélectionnez le type d'appareil et les paramètres de la liaison sur l'onglet "Général".
- 3. Activez l'onglet "Restore".
- 4. Naviguez dans le champ "Ouvrir..." vers l'emplacement de stockage des données de recette sauvegardées et sélectionnez le fichier.
- 5. Cliquez sur le bouton "Start Restore". Les données de recette sont transférées sur le pupitre opérateur.
- 6. Répétez les étapes 4 e t 5 pour restaurer la gestion des utilisateurs. La gestion des utilisateurs est transférée sur le pupitre opérateur.

Pour plus d'informations, référez-vous à l'aide en ligne de ProSave.

# Autre solution

ProSave est installé par défaut avec WinCC. Toutes les fonctionnalités de ProSave sont disponibles sur le PC de configuration au sein de WinCC via la commande "Projet > Transfert".

Vous restaurez également les données de recette et la gestion des utilisateurs via la version ProSave intégrée dans WinCC. Démarrez WinCC et sélectionnez la commande "En ligne > Maintenance des pupitres opérateur > Restauration". Restaurez les données de recette et la gestion des utilisateurs comme il est décrit aux étapes 4 à 6 .

### Voir aussi

[Migration des données Runtime \(WinCC flexible\)](#page-161-0) (Page [162\)](#page-161-0) [Enregistrer les données de recettes et la gestion utilisateurs \(WinCC flexible\)](#page-161-0) (Page [162\)](#page-161-0)

# <span id="page-164-0"></span>6.2.7.4 Migrer des projets intégrés (WinCC flexible)

#### Migration de projets intégrés (WinCC flexible)

#### Introduction

Des automates et des pupitres opérateurs inclus dans un projet intégré dans STEP 7 sont reliés entre eux par la configuration. Les données de configuration de WinCC flexible et STEP 7 possèdent également ces liaisons communes. En cas de migration d'un projet intégré, le projet complet est migré avec les parties de WinCC flexible et STEP 7. Les liaisons sont conservées.

#### Remarque

Avant de migrer un projet intégré, vous devez le compiler et l'enregistrer dans WinCC flexible. Une compilation sans erreur assure la synchronisation des données dans WinCC flexible et STEP 7.

### Migration d'un projet intégré

Les conditions s'appliquant à la migration d'un projet WinCC flexible non intégré s'appliquent à la partie WinCC flexible lors de la migration d'un projet intégré. Les objets et propriétés contenus dans la partie WinCC flexible doivent être pris en charge par WinCC, comme le pupitre opérateur ou le pilote de communication. La propriété "Online" d'une connexion configurée doit être activée. Si elle est désactivée, la connexion correspondante n'est pas migrée.

En plus des conditions pour la partie WinCC flexible, d'autres conditions s'appliquent à la partie STEP 7 du projet intégré. Les objets et propriétés contenus dans la partie STEP 7 V5.4 SP5 ou V5.5 doivent être pris en charge dans STEP 7. Pour plus d'informations à ce sujet, référezvous à la documentation STEP 7.

Pour pouvoir migrer entièrement un projet migré et le traiter ultérieurement, les composants suivants doivent être installés sur le PC pour la migration.

- STEP 7 V5.4 SP5 ou STEP 7 V5.5
- WinCC flexible 2008 SP2 ou WinCC flexible 2008 SP3
- STEP 7

Si vous voulez simplement enregistrer le projet au format de migration, l'outil de migration est à votre disposition. Pour plus d'informations à ce sujet, référez-vous à [Notions de base sur la](#page-145-0)  [migration \(WinCC flexible\)](#page-145-0) (Page [146\)](#page-145-0).

Un projet intégré est toujours entièrement migré. Si vous souhaitez seulement migrer le projet WinCC flexible contenu dans ce dernier, vous devez d'abord l'exclure du projet STEP 7 avant de le migrer. Pour exclure le projet de l'intégration, ouvrez le projet dans STEP 7 V5.4 SP5 ou V5.5. Ouvrez le projet WinCC flexible dans SIMATIC Manager. Ce projet est ouvert avec WinCC flexible. Sélectionnez dans WinCC flexible la commande "Projet > Copier projet depuis STEP 7". WinCC flexible sauvegarde une copie non intégrée du projet.

## Voir aussi

[Notions de base sur la migration \(WinCC flexible\)](#page-145-0) (Page [146\)](#page-145-0)

# Migrer le projet intégré

### Introduction

Lors de la migration d'un projet intégré, aussi bien les parties issues du projet WinCC flexible que les celles issues du projet STEP 7 sont migrées. C'est pourquoi vous devez sélectionner le fichier de projet à l'extension "\*.s7p" pour la migration. Lors de la migration, les données sont copiées du projet existant et migrées dans un nouveau projet. Vous ne pouvez pas migrer dans un projet existant.

Vous pouvez appeler la migration dans la vue de portail comme dans la vue de projet.

La migration d'un projet ne doit s'effectuer que dans un portail TIA qui a été redémarré.

Si vous voulez simplement enregistrer le projet au format de migration, l'outil de migration est à votre disposition. Pour plus d'informations à ce sujet, référez-vous aux Notions de base sur la migration (WinCC flexible).

## Conditions requises

- STEP 7 V5.4 SP5 ou STEP 7 V5.5 et tous les packs d'options utilisés sont installés.
- STEP 7 et toutes les options utilisées sont installés.
- Le portail TIA est redémarré.
- Aucun projet n'est ouvert dans WinCC.
- Un projet intégré est créé.
- Le projet intégré n'est pas ouvert.

## Marche à suivre

Pour migrer un projet intégré dans la vue de portail, procédez comme suit :

1. Choisissez l'action "Démarrer > Migrer projet".

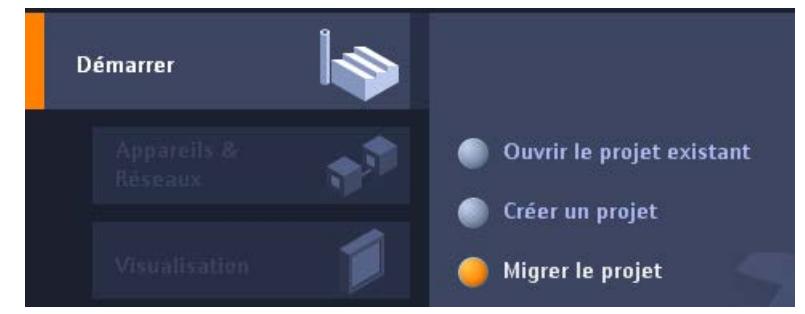

2. Naviguez dans le champ "Chemin source" jusqu'au projet que vous voulez migrer.

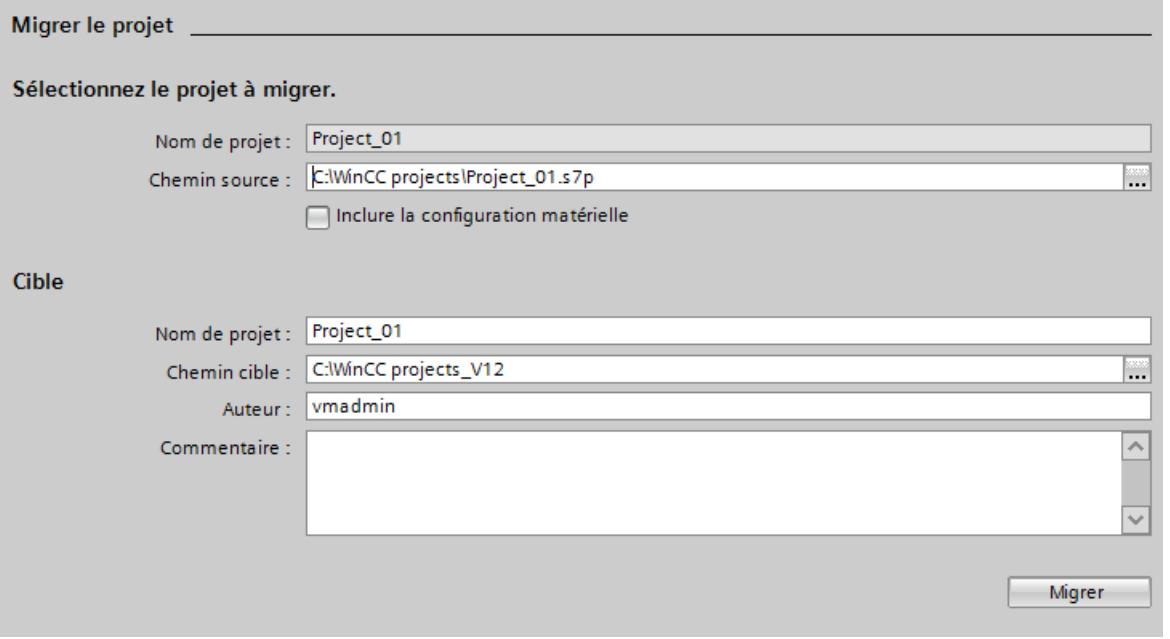

- 3. Sélectionnez le fichier de projet "\*.s7p".
- 4. Au besoin, modifiez les indications pour le nouveau projet à créer. Modifiez par exemple le nom du projet ou le chemin du projet. Les données à migrer sont créées dans le nouveau projet.
- 5. Pour migrer le projet avec configuration matérielle, activez l'option "Inclure la configuration matérielle".

- <span id="page-167-0"></span>6. Cliquez sur "Migrer". Un nouveau projet est créé et la migration des données est lancée.
	- La vue de projet s'affiche.
	- La progression de l'opération est indiquée par une fenêtre.
	- Les informations, avertissements et les erreurs survenues pendant la migration sont édités dans la fenêtre d'inspection sous "Infos > Général".
	- Toutes les informations sur la migration sont consignées dans un fichier-journal.
	- A l'issue de la migration, une alarme est émise. Vous y trouvez un lien vous permettant d'ouvrir le fichier-journal.
- 7. Enregistrez le projet à la fin de la migration.

Une fois la migration terminée, la navigation du projet contient un nouveau pupitre pour chaque pupitre migré et chaque automate migré. Ces pupitres conservent les données migrées.

## Ouvrir ultérieurement le journal de la migration

Le journal de la migration est enregistré avec le projet migré. Vous pouvez afficher ce journal ultérieurement. Ouvrez-le de la manière suivante :

- 1. Dans la navigation du projet, ouvrez "Données communes > Journaux".
- 2. Double-cliquez sur le fichier-journal. Le journal de migration s'ouvre.

### Voir aussi

[Notions de base sur la migration \(WinCC flexible\)](#page-145-0) (Page [146\)](#page-145-0)

# 6.2.7.5 Référence (WinCC flexible)

# Migration des types de données (WinCC flexible)

### Introduction

Certains types de données des variables internes sont renommés en vue d'harmoniser les types de données utilisés des automates et systèmes HMI. Le nom donné doit être conforme à IEC. Comme seuls les noms sont modifiés, aucune modification n'est effectuée pour la configuration en cas de variables internes.

Le tableau ci-après décrit la conversion des types de données de WinCC flexible en types de données WinCC.

#### Migration des types de données

Les types de données internes sont convertis comme suit lors de la migration :

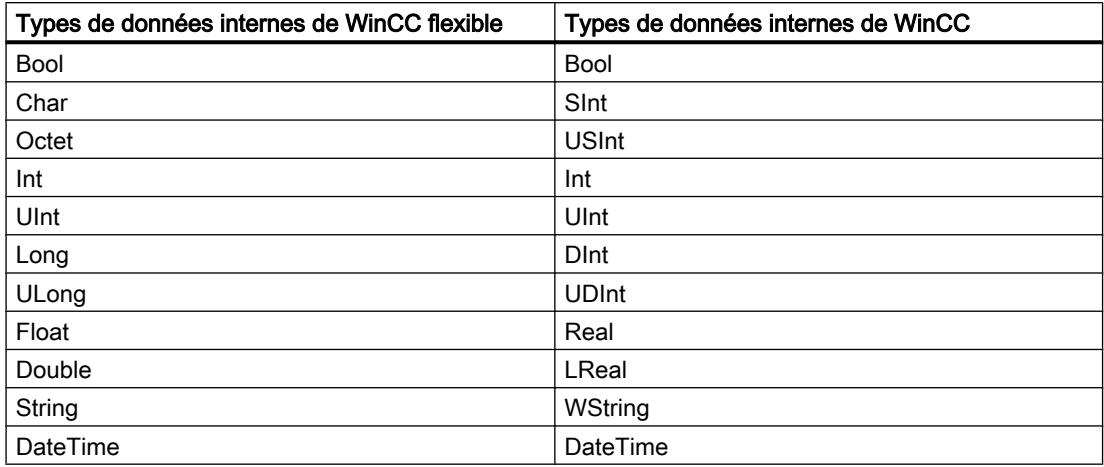

#### Migration des types de données externes

La conversion des types de données des pilotes de communication disponibles est indiquée dans les pages suivantes.

#### Voir aussi

[Migration \(WinCC flexible\)](#page-144-0) (Page [145\)](#page-144-0)

[Migration des types de données de Allen Bradley DF1 \(WinCC flexible\)](#page-169-0) (Page [170\)](#page-169-0) [Migration des types de données de Allen Bradley Ethernet IP \(WinCC flexible\)](#page-169-0) (Page [170\)](#page-169-0) [Migration des types de données de Mitsubishi FX \(WinCC flexible\)](#page-170-0) (Page [171](#page-170-0)) [Migration des types de données de Modicon Modbus \(WinCC flexible\)](#page-170-0) (Page [171](#page-170-0)) [Migration des types de données de Modicon Modbus TCP/IP \(WinCC flexible\)](#page-171-0) (Page [172](#page-171-0)) [Migration des types de données de Omron Hostlink/Multilink \(WinCC flexible\)](#page-171-0) (Page [172\)](#page-171-0) [Migration des types de données de SIMATIC S7 200 \(WinCC flexible\)](#page-172-0) (Page [173](#page-172-0)) [Migration des types de données de SIMATIC S7 300/400 \(WinCC flexible\)](#page-172-0) (Page [173\)](#page-172-0)

# <span id="page-169-0"></span>Migration des types de données de Allen Bradley DF1 (WinCC flexible)

## Migration des types de données Allen-Bradley DF1

Les types de données du pilote de communication Allen-Bradley DF1 sont convertis comme suit lors de la migration vers WinCC :

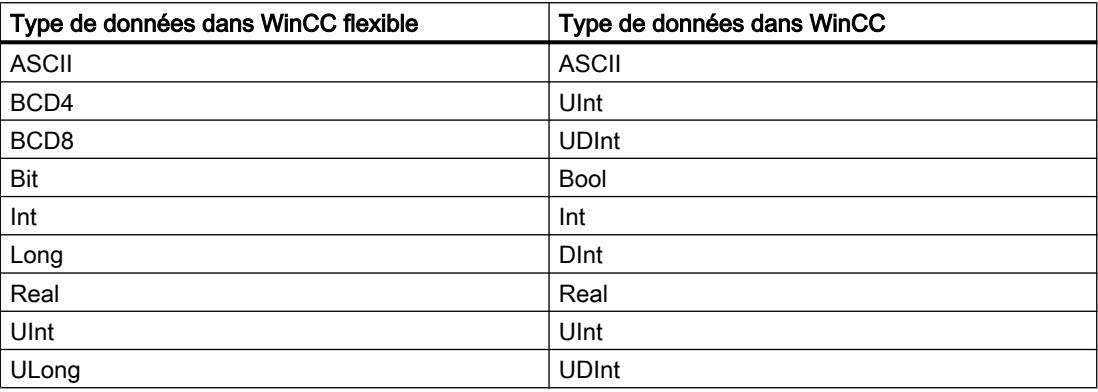

## Voir aussi

[Migration des types de données \(WinCC flexible\)](#page-167-0) (Page [168](#page-167-0))

# Migration des types de données de Allen Bradley Ethernet IP (WinCC flexible)

### Migration des types de données Allen-Bradley Ethernet IP

Les types de données du pilote de communication Allen-Bradley Ethernet IP sont convertis comme suit lors de la migration vers WinCC :

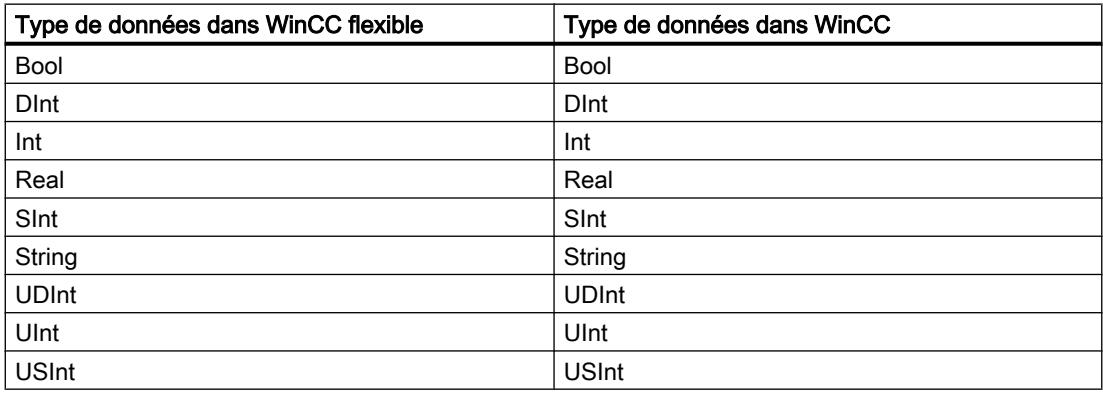

## Voir aussi

[Migration des types de données \(WinCC flexible\)](#page-167-0) (Page [168](#page-167-0))

# <span id="page-170-0"></span>Migration des types de données de Mitsubishi FX (WinCC flexible)

### Migration des types de données Mitsubishi FX

Les types de données du pilote de communication Mitsubishi FX sont convertis comme suit lors de la migration vers WinCC :

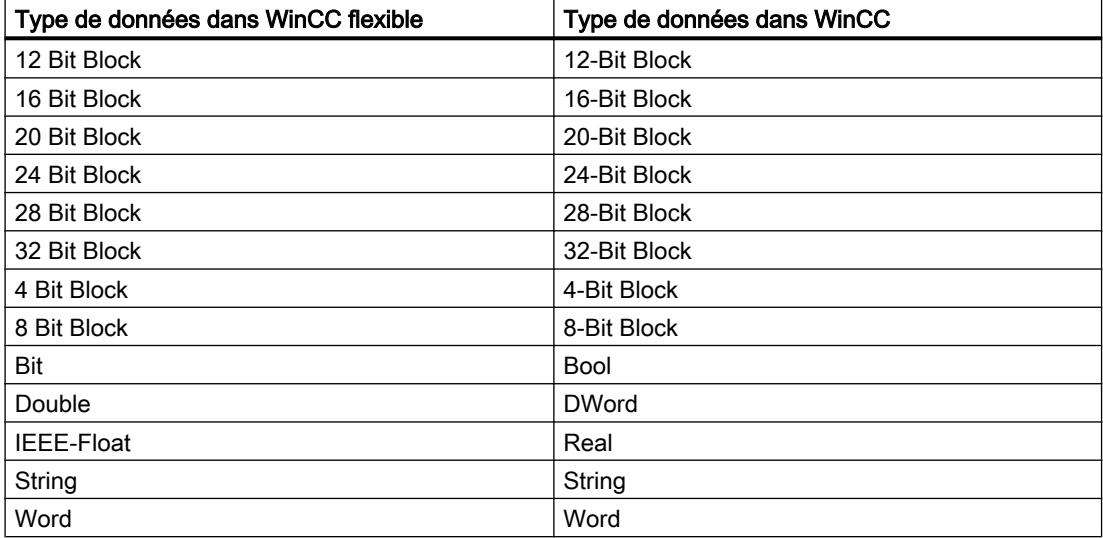

### Voir aussi

[Migration des types de données \(WinCC flexible\)](#page-167-0) (Page [168](#page-167-0))

### Migration des types de données de Modicon Modbus (WinCC flexible)

#### Migration des types de données Modicon Modbus

Le pilote de communication Modicon Modbus n'est pas pris en charge par WinCC, il est remplacé par le pilote Modicon Modbus RTU lors de la migration. Les types de données du pilote de communication Modicon Modbus sont convertis comme suit lors de la migration vers WinCC :

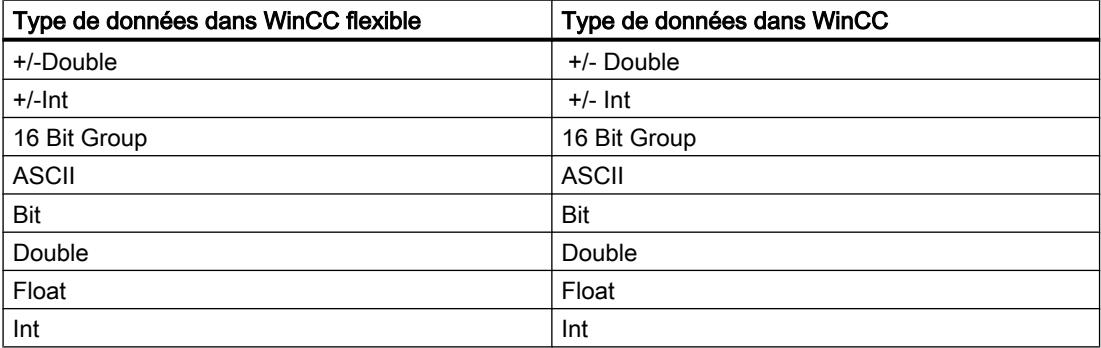

## <span id="page-171-0"></span>Voir aussi

[Migration des types de données \(WinCC flexible\)](#page-167-0) (Page [168](#page-167-0))

# Migration des types de données de Modicon Modbus TCP/IP (WinCC flexible)

## Migration des types de données Modicon Modbus TCP/IP

Les types de données du pilote de communication Modicon Modbus TCP/IP sont convertis comme suit lors de la migration vers WinCC :

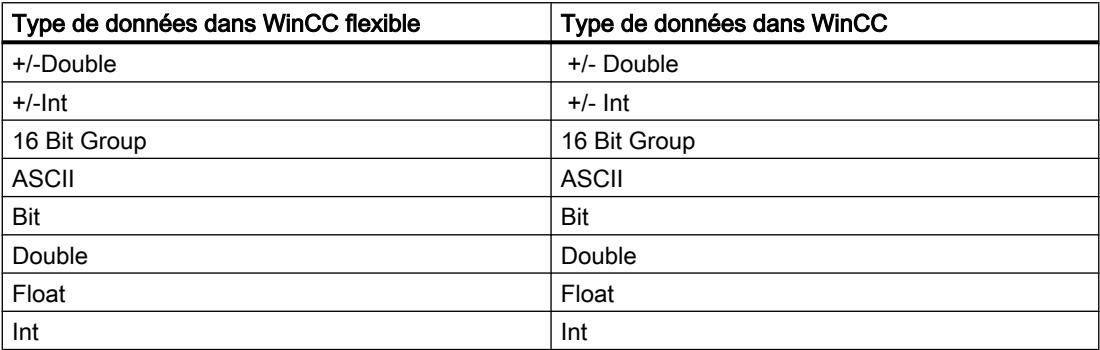

## Voir aussi

[Migration des types de données \(WinCC flexible\)](#page-167-0) (Page [168](#page-167-0))

### Migration des types de données de Omron Hostlink/Multilink (WinCC flexible)

### Migration des types de données Omron Hostlink/Multilink

Le pilote de communication Omron Hostlink/Multilink n'est pas pris en charge par WinCC, il est remplacé par le pilote Omron Host Link lors de la migration. Les types de données du pilote de communication Omron Hostlink/Multilink sont convertis comme suit lors de la migration vers WinCC:

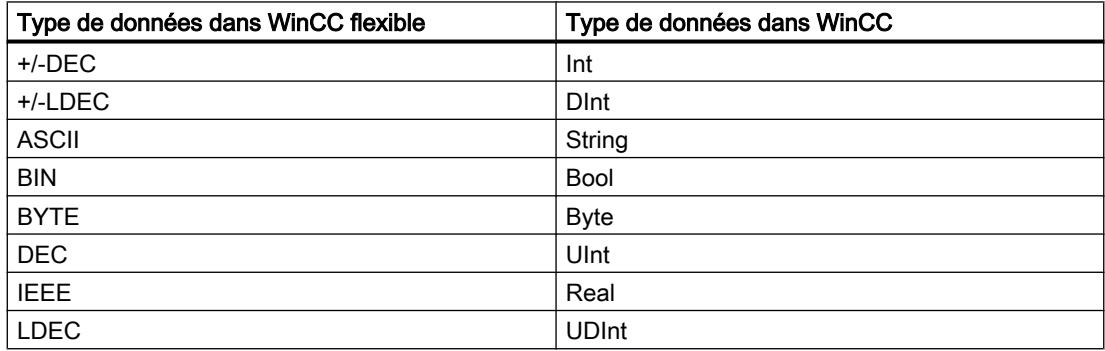

## <span id="page-172-0"></span>Voir aussi

[Migration des types de données \(WinCC flexible\)](#page-167-0) (Page [168](#page-167-0))

# Migration des types de données de SIMATIC S7 200 (WinCC flexible)

# Migration des types de données SIMATIC S7 200

Les types de données du pilote de communication SIMATIC S7 200 sont convertis comme suit lors de la migration vers WinCC :

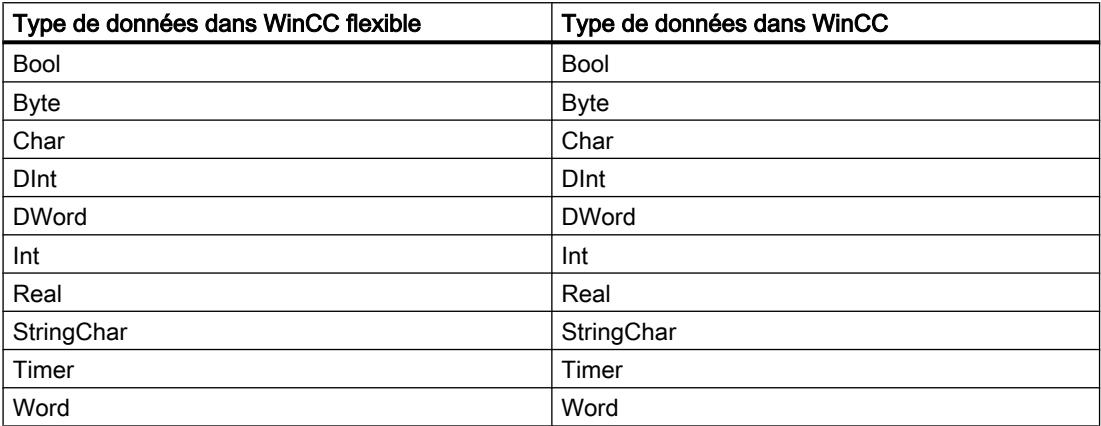

## Voir aussi

[Migration des types de données \(WinCC flexible\)](#page-167-0) (Page [168](#page-167-0))

# Migration des types de données de SIMATIC S7 300/400 (WinCC flexible)

# Migration des types de données SIMATIC S7 300/400

Les types de données du pilote de communication SIMATIC S7 300/400 sont convertis comme suit lors de la migration vers WinCC :

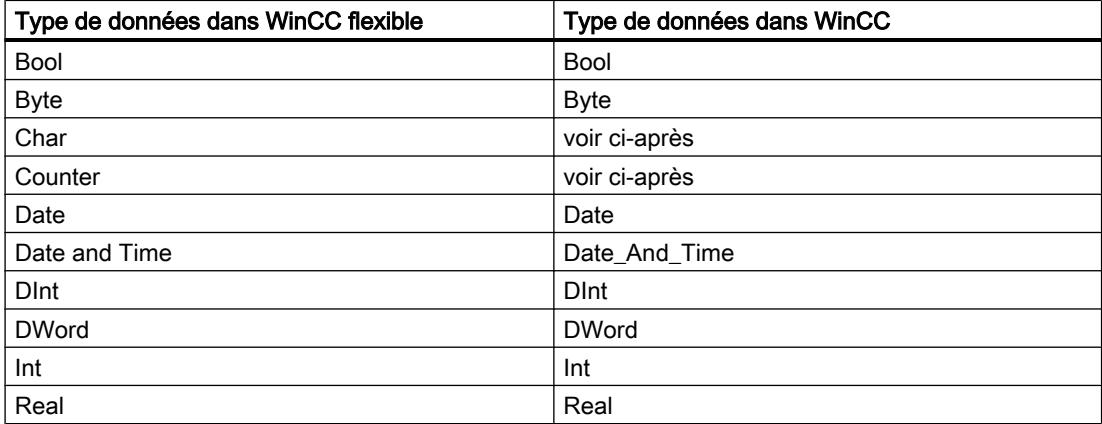

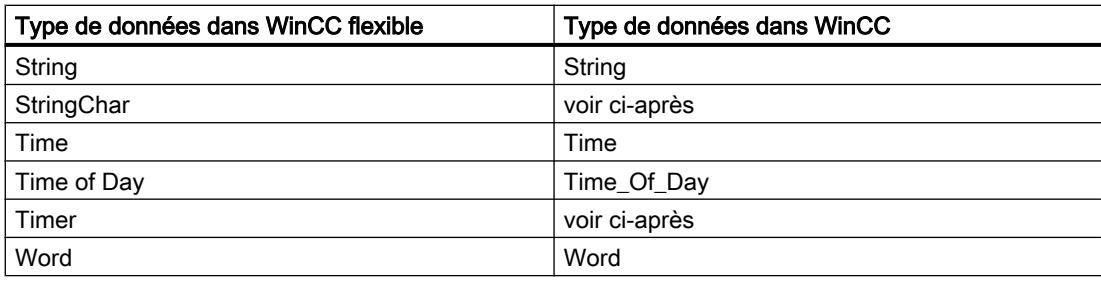

## Particularités de certains types de données

Vous devez tenir compte de certaines particularités lors de la migration de variables externes contenant des types de données d'automate SIMATIC S7-300/400.

# Conversion du type de données S7 "Char"

Le type de données S7 "Char" est un type de données destiné à convertir les caractères conformément à la spécification. Comme ce type de données a souvent été utilisé pour lire et écrire des valeurs numériques, il est converti dans WinCC en type de données S7 "Byte". Quand ce cas survient au cours de la migration, la fenêtre des erreurs et avertissements le signale.

Si le type de données S7 "Char" est utilisé pour les valeurs numériques et que des nombres négatifs sont configurés au niveau de l'occurrence, une erreur survient lors de la conversion au type de données S7 "Byte". Le type de données S7 "Byte" ne peut pas convertir de nombres négatifs. Pour éliminer l'erreur, vous devez ajuster la configuration de manière adéquate. Pour le traitement de valeurs numériques positives et négatives, utilisez un type de données avec signe, par exemple le type de données "Int".

Si le type de données S7 "Char" est tout de même utilisé pour la conversion de caractères, vous devez modifier la configuration après la migration. Utilisez le type de données "String" pour représenter les caractères.

Lors de la migration d'un projet intégré, le type de données "Char" est également migré en type de données "Byte" dans WinCC. Toutefois, avec une variable API associée, le type de données "Char" reste "Char". La modification du type de données de la variable IHM n'entraîne pas la migration de l'adressage symbolique de la variable concernée. Après la migration, les variables sont associées par des adresses absolues et continuent à fonctionner. Si vous souhaitez rétablir l'adressage symbolique, vous devez modifier la configuration en conséquence après la migration.

# Conversion d'un tableau du type de données S7 "Char"

Un tableau du type de données S7 "Char" est converti en un tableau du type de données "Byte" lors de la migration.

Si un tableau du type de données S7 "Char" est utilisé pour les valeurs numériques et que des nombres négatifs sont configurés au niveau de l'occurrence, une erreur survient lors de la conversion vers un tableau du type de données S7 "Byte". Le type de données S7 "Byte" ne peut pas convertir de nombres négatifs. Pour éliminer l'erreur, vous devez ajuster la configuration de manière adéquate. Pour le traitement de valeurs numériques positives et négatives, utilisez un type de données avec signe, par exemple le type de données "Int".

### Conversion du type de données S7 "Counter"

Une variable externe au type de données S7 "Counter" et à l'adresse du compteur est convertie en type de données S7 "Counter". L'adresse est conservée.

Si une variable externe au type de données S7 "Counter" adresse un bloc de données ou une adresse de mémento, la conversion s'effectue en type de données S7 "Word". L'adresse est conservée. La migration définit le codage sur "SimaticBCDCounter".

Le type de données S7 "Counter" possède une plage de valeurs de 0 à 999. Un dépassement haut de la plage de valeurs est possible au niveau de l'automate lors de la saisie via le type de données S7 "Word". Assurez-vous que la plage de valeurs est respectée.

Exemple :

## WinCC flexible

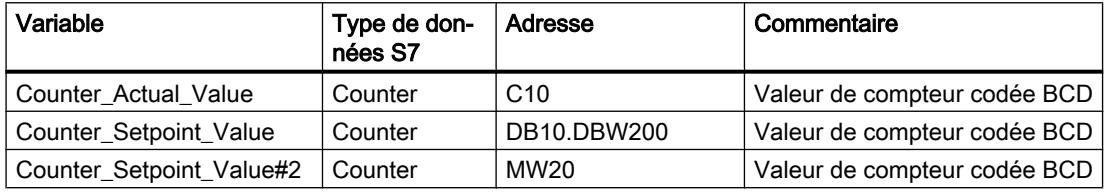

#### **WinCC**

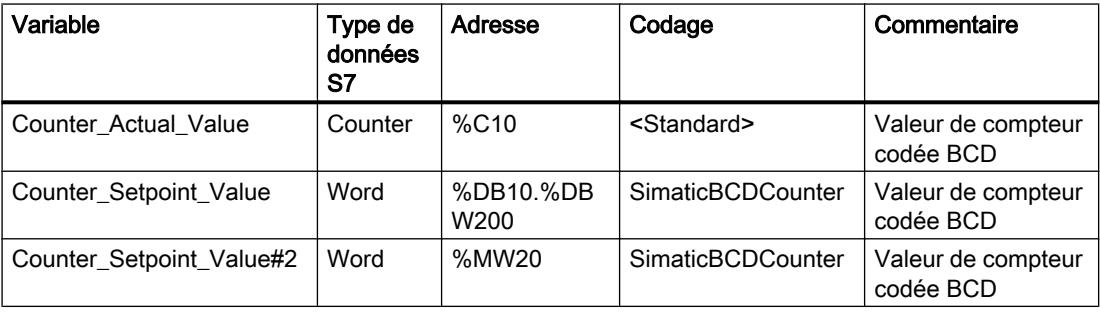

### Conversion du type de données "StringChar"

Il n'existe dans WinCC aucun type de données correspondant pouvant être converti en type de données "StringChar". La conversion en WinCC dépend de la propriété "Longueur" du type de données S7.

Une variable du type de données "StringChar" avec la propriété "Longueur" > 1 est migrée dans un tableau de type de données S7 "Char". La longueur du tableau correspond à la longueur du type de données configuré d'origine "StringChar".

Si la propriété est "Longueur" = 1, le type de données est migré, dans WinCC, en un tableau du type de données S7 "Char" avec Longueur = 1. L'expression pour un tableau avec un élément est "Array[0 ..0] of Char".

### Conversion du type de données S7 "Timer"

Une variable externe au type de données S7 "Timer" et à l'adresse du temporisateur est convertie en type de données S7 "Timer". L'adresse est conservée.

Si une variable externe au type de données S7 "Timer" adresse un bloc de données ou une adresse de mémento, la conversion s'effectue en type de données S7 "S5 Time". L'adresse est conservée.

Exemple :

### WinCC flexible

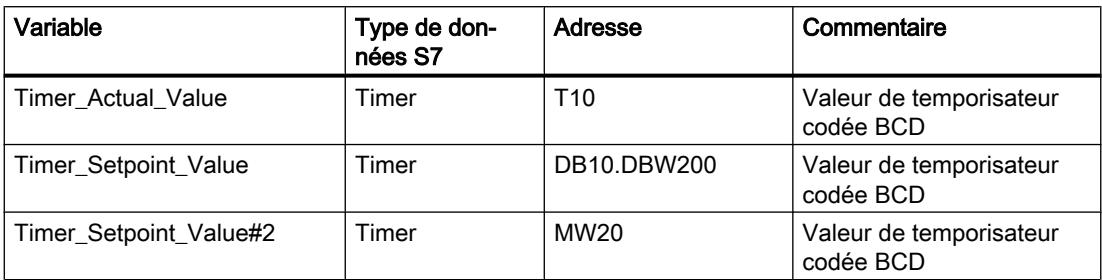

#### **WinCC**

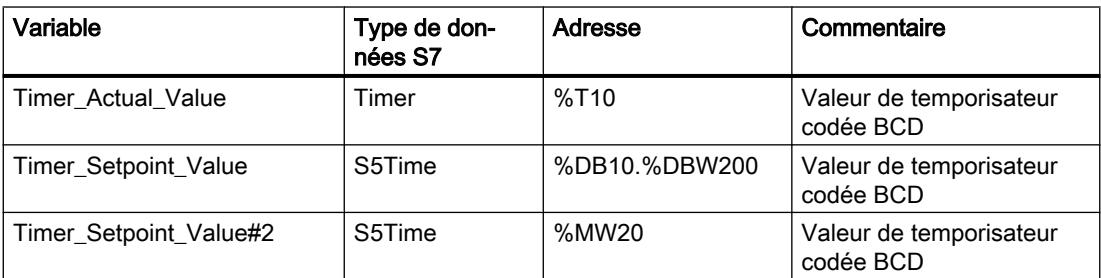

### Voir aussi

[Migration des types de données \(WinCC flexible\)](#page-167-0) (Page [168](#page-167-0))

# 6.2.8 Faire migrer des projets intégrés

# 6.2.8.1 Migration d'un projet intégré

### Introduction

Dans les projets intégrés, vous utilisez les automates SIMATIC et les composants WinCC conjointement dans un seul projet. En cas de migration d'un projet intégré, le projet complet est migré avec les parties de WinCC et STEP 7. Les liaisons configurées entre la commande et la visualisation sont conservées.

# Migration d'un projet intégré

Lors de la migration d'un projet intégré, les conditions qui s'appliquent à la migration d'un projet STEP 7 non intégré s'appliquent aussi à la partie STEP 7 du projet. Les objets et propriétés contenus dans la partie WinCC doivent être pris en charge dans WinCC (TIA Portal).

Pour migrer une station de conduite (OS), celle-ci doit se trouver dans le navigateur du projet de SIMATIC Manager sous une station PC et l'application WinCC. La figure suivante montre l'affectation de la station de conduite dans le projet source :

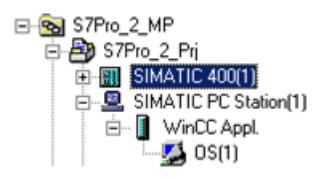

Pour d'autres conditions requises pour la migration de projets intégrés, référez-vous à la documentation WinCC.

Notez par ailleurs que le projet source doit être compilé avant la migration.

Pour migrer entièrement un projet intégré, les composants suivants doivent être installés sur la PG ou sur le PC pour la migration :

- STEP 7 V5.4 SP5 ou STEP 7 V5.5
- WinCC V7.2 avec la mise à jour actuelle ou WinCC Flexible 2008 SP2 et SP3

Pour pouvoir traiter entièrement un projet intégré, les composants suivants doivent être installés dans la version actuelle sur le PC :

- STEP 7 Professional
- WinCC Basic, WinCC Comfort/Advanced ou WinCC Professional, selon les composants utilisés

### Utilisation de l'outil de migration

L'utilisation de l'outil de migration est nécessaire dans les conditions suivantes :

- Le projet source ne se trouve pas sur le même PG/PC que l'installation de TIA Portal.
- Des appareils SCADA se trouvent dans le projet source. Ces derniers ne peuvent être migrés qu'avec l'outil de migration.
- WinCC Professional V13 et STEP 7 avec WinCC V7.2 ne peuvent pas être installés sur le même PG/PC. Pour pouvoir effectuer la migration, les projets intégrés doivent donc être préparés avec des parties de WinCC V7.2 à l'aide de l'outil de migration.

### Migration de la partie STEP 7 d'un projet intégré

Un projet intégré est toujours entièrement migré. Il n'est pas possible d'en migrer des parties individuellement. Le projet STEP 7 peut uniquement être migré individuellement à condition de supprimer au préalable toutes les stations HMI dans le SIMATIC-Manager et de recompiler ensuite le projet dans NetPro.

Vous pouvez également ouvrir le projet dans une installation de STEP 7 V5.4 SP5 ou V5.5 sans installation de WinCC. Faites une nouvelle sauvegarde du projet en sélectionnant la fonction "réorganiser". Les parties WinCC sont alors automatiquement supprimée lors de l'enregistrement de la copie.

Vous migrez ensuite le projet STEP 7 sans le projet WinCC.

## Migration d'un projet intégré avec la configuration matérielle

Dans le cas des projets intégrés, les appareils IHM sont également migrés si vous n'incluez pas la configuration matérielle dans la migration. La partie de STEP 7 de la configuration matérielle (y compris les configurations de réseau, les liaisons et les alarmes) n'est migrée qu'à condition d'inclure la configuration matérielle dans la migration. Dans le cas contraire, des modules non spécifiés, que vous devrez convertir en modules adaptés une fois la migration terminée, sont créés pour les appareils STEP 7.

Les modules HMI enfichés dans une station PC sont transformés lors de la migration en une station séparée. Si vous exécutez la migration en excluant la configuration matérielle, le projet migré contient une station PC SIMATIC non spécifiée ainsi qu'une station PC SIMATIC avec les appareils HMI. Les références aux appareils HMI ne sont pas repris lors de la migration. En cas d'inclusion de la configuration matérielle, le projet migré contient deux stations séparées, la station HMI et la station PC.

# Emplacement d'un projet WinCC intégré

Si vous migrez un projet intégré, la partie HMI qui y est contenue doit se trouver sur le même PC/PG que la partie STEP 7 du projet. Si la partie HMI se trouve sur une autre PG, la partie STEP 7 sera migrée toute seule.

# Objets non pris en charge

Les composants suivants ne sont pas pris en charge par la migration :

- Multiprojet STEP 7 Un multiprojet STEP 7 ne peut pas être migré. Toute tentative de migration sera interrompue
- Central Archive Server CAS En présence d'un CAS dans un projet intégré, la migration aura lieu, mais les données CAS ne seront pas migrées.

### Voir aussi

Traiter les projets intégrés après migration (Page 178)

# 6.2.8.2 Traiter les projets intégrés après migration

Après la migration d'un projet intégré sans configuration matérielle, des CPU non spécifiées sont utilisées à la place des CPU du projet initial. Étant donné qu'aucune liaison ne peut exister entre une CPU non spécifiée et un appareil HMI, les liaisons du projet initial ne sont également reprises que sous forme non spécifiée.

La figure suivante représente l'état d'un projet (exemple) après une migration sans configuration matérielle :

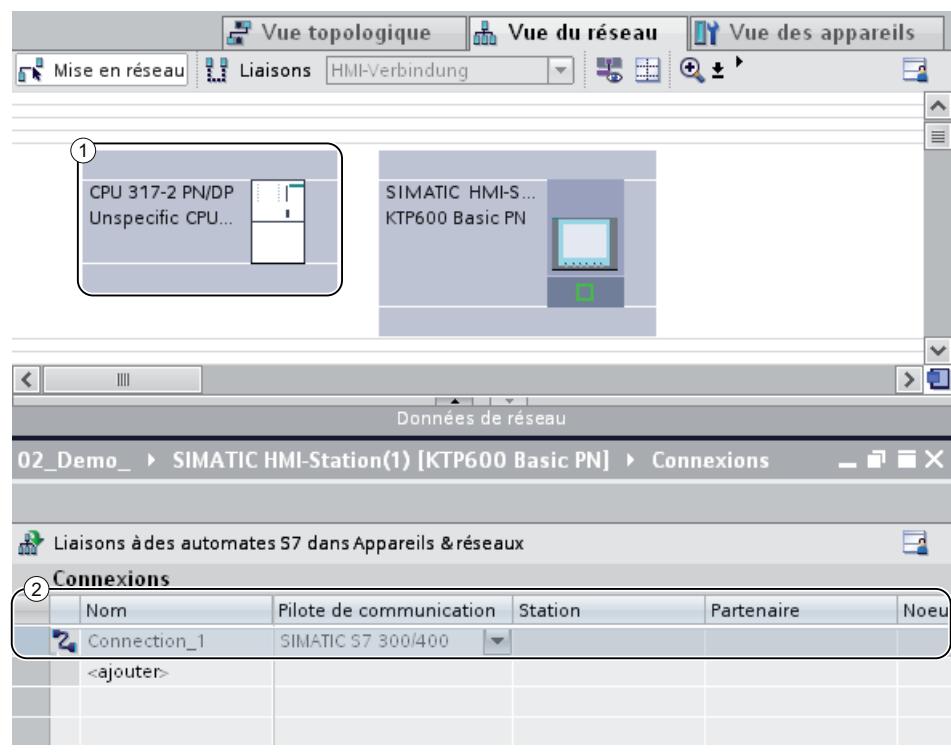

① Lors de la migration, la CPU 317-2 PN/DP initiale a été remplacée par une CPU non spécifiée.

② La liaison entre la CPU et l'appareil HMI est également non spécifiée et doit être remplacée.

## Marche à suivre

Pour utiliser un projet intégré après la migration, procédez comme suit :

- 1. Convertissez les appareils non spécifiées en des appareils appropriés.
- 2. Rétablissez la liaison HMI intégrée entre l'appareil HMI et l'automate.
- 3. Connectez toutes les variables HMI avec la nouvelle liaison intégrée ainsi établie.
- 4. Rétablissez la liaison entre les variables HMI et les variables API.
- 5. Supprimez les liaisons HMI non intégrées.

Chaque étape est décrite de manière plus détaillée dans les chapitres suivants au moyen d'un exemple de projet.

### Voir aussi

[Transformer des CPU non spécifiées en CPU spécifiées](#page-179-0) (Page [180\)](#page-179-0) [Créer une liaison HMI intégrée](#page-180-0) (Page [181](#page-180-0)) [Réaffectation des variables HMI](#page-182-0) (Page [183](#page-182-0)) [Supprimer une liaison non spécifiée](#page-183-0) (Page [184](#page-183-0))

# <span id="page-179-0"></span>6.2.8.3 Transformer des CPU non spécifiées en CPU spécifiées

La première étape après une migration sans configuration matérielle consiste à transformer les CPU non spécifiées en CPU spécifiées. Les CPU non spécifiées font office d'emplacements réservés pour des CPU concrètes issues du catalogue matériel mais dont le type n'est pas encore connu. Vous pouvez définir des paramètres généraux et déjà référencer les CPU dans le programme utilisateur. Néanmoins, le projet n'est pas entièrement fonctionnel tant que la CPU n'a pas été spécifiée.

# Spécifier une CPU par remplacement de module

Pour spécifier une CPU non spécifiée via le remplacement de module, procédez comme suit :

- 1. Sélectionnez la CPU non spécifiée dans la vue d'appareil ou la vue de réseau.
- 2. Choisissez la commande "Remplacer l'appareil" dans le menu contextuel. La boîte de dialogue "Remplacer l'appareil" s'ouvre.

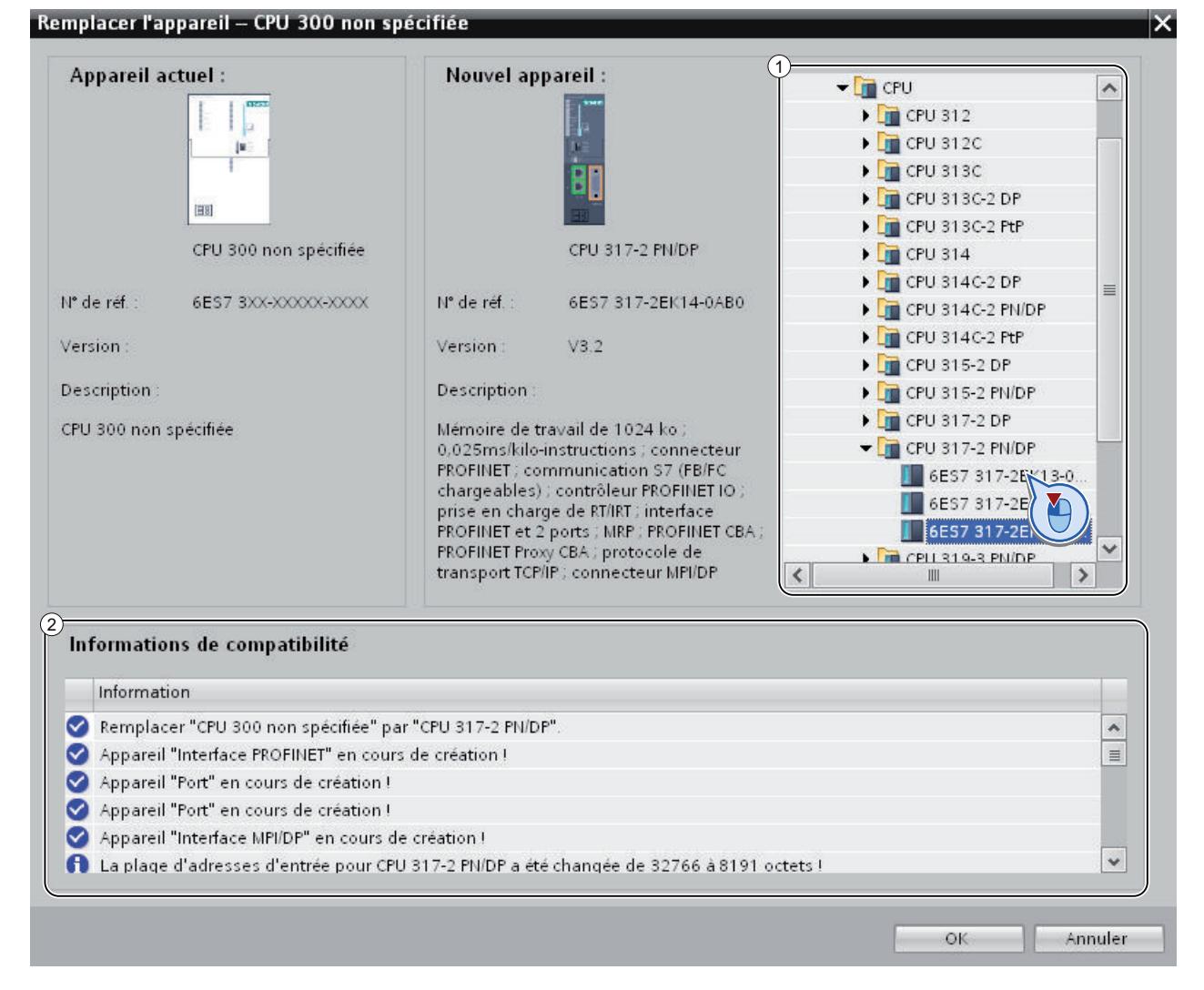
- 3. Dans l'arborescence, sous "Nouvel appareil", cliquez sur le module qui doit remplacer la CPU non spécifiée. (Zone 1) Sous "Informations de compatibilité", vous trouverez des indications sur la compatibilité entre la CPU choisie et la configuration du projet initial. (Zone 2)
- 4. Cliquez sur "OK".
- 5. Répétez les mêmes étapes pour toutes les CPU non spécifiées.

#### Voir aussi

Créer une liaison HMI intégrée (Page 181)

#### 6.2.8.4 Créer une liaison HMI intégrée

Après avoir spécifié les CPU non spécifiées, établissez la liaison avec l'appareil HMI.

#### Marche à suivre

Pour créer graphiquement une liaison, procédez comme suit :

1. Cliquez sur le bouton "Liaisons" dans la barre d'outils. Ceci permet d'activer le mode liaison.

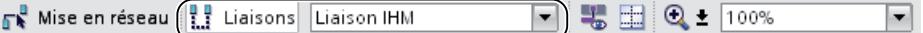

- 2. Sélectionnez le type "Liaison HMI" dans la liste déroulante. Dans la vue de réseau, toutes les CPU et tous les appareils HMI pouvant être impliqués dans une liaison HMI sont affichés en couleur.
- 3. Vous pouvez à présent laisser le système déterminer automatiquement le chemin de liaison ou en choisir un explicitement par le biais d'interfaces spécifiques :
	- Laisser le système déterminer automatiquement le chemin de liaison Sélectionnez la CPU d'où une liaison doit partir. Déplacez la souris sur le composant cible. Confirmez l'extrémité de la liaison en cliquant une nouvelle fois avec la souris. Autre possibilité : En maintenant la touche Maj enfoncée, sélectionnez également le composant cible et choisissez la commande "Ajouter nouvelle liaison" avec un clic droit de la souris.
	- Choisir un chemin de liaison explicite d'interface à interface Cliquez sur l'interface de sous-réseau dans l'appareil d'où une liaison doit partir. Placez ensuite le pointeur de la souris, tout en maintenant le bouton enfoncé, sur l'interface souhaitée dans l'appareil cible et relâchez le bouton de la souris.

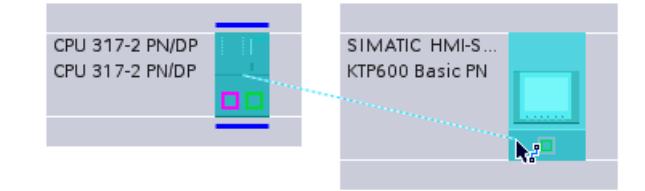

# Résultat

La figure suivante représente l'état après la création de la liaison intégrée :

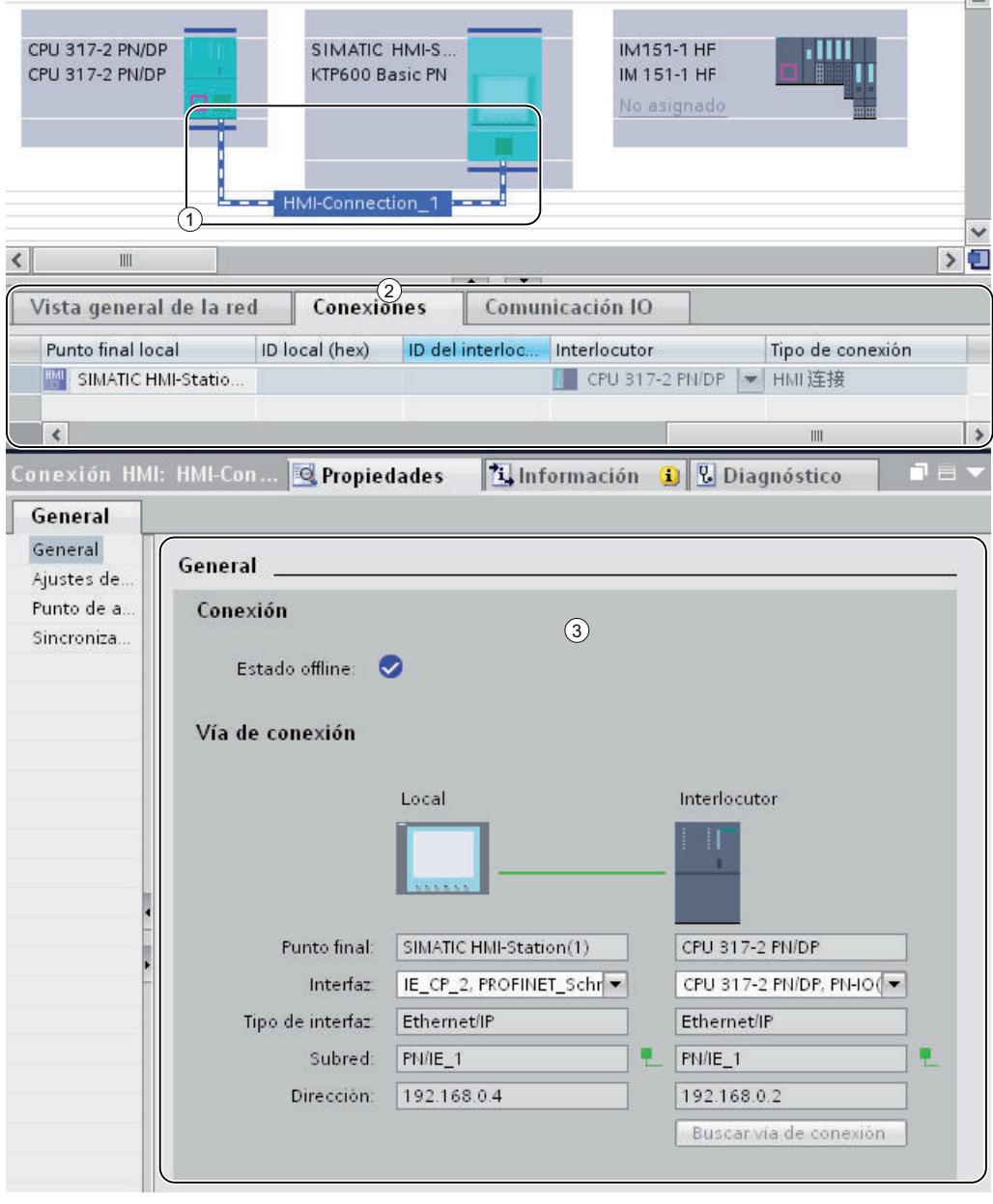

- ① Une liaison HMI intégrée est créée et mise en évidence dans la vue de réseau.
- ② La liaison est affichée dans le tableau des liaisons des composants.
- ③ La liaison peut être éditée dans les propriétés de liaison.

#### Voir aussi

[Réaffectation des variables HMI](#page-182-0) (Page [183](#page-182-0))

# <span id="page-182-0"></span>6.2.8.5 Réaffectation des variables HMI

Après avoir établi une nouvelle liaison HMI entre une CPU et un appareil HMI, vous devez lui affecter les variables HMI existantes. Procédez comme suit pour chaque ligne de la table des variables concernée.

# Marche à suivre

Pour réaffecter les variables HMI, procédez comme suit :

1. Recherchez les variables HMI dans le navigateur de projet et double-cliquez sur la table des variables correspondante pour visualiser celle-ci dans la zone de travail. La table des variables s'affiche.

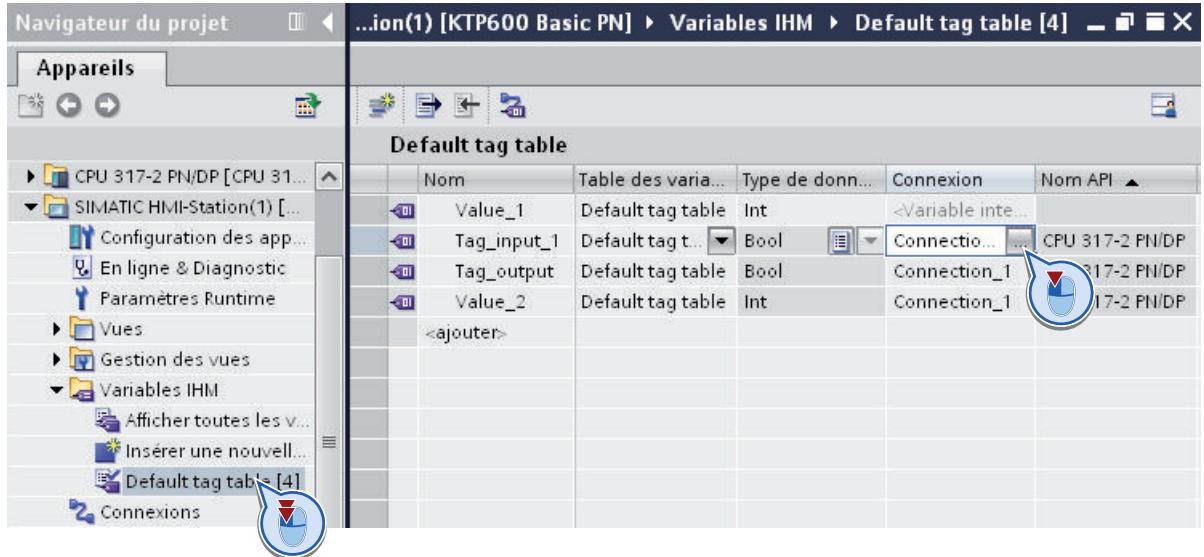

- 2. Cliquez sur le bouton "..." dans la colonne "Liaison". Une boîte de dialogue permettant de sélectionner la liaison s'ouvre.
- 3. Sélectionnez la liaison HMI créée précédemment.

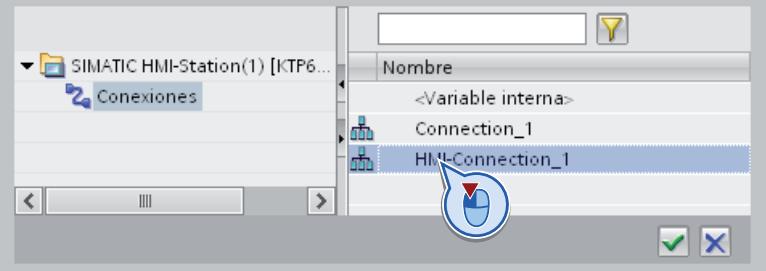

- 4. Cliquez sur le bouton "✓" pour valider la liaison sélectionnée.
- 5. Dans la barre d'outils, cliquez sur le bouton "Relier variable API".

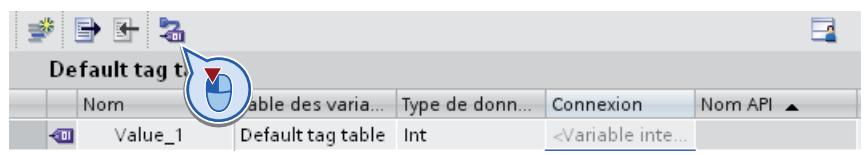

### Voir aussi

Supprimer une liaison non spécifiée (Page 184)

#### 6.2.8.6 Supprimer une liaison non spécifiée

Pour finir, vous pouvez supprimer les liaisons non spécifiées issues du projet initial.

# Marche à suivre

Pour supprimer les liaisons non spécifiées, procédez comme suit :

1. Ouvrez l'appareil HMI dans le navigateur de projet et double-cliquez sur l'entrée "Liaisons". La table des liaisons s'affiche.

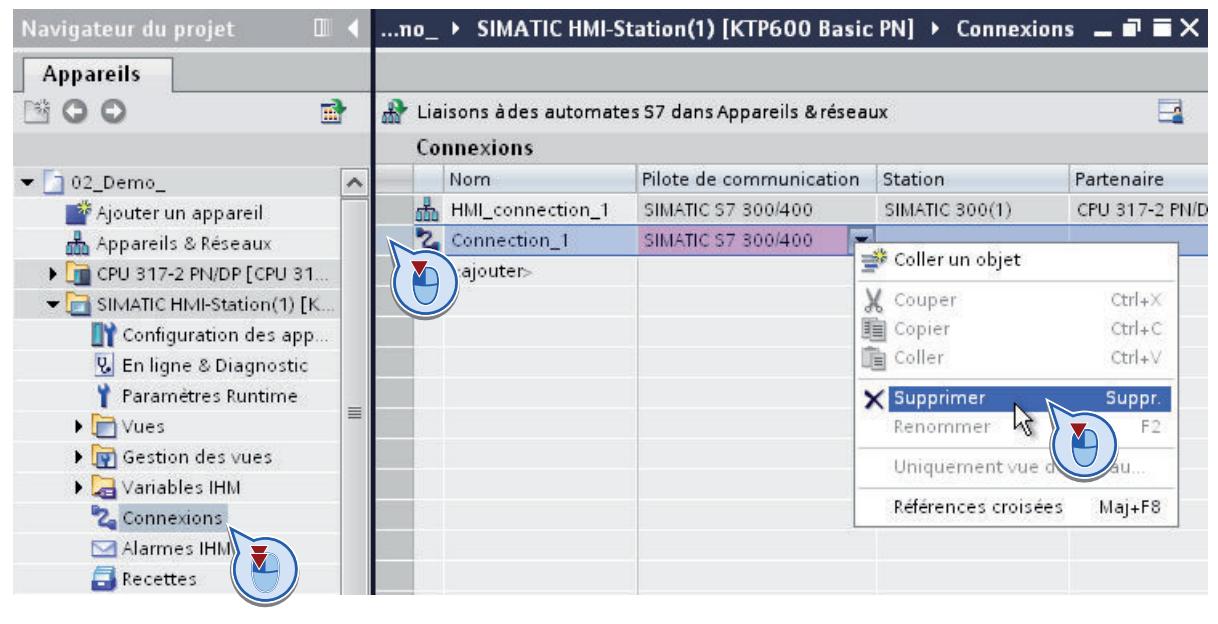

- 2. Sélectionnez dans la table la ligne correspondant à l'ancienne liaison.
- 3. Choisissez la commande "Supprimer" dans le menu contextuel de la ligne en question.
- 4. Répétez les mêmes étapes pour toutes les liaisons non spécifiées du projet initial.

# <span id="page-184-0"></span>6.3.1 Notions de base sur le passage à la version V4

#### Introduction

Si vous avez utilisé dans votre projet une CPU avec la version de firmware V3 et souhaitez migrer vers une CPU avec une version de firmware V4.0 ou supérieure, vous pouvez remplacer les appareils très simplement.

TIA Portal vous offre pour cela la fonction "Remplacer l'appareil". Le projet reste inchangé lors du remplacement de l'appareil. Vous pouvez continuer à utiliser les programmes que vous avez créés avec la version de firmware V3.

#### Règles

Les règles essentielles suivantes s'appliquent lors du remplacement de l'appareil :

- Le remplacement de l'appareil n'est possible que si le projet a été créé sur la base d'une CPU avec la version de firmware V3.0. Si votre projet a été créé sur la base des versions de firmware V1.0 ou V2.0, créez une nouvelle CPU avec la version de firmware V3.0 dans le projet hors ligne et copiez votre programme dans cette CPU.
- Le remplacement d'une CPU V4 par une CPU V3 est impossible. Si vous voulez continuer à utiliser la CPU V3 existante, créez une copie de cette CPU avant le remplacement de l'appareil.
- Le programme ne peut pas être transféré sur la nouvelle CPU via une carte mémoire. A la place, utilisez la fonction "Remplacer l'appareil", décrite dans les chapitres suivants.

# Pupitres IHM

Les pupitres IHM configurés sont traités différemment lors du remplacement de l'appareil en fonction de la version de firmware du pupitre et du type de communication.

Le tableau suivant indique quelles liaisons IHM sont prises en charge lors de la migration :

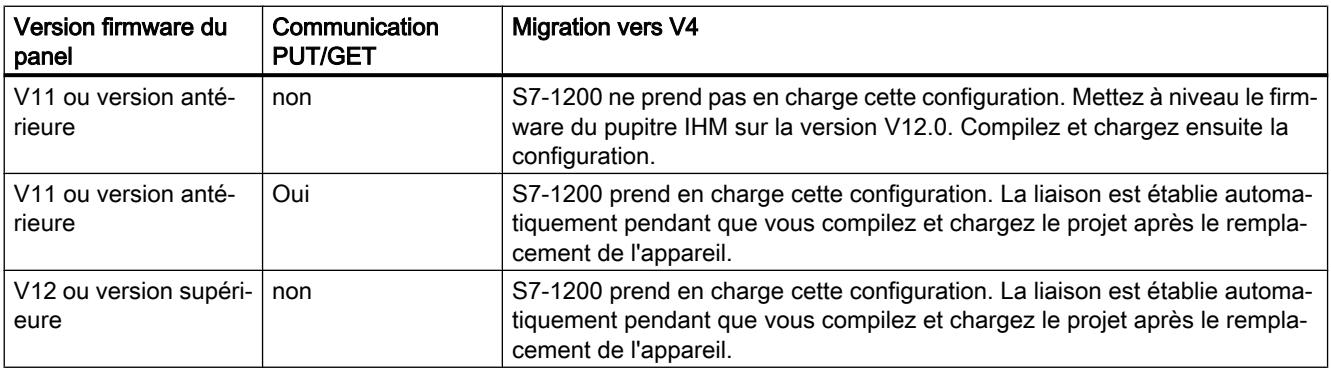

A la compilation du programme, vous obtenez des informations ciblées sur la migration des pupitres IHM.

# Remarque HMI TP 177B 4"

Le HMI TP 177B 4" avec la version firmware V11.0.2 ne peut pas être exploité avec S7-1200 V4. Remplacez le cas échéant ce panel pas un nouvel appareil.

### Modules d'extension S7-1200

Si votre installation utilise déjà les modules enfichés de manière centralisée S7-1200 suivants, vous devez mettre à jour le firmware de ces modules, afin de garantir un bon fonctionnement avec S7-1200 V4.

- ASi Master CM 1243
- DP Master CM 1243-5
- WAN CP CP1243-1

Les modules S7-1200 nouvellement livrés sont équipés départ usine du firmware le plus récent.

### Blocs protégés

Les blocs comportant une protection Know-How ou une protection contre la copie ne peuvent pas être migrés vers la version V4. Si le projet contient des blocs protégés, vous devez supprimer la protection avant la migration.

S'il s'agit de blocs livrés dont vous ne connaissez pas le mot de passe, demandez à votre fournisseur le mot de passe ou un bloc compatible avec la version V4.

# **ATTENTION**

#### Prévention des blessures corporelles et des dommages matériels

Pendant le remplacement de l'appareil, des modifications sont apportées au programme dans certains cas. Après le remplacement de l'appareil, vérifiez donc en détails le programme dans un environnement de test avant de l'utiliser en fonctionnement courant.

#### **Remarque**

#### Assistance supplémentaire

Vous trouverez des FAQ au sujet du passage au S7-1200 V4 ([http://](http://support.automation.siemens.com/WW/view/fr/82140966) [support.automation.siemens.com/WW/view/fr/82140966](http://support.automation.siemens.com/WW/view/fr/82140966)) dans l'Assistance en ligne Siemens Industry.

Si vous avez besoin d'une aide supplémentaire pour le passage au S7-1200 V4, veuillez vous adresser au SIMATIC Customer Support.

### <span id="page-186-0"></span>Voir aussi

Effectuer la migration vers la version V4 (Page 187) [Particularités après le passage à la version V4](#page-187-0) (Page [188](#page-187-0))

# 6.3.2 Effectuer la migration vers la version V4

### **Condition**

- Une CPU avec la version de firmware V3 est disponible dans le projet.
- Le projet ne contient aucun bloc protégé.

### Marche à suivre

Pour remplacer une CPU, procédez comme suit :

- 1. Sélectionnez la CPU V3 que vous souhaitez remplacer.
- 2. Choisissez la commande "Remplacer l'appareil" dans le menu contextuel. La boîte de dialogue "Remplacer l'appareil" s'affiche.
- 3. Dans l'arborescence, sous "Nouvel appareil", sélectionnez la CPU V4 par laquelle vous voulez remplacer la CPU V3 actuelle.
- 4. Cliquez sur "OK". La CPU existante est remplacée par la nouvelle CPU.
- 5. Sélectionnez la nouvelle CPU et choisissez la commande "Compiler > Matériel et logiciel (uniquement modifications)" dans le menu contextuel. La configuration de l'appareil et le programme utilisateur sont recompilés.
- 6. Optionnel : définissez, si nécessaire, une protection Know-how ou une protection contre la copie pour les blocs individuels dans le programme.
- 7. Sélectionnez la nouvelle CPU et choisissez la commande "Charger dans l'appareil > Matériel et logiciel (uniquement modifications)" dans le menu contextuel. La configuration de l'appareil et le programme utilisateur sont chargés dans la nouvelle CPU.

Le remplacement de l'appareil est alors terminé.

# **ATTENTION**

#### Prévention des blessures corporelles et des dommages matériels

Pendant le remplacement de l'appareil, des modifications sont apportées au programme dans certains cas. Après le remplacement de l'appareil, vérifiez donc en détails le programme dans un environnement de test avant de l'utiliser en fonctionnement courant.

#### <span id="page-187-0"></span>Remarque Assistance supplémentaire

Vous trouverez des FAQ au sujet du passage au S7-1200 V4 ([http://](http://support.automation.siemens.com/WW/view/fr/82140966) [support.automation.siemens.com/WW/view/fr/82140966](http://support.automation.siemens.com/WW/view/fr/82140966)) dans l'Assistance en ligne Siemens Industry.

Si vous avez besoin d'une aide supplémentaire pour le passage au S7-1200 V4, veuillez vous adresser au SIMATIC Customer Support.

#### Voir aussi

[Notions de base sur le passage à la version V4](#page-184-0) (Page [185](#page-184-0)) Particularités après le passage à la version V4 (Page 188)

# 6.3.3 Particularités après le passage à la version V4

#### Modifications fonctionnelles de la V4

S7-1200 V4 offre un éventail de fonctions bien plus étendu. Les modifications fonctionnelles les plus importantes dont vous devez tenir compte lors du passage de la V3 à la V4 sont décrites brièvement ci-après.

Pour plus d'informations sur le S7-1200, référez-vous au manuel système "Système d'automatisation SIMATIC S7-1200".

Voir aussi :

TIA Portal dans Siemens Industry Online Support. ([http://support.automation.siemens.com/](http://support.automation.siemens.com/WW/view/fr/65601780) [WW/view/fr/65601780](http://support.automation.siemens.com/WW/view/fr/65601780))

#### Blocs d'organisation

Le S7-1200 V4 vous permet de définir de manière ciblée l'interruptibilité de chaque bloc d'organisation utilisé. Lors du remplacement de l'appareil, tous les blocs d'organisation sont configurés comme non interruptibles afin de s'assurer que votre programme V3 reste exécutable sans modification. Les priorités d'OB sont également reprises du programme V3 sans modification. Après la migration, vous pouvez si nécessaire modifier les paramètres quant à la priorité et à l'interruptibilité.

Le comportement des alarmes de diagnostic a été modifié comme suit dans la V4 :

Dans la V3, l'information de déclenchement contenait toujours des indications sur le module déclencheur, y compris le numéro de voie. Dans la V4, ces deux indications ne s'affichent que lorsqu'un événement de diagnostic est présent. Si aucun événement de diagnostic n'est présent, p. ex. parce que le défaut est déjà éliminé, seul le module déclencheur s'affiche.

### Niveaux d'accès

S7-1200 V4 offre un concept de niveaux d'accès étendu. Le tableau suivant montre comment sont représentés les niveaux de protection du firmware V3 dans V4 :

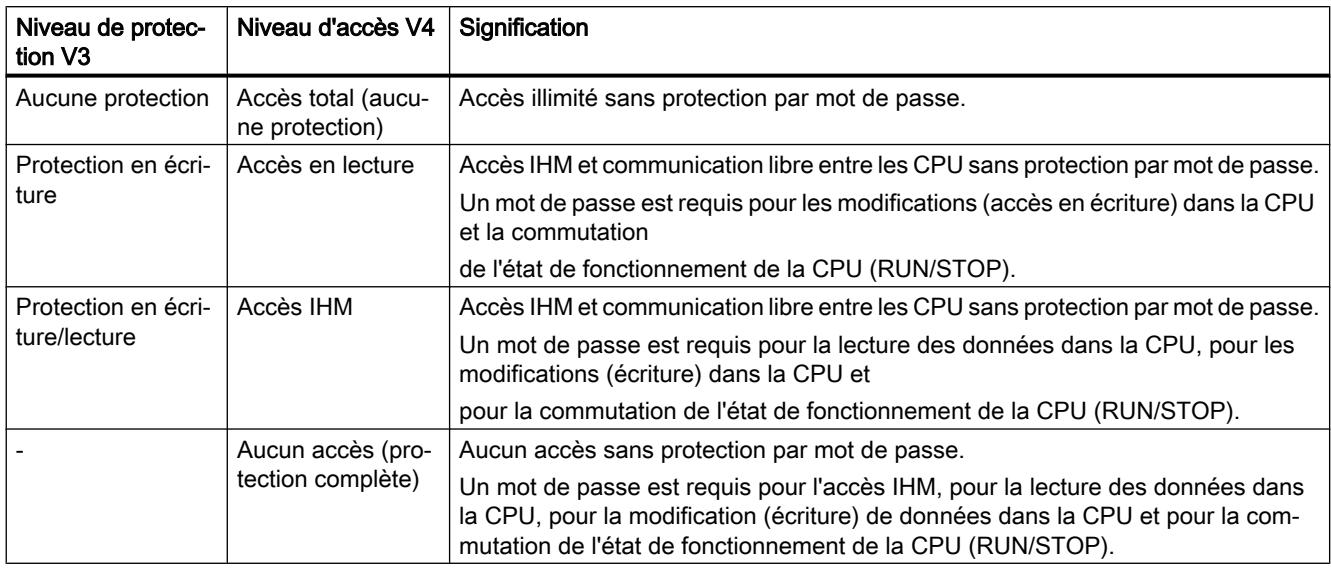

#### Bibliothèques d'instructions

Les instructions des bibliothèques de la version de firmware V3 restent disponibles après le passage à S7-1200 V4. Vous pouvez ainsi continuer à utiliser votre programme sans modification. Le S7-1200 V4 propose en outre de nombreuses nouvelles instructions qui sont également compatibles avec le S7-1500.

Pour plus d'informations sur les bibliothèques d'instructions du S7-1200, référez-vous au manuel système "Système d'automatisation SIMATIC S7-1200".

Voir aussi :

TIA Portal dans Siemens Industry Online Support. [\(http://support.automation.siemens.com/](http://support.automation.siemens.com/WW/view/fr/65601780) [WW/view/fr/65601780\)](http://support.automation.siemens.com/WW/view/fr/65601780)

#### Motion Control

Lors du remplacement de l'appareil, les objets Motion Control des bibliothèques des versions de firmware V1 et V2 sont remplacés par les objets correspondants des bibliothèques V3. Les objets des bibliothèques V3 sont compatibles, vous permettant ainsi de continuer à utiliser les programmes sans modifications.

Les bibliothèques du S7-1200 V4 proposent de nombreuses nouvelles fonctions Motion Control qui sont également compatibles avec les fonctions du S7-1500. Si vous voulez utiliser les bibliothèques V4, sélectionnez-les via la Task Card "Instructions" après le remplacement de l'appareil.

Pour plus d'informations sur les nouvelles fonctions Motion Control, référez-vous au manuel système "Système d'automatisation SIMATIC S7-1200".

Voir aussi :

TIA Portal dans Siemens Industry Online Support. ([http://support.automation.siemens.com/](http://support.automation.siemens.com/WW/view/fr/65601780) [WW/view/fr/65601780](http://support.automation.siemens.com/WW/view/fr/65601780))

### Serveur Web

Les paramètres suivants pour l'utilisation via le serveur Web sont transférés de la CPU V3 à la CPU V4 lors du remplacement de l'appareil.

- Activer le serveur Web dans ce module
- Autoriser l'accès uniquement via HTTPS

Si vous voulez exploiter la CPU V4 via le serveur Web, vous devez configurer des comptes utilisateurs avec des droits affectés via la gestion des utilisateurs. En tant qu'utilisateur standard sans droits supplémentaires, seules les pages Web standard sont à votre disposition.

#### Remarque

#### Assistance supplémentaire

Vous trouverez des FAQ au sujet du passage au S7-1200 V4 ([http://](http://support.automation.siemens.com/WW/view/fr/82140966) [support.automation.siemens.com/WW/view/fr/82140966](http://support.automation.siemens.com/WW/view/fr/82140966)) dans l'Assistance en ligne Siemens Industry.

Si vous avez besoin d'une aide supplémentaire pour le passage au S7-1200 V4, veuillez vous adresser au SIMATIC Customer Support.

# Communication via PUT/GET

La communication via PUT/GET" est activée après le remplacement de l'appareil. Notez que les nouveaux types de liaisons intégrés offrent un niveau de sécurité plus élevé que la communication PUT/GET. Si vous n'utilisez pas la communication PUT/GET, vous devez la désactiver à nouveau.

#### Voir aussi

[Notions de base sur le passage à la version V4](#page-184-0) (Page [185](#page-184-0))

[Effectuer la migration vers la version V4](#page-186-0) (Page [187](#page-186-0))

# 6.4 Conseils de programmation

# 6.4.1 Nouvelles fonctions de la CPU S7-1500 en bref

#### Meilleure performance

Avec la S7-1500 vous disposez d'une famille de CPU qui offre une performance nettement meilleure que les CPU des gammes S7-300/400. Lors de la programmation avec STEP 7 V5.x, vous étiez probablement habitué à utiliser des méthodes de programmation, telles que l'adressage absolu, pour améliorer la performance de la CPU et raccourcir le code du programme.

En raison de la performance accrue de la S7-1500, ces méthodes de programmation sont devenues obsolètes.

Les paragraphes suivants vous présentent de nouvelles possibilités de programmation de la S7-1500.

### Mnémoniques cohérents

La S7-1500 offre la possibilité d'utiliser les mnémoniques de manière cohérente dans l'ensemble du projet. Le complètement automatique vous fournit une aide contextuelle pour la programmation avec des mnémoniques dans les éditeurs de programmation. Les éléments de données, par ex. à l'intérieur d'un bloc de données, reçoivent un nom symbolique dans la déclaration, mais pas d'adresse fixe dans le bloc de données. Vous pouvez ainsi exploiter pleinement la performance élevée de la S7-1500 lors de l'accès à ces éléments de données. Il n'est plus nécessaire de connaître les adresses absolues des opérandes et les erreurs d'accès sont évitées.

Votre code de programme est plus compréhensible grâce aux mnémoniques et vous pouvez réduire les commentaires. En cas de correction des mnémoniques, toutes les occurrences sont automatiquement actualisées.

Vous trouverez un exemple d'utilisation des mnémoniques cohérents sous : [Adressage](#page-215-0)  [symbolique](#page-215-0) (Page [216](#page-215-0))

### Accès au bloc optimisé

Avec l'accès au bloc optimisé, les éléments de données déclarés sont automatiquement agencés dans la zone de mémoire disponible du bloc de telle manière que sa capacité soit exploitée de manière optimale. Ainsi, les données sont structurées et enregistrées d'une manière optimale pour la CPU utilisée. Le système se charge de l'archivage. Les éléments de données ne reçoivent qu'un nom symbolique dans la déclaration, lequel permet d'adresser la variable dans le bloc. Vous pouvez ainsi améliorer la performance de la CPU. Les erreurs d'accès, par exemple à partir de HMI, ne sont pas possibles.

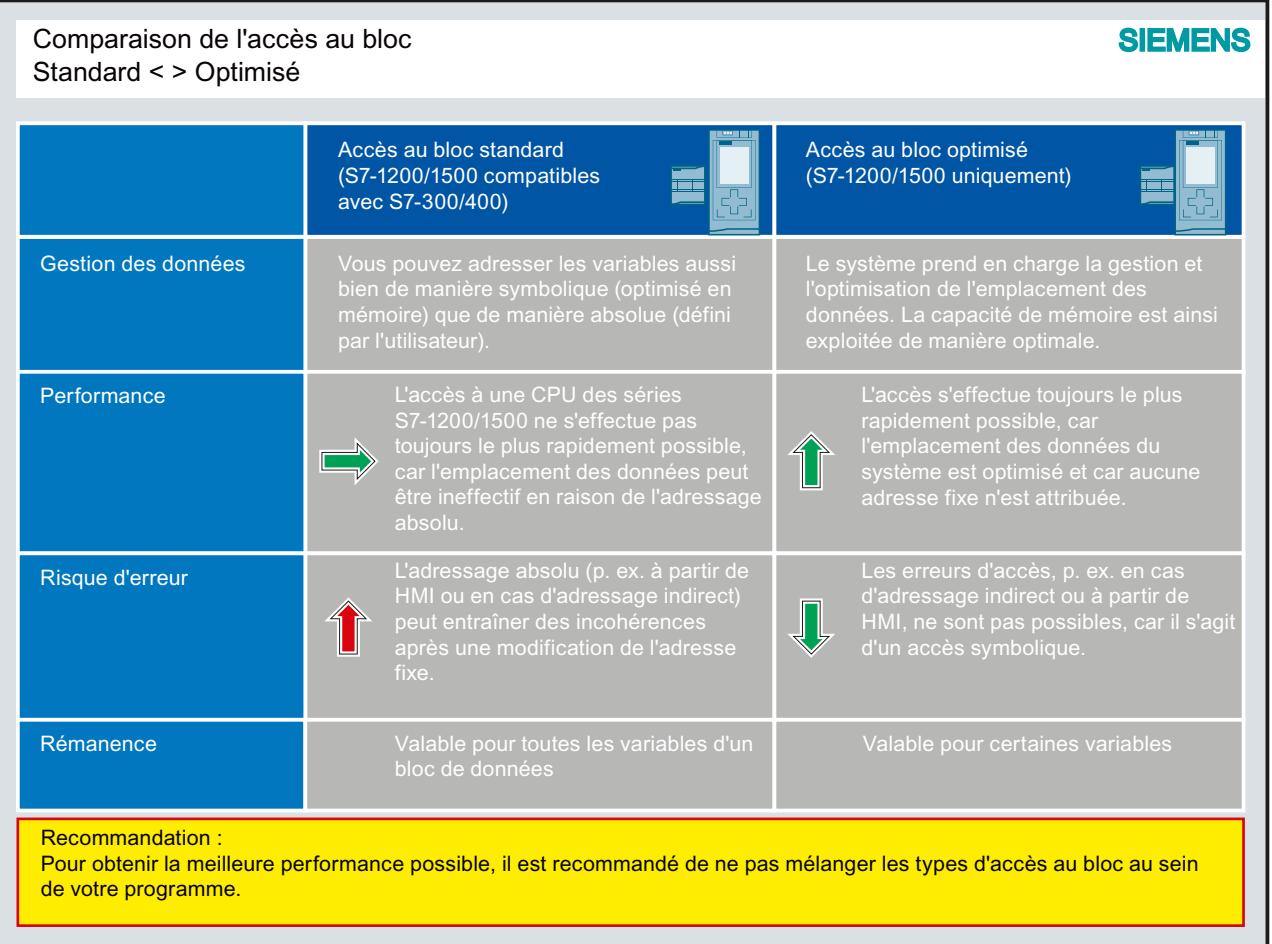

Vous trouverez des informations supplémentaires sur les blocs avec accès optimisé sous "Voir aussi".

#### Nouveaux types de données

Les nouveaux types de données LWORD, LINT, ULINT, LTIME, LTOD, LDT et Array (limite 32 bits) vous offre une précision de calcul nettement plus élevée lors de l'utilisation de fonctions mathématiques. Vous avez plus d'options dans la zone de conversion implicite et explicite des types de données comparé aux CPU des gammes S7-300/400.

Vous trouverez des informations complémentaires sur les nouveaux types de données sous "Voir aussi".

### Types de données API

Les types de données API (UDT) sont des structures de données que vous avez définies et que vous pouvez utiliser plusieurs fois dans le programme. La structure d'un type de données API contient plusieurs composants qui peuvent receler différents types de données. Vous déterminez le type de composants lors de la déclaration du types de données API.

Vous pouvez utiliser le type de données API comme type de données de base pour la définition de variables et comme modèle pour la création de blocs de données globaux. Si vous apportez des modifications au type de données API ultérieurement, elles sont automatiquement propagées à toutes les occurrences.

Vous pouvez également accéder par mnémonique aux éléments individuels d'un Array (tableau) dans le type de données API.

Vous trouverez des informations complémentaires sur les nouveaux types de données sous "Voir aussi".

Vous trouverez un exemple d'utilisation de types de données API sous : [Utilisation de types](#page-253-0)  [de données API \(UDT\)](#page-253-0) (Page [254\)](#page-253-0)

#### Instructions homogènes dans tous les langages de programmation

Un ensemble homogène d'instructions dans tous les langages de programmation (CONT, LOG, LIST, SCL et GRAPH) est à votre disposition.

#### Accès Slice

Les accès Slice vous permettent d'adresser des zones de manière ciblée à l'intérieur de variables déclarées. Vous pouvez accéder symboliquement à un bit individuel jusqu'au niveau de la variable. Le bit individuel est alors adressé de manière absolue.

Vous trouverez des informations plus détaillées sur les accès Slice sous "Voir aussi".

#### Adressage indirect

L'adressage indirect offre la possibilité d'adresser des opérandes dont l'adresse n'est calculée qu'à partir du moment où l'exécution est lancée. Tous les langages de programmation vous offrent des possibilités générales, telles que l'adressage indirect via POINTER. Dans le langage de programmation SCL, vous pouvez en outre utiliser les instructions PEEK et POKE.

Pour plus d'informations sur l'adressage indirect, référez-vous à "Voir aussi".

#### Autres conseils de programmation

Pour obtenir plus d'informations sur les conseils de programmation et un guide de programmation, référez-vous au support en ligne de Siemens Industry sous :

- FAQ : Conseils de programmation [\(http://support.automation.siemens.com/WW/llisapi.dll?](http://support.automation.siemens.com/WW/llisapi.dll?aktprim=0&lang=fr&referer=%2fWW%2f&func=cslib.csinfo&siteid=csius&Datakey=47071380&extranet=standard&groupid=4000002&viewreg=WW&nodeid0=29156492&objaction=csopen) [aktprim=0&lang=fr&referer=%2fWW](http://support.automation.siemens.com/WW/llisapi.dll?aktprim=0&lang=fr&referer=%2fWW%2f&func=cslib.csinfo&siteid=csius&Datakey=47071380&extranet=standard&groupid=4000002&viewreg=WW&nodeid0=29156492&objaction=csopen) [%2f&func=cslib.csinfo&siteid=csius&Datakey=47071380&extranet=standard&groupid=40](http://support.automation.siemens.com/WW/llisapi.dll?aktprim=0&lang=fr&referer=%2fWW%2f&func=cslib.csinfo&siteid=csius&Datakey=47071380&extranet=standard&groupid=4000002&viewreg=WW&nodeid0=29156492&objaction=csopen) [00002&viewreg=WW&nodeid0=29156492&objaction=csopen\)](http://support.automation.siemens.com/WW/llisapi.dll?aktprim=0&lang=fr&referer=%2fWW%2f&func=cslib.csinfo&siteid=csius&Datakey=47071380&extranet=standard&groupid=4000002&viewreg=WW&nodeid0=29156492&objaction=csopen)
- Connaissances de fond et descriptions du système dans le Guide de programmation ([http://](http://support.automation.siemens.com/WW/llisapi.dll?aktprim=100&lang=fr&referer=%2fWW%2f&func=cslib.cssearch&siteid=csius&extranet=standard&viewreg=WW&groupid=4000002&objaction=cssearch&content=adsearch%2Fadsearch%2Easpx) [support.automation.siemens.com/WW/llisapi.dll?aktprim=100&lang=fr&referer=%2fWW](http://support.automation.siemens.com/WW/llisapi.dll?aktprim=100&lang=fr&referer=%2fWW%2f&func=cslib.cssearch&siteid=csius&extranet=standard&viewreg=WW&groupid=4000002&objaction=cssearch&content=adsearch%2Fadsearch%2Easpx) [%2f&func=cslib.cssearch&siteid=csius&extranet=standard&viewreg=WW&groupid=4000](http://support.automation.siemens.com/WW/llisapi.dll?aktprim=100&lang=fr&referer=%2fWW%2f&func=cslib.cssearch&siteid=csius&extranet=standard&viewreg=WW&groupid=4000002&objaction=cssearch&content=adsearch%2Fadsearch%2Easpx) [002&objaction=cssearch&content=adsearch%2Fadsearch%2Easpx](http://support.automation.siemens.com/WW/llisapi.dll?aktprim=100&lang=fr&referer=%2fWW%2f&func=cslib.cssearch&siteid=csius&extranet=standard&viewreg=WW&groupid=4000002&objaction=cssearch&content=adsearch%2Fadsearch%2Easpx))

#### Voir aussi

[Types de données API](#page-2023-0) (Page [2024](#page-2023-0))

# 6.4.2 Utilisation flexible de la sortie de validation ENO

#### Avantages

Vous avez la possibilité de détecter, pour des instructions et des appels de bloc individuels, des erreurs à l'exécution à l'aide du mécanisme EN/ENO et d'éviter que le programme ne s'arrête. La sortie de validation ENO permet de signaler des débordements, par exemple, dans les fonctions mathématiques.

Dans STEP 7 TIA Portal, la sortie de validation ENO est désactivée par défaut dans les langages de programmation CONT et LOG. Vous pouvez si besoin activer la sortie de validation et ainsi cibler les instructions pour lesquelles vous souhaitez une analyse d'erreur.

Vous en retirez les avantages suivants :

- Lorsque l'ENO est désactivée, la performance augmente.
- Lorsque l'ENO est activée, les erreurs à l'exécution n'entraînent pas l'ARRÊT de la CPU.

# Marche à suivre dans STEP 7 TIA Portal

Pour activer le mécanisme EN/ENO d'une instruction, procédez comme suit :

- 1. Cliquez dans votre programme avec le bouton droit de la souris sur l'instruction pour laquelle vous voulez activer le mécanisme EN/ENO.
- 2. Choisissez la commande "Générer ENO" dans le menu contextuel. La valeur ENO est générée pour l'instruction. Les autres instructions sont insérées avec la sortie de validation.

Les tableaux suivants présentent les instructions avec la sortie de validation ENO désactivée :

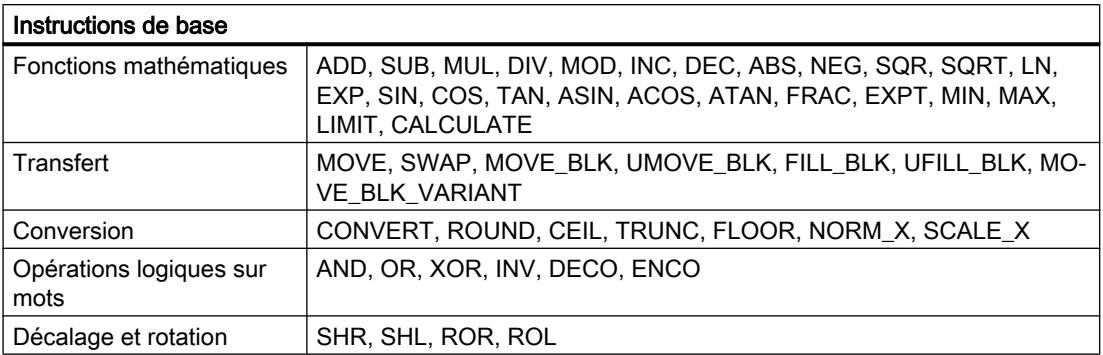

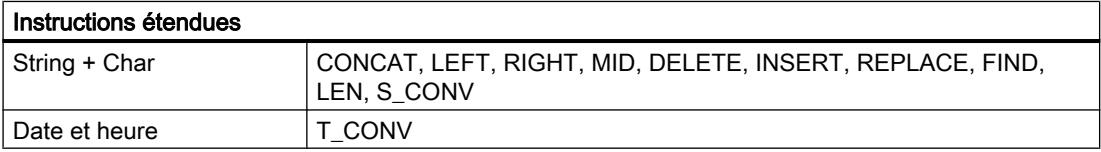

Vous trouverez des informations supplémentaires sur le mécanisme EN/ENO dans les différents langages de programmation sous "Voir aussi".

### Exemple de programmation

L'exemple suivant montre comment utiliser des instructions avec la sortie de validation ENO activée et désactivée :

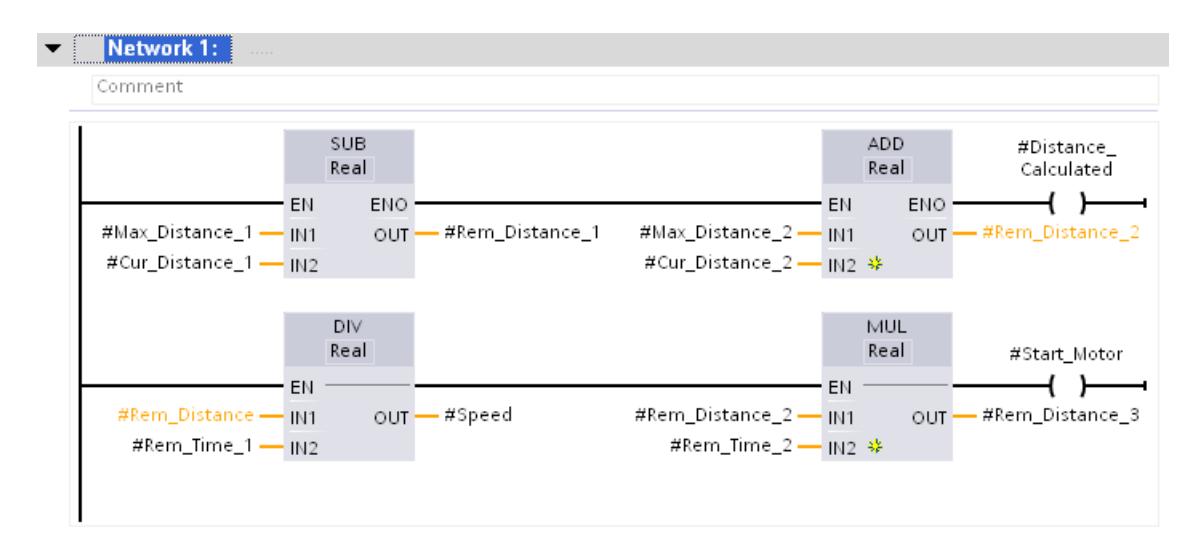

Si vous avez activé la sortie de validation ENO, comme pour l'instruction SUB, toutes les instructions suivantes sont également créées avec la sortie de validation activée. Si une erreur arithmétique se produit pendant le traitement de l'instruction SUB, l'instruction ADD n'est pas exécutée.

La sortie de validation ENO est désactivée pour l'instruction DIV dans la deuxième branche. Si une erreur à l'exécution se produit lors du traitement, l'instruction MUL est tout de même exécutée.

# 6.4.3 Interrogation et suppression des erreurs dans le code du programme

### Traitement des erreurs dans TIA Portal

Différentes erreurs peuvent se produire dans le code du programme lors de son exécution. Cela peut être une erreur d'accès ou un débordement dans des opérations mathématiques. Si vous ne remédiez pas à ces erreurs d'exécution dans votre programme avec une séquence de code du programme, la CPU réagit, selon son type, à une erreur comme suit :

- CPU S7-1200 :
	- La CPU reste à l'état de fonctionnement RUN et écrit une entrée dans la mémoire tampon de diagnostic.
- CPU S7-1500 :
	- En cas d'erreur de programmation, la CPU passe à l'état de fonctionnement ARRET et écrit une entrée dans la mémoire tampon de diagnostic.
	- En cas d'erreur d'accès à la périphérie, la CPU reste à l'état de fonctionnement RUN et écrit une entrée dans la mémoire tampon de diagnostic.

Nous vous recommandons afin de pouvoir réagir de manière appropriée aux erreurs éventuelles d'intégrer également dans votre programme un traitement local des erreurs (comme p. ex. l'utilisation du mécanisme EN/ENO, les paramètres RET\_VAL, STATUS et ERROR ou l'utilisation des instructions "GET\_ERROR"/"GET\_ERR\_ID") en plus d'un traitement global des erreurs (comme p.ex. l'utilisation des blocs d'organisation "OB d'erreur de programmation" ou "OB d'erreur d'accès à la périphérie") .

#### Remarque

#### Langage de programmation LIST

Vous utilisez dans LIST le bit BR du mot d'état à la place du mécanisme EN/ENO.

Le traitement global des erreurs intervient à la fin de chaque cycle de programme tandis qu'un traitement local des erreurs vous permet d'agir directement après l'apparition d'une erreur.

#### Remarque

#### Bit BR et mécanisme EN/ENO comme premier indicateur

Le bit BR du mot d'état ou la sortie de validation ENO peuvent être le premier indicateur d'une erreur. S'ils fournissent l'état logique "0", une erreur est alors présente lors de l'exécution de l'instruction. Si l'état logique est "1", il n'y a aucune erreur et aucune autre analyse d'erreur n'est nécessaire.

### Possibilités du traitement local des erreurs

Vous disposez des possibilités suivantes pour le traitement local des erreurs de programmation et des erreurs d'accès :

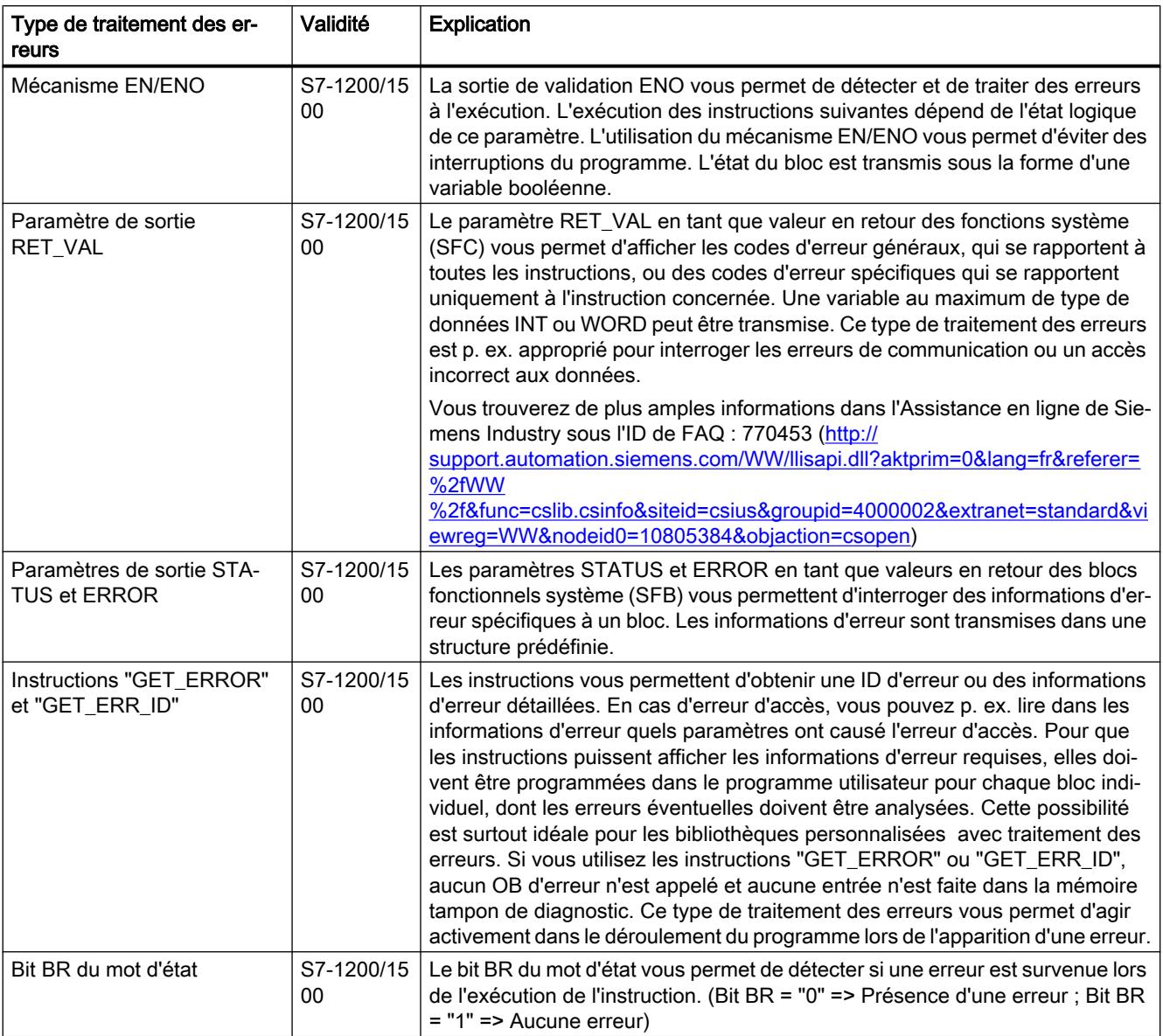

#### $\bigwedge$ **ATTENTION**

#### Paramètre de sortie RET\_VAL

Si des erreurs surviennent à la valorisation des paramètres d'entrée lors du traitement de l'instruction contenant le paramètre RET\_VAL, un code d'erreur incorrect s'affiche alors au paramètre RET\_VAL et les paramètres de sortie de l'instruction ne peuvent pas être évalués.

#### Exemple

Les possibilités de traitement local deserreurs mentionnées ci-dessus peuvent être programmées aussi bien individuellement que de manière combinée. Afin de s'assurer que chaque erreur pouvant survenir dans votre programme soit détectée, nous vous recommandons de combiner les possibilités de traitement local des erreurs, comme nous vous le montrons dans l'exemple ci-dessous.

Pour une analyse plus précise des erreurs, vous pouvez également utiliser les instructions "GET\_ERROR" ou "GET\_ERR\_ID" en plus du paramètre de sortie RET\_VAL. Ces possibilités vous fournissent des codes d'erreur, dont vous pouvez obtenir une explication plus précise dans les descriptions des différentes instructions.

Il existe toutefois également des erreurs pour lesquelles le paramètre de sortie RET\_VAL n'affiche aucun code d'erreur valide. Si une erreur d'accès survient p. ex. lors de la lecture d'un paramètre d'entrée, les sorties de l'instruction ne sont alors plus écrites puisque l'exécution de l'instruction est interrompue. Nous vous recommandons dans ce cas d'intégrer les deux instructions "GET\_ERROR" ou "GET\_ERR\_ID" dans votre programme car elles fournissent également dans ce cas d'erreur des informations d'erreur fiables.

### **ATTENTION**

#### Erreur d'accès lors de la lecture d'un paramètre d'entrée

Le paramètre RET\_VAL ne fournit aucun code d'erreur valide et aucune information d'erreur précise ne s'affiche dans la mémoire tampon de diagnostic.

L'exemple suivant vous montre comment vous pouvez détecter une erreur d'accès lors de la lecture d'un paramètre d'entrée :

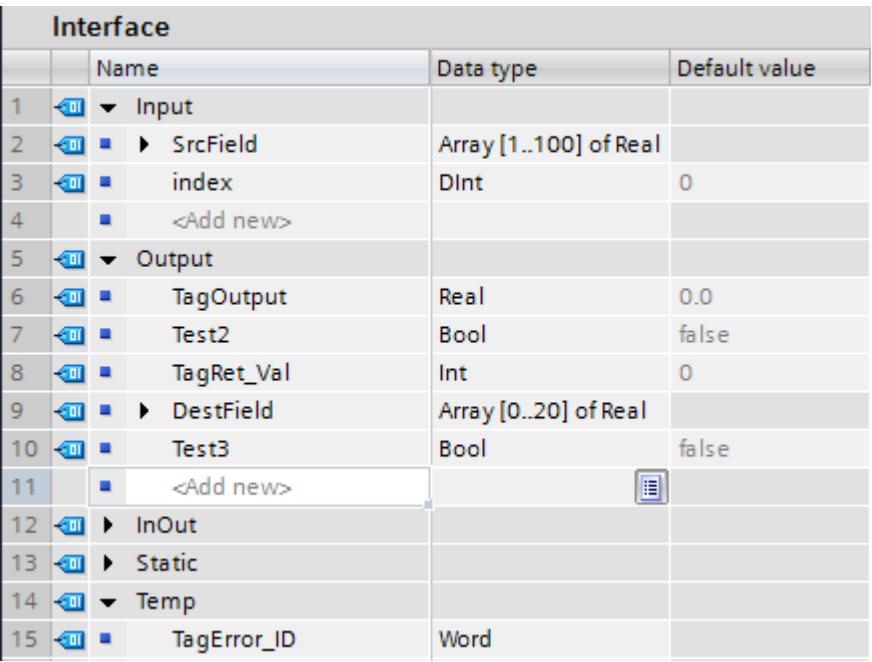

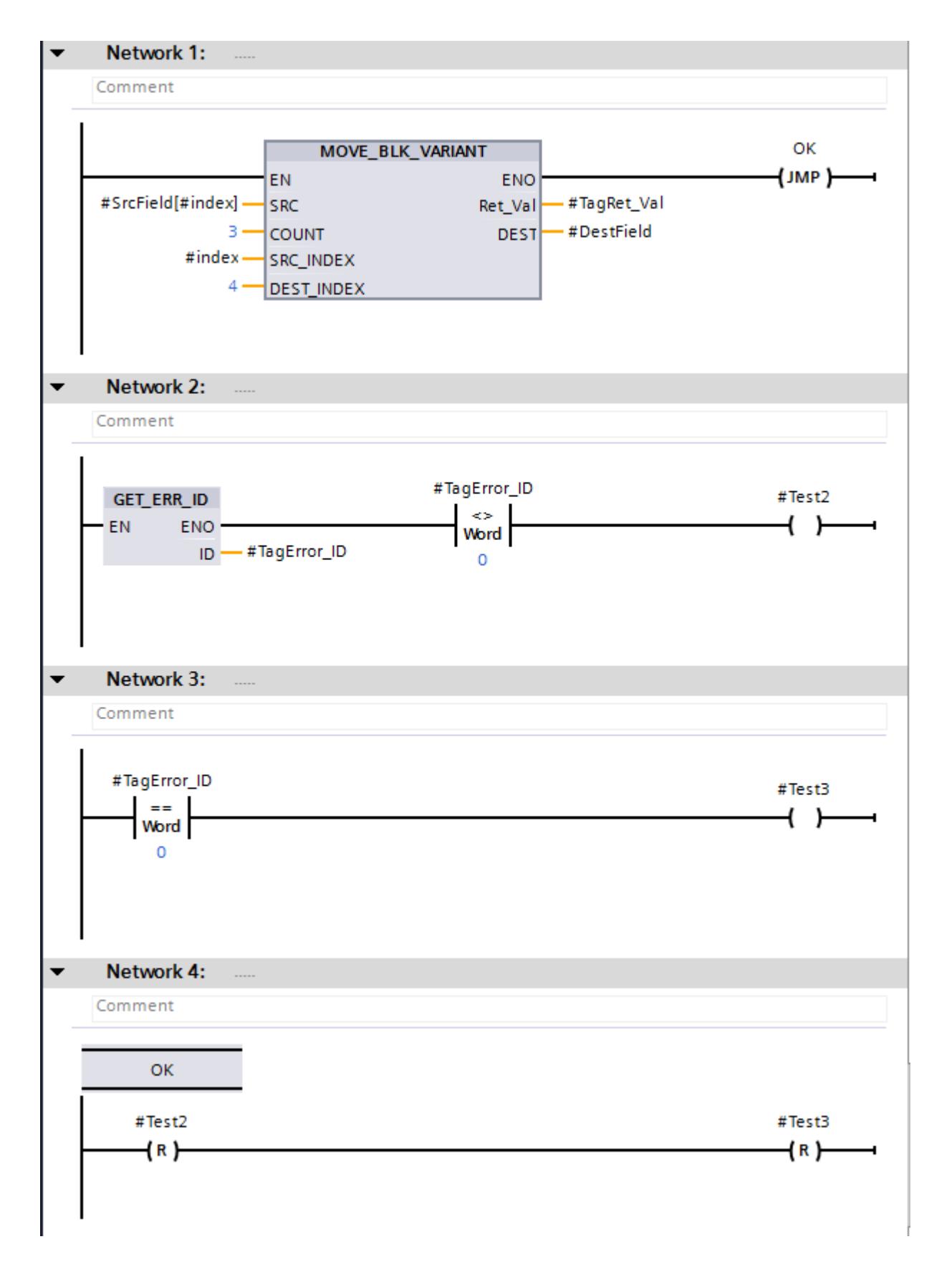

L'instruction "MOVE\_BLK\_VARIANT : Copier zone" est appelée dans le réseau 1. Un indice variable au paramètre SRC permet d'accéder à la zone source "SrcField". En l'absence d'erreurs pendant l'exécution de l'instruction, la sortie de validation ENO fournit l'état logique "1" et le traitement du programme se poursuit dans le réseau 4.

Si une erreur d'accès survient lors de l'exécution de l'instruction, p. ex. en raison de l'indice variable, l'instruction "GET\_ERR\_ID : Interrogation locale des ID d'erreur" fournit alors une ID d'erreur dans le réseau 2. La comparaison d'inégalité (instruction "DIFFERENT DE") de l'ID d'erreur et de la valeur "0" dans le réseau 2 fournit le résultat #Test2 = TRUE. La comparaison d'égalité (instruction "EGAL A") de l'ID d'erreur et de la valeur "0" dans le réseau 3 fournit le résultat #Test3 = TRUE.

L'opérande #TagRet\_Val au paramètre de sortie RET\_VAL ne fournit dans ce cas aucun code d'erreur valide.

#### **Exceptions**

Il existe toutefois quelques instructions pour lesquelles vous ne pouvez pas programmer le traitement d'erreurs comme dans l'exemple ci-dessus. Il s'agit des instructions suivantes :

- instructions qui n'ont généralement pas de mécanisme EN/ENO
- instructions pour lesquelles ENO a été désactivé
- S\_COMP et T\_COMP
- PEEK, PEEK\_BOOL, POKE, POKE\_BOOL et POKE\_BLK

Le bit BR ou la sortie de validation ENO est mise à 1 pour ces instructions même si une erreur d'accès se produit.

L'exemple suivant montre comment programmer un traitement d'erreurs fiable en langage LIST.

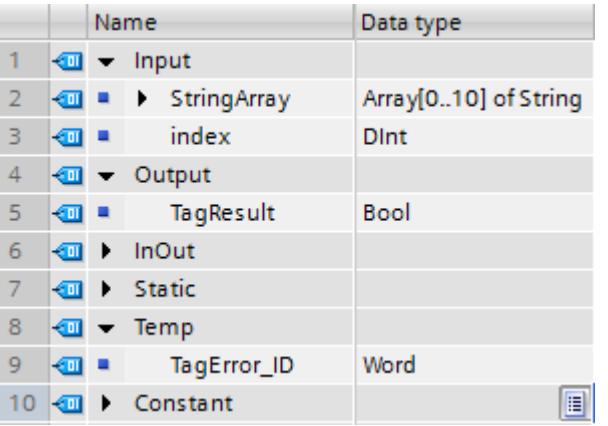

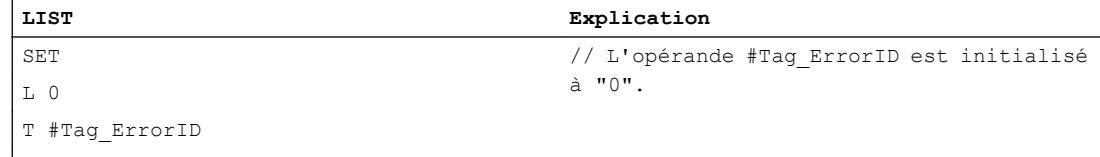

 $\overline{\phantom{a}}$ 

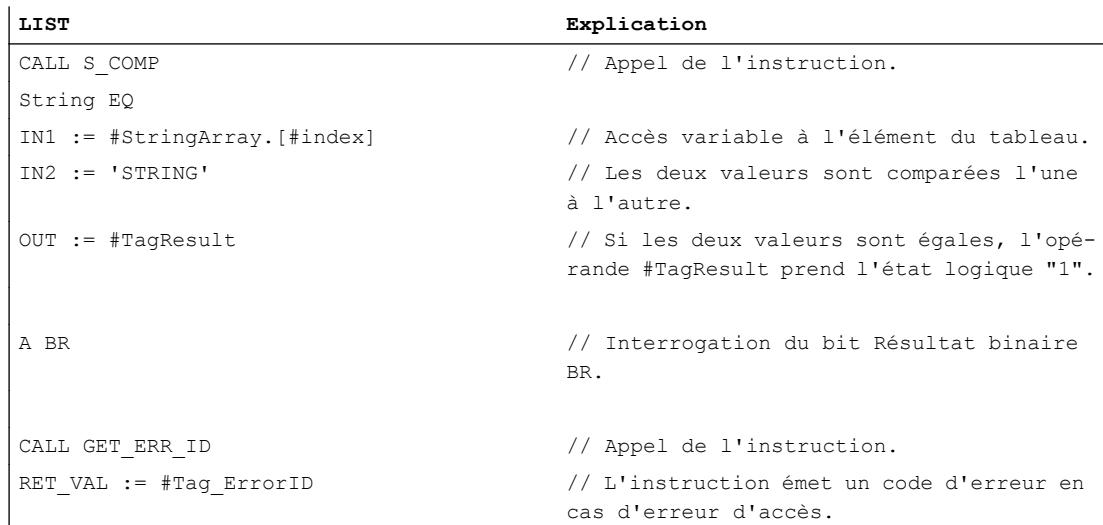

L'erreur d'accès est détectée même si le bit BR est à l'état logique "1". Servez-vous de l'opérande #Tag\_ErrorID de l'instruction "GER\_ERR\_ID : Interrogation locale des ID d'erreur" pour interroger le code d'erreur.

# Voir aussi

[GET\\_ERROR : Interrogation locale des erreurs](#page-2504-0) (Page [2505\)](#page-2504-0) [GET\\_ERR\\_ID : Interrogation locale des ID d'erreur](#page-2507-0) (Page [2508\)](#page-2507-0) [Evaluation d'erreur avec le paramètre de sortie RET\\_VAL](#page-2272-0) (Page [2273](#page-2272-0)) [Paramètre STATUS](#page-3206-0) (Page [3207](#page-3206-0))

# 6.4.4 Utilisation d'instructions MOVE dans LIST

#### Possibilités d'utilisation

Sur une CPU S7-1500 vous pouvez désormais effectuer la programmation également avec des instructions MOVE dans LIST.

Vous en retirez les avantages suivants :

- Une structure de programme simple est possible.
- La performance de la CPU est améliorée.

#### Programmation dans STEP 7 V5.x

Dans STEP 7 V5.x, vous disposez pour la réalisation des fonctionnalités MOVE des fonctions systèmes "BLKMOV : Copier zone" et "UBLKMOV : Copier zone contiguë".

# Marche à suivre dans STEP 7 TIA Portal

Dans STEP 7 TIA Portal, vous avez les nouvelles instructions MOVE suivantes à votre disposition :

- MOVE : Copier valeur
- MOVE BLK : Copier zone
- MOVE\_BLK\_VARIANT : Copier zone
- UMOVE\_BLK : Copier zone contiguë

Pour plus d'informations sur les nouvelles instructions MOVE, se référer à "Voir aussi".

# Exemple de programmation

L'exemple suivant montre le fonctionnement de l'instruction "MOVE\_BLK : Copier zone". A cet effet, une zone ARRAY est copiée dans une autre zone ARRAY :

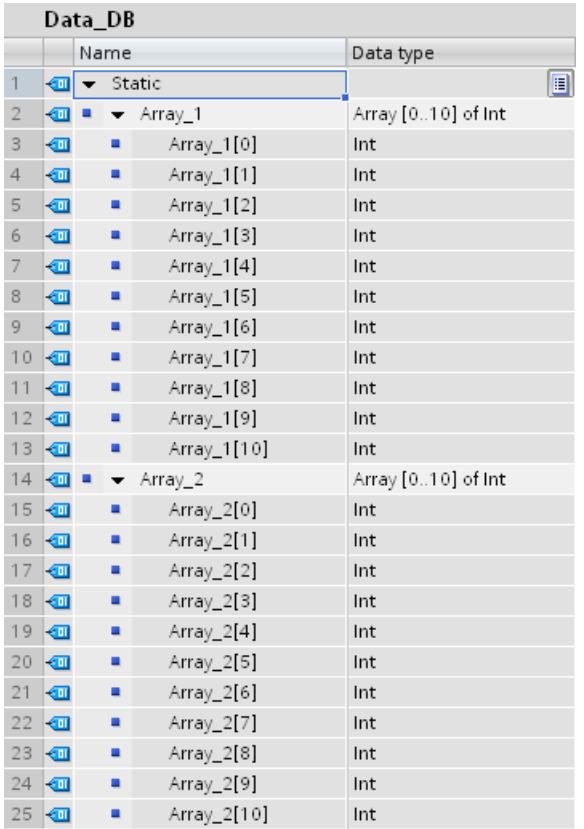

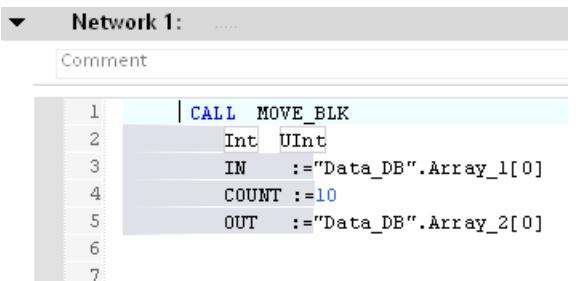

10 éléments de l'"Array\_1" du bloc de données "Data\_DB" sont copiés dans l'"Array\_2" du même bloc de données à l'aide de l'instruction MOVE\_BLK.

# 6.4.5 Utilisation de temporisations et de compteurs CEI

#### Avantages des temporisations et compteurs CEI

L'utilisation cohérente de temporisations et compteurs CEI améliore l'efficacité de votre code de programme.

Vous en retirez les avantages suivants :

- Les blocs peuvent être appelés plusieurs fois avec des nouveaux blocs de données d'instance créés.
- Les compteurs CEI possèdent une large plage de comptage.
- Les temporisations CEI disposent d'une meilleure performance que les temporisations S5 et la précision de temporisation est plus élevée.

# Programmation dans STEP 7 V5.x

Les temporisations et compteurs S5 dans STEP 7 V5.x étaient adressés de manière absolue à l'aide d'un numéro. Cette contrainte numérique empêchait d'utiliser plusieurs fois les blocs de programme avec des temporisations et compteurs S5.

La plage de valeurs d'une temporisation était limitée à 9990 s maximum et celle d'un compteur à la valeur limite de 999 maximum.

### Marche à suivre dans STEP 7 TIA Portal

Déclarez les temporisations et compteurs CEI dans le bloc de programme dans lequel ils sont appelés ou requis. La temporisation CEI est une structure du type de données IEC\_TIMER, IEC\_LTIMER, ou par ex. TON\_TIME et TON\_LTIME, que vous pouvez également déclarer comme variable locale dans un bloc. Le compteur CEI est une structure du type de données IEC\_SCOUNTER, IEC\_USCOUNTER, etc.

# Exemples de programme dans TIA Portal

L'exemple suivant montre comment vous pouvez déclarer une temporisation CEI et un compteur CEI comme variable locale :

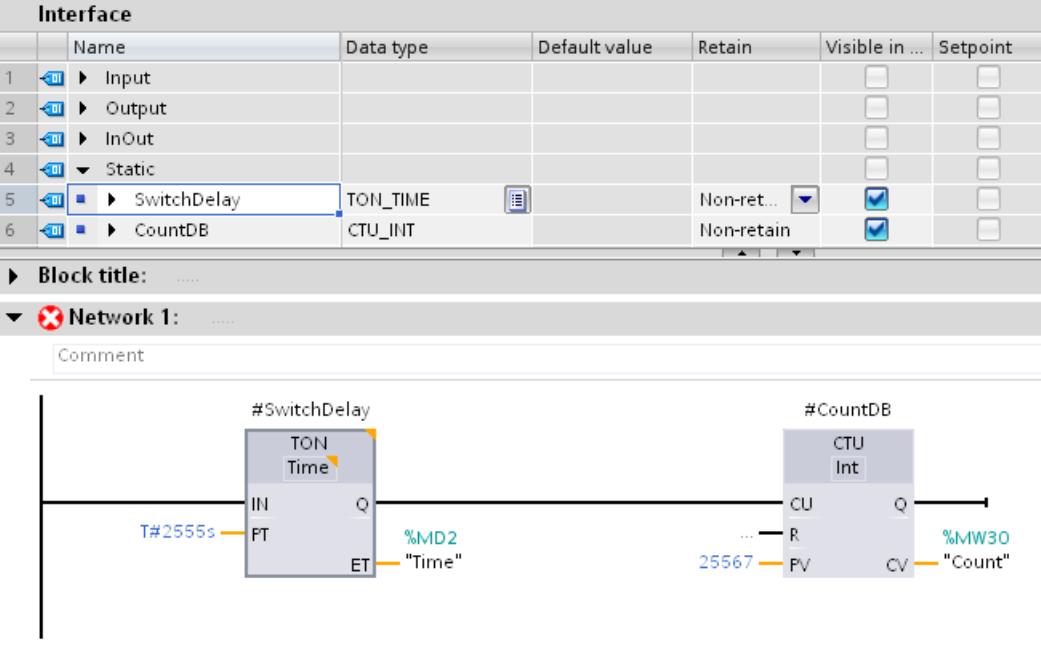

Les données de la temporisation CEI TON et du compteur CEI CTU sont archivées comme variable locale (multiinstance) dans l'interface de bloc.

Dans les langages de programmation CONT et LOG, vous avez également la possibilité de créer des temporisations dans un bloc de données global et de les utiliser comme instances dans le code de votre programme.

1. Créez pour cela un bloc de données global avec un ARRAY of TON, par exemple. Le type de données TON ne s'affiche pas dans la liste déroulante, mais vous pouvez l'entrer manuellement :

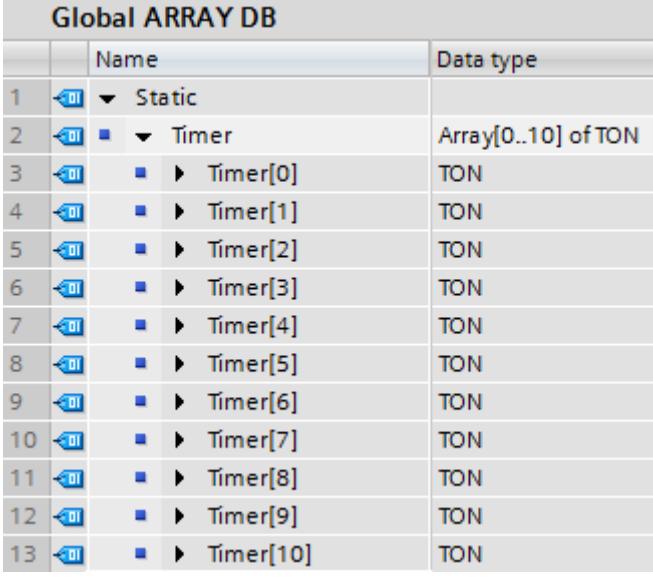

2. Créez un bloc fonctionnel CONT ou LOG et faites glisser l'instruction "TON : Retard à la montée" dans un réseau. Appelez l'instance de la temporisation TON comme suit :

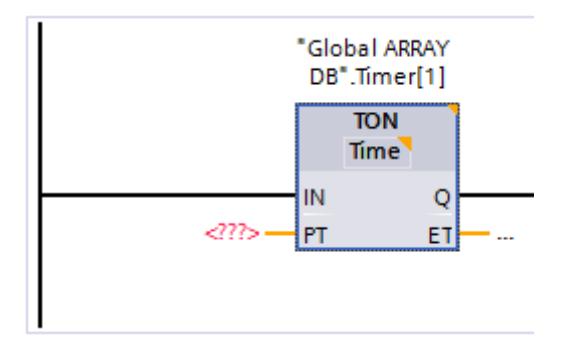

#### Appel d'une temporisation comme multi-instance

Si vous voulez utiliser le paramètre IN pour démarrer une temporisation comme multi-instance, vous ne devez pas l'initialiser auparavant dans le code programme. Sinon, la temporisation appelée ensuite sur le paramètre IN ne reconnaît plus le front montant du signal et la temporisation n'est pas démarrée :

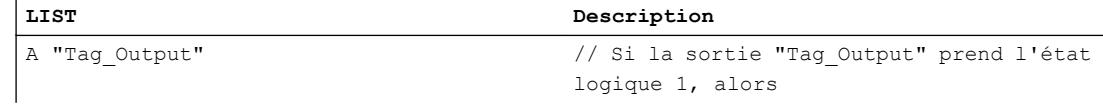

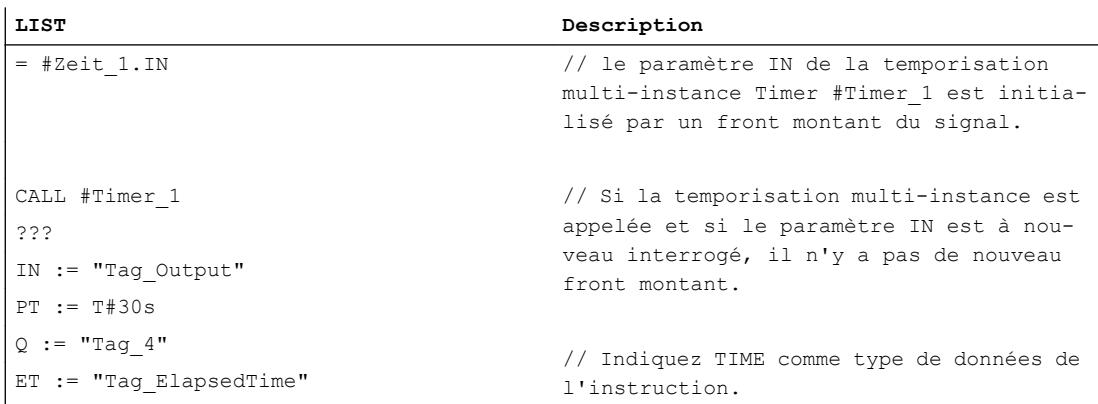

C'est pourquoi vous devez programmer l'initialisation de la temporisation multi-instance dans l'appel.

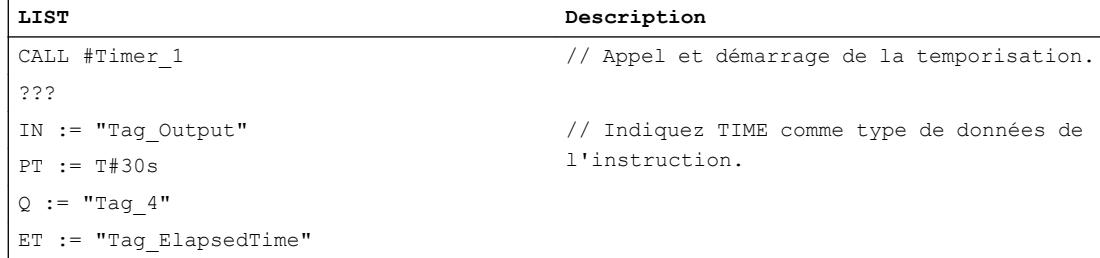

#### Voir aussi

[Temporisations](#page-1997-0) (Page [1998](#page-1997-0))

# 6.4.6 Utiliser un bloc de données ARRAY

# Utilisation d'un blocs de données ARRAY (S7-1500)

Les blocs de données ARRAY sont des blocs de données globaux qui sont constitués exclusivement d'un ARRAY. Pour la plupart des cas d'application, un bloc de données avec une variable de type ARRAY suffit, car les accès peuvent être programmés de manière intuitive avec une variable de type de données ARRAY (p.ex. #myArray[#index]) et offrent une meilleure performance d'exécution que les blocs de données ARRAY. Dans certains cas de figure cependant, il est nécessaire de traiter des ARRAY de longueurs différentes. Le bloc de données ARRAY est alors adapté. Les instructions suivantes permettent de traiter les blocs de données ARRAY avec des longueurs différentes :

- ReadFromArrayDB: Lire dans un bloc de données ARRAY
- WriteToArrayDB: Ecrire dans un bloc de données ARRAY
- ReadFromArrayDBL: Lire dans un bloc de données ARRAY de la mémoire de chargement
- WriteToArrayDBL: Ecrire dans un bloc de données ARRAY de la mémoire de chargement

Pour plus d'informations sur les instructions, se référer à "Instructions de base > CONT/LOG/ LIST/SCL/GRAPH > Transfert > DB ARRAY".

Au moment de la création du code du programme, vous ne devez pas nécessairement savoir quel bloc de données ARRAY sera lu ou écrit ni la taille de celui-ci. Ainsi, vous pouvez programmer le bloc de façon tellement flexible qu'il puisse également être utilisé pour des mémoires tampons de longueur différente. De même, il n'est pas encore nécessaire de connaître le type de données des éléments ARRAY car la fonction n'a pas encore besoin de ces informations dans le code du programme grâce au type de données DB\_ANY. Le type de données VARIANT est utilisé pour que vous soyez également flexible dans l'indication de la valeur à lire ou à écrire. Le bloc de données ARRAY n'est transmis qu'à partir du moment où l'exécution est lancée afin d'accéder aux valeurs dans le bloc de programme. Le type de données des éléments ARRAY et le type de données de la valeur à lire ou à écrire est alors déterminé. Vous pouvez déterminer le nombre d'objets ou le degré de remplissage du bloc de données ARRAY à l'aide des éléments ARRAY.

#### Remarque

Lors de la création d'un bloc de données ARRAY, indiquez le type de données et le nombre d'éléments ARRAY. Le type de données de la valeur, par ex. à écrire dans le bloc de données ARRAY doit concorder avec le type de données des éléments ARRAY du bloc de données. Reliez respectivement une zone source (type de données API) à une zone cible (bloc de données ARRAY).

L'avantage de cette procédure réside dans le fait que vous pouvez déjà créer le code du programme à un moment où vous ne savez pas encore quel bloc de données ARRAY ni quelle valeur seront traités.

#### Exemple de programmation

L'exemple suivant montre comment utiliser un bloc de données ARRAY :

Différentes pièces sont transportées sur un tapis roulant. Ces pièces passent sous un scanner qui peut lire les informations transportées par chaque article. Ces informations sont lues, puis transmises à un pupitre. Comme le scanner et le pupitre ont des durées de cycles/vitesses différentes, les informations transportées par les pièces doivent être stockées temporairement.

L'exemple de programmation suivant vous montre comment programmer le code du programme pour la transmission d'informations sur les pièces. Vous utilisez pour cela un type de données API (UDT) et un bloc de données ARRAY.

# Marche à suivre

Créez le type de données API "UDT\_Queue". Utilisez ce type de données API comme une instance à laquelle les deux fonctions ("FC\_Enqueue" et "FC\_Dequeue") peuvent accéder. Cela est par ex. important pour l'accès à la variable #Queue.Used, car la fonction "FC\_Enqueue" incrémente de un la valeur de la variable et la fonction "FC\_Dequeue" décrémente de un la variable.

- 1. Dans le dossier "Types de données API" dans le navigateur du projet, double-cliquez sur la commande "Ajouter nouveau type de données". Une nouvelle table de déclaration pour la création d'un type de données API est créée et s'ouvre.
- 2. Déclarez les lignes suivantes dans le type de données API : DB > Type de données : DB\_ANY Size > Type de données : DINT Used > Type de données : DINT ReadPos > Type de données : DINT WritePos > Type de données : DINT

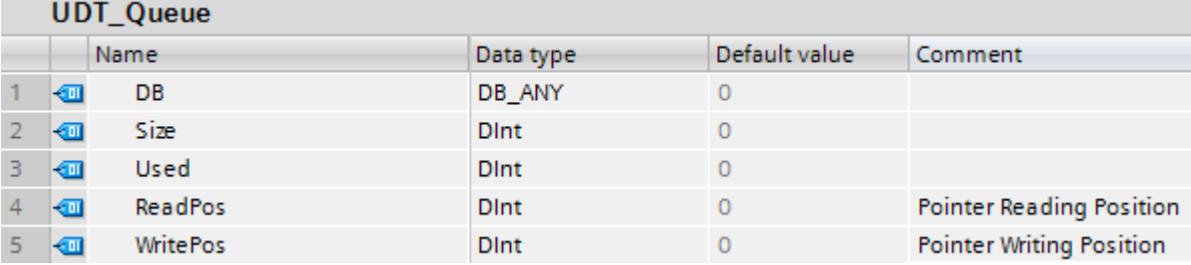

Programmez l'instruction "FC\_Enqueue", qui écrit les valeurs d'un type de données API dans un bloc de données ARRAY. Le type de données API et le bloc de données ARRAY ne doivent

pas encore être connus à ce moment-là car les interfaces sont programmées avec les types de données VARIANT et DB\_ANY :

- 1. Créez une fonction SCL et nommez-la "FC\_Enqueue".
- 2. Déclarez l'interface de bloc de la manière suivante :

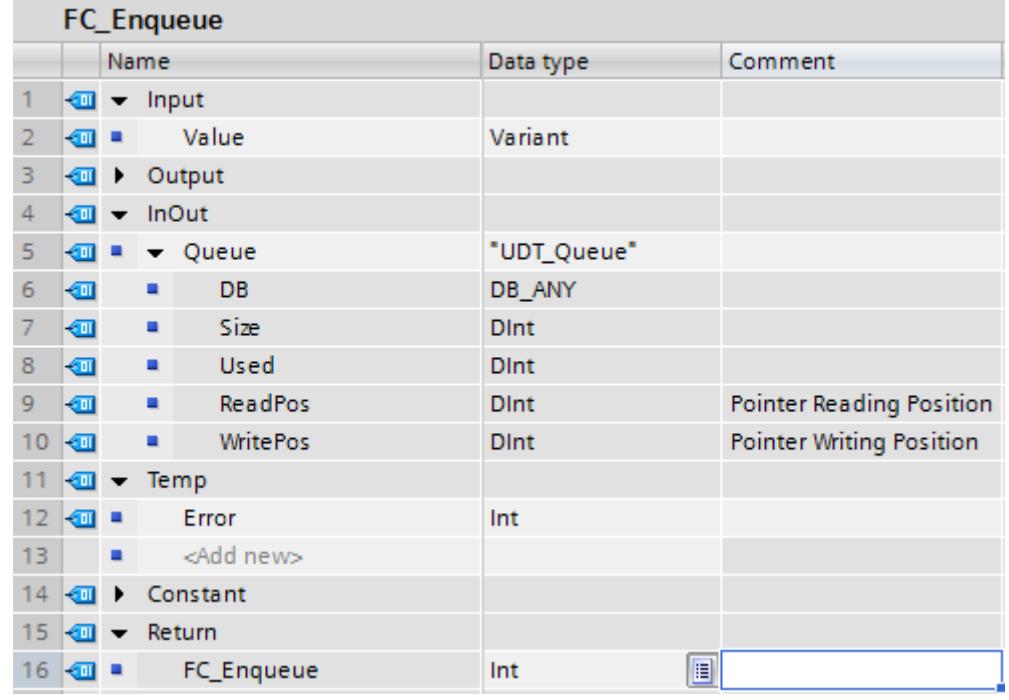

3. Ecrivez le code de programme suivant :

```
1 □ IF #Queue. Used < #Queue. Size THEN // As long as there is enough space in the DB
 \overline{2}// the function keeps on writing.
 \overline{3}4
        #Error := WriteToArrayDB(db := #Queue.DB, index := #Queue.WritePos, value := #Value);
 5
 6 \BoxIF #Error = 0 THEN
 \overline{7}8
             #Queue.Used := #Queue.Used + 1;
 9
             #Queue.WritePos := #Queue.WritePos + 1;
10IF #Queue.WritePos >= #Queue.Size THEN // If this condition is fullfilled
11 白
12// the end of the DB is reached.
13// End of writing pointer.
14
15
                 #Queue.WritePos := 0;
16
17
             END_IF;
18
19
        END IF;
20
21
    ELSE
22
23
        #Error := 4711; // The queue is full.
24
25
   END_IF;
```
Cette fonction vous permet de vérifier s'il y a encore de la place dans le bloc de données. Si c'est le cas, écrivez la valeur, qui est indiquée au paramètre value, sur le paramètre db dans le bloc de données. A l'écriture de chaque nouvelle information sur les pièces, la valeur de la variable #Queue.Used et de la variable pointeur #Queue.WritePos est incrémentée de un. Dès que le pointeur d'écriture arrive à la fin du bloc de données, il est remis à 0. Lorsque le bloc de données est plein, le code d'erreur #4711 s'affiche.

Programmez l'instruction "FC\_Dequeue", qui lit les informations sur les pièces d'un bloc de données ARRAY pour les écrire dans un type de données API. Le type de données API et le bloc de données ARRAY ne doivent pas encore être connus à ce moment-là car les interfaces

sont programmées avec les types de données VARIANT et DB\_ANY. Ensuite, l'information sur la pièce peut par ex. être affichée sur un pupitre :

- 1. Créez une fonction SCL et nommez-la "FC\_Dequeue".
- 2. Déclarez l'interface de bloc de la manière suivante :

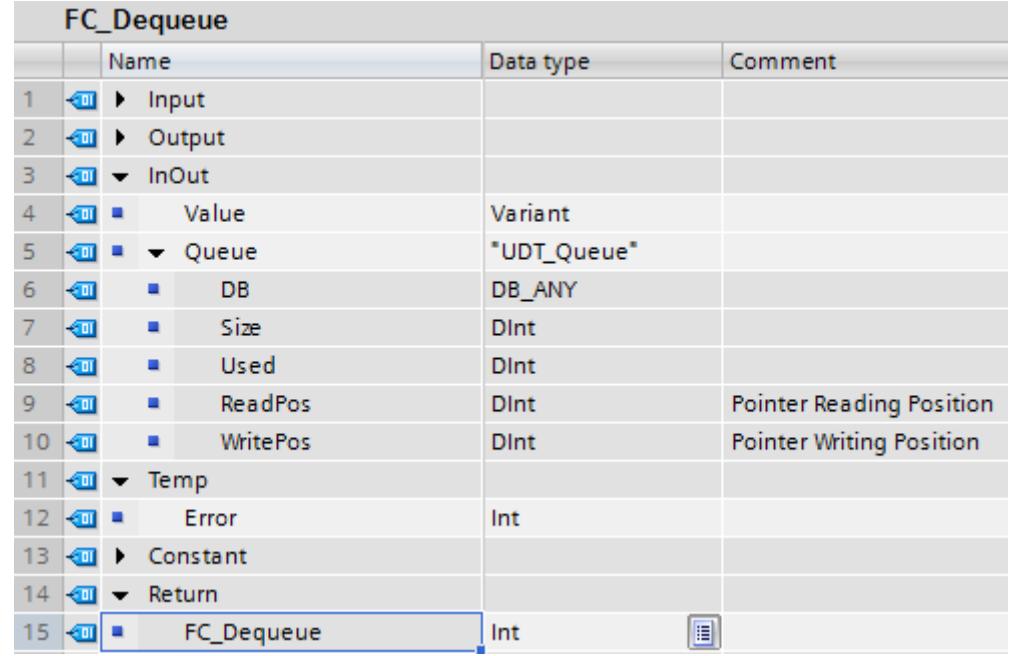

3. Ecrivez le code de programme suivant :

```
1 □ IF #Queue. Used > 0 THEN // As long as there is some information in the DB
 \overline{2}// the function keeps on reading.
 3
 4
         #Error := ReadFromArrayDB(db := #Queue.DB, index := #Queue.ReadPos, value => #Value);
 5
 6 \BoxIF #Error = 0 THEN
 \overline{7}8
             #Queue.Used := #Queue.Used - 1;
 9
             #Queue.ReadPos := #Queue.ReadPos + 1;
10
11 白
             IF #Queue.ReadPos >= #Queue.Size THEN // If this condition is fullfilled
12
                                                       // the end of the DB is reached.
13
                                                       // End of reading pointer.
14
15
                  \frac{4}{2}ueue. ReadPos := 0;
16
17
             END_IF;
18
19
         END IF;
20
21
    ELSE
22
23
         #Error := 4712; // The queue is empty.
24
25
   END IF;
```
Cette fonction vous permet de vérifier s'il existe des informations sur les pièces dans le bloc de données. Si c'est le cas, lisez la valeur sur laquelle pointe le pointeur #Queue.ReadPos et écrivez-la dans la variable #Value. A la lecture de chaque nouvelle information sur les pièces, la valeur de la variable #Queue.Used est décrémentée de un et la variable pointeur #Queue.ReadPos est incrémentée de un. Dès que le pointeur de lecture arrive à la fin du bloc de données, il est remis à 0. Lorsque le bloc de données est vide, le code d'erreur #4712 s'affiche.

Pour écrire ou lire des données, vous avez besoin d'un type de données API et d'un bloc de données ARRAY concrets, qui doivent avoir le même type de données.

Créez pour cela le type de données API "UDT\_Material". Le scanner écrit les informations sur les pièces lues dans ce type de données API.

- 1. Dans le dossier "Types de données API" dans le navigateur du projet, double-cliquez sur la commande "Ajouter nouveau type de données". Une nouvelle table de déclaration pour la création d'un type de données API est créée et s'ouvre.
- 2. Déclarez les lignes suivantes dans le type de données API : ArticleNumber > Type de données : DINT ArticleName > Type de données : STRING Amount > Type de données : REAL Unit > Type de données : STRING

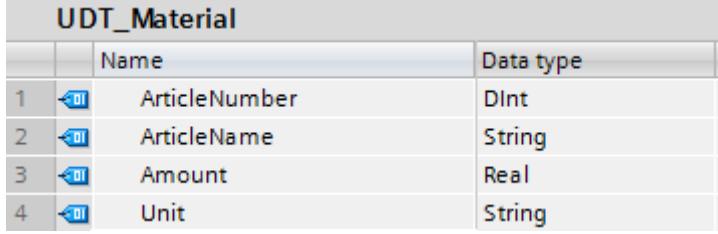

Créez le bloc de données ARRAY "DB\_MaterialBuffer". Les informations sur les pièces du type de données API "UDT\_Material" sont transmises à ce bloc de données ARRAY à l'aide de la fonction "FC\_Enqueue".

- 1. Double-cliquez sur la commande "Ajouter nouveau bloc". La boîte de dialogue "Ajouter nouveau bloc" s'affiche.
- 2. Cliquez sur le bouton "Bloc de données (DB)".
- 3. Saisissez le nom "DB\_MaterialBuffer".
- 4. Sélectionnez "DB ARRAY" comme type du bloc de données.
- 5. Sélectionnez le type de données API "UDT\_Material" comme type de données ARRAY.
- 6. Indiquez "1000" comme limite supérieure de l'ARRAY.
- 7. Cliquez sur "OK".

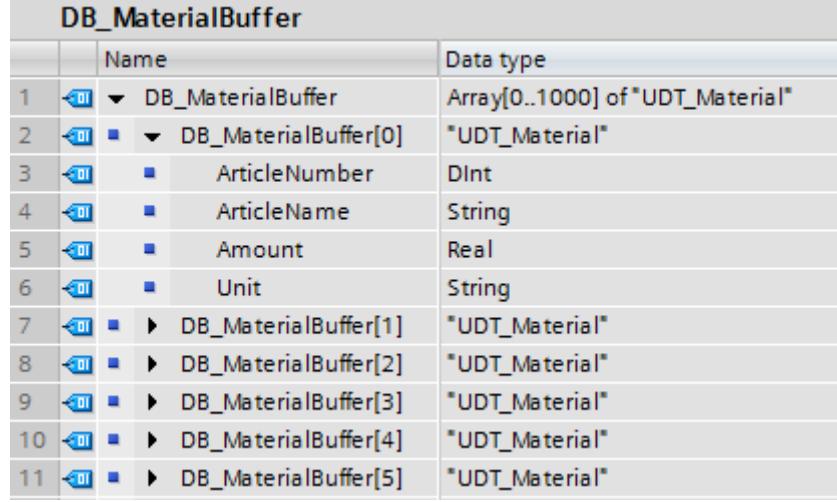

Créez le bloc d'organisation de démarrage (OB) "OB\_MaterialQueue". Vous initialisez les variables DB et Size dans ce bloc de données d'organisation.

- 1. Double-cliquez sur la commande "Ajouter nouveau bloc". La boîte de dialogue "Ajouter nouveau bloc" s'affiche.
- 2. Cliquez sur le bouton "Bloc d'organisation (OB)".
- 3. Saisissez le nom "OB\_MaterialQueue".
- 4. Sélectionnez le type "Startup".
- 5. Sélectionnez SCL comme langage du bloc de données.
- 6. Cliquez sur "OK".
- 7. Ecrivez le code de programme suivant :
	- 1 "DB\_MaterialQueue".DB := "DB\_MaterialBuffer";
	- 2 "DB MaterialQueue". Size := 1000;
	- 3 "DB MaterialQueue". Used := 0;
	- 4 "DB MaterialQueue". ReadPos := 0;
	- 5 "DB MaterialQueue". WritePos := 0;

Par l'affectation du bloc de données, vous reliez le bloc de données ARRAY "DB\_MaterialBuffer" aux fonctions SCL "FC\_Enqueue" et "FC\_Dequeue". Indiquez la taille du bloc de données ARRAY dans le paramètre Size. La valeur de départ du paramètre Used est "0" afin d'écrire la première information sur les pièces dans l'élément ARRAY "0".

- 1. Sélectionnez dans le navigateur du projet le dossier "Blocs de programme" et choisissez la commande "Compiler > Logiciel (seulement les modifications)" dans le menu contextuel.
- 2. Déclarez les variables suivantes dans la "Table de variables standard" :

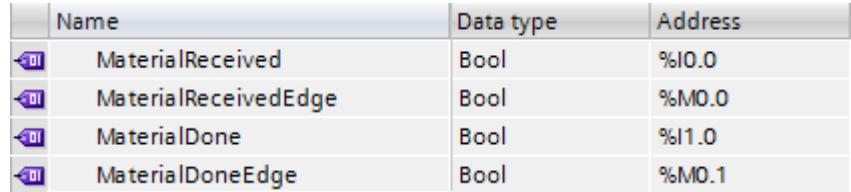

- 3. Appelez la fonction SCL "FC\_Enqueue" dans le bloc fonctionnel dans lequel le scanner lit l'information sur les pièces.
- 4. Dans l'interface de bloc, déclarez la variable "ConnectionToUDT" dans la section "Temp" et reliez celle-ci au type de données API "UDT\_Material" :

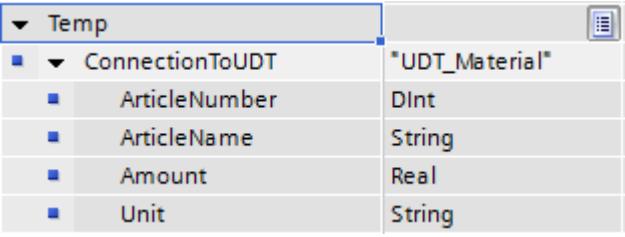

5. Reliez l'appel de fonction aux variables suivantes et reliez le front "P : Interroger front montant d'un opérande" à l'entrée de validation EN. Reliez le front aux variables globales de la table de variables standard :

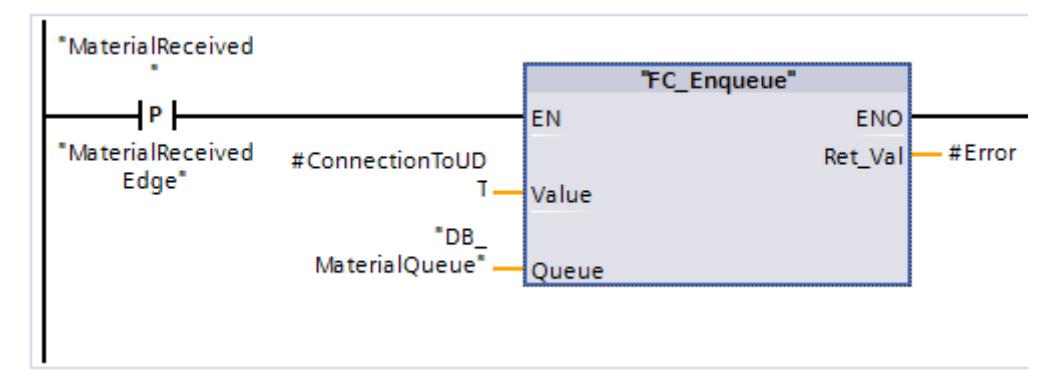

- 6. Appelez la fonction SCL "FC\_Dequeue"
- 7. Reliez l'appel de fonction aux variables suivantes et reliez le front "P : Interroger front montant d'un opérande" à l'entrée de validation EN. Reliez le front aux variables globales de la table de variables standard :

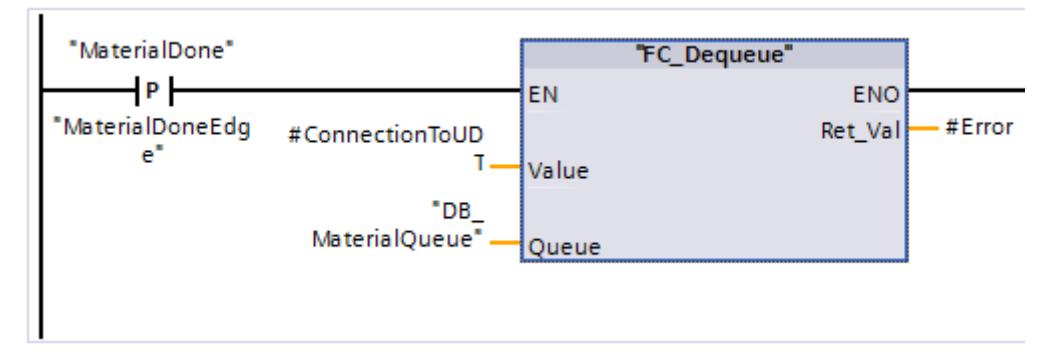

#### Résultat

Dès qu'un front montant est détecté, une information sur les pièces est écrite à l'aide de l'instruction "WriteToArrayDB" dans le bloc de données ARRAY et transmise au pupitre à l'aide de l'instruction "ReadFromArrayDB".

#### Voir aussi

[ReadFromArrayDB : Lire dans un bloc de données ARRAY](#page-2445-0) (Page [2446](#page-2445-0))

[WriteToArrayDB : Ecrire dans un bloc de données ARRAY](#page-2447-0) (Page [2448](#page-2447-0))

[ReadFromArrayDBL : Lire dans un bloc de données Array de la mémoire de chargement](#page-2449-0) (Page [2450](#page-2449-0))

[WriteToArrayDBL : Écrire dans un bloc de données Array de la mémoire de chargement](#page-2453-0) (Page [2454](#page-2453-0))

[ReadFromArrayDB : Lire dans un bloc de données Array](#page-2739-0) (Page [2740](#page-2739-0))

[WriteToArrayDB : Ecrire dans un bloc de données Array](#page-2741-0) (Page [2742\)](#page-2741-0)

<span id="page-215-0"></span>[ReadFromArrayDBL : Lire dans un bloc de données Array de la mémoire de chargement](#page-2743-0) (Page [2744](#page-2743-0))

[WriteToArrayDBL : Ecrire dans un bloc de données Array de la mémoire de chargement](#page-2747-0) (Page [2748](#page-2747-0))

[ReadFromArrayDB : Lire dans un bloc de données ARRAY](#page-2950-0) (Page [2951\)](#page-2950-0)

[WriteToArrayDB : Ecrire dans un bloc de données ARRAY](#page-2952-0) (Page [2953](#page-2952-0))

[ReadFromArrayDBL : Lire dans un bloc de données ARRAY de la mémoire de chargement](#page-2954-0) (Page [2955](#page-2954-0))

[WriteToArrayDBL : Ecrire dans un bloc de données ARRAY de la mémoire de chargement](#page-2957-0) (Page [2958](#page-2957-0))

# 6.4.7 Adressage sûr

# 6.4.7.1 Adressage symbolique

#### Avantages de l'adressage symbolique

Grâce à l'utilisation cohérente de mnémoniques à la signification claire dans l'ensemble du projet, le code du programme est plus compréhensible et plus facile à lire.

Vous en retirez les avantages suivants :

- Vous n'avez plus besoin d'écrire de longs commentaires.
- L'accès aux données est plus performant.
- Aucune erreur ne se produit lors de l'accès aux données.
- Il n'est plus nécessaire d'utiliser les adresses absolues.
- STEP 7 surveille l'affectation du mnémonique à l'adresse mémoire, c'est-à-dire que si le nom ou l'adresse d'une variable sont modifiés, toutes les occurrences sont automatiquement actualisées.

#### Programmation dans STEP 7 V5.x

Dans STEP 7 V5.x, vous aviez déjà la possibilité d'écrire votre programme de manière plus compréhensible à l'aide de noms d'opérandes et de blocs significatifs. Pour cela, vous affectiez les opérandes symboliques aux adresses mémoire et aux blocs dans la table des mnémoniques. Pour qu'une modification des mnémoniques s'applique également au code du programme dans l'éditeur de programmation, vous deviez définir via la propriété "Priorité des opérandes" que le mnémonique ou l'adresse absolue devait être déterminant(e).

La clarté du programme a pu être améliorée grâce à l'adressage symbolique. Dans certains cas, cela peut toutefois altérer la performance, par ex. lors de la programmation avec des types de données définis par l'utilisateur (UDT).

Vous amélioriez la performance en ignorant les mnémoniques dans l'UDT et en utilisant l'adressage absolu. Pour cela, il était toutefois nécessaire de connaître l'emplacement des
données. Les modifications dans l'UDT n'étaient pas automatiquement propagées. Vous pouviez également accéder aux parties d'une variable et les traiter à l'aide de l'adressage absolu. L'inconvénient d'un adressage exclusivement absolu résidait néanmoins dans le fait que le code du programme devenait illisible à partir d'une certaine longueur et qu'il fallait ajouter des commentaires pour mieux s'y retrouver.

# Marche à suivre dans STEP 7 TIA Portal

La CPU S7-1500 vous offre une performance nettement meilleure que celles des CPU S7-300/400. Pour pouvoir profiter pleinement de cette performance élevée, nous vous conseillons d'activer l'accès au bloc optimisé pour tous les blocs et d'utiliser l'adressage symbolique dans le code du programme.

L'éditeur de programmation vous aide lors de l'utilisation des mnémoniques par des aides à la saisie contextuelles, telles que le complètement automatique. Celui-ci vous permet d'accéder aisément à des variables ou des instructions existantes pendant la programmation.

## Exemple de programmation

L'exemple suivant montre comment vous pouvez accéder symboliquement à différents éléments :

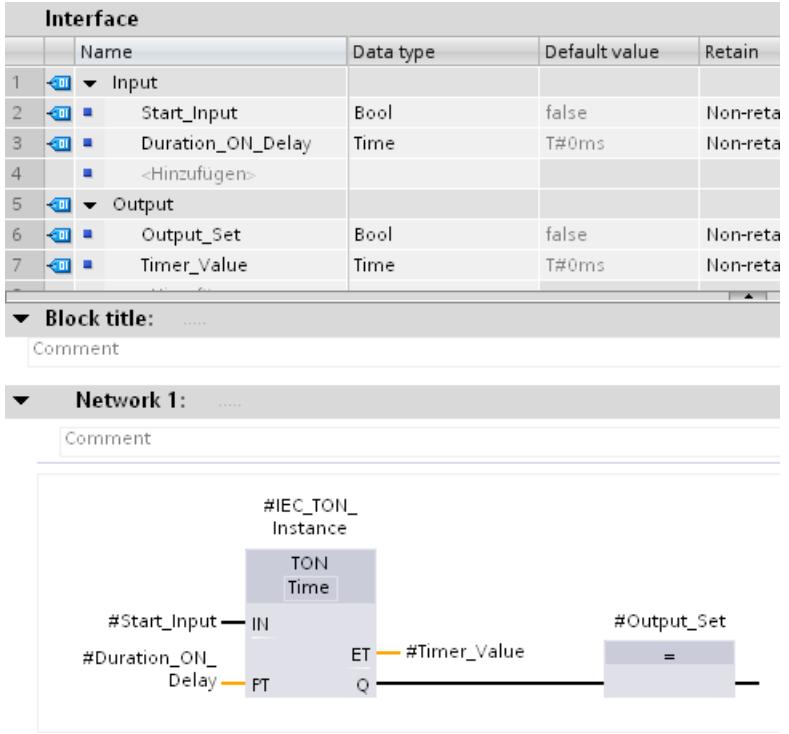

Vous pouvez utiliser directement les noms de variable que vous avez définis dans l'interface de bloc, dans les paramètres de l'instruction TON sans connaître l'adresse absolue des variables.

## 6.4.7.2 Adressage avec accès Slice

#### Accès symbolique par bit, octet, mot ou double-mot aux variables de type suite de bits

Vous avez la possibilité d'adresser des zones de manière ciblée à l'intérieur de variables déclarées. Pour ce faire, vous pouvez utiliser des zones de 1 bit, 8 bits,16 bits ou 32 bits. La division d'une zone de mémoire (par ex. BYTE ou WORD) en zones plus petites (par ex. BOOL) est appelée "Slice".

Vous trouverez de plus amples informations sur la syntaxe d'un accès Slice sous "Voir aussi".

#### Exemple de programmation

Vous trouverez un exemple détaillé dans l'Assistance en ligne de Siemens Industry sous l'ID de FAQ : 57374718 ([http://support.automation.siemens.com/WW/llisapi.dll?](http://support.automation.siemens.com/WW/llisapi.dll?aktprim=0&lang=fr&referer=%2fWW%2f&func=cslib.csinfo&siteid=csius&Datakey=47071380&extranet=standard&groupid=4000002&viewreg=WW&nodeid0=29156492&objaction=csopen) [aktprim=0&lang=fr&referer=%2fWW](http://support.automation.siemens.com/WW/llisapi.dll?aktprim=0&lang=fr&referer=%2fWW%2f&func=cslib.csinfo&siteid=csius&Datakey=47071380&extranet=standard&groupid=4000002&viewreg=WW&nodeid0=29156492&objaction=csopen) [%2f&func=cslib.csinfo&siteid=csius&Datakey=47071380&extranet=standard&groupid=4000](http://support.automation.siemens.com/WW/llisapi.dll?aktprim=0&lang=fr&referer=%2fWW%2f&func=cslib.csinfo&siteid=csius&Datakey=47071380&extranet=standard&groupid=4000002&viewreg=WW&nodeid0=29156492&objaction=csopen) [002&viewreg=WW&nodeid0=29156492&objaction=csopen](http://support.automation.siemens.com/WW/llisapi.dll?aktprim=0&lang=fr&referer=%2fWW%2f&func=cslib.csinfo&siteid=csius&Datakey=47071380&extranet=standard&groupid=4000002&viewreg=WW&nodeid0=29156492&objaction=csopen))

## 6.4.7.3 Adressage indirect des éléments ARRAY

#### Réalisation d'un accès à un tableau ARRAY avec indice variable dans TIA Portal

L'utilisation d'un ARRAY est recommandée lorsque vous voulez traiter des données contiguës du même type. Pour adresser les éléments d'un ARRAY, vous pouvez indiquer comme indice soit des constantes, soit des variables du type de données Entier. Dans ce contexte, des nombres entiers d'une longueur de 32 bits maximum sont autorisés.

Lors d'un adressage indirect à l'aide d'une variable, l'indice n'est pas calculé avant l'exécution du programme. Ainsi vous pouvez par exemple utiliser dans des boucles de programme un autre indice pour chaque exécution. Vous pouvez également accéder à un ARRAY dans le type de données API (UDT).

Vous en retirez les avantages suivants :

- Aucun adressage via registres d'adresses ou pointeurs configurés par l'utilisateur, p. ex. un pointeur ANY, n'est nécessaire.
- Flexibilité accrue au sein de votre programme.
- L'indice variable est à votre disposition dans tous les langages de programmation de STEP 7.
- Les noms existants des blocs de données et des variables ARRAY sont utilisés (adressage symbolique). Cela améliore la lisibilité du code du programme.
- Il n'est pas nécessaire de connaître l'adresse de base du tableau ARRAY.
- Le code programme est plus simple à écrire et le compilateur génère un code programme optimisé.

## Marche à suivre dans STEP 7 V5.x

Dans STEP 7 V5.x, vous deviez utiliser des registres d'adresses à l'aide de POINTER que vous aviez créés vous-même pour l'adressage indirect d'éléments ARRAY. Les points suivants devaient être pris en compte :

- Le nom de l'ARRAY n'était pas utilisé. La lisibilité du code du programme s'en trouvait diminuée et un commentaire supplémentaire était de ce fait nécessaire.
- Il fallait connaître l'adresse de base de l'ARRAY pour l'adressage.

Le langage de programmation SCL prenait déjà en charge l'adressage indirect avec un indice variable.

## Exemple de programmation dans STEP 7 V5.x

Le bloc de données "Data classic" est une condition requise pour l'exemple LIST suivant. Pour adresser un élément ARRAY "Quantities", il faut utiliser les commandes suivantes :

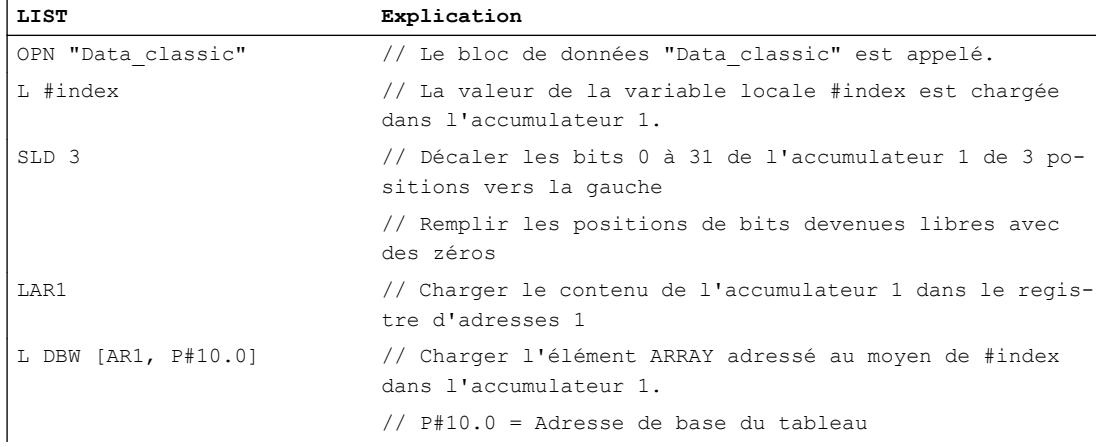

## Exemple de programmation dans STEP 7 TIA Portal

L'exemple suivant vous montre l'adressage indirect d'un élément ARRAY avec LIST dans TIA Portal.

Créez pour cela un bloc de données global :

- 1. Double-cliquez sur la commande "Ajouter nouveau bloc". La boîte de dialogue "Ajouter nouveau bloc" s'affiche.
- 2. Cliquez sur le bouton "Bloc de données (DB)".
- 3. Saisissez le nom "DB\_Quantities".
- 4. Sélectionnez "DB ARRAY" comme type du bloc de données.
- 5. Sélectionnez le type de données "DINT" comme type de données ARRAY.

- 6. Indiquez "10" comme limite supérieure de l'ARRAY.
- 7. Cliquez sur "OK".

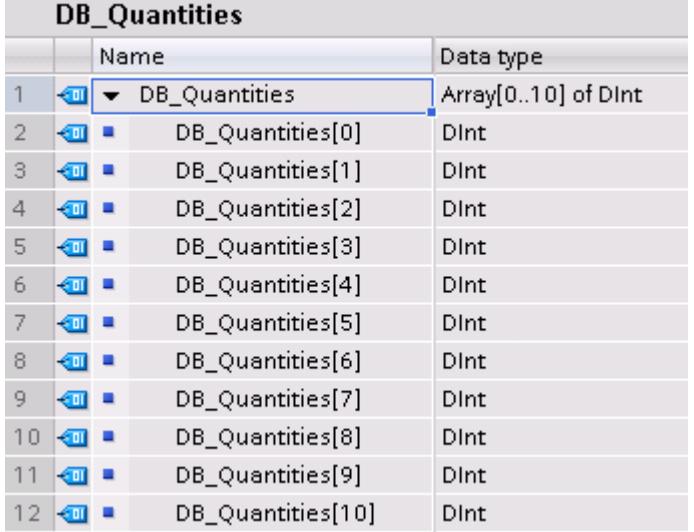

- 1. Créez un bloc fonctionnel et nommez-le "FB\_Quantities".
- 2. Déclarez l'interface de bloc de la manière suivante :

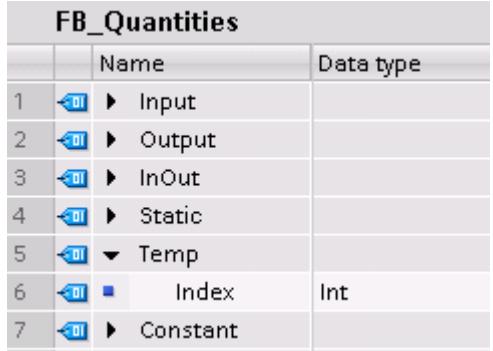

3. Ecrivez le code de programme suivant :

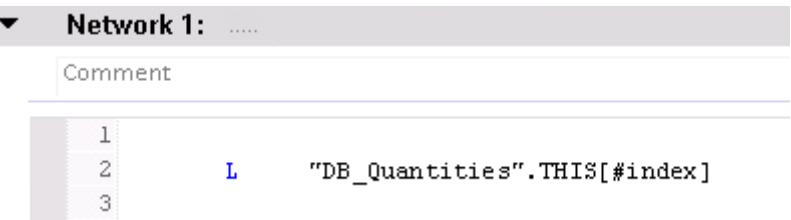

Vous n'avez plus besoin que d'une ligne de programme pour l'adressage d'un élément ARRAY dans TIA Portal : La valeur de l'élément ARRAY #index est chargée directement à partir du bloc de données dans l'accumulateur 1.

4. Appelez le bloc fonctionnel "FB\_Quantities" dans l'OB1 et affectez un indice entre 0 et 10 :

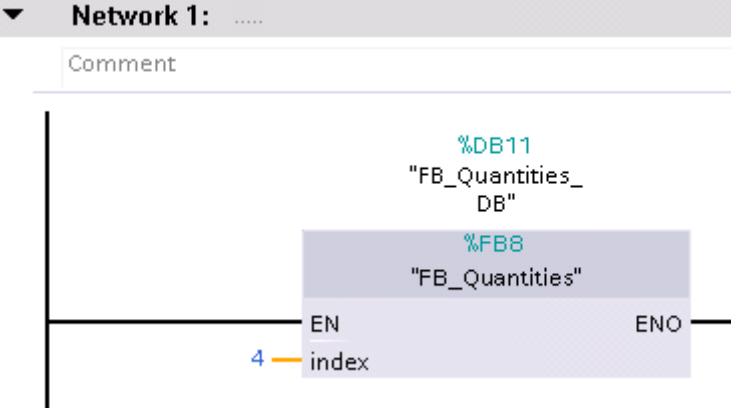

Pour obtenir la meilleure performance possible, veuillez tenir compte des conseils suivants :

- Déclarez les variables utilisées comme indice ARRAY comme entier inférieur ou égal à 32 bits.
- Créez les résultats intermédiaires et les indices ARRAY dans la zone de données locales temporaire.

#### Voir aussi

[Array \(tableau\)](#page-2009-0) (Page [2010](#page-2009-0))

## 6.4.7.4 Adressage indirect de variables

## Réalisation d'un accès à une variable avec un indice variable

Un indice variable permet également d'accéder à des variables de types de données différents et mémorisées dans des zones différentes. Pour l'adressage, vous pouvez indiquer comme indice soit des constantes, soit des variables du type de données Entier. Dans ce contexte, des nombres entiers d'une longueur de 32 bits maximum sont autorisés.

Lors d'un adressage indirect à l'aide d'une variable, l'indice n'est pas calculé avant l'exécution du programme. Ainsi vous pouvez par exemple utiliser dans des boucles de programme un autre indice pour chaque exécution.

Vous en retirez les avantages suivants :

- Aucun adressage via registres d'adresses ou pointeurs configurés par l'utilisateur, p. ex. un pointeur ANY, n'est nécessaire.
- Flexibilité accrue au sein de votre programme.
- L'indice variable est à votre disposition dans tous les langages de programmation de STEP 7.
- Les noms existants des blocs de données et des variables sont utilisés (adressage symbolique). Cela améliore la lisibilité du code du programme.
- Il n'est pas nécessaire de connaître l'adresse de base.
- Le code programme est plus simple à écrire et le compilateur génère un code programme optimisé.

## 1. Exemple de programmation

Dans l'exemple suivant, vous accédez à l'aide d'un indice à trois variables situées dans des zones mémoire différentes.

Liste d'accès aux trois variables, qui sont affectées chacune à un indice :

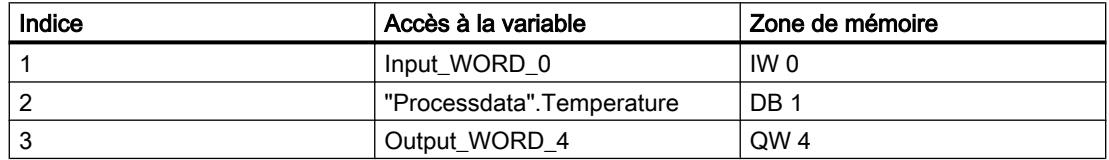

Déclarez les deux variables suivantes dans la "Table de variables standard" :

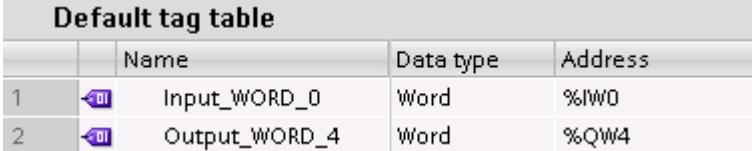

Créez un bloc de données global :

- 1. Double-cliquez sur la commande "Ajouter nouveau bloc". La boîte de dialogue "Ajouter nouveau bloc" s'affiche.
- 2. Cliquez sur le bouton "Bloc de données (DB)".
- 3. Saisissez le nom "DB\_Processdata".
- 4. Sélectionnez "DB global" comme type du bloc de données.

- 5. Cliquez sur "OK".
- 6. Déclarez l'élément de bloc de données "Temperature" :

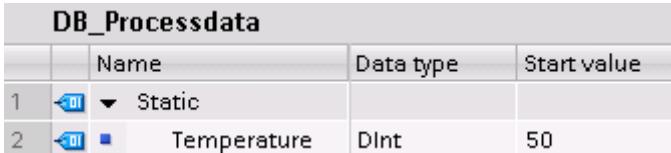

Déclarez dans une fonction les accès indirects à l'aide d'un indice.

- 1. Créez une fonction SCL et nommez-la "FB\_AccessGroupInt".
- 2. Déclarez l'interface de bloc de la manière suivante :

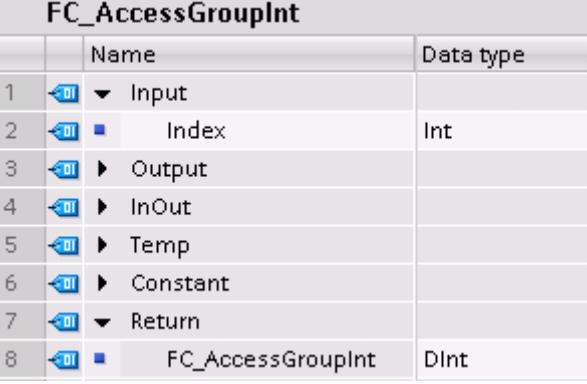

3. Ecrivez le code de programme suivant :

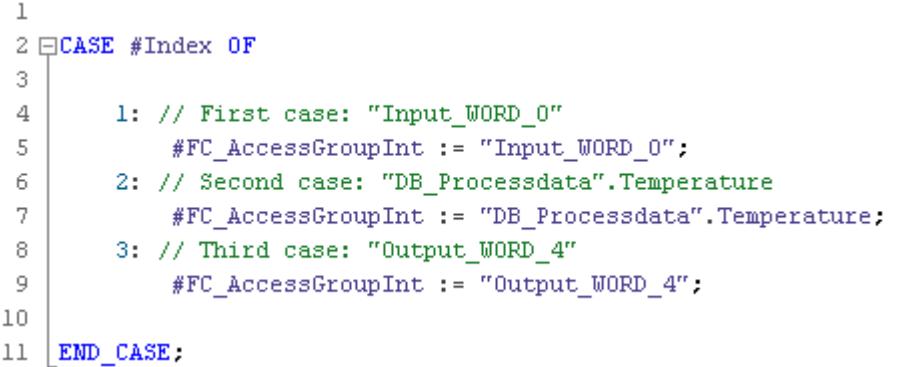

4. Appelez la fonction "FC\_AccessGroupInt" dans l'OB1 :

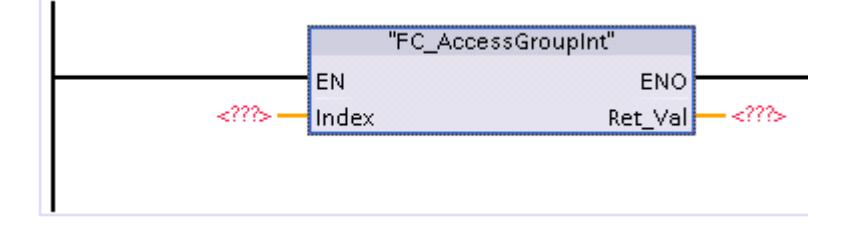

Selon le chiffre que vous indiquez dans le paramètre Index (1, 2 ou 3), le premier, le deuxième ou le troisième cas de l'instruction "FC\_AccessGroupInt" est exécuté.

#### 2. Exemple de programmation

Dans l'exemple suivant, vous accédez à l'aide d'un indice à trois blocs de données optimisés différents.

Etant donné que tous les blocs de données doivent contenir les mêmes variables, vous pouvez travailler ici avec un type de données API (UDT).

- 1. Créez un type de données API en double-cliquant dans le dossier "Types de données API" dans le navigateur du projet, sur la commande "Ajouter nouveau type de données". Une nouvelle table de déclaration pour la création d'un type de données API est créée et s'ouvre.
- 2. Renommez le type de données API en "UDT\_SiloContents".
- 3. Déclarez les lignes suivantes dans le type de données API : MyBool > Type de données : BOOL MyInt > Type de données : INT MyWord > Type de données : WORD

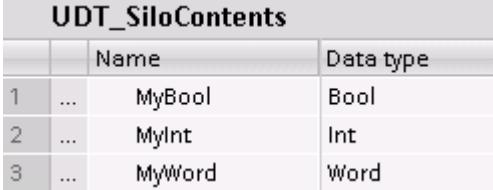

Créez trois blocs de données globaux.

- 1. Double-cliquez sur la commande "Ajouter nouveau bloc". La boîte de dialogue "Ajouter nouveau bloc" s'affiche.
- 2. Cliquez sur le bouton "Bloc de données (DB)".
- 3. Saisissez les noms "DB\_SiloWater", "DB\_SiloSugar" et "DB\_SiloMilk".
- 4. Sélectionnez pour type des blocs de données "UDT\_SiloContents".
- 5. Cliquez sur "OK".

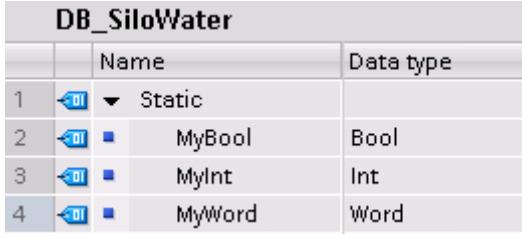

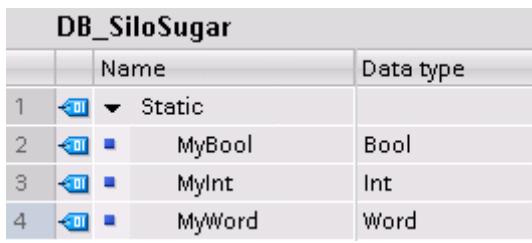

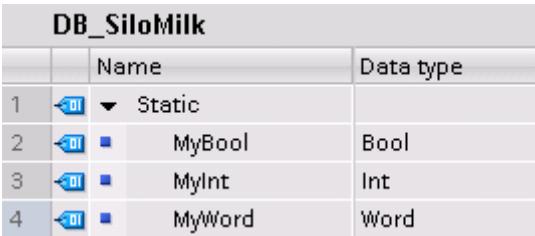

Créez une fonction pour lire les valeurs des variables du bloc de données et les écrire dans un type de données API.

- 1. Créez une fonction SCL et nommez-la "FC\_AccessGroupSiloRead".
- 2. Déclarez l'interface de bloc de la manière suivante :

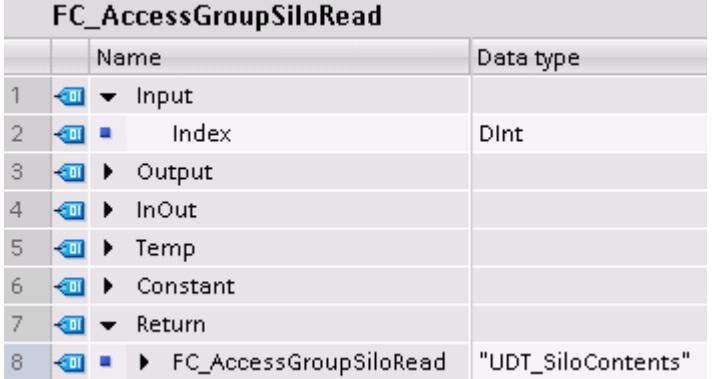

3. Ecrivez le code de programme suivant :

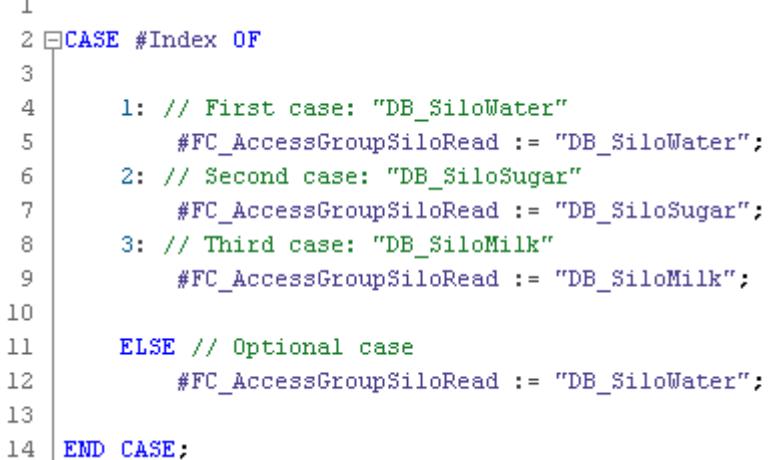

4. Appelez la fonction "FC\_AccessGroupSiloRead" dans l'OB1 :

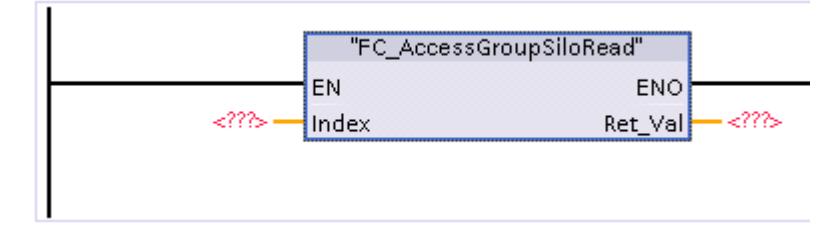

Selon le chiffre que vous indiquez dans le paramètre Index (1, 2 ou 3), le premier, le deuxième ou le troisième cas de l'instruction "FC\_AccessGroupSiloRead" est exécuté.

## Résultat

De cette manière, la programmation est

- traçable, car vous pouvez utiliser les listes de références croisées
- sûre, car vous n'utilisez que les zones de mémoire définies au préalable
- utilisable aussi bien pour des zones de données standard que pour des zones de données optimisées

# 6.4.8 Utilisation de certains types de données

## 6.4.8.1 Utiliser le type de données VARIANT

## Aperçu du type de données VARIANT

#### Introduction

Le type de données VARIANT est un pointeur ou une référence à un autre objet de données. VARIANT est un type de données typisé, c'est-à-dire que vous pouvez lire le type de données d'une variable référencée pendant l'exécution du programme.

Grâce au type de données VARIANT, vous pouvez notamment créer des blocs fonctionnels (FB) ou des fonctions (FC) génériques standardisés pour différents types de données. Diverses instructions sont pour cela à votre disposition dans tous les langages de programmation. Lors de la création du programme, vous pouvez définir quels types de données le bloc doit traiter. Le type de données VARIANT permet la connexion de variables de différents types de données auxquels il est possible de réagir de manière appropriée dans le bloc.

Les figures suivantes montrent respectivement une section de l'exemple de programmation "Transfert de données". Pour le code de programme détaillé, se référer à "Voir aussi".

#### Possibilités d'utilisation de pointeurs avec une CPU des gammes S7-1200/1500 en comparaison de S7-300/400

Le tableau suivant fournit un récapitulatif des cas d'utilisation de pointeurs (pointeur ANY) sur une CPU des gammes S7-300/400 et la solution équivalente sur les CPU des gammes S7-1200/1500.

Dans la majorité des cas, l'utilisation d'un pointeur n'est plus nécessaire sur une CPU des gammes S7-1200/1500. Vous disposez au lieu de cela de moyens de langage plus simples.

Il est recommandé pour l'adressage indirect dans lequel les types de données ne sont définis qu'à l'exécution du programme d'utiliser le type de données VARIANT.

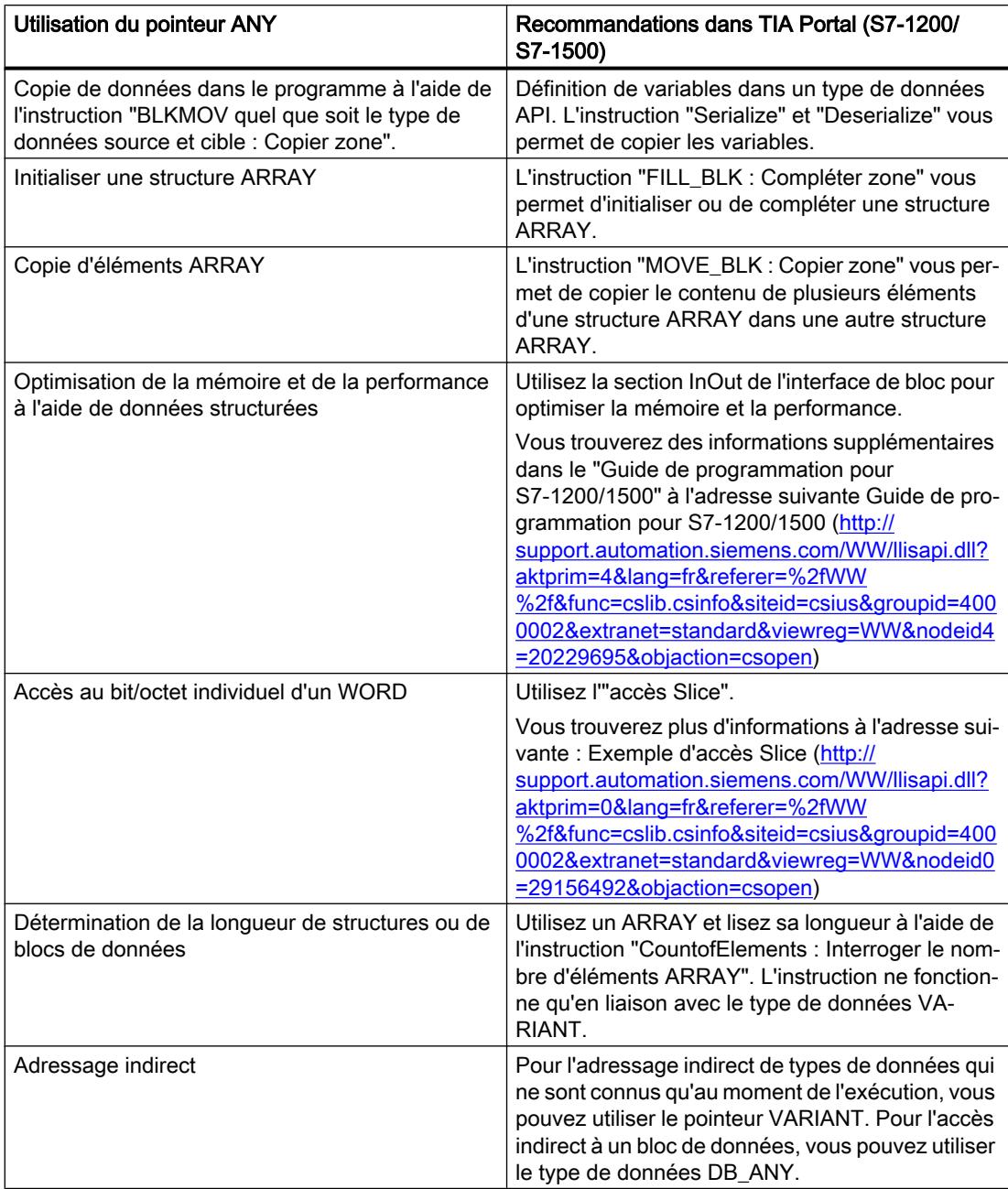

## Initialiser le type de données VARIANT

Initialisez le type de données VARIANT en affectant une variable concrète au paramètre de bloc VARIANT à l'appel de bloc. Cela crée une référence à l'adresse de la variable transmise. Créez pour cela un paramètre de bloc de type de données VARIANT dans l'interface de bloc. Dans l'exemple suivant, il s'agit des deux paramètres de bloc SourceArray et DestinationArray de la section InOut.

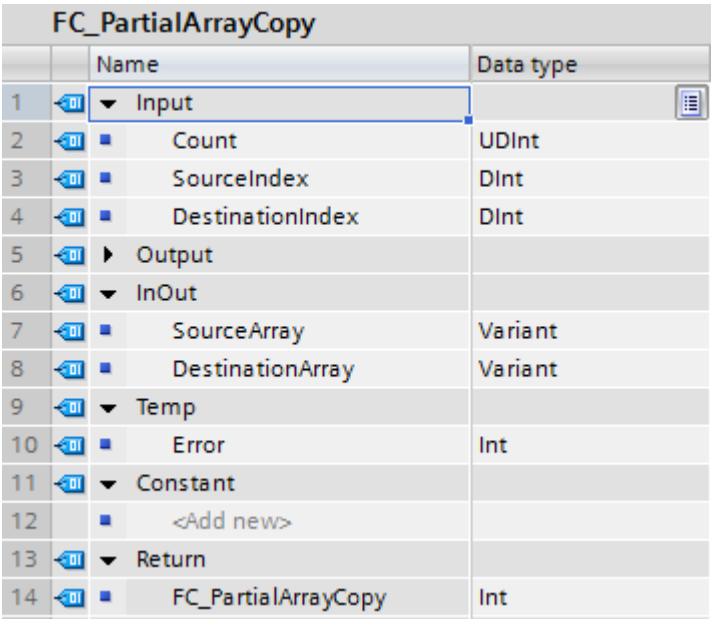

#### Remarque

La transmission directe d'une variable à une variable VARIANT n'est pas possible, par ex. myVARIANT := #Variable

## Transmission de différents types de données

L'exemple suivant montre comment vous pouvez initialiser le paramètre de bloc VARIANT avec différentes variables à l'appel multiple d'une fonction générique standardisée :

La fonction "FC\_PartialArrayCopy" est appelée deux fois. Dans l'appel de gauche, le paramètre VARIANT SourceArray est connecté à un ARRAY of "my\_struct". Dans l'appel de droite, le paramètre VARIANT SourceArray est connecté à un ARRAY of REAL.

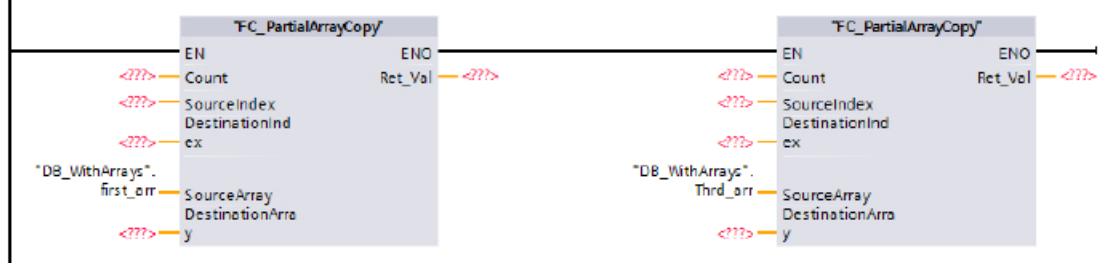

#### Lire et vérifier les types de données

Pour lire le type de données d'une variable ou d'un élément et le comparer avec les types de données d'autres variables ou éléments, différentes instructions de comparaison sont à votre disposition.

La figure suivante montre l'utilisation de plusieurs instructions de comparaison pour vérifier si les éléments des ARRAY ont le même type de données :

```
6 □ IF IS ARRAY (#SourceArray) AND IS ARRAY (#DestinationArray)
\overline{7}AND TypeOfElements (#SourceArray) = TypeOfElements (#DestinationArray) THEN
8\Box#Error := MOVE_BLK_VARIANT(COUNT := #Count, SRC := #SourceArray, SRC_INDEX := #SourceIndex,
                                     DEST => #DestinationArray, DEST INDEX := #DestinationIndex);
 9
10 | END IF;
```
L'instruction MOVE\_BLK\_VARIANT n'est exécutée que lorsque les types de données des éléments ARRAY sont identiques.

#### Voir aussi

[ANY](#page-2017-0) (Page [2018\)](#page-2017-0)

[VARIANT](#page-2020-0) (Page [2021](#page-2020-0))

[TypeOf : Interroger le type de données d'une variable VARIANT](#page-2907-0) (Page [2908\)](#page-2907-0)

[TypeOfElements: Interroger le type de données d'un élément ARRAY d'une variable](#page-2909-0)  [VARIANT](#page-2909-0) (Page [2910](#page-2909-0))

IS ARRAY: Interroger si ARRAY (Page [2911](#page-2910-0))

[Exemple de programmation : Transfert de données](#page-234-0) (Page [235\)](#page-234-0)

# Instructions VARIANT

## Instructions VARIANT

Dans TIA Portal, les instructions suivantes sont à votre disposition pour l'utilisation de VARIANT :

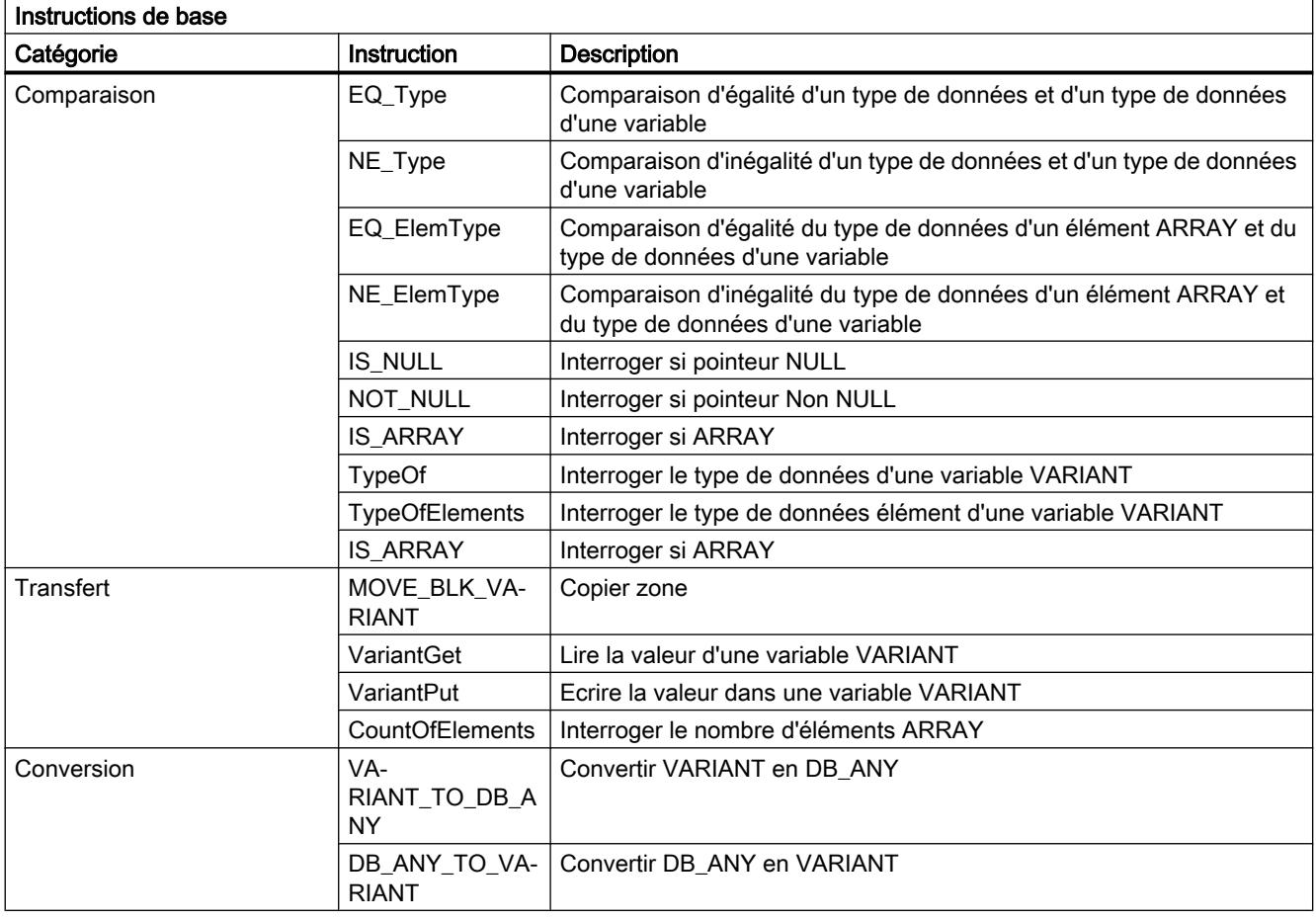

## Remarque

#### Différences entre MOVE, MOVE\_BLK et MOVE\_BLK\_VARIANT

- Pour copier des structures complètes, vous pouvez utiliser l'instruction "MOVE".
- Pour copier des parties d'ARRAY avec un type de données connu, vous pouvez utiliser l'instruction "MOVE\_BLK".
- L'instruction MOVE\_BLK\_VARIANT est utilisée pour copier des parties d'ARRAY dont le type de données n'est connu qu'au moment de l'exécution.

Vous trouverez des informations complémentaires sur les différentes instructions dans le système d'information sous "Instructions de base > Langage de programmation".

Vous trouverez également d'autres instructions qui utilisent aussi le type de données VARIANT sous les "Instructions avancées".

## Voir aussi

[VARIANT](#page-2020-0) (Page [2021](#page-2020-0))

Adressage indirect avec le type de données VARIANT ([http://](http://support.automation.siemens.com/WW/llisapi.dll?aktprim=0&lang=fr&referer=%2fWW%2f&func=cslib.csinfo&siteid=csius&groupid=4000002&extranet=standard&viewreg=WW&nodeid0=29156492&objaction=csopen) [support.automation.siemens.com/WW/llisapi.dll?aktprim=0&lang=fr&referer=%2fWW](http://support.automation.siemens.com/WW/llisapi.dll?aktprim=0&lang=fr&referer=%2fWW%2f&func=cslib.csinfo&siteid=csius&groupid=4000002&extranet=standard&viewreg=WW&nodeid0=29156492&objaction=csopen) [%2f&func=cslib.csinfo&siteid=csius&groupid=4000002&extranet=standard&viewreg=WW&n](http://support.automation.siemens.com/WW/llisapi.dll?aktprim=0&lang=fr&referer=%2fWW%2f&func=cslib.csinfo&siteid=csius&groupid=4000002&extranet=standard&viewreg=WW&nodeid0=29156492&objaction=csopen) [odeid0=29156492&objaction=csopen\)](http://support.automation.siemens.com/WW/llisapi.dll?aktprim=0&lang=fr&referer=%2fWW%2f&func=cslib.csinfo&siteid=csius&groupid=4000002&extranet=standard&viewreg=WW&nodeid0=29156492&objaction=csopen)

# Utiliser les instructions VARIANT

## Introduction

Le chapitre suivant vous apprend quelles possibilités d'utilisation vous offrent l'instruction VARIANT.

## Evaluer les types de données de variables sur lesquelles pointe un VARIANT

Le tableau suivant vous montre les instructions qui sont à votre disposition pour évaluer les types de données de variables sur lesquelles pointe un VARIANT :

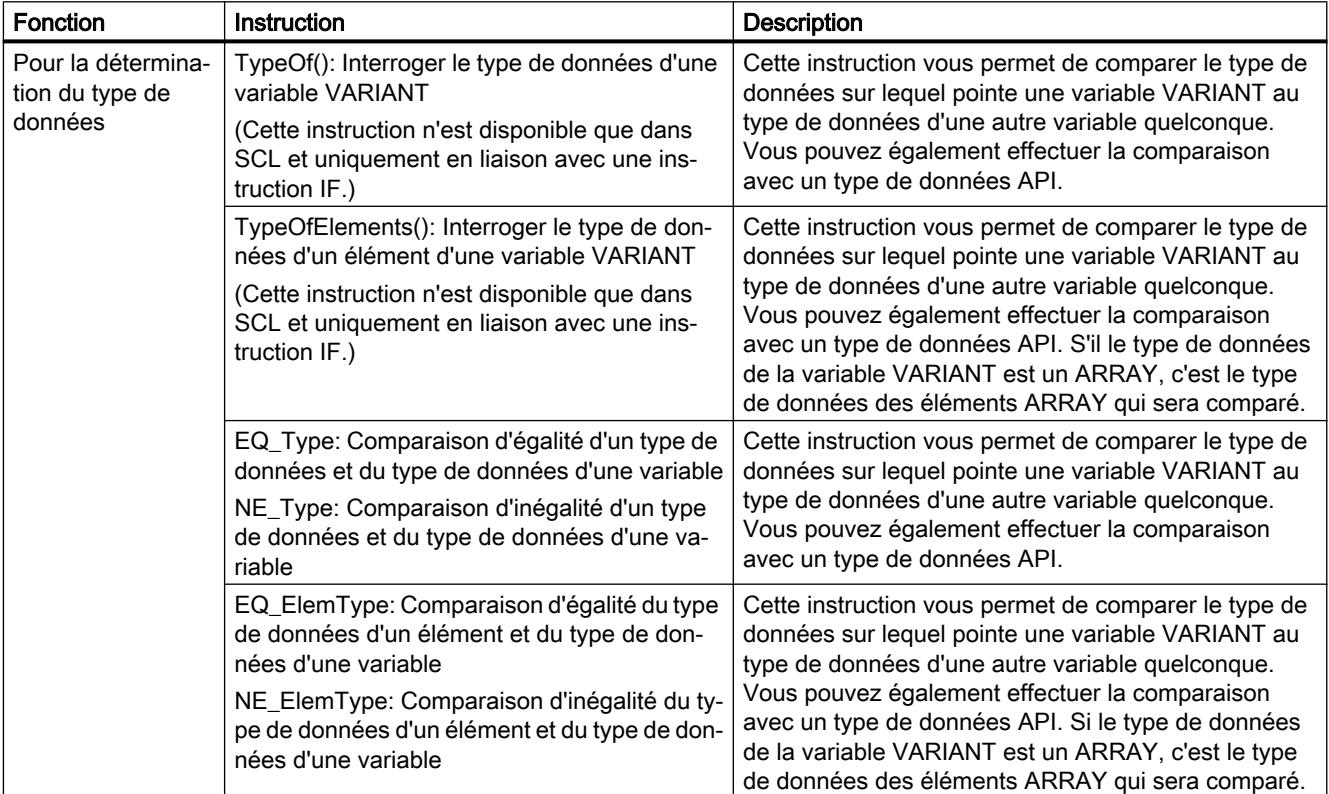

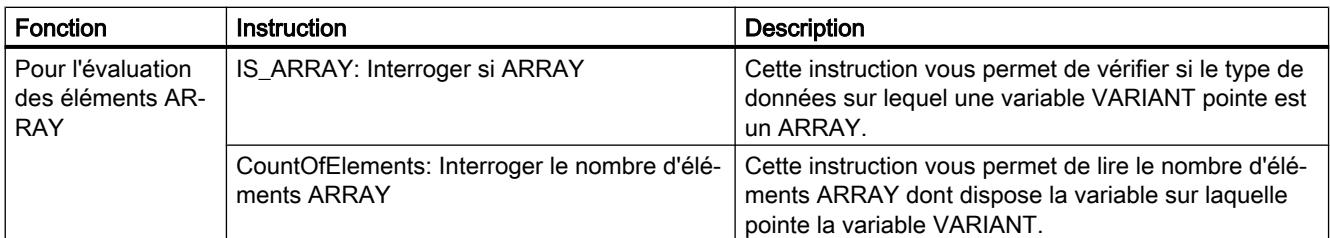

Vous trouverez des informations complémentaires sur les différentes instructions dans le système d'information sous "Instructions de base > Langage de programmation".

## Lire les données sur lesquelles pointe un VARIANT

Pour pouvoir utiliser les données, celles-ci doivent être copiées dans une variable dans une étape intermédiaire, car elles ne peuvent pas être traitées directement.

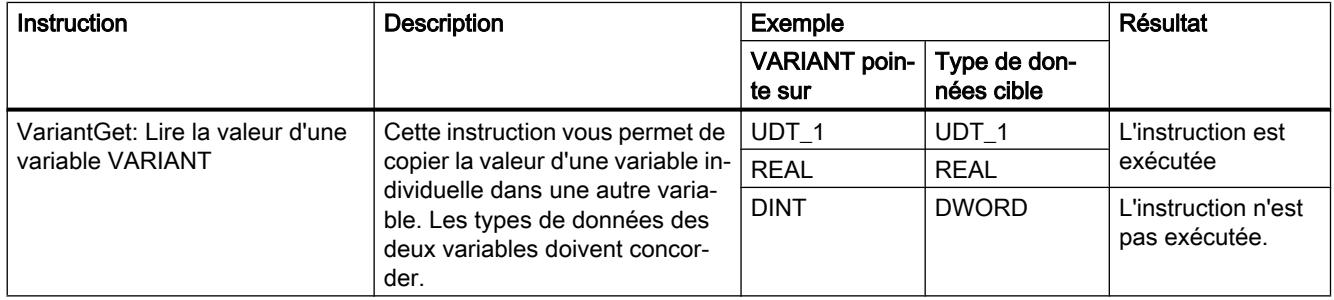

## Affecter des données à une variable VARIANT

Vous ne pouvez pas utiliser cette instruction pour initialiser des variables VARIANT. Donc les variables VARIANT doivent déjà être initialisées lorsque vous renvoyez des données à la variable. Vous ne devez pas utiliser de variable VARIANT temporaire non initialisée.

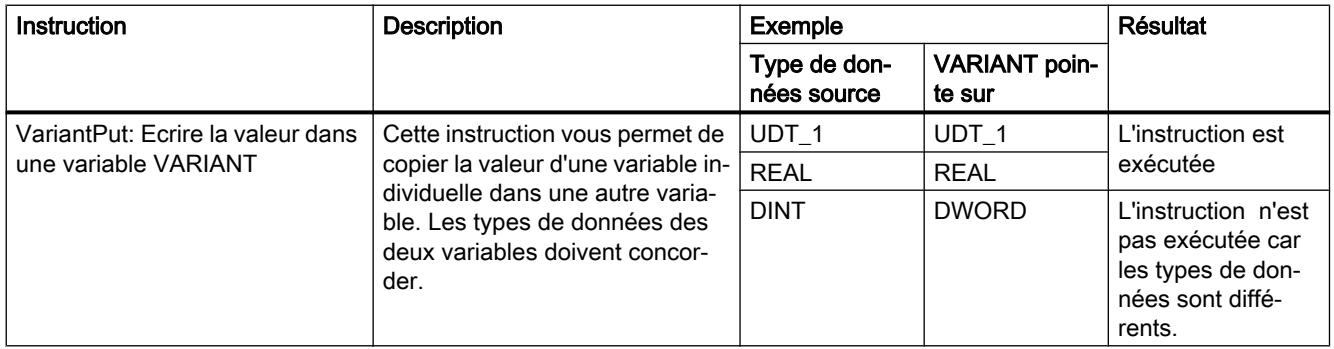

# Traiter des structures ARRAY dynamiques

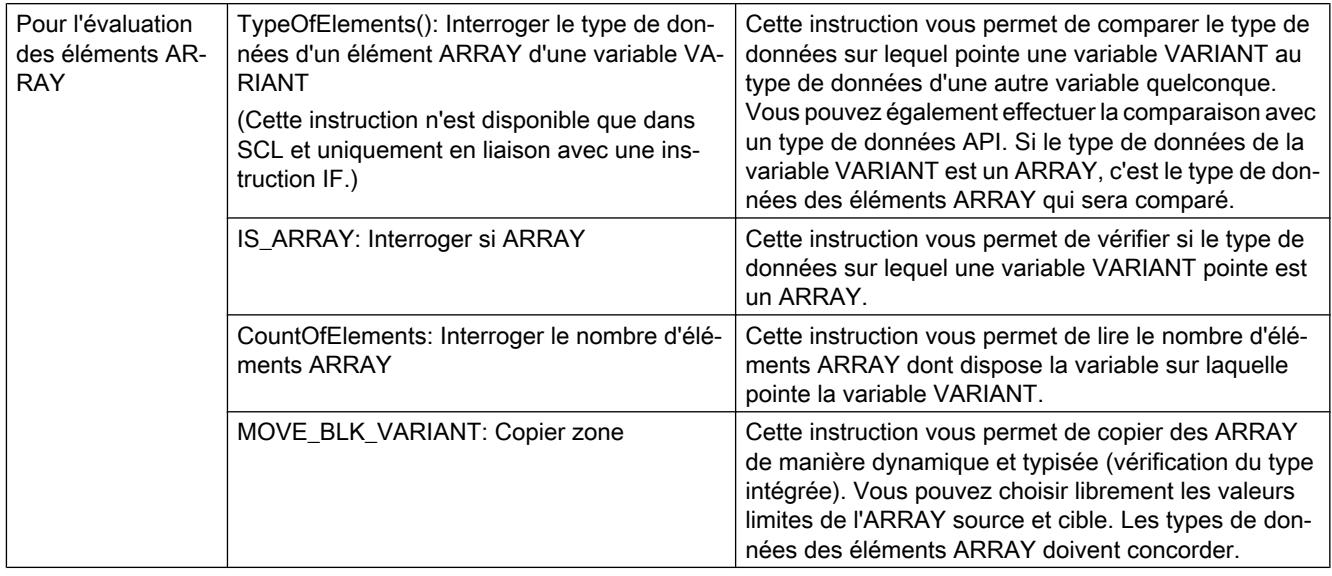

#### Remarque

## Différences entre MOVE, MOVE\_BLK et MOVE\_BLK\_VARIANT

- Pour copier des structures complètes, vous pouvez utiliser l'instruction "MOVE".
- Pour copier des parties d'ARRAY avec un type de données connu, vous pouvez utiliser l'instruction "MOVE\_BLK".
- L'instruction MOVE\_BLK\_VARIANT est utilisée pour copier des parties d'ARRAY dont le type de données n'est connu qu'au moment de l'exécution.

Vous trouverez de plus amples informations sur l'instruction MOVE\_BLK\_VARIANT dans l'exemple de programmation "Transfert de données".

## Voir aussi

[VARIANT](#page-2020-0) (Page [2021](#page-2020-0))

[Exemple de programmation : Transfert de données](#page-234-0) (Page [235\)](#page-234-0)

## <span id="page-234-0"></span>Exemples de programmation avec VARIANT

## Exemple de programmation : Transfert de données

#### Exemple de programmation

Dans l'exemple de programmation suivant, des valeurs de données, qui ont par exemple été collectées pendant un cycle de production, sont transférées pour traitement ultérieur. Les données sont collectées dans un ARRAY et, à l'aide de l'instruction "MOVE\_BLK\_VARIANT : Copier zone", vous pouvez copier l'ARRAY complet ou des éléments ARRAY individuels de manière dynamique et typisée. Les limites ARRAY de l'ARRAY source et cible respectif peuvent être choisies librement et n'ont pas besoin d'être identiques. Toutefois, le type de données des valeurs de données à copier doit concorder. Cette instruction est disponible dans tous les langages de programmation .

Par l'utilisation du type de données VARIANT, vous pouvez utiliser le code de programme créé pour transférer également des données pour d'autres cycles de production en indiquant une autre zone source et cible à l'appel de bloc.

## Marche à suivre

- 1. Créez une fonction dans le langage de programmation SCL et donnez-lui "FC\_PartialArrayCopy" comme nom.
	- **FC\_PartialArrayCopy** Name Data type  $\sqrt{m}$   $\sqrt{m}$  Input E. 1  $\overline{2}$ kon ∎ Count **UDInt**  $\overline{3}$ SourceIndex **Dint o**∎  $\overline{4}$ 40 a DestinationIndex **Dint**  $\overline{5}$ KOD Output 6  $\blacksquare$ InOut  $\overline{7}$  $\blacksquare$ **SourceArray** Variant 8 koon ≡ DestinationArray Variant 9 **I** <del>v</del> Temp  $10$   $\Box$  = Error Int 11  $\boxed{40}$  v Constant  $12$ <Add new>  $13$   $\sqrt{31}$   $\sqrt{21}$  Return  $14$   $\Box$  = FC\_PartialArrayCopy Int
- 2. Déclarez l'interface de bloc de la manière suivante :

3. Créez le code de programme SCL de la manière suivante : Vous trouvez ci-dessous le code de programme comme modèle de copie.

```
6 FIF IS_ARRAY(#SourceArray) AND IS_ARRAY(#DestinationArray)
```

```
\overline{7}AND TypeOfElements (#SourceArray) = TypeOfElements (#DestinationArray) THEN
 8 白
        #Error := MOVE_BLK_VARIANT(COUNT := #Count, SRC := #SourceArray, SRC_INDEX := #SourceIndex,
 9
                                     DEST => #DestinationArray, DEST_INDEX := #DestinationIndex);
10 END IF;
```

```
#FC_PartialArrayCopy := #Error;
11
```
4. Créez le type de données API "UDT\_MyStruct" :

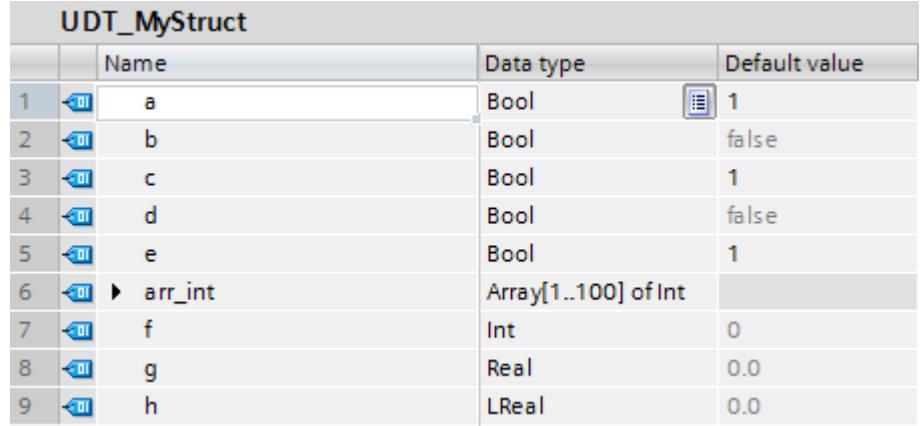

5. Créez le bloc de données global "DB\_WithArrays" :

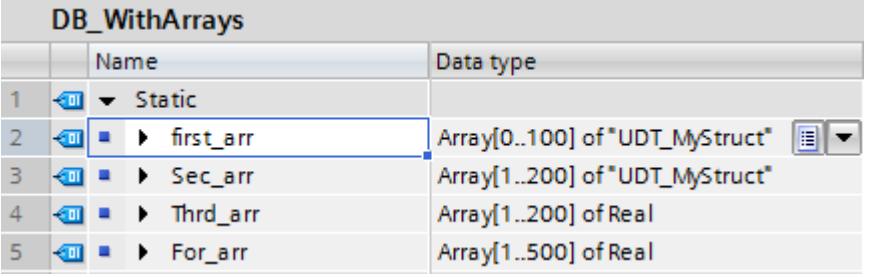

6. Appelez la fonction "FC\_PartialArrayCopy" dans un bloc d'organisation, par ex. dans l'OB1 et initialisez les paramètres avec le bloc de données "DB\_WithArrays". Entrez les constantes mentionnées :

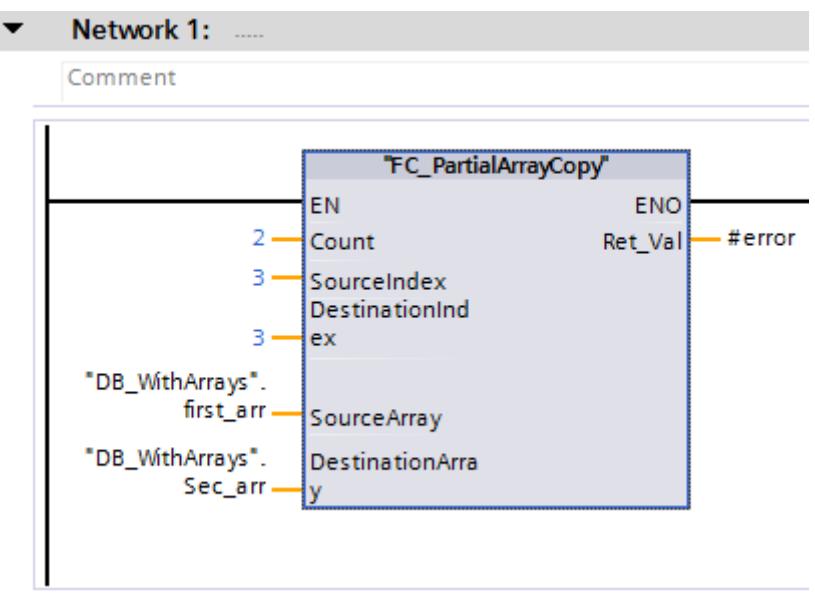

7. A la place des deux premiers ARRAY de type de données UDT\_MyStruct, vous pouvez aussi utiliser le troisième et le quatrième ARRAY qui ont REAL comme type de données :

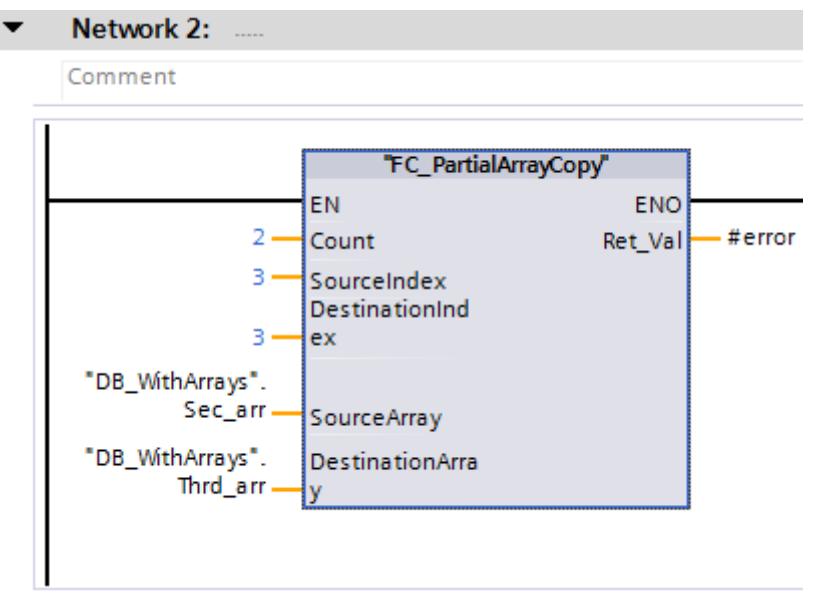

## Résultat

Aussitôt après l'appel du bloc "FC\_PartialArrayCopy" dans le cycle de programme, deux valeurs de données, en commençant par le quatrième élément, sont copiés du premier ARRAY du bloc de données global "DB\_WithArrays" dans le deuxième ARRAY du bloc de données. Les valeurs de données copiées sont insérées dans le deuxième ARRAY à partir du quatrième élément.

#### Code de programme SCL à copier :

#### **SCL**

```
IF IS ARRAY(#SourceArray) AND TypeOfElements(#SourceArray) =
TypeOfElements(#DestinationArray) THEN
#Error := MOVE BLK VARIANT(COUNT := #Count, SRC := #SourceArray, SRC INDEX := #SourceIndex,
                           DEST => #DestinationArray, DEST INDEX := #DestinationIndex);
END_IF;
#FC_PartialArrayCopy := #Error;
```
#### Voir aussi

[VARIANT](#page-2020-0) (Page [2021](#page-2020-0))

## Exemple de programmation : Programmer la file d'attente (FIFO)

## Exemple de programmation

Dans l'exemple suivant vous programmez une mémoire tampon FIFO composée d'un ARRAY et où la lecture et l'écriture s'effectue selon le principe FIFO. Le code de programme a respectivement un pointeur de lecture et un d'écriture VARIANT. Les instructions VARIANT vous permettent de programmer solidement le code de programme et d'assurer une copie ou suppression sûre.

A l'aide du type de données VARIANT, des parties de programme peuvent être influencées durant l'exécution. Le pointeur VARIANT est un pointeur typisé, autrement dit une vérification du type a lieu pendant l'exécution. Dans les blocs qui ont été créés avec la propriété de bloc "Optimisé", des sous-fonctions jusqu'ici programmées avec un pointeur ANY peuvent désormais être déclenchées avec un pointeur VARIANT. Le type de données VARIANT est utilisé pour la transmission de structures à des blocs fonctionnels système.

# Marche à suivre

- 1. Créez un bloc fonctionnel SCL et nommez le bloc "FIFOQueue".
- 2. Déclarez l'interface de bloc de la manière suivante :

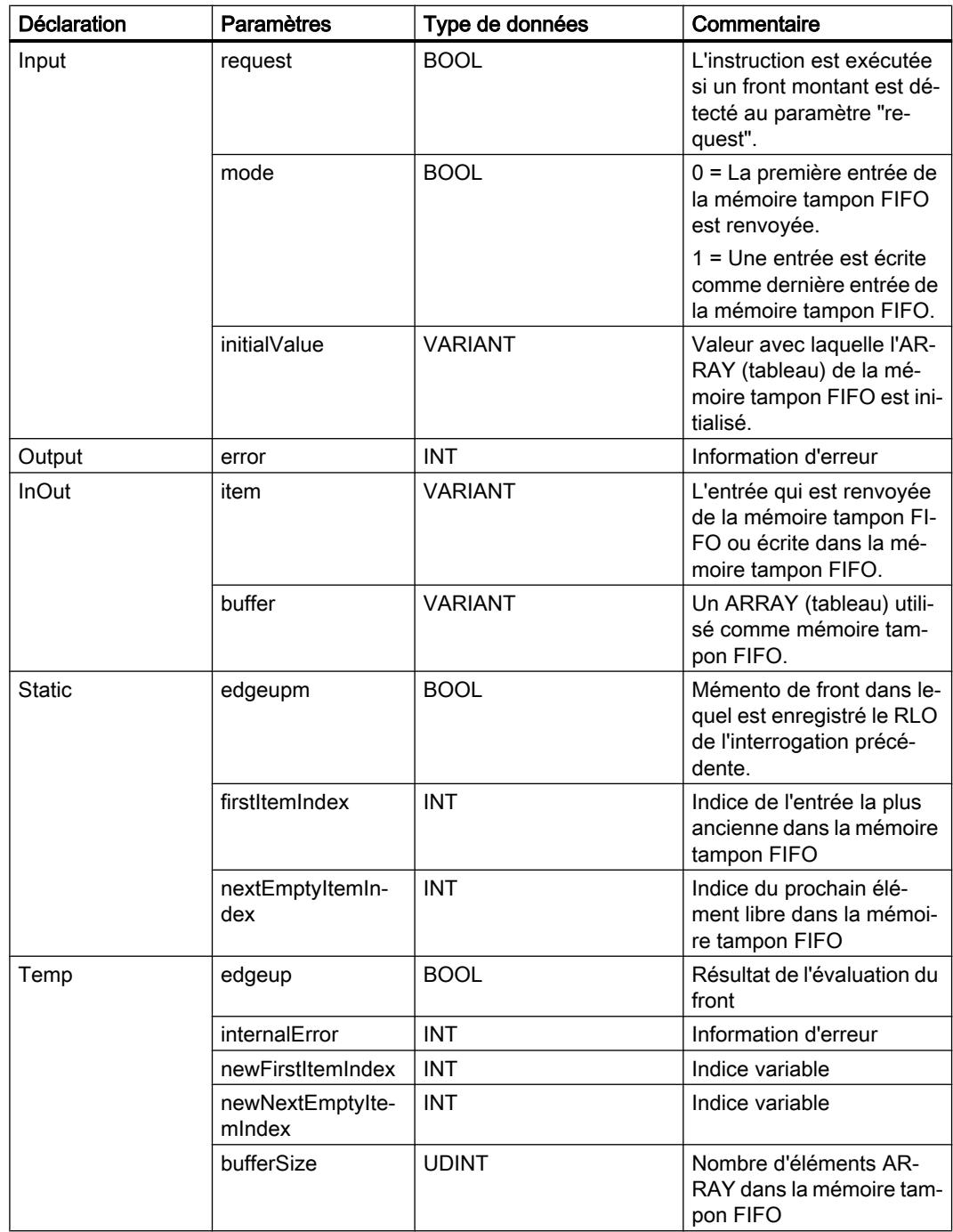

3. Dans le bloc fonctionnel "FIFOQueue", créez le code de programme suivant :

```
(* Cette section du code de programme est exécutée une seule fois après un 
front montant. Si l'état du résultat logique n'a pas changé, le traitement 
du programme du FB "FIFOQueue" est alors terminé. *)
#edgeup := #request & NOT #edgeupm;
#edgeupm := #request;
IF NOT (#edgeup) THEN
   RETURN;
END_IF;
// ------Validation si les entrées de paramètre sont valides.----
(* Cette section du code de programme vérifie si le tampon FIFO est un 
ARRAY. Si oui, le nombre d'éléments ARRAY est lu. S'il ne s'agit pas d'un 
ARRAY, le traitement du programme se termine alors à cet endroit et le code 
d'erreur "-10" est affiché. *)
IF NOT (IS ARRAY(#buffer)) THEN
   #error := -10; RETURN;
ELSE
    #bufferSize := CountofElements(#buffer);
END_IF;
(* Cette section du code de programme vérifie si le type de données des 
éléments ARRAY concorde avec le type de données de l'entrée (Variable 
#item). Si les types de données ne concordent pas, le traitement du 
programme se termine alors à cet endroit et le code d'erreur "-11" 
s'affiche. *)
IF NOT (TypeOf(#item) = TypeOfElements(#buffer)) THEN
   #error := -11; RETURN;
END_IF;
(* Cette section du code de programme vérifie si la valeur initiale de la 
mémoire tampon FIFO concorde avec l'entrée (Variable #item). Si les types 
de données ne concordent pas, le traitement du programme se termine alors 
à cet endroit et le code d'erreur "-12" s'affiche. *)
IF NOT (TypeOf(#item) = TypeOf(#initialValue)) THEN
   #error := -12; RETURN;
END_IF;
(* Cette section du code de programme vérifie si les indices variables se 
trouvent à l'intérieur des limites ARRAY. Si ce n'est pas le cas, le 
traitement du programme se termine alors à cet endroit et selon l'indice, 
le code d'erreur "-20" ou "-21" s'affiche. *)
IF (#nextEmptyItemIndex >= #bufferSize) THEN
   #error := -20;
```

```
 RETURN;
END_IF;
IF (#firstItemIndex >= #bufferSize) THEN
   #error := -21; RETURN;
END_IF;
//-----------Exécution du programme, en fonction du paramètre 
Mode-------------
// L'exécution des instructions dépend de l'état logique du paramètre Mode.
IF #mode = 0 THEN
// Si le paramètre Mode a l'état logique "0", la première entrée de la 
mémoire tampon FIFO transmise est renvoyée.
(* Cette section du code de programme vérifie si la mémoire tampon FIFO est 
vide. Si tel est le cas, le traitement du programme se termine alors à cet 
endroit et le code d'erreur "-40" s'affiche. *)
   IF (#firstItemIndex = -1) THEN
       #error := -40;
       RETURN;
    END_IF;
// Cette section du code de programme renvoie la première entrée de la 
mémoire tampon FIFO.
   #internalError := MOVE BLK VARIANT(SRC := #buffer,
                                       COUNT := 1,
                                       SRC INDEX := #firstItemIndex,
                                        DEST_INDEX := 0,
                                       DEST \Rightarrow #item);
    IF (#internalError = 0) THEN
(* Cette section du code de programme vérifie si la mémoire tampon FIFO 
contient des éléments ARRAY. Si c'est le cas, la première entrée est alors 
décalée et l'indice est incrémenté de 1. *)
      #internalError := MOVE BLK VARIANT(SRC := #initialValue,
                                          COUNT := 1,
                                          SRC INDEX := 0,DEST INDEX := #firstItemIndex,
                                           DEST => #buffer);
// Cette section du code de programme calcule le nouvel indice de la 
première entrée.
       #newFirstItemIndex := #firstItemIndex +1;
       #newFirstItemIndex := #newFirstItemIndex MOD #bufferSize;
```

```
// Cette section de programme vérifie si la mémoire tampon FIFO est vide.
       IF (#nextEmptyItemIndex = #newFirstItemIndex) THEN
// Si la mémoire tampon FIFO est vide, l'indice est alors mis à 0.
          #firstItemIndex := -1;
          #nextEmptyItemIndex := 0;
       ELSE
// L'indice de la première entrée est modifié.
          #firstItemIndex := #newFirstItemIndex;
       END_IF;
    END_IF;
ELSE
// Si le paramètre Mode a l'état logique "1", l'entrée est écrite dans la 
mémoire tampon FIFO transmise.
(* Cette section du code de programme vérifie si la mémoire tampon FIFO est 
pleine. Si tel est le cas, le traitement du programme se termine alors à 
cet endroit et le code d'erreur "-50" s'affiche. *)
    IF (#nextEmptyItemIndex = #firstItemIndex) THEN
      #error := -50;
       RETURN;
    END_IF;
// Cette section du code de programme écrit l'entrée dans la mémoire tampon 
FIFO.
   #internalError := MOVE BLK VARIANT(SRC := #item,
                                       COUNT := 1,
                                       SRC INDEX := 0,DEST INDEX := #nextEmptyItemIndex,
                                       DEFer => #buffer);
    IF (#internalError = 0) THEN
// Cette section du code de programme incrémente l'indice de 1 et calcule 
le nouvel indice de l'entrée vide.
       #newNextEmptyItemIndex := #nextEmptyItemIndex +1;
       #newNextEmptyItemIndex := #newNextEmptyItemIndex MOD #bufferSize;
       #nextEmptyItemIndex := #newNextEmptyItemIndex;
(* Cette section du code de programme vérifie quel indice a la variable 
"#firstItemIndex". Si le nombre = -1, la mémoire tampon FIFO a alors été 
réinitialisée et l'entrée est écrite dans la mémoire tampon FIFO. "0" doit 
donc être affecté à la variable. *)
      IF (#firstItemIndex = -1) THEN
          #firstItemIndex := 0;
       END_IF;
    END_IF;
```

```
END_IF;
//-------------------------Traitement d'erreur 
local----------------------------
(* Cette section du code de programme vérifie si une erreur locale s'est 
produite. Si tel est le cas, le programme se termine alors à cet endroit et 
le code d'erreur "-100" s'affiche. *)
IF (#internalError > 0) THEN
   #error := -100:
    RETURN;
END_IF;
// Si aucune erreur n'est survenue pendant l'exécution du programme, le 
code d'erreur "0" s'affiche.
#error := 0;
```
#### Résultat

Appelez le bloc fonctionnel SCL à l'endroit de votre programme où la file d'attente FIFO doit être exécutée.

#### 6.4.8.2 Utiliser le type de données DB\_ANY

#### Utilisation d'un blocs de données DB\_ANY (S7-1200/1500)

Le type de données DB\_ANY sert à identifier un bloc de données quelconque. Sur les CPU des séries S7-1200/1500, vous avez la possibilité d'accéder à un bloc de données qui n'est pas encore disponible lors de la programmation. Vous créez pour cela dans l'interface de bloc du bloc accédant un paramètre de bloc du type de données DB\_ANY. Lors de l'exécution, le nom du bloc de données ou une variable du type DB\_ANY, à laquelle le nom du bloc de donnée a été affecté au préalable, est transmis(e) à ce paramètre. Les instructions suivantes permettent de traiter symboliquement le contenu d'un bloc de données :

- VARIANT\_TO\_DB\_ANY: Convertir VARIANT en DB\_ANY
- DB\_ANY\_TO\_VARIANT: Convertir DB\_ANY en VARIANT

Pour plus d'informations sur les instructions, se référer à "Instructions de base > CONT/LOG/ LIST/SCL > Conversion > VARIANT".

Cette manière de procéder présente les avantages suivants : Vous pouvez déjà créer le code programme avant de savoir quel bloc de données sera traité.

#### Exemple de programmation

L'exemple suivant montre comment utiliser le type de données DB\_ANY :

Un poinçon peut percer différentes figures géométriques. Les ordres de perce sont transmis à la machine et il existe des données spécifiques pour chaque ordre. Ces données d'ordre diffèrent par leur type et par leur valeur.

## Marche à suivre pour la création des types de données API

Dans le premier ordre, il faut percer un trou circulaire dans une tôle. Pour que la presse puisse exécuter cette tâche, il faut déterminer les coordonnées du centre et le diamètre du trou. Vous pouvez transmettre ces données groupées au poinçon dans un un type de données API (UDT).

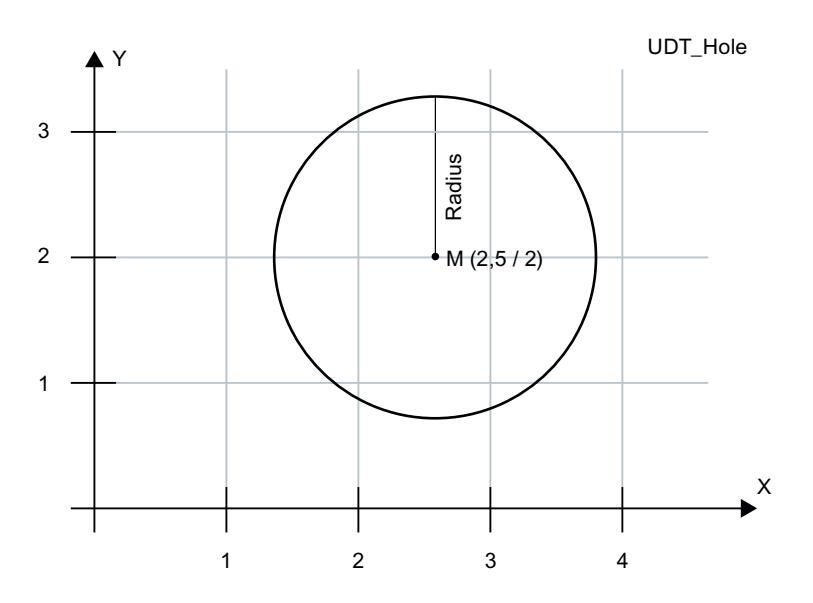

Créez le type de données API "UDT\_Hole" pour transmettre les données d'ordre :

- 1. Dans le dossier "Types de données API" dans le navigateur du projet, double-cliquez sur la commande "Ajouter nouveau type de données". Une nouvelle table de déclaration pour la création d'un type de données API est créée et s'ouvre.
- 2. Déclarez les lignes suivantes dans le type de données API : X-coordinate > REAL Y-coordinate > REAL Radius > REAL

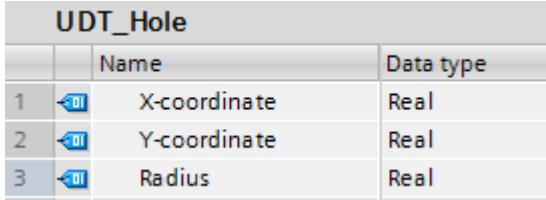

Dans le deuxième ordre, il faut découper une fenêtre rectangulaire dans une tôle. Pour cette tâche, il faut connaître deux coordonnées, qui marquent le point supérieur gauche et le point inférieur droit du rectangle. Vous pouvez transmettre ces données groupées au poinçon dans un un type de données API "UDT\_RectangleWindowStatic".

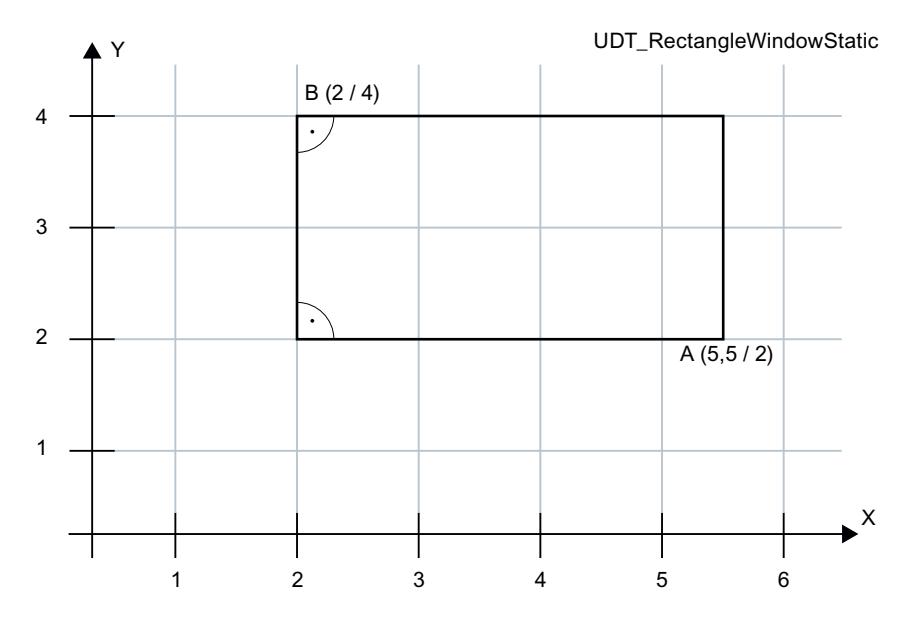

Créez le type de données API "UDT\_RectangleWindowStatic" :

- 1. Dans le dossier "Types de données API" dans le navigateur du projet, double-cliquez sur la commande "Ajouter nouveau type de données". Une nouvelle table de déclaration pour la création d'un type de données API est créée et s'ouvre.
- 2. Déclarez les lignes suivantes dans le type de données API :
	- X1-coordinate > REAL
	- Y1-coordinate > REAL
	- X2-coordinate > REAL
	- Y2-coordinate > REAL

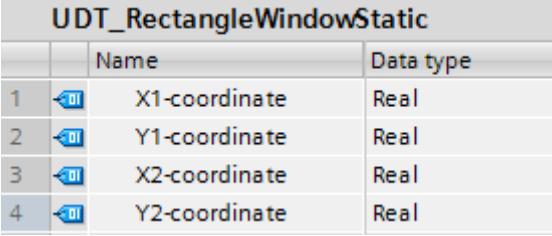

Les données d'ordre de "UDT\_RectangleWindowStatic" permettent seulement de découper des rectangles dont les côtés sont parallèles à l'axe x et à l'axe y.

Si vous voulez découper un rectangle d'orientation quelconque (autrement dit non parallèle aux axes x et y), vous avez besoin d'un type de données API supplémentaire. Vous y indiquez par ex. la hauteur et la largeur, ainsi que l'orientation du rectangle par rapport à l'axe x à l'aide d'un angle.

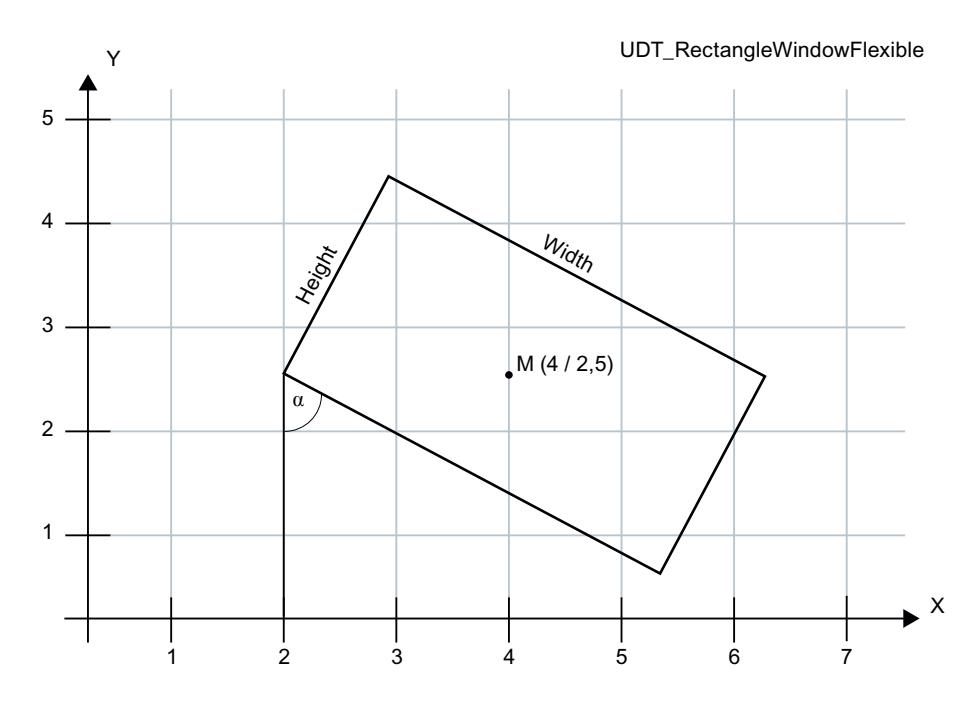

Créez le type de données API "UDT\_RectangleWindowFlexible" :

- 1. Dans le dossier "Types de données API" dans le navigateur du projet, double-cliquez sur la commande "Ajouter nouveau type de données". Une nouvelle table de déclaration pour la création d'un type de données API est créée et s'ouvre.
- 2. Déclarez les lignes suivantes dans le type de données API :

X-coordinate > REAL Y-coordinate > REAL Height > REAL Width > REAL Angle > REAL

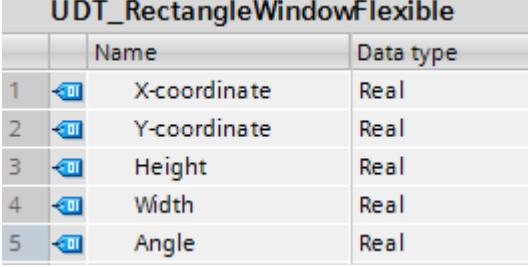

Les coordonnées x-y indiquent le centre du rectangle.

## Marche à suivre pour la création des blocs de données

Le paragraphe suivant explique comment transmettre au poinçon les figures géométriques simples dont vous avez saisi les données d'ordre dans les types de données API. Les ordres de perce sont décomposés dans le code programme en différentes opérations qui sont successivement exécutées par le poinçon. Le poinçon possède une table à mouvement croisé sur laquelle la tôle est tendue. Vous pouvez déplacer la table à mouvement croisé le long de l'axe x ou y, comme dans un système de coordonnées. Elle peut être mue par deux moteurs. L'outil peut entamer la tôle de différentes manières pour percer la tôle, p.ex. par des cercles ou des rectangles de différentes tailles. Il peut également pivoter de jusqu'à 90° pour percer les rectangles dans un autre alignement.

Les types de données API sont utilisés pour créer un bloc de données. Le bloc de données reçoit alors les valeurs concrètes, p.ex. pour percer un trou.

Créez le bloc de données "DB\_OrderHole" :

- 1. Double-cliquez sur la commande "Ajouter nouveau bloc". La boîte de dialogue "Ajouter nouveau bloc" s'affiche.
- 2. Cliquez sur le bouton "Bloc de données (DB)".
- 3. Saisissez le nom "DB\_OrderHole".
- 4. Sélectionnez le type du bloc de données "Global-DB".
- 5. Cliquez sur "OK".

Créez la variable suivante dans le bloc de données et renseignez les valeurs initiales correspondantes :

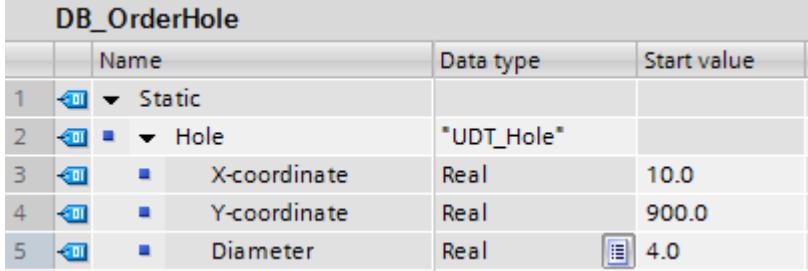

Les figures géométriques requises pour usiner une tôle donnée, p. ex. la paroi latérale d'une armoire électrique, sont chargées dans la presse à emboutir. Créez pour cela un autre bloc de données contenant une liste de blocs de données.

Créez le bloc de données "DB\_OrderList" :

- 1. Double-cliquez sur la commande "Ajouter nouveau bloc". La boîte de dialogue "Ajouter nouveau bloc" s'affiche.
- 2. Cliquez sur le bouton "Bloc de données (DB)".
- 3. Saisissez le nom "DB\_OrderList".
- 4. Sélectionnez le type du bloc de données "Global-DB".
- 5. Cliquez sur "OK".

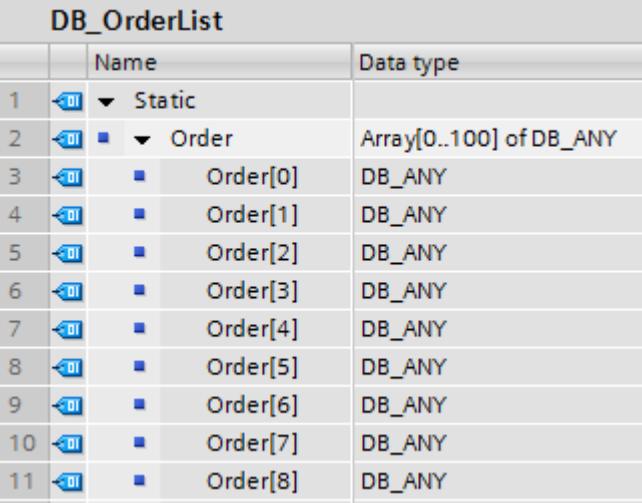

Créez dans le bloc de données la liste d'ordres suivante :

## Marche à suivre - Création du code programme

La poinçonneuse doit à présent commencer à traiter les ordres. Si elle est déjà en train d'exécuter les ordres, elle doit récupérer l'ordre suivant dans la liste d'ordres et le préparer.

- 1. Créez un bloc de données SCL.
- 2. Double-cliquez sur la commande "Ajouter nouveau bloc". La boîte de dialogue "Ajouter nouveau bloc" s'affiche.
- 3. Cliquez sur le bouton "Bloc fonctionnel (FB)".
- 4. Saisissez le nom "FB\_PickNextOrder".

5. Déclarez l'interface de bloc de la manière suivante :

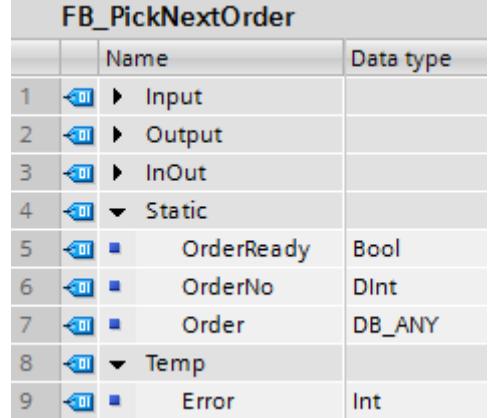

6. Ecrivez le code de programme suivant :

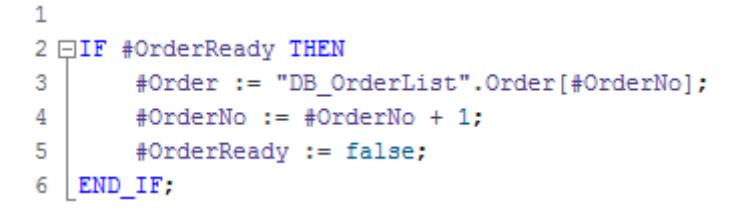

L'ordre de découpe suivant dans la liste est préparé, c'est-à-dire que l'ordre actuel est décomposé en différentes frappes de poinçon. Pour cela, le poinçon doit pouvoir déterminer quel ordre de perce est concerné.

- 1. Créez une fonction SCL.
- 2. Double-cliquez sur la commande "Ajouter nouveau bloc". La boîte de dialogue "Ajouter nouveau bloc" s'affiche.
- 3. Cliquez sur le bouton "Fonction (FC)".
- 4. Saisissez le nom "FC\_PrepareOrder".

5. Déclarez l'interface de bloc de la manière suivante :

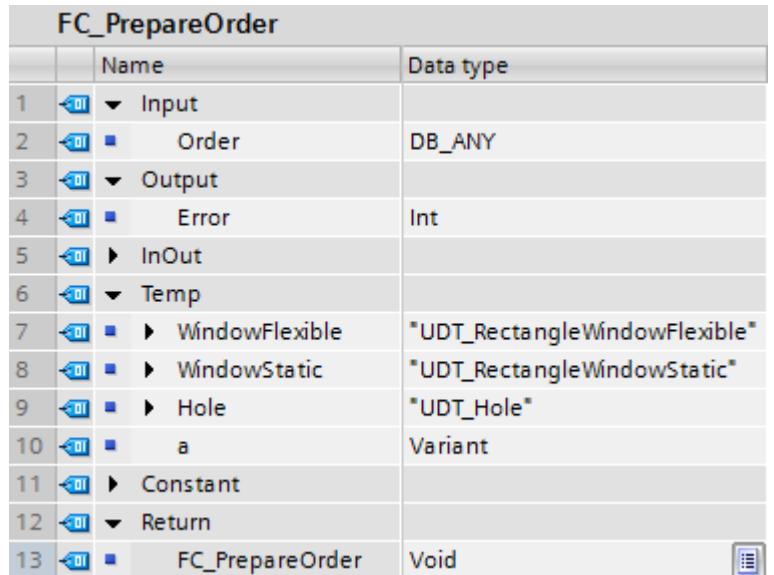

6. Ecrivez le code de programme suivant : Les appels des trois fonctions sont encore soulignés en rouge, car ils doivent encore être créés.

```
\mathbf 1\overline{2}#a := DB ANY TO VARIANT (in := #Order, err => #Error);
 3
 4 □CASE TypeOf (#a) OF
 5
         UDT Hole:
 6 \BoxVariantGet (SRC := #a,
                           DST => #Hole);
 \overline{7}8
              "FC_PrepareHole" (#Hole) ;
 9
              ÷
10
11UDT_RectangleWindowStatic:
12 白
              VariantGet (SRC := #a,
                           DST \Rightarrow #WindowStatic);
13
14
              "FC_PrepareMindowStatic" (#WindowStatic) ;
15
              ÷
16
17
         UDT_RectangleWindowFlexible:
18 白
              VariantGet (SRC := #a,
                           DST \Rightarrow #WindowFlexible);
19
20
              "FC PrepareRectangleWindow" (#WindowFlexible);
21
              ÷
22
         ELSE
23
    END CASE;
24
```
L'instruction "VariantGet" copie les informations de la variable #a dans la variable #Hole.

Dans le paragraphe suivant vous créez les fonctions "FC\_PrepareHole" et "FC\_PrepareWindowStatic".

On crée une fonction pour chaque type d'ordre. Les ordres de perce sont décomposés en différentes opérations et groupés dans un ARRAY.

- 1. Créez un type de données API.
- 2. Double-cliquez sur la commande "Ajouter nouveau bloc" sous "Types de données API". Un nouveau type de données API est créé avec le nom "Type\_données\_utilisateur\_x".
- 3. Renommez le type de données API en "UDT\_Punch".
- 4. Déclarez les lignes suivantes dans le type de données API :

Tool > DINT

- x > REAL
- y > REAL

w > BOOL

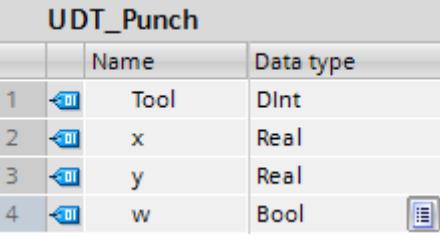

5. Créez le bloc de données global "DB\_PunchList" :

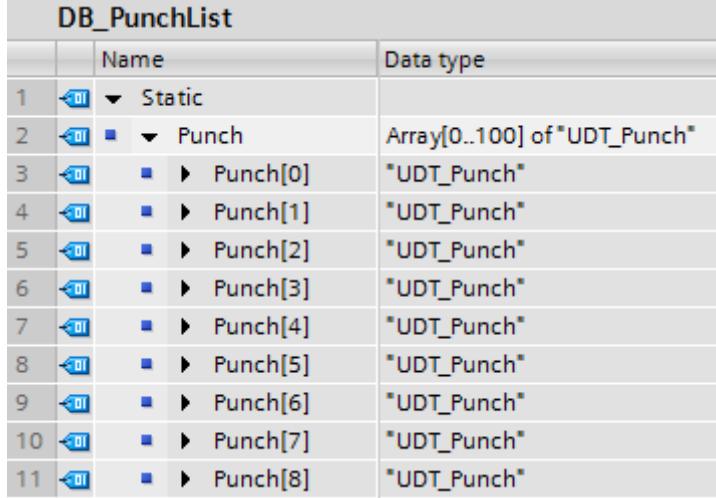

Pour préparer un ordre de perce pour un trou, créez une fonction SCL et nommez-la "FC\_PrepareHole".

1. Déclarez l'interface de bloc de la manière suivante :

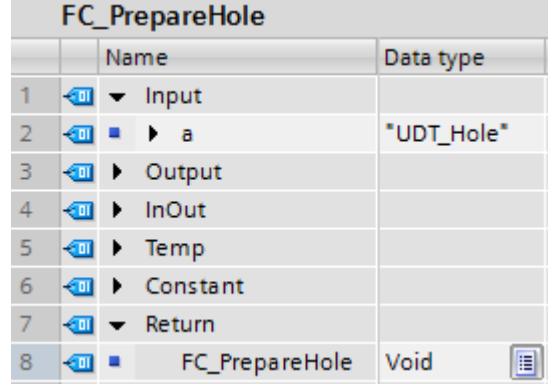

2. Ecrivez le code de programme suivant :

```
\mathbf 12 \oplus IF #a. Radius = 4.0 THEN
 \overline{3}"DB_PunchList".Punch[0].Tool := 1;
 4
 5
    ELSIF #a.Radius = 6.0 THEN
         "DB PunchList".Punch[0].Tool := 2;
 6
 \overline{7}8
    ELSE
 9
         ţ.
10
         "DB_PunchList".Punch[0].x := #a. "X-coordinate";
         "DB_PunchList".Punch[0].y := \#a."Y-coordinate";
111213 | END IF;
```
Pour préparer un ordre de perce pour une fenêtre, il vous faut une fonction qui compose l'ordre de perce à partir de quatre suites de frappes. Créez une fonction SCL et nommez-la "FC\_PrepareWindowStatic".

1. Déclarez l'interface de bloc de la manière suivante :

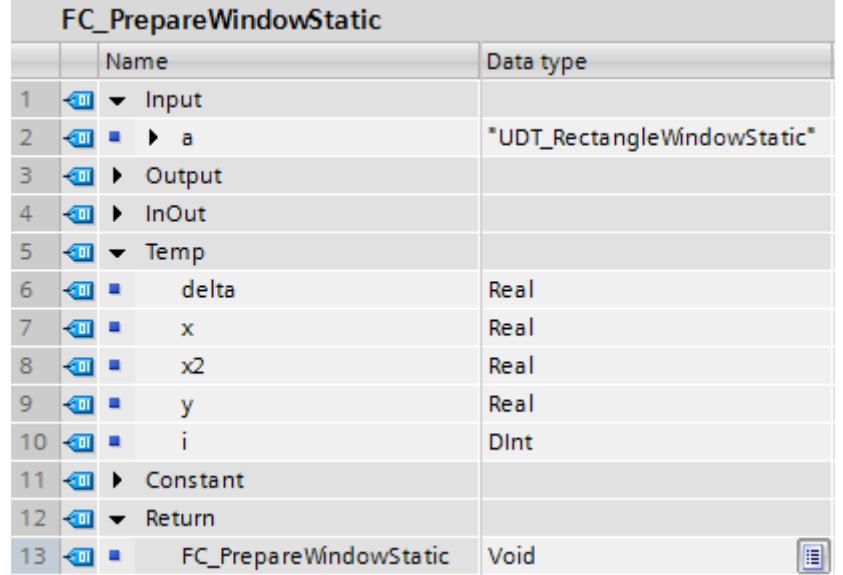

2. Ecrivez le code de programme suivant :

```
\mathbf{1}2 #delta := 6.0; // Defined by tool 7
 \overline{3}#i := 0;
   \#x := \#a. "X1-coordinate" + #delta;
 \Delta5 EWHILE #x < #a. "X2-coordinate" - #delta DO
 6
        "DB PunchList".Punch[#i].Tool := 7;
 \overline{7}"DB PunchList". Punch [#i]. x := #x;
        "DB_PunchList".Punch[#i].y :=#y +#delta;
 8
 9
        "DB_PunchList".Punch[#i].w := 0; // Don't rotate
10#x := #x + 2 * #delta;
   END WHILE;
111213
    #y := #a. "Y1-coordinate" + #delta;
14 日WHILE #y < #a. "Y2-coordinate" - #delta DO
15
        "DB PunchList".Punch[#i].Tool := 7;
16
        "DB PunchList".Punch[#i].x := #x2 + #delta;
17
        "DB PunchList".Punch[#i].y := \#y;
18
         "DB PunchList". Punch[#i].w := 0; // Don't rotate
19
        #v := #v + 2 * #delta;
20 END_WHILE;
```
Appelez dans le bloc fonctionnel SCL "FB\_PickNextOrder" la fonction SCL "FC\_PrepareOrder" :

```
\mathbf{1}2 □ IF #OrderReady THEN
3
        #Order := "DB OrderList".Order[#OrderNo];
        #OrderNo := #OrderNo + 1;
4
        #OrderReady := false;
5
6 白
        "FC_PrepareOrder" (Order:=#Order,
\overline{7}Error=>#Error);
8
9
   END IF;
```
## Appelez ensuite "FB\_PickNextOrder" dans l'OB1 :

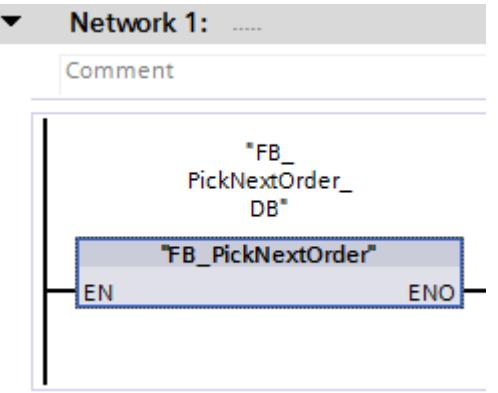

## Résultat

Cet exemple vous montre comment déterminer le type de données API d'un bloc de données à l'aide de l'instruction "DB\_ANY\_TO\_VARIANT : Convertir DB\_ANY en VARIANT" et comment sélectionner et exécuter une fonction appropriée.

# 6.4.8.3 Utilisation de types de données API (UDT)

## Utilisation d'un type de données API

Les types de données API (UDT) sont des structures de données que vous définissez vousmême et que vous pouvez utiliser plusieurs fois dans le programme. La structure peut être composée de plusieurs éléments de types de données différents. Vous déterminez le type de données des différents éléments lors de la déclaration du type de données API.

Les types de données API sont souvent utilisés lorsqu'un enregistrement de données contiguës de types différents est nécessaire et qu'il doit être traité en différents endroits du programme. Exemple :

- Enregistrements de données pour le suivi des matériaux
- Jeux de paramètres pour le réglage d'un moteur
- Recettes

L'utilisation de types de données API vous apporte les avantages suivants :

- Les éléments d'un type de données API peuvent également être adressés indirectement, c'est-à-dire que l'adresse est variable et n'est calculée qu'à partir du moment où l'exécution est lancée.
- Les variables qui se basent sur un type de données API héritent toutes les propriétés du type de données API. Ainsi toutes les variables basées sur un type de données API sontelles automatiquement adaptées en cas de modification de ce type de données API.
- Avec les mnémoniques globaux, le programme est plus facile à lire, car les noms des différents éléments d'un type de données API sont affichés dans le programme.
- Utilisation optimale de la performance élevée d'une CPU S7-1500.
- Lors de l'appel de bloc, le type de données API peut être transmis en tant que structure complète.
- Interface d'appel simplifiée grâce à un nombre réduit de paramètres à renseigner.

## Marche à suivre dans STEP 7 V5.x

Dans STEP 7 V5.x, vous aviez déjà la possibilité de créer un enregistrement comme variable structurée à l'aide du type de données STRUCT ou d'un type de données API (UDT). Toutefois, la performance était altérée par l'utilisation de l'adressage symbolique.

La déclaration dans les blocs de données était la plupart du temps réalisée comme structure anonyme. Les blocs étaient ensuite eux-mêmes programmés de telle sorte que les valeurs de la structure soient transmises comme paramètres effectifs et que les valeurs calculées étaient de nouveau copiées dans la structure. Vous pouviez ainsi transmettre également les numéros de blocs de données et adresser de manière absolue dans le bloc. Ce faisant, le nombre de paramètres que vous deviez valoriser était souvent très élevé. Les données réelles étaient enregistrées dans les blocs de données et les valeurs calculées, transmises à d'autres blocs. Lors de la transmission des variables de blocs de données, l'utilisation de mnémoniques n'était néanmoins plus disponible.

## Exemple de programmation dans STEP 7 TIA Portal

Vous pouvez affecter aussi bien un paramètre formel qu'un paramètre effectif à un type de données API. De ce fait, vous n'êtes plus obligé de déclarer des paramètres individuels. Si un bloc possède un paramètre d'entrée basé sur le type de données API, vous devez transmettre comme paramètre effectif une variable ayant le même type de données API.

L'exemple suivant montre l'appel et le paramétrage d'un bloc fonctionnel (FB) avec deux paramètres formels :

- 1. Créez un type de données API en double-cliquant dans le dossier "Types de données API" dans le navigateur du projet, sur la commande "Ajouter nouveau type de données". Une nouvelle table de déclaration pour la création d'un type de données API est créée et s'ouvre.
- 2. Renommez le type de données API en "UDT\_Material".
- 3. Déclarez les lignes suivantes dans le type de données API : ArticleNumber > Type de données : DINT ArticleName > Type de données : STRING Amount > Type de données : REAL Unit > Type de données : STRING

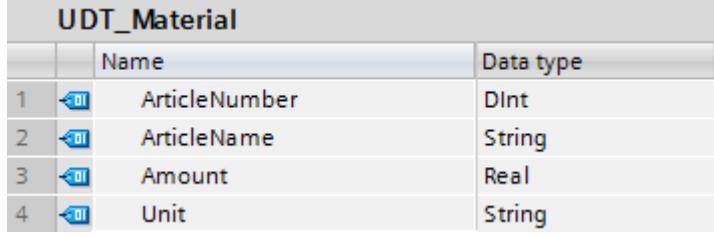

Utilisez le type de données API dans un bloc de données global. Vous pouvez indiquer le type de données API soit directement comme type de données du bloc de données, soit dans le bloc de données, comme type de données d'une variable.

Créez pour cela un bloc de données global :

- 1. Double-cliquez sur la commande "Ajouter nouveau bloc". La boîte de dialogue "Ajouter nouveau bloc" s'affiche.
- 2. Cliquez sur le bouton "Bloc de données (DB)".
- 3. Saisissez le nom "DB\_MaterialBuffer".
- 4. Sélectionnez "DB ARRAY" comme type du bloc de données.
- 5. Sélectionnez le type de données API "UDT\_Material" comme type de données ARRAY.

- 6. Indiquez "1000" comme limite supérieure de l'ARRAY.
- 7. Cliquez sur "OK".

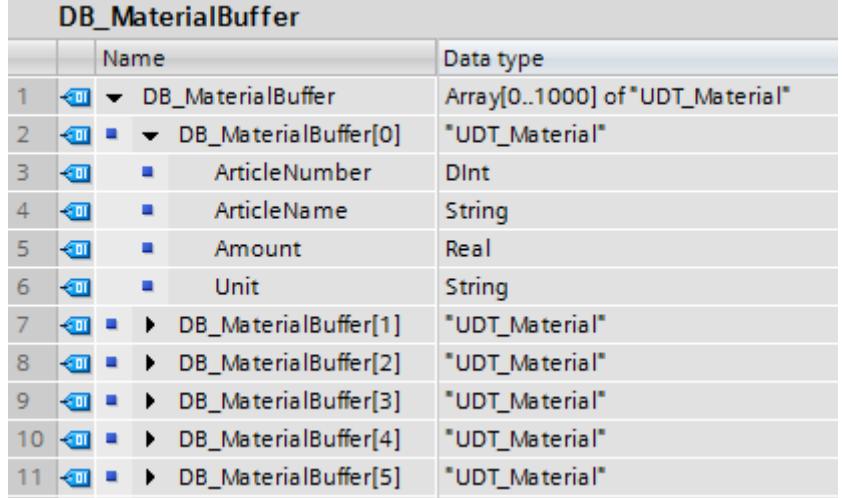

A l'appel du bloc fonctionnel, connectez aux paramètres formels des variables du bloc de données global "DB\_MaterialBuffer".

- 1. Créez un bloc fonctionnel SCL et nommez le bloc "FB\_Material".
- 2. Déclarez l'interface de bloc de la manière suivante :

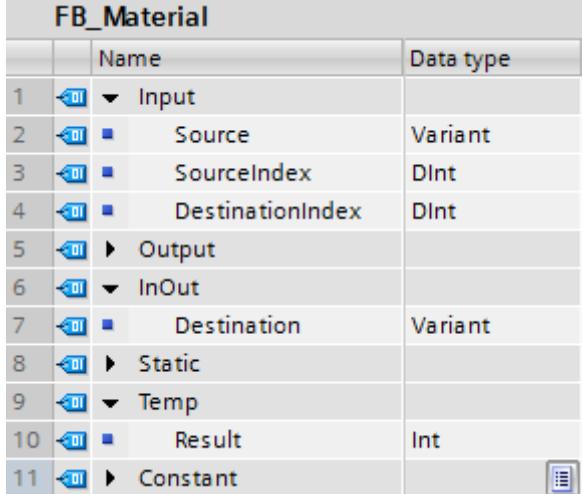

3. Ecrivez le code de programme suivant :

```
\mathbf 12 日#Result := MOVE BLK VARIANT (SRC:=#Source,
3
                                   COUNT := 3,4
                                   SRC_INDEX:=#SourceIndex,
5
                                   DEST INDEX:=#DestinationIndex,
6
                                   DEST=>#Destination) ;
```
4. Appelez le bloc fonctionnel "FB\_Material" dans l'OB1 et connectez aux paramètres formels des variables du bloc de données global "DB\_MaterialBuffer" :

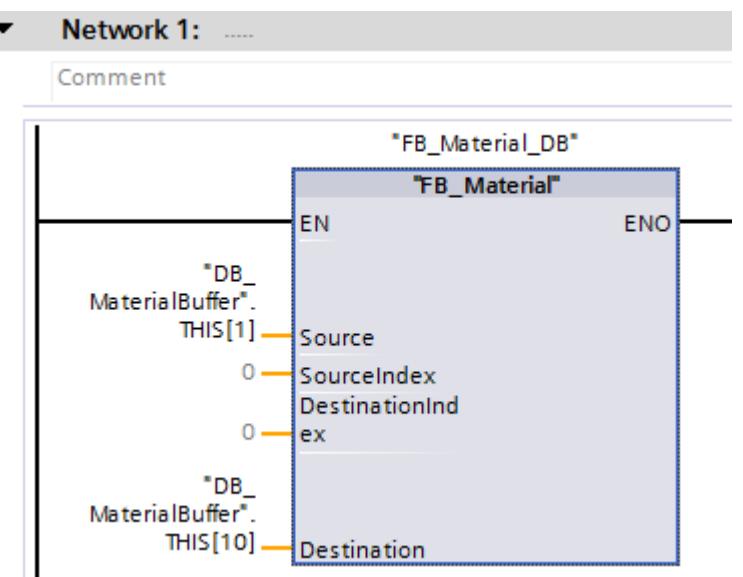

Les données de matériel sont déplacées dans le bloc de données global "DB\_MaterialBuffer".

## Voir aussi

[Types de données API](#page-2023-0) (Page [2024](#page-2023-0))

# 6.4.8.4 Calcul avec des nombres à virgule flottante (REAL et LREAL) dans SCL

# Représentation de la précision de nombres à virgule flottante

Le type de données REAL est, par exemple, indiqué et calculé dans le programme avec une précision de 6 chiffres après la virgule. Lors du calcul de nombres à virgule flottante (REAL et LREAL) il faut tenir compte de ce que cette précision s'applique à chaque étape du calcul.

Lors de l'addition et de la soustraction de nombres à virgule flottante, les exposants sont harmonisés. De cette manière, les bases et les exposants sont les mêmes et seules les mantisses sont additionnées lors des opérations d'addition et de soustraction. Vous trouverez des informations supplémentaires sur la structure des nombres à virgule flottante sous "Voir aussi".

## Exemple de programmation

Dans l'exemple de programmation suivant, il vous faut réaliser un calcul dans lequel deux opérandes du type de données REAL sont additionnés et un autre, soustrait. Dans l'étape de calcul suivante, la constante 1 est divisée par le résultat précédent. Créez pour ce faire un bloc de données global dans lequel vous déclarez vos opérandes et une fonction dans laquelle vous programmez les opérations du calcul.

## Formules

 $y = a + b - c$  $Z = 1/y$ 

Les opérandes reçoivent les valeurs suivantes :

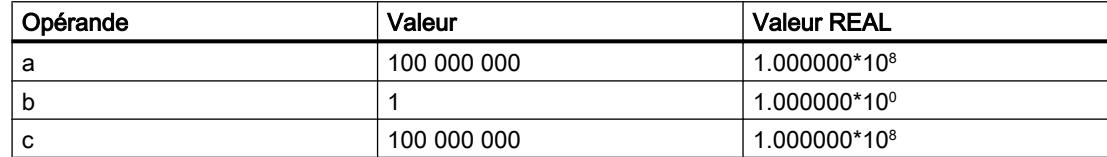

## Marche à suivre

Créez le bloc de données "DB\_GlobalData" :

- 1. Double-cliquez sur la commande "Ajouter nouveau bloc". La boîte de dialogue "Ajouter nouveau bloc" s'affiche.
- 2. Cliquez sur le bouton "Bloc de données (DB)".
- 3. Saisissez le nom "DB\_GlobalData".
- 4. Sélectionnez "DB global" comme type du bloc de données.
- 5. Cliquez sur "OK".
- 6. Créez les variables suivantes dans le bloc de données et renseignez les valeurs initiales correspondantes :

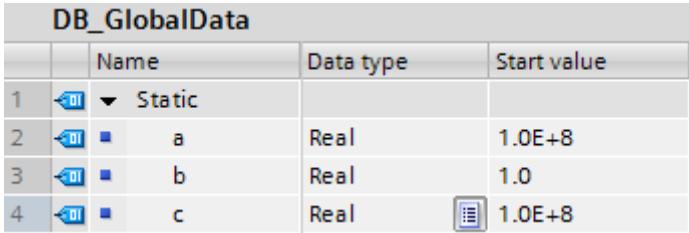

La valeur initiale des deux variables est de 100000000.0 et est convertie selon le type de données REAL en 1.0E+8.

Créez une fonction SCL et nommez-la "FC\_Calculate".

1. Déclarez l'interface de bloc de la manière suivante :

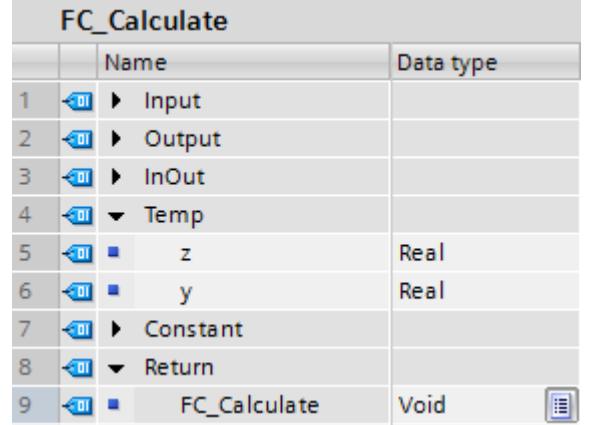

2. Ecrivez les formules suivantes dans votre code programme et connectez-vous en ligne pour observer le résultat :

## **SCL**

```
#y := "DB_GlobalData".a + "DB_GlobalData".b - "DB_GlobalData".c;
#z := 1/#y;
```
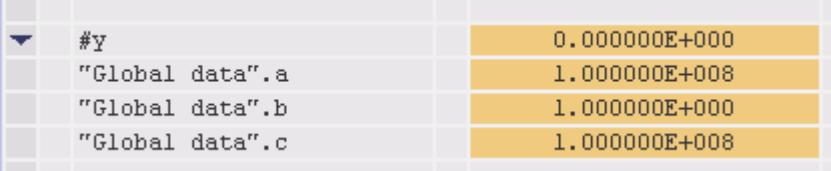

Comme vous pouvez le constater, le résultat dans l'opérande #y = 0, bien que le résultat attendu fût le nombre 1.

Ce résultat incorrect se produit pour les raisons suivantes :

- 1. Dans la première étape de calcul, les opérandes a et b sont additionnés. Les valeurs REAL des deux opérandes (a = 1.000000\*10<sup>8</sup> et b = 1.000000\*10<sup>0</sup>) se présentent de la manière suivante après harmonisation des exposants :  $a = 1.000000*10<sup>8</sup>$  et b = 0.00000001 $*10<sup>8</sup>$ . Les deux derniers chiffres du deuxième nombre (opérande b) sont coupés, car ils ne sont plus représentables avec la précision de 6 chiffres
	- après la virgule. C'est donc 0 qui est additionné à l'opérande au lieu de 1.
- 2. Dans la deuxième étape de calcul, l'opérande c est soustrait du résultat de l'étape précédente (résultat intermédiaire =  $1.000000*10<sup>8</sup> - c = 1.000000*10<sup>8</sup>$  donne 0.000000e<sup>0</sup>)
- 3. Lorsque, dans l'étape de calcul suivante, vous calculez l'opérande z, vous essayez de diviser par zéro.

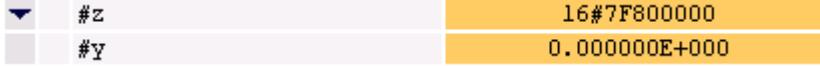

# 1. solution possible

Pour contourner ce problème, vous pouvez simplement modifier vos formules. Ecrivez les formules de la manière suivante :

#### Formules

 $y = a - c + b$  $Z = 1/y$ 

Etant donné que dans ce cas, le résultat de la première étape de calcul (opérande a - c) est 0.000000e<sup>0</sup>, l'addition, à la deuxième étape du calcul (résultat intermédiaire + b), du nombre REAL mène au résultat correct (y = 0.000000\*10<sup>0</sup>·+ 1.000000\*10<sup>0</sup> = 1.000000\*10<sup>0</sup>).

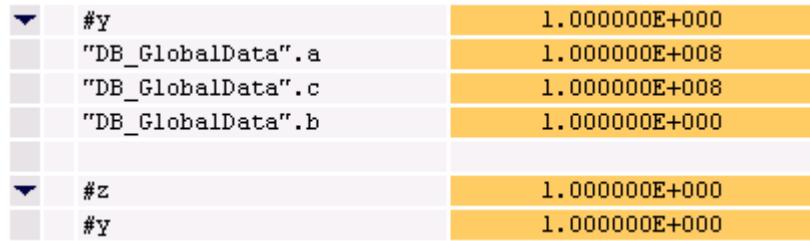

Il est recommandé de vérifier quel est la forme de calcul la plus pertinente avant de programmer un calcul.

## 2. solution possible

Pour calculer les formules ci-dessus, utilisez à la place du type de données REAL le type de données LREAL. Comme ce type de données est traité avec une précision de 15 chiffres après la virgule, le problème ne se pose pas.

1. Définissez dans le bloc de données global "DB\_GlobalData" trois nouvelles variables avec les mêmes valeurs et le type de données LREAL.

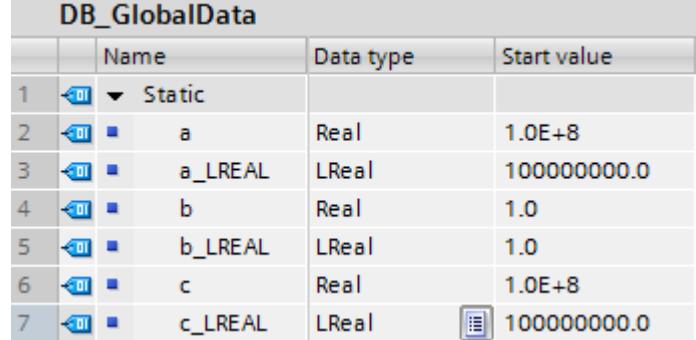

2. Déclarez dans l'interface de bloc de la FC "FC\_Calculate" également deux nouvelles variables du type LREAL.

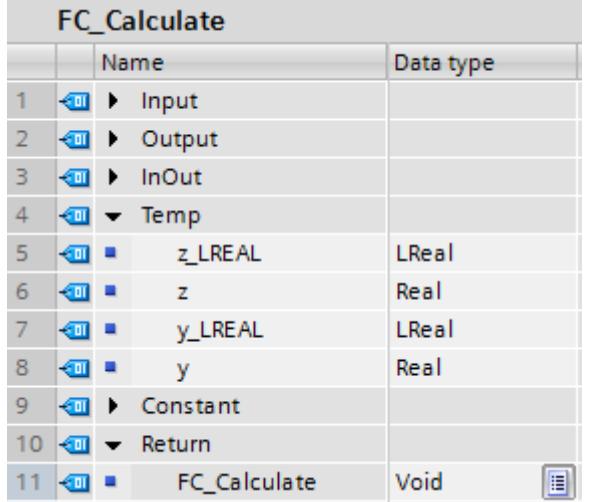

3. Utilisez les nouvelles variables LREAL dans les formules dans votre code programme et connectez-vous en ligne pour observer le résultat :

## **SCL**

```
#y_LREAL := "DB_GlobalData".a_LREAL + "DB_GlobalData".b_LREAL - 
"DB_GlobalData".c_LREAL;
#z_LREAL := 1/#y_LREAL;
```
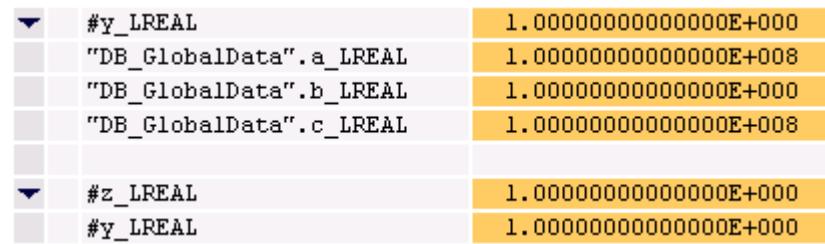

## Voir aussi

[REAL](#page-1993-0) (Page [1994](#page-1993-0)) [LREAL](#page-1994-0) (Page [1995\)](#page-1994-0) [Nombres à virgule flottante invalides](#page-1995-0) (Page [1996](#page-1995-0))

## 6.4.8.5 Calcul avec des constantes dans SCL

## Interprétation de constantes typées et non typées

Les constantes sont des données possédant une valeur fixe qui ne varie pas durant l'exécution du programme. Les constantes peuvent être lues par différents éléments de programme pendant le traitement, mais ne peuvent pas être écrasées. Il existe une notation bien définie pour la valeur d'une constante, suivant le type et le format de données. En règle générale, on distingue entre la notation avec type et la notation sans type.

Dans une fonction mathématique, nous recommandons de ne pas mélanger les constantes typées et non typées, car cela peut entraîner des conversions implicites involontaires et, partant, des valeurs incorrectes.

## Exemple de programmation

L'exemple de programmation suivant montre une opération arithmétique avec une constante typée et une constante non typée.

- 1. Créez un bloc fonctionnel SCL et nommez le bloc "FB\_MathsFunctions".
- 2. Déclarez la variable "Variable\_DINT" dans la section "Temp" de l'interface de bloc.

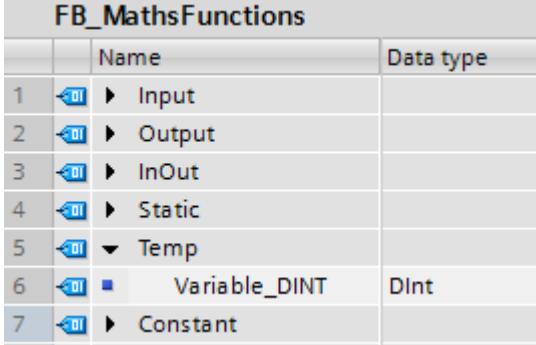

3. Ecrivez le code de programme suivant : Variable\_DINT := INT#1 +50000;

Dans cette opération arithmétique, il s'agit d'additionner la constante typée INT#1 et la constante non typée 50000. La constante non typée 50000 est soulignée en jaune dans le logiciel pour vous signaler que sa valeur est en dehors de la plage admissible du type de données INT.

```
\mathbf{I}\overline{2}#Variable_DINT := INT#1 + 50000;
```
Allez en ligne pour observer le résultat.

- 1. Compilez le bloc fonctionnel SCL "FB\_MathsFunctions", en exécutant la commande "Compiler > Logiciel (modifications uniquement)" d'un clic droit de la souris.
- 2. Chargez le bloc à l'aide de la commande "Charger dans l'appareil > Logiciel (modifications uniquement)".
- 3. Connectez-vous en ligne et visualisez votre bloc.

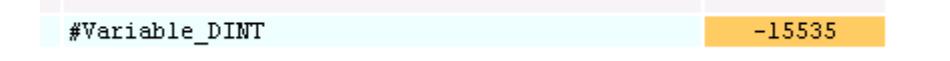

Le type de données de la constante typée détermine le type de données de l'addition. Ceci signifie que l'addition est exécutée dans la plage du type de données INT. Dans la première étape, la constante non typée 50000 est convertie implicitement au type de données INT. Toutefois, la conversion donne une valeur négative (-15536). Cette valeur est ensuite additionnée à la constante typée (INT#1). Le résultat est -15535. Etant donné que la variable dans laquelle le résultat de l'addition doit être écrit est déclarée avec le type DINT, le nombre -15535 est converti implicitement au type DINT et écrit dans la variable "Variable\_DINT". Le résultat reste toutefois négatif.

## 1. solution possible

Une possibilité pour éviter ce résultat indésirable consiste à affecter un type aux deux constantes. Si vous donnez un type aux deux constantes, le type de données le plus long détermine l'opération arithmétique.

1. Ecrivez le code de programme suivant dans le bloc fonctionnel "FB\_MathsFunctions" :

```
3
4 -#Variable_DINT := INT#1 + DINT#50000:
```
Dans cette opération arithmétique, il s'agit d'additionner la constante typée INT#1 et la constante typée DINT#50000.

Allez en ligne pour observer le résultat.

- 1. Compilez le bloc fonctionnel SCL "FB\_MathsFunctions", en exécutant la commande "Compiler > Logiciel (modifications uniquement)" d'un clic droit de la souris.
- 2. Chargez le bloc à l'aide de la commande "Charger dans l'appareil > Logiciel (modifications uniquement)".
- 3. Connectez-vous en ligne et visualisez votre bloc.

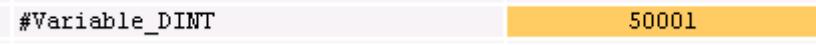

La constante INT#1 est convertie au type de données DINT et l'addition des deux constantes est exécutée dans la plage du type de données DINT.

## 2. solution possible

 $\mathbf 1$ 

Une autre possibilité pour éviter ce résultat indésirable consiste à n'affecter aucun type aux deux constantes. Lorsque les deux constantes sont sans type, elles sont interprétées avec le type de données le plus large de la CPU. Autrement dit, sur une CPU de la gamme S7-1500, les deux constantes sont interprétées avec le type de données LINT.

1. Ecrivez le code de programme suivant dans le bloc fonctionnel "FB\_MathsFunctions" :

2  $#Variable_DINT := 1 + 50000.$ 

Dans cette opération arithmétique, il s'agit d'additionner la constante 1 non typée et la constante non typée 50000.

Allez en ligne pour observer le résultat.

- 1. Compilez le bloc fonctionnel SCL "FB\_MathsFunctions", en exécutant la commande "Compiler > Logiciel (modifications uniquement)" d'un clic droit de la souris.
- 2. Chargez le bloc à l'aide de la commande "Charger dans l'appareil > Logiciel (modifications uniquement)".
- 3. Connectez-vous en ligne et visualisez votre bloc.

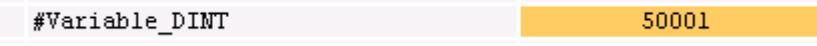

Les constantes 1 et 50000 sont interprétées avec le type de données LINT et le résultat de l'addition est converti au type de données DINT.

## Voir aussi

[Présentation des types de données valides](#page-1976-0) (Page [1977\)](#page-1976-0)

# Mise en route  $\overline{\phantom{a}}$

# 7.1 Documentations de mise en route

## Introduction au portail TIA

La documentation Mise en route vous offre une introduction rapide au portail TIA.

Les documentations Getting Started décrivent étape après étape comment créer un projet dans le portail TIA et offrent la possibilité de se familiariser rapidement avec l'éventail de fonctionnalités du portail TIA.

## **Contenus**

Les documentations Getting Started décrivent la création d'un projet pour STEP 7 et WinCC du début jusquà la fin en consacrant un chapitre à chaque étape. Vous apprenez à utiliser des fonctions de plus en plus complexes à partir de fonctions de base simples.

Outre la mise en place étape après étape d'un projet, les documentations Mise en route fournissent de courtes informations de fond sur chaque thème expliquant les fonctions utilisées et les corrélations.

## Groupe cible

Les documentations Mise en route s'adressent aux débutants et aux utilisateurs des versions précédentes de SIMATIC STEP 7 et WinCC souhaitant utiliser TIA.

## Documentations de mise en route

Vous pouvez télécharger les documentations sous forme de PDF gratuitement dans le portail Service&Support (<https://support.automation.siemens.com>).

Vous pouvez télécharger les documents via les liens suivants :

- STEP 7 Basic et WinCC Basic (à partir de TIA Portal V10.5) [\(http://](http://support.automation.siemens.com/WW/view/fr/40263542/0/fr) [support.automation.siemens.com/WW/view/fr/40263542/0/fr](http://support.automation.siemens.com/WW/view/fr/40263542/0/fr))
- STEP 7 Professional et WinCC Advanced (à partir de TIA Portal V11) [\(http://](http://support.automation.siemens.com/WW/view/fr/28919804/133300) [support.automation.siemens.com/WW/view/fr/28919804/133300\)](http://support.automation.siemens.com/WW/view/fr/28919804/133300)

## Mise en route multimédia

Une Mise en route multimédia est également disponible pour TIA Portal à partir de la version 13.0.

Vous accédez à la page d'accueil de la Mise en route avec le lien suivant :

http://www.automation.siemens.com/salesmaterial-as/interactive-manuals/gettingstarted\_simatic-s7-1500/\_content/EN/content\_en.html ([http://www.automation.siemens.com/](http://www.automation.siemens.com/salesmaterial-as/interactive-manuals/getting-started_simatic-s7-1500/_content/EN/content_en.html) 7.1 Documentations de mise en route

[salesmaterial-as/interactive-manuals/getting-started\\_simatic-s7-1500/\\_content/EN/](http://www.automation.siemens.com/salesmaterial-as/interactive-manuals/getting-started_simatic-s7-1500/_content/EN/content_en.html) [content\\_en.html](http://www.automation.siemens.com/salesmaterial-as/interactive-manuals/getting-started_simatic-s7-1500/_content/EN/content_en.html))

# <span id="page-268-0"></span>Introduction au TIA Portal 8

# 8.1 Interface utilisateur et commande

- 8.1.1 Démarrer, paramétrer et fermer TIA Portal
- 8.1.1.1 Démarrer et fermer TIA Portal

## Démarrer le TIA Portal

Pour démarrer TIA Portal, procédez de la manière suivante :

1. Sélectionnez sous Windows la commande "Démarrer > Tous les programmes > Siemens Automation > TIA Portal V13". TIA Portal s'ouvre avec les paramètres dernièrement utilisés.

## Fermer TIA Portal

Pour fermer TIA Portal, procédez de la manière suivante :

- 1. Choisissez la commande "Quitter" dans le menu "Projet". Si le projet contient des modifications qui ne sont pas enregistrées, le système vous demande si vous souhaitez les enregistrer.
	- Choisissez "Oui" pour enregistrer les modifications dans le projet en cours et quitter TIA Portal.
	- Choisissez "Non" pour quitter TIA Portal sans enregistrer les dernières modifications.
	- Choisissez "Annuler" pour interrompre la procédure d'arrêt. Dans ce cas, TIA Portal reste ouvert.

# <span id="page-269-0"></span>8.1.1.2 Récapitulatif des paramètres de programme

# Vue d'ensemble

La table suivante montre les paramètres utilisateur que vous pouvez configurer :

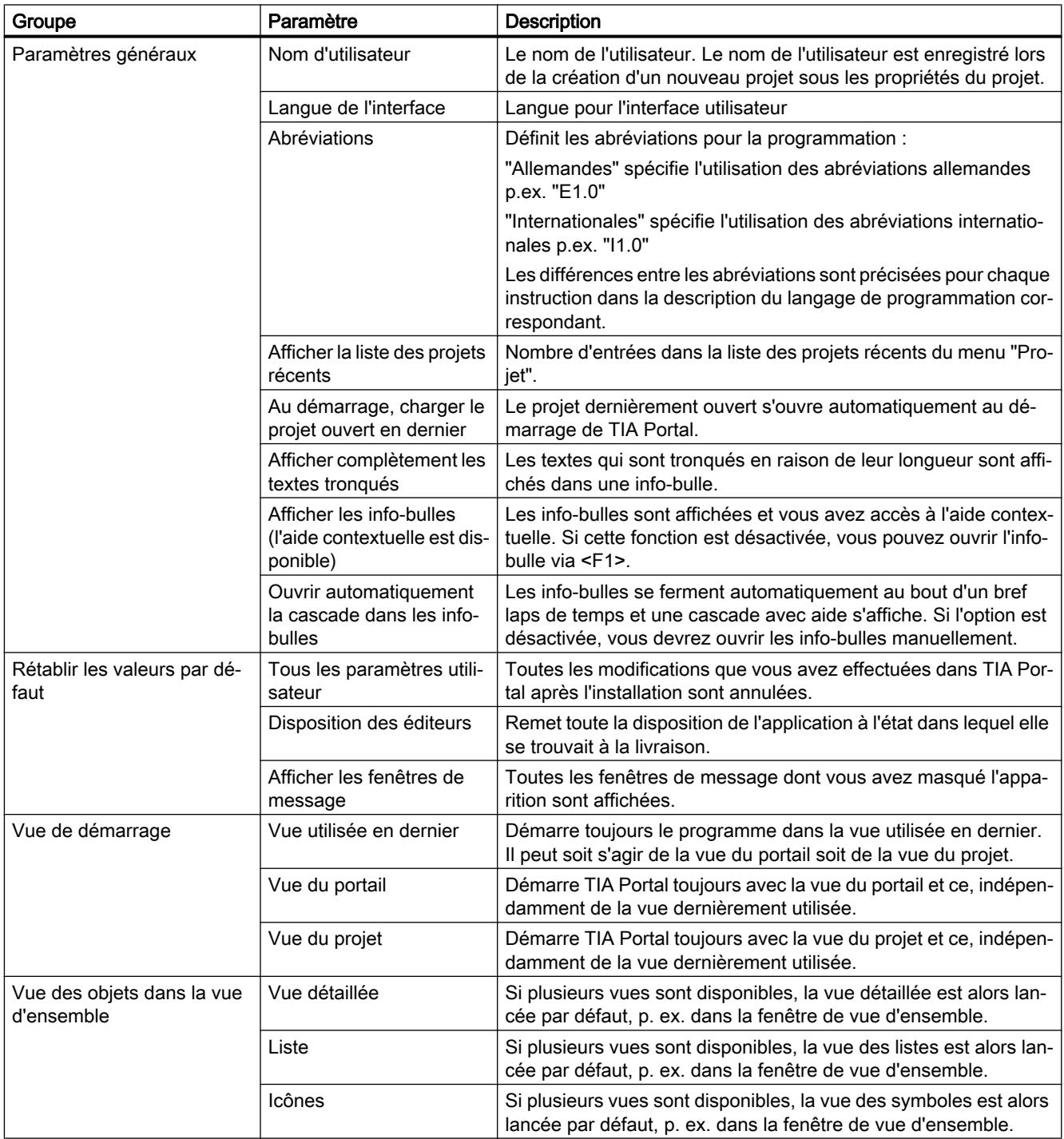

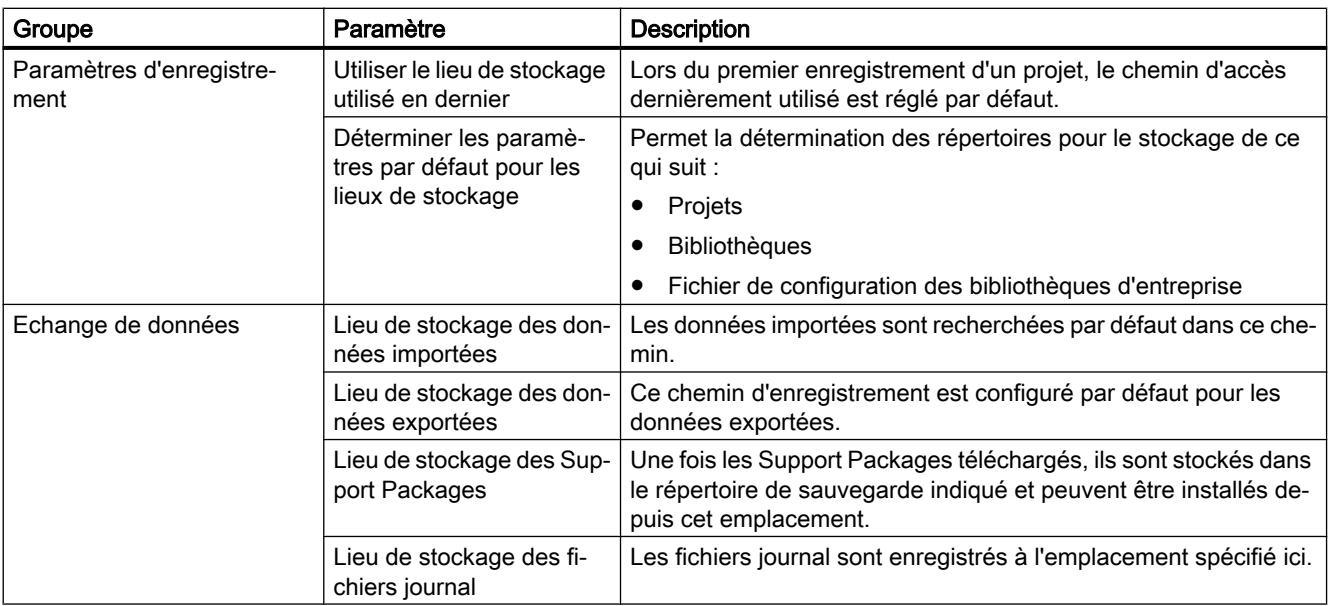

# Voir aussi

[Démarrer et fermer TIA Portal](#page-268-0) (Page [269\)](#page-268-0)

[Restaurer la mise en page d'interface utilisateur](#page-305-0) (Page [306](#page-305-0))

[Modifier les paramètres](#page-273-0) (Page [274](#page-273-0))

[Configurer l'affichage d'info-bulles et de cascades d'info-bulles](#page-326-0) (Page [327\)](#page-326-0)

# <span id="page-271-0"></span>8.1.1.3 Vue d'ensemble des paramètres de l'éditeur de texte et de script

# Présentation

La table suivante montre les paramètres que vous pouvez configurer à l'aide des éditeurs de texte et de script :

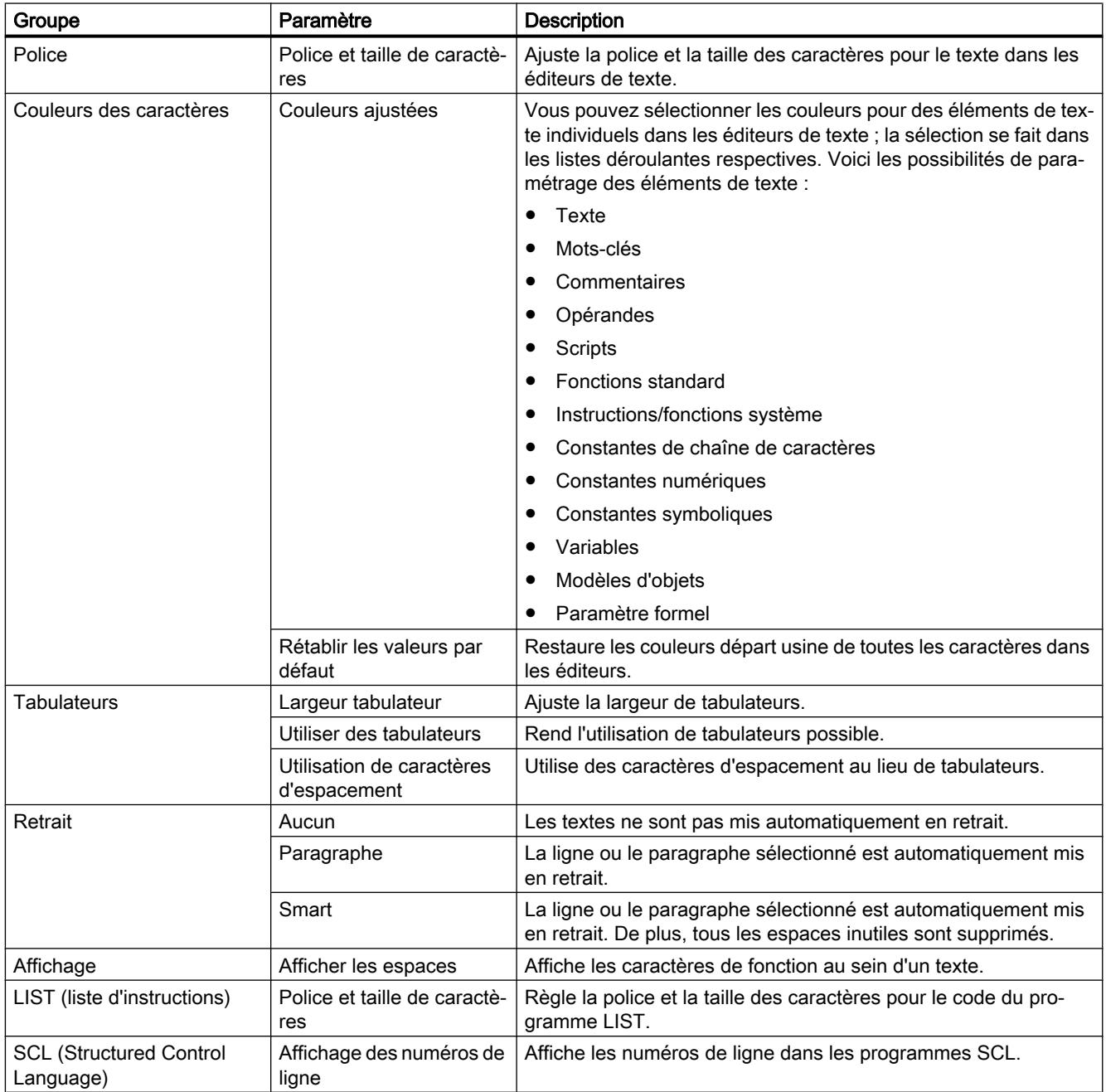

# <span id="page-272-0"></span>Voir aussi

[Modifier les paramètres](#page-273-0) (Page [274](#page-273-0))

# 8.1.1.4 Récapitulatif des paramètres d'impression

## Vue d'ensemble

La table suivante montre les paramètres que vous pouvez configurer pour l'impression :

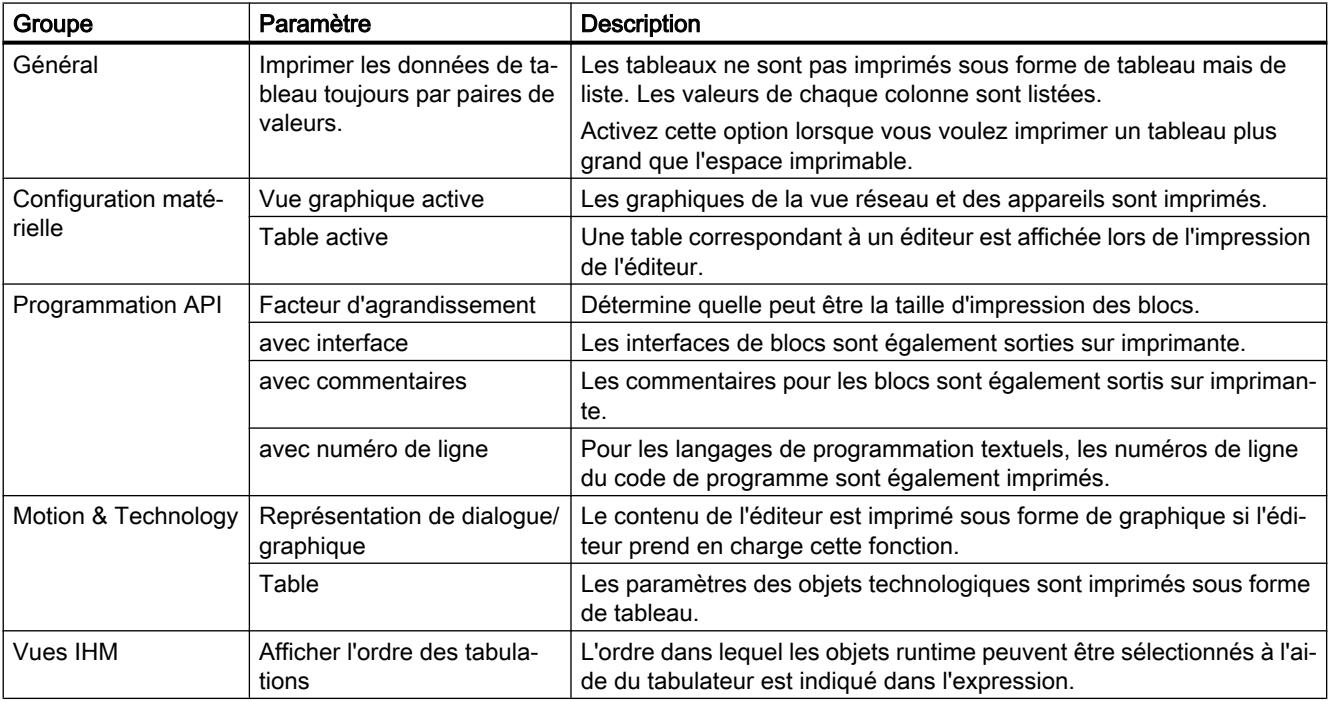

# Voir aussi

[Modifier les paramètres](#page-273-0) (Page [274](#page-273-0))

# <span id="page-273-0"></span>8.1.1.5 Présentation des fonctions en ligne et fonctions de diagnostic

## Vue d'ensemble

Le tableau suivant montre les paramètres que vous pouvez configurer pour les fonctions en ligne et fonctions de diagnostic :

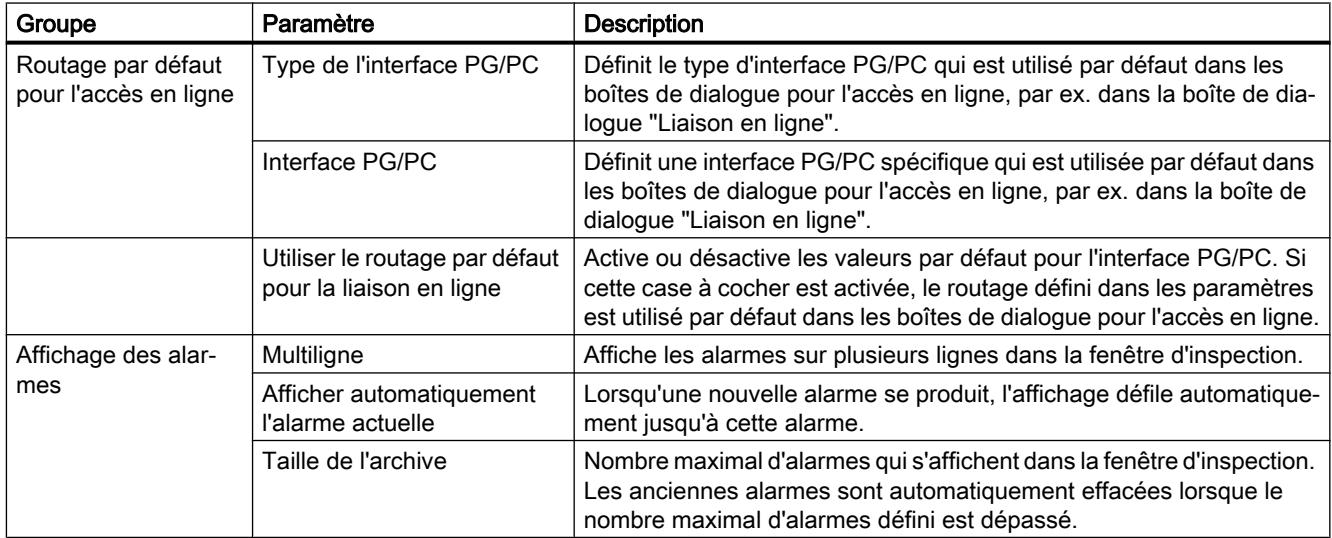

# 8.1.1.6 Modifier les paramètres

## Marche à suivre

Pour modifier les paramètres, procédez comme suit :

- 1. Choisissez la commande "Paramètres" dans le menu "Outils". La fenêtre "Paramètres" s'affiche dans la zone de travail.
- 2. Dans l'arborescence des rubriques, sélectionnez le groupe "Général" pour éditer les paramètres décrits dans les chapitres ci-avant. Ou cliquez sur l'une des autres entrées de l'arborescence des rubriques pour modifier les paramètres de vos produits installés.
- 3. Modifiez les paramètres.

## Résultat

La modification est immédiatement appliquée et il n'est pas nécessaire de l'enregistrer explicitement.

# Voir aussi

[Récapitulatif des paramètres de programme](#page-269-0) (Page [270\)](#page-269-0) [Vue d'ensemble des paramètres de l'éditeur de texte et de script](#page-271-0) (Page [272\)](#page-271-0) [Récapitulatif des paramètres d'impression](#page-272-0) (Page [273](#page-272-0))

# <span id="page-274-0"></span>8.1.2 Structure de l'interface utilisateur

# 8.1.2.1 Vues

## Vues

Vous disposez de trois vues différentes pour votre projet d'automatisation :

- La vue du portail est une vue orientée sur les tâches du projet.
- La vue du projet est une vue des composants du projet et des zones de travail et éditeurs correspondants.
- La [vue des bibliothèques](#page-279-0) (Page [280](#page-279-0)) montre les éléments de la bibliothèque de projet et des bibliothèques globales ouvertes.

Vous pouvez basculer d'une vue à l'autre au moyen d'un lien.

# 8.1.2.2 Vue du portail

## Fonction de la vue du portail

La vue du portail offre une vue orientée sur les tâches des outils. Vous pouvez y décider rapidement ce que vous souhaitez faire et appeler l'outil requis pour la tâche correspondante. Si nécessaire, un basculement automatique dans la [vue du projet](#page-276-0) (Page [277](#page-276-0)) a lieu pour la tâche sélectionnée.

# Structure de la vue du portail

La figure suivante montre un exemple des composants de la vue du portail :

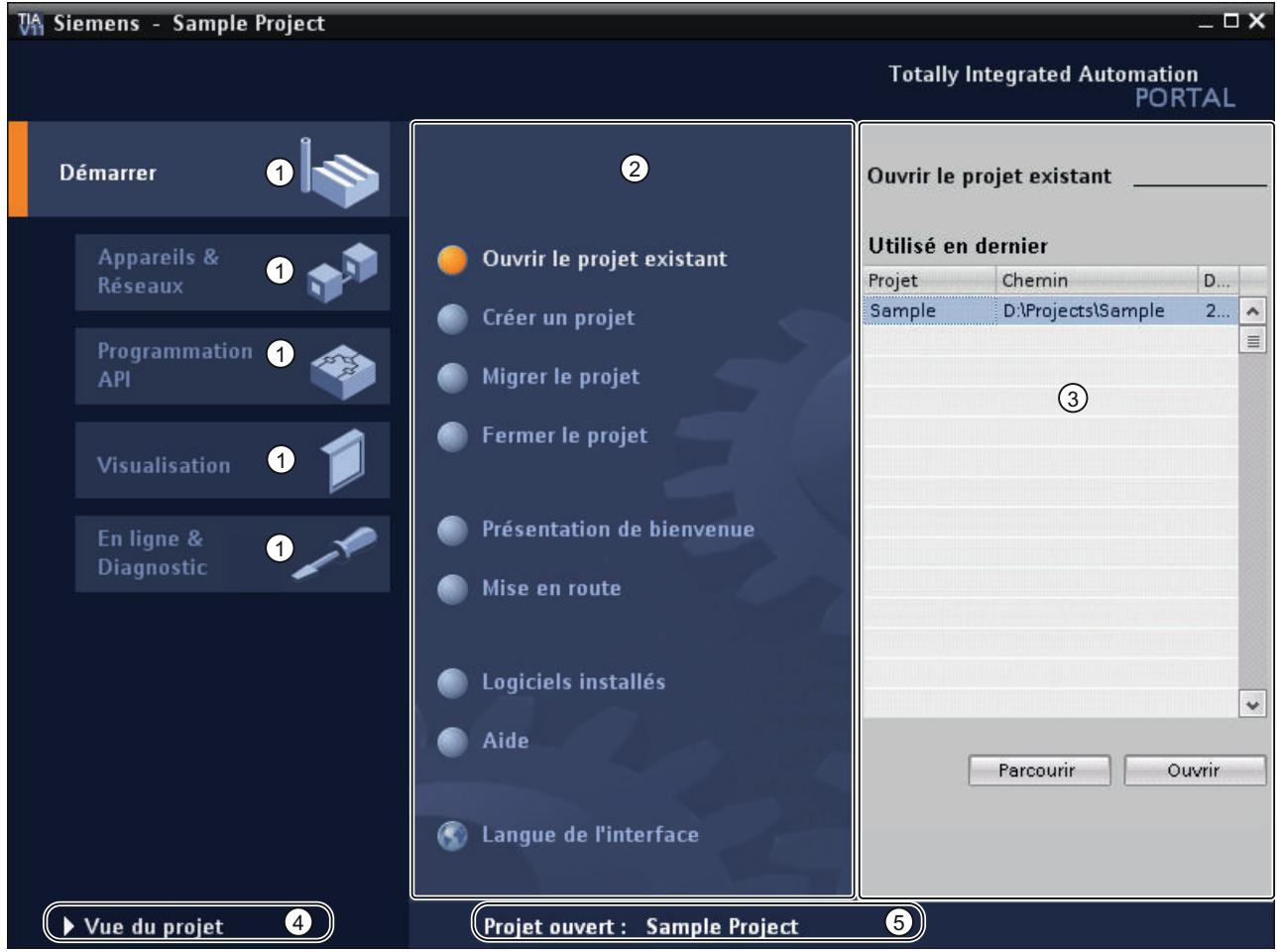

- ① Portails pour les différentes tâches
- ② Actions correspondant au portail sélectionné
- ③ Fenêtre de sélection correspondant à l'action sélectionnée
- ④ Basculer dans la vue du projet
- ⑤ Affichage du projet actuel ouvert

# **Portails**

Les portails mettent à disposition les fonctions élémentaires requises par chaque type de tâche. Les portails proposés dans la vue du portail dépendent des produits installés.

## Actions correspondant au portail sélectionné

En fonction du portail sélectionné, les actions que vous pouvez y exécuter vous sont proposées. L'appel d'une aide contextuelle vous est proposée dans chaque portail.

# <span id="page-276-0"></span>Fenêtre de sélection correspondant à l'action sélectionnée

La fenêtre de sélection est disponible dans chaque portail. Son contenu s'adapte à la sélection en cours.

# Basculer à la vue du projet

Le lien "Vue du projet" vous permet de basculer à la vue du projet.

## Affichage du projet actuel ouvert

Fournit des informations sur le projet actuellement ouvert.

## Voir aussi

[Navigateur du projet](#page-279-0) (Page [280\)](#page-279-0) [Principes de base relatifs à la zone de travail](#page-283-0) (Page [284](#page-283-0)) [Fenêtre d'inspection](#page-291-0) (Page [292](#page-291-0)) [Principes de base relatifs aux Task Cards](#page-293-0) (Page [294](#page-293-0)) [Vue détaillée](#page-297-0) (Page [298](#page-297-0))

# 8.1.2.3 Vue du projet

# Fonction de la vue du projet

La vue du projet correspond à une vue structurée de l'ensemble des composants du projet.

# Structure de la vue du projet

La figure suivante montre un exemple des composants de la vue du projet :

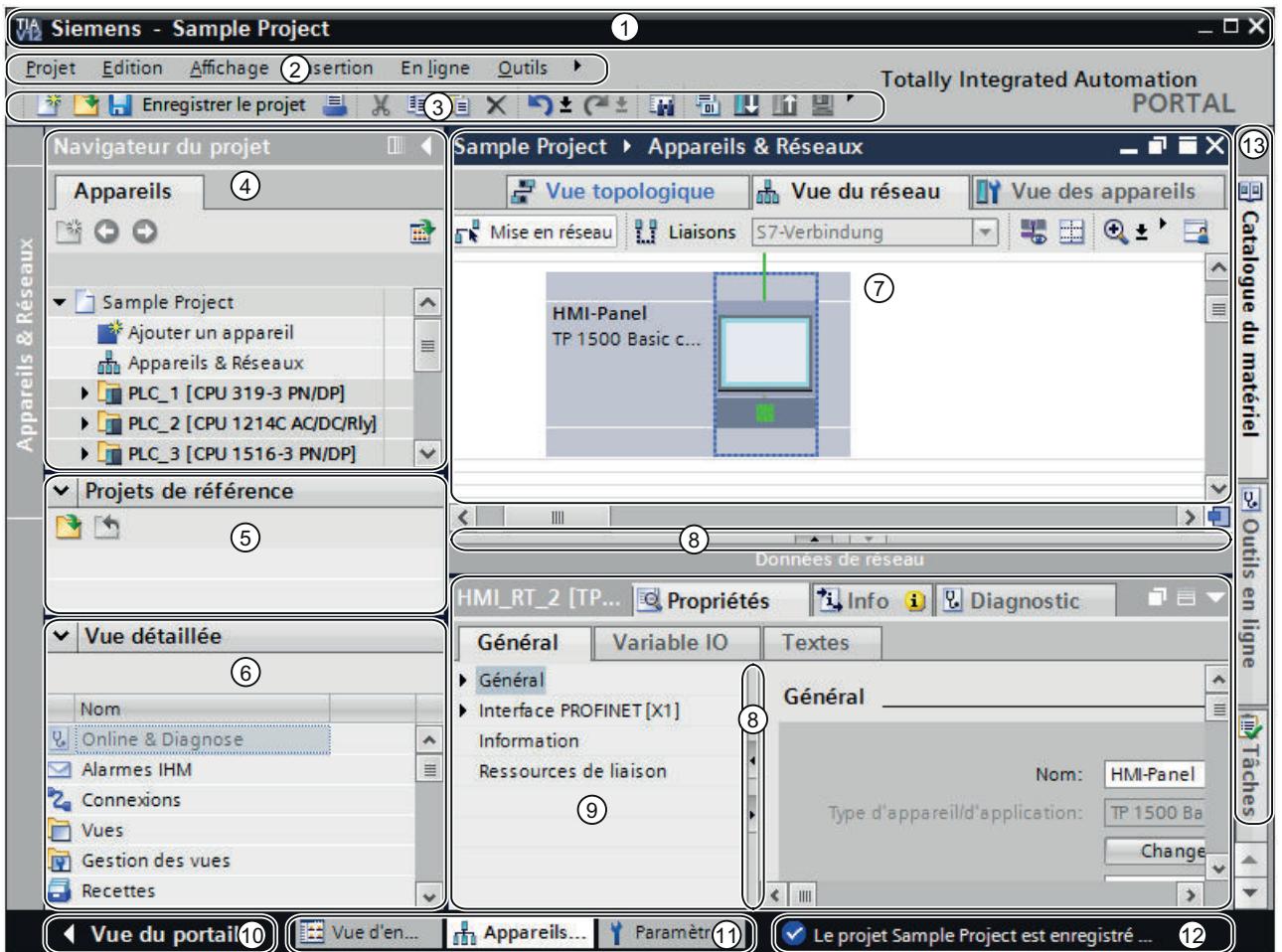

- Barre de titre
- Barre des menus
- Barre d'outils
- [Navigateur du projet](#page-279-0) (Page [280](#page-279-0))
- [Projets de référence](#page-295-0) (Page [296](#page-295-0))
- [Vue détaillée](#page-297-0) (Page [298\)](#page-297-0)
- [Zone de travail](#page-293-0) (Page [294](#page-293-0))
- Barre de fractionnement
- [Fenêtre d'inspection](#page-291-0) (Page [292\)](#page-291-0)
- Basculer à la [vue du portail](#page-274-0) (Page [275\)](#page-274-0)
- Barre des éditeurs
- Barre d'état avec affichage de progression
- [Task Cards](#page-293-0) (Page [294](#page-293-0))

## Barre de titre

La barre de titre affiche le nom du projet.

## Barre des menus

La barre des menus contient toutes les commandes dont vous avez besoin pour réaliser votre tâche.

## Barre d'outils

La barre d'outils met à votre disposition des boutons vous permettant d'exécuter les commandes les plus fréquemment utilisées. L'accès à ces commandes est ainsi plus rapide.

## Barre de fractionnement

Les barres de fractionnement séparent les différents éléments de l'interface logicielle. Les flèches situées sur ces barres de fractionnement permettent d'afficher ou de masquer les éléments de l'interface attenants.

## Basculer à la vue du portail

Le lien "Vue du portail" vous permet de basculer dans la vue du portail.

## Barre des éditeurs

La barre des éditeurs affiche les éditeurs ouverts. Si vous avez ouvert de nombreux éditeurs, ils sont représentés de manière groupée. La barre des éditeurs vous permet de basculer rapidement d'un élément ouvert à un autre.

## Barre d'état avec affichage de progression

La barre d'état visualise la progression des processus se déroulant actuellement en arrièreplan. Une barre de progression en fait également partie ; elle sert d'affichage graphique de la progression. Maintenez le pointeur de la souris un peu plus longtemps positionné sur la barre de progression et il y aura incrustation d'une info-bulle avec davantage d'informations sur le processus se déroulant en arrière-plan. Vous pouvez interrompre les processus d'arrière-plan par le bouton à côté de la barre de progression

Si aucun processus d'arrière-plan n'est en train d'être exécuté, la barre d'état affiche le message dernièrement généré.

## Voir aussi

[Principes de base relatifs à la zone de travail](#page-283-0) (Page [284](#page-283-0))

# <span id="page-279-0"></span>8.1.2.4 Vue des bibliothèques

## Fonction de la vue des bibliothèques

La vue des bibliothèques affiche une vue d'ensemble des éléments de la bibliothèque de projet et des bibliothèques globales ouvertes. Vous pouvez basculer dans la vue des bibliothèques à l'aide de la Task Card "Bibliothèques".

Voir aussi : [Présentation de la vue des bibliothèques](#page-450-0) (Page [451\)](#page-450-0)

# 8.1.2.5 Navigateur du projet

## Navigateur du projet

## Fonction du navigateur du projet

Le navigateur du projet vous permet d'accéder à tous les composants et données du projet. Vous pouvez par ex. réaliser les actions suivantes dans le navigateur du projet :

- Ajouter de nouveaux composants
- Editer des composants existants
- Interroger et modifier les propriétés de composants existants

Vous pouvez sélectionner les objets du navigateur de projet soit avec la souris, soit au moyen du clavier en saisissant la lettre initiale de l'objet souhaité. Si plusieurs objets commencent par la même lettre, l'objet inférieur suivant est sélectionné. Le navigateur de projet doit être l'élément d'interface actuel afin que vous puissiez sélectionner les objets par leur première lettre.

# Structure du navigateur du projet

La figure suivante montre un exemple de composants du navigateur du projet :

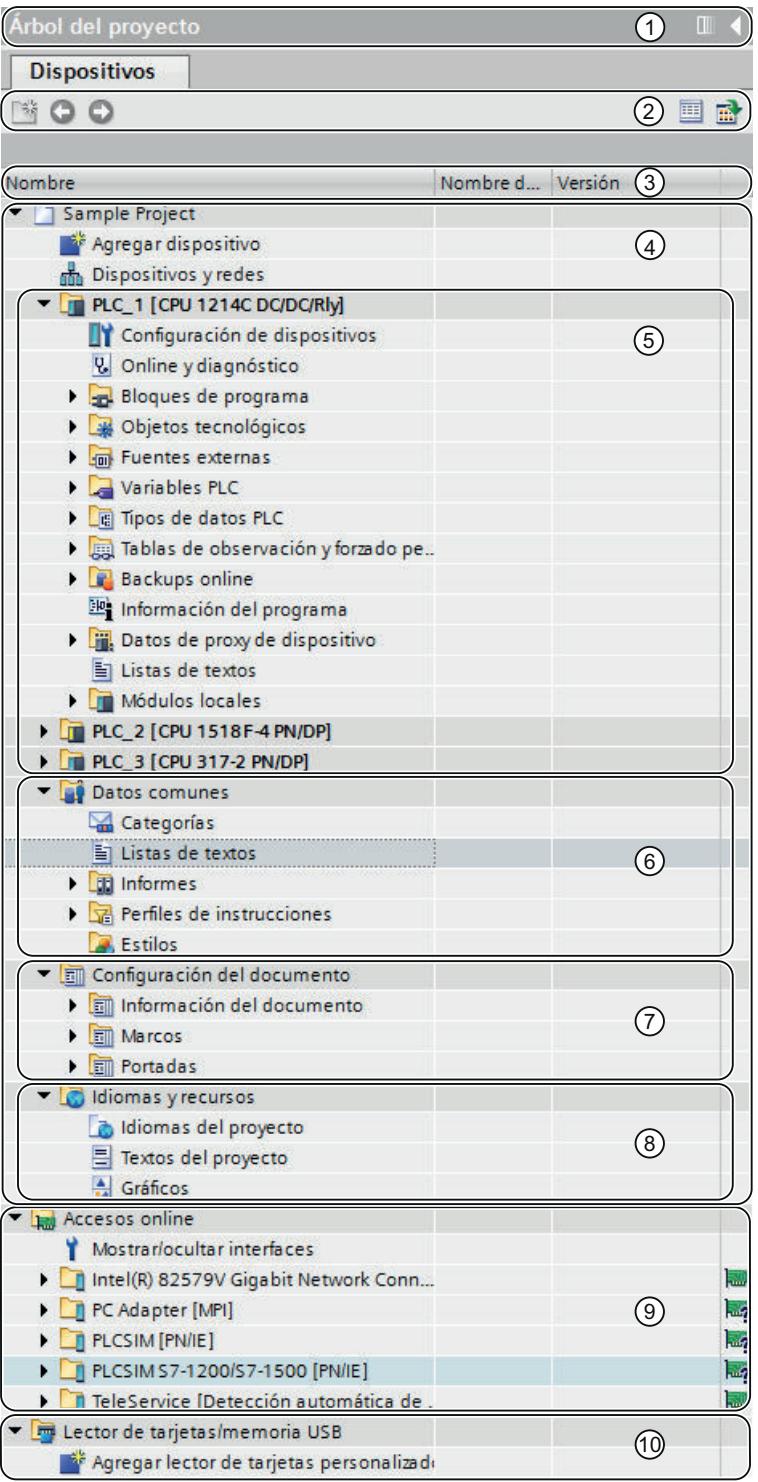

- ① Barre de titre
- ② Barre d'outils
- ③ En-tête de colonne
- ④ Projet
- ⑤ Appareils
- ⑥ Données communes
- ⑦ Paramètres de documentation
- ⑧ Langues & Ressources
- ⑨ Accès en ligne
- ⑩ Card Reader (lecteur de cartes)/clé USB

## Barre de titre

La barre de titre du navigateur du projet présente un bouton permettant de fermer manuellement et automatiquement le navigateur. Lorsque celui-ci est fermé manuellement, le bouton "Réduire" se positionne au bord gauche. Son aspect change d'une flèche vers la gauche en une flèche vers la droite qui permet d'ouvrir à nouveau le navigateur du projet. Le bouton "Réduire automatiquement" vous permet de fermer le navigateur automatiquement lorsque vous ne l'utilisez pas.

Voir aussi : [Maximiser et minimiser la zone de travail](#page-285-0) (Page [286](#page-285-0))

## Barre d'outils

La barre d'outils du navigateur du projet permet d'exécuter les actions suivantes :

- Créer un nouveau dossier utilisateur, par ex. pour grouper des blocs dans le dossier "Blocs de programme".
- Naviguer vers l'avant jusqu'à la source d'un lien et vers l'arrière pour revenir au lien Le navigateur du projet met à votre disposition deux boutons vous permettant de naviguer du lien jusqu'à la source et de revenir au lien.
- Afficher la vue d'ensemble de l'objet sélectionné dans la zone de travail Lorsque vous affichez la vue d'ensemble, les objets et actions des niveaux hiérarchiques inférieurs aux éléments sont masqués dans le navigateur du projet.

## En-tête de colonne

Par défaut, la colonne "Nom" est affichée. Vous pouvez en outre afficher les colonnes "Nom du type" et "Version". Si vous affichez les colonnes supplémentaires, vous voyez sous les instances de types de la bibliothèque le nom de type et la version utilisée.

## Projet

Le dossier "Projet" contient tous les objets et actions relatifs au projet, tels que :

- Appareils
- Langues & Ressources
- Accès en ligne

## Appareil

Pour chaque appareil du projet, il existe un dossier spécifique contenant son nom interne au projet. Ces dossiers permettent de structurer les objets et actions appartenant à l'appareil.

## Données communes

Ce dossier contient des données que vous pouvez utiliser dans l'ensemble des appareils, comme par ex. les classes de messages communes, les journaux, les scripts et les listes de textes.

# Paramètres de documentation

Dans ce dossier vous déterminez la disposition de la future impression de la documentation de projet.

## Langues & Ressources

Dans ce dossier, vous définissez les langues du projet et les textes du projet.

## Accès en ligne

Ce dossier contient toutes les interfaces de votre PG/PC, même si celles-ci ne sont pas utilisées pour la communication avec un module.

## Card Reader (lecteur de cartes)/clé USB

Ce dossier permet de gérer tous les lecteurs de cartes connectés au PG/PC et d'autres supports d'enregistrement USB.

## Voir aussi

[Vue du portail](#page-274-0) (Page [275](#page-274-0)) [Vue du projet](#page-276-0) (Page [277](#page-276-0)) [Principes de base relatifs à la zone de travail](#page-283-0) (Page [284](#page-283-0)) [Fenêtre d'inspection](#page-291-0) (Page [292](#page-291-0)) [Principes de base relatifs aux Task Cards](#page-293-0) (Page [294](#page-293-0))

[Vue détaillée](#page-297-0) (Page [298](#page-297-0))

Afficher et masquer les colonnes (Page 284)

## <span id="page-283-0"></span>Afficher et masquer les colonnes

Au besoin, affichez des colonnes supplémentaires dans le navigateur du projet. Ces colonnes supplémentaires montrent le nom du type de l'instance et son numéro de version.

## Marche à suivre

Pour afficher ou masquer des colonnes supplémentaires pour les types et les numéros de version, procédez comme suit :

- 1. Faites un clic droit sur l'en-tête de tableau de le navigateur du projet.
- 2. Dans le menu contextuel, choisissez la commande "Afficher/masquer" et sélectionnez les colonnes qui doivent être affichées. Les colonnes voulues sont affichées ou masquées.

## Voir aussi

[Navigateur du projet](#page-279-0) (Page [280\)](#page-279-0)

# 8.1.2.6 Zone de travail

## Principes de base relatifs à la zone de travail

## Fonction de la zone de travail

La zone de travail affiche les objets que vous ouvrez afin de les éditer. Il s'agit p. ex. des :

- Editeurs et vues
- Tables

Vous avez la possibilité d'ouvrir plusieurs objets, même si normalement seul l'un d'entre eux est visible dans la zone de travail. Tous les autres objets sont affichés sous forme d'onglets dans la barre des éditeurs. Si, pour certaines tâches, vous souhaitez voir deux objets simultanément, vous pouvez diviser la zone de travail verticalement ou horizontalement ou détacher des éléments de la zone de travail. Si aucun objet n'est ouvert, la zone de travail est vide.

## Structure de la zone de travail

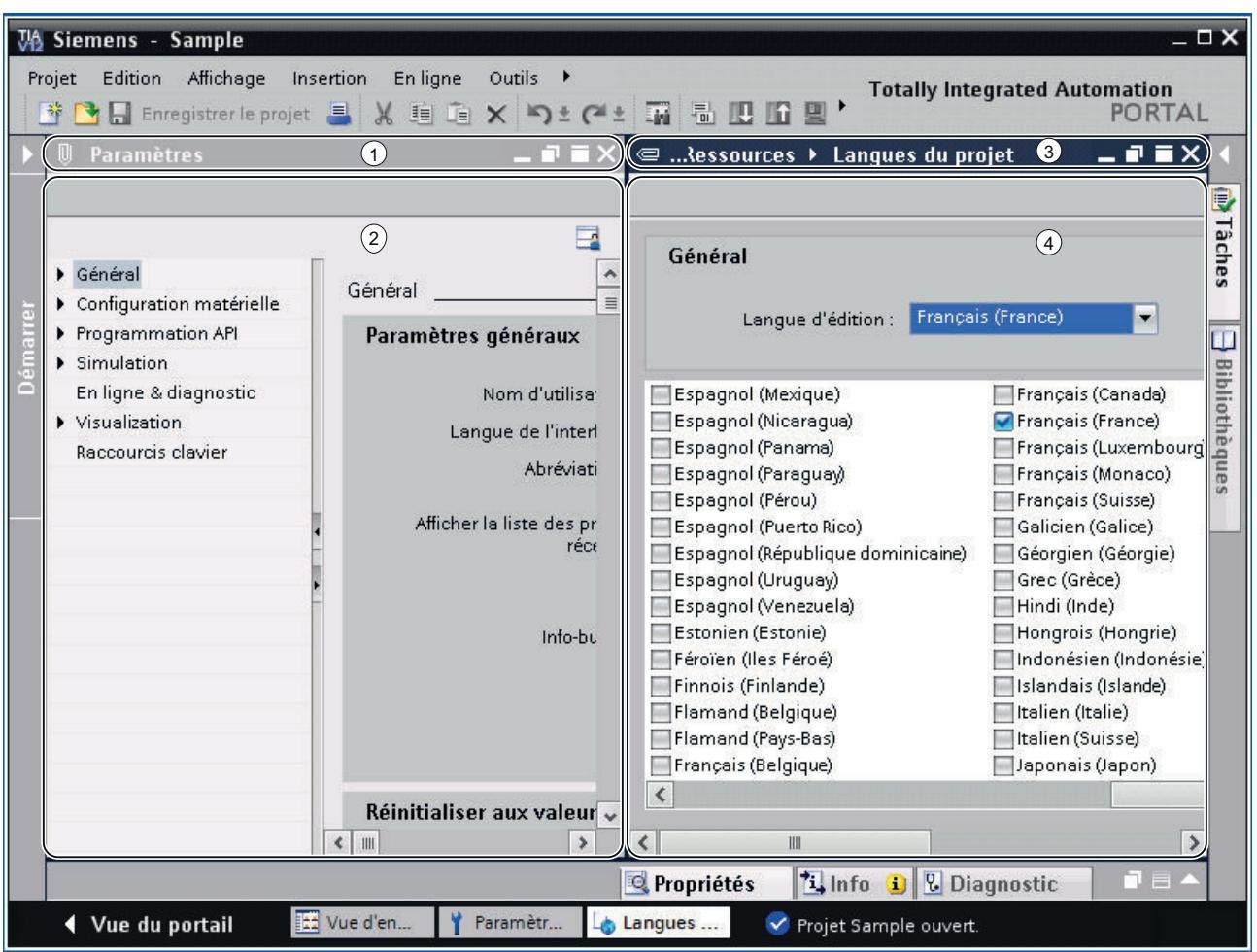

La figure suivante montre un exemple de zone de travail divisée verticalement :

- ① Barre de titre de l'éditeur de gauche
- ② Zone de travail de l'éditeur de gauche
- ③ Barre de titre de l'éditeur de droite
- ④ Zone de travail de l'éditeur de droite

# Voir aussi

[Agrandir et réduire la zone de travail](#page-285-0) (Page [286\)](#page-285-0)

[Diviser la zone de travail](#page-286-0) (Page [287\)](#page-286-0)

[Désancrer les éléments de la zone de travail](#page-287-0) (Page [288\)](#page-287-0)

[Utiliser des éléments regroupés de la zone de travail](#page-288-0) (Page [289\)](#page-288-0)

<span id="page-285-0"></span>[Réduire et agrandir les éléments de la zone de travail](#page-290-0) (Page [291](#page-290-0))

[Basculer entre les éléments de la zone de travail](#page-290-0) (Page [291](#page-290-0))

[Sauvegarder la disposition des éditeurs et des tables](#page-304-0) (Page [305](#page-304-0))

[Enregistrement de la mise en page de l'interface utilisateur](#page-302-0) (Page [303](#page-302-0))

## Agrandir et réduire la zone de travail

Vous avez la possibilité d'adapter les zones de travail pour profiter de leur taille maximale. A cet effet, vous pouvez utiliser la fonction suivante :

- Agrandir la zone de travail Un clic dans une Task Card vous permet de fermer le navigateur du projet et la fenêtre d'inspection. Ceci permet d'agrandir la surface de la zone de travail. Vous pouvez de nouveau réduire à tout moment la zone de travail et revenir au mode d'affichage préalable.
- Fermeture automatique des Task Cards, du navigateur du projet et de la fenêtre d'inspection

Vous pouvez utiliser l'option "Réduire automatiquement" pour les Task Cards, pour le navigateur de projet et pour la fenêtre d'inspection. Cela fermera automatiquement les fenêtres lorsque vous ne les utilisez pas.

## Agrandir et réduire la zone de travail

Pour agrandir la zone de travail, procédez de la manière suivante :

- 1. Ouvrez un élément, p. ex. un éditeur ou une table. L'élément s'affiche dans la zone de travail.
- 2. Cliquez sur le bouton "Agrandir" dans la barre de titre de l'élément. Les Task Cards, le navigateur du projet et la fenêtre d'inspection sont fermés et la zone de travail s'affiche dans sa taille maximale.

Pour réduire à nouveau la zone de travail, procédez de la manière suivante :

1. Cliquez sur le bouton "Encapsuler" dans la barre de titre de l'élément affiché. La vue avant l'agrandissement de la zone de travail s'ajuste de nouveau. Cela signifie que si les Task Cards, le navigateur du projet ou la fenêtre d'inspection ont été ouverts au préalable, ils sont de nouveau ouverts maintenant.

# Fermeture automatique des Task Cards, du navigateur du projet et de la fenêtre d'inspection

Afin de fermer automatiquement les Task Cards, veuillez procéder comme suit :

- 1. Dans la barre de titre des Task Cards, cliquez sur "Réduire automatiquement". Les Task Cards se ferment lorsque vous cliquez avec la souris sur une surface à l'extérieur des Task Cards.
- 2. Afin d'utiliser les Task Cards, cliquez sur les Task Cards fermées.
- 3. Les Task Cards s'ouvrent et vous pouvez les utiliser. Ce faisant, l'option "Réduire automatiquement" demeure activée.

<span id="page-286-0"></span>Afin de fermer automatiquement le navigateur du projet, veuillez procéder comme suit :

- 1. Dans la barre de titre du navigateur du projet, cliquez sur "Réduire automatiquement". Le navigateur du projet se ferme lorsque vous cliquez avec la souris sur une surface à l'extérieur du navigateur du projet.
- 2. Afin d'utiliser le navigateur du projet, cliquez sur le navigateur de projet fermé. Le navigateur du projet s'ouvre et vous pouvez l'utiliser. Ce faisant, l'option "Réduire automatiquement" demeure activée.

Afin de fermer automatiquement la fenêtre d'inspection, veuillez procéder comme suit :

- 1. Dans la barre de titre de la fenêtre d'inspection, cliquez sur "Réduire automatiquement". La fenêtre d'inspection se ferme lorsque vous cliquez avec la souris sur une surface à l'extérieur de la fenêtre d'inspection.
- 2. Afin d'utiliser la fenêtre d'inspection, cliquez sur la fenêtre d'inspection fermée. La fenêtre d'inspection s'ouvre et vous pouvez l'utiliser. Ce faisant, l'option "Réduire automatiquement" demeure activée.

Pour annuler la fermeture automatique, procédez de la manière suivante :

1. Cliquez sur "Elargir de manière permanente" dans la fenêtre respective. L'option "Réduire automatiquement" est désactivée et la fenêtre demeure toujours ouverte.

## Voir aussi

[Principes de base relatifs à la zone de travail](#page-283-0) (Page [284](#page-283-0))

Diviser la zone de travail (Page 287)

[Désancrer les éléments de la zone de travail](#page-287-0) (Page [288\)](#page-287-0)

[Utiliser des éléments regroupés de la zone de travail](#page-288-0) (Page [289\)](#page-288-0)

[Réduire et agrandir les éléments de la zone de travail](#page-290-0) (Page [291](#page-290-0))

[Basculer entre les éléments de la zone de travail](#page-290-0) (Page [291](#page-290-0))

[Sauvegarder la disposition des éditeurs et des tables](#page-304-0) (Page [305](#page-304-0))

## Diviser la zone de travail

Vous pouvez diviser la zone de travail sur l'axe horizontal ou vertical.

## Marche à suivre

Pour diviser la zone de travail verticalement ou horizontalement, procédez de la manière suivante :

1. Choisissez l'une des commandes "Diviser la zone d'édition verticalement" ou "Diviser la zone d'édition horizontalement" dans le menu "Fenêtre". L'élément sélectionné et l'élément suivant de la barre des éditeurs s'affichent l'un à côté de l'autre ou l'un en-dessous de l'autre.

## <span id="page-287-0"></span>Remarque

Si aucun élément n'est ouvert dans la zone de travail, les fonctions "Diviser la zone d'édition verticalement" et "Diviser la zone d'édition horizontalement" ne sont pas disponibles.

## Voir aussi

[Principes de base relatifs à la zone de travail](#page-283-0) (Page [284\)](#page-283-0) [Agrandir et réduire la zone de travail](#page-285-0) (Page [286](#page-285-0)) Désancrer les éléments de la zone de travail (Page 288) [Utiliser des éléments regroupés de la zone de travail](#page-288-0) (Page [289](#page-288-0)) [Réduire et agrandir les éléments de la zone de travail](#page-290-0) (Page [291](#page-290-0)) [Basculer entre les éléments de la zone de travail](#page-290-0) (Page [291](#page-290-0)) [Sauvegarder la disposition des éditeurs et des tables](#page-304-0) (Page [305](#page-304-0))

## Désancrer les éléments de la zone de travail

Vous pouvez désancrer les éléments suivants et les ouvrir dans une propre fenêtre :

- Editeurs
- Tables
- Fenêtre de paramétrage
- Task Cards
- Fenêtre d'inspection

Les éléments désancrés peuvent de nouveau être encapsulés à tout moment dans la zone de travail.

#### Remarque

#### Propriétés des éléments dans une fenêtre désancrée

Les propriétés des éléments que vous avez sélectionnées dans une fenêtre désancrée s'affichent désormais uniquement dans la fenêtre d'inspection si celle-ci est également désancrée.

## Désancrer les éléments de la zone de travail

Pour désancrer des éléments de la zone de travail, procédez de la manière suivante :

1. Cliquez sur le bouton "Désancrer" dans la barre de titre de l'élément. L'élément est détaché de la zone de travail et s'affiche sous forme de fenêtre distincte. Vous pouvez à présent placer cette fenêtre où vous le souhaitez. Si vous la réduisez, vous pouvez la rétablir via la barre des éditeurs.
#### <span id="page-288-0"></span>Encapsuler des éléments dans la zone de travail

Pour encapsuler de nouveau des éléments dans la zone de travail, procédez de la manière suivante :

1. Cliquez sur le bouton "Encapsuler" dans la barre de titre de l'élément. L'élément s'affiche de nouveau dans la zone de travail.

#### Voir aussi

[Principes de base relatifs à la zone de travail](#page-283-0) (Page [284](#page-283-0))

[Agrandir et réduire la zone de travail](#page-285-0) (Page [286\)](#page-285-0)

[Diviser la zone de travail](#page-286-0) (Page [287\)](#page-286-0)

Utiliser des éléments regroupés de la zone de travail (Page 289)

[Réduire et agrandir les éléments de la zone de travail](#page-290-0) (Page [291](#page-290-0))

[Basculer entre les éléments de la zone de travail](#page-290-0) (Page [291](#page-290-0))

[Sauvegarder la disposition des éditeurs et des tables](#page-304-0) (Page [305](#page-304-0))

# Utiliser des éléments regroupés de la zone de travail

Si vous ouvrez plus de cinq éléments de même type, par ex. éditeurs ou tables, ceux-ci sont regroupés dans la barre d'édition. Vous pouvez utiliser ces groupes de la manière suivante :

- Afficher les éléments individuels d'un groupe
- Afficher tous les éléments d'un groupe dans une propre fenêtre
- Encapsuler tous les éléments d'un groupe affichés dans la zone de travail
- Réduire tous les éléments affichés
- Fermer tous les éléments d'un groupe

#### Afficher les éléments individuels d'un groupe

Afin d'afficher des éléments individuels d'un groupe, procédez comme suit :

1. Dans la barre d'éditeur, cliquez sur le groupe dans lequel se trouve l'élément que vous désirez afficher.

Une liste s'affiche avec tous les éléments disponibles du groupe.

2. Cliquez sur l'élément que vous désirez afficher.

## Afficher tous les éléments d'un groupe dans une propre fenêtre

Afin d'afficher tous les éléments d'un groupe dans de propres fenêtres, procédez comme suit :

- 1. Dans la barre d'éditeur, cliquez avec le bouton droit de la souris sur le groupe dont vous désirez afficher les éléments.
- 2. Sélectionnez la commande "Rétablir le groupe" dans le menu contextuel. Tous les éléments du groupe s'affichent dans une propre fenêtre ; les fenêtres sont chevauchées. Décalez les fenêtres afin de voir les éléments individuels ou sélectionnez un élément par l'intermédiaire du groupe dans la barre d'éditeur.

## Encapsuler tous les éléments d'un groupe affichés dans la zone de travail

Afin d'encapsuler de nouveau dans la zone de travail les éléments d'un groupe affichés dans de propres fenêtres, procédez comme suit :

- 1. Dans la barre d'éditeur, cliquez avec le bouton droit de la souris sur le groupe dont vous désirez encapsuler les éléments.
- 2. Sélectionnez la commande "Encapsuler le groupe" dans le menu contextuel. Tous les éléments du groupe sont de nouveau encapsulés dans la zone de travail.

## Réduire tous les éléments affichés

Pour réduire tous les éléments d'un groupe, procédez de la manière suivante :

- 1. Dans la barre d'éditeur, cliquez avec le bouton droit de la souris sur le groupe dont vous désirez réduire les éléments.
- 2. Sélectionnez la commande "Réduire le groupe" dans le menu contextuel. Tous les éléments du groupe sont réduits. Les éléments réduits sont néanmoins ouverts et peuvent être rapidement de nouveau agrandis via le groupe dans la barre d'éditeur.

## Fermer tous les éléments d'un groupe

Pour fermer tous les éléments d'un groupe, procédez de la manière suivante :

- 1. Dans la barre d'éditeur, cliquez avec le bouton droit de la souris sur le groupe dont vous désirez fermer les éléments.
- 2. Sélectionnez la commande "Fermer le groupe" dans le menu contextuel. Tous les éléments du groupe sont fermés. Le groupe se trouve supprimé.

## Voir aussi

[Principes de base relatifs à la zone de travail](#page-283-0) (Page [284\)](#page-283-0)

[Agrandir et réduire la zone de travail](#page-285-0) (Page [286](#page-285-0))

[Diviser la zone de travail](#page-286-0) (Page [287](#page-286-0))

[Désancrer les éléments de la zone de travail](#page-287-0) (Page [288\)](#page-287-0)

[Réduire et agrandir les éléments de la zone de travail](#page-290-0) (Page [291](#page-290-0))

Basculer entre les éléments de la zone de travail (Page 291)

[Sauvegarder la disposition des éditeurs et des tables](#page-304-0) (Page [305](#page-304-0))

## <span id="page-290-0"></span>Réduire et agrandir les éléments de la zone de travail

Au besoin, vous pouvez réduire les éléments ouverts de la zone de travail, p. ex. les éditeurs ou les tables. Un élément réduit est toujours encore ouvert et peut rapidement de nouveau être agrandi à partir de la barre des éditeurs.

#### Réduire les éléments de la zone de travail

Pour réduire des éléments de la zone de travail, procédez de la manière suivante :

1. Cliquez sur le bouton "Réduire" dans la barre de titre de l'élément. L'élément est réduit et reste disponible via la barre des éditeurs.

Pour réduire tous les éléments simultanément, procédez de la manière suivante :

1. Choisissez la commande "Réduire tout" dans le menu "Fenêtre".

#### Agrandir les éléments de la zone de travail

Pour agrandir à nouveau des éléments de la zone de travail, procédez de la manière suivante :

1. Cliquez sur l'élément souhaité dans la barre des éditeurs. L'élément est de nouveau agrandi et s'affiche dans la zone de travail.

## Voir aussi

[Principes de base relatifs à la zone de travail](#page-283-0) (Page [284](#page-283-0)) [Agrandir et réduire la zone de travail](#page-285-0) (Page [286\)](#page-285-0) [Diviser la zone de travail](#page-286-0) (Page [287\)](#page-286-0) [Désancrer les éléments de la zone de travail](#page-287-0) (Page [288\)](#page-287-0) [Utiliser des éléments regroupés de la zone de travail](#page-288-0) (Page [289\)](#page-288-0) Basculer entre les éléments de la zone de travail (Page 291) [Sauvegarder la disposition des éditeurs et des tables](#page-304-0) (Page [305](#page-304-0))

## Basculer entre les éléments de la zone de travail

Vous pouvez à tout moment basculer entre les éléments de la zone de travail.

#### Basculer entre les éléments de la zone de travail

Pour basculer à l'éditeur précédent ou suivant, procédez de la manière suivante :

1. Choisissez l'une des commandes "Editeur suivant" ou "Editeur précédent" dans le menu "Fenêtre".

L'éditeur suivant ou précédent s'ouvre.

# <span id="page-291-0"></span>Voir aussi

[Principes de base relatifs à la zone de travail](#page-283-0) (Page [284\)](#page-283-0) [Agrandir et réduire la zone de travail](#page-285-0) (Page [286](#page-285-0)) [Diviser la zone de travail](#page-286-0) (Page [287](#page-286-0)) [Désancrer les éléments de la zone de travail](#page-287-0) (Page [288\)](#page-287-0) [Utiliser des éléments regroupés de la zone de travail](#page-288-0) (Page [289](#page-288-0)) [Réduire et agrandir les éléments de la zone de travail](#page-290-0) (Page [291](#page-290-0)) [Sauvegarder la disposition des éditeurs et des tables](#page-304-0) (Page [305](#page-304-0))

# 8.1.2.7 Fenêtre d'inspection

## Fonction de la fenêtre d'inspection

La fenêtre d'inspection affiche des informations supplémentaires sur un objet sélectionné ou sur des actions exécutées.

## Structure de la fenêtre d'inspection

Les figures suivantes représentent les composants de la fenêtre d'inspection :

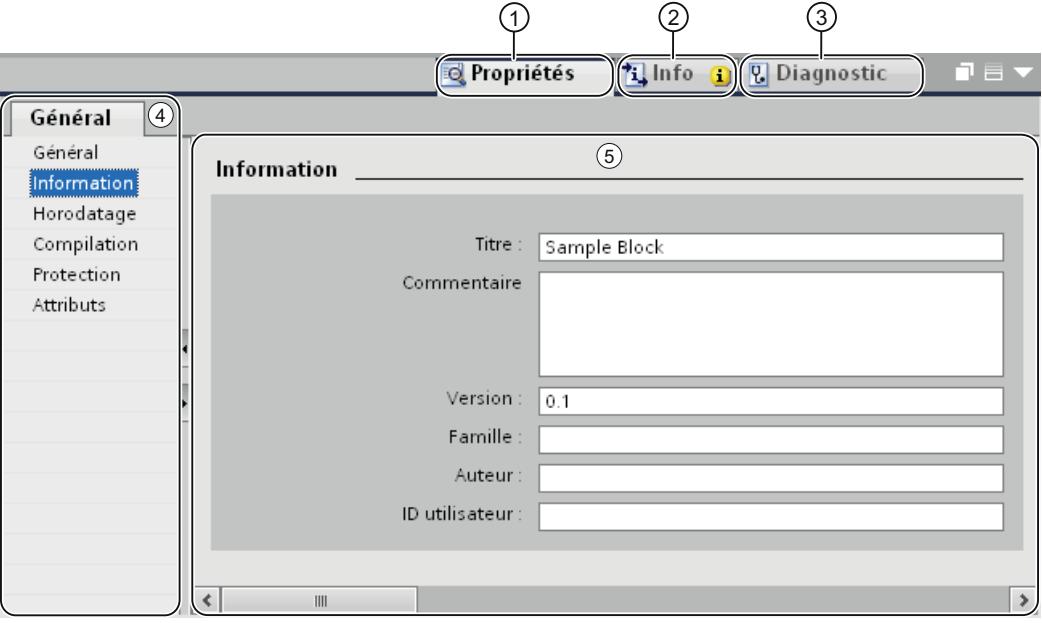

- ① Onglet "Propriétés"
- ② Onglet "Info"
- ③ Onglet "Diagnostic"
- ④ Navigateur de la zone dans l'onglet "Propriétés"
- ⑤ Contenu de l'onglet "Propriétés"

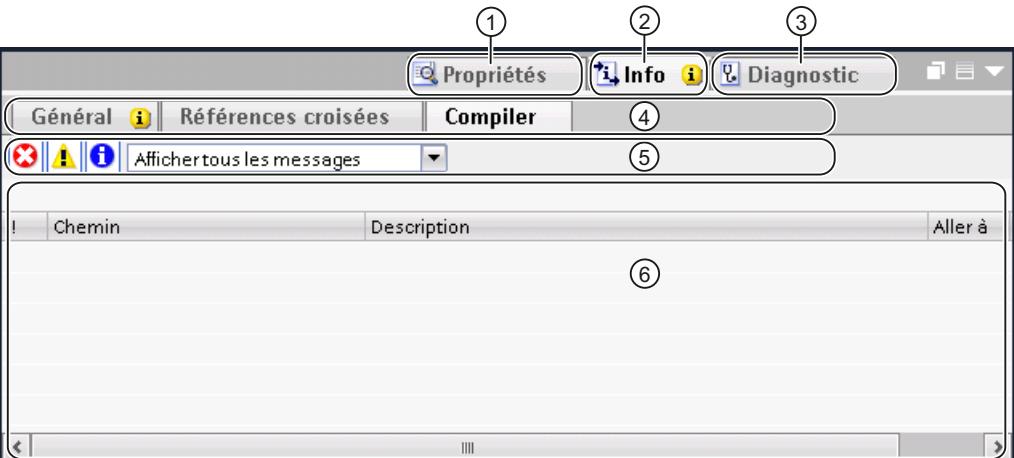

- ① Onglet "Propriétés"
- ② Onglet "Info"
- ③ Onglet "Diagnostic"
- ④ Navigation au sein des onglets via d'autres onglets (disponible uniquement dans l'onglet "Info" et "Diagnostic")
- ⑤ Barre d'outils (disponible uniquement dans l'onglet "Info" et les onglets de niveau hiérarchique inférieur,"Général" et "Compiler")
- ⑥ Contenu de l'onglet "Compiler" dans l'onglet "Info"

#### Onglet "Propriétés"

Cet onglet affiche les propriétés de l'objet sélectionné. Vous pouvez y modifier les propriétés éditables.

## Onglet "Info"

Cet onglet affiche des informations supplémentaires sur l'objet sélectionné ainsi que des messages sur les actions exécutées, p. ex. la compilation.

#### Onglet "Diagnostic"

Cet onglet fournit des informations sur les événements de diagnostic système, sur les événements de message configurés et sur le diagnostic de liaison.

#### Navigation dans les onglets

Grâce au navigateur de la zone et aux onglets de niveau hiérarchique inférieur, vous pouvez afficher les informations souhaitées dans les onglets.

# <span id="page-293-0"></span>Barre d'outils

Grâce à la barre d'outils dans les onglets "Général" et "Compiler" au sein de l'onglet "Info", vous pouvez déterminer quels types d'alarmes vous souhaitez afficher. Vous pouvez activer ou désactiver séparément l'affichage des types d'alarmes suivants :

- Erreurs
- Avertissements
- Informations

# Voir aussi

[Navigateur du projet](#page-279-0) (Page [280\)](#page-279-0) [Principes de base relatifs à la zone de travail](#page-283-0) (Page [284\)](#page-283-0) [Vue du portail](#page-274-0) (Page [275](#page-274-0)) [Vue du projet](#page-276-0) (Page [277\)](#page-276-0) Principes de base relatifs aux Task Cards (Page 294) [Vue détaillée](#page-297-0) (Page [298](#page-297-0))

# 8.1.2.8 Task Cards

# Principes de base relatifs aux Task Cards

# Fonction des Task Cards

Selon l'objet édité ou sélectionné, vous disposez de Task Cards vous permettant de réaliser des actions supplémentaires, p. ex. :

- Sélectionner des objets dans une bibliothèque ou dans le catalogue du matériel
- Rechercher et remplacer des objets dans le projet
- Amenez des objets prédéfinis dans la zone de travail

Les Task Cards disponibles figurent dans une barre au bord droit de l'écran. Vous pouvez à tout moment ouvrir ou fermer cette barre. Les Task Cards qui vous sont proposées dépendent des produits installés. Des Task Cards plus complexes sont réparties en palettes que vous pouvez également ouvrir et fermer.

## Structure des Task Cards

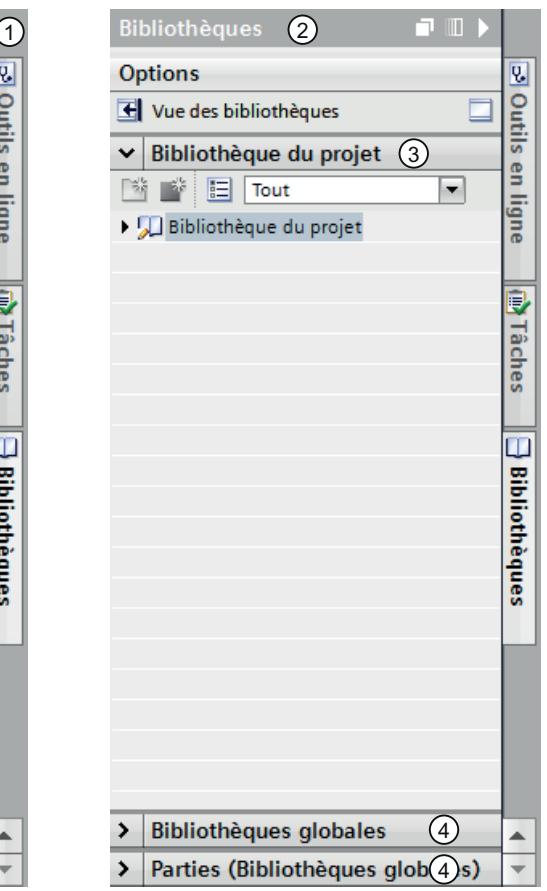

La figure suivante montre un exemple de barre avec des Task Cards :

- ① Task Cards fermées
- ② Task Card ouverte
- ③ Palette ouverte d'une Task Card
- ④ Palette fermée d'une Task Card

## Voir aussi

[Modifier le mode de palette](#page-295-0) (Page [296](#page-295-0)) [Navigateur du projet](#page-279-0) (Page [280\)](#page-279-0) [Principes de base relatifs à la zone de travail](#page-283-0) (Page [284](#page-283-0)) [Fenêtre d'inspection](#page-291-0) (Page [292](#page-291-0)) [Vue du portail](#page-274-0) (Page [275](#page-274-0)) [Vue du projet](#page-276-0) (Page [277](#page-276-0)) [Vue détaillée](#page-297-0) (Page [298](#page-297-0))

## <span id="page-295-0"></span>Modifier le mode de palette

Vous pouvez choisir parmi deux modes de palette :

- Mode de palette individuelle : Il y a toujours une seule palette d'ouverte. Si vous ouvrez une autre palette, la palette actuellement ouverte se ferme automatiquement.
- Mode multipalette : Vous pouvez ouvrir plusieurs palettes à la fois.

## Marche à suivre

Pour modifier le mode de palette, procédez comme suit :

1. Dans une Task Card, cliquez sur le bouton de commande "Modifier le mode de palette" audessus des palettes.

## Voir aussi

[Principes de base relatifs aux Task Cards](#page-293-0) (Page [294](#page-293-0))

# 8.1.2.9 Projets de référence

#### Fonction des projets de référence

Dans la palette "Projets de référence", vous pouvez ouvrir des projets en plus du projet actuel. Ces projets de référence sont ouverts en lecture seule et ne sont pas éditables. En revanche, vous pouvez faire glisser les objets d'un projet de référence dans votre projet en cours et les y éditer. Vous pouvez en outre comparer les objets d'un projet de référence avec les objets de votre projet en cours.

## Structure de la palette "Projets de référence"

La figure suivante montre la structure de la palette "Projets de référence" :

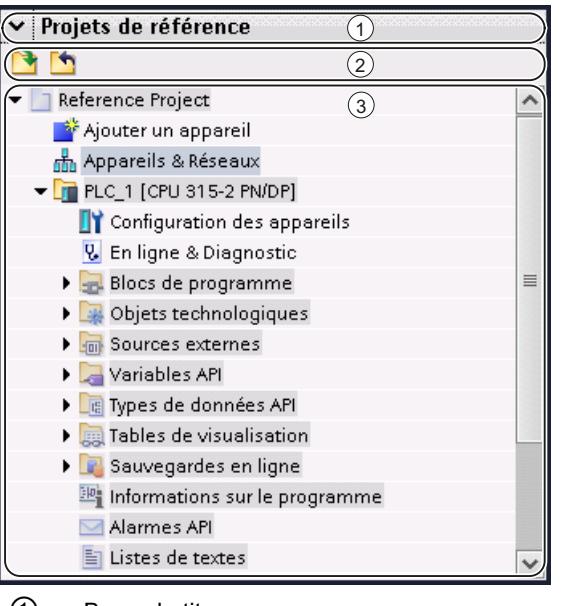

① Barre de titre

② Barre d'outils

③ Projets de référence ouverts

#### Barre de titre

La barre de titre de la palette "Projets de référence" présente une flèche permettant de fermer la palette. Lorsque cette dernière est fermée, l'aspect de la flèche change d'une flèche vers le bas en une flèche vers la droite qui permet d'ouvrir la palette.

## Barre d'outils

La barre d'outils contient les boutons permettant d'ouvrir et de fermer des projets de référence.

#### Projets de référence ouverts

Les projets de référence ouverts sont affichés en lecture seule avec leurs objets et leur structure hiérarchique.

#### Voir aussi

[Notions de base sur les projets de référence](#page-360-0) (Page [361\)](#page-360-0) [Ouvrir et fermer un projet de référence](#page-360-0) (Page [361](#page-360-0))

# <span id="page-297-0"></span>8.1.2.10 Vue détaillée

### Fonction de la vue détaillée

La vue détaillée affiche certains contenus d'un objet sélectionné dans la fenêtre de vue d'ensemble ou dans le navigateur de projet. Il peut s'agir p. ex. de listes de textes ou de variables.

Les contenus de dossiers ne sont par contre pas affichés. Utilisez pour cela soit le navigateur du projet, soit la fenêtre de vue d'ensemble.

## Structure de la vue détaillée

La figure suivante montre un exemple de vue détaillée :

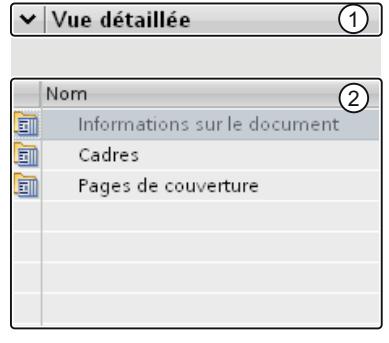

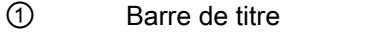

② Contenus de l'objet sélectionné

## Barre de titre

La barre de titre de la vue détaillée présente une flèche permettant de fermer la vue détaillée. Lorsque celle-ci est fermée, l'aspect de la flèche change d'une flèche vers le bas en une flèche vers la droite qui permet d'ouvrir la vue détaillée.

## **Objets**

Les contenus affichés dépendent de l'objet sélectionné. Vous pouvez amener les contenus des objets directement par glisser-déplacer de la vue détaillée à l'occurrence souhaitée.

## Voir aussi

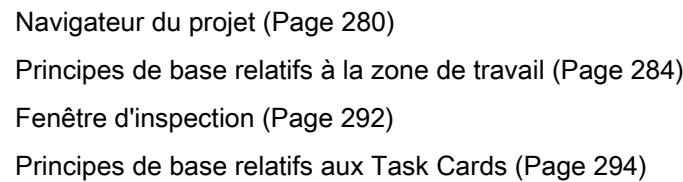

[Vue du portail](#page-274-0) (Page [275](#page-274-0)) [Vue du projet](#page-276-0) (Page [277](#page-276-0))

# <span id="page-298-0"></span>8.1.2.11 Fenêtre de vue d'ensemble

## Fenêtre de vue d'ensemble

## Fonctions de la fenêtre de vue d'ensemble

La fenêtre de vue d'ensemble sert de complément au navigateur du projet. Elle affiche les contenus du dossier actuellement sélectionné dans le navigateur du projet.

Elle permet en outre de réaliser les actions suivantes :

- Ouvrir des objets
- Afficher et éditer les propriétés d'objets dans la fenêtre d'inspection
- Renommer des objets
- Appeler des actions spécifiques aux objets via le menu contextuel
- Comparer directement des objets
- Exécuter différentes opérations avec les objets, par ex. coller par glisser-déplacer des objets en provenance de la bibliothèque ou déplacer, copier, insérer et supprimer des objets

## Structure de la fenêtre de vue d'ensemble

La figure suivante montre les composants de la fenêtre de vue d'ensemble :

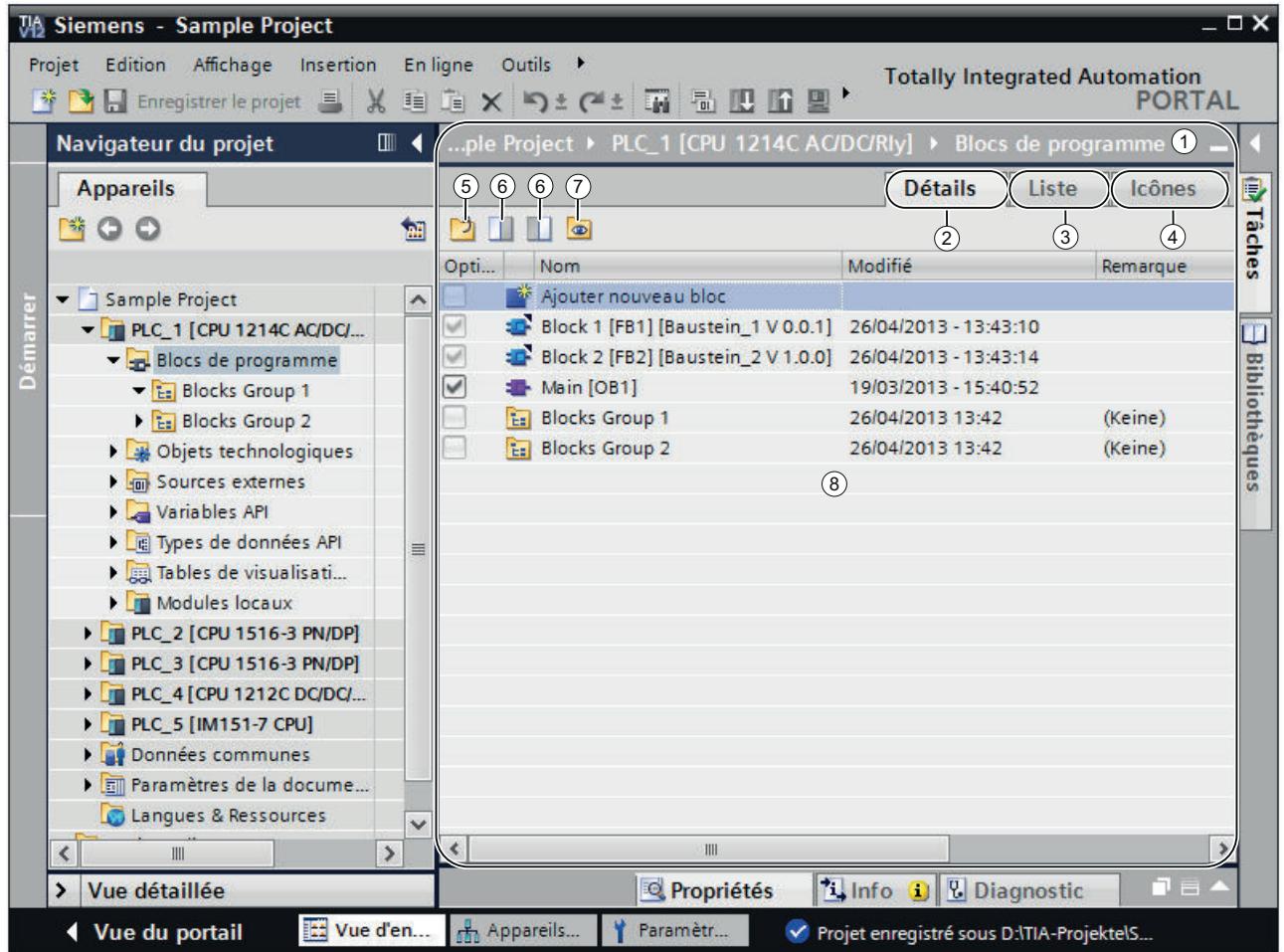

- ① Fenêtre de vue d'ensemble
- ② Basculer dans la vue détaillée
- ③ Basculer dans la vue de liste
- ④ Basculer dans la vue symbolique
- ⑤ Basculer dans le niveau supérieur
- ⑥ Division de la fenêtre de vue d'ensemble en deux volet. Le volet droit ou gauche de la fenêtre de vue d'ensemble est synchronisé. Cliquez à nouveau dessus pour annuler la division.
- ⑦ Tous les éléments d'un dossier sélectionné s'affichent, même s'ils se trouvent dans des groupes de niveau inférieur. Cette option est disponible uniquement dans la vue détaillée.
- ⑧ Contenus de l'objet qui est sélectionné dans le navigateur du projet.

#### Modes de représentation de la fenêtre de vue d'ensemble

Les contenus de la fenêtre de vue d'ensemble peuvent être représentés de la façon suivante :

- Vue détaillée Les objets s'affichent dans une liste contenant des informations supplémentaires, comme p. ex. la date de modification.
- Vue de liste Les objets s'affichent sous forme de liste simple.
- Vue symbolique Les objets, classés par catégories, s'affichent sous forme d'icônes.

# Voir aussi

Comparaison d'objets dans la fenêtre de vue d'ensemble (Page 301) [Trier la vue détaillée de la fenêtre de vue d'ensemble](#page-301-0) (Page [302](#page-301-0)) [Présentation de la vue des bibliothèques](#page-450-0) (Page [451\)](#page-450-0)

## Comparaison d'objets dans la fenêtre de vue d'ensemble

Dans la fenêtre de vue d'ensemble, vous pouvez confronter les contenus de deux dossiers ou objets et les comparer. La fenêtre de vue d'ensemble est divisée au milieu et vous pouvez afficher à chaque fois des contenus différents dans la moitié gauche et droite.

En outre, il est possible de déplacer les objets entre les fenêtres divisées par glisser-déplacer. De cette manière, vous pouvez par exemple décaler les contenus d'un dossier dans un autre.

## Marche à suivre

Afin de diviser la fenêtre de vue d'ensemble au milieu ou d'annuler la division, procédez de la manière suivante :

- 1. Dans la barre d'outils, cliquez sur l'icône "Synchroniser volet gauche" ou "Synchroniser volet droit" pour diviser la fenêtre de vue d'ensemble. Le volet gauche ou droit de la fenêtre de vue d'ensemble est synchronisé avec les contenus de l'objet sélectionné dans le navigateur de projet.
- 2. Pour annuler la division, cliquez à nouveau sur l'icône précédemment sélectionnée.

#### Voir aussi

[Fenêtre de vue d'ensemble](#page-298-0) (Page [299\)](#page-298-0)

## <span id="page-301-0"></span>Trier la vue détaillée de la fenêtre de vue d'ensemble

Quelques possibilités d'adaptation de la représentation sont à votre disposition dans la vue détaillée de la fenêtre de vue d'ensemble :

- Insertion de colonnes supplémentaires Certaines colonnes sont masquées par défaut afin d'améliorer la lisibilité. Vous affichez si nécessaire les colonnes masquées. La disponibilité des colonnes dépend de l'objet sélectionné.
- Affichage du contenu de dossiers selon une hiérarchie plate Le contenu de dossiers peut être affiché selon une hiérarchie plate. Tous les contenus s'affichent en une fois, même s'ils se trouvent dans différents groupes.
- Tri des colonnes de la table Certaines colonnes de la table peuvent être triées par ordre croissant ou décroissant.

## Afficher ou masquer les colonnes

Pour afficher ou masquer des colonnes supplémentaires, procédez comme suit :

- 1. Cliquez avec le bouton droit de la souris sur la barre de titre de la table.
- 2. Sélectionnez la commande "Afficher/masquer" et sélectionnez les colonnes qui doivent être affichées.

## Afficher le contenu de dossiers selon une hiérarchie plate

Pour afficher le contenu d'un dossier selon une hiérarchie plate, procédez comme suit :

- 1. Sélectionnez le dossier souhaité dans le navigateur du projet, ou dans le navigateur de bibliothèque dans la vue de bibliothèque.
- 2. Cliquez dans la barre d'outils sur l'icône "Afficher les éléments inférieurs". Tous les éléments s'affichent en une fois dans le tableau, même s'ils se trouvent dans des dossiers de niveau inférieur.

# Tri de la table dans l'ordre croissant ou décroissant

Procédez comme suit pour trier la table par colonne, dans l'ordre croissant ou décroissant :

- 1. Cliquez sur l'en-tête d'une colonne pour trier cette colonne dans l'ordre croissant.
- 2. Cliquez à nouveau sur l'en-tête de la même colonne pour trier cette dernière dans l'ordre décroissant.
- 3. Cliquez une troisième fois sur l'en-tête de la même colonne pour annuler le tri.

## Voir aussi

[Fenêtre de vue d'ensemble](#page-298-0) (Page [299](#page-298-0))

# <span id="page-302-0"></span>8.1.2.12 Mise en page de l'interface utilisateur

#### Enregistrement de la mise en page de l'interface utilisateur

#### Possibilités pour l'enregistrement de la mise en page de l'interface utilisateur

Si vous modifiez l'interface utilisateur, cette modification est conservée après un redémarrage de TIA Portal. Parmi les modifications de la mise en page de l'interface utilisateur, on compte par exemple le fait de déplacer une fenêtre ou d'adapter la taille d'un éditeur.

Outre l'enregistrement automatique de la mise en page de l'interface utilisateur, vous avez la possibilité de sauvegarder manuellement certains agencements :

- Enregistrement de la mise en page de fenêtres Vous pouvez enregistrer manuellement les dispositions des fenêtres et éditeurs de TIA Portal et les restaurer à un moment ultérieur. Cinq mises en page de fenêtres peuvent être appelées à l'aide d'une combinaison de touches. Utilisez cette fonction par exemple si vous travaillez avec un Notebook que vous complétez au besoin par un moniteur externe. Ainsi, vous pouvez créer une mise en page de fenêtres pour une utilisation mobile sur l'écran du Notebook et une autre pour le travail au bureau avec un moniteur externe.
- Enregistrement de l'agencement au sein d'éditeurs Vous pouvez adapter la représentation dans certains éditeurs. Par exemple, vous pouvez régler la largeur de tableaux ou afficher et masquer certaines colonnes de tableau.

#### Voir aussi

Enregistrer la mise en page de fenêtres (Page 303)

[Charger une mise en page de fenêtres](#page-303-0) (Page [304\)](#page-303-0)

[Gestion des mises en page de fenêtres](#page-304-0) (Page [305\)](#page-304-0)

[Sauvegarder la disposition des éditeurs et des tables](#page-304-0) (Page [305](#page-304-0))

[Restaurer la mise en page d'interface utilisateur](#page-305-0) (Page [306](#page-305-0))

[Principes de base relatifs à la zone de travail](#page-283-0) (Page [284](#page-283-0))

#### Enregistrer la mise en page de fenêtres

Vous pouvez enregistrer la mise en page de fenêtres actuelle pour la restaurer sous la même forme à un moment ultérieur.

## Marche à suivre

Pour enregistrer une mise en page de fenêtres, procédez de la manière suivante :

- 1. Agencez toutes les fenêtres comme vous souhaitez les enregistrer.
- 2. Choisissez la commande "Enregistrer la mise en page de fenêtres sous" dans le menu "Fenêtre".

La boîte de dialogue "Enregistrer la mise en page de fenêtres" s'affiche.

- <span id="page-303-0"></span>3. Dans le champ "Nom", entrez un nom pour la mise en page de fenêtres.
- 4. Entrez une description de la mise en page de fenêtres dans le champ "Description" afin de pouvoir plus tard identifier plus facilement la mise en page de fenêtres.
- 5. Cliquez sur le bouton "Enregistrer".

## Résultat

La nouvelle mise en page de fenêtres est enregistrée en dernière position, à la suite des mises en page de fenêtres existantes. Les cinq premières mises en page de fenêtres peuvent être appelées par une combinaison de touches.

#### Voir aussi

[Enregistrement de la mise en page de l'interface utilisateur](#page-302-0) (Page [303](#page-302-0))

#### Charger une mise en page de fenêtres

Si vous avez déjà enregistré une mise en page de fenêtres, vous pouvez charger celle-ci et donc adapter rapidement votre environnement de travail à vos conditions. Vous pouvez charger les cinq premières mises en page de fenêtres grâce à l'accès rapide du menu "Fenêtre" ou bien par une combinaison de touches.

Si vous avez chargé une mise en page de fenêtres puis modifié l'agencement des fenêtres, vous pouvez rétablir la mise en page de fenêtres enregistrée à l'origine.

#### Charger les mises en page de fenêtres 1 à 5 à l'aide d'un accès rapide

Pour charger une des cinq premières mises en page de fenêtres enregistrées, procédez comme suit :

1. Sélectionnez une mise en page de fenêtres dans le menu "Fenêtre" ou utilisez la combinaison de touches <Alt+Maj+[1 ... 5]>.

#### Charger d'autres mises en page de fenêtres

Pour sélectionner une mise en page de fenêtres ne se trouvant pas dans les cinq premières, procédez comme suit :

- 1. Choisissez la commande "Autres mises en page de fenêtres" dans le menu "Fenêtre". La boîte de dialogue "Gestion des mises en page de fenêtres" s'affiche.
- 2. Sélectionnez la mise en page de fenêtres souhaitée.
- 3. Cliquez sur "OK".

#### Restaurer la mise en page de fenêtres

Pour revenir à la mise en page de fenêtres enregistrée, procédez de la manière suivante :

1. Dans le menu "Fenêtre", sélectionnez la commande "Restaurer la mise en page de fenêtres" ou utilisez la combinaison de touches <Alt+Maj+0>.

#### <span id="page-304-0"></span>Voir aussi

[Enregistrement de la mise en page de l'interface utilisateur](#page-302-0) (Page [303](#page-302-0))

#### Gestion des mises en page de fenêtres

Vous pouvez réaliser les actions suivantes avec des mises en page de fenêtres existantes :

- Modifier l'ordre des mises en page de fenêtres L'ordre des mises en page de fenêtres est important car les cinq premières mises en page de fenêtres peuvent être appelées directement via le menu "Fenêtre" et par une combinaison de touches.
- Sélection d'une mise en page de fenêtres Si une mise en page de fenêtres ne se trouve pas parmi les cinq premières mises en page, vous pouvez l'appeler à l'aide de la boîte de dialogue "Gestion des mises en page de fenêtres".
- Suppression de mises en page de fenêtres

## Marche à suivre

Pour gérer les mises en page de fenêtres existantes, procédez de la manière suivante :

- 1. Choisissez la commande "Gestion des mises en page de fenêtres" dans le menu "Fenêtre". La boîte de dialogue "Gestion des mises en page de fenêtres" s'affiche.
- 2. Sélectionnez la mise en page de fenêtres que vous souhaitez modifier.
- 3. Cliquez sur le symbole "vers le haut" ou "vers le bas" pour déplacer la mise en page de fenêtres vers l'avant ou vers l'arrière.
- 4. Cliquez sur le symbole "supprimer" pour supprimer la mise en page de fenêtres sélectionnée.
- 5. Cliquez sur "OK". La mise en page de fenêtres sélectionnée est activée.

# Voir aussi

[Enregistrement de la mise en page de l'interface utilisateur](#page-302-0) (Page [303](#page-302-0))

#### Sauvegarder la disposition des éditeurs et des tables

Vous avez la possibilité de personnaliser les éditeurs et les tables en fonction de vos besoins. Vous pouvez par exemple masquer les colonnes de tables dont vous n'avez pas besoin. La vue ainsi adaptée par vos soins peut ensuite être sauvegardée.

#### Marche à suivre

Afin de sauvegarder la disposition des éditeurs et des tables, procédez de la manière suivante :

- 1. Adaptez l'éditeur ou la table selon vos besoins.
- 2. Cliquez sur le bouton "Mémoriser la disposition" au sein de l'éditeur ou dans la table.

# <span id="page-305-0"></span>Résultat

La disposition sera sauvegardée. Si vous ouvrez de nouveau l'éditeur ou la table, cette disposition sera de nouveau utilisée.

# Voir aussi

[Principes de base relatifs à la zone de travail](#page-283-0) (Page [284\)](#page-283-0) [Agrandir et réduire la zone de travail](#page-285-0) (Page [286](#page-285-0)) [Diviser la zone de travail](#page-286-0) (Page [287](#page-286-0)) [Désancrer les éléments de la zone de travail](#page-287-0) (Page [288\)](#page-287-0) [Utiliser des éléments regroupés de la zone de travail](#page-288-0) (Page [289](#page-288-0)) [Réduire et agrandir les éléments de la zone de travail](#page-290-0) (Page [291](#page-290-0)) [Basculer entre les éléments de la zone de travail](#page-290-0) (Page [291](#page-290-0)) [Enregistrement de la mise en page de l'interface utilisateur](#page-302-0) (Page [303](#page-302-0))

## Restaurer la mise en page d'interface utilisateur

Chaque modification que vous effectuez sur l'interface utilisateur est sauvegardée. Les modifications sont encore disponibles après le redémarrage de TIA Portal. Si vous modifiez par exemple la hauteur et la largeur d'un éditeur de texte ou la subdivision d'une table, vos modifications sont conservées à demeure et vous devrez de nouveau effectuer vos adaptations individuelles.

Dans quelques cas, il peut cependant s'avérer utile de rétablir les paramètres de disposition originaux, par ex. si un autre utilisateur préfère une autre disposition de l'interface utilisateur.

# Marche à suivre

Pour rétablir les paramètres par défaut de l'interface utilisateur, procédez de la manière suivante :

- 1. Sélectionnez la commande "Paramètres" dans le menu "Outils". La fenêtre "Paramètres" s'affiche dans la zone de travail.
- 2. Sélectionnez le groupe "Général" dans l'arborescence des rubriques.
- 3. Cliquez sur le bouton "Rétablir les valeurs par défaut" sous "Rétablir les valeurs par défaut > Disposition des éditeurs".

# Résultat

Les paramètres par défaut sont rétablis pour l'interface utilisateur.

## Voir aussi

[Récapitulatif des paramètres de programme](#page-269-0) (Page [270\)](#page-269-0)

[Enregistrement de la mise en page de l'interface utilisateur](#page-302-0) (Page [303](#page-302-0))

# 8.1.3 Utilisation du clavier dans TIA Portal

# 8.1.3.1 Utilisation de TIA Portal à l'aide du clavier

Vous pouvez vous déplacer dans TIA Portal à l'aide du clavier si vous n'avez pas de souris actuellement à disposition par exemple. De nombreuses fonctions sont accessibles en plus via une combinaison de touches. Vous trouverez une vue d'ensemble de toutes les combinaisons de touches dans les paramètres de TIA Portal.

Les chapitres suivants vous indiquent comment vous déplacer dans TIA Portal, comment éditer des objets et comment adapter TIA Portal à vos besoins à l'aide du clavier.

## Voir aussi

Affichage de la vue d'ensemble de toutes les combinaisons de touches (Page 307)

#### 8.1.3.2 Affichage de la vue d'ensemble de toutes les combinaisons de touches

Vous pouvez afficher une vue d'ensemble de toutes les combinaisons de touches.

#### Marche à suivre

Pour afficher une vue d'ensemble de toutes les combinaisons de touches possibles, procédez comme suit :

- 1. Sélectionnez la commande "Paramètres" dans le menu "Outils". Les paramètres de TIA Portal s'affichent.
- 2. Ouvrez l'entrée "Raccourcis clavier" dans la navigation d'écran. Vous voyez alors une vue d'ensemble de toutes les combinaisons de touches, valable pour les produits actuellement installés.

# 8.1.3.3 Fonctions de base de TIA Portal

Le paragraphe suivant décrit comment utiliser les fonctions de base de TIA Portal uniquement à l'aide du clavier.

### Utilisation des fonctions de base de TIA Portal à l'aide du clavier

Le tableau suivant montre comment accéder aux fonctions de base de TIA Portal par des combinaisons de touches :

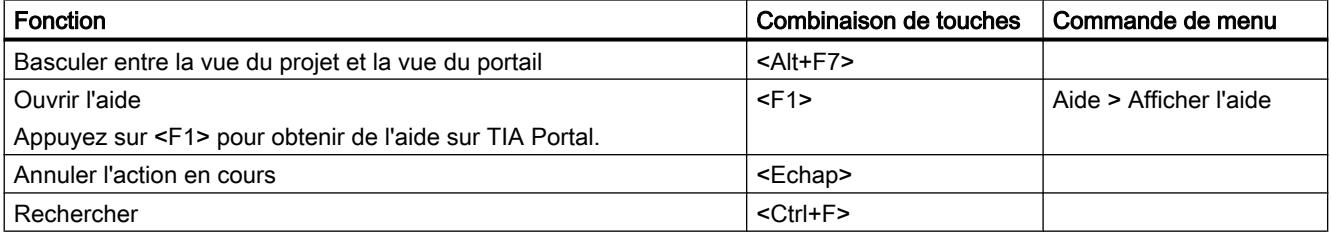

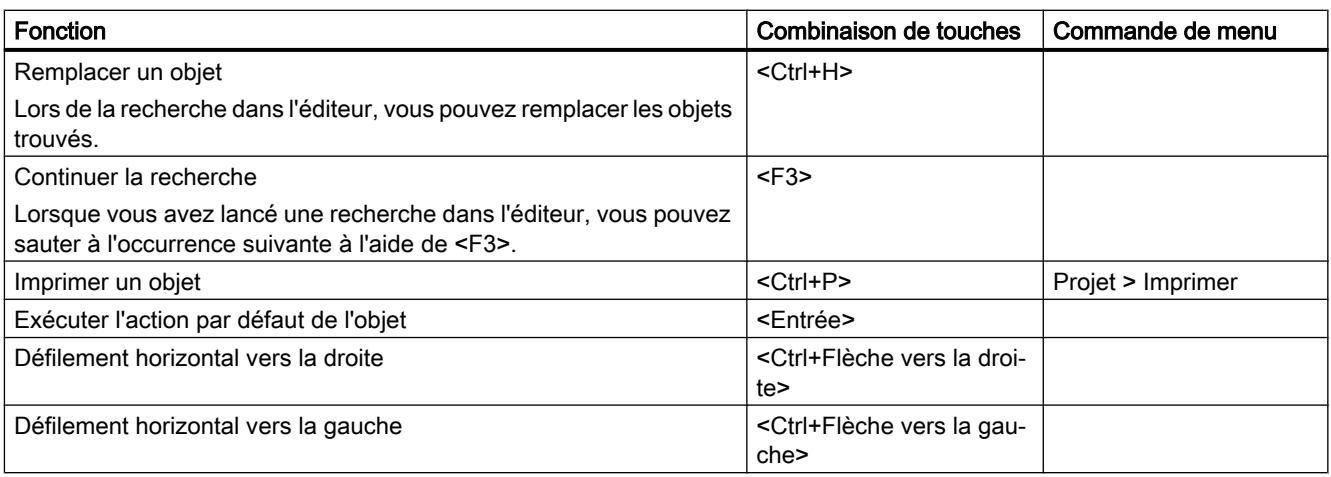

# Utilisation des menus

Le tableau suivant indique comment se déplacer dans les menus à l'aide du clavier :

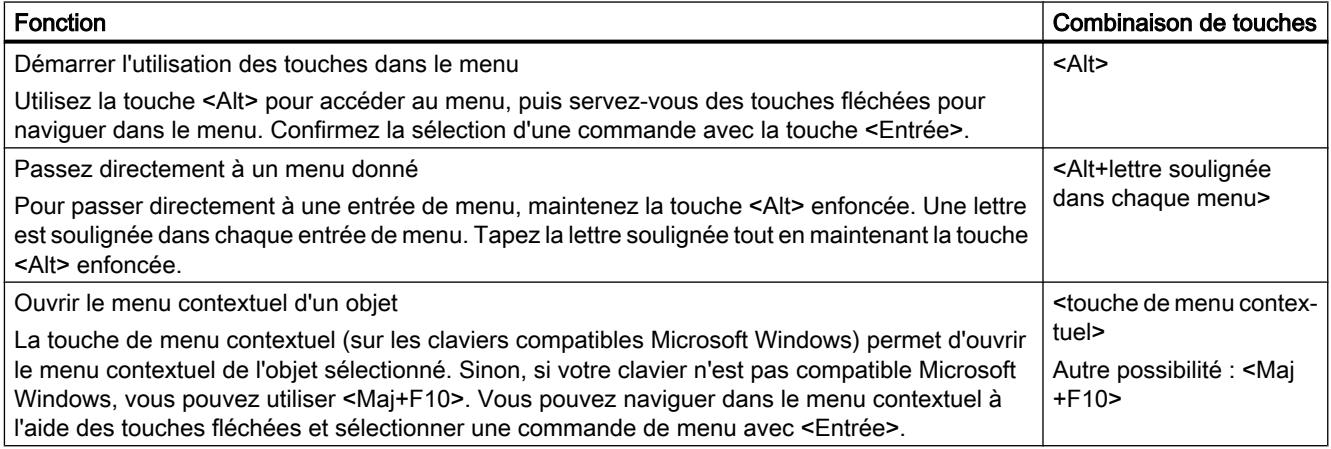

# Utilisation des éléments déroulants

Le tableau suivant indique comment manier les éléments déroulants à l'aide du clavier :

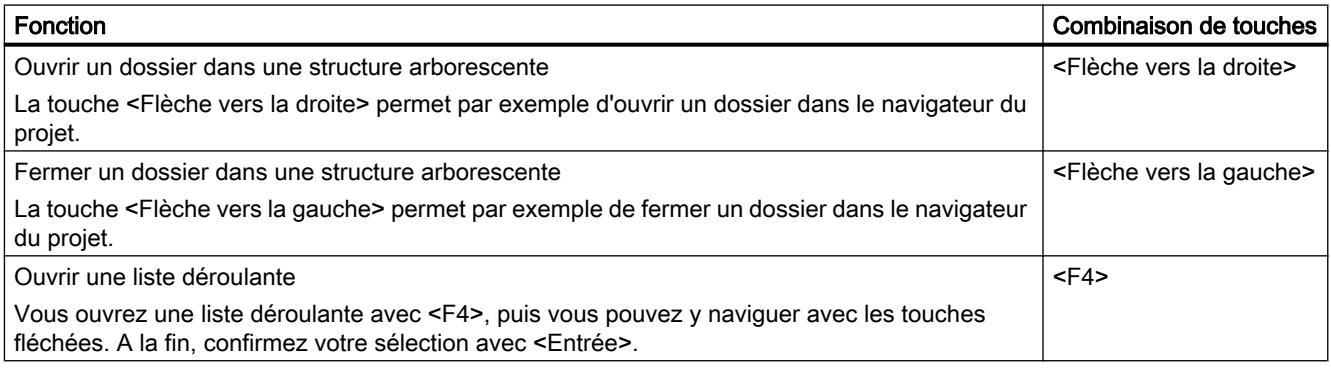

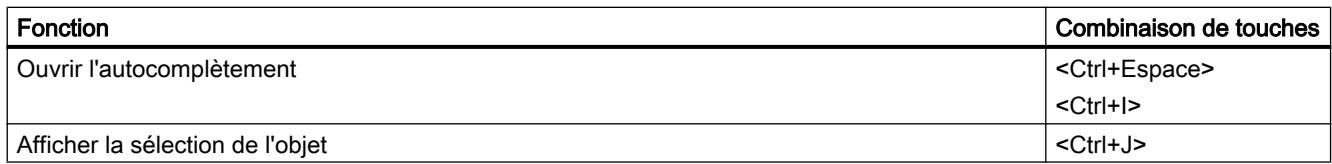

# 8.1.3.4 Utilisation de fonctions liées à un projet

# Editer un projet

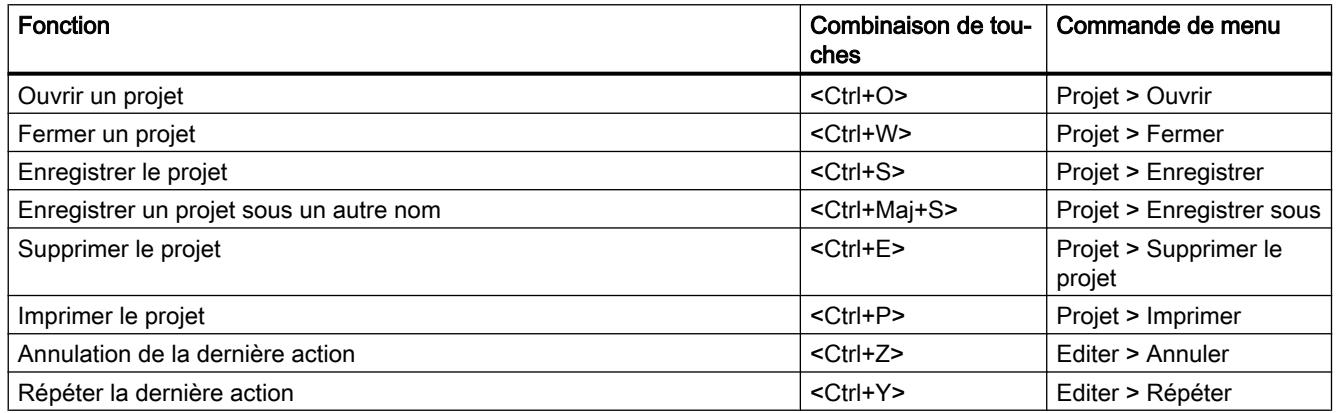

# Appeler l'aide

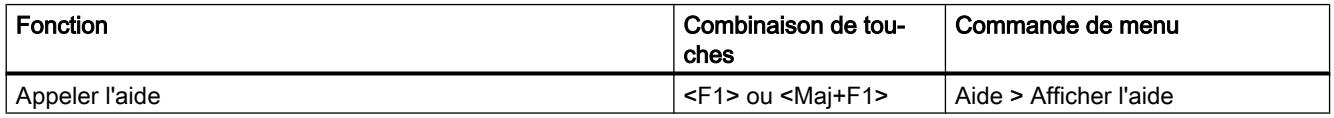

# 8.1.3.5 Disposition des fenêtres

La partie suivante vous apprend à ouvrir et fermer des fenêtres individuelles de TIA Portal à l'aide du clavier ou à utiliser des dispositions de fenêtre enregistrées à l'aide du clavier.

# Ouvrir et fermer une fenêtre

Le tableau suivant montre comment ouvrir et fermer des fenêtres individuelles par des combinaisons de touches :

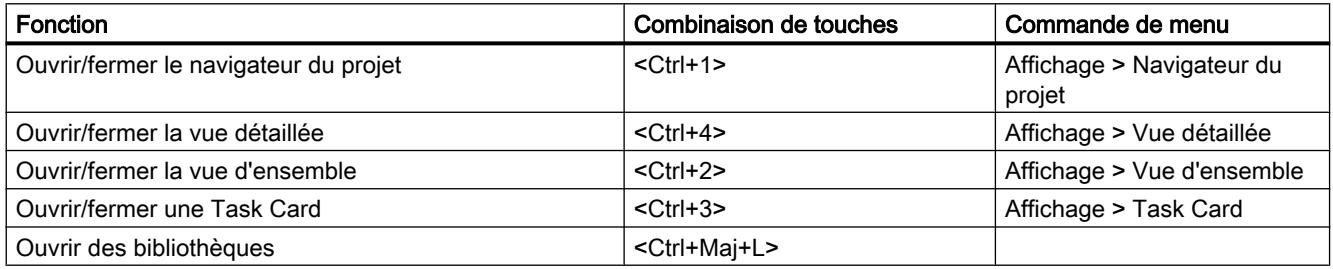

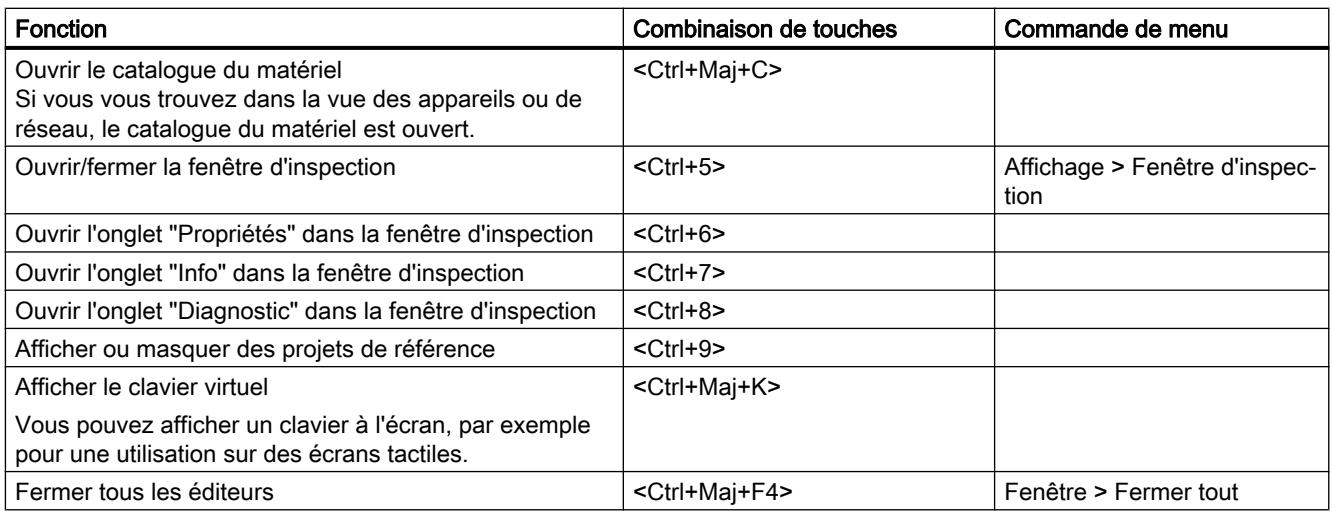

## Utilisation de dispositions de fenêtre enregistrées

Vous pouvez enregistrer des dispositions de fenêtre individuelles et les restaurer ultérieurement. Le tableau suivant montre comment accéder à des dispositions de fenêtre enregistrées par des combinaisons de touches :

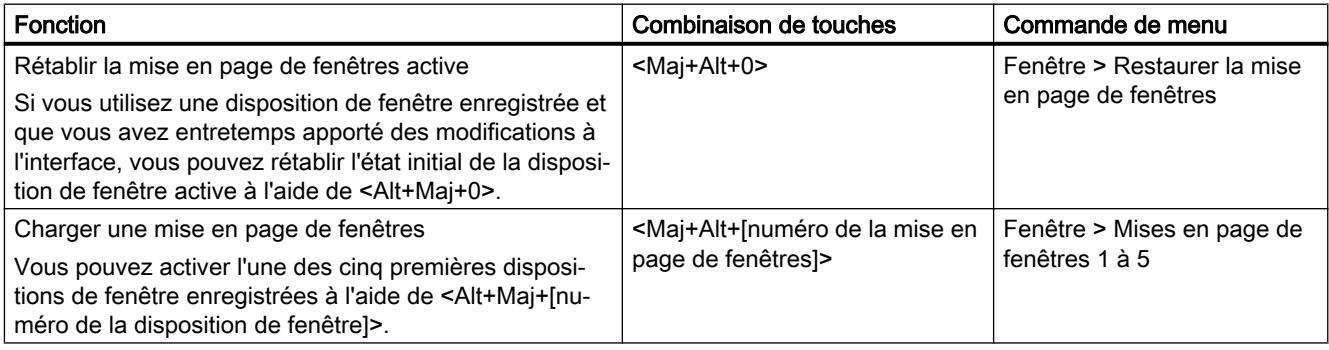

# 8.1.3.6 Navigation dans l'interface du programme

TIA Portal se subdivise en différentes zones d'interface telles que les fenêtres, les barres d'outils et les éditeurs. Si vous souhaitez utiliser le clavier à l'intérieur d'une zone d'interface, vous devez d'abord activer cette zone d'interface. Cette partie décrit comment activer différentes zones d'interface à l'aide du clavier. Vous apprendrez en outre à vous déplacer dans une zone d'interface de TIA Portal à l'aide du clavier.

# Basculement entre des zones d'interface et des éditeurs

Le tableau suivant montre comment basculer entre différentes zones d'interface de TIA Portal :

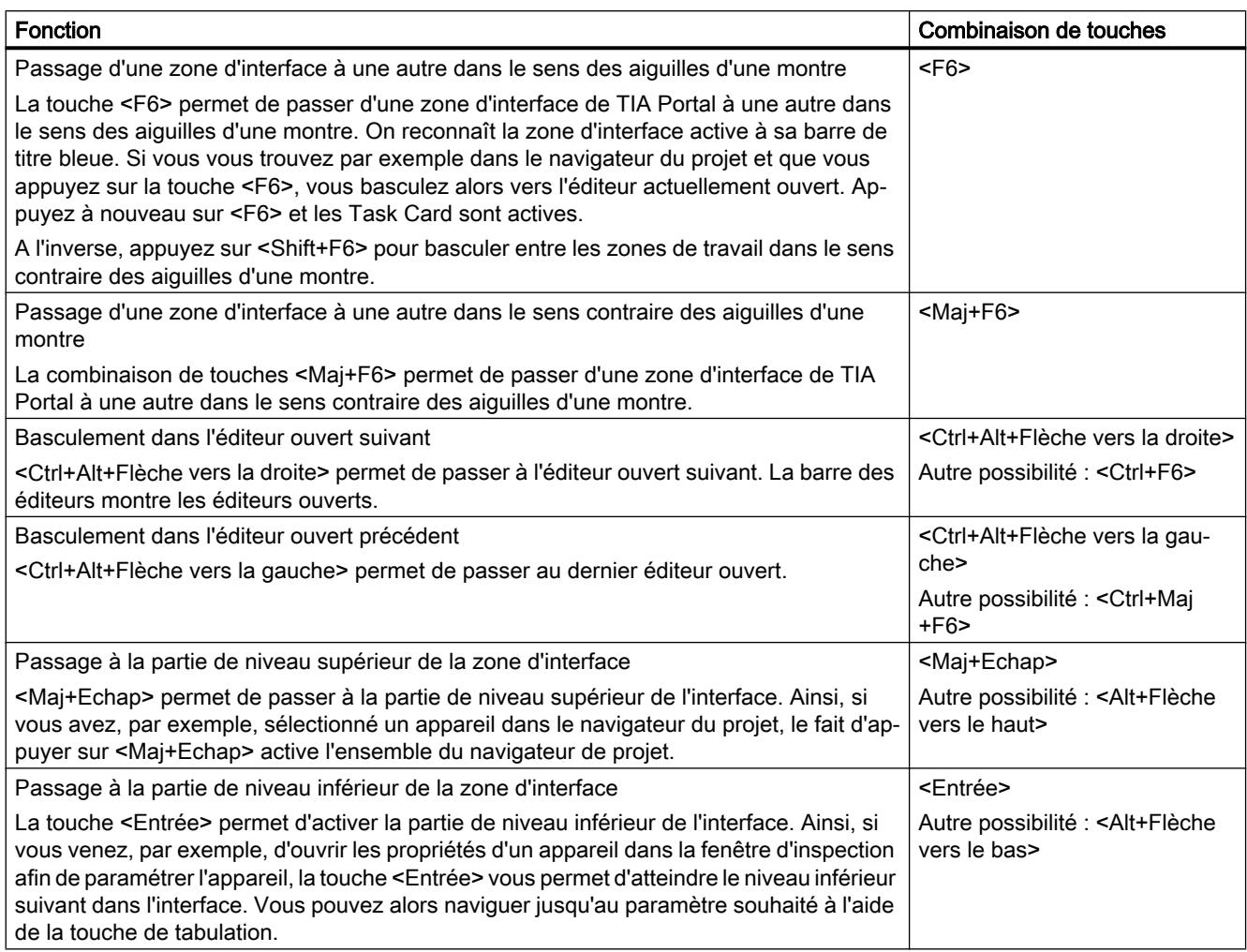

# Navigation à l'intérieur des zones d'interface et des éditeurs

Le tableau suivant indique comment se déplacer à l'intérieur d'une zone d'interface à l'aide du clavier :

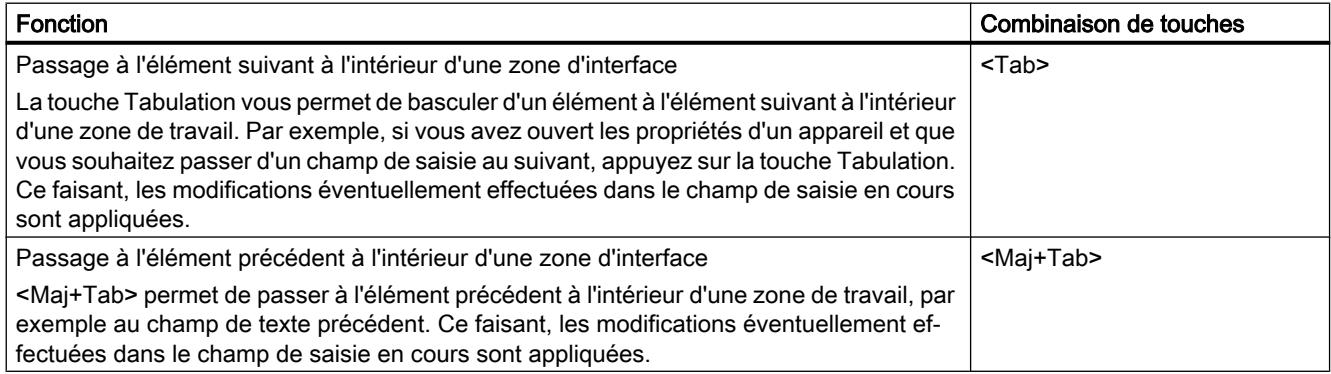

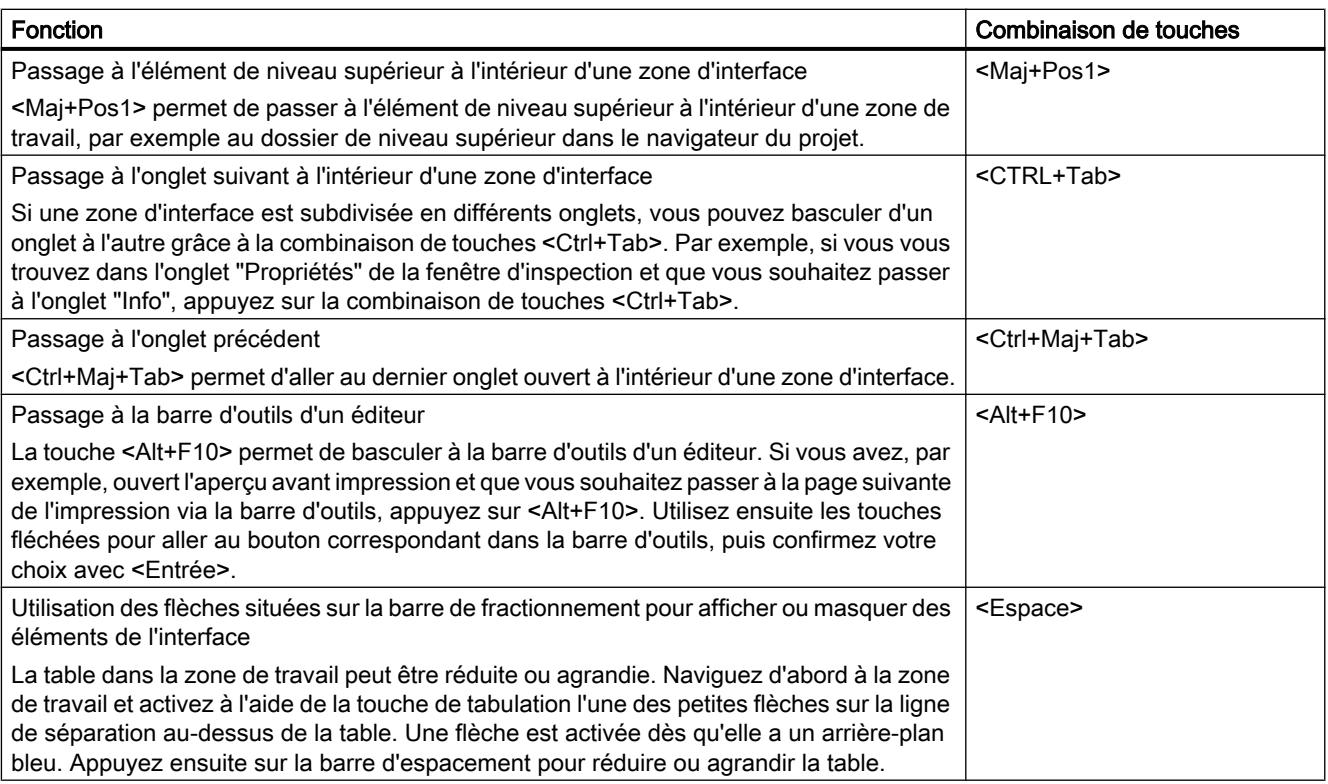

# 8.1.3.7 Adaptation des éditeurs

Cette partie décrit comment modifier la disposition des éditeurs à l'aide du clavier. Vous y apprendrez également comment choisir la taille de représentation et l'extrait affiché dans un éditeur graphique.

# Disposition et adaptation des éditeurs

Le tableau suivant décrit comment disposer les éditeurs ouverts en cascade ou en mosaïque et comment fermer un éditeur ouvert :

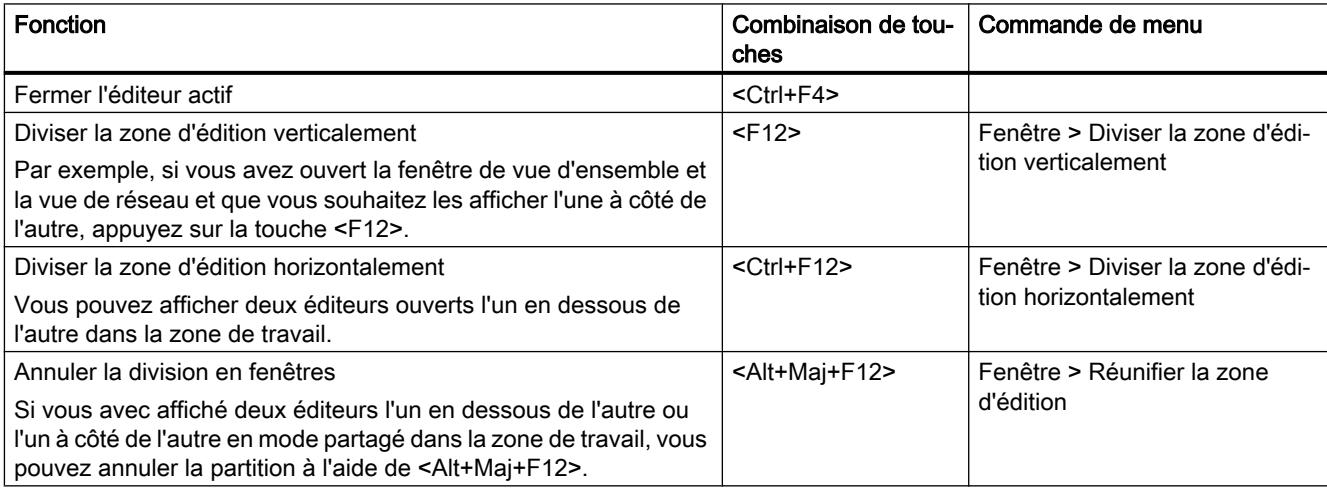

# Adapter l'affichage dans un éditeur

Le tableau suivant indique comment agrandir ou réduire l'affichage dans les éditeurs graphiques et comment déplacer l'extrait affiché dans un éditeur :

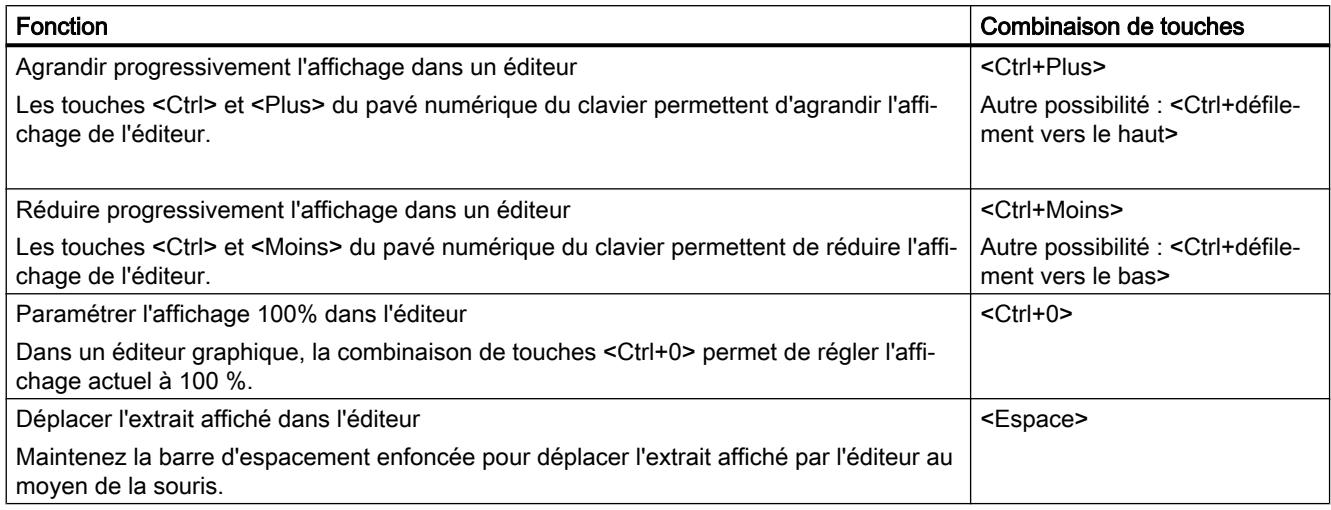

# 8.1.3.8 Edition d'objets

# Sélectionner des objets

Le tableau suivant indique comment sélectionner des objets individuels, par ex. des appareils dans le navigateur du projet :

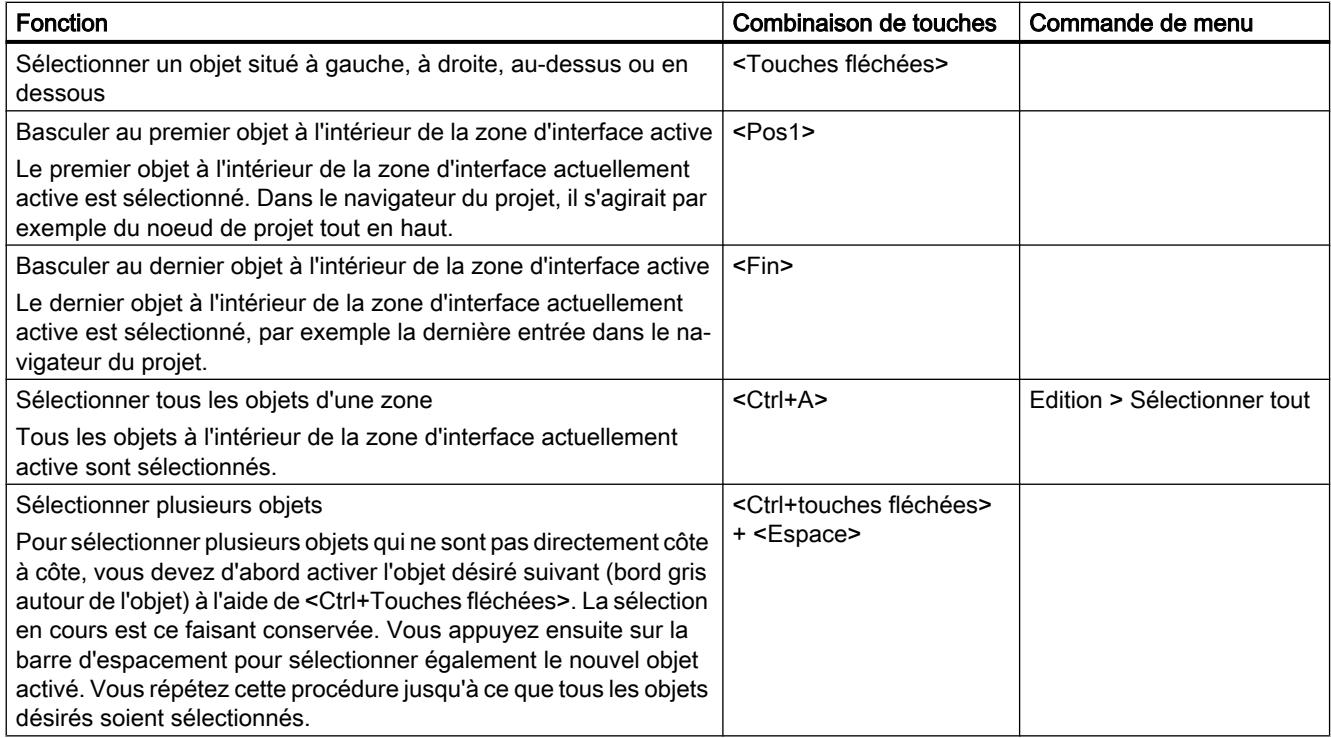

# Editer des objets

Le tableau suivant est une vue d'ensemble de toutes les combinaisons de touches nécessaires à l'édition d'objets :

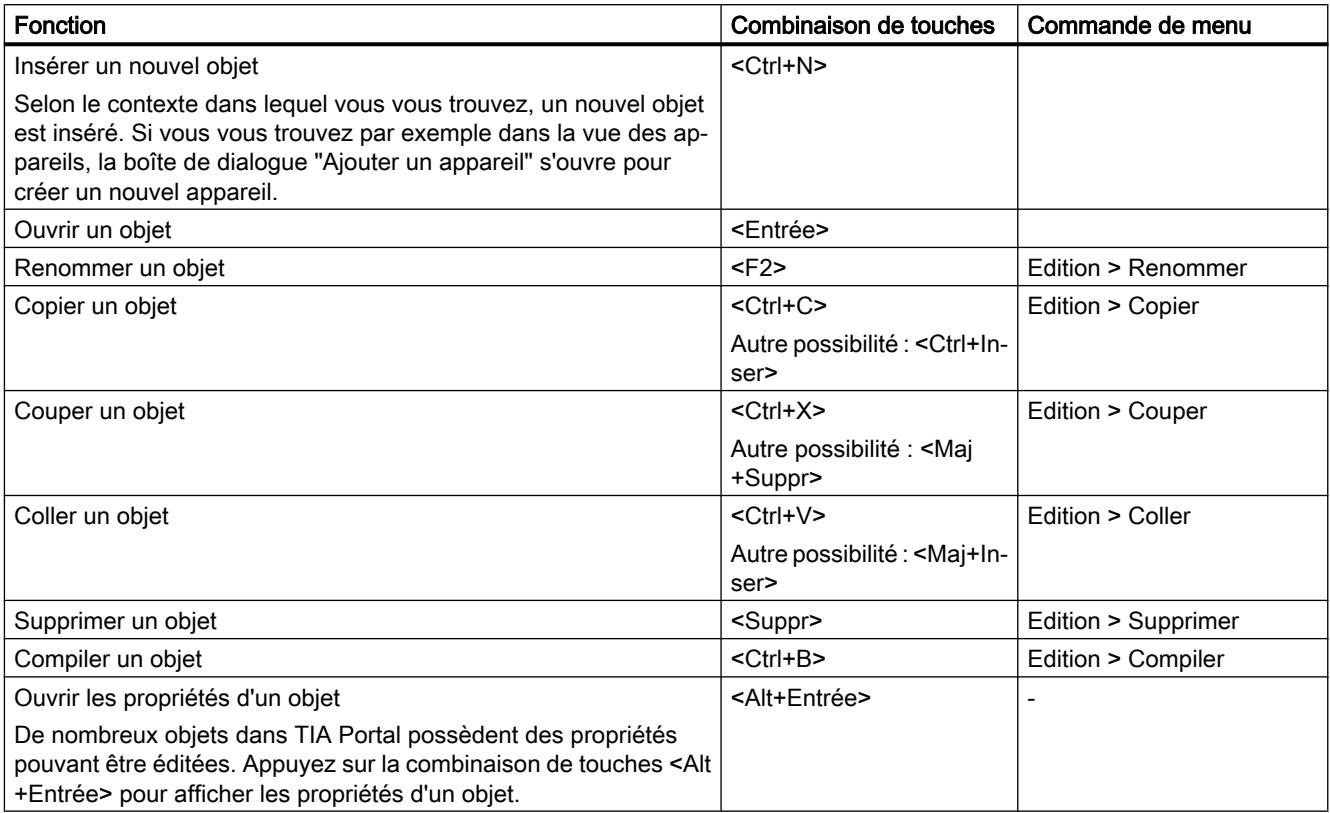

# 8.1.3.9 Edition de texte

Cette partie décrit comment utiliser des fonctions d'édition de texte exclusivement à l'aide du clavier.

## Editer du texte

Le tableau suivant montre des fonctions d'édition de base pour du texte :

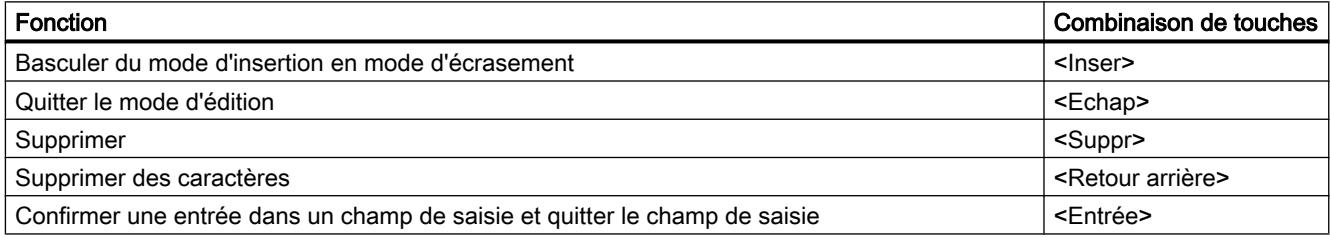

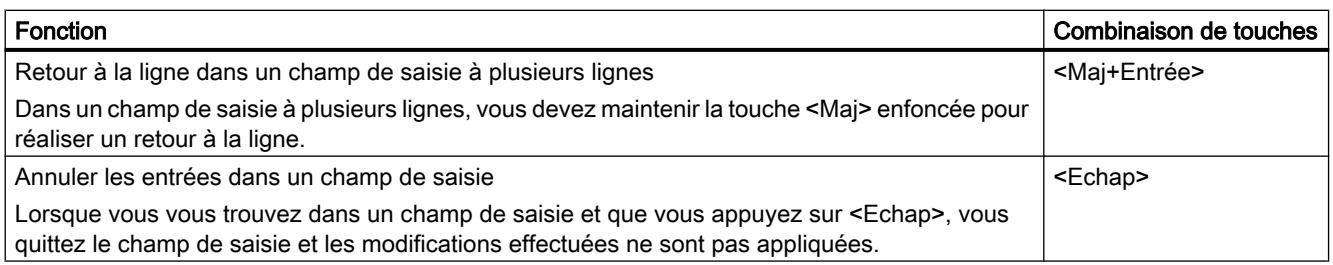

# Navigation à l'intérieur d'une zone de texte

Le tableau suivant indique comment naviguer à l'intérieur d'une zone de texte à l'aide du clavier :

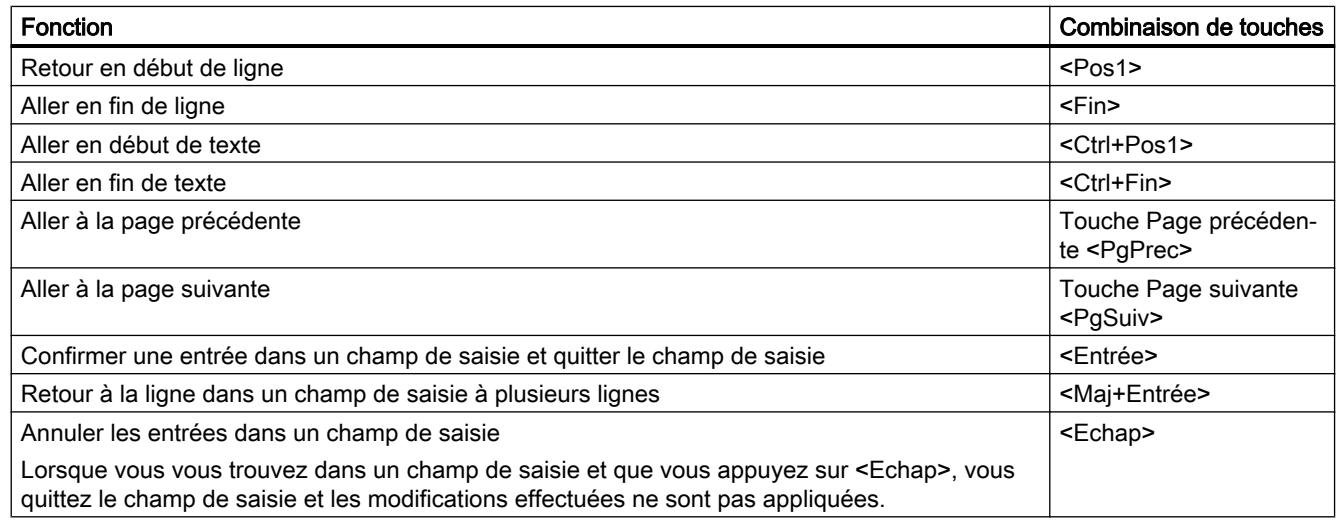

# Sélectionner du texte

Le tableau suivant indique comment sélectionner du texte à l'aide du clavier :

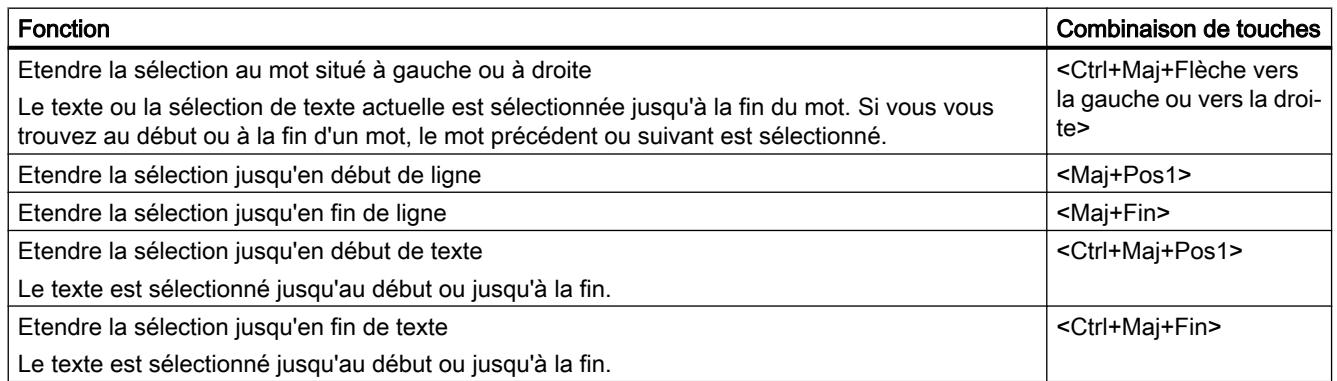

# 8.1.3.10 Edition de tables

La partie suivante décrit comment naviguer dans des tables à l'aide du clavier, éditer des champs individuels et sélectionner des parties de tables.

# Utilisation générale du clavier dans les tables

Le tableau suivant indique comment éditer des tables exclusivement à l'aide du clavier :

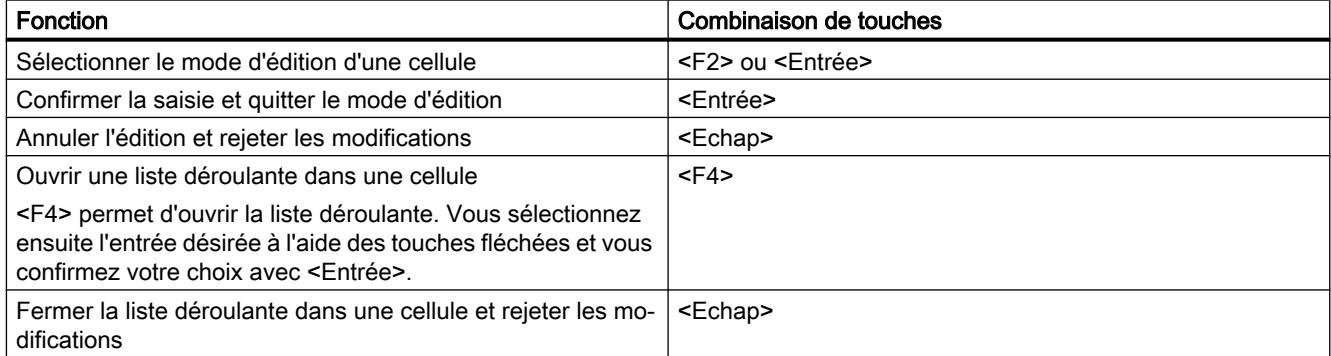

# Naviguer dans la table

Le tableau suivant indique comment se déplacer à l'intérieur d'une table à l'aide du clavier :

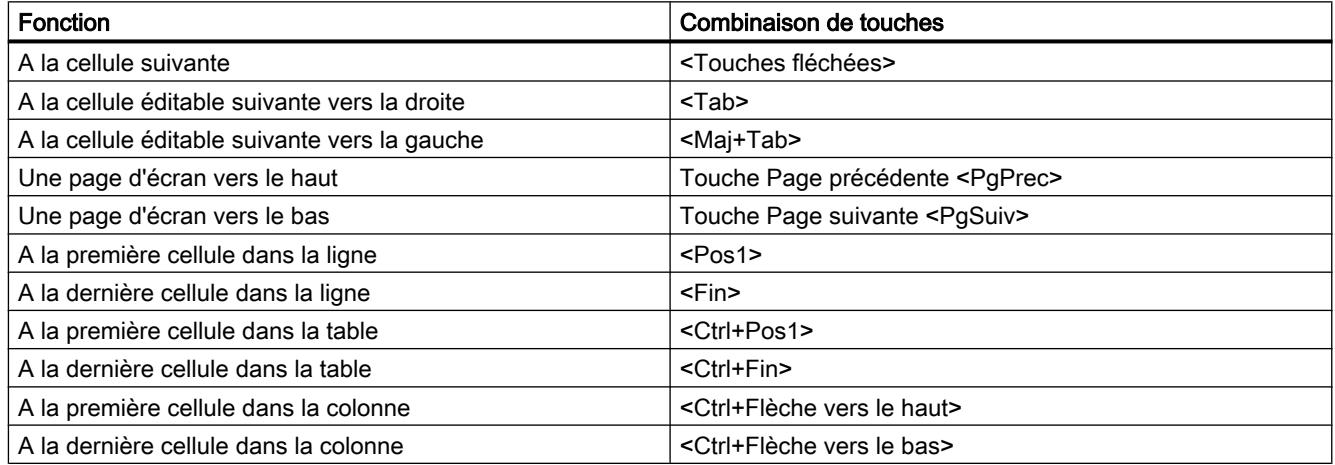

# Sélectionner des zones dans des tables

Le tableau suivant indique comment sélectionner des zones à l'intérieur d'une table à l'aide du clavier :

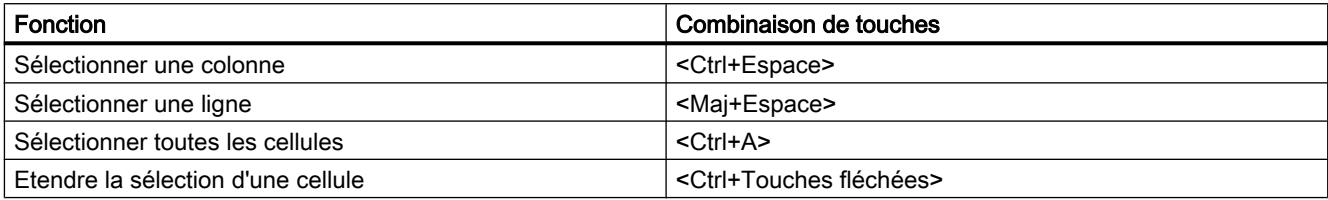

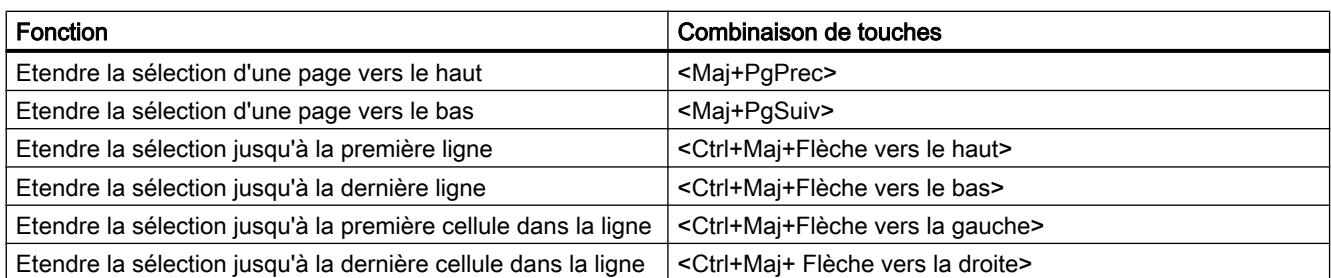

# 8.1.3.11 Utilisation des fonctions en ligne

# Commande des fonctions en ligne à l'aide du clavier

Le tableau suivant contient une vue d'ensemble des combinaisons de touches permettant d'utiliser les fonctions en ligne de TIA Portal :

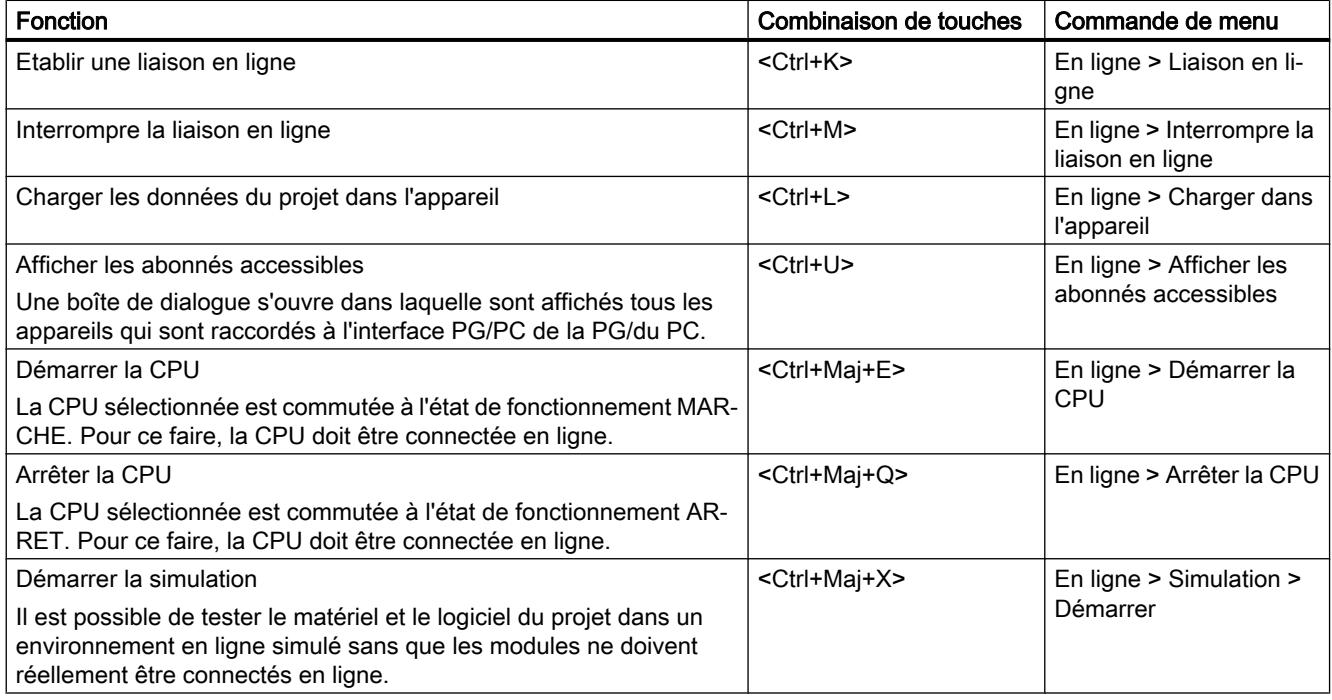

# 8.1.3.12 Utiliser le clavier virtuel

## Introduction

Pour la commande de TIA Portal, vous disposez en outre du clavier virtuel Microsoft.

## Afficher le clavier virtuel

Pour afficher le clavier virtuel, procédez de la manière suivante :

1. Choisissez la commande "Clavier virtuel" dans le menu "Affichage".

## Quitter le clavier virtuel

Pour quitter le clavier virtuel, procédez de la manière suivante :

1. Choisissez la commande "Quitter" dans le menu "Fichier" du clavier virtuel.

# 8.1.4 Particularités liées au système d'exploitation

# 8.1.4.1 Influence des droits d'utilisateur

## Restrictions dans le cas de droits d'utilisateur limités

Le logiciel propose certaines fonctions nécessitant un accès direct au matériel de votre PG/ PC et ainsi au système d'exploitation installé. Afin de disposer de la fonctionnalité complète, le logiciel doit fonctionner étroitement avec le système d'exploitation. Pour une interaction parfaite, il est de ce fait recommandé d'être connecté au système d'exploitation avec des droits d'utilisateur suffisants.

Les fonctions nécessitant une connexion en ligne ou modifiant le paramétrage des cartes d'interface, en particulier, ne sont pas entièrement utilisables si vous ne possédez que des droits d'utilisateur restreints.

## Détection de fonctions restreintes

Vous pouvez détecter les fonctions nécessitant des droits spécifiques de la manière suivante :

● Une icône représentant un panneau est affichée à côté de la fonction.

La fonction peut être commandée, elle est toutefois réglementée par la gestion des comptes utilisateur.

● Un champ est estompé et ne peut pas être commandé. Vous devez impérativement posséder des droits d'utilisateur pour ce champ. Dans certains environnements système, vous pouvez obtenir des droits d'administrateur pour un court instant par saisie d'un mot de passe d'administrateur.

#### **Remarque**

Lorsqu'un champ est estompé, cela n'est pas toujours du à des droits manquants. Tenez compte des informations supplémentaires dans les info-bulles afin de connaître les conditions d'utilisation.

# 8.1.4.2 Extension des droits d'utilisateur

#### Annuler des restrictions dues à des droits d'utilisateur

Certaines fonctions risquent de ne pas être utilisables si vous n'êtes pas connecté au système d'exploitation avec des droits d'utilisateur suffisants. Pour annuler ces restrictions, vous avez les possibilités suivantes :

- Validation de droits étendus au moyen de la gestion des comptes utilisateur de Windows
- Connexion au système d'exploitation avec des droits d'administrateur
- Utilisation de droits d'administrateur provisoires

#### Accorder des droits étendus au moyen de la gestion des comptes utilisateur de Windows

Pour commander une fonction pourvue de l'icône représentant un panneau issu de la gestion des comptes utilisateur de Windows, procédez de la manière suivante :

- 1. Cliquez sur le champ ou le bouton pourvus de l'icône représentant un panneau. L'interrogation de sécurité de la gestion des comptes utilisateur de Windows s'ouvre.
- 2. Suivez les instructions de la gestion des comptes utilisateur de Windows et entrez un mot de passe d'administrateur si vous y êtes sollicité.

Cette fonction ne peut être utilisée qu'une seule fois sans restrictions.

#### Connexion au système d'exploitation avec des droits d'administrateur

Pour utiliser une fonction désactivée en raison de droits d'utilisateur manquants, procédez de la manière suivante :

- 1. Quittez le logiciel
- 2. Déconnectez-vous du système d'exploitation.
- 3. Connectez-vous au système d'exploitation avec des droits d'administrateur.
- 4. Redémarrez le logiciel.

#### Utilisation de droits d'administrateur provisoires

Pour obtenir des droits d'administrateur provisoires, procédez de la manière suivante :

- 1. Cliquez sur le bouton "Modifier les paramètres". Le bouton se trouve dans des boîtes de dialogue autorisant l'affectation provisoire de droits d'administrateur. Une boîte de dialogue du système d'exploitation s'ouvre pour la saisie d'un mot de passe d'administrateur.
- 2. Entrez un mot de passe d'administrateur.

Une modification provisoire des paramètres est possible. Si vous appelez une nouvelle fois la boîte de dialogue, vous devez renouveler la procédure.

#### **Remarque**

Cette fonction n'est pas prise en charge par tous les systèmes d'exploitation. S'il n'existe pas de bouton "Modifier les paramètres" ou si ce bouton est grisé, connectez-vous au système d'exploitation avec des droits d'administrateur.

# 8.2 Aide sur le système d'information

# 8.2.1 Généralités sur le système d'information

#### Réponses rapides à vos questions

Pour résoudre vos tâches, une aide complète décrivant les concepts, manipulations et fonctions de base est livrée avec TIA Portal. Pendant l'utilisation du programme, l'assistance supplémentaire suivante vous est proposée :

- Roll-out pour la saisie correcte dans les boîtes de dialogue
- Info-bulle pour les informations sur les éléments de l'interface, tels que les champs de saisie, les boutons ou les icônes. Les info-bulles sont partiellement complétées par des cascades contenant des informations plus précises.
- Vous obtenez de l'aide sur le contexte actuel, p. ex. sur les commandes de menu, en appuyant sur les touches <F1> ou <Maj+F1>.
- Aide des messages

La figure suivante montre un exemple d'info-bulle en cascade (haut) et de Roll-out (bas) :

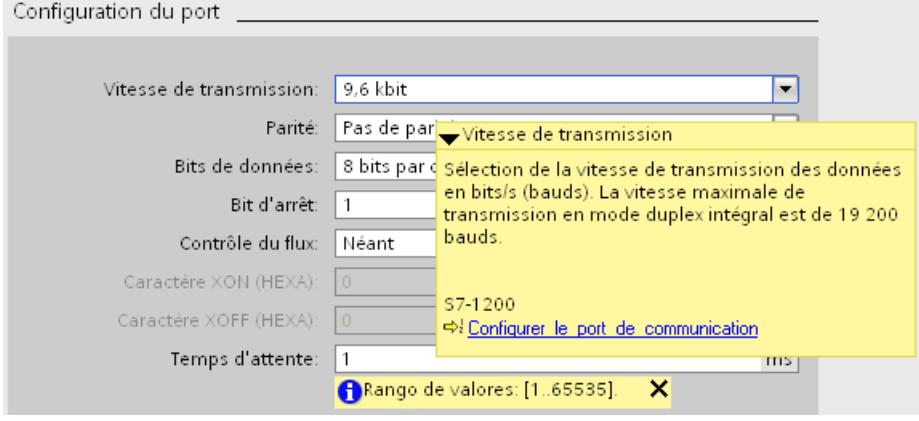

## Aide

L'aide fournie décrit des concepts, manipulations et fonctions. Elle contient en outre des informations de référence et des exemples. L'aide s'ouvre dans une fenêtre distincte.

Le volet gauche de la fenêtre d'aide affiche une zone de navigation. Vous pouvez également masquer la zone de navigation pour avoir plus de place à l'écran. La zone de navigation propose les fonctions suivantes :

- Sommaire
- Recherche dans l'index
- Recherche d'un texte intégral dans l'aide globale
- Favoris

## Identification des rubriques de l'aide en fonction du type d'information

Les rubriques d'aide sont identifiées par différentes icônes, selon le type d'information.

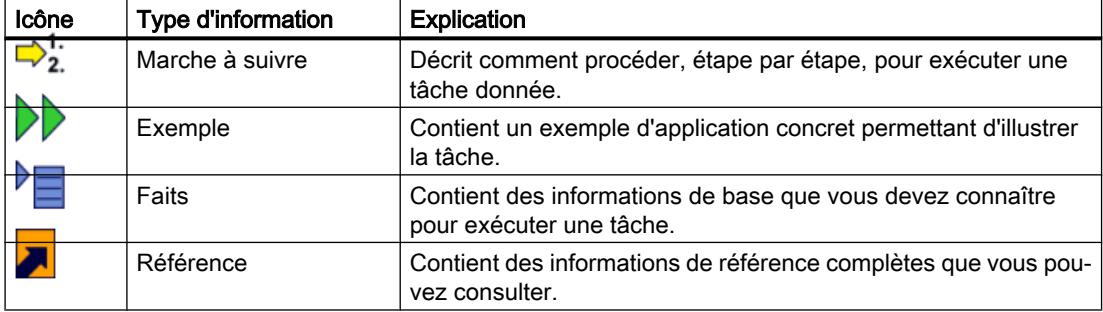

## Identification des rubriques de l'aide en fonction du système cible

Selon les produits installés, il se peut que l'aide contienne des chapitres qui ne s'appliquent qu'à des appareils définis. Pour que vous puissiez identifier ces chapitres en un coup d'œil, des informations sont fournies à ce sujet entre parenthèses dans le sommaire. Les résultats dans la recherche en texte intégral et dans l'index sont repérés de la même manière s'ils ne concernent que des appareils définis.

## Roll-out

Certains champs de saisie proposent une information qui se "déroule" et vous assiste pour la saisie de paramètres et valeurs valides. Le Roll-out vous indique les plages de valeurs et types de données autorisés pour les champs de saisie.

La figure suivante montre un Roll-out (jaune) et un message d'erreur Roll-out (rouge) signalant une valeur non valide :

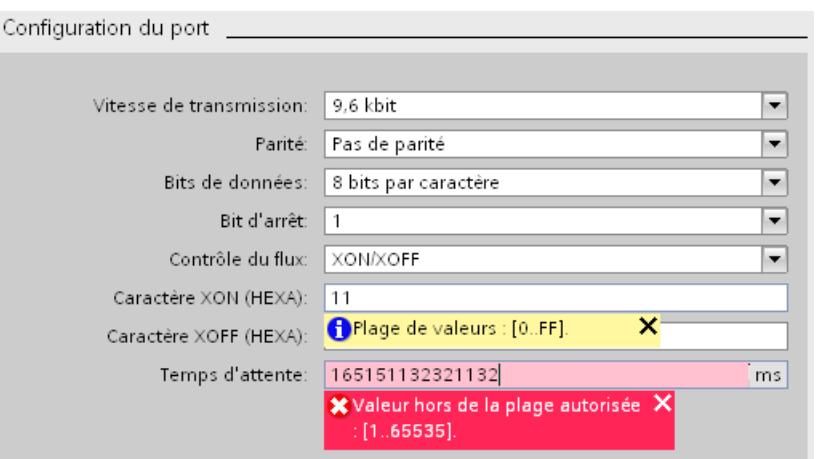

Le Roll-out est terminé dès que vous quittez le champ ou que vous cliquez sur la croix située dans le coin supérieur droit.

## Info-bulle

Les éléments d'interface disposent d'une info-bulle permettant de les identifier facilement.

Les info-bulles précédées d'une flèche proposent des informations supplémentaires sous forme d'info-bulles en cascade. Si vous laissez quelques instants le pointeur de la souris sur l'info-bulle ou si vous cliquez sur l'icône de flèche, ces informations s'affichent. L'affichage automatique des info-bulles en cascade peut être désactivé.

Si l'aide contient des informations complémentaires, un lien vers la rubrique d'aide correspondante s'affiche dans la cascade. Lorsque vous cliquez sur ce lien, la rubrique correspondante s'ouvre dans l'aide.

La figure suivante montre une info-bulle avec cascade ouverte :

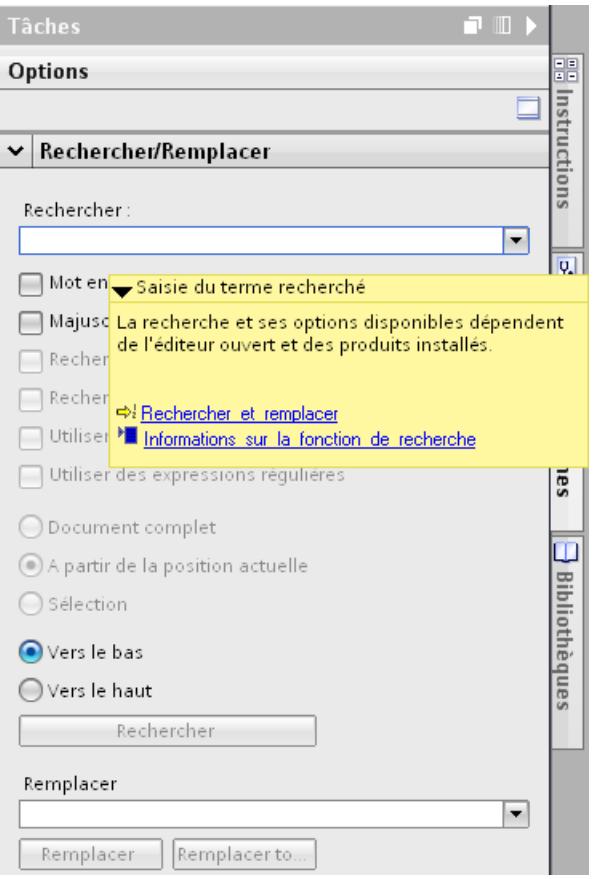

### Aide des messages

Dans TIA Portal, de nombreuses actions sont accompagnées de messages dans la fenêtre d'inspection. Ces messages indiquent si une action a été exécutée avec succès ou pas. De plus, vous pouvez voir quelles modifications ont été apportées au projet. Certains messages contiennent une aide supplémentaire. Dans ce cas, cliquez sur l'icône du point d'interrogation pour afficher l'aide sur le message en question.

La figure suivante montre l'onglet "Info" dans la fenêtre d'inspection avec quelques messages et l'icône du point d'interrogation :

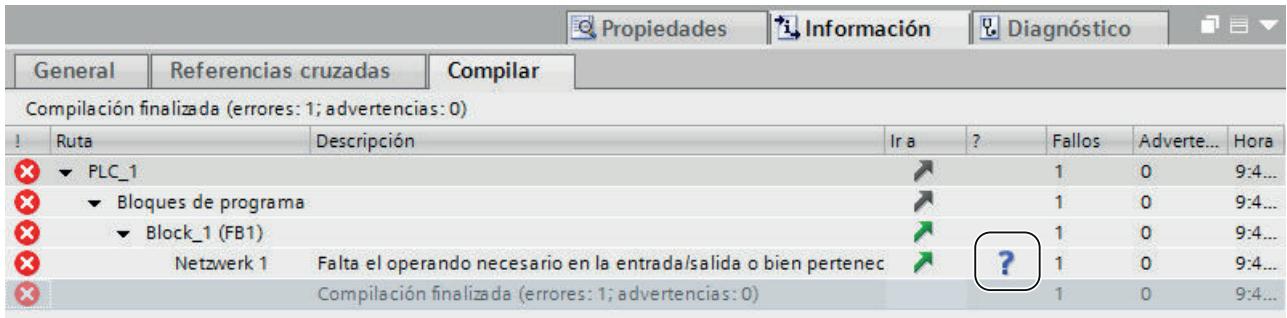

## Voir aussi

[Configurer l'affichage d'info-bulles et de cascades d'info-bulles](#page-326-0) (Page [327](#page-326-0))

[Utiliser une documentation personnalisée](#page-330-0) (Page [331\)](#page-330-0)

# 8.2.2 Ouvrir l'aide

Vous appelez l'aide via le menu, via des liens sous forme d'info-bulles en cascade ou en appuyant sur la touche <F1>.

## Marche à suivre

Pour ouvrir l'aide fournie, procédez de la manière suivante :

1. Choisissez la commande "Afficher l'aide" dans le menu "Aide" ou cliquez sur <F1> pour afficher l'aide correspondant au contexte respectif.

Ou :

1. Cliquez sur le lien dans une info-bulle en cascade afin de parvenir directement à un emplacement correspondant dans l'aide.

## Voir aussi

[Appeler une documentation personnalisée](#page-339-0) (Page [340\)](#page-339-0)

# 8.2.3 Recherche dans l'aide par mot-clé

## Recherche par mot-clé dans le texte d'aide

Pour rechercher des mots-clés prédéfinis dans les rubriques d'aide, procédez de la manière suivante :

- 1. Cliquez sur le bouton "Afficher/masquer le sommaire" dans la barre d'outils de l'aide pour afficher le sommaire. Le sommaire s'affiche et les onglets "Index", "Rechercher" et "Favoris" sont visibles.
- 2. Ouvrez l'onglet "Index".
- 3. Entrez le terme recherché dans le champ de saisie ou sélectionnez-le dans la liste des mots-clés.
- 4. Cliquez sur "Afficher".
# 8.2.4 Recherche par texte

## Recherche par texte

Pour rechercher des mots données dans le texte complet de l'aide, procédez de la manière suivante :

1. Cliquez sur le bouton "Afficher/masquer le sommaire" dans la barre d'outils de l'aide pour afficher le sommaire.

Le sommaire s'affiche et les onglets "Index", "Rechercher" et "Favoris" sont visibles.

- 2. Ouvrez l'onglet "Rechercher".
- 3. Entrez le terme recherché dans le champ de saisie.
- 4. Simplifiez votre recherche en indiquant éventuellement des critères supplémentaires :
	- Activez "Rechercher dans les résultats précédents" pour lancer une recherche complémentaire uniquement dans vos derniers résultats de recherche.
	- Activez "Rechercher les mots similaires" pour trouver également les mots ressemblant à votre terme recherché.
	- Activez "Rechercher dans titre uniquement" pour obtenir uniquement les résultats contenant votre terme recherché dans le titre. Le contenu des rubriques d'aide n'est pas pris en compte lors de la recherche.
- 5. Cliquez sur la flèche à droite du champ de recherche pour utiliser des opérateurs booléens. Vous disposez des opérateurs booléens suivants :
	- Combinez deux ou plusieurs termes recherchés avec l'opérateur "AND" pour trouver uniquement les rubriques d'aide dont les textes contiennent tous les mots recherchés.
	- Combinez deux ou plusieurs termes recherchés avec l'opérateur "OR" pour trouver uniquement les rubriques d'aide dont les textes contiennent un ou plusieurs termes recherchés.
	- Combinez deux ou plusieurs termes recherchés avec l'opérateur "NEAR" pour trouver uniquement les rubriques d'aide dans lesquelles les termes recherchés se trouvent l'un après l'autre (huit mots).
	- Faites précéder un mot de l'opérateur "NOT" pour exclure de la recherche les rubriques contenant ce mot.
- 6. Cliquez sur "Rubriques suggérées" pour lancer la recherche. Les résultats s'affichent à présent avec leur titre, position et rang. La colonne "Position" affiche le chapitre dans lequel figure la rubrique d'aide trouvée. Le tri d'après le rang s'effectue en fonction de la position des rubriques d'aide trouvées dans le sommaire et en fonction de la fréquence des occurrences dans les rubriques d'aide.

# 8.2.5 Utiliser les favoris

#### Utiliser les favoris

Vous avez la possibilité d'enregistrer des rubriques d'aide spécifiques en tant que favoris. Cela vous évitera une nouvelle recherche de la même rubrique d'aide.

#### Enregistrer les favoris :

Pour enregistrer une page sous les favoris, procédez de la manière suivante :

- 1. Ouvrez la rubrique d'aide ou le chapitre que vous souhaitez enregistrer en tant que favoris.
- 2. Cliquez sur le bouton "Afficher/masquer le sommaire" dans la barre d'outils de l'aide pour afficher le sommaire. Le sommaire s'affiche et les onglets "Index", "Rechercher" et "Favoris" sont visibles.
- 3. Ouvrez l'onglet "Favoris".
- 4. Cliquez sur le bouton "Ajouter". La rubrique d'aide ou le chapitre sont enregistrés en tant que favoris et seront disponibles lors d'une nouvelle ouverture de l'aide.

## Ouvrir les favoris :

Pour ouvrir une page sous les favoris, procédez de la manière suivante :

- 1. Cliquez sur le bouton "Afficher/masquer le sommaire" dans la barre d'outils de l'aide pour afficher le sommaire. Le sommaire s'affiche et les onglets "Index", "Rechercher" et "Favoris" sont visibles.
- 2. Ouvrez l'onglet "Favoris".
- 3. Sélectionnez dans la liste, la rubrique que vous souhaitez ouvrir.
- 4. Cliquez sur le bouton "Afficher".

## Supprimer les favoris

Pour supprimer une entrée des favoris, procédez comme suit :

- 1. Cliquez sur le bouton "Afficher/masquer le sommaire" dans la barre d'outils de l'aide pour afficher le sommaire.
	- Le sommaire s'affiche et les onglets "Index", "Rechercher" et "Favoris" sont visibles.
- 2. Ouvrez l'onglet "Favoris".
- 3. Sélectionnez dans la liste, la rubrique que vous souhaitez supprimer.
- 4. Cliquez sur le bouton "Supprimer".

# 8.2.6 Imprimer les rubriques d'aide

## Imprimer des informations

Vous pouvez imprimer soit l'ensemble des contenus de l'aide, soit des rubriques spécifiques.

## Marche à suivre

Pour définir les rubriques que vous souhaitez imprimer, procédez de la manière suivante :

- 1. Cliquez sur le bouton "Afficher la boîte de dialogue d'impression". Le sommaire s'ouvre dans une fenêtre distincte.
- 2. Dans la boîte de dialogue "Imprimer les rubriques d'aide", cochez les cases des dossiers et rubriques à imprimer
- 3. Cliquez sur le bouton "Imprimer" pour imprimer les informations sélectionnées. La boîte de dialogue "Imprimer" s'ouvre.
- 4. Sélectionnez l'imprimante sur laquelle vous souhaitez imprimer les rubriques d'aide.
- 5. Pour définir des paramètres d'imprimante supplémentaires, cliquez sur "Propriétés".
- 6. Validez l'entrée par "OK". Les rubriques d'aide sont imprimées sur l'imprimante sélectionnée.

# 8.2.7 Configurer l'affichage d'info-bulles et de cascades d'info-bulles

## Possibilités de configuration pour les info-bulles et les cascades d'info-bulles

Vous pouvez adapter l'affichage des info-bulles et des cascades d'info-bulles à vos besoins. Vous disposez des possibilités de paramétrage suivantes :

- Activer ou désactiver l'affichage des textes tronqués Des textes peuvent parfois s'avérer trop longs pour un champ de saisie. Les textes s'affichent alors en entier dans une info-bulle lorsque vous laissez la souris un moment sur le champ de saisie. Vous pouvez activer ou désactiver cette fonction.
- Activer ou désactiver les info-bulles Les info-bulles donnent des informations plus précises sur un élément de l'interface. Elles permettent en outre l'affichage de cascades d'info-bulles. Si vous désactivez les info-bulles, les cascades avec l'aide contextuelle ne sont alors plus non plus affichées. Vous avez toutefois la possibilité d'afficher manuellement l'info-bulle pour l'élément d'interface actuellement actif en appuyant sur <F1>.
- Activer ou désactiver l'ouverture automatique de cascades d'info-bulles Lorsque vous maintenez la souris un court moment sur une info-bulle, les cascades éventuellement présentes s'affichent automatiquement. Vous pouvez activer ou désactiver l'affichage automatique des cascades. Lorsque l'affichage automatique est désactivé, vous devez le cas échéant ouvrir la cascade à la main. Pour ce faire, cliquez sur la flèche à l'intérieur de l'info-bulle.

## Marche à suivre

Procédez de la manière suivante pour configurer l'affichage des info-bulles et des cascades d'info-bulles :

- 1. Sélectionnez la commande "Paramètres" dans le menu "Outils".
- 2. Sélectionnez le groupe "Général" dans l'arborescence des rubriques.
- 3. Activez ou désactivez les différentes cases d'option dans la zone "Info-bulles" selon vos besoins. La case d'option "Ouvrir automatiquement la cascade dans les info-bulles" ne peut être cochée ou décochée que si l'affichage des info-bulles est activé.

## Voir aussi

[Généralités sur le système d'information](#page-319-0) (Page [320\)](#page-319-0)

# 8.2.8 Consignes de sécurité

## Consignes de sécurité

L'aide donne les consignes que vous devez respecter pour votre propre sécurité et pour éviter des dommages matériels. Les avertissements servant à votre sécurité personnelle sont accompagnés d'un triangle de danger, les avertissements concernant uniquement des dommages matériels sont dépourvus de ce triangle. Les avertissements sont représentés ciaprès par ordre décroissant de niveau de risque.

# DANGER

signifie que la non-application des mesures de sécurité appropriées entraîne la mort ou des blessures graves.

# **ATTENTION**

signifie que la non-application des mesures de sécurité appropriées peut entraîner la mort ou des blessures graves.

# **PRUDENCE**

accompagné d'un triangle de danger, signifie que la non-application des mesures de sécurité appropriées peut entraîner des blessures légères.

## IMPORTANT

non accompagné d'un triangle de danger, signifie que la non-application des mesures de sécurité appropriées peut entraîner un dommage matériel.

#### Remarque

signifie que le non-respect de l'avertissement correspondant peut entraîner l'apparition d'un événement ou d'un état indésirable.

En présence de plusieurs niveaux de risque, c'est toujours l'avertissement correspondant au niveau le plus élevé qui est reproduit. Si un avertissement avec triangle de danger prévient des risques de dommages corporels, le même avertissement peut aussi contenir un avis de mise en garde contre des dommages matériels.

#### Personnes qualifiéés

L'installation et l'exploitation de l'appareil/du système concerné ne sont autorisées qu'en liaison avec la présente documentation. La mise en service et l'exploitation d'un appareil/système ne doivent être effectuées que par des personnes qualifiées. Au sens des consignes de sécurité figurant dans cette documentation, les personnes qualifiées sont des personnes qui sont habilitées à mettre en service, à mettre à la terre et à identifier des appareils, systèmes et circuits en conformité avec les normes de sécurité.

#### Utilisation conforme

Tenez compte des points suivants :

## **ATTENTION**

L'appareil ne doit être utilisé que pour les cas d'application prévus dans le catalogue et dans la description technique, et exclusivement avec des appareils et composants d'autres marques recommandés ou agréés par Siemens. Le fonctionnement correct et sûr du produit suppose un transport, un entreposage, une mise en place, un montage, une mise en service, une utilisation et une maintenance dans les règles de l'art.

#### Marques de fabrique

Toutes les désignations repérées par ® sont des marques déposées de Siemens AG. Les autres désignations dans ce document peuvent être des marques dont l'utilisation par des tiers à leurs propres fins peut enfreindre les droits de leurs propriétaires respectifs.

#### Exclusion de responsabilité

Nous avons vérifié la conformité du contenu du présent document avec le matériel et le logiciel qui y sont décrits. Or, des divergences n'étant pas exclues, nous ne pouvons pas nous porter garants pour la conformité intégrale. Si l'usage de cette aide devait révéler des erreurs, nous en tiendrons compte et approterons les corrections nécessaires dès la prochaine édition.

# 8.2.9 Constituer une documentation individuelle

## Documentation individualisée

Dans Siemens Industry Online Support, vous pouvez vous constituer une documentation individuelle adaptée à vos besoins. Vous disposez à cet effet de tous les manuels et instructions de services configurables de Siemens Industry Online Support. Vous en extrayez les parties qui vous intéressent et les combinez en une documentation personnelle dans une bibliothèque. Vous organisez cette documentation à l'aide de dossiers dans la bibliothèque. Les dossiers deviennent ensuite les différents chapitres de votre documentation personnalisée.

Vous appelez votre bibliothèque personnelle sur [\(https://www.automation.siemens.com/](https://www.automation.siemens.com/mdm/?guiLanguage=fr) [mdm/?guiLanguage=fr\)](https://www.automation.siemens.com/mdm/?guiLanguage=fr).

## Condition requise

- Les manuels ou instructions de services utilisés doivent être configurables. Vous reconnaissez les manuels configurables à la mention "configurable" ajoutée à leur nom.
- Pour pouvoir utiliser toutes les fonctionnalités, vous devez être enregistré dans Siemens Industry Online Support et ouvrir une session.

## Documentation dans différentes langues

Vous pouvez au besoin changer la langue de la documentation constituée à l'anglais, l'allemand, l'espagnol, l'italien ou le chinois. Vous avez, par exemple, la possibilité de rassembler des informations pertinentes pour un projet précis et de les mettre à disposition de collègues parlant une autre langue.

## Fonction d'exportation à l'intérieur de la documentation

Dans votre bibliothèque, vous pouvez exporter des parties en différents formats (PDF, XML, RTF) à n'importe quel endroit.

## Aide pour la création de la documentation

Vous trouverez plus d'aide sur la création et l'utilisation d'une documentation personnalisée sur Siemens Industry Online Support [\(https://www.automation.siemens.com/mdm/\\_help/en/](https://www.automation.siemens.com/mdm/_help/en/mdm_reference_manual_de-DE.htm) [mdm\\_reference\\_manual\\_de-DE.htm\)](https://www.automation.siemens.com/mdm/_help/en/mdm_reference_manual_de-DE.htm).

# <span id="page-330-0"></span>8.3.1 Utiliser une documentation personnalisée

## Documentation personnalisée relative aux contenus des projets ou des bibliothèques

Dans un projet ou une bibliothèque, vous créez un bon nombre de contenus au fil du temps. Ces contenus spécifiques peuvent être des blocs, des variables ou des types de bibliothèque. Si le fonctionnement de TIA Portal est décrit dans l'aide fournie, il ne procure en revanche aucune aide pour les contenus que vous avez vous-même créés. Pour expliquer le fonctionnement de votre projet ou l'utilisation de certains types de bibliothèque à d'autres collaborateurs, vous pouvez créer vous-même une documentation personnalisée.

Vous pouvez réaliser cette documentation personnalisée dans les langues disponibles pour l'interface utilisateur. TIA Portal propose, par défaut, les langues allemande, anglaise, française, espagnole, italienne et chinoise comme langues de l'interface utilisateur. Afin de pouvoir appeler l'aide correspondant à un objet, vous devez respecter quelques conventions lors de la création de la documentation personnalisée.

Vous créez la documentation personnalisée soit dans l'un des formats pris en charge par Office, soit sous la forme d'une aide HTML compilée au format CHM.

## Domaines d'application possibles pour la documentation personnalisée

Vous pouvez proposer une documentation personnalisée pour les éléments suivants de TIA Portal, par exemple :

- Navigateur de projet
- Task Card "Bibliothèques" et vue des bibliothèques
- Certains éditeurs, selon les produits installés, par ex. :
	- Editeur de programmation Les langages de programmation CONT, LOG, LIST, SCL et GRAPH sont pris en charge. Les appels de blocs permettent également d'intégrer une documentation personnalisée.
	- Editeur "Vues" Dans l'éditeur "Vues", des utilisations de vues et d'instances de blocs d'affichage IHM sont prises en charge.

## Répertoires pour la documentation personnalisée

Enregistrez la documentation personnalisée dans l'un des répertoires suivants :

- Répertoire du projet Si vous créez une documentation personnalisée relative à des objets se trouvant dans un projet, enregistrez l'aide dans le répertoire du projet. Si vous transférez le projet, la documentation personnalisée est également incluse.
- Répertoire d'une bibliothèque globale Si vous créez une documentation personnalisée relative à des objets se trouvant dans une bibliothèque globale, enregistrez la documentation personnalisée dans le répertoire de la bibliothèque globale. Si vous transférez la bibliothèque globale, la documentation personnalisée est également incluse.
- Répertoire central sur le disque dur ou sur un lecteur réseau Vous pouvez enregistrer la documentation personnalisée dans un répertoire central sur le disque dur ou sur un lecteur réseau. Vous avez ainsi accès dans chaque projet à la documentation personnalisée ou vous utilisez la documentation personnalisée sur un lecteur réseau commun à l'équipe. Vous déterminez le répertoire de stockage central de la documentation personnalisée à l'aide d'un fichier XML ou dans les paramètres de TIA Portal.

## Page d'accueil de la documentation personnalisée

Vous pouvez créer votre propre page d'accueil pour chaque version linguistique de la documentation personnalisée. La page d'accueil de la documentation personnalisée peut contenir les rubriques d'aide générales à un projet ou à une bibliothèque. La page d'accueil doit être enregistrée dans le répertoire de stockage central de la documentation personnalisée.

## Appel de la documentation personnalisée

Si une documentation personnalisée relative à un objet est disponible, vous l'appelez à l'aide de la combinaison de touches <Maj+F1>. La documentation personnalisée s'ouvre toujours avec le programme défini par défaut dans Microsoft Windows pour le format de fichier correspondant.

En appuyant sur la combinaison de touches <Alt+F1>, la documentation personnalisée est recherchée dans certains répertoires suivant un ordre bien défini. Ci-dessous, vous pouvez voir l'ordre dans lequel la recherche est effectuée :

- 1. Recherche dans le répertoire central pour la documentation personnalisée
	- 1.1 Recherche d'un fichier CHM
	- 1.2 Recherche de la documentation dans d'autres formats de fichier
- 2. Recherche dans le répertoire du projet ou d'une bibliothèque
	- 2.1 Recherche d'un fichier CHM
	- 2.2 Recherche de la documentation dans d'autres formats de fichier

La recherche a lieu tout d'abord dans le répertoire de la langue d'interface utilisateur actuellement paramétrée de TIA Portal. Lorsqu'aucune aide n'est disponible dans ce répertoire de langue, la recherche de la documentation personnalisée a lieu suivant le même ordre dans le répertoire anglais.

<span id="page-332-0"></span>Dès qu'une documentation personnalisée est trouvée à l'un de ces emplacements, elle s'ouvre et la recherche s'arrête. Si la documentation personnalisée n'est disponible dans aucun des répertoires, une page d'accueil est recherchée suivant l'ordre présenté ci-dessus. Une fois de plus, la recherche de la page d'accueil a lieu tout d'abord dans le répertoire de la langue d'interface utilisateur actuellement paramétrée. Si aucune page d'accueil n'est trouvée là-bas, une recherche est effectuée dans le répertoire anglais.

## Journal d'appel

Pour faciliter la liaison de la documentation personnalisée, vous pouvez afficher un journal d'appel de la documentation personnalisée. Les messages contenus dans le journal montrent dans quels répertoires la documentation est recherchée et si l'appel de la documentation personnalisée a réussi. En outre, le nom de fichier attendu s'affiche. Vous pouvez ainsi voir comment vous devez nommer votre documentation et dans quel répertoire vous devez enregistrer la documentation personnalisée. Le journal d'appel respecte le même ordre que celui de la recherche de la documentation personnalisée ou d'une page d'accueil.

Le journal s'affiche dans l'onglet "Info" de la fenêtre d'inspection. Avant de pouvoir afficher le journal d'appel, vous devez d'abord activer le journal d'appel dans les paramètres de TIA Portal ou à l'aide d'un fichier XML.

## Voir aussi

[Conventions de création](#page-336-0) (Page [337\)](#page-336-0) [Définir les paramètres avec un fichier XML](#page-333-0) (Page [334](#page-333-0)) [Créer une page d'accueil](#page-335-0) (Page [336\)](#page-335-0) [Créer une documentation personnalisée](#page-340-0) (Page [341\)](#page-340-0) [Appeler une documentation personnalisée](#page-339-0) (Page [340](#page-339-0)) [Généralités sur le système d'information](#page-319-0) (Page [320\)](#page-319-0)

# 8.3.2 Définir les paramètres dans TIA Portal

Dans les paramètres de TIA Portal, vous définissez les paramètres suivants pour la documentation personnalisée :

- Afficher le journal d'appel dans la fenêtre d'inspection Un journal d'appel de la documentation personnalisée s'affiche dans l'onglet "Info > Général" de la fenêtre d'inspection. Ce journal vous aide à respecter les conventions relatives à l'appel de la documentation personnalisée.
- Recherche de la documentation personnalisée dans un répertoire de stockage central Vous pouvez enregistrer la documentation personnalisée dans un répertoire en dehors du répertoire de projet actuel, par ex. pour mettre à disposition la documentation pour plusieurs projets.
- Répertoire central pour la documentation personnalisée Dans le répertoire de stockage central de la documentation personnalisée vous enregistrez la documentation pour plusieurs projets.

#### <span id="page-333-0"></span>**Remarque**

#### Priorité du fichier de configuration XML sur les paramètres de TIA Portal

Si vous utilisez un fichier de configuration XML dans lequel vous avez défini des paramètres de la documentation personnalisée, les paramètres du fichier XML ont la priorité. Dès que vous remplacez le fichier de configuration XML ou redémarrez TIA Portal, les paramètres du fichier XML sont appliqués. Les paramètres que vous avez définis dans TIA Portal perdent leur validité.

## Marche à suivre

Procédez comme suit pour définir un lieu d'archivage central pour l'aide utilisateur :

- 1. Choisissez la commande "Paramètres" dans le menu "Outils".
- 2. Ouvrez la zone "Général > Général".
- 3. Naviguez jusqu'à la section "Documentation utilisateur".
- 4. Cochez la case "Afficher un journal d'appel de la documentation personnalisée" afin d'afficher un journal d'appel de la documentation personnalisée dans la fenêtre d'inspection.
- 5. Cochez la case "Recherche de la documentation personnalisée dans un répertoire central" afin d'enregistrer la documentation personnalisée dans un répertoire pour plusieurs projets.
- 6. Dans le champ "Répertoire central pour la documentation personnalisée", indiquez le chemin d'accès à l'emplacement où vous enregistrez la documentation pour plusieurs projets.

## Voir aussi

Définir les paramètres avec un fichier XML (Page 334)

## 8.3.3 Définir les paramètres avec un fichier XML

A la place des paramètres dans TIA Portal, une autre solution consiste à définir les paramètres de la documentation personnalisée dans un fichier XML. Le fichier XML est le même fichier que vous utilisez pour l'intégration de bibliothèques d'entreprise.

Si vous utilisez un fichier de configuration XML dans lequel vous avez défini des paramètres de la documentation personnalisée, les paramètres du fichier XML ont la priorité. Dès que vous remplacez le fichier de configuration XML ou redémarrez TIA Portal, les paramètres du fichier XML sont appliqués. Les paramètres que vous avez définis dans TIA Portal perdent leur validité.

Dans le fichier de configuration XML, vous pouvez définir les options suivantes :

- Afficher le journal d'appel dans la fenêtre d'inspection Un journal d'appel de la documentation personnalisée s'affiche dans l'onglet "Info > Général" de la fenêtre d'inspection. Ce journal vous aide à respecter les conventions relatives à l'appel de la documentation personnalisée.
- Recherche de la documentation personnalisée dans un répertoire de stockage central Vous pouvez enregistrer la documentation personnalisée dans un répertoire en dehors du répertoire de projet actuel, par ex. pour mettre à disposition la documentation pour plusieurs projets.
- Répertoire central pour la documentation personnalisée Dans le répertoire de stockage central de la documentation personnalisée vous enregistrez la documentation pour plusieurs projets.

## Marche à suivre

Pour définir des paramètres de la documentation personnalisée, procédez comme suit :

- 1. Créez un fichier XML nommé "CorporateSettings.xml" si vous n'avez pas encore utilisé de fichier de configuration XML pour l'intégration de bibliothèques d'entreprise. Si vous utilisez déjà un fichier de configuration, poursuivez à l'étape 3. Le fichier de configuration doit être enregistré avec le codage "UTF-8".
- 2. Enregistrez le fichier dans le répertoire suivant de l'ordinateur : C:\ProgramData\Siemens\Automation\Portal V13\CorporateSettings\
- 3. Entrez le contenu indiqué ci-dessous dans le fichier de configuration XML.
- 4. Adaptez les attributs d'affichage de la documentation personnalisée. Vous trouverez la signification des différents éléments dans les commentaires du fichier de configuration XML. Pour activer une fonction, utilisez la valeur "true". Pour désactiver une fonction, utilisez la valeur "false".

## <span id="page-335-0"></span>Contenu du fichier de configuration XML

Le fichier de configuration XML doit posséder le contenu suivant :

#### XML

```
<?xml version="1.0" encoding="utf-8"?>
<Document>
  <Settings.Settings ID="0">
  <ObjectList>
    <Settings.General ID="1" AggregationName="General">
    <!-- Vous trouverez les paramètres d'éventuelles bibliothèques d'entreprise globales à 
cet emplacement. -->
    <ObjectList>
     <Settings.UserDocumentation ID="2" AggregationeName="UserDocumentation">
      <!-- A la section suivante, vous définissez les valeurs d'affichage de la 
documentation personnalisée. -->
      <AttributeList>
        <!-- Active ou désactive l'affichage du journal d'accès. -->
        <DisplayLogInformation>
        <Value>true</Value> 
        </DisplayLogInformation>
        <!-- Active ou désactive la recherche de la documentation personnalisée dans un 
répertoire central. -->
        <EnableLookupFromCentralStorageLocation> 
        <Value>true</Value>
        </EnableLookupFromCentralStorageLocation>
        <!-- Définit le répertoire central pour la documentation personnalisée. -->
        <CentralStorageLocation>
        <Value>D:\CorporateDocumentation\UserDocumentation\</Value>
        </CentralStorageLocation>
       </AttributeList>
      </Settings.UserDocumentation>
     </ObjectList>
    </Settings.General>
   </ObjectList>
  </Settings.Settings>
</Document>
```
## Voir aussi

[Utiliser une documentation personnalisée](#page-330-0) (Page [331\)](#page-330-0) [Définir les paramètres dans TIA Portal](#page-332-0) (Page [333](#page-332-0)) [Appeler une documentation personnalisée](#page-339-0) (Page [340\)](#page-339-0) Créer une page d'accueil (Page 336) [Créer le fichier de configuration pour bibliothèques d'entreprise](#page-472-0) (Page [473\)](#page-472-0)

# 8.3.4 Créer une page d'accueil

Vous pouvez réaliser une page d'accueil pour la documentation personnalisée. La page d'accueil peut être une page HTML que vous enregistrez soit à l'intérieur d'un fichier CHM soit dans le répertoire de la langue correspondante. D'autres formats de fichier valides pour la documentation personnalisée sont également possibles. Vous réalisez la page d'accueil de la documentation personnalisée en-dehors de TIA Portal.

## <span id="page-336-0"></span>Marche à suivre

Pour créer une page d'accueil, procédez de la manière suivante :

- 1. Réalisez un fichier au format HTML ou dans un autre format de fichier valide pour l'aide personnalisée.
- 2. Nommez ce fichier "Home".
- 3. Copiez le fichier dans le répertoire central pour la documentation personnalisée sur le disque dur ou sur un lecteur réseau : <Répertoire central pour la documentation personnalisée>\<Dossier pour chaque langue>
- 4. Si le dossier de langue correspondant n'existe pas encore, créez-le. Autre possibilité : Si vous créez une page d'accueil pour un fichier CHM, placez la page d'accueil dans le répertoire principal du fichier CHM.

## Exemple de configuration de la page d'accueil

Ci-dessous vous trouverez le chemin correct pour les conditions suivantes :

- La documentation personnalisée est en espagnol.
- La page d'accueil est un fichier HTML.

Dans ces conditions, le chemin est le suivant :

<Répertoire central pour la documentation personnalisée>\es-ES\Home.html

## Voir aussi

[Définir les paramètres avec un fichier XML](#page-333-0) (Page [334](#page-333-0))

[Utiliser une documentation personnalisée](#page-330-0) (Page [331](#page-330-0))

Conventions de création (Page 337)

[Appeler une documentation personnalisée](#page-339-0) (Page [340](#page-339-0))

[Affichage du journal d'appel](#page-340-0) (Page [341\)](#page-340-0)

[Créer une documentation personnalisée](#page-340-0) (Page [341\)](#page-340-0)

## 8.3.5 Conventions de création

Pour que la documentation personnalisée soit appelée à l'emplacement correct, vous devez respecter certaines conventions.

- La documentation personnalisée doit être enregistrée dans le répertoire correct.
- Le nom de fichier doit correspondre exactement à la désignation de l'objet dans TIA Portal.

Pour éviter qu'un code malveillant ne soit exécuté sur votre ordinateur, seuls les formats de fichier classés comme largement sûrs sont autorisés.

## Formats de fichier pris en charge

Créez la documentation personnalisée dans l'un des formats de fichier suivants :

- Microsoft Word (.docx)
- Microsoft Excel (.xslx)
- Microsoft Powerpoint (.pptx et .ppsx)
- Pages HTML (.htm ou .html)
- Microsoft XPS (.xps)
- Rich Text Format (.rtf)
- Texte brut (.txt)
- Compiled HTML Help (.chm), aide HTML compilée
- Documents PDF (.pdf)

Enregistrez la page d'accueil de la documentation personnalisée au format HTML (.htm ou .html) ou enregistrez-la dans un fichier CHM.

## IMPORTANT

#### Infection de l'ordinateur par un code malveillant

Si la documentation personnalisée contient un code malveillant, vous risquez d'infecter votre ordinateur. Les pages HTML et les fichiers CHM notamment peuvent contenir un code malveillant.

Assurez-vous que la documentation personnalisée provient d'une source fiable. Prenez en outre les précautions de sécurité d'usage telles que l'utilisation d'un pare-feu ou d'un antivirus à jour.

## Répertoires pour la documentation personnalisée

Vous stockez la documentation personnalisée dans l'un des répertoires suivants :

- Répertoire du projet : UserFiles\UserDocumentation\<Dossier pour la langue correspondante>\<Catégorie d'objet>
- Répertoire d'une bibliothèque globale : UserFiles\UserDocumentation\<Dossier pour la langue correspondante>\<Catégorie d'objet>
- Répertoire central sur le disque dur ou sur un lecteur réseau : <Répertoire central pour la documentation personnalisée>\<Dossier pour chaque langue> \<Catégorie d'objet>\

La documentation personnalisée doit être placée dans le sous-dossier adéquat pour la langue correspondante. Le tableau suivant indique les dossiers correspondant aux langues installées par défaut pour l'interface utilisateur :

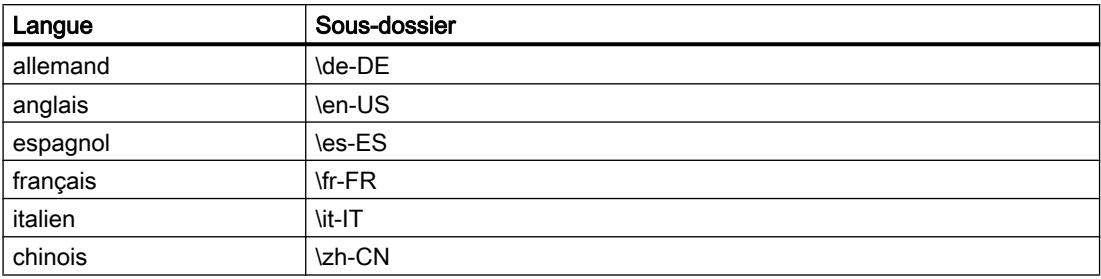

Le dossier de la langue doit contenir un sous-dossier spécifique pour chaque catégorie d'objet. Créez les sous-dossiers correspondant aux objets pour lesquels vous réalisez une documentation personnalisée. Utilisez toujours la désignation anglaise de la catégorie d'objet. Le tableau suivant indique la désignation anglaise des principales catégories d'objet de TIA Portal :

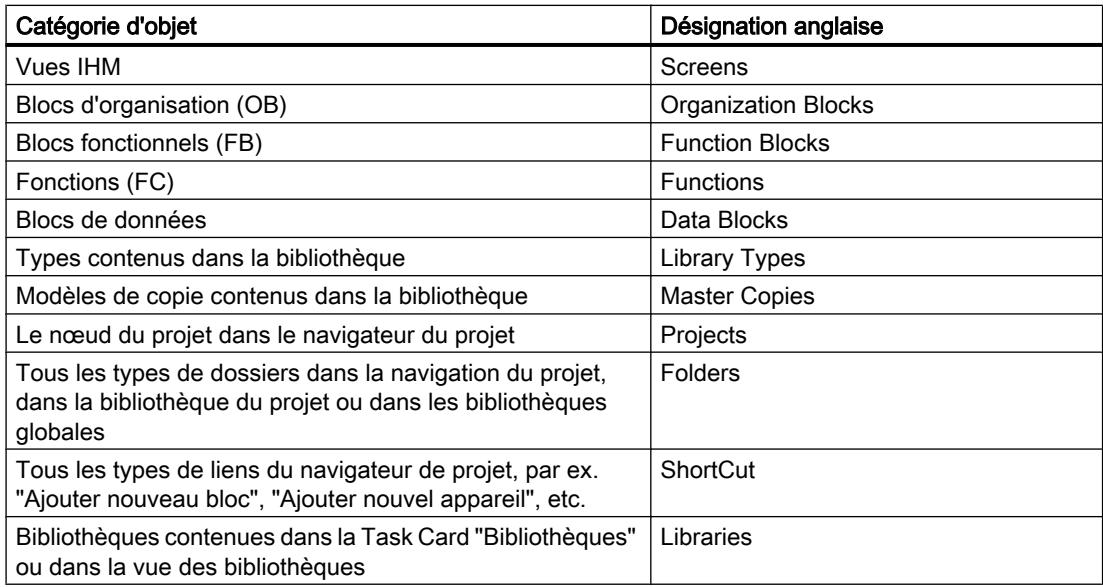

Si vous n'êtes pas sûr de la désignation anglaise d'une catégorie d'objet, basculez sur la langue d'interface utilisateur "anglais" de TIA Portal. Une autre solution consiste à appeler la documentation personnalisée relative à un objet en appuyant sur <Maj+F1> et de vérifier dans le journal d'appel quelle désignation est prévue pour cette catégorie d'objet.

## Noms de fichier autorisés

Le nom de fichier doit correspondre exactement au nom de l'objet dans TIA Portal.

Il existe cependant des restrictions pour les noms de fichier sous Microsoft Windows. Les mêmes restrictions s'appliquent au système de fichiers avec lequel le disque dur est formaté. Le nom d'un fichier ne peut contenir que certains caractères et ne doit pas dépasser une certaine longueur. Les restrictions pour les noms de fichier diffèrent selon la version de Windows et le système de fichiers utilisé sur le disque dur.

Pour vous assurer que l'appel de l'aide fonctionne, vérifiez les éventuelles restrictions dans la documentation de Microsoft Windows.

## <span id="page-339-0"></span>Particularités des fichiers CHM

Vous enregistrez les fichiers CHM directement dans le dossier de langue approprié. Les dossiers de la catégorie d'objet correspondante doivent être compris dans le fichier CHM luimême. Les noms des différents fichiers HTML situés dans le fichier CHM compilé doivent eux aussi correspondre exactement au nom de l'objet dans TIA Portal.

#### Remarque

#### Ouverture de fichiers CHM sur des lecteurs réseau

Si des fichiers CHM sont enregistrés sur un lecteur réseau, les fichiers CHM ne sont pas correctement affichés sous les dernières versions de Microsoft Windows. Ce comportement est dû aux stratégies de sécurité du système d'exploitation. Toutes les versions de Microsoft Windows à partir de Windows Server 2003 SP1 sont concernées.

Vous pouvez contourner les stratégies de sécurité de Microsoft Windows en modifiant la base de données du Registre.

Afin de ne pas compromettre la sécurité de votre ordinateur, enregistrez les fichiers CHM localement sur votre ordinateur uniquement et ne modifiez pas la base de données du Registre.

#### Voir aussi

[Utiliser une documentation personnalisée](#page-330-0) (Page [331\)](#page-330-0)

[Créer une page d'accueil](#page-335-0) (Page [336](#page-335-0))

## 8.3.6 Appeler une documentation personnalisée

La documentation personnalisée s'ouvre dans la langue actuellement définie comme langue pour l'interface utilisateur. S'il n'existe pas de documentation personnalisée dans la langue définie pour l'interface utilisateur, la documentation personnalisée s'ouvre en anglais. S'il n'existe pas de documentation personnalisée, une page d'accueil est recherchée.

#### **Condition**

Vous avez déjà enregistré une documentation personnalisée ou une page d'accueil conformément aux conventions.

## Marche à suivre

Pour ouvrir la documentation personnalisée, procédez comme suit :

- 1. Sélectionnez l'objet pour lequel la documentation personnalisée doit être affichée.
- 2. Appuyez sur la touche <Alt+F1>. La documentation personnalisée correspondante ou la page d'accueil s'affiche.

## <span id="page-340-0"></span>Voir aussi

[Utiliser une documentation personnalisée](#page-330-0) (Page [331](#page-330-0))

[Ouvrir l'aide](#page-323-0) (Page [324\)](#page-323-0)

[Créer une page d'accueil](#page-335-0) (Page [336\)](#page-335-0)

[Définir les paramètres avec un fichier XML](#page-333-0) (Page [334](#page-333-0))

Affichage du journal d'appel (Page 341)

# 8.3.7 Affichage du journal d'appel

Le journal d'appel vous permet de contrôler que vous avez correctement relié la documentation personnalisée que vous avez créée. Le journal d'appel indique dans quels répertoires s'effectue la recherche de la documentation personnalisée ou de la page d'accueil. En outre, le journal d'appel affiche les noms que les différents fichiers d'aide doivent posséder pour appeler la documentation personnalisée.

## **Condition**

Le journal d'appel est activé dans les paramètres de TIA Portal ou à l'aide d'un fichier de configuration XML.

## Marche à suivre

Pour afficher le journal d'appel, procédez de la manière suivante :

- 1. Ouvrez l'onglet "Info" dans la fenêtre d'inspection.
- 2. Ouvrez l'onglet "Général".
- 3. Sélectionnez l'objet pour lequel vous souhaitez appeler l'aide.
- 4. Appuyez sur la combinaison de touches <Alt+F1>. La documentation personnalisée correspondante ou la page d'accueil s'affiche lorsque cela est possible. Dans tous les cas, la fenêtre d'inspection vous signale quelle documentation personnalisée est appelée. Le cas échéant, les répertoires dans lesquels aucune documentation personnalisée n'a été trouvée sont affichés.

## Voir aussi

[Appeler une documentation personnalisée](#page-339-0) (Page [340](#page-339-0))

[Créer une page d'accueil](#page-335-0) (Page [336\)](#page-335-0)

# 8.3.8 Créer une documentation personnalisée

Vous créez une documentation personnalisée relative à des éléments se trouvant dans un projet ou une bibliothèque globale en-dehors de TIA Portal. Vous pouvez créer une documentation personnalisée dans toutes les langues disponibles pour l'interface utilisateur.

Si vous créez la documentation personnalisée sous forme de fichier CHM, la marche à suivre lors de la création de l'aide est légèrement différente de la procédure de création pour les autres formats de données.

Voir des remarques du chapitre ["Conventions de création](#page-336-0) (Page [337](#page-336-0))".

## Créer une documentation personnalisée sous forme de fichier individuel

Pour créer une documentation personnalisée sous forme de fichier individuel, procédez comme suit :

- 1. Créez un fichier dans un format autorisé.
- 2. Donnez-lui le même nom que l'objet pour lequel vous souhaitez appeler la documentation personnalisée. Si vous proposez, par exemple, de l'aide pour un type de bibliothèque, nommez le fichier d'aide de la même façon que le type.
- 3. Copiez le fichier à l'un des lieux de stockage suivants, selon que vous créez la documentation personnalisée pour les contenus d'un projet ou d'une bibliothèque globale :
	- Répertoire du projet sous "UserFiles\UserDocumentation\<Dossier pour la langue correspondante>\<Catégorie d'objet>"
	- Répertoire d'une bibliothèque globale sous "UserFiles\UserDocumentation\<Dossier pour la langue correspondante>\<Catégorie d'objet>"
	- Répertoire central sur le disque dur ou sur un lecteur réseau : <Répertoire central pour la documentation personnalisée>\<Dossier pour chaque langue>\<Catégorie d'objet>\

Si le dossier de langue correspondant ou le dossier pour la catégorie d'objet n'existent pas encore, créez les dossiers requis avant de copier le fichier.

## Exemple de configuration de la documentation personnalisée

Ci-dessous vous trouverez le chemin correct pour les conditions suivantes :

- La documentation personnalisée est définie pour un type dans une bibliothèque globale.
- La documentation personnalisée est en français.
- Le type est nommé "commande de moteur"
- La documentation personnalisée est fournie avec la bibliothèque globale.
- La documentation personnalisée est créée au format Microsoft Power Point.

Dans ces conditions, le chemin est le suivant :

<Dossier de la bibliothèque globale>\UserFiles\UserDocumentation\fr-FR\Library Types \commande de moteur.pptx

## Créer une documentation personnalisée sous forme de fichier CHM

Pour réaliser votre documentation personnalisée au format CHM, procédez de la manière suivante :

- 1. Créez un dossier dans Windows Explorer pour chaque catégorie d'objet pour laquelle vous souhaitez créer une documentation personnalisée. Utilisez la désignation anglaise de la catégorie d'objet.
- 2. Créez un fichier HTML pour chaque objet que vous souhaitez doter d'une documentation personnalisée. Donnez-lui le même nom que l'objet pour lequel vous souhaitez appeler la documentation personnalisée. Si vous souhaitez proposer, par exemple, une documentation personnalisée pour un type de bibliothèque, nommez le fichier HTML de la même façon que le type.
- 3. Enregistrez les fichiers HTML dans les dossiers correspondants de la catégorie d'objet concernée.
- 4. Créez le CHM à l'aide de Microsoft HTML Help Workshop. Reprenez pour cela la structure préparée avec les fichiers HTML.
- 5. Copiez le fichier CHM à l'un des emplacements de sauvegarde suivants :
	- Répertoire d'un projet sous "UserFiles\UserDocumentation\<Dossier pour la langue correspondante>"
	- Répertoire d'une bibliothèque globale sous "UserFiles\UserDocumentation\<Dossier pour la langue correspondante>"
	- Répertoire central sur le disque dur ou sur un lecteur réseau : <Répertoire central pour la documentation personnalisée>\<Dossier pour chaque langue>

Si le dossier de langue correspondant n'existe pas encore, créez-le avant de copier le fichier CHM.

## Voir aussi

[Créer une page d'accueil](#page-335-0) (Page [336\)](#page-335-0)

[Conventions de création](#page-336-0) (Page [337\)](#page-336-0)

# <span id="page-344-0"></span>Editer des projets  $\mathbf 9$

# 9.1 Notions élémentaires sur les projets

#### Introduction

Les projets servent à stocker de manière ordonnée les données et programmes résultant de la réalisation d'une solution d'automatisation. Les données regroupées dans un projet comportent en particulier les données de configuration :

- du montage matériel et les données de paramétrage des modules
- pour la communication via des réseaux
- pour les appareils
- des journaux pour les événements importants dans le cycle de vie du projet

#### Hiérarchie du projet

Les données sont stockées dans un projet sous forme d'objets. Ceux-ci sont disposés sous forme de structure arborescente (hiérarchie du projet) dans le projet.

Les appareils et stations, de même que les données de configuration et programmes correspondants constituent la base de la hiérarchie du projet.

Les données communes au projet et les accès en ligne sont p. ex. également représentés dans le navigateur du projet.

## Voir aussi

[Utilisation des journaux](#page-345-0) (Page [346](#page-345-0))

[Création d'un nouveau projet](#page-345-0) (Page [346\)](#page-345-0)

[Compatibilité de projets](#page-346-0) (Page [347](#page-346-0))

[Ouvrir des projets](#page-348-0) (Page [349\)](#page-348-0)

[Mise à niveau de projets](#page-349-0) (Page [350](#page-349-0))

[Affichage des propriétés du projet](#page-352-0) (Page [353](#page-352-0))

[Enregistrer des projets](#page-353-0) (Page [354](#page-353-0))

[Fermer des projets](#page-354-0) (Page [355\)](#page-354-0)

[Supprimer des projets](#page-354-0) (Page [355](#page-354-0))

[Supprimer des projets](#page-355-0) (Page [356](#page-355-0))

# <span id="page-345-0"></span>9.2 Utilisation des journaux

Lors de certaines opérations dans TIA Portal, des journaux documentant les modifications apportées au projet sont automatiquement créés en arrière-plan. Des journaux sont créés automatiquement, par exemple lors de la migration de projets et de programmes ou lors de l'actualisation d'instances provenant de la bibliothèque.

Les journaux sont affichés dans le dossier "Données communes" du navigateur de projet. Ils sont enregistrés dans le dossier de projet conjointement avec le projet et sont donc lisibles indépendamment de la PG ou du PC utilisé(e) dès que le projet est ouvert. Vous pouvez filtrer le journal selon les catégories erreurs, avertissements ou informations.

Outre l'affichage dans TIA Portal, il est possible d'imprimer les journaux.

## Afficher les journaux

Procédez comme suit pour ouvrir un journal :

- 1. Dans le navigateur du projet, ouvrez le dossier "Données communes > Journaux".
- 2. Double-cliquez sur le journal souhaité dans la liste. Le contenu du journal s'affiche dans la zone de travail.
- 3. Optionnel : Pour afficher ou masquer une catégorie de messages définie, activez ou désactivez l'icône correspondant à "Erreurs", "Avertissements" ou "Informations".

## Supprimer un journal

Procédez comme suit pour supprimer un journal :

- 1. Sélectionnez le journal dans le navigateur du projet.
- 2. Appuyez sur la touche <Suppr>. Le journal sélectionné est supprimé du répertoire du projet et effacé du navigateur du projet.

# 9.3 Créer et gérer des projets

# 9.3.1 Création d'un nouveau projet

## Marche à suivre

Pour créer un nouveau projet, procédez de la manière suivante :

- 1. Choisissez la commande "Nouveau" dans le menu "Projet". La boîte de dialogue "Créer un projet" s'ouvre.
- 2. Entrez le nom et le chemin souhaités pour le projet ou utilisez les données proposées.
- 3. Cliquez sur le bouton "Créer".

## <span id="page-346-0"></span>Résultat

Le nouveau projet est créé et affiché dans le navigateur du projet.

## Voir aussi

[Notions élémentaires sur les projets](#page-344-0) (Page [345\)](#page-344-0) Compatibilité de projets (Page 347) [Ouvrir des projets](#page-348-0) (Page [349\)](#page-348-0) [Mise à niveau de projets](#page-349-0) (Page [350](#page-349-0)) [Affichage des propriétés du projet](#page-352-0) (Page [353](#page-352-0)) [Enregistrer des projets](#page-353-0) (Page [354](#page-353-0)) [Fermer des projets](#page-354-0) (Page [355\)](#page-354-0) [Supprimer des projets](#page-354-0) (Page [355](#page-354-0)) [Supprimer des projets](#page-355-0) (Page [356](#page-355-0))

# 9.3.2 Compatibilité de projets

Avec TIA Portal vous pouvez ouvrir des projets qui ont été créés avec une version antérieure de TIA Portal ou avec une autre configuration d'installation. Le paragraphe suivant vous indique les points à respecter dans ce cas.

## Ouverture de projets issus de versions antérieures du produit

Le tableau suivant représente le comportement de TIA Portal lors de l'ouverture de projets issus d'une version antérieure du produit :

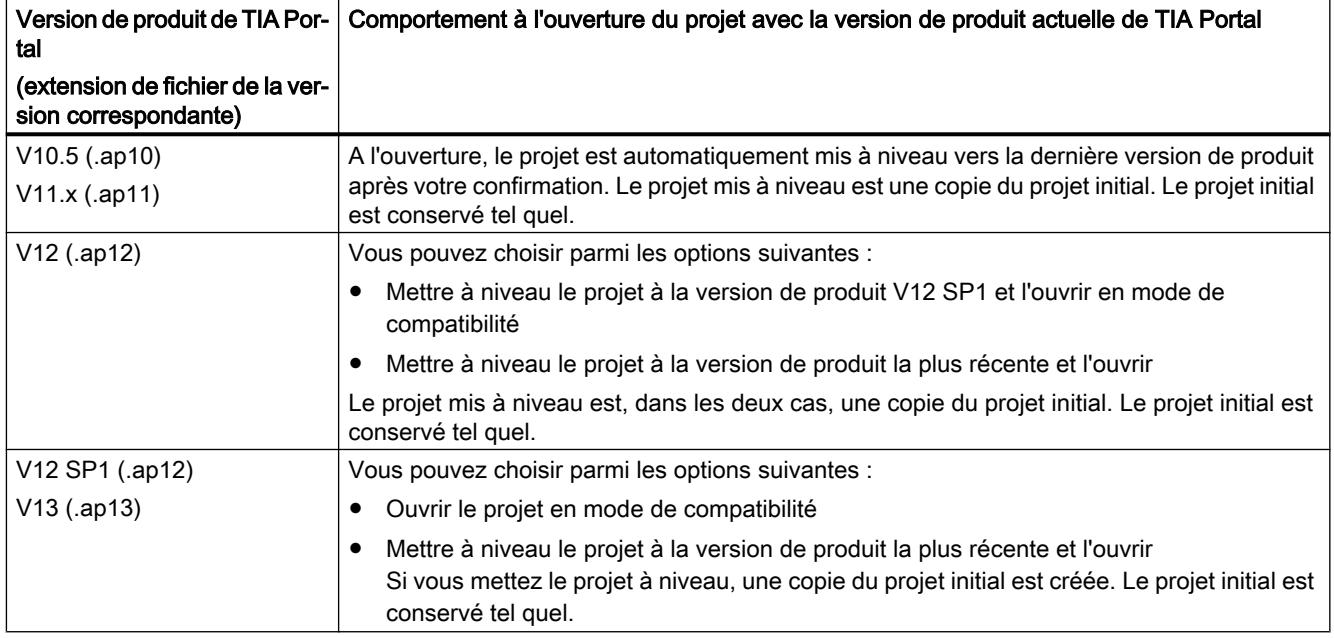

## Mode de compatibilité

Le mode de compatibilité est disponible pour les projets créés avec TIA Portal V12 SP1 et V13. Si vous ouvrez un projet dans le format de projet de V12 SP1 ou V13 sans le mettre à niveau, le projet se trouve en mode de compatibilité. Les fonctionnalités de TIA Portal sont limitées à celles de la version antérieure du produit. Le projet reste rétrocompatible et peut toujours être ouvert et modifié avec la version antérieure de TIA Portal.

Vous pouvez ajouter aux projets en mode de compatibilité des composants qui ont été fournis ultérieurement pour la version antérieure du produit avec un Hardware Support Package (HSP). Pour continuer à travailler avec le projet dans la version antérieure de TIA Portal, il faut seulement que le Hardware Support Package soit également installé.

Les bibliothèques globales sont toujours créées dans le format le plus récent et ne sont pas rétrocompatibles, même si le projet est ouvert en mode de compatibilité.

Pour utiliser l'ensemble des fonctionnalités de la version actuelle, mettez le projet à niveau. Lors de la mise à niveau, le projet est converti dans le format de projet actuel. L'ensemble des fonctionnalités de la version actuelle peut alors être utilisé.

## Rétrocompatibilité de la version de produit actuelle

Les projets enregistrés avec la version actuelle de TIA Portal ne sont pas rétrocompatibles en raison des fonctions avancées par rapport aux versions antérieures. Les projets enregistrés avec TIA Portal V13 SP1 peuvent exclusivement être ouverts avec TIA Portal V13 SP1 ou une version plus récente.

## <span id="page-348-0"></span>Ouvertures de projets créés avec des produits supplémentaires

Le projet à ouvrir peut contenir des données qui ont été créées avec un logiciel optionnel. Si vous n'avez pas installé ce logiciel optionnel, les cas suivants peuvent se présenter :

- Il manque des composants logiciels qui ne sont pas obligatoirement requis : Une boîte de dialogue apparaît dans laquelle figure une liste des composants logiciels manquants. Après ouverture du projet, ses propriétés sont affichées. A cet endroit, vous avez la possibilité d'installer a posteriori les composants manquants. Même si une installation a posteriori des composants manquants n'a pas lieu, tous les appareils contenus dans le projet sont disponibles. Vous ne pouvez cependant traiter que les appareils qui sont compatibles avec le logiciel actuellement installé. Les appareils dont le traitement n'est pas pris en charge en raison d'un composant logiciel manquant sont signalés par le symbole suivant dans le navigateur de projet :<br>  $\odot$
- Il manque des composants logiciels obligatoirement requis : Une boîte de dialogue apparaît dans laquelle figure une liste des composants logiciels manquants. Les composants logiciels indispensables sont indiqués. Le projet ne peut être ouvert que si vous installez les composants logiciels manquants.

## Voir aussi

[Notions élémentaires sur les projets](#page-344-0) (Page [345\)](#page-344-0)

[Création d'un nouveau projet](#page-345-0) (Page [346\)](#page-345-0)

Ouvrir des projets (Page 349)

[Mise à niveau de projets](#page-349-0) (Page [350](#page-349-0))

[Affichage des propriétés du projet](#page-352-0) (Page [353](#page-352-0))

[Enregistrer des projets](#page-353-0) (Page [354](#page-353-0))

[Fermer des projets](#page-354-0) (Page [355\)](#page-354-0)

[Supprimer des projets](#page-354-0) (Page [355](#page-354-0))

[Supprimer des projets](#page-355-0) (Page [356](#page-355-0))

[Compatibilité de bibliothèques globales](#page-459-0) (Page [460](#page-459-0))

# 9.3.3 Ouvrir des projets

Tous les projets issus de la version actuelle et de versions antérieures peuvent être ouverts dans le TIA Portal.

Au préalable, vous devez éventuellement mettre à niveau les projets issus de versions antérieures de TIA Portal dans un projet de format plus récent. Vous êtes donc invité à mettre à niveau le projet lors de l'ouverture.

Vous reconnaissez les projets de TIA Portal à l'extension du nom de fichier ".ap[Numéro de version]". Les projets de TIA Portal V13 SP1 ont l'extension ".ap13".

# <span id="page-349-0"></span>Marche à suivre

Pour ouvrir un projet existant, procédez de la manière suivante :

- 1. Choisissez la commande "Ouvrir" dans le menu "Projet". La boîte de dialogue "Ouvrir le projet" s'ouvre et la liste des projets utilisés en dernier s'affiche.
- 2. Sélectionnez un projet dans la liste et cliquez sur "Ouvrir".
- 3. Si le projet souhaité ne figure pas dans la liste, cliquez sur le bouton "Parcourir". Naviguez jusqu'au dossier de projet souhaité et ouvrez le fichier du projet. Les projets se trouvant au format de projet actuel s'ouvrent dans la vue de projet. Si vous avez choisi un projet issu d'une version antérieure de TIA Portal, la boîte de dialogue "Mettre à niveau le projet" s'ouvre. Vous trouverez d'autres informations sur la mise à niveau du projet au chapitre "Mise à niveau de projets (Page 350)".

## Voir aussi

[Notions élémentaires sur les projets](#page-344-0) (Page [345](#page-344-0))

[Création d'un nouveau projet](#page-345-0) (Page [346\)](#page-345-0)

[Compatibilité de projets](#page-346-0) (Page [347\)](#page-346-0)

Mise à niveau de projets (Page 350)

[Affichage des propriétés du projet](#page-352-0) (Page [353](#page-352-0))

[Enregistrer des projets](#page-353-0) (Page [354](#page-353-0))

[Fermer des projets](#page-354-0) (Page [355](#page-354-0))

[Supprimer des projets](#page-354-0) (Page [355](#page-354-0))

[Supprimer des projets](#page-355-0) (Page [356](#page-355-0))

[Compiler les données du projet](#page-363-0) (Page [364\)](#page-363-0)

[Ouvrir une bibliothèque globale](#page-461-0) (Page [462\)](#page-461-0)

# 9.3.4 Mise à niveau de projets

Vous pouvez traiter des projets issus de versions antérieures de TIA Portal avec la version actuelle de TIA Portal. En fonction de la version de produit utilisée pour créer le projet, vous mettez le projet à niveau ou vous l'ouvrez en mode de compatibilité. Pour connaître vos possibilités en fonction de la version de produit du projet, consultez le chapitre ["Compatibilité](#page-346-0)  [de projets](#page-346-0) (Page [347](#page-346-0))".

Lors de l'ouverture de projets issus de versions antérieures, vous êtes invité à mettre à niveau le projet. Vous pouvez mettre à niveau manuellement les projets que vous avez déjà ouverts en mode de compatibilité. Après la mise à niveau du projet à la version de produit actuelle, il ne peut plus être ouvert dans une version plus ancienne de TIA Portal. Le projet original est toutefois conservé. Le projet mis à niveau enregistré est une copie et prend l'extension "\_V13\_SP1".

#### Mise à niveau de projets issus de V11.x ou de versions antérieures

Pour mettre à niveau un projet de TIA Portal V11.x ou de versions antérieures, procédez comme suit :

- 1. Ouvrez le projet. La boîte de dialogue "Mettre à niveau le projet" s'ouvre.
- 2. Cliquez sur "OK".
- 3. Compilez le matériel et les logiciels de tous les appareils du projet.

#### Mise à niveau de projets issus de V12

Pour mettre à niveau un projet de TIA Portal V12, procédez comme suit :

- 1. Ouvrez le projet. La boîte de dialogue "Mettre à niveau le projet" s'ouvre.
- 2. Sélectionnez la version cible pour la mise à niveau :
	- Pour mettre à niveau le projet à la version de produit actuelle, cliquez sur "Oui".
	- Pour mettre à niveau le projet à la version de produit V12 SP1 et travailler en mode de compatibilité, cliquez sur "Non"
- 3. Compilez le matériel et les logiciels de tous les appareils du projet.

#### Mise à niveau de projets V12 SP1 et V13 ou utilisation en mode de compatibilité

Pour mettre à niveau un projet de TIA Portal V12 SP1 ou V13 ou l'utiliser en mode de compatibilité, procédez comme suit :

1. Ouvrez le projet.

La boîte de dialogue "Mettre à niveau le projet" s'ouvre.

- 2. Choisissez comment vous souhaitez procéder pour ce projet :
	- Pour mettre à niveau le projet à la version de produit actuelle, cliquez sur "Oui".
	- Pour utiliser le projet en mode de compatibilité, cliquez sur "Non".
- 3. Optionnel : Si vous avez mis à niveau le projet vers la version de produit actuelle, compilez le matériel et les logiciels de tous les appareils du projet.

#### Mise à niveau manuelle de projets en mode de compatibilité à V13 SP1

Pour cette mise à niveau, un projet doit déjà être ouvert en mode de compatibilité.

Pour mettre à niveau manuellement un projet en mode de comptabilité, procédez de la manière suivante :

- 1. Sélectionnez la commande "Mettre à niveau" dans le menu "Projet". Une demande de confirmation apparaît.
- 2. Répondez par "Oui" à la demande de confirmation. Le projet est fermé et le projet mis à niveau est ouvert.
- 3. Compilez le matériel et les logiciels de tous les appareils du projet.

## **Remarques**

Veuillez tenir compte des remarques suivantes après la mise à niveau d'un projet :

#### **Remarque**

#### Mise à niveau de bibliothèques globales

Les bibliothèques globales étant indépendantes des projets, elles ne sont pas automatiquement mises à niveau en même temps que le projet. Si vous voulez continuer à utiliser des bibliothèques globales issues de versions antérieures de TIA Portal, mettez également ces bibliothèques globales à niveau. Vous trouverez d'autres informations sur la mise à niveau des bibliothèques globales au chapitre ["Compatibilité de bibliothèques](#page-459-0)  [globales](#page-459-0) (Page [460\)](#page-459-0)".

#### Remarque

#### Mise à niveau de blocs possédant une protection know-how

Le bloc est mis à niveau et peut être chargé uniquement après la première ouverture du bloc avec le mot de passe. Ouvrez donc les blocs possédant une protection know-how après la mise à niveau du projet afin de mettre également les blocs à niveau. Si vous avez protégé de nombreux blocs possédant une protection know-how avec le même mot de passe, vous pouvez tous les sélectionner et les ouvrir en une fois.

## Voir aussi

[Compatibilité de bibliothèques globales](#page-459-0) (Page [460\)](#page-459-0) [Mettre à niveau des bibliothèques globales](#page-462-0) (Page [463](#page-462-0)) [Notions élémentaires sur les projets](#page-344-0) (Page [345](#page-344-0)) [Création d'un nouveau projet](#page-345-0) (Page [346\)](#page-345-0) [Compatibilité de projets](#page-346-0) (Page [347\)](#page-346-0) [Ouvrir des projets](#page-348-0) (Page [349](#page-348-0)) [Affichage des propriétés du projet](#page-352-0) (Page [353](#page-352-0)) [Enregistrer des projets](#page-353-0) (Page [354](#page-353-0)) [Fermer des projets](#page-354-0) (Page [355](#page-354-0)) [Supprimer des projets](#page-354-0) (Page [355](#page-354-0)) [Supprimer des projets](#page-355-0) (Page [356](#page-355-0)) [Compiler les données du projet](#page-363-0) (Page [364\)](#page-363-0)

# <span id="page-352-0"></span>9.3.5 Affichage des propriétés du projet

Vous pouvez faire afficher les propriétés d'un projet. Voici les points appartenant aux propriétés :

● Métadonnées du projet

Ici, vous pouvez vous procurer par exemple des informations sur la date de création, sur l'auteur, sur le répertoire de sauvegarde, sur la taille du projet, sur les remarques de droit d'auteur, sur les langues projet, etc. Beaucoup de ces propriétés sont modifiables.

● Historique du projet

L'historique du projet contient un aperçu des éléments importants dans le cycle de vie d'un projet. Vous pouvez par exemple y trouver la version de TIA Portal avec laquelle un projet a été créé et savoir s'il a été entre-temps converti en une autre version. Si un projet a par exemple été créé via une migration, cela est également indiqué dans la table de l'historique du projet, avec la date et l'heure de la migration. Lorsqu'un journal a été généré pour un événement, vous pouvez l'appeler directement.

- Support Packages dans le projet Une vue d'ensemble des logiciels supplémentaires requis pour le traitement de tous les appareils du projet s'affiche. On y trouve également la liste des fichiers GSD installés (fichiers de description des appareils pour d'autres appareils du catalogue du matériel).
- Produits logiciels du projet Vous pouvez faire afficher une vue d'ensemble de tous les produits logiciels installés et nécessaires pour le projet.

## Marche à suivre

Pour afficher les propriétés du projet, procédez de la manière suivante :

- 1. Sélectionnez le projet ouvert dans le navigateur du projet.
- 2. Choisissez la commande "Propriétés" dans le menu contextuel du projet. Le dialogue avec les propriétés du projet s'ouvre.
- 3. Sélectionnez les propriétés de projet souhaitées dans la navigation d'écran pour les afficher.

## Voir aussi

[Notions élémentaires sur les projets](#page-344-0) (Page [345\)](#page-344-0)

[Création d'un nouveau projet](#page-345-0) (Page [346\)](#page-345-0)

[Compatibilité de projets](#page-346-0) (Page [347](#page-346-0))

[Ouvrir des projets](#page-348-0) (Page [349\)](#page-348-0)

[Mise à niveau de projets](#page-349-0) (Page [350](#page-349-0))

[Enregistrer des projets](#page-353-0) (Page [354](#page-353-0))

[Fermer des projets](#page-354-0) (Page [355\)](#page-354-0)

[Supprimer des projets](#page-354-0) (Page [355](#page-354-0))

[Supprimer des projets](#page-355-0) (Page [356](#page-355-0))

## <span id="page-353-0"></span>9.3.6 Enregistrer des projets

Vous pouvez à tout moment enregistrer un projet sous le même nom ou sous un nom différent. L'enregistrement est également possible si le projet comporte encore des éléments erronés.

## Enregistrer le projet

Pour enregistrer un projet, procédez de la manière suivante :

1. Choisissez la commande "Enregistrer" dans le menu "Projet". Toutes les modifications du projet sont enregistrées sous le nom de projet en cours. Si vous éditez un projet issu d'une version antérieure de TIA Portal, l'extension de fichier est également conservée et vous pouvez continuer à éditer le projet dans la version antérieure de TIA Portal.

## Enregistrer le projet sous

Pour enregistrer le projet sous un autre nom, procédez de la manière suivante :

- 1. Choisissez la commande "Enregistrer sous" dans le menu "Projet". La boîte de dialogue "Enregistrer le projet en cours sous" s'ouvre.
- 2. Sélectionnez le dossier du projet souhaité dans le champ "Enregistrer sous".
- 3. Entrez le nouveau nom du projet dans le champ "Nom de fichier".
- 4. Confirmez toutes vos saisies avec "Enregistrer". Le projet est enregistré et ouvert sous le nouveau nom.

#### **Remarque**

#### Annulation d'actions

Notez qu'il est impossible d'annuler des actions après avoir enregistré le projet.

## Voir aussi

[Notions élémentaires sur les projets](#page-344-0) (Page [345](#page-344-0))

[Création d'un nouveau projet](#page-345-0) (Page [346\)](#page-345-0)

[Compatibilité de projets](#page-346-0) (Page [347\)](#page-346-0)

[Ouvrir des projets](#page-348-0) (Page [349](#page-348-0))

[Mise à niveau de projets](#page-349-0) (Page [350\)](#page-349-0)

[Affichage des propriétés du projet](#page-352-0) (Page [353](#page-352-0))

[Fermer des projets](#page-354-0) (Page [355](#page-354-0))

[Supprimer des projets](#page-354-0) (Page [355](#page-354-0))

[Supprimer des projets](#page-355-0) (Page [356](#page-355-0))

# <span id="page-354-0"></span>9.3.7 Fermer des projets

## Marche à suivre

Pour fermer un projet, procédez de la manière suivante :

- 1. Choisissez la commande "Fermer" dans le menu "Projet". Si vous avez modifié le projet depuis son dernier enregistrement, un message s'affiche.
- 2. Indiquez si vous souhaitez enregistrer les modifications.

#### Voir aussi

[Notions élémentaires sur les projets](#page-344-0) (Page [345\)](#page-344-0)

[Création d'un nouveau projet](#page-345-0) (Page [346\)](#page-345-0)

[Compatibilité de projets](#page-346-0) (Page [347](#page-346-0))

[Ouvrir des projets](#page-348-0) (Page [349\)](#page-348-0)

[Mise à niveau de projets](#page-349-0) (Page [350](#page-349-0))

[Affichage des propriétés du projet](#page-352-0) (Page [353](#page-352-0))

[Enregistrer des projets](#page-353-0) (Page [354](#page-353-0))

Supprimer des projets (Page 355)

[Supprimer des projets](#page-355-0) (Page [356](#page-355-0))

## 9.3.8 Supprimer des projets

Vous pouvez supprimer des projets de la liste des projets utilisés en dernier. Les données du projet sont conservées sur le support de mémoire.

## Marche à suivre

Pour supprimer un projet de la liste des projets utilisés en dernier, procédez comme suit :

- 1. Choisissez la commande "Supprimer le projet" dans le menu "Projet". La boîte de dialogue "Supprimer le projet" s'ouvre et la liste des projets utilisés en dernier s'y affiche.
- 2. Sélectionnez le projet dans la liste.
- 3. Cliquez sur le bouton "Supprimer".
- 4. Répondez à la demande de confirmation par "oui" afin de supprimer le projet de la liste.

#### Résultat

Le projet ne s'affiche plus dans la liste des projets utilisés en dernier. Après la réouverture du projet, celui-ci est de nouveau intégré dans la liste.

#### <span id="page-355-0"></span>Editer des projets

9.3 Créer et gérer des projets

## Voir aussi

[Notions élémentaires sur les projets](#page-344-0) (Page [345](#page-344-0)) [Création d'un nouveau projet](#page-345-0) (Page [346\)](#page-345-0) [Compatibilité de projets](#page-346-0) (Page [347\)](#page-346-0) [Ouvrir des projets](#page-348-0) (Page [349](#page-348-0)) [Mise à niveau de projets](#page-349-0) (Page [350\)](#page-349-0) [Affichage des propriétés du projet](#page-352-0) (Page [353](#page-352-0)) [Enregistrer des projets](#page-353-0) (Page [354](#page-353-0)) [Fermer des projets](#page-354-0) (Page [355](#page-354-0)) Supprimer des projets (Page 356)

# 9.3.9 Supprimer des projets

#### Remarque

Lors de la suppression, l'ensemble des données du projet sont supprimées sur le support de mémoire.

## Condition requise

Le projet à supprimer n'est pas ouvert.

## Marche à suivre

Pour supprimer un projet existant, procédez de la manière suivante :

- 1. Choisissez la commande "Supprimer le projet" dans le menu "Projet". La boîte de dialogue "Supprimer le projet" s'ouvre et la liste des projets utilisés en dernier s'y affiche.
- 2. Sélectionnez le projet dans la liste. Si le projet souhaité ne figure pas dans la liste, cliquez sur le bouton "Parcourir". Naviguez au dossier projet souhaité et ouvrez le fichier projet.
- 3. Cliquez sur le bouton de commande "Supprimer".
- 4. Répondez à la demande de confirmation par "oui" afin de supprimer le projet définitivement.

## Résultat

Le dossier complet du projet est supprimé dans le système de fichiers.

## <span id="page-356-0"></span>Voir aussi

[Notions élémentaires sur les projets](#page-344-0) (Page [345\)](#page-344-0) [Création d'un nouveau projet](#page-345-0) (Page [346\)](#page-345-0) [Compatibilité de projets](#page-346-0) (Page [347](#page-346-0)) [Ouvrir des projets](#page-348-0) (Page [349\)](#page-348-0) [Mise à niveau de projets](#page-349-0) (Page [350](#page-349-0)) [Affichage des propriétés du projet](#page-352-0) (Page [353](#page-352-0)) [Enregistrer des projets](#page-353-0) (Page [354](#page-353-0)) [Fermer des projets](#page-354-0) (Page [355\)](#page-354-0) [Supprimer des projets](#page-354-0) (Page [355](#page-354-0))

# 9.3.10 Archiver et désarchiver des projets

## 9.3.10.1 Utilisation des archives de projet

## Archivage et transmission de projets

Lorsque vous travaillez avec un projet depuis un certain temps, les fichiers peuvent devenir volumineux, en particulier pour des configurations matérielles importantes. Pour cette raison, vous avez la possibilité de réduire la taille d'un projet, si vous voulez, par exemple, archiver un projet sur un disque dur externe ou si vous voulez envoyer un projet par e-mail et avez pour cela besoin d'une taille de fichier plus faible.

## <span id="page-357-0"></span>Possibilités de réduction de la taille d'un projet

Il existe deux possibilités pour réduire la taille d'un projet :

Création d'une archive de projet

Les archives de projets de TIA Portal sont des fichiers comprimés qui contiennent respectivement un projet entier avec sa structure de dossiers complète. Avant que le répertoire de projet ne soit comprimé en fichier d'archive, tous les fichiers sont réduits à leurs constituants essentiels afin de réduire davantage la taille du projet. Les archives de projets peuvent ainsi être envoyées sans problème par e-mail. Les archives de projet ont l'extension de fichier ".zap[Numéro de version de TIA Portal]". Les projets créés avec TIA Portal V13 SP1 ont l'extension de fichier ".zap13". Pour ouvrir une archive de projet, vous devez désarchiver l'archive de projet. Lors du

désarchivage, le fichier d'archive est décomprimé pour restaurer la structure du répertoire de projet d'origine avec les fichiers de projet qui y sont contenus.

Réduire un projet

Vous pouvez renoncer à une compression supplémentaire dans un fichier d'archive et créer à la place une copie du répertoire du projet. Les fichiers contenus sont réduits aux constituants essentiels du projet, ce qui permet de réduire l'espace mémoire nécessaire. L'ensemble des fonctionnalités du projet sont conservées et vous pouvez ouvrir le projet de la manière habituelle.

Un projet réduit est particulièrement bien adapté à l'archivage, par exemple sur un support de données externe.

## Voir aussi

[Désarchiver un projet comprimé](#page-359-0) (Page [360](#page-359-0))

Création d'une archive de projet comprimée (Page 358)

[Réduire un projet](#page-358-0) (Page [359](#page-358-0))

## 9.3.10.2 Création d'une archive de projet comprimée

Vous pouvez réduire l'espace mémoire nécessaire pour le projet que vous venez d'ouvrir en archivant le projet dans un fichier comprimé.

## Remarque

Le dernier état enregistré du projet est utilisé lors de l'archivage. Vous devez donc enregistrer le projet avant d'utiliser la fonction d'archivage pour que vos dernières modifications soient contenues dans le projet archivé.

## Marche à suivre

Procédez de la manière suivante pour archiver un projet :

- 1. Choisissez la commande "Archiver > Archive comprimée" dans le menu "Projet". La boîte de dialogue "Archiver le projet en cours sous" s'ouvre.
- 2. Sélectionnez le répertoire dans lequel vous souhaitez enregistrer le fichier d'archive.
- 3. Saisissez un nom de fichier dans le champ "Nom de fichier".
- 4. Cliquez sur "Enregistrer".

#### <span id="page-358-0"></span>Résultat

Un fichier comprimé avec l'extension ".zap13" est généré. Les archives de projets en mode de compatibilité pour la version de produit V12 SP1 prennent l'extension de fichier ".zap12" et sont rétrocompatibles avec TIA Portal V12 SP1. Ce fichier d'archive contient le répertoire de projet complet. Les différents fichiers du projet sont en outre réduits à leurs constituants essentiels pour économiser de l'espace mémoire.

## Voir aussi

[Utilisation des archives de projet](#page-356-0) (Page [357\)](#page-356-0) [Désarchiver un projet comprimé](#page-359-0) (Page [360](#page-359-0)) Réduire un projet (Page 359)

## 9.3.10.3 Réduire un projet

Vous pouvez réduire l'espace mémoire nécessaire pour le projet que vous venez d'ouvrir en réduisant les fichiers de projet à leurs constituants essentiels. La fonction "Réduire" crée une copie du répertoire de projet d'origine.

#### Remarque

Le dernier état enregistré du projet est utilisé lors de la réduction. Vous devez donc enregistrer le projet avant d'utiliser la fonction de réduction. De cette manière, vos dernières modifications seront également comprises dans la copie du projet.

## Marche à suivre

Pour réduire un projet à ses constituants essentiels, procédez comme suit :

- 1. Choisissez la commande "Archiver > Réduire projet" dans le menu "Projet". La boîte de dialogue "Réduire le projet en cours sous..." s'ouvre.
- 2. Sélectionnez le répertoire dans lequel vous souhaitez enregistrer la copie du projet.
- 3. Entrez le nom du nouveau répertoire de projet dans le champ "Nom du répertoire".
- 4. Cliquez sur "Enregistrer".

## Résultat

Une copie du répertoire de projet d'origine est créée à l'emplacement désiré. Les fichiers qui y sont contenus sont réduits aux constituants essentiels pour économiser de l'espace mémoire.

## <span id="page-359-0"></span>Voir aussi

[Utilisation des archives de projet](#page-356-0) (Page [357](#page-356-0))

[Création d'une archive de projet comprimée](#page-357-0) (Page [358](#page-357-0))

## 9.3.10.4 Désarchiver un projet comprimé

Vous pouvez décomprimer les archives de projet de TIA Portal à l'aide de la fonction "Désarchiver". La structure de répertoire de projet ainsi que tous les fichiers de projet sont alors restaurés.

## Condition requise

Aucun projet n'est ouvert.

## Marche à suivre

Procédez comme suit pour décomprimer une archive de projet :

- 1. Sélectionnez la commande "Désarchiver" dans le menu "Projet". La boîte de dialogue "Désarchiver un projet archivé" s'ouvre.
- 2. Sélectionnez l'archive de projet.
- 3. Cliquez sur "Ouvrir".
- 4. La boîte de dialogue "Chercher un dossier" s'ouvre.
- 5. Sélectionnez le répertoire cible dans lequel le projet archivé doit être décomprimé.
- 6. Cliquez sur "OK".

## Résultat

Le projet est décomprimé dans le répertoire sélectionné et immédiatement ouvert. Si vous décomprimez une archive de projet qui contient un projet issu d'une version de produit antérieure à V12 SP1, vous devrez peut-être mettre le projet à niveau. Vous recevez automatiquement une invite correspondante dès que le projet s'ouvre. Les mêmes règles que celles décrites au chapitre "[Compatibilité de projets](#page-346-0) (Page [347\)](#page-346-0)" s'appliquent.

## Voir aussi

[Utilisation des archives de projet](#page-356-0) (Page [357](#page-356-0))

[Ouvrir des projets](#page-348-0) (Page [349](#page-348-0))

[Compatibilité de projets](#page-346-0) (Page [347\)](#page-346-0)

[Mise à niveau de projets](#page-349-0) (Page [350\)](#page-349-0)
9.4 Utilisation de projets de référence

# <span id="page-360-0"></span>9.4 Utilisation de projets de référence

# 9.4.1 Notions de base sur les projets de référence

### Introduction

Vous avez la possibilité d'ouvrir des projets comme référence en plus du projet actuel. Vous pouvez utiliser ces projets de référence comme suit :

- Vous pouvez faire glisser des objets individuels d'un projet de référence dans le projet actuel et les y éditer.
- Vous pouvez ouvrir en lecture seule des objets donnés, par exemple des blocs de code, d'un projet de référence. Cela n'est toutefois pas possible pour tous les éléments.
- Vous pouvez comparer des appareils du projet de référence avec des appareils du projet actuel à l'aide d'une comparaison hors ligne/hors ligne.

Notez que les projets de référence sont protégés en écriture. Vous ne pouvez donc pas modifier les objets d'un projet de référence.

Vous pouvez aussi ouvrir des projets qui ont été créés avec une version antérieure de TIA Portal ou avec une autre configuration d'installation comme projets de référence. Les mêmes règles de compatibilité que pour l'ouverture d'un projet issu d'une ancienne version de TIA Portal s'appliquent.

Voir aussi : [Compatibilité de projets](#page-346-0) (Page [347](#page-346-0))

# Voir aussi

[Comparaison de projets de référence](#page-361-0) (Page [362\)](#page-361-0) Ouvrir et fermer un projet de référence (Page 361) [Projets de référence](#page-295-0) (Page [296\)](#page-295-0)

# 9.4.2 Ouvrir et fermer un projet de référence

### Ouvrir un projet de référence

Pour ouvrir un projet de référence, procédez de la manière suivante :

- 1. Cliquez sur "Ouvrir projet de référence" dans la barre d'outils de la palette "Projets de référence" dans le navigateur de projets. La boîte de dialogue "Ouvrir un projet de référence" s'ouvre.
- 2. Naviguez jusqu'au dossier de projet souhaité et ouvrez le fichier de projet. Les projets de TIA Portal V13.x ont l'extension ".ap13". Les projets antérieurs de TIA Portal ont l'extension ".ap[Numéro de version]".
- 3. Cliquez sur "Ouvrir". Le projet sélectionné s'ouvre en lecture seule en tant que projet de référence.

<span id="page-361-0"></span>9.4 Utilisation de projets de référence

### Fermer un projet de référence

Pour fermer un projet de référence, procédez de la manière suivante :

- 1. Sélectionnez le projet de référence que vous désirez fermer dans la palette "Projets de référence" du navigateur de projets.
- 2. Dans la barre d'outils, cliquez sur "Fermer le projet de référence". Le projet de référence sélectionné est fermé.

### Voir aussi

[Notions de base sur les projets de référence](#page-360-0) (Page [361\)](#page-360-0) Comparaison de projets de référence (Page 362) [Projets de référence](#page-295-0) (Page [296\)](#page-295-0)

# 9.4.3 Comparaison de projets de référence

#### Introduction

Vous pouvez comparer des appareils issus des projets de référence aussi bien avec des appareils du projet actuel qu'avec des appareils issus du même projet de référence ou d'un autre projet de référence ou encore d'une bibliothèque.

#### Remarque

Tenez compte des remarques suivantes :

- Pour les objets comparés, vous ne pouvez pas définir d'action, car les projets de référence sont protégés en écriture.
- Pour les objets comparés, vous ne pouvez effectuer une comparaison détaillée que si le type de l'objet comparé l'autorise de manière générale.
- Vous pouvez également passer à tout moment de la comparaison automatique à la comparaison manuelle (et inversement) lorsque vous comparez des projets de référence.

### Marche à suivre

Procédez comme suit pour comparer les objets d'un projet de référence aux données d'appareil du projet en cours :

- 1. Dans le navigateur du projet, sélectionnez l'appareil dont vous voulez comparer les données avec les données d'un projet de référence et qui autorise une comparaison hors ligne/hors ligne.
- 2. Sélectionnez la commande "Comparer > Hors ligne/hors ligne" dans le menu contextuel. L'éditeur de comparaison s'ouvre et l'appareil sélectionné est affiché dans la partie gauche.
- 3. Dans le navigateur du projet, ouvrez la palette "Projets de référence".
- <span id="page-362-0"></span>4. Sélectionnez l'appareil d'un projet de référence que vous souhaitez comparer avec les données d'appareil du projet en cours.
- 5. Faites glisser l'appareil du projet de référence dans la surface glisser-déplacer de droite de l'éditeur de comparaison. Vous pouvez reconnaître l'état des objets aux icônes situées dans la zone d'état et d'action. Lorsque vous sélectionnez un objet, les propriétés de cet objet et de l'objet correspondant à l'appareil affecté sont clairement indiquées dans la comparaison des propriétés. Vous pouvez à tout moment amener d'autres appareils du projet actuel, d'une bibliothèque ou d'un autre projet de référence dans les surfaces glisser-déplacer et ainsi lancer une nouvelle comparaison, quel que soit l'appareil que vous amenez et la surface glisserdéplacer dans laquelle vous l'amenez.

# Voir aussi

[Notions de base sur les projets de référence](#page-360-0) (Page [361\)](#page-360-0) [Projets de référence](#page-295-0) (Page [296\)](#page-295-0) [Ouvrir et fermer un projet de référence](#page-360-0) (Page [361](#page-360-0)) [Effectuer une comparaison hors ligne/hors ligne](#page-374-0) (Page [375](#page-374-0)) [Utiliser l'éditeur de comparaison](#page-375-0) (Page [376\)](#page-375-0)

# 9.5 Editer des données de projet

- 9.5.1 Traduire et charger des données de projet
- 9.5.1.1 Compiler les données du projet

# Informations générales sur la compilation des données du projet

### Compilation des données du projet

Lors de la compilation, les données du projet sont converties de sorte à pouvoir être lues par l'appareil. Les données de configuration matérielle et les données du programme peuvent être compilées ensemble ou séparément. Vous pouvez compiler les données du projet simultanément pour un ou plusieurs systèmes cibles.

Les données suivantes du projet doivent être compilées avant le chargement :

- Données matérielles du projet, par ex. les données de configuration des appareils ou les réseaux et liaisons
- Données logicielles du projet, par ex. les blocs de programme ou les vues de processus

#### Remarque

Lorsqu'un appareil est en train d'être compilé, aucune autre compilation ne peut être lancée. Notez qu'une compilation peut être déclenchée non seulement manuellement, mais également de manière automatique pour les appareils de contrôle-commande.

### Etendue de la compilation

Lorsque vous compilez les données du projet, différentes possibilités s'offrent à vous en fonction de l'appareil :

- Matériel et logiciel (modifications seulement)
- Matériel (modifications seulement)
- Matériel (compilation complète)
- Logiciel (modifications seulement)
- Logiciel (compilation complète des blocs)
- Logiciel (réinitialisation de la réserve de mémoire)

### Voir aussi

Compiler les données du projet (Page 364)

### Compiler les données du projet

Le chapitre suivant décrit la procédure générale de compilation des données du projet dans le navigateur du projet. La manière dont fonctionne la compilation d'objets donnés et les particularités à respecter au cours de cette procédure sont décrites dans l'aide du produit.

# Marche à suivre

Pour compiler les données du projet, procédez de la manière suivante :

- 1. Dans le navigateur du projet, sélectionnez les appareils dont vous voulez compiler les données de projet.
- 2. Choisissez l'option souhaitée dans le sous-menu "Compiler" du menu contextuel.

#### Remarque

Tenez compte du fait que les options disponibles dépendent de l'appareil sélectionné.

Les données du projet sont compilées. Vous pouvez contrôler la réussite de la compilation dans la fenêtre d'inspection, sous "Info > Compiler".

#### Voir aussi

[Informations générales sur la compilation des données du projet](#page-362-0) (Page [363\)](#page-362-0)

# <span id="page-364-0"></span>9.5.1.2 Charger des données de projet

### Informations générales pour le chargement

#### Introduction

Pour configurer votre système d'automatisation, il est nécessaire de charger dans les appareils raccordés les données de projet générées en mode hors ligne. Ces données de projet sont générées par exemple durant la configuration du matériel, des réseaux et des liaisons, au cours de la programmation du programme utilisateur ou durant la création de recettes.

Lors du premier chargement, toutes les données du projet sont chargées. Par la suite, seules les modifications sont chargées.

Vous pouvez charger les données de projet dans des appareils et sur des cartes mémoires.

#### Remarque

Lorsqu'un appareil est en train d'être compilé, aucun chargement ne peut être lancé. Notez qu'une compilation peut être déclenchée non seulement manuellement, mais également de manière automatique pour les appareils de contrôle-commande.

#### Options possibles pour le chargement

Voici les options disponibles pour l'objet que vous désirez charger :

- Matériel et logiciel (modifications seulement) La configuration matérielle et le logiciel sont tous deux chargés vers la cible en cas de divergences entre les versions en ligne et hors ligne.
- Configuration matérielle Seule la configuration matérielle est chargée dans la cible.
- Logiciel (modifications seulement) Seuls les éléments qui sont différents en ligne et hors ligne sont chargés dans la cible.
- Charger et réinitialiser un programme API dans l'appareil Tous les blocs sont chargés dans la cible et toutes les valeurs reprennent leur valeur initiale. Notez que cela vaut aussi pour les valeurs rémanentes.

Vous pouvez aussi de nouveau charger dans votre projet les données qui sont déjà contenues dans un appareil. Dans pareil cas, vous disposez des possibilités suivantes :

- Charger l'appareil complet comme nouvelle station La configuration matérielle de l'appareil et le logiciel se trouvant sur l'appareil sont chargés dans le projet. L'appareil est chargé dans le projet avec toutes les données significatives.
- Charger le logiciel d'un appareil
	- Seuls les blocs et les paramètres de l'appareil sont chargés dans une CPU existante dans le projet.

Dans ces deux cas, toutes les instances de types de bibliothèques se voient à nouveau liées à la version appropriée du type dans la bibliothèque du projet lors du chargement. Si le type

approprié ou la version correcte du type n'existent pas encore dans la bibliothèque du projet pour une instance chargée, le type ou la version sont ajoutés à la bibliothèque du projet.

# Chargement avec synchronisation

Dans le cadre de l'ingénierie collaborative, il est possible pour plusieurs utilisateurs de travailler parallèlement depuis plusieurs systèmes d'ingénierie sur un projet et d'accéder parallèlement à une CPU S7-1500. Pour assurer la cohérence à l'intérieur du projet commun, il est nécessaire de synchroniser, avant le chargement, toutes les données modifiées, afin d'éviter qu'elles ne soient écrasées de manière involontaire.

Ainsi, lorsque des différences occasionnées par un autre système d'ingénierie sont détectées entre la gestion des données en ligne et hors ligne à l'intérieur du projet commun lors du chargement, la synchronisation des données à charger est automatiquement proposée lors de la procédure de chargement.

Dans ce cas, la boîte de dialogue "Synchronisation" affiche les données à synchroniser avec l'état actuel (comparaison en ligne/hors ligne) et les actions possibles.

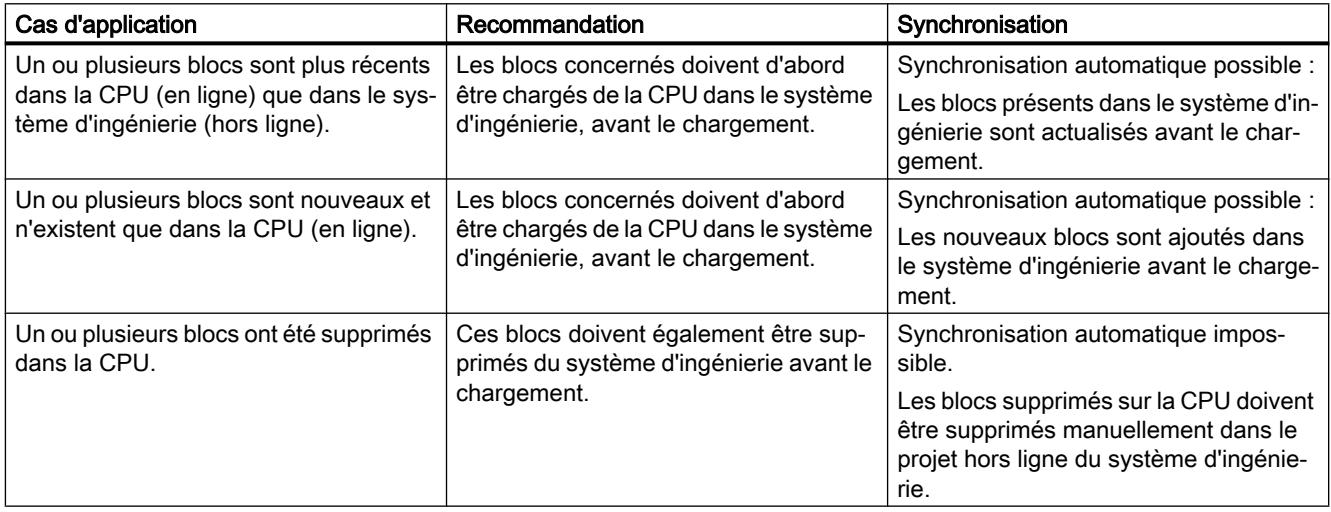

<span id="page-366-0"></span>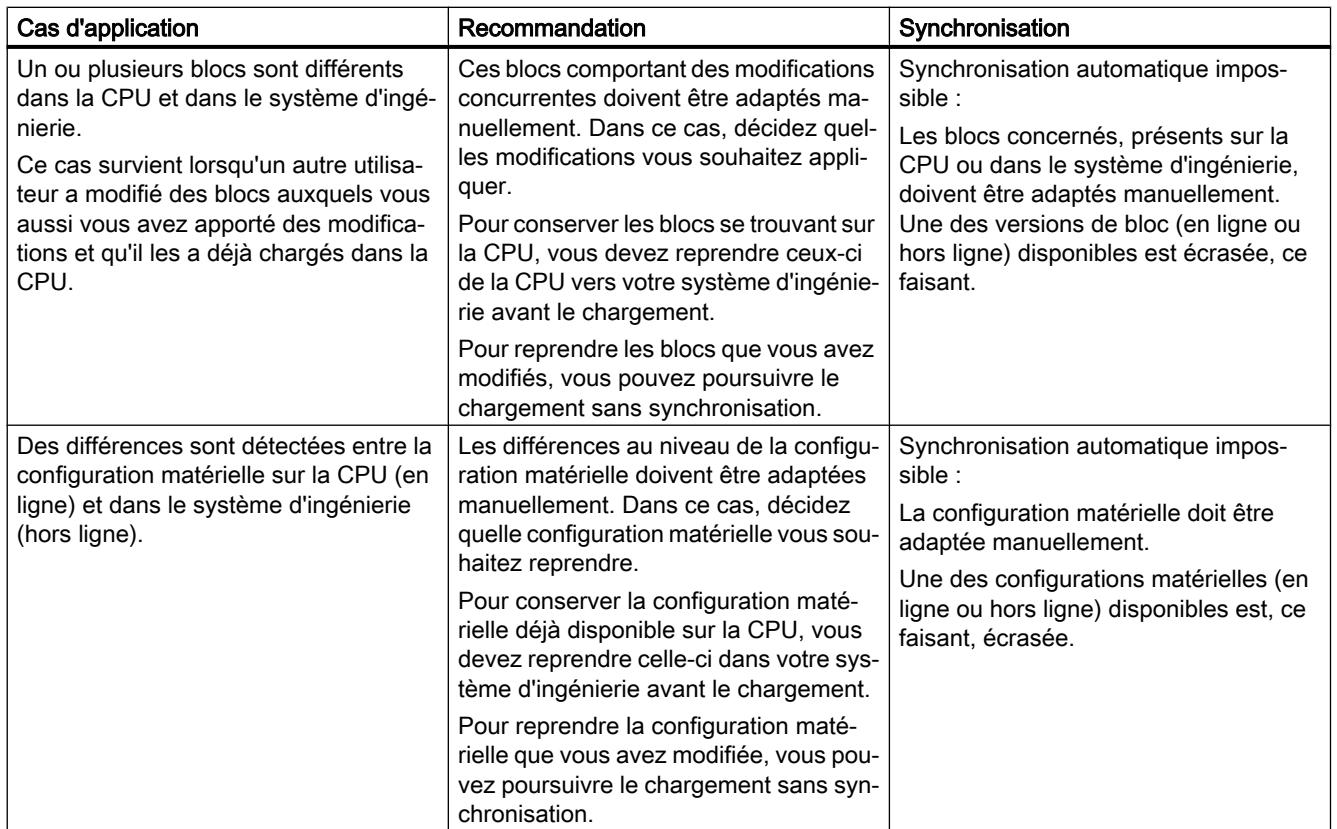

La commande "Forcer le chargement dans l'appareil" permet de charger les blocs sans synchronisation si nécessaire.

### Voir aussi

Charger des données de projet dans un appareil (Page 367) [Charger les données du projet sur une carte mémoire](#page-368-0) (Page [369](#page-368-0)) [Charger les données de projet d'un appareil](#page-370-0) (Page [371\)](#page-370-0)

# Charger des données de projet dans un appareil

Le chapitre suivant décrit la procédure générale de chargement des données de projet dans un appareil. La manière dont fonctionne le chargement d'objets donnés et les particularités à respecter au cours de cette procédure sont décrites dans l'aide du produit.

# Condition requise

- Les données du projet sont cohérentes.
- Chaque appareil à charger est accessible via un accès en ligne.

# Marche à suivre

Pour charger les données du projet dans les appareils sélectionnés, procédez de la manière suivante :

- 1. Sélectionnez un ou plusieurs appareils dans le navigateur du projet.
- 2. Cliquez avec le bouton droit de la souris sur un objet sélectionné. Le menu contextuel s'ouvre.
- 3. Choisissez l'option souhaitée dans le dans le sous-menu "Charger dans l'appareil" du menu contextuel.

### Remarque

Tenez compte du fait que les options disponibles dépendent de l'appareil sélectionné.

Si nécessaire, les données du projet sont compilées.

- Si vous avez déjà défini une liaison en ligne, la boîte de dialogue "Aperçu du chargement" s'ouvre. Cette boîte de dialogue affiche des messages et propose les actions requises pour le chargement.
- Si vous n'avez jusqu'à présent pas encore créé de liaison en ligne, la boîte de dialogue "Chargement étendu" s'ouvre et vous devrez d'abord sélectionner les interfaces via lesquelles vous souhaitez établir la liaison à l'appareil. Vous pouvez afficher tous les abonnés compatibles en activant l'option correspondante et en cliquant sur la commande "Lancer la recherche". Voir aussi : Auto-Hotspot
- 4. Contrôlez les messages dans la boîte de dialogue "Aperçu de chargement" et, le cas échéant, activez les actions dans la colonne "Action".

# **ATTENTION**

#### Prévention des blessures corporelles et des dommages matériels

L'exécution des actions proposées durant le fonctionnement de l'installation risque de provoquer de graves dégâts matériels ou des dommages corporels en cas de défaillances fonctionnelles ou d'erreurs de programme !

Avant d'activer l'exécution des actions, assurez-vous qu'aucun état dangereux ne peut survenir.

Dès que le chargement est possible, le bouton "Charger" est actif.

5. Cliquez sur le bouton "Charger".

La procédure de chargement s'exécute. Si la synchronisation est nécessaire, le système affiche automatiquement la boîte de dialogue "Synchronisation". Des messages s'affichent et des actions requises pour la synchronisation vous sont proposées dans cette boîte de dialogue. Vous avez la possibilité d'exécuter ces actions ou de forcer le chargement sans synchronisation en cliquant sur "Forcer le chargement dans l'appareil'. Si vous avez exécuté les actions proposées, un message vous demande si vous voulez poursuivre le chargement. Ensuite, la boîte de dialogue "Résultats du chargement" s'ouvre. Dans cette boîte de dialogue, vous pouvez vérifier si la procédure de chargement s'est déroulée correctement et éventuellement sélectionner des actions supplémentaires.

6. Cliquez sur le bouton "Terminer".

# <span id="page-368-0"></span>Résultat

Les données du projet sélectionnées ont été chargées dans les appareils.

### Voir aussi

[Informations générales pour le chargement](#page-364-0) (Page [365](#page-364-0))

Charger les données du projet sur une carte mémoire (Page 369)

[Charger les données de projet d'un appareil](#page-370-0) (Page [371\)](#page-370-0)

# Charger les données du projet sur une carte mémoire

Vous avez la possibilité de charger des données de projet sur une carte mémoire. Avec les CPU de la gamme S7-300/400, vous pouvez aussi charger explicitement le programme utilisateur sur une carte mémoire enfichée dans la CPU.

Pour charger des données de projet sur une carte mémoire, vous avez les possibilités suivantes :

- Charger les données de projet par glisser-déplacer sur une carte mémoire
- Ecrire les données du projet sur une carte mémoire
- Charger le programme utilisateur sur une carte mémoire enfichée dans une CPU de la gamme S7-300/400

# **Condition**

Une carte mémoire est affichée.

Voir aussi : [Accéder aux cartes mémoire](#page-443-0) (Page [444](#page-443-0))

### Charger les données du projet sur une carte mémoire

Pour charger des données de projet sur une carte mémoire, procédez comme suit :

- 1. Dans le navigateur du projet, faites glisser les données de projet que vous désirez charger sur la carte mémoire. Si nécessaire, les données du projet sont compilées. Ensuite, la boîte de dialogue "Aperçu du chargement" s'ouvre. Cette boîte de dialogue affiche des messages et propose les actions requises pour le chargement.
- 2. Contrôlez les messages et, le cas échéant, activez les actions dans la colonne "Action". Dès que le chargement est possible, le bouton "Charger" est actif.
- 3. Cliquez sur le bouton "Charger". La procédure de chargement s'exécute.

Ou :

- 1. Sélectionnez dans le navigateur du projet les données du projet que vous souhaitez charger.
- 2. Faites un clic droit sur la sélection et choisissez la commande "Copier" dans le menu contextuel. Vous pouvez aussi utiliser la combinaison de touches <Ctrl+C>.

- 3. Faites un clic droit sur la carte mémoire et choisissez la commande "Coller" dans le menu contextuel. Vous pouvez aussi utiliser la combinaison de touches <Ctrl+V>. Si nécessaire, les données du projet sont compilées. Ensuite, la boîte de dialogue "Aperçu du chargement" s'ouvre. Cette boîte de dialogue affiche des messages et propose les actions requises pour le chargement.
- 4. Contrôlez les messages et, le cas échéant, activez les actions dans la colonne "Action". Dès que le chargement est possible, le bouton "Charger" est actif.
- 5. Cliquez sur le bouton "Charger". La procédure de chargement s'exécute.

Ou :

- 1. Sélectionnez dans le navigateur du projet les données du projet que vous souhaitez charger.
- 2. Sélectionnez la commande "Card Reader/Mémoire USB > Ecrire sur la carte mémoire" dans le menu "Projet". La boîte de dialogue "Sélectionner une carte mémoire" s'ouvre.
- 3. Sélectionnez une carte mémoire compatible avec la CPU. Un bouton avec une coche verte est activé dans la zone inférieure de la boîte de dialogue.
- 4. Cliquez sur le bouton avec la coche verte. Si nécessaire, les données du projet sont compilées. Ensuite, la boîte de dialogue "Aperçu du chargement" s'ouvre. Cette boîte de dialogue affiche des messages et propose les actions requises pour le chargement.
- 5. Contrôlez les messages et, le cas échéant, activez les actions dans la colonne "Action". Dès que le chargement est possible, le bouton "Charger" est actif.
- 6. Cliquez sur le bouton "Charger". La procédure de chargement s'exécute.

# Charger le programme utilisateur sur une carte mémoire dans la CPU (S7-300/400 uniquement)

Pour charger le programme utilisateur sur une carte mémoire dans une CPU de la gamme S7-300/400, procédez comme suit :

- 1. Sélectionnez une CPU de la gamme S7-300/400 dans le navigateur du projet.
- 2. Sélectionnez la commande "Charger le programme utilisateur sur Memory Card" dans le menu "En ligne". La boîte de dialogue "Aperçu du chargement" s'ouvre. Cette boîte de dialogue affiche des messages et propose les actions requises pour le chargement.
- 3. Contrôlez les messages et, le cas échéant, activez les actions dans la colonne "Action". Dès que le chargement est possible, le bouton "Charger" devient actif.
- 4. Cliquez sur le bouton "Charger". Le processus de chargement est effectué et la boîte de dialogue "Résultats du chargement" s'affiche. Cette boîte de dialogue vous affiche des messages et propose des actions possibles.
- 5. Contrôlez les messages et, le cas échéant, activez les actions dans la colonne "Action".
- 6. Cliquez sur le bouton "Terminer".

### <span id="page-370-0"></span>Voir aussi

[Informations générales pour le chargement](#page-364-0) (Page [365](#page-364-0))

[Charger des données de projet dans un appareil](#page-366-0) (Page [367](#page-366-0))

Charger les données de projet d'un appareil (Page 371)

### Charger les données de projet d'un appareil

Le chapitre suivant décrit la procédure générale de chargement des données de projet d'un appareil. Les données de projet d'un appareil pouvant être chargées dépendent des produits installés.

Vous disposez des possibilités suivantes pour le chargement de données de projet d'un appareil vers votre projet :

- Charger l'appareil comme nouvelle station Avec cette option, vous chargez les données de projet existantes d'un appareil vers votre projet comme nouvelle station.
- Charger les données de projet d'un appareil Avec cette option, vous chargez les données de projet de l'appareil vers une CPU existante du projet. Vous trouverez les données de projet chargées dans l'aide du produit.

Dans ces deux cas, toutes les instances de types de bibliothèques se voient à nouveau liées à la version appropriée du type dans la bibliothèque du projet lors du chargement. Si le type approprié ou la version correcte du type n'existent pas encore dans la bibliothèque du projet pour une instance chargée, le type ou la version sont ajoutés à la bibliothèque du projet.

# **Condition**

- Un projet est ouvert.
- La configuration matérielle et le logiciel devant être chargés doivent être compatibles avec TIA Portal. Assurez-vous notamment de la compatibilité lorsque les données de l'appareil ont été créées avec une version de programme antérieure ou avec un autre logiciel de configuration.

### Charger l'appareil comme nouvelle station

Afin de charger l'appareil complet dans votre projet, procédez comme suit :

- 1. Sélectionnez le nom de projet dans le navigateur du projet.
- 2. Dans le menu "En ligne", choisissez la commande "Charger l'appareil comme nouvelle station (matériel et logiciel)". La boîte de dialogue "Charger l'appareil dans PG/PC" s'ouvre.
- 3. Dans la liste déroulante "Type d'interface PG/PC", sélectionnez le type d'interface que vous désirez utiliser pour la procédure de chargement.
- 4. Dans la liste déroulante "Interface PG/PC", sélectionnez l'interface qui doit être utilisée.
- 5. A droite de la liste déroulante "Interface PG/PC", cliquez sur le bouton "Configurer l'interface" afin d'ajuster les paramètres pour l'interface choisie. Voir aussi : Auto-Hotspot

- 6. Affichez tous les abonnés compatibles en activant l'option correspondante et en cliquant sur la commande "Lancer la recherche". Dans la table des abonnés accessibles, sélectionnez l'abonné dont vous désirez charger les données de projet.
- 7. Cliquez sur "Charger".

Selon l'appareil sélectionné, une boîte de dialogue s'affiche dans laquelle vous devez entrer d'autres informations comme, par exemple, la position du châssis. Les données de projet de l'appareil sont chargées dans le projet. Vous pouvez le traiter en mode hors ligne et ensuite le recharger dans l'appareil.

# Charger les données de projet d'un appareil

Pour charger uniquement les données de projet d'un appareil dans votre projet, veuillez procéder comme suit :

- 1. Etablissez une liaison en ligne avec l'appareil à partir duquel vous souhaitez charger les données du projet. Voir aussi : Auto-Hotspot
- 2. Sélectionnez l'appareil dans le navigateur du projet. Dans le menu "En ligne", la commande "Charger depuis l'appareil (logiciel)" est activée.
- 3. Choisissez la commande "Charger depuis l'appareil (logiciel)" dans le menu "En ligne". La boîte de dialogue "Aperçu pour le chargement de l'appareil" s'ouvre.
- 4. Contrôlez les messages dans la boîte de dialogue "Aperçu pour le chargement de l'appareil" et activez, le cas échéant, les actions requises dans la colonne "Action". Dès que le chargement est possible, le bouton "Charger de l'appareil" devient actif.
- 5. Cliquez sur le bouton "Charger de l'appareil". La procédure de chargement s'exécute.

# Voir aussi

[Informations générales pour le chargement](#page-364-0) (Page [365](#page-364-0))

[Charger des données de projet dans un appareil](#page-366-0) (Page [367](#page-366-0))

[Charger les données du projet sur une carte mémoire](#page-368-0) (Page [369\)](#page-368-0)

### Charger des données de projet à partir d'une carte mémoire

Vous disposez des possibilités suivantes pour le chargement de données de projet d'une carte mémoire vers le projet :

- Charger les données de projet de la carte mémoire comme nouvelle station Avec cette option, vous chargez les données de projet d'une carte mémoire vers votre projet comme nouvelle station.
- Charger les données de projet de la carte mémoire dans un appareil existant Avec cette option, vous chargez les données de projet d'une carte mémoire dans un appareil existant du projet. Vous trouverez les données de projet chargées dans l'aide du produit.

Dans ces deux cas, toutes les instances de types de bibliothèques se voient à nouveau liées à la version appropriée du type dans la bibliothèque du projet lors du chargement. Si le type

approprié ou la version correcte du type n'existent pas encore dans la bibliothèque du projet pour une instance chargée, le type ou la version sont ajoutés à la bibliothèque du projet.

# **Condition**

- Un projet est ouvert.
- La carte mémoire s'affiche. Voir aussi : [Accéder aux cartes mémoire](#page-443-0) (Page [444](#page-443-0))
- La configuration matérielle et le logiciel devant être chargés doivent être compatibles avec TIA Portal. Assurez-vous notamment de la compatibilité lorsque les données de la carte mémoire ont été créées avec une version de programme antérieure ou avec un autre logiciel de configuration.

### Charger les données de projet comme nouvelle station

Pour charger les données de projet d'une carte mémoire comme nouvelle station dans le projet, procédez comme suit :

- 1. Sélectionnez la carte mémoire à partir de laquelle vous souhaitez charger les données de projet dans le navigateur de projet.
- 2. Dans le menu "En ligne", choisissez la commande "Charger l'appareil comme nouvelle station (matériel et logiciel)".

Ou :

1. Faites glisser le dossier de la carte mémoire vers le projet dans le navigateur de projet.

Ou :

- 1. Cliquez avec le bouton droit de la souris sur la carte mémoire.
- 2. Choisissez la commande "Copier" dans le menu contextuel.
- 3. Avec le bouton droit de la souris, cliquez sur le projet.
- 4. Sélectionnez la commande "Coller" dans le menu contextuel.

### Charger les données de projet dans un appareil existant

Pour charger les données de projet d'une carte mémoire dans un appareil existant, procédez comme suit :

- 1. Dans le navigateur du projet, faites glisser le dossier de la carte mémoire vers un appareil du projet ou copiez la carte mémoire et collez les données dans un appareil. La boîte de dialogue "Aperçu pour le chargement de l'appareil" s'ouvre.
- 2. Contrôlez les messages dans la boîte de dialogue "Aperçu pour le chargement de l'appareil" et activez, le cas échéant, les actions requises dans la colonne "Action". Dès que le chargement est possible, le bouton "Charger de l'appareil" devient actif.
- 3. Cliquez sur le bouton "Charger de l'appareil". La procédure de chargement s'exécute.

# <span id="page-373-0"></span>9.5.2 Comparer les données du projet

# 9.5.2.1 Principes de base pour la comparaison des données de projet

#### Fonction

Vous pouvez comparer des données de projet de même type pour déterminer d'éventuelles différences. Vous disposez fondamentalement des types de comparaison suivants :

- Comparaison en ligne/hors ligne Ce type de comparaison vous permet d'exécuter une comparaison logicielle entre les objets d'un appareil et les objets d'un projet. A cet effet, une liaison en ligne doit être établie avec l'appareil.
- Comparaison hors ligne/hors ligne

Ce type de comparaison vous permet d'exécuter soit une comparaison logicielle, soit une comparaison matérielle. Dans la comparaison logicielle, vous pouvez comparer des objets provenant de projets ou de bibliothèques. Vous disposez de la comparaison matérielle pour les appareils du projet actuellement ouvert ou des projets de référence. Vous pouvez décider, tant pour la comparaison logicielle que pour la comparaison matérielle si la comparaison est exécutée automatiquement pour tous les objets ou si vous voulez comparer manuellement certains objets.

● Comparaison détaillée

Pour certains objets, par exemple des blocs, vous pouvez effectuer une comparaison détaillée en plus de la comparaison en ligne/hors ligne ou hors ligne/hors ligne. Les objets comparés sont alors ouverts côte à côte et les différences sont mises en évidence.

Une comparaison en ligne/hors ligne simple a déjà lieu lors de l'établissement d'une liaison en ligne. Dans le navigateur du projet,les objets pouvant être comparés sont repérés par des icônes ; ces icônes représentent le résultat de la comparaison. Vous pouvez également exécuter une comparaison en ligne/hors ligne et hors ligne/hors ligne étendue dans l'éditeur de comparaison. Si vous comparez des logiciels, vous pouvez également définir des actions pour des objets non identiques.

#### **Remarque**

- Tous les objets n'autorisent pas tous les types de comparaison. Les types de comparaison autorisés pour les différentes données de projet dépendent des produits installés.
- Compilez votre programme utilisateur avant de lancer une comparaison ou une comparaison détaillée. Vous devez répéter cette opération après chaque modification du programme pendant une comparaison avant d'actualiser le résultat de la comparaison. Vous êtes ainsi assuré que la comparaison affiche l'état en cours.

# Voir aussi

[Réaliser une comparaison en ligne/hors ligne](#page-374-0) (Page [375\)](#page-374-0) [Effectuer une comparaison hors ligne/hors ligne](#page-374-0) (Page [375](#page-374-0)) [Utiliser l'éditeur de comparaison](#page-375-0) (Page [376](#page-375-0)) [Réaliser une comparaison détaillée](#page-384-0) (Page [385\)](#page-384-0)

# <span id="page-374-0"></span>9.5.2.2 Réaliser une comparaison en ligne/hors ligne

La comparaison en ligne/hors ligne vous permet de comparer des objets d'un appareil avec les objets d'un projet.

### Condition

La navigation du projet est ouverte.

### Marche à suivre

Procédez comme suit pour effectuer une comparaison en ligne/hors ligne :

- 1. Dans le navigateur du projet, sélectionnez un appareil autorisant une comparaison en ligne/ hors ligne.
- 2. Sélectionnez la commande "Comparer > Hors ligne/en ligne" dans le menu contextuel.
- 3. Si vous n'aviez pas encore établi de liaison en ligne à cet appareil, la boîte de dialogue "Liaison en ligne" s'ouvre. Dans ce cas, réglez tous les paramètres nécessaires pour la liaison et cliquez sur "Connecter".

La liaison en ligne est établie et l'éditeur de comparaison s'ouvre.

## Résultat

Tous les objets présents en ligne et hors ligne s'affichent. Vous pouvez constater l'état des objets grâce aux symboles dans l'éditeur de comparaison et dans la navigation du projet. Vous pouvez alors définir dans l'éditeur de comparaison certaines actions pour les objets en fonction de l'état des objets.

#### Voir aussi

[Principes de base pour la comparaison des données de projet](#page-373-0) (Page [374](#page-373-0)) Effectuer une comparaison hors ligne/hors ligne (Page 375) [Utiliser l'éditeur de comparaison](#page-375-0) (Page [376\)](#page-375-0) [Réaliser une comparaison détaillée](#page-384-0) (Page [385\)](#page-384-0)

## 9.5.2.3 Effectuer une comparaison hors ligne/hors ligne

Dans la comparaison hors ligne/hors ligne, vous pouvez comparer les données de projet de deux appareils. Ce faisant, il est possible d'exécuter tant une comparaison logicielle qu'une comparaison matérielle. Dans la comparaison logicielle, vous pouvez comparer des objets provenant de projets ou de bibliothèques. Vous disposez de la comparaison matérielle pour les appareils du projet actuellement ouvert ou des projets de référence. Vous pouvez ce faisant décider si la comparaison est exécutée automatiquement pour tous les objets ou si vous voulez comparer manuellement certains objets.

Vous pouvez à tout moment faire glisser d'autres appareils dans les surfaces glisser-déplacer afin d'effectuer d'autres comparaisons.

# <span id="page-375-0"></span>Condition requise

La navigation du projet est ouverte.

### Marche à suivre

Procédez comme suit pour exécuter une comparaison hors ligne/hors ligne :

- 1. Dans le navigateur du projet, sélectionnez un appareil autorisant une comparaison hors ligne/hors ligne.
- 2. Sélectionnez la commande "Comparer > Hors ligne/hors ligne" dans le menu contextuel. L'éditeur de comparaison s'ouvre et l'appareil sélectionné est affiché dans la zone de gauche.
- 3. Faites glisser un autre appareil dans la surface glisser-déplacer de la zone de droite. Tous les objets existants des appareils sélectionnés sont affichés en fonction des paramétrages dans l'onglet "Logiciel" de l'éditeur de comparaison et une comparaison automatique est exécutée. Vous pouvez reconnaître l'état des objets aux icônes de l'éditeur de comparaison. Vous pouvez définir certaines actions en fonction de l'état des objets. Vous pouvez sélectionner un objet afin d'afficher en plus la comparaison des propriétés pour l'objet.
- 4. Si vous souhaitez exécuter une comparaison manuelle, cliquez, dans la zone d'état et d'action, sur le bouton de commutation entre comparaison automatique et comparaison manuelle. Sélectionnez ensuite les objets que vous voulez comparer. La comparaison des propriétés s'affiche. Vous pouvez reconnaître l'état des objets aux icônes. Vous pouvez définir certaines actions en fonction de l'état des objets.
- 5. Si vous souhaitez exécuter une comparaison matérielle, ouvrez l'onglet "Matériel". Là aussi, vous pouvez exécuter une comparaison manuelle si besoin. Vous ne pouvez toutefois définir aucune action.

# Voir aussi

[Principes de base pour la comparaison des données de projet](#page-373-0) (Page [374](#page-373-0)) [Réaliser une comparaison en ligne/hors ligne](#page-374-0) (Page [375\)](#page-374-0) Utiliser l'éditeur de comparaison (Page 376) [Réaliser une comparaison détaillée](#page-384-0) (Page [385\)](#page-384-0)

# 9.5.2.4 Utiliser l'éditeur de comparaison

### Vue d'ensemble de l'éditeur de comparaison

### Fonction

L'éditeur de comparaison représente les résultats de comparaison dans un tableau. L'affichage varie légèrement selon qu'il s'agit d'une comparaison en ligne/hors ligne ou matériel/logiciel.

# Structure de l'éditeur de comparaison

La figure suivante montre la structure de l'éditeur de comparaison pour une comparaison en ligne/hors ligne

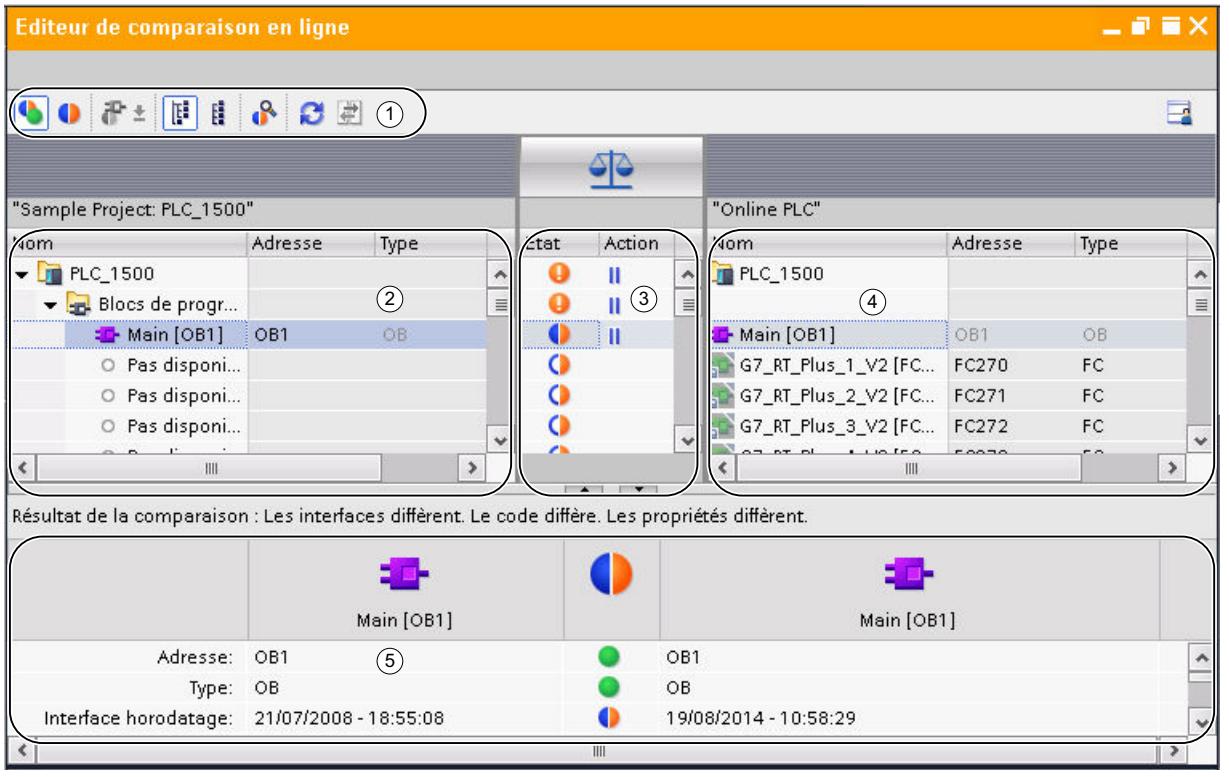

- ① Barre d'outils de l'éditeur de comparaison
- ② Table de comparaison gauche
- ③ Zone d'état et d'action
- ④ Table de comparaison droite
- ⑤ Comparaison des propriétés

La figure suivante montre la structure de l'éditeur de comparaison pour une comparaison hors ligne/hors ligne (logiciel)

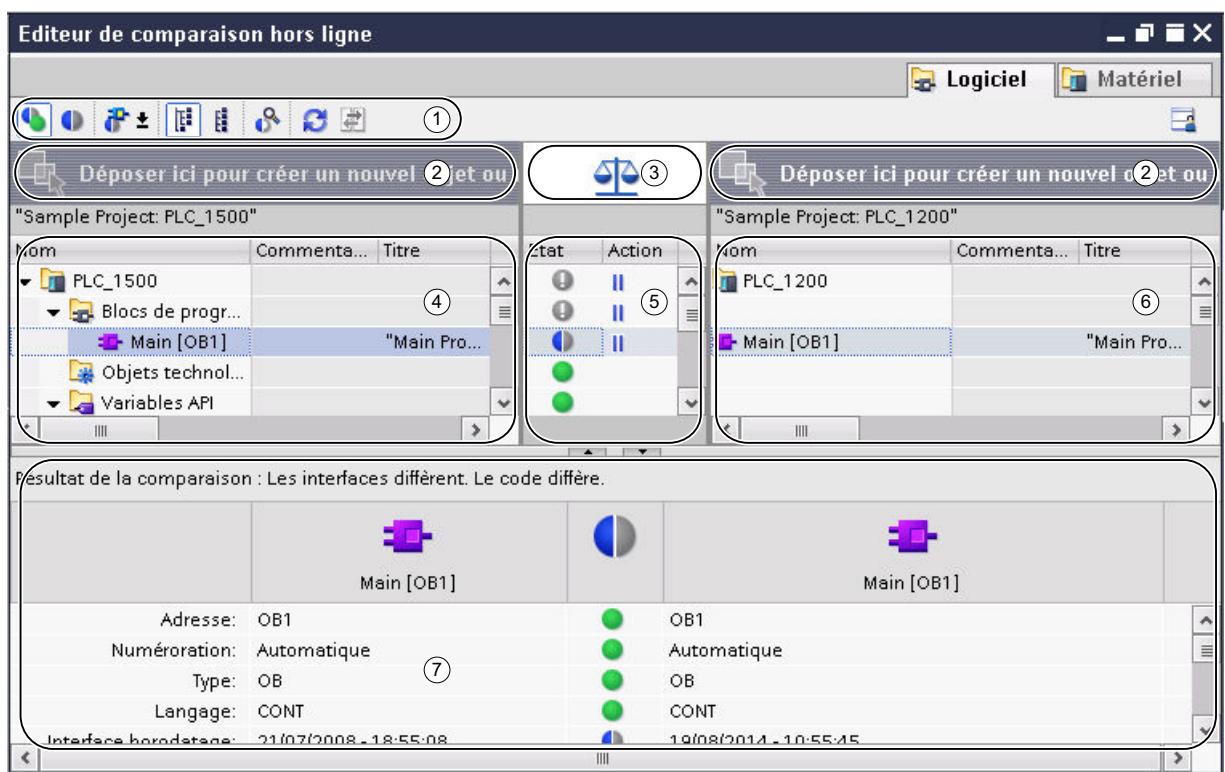

- Barre d'outils de l'éditeur de comparaison
- Surfaces glisser-déplacer
- Bouton pour commuter entre comparaison automatique et comparaison manuelle
- Table de comparaison gauche
- Zone d'état et d'action
- Table de comparaison droite
- Comparaison des propriétés

La figure suivante montre la structure de l'éditeur de comparaison pour une comparaison hors ligne/hors ligne (matériel)

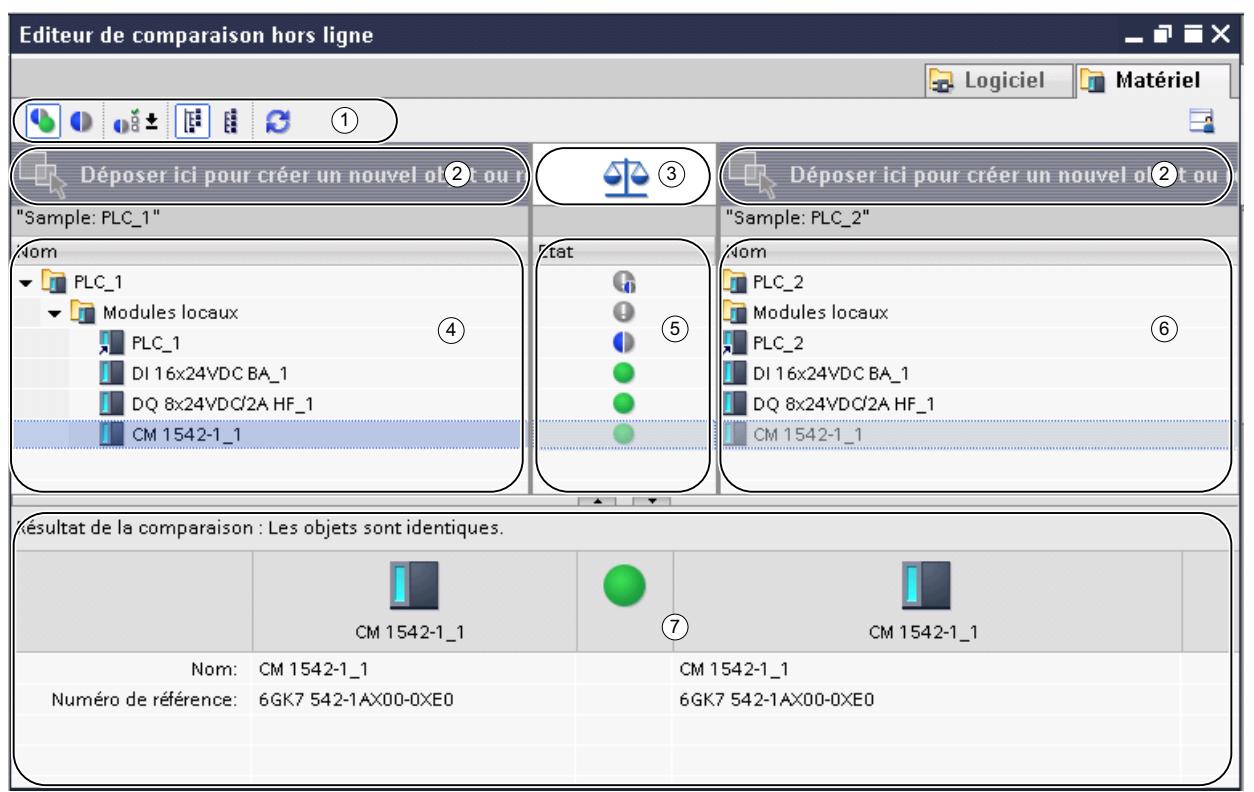

- ① Barre d'outils de l'éditeur de comparaison
- ② Surfaces glisser-déplacer
- ③ Bouton pour commuter entre comparaison automatique et comparaison manuelle
- ④ Table de comparaison gauche
- ⑤ Zone d'état
- ⑥ Table de comparaison droite
- ⑦ Comparaison des propriétés

### Barre d'outils de l'éditeur de comparaison

La barre d'outils vous permet d'accéder aux fonctions suivantes de l'éditeur de comparaison :

- Afficher des objets identiques et différents Vous pouvez afficher des objets identiques si vous souhaitez voir s'afficher la comparaison dans son intégralité.
- Afficher uniquement des objets différents Vous pouvez masquer les objets identiques afin d'améliorer la clarté.
- Afficher les autres filtres disponibles (uniquement comparaison en ligne/hors ligne et hors ligne/hors ligne pour logiciel) Vous pouvez déterminer les objets qui doivent être comparés.

- Afficher les critères d'affectation disponibles (uniquement comparaison hors ligne/hors ligne pour matériel) Vous pouvez déterminer les critères d'affectation des modules entre eux pour la comparaison.
- Modifier la vue Vous pouvez choisir entre une vue hiérarchique et une vue linéaire. Dans la vue hiérarchique, les appareils sont représentés dans leur structure ; dans la vue linéaire, les objets des appareils sont représentés sans structure.
- Lancer une comparaison détaillée (uniquement comparaison en ligne/hors ligne et hors ligne/hors ligne pour logiciel) Vous pouvez lancer une comparaison détaillée pour certains objets afin de voir les différences individuelles. Cette fonction n'est toutefois pas disponible pour l'ensemble des objets.
- Actualiser l'affichage Après une modification des objets, cette fonction vous permet d'actualiser les résultats de la comparaison.
- Exécuter les actions (uniquement comparaison en ligne/hors ligne et hors ligne/hors ligne pour logiciel)

Vous pouvez synchroniser des objets non identiques par certaines actions.

# Surfaces glisser-déplacer

Lors d'une comparaison hors ligne/hors ligne, vous pouvez faire glisser les appareils que vous voulez comparer dans les surfaces glisser-déplacer. Pour une comparaison logicielle, les appareils à comparer peuvent provenir du projet ouvert, de projets de référence, de la bibliothèque du projet ou de bibliothèques globales. Notez toutefois que vous ne pouvez insérer des bibliothèques complètes que dans la surface glisser-déplacer de droite. Pour une comparaison matérielle, vous pouvez comparer des appareils du projet ouvert ou des projets de référence.

### Bouton pour commuter entre comparaison automatique et comparaison manuelle

Lors d'une comparaison hors ligne/hors ligne, vous pouvez passer d'une comparaison automatique à une comparaison manuelle. Dans le cas d'une comparaison automatique, les objets à comparer sont affectés automatiquement ; dans une comparaison manuelle, vous devez choisir vous-même les objets à comparer.

### Tables de comparaison

Les objets des appareils qui sont comparés entre eux sont affichés dans les tables de comparaison.

Le tableau suivant donne la signification des colonnes des tables de comparaison :

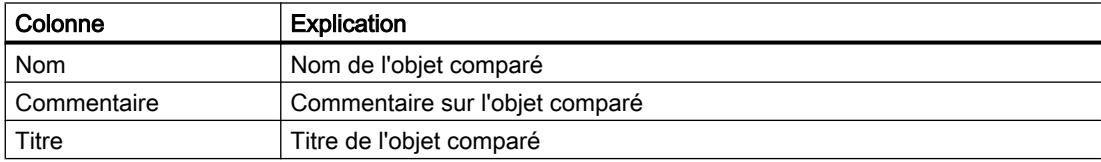

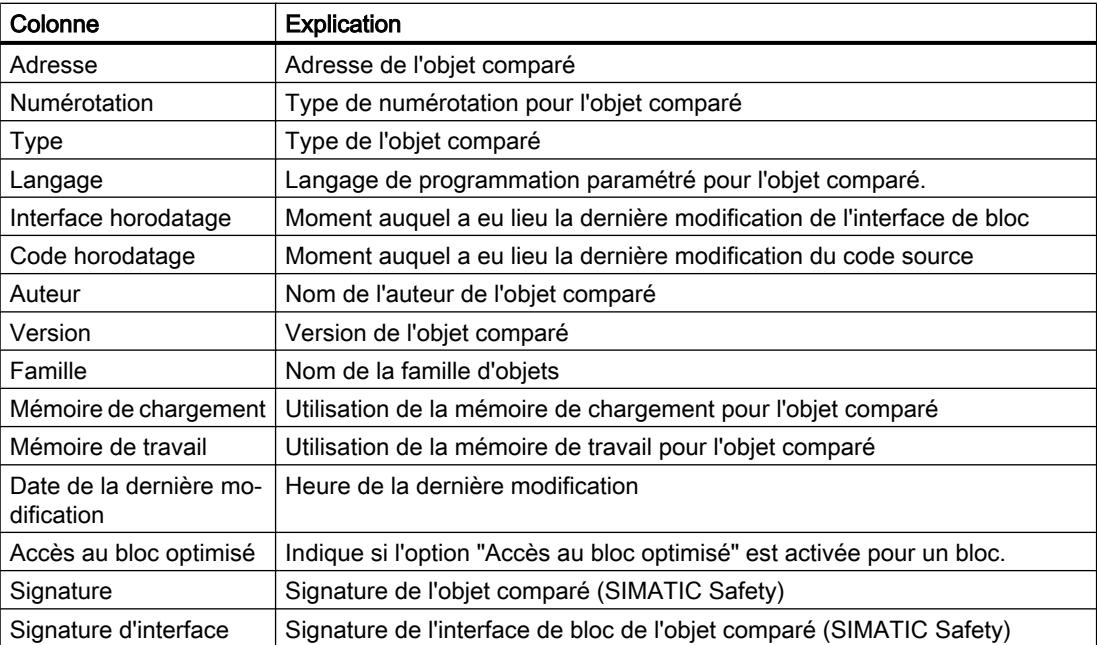

Toutes les colonnes ne sont pas disponibles dans chaque type de comparaison ; par ex. dans une comparaison matérielle, les tableaux de comparaison contiennent uniquement la colonne "Nom".

Par défaut, toutes les colonnes ne sont pas affichées. Vous pouvez toutefois afficher et masquer les colonnes selon vos besoins et effectuer des tris par les différentes colonnes, comme dans tous les tableurs.

# Zone d'état et d'action

La zone d'état et d'action offre les possibilités suivants :

- Vous pouvez consulter les résultats d'une comparaison automatique. Les résultats sont affichés au moyen d'icônes.
- Dans une comparaison en ligne/hors ligne et une comparaison hors ligne/hors ligne pour logiciel, vous pouvez définir des actions pour des objets non identiques.

### Icônes d'état et d'action

Le tableau suivant présente les symboles pour les résultats de comparaison d'une comparaison en ligne/hors ligne :

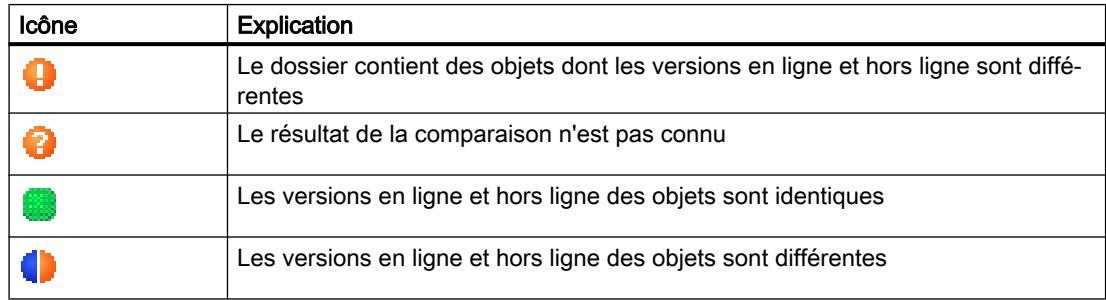

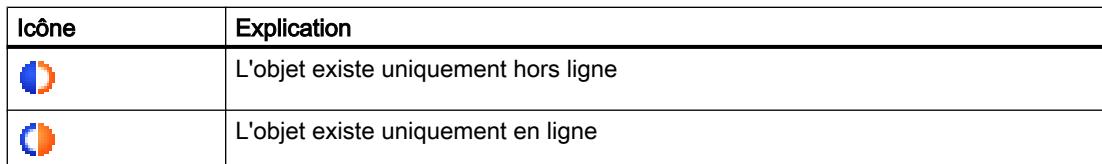

Le tableau suivant présente les symboles pour les résultats de comparaison d'une comparaison hors ligne/hors ligne :

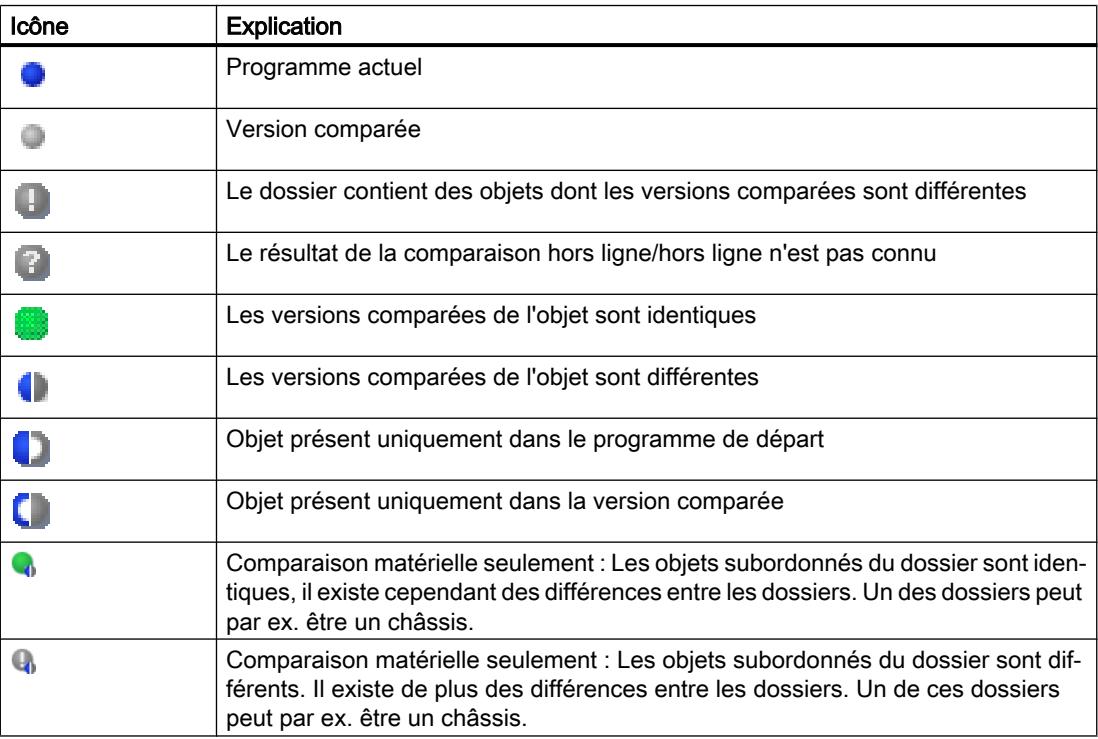

Le tableau suivant présente les symboles pour les actions possibles dans une comparaison logicielle :

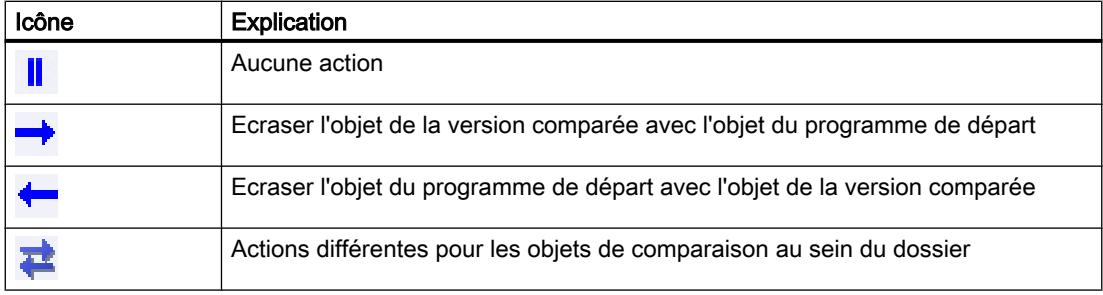

### Comparaison des propriétés

La comparaison des propriétés permet de comparer les propriétés des objets de comparaison sélectionnés. Le résultat est affiché au moyen d'icônes. En cas de comparaison manuelle, seules les propriétés sont comparées de sorte que la zone d'état et d'action reste vide. En cas de comparaison automatique, vous pouvez également utiliser la comparaison des propriétés en plus de la comparaison dans les tables de comparaison.

### <span id="page-382-0"></span>Voir aussi

[Principes de base pour la comparaison des données de projet](#page-373-0) (Page [374](#page-373-0)) [Réaliser une comparaison en ligne/hors ligne](#page-374-0) (Page [375\)](#page-374-0)

[Effectuer une comparaison hors ligne/hors ligne](#page-374-0) (Page [375](#page-374-0))

[Modifier la vue](#page-388-0) (Page [389\)](#page-388-0)

Afficher et masquer les colonnes de table (Page 383)

[Filtrer la vue dans l'éditeur de comparaison](#page-383-0) (Page [384\)](#page-383-0)

[Actualiser les résultats de la comparaison](#page-385-0) (Page [386](#page-385-0))

[Synchroniser des objets non-identiques](#page-386-0) (Page [387\)](#page-386-0)

# Afficher et masquer les colonnes de table

Dans une comparaison logicielle, vous pouvez afficher et masquer les colonnes du tableau de comparaison selon vos besoins.

# Marche à suivre

Procédez comme suit pour afficher ou masquer des colonnes de tables :

- 1. Cliquez sur un en-tête de colonne.
- 2. Choisissez la commande "Afficher/masquer" dans le menu contextuel. La sélection des colonnes disponibles s'affiche.
- 3. Pour afficher une colonne, activez la case d'option correspondant à la colonne.
- 4. Pour masquer une colonne, désactivez la case d'option correspondant à la colonne.
- 5. Pour afficher ou masquer plusieurs colonnes, cliquez sur "Plus" et activez ou désactivez dans la boîte de dialogue "Afficher/masquer" la case correspondant à la colonne.

# Résultat

Les colonnes sont affichées ou masquées dans le tableau de comparaison de droite comme de gauche.

### Voir aussi

[Principes de base pour la comparaison des données de projet](#page-373-0) (Page [374](#page-373-0)) [Réaliser une comparaison en ligne/hors ligne](#page-374-0) (Page [375\)](#page-374-0) [Effectuer une comparaison hors ligne/hors ligne](#page-374-0) (Page [375](#page-374-0)) [Vue d'ensemble de l'éditeur de comparaison](#page-375-0) (Page [376](#page-375-0)) [Filtrer la vue dans l'éditeur de comparaison](#page-383-0) (Page [384\)](#page-383-0) [Réaliser une comparaison détaillée](#page-384-0) (Page [385\)](#page-384-0) [Actualiser les résultats de la comparaison](#page-385-0) (Page [386](#page-385-0))

[Synchroniser des objets non-identiques](#page-386-0) (Page [387\)](#page-386-0)

[Modifier la vue](#page-388-0) (Page [389\)](#page-388-0)

### <span id="page-383-0"></span>Filtrer la vue dans l'éditeur de comparaison

Afin d'améliorer la clarté de l'éditeur de comparaison, vous pouvez appliquer des restrictions à la vue à l'aide des mécanismes de filtrage suivants :

- Masquer les objets de comparaison identiques Vous pouvez masquer les objets de comparaison dont les versions en ligne/hors ligne ou hors ligne/hors ligne sont identiques. Vous pouvez aussi, à l'inverse, afficher à tout moment de tels objets de comparaison s'ils sont masqués.
- Objets affichés Dans une comparaison en ligne/hors ligne ou une comparaison hors ligne/hors ligne pour logiciel, vous pouvez définir les objets qui seront affichés dans les résultats.

### **Condition**

L'éditeur de comparaison est ouvert.

### Masquer les objets de comparaison identiques

Procédez de la manière suivante pour masquer les objets identiques :

1. Dans la barre d'outils, cliquez sur le bouton "Afficher uniquement les objets différents". Seuls les éléments qui sont différents en ligne et hors ligne s'affichent.

#### Afficher les objets de comparaison identiques

Procédez de la manière suivante pour afficher de nouveau les objets identiques :

1. Dans la barre d'outils, cliquez sur le bouton "Afficher tout, objets identiques et objets différents". Tous les éléments sont affichés.

### Sélectionner les objets affichés

Procédez comme suit pour sélectionner les objets pour lesquels les résultats de comparaison doivent être affichés :

- 1. Exécutez une comparaison en ligne/hors ligne ou hors ligne/hors ligne pour logiciel.
- 2. Cliquez sur la flèche du bouton "Afficher d'autres filtres disponibles" dans la barre d'outils.
- 3. Sélectionnez le filtre souhaité.

# Voir aussi

[Principes de base pour la comparaison des données de projet](#page-373-0) (Page [374](#page-373-0)) [Réaliser une comparaison en ligne/hors ligne](#page-374-0) (Page [375\)](#page-374-0)

<span id="page-384-0"></span>[Effectuer une comparaison hors ligne/hors ligne](#page-374-0) (Page [375](#page-374-0)) [Vue d'ensemble de l'éditeur de comparaison](#page-375-0) (Page [376](#page-375-0))

[Modifier la vue](#page-388-0) (Page [389\)](#page-388-0)

[Afficher et masquer les colonnes de table](#page-382-0) (Page [383](#page-382-0))

Réaliser une comparaison détaillée (Page 385)

[Actualiser les résultats de la comparaison](#page-385-0) (Page [386](#page-385-0))

[Synchroniser des objets non-identiques](#page-386-0) (Page [387\)](#page-386-0)

### Réaliser une comparaison détaillée

#### **Remarque**

Tous les objets n'autorisent pas une comparaison détaillée. Les données du projet pour lesquelles une comparaison détaillée est possible dépendent des produits installés. La comparaison matérielle ne permet pas d'exécuter une comparaison détaillée des composants matériels.

### Marche à suivre

Pour réaliser une comparaison détaillée, procédez comme suit :

1. Exécutez d'abord une comparaison en ligne/hors ligne ou hors ligne/hors ligne pour logiciel. L'éditeur de comparaison s'ouvre.

#### Remarque

Vous ne pouvez effectuer une comparaison détaillée que pour les objets figurant aussi bien dans le tableau de comparaison de gauche que de droite.

- 2. Dans l'éditeur de comparaison, sélectionnez l'objet pour lequel vous voulez exécuter une comparaison détaillée.
- 3. Cliquez sur le bouton "Lancer la comparaison détaillée" dans la barre d'outils.

### Voir aussi

[Principes de base pour la comparaison des données de projet](#page-373-0) (Page [374](#page-373-0)) [Réaliser une comparaison en ligne/hors ligne](#page-374-0) (Page [375\)](#page-374-0) [Effectuer une comparaison hors ligne/hors ligne](#page-374-0) (Page [375](#page-374-0)) [Vue d'ensemble de l'éditeur de comparaison](#page-375-0) (Page [376](#page-375-0))

[Afficher et masquer les colonnes de table](#page-382-0) (Page [383](#page-382-0))

[Modifier la vue](#page-388-0) (Page [389\)](#page-388-0)

[Filtrer la vue dans l'éditeur de comparaison](#page-383-0) (Page [384\)](#page-383-0)

Actualiser les résultats de la comparaison (Page 386)

[Synchroniser des objets non-identiques](#page-386-0) (Page [387\)](#page-386-0)

### <span id="page-385-0"></span>Actualiser les résultats de la comparaison

Dès que vous modifiez un objet, les résultats de la comparaison ne sont plus valides et nécessitent une actualisation.

#### Remarque

Lors d'une comparaison en ligne/hors ligne, il peut arriver que l'éditeur de comparaison soit mis à jour automatiquement par le système en raison de modifications dans l'appareil, au cas où des objets de la comparaison sont concernés par la modification. Ceci peut avoir les effets suivants :

- Certaines des actions que vous avez définies peuvent être ensuite invalides, par exemple si l'objet n'existe plus dans l'appareil. Les objets concernés par de telles actions invalides sont mis en évidence afin que vous puissiez définir une nouvelle action valable.
- Il se peut également que la sélection que vous avez faite avant la mise à jour automatique soit annulée.

# **Condition**

L'éditeur de comparaison est ouvert.

### Marche à suivre

Procédez de la manière suivante pour actualiser les résultats de la comparaison :

1. Cliquez sur le bouton "Actualiser l'affichage" dans la barre d'outils. Les résultats de la comparaison sont actualisés.

#### Remarque

Veuillez noter que le bouton "Actualiser l'affichage" n'est pas à votre disposition pendant que l'éditeur de comparaison charge ou synchronise des contenus.

### Voir aussi

[Principes de base pour la comparaison des données de projet](#page-373-0) (Page [374](#page-373-0)) [Réaliser une comparaison en ligne/hors ligne](#page-374-0) (Page [375\)](#page-374-0) [Effectuer une comparaison hors ligne/hors ligne](#page-374-0) (Page [375](#page-374-0)) [Vue d'ensemble de l'éditeur de comparaison](#page-375-0) (Page [376](#page-375-0)) [Afficher et masquer les colonnes de table](#page-382-0) (Page [383\)](#page-382-0) [Modifier la vue](#page-388-0) (Page [389\)](#page-388-0) [Filtrer la vue dans l'éditeur de comparaison](#page-383-0) (Page [384](#page-383-0))

[Réaliser une comparaison détaillée](#page-384-0) (Page [385\)](#page-384-0) Synchroniser des objets non-identiques (Page 387)

# <span id="page-386-0"></span>Synchroniser des objets non-identiques

### Définir des actions

Après avoir réalisé une comparaison, vous pouvez définir dans l'éditeur de comparaison, les actions à appliquer à des objets non identiques. Vous ne pouvez pas sélectionner d'action pour des objets identiques. Veuillez noter qu'aucune action ne peut être exécutée dans la comparaison matérielle.

Toute comparaison en ligne/hors ligne n'autorise que des actions de synchronisation dans un sens, de manière à ce que la cohérence du programme soit garantie. Vous pouvez p. ex. charger plusieurs blocs dans un appareil ou depuis un appareil, mais vous ne pouvez par exemple pas exécuter d'actions mixtes de chargement au cours d'une même action de synchronisation. C'est la première action que vous paramétrez dans l'éditeur de comparaison qui définit le sens de la synchronisation. Donc, si vous paramétrez un bloc de manière à ce que le bloc hors ligne soit chargé dans l'appareil, la synchronisation ne vous permettra de charger les autres objets que dans l'appareil. Si vous souhaitez toutefois charger des objets depuis l'appareil, paramétrez tout d'abord l'option "Pas d'action", ensuite vous pourrez reconfigurer l'action selon les besoins. Vous pouvez également procéder à une nouvelle comparaison.

#### Remarque

Lorsque vous définissez des actions, veuillez prendre en compte les particularités spécifiques à la CPU suivantes :

- S7-300/400 :
	- Vous pouvez définir des actions pour le dossier "Blocs de programme", pour les dossiers que vous avez créés vous-même ou pour des blocs individuels.
	- Le chargement de blocs SCL et GRAPH de l'appareil vers le projet hors-ligne n'est pas possible.
- S7-1200/1500 :
	- Vous pouvez définir des actions pour le dossier "Blocs de programme", pour les dossiers que vous avez créés vous-même ou pour des blocs individuels. Après avoir effectuée une comparaison en ligne/hors ligne et sélectionné le chargement dans l'appareil comme action, le système exécute un chargement cohérent. Si vous choisissez par contre de charger l'objet depuis l'appareil dans le projet comme action, vous pouvez également charger des blocs individuels.
	- Le chargement de blocs SCL de l'appareil vers le projet hors-ligne n'est pas possible.

### Condition requise

L'éditeur de comparaison est ouvert.

# Marche à suivre

Procédez de la manière suivante pour sélectionner une action pour un objet non identique :

- 1. Dans la colonne "Action" de la zone d'état et d'action, cliquez dans la cellule de l'objet pour lequel vous voulez définir une action. La cellule se change en liste déroulante.
- 2. Cliquez dans la liste déroulante.
- 3. Sélectionnez l'action souhaitée. L'action paramétrée sera exécutée pour l'objet à la synchronisation suivante. Si vous avez modifié l'action paramétrée au préalable sans le vouloir, vous pouvez annuler la modification avant la synchronisation suivante.
- 4. Pour rétablir l'action paramétrée au préalable, cliquez sur l'action que vous voulez rétablir avec le bouton droit de la souris dans la zone d'état et d'action.
- 5. Sélectionnez la commande "Restaurer la dernière sélection" dans le menu contextuel.

# Voir aussi

[Principes de base pour la comparaison des données de projet](#page-373-0) (Page [374](#page-373-0)) [Réaliser une comparaison en ligne/hors ligne](#page-374-0) (Page [375\)](#page-374-0) [Effectuer une comparaison hors ligne/hors ligne](#page-374-0) (Page [375](#page-374-0)) [Vue d'ensemble de l'éditeur de comparaison](#page-375-0) (Page [376](#page-375-0)) [Afficher et masquer les colonnes de table](#page-382-0) (Page [383\)](#page-382-0) [Filtrer la vue dans l'éditeur de comparaison](#page-383-0) (Page [384](#page-383-0)) [Actualiser les résultats de la comparaison](#page-385-0) (Page [386](#page-385-0)) Synchroniser des objets (Page 388)

# Synchroniser des objets

La synchronisation permet d'exécuter les actions que vous avez définies pour des objets non identiques. Veuillez toutefois tenis compte du fait qu'une comparaison en ligne/hors ligne ne permet des actions que dans un sens lors d'une action de synchronisation.

# Condition requise

- L'éditeur de comparaison est ouvert.
- Les actions souhaitées sont sélectionnées.

# Marche à suivre

Procédez de la manière suivante pour synchroniser les objets :

1. Cliquez sur le bouton "Exécuter les actions" dans la barre d'outils.

### <span id="page-388-0"></span>Résultat

Les actions que vous avez définies pour les objets sont exécutées.

### Voir aussi

[Principes de base pour la comparaison des données de projet](#page-373-0) (Page [374](#page-373-0)) [Réaliser une comparaison en ligne/hors ligne](#page-374-0) (Page [375\)](#page-374-0) [Effectuer une comparaison hors ligne/hors ligne](#page-374-0) (Page [375](#page-374-0)) [Vue d'ensemble de l'éditeur de comparaison](#page-375-0) (Page [376](#page-375-0)) [Afficher et masquer les colonnes de table](#page-382-0) (Page [383](#page-382-0)) [Filtrer la vue dans l'éditeur de comparaison](#page-383-0) (Page [384\)](#page-383-0) [Actualiser les résultats de la comparaison](#page-385-0) (Page [386](#page-385-0)) [Définir des actions](#page-386-0) (Page [387\)](#page-386-0)

# Modifier la vue

Vous pouvez choisir entre une vue hiérarchique et une vue linéaire pour le tableau de comparaison de gauche. Dans la vue hiérarchique, les appareils sont représentés dans leur structure ; dans la vue linéaire, les objets des appareils sont représentés sans structure. Dans le tableau de comparaison de droite, les objets sont toujours représentés de façon linéaire.

### Paramétrer la vue hiérarchique

Pour paramétrer la vue hiérarchique, procédez comme suit :

1. Cliquez sur le bouton "Affichage hiérarchique" dans la barre d'outils de l'éditeur de comparaison.

### Paramétrer la vue linéaire

Pour paramétrer la vue linéaire, procédez comme suit :

1. Cliquez sur le bouton "Affichage plat" dans la barre d'outils de l'éditeur de comparaison.

### Voir aussi

[Principes de base pour la comparaison des données de projet](#page-373-0) (Page [374](#page-373-0)) [Réaliser une comparaison en ligne/hors ligne](#page-374-0) (Page [375\)](#page-374-0) [Effectuer une comparaison hors ligne/hors ligne](#page-374-0) (Page [375](#page-374-0)) [Vue d'ensemble de l'éditeur de comparaison](#page-375-0) (Page [376](#page-375-0)) [Afficher et masquer les colonnes de table](#page-382-0) (Page [383](#page-382-0)) [Filtrer la vue dans l'éditeur de comparaison](#page-383-0) (Page [384\)](#page-383-0) [Réaliser une comparaison détaillée](#page-384-0) (Page [385\)](#page-384-0)

<span id="page-389-0"></span>[Actualiser les résultats de la comparaison](#page-385-0) (Page [386](#page-385-0)) [Synchroniser des objets non-identiques](#page-386-0) (Page [387\)](#page-386-0)

# 9.5.3 Protéger les données du projet

### 9.5.3.1 Concept de protection des données du projet

### Introduction

Vous avez la possibilité de protéger vos données du projet contre des accès non autorisés. Il s'agit p. ex. de :

- Protection d'accès pour appareils
- Protection contre la copie et l'affichage d'objets
- Limitations pour la sortie d'objets avec protection Know-How

Si vous munissez un objet de la protection Know-How, cette protection demeure effective même après insertion dans une bibliothèque. Observez que les objets ne profitent pas tous du mécanisme de protection. Vous trouverez la manière de protéger des objets précis dans l'aide du produit.

### Annuler des droits d'accès pour des appareils

Afin d'exécuter une fonction verrouillée dans le niveau de protection de l'appareil, vous devrez entrer un mot de passe approprié dans la boîte de dialogue apparaissant. Après entrée correcte du mot de passe, vous pouvez exécuter la fonction souhaitée. Le droit d'accès à l'appareil demeure actif jusqu'à ce que vous fermiez TIA Portal.

Si vous désirez réactiver la protection de mot de passe lorsque TIA Portal est ouvert, vous pouvez annuler explicitement les droits d'accès pour un appareil. Cela a pour effet que certaines fonctions pour l'appareil protégé ne sont exécutables qu'après avoir de nouveau entré le mot de passe. Les fonctions exigeant l'entrée d'un mot de passe se spécifient lors de la configuration du niveau de protection de l'appareil.

#### Voir aussi

[Imprimer les données du projet](#page-408-0) (Page [409](#page-408-0))

### 9.5.3.2 Annuler des droits d'accès pour des appareils

#### **Condition**

- Cet appareil a reçu un niveau de protection.
- Une fonction protégée pour l'appareil a été validée via l'entrée d'un mot de passe.

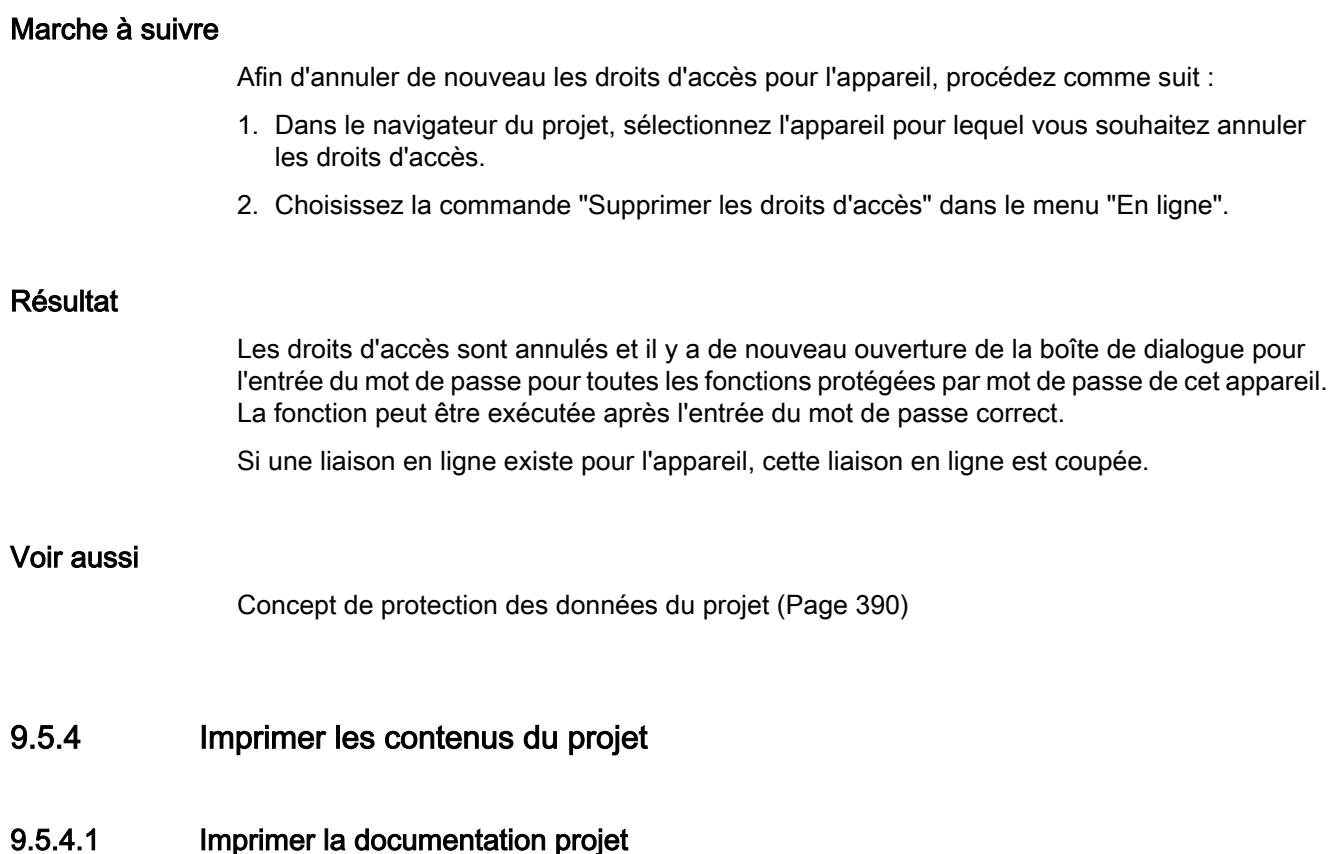

# Fonction de documentation

### Introduction

Après la création d'un projet, vous pouvez imprimer les contenus dans une forme conviviale. Vous pouvez imprimer soit le projet total, soit les objets individuels. Un imprimé correctement structuré facilite non seulement la suite du traitement du projet, mais également les tâches de maintenance. L'imprimé peut aussi servir de présentation pour vos clients ou de documentation complète de l'installation.

Vous pouvez préparer le projet sous forme de dossiers de plans normalisés et l'imprimer avec une mise en forme homogène. Vous pouvez limiter l'ampleur de l'imprimé. Vous imprimez le projet complet ou des objets individuels avec leurs propriétés ou une vue d'ensemble compacte du projet. Vous pouvez également sortir sur imprimante les contenus d'un éditeur ouvert.

### Vous pouvez améliorer l'aspect de l'impression par des cadres et une page de couverture

Vous avez la possibilité de personnaliser l'apparence des pages imprimées, p. ex. en insérant le logo de votre entreprise ou en utilisant la mise en page propre à l'entreprise dans la documentation de projet. Pour la bordure et les pages de couverture, vous pouvez créer autant de types de design que vous le souhaitez. Les bordures et les pages de couverture sont enregistrées dans le navigateur de projet, sous l'entrée "Paramètres de la documentation", et font partie du projet. Pour les bordures et les pages de couverture, vous pouvez insérer des caractères génériques pour des données d'informations propres au document préalablement enregistrées. Lors de l'impression, ceux-ci seront remplis automatiquement de métadonnées.

Si vous désirez renoncer à l'aménagement libre, vous pouvez utiliser des cadres et pages de couverture prédéfinis. Des modèles conformes à la norme ISO relative à la documentation technique de produits en font partie.

#### Structure modulaire de l'impression

En règle générale, l'impression se compose des éléments suivants :

- Page de couverture (uniquement pour l'impression à partir du navigateur du projet)
- Sommaire (uniquement pour l'impression à partir du navigateur du projet)
- Nom et chemin d'accès d'un objet au sein du navigateur du projet
- Données d'objet

L'impression d'une page de couverture ou d'une sommaire peut être désactivée dans la boîte de dialogue "Imprimer".

### Voir aussi

[Créer des cadres](#page-397-0) (Page [398](#page-397-0)) [Créer une page de couverture](#page-397-0) (Page [398\)](#page-397-0) [Edition des pages de couverture et des cadres](#page-399-0) (Page [400\)](#page-399-0) [Entrer des informations sur le document](#page-395-0) (Page [396\)](#page-395-0) [Fonction d'impression pour les bandes de repérage](#page-410-0) (Page [411](#page-410-0))

#### Impression de contenus de projets

#### Disponibilité de la fonction d'impression

Les contenus suivants peuvent être imprimés :

- un projet complet dans le navigateur du projet
- un ou plusieurs objets assignés à un projet dans le navigateur du projet
- les contenus d'un éditeur
- les tables

- les bibliothèques
- la vue de diagnostic de la fenêtre d'inspection

Dans les zones suivantes, l'impression n'est pas possible :

- vue du portail
- vue détaillée
- Fenêtre de vue d'ensemble
- Editeur de comparaison
- tous les onglets de la fenêtre d'inspection, sauf dans la vue de diagnostic
- tous les Task Cards sauf les bibliothèques
- la plupart des boîtes de dialogue
- Propriétés et appareils du PG/PC n'appartenant pas au projet, p. ex. les accès en ligne et les card reader (lecteurs de carte) raccordés.

### Etendue de l'impression

Pour pouvoir imprimer, au moins un élément imprimable doit être sélectionné.

Si un objet sélectionné est imprimé, tous les objets sous-jacents sont également imprimés. Si vous sélectionnez par exemple un appareil dans le navigateur du projet, toutes les données y appartenant sont également imprimées. Lorsque vous sélectionnez le projet entier dans le navigateur de projet pour l'imprimer, tous les contenus du projet sont imprimés à l'exception des vues graphiques. Ces dernières doivent être imprimées séparément. Les entrées du navigateur de projet qui n'appartiennent pas au projet ne peuvent pas être imprimées : par exemple les accès en ligne, les Card Reader (lecteurs de carte) et les clés USB raccordés.

Si l'impression concerne les contenus des tables, il y a prise en charge de toutes les lignes de la table qui contiennent une cellule repérée. Afin d'imprimer une ou plusieurs colonnes d'un table, les colonnes souhaitées doivent être repérées. Si aucune cellule individuelle ou colonne n'est repérée, la table complète est sortie.

#### Limitations d'impression

En règle générale, il est possible d'imprimer tous les objets qui peuvent être vus sur l'interface utilisateur. Inversement, cela signifie que les objets auxquels vous n'avez pas accès ne peuvent pas non plus être imprimés. Voici les motifs possibles de l'échec d'une impression :

- Aucune licence valide n'existe pour l'affichage d'un objet.
- Absence de description d'appareil pour un objet.
- Un composant logiciel requis pour l'affichage d'un objet n'est pas installé.

### Voir aussi

[Imprimer les données du projet](#page-408-0) (Page [409\)](#page-408-0)

# Modifier les paramètres d'impression

#### Modifier les paramètres d'impression

Vous pouvez procéder à des réglages généraux pour l'impression ; ceux-ci demeurent actuels après la fermeture et la réouverture de TIA Portal. Certains réglages dépendent des produits installés. Les réglages suivants sont cependant toujours possibles :

### Imprimer les données de table toujours par paires de valeurs.

Si cette fonction est activée, les tables ne sont pas imprimées sous forme tabellaire mais sous forme de couple composé d'un code et d'une valeur.

Exemple :

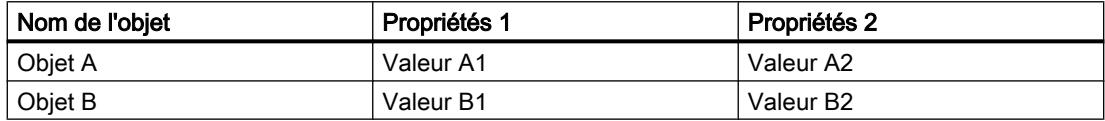

Dans ce cas, l'impression a l'aspect suivant :

### Objet A

Propriété 1 : Valeur A1

Propriété 2 : Valeur A2

### Objet B

Propriété 1 : Valeur B1

Propriété 2 : Valeur B2

#### Imprimer les éditeurs de masque

- Imprimer les données toujours sous forme de table Tous les paramètres d'objets technologie sont imprimés sous forme de table.
- Imprimer si possible les graphiques de la page d'écran Si l'éditeur utilisé prend en charge cette fonction, les contenus de l'éditeur ne sont pas imprimés sous forme de table mais sous forme graphique complet, comme affiché sur l'écran.

### Marche à suivre

Pour modifier les paramètres d'impression, procédez comme suit :

- 1. Choisissez la commande "Paramètres" dans le menu "Outils". La fenêtre "Paramètres" s'affiche dans la zone de travail.
- 2. Sélectionnez le groupe "Général".
- 3. Activez les préréglages souhaités dans la zone "Paramètres d'impression". Les modifications sont immédiatement prises en charge et demeurent actuelles pour tous les projets, même après la fermeture de TIA Portal.

Voir aussi

[Récapitulatif des paramètres d'impression](#page-272-0) (Page [273\)](#page-272-0)

### Déterminer la mise en page avant impression

#### Déterminer la mise en page avant impression

Si vous ne désirez pas utiliser de modèles préconçus, vous pouvez définir une page de couverture ou une mise en page personnalisées. Vos ébauches sont sauvegardées avec le projet concerné.

Dans le groupe "Informations sur le document" du navigateur du projet, vous trouverez vos ébauches de pages de couverture et de modèles pour la mise en page. En outre, vous y trouverez les métadonnées du projet ; elles figurent sous "Informations sur le document". Pour l'impression qui suit, vous pouvez configurer, dans la boîte de dialogue "Imprimer", une apparence personnalisée en combinant les pages de couverture sauvegardées, les modèles de mise en page et les métadonnées.

#### Concevoir une page de couverture

La page de couverture peut être personnalisée. Vous pouvez coller un graphique d'arrièreplan et prévoir des caractères génériques pour des textes sur la page. Au cours de l'impression, les caractères génériques sont automatiquement remplis avec des données issues des informations sur le document.

Les pages de couverture se trouvent dans le navigateur du projet, en dessous du groupe "Informations sur le document > Pages de couverture".

#### Concevoir une page de contenu

Les pages continues d'une impression peuvent contenir les éléments suivants :

- Cadre avec contenu statique, par ex. logo d'entreprise
- Caractères génériques pour des textes, par ex. nom de projet, numéro de page ou moment de démarrage de l'impression Il est possible de spécifier de nombreuses valeurs pour les caractères génériques individuels dans les informations sur le document. D'autres valeurs, telles que le nom de
- projet, sont prédéfinies et automatiquement insérées au moment de l'impression. ● Annotation en bas de page
- L'annotation en bas de page est sortie en dessous de la zone prévue pour le contenu.
- Zone pour le contenu Vous pouvez spécifier une zone dans laquelle vous désirez ancrer le contenu d'impression.

Les pages de contenu conçues sont sauvegardées dans des cadres. Les cadres individuels se trouvent dans le navigateur du projet, en dessous du groupe "Informations sur le document > Cadres".

### <span id="page-395-0"></span>Entrer des informations sur le document

Vous pouvez entrer des métadonnées pour chaque projet dans les informations sur le document. En outre, il y a détermination d'un cadre pour l'impression et d'une page de couverture dans les informations sur le document. Vous pouvez, si besoin est, éditer différentes informations sur le document afin de pouvoir basculer rapidement entre les différentes informations sur le document, contenant différentes informations, cadres, pages de couverture, tailles de pages et alignements, lors de l'impression. Cela est également utile si vous désirez par exemple imprimer différentes langues, avec différentes informations sur les documents pour chaque langue.

L'éditeur de documentation vous permet de prévoir des caractères génériques sur la page de couverture ou sur le cadre des pages continues. Au cours de l'impression, ces caractères génériques peuvent alors être automatiquement remplis de métadonnées provenant des informations sur le document.

Les différentes informations sur le document sont donc un composant de la fonction d'impression et déterminent la mise en page d'impression ainsi que les contenus d'impression.

### Marche à suivre

Afin d'ajouter des métadonnées, procédez comme suit :

- 1. Dans la navigation du projet, double-cliquez sur "Ajouter de nouvelles informations sur le document" sous "Informations sur le document > Informations sur le document" pour créer de nouvelles informations sur le document.
	- Les nouvelles informations sur le document sont créées et immédiatement ouvertes.
- 2. Dans le champ "Nom", entrez un nom pour le jeu d'informations.
- 3. Remplissez les champs individuels des métadonnées relatives au projet.

#### Gestion des pages de couverture et des cadres

#### Utiliser des pages de couverture et des cadres

#### Utilisation de pages de couverture

Vous pouvez conférer un aspect professionnel à votre documentation en ajoutant une page de couverture. Vous pouvez librement concevoir la page de couverture ou utiliser des pages de couverture prédéfinies. Les pages de couverture prédéfinies peuvent être adaptées et de nouveau enregistrées en tant que modèle.

Les pages de couverture peuvent être enregistrées dans des bibliothèques globales et sont donc disponibles aussi à d'autres projets.

Les pages de couverture sont prévues en standard comme page d'impression de droite.
#### Utilisation de cadres

Vous pouvez ancrer les pages continues de la documentation de l'installation dans un cadre fixe. Le cadre peut contenir des caractères génériques pour les métadonnées du projet ; ces données sont enregistrées dans les informations sur le document. Il peut cependant contenir aussi des éléments graphiques configurables.

Vous pouvez créer vos propres cadres ou utiliser des cadres de pages prédéfinis. Les cadres de pages prédéfinis peuvent être adaptés et ensuite de nouveau être enregistrés en tant que nouveaux cadres.

Les cadres peuvent être enregistrés, tout comme les pages de couverture, dans des bibliothèques globales et sont donc disponibles à d'autres projets.

Les cadres sont prévus en standard comme page d'impression droite.

#### Pages de couverture et modèles dans le navigateur du projet

Les pages de couverture et les cadres appartenant au projet sont enregistrés dans le navigateur du projet sous "Informations sur le document". En dessous, on trouve les dossiers pour les cadres et les pages de couverture.

Voici les opérations proposées pour les pages de couverture et les cadres dans le navigateur du projet :

- Création d'un sous-dossier
- Copier et coller
- Insertion de pages de couverture et de cadres provenant de la bibliothèque de système "Paramètres de documentation"
- Copiage de pages de couverture et de modèles dans une bibliothèque globale

#### Pages de couverture et modèles dans les bibliothèques

La bibliothèque système "Paramètres de documentation" propose quelques pages de couverture et modèles qui sont disponibles dans tous les projets A partir de là, vous pouvez déplacer, par la fonction glisser-déplacer, les pages de couverture et les modèles dans le navigateur du projet. Dans le navigateur du projet, vous pouvez alors adapter les pages de couverture et les modèles au projet.

Ensuite, les pages de couverture et les modèles peuvent être déplacés, par glisser-déplacer, du navigateur de projet dans une bibliothèque globale. Après quoi, ils sont disponibles dans chaque projet.

# Voir aussi

[Notions élémentaires sur les bibliothèques](#page-445-0) (Page [446\)](#page-445-0) [Présentation de la Task Card "Bibliothèques"](#page-447-0) (Page [448](#page-447-0)) [Concevoir des pages de couverture et des cadres](#page-399-0) (Page [400](#page-399-0)) [Utilisation de cadres et de pages de couverture prêts à l'emploi](#page-398-0) (Page [399](#page-398-0))

# <span id="page-397-0"></span>Créer des cadres

Vous pouvez créer pour chaque projet un nombre quelconque de cadres. Les cadres sont enregistrés dans le navigateur du projet en dessous du groupe "Informations sur le document > Cadres". Vous pouvez attribuer un cadre à chaque information sur le document. Si vous optez pour une impression avec une information sur le document, c'est le cadre correspondant qui est utilisé.

# Marche à suivre

Procédez de la manière suivante pour créer un nouveau cadre :

- 1. Dans la navigation du projet, double-cliquez sur "Ajouter un nouveau cadre" en dessous du groupe "Informations sur le document > Cadres". La boîte de dialogue "Créer un cadre" s'ouvre.
- 2. Entrez un nom pour le cadre dans le champ "Nom".
- 3. Sélectionnez une taille de papier dans la liste déroulante "Format du papier".
- 4. Sélectionnez le format Portrait ou Paysage dans la liste déroulante "Orientation".

Cliquez sur le bouton "Ajouter".

# Résultat

Un nouveau cadre est créé. Le cadre s'ouvre automatiquement dans l'éditeur de documentation et peut alors être adapté aux exigences.

#### Voir aussi

[Edition des pages de couverture et des cadres](#page-399-0) (Page [400\)](#page-399-0)

Créer une page de couverture (Page 398)

#### Créer une page de couverture

Vous pouvez créer pour chaque projet un nombre quelconque de pages de couverture pour l'impression. Les pages de couverture sont enregistrées dans le navigateur du projet, en dessous du groupe "Informations sur le document > Pages de couverture". Vous pouvez attribuer une page de couverture à toutes les informations sur le document. Si vous optez pour des informations sur le document particulières pour l'impression, c'est la page de couverture correspondante qui est utilisée.

#### Marche à suivre

Procédez de la manière suivante pour créer une page de couverture :

- 1. Dans le navigateur du projet, double-cliquez sur "Ajouter une nouvelle page de couverture" en dessous du groupe "Informations sur le document > Pages de couverture". La boîte de dialogue "Ajouter une nouvelle page de couverture" s'affiche.
- 2. Entrez un nom pour la page de couverture dans le champ "Nom".

<span id="page-398-0"></span>3. Sélectionnez une taille de papier dans la liste déroulante "Format du papier".

4. Sélectionnez le format Portrait ou Paysage dans la liste déroulante "Orientation".

Cliquez sur le bouton "Ajouter".

# Résultat

Une nouvelle page de couverture est créée. La page de couverture s'ouvre automatiquement dans l'éditeur de documentation et peut alors être adaptée aux exigences.

#### Voir aussi

[Edition des pages de couverture et des cadres](#page-399-0) (Page [400\)](#page-399-0) [Créer des cadres](#page-397-0) (Page [398](#page-397-0))

#### Utilisation de cadres et de pages de couverture prêts à l'emploi

Certains cadres et pages de couverture sont déjà fournis avec TIA Portal. Vous pouvez les modifier selon vos désirs.

# Marche à suivre

Pour insérer et traiter des cadres et des pages de couverture fournies, procédez comme suit :

- 1. Ouvrez la palette "Bibliothèques globales" dans la Task Card "Bibliothèques".
- 2. Dans le dossier "Modèles de copie", ouvrez le dossier "Cover pages" pour les pages de couverture ou "Frames" pour les cadres.
- 3. A partir d'un des deux dossiers, déplacez par la fonction glisser-déplacer une page de couverture ou un cadre vers l'un des dossiers suivants du navigateur de projet :
	- Pour les cadres : "Informations sur les documents > Cadres"
	- Pour les pages de couverture : "Informations sur les documents > Pages de couverture"

Le cadre ou la page de couverture prêt à l'emploi peut à présent être utilisé dans le projet.

4. Dans le navigateur de projet, double-cliquez sur la nouvelle entrée pour traiter le cadre ou la page de couverture.

#### Voir aussi

[Utiliser des pages de couverture et des cadres](#page-395-0) (Page [396\)](#page-395-0) [Edition des pages de couverture et des cadres](#page-399-0) (Page [400\)](#page-399-0)

### <span id="page-399-0"></span>Concevoir des pages de couverture et des cadres

#### Edition des pages de couverture et des cadres

L'éditeur de documentation est un éditeur graphique qui sert à concevoir des cadres et des pages de couverture pour la documentation de l'installation. Dans l'éditeur de documentation, vous pouvez placer des images ou des éléments de texte sur les cadres ou les pages de couverture. Les éléments de texte sont soit statiques, soit automatiquement complétés à l'impression avec les données provenant des informations de document que vous avez sélectionnées dans la boîte de dialogue d'impression.

# Marche à suivre

Afin d'éditer une page de couverture ou un cadre dans l'éditeur de documentation, procédez comme suit :

- 1. Dans le navigateur du projet, dans le groupe "Informations sur le document > Cadres" ou "Informations sur le document > Pages de couverture", double-cliquez sur l'entrée pour une page de couverture ou un cadre existant(e). L'éditeur de documentation s'ouvre.
- 2. Vous pouvez concevoir la page de couverture ou le cadre selon vos idées.
- 3. Fermez l'éditeur de documentation. Les modifications effectuées sur la page de couverture ou sur le cadre sont automatiquement prises en charge.

#### Voir aussi

[Créer une page de couverture](#page-397-0) (Page [398\)](#page-397-0)

[Créer des cadres](#page-397-0) (Page [398](#page-397-0))

[Conditions générales de l'éditeur de documentation](#page-400-0) (Page [401](#page-400-0))

# <span id="page-400-0"></span>Conditions générales de l'éditeur de documentation

# Composants de l'éditeur de documentation

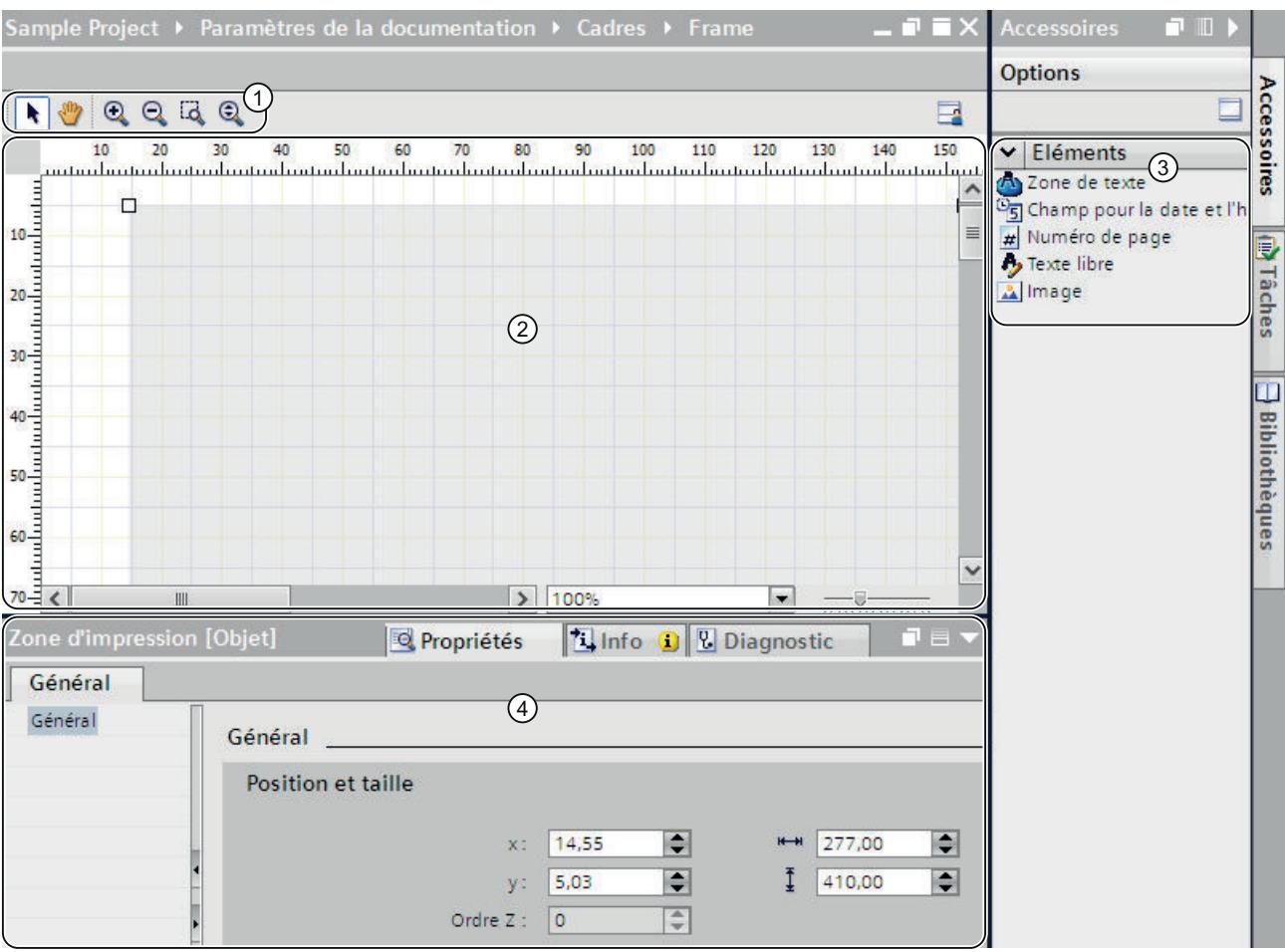

L'image suivante visualise une vue d'ensemble des composants de l'éditeur de documentation :

### ① Barre d'outils

La barre d'outils propose les outils suivants (de la gauche vers la droite) :

- Flèche Elle permet la sélection d'un objet.
- Outil de navigation Il permet de décaler un extrait de page.
- Bouton d'agrandissement Agrandit progressivement la représentation.
- Bouton de réduction Réduit progressivement la représentation.
- Sélection d'un facteur d'agrandissement Adapte la taille de la page à une zone de travail sélectionnée.
- Agrandissement dynamique Adapte la largeur de la page à la zone de travail.
- ② Zone de travail

Dans la zone de travail, vous pouvez concevoir votre page de couverture ou votre cadre.

③ Task Card "Accessoires"

Dans la Task Card "Accessoires", on trouve les différents types de caractères gé‐ nériques que vous pouvez utiliser sur la page d'ouverture ou sur le cadre. Les ca‐ ractères génériques peuvent être positionnés par glisser-déplacer dans la zone de travail.

④ Propriétés dans la fenêtre d'inspection

Dans l'onglet "Propriétés" de la fenêtre d'inspection, vous pouvez visualiser et modifier les propriétés de l'objet actuellement sélectionné. Vous pouvez par exemple modifier les propriétés de la page, formater le texte, fixer la position d'objets sur la page, etc.

# Commande dans l'éditeur de documentation

L'éditeur de documentation propose les fonctions essentielles suivantes :

● Fonctionnalité glisser-déplacer

L'éditeur de documentation est un éditeur graphique. Cela signifie que vous pouvez positionner les objets librement au moyen de la souris. Dans la zone de travail, il y a visualisation de la page comme aperçu identique à la page imprimée plus tard. Si vous désirez sélectionner les objets sur la page afin de les déplacer ou afin de modifier leurs propriétés, la flèche dans la barre d'outils doit être activée.

● Fonction zoom

La fonction zoom vous permet de modifier la taille de la page représentée. Vous avez deux possibilités d'adaptation de la page :

– à l'aide des icônes dans la barre d'outils

Activez l'icône de loupe "Augmenter le facteur d'agrandissement" ou "Réduire le facteur d'agrandissement" dans la barre d'outils de l'éditeur de documentation. Ensuite, cliquez sur la page que vous désirez agrandir ou réduire progressivement.

Afin d'agrandir une zone déterminée, sélectionnez l'outil "Sélectionner un facteur d'agrandissement" et dessinez, à l'aide de la souris, un cadre autour de la zone que vous désirez mettre en évidence.

Afin d'agrandir ou de réduire la zone d'une traite, utilisez le "Zoom dynamique". Cliquez sur un endroit dans la zone de travail et faites glisser la souris vers le haut, le bouton droit pressé, afin d'agrandir la page représentée. Afin de réduire la page représentée, tirez la souris vers le bas.

– A l'aide de la barre zoom

La barre de zoom dans le coin inférieur droit de la zone de travail vous permet également d'adapter la taille de représentation. Sélectionnez un pourcentage dans la liste déroulante ou entrez une valeur en pour-cent. En alternative, vous pouvez modifier la taille de la représentation à l'aide de l'outil de réglage (ascenseur).

Navigation sur la page

Outre le défilement, il existe la possibilité de modifier l'extrait de la page au moyen de l'outil de navigation. Pour modifier l'extrait au moyen de l'outil de navigation, actionnez l'icône "mode manuel" dans la barre d'outils. Ensuite, cliquez avec la souris sur la page, maintenez le bouton de la souris enfoncé et faites glisser la page sur la position souhaitée.

#### Utiliser et adapter l'outil de positionnement

Il existe plusieurs aides pour le positionnement des éléments sur la page :

● Règles

Les règles se trouvent sur les bords latéraux de la zone de travail.

● Grille

L'arrière-plan de la page dans la zone de travail est enregistré avec une grille.

Vous pouvez incruster, masquer ou adapter l'aide au positionnement dans la fenêtre d'inspection sous "Propriétés > Règles et grilles". Pour ce faire, vous disposez des options de réglage suivantes :

- Unités : Fixez l'unité de mesure pour la grille et pour les règles.
- Niveaux de grille : Fixez la largeur de la grille .
- Afficher la grille Déterminez si la grille est affichée ou masquée.
- Aligner sur la grille : Indiquez si les objets sont automatiquement alignés sur la grille. Si cette option est activée, les lignes de la grille adoptent une fonction "magnétique".
- Afficher les règles : Déterminez si les règles sont affichées.

#### Voir aussi

[Edition des pages de couverture et des cadres](#page-399-0) (Page [400\)](#page-399-0)

Déterminer la surface imprimée (Page 404)

[Coller des caractère générique pour les métadonnées](#page-404-0) (Page [405\)](#page-404-0)

# Déterminer la surface imprimée

Au sein d'un cadre, il existe une zone pour les contenus d'impression proprement dits. Les données du projet sont alors insérées dans la zone fixe définie à l'intérieur du cadre. Vous pouvez adapter la taille de la zone d'impression.

# **Condition**

Un cadre est ouvert dans l'éditeur de documentation.

# Marche à suivre

Procédez comme suit pour définir les contenus d'impression :

- 1. Cliquez sur la surface un peu plus sombre dans la représentation de la page de l'éditeur de documentation pour sélectionner la zone des contenus de l'impression. Les propriétés de la zone d'impression s'affichent dans la fenêtre d'inspection.
- 2. Dans cette fenêtre d'inspection, vous spécifiez la position de la surface d'impression sur l'axe X et sur l'axe Y.
- 3. Dans la fenêtre d'inspection, vous entrez également la largeur et la hauteur de la surface d'impression ; les cotes doivent être indiquées en cm.

En alternative, vous pouvez modifier la largeur et la position du champ d'impression dans la représentation graphique de la page. Pour ce faire, faites glisser, avec la souris, les bords de la surface d'impression dans la position souhaitées et adaptez la taille.

### <span id="page-404-0"></span>Voir aussi

[Créer des cadres](#page-397-0) (Page [398](#page-397-0))

[Conditions générales de l'éditeur de documentation](#page-400-0) (Page [401](#page-400-0))

### Coller des caractère générique pour les métadonnées

Vos pouvez prévoir des marques de réservation sur la page de couverture et dans un cadre. Durant l'impression, les marques de réeservation - s'il s'agit de marques de réservation pour du texte - sont automatiquement remplies avec des métadonnées provenant des informations sur le document. En alternative, vous pouvez insérer des données non modifiables, par exemple du texte libre ou une image.

Tous les éléments sont placés dans des plans numérotés. Si des objets se superposent, vous pouvez déterminer dans quel ordre ils sont agencés.

# Types de marques de réservation

Vous disposez des types de marques de réservation suivants :

● Champ de texte

Le champ de texte réserve de la place pour un élément de texte provenant d'une information de document. Vous déterminez dans les propriétés du champ de texte quel texte d'une information de document doit automatiquement être utilisé lors de l'impression.

● Champ pour la date et l'heure

Une date et une heure sont insérées au lieu de la marque de réservation lors de l'impression. Il peut, par exemple, s'agir de la date de création ou de l'heure de la dernière modification apportée au projet. Vous déterminez l'heure et la date dont il s'agit dans les propriétés de la fenêtre d'inspection.

- Numéro de page Le numéro de page correspondant est automatiquement utilisé lors de l'impression.
- Texte libre

Vous pouvez entrer un texte au choix dans les propriétés du champ de texte. Ce texte est statique et n'est pas influencé par l'information de document sélectionnée lors de l'impression.

● Image

Sélectionnez le fichier image dans les propriétés de la marque de réservation dans la fenêtre d'inspection. Les images en format BMP, JPEG, PNG, EMF ou GIF sont autorisées.

#### **Condition**

Une page de couverture ou un cadre est ouvert dans l'éditeur de documentation.

# <span id="page-405-0"></span>Marche à suivre

Pour insérer des marques de réservation de métadonnées dans la page de couverture ou dans un cadre, procédez comme suit :

- 1. A partir de la Task Card "Outils > Eléments", déplacez par la fonction glisser-déplacer un champ vers la zone de travail de l'éditeur de documentation. La marque de réservation est insérée à cet endroit. Les propriétés de la marque de réservation s'affichent et peuvent être éditées dans la fenêtre d'inspection.
- 2. Dans la liste déroulante "Texte" de la fenêtre d'inspection, sous "Paramètres > Général > Champ de texte", sélectionnez la métadonnée à insérer pour l'impression. Ou bien entrez un texte libre ou sélectionnez une image, selon le type de marque de réservation dont il s'agit.
- 3. Dans la fenêtre d'inspection, sélectionnez la position de la marque de réservation sur l'axe X et sur l'axe Y sous "Propriétés > Général > Position et taille" puis entrez, en cm, la largeur et la hauteur du champ de texte. Définissez dans le champ "Plan" l'ordre des objets s'ils se superposent. Plus la valeur est petite, plus l'objet se trouve derrière.
- 4. Dans la fenêtre d'inspection, sous "Propriétés > Vue", sélectionnez le formatage de la police et l'orientation du texte ainsi que l'alignement des caractères. Ce paramétrage n'est pas possible pour les images.

# Voir aussi

[Conditions générales de l'éditeur de documentation](#page-400-0) (Page [401](#page-400-0))

# Afficher l'aperçu avant impression

#### Créer un aperçu avant impression

#### Créer un aperçu avant impression

Vous pouvez créer un aperçu de l'imprimé. Tout comme pour l'impression réelle, vous pouvez sélectionner ici aussi des informations sur le document. Cela vous permettra de prévisualiser le cadre sélectionné et, le cas échéant, la page de couverture. Les paramétrages sont conservés pour l'impression à venir.

#### Marche à suivre

Pour créer un aperçu avant impression et définir l'étendue du futur imprimé, procédez de la manière suivante :

- 1. Choisissez la commande "Aperçu avant impression" dans le menu "Projet". La boîte de dialogue "Aperçu avant impression" s'ouvre.
- 2. Sélectionnez la mise en page du cadre que vous souhaitez utiliser pour l'imprimé.
	- Dans la liste déroulante "Informations sur le document", sélectionnez les informations sur le document qui doivent être utilisées pour l'impression qui suivra.
	- Activez la case d'option "Imprimer la page de couverture" afin d'imprimer la page de couverture définie dans le jeu d'informations sur le document sélectionné.
	- Activez la case d'option "Imprimer le sommaire" afin d'insérer un sommaire dans l'imprimé.

Les cases d'option pour l'impression de la page de couverture et du sommaire ne peuvent être activées que si vous avez lancé l'impression dans le navigateur du projet.

- 3. Sélectionnez sous "Imprimer objets/plage" ce que vous désirez imprimer. La sélection n'est possible que si vous avez lancé l'impression dans un éditeur proposant cette fonction.
	- Sélectionnez "Tous" afin d'imprimer tous les contenus de l'éditeur.
	- Choisissez "Sélection" pour imprimer les objets actuellement sélectionnés dans l'éditeur.
- 4. Sélectionnez le volume d'impression sous "Propriétés".
	- Sélectionnez "Tout" si toutes les données de configuration des objets sélectionnés doivent être imprimées.
	- Sélectionnez "Visible" afin d'imprimer toutes les informations actuellement visibles dans un éditeur. L'option n'est sélectionnable que si vous avez lancé l'impression dans un éditeur offrant cette fonction.
	- Si vous souhaitez imprimer une version raccourcie des données du projet, sélectionnez "Compact".
- 5. Cliquez sur "Aperçu avant impression" pour prévisualiser ce qui va être imprimé. Un aperçu avant impression s'affiche dans la zone de travail.

#### **Remarque**

#### Temps d'attente si les documents sont volumineux

Si les projets sont particulièrement volumineux, la création de l'aperçu avant impression peut durer quelques minutes. Sur des systèmes suffisamment performantes, cela n'entrave cependant pas votre travail que vous pouvez poursuivre normalement. Dans la barre d'état, il y a visualisation de la progression de la création de l'aperçu.

## Voir aussi

[Commande au sein de l'aperçu avant impression](#page-407-0) (Page [408](#page-407-0))

# <span id="page-407-0"></span>Commande au sein de l'aperçu avant impression

#### Fonctions de l'aperçu avant impression

L'aperçu avant impression donne une vue exacte de ce qui va être imprimé plus tard. Les icônes dans la barre d'outils permettent d'adapter l'aperçu affiché. Voici les fonctions offertes (de la gauche vers la droite) :

● Mode de navigation

Il permet de décaler l'extrait de page.

Afin de modifier l'extrait au moyen de l'outil de navigation, activez l'icône "flèche". Ensuite, cliquez avec la souris sur la page, maintenez le bouton de la souris enfoncé et faites glisser la page sur la position souhaitée.

- Fonction zoom
	- "Agrandir" et "Réduire"
		- Agrandit ou réduit la représentation.

Afin d'agrandir ou de réduire progressivement la représentation, activez l'icône correspondante. Ensuite, cliquez sur la page que vous désirez agrandir ou réduire progressivement.

Pour agrandir une zone déterminée, activez l'icône "Sélectionner un facteur d'agrandissement" et dessinez, à l'aide de la souris, un cadre autour de la zone que vous désirez mettre en évidence.

Pour effectuer un zoom dynamique sur la page, activez l'icône "Agrandir/Réduire dynamiquement". Faites glisser ensuite la souris vers le bas de la page en maintenant le bouton de la souris enfoncé pour réduire la représentation. Faites-la au contraire glisser vers le haut pour agrandir la représentation.

– Pourcentage dans la liste déroulante

Fixe la taille de représentation en pour-cent.

Entrez un pourcentage ou sélectionnez-en un dans la liste déroulante. Vous pouvez également sélectionner les options "Ajuster à la page" dans la liste déroulante afin d'adapter la taille de la page à la zone de travail. Ou sélectionnez "Ajuster à la largeur" afin d'adapter la largeur de la page à la zone de travail.

- "En avant" et "En arrière" Chaque modification de l'extrait de page, du numéro de page ou de la taille de représentation est sauvegardée dans un historique en arrière-plan. Le bouton "en avant" ou "en arrière" vous permet de passer à la vue précédente ou à la vue suivante.
- Navigation sur la page
	- "Première page" Saute en arrière sur la première page.
	- "Page précédente" Recule d'une page.
	- Zone de texte "Numéro de page" Affiche la page actuelle. Pour passer directement à une page donnée, entrez le numéro de la page souhaitée.
	- "Page suivante" Passe à la prochaine page.
	- "Dernière page" Saute sur la dernière page.

# Voir aussi

[Créer un aperçu avant impression](#page-405-0) (Page [406](#page-405-0))

### Imprimer les données du projet

Vous disposez de deux possibilités d'impression de données de projet :

- Impression immédiate avec les paramètres par défaut à lancer via le bouton "Imprimer" dans la barre d'outils. Le bouton ne se laisse activer que si un objet imprimable est sélectionné.
- Impression via la commande de menu "Projet > Imprimer" avec des possibilités de paramétrage étendues. Ici, vous pouvez par exemple choisir d'autres imprimantes, sélectionner certaines informations sur la documentation spécifique ou déterminer si une page de couverture et

un sommaire doivent être ajoutés. En outre, vous pouvez fixer le volume d'impression ou créer un aperçu avant la sortie définitive.

# Condition requise

- Une imprimante au moins est configurée.
- Les objets à imprimer ne sont pas protégés. Si les objets sont protégés, le volume d'impression est restreint. Pour imprimer les objets entièrement, annulez la protection Know-How.

# Imprimer les données du projet

Afin d'imprimer les données du projet actuel ou du projet global avec des possibilités de paramétrage étendues, procédez comme suit :

- 1. Sélectionnez le projet global dans le navigateur du projet pour imprimer le projet complet. Si vous ne désirez imprimer que quelques éléments d'un projet, sélectionnez-les dans le navigateur du projet.
- 2. Choisissez la commande "Imprimer" dans le menu "Projet". La boîte de dialogue "Imprimer" s'ouvre.
- 3. Sélectionnez l'imprimante dans le champ "Nom".
- 4. Cliquez sur "Etendu" afin d'adapter les paramètres Windows de l'imprimante.
- 5. Sélectionnez la mise en page du cadre que vous souhaitez utiliser pour l'imprimé.
	- Sélectionnez les informations sur le document dans la liste déroulante "Informations sur le document". Le cadre sauvegardé dans les informations sur le document sera utilisé pour

l'impression. Tous les caractères génériques dans le cadre sélectionné sont remplis de métadonnées provenant des informations sur le produit sélectionnées.

- Activez la case d'option "Imprimer la page de couverture" afin d'imprimer la page de couverture sauvegardée dans les informations sur le document sélectionnées.
- Activez la case d'option "Imprimer le sommaire" afin d'insérer un sommaire au début de l'imprimé.

Les cases d'option pour l'impression de la page de couverture et du sommaire ne peuvent être activées que si vous avez lancé l'impression dans le navigateur du projet.

- 6. Sélectionnez sous "Imprimer objets/plage" ce que vous désirez imprimer. La sélection n'est possible que si vous avez lancé l'impression dans un éditeur offrant cette fonction.
	- Sélectionnez "Tous" afin d'imprimer tous les contenus de l'éditeur.
	- Choisissez "Sélection" pour n'imprimer que les objets actuellement sélectionnés dans l'éditeur.
- 7. Sélectionnez le volume d'impression sous "Propriétés".
	- Sélectionnez "Tout" pour imprimer toutes les données de configuration des objets sélectionnés.
	- Sélectionnez "Visible" afin d'imprimer toutes les informations actuellement visibles dans un éditeur. L'option n'est sélectionnable que si vous avez lancé l'impression dans un éditeur.
	- Si vous souhaitez imprimer une version raccourcie des données du projet, sélectionnez "Compact".
- 8. Cliquez sur "Aperçu avant impression" pour prévisualiser ce qui va être imprimé. Un aperçu avant impression s'affiche dans la zone de travail.
- 9. Cliquez sur "Imprimer" pour lancer l'impression.

#### <span id="page-410-0"></span>**Remarque**

#### Ampleur de la boîte de dialogue "Imprimer"

Les options offertes dans la boîte de dialogue "Imprimer" varient en fonction des éléments à imprimer.

#### Résultat

Les données du projet sont alors préparées en arrière-plan puis sorties sur l'imprimante sélectionnée. La progression de l'impression s'affiche dans la barre d'état. Lorsque l'impression est préparée, vous pouvez poursuivre votre travail comme de coutume.

Les résultats de l'impression et d'éventuelles erreurs et alarmes sont listés sous "Info" dans la fenêtre d'inspection une fois la tâche d'impression terminée.

#### Interrompre la tâche d'impression

Afin d'interrompre une tâche d'impression en cours, veuillez procéder comme suit :

1. Dans la barre d'état, cliquez sur la croix bleue à côté de la barre de progression de l'impression.

La tâche d'impression est interrompue.

#### Voir aussi

[Concept de protection des données du projet](#page-389-0) (Page [390](#page-389-0)) [Annuler des droits d'accès pour des appareils](#page-389-0) (Page [390](#page-389-0)) [Impression de contenus de projets](#page-391-0) (Page [392\)](#page-391-0) [Concevoir des pages de couverture et des cadres](#page-399-0) (Page [400](#page-399-0))

#### 9.5.4.2 Imprimer les bandes de repérage du module

#### Fonction d'impression pour les bandes de repérage

#### Impression des bandes de repérage pour module matériel

A l'aide de TIA Portal, vous pouvez imprimer des bandes de repérage pour les modules de votre projet. Les bandes de repérage conviennent parfaitement aux modules respectivement utilisés et peuvent être imprimés avec les informations suivantes :

- Nom symbolique de l'entrée ou de la sortie
- Adresse absolue de l'entrée ou de la sortie
- Nom symbolique et l'adresse absolue de l'entrée ou de la sortie. L'ordre est paramétrable.

La vue de l'appareil affiche les modules sous forme graphique. Si vous paramétrez l'agrandissement dans la vue de l'appareil sur au moins 200 %, les repérages sont visibles à

cet endroit pour les différents modules. L'impression figurant sur la bande de repérage correspond à la représentation du repérage dans la vue de l'appareil.

L'image suivante montre par exemple deux modules dans la vue de l'appareil sur lesquels le repérage des entrées et des sorties s'affiche :

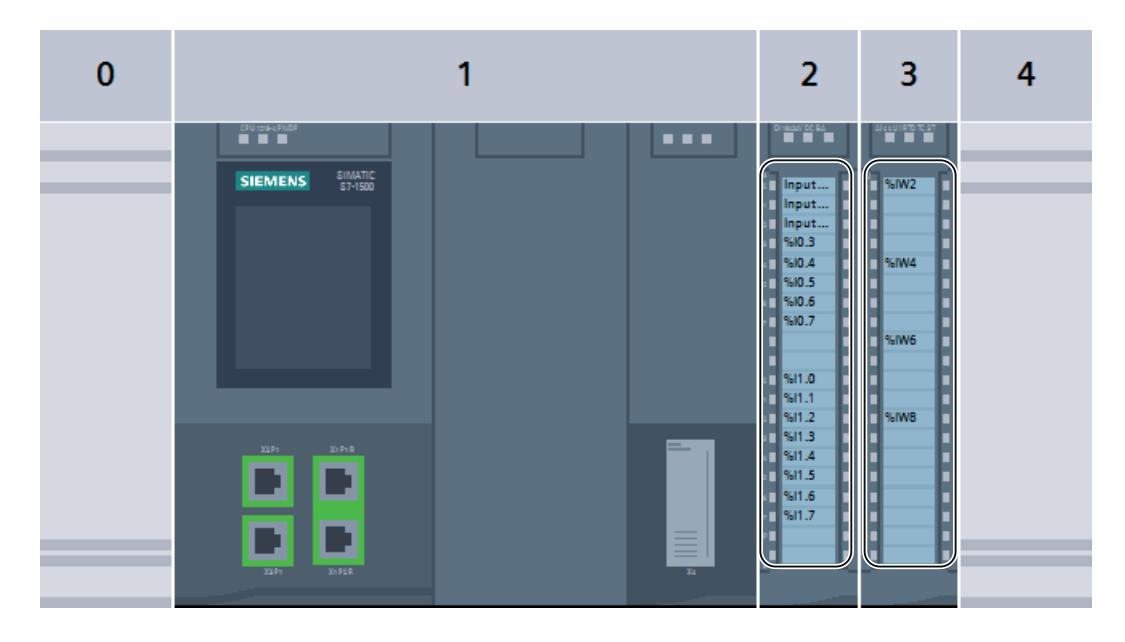

#### Export et poursuite du traitement sous forme de fichier Microsoft Word

Avant l'impression, les bandes de repérage sont d'abord exportées sous la forme de fichier Microsoft DOCX. Vous pouvez retravailler ce fichier à l'aide de programmes de traitement de texte courants, comme Microsoft Word par exemple. Les différentes bandes de repérage sont représentées dans le fichier DOCX sous forme de tableau.

Par défaut, la largeur du texte dans le tableau est adaptée de sorte que le texte ne soit pas coupé. Si vous souhaitez que le texte ne soit pas trop étendu ou écrasé, modifiez la largeur du texte dans les propriétés de la cellule du tableau.

#### Edition des données de repérage dans un fichier XML.

Au lieu d'imprimer les bandes de repérage, vous pouvez éditer les adresses des entrées et sorties d'un module dans un fichier XML. Utilisez l'export dans un fichier XML pour les appareils pour lesquels aucune bande de repérage n'a été prédéfinie. Vous pouvez également utiliser l'export dans un fichier XML pour créer les bandes de repérage avec un autre programme. Le programme doit pouvoir transformer les données du fichier XML dans un format de saisie adapté pour le système de repérage. Pour connaître le schéma du fichier XML, se référer au chapitre ["Schéma XML du fichier d'exportation](#page-415-0) (Page [416](#page-415-0))".

# <span id="page-412-0"></span>Supports d'impression

Vous pouvez imprimer les bandes de repérage soit sur les formulaires d'impression préparés, soit sur du papier de format A4. Le formulaire d'impression préparé vous permet de découper les différentes bandes de repérage et de les insérer dans les zones de repérage de vos modules prévues à cet effet. Si vous imprimez sur du papier blanc, découpez vous-même les différentes bandes de repérage. Vous pouvez vous aider pour cela des marques de découpage qui sont appliquées automatiquement sur l'impression.

Les alimentations papier des différentes imprimantes variant légèrement les unes des autres, l'impression peut être légèrement décalée sur le papier. L'impression des bandes de repérage sur les formulaires d'impression préparés requiert cependant une précision au millimètre près, sans quoi le texte ne se trouvera pas exactement dans la zone prédécoupée. En outre, une impression inexacte risque de perturber le repérage d'une entrée ou d'une sortie, qui ne coïnciderait plus avec l'affichage d'état de la voie du module. Afin de garantir la précision de l'impression, vous pouvez entrer dans TIA Portal une valeur indiquant le décalage de votre imprimante. Pour connaître la manière de déterminer la valeur adéquate pour le décalage de votre imprimante, consultez le chapitre ["Déterminer le décalage de la zone d'impression](#page-418-0) (Page [419\)](#page-418-0)".

# Voir aussi

[Export de données de repérage au format XML](#page-414-0) (Page [415\)](#page-414-0) [Schéma XML du fichier d'exportation](#page-415-0) (Page [416\)](#page-415-0) Impression des bandes de repérage (Page 413) [Déterminer le décalage de la zone d'impression](#page-418-0) (Page [419\)](#page-418-0) [Fonction de documentation](#page-390-0) (Page [391](#page-390-0))

# Impression des bandes de repérage

Vous pouvez imprimer des bandes de repérage pour les modules de votre projet si l'application de bandes de repérage est prévue pour les modules utilisés. Les bandes de repérage sont tout d'abord exportées dans un fichier Microsoft Word DOCX. Un fichier DOCX propre est créé pour chaque famille de modules (p. ex. pour tous les modules S7-1500 choisis). L'impression est au final effectuée à partir du programme de traitement de texte.

# **Condition**

L'impression de bandes de repérage requiert les conditions suivantes :

- Les modules sélectionnés doivent prendre en charge l'impression de bandes de repérage. Sans quoi, l'édition des données ne sera possible que dans un fichier XML.
- Un programme de traitement de texte prenant en charge les fichiers Microsoft Word DOCX doit être installé, p. ex. Microsoft Word 2010 ou version ultérieure.
- Il vous faut les bandes de repérage préparées pour vos modules ou du papier en vente dans le commerce de format A4.

# Marche à suivre

Pour imprimer des bandes de repérage pour des modules matériels, procédez comme suit :

- 1. Dans le navigateur du projet, sélectionnez les modules pour lesquels vous souhaitez imprimer des bandes de repérage.
	- Vous pouvez sélectionner une ou plusieurs stations pour imprimer des bandes de repérage pour tous les modules enfichés dans ces stations.
	- Vous pouvez également sélectionner les modules souhaités sous les stations, dans le dossier "Modules locaux".
- 2. Cliquez avec le bouton droit de la souris sur l'un des appareils et choisissez la commande "Exporter les bandes de repérage" dans le menu contextuel. La boîte de dialogue "Exporter les bandes de repérage" s'ouvre.
- 3. Dans la zone "Contenu de la bande de repérage", sélectionnez les données à imprimer sur la bande de repérage :
	- Sélectionnez "Noms symboliques" pour imprimer le nom symbolique de l'entrée ou de la sortie (correspond aux contenus de la colonne "Nom" de la table de variables IO).
	- Sélectionnez "Adresse absolue" pour imprimer l'adresse absolue de l'entrée ou de la sortie respective (correspond aux contenus de la colonne "Adresse" de la table de variables IO).
	- Sélectionnez "Adresse absolue et symbolique" ou "Adresse symbolique et absolue" pour imprimer les deux adresses. L'ordre d'impression correspond à l'ordre mentionné.
- 4. Dans la zone "Format d'exportation", sélectionnez comment les données de repérage sont éditées.
	- Sélectionnez "Impression sur une feuille de marquage SIEMENS" si vous imprimez sur une feuille de marquage préparée pour vos modules.
	- Sélectionnez "Impression sur une feuille A4 vide" si vous souhaitez une impression sur du papier de format A4.
- 5. Dans la zone "Décalage de la zone d'impression", sélectionnez si besoin des valeurs de correction pour votre imprimante. Ces valeurs permettent de rectifier la zone d'impression. Les valeurs de correction ne sont nécessaires que si vous imprimez sur des bandes de repérage préparées.
	- Dans le champ "Décalage vertical", entrez une valeur de correction en millimètres. Une valeur négative décale la zone d'impression vers le haut. Une valeur positive décale la zone d'impression vers le bas.
	- Dans le champ "Décalage horizontal", entrez une valeur de correction en millimètres. Une valeur négative décale la zone d'impression vers la gauche. Une valeur positive décale la zone d'impression vers la droite.
- 6. Dans le champ "Chemin", indiquez un chemin d'accès sous lequel les fichiers exportés sont enregistrés.
- 7. Cliquez sur le bouton "Export" pour démarrer l'exportation. Les fichiers d'exportation sont créés.
- 8. Ouvrez les fichiers DOCX avec un programme de traitement de texte usuel, p. ex. avec Microsoft Word, et modifiez au besoin la présentation des bandes de repérage.
- <span id="page-414-0"></span>9. Imprimez la bande de repérage depuis votre programme de traitement de texte. Utilisez pour cela le papier que vous avez spécifié dans la boîte de dialogue de l'export.
- 10.Découpez les bandes de repérage en suivant les prédécoupages prévus à cet effet si vous utilisez le papier préparé. Sur du papier A4 en vente dans le commerce, découpez les bandes de repérage.

### Voir aussi

[Déterminer le décalage de la zone d'impression](#page-418-0) (Page [419\)](#page-418-0)

Export de données de repérage au format XML (Page 415)

#### Export de données de repérage au format XML

TIA Portal prend en charge un grand nombre de modules différents et reste extensible à tout moment, par ex., grâce aux Hardware Support Package. Certes, des bandes de repérage préparées ne sont pas disponibles pour chacun des modules pris en charge, mais vous pouvez néanmoins en imprimer pour les entrées et sorties de modules non pris en charge à l'aide de TIA Portal. Exportez d'abord les adresses absolues et symboliques des entrées et sorties dans un fichier XML standard. Importez ensuite le fichier XML dans un programme externe, destiné à l'impression d'étiquettes. Dans ce programme, préparez les données adéquatement pour vos modules, puis imprimez les étiquettes.

# Marche à suivre

Pour exporter des données de repérage pour des modules matériels au format XML, procédez comme suit :

- 1. Dans le navigateur du projet ou la vue de réseau, sélectionnez les modules pour lesquels vous souhaitez imprimer des bandes de repérage.
	- Vous pouvez sélectionner une ou plusieurs stations pour exporter les adresses d'entrée et de sortie de tous les modules enfichés dans ces stations.
	- Vous pouvez également sélectionner les modules souhaités sous les stations, dans le dossier "Modules locaux".
- 2. Cliquez avec le bouton droit de la souris sur l'un des appareils et choisissez la commande "Exporter des bandes de repérage pour modules" dans le menu contextuel. La boîte de dialogue "Exporter les bandes de repérage" s'ouvre.
- 3. Sélectionnez l'option "Exporter dans un fichier XML" dans la zone "Format d'exportation".
- 4. Dans le champ "Chemin", indiquez un chemin d'accès sous lequel le fichier XML est enregistré.
- 5. Cliquez sur le bouton "Export" pour démarrer l'exportation dans un fichier XML. Le fichier XML est créé avec le nom "<Nom du projet> IO\_Channels.xml".

#### <span id="page-415-0"></span>Voir aussi

Schéma XML du fichier d'exportation (Page 416) [Fonction d'impression pour les bandes de repérage](#page-410-0) (Page [411](#page-410-0)) [Impression des bandes de repérage](#page-412-0) (Page [413\)](#page-412-0)

# Schéma XML du fichier d'exportation

#### Schéma XML d'un fichier d'exportation

```
Le fichier XML pour les bandes de repérage des modules est structuré selon le schéma suivant :
<?xml version="1.0" encoding="utf-8"?>
<xs:schema targetNamespace="http://tempuri.org/XMLSchema.xsd" 
elementFormDefault="qualified" xmlns:mstns="http://tempuri.org/
XMLSchema.xsd" xmlns:xs="http://www.w3.org/2001/XMLSchema">
   <xs:element name="Stations">
   <xs:complexType>
     <xs:sequence>
       <xs:element name="Station" maxOccurs="unbounded">
       <xs:complexType>
         <xs:sequence>
         <xs:element name="Rack" maxOccurs="unbounded">
         <xs:complexType>
           <xs:sequence>
           <xs:element name="Module" maxOccurs="unbounded">
           <xs:complexType>
             <xs:sequence>
             <xs:element name="IOChannel" maxOccurs="unbounded">
             <xs:complexType>
                <xs:sequence>
                  <xs:element name="Address" type="xs:string"></
xs:element>
                <xs:element name ="Tag" type="xs:string"></xs:element>
                </xs:sequence>
             <xs:attribute name="Number" type="xs:int"></xs:attribute>
             </xs:complexType>
             </xs:element>
             </xs:sequence>
             <xs:attribute name="Name"></xs:attribute>
           </xs:complexType>
           </xs:element>
           </xs:sequence>
           <xs:attribute name="Name" type="xs:string"></xs:attribute>
         </xs:complexType>
         </xs:element>
         </xs:sequence>
         <xs:attribute name="Name" type="xs:string"></xs:attribute>
       </xs:complexType>
       </xs:element>
     </xs:sequence>
```

```
 </xs:complexType>
   </xs:element>
</xs:schema>
```
#### Exemple de fichier XML

```
L'exemple suivant montre un fichier XML qui contient des données de repérage pour une CPU 
S7-1500 avec un module d'entrée TOR et un module de sortie analogique :
<?xml version="1.0" encoding="UTF-8"?>
<Stations>
   <!-- La CPU est affichée en premier -->
   <Station Name="S71500/ET200MP-Station_1">
     <Rack Name="Rack_0"> <!-- Nom du châssis -->
      <Module Name="Sample S7-1500" /> <!-- Nom de la CPU -->
       <Module Name="DI 16x24VDC BA_1"> <!-- Nom du module d'entrée 
TOR -- <!-- Les différentes voies du module d'entrée TOR sont 
affichées -->
         <IOChannel Number="0">
            <Address>%I0.0</Address>
          <Tag>Input Value 1</Tag> <!-- Adresse symbolique de l'entrée 
0 --> </IOChannel>
         <IOChannel Number="1">
            <Address>%I0.1</Address>
           <Tag>Input Value 2</Tag>
         </IOChannel>
         <IOChannel Number="2">
            <Address>%I0.2</Address>
           <Tag>Input Value 3</Tag>
         </IOChannel>
         <!-- Suivent toutes les autres voies -->
       </Module>
       <Module Name="AI 4xU/I/RTD/TC ST_1"> <!-- Nom du module 
d'entrée analogique -->
        <!-- Les différentes voies du module d'entrée analogique sont 
affichées -->
         <IOChannel Number="0">
           <Address>%IW2</Address>
           <Tag> <!-- Aucune adresse symbolique n'est définie pour le 
module d'entrée analogique. -->
          \langleTag>
         </IOChannel>
         <IOChannel Number="1">
           <Address>%IW4</Address>
          <Tag>\langleTag>
         </IOChannel>
         <IOChannel Number="2">
           <Address>%IW6</Address>
          <Tag>\langleTag>
```

```
 </IOChannel>
         <IOChannel Number="3">
            <Address>%IW8</Address>
           <Tag>\langleTag>
         </IOChannel>
       </Module>
       <Module Name="Sample S7-1500" />
       <Module Name="DI 16x24VDC BA_1">
         <IOChannel Number="0">
            <Address>%I0.0</Address>
            <Tag>Input Value 1</Tag>
         </IOChannel>
         <IOChannel Number="1">
            <Address>%I0.1</Address>
            <Tag>Input Value 2</Tag>
         </IOChannel>
         <IOChannel Number="2">
            <Address>%I0.2</Address>
            <Tag>Input Value 3</Tag>
         </IOChannel>
         <!-- Suivent toutes les autres voies -->
       </Module>
       <Module Name="AI 4xU/I/RTD/TC ST_1">
         <IOChannel Number="0">
            <Address>%IW2</Address>
           <Tag>\langleTag>
         </IOChannel>
         <IOChannel Number="1">
            <Address>%IW4</Address>
           <Tag>\langleTag>
         </IOChannel>
         <IOChannel Number="2">
            <Address>%IW6</Address>
           <Tag>\langleTag>
         </IOChannel>
         <IOChannel Number="3">
            <Address>%IW8</Address>
           <Tag>\langleTag>
         </IOChannel>
       </Module>
     </Rack>
   </Station>
</Stations>
```
#### Voir aussi

[Export de données de repérage au format XML](#page-414-0) (Page [415\)](#page-414-0)

#### <span id="page-418-0"></span>Déterminer le décalage de la zone d'impression

Si vous utilisez une feuille d'étiquetage préparée, celle-ci doit être imprimée correctement afin que le texte soit parfaitement aligné sur les bandes de repérage prédécoupées et corresponde ensuite aux affichages d'état des voies du module. Les alimentations papier varient toutefois légèrement en fonction de l'imprimante. Vous devez donc, le cas échéant, entrer dans TIA Portal une valeur de correction adéquate pour votre imprimante. La zone d'impression est alors décalée dans le fichier DOCX exporté de sorte que l'impression soit adaptée aux feuilles d'étiquetage préparées.

Les paramètres pour le décalage de la zone d'impression sont enregistrés pour l'utilisateur Windows concerné. Si vous vous connectez sous Windows avec un autre nom d'utilisateur, vous devez à nouveau entrer les valeurs de correction.

Ce paragraphe explique comment déterminer une valeur de correction pour votre imprimante.

#### Condition requise

- Vous avez besoin d'une feuille d'étiquetage préparée.
- L'impression devra s'effectuer sur la même imprimante dont vous disposez actuellement. L'imprimante doit être prête à l'emploi pour une impression sur du papier DIN A4 en vente dans le commerce.

#### Marche à suivre

Afin de déterminer la valeur de correction pour votre imprimante, procédez comme ceci :

- 1. Imprimez une feuille d'étiquetage sur du papier DIN A4 habituel comme décrit au chapitre ["Impression des bandes de repérage](#page-412-0) (Page [413](#page-412-0))".
- 2. Comparez l'impression sur le papier DIN A4 avec la feuille d'étiquetage préparée.
- 3. Si la zone d'impression est décalée, vous devez utiliser des valeurs de correction.
	- Mesurez à l'aide d'une règle le décalage horizontal par rapport à la feuille d'étiquetage préparée. Celui-ci est entré ultérieurement pour l'impression dans le champ "Décalage horizontal" de la boîte de dialogue d'export. Si la zone d'impression est décalée vers la droite, une valeur de correction négative doit être saisie. Si la zone d'impression est décalée vers la gauche, une valeur de correction positive doit être saisie.
	- Mesurez à l'aide d'une règle le décalage vertical par rapport à la feuille d'étiquetage préparée. Celui-ci est entré ultérieurement pour l'impression dans le champ "Décalage vertical" de la boîte de dialogue d'export. Si la zone d'impression est décalée vers le bas, une valeur de correction négative doit être saisie. Si la zone d'impression est décalée vers le haut, une valeur de correction positive doit être saisie.

<span id="page-419-0"></span>9.6 Annuler et répéter des actions

# 9.6 Annuler et répéter des actions

# 9.6.1 Principes de base relatifs à l'annulation et à la répétition d'actions

#### Fonction

Vous pouvez annuler à tout moment des actions effectuées. A cet effet, chaque action effectuée par vos soins est sauvegardée dans une pile d'actions. Lors de l'annulation, la pile est prise en charge du haut vers le bas. Ainsi, si vous annulez une action qui se trouve plus bas dans la pile, toutes les actions situées au-dessus sont automatiquement annulées elles aussi.

Vous pouvez répéter les actions annulées jusqu'à ce que vous effectuiez une nouvelle action. Après l'exécution d'une nouvelle action, une répétition d'actions annulées n'est plus possible.

#### Particularités lors de l'annulation

Il existe certaines actions qui permettent de vider la pile d'actions. Il n'est possible d'annuler ni les actions actuelles ni les actions exécutées auparavant. Voici les actions permettant de vider la pile d'actions :

- Enregistrer
- Gestion du projet (création d'un nouveau projet, ouverture, fermeture ou suppression d'un projet)
- Etablissement et coupure de la liaison en ligne

Notez que la pile d'actions est vidée lors de l'établissement d'une liaison en ligne ou lors de la coupure de cette dernière. Cela signifie qu'après avoir établi une liaison en ligne, vous ne pouvez plus annuler les actions effectuées hors ligne. Vous pouvez annuler toutes les actions que vous réalisez alors en ligne tant que vous ne coupez pas la liaison en ligne. Une fois la liaison en ligne coupée, il est uniquement possible d'annuler les actions hors ligne qui ont été effectuées après.

#### Affichage de la pile d'actions

Dès que vous effectuez une action pouvant être annulée, le bouton de commande "Annuler" la barre d'outils est activé. Ce bouton de commande se compose de deux parties ; la flèche vers le bas vous permet d'ouvrir la liste déroulante. Cette liste déroulante affiche toutes les actions de la pile d'actions que vous pouvez annuler. Si vous avez effectué les actions dans un éditeur outre que l'éditeur actuellement affiché, l'éditeur respectif est affiché sous forme de titre intermédiaire. De cette manière, vous pouvez déceler à tout moment où l'annulation sera efficace. Les titres intermédiaires sont supprimés de la liste lorsqu'il n'est plus possible d'annuler des actions dans l'éditeur correspondant.

Les actions annulées sont placées dans la pile d'actions pour la répétition. Ici, vous pouvez répéter les actions annulées. L'affichage des actions que vous pouvez répéter est similaire à l'affichage des actions que vous pouvez annuler.

9.6 Annuler et répéter des actions

# <span id="page-420-0"></span>Exemple pour l'annulation d'actions

L'image suivante représente comment l'annulation des actions s'effectue dans les différents éditeurs et tables :

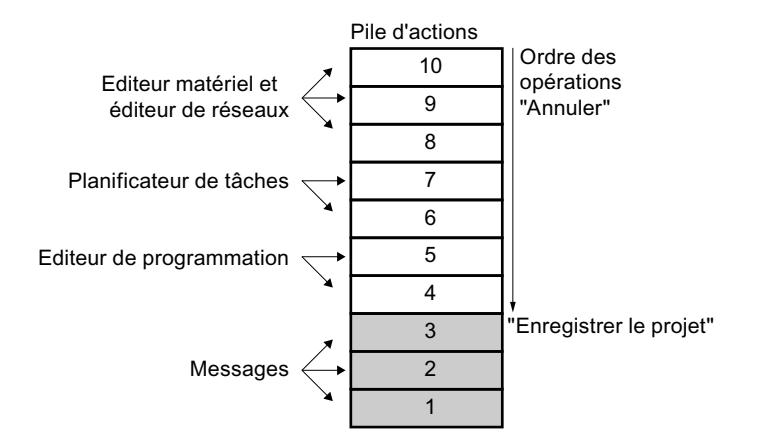

Dans cet exemple, vous ne pouvez pas annuler les actions 1 à 3 étant donné que le projet a été sauvegardé. Les actions 4 à 10 peuvent être annulées dans le sens de la flèche. Cela signifie que vous devrez d'abord annuler l'action 10. Après avoir annulé l'action 8, vous ne pouvez pas annuler directement l'action 5. Vous devrez d'abord annuler l'action 7 et l'action 6. L'action 4 s'annule en dernier. Vous avez la possibilité d'annuler d'une traite plusieurs actions en annulant une action inférieure dans la pile d'actions. Toutes les actions situées en dessus sont alors automatiquement annulées.

Le même principe est valable également pour la répétition d'actions.

#### Voir aussi

Annulation d'une action (Page 421)

[Répéter une action](#page-421-0) (Page [422](#page-421-0))

# 9.6.2 Annulation d'une action

Vous disposez des possibilités suivantes afin d'annuler des actions :

- Annuler seulement la dernière action Seule la dernière action effectuée est annulée.
- Annuler un nombre quelconque d'actions Plusieurs actions de la pile d'actions sont annulées à la fois.

#### <span id="page-421-0"></span>9.6 Annuler et répéter des actions

#### Annuler seulement la dernière action

Afin d'annuler l'action dernièrement effectuée, procédez comme suit :

- 1. Cliquez sur le bouton "Annuler" dans la barre d'outils.
	- Si l'action n'a pas été exécutée dans l'éditeur actuellement affiché, une demande de confirmation s'affiche.
	- Lorsqu'il faut ouvrir un éditeur pour annuler l'action et si cet éditeur comprend un objet protégé, vous devrez entrer le mot de passe pour cet objet.
- 2. Si nécessaire, validez la demande de confirmation avec "Oui".
- 3. Si nécessaire, entrez le mot de passe. L'éditeur dans lequel l'action a été exécutée s'affiche et l'action se trouve annulée.

#### Annuler un nombre quelconque d'actions

Afin d'annuler d'une traite plusieurs actions de la pile d'actions, procédez comme suit :

- 1. Dans la barre d'outils, cliquez sur la flèche vers le bas, à côté du bouton "Annuler". Une liste déroulante s'ouvre ; celle-ci indique toutes les actions pouvant être annulées. Les actions en provenance d'autres éditeurs s'identifient par les noms des éditeurs qui s'affichent sous forme de titres intermédiaires.
- 2. Cliquez sur l'action que vous désirez annuler. L'action sélectionnée et toutes les actions se situant en dessus de celle-ci sont annulées. Lorsqu'il faut ouvrir un éditeur pour annuler l'action et si cet éditeur comprend un objet protégé, vous devrez entrer le mot de passe pour cet objet.
- 3. Si nécessaire, entrez les mots de passe requis. Les éditeurs dans lesquels les actions ont été exécutées s'affichent et les actions se trouvent annulées.

### Voir aussi

[Principes de base relatifs à l'annulation et à la répétition d'actions](#page-419-0) (Page [420](#page-419-0)) Répéter une action (Page 422)

# 9.6.3 Répéter une action

Vous avez la possibilité de répéter une action annulée et ainsi restaurer l'état avant l'action "Annuler". Cela n'est cependant possible qu'avant avoir effectué une nouvelle action. Voici les possibilités pour répéter des actions :

- Ne répéter que l'action dernièrement annulée Seule l'action dernièrement annulée est répétée.
- Répéter un nombre quelconque d'actions annulées Plusieurs actions annulées de la pile d'actions sont répétées d'une traite.

### Ne répéter que l'action dernièrement annulée

Afin de répéter l'action dernièrement annulée, procédez comme suit :

- 1. Cliquez sur le bouton "Répéter" dans la barre d'outils.
	- Si l'action n'est pas répétée dans l'éditeur actuellement affiché, une demande de confirmation s'affiche.
	- Lorsqu'il faut ouvrir un éditeur pour répéter l'action et si cet éditeur comprend un objet protégé, vous devrez entrer le mot de passe pour cet objet.
- 2. Si nécessaire, validez la demande de confirmation avec "Oui".
- 3. Si nécessaire, entrez le mot de passe. L'éditeur dans lequel l'action a été annulée s'affiche et l'action se trouve répétée.

#### Répéter un nombre quelconque d'actions annulées

Afin de répéter d'une traite plusieurs actions annulées de la pile d'actions, procédez comme suit :

- 1. Dans la barre d'outils, cliquez sur la flèche vers le bas à côté du bouton "Répéter". Une liste déroulante s'ouvre ; celle-ci affiche toutes les actions que vous avez annulées. Les actions en provenance d'autres éditeurs s'identifient par les noms des éditeurs qui s'affichent sous forme de titres intermédiaires.
- 2. Cliquez sur l'action que vous désirez répéter. L'action sélectionnée et toutes les actions se situant en dessus de celle-ci sont répétées. Lorsqu'il faut ouvrir un éditeur pour répéter l'action et si cet éditeur comprend un objet protégé, vous devrez entrer le mot de passe pour cet objet.
- 3. Si nécessaire, entrez les mots de passe requis. Les éditeurs dans lesquels les actions ont été annulées s'affichent et les actions se trouvent répétées.

### Voir aussi

[Principes de base relatifs à l'annulation et à la répétition d'actions](#page-419-0) (Page [420\)](#page-419-0)

[Annulation d'une action](#page-420-0) (Page [421](#page-420-0))

# <span id="page-423-0"></span>9.7 Rechercher et remplacer

# 9.7.1 Principes de base de la recherche

#### Introduction

Dans TIA Portal, vous pouvez utiliser les possibilités de recherche suivantes :

- Rechercher et remplacer dans un éditeur
- Rechercher dans le catalogue du matériel

De plus, certains produits de TIA Portal proposent d'autres possibilités de recherche.

#### Rechercher et remplacer dans un éditeur

Vous avez la possibilité de rechercher des textes dans les éditeurs. La fonction de recherche trouve tous les textes contenant le terme recherché dans l'éditeur ouvert. Les résultats sont sélectionnés successivement dans l'éditeur ouvert.

Vous disposez en outre des possibilités suivantes :

- Recherche approfondie grâce à des options supplémentaires
- Remplacement des textes recherchés

Les options supplémentaires disponibles et le type de texte qu'il est possible de rechercher dépendent des produits installés et de l'éditeur ouvert.

#### Rechercher dans le catalogue du matériel

Vous pouvez rechercher un composant donné dans le catalogue du matériel.

Voir aussi : Rechercher dans le catalogue du matériel

# Voir aussi

[Rechercher et remplacer dans l'éditeur](#page-426-0) (Page [427](#page-426-0))

# 9.7.2 Rechercher et remplacer dans un éditeur

# 9.7.2.1 Notions de bases sur la recherche dans les éditeurs ouverts

#### Introduction

Vous pouvez effectuer une recherche limitée à l'éditeur ouvert dans la zone de travail actuellement ouverte. Vous pouvez adapter la recherche en fonction de vos besoins.

- Vous pouvez optimiser la recherche via des options complémentaires.
- Vous pouvez définir la plage de recherche.
- Vous pouvez définir le sens de la recherche.

#### Options de recherche supplémentaires

Vous pouvez affiner la recherche à l'aide des options supplémentaires suivantes :

- Mot entier seulement La recherche s'applique uniquement aux mots entiers. Les mots composés contenant l'élément recherché sont ignorés.
- Majuscules/minuscules Les majuscules/minuscules sont prises en compte dans la recherche.
- Rechercher dans les structures de niveau inférieur Les textes contenus dans un autre objet sont également pris en compte dans la recherche.
- Rechercher dans les textes masqués Les textes affectés à un autre texte, mais actuellement masqués, sont également pris en compte dans la recherche.
- Utiliser des caractères génériques Vous pouvez saisir un astérisque comme caractère générique d'un nombre quelconque de caractères. Exemple : Vous recherchez tous les mots commençant par "Appareil". Saisissez "Appareil\*" dans le champ de recherche. Si vous souhaitez supprimer un seul caractère, entrez en revanche un point d'interrogation comme caractère générique.
- Utiliser des expressions régulières (uniquement pour la recherche dans des scripts) Une expression régulière est une chaîne de caractères servant à la description de qualités, utilisée comme filtre. Elle permet de créer des modèles de recherche complexes.

Les options supplémentaires disponibles dépendent des produits installés et de l'éditeur ouvert.

# Plage et sens de la recherche

Vous disposez des possibilités suivantes pour définir la plage de recherche :

- Document complet La recherche s'effectue sur l'éditeur complet indépendamment de la sélection et de la position.
- A partir de la position active

La recherche commence à partir de cette position. En fonction du sens de la recherche, tous les textes qui se trouvent au-dessus ou à gauche, ou bien en dessous ou à droite de la position ne sont pas pris en compte.

● Sélection Le terme est recherché uniquement dans la sélection actuelle.

Indépendamment de la plage de recherche, vous pouvez définir le sens de la recherche :

- Vers le bas La recherche dans l'éditeur s'effectue de haut en bas ou de gauche à droite.
- Vers le haut

La recherche dans l'éditeur s'effectue de bas en haut ou de droite à gauche.

# 9.7.2.2 Présentation de la palette "Rechercher et remplacer"

### Fonction de la palette "Rechercher et remplacer"

La palette "Rechercher et remplacer" dans la Task Card "Tâches" permet de rechercher dans un éditeur ouvert. Elle contient toutes les options dont vous avez besoin pour une recherche efficace.

# <span id="page-426-0"></span>Structure de la palette "Rechercher et remplacer"

La figure suivante montre les éléments de la palette "Rechercher et remplacer" :

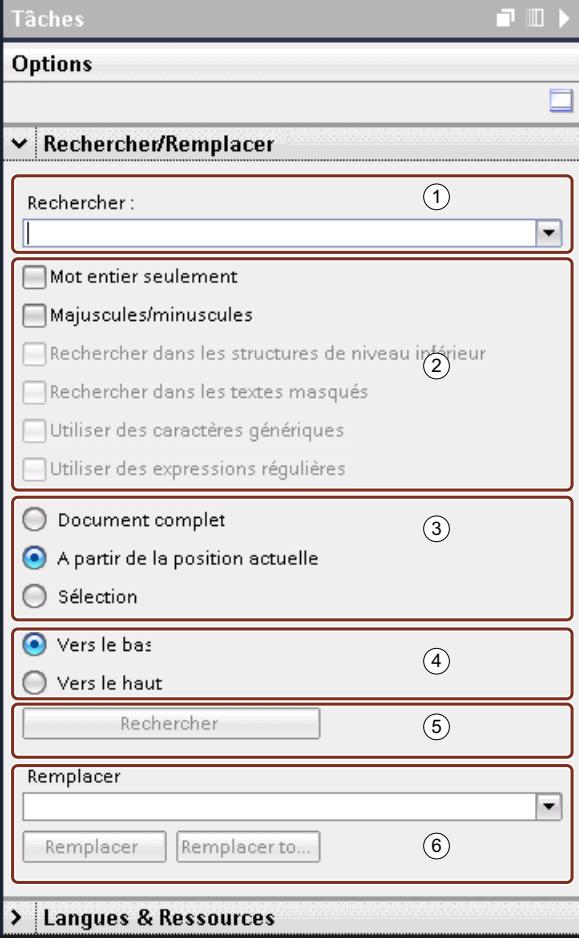

- ① Champ de recherche
- ② Options complémentaires
- ③ Plage de recherche
- ④ Sens de recherche
- ⑤ Lancer la recherche
- ⑥ Remplacer

# 9.7.2.3 Rechercher et remplacer dans l'éditeur

Vous avez la possibilité de rechercher ou de remplacer des textes dans un éditeur.

# Lancer la recherche

Pour lancer la fonction "Rechercher et remplacer", procédez de la manière suivante :

- 1. Choisissez la commande "Rechercher et remplacer" dans le menu "Edition" ou ouvrez la palette "Rechercher et remplacer" dans la Task Card "Tâches". La palette "Rechercher et remplacer" s'ouvre.
- 2. Saisissez un terme dans la liste déroulante "Rechercher". Une alternative consiste à sélectionner, dans la liste déroulante, l'un des termes recherchés en dernier.
- 3. Activez les options supplémentaires souhaitées pour la recherche.
- 4. Cochez les cases correspondantes pour spécifier le début ainsi que le sens de la recherche.
- 5. Cliquez sur "Rechercher". La première occurrence du terme recherché est sélectionnée dans l'éditeur.
- 6. Pour afficher l'occurrence suivante, cliquez de nouveau sur "Rechercher". L'occurrence suivante du terme recherché est sélectionnée dans l'éditeur. Si nécessaire, répétez cette étape jusqu'à la dernière occurrence du terme recherché.

#### Remplacer l'occurrence

Vous avez la possibilité de remplacer des occurrences spécifiques du terme recherché ou de remplacer automatiquement tous les textes trouvés, si cette fonctionnalité est prise en charge par l'éditeur. Pour remplacer des termes, procédez de la manière suivante :

- 1. Saisissez un terme dans la liste déroulante "Rechercher". Ou bien vous pouvez sélectionner, dans la liste déroulante, l'un des derniers termes recherchés.
- 2. Activez les options supplémentaires souhaitées pour la recherche.
- 3. Cliquez sur le bouton "Rechercher" pour effectuer une recherche du terme saisi. La première occurrence du terme recherché s'affiche dans l'éditeur.
- 4. Saisissez, dans la liste déroulante "Remplacer", le texte avec lequel vous souhaitez remplacer l'occurrence du terme recherché. Vous pouvez également sélectionner, dans la liste déroulante, l'un des derniers textes saisis.
- 5. Pour remplacer l'occurrence sélectionnée par le texte saisi, cliquez sur le bouton "Remplacer". Le texte trouvé est remplacé et l'occurrence suivante est sélectionnée dans l'éditeur.

Répétez cette étape jusqu'à ce que toutes les occurrences souhaitées soient remplacées. Pour aller à l'occurrence suivante sans remplacer le mot sélectionné, cliquez sur le bouton "Rechercher" au lieu du bouton "Remplacer".

6. Pour remplacer automatiquement toutes les occurrences en une seule fois, cliquez sur le bouton "Remplacer tout".

#### Voir aussi

[Principes de base de la recherche](#page-423-0) (Page [424\)](#page-423-0)

# 9.8.1 Notions élémentaires sur les textes de projets

#### Textes dans différentes langues dans le projet

Si vous entrez du texte pendant que vous traitez un projet, vous le ferez en règle générale dans votre langue maternelle. Si vous transmettez ensuite le projet à une autre personne qui ne maîtrise pas cette langue, elle aura besoin d'une traduction de tous les textes pertinents dans une langue qu'elle comprend. Ainsi, tous les textes sont traduisibles. Ceci vous permet de vous assurer que toute personne qui sera confrontée ultérieurement aux textes du projet pourra les afficher dans la langue souhaitée.

# Langue du projet

Les langues du projet désignent toutes les langues dans lesquelles un projet sera édité ultérieurement. Tous les textes peuvent être traduits dans les différentes langues du projet à partir de la langue d'édition. Vous déterminez les langues disponibles pour le projet dans le navigateur du projet, sous "Langues & Ressources > Langues du projet"

#### Langue d'édition

Chaque projet possède ce que l'on appelle une langue d'édition. Il s'agit de la langue dans laquelle sont toujours créés les textes que vous saisissez. Ainsi, vérifiez que la langue d'édition paramétrée correspond à la langue dans laquelle vous entrez des textes. Vous éviterez ainsi des problèmes au cours de la traduction ultérieure des textes.

La langue d'édition ne dépend pas de la langue de l'interface utilisateur. Vous pouvez par exemple avoir paramétré l'anglais comme langue pour l'interface utilisateur mais utiliser l'italien comme langue d'édition. Si vous entrez du texte, ces entrées seront enregistrées dans la langue de projet "Italien", bien que l'interface utilisateur de TIA Portal soit affichée en anglais.

Vous paramétrez la langue d'édition dans le navigateur du projet sous "Langues & Ressources > Langues du projet > Langue d'édition".

#### Langue de référence

La langue de référence sert de modèle pour la traduction. Dans la Task Card "Tâches > Langues & Ressources", le texte de chaque champ de saisie est affiché dans la langue de référence. Vous savez ainsi quel texte est associé à quel champ de saisie même si aucun texte n'est encore entré pour la langue d'édition actuellement paramétrée.

#### Textes utilisateur et système

Afin d'améliorer la convivialité, on distingue les textes utilisateur et les textes système :

- Les textes utilisateur sont des textes que l'utilisateur a créés.
- Les textes système sont des textes qui sont créés automatiquement dans le projet, en fonction de la configuration.

Vous gérez les textes du projet dans le navigateur du projet sous "Langues & Ressources > Textes du projet".

#### Exemples de textes multilingues du projet

Vous pouvez p. ex. gérer les textes de projet suivants dans plusieurs langues :

- Titres de blocs et commentaires de blocs
- Titres de réseaux et commentaires de réseaux
- Commentaires dans les tables
- Textes des messages
- Textes personnalisés
- Listes de textes
- Inscriptions sur les boutons
- Noms d'affichage de recettes

# Traduction de textes

Pour traduire des textes, vous disposez des procédures suivantes.

- Traduction dans une table de tous les textes utilisés dans le projet Vous pouvez entrer directement les traductions pour chaque langue du projet dans la table "Textes du projet". Cette table se trouve dans le navigateur du projet, sous "Langues & Ressources > Textes du projet".
- Entrer dans la fenêtre d'inspection les textes associés à différents objets Dans la fenêtre d'inspection, vous pouvez traduire les textes qui sont associés aux objets actuellement sélectionnés. Des colonnes pour toutes les langues de projet disponibles sont affichées dans une table. Vous pouvez y entrer vos traductions pour le texte concerné.
- Traduction de textes au moyen de textes de référence Pour de petits volumes de textes, vous pouvez changer la langue d'édition. Tous les champs de texte contiennent ensuite à nouveau les valeurs par défaut et peuvent être complétés dans la langue en cours. A titre indicatif, vous pouvez afficher dans la langue de référence le texte que vous avez entré en dernier dans le champ. Utilisez pour ce faire la Task Card "Tâches" et ouvrez la palette "Langues & Ressources".
- Exporter les textes et les traduire en externe Si vous travaillez avec des volumes de textes assez importants, vous pouvez exporter les textes dans un fichier Office Open XML et effectuer la traduction dans un tableur usuel. Vous réimportez ensuite la liste traduite dans TIA Portal.

#### **Remarque**

#### Utilisation de langues de projets est-asiatiques

Pour pouvoir afficher des langues de projet est-asiatiques, vous devez posséder Microsoft Windows, au moins dans sa version professionnelle ou bien dans une version d'équipement supérieure. Microsoft Windows version professionnelle doit être installé dans la langue nationale correspondante. Dans les versions "Ultimate" ou "Enterprise", l'installation du pack de langues correspondant suffit.

# Voir aussi

[Récapitulatif des paramètres de programme](#page-269-0) (Page [270\)](#page-269-0) [Modifier les paramètres](#page-273-0) (Page [274](#page-273-0)) [Exemples d'application de projets multilingues](#page-436-0) (Page [437\)](#page-436-0)

### 9.8.2 Sélectionner les langues du projet

Tous les textes au sein d'un projet peuvent être affichés dans la même langue que celle que vous avez sélectionnée pour votre interface logicielle. Pour cela, tous les textes du projet doivent être disponibles dans la langue correspondante. Vous pouvez définir vous-même les langues de projet disponibles au sein du projet.

#### **Condition**

- Vous vous trouvez dans la vue du projet.
- Un projet est ouvert.

#### Marche à suivre

Pour sélectionner les langues du projet, procédez de la manière suivante :

1. Dans le navigateur du projet, cliquez sur la flèche placée à gauche de "Langues & Ressources".

Les éléments disposés en-dessous s'affichent.

- 2. Effectuez un double clic sur "Langues du projet". La zone de travail affiche une liste de langues que vous pouvez sélectionner.
- 3. Activez les langues souhaitées.

#### Résultat

Tous les textes peuvent être affichés dans les langues activées, à condition qu'une traduction dans ces langues soit déjà disponible.

# 9.8.3 Définir la langue d'édition

Lorsqu'ils sont saisis, tous les textes du projet sont créés dans ce que l'on appelle la langue d'édition. Lorsque vous changez la langue d'édition, toutes les saisies ultérieures de textes seront enregistrées dans la nouvelle langue d'édition.

### **Condition**

- Vous vous trouvez dans la vue du projet.
- Un projet est ouvert.

# Marche à suivre

Pour changer la langue d'édition, procédez de la manière suivante :

- 1. Dans le navigateur du projet, cliquez sur la flèche placée à gauche de "Langues & Ressources". Les éléments de niveau inférieur s'affichent.
- 2. Effectuez un double clic sur "Langues du projet". La zone de travail affiche les possibilités de paramétrage des langues du projet.
- 3. Sélectionnez la langue d'édition sous "Général > Langue d'édition".

# 9.8.4 Traduction de tous les textes de projet dans une table

Vous pouvez afficher et éditer dans une liste tous les textes de projet qui sont utilisés dans le projet actuellement ouvert. Pour une meilleure lisibilité, les textes utilisateur et les textes système sont séparés en deux listes distinctes. Ces deux listes comportent chacune une colonne pour chaque langue du projet. Entrez la traduction des textes dans la colonne correspondante.

# Condition requise

- Vous vous trouvez dans la vue du projet.
- Vous avez sélectionné au moins une autre langue pour le projet.

# Marche à suivre

Procédez de la manière suivante pour traduire des textes dans la liste du projet :

- 1. Dans le navigateur du projet, cliquez sur la flèche placée à gauche de "Langues & Ressources". Les éléments disposés en-dessous s'affichent.
- 2. Effectuez un double clic sur "Textes du projet". La zone de travail affiche la liste des textes utilisateur du projet.
- 3. Cliquez sur "Textes système" si vous souhaitez éditer la liste des textes système au lieu des textes utilisateur.
- <span id="page-432-0"></span>4. Clarifiez la liste si elle contient un trop grand nombre de textes.
	- Afin de grouper les textes identiques et de les traduire en une seule phase, cliquez sur le bouton "Activer/désactiver le groupement" dans la barre d'outils.
	- Afin de masquer les textes avec des traductions manquantes, cliquez sur le bouton "Activer/désactiver le filtrage de textes vides" dans la barre d'outils.
	- Afin de limiter le nombre de textes affichés pour un projet à quelques appareils définis, il faut ouvrir la liste de sélection et repérer les appareils souhaités.
- 5. Entrez la traduction des textes du projet dans la colonne respective.

### 9.8.5 Traduction de textes associés à des objets individuels

Pour éditer les textes d'objets individuels, il serait trop fastidieux de rechercher les textes concernés dans la table contenant tous les textes de projet. C'est pourquoi il existe dans la fenêtre d'inspection une table contenant uniquement les textes associés aux objets actuellement sélectionnés. Dans cette table, vous pouvez compléter les traductions manquant pour certaines langues de projet ou modifier des textes existants.

#### Condition requise

Pour les textes à traduire, un texte doit déjà avoir été saisi dans au moins une langue de projet.

#### Marche à suivre

Procédez comme suit pour éditer les textes des objets actuellement sélectionnés :

- 1. Sélectionnez les objets dont vous voulez éditer les textes.
- 2. Ouvrez l'onglet "Propriétés" dans la fenêtre d'inspection.
- 3. Ouvrez le sous-onglet "Textes" dans la fenêtre d'inspection. Une table contenant tous les textes associés aux objets sélectionnés s'affiche. Elle contient respectivement une colonne pour la langue d'édition actuellement sélectionnée et pour la langue de référence, ainsi que d'autres colonnes pour les langues de projet supplémentaires.
- 4. Complétez ou modifiez les entrées pour les différentes langues de projet dans la table.

#### Voir aussi

[Exemples d'application de projets multilingues](#page-436-0) (Page [437\)](#page-436-0)

## <span id="page-433-0"></span>9.8.6 Traduction de textes au moyen de textes de référence

### Introduction

Après le changement de la langue d'édition, tous les textes dans les champs de saisie s'affichent dans la nouvelle langue d'édition. S'il n'existe pas encore de traductions dans la langue nouvellement paramétrée, les champs de saisie sont vides ou contiennent les valeurs par défaut.

Si vous entrez un texte dans un champ de saisie, il est enregistré dans la langue d'édition actuelle. Finalement, les textes pour ce champ de saisie existent dans deux langues du projet - dans la langue d'édition initiale et dans la langue d'édition actuelle. Il est ainsi possible de créer des textes dans plusieurs langues du projet.

Vous avez la possibilité d'afficher dans un champ de saisie des traductions déjà existantes dans d'autres langues du projet. Celles-ci servent de comparaison pour la saisie de texte dans la langue d'édition actuelle et sont désignés par langue de référence.

#### **Remarque**

L'affichage de textes de référence dépend des produits installés et n'est pas pris en charge par tous les éditeurs.

### **Condition**

Il existe au moins une traduction dans une autre langue du projet pour un champ de saisie.

### Marche à suivre

Pour afficher la traduction dans une langue de référence pour un champ de saisie, procédez de la manière suivante :

- 1. Dans la Task Card "Tâches", sélectionnez la palette "Langues & Ressources".
- 2. Sélectionnez une langue de référence dans la liste déroulante "Langue de référence".

### Résultat

La langue de référence est présélectionnée. Lorsque vous cliquez dans un champ de texte, la Task Card "Tâches > Langues & Ressources" affiche les traductions existant déjà dans d'autres langues du projet.

## 9.8.7 Exporter des textes du projet

Vous pouvez exporter des textes du projet pour leur traduction puis de nouveau les importer. L'exportation a lieu dans un fichier Office Open XML avec extension ".xlsx". Celui-ci est éditable dans Microsoft Excel ou dans beaucoup d'autres tableurs.

Voici les différentes possibilités d'exportation :

- Exporter des textes de projet individuels Dans l'éditeur "Textes du projet" vous pouvez sélectionner des textes et exporter exclusivement ces textes.
- Exporter des textes du projet d'un appareil Si un appareil est sélectionné, tous les textes correspondants sont affichés sous l'onglet "Propriétés > Textes" de la fenêtre d'inspection. A cet endroit, vous pouvez exporter tous les textes qui appartiennent à l'appareil.
- Exporter tous les textes utilisateur ou système en une fois Vous pouvez au choix exporter tous les textes du projet ou limiter l'exportation par catégorie.

#### **Remarque**

#### Capacité de lignes dans Microsoft Excel

Notez qu'il est possible que les tableurs ne traitent qu'un nombre défini de lignes. Ainsi, Microsoft Excel 2003 prend par exemple en charge 65536 lignes au maximum. Les versions les plus récentes de Microsoft Excel prennent en charge considérablement plus de lignes.

#### Exporter des textes de projet individuels

Pour exporter des textes de projet individuels, procédez de la manière suivante :

- 1. Dans le navigateur du projet, ouvrez le dossier "Langues & Ressources". Les éléments sous-jacents s'affichent.
- 2. Effectuez un double clic sur "Textes du projet". L'éditeur de textes de projet s'ouvre.
- 3. Sélectionnez le type de texte à exporter dans l'onglet "Textes utilisateur" ou dans l'onglet "Textes système" de l'éditeur.
- 4. Sélectionnez les textes de projet que vous souhaitez exporter.
- 5. Cliquez sur "Exporter des textes de projet" dans la barre d'outils de l'éditeur. La boîte de dialogue "Exporter" s'ouvre.
- 6. Dans la liste déroulante, sélectionnez la "Langue source", à savoir la langue à partir de laquelle vous désirez réaliser la traduction.
- 7. Ensuite, sélectionnez la "Langue cible" dans la liste déroulante, à savoir la langue dans laquelle vous désirez réaliser la traduction. La liste déroulante propose les langues de projet déjà fixées. Si la langue souhaitée manque, spécifiez-la d'abord dans l'éditeur des langues de projet.
- 8. Entrez un répertoire de sauvegarde dans le champ de saisie "Sélectionner le fichier à exporter" ainsi qu'un nom pour le fichier d'exportation.
- 9. Cliquez sur "Exporter".

### Exporter des textes du projet d'un appareil

- 1. Pour exporter tous les textes de projet d'un appareil donné, procédez de la manière suivante :
- 2. Sélectionnez l'appareil et ouvrez les propriétés de l'appareil dans la fenêtre d'inspection.
- 3. Ouvrez l'onglet "Textes" dans la fenêtre d'inspection.
- 4. Cliquez sur l'icone "Importer des textes de projet" dans la barre d'outils. La boîte de dialogue "Exporter" s'ouvre.
- 5. Dans la liste déroulante, sélectionnez la "Langue source", à savoir la langue à partir de laquelle vous désirez réaliser la traduction.
- 6. Ensuite, sélectionnez la "Langue cible" dans la liste déroulante, à savoir la langue dans laquelle vous désirez réaliser la traduction. La liste déroulante propose les langues de projet déjà fixées. Si la langue souhaitée manque, spécifiez-la d'abord dans l'éditeur des langues de projet.
- 7. Entrez un répertoire de sauvegarde dans le champ de saisie "Sélectionner le fichier à exporter" ainsi qu'un nom pour le fichier d'exportation.
- 8. Cliquez sur "Exporter".

#### Exportation de tous les textes système ou utilisateur

Pour exporter tous les textes projet, procédez de la manière suivante :

- 1. Sélectionnez la commande "Exporter des textes de projet" dans le menu "Accessoires". La boîte de dialogue "Exporter" s'ouvre.
- 2. Dans la liste déroulante, sélectionnez la "Langue source", à savoir la langue à partir de laquelle vous désirez réaliser la traduction.
- 3. Ensuite, sélectionnez la "Langue cible" dans la liste déroulante, à savoir la langue dans laquelle vous désirez réaliser la traduction. La liste déroulante propose les langues de projet déjà fixées. Si la langue souhaitée manque, spécifiez-la d'abord dans l'éditeur des langues de projet.
- 4. Sous "Sélectionner les contenus", cochez la case d'option "Textes utilisateur" afin d'exporter les textes utilisateur. Sélectionnez "Textes système" pour exporter les textes système. Cochez les deux cases d'option pour exporter à la fois les textes utilisateur et les textes système.
- 5. Sous "Sélectionner les contenus", sélectionnez les catégories de texte souhaitées pour les textes utilisateur ou les textes système.
- 6. Entrez un nom pour le fichier d'exportation dans le champ de saisie "Fichier d'exportation".
- 7. Dans le champ de saisie "Chemin d'accès", sélectionnez le chemin d'accès du système de fichiers où doit être enregistré le fichier d'exportation.
- 8. Cliquez sur "Exporter".

#### Voir aussi

[Exemples d'application de projets multilingues](#page-436-0) (Page [437\)](#page-436-0) [Importer des textes de projet](#page-436-0) (Page [437\)](#page-436-0)

## <span id="page-436-0"></span>9.8.8 Importer des textes de projet

Après la traduction externe dans un tableur, vous importez les textes du projet dans TIA Portal. Vous pouvez importer les textes du projet depuis les endroits suivants :

- dans le menu "Outils"
- dans la barre d'outil de l'éditeur "Textes du projet"
- dans les propriétés d'un appareil Si un appareil est sélectionné, tous les textes correspondants sont affichés sous l'onglet "Propriétés > Textes" de la fenêtre d'inspection. Vous pouvez également importer les textes de l'appareil à cet endroit.

### Importer des textes de projet

Pour importer un fichier contenant des textes de projet, procédez comme suit :

- 1. Sélectionnez la commande "Importer des textes de projet" dans le menu "Accessoires". Alternatives :
	- Cliquez sur l'icône "Importer des textes de projet" dans la barre d'outils de l'éditeur.
	- Sélectionnez l'appareil et ouvrez les propriétés de l'appareil dans la fenêtre d'inspection. Ouvrez l'onglet "Texte" puis cliquez dans la barre d'outils sur l'icône "Importer des textes de projet".
- 2. La boîte de dialogue "Importer" s'ouvre.
- 3. Dans le champ "Sélectionner le fichier à importer", sélectionnez le chemin d'accès et le nom du fichier d'importation.
- 4. Activez la case d'option "Importer la langue source" si vous avez modifié la langue source dans le fichier d'exportation et si vous désirez écraser les entrées dans le projet par vos modifications.
- 5. Cliquez sur "Importer".

### Voir aussi

[Exporter des textes du projet](#page-433-0) (Page [434\)](#page-433-0)

## 9.8.9 Exemples d'application de projets multilingues

Partons du principe que vous travaillez en équipe avec des collègues parlant anglais, français ou allemand. Vous avez créé un projet à l'aide de TIA Portal et vous avez déjà créé une configuration qui fonctionne.

Afin que le projet puisse être compris par les autres collègues de l'équipe, vous aimeriez attribuer des commentaires en anglais et en allemand à tous les appareils. Vous souhaitez d'abord entrer les commentaires en allemand. Pour des raisons de temps et de coûts, vous souhaitez confier la traduction vers l'anglais des textes à une agence de traduction externe, qui réalisera ceci dans un tableur.

De plus, vous souhaitez également mettre à disposition un commentaire spécifique pour un appareil précis en français afin que le collègue francophone puisse continuer à travailler avec cet appareil.

A titre d'exemple, vous trouverez ci-après une description de la manière d'atteindre ce but avec les moyens proposés par TIA Portal.

### Traduire le projet en anglais

Pour entrer d'abord les commentaires en allemand puis les faire traduire en anglais, procédez de la manière suivante :

- 1. Paramétrez la langue d'édition sur "Allemand" et remplissez tous les champs de commentaire avec les textes correspondants en allemand. Pour l'appareil sélectionné pour le collègue francophone, entrez par exemple d'abord en allemand "Unser neues Gerät". Tous les commentaires sont maintenant enregistrés en allemand.
- 2. Exportez tous les textes utilisateur dans un fichier Office Open XML au format ".xlsx".
- 3. Faites traduire en anglais les textes utilisateur contenus dans le fichier dans un tableur usuel, comme Microsoft Excel par exemple.
- 4. Après la traduction, importez le fichier dans TIA Portal. Tous les textes sont à présent disponibles en allemand et en anglais.

### Traduire le champ de commentaire unique en français

Pour traduire le contenu d'un champ de commentaire unique en français, procédez comme suit :

- 1. Ouvrez le champ de commentaire pour l'appareil dont le collègue francophone doit s'occuper à l'avenir.
- 2. Ouvrez la palette "Langues & Ressources" de la Task Card "Tâches".
- 3. Paramétrez "Français" comme langue d'édition dans la palette "Langues & Ressources". Comme langue de référence, vous pouvez par exemple paramétrer "Anglais". Etant donné qu'aucune traduction n'est encore enregistrée en français, le champ de commentaire est vide. La traduction anglaise "Our new device" est toutefois affichée en tant que référence dans la palette "Langues & Ressources".
- 4. Prenez exemple sur le texte de référence en anglais et entrez "Notre nouvel appareil" dans le champ de commentaire. Le commentaire concernant cet appareil est maintenant disponible en allemand, anglais et français.

### Voir aussi

[Notions élémentaires sur les textes de projets](#page-428-0) (Page [429\)](#page-428-0) [Exporter des textes du projet](#page-433-0) (Page [434](#page-433-0)) [Traduction de textes associés à des objets individuels](#page-432-0) (Page [433\)](#page-432-0)

# 9.9 Utiliser des listes de textes

### 9.9.1 Listes de textes

### Introduction

Vous pouvez gérer de manière centrale les textes référencés dans des messages. Tous les textes sont enregistrés dans ce que l'on appelle des listes de textes. Chaque liste de textes possède un nom univoque permettant d'appeler son contenu. Une plage de valeurs est affectée à chaque texte de la liste. Si une valeur appartenant à une plage de valeurs survient, le texte correspondant est appelé.

Tous les textes peuvent être traduits dans l'ensemble des langues du projet. Pour cela, vous disposez de deux possibilités :

- Vous pouvez entrer la traduction des textes dans une liste. Cette liste se trouve dans le navigateur du projet, sous "Langues & Ressources > Textes du projet".
- Vous pouvez exporter tous les textes dans un fichier Office Open XML et entrer la traduction dans un tableur. Vous pouvez ensuite à nouveau importer les traductions. Exportez les données uniquement à un emplacement protégé par des mécanismes d'accès. Importez uniquement des fichiers provenant de sources dignes de confiance.

La traduction des textes dans les autres langues du projet a lieu dans le cadre des textes de projet. Dans l'éditeur de listes de texte, vous gérez exclusivement l'assignation des textes individuels à une liste.

### Editeur de listes de textes

Chaque appareil du projet peut posséder ses propres listes de textes. Celles-ci sont donc placées sous les appareils correspondants dans le navigateur du projet. En outre, il existe des listes de textes valables pour tous les appareils. Celles-ci se trouvent dans le navigateur du projet sous "Données communes > Listes de textes".

L'éditeur Liste de textes est divisé en une partie supérieure et une partie inférieure. La zone supérieure affiche les différentes listes de texte. Dès que vous sélectionnez une liste de textes, les textes et les plages de valeurs s'affichent dans la partie inférieure. Les colonnes peuvent être triées par ordre croissant ou décroissant par un clic sur l'en-tête.

### Listes de textes personnalisées et listes de textes système

Il existe deux types de listes de textes :

Listes de textes personnalisées

Vous avez la possibilité de créer vous même des listes de textes personnalisées et de les compléter par des textes, autrement dit, vous pouvez définir vous-même des plages de valeurs et les textes correspondants. Dans le cas de listes de textes définies par l'utilisateur, le nom de la liste de textes commence par défaut par "USER". Vous êtes toutefois libre de modifier cette désignation comme vous le souhaitez.

● Listes de textes système

Les listes de textes systèmes sont prédéfinies par le système. Il s'agit toujours de textes concernant des appareils. Ils sont générés automatiquement dès que vous insérez un appareil dans le projet. Dans le cas de messages système, le nom de la liste de textes commence par "SYSTEM". Le nom de la liste de textes, de même que les plages de valeurs qui sont spécifiées ne sont pas modifiables. Vous pouvez uniquement éditer des textes qui sont affectés à des plages de valeurs spécifiques.

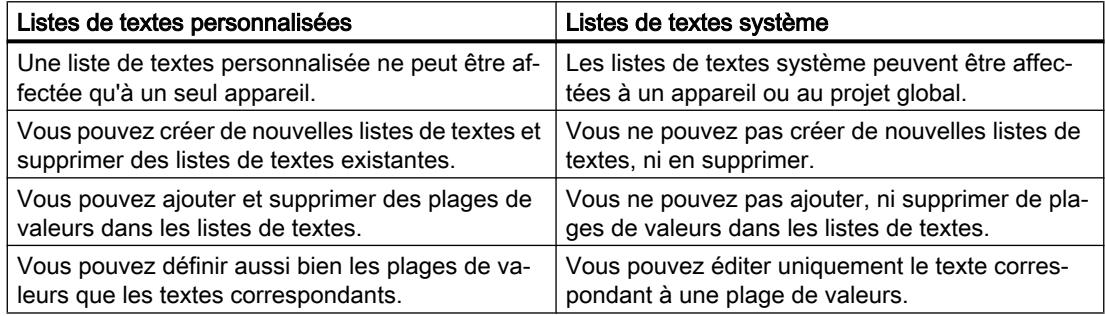

### Listes de textes spécifiques à un appareil ou listes de textes spécifiques à l'ensemble des appareils

Les listes de textes spécifiques à un appareil s'appliquent à un seul appareil du projet et ne sont donc valables que pour cet appareil. Elles sont de ce fait placées sous l'appareil correspondant dans le navigateur du projet. Les listes de textes spécifiques à un appareil peuvent être définies par l'utilisateur ou prédéfinies par le système.

Lorsque des listes de textes système s'appliquent d'une manière générale à plusieurs appareils ou ne sont pas à affecter à un appareil spécifique, elles sont regroupées sous "Données communes" dans le navigateur du projet. Les listes de textes du dossier "Données communes" sont disponibles pour tous les appareils. Les listes de textes spécifiques à l'ensemble des appareils sont toujours prédéfinies par le système et servent exclusivement aux messages de diagnostic système. C'est la raison pour laquelle, vous ne pouvez pas placer de listes de textes personnalisées sous "Données communes".

#### Voir aussi

[Exporter des textes du projet](#page-433-0) (Page [434](#page-433-0))

## 9.9.2 Créer des listes de textes personnalisées

Vous pouvez créer de nouvelles listes de textes personnalisées pour des appareils spécifiques.

### **Condition**

- Vous vous trouvez dans la vue du projet.
- Un projet est ouvert.
- Le projet contient au moins un appareil.

### Marche à suivre

Pour créer des listes de textes personnalisées, procédez de la manière suivante :

- 1. Dans le navigateur du projet, cliquez sur la flèche placée à gauche d'un appareil. Les éléments disposés sous l'appareil s'affichent.
- 2. Effectuez un double clic sur "Listes de textes". Toutes les listes de textes qui sont affectées à l'appareil s'affichent sous forme de table dans la zone de travail.
- 3. Effectuez un double clic sur la première ligne vide de la table. Une nouvelle liste de textes personnalisée est créée.
- 4. Dans la colonne "Nom", entrez un nom pour votre nouvelle liste de textes.
- 5. Dans la liste déroulante de la colonne "Sélection", précisez si vous souhaitez indiquer les plages de valeurs sous forme décimale, binaire ou de bits. Selon l'appareil, d'autres options sont parfois proposées à cet endroit.
- 6. Dans la colonne "Remarque", entrez une remarque de votre choix. Vous venez de créer une nouvelle liste de textes personnalisée et pouvez dès à présent y entrer les plages de valeurs et textes.

### 9.9.3 Editer des listes de textes personnalisées

Vous pouvez entrer des plages de valeurs et les textes correspondants dans les listes de textes personnalisées. Les listes de textes personnalisées se trouvent toujours sous un appareil dans le navigateur du projet.

### **Condition**

- Vous vous trouvez dans la vue du projet.
- Un projet est ouvert.
- Le projet contient au moins un appareil

## Marche à suivre

Pour compléter des listes de textes personnalisées avec des plages de valeurs et des textes, procédez de la manière suivante :

- 1. Dans le navigateur du projet, cliquez sur la flèche placée à gauche d'un appareil. Les éléments disposés en-dessous s'affichent.
- 2. Effectuez un double clic sur "Listes de textes". Toutes les listes de textes qui sont affectées à l'appareil s'affichent sous forme de table dans la zone de travail.
- 3. Sélectionnez une liste de textes dans la table. Dans la zone de travail, il y a ouverture des contenus de la liste de texte sélectionnée. A cet endroit, vous pouvez entrer une plage de valeurs et affecter des textes à des plages de valeurs.
- 4. Entrez les plages de valeurs souhaitées dans les colonnes "Plage de" et "Plage à". L'entrée doit correspondre au format de nombres sélectionné pour la liste de textes.
- 5. Entrez pour chaque plage de valeurs un texte dans la colonne "Entrée".

### 9.9.4 Editer des listes de textes système

Dans les listes de textes système, vous pouvez modifier les textes spécifiques affectés à une plage de valeurs.

Les listes de textes système se trouvent soit sous un appareil, soit sous les "Données communes" dans le navigateur du projet.

### **Condition**

- Vous vous trouvez dans la vue du projet.
- Un projet est ouvert.
- Le projet contient au moins un appareil

### Marche à suivre

Pour éditer des textes affectés à une plage de valeurs dans des listes de textes système, procédez de la manière suivante :

- 1. Dans le navigateur du projet, cliquez sur la flèche placée à gauche d'un appareil ou de l'élément "Données communes". Les éléments disposés en-dessous s'affichent.
- 2. Effectuez un double clic sur "Listes de textes". Toutes les listes de textes qui sont affectées à l'appareil ou utilisées de manière commune s'affichent sous forme de table dans la zone de travail.
- 3. Sélectionnez une liste de textes dans la table. Dans la zone de travail, il y a ouverture des contenus des listes de textes sélectionnées. Vous pouvez y compléter ou éditer les textes affectés à une plage de valeurs.
- 4. Entrez pour chaque plage de valeurs un texte dans la colonne "Entrée".

9.10 Utilisation de cartes mémoire

# <span id="page-442-0"></span>9.10 Utilisation de cartes mémoire

## 9.10.1 Notions élémentaires sur les cartes mémoire

### Introduction

Les cartes mémoire sont des cartes enfichables pouvant être mises en oeuvre à diverses fins. Elles existent en différents variantes. En fonction du type d'appareil ou de sa famille, les cartes mémoire s'utilisent par ex. en tant que :

- mémoire de chargement d'une CPU
- support de données pour des projets, pour la sauvegarde de microprogrammes ou pour divers autres fichiers
- support de données pour l'exécution d'une mise à jour de microprogrammes
- support de données pour le nom d'appareil PROFINET

Vous trouverez des informations sur l'équipement technique des cartes mémoire respectives et sur le maniement en général dans la documentation des appareils en question. Vous trouverez des informations sur le maniement de cartes mémoire dans TIA Portal dans l'aide en ligne ; entrez à cet effet le mot-clé "Carte mémoire".

### IMPORTANT

#### Carte mémoire inutilisable pour les appareils SIMATIC

Si vous utilisez une carte mémoire SIMATIC pour une application externe à SIMATIC ou si elle n'est pas formatée comme elle le devrait, vous écrasez la structure interne de la carte mémoire SIMATIC. Cette structure ne peut pas être restaurée et la carte mémoire SIMATIC devient inutilisable avec les appareils SIMATIC.

N'utilisez pas la carte mémoire pour des applications étrangères à SIMATIC et ne la formatez jamais à l'aide d'appareils tiers ou d'outils Windows.

### Voir aussi

Ajouter un lecteur de cartes personnalisé (Page 443)

[Accéder aux cartes mémoire](#page-443-0) (Page [444\)](#page-443-0)

[Afficher les propriétés d'une carte mémoire](#page-444-0) (Page [445\)](#page-444-0)

### 9.10.2 Ajouter un lecteur de cartes personnalisé

#### Introduction

Si votre lecteur de cartes n'est pas détecté automatiquement, vous pouvez l'ajouter manuellement.

<span id="page-443-0"></span>9.10 Utilisation de cartes mémoire

### Condition requise

La vue du projet est ouverte.

### Marche à suivre

Pour ajouter un lecteur de cartes, procédez de la manière suivante :

- 1. Ouvrez le navigateur du projet.
- 2. Dans le menu "Projet", sélectionnez la commande "Card Reader/clé USB > Ajouter un lecteur de cartes personnalisé". La boîte de dialogue "Ajouter un Card Reader personnalisé" s'ouvre.
- 3. Sélectionnez le chemin du lecteur de cartes dans la liste déroulante.
- 4. Confirmez la saisie avec "OK".

### Voir aussi

[Notions élémentaires sur les cartes mémoire](#page-442-0) (Page [443](#page-442-0)) Accéder aux cartes mémoire (Page 444) [Afficher les propriétés d'une carte mémoire](#page-444-0) (Page [445\)](#page-444-0)

## 9.10.3 Accéder aux cartes mémoire

### Condition requise

- Une carte mémoire est enfichée dans le lecteur de cartes.
- La vue du projet est ouverte.

#### Remarque

Vous ne pouvez pas travailler avec plusieurs cartes mémoire simultanément. Une seule carte mémoire doit donc être insérée dans le lecteur.

9.10 Utilisation de cartes mémoire

### <span id="page-444-0"></span>Marche à suivre

Pour accéder aux cartes mémoire, procédez de la manière suivante :

- 1. Ouvrez le navigateur du projet.
- 2. Dans le menu "Projet", sélectionnez la commande "Card Reader/clé USB > Afficher un lecteur de cartes personnalisé". Le dossier "Card Reader/clé USB" s'ouvre dans le navigateur du projet.
- 3. Ouvrez le dossier "Card Reader/clé USB" Vous pouvez à présent accéder à la carte mémoire.

#### **Remarque**

Si des données d'un produit non installé sont enregistrées sur la carte mémoire, les dossiers contenant ces données sont grisés. Si vous tentez d'accéder à un dossier de ce type, vous recevez un message d'erreur. Installez le produit correspondant si besoin.

### Voir aussi

[Notions élémentaires sur les cartes mémoire](#page-442-0) (Page [443\)](#page-442-0) [Ajouter un lecteur de cartes personnalisé](#page-442-0) (Page [443](#page-442-0))

Afficher les propriétés d'une carte mémoire (Page 445)

## 9.10.4 Afficher les propriétés d'une carte mémoire

Vous pouvez visualiser les propriétés de la carte mémoire utilisée. Observez qu'en fonction de l'appareil, vous devrez utiliser différentes cartes mémoire avec différentes propriétés.

### **Condition**

- Une carte mémoire est enfichée dans le lecteur de cartes.
- La vue du projet est ouverte.

### Marche à suivre

Pour afficher les propriétés d'une carte mémoire, procédez de la manière suivante :

- 1. Avec le bouton droit de la souris, cliquez sur la carte mémoire dont vous souhaitez afficher les propriétés.
- 2. Choisissez la commande "Propriétés" dans le menu contextuel. La boîte de dialogue "Carte mémoire <Nom de la carte mémoire>" s'ouvre. Les propriétés s'y affichent.

### <span id="page-445-0"></span>Voir aussi

[Notions élémentaires sur les cartes mémoire](#page-442-0) (Page [443](#page-442-0)) [Ajouter un lecteur de cartes personnalisé](#page-442-0) (Page [443](#page-442-0)) [Accéder aux cartes mémoire](#page-443-0) (Page [444\)](#page-443-0)

# 9.11 Utiliser des bibliothèques

## 9.11.1 Notions élémentaires sur les bibliothèques

### Introduction

Vous rangez les objets que vous souhaitez réutiliser dans des bibliothèques. Il existe pour chaque projet une bibliothèque de projet qui est liée au projet. Vous pouvez, en plus de la bibliothèque de projet, créer autant de bibliothèques globales, c'est-à-dire utilisables dans l'ensemble des projets, que vous le souhaitez. Les bibliothèques sont compatibles entre elles de sorte que vous pouvez copier et déplacer des éléments entre les bibliothèques. Les bibliothèques vous permettent de créer, p. ex., des modèles pour les blocs que vous insérez et développez d'abord dans la bibliothèque du projet Vous copiez ensuite les blocs de la bibliothèque de projet dans une bibliothèque globale. Vous mettez les bibliothèques globales à la disposition des autres collaborateurs dans votre projet. Les autres collaborateurs réutilisent ces blocs et les adaptent, le cas échéant, à leurs exigences personnelles.

La bibliothèque de projet tout comme les bibliothèques globales distinguent deux types différents d'objets :

● Modèles de copie

Presque tous les objets peuvent être enregistrés en tant que modèles de copie et être réinsérés ultérieurement dans le projet. Vous pouvez p. ex. enregistrer les appareils entiers avec leurs contenus ou les pages de couvertures pour la documentation de l'installation en tant que modèles de copie.

● Types

Les types adéquats sont des éléments nécessaires pour l'exécution de programmes utilisateurs, p. ex. les blocs, les types de données API, les types de données utilisateur IHM ou les blocs d'affichage. Il est possible d'en créer des versions différentes, ce qui permet un développement professionnel. Les projets dans lesquels les types sont utilisés peuvent être actualisés dès que de nouvelles versions des types sont disponibles.

### Bibliothèque du projet

Chaque projet possède sa propre bibliothèque, la bibliothèque du projet. Vous rangez dans la bibliothèque du projet les objets que vous souhaitez réutiliser dans le projet. La bibliothèque du projet est ouverte, enregistrée et fermée en même temps que le projet en cours.

### Bibliothèques globales

Utilisez des bibliothèques globales en plus de la bibliothèque du projet si vous voulez employer des bibliothèques dans l'ensemble des projets. Les bibliothèques globales existent en trois variantes :

Bibliothèques système

Siemens fournit des bibliothèques globales avec ses produits logiciels. Elles contiennent des fonctions et blocs fonctionnels prédéfinis que vous pouvez utiliser dans votre projet. Vous ne pouvez pas modifier les bibliothèques fournies. Les bibliothèques fournies sont automatiquement chargées de manière adaptée au projet. Si vous éditez le projet en mode de compatibilité, les bibliothèques adaptées à la version de produit respective de TIA Portal sont chargées. Pour tous les autres projets, les bibliothèques fournies pour la dernière version de TIA Portal sont chargées.

Bibliothèques d'entreprise

Les bibliothèques d'entreprise sont mises à disposition de manière centralisée par votre organisation, par exemple sur un ordinateur central dans un lecteur réseau. TIA Portal gère automatiquement les bibliothèques d'entreprise. Dès qu'une version plus récente d'une bibliothèque d'entreprise déjà existante est disponible, vous êtes invité à faire passer la bibliothèque d'entreprise en question sur la version plus récente.

**Bibliothèques utilisateur** 

Les bibliothèques utilisateur globales ne dépendent pas d'un projet déterminé et peuvent donc être transmises à d'autres utilisateurs. Un accès commun aux bibliothèques utilisateur globales, p. ex. sur un lecteur réseau, est également possible si tous les utilisateurs ouvrent la bibliothèque utilisateur globale en lecture seule.

Vous pouvez continuer d'utiliser les bibliothèques utilisateur globales que vous avez créées avec des versions antérieures de TIA Portal. Pour continuer d'utiliser les bibliothèques utilisateur globales issues de versions antérieures de TIA Portal, vous devez au préalable les mettre à niveau.

### Comparaison d'objets de bibliothèque

Vous avez la possibilité de comparer des blocs et des types de données API avec les objets d'un appareil. Vous saurez ainsi si des blocs ou des types de données API précis ont été utilisés dans un projet et s'ils ont été modifiés.

### Voir aussi

[Présentation de la Task Card "Bibliothèques"](#page-447-0) (Page [448](#page-447-0)) [Présentation de la vue des bibliothèques](#page-450-0) (Page [451\)](#page-450-0) [Vue d'ensemble de la gestion de la bibliothèque](#page-453-0) (Page [454\)](#page-453-0) [Notions élémentaires sur les modèles de copie](#page-473-0) (Page [474\)](#page-473-0) [Notions élémentaires sur les types](#page-477-0) (Page [478\)](#page-477-0)

# <span id="page-447-0"></span>9.11.2 Utilisation de la Task Card "Bibliothèques"

9.11.2.1 Présentation de la Task Card "Bibliothèques"

## Fonction de la Task Card "Bibliothèques"

La Task Card "Bibliothèques" vous permet d'utiliser efficacement la bibliothèque du projet et les bibliothèques globales.

### Structure de la Task Card "Bibliothèques"

La Task Card "Bibliothèques" est formée des composantes suivantes :

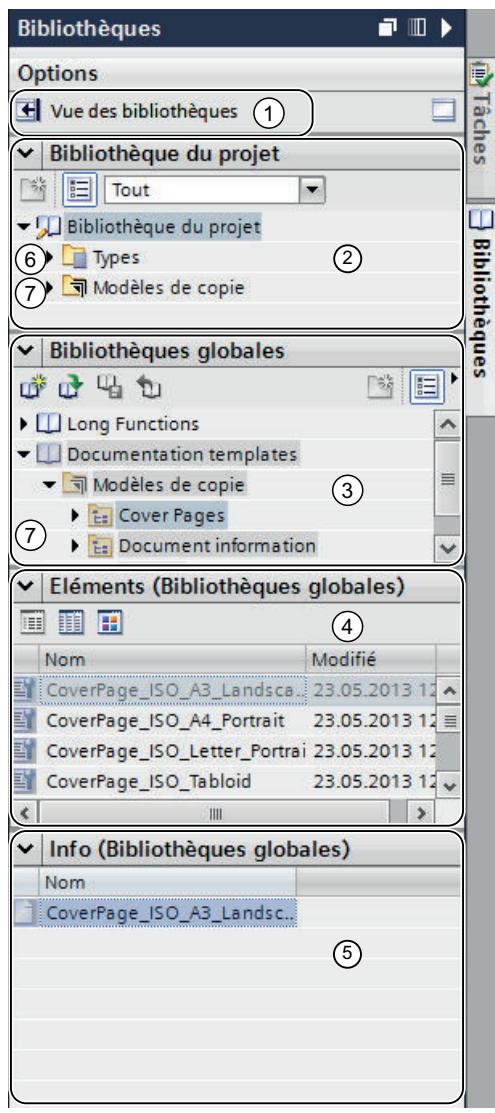

- ① Bouton "Vue des bibliothèques"
- ② Palette "Bibliothèque du projet"
- ③ Palette "Bibliothèques globales"
- ④ Palette "Eléments"
- ⑤ Palette "Info"
- ⑥ Dossier "Types"
- ⑦ Dossier "Modèles de copie"

### Bouton "Vue des bibliothèques"

Le bouton "Vue des bibliothèques" permet de basculer dans la vue des bibliothèques. La Task Card "Bibliothèques" et le navigateur du projet sont masqués.

Voir aussi : [Utilisation de la vue des bibliothèques](#page-450-0) (Page [451](#page-450-0))

### Palette "Bibliothèque du projet"

Dans la palette "Bibliothèque du projet", vous rangez les objets que vous souhaitez utiliser plusieurs fois dans le projet.

### Palette "Bibliothèques globales"

Vous gérez dans la palette "Bibliothèques globales" les bibliothèques globales dont les éléments sont réutilisés dans d'autres projets.

Les bibliothèques fournies avec les produits que vous avez achetés figurent également dans cette palette. Ces bibliothèques mettent à votre disposition par exemple des fonctions et blocs fonctionnels prêts à être utilisés. Les bibliothèques globales fournies ne sont pas modifiables.

### Palette "Eléments"

Cette palette permet d'afficher les contenus de dossiers dans la bibliothèque. Par défaut, la palette "Eléments" n'est pas affichée. Si vous voulez afficher la palette "Eléments", celle-ci doit d'abord être activée. Il existe trois modes de représentation dans la palette "Eléments" :

- Mode détails Le mode détails affiche les propriétés des dossiers, modèles de copie et types sous forme de tableau.
- Mode liste Le mode liste énumère le contenu des dossiers.
- Mode vue d'ensemble

Le mode vue d'ensemble affiche le contenu des dossiers au moyen de grandes icônes.

Voir aussi : [Utilisation de la vue des éléments](#page-449-0) (Page [450\)](#page-449-0)

### <span id="page-449-0"></span>Palette "Info"

La palette "Info" permet d'afficher le contenu des éléments de bibliothèque. Les différentes versions des types ainsi que la date de la dernière modification de la version sont également indiquées.

#### Dossier "Types"

Dans les répertoires "Types", vous gérez les types et les versions des types d'objets que vous utilisez en tant qu'instances dans le projet.

Voir aussi : [Utilisation de types](#page-477-0) (Page [478\)](#page-477-0)

#### Dossier "Modèles de copie"

Dans les répertoires "Modèles de copie", vous gérez les modèles de copie d'objets que vous pouvez insérer en tant que copies dans le projet.

Voir aussi : [Utilisation de modèles de copie](#page-473-0) (Page [474](#page-473-0))

#### Voir aussi

[Notions élémentaires sur les bibliothèques](#page-445-0) (Page [446](#page-445-0))

[Comparer des éléments de bibliothèque](#page-509-0) (Page [510\)](#page-509-0)

### 9.11.2.2 Utilisation de la vue des éléments

#### Introduction

A la première ouverture de la Task Card "Bibliothèques", les palettes "Bibliothèque du projet" et "Bibliothèques globales" s'affichent ouvertes et la palette "Info" fermée. Vous affichez la palette "Eléments" si nécessaire.

La vue des éléments affiche les éléments de la bibliothèque sélectionnée. La vue des éléments propose trois modes de représentation :

● Vue détaillée

Le mode détails affiche les propriétés des dossiers, modèles de copie et types sous forme de tableau.

● Liste

Le mode liste énumère le contenu des dossiers.

● Vue d'ensemble Le mode vue d'ensemble affiche le contenu des dossiers au moyen de grandes icônes.

La palette "Info" affiche le contenu de l'élément de bibliothèque sélectionné. Par exemple, si vous sélectionnez un type dans la vue des éléments, la palette "Info" affiche les versions de ce type.

### <span id="page-450-0"></span>**Condition**

La Task Card "Bibliothèques" est affichée.

### Marche à suivre

Pour utiliser la vue des éléments, procédez de la manière suivante :

- 1. Dans les palettes "Bibliothèque du projet" ou "Bibliothèques globales", cliquez sur "Ouvrir ou fermer la vue des éléments".
- 2. Pour passer du mode d'affichage de la vue détaillée à la vue sous forme de liste ou à la vue d'ensemble, cliquez dans la barre d'outils sur l'icône correspondante.

### Voir aussi

[Notions élémentaires sur les bibliothèques](#page-445-0) (Page [446\)](#page-445-0) [Présentation de la Task Card "Bibliothèques"](#page-447-0) (Page [448](#page-447-0)) [Utiliser les bibliothèques globales](#page-458-0) (Page [459\)](#page-458-0) [Comparer des éléments de bibliothèque](#page-509-0) (Page [510\)](#page-509-0)

## 9.11.3 Utilisation de la vue des bibliothèques

### 9.11.3.1 Présentation de la vue des bibliothèques

### Fonction de la vue des bibliothèques

La vue des bibliothèques regroupe les fonctionnalités de la Task Card "Bibliothèques" et de la fenêtre de vue d'ensemble. Dans la vue des bibliothèques, vous affichez les éléments d'une bibliothèque de différentes manières ; vous pouvez ainsi voir d'autres propriétés des différents éléments dans la vue détaillée. La vue des bibliothèques permet en outre d'éditer les types et d'en gérer les différentes versions.

Editer des projets

9.11 Utiliser des bibliothèques

### Structure de la vue des bibliothèques

La figure suivante montre les éléments de la vue des bibliothèques :

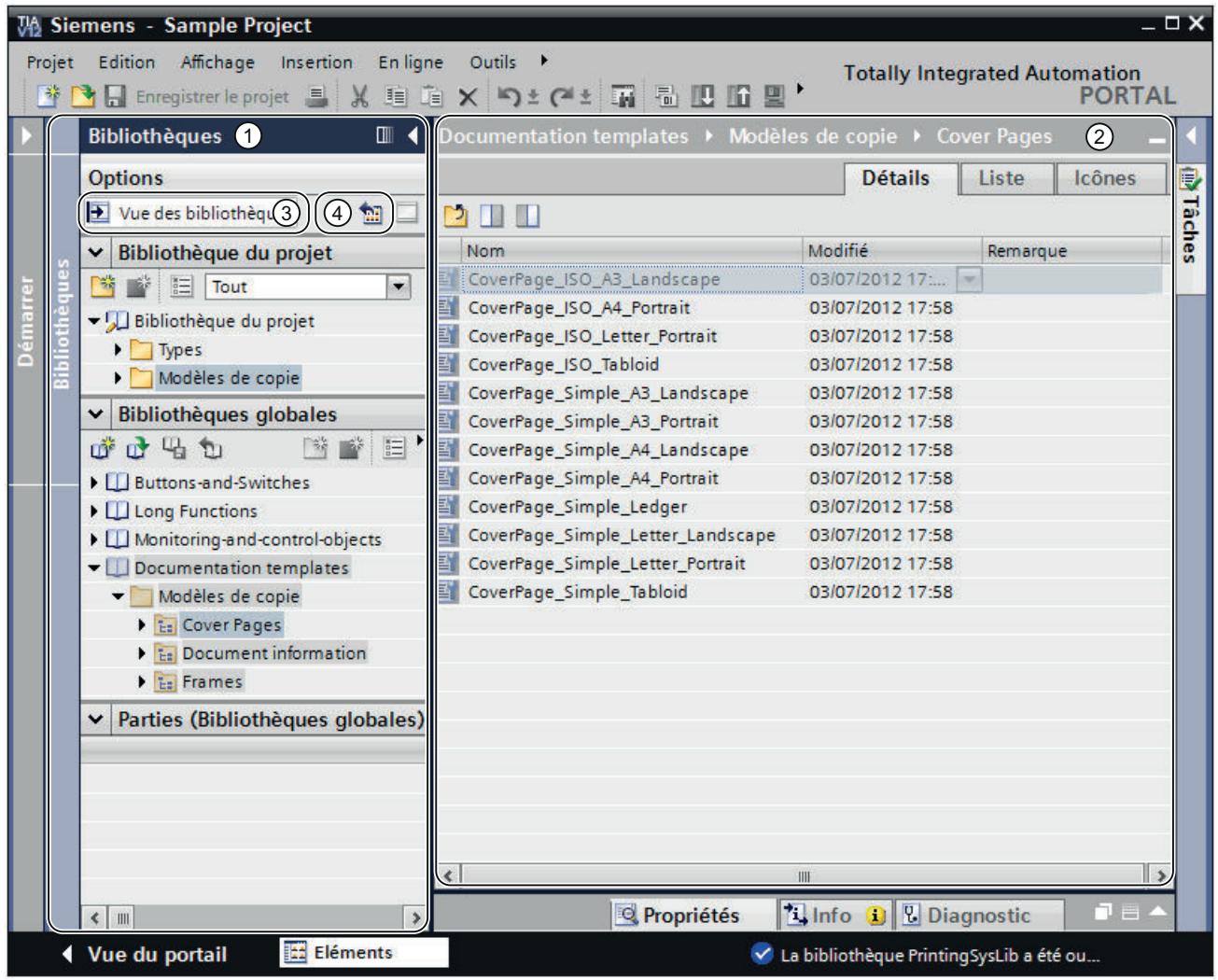

- ① Navigateur de bibliothèques
- ② Vue d'ensemble des bibliothèques
- ③ Bouton "Vue des bibliothèques"
- ④ Bouton "Ouvrir ou fermer la vue d'ensemble des bibliothèques"

### Navigateur de bibliothèques

Le navigateur de bibliothèques est similaire à quelques détails près à la Task Card "Bibliothèques". Contrairement à la Task Card, il n'y a pas de palette "Eléments", car les éléments sont affichés dans la vue d'ensemble des bibliothèques. Vous pouvez en outre fermer la vue des bibliothèques ou bien ouvrir ou fermer la vue d'ensemble des bibliothèques dans le navigateur de bibliothèques.

Voir aussi : [Task Card "Bibliothèques"](#page-447-0) (Page [448\)](#page-447-0)

### Vue d'ensemble des bibliothèques

La vue d'ensemble des bibliothèques correspond à la fenêtre de vue d'ensemble et affiche les éléments de l'objet actuellement sélectionné dans le navigateur de bibliothèques. Vous pouvez afficher les éléments dans trois vues différentes :

● Vue détaillée

Les objets s'affichent dans une liste contenant des informations supplémentaires, comme p. ex. la date de modification.

- Vue de liste Les objets s'affichent sous forme de liste simple.
- Vue symbolique Les objets, classés par catégories, s'affichent sous forme d'icônes.

Vous pouvez en outre exécuter les actions suivantes dans la vue d'ensemble des bibliothèques :

- Renommer des éléments
- Supprimer des éléments
- Copier des éléments
- Déplacer des éléments
- Editer les instances des types
- Gérer les versions des types
- WinCC uniquement : Editer les blocs d'affichage et les types de données utilisateur IHM

Voir aussi : [Fenêtre de vue d'ensemble](#page-298-0) (Page [299\)](#page-298-0)

### Voir aussi

[Notions élémentaires sur les modèles de copie](#page-473-0) (Page [474\)](#page-473-0) [Notions élémentaires sur les types](#page-477-0) (Page [478\)](#page-477-0) Ouvrir et fermer la vue des bibliothèques (Page 453) [Notions élémentaires sur les bibliothèques](#page-445-0) (Page [446\)](#page-445-0) [Comparer des éléments de bibliothèque](#page-509-0) (Page [510\)](#page-509-0)

### 9.11.3.2 Ouvrir et fermer la vue des bibliothèques

La vue des bibliothèques s'ouvre parfois automatiquement, p. ex. si vous éditez l'instance de test d'un type ou les blocs d'affichage ainsi que les types de données utilisateur IHM. Mais vous pouvez également ouvrir la vue des bibliothèques manuellement.

### <span id="page-453-0"></span>Ouvrir la vue des bibliothèques

Procédez de la manière suivante pour ouvrir manuellement la vue des bibliothèques :

- 1. Ouvrez la Task Card "Bibliothèques".
- 2. Dans la Task Card "Bibliothèques", cliquez sur le bouton "Ouvrir la vue des bibliothèques". Le navigateur de bibliothèques s'ouvre. La Task Card "Bibliothèques" et le navigateur du projet se ferment.
- 3. Si la vue d'ensemble des bibliothèques ne s'affiche pas, cliquez sur le bouton "Ouvrir/fermer la vue d'ensemble des bibliothèques" dans le navigateur de bibliothèques. La vue d'ensemble des bibliothèques s'ouvre.

#### Quitter la vue des bibliothèques

Procédez de la manière suivante pour quitter la vue des bibliothèques :

1. Cliquez sur le bouton "Fermer la vue des bibliothèques" dans le navigateur de bibliothèques. Le navigateur de bibliothèques se ferme. La Task Card "Bibliothèques" et le navigateur du projet s'ouvrent.

### Voir aussi

[Présentation de la vue des bibliothèques](#page-450-0) (Page [451\)](#page-450-0) [Notions élémentaires sur les bibliothèques](#page-445-0) (Page [446](#page-445-0)) [Utilisation de la Task Card "Bibliothèques"](#page-447-0) (Page [448](#page-447-0))

[Utiliser les bibliothèques globales](#page-458-0) (Page [459](#page-458-0))

[Comparer des éléments de bibliothèque](#page-509-0) (Page [510\)](#page-509-0)

### 9.11.4 Utiliser la gestion de la bibliothèque

### 9.11.4.1 Vue d'ensemble de la gestion de la bibliothèque

#### Fonction de la gestion de la bibliothèque

Les modèles de copie et les types avec des dépendances envers d'autres éléments de la bibliothèque sont soumis à certaines restrictions fonctionnelles. Par exemple, ils ne peuvent pas être supprimés tant que des dépendances subsistent. Cela permet d'empêcher que d'autres éléments de la bibliothèque soient inutilisables. La gestion de la bibliothèque permet d'identifier les dépendances et d'avoir une vue d'ensemble de la progression du travail.

La gestion de la bibliothèque offre les fonctions suivantes :

- Représentation des liens entre les types et les modèles de copie Si un type est référencé dans d'autres types ou modèles de copie, les liens s'affichent alors dans la gestion de la bibliothèque. De même, l'affichage montre les éléments de bibliothèque qui sont référencés par un type ou un modèle de copie.
- Affichage des occurrences des types dans le projet
- Limitation des types affichés à l'aide de filtres

#### Configuration de la gestion de la bibliothèque

L'image suivante affiche les composants de la gestion de la bibliothèque :

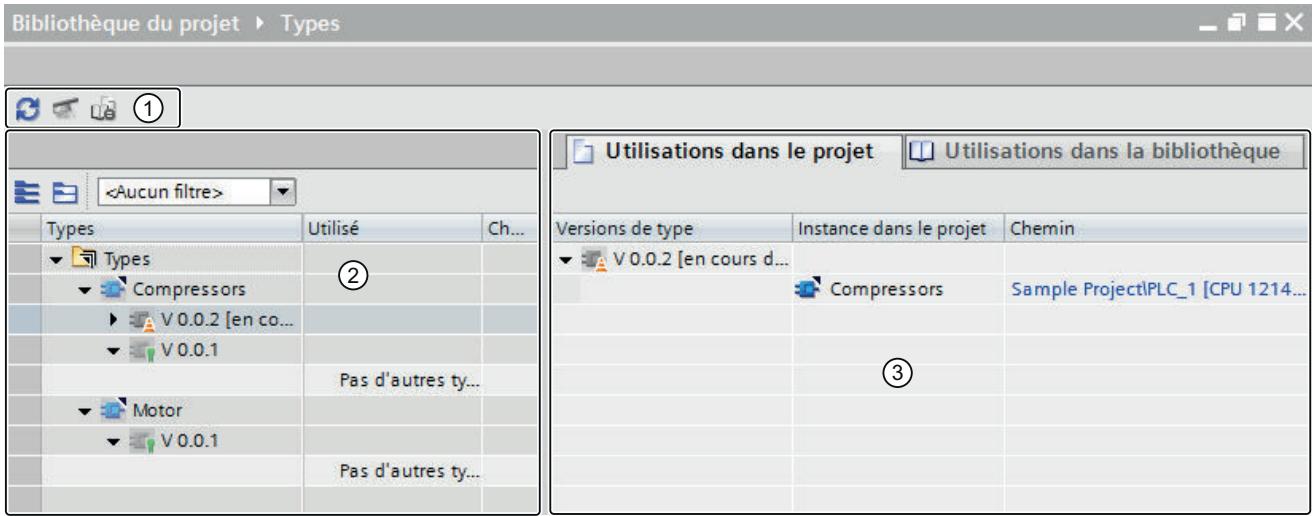

- ① Barre d'outils de la gestion de la bibliothèque
- ② Zone "Types"
- ③ Zone "Utilisations"

#### Barre d'outils de la gestion de la bibliothèque

La barre d'outils de la gestion de la bibliothèque vous permet de réaliser les actions suivantes :

- Actualiser la vue Si le projet a été modifié, vous devez actualiser la vue de la gestion de la bibliothèque.
- Nettoyer la bibliothèque Le nettoyage d'une bibliothèque permet de supprimer tous les types et toutes les versions de types qui ne sont reliés à aucune instance dans le projet.
- Harmoniser le projet L'harmonisation d'un projet permet d'adapter les noms et les structures de chemin des utilisations du type dans le projet aux noms et structures de chemin correspondants des types à l'intérieur d'une bibliothèque.

## Zone "Types"

La zone "Types" affiche les contenus du dossier que vous avez sélectionné dans la vue de la bibliothèque. Pour chaque type, les types qu'il référence sont affichés. Les boutons de la barre d'outils de la zone "Types" vous permettent d'afficher ou de masquer tous les noeuds de types. En outre, vous pouvez filtrer la vue avec la liste déroulante "Filtre".

### Zone "Utilisations"

La zone "Utilisations" affiche une vue d'ensemble des occurrences des types et des modèles de copie sélectionnés. La zone "Utilisations" est divisée en deux onglets :

- Onglet "Utilisations dans le projet" Dans l'onglet "Utilisations dans le projet", vous voyez les instances des versions de type et leurs occurrences dans le projet. Si vous sélectionnez une instance, vous pouvez afficher dans la fenêtre d'inspection les références croisées de l'instance dans le projet.
- Onglet "Utilisations dans la bibliothèque" Dans l'onglet "Utilisations dans la bibliothèque", vous voyez tous les emplacements de la bibliothèque où sont utilisés un type ou un modèle de copie.

### Voir aussi

Ouvrir la gestion de la bibliothèque (Page 456) [Filtrer l'affichage des types](#page-456-0) (Page [457](#page-456-0)) [Afficher les références croisées d'une instance](#page-457-0) (Page [458\)](#page-457-0) [Afficher les instances dans le projet](#page-456-0) (Page [457\)](#page-456-0) [Afficher les relations à d'autres objets de la bibliothèque](#page-458-0) (Page [459\)](#page-458-0) [Notions élémentaires sur les bibliothèques](#page-445-0) (Page [446](#page-445-0)) [Notions élémentaires sur les modèles de copie](#page-473-0) (Page [474\)](#page-473-0) [Notions élémentaires sur les types](#page-477-0) (Page [478](#page-477-0))

### 9.11.4.2 Ouvrir la gestion de la bibliothèque

### Marche à suivre

Pour ouvrir la gestion de la bibliothèque, procédez comme suit :

- 1. Ouvrez la vue de la bibliothèque.
- 2. Sélectionnez un type ou un dossier quelconque qui contient les types.
- 3. Choisissez la commande "Gestion de la bibliothèque" dans le menu contextuel.

### Résultat

La gestion de la bibliothèque s'ouvre et les types s'affichent avec leurs versions.

### <span id="page-456-0"></span>Voir aussi

[Vue d'ensemble de la gestion de la bibliothèque](#page-453-0) (Page [454\)](#page-453-0)

### 9.11.4.3 Filtrer l'affichage des types

Pour une meilleure lisibilité des types dans des bibliothèques volumineuses, utilisez des filtres. Un filtre permet de limiter les types affichés. Les filtres suivants sont disponibles :

- Affichage de tous les types possédant une version à l'état "En test" ou "En cours d'édition"
- Affichage de tous les types validés
- Affichage de tous les types qui ne possèdent pas d'instance dans le projet
- Affichage de tous les types qui possèdent plus d'une version

#### Condition

La gestion de la bibliothèque est ouverte.

### Marche à suivre

Pour filtrer les types affichés, procédez de la manière suivante :

- 1. Sélectionnez dans la zone "Types" le dossier à filtrer.
- 2. Sélectionnez le filtre voulu dans la liste déroulante "Filtre". La zone "Types" affiche les types correspondant aux critères sélectionnés.

### Voir aussi

[Vue d'ensemble de la gestion de la bibliothèque](#page-453-0) (Page [454\)](#page-453-0) [Etat des versions de types](#page-479-0) (Page [480\)](#page-479-0) [Créer la version de test d'un type](#page-488-0) (Page [489](#page-488-0)) [Editer la version de test d'un type](#page-490-0) (Page [491](#page-490-0)) [Créer la version d'édition d'un type](#page-490-0) (Page [491](#page-490-0))

## 9.11.4.4 Afficher les instances dans le projet

Dans la gestion de la bibliothèque, vous pouvez afficher les instances de toutes les versions d'un type ou d'une version de type donnée. Vous pouvez atteindre directement chaque instance dans le projet.

### **Condition**

La gestion de la bibliothèque est ouverte.

### <span id="page-457-0"></span>Marche à suivre

Pour afficher les instances d'un type ou de ses versions, procédez comme suit :

- 1. Sélectionnez dans la zone "Types" un type ou une de ses versions.
- 2. Dans la zone "Utilisations", ouvrez l'onglet "Utilisations dans le projet". Pour chaque version de type, les instances sont affichées dans le projet. La colonne "Chemin" affiche le chemin d'accès à l'instance dans le projet.
- 3. Optionnel : Pour atteindre directement l'instance dans le navigateur du projet, cliquez sur le chemin. La gestion de la bibliothèque est masquée et l'instance est sélectionnée dans le navigateur de projet.

### Voir aussi

Afficher les références croisées d'une instance (Page 458)

[Utilisation de types](#page-486-0) (Page [487](#page-486-0))

[Vue d'ensemble de la gestion de la bibliothèque](#page-453-0) (Page [454\)](#page-453-0)

[Afficher les relations à d'autres objets de la bibliothèque](#page-458-0) (Page [459\)](#page-458-0)

### 9.11.4.5 Afficher les références croisées d'une instance

Vous pouvez afficher les références croisées d'une instance sans quitter la gestion de la bibliothèque.

### **Condition**

La gestion de la bibliothèque est ouverte.

### Marche à suivre

Pour afficher les références croisées d'une instance dans le projet, procédez de la manière suivante :

- 1. Sélectionnez dans la zone "Types" la version de type dont vous voulez afficher les instances.
- 2. Sélectionnez dans la zone "Utilisations > Utilisations dans le projet" l'instance de la version de type voulue.
- 3. Dans la fenêtre d'inspection, ouvrez l'onglet "Info > Références croisées". Les références croisées de l'instance dans le projet sont affichées.

#### Voir aussi

[Utiliser des références croisées](#page-511-0) (Page [512\)](#page-511-0) [Vue d'ensemble de la gestion de la bibliothèque](#page-453-0) (Page [454\)](#page-453-0) [Afficher les instances dans le projet](#page-456-0) (Page [457\)](#page-456-0)

## <span id="page-458-0"></span>9.11.4.6 Afficher les relations à d'autres objets de la bibliothèque

Dans la gestion de la bibliothèque, il est possible d'afficher les relations entre différents objets de la bibliothèque. Les références des versions de types à d'autres objets de la bibliothèque sont affichés automatiquement dans la zone "Types". Vous pouvez également afficher dans la zone "Utilisations" les autres objets de la bibliothèque dans lesquels la version de type est référencée.

### Condition

La gestion de la bibliothèque est ouverte.

### Marche à suivre

Pour afficher les autres objets de la bibliothèque qui référencient une version de type, procédez comme suit :

- 1. Sélectionnez dans la zone "Types" un dossier, un type ou une version.
- 2. Dans la zone "Utilisations", ouvrez l'onglet "Utilisations dans la bibliothèque". La zone "Utilisations" affiche les autres objets de la bibliothèque qui référencient les différentes version de type.
- 3. Optionnel : Pour atteindre directement l'objet de bibliothèque qui référencie, cliquez sur le chemin concerné dans la colonne "Chemin".

### Voir aussi

[Afficher les instances dans le projet](#page-456-0) (Page [457\)](#page-456-0) [Vue d'ensemble de la gestion de la bibliothèque](#page-453-0) (Page [454\)](#page-453-0)

## 9.11.5 Utiliser les bibliothèques globales

### 9.11.5.1 Créer une bibliothèque globale

### **Condition**

La Task Card "Bibliothèques" est affichée ou la vue des bibliothèques est ouverte.

### <span id="page-459-0"></span>Marche à suivre

Pour créer une nouvelle bibliothèque globale, procédez de la manière suivante :

1. Cliquez dans la barre d'outils de la palette "Bibliothèques globales" sur l'icône "Créer une nouvelle bibliothèque globale" ou choisissez la commande "Bibliothèques globales > Créer une bibliothèque" dans le menu "Outils".

La boîte de dialogue "Créer une nouvelle bibliothèque globale" s'ouvre.

- 2. Entrez le nom et le lieu de stockage pour la nouvelle bibliothèque globale.
- 3. Confirmez vos saisies en cliquant sur "Créer".

### Résultat

La nouvelle bibliothèque globale est créée et insérée dans la palette "Bibliothèques globales". Dans le système de fichiers, un dossier portant le nom de la bibliothèque globale est créé à son lieu de stockage. Le fichier de bibliothèque proprement dit possède l'extension ".al13".

### Voir aussi

[Notions élémentaires sur les bibliothèques](#page-445-0) (Page [446](#page-445-0)) [Ouvrir une bibliothèque globale](#page-461-0) (Page [462\)](#page-461-0) [Afficher les propriétés de bibliothèques globales](#page-464-0) (Page [465\)](#page-464-0) [Enregistrer une bibliothèque globale](#page-465-0) (Page [466\)](#page-465-0) [Fermer une bibliothèque globale](#page-466-0) (Page [467\)](#page-466-0) [Supprimer une bibliothèque globale](#page-467-0) (Page [468\)](#page-467-0)

### 9.11.5.2 Compatibilité de bibliothèques globales

Avec TIA Portal, vous pouvez ouvrir des bibliothèques globales qui ont été créées avec une version antérieure de TIA Portal. La version de produit des bibliothèques globales doit cependant correspondre à la version de produit du projet ouvert si vous voulez utiliser dans le projet les objets de la bibliothèque globale. Vous devrez le cas échéant mettre à niveau les bibliothèques globales.

### Ouverture de bibliothèques globales issues de versions antérieures du produit

Le tableau suivant représente le comportement de TIA Portal lors de l'ouverture de bibliothèques globales issues d'une version antérieure du produit :

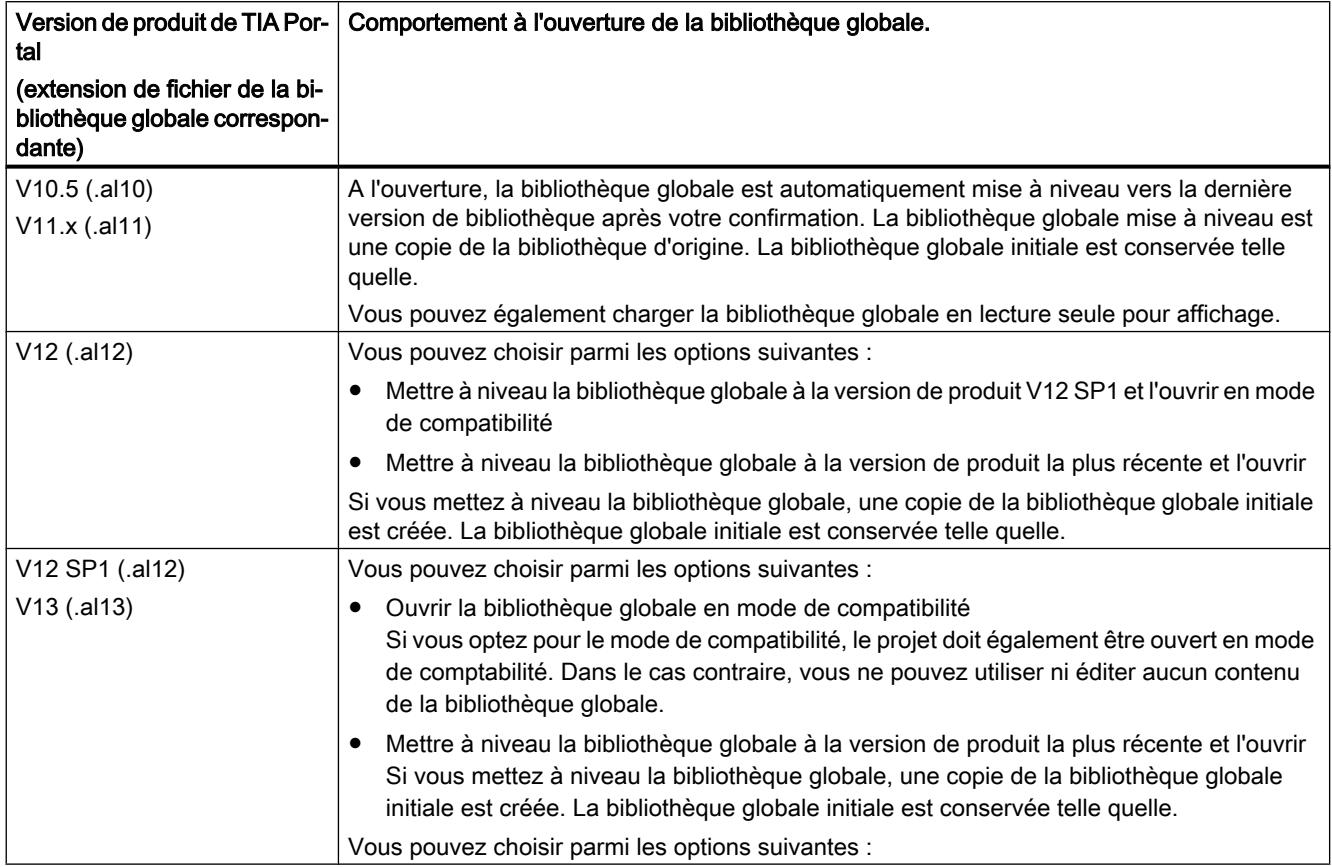

### Mode de compatibilité

Si un projet est ouvert en mode de comptabilité avec la version de produit V12 SP1 ou V13 de TIA Portal, la bibliothèque globale doit alors se trouver également en mode de compatibilité. Vous pouvez utiliser des objets de la bibliothèque globale dans le projet ouvert en mode compatibilité. Vous pouvez également enregistrer de nouveaux objets dans la bibliothèque globale si ces objets proviennent d'un projet en mode compatibilité. Une bibliothèque globale en mode de compatibilité peut toujours être ouverte et modifiée avec la version antérieure de TIA Portal.

### Rétrocompatibilité de la version de bibliothèque actuelle

Les bibliothèques globales enregistrées au format de bibliothèque de TIA Portal ne sont pas rétrocompatibles en raison des fonctions avancées par rapport aux versions antérieures. Les bibliothèques globales au format de bibliothèque TIA Portal peuvent être exclusivement utilisés avec des projets de TIA Portal V13 SP1.

### <span id="page-461-0"></span>Voir aussi

[Compatibilité de projets](#page-346-0) (Page [347\)](#page-346-0) Ouvrir une bibliothèque globale (Page 462) [Mettre à niveau des bibliothèques globales](#page-462-0) (Page [463](#page-462-0)) [Mise à niveau de projets](#page-349-0) (Page [350\)](#page-349-0)

### 9.11.5.3 Ouvrir une bibliothèque globale

Les bibliothèques globales peuvent être développées de manière centralisée et être utilisées dans l'ensemble des projets. Plusieurs personnes peuvent ouvrir une bibliothèque globale simultanément à partir d'un lieu d'archivage central dans la mesure où tous les utilisateurs ouvrent la bibliothèque globale en lecture seule.

### Condition

La Task Card "Bibliothèques" est affichée ou la vue des bibliothèques est ouverte.

### Marche à suivre

Pour ouvrir une bibliothèque globale, procédez de la manière suivante :

- 1. Cliquez dans la barre d'outils de la palette "Bibliothèques globales" sur l'icône "Ouvrir la bibliothèque globale" ou choisissez la commande "Bibliothèques globales > Ouvrir la bibliothèque" dans le menu "Outils". La boîte de dialogue "Ouvrir la bibliothèque globale" s'ouvre.
- 2. Sélectionnez la bibliothèque globale que vous souhaitez ouvrir. Vous reconnaissez le fichier de la bibliothèque à l'extension du nom de fichier ".al[Numéro de version]". Les bibliothèques globales enregistrées avec la version actuelle de TIA Portal ont par conséquent l'extension de nom de fichier ".al13".
- 3. La protection en écriture est activée pour la bibliothèque. Si vous souhaitez modifier la bibliothèque globale, désactivez l'option "Ouvrir en lecture seule".
- 4. Cliquez sur "Ouvrir".

Si la version de la bibliothèque correspond à la version du projet, la bibliothèque globale est ouverte et insérée dans la palette "Bibliothèques globales". Si vous avez choisi une bibliothèque globale issue d'une version antérieure de TIA Portal, la boîte de dialogue "Mettre à niveau la bibliothèque globale" s'affiche. Vous trouverez d'autres informations sur la mise à niveau de la bibliothèque globale au chapitre ["Mettre à niveau des bibliothèques](#page-462-0)  [globales](#page-462-0) (Page [463\)](#page-462-0)".

### Voir aussi

[Désarchiver les bibliothèques globales](#page-470-0) (Page [471](#page-470-0)) [Mettre à niveau des bibliothèques globales](#page-462-0) (Page [463](#page-462-0)) [Ouvrir des projets](#page-348-0) (Page [349](#page-348-0)) [Compatibilité de bibliothèques globales](#page-459-0) (Page [460\)](#page-459-0)

<span id="page-462-0"></span>[Notions élémentaires sur les bibliothèques](#page-445-0) (Page [446\)](#page-445-0)

[Créer une bibliothèque globale](#page-458-0) (Page [459\)](#page-458-0)

[Afficher les propriétés de bibliothèques globales](#page-464-0) (Page [465](#page-464-0))

[Enregistrer une bibliothèque globale](#page-465-0) (Page [466\)](#page-465-0)

[Fermer une bibliothèque globale](#page-466-0) (Page [467](#page-466-0))

[Supprimer une bibliothèque globale](#page-467-0) (Page [468\)](#page-467-0)

### 9.11.5.4 Mettre à niveau des bibliothèques globales

Si vous voulez utiliser dans un projet des objets d'une bibliothèque globale, la version de produit de la bibliothèque globale doit correspondre à la version de produit du projet. Si vous éditez par ex. un projet en mode de compatibilité V12 SP1, les bibliothèques globales doivent être disponibles dans la version de bibliothèque TIA Portal V12 SP1. Si vous éditez un projet de la version de produit V13 SP1, les bibliothèques globales doivent être disponibles dans la version de bibliothèque TIA Portal V13 SP1.

En fonction de la version de la bibliothèque, vous disposez des possibilités suivantes :

- mise à niveau de la bibliothèque globale à la version de produit V13 SP1 Vous pouvez mettre à niveau chaque bibliothèque globale d'une version de produit antérieure vers la version la plus récente. Vous recevez une invite correspondante en ouvrant la bibliothèque globale. Vous pouvez mettre à niveau manuellement à la version V13 SP1 les bibliothèques globales que vous avez déjà ouvertes en mode de compatibilité.
- mise à niveau de la bibliothèque globale à la version de produit V12 SP1 (mode de compatibilité) Si vous ouvrez une bibliothèque globale issue de la version V12 de TIA Portal, vous pouvez également la mettre à niveau à la version V12 SP1. Dans ce cas, la bibliothèque globale n'est utilisable qu'en liaison avec des projets issus de la version TIA Portal V12 SP1.
- Utilisation d'une bibliothèque globale en mode de compatibilité Si vous utilisez un projet en mode de comptabilité, ouvrez également la bibliothèque globale en mode de compatibilité avec la version de produit concernée.

#### Mise à niveau de bibliothèques globales issues de V11.x ou de versions antérieures

Pour mettre à niveau une bibliothèque globale de TIA Portal V11.x ou de versions antérieures, procédez comme suit :

- 1. Ouvrez la bibliothèque globale. La boîte de dialogue "Mettre à niveau la bibliothèque globale" s'ouvre.
- 2. Cliquez sur "OK".

Une copie de la bibliothèque globale est créée et mise à niveau. La copie de la bibliothèque globale prend l'extension "\_V13\_SP1". La bibliothèque globale s'ouvre.

### Mise à niveau de bibliothèques globales issues de V12

Pour mettre à niveau une bibliothèque globale de TIA Portal V12, procédez comme suit :

- 1. Ouvrez la bibliothèque globale.
	- La boîte de dialogue "Mettre à niveau la bibliothèque globale" s'ouvre.
- 2. Sélectionnez la version cible pour la mise à niveau :
	- Pour mettre à niveau la bibliothèque globale à la version de produit actuelle, cliquez sur "Oui".
	- Pour mettre à niveau la bibliothèque globale à la version de produit V12 SP1 et travailler en mode de compatibilité, cliquez sur "Non".

Une copie de la bibliothèque globale est créée et mise à niveau. La copie de la bibliothèque globale prend l'extension "\_V13\_SP1" ou "\_V12SP1". La bibliothèque globale s'ouvre.

### Mise à niveau de bibliothèques globales V12 SP1 ou utilisation en mode de compatibilité

Pour mettre à niveau une bibliothèque globale de TIA Portal V12 SP1 ou l'utiliser en mode de compatibilité, procédez comme suit :

- 1. Ouvrez la bibliothèque globale. La boîte de dialogue "Mettre à niveau la bibliothèque globale" s'ouvre.
- 2. Spécifiez comment vous souhaitez procéder pour cette bibliothèque globale :
	- Pour mettre à niveau la bibliothèque globale à la version de produit actuelle, cliquez sur "Oui".

Une copie de la bibliothèque globale est créée et mise à niveau. La copie de la bibliothèque globale prend l'extension "\_V13\_SP1". La bibliothèque globale s'ouvre.

– Pour utiliser la bibliothèque globale en mode de compatibilité, cliquez sur "Non".

### Mise à niveau manuelle de bibliothèques globales en mode de compatibilité vers V13 SP1

Pour cette mise à niveau, une bibliothèque globale doit déjà être ouverte en mode de compatibilité.

Pour mettre à niveau une bibliothèque globale vers la version actuelle de la bibliothèque, procédez comme suit :

- 1. Cliquez avec le bouton droit de la souris sur la bibliothèque globale que vous voulez mettre à niveau.
- 2. Choisissez la commande "Mettre à niveau la bibliothèque" dans le menu contextuel. La boîte de dialogue "Mise à niveau" s'affiche.
- 3. Confirmez en cliquant sur "Oui". Une copie de la bibliothèque globale est créée et mise à niveau. La copie de la bibliothèque globale prend l'extension "\_V13\_SP1". La bibliothèque globale mise à niveau s'ouvre. La bibliothèque globale d'origine est fermée.

### <span id="page-464-0"></span>Voir aussi

[Ouvrir une bibliothèque globale](#page-461-0) (Page [462](#page-461-0)) [Compatibilité de bibliothèques globales](#page-459-0) (Page [460](#page-459-0)) [Mise à niveau de projets](#page-349-0) (Page [350](#page-349-0))

### 9.11.5.5 Afficher les propriétés de bibliothèques globales

Les bibliothèques globales possèdent des propriétés les décrivant plus en détails. Voici les points appartenant aux propriétés :

- Informations générales sur la bibliothèque Ici, vous pouvez vous procurer par exemple des informations sur la date de la création, l'auteur, le répertoire de sauvegarde, la taille du projet, les remarques de droit d'auteur, les langues projet, etc. Beaucoup de ces attributs sont modifiables.
- Historique de la bibliothèque L'historique de la bibliothèque contient une vue d'ensemble des migrations réalisées. Vous pouvez également appeler le fichier de protocole pour les migrations. L'historique contient en outre des informations sur les mises à jour de la bibliothèque globale.
- Support Packages dans la bibliothèque Il est possible d'afficher une vue d'ensemble du logiciel supplémentaire. Ce logiciel supplémentaire est indispensable pour pouvoir éditer tous les appareils du projet.
- Produits logiciels dans la bibliothèque Vous pouvez afficher une vue d'ensemble de tous les produits logiciels installés et nécessaires pour le projet.

### Condition requise

La Task Card "Bibliothèques" est affichée ou la vue des bibliothèques est ouverte.

### Marche à suivre

Pour afficher les propriétés d'une bibliothèque globale, procédez de la manière suivante :

- 1. Avec le bouton droit de la souris, cliquez sur la bibliothèque globale dont vous souhaitez afficher les propriétés.
- 2. Choisissez la commande "Propriétés" dans le menu contextuel. La boîte de dialogue avec les propriétés de la bibliothèque globale s'ouvre.
- 3. Sélectionnez les propriétés souhaitées dans la navigation d'écran pour les visualiser.

### Voir aussi

[Ouvrir une bibliothèque globale](#page-461-0) (Page [462](#page-461-0)) [Notions élémentaires sur les bibliothèques](#page-445-0) (Page [446\)](#page-445-0) [Créer une bibliothèque globale](#page-458-0) (Page [459\)](#page-458-0) [Enregistrer une bibliothèque globale](#page-465-0) (Page [466\)](#page-465-0)

[Fermer une bibliothèque globale](#page-466-0) (Page [467\)](#page-466-0)

[Supprimer une bibliothèque globale](#page-467-0) (Page [468\)](#page-467-0)

### <span id="page-465-0"></span>9.11.5.6 Affichage des journaux pour les bibliothèques globales

Si vous actualisez ou nettoyez des bibliothèques globales ou que vous attribuez une version commune à plusieurs types, des journaux sont créés. Dans les journaux figurent toutes les modifications apportées à la bibliothèque globale. Les journaux sont enregistrés avec la bibliothèque globale et sont toujours disponibles une fois la bibliothèque globale ouverte.

### Marche à suivre

Pour appeler les journaux d'une bibliothèque globale, procédez comme suit :

- 1. Ouvrez la bibliothèque globale dans la Task Card "Bibliothèques" ou dans la vue des bibliothèques.
- 2. Ouvrez le dossier de niveau inférieur "Données communes > Journaux".
- 3. Double-cliquez sur le journal souhaité. Le journal s'ouvre dans la zone de travail.

### Voir aussi

[Actualiser une bibliothèque avec les contenus d'une autre bibliothèque](#page-505-0) (Page [506\)](#page-505-0)

### 9.11.5.7 Enregistrer une bibliothèque globale

Après avoir modifié une bibliothèque globale, enregistrez-la. La commande "Enregistrer la bibliothèque sous" vous permet d'enregistrer une bibliothèque globale sous un autre nom.

#### **Remarque**

#### Compatibilité avec les versions antérieures de TIA Portal

Tenez compte du fait que les bibliothèques globales ne peuvent plus être ouvertes dans d'anciennes versions de TIA Portal si elles ont été enregistrées une fois dans la version actuelle.

### **Condition**

La Task Card "Bibliothèques" est affichée ou la vue des bibliothèques est ouverte.

### Enregistrer des modifications

Pour enregistrer une bibliothèque globale, procédez de la manière suivante :

- 1. Avec le bouton droit de la souris, cliquez sur la bibliothèque globale que vous souhaitez enregistrer.
- 2. Choisissez la commande "Enregistrer la bibliothèque" dans le menu contextuel.

### <span id="page-466-0"></span>Enregistrer une bibliothèque globale sous un autre nom

Pour enregistrer une bibliothèque globale sous un autre nom, procédez de la manière suivante :

- 1. Avec le bouton droit de la souris, cliquez sur la bibliothèque globale que vous souhaitez enregistrer avec un autre nom.
- 2. Choisissez la commande "Enregistrer la bibliothèque sous" dans le menu contextuel. La boîte de dialogue "Enregistrer la bibliothèque sous" s'ouvre.
- 3. Sélectionnez le lieu de stockage et entrez le nom de fichier.
- 4. Confirmez vos saisies avec "Enregistrer". La bibliothèque est alors enregistrée à l'endroit indiqué avec son nouveau nom. L'ancienne bibliothèque est encore disponible.

### Voir aussi

[Utiliser des archives de bibliothèques globales](#page-468-0) (Page [469\)](#page-468-0) [Archiver les bibliothèques globales](#page-468-0) (Page [469\)](#page-468-0) [Notions élémentaires sur les bibliothèques](#page-445-0) (Page [446\)](#page-445-0) [Créer une bibliothèque globale](#page-458-0) (Page [459\)](#page-458-0) [Ouvrir une bibliothèque globale](#page-461-0) (Page [462](#page-461-0)) [Afficher les propriétés de bibliothèques globales](#page-464-0) (Page [465](#page-464-0)) Fermer une bibliothèque globale (Page 467) [Supprimer une bibliothèque globale](#page-467-0) (Page [468\)](#page-467-0)

### 9.11.5.8 Fermer une bibliothèque globale

Les bibliothèques globales sont indépendantes des projets. Cela signifie que les bibliothèques globales ne sont pas fermées avec le projet. Vous devez par conséquent les fermer de manière explicite.

### **Condition**

La Task Card "Bibliothèques" est affichée ou la vue des bibliothèques est ouverte.

### Marche à suivre

Pour fermer une bibliothèque globale ouverte, procédez de la manière suivante :

- 1. Avec le bouton droit de la souris, cliquez sur la bibliothèque globale que vous souhaitez fermer.
- 2. Choisissez la commande "Fermer la bibliothèque" dans le menu contextuel. Si vous avez apporté des modifications à la bibliothèque globale, décidez si vous voulez les enregistrer ou pas. La bibliothèque globale est fermée.

### <span id="page-467-0"></span>Voir aussi

[Créer une bibliothèque globale](#page-458-0) (Page [459\)](#page-458-0) [Ouvrir une bibliothèque globale](#page-461-0) (Page [462\)](#page-461-0) [Afficher les propriétés de bibliothèques globales](#page-464-0) (Page [465\)](#page-464-0) [Enregistrer une bibliothèque globale](#page-465-0) (Page [466\)](#page-465-0) [Notions élémentaires sur les bibliothèques](#page-445-0) (Page [446](#page-445-0)) Supprimer une bibliothèque globale (Page 468)

## 9.11.5.9 Supprimer une bibliothèque globale

Si vous n'avez plus besoin d'une bibliothèque globale, vous pouvez la supprimer. Les bibliothèques fournies par Siemens ne peuvent pas être supprimées.

### **Condition**

La Task Card "Bibliothèques" est affichée ou la vue des bibliothèques est ouverte.

### Marche à suivre

Pour supprimer une bibliothèque globale, procédez de la manière suivante :

- 1. Avec le bouton droit de la souris, cliquez sur la bibliothèque globale que vous souhaitez supprimer.
- 2. Choisissez la commande "Supprimer" dans le menu contextuel.
- 3. Validez la demande de confirmation avec "Oui".

### Résultat

La bibliothèque globale disparaît de la palette "Bibliothèques globales". Le répertoire entier pour la bibliothèque globale est supprimé du système de fichiers.

### Voir aussi

[Notions élémentaires sur les bibliothèques](#page-445-0) (Page [446](#page-445-0)) [Créer une bibliothèque globale](#page-458-0) (Page [459\)](#page-458-0) [Ouvrir une bibliothèque globale](#page-461-0) (Page [462\)](#page-461-0) [Afficher les propriétés de bibliothèques globales](#page-464-0) (Page [465\)](#page-464-0) [Enregistrer une bibliothèque globale](#page-465-0) (Page [466\)](#page-465-0) [Fermer une bibliothèque globale](#page-466-0) (Page [467\)](#page-466-0)
# <span id="page-468-0"></span>9.11.5.10 Archiver et désactiver les bibliothèques globales

#### Utiliser des archives de bibliothèques globales

Si vous souhaitez, par exemple, sauvegarder des bibliothèques globales sur un disque dur externe ou les envoyer par e-mail, réduisez l'espace mémoire nécessaire de la bibliothèque à l'aide de la fonction d'archivage.

#### Possibilités de réduction de la taille d'un projet

Deux méthodes permettent de réduire l'espace mémoire nécessaire des bibliothèques globales :

● Création d'une archive comprimée de bibliothèques globales

Les archives de bibliothèques globales sont des fichiers comprimés qui contiennent chacun une bibliothèque globale entière, y compris la structure de dossiers complète de la bibliothèque. Avant que le répertoire avec la bibliothèque globale ne soit comprimé en un fichier d'archive, tous les fichiers sont réduits à leurs constituants essentiels afin de réduire davantage l'espace mémoire nécessaire. Les archives comprimées de bibliothèques globales conviennent donc tout à fait à un envoi par e-mail.

Les archives comprimées de bibliothèques globales de la version de produit actuelle ont l'extension de fichier ".zal13". Les archives issues de TIA Portal V12.x ont l'extension de fichier ".zal12".

Pour ouvrir une archive comprimée d'une bibliothèque globale, désarchivez l'archive. Le fichier d'archive est décomprimé à l'emplacement que vous avez sélectionné avec la structure des dossiers complète et tous les fichiers.

● Réduction de bibliothèques globales

Vous pouvez renoncer à une compression supplémentaire dans un fichier d'archive et créer à la place une copie du répertoire de la bibliothèque globale. Les fichiers contenus sont réduits à leurs constituants essentiels, ce qui permet de réduire l'espace mémoire nécessaire. L'ensemble des fonctionnalités de la bibliothèque globale est conservé et celleci peut être chargée comme d'habitude.

Les bibliothèques globales minimisées conviennent particulièrement bien à l'archivage, p. ex. sur un support de données externe.

#### Voir aussi

Archiver les bibliothèques globales (Page 469)

[Désarchiver les bibliothèques globales](#page-470-0) (Page [471](#page-470-0))

#### Archiver les bibliothèques globales

Vous pouvez réduire l'espace mémoire nécessaire d'une bibliothèque globale en comprimant la bibliothèque globale dans un fichier. Vous pouvez également réduire l'espace mémoire nécessaire via une sauvegarde de la bibliothèque globale en réduisant son contenu à l'essentiel. Vous pouvez appliquer les deux méthodes avec la fonction d'archivage pour les bibliothèques globales. Lors de l'archivage d'une bibliothèque, la version de bibliothèque initiale est conservée. Les bibliothèques en mode de compatibilité avec TIA Portal V12 SP1 restent donc compatibles avec TIA Portal V12 SP1.

## Condition requise

La bibliothèque globale est chargée.

### Marche à suivre

Pour archiver une bibliothèque globale, procédez comme suit :

- 1. Sélectionnez la bibliothèque globale que vous voulez archiver.
- 2. Cliquez avec le bouton droit de la souris sur la bibliothèque globale et choisissez la commande "Archiver" dans le menu contextuel. La boîte de dialogue "Archiver la bibliothèque globale sous..." s'ouvre.
- 3. Choisissez le répertoire dans lequel vous voulez enregistrer le fichier d'archive ou le nouveau répertoire de la bibliothèque globale. Le répertoire ne doit pas se trouver dans un répertoire de projet ou dans le répertoire d'une bibliothèque globale.
- 4. Sélectionnez le type de fichier dans la liste déroulante "Type de fichier" :
	- Archive de bibliothèques globales si vous voulez créer un fichier comprimé de la bibliothèque.
	- Bibliothèque globale réduite si vous voulez créer uniquement une copie du répertoire de la bibliothèque avec un espace mémoire nécessaire minimisé.
- 5. Entrez un nom de fichier dans le champ "Nom de fichier" si vous créez un fichier d'archive. Si vous créez une bibliothèque globale minimisée, entrez à la place le nom du nouveau répertoire de bibliothèque à créer dans le champ "Nom de fichier".
- 6. Cliquez sur "Enregistrer".

## Résultat

Un fichier comprimé avec l'extension ".zal13" ou ".zal12" est généré. L'extension de fichier varie selon que vous avez archivé une bibliothèque dans le mode de compatibilité avec V12 SP1 ou que vous avez archivé une bibliothèque au format de bibliothèque de TIA Portal V13.

Le fichier contient le répertoire complet de la bibliothèque globale. Les différents fichiers de la bibliothèque globale ont été en outre réduits à leurs constituants essentiels afin d'économiser de l'espace mémoire.

Si vous avez minimisé la bibliothèque globale, seule une copie du répertoire d'origine de la bibliothèque globale est créée à l'emplacement souhaité. Les fichiers qui y sont contenus sont réduits aux constituants essentiels pour économiser de l'espace mémoire.

### Voir aussi

[Utiliser des archives de bibliothèques globales](#page-468-0) (Page [469\)](#page-468-0)

[Désarchiver les bibliothèques globales](#page-470-0) (Page [471](#page-470-0))

### <span id="page-470-0"></span>Désarchiver les bibliothèques globales

Avant de pouvoir utiliser une bibliothèque globale archivée, désarchivez-la. La bibliothèque globale est décomprimée et ouverte ensuite dans TIA Portal.

## Marche à suivre

Pour décomprimer l'archive d'une bibliothèque globale, procédez comme suit :

1. Sélectionnez la commande "Bibliothèques globales > Désarchiver la bibliothèque" dans le menu "Outils".

La boîte de dialogue "Désarchiver la bibliothèque globale archivée" s'ouvre.

- 2. Sélectionnez un fichier d'archive.
- 3. Cochez la case "Ouvrir en lecture seule" si vous voulez charger la bibliothèque globale en lecture seule.
- 4. Cliquez sur "Ouvrir".
- 5. La boîte de dialogue "Chercher un dossier" s'ouvre.
- 6. Sélectionnez le répertoire cible dans lequel la bibliothèque globale archivée est décomprimée.
- 7. Cliquez sur "OK".

### Résultat

La bibliothèque est décomprimée dans le répertoire choisi et aussitôt ouverte.

Si le fichier d'archive contenait une bibliothèque globale de TIA Portal V12 SP1, la bibliothèque globale s'ouvre en mode de compatibilité. Mettez si besoin la bibliothèque à niveau manuellement à la version de bibliothèque de TIA Portal V13.

### Voir aussi

[Utiliser des archives de bibliothèques globales](#page-468-0) (Page [469\)](#page-468-0)

[Archiver les bibliothèques globales](#page-468-0) (Page [469\)](#page-468-0)

[Ouvrir une bibliothèque globale](#page-461-0) (Page [462](#page-461-0))

[Compatibilité de bibliothèques globales](#page-459-0) (Page [460](#page-459-0))

[Mettre à niveau des bibliothèques globales](#page-462-0) (Page [463](#page-462-0))

# 9.11.5.11 Utilisation de bibliothèques d'entreprise globales

#### Principes de base sur les bibliothèques d'entreprise

#### Introduction

Les bibliothèques des entreprises sont des bibliothèques globales qui sont mises à disposition par un administrateur et sont affectées à TIA Portal. L'administrateur peut à tout moment affecter de nouvelles bibliothèques ou modifier des bibliothèques. Après votre confirmation, les nouvelles bibliothèques sont automatiquement chargées dans TIA Portal. Dès que de nouvelles versions de bibliothèques d'entreprise sont disponibles, les bibliothèques d'entreprise existantes sont mises automatiquement à jour vers la version plus récente, une fois après votre confirmation.

Les bibliothèques d'entreprise se trouvent, comme des bibliothèques globales ordinaires, dans la palette "Bibliothèques globales" de la Task Card "Bibliothèques".

#### Mise à disposition de bibliothèques d'entreprise

Les bibliothèques d'entreprise peuvent être enregistrées dans un répertoire quelconque sur le disque dur de l'ordinateur ou sur un lecteur réseau. Pour affecter des bibliothèques d'entreprise dans TIA Portal, utilisez un fichier XML. Les répertoires et les noms des bibliothèques d'entreprise affectées sont enregistrés dans le fichier XML. Le fichier XML doit être enregistré dans le répertoire suivant sur le disque dur de l'ordinateur :

C:\ProgramData\Siemens\Automation\Portal V13\CorporateSettings\

Le fichier XML doit être nommé "CorporateSettings.xml".

Soit vous copiez le fichier de configuration vous-même dans le répertoire correspondant, soit le fichier de configuration vous est attribué via le réseau de l'entreprise. La configuration valide est appliquée automatiquement au démarrage de TIA Portal. Au démarrage de TIA Portal, le répertoire des fichiers de configuration est surveillé en permanence. Si le fichier de configuration a été modifié, vous êtes invité à appliquer la nouvelle configuration. Vous pouvez décliner l'invite jusqu'à deux fois. Vous recevez l'invite suivante trois heures plus tard à chaque fois. A la troisième invite, vous devez appliquer la nouvelle configuration. Vous recevez un fichier de configuration modifié de votre administrateur de projet, par exemple, en cas d'ajout ou de suppression de bibliothèques d'entreprise.

#### Possibilités dont dispose l'administrateur de projet

Vous pouvez affecter automatiquement le fichier de configuration ou les bibliothèques d'entreprise aux ordinateurs des membres de l'équipe ou encore diffuser des mises à jour aux membres de l'équipe. Cette fonction ne fait pas partie de TIA Portal et suppose que votre entreprise ait une infrastructure informatique adaptée. Si vous voulez gérer le fichier de configuration de manière centralisée, parlez de la marche à suivre avec le responsable informatique de votre entreprise.

#### Créer le fichier de configuration pour bibliothèques d'entreprise

Pour mettre à disposition des bibliothèques d'entreprise dans TIA Portal, utilisez un fichier de configuration au format XML. Le fichier de configuration contient les répertoires et les noms de fichier des bibliothèques à charger. Ci-après vous découvrirez comment créer le fichier de configuration XML et où l'enregistrer.

### Marche à suivre

Pour mettre à disposition un fichier de configuration pour bibliothèques d'entreprise, procédez comme suit :

- 1. Créez un fichier de configuration XML avec le contenu indiqué ci-dessous. Utilisez le codage "UTF-8".
- 2. Enregistrez le fichier XML sous le nom "CorporateSettings.xml".
- 3. Enregistrez le fichier dans le répertoire suivant de l'ordinateur : C:\ProgramData\Siemens\Automation\Portal V13\CorporateSettings\

# Contenu du fichier de configuration XML

Le fichier de configuration XML doit posséder le contenu suivant :

#### XML

```
<?xml version="1.0" encoding="utf-8"?>
<Document>
  <Settings.Settings ID="0">
  <ObjectList>
    <Settings.General ID="1" AggregationName="General">
    <AttributeList>
     <CorporateLibraryPaths>
     <!-- Exemple de saisie -->
     <Item>D:\CorporateLibraries\Corporate_Library_1.al13</Item>
      <!-- Entrez ici toutes les autres bibliothèques globales le cas échéant. -->
      </CorporateLibraryPaths>
     </AttributeList>
    </Settings.General>
  </ObjectList>
  </Settings.Settings>
</Document>
```
#### Résultat

Dès que vous avez enregistré le fichier de configuration XML dans le répertoire correspondant, vous êtes invité dans TIA Portal à charger les bibliothèques d'entreprise.

#### Voir aussi

[Définir les paramètres avec un fichier XML](#page-333-0) (Page [334](#page-333-0))

# <span id="page-473-0"></span>9.11.6 Créer un dossier dans une bibliothèque

Dans les bibliothèques, les éléments de bibliothèque sont sauvegardés, en fonction de leur nature, dans les dossiers "Types" et "Modèles de copie". Vous pouvez créer des dossiers sous les dossiers "Types" et "Modèles de copie" pour mieux organiser les modèles de copie et les types.

### **Condition**

- La Task Card "Bibliothèques" est affichée ou la vue des bibliothèques est ouverte.
- Pour créer de nouveaux dossiers dans une bibliothèque globale, vous devez avoir ouvert la bibliothèque globale en écriture.

## Marche à suivre

Pour générer un nouveau dossier, procédez comme suit :

- 1. Dans la bibliothèque, cliquez avec le bouton droit de la souris sur un dossier de votre choix.
- 2. Choisissez la commande "Ajouter un dossier" dans le menu contextuel. Un nouveau dossier est créé.
- 3. Entrez un nom pour le nouveau dossier.

### Voir aussi

[Utilisation de types dans la bibliothèque de projet](#page-483-0) (Page [484\)](#page-483-0) [Filtrer les modèles de copie](#page-476-0) (Page [477\)](#page-476-0)

# 9.11.7 Mise en oeuvre de modèles de copie

### 9.11.7.1 Notions élémentaires sur les modèles de copie

Vous utilisez des modèles de copie afin de générer de manière standardisée les éléments souvent nécessaires. Sur la base d'un modèle de copie, vous pouvez, si nécessaire, créer autant d'éléments que vous le souhaitez et les insérer dans le projet. Les éléments héritent des propriétés du modèle de copie.

Vous stockez les modèles de copie soit dans la bibliothèque du projet, soit dans une bibliothèque globale. Vous ne pouvez utiliser les modèles de copie de la bibliothèque du projet que dans le projet. Si vous créez le modèle de copie dans une autre bibliothèque globale, il peut être utilisé dans différents projets.

Vous pouvez, par exemple, créer les éléments suivants comme modèles de copie dans la bibliothèque :

- Appareils avec leur configuration
- Table des variables
- Profils d'instruction

Editer des projets

9.11 Utiliser des bibliothèques

- <span id="page-474-0"></span>● Tables de visualisation
- Eléments des paramètres de la documentation, tels que pages de couverture et cadres
- Blocs et groupes contenant plusieurs blocs
- Types de données API et groupes contenant plusieurs types de données API
- Listes de textes
- Classes d'alarme
- Objets technologiques

Les objets que vous insérez en tant que modèles de copie contiennent souvent d'autres éléments. Une CPU peut, par exemple, contenir des blocs. Si les éléments contenus sont des utilisations d'une version de type, les versions de types utilisées sont alors automatiquement créées dans la bibliothèque. Les éléments contenus sont ensuite utilisés comme instance et liés au type.

### Voir aussi

Ajouter des modèles de copie (Page 475)

[Utiliser des modèles de copie](#page-476-0) (Page [477](#page-476-0))

[Notions élémentaires sur les types](#page-477-0) (Page [478\)](#page-477-0)

[Filtrer les modèles de copie](#page-476-0) (Page [477\)](#page-476-0)

### 9.11.7.2 Ajouter des modèles de copie

Vous enregistrez les objets que vous souhaitez utiliser plusieurs fois en tant que modèles de copie dans la bibliothèque du projet ou dans une bibliothèque globale. Vous avez les choix suivants lors de la création de modèles de copie :

- Vous sélectionnez un ou plusieurs éléments et générez des modèles de copie uniques à partir de ces derniers.
- Vous sélectionnez plusieurs éléments à partir desquels vous générez un modèle de copie unique contenant tous les éléments sélectionnés.

### **Condition**

- La Task Card "Bibliothèques" est affichée.
- Si vous ajoutez un appareil comme modèle de copie, il répond alors aux exigences suivantes :
	- L'appareil doit être compilé et avoir un état cohérent.
	- L'appareil ne doit pas contenir d'instance de test d'un type.
- Si vous ajoutez le modèle de copie à une bibliothèque globale, la bibliothèque globale doit être ouverte en écriture.

## Générer des modèles de copie à partir d'un ou de plusieurs éléments

Procédez comme suit pour générer un modèle de copie à partir d'un ou de plusieurs éléments :

- 1. Ouvrez la bibliothèque dans la Task Card "Bibliothèques".
- 2. Sélectionnez les éléments souhaités.
- 3. Faites glisser les éléments dans le dossier "Modèles de copie" ou dans un sous-dossier quelconque de "Modèles de copie".

Autre possibilité :

- 1. Sélectionnez les éléments souhaités.
- 2. Copiez les éléments dans le presse-papiers, puis collez-les à l'emplacement souhaité. Les éléments s'ajoutent respectivement en tant que modèle de copie à la bibliothèque. Un type est automatiquement créé pour chacun des objets (par ex. blocs référencés) éventuellement contenus.

## Générer un modèle de copie unique à partir de plusieurs éléments

Procédez comme suit pour générer un seul modèle de copie pour tous les éléments à partir de plusieurs éléments :

- 1. Ouvrez la bibliothèque dans la Task Card "Bibliothèques".
- 2. Copiez dans le presse-papiers les éléments dont vous voulez créer des modèles de copie.
- 3. Dans la bibliothèque, cliquez avec le bouton droit de la souris sur le dossier "Modèles de copie" ou sur un sous-dossier quelconque.
- 4. Sélectionnez la commande "Insérer comme modèles de copie unique" dans le menu contextuel.

Autre possibilité :

- 1. Sélectionnez les éléments souhaités.
- 2. Faites glisser les éléments dans le dossier "Modèles de copie" ou dans un sous-dossier quelconque de "Modèles de copie". Maintenez la touche <Alt> enfoncée. Les éléments s'ajoutent en tant que modèle de copie unique à la bibliothèque. Le modèle de copie unique contient tous les éléments sélectionnés. Un type est automatiquement créé pour chacun des objets (par ex. blocs référencés) éventuellement contenus.

### Remarque

#### Eviter des structures de modèles de copie complexes

Afin de prévenir des conflits de nom et des conflits par rapport à la structure des dossiers lors de l'utilisation ultérieure des modèles de copie, évitez des modèles de copie complexes. Des modèles de copie complexes sont, par ex., des modèles de copie à partir de plusieurs éléments et dans des dossiers imbriqués.

## <span id="page-476-0"></span>Voir aussi

[Notions élémentaires sur les modèles de copie](#page-473-0) (Page [474\)](#page-473-0) Utiliser des modèles de copie (Page 477) [Notions élémentaires sur les bibliothèques](#page-445-0) (Page [446\)](#page-445-0) [Ajouter des types à la bibliothèque du projet](#page-483-0) (Page [484](#page-483-0))

## 9.11.7.3 Filtrer les modèles de copie

Pour améliorer la lisibilité en cas d'un nombre important de modèles de copie, vous pouvez filtrer l'affichage selon le type de modèle de copie.

#### Condition

La Task Card "Bibliothèques" est affichée ou la vue des bibliothèques est ouverte.

### Marche à suivre

Pour filtrer la vue, procédez de la manière suivante :

- 1. Ouvrez le dossier "Modèles de copie" dans la bibliothèque du projet ou une bibliothèque globale.
- 2. Sélectionnez dans la liste déroulante de la barre d'outils le type d'objets que vous voulez afficher sous "Modèles de copie".

#### Résultat

Seuls les modèles de copie du type sélectionné sont affichés. Pour revenir à un affichage non filtré, définissez le filtre sur "Tous".

# Voir aussi

[Notions élémentaires sur les bibliothèques](#page-445-0) (Page [446\)](#page-445-0) [Créer un dossier dans une bibliothèque](#page-473-0) (Page [474](#page-473-0)) [Notions élémentaires sur les modèles de copie](#page-473-0) (Page [474\)](#page-473-0) Utiliser des modèles de copie (Page 477) [Utilisation de la vue des éléments](#page-449-0) (Page [450\)](#page-449-0)

## 9.11.7.4 Utiliser des modèles de copie

Les modèles de copie se trouvent soit dans la bibliothèque du projet, soit dans une bibliothèque globale. Vous pouvez insérer un ou plusieurs modèles de copie en une fois dans le projet. Lorsque vous insérez plusieurs modèles de copie en une fois, assurez-vous que tous les modèles de copie sont compatibles avec l'emplacement d'insertion souhaité.

## <span id="page-477-0"></span>**Condition**

La Task Card "Bibliothèques" est affichée.

### Marche à suivre

Procédez comme suit pour insérer des modèles de copie dans le projet :

- 1. Ouvrez le dossier "Modèles de copie" ou un sous-dossier de "Modèles de copie" de votre choix dans une bibliothèque.
- 2. Faites glisser les modèles de copie voulus ou des dossiers entiers à l'emplacement d'insertion souhaité.

Ou :

- 1. Ouvrez la vue des éléments.
- 2. Faites glisser les modèles de copie voulus ou des dossiers entiers de la palette "Eléments" à l'emplacement d'insertion souhaité.

## Résultat

Une copie provenant des modèles de copie est insérée. Lorsqu'une sélection multiple contient des modèles de copie non compatibles, ceux-ci sont exclus et aucune copie correspondante n'est créée dans le projet.

### Voir aussi

[Notions élémentaires sur les modèles de copie](#page-473-0) (Page [474\)](#page-473-0) [Ajouter des modèles de copie](#page-474-0) (Page [475](#page-474-0)) [Filtrer les modèles de copie](#page-476-0) (Page [477\)](#page-476-0) [Notions élémentaires sur les bibliothèques](#page-445-0) (Page [446](#page-445-0)) [Utilisation de la vue des éléments](#page-449-0) (Page [450](#page-449-0))

# 9.11.8 Mise en oeuvre de types et de leurs versions

### 9.11.8.1 Notions élémentaires sur les types

### Utilisation de types

Les types sont des éléments nécessaires à l'exécution de programmes utilisateur. Les types peuvent avoir différentes versions et être développés de manière centralisée.

Il est possible de ranger les éléments suivants en tant que types dans la bibliothèque du projet ou dans une bibliothèque globale :

- Fonctions (FC)
- Blocs fonctionnels (FB)
- Types de données API
- Types de données utilisateur
- Blocs d'affichage
- Vues
- Styles
- Fonctions personnalisées

Vous pouvez dériver des versions de types autant d'instances que vous le désirez dans le projet. Les instances sont ensuite liées à la version du type. Si vous utilisez les types d'une bibliothèque globale, le type est alors également créé dans la bibliothèque du projet. Si le type se trouve déjà dans la bibliothèque du projet, des versions de type manquantes seront alors complétées. L'instance est ensuite uniquement liée à la version correspondante du type dans la bibliothèque de projet.

Les types et leurs instances sont repérés par un triangle noir. La figure suivante montre une instance repérée par un triangle noir, ainsi qu'un bloc de programme normal :

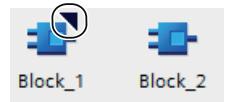

#### Principes sur la gestion des versions de types

La gestion des versions des types permet de développer les types de manière centralisée, puis de déployer la version la plus récente aux différents projets sous forme de mise à jour. Les corrections d'erreurs et les extensions fonctionnelles peuvent ainsi être facilement intégrées dans les projets existants. Si vous avez créé une nouvelle version d'une bibliothèque globale, vous actualisez les projets existants par un processus automatique. Cela réduit considérablement les erreurs, ainsi que le travail nécessaire à la maintenance de grandes solutions d'automatisation avec de nombreux projets individuels.

La gestion des versions permet de remonter le processus de développement des différents types. Avant de valider une version, vous pouvez tester dans un environnement de test si les modifications apportées à un type s'intègrent sans problème dans un projet existant. Validez une version pour l'utilisation productive seulement si vous vous êtes assuré que tout fonctionne correctement. Vous pouvez à tout moment voir l'historique des différentes instances dans le projet et déterminer la version de laquelle l'instance a été dérivée.

TIA Portal vérifie en outre automatiquement s'il existe des objets reliés aux différentes versions d'un type. Les objets reliés peuvent par exemple être les types de données API référencés dans un bloc ou d'autres blocs. Tous les objets reliés sont pris en compte dès la création d'un type ou la copie entre des bibliothèques. Afin d'éviter toute incohérence dans le projet, la cohérence des versions des types est vérifiée avant la validation.

#### <span id="page-479-0"></span>Versions de types

Des versions sont affectées à chaque type. Le numéro de version est affiché à côté de chaque type aussi bien dans la Task Card "Bibliothèques" que dans la vue des bibliothèques. Il s'affiche en outre dans le navigateur du projet à côté des instances des types. Vous savez ainsi à tout moment dans quelle version une instance est utilisée dans le projet.

Le numéro de version comporte trois nombres séparés par des points. Vous pouvez définir librement les deux premiers chiffres. Les deux premiers nombres peuvent être compris entre 1 et 999. Le troisième chiffre est le numéro d'édition. Il est automatiquement incrémenté de 1 lorsque vous éditez une instance associée à la version. Lorsque vous validez la version, le numéro d'édition est remis à 1.

Les versions de types peuvent présenter trois états :

- En cours d'édition (blocs d'affichage et types de données utilisateur IHM)
- En test (toutes les catégories de types, sauf les blocs d'affichage et les types de données utilisateur IHM)
- Validé

La figure suivante montre un type avec deux versions. Une version est à l'état "En test" et une version est validée :

```
= \blacksquare Block_1
      *** V 1.5.2 [en cours de test]
      \frac{1}{200} V 1.5.1
```
#### Voir aussi

Etat des versions de types (Page 480)

[Notions élémentaires sur les modèles de copie](#page-473-0) (Page [474\)](#page-473-0)

[Ajouter des types à la bibliothèque du projet](#page-483-0) (Page [484](#page-483-0))

[Utilisation de types](#page-486-0) (Page [487](#page-486-0))

[Editer les éléments de bibliothèque](#page-503-0) (Page [504](#page-503-0))

[Dupliquer des types](#page-485-0) (Page [486\)](#page-485-0)

# 9.11.8.2 Etat des versions de types

Les versions de types peuvent présenter trois états différents. Les états sont visibles sur l'instance ou dans la bibliothèque.

#### Etat "En cours d'édition"

Seules les versions des blocs d'affichage et des types de données utilisateurs IHM ont l'état "En cours d'édition". Lorsqu'une version est en cours d'édition, la mention "En cours d'édition" figure à côté de la version dans la bibliothèque.

Si vous créez un nouveau type ou une nouvelle version d'un type validé, le type est défini dans l'état "En cours d'édition".

Les types avec l'état "En cours d'édition" peuvent être édités dans la vue de la bibliothèque. Une référence à une instance dans le projet n'est pas obligatoire. La compatibilité du type est vérifiée lors de la validation avec un contrôle de cohérence.

## Etat "En test"

Tous les types, sauf les blocs d'affichage et les types de données utilisateur IHM, peuvent se trouver à l'état "En test". Lorsqu'une version est en test, la mention "En test" figure à côté de l'instance et dans la bibliothèque. Une version en test est liée à une instance de test dans le projet. Vous pouvez ainsi tester les effets de vos modifications dans un environnement de test, y compris toutes les fonctions en ligne, avant de valider un type pour une utilisation en mode d'exploitation.

#### Etat "Validé"

L'état "Validé" est disponible pour tous les types, indépendamment de l'endroit de leur utilisation. Lorsqu'une version est validée, l'icône de la version dans la bibliothèque est munie d'un sceau :

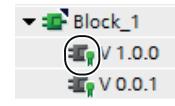

Les versions validées peuvent être ouvertes en lecture seule dans leur instance. Pour éditer une version validée, vous devez d'abord créer une nouvelle version "En cours d'édition" ou "En test".

### Voir aussi

[Notions élémentaires sur les types](#page-477-0) (Page [478\)](#page-477-0) [Utilisation de types](#page-486-0) (Page [487\)](#page-486-0) [Créer la version de test d'un type](#page-488-0) (Page [489](#page-488-0)) [Editer la version de test d'un type](#page-490-0) (Page [491](#page-490-0)) [Créer la version d'édition d'un type](#page-490-0) (Page [491](#page-490-0)) [Réalisation d'un contrôle de cohérence pour une version](#page-491-0) (Page [492\)](#page-491-0) [Rejeter des versions](#page-492-0) (Page [493\)](#page-492-0) [Valider des versions](#page-493-0) (Page [494\)](#page-493-0) [Affecter une version](#page-501-0) (Page [502\)](#page-501-0) [Actualiser un projet vers les dernières versions](#page-495-0) (Page [496\)](#page-495-0) [Rompre la liaison entre une instance et un type](#page-497-0) (Page [498\)](#page-497-0) [Filtrer l'affichage des types](#page-456-0) (Page [457](#page-456-0))

## 9.11.8.3 Afficher la version validée d'un type

Si vous voulez afficher la version d'un type mais ne pas l'éditer, ouvrez l'instance en lecture seule. Tous les types, à l'exception des blocs d'affichage et des types de données utilisateur IHM, peuvent être ouverts directement dans l'instance. Les blocs d'affichage et des types de données utilisateur IHM peuvent être ouverts exclusivement dans la Task Card "Bibliothèques" ou dans la vue des bibliothèques.

### Condition

Sauf s'il s'agit d'un bloc d'affichage ou d'un type de données utilisateur IHM, la version validée possède une instance dans le projet.

#### Ouvrir la version d'un type à partir d'une instance

Procédez comme suit pour ouvrir en lecture seule une version validée d'un type à partir d'une instance :

- 1. Sélectionnez la version validée au niveau de l'instance dans le navigateur de projet.
- 2. Cliquez sur l'instance avec le bouton droit de la souris et choisissez la commande "Ouvrir" dans le menu contextuel. L'instance s'ouvre en lecture seule.

### Ouvrir la version d'un type dans la Task Card "Bibliothèques" ou dans la vue des bibliothèques

Procédez comme suit pour ouvrir une version validée d'un type dans la Task Card "Bibliothèques" ou dans la vue des bibliothèques :

- 1. Sélectionnez la version.
- 2. Cliquez sur la version avec le bouton droit de la souris et choisissez la commande "Ouvrir" dans le menu contextuel. S'il s'agit d'un bloc d'affichage ou d'un type de données utilisateur IHM, celui-ci est ouvert directement dans la vue des bibliothèques. Les étapes suivantes ne sont alors pas nécessaires. S'il s'agit d'un autre type, la boîte de dialogue "Ouvrir le type" s'ouvre.
- 3. Sélectionnez dans la liste des instances celle avec la version que vous voulez afficher.
- 4. Confirmez en cliquant sur "OK". L'instance s'ouvre en lecture seule.

# 9.11.8.4 Afficher les propriétés d'un type ou d'une version

Vous pouvez faire afficher les propriétés d'un type ou d'une version.

## Marche à suivre

Procédez comme suit pour afficher les propriétés d'un type ou d'une version et pour entrer un commentaire :

- 1. Sélectionnez un type ou la version d'un type dans la Task Card "Bibliothèques" ou dans la vue des bibliothèques.
- 2. Cliquez sur le type ou sur une de ses versions avec le bouton droit de la souris et sélectionnez la commande "Propriétés" dans le menu contextuel. La boîte de dialogue "Propriétés" s'ouvre.
- 3. Entrez si nécessaire un commentaire sur le type dans le champ "Commentaire" ou modifiez le commentaire existant.

# Propriétés visibles et modifiables

Le tableau suivant montre les propriétés d'un type ou d'une version que vous pouvez visualiser et modifier :

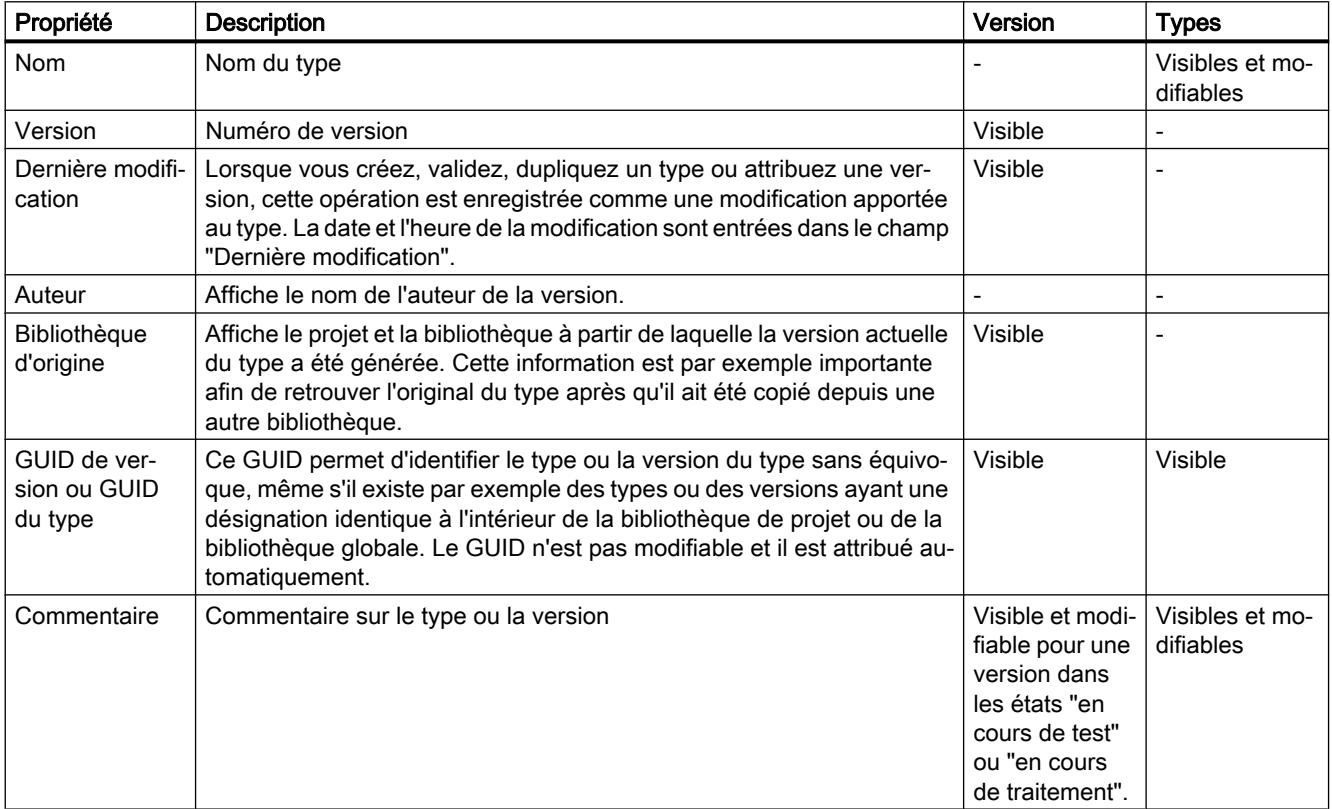

# <span id="page-483-0"></span>9.11.8.5 Utilisation de types dans la bibliothèque de projet

#### Ajouter des types à la bibliothèque du projet

Vous pouvez ranger dans la bibliothèque de projet des types de tous les éléments afin de les réutiliser dans le projet. Vous pouvez, par exemple, créer les éléments suivants en tant que types :

- Blocs de programme
- Blocs d'affichage
- Types de données API
- Type de données utilisateur IHM

Lorsque vous ajoutez en tant que type à la bibliothèque de projet un élément qui présente des dépendances envers d'autres éléments, les éléments dépendants sont aussi créés automatiquement comme types.

Après l'ajout d'un type dans la bibliothèque du projet, le type est relié à l'élément ajouté du projet.

#### Condition requise

- La Task Card "Bibliothèques" est affichée.
- Les éléments que vous désirez ajouter en tant que types sont compilés.
- Les éléments présentent un état cohérent.
- Toutes les autres conditions indiquées au chapitre "Conditions relatives aux blocs (Page [485\)](#page-484-0) sont remplies pour les blocs.

### Marche à suivre

Pour ajouter un élément existant en tant que type à la bibliothèque du projet, procédez de la manière suivante :

- 1. Ouvrez la bibliothèque de projet dans la Task Card "Bibliothèques".
- 2. Faites glisser un ou plusieurs éléments dans le dossier "Types" ou dans un sous-dossier de votre choix de "Types". Autre possibilité : Copiez les éléments dans le presse-papiers du navigateur de projet, puis collez les éléments dans le dossier souhaité de la bibliothèque de projet. La boîte de dialogue "Créer un type" s'ouvre.
- 3. Saisissez les propriétés du nouveau type :
	- Entrez un nom pour le nouveau type dans le champ "Nom du type".
	- Dans le champ "Version", entrez un numéro de version pour le nouveau type.
	- Dans le champ "Responsable", entrez le nom de la personne responsable du type.
	- Dans le champ "Commentaire", entrez un commentaire pour le type.
- 4. Confirmez en cliquant sur "OK". Le nouveau type est généré avec une version validée. La version est liée à l'élément ajouté.

## <span id="page-484-0"></span>Voir aussi

[Notions élémentaires sur les types](#page-477-0) (Page [478\)](#page-477-0) [Dupliquer des types](#page-485-0) (Page [486](#page-485-0)) Conditions relatives aux blocs (Page 485) [Notions élémentaires sur les bibliothèques](#page-445-0) (Page [446\)](#page-445-0) [Ajouter des modèles de copie](#page-474-0) (Page [475](#page-474-0))

## Conditions relatives aux blocs

### Blocs autorisés pour la création d'un type

Les blocs suivants permettent de créer des types dans la bibliothèque de projet :

- Blocs fonctionnels
- Fonctions
- Types de données personnalisés

## Cohérence et compilation

Pour créer un type à partir d'un bloc, ce bloc doit être cohérent et compilé. Lorsque vous créez un type, la cohérence du bloc est automatiquement vérifiée et le bloc est compilé si besoin.

## Conditions relatives au bloc

Pour créer un type à partir d'un bloc, le bloc doit répondre aux conditions suivantes :

● Le bloc est adapté au type de la CPU.

avec la commande "OPN".

Un bloc non adapté à la CPU est identifiable à l'icône d'incompatibilité se trouvant à droite du bloc dans le navigateur du projet. C'est le cas par exemple si vous copiez un bloc d'une CPU S7-1500 dans une CPU S7-300. Un bloc d'une CPU S7-1500 n'est pas compatible avec une CPU S7-300 et ne peut pas être compilé. Il n'est donc pas possible de créer de type à partir de ce bloc.

- Le bloc n'est pas un bloc de données système.
- Le bloc ne comporte pas d'accès aux données globales ou d'appel d'instance unique d'un bloc de données d'instance. Ceci est valable également p. ex. pour l'appel d'un bloc de données dans un bloc LIST

### <span id="page-485-0"></span>Particularités des blocs possédant une protection know-how

Il est également possible de créer des types à partir de blocs avec protection know-how. Tenez toutefois compte des exigences supplémentaires suivantes concernant les blocs avec protection know-how :

- Validation du bloc pour l'utilisation comme type Les blocs avec protection know-how doivent être validés pour l'utilisation dans une bibliothèque. Vous procédez au paramétrage correspondant dans les propriétés du bloc. Dans la partie "Attributs", activez l'option "Bloc utilisable comme élément de bibliothèque avec protection know-how".
- Le bloc ne contient pas d'accès à des blocs de données, variables API ou constantes API. Comme il n'est pas possible de créer des types à partir de blocs de données, variables API ou constantes API, il n'est pas non plus possible de créer de type à partir de blocs avec protection know-how comportant des accès à ces objets. L'instance d'un bloc avec protection know-how n'est pas fonctionnelle sans les blocs de données, variables API ou constantes API correspondants.

## Accès à des blocs de données, variables API ou constantes API

Dans les blocs sans protection know-how, les accès à des blocs de données, variables API ou constantes API sont autorisés. Il est néanmoins possible de créer des types de ces blocs. En revanche, tandis que les blocs fonctionnels référencés dans un bloc sont par exemple également automatiquement créés comme type dans la bibliothèque du projet, ceci n'est pas le cas pour les accès à des blocs de données, variables API et constantes API. Lorsque des blocs de données, des variables API ou des constantes API sont référencés dans un bloc, seul le bloc proprement dit est créé comme type. Les objets référencés ne le sont pas. Si vous créez ultérieurement une instance du type de bloc à un autre endroit (p. ex. une autre CPU), les objets référencés n'y figureront pas. Il faut donc créer à nouveau les objets référencés à l'endroit du programme où ils sont utilisés. Faites attention à ce que les objets référencés y soient aussi correctement nommés.

### Voir aussi

[Ajouter des types à la bibliothèque du projet](#page-483-0) (Page [484](#page-483-0))

### Dupliquer des types

Il est possible de dupliquer des types dans la bibliothèque du projet. Lorsque vous dupliquez un type, les règles suivantes s'appliquent à la copie :

- La copie est créée dans le même dossier.
- La copie est créée à partir de la version la plus récente du type.
- La copie ne possède pas d'instance dans le projet.

### Condition requise

Le type est validé.

## <span id="page-486-0"></span>Marche à suivre

Pour dupliquer un type dans la bibliothèque du projet, procédez de la manière suivante :

- 1. Avec le bouton droit de la souris, cliquez sur un type.
- 2. Choisissez la commande "Dupliquer type" dans le menu contextuel. La boîte de dialogue "Dupliquer type" s'ouvre.
- 3. Saisissez les propriétés du nouveau type :
	- Entrez un nom pour le nouveau type dans le champ "Nom du type".
	- Dans le champ "Version", entrez un numéro de version pour le nouveau type.
	- Dans le champ "Responsable", entrez le nom de la personne responsable du type.
	- Dans le champ "Commentaire", entrez un commentaire pour le type.
- 4. Confirmez en cliquant sur "OK". Le nouveau type est généré avec une version validée.

### Voir aussi

[Ajouter des types à la bibliothèque du projet](#page-483-0) (Page [484](#page-483-0))

[Editer les éléments de bibliothèque](#page-503-0) (Page [504](#page-503-0))

### Utilisation de types

Les types de la bibliothèque du projet peuvent être utilisés autant de fois que nécessaire dans un projet. L'occurrence d'un type est toujours lié à une version du type concerné dans la bibliothèque de projets. Si le type contient des éléments dépendants, ces éléments sont également créés comme occurrence à l'emplacement approprié dans le projet. Les éléments dépendants sont, par ex., des types de données API référencés dans un bloc.

Vous ne pouvez attribuer à un appareil qu'une version du même type. Si nécessaire, vous pouvez créer des occurrences de plusieurs types en une fois.

Les occurrences d'un type dans le navigateur de projet s'appellent les instances.

### Occurrences possibles pour les versions de types

Pour utiliser un type, vous générez à un emplacement approprié dans le projet une occurrence d'une version définie du type. Les emplacements suivants sont appropriés :

● Dossier dans le navigateur du projet

Il est possible de générer l'instance d'un type dans un dossier dans le navigateur du projet. Le dossier doit être approprié pour la catégorie de type. Lorsqu'il s'agit, par ex., d'un type de données utilisateur, vous ne pouvez générer l'instance souhaitée que dans le dossier "Types de données API".

● Editeur

Il est possible de générer l'occurrence d'un type dans un éditeur approprié. Vous pouvez, par ex., générer une occurrence d'un type d'un bloc fonctionnel dans un autre bloc. Ainsi, le type du bloc fonctionnel est appelé depuis un autre bloc.

#### Possibilités de création d'une occurrence

Vous avez deux possibilités pour créer des occurrences d'un type :

Déplacer la version d'un type par glisser-déposer de la bibliothèque de projet vers l'occurrence souhaitée.

Des occurrences des types et de leurs éléments dépendants sont générées et insérées à l'emplacement souhaité. Les occurrences sont liées à la version respective du type dans la bibliothèque de projet. Si vous avez créé les occurrences dans un éditeur, des instances du type sont également créées à l'emplacement correspondant dans le navigateur du projet. Par défaut, la structure des dossiers de la bibliothèque est reprise dans le navigateur du projet. Si vous n'avez pas opté pour un autre dossier dans le navigateur du projet, les instances se trouvent dans le même dossier que dans la bibliothèque.

● Copier et coller des occurrences de type Vous pouvez copier les occurrences des types dans le presse-papiers et les coller à un autre endroit. Vous avez ainsi créé une autre occurrence de la version du type. L'occurrence est de plus liée à la même version du type dans la bibliothèque de projet. Si vous copiez l'occurrence d'un type dans le presse-papiers et la collez dans un autre projet, toutes les versions de type requises sont reprises dans la bibliothèque de l'autre projet.

# **Condition**

- Les versions souhaitées sont validées.
- Le projet contient déjà un appareil qui prend en charge les types souhaités.
- Aucune autre occurrence des mêmes types n'est déjà affectée à l'appareil.

### Marche à suivre

Pour créer une occurrence d'un type, procédez comme suit :

- 1. Sélectionnez dans la bibliothèque du projet les versions à partir desquelles vous voulez créer une instance.
- 2. Déplacez les versions par glisser-déposer depuis la bibliothèque de projet jusqu'à l'emplacement d'insertion souhaité dans le navigateur du projet ou un éditeur. Autre possibilité : Pour que la version la plus récente soit automatiquement utilisée, déplacez les types eux-mêmes par glisser-déposer depuis la bibliothèque de projet jusqu'à l'emplacement d'insertion. Par exemple, déplacez par glisser-déposer le type d'un bloc fonctionnel vers le dossier de blocs d'une CPU dans le navigateur de projet. Pour appeler directement le type souhaité depuis un autre bloc, par ex., déplacez le type lui-même par glisser-déposer depuis la

bibliothèque de projet jusqu'à l'emplacement d'insertion dans l'éditeur de programmation.

Autre possibilité :

- 1. Copiez une ou plusieurs occurrences dans le presse-papiers.
- 2. Collez l'occurrence à un endroit approprié dans le même projet ou dans un autre projet.

### <span id="page-488-0"></span>Voir aussi

[Notions élémentaires sur les types](#page-477-0) (Page [478\)](#page-477-0)

[Etat des versions de types](#page-479-0) (Page [480\)](#page-479-0)

Afficher les types d'une instance (Page 489)

[Notions élémentaires sur les bibliothèques](#page-445-0) (Page [446\)](#page-445-0)

[Utiliser des modèles de copie](#page-476-0) (Page [477](#page-476-0))

## Afficher les types d'une instance

Vous pouvez atteindre directement le type d'une instance dans la bibliothèque du projet à partir du navigateur du projet.

## Marche à suivre

Pour atteindre les types d'une instance dans la bibliothèque du projet, procédez comme suit :

- 1. Faites un clic droit sur l'instance du type dans le navigateur du projet.
- 2. Choisissez la commande "Aller au type" dans le menu contextuel. Le type s'affiche dans la bibliothèque du projet.

# Voir aussi

[Utilisation de types](#page-486-0) (Page [487\)](#page-486-0)

### Créer la version de test d'un type

Avant de valider un type pour l'utilisation productive, testez le type dans le projet et dans l'installation d'automatisation. Le test est exécuté dans un environnement de test précis. L'environnement de test peut par exemple être une CPU.

Pour le test, vous créez une version à l'état "En test". La création d'une version à l'état "En test" est appropriée pour tous les types, à l'exception des blocs d'affichage et des types de données utilisateur IHM. Les versions peuvent en revanche être créées à l'état "En cours d'édition" à partir des blocs d'affichage et des types de données utilisateur IHM.

Il existe deux manières de créer une version de test d'un type et de définir l'environnement de test :

- Dans la Task Card "Bibliothèques" ou dans la vue des bibliothèques Vous créez la nouvelle version à l'état "En test" dans la Task Card "Bibliothèques" ou dans la vue des bibliothèques. Vous pouvez générer la nouvelle version soit directement à partir du type, soit à partir d'une version précise du type.
- Au niveau d'une instance dans le navigateur de projet Vous pouvez également créer la version de test directement au niveau de l'instance dans le navigateur de projet. Comme l'instance est toujours utilisée dans une version précise dans le projet, une nouvelle version du type est générée à partir de la version utilisée dans l'instance.

Vous pouvez également créer des versions de test simultanément à partir de plusieurs types.

Les règles suivantes s'appliquent à une version à l'état "En test" :

- On ne peut faire passer qu'une seule version par type à l'état "En test".
- Une version en test ne peut être liée qu'à une seule instance dans le projet. Il n'est donc pas possible de copier une instance dans le presse-papiers, de la dupliquer ou de créer un autre type depuis l'instance tant que celle-ci se trouve à l'état "En test".

## **Condition**

- Il existe dans le projet au moins une instance du type dans une version quelconque.
- Si vous souhaitez créer la nouvelle version à partir d'une version précise du type, l'instance doit être utilisée dans cette version dans le projet.

## Marche à suivre

Procédez comme suit pour créer une nouvelle version de test d'un type ou de la version d'un type :

- 1. Sélectionnez le type, une version du type ou l'instance. Si vous créez la version de test directement dans l'instance, vous pouvez sélectionner plusieurs éléments ou dossiers via la sélection multiple. L'environnement de test étant déjà défini par l'instance sélectionnée, vous pouvez omettre les étapes 3 et 4.
- 2. Cliquez avec le bouton droit de la souris sur l'élément sélectionné et sélectionnez la commande "Editer le type" dans le menu contextuel. Si vous avez lancé le traitement dans la Task Card "Bibliothèques" ou dans la vue des bibliothèques, la boîte de dialogue "Editer le type" s'ouvre. Si vous avez commencé l'édition dans l'instance dans le navigateur du projet, l'instance de test s'ouvre immédiatement dans la vue des bibliothèques pour être éditée.
- 3. Sélectionnez dans la liste une instance du type dans le projet. Les règles suivantes s'appliquent si vous avez lancé vous-même l'édition au niveau du type :
	- L'emplacement dans lequel l'instance est utilisée (p. ex. la CPU) sert d'environnement de test pour l'édition consécutive du type.
	- En sélectionnant l'instance de test, vous définissez également la version qui sera traitée.

Les règles suivantes s'appliquent pour l'édition d'une version précise : Si votre point de départ est une version précise, vous ne pouvez sélectionner dans la liste que des instances qui sont utilisées dans la même version.

4. Confirmez en cliquant sur "OK".

## Résultat

Une nouvelle version du type est créée. La nouvelle version se trouve à l'état "En test" et est identifiée en conséquence dans l'interface utilisateur.

## <span id="page-490-0"></span>Voir aussi

[Notions élémentaires sur les types](#page-477-0) (Page [478\)](#page-477-0) [Etat des versions de types](#page-479-0) (Page [480\)](#page-479-0) [Notions élémentaires sur les bibliothèques](#page-445-0) (Page [446\)](#page-445-0)

#### Editer la version de test d'un type

Si vous poursuivez l'édition d'une version à l'état "En test", aucune nouvelle version n'est créée. Vous pouvez lancer l'édition de la version de test au niveau de l'instance dans le navigateur de projet, dans la Task Card "Bibliothèques" ou dans la vue des bibliothèques.

#### **Remarque**

#### Supprimer et renommer les paramètres d'interface

Vous pouvez ajouter de nouveaux paramètres. Cependant, si vous renommez ou supprimez des paramètres existants, la transmission de valeurs aux paramètres ne se fera plus lors de l'appel du bloc.

#### Marche à suivre

Procédez de la manière suivante pour éditer la version de test d'un type :

- 1. Cliquez avec le bouton droit de la souris sur la version de test ou sur l'instance.
- 2. Choisissez la commande "Editer le type" dans le menu contextuel. L'instance de test s'ouvre et peut être éditée.

#### Voir aussi

[Notions élémentaires sur les types](#page-477-0) (Page [478\)](#page-477-0) [Etat des versions de types](#page-479-0) (Page [480\)](#page-479-0) [Notions élémentaires sur les bibliothèques](#page-445-0) (Page [446\)](#page-445-0) [Réalisation d'un contrôle de cohérence pour une version](#page-491-0) (Page [492\)](#page-491-0) [Rejeter des versions](#page-492-0) (Page [493\)](#page-492-0) [Valider des versions](#page-493-0) (Page [494\)](#page-493-0)

#### Créer la version d'édition d'un type

Si vous voulez éditer un type avec des blocs d'affichage ou des types de données utilisateur IHM, créez une nouvelle version du type à l'état "En cours d'édition". L'édition de la nouvelle version s'effectue dans la vue des bibliothèques. Pour vérifier la compatibilité des modifications, un contrôle de cohérence est automatiquement exécuté pour le type avant sa validation.

# <span id="page-491-0"></span>**Condition**

La bibliothèque de projet est ouverte dans la Task Card "Bibliothèques" ou dans la vue des bibliothèques.

# Marche à suivre

Procédez comme suit pour créer une nouvelle version d'un type en cours d'édition :

- 1. Cliquez avec le bouton droit de la souris sur le type ou la version du type.
- 2. Choisissez la commande "Editer le type" dans le menu contextuel. Une nouvelle version "En cours d'édition" est créée et ouverte dans la vue des bibliothèques en vue de son édition.

## Voir aussi

[Notions élémentaires sur les types](#page-477-0) (Page [478](#page-477-0))

[Etat des versions de types](#page-479-0) (Page [480\)](#page-479-0)

[Notions élémentaires sur les bibliothèques](#page-445-0) (Page [446](#page-445-0))

# Réalisation d'un contrôle de cohérence pour une version

Lorsque vous éditez la version d'un type, cette version peut prendre un état incohérent par erreur. Pour détecter à temps les erreurs dans le processus de développement, vous pouvez effectuer régulièrement un contrôle de cohérence. Un contrôle de cohérence s'exécute toutefois automatiquement lorsque vous validez une version.

Ce paragraphe décrit comment lancer manuellement un contrôle de cohérence pour la version d'un type.

# **Condition**

- La bibliothèque de projet est ouverte dans la Task Card "Bibliothèques" ou dans la vue des bibliothèques.
- La version se trouve à l'état "En cours d'édition" ou "En test".

# Marche à suivre

Procédez comme suit pour exécuter un contrôle de cohérence pour la version d'un type :

- 1. Cliquez avec le bouton droit de la souris sur la version dont vous voulez vérifier la cohérence.
- 2. Choisissez la commande "Exécuter un contrôle de cohérence" dans le menu contextuel. Le contrôle de cohérence s'exécute. Vous recevez un message avec le résultat du contrôle de cohérence.

## <span id="page-492-0"></span>Voir aussi

[Valider des versions](#page-493-0) (Page [494\)](#page-493-0) Rejeter des versions (Page 493) [Editer la version de test d'un type](#page-490-0) (Page [491](#page-490-0)) [Notions élémentaires sur les types](#page-477-0) (Page [478\)](#page-477-0) [Etat des versions de types](#page-479-0) (Page [480\)](#page-479-0) [Notions élémentaires sur les bibliothèques](#page-445-0) (Page [446\)](#page-445-0)

#### Rejeter des versions

Vous rejetez les versions d'un type à l'état "En test" ou "En cours d'édition" si vous n'avez plus besoin de la version. Vous pouvez également sélectionner plusieurs types ou dossiers et rejeter toutes les versions de test ou de traitement qu'ils contiennent. Toutes les occurrences des versions supprimées reprennent le dernier état validé.

### **Condition**

- La version que vous souhaitez rejeter se trouve à l'état "En test" ou "En cours d'édition".
- Vous vous trouvez dans la vue des bibliothèques ou la Task Card "Bibliothèques" est ouverte.

### Marche à suivre

Pour rejeter une version, procédez comme suit :

- 1. Cliquez avec le bouton droit de la souris sur la version que vous désirez rejeter.
- 2. Sélectionnez la commande "Rejeter les modifications et supprimer la version" dans le menu contextuel.

La version est supprimée.

Solution alternative dans la vue des bibliothèques :

1. Alors que la version est ouverte pour l'édition, cliquez sur le bouton "Annuler les modifications et supprimer la version" dans la barre d'outils. La version est supprimée.

### Voir aussi

[Notions élémentaires sur les types](#page-477-0) (Page [478\)](#page-477-0)

[Etat des versions de types](#page-479-0) (Page [480\)](#page-479-0)

[Notions élémentaires sur les bibliothèques](#page-445-0) (Page [446\)](#page-445-0)

[Réalisation d'un contrôle de cohérence pour une version](#page-491-0) (Page [492\)](#page-491-0)

#### <span id="page-493-0"></span>Rejeter toutes les versions d'un dossier

Vous pouvez rejeter simultanément toutes les versions à l'état "En test" ou "En cours d'édition" dans un dossier. Toutes les occurrences de la version supprimée reprennent le dernier état validé.

### **Condition**

Vous vous trouvez dans la vue des bibliothèques ou la Task Card "Bibliothèques" est ouverte.

#### Rejeter la version d'un type individuel

Pour rejeter toutes les versions d'un dossier, procédez comme suit :

- 1. Cliquez avec le bouton droit de la souris sur le dossier.
- 2. Choisissez la commande "Rejeter tout" dans le menu contextuel. Toutes les versions "En test" ou "En cours d'édition" sont supprimées.

### Valider des versions

Lorsque vous avez terminé d'éditer la version d'un type, vous validez cette version pour sa mise en œuvre en production. Lors de la validation, vous affectez un numéro à cette version. La fonction de sélection multiple permet également de valider plusieurs versions en une seule fois.

### **Condition**

- La Task Card "Bibliothèques" est ouverte ou vous vous trouvez dans la vue des bibliothèques.
- Les versions que vous souhaitez valider se trouvent à l'état "En test" ou "En cours d'édition".
- Les versions se trouvent dans un état cohérent. Un contrôle de cohérence est exécuté dès que vous démarrez la validation. Si des erreurs empêchant la validation sont détectées lors du contrôle de cohérence, un message vous signale comment corriger ces erreurs.

### Marche à suivre

Pour valider des versions de type, procédez de la manière suivante :

- 1. Sélectionnez les versions que vous souhaitez valider.
- 2. Cliquez avec le bouton droit de la souris sur la sélection.
- 3. Choisissez la commande "Valider la version" dans le menu contextuel. La boîte de dialogue "Valider la version de type" s'ouvre.
- 4. Modifiez si nécessaire les propriétés de la version :
	- Entrez un nom pour le type dans le champ "Nom". Si vous avez sélectionné plusieurs versions pour la validation, le champ "Nom" ne peut pas être modifié.
	- Définissez dans le champ "Version" un numéro de version principal et un numéro de version intermédiaire pour la version à valider. Si vous avez sélectionné plusieurs versions pour la validation, le champ "Version" ne peut pas être modifié et le dernier numéro de version est utilisé pour la validation.
	- Dans le champ "Auteur", entrez l'auteur de la version à valider.
	- Dans le champ "Commentaire", entrez un commentaire pour la version à valider.
- 5. Optionnel : Cochez la case "Supprimer les versions de type inutilisées de la bibliothèque" pour supprimer de la bibliothèque toutes les versions qui ne sont reliées à aucune instance dans le projet. Les versions qui possèdent des dépendances envers d'autres types ou modèles de copie ne sont pas supprimées.
- 6. Confirmez en cliquant sur "OK".

Solution alternative dans la vue des bibliothèques :

- 1. Lorsque vous avez ouvert une version pour être éditée, cliquez dans la barre d'outils sur l'icône "Valider la version".
- 2. Poursuivez avec les étapes 3 à 5 de la description ci-dessus.

### Résultat

Les versions sélectionnées sont validées.

Les propriétés sont appliquées aux types mêmes, aux versions à valider et à toutes les versions futures. Les versions déjà validées ne sont pas affectées par les modifications.

Le cas échéant, toutes les instances ayant la même version de départ sont actualisées à la version la plus récente et les versions non utilisées du type sont supprimées.

#### Voir aussi

Valider toutes les versions d'un dossier (Page 495)

[Notions élémentaires sur les types](#page-477-0) (Page [478\)](#page-477-0)

[Etat des versions de types](#page-479-0) (Page [480\)](#page-479-0)

[Notions élémentaires sur les bibliothèques](#page-445-0) (Page [446\)](#page-445-0)

[Réalisation d'un contrôle de cohérence pour une version](#page-491-0) (Page [492\)](#page-491-0)

[Affecter une version](#page-501-0) (Page [502\)](#page-501-0)

[Ajouter des types à une bibliothèque globale](#page-497-0) (Page [498](#page-497-0))

[Actualiser un projet vers les dernières versions](#page-495-0) (Page [496\)](#page-495-0)

#### Valider toutes les versions d'un dossier

Lorsque vous avez terminé d'éditer tous les types se trouvant dans un dossier, validez toutes les versions en une fois.

# <span id="page-495-0"></span>**Condition**

- Vous vous trouvez dans la Task Card "Bibliothèques" ou dans la vue des bibliothèques.
- Le dossier contient des versions à l'état "En test" ou "En cours d'édition".
- Toutes les versions "En test" ou "En cours d'édition" se trouvent dans un état cohérent. Un contrôle de cohérence est exécuté dès que vous démarrez la validation. Si des erreurs empêchant la validation sont détectées lors du contrôle de cohérence, un message vous signale comment corriger ces erreurs.

## Marche à suivre

Pour valider toutes les versions de type d'un dossier, procédez de la manière suivante :

- 1. Cliquez avec le bouton droit de la souris sur le dossier de votre choix.
- 2. Choisissez la commande "Valider tout" dans le menu contextuel. La boîte de dialogue "Valider la version de type" s'ouvre.
- 3. Modifiez si nécessaire les propriétés de la version :
	- Dans le champ "Auteur", entrez l'auteur des versions à valider.
	- Dans le champ "Commentaire", entrez un commentaire relatif aux versions à valider.
- 4. Cochez la case "Supprimer les versions de type inutilisées de la bibliothèque" pour supprimer de la bibliothèque toutes les versions qui ne sont reliées à aucune instance dans le projet. Les versions qui possèdent des dépendances envers d'autres types ou modèles de copie ne sont pas supprimées.
- 5. Confirmez en cliquant sur "OK".

### Résultat

Toutes les versions de type "En test" ou "En cours d'édition" dans le dossier sélectionné sont validées.

Les propriétés sont appliquées aux versions à valider et à toutes les versions futures. Les versions déjà validées ne sont pas affectées par les modifications.

Les versions des types qui ne sont pas utilisées dans le projet sont supprimées le cas échéant.

### Voir aussi

[Valider des versions](#page-493-0) (Page [494\)](#page-493-0)

### Actualiser un projet vers les dernières versions

Une fois que vous avez actualisé plusieurs types dans la bibliothèque de projet, vous actualisez toutes les instances dans le projet à la version la plus récente des types dans la bibliothèque de projet. Si vous ne voulez pas appliquer les modifications à l'ensemble du projet, vous pouvez limiter l'actualisation à certains appareils dans le projet.

Vous pouvez sélectionner les éléments suivants comme source pour l'actualisation :

- La bibliothèque de projet dans son intégralité
- des dossiers individuels à l'intérieur de la bibliothèque de projet
- des types individuels Il est possible de sélectionner plusieurs types.

#### **Condition**

Vous vous trouvez dans la Task Card "Bibliothèques" ou dans la vue des bibliothèques.

#### Marche à suivre

Procédez comme suit pour actualiser les instances dans un projet avec les contenus de la bibliothèque du projet :

- 1. Sélectionnez la bibliothèque de projet entière ou des éléments de cette bibliothèque.
- 2. Cliquez avec le bouton droit de la souris sur les éléments souhaités et choisissez la commande "Actualiser > Projet" dans le menu contextuel. La boîte de dialogue "Actualiser un projet" s'ouvre.
- 3. Sélectionnez soit l'ensemble du projet, soit des appareils individuels pour l'actualisation.
- 4. Choisissez les options pour la procédure d'actualisation :
	- La case "Actualiser toutes les instances des types sélectionnés" est toujours active lors de cette opération.
	- Cochez la case "Supprimer toutes les versions non utilisées dans la bibliothèque de projet" afin d'effacer dans la bibliothèque de projet toutes les anciennes versions des types actualisés.
- 5. Confirmez en cliquant sur "OK". L'actualisation s'exécute.

# Résultat

Les changements suivants ont été effectués dans le projet :

- Toutes les anciennes versions ont été supprimées de la bibliothèque de projet le cas échéant.
- Toutes les instances à l'intérieur des appareils sélectionnés ont été actualisées à la dernière version du type lié.
- Un journal de la procédure d'actualisation est disponible sous "Données communes" dans le navigateur de projet.

## Voir aussi

[Actualiser le projet avec les dernières versions de types](#page-500-0) (Page [501](#page-500-0))

[Utilisation des journaux](#page-345-0) (Page [346](#page-345-0))

[Actualiser une bibliothèque avec les contenus d'une autre bibliothèque](#page-505-0) (Page [506\)](#page-505-0)

<span id="page-497-0"></span>[Notions élémentaires sur les types](#page-477-0) (Page [478](#page-477-0)) [Notions élémentaires sur les bibliothèques](#page-445-0) (Page [446](#page-445-0)) [Etat des versions de types](#page-479-0) (Page [480\)](#page-479-0)

#### Rompre la liaison entre une instance et un type

Les instances de types sont toujours liées à la version du type correspondant. Elles ne peuvent pas être éditées comme des objets ordinaires. Lorsque vous éditez l'instance, une nouvelle version du type est automatiquement créée dans la bibliothèque. Les modifications ont donc des répercussions sur l'ensemble du projet.

Si vous rompez la liaison de l'instance à son type, vous pouvez éditer l'objet comme un objet ordinaire dans le navigateur de projet.

#### **Condition**

L'instance ne doit pas être en état de test.

## Marche à suivre

Procédez comme suit pour supprimer la liaison entre des instances et leurs versions de type :

- 1. Sélectionnez une ou plusieurs instances dans le navigateur du projet.
- 2. Cliquez sur la sélection avec le bouton droit de la souris et choisissez la commande "Supprimer la liaison au type" dans le menu contextuel.
- 3. La liaison aux versions de type correspondantes est supprimée.

### Voir aussi

[Notions élémentaires sur les types](#page-477-0) (Page [478](#page-477-0)) [Notions élémentaires sur les bibliothèques](#page-445-0) (Page [446](#page-445-0)) [Etat des versions de types](#page-479-0) (Page [480\)](#page-479-0)

## 9.11.8.6 Utilisation de types dans les bibliothèques globales

### Ajouter des types à une bibliothèque globale

Les bibliothèques globales servent de ressources centrales pour travailler sur plusieurs projets. L'édition directe des types est donc réservée aux types figurant dans la bibliothèque de projet. Si vous voulez modifier des types, vous devez donc utiliser la bibliothèque de projet. Une fois l'édition d'un type achevée dans la bibliothèque de projet, vous pouvez insérer le type dans une bibliothèque globale. L'ajout de types provenant de la bibliothèque de projet correspond à une opération de copie normale à partir de la bibliothèque de projet.

#### Condition requise

- La Task Card "Bibliothèques" ou la vue des bibliothèques est ouverte.
- La bibliothèque globale à laquelle vous désirez ajouter des types est ouverte en écriture.

### Marche à suivre

Pour ajouter des types dans une bibliothèque globale, procédez comme suit :

- 1. Ouvrez le dossier désiré de la bibliothèque globale dans la Task Card "Bibliothèques" ou dans la vue des bibliothèques.
- 2. Faites glisser un ou plusieurs types de la bibliothèque de projet dans le dossier "Types" ou dans un sous-dossier de votre choix de la bibliothèque globale.

Autre possibilité :

- 1. Copiez le type désiré de la bibliothèque de projet dans le presse-papier.
- 2. Ouvrez la bibliothèque globale souhaitée dans la palette "Bibliothèque globale" de la Task Card "Bibliothèques".
- 3. Cliquez avec le bouton droit de la souris sur le dossier "Types" ou sur un autre sous-dossier de "Types".
- 4. Sélectionnez la commande "Coller" dans le menu contextuel.

### Résultat

Les types sont ajoutés à la bibliothèque globale. Les types dépendants, comme p. ex. les catégories de types de données utilisateur IHM ou les variables, sont également copiés dans la bibliothèque globale, dès lors qu'ils n'y sont pas encore. Cela garantit que tous les éléments nécessaires à la création d'une instance sont présents dans la bibliothèque globale.

Si un type figure déjà dans la bibliothèque globale, la procédure décrite correspond à une actualisation de la bibliothèque globale. Dans ce cas, les dernières versions validées du type sont ajoutées à la bibliothèque globale.

### Voir aussi

[Notions élémentaires sur les types](#page-477-0) (Page [478\)](#page-477-0)

[Valider des versions](#page-493-0) (Page [494\)](#page-493-0)

[Affecter une version](#page-501-0) (Page [502\)](#page-501-0)

[Actualiser le projet avec les dernières versions de types](#page-500-0) (Page [501](#page-500-0))

[Notions élémentaires sur les bibliothèques](#page-445-0) (Page [446\)](#page-445-0)

#### Utilisation de types

Pour utiliser un type de la bibliothèque globale, vous générez à un emplacement approprié dans le projet une occurrence d'une version définie du type. Si nécessaire, vous pouvez créer des occurrences de plusieurs types en une fois. Les occurrences d'un type dans le navigateur de projet s'appellent les instances.

## Occurrences possibles pour les versions de types

Les occurrences adaptées aux types de la bibliothèque globale sont les suivantes :

Dossier dans le navigateur du projet

Il est possible de générer l'instance d'un type dans un dossier dans le navigateur du projet. Le dossier doit être approprié pour la catégorie de type. Lorsqu'il s'agit, par ex., d'un type de données utilisateur, vous ne pouvez générer l'instance souhaitée que dans le dossier "Types de données API".

● Editeur

Il est possible de générer l'occurrence d'un type dans un éditeur approprié. Vous pouvez, par ex., générer une occurrence d'un type d'un bloc fonctionnel dans un autre bloc. Ainsi, le type du bloc fonctionnel est appelé depuis un autre bloc.

## Liaison entre l'occurrence et la bibliothèque du projet

Les occurrences de types provenant d'une bibliothèque globale ne sont pas liées au type de la bibliothèque globale dans le projet. En effet, lors de la création d'une occurrence, le type et ses éléments dépendants sont copiés dans la bibliothèque de projet. Les éléments dépendants sont, par exemple, des types de données API référencés dans un bloc. La copie du type et des éléments dépendants dans la bibliothèque du projet contient la version que vous avez reliée à l'occurrence. Si le type ou un élément dépendant sont déjà présents dans la bibliothèque de projet, seule la version manquante est, le cas échéant, ajoutée à la bibliothèque de projet.

L'occurrence est liée à la copie du type dans la bibliothèque de projet. Vous ne pouvez affecter un type qu'une seule fois à un appareil, et ce indépendamment de la version.

# **Condition**

- Le projet contient déjà un appareil qui prend en charge le type.
- Aucune autre instance du même type n'est déjà affectée à l'appareil.

# Marche à suivre

Pour utiliser la version d'un type, procédez comme suit :

- 1. Sélectionnez dans la bibliothèque globale les versions dont vous voulez créer une occurrence.
- 2. Faites glisser les versions voulue des types à l'emplacement d'insertion souhaité. Autre possibilité : Pour que la version la plus récente soit automatiquement utilisée, déplacez les types eux-mêmes par glisser-déposer depuis la bibliothèque jusqu'à l'occurrence.

Par exemple, déplacez par glisser-déposer le type d'un bloc fonctionnel vers le dossier de blocs d'une CPU dans le navigateur de projet. Pour appeler directement le type souhaité depuis un autre bloc, par ex., déplacez le type lui-même par glisser-déposer de la bibliothèque vers l'occurrence dans l'éditeur de programmation.

## <span id="page-500-0"></span>Résultat

Les types manquants ou différentes versions sont ajoutés à la bibliothèque de projet. Si un type n'existe pas encore dans la bibliothèque du projet, il est enregistré dans le même dossier que préalablement dans la bibliothèque globale. Une occurrence des types et de leurs éléments dépendants est générée et insérée à l'emplacement souhaité. Les occurrences sont liées à la version respective du type dans la bibliothèque de projet.

Si vous avez créé les occurrences dans un éditeur, des instances du type sont également créées à l'emplacement correspondant dans le navigateur du projet. La structure des dossiers de la bibliothèque est reprise dans le navigateur du projet. Vous retrouvez donc les occurrences dans les mêmes dossiers que dans la bibliothèque globale.

# Voir aussi

[Notions élémentaires sur les types](#page-477-0) (Page [478\)](#page-477-0) Actualiser le projet avec les dernières versions de types (Page 501) [Notions élémentaires sur les bibliothèques](#page-445-0) (Page [446\)](#page-445-0) [Utilisation de la vue des éléments](#page-449-0) (Page [450\)](#page-449-0)

### Actualiser le projet avec les dernières versions de types

Dans les grandes entreprises qui fonctionnent avec de nombreux projets d'automatisation, les bibliothèques globales sont souvent gérées de manière centralisée. Lorsqu'une nouvelle version a été développée, les bibliothèques globales actualisées sont mises à la disposition des différents projets. Lorsque vous recevez une nouvelle version d'une bibliothèque globale, vous remplacez les instances obsolètes dans votre projet par la version la plus récente. Si vous ne voulez pas appliquer les modifications à l'ensemble du projet, vous pouvez limiter l'actualisation à certains appareils dans le projet.

Lors de l'actualisation du projet ou d'appareils individuels, la bibliothèque de projet est également mise à jour avec les nouvelles versions des types de la bibliothèque globale.

Vous pouvez sélectionner les éléments suivants comme source pour l'actualisation :

- Une bibliothèque globale
- des dossiers individuels à l'intérieur d'une bibliothèque globale
- des types individuels Il est possible de sélectionner plusieurs types.

### **Condition**

- Vous vous trouvez dans la Task Card "Bibliothèques" ou dans la vue des bibliothèques.
- La bibliothèque globale actualisée est ouverte.

# <span id="page-501-0"></span>Marche à suivre

Procédez comme suit pour actualiser les instances dans un projet avec les contenus d'une bibliothèque globale :

- 1. Sélectionnez la bibliothèque globale actualisée ou des éléments individuels de cette bibliothèque.
- 2. Cliquez avec le bouton droit de la souris sur la bibliothèque globale ou les éléments souhaités et choisissez la commande "Actualiser > Projet" dans le menu contextuel. La boîte de dialogue "Actualiser un projet" s'ouvre.
- 3. Sélectionnez soit l'ensemble du projet, soit des appareils individuels pour l'actualisation.
- 4. Choisissez les options pour la procédure d'actualisation :
	- La case "Actualiser toutes les instances des types sélectionnés" est toujours active lors de cette opération.
	- Cochez la case "Supprimer toutes les versions non utilisées dans la bibliothèque de projet" afin d'effacer dans la bibliothèque de projet toutes les anciennes versions des types actualisés.
- 5. Confirmez en cliquant sur "OK". L'actualisation s'exécute.

# Résultat

Les changements suivants ont été effectués dans le projet :

- La dernière version des types sélectionnés se trouve dans la bibliothèque de projet. Toutes les anciennes versions ont été supprimées le cas échéant.
- Toutes les instances à l'intérieur des appareils sélectionnés ont été actualisées à la dernière version du type lié.
- Un journal de la procédure d'actualisation est disponible sous "Données communes" dans le navigateur de projet.

# Voir aussi

[Actualiser un projet vers les dernières versions](#page-495-0) (Page [496\)](#page-495-0)

[Utilisation des journaux](#page-345-0) (Page [346\)](#page-345-0)

[Actualiser une bibliothèque avec les contenus d'une autre bibliothèque](#page-505-0) (Page [506\)](#page-505-0)

[Notions élémentaires sur les types](#page-477-0) (Page [478](#page-477-0))

[Notions élémentaires sur les bibliothèques](#page-445-0) (Page [446](#page-445-0))

[Ajouter des types à une bibliothèque globale](#page-497-0) (Page [498](#page-497-0))

# 9.11.8.7 Affecter une version

Une bibliothèque offre une meilleure vue d'ensemble si les types ayant des contenus connexes possèdent le même numéro de version. Le numéro de version identique reflète la progression du travail. Si vous avez terminé le travail pour un ensemble de types connexes, vous pouvez attribuer le même numéro de version à ces types.

Editer des projets

9.11 Utiliser des bibliothèques

Pour attribuer une version commune à des types, vous disposez des possibilités de sélection suivantes :

- L'ensemble de la bibliothèque du projet une bibliothèque globale entière
- Un ou plusieurs dossiers d'une bibliothèque
- Un ou plusieurs types

### **Condition**

- La Task Card "Bibliothèques" ou la vue des bibliothèques est ouverte.
- Votre sélection ne doit contenir aucun type à l'état "En test" ou "En cours d'édition".

### Marche à suivre

Procédez comme suit pour attribuer la même version à plusieurs types :

- 1. Sélectionnez les types auxquels vous souhaitez attribuer une version commune.
- 2. Choisissez la commande "Attribuer la version" dans le menu contextuel. La boîte de dialogue "Attribuer la version" s'ouvre.
- 3. Modifiez si nécessaire les propriétés de la version :
	- Définissez le nouveau numéro de version dans le champ "Version". Le numéro de version doit être supérieur au numéro de version le plus élevé de tous les types sélectionnés.
	- Dans le champ "Auteur", entrez le responsable de la version à valider.
	- Dans le champ "Commentaire", entrez un commentaire pour la version à valider.
- 4. Confirmez en cliquant sur "OK".

### Résultat

Les versions de type sélectionnées sont modifiées comme suit :

- Une nouvelle version de tous les types choisis est créée avec le numéro de version défini.
- Les propriétés sont appliquées à tous les types choisis, à la nouvelle version et à toutes les versions futures. Les versions antérieures ne sont pas affectées par les modifications. Si vous ne modifiez pas les propriétés, les propriétés de la dernière version validée de chaque type sont appliquées.
- Le numéro d'édition de types dépendants est incrémenté au prochain numéro d'édition libre si les types dépendants n'étaient pas inclus dans votre sélection. Si vous aviez également sélectionné un type dépendant, le numéro de version que vous avez défini est affecté.

Un journal des modifications est créé. Si vous avez attribué une version aux types dans la bibliothèque du projet, vous trouverez ce journal sous "Données communes > Journaux" dans le navigateur de projet. Si vous avez attribué une version aux types dans une bibliothèque globale, vous trouverez le journal dans le dossier "Données communes > Journaux" en dessous de la bibliothèque globale.

# <span id="page-503-0"></span>Voir aussi

[Notions élémentaires sur les types](#page-477-0) (Page [478](#page-477-0))

[Etat des versions de types](#page-479-0) (Page [480\)](#page-479-0)

[Notions élémentaires sur les bibliothèques](#page-445-0) (Page [446](#page-445-0))

[Valider des versions](#page-493-0) (Page [494\)](#page-493-0)

[Ajouter des types à une bibliothèque globale](#page-497-0) (Page [498](#page-497-0))

[Utilisation des journaux](#page-345-0) (Page [346\)](#page-345-0)

[Affichage des journaux pour les bibliothèques globales](#page-465-0) (Page [466](#page-465-0))

# 9.11.9 Editer les éléments de bibliothèque

Les types, modèles de copies et dossiers peuvent coupés, copiés, collés, déplacés, renommés et supprimés de manière habituelle dans la Task Card "Bibliothèques" ou dans la vue des bibliothèques. Les bibliothèques globales doivent être ouvertes en écriture pour chacune des opérations mentionnées.

#### Remarque

#### Documentation personnalisée relative aux types et modèles de copie

La documentation personnalisée n'est concernée par aucune des opérations de la bibliothèque. Si vous déplacez un modèle de copie ou un type à un entre remplacement, vous déplacez manuellement la documentation personnalisée correspondante à l'emplacement approprié dans le système de fichiers.

Vous trouverez d'autres informations sur l'utilisation de la documentation personnalisée au chapitre ["Utiliser une documentation personnalisée](#page-330-0) (Page [331\)](#page-330-0)".

### Copier des types

Les règles suivantes s'appliquent quand vous copiez un type dans le presse-papiers :

- Les types sont toujours copiés dans le presse-papiers avec toutes leurs versions. Mais seules les versions déjà validées sont copiées.
- Les types sont toujours copiés dans le presse-papiers avec tous leurs éléments dépendants.
- Les modèles de copie sont toujours copiés avec les types qui y sont utilisés dans le pressepapiers.

### Copier et coller des versions de type

Si vous copiez des versions de types et que vous les collez dans une autre bibliothèque, les types doivent déjà exister dans la bibliothèque cible.
#### Couper des éléments

Une insertion d'éléments de bibliothèque découpés n'est possible que dans la même bibliothèque. Vous pouvez insérer les modèles de copie uniquement dans le dossier "Modèles de copie" ou dans un sous-dossier de "Modèles de copie" et insérer les types uniquement dans le dossier "Types" ou dans un sous-dossier de "Types".

## Coller des types

L'insertion de types dans une autre bibliothèque correspond à une actualisation de la bibliothèque cible.

Les règles suivantes s'appliquent quand vous avez inséré un type dans une autre bibliothèque :

- Un type est toujours inséré avec toutes ses versions.
- Si le type existe déjà dans la bibliothèque cible, toutes les versions plus récentes que les versions déjà disponibles sont complétées par le type correspondant dans la bibliothèque cible.
- S'il existe déjà une version à l'état validé dans la bibliothèque cible, la même version n'y est pas rajoutée.
- S'il existe déjà la même version en test ou en cours d'édition dans la bibliothèque cible, cette version est remplacée par la version validée.
- Si un type requiert d'autres types, ceux-ci sont alors également insérés à l'emplacement correspondant.

# Coller des modèles de copie

Lorsque vous collez des modèles de copie, toutes les versions de type qui y sont utilisées sont également collées. Si les types correspondants se trouvent déjà dans la bibliothèque, seules les versions manquantes sont ajoutées aux différents types. Si un type utilisé n'y figure pas déjà, il est collé au niveau supérieur dans la bibliothèque. Le type contient la version de type utilisée dans le modèle de copie.

#### Déplacer des éléments

Si vous déplacez un élément d'une bibliothèque dans une autre bibliothèque, il sera copié et non pas déplacé. Les règles énoncées sous "Coller des types" et "Coller des modèles de copie" s'appliquent ici également.

#### Supprimer des types et des versions de types

Tenez compte des remarques suivantes lors de la suppression de types ou de versions de types :

- Il n'est possible de supprimer un type ou une version d'un type que s'il n'existe pas de dépendances envers d'autres types.
- Si vous supprimez un type, toutes les versions du type sont alors supprimées.
- Si vous supprimez toutes les versions d'un type, ce type est également supprimé.

#### 9.11 Utiliser des bibliothèques

- Si vous supprimez une version qui possède des instances dans le projet, les instances sont également supprimées du projet.
- Si vous supprimez un type qui est en même temps enregistré comme modèle de copie, le modèle de copie est également supprimé.

## Supprimer des instances

Si vous supprimez une instance qui possède des dépendances par rapport à d'autres instances, cette instance sera restaurée lors de la prochaine compilation. L'instance sera à nouveau liée à la version d'origine du type de manière à restaurer la cohérence du projet.

# Voir aussi

[Notions élémentaires sur les bibliothèques](#page-445-0) (Page [446](#page-445-0)) [Rompre la liaison entre une instance et un type](#page-497-0) (Page [498](#page-497-0)) Actualiser une bibliothèque avec les contenus d'une autre bibliothèque (Page 506) [Conventions de création](#page-336-0) (Page [337](#page-336-0)) [Utiliser une documentation personnalisée](#page-330-0) (Page [331\)](#page-330-0) [Dupliquer des types](#page-485-0) (Page [486\)](#page-485-0)

# 9.11.10 Actualiser une bibliothèque avec les contenus d'une autre bibliothèque

Il est possible d'actualiser une bibliothèque existante avec les contenus provenant d'une autre bibliothèque. L'actualisation de bibliothèques peut prendre l'une des formes suivantes :

- Actualisation d'une bibliothèque globale avec des types provenant d'une autre bibliothèque globale ou de la bibliothèque de projet
- Actualisation de la bibliothèque de projet avec des types provenant d'une bibliothèque globale

Vous pouvez sélectionner les éléments suivants comme source pour l'actualisation :

- une bibliothèque entière
- des dossiers individuels à l'intérieur d'une bibliothèque
- des types individuels Il est possible de sélectionner plusieurs types.

Lors de l'actualisation, les types existant dans la bibliothèque cible sont complétés avec les versions les plus récentes. Les types qui ne figurent pas encore dans la bibliothèque cible sont copiés avec toutes leurs versions dans la bibliothèque cible.

#### **Remarque**

#### Aide utilisateur lors de la copie de types

L'aide utilisateur n'est pas copiée avec un type dans une autre bibliothèque. Copiez vousmême l'aide utilisateur relatives aux types dans le répertoire approprié.

Vous trouverez d'autres informations sur l'utilisation de l'aide utilisateur au chapitre ["Conventions pour la création de l'aide utilisateur](#page-336-0) (Page [337\)](#page-336-0)".

#### **Condition**

Si vous souhaitez actualiser une bibliothèque globale, cette bibliothèque doit être ouverte en écriture.

## Marche à suivre

Procédez comme suit pour actualiser une bibliothèque avec le contenu d'une autre bibliothèque :

- 1. Sélectionnez une bibliothèque ou des éléments individuels d'une bibliothèque comme source pour l'actualisation.
- 2. Cliquez sur la source avec le bouton droit de la souris et choisissez la commande "Actualiser > Bibliothèque" dans le menu contextuel. La boîte de dialogue "Actualiser une bibliothèque" s'ouvre.
- 3. Sélectionnez le type de bibliothèque que vous souhaitez actualiser :
	- Sélectionnez "Actualiser la bibliothèque de projet" pour actualiser la bibliothèque de projet avec des types provenant d'une bibliothèque globale.
	- Sélectionnez "Actualiser une bibliothèque globale" si vous souhaitez actualiser une bibliothèque globale.
- 4. Optionnel : Sélectionnez dans la liste déroulante la bibliothèque globale à actualiser si vous souhaitez actualiser une bibliothèque globale.
- 5. Sélectionnez les options pour l'actualisation :
	- L'option "Actualiser toutes les instances" est toujours désactivée lors de cette opération.
	- Cochez la case "Supprimer les versions non utilisées de la bibliothèque du projet" si vous voulez supprimer toutes les versions du type de la bibliothèque du projet qui ne sont reliées à aucune instance dans le projet et qui ne possèdent aucune dépendance envers d'autres types. Cette option est grisée lors de l'actualisation d'une bibliothèque globale puisque les types d'une bibliothèque globale ne possèdent jamais d'occurrences dans le projet.
- 6. Confirmez en cliquant sur "OK". L'actualisation s'exécute.

#### 9.11 Utiliser des bibliothèques

# Résultat

Les changements suivants ont été effectués dans la bibliothèque cible :

- Les types qui ne figuraient pas encore dans la bibliothèque cible ont été copiés avec toutes leurs versions. Les types qui se trouvaient déjà dans la bibliothèque cible ont été complétés avec les versions les plus récentes. S'il existait déjà une version plus récente d'un type dans la bibliothèque cible, la version la plus récente de la bibliothèque source a quand même été copiée et a automatiquement reçu un numéro de version plus récent.
- Toutes les versions de certains types ont éventuellement été supprimées de la bibliothèque de projet si ces types n'étaient utilisés dans aucune instance du projet.
- Un journal énumérant toutes les modifications apportées à la bibliothèque cible a été créé pour la procédure d'actualisation. Si vous avez actualisé la bibliothèque de projet, vous trouverez ce journal sous "Données communes > Journaux" dans le navigateur de projet. Si vous avez actualisé une bibliothèque globale, vous trouverez ce journal dans le dossier "Données communes > Journaux" en dessous de la bibliothèque globale.

# Voir aussi

[Utilisation des journaux](#page-345-0) (Page [346\)](#page-345-0)

[Actualiser un projet vers les dernières versions](#page-495-0) (Page [496\)](#page-495-0)

[Actualiser le projet avec les dernières versions de types](#page-500-0) (Page [501](#page-500-0))

[Affichage des journaux pour les bibliothèques globales](#page-465-0) (Page [466](#page-465-0))

[Notions élémentaires sur les bibliothèques](#page-445-0) (Page [446](#page-445-0))

[Utiliser une documentation personnalisée](#page-330-0) (Page [331\)](#page-330-0)

# 9.11.11 Harmoniser le nom et la structure du chemin

Vous avez la possibilité d'harmoniser le projet avec une bibliothèque. Cela vous permet de corriger les points suivants :

● Noms des instances :

Des instances dont les noms ont été complétés "\_1", "\_2" etc. après une correction automatique peuvent apparaître lors de la phase de développement d'une bibliothèque. L'extension est réalisée afin d'éviter les noms en double dans le projet. Les instances retrouvent les noms de leurs types correspondants lors de l'harmonisation.

● Structure du chemin : Un développement en parallèle ou la copie d'instances dépendantes peut occasionner la

perte de la structure de chemin d'origine. Cela nuit à la lisibilité du projet. La structure du chemin à l'intérieur du projet est adaptée à celle de la bibliothèque lors de l'harmonisation.

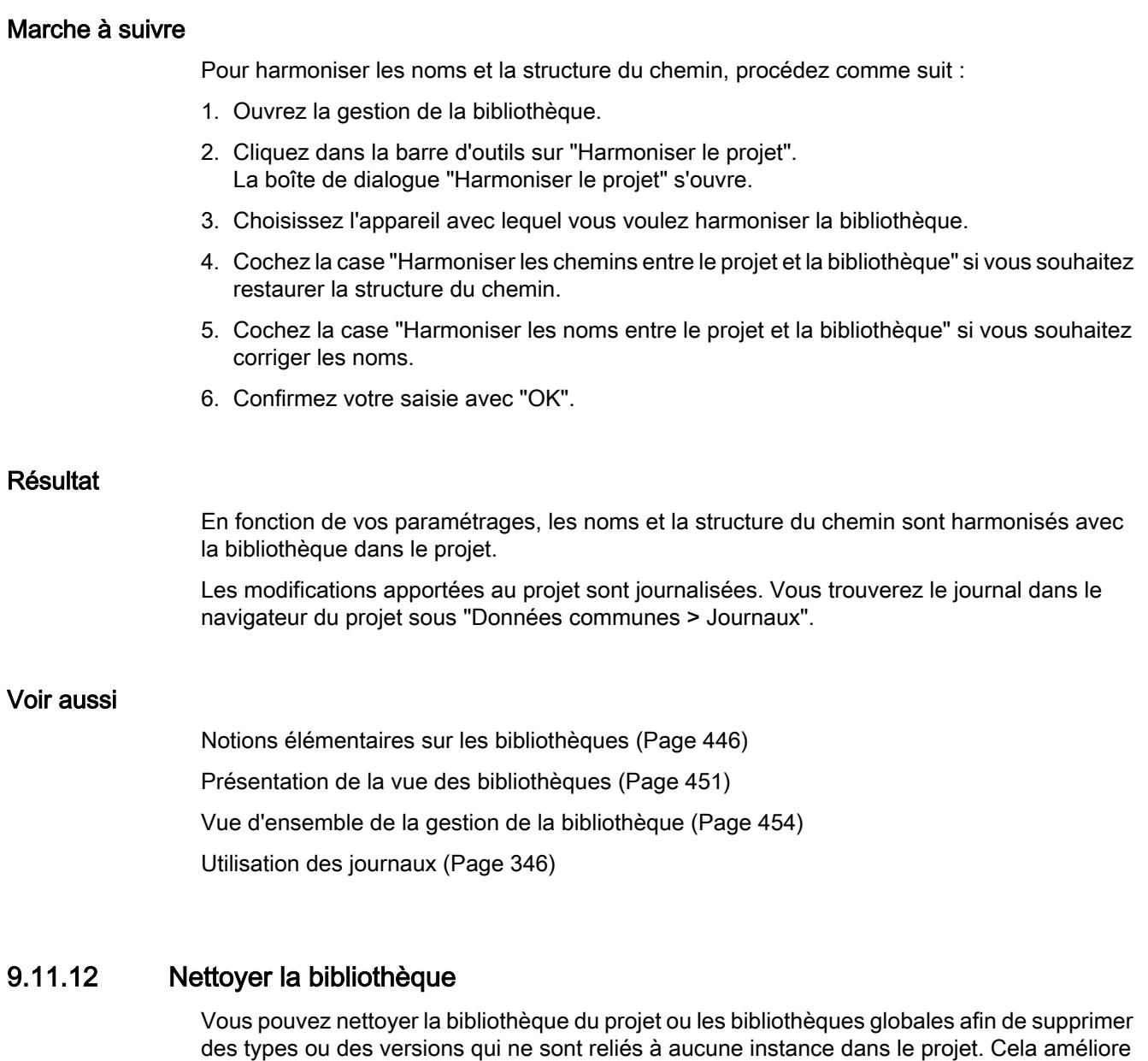

# Nettoyer la bibliothèque du projet

Pour nettoyer la bibliothèque du projet, procédez comme suit :

- 1. Ouvrez la gestion de la bibliothèque.
- 2. Cliquez dans la barre d'outils sur "Nettoyer la bibliothèque". La boîte de dialogue "Nettoyer la bibliothèque du projet" s'ouvre.

la lisibilité dans les bibliothèques et réduit la taille de la bibliothèque.

9.11 Utiliser des bibliothèques

- 3. Choisissez le volume des types ou des versions à supprimer.
	- Pour conserver la version ayant le numéro de version le plus élevé même si elle ne possède pas d'instance, choisissez l'option "Supprimer les anciennes versions de type et conserver la nouvelle version de type".
	- Pour supprimer les types complets lorsqu'aucune version n'est reliée à une instance, choisissez l'option "Supprimer les types complets".
- 4. Confirmez votre saisie avec "OK". En fonction de votre sélection, les versions de types ou les types non utilisés sont supprimés de la bibliothèque du projet. Les modifications sont journalisées. Vous trouverez le journal dans le navigateur du projet sous "Données communes > Journaux".

# Nettoyer la bibliothèque globale

Pour nettoyer une bibliothèque globale, procédez comme suit :

- 1. Ouvrez la gestion de la bibliothèque.
- 2. Cliquez dans la barre d'outils sur "Nettoyer la bibliothèque". La boîte de dialogue "Nettoyer la bibliothèque globale" s'ouvre.
- 3. Cliquez sur "Poursuivre". Les versions de types non utilisées sont supprimées. La version la plus récente d'un type est toujours conservée. Les modifications sont journalisées. Vous trouverez le journal dans le dossier "Données communes > Journaux" en-dessous de la bibliothèque globale.

# Voir aussi

[Notions élémentaires sur les bibliothèques](#page-445-0) (Page [446](#page-445-0))

[Présentation de la vue des bibliothèques](#page-450-0) (Page [451\)](#page-450-0)

[Vue d'ensemble de la gestion de la bibliothèque](#page-453-0) (Page [454\)](#page-453-0)

[Utilisation des journaux](#page-345-0) (Page [346\)](#page-345-0)

[Affichage des journaux pour les bibliothèques globales](#page-465-0) (Page [466](#page-465-0))

# 9.11.13 Comparer des éléments de bibliothèque

# Introduction

Vous pouvez comparer des appareils issus de bibliothèques aussi bien avec des appareils du projet actuel qu'avec des projets issus de la même bibliothèque ou d'autres bibliothèques ou bien encore de projets de référence. Notez toutefois que les projets de référence sont protégés en écriture. Vous avez également la possibilité de comparer les instances dans un appareil avec leur version de type dans une bibliothèque. Vous ne disposez pas de toutes les actions lors de la comparaison avec des types. Ainsi, vous ne pouvez pas, p. ex., la version plus récente d'une instance avec une version de type plus ancienne de la bibliothèque.

Vous pouvez passer à tout moment de la comparaison automatique à la comparaison manuelle (et inversement) lorsque vous comparez des éléments de bibliothèque.

#### Marche à suivre

Procédez comme suit pour comparer des éléments de bibliothèque aux données d'appareil d'un projet :

- 1. Dans le navigateur du projet, sélectionnez l'appareil dont vous voulez comparer les données avec un élément de bibliothèque et qui autorise une comparaison hors ligne/hors ligne.
- 2. Sélectionnez la commande "Comparer > Hors ligne/hors ligne" dans le menu contextuel. L'éditeur de comparaison s'ouvre et l'appareil sélectionné est affiché dans la zone de gauche.
- 3. Ouvrez la Task Card "Bibliothèques".
- 4. Sélectionnez l'élément de bibliothèque que vous souhaitez comparer avec les données d'appareil.
- 5. Faites glisser l'élément de bibliothèque dans la surface glisser-déplacer de droite de l'éditeur de comparaison.

Vous pouvez reconnaître l'état des objets aux icônes situées dans la zone d'état et d'action. Si vous sélectionnez un objet, les propriétés de l'objet et de l'objet correspondant de l'appareil affecté sont affichées avec clarté dans la comparaison des propriétés. Vous pouvez à tout moment amener d'autres appareils depuis le projet actuel, une bibliothèque ou un projet de référence dans les surfaces glisser-déplacer et démarrer ainsi une nouvelle comparaison, quel que soit l'appareil que vous amenez et la surface glisserdéplacer dans laquelle vous l'amenez.

# Voir aussi

[Utiliser l'éditeur de comparaison](#page-375-0) (Page [376\)](#page-375-0) [Effectuer une comparaison hors ligne/hors ligne](#page-374-0) (Page [375](#page-374-0)) [Utilisation de la vue des bibliothèques](#page-450-0) (Page [451\)](#page-450-0) [Notions élémentaires sur les bibliothèques](#page-445-0) (Page [446\)](#page-445-0)

[Présentation de la Task Card "Bibliothèques"](#page-447-0) (Page [448](#page-447-0))

[Présentation de la vue des bibliothèques](#page-450-0) (Page [451\)](#page-450-0)

[Utilisation de la vue des éléments](#page-449-0) (Page [450\)](#page-449-0)

[Utiliser les bibliothèques globales](#page-458-0) (Page [459\)](#page-458-0)

<span id="page-511-0"></span>9.13 Simuler des appareils

# 9.12 Utiliser des références croisées

# 9.12.1 Utiliser des références croisées

## Présentation des références croisées

La liste des références croisées fournit un aperçu de l'utilisation d'objets dans le projet. Vous pouvez constater la dépendance mutuelle des objets et voir où chaque objet se trouve. Les références croisées font ainsi partie de la documentation du projet.

Elles vous permettent en outre d'aller directement à l'occurrence d'un objet.

Les objets pouvant être affichés et localisés dans la liste des références croisées dépendent des produits installés.

# Voir aussi

[Afficher les références croisées d'une instance](#page-457-0) (Page [458\)](#page-457-0)

# 9.13 Simuler des appareils

# 9.13.1 Simulation d'appareils

# Introduction

TIA Portal vous permet de réaliser et de tester le matériel et le logiciel du projet dans un environnement simulé. La simulation s'exécute directement sur la PG/le PC. C'est pourquoi aucun matériel supplémentaire n'est requis.

Le logiciel de simulation offre une interface-utilisateur graphique pour le contrôle et la modification de la configuration. Il se distingue en fonction de l'appareil actuellement sélectionné.

# Intégration dans TIA Portal

Le logiciel de simulation est entièrement intégré dans TIA Portal mais n'est utilisable que par certains appareils définis. C'est pourquoi le bouton d'appel du logiciel de simulation ne peut être commuté que lorsque l'appareil sélectionné prend en charge la simulation.

Le logiciel de simulation de certains appareils requiert sa propre interface virtuelle afin de pouvoir communiquer avec les appareils simulés. L'interface virtuelle se trouve dans le navigateur du projet sous l'entrée "Accès en ligne", à côté des interfaces physiques de la PG/ du PC.

Un lien visible dans le logiciel ouvert vous guide jusqu'à une aide supplémentaire relative au logiciel de simulation.

# Voir aussi

Démarrer la simulation (Page 513)

# 9.13.2 Démarrer la simulation

Quelques appareils peuvent être simulés par un logiciel supplémentaire. C'est pourquoi il n'est pas nécessaire de disposer de ces appareils pour tester votre projet de manière exhaustive.

# Marche à suivre

Procédez de la manière suivante pour démarrer la fonction de simulation :

- 1. Sélectionnez l'appareil que vous désirez simuler, par ex. dans le navigateur du projet.
- 2. Choisissez la commande "Simulation > Démarrer" dans le menu "En ligne". Le logiciel de simulation est appelé.

# Voir aussi

[Simulation d'appareils](#page-511-0) (Page [512](#page-511-0))

Editer des projets

9.13 Simuler des appareils

# <span id="page-514-0"></span>Edition des appareils et réseaux  $\begin{matrix} 1 \end{matrix}$

# 10.1 Configurer les appareils et réseaux

- 10.1.1 Editeur de matériels et de réseaux
- 10.1.1.1 Présentation de l'éditeur de matériels et de réseaux

# Fonctionnement de l'éditeur de matériels et de réseaux

Dans la navigation du projet, double-cliquez sur la commande "Appareils et réseaux" pour ouvrir l'éditeur de matériels et de réseaux. L'éditeur de matériels et de réseaux est l'environnement de développement intégré pour la configuration, le paramétrage et la mise en réseau des appareils et des modules. Il offre une prise en charge maximale lors de la réalisation du projet d'automatisation.

# Structure de l'éditeur de matériels et de réseaux

L'éditeur de matériels et de réseaux comprend les composants suivants :

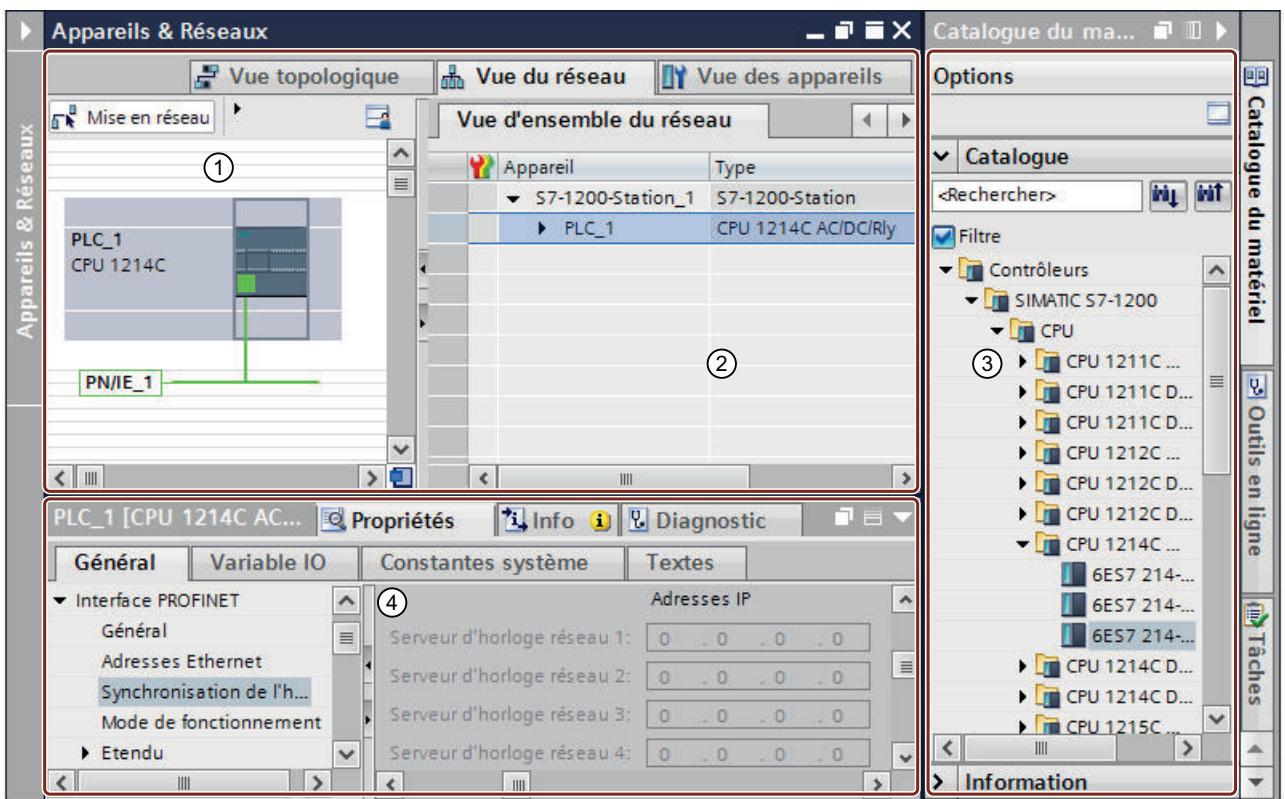

① [Vue des appareils](#page-518-0) (Page [519](#page-518-0)), [Vue de réseau](#page-516-0) (Page [517\)](#page-516-0)[,Vue topologique](#page-521-0) (Page [522](#page-521-0)) : Zone graphique

② [Vue des appareils](#page-518-0) (Page [519](#page-518-0)), [Vue de réseau](#page-516-0) (Page [517\)](#page-516-0)[,Vue topologique](#page-521-0) (Page [522](#page-521-0)) : Zone tabellaire

- ③ [Catalogue du matériel](#page-528-0) (Page [529](#page-528-0))
- ④ [Fenêtre d'inspection](#page-526-0) (Page [527\)](#page-526-0)

L'éditeur de matériels et de réseaux vous propose trois vues différentes de votre projet. Vous pouvez à tout moment basculer entre ces trois vues, selon que vous voulez créer et éditer des appareils et des modules individuellement, des réseaux et des configurations d'appareils complets ou la structure topologique de votre projet.

Vous sélectionnez dans le catalogue du matériel les appareils et les modules requis pour votre système d'automatisation et les insérez dans la vue des appareils, des réseaux ou topologique.

La fenêtre d'inspection contient des informations sur l'objet en cours de sélection. Vous pouvez y modifier les paramètres de l'objet sélectionné.

# <span id="page-516-0"></span>10.1.1.2 Vue de réseau

# Introduction

La vue de réseau constitue l'une des trois zones de travail de l'éditeur de matériels et de réseaux. Vous pouvez y exécuter les tâches suivantes :

- Configurer et paramétrer les appareils
- Mettre les appareils en réseau

# **Structure**

La figure suivante montre les différentes parties de la vue de réseau :

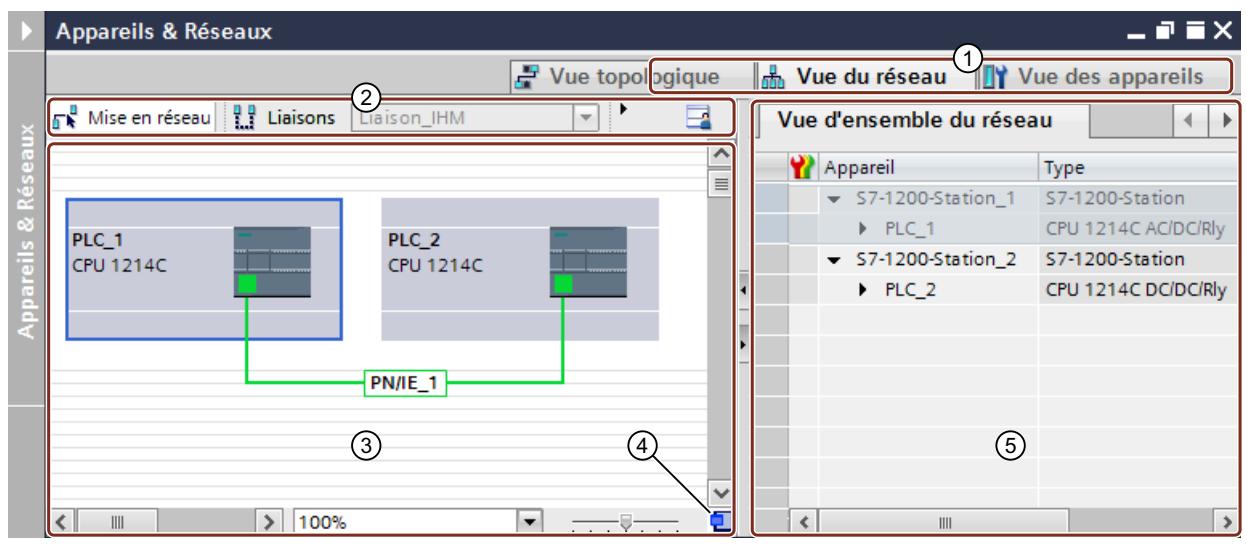

- ① Commutateur entre vue des appareils/vue de réseau/vue topologique
- ② Barre d'outils de la vue de réseau
- ③ Zone graphique de la vue de réseau
- ④ Navigation générale
- ⑤ Zone tabellaire de la vue de réseau

Vous pouvez modifier avec la souris la division entre la zone graphique et la zone tabellaire. Pour ce faire, cliquez avec la souris entre la zone graphique et la zone tabellaire et faites glisser la barre de fractionnement vers la gauche ou vers la droite, en maintenant la touche de la souris enfoncée, pour modifier la répartition. Le Speedy Splitter permet (via les deux petites touches fléchées) en un clic de réduire la zone tabellaire, de l'agrandir ou de rétablir la séparation précédente.

# Barre d'outils

Vous disposez des fonctions suivantes dans la barre d'outils :

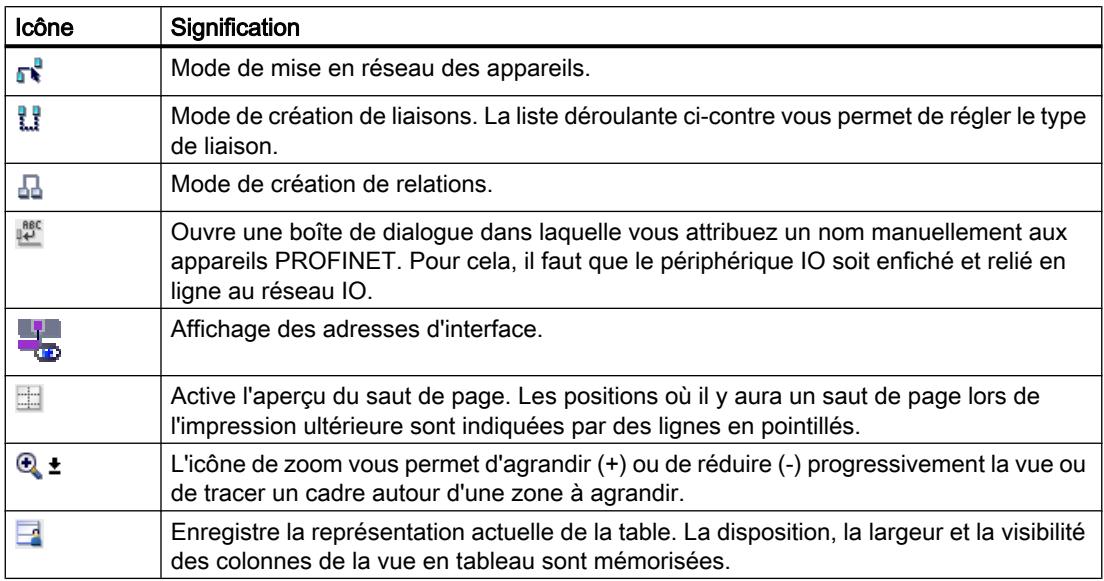

# Zone graphique

La zone graphique de la vue de réseau permet d'afficher les appareils mis en réseau, les réseaux, les liaisons et relations. Dans cette zone, vous pouvez insérer les appareils provenant du catalogue du matériel, les relier par l'intermédiaire de leurs interfaces et modifier les paramètres de communication.

Au bas de la zone graphique se trouvent des éléments permettant de commander la vue :

- La liste déroulante sert à sélectionner le niveau de zoom. Vous pouvez aussi taper une valeur directement dans le champ de la liste.
- Vous pouvez aussi régler le niveau de zoom à l'aide du curseur coulissant.
- L'icône dans le coin inférieur droit sert à changer la taille de la zone graphique.

# Navigation générale

Cliquez avec la souris dans la navigation générale pour obtenir une vue générale des objets créés dans la zone graphique. En maintenant la touche de la souris enfoncée dans la navigation générale, vous pouvez naviguer rapidement vers les objets souhaités et les afficher dans la zone graphique.

# Zone tabellaire

La zone tabellaire de la vue de réseau contient différentes tables relatives aux appareils, liaisons et paramètres de communication disponibles :

- Vue d'ensemble du réseau
- Liaisons

- <span id="page-518-0"></span>● Relations
- Communication E/S
- VPN

Le menu contextuel de la barre de titre du tableau permet de modifier la présentation du tableau.

# Voir aussi

[Ajouter un appareil à la configuration matérielle](#page-546-0) (Page [547\)](#page-546-0)

[Structure de l'interface utilisateur](#page-274-0) (Page [275\)](#page-274-0)

[Affichage des états de diagnostic et de comparaison par des icônes](#page-1384-0) (Page [1385\)](#page-1384-0)

[Mise en réseau des appareils dans la vue de réseau](#page-563-0) (Page [564](#page-563-0))

[Zone tabellaire de la vue de réseau](#page-567-0) (Page [568](#page-567-0))

# 10.1.1.3 Vue des appareils

# Introduction

La vue des appareils constitue l'une des trois zones de travail de l'éditeur de matériels et de réseaux. Vous pouvez y exécuter les tâches suivantes :

- Configurer et paramétrer les appareils
- Configurer et paramétrer les modules

# **Structure**

La figure suivante montre les différentes parties de la vue des appareils :

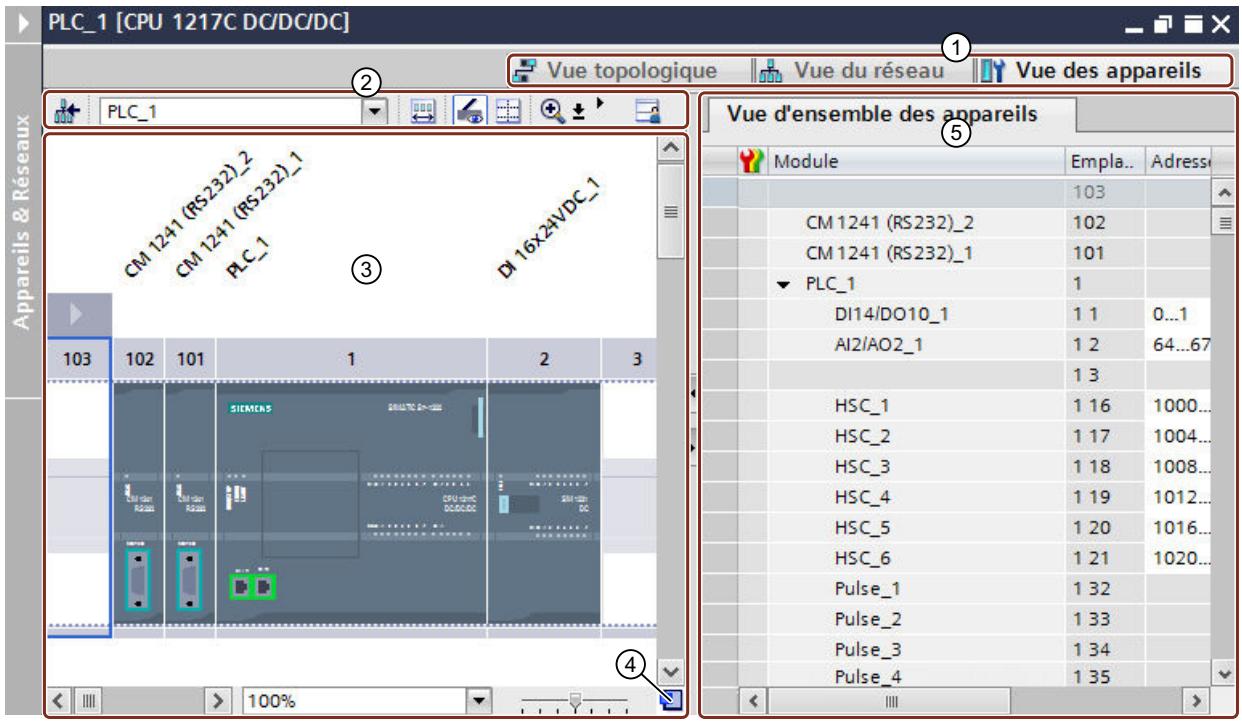

- ① Commutateur entre vue des appareils/vue de réseau/vue topologique
- ② Barre d'outils de la vue des appareils
- ③ Zone graphique de la vue des appareils
- ④ Navigation générale
- ⑤ Zone tabellaire de la vue des appareils

Vous pouvez modifier avec la souris la division entre la zone graphique et la zone tabellaire. Pour ce faire, cliquez avec la souris entre la zone graphique et la zone tabellaire et faites glisser la barre de fractionnement vers la gauche ou vers la droite, en maintenant la touche de la souris enfoncée, pour modifier la répartition. Le Speedy Splitter permet (via les deux petites touches fléchées) en un clic de réduire la zone tabellaire, de l'agrandir ou de rétablir la séparation précédente.

# Barre d'outils

Vous disposez des fonctions suivantes dans la barre d'outils :

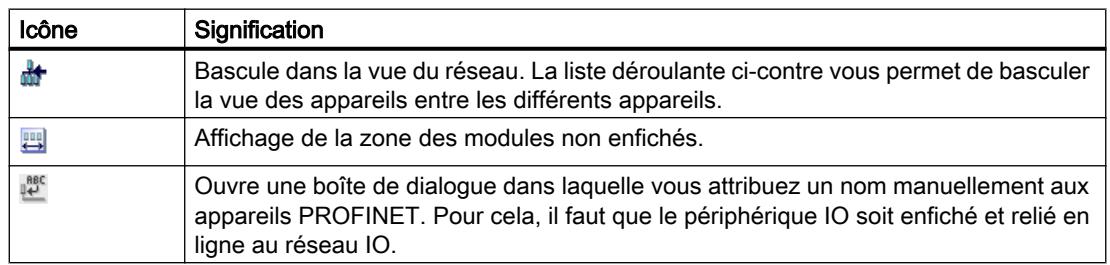

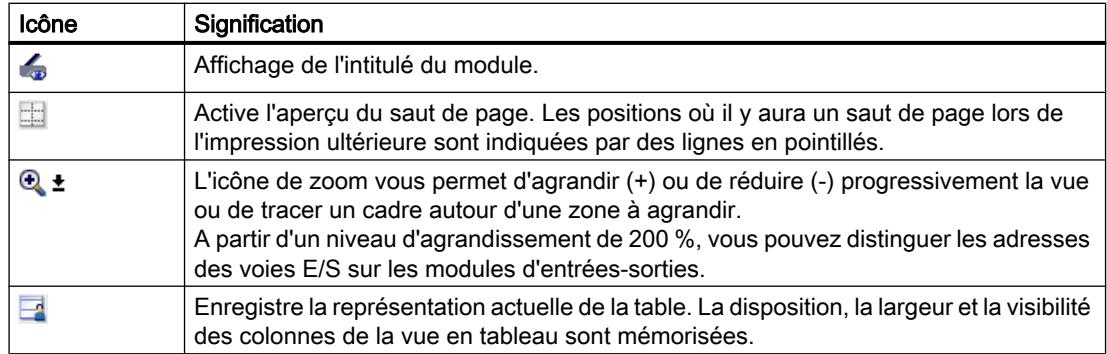

# Zone graphique

La zone graphique de la vue des appareils affiche les appareils et les modules qui sont affectés les uns aux autres via un ou plusieurs châssis. Pour les appareils avec châssis, vous pouvez sélectionner d'autres objets dans le catalogue du matériel et les enficher sur les emplacements des châssis.

Au bas de la zone graphique se trouvent des éléments permettant de commander la vue :

- La liste déroulante sert à sélectionner le niveau de zoom. Vous pouvez aussi taper une valeur directement dans le champ de la liste.
- Vous pouvez aussi régler le niveau de zoom à l'aide du curseur coulissant.
- L'icône dans le coin inférieur droit sert à changer la taille de la zone graphique.

# Navigation générale

Cliquez avec la souris dans la navigation générale pour obtenir une vue générale des objets créés dans la zone graphique. En maintenant la touche de la souris enfoncée dans la navigation générale, vous pouvez naviguer rapidement vers les objets souhaités et les afficher dans la zone graphique.

# Zone tabellaire

La zone tabellaire de la vue des appareils présente une vue d'ensemble du matériel utilisé avec leurs principales caractéristiques techniques et organisationnelles.

Le menu contextuel de la barre de titre du tableau permet de modifier la présentation du tableau.

# Voir aussi

[Utilisation des châssis](#page-539-0) (Page [540](#page-539-0))

[Vue de réseau](#page-516-0) (Page [517\)](#page-516-0)

[Zone des modules non enfichés](#page-543-0) (Page [544](#page-543-0))

[Enficher le module dans le châssis](#page-549-0) (Page [550\)](#page-549-0)

[Objets dans la vue des appareils](#page-540-0) (Page [541\)](#page-540-0)

[Structure de l'interface utilisateur](#page-274-0) (Page [275\)](#page-274-0)

[Affichage des états de diagnostic et de comparaison par des icônes](#page-1384-0) (Page [1385\)](#page-1384-0)

# <span id="page-521-0"></span>10.1.1.4 Vue topologique

# Introduction

La vue topologique constitue l'une des trois zones de travail de l'éditeur de matériels et de réseaux. Vous pouvez y exécuter les tâches suivantes :

- Affichage de la topologie Ethernet
- Configuration de la topologie Ethernet
- Détermination et minimisation des différences entre la topologie prévue et réelle

# **Structure**

La figure suivante présente une vue d'ensemble de la vue topologique.

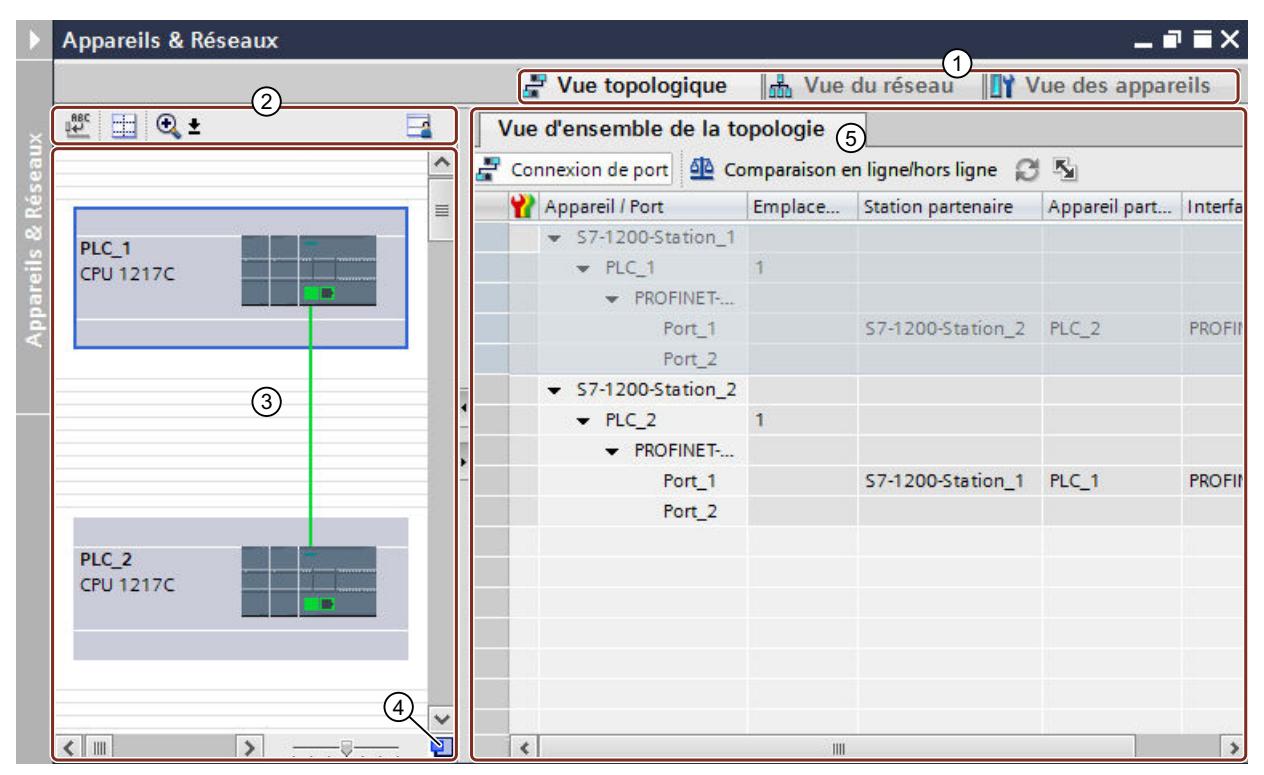

- ① Commutateur Vue des appareils/vue de réseau/vue topologique
- ② Barre d'outils de la vue topologique
- ③ Zone graphique de la vue topologique
- ④ Navigation générale
- ⑤ Zone tabellaire de la vue topologique

Vous pouvez modifier avec la souris la séparation entre la zone graphique et la zone tabellaire de la vue topologique. Pour ce faire, cliquez avec la souris entre la zone graphique et la zone tabellaire et faites glisser la barre de fractionnement vers la gauche ou vers la droite, en maintenant la touche de la souris enfoncée, pour modifier la répartition. Le Speedy Splitter permet (via les deux petites touches fléchées) en un clic de réduire la zone tabellaire, de l'agrandir ou de rétablir la séparation précédente.

# Barre d'outils

Vous disposez des fonctions suivantes dans la barre d'outils :

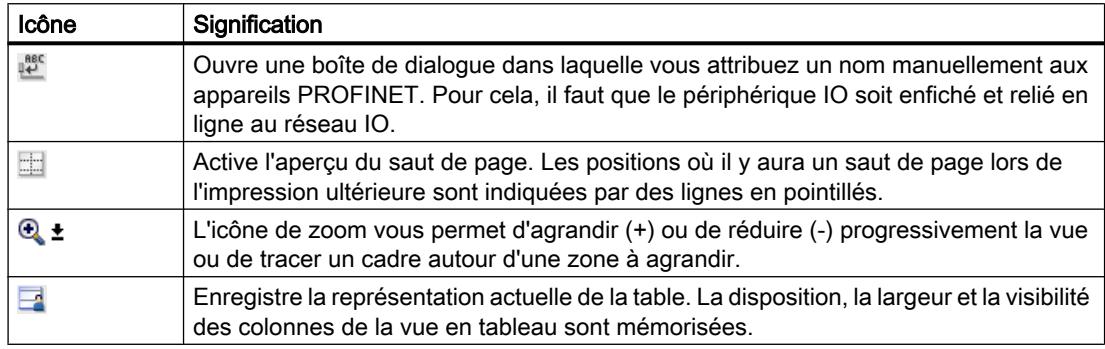

# Zone graphique

Les modules Ethernet ainsi que les ports correspondants et les connexions de port s'affichent dans la zone graphique de la vue topologique. Dans cette zone, vous pouvez ajouter d'autres objets matériels avec des interfaces Ethernet. Voir : [Ajouter un appareil à la configuration](#page-546-0)  [matérielle](#page-546-0) (Page [547](#page-546-0))

Au bas de la zone graphique se trouvent des éléments permettant de commander la vue :

- La liste déroulante sert à sélectionner le niveau de zoom. Vous pouvez aussi taper une valeur directement dans le champ de la liste.
- Vous pouvez aussi régler le niveau de zoom à l'aide du curseur coulissant.
- L'icône dans le coin inférieur droit sert à changer la taille de la zone graphique.

# Navigation générale

Cliquez avec la souris dans la navigation générale pour obtenir une vue générale des objets créés dans la zone graphique. En maintenant la touche de la souris enfoncée dans la navigation générale, vous pouvez naviguer rapidement vers les objets souhaités et les afficher dans la zone graphique.

# Zone tabellaire

Les modules Ethernet ou PROFINET, leurs ports et leurs connexions de port s'affichent sous forme tabellaire dans cette zone. Cette table correspond à celle de la vue d'ensemble du réseau figurant dans la vue de réseau.

Le menu contextuel de la barre de titre du tableau permet de modifier la présentation du tableau.

# <span id="page-523-0"></span>Voir aussi

[Structure de l'interface utilisateur](#page-274-0) (Page [275\)](#page-274-0)

[Affichage des états de diagnostic et de comparaison par des icônes](#page-1384-0) (Page [1385\)](#page-1384-0)

# 10.1.1.5 Vue d'ensemble des paramétrages de la configuration matérielle

Les paramètres de TIA Portal permettent d'effectuer quelques paramétrages de la configuration matérielle.

# Présentation

Le tableau suivant présente les paramétrages de la configuration matérielle :

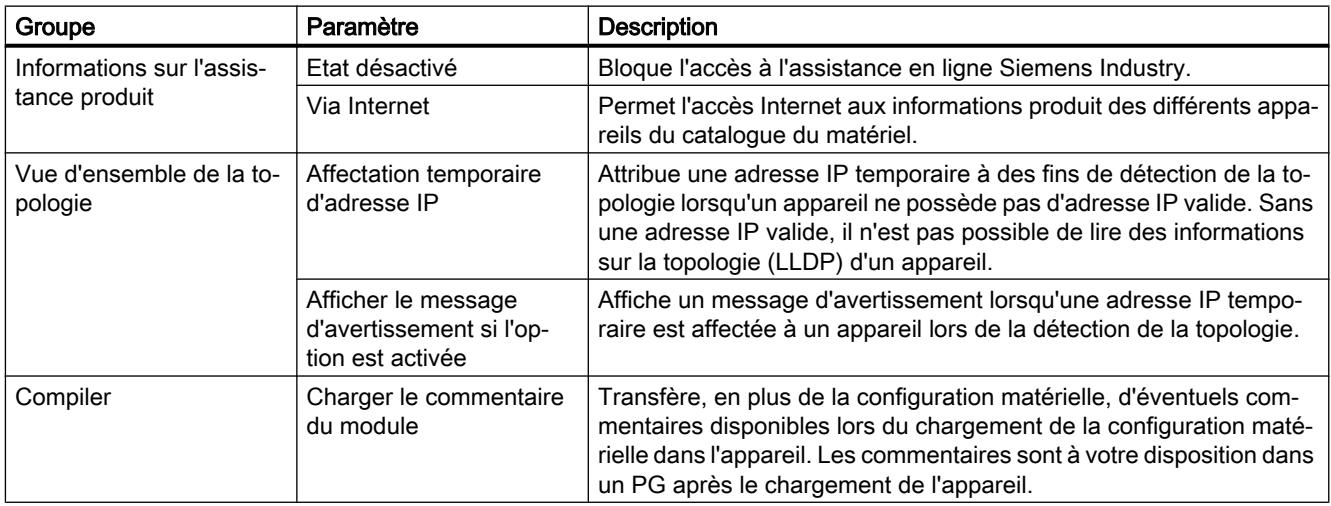

# Voir aussi

[Modifier les paramètres](#page-273-0) (Page [274\)](#page-273-0)

# 10.1.1.6 Impression des configurations du matériel et du réseau

# Impression des configurations du matériel et du réseau

Dans le cadre de la documentation du projet, vous pouvez imprimer les éléments suivants de la vue du matériel et de la vue de réseau :

- Zone graphique de la vue de réseau
- Zone tabellaire de la vue de réseau

- Zone graphique de la vue des appareils
- Zone graphique de la vue des appareils
- Les paramètres de l'objet sélectionné dans l'éditeur

#### Impression des contenus d'un éditeur

Lorsque vous lancez l'impression dans un éditeur ouvert et qu'aucun module n'est sélectionné, ce sont toujours les contenus de l'éditeur qui sont imprimés. La représentation graphique ainsi que la table correspondant à l'éditeur en font partie. Vous pouvez cependant modifier l'étendue de l'impression. Vous pouvez paramétrer si seule la vue graphique, seule la table ou les deux doivent être imprimées. Référez-vous à ce sujet au chapitre ["Modifier les options](#page-526-0)  [d'impression](#page-526-0) (Page [527](#page-526-0))".

Si le graphique est plus grand que la mise en page choisie, l'impression se poursuit sur la page suivante. Ainsi, aucun contenu n'est perdu. Vous pouvez également modifier le niveau d'agrandissement de la représentation graphique pour adapter l'impression sur une page. L'impression prend toujours en compte le niveau d'agrandissement sélectionné à ce moment.

Pour contrôler si tous les contenus peuvent être imprimés sur une page, vous pouvez utiliser l'aperçu avant impression ou activer l'aperçu des sauts de page. Lorsque l'aperçu des sauts de page est activé, des lignes en pointillé s'affichent dans l'éditeur graphique à l'endroit d'un prochain saut de page.

#### Impression de très grandes tables

Si une table est plus grande que la surface d'impression et ne peut donc pas être imprimée complètement, ses contenus ne sont pas imprimés sous forme tabellaire mais sous forme de paires entre valeur et clé.

Exemple :

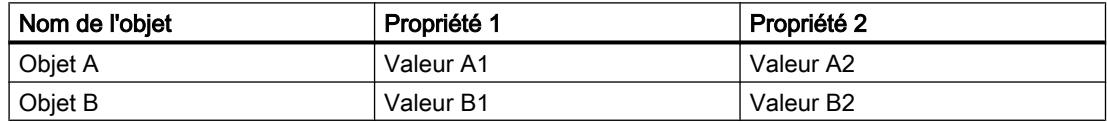

Dans ce cas, l'impression se présente comme suit :

#### Objet A

Propriété 1 : Valeur A1

Propriété 2 : Valeur A2

#### Objet B

Propriété 1 : Valeur B1

Propriété 2 : Valeur B2

Vous pouvez également paramétrer par défaut cette forme d'impression afin que les tables soit toujours imprimées comme paire entre clé et valeur. Référez-vous à ce sujet au chapitre ["Modifier les paramètres d'impression](#page-393-0) (Page [394](#page-393-0))".

#### Impression des paramètres de modules

Les paramètres des modules sélectionnés et les valeurs définies sont imprimés sous forme de texte. Tous les paramètres des modules correspondants sont également imprimés. Si vous avez sélectionné une CPU, les paramètres d'un Signal Board éventuellement enfiché sont également imprimés.

Vous pouvez déterminer l'étendue de l'impression des paramètres de modules. Vous pouvez sélectionner dans la boîte de dialogue "Imprimer" si vous souhaitez imprimer toutes les propriétés et tous les paramètres d'un module ou si vous préférez une impression compacte. Si vous choisissez la forme compacte, seules les entrées saisies dans la zone "Général" des propriétés du module sont imprimées. Les commentaires relatifs au module ainsi que l'auteur et la description du module sont exclus. Les paramètres ci-après d'un module sont par exemple imprimés en mode compact :

- Informations sur le module Nom, emplacement du module, description abrégée, numéro d'article, version de firmware
- Nom de l'interface PROFINET
- Informations sur le sous-réseau Nom du sous-réseau, ID du sous-réseau S7

## Voir aussi

[Modifier les options d'impression](#page-526-0) (Page [527](#page-526-0))

[Fonction de documentation](#page-390-0) (Page [391](#page-390-0))

[Créer un aperçu avant impression](#page-405-0) (Page [406](#page-405-0))

[Imprimer les données du projet](#page-408-0) (Page [409](#page-408-0))

Activation de l'aperçu des sauts de page pour l'impression (Page 526)

# 10.1.1.7 Activation de l'aperçu des sauts de page pour l'impression

Vous pouvez activer un aperçu des sauts de page dans les éditeurs graphiques. Si l'option est activée, des lignes en pointillé s'affichent dans l'éditeur graphique aux endroits où le saut de page aura lieu lors de la prochaine impression.

# Marche à suivre

Pour activer l'aperçu des sauts de page, procédez comme suit :

- 1. Dans la zone graphique, sélectionnez la vue correspondante.
- 2. Dans la barre d'outils de l'éditeur graphique, cliquez sur l'icône "Afficher saut de page". Des lignes en pointillé s'affichent dans l'éditeur graphique à l'endroit d'un prochain saut de page.
- 3. Pour modifier le modèle, choisissez la commande "Imprimer" dans le menu "Projet".
- 4. Pour désactiver l'aperçu des sauts de page, cliquez à nouveau sur l'icône "Afficher saut de page" dans la barre d'outils de l'éditeur graphique.

# <span id="page-526-0"></span>10.1.1.8 Modifier les options d'impression

## Modifier l'étendue de l'impression

Lorsque vous imprimez à partir de l'éditeur, vous pouvez choisir d'imprimer soit les graphiques, soit les tables, soit les deux. Par défaut, les deux sont imprimés.

# Marche à suivre

Pour modifier l'étendue de l'impression, procédez comme suit :

- 1. Choisissez la commande "Options" dans le menu "Outils".
- 2. Sélectionnez le groupe de paramètres "Configuration de l'imprimante" sous "Général" dans la navigation locale.
- 3. Faites défiler jusqu'au groupe "Configuration matérielle".
- 4. Activez ou désactivez la case "Vue graphique active", selon que vous voulez ou non imprimer les graphiques de la vue des appareils et de réseau.
- 5. Activez ou désactivez la case "Table active", selon que vous voulez ou non imprimer la table correspondant à un éditeur.

## Voir aussi

[Impression des configurations du matériel et du réseau](#page-523-0) (Page [524](#page-523-0))

# 10.1.1.9 Fenêtre d'inspection

La fenêtre d'inspection permet de modifier les propriétés et les paramètres affichés de l'objet sélectionné.

# **Composition**

La fenêtre d'inspection comprend les composants suivants :

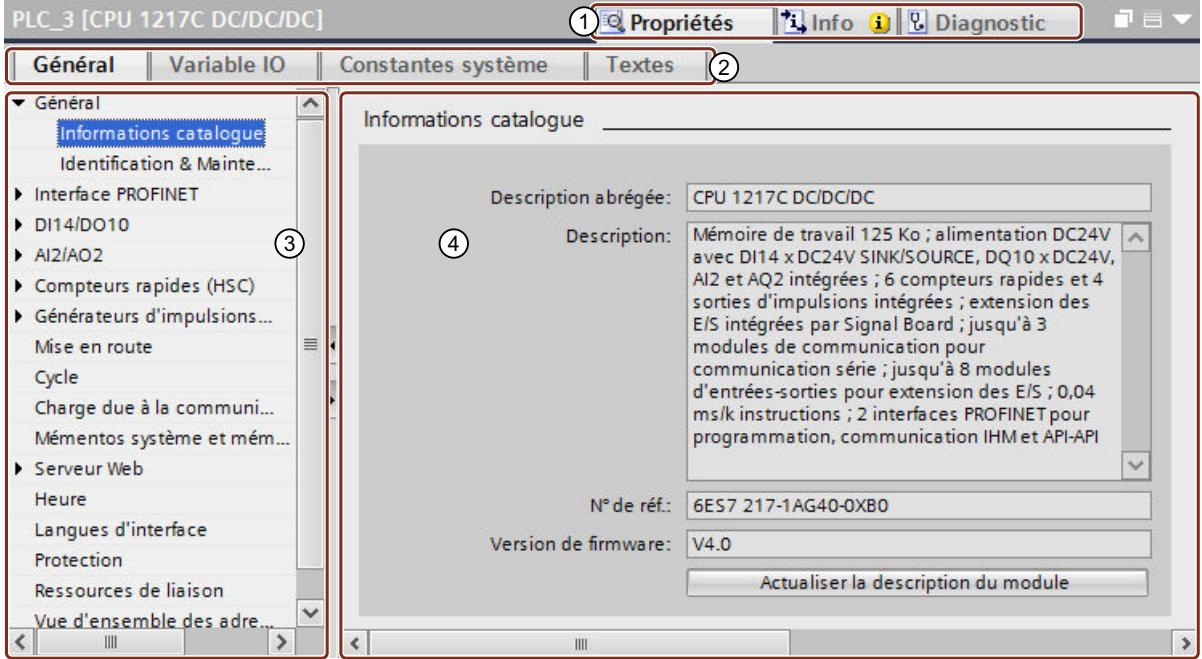

① Commutation entre les différentes zones d'information et de travail

- ② Commutation entre les différents onglets des zones d'information et de travail
- ③ Navigation entre différentes informations et paramètres
- ④ Affichage des informations et paramètres sélectionnés

# Fonction

Les informations et les paramètres sont divisés en différents types d'informations dans la fenêtre d'inspection :

- Propriétés
- Info
- Diagnostic

<span id="page-528-0"></span>Cliquez sur la zone voulue pour afficher les informations et les paramètres correspondants. La zone "Propriétés" concerne particulièrement la configuration du système d'automatisation. Cette zone s'affiche en standard et contient différents onglets :

- Général : Affichage des propriétés et des paramètres de l'appareil ou du module. Vous pouvez éditer les réglages et les paramètres à cet endroit. Dans la partie gauche de la fenêtre d'inspection, on trouve la navigation locale. Les informations et les paramètres y sont agencés en groupes. En cliquant sur la flèche représentée près du nom du groupe, vous pouvez dérouler une arborescence qui affiche les sous-groupes éventuels. Si vous sélectionnez un groupe ou un sous-groupe, les informations et paramètres qui s'y rapportent sont affichés dans la partie droite de la fenêtre d'inspection et vous pouvez les y modifier.
- Variables IO : Affichage des variables IO de l'API. Vous pouvez attribuer des noms aux variables, affecter les variables aux tables des variables définies par l'utilisateur via une liste déroulante et doter les variables de commentaires. Les variables IO apparaissent également dans la table des variables API.
- Constantes système : affichage des constantes requises par le système avec les identifications de matériel des modules. Les constantes système apparaissent également dans la table des variables API.
- Textes : affichage de la langue de référence et indication de la source pour les textes du projet.

# Voir aussi

[Editer les propriétés et les paramètres](#page-555-0) (Page [556\)](#page-555-0) [Présentation de l'éditeur de matériels et de réseaux](#page-514-0) (Page [515\)](#page-514-0) [Traduction de textes associés à des objets individuels](#page-432-0) (Page [433](#page-432-0)) [Notions élémentaires sur les textes de projets](#page-428-0) (Page [429\)](#page-428-0) [Adressage des modules](#page-846-0) (Page [847\)](#page-846-0)

# 10.1.1.10 Catalogue du matériel

La Task Card "Catalogue du matériel" permet d'accéder facilement aux différents composants matériels.

# **Structure**

La Task Card "Catalogue du matériel" comporte les palettes suivantes :

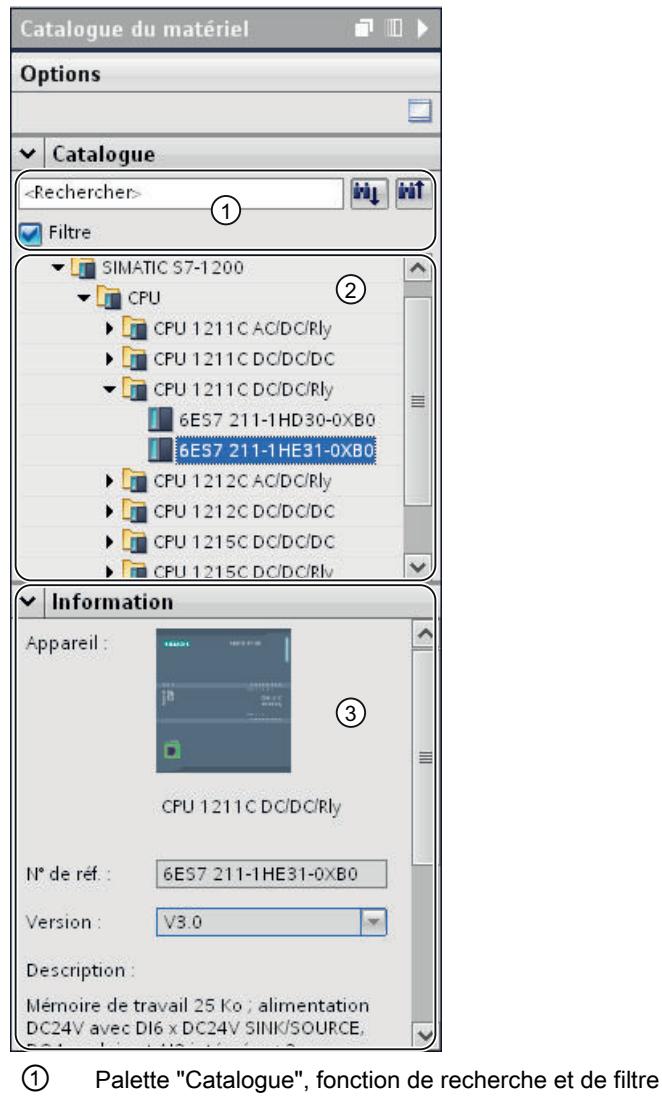

- ② Palette "Catalogue", sélection de composants
- ③ Palette "Information"

# Fonction de recherche et de filtre

Les fonctions de recherche et de filtre de la palette "Catalogue" permet de rechercher facilement des composants matériels donnés. La fonction de filtre permet de limiter l'affichage des composants matériels à certains critères. Vous pouvez par exemple limiter l'affichage aux objets que vous pouvez également placer dans le contexte donné ou qui contiennent certaines fonctions.

Les objets utilisables dans le contexte donné sont p.ex. les objets pouvant être mis en réseau dans la vue de réseau ou les seuls modules compatibles à l'appareil dans la vue des appareils.

# <span id="page-530-0"></span>Sélection de composants

La sélection de composants de la palette "Catalogue" contient les composants matériels installés dans une arborescence. Vous pouvez déplacer les appareils ou les modules voulus du catalogue vers la zone de travail graphique de la vue des appareils ou de réseau.

Les composants matériels qui sont installés mais pour lesquels il n'y a pas de licence sont grisés. Vous ne pouvez pas utiliser les composants matériels sans licence.

Les composants matériels appartenant à différents groupes de composants sur le plan thématique sont en partie exécutés comme objet relié. Si vous cliquez sur un composant matériel relié de ce type, la structure de catalogue dans laquelle figure le composant matériel correspondant s'ouvre.

## Information

Dans la palette "Information", vous pouvez consulter les informations détaillées relatives à l'objet sélectionné dans le catalogue :

- Représentation schématique
- Nom
- Numéro d'article
- Numéro de version
- Description

#### Voir aussi

[Rechercher dans le catalogue du matériel](#page-537-0) (Page [538\)](#page-537-0) [Présentation de l'éditeur de matériels et de réseaux](#page-514-0) (Page [515\)](#page-514-0)

# 10.1.1.11 Activer l'assistance produit

Pour chaque appareil du catalogue du matériel, vous pouvez afficher des informations supplémentaires qui sont contenues dans le support en ligne de Siemens Industry. Par défaut, la fonction est désactivée. Ce paragraphe décrit comment activer cette fonction.

# **Condition**

TIA Portal dispose d'un accès à Internet.

# Marche à suivre

Pour activer l'accès au support en ligne de Siemens Industry, procédez comme suit :

- 1. Choisissez la commande "Options" dans le menu "Outils".
- 2. Ouvrez le groupe "Configuration matérielle" dans la navigation de zone.
- 3. Activez la case d'option "Via internet".

# Résultat

Dans le catalogue du matériel, le menu contextuel des modules vous permet d'accéder aux options Assistance produit, FAQ et Manuels.

# Voir aussi

Afficher l'assistance produit pour les composants matériels (Page 532)

# 10.1.1.12 Afficher l'assistance produit pour les composants matériels

Le catalogue du matériel vous permet d'accéder directement aux informations contenues pour chaque module dans le support en ligne de Siemens Industry. Les liens directs suivants vers les pages respectives du support en ligne de Siemens Industry sont disponibles :

- Informations sur l'assistance produit
- FAQ
- Manuels

# **Condition**

- Vous avez accès à Internet.
- L'accès à l'assistance produit est activé dans les paramètres de TIA Portal. Le chapitre "[Activer l'assistance produit](#page-530-0) (Page [531\)](#page-530-0)" vous explique comment activer la fonction.

# Marche à suivre

Pour afficher les informations relatives à un module précis dans le support en ligne de Siemens Industry, procédez comme suit :

- 1. Parcourez le catalogue du matériel jusqu'au module voulu.
- 2. Avec le bouton droit de la souris, cliquez sur le module.
- 3. Choisissez l'une des entrées suivantes dans le menu contextuel :
	- Informations sur l'assistance produit
	- FAQ
	- Manuels

# Résultat

Le navigateur par défaut paramétré dans le système d'exploitation s'ouvre et la page appropriée du support en ligne de Siemens Industry est chargée.

# Voir aussi

[Activer l'assistance produit](#page-530-0) (Page [531\)](#page-530-0)

# 10.1.1.13 Utilisation du clavier : navigation dans l'éditeur

Vous pouvez naviguer d'un composant à l'autre dans l'éditeur de matériels et de réseaux et passer de l'un à l'autre de leurs objets dans la vue de réseau et des appareils à l'aide de raccourcis clavier.

# Navigation entre les éléments et les fonctions

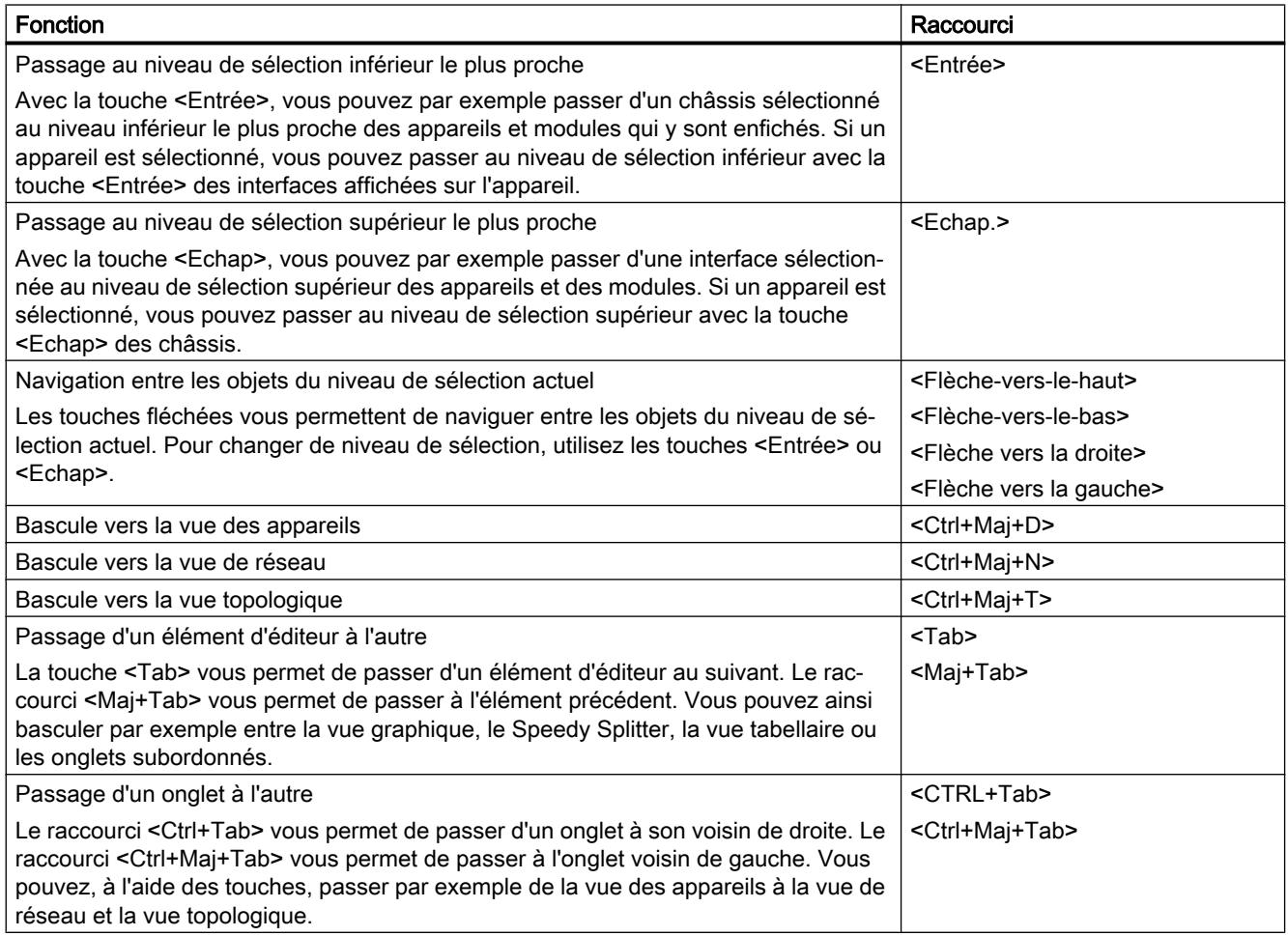

# Ouverture des éléments et des fonctions

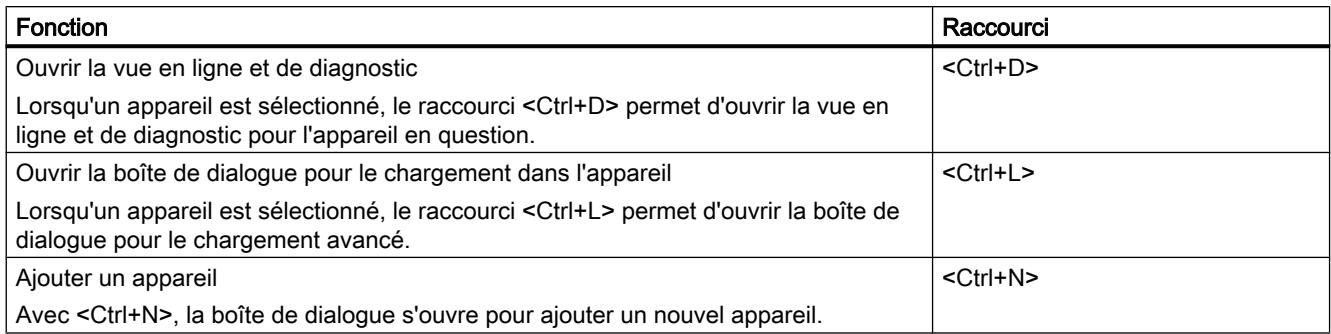

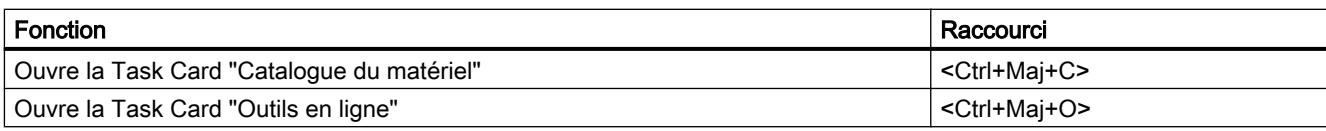

# Voir aussi

[Utilisation du clavier dans TIA Portal](#page-306-0) (Page [307](#page-306-0))

# 10.1.1.14 Utilisation du clavier : Edition d'objets

Dans l'éditeur de matériels et de réseaux, vous pouvez exécuter certaines fonctions de la vue des appareils et de réseau directement à partir d'un raccourci clavier et de la souris. Les [commandes clavier dans les tableaux](#page-306-0) (Page [307](#page-306-0)) sont usuelles. Vous trouverez ici les commandes clavier concernant la zone de travail graphique de la vue des appareils et de réseau.

# Commandes clavier générales

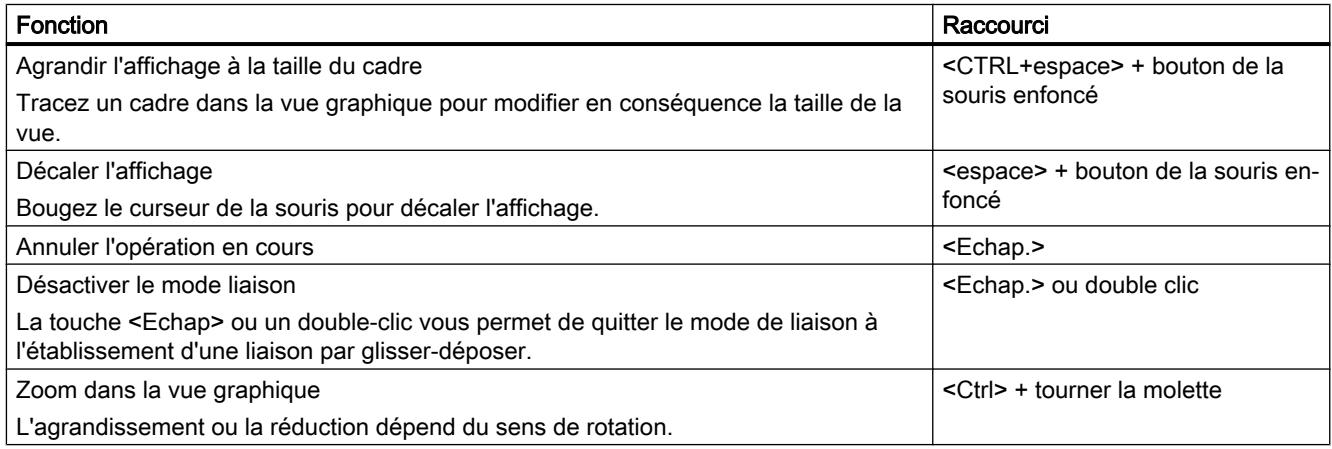

# Objets sélectionnés

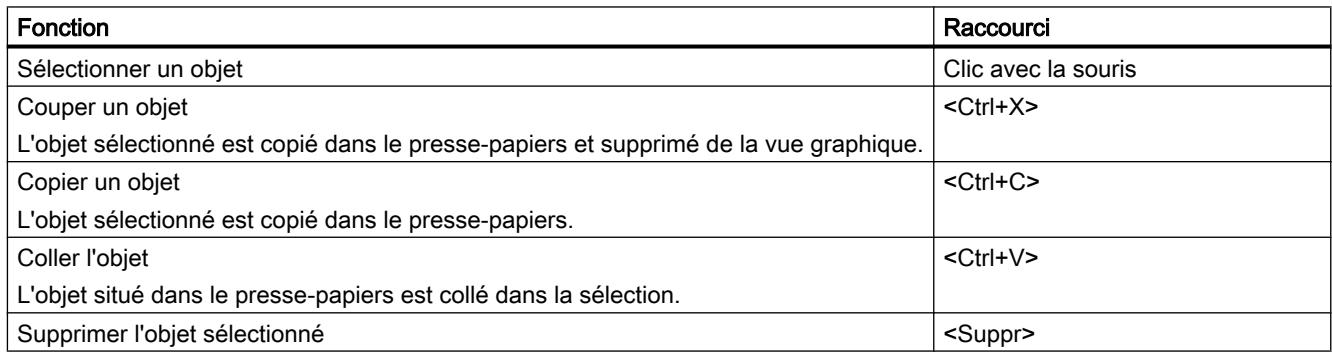

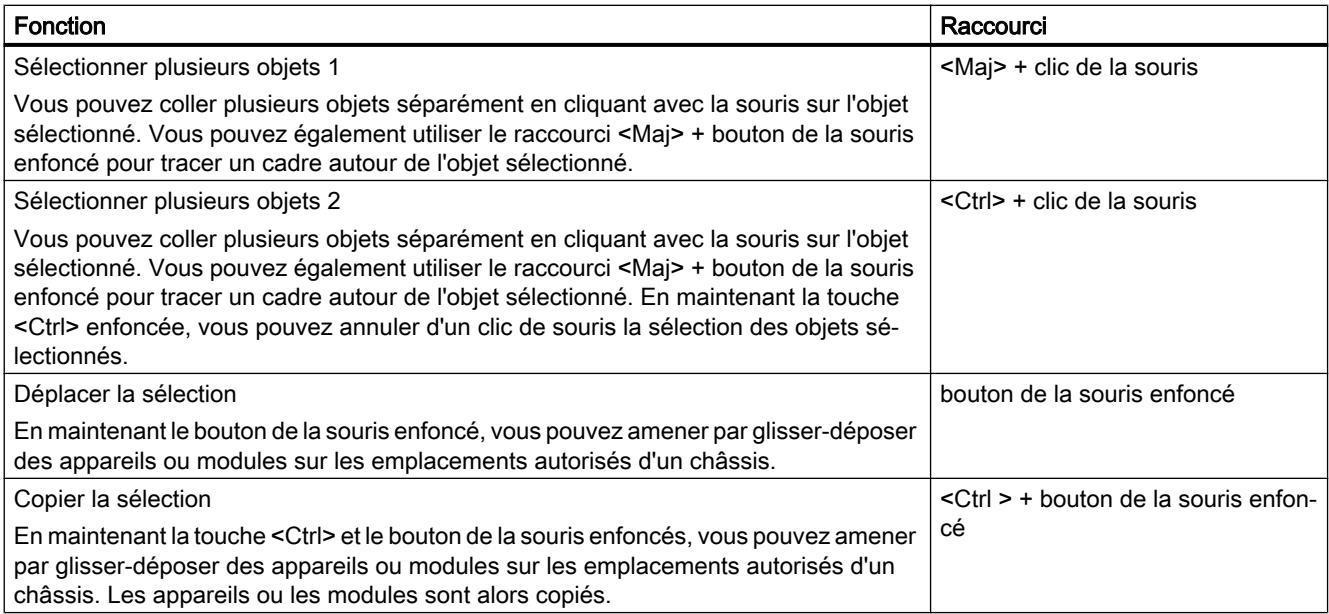

# 10.1.2 Configuration des appareils

# 10.1.2.1 Principes de base

# Introduction à la configuration du matériel

Pour créer un système d'automatisation, vous devez configurer, paramétrer et relier les différents composants matériels. Les tâches principales sont réalisées dans la vue des appareils et de réseau.

# **Configuration**

On entend pas "Configuration" la disposition, le paramétrage et la mise en réseau des appareils et des modules dans la vue des appareils ou dans la vue de réseau. Les châssis sont représentés de manière symbolique. Comme les châssis "réels", ils permettent d'enficher un nombre défini de modules.

Chaque module se voit affecter une adresse automatiquement. Les adresses peuvent être modifiées a posteriori.

Au démarrage du système d'automatisation, la CPU compare la configuration logicielle prévue avec la configuration réelle de l'installation. De cette manière, il est possible de détecter et de signaler immédiatement les erreurs éventuelles.

# Paramétrer

On entend par "paramétrage" le réglage des propriétés des composants utilisés. Ce faisant, les composants matériels et les paramètres sont configurés pour l'échange de données :

- Propriétés des modules paramétrables
- Paramètres pour l'échange de données entre les composants

Les paramètres sont chargés dans la CPU et sont transmis aux modules correspondants au démarrage de la CPU. Les modules peuvent être facilement remplacés, car les paramètres configurés au démarrage sont chargés automatiquement dans le nouveau module.

# Adaptation du matériel aux exigences du projet

Vous devez configurer le matériel lorsque vous créez, étendez ou modifiez un projet d'automatisation. Pour cela, vous ajoutez des composants matériels à l'installation, vous les reliez aux composants existants et vous modifiez les propriétés du matériel en fonction des tâches.

Les propriétés des systèmes d'automatisation et des modules sont définies par défaut de telle sorte que le paramétrage est généralement superflu. Le paramétrage est cependant nécessaire dans les cas suivants :

- vous voulez modifier les paramètres par défaut d'un module,
- vous voulez utiliser des fonctions spécifiques,
- vous voulez configurer des liaisons de communication.

# Voir aussi

[Modifier les propriétés des modules](#page-1200-0) (Page [1201\)](#page-1200-0)

# Reprise des configurations existantes

# Ouverture des projets existants

Lors de l'ouverture de projets déjà existants, le système vérifie automatiquement si le logiciel correspondant est installé pour tous les modules utilisés dans le projet. Si vous essayez d'ouvrir un projet contenant des modules qui ne sont pas pris en charge par l'installation actuelle de TIA Portal, une remarque signalant les composants logiciels manquants s'affiche à l'ouverture du projet. Si les composants logiciels ne sont pas obligatoirement nécessaires pour ouvrir le projet, vous pouvez cependant l'ouvrir.

## Comportement en cas de composants logiciels manquants

Les projets comprenant des modules non pris en charge par l'étendue de l'installation actuelle se comportent comme suit :

- Affichage des modules au niveau de l'interface utilisateur
	- Les modules non pris en charge s'affichent dans la navigation de projet avec tous leurs objets subordonnés ; les modules eux-mêmes ne peuvent cependant pas être traités dans les éditeurs ou dans la fenêtre d'inspection. Si possible, on utilise un module de remplacement convenant au mieux à celui d'origine. Les modules de remplacement sont identifiés par une icône représentant un point d'exclamation.
	- L'affichage des propriétés dans les tables est limité. Cela concerne en particulier la représentation des paramètres réseau, comme par exemple l'adresse IP.
- Restrictions fonctionnelles
	- Les modules non pris en charge ne peuvent être ni imprimés, ni compilés.
	- Il est impossible d'établir une liaison en ligne aux modules. Un téléchargement n'est pas non plus possible.
	- Pour modifier le type d'appareil, vous devez d'abord supprimer l'appareil et le réinserer. La fonction "Modifier le type d'appareil" n'est pas prise en charge.
	- Il est possible de copier et d'insérer des objets subordonnés, comme par exemple des blocs, mais pas l'appareil lui-même.
	- Il n'est pas possible de modifier la configuration du réseau dans la vue de réseau avec des modules de remplacement.
	- Il est possible d'afficher des références croisées. Celles-ci ne reflètent cependant que le dernier état enregistré dans le projet, car une comparaison en ligne avec le module d'origine ne peut pas être effectuée.

# Voir aussi

[Ouvrir des projets](#page-348-0) (Page [349\)](#page-348-0)

#### Règles générales sur les emplacements

# Introduction

Il existe des règles spécifiques sur les emplacements pour chaque système d'automatisation et pour chaque module.

Dans la vue des appareils, lorsque vous sélectionnez un module du catalogue du matériel, tous les emplacements possibles sur le châssis sont également sélectionnés. Vous ne pouvez enficher les modules que sur les emplacements marqués.

Les règles sur les emplacements s'appliquent également lorsque vous insérez, déplacez ou échangez un module.

# <span id="page-537-0"></span>**Cohérence**

Certaines règles sur les emplacement sont dépendantes de la configuration de l'environnement. Cela signifie que parfois des modules peuvent être enfichés sur le châssis, bien que cela entraîne une incohérence. Si vous modifiez la configuration, p.ex. en ce qui concerne la sélection d'autres modules ou du paramétrage des modules, vous pouvez lui rendre sa cohérence.

Lorsque l'enfichage d'un module entraîne une incohérence qui peut être corrigée, celui-ci est autorisé. Un contrôle de cohérence est effectué à la compilation de la configuration. Les incohérences sont affichées sous forme de message dans la fenêtre d'inspection sous "Infos". Vous pouvez corriger votre configuration sur la base de ces résultats et lui redonner sa cohérence.

# Règles sur la disposition des modules

Les règles générales applicables aux modules dans le châssis sont les suivantes :

- Vous pouvez uniquement enficher des modules dans un châssis.
- Vous pouvez uniquement enficher des modules d'interface dans un module.
- Vous pouvez uniquement utiliser des modules de la même famille de produits ou de systèmes dans un châssis.

En outre, il existe d'autres règles spéciales pour certains modules :

- enfichage uniquement sur des emplacements précis
- enfichage en fonction des autres modules, CPU ou paramètres
- limitation du nombre d'utilisations dans un châssis

# Rechercher dans le catalogue du matériel

# Introduction

Pour sélectionner le composant voulu pour une configuration matérielle, utilisez la Task Card "Catalogue du matériel". Utilisez le catalogue du matériel pour sélectionner les composants matériels pouvant être mis en réseau dans la vue de réseau et dans la vue topologique ainsi que pour sélectionner les modules voulus dans la vue des appareils.

# Filtre contextuel

L'option "Filtre" du catalogue du matériel permet de limiter le nombre de composants matériels recherchés et affichés.

Si vous activez le filtre, seuls les composants du catalogue du matériel qui peuvent être sélectionnés sont affichés. Si vous n'activez pas le filtre, le catalogue complet s'affiche.

Lorsque vous basculez entre les différentes vues, l'affichage des objets filtrés est modifié en fonction du contexte.

# Possibilités de recherche

La fonction de recherche permet de retrouver des entrées du catalogue de manière ciblée. Règles à respecter pour la saisie d'un critère de recherche :

- Aucune distinction n'est faite entre majuscules et minuscules.
- Les traits d'union et les espaces sont ignorés.
- La recherche partielle est possible.
- Plusieurs critères de recherche doivent être séparés par un espace.

Pour lancer la recherche, choisissez un sens (vers le haut, vers le bas).

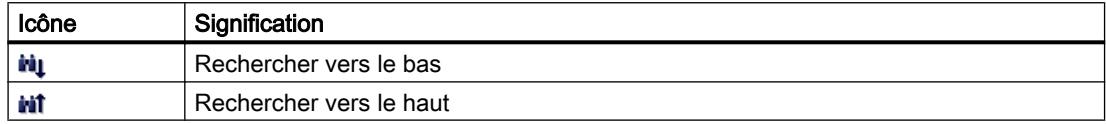

# Rechercher dans le catalogue du matériel

Pour faire une recherche dans le catalogue du matériel, procédez comme suit :

- 1. Cliquez avec la souris sur la zone de texte de la fonction de recherche
- 2. Renseignez le champ. Les éléments suivants sont examinés :
	- Nom de l'appareil ou du module
	- Numéro d'article (MLFB)
	- Description dans la palette "Information"
- 3. Cliquez sur les boutons "Rechercher vers le bas" ou "Rechercher vers le haut".

#### **Remarque**

Pour choisir le sens de la recherche, observez quel endroit du catalogue est sélectionné. Pour faire une recherche complète, cliquez sur le premier objet du catalogue et lancez la recherche avec "Rechercher vers le bas".

Le premier enregistrement correspondant à la recherche est affiché en résultat. Cliquez ensuite sur les boutons "Rechercher vers le bas" ou "Rechercher vers le haut" pour continuer la recherche.

Vérifiez le filtre contextuel du catalogue du matériel. S'il est activé, la recherche est limitée aux composants du matériel affichés qui sont enfichables.

# Voir aussi

[Catalogue du matériel](#page-528-0) (Page [529](#page-528-0))

# <span id="page-539-0"></span>Utilisation des châssis

# Introduction

Pour affecter un module à un appareil, vous avez besoin d'un châssis, p.ex. un profilé support. Vous fixez les modules sur le châssis et vous les reliez à la CPU, une alimentation électrique ou d'autres modules via le bus de fond de panier.

# Création d'un châssis

Lorsque vous ajoutez un appareil dans la vue de réseau, cela entraîne la création automatique d'une station et d'un châssis adapté à l'appareil sélectionné. Dans la vue de l'appareil, le châssis est affiché avec les emplacements disponibles. Le nombre d'emplacements disponibles dépend du type de l'objet.

# Structure d'un châssis

Un châssis comprend toujours l'appareil ajouté dans la vue de réseau. L'appareil est affecté de manière univoque à un emplacement, celui-ci dépend cependant du type de l'appareil. On trouve d'autres emplacements à droite ou à gauche de l'appareil ; au-dessus des emplacements, les numéros s'affichent lorsque des modules sont enfichés.

La désignation abrégée s'affiche au dessus des appareils et des modules enfichés. Vous pouvez afficher ou masquer cette désignation à l'aide de la commande "Afficher l'intitulé du module" dans la barre de menus "Affichage" ou en cliquant sur l'icône correspondante dans la [barre d'outils de la vue des appareils](#page-518-0) (Page [519\)](#page-518-0).

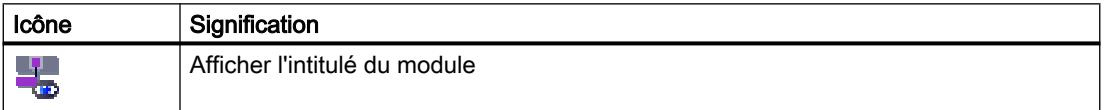

Lorsque des modules sont sélectionnés dans le catalogue du matériel, tous les emplacements autorisés de ces modules sont sélectionnés. Vous pouvez ainsi déterminer immédiatement où enficher le module.

Dans la figure suivante, on a sélectionné dans le catalogue du matériel un module d'entréessorties pour un châssis partiellement équipé d'un S7-1200 :

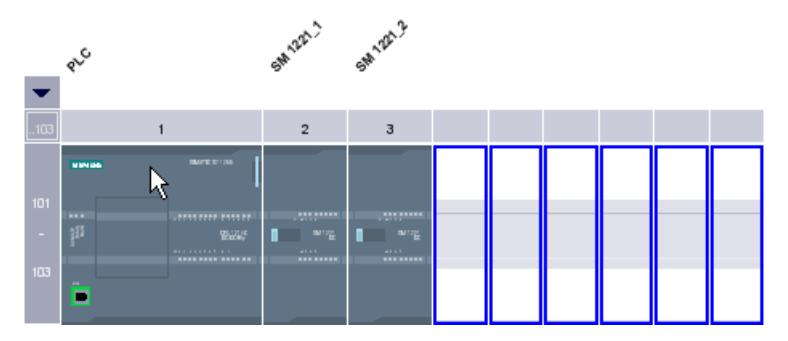

Sachant que les emplacements 101 à 103 sont réservés pour les modules de communication, seuls les autres emplacements libres envisageables s'affichent.
En cliquant sur la flèche représentée au dessus de l'emplacement extensible, vous pouvez afficher ou masquer l'arborescence du groupe d'emplacements. Lorsque l'arborescence est masquée, seuls le premier et le dernier numéro d'emplacement sont affichés.

La figure suivante affiche l'arborescence du groupe d'emplacements :

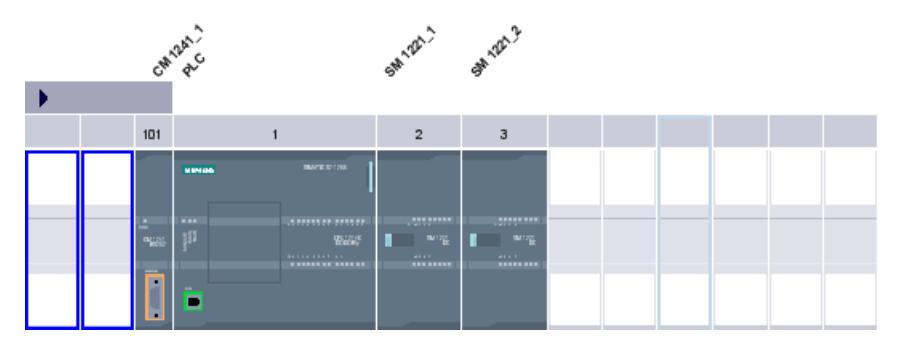

Les groupes d'emplacements contenant des modules déjà enfichés ne peuvent pas être masqués.

#### Sélection multiple de modules et d'emplacements

Vous disposez des possibilités suivantes pour sélectionner plusieurs modules ou emplacements :

- Sélection de plusieurs modules ou emplacements en appuyant simultanément sur <Maj> ou <Ctrl>.
- Faire un clic en dehors du châssis, puis tracer un cadre de sélection autour des modules ou emplacements concernés en maintenant la touche de la souris enfoncée.

### Objets dans la vue des appareils

La partie gauche de la vue des appareils contient une représentation graphique du châssis et des appareils qui y sont enfichés. Une vue d'ensemble des appareils est affichée dans la partie droite de la vue des appareils. La vue d'ensemble des appareils est une table présentant les principales informations relatives aux modules ajoutés au châssis. Les deux volets sont affichés dans une fenêtre. Vous pouvez régler la taille des deux volets au moyen de la ligne de séparation. Celle-ci permet également d'afficher ou de masquer entièrement l'un ou l'autre volet.

#### Structure et contenu de la vue des appareils

La configuration en ligne des appareils enfichés sur le châssis est affichée dans la zone graphique de la vue des appareils. La représentation correspond symboliquement à la structure sur le châssis réel.

La vue d'ensemble des appareils affiche l'affectation du châssis sous forme de table. Chaque ligne du tableau contient les informations concernant l'affectation d'un emplacement.

La figure suivante présente la vue des appareils avec la configuration d'une CPU SIMATIC S7-1200.

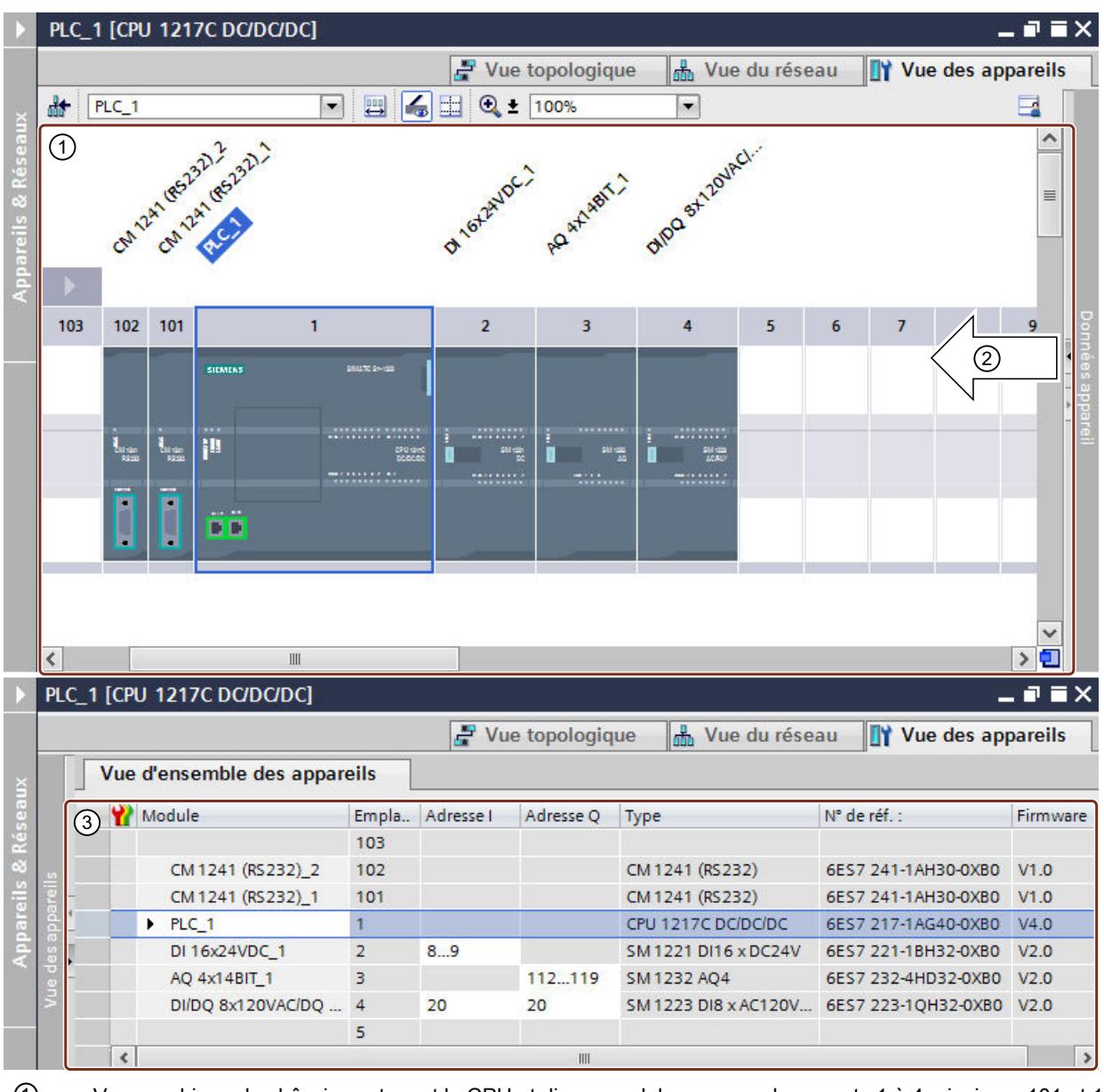

① Vue graphique du châssis contenant la CPU et divers modules aux emplacements 1 à 4, ainsi que 101 et 102. ② La ligne de séparation vous permet de régler la séparation de la vue des appareils entre la partie gauche (vue graphique) et la partie droite (vue d'ensemble des appareils). En cliquant sur les flèches, vous pouvez modifier rapidement la séparation des volets.

③ Vue d'ensemble des appareils avec tableau des emplacements d'enfichage du châssis et des composants enfichés. Le menu contextuel du titre de colonne permet d'afficher des colonnes supplémentaires et de masquer des colonnes affichées.

Chaque ligne de la vue d'ensemble des appareils représente un emplacement. Pour chaque emplacement, on retrouve les principales données le concernant dans les colonnes du tableau :

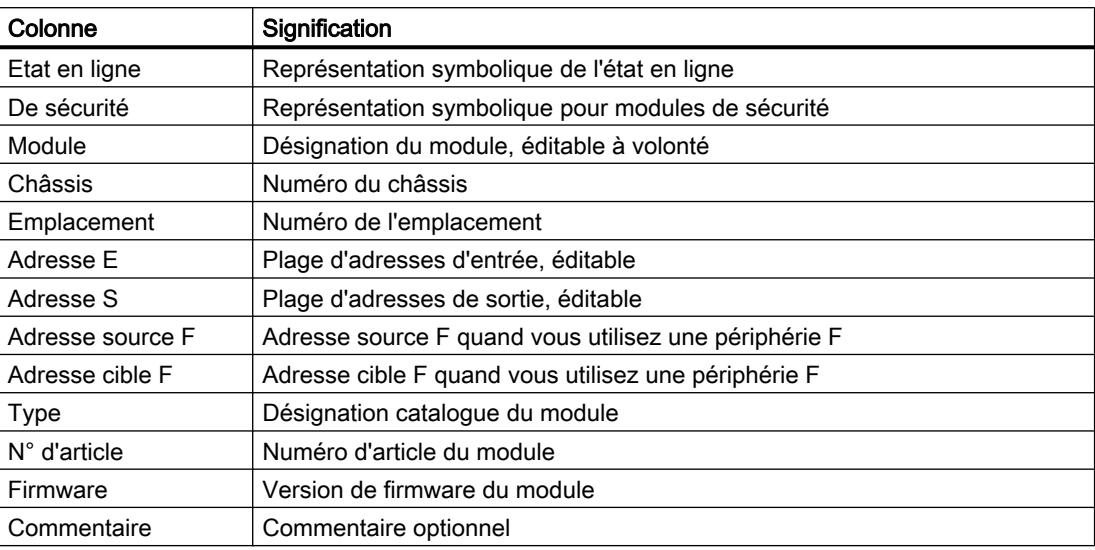

### Affichage des voies d'E/S

Quand vous réglez le niveau d'agrandissement sur 200 % au moins dans la vue des appareils, vous voyez les différentes voies d'E/S des modules d'entrées/sorties. Si vous avez défini des variables API pour ces voies, ce sont les noms des variables qui s'afficheront.

La figure ci-dessous montre les voies d'entrée d'un module d'entrées TOR avec les deux variables API "Test1" et "Test2" à un niveau d'agrandissement de 400 %.

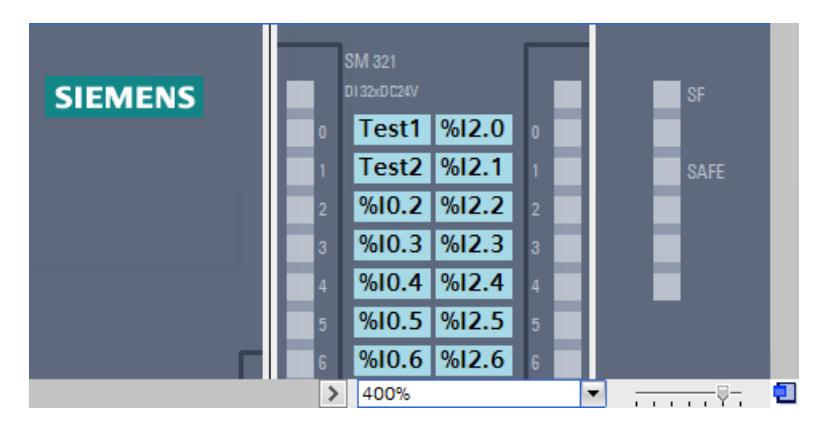

Vous pouvez sélectionner les différentes voies d'E/S et vous avez les possibilités suivantes pour les voies avec variable API :

- La fenêtre d'inspection vous montre sous "Propriétés" les propriétés générales de la variable API sélectionnée.
- La fenêtre d'inspection vous donne sous "Info > Références croisées" les références croisées de la variable API sélectionnée. Ces références croisées s'affichent aussi à l'aide du menu contextuel de la variable API sélectionnée.

## <span id="page-543-0"></span>Voir aussi

[Vue des appareils](#page-518-0) (Page [519\)](#page-518-0)

### Zone des modules non enfichés

Dans certains cas, les modules d'une configuration matérielle ne sont temporairement pas affectés à un emplacement. Ces modules non enfichés sont déplacés dans la zone des modules non enfichés, une zone spéciale qui se trouve dans la vue des appareils.

#### Enregistrement des modules dans la zone

Sont déplacés automatiquement dans la zone des modules non enfichés, ceux qui doivent être affectés à un appareil suite à une copie, mais dont le châssis ne possède pas d'emplacement compatible disponible.

Des modules sont automatiquement déplacés dans la zone des modules non enfichés aux conditions suivantes :

- Dans la vue de réseau, un module est placé sur un appareil, mais le châssis ne possède pas d'emplacement compatible disponible.
- Dans la vue des appareils, un module du châssis, du catalogue ou de la navigation du projet est copié ou déplacé directement dans la zone.

Les CP et FM qui occupent une ressource de réseau peuvent être déplacés dans la zone des modules non enfichés, mais perdent leurs ressources de réseau déjà affectées.

Vous pouvez également insérer des modules par glisser-déposer dans la zone des modules non enfichés. Pour ce faire, la zone doit être ouverte.

## Utilisation de la zone des modules non enfichés

Utilisez le bouton correspondant pour ouvrir la zone des modules non enfichés.

La zone des modules non enfichés se trouve dans la vue des appareils.

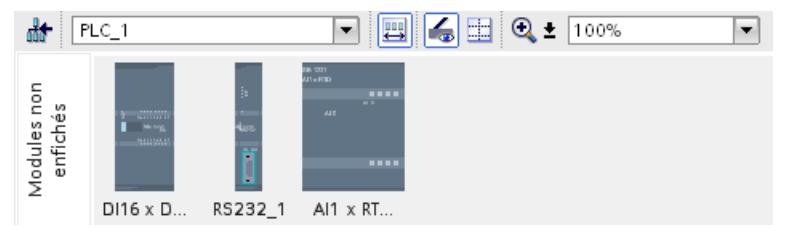

Utilisez l'icône correspondante dans la [barre d'outils de la vue des appareils](#page-518-0) (Page [519](#page-518-0)) pour ouvrir la zone des modules non enfichés.

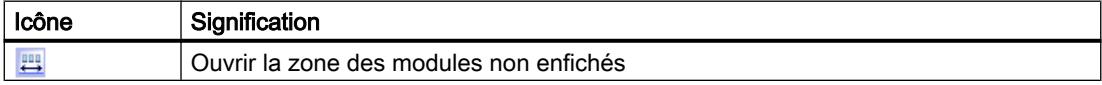

#### <span id="page-544-0"></span>**Remarque**

Pour libérer des emplacements, déplacez des modules de la configuration dans la zone des modules non enfichés et de là, enfichez ensuite les modules voulus sur les emplacements libérés.

Vous pouvez ainsi retirer temporairement des modules déjà paramétrés de votre configuration sans avoir à les supprimer.

#### Traitement des modules dans la zone

Les règles suivantes s'appliquent aux modules dans la zone :

- Les modules se trouvent dans la navigation du projet, sous l'appareil correspondant, dans le dossier "Modules locaux".
- Les modules conservent tous les paramètres et réglages effectués jusqu'à présent.
- Les modules ne sont pas pris en compte lors du chargement dans le système cible, il n'y a donc pas de contrôle de cohérence effectué sur les modules qui se trouvent dans la zone de modules non enfichés.
- Le menu contextuel permet par exemple de copier, couper ou supprimer les modules.

### 10.1.2.2 Configurer les appareils individuellement

## Sélectionner la CPU

#### Introduction

Dans la vue de réseau, vous sélectionnez une CPU dans le catalogue du matériel et vous la créez avec un châssis. Vous faites glisser les modules du catalogue du matériel sur cet appareil, ceux-ci sont ensuite automatiquement disposés sur le châssis.

#### Sélection des composants dans le catalogue du matériel

Dans le catalogue du matériel, chaque composant matériel est représenté sous forme de dossier. Lorsque vous ouvrez ce dossier, vous voyez les différentes versions des composants matériels sélectionnés avec leurs numéros d'article.

Un exemple montre comment créer une CPU avec un châssis dans la vue de réseau.

## **Condition**

- Le catalogue du matériel est ouvert.
- Vous êtes dans la vue de réseau.

## Marche à suivre

Pour choisir une CPU dans le catalogue du matériel, procédez comme suit :

- 1. Parcourez le catalogue du matériel jusqu'au dossier contenant les CPU voulues.
- 2. Ouvrez le dossier du type de CPU recherché. Tous les numéros d'article du type de CPU sélectionné s'affichent.
- 3. Cliquez sur le numéro d'article d'une CPU pour consulter la palette "Information" de la CPU sélectionnée.

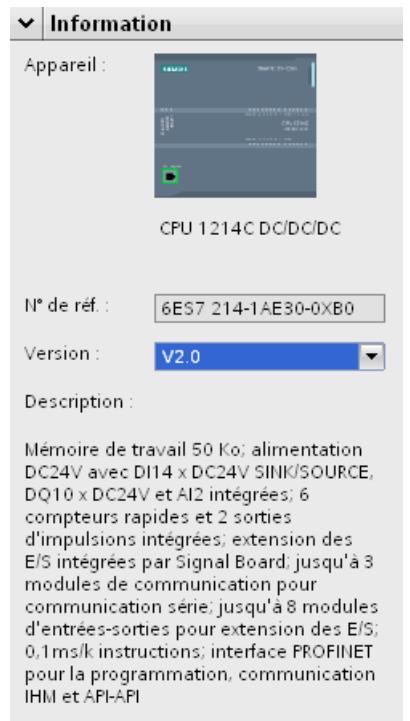

- 4. Créez la CPU et un châssis. Vous disposez des possibilités suivantes :
	- Faites glisser la CPU par glisser-déplacer du catalogue dans la vue de réseau.
	- Copiez la CPU par copier-coller dans la vue de réseau.
	- Double-cliquez sur le nom de la CPU dans le catalogue du matériel.

## Voir aussi

[Rechercher dans le catalogue du matériel](#page-537-0) (Page [538\)](#page-537-0) [Ajouter un appareil à la configuration matérielle](#page-546-0) (Page [547](#page-546-0)) [Enficher le module dans le châssis](#page-549-0) (Page [550](#page-549-0)) [Utilisation des châssis](#page-539-0) (Page [540\)](#page-539-0) [Créer une CPU non spécifiée](#page-547-0) (Page [548\)](#page-547-0)

## <span id="page-546-0"></span>Ajouter un appareil à la configuration matérielle

## Introduction

Pour ajouter un appareil pouvant être mis en réseau à la configuration matérielle, vous disposez des possibilités suivantes dans la vue de réseau et dans la vue topologique :

- Commande "Ajouter nouvel appareil" dans la navigation de projet
- Double clic sur un appareil dans le catalogue du matériel
- Glisser-déposer à partir du catalogue du matériel dans la vue de réseau ou de la vue topologique :
	- Entrée de texte à partir de la palette "Catalogue"
	- Graphique d'aperçu à partir de la palette "Catalogue"
- Commande "Insertion > Appareil" dans la barre de menus de la vue de réseau ou la vue topologique
- Menu contextuel d'un appareil dans le catalogue du matériel pour "Copier" et "Coller"

Un châssis adapté est créé en même temps que le nouvel appareil. L'appareil sélectionné est enfiché sur le premier emplacement autorisé du châssis.

Indépendamment de la méthode, l'appareil ajouté est visible dans la navigation du projet et dans la vue de réseau ou de la vue topologique de l'éditeur de matériels et de réseaux.

### Ajouter des appareils via la navigation du projet

Pour ajouter un appareil de la configuration du matériel à la navigation du projet, procédez comme suit :

- 1. Dans la navigation du projet, cliquez sur la commande "Ajouter nouvel appareil". La boîte de dialogue "Ajouter nouvel appareil" s'affiche.
- 2. Affichez l'appareil désiré dans l'arborescence :
	- Naviguez jusqu'à l'appareil voulu.
	- Entrez un nom d'appareil dans la zone de texte.
- 3. Sélectionnez l'appareil désiré dans l'arborescence. La partie droite de la boîte de dialogue affiche des informations complémentaires sur l'appareil sélectionné.
- 4. Le cas échéant, paramétrez la version firmware au moyen de la liste déroulante de la boite de dialogue.
- 5. Activez la case à cocher "Ouvrir la vue des appareils" si vous voulez basculer directement dans la vue des appareils après avoir ajouté l'appareil. De là, vous pouvez immédiatement continuer la configuration des appareils et l'insertion des composants dans le châssis.
- 6. Cliquez sur "OK" pour ajouter l'appareil sélectionné. La boîte de dialogue se referme.

## <span id="page-547-0"></span>Ajouter un appareil à partir du catalogue du matériel

Pour ajouter un appareil à la configuration du matériel à partir du catalogue, procédez comme suit :

- 1. Ouvrez la vue de réseau ou la vue topologique.
- 2. Ouvrez le catalogue du matériel.
- 3. Parcourez le catalogue jusqu'à l'appareil voulu.
- 4. Sélectionnez l'appareil voulu par un clic de la souris.
- 5. Le cas échéant, paramétrez la version firmware au moyen de la liste déroulante du catalogue du matériel.
- 6. Faites glisser l'appareil par glisser-déposer dans la vue de réseau ou la vue topologique.

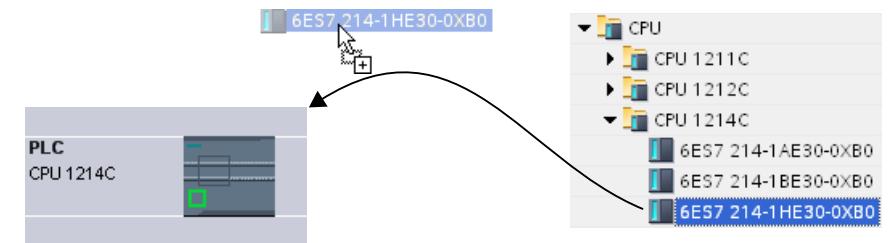

Vous avez placé l'appareil dans la vue de réseau ou la vue topologique. Le rectangle (ou "station") affiché symbolise l'appareil enfiché avec son châssis et ses éventuels modules subordonnés. Par double clic sur l'appareil ou sur la station, vous ouvrez la vue des appareils et le nouveau châssis avec l'appareil enfiché s'affiche. A l'étape suivante, vous pouvez configurer l'appareil dans la vue de l'appareil et procéder à l'nsertion des composants dans le châssis.

## Voir aussi

[Vue de réseau](#page-516-0) (Page [517\)](#page-516-0) Créer une CPU non spécifiée (Page 548) [Vue topologique](#page-521-0) (Page [522\)](#page-521-0)

## Créer une CPU non spécifiée

### Introduction

Si vous n'avez pas encore sélectionné de CPU, mais que vous voulez commencer la programmation ou utiliser un programme existant, vous pouvez utiliser une CPU non spécifiée. Dans le cas d'une CPU non spécifiée, vous pouvez régler certains paramètres. Les possibilités de configuration se limitent aux paramètres communs à toutes les CPU d'une famille donnée.

## Création d'une CPU non spécifiée dans la vue de portail

Pour créer une CPU non spécifiée dans la vue de portail, procédez comme suit :

- 1. Cliquez sur l'une des options suivantes :
	- "Appareils et réseaux > Ajouter un appareil"
	- "Programmation API > , bouton "Appareil"
- 2. Sélectionnez comme famille d'appareils une CPU non spécifiée dans l'arborescence du dialogue "Ajouter un nouvel appareil".
- 3. Cliquez sur "Ajouter".

Une CPU non spécifiée est créée et la vue des appareils de cette CPU s'affiche.

## Autres possibilités de création d'une CPU non spécifiée

Dans la vue du projet, vous pouvez créer une CPU non spécifiée de la même façon qu'une CPU spécifiée :

- Dans la navigation du projet, cliquez sur "Ajouter nouvel appareil"
- Dans la Task Card "Catalogue du matériel"

Vous pouvez ainsi créer plusieurs CPU non spécifiées.

### Spécifier des CPU non spécifiées

Il existe deux moyens de spécifier des CPU non spécifiées.

- Affectez une CPU existante à une CPU non spécifiée par [remplacement de module](#page-555-0) (Page [556](#page-555-0)) par glisser-déplacer à partir du catalogue du matériel.
- La CPU non spécifiée étant sélectionnée, choisissez dans la barre de menus "En ligne > Détection de matériel" et affectez-lui une CPU détectée en ligne. Pour cela, attribuez une adresse IP par l'intermédiaire du bouton "Ajouter adresse pour PG/PC".

#### Remarque

Si vous souhaitez commuter en ligne après la détection de matériel, vous devez d'abord charger la configuration détectée dans votre projet. Sinon, une erreur en raison de configurations incohérentes peut se produire. Après la détection de matériel, les numéros d'article de la CPU dans le projet et de la CPU réelle sont certes identiques, mais pas leurs paramètres. Les paramètres de la CPU dans le projet ont les valeurs par défaut et les paramètres de la CPU réelle les valeurs que vous avez définies.

### Voir aussi

[Sélectionner la CPU](#page-544-0) (Page [545\)](#page-544-0)

[Ajouter un appareil à la configuration matérielle](#page-546-0) (Page [547\)](#page-546-0)

## <span id="page-549-0"></span>Enficher le module dans le châssis

#### Introduction

Une fois que vous avez ajouté des appareils du catalogue dans votre configuration à partir de la vue de réseau, vous pouvez passer à l'insertion des modules dans les appareils. Pour enficher un module sur un châssis dans la vue des appareils, vous disposez des options suivantes :

- Pour un emplacement libre valide, double clic sur un module dans le catalogue du matériel.
- Glisser-déposer à partir du catalogue du matériel sur un emplacement libre valide dans la zone graphique ou tabellaire :
	- Entrée de texte à partir de la palette "Catalogue"
	- Graphique d'aperçu à partir de la palette "Catalogue"
- "Copier" dans le menu contextuel d'un module à partir du catalogue du matériel et menu contextuel "Coller" sur un emplacement libre valide dans la zone graphique ou tabellaire.

Pour ouvrir la vue des appareils à partir de la vue de réseau, double cliquer dans la vue de réseau sur un appareil ou sur la station ou cliquez sur l'onglet Vue des appareils. La vue des appareils contient une représentation de l'appareil sélectionné sur un châssis. La représentation graphique du châssis dans le logiciel correspond à la structure réelle, c'est-àdire qu'il existe autant d'emplacements visibles que dans le montage réel.

#### Remarque

Vous pouvez aussi faire glisser le module sur un châssis dans la vue de réseau. Pour ce faire, il convient de désactiver la fonction de filtre du catalogue du matériel. Le module est enfiché automatiquement sur un emplacement libre autorisé. En l'absence d'emplacement, le module est déplacé dans la [zone des modules non enfichés](#page-543-0) (Page [544](#page-543-0)).

#### Disposition des modules sur un châssis

Disposez les modules sur un châssis conformément aux règles d'enfichage correspondantes.

Une fois qu'un module est enfiché sur un châssis avec une CPU déjà enfichée, les zones d'adresse sont automatiquement vérifiées, afin qu'une adresse ne soit pas attribuée plusieurs fois. De cette manière, chaque module possède une zone d'adresses valide après l'enfichage. Pour cela, les esclaves DP et IO-Devices doivent être mis en réseau avec une CPU via le maître DP ou le réseau IO correspondant.

### **Condition**

- Vous êtes dans la vue des appareils.
- Le catalogue du matériel est ouvert.

## Ajouter un module à partir du catalogue du matériel

L'enfichage d'un module à partir du catalogue du matériel sur le châssis est illustré par l'exemple d'un module d'entrée/sortie TOR. Pour cela, procédez de la manière suivante :

1. Parcourez le catalogue jusqu'au module voulu.

#### **Remarque**

Si vous activez la fonction de filtre du catalogue du matériel, seuls les modules compatibles avec le type d'appareil sont affichés.

- 2. Sélectionnez le module voulu.
- 3. Le cas échéant, paramétrez la version firmware au moyen de la liste déroulante du catalogue du matériel.
- 4. Faites glisser le module d'entrée-sortie par glisser-déplacer sur un emplacement disponible du châssis.

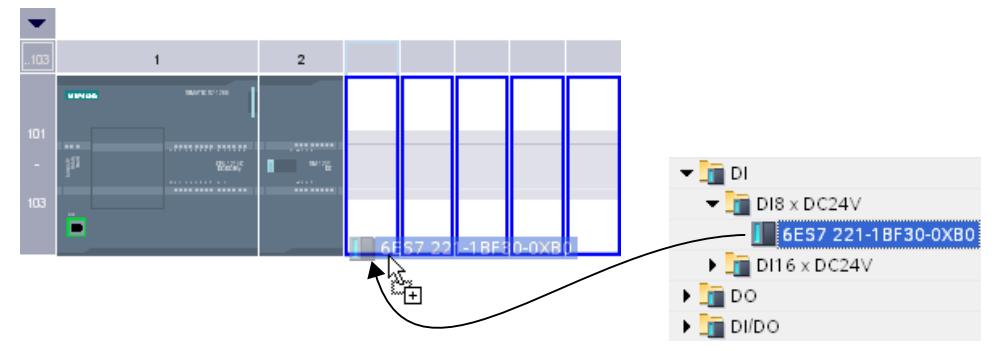

Vous avez enfiché le module d'entrée-sortie TOR sur un emplacement du châssis. Procédez de la même façon pour les autres modules.

Le nom s'affiche au dessus des modules ajoutés. Dans la barre de menus, vous pouvez afficher et masquer l'intitulé du module via "Affichage > Afficher l'intitulé du module".

#### Insérer un module

Vous pouvez ajouter des modules par glisser-déplacer entre deux modules déjà enfichés. Pour cela, faites glisser un module entre deux modules déjà enfichés, en maintenant enfoncée la touche de la souris.

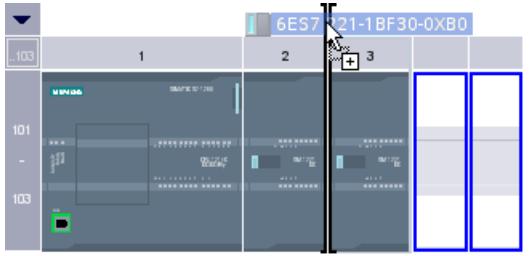

Une marque d'insertion s'affiche. Quand vous relâchez la touche de la souris, tous les modules enfichés qui se trouvent à droite de la marque sont décalés d'un emplacement vers la droite. Si un module est en sur-nombre, il est déplacé dans la zone des modules non enfichés. Le nouveau module est enfiché sur l'emplacement qui vient de se libérer.

### Voir aussi

[Vue des appareils](#page-518-0) (Page [519\)](#page-518-0)

[Zone des modules non enfichés](#page-543-0) (Page [544](#page-543-0))

[Règles générales sur les emplacements](#page-536-0) (Page [537](#page-536-0))

#### Supprimer un composant matériel

Vous pouvez supprimer des composants matériels de plusieurs manières. Les composants matériels supprimés disparaissent du système et les adresses occupées redeviennent disponibles.

## Règles

- Les CPU ou les modules du châssis et ceux de la zone des modules non enfichés peuvent être supprimés.
- Si un châssis est supprimé dans la vue des appareils, les composants matériels enfichés sont déplacés dans la zone des modules non enfichés.

## Marche à suivre

Pour supprimer un composant matériel, procédez comme suit :

- 1. Sélectionnez le composant matériel que vous souhaitez supprimer.
	- Vue de réseau : Dans la vue graphique ou dans la vue de réseau, sélectionnez les appareils ou les composant matériels mis en réseau.
	- Vue des appareils : Dans la vue graphique ou dans la vue des appareils, sélectionnez le châssis ou les modules du châssis ou de la zone des modules non enfichés.
	- Vue topologique : Dans la vue graphique ou dans la vue topologique, sélectionnez les appareils ou les composant matériels avec des interfaces Ethernet.
	- Navigation du projet : Sélectionnez les appareils ou les composants matériels dans l'arborescence.
- 2. Sélectionnez dans le menu contextuel la commande "Supprimer" ou utilisez la touche <Suppr>.

Si la commande de menu "Supprimer" est grisée, la sélection contient au moins un composant qui ne peut pas être supprimé.

Les composants matériels sélectionnés sont supprimés.

#### Remarque

La suppression de composants matériels peut entraîner des incohérences dans le projet, comme la violation des règles d'emplacement. Ces incohérences sont signalées pendant le contrôle de cohérence. Corrigez-les par des mesures appropriées, par ex. en rétablissant la conformité aux règles d'emplacement.

## Voir aussi

[Utilisation du clavier : Edition d'objets](#page-533-0) (Page [534](#page-533-0))

### Copier un composant matériel

Vous pouvez copier des composants matériels dans la vue des appareils ou dans la vue de réseau. Les composants matériels copiés sont enregistrés dans le presse-papiers et peuvent ensuite être insérés à un autre endroit. Les stations copiées sont insérées sous forme de nouvelles stations dans la vue de réseau, les appareils et les modules copiés peuvent être insérés dans la vue des appareils et de réseau sur des châssis existants.

### Règles

- Vous pouvez copier les objets individuellement ou plusieurs objets à la fois.
- Les modules enfichés sur le châssis et ceux de la zone des modules non enfichés peuvent être copiés.
- Les appareils et les modules peuvent être copiés uniquement sur des emplacements disponibles valides conformément aux règles d'emplacement.
- Les châssis avec des CPU enfichées ne peuvent pas être copiés individuellement. Ils sont copiés avec tous les composants matériels enfichés.

## Marche à suivre

Pour copier un composant matériel, procédez comme suit :

- 1. Sélectionnez le composant matériel que vous souhaitez copier.
	- Vue des appareils : sélectionnez le module dans un châssis ou dans la zone des modules non enfichés.
	- Vue de réseau : sélectionnez la station ou le composant matériel voulu dans la vue de réseau.
	- Navigation du projet : sélectionnez la station ou le module.
- 2. Sélectionnez dans le menu contextuel la commande "Copier" ou utilisez le raccourci <Ctrl  $+C$

Si la commande de menu "Copier" est grisée, la sélection contient au moins un composant qui ne peut pas être copié.

- 3. Sélectionnez l'endroit sur lequel copier le contenu du presse-papiers.
	- Vue des appareils : sélectionnez un emplacement libre sur le châssis ou la zone des modules non enfichés.
	- Vue de réseau : Sélectionnez une station pour insérer des modules ou des appareils ou déplacez le pointeur de la souris sur un endroit libre dans la vue de réseau pour coller une station ou un composant matériel pertinent dans la vue de réseau que vous avez préalablement copiés.
- 4. Sélectionnez dans le menu contextuel la commande "Coller" ou utilisez le raccourci <Ctrl +V>.

Si la commande de menu "Coller" est grisée, la sélection contient au moins un composant qui ne peut pas être collé.

L'objet sélectionné est inséré à l'endroit choisi.

Si vous avez sélectionné une station dans la vue de réseau pour coller un module, celui-ci est enfiché sur le premier emplacement disponible valide. En l'absence d'emplacement disponible valide, l'objet est déplacé dans la zone des modules non enfichés.

#### Remarque

Vous pouvez aussi copier un module d'un appareil dans un autre :

Pour cela, copiez un module dans l'éditeur de matériels et de réseaux, sélectionnez un autre appareil dans la vue de réseau ou sur la liste déroulante de la vue des appareils et insérez le module.

Dans la vue des appareils, vous pouvez insérer l'objet copié directement sur un emplacement ou dans la zone des modules non enfichés. Si vous ajoutez l'objet copié dans la vue de réseau à un appareil ou une station, l'objet copié est enfiché sur le premier emplacement disponible.

En l'absence d'emplacement disponible, l'objet est inséré automatiquement dans la [zone des](#page-543-0)  [modules non enfichés](#page-543-0) (Page [544\)](#page-543-0).

### **Remarque**

Vous pouvez également copier un composant matériel directement avec <Ctrl> et glisserdéplacer.

### Voir aussi

[Utilisation du clavier : Edition d'objets](#page-533-0) (Page [534](#page-533-0))

### Déplacer un composant matériel

Vous pouvez déplacer des composants matériels dans la vue des appareils ou dans la vue de réseau.

## **Règles**

- Les appareils, les modules et les modules enfichés sur le châssis et ceux de la zone des modules non enfichés peuvent être déplacés en respectant les règles sur les emplacements.
- Les CP peuvent être déplacés dans la vue de réseau. Le CP est enfiché sur un emplacement disponible et valide de l'appareil cible. En l'absence d'emplacement disponible, le CP à ajouter est déplacé dans la zone des modules non enfichés.
- Les CPU et les modules de tête esclaves peuvent être déplacés entre les appareils, voire, selon le type de CPU sur un même châssis.

#### **Remarque**

Les CP déplacés sont coupés de leur réseau mais en conservent les paramètres et l'adresse. Lorsque le CP est de nouveau raccordé au réseau mais que son adresse a déjà été attribuée par ailleurs, vous pouvez lui affecter une nouvelle adresse univoque via une boîte de dialogue.

## Marche à suivre

Pour déplacer un composant matériel, procédez comme suit :

- 1. Sélectionnez le composant matériel que vous souhaitez déplacer.
	- Vue des appareils : sélectionnez le module dans un châssis ou dans la zone des modules non enfichés.
	- Vue de réseau : sélectionnez les composants matériels significatifs pour la vue de réseau.
- 2. Sélectionnez dans le menu contextuel la commande "Couper" ou utilisez le raccourci <Ctrl  $+X>$ .

Si la commande de menu "Couper" est grisée, la sélection contient au moins un composant qui ne peut pas être coupé.

- 3. Sélectionnez l'endroit sur lequel déplacer l'objet coupé.
	- Vue des appareils : sélectionnez un emplacement libre sur le châssis ou la zone des modules non enfichés.
	- Vue de réseau : sélectionnez une station pour insérer les appareils ou les modules.
- 4. Sélectionnez dans le menu contextuel la commande "Coller" ou utilisez le raccourci <Ctrl  $+V$

Si la commande de menu "Coller" est grisée, la sélection contient au moins un composant qui ne peut pas être collé.

Le composant matériel sélectionné est déplacé à l'endroit voulu. Si le composant déplacé est un objet mis en réseau, il est découplé du réseau.

#### Remarque

Vous pouvez également déplacer un composant matériel sélectionné directement par glisserdéplacer.

## <span id="page-555-0"></span>Voir aussi

[Utilisation du clavier : Edition d'objets](#page-533-0) (Page [534](#page-533-0))

### Remplacer un composant matériel

Vous pouvez remplacer les composants les uns par les autres. Vous pouvez ainsi par ex. remplacer des [CPU non spécifiées](#page-547-0) (Page [548](#page-547-0)) par des CPU disponibles du catalogue du matériel.

## Règles

Seuls les composants matériels qui prennent en charge le remplacement de modules et qui sont compatibles entre eux peuvent être remplacés.

## Marche à suivre

Pour remplacer un module par un autre, procédez de la manière suivante :

- 1. Sélectionnez le module que vous souhaitez remplacer.
- 2. Ouvrez le menu contextuel :
	- Si l'entrée "Remplacer l'appareil" est active, l'échange de modules est possible.
	- Si l'entrée "Remplacer l'appareil" est inactive, l'échange de modules est impossible.
- 3. Cliquez dans le menu contextuel sur "Remplacer l'appareil". La boîte de dialogue "Remplacer l'appareil" s'affiche.
- 4. Dans l'arborescence, sous "Nouvel appareil", cliquez sur le module qui doit remplacer le module actuel.
- 5. Cliquez sur "OK".

Le module actuel est remplacé par le nouveau.

Vous pouvez également faire glisser directement un module du catalogue du matériel et le placer sur le module à remplacer. Si les deux modules peuvent être échangés, un symbole sur le pointeur de la souris le signale.

### Editer les propriétés et les paramètres

Une fois que vous avez enfiché les composants matériels sur le châssis, vous pouvez éditer les propriétés par défaut dans la vue des appareils et de réseau, p.ex. les paramètres et les adresses.

## **Condition**

Vous êtes dans la vue des appareils.

#### **Remarque**

Vous pouvez aussi éditer les propriétés et les paramètres dans la vue de réseau. Dans la vue de réseau graphique, vous avez accès aux composants matériels et autres stations pertinents pour le réseau. Vous pouvez accéder aux composants matériels et aux modules non affichés dans la vue de réseau graphique par l'intermédiaire du tableau.

## Marche à suivre

Pour modifier les propriétés et les paramètres des composants, procédez comme suit :

- 1. Dans la représentation graphique, sélectionnez la CPU, le module, le châssis ou l'interface à éditer.
- 2. Définissez les paramètres de l'objet sélectionné :
	- Dans la représentation tabellaire, vous pouvez modifier, par exemple, les adresses et les noms.
	- Dans la fenêtre d'inspection, les différents paramètres possibles sont disponibles sous "Propriétés".

Attention, les modules ne peuvent être paramétrés en totalité que s'ils sont affectés à une CPU. C'est pourquoi les modules d'interface PROFIBUS et PROFINET doivent d'abord être mis en réseau avec la CPU ou un module de communication enfiché de manière centralisée, afin de constituer un réseau maître ou IO. Après seulement, il sera possible d'éditer les adresses des composants distants enfichés.

## Exemple de modification des paramètres

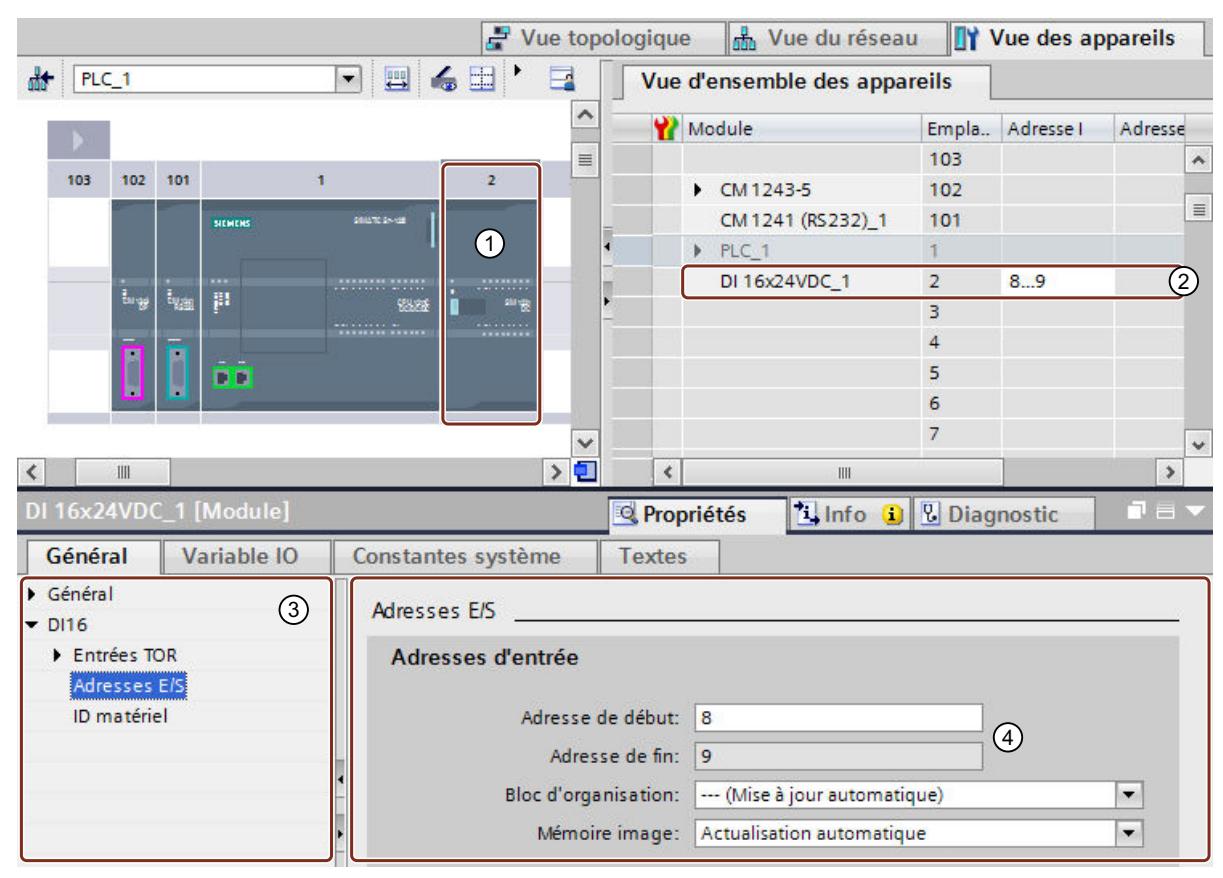

- ① Sélection d'un module
- ② Possibilité d'édition des adresses dans la vue d'ensemble des appareils
- ③ Possibilités de sélection dans la fenêtre d'inspection
- ④ Possibilité d'édition des adresses dans la fenêtre d'inspection

#### Voir aussi

[Fenêtre d'inspection](#page-526-0) (Page [527](#page-526-0))

## Adresses d'entrée et de sortie dans la vue d'adresse

#### Introduction

Les adresses d'entrée et de sortie actuellement utilisées peuvent s'afficher sous forme de tableau dans la vue d'adresse. La vue d'adresse se trouve dans la fenêtre d'inspection de la CPU sous "Propriétés".

## Structure de la vue d'adresse

Via différentes cases d'option vous pouvez définir les objets qui doivent s'afficher dans la vue d'adresse :

- Entrées : Affichage des adresses d'entrée
- Sorties : Affichage des adresses de sortie
- Intervalles entre les adresses : Affichage des zones d'adresse libres
- Emplacement : Affichage du numéro d'emplacement

Habituellement, les informations suivantes s'affichent dans la vue d'adresse :

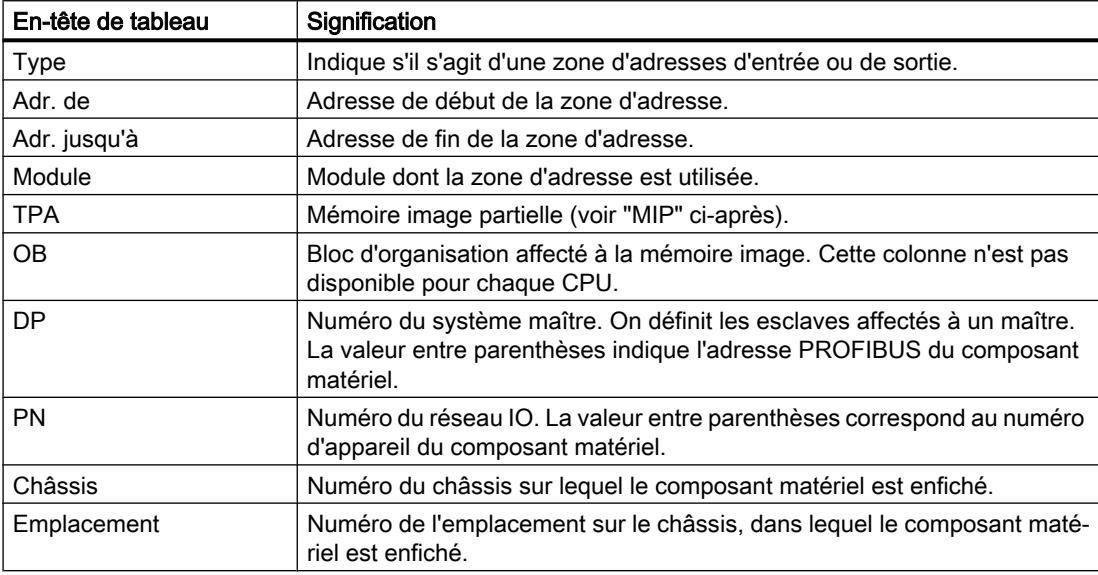

### MIP

La colonne "MIP" du tableau montre l'affectation de l'adresse à la mémoire image cyclique ou à une mémoire image partielle (MIP).

Pour les CPU S7-300/400 :

- "MI OB1" : L'adresse est affectée à la mémoire image cyclique. Le système d'exploitation actualise cette adresse automatiquement à chaque cycle du programme.
- "MIP x" : L'adresse est affectée à la mémoire image partielle x (par exemple MIP 1, pas de mémoire image cyclique). Le système d'exploitation actualise cette MIP lors de l'exécution de l'OB affecté. Si aucun OB n'est affecté à cette MIP, elle n'est pas actualisée par le système d'exploitation. Vous pouvez actualiser vous-même la MIP au moyen des instructions "UPDAT\_PI" et "UPDAT\_PO" dans le programme utilisateur (CPU S7-400 et certaines CPU S7-300).

Pour les CPU S7-1200 :

- "Actualisation automatique" : L'adresse est affectée à la mémoire image cyclique (MIP 0). Le système d'exploitation actualise cette adresse automatiquement à chaque cycle du programme.
- "Aucun(e)" : L'adresse n'est affectée à aucune mémoire image partielle. Vous accédez directement à cette adresse dans le programme utilisateur (accès direct à la périphérie, pas de mémoire image).
- "MIP x" : Le système d'exploitation actualise cette MIP lors de l'exécution de l'OB affecté. Si aucun OB n'est affecté à cette MIP, elle n'est pas actualisée par le système d'exploitation. Vous pouvez lire des entrées ou écrire des sorties dans le programme utilisateur par l'intermédiaire d'accès directs à la périphérie. Les instructions "UPDAT\_PI", "UPDAT\_PO", "SYNC\_PI" et "SYNC\_PO" ne sont pas prises en charge par le S7-1200.
- "MIP OB Servo" : La mémoire image partielle "MIP OB Servo" n'est affectée à aucun bloc d'organisation (paramétrage fixe pour le bloc d'organisation : "---(Aucun)" ). Le système d'exploitation n'actualise ni cette MIP ni les adresses qui y sont contenues ; vous accédez directement aux adresses dans le programme utilisateur (accès direct à la périphérie).

Pour les CPU S7-1500 :

- "Actualisation automatique" : L'adresse est affectée à la mémoire image cyclique (MIP 0). Le système d'exploitation actualise cette adresse automatiquement à chaque cycle du programme.
- "Aucun" : L'adresse n'est affectée à aucune mémoire image partielle. Vous accédez directement à cette adresse dans le programme utilisateur (accès direct à la périphérie, pas de mémoire image).
- "MIP x" (de MIP 1 à MIP 31) : Le système d'exploitation actualise la MIP x lors de l'exécution de l'OB affecté. Si aucun OB n'est affecté à cette MIP, le système d'exploitation n'actualise pas la MIP x. Vous pouvez actualiser la MIP x dans le programme utilisateur au moyen des instructions "UPDAT\_PI" et "UPDAT\_PO". Si la MIP x est affectée à un OB d'alarme d'isochronisme (OB 61 à OB 64), le système d'exploitation n'actualise pas la MIP x ; vous pouvez actualiser la MIP x dans votre programme utilisateur au moyen des instructions "SYNC\_PI" et "SYNC\_PO".
- "MIP OB Servo" : La mémoire image partielle "MIP OB Servo" est affectée de manière fixe à l'OB "MC-Servo". STEP 7 génère cet OB automatiquement lorsque vous créez un objet technologique Motion Control. La MIP OB Servo est actualisée de manière isochrone lors de l'exécution de l'OB. Tous les entraînements et capteurs utilisés par Motion Control sont affectés à cette mémoire image partielle.

### Voir aussi

[Définir les adresses d'entrée et de sortie](#page-847-0) (Page [848](#page-847-0))

## Actualiser la version du module

### Définition

Les termes "Version du module" et "Version du firmware" sont expliqués ci-après.

- Version du module : version du logiciel de configuration provenant de la description du module. Ex. : V11.0.0.0
- Version de firmware : version du firmware du module paramétré hors ligne Ex. : V2.0

## **Condition**

- Vous avez créé un configuration d'appareils.
- Vous avez installé ultérieurement une mise à jour ou un progiciel optionnel. De ce fait, au moins un type de module du catalogue du matériel a vu sa version mise à jour, la nouvelle version étant incompatible avec l'ancienne.
- Vous avez utilisé un tel module dans la configuration des appareils et vous voulez utilisez les nouvelles propriétés.

### Marche à suivre

Exécutez les étapes suivantes pour chaque type de module concerné.

- 1. Dans la vue des appareils, sélectionnez un module concerné.
- 2. Dans la fenêtre d'inspection, cliquez sur Propriétés > Général > Informations catalogue. Cliquez sur le bouton "Actualiser la version du module".
- 3. Dans la fenêtre de requête qui s'affiche, indiquez si la mise à jour de la version concerne uniquement le module sélectionné ou tous les modules de ce type dans le projet actif.

## Résultat

Tous les modules sélectionnés sont remplacés dans le projet actif par une version mise à jour.

### Dans quel cas la mise à jour n'est-elle pas nécessaire ?

La mise à jour de la version du module est inutile dans les cas suivants :

- Vous ne voulez pas utiliser les nouvelles propriétés des modules.
- Vous ouvrez un projet existant avec une version du logiciel de configuration plus récente que celle utilisée pour créer le projet et le système convertit automatiquement le projet, par ex. de TIA Portal V12 à TIA Portal V13. Dans ce cas, toutes les versions anciennes des modules sont modifiées.

## <span id="page-561-0"></span>10.1.2.3 Comparer des appareils

### Notions élémentaires sur la comparaison d'appareils

### Fonction

Vous avez la possibilité de comparer les composants matériels de deux appareils afin de déceler d'éventuelles différences. Pour cela, vous pouvez faire une comparaison hors ligne / hors ligne. Les appareils destinés à être comparés peuvent être issus d'un seul projet ou de projets différents.

Vous pouvez comparer aussi bien la périphérie centralisée que la périphérie décentralisée. L'affectation des appareils à comparer peut être réalisée automatiquement ou manuellement. L'affectation automatique de la périphérie centralisée a lieu sur la base du numéro d'emplacement. Pour la périphérie décentralisée, l'affectation automatique peut avoir lieu selon les critères suivants :

- Affectation avec l'adresse/ID matérielle : l'affectation est réalisée avec les adresses ou les ID des appareils. Ce critère convient pour la comparaison d'appareils se trouvant au sein d'un seul projet.
- Affectation avec le nom : l'affectation est réalisée avec les noms d'appareil. Ce critère convient pour la comparaison d'appareils se trouvant dans des projets différents.

Vous pouvez définir vous-même l'affectation ou bien laisser le système décider. Dans ce cas, le système choisit lui-même l'affectation en fonction du contexte.

### Voir aussi

[Principes de base pour la comparaison des données de projet](#page-373-0) (Page [374](#page-373-0))

[Vue d'ensemble de l'éditeur de comparaison](#page-375-0) (Page [376](#page-375-0))

Réaliser une comparaison d'appareils (Page 562)

### Réaliser une comparaison d'appareils

### Marche à suivre

Pour réaliser une comparaison d'appareils, procédez comme suit :

- 1. Dans le navigateur du projet, sélectionnez un appareil autorisant une comparaison hors ligne/hors ligne.
- 2. Sélectionnez la commande "Comparer > Hors ligne/hors ligne" dans le menu contextuel. L'éditeur de comparaison s'ouvre et l'appareil sélectionné est affiché dans la zone de gauche.
- 3. Ouvrez l'onglet "Matériel".

4. Faites glisser un autre appareil dans la surface de glisser-déplacer de la zone située à droite.

Tous les objets existants des appareils sélectionnés sont affichés en fonction des paramétrages dans l'onglet "Matériel" de l'éditeur de comparaison et une comparaison automatique est exécutée. Vous pouvez reconnaître l'état des objets aux icônes de l'éditeur de comparaison.

- 5. Si vous souhaitez modifier le critère d'affectation, cliquez sur la flèche du bouton "Afficher les critères d'affectation disponibles" dans la barre d'outils. Choisissez alors le critère d'affectation que vous désirez utiliser.
- 6. Si vous souhaitez exécuter une comparaison manuelle, cliquez, au-dessus de la zone d'état, sur le bouton de commutation entre comparaison automatique et comparaison manuelle. Sélectionnez ensuite les objets que vous voulez comparer. La comparaison des propriétés s'affiche. Vous pouvez reconnaître l'état des objets aux icônes.

## Voir aussi

[Notions élémentaires sur la comparaison d'appareils](#page-561-0) (Page [562\)](#page-561-0) [Vue d'ensemble de l'éditeur de comparaison](#page-375-0) (Page [376](#page-375-0))

# 10.1.3 Configuration des réseaux

## 10.1.3.1 Mise en réseau des appareils

## Communication et réseaux

### Communication entre les appareils

Tout type de communication s'appuie toujours sur un réseau configuré au préalable. La configuration du réseau établit les conditions requises à la communication :

- tous les abonnés d'un réseau ont une adresse univoque ;
- les propriétés de transmission pour la communication des abonnés sont cohérentes.

### Configuration du réseau

Pour configurer des réseaux, les étapes suivantes sont nécessaires :

- Connecter les appareils au sous-réseau
- Définir les propriétés/paramètres de chaque sous-réseau
- Définir les propriétés des abonnés pour chaque module mis en réseau

- <span id="page-563-0"></span>● Charger les données de configuration dans les appareils pour fournir aux interfaces les paramètres résultant de la configuration du réseau
- Documenter la configuration du réseau

Pour Open User Communication, la création et la configuration d'un sous-réseau sont prises en charge par le paramétrage de la liaison.

### Relation entre la configuration réseau et le projet

Dans un projet, les sous-réseaux sont gérés avec leurs propriétés. Les propriétés découlent principalement des paramètres réseau configurables, ainsi que du nombre et des propriétés de communication des abonnés connectés.

Les abonnés à mettre en réseau doivent se trouver dans le même projet.

#### Nom et ID de sous-réseau

Les sous-réseaux sont identifiés de manière univoque dans le projet par un nom et une ID de sous-réseau. L'ID de sous-réseau est enregistrée dans tous les composants équipés d'interfaces pouvant être mises en réseau. De cette manière, les composants peuvent aussi être affectés à un sous-réseau de manière univoque après chargement dans un projet.

#### Possibilités de mise en réseau

Dans le projet, vous pouvez créer et mettre en réseau des appareils utilisant des composants aptes à la communication. Pour la mise en réseau des appareils, vous disposez des possibilités suivantes :

- Vous raccordez entre elles les interfaces des composants aptes à la communication. De cette manière, vous créez un nouveau sous-réseau adapté au type de l'interface.
- Vous raccordez l'interface des appareils aptes à la communication avec un nouveau sousréseau ou avec un sous-réseau existant.
- Vous créez une liaison de type Open User Communication. Le paramétrage de la liaison Open User Communication permet de créer automatiquement un sous-réseau entre les partenaires de communication.
- Vous configurez les liaisons via la configuration graphique des liaisons ; les liaisons manquantes sont détectées et créées automatiquement ou par dialogue interactif.

En fonction des différentes tâches assignées aux appareils ou en raison de l'extension de l'installation, il peut être nécessaire d'exploiter plusieurs sous-réseaux. Ces sous-réseaux sont gérés dans un projet.

### Mise en réseau des appareils dans la vue de réseau

#### Possibilités

Dans la vue de réseau graphique, vous avez une vue d'ensemble des sous-réseaux de toute l'installation dans le projet. Vous pouvez également vous aider du tableau de la vue de réseau.

Pour mettre en réseau l'interface d'un composant apte à la communication, vous avez plusieurs possibilités de configuration en fonction de la situation de départ. La procédure est décrite ci-après.

- Créer un sous-réseau
- Créer plusieurs sous-réseaux simultanément
- Connecter deux appareils cible via un nouveau sous-réseau
- Connecter les appareils au sous-réseau existant
- Sélectionner le sous-réseau existant sur une liste
- Mise en réseau automatique pendant la configuration ; Voir aussi : Auto-Hotspot

Situations de départ envisageables :

- Aucun sous-réseau approprié disponible.
- Le sous-réseau auquel connecter les composants existe déjà.

#### Marche à suivre - Créer un sous-réseau

Pour créer un sous-réseau et le relier à une interface, procédez de la manière suivante :

- 1. Sélectionnez l'interface d'une CPU / d'un CP.
- 2. Dans le menu contextuel de l'interface, sélectionnez la commande "Créer un sous-réseau".

L'interface sélectionnée est connectée à un nouveau sous-réseau. Les paramètres des adresses de l'interface sont réglés automatiquement de manière cohérente.

La figure suivante montre une interface dont la ligne de liaison part vers un sous-réseau :

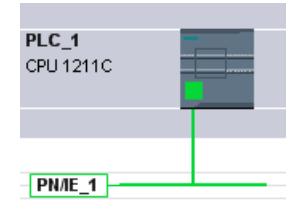

#### Marche à suivre - Créer plusieurs sous-réseaux simultanément

Pour créer plusieurs sous-réseaux simultanément, procédez comme suit :

- 1. Sélectionnez plusieurs interfaces par un clic de la souris tout en enfonçant la touche <Ctrl>.
- 2. Dans le menu contextuel de l'interface, sélectionnez la commande "Créer un sous-réseau".

Chaque interface sélectionnée est connectée à un nouveau sous-réseau. Les paramètres des adresses de l'interface sont réglés automatiquement de manière cohérente.

La figure suivante montre plusieurs sous-réseaux créés par sélection multiple des interfaces :

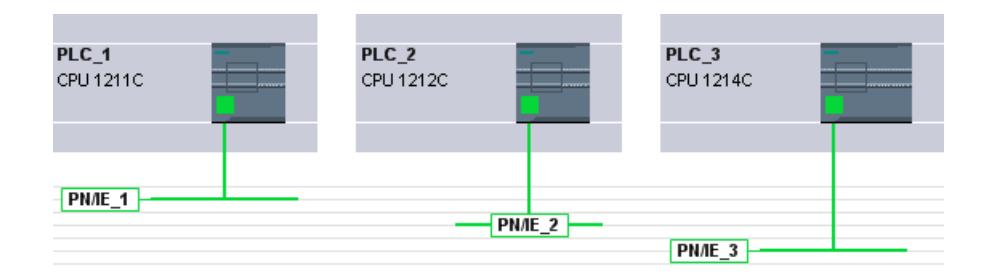

#### Marche à suivre - Relier deux appareils cible via un nouveau sous-réseau

Pour relier une interface à un autre appareil via un sous-réseau qui n'a pas encore été créé, procédez de la manière suivante :

- 1. Placez le curseur de la souris sur l'interface d'un composant apte à la communication que vous voulez connecter.
- 2. Faites un clic gauche et maintenez le bouton de la souris enfoncé.
- 3. Déplacez le curseur de la souris.

Il indique à présent le mode "Mise en réseau" par le symbole correspondant. En même temps, il montre le symbole d'interdiction qui disparaît seulement sur une position cible valable.

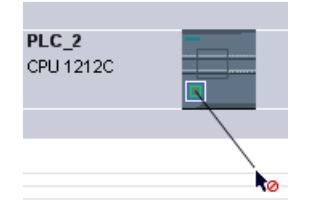

- 4. Amenez maintenant le curseur en mode de mise en réseau sur l'interface de l'appareil cible. Ce faisant, vous pouvez maintenir le bouton gauche de la souris enfoncé ou le relâcher.
- 5. Relâchez le bouton gauche de la souris ou faites un nouveau clic gauche.

#### Remarque

Si vous voulez quitter le mode de mise en réseau avant la fin de l'opération, appuyez sur <Esc>, faites un clic droit ou double-cliquez sur l'arrière-plan de la vue de réseau.

Un nouveau sous-réseau est créé. Les interfaces sont maintenant reliées via le nouveau sousréseau. Les paramètres des adresses de l'interface sont réglés automatiquement de manière cohérente.

La figure suivante montre deux appareils mis en réseau :

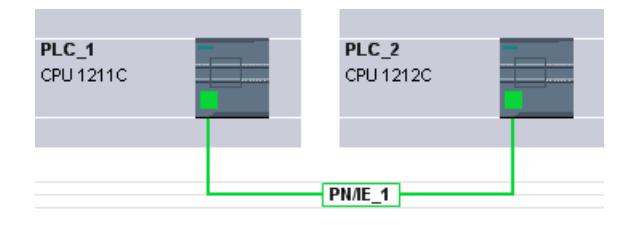

### Marche à suivre - Relier des appareils à un sous-réseau existant

Pour relier une interface à un sous-réseau existant, procédez de la manière suivante :

- 1. Placez le curseur de la souris sur l'interface d'un composant apte à la communication que vous voulez mettre en réseau ou sur le sous-réseau existant.
- 2. Faites un clic gauche et maintenez le bouton de la souris enfoncé.
- 3. Déplacez le curseur de la souris. Il indique à présent le mode "Mise en réseau" par le symbole correspondant. En même temps, il montre le symbole d'interdiction qui disparaît seulement sur une position cible valable.
- 4. Amenez maintenant le curseur sur le sous-réseau existant ou sur l'interface à mettre en réseau. Ce faisant, vous pouvez maintenir le bouton gauche de la souris enfoncé ou le relâcher.

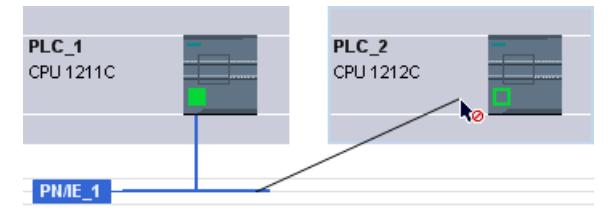

5. Relâchez le bouton gauche de la souris ou faites un nouveau clic gauche. Si vous voulez quitter le mode de mise en réseau avant la fin de l'opération, appuyez sur <Esc> ou faites un clic droit.

Résultat :

L'interface est maintenant reliée au sous-réseau sélectionné. Les paramètres des adresses de l'interface sont réglés automatiquement de manière cohérente.

#### Marche à suivre - Sélectionner le sous-réseau existant sur une liste

Pour connecter une interface à un sous-réseau déjà créé, procédez de la manière suivante :

- 1. Sélectionnez l'interface d'une CPU.
- 2. Dans le menu contextuel de l'interface, sélectionnez la commande "Affecter un nouveau sous-réseau".

Une liste de sélection contenant les sous-réseaux existants s'affiche.

3. Sélectionnez un sous-réseau sur la liste.

L'interface est maintenant reliée au sous-réseau voulu. Les paramètres des adresses de l'interface sont réglés automatiquement de manière cohérente.

## Zone tabellaire de la vue de réseau

## **Signification**

La vue tabellaire complète la vue graphique de réseau en proposant les fonctions suivantes :

- Affichage d'informations détaillées sur la structure et le paramétrage des appareils.
- Dans la colonne "Sous-réseau", vous pouvez raccorder des composants aptes à la communication à des sous-réseaux existants.

### Fonctions de base pour les tableaux

La vue d'ensemble du réseau prend en charge les fonctions de base suivantes pour l'édition d'un tableau :

- Afficher et masquer des colonnes Nota : les colonnes déterminantes pour la configuration ne peuvent pas être masquées.
- Optimiser largeur de colonne
- Tri du tableau
- Affichage de la signification d'une colonne, d'une ligne ou d'un champ au moyen d'infobulles

## Mise en réseau des appareils dans la vue des appareils

### Mise en réseau dans la vue des appareils

Dans la vue des appareils, vous pouvez vérifier et régler dans le détail tous les paramètres des composants d'appareil et des interfaces. Vous pouvez également affecter les interfaces aux sous-réseaux créés dans le projet.

## **Condition**

- Le sous-réseau auquel connecter une interface existe déjà.
- Si le sous-réseau n'est pas encore créé, basculez dans la vue de réseau et effectuez la mise en réseau dans cette vue.

# Marche à suivre - Connecter à un sous-réseau existant

Pour connecter l'interface à un sous-réseau déjà créé, procédez de la manière suivante :

1. Sélectionnez le composant apte à la communication dans sa totalité ou l'interface à connecter.

Les propriétés de l'interface ou du composant sélectionné s'affichent dans la fenêtre d'inspection.

- 2. Dans la fenêtre d'inspection, choisissez le groupe de paramètres de l'interface sélectionnée, p.ex. pour une interface PROFINET, le groupe "Adresses Ethernet" .
- 3. Sous "Interface connectée avec", choisissez le sous-réseau à connecter dans la liste déroulante "Sous-réseau".

L'interface est maintenant reliée au sous-réseau voulu. Les paramètres des adresses de l'interface sont réglés automatiquement de manière cohérente.

# Marche à suivre - Créer un nouveau sous-réseau

Pour créer un sous-réseau et le relier à une interface dans la vue des appareils, procédez de la manière suivante :

1. Sélectionnez le composant apte à la communication dans sa totalité ou l'interface à connecter.

Les propriétés de l'interface ou du composant sélectionné s'affichent dans la fenêtre d'inspection.

- 2. Dans la fenêtre d'inspection, choisissez le groupe de paramètres de l'interface sélectionnée, p.ex. pour une interface PROFINET, le groupe "Adresses Ethernet" .
- 3. Sous " Interface connectée avec", cliquez sur le bouton "Ajouter nouveau sous-réseau".

L'interface est reliée à un nouveau sous-réseau de type approprié. Les paramètres des adresses de l'interface sont réglés automatiquement de manière cohérente.

# Vérifier ou modifier les paramètres réseau et d'interface

# Introduction

Pour que les appareils mis en réseau puissent communiquer, il convient de configurer les paramètres suivants :

- Paramètres réseau Les paramètres réseau identifient le réseau dans la configuration de l'installation, p.ex. par un nom.
- Paramètres d'interface

Les paramètres d'interface définissent des propriétés spécifiques pour un composant apte à la communication. Les adresses et les propriétés de transmission sont automatiquement paramétrées pour être cohérentes avec les paramètres réseau.

### **Remarque**

A la mise en réseau, les paramètres réseau et d'interface sont configurés par défaut de telle sorte que toute modification est inutile dans la majorité des cas d'application.

#### Marche à suivre - Vérifier ou modifier les paramètres réseau

Pour vérifier ou modifier les paramètres réseau, procédez comme suit :

- 1. Basculez dans la vue de réseau.
- 2. Sélectionnez le sous-réseau dans la vue de réseau. Dans la fenêtre d'inspection, les paramètres réseau sont affichés sous l'onglet "¨Propriétés".
- 3. Vérifiez ou modifiez les paramètres réseau selon vos besoins dans les différents groupes proposés.

#### Marche à suivre - Vérifier ou modifier les paramètres d'interface

Vous pouvez vérifier et modifier les paramètres d'interface dans la vue des appareils et dans la vue de réseau.

Pour vérifier ou modifier les paramètres d'interface, procédez comme suit :

- 1. Basculez dans la vue de réseau ou des appareils.
- 2. Sélectionnez l'interface. Dans la fenêtre d'inspection, les paramètres d'interface sont affichés sous l'onglet "¨Propriétés".
- 3. Vérifiez ou modifiez les paramètres d'interface selon vos besoins dans les différents groupes proposés.

### Modifier les mises en réseau

## Introduction

Vous pouvez annuler la connexion réseau d'une interface ou l'affecter à un autre sous-réseau de même type.

#### Répercussions

Selon la version, des distinctions existent :

- Annuler la connexion réseau d'une interface Les paramètres configurés de l'interface restent inchangés.
- Affecter la connexion réseau à un autre sous-réseau. Si les adresses du sous-réseau affecté ne sont pas univoques, c'est-à-dire, si elles sont déjà utilisées, elles sont rendues univoques automatiquement.

#### Marche à suivre - Annuler une connexion réseau

Pour annuler la connexion réseau d'une interface, procédez comme suit :

1. Sélectionnez l'interface mise en réseau.

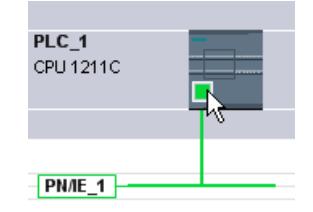

2. Dans le menu contextuel de l'interface, choisissez la commande "Déconnecter du sousréseau".

La connexion réseau est supprimée, mais les adresses de l'interface restent inchangées.

Les liaisons configurées sont conservées, mais elles sont marquées en rouge dans la table des liaisons pour cause d'absence de mise en réseau. Les liaisons spécifiées le restent.

### Voir aussi

[Mise en réseau des appareils dans la vue de réseau](#page-563-0) (Page [564](#page-563-0))

#### Copier, couper ou supprimer des sous-réseaux

#### Introduction

Vous pouvez copier les sous-réseaux individuellement ou en liaison avec des appareils connectés ou avec d'autres réseaux.

Vous pouvez ainsi créer des configurations complexes qui doivent être ordonnancées dans le projet en plusieurs variantes sans difficultés supplémentaires.

#### Effets sur le sous-réseau copié

Les propriétés qui doivent être attribuées de manière univoque dans un projet sont affectées aux objets copiés.

Pour les sous-réseaux, il en découle : L'ID et le nom de sous-réseau sont réaffectés au sousréseau copié.

Les propriétés configurées sont reprises dans le sous-réseau copié.

#### Marche à suivre - Copier un sous-réseau

Pour copier un ou plusieurs sous-réseaux, procédez comme suit :

- 1. Sélectionnez un ou plusieurs sous-réseaux.
- 2. Choisissez la commande "Copier" dans le menu contextuel.
- 3. Choisissez la commande "Coller" dans le menu contextuel.

Les sous-réseaux copiés sont affichés dans la zone supérieure de la vue de réseau comme sous-réseaux "orphelins".

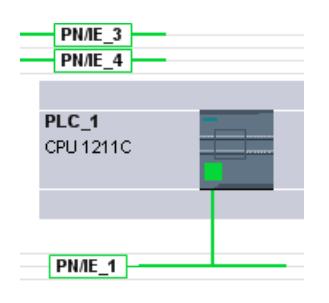

#### Marche à suivre - Copier un sous-réseau avec des appareils raccordés

Pour copier un ou plusieurs sous-réseaux avec appareils connectés, procédez comme suit :

- 1. Sélectionnez un ou plusieurs sous-réseaux avec les appareils connectés, p.ex. avec la fonction lasso.
- 2. Choisissez la commande "Copier" dans le menu contextuel.
- 3. Choisissez la commande "Coller" dans le menu contextuel.

Des copies complètes des sous-réseaux et des appareils connectés sont créées.

Les liaisons configurées sont reprises et sont conservées dans les appareils copiés. Les liaisons vers les appareils non copiés sont interrompues et sont donc non spécifiées.

### Configuration du réseau MPI

#### Attribution d'adresses MPI

Pour les appareils avec une interface MPI, tous les participants à un sous-réseau doivent posséder des adresses de réseau différentes.

Les CPU avec adresses MPI sont livrées avec l'adresse MPI par défaut 2. Etant donné que vous ne pouvez utiliser cette adresse qu'une seule fois dans le sous-réseau MPI, vous devez modifier celle par défaut dans toutes les autres CPU.

Pour les appareils avec le numéro d'article 6ES7 3xx-xxxxx-0AB0 :

Lors de la planification des adresses MPI pour plusieurs CPU, vous devez définir des adresses MPI propres pour les "intervalles entre les adresses MPI" des FM et CP afin d'éviter qu'une adresse soit attribuée plusieurs fois.

Vous ne devez charger les paramètres via le réseau que lorsque tous les modules d'un sousréseau possèdent des adresses différentes et que votre structure réelle correspond à la configuration du réseau créée.

### Règles pour l'attribution d'adresse MPI

- Attribuez les adresses MPI dans l'ordre croissant.
- Réservez l'adresse MPI 0 pour une PG.

- <span id="page-572-0"></span>● Vous pouvez relier jusqu'à 126 abonnés (adressables) les uns aux autres dans un sousréseau MPI ; jusqu'à 8 abonnés pour une vitesse de transmission de 19,2 kbit/s.
- Toutes les adresses MPI d'un sous-réseau MPI doivent être différentes.

Vous trouverez d'autres règles pour l'établissement d'un réseau dans les manuels relatifs à la configuration des systèmes d'automatisation.

## Configuration du réseau PROFIBUS

### Adresses PROFIBUS

### Règles pour la configuration réseau

Tous les abonnés d'un sous-réseau doivent posséder une adresse PROFIBUS différente.

Vous ne devez charger les paramètres via le réseau que lorsque tous les modules d'un sousréseau possèdent des adresses différentes et que votre structure réelle correspond à la configuration du réseau créée.

Les abonnés qui communiquent via des liaisons configurées ou qui appartiennent à un réseau maître PROFIBUS DP peuvent être raccordés au sous-réseau PROFIBUS.

Vous trouverez d'autres informations relatives à la configuration d'un réseau maître DP dans les chapitres suivants.

### **Condition**

La CPU 121xC est compatible PROFIBUS à partir de la version firmware 2.0.

### Règles pour l'attribution d'adresse PROFIBUS

- Attribuez les adresses PROFIBUS dans l'ordre croissant.
- Réservez l'adresse PROFIBUS "0" pour une PG.
- Attribuez à chaque abonné du réseau PROFIBUS ou à chaque maître DP et chaque esclave DP dans le réseau PROFIBUS une adresse PROFIBUS univoque dans la plage allant de 0 à 126.
- Il existe des modules dont l'adresse réglable la plus petite doit être supérieure à 1.
- Toutes les adresses PROFIBUS d'un sous-réseau PROFIBUS doivent être différentes.

Vous trouverez d'autres règles pour l'établissement d'un réseau dans les manuels relatifs à la configuration des systèmes d'automatisation, par ex. SIMATIC S7-1200.

#### Remarque Adresse PROFIBUS "0"

Réservez l'adresse PROFIBUS "0" pour une console de programmation que vous raccorderez plus tard brièvement au réseau PROFIBUS à des fins de maintenance.

## <span id="page-573-0"></span>Voir aussi

Informations utiles sur les paramètres de bus PROFIBUS (Page 574)

## Informations utiles sur les paramètres de bus PROFIBUS

## Harmonisation des paramètres

Un fonctionnement correct du sous-réseau PROFIBUS n'est possible que si les paramètres du profil de bus sont harmonisés. Ne modifiez les valeurs par défaut que si vous maîtrisez le paramétrage du profil de bus pour PROFIBUS.

#### Remarque

Les paramètres du bus sont réglables ou non en fonction du profil du bus. S'ils ne sont pas réglables, ils sont grisés. Ce sont toujours les valeurs hors ligne des paramètres du bus qui sont affichées, même si elles sont reliées en ligne avec le système cible.

Les paramètres affichés s'appliquent à l'ensemble du sous-réseau PROFIBUS et sont décrits ci-après.

### Activer répartition cyclique des paramètres de bus

Dans un sous-réseau PROFIBUS donné, si dans la fenêtre d'inspection la case d'option "Activer la répartition cyclique des paramètres de bus" est cochée sous "Paramètres de bus", les paramètres du bus sont envoyés cycliquement par les modules qui prennent en charge cette fonction durant le fonctionnement. De cette manière, il est par ex. possible de raccorder facilement une PG au PROFIBUS en cours de fonctionnement.

Vous devez désactiver cette fonction :

- Dans le cas d'un sous-réseau PROFIBUS hétérogène (ou plus exactement : en cas d'appareils externes raccordés dont le protocole utilise le DSAP 63 pour le Multicast)
- En mode équidistant (réduire le cycle de bus !)

## Paramètres du profil de bus des sous-réseaux PROFIBUS

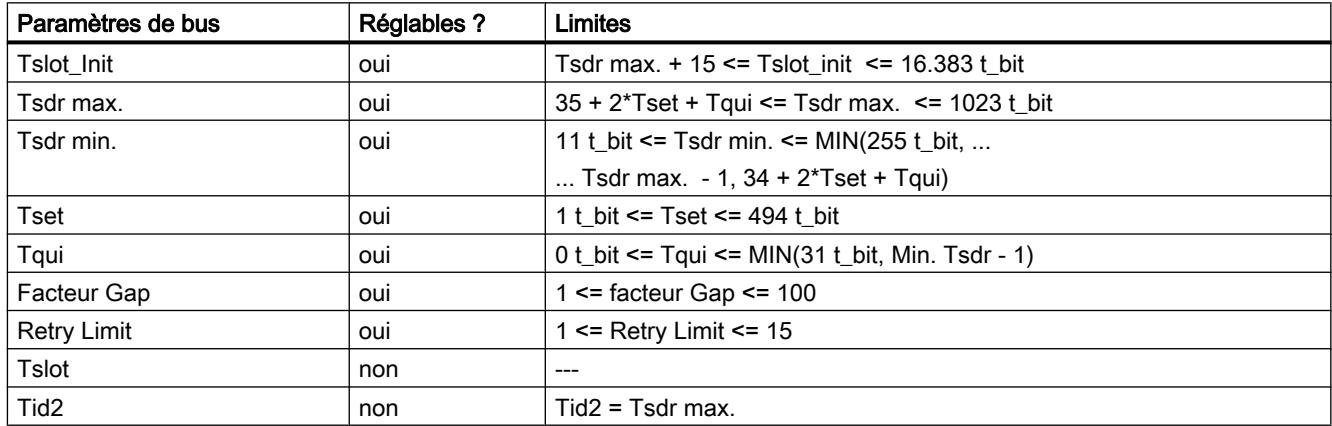

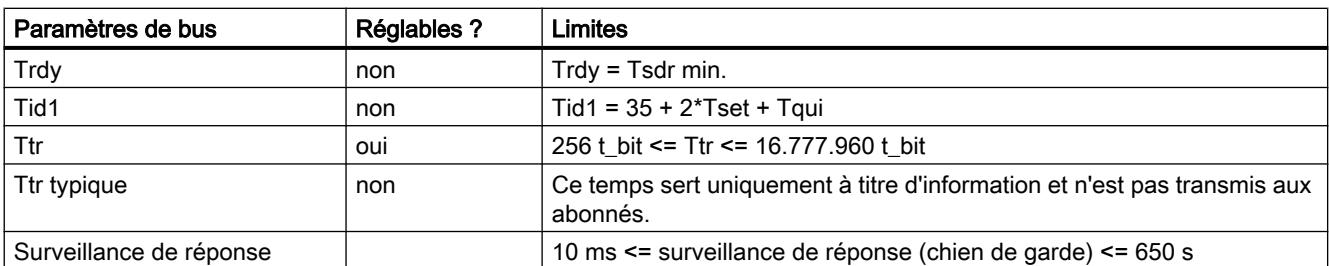

Si vous voulez créer un profil de bus personnalisé, nous vous recommandons les réglages suivants :

- Target-Rotation-Time (Ttr) minimal = 5000 x HSA (adresse PROFIBUS la plus haute)
- Surveillance de réponse minimale (chien de garde) = 6250 x HSA

#### Nouveau calcul

Le bouton "Nouveau calcul" vous permet de calculer à nouveau les paramètres.

## Voir aussi

[Adresses PROFIBUS](#page-572-0) (Page [573](#page-572-0))

Description des paramètres de bus (Page 575)

### Description des paramètres de bus

### Description détaillée des paramètres de bus PROFIBUS

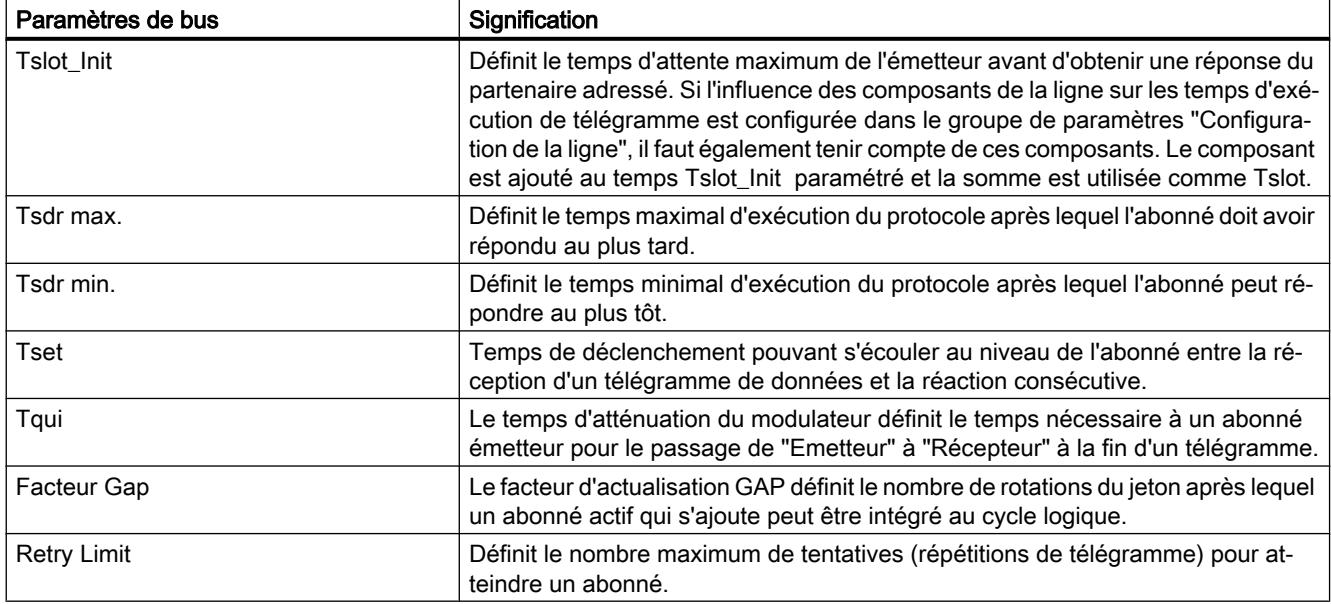

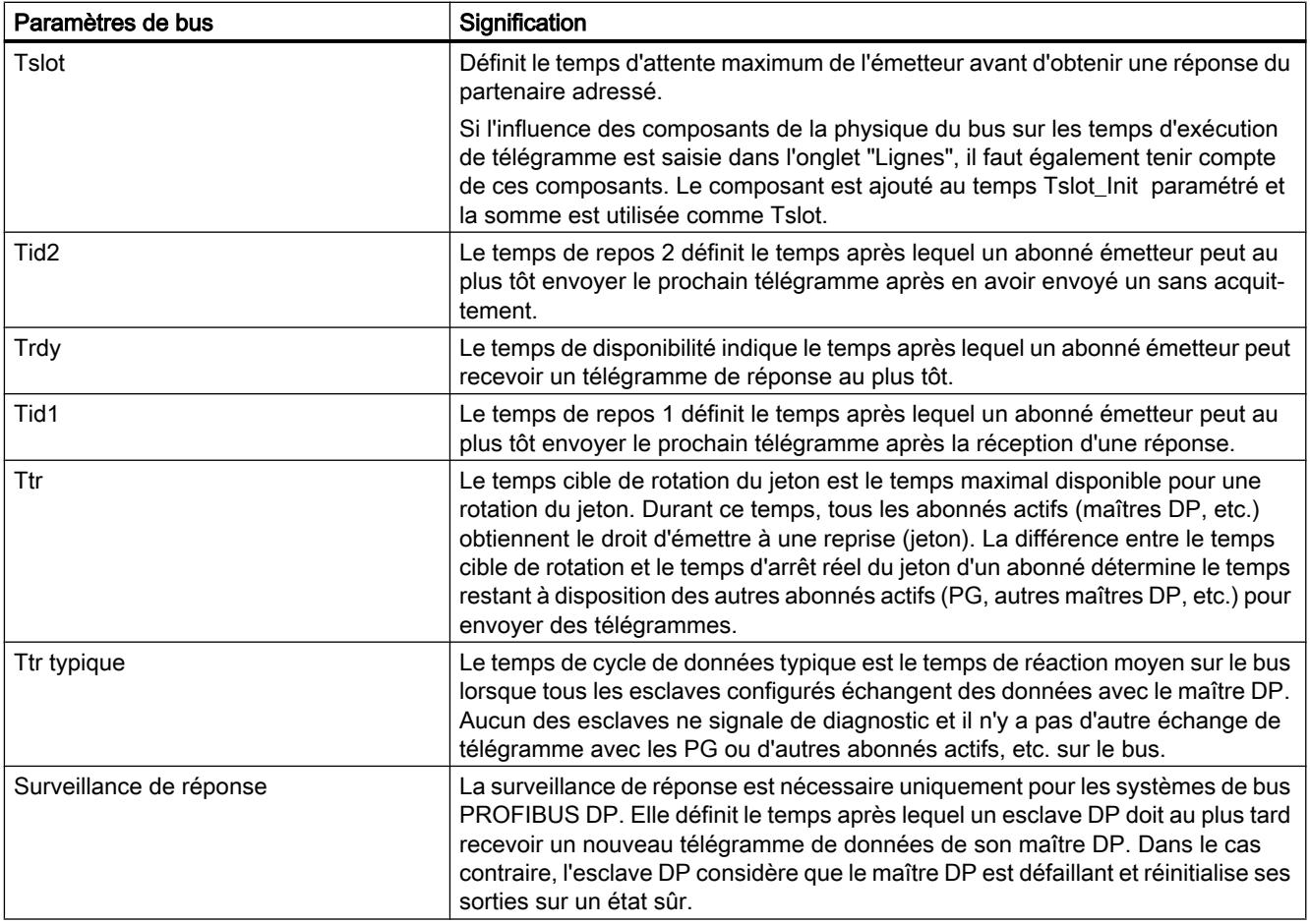

#### Voir aussi

[Informations utiles sur les paramètres de bus PROFIBUS](#page-573-0) (Page [574\)](#page-573-0)

## Profils de bus pour PROFIBUS

## Introduction

En fonction des types d'appareils connectés et des protocoles utilisés sur PROFIBUS, vous disposez de différents profils de bus. Les profils sont différents en ce qui concerne les possibilités de réglage et le calcul des paramètres de bus. Les profils sont décrits ci-après.

### Abonnés avec différents profils sur le même sous-réseau PROFIBUS

Un fonctionnement correct du sous-réseau PROFIBUS n'est possible que si les paramètres de bus de tous les abonnés ont les mêmes valeurs. Si des services DP et FMS sont par ex. utilisés sur un sous-réseau, les jeux de paramètres de bus "plus lents" doivent être réglés pour tous les abonnés ; vous devez donc sélectionner le profil "Universel (DP/FMS)" également pour les abonnés DP.
## Profils et vitesses de transmission

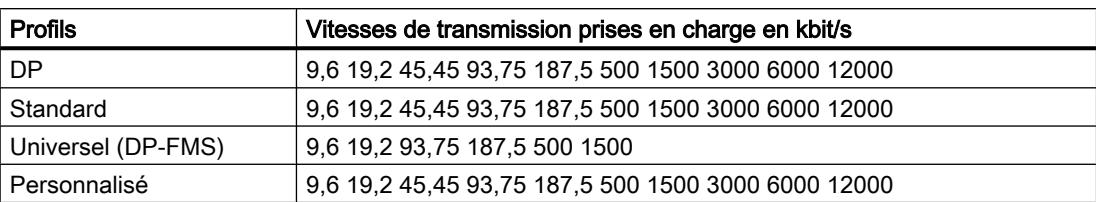

# Signification des profils

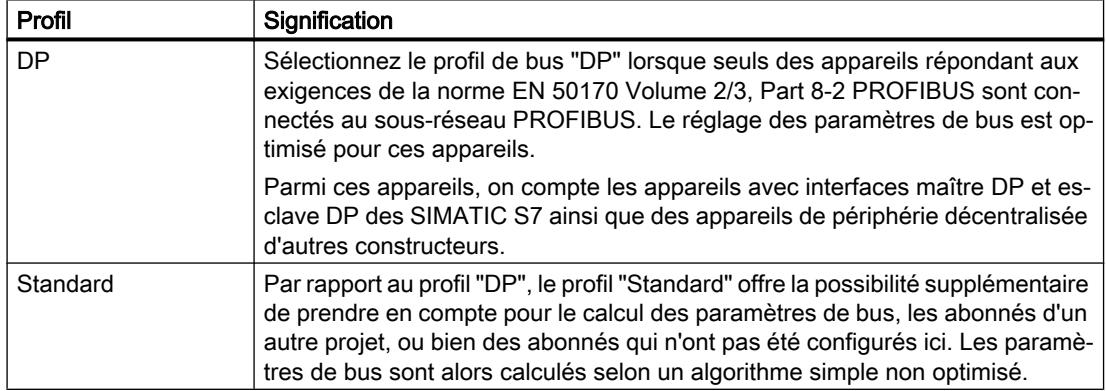

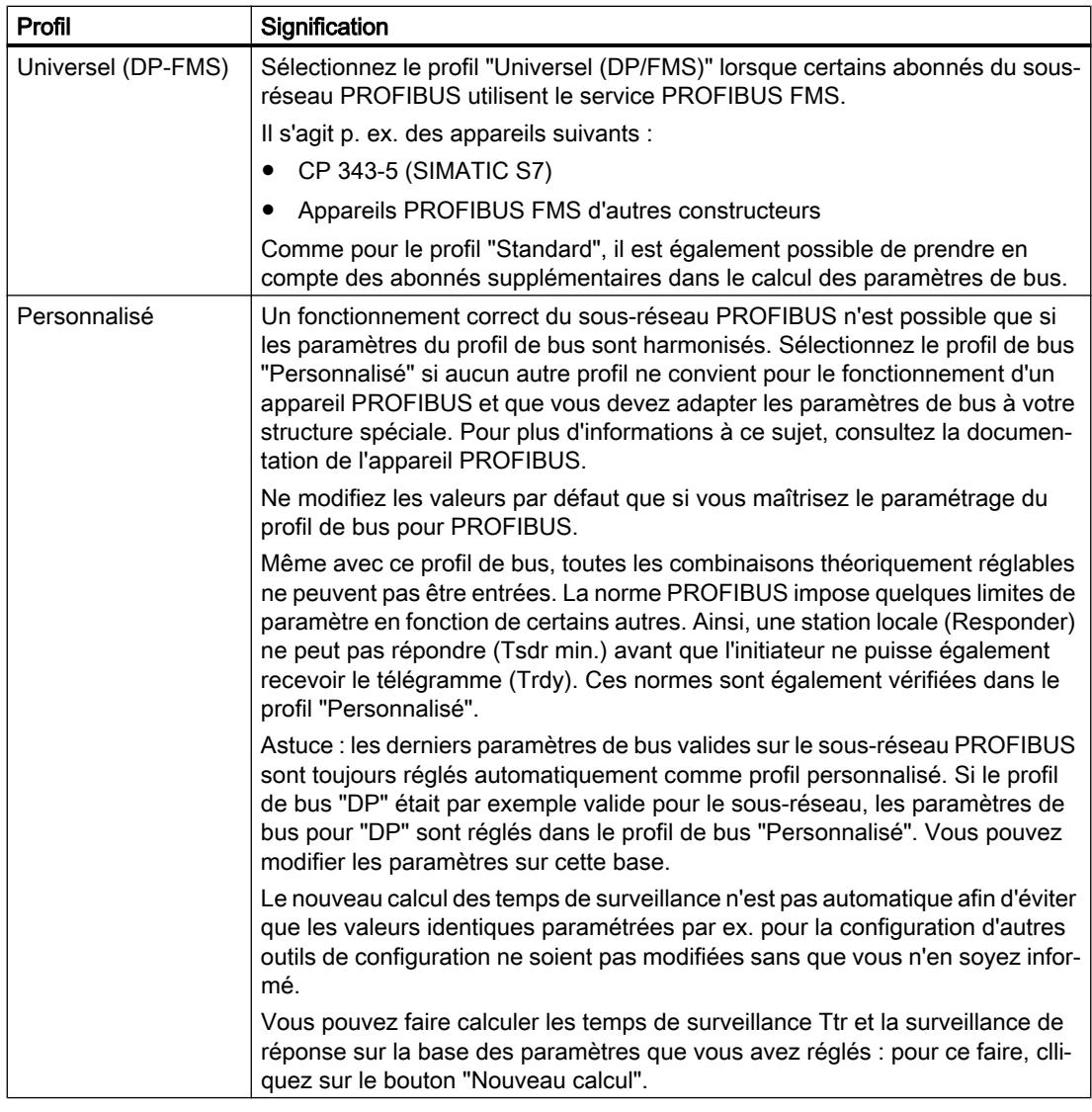

#### Remarque

Les modes monomaître et multimaître sont possibles pour tous les profils PROFIBUS.

## Informations utiles sur la configuration des câbles PROFIBUS

## Configuration des câbles et paramètres de bus

Des instructions relatives à la configuration des câbles peuvent être prises en compte lors du calcul des paramètres de bus. A cet effet, vous devez cocher la case d'option "Prendre en compte la configuration de câblr" dans les propriétés du sous-réseau PROFIBUS.

Les autres instructions dépendent alors du type de câble utilisé ; les câbles suivants sont réglables :

- Câble en cuivre
- Câble à fibres optiques / anneau optique

### Configuration des câbles PROFIBUS, anneau optique

Le calcul dépend des types OLM utilisés. Sélectionnez-les en cochant la case d'option (une activation multiple est possible, au moins un type OLM doit être sélectionné) :

- OLM/P12
- OLM/G12
- OLM/G12-EEC
- OLM/G12-1300

Les adaptations suivantes des paramètres de bus sont effectuées :

● Configuration d'un abonné inexistant

#### **Remarque**

#### Les restrictions ci-après s'appliquent aux anneaux optiques, y compris ceux des abonnés passifs (par ex. esclaves DP) :

Un nombre maximal d'abonnés égal à la HSA-1 peuvent être connectés sur le réseau PROFIBUS. Dans le cas d'une HSA de 126, les adresses 126 et 125 ne doivent pas être utilisées. Ainsi, au maximum 125 abonnés sont possibles sur le bus (n° 0 à 124).

Si l'HSA est inférieure ou égale à 125, les adresses égales ou supérieures à l'HSA ne doivent pas être utilisées. En revanche, l'adresse HSA-1 peut être utilisée.

- Augmentation de la valeur Retry sur 3
- Réglage du Slot Time minimal nécessaire pour le mode anneau

#### Remarque

Des valeurs Slot Time brèves pour les OLM/P12, moyennes pour les OLM/G12, et élevées pour les OLM/G12-1300 sont nécessaires. Il en résulte une haute performance pour une petite extension de réseau ou une performance moyenne à faible pour une extension de réseau moyenne à grande.

### Charge de communication PROFIBUS

#### Charge de communication - Prise en compte des partenaires de réseau supplémentaires

Les paramètres de bus dépendent du volume de communication des partenaires de réseau actifs. Il existe des différences entre la communication cyclique (DP) et la communication orientée liaison acyclique (communication S7, Send/Receive (FDL), FMS). Contrairement à la DP, le nombre et la taille des demandes de communication (charge de communication) dépendent du programme utilisateur. Pour cette raison, il n'est pas toujours possible de déterminer automatiquement la charge de communication.

Pour le calcul des temps de bus, vous pouvez définir dans le groupe de paramètres "Partenaires de réseau supplémentaires" une configuration réseau différente de celle configurée avec STEP 7.

#### <span id="page-579-0"></span>Prise en compte du profil

La configuration de réseau peut être définie pour les profils "Standard", "Universel (DP/FMS)" et "Personnalisé". Pour le profil "DP", les paramètres ne peuvent pas être entrés dans le groupe "Partenaires de réseau supplémentaires".

#### Estimation de la charge de communication

Les réglages suivants sont possibles pour prendre en compte la charge de communication :

- Informations sur le nombre de partenaires de réseau non configurés ;
- Informations sur la charge de communication résultant des programmes utilisateur pour la communication FDL ou S7. Vous pouvez sélectionner l'un des niveaux suivants :
	- Faible
		- Typique pour la DP, pas de communication de données importante en dehors de la DP.
	- Moyen

Typique pour l'exploitation mixte de la DP et d'autres services de communication (p. ex. communication S7), si les exigences de la DP en matière de temps sont élevées et que le volume de communication acyclique est moyen.

– Elevé

Pour l'exploitation mixte de la DP et d'autres services de communication (p. ex. communication S7), si les exigences de la DP en matière de temps sont faibles et que le volume de communication acyclique est élevé.

### Configuration réseau Industrial Ethernet

#### Règles pour la configuration réseau

Les interfaces Ethernet des appareils ont une adresse IP par défaut que vous pouvez modifier.

## Adresse IP

Les paramètres IP s'affichent si le module apte à la communication prend en charge le protocole TCP/IP. Cela est en général le cas avec tous les modules Ethernet.

L'adresse IP se compose de 4 nombres décimaux situés dans la plage de 0 à 255. Ces nombres décimaux sont séparés par un point.

Exemple : 140.80.0.2

L'adresse IP se compose de :

- l'adresse du sous-réseau IP
- l'adresse de l'abonné (aussi appelé hôte ou nœud de réseau)

#### Masque de sous-réseau

Le masque de sous-réseau sépare ces deux adresses. Il détermine quelle partie de l'adresse IP désigne le réseau et quelle partie de l'adresse IP désigne l'abonné.

Les bits du masque de sous-réseau mis à 1 déterminent la partie du réseau de l'adresse IP.

Exemple :

Masque de sous-réseau : 255.255.0.0 = 11111111.11111111.00000000.00000000

Dans l'exemple de l'adresse IP ci-dessus, le masque de sous-réseau affiché a la signification suivante :

les 2 premiers octets de l'adresse IP déterminent le masque de sous-réseau – soit 140.80. Les deux derniers octets désignent l'abonné – soit 0.2.

D'une manière générale :

- L'adresse de réseau résulte de la combinaison ET de l'adresse IP et du masque de sousréseau.
- L'adresse de l'abonné résulte de la combinaison NON ET de l'adresse IP et du masque de sous-réseau.

### Relation entre l'adresse IP et le masque de sous-réseau par défaut

Il existe une convention pour ce qui est de l'affectation des plages d'adresses IP et de ce que l'on appelle les "masques de sous-réseau par défaut". Le premier nombre décimal de l'adresse IP (de gauche) détermine la structure du masque de sous-réseau par défaut pour ce qui est du nombre de valeurs "1" (binaires) comme suit :

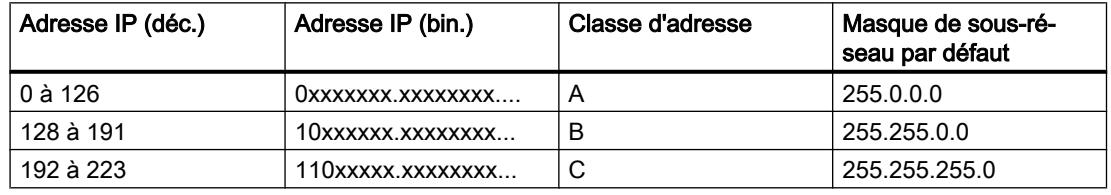

#### Remarque

#### Plage de valeurs des premières décimales

Pour le premier nombre décimal de l'adresse IP du masque de sous-réseau, vous pouvez saisir une valeur comprise entre 224 et 255 (classe d'adresses D, etc.). Mais ceci n'est pas recommandé, car l'adresse de ces valeurs n'est pas contrôlée.

#### Masquer les autres sous-réseaux

Les masques de sous-réseau permettent d'étendre la structure d'un sous-réseau qui est affecté à une des classes d'adresses A, B ou C et de constituer des sous-réseaux "privés" en mettant à "1" d'autres positions de poids faible du masque de sous-réseau. Pour chaque bit mis à 1, le nombre de réseaux privés double et le nombre de participants à ces réseaux est divisé par 2. De l'extérieur, le réseau conserve son aspect de réseau unique.

Exemple :

Dans un sous-réseau de classe d'adresses B, p. ex. adresse IP 129.80.xxx.xxx, vous modifiez le masque de sous-réseau par défaut comme suit :

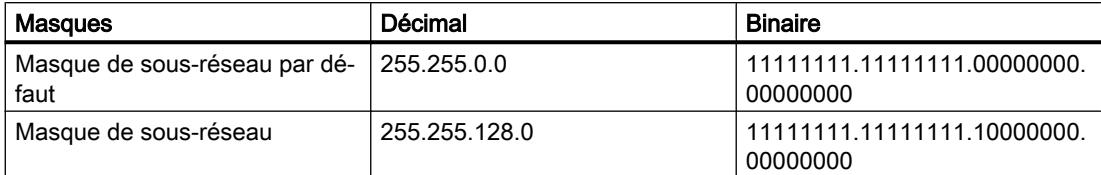

#### Résultat :

Tous les abonnés utilisant les adresses comprises entre 129.80.001.xxx et 129.80.127.xxx se trouvent dans un sous-réseau IP, tous les abonnés utilisant les adresses comprises entre 129.80.128.xxx et 129.80.255.xxx se trouvent dans un autre sous-réseau IP.

#### Routeur

Les routeurs ont pour tâche de connecter les sous-réseaux IP. Pour pouvoir envoyer un datagramme IP à un autre réseau, il faut d'abord le transmettre à un routeur. Pour que cela soit possible, vous devez entrer l'adresse du routeur pour chaque abonné du sous-réseau IP.

L'adresse IP d'un abonné du sous-réseau et l'adresse IP du routage (Router) ne peuvent être différentes qu'aux endroits où le masque de sous-réseau indique "0".

#### Voir aussi

Paramétrages relatifs à la connexion des abonnés Ethernet (Page 582)

### Paramétrages relatifs à la connexion des abonnés Ethernet

Dans ce qui suit, il s'agit du comportement de STEP 7 lors de la connexion d'appareils PROFINET et des effets de la connexion de port sur la vue de réseau.

### Relation entre connexion de port et vue de réseau

#### Vue topologique :

Dans la vue topologique, vous pouvez définir la connexion physique des ports Ethernet.

Vous définissez, concrètement, quel port Ethernet d'un appareil il faut connecter à un port Ethernet précis d'un autre appareil via un câble Ethernet (topologie prévue).

Exemple :

Vous indiquez que le port 1 de l'interface PROFINET de la CPU doit être connecté au port 2 de l'interface PROFINET du périphérique A via un câble Ethernet.

Sur les appareils avec plusieurs interfaces PROFINET, vous indiquez également l'interface.

Exemple :

Vous indiquez que le port 1 de l'interface PROFINET X2 de la CPU doit être connecté au port 2 de l'interface PROFINET du périphérique A via un câble Ethernet.

La connexion de ports Ethernet est possible sous forme tabellaire ou graphique.

#### Vue de réseau :

Dans la vue de réseau, vous définissez les appareils à interconnecter via un sous-réseau Ethernet. Vous n'indiquez pas via quels ports Ethernet les appareils correspondants doivent être interconnectés (c'est la tâche de la connexion de port).

La connexion de port a des répercussions sur la vue de réseau.

Lorsque vous interconnectez les ports Ethernet des appareils dans la vue topologique, STEP 7 relie les interfaces PROFINET des appareils connectées à un sous-réseau Ethernet (ligne verte).

Le tracé de la ligne verte ne correspond pas toutefois pas au cheminement réel du câblage. C'est dans la vue topologique que vous définissez le câblage réel.

Tout sous-réseau Ethernet a un nom et une ID de sous-réseau S7. Vous pouvez paramétrer ces deux valeurs dans les propriétés du sous-réseau.

#### Avec quel sous-réseau Ethernet les appareils interconnectés sont-ils mis en réseau ?

STEP 7 fait la distinction entre les cas suivants :

- Sous-réseau Ethernet prédéfini (sous-réseau par défaut).
- Aucun sous-réseau Ethernet prédéfini (pas de sous-réseau par défaut).

### Sous-réseau Ethernet prédéfini (sous-réseau par défaut)

Dans les propriétés d'un sous-réseau Ethernet, l'option "Connecter les appareils non connectés à ce sous-réseau pour la connexion de port" est activée (par défaut).

Cette option peut être activée une seule fois par sous-réseau Ethernet.

Activez cette option, si nécessaire, sur le sous-réseau Ethernet à développer pour la connexion des abonnés non connectés. Ce sous-réseau sera appelé "Sous-réseau par défaut" dans ce qui suit.

Réaction de STEP 7 :

Lorsque vous interconnectez les ports de deux appareils non connectés dans la vue topologique, STEP 7 connecte ces appareils au sous-réseau par défaut.

#### Exemple :

Etape 1 : Créer un sous-réseau dans la vue de réseau au niveau de PLC\_4, l'option "Connecter les appareils non connectés à ce sous-réseau pour la connexion de port" est activée.

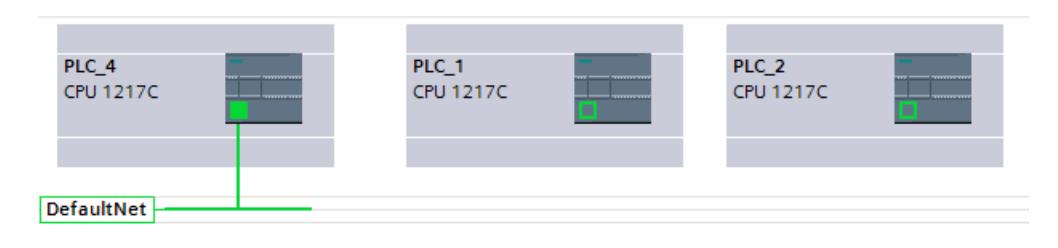

Etape 2 : Connecter PLC\_1 à PLC\_2 (vue topologique).

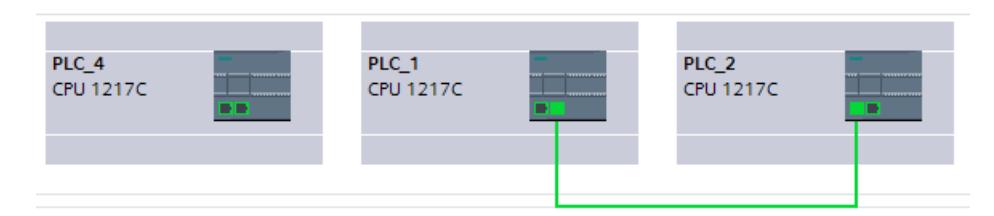

Résultat : Tous les API sont reliés au même sous-réseau par défaut (vue de réseau).

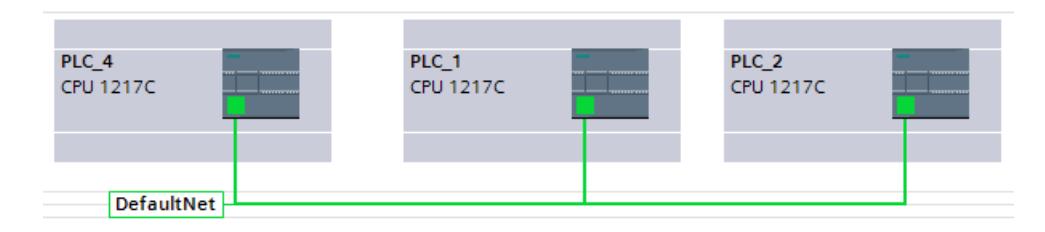

## Aucun sous-réseau Ethernet prédéfini (pas de sous-réseau par défaut).

C'est le cas lorsque les conditions suivantes sont remplies :

- Un sous-réseau est ajouté à une interface PROFINET (appelée "Interface A" dans ce qui suit).
- Dans les propriétés du sous-réseau correspondant, l'option "Connecter les appareils non connectés à ce sous-réseau pour la connexion de port" est désactivée (pas de sous-réseau par défaut).
- En outre, il n'y a aucun autre sous-réseau Ethernet sur lequel l'option est activée.

Réaction de STEP 7 :

- Le sous-réseau Ethernet de l'interface A n'est réalisé que lorsque vous interconnectez un port de l'interface A au port d'un autre appareil.
- Lorsque vous interconnectez des ports d'autres abonnés non connectés, STEP 7 crée un nouveau sous-réseau Ethernet.

### Exemple :

Etape 1 : Créer un sous-réseau dans la vue de réseau au niveau de PLC\_4, l'option "Connecter les appareils non connectés à ce sous-réseau pour la connexion de port" est désactivée.

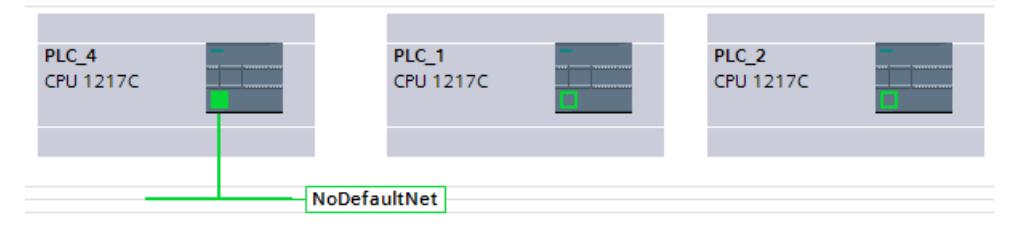

Etape 2 : Connecter PLC\_1 à PLC\_2 (vue topologique).

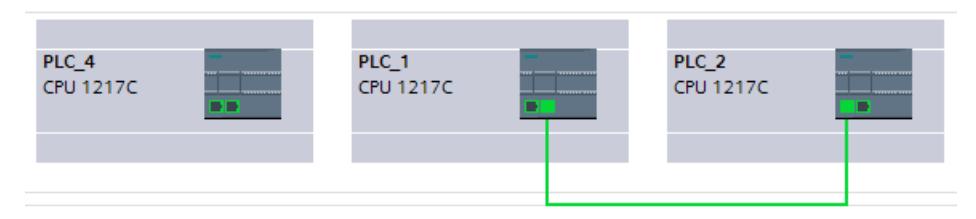

Résultat : PLC 1 et PLC 2 sont reliées par un nouveau sous-réseau (vue d'appareil).

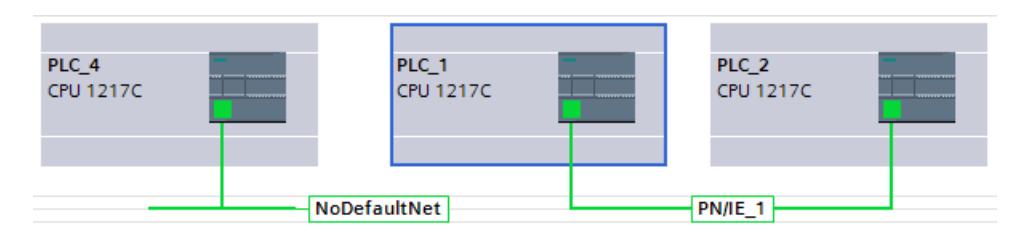

#### Adaptation manuelle des adresses IP

Il est possible que STEP 7 n'adapte pas les adresses IP des appareils interconnectés de manière à que la mise en réseau en résultant puisse être compilée, par ex. pour les appareils avec plusieurs interfaces PROFINET.

Dans ce cas, il est nécessaire que vous adaptiez les adresses IP des appareils manuellement.

Les règles suivantes s'appliquent :

- Les appareils qui doivent communiquer entre eux sans routeur ne doivent pas appartenir à des sous-réseaux différents.
- Pour les appareils à plusieurs interfaces PROFINET, les interfaces doivent se trouver dans des sous-réseaux IP différents.

Pour modifier l'adresse d'une interface PROFINET, exécutez les étapes suivantes :

- 1. Passez dans la vue de réseau (si elle n'est pas déjà sélectionnée).
- 2. Faites un clic gauche sur l'icône de l'interface PROFINET à exclure du sous-réseau IP.
- 3. Dans les propriétés de l'interface PROFINET, modifiez la partie du sous-réseau de l'adresse IP (zone "Adresses Ethernet").

#### Exemple : Commutation manuelle de la partie de sous-réseau IP pour les appareils avec plusieurs interfaces PROFINET dans un sous-réseau

l'adresse IP est : "192.168.0.1".

Le masque de sous-réseau est "255.255.255.0".

Les trois premiers nombres "192.168.0" constituent la partie du sous-réseau IP de l'adresse IP "192.168.0.1".

Modifiez la partie du sous-réseau IP, par ex. en "192.168.1"

## Voir aussi

[Connexion de ports dans la vue graphique](#page-655-0) (Page [656](#page-655-0)) [Connexion de ports dans la vue tabellaire](#page-656-0) (Page [657](#page-656-0))

[Configuration réseau Industrial Ethernet](#page-579-0) (Page [580](#page-579-0))

## Configuration de réseau AS-Interface

Une AS-Interface (AS-i) se compose d'un maître AS-i et d'esclaves AS-i reliés entre eux par un sous-réseau AS-i.

## Règles pour la configuration de réseau AS-i

Tous les abonnés d'un sous-réseau AS-i doivent posséder une adresse AS-i différente.

Vous ne devez charger les paramètres via le réseau que lorsque tous les modules d'un sousréseau possèdent des adresses différentes et que la structure réelle correspond à la configuration réseau créée.

Un maître AS-i et jusqu'à 31 esclaves AS-i peuvent être exploités sur un sous-réseau AS-i.

Vous trouverez de plus amples informations sur la configuration d'une interface AS avec un maître AS-i et des esclaves AS-i dans le chapitre AS-Interface ainsi que dans la documentation des appareils des modules maîtres AS-i.

## 10.1.3.2 Communication via des liaisons

## Utilisation des connexions

## Liaison S7

## Introduction à la configuration des liaisons

## Définition

Une liaison définit une correspondance logique entre deux partenaires pour exécuter des services de communication. Une liaison définit les éléments suivants :

- Partenaires de communication concernés
- Type de la liaison (p. ex. liaison S7)
- Propriétés spéciales (p. ex. établissement permanent de la liaison ou établissement et interruption dynamique dans le programme utilisateur et émission ou non de messages d'état de fonctionnement)
- Routage

### Généralités sur la configuration des liaisons

Lorsque vous configurez les liaisons, une identification locale univoque sous forme de nom de liaison local est attribuée à la liaison S.

Dans la vue de réseau, un onglet "Liaisons" s'affiche à côté de l'onglet "Vue d'ensemble du réseau". Cet onglet contient la table des liaisons. Chaque ligne de cette table de liaison représente une liaisons configurée provenant de la vue du partenaire de communication local avec ses propriétés, p.ex. entre deux CPU S7-1200.

## Généralités sur l'utilisation des ressources de liaison

## Introduction

Chaque liaison requiert sur les appareils concernés des ressources de communication pour le noeud d'extrémité ou le noeud intermédiaire. Le nombre de ressources dépend de l'appareil.

Si toutes les ressources d'un partenaire de communication sont occupées, il est impossible de créer une nouvelle liaison. Dans ce cas, la nouvelle liaison est marquée en rouge dans la table des liaisons. La configuration est alors incohérente et ne peut pas être compilée.

## Liaisons S7

Dans le cas de liaisons S7 via l'interface PN, sur la CPU S7-1200, une ressource est occupée par liaison S7 pour le nœud d'extrémité. Une ressource de liaison est également requise pour le partenaire de liaison.

Vous trouverez un aperçu des ressources disponibles et occupées de la CPU S7-1200 sélectionnée dans la fenêtre d'inspection sous "Propriétés > Ressources de liaison".

## Vues avec informations sur les liaisons configurées

Les vues suivantes permettent d'accéder largement à un grand nombre d'informations et de fonctions relatives à la configuration et au contrôle des liaisons de communication.

- Affichage des liaisons dans la vue de réseau
- Table des liaisons
- Onglet "Propriétés" d'une liaison dans la fenêtre d'inspection

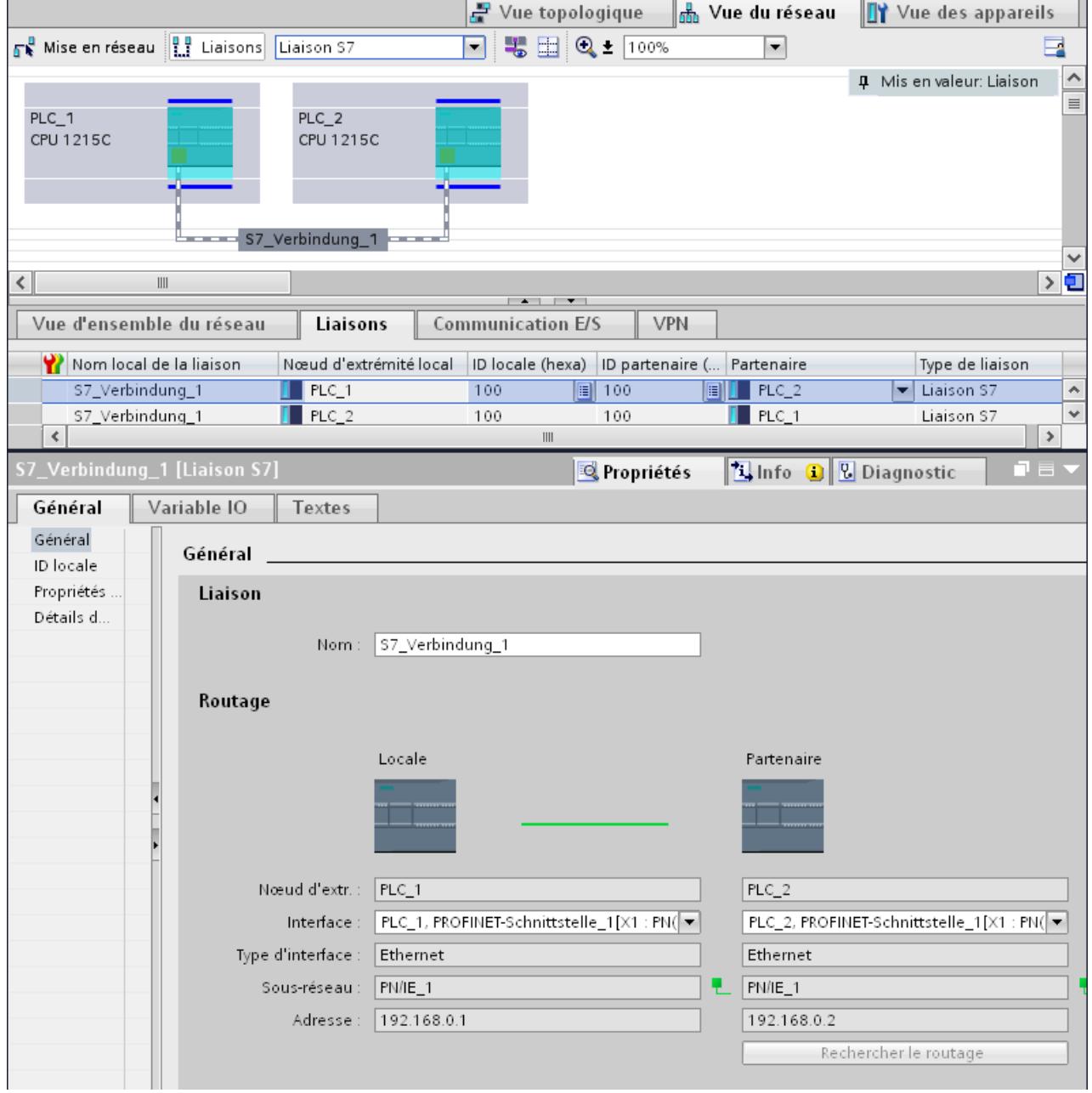

## Avantages

Les informations affichées ici représentent en temps réel les actions de l'utilisateur. En d'autres termes :

- la table des liaisons affiche toutes les liaisons créées.
- Lorsque vous avez sélectionné une liaison dans la table :
	- en mode liaison actif, le chemin de liaison s'affiche de manière graphique dans la vue du réseau ;
	- l'onglet "Propriétés" de la fenêtre d'inspection affiche les paramètres de cette liaison.

## Table des liaisons

La table des liaisons offre les fonctions suivantes :

- Liste de toutes les liaisons du projet
- Sélection d'une liaison et affichage de la liaison dans la vue de réseau (en mode liaison actif)
- Modification des partenaires de liaison
- Affichage des informations d'état

### Onglet "Propriétés" d'une liaison dans la fenêtre d'inspection

La boite de dialogue Propriétés a la signification suivante :

- Affichage des paramètres de liaison
- Affichage du routage
- Spécification a posteriori des liaisons via le bouton "Rechercher routage"

## Création d'une nouvelle liaison

### Création d'une liaison - alternatives

Pour créer une liaison dans la vue de réseau, vous disposez des possibilités suivantes :

- Configuration graphique de la liaison
- Configuration de la liaison par dialogue interactif

Les différentes étapes sont décrites aux chapitres suivants.

## Condition et résultat

Vous avez ajouté dans la vue de réseau les appareils entre lesquels les liaisons doivent être configurées.

## Spécifier la liaison

Si les deux partenaires pour le type de liaison sélectionné sont reliés au même réseau, vous définissez une liaison entièrement spécifiée en sélectionnant les deux partenaires de liaison de manière graphique ou par dialogue interactif.

Celle-ci est inscrite automatiquement dans la table des liaisons de la CPU S7-1200. Cette liaison se voit attribuer un nom local.

La figure suivante présente une liaison configurée sur un appareil mis en réseau :

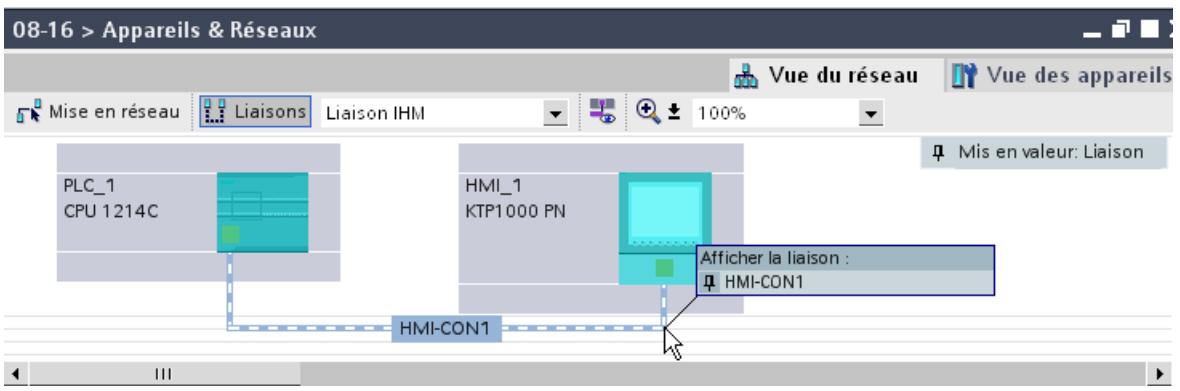

## Créer graphiquement une liaison

## Configurer graphiquement des liaisons

Dans la configuration graphique des liaisons, le routage est déterminé automatiquement si les interfaces et les ressources sont disponibles. Dans la configuration actuelle, sélectionnez l'appareil à relier.

### Déterminer automatiquement le routage

Pour créer graphiquement une liaison, procédez comme suit :

1. Cliquez sur le bouton "Liaisons".

 $\frac{1}{2}$  Liaisons

De cette manière le mode liaison est actif. Vous pouvez maintenant sélectionner le type de liaison. Ceci est illustré par le comportement suivant :

Dans la vue de réseau, les appareils utilisables dans le projet pour le type de liaison sélectionné sont affichés en couleur.

2. Déplacez le curseur de la souris en maintenant la touche enfoncée de l'appareil servant de point de départ de la liaison jusqu'à l'appareil servant de point d'arrivée.

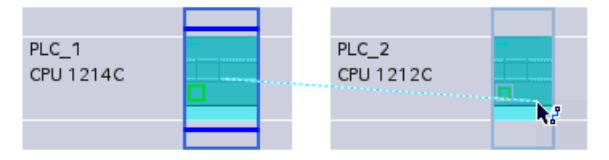

3. Parvenu sur l'appareil cible, relâchez la touche pour créer la liaison entre les deux appareils.

## Résultat

- Une liaison spécifiée est créée.
- Le routage est mis en valeur.
- La liaison est inscrite dans la table des liaisons.

#### Configurer une liaison si aucune affectation de réseau n'est disponible ou si celle-ci n'est pas univoque

Les réseaux absents sont automatiquement créés, dans la mesure du possible, lors de la création d'une liaison. Si une affectation de réseau univoque est impossible, une question est posée à l'issue de la configuration de la liaison. Les sous-réseaux existants pouvant être sélectionnés sont alors proposés.

Exemple sur l'image ci-dessous : Une question est posée lors de la création d'une liaison entre les stations PLC\_1 et PLC\_2 qui ne sont pas encore en réseau.

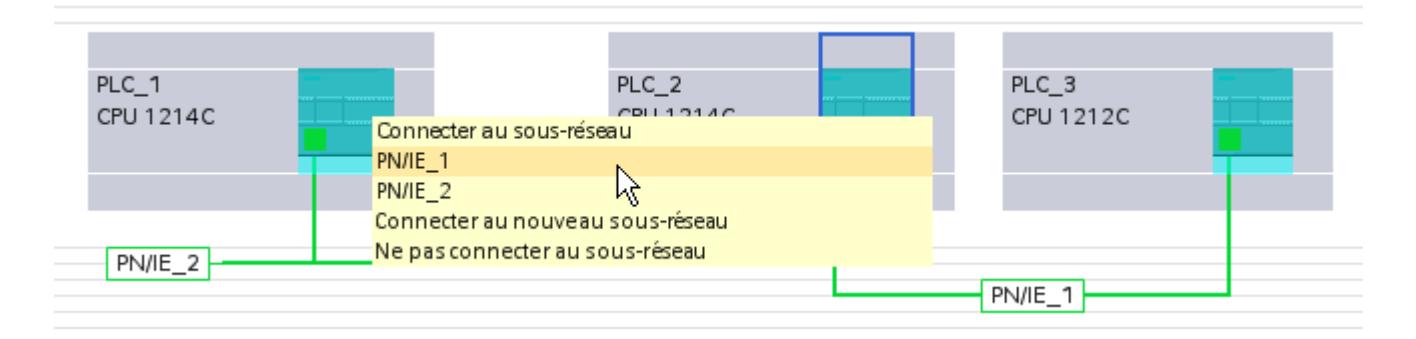

## Créer une liaison par dialogue interactif

#### Configurer des liaisons par dialogue interactif

Définissez l'appareil local et son partenaire de communication.

#### Marche à suivre

Pour créer une liaison par dialogue interactif, procédez comme suit :

- 1. Dans le menu contextuel d'un partenaire pour lequel vous voulez créer une liaison, sélectionnez la commande "Ajouter une liaison". Le dialogue "Créer une nouvelle liaison" s'affiche.
- 2. Sélectionnez le noeud d'extrémité du partenaire. Dans la partie droite du dialogue, un routage possible, correspondant au noeud d'extrémité sélectionné est le cas échéant affiché. Les routages incomplets, p.ex. avec une CPU non spécifiée sont indiqués par un point d'exclamation sur fond rouge.
- 3. Pour valider la liaison et configurer d'autres liaisons à des noeuds d'extrémité différents, cliquez sur "Ajouter".

Pour fermer la boîte de dialogue, cliquez sur "OK".

### Utilisation de la vue de réseau

#### Mise en évidence des routages et des partenaires dans la vue de réseau

Pour afficher les partenaires pour tous ou certains types de liaisons dans la vue de réseau, procédez comme suit :

1. Cliquez sur le bouton "Liaisons".

**Li** Liaisons

- 2. Dans le menu contextuel de la CPU S7-1200 dont vous voulez afficher le partenaire de liaison dans la vue de réseau, sélectionnez la commande "Mise en valeur du partenaire de liaison".
- 3. Dans le menu suivant, sélectionnez "Tous les partenaires de liaison". L'appareil local et les CPU des appareils cible sont sélectionnés. Le partenaire de liaison local affiche une flèche vers la droite et le partenaire distant une flèche vers la gauche.
- 4. Ouvrez une liste affichant les appareils cible en cliquant sur la flèche de l'appareil local. Cette fonction supplémentaire est utile dans les configurations réseau complexes qui ne peuvent pas afficher tous les appareils.

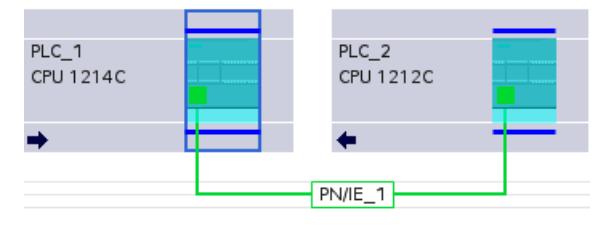

#### **Remarque**

Vous pouvez afficher un partenaire qui n'est pas visible dans la zone d'affichage actuelle de la vue de réseau. Cliquez sur le partenaire de communication sur la liste ainsi affichée. Résultat : l'affichage est déplacé, afin que le partenaire de liaison soit visible.

### Utilisation de la table des liaisons

#### Fonctions de base pour les tableaux

La table des liaisons prend en charge les fonctions de base suivantes pour l'édition d'un tableau :

- Modifier largeur de colonne
- Affichage de la signification d'une colonne, d'une ligne ou d'un champ au moyen d'infobulles.

## Modifier la largeur de colonne

Procédez de la manière suivante pour adapter la largeur d'une colonne à son contenu (pour que tous les textes restent lisibles) :

- 1. Positionnez le pointeur de la souris dans l'en-tête de la table des liaisons, à droite de la colonne à optimiser, jusqu'à ce qu'il prenne la forme de deux lignes parallèles (comme si vous souhaitiez modifier la largeur de la colonne en l'élargissant avec le pointeur).
- 2. Double-cliquez sur cet emplacement.

ou

- 1. Ouvrez le menu contextuel sur l'en-tête de la table.
- 2. Cliquez sur
	- "Optimisation de la largeur des colonnes" ou
	- "Optimiser la largeur de toutes les colonnes"

Quand les colonnes sont trop étroites, passez le pointeur de la souris sur le champ concerné pour afficher son contenu entier.

#### Afficher/masquer les colonnes

Le menu contextuel des en-têtes de la table permet de définir l'affichage des différentes colonnes. L'entrée contextuelle "Afficher/masquer le colonnes" affiche une vue d'ensemble des colonnes disponibles. Les cas d'option permettent de décider si les colonnes sont ou non affichées.

Pour enregistrer la disposition, la largeur et l'affichage des colonnes, cliquez sur "Noter la disposition" dans la partie supérieure droite de la vue de réseau.

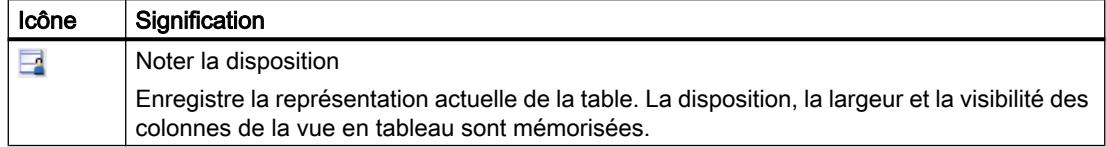

#### Parcourir la table des liaisons à l'aide des touches du curseur

Les touches VERS LE HAUT et VERS LE BAS permettent de sélectionner une liaison dans la table ; la liaison est marquée et s'affiche en évidence dans la vue de réseau.

#### Modifier les propriétés de la liaison

Vous pouvez éditer directement certains paramètres affichés dans la table des liaisons. Par exemple, le nom de la liaison est modifiable uniquement dans la table des liaisons.

#### Changer de partenaire de liaison

Vous pouvez modifier le partenaire de liaison comme suit :

- 1. Sélectionnez la liaison.
- 2. Dans la liste déroulante activée sous la colonne "Partenaire", sélectionnez le nouveau partenaire de liaison.

#### Supprimer les liaisons

Vous pouvez supprimer des liaisons configurées dans la vue de réseau ou la table des liaisons.

Dans la vue du réseau, vous pouvez supprimer une liaison qui est mise en valeur. Dans la table des liaisons, vous pouvez supprimer une ou plusieurs liaisons.

#### Marche à suivre

Pour supprimer une liaison, procédez comme suit :

- 1. Sélectionnez la liaison à supprimer :
	- dans la vue de réseau : sélectionnez la liaison à supprimer.
	- Dans de la table des liaisons : sélectionnez les lignes des liaisons à supprimer (possibilité de sélection multiple).
- 2. Ouvrez le menu contextuel avec le bouton droit de la souris.
- 3. Choisissez la commande "Supprimer".

### Résultat

La liaison sélectionnée est intégralement supprimée.

## Copier des liaisons

### Introduction

Les liaisons ne peuvent pas être copiées une à une, elles sont copiées en contexte, avec le projet ou l'appareil.

Vous pouvez copier les éléments suivants :

- projets complets
- un ou plusieurs appareils dans un projet ou en dehors du projet

#### Copier le projet

Lors de la copie d'un projet, toutes les liaisons configurées sont également copiées. Aucun réglage n'est requis pour les liaisons copiées, car elles restent cohérentes.

#### Copier les appareils

Lors de la copie d'appareils, pour lesquels des liaisons ont été configurées, les liaisons sont également copiées. Pour compléter le routage, vous devez effectuer la mise en réseau.

Une CPU S7-1200 avec une version firmware 1.0 est uniquement un serveur pour les liaisons et n'a pas de configuration des liaisons. De ce fait, lors de la copie d'une CPU S7-1200 avec une version firmware 1.0, les liaisons ne sont pas copiées.

#### Liaisons incohérentes - Liaisons sans affectation

Dans une liaison incohérente, la structure des données de liaison est dégradée ou la liaison n'est pas opérationnelle en contexte dans le projet.

Les liaisons incohérentes ne peuvent pas être compilées ni chargées, le fonctionnement avec ces liaisons est impossible.

Dans la table des liaisons, les liaisons incohérentes sont signalées en rouge.

#### Causes possibles des liaisons incohérentes

- Suppression ou modification de la configuration matérielle
- Absence de mise en réseau des interfaces du projet qui sont indispensables à la liaison.
- Dépassement des ressources de liaison
- Liaisons à un partenaire non spécifié sans indication de l'adresse du partenaire.

Pour des informations détaillées sur les causes d'incohérence, référez-vous à l'onglet "Compiler" après la compilation (Edition > Compiler).

## **Solutions**

Pour affecter un routage fermé à un routage ouvert déjà existant, complétez la configuration de l'appareil de manière à ce que que les interfaces nécessaires au type de liaison existent chez les deux partenaires. Il est possible de créer une liaison au partenaire existant dans la fenêtre d'inspection sous "Propriétés > Général > Interface" à l'aide du bouton "Rechercher routage".

## Liaison S7 - Paramètres généraux

### Paramètres généraux

Les paramètres généraux qui identifient le noeud d'extrémité de la liaison sont affichés dans le groupe de paramètres "Général" sous les propriétés de la liaison.

Vous pouvez affecter le routage et spécifier intégralement le partenaire de liaison.

### ID locale

Ici est affichée l'ID locale du module, duquel la liaison concernée provient (partenaire local). Vous pouvez modifier l'ID locale. Ceci est nécessaire si vous avez déjà programmé des blocs fonctionnels de communication et si vous voulez utiliser pour la liaison l'ID locale qui y est définie.

### Propriétés de liaison particulières

Affichage des propriétés de liaison (modifiable en fonction des composants utilisés) :

- A sens unique A sens unique signifie que le partenaire joue le rôle de serveur de liaison et ne peut pas recevoir ou émettre de manière active.
- Initialisation de la liaison Dans le cas d'une liaison à sens unique, p. ex. avec une CPU S7-1200 avec version firmware V1.0, seul un des partenaires peut servir à établir la liaison active. Dans le cas d'une liaison bilatérale, vous pouvez définir quel partenaire doit prendre en charge la partie active.
- Emission de messages d'état de fonctionnement Indique si le partenaire local envoie des messages d'état de fonctionnement au partenaire de liaison.

## Détails de l'adresse

Affichage des détails de l'adresse de la liaison S7. Dans le cas d'un partenaire non spécifié, les valeurs du châssis et de l'emplacement peuvent être modifiés. Toutes les autres valeurs sont déterminées à partir de la configuration actuelle et ne sont pas modifiables.

## Détails d'adresse de liaison S7

## **Signification**

Dans les détails d'adresse, vous voyez les noeuds d'extrémité de la liaison et vous pouvez les localiser en indiquant le châssis et l'emplacement.

Lorsqu'une liaison est établie, les ressources d'un module spécifiques à la liaison sont affectées de manière fixe à cette liaison. Cette affectation n'est possible que si la ressource de liaison peut être adressée. Le TSAP (Transport Service Access Point) est pratiquement l'adresse de la ressource, qui est constituée entre autres, à l'aide de la ressource de liaison ou, pour les CPU S7-1200 firmware V2.0 et plus avec SIMATIC-ACC (SIMATIC Application Controlled Communication).

## Structure du TSAP pour S7-1200

- Pour CPU S7-1200 avec firmware V2.0 et plus : "SIMATIC-ACC"<nnn><mm> nnn = ID locale mm = valeur quelconque
- Pour CPU S7-1200 avec firmware V1.0 :  $<$ xx>. $<$ yz>

xx = numéro de la ressource de liaison

- y = numéro du châssis
- z = numéro d'emplacement

## Structure du TSAP en fonction du partenaire

La structure du TSAP pour les CPU S7-1200 dépend du firmware et du partenaire de liaison distant. Quand une CPU S7-1200 est reliée à une CPU S7-300/400, la CPU S7-1200 utilise aussi la structure de TSAP incluant la ressource de liaison.

Voir les exemples suivants pour les TSAP de différentes configurations de liaison

- Liaison entre deux CPU S7-1200 (avec firmware V2.0) :
	- CPU S7-1200 "A" avec firmware V2.0 et ID locale 100 : TSAP : SIMATIC-ACC10001
	- CPU S7-1200 "B" avec firmware V2.0 et ID locale 5AE : TSAP : SIMATIC-ACC5AE01
- Liaison entre deux CPU S7-1200 (firmware V2.0 et V1.0) :
	- CPU S7-1200 avec firmware V2.0 et ID locale 1FF : TSAP : SIMATIC-ACC1FF01
	- CPU S7-1200 avec firmware V1.0 (châssis 0, emplacement 1, ressource de liaison 03) : TSAP : 03.01
- Liaison entre une CPU S7-1200 (firmware V2.0) et une CPU S7-300/400 :
	- CPU S7-1200 avec firmware V2.0 (châssis 0, emplacement 1, ressource de liaison 12) : TSAP : 12.01
	- CPU S7-300/400 (châssis 0, emplacement 2, ressource de liaison 11) : TSAP : 11.02

## Liaisons S7 via CM/CP

## Introduction

A partir de la version de firmware V2.0, les CPU S7-1200 prennent en charge des liaisons unilatérales ou bilatérales via interfaces CM/CP. Ceci permet d'augmenter le nombre de ports et de réseaux Ethernet utilisables pour les liaisons S7. La CPU S7-1200 correspondante constitue un nœud d'extrémité de la liaison bien que la liaison ait lieu via CM/CP. Un autre appareil quelconque peut constituer le nœud d'extrémité partenaire dans les liaisons bilatérales. L'appareil concerné doit aussi prendre en charge les liaisons S7.

### Volumes de données et capacités fonctionnelles

Le nombre de liaisons de communication supporté par le CM/CP figure dans le manuel joint à chaque CM/CP. Le nombre de liaisons par appareil peut encore être augmenté par l'ajout d'autres CM/CP.

Si plusieurs CM/CP sont montés dans un appareil, le système passe automatiquement au CP suivant en cas de dépassement de cette limite. La sélection de la voie vous permet d'affecter le cas échéant des liaisons de manière ciblée.

#### **Remarque**

Le transfert de données > 240 octets est supporté par les CP actuels.

Des CP à la version plus ancienne supportent le transfert de données d'une longueur atteignant 240 octets.

Tenez compte des informations supplémentaires contenues dans le manuel de chaque CP Ethernet.

### Tâches du CM/CP Ethernet en mode en ligne

Le CM/CP Ethernet effectue les tâches suivantes lors du transfert de données via une liaison :

- Réception Réception de données depuis Ethernet et transmission à la zone de données utilisateur dans la CPU.
	- **Envoi**

Reprise de données en provenance de la zone de données utilisateur de la CPU et envoi des données via Ethernet.

Les liaisons sont établies automatiquement, dès lors que le partenaire est joignable.

## Liaison IHM

## Introduction à la configuration des liaisons

#### Définition

Une liaison définit une correspondance logique entre deux partenaires pour exécuter des services de communication. Une liaison définit les éléments suivants :

- Partenaires de communication concernés
- Type de la liaison (p. ex. liaison IHM)
- Propriétés spéciales (p. ex. établissement permanent de la liaison ou établissement et interruption dynamique dans le programme utilisateur et émission ou non de messages d'état de fonctionnement)
- Routage

#### Généralités sur la configuration des liaisons

Lorsque vous configurez les liaisons, une identification locale univoque sous forme de nom de liaison local est attribuée à la liaison IHM.

Dans la vue de réseau, un onglet "Liaisons" s'affiche à côté de l'onglet "Vue d'ensemble du réseau". Cet onglet contient la table des liaisons. Chaque ligne de cette table de liaison représente une liaisons configurée, p.ex. entre un appareil IHM et un API, avec ses propriétés.

## Généralités sur l'utilisation des ressources de liaison

#### Introduction

Chaque liaison requiert sur les appareils concernés des ressources de communication pour le noeud d'extrémité ou le noeud intermédiaire. Le nombre de ressources dépend de l'appareil.

Si toutes les ressources d'un partenaire de communication sont occupées, il est impossible de créer une nouvelle liaison. Dans ce cas, la nouvelle liaison est marquée en rouge dans la table des liaisons. La configuration est alors incohérente et ne peut pas être compilée.

#### Liaisons IHM

Si les liaisons IHM sont établies via l'interface PN intégrée, une ressource de liaison est occupée pour le noeud d'extrémité de chaque liaison d'un appareil IHM.

Une ressource de liaison est également requise pour le partenaire de liaison (API).

## Vues avec informations sur les liaisons configurées

Les vues suivantes permettent d'accéder largement à un grand nombre d'informations et de fonctions relatives à la configuration et au contrôle des liaisons de communication.

- Affichage des liaisons dans la vue de réseau
- Table des liaisons
- Onglet "Propriétés" d'une liaison dans la fenêtre d'inspection

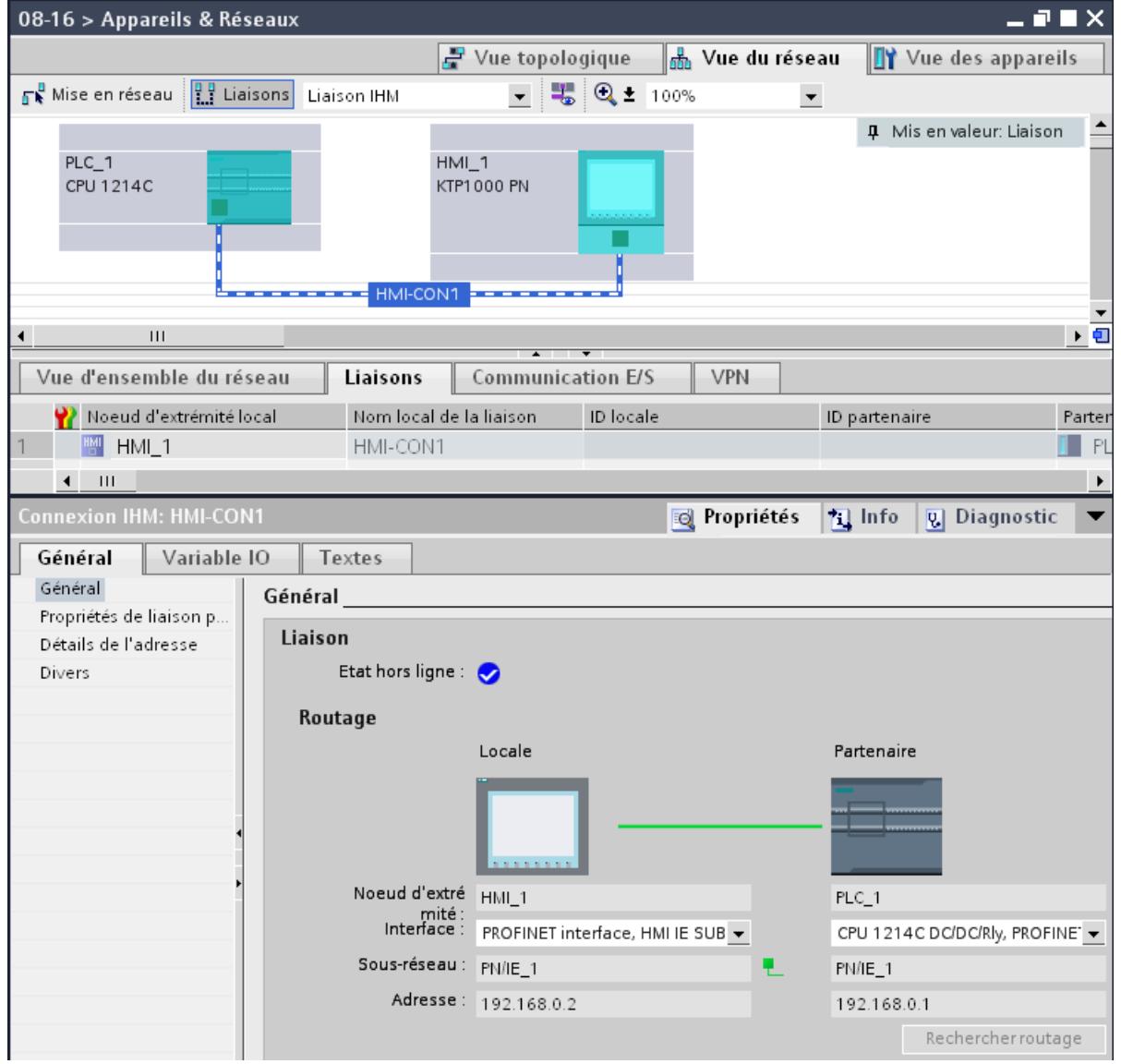

## Avantages

Les informations affichées ici représentent en temps réel les actions de l'utilisateur. En d'autres termes :

- la table des liaisons affiche toutes les liaisons créées.
- Lorsque vous avez sélectionné une liaison dans la table :
	- le chemin de liaison s'affiche de manière graphique dans la vue du réseau ;
	- l'onglet "Propriétés" de la fenêtre d'inspection affiche les paramètres de cette liaison.

## Table des liaisons

La table des liaisons offre les fonctions suivantes :

- Liste de toutes les liaisons du projet
- Sélection d'une liaison et affichage de la liaison dans la vue de réseau
- Modification des partenaires de liaison
- Affichage des informations d'état

## Onglet "Propriétés" d'une liaison dans la fenêtre d'inspection

La boite de dialogue Propriétés a la signification suivante :

- Affichage des paramètres de liaison
- Affichage du routage
- Spécification a posteriori des liaisons via le bouton "Rechercher routage"

## Création d'une nouvelle liaison

### Création d'une liaison - alternatives

Pour créer une liaison dans la vue de réseau, vous disposez des possibilités suivantes :

- Configuration graphique de la liaison
- Configuration de la liaison par dialogue interactif

Les différentes étapes sont décrites aux chapitres suivants.

## Condition et résultat

Vous avez créé dans la vue de réseau les appareils avec CPU et appareils IHM entre lesquels les liaisons doivent être configurées.

## <span id="page-602-0"></span>Spécifier la liaison

Si les deux partenaires pour le type de liaison sélectionné sont reliés au même réseau, vous définissez une liaison entièrement spécifiée en sélectionnant les deux partenaires de liaison de manière graphique ou par dialogue interactif.

Celle-ci est inscrite automatiquement dans la table des liaisons de l'appareil IHM. Cette liaison se voit attribuer un nom local.

La figure suivante présente une liaison configurée sur un appareil mis en réseau :

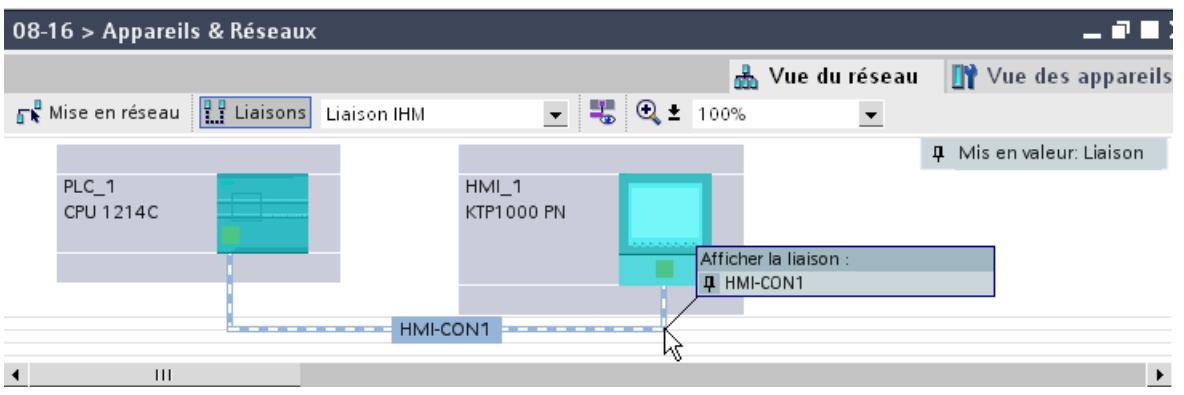

## Créer graphiquement une liaison

#### Configurer graphiquement des liaisons

Dans la configuration graphique des liaisons, vous êtes invités le cas échéant, à définir le routage. Dans la configuration actuelle, sélectionnez l'appareil à relier.

#### Déterminer automatiquement le routage

Pour créer graphiquement une liaison, procédez comme suit :

1. Cliquez sur le bouton "Liaisons".

 $\frac{10}{11}$  Liaisons

Le mode de liaison pour le type de liaison sélectionné est ainsi activé. Ceci est illustré par le comportement suivant : Dans la vue de réseau, les appareils utilisables dans le projet pour le type de liaison sélectionné sont affichés en couleur.

2. Déplacez le curseur de la souris en maintenant la touche enfoncée de l'appareil servant de point de départ de la liaison jusqu'à l'appareil servant de point d'arrivée.

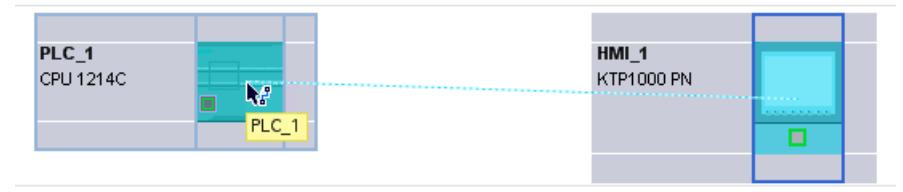

3. Parvenu sur l'appareil cible, relâchez la touche pour créer la liaison entre les deux appareils.

### Résultat

- Une liaison spécifiée est créée.
- Le routage est mis en valeur.
- La liaison est inscrite dans la table des liaisons.

### Créer une liaison par dialogue interactif

### Configurer des liaisons par dialogue interactif

Définissez l'appareil local et son partenaire de communication.

### Marche à suivre

Pour créer une liaison par dialogue interactif, procédez comme suit :

- 1. Dans le menu contextuel d'un partenaire pour lequel vous voulez créer une liaison, sélectionnez la commande "Créer une nouvelle liaison" . Le dialogue "Créer une nouvelle liaison" s'affiche.
- 2. Sélectionnez le noeud d'extrémité du partenaire. Dans la partie droite du dialogue, un routage possible, correspondant au noeud d'extrémité sélectionné est le cas échéant affiché. Les routages incomplets, p.ex. avec une CPU non spécifiée sont indiqués par un point d'exclamation sur fond rouge.
- 3. Pour fermer la boîte de dialogue, cliquez sur "OK". Pour valider la liaison et configurer d'autres liaisons à des noeuds d'extrémité différents, cliquez sur "Appliquer".

## Utilisation de la vue de réseau

#### Mise en évidence des routages et des partenaires dans la vue de réseau

Pour afficher les partenaires pour tous ou certains types de liaisons dans la vue de réseau, procédez comme suit :

1. Cliquez sur le bouton "Liaisons".

 $\frac{1}{2}$  Liaisons

- 2. Dans le menu contextuel de l'appareil IHM dont vous voulez afficher le partenaire de liaison dans la vue de réseau, sélectionnez la commande "Mise en valeur du partenaire de liaison".
- 3. Dans le menu suivant, sélectionnez "Tous les partenaires de liaison". L'appareil local et les CPU des appareils cible sont sélectionnés. Le partenaire de liaison local affiche une flèche vers la droite et le partenaire distant une flèche vers la gauche.
- 4. Ouvrez une liste affichant les appareils cible en cliquant sur la flèche de l'appareil local. Cette fonction supplémentaire est utile dans les configurations réseau complexes qui ne peuvent pas afficher tous les appareils.

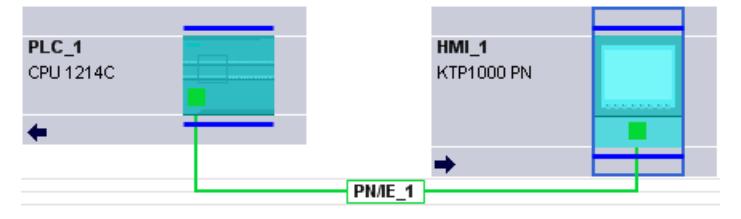

#### Remarque

Vous pouvez afficher un partenaire qui n'est pas visible dans la zone d'affichage actuelle de la vue de réseau. Cliquez sur le partenaire de communication sur la liste ainsi affichée. Résultat : l'affichage est déplacé, afin que le partenaire de liaison soit visible.

#### Voir aussi

[Créer graphiquement une liaison](#page-602-0) (Page [603\)](#page-602-0)

## Utilisation de la table des liaisons

#### Fonctions de base pour les tableaux

La table des liaisons prend en charge les fonctions de base suivantes pour l'édition d'un tableau :

- Modifier largeur de colonne
- Affichage de la signification d'une colonne, d'une ligne ou d'un champ au moyen d'infobulles.

#### Modifier la largeur de colonne

Procédez de la manière suivante pour adapter la largeur d'une colonne à son contenu (pour que tous les textes restent lisibles) :

- 1. Positionnez le pointeur de la souris dans l'en-tête de la table des liaisons, à droite de la colonne à optimiser, jusqu'à ce qu'il prenne la forme de deux lignes parallèles (comme si vous souhaitiez modifier la largeur de la colonne en l'élargissant avec le pointeur).
- 2. Double-cliquez sur cet emplacement.

ou

- 1. Ouvrez le menu contextuel sur la ligne d'en-tête de la table.
- 2. Cliquez sur
	- "Optimisation de la largeur des colonnes" ou
	- "Optimiser la largeur de toutes les colonnes"

Quand les colonnes sont trop étroites, passez le pointeur de la souris sur le champ concerné pour afficher son contenu entier.

#### Afficher/masquer les colonnes

Le menu contextuel des en-têtes de la table permet de définir l'affichage des différentes colonnes. L'entrée contextuelle "Afficher/masquer le colonnes" affiche une vue d'ensemble des colonnes disponibles. Les cas d'option permettent de décider si les colonnes sont ou non affichées.

#### Parcourir la table des liaisons à l'aide des touches du curseur

Les touches VERS LE HAUT et VERS LE BAS permettent de sélectionner une liaison dans la table ; la liaison est marquée et s'affiche en évidence dans la vue de réseau.

#### Modifier les propriétés de la liaison

Vous pouvez partiellement éditer directement les paramètres affichés dans la table des liaisons. Pour modifier le nom d'une liaison, vous n'avez pas besoin de naviguer jusqu'à la fenêtre d'inspection.

#### Changer de partenaire de liaison

Vous pouvez modifier le partenaire de liaison comme suit :

- 1. Sélectionnez la liaison.
- 2. Dans la liste déroulante activée sous la colonne "Partenaire", sélectionnez le nouveau partenaire de liaison.

#### Supprimer les liaisons

Vous pouvez supprimer des liaisons configurées dans la vue de réseau ou la table des liaisons.

Dans la vue du réseau, vous pouvez supprimer une liaison individuelle mise en valeur. Dans la table des liaisons, vous pouvez supprimer une ou plusieurs liaisons.

#### Marche à suivre

Pour supprimer une liaison, procédez comme suit :

- 1. Sélectionnez la liaison à supprimer :
	- Dans la vue de réseau : sélectionnez la liaison à supprimer.
	- Dans la table des liaisons : sélectionnez les lignes des liaisons à supprimer (possibilité de sélection multiple).
- 2. Ouvrez le menu contextuel avec le bouton droit de la souris.
- 3. Choisissez la commande "Supprimer".

#### Résultat

La liaison sélectionnée est intégralement supprimée.

### Copier des liaisons

### Introduction

Les liaisons ne peuvent pas être copiées une à une, elles sont copiées en contexte, avec le projet ou l'appareil.

Vous pouvez copier les éléments suivants :

- projets complets
- un ou plusieurs appareils dans un projet ou en dehors du projet

#### Copier le projet

Lors de la copie d'un projet, toutes les liaisons configurées sont également copiées. Aucun réglage n'est requis pour les liaisons copiées, car elles restent cohérentes.

#### Copier les appareils

Lors de la copie d'appareils, pour lesquels des liaisons ont été configurées (appareils IHM), les liaisons sont également copiées. Pour compléter le routage, vous devez effectuer la mise en réseau.

Une CPU S7-1200 avec une version firmware 1.0 est uniquement un serveur pour les liaisons IHM et n'a pas de configuration des liaisons. De ce fait, lors de la copie d'une CPU S7-1200 avec une version firmware 1.0, les liaisons ne sont pas copiées.

#### Liaisons incohérentes - Liaisons sans affectation

Dans une liaison incohérente, la structure des données de liaison est dégradée ou la liaison n'est pas opérationnelle en contexte dans le projet.

Les liaisons incohérentes ne peuvent pas être compilées ni chargées, le fonctionnement avec ces liaisons est impossible.

Dans la table des liaisons, les liaisons incohérentes sont signalées en rouge.

#### Causes possibles des liaisons incohérentes

- Suppression ou modification de la configuration matérielle
- Absence de mise en réseau des interfaces du projet qui sont indispensables à la liaison.
- Dépassement des ressources de liaison
- Erreur de sauvegarde des données pour cause de mémoire insuffisante
- Liaisons à un partenaire non spécifié sans indication de l'adresse du partenaire.

Pour des informations détaillées sur les causes d'incohérence, référez-vous à l'onglet "Compiler" après la compilation (Edition > Compiler).

## **Solutions**

Il peut être indispensable de supprimer et de recréer la liaison, si celle-ci n'est plus réparable en ouvrant, modifiant ou annulant les propriétés de liaison.

### Liaison IHM - Paramètres généraux

#### Paramètres généraux

Les paramètres généraux qui identifient le noeud d'extrémité de la liaison sont affichés dans le groupe de paramètres "Général" sous les propriétés de la liaison.

Vous pouvez en outre affecter le routage et spécifier intégralement le partenaire de liaison.

#### Propriétés de liaison particulières

Affichage des propriétés de liaison (non modifiable) :

- Initialisation de la liaison L'établissement de la liaison part toujours de l'appareil IHM. L'option est activée par défaut lorsque l'adresse du partenaire est spécifiée.
- A sens unique A sens unique signifie que le partenaire joue le rôle de serveur de liaison et ne peut pas recevoir ou émettre de manière active.
- Emission de messages d'état de fonctionnement Non significatif pour les appareils IHM.

## Détails de l'adresse

Affichage des détails de l'adresse de la liaison IHM. Dans le cas d'un partenaire non spécifié, les valeurs du châssis et de l'emplacement peuvent être modifiés. Toutes les autres valeurs sont déterminées à partir de la configuration actuelle et ne sont pas modifiables.

#### Divers

Affichage des points d'accès pour la liaison en ligne entre l'appareil IHM et le partenaire de liaison.

## Utiliser Open User Communication

### Principes de Open User Communication

### Introduction

Open User Communication (OUC) désigne un procédé de communication commandé par programme via l'interface PN/IE intégrée des CPU de S7-1200/1500 et S7-300/400. Différents types de liaison sont disponibles pour ce procédé.

Open User Communication se distingue par une grande souplesse dans les structures de données à transmettre et permet ainsi un échange ouvert de données avec tous types de partenaires de communication, à condition qu'ils prennent en charge les types de liaisons mis à disposition ici. La communication étant commandée exclusivement par l'intermédiaire d'instructions dans le programme utilisateur, il est possible d'établir et de suspendre les liaisons par déclenchement d'événements. Les liaisons peuvent également être modifiées par le programme utilisateur en cours d'exécution.

Les CPU avec une interface intégrée PN/IE utilisent pour Open User Communication les types de liaisons TCP, UDP et ISO-on-TCP. Les partenaires de communication peuvent également être deux API SIMATIC ou un API SIMATIC et un appareil tiers approprié.

#### Instructions pour Open User Communication

Pour établir les liaisons, vous disposez selon le type de CPU de différentes instructions accessibles après ouverture de l'éditeur de programmation sous la Task Card "Instructions > Communication > Open User Communication" :

- Instructions compactes pour l'émission et la réception de données avec les fonctions intégrées d'établissement ou de suspension de la liaison (uniquement S7-1200/1500) :
	- – [TSEND\\_C](#page-3790-0) (Page [3791\)](#page-3790-0) (établir/suspendre la liaison, émission)
	- – [TRCV\\_C](#page-3802-0) (Page [3803\)](#page-3802-0) (établir/suspendre la liaison, réception)
- Instructions individuelles pour l'émission et la réception de données ou pour l'établissement/ la suspension de la liaison :
	- – [TCON](#page-3829-0) (Page [3830\)](#page-3829-0) (établissement de la liaison)
	- – [TDISCON](#page-3837-0) (Page [3838](#page-3837-0)) (suspension de la liaison)
	- – [TSEND](#page-3843-0) (Page [3844](#page-3843-0)) (TCP ou ISO-on-TCP : Emission)
	- – [TRCV](#page-3846-0) (Page [3847\)](#page-3846-0) (TCP ou ISO-on-TCP: Réception)
	- – [TUSEND](#page-3857-0) (Page [3858\)](#page-3857-0) (UDP : Emission)
	- – [TURCV](#page-3860-0) (Page [3861\)](#page-3860-0) (UDP : Réception)

#### Etablissement de la liaison

Pour Open User Communication, les deux partenaires de communication doivent disposer d'instructions d'établissement et de suspension de liaison. Un partenaire de communication envoie ses données via TSEND, TUSEND ou TSEND\_C, pendant que l'autre reçoit les données via TRCV, TURCV ou TRCV\_C.

Un des partenaires de communication commence à établir la liaison en tant que partenaire actif. L'autre réagit et lance l'établissement de sa liaison en tant que partenaire passif. Une fois que les deux partenaires de communication ont lancé l'établissement de la liaison, la communication est établie dans son intégralité.

#### Paramétrage de la liaison

Vous pouvez paramétrer l'établissement de la liaison via un DB de description de la liaison avec la structure TCON\_Param, TCON\_IP\_v4 ou TCON\_IP\_RFC de la manière suivante :

- création manuelle, paramétrage et écriture directe dans l'instruction ;
- avec prise en charge via le paramétrage de la liaison.

Le paramétrage de la liaison prend en charge l'établissement de la liaison, c'est donc la méthode la plus recommandée.

Vous pouvez définir les éléments suivants dans le paramétrage de la liaison :

- Partenaire de liaison
- Type de liaison
- ID de liaison

- DB de description de la liaison
- Détails de l'adresse en liaison avec le type de liaison sélectionné

De plus, vous définissez ici le partenaire de communication qui doit activer l'établissement de la liaison et celui qui exécute l'établissement passif de la liaison en réaction à la requête de son partenaire.

#### Voir aussi

[Mode de fonctionnement des protocoles orientés liaison](#page-621-0) (Page [622](#page-621-0))

## Paramétrage de la liaison

### Présentation du paramétrage de la liaison

### Introduction

Le paramétrage de la liaison est accessible dans la fenêtre d'inspection de l'éditeur de programmation, si vous souhaitez programmer une Open User Communication avec les instructions de communication TSEND\_C, TRCV\_C ou TCON.

Le paramétrage de la liaison prend en charge la fonction de programmation de la communication : Les paramètres saisis lors de la configuration de la liaison sont enregistrés dans un DB Global créé automatiquement à partir de la structure du type TCON\_Param, TCON\_IP\_v4 ou TCON\_IP\_RFC. Dans ce DB de description de liaison, vous pouvez modifier les paramètres de liaison.

## Structure du paramétrage de la liaison

Le paramétrage de la liaison comprend les composants suivants :

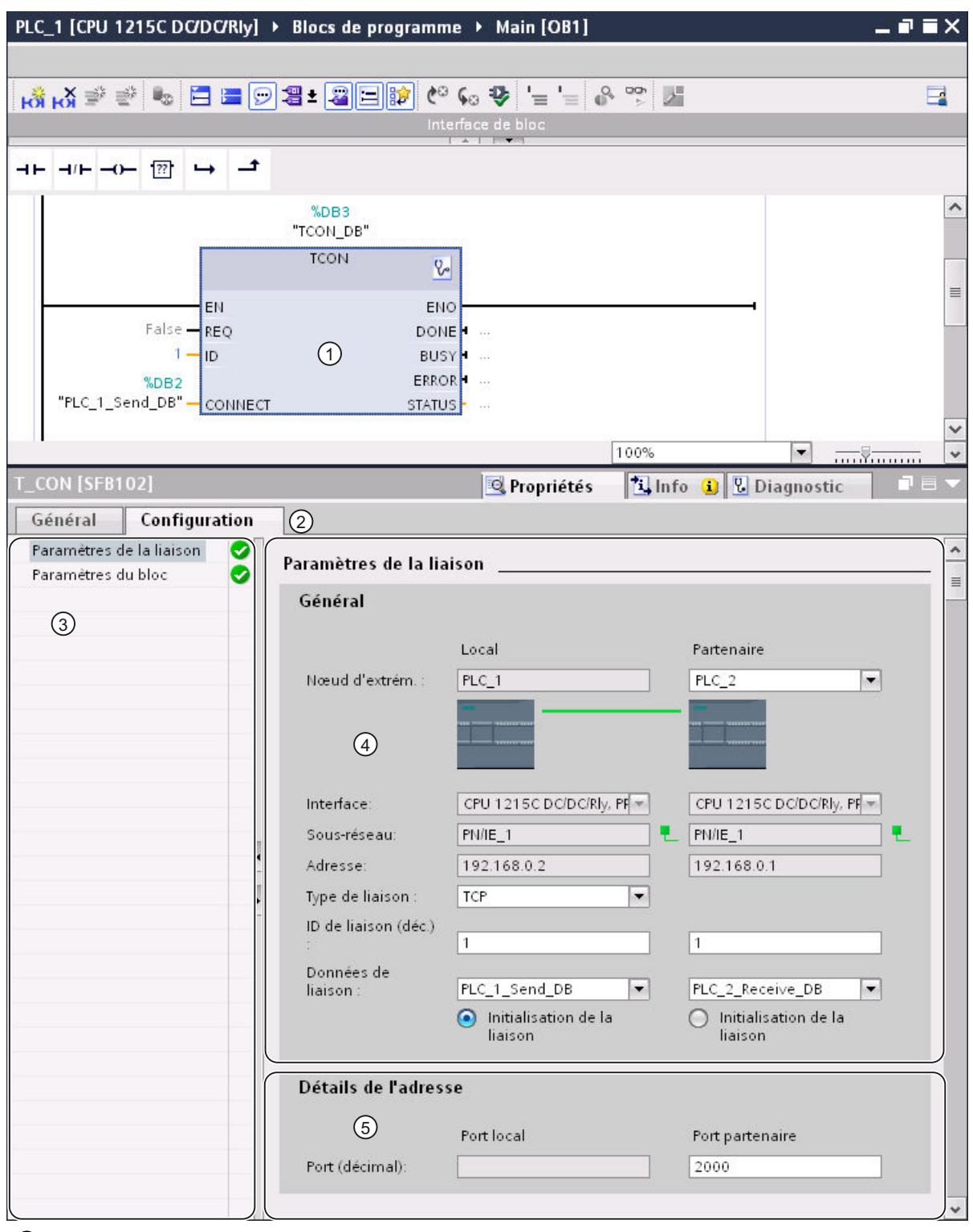

① Instruction de communication pour TCON, TSEND\_C ou TRCV\_C
- ② Onglet "Configuration" sous "Propriétés"
- ③ Navigation locale de l'onglet "Configuration"
- ④ Propriétés générales des paramètres de liaison
- ⑤ Détails de l'adresse des paramètres de liaison (pour les DB de liaison sélectionnés)

## Onglet "Configuration"

Entrez les paramètres de liaison voulus sous l'onglet "Configuration". Dans la navigation locale de l'onglet "Configuration" se trouve le groupe "Paramètres de liaison". Ce groupe contient le paramétrage de liaison. C'est ici que vous pouvez saisir les paramètres des liaisons et les détails de l'adresse avec l'aide du système. Vous pouvez également renseigner les paramètres de bloc CONNECT (TCON, TSEND\_C, TRCV\_C) ou ID (TCON, TSEND, TRCV) des instructions de communication sélectionnées.

Si tous les paramètres requis sont disponibles, le groupe "Paramètres de liaison" de la navigation locale est coché.

### Remarque

Le paramétrage de la liaison ne contrôle pas l'unicité des ID de liaisons et des numéros de port (TCP, UDP) ou les TSAP (ISO-on-TCP, ISO). Lors de la configuration de Open User Communication, vérifiez que ces paramètres sont bien affectés de manière univoque sur l'ensemble d'un appareil.

## Voir aussi

[Paramètres de liaison selon TCON\\_Param](#page-623-0) (Page [624\)](#page-623-0) [Paramètres de liaison selon TCON\\_IP\\_v4](#page-626-0) (Page [627](#page-626-0)) [Paramètres de liaison selon TCON\\_IP\\_RFC](#page-627-0) (Page [628](#page-627-0))

# <span id="page-613-0"></span>Description des paramètres de liaison

# Vue d'ensemble

Le tableau suivant montre les paramètres de liaison généraux :

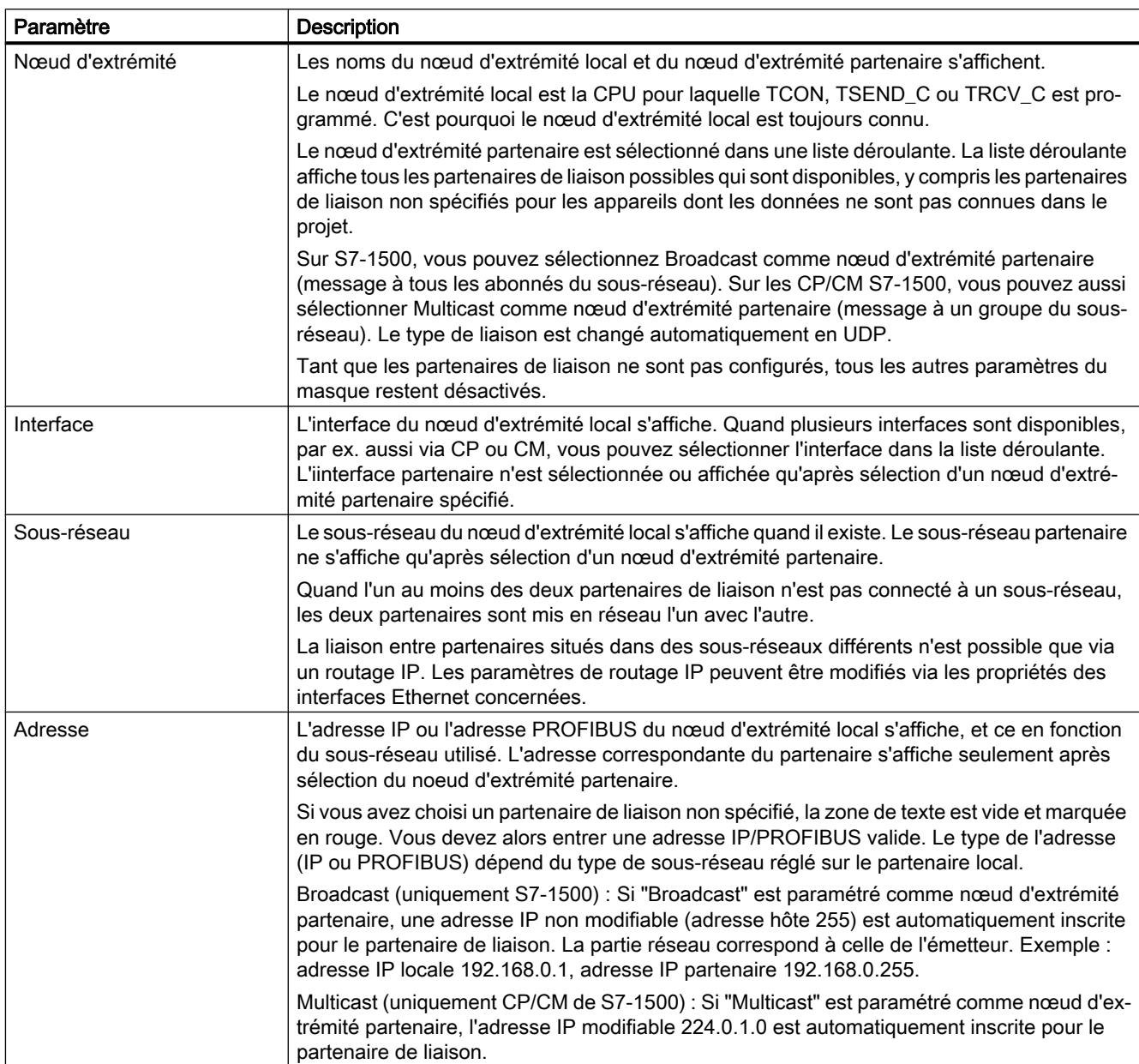

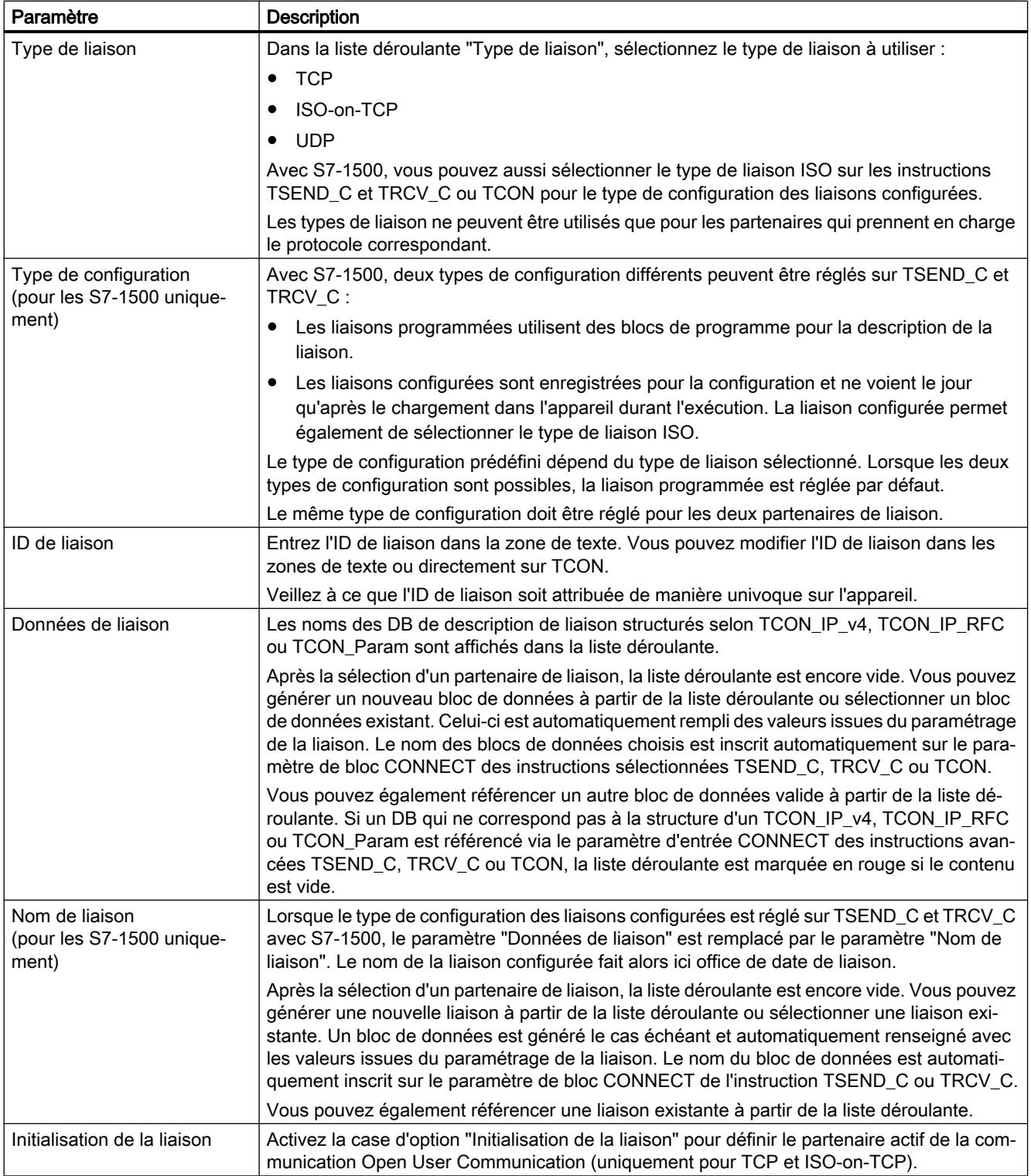

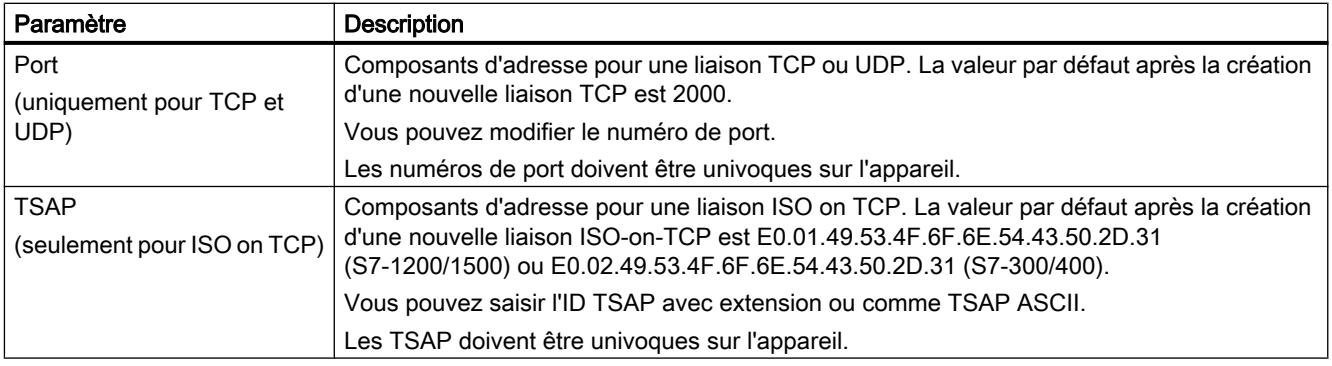

### Remarque

### Liaison UDP pour le paramètre "Broadcast" (S7-300/400/1200)

Les paramètres de la liaison UDP pour "Broadcast" comme nœud d'extrémité partenaire sont enregistrés dans un DB de description de liaison TCON\_IP\_v4 : pour la communication via UDP avec TCON et TUSEND/TURCV , TCON\_IP\_v4 n'est pas rempli de paramètres du partenaire (valeur=0). Cependant, l'adresse du partenaire et le port partenaire sont nécessaires pour l'envoi des données et l'utilisateur doit les inscrire dans TADDR\_Param . TADDR Param pour la communication via UDP est référencé par le paramètre du bloc TUSEND-/TURCV comme ADDR . Les valeurs pour les deux paramètres se trouvent dans la configuration de la liaison.

Pour les autres récepteurs de la communication UDP aussi, il faut adapter la configuration : pour recevoir les télégrammes de diffusion générale, le port partenaire doit être configuré côté récepteur. Pour cela, il faut remplir sur le bloc ADDR le paramètre RemotePort du TADDR\_Param .

### Remarque

## Communication via TSEND\_C et TRCV\_C (S7-1500)

Lors de l'utilisation de TSEND C et TRCV C, il faut pour chaque communication une propre paire de blocs TSEND\_C et TRCV\_C avec une liaison configurée. Plusieurs paires de blocs TSEND\_C et TRCV\_C ne peuvent pas utiliser simultanément la même liaison configurée pour communiquer.

Vous pouvez créer des liaisons supplémentaires pour une instruction TSEND\_C ou TRCV\_C dans la fenêtre d'inspection des paramètres de liaison au moyen du bouton correspondant, en regard des données de liaison.

Lorsque vous sélectionnez le bloc TSEND\_C ou TRCV\_C, les liaisons configurées via TSEND\_C et TRCV\_C s'affichent dans un tableau de liaison dans la fenêtre d'inspection, sous "Propriétés > Configuration > Vue d'ensemble des liaisons configurées".

### Voir aussi

[Attribution des numéros de port](#page-628-0) (Page [629](#page-628-0)) [Structure TSAP](#page-631-0) (Page [632\)](#page-631-0) [Exemples d'attribution TSAP](#page-634-0) (Page [635](#page-634-0))

<span id="page-616-0"></span>[Possibilité de relecture des paramètres pour la description de liaison](#page-630-0) (Page [631](#page-630-0))

[Créer et paramétrer les liaisons](#page-617-0) (Page [618](#page-617-0))

[Paramètres de liaison selon TCON\\_Param](#page-623-0) (Page [624\)](#page-623-0)

[Paramètres de liaison selon TCON\\_IP\\_v4](#page-626-0) (Page [627](#page-626-0))

[Paramètres de liaison selon TCON\\_IP\\_RFC](#page-627-0) (Page [628](#page-627-0))

#### Démarrer le paramétrage de la liaison

Le paramétrage de la liaison pour Open User Communication est activé dès que vous sélectionnez une instruction de communication TCON, TSEND\_C ou TRCV\_C dans un bloc de programme.

### **Condition**

- Le projet contient au moins une CPU S7.
- L'éditeur de programmes est ouvert.
- Un réseau existe.

### Marche à suivre

Pour insérer les instructions avancées pour Open User Communication, procédez comme suit :

- 1. Ouvrez les Task Card, palette et dossier "Instructions > Communication > Open User Communication".
- 2. Amenez l'une des instructions suivantes dans un réseau par glisser-déposer :
	- TSEND\_C
	- TRCV\_C
	- TCON

La boîte de dialogue "Options d'appel" s'affiche.

- 3. Modifiez les propriétés du DB d'instance dans la boîte de dialogue "Options d'appel". Vous disposez des possibilités suivantes :
	- Modifiez le nom par défaut.
	- Sélectionnez l'option "manuel" pour attribuer votre propre numéro.
	- Pour les blocs fonctionnels, vous pouvez aussi exécuter le DB comme multiinstance.
- 4. Cliquez sur "OK" pour terminer la saisie.

## Résultat

Pour l'instruction insérée TSEND\_C, TRCV\_C ou TCON, un DB d'instance correspondant est créé s'il s'agit d'une instance simple. Pour une multiinstance, c'est le DB d'instance du bloc fonctionnel qui est utilisé.

<span id="page-617-0"></span>Lorsque les instructions TSEND\_C, TRCV\_C ou TCON sont sélectionnées, l'onglet "Configuration" s'affiche sous "Propriétés" dans la fenêtre d'inspection. Le groupe ''Paramètres de liaison" qui se trouve dans la navigation locale contient le paramétrage de la liaison que vous pouvez maintenant effectuer.

### Voir aussi

Créer et paramétrer les liaisons (Page 618)

### Créer et paramétrer les liaisons

Dans le paramétrage de liaison de Open User Communication, vous pouvez créer et paramétrer des liaisons de type TCP, UDP ou ISO-on-TCP.

### **Condition**

Il existe une CPU avec une instruction de communication TCON, TSEND\_C ou TRCV\_C.

### Marche à suivre

Pour créer une liaison Open User Communication, procédez de la manière suivante :

- 1. Dans l'éditeur de programmes, sélectionnez un bloc Open User Communication TCON, TSEND C ou TRCV C.
- 2. Dans la fenêtre d'inspection, ouvrez l'onglet "¨Propriétés > Configuration".
- 3. Sélectionnez le groupe "Paramètres de liaison". Tant que le partenaire de liaison n'est pas choisi, seule la liste déroulante vide pour le noeud d'extrémité partenaire est active. Toutes les autres possibilités de saisie sont désactivées. Les paramètres de liaison déjà connus sont affichés :
	- Nom du noeud d'extrémité local
	- Interface du noeud d'extrémité local
	- Adresse IP (si sous-réseau Ethernet) ou adresse PROFIBUS (si sous-réseau PROFIBUS) du noeud d'extrémité local
- 4. Choisissez un partenaire de liaison dans la liste déroulante du noeud d'extrémité partenaire. Il peut s'agir d'un appareil non spécifié ou d'une CPU du projet. Certains paramètres de liaison sont ensuite inscrits automatiquement comme valeurs par défaut. Les paramètres suivants sont configurés :
	- Nom du noeud d'extrémité partenaire
	- Interface du noeud d'extrémité partenaire
	- Adresse IP (si sous-réseau Ethernet) ou adresse PROFIBUS (si sous-réseau PROFIBUS) du noeud d'extrémité partenaire

Si les partenaires de liaison sont en réseau, le nom du sous-réseau est affiché.

5. Avec S7-1500, optez dans la liste déroulante "Type de configuration" pour l'utilisation de blocs de programme ou de liaisons configurées.

- 6. Dans la liste déroulante "Données de liaison", sélectionnez un DB de description de liaison existant ou, dans le cas de liaisons configurées, une liaison existante, sous "Nom de liaison". Vous pouvez aussi créer un nouveau DB de description de liaison ou une nouvelle liaison configurée. Vous pouvez choisir ultérieurement d'autres DB de description de liaison ou liaisons configurées ou modifier les noms des DB de description de liaison pour créer de nouveaux blocs de données :
	- Vous voyez également le bloc de données sélectionné au paramètre d'entrée CONNECT de l'instruction TCON, TSEND\_C ou TRCV\_C.
	- Si vous avez déjà saisi un DB de description de liaison pour le partenaire de liaison via le paramètre CONNECT de l'instruction TCON, TSEND\_C ou TRCV\_C, vous pouvez utilisez ce DB ou en créer un nouveau.
	- Si vous éditez le nom du bloc de données affiché dans la liste déroulante, un nouveau bloc de données portant le nom modifié est créé automatiquement. Sa structure et son contenu sont identiques à l'ancien et il est utilisé pour la liaison.
	- Les noms modifiés d'un bloc de données doivent être univoques dans le contexte du partenaire de communication.
	- Selon le type de CPU et la liaison, un DB de description de liaison doit avoir la structure TCON\_Param, TCON\_IP\_v4 ou TCON\_IP\_RFC.
	- Un bloc de données ne peut pas être sélectionné pour un partenaire non spécifié.

Une fois que le DB de description de liaison ou la liaison configurée a été sélectionné ou créé, d'autres valeurs sont déterminées ou saisies. Pour les partenaires de liaison spécifiés :

- Type de liaison ISO-on-TCP
- ID de liaison avec valeur par défaut 1
- Etablissement de liaison actif du partenaire local
- TSAP-ID pour S7-1200/1500 : E0.01.49.53.4F.6F.6E.54.43.50.2D.31 pour S7-300/400 : E0.02.49.53.4F.6F.6E.54.43.50.2D.31

Pour les partenaires de liaison non spécifiés :

- Type de liaison TCP
- Port partenaire 2000

Ce qui suit s'applique pour une liaison configurée avec un partenaire de liaison spécifié :

- Type de liaison TCP
- ID de liaison avec valeur par défaut 257
- Etablissement de liaison actif du partenaire local
- Port partenaire 2000

Ce qui suit s'applique pour une liaison configurée avec un partenaire de liaison non spécifié :

- Type de liaison TCP
- Port local 2000

7. Le cas échéant, entrez une ID de liaison pour le partenaire. Il est impossible d'attribuer une ID de liaison pour un partenaire non spécifié.

### Remarque

Dans le cas d'un partenaire de liaison connu, vous devez entrer une valeur univoque pour l'ID de liaison. L'unicité de l'ID de liaison n'est pas vérifiée par le paramétrage des liaisons et aucune valeur par défaut n'est entrée pour l'ID de liaison à la création d'une nouvelle liaison.

- 8. Sélectionnez le type de liaison souhaité dans la liste déroulante. Les détails d'adresse sont définis par défaut en fonction du type de liaison. Vous avez le choix entre :
	- TCP
	- ISO-on-TCP
	- UDP

ISO vaut également pour les liaisons configurées avec S7-1500.

- 9. Vous pouvez éditer les zones de textes dans les détails de l'adresse. En fonction du protocole paramétré, vous pouvez éditer les ports (pour TCP et UDP) ou les TSAP (pour ISO-on-TCP et ISO).
- 10.Pour TCP, ISO et ISO-on-TCP, configurez le comportement pour l'établissement de la liaison via les cases d'option "Initialisation de la liaison". Vous pouvez choisir le partenaire de communication initialisant la liaison.

Les valeurs modifiées sont contrôlées immédiatement par le paramétrage de liaison pour vérifier qu'il n'y a pas d'erreur de saisie et sont transmises dans le bloc de données pour la description de la liaison.

### Remarque

Open User Communication entre les deux partenaires de communication est opérationnelle uniquement lorsque la partie de programme pour le noeud d'extrémité partenaire est chargée dans le matériel. Attention, pour que la communication soit opérationnelle, vous devez non seulement charger la description de liaison de la CPU locale dans l'appareil, mais aussi celle de la CPU partenaire.

## Voir aussi

[Description des paramètres de liaison](#page-613-0) (Page [614\)](#page-613-0) [Démarrer le paramétrage de la liaison](#page-616-0) (Page [617](#page-616-0)) [Structure TSAP](#page-631-0) (Page [632\)](#page-631-0) [Attribution des numéros de port](#page-628-0) (Page [629](#page-628-0)) [Paramètres de liaison selon TCON\\_Param](#page-623-0) (Page [624](#page-623-0)) [Paramètres de liaison selon TCON\\_IP\\_v4](#page-626-0) (Page [627\)](#page-626-0) [Paramètres de liaison selon TCON\\_IP\\_RFC](#page-627-0) (Page [628\)](#page-627-0)

## Supprimer les liaisons

### Introduction

Les données d'une liaison Open User Communication existante sont enregistrés dans un DB de description de liaison. Vous pouvez supprimer la liaison en supprimant le bloc de données contenant la description de liaison.

### **Condition**

Vous avez créé une liaison de type Open User Communication.

## Marche à suivre

Pour supprimer une liaison, procédez comme suit :

- 1. Dans la navigation du projet, sélectionnez un partenaire de communication de type Open User Communication.
- 2. Ouvrez le dossier "Blocs de programme > Blocs système > Ressources du programme" qui se trouve sous le partenaire de communication sélectionné.
- 3. Dans le menu contextuel du bloc de données, choisissez la commande "Supprimer" avec le paramétrage de liaison.

#### Remarque

Si vous ne savez pas quel bloc supprimer, ouvrez l'instruction élargie TCON, TSEND\_C ou TRCV\_C. Vous trouvez le nom du bloc de données comme paramètre d'entrée CONNECT ou dans le paramétrage de la liaison comme paramètre "Données de liaison".

Si vous supprimez seulement les DB d'instance des instructions avancées TCON, TSEND\_C ou TRCV\_C, les liaisons paramétrées ne sont pas supprimées en même temps.

### Remarque

Si le DB de liaison est encore utilisé par d'autres blocs des instructions avancées, il convient de supprimer également du dossier Blocs les appels de blocs, les DB d'instance et, si existants, les blocs de communication TSEND\_C et TRCV\_C s'ils ne sont pas utilisés par ailleurs.

Cette mesure permet d'éviter toute incohérence dans le programme.

### Résultat

Vous avez supprimé la liaison.

#### Remarque

Ajouter à nouveau une instruction avancée TCON, TSEND\_C ou TRCV\_C pour référencer à nouveau une description de liaison avec la structure TCON\_Param, TCON\_IP\_v4 ou TCON\_IP\_RFC existante via le paramètre "Données de liaison".

## <span id="page-621-0"></span>Fonctionnement des protocoles

## Mode de fonctionnement des protocoles orientés liaison

### Introduction

Les protocoles orientés liaison établissent une liaison logique avec le partenaire de communication avant la transmission des données et la supprime, le cas échéant, une fois la transmission terminée. Ils sont utilisés quand la fiabilité du transfert de données est particulièrement importante. Habituellement, plusieurs liaisons logiques peuvent être établies sur une même ligne physique.

Open User Communication prend en charge les types de liaisons suivants :

- TCP
- ISO-on-TCP
- ISO (S7-1500 uniquement)
- UDP

Dans une liaison, les deux partenaires de communication doivent prendre en charge le même type de liaison. Par exemple, si un partenaire de communication ne prend pas en charge une liaison de type ISO-on-TCP, utilisez plutôt le type de liaison TCP - à condition que ce dernier soit également pris en charge.

Pour les partenaires de communication qui ne peuvent pas être configurés dans TIA Portal, par ex. des appareils tiers ou des PC, inscrivez "non spécifié" dans le champ "Nœud d'extrémité partenaire" du paramétrage de la liaison. Pour le type de liaison requis pour les appareils non spécifiés, consultez la documentation correspondante.

### Remarque

### Liaisons avec ISO

Avec les CPU S7-1500, des liaisons configurées du type ISO peuvent être établies via les instructions TSEND\_C et TRCV\_C. Pour plus d'informations sur ces types de liaison, observez les descriptions de liaison générales.

# Caractéristiques de TCP

TCP est un protocole de streaming qui permet de transmettre la longueur du flux de données au récepteur, afin que ce dernier puisse recevoir le flux de données sous forme de segments TCP individuels. La transmission des données via une liaison TCP ne fournit donc aucun renseignement, ni sur le début ni sur la fin d'un message. Le récepteur n'a aucune possibilité, à travers les segments du flux de données reçus, de savoir quand se termine un message et quand le suivant commence. C'est pourquoi il est recommandé d'attribuer le même nombre d'octets pour la réception (paramètre LEN , instruction TRCV/TRCV\_C) que pour l'émission (paramètre LEN, instruction TSEND/TSEND\_C)

Si les deux longueurs ne correspondent pas, la démarche est la suivante :

- Longueur des données à recevoir (paramètre LEN, instruction TRCV/TRCV C) supérieure à longueur des données émises (paramètre LEN, instruction TSEND/TSEND\_C) : TRCV/TRCV\_C copie les données reçues dans la zone de réception prévue (paramètre DATA) une fois seulement que la longueur est atteinte. Quand la longueur paramétrée est atteinte, les données d'une autre tâche sont déjà en cours de réception. Il y a alors dans la zone de réception des données provenant de deux tâches différentes. Si on ne connait pas la longueur exacte du premier message, il est impossible de déterminer la fin du premier message et le début du suivant.
- Longueur des données à recevoir (paramètre LEN, instruction TRCV/TRCV\_C) inférieure à longueur des données émises (paramètre LEN, instruction TSEND/TSEND\_C) : TRCV/TRCV\_C copie autant d'octets dans la zone de réception (paramètre DATA) qu'indiqué sous le paramètre LEN. Ensuite, elle place le paramètre d'état NDR sur TRUE (tâche terminée sans erreur) et attribue à RCVD\_LEN (nombre de données effectivement reçues) la valeur de LEN. Chaque appel fournit un nouveau bloc de données émises.

La version de protocole du mode ad hoc permet de définir une zone de réception avec une longueur de données indiquée dans les instructions TRCV/TRCV\_C.

## Caractéristiques de ISO-on-TCP

ISO-on-TCP est un protocole orienté message qui détecte la fin du message côté récepteur et indique les données faisant partie du message à l'utilisateur. Et ce, indépendamment de la longueur de réception spécifiée du message. La transmission des données via une liaison ISO-on-TCP fournit donc des renseignements sur la longueur et sur la fin d'un message.

Si les deux longueurs ne correspondent pas, la démarche est la suivante :

- Longueur des données à recevoir (paramètre LEN, instruction TRCV/TRCV\_C) supérieure à longueur des données émises (paramètre LEN, instruction TSEND/TSEND\_C) : TRCV/TRCV\_C copie les données émises intégralement dans la zone de réception (paramètre DATA). Ensuite, elle place le paramètre d'état NDR sur TRUE (tâche terminée sans erreur) et attribue à RCVD\_LEN (nombre de données effectivement reçues) la valeur des données émises.
- Longueur des données à recevoir (paramètre LEN, instruction TRCV/TRCV\_C) inférieure à longueur des données émises (paramètre LEN, instruction TSEND/TSEND\_C) : TRCV/TRCV\_C ne copie pas de données dans la zone de réception (paramètre DATA), mais fournit les informations suivantes : ERROR=1, STATUS=W#16#8088 (tampon cible trop petit).

### Caractéristiques de UDP

UDP est un protocole orienté message qui détecte la fin du message côté récepteur et indique les données faisant partie du message à l'utilisateur. Et ce, indépendamment de la longueur de réception spécifiée du message. La transmission des données via une liaison UDP fournit donc des renseignements sur la longueur et sur la fin d'un message.

<span id="page-623-0"></span>Si les deux longueurs ne correspondent pas, la démarche est la suivante :

● Longueur des données à recevoir (paramètre LEN, instruction TURCV/TRCV C) supérieure à longueur des données émises (paramètre LEN, instruction TUSEND/ TSEND\_C) :

TURCV/TRCV\_C copie les données émises intégralement dans la zone de réception (paramètre DATA). Ensuite, elle place le paramètre d'état NDR sur TRUE (tâche terminée sans erreur) et attribue à RCVD\_LEN (nombre de données effectivement reçues) la valeur des données émises.

● Longueur des données à recevoir (paramètre LEN, instruction TURCV/TRCV C) inférieure à longueur des données émises (paramètre LEN, instruction TUSEND/TSEND\_C) : TURCV/TRCV\_C copie autant de données dans la zone de réception (paramètre DATA) que requis dans le paramètre LEN. Aucun autre message d'erreur n'est généré. Dans ce cas, l'opérateur doit encore appeler un T\_URCV pour recevoir les octets restants.

## Voir aussi

[Principes de Open User Communication](#page-608-0) (Page [609\)](#page-608-0) [TSEND\\_C : Envoyer des données via Ethernet](#page-3790-0) (Page [3791](#page-3790-0)) [TRCV\\_C : Recevoir des données via Ethernet](#page-3802-0) (Page [3803](#page-3802-0)) [TSEND : Envoyer des données via la liaison de communication](#page-3843-0) (Page [3844](#page-3843-0)) [TRCV : Recevoir des données via la liaison de communication](#page-3846-0) (Page [3847](#page-3846-0)) [TUSEND : Envoyer des données via Ethernet \(UDP\)](#page-3857-0) (Page [3858\)](#page-3857-0) [TURCV : Recevoir des données via Ethernet \(UDP\)](#page-3860-0) (Page [3861](#page-3860-0))

# Paramètres de liaison selon TCON\_Param

# Blocs de données pour description de la liaison

Pour paramétrer des liaisons de communication sous TCP; UDP et ISO-on-TCP, on utilise pour certaines CPU de S7-1200 un DB de description de liaison avec une structure de type TCON\_Param. La structure de données fixe TCON\_Param renferme les paramètres requis pour établir la liaison. Le DB de description de liaison est créé automatiquement par le paramétrage de la liaison Open User Communication avec les instructions TSEND\_C, TRCV C ou TCON pour toute nouvelle liaison.

Le paramètre de liaison CONNECT des DB d'instance pour TSEND\_C, TRCV\_C ou TCON contient un renvoi vers le bloc de données utilisé.

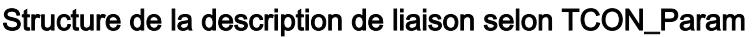

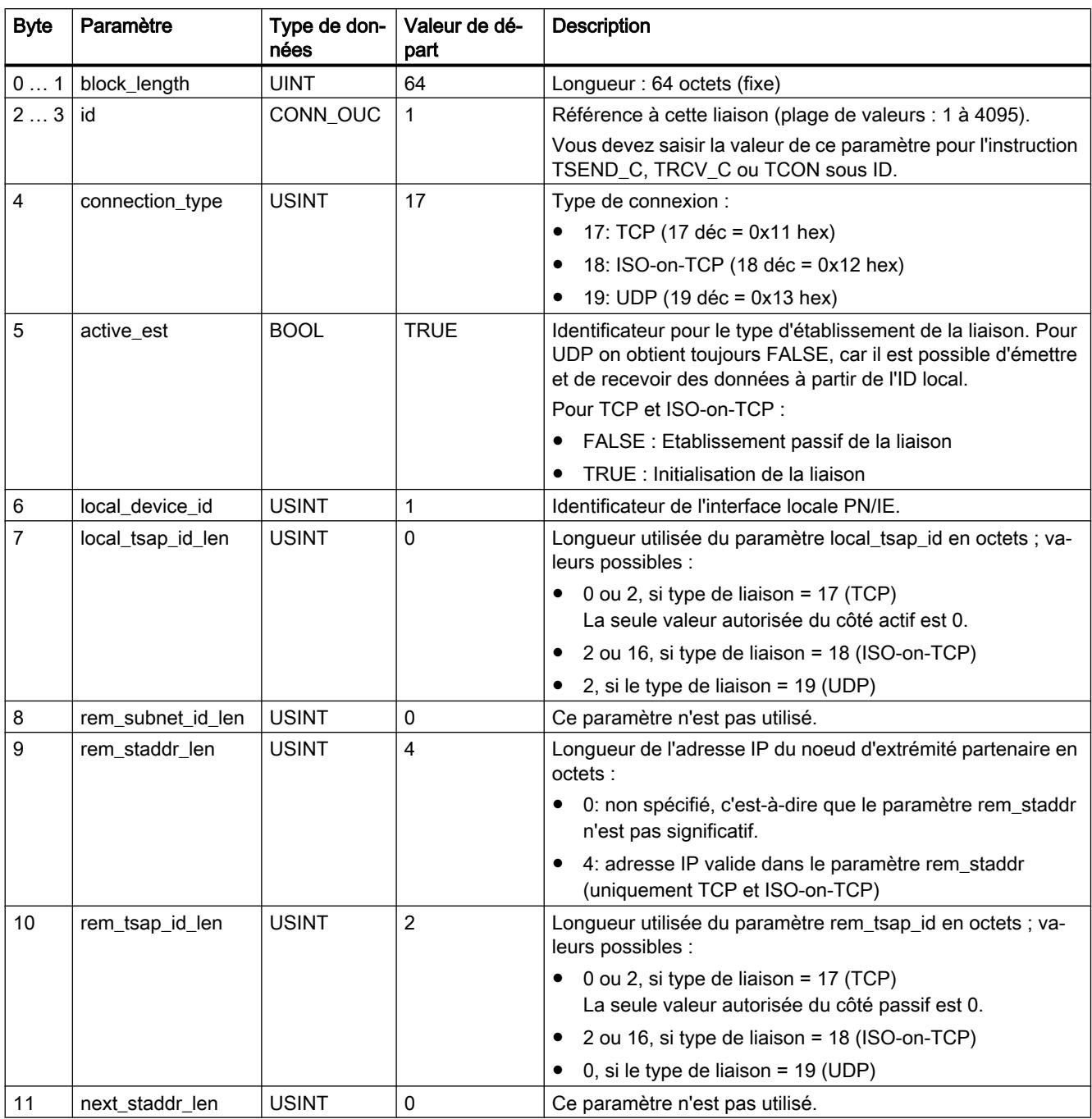

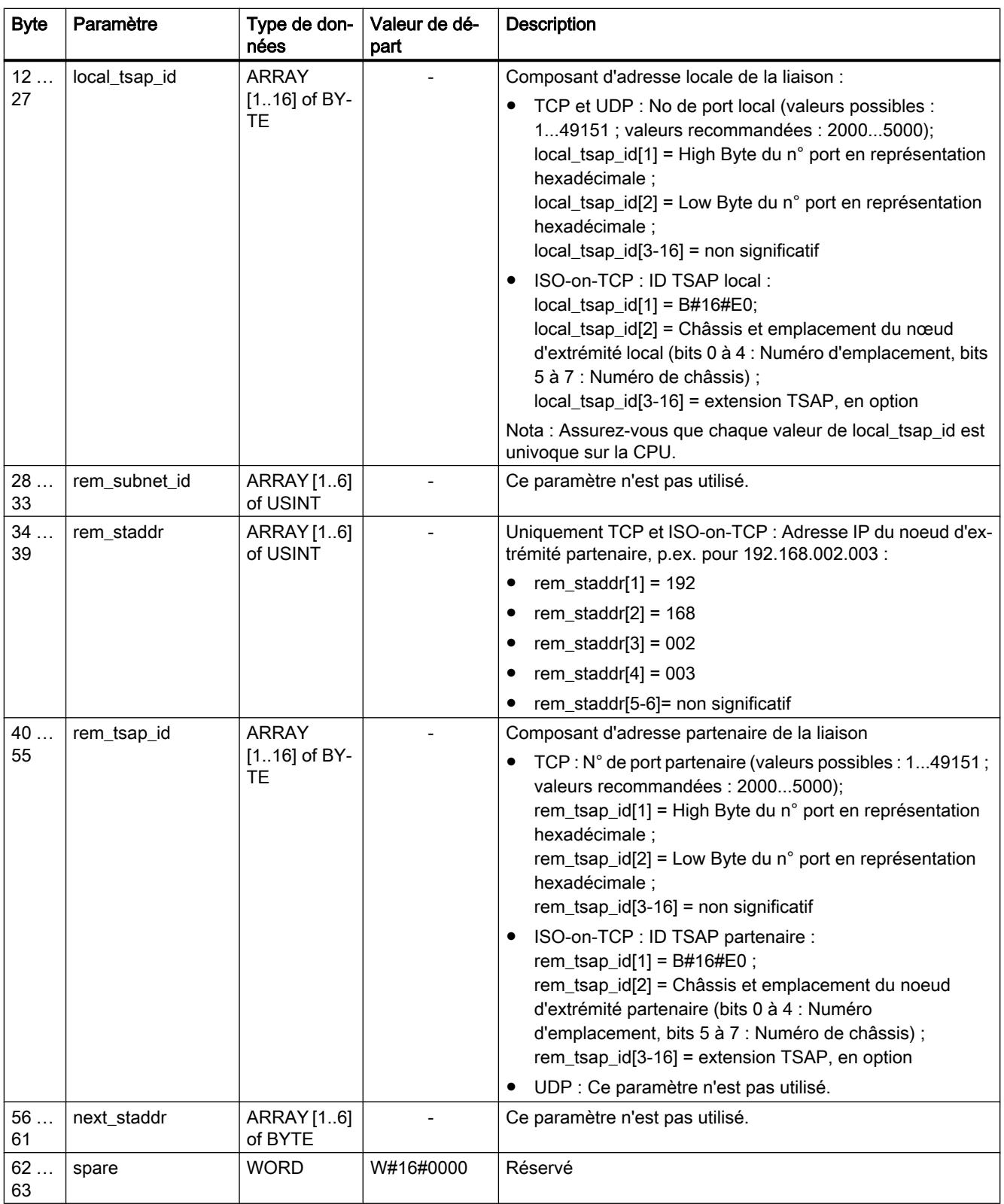

#### <span id="page-626-0"></span>Remarque

### TCON\_Param pour la CPU S7-1500

Pour des raisons de migration, certaines CPU du S7-1500 prennent également en charge le DB de description de liaison avec une structure de type TCON\_Param. Toutefois, il est recommandé d'utiliser les nouvelles structures de type TCON\_IP\_v4 et TCON\_IP\_RFC.

## Voir aussi

[Mode de fonctionnement des protocoles orientés liaison](#page-621-0) (Page [622](#page-621-0)) [Description des paramètres de liaison](#page-613-0) (Page [614\)](#page-613-0) [Possibilité de relecture des paramètres pour la description de liaison](#page-630-0) (Page [631](#page-630-0)) [Présentation du paramétrage de la liaison](#page-610-0) (Page [611\)](#page-610-0) [Structure TSAP](#page-631-0) (Page [632](#page-631-0)) [Attribution des numéros de port](#page-628-0) (Page [629](#page-628-0))

# Paramètres de liaison selon TCON\_IP\_v4

## Blocs de données pour description de la liaison

Pour paramétrer des liaisons de communication sous TCP et UDP, on utilise pour certaines CPU du S7-1200, à partir de V4.0, et S7-1500 un DB de description de liaison avec une structure de type TCON IP v4. La structure de données fixe TCON IP v4 renferme les paramètres requis pour établir la liaison. Le DB de description de liaison est créé automatiquement par le paramétrage de la liaison Open User Communication avec les instructions TSEND\_C, TRCV\_C ou TCON pour toute nouvelle liaison.

Le paramètre de liaison CONNECT des DB d'instance pour TSEND\_C, TRCV\_C ou TCON contient un renvoi vers le bloc de données utilisé.

## Structure de la description de liaison selon TCON\_IP\_v4

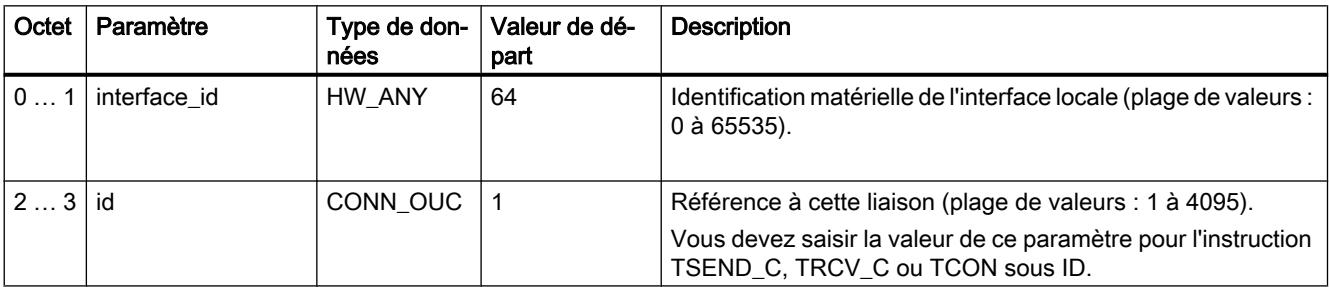

<span id="page-627-0"></span>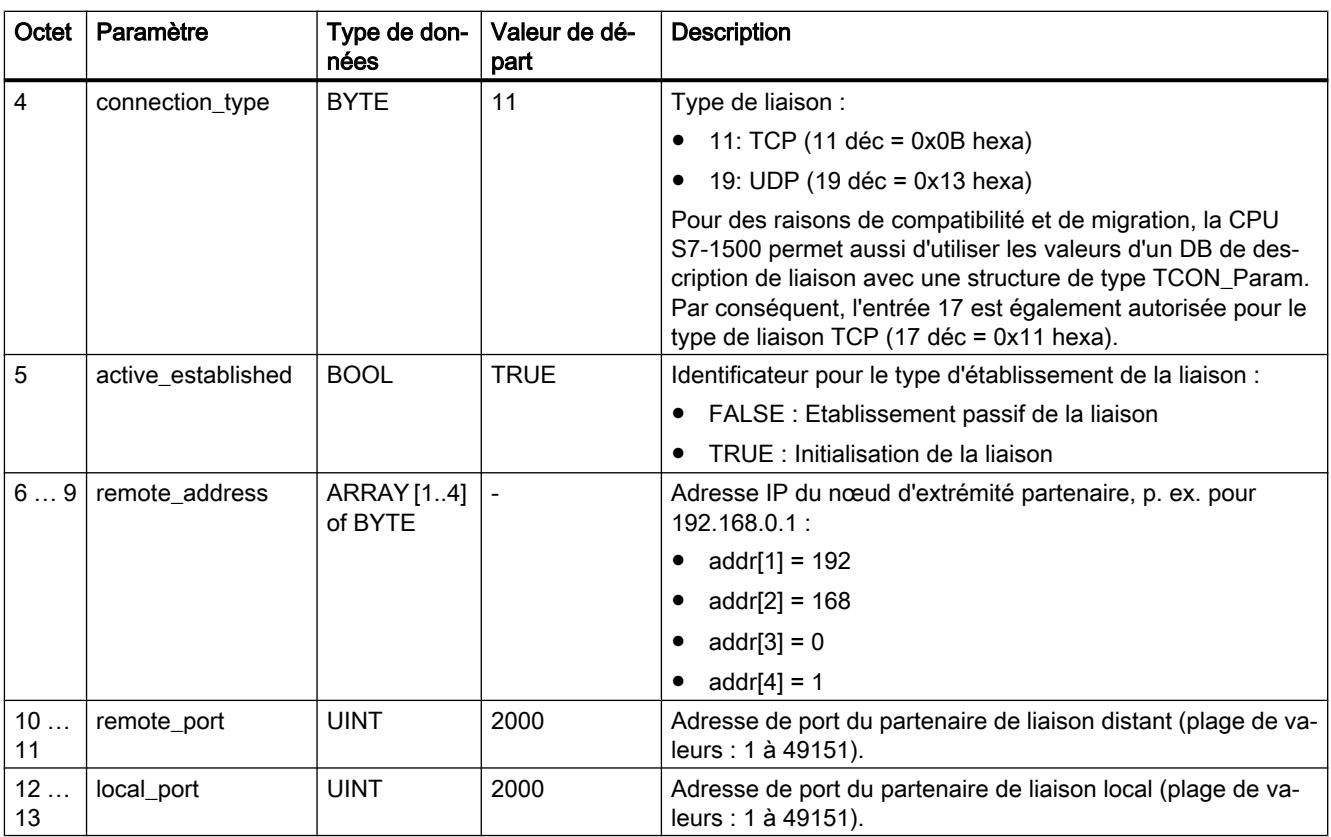

# Voir aussi

[Mode de fonctionnement des protocoles orientés liaison](#page-621-0) (Page [622\)](#page-621-0) [Description des paramètres de liaison](#page-613-0) (Page [614\)](#page-613-0) [Possibilité de relecture des paramètres pour la description de liaison](#page-630-0) (Page [631\)](#page-630-0) [Présentation du paramétrage de la liaison](#page-610-0) (Page [611\)](#page-610-0) [Attribution des numéros de port](#page-628-0) (Page [629](#page-628-0))

# Paramètres de liaison selon TCON\_IP\_RFC

# Blocs de données pour description de la liaison

Pour paramétrer des liaisons de communication sous ISO-on-TCP, on utilise pour certaines CPU du S7-1200, à partir de V4.0, et S7-1500 un DB de description de liaison avec une structure de type TCON\_IP\_RFC. La structure de données fixe TCON\_IP\_RFC renferme les paramètres requis pour établir la liaison. Le DB de description de liaison est créé automatiquement par le paramétrage de la liaison Open User Communication avec les instructions TSEND\_C, TRCV\_C ou TCON pour toute nouvelle liaison.

Le paramètre de liaison CONNECT des DB d'instance pour TSEND\_C, TRCV\_C ou TCON contient un renvoi vers le bloc de données utilisé.

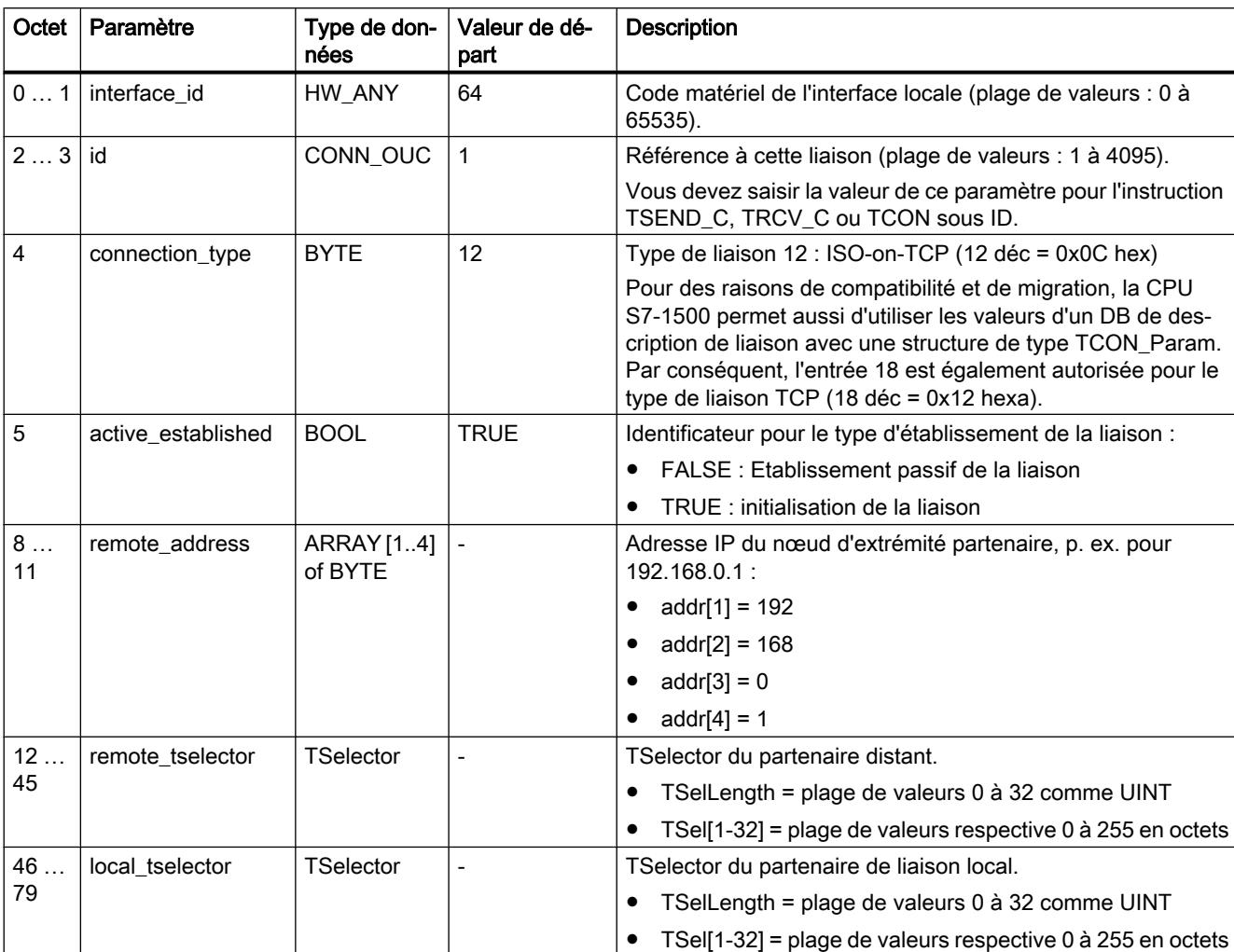

# <span id="page-628-0"></span>Structure de la description de liaison selon TCON\_IP\_RFC

# Voir aussi

[Mode de fonctionnement des protocoles orientés liaison](#page-621-0) (Page [622](#page-621-0)) [Description des paramètres de liaison](#page-613-0) (Page [614\)](#page-613-0) [Possibilité de relecture des paramètres pour la description de liaison](#page-630-0) (Page [631](#page-630-0)) [Présentation du paramétrage de la liaison](#page-610-0) (Page [611\)](#page-610-0) [Structure TSAP](#page-631-0) (Page [632](#page-631-0))

# Attribution des numéros de port

# Introduction

A la création d'une Open User Communication, la valeur 2000 est attribuée automatiquement comme numéro de port.

Pour les numéros de port, les valeurs comprises entre 1 à 49151 sont autorisées. Dans cet intervalle, vous pouvez attribuer des numéros de port comme vous l'entendez. Cependant, étant donné que certains ports sont déjà attribués pour des raisons de contraintes du système, il est recommandé de se limiter à l'intervalle 2000 à 5000.

## Remarque

Les numéros de port doivent être univoques. Lorsque des numéros de port sont attribués deux fois, la configuration de la liaison ou l'appel de bloc correspondant est refusé, avec le message d'erreur correspondant.

# Vue d'ensemble des numéros de port

Le tableau suivant rassemble les différentes réactions du système aux différents numéros de port.

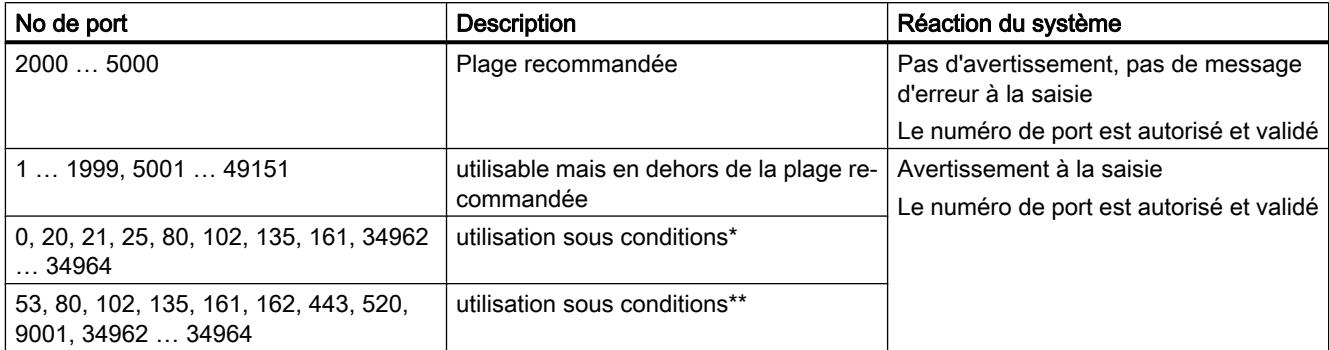

\* Ports définis pour certaines fonctions :

0: ANY - la valeur (>49151) est automatiquement attribuée par la CPU de S7-1500 comme numéro de port 20 : Transfert de données FTP 21 : Contrôle FTP 25 : TMAIL\_C (Simple Mail transfer Protokoll) 80 : Serveur Web 102 : ISO-on-TCP (RFC1006) 135 : DCE Endpoint Mapper pour PROFINET 161 : SNMP (Simple Network Management Protocol) 34962 ... 34964 : PROFINET

### **Remarque**

Pour UDP/TCP, l'utilisateur indique d'habitude la valeur 0 sur le nœud d'extrémité de liaison actif comme numéro de port local. Dans ce cas, le système d'exploitation de la CPU choisit le prochain numéro de port supérieur à 49151 disponible. Par contre, pour le nœud d'extrémité de liaison passif, c'est le plus souvent 0 qui est attribué par défaut comme numéro de port partenaire. Le paramètre correspondant est désactivé dans le paramétrage de la liaison.

\*\* Ces ports sont bloqués selon l'étendue des fonctions de la CPU utilisée. Référez-vous à la documentation des CPU pour connaître l'affectation de ces ports.

## <span id="page-630-0"></span>Voir aussi

[Description des paramètres de liaison](#page-613-0) (Page [614\)](#page-613-0) [Créer et paramétrer les liaisons](#page-617-0) (Page [618](#page-617-0))

## Possibilité de relecture des paramètres pour la description de liaison

### Modification des valeurs de paramètre dans la description de liaison

Dans le DB de description de la liaison, la description de la liaison est inscrite dans le paramétrage de la liaison pour exactement une liaison Open User Communication.

Vous pouvez modifier la valeur des paramètres du DB de description de la liaison en dehors du paramétrage de la liaison dans le programme utilisateur. Les DB de description de liaison dont vous avez modifié les valeurs a posteriori peuvent être relus dans le paramétrage de la liaison. Dans la fenêtre d'inspection, sous "Propriétés > Configuration > Paramètres de liaison", seuls les paramètres de liaison enregistrés dans le DB de description de la liaison sont affichés.

### Remarque

Dans le programme utilisateur en cours, vous ne pouvez modifier les valeurs que lorsque les instructions TCON, TSEND C ou TRCV C ne sont pas éditées ou lorsque la liaison référencée n'est pas établie.

Les descriptions de liaison imbriquées dans des types de DB localisables uniquement par référencement offset (p.ex. DB global) ne sont pas prises en charge par le paramétrage de la liaison.

La structure de la description de la liaison n'est pas modifiable.

### Possibilité de relecture des paramètres de liaison

Pour le paramètre "Adresse" du partenaire de communication dans une liaison TCP ou ISOon-TCP, L'adresse IP est affichée à partir du paramètre "rem\_staddr" de la description de la liaison.

Les valeurs suivantes sont rechargeables à partir de la description de la liaison :

- Type de liaison
- ID de liaison locale
- Etablissement de la liaison active/passive (pas avec UDP)
- TSAP local (seulement pour ISO on TCP)
- TSAP partenaire (seulement pour ISO on TCP)
- Port local (uniquement pour TCP et UDP)
- Port partenaire (seulement pour TCP)

Les valeurs des paramètres de l'ID de liaison du partenaire de communication, les données de liaison et d'établissement de la liaison ne font pas partie de la description de la liaison dans le DB local de description de la liaison. Ces paramètres ne peuvent donc pas être affichés lors

<span id="page-631-0"></span>de la réouverture du paramétrage de la liaison. L'établissement de la liaison partenaire résulte de l'établissement de la liaison locale et est donc affiché.

Il est possible à tout moment de choisir un nouveau partenaire dans la liste déroulante "Partenaire".

Si vous sélectionnez une CPU reconnue dans le projet comme partenaire de communication non spécifié, les champs de saisie de l'ID de liaison et les données de liaison sont à nouveau affichés.

### Voir aussi

[Paramètres de liaison selon TCON\\_Param](#page-623-0) (Page [624](#page-623-0)) [Description des paramètres de liaison](#page-613-0) (Page [614\)](#page-613-0)

## Structure TSAP

### Introduction

Pour une liaison de type ISO-on-TCP, les deux partenaires de communication doivent être pourvus de TSAP (Transportation Service Access Points). Les TSAP sont attribués automatiquement après création d'une liaison ISO on TCP. Afin de garantir l'unicité des ID TSAP dans un appareil, vous pouvez modifier les TSAP par défaut dans le paramétrage de la liaison.

## Structure des TSAP

L'attribution libre des TSAP doit respecter certaines règles. Un TSAP doit contenir un certain nombre d'octets qui peuvent être saisis et affichés dans le paramétrage de la liaison sous forme de valeurs hexadécimales (ID TSAP) ou ASCII (TSAP ASCII) :

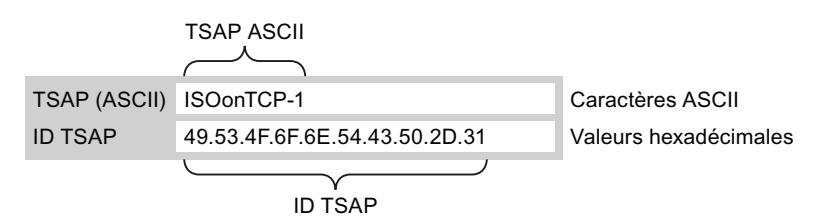

Toute saisie ou modification des ID TSAP ou des TSAP ASCII a un effet sur le format d'affichage de l'autre valeur.

Si un TSAP ne contient aucun code ASCII valide, le TSAP est affiché uniquement sous forme de ID TSAP. Cela est vrai après création d'une liaison. Les deux premiers codes hexa de l'ID TSAP désignent le type de communication et le châssis/emplacement. Pour une CPU, ces caractères n'ont aucun équivalent ASCII valides et dans ce cas, le TSAP ASCII n'est pas affiché :

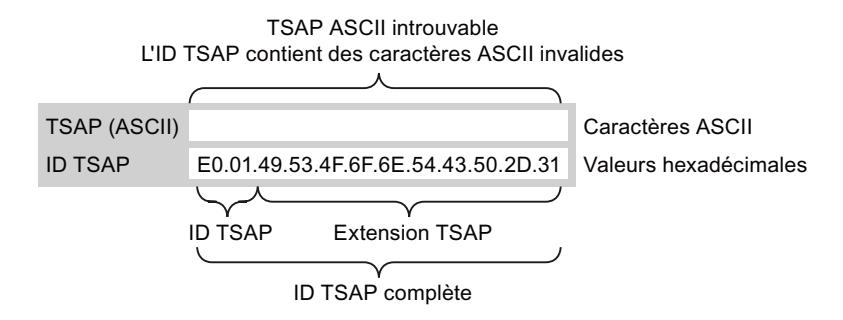

Outre la règle relative à la longueur et la structure des TSAP, vous devez veiller à respecter l'unicité de l'ID TSAP. Les TSAP ne sont pas automatiquement attribués de manière univoque.

## Longueur et contenu des TSAP

Structure de l'ID TSAP avec extension TSAP

Valable pour CPU S7-1200 firmware V1 Longueur =  $2$  à 16 octets  $x$  tsap  $id[0] = 0xE0$  (Open User Communication)  $x_t$ tsap\_id[1] (bits 0 à 4) = n° emplacement de la CPU x\_tsap\_id[1] (bits 5 à 7) = n° châssis de la CPU  $x$  tsap  $id[2...15]$  = caractères quelconques (extension TSAP, optionnelle)  $(x = loc (local) ou x = rem (partenzie))$ 

● Valable pour CPU S7-1500 et S7-1200 firmware à partir de V2 Longueur =  $2$  à 16 octets  $x$  tsap  $id[0] = 0xE0$  (Open User Communication)  $x_t$ tsap\_id[1] = 0x00 à 0xFF x\_tsap\_id[2...15] = caractères quelconques (extension TSAP, optionnelle)  $(x = loc (local) ou x = rem (partenzie))$ 

Structure de l'ID TSAP comme TSAP ASCII

- Valable pour CPU S7-1200 firmware V1 Longueur = 3 à 16 octets x\_tsap\_id[0 à 2] = 3 caractères ASCII (0x20 à 0x7E) x\_tsap\_id[3 à 15] = caractères quelconques (optionnel)  $(x = loc (local) ou x = rem (partenaire))$
- Valable pour CPU S7-1200 firmware à partir de V2 Longueur = 3 à 16 octets x\_tsap\_id[0 à 2] pour liaison active = 3 caractères ASCII (0x00 à 0xFF) ou suite de bits quelconque\* x\_tsap\_id[0 à 2] pour liaison passive = 3 caractères ASCII (0x20 à 0x7E) ou suite de bits quelconque\* x\_tsap\_id[3 à 15] = caractères quelconques (optionnel)  $(x = loc (local) ou x = rem (partenaire))$
- Valable pour CPU S7-1500 Longueur = 3 à 16 octets x\_tsap\_id[0 à 2] = 3 caractères ASCII (0x00 à 0xFF) ou suite de bits quelconque\* x\_tsap\_id[3 à 15] = caractères quelconques (optionnel)  $(x = loc (local) ou x = rem (partenaire))$

\* Les chaînes de caractères ASCII ne doivent pas commencer par "SIMATIC-"

Le tableau suivant présente la structure schématique de différentes ID TSAP :

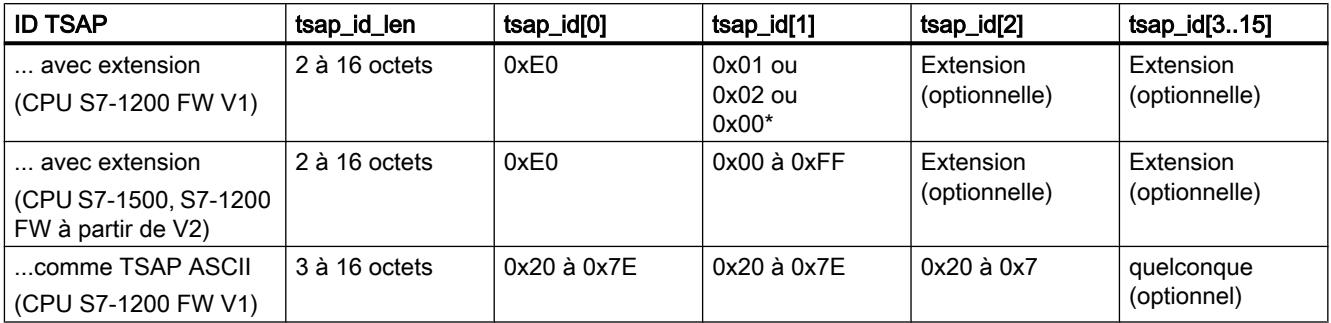

\* Une CPU S7-1200 est généralement enfichée dans le châssis 0 et l'emplacement 1, une CPU S7-300/400 dans le châssis 0 et l'emplacement 2. Pour cette raison, la valeur hexa en deuxième position de l'ID TSAP avec extension est 01 ou 02. Quand le partenaire de liaison est une CPU non spécifiée, par ex. un appareil tiers, la valeur hexa 00 est aussi admissible pour l'adresse d'emplacement.

### Remarque

S'agissant de partenaires de communication non spécifiés, les ID TSAP locales et les ID TSAP partenaires peuvent avoir une longueur de 0 à 16 octets, toutes les valeurs hexa de 00 à FF étant autorisées.

# Table des codes ASCII pour la saisie des TSAP ASCII

Pour la saisie de TSAP ASCII avec les valeurs hexadécimales de 20 à 7E, seuls les caractères suivants sont permis :

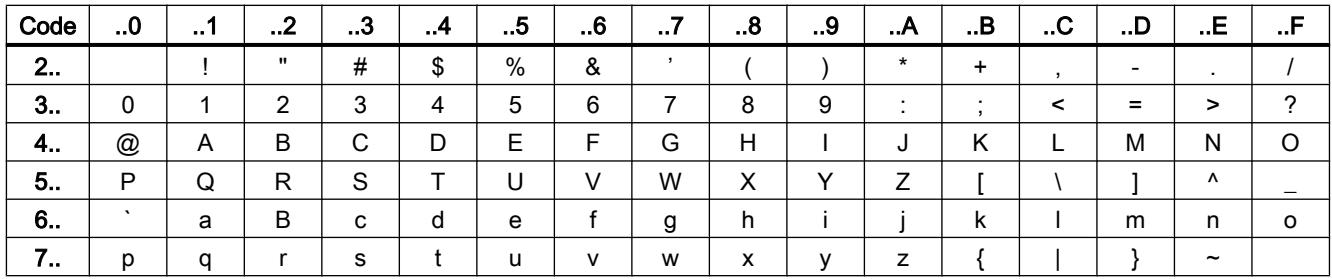

# Voir aussi

[Exemples d'attribution TSAP](#page-634-0) (Page [635](#page-634-0)) [Description des paramètres de liaison](#page-613-0) (Page [614\)](#page-613-0)

[Créer et paramétrer les liaisons](#page-617-0) (Page [618\)](#page-617-0)

## <span id="page-634-0"></span>Exemples d'attribution TSAP

Les exemples suivants montrent le traitement des TSAP pour les CPU de S7-1200/1500 (CPU sur l'emplacement 1) sous différents angles :

- Exemple 1 : Création d'une nouvelle liaison pour une communication API-API.
- Exemple 2 : Saisie d'un TSAP ASCII local
- Exemple 3 : Saisie d'une extension TSAP dans l'ID TSAP
- Exemple 4 : Edition incorrecte de l'ID TSAP
- Exemple 5 : Saisie d'un TSAP ASCII dans le champ "ID TSAP"

### Exemple 1 : Création d'une nouvelle liaison pour une communication API-API.

Une fois que vous avez créé une nouvelle liaison pour Open User Communication avec deux API, l'extension TSAP "ISOonTCP-1" est attribuée automatiquement.

Cette extension TSAP est le résultat de l'ID TSAP E0.01.49.53.4F.6F.6E.54.43.50.2D.31, qui est inscrite automatiquement dans le DB de description de la liaison et dans les champs de saisie du TSAP partenaire et local. Les champs du TSAP ASCII restent vides :

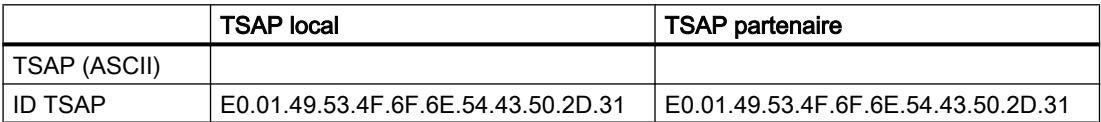

Vous pouvez modifier les valeurs des champs de l'ID TSAP et du TSAP ASCII à tout moment.

Le champ de saisie de l'ID TSAP montre le TSAP complet, enregistré dans le bloc de données de la description de la liaison. L'ID TSAP avec extension TSAP limité à 16 caractères n'est pas affiché dans le champ "TSAP (ASCII)", car E0 ne constitue pas un caractère valide pour le TSAP ASCII.

Si l'ID TSAP affiché est un TSAP ASCII valide, il est affiché dans le champ "TSAP (ASCII)".

Les modifications des champs ID TSAP et TSAP ASCII s'influencent les unes les autres.

### Exemple 2 : Saisie d'un TSAP ASCII local

Si vous avez créé une nouvelle liaison et que vous attribuez une valeur ASCII au TSAP local dans le champ de saisie "TSAP (ASCII)", p. ex. "ISOonTCP-1", l'ID TSAP résultant est généré automatiquement.

Lorsque vous quittez le champ "TSAP (ASCII)", le respect de la limitation des codes ASCII (comprise entre 3 et 16) est vérifié automatiquement et l'ID TSAP qui en résulte est inscrite dans le champ ccorrespondant :

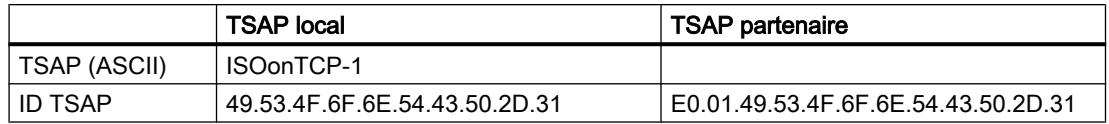

## Exemple 3 : Saisie d'une extension TSAP dans l'ID TSAP

Si après création d'une liaison et saisie d'un TSAP ASCII (voir exemples 1 et 2) vous inscrivez le code "E0.01." en début de valeur TSAP de l'ID TSAP locale, le TSAP ASCII n'est plus affiché dès que vous quittez le champ :

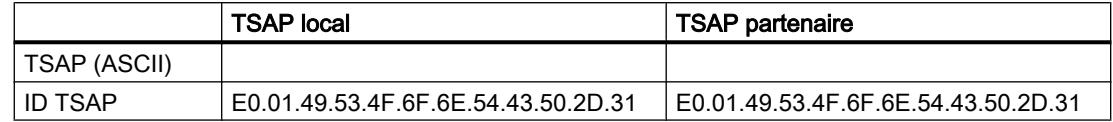

Une fois que vous avez quitté le champ de saisie de l'ID TSAP, le premier caractère de l'ID TSAP est contrôlé, afin de vérifier s'il s'agit d'un code ASCII valide. E0 dans l'ID TSAP ne constituant pas un caractère valide pour le TSAP ASCII, le champ "TSAP (ASCII)", n'affiche plus le TSAP ASCII.

Si les ASCII utilisés sont valides, le contrôle porte sur le respect de la longueur, qui doit être comprise entre 2 et 16 caractères.

### Exemple 4 : Edition incorrecte de l'ID TSAP

Si dans un ID TSAP commençant par "E0.01", vous retirez la valeur hexa "E0", l'ID TSAP commençant maintenant par "01" ne respecte plus les règles et est donc invalide :

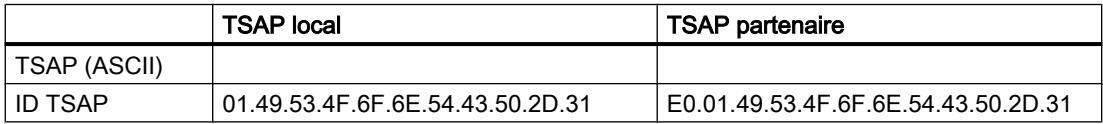

Une fois que vous avez quitté le champ de saisie, un message indique que l'ID TSAP n'est ni un TSAP ASCII valide (pour cela elle devrait avoir comme première valeur un code hexa compris entre 20 à 7E), ni une ID TSAP valide (pour cela elle devrait avoir comme première valeur le code "E0").

## Exemple 5 : Saisie d'un TSAP ASCII dans le champ "ID TSAP"

Si dans l' ID TSAP incorrect de l'exemple 4 vous retirez la valeur "01" en plus de la valeur "E0", l'ID TSAP commence par la valeur hexa 49. Cette valeur se trouve dans la plage autorisée des TSAP ASCII :

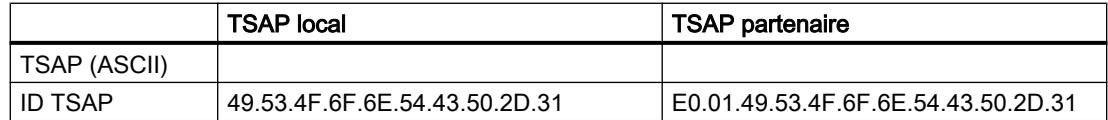

Lorsque vous quittez le champ de saisie, l'ID TSAP est reconnu ecomme un TSAP ASCII valide et le TSAP ASCII qui en résulte, "ISOonTCP-1", est inscrit dans le champ "TSAP (ASCII)".

## Voir aussi

[Structure TSAP](#page-631-0) (Page [632\)](#page-631-0)

[Description des paramètres de liaison](#page-613-0) (Page [614\)](#page-613-0)

# Communication via les instructions PUT et GET

# Notions de base sur la communication via l'instruction PUT/GET

## Notions de base sur les instructions PUT/GET

Pour échanger des données entre deux CPU via une liaison S7, servez-vous des instructions PUT et GET.

L'instruction GET vous permet de lire des données dans une CPU partenaire distante. L'instruction PUT commande l'écriture de variables dans le partenaire de communication via le programme utilisateur. Outre les instructions PUT et GET, des fonctions de communication supplémentaires ne sont pas prévues pour la lecture et l'écriture de variables.

Afin de vous faciliter l'utilisation des deux instructions, créez tous les paramètres nécessaires pour la liaison ainsi que tous les paramètres de blocs dans la fenêtre d'inspection de l'éditeur de programmation.

## **Condition**

Les conditions suivantes doivent être remplies pour pouvoir utiliser les instructions PUT et GET :

- Une CPU S7-1200/1500 ou S7-300/400 doit au moins être créée dans le projet. Le firmware 2.0 ou une version supérieure doit être installée sur une CPU S7-1200. Si vous n'avez pas encore créé de seconde CPU dans le projet, vous pouvez d'abord établir la liaison à un partenaire non spécifié.
- Une liaison S7 entre les deux CPU doit exister. Si vous n'avez pas encore établi de liaison entre les deux CPU, une liaison est automatiquement établie durant la configuration des instructions.
- Les deux instructions requièrent un bloc de données d'instance dans lequel toutes les données utilisées par l'instruction sont stockées. Le bloc de données d'instance est automatiquement créé dès que vous faites glisser l'instruction PUT ou GET sur un réseau dans l'éditeur de programmation. Comme il n'est pas permis de modifier ces blocs de données d'instance pour que le programme s'exécute correctement, ils sont dotés de la protection Know How. Vous ne pouvez y accéder qu'en lecture.

## Voir aussi

[Présentation du paramétrage de la liaison](#page-637-0) (Page [638\)](#page-637-0)

[Paramétrer le début de la requête](#page-643-0) (Page [644](#page-643-0))

[PUT : paramétrer la zone d'écriture et la zone d'envoi](#page-643-0) (Page [644\)](#page-643-0)

[GET : paramétrer la zone de lecture et la zone de mémorisation](#page-644-0) (Page [645](#page-644-0))

# <span id="page-637-0"></span>Paramétrage de liaison

# Présentation du paramétrage de la liaison

# Introduction

Le paramétrage de liaison pour les instructions PUT et GET s'effectue dans la fenêtre d'inspection de l'éditeur de programmation. Tous les paramètres sont mémorisés dans le bloc de données d'instance correspondant.

## Structure du paramétrage de la liaison

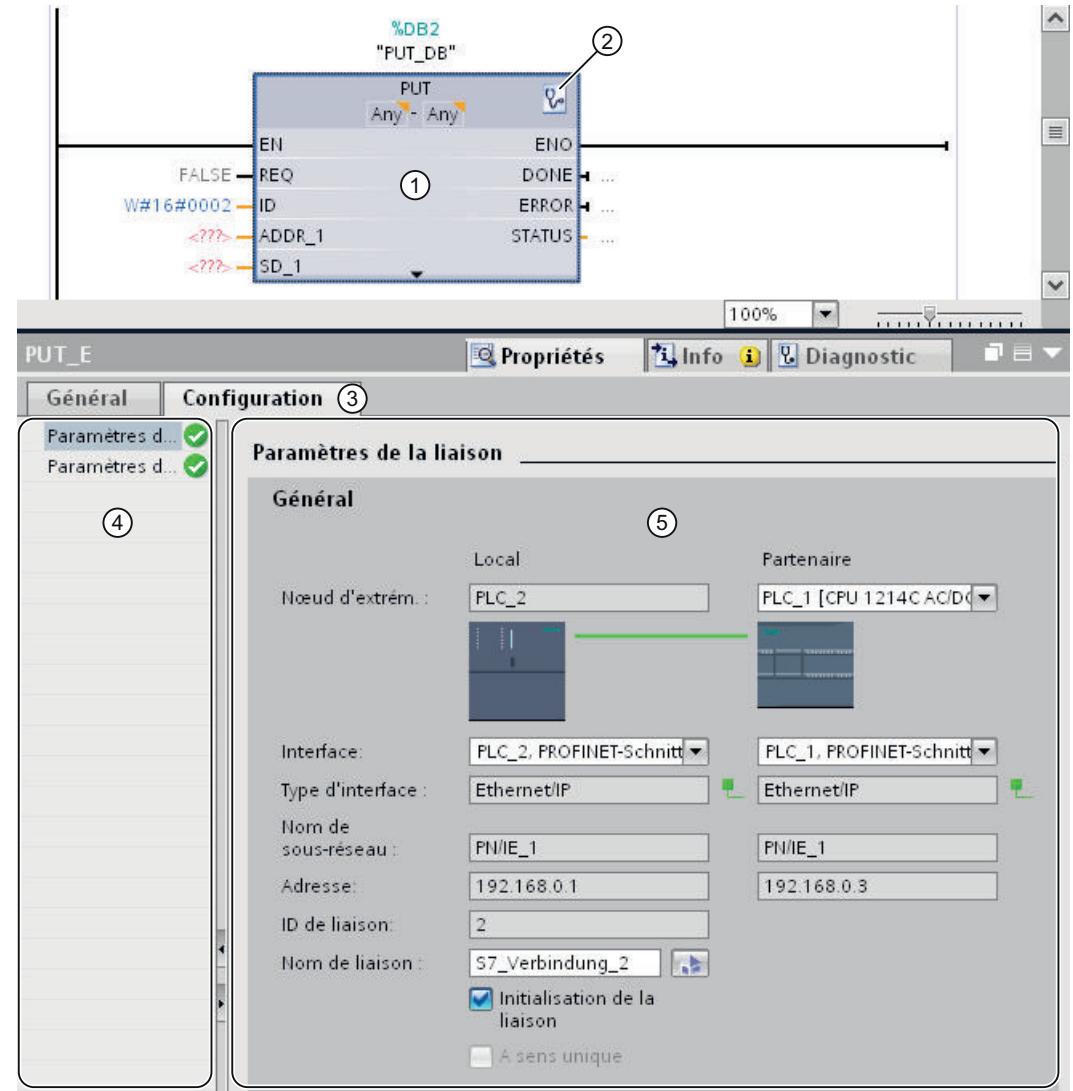

Le paramétrage de la liaison comprend les composants suivants :

- ① Instruction de communication pour PUT ou GET
- ② Appel des fonctions en ligne et des fonctions de diagnostic
- ③ Onglet "Configuration" sous "Propriétés"
- ④ Navigation locale de l'onglet "Configuration"
- ⑤ Propriétés générales des paramètres de liaison

### Affichage des fonctions en ligne et des fonctions de diagnostic

Lorsque vous cliquez sur le symbole de démarrage des fonctions en ligne et de diagnostic, la CPU correspondante est automatiquement connectée en ligne. La table des liaisons dans la vue de réseau s'ouvre. En plus, l'onglet "Diagnostic" et les informations sur la liaison s'affichent dans la fenêtre d'inspection.

## Indication des paramètres de liaison

Entrez les paramètres de liaison voulus sous l'onglet "Configuration". Dans la navigation locale de l'onglet "Configuration" se trouve le groupe "Paramètres de liaison". Ce groupe contient le paramétrage de liaison. C'est ici que vous pouvez saisir les paramètres des liaisons avec l'aide du système. Quand tous les paramètres requis sont présents, le groupe "Paramètres de liaison" est muni d'une coche dans la navigation locale.

## Voir aussi

[Paramétrer le début de la requête](#page-643-0) (Page [644](#page-643-0))

[PUT : paramétrer la zone d'écriture et la zone d'envoi](#page-643-0) (Page [644\)](#page-643-0)

[GET : paramétrer la zone de lecture et la zone de mémorisation](#page-644-0) (Page [645\)](#page-644-0)

# Description des paramètres de liaison

## Présentation

Le tableau suivant montre les paramètres de liaison généraux :

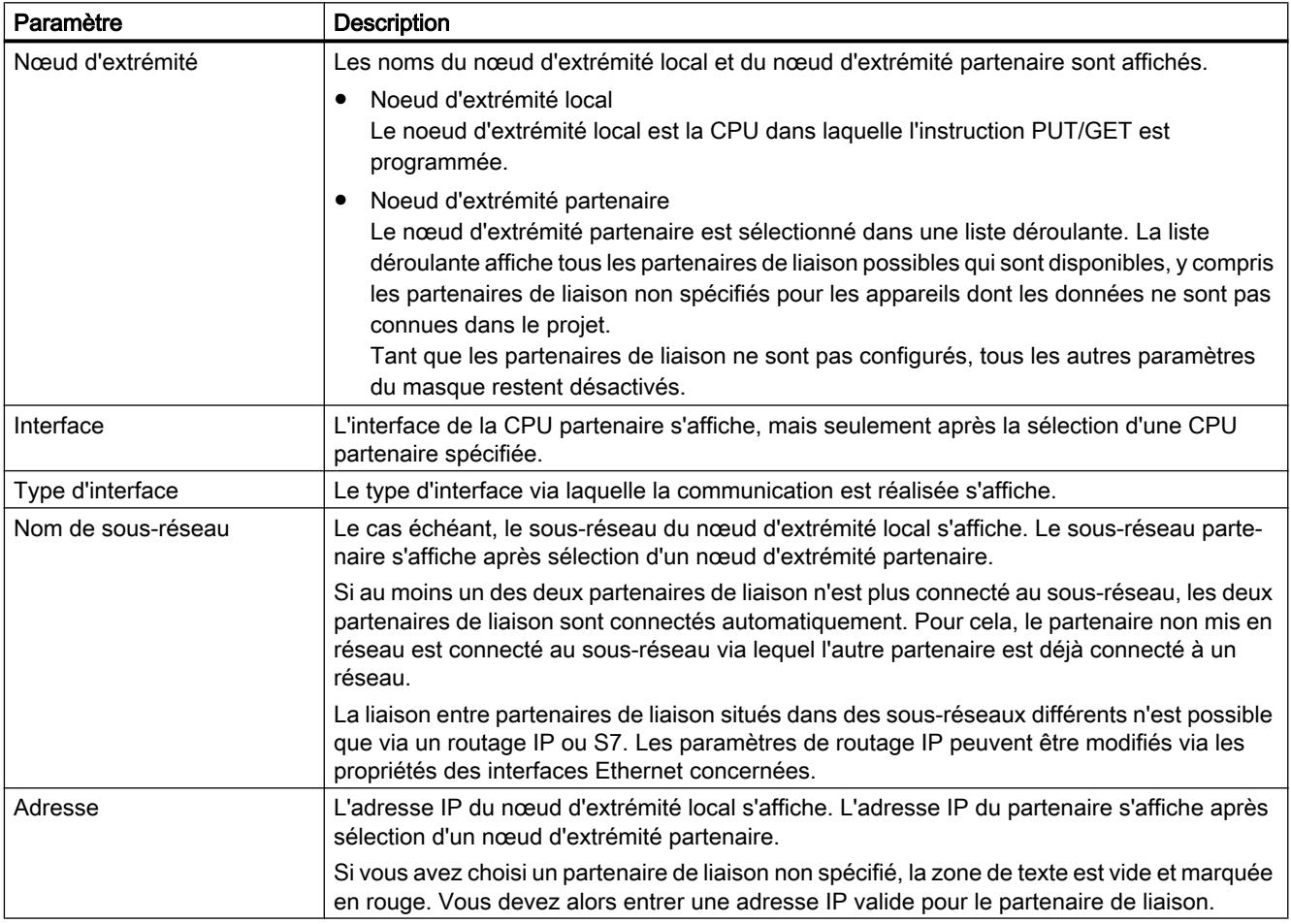

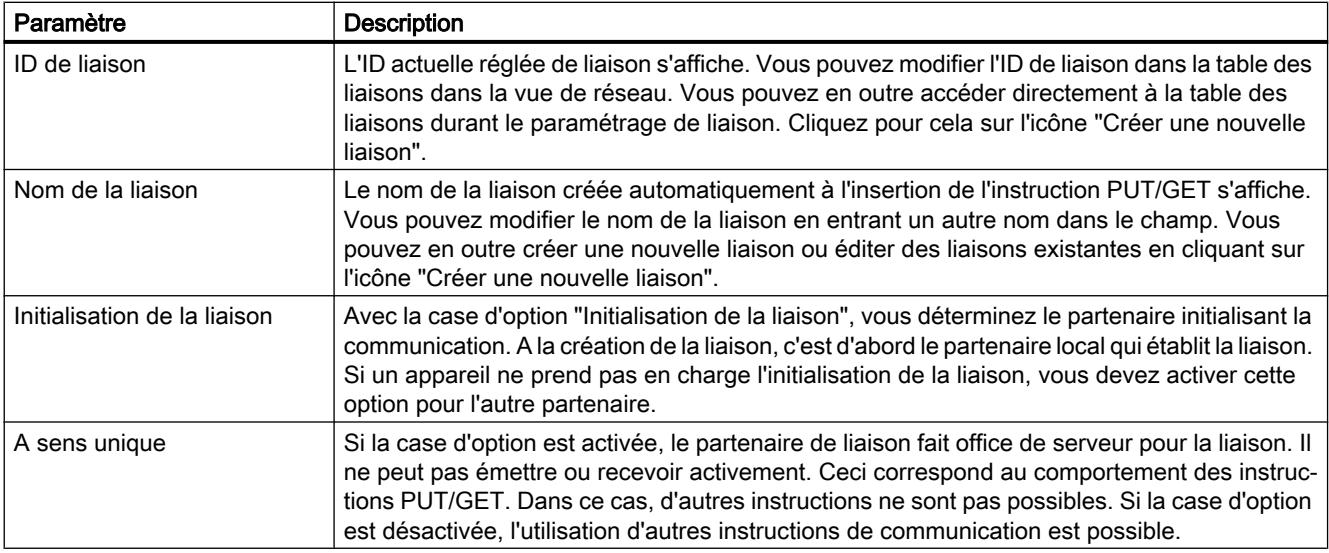

## Démarrer le paramétrage de liaison

Vous pouvez paramétrer la liaison pour PUT et GET dans la fenêtre d'inspection dès que vous avez inséré et sélectionné une instruction PUT/GET dans un bloc de programme.

### Marche à suivre

Pour insérer des instructions PUT/GET, procédez comme suit :

- 1. Ouvrez la Task Card "Instructions", puis le dossier "Communication > Communication S7".
- 2. Amenez une instruction PUT/GET dans un réseau par glisser-déplacer. La boîte de dialogue "Options d'appel" s'affiche.
- 3. Optionnel : modifiez les propriétés du DB d'instance dans la boîte de dialogue "Options d'appel". Vous disposez des possibilités suivantes :
	- Modifiez le nom par défaut.
	- Sélectionnez l'option "manuel" pour attribuer votre propre numéro.
- 4. Cliquez sur "OK".

### Résultat

Pour l'instruction PUT ou GET insérée, un DB d'instance correspondant est créé. Pour les CPU de S7-300, un bloc fonctionnel est créé en plus dans les ressources du programme.

Lorsqu'une instruction PUT/GET est sélectionnée, la fenêtre d'inspection affiche l'onglet "Configuration" sous "Propriétés". Le groupe ''Paramètres de liaison" dans la navigation locale contient le paramétrage de liaison que vous pouvez maintenant effectuer.

# Voir aussi

Créer et paramétrer les liaisons (Page 642)

[Supprimer les liaisons](#page-642-0) (Page [643](#page-642-0))

## Créer et paramétrer les liaisons

Vous pouvez créer et paramétrer des liaisons S7 dans le paramétrage de liaison des instructions PUT/GET. Le paramétrage de liaison vérifie immédiatement les valeurs modifiées pour détecter d'éventuelles erreurs de saisie.

# **Condition**

Il existe une CPU avec une instruction de communication PUT ou GET.

# Marche à suivre

Pour configurer une liaison S7 via des instructions PUT/GET, procédez comme suit :

- 1. Sélectionnez l'appel de l'instruction PUT ou GET dans l'éditeur de programmation.
- 2. Dans la fenêtre d'inspection, ouvrez l'onglet "¨Propriétés > Configuration".
- 3. Sélectionnez le groupe "Paramètres de liaison". Tant que vous n'avez pas sélectionné de partenaire de liaisoni, seule la liste déroulante vide pour le nœud d'extrémité partenaire est active. Toutes les autres possibilités de saisie sont désactivées. Les paramètres de liaison déjà connus sont affichés :
	- Nom du nœud d'extrémité local
	- Interface du nœud d'extrémité local
	- Adresse IP du nœud d'extrémité local

- <span id="page-642-0"></span>4. Choisissez un partenaire de liaison dans la liste déroulante du nœud d'extrémité partenaire. Il peut s'agir d'un appareil non spécifié ou d'une CPU du projet. Les paramètres suivants sont écrits automatiquement dès que vous avez sélectionné le partenaire de liaison :
	- Nom du nœud d'extrémité partenaire
	- Interface du nœud d'extrémité partenaire. Si plusieurs interfaces sont disponibles, vous pouvez le cas échéant modifier l'interface.
	- Type d'interface du nœud d'extrémité partenaire
	- Nom de sous-réseau des deux nœuds d'extrémité
	- Adresse IP du nœud d'extrémité partenaire
	- Nom de la liaison utilisée pour la communication. Si une liaison n'existe pas encore, elle est automatiquement créée.
- 5. Modifiez le cas échéant le nom de la liaison dans le champ de saisie "Nom de liaison". Pour créer une nouvelle liaison ou éditer une liaison existante, cliquez sur l'icône "Créer une nouvelle liaison".

#### **Remarque**

Les instructions PUT et GET sont uniquement exécutables entre deux partenaires de communication si la configuration matérielle ainsi que la partie du programme pour le nœud d'extrémité partenaire ont été chargées dans le matériel. Attention, pour que la communication soit opérationnelle, vous devez non seulement charger la description de liaison de la CPU locale dans l'appareil, mais aussi celle de la CPU partenaire.

#### Supprimer les liaisons

Une liaison qui a été créée automatiquement lors de l'insertion d'une instruction PUT/GET figure comme toute liaison ordinaire dans la table des liaisons de la vue de réseau. On peut donc la supprimer de la table des liaisons.

## Marche à suivre

Pour supprimer une liaison, procédez comme suit :

- 1. Ouvrez la table des liaisons dans la vue de réseau.
- 2. Dans la table des liaisons, sélectionnez celle que vous voulez supprimer.
- 3. Effectuez un clic droit sur la liaison et choisissez la commande "Supprimer" dans le menu contextuel.

## Résultat

La liaison a été supprimée. L'instruction PUT/GET et les blocs de données d'instance correspondants sont conservés et il faudra les supprimer manuellement si besoin est.

Pour continuer à utiliser l'instruction PUT/GET, vous devez configurer de nouveau la liaison dans la fenêtre d'inspection de l'éditeur de programmation, puisque la suppression de la liaison

a également supprimé tous les paramètres de liaison. Dans ce cas, déterminez un nouveau partenaire de communication et une liaison appropriée.

### <span id="page-643-0"></span>Paramétrage de bloc

### Paramétrer le début de la requête

Pour débuter une communication via l'instruction PUT/GET, vous devez déterminer un événement qui activera l'instruction. Cet événement est appelé paramètre de commande (REQ). La requête de communication se trouve activée dès qu'il y a un front positif au paramètre de commande REQ.

Notez bien que le paramètre de commande REQ a la valeur FALSE au premier appel.

### **Condition**

- L'éditeur de programmation est ouvert.
- Vous avez déjà inséré une instruction PUT/GET.
- Il existe une liaison entre deux partenaires de communication.

### Marche à suivre

Pour déterminer le paramètre de commande REQ, procédez comme suit :

- 1. Sélectionnez l'instruction PUT/GET dans l'éditeur de programmation.
- 2. Ouvrez l'onglet "Configuration" dans la fenêtre d'inspection.
- 3. Sélectionnez l'entrée "Paramétrage de bloc" dans la navigation locale.
- 4. Sélectionnez une variable du type de données "BOOL" dans le champ "REQ" pour initialiser l'exécution de l'instruction. En lieu et place de cela, vous pouvez aussi interconnecter une instruction en amont dans l'éditeur de programmation.

## Voir aussi

[Cohérence des données](#page-3772-0) (Page [3773](#page-3772-0))

PUT : paramétrer la zone d'écriture et la zone d'envoi (Page 644)

[GET : paramétrer la zone de lecture et la zone de mémorisation](#page-644-0) (Page [645\)](#page-644-0)

### PUT : paramétrer la zone d'écriture et la zone d'envoi

Pour la communication via l'instruction PUT, vous devez préciser dans quelle zone de mémorisation de la CPU partenaire les données doivent être écrites et dans quelle zone de mémorisation de la CPU locale elles doivent être lues.

## <span id="page-644-0"></span>**Condition**

- L'éditeur de programmation est ouvert.
- Vous avez déjà inséré une instruction PUT.
- Il existe une liaison entre deux partenaires de communication.

## Marche à suivre

Procédez comme suit pour déterminer la zone de lecture et la zone de mémorisation pour l'instruction :

- 1. Sélectionnez l'instruction PUT dans l'éditeur de programmation.
- 2. Ouvrez l'onglet "Configuration" dans la fenêtre d'inspection.
- 3. Sélectionnez l'entrée "Paramétrage de bloc" dans la navigation locale.
- 4. Sélectionnez, dans le champ "Entrées-sorties > Zone d'écriture (ADDR\_1) > Début", un pointeur du type de données "REMOTE" sur la zone de la CPU partenaire où écrire. Seul l'adressage absolu est autorisé. Exemple : P#DB10.DBX5.0 Byte 10
- 5. Saisissez la longueur de la zone d'écriture dans le champ "Longueur" et sélectionnez le type de données de la zone de mémorisation dans la liste déroulante.
- 6. Sélectionnez, dans le champ "Entrées-sorties > Zone d'envoi (SD\_1) > Début", un pointeur sur la zone de la CPU locale contenant les données à envoyer.
- 7. Saisissez la longueur de la zone de mémorisation à lire dans le champ "Longueur" et sélectionnez son type de données dans la liste déroulante. Les seuls types de données admissibles sont BOOL (pour un champ de bits, l'adresse doit être "0" et la longueur égale à un multiple entier d'octets), BYTE, CHAR, WORD, INT, DWORD, DINT, REAL, COUNTER, TIMER. Quand le pointeur VARIANT accède à un DB, il faut toujours spécifier ce DB (ex. : P#DB10.DBX5.0 Byte 10).

# Voir aussi

GET : paramétrer la zone de lecture et la zone de mémorisation (Page 645)

## GET : paramétrer la zone de lecture et la zone de mémorisation

Pour la communication via l'instruction GET, vous devez préciser dans quelle zone de mémorisation de la CPU locale les données doivent être écrites et dans quelle zone de lecture de la CPU partenaire elles doivent être lues.

# **Condition**

- L'éditeur de programmation est ouvert.
- Vous avez déjà inséré une instruction GET.
- Il existe une liaison entre deux partenaires de communication.

## Marche à suivre

Procédez comme suit pour déterminer la zone de lecture et la zone de mémorisation pour l'instruction :

- 1. Sélectionnez l'instruction GET dans l'éditeur de programmation.
- 2. Ouvrez l'onglet "Configuration" dans la fenêtre d'inspection.
- 3. Sélectionnez l'entrée "Paramétrage de bloc" dans la navigation locale.
- 4. Sélectionnez, dans le champ "Entrées-sorties > Zone de lecture (ADDR\_1) > Début", un pointeur du type de données "REMOTE" sur la zone de la CPU partenaire à lire. Seul l'adressage absolu est autorisé. Exemple : P#DB10.DBX5.0 Byte 10
- 5. Saisissez la longueur de la zone de lecture dans le champ "Longueur" et sélectionnez le type de données de la zone de mémorisation dans la liste déroulante.
- 6. Sélectionnez, dans le champ "Entrées-sorties > Zone de mémorisation (RD\_1) > Début", un pointeur sur la zone de la CPU locale où stocker les données lues.
- 7. Saisissez la longueur de la zone de mémorisation dans le champ "Longueur" et sélectionnez son type de données dans la liste déroulante. Les seuls types de données admissibles sont BOOL (pour un champ de bits, l'adresse doit être "0" et la longueur égale à un multiple entier d'octets), BYTE, CHAR, WORD, INT, DWORD, DINT, REAL, COUNTER, TIMER.

## Voir aussi

[PUT : paramétrer la zone d'écriture et la zone d'envoi](#page-643-0) (Page [644\)](#page-643-0)

# 10.1.3.3 Affichage et configuration de la topologie

## Vue d'ensemble sur la vue topologique

### Fonctions de la vue topologique

La vue topologique constitue l'une des trois zones de travail de l'éditeur de matériels et de réseaux. Vous pouvez y exécuter les tâches suivantes :

- Afficher la topologie Ethernet
	- Afficher tous les appareils PROFINET et tous les composants Ethernet passifs du projet, avec leurs ports
	- Afficher les connexions entre les ports
	- Afficher les réseaux logiques correspondants
	- Afficher les informations de diagnostic de tous les ports
- Configurer la topologie Ethernet
	- Créer, modifier et supprimer les connexions des ports
	- Renommer les stations, appareils, interfaces, ports
	- Ajouter au projet des appareils PROFINET et des composants Ethernet passifs tirés du catalogue de matériel
- Déterminer et réduire les différences entre topologie prévue et réelle
	- Réaliser la comparaison hors ligne/en ligne de modules, ports et connexions de ports Ethernet
	- Adopter dans le projet hors ligne des informations sur la topologie existantes en ligne

### **Remarque**

### Appareils sans adresse IP valide

Sans une adresse IP valide, il n'est pas possible de lire des informations sur la topologie (LLDP) d'un appareil.

Pour éviter d'avoir un appareil sans adresse IP valide, vous pouvez spécifier dans les paramètres de TIA Portal pour la configuration matérielle qu'une adresse IP temporaire soit attribuée aux appareils sans adresse IP valide.

### **Remarque**

#### Appartenance à un sous-réseau

Avant la détermination de la topologie, vous devez paramétrer pour l'interface locale de votre PG/PC la même adresse réseau que celle définie pour les composants Ethernet à déterminer dans l'installation réelle. Si vous ne respectez pas cette condition, les informations de topologie avancées (données sur les ports et les relations de voisinage) ne pourront pas être déterminées.

# Différences entre la vue du réseau et la vue topologique

● La vue du réseau affiche tous les sous-réseaux logiques du projet. La vue topologique affiche tous les composants Ethernet du projet. En font partie également les composants passifs tels que les commutateurs, les convertisseurs de médias et les lignes.

### Remarque

En outre, les stations avec des composant non Ethernet sont également affichées si au moins une station Ethernet s'y trouve.

- Les positions d'un appareil dans la vue du réseau et dans la vue topologique ne dépendent pas l'une de l'autre. En règle générale, un appareil représenté dans les deux vues se situe à chaque fois à un autre endroit.
- Si vous ouvrez le catalogue de matériel dans la vue topologique, seuls des appareils avec interface Ethernet sont affichés.

## Structure de la vue topologique

La [vue topologique](#page-521-0) (Page [522\)](#page-521-0) se compose essentiellement d'une partie graphique (appelée vue graphique dans ce qui suit) et d'une partie tabellaire (appelée vue tabellaire dans ce qui suit).

## Quelles sont les fonctions offertes par la vue graphique et par la vue tabellaire ?

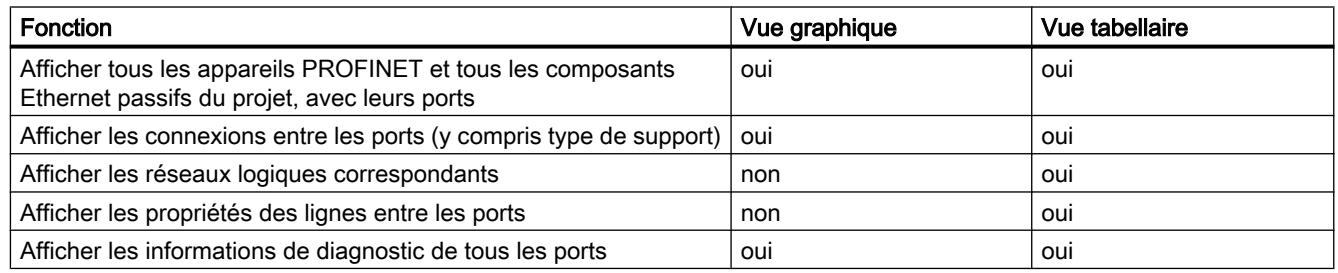

● Afficher la topologie Ethernet

● Configurer la topologie Ethernet

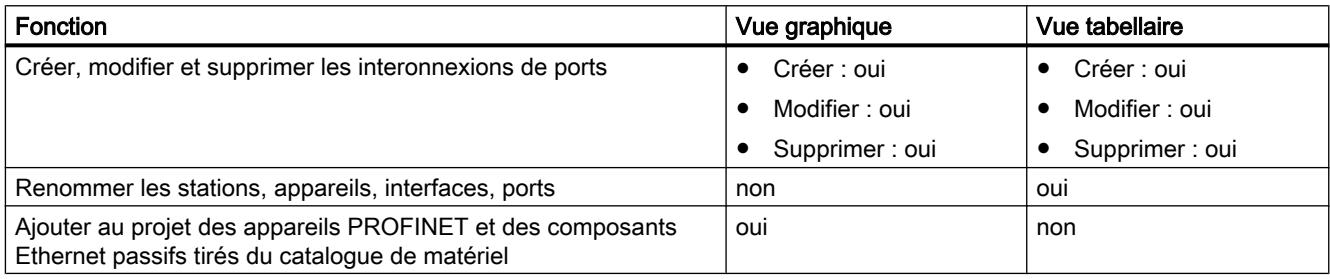

● Déterminer et réduire les différences entre topologie prévue et réelle
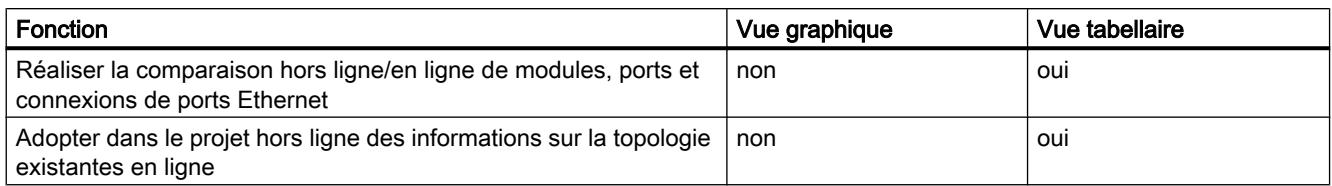

## Démarrage de la vue topologique

### **Condition**

La vue des appareils ou la vue du réseau dans l'éditeur de matériels et de réseaux.

### Marche à suivre

Procédez comme suit pour démarrer la vue topologique de votre projet :

- 1. Cliquez sur l'onglet "Vue topologique".
- Ou :
- 1. Ouvrez la vue du réseau de l'éditeur du matériel.
- 2. Sélectionnez un appareil PROFINET ou un module PROFINET.
- 3. Choisissez la commande "Aller à la vue topologique" dans le menu contextuel.

### Résultat

La vue graphique de la vue topologique est démarrée. Si vous avez appelé la vue topologique via le menu contextuel, le composant sélectionné reste sélectionné après la commutation.

## Affichage de la topologie

## Affichage de la vue graphique de la topologie configurée

## Qu'est-ce qui est représenté ?

La vue graphique de la topologie configurée affiche ce qui suit :

- les appareils PROFINET configurés et les composants Ethernet passifs, y compris les ports
- les stations configurées avec des composants non Ethernet si la station comporte au moins un composant Ethernet
- les connexions configurées entre les ports

## Type de représentation

La vue graphique de la vue topologique et de la vue du réseau se ressemblent énormément :

- Comparés à la vue des appareils, les composants y sont représentés de façon simplifiée.
- Les connexions entre les ports sont représentées sous forme de lignes verticales et horizontales. Elles sont transformées en tirets s'il s'agit de la connexion entre un port partenaire alternant et son port partenaire potentiel.

# Affichage de la vue tabellaire de la topologie configurée

## Qu'est-ce qui est représenté ?

La vue tabellaire affichée de la topologie configurée affiche le même contenu que la vue graphique à l'exception des sous-réseaux PROFINET logiques configurés :

- tous les appareils PROFINET configurés et tous les composants Ethernet passifs, y compris les ports
- toutes les stations configurées avec des composants non Ethernet si la station comporte au moins un composant Ethernet
- les connexions configurées entre les ports Le nombre de lignes remplies appartenant à un port avec la propriété "Port partenaire alternant" correspond au nombre de ports partenaires potentiels plus une ligne vide.

## Type de représentation

Comme le nom l'indique, la vue tabellaire de la vue topologique constitue un tableau représentant l'ensemble de la topologie. Sa structure est identique à celle du tableau synoptique du réseau. Le tableau comprend les colonnes suivantes :

● Appareil/port

Il s'agit là de la colonne la plus importante du tableau. Les entrées y figurent dans un ordre hiérarchique dont le dernier élément est constitué par les ports PROFINET. Vous pouvez ouvrir et réduire les entrées hiérarchiques. L'entrée d'une CPU, par exemple, se compose des éléments suivants :

- Nom de la station
- Nom d'appareil
- Nom de l'interface PROFINET
- Nom des ports

Nota : Toutes les autres colonnes contiennent uniquement des entrées dans les lignes avec les noms des ports.

- Type (cette colonne n'est pas affichée par défaut.) Affiche le type de station, d'appareil ou d'interface à laquelle/auquel la ligne du tableau en question se rapporte ou si elle appartient à un port.
- N° d'article (cette colonne n'est pas affichée par défaut) Numéro d'article de l'appareil

- Sous-réseau (cette colonne n'est pas affichée par défaut.) Sous-réseau configuré auquel l'interface appartient
- Réseau I/O maître (cette colonne n'est pas affichée par défaut.) Affiche si l'interface appartient à un réseau PROFIBUS DP maître ou à un réseau PROFINET IO.
- Adresse d'abonné (cette colonne n'est pas affichée par défaut.) Adresse configurée de l'interface dans le sous-réseau
- Station partenaire Nom de la station qui comporte le port partenaire
- Appareil partenaire Nom de l'appareil qui comporte le port partenaire
- Interface partenaire Interface à laquelle le port partenaire appartient
- Port partenaire
- Données de câble Indique la longueur et la durée d'exécution du signal de la ligne reliant les ports

## Fonctions de base pour les tableaux

Le tableau synoptique de la topologie prend en charge les fonctions de base suivantes pour l'édition d'un tableau :

- Afficher et masquer les colonnes du tableau Nota : Les colonnes déterminantes pour la configuration ne peuvent pas être masquées.
- Optimisation de la largeur des colonnes
- Affichage de la signification d'une colonne, d'une ligne ou d'un champ au moyen d'infobulles.

# Affichage de l'état de diagnostic du port dans la vue graphique

## **Condition**

La vue graphique de la vue topologique est ouverte.

## Marche à suivre

Pour déterminer l'état de diagnostic du port, procédez comme ceci :

1. Passez en ligne avec le/les composant(s) souhaité(s).

# Résultat

Les icônes suivantes s'affichent :

- L'icône de diagnostic correspondante est affichée pour chaque appareil.
- Si au moins un composant subordonné présente une erreur, l'icône de diagnostic "Erreur dans le composant subordonné" s'affiche également dans le coin inférieur gauche de l'icône de diagnostic.
- L'icône de diagnostic correspondante est affichée pour chaque port.
- Chaque ligne entre deux ports sur le réseau reçoit la couleur correspondant à son état de diagnostic.

Les icônes de diagnostic possibles pour les ports et le marquage de couleur des lignes Ethernet sont expliquées dans la description du diagnostic du matériel. Voir : [Affichage des](#page-1384-0)  [états de diagnostic et de comparaison par des icônes](#page-1384-0) (Page [1385](#page-1384-0))

## Affichage de l'état de diagnostic de composants matériels dans la vue tabellaire

## **Condition**

La vue tabellaire de la vue topologique est ouverte.

## Marche à suivre

Pour d'afficher l'état de diagnostic de composants matériels du tableau synoptique de la topologie, procédez comme suit :

1. Passez en mode en ligne avec les composants souhaités.

## Résultat

Les icônes suivantes sont affichées sur le bord gauche du tableau synoptique de la topologie dans chaque ligne qui appartient au composant en question :

- L'icône de diagnostic matériel appartenant au composant matériel correspondant s'affiche.
- Dans le cas de composants matériels dotés de composants subordonnés, il y a également affichage, dans le coin inférieur gauche de l'icône de diagnostic du composant matériel, de l'icône de diagnostic "Erreur dans un composant subordonné" si au moins un composant subordonné présente une erreur.

Vous trouverez les icônes de diagnostic possibles pour les composants matériels dans la description du diagnostic matériel. Voir : [Affichage des états de diagnostic et de comparaison](#page-1384-0)  [par des icônes](#page-1384-0) (Page [1385](#page-1384-0))

### Remarque

L'affichage de l'état de diagnostic de composants matériels dans le tableau synoptique de la topologie et dans le tableau synoptique du réseau est le même.

# Exécution d'une comparaison hors ligne/en ligne et affichage du résultat

### **Condition**

La vue topologique est ouverte. Une liaison en ligne à un ou à plusieurs appareils peut être établie mais n'est pas indispensable.

## Marche à suivre

Afin de déterminer les différences entre une topologie configurée et une topologie réelle, procédez comme suit :

1. Dans la barre d'outils de la vue d'ensemble de la topologie, cliquez sur le bouton "Comparaison hors ligne/en ligne".

### Résultat

Les colonnes "Station partenaire", "Interface partenaire" et "Données de câble" dans le tableau synoptique de la topologie sont supprimées.

Le tableau est étendu à droite par deux groupes de colonnes qui sont encore vides :

- Tout à fait à droite, des colonnes pour la détermination de la topologie en ligne sont ajoutées.
- Entre les colonnes pour la topologie "hors ligne" et "en ligne", il y a insertion des colonnes "Etat", "Utilisation" et "Description" servant à l'affichage du résultat de la comparaison hors ligne/en ligne.

#### **Remarque**

Par défaut, la colonne "Description" n'est pas affichée.

Les boutons suivants de la barre d'outils du tableau passent à l'état activé :

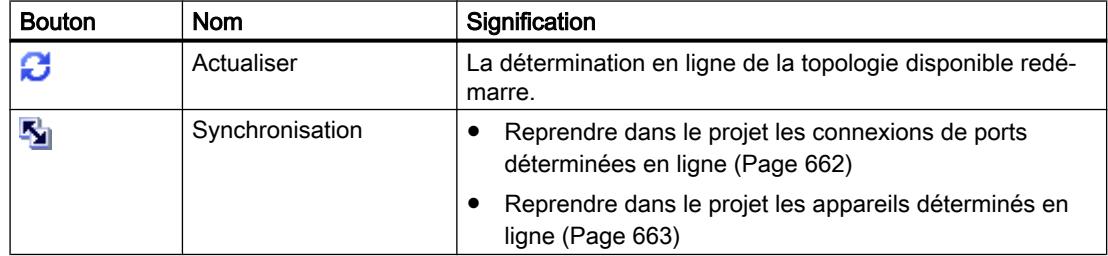

Après la détermination de la topologie réelle, les colonnes ajoutées sont remplies. Nous allons l'expliquer en détail dans ce qui suit.

### Remarque

Pour le port qui est connecté au PG/PC disponible uniquement en ligne, une différence apparaît entre la vue hors ligne et la vue en ligne. La raison en est que le PG/PC ne peut pas être configuré hors ligne.

## Colonnes pour la topologie déterminée en ligne

Les colonnes suivantes sont affichées :

- "Appareil/port"
- "Type" (la colonne n'est pas affichée par défaut.)
- "N° d'article" (cette colonne n'est pas affichée par défaut)
- "Adresse IP" (la colonne n'est pas affichée par défaut.)
- "Appareil partenaire"
- "Port partenaire"
- "Données de câble"

## Colonnes pour le résultat de la comparaison hors ligne/en ligne

Les colonnes suivantes sont affichées :

● "Etat"

Le résultat de la comparaison hors ligne/en ligne est affiché ici sous forme d'icônes de diagnostic. Les icônes suivantes sont possibles :

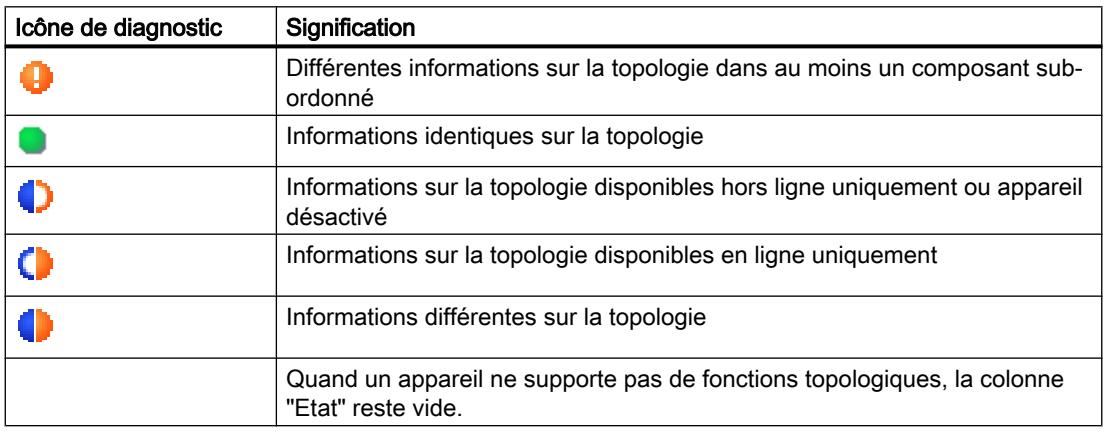

● "Action"

Les actions possibles sont affichées ici sous forme d'icônes. Les icônes suivantes sont possibles :

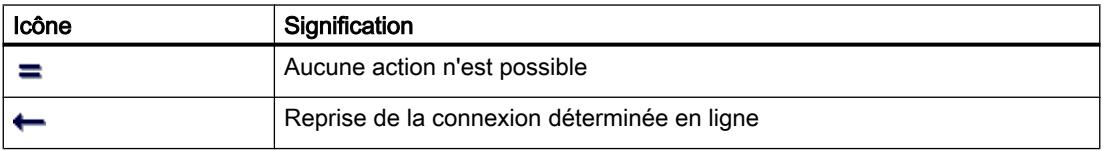

● "Description"

Cette colonne décrit l'action sélectionnée en texte en clair.

# Configuration de la topologie

Connexion de port

## Vue d'ensemble

### Connecter des ports dans la vue topologique

Vous avez les possibilités suivantes pour connecter des ports dans la vue topologique :

- dans la [vue graphique](#page-655-0) (Page [656](#page-655-0))
- dans la [vue graphique d'une station avec port alternant](#page-657-0) (Page [658](#page-657-0))
- dans la [vue tabellaire](#page-656-0) (Page [657](#page-656-0))
- dans la [vue tabellaire d'une station avec port alternant](#page-657-0) (Page [658](#page-657-0))
- via la [reprise de connexions de ports déterminées en ligne](#page-661-0) (Page [662](#page-661-0))

#### Remarque

#### Connexion d'un port électrique avec un port optique

Si vous voulez connecter un port électrique et un port optique, vous devez distinguer communication RT et communication IRT.

- Pour la communication RT, la configuration d'un convertisseur de média n'est pas obligatoire.
- Pour la communication IRT, vous devez effectuer la connexion par le biais d'un convertisseur de média.

### Quels sont les effets d'une connexion de ports sur la vue du réseau ?

#### Remarque

Dans la vue du réseau, vous pouvez spécifier, comme propriété d'un sous-réseau, l'utilisation de ce sous-réseau pour une connexion de ports entre deux appareils non mis en réseau.

Les effets suivants sont possibles dans la vue du réseau à la création d'une connexion entre deux ports :

- Quand les interfaces correspondantes ne sont pas mises en réseau : Si vous avez préréglé un sous-réseau, il est utilisé. Sinon, un nouveau sous-réseau est créé afin de relier les deux interfaces.
- Quand une seule des deux interfaces correspondantes est mise en réseau : l'interface non mise en réseau est reliée au même sous-réseau que l'interface déjà mise en réseau.
- Dans tous les autres cas : Les interfaces correspondantes ne sont pas reliées à un sousréseau logique.

# <span id="page-655-0"></span>Voir aussi

[Connexion de port](#page-1141-0) (Page [1142\)](#page-1141-0)

[Paramétrages relatifs à la connexion des abonnés Ethernet](#page-581-0) (Page [582](#page-581-0))

## Connexion de ports dans la vue graphique

## **Condition**

Vous vous trouvez dans la vue graphique de la vue topologique.

## Marche à suivre – Créer une nouvelle connexion entre deux ports

Afin de connecter le port d'un appareil au port d'un autre appareil, procédez comme suit :

- 1. Placez le pointeur de la souris sur le port à connecter.
- 2. Faites un clic gauche et maintenez le bouton de la souris enfoncé.
- 3. Déplacez le curseur de la souris. Il indique à présent le mode "Connecter" par le symbole correspondant. En même temps, il montre le symbole d'interdiction qui disparaît seulement sur une position cible valable.
- 4. Amenez le curseur sur le port cible. Ce faisant, vous pouvez maintenir le bouton gauche de la souris enfoncé ou le relâcher.
- 5. Relâchez le bouton gauche de la souris ou faites un nouveau clic gauche.

Résultat : Une nouvelle connexion de ports est créée.

### **Remarque**

### Création d'un anneau pour les CPU S7-300, S7-400 et S7-1500

Lorsque vous créez un anneau au moyen de connexions de ports dans les CPU de S7-300, S7-400 ou S7-1500, un domaine MRP est automatiquement créé.

## Marche à suivre – Modifier une connexion de ports existante, sans la supprimer au préalable

Procédez comme suit :

- 1. Placez le curseur de la souris sur le port d'une connexion existante auquel vous voulez donner un nouveau port partenaire.
- 2. Amenez-le sur le nouveau port partenaire.

Résultat : La connexion de ports existante est supprimée. La nouvelle connexion de ports est créée.

Autre solution :

- 1. Placez le curseur de la souris sur un port non connecté jusqu'à présent, à connecter avec un port déjà connecté.
- 2. Faites-le glisser sur le port déjà connecté.

Résultat : La connexion de ports existante est supprimée. La nouvelle connexion de ports est créée.

### <span id="page-656-0"></span>Marche à suivre – Connecter entre eux deux ports déjà connectés, sans supprimer au préalable les deux connexions de ports existantes

Procédez comme suit :

- 1. Placez le curseur de la souris sur un port déjà connecté auquel vous voulez donner un nouveau port partenaire.
- 2. Faites-le glisser sur le nouveau port partenaire qui est déjà connecté lui aussi.

Résultat : Les deux connexions de ports existantes sont supprimées. La nouvelle connexion de ports est créée.

#### Connexion de ports dans la vue tabellaire

#### Quelles sont les actions possibles avec des connexions de ports dans la vue tabellaire ?

La vue tabellaire permet les actions suivantes avec des connexions de ports :

- Créer une nouvelle connexion de ports
- Modifier une connexion de ports existante
- Supprimer une connexion de ports existante

## **Condition**

La vue synoptique de la topologie affiche la ligne avec le port pour lequel vous désirez créer, modifier ou supprimer la connexion.

## Marche à suivre

Procédez comme suit pour créer, modifier ou supprimer la connexion d'un port pour la première fois :

- 1. Positionnez le pointeur de la souris dans la colonne "Port partenaire", sur la ligne du port source.
- 2. Cliquez sur la liste déroulante qui s'y trouve.
- 3. Sélectionnez le port partenaire souhaité (pour créer ou modifier une connexion de ports) ou l'entrée "Sans connexion" (pour supprimer une connexion de ports).

### Résultat

L'action souhaitée s'exécute. La colonne "Port partenaire" affiche le nouveau port partenaire (après création ou modification d'une connexion de ports) ou l'expression "Sélectionner port" (après suppression d'une connexion de ports).

## <span id="page-657-0"></span>Connecter un port à plusieurs ports partenaires dans la vue graphique

## **Condition**

- Vous avez paramétré le port d'un appareil PROFINET avec la propriété "Partenaires alternatifs" et spécifié ses ports partenaires possibles.
- La vue graphique de la vue topologique est ouverte.

## Marche à suivre

- 1. Connectez ce port (appelé port source dans ce qui suit) à l'un des ports partenaires que vous avez spécifiés (appelé port cible dans ce qui suit).
- 2. Connectez le port source à un autre port cible. Cela est possible de différentes manières :
	- Faites glisser le pointeur de la souris d'un port partenaire déjà connecté sur un port cible.
	- Faites glisser le pointeur de la souris d'une connexion déjà créée sur un port cible.
	- Faites glisser le pointeur de la souris d'un port cible sur un port partenaire déjà connecté.
	- Faites glisser le pointeur de la souris d'un port cible sur une connexion déjà créée.
- 3. Répétez cette opération une ou plusieurs fois si nécessaire.

## Résultat

Une connexion est créée entre le port source et les ports partenaires alternants. Elle s'affiche sous forme de ligne en pointillés.

## Connecter un port à plusieurs ports partenaires dans la vue tabellaire

## Quelles sont les actions possibles avec des connexions de ports à plusieurs partenaires dans la vue tabellaire ?

En cas de station avec port alternant, la vue tabellaire permet les actions suivantes sont possibles avec des connexions de ports à plusieurs partenaires :

- Créer une nouvelle connexion de ports
- Modifier une connexion de ports existante
- Supprimer une connexion de ports existante

# **Condition**

- Vous avez paramétré le port d'un appareil PROFINET avec la propriété "Partenaires alternatifs" et spécifié ses ports partenaires possibles.
- La vue synoptique de la topologie affiche la ligne avec le port pour lequel vous désirez créer, modifier ou supprimer la connexion.

## Marche à suivre

Procédez comme suit pour créer, modifier ou supprimer la connexion d'un port à un ou plusieurs ports partenaires :

- 1. Positionnez le pointeur de la souris dans la colonne "Port partenaire", sur la ligne du port source.
- 2. Cliquez sur la liste déroulante qui s'y trouve.
- 3. Sélectionnez le port partenaire souhaité (pour créer ou modifier une connexion de ports) ou l'entrée "Sans connexion" (pour supprimer une connexion de ports).

## Résultat

L'action souhaitée s'exécute :

- Lors d'une création, une nouvelle ligne doit être insérée dans le tableau synoptique de la topologie. C'est là que le nouveau port partenaire s'affiche dans la colonne "Port partenaire".
- Pour une modification, le nouveau port partenaire s'affiche dans la colonne "Port partenaire".
- Pour une suppression, la ligne avec l'ancienne connexion de ports est supprimée.

### Remarque

En cas de station avec port alternant, un port avec des connexions à plusieurs ports partenaires dispose normalement de plusieurs lignes. La dernière ligne est toujours une ligne vide. La première ligne peut être éditée, toutes les autres lignes sont en lecture seule.

## Affectation d'un nouveau nom aux stations, appareils, interfaces et ports

# Affectation d'un nouveau nom à une station, à un appareil, à une interface ou à un port

## **Condition**

La vue tabellaire de la topologie configurée est ouverte.

## Marche à suivre

Procédez comme suit pour renommer une station, un appareil, une interface ou un port :

- 1. Cliquez deux fois dans le champ correspondant du tableau de la topologie (le deuxième clic ouvre le mode d'édition.).
- 2. Entrez le nouveau nom et pressez ensuite la touche Entrée (pour quitter le mode d'édition).

### Résultat

L'objet est renommé.

# Comparaison hors ligne/en ligne

## Affectation automatique d'appareils à l'aide d'une comparaison hors ligne/en ligne

## Vue d'ensemble

Lors de la comparaison hors ligne/en ligne, la topologie configurée est comparée à la topologie réelle. Ce faisant, les appareils déterminés en ligne sont automatiquement affectés si possible à des appareils configurés.

### Démarrage de la détermination de la disponibilité

Vous lancez la détermination de la disponibilité pour la première fois en actionnant le bouton "Comparaison hors ligne/en ligne" dans la barre d'outils de la vue synoptique de la topologie.

Vous lancez la détermination de la disponibilité de nouveau en cliquant sur le bouton "Actualiser".

#### **Remarque**

La détermination de la disponibilité peut durer quelques secondes. Dans cette phase, aucune entrée de commande n'est possible.

### Affectation automatique

Un appareil déterminé en ligne est automatiquement affecté à un appareil configuré si les deux appareils présentent tous deux les propriétés suivantes :

- Nom d'appareil
- Numéro d'article
- Nombre de ports

Dans ce qui suit, vous trouverez une description des cas susceptibles de se produire et des mesures à prendre le cas échéant :

● Connexions de ports identiques Il s'agit du cas idéal. Ici, vous n'avez pas besoin de prendre de mesures.

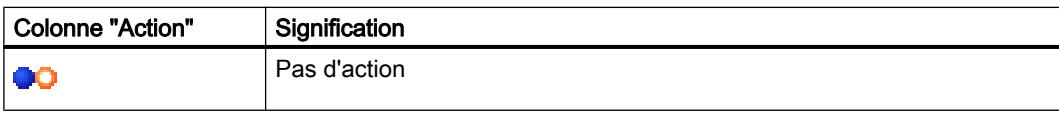

● Des connexions sont disponibles dans l'appareil déterminé et dans l'appareil configuré mais il existe cependant des différences.

Dans ce cas, vous disposez des options d'action suivantes :

– Si la reprise de la configuration en ligne est possible

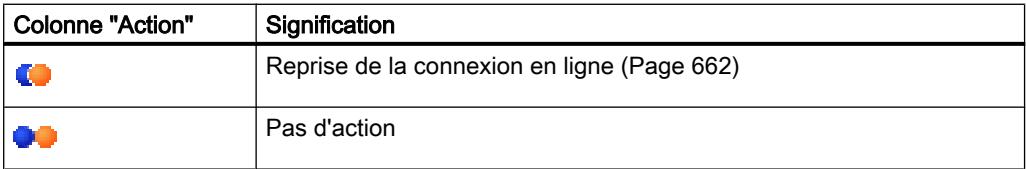

– Si la reprise de la configuration n'est pas possible

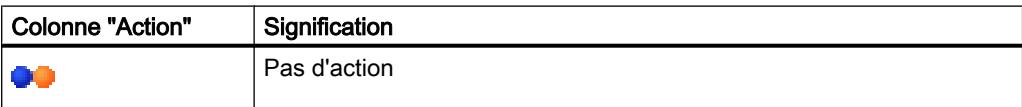

- Une connexion n'existe qu'en ligne. Dans ce cas, vous disposez des options d'action suivantes :
	- Si la reprise de la configuration en ligne est possible

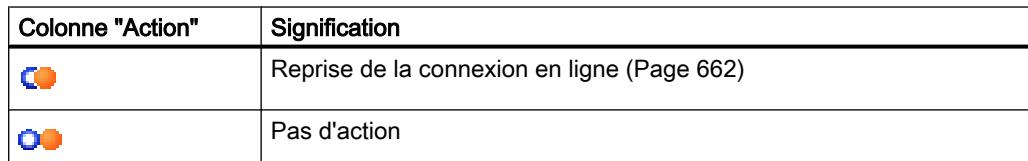

– Si la reprise de la configuration n'est pas possible

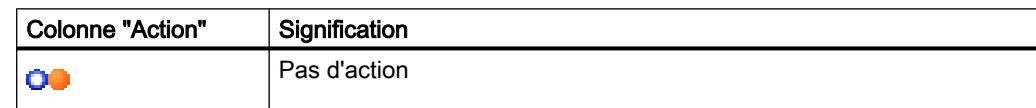

● Une connexion n'existe que dans la configuration. Dans ce cas, vous disposez des options d'action suivantes :

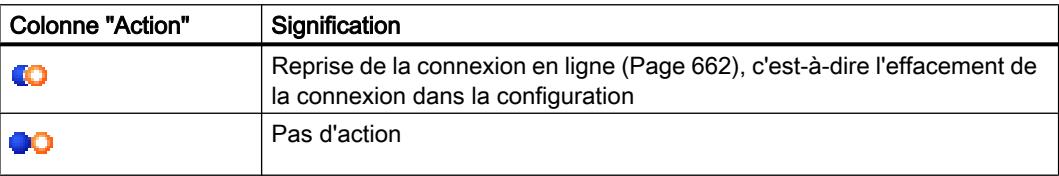

### <span id="page-661-0"></span>Aucune affectation automatique

Dans les cas suivants, aucune affectation automatique n'est possible :

- Aucun appareil n'est disponible en ligne correspondant à l'appareil configuré n'est disponible (dans pareil cas, les colonnes correspondantes dans la zone "Topologie en ligne" du tableau synoptique de la topologie sont vides.). Dans ce cas, vous devriez compléter votre installation par l'appareil déjà configuré ou supprimer l'appareil configuré dans la configuration.
- Un appareil détecté en ligne ne peut être affecté à aucun appareil configuré (dans pareil cas, les colonnes correspondantes dans la zone "Topologie hors ligne" du tableau synoptique de la topologie sont vides.). Dans ce cas, vous pouvez reprendre dans le projet [l'appareil détecté en ligne](#page-662-0) (Page [663](#page-662-0)).

## Reprendre dans le projet les connexions de ports déterminées en ligne

## **Condition**

Vous avez exécuté une comparaison hors ligne/en ligne dans la vue topologique. Le résultat obtenu indique qu'au moins un appareil déterminé en ligne a été affecté automatiquement à un appareil configuré mais qu'il y a encore des différences au niveau des connexions.

## Marche à suivre

Procédez comme suit pour reprendre manuellement dans le projet une ou plusieurs connexions de ports déterminées en ligne :

- 1. Sélectionnez, pour le port d'un appareil configuré auquel un appareil déterminé en ligne a été affecté, la valeur "Appliquer" dans la colonne "Action".
- 2. Répétez cette étape le cas échéant pour d'autres ports du même l'appareil configuré.
- 3. Répétez, au besoin, les opérations effectuées jusqu'ici pour d'autres appareils configurés auxquels des appareils déterminés en ligne ont été affectés et qui présentent encore des différence au niveau de la connexion.
- 4. Cliquez sur le bouton "Synchroniser".

## Résultat

Pour les appareils correspondants, les connexions de ports déterminées en ligne et les informations sur les lignes sont reprises dans le projet. La reprise sans erreur est affichée par l'icône de diagnostic "Information de topologie identique" pour chaque port.

### Remarque

Quand les connexions de ports détectées pour un appareil déterminé en ligne ne sont pas celles qui existent dans le projet, leur reprise dans le projet y remplace les connexions existantes. Par suite, si aucune connexion de ports n'est détectée pour un appareil déterminé en ligne, la reprise dans le projet supprimera toutes les connexions de ports de cet appareil existant dans le projet.

## <span id="page-662-0"></span>Reprendre les appareils déterminés en ligne dans le projet

### **Condition**

Vous avez exécuté une comparaison hors ligne/en ligne dans la vue topologique. Le résultat obtenu indique qu'au moins un appareil déterminé en ligne a pu être affecté à un appareil configuré.

## Marche à suivre

Procédez comme suit pour reprendre manuellement dans le projet une ou plusieurs appareils déterminés en ligne :

- 1. Dans le cas d'un projet configuré sans partenaire en ligne, déplacez le pointeur de la souris dans la colonne "Appareil/port" de la topologie en ligne.
- 2. Sur la liste déroulante de ce champ, sélectionnez l'appareil que vous désirez affecter à l'appareil configuré.
- 3. Si nécessaire, répétez les étapes effectuées jusqu'ici pour d'autres appareils configurés sans partenaire en ligne.

## Résultat

L'appareil sélectionné et déterminé en ligne est déplacé du bas tableau vers le haut. Il se trouve ensuite dans la ligne de l'appareil configuré que vous venez d'affecter.

# 10.1.3.4 Industrial Ethernet Security

## Configuration de la sécurité

Général

## Appareils pris en charge

## Appareils pris en charge

Les fonctions de sécurité des données peuvent être configurées pour les produits suivants :

- SCALANCE S :
	- S602 V2/V3/V4
	- S612 V2/V3/V4
	- S613 V2
	- S623 V3/V4
	- S627-2M V4
- SOFTNET Security Client :
	- SOFTNET Security Client V4
- CP S7 : CP 343-1 GX31 Advanced, CP 443-1 GX30 Advanced, CP 1543-1, CP 1243-1 BX30, CP 1242-7 KX31, CP 1243-7
- CP PC : CP 1628
- Routeur GSM : SCALANCE M875

## Dénomination générale "module de sécurité"

Dans la présente documentation, les produits ci-après sont regroupés sous la désignation "module de sécurité" : SCALANCE S602 / SCALANCE S612 / SCALANCE S613 / SCALANCE S623 / SCALANCE S627-2M, CP 343-1 GX31 Advanced, CP 443-1 GX30 Advanced, CP 1543-1, CP 1243-1 BX30, CP 1242-7 KX31, CP 1243-7, CP 1628.

### Utilisation des désignations "interface" et "port"

Dans la présente documentation, les ports des modules SCALANCE S sont nommés comme suit :

- "Interface externe" : le port externe du SCALANCE S602 / S612 / S613 / S623 ou un port externe du SCALANCE S627-2M (marquage rouge)
- "Interface interne" : le port interne du SCALANCE S602 / S612 / S613 / S623 ou un port interne du SCALANCE S627-2M (marquage vert)
- "Interface de DMZ" : Le port de DMZ du SCALANCE S623 / S627-2M (marquage jaune)

La désignation "port" proprement dite est utilisée lorsqu'il est question d'un port particulier d'une interface.

## Désignation des CP S7 :

Dans la présente documentation, les produits ci-après sont regroupés sous la désignation "CP x43-1 Adv." : CP 343-1 GX31 Advanced / CP 443-1 GX30 Advanced. La désignation "CP 1243-1" est utilisée pour le produit CP 1243-1 BX30. La désignation "CP 1242-7" est utilisée pour le produit CP 1242-7 KX31.

## Structure de cette rubrique d'aide

Les sujets qui concernent tous les modules de sécurité, se trouvent au chapitre "Général". Les informations qui ne concernent que des types de module définis, se trouvent dans les rubriques spécifiques aux modules.

## Généralités - Fonctions et mode de fonctionnement

## Désignation générale "STEP 7"

La configuration de fonctions de sécurité des données est prise en charge à partir de STEP 7 V12. C'est pourquoi vous trouverez dans la présente rubrique du système d'information la désignation "STEP 7" en lieu et place de toutes les versions de STEP 7 à partir de V12.

## Fonctions

Vous pouvez utiliser les fonctions de sécurité suivantes sous STEP 7 :

- Configuration des modules de sécurité
- Création de données de configuration VPN pour SOFTNET Security Client V4
- Création des données de configuration VPN pour SCALANCE M875
- Fonctions de diagnostic et de test, indications d'état

## Affichage de configuration hors ligne et affichage de diagnostic en ligne

Les fonctions de sécurité sont configurées dans deux affichages :

- Affichage de configuration hors ligne L'affichage de configuration hors ligne permet de définir les données de configuration des modules de sécurité et de SOFTNET Security Client. Une liaison aux modules de sécurité avant le chargement n'est pas nécessaire.
- Affichage de diagnostic en ligne L'affichage de diagnostic en ligne sert à diagnostiquer les modules de sécurité et permet, entre autre, de mettre le firmware à jour.

# Mode de fonctionnement - Sécurité et cohérence

- Accès réservé aux utilisateurs autorisés Les fonctions de sécurité des données de chaque projet sont protégées contre les accès illicites par l'attribution d'un nom d'utilisateur et d'un mot de passe. Des stratégies de mot de passe permettent de spécifier des règles d'attribution de mot de passe spécifiques au projet.
- Données de projet cohérentes

Des contrôles de cohérence ont lieu dès la saisie des données dans les différents dialogues. Des contrôles de cohérence supplémentaires sont effectués au-delà du dialogue, dans tout le projet.

Les données de projet ne peuvent être chargées sur les modules de sécurité que si elles sont cohérentes.

● Protection des données de projet par cryptage Les données de projet et de configuration touchant à la sécurité sont protégées par cryptage. Les données sont enregistrées, selon le module de sécurité, dans le projet et/ou sur C-PLUG.

## Interface utilisateur - Structure et commandes de menu

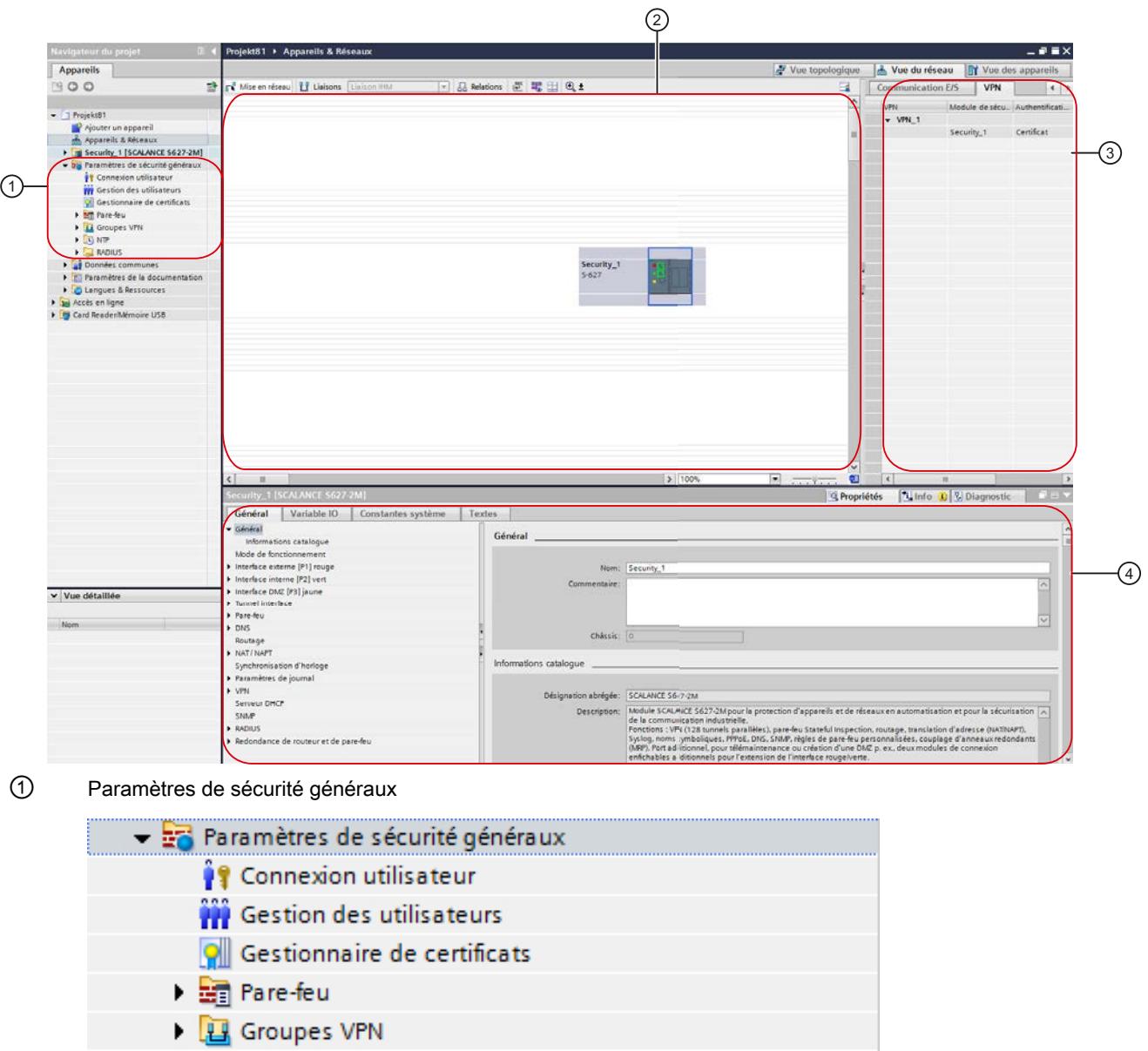

Interface utilisateur pour fonctions de sécurité sous STEP 7

 $\blacktriangleright$   $\Box$  NTP

 $\triangleright$   $\blacksquare$  RADIUS

La navigation du projet contient les paramètres de sécurité généraux. Ces paramètres peuvent être configurés indépendamment des modules, puis affectés au besoin à des modules de sécurité individuels. Les modifications apportées aux paramètres de sécurité globaux doivent être chargées sur tous les modules de sécurité. Cela vaut également pour les paramètres des relations de redondance.

Si le premier module de sécurité à configurer est un CP, les paramètres de sécurité généraux ne sont affichés qu'après activation des fonctions de sécurité dans les paramètres de sécurité locaux du CP. Si le premier module

de sécurité à configurer est un module SCALANCE S, les paramètres de sécurité généraux sont affichés dès la connexion au projet de sécurité. Les entrées et dossiers principaux suivants sont disponibles dans les paramètres de sécurité généraux :

● Connexion utilisateur

Il existe une gestion des utilisateurs particulière pour configurer la sécurité au sein d'un projet. Connectez-vous à l'aide de l'entrée "Connexion utilisateur" à la configuration de sécurité. Lors de la première connexion à la configuration de sécurité, un utilisateur avec le rôle "Administrateur", défini par le système, est créé automatiquement. Vous pouvez créer d'autres utilisateurs au sein de la configuration de sécurité dans la gestion des utilisateurs.

● Gestion des utilisateurs

Dans la gestion des utilisateurs, vous pouvez créer des utilisateurs, définir des droits pour des rôles et affecter ces rôles à des utilisateurs.

Gestionnaire de certificats

Le gestionnaire de certificats récapitule tous les certificats utilisés dans le projet. Vous pouvez importer de nouveaux certificats, par exemple, ainsi qu'exporter, renouveler ou remplacer des certificats existants.

● Pare-feu

Vous pouvez définir sous l'entrée "Pare-feu" des jeux de règles globaux IP et MAC ainsi que des jeux de règles IP personnalisés (uniquement pour modules SCALANCE S) et les affecter à des modules de sécurité. Les définitions de service IP et MAC permettent une définition compacte et claire des règles de pare-feu IP et MAC.

**Groupes VPN** 

Ce dossier contient tous les groupes VPN créés. Vous pouvez y créer de nouveaux groupes VPN et affecter des modules de sécurité à ces groupes VPN. Il est par ailleurs possible d'éditer les propriétés de groupes VPN déjà créés.

● NTP

Vous pouvez créer ici des serveurs NTP sécurisés et les associer à un ou plusieurs modules de sécurité. Vous obtenez ainsi que la synchronisation horaire soit effectuée via le serveur NTP associé. Les serveurs NTP non sécurisés peuvent être configurés dans les paramètres de sécurité locaux.

● RADIUS

Vous pouvez créer ici des serveurs RADIUS et les affecter à un ou plusieurs modules de sécurité. Les requêtes d'authentification d'utilisateurs qui se connectent au module de sécurité sélectionné pour activer des jeux de règles IP personnalisés, sont alors retransmises au serveur RADIUS affecté.

② Zone de travail avec module de sécurité

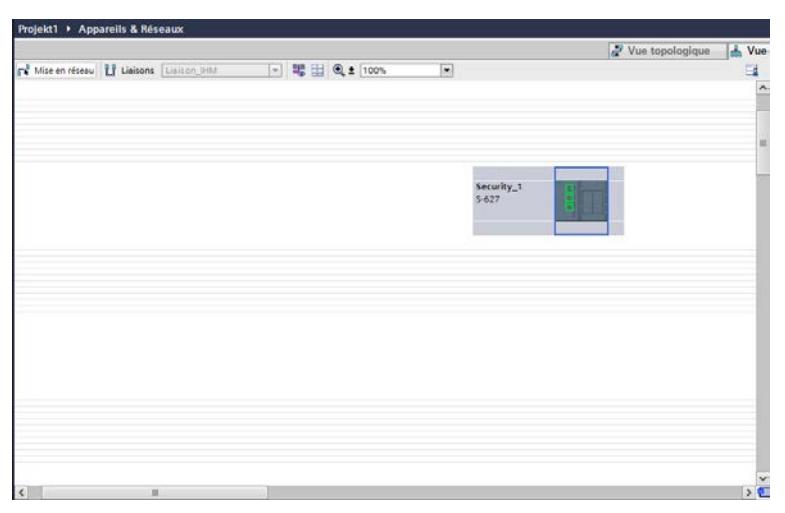

Après avoir sélectionné un module de sécurité dans la zone de travail, ses paramètres de sécurité locaux sont configurables sous "Propriétés" > "Général". Si le module de sécurité sélectionné fait partie d'un groupe VPN, l'onglet VPN affiche les informations correspondantes.

## ③ Onglet VPN

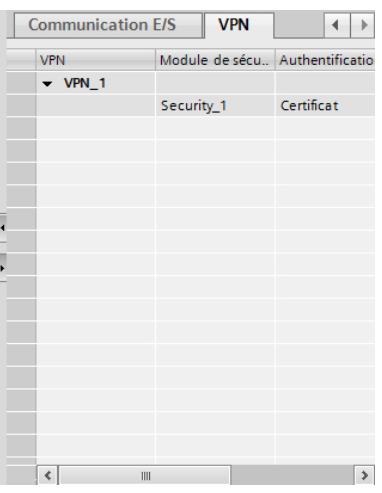

Cet onglet affiche des informations sur tous les groupes VPN dont fait partie le module de sécurité qui a été sélec‐ tionné dans la zone de travail. Il est possible d'afficher et de masquer les informations sur les abonnés respectifs d'un groupe VPN.

#### ④ Paramètres de sécurité locaux

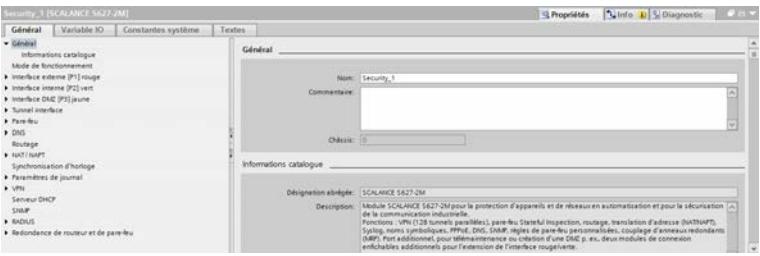

Les paramètres de sécurité locaux sont configurés pour un module de sécurité déterminé. Après avoir sélectionné un module de sécurité dans la zone de travail, ses paramètres de sécurité locaux sont disponibles dans l'onglet "Propriétés" > "Général" de la fenêtre d'inspection.

#### Nota pour les CP :

Avant de pouvoir configurer les paramètres de sécurité locaux pour des CP, il faut les activer.

Connectez-vous pour ce faire dans votre projet de sécurité puis cochez la case "Activer les fonctions de sécurité des données" dans l'onglet "Propriétés > Général > Sécurité" de la fenêtre d'inspection. Les paramètres de sécurité locaux ne s'affichent ensuite que sous l'entrée "Sécurité". En cochant la case, vous migrez automatiquement les paramètres suivants, s'ils étaient activés, dans les paramètres de sécurité locaux.

CP x43-1 Advanced :

- SNMP
- Configuration FTP
- Synchronisation d'horloge
- Serveur web
- Entrées de listes d'accès IP

CP 1543-1 :

- SNMP
- Configuration FTP
- Synchronisation d'horloge

CP 1243-1 :

- SNMP
- Synchronisation d'horloge

CP 1242-7, CP 1243-7 :

● Synchronisation d'horloge

CP 1628 :

- SNMP
- Synchronisation d'horloge

Selon le module de sécurité, vous disposez de fonctions de sécurité additionnelles telles que NTP (secure), SNMPv3, FTPS.

De plus, des règles de pare-feu sont créées automatiquement pour les liaisons configurées, règles qui valident l'établissement de liaison. Pour enregistrer des paquets bloqués, vous disposez des paramètres de journal.

### Domaines de configuration sécurisés et non sécurisés

L'interface utilisateur peut être subdivisée en domaines de configuration sécurisés et non sécurisés.

Les domaines sécurisés sont ceux où la configuration n'est possible qu'après connexion à la configuration de sécurité. Ces domaines sont cryptés et donc uniquement disponibles pour les personnes autorisées dans la gestion des utilisateurs, même si le projet est accessible à un cercle étendu de personnes.

Les fonctions des domaines non sécurisés peuvent en revanche être configurées sans connexion à la configuration de sécurité. Dans la mesure où un cercle étendu de personnes peut apporter des modifications au projet, il convient de vérifier que ces paramètres sont corrects avant le chargement du projet sur des composants de l'installation.

La liste ci-après indique les domaines de configuration de l'interface utilisateur qui sont sécurisés et ceux qui ne le sont pas. Ceci dépend en partie du module de sécurité pour lequel la configuration est réalisée.

- Tous les paramètres de sécurité généraux sont sécurisés.
- Domaines de configuration sécurisés et non sécurisés des modules SCALANCE S :
	- Tous les paramètres des interfaces et ports, notamment les adresses IP ne sont pas sécurisés.
	- Les paramètres sous l'entrée "Général" des paramètres de sécurité locaux ne sont pas sécurisés.
	- Les paramètres de niveau supérieur (paramètres MRP tels que gestionnaire MRP p. ex.) qui ne sont pas configurés sur le module de sécurité même mais ont éventuellement un impact sur le module de sécurité, ne sont pas sécurisés. Ceci ne concerne pas les paramètres de sécurité généraux.
	- Les autres paramètres sont sécurisés.
- Domaines de configuration sécurisés et non sécurisés pour CP 343-1 Advanced GX31, CP 443-1 Advanced GX30, CP 1628, CP 1543-1, CP 1243-1, CP 1242-7, CP 1243-7 :
	- Tous les paramètres hors de l'entrée "Sécurité" ne sont pas sécurisés.
	- Les paramètres de niveau supérieur (paramètres MRP tels que gestionnaire MRP, paramètres PROFINET, liaisons p. ex.) qui ne sont pas configurés sur le module de sécurité même mais ont éventuellement un impact sur le module de sécurité, ne sont pas sécurisés. Ceci ne concerne pas les paramètres de sécurité généraux.
	- Tous les paramètres des interfaces et ports, notamment les adresses IP ne sont pas sécurisés.
	- Les paramètres sous l'entrée "Sécurité" sont sécurisés.

## Réaliser contrôle de cohérence

### Généralités

On distingue les contrôles de cohérence suivants :

- Contrôles de cohérence locaux
- Contrôles de cohérence sur l'ensemble du projet

Dans les description de boîtes de dialogue de cette aide, vous trouverez sous le mot-clé "Contrôle de cohérence" les règles dont vous devez tenir compte lors de la saisie.

## Contrôles de cohérence locaux

Un contrôle de cohérence est dit local lorsqu'il est exécuté directement au sein d'un dialogue. Des contrôles de cohérence locaux sont exécutés lors des actions suivantes :

- lorsque vous quittez un champ
- lorsque vous quittez une ligne d'un tableau
- lorsque vous acquittez une boîte de dialogue avec "OK"

### Contrôles de cohérence sur l'ensemble du projet

Les contrôles de cohérence sur l'ensemble du projet indiquent si les données de projet sont correctement configurées. Un contrôle de cohérence sur l'ensemble du projet est exécuté lors des actions suivantes :

- lors de la compilation d'une configuration
- lors du chargement d'une configuration

### Remarque

Les données configurées ne peuvent être chargées que sur un module de sécurité dont la cohérence a été vérifiée au niveau projet.

## Echange du module de sécurité

### Fonction spécifique module

Les modules SCALANCE S V3 et suivantes peuvent uniquement être remplacés par des modules SCALANCE S V3 et suivantes, voir la rubrique : [Echange du module de sécurité](#page-764-0) (Page [765](#page-764-0)) du chapitre "SCALANCE S".

## Gestion des certificats

## Récapitulatif des certificats

## Comment gérer des certificats ?

Le gestionnaire de certificats fournit un récapitulatif de tous les certificats utilisés dans le projet, des certificats CA p. ex., avec mention des demandeurs, des émetteurs, de la validité, de l'utilisation et de la présence d'une clé privée.

Le certificat CA est un certificat, établi par une autorité de certification (Certificate Authority), à partir duquel sont dérivés les certificats d'appareil. En font partie les certificats SSL et, si le module de sécurité est membre d'un groupe VPN, les certificats de groupe VPN. Les certificats SSL servent d'authentification lors de la communication sécurisée entre un abonné du réseau et un module de sécurité. Les autorités de certification peuvent être :

- STEP 7 même. Si le "demandeur" et l'"émetteur" sont identiques, il s'agit d'un certificat autosigné, donc d'un certificat établi par STEP 7.
- une autorité de certification supérieure. Ces certificats externes au projet sont importés et enregistrés dans la mémoire de certificats de STEP 7.

Les certificats créés par l'une de ces deux autorités de certification possèdent toujours une clé privée permettant de dériver les certificats d'appareil.

Vous disposez en outre dans le gestionnaire de certificats des fonctions suivantes :

- Importation de nouveaux certificats et d'autorités de certification.
- Importation de certificats SSL (uniquement CP x43-1 Adv.), p. ex. pour la communication FTP.
- Exportation des certificats et autorités de certification utilisés dans le projet.
- Renouvellement de certificats et d'autorités de certification périmés.
- Remplacement d'autorités de certification existantes.
- Ajout de certificats dignes de confiance et d'autorités de certification.
- Suppression de certificats importés manuellement.

### Remarque

#### Chargement de la configuration

Après remplacement ou renouvellement de certificats, la configuration doit être chargée sur les modules de sécurité concernés.

Après remplacement ou renouvellement de certificats CA, la configuration doit être chargée sur tous les modules de sécurité.

### **Remarque**

#### Date et heure actuelles sur les modules de sécurité

Veillez, lors de l'utilisation de la communication sécurisée (via HTTPS, VPN,... p. ex.), à ce que les modules de sécurité concernés possèdent bien la date et l'heure actuelles. Les certificats utilisés sont sinon considérés non valides et la communication sécurisée ne fonctionnera pas.

### Pour accéder à cette fonction

Double-cliquez dans les paramètres de sécurité généraux sur l'entrée "Gestionnaire de certificats".

Dans les divers onglets, vous avez accès aux commandes suivantes via le menu contextuel :

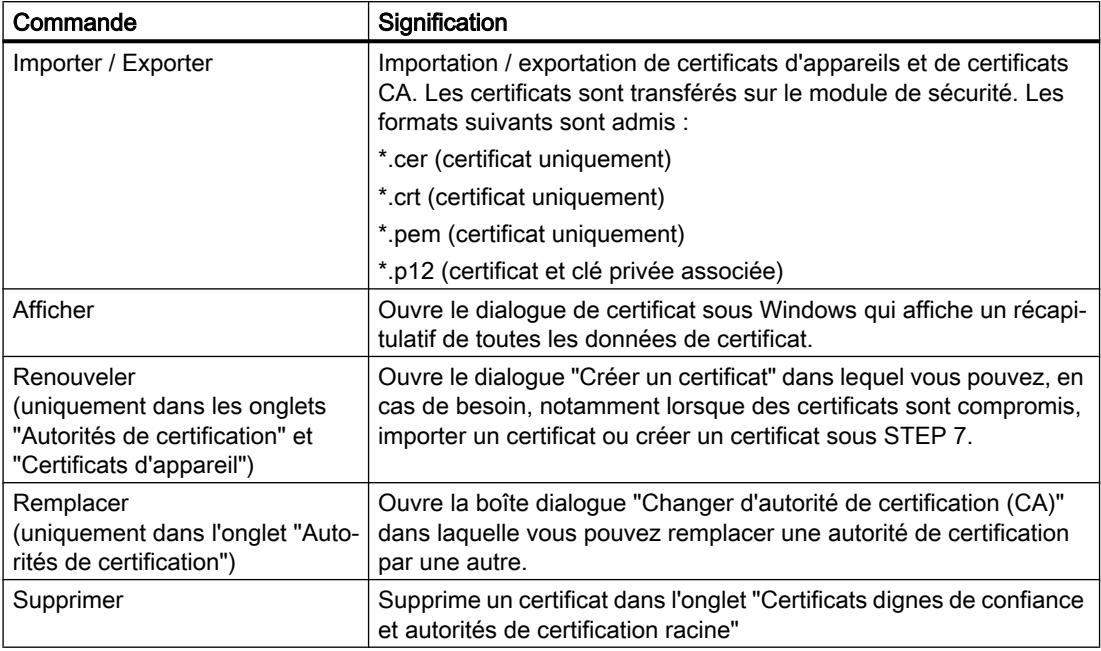

## Autorités de certification

## Onglet "Autorité de certification"

Les certificats affichés ici sont créés par une autorité de certification.

- Certificats CA d'un projet : Lors de la création d'un projet, un certificat CA est créé pour le projet. Ce certificat sert à dériver les certificats SSL destinés aux divers modules de sécurité.
- Certificats CA de groupe : Lors de la création d'un groupe VPN, un certificat CA est généré pour le groupe VPN. Les certificats de groupe VPN des modules de sécurité faisant partie du groupe VPN en question sont dérivés de ce certificat.

# Certificats d'appareil

## Onglet "Certificats d'appareil"

Affichage des certificats d'appareil qui sont générés sous STEP 7 pour un module de sécurité. Ils comprennent :

- Certificat SSL d'un module de sécurité : un certificat SSL, dérivé du certificat CA du projet, est généré pour chaque module de sécurité créé. Les certificats SSL servent à l'authentification lors de la communication sécurisée entre PG/PC et un module de sécurité ainsi que lors du chargement de la configuration.
- Certificat de groupe VPN d'un module de sécurité : un certificat de groupe VPN est généré en plus par groupe VPN pour chaque module de sécurité qui se trouve dans un tel groupe.

## Certificats dignes de confiance et autorités de certification racine

### Onglet "Certificats dignes de confiance et autorités de certification racine"

Affiche les certificats externes importés dans STEP 7. Les certificats importés sont des certificats de serveurs FTPS externes p. ex. ou des certificats d'autres projets créés sous STEP 7.

Dans le cas de CP, le certificat externe importé est transféré sur tous les CP gérés dans le projet qui vérifient le certificat. Si les modules de sécurité déclarent le certificat digne de confiance, une liaison à un serveur FTPS p. ex. peut être établie. Le certificat importé n'est pas utilisé à un autre emplacement sous STEP 7.

Sur les modules SCALANCE S, cet onglet affiche les autorités de certification, requises pour la vérification des modules de sécurité par des services externes tels que dyn. DNS.

# Renouvellement de certificats

## **Signification**

Cette boîte de dialogue permet de renouveler des certificats CA et des certificats d'appareil. Vous pouvez, en cas de besoin et notamment lorsqu'un certificat est compromis, y importer un certificat ou faire générer un nouveau certificat par STEP 7.

## Pour accéder à cette fonction

- 1. Cliquez avec le bouton droit de la souris sur une entrée de la liste du gestionnaire de certificats.
- 2. Sélectionnez la commande "Renouveler" dans le menu contextuel.
- 3. Spécifiez si le nouveau certificat doit être auto-signé ou signé par une autorité de certification.
- 4. Si le certificat doit être signé par une autorité de certification, sélectionnez avec le bouton "Sélectionner" l'autorité de certification voulue. Vous ne pouvez sélectionner qu'une autorité de certification figurant dans la mémoire de certificats du projet actuel.

5. Selon le certificat, entrez les valeurs suivantes dans le champ de saisie "Demandeur" et "Nom de demandeur alternatif" :

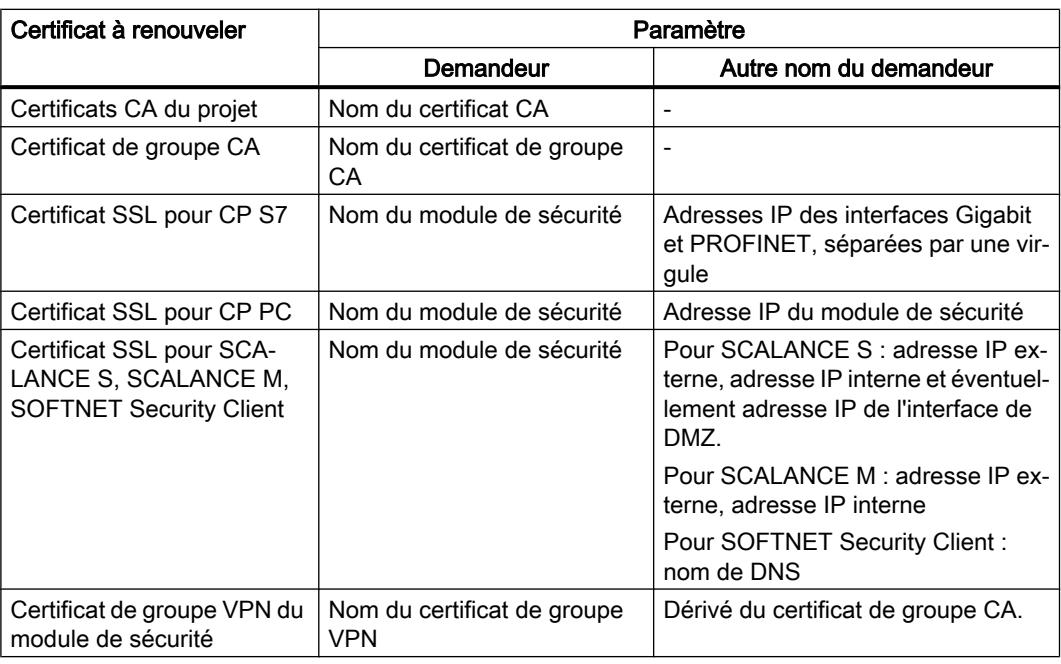

6. Sélectionnez la durée de validité du certificat. Par défaut, le champ "Valable de : " est renseigné avec la date actuelle et le champ "Valable jusqu'à :" avec la valeur du certificat actuel.

# Remplacement de certificats

## **Signification**

La boîte de dialogue "Changer d'autorité de certification (CA)" permet de remplacer le certificat CA du projet ou le certificat de groupe CA par un nouveau certificat.

# Pour accéder à cette fonction

- 1. Cliquez avec le bouton droit de la souris sur une entrée de la liste de l'onglet "CA".
- 2. Sélectionnez la commande "Remplacer" dans le menu contextuel.
- 3. La boîte de dialogue "Changer d'autorité de certification (CA)" s'ouvre.

Tous les certificats listés dans le tableau "Certificats concernés" sont régénérés. Le certificat de groupe CA d'un groupe VPN déjà configuré peut ainsi être remplacé au sein d'un projet par le certificat de groupe CA d'un autre projet. Les certificats de groupe VPN des membres du groupe VPN sont donc dérivés dans les deux projets du même certificat de groupe CA.

Après avoir effectué des modifications dans le gestionnaire de certificats, chargez la configuration sur tous les modules de sécurité concernés.

## <span id="page-677-0"></span>Quel format est autorisé pour le certificat ?

D'autres certificats sont générés par STEP 7 à partir de l'autorité de certification importée. Vous ne pouvez donc sélectionner que des certificats à clé privée.

 $• * p12$ 

## Gestion d'utilisateurs et de rôles

### Règles pour noms d'utilisateur, rôles et mots de passe

### Quelles sont les règles applicables aux noms d'utilisateur, noms de rôle et mots de passe ?

Tenez compte des règles suivantes lors de la création et de la modification d'un utilisateur, d'un rôle ou d'un mot de passe :

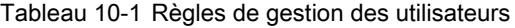

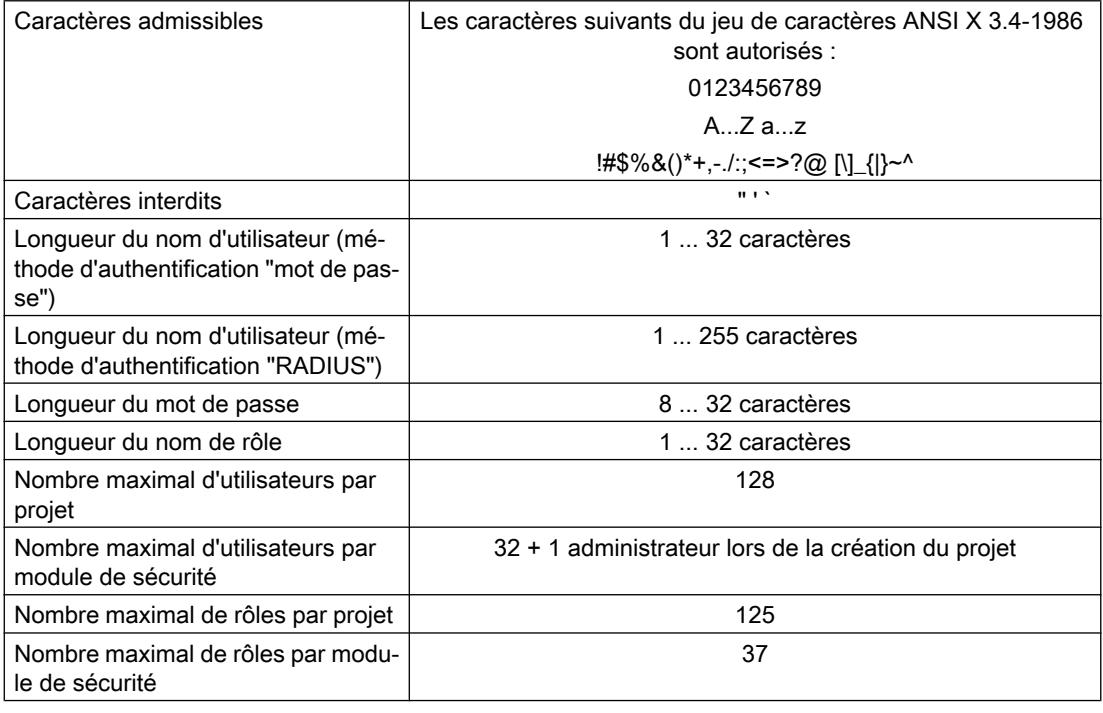

### Remarque

#### Noms d'utilisateur et mots de passe

Une mesure importante d'amélioration de la sécurité consiste à toujours veiller à ce que les noms d'utilisateur et les mots de passe soient le plus longs possibles et contiennent des caractères spéciaux, des minuscules/majuscule ainsi que des chiffres.

Les stratégies de mot de passe permettent d'accroître encore la sévérité des restrictions pour mot de passe mentionnées ci-dessus. Pour savoir comment définir des stratégies de mot de passe, veuillez vous référer au chapitre :

[Configuration des stratégies de mot de passe](#page-685-0) (Page [686\)](#page-685-0)

### Force du mot de passe

Lors de la saisie d'un nouveau mot de passe, sa "force" est vérifiée. On distingue les niveaux de force de mot de passe suivants :

- très faible
- faible
- moyen
- bon
- fort
- très fort

# Création d'utilisateurs

## **Signification**

Les fonctions de sécurité configurées sous STEP 7 sont protégées contre un accès illicite par une gestion d'utilisateurs particulière. Avant de pouvoir accéder aux paramètres de sécurité généraux des modules de sécurité, vous devez vous connecter à la configuration de sécurité avec un utilisateur.

## Création dans le projet du premier utilisateur

Après avoir créé le premier module de sécurité du projet, créez un premier utilisateur. Cliquez pour ce faire dans les paramètres de sécurité locaux du module de sécurité créé, sous l'entrée "Propriétés de sécurité", sur le bouton "Connexion utilisateur" et saisissez les données de connexion de l'utilisateur que vous voulez créer. Vous serez ensuite connecté à l'utilisateur créé auquel sera attribué le rôle "Administrateur" défini par le système. Ce rôle accorde des droits de configuration et de module sans restriction.

## Création d'utilisateurs dans la gestion des utilisateurs

Si vous vous êtes connecté sous un nom d'utilisateur lors de la configuration de sécurité, vous pouvez créer ou supprimer des utilisateurs dans les paramètres de sécurité généraux sous l'entrée "Gestion des utilisateurs".

#### Remarque

#### Utilisateur avec rôle "Administrateur"

Le projet doit toujours comporter au moins un utilisateur avec des droits de configuration complets. L'administrateur qui est créé automatiquement lors de la première activation des fonctions de sécurité ne peut être supprimé que s'il existe au moins un autre utilisateur possédant les droits du rôle "Administrateur", défini par le système.

Les paramètres suivants sont disponibles dans l'onglet "Utilisateur" de la gestion des utilisateurs

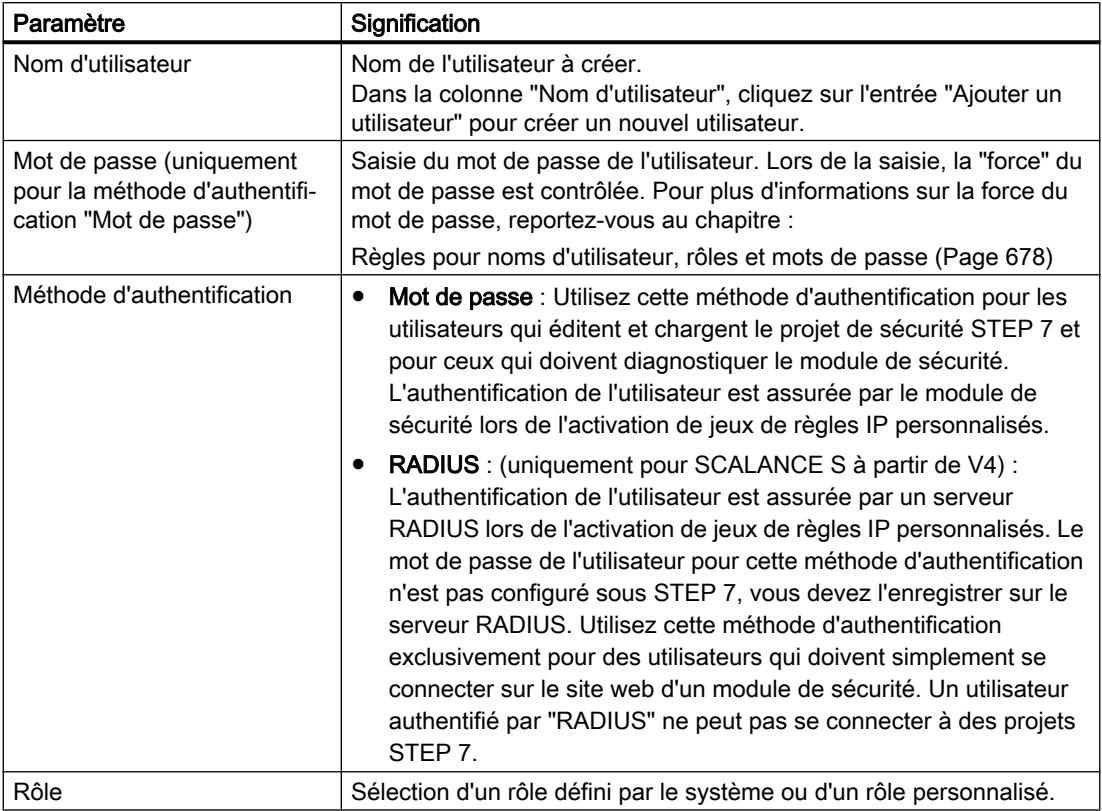

Tableau 10-2 Indications de l'onglet "Utilisateur"

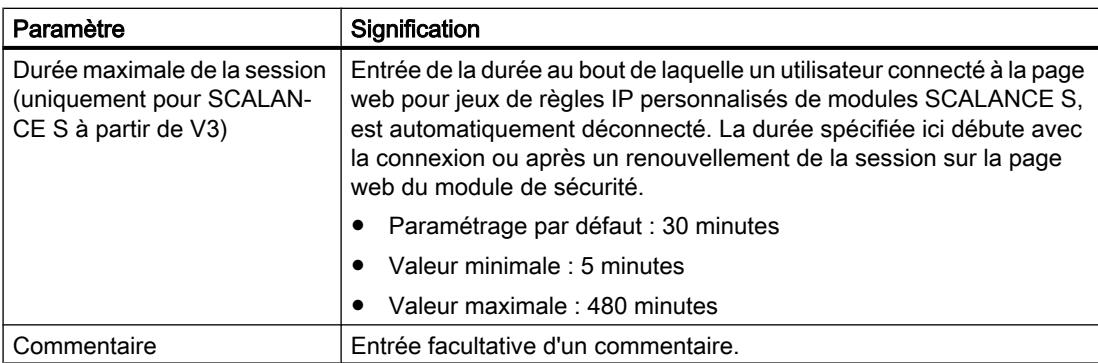

## Création de rôles

### Généralités

Vous pouvez attribuer à un utilisateur un rôle défini par le système ou un rôle personnalisé. Définissez les droits de module d'un rôle personnalisé pour chaque module de sécurité.

### Rôles définis par le système

Les rôles figurant dans la liste ci-après sont prédéfinis par le système. Ces rôles possèdent des droits définis qui sont identiques sur tous les modules et que l'administrateur ne peut ni modifier, ni supprimer.

- Administrator Rôle par défaut lors de la création d'une configuration de sécurité. Droits d'accès illimités à toutes les données de configuration et tous les modules de sécurité.
- Standard Rôle à droits d'accès restreints.
- Diagnose
	- Accès en lecture aux configurations.
	- Accès en lecture au module de sécurité en mode "En ligne" à des fins de test et de diagnostic.
- Remote-Access Pas de droits sauf celui de se connecter à la page web pour jeux de règles IP personnalisés.
- administrator (radius) Rôle utilisable pour l'activation de jeux de règles IP personnalisés avec authentification via serveur RADIUS. Droits d'accès à toutes les données de configuration sauf aux MIB SNMP.
- radius Rôle utilisable pour l'activation de jeux de règles IP personnalisés avec authentification via serveur RADIUS. Accès en lecture seulement.

Vous trouverez dans les tableaux 1 -3 à 1-7 du chapitre [Gestion des droits](#page-682-0) (Page [683\)](#page-682-0) une liste détaillée des droits de configuration et de module affectés aux rôles "administrateur", "standard" et "diagnostic"

Pour plus d'informations sur les jeux de règles IP personnalisés, veuillez vous référer au chapitre suivant : Auto-Hotspot

Vous trouverez des informations détaillées sur l'authentification par serveur RADIUS au chapitre suivant : Auto-Hotspot

### Rôle personnalisé

Vous pouvez compléter les rôles définis par le système en définissant des rôles personnalisés. Pour définir un rôle personnalisé, choisissez les droits de configuration et droits de module et définissez pour chaque module de sécurité utilisé dans le projet les droits de module correspondants. Attribuez ensuite manuellement le rôle personnalisé aux utilisateurs voulus.

## Pour accéder à cette fonction

- 1. Double-cliquez dans les paramètres de sécurité généraux sur l'entrée "Gestion des utilisateurs".
- 2. Sélectionnez dans la gestion des utilisateurs l'onglet "Rôles".

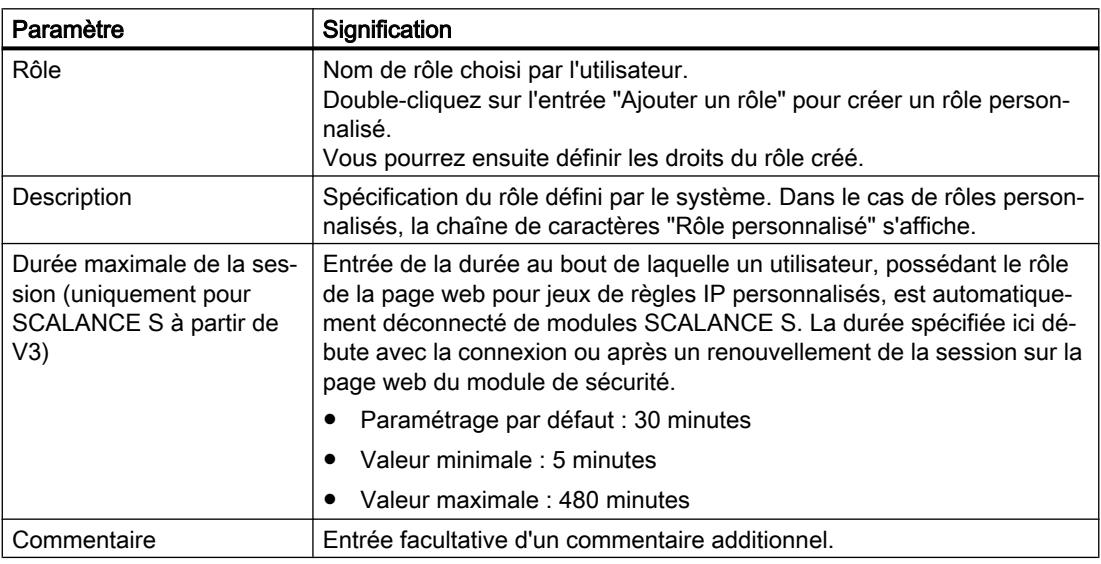

Tableau 10-3 Indications de l'onglet "Rôles"

### Remarque

### Suppression de rôles

Un rôle personnalisé ne peut être supprimé que s'il n'est pas affecté à un utilisateur. Vous pouvez si nécessaire attribuer à l'utilisateur un autre rôle.

Les rôles définis par le système ne peuvent pas être supprimés.

# <span id="page-682-0"></span>Gestion des droits

## Pour accéder à cette fonction

- 1. Double-cliquez dans les paramètres de sécurité généraux sur l'entrée "Gestion des utilisateurs".
- 2. Sélectionnez dans la gestion des utilisateurs l'onglet "Rôles".

## Création et affectation d'un rôle personnalisé

- 1. Double-cliquez sur l'entrée "Ajouter un rôle".
- 2. Entrez un nom de rôle et définissez la durée maximale de session au bout de laquelle l'utilisateur auquel ce rôle a été affecté est automatiquement déconnecté de la page web des jeux de règles IP personnalisés.
- 3. Sélectionnez le cas échéant dans la zone de liste déroulante nommée "<Copier droits de>" le rôle défini par le système dont les droits serviront de modèle à la définition du rôle personnalisé. Les rôles personnalisés ne sont pas sélectionnables dans la zone de liste déroulante.

Résultat : Les droits sélectionnés dans la liste des droits des rôles d'utilisateur sont ceux qui correspondent au rôle défini par le système sélectionné.

- 4. Activez ou désactivez pour chaque module de sécurité les droits que vous voulez affecter au rôle personnalisé.
- 5. Attribuez le rôle à un utilisateur dans l'onglet "Utilisateur".

## Droits de configuration

Les droits de configuration ne sont pas liés à des modules et conditionnent les droits de configuration sous STEP 7.

Selon le type d'utilisateur, vous pouvez choisir parmi les droits de configuration suivants :

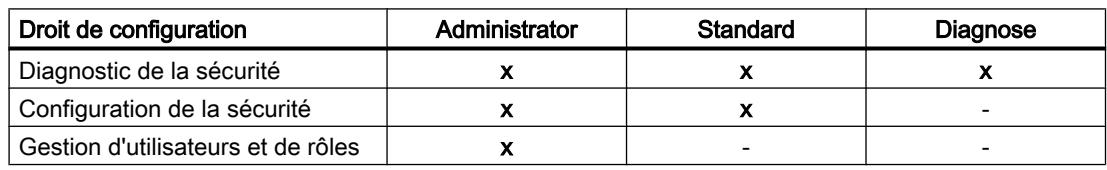

Tableau 10-4 Droits de configuration

### Droits de module

Les droits de module sont configurés par module. La colonne "Service" indique à quel service se rapporte le droit en question. Les commandes "Copier des droits" et "Coller les droits" du menu contextuel vous permettent de transférer des droits d'un module à un autre.

Selon le type d'utilisateur, vous pouvez choisir parmi les droits de module suivants :

Tableau 10-5 Droits de module CP x43-1 Advanced

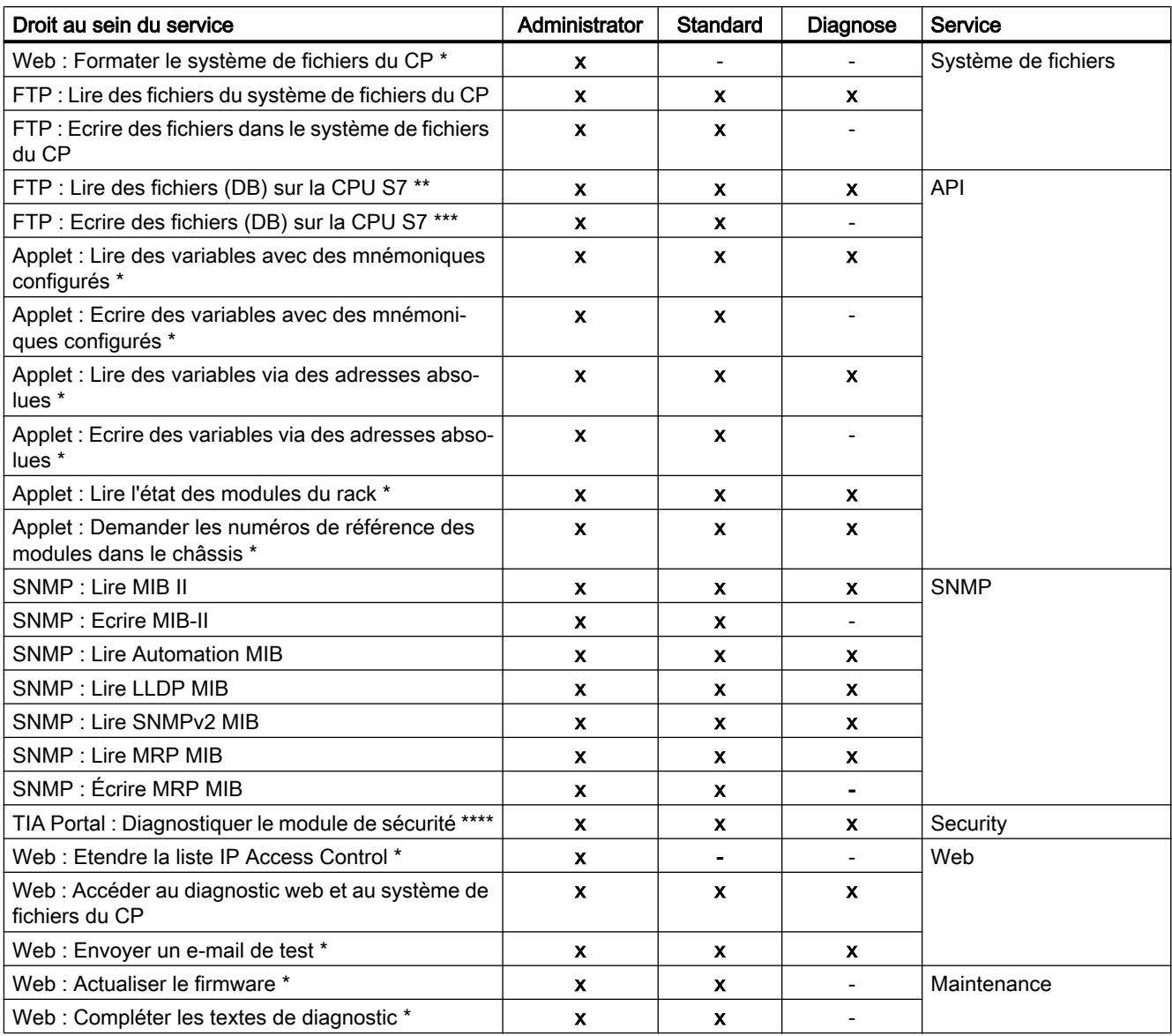

### Tableau 10-6 Droits du module CP 1628

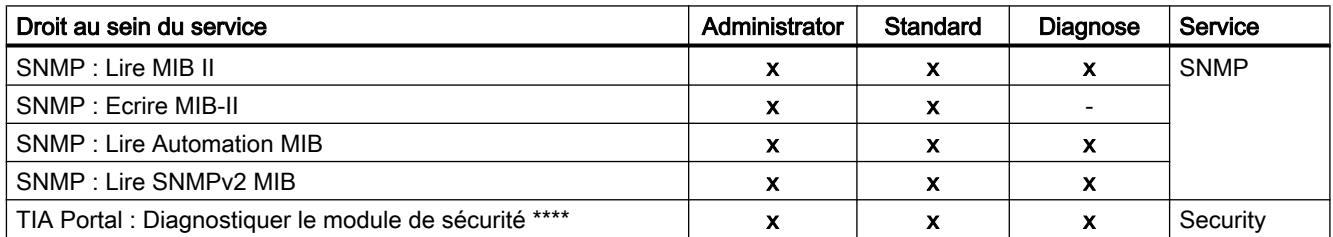
Tableau 10-7 Droits du module SCALANCE S

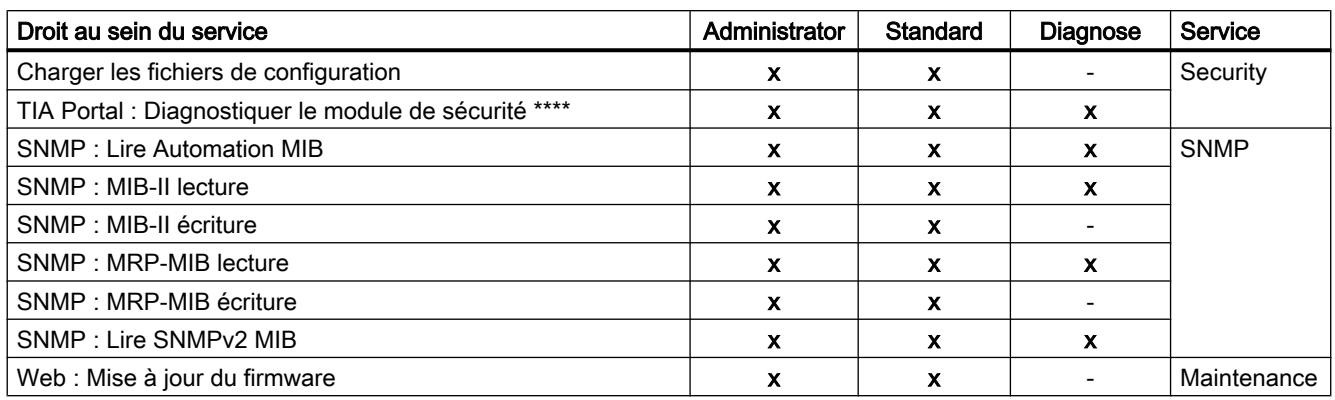

Tableau 10-8 Droits du module CP 1543-1

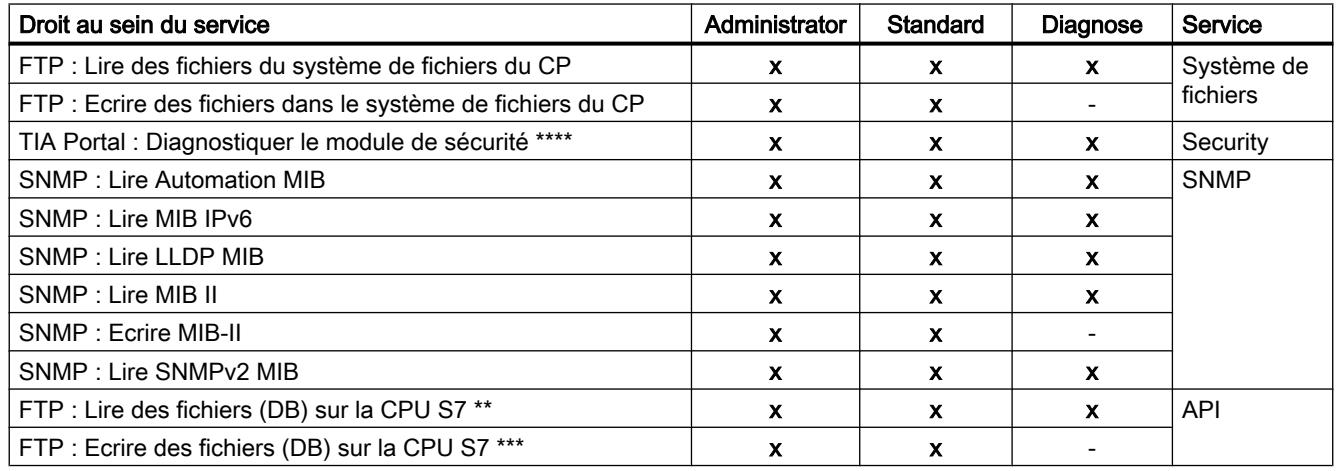

Tableau 10-9 Droits du module CP 1243-1

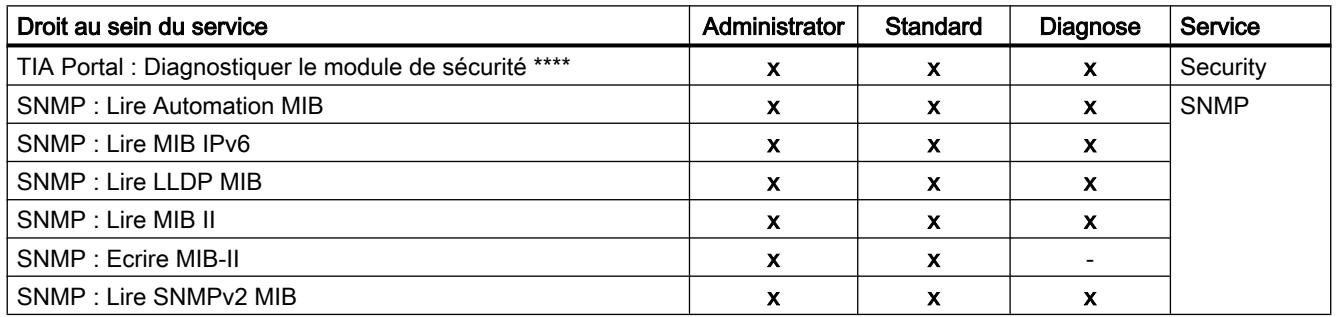

- \* Pour pouvoir appliquer cette fonction, le droit de module "Web : accéder au diagnostic web et au système de fichiers du CP" doit également être activé.
- \*\* Pour pouvoir appliquer cette fonction, le droit de module "FTP : lire des fichiers du système de fichiers du CP" doit également être activé.

- \*\*\* Pour pouvoir appliquer cette fonction, le droit de module "FTP : écrire des fichiers dans le système de fichiers du CP" doit également être activé.
- \*\*\*\* Pour pouvoir appliquer cette fonction, il faut que le droit de configuration "Diagnostiquer la sécurité" soit également activé.

### Définition de droits de module avant et après la création de modules de sécurité

Au sein d'un rôle personnalisé, les droits de module sont définis séparément pour chaque module de sécurité. Si un module de sécurité, auquel des droits de module doivent être affectés au sein d'un rôle, a été créé avant l'ajout du rôle, des droits de modules sont prédéfinis par STEP 7 pour le module de sécurité en fonction du modèle de droits sélectionné. Les droits de module prédéfinis peuvent ensuite être adaptés lors de l'ajout du rôle. Si un module de sécurité a été créé après l'ajout d'un rôle, aucun droit n'est prédéfini pour ce module de sécurité. Vous devez dans ce cas éditer le rôle existant et définir ensuite vous-même tous les droits de module pour ce module de sécurité.

Vous pouvez copier des droits de modules existants et les appliquer à un autre module et éventuellement les y adapter. Sélectionnez pour ce faire l'option "Copier des droits" ou "Coller les droits" du menu contextuel des droits de module.

### Configuration des stratégies de mot de passe

### **Signification**

Les stratégies de mot de passe permettent de définir des règles à appliquer lors de l'attribution de mots de passe à de nouveaux utilisateurs.

### Pour accéder à cette fonction

- 1. Double-cliquez dans les paramètres de sécurité généraux sur l'entrée "Gestion des utilisateurs".
- 2. Sélectionnez dans la gestion des utilisateurs l'onglet "Stratégies de mot de passe".

La stratégie est active dès que la case correspondante a été cochée et peut être si nécessaire adaptée à l'aide du champ de saisie correspondant.

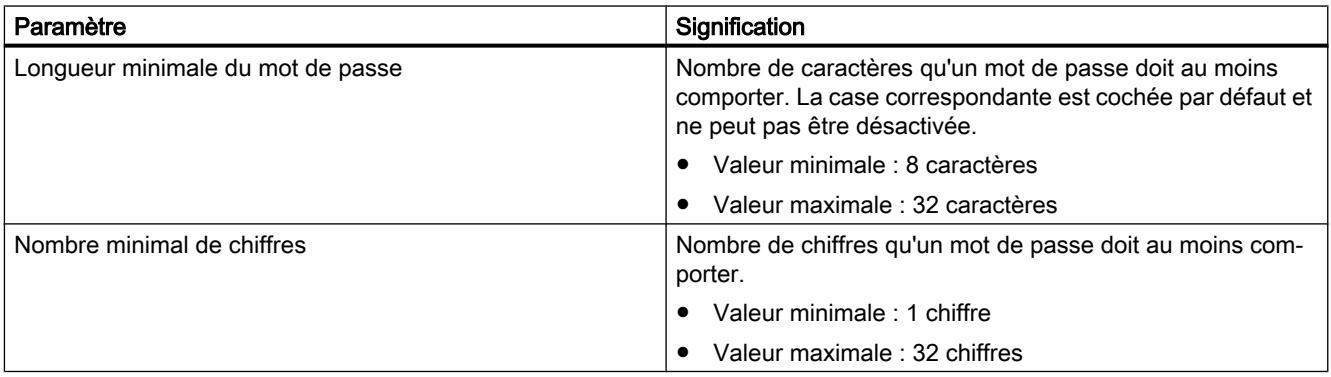

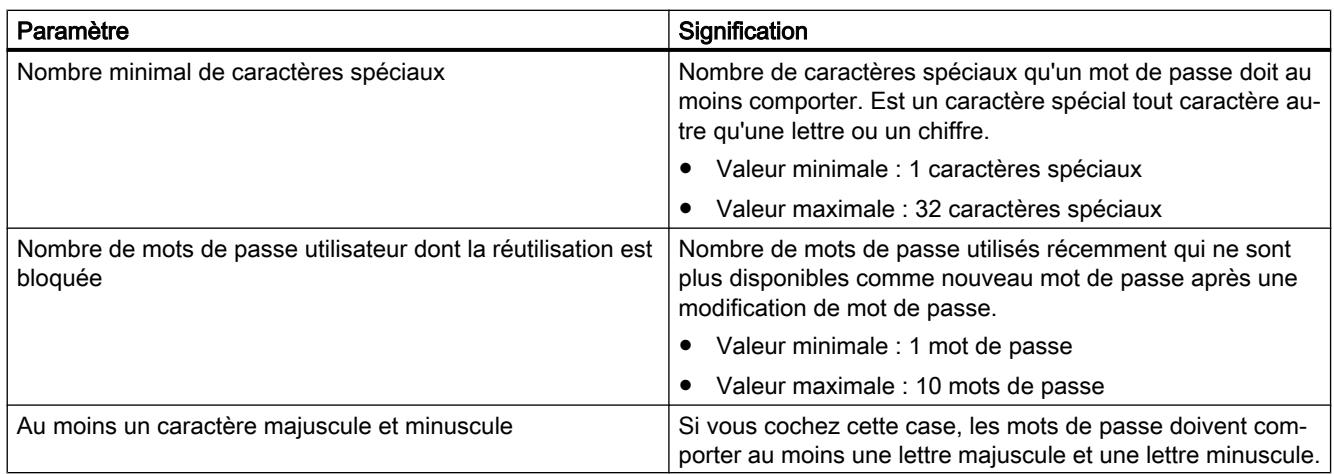

### Authentification par serveur RADIUS

### Fonction spécifique module

Cette fonction n'est disponible que pour SCALANCE S à partir de V4, voir la rubrique :

Auto-Hotspot du chapitre "SCALANCE S".

### Génération des données de configuration pour modules SCALANCE M

### Référence

Vous pouvez générer les informations VPN pour le paramétrage d'un SCALANCE M avec STEP 7. Il faut pour ce faire que le module se trouve dans au moins un groupe VPN avec un module de sécurité ou un SOFTNET Security Client. Vous pourrez ensuite configurer le SCALANCE M avec les données générées via le Web Based Management de l'appareil.

### Données générées

Les types de données suivants sont générés :

- Fichier d'exportation avec les données de configuration
	- Type de fichier : fichier \*.txt au format ASCII
	- Contient les informations de configuration exportées du SCALANCE M y compris une information sur les certificats additionnels générés.
- Certificat de groupe VPN du module
	- Type de fichier de la clé privée : fichier \*.p12
	- Le fichier contient le certificat de module et les clés.
	- L'accès est protégé par mot de passe.
- Certificats CA de groupes VPN
	- Type de fichier : Fichier \*.cer

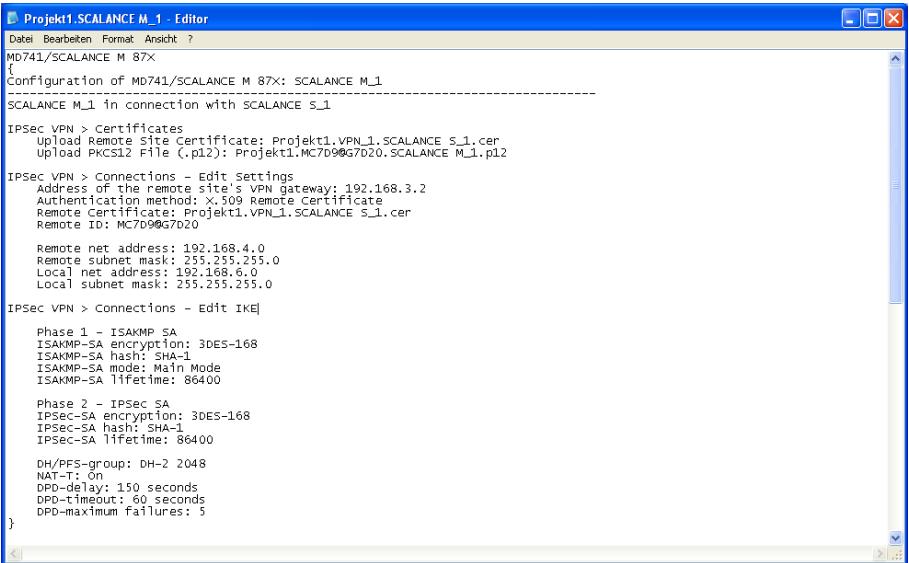

Figure 10-1 Fichier de configuration SCALANCE M

#### Remarque

#### Pas de transfert sur le module de sécurité

Les fichiers de configuration ne sont pas transférés sur le module de sécurité. On génère simplement un fichier ASCII avec lequel vous pouvez configurer les propriétés VPN du SCALANCE M. Le SCALANCE M doit pour ce faire se trouver, avec un autre module de sécurité, dans au moins un groupe VPN.

#### Remarque

### Protection des fichiers de configuration exportés contre un accès non autorisé

Les fichiers de configuration exportés de STEP 7 pour SCALANCE M peuvent contenir des informations sensibles. Veuillez par conséquent vous assurer que ces fichiers sont protégés contre un accès non autorisé. Ceci vaut en particulier lors de la communication des fichiers.

### Marche à suivre

- 1. Sélectionnez le module de type "SCALANCE M ".
- 2. Dans les paramètres de sécurité locaux, sélectionnez l'entrée "Configuration SCALANCE M".
- 3. Cochez la case "Générer fichiers SCALANCE M" puis sélectionnez un emplacement d'enregistrement des fichiers de configuration.
- 4. Définissez le mot de passe de cryptage des certificats de groupes VPN en utilisant le nom de projet comme mot de passe ou en attribuant un mot de passe personnel.
- 5. Compilez la configuration du module SCALANCE M.

Résultat : Les fichiers (fichier .txt et certificats) sont enregistrés dans le répertoire que vous avez spécifié.

### Configuration d'interfaces pour modules SCALANCE S

### Généralités

Vous trouverez des informations sur la configuration des interfaces de modules SCALANCE S à la rubrique Auto-Hotspot du chapitre "SCALANCE S". Les informations que vous y trouverez traitent des options de configuration suivantes :

- Mode (mode pont / mode routage / mode fantôme (uniquement pour SCALANCE S602 à partir de V3.1)) : [Régler le mode de fonctionnement](#page-767-0) (Page [768\)](#page-767-0)
- Paramètres d'adresse IP : [Configuration des paramètres d'adresse IP](#page-768-0) (Page [769\)](#page-768-0)
- Paramètres de port (uniquement pour SCALANCE S à partir de V3) : Configuration du [mode de port](#page-770-0) (Page [771\)](#page-770-0)
- Paramètre du fournisseur d'accès Internet (FAI) si l'une des interfaces est exploitée via PPPoE (uniquement pour SCALANCE S V3 et suivantes) : [Configuration de la connexion](#page-770-0)  [Internet](#page-770-0) (Page [771\)](#page-770-0)
- DNS dynamique (uniquement pour SCALANCE S à partir de V3) : [Configuration du DNS](#page-772-0)  [dynamique](#page-772-0) (Page [773\)](#page-772-0)
- LLDP (uniquement pour SCALANCE S à partir de V4 en mode routage) : Configuration du [LLDP](#page-775-0) (Page [776\)](#page-775-0)
- Redondance de support dans les topologies en anneau (client MRP p. ex.) (uniquement pour SCALANCE S627-2M V4 et suivantes en mode routage) : Auto-Hotspot

Des informations sur les particularités du mode fantôme sont fournies au chapitre suivant : [Particularités du mode fantôme](#page-778-0) (Page [779](#page-778-0))

La configuration des paramètres d'interface de CP est décrite dans les chapitres traitant des CP.

### Configuration du pare-feu

### Présentation du pare-feu

### Fonction spécifique module

Il n'est pas possible de configurer le pare-feu pour le CP 1242-7.

### **Signification**

La fonctionnalité de pare-feu du module de sécurité est destinée à protéger les réseaux et stations des influences externes et perturbations. En d'autres termes seules sont autorisées des relations de communication prédéfinies. Les télégrammes non autorisés sont rejetés par le pare-feu sans qu'une réponse ne soit émise.

Le trafic de données peut être filtré en fonction des adresses IP, sous-réseaux IP, services ou adresses MAC. Vous pouvez en outre spécifier une limitation de largeur de bande.

La fonctionnalité de pare-feu peut être configurée pour les niveaux de protocole suivants :

- Pare-feu IP avec Stateful Packet Inspection (couches 3 et 4)
- Pare-feu également pour télégrammes Ethernet "non IP" selon IEEE 802.3 (couche 2)

Dans le cas d'un module de sécurité compatible VPN, le pare-feu peut également être utilisé pour le trafic de données crypté (tunnel IPsec). Sur le module de sécurité SCALANCE S602, le pare-feu n'est utilisable que pour le trafic de données non crypté.

### Règles de pare-feu

Les règles de pare-feu autorisent ou bloquent le transfert des paquets dans une direction ou une autre. Les règles IP s'appliquent à tous les paquets IP de couche 3 Les règles MAC s'appliquent uniquement aux trames inférieures à la couche 3.

### Types de règles de pare-feu

- Jeux de règles de pare-feu globaux : les jeux de règles de pare-feu globaux peuvent être attribuées simultanément à plusieurs modules. Les jeux de règles de pare-feu globales se configurent dans les paramètres de sécurité généraux.
- Règles de pare-feu locales : Les règles de pare-feu locales sont configurée dans les paramètres de sécurité locaux d'un module de sécurité.
- Jeux de règles IP personnalisés (uniquement pour SCALANCE S à partir de V3) : Les jeux de règles de pare-feu personnalisés peuvent être attribués individuellement ou simultanément à plusieurs modules de sécurité. Les jeux de règles de pare-feu IP personnalisés sont configurés dans les paramètres de sécurité généraux et y sont affectés à un ou plusieurs utilisateurs.

SCALANCE S V4 et suivantes (RADIUS): Il est possible d'affecter aux jeux de règles IP personnalisés un ou plusieurs utilisateurs mais aussi un ou plusieurs rôles.

### Définitions de service

Vous avez également la possibilité de spécifier, à l'aide de définitions de service, des règles de pare-feu compactes et claires. Les définitions de services sont configurées dans les paramètres de sécurité généraux et peuvent être utilisées aussi bien dans les règles de parefeu locales que dans les règles globales et personnalisées.

### Adapter des règles par défaut pour services IP

Pour les modules SCALANCE S à partir de V3, vous pourrez adapter les règles spécifiques services qui sont paramétrées par défaut pour les interfaces du module de sécurité. Vous trouverez des informations sur la configuration de ces règles de pare-feu à la rubrique [Adapter](#page-794-0)  [des règles par défaut pour services IP](#page-794-0) (Page [795](#page-794-0)) du chapitre "SCALANCE S".

### Règles de pare-feu générées automatiquement pour liaisons de CP

Pour les liaisons configurées sur CP, STEP 7 crée automatiquement des règles de pare-feu qui autorisent la communication avec les partenaires du CP dans la direction spécifiée (CP actif/passif). Il est tenu compte ce faisant du sens d'établissement des liaisons. Pour afficher ces règles de pare-feu, actionnez le bouton "Actualiser règles de connexion", le mode de parefeu avancé étant activé. Les règles de pare-feu sont alors affichées en mode de pare-feu avancé.

Les rubriques ci-après indiquent quelles règles de pare-feu sont générées automatiquement.

- Pour CP S7-300/S7-400/PC : Règles de pare-feu en rapport avec les liaisons, créées [automatiquement](#page-829-0) (Page [830](#page-829-0)) au chapitre "Sécurité pour CP S7-300/S7-400/PC" :
- Pour CP S7-1200/S7-1500 : Règles de pare-feu en rapport avec les liaisons, créées [automatiquement](#page-841-0) (Page [842](#page-841-0)) au chapitre "Sécurité pour CP S7-1200/S7-1500" :

### Activer pare-feu

Dans les paramètres de sécurité locaux, la fonction de pare-feu d'un module de sécurité donné est activée et désactivée à l'aide de la case à cocher "Activer pare-feu". Si la case est cochée, le pare-feu peut être configuré et sera actif après l'opération de chargement Si le module de sécurité fait partie d'un groupe VPN, la case "Activer pare-feu" est cochée par défaut et ne peut pas être désactivée. Après passage au mode de pare-feu avancé, il n'est pas possible de retourner au mode standard. Vous trouverez plus d'informations sur le mode standard et le mode avancé du pare-feu au chapitre :

[Présentation des règles de pare-feu locales](#page-700-0) (Page [701](#page-700-0)).

### Jeux de règles globales du pare-feu

### Utilisation

Les jeux de règles de pare-feu globales se configurent dans les paramètres de sécurité généraux, indépendamment des modules. Un jeu de règles de pare-feu qui est attribué individuellement à des modules de sécurité, se compose d'une ou de plusieurs règles de parefeu.

On distingue dans les jeux de règles de pare-feu globales :

- les jeux de règles IP
- les jeux de règles MAC

La figure ci-après illustre la corrélation entre les jeux de règles définis globalement et les jeux de règles utilisés localement.

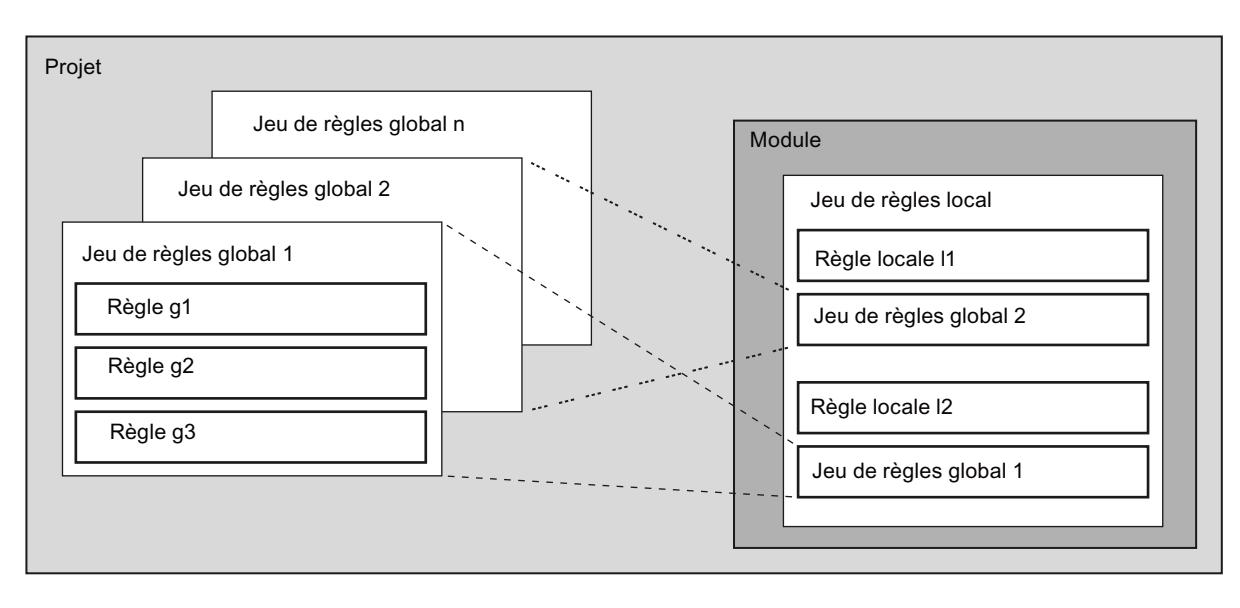

### **Configuration**

Lors de la configuration de règles de pare-feu globales, vous pouvez définir des paramètres de pare-feu détaillés. Vous pouvez autoriser des services choisis pour un abonné ou autoriser pour cet abonné tous les services d'accès à la station ou au réseau.

### Quand les règles de pare-feu IP et MAC sont-elles utiles ?

Les règles de pare-feu globales sont utiles lorsque vous voulez définir des critères de filtrage de la communication identiques pour plusieurs modules de sécurité.

#### **Remarque**

### Affectation de jeux de règles de pare-feu incompatibles

Dans un jeu de règles de pare-feu, seules les règles de pare-feu prises en charge par le module de sécurité, sont correctement appliquées. Une règle de pare-feu avec la direction "De : externe" ou "Vers : Any", contenue dans un jeu de règles de pare-feu global, n'est pas attribuée par exemple à un CP 1628. Les autres règles de pare-feu du jeu de règles de pare-feu global sont appliquées si elles sont prises en charge par le CP 1628.

### Global firewall rule sets - Conventions

### Utilisation locale de jeux de règles de pare-feu globales

Les conventions ci-après s'appliquent à la création d'un jeu de règles de pare-feu globales ainsi qu'à son affectation à un module :

- Affichage de configuration Les jeux de règles de pare-feu globales se configurent dans les paramètres de sécurité généraux.
- Priorité

La priorité des règles définies localement est par défaut supérieure à celle des jeux de règles de pare-feu IP et MAC globales. Les jeux de règles IP et MAC globales nouvellement affectés sont donc ajoutés au bas de la liste des règles locales. La priorité peut être modifiée par déplacement de la règle dans la liste.

● Entrée, modification ou suppression de jeux de règles Les jeux de règles de pare-feu globales ne sont pas éditables dans la liste locale des règles de pare-feu, figurant dans les propriétés du module. Elles ne peuvent qu'y être affichées et déplacées pour en modifier la priorité. Vous ne pouvez pas supprimer, dans les paramètres de sécurité locaux, une règle

individuelle d'un jeu de règles affecté. Vous pouvez uniquement supprimer le jeu de règles complet de la liste de règles locale. Les jeux de règles de pare-feu dans les paramètres de sécurité généraux n'en sont pas affectés.

### Création de global firewall rule sets

#### Pour accéder à cette fonction

- 1. Dans les paramètres de sécurité généraux, sélectionnez l'entrée "Pare-feu" > "Jeux de règles de pare-feu globales" > "Jeux de règles IP" ou "Jeux de règles MAC". Résultat : Les jeux de règles IP ou MAC créés jusque-là sont affichés sous l'entrée sélectionnée.
- 2. Double-cliquez sur l'entrée "Ajouter nouveau jeu de règles IP" ou "Ajouter nouveau jeu de règles MAC".
- 3. Saisissez les données ci-après :
	- Nom : Désignation, unique au sein du projet, du jeu de règles. Le nom figure, après affectation du jeu de règles, dans la liste des règles locales du module de sécurité.
	- Description (facultative) : Entrez une description du jeu de règles globales.
- 4. Entrez les règles de pare-feu les unes après les autres dans la liste. Tenez compte de la description des paramètres dans les chapitres ci-après : Pour jeux de règles IP : [Définition de règles de filtrage de paquets IP](#page-701-0) (Page [702\)](#page-701-0) Pour jeux de règles MAC : [Définir des règles de filtrage de paquets MAC](#page-704-0) (Page [705\)](#page-704-0)

### Résultat

Vous avez créé le jeu de règles de pare-feu global et pouvez à présent l'affecter aux modules de sécurité voulus.

Tenez compte des descriptions du chapitre suivant :

Affecter des global firewall rule sets (Page 694)

### Affecter des global firewall rule sets

### **Condition**

Vous avez activé le mode de pare-feu avancé pour les modules de sécurité que vous voulez affecter à un jeu de règles de pare-feu.

### Marche à suivre

- 1. Dans les paramètres de sécurité généraux, sélectionnez l'entrée "Pare-feu" > "Jeux de règles de pare-feu globaux" > "Affecter un module à un jeu de règles de pare-feu".
- 2. Dans la zone de liste déroulante "Jeu de règles", sélectionnez le jeu de règles auquel vous voulez affecter le module de sécurité. Le tableau droit affiche les modules de sécurité que vous pouvez affecter au jeu de règles de pare-feu sélectionné. Le tableau gauche affiche les modules de sécurité qui sont déjà affectés au jeu de règles de pare-feu sélectionné.
- 3. Dans la zone "Modules disponibles" sélectionnez les modules de sécurité que vous voulez affecter au jeu de règles choisi.
- 4. Cliquez sur le bouton "<<" pour affecter les modules sélectionnés au jeu de règles choisi.

### Résultat

Le jeu de règles globales est utilisé par les modules de sécurité affectés comme jeu de règles locales et s'affiche automatiquement dans la liste des règles de pare-feu des paramètres de sécurité locaux.

#### Services IP

### Définition des services IP

### Pour accéder à cette fonction

Dans les paramètres de sécurité généraux, sélectionnez l'entrée "Pare-feu" > "Services" > "Définir des services pour les règles IP".

#### Marche à suivre

La définition de services IP permet de créer des règles de pare-feu compactes et claires, applicables à des services déterminés. Vous attribuez pour ce faire un nom et vous lui affectez les paramètres de service.

Vous pouvez par ailleurs regrouper les services ainsi définis sous un nom de groupe.

Il vous suffira d'utiliser ce nom lors de la configuration des règles de filtrage de paquets.

### Paramètres des services IP

La définition des services IP s'effectue à l'aide des paramètres suivants :

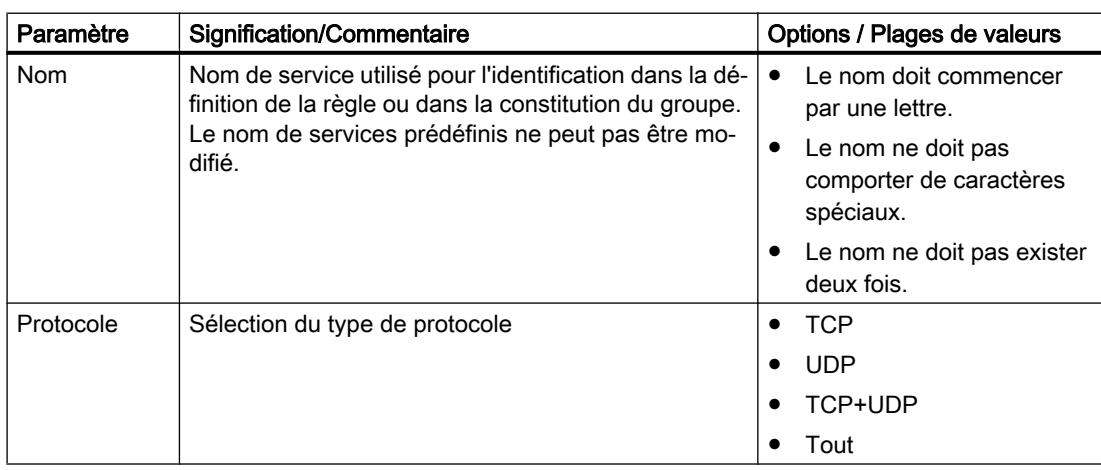

Tableau 10-10 Services IP : Paramètre

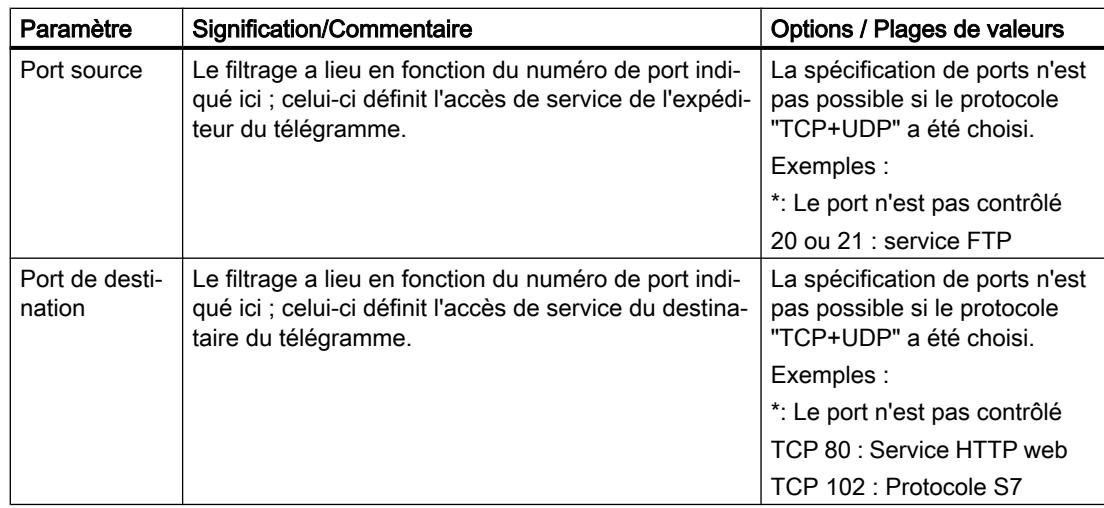

### Définition des services ICMP

### Pour accéder à cette fonction

- 1. Dans les paramètres de sécurité généraux, sélectionnez l'entrée "Pare-feu" > "Services" > "Définir des services pour les règles IP".
- 2. Sélectionnez l'onglet "ICMP".

### Marche à suivre

La définition de services ICMP permet de créer des règles de pare-feu compactes et claires, applicables à des services déterminés. Vous attribuez pour ce faire un nom et vous lui affectez les paramètres de service.

Vous pouvez par ailleurs regrouper les services ainsi définis sous un nom de groupe.

Il vous suffira d'utiliser ce nom lors de la configuration des règles de filtrage de paquets.

### Paramètres des services ICMP

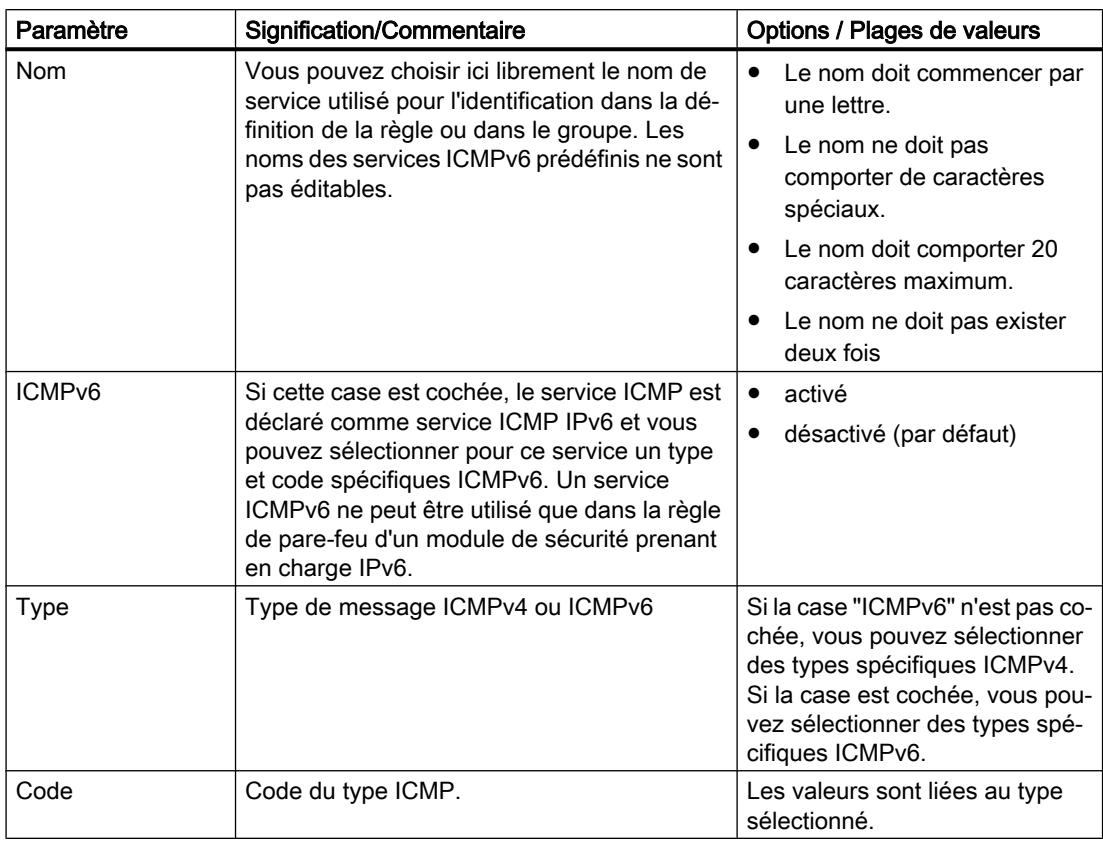

### Création de service groups

### Pour accéder à cette fonction

- 1. Dans les paramètres de sécurité généraux, sélectionnez l'entrée "Pare-feu" > "Services" > "Définir des services pour les règles IP".
- 2. Sélectionnez l'onglet "Groupes de services".

### Constitution de groupes de services

Vous pouvez regrouper plusieurs services par la constitution de groupes de services. Ceci vous permet de créer des services plus complexes, utilisables dans les règles de filtrage de paquets par simple sélection d'un nom. Les services IPv4 et IPv6 peuvent être regroupés dans un groupe de services.

Créez les groupes dans l'onglet "Groupes de services" ouvert. Affectez ensuite, dans l'onglet "Gestion des groupes", les services à un groupe.

### Marche à suivre

- 1. Dans cet onglet, définissez dans un premier temps des groupes en leur attribuant un nom pertinent et, facultativement, un texte descriptif.
- 2. Sélectionnez ensuite l'onglet "Gestion des groupes". Vous pouvez alors y affecter les services IP choisis précédemment aux groupes définis.

### Gestion des service groups

### Pour accéder à cette fonction

- 1. Dans les paramètres de sécurité généraux, sélectionnez l'entrée "Pare-feu" > "Services" > "Définir des services pour les règles IP".
- 2. Sélectionnez l'onglet "Gestion des groupes".

#### Constitution de groupes de services

Vous pouvez regrouper plusieurs services par la constitution de groupes de services. Ceci vous permet de créer des services plus complexes, utilisables dans les règles de filtrage de paquets par simple sélection d'un nom. Les services IPv4 et IPv6 peuvent être regroupés dans un groupe de services.

Dans l'onglet "Gestion des groupes", affectez à un groupe de services choisi des services que vous avez préalablement créés dans l'onglet "Groupes de services".

### Marche à suivre

- 1. Sélectionnez dans cet onglet, à l'aide de la zone de liste déroulante "Groupes de services" un groupe défini auparavant dans l'onglet "Groupes de services".
- 2. Affectez ensuite à partir du volet droit "Services disponibles" les services voulus au groupe.

# Services MAC

### Définition des services MAC

### Pour accéder à cette fonction

Dans les paramètres de sécurité généraux, sélectionnez l'entrée "Pare-feu" > "Services" > "Définir des services pour les règles MAC".

#### **Signification**

La définition de services MAC permet de créer des règles de pare-feu compactes et claires, applicables à des services déterminés. Vous attribuez un nom et vous lui affectez les paramètres de service.

Vous pouvez par ailleurs regrouper les services ainsi définis sous un nom de groupe.

Vous utiliserez alors ce nom lors de la configuration des règles globales ou locales de filtrage de paquets.

### Paramètres des services MAC

La définition d'un service MAC est constituée de paramètres MAC spécifiques protocole :

Tableau 10-11 Paramètres de service MAC

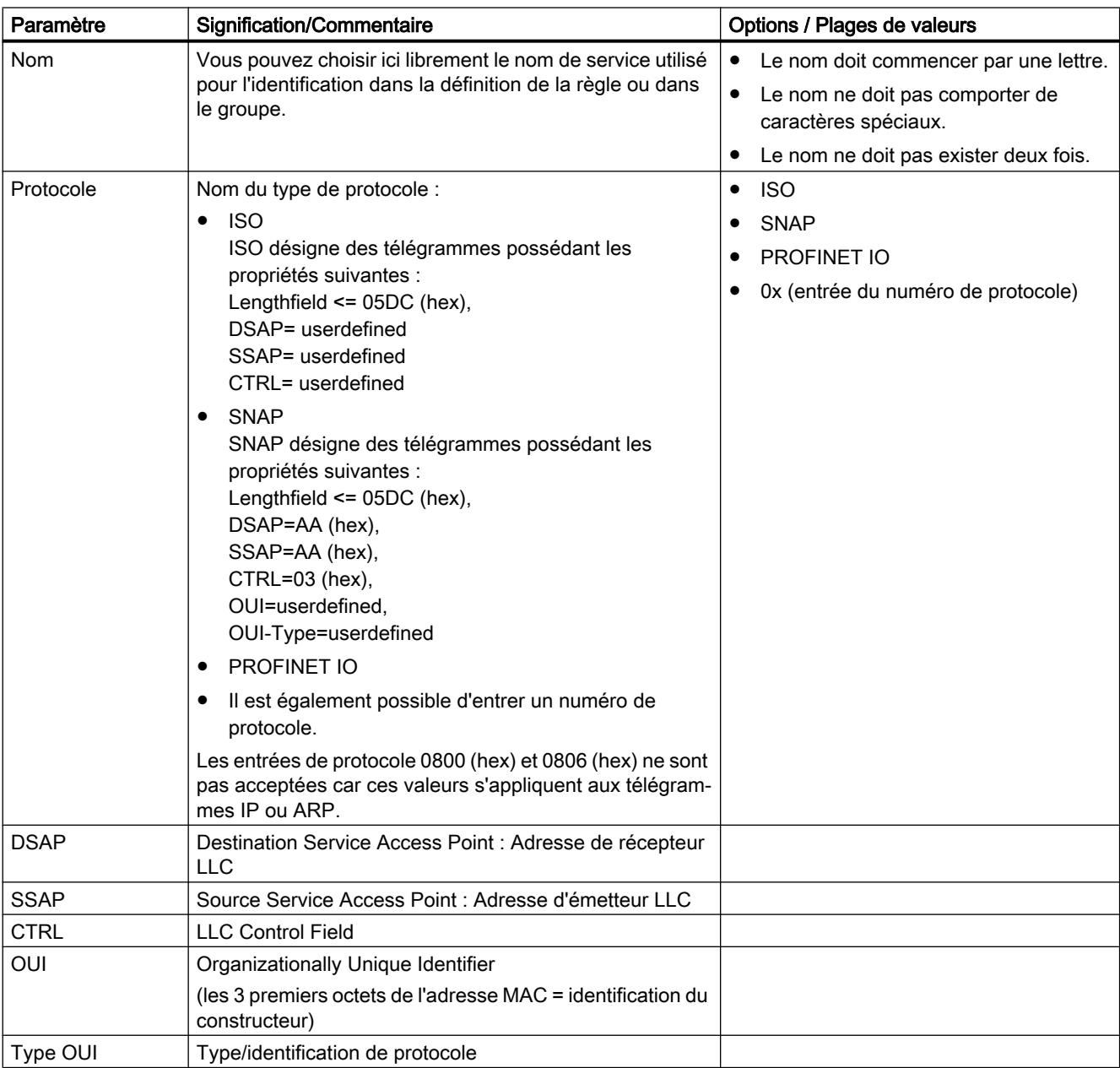

### Remarque Traitement pour CP S7

Seuls sont traités les paramètres de trames ISO avec DSAP=SSAP=FE (hex). Les autres types de trame sont sans signification pour les CP S7 et sont donc déjà rejetés avant même leur traitement par le pare-feu.

### Paramétrages spécifiques pour les services SIMATIC NET

Veuillez utiliser les paramètres de protocole suivants pour le filtrage de services SIMATIC NET particuliers :

- DCP : PROFINET IO
- SiClock : OUI= 08 00 06 (hex) , OUI-Type= 01 00 (hex)

### Création de service groups

### Pour accéder à cette fonction

- 1. Dans les paramètres de sécurité généraux, sélectionnez l'entrée "Pare-feu" > "Services" > "Définir des services pour les règles MAC".
- 2. Sélectionnez l'onglet "Groupes de services".

### Constitution de groupes de services

Vous pouvez regrouper plusieurs services par la constitution de groupes de services. Ceci vous permet de créer des services plus complexes, utilisables dans les règles de filtrage de paquets par simple sélection d'un nom.

Créez les groupes dans l'onglet "Groupes de services" ouvert. Affectez ensuite, dans l'onglet "Gestion des groupes", les services à un groupe.

### Marche à suivre

- 1. Dans cet onglet, définissez dans un premier temps des groupes en leur attribuant un nom pertinent et, facultativement, un texte descriptif.
- 2. Sélectionnez ensuite l'onglet "Gestion des groupes". Vous pouvez alors y affecter les services MAC choisis précédemment aux groupes définis.

### <span id="page-700-0"></span>Gestion des service groups

### Pour accéder à cette fonction

- 1. Dans les paramètres de sécurité généraux, sélectionnez l'entrée "Pare-feu" > "Services" > "Définir des services pour les règles MAC".
- 2. Sélectionnez l'onglet "Gestion des groupes".

#### Constitution de groupes de services

Vous pouvez regrouper plusieurs services par la constitution de groupes de services. Ceci vous permet de créer des services plus complexes, utilisables dans les règles de filtrage de paquets par simple sélection d'un nom.

Dans l'onglet "Gestion des groupes", affectez à un groupe de services choisi des services que vous avez préalablement créés dans l'onglet "Groupes de services".

### Marche à suivre

- 1. Sélectionnez dans cet onglet, à l'aide de la zone de liste déroulante "Groupes de services" un groupe défini auparavant dans l'onglet "Groupes de services".
- 2. Affectez ensuite à partir du volet droit "Services disponibles" les services voulus au groupe.

#### Présentation des règles de pare-feu locales

#### **Signification**

Les règles de pare-feu locales sont configurées dans les paramètres de sécurité locaux d'un module de sécurité et ne s'appliquent qu'à ce module de sécurité. Après l'activation de la fonction de pare-feu, vous pouvez soit utiliser des règles de pare-feu prédéfinies, soit définir des règles de pare-feu en mode de pare-feu avancé.

#### Utilisation de règles de pare-feu prédéfinies

Vous faites appel à des règles simples, prédéfinies. Vous ne pouvez autoriser que des règles spécifiques au service. Les services autorisés le sont pour tous les abonnés dans la direction indiquée. Vous trouverez des informations détaillées sur la définition de règles de pare-feu dans cette boîte de dialogue dans les chapitres spécifiques suivants :

- Pour SCALANCE S : Auto-Hotspot
- Pour CP S7-300/S7-400/PC : Auto-Hotspot
- Pour CP S7-1200/S7-1500 : Auto-Hotspot

### <span id="page-701-0"></span>Définition de règles de pare-feu en mode de pare-feu avancé

En mode avancé, vous pouvez y définir des paramètres de pare-feu détaillés. Vous pouvez autoriser des services choisis pour un abonné ou autoriser pour cet abonné tous les services d'accès à la station ou au réseau. Pour activer le mode de pare-feu avancé, cochez la case "Activer le pare-feu en mode avancé". Les règles de pare-feu sont alors configurables dans les paramètres de sécurité locaux sous "Pare-feu" > "Règles IP" > ou "Règles MAC". Pour savoir quelles possibilités de configuration sont disponibles ici, voir les chapitres suivants :

Pour les règles de filtrage de paquets IP : Définition de règles de filtrage de paquets IP (Page 702)

Pour les règles de filtrage de paquets MAC : [Définir des règles de filtrage de paquets MAC](#page-704-0) (Page [705\)](#page-704-0)

#### **Remarque**

#### Impossibilité de désactiver le mode de pare-feu avancé

Une fois que vous avez activé le mode de pare-feu avancé, vous ne pouvez plus le désactiver.

### Capacités fonctionnelles

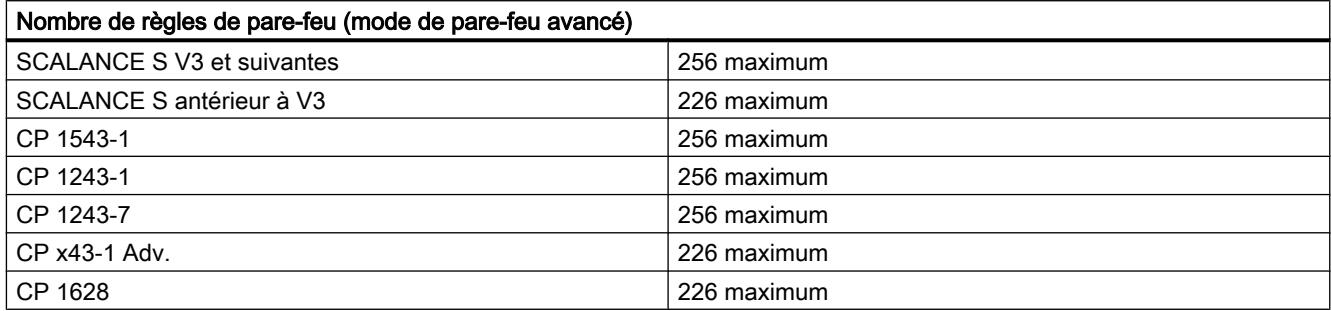

### Définition de règles de filtrage de paquets IP

### **Signification**

Les règles de filtrage de paquets IP permettent de filtrer des télégrammes IP tels que les télégrammes TCP, UDP ou ICMP.

Dans une règle de filtrage de paquets, vous avez accès aux définitions des services IP.

### Entrée des règles de filtrage de paquets IP

Entrez successivement les règles de pare-feu dans la liste. Tenez compte de la description des paramètres ci-après :

Tableau 10-12 Règles IP : Paramètre

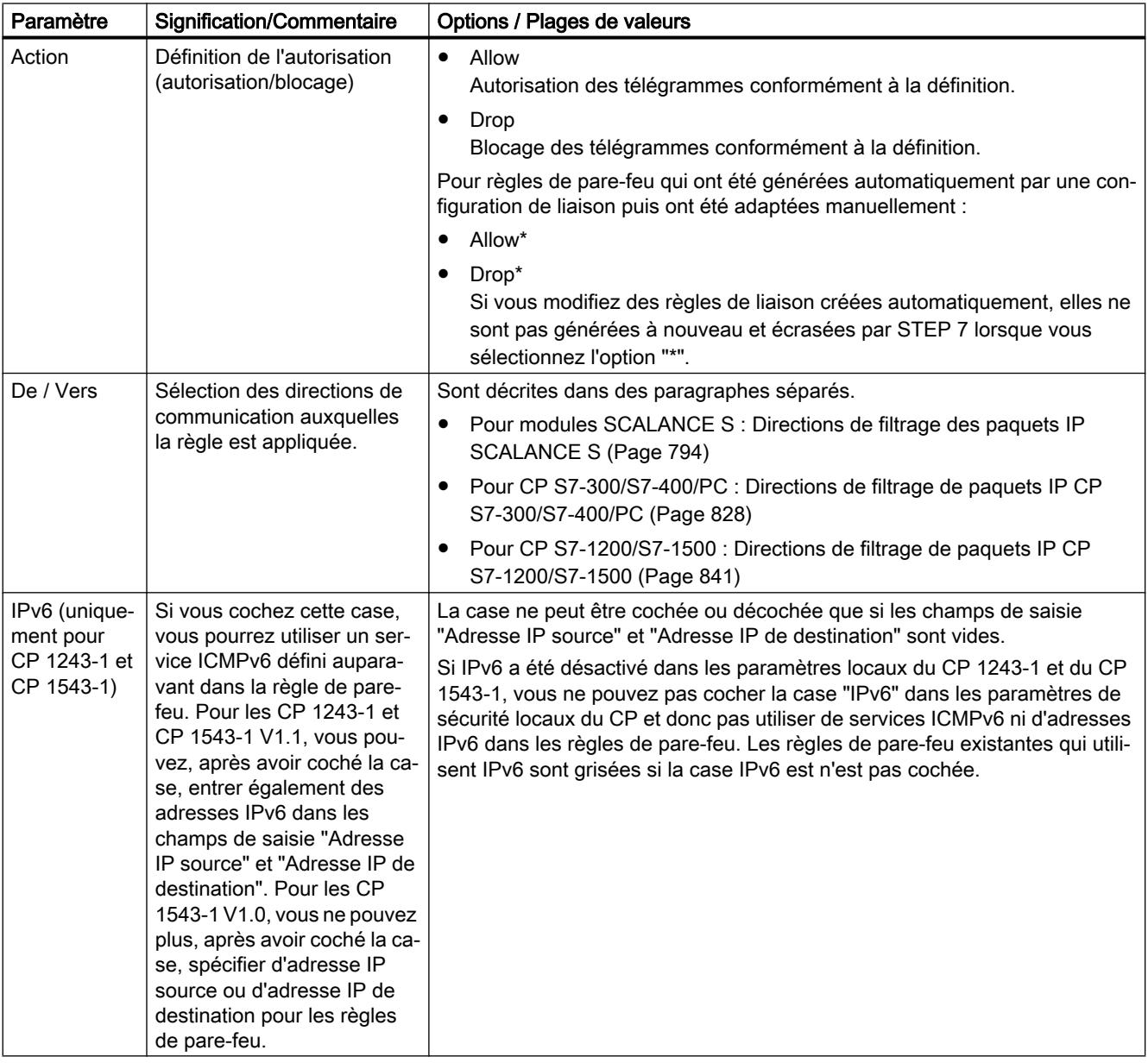

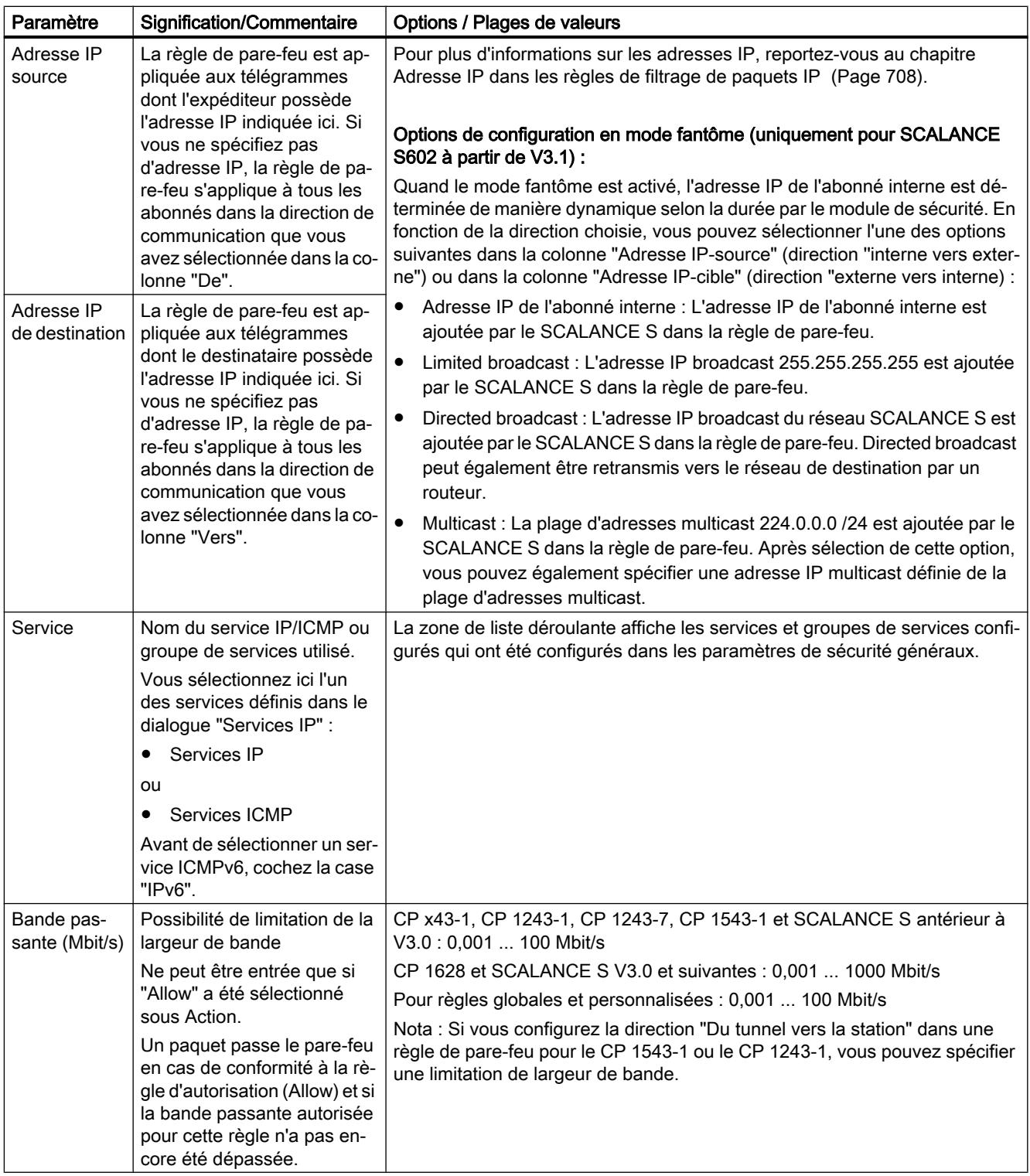

<span id="page-704-0"></span>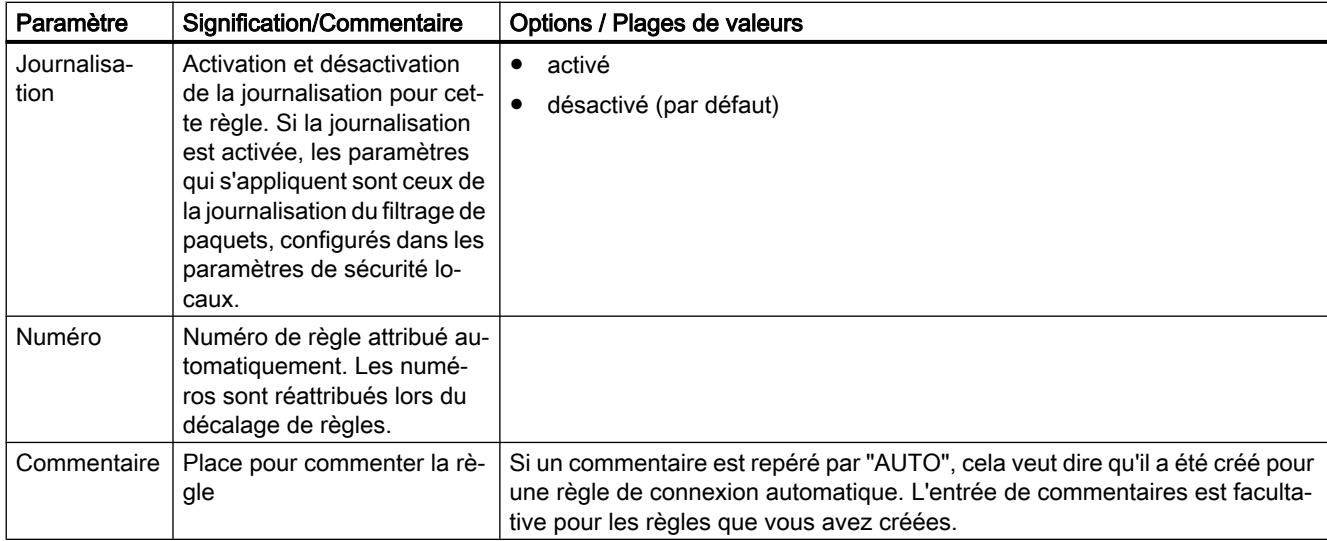

#### Tableau 10-13 Signification des options du menu contextuel

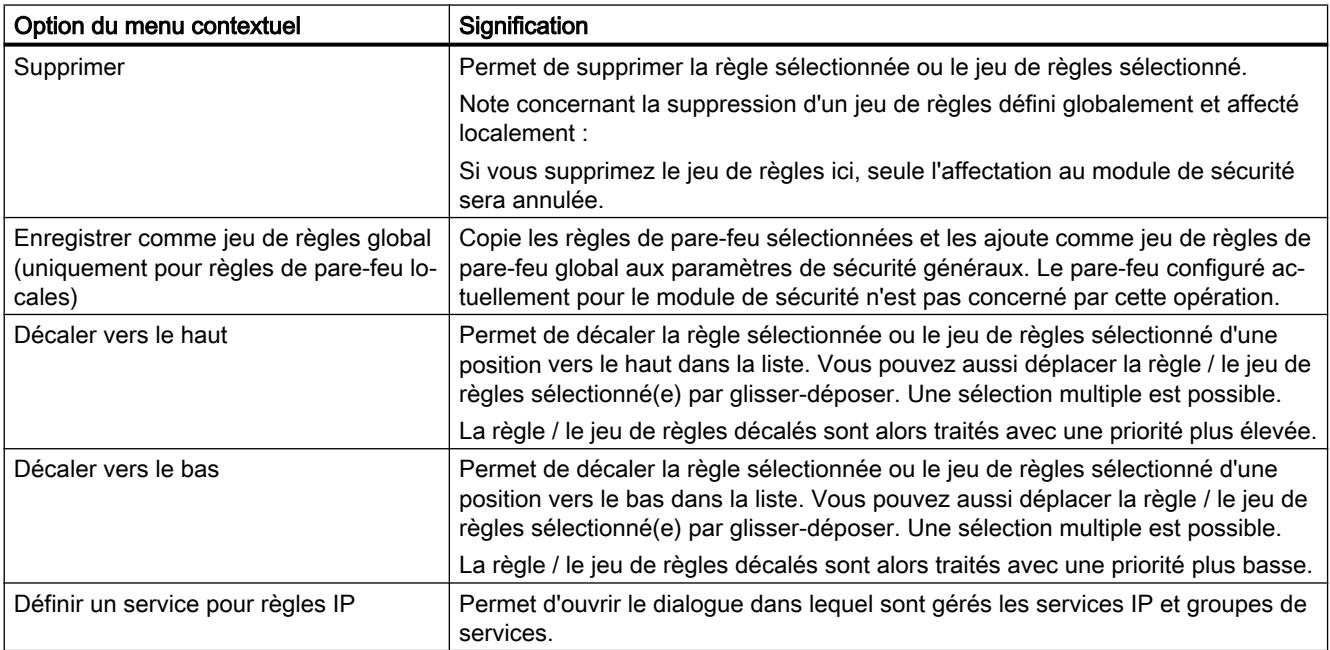

# Définir des règles de filtrage de paquets MAC

## **Signification**

Les règles de filtrage de paquets MAC permettent de filtrer des télégrammes MAC.

Dans une règle de filtrage de paquets, vous avez accès aux définitions des services MAC.

# Entrer les règles de filtrage de paquets MAC

Entrez successivement les règles de pare-feu dans la liste. Tenez compte de la description des paramètres ci-après :

Tableau Règles MAC : Paramètre

10-14

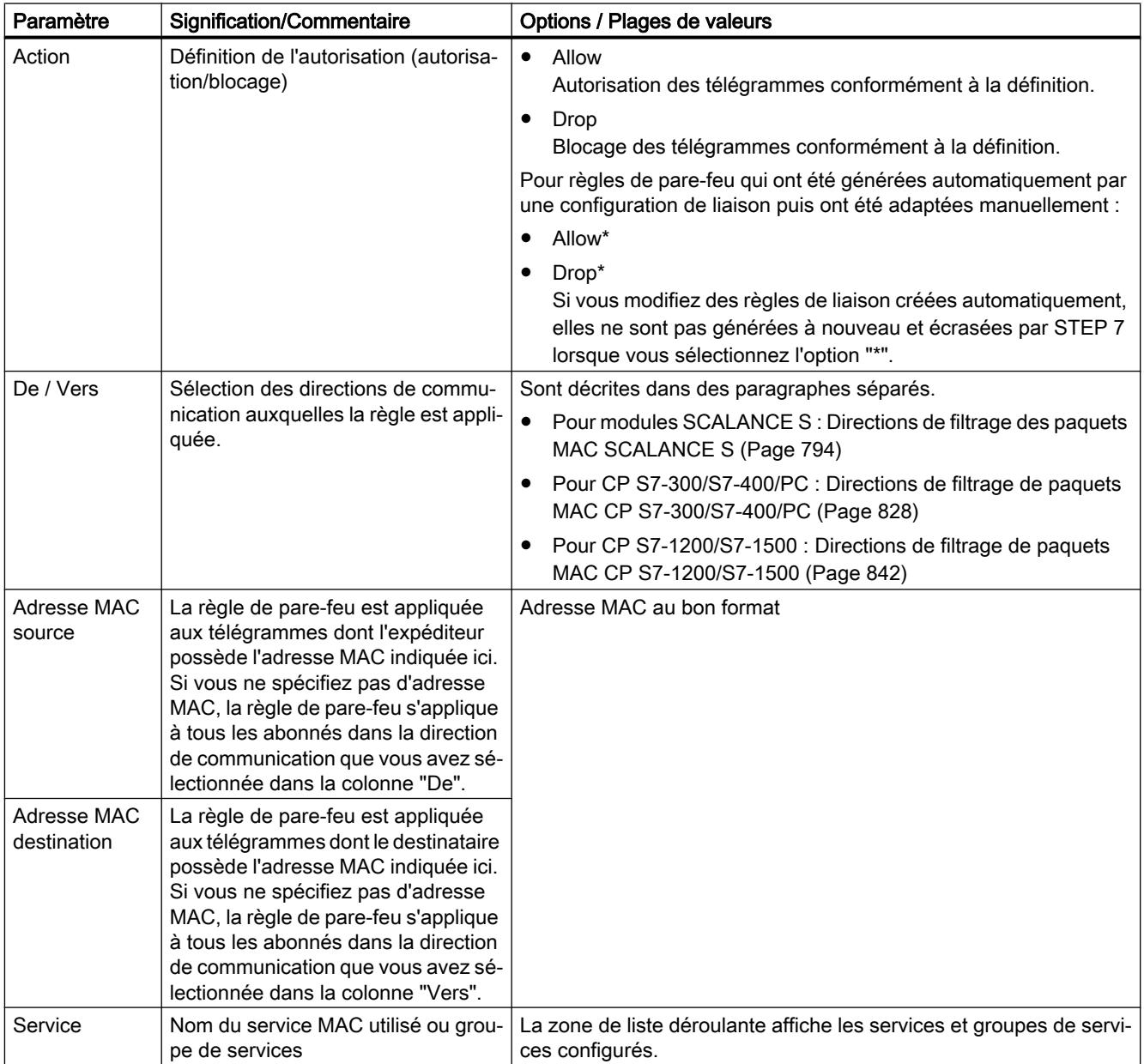

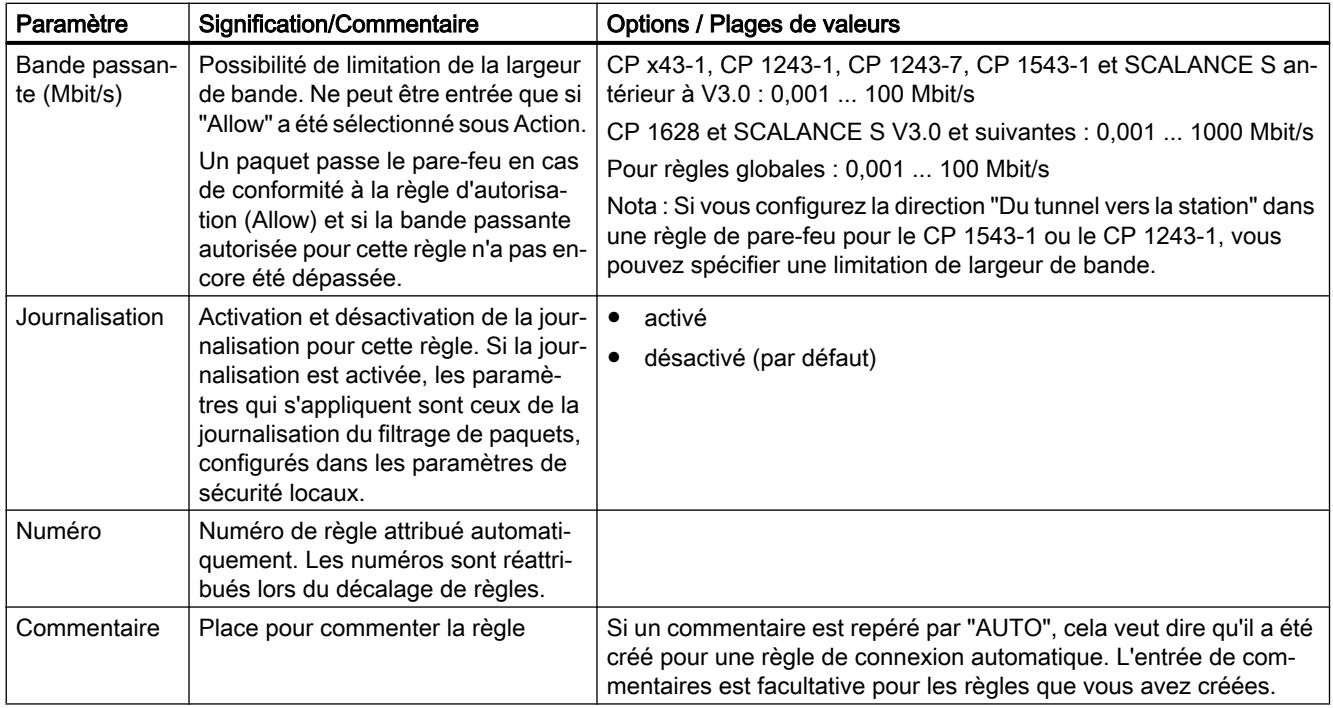

Tableau Signification des commandes de menu

#### 10-15

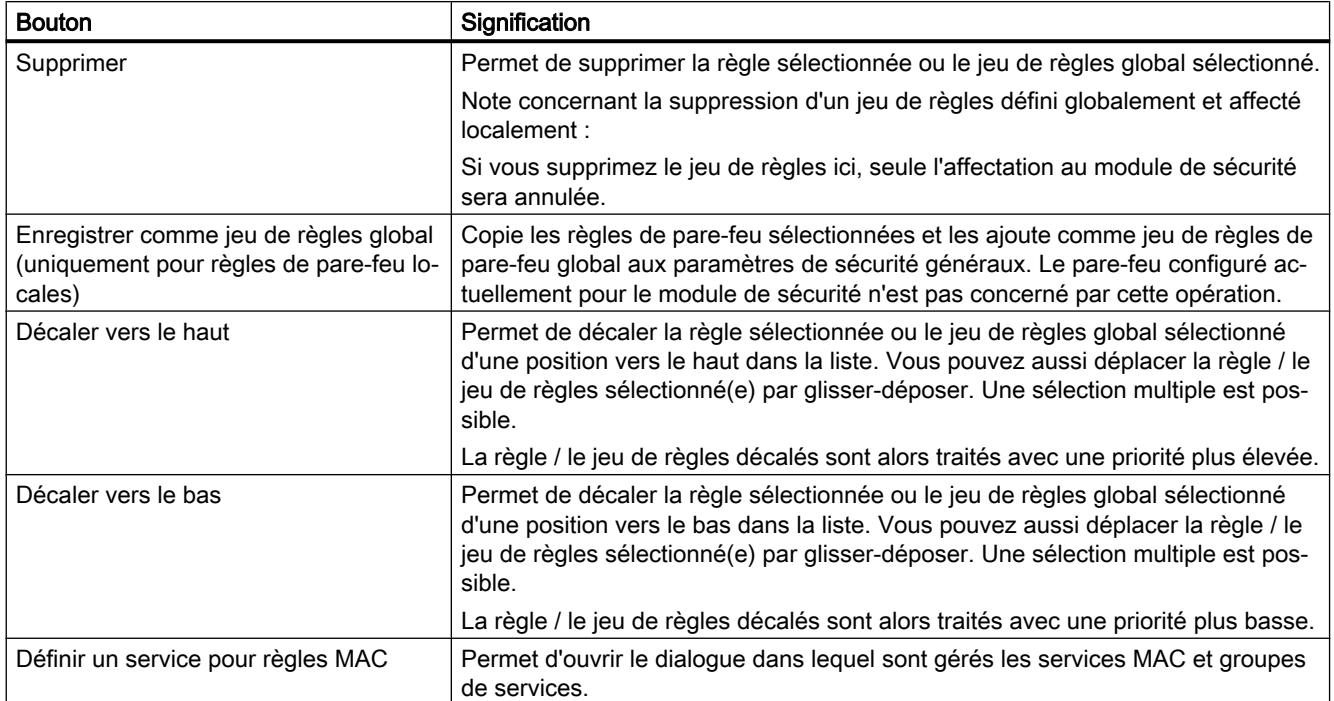

## <span id="page-707-0"></span>Adresse IP dans les règles de filtrage de paquets IP

### Entrée d'adresses IP dans des règles de filtrage de paquets IP

Dans les règles de filtrage de paquets, vous pouvez spécifier les adresses IP comme suit :

- pas de mention La règle s'applique à toutes les adresses IP.
- une adresse IP La règle s'applique précisément à l'adresse spécifiée.
- Plage d'adresses

La règle s'applique à toutes les adresses IP incluses dans la plage d'adresses. Une plage d'adresses est définie en indiquant le nombre de bit valables dans l'adresse IP, notamment comme suit : [adresse IP]/[nombre de bits à prendre en compte]

- [adresse IP]/24 signifie par conséquent que seuls les 24 bits de plus fort poids de l'adresse IP sont pris en compte dans la règle de filtrage de paquets. Il s'agit des trois premiers nombres de l'adresse IP.
- [adresse IP]/25 signifie que seuls les trois premiers nombres et le bit de plus fort poids du quatrième nombre de l'adresse IP sont pris en compte dans la règle de filtrage de paquets.
- Plage d'adresses Pour l'adresse IP source, il est possible d'entrer une plage d'adresses au format suivant : [Adresse IP de début]-[Adresse IP de fin]

### Adresses IPv4

L'adresse IPv4 se compose de 4 nombres en notation décimale situés dans la plage de 0 à 255 et séparés par un point.

**Tableau** 10-16 Exemple de plages d'adresses IPv4

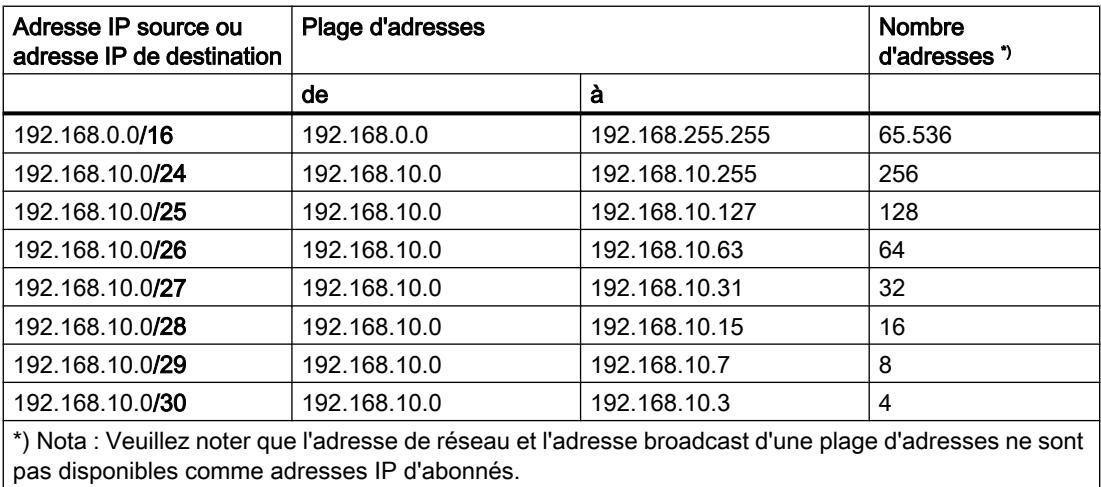

### Adresses IPv6

Les adresses IPv6 sont constituées de 8 groupes de nombres hexadécimaux à quatre chiffres (128 bits au total). Les groupes sont séparés par le signe deux-points. Vous ne pouvez entrer des adresses IPv6 que dans les règles de filtrage de paquets IP du CP 1243-1 et du CP 1543-1 V1.1.

Exemple : fd00:ffff:ffff:ffff:ffff:ffff:2f33:8f21

Règles / simplifications :

- Les zéros non significatifs d'un groupe peuvent être omis. Exemple : Au lieu de 2001:0db8:2426:08d3:1457:8a2e:0070:7344 vous pouvez également noter 2001:db8:2426:8d3:1457:8a2e:70:7344.
- Si un ou plusieurs groupes possèdent la valeur 0 (ou 0000), une notation abrégée est possible.

Exemple : Au lieu de 2001:0db8:0:0:0:0:1428:57ab vous pouvez également noter 2001:db8::1428:57ab.

Pour que l'adresse reste unique, cette abréviation ne peut être utilisée qu'une seule fois dans l'adresse.

- Notation décimale pointée Pour les 2 derniers groupes, soit 4 octets, il est possible d'utiliser la notation décimale pointée habituelle. Exemple : L'adresse IPv6 fd00::ffff.125.1.0.1 équivaut à fd00::ffff:7d01:1.
- Entrée d'une plage d'adresses dans les règles de filtrage de paquets IP : Par analogie aux adresses IPv4, vous pouvez également entrer des adresses IPv6 sous forme de plages d'adresses.

Exemple : L'entrée "2001:0db8:85a3:08d3:1319:8a2e:0:0/96" englobe toutes les adresses IPv6 de 2001:0db8:85a3:08d3:1319:8a2e:0:0 à 2001:0db8:85a3:08d3:1319:8a2e:ffff:ffff.

### Régler les paramètres de journal spécifiques du module

### Récapitulatif des paramètres de journal

### Fonction spécifique module

L'enregistrement d'évènements de filtrage de paquets n'est pas disponible pour CP 1242-7 ni pour CP 1243-7. L'enregistrement d'évènements d'audit et d'évènements système n'est pas disponible pour CP 1242-7.

### Paramètres de journal dans la configuration

Ces paramétrages journal sont chargés avec la configuration sur le module et prennent effet au démarrage du module de sécurité.

En cas de besoin, vous pouvez limiter les paramètres configurés du journal de filtrage de paquets dans les fonctions en ligne. Par exemple, si vous avez configuré une journalisation IP et MAC, vous pouvez limiter l'affichage à la journalisation IP dans les fonctions en ligne.

### Procédure d'enregistrement et classes d'événement

Vous pouvez définir ici les données à enregistrer. Vous activez ainsi l'enregistrement dès le chargement de la configuration sur le module de sécurité.

Vous sélectionnez en outre dans la configuration l'une ou les deux procédures d'enregistrement :

- Journalisation locale
- Syslog réseau

Le module de sécurité connaît pour les deux procédures d'enregistrement les trois types d'événements suivants :

- Evènements de filtrage de paquets
- Evènements d'audit
- Evènements système

### Configuration de la journalisation locale

### Pour accéder à cette fonction

- 1. Sélectionnez le module à éditer.
- 2. Dans les paramètres de sécurité locaux, sélectionnez l'entrée "Paramètres de journal" > "Mémoire locale de journal".

# Configuration de la journalisation locale

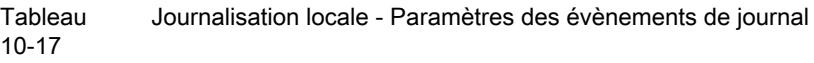

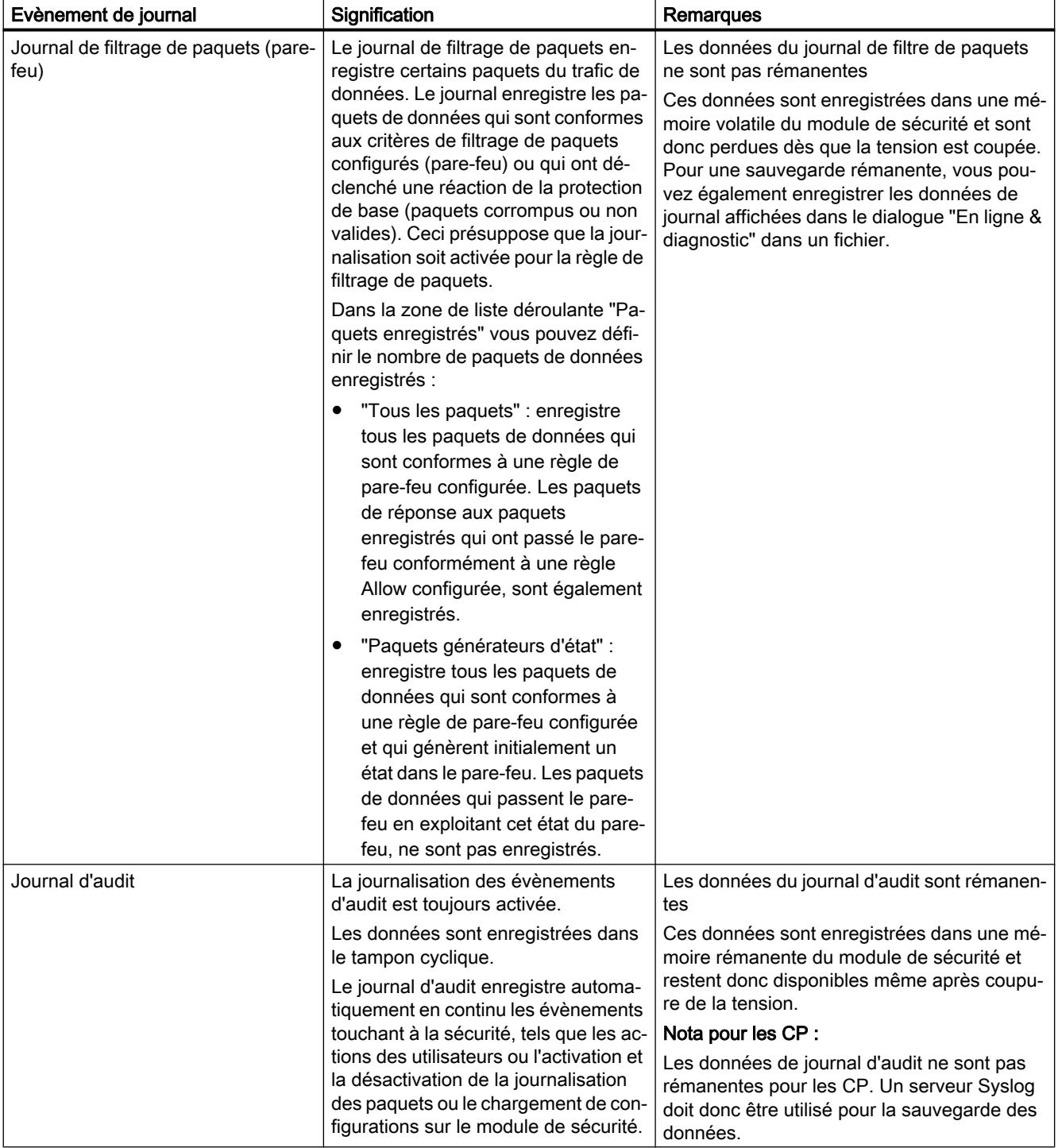

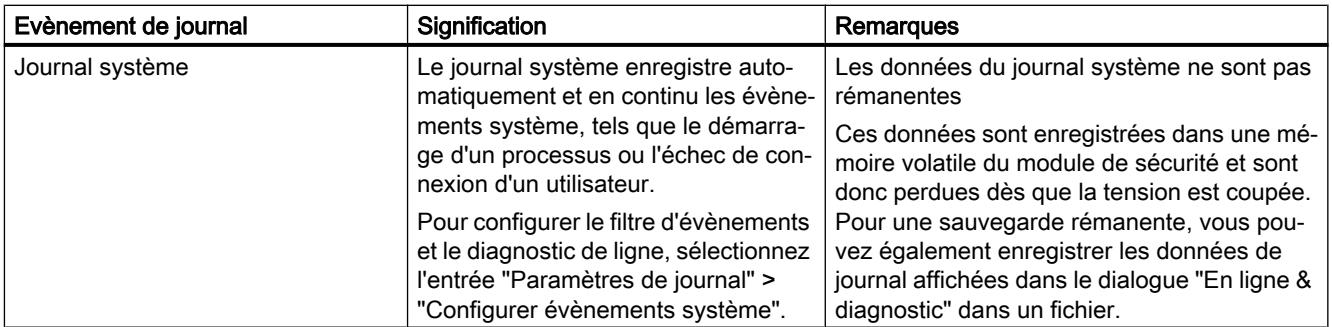

Tableau 10-18 Journalisation locale - Procédures d'enregistrement des données

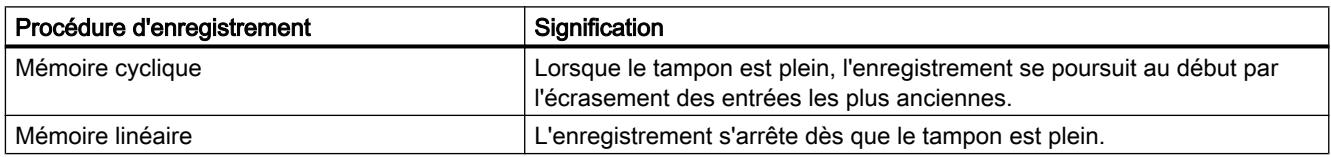

### Configuration des évènements système

### Pour accéder à cette fonction

- 1. Sélectionnez le module à éditer.
- 2. Dans les paramètres de sécurité locaux, sélectionnez l'entrée "Paramètres de journal" > "Configurer évènements système".

### Filtrage des évènements système

Définissez, dans ce dialogue des évènements système, un niveau de filtrage. Les valeurs paramétrées par défaut sont :

- SCALANCE S : Niveau 3 (error)
- CP : Niveau 3 (error)

Le niveau de filtrage sélectionné doit être identique ou de priorité inférieure à la Severity paramétrée pour le diagnostic de ligne, voir tableau "Paramétrage du diagnostic de ligne" (pas pour CP).

Recommandation : Sélectionnez le niveau de filtrage "Error" ou un niveau supérieur pour empêcher l'affichage d'évènements généraux, non critiques.

### Remarque concernant le CP

Ne sélectionnez pour les CP que le niveau 3 ou le niveau 6 car les évènements générés pour le CP appartiennent uniquement à ces niveaux.

- Si vous sélectionnez le niveau 3, les messages d'erreur affichés sont ceux des niveaux 0 à 3.
- Si vous sélectionnez le niveau 6, les messages d'erreur affichés sont ceux des niveaux 0 à 6.

### Propriétés des évènements système – Diagnostic de la ligne (uniquement pour SCALANCE S)

Le diagnostic des lignes génère un évènement système spécifique. Un événement système est généré lorsqu'un pourcentage défini de télégrammes erronés est dépassé. La Severity et Facillity paramétrées dans ce dialogue sont affectées à cet évènement système.

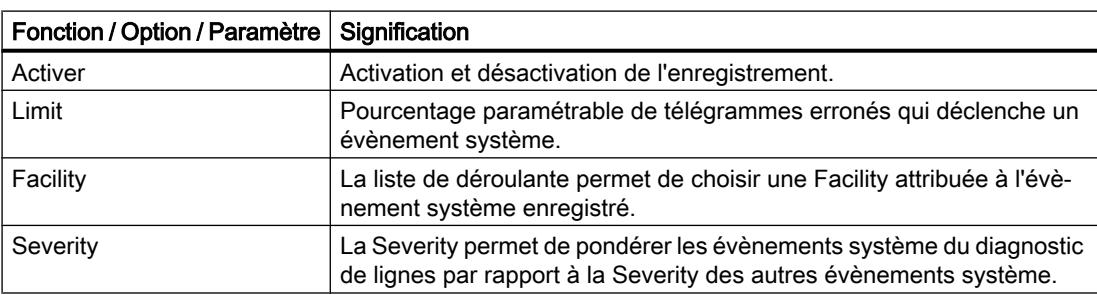

Tableau 10-19 Paramétrage du diagnostic de la ligne

#### Remarque

#### Severity des évènements système du diagnostic de la ligne

Den System-Ereignissen der Leitungsdiagnose darf keine geringere Severity zugewiesen werden, als Sie für den Filter eingestellt haben. Bei einer geringeren Severity können diese Ereignisse den Filter nicht passieren und werden nicht aufgezeichnet.

### Configuration du journal système de réseau

### Pour accéder à cette fonction

- 1. Sélectionnez le module à éditer.
- 2. Choisissez l'entrée "Paramètres de journal" > "Journal système de réseau" dans les paramètres de sécurité locaux.

# Configuration du journal système de réseau

Tableau 10-20 Journal système de réseau - Paramètres de base

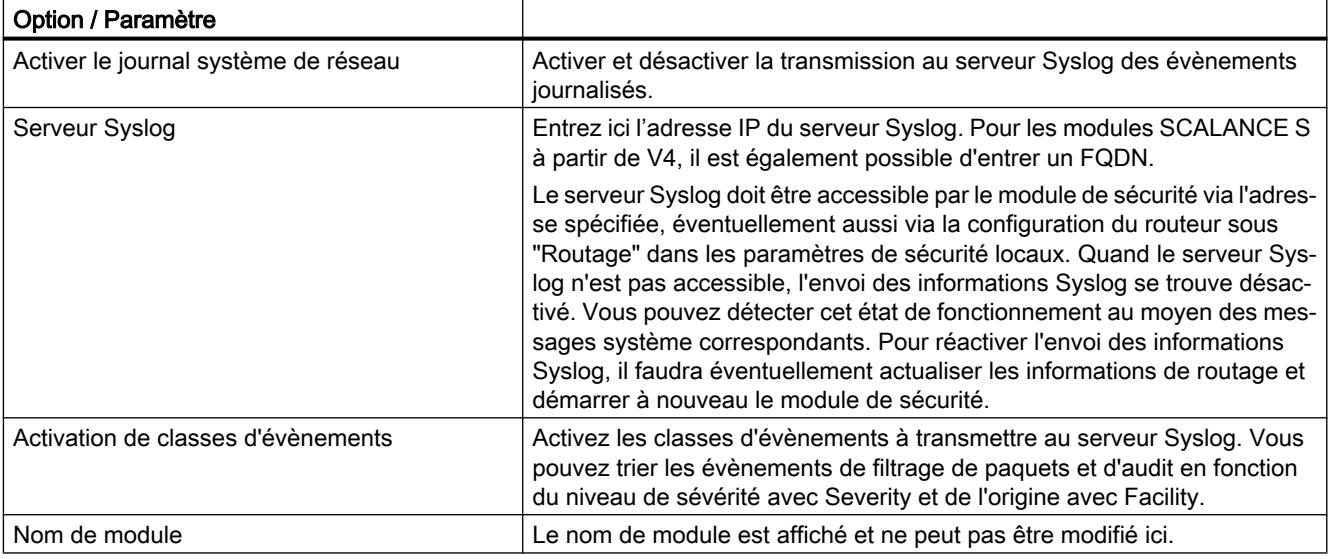

### Remarque

### Transmission non sécurisée d'évènements journalisés

Les évènements journalisés sont transmis au serveur Syslog en texte clair. Il convient d'en tenir compte lors de l'utilisation de serveurs Syslog.

<span id="page-714-0"></span>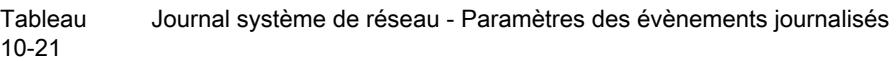

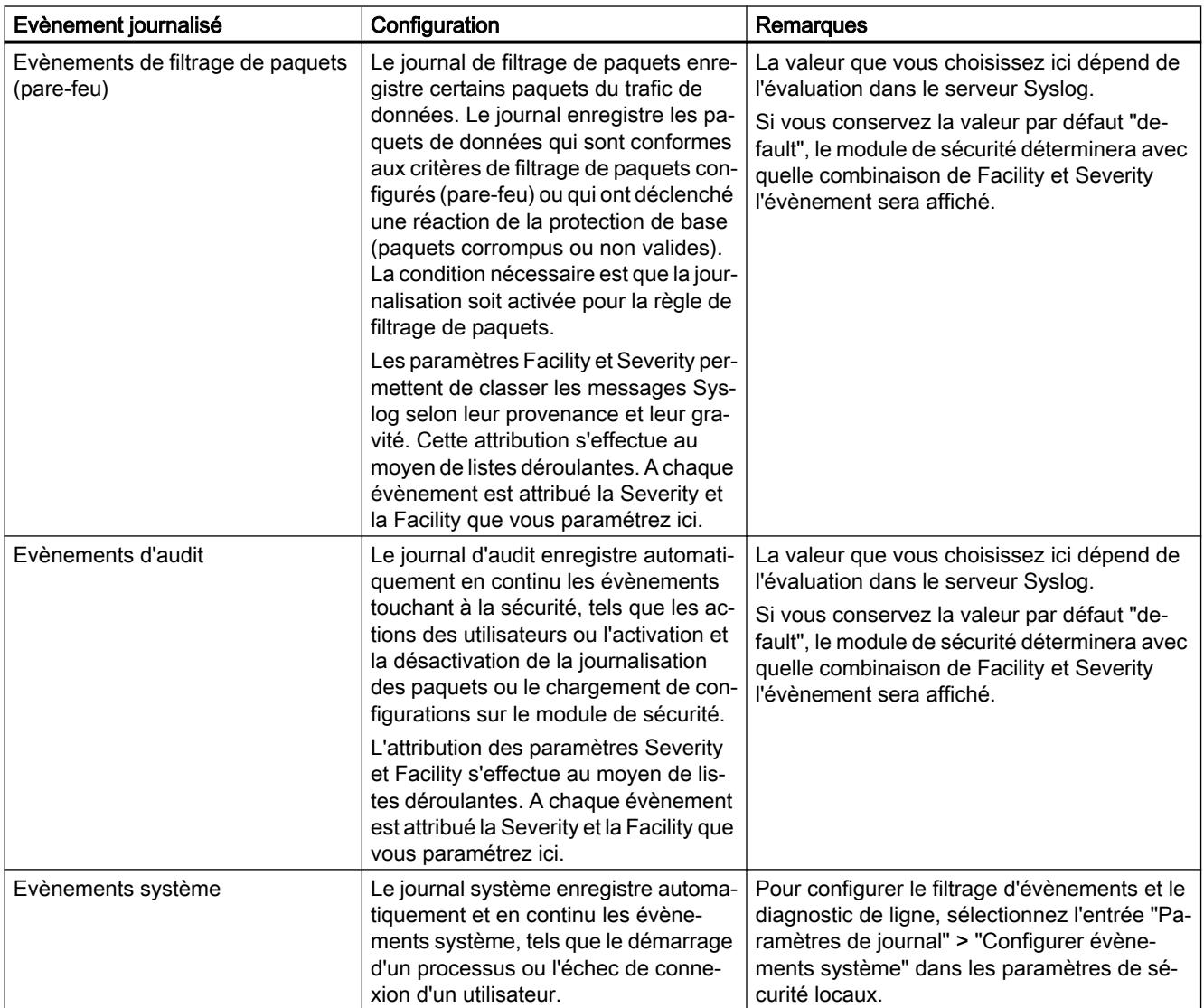

### Module de sécurité comme routeur

### Généralités sur les paramètres de routage

### **Signification**

Lorsque vous utilisez le module de sécurité en mode routage, les réseaux connectés à l'interface interne et externe deviennent des sous-réseaux distincts. L'interface de DMZ (SCALANCE S623/S627-2M uniquement) est toujours connectée en mode routage. Ne sont retransmis en mode routage que les télégrammes qui sont adressés à une adresse IP existant dans le sous-réseau. Sont également appliquées par ailleurs les règles de pare-feu définies pour chaque direction de transmission.

Vous avez par ailleurs les possibilités suivantes :

- Définition de routes spécifiques configurables dans les paramètres de sécurité locaux sous "Routage" (uniquement pour SCALANCE S), voir [Définition de routes](#page-796-0) (Page [797\)](#page-796-0) au chapitre "SCALANCE S".
- Utilisation du routeur par défaut configurable dans les paramètres de sécurité locaux sous "Interface externe [P1] rouge", "Interface interne [P2] verte", ou "Interface DMZ [P3] jaune" (uniquement SCALANCE S623/S627-2M),voir [Configuration des paramètres d'adresse IP](#page-768-0) (Page [769\)](#page-768-0) au chapitre "SCALANCE S". Un routeur par défaut peut tout au plus être utilisé par module de sécurité.
- Routage NAT/NAPT configurable dans les paramètres de sécurité locaux sous "NAT/ NAPT" (uniquement pour SCALANCE S et CP x43-1 Adv.). Pour pouvoir utiliser le routage NAT/NAPT, le module de sécurité doit se trouver en mode routage.

### Activation du mode routage (uniquement nécessaire pour modules SCALANCE S)

Pour ce mode, vous devez configurer dans les paramètres de sécurité locaux une adresse IP interne et un masque de sous-réseau interne pour l'adressage du routeur dans le sous-réseau interne. Toutes les requêtes de réseau n'appartenant pas à un sous-réseau sont retransmises par le module de sécurité dans un autre sous-réseau.

Nota : En mode routage, les étiquettes de réseau virtuel sont perdues ce qui n'est pas le cas lorsque le module de sécurité fonctionne en mode pont.

- 1. Dans les paramètres de sécurité locaux, sélectionnez sous "Mode" l'option "Mode routage".
- 2. Dans les paramètres de sécurité locaux, entrez dans les champs de saisie sous "Interface Internet [P2] verte" > "Adresses Ethernet", une adresse IP interne et un masque de sousréseau interne pour l'adressage du routeur dans le sous-réseau interne.

# Généralités sur NAT/NAPT

### Fonction spécifique module

Cette fonction est uniquement disponible sur SCALANCE S et sur CP x43-1 Advanced.

### **Conditions**

- Le module de sécurité est en mode routage ou l'interface de DMZ (uniquement SCALANCE S623 / S627-2M) est activée.
- Etant donné que des règles de pare-feu, autorisant la communication dans le sens de translation d'adresse configuré, sont automatiquement générées pour les règles de NAT/ NAPT, il faut que le mode de pare-feu avancé ait été configuré pour le module de sécurité. Pour plus d'informations, reportez-vous au chapitre [Corrélation entre routeur NAT/NAPT](#page-724-0)  [et pare-feu](#page-724-0) (Page [725](#page-724-0))

### Pour accéder à cette fonction

- 1. Sélectionnez le module à éditer.
- 2. Dans les paramètres de sécurité locaux, sélectionnez l'entrée "NAT/NAPT".
- 3. Activez, selon vos besoins, la translation d'adresses NAT (Network Address Translation) ou NAPT (Network Address Port Translation).

### Translation d'adresses par NAT (Network Address Translation)

NAT est une méthode de translation d'adresse entre deux espaces d'adressage. Sa principale fonction consiste à traduire des adresses IP privées en adresses publiques, c. à-d. en adresses IP utilisables sur Internet et donc routables. Ceci a pour effet que les adresses IP du réseau interne ne sont pas divulguées sur le réseau externe. Les abonnés internes ne sont visibles dans le réseau externe que sous les adresses IP externes définies dans la liste de translation d'adresses (table NAT). Si l'adresse IP externe n'est pas l'adresse du module de sécurité et si l'adresse IP interne est unique, il s'agit de NAT 1 pour 1. Dans le cas de la NAT 1 pour 1, l'adresse interne est traduite dans cette adresse externe sans translation de port. Sinon, il s'agit de NAT n pour 1.

### Translation d'adresses par NAPT (Network Address Port Translation)

La translation d'adresses selon NAPT modifie l'adresse et le port de destination en une relation de communication (retransmission de port).

La translation s'applique aux télégrammes arrivant du réseau externe ou du réseau de DMZ et qui sont destinés à l'adresse IP du module de sécurité. Si le port de destination du télégramme est identique à l'une des valeurs figurant dans la colonne "Port source", le module de sécurité remplace l'adresse IP de destination et le port de destination comme indiqué dans la ligne correspondante de la table NAPT. Lors de la réponse, le module de sécurité indique comme adresse IP source et port source les valeurs qui figurent en face du télégramme initial comme adresse IP de destination et port de destination.

La différence par rapport à NAT réside dans le fait que ce protocole assure également la traduction des ports. Il n'y a pas de traduction 1 pour 1 de l'adresse IP. Il n'existe au contraire plus qu'une seule adresse IP publique qui, par ajout du numéro de port, peut être traduite en une série d'adresses IP privées.

### Translation d'adresse dans des tunnels VPN

Des translations d'adresse NAT/NAPT peuvent également être réalisées pour des relations de communication établies via tunnel VPN. Ceci est pris en charge pour les partenaires de liaison de type SCALANCE S612 / S623 / S627-2M à partir de V4.

Pour plus d'informations sur la translation d'adresse dans des tunnels VPN, veuillez vous référer au chapitre :

- ● [Routage NAT/NAPT](#page-717-0) (Page [718\)](#page-717-0)
- ● [Translation d'adresse avec NAT/NAPT dans des tunnels VPN](#page-723-0) (Page [724\)](#page-723-0)

### <span id="page-717-0"></span>Contrôle de cohérence - Règles à observer

Observez entre autres les règles suivantes pour obtenir des entrées cohérentes :

- N'utilisez pas l'adresse IP de l'interface interne dans la table NAT/NAPT.
- Une adresse IP utilisée dans la liste de translation d'adresses NAT/NAPT doit être différente d'une adresse multicast ou broadcast.
- Les ports attribués pour la translation d'adresses NAPT sont compris dans la plage > 0 et ≤ 65535.

Les ports 123 (NTP), 443 (HTTPS), 514 (Syslog), 161 (SNMP), 67+68 (DHCP) et 500+4500 (IPsec) en sont exclus, dans la mesure où ces services sont activés sur le module de sécurité.

- L'adresse IP externe du module de sécurité ou l'adresse IP de l'interface de DMZ ne doit être utilisée dans la table NAT que pour la direction "NAT de source".
- Vérification d'unicité dans la table NAT Une adresse IP externe ou une adresse IP dans le réseau DMZ, qui est utilisée pour la direction "NAT de destination" ou "NAT de source + NAT de destination" ou "NAT double" ne doit être utilisée qu'une seule fois dans chaque direction indiquée.
- Vérification d'unicité dans la table NAPT : Un numéro de port source ne doit être spécifiée qu'une seul fois pour chaque interface.
- $\bullet$  Les ports NAPT internes peuvent être compris dans la plage de > 0 à ≤ 65535.

#### Voir aussi

[Généralités sur les paramètres de routage](#page-714-0) (Page [715\)](#page-714-0)

### Routage NAT/NAPT

### Activer NAT

Active la zone de saisie pour NAT. Les translations d'adresses NAT ne prennent effet que si les entrées décrites ci-après ont été effectuées dans la liste de translation d'adresse. Après création des règles NAT, les règles de pare-feu correspondantes sont générées et affichées en mode de pare-feu avancé, voir chapitre :

[Corrélation entre routeur NAT/NAPT et pare-feu](#page-724-0) (Page [725\)](#page-724-0)

Si PPPoE a été activé pour l'interface externe ou pour l'interface de DMZ, l'action "NAT de destination" n'est pas configurable. Lors de la configuration de l'action "NAT de source", l'adresse IP du champ de saisie "Translation de source" ne peut pas être entrée car celle-ci est déterminée dynamiquement durant le fonctionnement.

### Actions de translation d'adresse possibles pour NAT

Les tableaux suivants présentent les entrées possibles pour la translation d'adresse avec NAT.

### Action "NAT de destination" - "Redirect"

L'action "NAT de destination" peut être exécutée dans la direction suivante :

● Externe vers interne

Si l'interface de DMZ du module de sécurité est activée (uniquement SCALANCE S623/ S627-2M) , l'action "NAT de destination" peut également être exécutée dans les directions suivantes :

- Externe vers DMZ
- DMZ vers interne
- DMZ vers externe

Si le module SCALANCE S (uniquement SCALANCE S612/S623/S627-2M à partir de V4) se trouve dans un groupe VPN et si l'interface de tunnel est activée, l'action "NAT de destination" peut également être exécutée dans les directions suivantes :

- Tunnel vers interne
- Tunnel vers externe
- Tunnel vers DMZ (uniquement si l'interface DMZ est activée)

Pour la direction "Externe vers interne", la règle est par exemple : La concordance de l'adresse IP de destination d'un télégramme venant du réseau externe avec l'adresse IP figurant dans le champ de saisie "Adresse IP de destination" est vérifiée. En cas de concordance, le télégramme est retransmis dans le réseau interne, l'adresse IP de destination du télégramme étant remplacé par l'adresse IP qui figure dans le champ de saisie "Translation de destination". L'accès du réseau externe au réseau interne via l'adresse IP externe est possible.

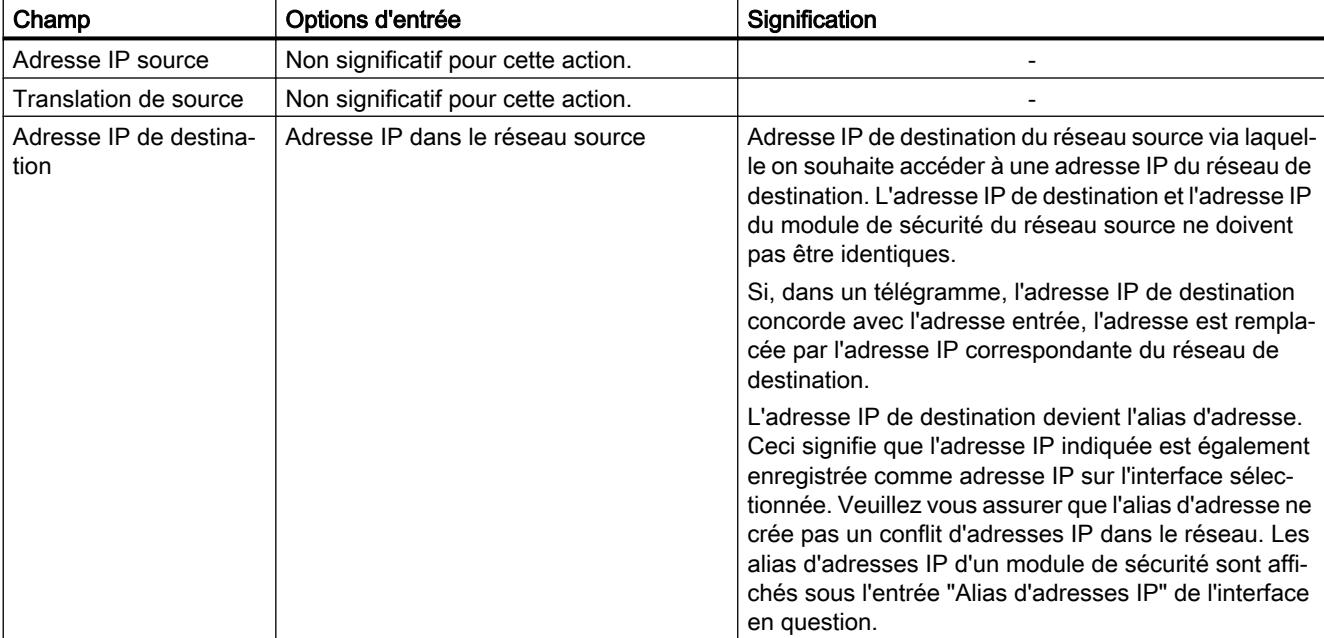

Le tableau suivant indique le schéma de saisie pour l'action "NAT de destination".

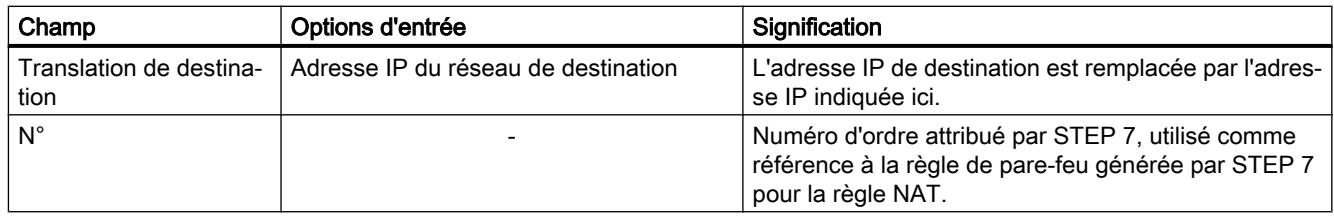

### Action "NAT de source" - "Masquerading"

L'action "NAT de source" peut être exécutée dans la direction suivante :

● Interne vers externe

Si l'interface de DMZ du module de sécurité est activée (uniquement SCALANCE S623/ S627-2M) , l'action "NAT source" peut également être exécutée dans les directions suivantes :

- Interne vers DMZ
- Externe vers DMZ
- DMZ vers externe

Si le module SCALANCE S (uniquement SCALANCE S612/S623/S627-2M à partir de V4) se trouve dans un groupe VPN et si l'interface de tunnel est activée, l'action "NAT de source" peut également être exécutée dans les directions suivantes :

- Interne vers tunnel
- Externe vers tunnel
- DMZ vers tunnel (uniquement si l'interface DMZ est activée)

Pour la direction "Interne vers externe", la règle est par exemple : La concordance de l'adresse IP source d'un télégramme venant du réseau interne avec l'adresse IP figurant dans le champ de saisie "Adresse IP source" est vérifiée. En cas de concordance, le télégramme est retransmis dans le réseau externe avec l'adresse IP externe spécifiée dans le champ de saisie "Translation de source" comme nouvelle adresse IP source. Sur le réseau externe, c'est l'adresse IP externe qui prend effet.

Le tableau suivant indique le schéma de saisie pour l'action "NAT de source".

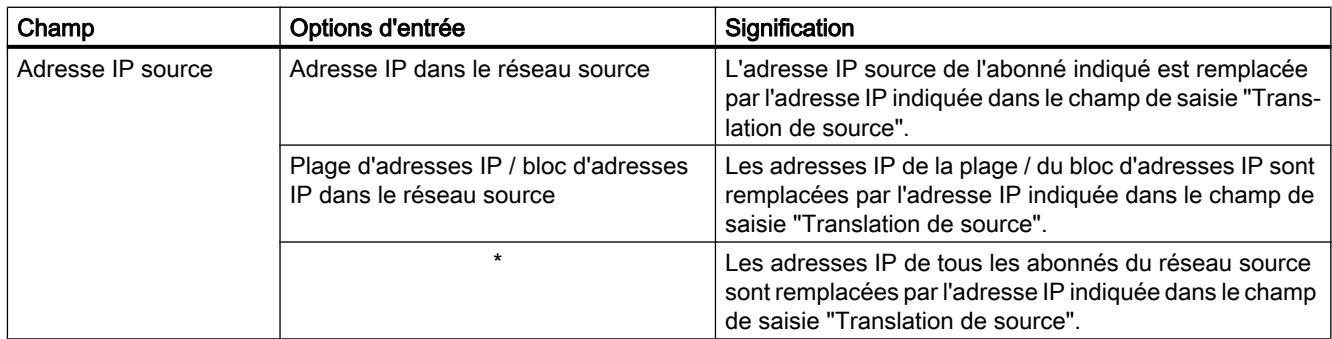
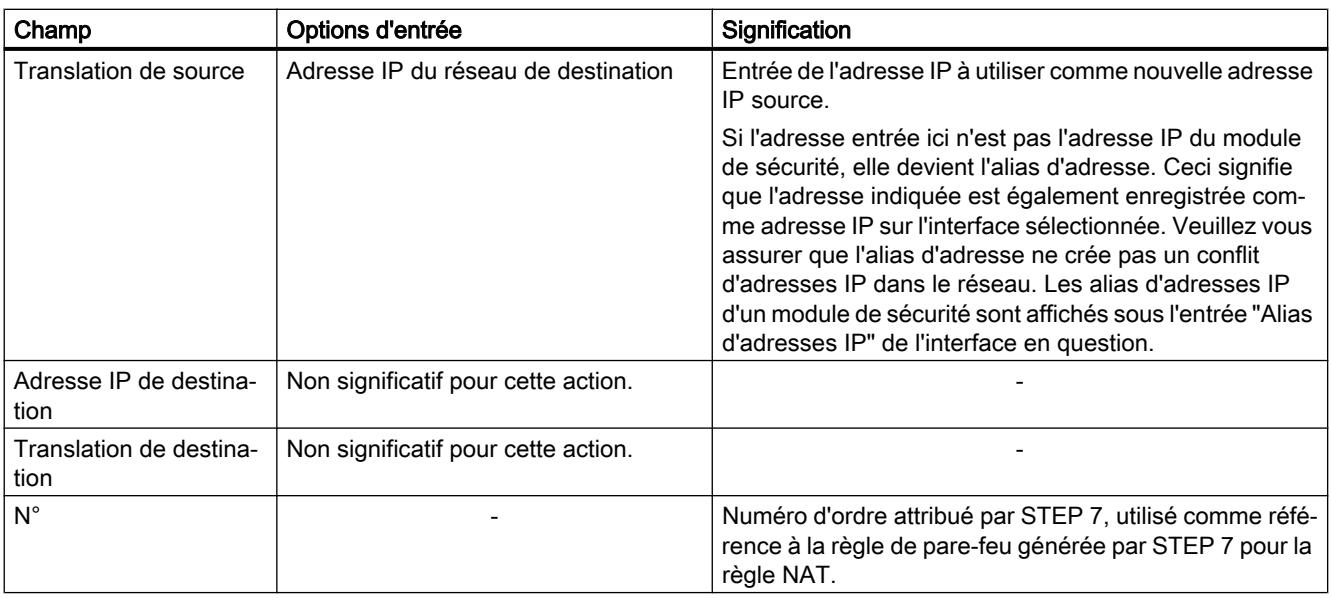

#### Remarque

Vous pouvez configurer, pour tous les télégrammes transitant d'un réseau source vers un réseau de destination, une translation d'adresse sur l'adresse IP de module dans le réseau de destination. Le module de sécurité attribue en plus à chaque télégramme un numéro de port. Il s'agit en l'occurrence d'une translation d'adresse NAT n pour 1 au cours de laquelle plusieurs adresses IP du réseau source sont traduites en une adresse IP du réseau de destination.

Entrez par exemple pour la direction "interne vers externe" les paramètres suivants :

- Action : "NAT de source"
- De : "interne"
- Vers "externe"
- Adresse IP source : "\*"
- Translation de source : Adresse IP externe du module de sécurité

# Action "NAT de source + NAT de destination" - "1:1-NAT"

L'action "NAT de source + NAT de destination" peut être exécutée dans la direction suivante :

● Interne vers externe

Si l'interface de DMZ du module de sécurité est activée (uniquement SCALANCE S623/ S627-2M) , l'action "NAT de source + NAT de destination" peut également être exécutée dans les directions suivantes :

- Interne vers DMZ
- Externe vers DMZ
- DMZ vers externe

Si le module SCALANCE S (uniquement SCALANCE S612/S623/S627-2M à partir de V4) se trouve dans un groupe VPN et si l'interface de tunnel est activée, l'action "NAT de source + NAT de destination" peut également être exécutée dans les directions suivantes :

- Externe vers tunnel
- Interne vers tunnel
- DMZ vers tunnel (uniquement si l'interface DMZ est activée)

Pour la direction "Interne vers externe", la règle est par exemple : L'action "NAT de source" est exécutée lors de l'accès du réseau interne vers le réseau externe. L'action "NAT de destination" est exécutée lors de l'accès du réseau externe vers le réseau interne.

Le tableau suivant indique le schéma de saisie pour l'action "NAT de source + NAT de destination".

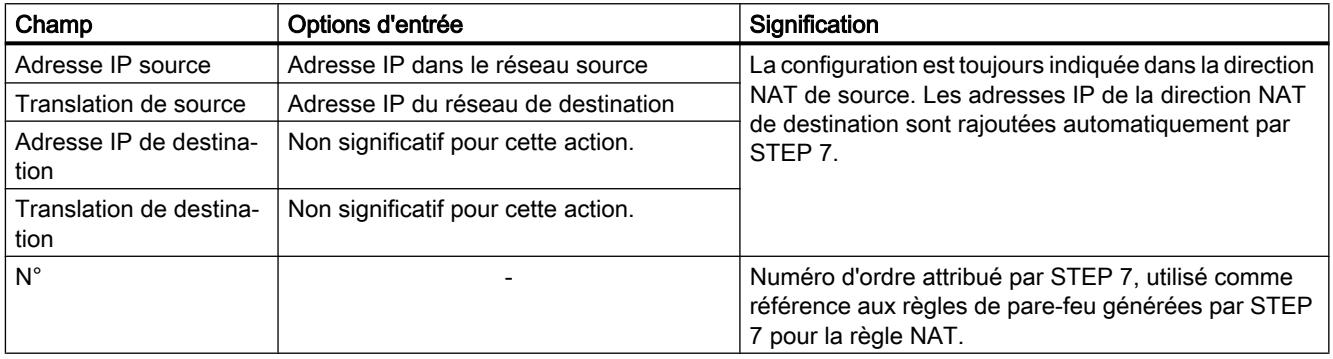

# Action "NAT double"

L'action "NAT double" peut être exécutée pour les modules SCALANCE S dans les directions suivantes :

- Interne vers externe
- Externe vers interne

Si l'interface de DMZ du module de sécurité est activée (uniquement SCALANCE S623/ S627-2M) , l'action "NAT double" peut également être exécutée dans les directions suivantes :

- Interne vers DMZ
- Externe vers DMZ
- DMZ vers interne
- DMZ vers externe

Une NAT de source et de destination a lieu simultanément dans les deux directions. Pour la direction "Interne vers externe", la règle est par exemple : Lors d'un accès du réseau externe au réseau interne, l'adresse IP source de l'abonné externe est remplacée (NAT de source). De plus, l'accès au réseau interne s'effectue via l'adresse IP externe spécifiée dans le champ de saisie "Adresse IP de destination" (NAT de destination).

Vous pouvez utiliser cette action par exemple si un routeur par défaut autre que le module de sécurité a été spécifié pour l'appareil auquel l'accès s'effectue à l'aide de la NAT de destination. Les télégrammes de réponse de cet appareil ne sont alors pas transmis au routeur par défaut spécifié mais à l'interface correspondante du module de sécurité.

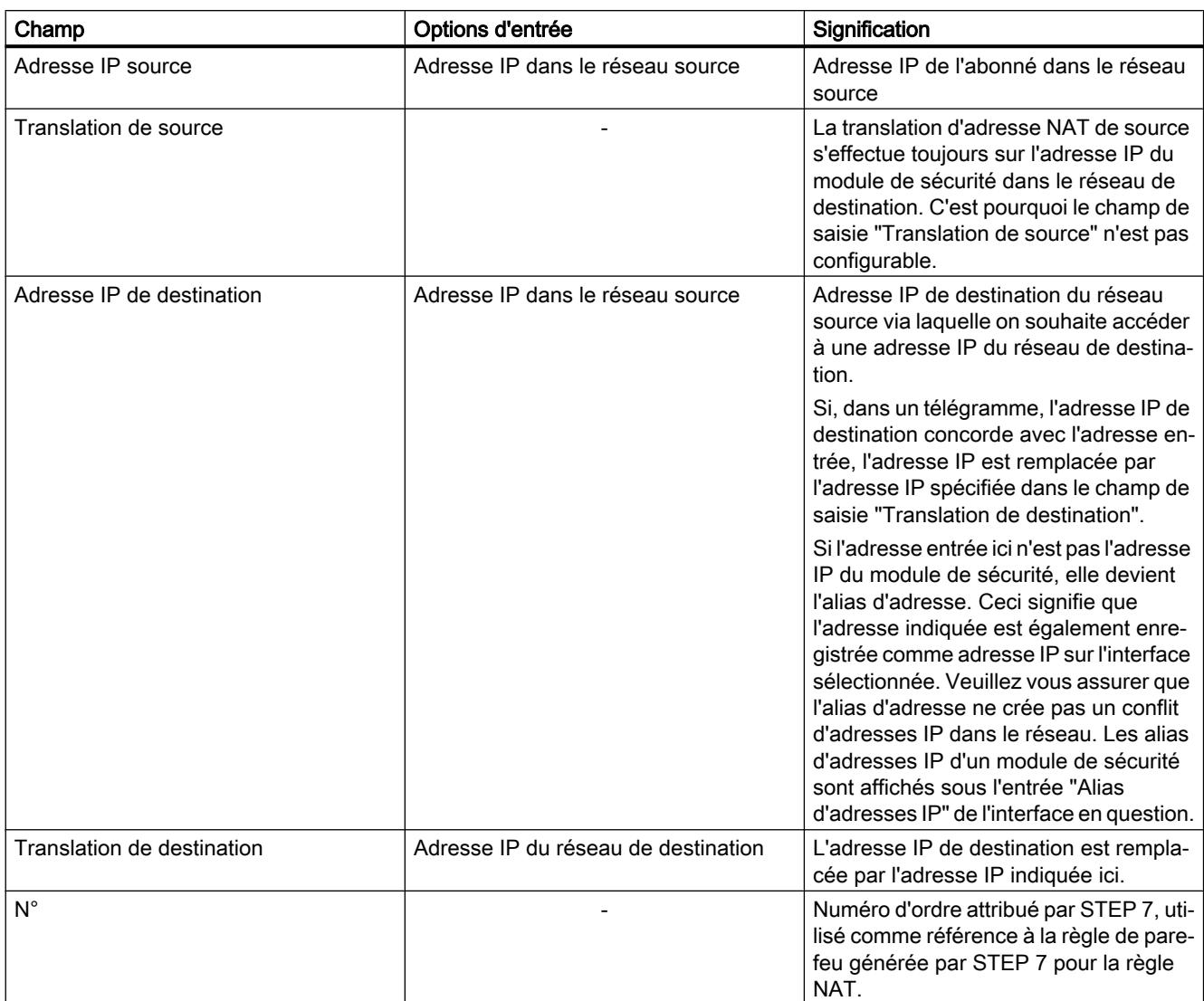

Le tableau suivant indique le schéma de saisie pour l'action "NAT double" :

# Activation de NAPT

Active la zone de saisie pour NAPT. Les translations NAPT ne prennent effet que si les entrées décrites ci-après ont été effectuées dans la liste. Après création des règles NAPT, les règles de pare-feu correspondantes sont générées et affichées en mode de pare-feu avancé, voir chapitre :

[Corrélation entre routeur NAT/NAPT et pare-feu](#page-724-0) (Page [725\)](#page-724-0)

La translation d'adresse IP avec NAPT peut être exécutée dans la direction suivante :

● Externe vers interne

Si l'interface de DMZ du module de sécurité est activée (uniquement SCALANCE S623/ S627-2M) , la translation d'adresse IP avec NAPT peut également être exécutée dans les directions suivantes :

- Externe vers DMZ
- DMZ vers interne
- DMZ vers externe

Si le module SCALANCE S (uniquement SCALANCE S612/S623/S627-2M à partir de V4) se trouve dans un groupe VPN et si l'interface de tunnel est activée, la translation d'adresse IP par NAPT peut également être exécutée dans les directions suivantes :

- Tunnel vers interne
- Tunnel vers externe
- Tunnel vers DMZ (uniquement si l'interface DMZ est activée)

Pour la direction "Externe vers interne", la règle est par exemple : Les télégrammes adressés à l'adresse IP externe du module de sécurité et au port inscrit dans la colonne "Port source" sont retransmis à l'adresse IP de destination du réseau interne et au port de destination indiqué.

Le tableau suivant indique le schéma de saisie pour la translation d'adresse NAPT :

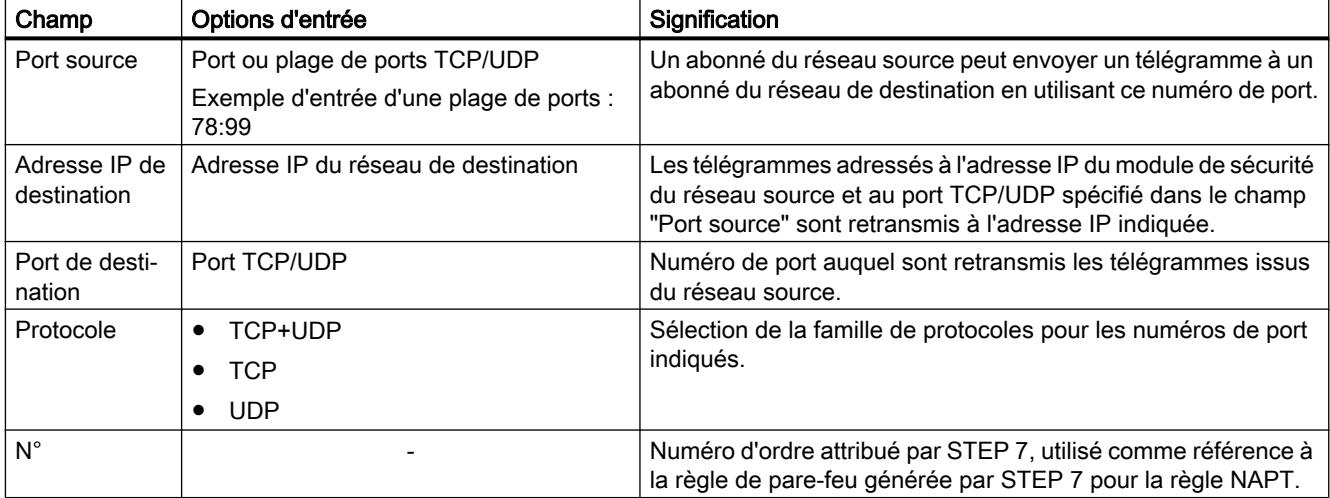

# Translation d'adresse avec NAT/NAPT dans des tunnels VPN

# Fonction spécifique module

La translation d'adresses avec NAT/NAPT dans des tunnels VPN n'est disponible que pour modules SCALANCE S612/S623/S627-2M à partir de V4, voir la rubrique : [Translation d'adresse avec NAT/NAPT dans des tunnels VPN](#page-797-0) (Page [798\)](#page-797-0)

# <span id="page-724-0"></span>Corrélation entre routeur NAT/NAPT et pare-feu

# **Signification**

Après la création de règles NAT/NAPT, STEP 7 génère automatiquement des règles de parefeu qui autorisent la communication dans la direction de translation d'adresse configurée. Les règles de pare-feu générées sont visibles en mode de pare-feu avancé et peuvent, si nécessaire, être complétées (adresses IP additionnelle / plage d'adresses IP / bande d'adresses IP , services, largeur de bande). Il convient par ailleurs de contrôler la position des règles de pare-feu générées automatiquement eu égard à leur priorité. S'il existe dans la liste des règles, des règles de pare-feu configurées manuellement dont la priorité est supérieure à celle des règles de pare-feu générées automatiquement, il se peut que NAT/NAPT ne soit pas exécuté.

S'il existe plusieurs paires de règles NAT/de pare-feu identiques, la priorité dans la liste des règles de pare-feu déterminera la règle à appliquer.

Les paramètres de pare-feu générés par STEP 7 ne peuvent pas être modifiés. Après désactivation de NAT/NAPT, les règles de pare-feu générées par STEP 7 sont désactivées.

Pour retrouver plus facilement la correspondance entre règles NAT/NAPT et règles de parefeu, ces dernières sont repérées par des numéros d'ordre qui se correspondent.

Le tableau ci-après présente les schémas de règles de pare-feu générées pour les règles NAT de modules SCALANCE S.

**Tableau** 10-22 Translation d'adresse NAT et règles de pare-feu correspondantes pour modules SCALANCE S

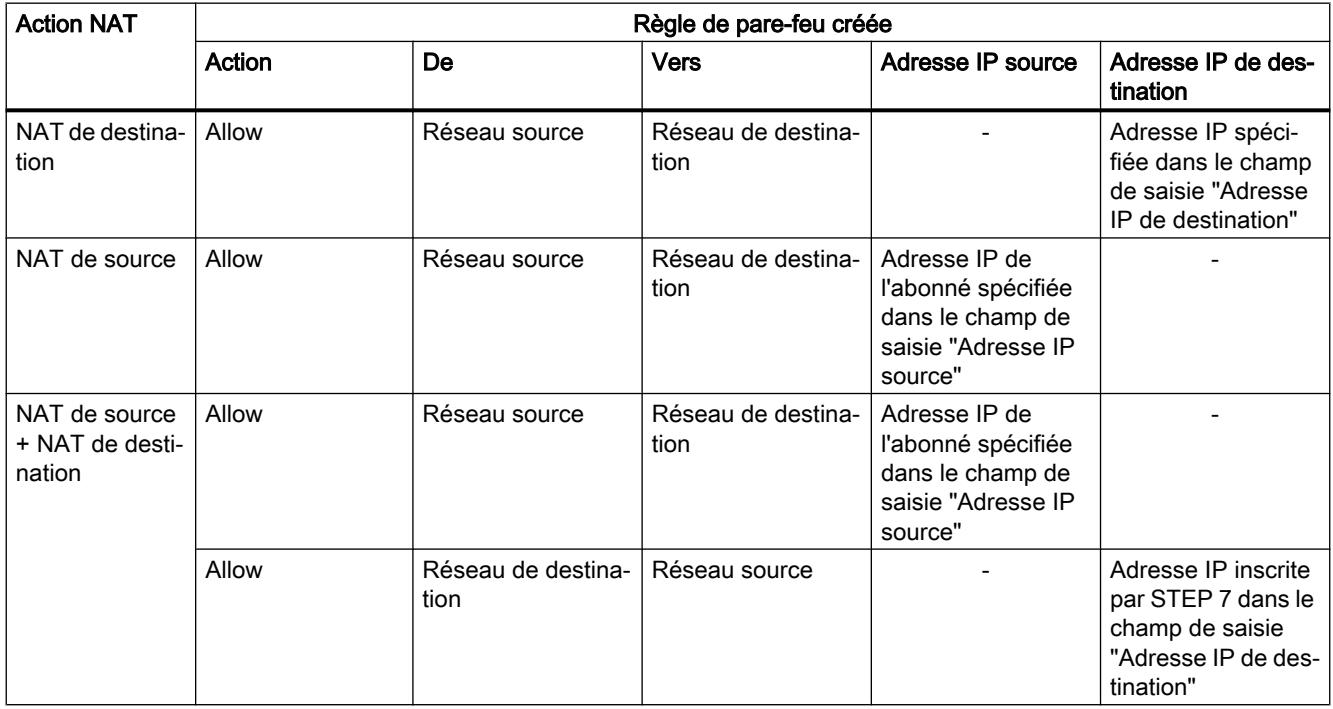

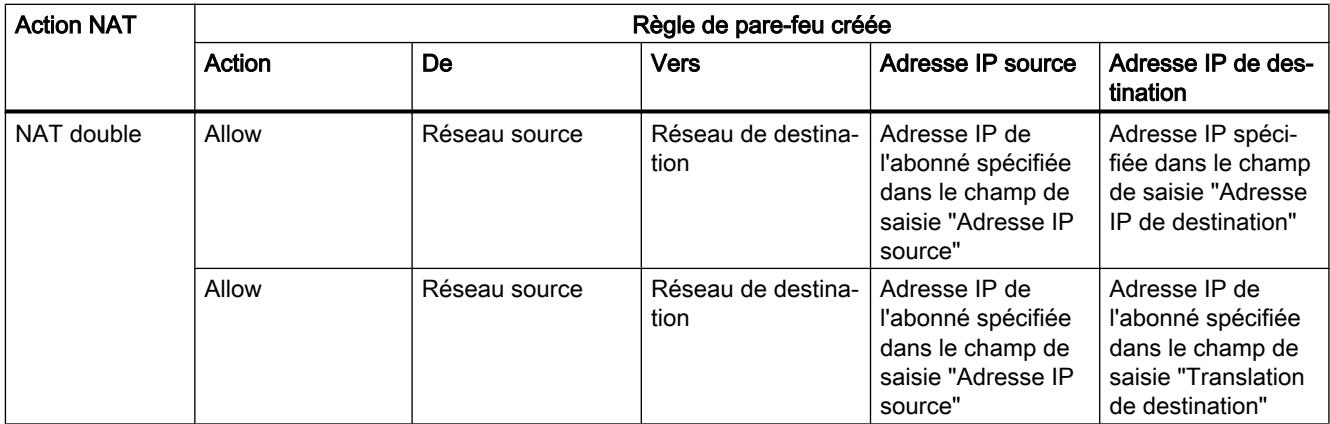

Le tableau ci-après présente les schémas de règles de pare-feu générées pour les règles NAT de CP x43-1 Adv.

Tableau 10-23 Translation d'adresse NAT et règles de pare-feu correspondantes pour CP x43-1 Adv.

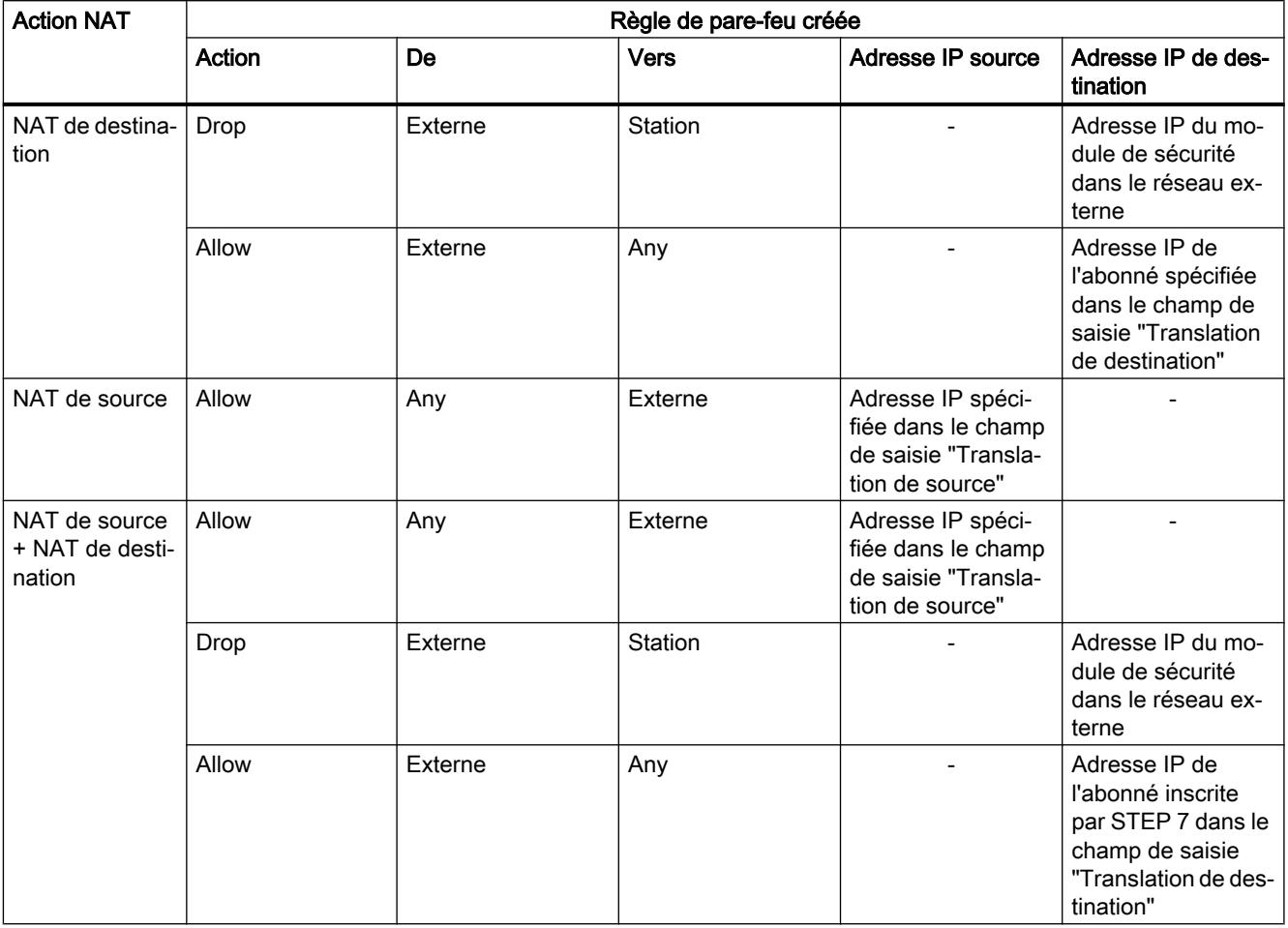

Le tableau ci-après présente le schéma de règles de pare-feu générées pour les règles NAPT de modules SCALANCE S.

Tableau 10-24 Translation d'adresse NAPT et règles de pare-feu créées pour modules SCALANCE S

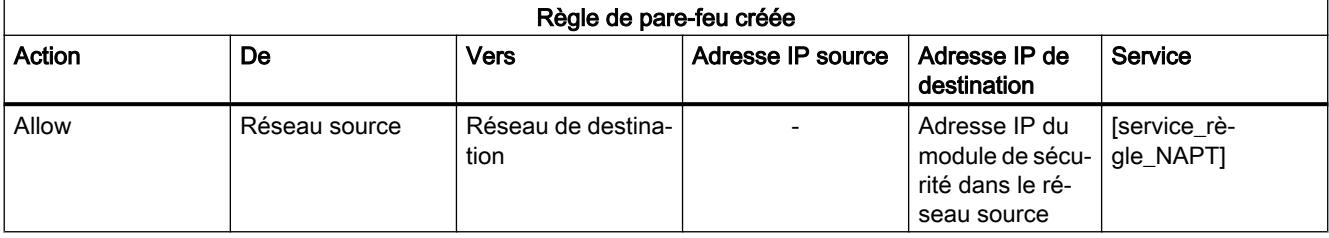

Le tableau ci-après présente le schéma de règles de pare-feu générées pour les règles NAPT de CP x43-1 Adv.

Tableau Translation d'adresse NAPT et règles de pare-feu créées pour CP x43-1 Adv.

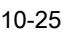

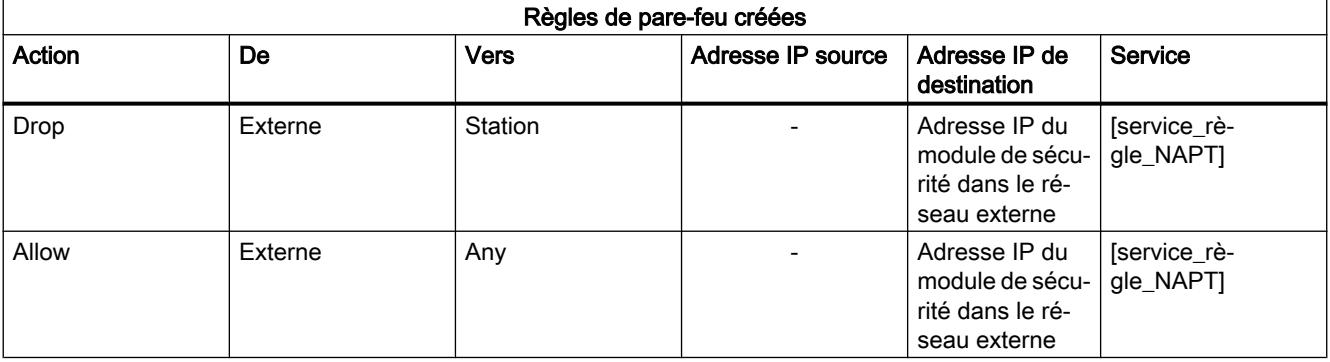

# Stateful Packet Inspection

Le pare-feu et le routeur NAT/NAPT prennent en charge le mécanisme "Stateful Packet Inspection". Les télégrammes de réponse peuvent par conséquent passer par le routeur NAT/ NAPT et le pare-feu sans qu'il soit nécessaire d'inscrire leur adresse dans la règle de pare-feu ou dans la liste de translation d'adresse NAT/NAPT.

# Corrélation entre routeur NAT/NAPT et pare-feu personnalisé

# Fonction spécifique module

La configuration de règles NAT/NAPT dans le pare-feu personnalisé n'est disponible que pour modules SCALANCE S à partir de V3, voir section :

[Corrélation entre routeur NAT/NAPT et pare-feu personnalisé](#page-798-0) (Page [799](#page-798-0))

# <span id="page-727-0"></span>Configuration de la synchronisation d'horloge

### Généralités sur la synchronisation d'horloge

### **Signification**

Le module de sécurité gère la date et l'heure à des fins de contrôle de la validité d'un certificat et d'horodatage des entrées de journal.

Vous pouvez configurer les options suivantes :

- Réglage de l'heure au chargement : Réglage automatique de l'horloge du module sur l'horloge du PC lors du chargement de la configuration.
- SIMATIC : Si le module de sécurité reçoit des messages d'horodatage MMS, son heure locale est synchronisée à condition que le mode NTP n'ait pas été configuré (MMS = Manufacturing Message Specification).
- Heure du partenaire : l'heure est fournie par le serveur Telecontrol.
- NTP : Réglage automatique et synchronisation périodique de l'horloge au moyen d'un serveur Network Time Protocol.

#### Remarque

La synchronisation d'horloge s'applique uniquement au module de sécurité et ne peut pas être utilisée pour synchroniser des appareils au sein du réseau du module de sécurité. Les CP S7 peuvent retransmettre la date/heure à d'autres modules de la station.

#### Remarque

#### Configuration d'un pare-feu pour la communication avec des serveurs NTP

Si le module de sécurité ne peut pas accéder au serveur NTP, vous devez autoriser explicitement le passage des télégrammes du serveur NTP à travers le pare-feu (UDP, port 123).

#### Remarque

Avant que les fonctions de sécurité d'un CP (horloge esclave) soient appliquées, il faut que celui-ci reçoive un télégramme de synchronisation d'horloge valide de l'horloge maître.

#### Définition d'un serveur NTP

# Création d'un serveur NTP dans les paramètres de sécurité généraux

Dans les paramètres de sécurité généraux, il est uniquement possible de créer des serveurs NTP de type "NTP (secure) et de les affecter à des CP ou modules SCALANCE S à partir de V4. Vous devez par conséquent créer les serveurs NTP non sécurisés pour les modules SCALANCE S antérieurs à V4 et CP dans les paramètres de sécurité locaux.

- 1. Double-cliquez dans les paramètres de sécurité généraux sur l'entrée "NTP".
- 2. Double-cliquez sur l'entrée "Ajouter un nouveau serveur NTP".
- 3. Entrez un nom pour le serveur NTP (secure).

- 4. Entrez l'adresse IP du serveur NTP (secure). Si vous n'affectez au serveur NTP que des modules SCALANCE S à partir de V4, vous pouvez également spécifier un FQDN.
- 5. Spécifiez les paramètres de cryptage pour le serveur NTP (secure).

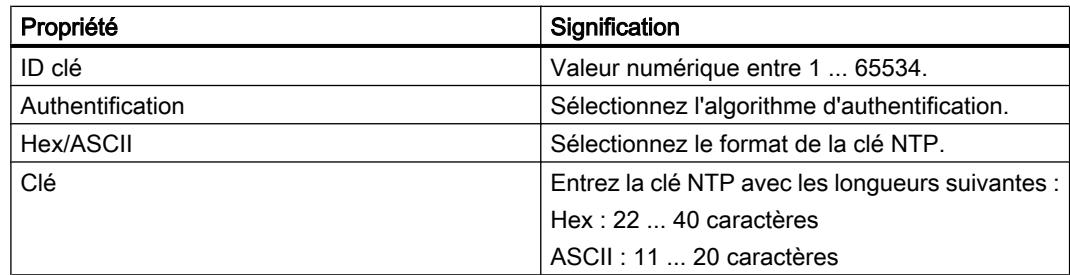

6. Affectez les modules de sécurité souhaités au serveur NTP (secure) créé, voir chapitre : [Affectation d'un module de sécurité à un serveur NTP \(secure\)](#page-730-0) (Page [731](#page-730-0)).

# Création d'un serveur NTP dans les paramètres de sécurité locaux

- 1. Sélectionnez le module à éditer.
- 2. Sélectionnez l'entrée "Synchronisation d'horloge" dans les paramètres de sécurité locaux.
- 3. Sélectionnez le mode de synchronisation voulu.
- 4. Entrez un nom et l'adresse IP du serveur NTP. Si vous avez opté pour le mode de synchronisation "NTP (secure)", vous pouvez sélectionner dans la colonne "Nom" un serveur NTP (secure) que vous avez créé dans les paramètres de sécurité généraux.

# Capacités fonctionnelles pour serveur NTP

Vous pouvez affecter au maximum 4 serveurs NTP à un module de sécurité.

# Importation / exportation de serveurs NTP (secure)

Les commandes de menu "Importer" et "Exporter" du menu contextuel permettent d'exporter la liste des clés du serveur NTP actuellement sélectionné (secure) dans les paramètres de sécurité généraux et d'importer le fichier sur un serveur NTP (secure) ou inversement.

# Configuration de la synchronisation d'horloge pour un module de sécurité

# Pour accéder à cette fonction

- 1. Sélectionnez le module à éditer.
- 2. Sélectionnez l'entrée "Synchronisation d'horloge" dans les paramètres de sécurité locaux.
- 3. Cochez la case "Activer la synchronisation de l'heure".

# Autres options de synchronisation d'horloge

Vous pouvez configurer les options suivantes :

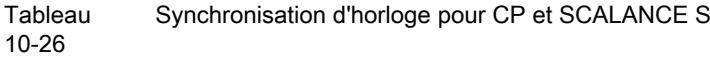

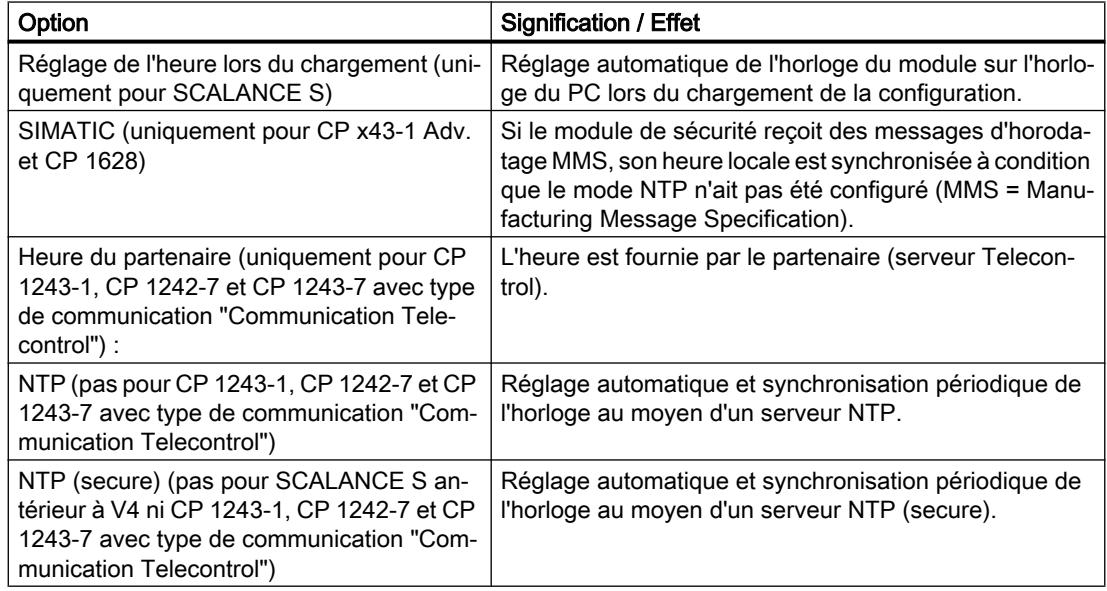

# Sélection du mode de synchronisation

Procédez de la manière suivante :

- 1. Sélectionnez un mode de synchronisation
- 2. En fonction du mode sélectionné, les paramétrages suivants sont disponibles :
- Réglage de l'heure au chargement : Lors du chargement d'une configuration sur le module SCALANCE S, l'heure du module est réglée en fonction de l'heure du PC.
- SIMATIC : Vous pouvez spécifier pour le CP x43-1 Adv. que le CP adopte l'heure ou qu'il l'adopte et la retransmette. Sur le CP 1628 l'heure est toujours retransmise. Spécifiez en outre la direction dans laquelle l'heure doit être retransmise. Directions disponibles :
	- Automatique (uniquement pour CP x43-1 Adv.) : le CP reçoit l'heure de la station ou du LAN et la transmet à la station ou au LAN. Quand la station utilise plusieurs CP, ce réglage automatique peut provoquer des collisions. Pour éviter cela, vous pouvez déterminer la direction de transmission de manière ciblée.
	- A partir de la station (uniquement pour CP x43-1 Adv.).
	- à partir du réseau local.

Lorsque la retransmission de l'heure est activée, vous pouvez définir à l'aide de la case à cocher "Utiliser l'heure corrigée" l'utilisation éventuelle d'un facteur de correction contenu dans le télégramme d'horodatage. Sur le CP 1628, cette option est activée par défaut et ne peut pas être désactivée.

- <span id="page-730-0"></span>● Heure du partenaire : Pour les CP 1243-1, CP 1242-7 et CP 1243-7 , l'heure est fournie, en cas de type de communication "Communication Telecontrol", par le partenaire (serveur Telecontrol).
	- Cycle de synchronisation : Définit le cycle de synchronisation d'horloge. Concernant le cycle de synchronisation du CP, il est possible définir une périodicité en heures ou minutes.
- NTP :
	- Fuseau horaire (uniquement pour CP x43-1 Adv./CP 1628) : Dans la méthode NTP, l'heure est généralement transmise en UTC (Universal Time Coordinated, Temps Universel Coordonné). Elle correspond à l'heure GMT (Greenwich Mean Time). La configuration du fuseau horaire local permet de régler le décalage horaire par rapport à l'UTC.
	- Intervalle d'actualisation en secondes : Détermine le délai en secondes entre les requêtes d'heure. Pour SCALANCE S à partir de V3, l'interface d'interrogation du serveur NTP est définie automatiquement.

#### **Remarque**

#### Réglage de l'intervalle d'actualisation pour les CP

Lorsque la case "Activer les fonctions de sécurité" est cochée dans les paramètres de sécurité locaux des CP, le réglage de l'intervalle d'actualisation à partir des paramètres locaux du CP est repris dans les paramètres de sécurité locaux du CP.

- Synchronisation d'horloge à la minute pleine (pour CP x43-1 Adv./CP 1243-1/CP 1628) : Cette option permet de spécifier la retransmission de la date/heure sur le bus de communication, exactement à la minute pleine. Cette options n'est requises que par quelques applications particulières.
- Acceptation de l'heure du serveur NTP non synchronisé (uniquement pour CP) : Vous pouvez spécifier ici que le module de sécurité accepte la date/heure de serveurs NTP non synchronisés.
- Retransmission de l'heure à la station (uniquement pour CP x43-1 Adv./CP 1628) : Désactivez cette option si la CPU requiert elle-même l'heure auprès d'un serveur NTP. Vous évitez ainsi que l'heure déterminée directement par le serveur NTP de la CPU ne soit écrasée par celle déterminée dans le CP. La transmission via le CP donne une précision moindre.
- Serveur NTP : La création de serveur NTP dans les paramètres de sécurité locaux est décrite au chapitre [Définition d'un serveur NTP](#page-727-0) (Page [728](#page-727-0)).

#### Affectation d'un module de sécurité à un serveur NTP (secure)

# **Condition**

- Vous avez défini un serveur NTP (secure) dans les paramètres de sécurité généraux.
- Dans les paramètres de sécurité locaux du module de sécurité que vous souhaitez affecter à un serveur NTP (secure), le mode de synchronisation "NTP" ou "NTP (secure)" est sélectionné.

# Marche à suivre

- 1. Double-cliquez dans les paramètres de sécurité généraux sur l'entrée "NTP".
- 2. Double-cliquez sur l'entrée "Affecter le module à un serveur NTP".
- 3. Sélectionnez dans la liste déroulante "Serveur NTP" le serveur NTP (secure) auquel vous souhaitez affecter un module de sécurité.
- 4. Sélectionnez dans la zone "Modules disponibles" le module de sécurité que vous souhaitez affecter au serveur NTP (secure) sélectionné.
- 5. Cliquez sur le bouton "<<" pour affecter le module sélectionné au serveur NTP (secure) choisi.

# Résultat

Vous avez affecté le module de sécurité au serveur NTP (secure). Dans les paramètres de sécurité locaux, le serveur NTP (secure) apparaît automatiquement dans la liste des serveurs NTP.

# Module de sécurité comme serveur DHCP

# Fonction spécifique module

L'utilisation du module de sécurité comme serveur DHCP est uniquement possible dans le cas de modules SCALANCE S, voir rubrique : Auto-Hotspot du chapitre "SCALANCE S".

# Configuration de SNMP

# Présentation de SNMP

# Qu'est-ce que SNMP ?

Le module de sécurité prend en charge la transmission d'informations de gestion via Simple Network Management Protocol (SNMP): Un agent SNMP qui réceptionne les requêtes SNMP et y répond est installé pour ce faire sur le module de sécurité. Les informations sur les propriétés des appareils compatibles SNMP sont enregistrées dans des fichiers MIB (Management Information Base) pour lesquels l'utilisateur doit posséder les droits requis.

Sous SNMPv1 le "Community String" est transmis. Le Community String est comme un mot de passe transmis en même temps que la requête SNMP. Si le Community String est correct, le module de sécurité répond avec les informations requises. Si le Community String est incorrect, le module de sécurité rejette la requête et ne répond pas. Le Community String est transmis sans cryptage avec SNMPv1.

Avec SNMPv3, les données peuvent être transmises avec cryptage.

# Configuration SNMP - Entrée "SNMP"

# Fonction spécifique module

La configuration de SNMP est uniquement possible pour SCALANCE S à partir de V3, CP x43-1 Adv., CP 1543-1, CP 1243-1 et CP 1628.

# Pour accéder à cette fonction

- 1. Sélectionnez le module à éditer.
- 2. Dans les paramètres de sécurité locaux, sélectionnez l'entrée "SNMP".
- 3. Cochez la case "Activer SNMP".
- 4. Choisissez l'une des versions suivantes du protocole SNMP :

#### **Remarque**

#### Transmission de données avec cryptage pour SNMPv3

Pour augmenter la sécurité, il est recommandé d'utiliser SNMPv3, car les données peuvent être cryptées pour la transmission.

– SNMPv1

Le module de sécurité utilise, pour gérer les droits d'accès dans l'agent SNMP, les valeurs par défaut suivantes pour les Community Strings. Ces valeurs par défaut peuvent être adaptées pour améliorer la sécurité. pour l'accès en lecture : public pour l'accès en lecture et écriture : private Pour activer l'accès en écriture via SNMP, sélectionnez l'option "Autorise accès en écriture".

– SNMPv3

Sélectionnez seulement un algorithme d'authentification ou bien un algorithme d'authentification et un algorithme de cryptage. Algorithme d'authentification : aucun, MD5, SHA-1 Algorithme de cryptage : aucun, AES 128, DES

### Remarque

#### Eviter l'utilisation de DES

DES est un algorithme de cryptage peu sûr. Il ne doit donc être utilisé que pour des raisons de compatibilité descendante.

#### Remarque

En cas d'utilisation de SNMPv3, l'authentification RADIUS n'est pas possible.

- <span id="page-733-0"></span>5. Si vous voulez utiliser SNMPv3, affectez à un utilisateur un rôle dans lequel les droits SNMP voulus sont activés pour qu'il puisse accéder au module via SNMP. Vous trouverez une liste récapitulative des droits SNMP au chapitre : [Gestion des droits](#page-682-0) (Page [683](#page-682-0)).
- 6. Configurez dans le volet "Paramétrages avancés" des modules SCALANCE S les indications spécifiques au module sur l'auteur, le lieu et l'adresse e-mail qui viennent écraser les indications tirées des propriétés du projet. Dans le cas de valeurs écrites par un outil SNMP via une commande SNMP SET sur le module de sécurité : si vous cochez la case "Conserver les valeurs écrites par SNMP Set", les valeurs ne seront pas écrasées par le nouveau chargement d'une configuration STEP 7 sur le module de sécurité.

# Configuration d'un proxy ARP

# Fonction spécifique module

Cette fonction n'est disponible que pour SCALANCE S à partir de V3, voir la rubrique : [Configuration d'un proxy ARP](#page-803-0) (Page [804\)](#page-803-0).

# Activation du serveur web sur module de sécurité

# Fonction spécifique module

Cette fonction n'est disponible que pour les CP x43-1 Advanced, voir rubrique : [Activation du serveur web sur CP X43-1 Advanced](#page-831-0) (Page [832](#page-831-0)) du chapitre "Sécurité pour CP S7-300/S7-400/PC".

# Tunnel IPsec : Création et affectation de groupes VPN

# Pour créer des tunnels IPsec avec des groupes VPN

# Fonction spécifique module

Cette fonction est uniquement disponible pour SCALANCE S612/S613/S623/S627-2M, CP x43-1 Adv., CP 1243-1, CP 1543-1 V1.1, 1243-7 et CP 1628.

# **Condition**

### Remarque

#### Date et heure actuelles sur les modules de sécurité

Veillez, lors de l'utilisation de la communication sécurisée (via HTTPS, VPN,... p. ex.), à ce que les modules de sécurité concernés possèdent bien la date et l'heure actuelles. Les certificats utilisés sont sinon considérés non valides et la communication sécurisée ne fonctionnera pas.

# Pour accéder à cette fonction

- 1. Double-cliquez dans les paramètres de sécurité généraux sur l'entrée "Groupes VPN" > "Ajouter un nouveau groupe VPN" pour créer un groupe VPN. Vous pouvez sinon aussi cliquer, dans la vue de réseau, avec le bouton droit de la souris sur une interface compatible VPN d'un module et créer un groupe VPN à l'aide de la commande de menu contextuel "Ajouter un nouveau groupe VPN" (pas possible sur client de sécurité SOFTNET).
- 2. Double-cliquez sur l'entrée "Groupes VPN" > "Affecter module à un groupe VPN" dans les Paramètres de sécurité généraux et affectez au groupe VPN les modules de sécurité et les modules SOFTNET Security Client entre lesquels des tunnels VPN doivent être établis. Vous pouvez sinon aussi cliquer, dans la vue de réseau, avec le bouton droit de la souris sur une interface compatible VPN d'un module et affecter le module à l'aide de la commande de menu contextuel "Affecter module à un groupe VPN" au groupe VPN (pas possible sur client de sécurité SOFTNET).

Tenez compte à ce propos des règles de constitution de groupes VPN. Vous trouverez ces règles à la rubrique :

[Modes des groupes VPN](#page-739-0) (Page [740](#page-739-0)).

# Affichage des groupes VPN avec leurs propriétés

Si vous sélectionnez un module de sécurité qui fait partie d'un ou de plusieurs groupe(s) VPN, la zone "Données de réseau" affiche les propriétés du (des) groupe(s) VPN dans lequel (lesquels) se trouve le module de sécurité.

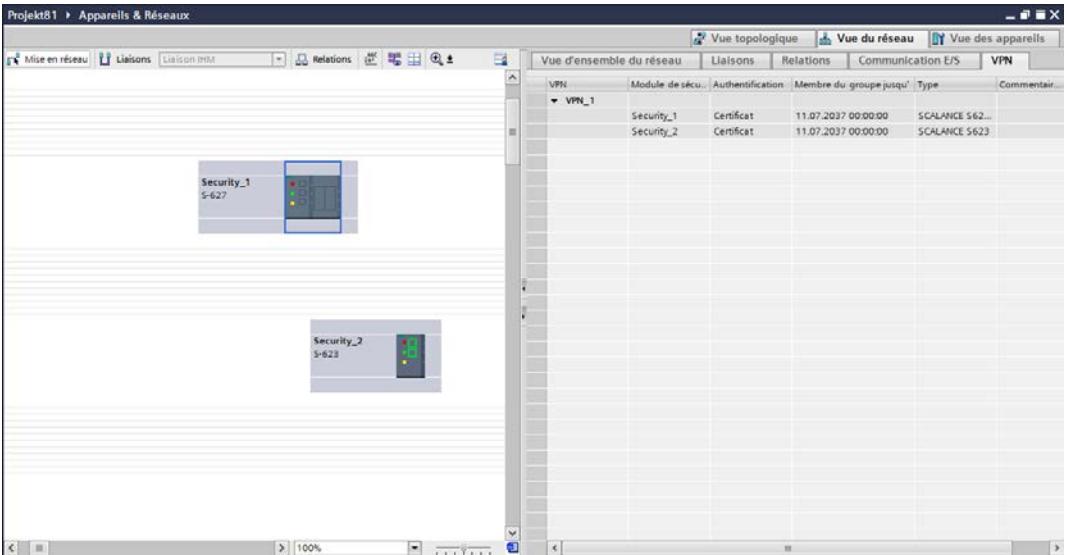

Les propriétés suivantes des groupes VPN s'affichent par colonne dans l'onglet "VPN" de la zone "Données de réseau" :

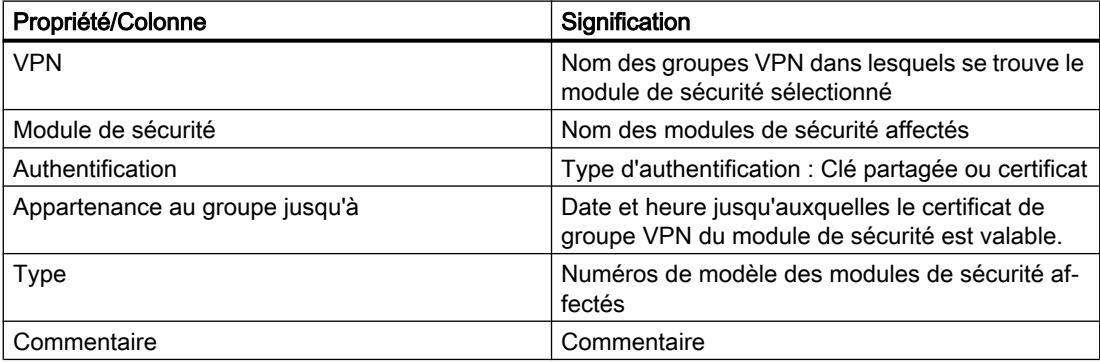

# <span id="page-736-0"></span>Paramétrer la durée de vie des certificats

Ouvrez le dialogue qui permet d'entrer la date d'expiration du certificat comme suit :

- 1. Sélectionnez le groupe VPN à éditer dans l'onglet "VPN".
- 2. Dans l'onglet "Propriétés" > "Général", de la fenêtre d'inspection sélectionnez l'entrée "Authentification".

#### **Remarque**

### Expiration d'un certificat

La communication via tunnel VPN se poursuit après expiration du certificat jusqu'à ce que le tunnel soit coupé ou que la durée de vie SA se termine. Pour plus d'informations sur les certificats, veuillez vous référer au chapitre : Auto-Hotspot.

### Capacités fonctionnelles

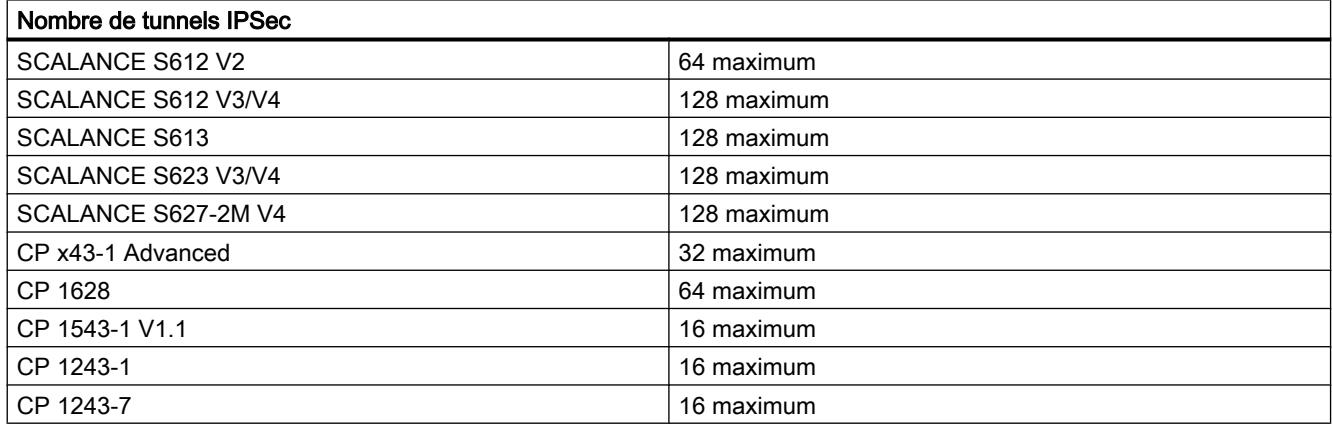

# Méthodes d'authentification

#### Les méthodes à votre disposition sont les suivantes

La méthode d'authentification est définie par groupe VPN ; elle détermine la nature de l'authentification utilisée.

<span id="page-737-0"></span>Les méthodes prises en charge sont l'authentification par clé et l'authentification par certificat :

● Clé partagée

L'authentification s'effectue à l'aide d'une chaîne de caractères préalablement définie, distribuée à tous les modules du groupe.

Pour ce faire, entrez une clé partagée dans le champ "Clé" sous "Authentification" > "Général" des propriétés du groupe VPN.

● Certificat

L'authentification à base de certificats "Certificat" est le paramétrage par défaut. Le comportement est le suivant :

- Un certificat CA (certificat racine) est généré automatiquement lors de la création d'un groupe.
- Chaque module de sécurité appartenant au groupe reçoit en plus un certificat de groupe signé avec la clé du certificat CA.

Tous les certificats sont conformes à la norme ITU X.509v3 (ITU, International Telecommunications Union). Les certificats sont générés par une autorité de certification intégrée STEP 7.

**Remarque** 

# Restriction en mode VLAN

Dans le cas de la transmission de télégrammes IP par le tunnel VPN du module de sécurité, aucune balise VLAN n'est transmise. Les balises de VLAN contenues dans les télégrammes unicast sont perdues lors du transit par les modules de sécurité du fait de l'utilisation de IPsec pour la transmission des télégrammes IP.

D'une manière générale, IPsec ne permet pas de transmettre des télégrammes IP broadcast ou multicast via un tunnel VPN de couche 3. A travers un tunnel VPN de couche 2 du module de sécurité, les télégrammes IP broadcast et multicast sont, tout comme les paquets MAC, encapsulés avec leur en-tête Ethernet dans UDP et transmis. C'est la raison pour laquelle les balises VLAN restent conservées dans ces paquets.

# Propriétés de groupes VPN sélectionnés

# Propriétés de groupe VPN

#### Remarque

### Connaissances IPsec requises

La spécification de ces paramètres présuppose la connaissance de IPsec. Si vous ne spécifiez ou ne modifiez pas de paramètre, ce sont les paramètres par défaut qui seront appliqués.

Les paramètres suivants sont configurables dans les propriétés du groupe VPN :

- Méthode d'authentification (entrée : "Général")
- Paramètres IKE (entrée : "Paramètres avancés phase 1")
- Paramètres IPsec (entrée : "Paramètres avancés phase 2")

# Pour accéder à cette fonction

- 1. Sélectionnez, dans les paramètres de sécurité généraux, sous l'entrée "Groupes VPN" le groupe VPN dont vous voulez configurer les propriétés.
- 2. Sélectionnez dans le menu contextuel de cette entrée la commande "Ouvrir". Résultat : Les propriétés du groupe VPN sont affichées dans la zone des paramètres de sécurité locaux.
- 3. Sélectionnez sous l'entrée "Authentification" l'authentification par une clé partagée ou par un certificat. Pour plus d'informations, reportez-vous au chapitre : [Méthodes d'authentification](#page-736-0) (Page [737](#page-736-0)).

# Paramètres des paramètres avancés de phase 1

Phase 1 : Négociation IKE de la Security Association (SA) pour phase 2 :

Définissez ici les paramètres de négociation des paramètres de sécurité à utiliser en phase  $2:$ 

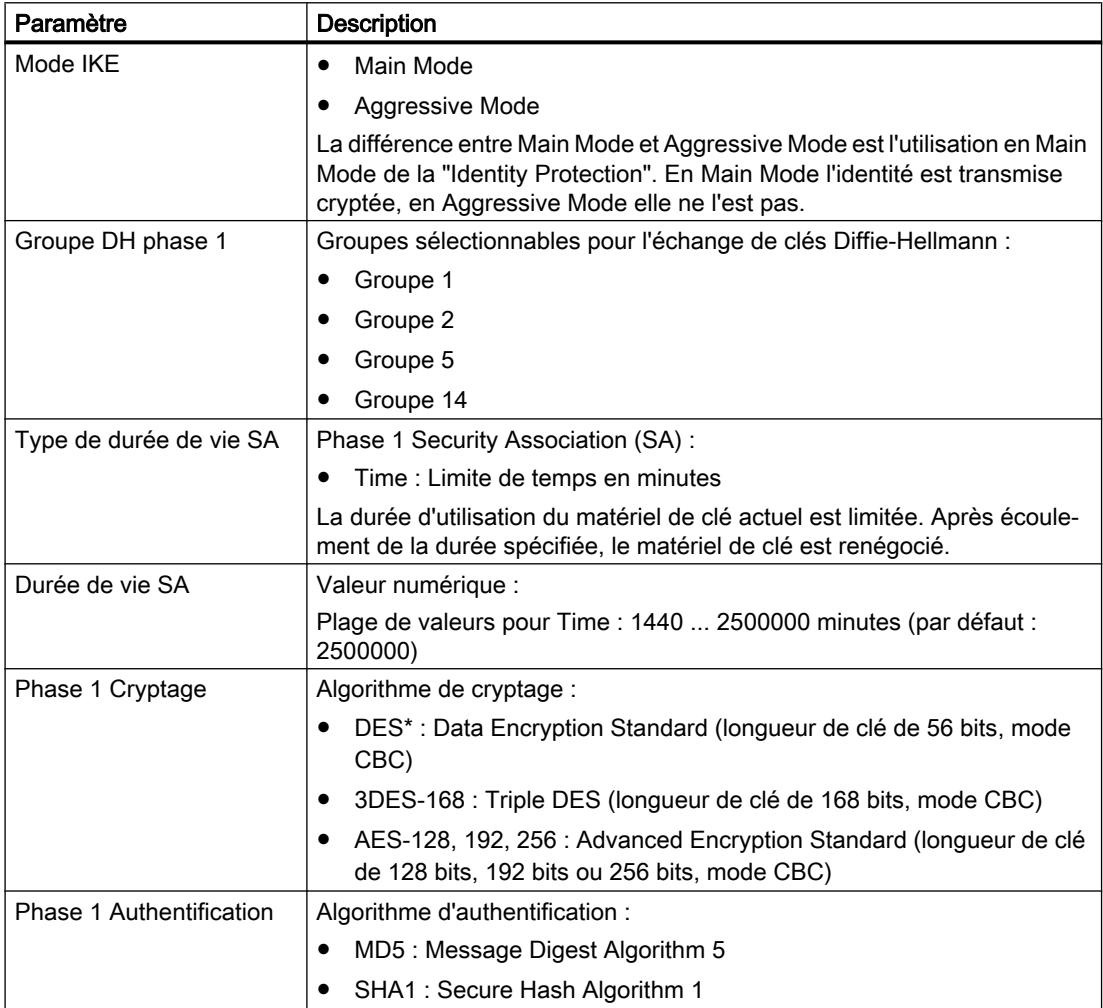

\*DES est un algorithme de cryptage peu sûr. Il ne doit être utilisé que pour des raisons de compatibilité descendante. DES n'est pas pris en charge par les CP 1543-1 V1.1, CP 1243-1, CP 1242-7 et CP 1243-7.

# <span id="page-739-0"></span>Paramètres des paramètres avancés de phase 2

Phase 2 : Négociation IKE de la Security Association (SA) pour échange de données IPsec :

Définissez ici les paramètres de négociation des paramètres de sécurité utilisés pour l'échange de données IPsec avec ESP (Encapsulating Security Payload) et AH (Authentication Header). La communication en phase 2 est déjà cryptée.

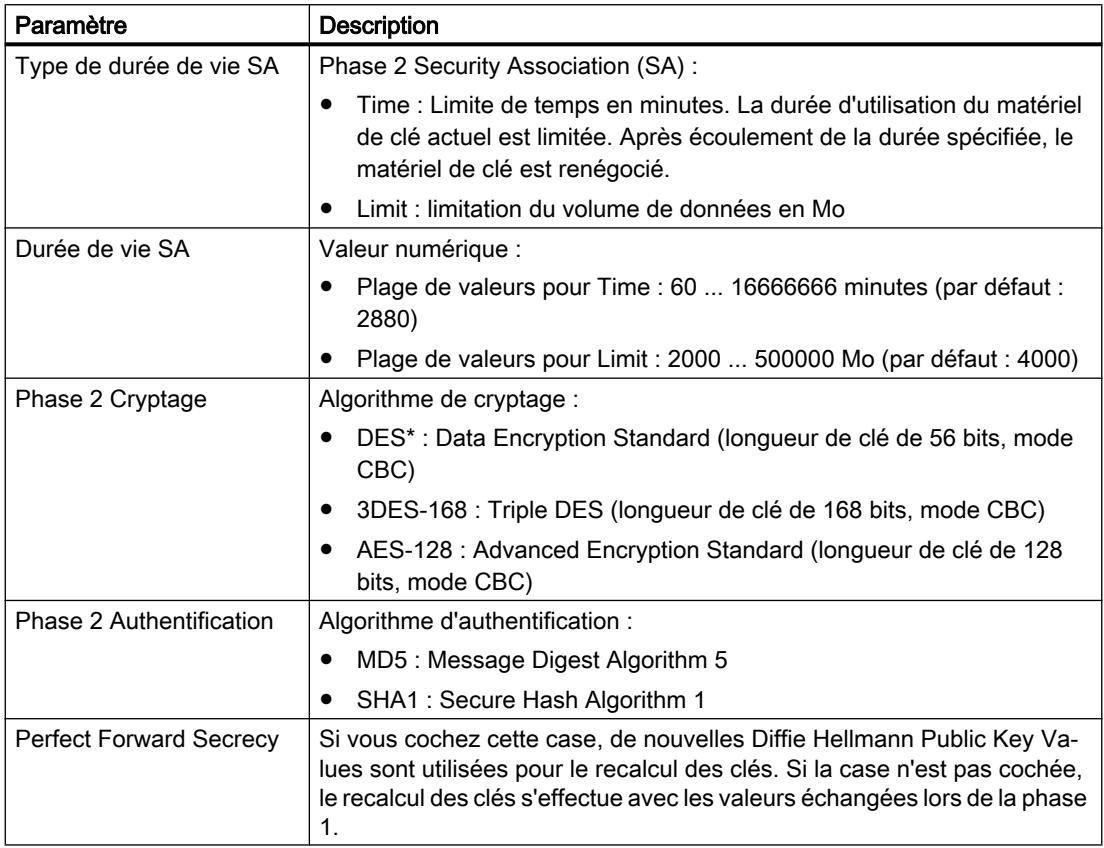

\*DES est un algorithme de cryptage peu sûr. Il ne doit être utilisé que pour des raisons de compatibilité descendante. DES n'est pas pris en charge par les CP 1543-1 V1.1, CP 1243-1, CP 1242-7 et CP 1243-7.

# Modes des groupes VPN

# Modes VPN

Selon le mode dans lequel se trouve les modules de sécurité qui ont été ajoutés à un groupe VPN, on distingue divers modes de fonctionnement de groupes VPN. Le mode de fonctionnement d'un groupe VPN conditionne les types de module de sécurité qui peuvent être ajoutés au groupe VPN et leur mode de fonctionnement.

# Règles de constitution de groupes

Tenez compte des règles ci-après lors de la constitution de groupes VPN :

- Pour SCALANCE S612 / S613 / S623 / S627-2M / SCALANCE M
	- Le premier module affecté à un groupe VPN détermine les types de module pouvant être ajoutés au groupe.

Si le premier SCALANCE S ajouté se trouve en mode de routage ou si le premier module de sécurité est un module SCALANCE M, il ne sera possible d'ajouter que des modules SCALANCE S à mode de routage activé ou des modules SCALANCE M car les modules SCALANCE M fonctionnent toujours en mode de routage. Si le premier module SCALANCE S ajouté est en mode pont, il ne sera possible d'ajouter à ce groupe que des modules SCALANCE S en mode pont. Pour pouvoir modifier le mode d'un groupe VPN, il faut d'abord supprimer tous les modules du groupe puis les ajouter à nouveau. Un CP ainsi qu'un SSC peuvent être ajoutés à une groupe contenant un SCALANCE S en mode pont ou routage.

● Pour CP / SSC

Si un CP / SSC est le premier appareil d'un groupe VPN, il sera possible d'y ajouter des modules de sécurité fonctionnant dans n'importe quel mode. Le prochain module de sécurité définissant le mode déterminera le mode du groupe VPN. Un CP / SSC peut être affecté simultanément à plusieurs groupes VPN fonctionnant en différents modes. Le CP / SSC est alors utilisé en mode mixte.

● Il n'est pas possible d'ajouter un module SCALANCE M à un groupe VPN qui contient un module en mode pont.

Le tableau ci-après indique les modules qui peuvent être réunis dans un groupe VPN :

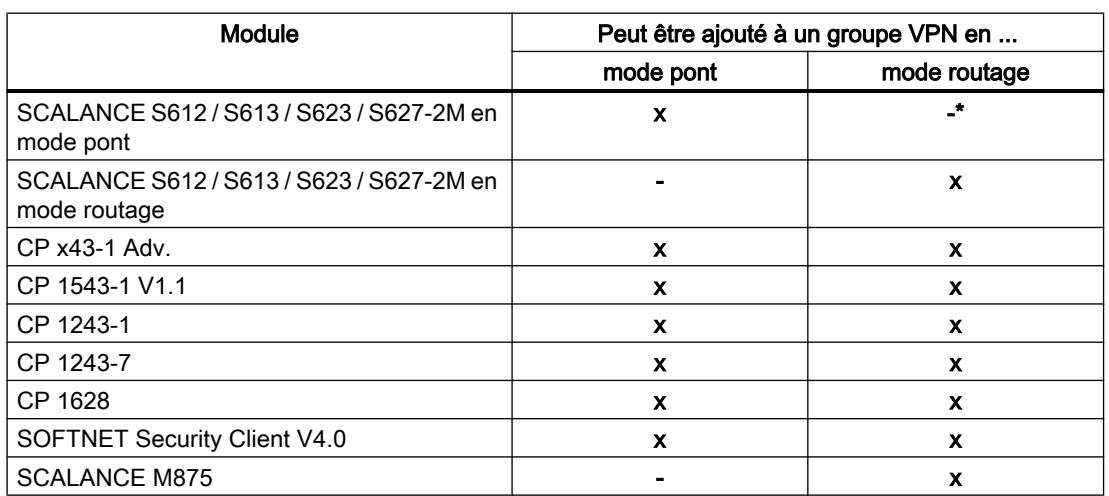

Tableau 10-27 Modules de sécurité et modes VPN

\* Les modules SCALANCE S623/S627-2M en mode pont peuvent être ajoutés à un groupe VPN en mode routage si leur interface de DMZ est activée (pas simultanément).

# Ajout d'un module de sécurité à un groupe VPN configuré

Les propriétés de groupe VPN configurées sont recopiées pour les modules de sécurité qui sont ajoutés à un groupe VPN existant.

# Marche à suivre après ajout d'un module de sécurité à un groupe VPN configuré

Selon que vous avez modifié les propriétés de groupe VPN ou non depuis le dernier chargement, vous devrez distinguer les deux cas suivants :

- Cas a : si vous n'avez pas modifié les propriétés de groupe VPN et que le module devant être ajouté établit la liaison avec des modules de type SCALANCE S, CP x43-1 Adv. ou CP 1628 de manière active :
- 1. Ajoutez le nouveau module de sécurité au groupe VPN.
- 2. Chargez la configuration sur le nouveau module.
- Cas b : si vous avez modifié les propriétés de groupe VPN et que le module devant être ajouté n'établit pas la liaison avec les modules déjà configurés de manière active :
- 1. Ajoutez le nouveau module de sécurité au groupe VPN.
- 2. Chargez la configuration matérielle sur tous les modules appartenant au groupe VPN.

Les modules de sécurité déjà existants et mis en service ne doivent pas être reconfigurés ni rechargés dans le cas a. La communication en cours n'est pas affectée, ni coupée.

### Paramètres pour abonnés à adresse IP inconnue

Il est possible d'ajouter des abonnés dont l'adresse IP est inconnue au moment de la configuration (Unknown Peers) à un groupe VPN. Les abonnés étant le plus souvent utilisés en mode itinérant et l'adresse IP obtenue dynamiquement (SOFTNET Security Client ou SCALANCE M p. ex.), le tunnel VPN d'un Unknown Peer à un SCALANCE S, CP x43-1 Adv. ou CP 1628 ne peut être établi que si les paramétrages de phase 1 sont réalisés selon l'un des tableaux ci-après ("Paramètre de cryptage 1" à "Paramètre de cryptage 4"). Si vous utilisez d'autres paramètres, vous ne pourrez pas établir de tunnel VPN vers les modules en question. Aucune restriction ne s'applique à cet égard à l'établissement d'un tunnel VPN vers CP 1543-1 V1.1, CP 1243-1 et CP 1243-7.

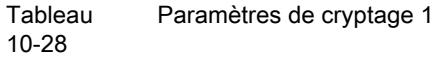

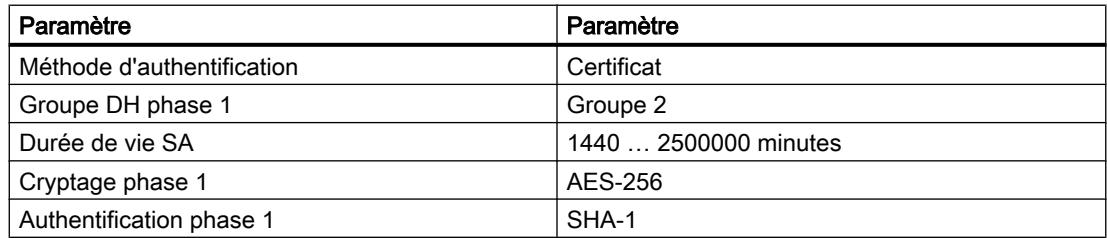

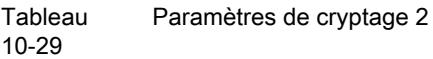

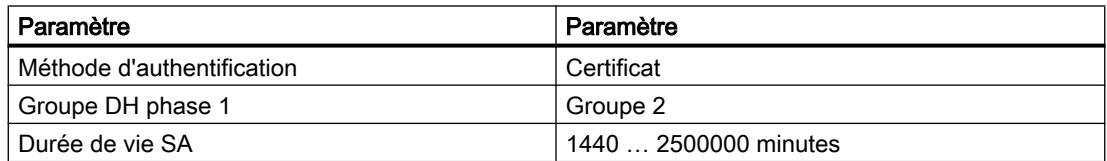

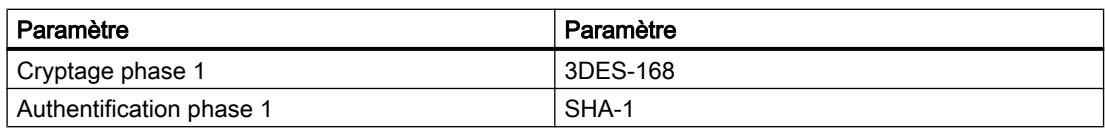

#### Tableau 10-30 Paramètres de cryptage 3

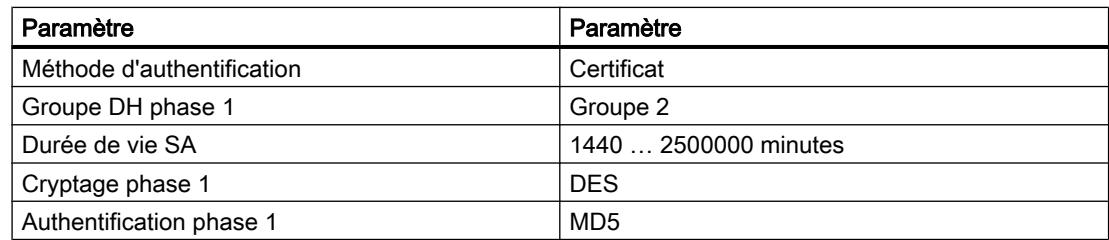

#### **Tableau** 10-31 Paramètres de cryptage 4

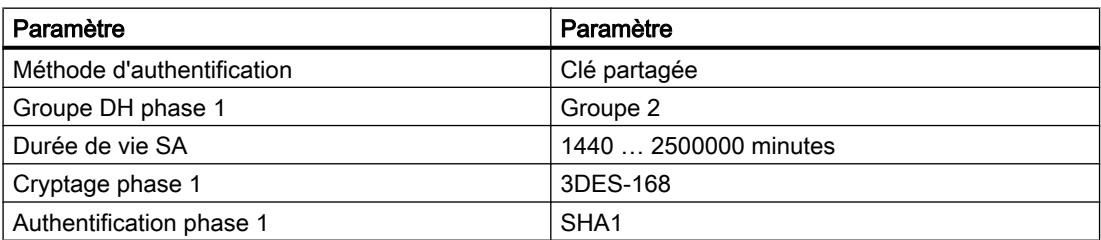

# Restrictions additionnelles pour SOFTNET Security Client

Les restrictions suivantes viennent s'ajouter dans le cas du SOFTNET Security Client :

Tableau 10-32 Paramètres de cryptage pour SOFTNET Security Client

| Paramètre                | Option / Particularité                                       |
|--------------------------|--------------------------------------------------------------|
| Cryptage phase 1         | AES-256 uniquement possible sous Windows 7                   |
| Durée de vie SA Phase 1  | 1440  2879 minutes                                           |
| Type de durée de vie SA  | L'option choisie doit être identique dans les deux<br>phases |
| Cryptage phase 2         | Pas de AES 128 possible                                      |
| Durée de vie SA Phase 2  | 60  2879 minutes                                             |
| Authentification phase 2 | MD5 impossible                                               |

# Marche à suivre après retrait d'un abonné actif d'un groupe VPN

Si vous supprimez un abonné actif d'un groupe VPN, celui-ci peut encore établir une liaison aux abonnés du groupe même si vous avez rechargé le projet sur tous les abonnés du groupe VPN.

Si vous ne souhaitez pas que l'abonné actif supprimé puisse établir une liaison, renouvelez le certificat de groupe CA et rechargez le projet sur tous les abonnés du groupe VPN. Le certificat peut être renouvelé dans les propriétés de groupe du groupe VPN ou dans le gestionnaire de certificats, onglet "CA".

### Configuration de nœuds de réseau internes

### Généralités sur la configuration de nœuds de réseau internes

# Fonction spécifique module

Cette fonction est uniquement disponible pour SCALANCE S612/S613/S623/S627-2M, CP x43-1 Adv. et CP 1628.

#### Configuration de nœuds de réseau internes

Chaque module de sécurité doit connaître tous les nœuds du réseau interne pour pouvoir vérifier l'authenticité d'un télégramme.

Le module de sécurité doit connaître ses propres nœuds internes mais aussi les nœuds internes des modules de sécurité du groupe VPN auquel il appartient. Cette information permet à un module de sécurité de déterminer les paquets de données à transmettre par un tunnel donné.

Lorsque vous ajoutez un module de sécurité à un groupe VPN, les nœuds de réseau/sousréseaux internes locaux du module de sécurité sont automatiquement autorisés à communiquer par tunnel VPN. Pour leur permettre de communiquer par tunnel VPN avec d'autres sous-réseaux ou abonnées d'un autre sous-réseau (réseau interne routé ; réseau de DMZ si le tunnel VPN est connecté à l'interface externe et inversement), ces sous-réseaux ou abonnés doivent être autorisés par la configuration à communiquer par tunnel VPN.

Les modules SCALANCE S sont conçus pour apprendre automatiquement ou configurer statiquement les nœuds du réseau. Les possibilités d'apprentissage de nœuds de réseau internes sont déterminées par le mode de fonctionnement du module de sécurité.

### SCALANCE S en mode pont

En mode pont, vous pouvez configurer les nœuds IP/MAC internes ainsi que les sous-réseaux internes ou bien autoriser l'apprentissage des nœuds internes par le SCALANCE S.

#### SCALANCE S en mode routage

Le mode d'apprentissage automatique n'est pas disponible en mode routage. Vous spécifiez au lieu de cela des sous-réseaux complets à autoriser pour la communication par tunnel.

# CP x43-1 Advanced et CP 1628

 $\bullet$  CP  $\times$  43-1 Adv.

Spécifiez si la communication par tunnel vers le CP (interface Gbit) et/ou vers le sousréseau interne (sous-réseau PROFINET) est autorisée ou non pour les partenaires de liaison VPN en mode routage (SCALANCE S / M).

● CP 1628

Entrez les nœuds NDIS auxquels les partenaires VPN doivent avoir accès via le tunnel en mode routage (SCALANCE S / M).

# Apprentissage automatique de nœuds de réseau internes

# Fonction spécifique module

Les modules SCALANCE S en mode pont proposent un mode d'apprentissage qui permet d'apprendre automatiquement des nœuds de réseau internes en cours de fonctionnement. Pour plus d'informations à ce sujet, référez-vous à la rubrique : [Utilisation du mode d'apprentissage de nœuds internes](#page-804-0) (Page [805](#page-804-0)) du chapitre "SCALANCE

S".

# Configuration manuelle de nœuds de réseau IP pour SCALANCE S

# Fonction spécifique module

Pour savoir comment configurer manuellement des nœuds de réseau IP pour modules SCALANCE S, voir la rubrique : [Configuration manuelle de nœuds de réseau IP](#page-806-0) (Page [807\)](#page-806-0) du chapitre "SCALANCE S".

# Configuration manuelle de nœuds de réseau MAC pour SCALANCE S

# Fonction spécifique module

Pour savoir comment configurer manuellement des nœuds de réseau MAC pour modules SCALANCE S, voir la rubrique : [Configuration manuelle de nœuds de réseau MAC](#page-806-0) (Page [807\)](#page-806-0) du chapitre "SCALANCE S".

# Configuration manuelle de sous-réseaux internes pour SCALANCE S

# Fonction spécifique module

Pour savoir comment configurer des sous-réseaux internes pour modules SCALANCE S, voir la rubrique :

[Configuration manuelle de sous-réseaux internes](#page-807-0) (Page [808\)](#page-807-0) du chapitre "SCALANCE S".

# Autoriser les partenaires VPN à accéder aux CP S7-300-/S7-400

### Fonction spécifique module

Pour savoir comment autoriser les partenaires VPN à accéder aux CP S7-300/S7-400, voir la rubrique :

[Autoriser les partenaires VPN à accéder aux CP S7-300-/S7-400](#page-832-0) (Page [833\)](#page-832-0) du chapitre "Sécurité pour CP S7-300/S7-400/PC".

# Configuration de nœuds NDIS accessibles via tunnel pour CP PC

### Fonction spécifique module

Pour savoir comment configurer sur CP PC des nœuds NDIS accessibles via tunnel, voir la rubrique :

[Configuration manuelle de nœuds NDIS accessibles via tunnel pour CP PC](#page-832-0) (Page [833\)](#page-832-0) du chapitre "Sécurité pour CP S7-300/S7-400/PC".

# Configuration de paramètres VPN spécifiques module et liaison

### **Condition**

Le module est membre d'un groupe VPN.

#### Paramètres spécifiques module et liaison

Les paramètres spécifiques module et liaison permettent de configurer des paramètres VPN spécifiques. Les paramètres spécifiques module sont spécialement configurés pour un module de sécurité tandis que les paramètres spécifiques liaisons sont configurés pour un module de sécurité dans un groupe VPN défini.

Dans les paramètres de sécurité locaux, vous pouvez configurer les propriétés spécifiques module suivantes sous l'entrée "VPN" :

- Dead-Peer-Detection
- Permission d'initier la connexion
- Adresse publiques (adresse IP / FQDN) pour la communication via des passerelles Internet
- Nœuds qui doivent être autorisés à communiquer via le tunnel

Si vous sélectionnez un module de sécurité dans la liste des groupes VPN de la zone "Données de réseau", vous pouvez consulter et configurer les paramètres VPN spécifiques liaison suivants :

- Permission d'initier la connexion
- Module partenaires auxquels sont établies des liaisons par tunnel
- Type de paquets transmis

● Sélection de l'interface locale du module de sécurité sélectionné qui servira de point terminal de tunnel.

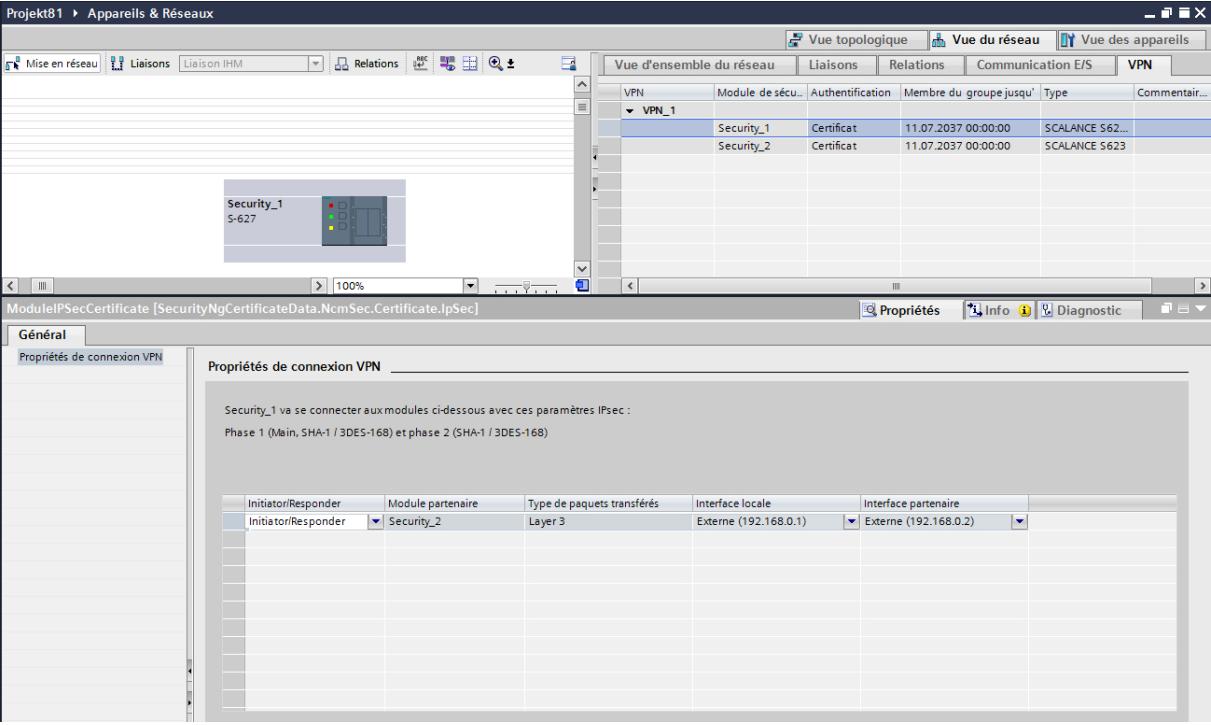

● Sélection de l'interface partenaire qui servira de point terminal de tunnel

# Dead-Peer-Detection (DPD)

La DPD est activée par défaut.

Dans le cas d'une DPD activée, les modules échangent des informations supplémentaires dans des intervalles de temps paramétrables tant qu'aucune communication n'existe alors. Ceci permet de savoir si la connexion IPsec est encore valide ou si elle doit éventuellement être rétablie. Si elle ne l'est plus, les "Security Associations" (SA) de la phase 2 sont terminées prématurément. Si la DPD est désactivée, la SA n'est terminée qu'après écoulement de la durée de vie SA. Pour paramétrer la durée de vie SA, voir la rubrique : [Propriétés de groupes VPN sélectionnés](#page-737-0) (Page [738\)](#page-737-0).

# Permission d'initier la connexion

Vous pouvez limiter la permission d'initier une connexion VPN à certains modules du VPN.

L'option déterminante du paramétrage décrit est l'attribution de l'adresse de la passerelle du module à configurer. En cas d'attribution d'une adresse IP statique, le module peut être trouvé

par le partenaire. En cas d'attribution dynamique, c.-à-d. de changement permanent d'adresse IP, le partenaire ne peut pas établir la connexion sans information complémentaire.

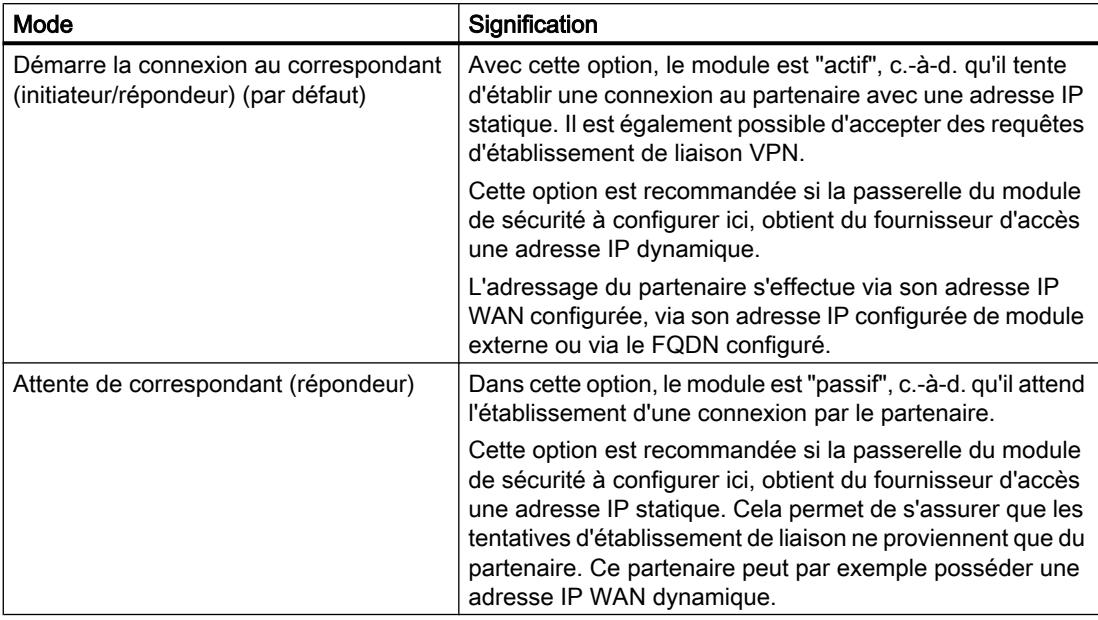

#### Remarque

Ne paramétrez pas "Attente du partenaire" pour tous les modules d'un groupe VPN car sinon aucune connexion ne sera établie.

# Adresse IP WAN / FQDN - Adresses des modules et passerelles dans un VPN via Internet

En cas d'utilisation d'un VPN à tunnel IPsec via Internet, des adresses IP supplémentaires sont généralement nécessaires pour les passerelles Internet telles que les routeurs ADSL p. ex. Les différents modules de sécurité et modules SCALANCE M doivent connaître les adresses IP externes des modules partenaires du VPN.

#### Remarque

Pour utiliser un WAN comme réseau externe public, entrez comme adresse IP externe l'adresse IP statique obtenue de votre fournisseur d'accès via laquelle le module de sécurité sera accessible sur le WAN (Internet). Pour que le module de sécurité puisse transmettre des paquets via le WAN, entrez sous "Routeur par défaut" votre routeur DSL.

Si vous utilisez un routeur ADSL comme passerelle Internet, vérifiez qu'au minimum l'accès aux ports suivants est autorisé conformément à la documentation correspondante :

- Port 500 (ISAKMP)
- Port 4500 (NAT-T)

Il est possible à ce propos d'affecter dans les paramètres VPN spécifiques du module une adresse IP comme "adresse IP WAN". Lors du chargement de la configuration de module, les adresses IP WAN des modules partenaires sont alors communiquées aux abonnés du groupe. Au lieu d'une adresse IP WAN vous pouvez également entrer un FQDN. Selon les adresses

disponibles, les points de terminaison VPN sont utilisés par défaut en fonction des priorités suivantes :

- 1. Adresse WAN
- 2. FQDN du service DNS dynamique primaire
- 3. FQDN du service DNS dynamique secondaire
- 4. Adresse IP externe / adresse IP de DMZ du module de sécurité

Remarque : L'adresse IP externe / l'adresse IP de DMZ est toujours utilisée lorsqu'une adresse WAN a été supprimée.

Dans la sélection d'interface des paramètres VPN spécifiques liaison, vous pouvez choisir l'adresse à communiquer au partenaire. Vous pouvez aussi y paramétrer l'interface par laquelle les abonnés d'un groupe VPN doivent communiquer et le module de sécurité qui a l'autorisation d'établir la liaison.

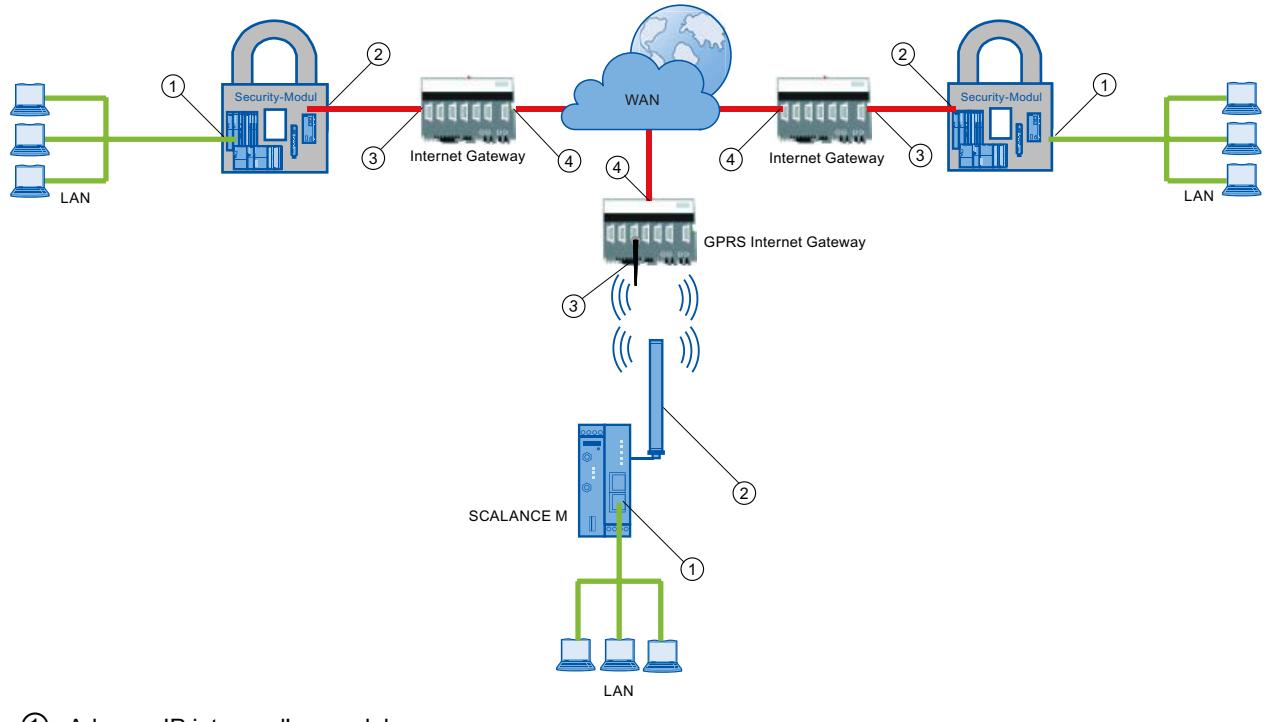

- ① Adresse IP interne d'un module
- ② Adresse IP externe d'un module
- ③ Adresse IP d'une passerelle Internet (passerelle GPRS p. ex.)
- ④ Adresse IP (adresse IP WAN) d'une passerelle Internet (routeur ADSL p. ex.)

#### Configuration de nœuds de réseau internes

La configuration de nœuds de réseau internes est décrite dans le chapitre suivant : Auto-Hotspot

# Voir aussi

[Pour créer des tunnels IPsec avec des groupes VPN](#page-733-0) (Page [734\)](#page-733-0)

# Configuration de la redondance de routeur et de pare-feu

# Fonction spécifique module

Cette fonction n'est disponible que pour SCALANCE S623/S627-2M à partir de V4, voir la rubrique : Auto-Hotspot

# Fonctions en ligne - Diagnostic et Journalisation

# Généralités sur le diagnostic et la journalisation

Le module de sécurité est doté de fonctions de diagnostic et de journalisation à des fin de test et de surveillance.

- Fonctions de diagnostic On entent par là diverses fonctions système et d'état utilisables en présence d'une liaison au module de sécurité.
- Fonctions de journalisation Il s'agit ici de l'enregistrement des évènements système et de sécurité ainsi que de paquets de données.

# Enregistrement d'évènements avec les fonctions de journalisation

Les évènements à enregistrer sont définis avec les paramètres de journalisation pour chaque module de sécurité.

Vous pouvez configurer pour l'enregistrement les variantes suivantes :

- Journalisation locale Cette variante consiste à enregistrer les évènements dans les tampons locaux du module de sécurité. Le dialogue "En ligne & Diagnostic" vous permet d'accéder à ces enregistrements, de les visualiser et de les archiver dans la station de service. L'analyse des zones de tampon du module de sécurité présuppose l'existence d'une connexion au module de sécurité sélectionné.
- Journal système de réseau Pour le journal système de réseau, utilisez un serveur Syslog connecté au réseau. Celuici enregistre les évènements en fonction de la configuration des paramètres de journalisation du module de sécurité en question.

# Archivage des données de journalisation et chargement à partir d'un fichier

Les évènements enregistrés peuvent être sauvegardés à des fins d'archivage dans un fichier journal qui pourra être ouvert ultérieurement en l'absence de liaison réseau au module de sécurité. Pour plus d'informations, voir chapitre : Auto-Hotspot.

# Diagnostic en mode fantôme (uniquement pour SCALANCE S602 à partir de V3.1)

Si vous utilisez le module de sécurité en mode fantôme, l'interface externe du module de sécurité accepte en cours de fonctionnement l'adresse IP de l'abonné interne. Pour pouvoir diagnostiquer un module de sécurité en mode fantôme, vous devez établir la liaison au module de sécurité via l'adresse IP que le module de sécurité a obtenue en cours de fonctionnement de l'abonné interne.

Pour savoir quelle est l'adresse IP actuellement utilisée par le module de sécurité, recherchez sous STEP 7 les abonnés joignables avec l'option de menu "En ligne" > "Abonnés joignables".

# Protection des fichiers journal exportés contre un accès non autorisé

Les fichiers journal exportés de STEP 7 peuvent contenir des informations sensibles. Veuillez par conséquent vous assurer que ces fichiers sont protégés contre un accès non autorisé. Ceci vaut en particulier lors de la communication des fichiers.

# Vue d'ensemble des fonctions du dialogue en ligne

# Fonctions du dialogue "En ligne & diagnostic"

Le module de sécurité propose les fonctions suivantes dans la boîte de dialogue "En ligne & Diagnostic" de STEP 7 :

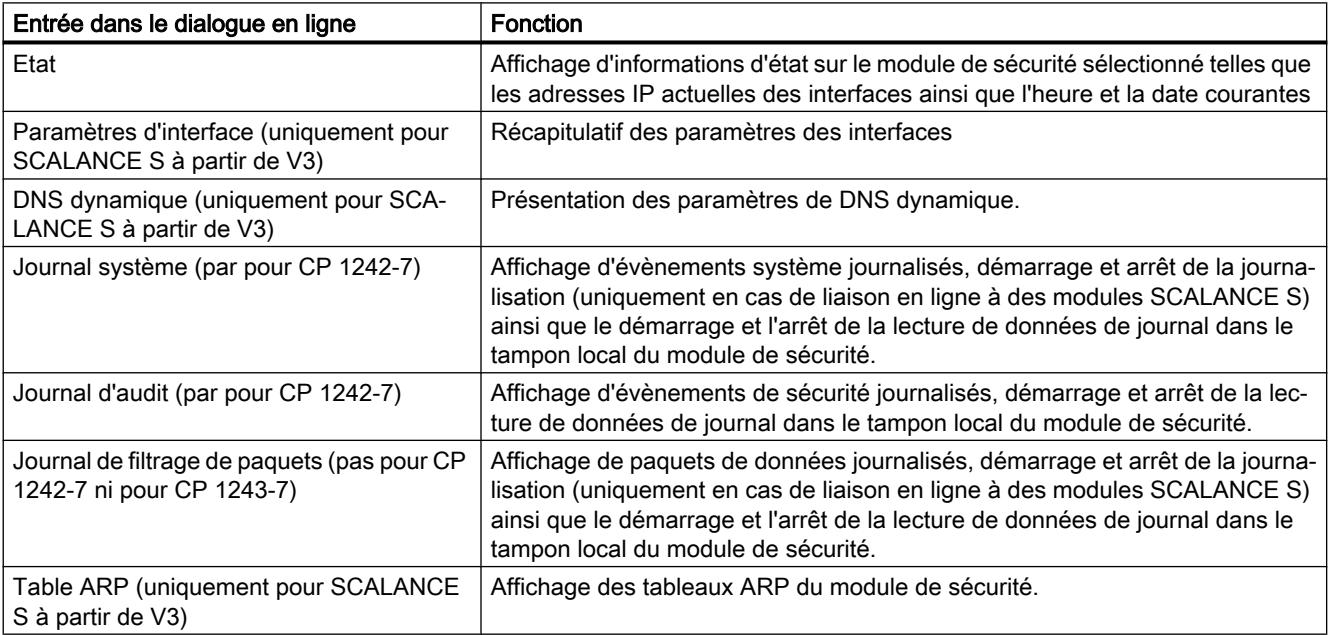

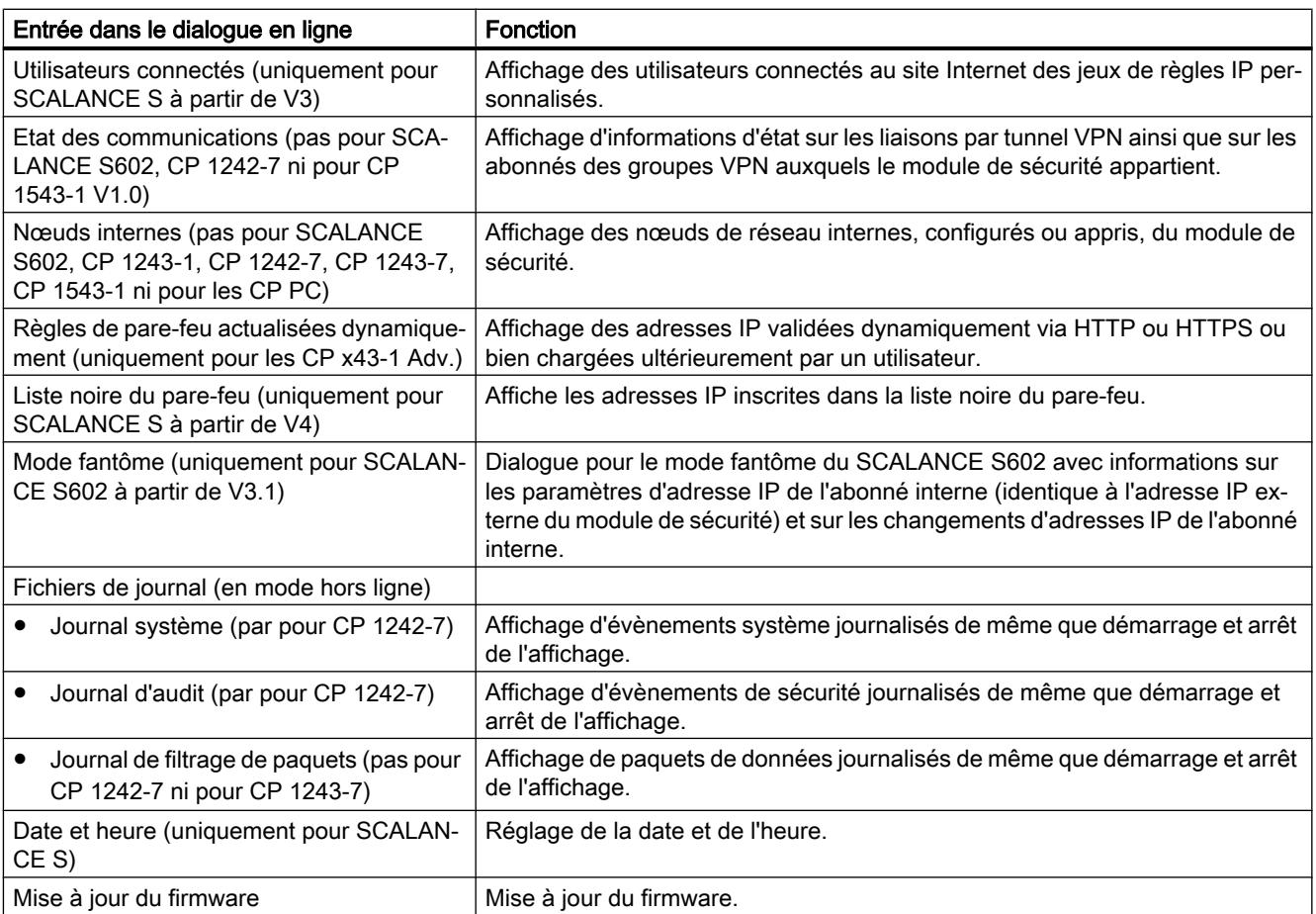

# Conditions d'accès

Pour pouvoir utiliser les fonctions en ligne d'un module de sécurité, les conditions suivantes doivent être remplies :

- une connexion de réseau au module sélectionné est établie
- le projet avec lequel le module a été configuré est ouvert
- un utilisateur possédant les droits requis doit être connecté au projet
- Pour les CP, l'accès de diagnostic doit avoir été autorisé dans le pare-feu (CP x43-1 et CP 1628 : TCP 443; CP 1243-1, CP 1242-7, CP 1243-7 et CP 1543-1 : TCP 8448)

#### Remarque

# Préalable pour le diagnostic en ligne en mode fantôme (uniquement pour SCALANCE S602 à partir de V3.1)

Le diagnostic en ligne n'est disponible en mode fantôme qu'après l'apprentissage par le module de sécurité de l'adresse IP de l'abonné interne et son application a son interface externe. Le module de sécurité est ensuite accessible via l'adresse IP de l'interface externe.

# Pour accéder à cette fonction

- 1. Cliquez avec le bouton droit de la souris sur le module à éditer.
- 2. Choisissez la commande "En ligne & Diagnostic" dans le menu contextuel.
- 3. Si aucune liaison n'a encore été établie au module de sécurité, cliquez dans l'entré "Diagnostic" sur le bouton "Liaison en ligne".

# Les paramétrages en ligne ne sont pas enregistrés dans la configuration

Les paramétrages que vous effectuez en ligne (paramétrage de la mémoire de journal p. ex.) ne sont pas enregistrés dans la configuration du module de sécurité. Après un redémarrage du module, les paramétrages actifs sont par conséquent toujours ceux de la configuration.

# Fonctions du diagnostic en ligne

# Informations d'état du module de sécurité - Entrée "Etat"

# **Signification**

Affichage de l'état du module de sécurité sélectionné dans le projet.

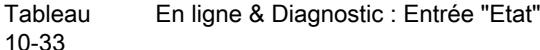

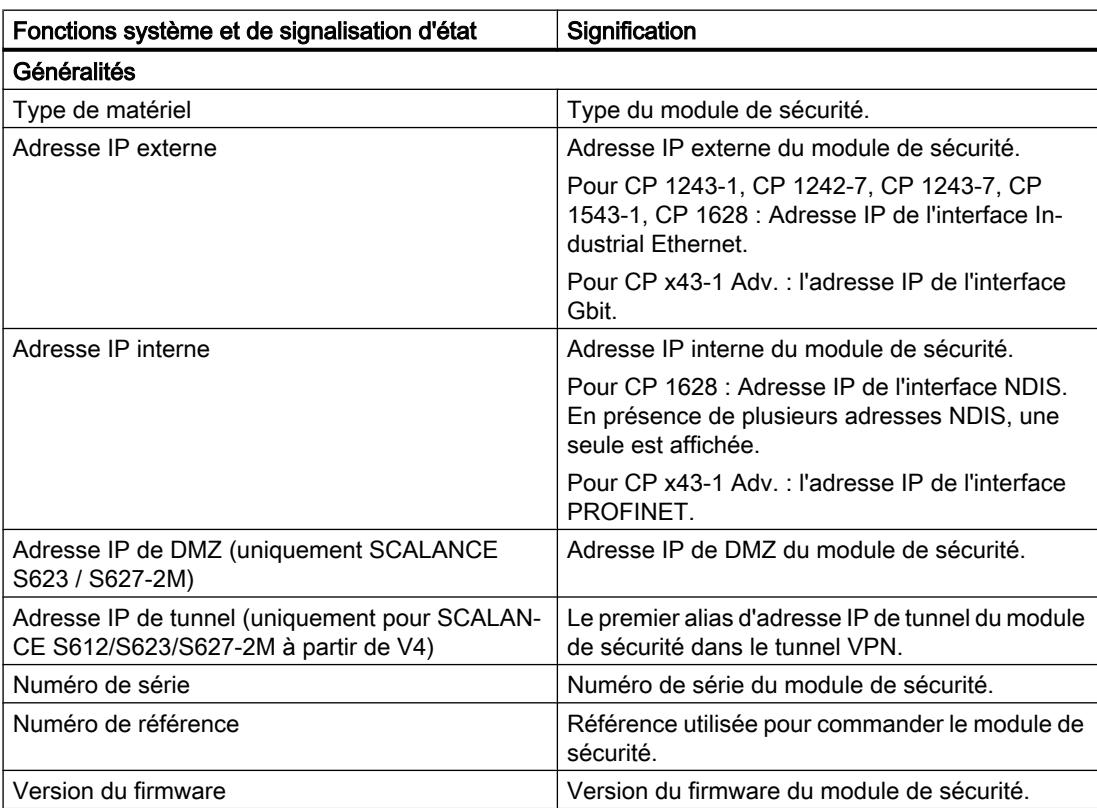

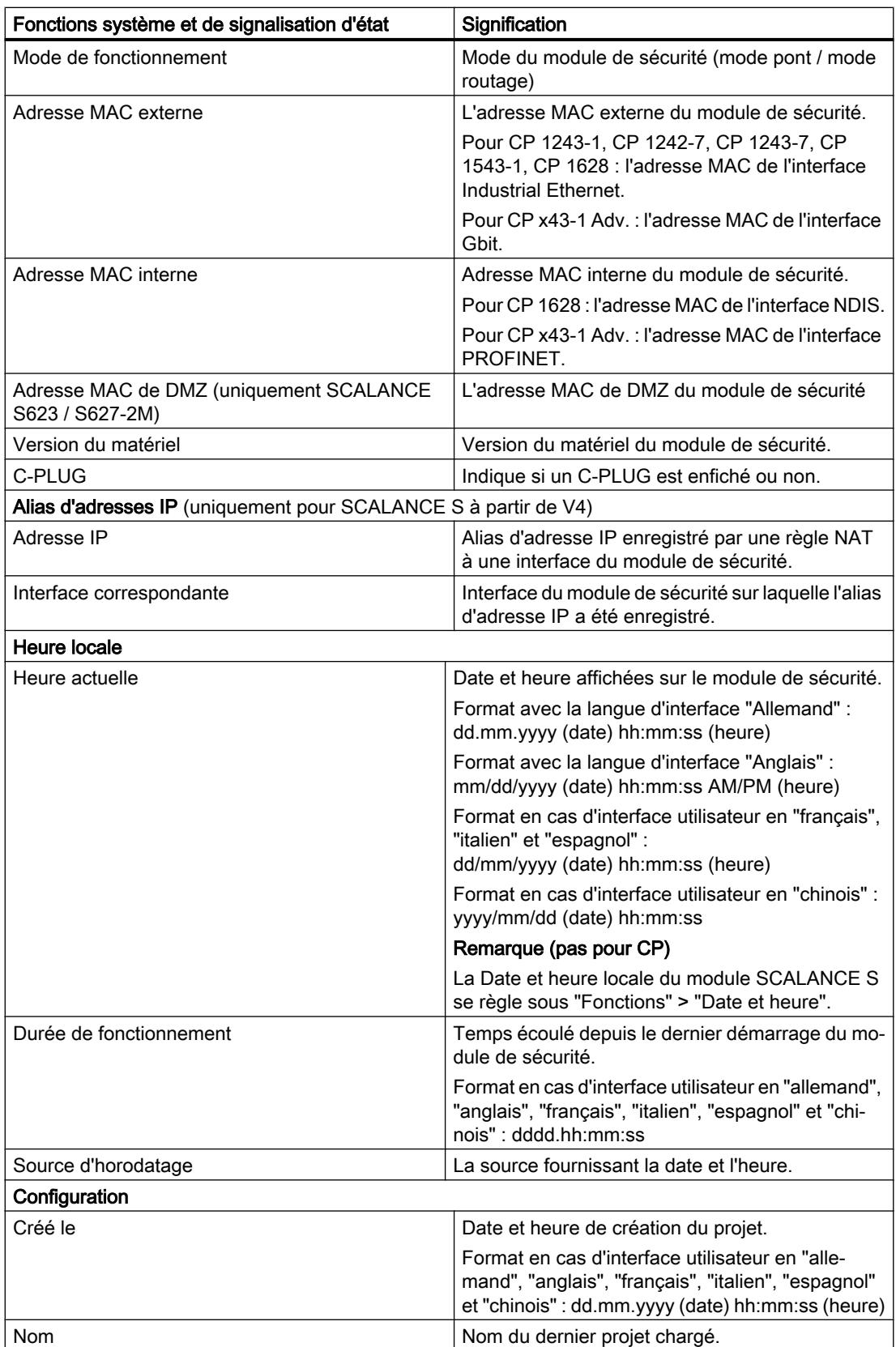

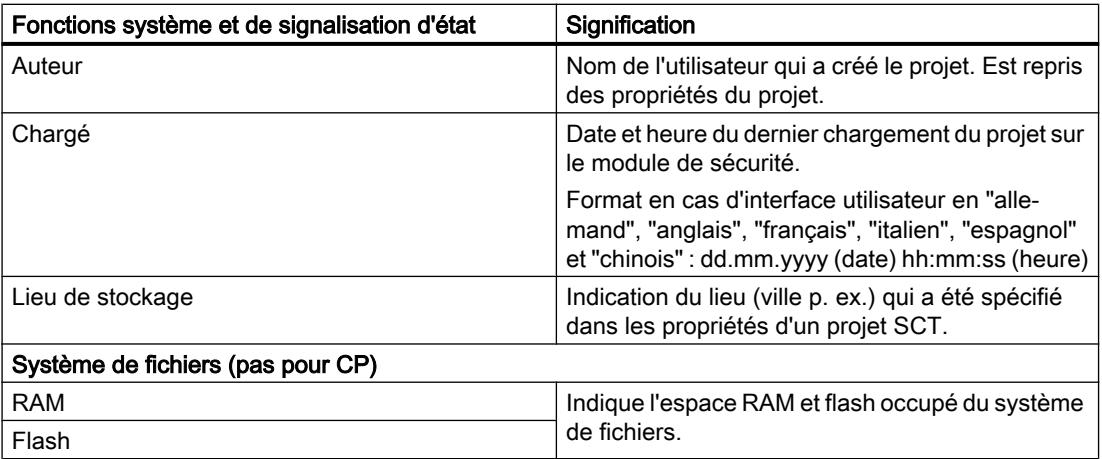

# Récapitulatif des interfaces - Entrée "Paramètres d'interface"

# Fonction spécifique module

Cette fonction n'est disponible que pour SCALANCE S à partir de V3, voir la rubrique : [Récapitulatif des interfaces - Entrée "Paramètres d'interface"](#page-812-0) (Page [813](#page-812-0)).

# Récapitulatif des paramètres de DNS dynamique - Entrée "DNS dynamique"

# Fonction spécifique module

Cette fonction n'est disponible que pour SCALANCE S à partir de V3, voir la rubrique : [Récapitulatif des paramètres de DNS dynamique - Entrée "DNS dynamique"](#page-813-0) (Page [814](#page-813-0)).

# Affichage de la table ARP - Entrée "Table ARP"

#### Fonction spécifique module

Cette fonction n'est disponible que pour SCALANCE S à partir de V3, voir la rubrique : [Affichage de la table ARP - Entrée "Table ARP"](#page-815-0) (Page [816](#page-815-0)).

# Utilisateurs connectés à la page web - Entrée "Utilisateurs connectés"

# Fonction spécifique module

Cette fonction n'est disponible que pour SCALANCE S à partir de V3, voir la rubrique : [Utilisateurs connectés à la page web - Entrée "Utilisateurs connectés"](#page-815-0) (Page [816\)](#page-815-0).

# Liaisons VPN du module de sécurité - Entrée "Etat des communications"

### Fonction spécifique module

Cette fonction est uniquement disponible pour SCALANCE S612/S613/S623/S627-2M, CP x43-1 Adv., CP 1243-1, CP 1243-7, CP 1543-1 V1.1 et CP 1628.

# **Signification**

Affichage de l'état de communication des composants réseau suivants :

- Autres modules de sécurité du groupe VPN auquel le module de sécurité sélectionné appartient
- Nœuds de réseau internes de ces modules de sécurité

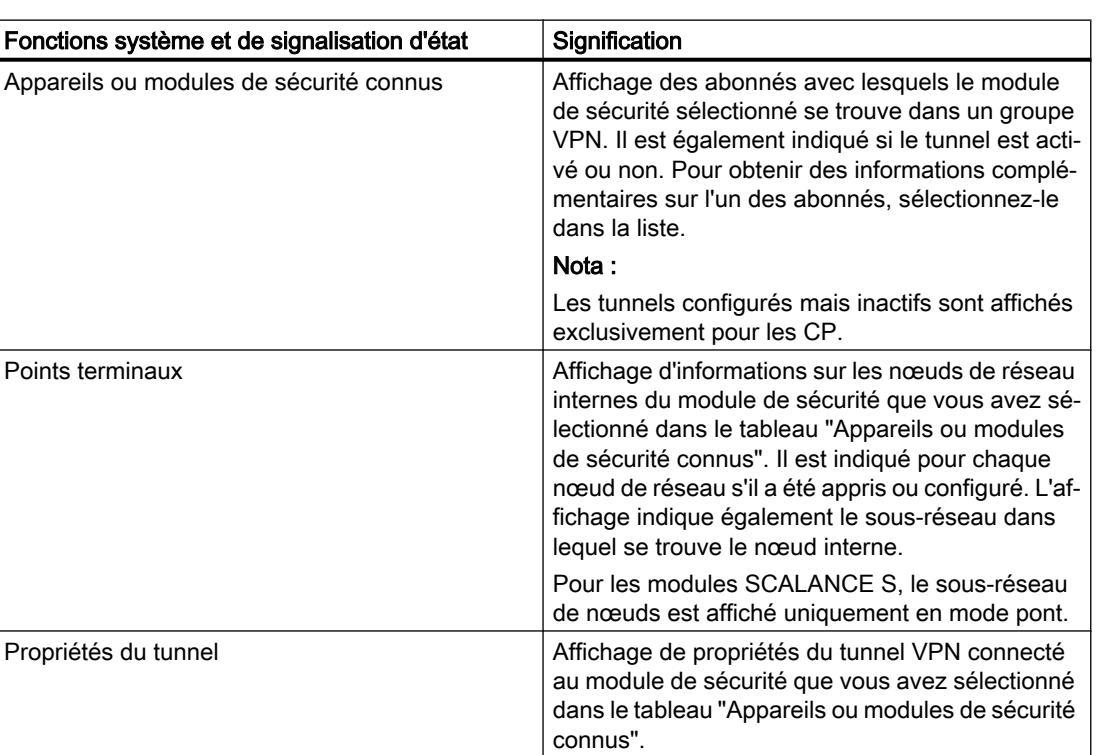

Tableau 10-34 En ligne & Diagnostic : Entrée "Etat des communications"

# Nœuds de réseau internes détectés - Entrée "Nœuds internes"

# Fonction spécifique module

Cette fonction est uniquement disponible pour SCALANCE S612/S613/S623/S627-2M et CP x43-1 Adv.
# <span id="page-756-0"></span>**Signification**

Affichage de tous les nœuds de réseau appris et configurés. L'affichage indique également si le mode d'apprentissage du module de sécurité est activé ou désactivé.

# Règles de pare-feu mises à jour - Entrée "Règles de pare-feu actualisées dynamiquement"

# Fonction spécifique module

Cette fonction est uniquement disponible sur les CP x43-1, voir la rubrique : [Règles de pare-feu mises à jour - Entrée "Règles de pare-feu actualisées dynamiquement"](#page-832-0) (Page [833\)](#page-832-0) du chapitre "Sécurité pour CP S7-300/S7-400/PC".

# Affichage de la liste noire du pare-feu - Entrée "Liste noire du pare-feu"

## Fonction spécifique module

Cette fonction n'est disponible que pour SCALANCE S à partir de V4, voir la rubrique : [Affichage de la liste noire du pare-feu - Entrée "Liste noire du pare-feu"](#page-816-0) (Page [817\)](#page-816-0).

# Réglage de la date/heure - Entrée "Date et heure"

## Fonction spécifique module

Cette fonction n'est disponible que pour SCALANCE S, voir la rubrique : [Réglage de la date/heure - Entrée "Date et heure"](#page-816-0) (Page [817\)](#page-816-0).

# Diagnostic en mode fantôme - Entrée "Mode fantôme"

## Fonction spécifique module

Cette fonction n'est disponible que pour SCALANCE S602 à partir de V3.1, voir la rubrique : [Diagnostic en mode fantôme - Entrée "Mode fantôme"](#page-817-0) (Page [818](#page-817-0)).

## Fonctions de journalisation

## Enregistrement d'évènements système - Entrée "Journal système"

## Fonction spécifique module

Cette fonction est uniquement disponible pour SCALANCE S, CP x43-1 Adv., CP 1243-1, CP 1243-7, CP 1543-1 et CP 1628.

# <span id="page-757-0"></span>**Signification**

Affichage d'évènements système journalisés ainsi que démarrage et arrêt de la lecture d'évènements système de la mémoire locale du module de sécurité.

Le journal système enregistre automatiquement et en continu les événements système, tels que le démarrage d'un processus. L'enregistrement est modulable par le biais des classes d'événement.

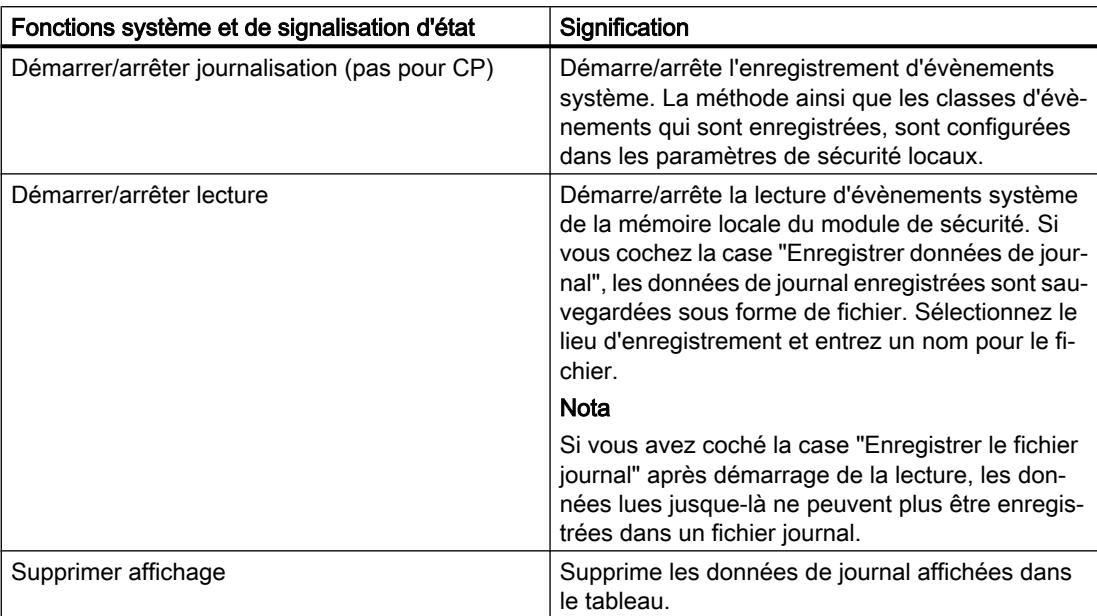

Pour ouvrir des évènements système enregistrés dans des fichiers journaux, voir chapitre : [Analyse d'évènements système en mode hors ligne - Entrée "Journal système" \(affichage hors](#page-759-0)  [ligne\)](#page-759-0) (Page [760\)](#page-759-0).

# Enregistrement d'évènements de sécurité - Entrée "Journal d'audit"

# Fonction spécifique module

Cette fonction est uniquement disponible pour SCALANCE S, CP x43-1 Adv., CP 1243-1, CP 1243-7, CP 1543-1 et CP 1628.

# **Signification**

Affichage d'évènements de sécurité journalisés ainsi que démarrage et arrêt de la lecture d'évènements de sécurité de la mémoire locale du module de sécurité.

<span id="page-758-0"></span>Le journal de sécurité enregistre automatiquement et en permanence les événements touchant à la sécurité. Notamment les actions de l'utilisateur telles que l'activation et la désactivation de la journalisation de paquets.

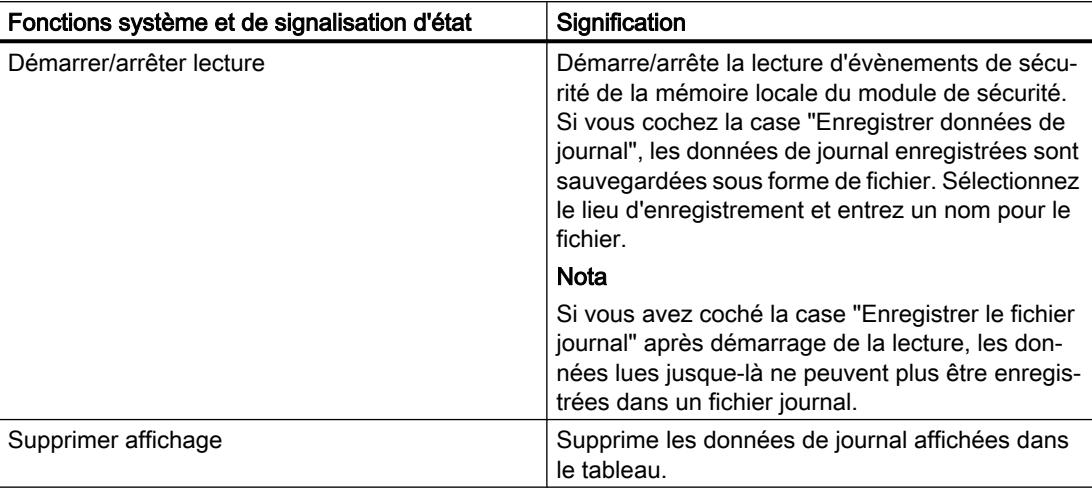

Pour ouvrir des évènements de sécurité enregistrés dans des fichiers journaux, voir chapitre : [Analyse d'évènements de sécurité en mode hors ligne - Entrée "Journal d'audit" \(affichage](#page-760-0)  [hors ligne\)](#page-760-0) (Page [761](#page-760-0)).

# Enregistrement de paquets de données - Entrée "Journal de filtrage de paquets"

## Fonction spécifique module

Cette fonction est uniquement disponible pour SCALANCE S, CP x43-1 Adv., CP 1243-1, CP 1543-1 et CP 1628.

# **Signification**

Affichage de paquets de données journalisés de même que démarrage et arrêt de la lecture d'évènements de filtrage de paquets.

Le journal de filtrage de paquets enregistre certains paquets du trafic de données. Le journal enregistre les paquets de données qui sont conformes aux critères de filtrage de paquets configurés (pare-feu) ou qui ont déclenché une réaction de la protection de base (paquets corrompus ou non valides). Ceci présuppose que la journalisation soit activée pour la règle de filtrage de paquets.

Vous trouverez des informations sur l'activation de la journalisation au chapitre : Auto-Hotspot.

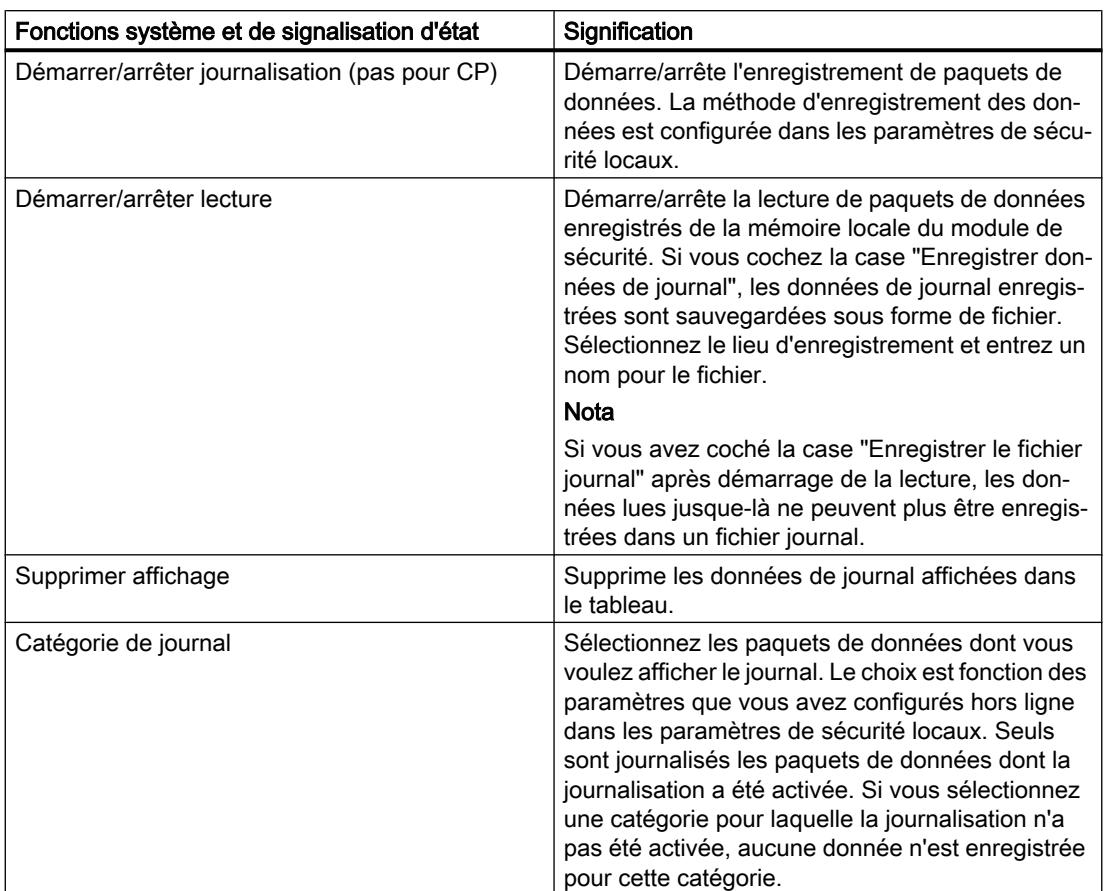

<span id="page-759-0"></span>Les données journalisées peuvent être lues dans le tampon ou transférées pour affichage à l'écran mais aussi enregistrées dans un fichier pour archivage.

Pour ouvrir les données enregistrées du journal de filtrage de paquets, voir chapitre : [Analyse d'évènements de filtrage de paquets en mode hors ligne - Entrée "Journal de filtrage](#page-760-0)  [de paquets" \(affichage hors ligne\)](#page-760-0) (Page [761\)](#page-760-0).

# Analyse de fichiers de journal en mode hors ligne

# Analyse d'évènements système en mode hors ligne - Entrée "Journal système" (affichage hors ligne)

# Fonction spécifique module

Cette fonction est uniquement disponible pour SCALANCE S, CP x43-1 Adv., CP 1243-1, CP 1243-7, CP 1543-1 et CP 1628.

# <span id="page-760-0"></span>Pour accéder à cette fonction

- 1. Cliquez avec le bouton droit de la souris sur le module à éditer.
- 2. Sélectionnez dans le menu contextuel l'entrée "En ligne & diagnostic".
- 3. Sélectionnez l'entrée "Diagnostic" > "Fichiers journaux (affichage hors ligne)" > "Journal système".

# **Signification**

Ouverture d'évènements système journalisés que vous avez enregistrés dans un fichier dans l'affichage en ligne.

Pour plus d'informations, reportez-vous au chapitre [Enregistrement d'évènements système -](#page-756-0)  [Entrée "Journal système"](#page-756-0) (Page [757\)](#page-756-0).

# Analyse d'évènements de sécurité en mode hors ligne - Entrée "Journal d'audit" (affichage hors ligne)

# Fonction spécifique module

Cette fonction est uniquement disponible pour SCALANCE S, CP x43-1 Adv., CP 1243-1, CP 1243-7, CP 1543-1 et CP 1628.

## Pour accéder à cette fonction

- 1. Cliquez avec le bouton droit de la souris sur le module à éditer.
- 2. Sélectionnez dans le menu contextuel l'entrée "En ligne & diagnostic".
- 3. Sélectionnez l'entrée "Diagnostic" > "Fichiers journaux (affichage hors ligne)" > "Journal d'audit".

## **Signification**

Ouverture d'évènements de sécurité journalisés que vous avez enregistrés dans un fichier dans l'affichage en ligne.

Pour plus d'informations, reportez-vous au chapitre [Enregistrement d'évènements de sécurité](#page-757-0)  [- Entrée "Journal d'audit"](#page-757-0) (Page [758\)](#page-757-0).

## Analyse d'évènements de filtrage de paquets en mode hors ligne - Entrée "Journal de filtrage de paquets" (affichage hors ligne)

## Fonction spécifique module

Cette fonction est uniquement disponible pour SCALANCE S, CP x43-1 Adv., CP 1243-1, CP 1543-1 et CP 1628.

## Pour accéder à cette fonction

- 1. Cliquez avec le bouton droit de la souris sur le module à éditer.
- 2. Sélectionnez dans le menu contextuel l'entrée "En ligne & diagnostic".
- 3. Sélectionnez l'entrée "Diagnostic" > "Fichiers journaux (affichage hors ligne)" > "Journal de filtrage de paquets".

# **Signification**

Ouverture de paquets de données journalisés que vous avez enregistrés dans un fichier dans l'affichage en ligne.

Pour plus d'informations, reportez-vous au chapitre [Enregistrement de paquets de données -](#page-758-0)  [Entrée "Journal de filtrage de paquets"](#page-758-0) (Page [759\)](#page-758-0).

# Fonctions de chargement

## Particularités lors du chargement de configurations de sécurité

Les configurations de sécurité peuvent affecter la possibilité du PC de configuration d'accéder au module de sécurité. C'est par exemple le cas si, dans une configuration du module de sécurité, une liaison par tunnel a été vers un autre module de sécurité et si cette configuration est chargée par le PC de configuration sur le module de sécurité. Le PC de configuration ne peut plus accéder au module de sécurité après le chargement et le test d'accessibilité exécuté par défaut par STEP 7 après le chargement d'une configuration se solde par un échec. Le message d'erreur que STEP 7 émet alors se rapporte exclusivement au test d'accessibilité ; le chargement proprement dit de la configuration est assuré dans la mesure où les données de projet sont cohérentes et où la relation d'adresses IP entre module de sécurité et PC de configuration est correcte.

Les particularités du chargement de configurations et de firmware sur modules SCALANCE S sont décrites à la rubrique suivante : Auto-Hotspot du chapitre "SCALANCE S".

## Chargement de configurations sur la station d'ingénierie

Le chargement d'une configuration d'un module SCALANCE S ou d'un CP 1628 sur une station d'ingénierie n'est pas possible.

Le chargement d'une configuration d'un CP S7 qui prend en charge la sécurité des données, sur une station d'ingénierie est également possible si des fonctions de sécurité ont été définies dans la configuration. Les fonctions de sécurité configurées ne seront cependant pas transférées sur la station d'ingénierie. Dans la configuration transférée sur la station d'ingénierie, la case à cocher "Activer les fonctions de sécurité des données" sera par ailleurs désactivée.

# SOFTNET Security Client

# Mise en œuvre du SOFTNET Security Client

### Domaine de mise en œuvre - Accès via VPN

Le logiciel SOFTNET Security Client (SSC), fonctionnant sur PC, permet à la PG/au PC d'accéder en toute sécurité via les réseaux publics à des automates programmables protégés par un module de sécurité. Les CP S7-300-/S7-400 et CP PC CP 1628 exigent le SOFTNET Security Client V4.0 HF1. Ces CP ne sont pas validés avec SOFTNET Security Client ≤ V4.0. Le SOFTNET Security Client n'est pas encore validé pour d'autres CP.

SOFTNET Security Client configure automatiquement une PG/un PC de sorte qu'il puisse établir, via tunnel IPsec, une connexion sécurisée à un ou plusieurs modules de sécurité du VPN (Virtual Private Network).

Cette communication par tunnel IPsec permet à des applications de PG/PC telles que Diagnostic NCM, d'accéder par une voie sécurisée à des appareils ou réseaux se trouvant dans un réseau interne protégé par le module de sécurité.

## Comment fonctionne le SOFTNET Security Client ?

Le SOFTNET Security Client lit la configuration réalisée sous STEP 7 et recherche dans le fichier les certificats à importer.

Le certificat CA et le cas échéant les clés privées sont importés et enregistrés sur la PG/le PC local.

Les données sont ensuite utilisées pour configurer les paramètres de sécurité afin que les applications puissent accéder aux adresses IP en aval des modules de sécurité.

Si le mode d'apprentissage des abonnés internes ou automates programmables est activé, une stratégie de sécurité est tout d'abord créée pour l'accès sécurisé aux modules de sécurité. Le SOFTNET Security Client s'adresse ensuite aux modules de sécurité pour déterminer les adresses IP des abonnés internes correspondants.

Le SOFTNET Security Client inscrit ces adresses IP dans des listes de filtrage particulières de cette stratégie de sécurité. Les applications peuvent alors communiquer avec les automates programmables par le biais du VPN.

#### Remarque

#### Mesures de sécurité supplémentaires pour SOFTNET Security Client

SOFTNET Security Client offre une solution de communication sûre avec des cellules d'automatisation via VPN. Pour une auto-protection des PC/PG et de la cellule d'automatisation qui leur est associée, des mesures supplémentaires telles que scanner antivirus et pare-feu Windows sont recommandées.

Sous Windows 7, il faut activer le pare-feu du système d'exploitation pour pouvoir établir des tunnels VPN.

# Création du fichier de configuration sous STEP 7

## Configuration du module SOFTNET Security Client dans le projet

Le SOFTNET Security Client est créé dans le projet sous forme de module. Contrairement aux autres modules de sécurité, il n'y pas d'autres propriétés à configurer.

Il suffit d'affecter le module SSC au(x) groupe(s) VPN dans le(s)quel(s) des tunnels IPsec doivent être créés vers la PG/le PC.

#### Remarque

Tenez compte des informations à propos des paramètres du chapitre : [Ajout d'un module de sécurité à un groupe VPN configuré](#page-740-0) (Page [741](#page-740-0)).

#### Remarque

Si vous créez plusieurs SOFTNET Security Clients au sein d'un groupe, les tunnels ne sont pas établis entre ces clients mais uniquement de chaque client vers les modules de sécurité.

## Fichiers de configuration pour le SOFTNET Security Client

L'interface entre STEP 7, utilisé comme outil de configuration, et le SOFTNET Security Client est commandée par des fichiers de configuration.

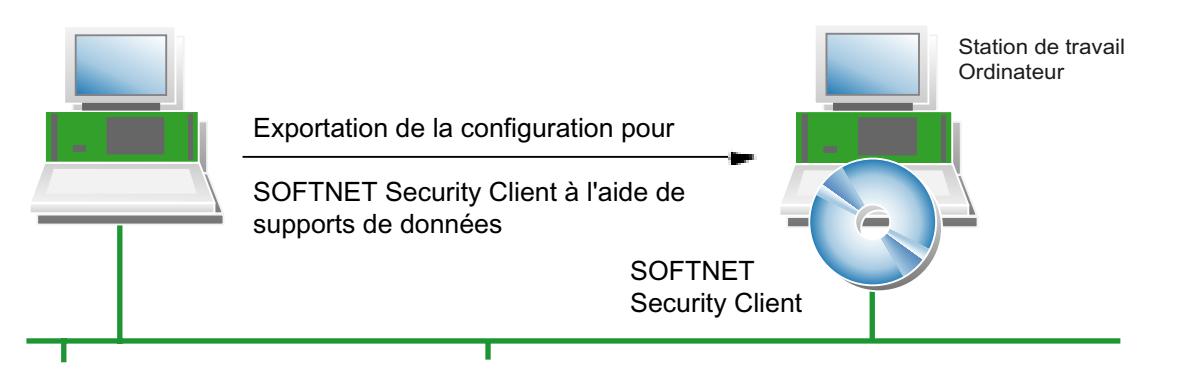

La configuration est enregistrée dans les types de fichier "\*.dat", "\*.p12" et "\*.cer".

## Marche à suivre

Pour générer les fichiers de configuration, exécutez sous STEP 7 les opérations suivantes :

- 1. Sélectionnez dans l'affichage "Appareils & Réseau" l'onglet "Affichage de topologie" ou l'onglet "Affichage de réseau"
- 2. Insérez à partir du catalogue du matériel un système PC de type "SOFTNET Security Client" dans l'onglet sélectionné.
- 3. Affectez le SOFTNET Security Client aux groupes VPN dans lesquels la PG/le PC communiquera via des tunnels IPsec.

- 4. Veuillez vous assurer que la case "Générer fichiers SSC" sous l'entrée "Configuration du SOFTNET Security Client" dans les paramètres de sécurité locaux du SOFTNET Security Client est cochée.
- 5. Sélectionnez l'emplacement d'enregistrement des fichiers de configuration.
- 6. Compilez le fichier de configuration du SOFTNET Security Client pour exporter le fichier de configuration.
- 7. Si vous avez choisi la méthode d'authentification "Certificat", entrez un mot de passe pour le certificat de la configuration VPN. Si vous n'attribuez pas de mot de passe, le nom de projet (et non le mot de passe de projet) sera utilisé comme mot de passe. Résultat : L'exportation des fichiers de configuration est alors terminée.
- 8. Recopiez les fichiers de type \*.dat, \*.p12, \*.cer sur la PG/le PC sur laquelle(lequel) vous voulez utiliser le SOFTNET Security Client.

#### Remarque

#### Protection des fichiers de configuration exportés contre un accès non autorisé

Les fichiers de configuration exportés de STEP 7 pour un client de sécurité SOFTNET peuvent contenir des informations sensibles. Veuillez par conséquent vous assurer que ces fichiers sont protégés contre un accès non autorisé. Ceci vaut en particulier lors de la communication des fichiers.

# SCALANCE S

#### Echange du module de sécurité

#### Fonction spécifique module

Cette fonction n'est disponible que pour les modules SCALANCE S à partir de V3.

## **Condition**

Pour pouvoir échanger des modules de sécurité, leurs descriptions de module doivent être à jour. Pour mettre à jour la description des modules de sécurité, procédez comme suit :

- 1. Sélectionnez le module de sécurité à éditer.
- 2. Dans les paramètres de sécurité locaux, cliquez sur l'entrée l'entrée "Général" > "Information de catalogue".
- 3. Cliquez sur le bouton "Actualiser la description du module".

# Pour accéder à cette fonction

- 1. Sélectionnez le module de sécurité à éditer dans l'affichage de topologie ou de réseau.
- 2. Cliquez avec le bouton droit de la souris sur le module de sécurité et sélectionnez dans le menu contextuel la commande "Echanger appareil...". Le tableau ci-après indique les modules de sécurité que vous pouvez échanger sans perte de données et ceux avec perte éventuelle de données.

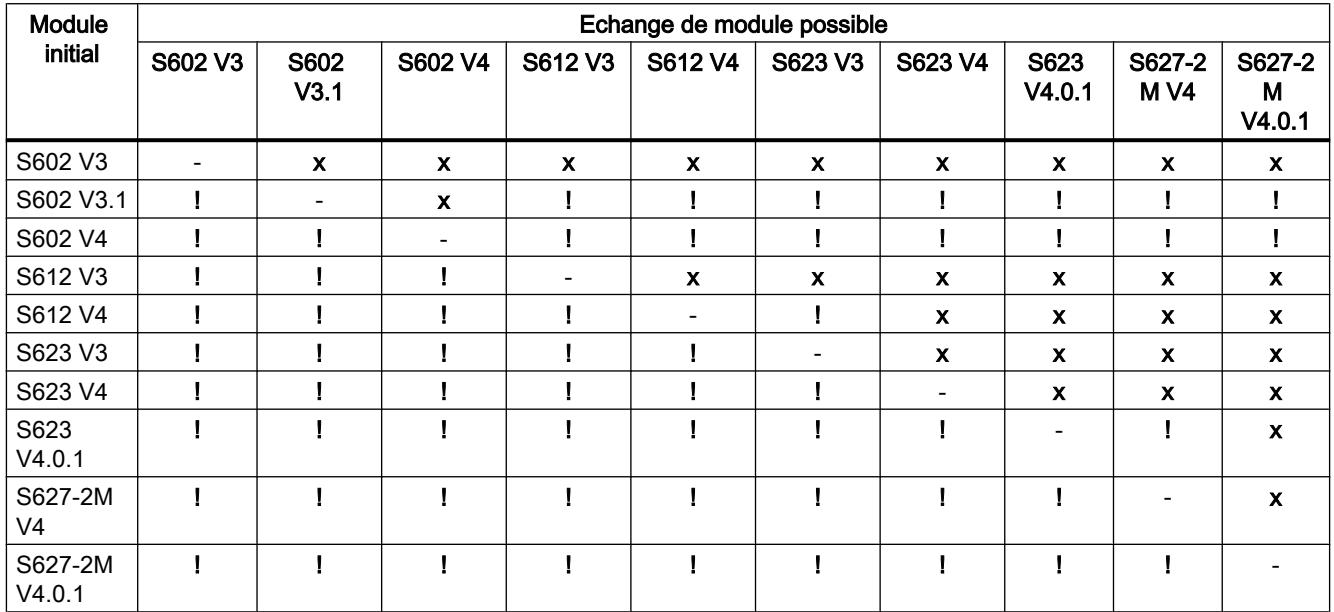

x sans pertes

! avec pertes éventuelles

- Le type de module et la version de firmware ne sont pas modifiés.

# Configuration d'interfaces pour modules SCALANCE S

# Généralités

# Configuration du mode

Le mode défini le fonctionnement du routage d'interface (externe/interne). L'interface de DMZ du module de sécurité (uniquement SCALANCE S623/S627-2M) est toujours connecté en mode routage. Vous trouverez de plus amples informations à la rubrique : [Configuration des paramètres d'adresse IP](#page-768-0) (Page [769](#page-768-0))

# Configuration des interfaces

Pour pouvoir programmer l'interface externe, l'interface DMZ (uniquement SCALANCE S623/ S627-2M) ou l'interface de tunnel (uniquement SCALANCE S612/S623/S627-2M à partir de V4 dans un(des) groupe(s) VPN) d'un module de sécurité, vous devez d'abord l'activer via la case à cocher "Activer interface". Définissez les informations d'adresse IP et paramétrages des ports de chaque interface. Pour affecter une adresse IP à l'interface externe et à l'interface DMZ (uniquement SCALANCE S623/S627-2M), vous avez le choix dans l'entrée "Général" entre les modes d'affectation suivants :

- Adresse IP statique avec masque de sous-réseau. Vous trouverez de plus amples informations à la rubrique : [Configuration des paramètres d'adresse IP](#page-768-0) (Page [769\)](#page-768-0)
- Affectation d'adresse via PPPoE. Vous trouverez de plus amples informations à la rubrique : [Configuration de la connexion Internet](#page-770-0) (Page [771\)](#page-770-0) L'interface interne ainsi que l'interface de tunnel ne peuvent être configurées que via une adresse IP statique.

Si des alias d'adresses IP sont enregistrés pour les interfaces du module de sécurité lors de la configuration de règles NAT, ceux-ci sont affichés dans le champ "Alias d'adresses IP".

#### **Remarque**

### Interface externe et interface de DMZ comme accès à Internet

L'utilisation simultanée de PPPoE sur l'interface externe et sur l'interface de DMZ (double FAI) n'est pas possible.

# Point to Point Protocol over Ethernet (PPPoE)

Afin de permettre une connexion Internet / WAN directe via un modem DSL, l'adresse IP est attribuée par PPPoE à l'interface externe ou à l'interface de DMZ. PPPoE est un protocole de connexion permettant d'obtenir des adresses IP d'un fournisseur d'accès Internet (Internet Service Provider, ISP). SCALANCE S est utilisé pour ce faire en mode routage.

Pour utiliser cette méthode d'attribution d'adresse IP, entrez les informations relatives au FAI dans l'entrée "PPPoE". L'adresse IP, le masque de sous-réseau, le routeur par défaut ainsi que le serveur DNS de l'interface sont alors spécifiés par le FAI.

## Remarque

Un routeur par défaut configuré n'est pas pris en compte en cas d'utilisation de PPPoE. Il est affecté dynamiquement au module par le FAI.

#### Remarque

#### Pas de composant de réseau entre SCALANCE S et modem DSL

Si l'interface d'un module SCALANCE S est exploitée via PPPoE, aucun composant de réseau ne doit se trouver entre cette interface et le modem DSL connecté, car les données de connexion du fournisseur d'accès Internet sont éventuellement transmises en clair sur ce segment du réseau. En cas d'utilisation du protocole d'authentification "CHAP", les données sont transmises cryptées.

# Configuration de modules de connexion

En plus des fonctions du SCALANCE S623, le S627-2M possède deux emplacements de module de connexion prévus pour recevoir chacun un module de connexion électrique ou optique à deux ports. Les interfaces externe et interne sont ainsi complétées par deux ports. En mode routage, les ports additionnels du module de sécurité peuvent servir à intégrer les interfaces externe et interne dans des topologies en anneau.

Pour intégrer des modules de connexion dans le SCALANCE S627-2M, sélectionnez le module de sécurité et passez à l'affichage des appareils. Sélectionnez ensuite les modules de sécurité voulus dans le catalogue du matériel.

Dans le cas de ports de type "cuivre" vous pourrez sélectionner manuellement la vitesse de transmission ainsi que le mode duplex du port. Dans le cas de ports de type "optique", le mode du port est déterminé par le module de connexion et le SFP utilisés et il n'est pas modifiable.

Vous trouverez des informations sur la connexion des ports de module de connexion à des anneaux MRP au chapitre suivant : Auto-Hotspot

# Régler le mode de fonctionnement

# Pour accéder à cette fonction

- 1. Sélectionnez le module à éditer.
- 2. Dans les paramètres de sécurité locaux, sélectionnez l'entrée "Mode".

## Mode - Options

Si le module de sécurité ne fait partie d'aucun groupe VPN, le mode peut être modifié ici. Si le module de sécurité fait partie d'un groupe VPN, le mode ne peut pas être modifié.

Le choix s'applique au routage d'interface entre interfaces externe et interne. L'interface de DMZ (SCALANCE S623 et S627-2M uniquement) est toujours connecté en mode routage.

<span id="page-768-0"></span>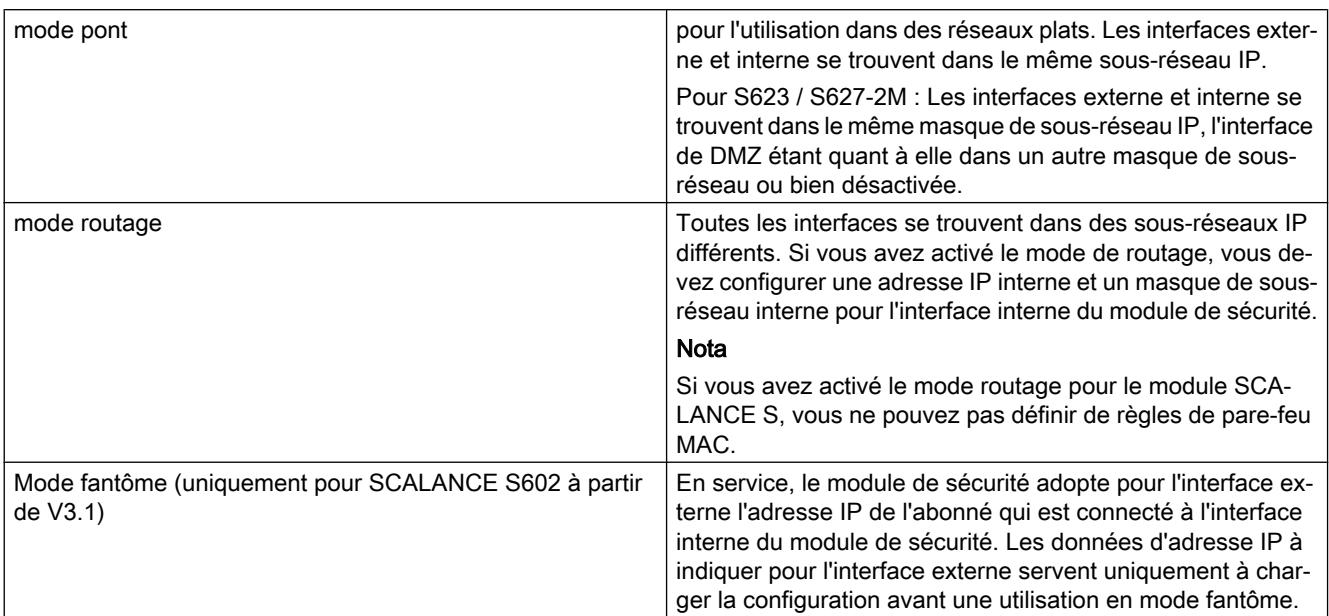

# Configuration des paramètres d'adresse IP

## **Signification**

Définition des paramètres de réseau tels qu'adresse IP et masque de sous-réseau pour interface(s) du module de sécurité.

## Pour accéder à cette fonction

- 1. Sélectionnez le module à éditer.
- 2. Dans les paramètres de sécurité locaux, sélectionnez l'entrée "Interface externe [P1] rouge" ou "Interface de DMZ [P3] jaune". L'interface de tunnel virtuelle ne peut être configurée que si le module de sécurité (uniquement SCALANCE S612/S623/S627-2M à partir de V4) se trouve dans au moins un groupe VPN, voir section "Signification de l'adresse IP de tunnel".

#### Remarque

#### Configuration de l'interface interne en cas de mode routage

Si vous avez sélectionné le mode "Routage" pour le module de sécurité, vous devez configurer en plus de cela une adresse IP interne et un masque de sous-réseau pour l'interface interne du module de sécurité. Vous pouvez accéder à cette fonction dans les paramètres de sécurité locaux, sous "Interface interne [P2] verte"> "Adresses Ethernet".

- 3. Activez si nécessaire l'interface avec la case à cocher "Activer interface".
- 4. Sélectionnez l'entrée "Adresses Ethernet".
- 5. Effectuez les paramétrages indiqués dans le tableau suivant.

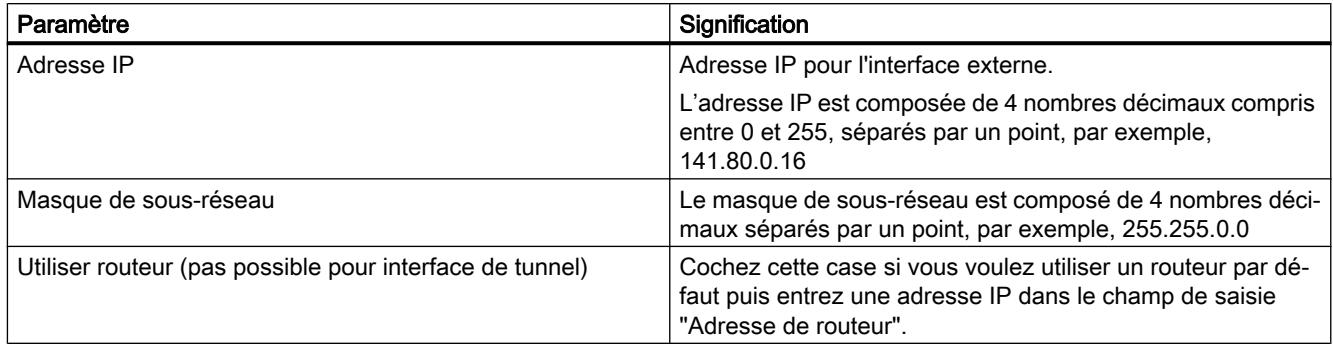

# Remarque

## Mise en réseau des interfaces physiques

Interconnectez les interfaces physiques du module de sécurité avec les sous-réseaux correspondants pour éviter des conflits d'adresses IP.

# Signification de l'adresse IP de tunnel

Si vous utilisez la fonction "NAT/NAPT dans le tunnel VPN" pour un module SCALANCE S612/ S623/S627-2M à partir de V4, vous devez attribuer au module de sécurité une adresse IP de tunnel. Ceci assure l'accessibilité du module de sécurité via le tunnel VPN ainsi qu'une possibilité de configuration et de diagnostic. L'adresse IP de tunnel configurée peut être complétée, à l'aide de règles NAT/NAPT adéquates, par des alias d'adresse IP de tunnel. Le masque de sous-réseau de 32 bits est prédéfini pour l'adresse IP de tunnel et n'est pas modifiable par configuration. L'adresse IP de tunnel ne peut être configurée que si le module de sécurité se trouve dans au moins un groupe VPN.

Pour plus d'informations sur la translation d'adresse NAT/NAPT dans les tunnels VPN, veuillez vous référer au chapitre :

[Translation d'adresse avec NAT/NAPT dans des tunnels VPN](#page-797-0) (Page [798\)](#page-797-0)

# Particularités du routeur par défaut

- Si l'affectation d'IP est configurée via "PPPoE", tout routeur par défaut configuré est ignoré, car la route par défaut passe automatiquement via l'interface PPPoE.
- Si l'affectation d'adresse IP est configurée via "Adresse statique" et si le module de sécurité est connecté à Internet via un routeur DSL (NAPT), le routeur DSL doit être déclaré comme routeur par défaut.
- Il n'est pas possible de configurer des routeurs par défaut pour les modules de sécurité en mode fantôme (SCALANCE S602 à partir de V3.1 uniquement) car ceux-ci ne sont déterminés qu'en cours de fonctionnement. Il n'est pas possible de configurer des routes spécifiques pour les modules de sécurité en mode fantôme

# <span id="page-770-0"></span>Configuration du mode de port

# **Signification**

Le mode de port permet de définir la vitesse de transmission et la procédure de duplex. Définissez des paramètres identiques pour les ports participants à la communication.

Sur les modules SCALANCE S V2 le mode du port est par défaut "Autonégociation". En d'autres termes, la vitesse de transmission et la procédure de duplex sont sélectionnées automatiquement. En outre, la fonction d'autocroisement est prise en charge.

## Modes de port configurables

Les modes de port suivants sont configurables sur SCALANCE S à partir de V3 pour les ports intégrés :

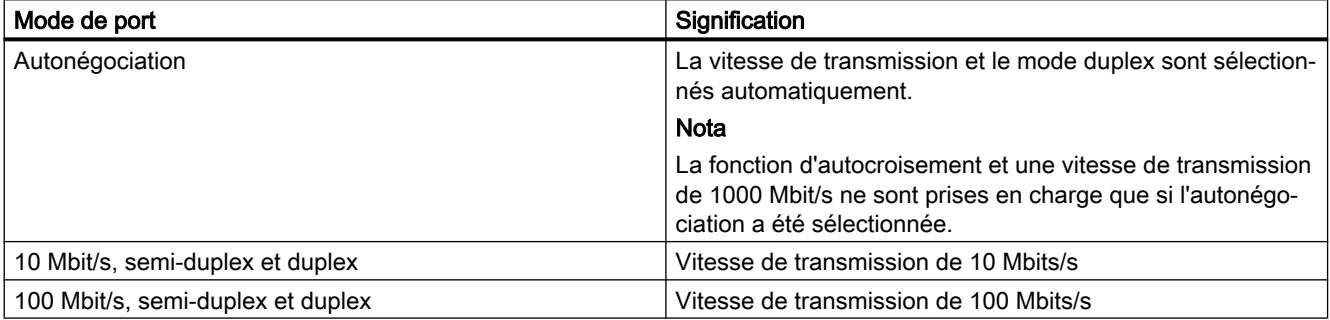

La désactivation d'un port n'est possible sur SCALANCE S623/S627-2M que pour les ports externes ainsi que pour le port DMZ. Les modes des ports de modules de connexion sont configurés dans l'affichage d'appareils et dépendent des fonctionnalités du module de connexion en question.

## Configuration de la connexion Internet

## Fonction spécifique module

Cette fonction n'est disponible que pour les modules SCALANCE S à partir de V3.

# **Condition**

L'entrée "PPPoE" n'est affiché dans les paramètres de sécurité locaux que si le mode d'affectation IP "PPPoE" a été configuré pour l'une des interfaces.

# Pour accéder à cette fonction

- 1. Sélectionnez le module de sécurité à éditer.
- 2. Dans les paramètres de sécurité locaux, sélectionnez l'entrée "PPPoE".

# **Signification**

Si la connexion d'une interface du module de sécurité est paramétrée via PPPoE, effectuez les paramétrages relatifs au fournisseur d'accès Internet (FAI) dans cette entrée.

Tableau 10-35 Paramètres du compte auprès du FAI

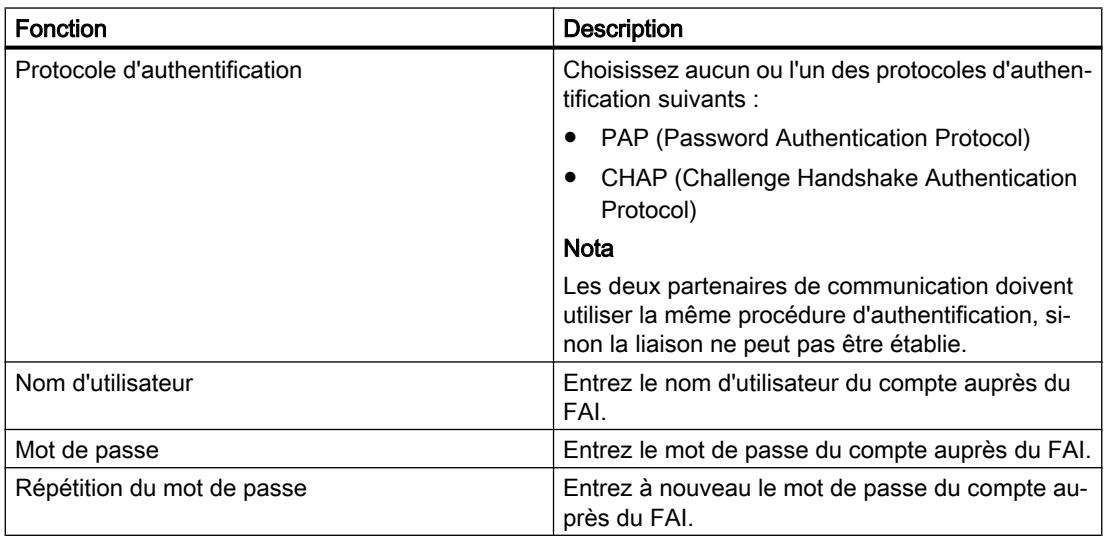

#### Tableau 10-36 Règles pour noms d'utilisateur et mots de passe

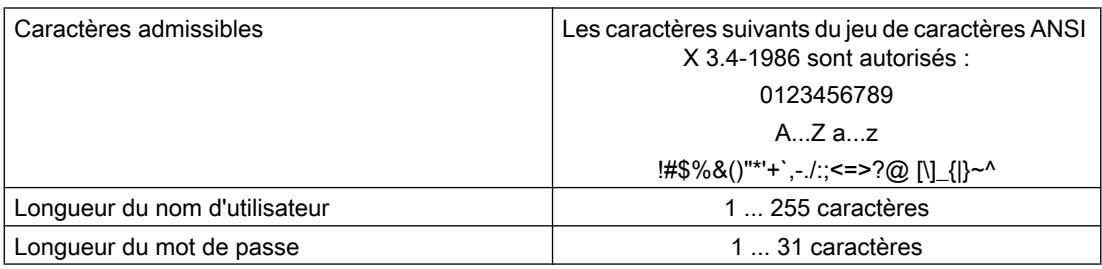

#### Tableau 10-37 Paramètres de liaison

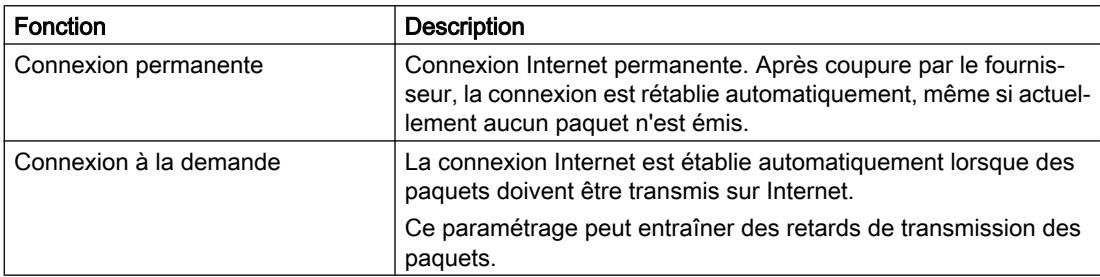

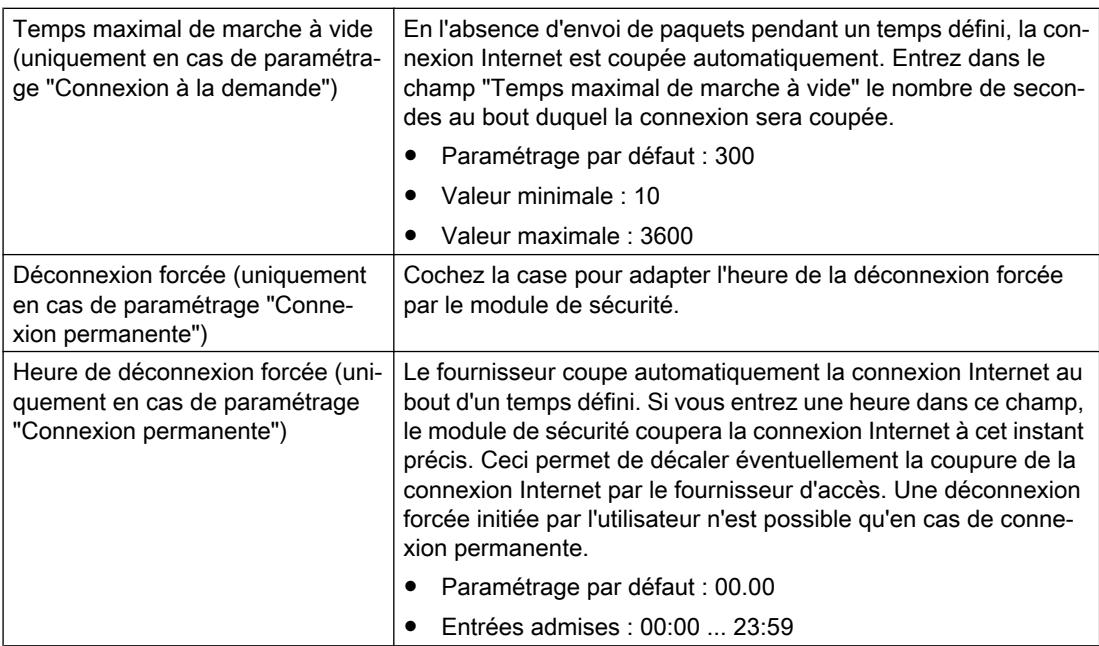

# Configuration du DNS dynamique

## Fonction spécifique module

Des FQDN peuvent être configurés pour SCALANCE S à partir de V3. La résolution de FQDN par des modules SCALANCE S est possible pour SCALANCE S à partir de V4.

## **Signification**

Le DNS dynamique vous permet d'accéder à une adresse IP qui change en permanence avec un nom défini invariable (FQDN). Ceci est p. ex. nécessaire si vous voulez accéder à un serveur accessible via une adresse IP publique variable.

# Mode de fonctionnement

Le module de sécurité signale à un fournisseur de DNS dynamique (par ex. DynDNS.org, noip.com) l'adresse WAN-IP actuelle via laquelle il est possible d'accéder au module de sécurité. Le fournisseur veille à ce que les requêtes DNS adressées au FQDN du module de sécurité soient redirigées vers l'adresse IP WAN actuelle du module de sécurité.

Le DNS dynamique est autorisé sur les interfaces suivantes :

- Interface externe
- Interface DMZ

# Création d'un DNS dynamique - Condition

Condition :

● Il faut avoir créé un compte auprès d'un fournisseur de DNS dynamique et avoir enregistré un FQDN.

# Créer un DNS dynamique - marche à suivre :

- 1. Sélectionnez le module de sécurité à éditer.
- 2. Dans les paramètres de sécurité locaux, sélectionnez l'entrée "DNS".
- 3. Si le module de sécurité se trouve en aval d'un routeur DSL ou d'un modem DSL, entrez l'adresse d'un serveur DNS valide. Deux options vous sont ici proposées :

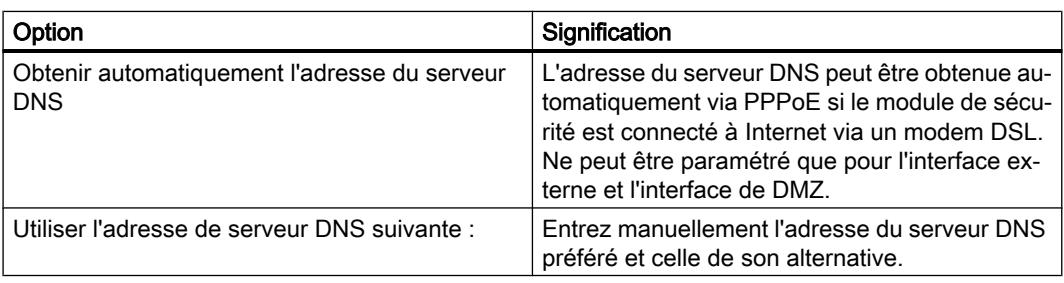

4. Activez la case de contrôle "Activer service" dans le volet "Service DNS dyn. primaire" et procédez aux paramétrages suivants :

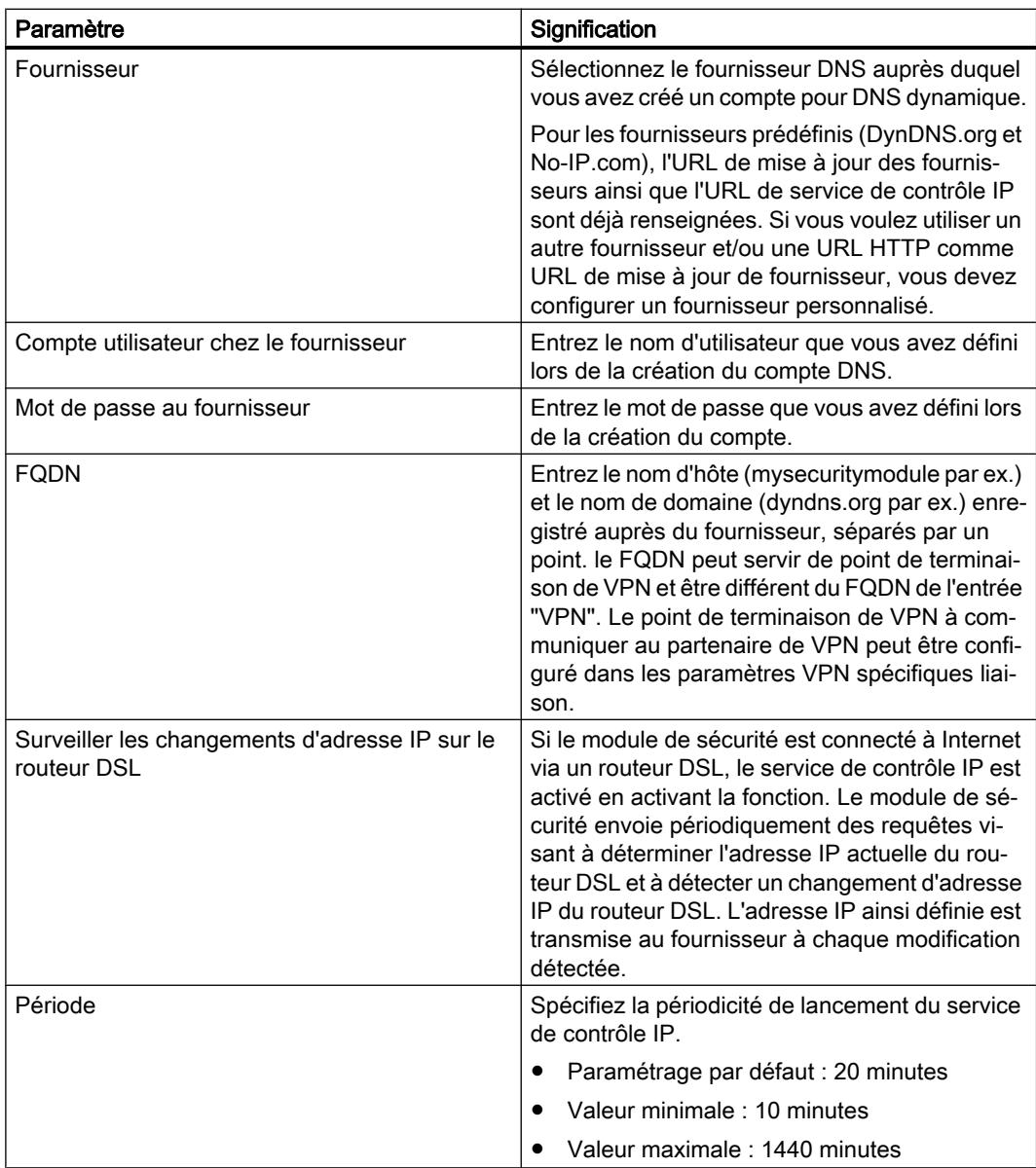

5. Dans la zone "Service dyn. DNS secondaire", spécifiez un autre fournisseur pour prendre le relais en cas de défaillance du fournisseur primaire (paramètre facultatif).

# Créer un fournisseur personnalisé - marche à suivre :

Configurez un fournisseur personnalisé si vous n'êtes pas enregistré auprès de DynDNS.org ou de No-IP.com et/ou si vous voulez utiliser une URL HTTP comme URL de mise à jour de fournisseur. Dans la zone de liste déroulante "Fournisseur", sélectionnez pour ce faire l'entrée "personnalisé" et effectuez les entrées additionnelles suivantes :

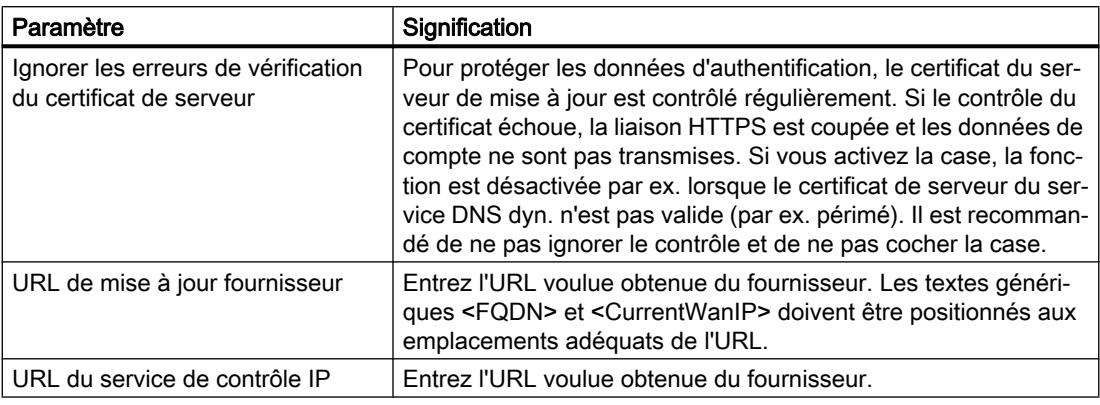

# Configuration du LLDP

# Fonction spécifique module

Cette fonction n'est disponible que pour les modules SCALANCE S à partir de V4.

# **Condition**

Le module de sécurité est en mode routage.

# **Signification**

LLDP (Link Layer Discovery Protocol) est un protocole utilisé pour la détection de topologies de réseau. Un appareil compatible LLDP est en mesure d'émettre à intervalles réguliers des informations sur lui-même et sur ses appareils voisins et de recevoir en même temps des informations de ses voisins. Les informations reçues sont enregistrées sur chaque appareil compatible LLDP dans un fichier MIB LLDP. Les systèmes de gestion du réseau peuvent accéder à ces fichiers MIB LLDP via SNMP et représenter la topologie de réseau détectée.

## Paramètres configurables

L'activité du module de sécurité en ce qui concerne LLDP est configurable dans l'entrée "Mode LLDP" de chaque interface.

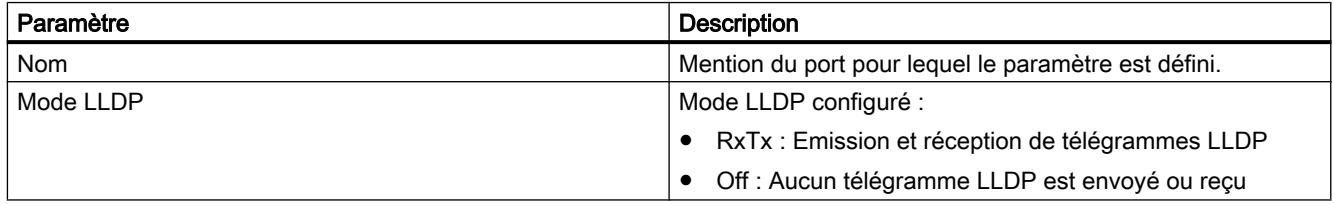

# Redondance des supports dans les topologies en anneau

### Redondance de supports avec MRP

# Fonction spécifique module

Cette fonction n'est disponible que pour SCALANCE S627-2M.

### **Signification**

La notion de "redondance de supports" couvre diverses procédures d'amélioration de la disponibilité de réseaux Industrial Ethernet, l'accès aux appareils étant possible par plusieurs voies. Ceci s'obtient par l'interconnexion de réseaux, l'agrégation de voies de transmission ou le bouclage en anneau d'une topologie linéaire.

### Procédure de redondance de support MRP

La redondance de supports au sein d'une topologie en anneau existe pour des produits SIMATIC NET notamment dans la procédure MRP (Media Redundancy Protocol).

Dans cette procédure, l'un des abonnés est configuré comme gestionnaire de redondance. Les autres abonnés sont des clients de redondance. Les modules SCALANCE S627-2M peuvent uniquement adopter le rôle d'un client MRP. Le gestionnaire de redondance vérifie l'absence d'interruption sur l'anneau à l'aide de télégrammes de test. Les clients de redondance retransmettent les télégrammes de test. Si les télégrammes de test du gestionnaire de redondance ne parviennent pas à l'autre port de réseau en anneau du gestionnaire de redondance en raison d'une coupure, le gestionnaire de redondance interconnecte ses deux ports de réseau en anneau et informe sans délai les clients de redondance de ce changement.

Le temps que les commutateurs SCALANCE X mettent, en tant que gestionnaire de redondance, pour interconnecter leurs ports de réseau en anneau, est de 200 ms.

# Notes concernant l'utilisation de MRP

- MRP est pris en charge par des topologies en anneau comptant jusqu'à 100 appareils. Un dépassement du nombre d'appareils peut provoquer la défaillance du trafic de données.
- Il est recommandé de paramétrer les ports de réseau en anneau pour une transmission full duplex à 100 Mbit/s. Une défaillance du trafic de données n'est sinon pas exclue.

# Possibilités de mise en œuvre de MRP sur ports de module de connexion

MRP est uniquement pris en charge sur les ports de module de connexion du SCALANCE S627-2M . Le tableau ci-après montre les possibilités de mise en œuvre de MRP sur les ports de module de connexion d'un SCALANCE S627-2M :

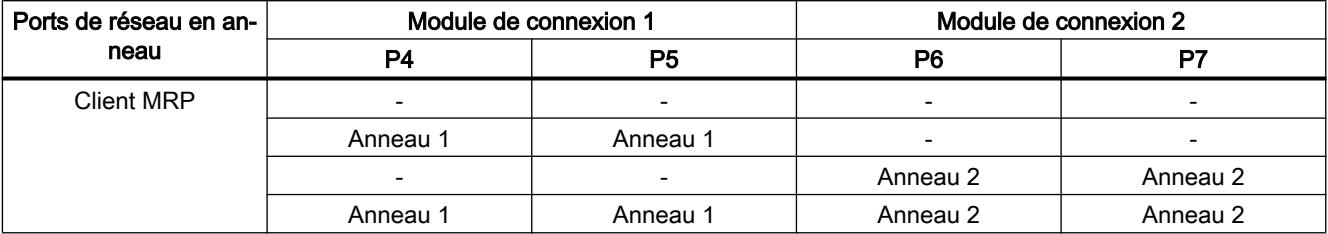

En présence de deux anneaux subordonnés par module SCALANCE S, une communication de couche 3 est possible entre les anneaux.

# Configuration de MRP pour le module de sécurité

### **Condition**

- Le module de sécurité est en mode routage.
- Des modules de connexion ont été configurés pour les interfaces à connecter à des anneaux MRP.
- Les interfaces du module de sécurité qui doivent être connectées à des anneaux, sont connectées aux gestionnaires d'anneau correspondants.

## Pour accéder à cette fonction

- 1. Sélectionnez le module de sécurité à éditer.
- 2. Dans les paramètres de l'interface voulue, sélectionnez l'entrée "Media Redundancy".

## Paramètres configurables

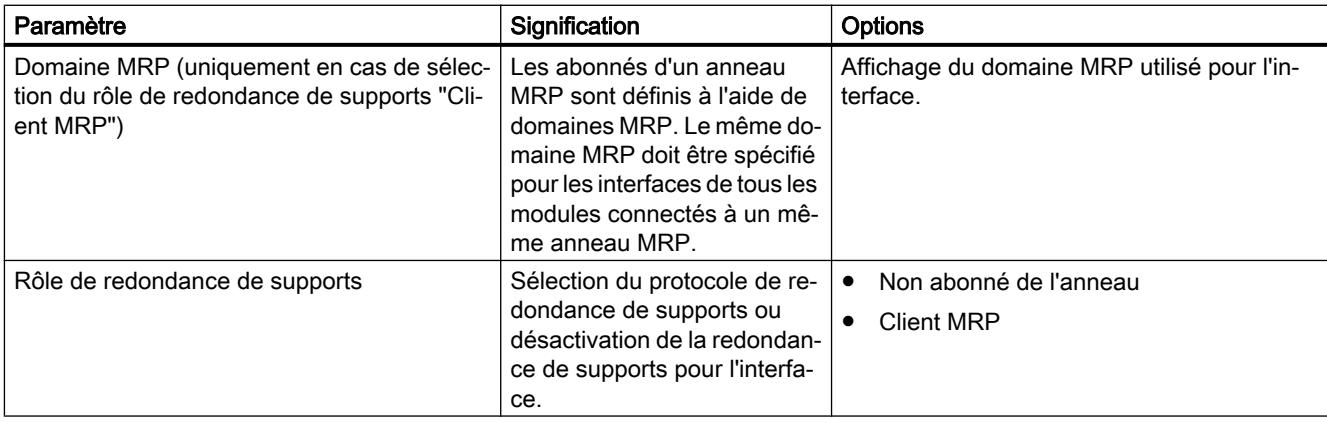

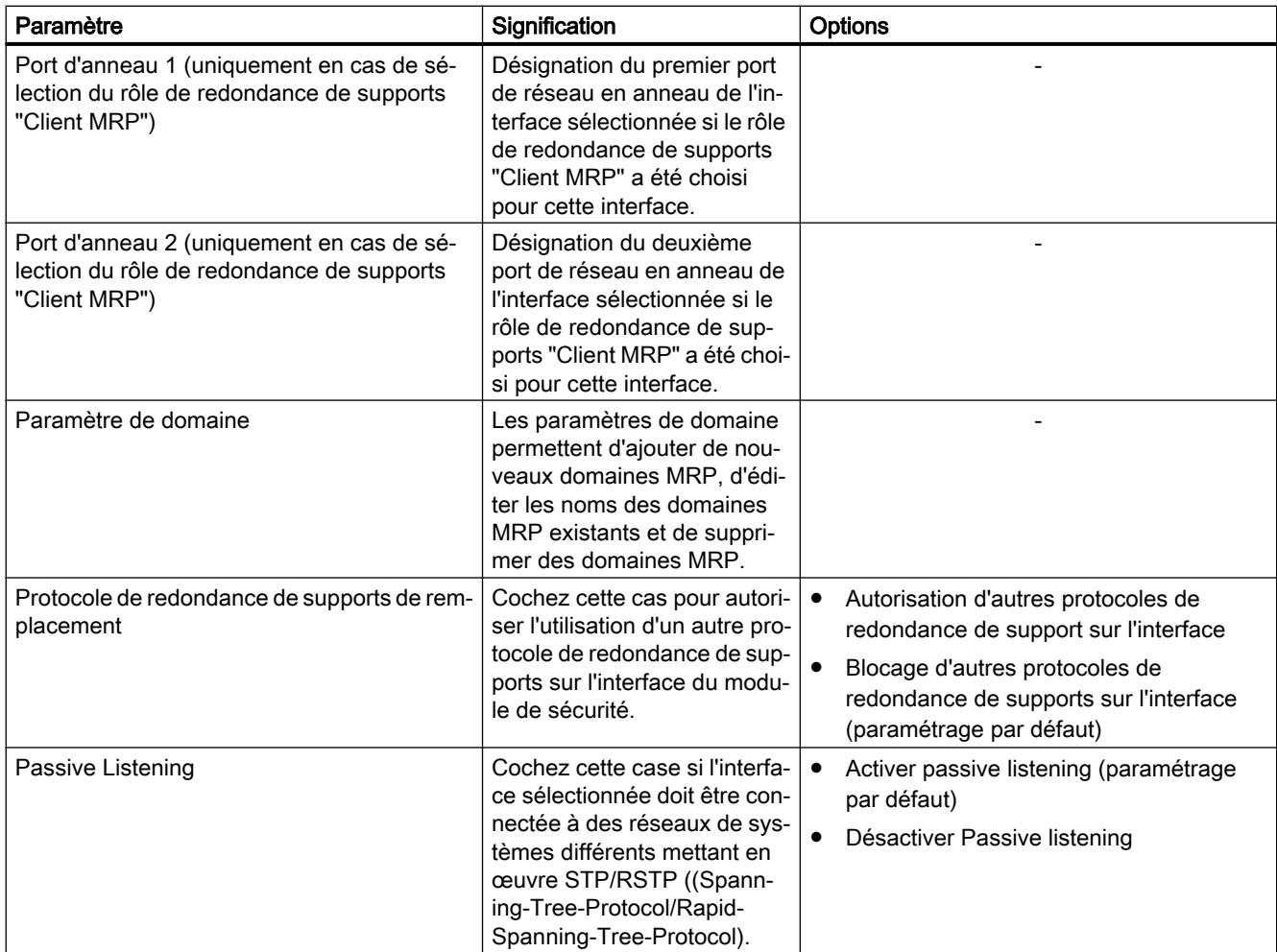

# Particularités du mode fantôme

## Fonction spécifique module

Cette fonction n'est disponible que pour SCALANCE S602 à partir de V3.1.

## **Signification**

En mode fantôme, le module de sécurité n'a pas d'adresse IP propre, que ce soit à l'interface interne ou externe. Au lieu de cela, le module de sécurité obtient en cours de fonctionnement l'adresse IP pour son interface externe d'un abonné qui est connecté à l'interface interne du module de sécurité et dont les paramètres d'adresse IP peuvent être inconnus au moment de la configuration. Une modification d'adresse IP de l'abonné interne et donc une modification d'adresse IP à l'interface externe sont possibles. L'abonné interne étant identifié par son adresse MAC, la modification d'adresses IP ne s'appliquent qu'aux adresses MAC apprises. Aucune adresse IP n'est configurée ou acquise à l'interface interne du module de sécurité.

Pour ce qui est des adresses MAC, le module de sécurité remplace l'adresse MAC de l'abonné interne par l'adresse MAC du module de sécurité dans tous les paquets de données sortants à l'interface externe (réponse de l'abonné interne).

# Activation du mode fantôme

- 1. Sélectionnez le module à éditer.
- 2. Dans les paramètres de sécurité locaux, sélectionnez l'entrée "Mode".
- 3. Sélectionnez l'option "mode fantôme".

## Propriétés de module configurables

En mode fantôme, vous pouvez configurer dans les paramètres de sécurité locaux les propriétés de module suivantes :

- Interface externe [P1] rouge
- Pare-feu
- Synchronisation d'horloge
- Paramètres de journal
- SNMP

Une résolution des FQDN n'est pas possible faute de pouvoir configurer un serveur DNS en mode fantôme.

## Condition requise pour la détection d'un abonné interne

Le module de sécurité ne peut trouver l'adresse IP de l'abonné interne que si ce dernier initie lui-même une communication de données avec un partenaire du réseau externe. Le module de sécurité ne propose d'ailleurs pas de services de serveur durant la recherche de l'adresse IP. Ce n'est qu'après l'envoi de paquets de données de l'abonné interne au module de sécurité que ce dernier peut répondre aux requêtes de l'extérieur.

# Occupation des ports pour liaisons de données entrantes et sortantes

L'interface externe du module de sécurité et l'abonné interne ayant la même adresse IP, un adressage ciblé des composants de réseau doit être réalisé via les ports TCP/UDP. Les ports sont par conséquent affectés soit au module de sécurité, soit à l'abonné interne. Dans les tableaux suivants sont représentées les affectations des ports aux appareils respectifs pour des liaisons de données entrantes et sortantes :

Tableau 10-38 Affectation des ports pour liaisons entrantes (du réseau externe au module de sécurité)

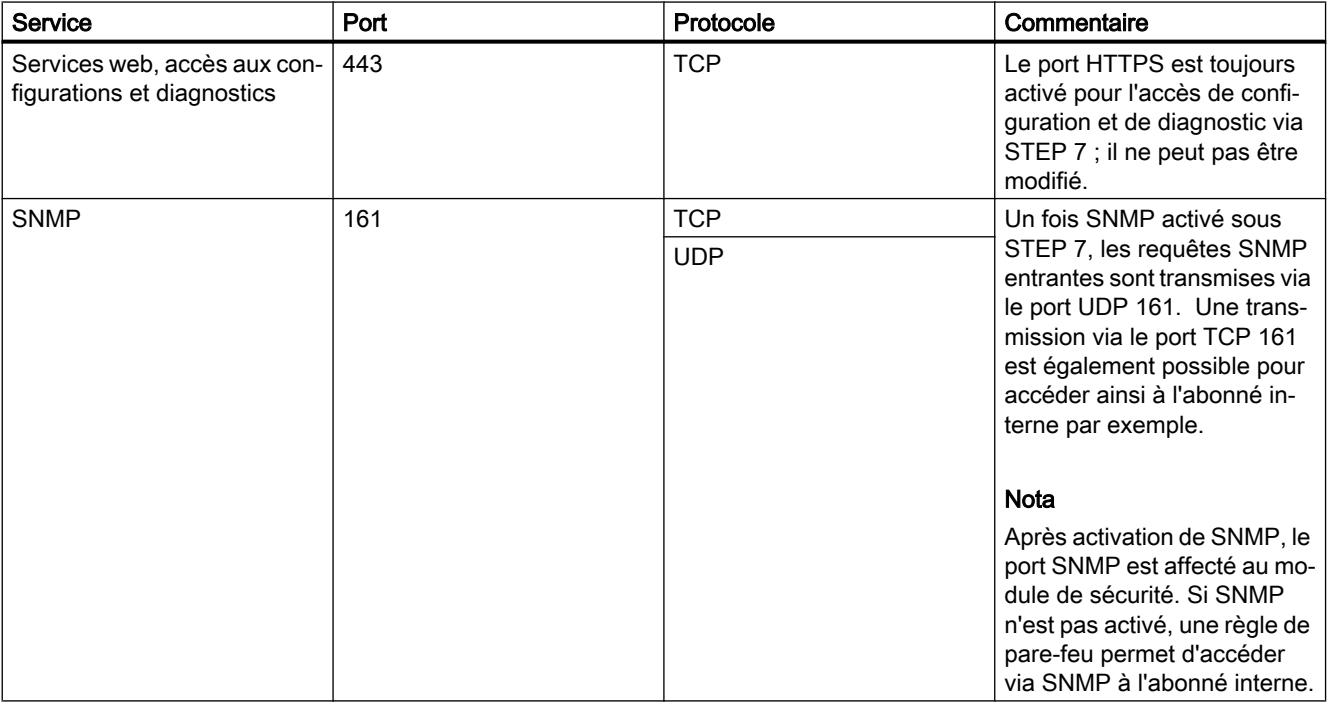

Tableau 10-39 Affectation des ports pour liaisons sortantes (du module de sécurité vers le réseau externe)

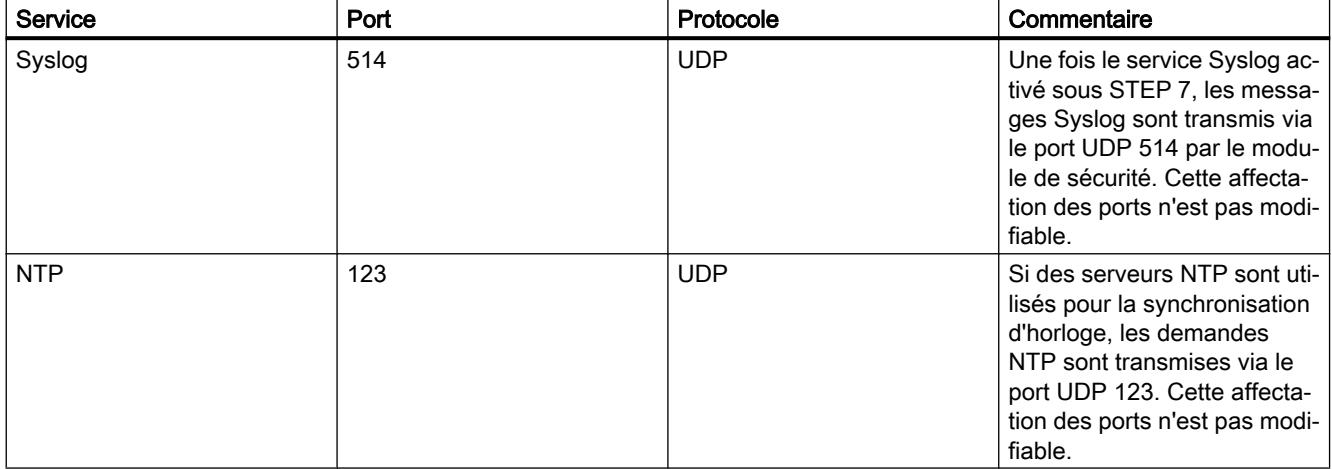

### Adresses IP et masques de sous-réseau détectables

Le module de sécurité ne détecte que des abonnés internes qui présentent des adresses IP appartenant aux classes de réseau A, B ou C. Le masque de sous-réseau est déterminé par le module de sécurité en fonction de la classe de réseau associée (voir tableau "Classes de réseau et masques de sous-réseau correspondants"). Pour que le masque de sous-réseau puisse être déterminé correctement, un routeur par défaut doit être spécifié pour l'abonné interne.

Les abonnés à adresse IP appartenant aux classes D et E sont rejetés par le module de sécurité.

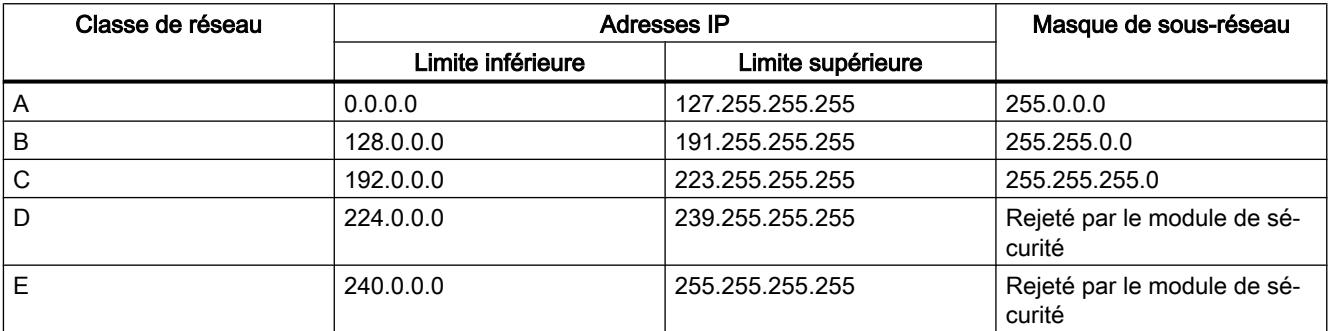

### Capacités fonctionnelles

Un abonné interne est au maximum détecté par le module de sécurité. Dans le cas de plusieurs abonnés internes, le module de sécurité se comporte comme suit :

- Le premier appareil détecté par le module de sécurité sur le réseau interne peut accéder au segment de réseau externe, si le pare-feu est configuré en conséquence.
- Le trafic de données des éventuels abonnés supplémentaires présents dans la zone du réseau interne est bloqué à la couche 2 (couche MAC) au moyen de l'adresse expéditeur.

## Chargement de configurations et diagnostics après la mise en service

Après obtention d'une adresse IP de l'abonné interne, le module de sécurité possède à l'interface externe une adresse IP qui peut être différente de l'adresse IP avec laquelle le module de sécurité a été initialement configuré. Pour charger une configuration ou effectuer un diagnostic, vous devez spécifier sous STEP 7, pour la liaison à l'interface externe, l'adresse IP que le module de sécurité a obtenue en fonctionnement de l'abonné interne. Ceci est possible dans les paramètres de sécurité locaux ou directement dans les dialogues "Chargement étendu" ou "Etablir la connexion en ligne" Pour plus d'informations sur l'établissement de connexions en ligne, veuillez vous reporter au chapitre : [Chargement d'une](#page-818-0)  [configuration](#page-818-0) (Page [819\)](#page-818-0)

# Informations de routage pour réseaux hiérarchiques à l'interface externe

Si des réseaux hiérarchiques avec passerelles de sous-réseau sont connectés à l'interface externe du module de sécurité, ce dernier doit obtenir les informations de routage correspondantes de l'abonné interne. L'abonné interne doit pour ce faire répondre aux requêtes ICMP qui lui sont adressées. Il n'est pas obligé de répondre aux broadcasts ICMP.

# Authentification par serveur RADIUS

# Généralités

# Fonction spécifique module

Cette fonction n'est disponible que pour les modules SCALANCE S à partir de V4.

# **Signification**

RADIUS (Remote Authentication Dial-In User Service) est un protocole d'authentification d'utilisateurs par des serveurs sur lesquels les données d'utilisateur ont été centralisées. L'utilisation de serveurs RADIUS permet d'améliorer la protection des noms d'utilisateur, des rôles et mots de passe affectés

# Scénario d'utilisation de serveurs RADIUS

L'authentification par serveur RADIUS peut avoir lieu dans le cadre de l'activation de jeux de règles IP personnalisés.

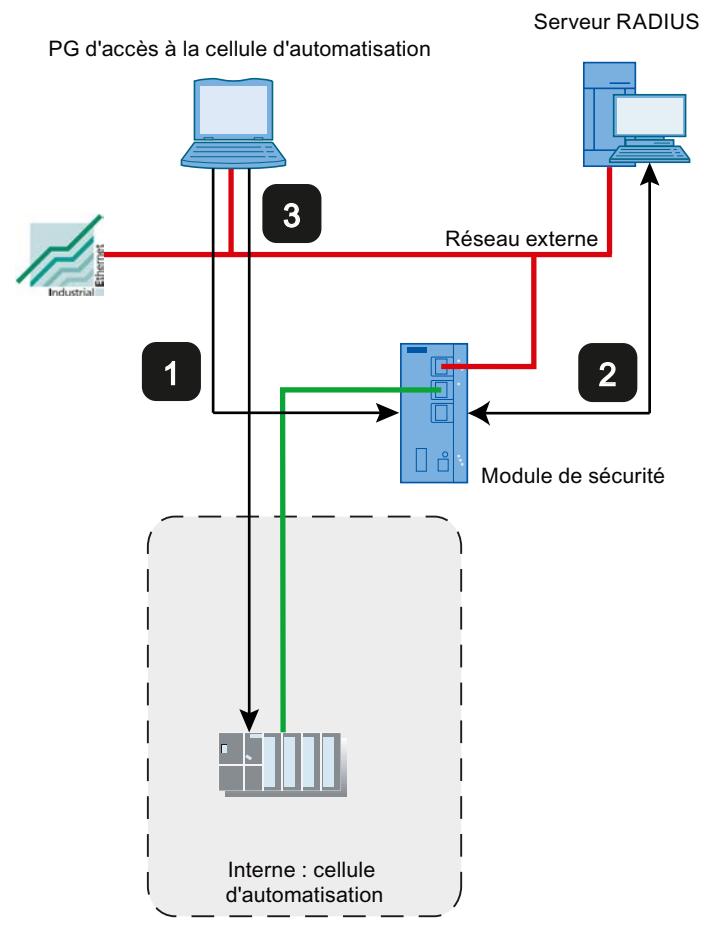

- 1 Saisie des données d'utilisateur sur la page web du module de sécurité
- 2 Authentification par serveur RADIUS et activation du jeu de règles IP personnalisé.
- 3 Accès à la cellule d'automatisation

La structure de réseau présentée ci-dessus est un exemple. Le serveur RADIUS peut se trouver dans un réseau interne ou un réseau de DMZ du module de sécurité.

Les possibilités de configuration décrites ci-après présupposent qu'un serveur RADIUS ait été configuré sous STEP 7 et affecté au module de sécurité concerné. Il faut par ailleurs qu'un utilisateur et un rôle aient été configurés avec la méthode d'authentification "RADIUS". Pour plus d'informations, référez-vous aux chapitres suivants :

- ● [Définition d'un serveur RADIUS](#page-785-0) (Page [786](#page-785-0))
- ● [Affectation d'un serveur RADIUS à un module de sécurité](#page-785-0) (Page [786](#page-785-0))
- ● [Création d'utilisateurs](#page-678-0) (Page [679\)](#page-678-0)
- ● [Création de rôles](#page-680-0) (Page [681\)](#page-680-0)

Vous trouverez des informations générales sur les jeux de règles IP personnalisés dans le chapitre suivant :

● Auto-Hotspot

## Options de configuration

Vous disposez de deux options de configuration d'un serveur RADIUS pour l'authentification d'une utilisateur :

- L'utilisateur et son rôle sont connus sur le module de sécurité, seule la gestion du mot de passe de l'utilisateur a lieu sur le serveur RADIUS. L'utilisateur et le mot de passe associé sont configurés sur le serveur RADIUS.
	- Un utilisateur est configuré avec la méthode d'authentification "RADIUS".
	- L'utilisateur est affecté au jeu de règles IP personnalisé.

Résultat :

- Lors de la connexion d'un utilisateur à la page web du module de sécurité, la requête d'authentification est transmise au serveur RADIUS.
- Le serveur RADIUS vérifie le mot de passe et transmet le résultat au module de sécurité.
- Si la vérification du mot de passe est positive, le jeu de règles IP personnalisé est activé.
- Le rôle est connu sur le module de sécurité, la gestion des utilisateurs a lieu via le serveur RADIUS. L'utilisateur et le mot de passe associé sont configurés sur le serveur RADIUS.
	- Un rôle personnalisé ou un rôle défini par le système est affecté au jeu de règles IP personnalisé.
	- Sous l'entrée "RADIUS" > "Paramètres RADIUS" des paramètres de sécurité locaux du module de sécurité, cochez la case "Autoriser l'authentification RADIUS d'utilisateurs non configurés" ainsi que la case "ID de filtrage requis pour l'authentification".

#### Résultat :

- Lors de la connexion d'un utilisateur à la page web du module de sécurité, la requête d'authentification et d'autorisation est transmise au serveur RADIUS.
- Le serveur RADIUS vérifie le mot de passe et transmet le résultat au module de sécurité.
- Cas a : Si le nom de rôle a également été configuré sur le serveur RADIUS : le serveur RADIUS retourne le nom de rôle affecté à l'utilisateur, au module de sécurité.
- Cas b : Si le nom de rôle n'a pas été configuré sur le serveur RADIUS : le module de sécurité affecte à l'utilisateur le rôle "radius", défini par le système.
- Si la vérification du mot de passe est positive, le jeu de règles IP personnalisé est activé.

## Conventions pour serveurs RADIUS

- Les serveurs RADIUS peuvent se trouver dans tout réseau connecté au module de sécurité.
- Il n'est pas possible de configurer plus de deux serveurs RADIUS par module de sécurité. En service, un seul des serveurs RADIUS est actif.
- Lors de la définition d'un serveurs RADIUS, il est également possible d'utiliser un FQDN à la place d'une adresse IP.

# <span id="page-785-0"></span>Définition d'un serveur RADIUS

# **Signification**

Avant de pouvoir authentifier avec un serveur RADIUS, celui-ci doit avoir été enregistré sous STEP 7. Après quoi, vous devez affecter le serveur RADIUS défini au module de sécurité pour lequel le serveur RADIUS doit authentifier les utilisateurs.

# Marche à suivre

- 1. Double-cliquez dans les paramètres de sécurité généraux sur l'entrée "RADIUS".
- 2. Double-cliquez sur l'entrée "Ajouter un nouveau serveur RADIUS".
- 3. Entrez les paramètres requis en fonction du tableau suivant.

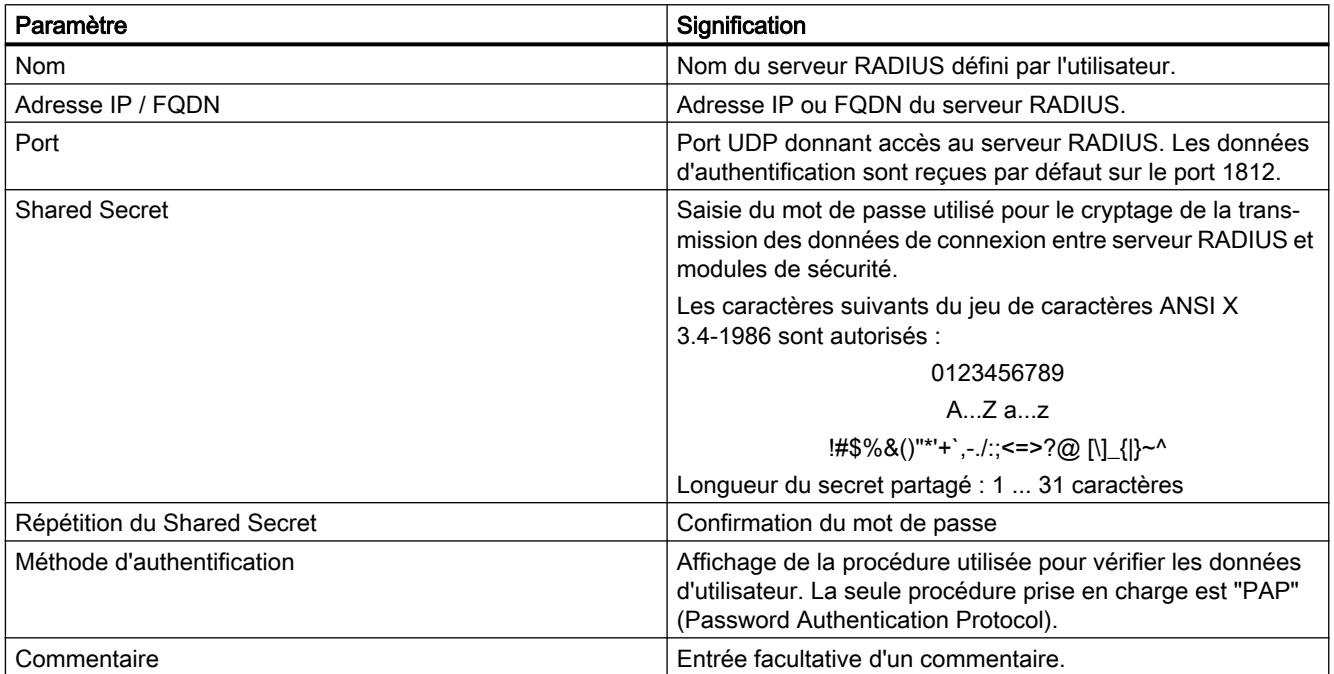

# Résultat

Vous avez défini un serveur RADIUS et pouvez à présent l'affecter aux modules de sécurité voulus.

# Affectation d'un serveur RADIUS à un module de sécurité

# **Condition**

Vous avez défini un serveur RADIUS.

# Marche à suivre

- 1. Sélectionnez le module à éditer.
- 2. Dans les paramètres de sécurité locaux, sélectionnez l'entrée "RADIUS".
- 3. Cochez la case "Activer l'authentification RADIUS".

## **Remarque**

## Modification de la méthode d'authentification avec serveur web sur module de sécurité

Lorsque l'authentification RADIUS est activée sur le module de sécurité, la méthode d'authentification avec le serveur web passe de "Digest Access Authentication" à "Basic Access Authentication".

- 4. Entrez dans le champ de saisie "Timeout RADIUS" le délai en secondes que le module de sécurité doit attendre une réponse du serveur RADIUS.
- 5. Dans le champ de saisie "Réitérations RADIUS", entrez le nombre de tentatives de connexion au serveur RADIUS.
- 6. Cochez la case "Autoriser l'authentification RADIUS d'utilisateurs non configurés" si, au lieu d'un utilisateur, c'est un rôle qui a été affecté au jeu de règles IP personnalisé.
- 7. Cochez la case "ID de filtrage requis pour l'authentification" si le rôle affecté est un rôle personnalisé.
- 8. Sélectionnez dans la zone de liste déroulante "Nom", sous l'entrée "Serveur RADIUS, le serveur RADIUS que vous voulez affecter au module de sécurité. Vous pouvez également affecter des modules de sécurité pour lesquels l'authentification RADIUS est activée, à des serveurs RADIUS dans les paramètres de sécurité globaux. Vous trouverez des informations générales sur l'authentification par serveur RADIUS au chapitre suivant : Auto-Hotspot

# Configuration du pare-feu

# Règles de pare-feu locales pour modules SCALANCE S

# Configuration d'un pare-feu avec règles de pare-feu prédéfinies

# Configuration d'un pare-feu avec règles IP prédéfinies

# Pour accéder à cette fonction

- 1. Sélectionnez le module à éditer.
- 2. Dans les paramètres de sécurité locaux, sélectionnez l'entrée "Pare-feu".

# Pare-feu activé par défaut

La case "Activer pare-feu" est cochée par défaut. Le pare-feu est donc automatiquement activé et tous les accès de l'extérieur au module de sécurité sont bloqués. Activez les règles de parefeu pour les diverses directions de transmission en cochant les cases voulues.

#### Remarque

#### Paramètres de pare-feu détaillés en mode de pare-feu avancé

En mode de pare-feu avancé, les règles de pare-feu peuvent être limitées à certains abonnés. Pour passer en mode de pare-feu avancé, cochez la case "Activer le pare-feu en mode avancé" Pour plus d'informations sur le mode de pare-feu avancé, voir le chapitre [Présentation des règles de pare-feu locales](#page-700-0) (Page [701](#page-700-0)).

# Configuration du pare-feu avec VPN

Si le module de sécurité fait partie d'un groupe VPN, la case "Communication tunnelisée uniquement" est automatiquement cochée. Cela signifie que seul le transfert de données IPsec crypté est autorisé par l'intermédiaire de l'interface externe ou de l'interface de DMZ. Seul l'accès HTTPS au module (port TCP 443) est encore autorisé hors tunnel.

Si cette case est décochée, la communication tunnelisée de même que les types de communication sélectionnés avec les autres cases à cocher sont autorisés.

**Tableau** Règles de pare-feu et directions disponibles

10-40

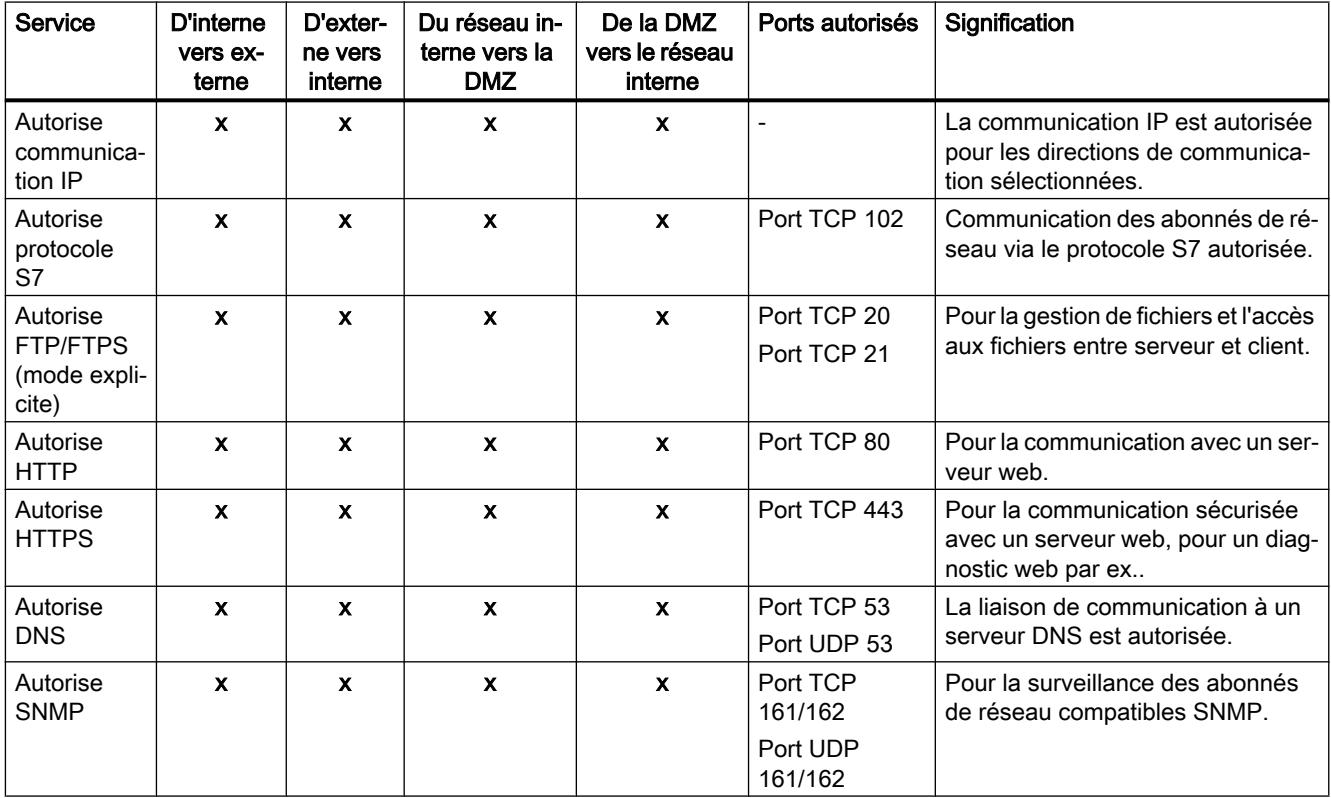

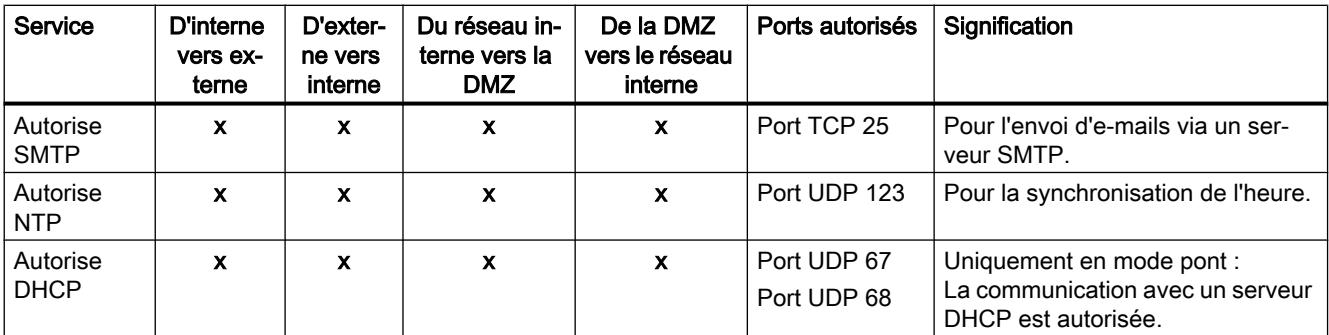

#### Tableau Journalisation

10-41

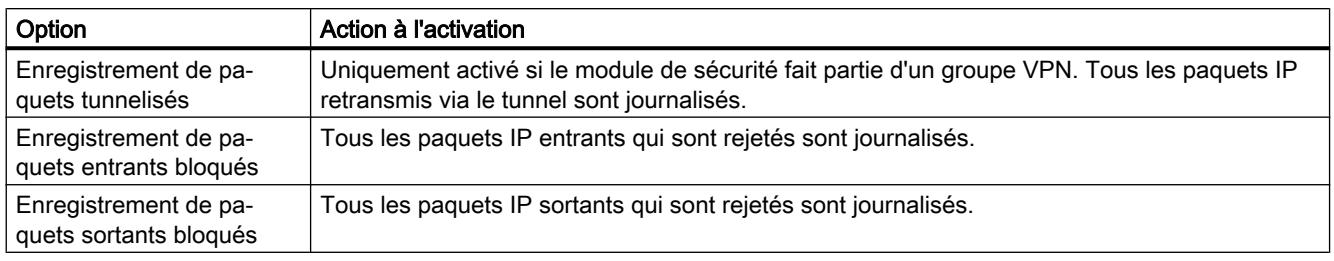

Vous pouvez visualiser les paquets journalisés dans l'entrée "Journal de filtrage de paquets" du dialogue "En ligne & diagnostic". Vous trouverez de plus amples informations à ce sujet à la rubrique [Enregistrement de paquets de données - Entrée "Journal de filtrage de paquets"](#page-758-0)  (Page [759\)](#page-758-0).

# Configuration d'un pare-feu avec règles MAC prédéfinies

# Pour accéder à cette fonction

- 1. Sélectionnez le module à éditer.
- 2. Dans les paramètres de sécurité locaux, sélectionnez l'entrée "Pare-feu".

# Pare-feu activé par défaut

La case "Activer pare-feu" est cochée par défaut. Le pare-feu est donc automatiquement activé et tous les accès de l'extérieur au module de sécurité sont bloqués. Activez les règles de parefeu pour les diverses directions de transmission en cochant les cases voulues.

## Remarque

## Paramètres de pare-feu détaillés en mode de pare-feu avancé

En mode de pare-feu avancé, les règles de pare-feu peuvent être limitées à certains abonnés. Pour passer en mode de pare-feu avancé, cochez la case "Activer le pare-feu en mode avancé" Pour plus d'informations sur le mode de pare-feu avancé, voir le chapitre [Présentation des](#page-700-0)  [règles de pare-feu locales](#page-700-0) (Page [701\)](#page-700-0).

# Configuration du pare-feu avec VPN

Si le module de sécurité fait partie d'un groupe VPN, la case "Communication tunnelisée uniquement" est automatiquement cochée.

Si cette case est décochée, la communication tunnelisée de même que les types de communication sélectionnés avec les autres cases à cocher sont autorisés.

# Règles MAC et directions disponibles

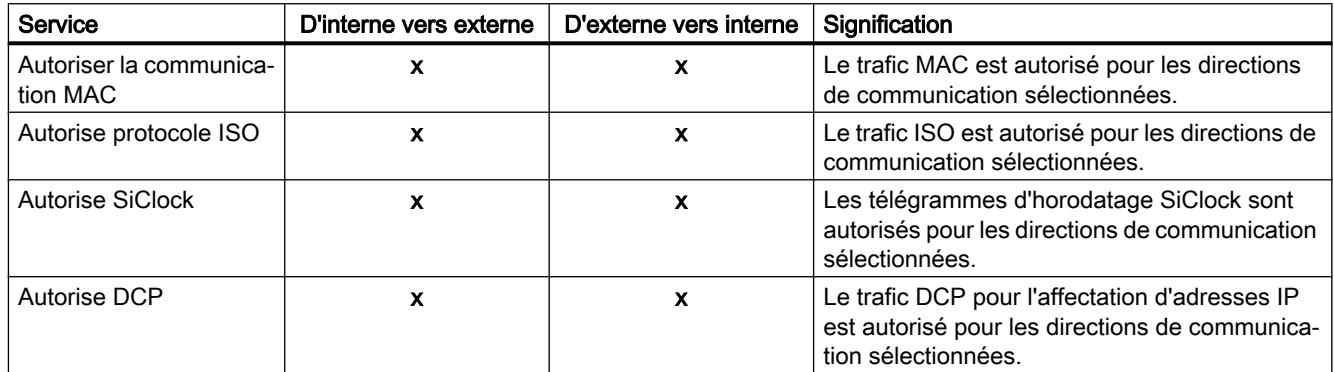

Tableau 10-42 Journalisation

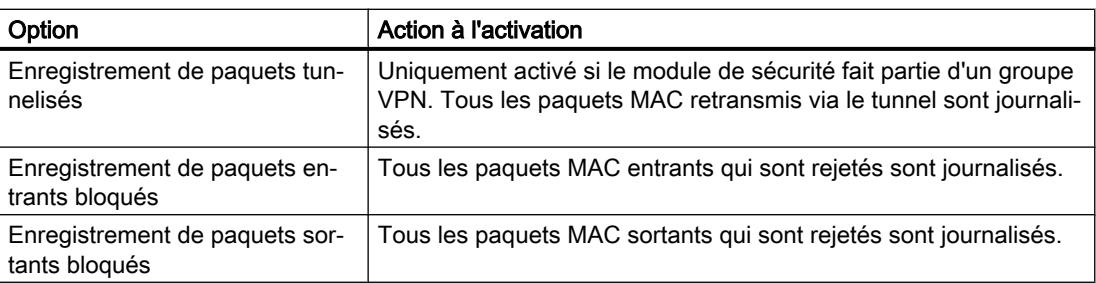

# Jeux de règles IP personnalisés

# Généralités

## Fonction spécifique module

Cette fonction n'est disponible que pour les modules SCALANCE S à partir de V3.

# **Signification**

Dans un premier temps, on affecte un ou plusieurs utilisateurs aux jeux de règles IP personnalisés. Les jeux de règles IP personnalisés sont ensuite affectés à un ou plusieurs modules de sécurité. Il est ainsi possible d'autoriser des accès spécifiques utilisateurs. Si p. ex. tous les accès aux réseaux en aval du module de sécurité sont bloqués par défaut, il est possible d'autoriser un utilisateur à accéder à certains abonnés via leurs adresses IP. L'accès sera donc autorisé pour l'utilisateur en question et restera bloqué pour les autres.

## Connexion de l'utilisateur via Internet

L'utilisateur peut se connecter via la page web du module de sécurité à l'interface externe ou à l'interface de DMZ. Si l'authentification réussit, le jeu de règles IP défini pour l'utilisateur est activé pour l'adresse IP de l'appareil qui s'est connecté.

La connexion à la page web du module de sécurité s'effectue via HTTPS en utilisant l'adresse IP du port connecté en tenant compte des règles de routage applicables :

Exemple :

Interface externe : 192.168.10.1

Accès à la page de connexion via : https://192.168.10.1/

Les utilisateurs peuvent se connecter avec n'importe quel rôle à condition que l'utilisateur ou le rôle soit affecté à un jeu de règles de IP personnalisé.

# Possibilités d'authentification de l'utilisateur

Selon la méthode d'authentification que vous avez choisie lors de la création de l'utilisateur qui se connecte au module de sécurité, l'authentification est assurée par diverses instances :

- Méthode d'authentification "Mot de passe" : L'authentification est assurée par le module de sécurité.
- Méthode d'authentification "RADIUS" : L'authentification est assurée par le serveur RADIUS (uniquement pour SCALANCE S à partir de V4)

## Affectation de rôles à des jeux de règles IP personnalisés

Il est également possible d'affecter des jeux de règles IP personnalisés auxquels ont été attribués des rôles, à des modules SCALANCE S à partir de V4. Il est ainsi possible d'autoriser un groupe d'utilisateurs à accéder à certaines adresses IP.

Si un serveur RADIUS est utilisé pour l'authentification des utilisateurs et si un rôle est affecté au jeu de règles IP personnalisé, le serveur RADIUS peut également authentifier des utilisateurs qui n'ont pas été configurés sur le module de sécurité. Ces utilisateurs doivent être enregistrés sur le serveur RADIUS, ou dans une base de données distincte, et y être affectés au rôle qui a été affecté sous STEP 7 au jeu de règles IP personnalisé. Cette méthode a pour avantage que les données d'utilisateur sont exclusivement enregistrées sur le serveur RADIUS.

Vous trouverez des informations complémentaires sur l'authentification par serveur RADIUS au chapitre suivant :

#### Auto-Hotspot

# Utilisation locale de jeux de règles IP personnalisés - Conventions

Les conventions applicables sont les mêmes que celles décrites dans le chapitre suivant : [Global firewall rule sets - Conventions](#page-692-0) (Page [693](#page-692-0))

# Création et affectation de jeux de règles IP personnalisés

### Création de jeux de règles IP personnalisés

- 1. Dans les paramètres de sécurité généraux, sélectionnez l'entrée "Pare-feu" > "Jeux de règles IP personnalisés" > "Jeux de règles IP".
- 2. Double-cliquez sur l'entrée "Ajouter nouveau jeu de règles IP" pour créer un jeu de règles IP personnalisé.

Résultat : Le jeu de règles IP personnalisé s'affiche sous l'entrée.

- 3. Effectuez un double clic sur le jeu de règles IP personnalisé créé. Résultat : L'onglet "Propriétés" > "Général" de la fenêtre d'inspection affiche les propriétés configurables du jeu de règles IP personnalisé.
- 4. Dans la fenêtre d'inspection, cliquez sur l'entrée "Général" et saisissez les données suivantes :
	- Nom : Désignation, unique au sein du projet, du jeu de règles. Le nom figure, après affectation du jeu de règles, dans la liste des règles locales du module de sécurité.
	- Description (facultative) : Entrez une description du jeu de règles IP personnalisé.
- 5. Cliquez sur l'entrée "Règles IP" puis entrez successivement les règles de pare-feu dans la liste. Vous ne pouvez pas entrer d'adresse IP dans le champ "Adresse IP source". Celleci est inscrite automatiquement lors de la connexion de l'abonné au module de sécurité. Tenez compte de la description des paramètres des chapitres ci-après : [Définition de règles de filtrage de paquets IP](#page-701-0) (Page [702](#page-701-0)) Tenez compte des particularités des règles de pare-feu générées automatiquement par STEP 7 pour les règles NAT/NAPT : [Corrélation entre routeur NAT/NAPT et pare-feu personnalisé](#page-798-0) (Page [799](#page-798-0))

## Affectation de jeux de règles IP personnalisés

- 1. Dans la fenêtre d'inspection, cliquez sur l'entrée "Utilisateurs et rôles".
- 2. Dans la zone "Utilisateurs et rôle disponibles" sélectionnez les utilisateur ou rôles que vous voulez affecter au jeu de règles IP personnalisé.
- 3. Cliquez sur le bouton "<<" pour affecter les utilisateurs ou rôles sélectionnés au jeu de règles IP personnalisé. L'affectation de rôles à des jeux de règles IP personnalisés n'est possible que pour des modules SCALANCE S à partir de V4.
- 4. Affectez le jeu de règles IP personnalisé créé aux modules de sécurité voulus sous l'entrée "Affecter un jeu de règles IP personnalisé" des paramètres de sécurité globaux. Il faut pour ce faire que le mode de pare-feu avancé soit activé pour les modules de sécurité.

#### **Remarque**

#### Affectation de jeux de règles IP personnalisés

- Il n'est possible d'affecter à un module de sécurité qu'un seul jeu de règles IP personnalisé par utilisateur.
- Cette affectation active le droit de se connecter au module de sécurité pour tous les utilisateurs ou rôles affectés au jeu de règles IP.

## Résultat

- Le jeu de règles IP personnalisé est utilisé par les modules de sécurité comme jeu de règles local et apparaît automatiquement dans la liste locale des règles de pare-feu.
- L'utilisateur peut se connecter au module de sécurité. L'utilisateur est authentifié, selon la méthode d'authentification définie, soit par le module de sécurité, soit par un serveur RADIUS.

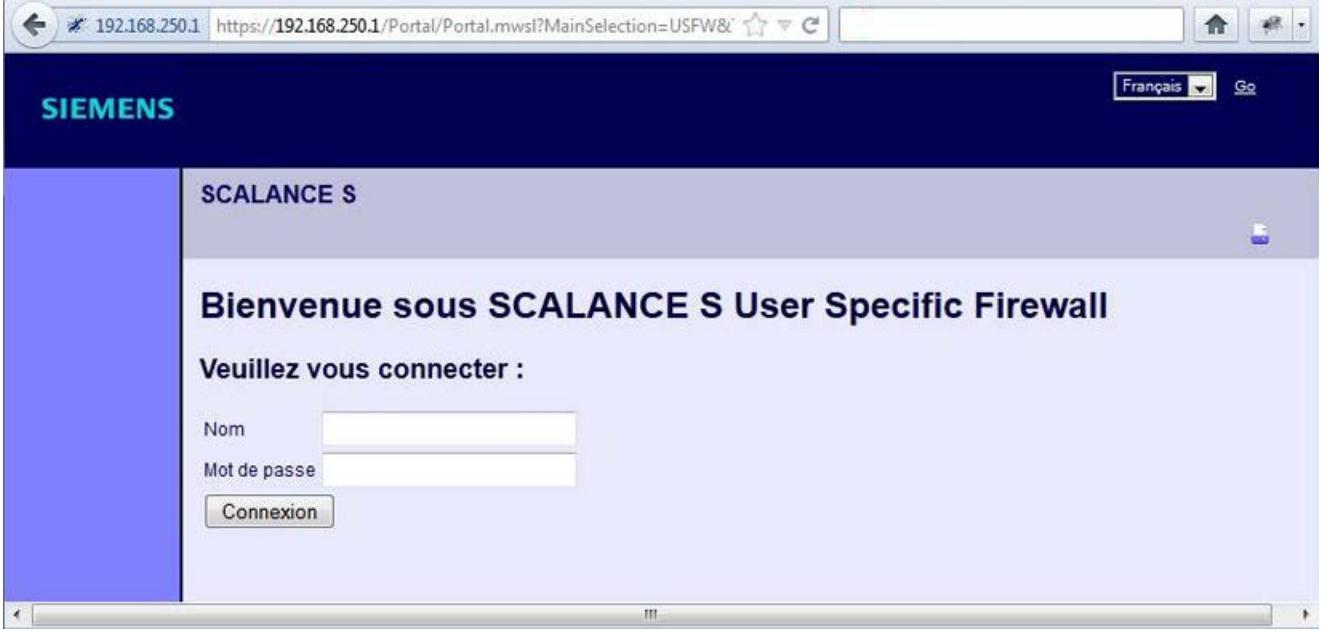

#### Plage de valeur de la durée maximale de session

La durée au bout de laquelle l'utilisateur est automatiquement déconnecté, peut être définie à la création ou lors de l'édition de l'utilisateur ; elle est par défaut de 30 minutes. La durée de session peut être prolongée sur la page web du module de sécurité jusqu'à la valeur affectée à l'utilisateur.

Pour plus d'informations sur la création d'utilisateurs, veuillez vous référer au chapitre suivant : [Création d'utilisateurs](#page-678-0) (Page [679](#page-678-0))

# Directions de filtrage des paquets IP SCALANCE S

## **Signification**

Options pour les directions de communication "De" et "Vers" dans les règles IP du mode de pare-feu avancé.

## Les directions suivantes sont possibles

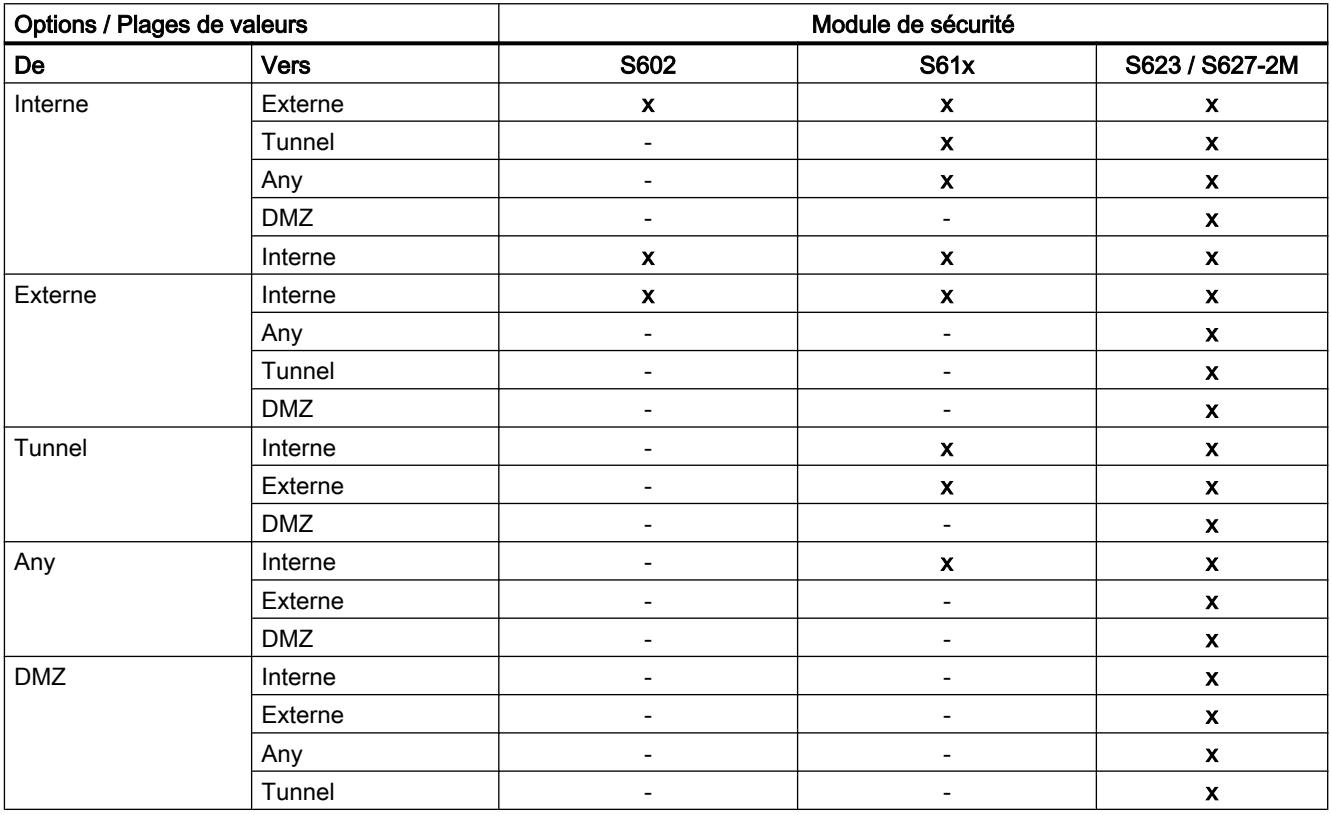

 $x =$  la direction de communication est configurable

- = la direction de communication n'est pas configurable

# Directions de filtrage des paquets MAC SCALANCE S

# **Signification**

Options pour les directions de communication "De" et "Vers" dans les règles MAC du mode de pare-feu avancé.

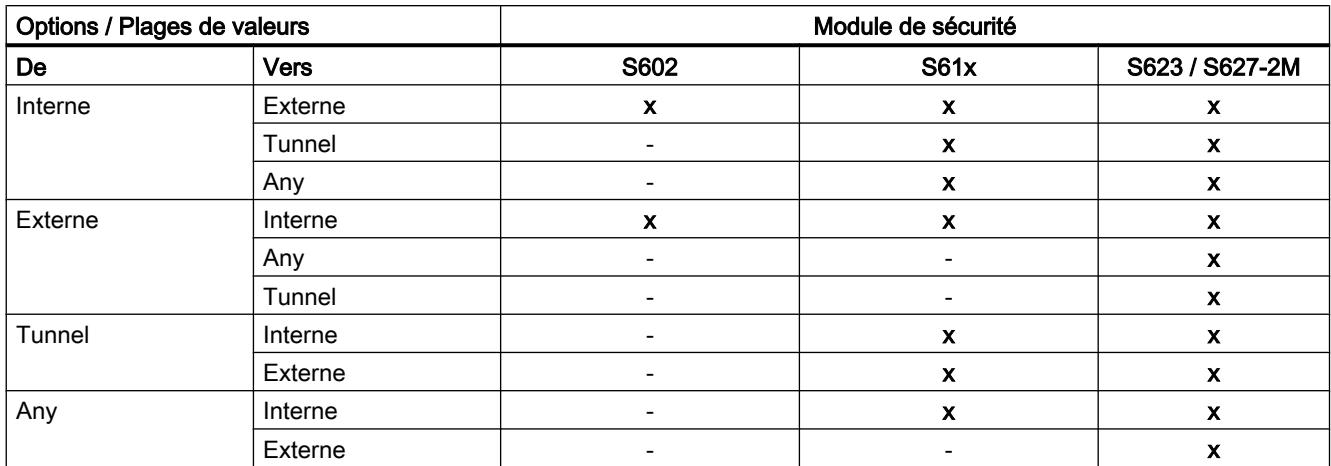

# Les directions suivantes sont possibles

 $x =$  la direction de communication est configurable

- = la direction de communication n'est pas configurable

# Adapter des règles par défaut pour services IP

## Fonction spécifique module

Cette fonction n'est disponible que pour les modules SCALANCE S à partir de V3.

## **Condition**

Cette fonction n'est disponible qu'en mode de pare-feu avancé.

# Pour accéder à cette fonction

- 1. Sélectionnez le module de sécurité à éditer.
- 2. Dans les paramètres de sécurité locaux, sélectionnez l'entrée "Pare-feu" > "Règles par défaut pour services IP".

# Signification des paramètres avancés

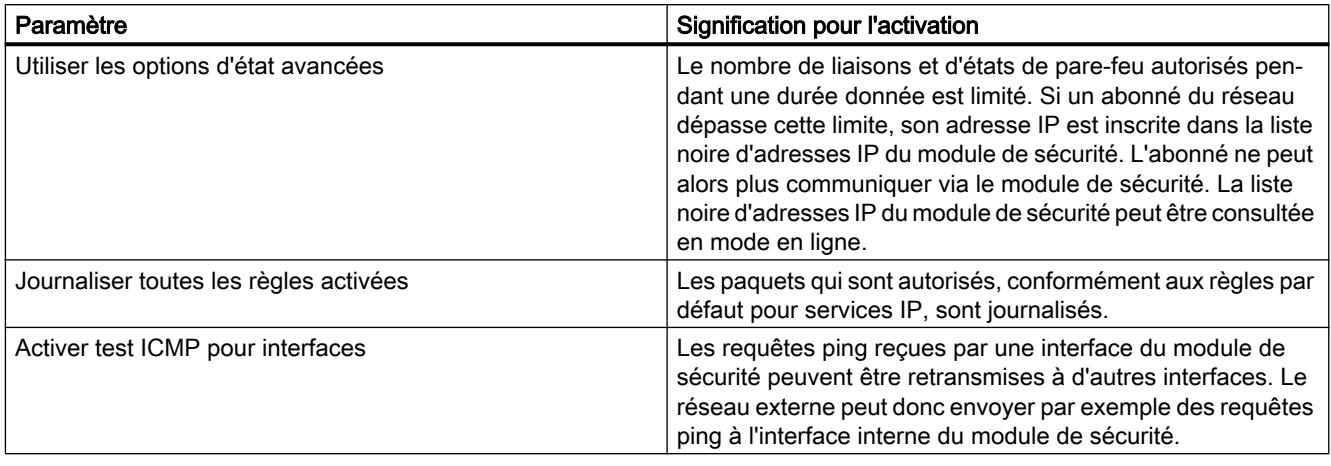

# Règles de pare-feu par défaut pour SCALANCE S

Le tableau suivant contient les règles de pare-feu par défaut des modules SCALANCE S. Les règles de pare-feu ne sont actives que si le service en question est utilisé par le module de sécurité (par ex. SNMP).

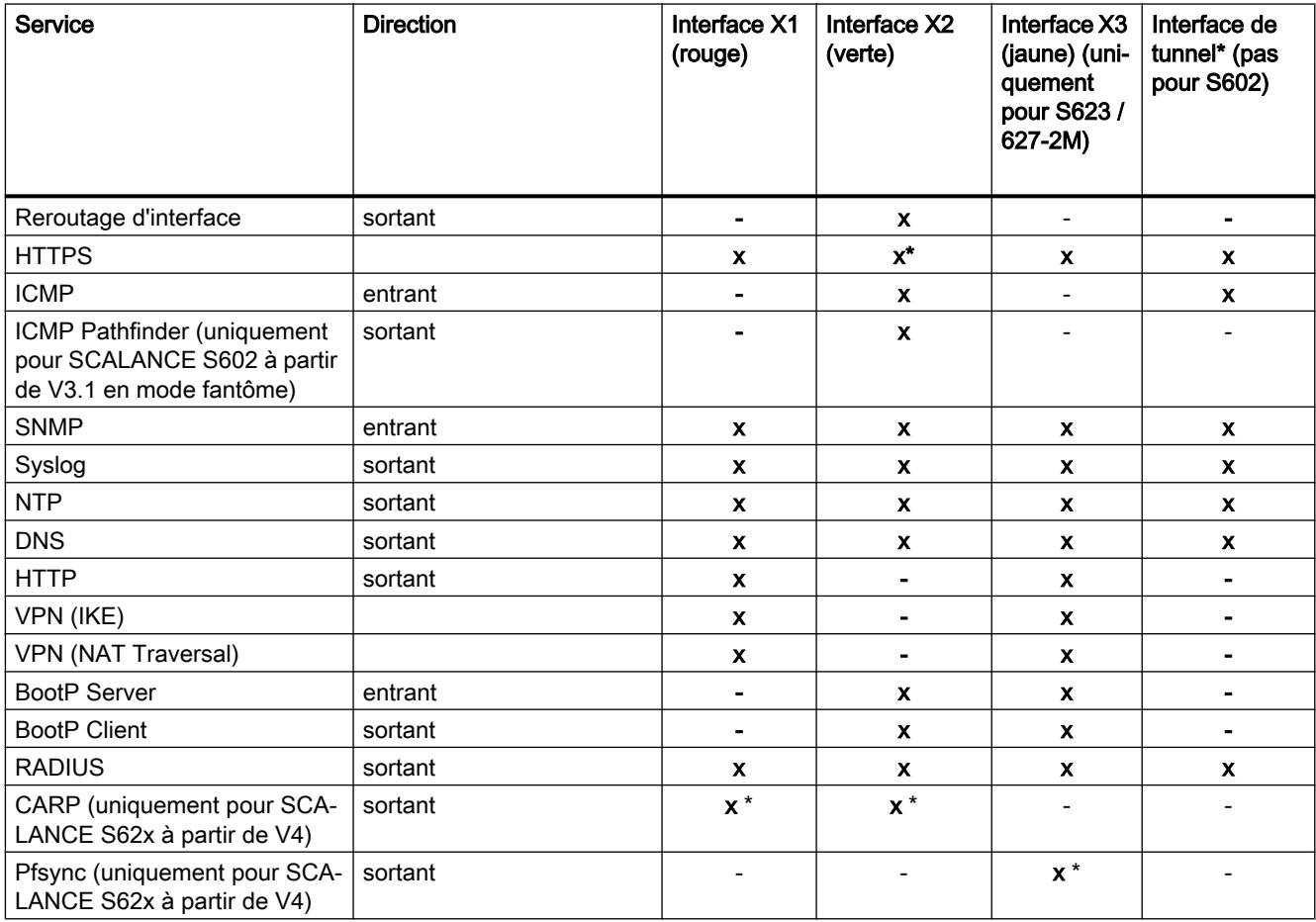

- <span id="page-796-0"></span>x activé par défaut
- désactivé par défaut
- \* pas adaptable

# Module SCALANCE S comme routeur

## Définition de routes

#### **Signification**

Spécification de routes pour l'adressage de sous-réseaux qui ne peuvent pas être atteints directement via le module de sécurité

## Pour accéder à cette fonction

- 1. Sélectionnez le module à éditer.
- 2. Dans les paramètres de sécurité locaux, sélectionnez l'entrée "Routage".
- 3. Double-cliquez sur l'entrée "Ajouter nouveau" dans le tableau pour ajouter une route.
- 4. Entrez les valeurs suivantes :

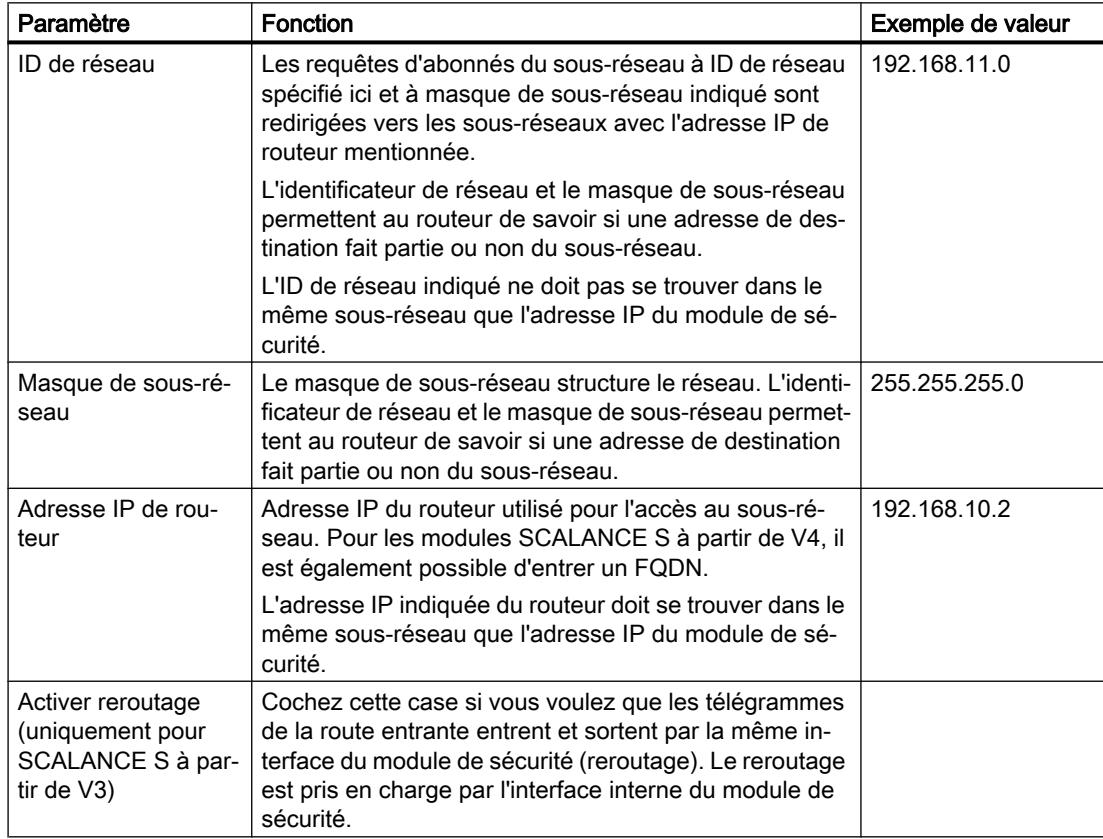

## Translation d'adresse avec NAT/NAPT dans des tunnels VPN

#### Fonction spécifique module

La translation d'adresses avec NAT/NAPT dans des tunnels VPN n'est disponible que pour modules SCALANCE S612/S623/S627-2M à partir de V4.

#### **Signification**

Des translations d'adresse NAT/NAPT peuvent également être réalisées pour des relations de communication établies via tunnel VPN.

## **Conditions**

Un module SCALANCE S qui doit exécuter une translation d'adresse avec NAT/NAPT dans un tunnel VPN doit d'une manière générale répondre aux conditions suivantes :

- Le module SCALANCE S se trouve dans un groupe VPN.
- Le module SCALANCE S est en mode routage et/ou l'interface de DMZ du module SCALANCE S est activée.
- L'interface de tunnel est activée.
- Le mode de pare-feu avancé est activé.

#### Directions de translation d'adresse prises en charge

Les directions de translation d'adresse prises en charge sont décrites dans le chapitre suivant [Routage NAT/NAPT](#page-717-0) (Page [718\)](#page-717-0)

#### Action de translation d'adresse prises en charge

Dans le cas de relations de communication tunnelisées, les actions de translation d'adresse suivantes sont prises en charge :

- NAT de destination ("Redirect")
- NAT de source ("Masquerading")
- NAT de source et de destination ("NAT 1 pour 1")
- NAPT ("Portforwarding")

Vous trouverez des informations générales sur les actions de translation d'adresse au chapitre suivant :

[Routage NAT/NAPT](#page-717-0) (Page [718\)](#page-717-0)

# Couplages VPN pris en charge

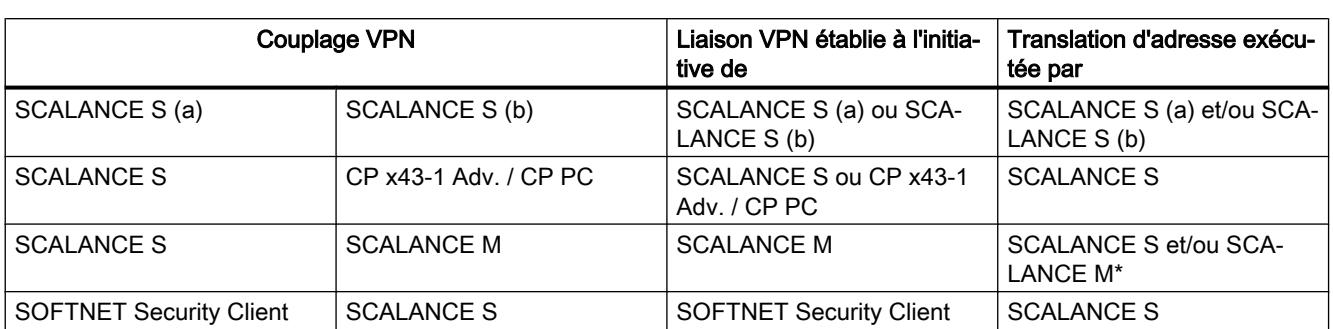

Les couplages VPN suivants sont pris en charge en relation avec NAT/NAPT :

\* Seul NAT 1 pour 1 est pris en charge.

Les modules SCALANCE S de type SCALANCE S623 V4 et SCALANCE S627-2M V4 qui possèdent une terminaison VPN à l'interface externe et à l'interface de DMZ, peuvent exécuter des translations d'adresse simultanément aux deux interfaces.

## Comportement de translation d'adresse en cas d'appartenance à plusieurs groupes VPN

Si un module SCALANCE S fait partie de plusieurs groupes VPN, les règles de translation d'adresse qui sont configurées pour l'interface de tunnel du module SCALANCE S s'appliquent à toutes les liaisons VPN de ce module SCALANCE S.

Nota : Dès que vous avez configuré une translation d'adresse NAT en direction du tunnel ou venant du tunnel, il ne sera plus possible d'accéder via le tunnel VPN qu'aux adresses IP participant aux règles de translation d'adresse NAT.

## Corrélation entre routeur NAT/NAPT et pare-feu personnalisé

## Fonction spécifique module

La configuration de règles NAT/NAPT dans le pare-feu personnalisé n'est disponible que pour modules SCALANCE S à partir de V3.

# **Signification**

Après la création de règles NAT/NAPT, STEP 7 génère automatiquement un jeu de règles IP personnalisé dans le pare-feu personnalisé qui autorise la communication dans la direction de translation d'adresse configurée. Vous pouvez affecter ce jeu de règles IP personnalisé à un ou plusieurs utilisateurs et/ou à un ou plusieurs rôles (uniquement pour modules SCALANCE S à partir de V4).

Les règles de pare-feu générées peuvent, si nécessaire, être décalées ou complétées (adresses IP, services, bande passante supplémentaires). Les paramètres de pare-feu générés par STEP 7 ne peuvent pas être modifiés. Si le jeu de règles IP personnalisé est

affecté à un module de sécurité sur lequel NAT/NAPT est désactivé, les règles NAT/NAPT du pare-feu personnalisé ne sont pas appliquées à ce module de sécurité.

#### Remarque

Les actions de translation d'adresses "NAT de source + NAT de destination" et "NAT double" ne sont pas prises en compte en relation avec le pare-feu personnalisé.

#### Pour accéder à cette fonction

Entrée "NAT" ou "NAPT" dans l'éditeur pour jeux de règles IP personnalisés, voir le chapitre suivant :

[Création et affectation de jeux de règles IP personnalisés](#page-791-0) (Page [792\)](#page-791-0)

#### Directions de translation d'adresse prises en charge pour l'action "NAT de source"

L'action "NAT de source" peut être exécutée dans les directions suivantes :

- Externe vers DMZ
- DMZ vers externe

Vous ne pouvez pas entrer d'adresse IP dans le champ "Adresse IP source". Celle-ci est inscrite automatiquement lors de la connexion de l'abonné au module de sécurité.

## Directions de translation d'adresse prises en charge pour l'action "NAT de destination"

L'action "NAT de destination" peut être exécutée dans les directions suivantes :

- Externe vers interne
- Externe vers DMZ
- DMZ vers interne
- DMZ vers externe
- Tunnel vers réseau interne (uniquement pour SCALANCE S612/S623/S627-2M à partir de V4)
- Tunnel vers réseau externe (uniquement pour SCALANCE S612/S623/S627-2M à partir de V4)
- Tunnel vers la DMZ (uniquement pour SCALANCE S612/S623/S627-2M à partir de V4)

#### Directions de translation d'adresse prises en charge pour NAPT

La translation d'adresse IP avec NAPT peut être exécutée dans les directions suivantes :

- Externe vers interne
- Externe vers DMZ
- DMZ vers interne
- DMZ vers externe

- Tunnel vers réseau interne (uniquement pour SCALANCE S612/S623/S627-2M à partir de V4)
- Tunnel vers réseau externe (uniquement pour SCALANCE S612/S623/S627-2M à partir de V4)
- Tunnel vers la DMZ (uniquement pour SCALANCE S612/S623/S627-2M à partir de V4)

## Translation d'adresse NAT/NAPT et jeux de règles IP personnalisés correspondants

Dans les règles de pare-feu pour jeux de règles IP personnalisés générés sur la base de règles NAT/NAPT, il n'est pas possible d'entrer une adresse IP dans le champ "Adresse IP source". Celle-ci est inscrite automatiquement lors de la connexion de l'abonné au module de sécurité. Les autres propriétés sont identiques aux règles de pare-feu générées localement pour des modules de sécurité. Voir chapitre :

[Corrélation entre routeur NAT/NAPT et pare-feu](#page-724-0) (Page [725\)](#page-724-0).

# Module de sécurité comme serveur DHCP

#### Présentation du serveur DHCP

#### Généralités

Vous pouvez utiliser le module SCALANCE S sur le réseau interne et sur le réseau DMZ comme serveur DHCP (DHCP = Dynamic Host Configuration Protocol). Ceci permet d'affecter automatiquement des adresses IP aux appareils connectés au réseau interne ou au réseau DMZ.

Le fonctionnement simultané en serveur DHCP aux deux interfaces est possible (uniquement SCALANCE S623/S627-2M).

Les adresses IP sont dans ce cas distribuées dynamiquement dans une plage d'adresses que vous aurez définie ou bien une adresse IP définie sera attribuée, selon vos spécifications, à un appareil déterminé. Si les appareils de l'interface interne ou de l'interface de DMZ doivent toujours obtenir la même adresse IP pour la configuration du pare-feu, l'attribution d'adresses doit être uniquement statique, c.-à-d. avec l'adresse MAC ou l'ID de client.

#### **Conditions**

Les appareils du réseau interne ou du réseau DMZ doivent être configurés de manière à obtenir l'adresse IP d'un serveur DHCP.

En fonction du mode d'exploitation, soit le module de sécurité transmet une adresse IP du routeur par défaut aux abonnés du sous-réseau en question, soit vous devez communiquer une adresse IP du routeur aux abonnés du sous-réseau.

- L'adresse IP du routeur est transmise Une adresse IP de routeur est transmise à l'abonné par le module de sécurité au moyen du protocole DHCP dans les cas suivants :
	- L'abonné est connecté à l'interface de DMZ (SCALANCE S623/S627-2M uniquement) Le module de sécurité transmet dans ce cas sa propre adresse IP comme adresse IP de routeur.
	- Le module de sécurité transmet dans ce cas sa propre adresse IP comme adresse IP de routeur.

Le module de sécurité transmet dans ce cas sa propre adresse IP comme adresse IP de routeur.

– L'abonné est connecté à l'interface interne et le module de sécurité n'est pas configuré pour le mode routeur, mais un routeur par défaut a été spécifié dans la configuration du module de sécurité.

Le module de sécurité transmet dans ce cas l'adresse IP du routeur par défaut comme adresse IP de routeur.

- L'adresse IP du routeur n'est pas transmise Dans les cas suivants entrez l'adresse IP de routeur manuellement sur l'abonné :
	- L'abonné est connecté à l'interface interne et le module de sécurité n'est pas configuré pour le mode routeur. Aucun routeur par défaut n'est en outre spécifié dans la configuration du module de sécurité.

## Voir aussi

Configuration d'un serveur DHCP (Page 802)

# Configuration d'un serveur DHCP

## Pour accéder à cette fonction

- 1. Sélectionnez le module à éditer.
- 2. Dans les paramètres de sécurité locaux, sélectionnez l'entrée "Serveur DHCP".

- 3. Sélectionnez l'interface pour laquelle vous voulez paramétrer DHCP.
- 4. Choisissez le mode d'attribution d'adresse. Vous disposez des possibilités de configuration suivantes :
	- Attribution d'adresse statique Des adresses IP prédéfinies sont attribuées aux appareils possédant une adresse MAC ou un ID client défini. Inscrivez pour ce faire ces appareils dans la zone de saisie de la liste d'adresses "Attribution d'adresse statique"
	- Attribution d'adresse dynamique Les appareils dont l'adresse MAC ou l'ID de client n'est pas indiquée explicitementm obtiennent une adresse IP choisie dans la plage d'adresses prédéfinie. Cochez pour ce faire la case "Activer la plage d'adresses IP dynamique". Vous spécifiez cette plage d'adresses dans la zone de saisie "Activer la plage d'adresses IP dynamique".

#### **Remarque**

#### Attribution d'adresse dynamique - Comportement à la suite d'une coupure de l'alimentation

Veuillez noter que les adresses IP attribuées dynamiquement ne sont pas enregistrées en cas de coupure de l'alimentation. Après rétablissement de la tension, vous devez veillez à ce que les abonnés envoient à nouveau une requête d'adresse IP.

Ne prévoyez par conséquent une attribution d'adresse dynamique que pour les abonnés suivants :

- les abonnés qui sont utilisés temporairement dans le sous-réseau (les appareils de dépannage p. ex.).
- les abonnés qui, lors d'une nouvelle requête, transmette une adresse IP qui leur a été attribuée une fois comme "adresse préférentielle" au serveur DHCP (les stations PC par exemple).

Pour les abonnés permanents, il est préférable de prévoir l'attribution statique d'une adresse via l'indication d'une ID de client ou de l'adresse MAC.

## Contrôle de cohérence - Règles à observer

Tenez compte des règles ci-après lorsque vous effectuez des entrées.

- Les adresses IP spécifiées dans la zone de saisie "Attribution d'adresse statique" de la liste d'adresses ne doivent pas se situer dans la plage des adresses IP dynamiques.
- Les adresses IP, adresses MAC et ID de client doivent être uniques dans le tableau "Affectation d'adresse statique" (se rapportant au module de sécurité).
- Pour les adresses IP statiques, vous devez spécifier soit l'adresse MAC soit l'ID de client (nom d'ordinateur).

● L'ID de client est une chaîne d'au maximum 63 caractères. Elle ne doit contenir que les caractères suivants : a-z, A-Z, 0-9 et - (trait d'union).

#### Nota

Dans le cas de SIMATIC S7, il est possible d'attribuer un identificateur de client aux appareils connectés à l'interface Ethernet pour qu'ils puissent obtenir une adresse IP via DHCP.

Pour ce qui est des PC, la marche à suivre dépend du système d'exploitation utilisé ; il est recommandé d'utiliser ici l'adresse MAC pour l'affectation.

- Dans le cas d'une affectation statique des adresses IP, vous devez indiquer l'adresse IP.
- Les adresses IP suivantes ne doivent pas se situer dans la plage d'adresses IP libres (adresses IP dynamiques) :
	- toutes les adresses IP de routeur de l'onglet "Routage"
	- serveur Syslog
	- routeur par défaut
	- adresse(s) de module de sécurité
- DHCP est supporté à l'interface vers le sous-réseau interne et à l'interface vers le réseau DMZ par le module de sécurité. Ce comportement du module de sécurité implique par ailleurs les contraintes suivantes pour ce qui est des adresses IP dans la plage des attributions d'adresse dynamiques :
	- mode pont La plage doit être située dans le réseau défini par le module de sécurité.
	- mode routage

La plage doit être située dans le sous-réseau interne défini par le module de sécurité. Nota

Le réseau DMZ représente toujours un sous-réseau séparé. Veillez impérativement à ce que la plage d'adresses IP libre (adresses IP dynamiques) se trouve dans le sousréseau DMZ quand DHCP est utilisé sur l'interface de DMZ.

- La plage d'adresses IP libres doit être intégralement spécifiée par l'indication de l'adresse de début et de l'adresse de fin. L'adresse de fin doit être supérieure à l'adresse de début.
- Les adresses IP que vous entrez dans la zone de saisie "Attribution d'adresse statique" de la liste d'adresses doivent se situer dans la plage d'adresses du sous-réseau interne ou dans le sous-réseau DMZ du module de sécurité.

## Voir aussi

[Réaliser contrôle de cohérence](#page-672-0) (Page [673\)](#page-672-0)

# Configuration d'un proxy ARP

## Fonction spécifique module

Cette fonction n'est disponible que pour les modules SCALANCE S à partir de V3.

# Généralités

Proxy-ARP permet aux routeurs de répondre aux requêtes ARP adressées à des hôtes. Les hôtes se trouvent dans des réseaux séparés par des routeurs, mais utilisent la même plage d'adresses IP.

Si le PC1 envoie une requête ARP au PC2, il recevra une réponse ARP du module de sécurité situé entre les deux et non pas du PC2, ainsi que l'adresse matérielle de l'interface (adresse MAC du port du module de sécurité), sur lequel la requête a été reçue. Le PC1, auteur de la requête, envoie alors ses données au module de sécurité qui les retransmet au PC2.

## Pour accéder à cette fonction

Cette fonction est uniquement disponible pour l'interface interne d'un module de sécurité qui est abonné d'un groupe VPN et qui se trouve en mode pont.

- 1. Sélectionnez le module de sécurité à éditer.
- 2. Dans les paramètres de sécurité locaux, sélectionnez l'entrée "Proxy ARP".
- 3. Si le module de sécurité doit répondre, à la place d'un partenaire de communication spécifique, à une requête ARP issue du propre réseau local, entrez l'adresse IP voulue.

## Tunnel IPSec : création et affectation de groupes

Configuration de nœuds de réseau internes

## Utilisation du mode d'apprentissage de nœuds internes

#### Recherche automatique des abonnés de la communication par tunnel

Le fait que les modules SCALANCE S en mode pont soient en mesure de détecter automatiquement les abonnés connectés à l'interface interne présente un gros avantage pour la configuration et l'exploitation de la communication par tunnel. Les nouveaux abonnés sont détectés par le module de sécurité en cours de fonctionnement. Les abonnés détectés sont signalés aux modules de sécurité appartenant au même groupe VPN. L'échange de données au sein des tunnels d'un groupe est de ce fait toujours possible dans les deux directions.

## Abonnés détectables

Abonnées détectables :

- Nœuds de réseau compatibles IP Les nœuds de réseau compatibles IP sont détectés s'ils émettent une réponse ICMP au broadcast ICMP du sous-réseau. Les nœuds IP en aval de routeurs sont détectables si les routeurs font transiter les télégrammes broadcast ICMP.
- Nœuds de réseau ISO Les nœuds de réseau qui ne sont pas compatibles IP, mais accessibles via protocole ISO, sont également appris. Ceci présuppose cependant qu'ils répondent aux télégrammes XID ou TEST. TEST et XID (Exchange Identification) sont des protocoles auxiliaires pour l'échange d'informations au niveau couche -2. Ces nœuds de réseau peuvent être trouvés par l'émission de ces
- Nœuds PROFINET DCP (Discovery and basic Configuration Protocol) permet de trouver les nœuds PROFINET.

Les nœuds de réseau qui ne remplissent pas ces conditions, doivent en revanche être configurés manuellement.

Les sous-réseaux qui se trouvent au-delà de routeurs internes doivent également être configurés manuellement.

## Pour accéder à la fonction

- 1. Sélectionnez le module.
- 2. Dans les paramètres de sécurité locaux, sélectionnez l'entrée "VPN" > "Nœuds".

## Activation/désactivation du mode apprentissage

La fonction d'apprentissage est activée par défaut dans la configuration sur chaque module de sécurité.

L'apprentissage peut cependant être complètement désactivé pour SCALANCE S. Vous devrez le cas échéant configurer manuellement tous les nœuds de réseau internes que vous souhaitez faire participer à la communication par tunnel.

## Quand est-il utile de désactiver la fonction d'apprentissage automatique ?

télégrammes avec une adresse broadcast.

Le paramétrage par défaut du module de sécurité présuppose que les réseaux internes soient toujours sûrs ; c.-à-d. que normalement aucun nœud n'est connecté au réseau interne s'il n'est pas digne de confiance.

La désactivation du mode d'apprentissage peut être utile si le réseau interne est statique, c. à-d. si le nombre de nœuds internes et leur adresse ne changent pas.

La désactivation du mode apprentissage réduit par ailleurs le trafic sur les supports de transmission et les nœuds du fait de l'absence des télégrammes d'apprentissage. N'ayant plus à traiter les télégrammes d'apprentissage, le module de sécurité devient également plus performant.

Remarque : En mode apprentissage, tous les nœuds du réseau interne sont pris en compte. Les indications de capacités fonctionnelles VPN ne se rapportent qu'aux nœuds qui communiquent sur le réseau interne via VPN.

#### **Remarque**

Si vous exploitez plus de 128 nœuds internes dans le réseau interne, vous dépassez la capacité fonctionnelle admissible et générez un état de fonctionnement non admissible. En raison de la dynamique du trafic sur le réseau, des nœuds internes déjà appris sont remplacés par de nouveaux nœuds pas encore connus jusque-là.

#### Voir aussi

[Configuration manuelle de sous-réseaux internes](#page-807-0) (Page [808\)](#page-807-0)

## Configuration manuelle de nœuds de réseau IP

## **Signification**

Au lieu d'activer le mode d'apprentissage en cochant la case "Autoriser l'apprentissage de nœuds internes" grâce auquel le module de sécurité apprend les nœuds internes dynamiquement, vous pouvez saisir les nœuds internes à apprendre manuellement sous "Nœuds IP internes" et autoriser ainsi la communication VPN par tunnel. L'adresse MAC d'un nœud est ici une indication facultative.

## **Condition**

- Le module de sécurité est en mode pont.
- Le module de sécurité est membre d'un groupe VPN.

## Pour accéder à cette fonction

- 1. Sélectionnez le module à éditer.
- 2. Dans les paramètres de sécurité locaux, sélectionnez l'entrée "VPN" > "Nœuds" > "Nœuds IP internes".

## Configuration manuelle de nœuds de réseau MAC

## **Signification**

Au lieu d'activer le mode d'apprentissage en cochant la case "Autoriser l'apprentissage de nœuds internes" grâce auquel le module de sécurité apprend les nœuds internes dynamiquement, vous pouvez saisir les nœuds internes à apprendre manuellement sous "Nœuds MAC internes" et autoriser ainsi la communication VPN par tunnel.

# <span id="page-807-0"></span>**Condition**

- Le module de sécurité est en mode pont.
- Le module de sécurité est membre d'un groupe VPN.

# Pour accéder à cette fonction

- 1. Sélectionnez le module à éditer.
- 2. Dans les paramètres de sécurité locaux, sélectionnez l'entrée "VPN" > "Nœuds" > "Nœuds MAC internes".

# Configuration manuelle de sous-réseaux internes

# **Condition**

● Le module de sécurité est membre d'un groupe VPN.

# Pour accéder à cette fonction

- 1. Sélectionnez le module à éditer.
- 2. Dans les paramètres de sécurité locaux, sélectionnez l'entrée "VPN" > "Nœuds" > "Sousréseaux internes".

# Module de sécurité en mode pont - entrée "Sous-réseaux internes"

Pour autoriser manuellement la participation de sous-réseaux internes à la communication VPN par tunnel, entrez les paramètres d'adresse suivants :

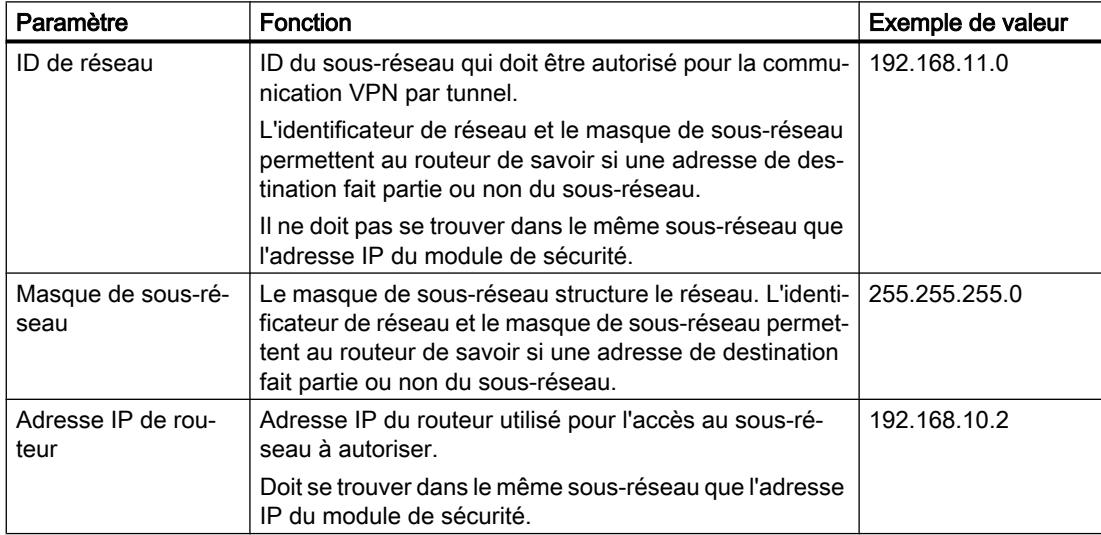

## Module de sécurité en mode routage - entrée "Sous-réseaux accessibles via un tunnel"

Les sous-réseaux tunnelisés en mode routage sont toujours des sous-réseaux complets. Pour autoriser manuellement des sous-réseaux internes joignables par routeur, le sous-réseau externe ou le sous-réseau de DMZ à participer à la communication VPN par tunnel, entrez les paramètres d'adresse suivants :

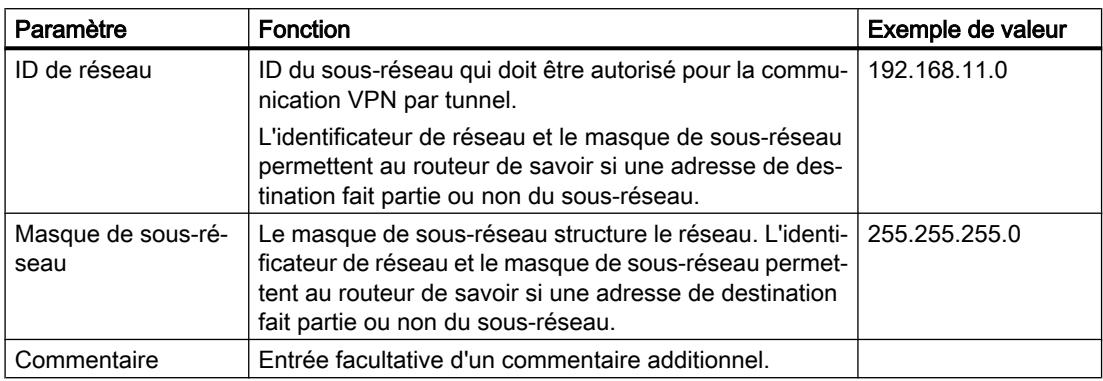

## Redondance de routeur et de pare-feu

## Généralités

## **Signification**

La redondance de routeur et de pare-feu permet de compenser automatiquement en fonctionnement une défaillance des modules de sécurité SCALANCE S623 à partir de V4 et SCALANCE S627-2M à partir de V4. Vous regroupez ici deux modules de sécurité de type SCALANCE S623 ou SCALANCE S627-2M dans une relation de redondance en activant pour les deux modules de sécurité la redondance de routeur et de pare-feu. Définissez ensuite le module de sécurité de la relation de redondance qui sera passif (module secondaire) en fonctionnement normal. Ce paramétrage s'effectue sur le module de sécurité de la relation de redondance qui est actif en fonctionnement normal (module primaire). En cas de défaillance du module primaire, les fonctions de pare-feu et de routeur (NAT/NATP) sont automatiquement relayées par le module secondaire. Pour assurer la configuration identique des deux modules de sécurité, ceux-ci sont interconnectés par leurs interfaces de DMZ, leurs configurations étant synchronisées durant le fonctionnement. Les interfaces de DMZ des modules de sécurité concernés ne sont dans ce cas pas utilisables à d'autres fins.

## Redondance d'adresse

En plus de leur adresse IP de module, les deux modules de sécurité se partagent à l'interface externe et à l'interface interne une adresse IP commune afin, qu'en cas de défaillance d'un module de sécurité, aucune modification des adresses IP ne soit nécessaire. Vous devez par conséquent configurer une adresse IP pour les interfaces externe et interne de la relation de redondance.

## Impact des relations de redondance sur les modules de sécurité

Lors de la configuration de relations de redondance entre modules de sécurité, certaines propriétés de ces modules sont automatiquement adaptées pour assurer la compatibilité avec la relation de redondance. Les propriétés suivantes sont concernées par cette adaptation :

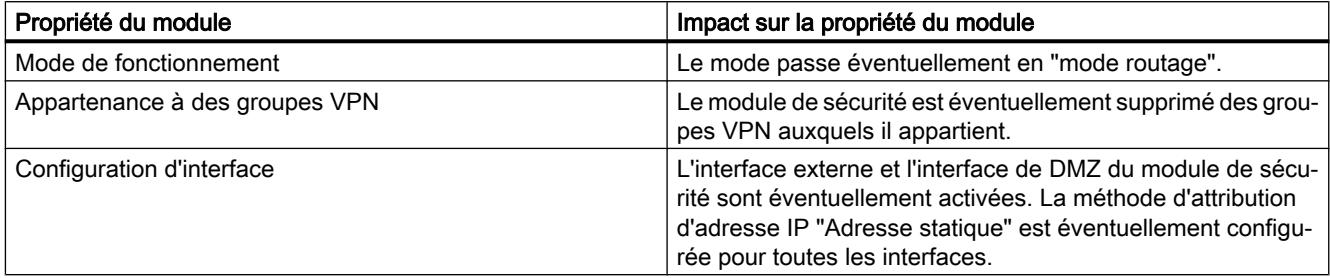

## Configuration de modules de sécurité dans des relations de redondance

La redondance de routeur et pare-feu ayant été activée pour les modules de sécurité et le module primaire de la relation de redondance ayant été défini, une partie des propriétés de module est exclusivement configurée via le module primaire. Les propriétés configurées pour le module primaire valent pour la relation de redondance et ne sont pas configurables pour le module secondaire. Les propriétés suivantes sont configurables pour la relation de redondance :

- Paramètres de base de la relation de redondance (module secondaire, paramètres de réseau)
- Pare-feu (les règles par défaut pour services IP sont configurées séparément pour les différents modules de sécurité)
- Routage
- Routage NAT/NAPT (pas de NAT 1 pour 1)

Les valeurs des propriétés mentionnées ci-dessus sont appliquées initialement au module primaire de le relation de redondance.

Les paramètres mentionnés ci-après sont également configurés séparément pour les modules de sécurité même après leur intégration à la relation de redondance. La configuration de ces propriétés pour le module primaire n'a par conséquent pas d'impact sur le module secondaire.

- Configuration d'interface (la désactivation d'interfaces ainsi que la modification de la méthode d'attribution d'adresse IP "Adresse statique" n'est pas possible).
- Règles par défaut des services IP (pare-feu)
- DDNS
- Synchronisation d'horloge
- Paramètres de journal
- **SNMP**
- RADIUS

#### **Remarque**

#### Chargement d'une configuration sur des modules de sécurité d'une relation de redondance (uniquement SCALANCE S623/S627-2M à partir de V4)

Les propriétés d'une relation de redondance, configurées pour le module primaire, doivent être chargées sur le module primaire mais aussi sur le module secondaire. Pour charger la configuration, utilisez l'adresse IP physique respective via laquelle votre station d'ingénierie peut accéder au module de sécurité. Les adresses IP virtuelles de la relation de redondance ne sont pas utilisables pour le chargement.

## Création de relations de redondance entre modules de sécurité

#### **Condition**

Les modules de sécurité SCALANCE S623/S627-2M à partir de V4 ne font partie d'aucune autre relation de redondance.

## Marche à suivre

- 1. Sélectionnez le module de sécurité qui sera le module de sécurité actif (module primaire) en fonctionnement normal.
- 2. Dans les paramètres de sécurité locaux, sélectionnez l'entrée "Redondance de routeur et de pare-feu".
- 3. Cochez la case "Redondance de routeur et de pare-feu".
- 4. Sélectionnez dans la zone de liste déroulante "Module secondaire" le module de sécurité qui sera le module de sécurité passif en fonctionnement normal.

Résultat : Vous avez créé une relation de redondance entre les modules de sécurité.

#### Configuration de relations de redondance

#### Pour accéder à cette fonction

- 1. Sélectionnez le module primaire de la relation de redondance.
- 2. Dans les paramètres de sécurité locaux, sélectionnez l'entrée "Redondance de routeur et de pare-feu".

## Configuration des paramètres de réseau de la relation de redondance

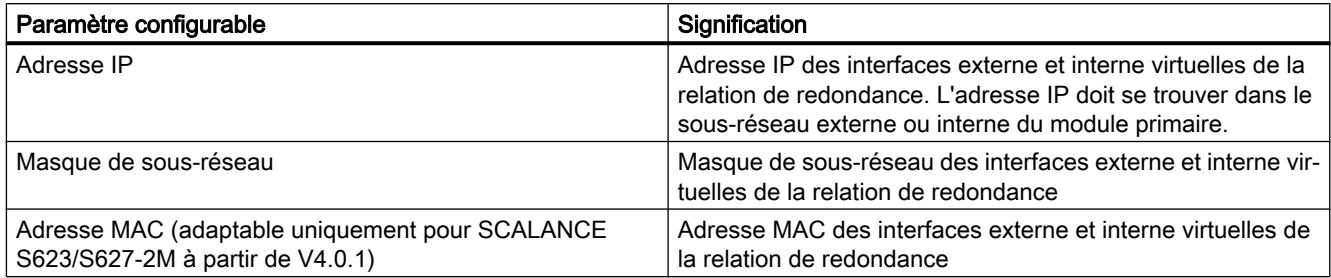

Vous trouverez des informations générales sur la configuration de paramètres de réseau au chapitre suivant :

[Configuration des paramètres d'adresse IP](#page-768-0) (Page [769](#page-768-0))

# Configuration du pare-feu

Les règles de filtrage de paquets IP des relations de redondance se configurent sur le module primaire. Les directions de communication disponibles sont "d'externe vers interne" et "d'interne vers externe".

Vous trouverez des informations générales sur la configuration de règles de filtrage de paquets IP en mode avancé au chapitre suivant :

[Définition de règles de filtrage de paquets IP](#page-701-0) (Page [702](#page-701-0))

# Configuration de la translation d'adresse avec NAT/NAPT

La translation d'adresse NAT/NATP de la relation de redondance se configure sur le module primaire. Seule la translation NAT et NAPT de source est configurable pour des relations de redondance. Dans le cas de la NAT de source, les adresses IP source du sous-réseau interne peuvent être uniquement remplacées par l'adresse IP externe virtuelle de la relation de redondance. Il n'est pas possible d'enregistrer des alias d'adresse IP sur l'interface externe de la relation de redondance. En cas de NAPT, seule la direction de translation d'adresse "externe vers interne" est configurable.

Vous trouverez des informations générales sur la configuration de translations d'adresse avec NAT/NAPT au chapitre suivant : [Généralités sur NAT/NAPT](#page-715-0) (Page [716\)](#page-715-0)

## Configuration du routage

Les routes de relation de redondance se configurent sur le module primaire. Les routeurs par défaut doivent être entrés pour les deux modules sous "Interface externe [P1] rouge" ou "Interface interne [P2] verte" et être identiques à chaque interface.

Vous trouverez des informations générales sur le routage au chapitre suivant : [Définition de routes](#page-796-0) (Page [797\)](#page-796-0)

# Fonctions en ligne - Diagnostic et Journalisation

# Récapitulatif des interfaces - Entrée "Paramètres d'interface"

# Fonction spécifique module

Cette fonction n'est disponible que pour les modules SCALANCE S à partir de V3.

## **Signification**

Tableau 10-43 Diagnostic en ligne : Entrée "Paramètres d'interface"

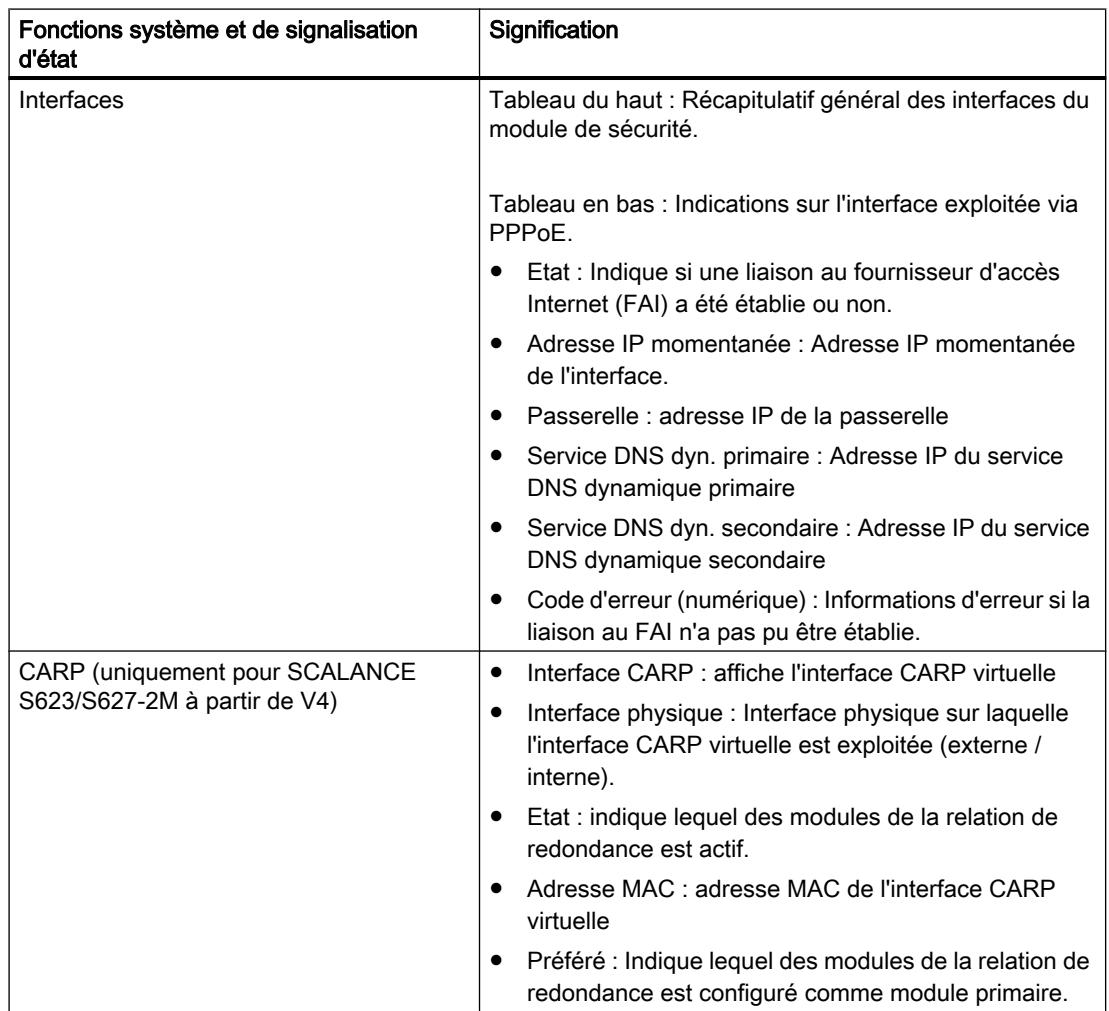

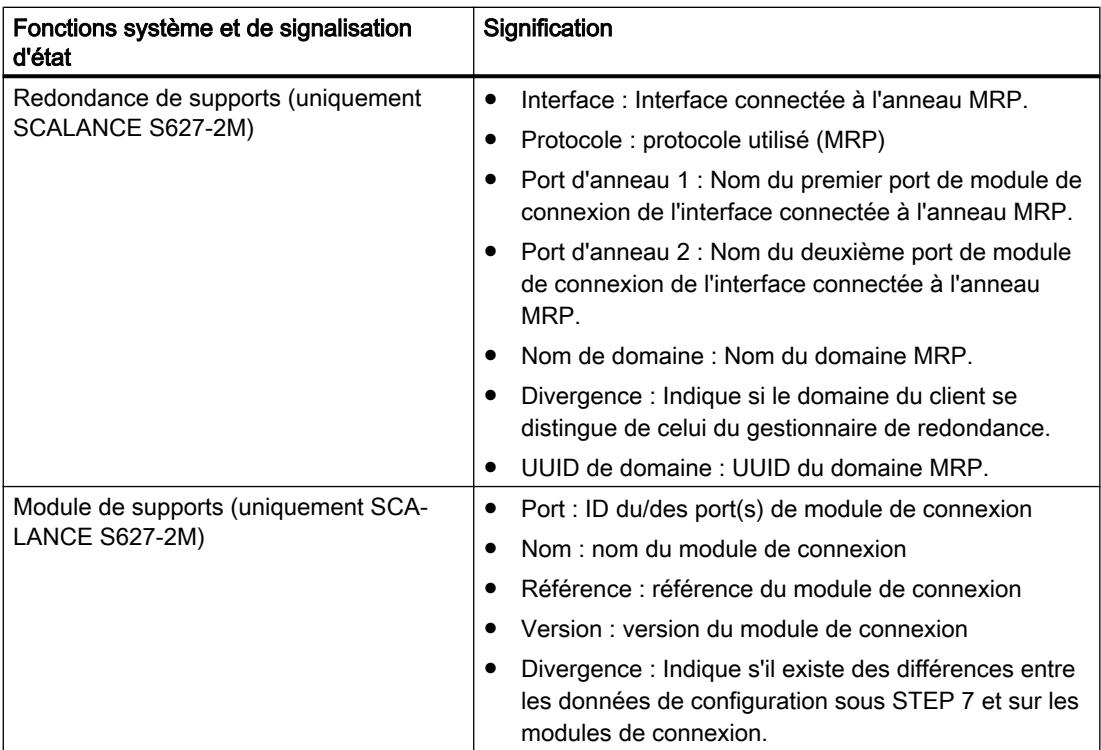

# Récapitulatif des paramètres de DNS dynamique - Entrée "DNS dynamique"

# Fonction spécifique module

Cette fonction n'est disponible que pour les modules SCALANCE S à partir de V3.

# **Signification**

Tableau 10-44 Diagnostic en ligne : "DNS dynamique"

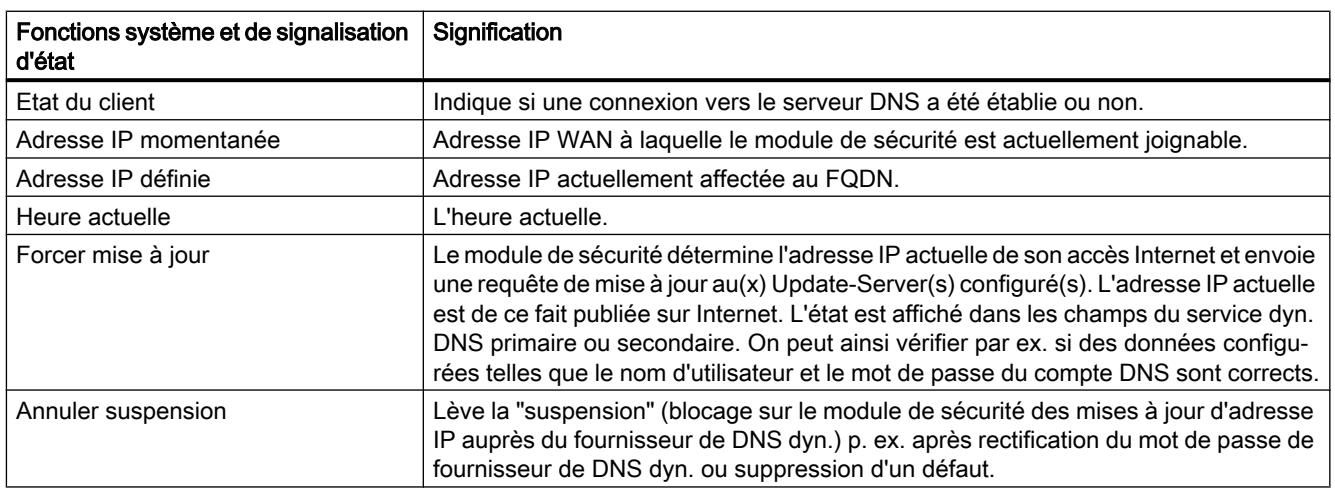

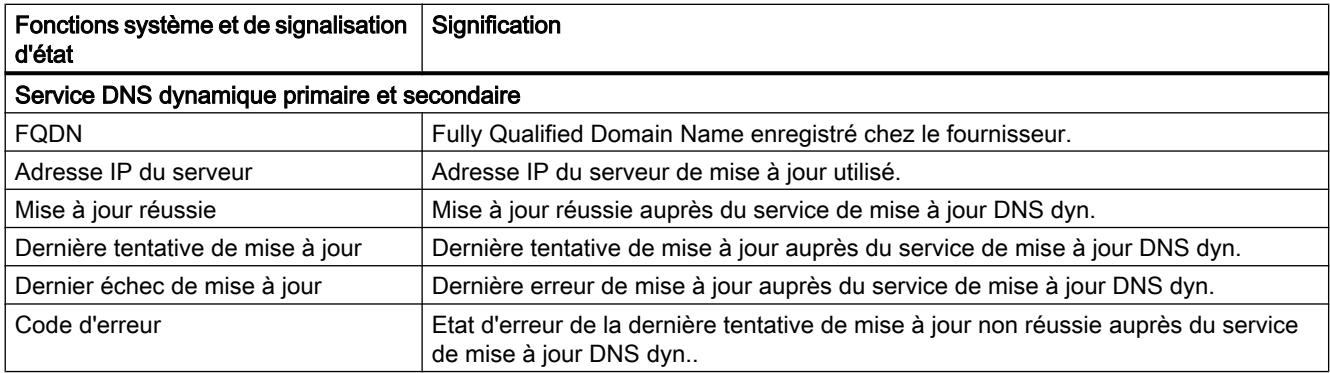

# Quelle est la signification des messages

Les messages de la dernière tentative de mise à jour DDNS signifient :

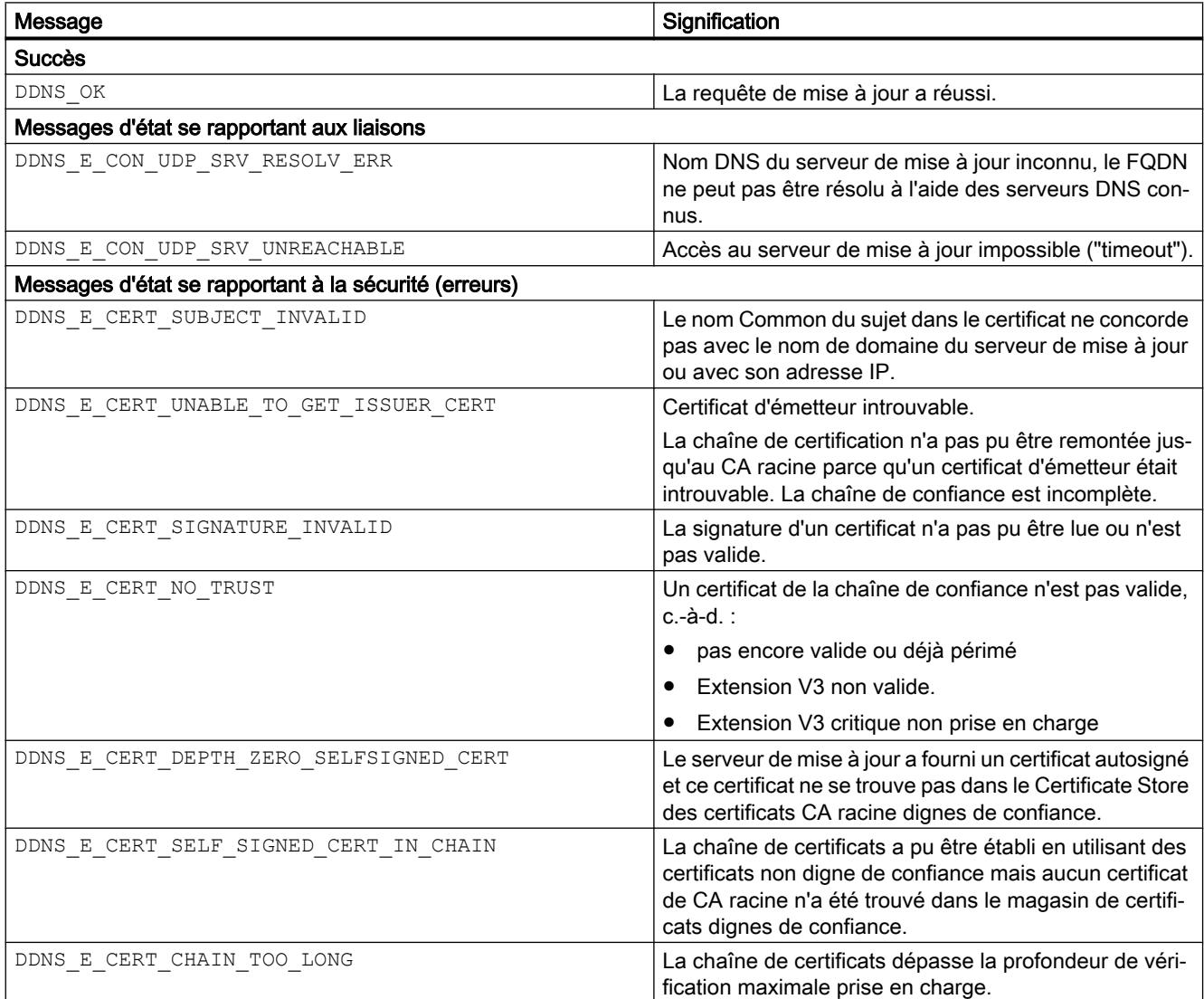

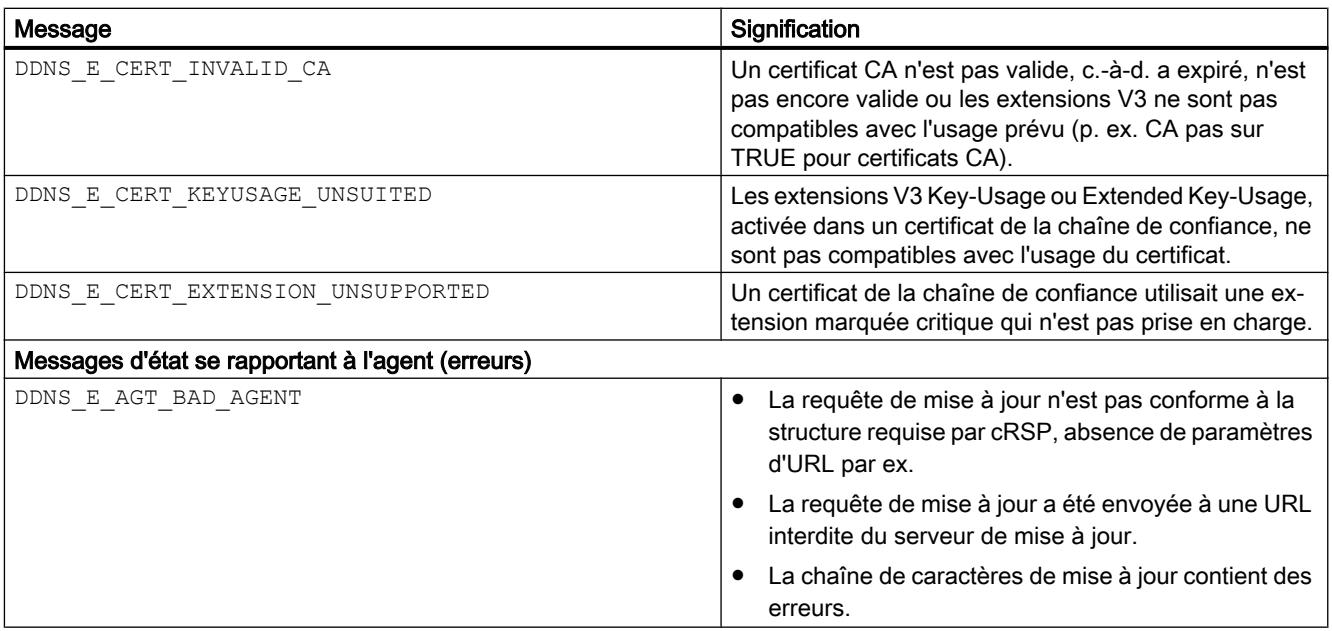

# Affichage de la table ARP - Entrée "Table ARP"

# Fonction spécifique module

Cette fonction n'est disponible que pour les modules SCALANCE S à partir de V3.

# **Signification**

Affichage des tableaux ARP du module de sécurité.

**Tableau** 10-45 Diagnostic en ligne : Onglet "Table ARP"

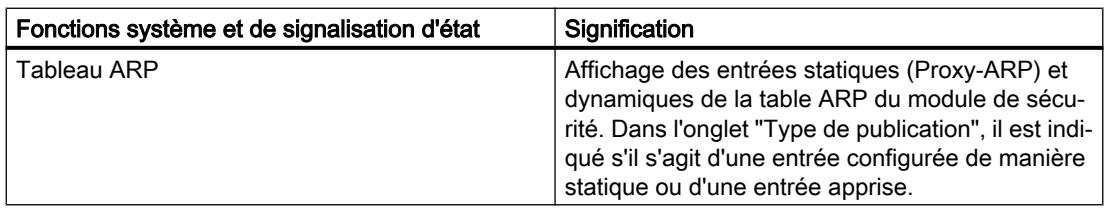

# Utilisateurs connectés à la page web - Entrée "Utilisateurs connectés"

# Fonction spécifique module

Cette fonction n'est disponible que pour les modules SCALANCE S à partir de V3.

# **Signification**

Affichage des utilisateurs connectés au site Internet des jeux de règles IP personnalisés.

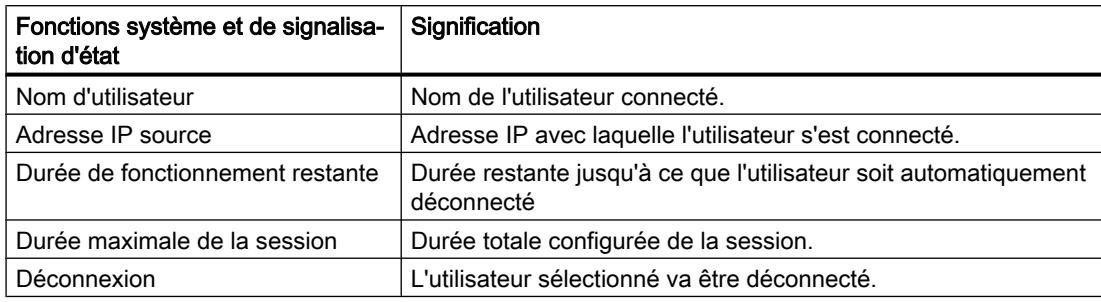

# Affichage de la liste noire du pare-feu - Entrée "Liste noire du pare-feu"

# **Signification**

Affichage des adresses IP d'abonnés dont le nombre de liaisons et d'états de pare-feu pendant une durée donnée a été dépassé. Ces abonnés sont inscrits dans la liste noire d'adresses IP du pare-feu.

Le nombre de liaisons et d'états de pare-feu pendant une durée donnée n'est limité que si la case "Utiliser les options d'état avancées" de l'entrée "Règles par défaut pour services IP" des paramètres de sécurité locaux est cochée.

Si vous cliquez sur le bouton "Supprimer tout", les adresses IP affichées dans la liste noire de pare-feu du module de sécurité sont supprimées. De plus, les adresses IP ne sont plus affichées.

## Réglage de la date/heure - Entrée "Date et heure"

## Pour accéder à cette fonction

- 1. Sélectionnez le module de sécurité dont vous voulez vérifier ou régler l'heure et la date.
- 2. Choisissez la commande "En ligne & Diagnostic" dans le menu contextuel.
- 3. Sélectionnez dans le diagnostic en ligne l'entrée "Fonctions" > "Date et heure".

## Heure locale sur le module de sécurité

Cette zone permet de consulter et de régler la date et l'heure du module de sécurité. Si vous cliquez sur le bouton "Appliquer", la date et l'heure qui sont actuellement inscrits dans les champs de saisie "Date" et "Heure" sont affectées au module de sécurité.

## Heure locale sur le PC

Cette zone permet d'afficher la date et l'heure actuelle du PC sur lequel STEP 7 est installé. Si vous cliquez sur le bouton "Appliquer au module", la date et l'heure actuelles du PC sont affectées au module de sécurité.

# Diagnostic en mode fantôme - Entrée "Mode fantôme"

# Fonction spécifique module

Cette fonction n'est disponible que pour SCALANCE S602 à partir de V3.1.

# **Signification**

Affichage des indications d'adresse et des informations sur les modifications d'adresse IP de l'abonné interne.

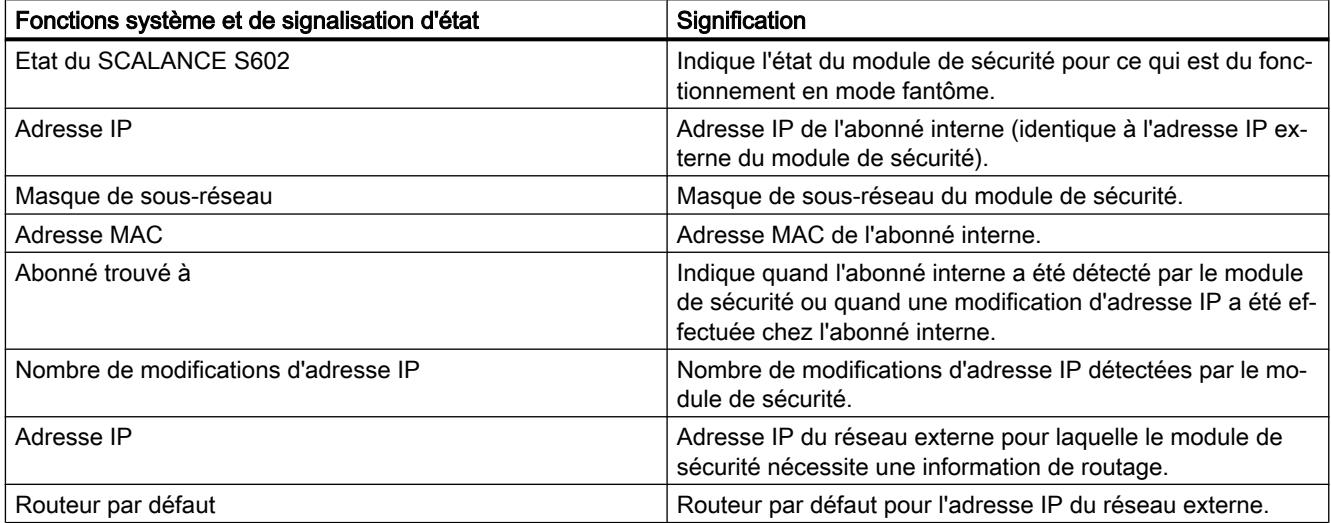

# Fonctions de chargement

# Chargement d'une configuration

## Chargement de la configuration / Etablissement d'une connexion en ligne

- 1. Sélectionnez dans la zone de liste de déroulante "Interface PG/PC" du dialogue "Chargement étendu" ou "Etablir la connexion en ligne" d'abord la carte réseau via laquelle vous pouvez accéder au module.
- 2. Si le module est configuré avec les paramètres d'usine, procédez comme suit :
	- Sélectionnez, dans la zone de liste déroulante "Liaison à l'interface/au sous-réseau", l'interface du module à laquelle votre station d'ingénierie est connectée et pour laquelle l'adresse IP à affecter a été configurée dans les paramètres de sécurité locaux.
	- Cochez la case "Afficher tous les abonnés compatibles".
	- Cliquez sur le bouton "Démarrer recherche".
	- Résultat : Le module est affiché, avec son adresse MAC identifiée, dans le tableau "Abonnés compatibles du sous-réseau de destination".
	- Sélectionnez l'entrée du module dans le tableau puis cliquez sur le bouton "Affecter une adresse IP"
	- Résultat : L'adresse IP qui a été configurée dans les paramètres de sécurité locaux pour l'interface sélectionnée, est affectée au module.
- 3. Si le module n'est pas configuré avec les paramètres d'usine, procédez comme suit :
	- Sélectionnez, dans la zone de liste déroulante "Liaison à l'interface/au sous-réseau", l'interface / l'adresse FQDN / l'adresse WAN du module via laquelle votre station d'ingénierie peut joindre le module. STEP 7 utilise alors, pour l'accès au module, l'adresse configurée dans les paramètres de sécurité locaux pour le composant sélectionné.
	- Désactivez la case "Afficher tous les abonnés compatibles".
	- Cliquez sur le bouton "Démarrer recherche".
	- Résultat : La colonne "Adresse" du tableau "Abonnés compatibles du sous-réseau de destination" affiche l'adresse IP / FQDN identifiée du module.
	- Sélectionnez l'adresse dans le tableau puis cliquez sur le bouton "Charger" ou "Connecter".

Configurez les modules d'un groupe de préférence par le réseau externe commun à ces modules (interface X1). Si la station d'ingénierie se trouve dans un réseau interne, vous devrez

autoriser explicitement les adresses IP des autres modules du groupe dans le pare-feu de ce SCALANCE S et configurer ce module en premier.

#### Remarque

## Chargement d'une configuration en mode fantôme (uniquement SCALANCE S602 à partir de V3.1)

Si vous utilisez le module de sécurité en mode fantôme, l'interface externe du module de sécurité accepte en cours de fonctionnement l'adresse IP de l'abonné interne. Avant de pouvoir charger une nouvelle configuration via l'interface externe sur le module de sécurité, vous devez spécifier, pour le chargement d'une configuration, l'adresse IP que le module de sécurité a obtenue en cours de fonctionnement de l'abonné interne.

Pour savoir quelle est l'adresse IP actuellement utilisée par le module de sécurité, recherchez sous STEP 7 les abonnés joignables avec l'option de menu "En ligne" > "Abonnés joignables".

#### Remarque

#### Chargement d'une configuration sur des modules de sécurité d'une relation de redondance (uniquement SCALANCE S623/S627-2M à partir de V4)

Les propriétés d'une relation de redondance, configurées pour le module primaire, doivent être chargées sur le module primaire mais aussi sur le module secondaire. Pour charger la configuration, utilisez l'adresse IP physique respective via laquelle votre station d'ingénierie peut accéder au module de sécurité. Les adresses IP virtuelles de la relation de redondance ne sont pas utilisables pour le chargement.

## Définition d'une adresse différente

Dans la zone de dialogue "Abonnés compatibles du sous-réseau de destination", vous pouvez entrer une adresse IP / FQDN qui diffère de l'adresse IP / FQDN spécifiée dans les paramètres de sécurité locaux. Entrez pour ce faire, dans la cellule éditable de la colonne "Adresse" du tableau l'adresse IP / FQDN du module.

## Version de firmware

La configuration d'un module SCALANCE S à partir de V3 peut également être chargée sur un module SCALANCE S dont la version de firmware est supérieure à celle du firmware du module SCALANCE S sous STEP 7.

# État de fonctionnement

Les configurations peuvent être chargées en cours de fonctionnement des modules SCALANCE S. Pour que les modifications d'une configuration prennent effet, le module SCALANCE S doit être redémarré.

#### **Remarque**

#### Particularités

- Tant qu'aucun paramètre IP n'a été spécifié sur un module (c.-à-d. avant la première configuration), il ne doit pas y avoir de routeur entre le module et l'ordinateur de configuration.
- Si vous déconnectez un PC de l'interface interne du SCALANCE S pour le connecter à l'interface externe, les accès de ce PC au SCALANCE S seront bloqués durant env. 20 min.

## Etat de configuration

Avant chaque chargement, la configuration se trouvant sur le module de sécurité est vérifiée et comparée à la configuration à charger à partir du projet STEP 7. Si la configuration du module est issue du projet STEP 7 à charger et qu'il existe des différences par rapport à cette configuration, il est possible de ne charger sur le module de sécurité que les fichiers qui présentent des différences par rapport à ceux de la configuration du module. Ceci permet le cas échéant de raccourcir le temps de chargement.

# Transfert d'un firmware

## Ce dont vous devez tenir compte avant de transférer un nouveau firmware

Les conditions suivantes doivent être remplies pour pouvoir transférer le nouveau firmware sur un module de sécurité :

- vous disposez des droits nécessaires au transfert d'un firmware, voir chapitre : Auto-Hotspot.
- le module de sécurité est configuré avec une adresse IP.

## Le transfert est sûr

Le transfert du firmware s'effectue via une connexion sécurisée et peut donc être issu d'un réseau non protégé.

Le firmware lui-même est signé et crypté. Ceci permet de s'assurer de l'authenticité du firmware chargé sur le module SCALANCE S.

## Redémarrage requis après transfert

Le nouveau firmware qui vient d'être chargé n'est activé qu'après un redémarrage du module SCALANCE S. Si la transmission a été perturbée ou interrompue, le module redémarre avec l'ancienne version de firmware.

# Sécurité pour CP S7-300/S7-400/PC

Configuration du pare-feu

Règles de pare-feu locales pour CP S7-300/S7-400/PC

#### Généralités CP S7-300/S7-400/PC

#### Activation des règles de filtrage de paquets

Si vous activez la fonction de sécurité dans les paramètres de sécurité locaux pour les CP, tous les accès au et via le CP sont autorisés dans un premier temps. Pour activer certaines règles de filtrage de paquets, cochez la case "Activer pare-feu". Activez ensuite les services voulus. Les règles de pare-feu qui sont créées automatiquement suite à la configuration d'une liaison, sont prioritaires par rapport aux règles paramétrés manuellement.

#### **Remarque**

#### Paramètres de pare-feu détaillés en mode de pare-feu avancé

En mode de pare-feu avancé, les règles de pare-feu peuvent être limitées à certains abonnés. Pour passer en mode de pare-feu avancé, cochez la case "Activer le pare-feu en mode avancé"

#### Configuration du pare-feu avec VPN

Si le module de sécurité est ajouté à un groupe VPN, le pare-feu est activé par défaut. La case "Communication tunnelisée uniquement" est par ailleurs cochée. Cela signifie que seul le transfert de données IPsec crypté est autorisé par l'intermédiaire de l'interface externe. La circulation de données vers l'extérieur est bloquée.

Si cette case est décochée, la communication tunnelisée de même que les types de communication sélectionnés avec les autres cases à cocher sont autorisés.

#### Actualiser règles de connexion

En modifiant la configuration de liaison des CP, vous modifiez également les règles de parefeu relatives à la liaison. Pour afficher les règles de pare-feu modifiées, vous devez à nouveau actionner le bouton "Actualiser règles de connexion". Les règles de pare-feu modifiées sont alors affichées en mode de pare-feu avancé.

# Configurer un pare-feu avec des règles de pare-feu prédéfinies - CP x43-1 Advanced

# Configurer un pare-feu avec des règles IP prédéfinies - CP x43-1 Advanced

# Pour accéder à cette fonction

- 1. Sélectionnez le module à éditer.
- 2. Dans les paramètres de sécurité locaux, sélectionnez l'entrée "Pare-feu" > "Règles IP prédéfinies".

Tableau 10-46 Services et directions disponibles

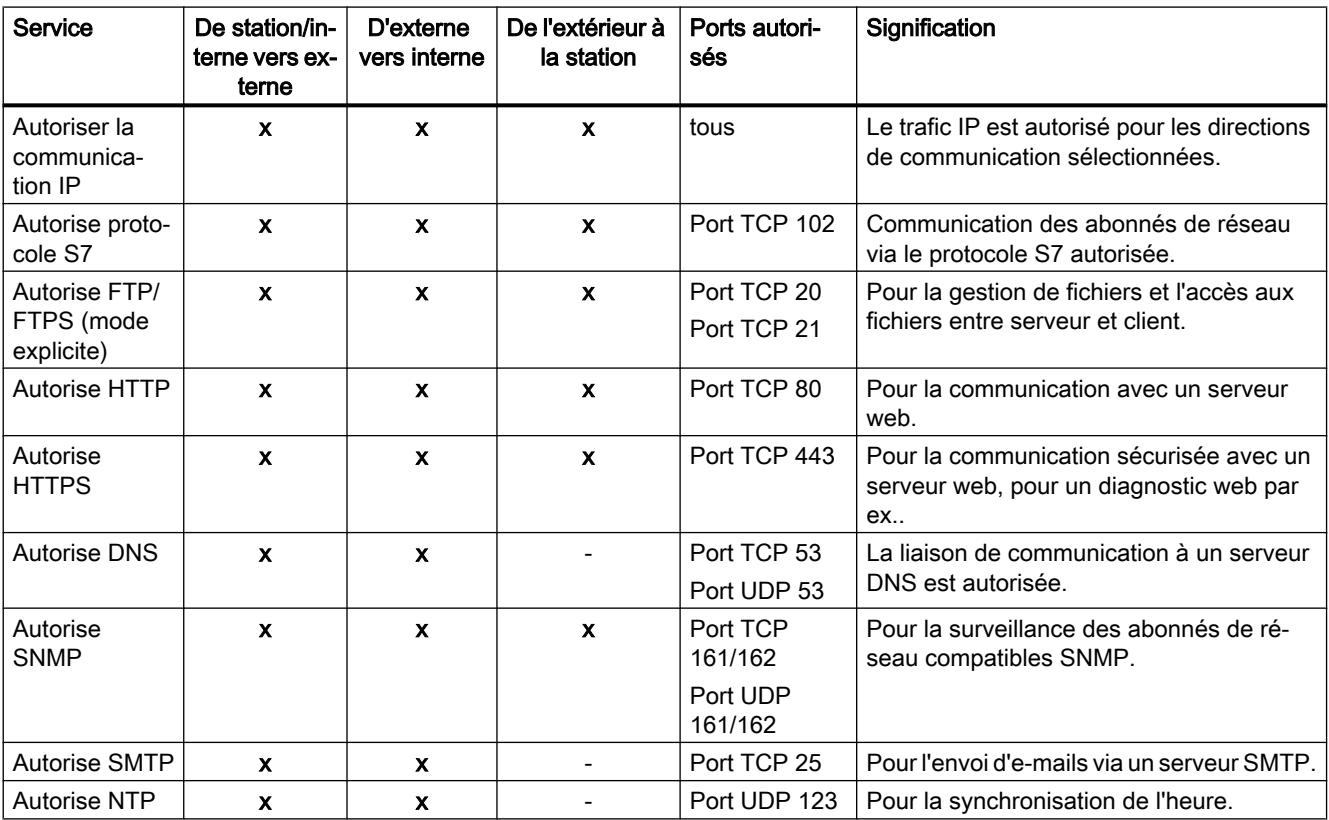

Tableau Journalisation

10-47

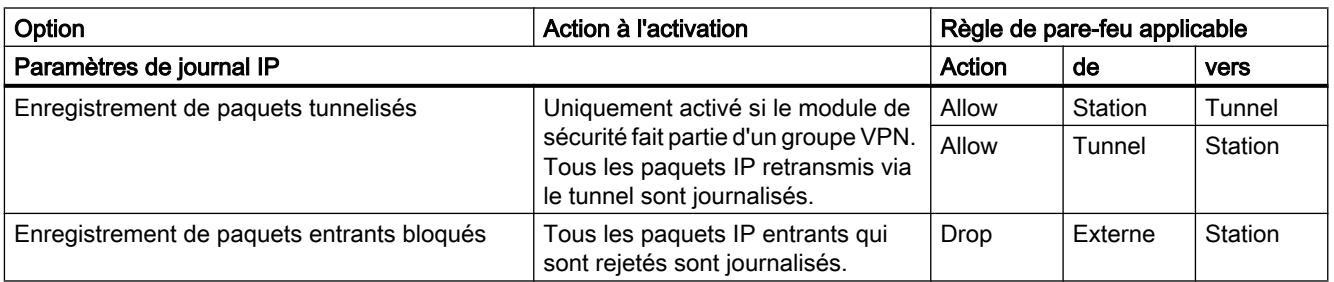

#### Remarque

## Relation entre les Paramètres de journal en mode standard et les règles du pare-feu

Les paramètres de journal définis sous "Règles IP prédéfinies" ou "Règles MAC prédéfinies" n'ont pas d'effet sur les règles de pare-feu générées automatiquement par une configuration de liaison. A titre d'exemple, les télégrammes tunnelisés d'une liaison configurée ne peuvent ainsi pas faire l'objet d'une journalisation. En mode de pare-feu avancé, la journalisation peut être élargie aux règles de pare-feu de liaisons créées automatiquement.

# Configuration d'un pare-feu avec règles MAC prédéfinies - CP x43-1 Advanced

## Pour accéder à cette fonction

- 1. Sélectionnez le module à éditer.
- 2. Sélectionnez l'entrée "Pare-feu" > "Règles MAC prédéfinies".

Tableau Services et directions disponibles

## 10-48

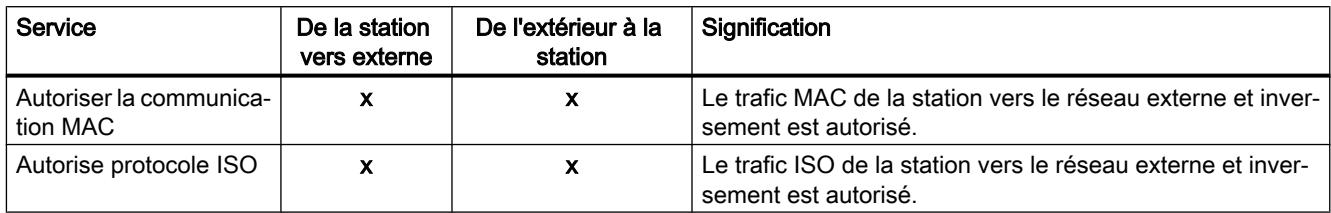

#### Tableau Journalisation

#### 10-49

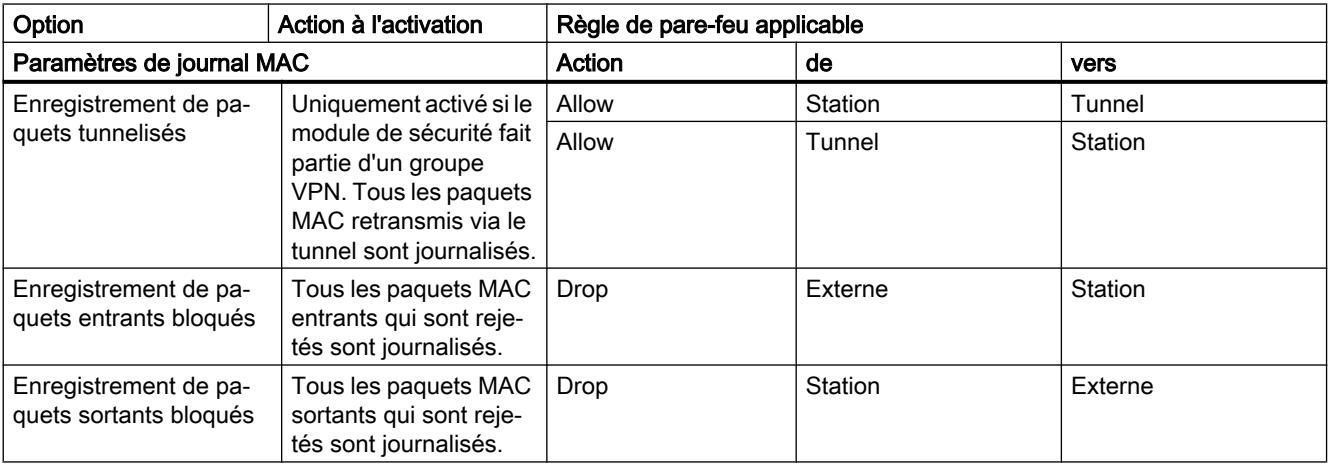

#### Remarque

#### Relation entre les Paramètres de journal en mode standard et les règles du pare-feu

Les paramètres de journal définis sous "Règles IP prédéfinies" ou "Règles MAC prédéfinies" n'ont pas d'effet sur les règles de pare-feu générées automatiquement par une configuration de liaison. A titre d'exemple, les télégrammes tunnelisés d'une liaison configurée ne peuvent ainsi pas faire l'objet d'une journalisation. En mode de pare-feu avancé, la journalisation peut être élargie aux règles de pare-feu de liaisons créées automatiquement.

# Configuration d'un pare-feu avec règles de pare-feu prédéfinies - CP1628

## Configuration d'un pare-feu avec règles IP prédéfinies - CP1628

## Pour accéder à cette fonction

- 1. Sélectionnez le module à éditer.
- 2. Sélectionnez l'entrée "Sécurité" > "Pare-feu" > " Règles IP prédéfinies".

Tableau Services et directions disponibles

10-50

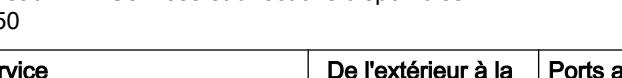

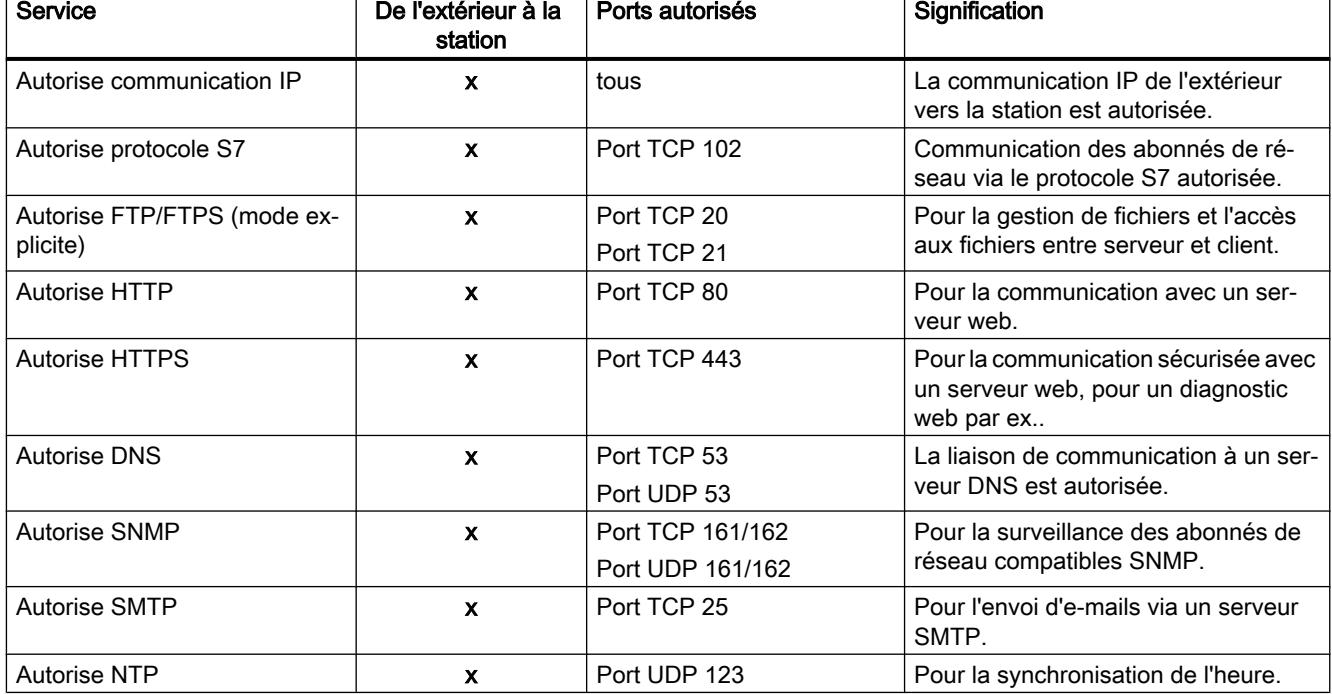

Tableau

Journalisation

10-51

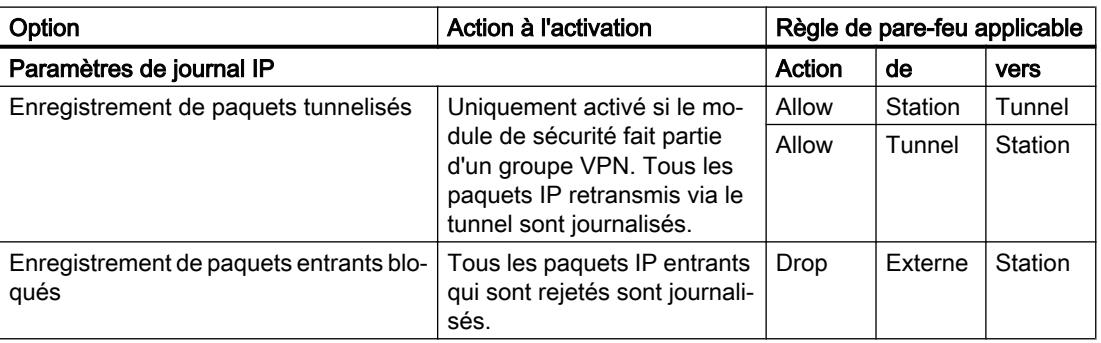

## Remarque

#### Relation entre les Paramètres de journal en mode standard et les règles du pare-feu

Les paramètres de journal définis sous "Règles IP prédéfinies" ou "Règles MAC prédéfinies" n'ont pas d'effet sur les règles de pare-feu générées automatiquement par une configuration de liaison. A titre d'exemple, les télégrammes tunnelisés d'une liaison configurée ne peuvent ainsi pas faire l'objet d'une journalisation. En mode de pare-feu avancé, la journalisation peut être élargie aux règles de pare-feu de liaisons créées automatiquement.

# Configuration d'un pare-feu avec règles MAC prédéfinies - CP1628

## Pour accéder à cette fonction

- 1. Sélectionnez le module à éditer.
- 2. Sélectionnez l'entrée "Sécurité" > "Pare-feu" > "Règles MAC".

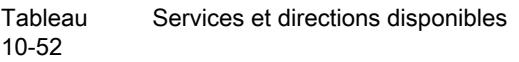

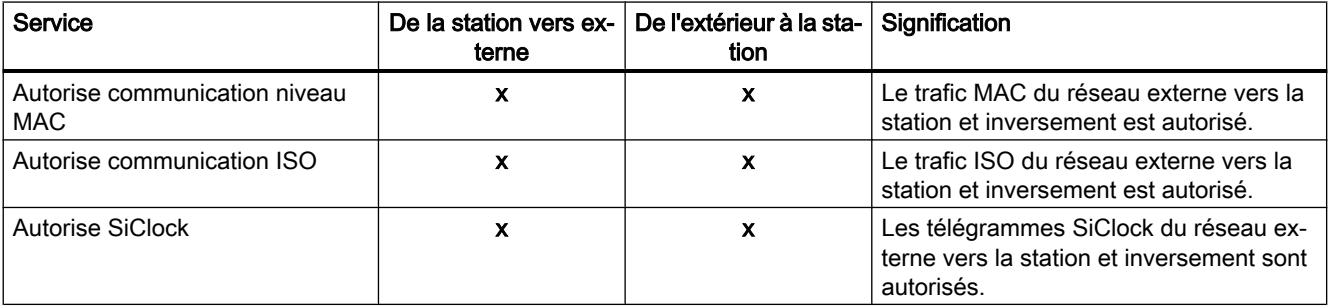

#### Tableau 10-53 Journalisation

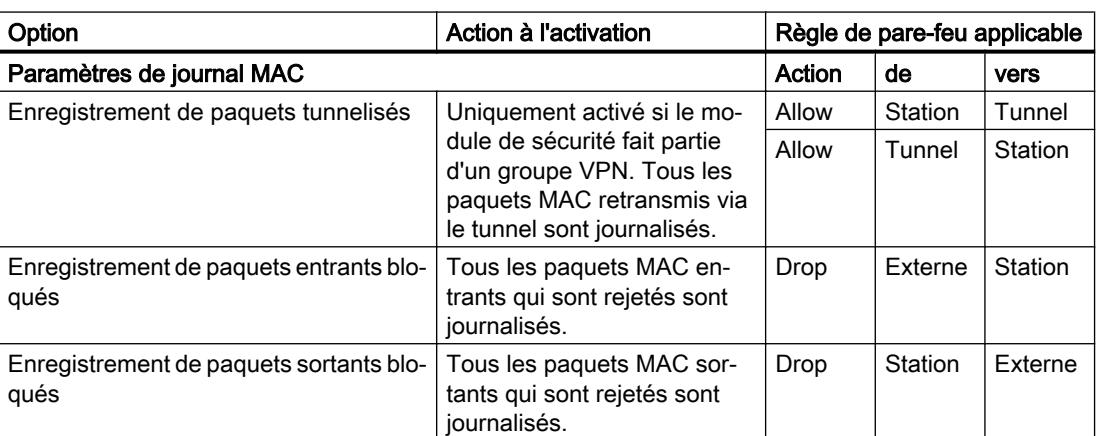

## **Remarque**

#### Relation entre les paramètres de journal en mode standard et les règles du pare-feu

Les paramètres de journal définis sous "Règles IP prédéfinies" ou "Règles MAC prédéfinies" n'ont pas d'effet sur les règles de pare-feu générées automatiquement par une configuration de liaison. A titre d'exemple, les télégrammes tunnelisés d'une liaison configurée ne peuvent ainsi pas faire l'objet d'une journalisation. En mode de pare-feu avancé, la journalisation peut être élargie aux règles de pare-feu de liaisons créées automatiquement.

# Directions de filtrage de paquets IP CP S7-300/S7-400/PC

## **Signification**

Options pour les directions de communication "De" et "Vers" dans les règles IP du mode de pare-feu avancé.

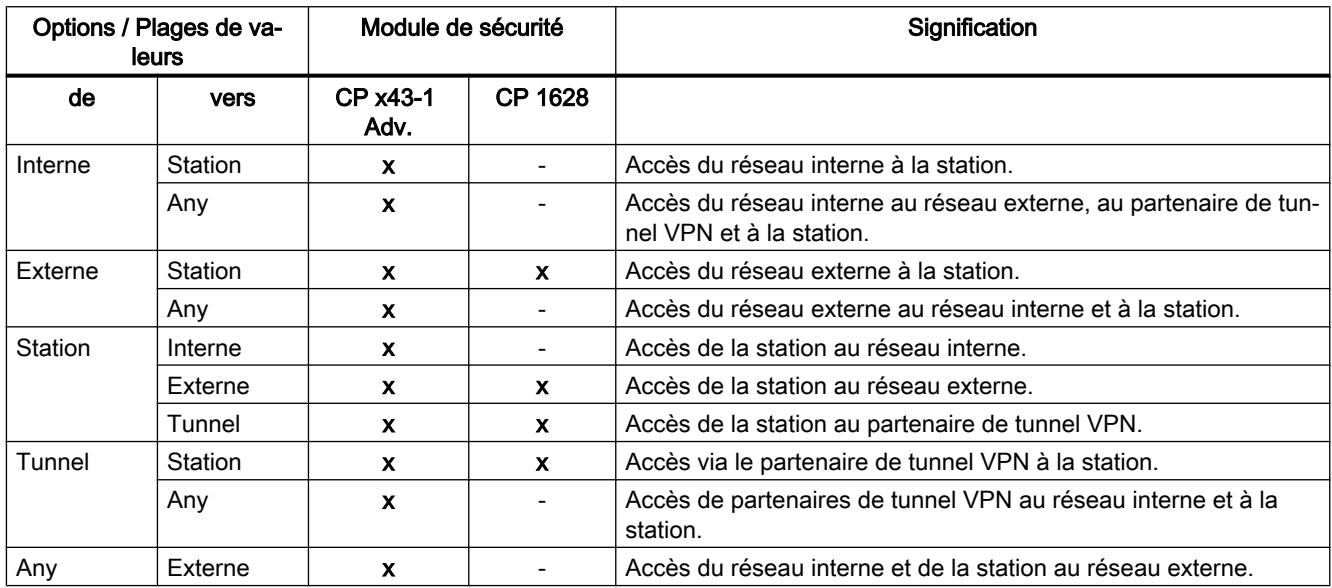

## Les directions suivantes sont possibles

# Directions de filtrage de paquets MAC CP S7-300/S7-400/PC

# Référence

Options pour les directions de communication "De" et "Vers" dans les règles MAC du mode de pare-feu avancé.

## Les directions suivantes sont possibles

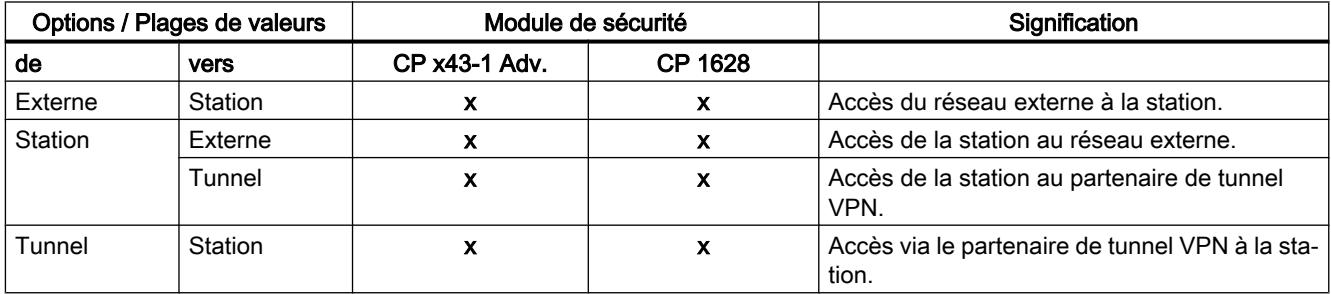
# Configuration de la liste d'accès

# Fonction spécifique module

Cette fonction n'est pas disponible pour CP 1628.

# **Signification**

Les listes de protection d'accès IP permettent de définir la protection d'accès à certaines adresses IP. Les entrées de liste déjà créées dans les paramètres locaux du CP, avec les droits correspondants, sont affichées sous l'entrée "Pare-feu" > "Règles IP (mode de pare-feu avancé).

### **Remarque**

### Modification de comportement après l'activation de la sécurité

- Après l'activation de la sécurité pour un CP, la protection d'accès ne reste en vigueur que pour l'interface externe. Pour que la protection d'accès agisse également au niveau de l'interface interne, configurez en mode de pare-feu avancé les règles de pare-feu appropriées.
- Le CP répond aussi aux requêtes ARP d'adresses IP non autorisées (couche 2).
- Si la liste d'accès IP d'un CP ne comporte aucune entrée et que la sécurité est activée pour le CP, le pare-feu est activé et il n'est plus possible d'accéder au CP depuis le réseau externe. Pour que le CP reste accessible, configurez les règles de pare-feu appropriées dans le mode de pare-feu avancé.

# Effet des entrées de la liste d'accès IP lors de l'activation de la sécurité

Lorsque la sécurité est activée dans les paramètres locaux d'un CP, les règles correspondantes sont créées dans le mode de pare-feu avancé. Si une adresse IP a été indiquée dans la liste d'accès, une règle de pare-feu ""Allow" > "Externe" > "Station" est créée pour cette adresse IP. Pour cela, l'adresse IP de la liste d'accès IP est reprise comme adresse IP source. Les adresses IP d'une plage d'adresses IP définie sont également transposées dans des règles de pare-feu correspondantes.

# Conditions d'édition

Pour pouvoir éditer les règles de pare-feu créées, les conditions suivantes doivent être remplies :

- pour l'édition sous STEP 7 : droit de configuration "Configuration de la sécurité".
- pour l'édition via un serveur web : droit de module "Web : Compléter l'IP Access Control List".

Les conditions d'édition des listes de contrôle d'accès IP hors des paramètres de sécurité locaux sont décrites dans les chapitres du CP concerné.

# Règles de pare-feu en rapport avec les liaisons, créées automatiquement

# **Signification**

Pour les liaisons configurées sur CP, STEP 7 crée automatiquement des règles de pare-feu qui autorisent la communication avec les partenaires du CP dans la direction spécifiée (CP actif/passif). Il est tenu compte ce faisant du sens d'établissement des liaisons. Pour afficher ces règles de pare-feu, actionnez le bouton "Actualiser règles de connexion", le mode de parefeu avancé étant activé. Les règles de pare-feu sont alors affichées en mode de pare-feu avancé.

### **Remarque**

### Autorisation manuelle des liaisons multicast UDP et broadcast UDP

Il n'y a pas de création automatique de règles de pare-feu pour les liaisons multicast UDP et broadcast UDP. Pour autoriser les liaisons, ajoutez les règles de pare-feu voulues manuellement, en mode de pare-feu avancé.

Selon la manière dont l'établissement de la liaison est configurée, les règles de pare-feu de couche 3 suivantes sont créées. Si le module de sécurité fait partie d'un groupe VPN, la direction "Externe" devient "Tunnel". Cela vaut uniquement pour les CP qui prennent en charge le VPN.

L'adresse IP du partenaire de liaison est inscrite dans la colonne "Adresse IP source" ou "Adresse IP de destination" de ces règles de pare-feu.

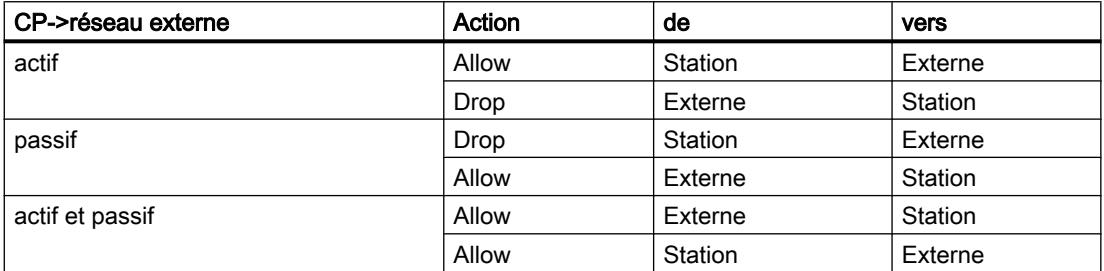

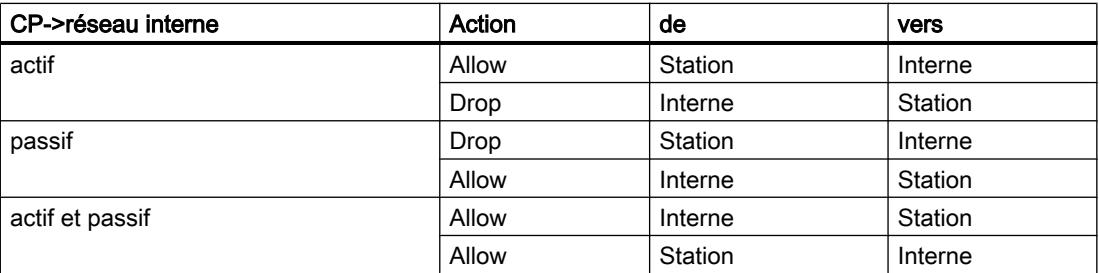

Pour les liaisons de couche 2, des règles "Allow" sont créées pour les deux sens. Si le module de sécurité fait partie d'un groupe VPN, la direction "Externe" devient "Tunnel".

L'adresse MAC du partenaire de liaison est inscrite dans la colonne "Adresse MAC source" ou "Adresse MAC de destination" de ces règles de pare-feu.

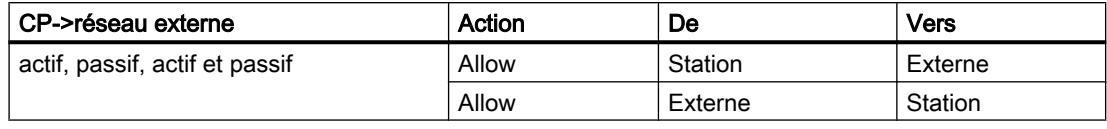

#### **Remarque**

#### Modification de la configuration des liaisons

En modifiant la configuration de liaison des CP, vous modifiez également les règles de parefeu relatives à la liaison. Pour afficher les règles de pare-feu modifiées, vous devez à nouveau actionner le bouton "Actualiser règles de connexion".

# Conventions pour règles de pare-feu créées automatiquement

● Priorité

Les règles possèdent la plus haute priorité et sont donc ajoutées en haut dans la liste des règles locales.

● Suppression de règles

Les règles ne peuvent pas être supprimées. La journalisation peut être activée et les services peuvent être attribués. Il est en outre possible d'ajouter un commentaire et une bande passante.

Changement de l'action

Si vous changez l'action "Allow" en "Drop" ou inversement, celles-ci sont écrasées lors d'une nouvelle synchronisation système. Si vous voulez conserver les modifications effectuées, sélectionnez comme action "Allow\*" ou "Drop\*". Dans ce cas, seule l'adresse IP sera synchronisée tandis que l'action et le sens resteront inchangés. Les paramètres de journalisation, service, largeur de bande et commentaire restent inchangés même après une nouvelle synchronisation, même sans changement de l'action en "Allow\*" ou "Drop\*". Si la liaison configurée est supprimée, les règles correspondantes sont supprimées de la liste.

### Module de sécurité dans un groupe VPN

La case "Communication tunnelisée uniquement" est cochée par défaut. Décocher la case permet d'établir, outre une communication par tunnel entre partenaires de tunnel, une communication avec d'autres abonnés vers lesquels aucun tunnel ne mène.

- La communication passe en dehors du tunnel si l'adresse de partenaire appartient à une station connue sous STEP 7 vers laquelle aucun tunnel VPN n'a été configuré.
- La communication passe par le tunnel VPN si l'adresse de partenaire est une terminaison VPN.
- S'il n'est pas possible de déterminer clairement le passage de la liaison par le tunnel VPN ou hors du tunnel VPN, la liaison est affectée au tunnel VPN et un message adéquat affiché. L'affectation peut être modifiée en mode de pare-feu avancé, p. ex. en changeant la direction "De" "Tunnel" en "Externe". Pour que cette adaptation ne soit pas écrasée lors de la prochaine synchronisation, l'action "Allow\*" ou "Drop\*" doit être sélectionnée.

#### **Remarque**

Si vous voulez vous assurer que la communication s'effectue exclusivement par le tunnel, vous devez créer, en mode de pare-feu avancé, les règles de pare-feu voulues pour les abonnés internes ou les adresses NDIS p. ex.

Pour autoriser la communication exclusivement via le tunnel pour un CP, ajoutez une règle avec les paramètres suivants :

- "Action" : "Drop"
- "De" : "Any"
- "Vers" : "Externe"

Pour le CP 1628, ajoutez une règle avec les paramètres suivants :

- "Action" : "Drop"
- "De": "Station"
- "Vers" : "Externe"

Supprimez en outre les règles de pare-feu déjà créées qui autorise la communication hors tunnel.

# Activation du serveur web sur CP X43-1 Advanced

#### Fonction spécifique module

Cette fonction n'est disponible que pour CP x43-1 Advanced.

#### **Signification**

Après activation du serveur web, vous avez accès aux pages web du module. Dans les paramètres de sécurité locaux, vous pouvez limiter l'accès à ces pages web au protocole HTTPS. Cet accès est activé ou désactivé à l'aide de la case à cocher "Autoriser uniquement l'accès via HTTPS". Vous devez en outre configurer le pare-feu en conséquence.

# Tunnel IPSec : création et affectation de groupes

Configuration de nœuds de réseau internes - Entrée "Nœuds"

# Autoriser les partenaires VPN à accéder aux CP S7-300-/S7-400

#### **Options**

Spécifiez si les partenaires de liaison VPN sont autorisés à accéder au CP en mode routage (SCALANCE S / M) et/ou au sous-réseau interne du CP.

### Pour accéder à cette fonction

- 1. Sélectionnez le module à éditer.
- 2. Dans les paramètres de sécurité locaux, sélectionnez l'entrée "Nœuds".
- 3. Configurez l'accès des partenaires de liaison VPN du CP en mode routage (SCALANCE  $S / M$ ):
	- Autoriser connexion au CP (interface Gbit)
	- Autoriser connexion au sous-réseau interne (sous-réseau PROFINET)

#### Configuration manuelle de nœuds NDIS accessibles via tunnel pour CP PC

#### Configuration de nœuds NDIS accessibles via tunnel

Les nœuds internes sont appris et affectés dynamiquement aux routes. Ceci s'applique aux adresses IP NDIS du PC Windows.

# Marche à suivre

- 1. Sélectionnez le module à éditer.
- 2. Dans les paramètres de sécurité locaux, sélectionnez l'entrée "Nœuds" > "Nœuds NDIS accessibles via un tunnel".
- 3. Entrez les adresses IP NDIS.

### Fonctions en ligne - Test / diagnostic et journalisation

### Règles de pare-feu mises à jour - Entrée "Règles de pare-feu actualisées dynamiquement"

### Fonction spécifique module

Cette fonction est uniquement disponible sur CP x43-1 Adv.

# **Signification**

Affichage des adresses IP ou plages d'adresses IP autorisées dynamiquement via HTTP ou HTTPS ou bien chargées ultérieurement par un utilisateur. Les droits d'accès au CP S7 des adresses IP autorisées sont affichés. Une mise à jour des adresses IP dans cet onglet peut avoir lieu suite aux événements suivants :

- Extension/modification de la liste de contrôle d'accès IP
- Mise à jour des règles de pare-feu
- Extensions dynamiques entrées par le CP pour le temps d'exécution, p. ex. périphériques PROFINET IO.

Etant donné que seules les règles de pare-feu actualisées dynamiquement sont affichées ici, il faut également tenir compte, pour l'évaluation complète de l'état actuel du pare-feu du module, des règles de pare-feu configurées hors ligne et chargées sur la station.

# Sécurité pour CP S7-1200/S7-1500

# Configuration du pare-feu

Règles de pare-feu locales pour CP S7-1200/S7-1500

# Récapitulatif des règles de pare-feu locales pour CP S7-1200/S7-1500

# Activation des règles de filtrage de paquets

Si vous activez la fonction de sécurité dans les paramètres de sécurité locaux pour les CP, tous les accès au et via le CP sont autorisés dans un premier temps. Pour activer certaines règles de filtrage de paquets, cochez la case "Activer pare-feu". Activez ensuite les services voulus. Les règles de pare-feu qui sont créées automatiquement suite à la configuration d'une liaison, sont prioritaires par rapport aux règles paramétrés manuellement.

#### Remarque

#### Paramètres de pare-feu détaillés en mode de pare-feu avancé

En mode de pare-feu avancé, les règles de pare-feu peuvent être limitées à certains abonnés. Pour passer en mode de pare-feu avancé, cochez la case "Activer le pare-feu en mode avancé"

# Actualiser règles de connexion

En modifiant la configuration de liaison des CP, vous modifiez également les règles de parefeu relatives à la liaison. Pour afficher les règles de pare-feu modifiées, vous devez à nouveau actionner le bouton "Actualiser règles de connexion". Les règles de pare-feu modifiées sont alors affichées en mode de pare-feu avancé.

# Configuration d'un pare-feu avec règles de pare-feu prédéfinies - CP 1543-1

# Configuration d'un pare-feu avec règles IP prédéfinies - CP 1543-1

# Pour accéder à cette fonction

- 1. Sélectionnez le module à éditer.
- 2. Dans les paramètres de sécurité locaux, sélectionnez l'entrée "Pare-feu" > "Règles IP prédéfinies".

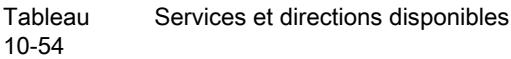

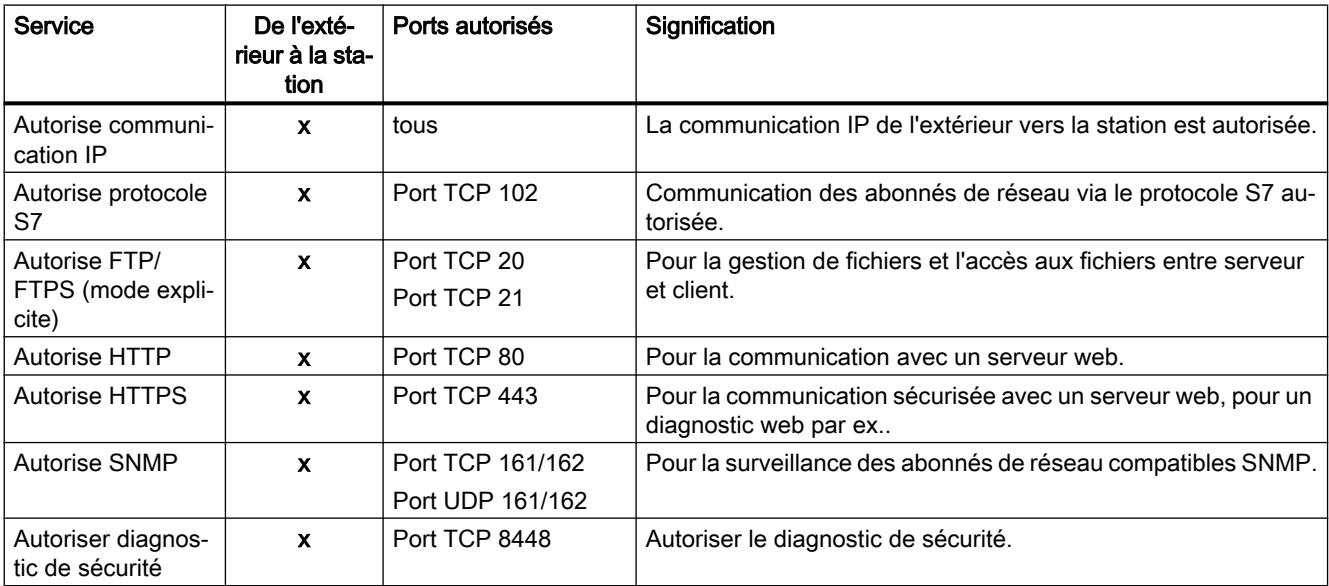

Tableau Journalisation

10-55

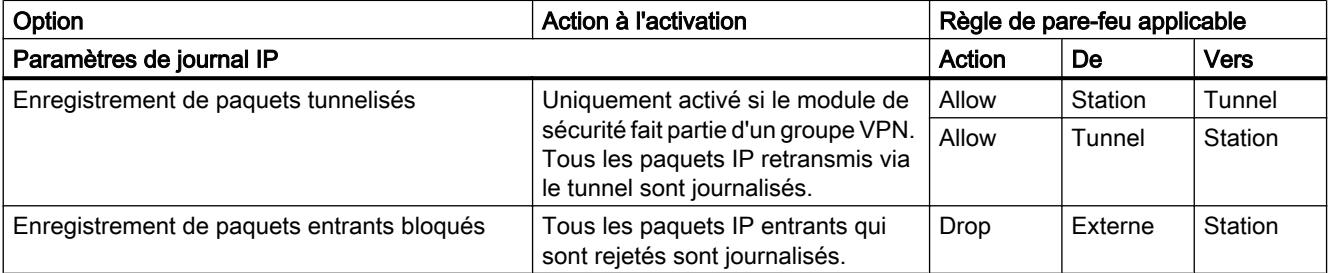

### Remarque

### Relation entre les paramètres de journal en mode standard et les règles du pare-feu

Les paramètres de journal définis sous "Règles IP prédéfinies" ou "Règles MAC prédéfinies" n'ont pas d'effet sur les règles de pare-feu générées automatiquement par une configuration de liaison. A titre d'exemple, les télégrammes tunnelisés d'une liaison configurée ne peuvent ainsi pas faire l'objet d'une journalisation. En mode de pare-feu avancé, la journalisation peut être élargie aux règles de pare-feu de liaisons créées automatiquement.

# Configuration d'un pare-feu avec règles IPv6 prédéfinies - CP 1543-1

# **Signification**

Les règles IPv6 prédéfinies permettent de configurer le pare-feu pour ce qui est des services dans lesquels IPv6 est utilisé. L'autorisation d'une règle IPv6 prédéfinie dans les paramètres de sécurité locaux du CP 1543-1 V1.1, autorise en même temps les services ICMPv6 du parefeu prédéfinis par le système qui figurent dans les paramètres de sécurité généraux sous "Parefeu" > "Services" > "Définir des services pour règles IP", onglet "ICMP". Le pare-feu du CP 1543-1 V1.0 laisse transiter des paquets ICMPv6 même sans autorisation d'une règle IPv6 prédéfinie.

# Pour accéder à cette fonction

- 1. Sélectionnez le module à éditer.
- 2. Sélectionnez l'entrée "Pare-feu" > "Règles IPv6 prédéfinies" dans les paramètres de sécurité locaux.

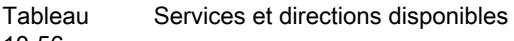

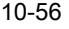

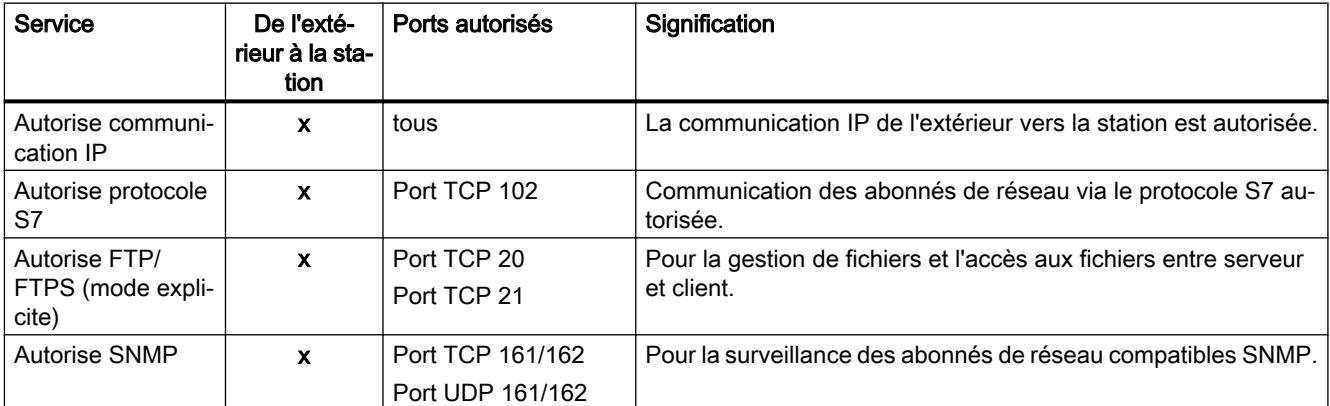

Tableau Journalisation

10-57

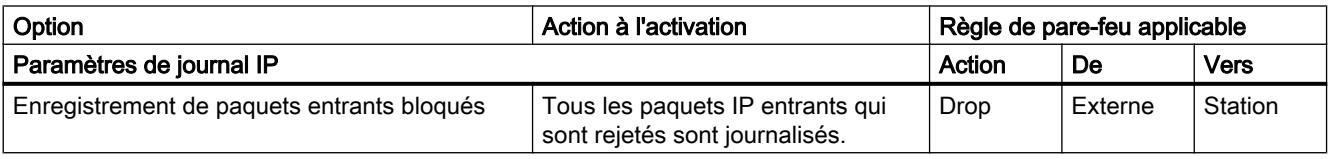

# Remarque

# Relation entre les paramètres de journal en mode standard et les règles du pare-feu

Les paramètres de journal définis sous "Règles IPv6 prédéfinies" n'ont pas d'effet sur les règles de pare-feu ayant été créées automatiquement par une configuration de liaison. A titre d'exemple, les télégrammes tunnelisés d'une liaison configurée ne peuvent ainsi pas faire l'objet d'une journalisation. En mode de pare-feu avancé, la journalisation peut être élargie aux règles de pare-feu de liaisons créées automatiquement.

# Configuration d'un pare-feu avec règles MAC prédéfinies - CP 1543-1

# Pour accéder à cette fonction

- 1. Sélectionnez le module à éditer.
- 2. Sélectionnez l'entrée "Pare-feu" > "Règles MAC prédéfinies".

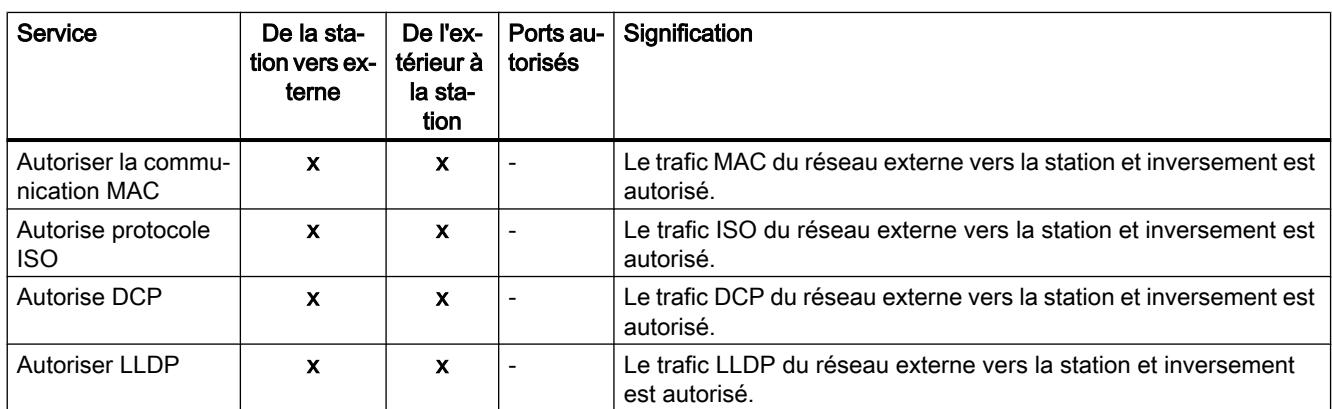

Tableau 10-58 Services et directions disponibles

#### Tableau Journalisation

10-59

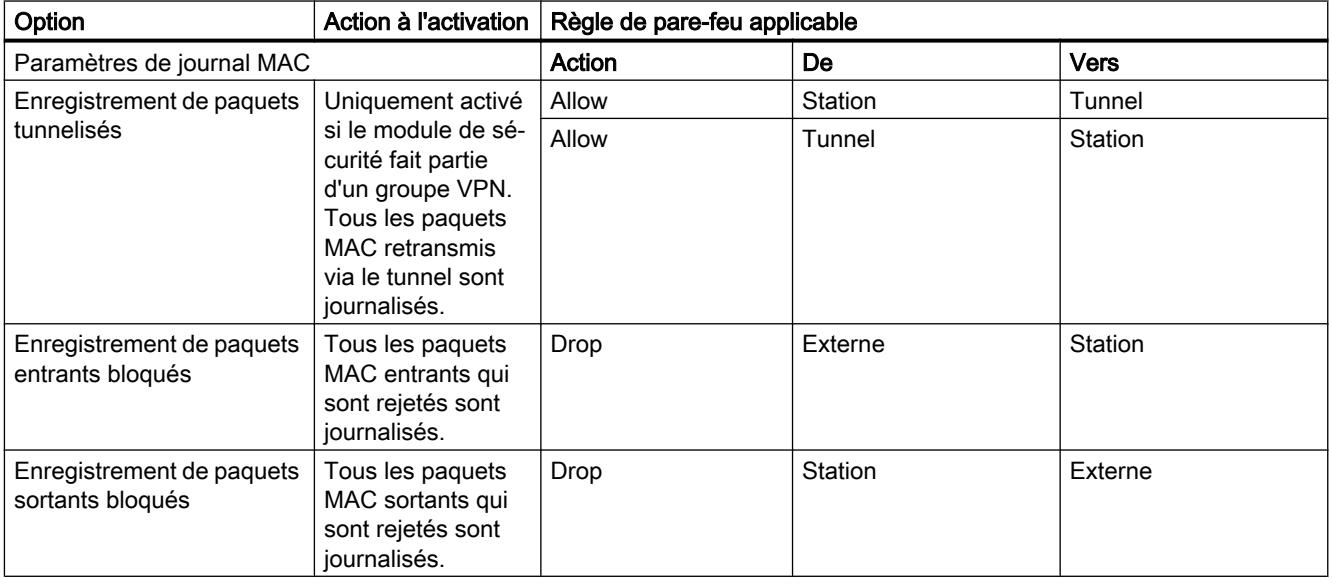

# Remarque

# Relation entre les paramètres de journal en mode standard et les règles du pare-feu

Les paramètres de journal définis sous "Règles IP prédéfinies" ou "Règles MAC prédéfinies" n'ont pas d'effet sur les règles de pare-feu générées automatiquement par une configuration de liaison. A titre d'exemple, les télégrammes tunnelisés d'une liaison configurée ne peuvent ainsi pas faire l'objet d'une journalisation. En mode de pare-feu avancé, la journalisation peut être élargie aux règles de pare-feu de liaisons créées automatiquement.

# Configuration d'un pare-feu avec règles de pare-feu prédéfinies - CP 1243-1 et CP 1243-7

# Configuration d'un pare-feu avec règles IP prédéfinies - CP 1243-1 et CP 1243-7

# Pour accéder à cette fonction

- 1. Sélectionnez le module à éditer.
- 2. Dans les paramètres de sécurité locaux, sélectionnez l'entrée "Pare-feu" > "Règles IP prédéfinies".

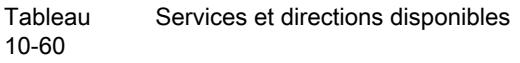

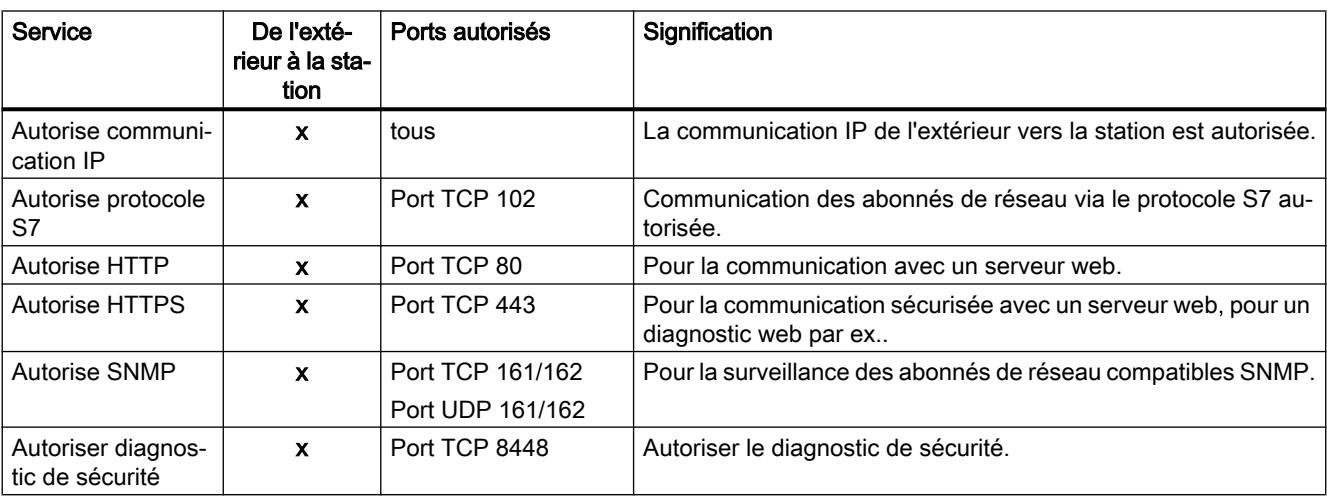

**Tableau** 10-61

Journalisation

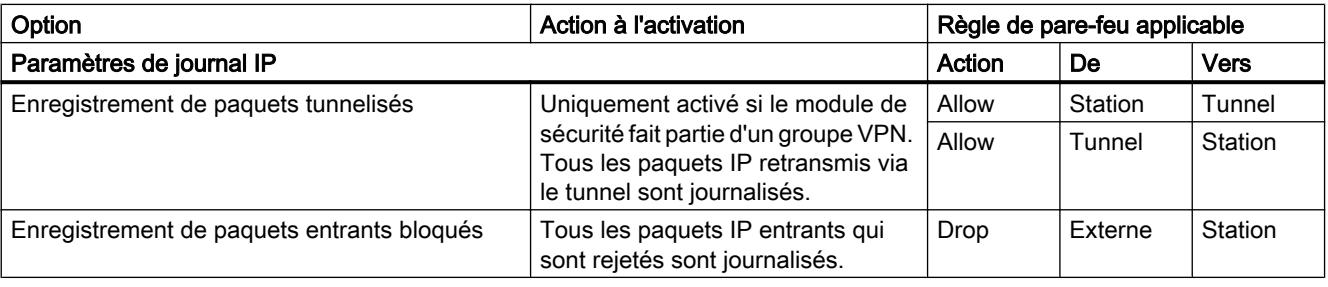

# Remarque

# Relation entre les paramètres de journal en mode standard et les règles du pare-feu

Les paramètres de journal définis sous "Règles IP prédéfinies" ou "Règles MAC prédéfinies" n'ont pas d'effet sur les règles de pare-feu générées automatiquement par une configuration de liaison. A titre d'exemple, les télégrammes tunnelisés d'une liaison configurée ne peuvent ainsi pas faire l'objet d'une journalisation. En mode de pare-feu avancé, la journalisation peut être élargie aux règles de pare-feu de liaisons créées automatiquement.

# Configuration d'un pare-feu avec règles IPv6 prédéfinies - CP 1243-1

# **Signification**

Les règles IPv6 prédéfinies permettent de configurer le pare-feu pour ce qui est des services dans lesquels IPv6 est utilisé. L'autorisation d'une règle IPv6 prédéfinie dans les paramètres de sécurité locaux du CP 1243-1, autorise en même temps les services ICMPv6 du pare-feu prédéfinis par le système qui figurent dans les paramètres de sécurité généraux sous "Parefeu" > "Services" > "Définir des services pour règles IP", onglet "ICMP".

# Pour accéder à cette fonction

- 1. Sélectionnez le module à éditer.
- 2. Sélectionnez l'entrée "Pare-feu" > "Règles IPv6 prédéfinies" dans les paramètres de sécurité locaux.

Tableau Services et directions disponibles

10-62

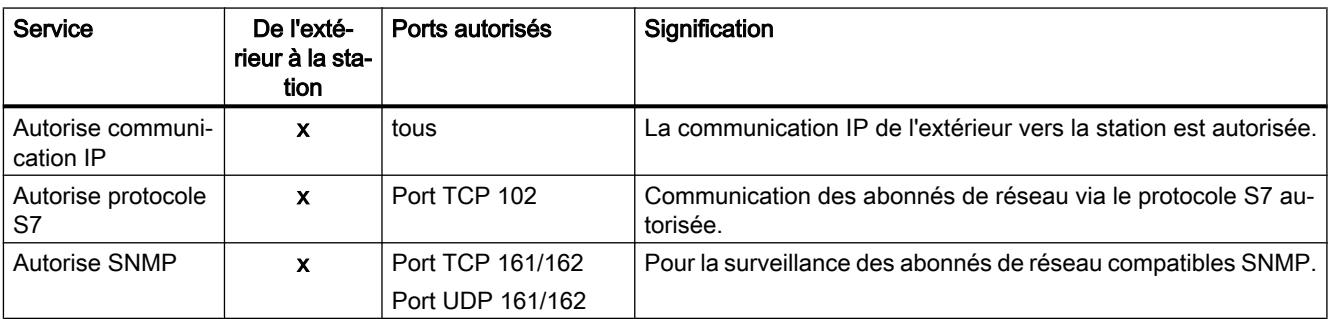

#### Tableau Journalisation

10-63

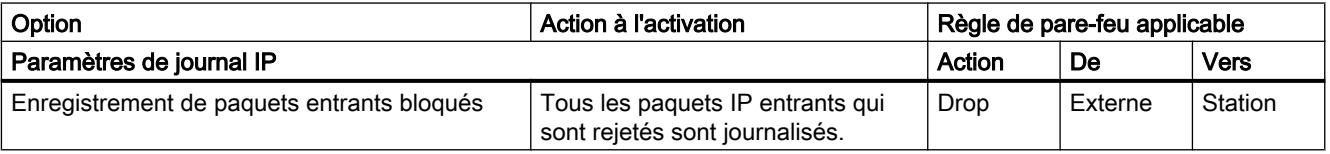

#### Remarque

#### Relation entre les paramètres de journal en mode standard et les règles du pare-feu

Les paramètres de journal définis sous "Règles IPv6 prédéfinies" n'ont pas d'effet sur les règles de pare-feu ayant été créées automatiquement par une configuration de liaison. A titre d'exemple, les télégrammes tunnelisés d'une liaison configurée ne peuvent ainsi pas faire l'objet d'une journalisation. En mode de pare-feu avancé, la journalisation peut être élargie aux règles de pare-feu de liaisons créées automatiquement.

# Configuration d'un pare-feu avec règles MAC prédéfinies - CP 1243-1 et CP 1243-7

# Pour accéder à cette fonction

- 1. Sélectionnez le module à éditer.
- 2. Sélectionnez l'entrée "Pare-feu" > "Règles MAC prédéfinies".

#### Tableau 10-64 Services et directions disponibles

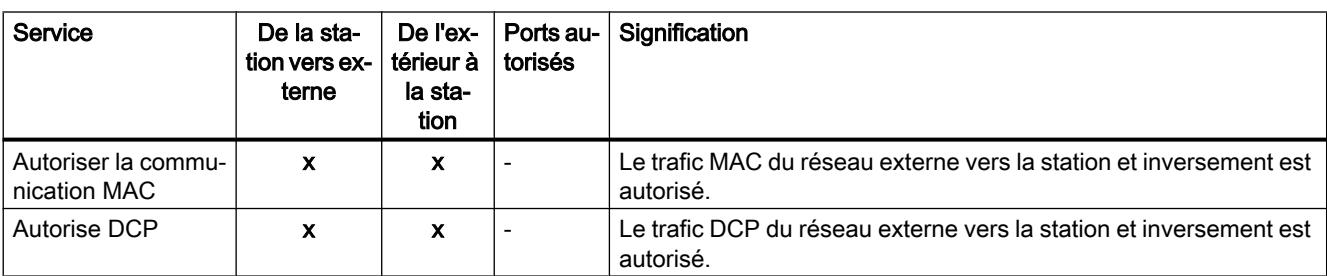

#### Tableau Journalisation

10-65

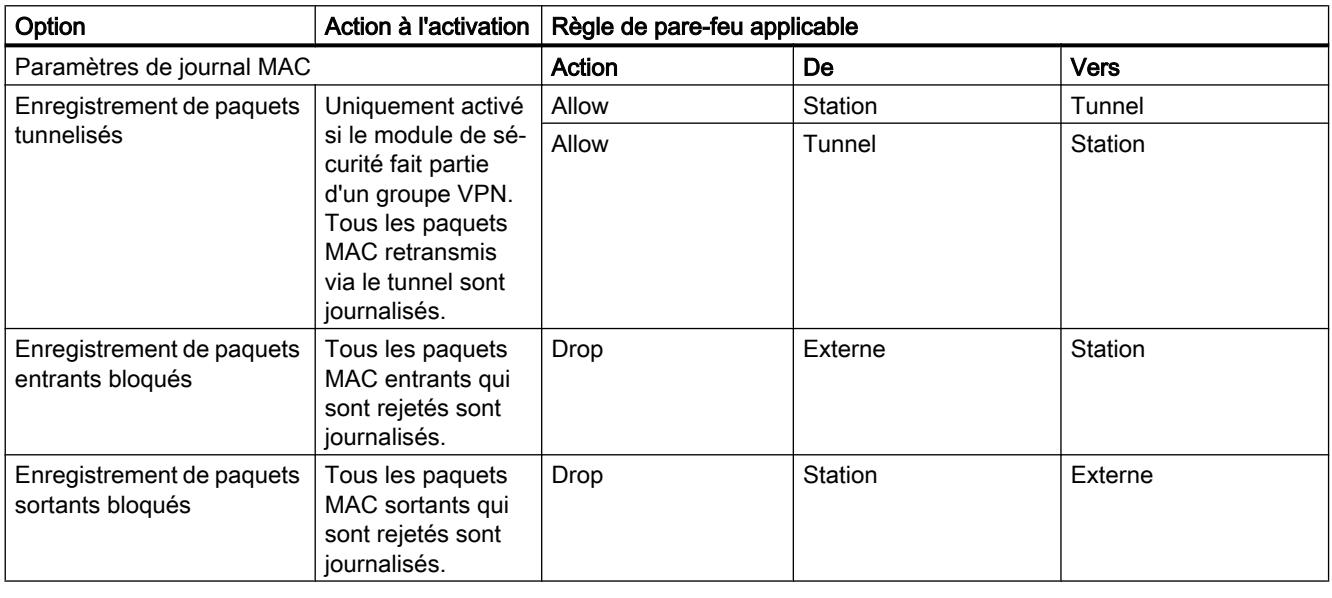

# Remarque

#### Relation entre les paramètres de journal en mode standard et les règles du pare-feu

Les paramètres de journal définis sous "Règles IP prédéfinies" ou "Règles MAC prédéfinies" n'ont pas d'effet sur les règles de pare-feu générées automatiquement par une configuration de liaison. A titre d'exemple, les télégrammes tunnelisés d'une liaison configurée ne peuvent ainsi pas faire l'objet d'une journalisation. En mode de pare-feu avancé, la journalisation peut être élargie aux règles de pare-feu de liaisons créées automatiquement.

# Directions de filtrage de paquets IP CP S7-1200/S7-1500

# **Signification**

Options pour les directions de communication "De" et "Vers" dans les règles IP du mode de pare-feu avancé.

# Les directions suivantes sont possibles

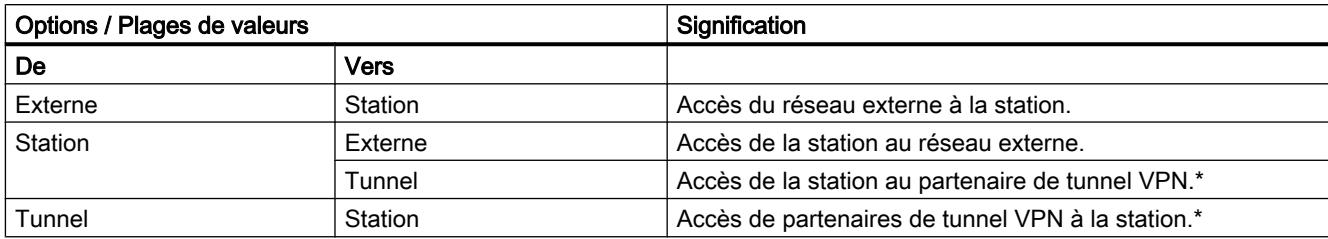

\* Pas pour CP 1543-1 V1.0.

# Directions de filtrage de paquets MAC CP S7-1200/S7-1500

### **Signification**

Options pour les directions de communication "De" et "Vers" dans les règles MAC du mode de pare-feu avancé.

### Les directions suivantes sont possibles

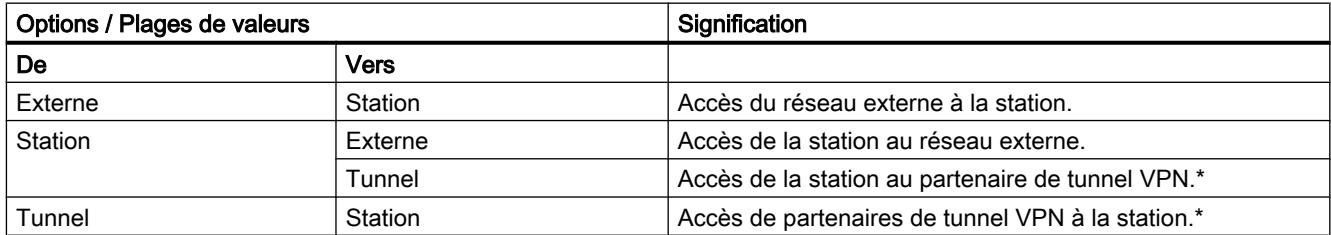

\* Pas pour CP 1543-1 V1.0.

#### Règles de pare-feu en rapport avec les liaisons, créées automatiquement

### **Signification**

Pour les liaisons configurées sur CP, STEP 7 crée automatiquement des règles de pare-feu qui autorisent la communication avec les partenaires du CP dans la direction spécifiée (CP actif/passif). Il est tenu compte ce faisant du sens d'établissement des liaisons. Pour afficher ces règles de pare-feu, actionnez le bouton "Actualiser règles de connexion", le mode de parefeu avancé étant activé. Les règles de pare-feu sont alors affichées en mode de pare-feu avancé.

#### **Remarque**

#### Autorisation manuelle des liaisons multicast UDP et broadcast UDP

Il n'y a pas de création automatique de règles de pare-feu pour les liaisons multicast UDP et broadcast UDP. Pour autoriser les liaisons, ajoutez les règles de pare-feu voulues manuellement, en mode de pare-feu avancé.

Selon la manière dont l'établissement de la liaison est configurée, les règles de pare-feu de couche 3 suivantes sont créées. Si le CP (pas le CP 1543-1 V1.0) fait partie d'un groupe VPN, la direction "Externe" devient "Tunnel".

L'adresse IP du partenaire de liaison est inscrite dans la colonne "Adresse IP source" ou "Adresse IP de destination" de ces règles de pare-feu.

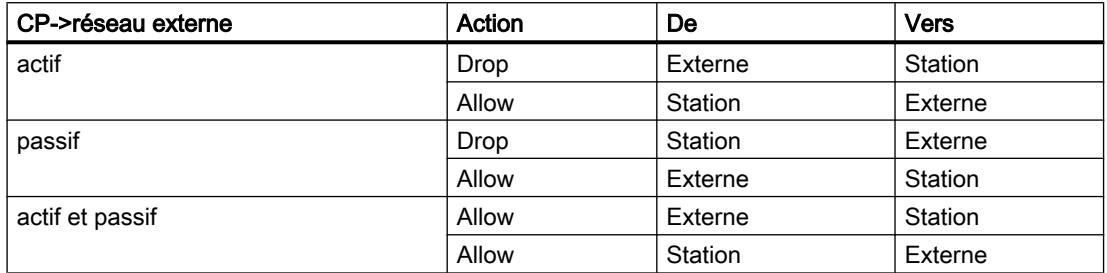

Pour les liaisons de couche 2, des règles "Allow" sont créées pour les deux sens. Si le CP (pas le CP 1543-1 V1.0) fait partie d'un groupe VPN, la direction "Externe" devient "Tunnel".

L'adresse MAC du partenaire de liaison est inscrite dans la colonne "Adresse MAC source" ou "Adresse MAC de destination" de ces règles de pare-feu.

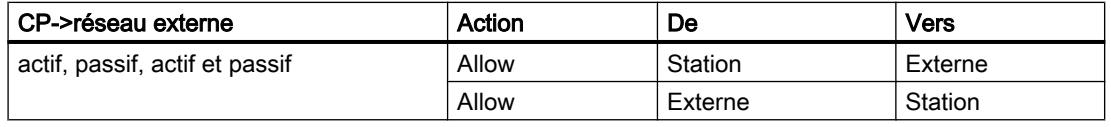

# **Remarque**

# Modification de la configuration des liaisons

En modifiant la configuration de liaison des CP, vous modifiez également les règles de parefeu relatives à la liaison. Pour afficher les règles de pare-feu modifiées, vous devez à nouveau actionner le bouton "Actualiser règles de connexion".

### Conventions pour règles de pare-feu créées automatiquement

● Priorité

Les règles possèdent la plus haute priorité et sont donc ajoutées en haut dans la liste des règles locales.

● Suppression de règles

Les règles ne peuvent pas être supprimées. La journalisation peut être activée et les services peuvent être attribués. Il est en outre possible d'ajouter un commentaire et une bande passante.

• Changement de l'action

Si vous changez l'action "Allow" en "Drop" ou inversement, celles-ci sont écrasées lors d'une nouvelle synchronisation système. Si vous voulez conserver les modifications effectuées, sélectionnez comme action "Allow\*" ou "Drop\*". Dans ce cas, seule l'adresse IP sera synchronisée tandis que l'action et le sens resteront inchangés. Les paramètres de journalisation, service, largeur de bande et commentaire restent inchangés même après une nouvelle synchronisation, même sans changement de l'action en "Allow\*" ou "Drop\*". Si la liaison configurée est supprimée, les règles correspondantes sont supprimées de la liste.

# Module de sécurité dans un groupe VPN

La case "Communication tunnelisée uniquement" est cochée par défaut. Décocher la case permet d'établir, outre une communication par tunnel entre partenaires de tunnel, une communication avec d'autres appareils vers lesquels aucun tunnel ne mène.

- La communication passe en dehors du tunnel si l'adresse de partenaire appartient à une station connue sous STEP 7 vers laquelle aucun tunnel VPN n'a été configuré.
- La communication passe par le tunnel VPN si l'adresse de partenaire est une terminaison VPN.

#### **Remarque**

Si vous voulez vous assurer que la communication s'effectue exclusivement par le tunnel, vous devez créer, en mode de pare-feu avancé, les règles de pare-feu voulues.

Pour autoriser la communication exclusivement via le tunnel pour un CP, ajoutez une règle avec les paramètres suivants :

- "Action" : "Drop"
- "De" : "Station"
- "Vers" : "Externe"

Supprimez en outre les règles de pare-feu déjà créées qui autorise la communication hors tunnel.

# 10.1.4 Création de configurations

# 10.1.4.1 Précisions concernant le serveur Web

### Introduction

Le serveur Web permet la surveillance et la gestion de la CPU par des utilisateurs autorisés via un réseau. Ceci permet des évaluations et des diagnostics à grande distance. Un navigateur Web est nécessaire à cet effet.

Les messages et les informations d'état s'affichent sur des pages HTML.

# Navigateur Web

Pour accéder aux pages HTML de la CPU, vous avez besoin d'un navigateur Web.

Les navigateurs Web suivants ont été testés pour la communication avec la CPU :

- Internet Explorer (version 8)
- Mozilla Firefox (version 21)
- mobileSafari (iOS5)

# Accès Web à la CPU via PG/PC

Procédez de la manière suivante pour accéder au serveur Web :

- 1. Connectez le client (PG, PC) à la CPU via l'interface PROFINET.
- 2. Ouvrez le navigateur Web.

Dans le champ "Adresse" du navigateur Web, saisissez l'adresse IP de la CPU sous la forme http://ww.xx.yy.zz (exemple de saisie : http://192.168.3.141). La page d'accueil de la CPU s'ouvre. A partir de cette page, vous pouvez naviguer vers les autres informations.

# Pour plus d'informations...

Pour plus d'informations sur le serveur Web des différentes familles de CPU, veuillez vous référer au mot-clé "Serveur Web" dans le système d'informations.

Pour plus d'informations sur la création de pages Web personnalisées pour l'accès à la CPU, veuillez-vous référer au mot-clé "Pages Web personnalisées" dans le système d'informations.

Vous trouverez des liens vers d'autres manuels traitant du serveur Web sous "Voir aussi".

# Voir aussi

Serveur Web S7-1500 ([http://support.automation.siemens.com/WW/view/fr/59193560\)](http://support.automation.siemens.com/WW/view/fr/59193560) Documentation S7-300 [\(http://support.automation.siemens.com/WW/view/fr/12996906](http://support.automation.siemens.com/WW/view/fr/12996906))

Documentation S7-400 ([http://support.automation.siemens.com/WW/view/fr/44444467\)](http://support.automation.siemens.com/WW/view/fr/44444467) Serveur Web S7-1200 ([http://support.automation.siemens.com/WW/view/fr/36932465\)](http://support.automation.siemens.com/WW/view/fr/36932465)

# 10.1.4.2 Informations utiles sur les modes de fonctionnement sur PROFIBUS-DP

# Introduction

Les réseaux maître DP composés de maîtres DP et d'esclaves DP, reliés via un bus et qui communiquent entre entre eux via le protocole PROFIBUS DP sont désignés comme périphérie décentralisée.

La description suivante porte sur les modules aptes à la communication avec interface DP, qui peuvent assumer le rôle de maître DP ou d'esclave DP.

# Option "maître DP" et "esclave DP"

Les modules aptes à la communication comme, par ex. les CPU avec interface DP et les CP ou CM avec interface DP, affichent la zone "Mode de fonctionnement" dans leurs propriétés.

Avec les CPU S7-300 avec interface DP intégrée, par ex., vous pouvez régler "Maître DP" ou "Esclave DP" comme mode de fonctionnement. Une CPU ou un CP paramétré comme esclave DP est également désigné comme esclave DP intelligent (esclave I).

Avec les CPU S7-1500 avec interface DP intégrée, seul le mode de fonctionnement "Maître DP" est possible. Pour utiliser des CPU S7-1500 comme esclave I, vous devez enficher le module de communication CM 1542-5 et le paramétrer comme esclave DP.

Les CPU S7-1200 ne disposent pas d'interfaces DP intégrées. Pour utiliser un automate S7-1200 comme maître DP ou esclave DP, vous devez enficher un module de communication CM 1243-5 (maître DP uniquement) ou un module de communication CM 1242-5 (esclave DP uniquement ; esclave I).

# Pour plus d'informations...

Pour plus d'informations sur la périphérie décentralisée, veuillez-vous référer au mot-clé "Périphérie décentralisée" et "Esclave I" dans le système d'informations.

# 10.1.4.3 Configuration des systèmes d'automatisation

### Adressage des modules

### Adressage des modules

#### Introduction

Dans la vue des appareils, les adresses ou les plages d'adresses des modules sont affichées dans les colonnes Adresse I et Adresse Q. Il existe en plus d'autres adresses qui sont expliquées ci-dessous.

### Adresse E/S (adresse de périphérie)

Les adresses d'entrée/sortie (adresses E/S) sont utilisées pour lire des entrées ou forcer des sorties dans un programme utilisateur.

Les adresses d'entrée/sortie sont attribuées automatiquement lors de l'enfichage des modules sur le châssis. L'adresse de la première voie constitue l'adresse de début d'un module. Les adresses des voies suivantes découlent de cette adresse de début. L'adresse de fin dépend de la longueur d'adresse spécifique au module.

# Adresse d'abonné (p. ex. adresse Ethernet)

Les adresses de réseau sont des adresses de modules programmables (adresses Industrial Ethernet). Elles servent à adresser les différents abonnés d'un sous-réseau, p. ex. pour charger un programme utilisateur dans une CPU.

#### ID de matériel pour identifier les modules et sous-modules

En plus des adresses I et des adresses Q, une ID de matériel est attribuée automatiquement, elle sert à adresser le module et à l'identifier. Les sous-modules (unités d'un module), comme un compteur intégré par exemple, reçoivent également une telle ID de matériel.

L'ID de matériel est un nombre entier que le système affiche dans les messages de diagnostic pour localiser le module ou le sous-module défectueux.

En outre, vous utiliserez l'ID de matériel dans de nombreuses instructions pour adresser le module en question.

L'ID de matériel n'est pas modifiable.

Exemple : identifier le compteur rapide de la CPU S7-1200

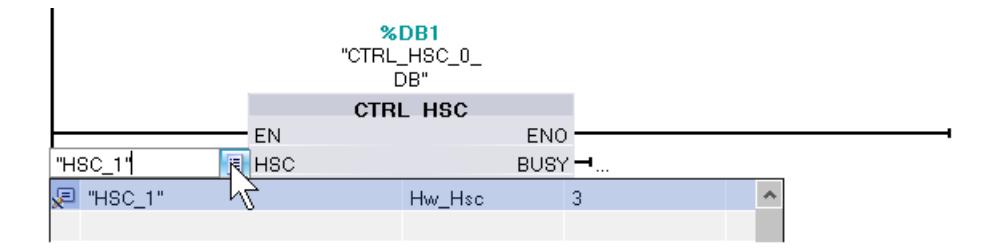

L'ID de matériel est attribuée automatiquement dans la vue des appareils ou dans la vue du réseau lors de l'enfichage de composants et elle est écrite dans les variables API (onglet Constantes système). Un nom est attribué aussi automatiquement à l'ID de matériel. Les constantes système des variables API ne sont également pas modifiables.

### Voir aussi

Définir les adresses d'entrée et de sortie (Page 848) [Affecter des adresses à un endroit précis du programme](#page-848-0) (Page [849](#page-848-0)) [Introduction au chargement d'une configuration](#page-1160-0) (Page [1161\)](#page-1160-0) [Fenêtre d'inspection](#page-526-0) (Page [527](#page-526-0))

### Définir les adresses d'entrée et de sortie

Les adresses d'entrée et de sortie sont attribuées automatiquement. Vous pouvez cependant modifier l'affectation des adresses a posteriori.

Toutes les adresses de modules se trouvent dans la zone de la mémoire image. La mémoire image est actualisée de façon cyclique.

# **Condition**

Vous êtes dans la vue des appareils.

# Marche à suivre

Pour modifier une plage d'adresses définie par défaut, procédez comme suit :

- 1. Dans la vue des appareils, cliquez sur le module dont vous voulez définir l'adresse de début.
- 2. Dans la fenêtre d'inspection, sous "Propriétés", sélectionnez "Adresses E/S".
- 3. Entrez la nouvelle adresse sous "Adresse de début".
- 4. Appuyez sur <Entrée> ou cliquez sur un autre objet pour valider la valeur modifiée.

Si vous avez saisi une adresse invalide, un message indiquant l'adresse disponible suivante est affiché.

#### Remarque

Vous pouvez également modifier les adresses directement dans la vue des appareils.

# <span id="page-848-0"></span>Voir aussi

[Editer les propriétés et les paramètres](#page-555-0) (Page [556\)](#page-555-0)

[Adresses d'entrée et de sortie dans la vue d'adresse](#page-557-0) (Page [558\)](#page-557-0)

# Affecter des adresses à un endroit précis du programme

Vous pouvez directement affecter des adresses de voies E/S des modules à des endroits précis du programme ou à une table de variables.

# **Condition**

- La vue des appareils de l'éditeur de matériels et de réseaux est ouverte.
- Le zoom dans la vue des appareils doit être réglé au minimum sur 200 % afin de pouvoir visualiser les différentes voies E/S.
- La fenêtre d'instructions de l'éditeur de programmation ou une table de variables est ouverte.

# Marche à suivre

Pour affecter des voies E/S de modules à des endroits précis du programme ou à une table de variables, procédez comme suit :

- 1. Dans la vue des appareils, sélectionnez le module possédant la voie E/S voulue.
- 2. En maintenant le bouton de la souris enfoncé, déplacez l'adresse E/S souhaitée sur le lieu d'utilisation correspondant dans le bloc ou la table de variables.

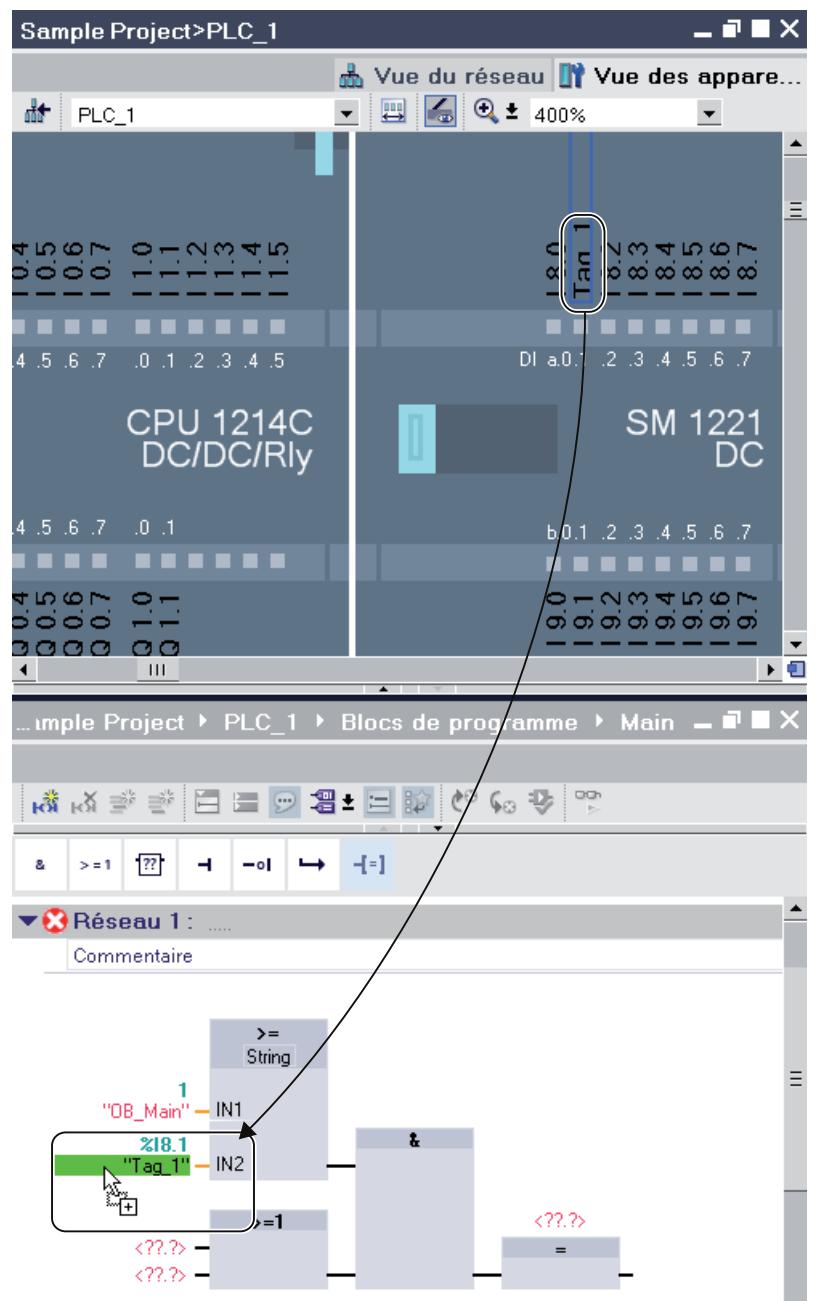

L'adresse du module est affectée à l'endroit voulu du programme, ou inscrite comme variable dans la table des variables.

### Remarque

Une variable pour l'entrée ou la sortie d'un bloc peut également être déplacée sur l'entrée ou la sortie d'un module afin de relier la variable à la voie E/S du module concerné.

# Signal Board

### Enficher un Signal Board sur la CPU

#### Introduction

Les Signal Board permettent d'augmenter le nombre d'entrées/sorties propres aux CPU S7-1200. Les Signal Board se trouvent dans le catalogue du matériel, comme tous les autres composants. Ils ne s'enfichent pas comme les autres modules sur un châssis, mais directement dans un emplacement de la CPU.

En cas d'utilisation d'un Signal Board, tenez compte des points suivants :

- Chaque CPU ne peut accepter qu'un seul Signal Board.
- Le Signal Board ne peut être enfiché que si l'emplacement de la CPU est libre.

Pour enficher un Signal Board sur une CPU, vous disposez des options suivantes :

- En cas d'emplacement libre sur la CPU, double clic sur un Signal Board dans le catalogue du matériel.
- Glisser-déplacer à partir du catalogue du matériel sur un emplacement libre de la CPU.
- Menu contextuel d'un Signal Board dans le catalogue du matériel pour "Copier" et "Coller".

# **Condition**

- Le catalogue du matériel est ouvert.
- La CPU S7-1200 a un emplacement disponible pour le Signal Board.

# Enficher un Signal Board sur la CPU

Pour enficher un Signalboard sur une CPU, procédez comme suit :

- 1. Parcourez le catalogue jusqu'au Signal Board voulu.
- 2. Sélectionnez le Signal Board.
- 3. Faites glisser le Signalboard par glisser-déplacer sur l'emplacement disponible de la CPU.

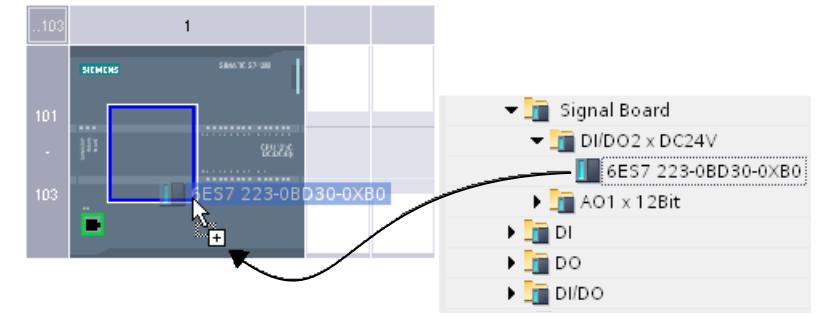

Vous avez enfiché le Signal Board sur l'emplacement de la CPU.

Si vous êtes dans la vue de réseau, vous pouvez également amener un Signal Board sur l'appareil par glisser-déplacer. Si un emplacement est disponible sur la CPU, le Signal Board est automatiquement enfiché sur ce dernier.

### Configurations du serveur Web

### Précisions concernant le serveur Web

#### Introduction

Le serveur Web vous offre la possibilité de visualiser votre CPU via Internet ou via l'intranet de votre entreprise. Ceci permet des évaluations et des diagnostics à grande distance.

Les messages et les informations d'état s'affichent sur des pages HTML.

#### Navigateur Web

Pour accéder aux pages HTML de la CPU, vous avez besoin d'un navigateur Web.

Les navigateurs Web PC suivants sont adaptés par ex. à la communication avec la CPU :

- Internet Explorer (Version 8.0, 9.0)
- Mozilla Firefox (à partir de la version 17.0.1)
- Google Chrome 23.0
- Apple Safari 5.1.7 (Windows)
- Apple Safari 6.0.2 (Mac)

Les navigateurs Web suivants d'appareils mobiles sont également adaptés :

- Internet Explorer 6.0 pour HMI Panels
- Mobile Safari (iOS 5.0.1)
- Mobile Android Browser 2.3.4
- Mobile Google Chrome 23.0

# Lecture des informations à l'aide du serveur Web

Les informations énumérées ci-après peuvent être lues dans la CPU. La disponibilité des différentes pages Web dépend de la CPU et de sa version de firmware.

A partir de la version de firmware 4, les pages Web sont également disponibles en plusieurs langues.

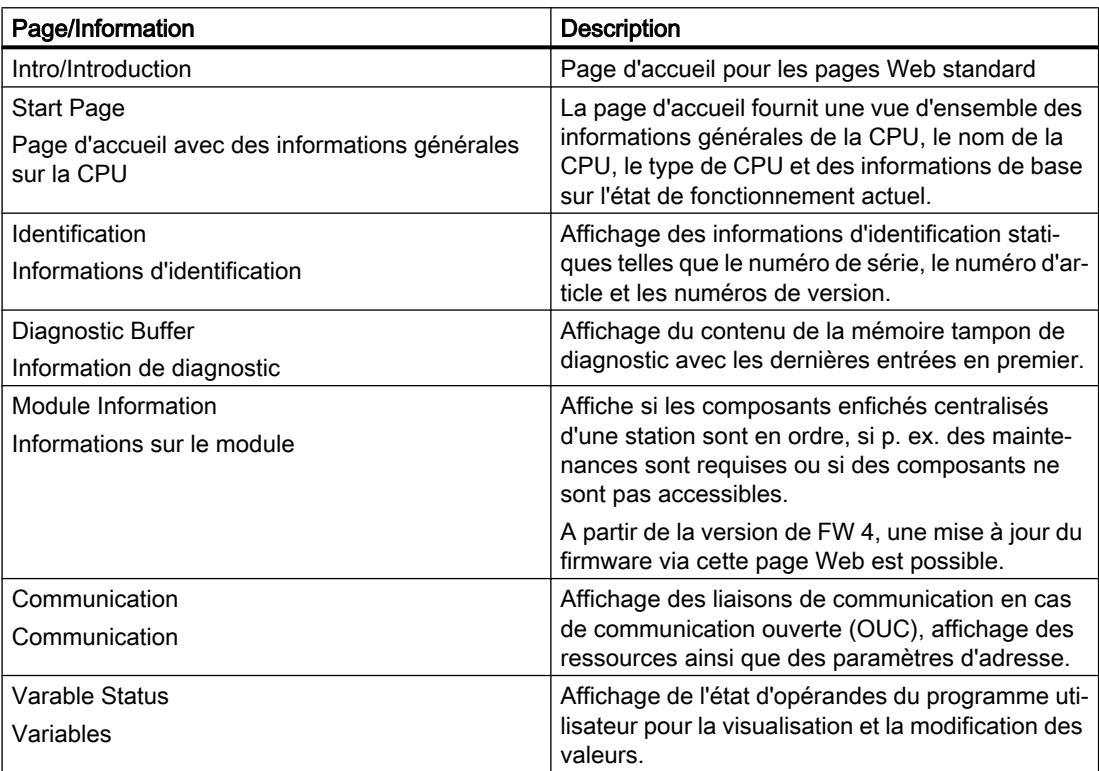

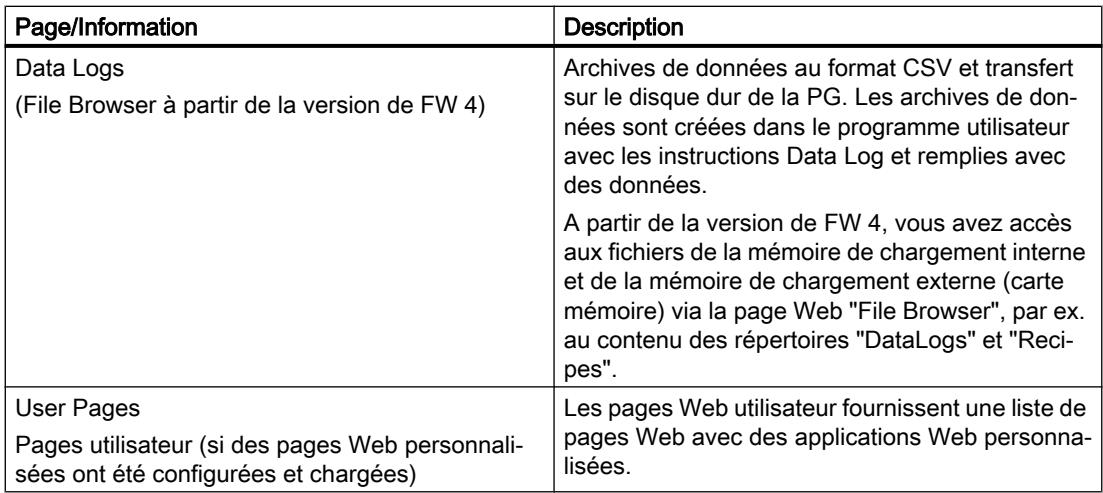

# Accès Web à la CPU via PG/PC

Procédez de la manière suivante pour accéder au serveur Web :

- 1. Connectez le client (PG, PC) à la CPU via l'interface PROFINET.
- 2. Ouvrez le navigateur Web. Dans le champ "Adresse" du navigateur Web, saisissez l'adresse IP de la CPU sous la forme http://ww.xx.yy.zz (exemple de saisie : http://192.168.3.141). La page d'accueil de la CPU s'ouvre. A partir de cette page, vous pouvez naviguer vers les autres informations.

# Voir aussi

Serveur Web S7-1200 ([http://support.automation.siemens.com/WW/view/fr/36932465\)](http://support.automation.siemens.com/WW/view/fr/36932465)

# Pages Web standard

# Conditions pour l'accès Web

Les conditions pour l'accès aux pages Web standard de la CPU sont expliquées ci-après, de même que les effets de l'absence ou de l'existence d'informations de configuration.

# **Condition**

Le serveur Web doit être démarré.

Le serveur Web démarre alors uniquement si vous avez activé le serveur Web (section "Serveur Web") dans les propriétés de la CPU.

Tenez compte des points suivants :

Les pages Web sont par défaut transférées via une liaison non sécurisée et ne sont pas sécurisées contre l'accès par des tiers. Si vous voulez transférer les pages Web au navigateur de manière cryptée, utilisez alors l'URL https:// suivi de l'adresse IP de la CPU.

### **Connexion**

Aucune connexion n'est nécessaire pour accéder en lecture seule aux pages Web standard. Pour exécuter certaines actions comme modifier l'état de fonctionnement de la CPU ou accéder en écriture, l'utilisateur doit se connecter.

#### CPU S7-1200 jusqu'à la version de firmware V3 :

Pour exécuter les actions ci-dessus, vous devez être connecté comme utilisateur "admin". Les zones de saisie pour la connexion sont situées dans le coin supérieur gauche sur chaque page Web standard.

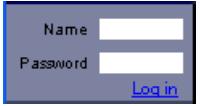

Si vous vous connectez comme utilisateur en tant que "admin", vous devez y indiquer le nom d'utilisateur et le mot de passe.

#### Nom : admin.

Mot de passe : mot de passe CPU configuré (pour une CPU protégée par un mot de passe).

#### CPU S7-1200 à partir de la version de firmware 4 :

Vous pouvez choisir librement les noms des utilisateurs et les mots de passe (dans la zone "Gestion des utilisateurs", paramètres de la CPU "Serveur Web").

Attribuez des droits aux utilisateurs, c'est-à-dire le droit d'interroger des diagnostics ou d'actualiser les firmware.

### JavaScript et cookies

Les pages Web standard utilisent JavaScript et les cookies. Vous devez avoir validé les deux dans votre navigateur Web.

Si JavaScript n'est pas validé, les limitations suivantes existent p. ex. :

- Les données des pages Web standard ne sont pas automatiquement actualisées.
- Vous ne pouvez pas vous connecter comme utilisateur.
- Les champs ne peuvent pas être triés (information sur les modules)

Si les cookies ne sont pas validés, vous ne pouvez pas vous connecter.

# Voir aussi

[Accès pour HTTPS](#page-856-0) (Page [857](#page-856-0))

# Paramètres pour le fonctionnement

### Paramètres pour le fonctionnement

Pour pouvoir utiliser le serveur Web d'une CPU S7-1200, vous devez sélectionner la CPU dans la vue du réseau ou dans la vue des appareils et procéder aux réglages suivants dans la fenêtre d'inspection sous "Propriétés > Général > Serveur Web".

- activer le serveur Web
- Limiter l'accès de la CPU au protocole de transmission HTTPS (transmission cryptée) L'accès via le port 80 est bloqué. Seule la communication via le port 443 est possible

### <span id="page-856-0"></span>Activer la mise à jour automatique des pages web

L'intervalle de mise à jour est défini par défaut et ne peut pas être modifié. La CPU actualise les pages Web avec des contenus modifiables (p. ex. les informations d'état ou de diagnostic) à intervalles réguliers.

Créer et gérer des utilisateurs

Les utilisateurs disposent exclusivement des options affectées fermement aux droits d'accès.

Selon la CPU et le firmware utilisés, vous pouvez accorder des droits d'utilisateur différents. Les droits qui ne sont pas pris en charge par votre CPU ne peuvent pas être activés. La liste des utilisateurs contient par défaut un utilisateur nommé "Tout le monde" possédant des droits d'accès minimaux, que vous pouvez toutefois étendre : Quiconque utilise le serveur Web sans saisir de mot de passe a les droits d'accès de l'utilisateur "Tout le monde".

Vous avez la possibilité de paramétrer d'autres utilisateurs avec des droits d'accès différents. Ces utilisateurs doivent se connecter à l'aide d'un nom d'utilisateur et d'un mot de passe paramétrés.

# **ATTENTION**

# Accès non autorisé à la CPU via le serveur Web

Un accès non autorisé à la CPU ou la modification de variables API et l'application de valeurs non valides peuvent entraîner des interruptions du processus commandé par la CPU et provoquer la mort, des blessures physiques ou des dégâts matériels !

L'activation du serveur Web pour les personnes autorisées permettant par ex. de modifier les états de fonctionnement, d'accéder en écriture aux données de la CPU ou d'actualiser le firmware, nous conseillons de tenir compte des mesures de sécurité ci-dessous :

- Limitez si possible les accès au protocole HTTPS.
- Créez des utilisateurs avec des mots de passe sûrs. Un mot de passe sûr n'est utilisé par ex. que pour une seule application, comporte plus de 8 caractères et comporte des majuscules et minuscules ainsi que des caractères spéciaux et des chiffres (?!+% \$1234...). En outre, les chaînes de caractères courantes du clavier ou des mots du dictionnaire ne doivent pas être utilisés.

Changez de mot de passe à intervalles réguliers.

- N'étendez pas les droits de l'utilisateur "Tout le monde".
- Vérifiez les variables API dans le programme utilisateur et limitez la plage de valeurs aux plages admissibles, car les utilisateurs peuvent définir des valeurs non valides via le serveur Web.

# Accès pour HTTPS

# Accès via HTTPS

HTTPS sert à crypter et authentifier la communication entre le navigateur et le serveur Web.

Afin de réaliser le transfert de données entre le navigateur et la CPU via le protocole HTTPS, indiquez l'URL sous la forme https://ww.xx.yy.zz dans la barre d'adresse de votre navigateur Web, ww.xx.yy.zz étant l'adresse IP de la CPU.

Pour un accès HTTPS correct à la CPU, vous avez besoin d'un certificat valide et installé.

Si aucun certificat n'est installé, un avertissement recommandant de ne pas utiliser la page s'affiche. Afin de pouvoir voir la page, vous devez "ajouter une exception" de manière explicite.

Vous obtenez un certificat valide (Certification Authority) "SIMATIC CONTROLLER" comme chargement de la page Web "Intro", sous "Download certificate". Pour l'installation du certificat, référez-vous à l'aide de votre navigateur Web correspondant.

# Accéder aux données de la mémoire de la CPU

Vous pouvez accéder aux données qui se trouvent dans la mémoire de travail interne ou externe de la CPU via une page Web standard.

- Avec les CPU de S7-1200 jusqu'à la version de firmware 3 inclus, utilisez la page Web "Data Log". Cette page Web vous permet de transférer les Data Log de la CPU sur un lecteur de votre PC.
- Avec les CPU S7-1200 à partir de la version de firmware 4, utilisez la page Web "File Browser". Cette page Web vous permet de transférer des données, par ex. des dossiers "Data Log" ou "Recipes", sur un lecteur de votre PC.

En fonction du type de fichier et des droits d'accès que vous avez paramétrés pour les utilisateurs serveur Web, les fichiers peuvent être téléchargés, supprimés, renommés ou chargés sur le système central. Les dossiers mêmes peuvent être uniquement créés, supprimés ou renommés.

# Exemple : Data Log (Archives)

Pour ouvrir un Data Log, cliquez sur le lien du Data Log voulu. Vous avez la possibilité d'ouvrir le fichier (.csv) p. ex. dans Microsoft Excel ou dans un autre programme de votre choix ou d'enregistrer le fichier.

Particularité : Les Data Log sont enregistrés au format CSV américain U.S. Vous pouvez ouvrir le fichier directement uniquement avec la version US de Microsoft Excel. Avec des versions de Microsoft Excel d'autres pays, vous devez importer le fichier et sélectionner "Virgule" comme séparateur dans l'assistant d'importation.

# Téléchargement d'un Data Log

Pour télécharger un Data Log, cliquez sur l'icône de chargement du Data Log voulu. Vous avez la possibilité d'ouvrir le fichier (.csv) p. ex. dans Microsoft Excel ou dans un autre programme de votre choix ou d'enregistrer le fichier.

# Télécharger et vider ou supprimer un Data Log

Pour une CPU jusqu'à la version de firmware V3.0 :

Vous devez être connecté pour télécharger et supprimer les entrées actuelles du Data Log. Pour ce faire, cliquez sur l'icône "Télécharger et supprimer" du Data Log voulu. Vous avez la possibilité d'ouvrir le fichier (.csv) p. ex. dans Microsoft Excel ou dans un autre programme de votre choix ou d'enregistrer le fichier.

Pour une CPU à partir de la version de firmware V4.0 :

Pour remettre Data Log à zéro, veuillez procéder comme suit :

- 1. Ouvrez le fichier .CSV p. ex. dans Microsoft Excel.
- 2. Supprimez les lignes entre la ligne d'en-tête et la ligne contenant l'entrée "//END", si cette ligne existe.
- 3. Enregistrez le fichier sur un lecteur de votre PC.
- 4. Supprimez le Data Log (c'est-à-dire le fichier .CSV) sur la page Web "File Browser" et chargez le fichier .CSV préparé dans la CPU à l'aide du bouton "Upload file" de la page Web "File Browser".

Vous trouverez des informations plus détaillées dans le manuel système de la CPU S7-1500.

### Voir aussi

[Data Logging - vue d'ensemble](#page-3461-0) (Page [3462](#page-3461-0))

# Création et chargement de pages Web personnalisées

### Informations utiles sur les pages Web personnalisées

### Concept

Le concept des pages Web personnalisées vous permet d'accéder avec un navigateur Web aux pages Web librement conçues de la CPU. Le serveur Web de la CPU met cette fonction à disposition.

Vous n'avez pas besoin d'outils spécifiques concernant la création et la fonctionnalité des pages Web personnalisées. Vous pouvez adapter la mise en page des pages avec CSS, mettre le contenu à disposition de manière dynamique avec Javascript ou utiliser un framework de votre choix pour la production de pages Web.

L'ensemble des fichiers traités par le serveur Web est aussi appelé "Application Web".

#### Application Web et programme utilisateur

Vous pouvez également transmettre des données via un serveur Web au programme utilisateur de la CPU (en vue d'un traitement ultérieur) à l'aide d'un code HTML spécial dans les pages Web personnalisées et afficher dans le navigateur Web des données depuis la plage d'opérandes de la CPU.

A l'aide d'instructions de script (p. ex. Javascript), vous pouvez optimiser vos pages Web p. ex. en procédant à une modification dynamique des contenus ou en validant les entrées utilisateur.

Vous devez appeler l'instruction WWW (SFC 99) dans le programme utilisateur pour la synchronisation entre le programme utilisateur et le serveur Web mais également pour l'initialisation.

- Si aucune interaction n'est nécessaire entre l'application Web et le programme utilisateur, p. ex. si une page Web offre uniquement des informations statiques, une initialisation est nécessaire uniquement dans le programme utilisateur.
- Si un échange de données simple entre les variables API et les variables de l'application Web est nécessaire, p. ex. pour afficher le contenu de variables API ou pour écrire une valeur dans une variable API, vous devez tenir compte de la syntaxe pour la lecture et l'écriture de variables. Dans ce cas également, seule une initialisation est nécessaire dans le programme utilisateur, par exemple dans l'OB de démarrage.
- Lorsqu'une interaction continue entre l'application Web et le programme utilisateur est nécessaire, vous devez aussi manipuler des informations d'état et de commande du DB de contrôle Web en plus de la synchronisation entre le serveur Web et le programme utilisateur. C'est p. ex. le cas pour des entrées utilisateur qui ont été transférées au serveur Web via le navigateur Web afin d'être évaluées par la CPU. A la différence de l'échange de données simple, le programme utilisateur influe directement sur le moment où la page Web requise est retournée au navigateur Web. Il vous est dans ce cas nécessaire de vous pencher sur le concept des fragments manuels et des structures du DB de contrôle Web.

# Initialisation

Les pages Web personnalisées sont "enpaquetées" dans des blocs de données afin que la CPU puisse les traiter. A partir des données source (fichiers HTML, images, fichiers JavaScript, ...), vous devez générer les blocs correspondants lors de la génération afin de pouvoir charger l'application Web dans la CPU. Le DB de contrôle Web remplit un rôle particulier (par défaut : DB 333) qui contient les informations d'état et de commande ainsi que des renvois à d'autres blocs de données avec des pages Web codées. Les blocs de données contenant des pages Web codées sont appelés "DB de fragment".

Si les blocs de données ont été chargés dans la CPU, celle-ci ne "sait" pas que les pages Web personnalisées de ces blocs sont codées. L'instruction "WWW" (SFC 99) permet p. ex. dans l'OB de démarrage de lui communiquer quel DB est le DB de contrôle Web. Les pages Web personnalisées sont accessibles via un navigateur Web après cette initialisation.

# **Synchronisation**

Si le programme utilisateur doit échanger des données ou interagir avec les pages Web personnalisées, l'instruction WWW (SFC 99) doit être utilisée dans la section de programme cyclique.

Exemples d'interaction entre le programme utilisateur et les pages Web :

- Vérifier les données reçues
- Rassembler et renvoyer les données pour le navigateur Web effectuant une requête.

L'information d'état doit dans ce cas être actuellement exploitable et l'information de commande, p. ex. pour la validation d'une page web requise, doit être communiquée au serveur Web.

# Vue d'ensemble de la procédure

### Bases fondamentales

Ce chapitre explique étape par étape la procédure principale pour créer des pages Web personnalisées, les charger et les utiliser dans la phase de fonctionnement.

Le graphique suivant représente de manière simplifiée le déroulement de la création et de l'affichage des pages Web personnalisées :

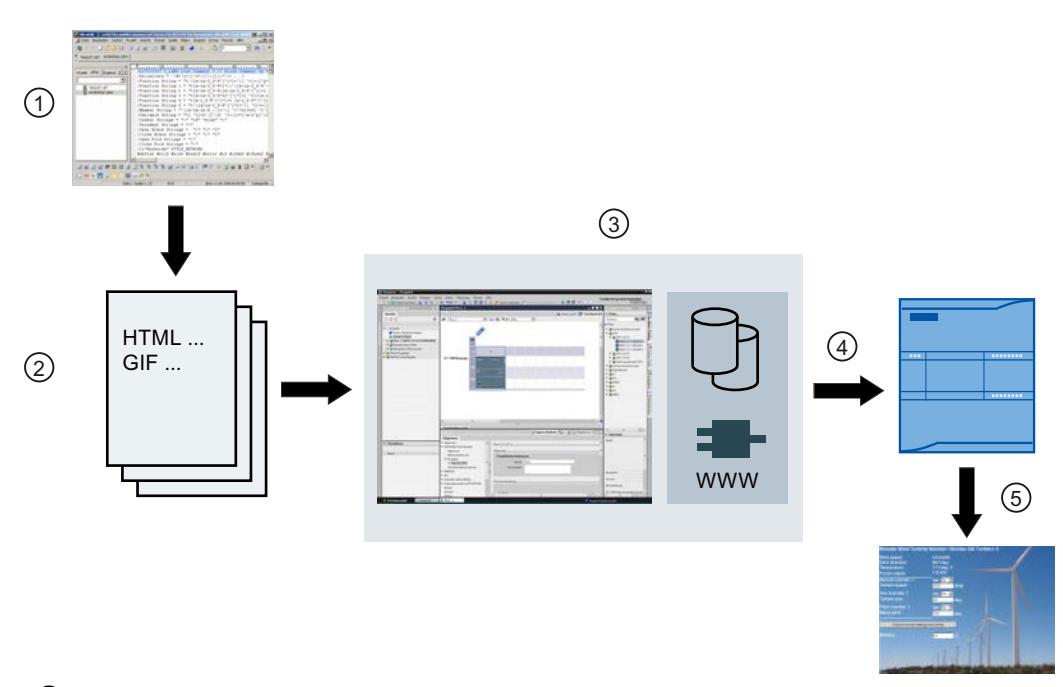

- ① Programmation d'une application Web (éventuellement à l'aide d'outils appropriés, contenant le cas échéant des commandes AWP (Automation Web Programming) pour les pages dynami‐ ques).
- ② L'application Web est composée des différents fichiers sources, p. ex. \*.html, \*.gif, \*.js, ...
- ③ Avec STEP 7 :
	- Génération des blocs de données (DB de contrôle Web et DB de fragment) à partir des fichiers sources. Les DB contiennent les méta-informations et l'application Web complète, y compris les vues et les parties dynamiques et statiques de l'application Web. Les DB sont stockés sous "Blocs système" dans le navigateur du projet.
	- Appeler l'instruction "WWW" dans le programme utilisateur. L'instruction initialise le serveur Web de la CPU pour une application Web.
	- Si nécessaire, une interaction entre le serveur Web et le programme utilisateur peut être programmée.
- ④ Chargement des blocs dans la CPU.
- ⑤ Appeler la page Web dans le navigateur. L'appel des pages Web de la CPU s'effectue en indiquant l'adresse IP de la CPU.

# Pour plus d'informations...

Pour plus d'informations et d'exemples sur les pages web du S7-1200, référez-vous au site Internet (<http://support.automation.siemens.com/WW/view/fr/36932465>).

### Création de pages Web

Des outils de conception Web sont proposés par divers fournisseurs pour la création de pages Web personnalisées. En principe, les pages Web doivent être programmées et conçues selon les conventions du W3C (World Wide Web Consortium). Aucun contrôle des critères W3C n'a lieu sur le serveur Web.

# Règles

- L'outil doit être en mesure d'éditer directement le code HTML afin que vous puissiez insérer des commandes AWP (Automation Web Programming) sur la page HTML. Seules les commandes AWP sont analysées syntaxiquement dans la CPU et remplacées, par exemple, par des valeurs du programme utilisateur/de la mémoire image de la CPU.
- Les fichiers contenant des commandes AWP doivent être codés en UTF-8. Réglez donc l'attribut charset sur UTF-8 dans les métadonnées de la page HTML et enregistrez le fichier codé en UTF-8.
- Les fichiers contenant des commandes AWP ne doivent pas contenir la séquence suivante : ]]
- Les fichiers contenant des commandes AWP ne doivent pas contenir la séquence suivante en dehors des "zones-lecture-variable" (:=<Nom de variable>:) : := Astuce : remplacez le premier caractère d'une séquence interdite par son codage (par ex. 8#58; pour les deux-points).

Un petit exemple de page Web personnalisée doit présenter la composition de base.

# **Condition**

- La CPU doit disposer d'un serveur Web et ce dernier doit être activé
- Pour accéder aux variables API en écriture en tant qu'utilisateur de pages Web personnalisées, vous devez être connecté comme "admin".
- Pour l'exemple ci-dessous, des variables API doivent être définies pour les variables API à afficher sur la page Web. C'est ce qui est représenté ici pour la première variable API "Tank below max" utilisée.

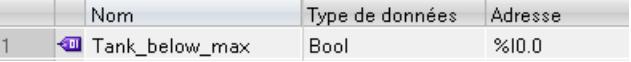

# Créer des pages Web personnalisées

Le code suivant pour un exemple de page Web lit les valeurs dans la mémoire image et les représente dans une table.

```
<!DOCTYPE HTML PUBLIC "-//W3C//DTD HTML 4.01//EN" "http://www.w3.org/
TR/html4/strict.dtd">
```

```
<html> <head>
    <meta http-equiv="Content-Type" content="text/html; 
charset=utf-8">
    <title>Mix</title>
   </head>
    <body>

     <h2> Actual State </h2>
     <table border="1">
     <tr>
       <th>Variable</th>
       <th>State</th>
     \langle/tr>
      <tr>
       <td>Tank below max</td>
       <td>:="Tank_below_max":</td>
     \langle/tr>
     <tr>
       <td>Tank above min</td>
       <td>:="Tank_above_min":</td>
     \langle/tr>
     </table>
    </body>
\langle/html>
```
# Commandes AWP

Les commandes AWP (Automation Web Programming) permettent de déclarer l'interface entre une application Web librement programmable pour une CPU disposant d'un serveur Web et les données CPU.

Pour le développement des applications Web, vous êtes uniquement soumis aux restrictions définissant les navigateurs Web. Le programme utilisateur vous permet de contrôler dans un des langages de programmation de STEP 7 les données CPU affichées dans le navigateur Web de l'observateur et à quel moment. Les commandes AWP que vous inscrivez dans les fichiers HTML vous permettent de déclarer des données pour l'interaction envisagée entre l'application Web et le programme utilisateur.

Les commandes AWP sont insérées en tant que commentaires HTML avec une syntaxe spéciale dans les fichiers HTML, elles déclarent les fonctionnalités suivantes :

- Lire des variables API
- Ecrire des variables API
- Lire des variables spéciales
- Ecrire des variables spéciales
- Définir les types Enum
- Affecter des variables à des types Enum
- Définir des fragments
- Importer des fragments

# Syntaxe des commandes AWP

Une commande AWP commence par "<!-- AWP " et se termine par " -->". Dans les fichiers JavaScript, les commandes doivent en outre être entourées de commentaires JavaScript ("/  $\star$ ... $\star$ /").

# Règles de notation pour les noms des variables API dans une commande AWP

Les commandes AWP "AWP\_In\_Variable" et "AWP\_Out\_Variable" contiennent un attribut name et, en option, un attribut use. Un nom de variable API, par le biais duquel des variables API sont écrites ou lues dans le navigateur, est affecté à ces attributs. Pour utiliser les noms de variables API en code HTML, il faut respecter les règles suivantes :

- Les variables API doivent être écrites entre guillemets (" ... ").
- Les variables API utilisées dans les commandes AWP doivent être entourées par des guillemets simples supplémentaires ('" ... "') ou par des guillemets masqués avec une barre oblique inversée (backslash) ("\" ... \"").
- $\bullet$  Si le nom de la variable API contient une barre oblique inversée (\) ou un astérisque (\*), ce caractère doit être marqué comme caractère normal du nom de la variable API au moyen de la séquence d'échappement \\. Voir les exemples ci-après.
- Si le nom de la variable API est de plus inscrit entre guillemets simples dans la commande AWP et s'il comporte un guillemet simple ('), cela doit également être marqué comme caractère normal par la séquence Escape \'.
- Si une adresse absolue est utilisée dans la commande AWP (entrée, sortie, mémento), elle est entourée de guillemets simples.

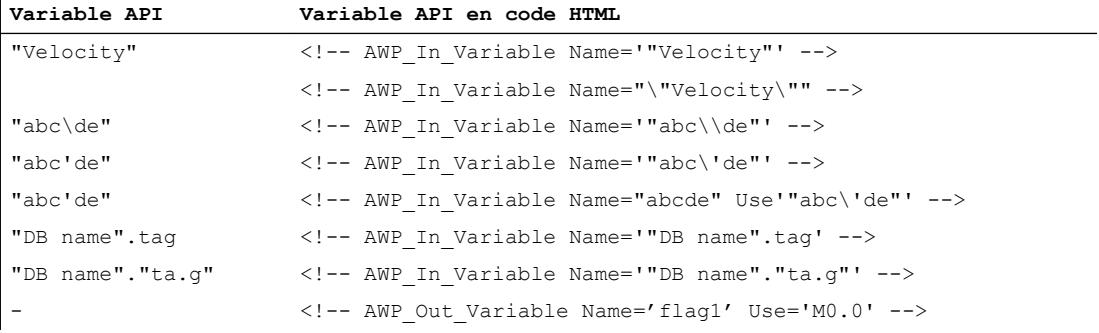

# Voir aussi

Lecture de variables (Page 864) [Ecriture de variables](#page-866-0) (Page [867\)](#page-866-0) [Variables spéciales](#page-867-0) (Page [868\)](#page-867-0)

# Lecture de variables

Les pages Web personnalisées peuvent lire des variables API. La variable API doit être spécifiée par un nom de variable API.
Ces variables OUT (sens de sortie considéré à partir de l'automate) sont insérées avec la syntaxe décrite ci-après à un endroit quelconque du texte HTML.

#### Syntaxe

:=<varname>:

Le serveur Web remplace pendant le fonctionnement ces références par les valeurs actuelles respectives des variables API.

<varname> peut être une variable API globale simple mais également un chemin de variable vers un élément de structure.

#### Règles de notation pour les noms de variables API

- Les variables API en code HTML sont entourées de guillemets (") lorsqu'elles sont définies dans la table des variables. Pour les variables des blocs de données, le nom du bloc de données est entouré de guillemets. Si des caractères spéciaux tels que le point (.) ou l'espace sont utilisés dans les éléments de structure du bloc de données, cette partie doit elle aussi être inscrite entre guillemets.
- Les guillemets ne sont pas utilisés pour les adresses absolues d'entrées, de sorties ou de mémentos.

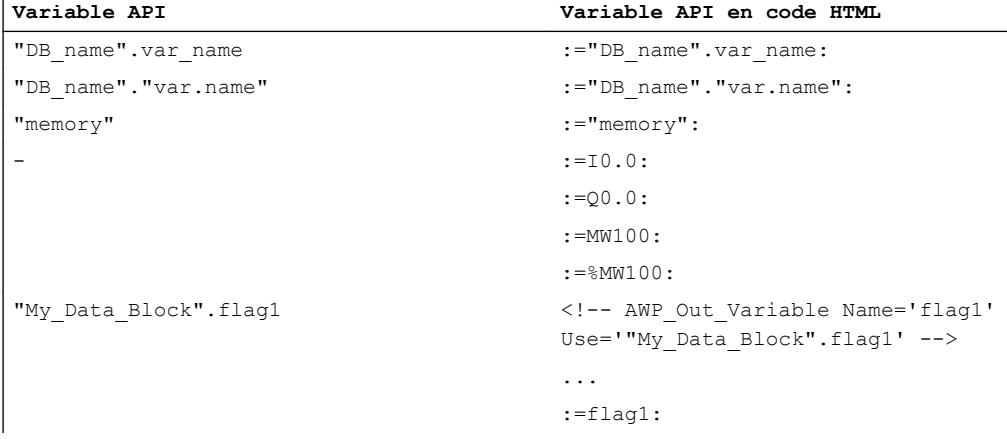

● Lorsque le nom de la variable API contient les caractères : (deux-points) ou \ (barre oblique inversée), ces caractères doivent être marqués comme caractère normal du nom de la variable API par la séquence Escape \: ou \\.

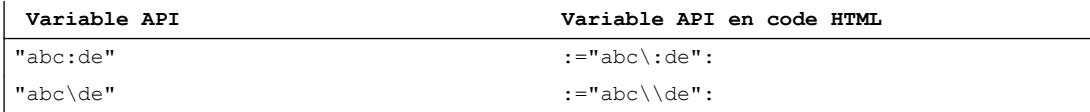

● Caractères spéciaux "<, &, >" Si ces caractères apparaissent dans le nom de la variable (p. ex. "a<br/>s"), des problèmes d'affichage peuvent survenir. Evitez d'utiliser des expressions comme := "a<br/>s': dans la page HTML. Pour prévenir les problèmes d'affichage, utilisez p. ex. une commande AWP avec une expression use selon le modèle ci-après. L'attribut use définit la variable API avec les caractères qui posent problème, l'attribut name définit le nom sans caractères problématiques, de la manière dont il est utilisé dans la page HTML.

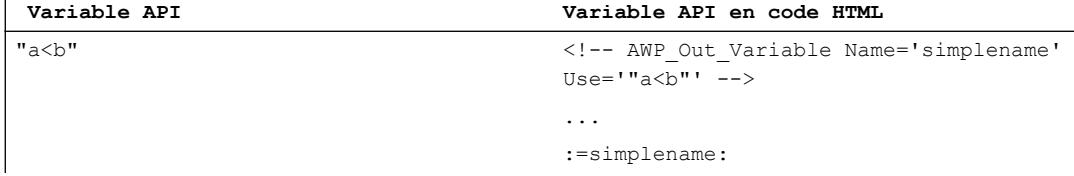

# Lecture de variables de type String et Character

Dans ce qui suit, les deux caractères suivants sont employés dans les explications : apostrophe ('), guillemet (").

A partir de la version V1.6 du firmware, une CPU S7-1500 fournit les variables de type String ou Character entre apostrophes au navigateur avec la fonction "Lire une variable API". Exemple :

- Variable String "Varname".MyString avec le contenu ABC
- Vous lisez la variable dans HTML au moyen de la fonction :="Varname".MyString:
- Le serveur Web fournit la chaîne de caractères 'ABC' au navigateur

### Utilisation de variables String ou Character dans des expressions

Vous utilisez sur votre page HTML une expression dans laquelle la chaîne de caractères pour lecture d'une variable est écrite entre guillemets, par ex. dans des formulaires.

Code HTML possible utilisé : <input type="text" name="appfield" value="myvalue">

Quand vous lisez dans une variable API la valeur affichée pour l'attribut "value" dans cette expression, le code HTML se présente comme suit :

<input type="text" name="appfield" value=":="Varname".MyString:">

Suite à la lecture de la variable API, le serveur Web fournit la valeur 'ABC'. Le code est alors représenté comme suit dans HTML :

<input type="text" name="appfield" value=" 'ABC' ">

Si vous avez utilisé des apostrophes au lieu de guillements pour encadrer les attributs dans votre code HTML, le serveur Web fournira le contenu de la variable entre apostrophes au navigateur. Ainsi, le navigateur ne sortira pas le contenu de la variable String ou Character, puisque deux apostrophes consécutives forment une séquence complète. Les valeurs à lire se trouvent entre ces séquences et ne sont pas fournies par le navigateur.

Notez en particulier à ce propos que le caractère guillemet n'est pas identique à deux apostrophes, même si l'image obtenue pourrait le faire croire, comme le montre la figure cidessous.

```
Code HTML : ...Value=":="Varname".MyString">
\mathsf{F}ourni au navigateur par le serveur Web : ...V\mathsf{value} = \mathsf{I} \mathsf{YABC} \mathsf{I} \mathsf{Y}>0\mathsf{S}\text{-}\mathsf{S}\text{-}\mathsf{SSéquence 1 6 Séquence 2
```
Voir aussi

[Commandes AWP](#page-862-0) (Page [863\)](#page-862-0)

#### Ecriture de variables

Les pages Web personnalisées peuvent écrire des données dans la CPU.

La condition est une commande AWP qui identifie la variable API à écrire.

La variable API doit de plus être spécifiée par un nom de variable API.

Les variables IN (sens de saisie considéré à partir de l'automate) sont activées sur la page du navigateur. Cela peut p. ex. s'effectuer dans un formulaire.

Les variables sont soit définies dans l'en-tête HTTP (par un cookie ou par la méthode POST), soit dans l'URL (méthode GET) par le navigateur dans la requête HTTP et ensuite écrites par le serveur Web dans la variable API respective.

#### Syntaxe

Afin que les variables IN puissent être écrites dans la CPU, il est nécessaire de définir les variables via une instruction AWP explicite :

```
<!-- AWP_In_Variable Name='<PLC_Varname1>' Name='<PLC_Varname2>' 
Name='<PLC Varname3>' -->
```
Plusieurs variables - voir ci-dessus - peuvent être définies dans une instruction.

Le nom de variable API réel est écrit entre guillemets, par ex. <PLC\_Varname1> = "myVar".

Si le nom de la variable que vous utilisez pour l'application Web n'est pas identique au nom de la variable API, l'affectation à une variable API peut s'effectuer avec le paramètre "Use" : <!-- AWP\_In\_Variable Name='<Webapp\_Varname>' Use='<PLC\_Varname>'

#### Exemple

La commande AWP "AWP\_In\_Variable" est particulièrement indispensable pour le traitement de formulaires.

```
<form method='post' action='/awp/appl/x.html'>
  <p>
   <input name='"var1"' type='text'>
   <input value='set' name='Button1' type='submit'>
\langle/p>
</form>
```
Dans le formulaire défini ci-dessus, la variable "var1" est transmise au serveur Web par la méthode de requête HTTP "post". L'utilisateur définit la variable "var1" dans le champ de formulaire. La variable "Button1" a la valeur fixe "set", mais n'es pas utilisée pour la CPU. Afin que la variable "var1" puisse être écrite dans la CPU, l'instruction suivante doit être acceptée dans le même fragment :

<!-- AWP\_In\_Variable Name='"var1"' -->

Puisque les variables API sont entourées par des guillemets ("), le nom doit être inclus dans la commande AWP avec des apostrophes (') ou avec des guillemets masqués (\"). Pour éviter les nombreuses séquences Escape, nous recommandons d'utiliser des apostrophes. <!-- AWP\_In\_Variable Name='"Info".par1' -->

```
<!-- AWP_In_Variable Name="\"Info".par1\"" -->
```
#### Conditions pour l'accès en écriture pendant le fonctionnement

Pour qu'un utilisateur puisse accéder en écriture à des variables API depuis une page Web personnalisée, la condition suivante doit être remplie :

L'utilisateur doit avoir les droits nécessaires à la modification de variables. Le serveur Web ne réagit pas aux commandes si l'utilisateur n'a pas les droits de modification.

Cette règle s'applique en principe à tous les accès en écriture de pages Web sur une CPU.

## Voir aussi

[Conditions pour l'accès Web](#page-853-0) (Page [854\)](#page-853-0) [Commandes AWP](#page-862-0) (Page [863\)](#page-862-0)

#### Variables spéciales

Les variables spéciales sont principalement des variables appelées variables HTTP qui sont définies dans les définitions du World Wide Web Consortium (W3C) . Les variables spéciales sont également utilisées pour les cookies et les variables de serveur.

Les commandes AWP pour la lecture et l'écriture de variables spéciales se distinguent de celles pour la lecture et l'écriture de variables normales uniquement par la présence de paramètres supplémentaires.

#### Lire une variable spéciale

Le serveur Web peut lire des variables API et les transmettre à des variables spéciales du HTTP Response Header. Vous pouvez p. ex. lire une URL pour une redirection vers d'autres pages Web et la transmettre à la variable spéciale HEADER:Location à l'aide de la variable spéciale HEADER:Location.

Les variables spéciales suivantes peuvent être lues :

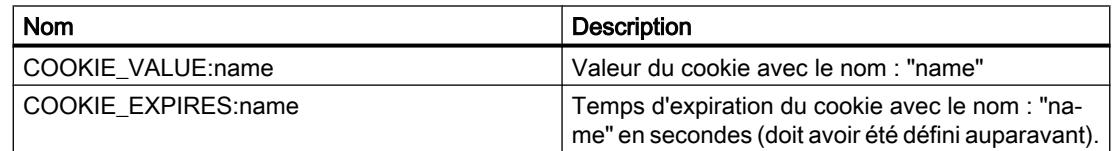

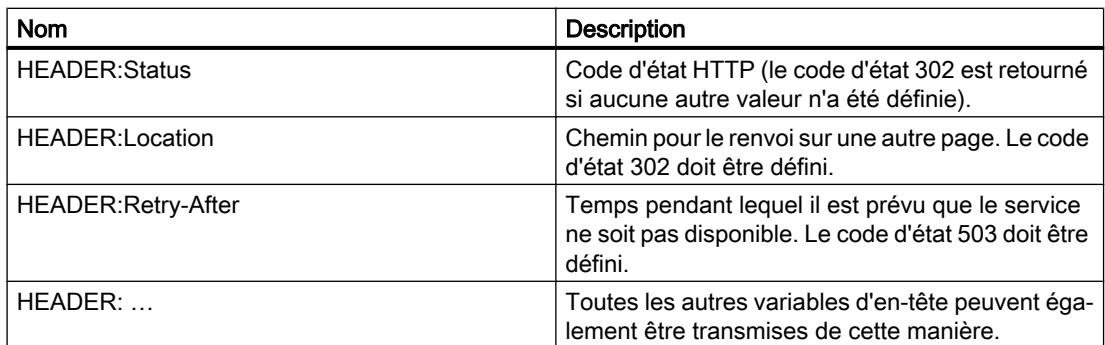

La commande AWP "AWP\_Out\_Variable" permet de définir les variables API transmises au navigateur Web dans l'en-tête HTTP.

Structure générale :

<!-- AWP Out Variable Name="<Typ>:<Name>" [Use="<Varname>"] -->

### Description de paramètres

- Name : type et nom des variables spéciales
- Use (paramètres optionnels) : Si le nom de la variable spéciale n'est pas identique au nom de la variable API, l'affectation à une variable API peut s'effectuer avec le paramètre "Use".

Exemple :

<!-- AWP\_Out\_Variable Name="COOKIE\_VALUE:siemens" Use='"info".language' -->

#### Ecrire une variable spéciale

En principe, toutes les variables HTTP écrites par le navigateur Web dans l'en-tête HTTP peuvent être exploitées par le programme utilisateur de la CPU. Exemples de types de variables :

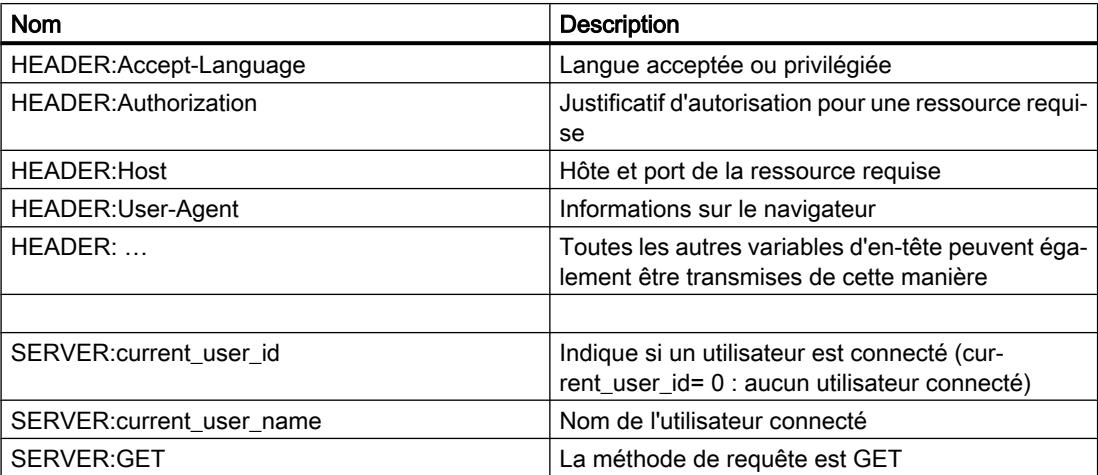

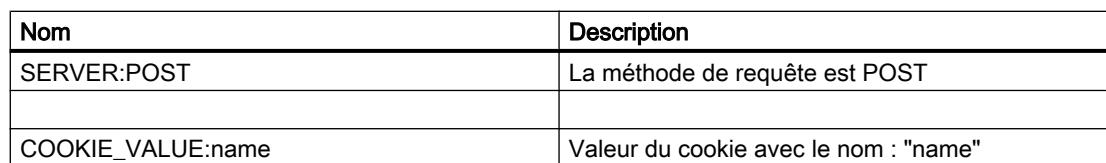

La commande AWP "AWP\_In\_Variable" permet de définir quelles variables spéciales doivent être exploitées dans le programme utilisateur de la CPU.

Structure générale :

```
<!-- AWP_In_Variable Name="<Typ>:<Name>" [Use="<Varname>"] -->
```
Description de paramètres :

Name : type et nom des variables spéciales

Use (paramètres optionnels) : Si le nom de la variable spéciale n'est pas identique au nom de la variable API, l'affectation à une variable API peut s'effectuer avec le paramètre Use .

#### Exemples :

<!-- AWP\_In\_Variable Name="COOKIE\_VALUE:siemens" Use='"info".language' -->

Le nom de variable dans l'en-tête HTTP est remplacé par le nom de variable API indiqué dans Use . Le cookie est écrit dans la variable API "info".language .

<!-- AWP\_In\_Variable Name='COOKIE\_VALUE:siemens' Use='"info".language' -->

Le nom de variable dans l'en-tête HTTP est remplacé par le nom de variable API indiqué dans Use. Le cookie est écrit dans la variable API "info".language .

<!-- AWP\_In\_Variable Name='"COOKIE\_VALUE:siemens"' -->

La variable d'en-tête HTTP est écrite dans la variable API de même nom.

#### Voir aussi

[Commandes AWP](#page-862-0) (Page [863\)](#page-862-0)

# Types d'énumérations

## Types d'énumérations (Enum)

Les Enum vous permettent de convertir des valeurs numériques du programme API en texte et inversement. L'affectation des valeurs numériques peut également être effectuée pour plusieurs langues.

### Créer des Enum

Saisissez une commande AWP à l'aide de la syntaxe suivante au début du fichier HTML : <!-- AWP\_Enum\_Def Name="<Nom du type Enum>" Values='0:"<Text\_1>",  $1: "\\ \text{Text} 2>", ..., x: "\\ \text{Text} x> "' - -\text{?}$ 

Pour p. ex. sauvegarder des valeurs françaises sous forme de fichier HTML dans le dossier "fr" du répertoire HTML :

<!-- AWP\_Enum\_Def Name="Enum1" Values='0:"an", 1:"aus", 2:"Störung"' -->

Pour p. ex. sauvegarder des valeurs anglaises sous forme de fichier HTML dans le dossier "en" du répertoire HTML :

<!-- AWP\_Enum\_Def Name="Enum1" Values='0:"on", 1:"off", 2:"error"' -->

### Affecter des Enum

L'affectation de variables du programme utilisateur aux différents textes Enum est réalisée via une commande AWP :

<!-- AWP\_Enum\_Ref Name="<VarName>" Enum="<EnumTypeName>" -->

<VarName> est ici le nom symbolique du programme utilisateur et <EnumTypeName> le nom défini auparavant du type Enum.

#### Remarque

Dans chaque fragment dans lequel une variable API fait référence aux textes Enum, cette variable API doit être affectée avec la commande AWP correspondante au nom du type Enum.

Notez qu'il n'existe pas de commande AWP pour l'importation de fragments entre une affectation Enum et une utilisation Enum car l'affectation Enum se trouve dans un autre fragment que l'utilisation Enum du fait de cette importation.

### Exemple

Un type Enum "état" est défini avec les valeurs "0" et "1". "0" correspond à "arrêt", "1" correspond à "marche" :

<!-- AWP\_Enum\_Def Name="état" Values='0:"arrêt", 1:"marche"' -->

Le code HTML de la page Web à afficher contient le code suivant :

```
<!-- AWP_Enum_Ref Name="mode de fonctionnement" Enum="état" -->
: = état de fonctionnement :
```
Selon la valeur de la variable "état de fonctionnement", le résultat affiché n'est désormais plus "0" ou "1" mais "arrêt" ou "marche".

### Utilisation simplifiée des types d'énumération

Avec les CPU S7-1200 à partir de la version de firmware 4, il est possible d'utiliser des énumérations directement dans des commande AWP pour la lecture et l'écriture de variables API.

Créez les Enum comme décrit dans le chapitre ci-dessus, puis vous pouvez utiliser les valeurs avec des commandes AWP de lecture et d'écriture.

#### Créer des Enum

<!-- AWP\_Enum\_Def Name="<Name des Enum Typs>" Values='0:"<Text\_1>", 1:"<Text\_2>", ... , x:"<Text\_x>"' -->

#### Utiliser des Enum dans des commandes d'écriture et de lecture AWP

```
<!-- AWP_In_Variable Name='<Varname>' Enum="<EnumType>" -->
<!-- AWP_Out_Variable Name='<Varname>' Enum="<EnumType>" -->
```
#### Exemple de lecture de variables API

```
<!-- AWP_Enum_Def Name='AlarmEnum' Values='0:"No alarms", 1:"Tank is 
full", 2: "Tank is empty"' --><!-- AWP Out Variable Name='"Alarm"'
Enum="AlarmEnum" -->...<p>The current value of "Alarm" 
is :="Alarm":</p>
```
Lorsque la valeur de "Alarme" dans la CPU est égale à 2, le texte suivant s'affiche sur la page HTML :

'The current value of "Alarm" is Tank is empty' parce que la définition de Enum affecte à la chaîne "Tank is empty" la valeur numérique 2.

#### Exemple d'écriture de variables API

```
<!-- AWP_Enum_Def Name='AlarmEnum' Values='0:"No alarms", 1:"Tank is 
full", 2: "Tank is empty"' --><!-- AWP In Variable Name='"Alarm"'
Enum='AlarmEnum' -->...
<form method="POST">
<p><input type="hidden" name='"Alarm"' value="Tank is full" /></p>
<p><input type="submit" value='Set Tank is full' /></p>
</form>
```
Comme la définition de Enum affecte à la chaîne "Tank is full" la valeur numérique "1", la valeur "1" est écrite dans la variable API "Alarm".

### Définition de fragments

#### **Fragments**

Il s'agit des différents "fragments de sens" d'une page Web à traiter par la CPU.

Les fragments sont souvent des pages entières mais il peut également s'agir d'éléments individuels tels que les fichiers (p. ex. les vues) ou les documents entiers.

#### Définir des fragments

```
<!-- AWP_Start_Fragment Name="<Name>" [Type="<Type>"] [ID="<Id>"] 
[Mode=<Mode>]-->
```
Le début d'un fragment est défini avec cette commande. Un fragment s'étend jusqu'au début du prochain fragment ou jusqu'à la fin du fichier.

- <Name> Indique le nom du fragment. Le nom doit commencer par une lettre [a-zA-Z] ou par un tiret bas (). Ce premier caractère peut être suivi de lettres, de tirets bas ou de chiffres [0-9].
- <Type> Indique le type de fragment.
	- "manual" Le programme utilisateur est informé par la requête pour un fragment ; une intervention du programme utilisateur sur la page Web à retourner est possible.
	- "automatic" La page est automatiquement éditée (par défaut).

● <id> Une ID numérique peut être spécifiée pour le fragment. Si aucune ID n'est attribuée, une ID est alors automatiquement affectée au fragment. Pour les pages manuelles (<Type>=manual) , l'accès au fragment peut être effectué dans le programme utilisateur de la CPU avec cette ID.

#### **Remarque**

Indiquez une ID basse car l'ID la plus élevée influence la taille du DB de contrôle Web.

- <Mode> Des fragments prennent en charge les deux modes visible et hidden.
	- "visible" Le fragment fait partie de la page Web. Ce mode est réglé par défaut et peut être ignoré.
	- "hidden" Le fragment ne fait partie de la page Web. En revanche, le fragment est enregistré dans le DB Web et est disponible pour le programme utilisateur pour insertion dans une page Web demandée. En échangeant l'ID du fragment (variable Web-Control-DB.fragment\_index) vous pouvez insérer un fragment "hidden" dans la page Web demandée.

Le document Input est entièrement fractionné en fragments par la commande "AWP\_Start\_Fragment". Un "AWP\_End\_Fragment" n'est donc pas nécessaire.

En l'absence d'une commande de fragment de début, un fichier est reproduit comme un fragment ; le nom du fragment est dérivé du nom du fichier. Si un fichier est réparti en plusieurs fragments (via "AWP\_Start\_Fragment"), le fichier doit alors commencer avec la commande "AWP\_Start\_Fragment".

### Importation de fragments

Vous avez la possibilité de déclarer un fragment dans une page HTML et d'importer ce fragment dans d'autres pages Web.

#### Exemple

Un logo d'entreprise doit être affiché sur toutes les pages Web d'une application Web.

Le code HTML pour le fragment affichant le logo de l'entreprise n'existe qu'une fois. Vous pouvez importer le fragment autant de fois et dans autant de fichiers HTML que nécessaire.

#### Syntaxe

<!-- AWP\_Import\_Fragment Name = "<name>"-->

● <name> est le nom du fragment à importer.

## Exemple

Code HTML dans une page Web qui déclare un fragment :

```
<!-- AWP_Start_Fragment Name = "My_Company_Logo" -->
\langle p \rangle \langle \text{img src} = \text{"compay loop.jpg"}
```
### Exemple

Code HTML dans une autre page Web qui importe le fragment déclaré :

```
<!-- AWP_Import_Fragment Name = "My_Company_Logo" -->
```
# Génération et chargement de blocs de données

### **Condition**

- Vous avez créé tous les fichiers sources requis pour l'application Web (\*.html, \*.js, \*.png, ...).
- Les fichiers source se trouvent dans un dossier, à savoir seuls les fichiers source requis pour l'application Web ! Ce dossier ne doit pas contenir d'autres fichiers.

### Remarque

#### Longueur de noms de fichiers et de variables

Si vous avez une application Web complexe avec beaucoup de fichiers et de dossiers, il se peut que la génération de blocs de données Web échoue. Dans ce cas, la génération est interrompue avec le message "Débordement de liste de textes". Cela est dû aux limitations de taille internes au système pour les informations de gestion, qui sont enregistrées dans le bloc de données Web.

Solution : Utilisez des noms de fichier et des noms de variable courts.

# Marche à suivre

Pour générer des blocs de données dans STEP 7 à partir des fichiers sources pour pages Web personnalisées, procédez de la manière suivante :

- 1. Sélectionnez la CPU, par ex. dans la configuration de l'appareil.
- 2. Sélectionnez les propriétés pour pages Web personnalisées dans la fenêtre d'inspection, sous "Propriétés > Général > Serveur Web".
- 3. Sélectionnez comme "Source HTML" le dossier où se trouvent les fichiers sources pour l'application Web.
- 4. Ecrivez comme page HTML d'accueil la page HTML qui doit s'ouvrir au démarrage de l'application Web.

- 5. Si nécessaire, entrez un nom d'application.
- 6. Sous "Fichiers à contenu dynamique", complétez la série d'extensions de noms, si nécessaire. Vous saisissez uniquement les extensions de nom de fichier qui contiennent aussi des commandes AWP.
- 7. Vous pouvez conserver les numéros pour le DB de contrôle Web et pour le numéro de début de DB de fragment s'ils ne sont pas déjà utilisés par votre programme utilisateur.
- 8. Cliquez sur le bouton "Générer" pour générer des DB à partir des fichiers sources. Les blocs de données générés sont stockés dans le dossier "Blocs système" (sous-dossier "Serveur Web") du navigateur du projet.
- 9. Sélectionnez dans la vue du réseau la CPU qui doit être chargée et choisissez la commande "Charger dans l'appareil" dans le menu "En ligne" afin de charger les blocs. La compilation des blocs est lancée de manière implicite avant le chargement. Si des erreurs sont signalées au cours de ce processus, vous devrez les éliminer pour pouvoir charger la configuration.

### Structure du programme API

Votre programme utilisateur doit appeler l'instruction " WWW" afin que l'application Web, c.-àd. les pages Web personnalisées, soit disponible sur les pages Web standard de la CPU et qu'elle puisse être appelée.

Le DB de contrôle Web que vous avez généré à partir des fichiers sources est le paramètre d'entrée (CTRL\_DB) pour l'instruction "WWW". Le DB de contrôle Web fait référence au contenu des pages Web personnalisées qui est codé dans le DB de fragment, et il contient les informations d'état et de commande.

# Appel de l'instruction "WWW" dans le programme de démarrage

Si vous ne voulez pas influencer les pages Web requises avec le programme utilisateur, un appel unique de l'instruction "WWW" dans un OB de démarrage suffit alors. L'instruction initialise la communication entre le serveur Web et la CPU.

### Appel de l'instruction "WWW" dans le programme cyclique

L'appel de l'instruction "WWW" peut également s'effectuer dans un OB édité de manière cyclique (p. ex. dans l'OB 1). Cela fournit l'avantage de pouvoir entrer les demandes du serveur Web dans le programme utilisateur. Des fragments manuels doivent être utilisés pour ce faire.

Vous devez dans ce cas exploiter les informations du DB de contrôle Web pour identifier la page Web requise ou le fragment requis. D'autre part, vous devez mettre un bit à 1 dans le programme utilisateur afin de valider explicitement la page Web à livrer par le serveur Web après le traitement de la requête de pages Web.

La structure du DB de contrôle Web est décrite dans la section suivante.

### DB de contrôle Web

Le DB de contrôle Web (par défaut, DB 333) est généré par STEP 7 et contient des informations sur la structure des pages utilisateur, sur l'état de la communication et éventuellement sur les erreurs survenues.

En plus du DB de contrôle Web, d'autres DB appelés DB de fragment sont encore générés. Ces DB de fragment (il ne peut également y avoir qu'un seul DB de fragment) sont référencés dans le DB de contrôle Web. Les DB de fragment contiennent les pages Web et les données de supports codées, p. ex. les vues. Le contenu des DB de fragment ne peut pas être modifié par le programme utilisateur. Ils sont créés automatiquement et servent uniquement à la gestion des données.

Vous accédez de manière symbolique aux variables d'état et de commande du DB de contrôle Web.

Les variables du DB de contrôle Web dont vous avez besoin pour évaluer l'état et commander l'interaction sont énumérées ci-après.

Vous pouvez obtenir deux sortes d'informations depuis le DB de contrôle Web :

- Informations d'état globales : Non lié à une requête de page Web (Request) concrète.
- Informations d'état et de commande sur la requête : Informations sur les requêtes en attente.

### Information d'état globale

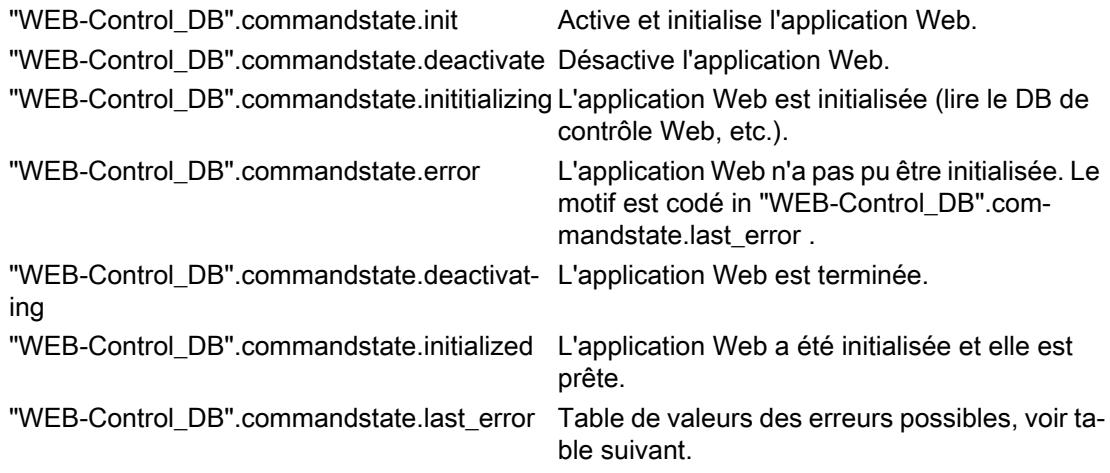

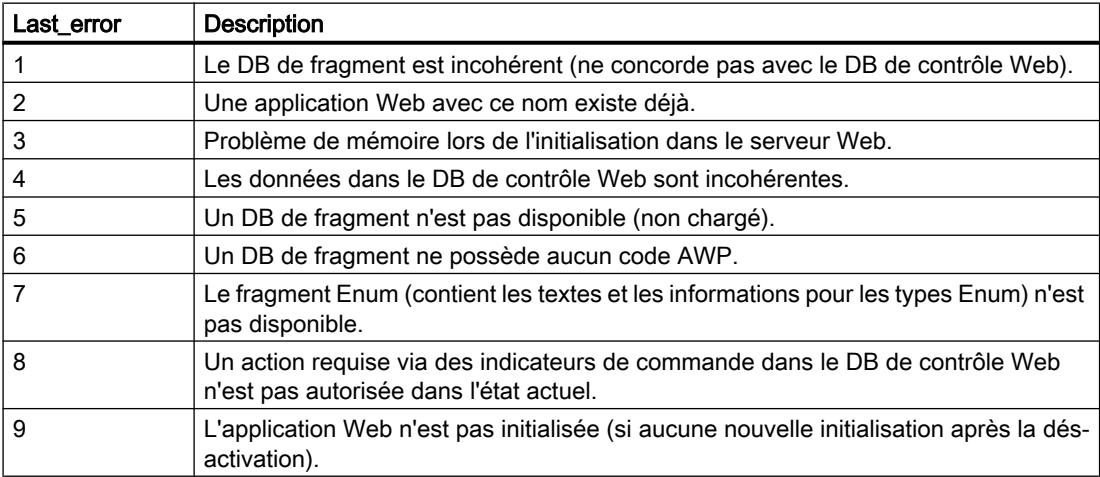

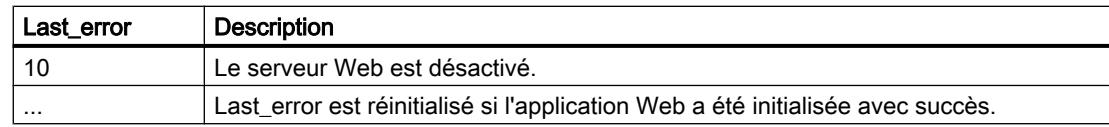

## Information d'état sur la requête

L'information d'état sur la requête est liée à l'une de 4 requêtes possibles, x = [1 … 4].

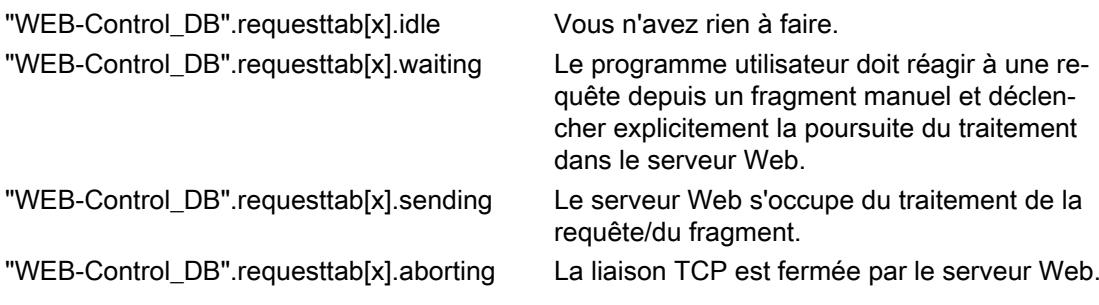

# Information de commande sur la requête

L'information de commande sur la requête est liée à l'une de 4 requêtes possibles, x = [1 … 4].

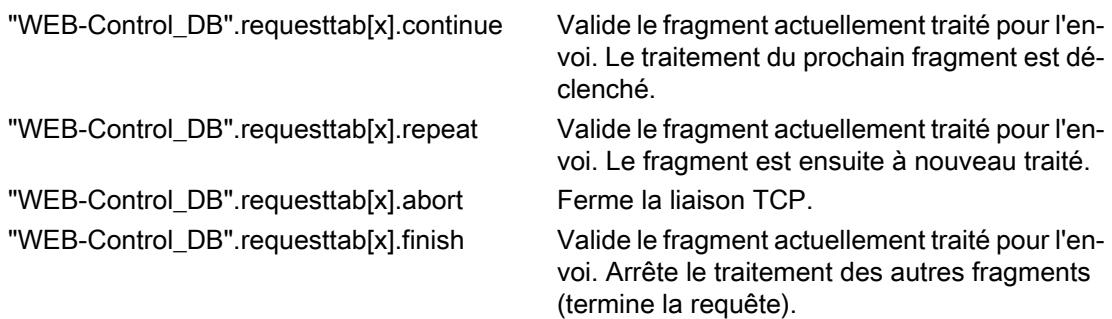

# Exemple :

La variable pour le DB est : "WEB-Control\_DB". Si des erreurs sont survenues lors de l'initialisation de l'application Web, vous pouvez interroger le programme utilisateur avec le bit "WEB-Control\_DB".commandstate.error .

Si une erreur est survenue, vous pouvez analyser l'erreur via la valeur de "WEB-Control\_DB".commandstate.last\_error.

### Interaction avec le programme utilisateur

Le recours aux fragments manuels permet au programme utilisateur de réagir de manière synchrone aux requêtes du navigateur et de préparer la page Web à retourner.

# Type de fragment

Pour réagir aux données reçues dans le programme utilisateur, le type de fragment "manual" (pour "pages manuelles") doit être utilisé pour le fragment qui écrit les données : <!-- AWP\_Start\_Fragment Name="testfrag" ID="1" Type="manual" -->

Le transfert de valeurs au serveur Web de la CPU s'effectue de la même manière pour des pages automatiques ou manuelles :

```
Exemple :
<form method="POST" action="">
 \langle n \rangle <input type="submit" value="Set new value">
   <input type="text" name='"Velocity"' size="20">
 \langle/p>
</form>
```
#### Programme utilisateur pour des fragments manuels

En cas d'utilisation de pages manuelles, l'instruction "WWW" doit être appelée de manière cyclique dans le programme utilisateur de la CPU.

Pour réagir aux valeurs saisies dans le navigateur, il est nécessaire d'évaluer dans le programme utilisateur la requête que la page manuelle pose sur le serveur Web. Pour ce faire, une recherche cyclique des requêtes en attente doit être effectuée dans le DB de contrôle Web (p. ex. le DB 333). Le tableau qui gère les 4 requêtes se trouve dans la section "requesttab" du DB de contrôle Web. Chaque élément du tableau contient dans une structure des informations sur la requête respective.

Un exemple de programme simple montre comment les requêtes en attente sont contrôlées au moyen de variables du DB de contrôle Web.

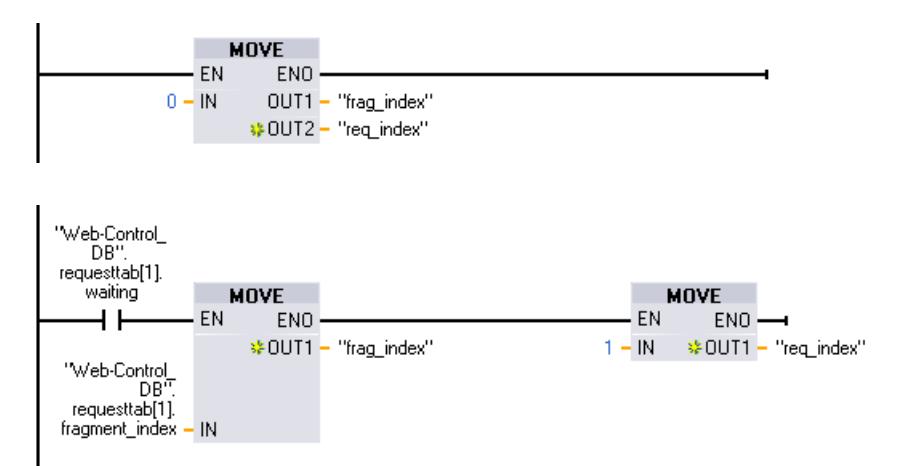

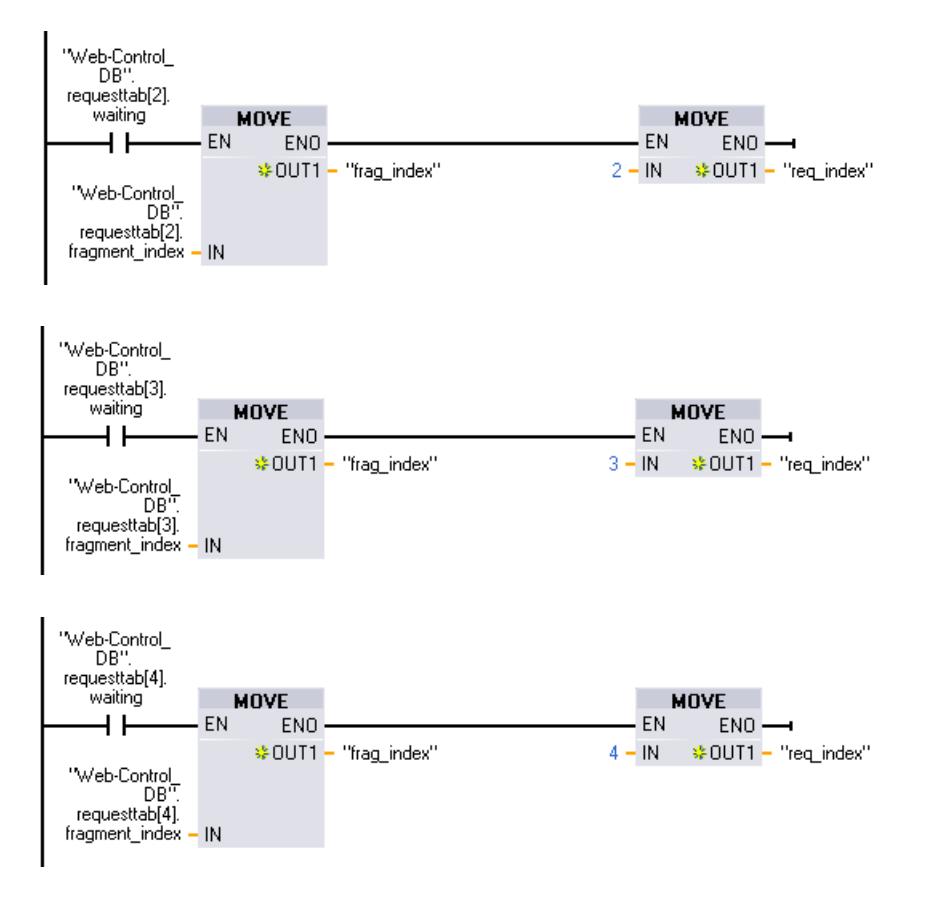

En présence d'une requête, cette section de programme écrit l'ID du fragment dans la variable #frag\_index et le n° de la requête (plage de valeurs 1-4) dans la variable #req\_index.

Les informations ainsi gagnées permettent d'éditer maintenant dans le programme l'information transmise dans la requête de manière séparée pour chaque ID de fragment (p. ex. contrôle de vraisemblance).

Si l'édition de la requête est terminée par le programme, la requête doit obtenir une réponses et l'entrée correspondante sous "requesttab" du DB de contrôle Web (p. ex. DB 333) doit être réinitialisée.

Un exemple de programme simple pour répondre à des requêtes :

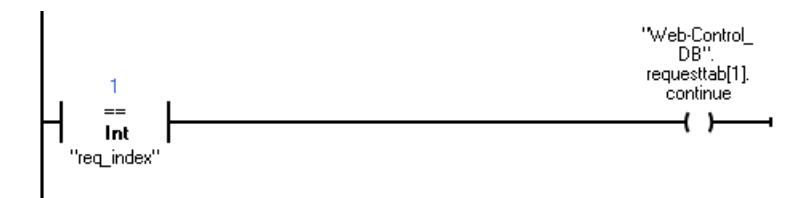

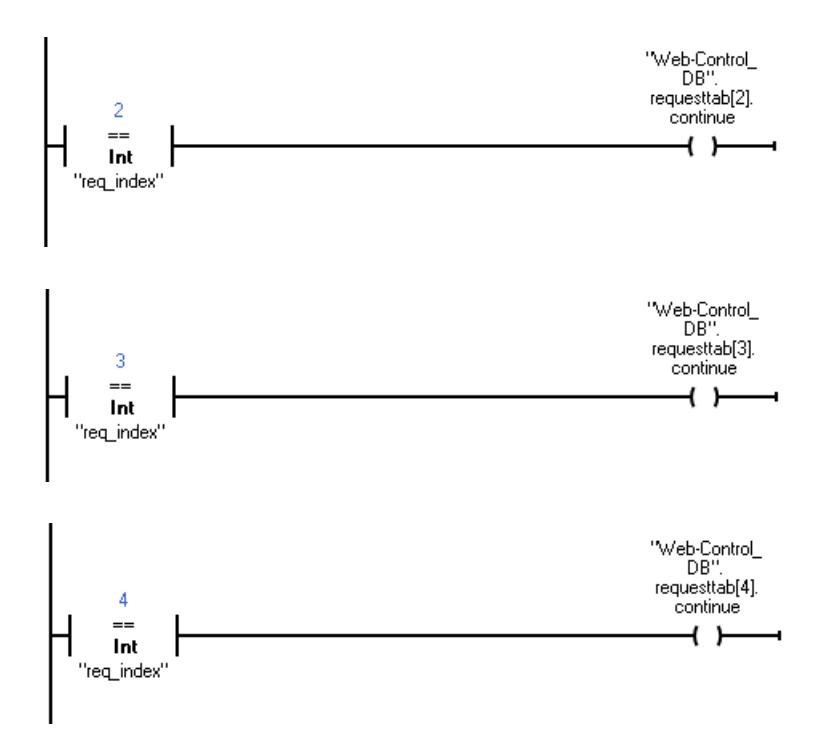

# Déroulement général d'une requête du navigateur avec interaction du programme utilisateur

La figure suivante montre le déroulement général simplifié de la requête de navigateur Web de la préparation de la requête au renvoi de la page Web préparée (Response) en passant par les répercussions sur les contenus du Web-Control-DB et les actions nécessaires du programme utilisateur.

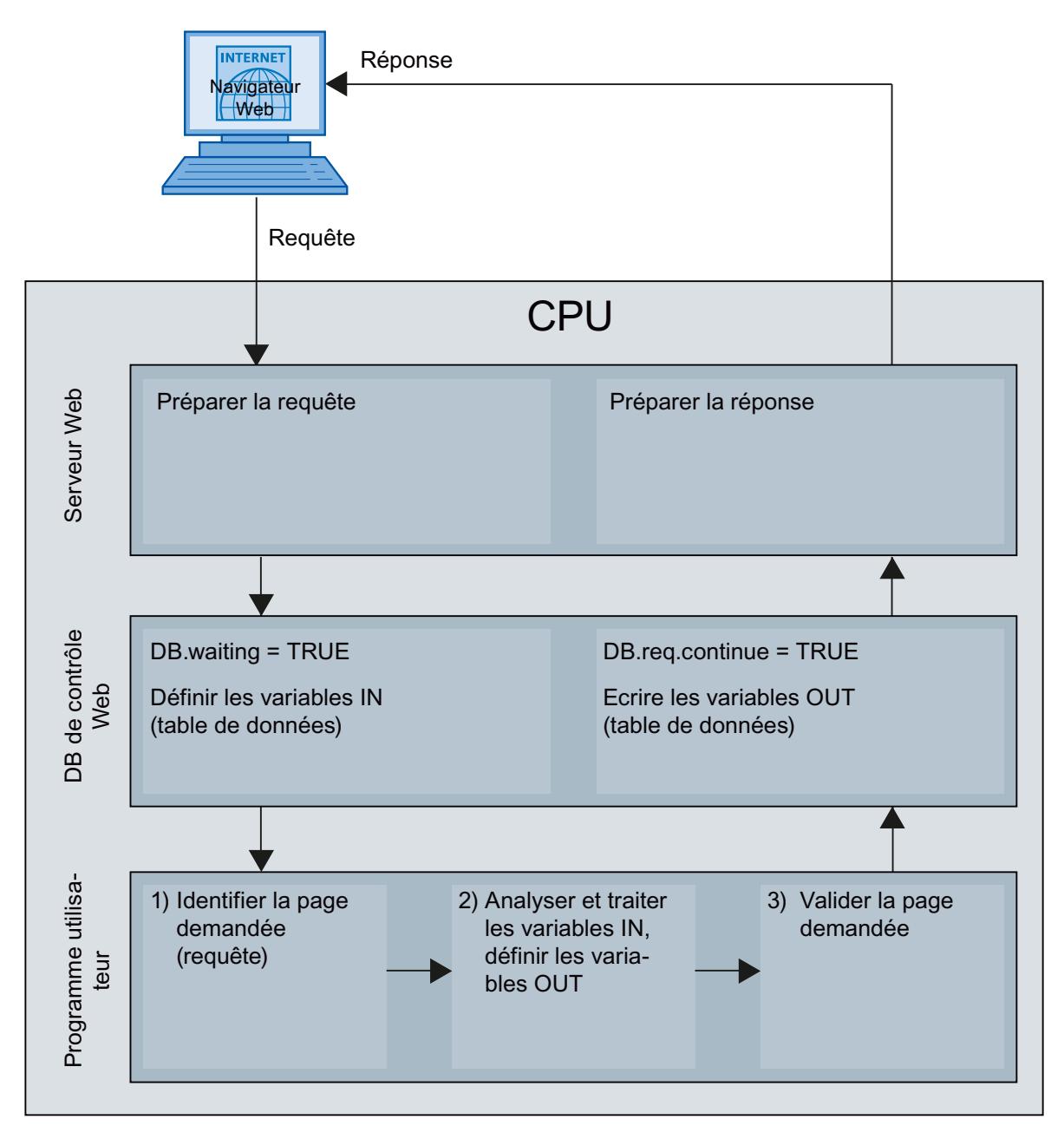

## Affichage de pages Web personnalisées dans le navigateur

#### Afficher des pages Web dans le navigateur

Vous appelez les pages Web depuis les pages Web standard du navigateur Web.

Les pages Web standard disposent, en plus des autres liens dans la barre de navigation, d'un lien sur les "pages utilisateur".

Si vous cliquez sur le lien "Pages utilisateur", votre navigateur Web ouvre la page Web que vous avez configurée comme page d'accueil HTML.

#### Créer des pages Web personnalisées dans plusieurs langues

Vous avez la possibilité de mettre à disposition vos pages Web personnalisées dans les différentes langues nationales respectives.

#### Conditions requises

Les pages HTML qui dépendent de la langue doivent être sauvegardées dans une structure de dossiers contenant des dossiers avec les codes des langues respectives.

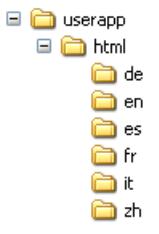

#### Codes de langues définies

Les abréviations des langues "de", "en", "fr", "es", "it" et "zh" sont définies. D'autres dossiers de langues ou des dossiers de langues désignés différemment ne sont pas pris en charge.

Si nécessaire, vous pouvez créer des dossiers supplémentaires dans la même hiérarchie de dossiers pour d'autres fichiers, p. ex. un dossier "img" pour les images et un dossier "script" pour les fichiers JavaScript.

### Changement de langue pour des pages Web personnalisées

#### Conditions requises

Les pages HTML se trouvent dans les dossiers de langues prédéfinis, p. ex. les pages HTML avec du texte en français dans le dossier "fr", celles avec du texte en anglais dans le dossier "en".

### Concept de changement de langue

Le changement de langue se base sur un cookie prédéfini avec le nom "siemens\_automation\_language". Si le cookie est défini sur la valeur "fr", le serveur Web passe sur la page Web du dossier "fr" lors de la prochaine requête de pages Web ou de l'actualisation de pages Web.

De manière analogue, le serveur Web passe sur la page Web du dossier "en" lorsque le cookie prend la valeur "en".

### Exemple de changement de langue

L'exemple est structuré de la manière suivante :

- Les fichiers HTML du même nom qui dépendent de la langue, p. ex. "langswitch.html" se trouvent dans les deux dossiers de langues "de" et "en". Les textes à afficher dans les deux fichiers sont français ou anglais en fonction du nom du dossier.
- La structure de dossiers comporte en outre un dossier "script" dans lequel se trouve le fichier JavaScript "lang.js". Les fonctions requises pour le changement de langue sont reportées dans ce fichier.

# Structure du fichier "langswitch.html" (dossier "de")

```
Les métadonnées "Content-Language", charset et le chemin pour le fichier JavaScript sont 
définis dans l'en-tête du fichier.
<!DOCTYPE HTML PUBLIC "-//W3C//DTD HTML 4.01 Transitional//EN">
\langle h+m1\rangle<head>
<meta http-equiv="Content-Language" content="fr">
<meta http-equiv="Content-Type" content="text/html; charset=utf-8">
<title>Changement de langue Page française</title>
<script type="text/javascript" src="script/lang.js" ></script>
</head>
```
La sélection de la langue est effectuée dans le corps du texte à l'aide de l'élément HTML "select". L'élément "select" introduit une liste de sélection et contient les options "fr", spécifiée avec "Français", et "en", spécifiée avec "Anglais" ; l'option "fr" est sélectionnée par défaut.

```
La fonction "DoLocalLanguageChange(this)" est appelée à l'aide du gestionnaire d'événement 
"onchange". Le paramètre "this" transmet l'objet "select" avec l'option sélectionnée à cette 
fonction. "onchange" entraîne l'appel de la fonction lors de chaque modification de l'option.
<!-- Language Selection -->
<table>
    \langle \text{tr} \rangle <td align="right" valign="top" nowrap>
            <!-- change language immediately on change of the selection 
-->
             <select name="Language" 
onchange="DoLocalLanguageChange(this)" size="1">
                    <option value="fr" selected >Français</option>
                     <option value="en" >Anglais</option>
                </select>
         \langle t \rangle
```

```
\langle/tr>
\langle/table>
<!-- Language Selection End-->
```
#### Structure du fichier "langswitch.html" (dossier "en")

```
L'en-tête du fichier HTML avec du texte en anglais est structuré de manière analogue au fichier 
HTML avec du texte en français. 
<!DOCTYPE HTML PUBLIC "-//W3C//DTD HTML 4.01 Transitional//EN">
<html>
<head>
<meta http-equiv="Content-Language" content="en">
<meta http-equiv="Content-Type" content="text/html; charset=utf-8">
<title>Language switching english page</title>
<script type="text/javascript" src="script/lang.js" ></script>
```
La sélection de la langue est également effectuée dans le corps du texte à l'aide de l'élément HTML "select". A la différence du fichier HTML français, l'option anglaise est sélectionnée par défaut et le texte ou les repères sont en anglais.

```
<!-- Language Selection -->
<table>
    \langle \text{tr} \rangle <td align="right" valign="top" nowrap>
           <!-- change language immediately on change of the selection 
--&> <select name="Language" 
onchange="DoLocalLanguageChange(this)" size="1">
                    <option value="fr" >French</option>
                    <option value="en" selected >English</option>
               </select>
         \langle t, d \rangle\langle/tr>
\langle/table>
<!-- Language Selection End-->
```
#### Structure du fichier "lang.js" (dans le dossier "script")

La fonction " DoLocalLanguageChange" est définie dans le fichier JavaScript et appelle de son côté la fonction "SetLangCookie" avec la valeur de sélection de la langue. SetLangCookie se compose du nom et de la valeur du cookie et définit finalement le cookie via la propriété correspondante document.cookie. Afin que le serveur Web réagisse à la définition du cookie avec l'affichage de la langue voulue, la page Web doit ensuite être chargée à nouveau (top.window.location.reload).

```
function DoLocalLanguageChange(oSelect) {
         SetLangCookie(oSelect.value);
         top.window.location.reload();
     }
 function SetLangCookie(value) {
        var strval = "siemens automation language=";
```

```
 // this is the cookie by which the webserver
             // detects the desired language
             // this name is required by the webserver
         strval = strval + value;
        strval = strval + "; path=/ ;";
             // set path to the application, since otherwise
             // path would be set to the requesting page 
             // would not get the cookie. 
             // The path for user defined applications follows this 
sample: 
            // path=/awp/<application name>/<pagename>
             // example: path=/awp/myapp/myappstartpage.htm 
             //(where myapp is the name of the web application 
             // entered in the web server properties of the cpu)
             /*
             use expiration if this cookie should live longer
             than the current browser session
            var now = new Date();
            var endttime = new Date(now.getTime() + expiration);
            strval = strval + "; expires=" + endttime.toGMTString()
+ ";";
             */
         document.cookie = strval;
     }
```
Contrôle de la configuration pour les appareils

Infos utiles sur le contrôle de configuration

### Principe de fonctionnement

Le contrôle de la configuration permet de configurer avec un S7-1200 à partir de la version de firmware 4.1 la structure d'un automate et d'exploiter des variantes (options) différentes de cette configuration.

- Un projet maître avec configuration maximale (maître de station) comporte tous les modules nécessaires dans plusieurs unités de process ou machines analogues.
- Le programme utilisateur du projet maître prévoit différentes options de station pour différentes unités de process ou machines, ainsi que la sélection d'une option. Une option de station n'utilise qu'une partie des modules configurés, par exemple, et ces modules sont enfichés dans un ordre différent.
- Sur site, un opérateur sélectionne une option de station pour une installation concrète. Il n'a pas besoin pour cela de modifier le projet et n'a donc pas de configuration modifiée à charger.

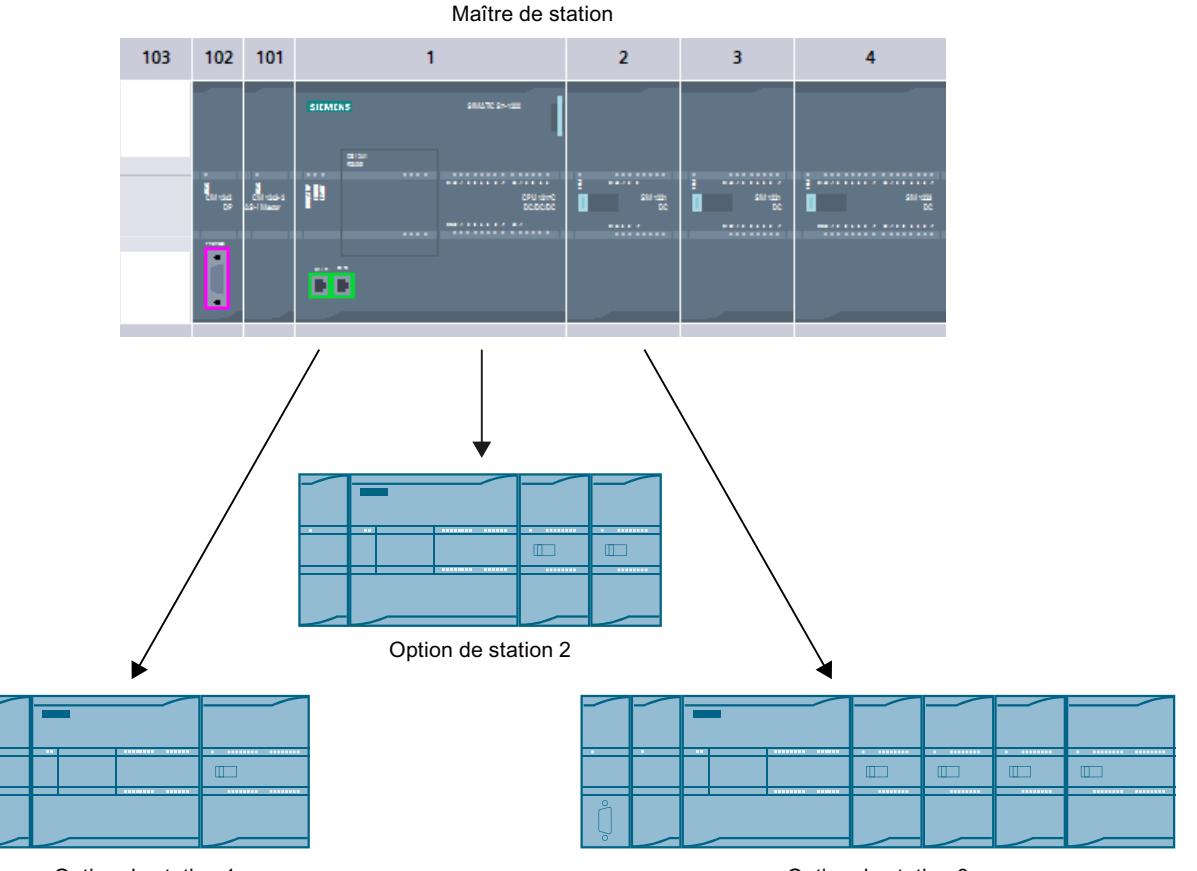

Option de station 1

Option de station 3

Un enregistrement de commande, que vous avez programmé dans le programme de démarrage, communique à la CPU quels modules différents de la configuration sont manquants dans la configuration réelle ou quels modules se trouvent, contrairement à la configuration, à un autre emplacement. Le contrôle de la configuration n'a aucun effet sur le paramétrage des modules.

Le contrôle de configuration vous permet de varier de manière flexible la configuration centralisée tant que la configuration réelle peut être déduite de la configuration maximale paramétrée.

Ce paragraphe décrit comment vous activez le contrôle de configuration (paramétrage de la CPU) et quelle est la structure de l'enregistrement requise.

# **Condition**

- STEP 7 à partir de la version V13 SP1
- CPU S7-12XX à partir de la version 4.1 du firmware : pour les modules qui prennent en charge la fonction "Contrôle de la configuration", le catalogue du matériel mentionne "Contrôle de la configuration" dans la description (texte d'aide).

- Recommandation : Avant de charger un nouveau programme avec un enregistrement de commande modifié, effectuez un effacement général. Cette mesure permet d'éviter les états incohérents dus à la présence éventuelle d'un enregistrement de commande incompatible.
- Le paramètre de démarrage "Comparaison entre configuration théorique et configuration réelle" a la valeur "Démarrage de la CPU également en cas de divergences" (par défaut).

## Etapes nécessaires

1. Lors de la configuration de la CPU, activez le paramètre "Autoriser la reconfiguration de l'appareil via le programme utilisateur" (zone "Contrôle de configuration").

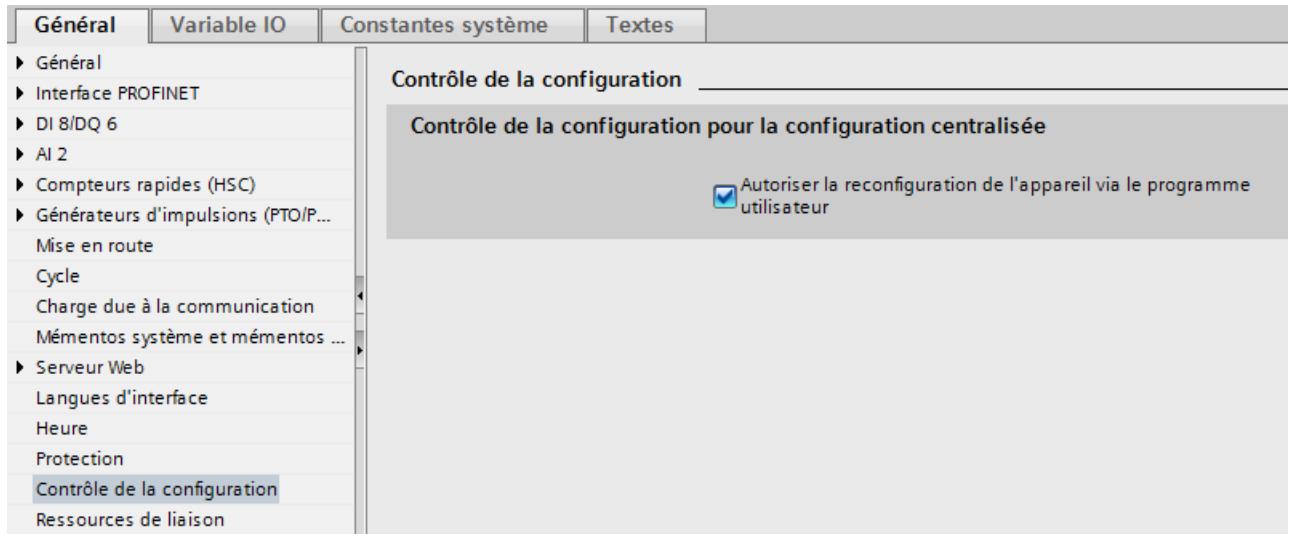

2. Créez un enregistrement de commande (p. ex. dans un bloc de données) conformément à la configuration actuelle d'après le modèle décrit ci-dessous. L'enregistrement de commande porte le numéro 196. Si vous voulez transmettre l'enregistrement de commande comme bloc entier à l'instruction WRREC (paramètre d'entrée RECORD), vous devez d'abord créer un type de données API contenant la structure de l'enregistrement de commande et veiller à ce que le bloc de données soit basé sur ce type de données API.

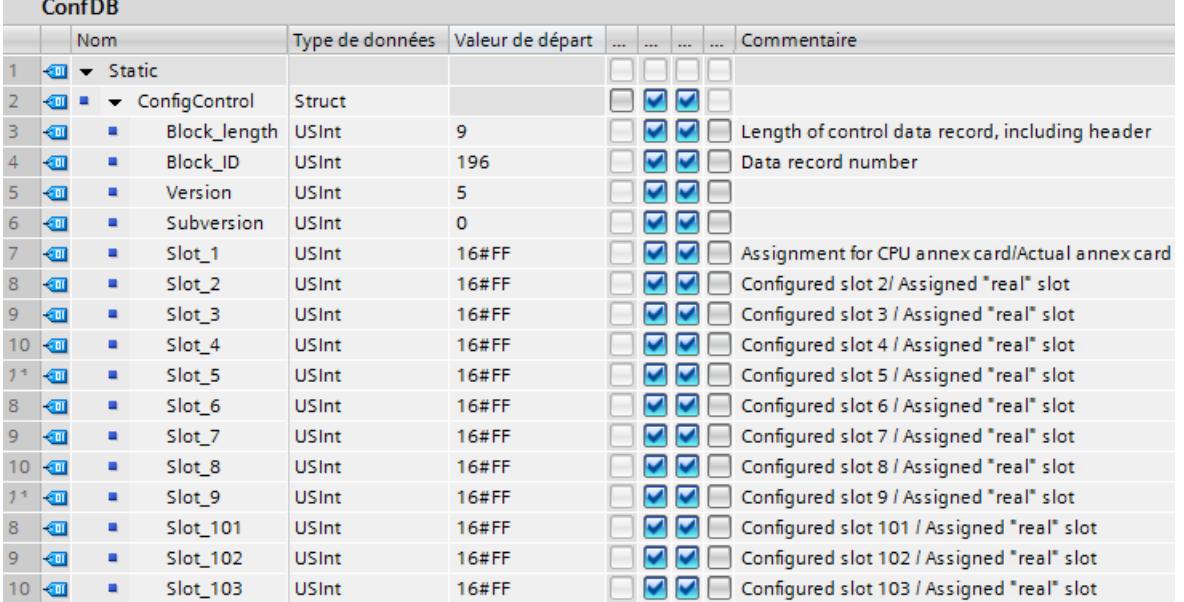

3. Transférez l'enregistrement de ocmmande dans le programme de mise en route sur la CPU.

Le contrôle de la configuration pour modules enfichés de manière centralisée n'est opérant que lors du changement d'état de la CPU d'ARRET à MARCHE. Vous devez donc appeler

l'instruction avancée WRREC (Ecrire un enregistrement) dans l'OB de démarrage et transférer l'enregistrement de commande créésur la CPU (voir paragraphe suivant). Quand un enregistrement de commande valable n'est pas transféré dans l'OB de démarrage, l'automate n'est pas prêt à fonctionner. Dans ce cas, la CPU repasse de la mise en route à l'état ARRET.

### Transférer l'enregistrement de commande dans le programme de mise en route

La CPU traite de manière asynchrone l'instruction WRREC pour le transfert de l'enregistrement de commande. Vous devez donc répéter l'appel de WRREC dans une boucle dans l'OB de démarrage jusqu'à ce que les paramètres de sortie "BUSY" ou "DONE" indiquent que l'enregistrement est transféré.

Conseil : pour programmer la boucle, utilisez le langage de programmation SCL avec l'instruction REPEAT ... UNTIL.

#### REPEAT

```
 "WRREC_DB"(REQ := "start_config_control",
               ID := 33,INDEX := 196,
               LEN := "conf LEN",
                DONE => "conf_DONE",
                BUSY => "conf_BUSY",
                ERROR => "conf_ERROR",
                RECORD := "ConfDB",
               STATUS => "conf STATUS");
UNTIL NOT "conf_BUSY"
END_REPEAT;
```
Vous trouvez ci-après des explications sur les différents paramètres de bloc auxquels vous devez affecter des valeurs déterminées dans le contexte du contrôle de la configuration. Sur les autres paramètres de bloc, voir aussi [WRREC](#page-3198-0) (Page [3199](#page-3198-0)).

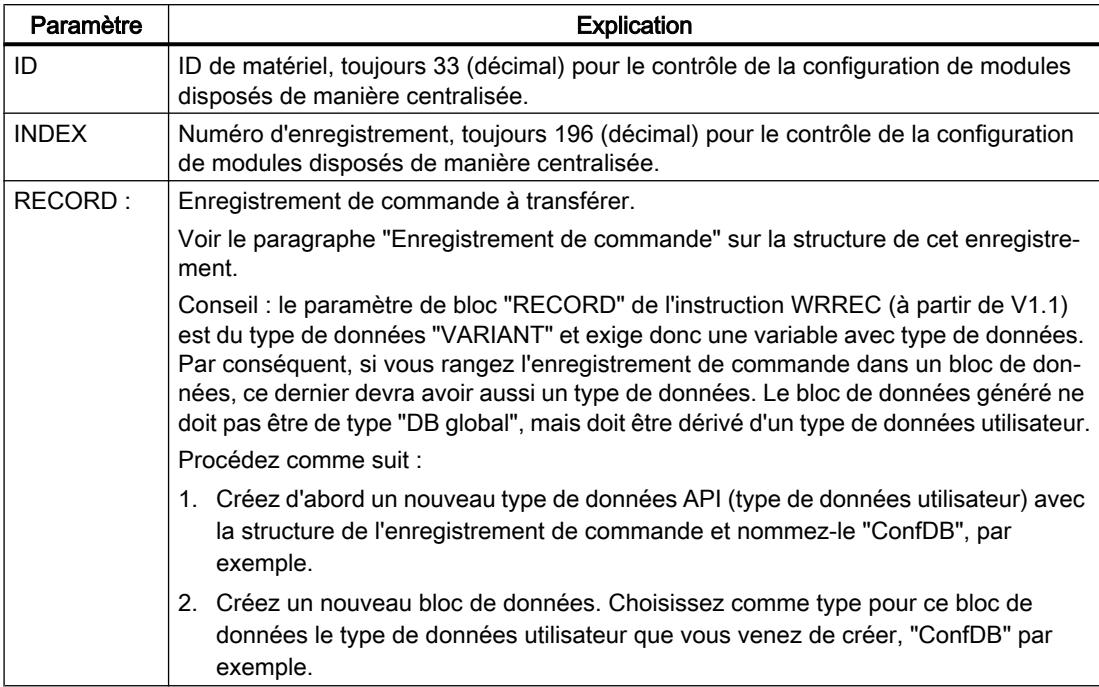

Dans les langages de programmation graphiques, réalisez la boucle à l'aide d'instructions de commande du programme.

Exemple en LOG : vous programmez la boucle avec l'instruction LABEL (repère de saut) et avec l'instruction JMP (saut si RLO=1).

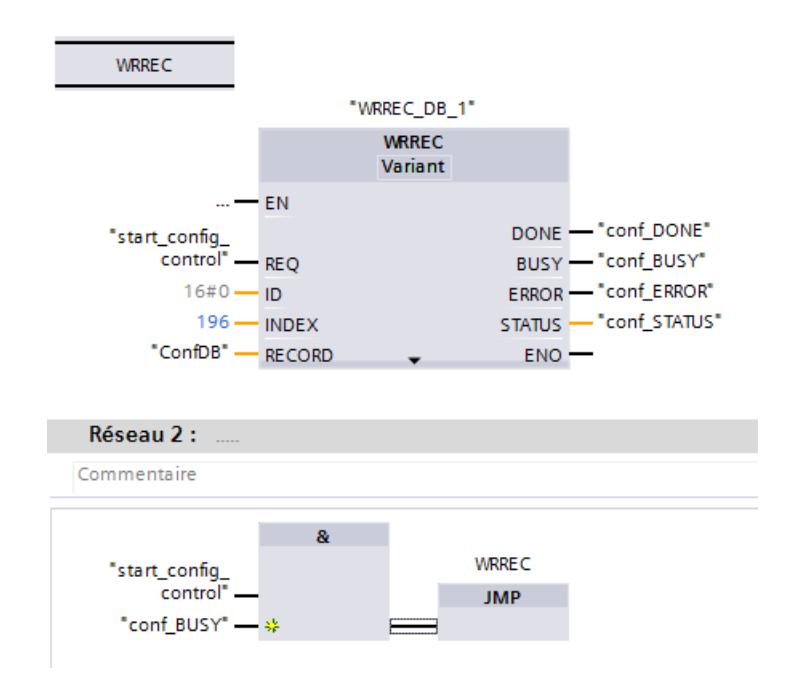

# Disposition des modules

Le tableau suivant montre l'affectation des numéros d'emplacement :

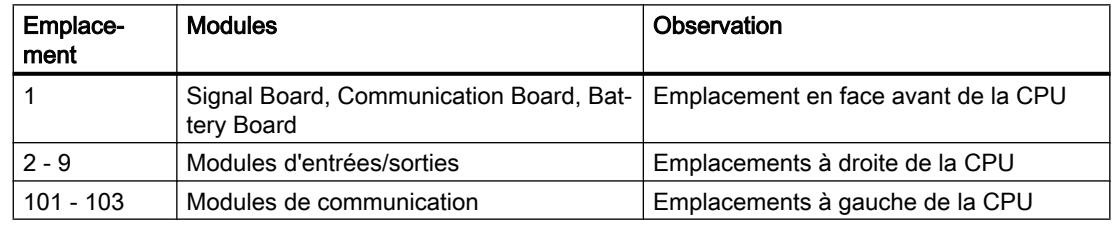

### Enregistrement de commande

Un enregistrement de commande 196 comportant une affectation des emplacements est défini pour le contrôle de configuration.

Les codages suivants s'appliquent :

Le module fait partie de la configuration matérielle mais n'est pas utilisé dans la configuration actuelle.

1 à 9, 101 à 103 Emplacement actuel du module

16#FF (255) Dans la configuration matérielle, il n'y a pas de module à cet emplacement.

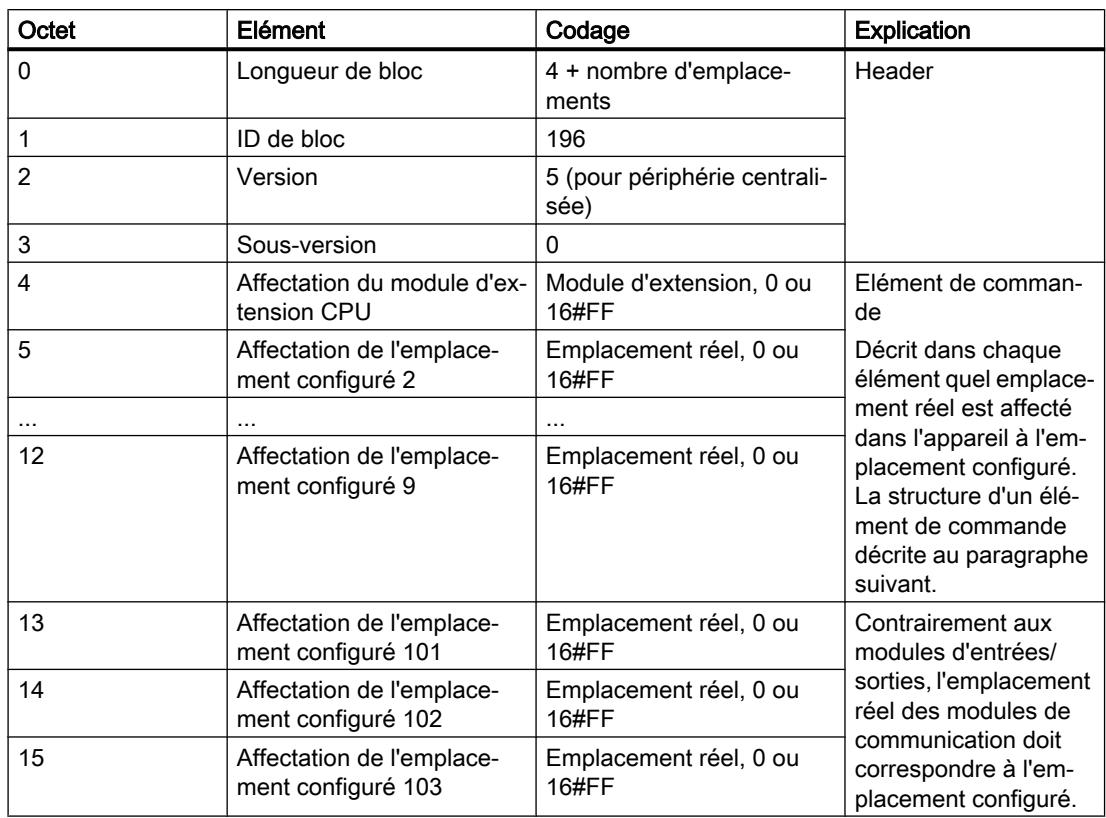

### Structure d'un élément de commande

Un élément de commande indique quel module est enfiché à quel emplacement.

Les numéros d'octet représentent les emplacements configurés par ordre croissant (voir plus haut).

- L'octet 4 représente l'emplacement configuré du module d'extension
- Les octets 5 à 9 représentent les emplacements configurés 2 à 9.
- Les octets 13 à 15 représentent les emplacements configurés 101 à 103.

La valeur que vous devez écrire dans chaque octet résulte de la règle suivante :

- Quand le module figure dans le montage réel, vous écrivez le numéro d'emplacement réel.
	- Exemple 1 : le module de l'emplacement configuré 2 se trouve à l'emplacement 2. Ecrivez dans l'octet 5 (= emplacement configuré 2) la valeur 2 (= emplacement réel).
	- Exemple 2 : le module de l'emplacement configuré 3 se trouve à l'emplacement 2. Ecrivez dans l'octet 6 (= emplacement configuré 3) la valeur 2 (= emplacement réel).
- Quand le module est configuré mais manque dans le montage réel, vous écrivez 0 dans l'octet de l'emplacement configuré.
- Si aucun module ne se trouve à cet emplacement dans la configuration matérielle, vous écrivez 16#FF (255) dans l'octet de l'emplacement configuré.

# Règles

Tenez compte des règles suivantes :

- Le contrôle de la configuration ne prend pas en charge le changement de position des modules de communication. Les entrées pour les emplacements 101 à 103 dans l'enregistrement de commande doivent correspondre aux positions réelles des modules ou les emplacements doivent être définis comme absents de la configuration matérielle par l'entrée de 16#FF (255).
- Les emplacements vides intermédiaires ne sont pas autorisés dans la configuration. Si, par exemple, un module d'entrées/sorties est enfiché à l'emplacement 4 dans la configuration réelle, les emplacements 2 et 3 doivent également être occupés dans la configuration réelle. Il en est de même pour les emplacements 101 à 103. Si un module de communication est enfiché à l'emplacement 102 dans la configuration réelle, un module de communication doit également être enfiché à l'emplacement 101 dans la configuration réelle.
- Si vous avez activé le contrôle de configuration, la CPU n'est pas opérationnelle sans enregistrement de commande. Si aucun enregistrement de commande valide n'est transféré dans l'OB de démarrage, la CPU repasse de la mise en route à l'état ARRET. Dans ce cas, la périphérie centralisée n'est pas initialisée. La cause de l'état de fonctionnement ARRET est inscrite dans le tampon de diagnostic.
- Pour écrire l'enregistrement de commande, utilisez l'ID de matériel 33 (décimale, pour le paramètre de bloc ID) pour adresser l'instruction WRREC.
- L'enregistrement de commande étant enregistré de manière rémanente dans la CPU, l'enregistrement 196 n'a pas besoin d'être réécrit lors du redémarrage si la configuration est inchangée. Nous vous recommandons d'effectuer un effacement général de la CPU avant la mise en service afin de supprimer un enregistrement de commande éventuellement présent.
- La CPU ne tient pas compte des entrées dans l'enregistrement de commande pour les emplacements en dehors de la configuration prévue paramétrée.
- Chaque emplacement réel ne doit être présent qu'une seule fois dans l'enregistrement.
- Un emplacement réel ne doit être affecté qu'à un seul emplacement configuré.

### Remarque

### Configuration modifiée

L'écriture d'un enregistrement de commande avec une configuration modifiée entraîne automatiquement la réaction suivante de la CPU :

effacement général suivi d'un démarrage avec cette configuration modifiée.

Cette réaction entraîne la suppression de l'enregistrement 196 d'origine enregistré de manière rémanente et l'enregistrement de manière rémanente du nouvel enregistrement 196.

# Comportement durant le fonctionnement

répercussion de la discordance entre la configuration prévue et la configuration réelle :

La configuration matérielle (et non la configuration réelle qui est différente) est toujours considérée pour l'affichage en ligne et l'affichage dans le tampon de diagnostic (module o.k. ou module incorrect).

Exemple : Un module fournit un diagnostic. Ce module est configuré à l'emplacement 4 mais est réellement enfiché sur l'emplacement 3 (module manquant ; voir l'exemple au chapitre suivant). Dans la vue en ligne, un emplacement 4 configuré est affiché comme incorrect ; dans la configuration réelle, le module situé à l'emplacement 3 indique une erreur via une LED de signalisation.

Si des modules sont entrés comme manquants dans l'enregistrement de commande, le système d'automatisation se comporte comme suit :

- Les modules identifiés comme absents dans l'enregistrement ne fournissent aucun diagnostic, leur état est toujours o.k. L'état de la valeur est o.k.
- Accès en écriture direct aux sorties ou accès en écriture à la mémoire image des sorties non présentes : reste sans effet ; aucune erreur d'accès n'est signalée.
- Accès en lecture direct aux entrées ou accès en lecture à la mémoire image des entrées non présentes : la valeur "0" est fournie ; aucune erreur d'accès n'est signalée.
- Ecrire l'enregistrement sur un module manquant : reste sans effet ; aucune erreur n'est signalée.
- Lire l'enregistrement d'un module manquant : une erreur est signalée puisqu'aucun enregistrement valide ne peut être retourné.

# Messages d'erreur

En cas d'erreur lors de l'écriture de l'enregistrement de commande, les messages d'erreur renvoyés sont les suivants :

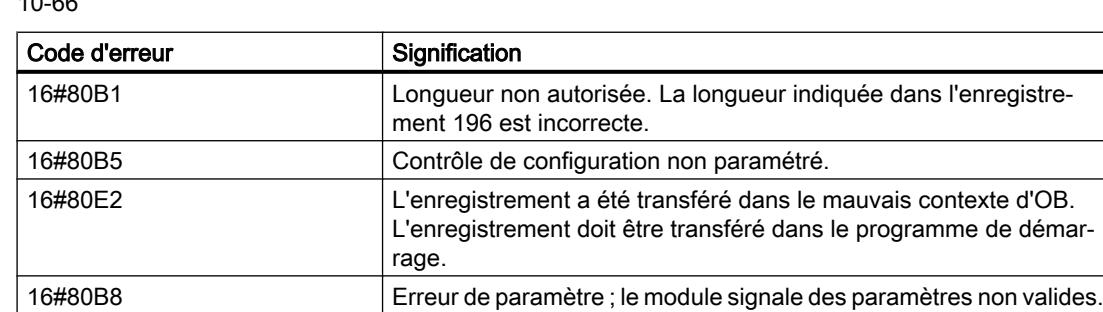

Tableau  $100<sup>6</sup>$ Messages d'erreur

#### Voir aussi

[VARIANT](#page-2020-0) (Page [2021\)](#page-2020-0)

Manuel système S7-1200 [\(http://support.automation.siemens.com/WW/view/fr/89851659](http://support.automation.siemens.com/WW/view/fr/89851659))

#### Exemple de contrôle de configuration

Nous allons créer une configuration constituée d'une CPU et de 3 modules d'entrées/sorties.

Le module à l'emplacement 3 dans le premier niveau de configuration est manquant et "masqué" par le contrôle de configuration.

Dans le second niveau de configuration, le premier module masqué est placé sur le dernier emplacement. Le nouvel emplacement est communiqué à la CPU via un enregistrement de commande modifié.

#### Configuration réelle avec module manquant

La configuration paramétrée contient tous les modules qui doivent être présents dans une configuration finale.

Le module enfiché sur l'emplacement 3 dans la configuration paramétrée est absent dans la configuration réelle. L'emplacement 3 doit donc être codé en conséquence dans l'enregistrement de commande avec "FF  $_H$ " (= manquant).

| 103 | 102            |                | 101 |                          | 1                        |                                              | $\overline{2}$ |                |        | 4                                               | 5 | 6   | 7 | 8 | 9 |
|-----|----------------|----------------|-----|--------------------------|--------------------------|----------------------------------------------|----------------|----------------|--------|-------------------------------------------------|---|-----|---|---|---|
|     |                |                |     |                          | SICMENS                  | SIMATO SHOW                                  |                |                |        |                                                 |   |     |   |   |   |
|     |                |                |     |                          |                          |                                              |                | ①              |        |                                                 |   |     |   |   |   |
|     |                |                |     |                          |                          | .                                            | $\cdots$       |                | .      | .                                               |   |     |   |   |   |
|     |                |                |     |                          | T                        | CPU sinet<br>Belgrenne<br>0                  | su en          | п              |        |                                                 |   |     |   |   |   |
|     |                |                |     |                          |                          | a na na natana.<br>Mga manananan             | $\frac{1}{2}$  |                |        | .                                               |   |     |   |   |   |
|     |                |                |     |                          | and the<br>DП            |                                              |                |                |        |                                                 |   |     |   |   |   |
|     |                |                |     |                          |                          |                                              |                |                |        |                                                 |   |     |   |   |   |
|     |                |                |     |                          |                          |                                              |                |                |        |                                                 |   |     |   |   |   |
|     |                |                |     |                          |                          |                                              |                |                |        |                                                 |   |     |   |   |   |
|     |                |                |     |                          |                          |                                              |                |                |        |                                                 |   |     |   |   |   |
|     |                |                |     |                          |                          |                                              |                |                |        |                                                 |   |     |   |   |   |
|     |                |                |     |                          |                          |                                              |                |                |        |                                                 |   |     |   |   |   |
|     |                |                |     |                          |                          |                                              |                |                |        |                                                 |   |     |   |   |   |
|     |                |                |     |                          |                          |                                              |                |                |        |                                                 |   |     |   |   |   |
|     |                |                |     |                          |                          |                                              |                | $\Box$         | $\Box$ |                                                 |   |     |   |   |   |
|     |                |                |     |                          |                          |                                              |                |                |        |                                                 |   |     |   |   |   |
|     |                |                |     |                          |                          |                                              |                |                |        |                                                 |   |     |   |   |   |
|     |                |                |     |                          |                          | $\mathbf{1}$                                 |                | $\overline{c}$ | 3      |                                                 |   |     |   |   |   |
|     |                |                |     |                          |                          |                                              |                |                |        |                                                 |   |     |   |   |   |
|     |                |                |     |                          |                          |                                              |                |                |        |                                                 |   |     |   |   |   |
|     |                |                |     |                          | <b>ControlDataRecord</b> |                                              |                |                |        |                                                 |   |     |   |   |   |
|     |                |                | Nom |                          |                          | Type de données Valeur de départ Commentaire |                |                |        |                                                 |   |     |   |   |   |
|     | 1              | $\blacksquare$ |     |                          | $\bullet$ Static         | $\blacksquare$                               |                |                |        |                                                 |   |     |   |   |   |
|     | $\overline{2}$ | $\blacksquare$ | ۰   | $\overline{\phantom{a}}$ | ConfigControl            | Struct                                       |                |                |        |                                                 |   |     |   |   |   |
|     | 3              | €              |     | ۰                        | Block_length             | <b>USInt</b>                                 | 16             |                |        | Length of control data record, including header |   |     |   |   |   |
|     | $\overline{4}$ | ☜              |     | ۰                        | <b>Block_ID</b>          | <b>USInt</b>                                 | 196            |                |        | Data record number                              |   |     |   |   |   |
|     | 5              | 硘              |     | ۰                        | Version                  | <b>USInt</b>                                 | 5              |                |        |                                                 |   |     |   |   |   |
|     | 6              | ☜              |     | ٠                        | Subversion               | <b>USInt</b>                                 | Ō              |                |        |                                                 |   |     |   |   |   |
|     | $\overline{7}$ | $\bigcirc$     |     | ۰                        | Slot <sub>1</sub>        | <b>USInt</b>                                 | 16#FF          |                |        | Assignment for CPU annex card/Actual annex card |   |     |   |   |   |
|     | 8              | ☜              |     | ۰                        | Slot_2                   | <b>USInt</b>                                 | $\overline{2}$ |                |        | Configured slot 2 / Assigned "real" slot 2      |   |     |   |   |   |
|     | 9              | $\blacksquare$ |     | ۰                        | Slot_3                   | <b>USInt</b>                                 | 16#FF          |                |        | Configured slot 3 / not used                    |   | (1) |   |   |   |
|     | 10             | $\bigoplus$    |     | ۰                        | Slot <sub>4</sub>        | <b>USInt</b>                                 | 3              |                |        | Configured slot 4 / Assigned "real" slot 3      |   |     |   |   |   |
|     | 11             | €              |     | ۰                        | Slot_5                   | <b>USInt</b>                                 | <b>16#FF</b>   |                |        | Configured slot 5 / not used                    |   |     |   |   |   |
|     | 12             | €              |     | ۰                        | Slot <sub>6</sub>        | <b>USInt</b>                                 | 16#FF          |                |        | Configured slot 6 / not used                    |   |     |   |   |   |
|     | 13             | 硘              |     | ۰                        | Slot <sub>7</sub>        | <b>USInt</b>                                 | 16#FF          |                |        | Configured slot 7 / not used                    |   |     |   |   |   |
|     | 14             | ☜              |     | ۰                        | Slot_8                   | <b>USInt</b>                                 | <b>16#FF</b>   |                |        | Configured slot 8 / not used                    |   |     |   |   |   |
|     | 15             | €              |     | ۰                        | Slot_9                   | <b>USInt</b>                                 | 16#FF          |                |        | Configured slot 9 / not used                    |   |     |   |   |   |
|     | 16             | ☜              |     | ۰                        | Slot_101                 | <b>USInt</b>                                 | 16#FF          |                |        | Configured slot 101 / not used                  |   |     |   |   |   |
|     | 17             | $\blacksquare$ |     | ш                        | Slot_102                 | <b>USInt</b>                                 | 16#FF          |                |        | Configured slot 102 / not used                  |   |     |   |   |   |
|     | 18             | $\leftarrow$   |     |                          | Slot_103                 | <b>USInt</b>                                 | <b>16#FF</b>   |                |        | Configured slot 103 / not used                  |   |     |   |   |   |

① Le module est manquant dans la configuration réelle

# Configuration réelle avec module ajouté ultérieurement

Le module présent à l'emplacement 3 dans la configuration projetée est déplacé à la fin dans la configuration réelle et enfiché comme dernier module à l'emplacement 4.

L'enregistrement de commande est modifié en conséquence.

### Edition des appareils et réseaux

#### 10.1 Configurer les appareils et réseaux

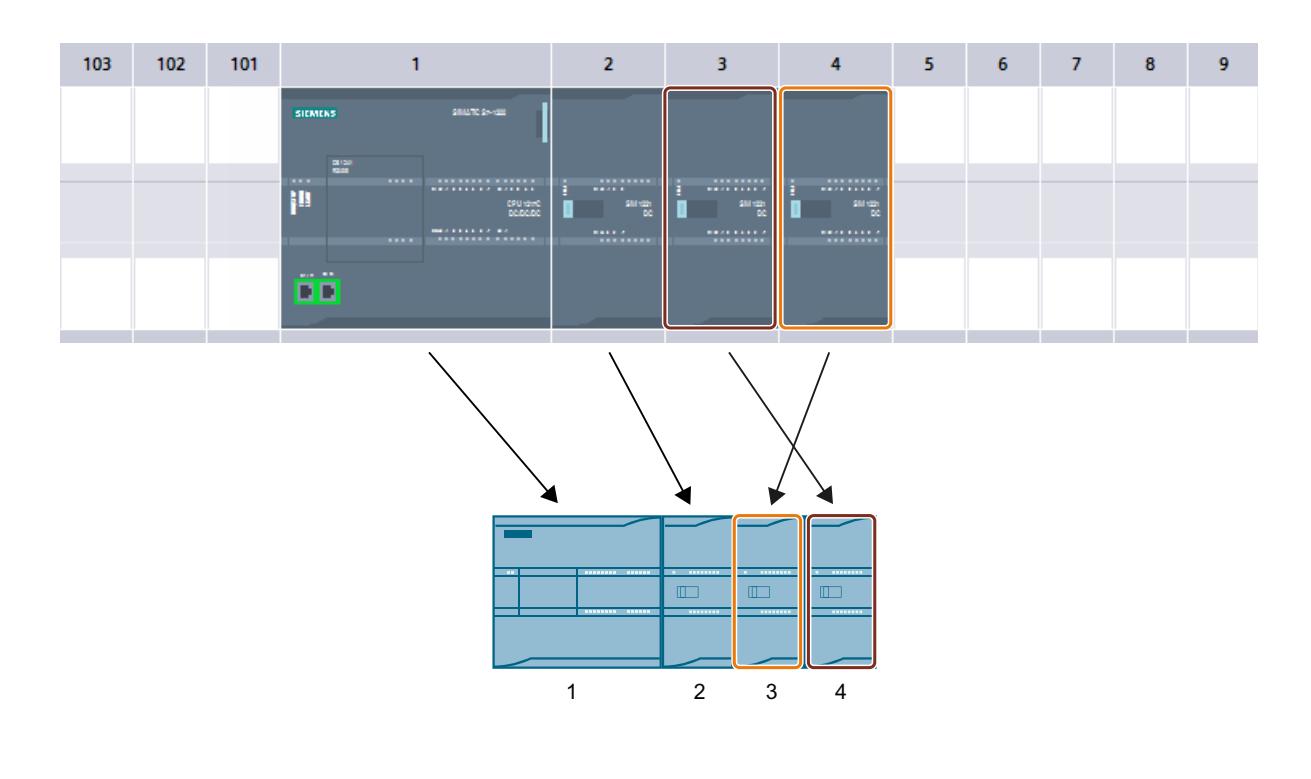

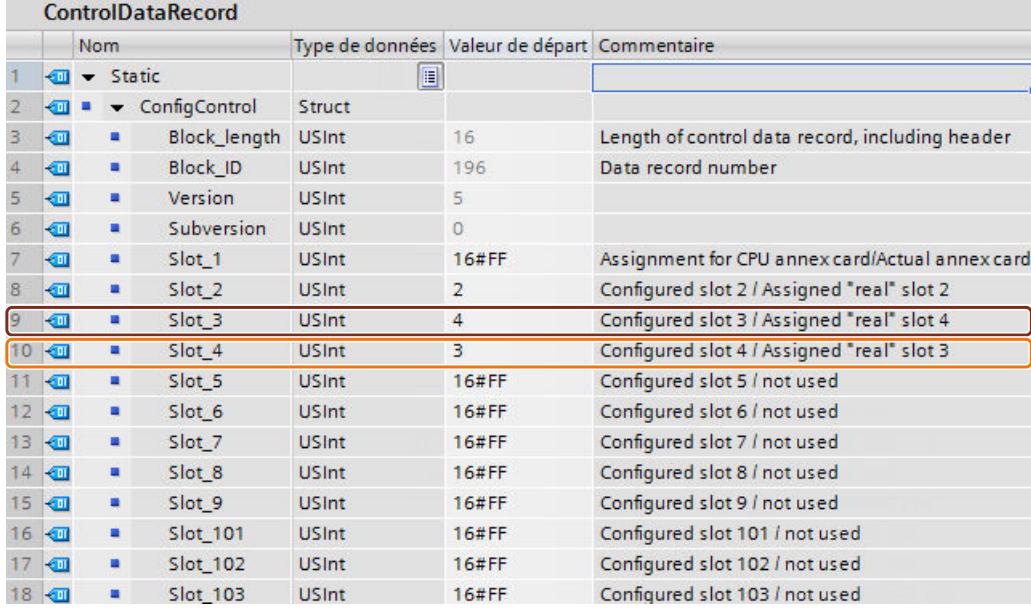

### Configurations supplémentaires

# Configuration d'autres fonctions

Le système d'automatisation S7-1200 dispose d'un grand nombre d'autres fonctions directement intégrées à la CPU ou accessibles via des modules enfichables (p. ex. modules de communication). Pour en obtenir une description, consultez les liens ci-dessous.

# Voir aussi

[Présentation de la communication point à point](#page-1215-0) (Page [1216](#page-1215-0)) [Généralités sur les compteurs rapides](#page-1210-0) (Page [1211\)](#page-1210-0) [Configurer PID\\_Compact V1](#page-5298-0) (Page [5299](#page-5298-0)) [Configurer PID\\_3Step V1](#page-5333-0) (Page [5334](#page-5333-0)) [Fonctionnalité Motion de la CPU S7-1200](#page-5392-0) (Page [5393](#page-5392-0))

# 10.1.4.4 CM/CP S7-1200

CM/CP S7-1200

Telecontrol S7-1200

# Adressage d'un système TCSB double / redondant

### Adressage du serveur Telecontrol double ou redondant

- Adresses du serveur Telecontrol principal et de secours sous TCSB V2 TCSB V2 permet d'installer deux PC serveurs autonomes. La deuxième adresse IP ne doit être configurée que si ceux-ci sont connectés à Internet via deux routeurs.
- Adressage du cluster TCSB sous TCSB V3

Dans le réseau local du poste de conduite central auquel sont connectés les PC serveurs TCSB et le routeur DSL (SCALANCE M p. ex.), l'équilibrage de la charge réseau (NLB) du système d'exploitation attribue aux deux PC serveurs une adresse IP virtuelle commune. Cette adresse IP est configurée en fonction de la structure du réseau :

- Si tous les CP 1243‑1 sont connectés sans routeur DSL, il faut configurer sur les CP l'adresse virtuelle attribuée par NLB comme adresse IP du serveur Telecontrol.
- En cas d'utilisation d'un routeur DSL, on configure sur les stations, pour l'adressage du serveur Telecontrol redondant, une seule adresse IP, à savoir l'adresse publique du routeur DSL.

Paramétrez la retransmission de port sur le routeur DSL de sorte que l'adresses IP publique (réseau externe) soit redirigée sur l'adresse IP virtuelle du PC serveur TCSB (réseau interne). Seule l'adresse IP publique est accessible à partir d'Internet. La station ne sait donc pas à quel ordinateur de la grappe d'ordinateurs elle est connectée.

Si vous configurez une deuxième adresse IP, veuillez vous assurer que TCSB est joignable via l'adresse IP d'un deuxième routeur.

# CP de téléphonie mobile

# CP Telecontrol S7-1200 : charger, TeleService, numéro de projet, numéro de station

### Edition du numéro de projet ou du numéro de station pour tout le projet STEP 7

Si vous modifiez sur un CP TeleControl le numéro de projet ou le numéro de station dans le groupe de paramètres "Identification du CP", ce paramètre est modifié sur tous les CP du projet STEP 7.

### CP de téléphonie mobile : Charger / TeleService

Le comportement ci-après s'applique à tous les CP de téléphonie mobile :

- CP 1242‑7 (6GK7 242‑7KX30‑0XE0)
- CP 1242‑7 GPRS V2 (6GK7 242‑7KX31‑0XE0)
- CP 1243‑7 LTE‑EU (6GK7 243‑7KX30‑0XE0)
- CP 1243‑7 LTE‑USA (6GK7 243‑7SX30‑0XE0)

#### Ressources de liaison pour TeleService

La fonction TeleService occupe une ressource de liaison de la station d'ingénierie.

La fonction charger sur ou de l'appareil pendant une session TeleService occupe une deuxième ressource de la station d'ingénierie.

#### Charger sur l'appareil

Exécutez, sur le CP de téléphonie mobile, la fonction "Charger sur l'appareil" via une liaison TeleService uniquement comme suit :

- 1. Sélectionnez le CP sous STEP 7.
- 2. Sélectionnez dans le menu "En ligne" > "Charger sur l'appareil".
- 3. Dans la boîte de dialogue "Chargement étendu" qui s'ouvre sélectionnez l'interface TeleService.
- 4. Chargez les données de projet via le dialogue "Chargement étendu".

#### Charger à partir de l'appareil

La fonction "Charger sur l'appareil" via une liaison TeleService est prise en charge par les CP de téléphonie mobile en relation avec les applications de serveur TeleService suivantes :

- TeleControl Server Basic à partir de la version V3.
- TeleService Gateway à partir de la version V3.
# Modes de fonctionnement du CP 1242-7

# Modes de fonctionnement du CP

Le CP 1242-7 permet à une S7-1200 de communiquer via la réseau GSM en tant que station GPRS avec une centrale ou d'autres stations distantes. Pour la communication via GPRS, il convient de sélectionner l'un des modes de fonctionnement suivants :

#### ● Telecontrol

Ce mode de fonctionnement du CP permet à la station GPRS d'échanger des données avec les partenaires suivants :

– Communication avec le serveur Telecontrol

Ce mode du CP permet à la station GPRS d'échanger des données avec un serveur Telecontrol.

Le serveur TeleControl est un PC connecté à Internet avec l'application "TCSB". Il se trouve en général au poste de commande central et sert à surveiller et piloter les stations GPRS distantes. Des données peuvent être échangées avec le client OPC d'un système de contrôle-commande central via l'interface OPC intégrée.

Le PC du serveur TeleControl n'est pas configuré dans STEP 7. L'application "TCSB" a sa propre interface de configuration.

- Communication avec une autre station GPRS distante Les télégrammes sont commandés via le serveur TeleControl.
- Communication avec une station d'ingénierie (pour TeleService)

La communication avec le serveur TeleControl s'effectue via le réseau GSM et via Internet. Les conditions pour ce mode de fonctionnement sont une carte SIM avec un service GPRS activé et un serveur TeleControl accessible pour le CP.

#### ● GPRS direct

Ce mode de fonctionnement du CP sert à communiquer directement entre les stations distantes via la réseau GSM. Aucun serveur TeleControl n'est requis.

Pour pouvoir accéder directement aux abonnée des réseaux hertziens publics, ils doivent posséder une adresse fixe. Ce mode fait appel à des cartes SIM à adresse IP définie qui permettent d'adresser les stations directement.

Les services de communication et fonctions de sécurité (VPN p. ex.) disponibles dépendent de l'offre de l'opérateur de réseau.

Les partenaires de communication potentiels de la station dotée d'un CP 1242-7 en mode "GPRS direct" sont :

- Un abonné joignable par le CP via une adresse IP (station S7 avec CP 1242‑7)
- Une station d'ingénierie (pour TeleService)

### Voir aussi

[Etablissement de liaison du CP 1242-7](#page-901-0) (Page [902\)](#page-901-0)

# <span id="page-901-0"></span>Etablissement de liaison du CP 1242-7

### Modes de liaison

- Mode de fonctionnement "GPRS direct" En mode "GPRS direct", il n'existe pas de modes de liaison différents.
- Mode de fonctionnement "Telecontrol" Le CP peut être configuré pour les modes de liaison suivants.
	- Mode de liaison "permanent" Il existe une liaison TCP permanente au serveur Telecontrol. Après établissement de la liaison, il existe une connexion TCP permanente au serveur Telecontrol même si des données ne sont pas transmises en permanence.
	- Mode de liaison "temporaire" La liaison au serveur Telecontrol est établie à la demande.

Lorsqu'une liaison TCP a été établie, la transmission de données de process intervient dès que les instructions Telecontrol sont appelées sur la CPU.

La liaison est toujours établie par le CP. Si une liaison établie par le CP est coupée, le CP tente de rétablir automatiquement la liaison.

# Déclenchement de l'établissement de liaison sur stations permanentes (mode "Telecontrol")

En mode "Telecontrol", la liaison permanente au serveur Telecontrol est établie au démarrage de la station. Si la liaison a été coupée, il est possible de rétablir une liaison avec un SMS de réveil (voir ci-dessous).

# Déclenchement de l'établissement de liaison sur stations temporaires (mode "Telecontrol")

Dans le cas de stations "temporaires", l'établissement d'une liaison peut être annulé par les événements suivants :

- événement sur la CPU locale qui doit être exploité par le programme. Du point de vue du programme, il faut distinguer deux cas :
	- les événements qui conduisent une fois à l'établissement d'une liaison (p. ex. alarmes ou commandes d'un opérateur).
	- écoulement d'un délai qui se traduit par l'établissement cyclique d'une liaison (une fois par jour pour la transmission de données p. ex.)
- requête d'un partenaire de communication (client OPC ou station S7) Une requête émanant d'un partenaire de communication déclenche l'établissement d'une liaison.
- requête d'une station d'ingénierie pour TeleService Il n'est pas nécessaire d'exploiter dans le programme une requête transmise par le serveur Telecontrol ou la passerelle TeleService.
- SMS de réveil du serveur Telecontrol Le SMS de réveil peut être déclenché spontanément sur le serveur Telecontrol. Il est également possible de configurer sur le serveur Telecontrol un envoi cyclique.

appel de réveil par téléphone L'appel de réveil peut être envoyé par un téléphone dont le numéro a été autorisé dans le projet STEP 7. Le téléphone doit prendre en charge la fonction CLIP (transfert du propre numéro d'appel).

L'établissement de la liaison au serveur (principal) Telecontrol est lancé.

● SMS de réveil par téléphone Le SMS de réveil peut être envoyé par un téléphone dont le numéro a été autorisé dans le projet STEP 7. Le téléphone doit prendre en charge la fonction CLIP (transfert du propre numéro d'appel) et l'envoi du SMS.

L'établissement de la liaison au serveur Telecontrol spécifié dans le SMS est lancé.

Lors du réveil d'une station temporaire, toutes les données sont transmises si elles ont évolué depuis la dernière transmission de données.

# Déclenchement de l'établissement de liaison en mode "GPRS direct"

En mode "GPRS direct", l'établissement d'une liaison est déclenché par les événements suivants :

- événement sur la CPU locale exploité par le programme.
- requête d'un partenaire de communication (pas d'une station d'ingénierie) La requête contenue dans le télégramme reçu du partenaire de communication déclenche dans le programme l'appel des instructions Telecontrol.
- requête d'une station d'ingénierie pour TeleService Il n'est pas nécessaire d'exploiter dans le programme une requête transmise par le serveur Telecontrol ou la passerelle TeleService.

# Droit de réveil par "numéros d'appel autorisés"

La condition pour que le CP accepte un SMS est que le numéro d'appel du partenaire de communication émetteur ait été autorisé. Ces numéros d'appel sont configurés pour le CP sous STEP 7 dans la liste "numéros d'appel autorisés".

# **Remarque**

# "Numéros d'appel autorisés" dans le projet STEP 7

- Le numéro d'appel entré ici autorise l'expéditeur qui transmet ce numéro, à déclencher l'établissement d'une liaison.
- Si un astérisque (\*) est entré dans la liste, le CP accepte des SMS de tous les expéditeurs.
- Si la liste reste vide, le CP ne peut pas être réveillé pour établir une liaison.

# SMS d'initialisation

Selon le type de liaison et le serveur ayant déclenché l'établissement de liaison ou le serveur TeleService intermédiaire, le SMS de réveil doit contenir le texte suivant :

- pour liaisons Telecontrol :
	- Texte du SMS de réveil pour l'établissement d'une liaison au serveur Telecontrol : TELECONTROL
	- Texte du SMS de réveil pour l'établissement d'une liaison au serveur Telecontrol principal :

TELECONTROL MAIN

– Texte du SMS de réveil pour l'établissement d'une liaison au serveur Telecontrol de secours :

TELECONTROL BACKUP

Configuration des serveurs Telecontrol via le CP GPRS dans STEP 7 sous "Interface Telecontrol > Mode de fonctionnement > Serveur Telecontrol principal ou de secours".

#### **Remarque**

#### Réveil par un téléphone mobile

- L'un des textes figurant ci-dessus peut être utilisé dans un SMS de réveil.
- Lors de l'appel de réveil, la station se connecte toujours au serveur Telecontrol principal.
- Pour liaisons TeleService :
	- Texte du SMS de réveil pour l'établissement d'une liaison via le premier serveur TeleService configuré : TELESERVICE ou TELESERVICE 1
	- Texte du SMS de réveil pour l'établissement d'une liaison via le deuxième serveur TeleService configuré : TELESERVICE 2

Configuration des serveurs TeleService via le CP GPRS dans STEP 7 sous "Interface Telecontrol > Autorisation TeleService > 1er ou 2ème serveur TeleService"

# Réseaux GSM privilégiés

# Sélection des réseaux de téléphonie mobile privilégiés

Les options suivantes sont proposées pour sélectionner les réseaux auquels CP de téléphonie mobile doit se connecter de préférence :

● Connexion automatique

Le CP se connecte d'après les indications de la carte SIM avec la priorité la plus élevée au réseau de téléphonie mobile de l'opérateur réseau contractuel. Si la connexion dans le réseau contractuel échoue, le CP se connecte à d'autres réseaux de téléphonie mobile avec lesquels l'opérateur réseau contractuel a conclu des contrats d'itinérance et dont les données d'accès sont enregistrées sur le carte SIM.

- Réseau contractuel uniquement Le CP se connecte uniquement au réseau de téléphonie mobile de l'opérateur réseau contractuel dont la carte SIM est enfichée dans le CP. Aucune itinérance.
- Réseau contractuel et réseaux alternatifs Le CP se connecte en priorité au réseau contractuel. Si la connexion au réseau contractuel échoue, le CP se connecte aux réseaux de téléphonie mobile alternatifs qui sont saisis par ordre de priorité décroissant dans la Liste des opérateurs réseau privilégiés. Les réseaux alternatifs sont saisis dans la liste comme "Public Land Mobile Network" (PLMN). Un PLMN (Public Land Mobile Network) est composé de Mobile Country Code (MCC) et de Mobile Network Code (MNC). Exemple : 26276 Ceci est le PLMN pour le réseau de test de Siemens AG avec MCC = 262 et MNC = 76.

# CP 1200 avec configuration de point de données

# Temporisation d'établissement de liaison

# Paramètre "Temporisation d'établissement de liaison"

La temporisation d'établissement de liaison est, pour les liaisons de la communication Telecontrol, le temps d'attente entre les tentatives d'établissement de liaison répétées du CP, lorsque le serveur Telecontrol n'est pas joignable ou que la liaison est coupée. Le temps d'attente permet d'éviter, en cas de problèmes de connexion, que les tentatives de connexion se succèdent constamment à intervalles rapprochés.

Vous configurez une valeur de base du temps d'attente jusqu'à la prochaine tentative d'établissement de liaison. Partant de la valeur de base, le temps d'attente courant double au bout de 3 tentatives infructueuses jusqu'à la valeur maximale de 900 s. Plage de la valeur de base : 10...600 s.

Exemple : La valeur de base 20 se traduit par les intervalles suivants (temps d'attente) entre les tentatives d'établissement de liaison :

- trois fois 20 s
- trois fois 40 s

- trois fois 80 s
- etc. jusqu'à 900 s max.

Si un deuxième serveur Telecontrol ou un deuxième routeur du serveur Telecontrol a été configuré, le CP tente, après un 4e essai infructueux, d'établir la liaison au deuxième partenaire. Si le deuxième partenaire n'est pas joignable, le CP essaie lors de la 7e tentative de se connecter à nouveau au premier partenaire et ainsi de suite.

# Remarque

Si le partenaire n'est pas joignable, l'établissement d'une liaison via le réseau de téléphonie mobile peut durer plusieurs minutes. Ceci dépend du réseau en question et du trafic en cours.

Selon l'abonnement, chaque tentative d'établissement de liaison peut générer des coûts.

# Cycle de balayage de la CPU

# Structure du cycle de balayage de la CPU

Le cycle (pause incluse) selon lequel le CP balaye la zone de mémoire de la CPU se compose des phases suivantes :

# ● Tâches de lecture à haute priorité

Pour les points de données de type "Input" (entrées) qui sont configurés sous "Général > Priorité au sein du cycle de balayage" du paramètres "Haute priorité", les variables d'API sont toutes lues à chaque cycle de balayage.

#### ● Tâches d'écriture

A chaque cycle, les valeurs d'un certain nombre de tâches d'écriture spontanées sont enregistrées sur la CPU. Le nombre de variables enregistrées par cycle est défini pour le CP dans le groupe de paramètres "Communication avec la CPU" par le paramètres "Nombre max. de tâches d'écriture". Les variables dont le nombre dépasse cette valeur sont enregistrées lors du prochain cycle ou d'un cycle suivant.

# ● Tâches de lecture à faible priorité - proportionnellement

Pour les points de données de type "Input" (entrées) qui sont configurés sous "Général > Priorité au sein du cycle de balayage" du paramètres "Faible priorité", les valeurs de leurs variables d'API sont lues proportionnellement à chaque cycle de balayage.

Le nombre de variables lues par cycle est défini pour le CP dans le groupe de paramètres "Communication avec la CPU" par le paramètres "Nombre max. de tâches de lecture". Les variables excédentaires qui ne peuvent donc pas être lues durant un cycle, le seront durant le prochain ou l'un des cycles suivants.

# ● Pause entre cycles

Il s'agit du temps d'attente entre deux cycles de balayage. Elle est destinée à réserver suffisamment de temps pour les autres processus qui accèdent à la CPU via le bus de fond de panier de la station.

# Durée du cycle de balayage de la CPU

Etant donné que la durée du cycle n'est pas configurée et que le nombre d'objets affectés à chaque phase n'est pas défini, la durée du cycle de balayage est variable et évolue dynamiquement.

# Types de point de données

Lors de la configuration des données utiles à transmettre par le CP, chaque point de données est affecté à un type de point de données spécifique protocole. Les types de point de données pris en charge par le CP et les types de données S7 compatibles sont récapitulés ci-après : Ils sont regroupés par format (espace mémoire requis).

La direction se réfère au sens de transmission (sens de surveillance = "in", sens de commande = "out").

# CP 1243‑1, CP 1242‑7 GPRS V2, CP 1243‑7 LTE‑(EU/USA) : types de point de données pris en charge

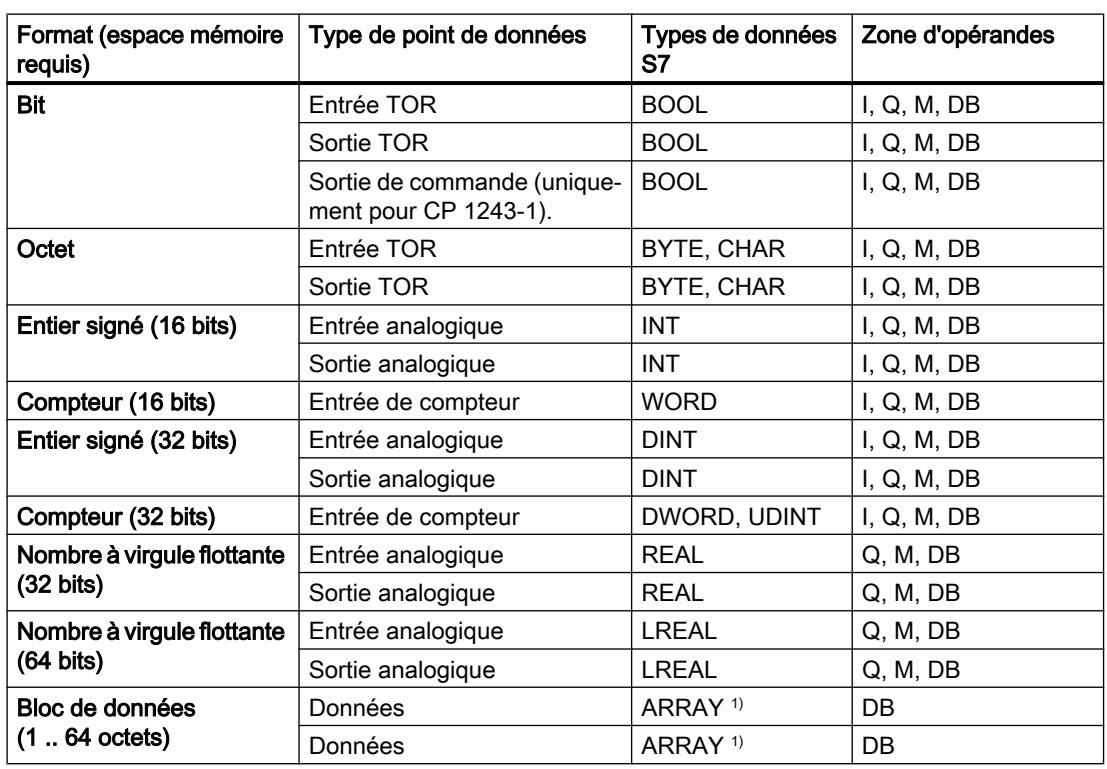

**Tableau** 10-67 Types de point de données et types de données S7 compatibles

<sup>1)</sup> Concernant les formats de données du type ARRAY, voir section suivante.

# Bloc de données (ARRAY)

Le type de données ARRAY permet de transférer des zones de mémoire continues jusqu'à une taille de 64 octets.

Les composants compatibles ARRAY sont les types de données S7 de même type d'une taille entre 1 et 32 octets

- BYTE, CHAR (au total jusqu'à 64 fois par bloc de données)
- INT (au total jusqu'à 32 fois par bloc de données)
- DINT, UDINT, REAL (au total jusqu'à 16 fois par bloc de données)

En cas de modification ultérieure du tableau, le point de données doit être à nouveau créé.

### Horodatage au format UTC

L'horodatage est transmis au format UTC (48 bits) et comprend, depuis le 01/01/1970, la différence de temps en millisecondes.

# CP 1243‑1 DNP3 : types de point de données pris en charge

**Tableau** 10-68 Types de points de données, groupes d'objets DNP3, variantes pris en charge et types de données S7 compatibles

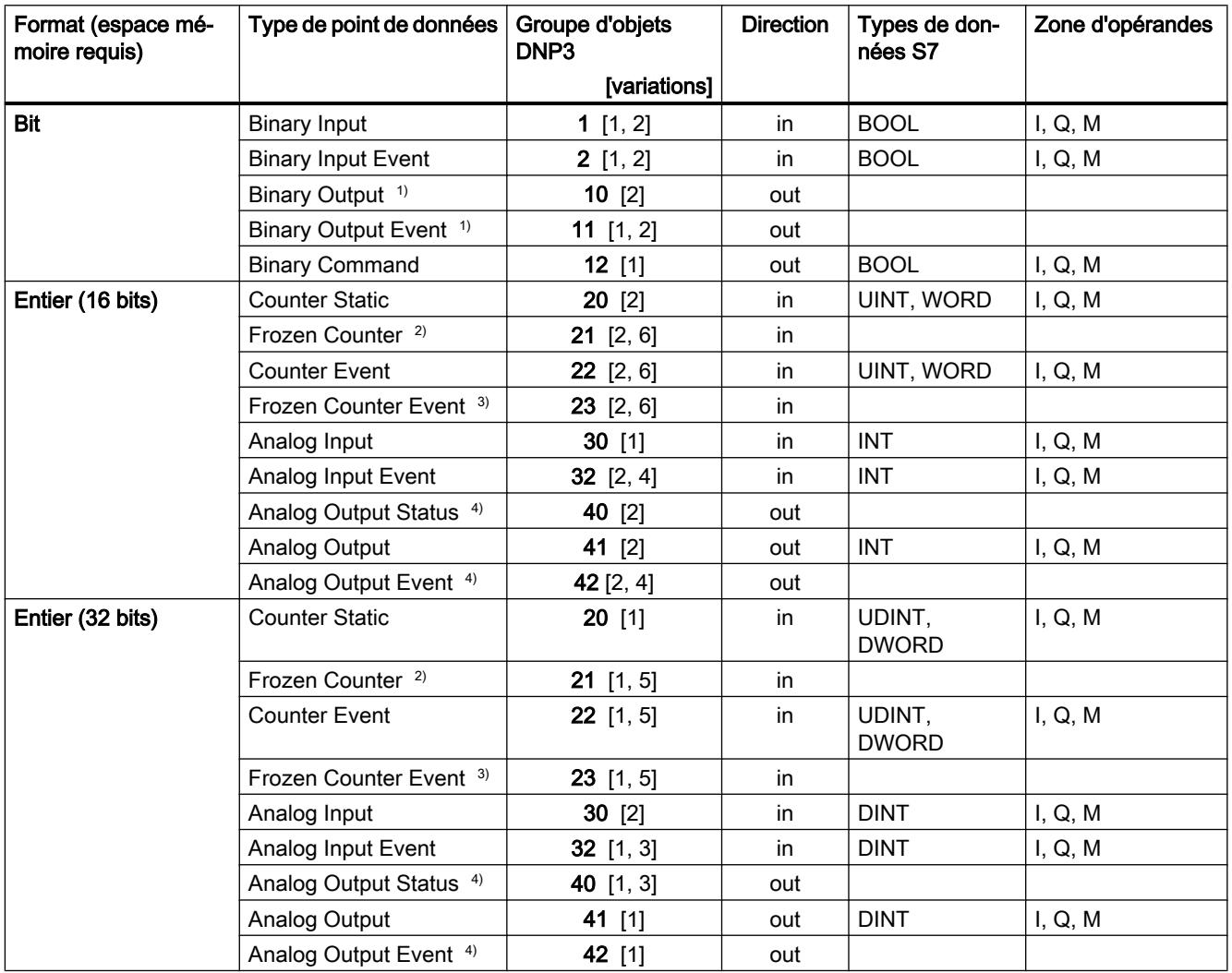

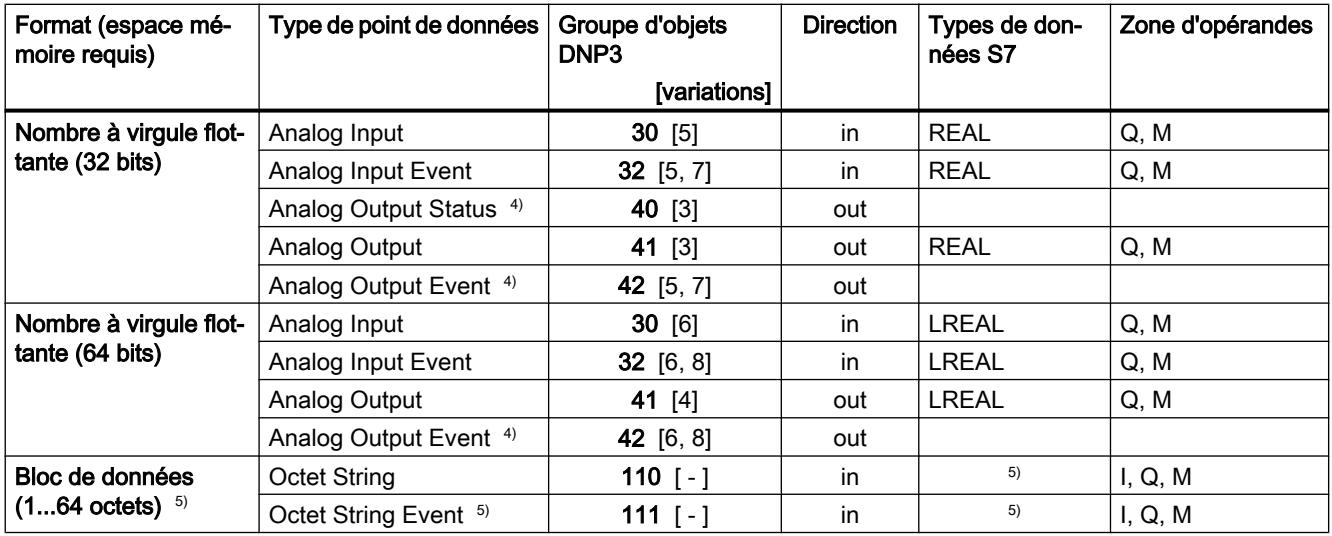

1) Ce groupe d'objets est configurable dans l'éditeur de points de données de STEP 7 via le groupe d'objets 12.

<sup>2)</sup> Ce groupe d'objets est configurable dans l'éditeur de points de données de STEP 7 via le groupe d'objets 20.

3) Ce groupe d'objets est configurable dans l'éditeur de points de données de STEP 7 via le groupe d'objets 22.

4) Ce groupe d'objets est configurable dans l'éditeur de points de données de STEP 7 via le groupe d'objets 41.

<sup>5)</sup> Ce type de points de données permet de transférer des zones de mémoire continues jusqu'à une taille de 64 octets. Sont compatibles tous les types de données S7 d'une taille entre 1 et 64 octets. En cas de modification ultérieure du tableau, le point de données doit être à nouveau créé.

#### Configuration et recopie de valeurs binaires et analogiques

#### ● Valeurs binaires

Les valeurs binaires (entrées) se configurent via les groupes d'objets 1 et 2. Les groupes d'objets 10 et 11 servent à recopier les valeurs actuelles de la mémoire image de la CPU sur le système de conduite.

#### ● Valeurs analogiques

Les valeurs analogiques se configurent en fonction du sens de transfert via les groupes d'objets 30, 32 et 41.

Les groupes d'objets 40 et 42 servent à recopier les valeurs actuelles de la mémoire image de la CPU sur le système de conduite.

# CP 1243‑1 IEC : types de point de données pris en charge

Tableau 10-69 Types de points de données, types IEC pris en charge et types de données S7 compatibles

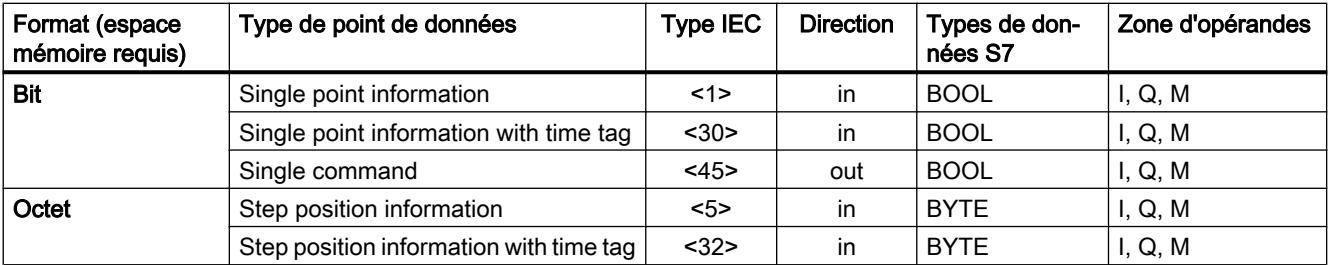

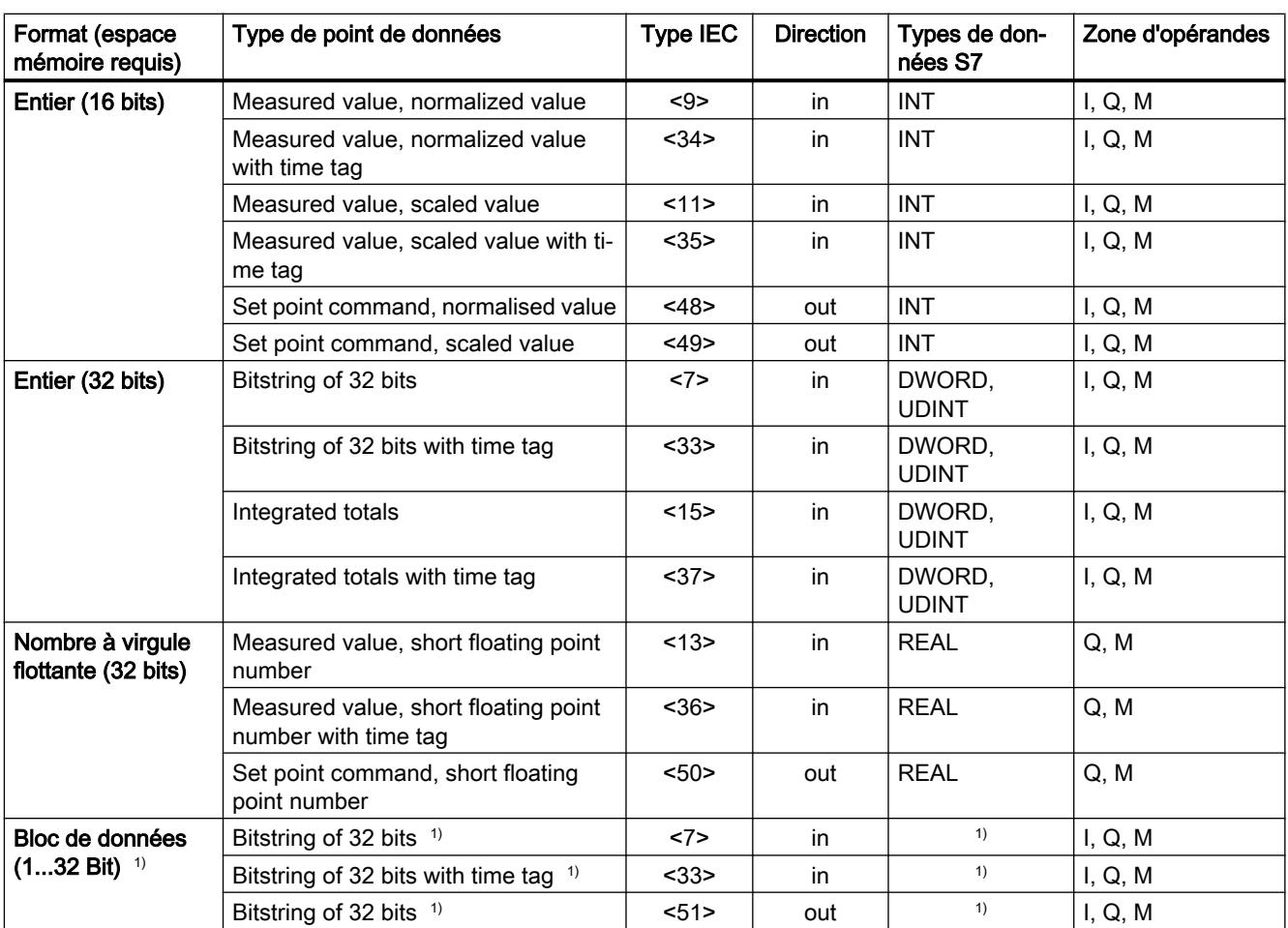

 $1)$  Ce type de points de données permet de transférer des zones de mémoire continues jusqu'à une taille de 32 bits. Sont compatibles tous les types de données S7 d'une taille entre 1 et 32 bits. En cas de modification ultérieure du tableau, le point de données doit être à nouveau créé.

# Mémoire image de process, type de transmission, classes d'évènement, déclencheurs

# Enregistrement de valeurs

Les valeurs de tous les points de données sont enregistrées d'une manière générale dans la mémoire image du CP. Les valeurs de la mémoire image ne sont transmises que sur requête de TCSB (CP 1243‑1, CP 1242‑7 GPRS V2, CP 1243‑7 LTE) ou du maître (CP 1243‑1 DNP3 / CP 1243‑1 IEC).

Les évènements sont également enregistrés dans le tampon d'émission et peuvent être transmis spontanément.

# La mémoire image, mémoire image de process du CP

La mémoire image est la mémoire image de process du CP La mémoire image stocke toutes les valeurs actuelles des points de données configurés. Les nouvelles valeurs d'un point de données écrasent la dernière valeur enregistrée dans la mémoire image.

Les valeurs sont transmises sur requête du partenaire de communication, voir "Transfert à la demande" dans la section "Types de transmission" ci-dessous.

# Le tampon d'émission

Le tampon d'émission du CP est la mémoire des valeurs des points de données configurés comme évènement. La taille du tampon d'émission est de :

- CP 1242‑7 GPRS V2 / CP 1243‑7 LTE / CP 1243‑1 / CP 1243‑1 DNP3 : 64000 évènements max.
- CP 1243‑1 IEC : 65535 évènements max.

La capacité du tampon d'émission est répartie à parts égales entre tous les partenaires activés.

Lorsque la connexion au partenaire de communication est coupée, les valeurs des évènements sont conservées dans le tampon. Lorsque la connexion est rétablie, les valeurs enregistrées dans le tampon sont transmises. La mémoire de télégrammes procède dans l'ordre chronologique, c.-à-d. que les télégrammes les plus anciens sont transmis les premiers (principe FIFO).

Si un télégramme est transmis au partenaire de communication, les valeurs transférées sont supprimées du tampon d'émission.

Si les télégrammes ne peuvent pas être transmis pendant une durée prolongée et si le tampon d'émission risque de déborder, les CP se comportent comme suit :

● CP 1243‑1 / CP 1242‑7 GPRS V2 / CP 1243‑7 LTE

Procédure d'enregistrement forcé en mémoire image

Lorsque le tampon d'émission est rempli à 80 %, le CP bascule en mode d'enregistrement forcé en mémoire image. Les nouvelles valeurs des points de données qui sont configurées comme évènement, ne sont alors plus inscrites également en mémoire tampon, mais elles écrasent les valeurs qui se trouvent déjà en mémoire image.

Lorsque la liaison avec le partenaire de communication est rétablie, le CP repasse en mode d'enregistrement dans le tampon d'émission dès que son niveau est inférieur à 50 %.

● CP 1243-1 DNP3 / CP 1243-1 IEC Lorsque le niveau de remplissage atteint 100 %, les valeurs les plus anciennes sont écrasées.

# Configuration de points de données comme évènement

Les points de données sont configurés comme valeur statique ou comme évènement avec le paramètre "Type de transmission" (voir ci-dessous).

#### ● Pas d'évènement (valeur statique)

Les valeurs de points de données qui ne sont pas configurés comme évènement ("Transfert à la demande"), sont enregistrées dans la mémoire image du CP et transmises au partenaire de communication lorsqu'il en fait la demande.

#### ● Evènement

Les valeurs de points de données configurés comme évènement sont inscrites dans la mémoire image du CP mais aussi enregistrées dans le tampon d'émission du CP. Les valeurs d'évènements sont enregistrées dans les cas suivants :

- Les conditions de déclenchement configurées sont remplies (Configuration du point de données > Onglet "Déclenchement", voir ci-dessous)
- La valeur d'un bit d'état des identificateurs d'état a évolué.

### Identificateurs d'état : Génération d'évènements sur changement d'état

Dans le cas de points de données qui sont configurés comme évènement, la modification d'un bit d'état se traduit également par la génération d'un évènement, cf. chapitre [Identificateurs](#page-913-0)  [d'état de points de données](#page-913-0) (Page [914](#page-913-0)).

Exemple : Lorsque la valeur d'un point de données configuré comme évènement est actualisée par une première lecture des données de la CPU au démarrage de la station, l'état "RESTART" de ce point de données change (changement d'état du bit 1 → 0). Un évènement est alors généré.

# Mode de transfert

Les modes de transfert suivants sont disponibles en fonction du type de CP :

#### ● Transfert à la demande

La valeur actuelle d'un point de données est inscrite dans la mémoire image du CP. Toute nouvelle valeur écrase la valeur antérieure de la mémoire image. Suite à un appel du partenaire de communication, la valeur momentanée à cet instant est transférée.

### ● Classe d'événements ...

La valeur est inscrite comme évènement dans le tampon d'émission et transmise spontanément au partenaire de communication.

Les classes d'évènement configurables des divers CP sont décrites dans les sections ciaprès.

# Classes d'événement du CP 1243‑1 / CP 1242‑7 GPRS V2 / CP 1243‑7 LTE

Les données de process des différentes classes d'évènements sont traitées comme suit :

● Chaque valeur déclenchée

Chaque changement de valeur est inscrit dans l'ordre chronologique dans le tampon d'émission.

● Valeur actuelle déclenchée

Seule la dernière valeur courante est inscrite dans le tampon d'émission. Elle écrase la valeur enregistrée précédemment.

# Classes d'événements du CP 1243‑1 DNP3

Les données de process des différentes classes d'évènements sont traitées comme suit :

● Classe d'évènements 1 / classe d'évènements 2

Classes selon protocole DNP3 : Event, class 1 / class 2 Chaque changement de valeur est inscrit dans l'ordre chronologique dans le tampon d'émission.

La classification (1 ou 2) doit être traitée par le maître.

### ● Classe d'évènements 3

Classe selon protocole DNP3 : Static event, class 3 Seule la valeur momentanée à l'instant où la condition de déclenchement est remplie, est inscrite dans le tampon d'émission et écrase la dernière valeur qui y est enregistrée.

# Classes d'événements du CP 1243‑1 IEC

Les données de process des différentes classes d'évènements sont traitées comme suit :

● Classe d'évènements 1

Classes selon protocole IEC : Event, class 1 Chaque changement de valeur est inscrit dans l'ordre chronologique dans le tampon d'émission.

● Classe d'évènements 3

Classes selon protocole IEC : Static event, class 3 Seule la valeur momentanée à l'instant où la condition de déclenchement est remplie, est inscrite dans le tampon d'émission et écrase la dernière valeur qui y est enregistrée.

# <span id="page-913-0"></span>Déclenchement

Divers types de déclenchement sont disponibles pour la transmission sur évènement :

#### ● Déclenchement sur seuil

La valeur du point de données est transmise lorsqu'un seuil défini est atteint. Le seuil est calculé comme différence par rapport à la dernière valeur enregistrée, voir chapitre [Déclenchement sur seuil](#page-916-0) (Page [917](#page-916-0)).

#### ● Déclenchement temporel

La valeur du point de données est transmise selon une périodicité configurable ou à une heure définie.

### ● Déclenchement sur évènement

La valeur du point de données est transmise lorsqu'un signal de déclenchement configurable est déclenché. Le signal de déclenchement est la transition de front  $(0 \rightarrow 1)$ d'une variable de déclenchement positionnée par le programme utilisateur. Si nécessaire, il est possible de configurer une variable de déclenchement distincte pour chaque point de données.

Remise à zéro de la variable de déclenchement dans la zone de mémento / le DB : Si la zone de mémoire de la variable de déclenchement se trouve dans la zone de mémento ou dans un bloc de données, la variable de déclenchement est remise à zéro lors de la transmission de la valeur du point de données.

Le paramètre "Mode de transfert" permet de définir si la valeur du point de données est transmise au partenaire de communication immédiatement ou si la transmission est différée.

# Mode de transfert

Le Mode de transfert d'un télégramme est défini dans l'onglet "Déclenchement" du point de données. Les deux options permettent de définir le transfert immédiat ou différé des télégrammes d'évènement :

- Spontané La valeur est transmise immédiatement.
- Spontané sous condition La valeur n'est transmise que si l'une des deux conditions suivantes est remplie :
	- le partenaire de communication interroge la station.
	- la valeur d'un autre évènement dont le Mode de transfert est spontané", est transmise.

# Identificateurs d'état de points de données

# Identificateurs d'état

Les identificateurs d'état des points de données, listés dans les tableaux ci-après, sont transmis avec la valeur dans chaque télégramme au partenaire de communication. Ils sont exploitables par le partenaire de communication.

Selon le type de CP, le CP active des identificateurs d'état différents pour chaque point de données. Ils sont transmis dans 1 ou 2 octets.

La signification de bits d'état se rapporte à la valeur du bit figurant dans la ligne "Bit d'état" de chaque tableau.

# CP 1243‑1, CP 1242‑7 GPRS V2, CP 1243‑7 LTE‑EU, CP 1243‑7 LTE‑USA

Les identificateurs d'état sont transmis dans 2 octets. L'octet 1 n'est pas affecté.

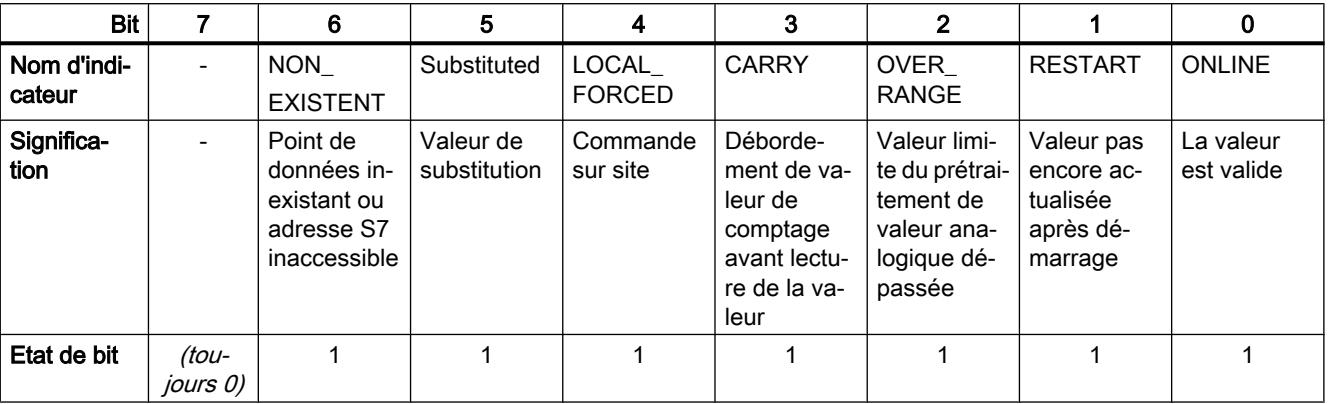

Tableau 10-70 Affectation des bits de l'octet d'état 0

# CP 1243‑1 DNP3

Les identificateurs d'état sont transmis dans 1 octet.

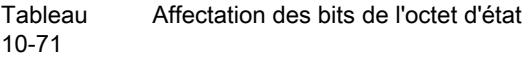

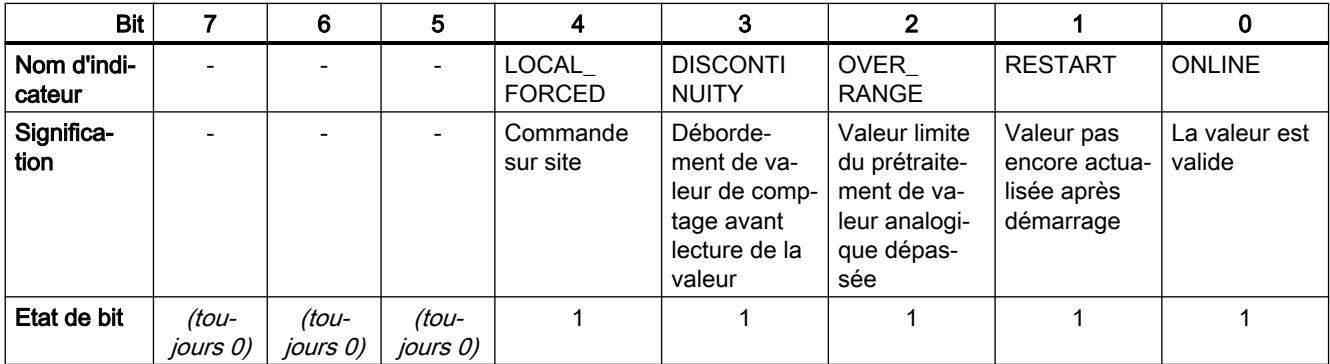

# CP 1243‑1 IEC

Les identificateurs d'état sont transmis dans 1 octet.

**Tableau** 10-72 Affectation des bits de l'octet d'état

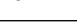

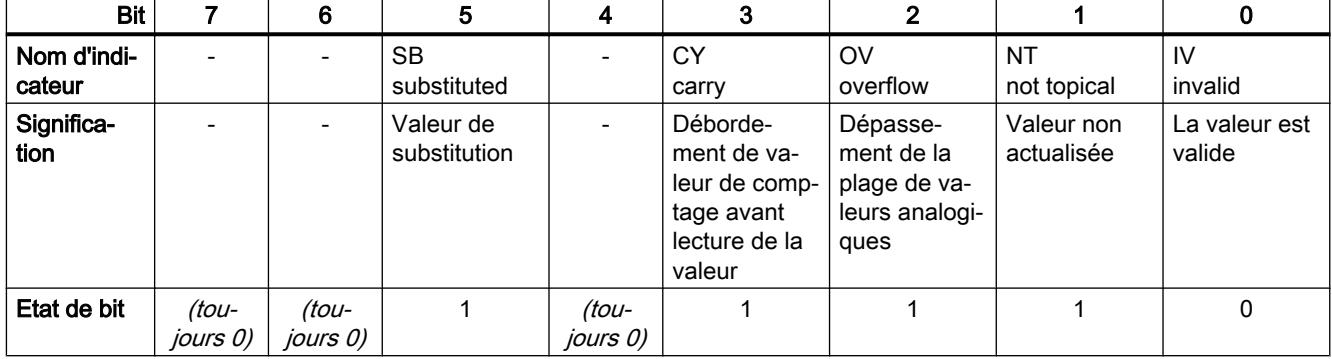

# Règles de configuration de l'indice de point de données

# Configuration de l'indice de point de données (CP 1243‑1 IEC)

Les indices de point de données attribués deux fois au sein d'un CP sont signalés comme erreur lors du contrôle de cohérence et bloquent l'enregistrement du projet.

# Configuration de l'indice de point de données (CP 1243‑1 DNP3)

Dans un CP, les indices de point de données doivent être uniques au sein de chaque groupe d'objets suivant :

- Binary Input / Binary Input Event
- Binary Output / Binary Command
- Counter / Counter Event
- Analog Input / Analog Input Event
- Analog Output
- Octet String / Octet String Event

Les indices de deux points de données appartenant à des groupes d'objets différents peuvent être identiques.

# <span id="page-916-0"></span>Configuration de l'indice de point de données (CP 1243‑1 / CP 1243‑7 LTE / CP 1242‑7 GPRS V2)

Au sein d'un CP, les indices des classes de points de données doivent se conformer aux règles suivantes :

● Entrée

L'indice d'un point de données de type entrée doit être unique parmi tous les types de points de données (entrées TOR, entrées analogiques, etc.).

- Sortie
	- Un point de données de type sortie peut posséder le même indice qu'un point de données de type entrée.
	- Plusieurs points de données de type sortie peuvent avoir le même indice.

#### **Remarque**

#### Points de données pour la communication transversale avec un CP sur une autre station S7

Veuillez noter que, lors de la communication transversale, les indices des points de données correspondants (paires de points de données) des CP émetteur et récepteur doivent être identiques.

# Déclenchement sur seuil

Le CP exécute le calcul de la valeur de déclenchement sur seuil après le prétraitement analogique, voir chapitre [Prétraitement analogique](#page-917-0) (Page [918](#page-917-0)).

# Déclenchement sur seuil : Mode de fonctionnement du calcul intégrateur

Le calcul du déclenchement sur seuil s'effectue selon la méthode d'intégration.

Le calcul intégrateur du déclenchement sur seuil ne se sert pas de l'écart absolu entre la valeur de process et la dernière valeur enregistrée mais du montant de l'écart intégré.

#### Le cycle de calcul

Le calcul intégrateur du déclenchement sur seuil opère par comparaison cyclique de la valeur actuelle intégrée à la dernière valeur enregistrée. Le cycle de calcul au cours duquel les deux valeurs sont comparées est de 500 millisecondes.

(Nota : ne pas confondre le cycle de calcul et le cycle de balayage des zones de mémoire de la CPU).

Les écarts de la valeur de process actuelle sont cumulés à chaque cycle de calcul. Ce n'est que lorsque la valeur cumulée atteint la valeur configurée du déclenchement sur seuil que le déclenchement est activé et qu'une nouvelle valeur de process est inscrite dans le tampon d'émission.

<span id="page-917-0"></span>La méthode est expliquée à l'aide de l'exemple ci-après dans lequel le seuil configuré est de 2,0.

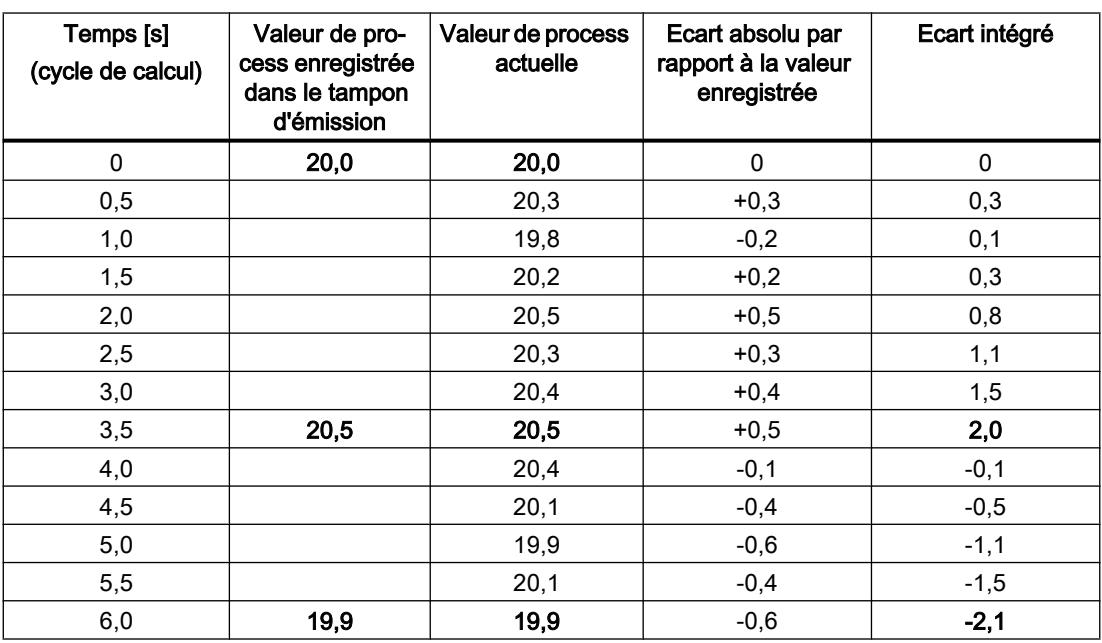

Tableau 10-73 Exemple de calcul intégrateur d'un seuil configuré de 2,0

Dans cet exemple, la valeur configurée pour le déclenchement sur seuil est de 2,0.

L'évolution de la valeur de process représentée dans l'exemple provoque deux fois un déclenchement sur seuil, lorsque la valeur de 2,0 est atteinte :

- A l'instant 3,5 s : La valeur de l'écart intégré est de 2,0. La nouvelle valeur de process enregistrée dans le tampon d'émission est de 20,5.
- A l'instant 6,0 s : La valeur de l'écart intégré est de 2,1. La nouvelle valeur de process enregistrée dans le tampon d'émission est de 19,9.

Si on souhaite, dans cet exemple, qu'un écart de la valeur de process d'environ 0,5 provoque un déclenchement, il faudrait, compte tenu de l'évolution représentée de la valeur de process, configurer un seuil d'environ 1,5 à 2,5.

# Prétraitement analogique

Les CP avec configuration de point de données prennent en charge le prétraitement analogique avec certaines ou toutes les fonctions décrites ci-après.

# Déroulement du traitement de Déclenchement sur seuil et prétraitement analogique

#### Remarque

### Déclenchement sur seuil : Calcul seulement après Prétraitement analogique

Veuillez noter que le prétraitement analogique est exécuté avant que l'existence d'un seuil configuré ait été vérifiée.

Ceci a un impact sur la valeur configurée sous déclenchement sur seuil.

#### Options de prétraitement restreintes en cas de calcul de la moyenne configuré

Si vous configurez le calcul de la moyenne pour un évènement de valeur analogique, vous disposez des options de prétraitement suivantes :

- Transfert unipolaire
- Temps de suppression d'erreur
- Lissage

#### Pas de déclenchement sur seuil en cas de Calcul de la moyenne configuré

En cas de configuration du calcul de la moyenne, il n'est pas possible de configurer, pour l'évènement de valeur analogique concerné, un déclenchement sur seuil.

Les entrées analogiques, configurées comme évènement, sont traitées par le CP dans l'ordre chronologique suivant :

#### Déroulement du traitement de valeur analogique

- 1. Lecture des données de la zone d'entrée de la CPU
- 2. Prétraitement analogique (partie 1) Le traitement se déroule selon les étapes suivantes :
	- Calcul de la moyenne ‑ Calcul de la moyenne configuré : Exécution du calcul, continuer au point 4. ‑ Le calcul de la moyenne n'est pas configuré : Continuer avec "Transfert unipolaire".
	- Transfert unipolaire (si configuré)
	- Temps de suppression d'erreur (si configuré)
	- Lissage (si configuré)
- 3. Calcul du seuil (si déclenchement sur seuil est configuré)
- 4. Prétraitement analogique (partie 2)
	- Activer la valeur limite 'basse' / Activer la valeur limite 'haute' (si configuré)
- 5. Enregistrement de la valeur dans le tampon d'émission Transmission de la valeur au partenaire si les critères de déclenchement et de seuil sont remplis.

# Transfert unipolaire

En cas de transfert unipolaire, les valeurs négatives sont mises à zéro. Ceci peut être utile si des valeurs de la plage de saturation négative ne doivent pas être transmises comme valeurs de mesure réelles.

Exception : La valeur -32768 / 8000<sub>h</sub> pour la rupture de fil d'entrée Life Zero est transmise.

Le transfert unipolaire ne peut pas être configuré en même temps que le calcul de la moyenne.

# Calcul de la moyenne

Ce paramètre permet de transmettre les valeurs analogiques acquises sous forme de moyenne.

Les valeurs momentanées d'un point de données de valeur analogique sont acquises cycliquement et additionnées. Le nombre de valeurs acquises par unité de temps dépend du cycle de lecture de la CPU et du cycle de balayage de CPU du CP. La moyenne des valeurs additionnées est calculée dès que le transfert est déclenché en fonction d'un temps configuré. L'addition des valeurs pour le calcul de la prochaine moyenne est alors redémarrée.

La moyenne est également calculée si le transfert du télégramme de valeur analogique est déclenché par une requête du partenaire de communication. La durée sur laquelle la moyenne est calculée est alors le temps écoulé depuis le dernier transfert (déclenché) jusqu'à l'instant de la requête. L'addition des valeurs pour le calcul de la prochaine moyenne est également redémarrée dans le cas d'un tel transfert.

### Dépassement de limite positif/négatif

Dès que la valeur est acquise en dépassement positif ou négative, le calcul de la moyenne est immédiatement abandonné. Dans la période de calcul de la moyenne, la valeur 32767 / 7FFF<sub>h</sub> ou -32768 / 8000<sub>h</sub> est enregistrée comme moyenne non valide et transmise lors du prochain déclenchement du télégramme de valeur analogique. Un nouveau calcul de moyenne est alors démarré. Si la valeur analogique est alors encore en dépassement positif ou négatif, cette valeur est de nouveau immédiatement enregistrée comme moyenne non valide et transférée lors du prochain déclenchement de télégramme.

#### Remarque

# Temps de suppression d'erreur configuré > 0

Si vous avez configuré un temps de suppression d'erreur et si vous activez ensuite le calcul de la moyenne, la valeur du temps de suppression d'erreur est grisée et n'est plus appliquée. Le temps de suppression d'erreur est mis à 0 (zéro) en interne lorsque le calcul de la moyenne est activé.

# Facteur de lissage

La fonction de lissage permet de réduire les fortes fluctuations de valeurs analogiques.

Les facteurs de lissage sont calculés, comme pour les modules d'entrée analogiques S7, selon la formule suivante.

$$
y_n = \frac{x_n + (k-1)y_{n-1}}{k}
$$

dans laquelle

y<sub>n</sub> = valeur lissée dans le cycle actuel n

 $x_{n}$  = valeur acquise au cours du cycle actuel n

k = facteur de lissage

Les valeurs ci-après peuvent être configurées comme facteur de lissage.

- $\bullet$  1 = pas de lissage
- $\bullet$  4 = faible lissage
- 32 = lissage moyen
- $64 =$  lissage important

Le facteur de lissage ne peut pas être configuré en même temps que le calcul de la moyenne.

### Temps de suppression d'erreur

Une valeur analogique en dépassement de limite positif (32767 / 7FFF<sub>h</sub>) ou négatif (-32768 / 8000<sup>h</sup> ) n'est pas transmise durant le temps de suppression d'erreur. Cela vaut également pour les entrées Life Zero. Lorsque le temps de suppression d'erreur est écoulé, la valeur en dépassement de limite positif ou négatif est transmise si elle est toujours présente.

Si la valeur retourne dans la plage assignée avant écoulement du temps de suppression d'erreur, la valeur momentanée est transmise immédiatement.

Une application typique de ce paramètre est la suppression de valeurs de courant crête au démarrage de puissants moteurs qui seraient sinon signalées comme défaut au poste de conduite central.

La suppression est spécialement conçue pour les valeurs analogiques acquises sous forme de valeurs brutes par les modules d'entrée analogiques S7. Ces modules délivrent, pour toutes les zones d'entrées, les valeurs indiquées en dépassement positif et négatif, même pour les entrées Life Zero.

Le temps de suppression d'erreur ne peut pas être configuré en même temps que le calcul de la moyenne.

#### Recommandation à propos des valeurs finales prétraitées par la CPU :

Si la CPU met à disposition des valeurs finales prétraitées dans la zone de mémentos ou dans un bloc de données, la suppression n'est possible ou utile que si ces valeurs finales adoptent aussi, dans la zone de dépassement positif ou négatif, les valeurs en question de 32767 / 7FFF<sub>h</sub> ou -32768 / 8000<sub>h</sub>. Si ce n'est pas le cas, il est préférable de ne pas activer le paramètre pour les valeurs prétraitées.

# Activer la valeur limite 'basse' / Activer la valeur limite 'haute'

Ces deux champs de saisie permettent d'entrer une valeur limite en direction du début de plage de mesure ou en direction fin de plage de mesure. Les valeurs limites peuvent également être traitées comme début ou comme fin de plage de mesure.

En cas de dépassement de la valeur limite, l'identificateur d'état "OVER\_RANGE" du point de données est activé. Les identificateurs d'état sont décrits au chapitre [Identificateurs d'état de](#page-913-0)  [points de données](#page-913-0) (Page [914](#page-913-0)).

Le bit "OVER\_RANGE" de l'identificateur d'état du point de données est positionné comme suit lors de la transmission de la valeur analogique concernée :

- Valeur limite 'haute' :
	- Si la valeur dépasse la valeur limite : OVER\_RANGE = 1
	- $-$  Si la valeur rentre ensuite dans la limite : OVER\_RANGE = 0
- Valeur limite 'basse' :
	- Si la valeur dépasse la valeur limite : OVER\_RANGE = 1
	- Si la valeur rentre ensuite dans la limite : OVER\_RANGE = 0

#### Conditions requises pour la communication transversale

- Configuration du déclenchement sur seuil pour ce point de données
- Variable d'API dans la zone d'opérande mémento ou la zone de données Le point de données de valeur analogique doit être à une variable d'API dans la zone de mémento ou dans la zone de données (bloc de données). La configuration de valeurs limites n'est pas possible pour les modules matériels (zone d'opérande entrée).

La configuration de valeurs limites n'est pas utile pour les valeurs de mesure prétraitées par la CPU.

### Configuration de la valeur limite

La valeur à configurer comme nombre décimal entier est liée comme suit à la plage de valeurs des variables d'API et à la valeur brute du module analogique :

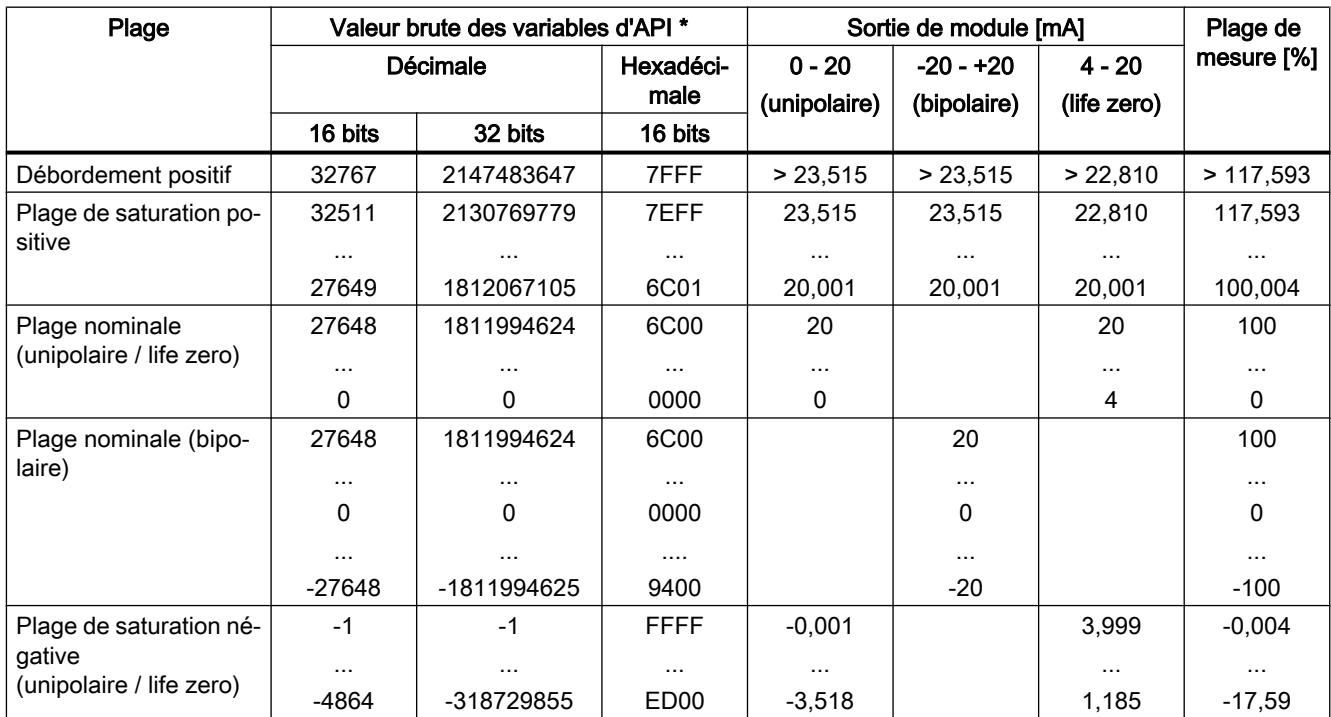

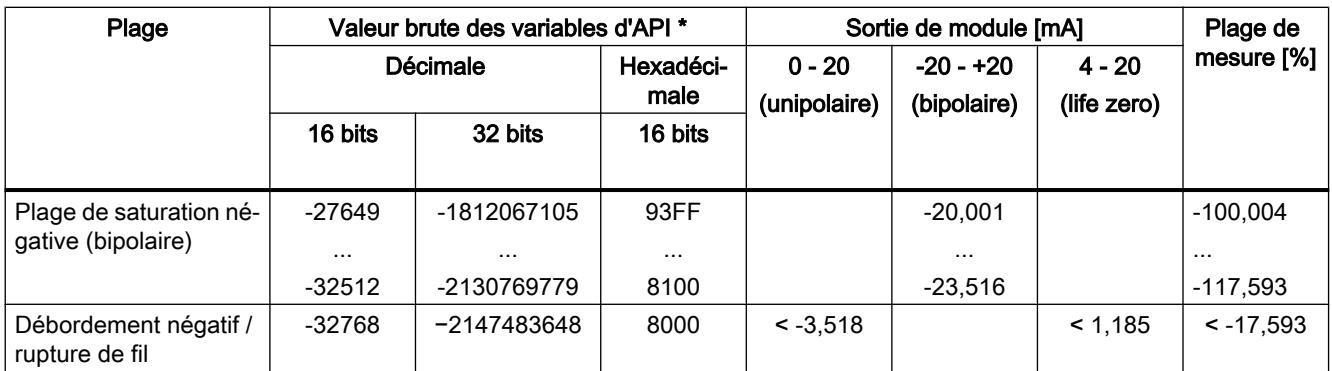

\* Les valeurs brutes des mesures se rapportent aux valeurs des variables d'API 16 bits ou 32 bits.

#### Remarque

### Exploitation de la valeur même si l'option est désactivée

Si vous activez l'une des options ou les deux et configurez une valeur, puis désactivez l'option, la valeur grisée est tout de même exploitée.

Pour désactiver les deux options, supprimez d'abord les valeurs limites précédemment configurées des champs de saisie et ensuite seulement désactivez les options.

### Recommandation pour valeurs analogiques fluctuant rapidement :

Si la valeur analogique varie rapidement et que des valeurs limites ont été configurées, il peut être utile de lisser d'abord la valeur analogique. Si la valeur analogique fluctue sur une durée prolongée à proximité d'une valeur limite, le lissage de la valeur permet d'éviter une évolution de l'identificateur d'état à chaque franchissement de la valeur limite dans un sens ou dans l'autre et donc d'éviter le déclenchement d'une transmission.

# Etat de traitement d'e-mails / SMS

# Activer identificateur d'état / Etat externe

Si l'option est activée, le CP inscrit l'état de traitement de l'e-mail / du SMS envoyé dans une variable d'API.

Les états émis signifient :

Tableau 10-74 SMS : Signification de l'identificateur d'état émis au format hexadécimal

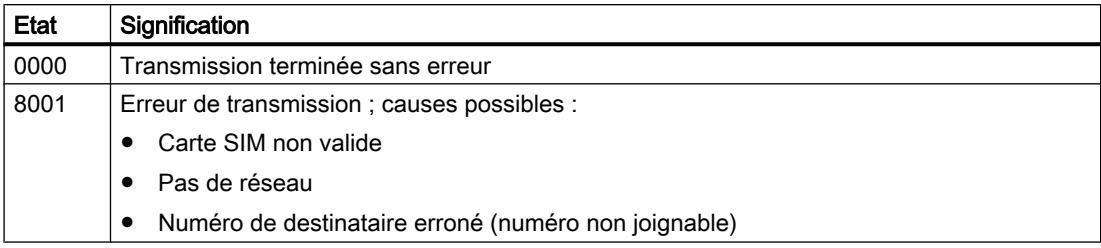

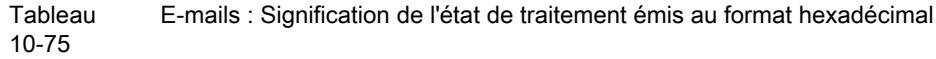

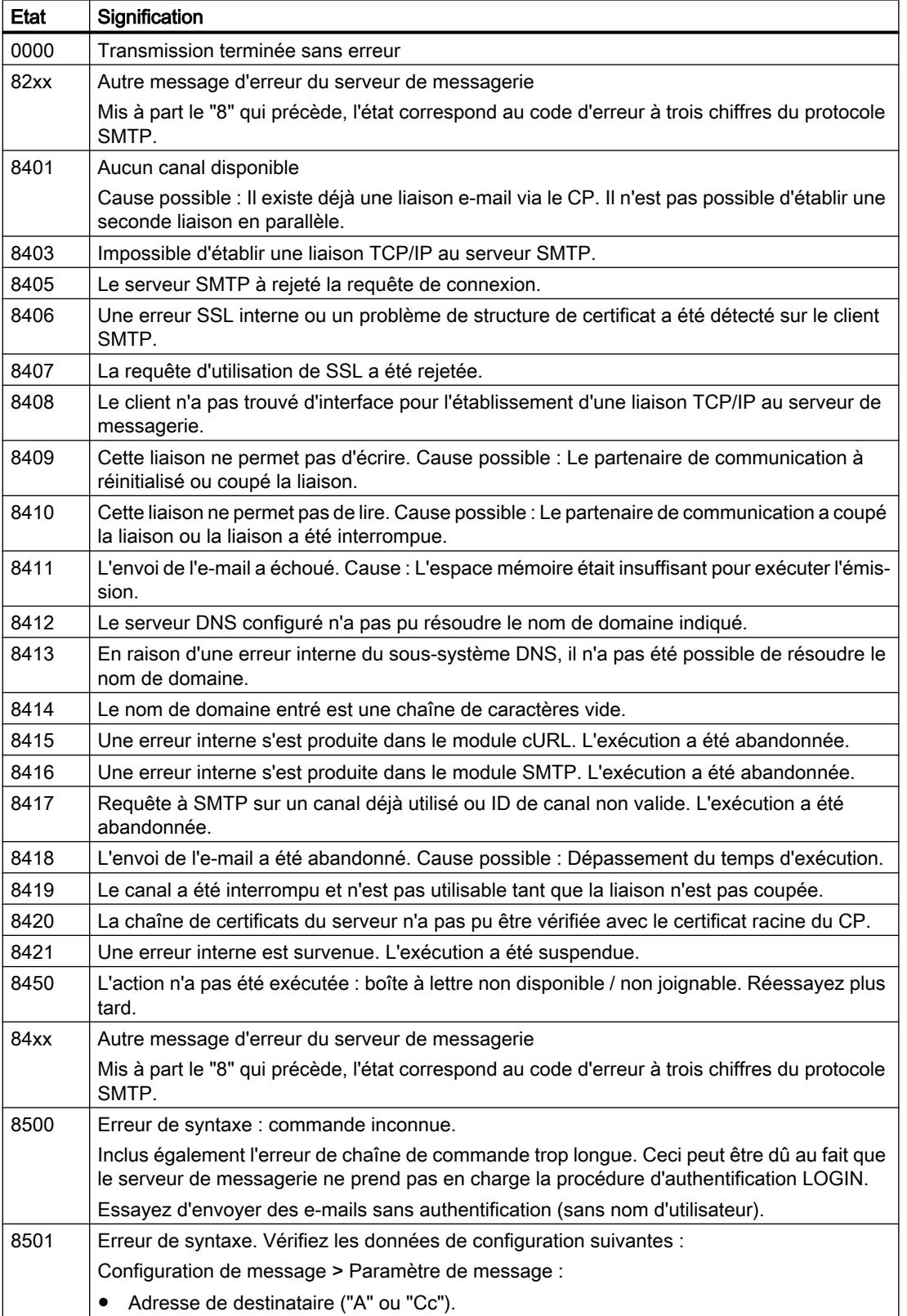

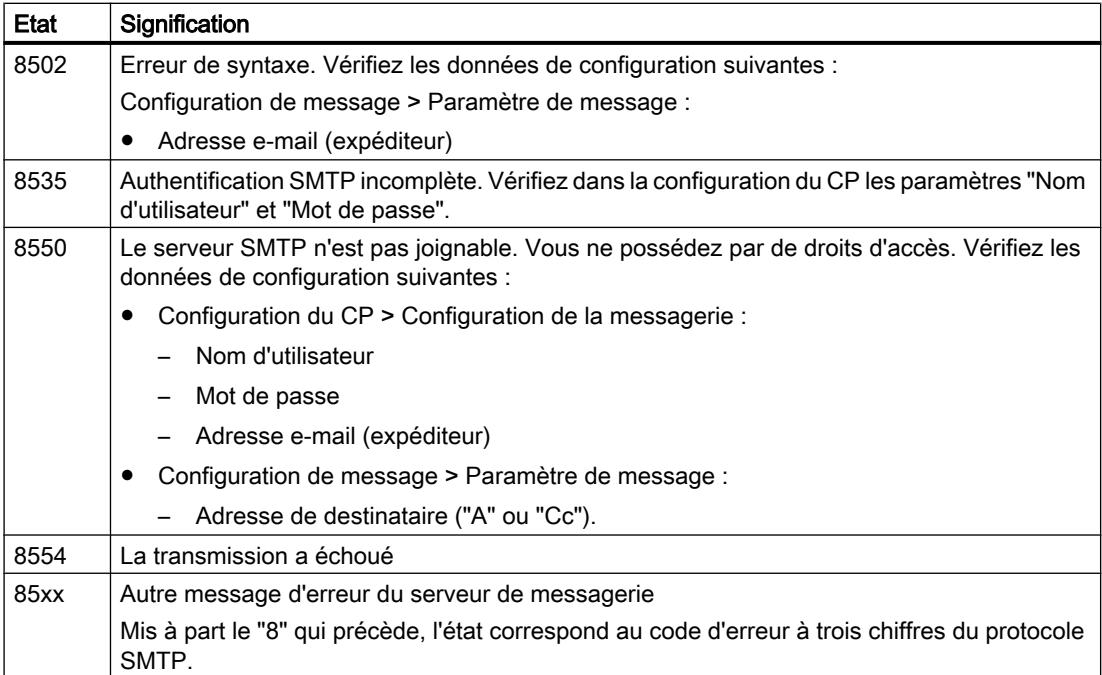

# Synchronisation d'horloge

# Synchronisation d'horloge - Méthode

# Fonctionnement de la méthode de synchronisation d'horloge

La synchronisation d'horloge des CP S7-1200 pour applications TeleControl s'effectue selon différentes méthodes.

Il faut en principe que, dans la mesure du possible, une station possède toujours 1 seul CP configuré comme horloge maître.

#### ● Synchronisation d'horloge par le serveur Telecontrol

Cette méthode est toujours utilisée pour les CP qui communiquent avec un serveur Telecontrol. La date/heure du CP est synchronisée par le partenaire de communication, c. à-d. par le serveur Telecontrol.

# ● NTP - Network Time Protocol

Dans le cadre de la méthode NTP, le CP envoie, en tant que client NTP, à intervalle régulier des requêtes d'horodatage à un ou plusieurs serveurs NTP du sous-réseau (réseau local). Les réponses fournies par les serveurs permettent de déterminer l'heure la plus fiable et la plus précise, celle-ci étant utilisée pour synchroniser le CP.

L'avantage de cette méthode tient au fait qu'il est possible de synchroniser l'heure en-delà des limites du sous-réseau.

Il convient de configurer les adresses IP de quatre serveurs NTP au plus. L'intervalle de mise à jour détermine le délai entre les requêtes d'horodatage (en secondes). La plage de valeurs de cet intervalle est comprise entre 10 secondes et une journée.

Dans la méthode NTP, l'heure est généralement transmise en UTC (Universal Time Coordinated, Temps Universel Coordonné) qui correspond à l'heure de Greenwich (GMT, Greenwich Mean Time).

# Synchronisation d'horloge via NTP

# Méthode NTP

Dans la méthode NTP, le module envoie à intervalles réguliers des requêtes horaires à un ou plusieurs serveurs NTP. Le CP choisit, parmi les réponses du serveur, l'heure la plus précise.

L'avantage de cette méthode tient au fait qu'il est possible de synchroniser l'heure en-delà des limites du sous-réseau.

Dans la méthode NTP, l'heure est généralement transmise en UTC (Universal Time Coordinated, Temps Universel Coordonné). Elle correspond à l'heure GMT (Greenwich Mean Time).

# Configuration NTP

# Configuration de la synchronisation d'horloge du CP via NTP

Il est possible de configurer les adresses IP de quatre serveurs NTP au maximum.

L'intervalle d'actualisation définit le cycle de synchronisation des requêtes d'horodatage du serveur NTP. La plage de valeurs va de 10 secondes à 1 jour (86400 secondes).

# Synchronisation d'horloge de la CPU

Les CP à configuration de point de données peuvent fournir l'heure à la CPU via une variable d'API, voir groupe de paramètres "Communication avec la CPU".

Les CPU permettent de requérir elles-mêmes l'heure auprès d'un serveur NTP. Si cette possibilité de la CPU est utilisée, la date/heure obtenue directement du serveur NTP est écrasée dans la CPU par la date/heure du CP. Il est utile dans ce cas de n'activer la synchronisation d'horloge que sur un matériel.

# Option "Accepter l'horodatage de serveurs NTP non synchronisés"

Lorsque cette option est activée, le CP accepte également l'heure de serveurs NTP non synchronisés de strate 16.

Si l'option est désactivée, le CP se comporte comme suit : Si le CP reçoit un télégramme de date/heure d'un serveur NTP de strate 16 non synchronisé, la date/heure n'est pas synchronisée. Dans ce cas, le diagnostic n'affiche pas les serveurs NTP comme "NTP maître" mais simplement comme "accessibles".

# TeleService avec CP de téléphonie mobile

# TeleService via le réseau de téléphonie mobile

# Chemin de communication pour TeleService via le réseau de téléphonie mobile

En cas de TeleService pour des stations S7 distantes avec CP de téléphonie mobile, la liaison passe toujours par un intermédiaire situé entre la station d'ingénierie et la station S7 distante.

Les intermédiaires potentiels sont :

- un serveur Telecontrol Le serveur Telecontrol peut être un PC distinct ou une application "TCSB" installée sur la station d'ingénierie.
- un serveur TeleService Un serveur TeleService est utilisé lorsqu'un serveur Telecontrol fait défaut.

Le serveur TeleControl ou le serveur TeleService peut être connecté via LAN ou Internet à la station d'ingénierie à partir de laquelle la fonction TeleService est appelée.

# Conditions requises pour TeleService via téléphonie mobile

- Un serveur TeleControl ou un serveur TeleService
- Le projet STEP 7 avec les stations requises

# Note à propos de la configuration

Les serveurs Telecontrol et TeleService ne sont pas configurés sous STEP 7.

# Etablissement d'une liaison TeleService via le réseau de téléphonie mobile

### Etablissement d'une liaison pour TeleService via téléphonie mobile

La demande d'établissement de liaison est déclenchée par la station d'ingénierie et transmise à la station via un SMS d'initialisation. Le CP de téléphonie mobile de la station S7-1200 établit une liaison à la station d'ingénierie via le réseau de téléphonie mobile et Internet.

### Démarrage du TeleService via téléphonie mobile

Démarrez le TeleService via téléphonie mobile de la manière suivante :

- 1. Dans le projet, sélectionnez sur la station d'ingénierie autorisée la station S7 distante à laquelle vous voulez établir une liaison TeleService via téléphonie mobile.
- 2. Ouvrez la boîte de dialogue "Liaison en ligne" selon l'une des méthodes suivantes :
	- Bouton "Liaison en ligne"
	- Menu contextuel "Liaison en ligne" (bouton droit de la souris)
	- Menu "En ligne" > "Liaison en ligne"

La boîte de dialogue "Liaison en ligne" s'affiche.

- 3. Sélectionnez le type d'interface "TeleService téléphonie mobile" dans la liste déroulante "Type d'interface PG/PC".
- 4. Sélectionnez dans la liste déroulante "Interface PG/PC" l'option "TeleService-Board téléphonie mobile" si elle ne s'affiche pas automatiquement.
- 5. Cliquez sur l'icône "Connecter" à côté de la liste déroulante "Interface PG/PC". La boîte de dialogue "Etablir une liaison à distance" s'affiche.
- 6. Procédez aux paramétrages requis dans la boîte de dialogue "Etablir une liaison à distance".

Pour plus de détails à ce sujet, référez-vous aux cascades de l'info-bulle de STEP 7.

Les indications suivantes sont requises pour un établissement de liaison réussi.

#### Indications nécessaires pour établir la liaison avec la station S7

Les indications suivantes sont requises dans la boîte de dialogue "Etablir une liaison à distance" :

- Adresse IP ou nom DNS du serveur TeleControl
- Numéro de port TCP du serveur Telecontrol ou du routeur DSL via lequel transite la liaison entre la station d'ingénierie et la station S7 distante.
- Mot de passe du serveur de l'ES pour l'authentification de la station d'ingénierie auprès du serveur Telecontrol Uniquement nécessaire si un mot de passe spécifique au groupe a été configuré dans l'application "TCSB".
- Nom d'utilisateur TeleService Voir la configuration du CP dans STEP 7.

- Mot de passe TeleService Voir la configuration du CP dans STEP 7.
- ID d'accès du CP Requis uniquement si la station est équipée de plusieurs CP de téléphonie mobile. Voir la configuration du CP dans STEP 7.

### Etat

### Etats des liaisons en cas de TeleService via téléphonie mobile

Les états de liaison décrits ci-après peuvent être affichés dans la boîte de dialogue "Etablir une liaison à distance".

#### A l'ouverture de la boîte de dialogue

● Non connecté

Il n'existe pas de liaison à la station S7 distante. L'établissement de liaison n'a pas encore été démarré.

#### Après un clic sur le bouton "Connecter".

Si l'établissement de la liaison a été démarré en cliquant sur le bouton "Connecter", les états suivants sont alors affichés dans l'ordre en cas d'établissement de liaison réussi :

- Liaison au serveur Telecontrol La station d'ingénierie se connecte au serveur Telecontrol.
- Attente de la station S7 Le SMS d'initialisation a été transmis à la station distante. Attente de réponse de la station.
- Authentification dans la station S7 La station S7 a établi une liaison IP à la station d'ingénierie via GPRS et Internet et vérifie les données de connexion et d'authentification reçues.
- Connecté La station a établi avec succès la liaison avec la station d'ingénierie.

#### En cas d'échec d'établissement de liaison

Les états suivants peuvent être affichés si la liaison n'a pas été établie avec succès :

- Serveur Telecontrol inaccessible Causes possibles :
	- La liaison entre la station d'ingénierie et le serveur Telecontrol est interrompue.
	- Le serveur Telecontrol est désactivé.
- Mot de passe de serveur erroné Cause : Le mot de passe entré dans le dialogue pour la connexion au serveur Telecontrol et l'authentification, est erroné.

- La station S7 ne répond pas Causes possibles :
	- La communication GSM entre le serveur Telecontrol et la station est défaillante.
	- La liaison entre le réseau de téléphonie mobile et Internet est défaillante.
	- La liaison Internet est défaillante.
	- Le serveur Telecontrol n'a pas pu envoyer de SMS de réveil.
	- Le CP n'a pas reçu de SMS de réveil.
	- L'expéditeur de SMS n'a pas été configuré dans la liste des numéros d'appel de réveil autorisés.
- Nom d'utilisateur TeleService ou mot de passe TeleService erroné Causes possibles :
	- Le nom d'utilisateur TeleService ou le mot de passe TeleService entré dans le dialogue d'authentification du CP de téléphonie mobile n'est pas correct.
	- Le nom d'utilisateur TeleService ou le mot de passe TeleService n'a pas été configuré sous STEP 7.
- Tous les points d'accès TeleService sont affectés.
- Le CP est inconnu du serveur Telecontrol. Cause : Le CP est issu d'un autre projet STEP 7 qui n'est pas conforme au projet du serveur Telecontrol.
- Pas de ressources disponibles sur le CP pour TeleService : Veuillez contacter l'assistance téléphonique.
- Erreur de protocole Cause : Télégramme erroné ou télégramme issu d'un abonné erroné. Veuillez contacter l'assistance téléphonique.

# 10.1.4.5 SCALANCE X, W et M

# Configuration de SCALANCE X / W / M

# Mention légale

# Personnel qualifié

Le produit / système décrit dans la présente documentation doit uniquement être manipulé par un personnel qualifié pour l'exécution des tâches correspondantes et dans le respect de la documentation correspondante et notamment des consignes de sécurité et des avertissements qui y figurent. Une personne qualifiée est quelqu'un qui, de par sa formation et son expérience, est capable d'identifier les risques liés à l'utilisation de ce produit/système et de se prémunir contre les dangers possibles

# Configuration du SCALANCE X

# Informations utiles

VLAN

# Définition d'un réseau non lié à la topologie physique des abonnés

VLAN (Virtual Local Area Network, réseau local virtuel) répartit un réseau physique en plusieurs réseaux logiques cloisonnés les uns par rapport aux autres. Les appareils sont réunis dans ce contexte en groupes logiques. Seuls les abonnés d'un même VLAN peuvent s'adresser mutuellement. Etant donné que les télégrammes multicast et broadcast sont également retransmis uniquement au sein du VLAN, on parle de domaines broadcast.

L'avantage particulier qui en résulte est la réduction du trafic au niveau des abonnés du VLAN et des segments des autres VLAN.

Pour savoir quel paquet est affecté à quel VLAN, le télégramme est complété par 4 octets [\(Etiquette de VLAN](#page-931-0) (Page [932](#page-931-0))). Cette extension contient outre l'ID de VLAN également des informations de priorité.

# Possibilités d'affectation de VLAN

Il existe plusieurs possibilités d'affectation de VLAN :

- VLAN par port Un ID de VLAN est affecté à chaque port d'un appareil. Un VLAN par port peut être configuré sous "Layer 2 > VLAN > Port-based VLAN".
- VLAN par protocole Un groupe de protocoles est affecté à chaque port d'un appareil. Un VLAN par protocole peut être configuré sous "Layer 2 > VLAN > Protocol Based VLAN Port".
- VLAN par sous-réseau Un ID de VLAN est affecté à l'adresse IP de l'appareil. Un VLAN par sous-réseau peut être configuré sous "Layer 2 > VLAN > lPv4 Subnet Based VLAN".

# Traitement de l'identification de VLAN

Si plusieurs identificateurs de VLAN ont été affectés à un appareil, les identificateurs sont traités dans l'ordre suivant :

- 1. VLAN par sous-réseau
- 2. VLAN par protocole
- 3. VLAN par port

La recherche dans le télégramme porte d'abord sur l'adresse IP. Si une règle de l'onglet "lpv4 Subnet Based VLAN" s'applique, le télégramme est envoyé sur le VLAN correspondant. Si aucune règle ne s'applique, le télégramme est analysé à la recherche du type de protocole. Si une règle de l'onglet "Protocol Based VLAN Port" s'applique, le télégramme est envoyé sur

le VLAN correspondant. Si aucune règle ne s'applique, le télégramme est envoyé via le VLAN par port. Les règles du VLAN par port se définissent dans l'onglet "Port-based VLAN".

# <span id="page-931-0"></span>Voir aussi

[Général](#page-1018-0) (Page [1019\)](#page-1018-0) [GVRP](#page-1020-0) (Page [1021](#page-1020-0)) [VLAN basé sur les ports](#page-1021-0) (Page [1022\)](#page-1021-0) [Groupe de VLAN par protocoles](#page-1022-0) (Page [1023](#page-1022-0)) [Port VLAN par protocole](#page-1023-0) (Page [1024](#page-1023-0)) [VLAN par sous-réseau IPv4](#page-1023-0) (Page [1024\)](#page-1023-0)

# Etiquette de VLAN

# Extension des télégrammes Ethernet par quatre octets

La norme IEEE 802.1 Q prévoit une extension des télégrammes Ethernet par une étiquette de VLAN pour les fonctions CoS (Class of Service, priorisation des télégrammes) et les réseaux virtuels (VLAN).

# Remarque

L'étiquette de VLAN fait passer la longueur totale admissible du télégramme de 1518 à 1522 octets. Pour les commutateurs IE, la taille standard de la MTU s'élève à 1536 octets. La taille de la MTU peut être modifiée et prendre des valeurs comprises entre 64 et 9216 octets. Il faut vérifier si les stations finales du réseau peuvent traiter cette longueur / ce type de télégramme. Si ce n'est pas le cas, les télégrammes transmis à ces stations ne devront pas dépasser la longueur standard.

Les 4 octets additionnels se trouvent dans l'en-tête du télégramme Ethernet entre l'adresse source et le champ de type/longueur Ethernet :

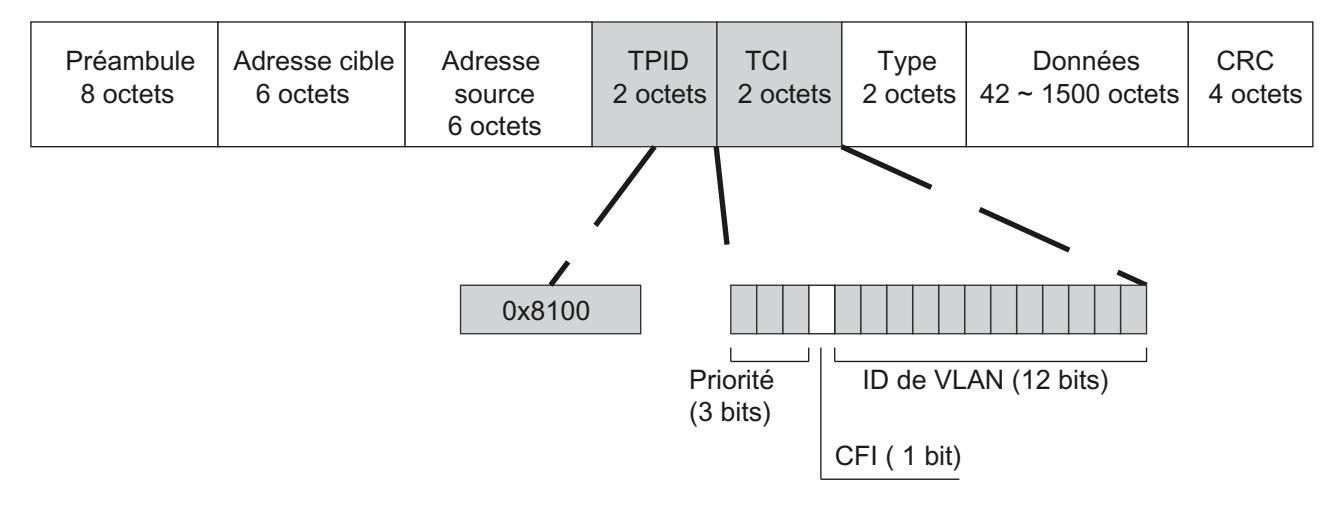

Figure 10-2 Structure du télégramme Ethernet étendu

Les octets additionnels contiennent le Tag Protocol Identifier (TPID) et la Tag Control Information (TCI).

# Tag Protocol Identifier (TPID)

Les 2 premiers octets forment le Tag Protocol Identifier (TPID) et sont figés à la valeur 0x8100. Cette valeur indique que le paquet de données contient des informations de VLAN et de priorité.

# Tag Control Information (TCI)

Les 2 octets de la Tag Control Information (TCI) contiennent les informations suivantes :

# Priorisation CoS

Le télégramme étiqueté contient 3 bits de priorité, également désignés par Class of Service (CoS). La priorisation selon IEEE 802.1p se présente comme suit :

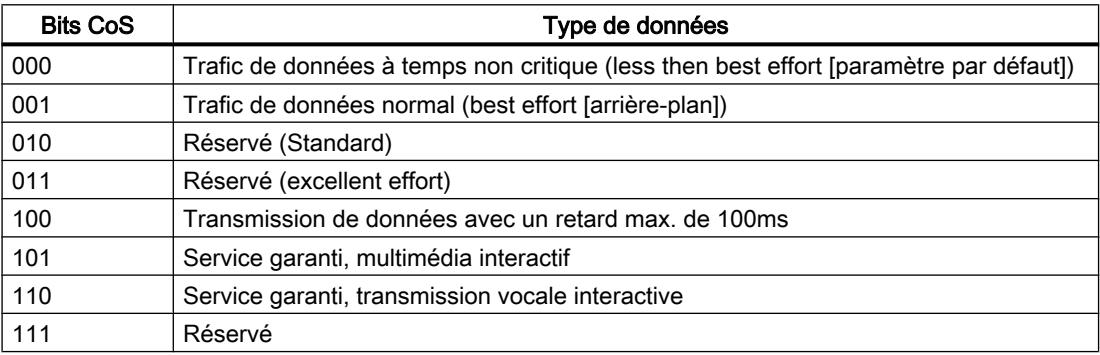

La priorisation des paquets de données présuppose l'existence dans les composants d'une file d'attente permettant de stocker les paquets à faible priorité.

L'appareil possède huit files d'attente parallèles permettant de traiter les télégrammes à diverses priorités. Les télégrammes de priorité maximum sont traités en premier (procédure de "Strict Priority"). Cette procédure assure dans tous les cas la transmission des télégrammes possédant la plus haute priorité, même en cas de volume de données important à traiter.

# Canonical Format Identifier (CFI)

Le CFI assure la compatibilité entre Ethernet et Token Ring. Les valeurs signifient :

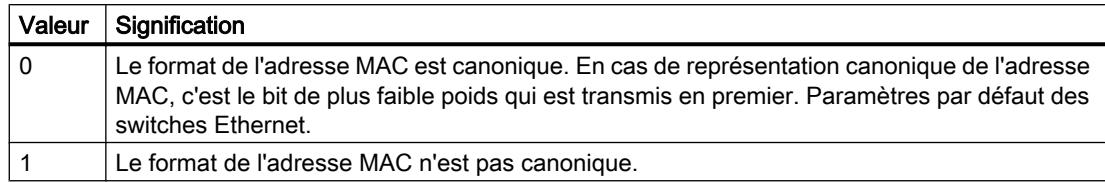

### ID de VLAN

Le champ de 12 bits permet de générer jusqu'à 4096 identificateurs de VLAN. Les règles suivantes s'appliquent :

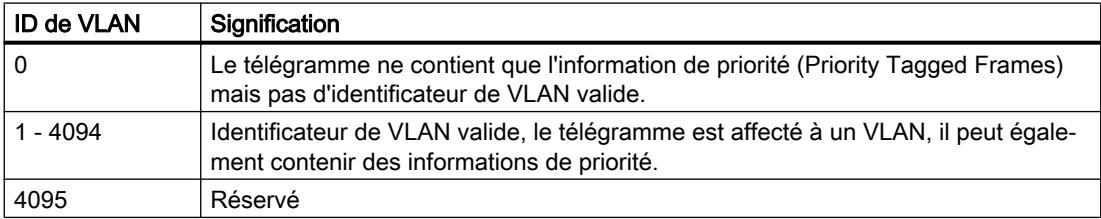

# SNMP

# Introduction

Simple Network Management Protocol (SNMP) permet de surveiller et de commander les éléments de réseau tels que les routeurs et les commutateurs à partir d'une station centrale. Ce faisant, SNMP régule la communication entre les appareils sous surveillance et la station de surveillance.

Tâches de SNMP :

- Surveillance des composants réseau
- Surveillance et paramétrage à distance de composants réseau
- Détection et signalisation des erreurs

Dans les versions v1 et v2c, SNMP ne dispose pas de mécanismes de sécurité. Chaque utilisateur du réseau peut, avec un logiciel approprié, accéder aux données et modifier les paramètres.

Pour contrôler les droits d'accès sans paquet de sécurité, des Community-Strings sont utilisés.

Le Community-String est transmis en même temps que la requête. Si le Community-String est correct, l'agent SNMP répond et renvoie les données requises. Si le Community-String n'est pas correct, l'agent SNMP rejette la requête. Configurez des Community Strings différents pour les droits de lecture et d'écriture. Les Community-Strings sont transmis en clair.

Valeurs par défaut des Community Strings :

- public ne dispose que des droits d'accès en lecture
- private dispose des droits d'accès en lecture et en écriture

#### **Remarque**

Les SNMP-Community Strings constituant une protection d'accès, ils n'utilisent pas les valeurs par défaut "public" ou "private". Modifiez ces valeurs après la première mise en service.

Mécanismes simples de sécurité supplémentaires au niveau de l'appareil :

● Allowed Host

Le système surveillé connaît les adresses IP des systèmes le surveillant.

● Read Only

Si vous affectez "Read Only" à un appareil surveillé, les stations de contrôle peuvent uniquement lire les données, elles ne peuvent pas les modifier.

Les paquets de données SNMP ne sont pas cryptés et peuvent facilement être lus.

La station centrale est appelée station de gestion. Un agent SNMP qui échange des données avec la station de gestion est installé sur les appareils à surveiller.

La station de gestion envoie des paquets de données des types suivants :

- GET Demande d'enregistrement par des agents
- GETNEXT Appelle l'enregistrement suivant.
- GETBULK (disponible à partir de SNMPv2) Demande plusieurs enregistrements à la fois, p. ex. plusieurs lignes d'un tableau.
- SET

Contient des données de paramétrage pour l'appareil correspondant.

L'agent SNMP envoie des paquets de données du type suivant :

● RESPONSE

L'agent renvoie les données demandées par le gestionnaire.

● TRAP

Lorsqu'un événement défini se produit, l'agent SNMP envoie automatiquement des traps.

SNMPv1, SNMPv2 et SNMPv3 utilisent le protocole UDP (User Datagram Protocol). La description des données s'effectue dans une Management Information Base (MIB).

# SNMPv3

Par rapport aux versions antérieures SNMPv1 et SNMPv2, SNMPv3 instaure un concept de sécurité sophistiqué.

SNMPv3 prend en charge :

- L'authentification de l'utilisateur complètement cryptée
- Le cryptage de l'ensemble du trafic de données
- Le contrôle d'accès des objets MIB au niveau des utilisateurs/des groupes

# Spanning Tree

# Procédure évitant la formation de boucles en présence de liaisons redondantes

La procédure Spanning Tree permet de réaliser des réseaux dans lesquels il existe plusieurs liaisons entre deux commutateurs IE/ponts. Elle évite la formation de boucles dans le réseau en n'autorisant qu'un seul chemin et en désactivant les autres ports (redondants) pour le trafic de données. En cas d'interruption, les données peuvent être acheminées par un autre chemin. Le principe du spanning tree repose sur l'échange de télégrammes de configuration et de modification de topologie.

# Définition de la topologie de réseau par télégrammes de configuration

Pour évaluer la topologie du réseau, les appareils échangent entre eux des télégrammes de configuration appelés BPDU (Bridge Protocol Data Unit). Ces télégrammes permettent de sélectionner le Root Bridge et de définir la topologie du réseau. Les télégrammes BPDU permettent en outre de modifier l'état des ports racine.

Le root bridge est le pont qui, dans la procédure de spanning tree, pilote tous les composants concernés.

Après avoir défini le pont racine, chaque appareil définit un port racine. Le port racine est le port dont le coût de chemin au pont racine est le plus faible.

# Comportement en cas de modification de la topologie de réseau

L'ajout ou la suppression d'abonnés a éventuellement une influence sur le choix du meilleur chemin pour les paquets de données. Pour tenir compte de ces modifications, le pont racine envoie des messages de configuration à intervalles réguliers. La périodicité d'envoi des messages de configuration se définit à l'aide du paramètre "Hello Time".

# Actualité de l'information de configuration

Le paramètre "Max Age" permet de définir l'âge maximal des informations de configuration. Si un pont reçoit une information de configuration antérieure à la valeur définie dans Max Age, il rejette le message et déclenche un recalcul des chemins.

Les nouvelles informations de configuration ne sont pas immédiatement appliquées par le pont, mais seulement après écoulement du temps spécifié par le paramètre "Forward Delay". On s'assure ainsi que le fonctionnement selon la nouvelle topologie ne sera démarré que lorsque tous les ponts disposeront des informations requises.
# RSTP, MSTP, CIST

# Rapid Spanning Tree Protocol (RSTP)

Un inconvénient du STP est que le réseau doit se reconfigurer en cas de dérangement ou de défaillance d'un appareil : les appareils ne commencent à négocier des nouveaux chemins qu'au moment où intervient le défaut. Cette opération peut durer jusqu'à 30 secondes. C'est pourquoi STP a été perfectionné pour devenir "Rapid Spanning Tree Protocol" (RSTP, IEEE 802.1w). Celui-ci se distingue du STP essentiellement par le fait que les appareils commencent à collecter des informations sur des options de routage de secours durant le bon fonctionnement, sans attendre l'apparition d'un dérangement. Cela permet de réduire le temps de reconfiguration d'un réseau géré par RSTP à quelques secondes seulement. Ceci est obtenu grâce aux fonctions suivantes :

● Edge Ports (port de station terminale)

Les edge ports sont des ports connectés à un équipement terminal. Le port défini comme Edge Port est directement activé après l'établissement d'une liaison. Si un Edge Port reçoit une BPDU Spanning Tree, ce port perd son rôle de Edge Port et reparticipe au (R)STP. Si après écoulement d'un temps défini ( 3x Hello Time) plus aucun télégramme BPDU n'est reçu, le port retourne à l'état de Edge Port.

● Point to Point (communication directe de deux appareils voisins)

Le couplage direct des appareils permet d'exécuter une transition d'état (reconfiguration des ports) sans temporisation.

● Port de substitution (substitut du Root Port)

Un substitut du Root Port a été configuré. L'appareil peut donc, en cas de coupure de liaison à la Root Bridge, rétablir une liaison sans retard et par reconfiguration via le port de substitution.

Réaction à des évènements Un

Rapid Spanning Tree réagit aux évènements, une coupure de liaison p. ex., sans retard. Il n'est donc point besoin d'attendre l'écoulement de temporisations comme c'est le cas en mode Spanning Tree.

● Compteur du nombre maximum de sauts de pont Entrez dans ce champ de saisie le nombre maximal de sauts de pont qu'un paquet est autorisé à effectuer avant de devenir automatiquement invalide. D'une manière générale, en mode Rapid Spanning Tree, des alternatives sont préconfigurées pour de nombreux paramètres ou certaines propriétés de la structure de réseau sont prises en compte pour réduire le temps de reconfiguration.

# Multiple Spanning Tree Protocol (MSTP)

Multiple Rapid Spanning Tree Protocol (MRSTP) est un perfectionnement du protocole Rapid Spanning Tree. Il offre entre autres la possibilité d'exploiter plusieurs instances de RSTP dans différents VLAN ou groupes de VLAN et de mettre ainsi à disposition dans les divers LAN des chemins que le Rapid Spanning Tree Protocol simple bloquerait globalement pour les échanges de données.

#### Remarque

### Paramétrage par défaut

MSTP est activé par défaut sur l'appareil.

# Common and internal Spanning Tree (CIST)

CIST désigne l'instance utilisée en interne par le commutateur, une instance qui est en principe semblable à une instance RSTP interne.

# Fonction de routage

## Introduction

Le terme de routage décrit la définition de voies (routes) de communication entre les différents réseaux, c.-à-d. la manière dont un paquet de données parvient du sous-réseau A au sousréseau B.

SCALANCE X prend en charge les fonctions de routage suivante :

- Routage statique Le routage statique consiste à inscrire les routes manuellement dans la table de routage.
- Redondance de routage Avec un protocole VRRP standard (Virtual Router Redundancy Protocol), la disponibilité de passerelles importantes est augmentée grâce au routage redondant.
- Routage dynamique Les entrées dans la table de routage s'effectuent dynamiquement et sont continuellement mises à jour. Les entrées sont créées à l'aide de l'un des protocoles de routage dynamiques suivants :
	- OSPFv2
	- RIPv2

# Routage statique

La route est inscrite manuellement dans la table de routage. Entrez la route dans la table de routage à la page "Layer 3 > Routes".

# OSPFv2

# Routage dynamique avec OSPFv2

OSPF (Open Shortest Path First) est un protocole de routage basé sur les coûts. Pour calculer la route la plus courte et la plus économique, l'algorithme Short Path First est utilisé au moyen de Dijkstra. OSPF a été développé par l'IETF (Internet Engineering Task Force). Pour configurer OSPFv2, allez sous "Layer 3 > OSPFv2".

OSPFv2 subdivise un système autonome (AS) en plusieurs aires (Areas).

# Aires de OSPF

On distingue les types d'aires suivantes :

● Backbone

L'aire dorsale est l'aire 0.0.0.0. Toutes les autres aires sont reliées à cette aire. L'aire dorsale est reliée à d'autres aires soit directement, soit par l'intermédiaire de liaisons virtuelles.

L'aire dorsale contient toutes les informations de routage. Elle assure par conséquent la retransmission de l'information dans les différentes aires.

● Stub Area

Cette aire contient les routes qui se trouvent au sein de son aire et au sein du système autonome ainsi que la route par défaut sortant du système autonome. Les destinations en dehors de ce système autonome sont affectées à la route par défaut.

- Totally Stubby Area Cette aire ne connaît que les routes au sein de son aire et la route par défaut sortant de l'aire.
- Not So Stubby Area (NSSA) Cette aire peut redistribuer des paquets issus d'autres systèmes autonomes dans les aires de son propre système autonome. Les paquets sont retransmis par le routeur NSSA.

# Routeur de l'OSPF

L'OSPF distingue les types de routeurs suivants :

- Routeur interne (IR) Toutes les interfaces OSPF du routeur sont affectées à la même aire.
- Area Border Router (ABR) Les interfaces OSPF du routeur sont affectées à différentes aires. Une interface OSPF est affectée à l'aire dorsale. Les routes sont, si possible, regroupées.
- Backbone Router (BR) Au moins l'une des interfaces OSPF est affectée à l'aire dorsale.
- Autonomous System Area Border Router (ASBR) Une interface du routeur est reliée à un autre AS, p. ex. un AS qui utilise un protocole de routage RIP.

# Liaison virtuelle

Chaque aire doit être reliée à l'aire dorsale. Dans certains cas, une liaison physique directe n'est pas possible. Dans ce cas, il faut qu'un routeur de l'aire concernée soit connecté, via une liaison virtuelle, à un routeur backbone.

# Types de LSA

Sont échangés au sein de ce système autonome des paquets qui contiennent des informations sur les liaisons d'un routeur et le message d'état des liens. Ces paquets sont également appelés LSA (Link State Advertisements). Les LSA sont toujours envoyés d'un routeur à un routeur voisin.

Lorsque des modifications se produisent dans le réseau, les LSA sont envoyés à tous les routeurs du réseau. L'information dépend du type de LSA.

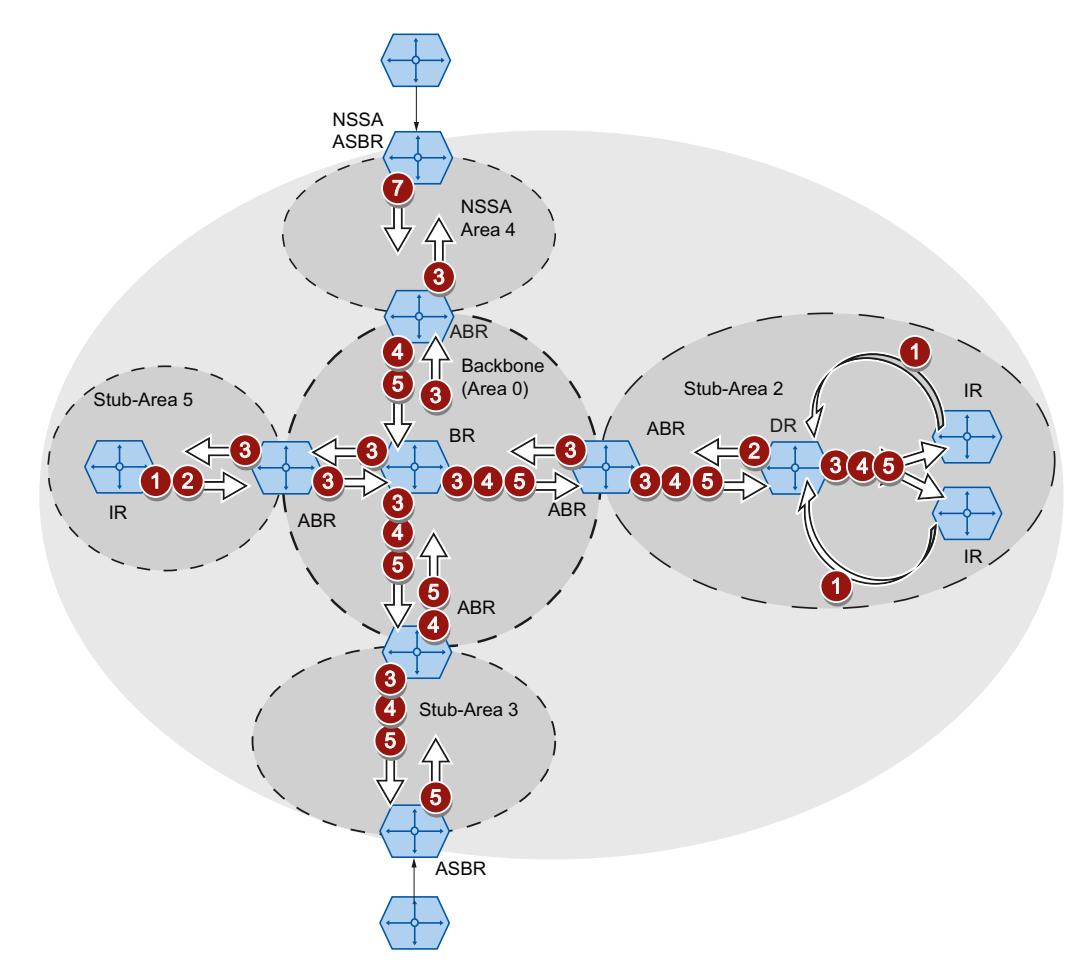

#### 6 Router LSA (LSA de type 1)

Le LSA de type 1 n'est envoyé qu'au sein d'une aire. Pour chaque liaison active du routeur appartenant à l'aire considérée, un LSA de type 1 est généré. Le LSA de type 1 contient des informations sur l'état et les coûts de la liaison telles que l'adresse IP, le masque de réseau, le type de réseau.

#### 2 Network LSA (LSA de type 2)

4

 $\bullet$ 

Le LSA de type 2 n'est envoyé qu'au sein d'une aire. Le routeur génère un LSA de type 2 pour chaque aire considérée. Si plusieurs routeurs sont interconnectés dans un ré‐ seau, le LSA de type 2 est émis pour le routeur désigné (DR). Le LSA de type 2 contient entre autres l'adresse de réseau, le masque de réseau et une liste des routeurs reliés au réseau.

#### 6 Summary LSA (LSA de type 3 / LSA de type 4)

Le Summary LSA est créé par l'Area Border Router et envoyé dans l'aire. Le Summary LSA contient des informations sur les routeurs situés à l'extérieur de l'aire mais dans l'AS. Les routes sont, si possible, regroupées.

- Summary LSA (LSA de type 3) Le LSA de-type 3 décrit les routes vers les réseaux et propage la route par défaut dans les aires.
- AS Summary LSA (LSA de type 4) Le LSA de type 4 décrit les routes vers l'ASBR.

type 5 par l'ABR et envoyés vers l'aire dorsale.

#### 5 External LSA (LSA de type 5 / LSA de type 7)

Le External LSA est créé par l'ASBR. Le type de LSA dépend de l'aire.

- AS External LSA (LSA de type 5) Le LSA de type 5 est envoyé par l'AS Border Router dans les aires du système autonome, excepté les aires Stub et NSSA. Le LSA contient des informations sur des routes vers un réseau dans un autre système autonome. Les routes sont créées soit manuellement, soit en externe. L'ASBR utilise le LSA de type 5 pour répartir les routes par défaut dans l'aire dorsale.
	- NSSA External LSA (LSA de type 7) Le LSA de type 7 est créé par l'AS Border Router d'une NSSA. Le routeur est aussi désigné comme NSSA ABSR. Le LSA de type 7 n'est envoyé qu'au sein de la NSSA. Lorsque dans le LSA de type 7 le bit  $P = 1$ , ces LSA sont transformés en LSA de

# Construction du voisinage

Le routeur passe par les états suivants pour établir une liaison au routeur voisin.

1. Attempt state/Init state

Le routeur active OSPF et commence à envoyer et à recevoir des paquets Hello. Le routeur apprend via les paquets Hello reçus quels routeurs OSPF se situent à proximité. Le routeur vérifie le contenu du paquet Hello. Le paquet Hello contient aussi la liste des routeurs voisins (Neighbor Table) de "l'expéditeur".

2. Two way state

Lorsque p. ex. l'ID de l'aire, le type d'aire et les paramètres des temporisations coïncident, une liaison (adjacencies) peut être établie avec le voisin. Dans un réseau point à point, la liaison est directement intégrée. Lorsqu'il est possible d'accéder à plusieurs routeurs voisins dans un réseau, le routeur désigné (DR) et le routeur de secours désigné (DBR) sont déterminés à l'aide de paquets Hello. Le routeur possédant la plus haute priorité est routeur désigné. Si deux routeurs ont la même priorité, le routeur possédant le plus petit ID de routeur est routeur désigné. Le routeur intègre la liaison au routeur désigné.

3. Exchangestart state

Les routeurs voisins déterminent le routeur qui commence avec la communication. Le routeur avec l'ID de routeur le plus élevé devient le routeur maître.

4. Exchange state

Les routeurs voisins envoient des paquets qui décrivent le contenu de leur base de données du voisinage. La base de données du voisinage (Link state database - LSDB) contient des informations sur la topologie du réseau.

5. Loading state

Le routeur complète les informations reçues. Lorsque le routeur a encore des questions sur l'état d'une liaison donnée, il envoie une requête (Link State Request). Le routeur voisin envoie une réponse (Link State Update). La réponse contient un LSA correspondant. Le routeur confirme la réception de la réponse (Link State Acknowledge).

6. Full State

L'échange d'informations avec le routeur voisin est terminé. La base de données du voisinage du routeur voisin est identique. Le routeur calcule une route pour chaque destination à l'aide de l'algorithme Short Path First. La route est inscrite dans la table de routage.

# Contrôle du voisinage

Les paquets Hello ne sont pas seulement utilisés pour construire des relations de voisinage. Les paquets Hello vérifient la liaison au routeur voisin dans lequel ils sont envoyés cycliquement. Si aucun paquet Hello n'est reçu à un intervalle donné (Dead Intervall), la liaison au voisin est signalée comme "défaillante". Les entrées correspondantes sont supprimées.

# Actualisation de la base de données du voisinage

Une fois la base de données du voisinage créée, les LSA sont envoyés à tous les routeurs du réseau en cas de modifications à la topologie.

# RIPv2

# Routage dynamique avec RIPv2

Le Routing Information Protocol (RIPv2) est utilisé pour créer automatiquement des tables de routage. RIPv2 est utilisé sur des systèmes autonomes (AS) avec au maximum 15 routes. Il est repose sur un algorithme à vecteur de distance.

RIPv2 a été conçu par IETF (Internet Engineering Task Force) et décrit dans la RFC 2453. .Pour configurer RIPv2, allez sous "Layer 3 > RIPv2".

# Création d'une table de routage

Le routeur ne connaissant dans un premier temps que les réseaux qui y sont directement connectés, il envoie une requête aux routeurs qui sont ses voisins directs. En réponse, il reçoit les tables de routage des routeurs voisins. Sur la base des informations reçues, le routeur crée sa propre table de routage.

La table de routage contient des entrées pour toutes les destinations possibles. Chaque entrée comporte la distance à la destination et le premier routeur sur la route.

Cette distance est également appelée métrique. Elle indique le nombre de routeurs à traverser tout au long de la route jusqu'à la destination (Hop Count). La distance maximale ne doit pas dépasser 15 routeurs (Hops).

### Actualisation de la table de routage

La table de routage ayant été créée, le routeur envoie toutes les 30 secondes sa table de routage à chaque routeur directement voisin.

Les nouvelles informations de routage sont synchronisées avec sa propre table de routage. Si les nouvelles informations contiennent des routes plus courtes, celles-ci écrasent les routes existantes. Le routeur ne garde que la route la plus courte vers une destination donnée.

## Contrôle du routeur voisin

Si un routeur ne reçoit pas d'information d'un routeur voisin au bout de 180 secondes, il repère le routeur en question comme non valide. Le routeur attribue au routeur voisin en question la métrique 16.

# Link Aggregation

### Link Aggregation

L'agrégation de liens consiste à regrouper plusieurs liaisons physiques parallèles à vitesse de transmission identique en une liaison logique à vitesse de transmission plus élevée. Cette procédure selon IEEE 802.3ad est également appelée Port Trunking ou Channel Bundling.

L'agrégation de liens ne fonctionne qu'avec des liaisons en duplex intégral à vitesse de transmission identique en mode point à point. On obtient ainsi une multiplication de la bande

passante et donc de la vitesse de transmission. En cas de défaillance d'une partie de la liaison, le trafic de données est assuré par les parties opérationnelles de la liaison.

La Link Aggregation Control Layer (LACL) et le Link Aggregation Control Protocol (LACP) commandent et contrôlent l'agrégation de liens.

# Authentification

# Procédures d'authentification

Vous pouvez configurer par port la procédure d'authentification "802.1x" et "Authentification MAC" ainsi que l'option "Guest VLAN".

Les fonctions sont appliquées selon une hiérarchie définie. Si les trois fonctions sont activées, le système tentera dans un premier temps d'authentifier l'équipement terminal selon "802.1x". Si cette authentification échoue, le système passe à la procédure "Authentification MAC". Si cette authentification échoue également, l'équipement terminal sera autorisé à communiquer dans le "Guest VLAN". ""Guest VLAN" ne peut être utilisé que si au moins une procédure d'authentification est activée.

Les deux procédures d'authentification dépendent de l'équipement terminal. Si l'équipement terminal prend en charge EAP (Extensible Authentication Protocol), l'authentification peut s'effectuer selon la procédure "802.1x". Si l'équipement terminal ne prend pas EAP en charge, il peut être authentifié via "Authentification MAC". Dans ce cas, le commutateur IE joue le rôle de l'équipement terminal et utilise l'adresse MAC de l'appareil comme paramètre d'authentification.

# 802.1x

La procédure d'authentification "802.1x" se déroule comme suit: Un équipement terminal prend en charge EAP, émet des informations d'authentification au commutateur IE. Le commutateur IE transmet les informations au serveur d'authentification. Le serveur d'authentification vérifie les informations et autorise ou interdit l'accès de l'équipement terminal au réseau.

# Authentification MAC

La procédure d'authentification "Authentification MAC" se déroule comme suit: Dès que le commutateur IE reçoit un télégramme d'un équipement terminal, le commutateur IE envoie une requête au serveur RADIUS pour autoriser ou interdire l'accès de l'équipement terminal au réseau.

# Edition des propriétés et paramètres

## Possibilités d'édition

Il existe plusieurs possibilités pour éditer des propriétés et paramètres :

- Editeur de matériel et de réseau Après avoir ajouté les composants de réseau, vous pouvez éditer les propriétés et paramètres tels que le nom de l'appareil p. ex. Pour plus d'informations, reportez-vous à "Editeur de matériel et de réseau".
- Web Based Management (WBM)

Les paramètres et propriétés sont accessibles via les pages HTML (pages WBM) fournies. Chaque page WBM possède sa propre page d'aide qui décrit les propriétés et paramètres. Veuillez vous référer au manuel de configuration "SCALANCE XM400/X-500 Web Based Management" pour obtenir des informations complémentaires. Vous trouverez le manuel de configuration sur Internet sur le site Siemens Industry Automation and Drives Service & Support sous la référence 67428305 [\(http://support.automation.siemens.com/WW/view/](http://support.automation.siemens.com/WW/view/fr/67428305) [fr/67428305](http://support.automation.siemens.com/WW/view/fr/67428305)).

● Command Line Interface

L'interface de ligne de commande (CLI) permet d'effectuer toutes les opérations de configuration requises par l'appareil. La CLI offre les mêmes possibilités que le Web Based Management (WBM). Veuillez vous référer au manuel de configuration "SCALANCE XM400/X-500 Command Line Interface" pour obtenir des informations complémentaires. Vous trouverez le manuel de configuration sur Internet sur le site Siemens Industry Automation and Drives Service & Support sous la référence 67430663 [\(http://](http://support.automation.siemens.com/WW/view/fr/67430663) [support.automation.siemens.com/WW/view/fr/67430663\)](http://support.automation.siemens.com/WW/view/fr/67430663).

# **Disponibilité**

La disponibilité du paramètre dépend

- du type de port
- du mode de configuration

SCALANCE X distingue les types de port suivants :

- Port de commutateur
- Port de routeur

Il existe les modes de configuration suivants :

- Configuration hors ligne La configuration initiale d'une station PC peut être réalisée hors ligne. Dans ce mode, seuls sont disponibles les paramètres qui ne nécessitent pas de connexion à l'appareil.
- Mode de configuration en ligne S'il existe une connexion à l'appareil, des pages supplémentaires sont disponibles dans la fenêtre d'inspection. Ces pages contiennent la note "Cette page n'est disponible que s'il existe une connexion en ligne à l'appareil". Certains paramètres sont accompagnés de la mention "uniquement disponible en ligne".

## Création et suppression d'une entrée

A titre d'exemple, nous allons créer et supprimer une entrée sur le client Syslog. La marche à suivre est la même sur toutes les pages.

#### Création d'une entrée

- 1. Sélectionnez l'appareil dans la vue de réseau et d'appareils.
- 2. Dans la fenêtre d'inspection, ouvrez les propriétés de l'appareil.
- 3. Dans la fenêtre d'inspection, allez à Système > Client Syslog.
- 4. Entrez l'adresse IP du serveur Syslog sous Adresse IP.
- 5. Cliquez dans le tableau.
- 6. Dans le menu contextuel, sélectionnez l'option "Nouvelle entrée". Une nouvelle entrée est créée dans le tableau.

## Suppression d'une entrée

- 1. Sélectionnez l'entrée voulue dans le tableau.
- 2. Dans le menu contextuel, sélectionnez l'option "Supprimer".

## Boutons fréquemment utilisés

### ● Actualisation de l'affichage par "Actualiser"

Les pages qui affichent des paramètres actuels, possèdent en bas de page un bouton "Actualiser". Cliquez sur ce bouton pour actualiser la page au moyen des données actuelles fournies par l'appareil.

● Enregistrement de paramètres pour tous les ports avec "Copier dans le tableau" Les pages sur lesquelles vous pouvez configurer plusieurs ports, possèdent 2 tableaux.Dans le premier tableau, vous pouvez définir des paramètres pour tous les ports et les copier dans le deuxième tableau. Le bouton "Copier dans le tableau" se trouve dans la dernière colonne du premier tableau. Cliquez sur le bouton pour enregistrer les paramètres définis pour tous les ports.

# Attribution de l'adresse IP

# Possibilités de configuration

A la livraison et après restauration des paramètres d'usine l'appareil ne possède pas d'adresse IP.

Pour attribuer une telle adresse à un appareil, vous disposez des possibilités suivantes :

- DHCP (paramétrage par défaut)
- Primary Setup Tool

Veuillez vous référer au manuel de configuration "Primary Setup Tool" pour obtenir des informations complémentaires. Vous trouverez le manuel de configuration sur Internet sur le site Siemens Industry Automation and Drives Service & Support sous la référence 19440762 [\(http://support.automation.siemens.com/WW/view/fr/19440762](http://support.automation.siemens.com/WW/view/fr/19440762)).

- STEP 7
- CLI via l'interface série Veuillez vous référer au manuel de configuration "SCALANCE XM-400/XR-500 - Command Line Interface" pour obtenir des informations complémentaires. Vous trouverez le manuel de configuration sur les pages Internet du Siemens Industry Automation and Drives Service & Support [\(http://support.automation.siemens.com/WW/view/fr/48805144/133300\)](http://support.automation.siemens.com/WW/view/fr/48805144/133300).

# **Condition**

● L'option "Paramétrer l'adresse IP sur l'appareil" dans les propriétés de l'appareil est activée. Pour plus d'informations, veuille vous référez à "Adressage d'appareils PROFINET".

# Configuration du SCALANCE XR-500 comme périphérique IO

Sur un SCALANCE XR500, configuré comme périphérique PROFINET IO et affecté à un contrôleur IO, les fonctions "Compiler" et "Charger sur l'appareil" ne chargent sur le commutateur que les données qui sont également configurables dans le Web Based Management (WBM) (Layer 2, Layer 3, System, Security).

Si vous voulez exécuter les fonctions "Compiler" ou "Charger sur l'appareil" pour les données de périphérique PROFINET IO du XR500, sélectionnez auparavant le contrôleur IO associé.

# Afficher informations

# Versions

### **Remarque**

Cette page n'est disponible que s'il existe une connexion en ligne à l'appareil

Cette page affiche les versions du matériel et du logiciel de l'appareil.

# **Description**

Le tableau 1 se compose des colonnes suivantes :

- **Matériel** 
	- Affiche l'appareil utilisé.
- Nom Affiche le nom de l'appareil ou du module.
- Version Affiche la version matérielle de l'appareil.
	- **Référence** Affiche le numéro de référence de l'appareil ou du module décrit.

Le tableau 2 se compose des colonnes suivantes :

- Logiciel
	- Firmware

Affiche la version actuelle du firmware. Si un nouveau fichier de firmware a été chargé mais que l'appareil n'a pas encore été redémarré, la version affichée est celle du fichier de firmware chargé. Au prochain redémarrage, le firmware chargé est activé et utilisé.

– Bootloader

Affiche la version du logiciel de boot chargé sur l'appareil.

● Description

Affiche une description succincte du logiciel.

● Version

Affiche le numéro de version du logiciel.

● Date

Affiche la date de création de la version du logiciel.

# I&M

## Remarque

Cette page n'est disponible que s'il existe une connexion en ligne à l'appareil

Cette page contient des informations spécifiques relatives au constructeur et à la maintenance telles que référence, numéro de série, numéro de version, etc. Cette page n'est pas configurable.

# Description des valeurs affichées

Le tableau se compose des lignes suivantes :

- ID constructeur Affiche le code constructeur.
- Référence Affiche la référence.
- Numéro de série Affiche le numéro de série.
- Version du matériel Affiche la version du matériel.
- Version du logiciel Affiche la version du logiciel.
- Compteur de versions Affiche l'indice de modification de la version : compteur des modifications de version depuis la première mise en service
- Date d'actualisation Date et l'heure de la dernière modification de version

## ● Repère d'installation

Affiche le repère d'installation de l'appareil. Le repère d'installation est créé par STEP 7 lors de la configuration de l'appareil sous HW Config.

## ● Repère d'emplacement

Affiche le repère d'emplacement de l'appareil. Le repère d'emplacement est créé par STEP 7 lors de la configuration de l'appareil sous HW Config.

# Tableau ARP

## **Remarque**

Cette page n'est disponible que s'il existe une connexion en ligne à l'appareil

# Correspondance en adresse MAC et adresse IP

L'Address Resolution Protocol (ARP) fournit la correspondance exacte entre les adresses MAC et les adresses IPv4. Cette correspondance est gérée par chaque abonné du réseau dans son propre tableau ARP. Cette page affiche le tableau ARP de l'appareil.

# Valeurs affichées

Le tableau se compose des colonnes suivantes :

### ● Interface

Affiche l'interface par laquelle l'entrée de la ligne a été apprise.

# ● Adresse MAC

Affiche l'adresse MAC de l'appareil cible.

● Adresse IP Affiche l'adresse IP de l'appareil cible.

### ● Type de support

Affiche la nature de la liaison.

- Dynamique L'appareil a identifié automatiquement les données d'adresse.
- Statique

Les adresses ont été entrées comme adresses statiques

# Tableau Log

# Journalisation d'évènements

### Remarque

Cette page n'est disponible que s'il existe une connexion en ligne à l'appareil

L'appareil offre la possibilité de consigner des évènements dans un journal, évènements que vous pouvez en partie définir sur la page du menu Système > Evènements. Vous pouvez ainsi vérifier quand une tentative d'authentification a échoué ou quand l'état de communication d'un port à changé. Le contenu du tableau du journal d'évènements est conservé même après mise hors tension de l'appareil.

# Paramètres

# ● Filtres de Severity

Vous pouvez filtrer les entrées du tableau en fonction de la gravité. Pour afficher toutes les entrées, activez ou désactivez tous les paramètres.

- Info Information (6)
- Warning Avertissements (4)
- Critical Critique (2)

# Valeurs affichées

Le tableau se compose des colonnes suivantes :

● Redémarrage

Compte le nombre de redémarrages depuis la dernière restauration des paramètres par défaut et indique après quel redémarrage de l'appareil est intervenu l'évènement en question.

### ● Temps de fonctionnement du système

Indique le temps de fonctionnement de l'appareil écoulé depuis le dernier démarrage à l'instant où survient l'évènement décrit.

Si la date/heure système est activée, la date/heure à laquelle l'évènement est survenu est également affichée.

● Date/Heure système

Affiche la date et l'heure de l'appareil.

• Severity

Affiche la gravité.

● Message de Log

Affiche une description succincte de l'évènement survenu.

# Boutons

## ● Vider

Cliquez sur ce bouton pour effacer le contenu du ficher journal d'évènements. L'affichage est alors également effacé. Le compteur de redémarrages n'est remis à zéro qu'après le redémarrage de l'appareil suivant la restauration des paramètres par défaut.

### Remarque

Le nombre d'entrées de ce tableau est limité à 400. Lorsque ce nombre est atteint, les entrées les plus anciennes sont écrasées. Le tableau reste en permanence dans la mémoire.

Erreur

# Etat de défaut

## Remarque

Cette page n'est disponible que s'il existe une connexion en ligne à l'appareil

Cette page affiche les défauts qui se produisent. S'il n'existe pas d'autres alarmes non acquittées, la LED de défaut s'éteint.

Le temps est compté à partir du dernier démarrage du système. En cas de redémarrage du système, une entrée indiquant le type de démarrage est inscrite dans la mémoire de défaut.

# Description des valeurs affichées

● Nombre d'erreurs signalées

Affiche le nombre d'erreurs signalées.

Le tableau se compose des colonnes suivantes:

● Instant de l'erreur

Indique le temps de fonctionnement de l'appareil écoulé depuis le dernier démarrage à l'instant où survient l'erreur.

● Description de l'erreur

Indique l'état d'erreur de l'appareil.

Supprimer l'état d'erreur

Dans le cas d'erreurs que vous pouvez supprimer, le bouton "Supprimer l'état d'erreur" est activé.

# Redondance

# Spanning Tree

# **Remarque**

Cette page n'est disponible que s'il existe une connexion en ligne à l'appareil.

Cette commande affiche les informations actuelles sur Spanning Tree et les paramètres du pont racine.

- Si Spanning Tree est désactivé, la page n'affiche que les informations de base de cet appareil.
- Si Spanning Tree est activé, la page affiche ce qui suit :
	- paramètres de l'instance sélectionnée
	- paramètres des ports de l'instance sélectionnée

Les informations dépendent du mode Spanning Tree sélectionné.

# Valeurs affichées

# ● Mode Spanning Tree

Affiche le mode paramétré. Le mode se définit sous "Layer 2 > MST > Général". Les valeurs suivantes sont possibles :

- $-$  '-'
- STP
- RSTP
- MSTP
- ID d'instance

Affiche le numéro de l'instance. Le paramètre est fonction du mode configuré.

● Priorité de pont / Priorité de racine

La priorité de pont détermine l'appareil qui deviendra pont racine. Le pont possédant la plus haute priorité (c.-à-d. avec la plus petite valeur pour ce paramètre) deviendra pont racine. Si plusieurs appareils du réseau possèdent la même priorité, l'appareil dont l'adresse MAC possède la plus petite valeur numérique sera le pont racine. Les deux paramètres priorité du pont et adresse MAC forment l'identificateur du pont. Le pont racine gérant tous les changements de chemin, une position centrale est préférable pour réduire les temps d'acheminement. La valeur de la priorité du pont est un multiple entier de 4096.

# ● Adresse de pont / Adresse de racine

Adresse de pont affiche l'adresse MAC de l'appareil et Adresse de racine affiche l'adresse MAC du pont racine.

● Coût de racine

Affiche le coût du chemin de cet appareil jusqu'au pont racine. En mode MSTP, le coût du chemin est affiché jusqu'au pont racine du CIST.

# ● Etat du pont

Affiche l'état du pont, indique p. ex. si l'appareil est le pont racine.

- Priorité de racine régionale(disponible uniquement pour MSTP) Description : voir Priorité de pont / Priorité de racine
- Adresse de racine régionale(disponible uniquement pour MSTP) Affiche l'adresse MAC de l'appareil.
- Coût de racine régional (uniquement disponible pour MSTP) Affiche le coût du chemin de cet appareil jusqu'au pont racine régional.

Le tableau se compose des colonnes suivantes :

### ● Port

Affiche le port via lequel l'appareil communique.

● Rôle

Affiche l'état du port. Les valeurs suivantes sont possibles :

– Disabled

Port ayant été retiré manuellement de Spanning Tree et n'étant plus pris en compte par celui-ci.

– Designated

Ports s'éloignant du pont racine.

– Alternate

Port avec un autre chemin menant à un segment de réseau

– Backup

Si un switch possède plusieurs ports reliés au même segment de réseau, le "plus mauvais" port devient le port de secours.

– Root

Port offrant le meilleur itinéraire jusqu'au pont racine.

– Master

Ce port montre un pont racine se situant en dehors de la région MST.

● Etat

Affiche l'état momentané du port. Les valeurs sont uniquement affichées. Le paramètre est fonction du protocole configuré. Les états suivants sont possibles :

– Discarding

Le port reçoit des télégrammes BPDU. Les autres télégrammes entrants et sortants sont rejetés.

– Listening

Le port reçoit et émet des télégrammes BPDU. Le port est intégré à l'algorithme de spanning tree. Les autres télégrammes entrants et sortants sont rejetés.

– Learning

Le port apprend activement la topologie, c.-à-d. les adresses d'abonné. Les autres télégrammes entrants et sortants sont rejetés.

– Forwarding

Le port est actif au sein du réseau après reconfiguration. Le port reçoit et émet des télégrammes de données.

# ● Oper. Version

Décrit le type de Spanning Tree utilisé par le port

# ● Priorité

Si le chemin déterminé par spanning tree peut passer par plusieurs ports d'un appareil, le port choisi sera celui possédant la plus haute priorité (c.-à-d. la plus petite valeur pour ce paramètre). Vous pouvez entrer des valeurs de priorité de 0 à 240 par pas de 16. Si vous saisissez une valeur qui n'est pas divisible par 16, la valeur est automatiquement adaptée.

# ● Coût de chemin

Ce paramètre sert à déterminer le chemin à emprunter. Le chemin dont la valeur est la plus faible est sélectionné. Si plusieurs ports d'un appareil possèdent la même valeur, le port choisi sera celui dont le numéro de port est le plus petit.

Si la valeur du champ "Coût calc." est égale à "0", la valeur déterminée automatiquement est affichée. Sinon, c'est la valeur du champ "Coût calc." qui est affichée.

La détermination des coûts d'un chemin se base essentiellement sur la vitesse de transmission. Plus la vitesse de transmission pouvant être atteinte est élevée, plus le coût sera faible.

Valeurs typiques du coût de chemin pour Rapid Spanning Tree :

- $-$  10.000 Mbit/s = 2.000
- $1000$  Mbit/s = 20.000
- $100$  Mbit/s = 200 000
- $-10$  Mbit/s = 2 000 000.

# ● Type Edge

Affiche le type de liaison. Les valeurs suivantes sont possibles :

– Edge Port

Ce port est connecté à un équipement terminal.

– No Edge Port

Un équipement spanning tree ou rapid spanning tree est connecté à ce port.

# ● P.t.P. Type

Affiche le type de liaison point à point. Les valeurs suivantes sont possibles :

 $-$  P.t.P.

On considère qu'il y a une liaison point à point même en mode semi-duplex.

– Shared Media

On considère qu'il n'y pas de liaison point à point malgré le mode full duplex.

# Statistiques VRRP

# Introduction

## **Remarque**

Cette page n'est disponible que s'il existe une connexion en ligne à l'appareil

Cette page affiche les statistiques du protocole VRRP et de tous les routeurs virtuels configurés.

# Description des valeurs affichées

Les champ suivants sont affichés :

● Erreurs VRID

Affiche le nombre de télégrammes VRRP reçus contenant un VRID non pris en charge.

### ● Erreurs de version

Affiche le nombre de télégrammes VRRP reçus contenant un numéro de version non valide.

● Erreurs de somme de contrôle

Affiche le nombre de télégrammes VRRP reçus contenant une somme de contrôle non valide.

Le tableau se compose des colonnes suivantes :

● Interfaces

Interface à laquelle se rapportent les paramètres.

● VRID

Affiche l'ID du routeur virtuel. Les valeurs admissibles sont 1..255.

● Passage à l'état maître

Indique combien de fois le routeur virtuel à pris le rôle de "maître".

● Annonces reçues

Indique combien de fois un télégramme VRRP contenant une liste d'adresses erronée, a été reçu.

### ● Erreur d'intervalle d'annonce

Affiche le nombre de télégrammes VRRP erronés reçus dont l'intervalle ne concorde pas avec la valeur définie localement.

● Erreur TTL IP

Affiche le nombre de télégrammes VRRP erronés reçus dont la valeur de TTL (Time to live) de l'en-tête IP n'est pas correcte.

● Prio 0 reçues

Indique le nombre de télégrammes VRRP reçus avec la priorité 0. Les télégrammes VRRP avec la priorité 0 sont émis lorsqu'un routeur maître est arrêté. Ces télégrammes permettent alors de basculer rapidement sur le routeur de secours correspondant.

## ● Prio 0 émises

Indique le nombre de télégrammes VRRP émis avec la priorité 0. Les télégrammes avec la priorité 0 sont émis lorsqu'un routeur maître est arrêté. Ces télégrammes permettent alors de basculer rapidement sur le routeur de secours correspondant.

## ● Type invalide

Indique combien de fois un paquet VRRP de type erroné, a été reçu.

## ● Erreurs de liste d'adresses

Affiche le nombre d'erreurs dans la liste d'adresses.

## ● Type d'auth. invalide

Affiche le nombre de télégrammes VRRP erronés reçus dont le type d'authentification n'était pas le type 0. Type 0 signifie "pas d'authentification".

## ● Type d'auth. différent

Affiche le nombre de télégrammes VRRP erronés reçus dont le type d'authentification ne concorde pas.

# ● Erreurs de longueur de télégramme

Affiche le nombre de télégrammes VRRP erronés reçus dont la longueur n'est pas correcte.

# Redondance en anneau

## Remarque

Cette page n'est disponible que s'il existe une connexion en ligne à l'appareil.

Automatic Redundancy Detection (ARD) est défini par défaut à la livraison de l'appareil. Si vous voulez utiliser l'ancienne procédure High Speed Redundancy Protocol (HRP), vous devez configurer HRP.

- Temps de reconfiguration du trafic de télégrammes avec MRP après un basculement : 200 ms
- Temps de reconfiguration du trafic de télégrammes avec HRP après un basculement : 300 ms

Cette page renseigne sur les valeurs paramétrées de l'appareil.

# **Description**

Les champ suivants sont affichés :

● Fonction de redondance

Les valeurs suivantes sont affichées :

- Disabled La redondance en anneau est désactivée sur cet appareil.
- MRP Manager L'appareil fonctionne comme "MRP Manager".
- MRP Client L'appareil fonctionne comme "MRP Client".
- HRP Client L'appareil fonctionne comme "HRP Client".
- HRP Manager L'appareil fonctionne comme "HRP Manager".

# ● État RM

La colonne "RM Status" indique si le commutateur IE fonctionne comme gestionnaire de redondance et si, dans cette fonction, il a ouvert ou bouclé l'anneau.

– Passive

Le commutateur IE fonctionne comme gestionnaire de redondance et maintient l'anneau ouvert, c.-à-d. que la ligne de commutateurs connectée aux ports de réseau en anneau fonctionne parfaitement. L'état Passif est également affiché lorsque le commutateur IE ne fonctionne pas comme gestionnaire de redondance (RM Function Disabled).

– Active

Le commutateur IE fonctionne comme gestionnaire de redondance et a bouclé l'anneau, c.-à-d. que la ligne de commutateurs connectée aux ports de réseau est interrompue (panne). Le gestionnaire de redondance rétablit la topologie linéaire continue en établissant une liaison entre ses ports de réseau en anneau.

– Si la redondance de supports dans les topologies en anneau est complètement désactivée, les derniers ports de réseau en anneau configurés et le texte "Ring Redundancy disabled" s'affichent.

# ● Etat Observer

Affiche l'état momentané de l'Obeserver.

# ● Ports de réseau en anneau

Port de réseau en anneau 1 et Port de réseau en anneau 2 désignent les ports utilisés pour la redondance.

# ● Nombre de passages à l'état RM actif

Affiche le nombre de fois que l'appareil est passé, en tant que gestionnaire de redondance, à l'état actif, c.-à-d. a bouclé l'anneau.

Si la fonction de redondance est désactivée ou si l'appareil n'est pas gestionnaire HRP/ MRP, l'écran affiche "Gestionnaire de redondance désactivé".

# ● Retard max. des télégrammes de test RM [ms]

Indique le retard maximal des télégrammes de test du gestionnaire de redondance. Si la fonction de redondance est désactivée ou si l'appareil n'est pas gestionnaire HRP/ MRP, l'écran affiche "Gestionnaire de redondance désactivé".

# **Standby**

### Remarque

Cette page n'est disponible que s'il existe une connexion en ligne à l'appareil

Cette page indique l'état de veille de l'appareil.

Des informations sur le câblage Ethernet et le placement topologique du maître et de l'esclave, sont fournies dans le "Manuel Réseaux Industrial Ethernet".

# **Description**

Les champ suivants sont affichés :

● Ports de veille

Affiche les ports utilisés.

● Nom de veille

Affiche le nom de la liaison de veille. Ce nom définit le couple d'appareils maître/esclave (les deux appareils doivent se trouver dans le même anneau). Le même nom est entré sur deux appareils de l'anneau. Le nom peut être choisi librement, mais ne doit être utilisé que pour un seul couple d'appareils dans tout le réseau.

## ● Fonction de veille

Indique si la liaison de veille est activée ou désactivée.

– Master

L'appareil est connecté au partenaire et fonctionne en maître. En fonctionnement normal, le port de veille de cet appareil est activé.

– Slave

L'appareil est connecté au partenaire et fonctionne en esclave. En fonctionnement normal, le port de veille de cet appareil est désactivé.

– Disabled

La connexion de veille est désactivée. L'appareil ne fonctionne ni en maître, ni en esclave. Un port configuré comme port de veille fonctionne comme un port normal sans fonction de veille.

– Waiting for Connection...

La liaison au partenaire n'est pas encore établie. Le port de veille est désactivé. Dans ce cas, la configuration du partenaire n'est pas cohérente (nom de connexion erroné, connexion de veille désactivée p. ex.) ou il s'agit d'un défaut physique (défaillance de l'appareil, coupure de la connexion).

– Connection Lost

La liaison au partenaire est perdue. Dans ce cas, la configuration du partenaire a été modifiée (autre nom de connexion, connexion de veille désactivée p. ex.) ou il s'agit d'un défaut physique (défaillance de l'appareil, coupure de la connexion).

# ● État de veille

Affiche l'état du port de veille :

– Active

Le port de veille de cet appareil est activé, c.-à-d. ouvert aux échanges de télégrammes.

– Passive

Le port de veille de cet appareil est activé, c.-à-d. fermé aux échanges de télégrammes.

 $^{\prime\prime}$  –"

La fonction de veille est désactivée.

● Nombre de passages à l'état de veille actif

Indique combien de fois le commutateur IE a fait passer l'état de veille de "passif" à l'état "actif". Si la liaison d'un port de veille au maître de veille est défaillante, le commutateur IE passe à l'état "actif".

Les compteurs sont automatiquement remis à zéro à chaque redémarrage de l'appareil.

# Statistiques Ethernet

## Statistiques d'interface

## Statistiques d'interface

Cette page affiche les statistiques du tableau d'interface de la Management Information Base (MIB).

### Remarque

Cette page n'est disponible que s'il existe une connexion en ligne à l'appareil

# Valeurs affichées

Le tableau se compose des colonnes suivantes :

- Octets reçus Affiche le nombre d'octets reçus.
- Octets envoyés Affiche le nombre d'octets envoyés.
- Télégrammes unicast reçus Affiche le nombre de télégrammes unicast reçus.
- Télégrammes non unicast reçus Affiche le nombre de télégrammes reçus qui ne sont pas de type unicast.
- Télégrammes unicast émis Affiche le nombre de télégrammes unicast émis.

# ● Télégrammes non unicast émis

Affiche le nombre de télégrammes émis qui ne sont pas de type unicast.

# Longueur de télégramme

# Télégrammes triés en fonction de la longueur

Cette page affiche le nombre de télégrammes d'une taille donnée émis et reçus sur chaque port.

#### Remarque

Cette page n'est disponible que s'il existe une connexion en ligne à l'appareil

## Valeurs affichées

Le tableau se compose des colonnes suivantes :

● Port

Affiche les ports disponibles et agrégations de liens.

#### Remarque

### Affichage des statistiques de télégramme

Veuillez noter que les statistiques sur la longueur des télégrammes comptabilisent à la fois les télégrammes entrants et les télégrammes sortants.

### ● Longueurs de télégramme

Les autres colonnes, à la suite des numéros de port, contiennent le nombre absolu de télégrammes, classés selon leur longueur.

Le classement est alors effectué selon les longueurs de télégrammes suivantes :

- 64 octets
- 65 127 octets
- 128 255 octets
- 256 511 octets
- 512 1023 octets
- $-1024 max$

### Bouton

## Mise à zéro des compteurs

Cliquez sur "Mettre compteurs à 0" pour remettre tous les compteurs à zéro. Les compteurs sont également mis à zéro par un redémarrage.

# Type de télégramme

# Télégrammes reçus triés en fonction du type de télégramme

Cette page affiche le nombre de télégrammes de type "unicast", "multicast" et "broadcast" reçus sur chaque port.

## Remarque

Cette page n'est disponible que s'il existe une connexion en ligne à l'appareil

# Valeurs affichées

Le tableau se compose des colonnes suivantes :

● Port

Affiche les ports disponibles et agrégations de liens.

# ● Unicast / Multicast / Broadcast

Les autres colonnes, à la suite des numéros de port, contiennent le nombre absolu de télégrammes reçus, classés en fonction des types de télégramme "unicast", "multicast" et "broadcast".

# Bouton

# Mise à zéro des compteurs

Cliquez sur "Mettre compteurs à 0" pour remettre tous les compteurs à zéro. Les compteurs sont également mis à zéro par un redémarrage.

# Erreur de télégramme

# Télégrammes reçus erronés

La page affiche le nombre de télégrammes erronés reçus sur chaque port.

# Remarque

Cette page n'est disponible que s'il existe une connexion en ligne à l'appareil

# Valeurs affichées

Le tableau se compose des colonnes suivantes :

● Port

Affiche les ports disponibles et agrégations de liens.

### ● Types d'erreur

Les autres colonnes, à la suite des numéros de port, contiennent le nombre absolu de télégrammes reçus, classés selon leur type d'erreur.

On distingue dans les colonnes les types d'erreur suivants :

– CRC

Télégrammes dont le contenu n'était pas conforme à la somme de contrôle CRC associée.

- Trop court Télégrammes de longueur inférieure à 64 octets.
- Trop long Télégrammes rejetés parce qu'ils sont trop longs.
- Fragments

Télégrammes de longueur inférieure à 64 octets et dont la somme de contrôle CRC est erronée.

- Jabbers Télégrammes étiquetés VLAN à somme de contrôle CRC erronée qui sont rejetés parce qu'ils sont trop longs.
- Collisions

Collisions détectées.

# Bouton

# Mise à zéro des compteurs

Cliquez sur "Mettre compteurs à 0" pour remettre tous les compteurs à zéro. Les compteurs sont également mis à zéro par un redémarrage.

# History

# Echantillons des statistiques

Cette page affiche par port des échantillons avec des informations issues des statistiques.

### Remarque

Cette page n'est disponible que s'il existe une connexion en ligne à l'appareil

# Paramètres

## ● Port

Sélectionnez le port voulu pour afficher l'historique.

# Valeurs affichées

## ● Entrées

Nombre maximal d'échantillons enregistrés simultanément.

● Intervalle[s]

Intervalle au bout duquel l'état actuel des statistiques est enregistré comme échantillon.

Le tableau se compose des colonnes suivantes :

● Echantillon

Numéro de l'échantillon

### ● Instant de l'échantillonnage

Temps de fonctionnement du système au moment de l'échantillonnage.

● Unicast

Nombre de télégrammes unicast reçus.

● Multicast

Nombre de télégrammes multicast reçus.

● Broadcast

Nombre de télégrammes broadcast reçus.

● CRC

Nombre de télégrammes à somme de contrôle CRC erronée.

● Trop court

Nombre de télégrammes comptant moins de 64 octets.

● Trop long

Nombre de télégrammes rejetés parce qu'ils sont trop longs.

● Fragments

Nombre de télégrammes qui comptent moins de 64 octets et dont la somme de contrôle CRC est erronée.

● Jabbers

Nombre de télégrammes à étiquette VLAN dont la somme de contrôle CRC est erronée et qui sont rejetés parce qu'ils sont trop longs.

● Collisions

Nombre de collisions de télégrammes reçus.

● Utilisation

Utilisation du port durant un échantillonnage

## Unicast

Cette page affiche les adresses MAC unicast apprises et statiques.

# **Description**

# ● VLAN ID

Affiche l'ID de VLAN affecté à cette adresse MAC.

# ● Adresse MAC

Affiche l'adresse MAC de l'abonné qu'un appareil a apprise ou que l'utilisateur a configurée.

● État

Affiche l'état de chaque adresse entrée :

– Learnt

L'adresse indiquée a été apprise par la réception d'un télégramme de cet abonné et sera effacée après écoulement du Aging Time si aucun nouveau télégramme n'est reçu entre temps de cet abonné.

– Static

Configurée par l'utilisateur. Les adresses statiques sont enregistrées durablement c.-àd. qu'elles ne sont pas effacées après écoulement de l'Aging time, ni par le redémarrage du commutateur.

# ● Port

Affiche le port par lequel l'abonné possédant l'adresse indiquée est accessible. Les télégrammes reçus par l'appareil dont l'adresse de destination correspond à cette adresse sont retransmis sur ce port.

# **Multicast**

Cette page affiche les adresses MAC multicast apprises et statiques.

# **Description**

● ID de VLAN

Affiche l'ID du VLAN auquel la nouvelle adresse MAC multicast est affectée.

● Adresse MAC

Affiche l'adresse MAC multicast de l'abonné qu'un appareil a apprise ou que l'utilisateur a configurée.

● Etat

Affiche l'état de chaque entrée d'adresse. Les mentions suivantes sont possibles :

– static

L'adresse a été entrée statiquement par l'utilisateur. Les adresses statiques sont enregistrées durablement, c.-à-d. qu'elles ne sont pas effacées après écoulement du Aging Time, ni par le redémarrage de l'appareil. Elles doivent être supprimées par l'utilisateur.

– IGMP

Le port destinataire de cette adresse a été déterminé par configuration IGMP.

– GMRP

Le port destinataire de cette adresse a été enregistré par réception d'un télégramme GMRP.

# LLDP

## **Remarque**

Cette page n'est disponible que s'il existe une connexion en ligne à l'appareil

## Découverte de la topologie d'un réseau

LLDP permet aux composants de réseau d'échanger des informations sur la topologie du réseau.

## Description des valeurs affichées

Le tableau se compose des colonnes suivantes:

- ID d'appareil Identificateur de l'appareil connecté.
- Interface locale

Port par lequel le commutateur IE a reçu les informations.

● Durée d'enregistrement

Spécifie la durée d'enregistrement d'une entrée dans la MIB. Si le commutateur IE ne reçoit pas de nouvelles informations de l'appareil connecté pendant ce laps de temps, l'entrée est effacée.

### ● Propriété de l'appareil

Affiche les propriétés de l'appareil connecté.

- (R) Router
- (B) Bridge
- (T) Telephone
- (C) DOCSIS Cable Device
- (W) WLAN Access Point
- (P) Repeater
- (S) Station
- (O) Other
- ID de port

Port de l'appareil connecté au commutateur IE.

# Routage

# Table de routage

Cette page affiche la table de routage de l'appareil.

# **Description**

Le tableau se compose des colonnes suivantes :

● Réseau de destination

Affiche l'adresse de destination de cette route.

● Masque de sous-réseau

Affiche le masque de sous-réseau de cette route.

● Gateway

Affiche la passerelle de cette route.

- Interface Affiche l'interface de cette route.
- Métrique

Affiche la métrique de la route. Plus la valeur est élevée, plus les paquets mettront du temps pour arriver à destination.

## ● Protocole de routage

Affiche le protocole de routage dont est issue l'entrée de la table de routage. Les entrées suivantes sont possibles :

- Connecté : routes connectées
- Statique: routes statiques
- RIP : routes via RIP
- OSPF : routes via OSPF
- Autre : autres routes

# Interfaces OSPFv2

# Généralités

### **Remarque**

Cette page n'est disponible que s'il existe une connexion en ligne à l'appareil

Cette page affiche la configuration de l'interface OSPF.

# Description des valeurs affichées

Le tableau se compose des colonnes suivantes :

- Adresse IP Affiche l'adresse IP de l'interface OSPF
- ID d'aire Affiche l'ID de l'aire à laquelle appartient l'interface OSPF.

# ● État de l'interface

Affiche l'état de l'interface :

- Down L'interface n'est pas disponible.
- Loopback Interface Loopback
- Waiting Interface en cours de démarrage ou de négociation.
- Point to Point Liaison point à point
- Designated Router Le routeur est un routeur désigné qui génère des Network LSA.
- Backup D. Router Le routeur est le routeur de secours du routeur désigné.
- Other D. Router L'interface est démarrée. Le routeur n'est ni un routeur désigné, ni un routeur de secours désigné.
- Etat OSPF Affiche l'état d'OSPF.
	- Enabled : OSPF est activé sur l'interface.
	- Disabled : L'interface OSPF est désactivée sur l'interface.
- Designated Router Affiche l'adresse IP du routeur désigné pour l'interface OSPF.
- Backup Designated Router Affiche l'adresse IP du routeur de secours désigné pour l'interface OSPF.
- Evènements

Affiche le nombre de transitions d'état d'OSPF.

# Voisins OSPFv2

### Remarque

Cette page n'est disponible que s'il existe une connexion en ligne à l'appareil

Cette page affiche les routeurs voisins détectés dynamiquement sur les divers réseaux.

# Description des valeurs affichées

Le tableau se compose des colonnes suivantes :

● Adresse IP

Affiche l'adresse IP du routeur virtuel voisin sur ce réseau.

● ID de routeur

Affiche l'ID du routeur voisin. Les deux adresses peuvent être identiques.

● Etat

Affiche l'état du routeur voisin. Etats possibles :

- unknown Etat du routeur voisin inconnu.
- down Le routeur voisin n'est pas accessible.
- attempt et init Etats transitoires durant l'initialisation
- two-way Réception de paquets Hello de part et d'autre. Définition du routeur désigné et du routeur de secours désigné.
- exchangestart, exchange et loading Etat durant l'échange des LSA.
- full

La base de données est complète et synchrone au sein de l'aire. Les routes peuvent à présent être déterminées.

# **Remarque**

# Etat normal

Si le routeur partenaire est un routeur désigné ou un routeur de secours désigné, l'état est "full". Sinon, l'état est "two-way".

# ● Assoc. Area Type

Affiche l'état de l'aire par laquelle est établie la relation de voisinage. On distingue les aires suivantes :

- Normal
- Stub
- NSSA
- Backbone

# ● Priorité

Affiche la priorité du routeur voisin. Celle-ci n'est significative que durant l'élection du routeur désigné sur un réseau. Cette indication est sans signification pour les routeurs voisins virtuels.

● Suppr. Hello

Indique s'il existe des paquets Hello supprimés destinés au routeur virtuel voisin.

- non : il n'existe pas de paquets Hello supprimés (par défaut).
- oui : il existe des paquets Hello supprimés.

# ● Hello-Queue

Affiche la longueur de la file d'attente des paquets à transmettre.

### ● Evènements

Affiche le nombre de transitions d'état.

# Voisins virtuels OSPFv2

#### Remarque

Cette page n'est disponible que s'il existe une connexion en ligne à l'appareil

Cette page affiche les routeurs voisins virtuels configurés.

## Généralités

Le tableau se compose des colonnes suivantes :

- Adresse IP Affiche l'adresse IP du routeur virtuel voisin sur ce réseau.
- ID de routeur Affiche l'ID du routeur virtuel voisin.
- Etat

Affiche l'état du routeur voisin. Etats possibles :

- unknown Etat du routeur voisin inconnu.
- down Le routeur voisin n'est pas accessible.
- attempt et init Etats transitoires durant l'initialisation
- two-way Réception de paquets Hello de part et d'autre. Définition du routeur désigné et du routeur de secours désigné.
- exchangestart, exchange et loading Etat durant l'échange des LSA.
- full

La base de données est complète et synchrone au sein de l'aire. Les routes peuvent à présent être déterminées.

## Remarque

#### Etat normal

Si le routeur partenaire est un routeur désigné ou un routeur de secours désigné, l'état est "full". Sinon, l'état est "two-way".

### ● Trans. Area ID

Affiche l'ID de l'aire par laquelle est établie la relation de voisinage virtuelle.

Suppr. Hello

Indique s'il existe des paquets Hello supprimés destinés au routeur virtuel voisin.

- non : il n'existe pas de paquets Hello supprimés (par défaut)
- oui : il existe des paquets Hello supprimés.

# ● Hello-Queue

Affiche la longueur de la file d'attente des paquets à transmettre.

## ● Evènements

Affiche le nombre de transitions d'état.

# OSPFv2 LSDB

# Généralités.

# Remarque

Cette page n'est disponible que s'il existe une connexion en ligne à l'appareil

La Link State Database est la base de données centrale de gestion de toutes les liaisons d'une aire. Elle se compose des Link State Advertisements (LSA). Les principales données de ces LSA sont affichées sur cette page WBM.

# Description des champs affichés

Le tableau se compose des colonnes suivantes :

Area ID

Affiche l'ID de l'aire à laquelle appartient le LSA. Si le LSA est une liaison externe, le champ affiche "-".

● Type de LSA

Affiche le type de LSA. Les valeurs suivantes sont possibles :

- unknown Type de LAS inconnu.
- Router

Le Router LSA (type 1) est émis par le routeur OSPF au sein d'une aire. Le LSA contient des informations sur l'état de toutes les interfaces de routeur.

– Network

Le Network LSA (type 2) est émis par le routeur désigné au sein d'une aire. Le LSA contient une liste de routeurs connectés au réseau.

– NSSA External

Le NSSA External LSA (type 7) est émis par le NSSA ASBR sein d'une NSSA. Le NSSA-ASBR reçoit des LSA de type 5 et convertit les informations en LSA de type 7. Ces LSA peuvent être retransmis par le routeur NSSA au sein d'une NSSA.

– Summary

Le Summary LSA (type 3) est émis par l'ABR au sein d'une aire. Le LSA contient des informations sur les routes vers d'autres réseaux.

– AS Summary

L'AS Summary LSA (type 4) est émis par l'Area Border Router au sein d'une aire. Le LSA contient des informations sur les routes vers d'autres systèmes autonomes.

– AS External

L'AS External LSA (type 5) est émis par l'AS Border Router au sein d'un système autonome. Le LSA contient des informations sur des routes d'un réseau vers un autre.

● Link State ID

Affiche l'ID du LSA.

● Router ID

Affiche l'ID du routeur qui a émis ce LSA.

● Numéro de séquence

Affiche le numéro séquentiel des LSA. Le numéro de séquence est incrémenté de un à chaque renouvellement d'un LSA.

# Statistiques RIPv2

# Généralités

#### Remarque

Cette page n'est disponible que s'il existe une connexion en ligne à l'appareil

Cette page affiche les statistiques de l'interface RIP.

## Description des valeurs affichées

Le tableau se compose des colonnes suivantes :

- Adresse IP Affiche l'adresse IP de l'interface RIPv2
- Télégrammes ignorés Nombre de télégrammes RIP reçus qui ont été supprimés et n'ont donc pas été pris en compte.
- Routes ignorées Nombre de routes de télégrammes RIP valides qui n'ont pas pu être prises en compte.
- Mises à jour envoyées Affiche le nombre de fois qu'un routeur a envoyé sa table de routage à un routeur voisin.

# Configuration des fonctions système

## **Configuration**

Cette page sert à définir les services permettant d'accéder à l'appareil. Certains services ouvrent de nouvelles pages de configuration permettant d'affiner le paramétrage.

# Paramètres

● Serveur Telnet

Activez ou désactivez le service "Serveur Telnet" pour un accès non crypté à CLI.

• Serveur SSH

Activez ou désactivez le service "Serveur SSH" pour un accès crypté à CLI.

● Serveur HTTPS uniquement

Activez ou désactivez l'accès via HTTP.

### ● Client DNS

Activez ou désactivez la fonction de client DNS du commutateur IE. D'autres paramètres peuvent être configurés sous "Système > Client DNS".

● Client SMTP

Activez ou désactivez le client SMTP. D'autres paramètres peuvent être configurés sous "Système > Client SMTP".

● Client Syslog

Activez ou désactivez le client d'évènement système. D'autres paramètres peuvent être configurés sous "Système > Client Syslog".
# ● Serveur DCP

Spécifiez ici la possibilité d'accéder à l'appareil à l'aide de DCP (Discovery and Configuration Protocol) :

– "-" (désactivé)

DCP est désactivé. Les paramètres d'appareil ne peuvent être ni lus, ni édités.

- Lecture/écriture Avec DCP, les paramètres d'appareil peuvent être lus et édités.
- Lecture seule

Avec DCP, les paramètres d'appareil peuvent être lus mais pas édités.

## ● Paramétrage de la date/heure

Sélectionnez le paramètre voulu. Les paramètres suivants peuvent être définis :

– Manuel

L'heure système est réglée manuellement.

– Client SNTP

La date/heure système est réglée par un serveur SNTP. D'autres paramètres peuvent être configurés sous "Système > Date/heure système > Client SNTP".

– Client NTP

La date/heure système est réglée par un serveur NTP. D'autres paramètres peuvent être configurés sous "Système > Date/heure système > Client NTP".

– SIMATIC Time

La date/heure système est réglée par une horloge SIMATIC. D'autres paramètres peuvent être configurés sous "Système > Date/heure système > SIMATIC Time Client".

– Client PTP

La date/heure système est réglée par un serveur PTP. D'autres paramètres peuvent être configurés sous "Système > Date/heure système > Client PTP". Cette option est uniquement disponible sur SCALANCE X500.

# ● SNMP

Sélectionnez le protocole voulu. Les paramètres suivants peuvent être définis :

– "-" (SNMP désactivé)

Un accès aux paramètres de l'appareil via SNMP n'est pas possible.

– SNMPv1/v2c/v3

Un accès aux paramètres de l'appareil est possible avec les versions SNMP 1, 2c ou 3. D'autres paramètres peuvent être configurés sous "Système > SNMP > Général".

– SNMPv3

Un accès aux paramètres de l'appareil est possible avec la version SNMP 3. D'autres paramètres peuvent être configurés sous "Système > SNMP > Général".

## ● SNMPv1/v2 lecture seule

Activez ou désactivez l'accès en écriture aux variables SNMP avec SNMPv1/v2c.

● Traps SNMPv1

Activez ou désactivez l'envoi de traps SNMP (télégrammes d'alarme). D'autres paramètres peuvent être configurés sous "System > SNMP > Traps".

## ● NFC (Near Field Communikation)

Activez ou désactivez la fonction "NFC". Cette option est uniquement disponible sur SCALANCE XM400.

#### ● Mode configuration

Sélectionnez le mode de fonctionnement voulu. Les modes suivants sont possibles :

- Enregistrement automatique Sauvegarde automatique. La configuration est automatiquement enregistrée environ 1 minute après la dernière modification de paramètre ou lors du redémarrage de l'appareil.
- Trial

En mode de configuration "Trial", les modifications sont appliquées mais elles ne sont pas enregistrées dans le fichier de configuration (configuration de démarrage). Pour enregistrer des modifications dans le fichier de configuration, appuyez sur le bouton "Enregistrement de la configuration de démarrage". Le bouton est affiché dès que vous sélectionnez ce mode de configuration. Le message "Mode Trial activé - Appuyez sur le bouton "Ecrire config de démarrage" pour enregistrer les paramètres" s'affiche par ailleurs dans la zone de visualisation dès qu'il existe des modifications non enregistrées. Ce message est visible sur toutes les pages jusqu'à ce que les modifications effectuées soient enregistrées ou que l'appareil soit redémarré.

# Général

# Appareil

Cette page contient des informations générales sur l'appareil.

## Paramètres

- Date/heure système actuelle (uniquement disponible en ligne) Affiche l'heure système actuelle. L'heure système est soit réglée par l'utilisateur, soit synchronisée à l'aide d'un télégramme d'horodatage : télégramme d'horodatage SINEC H1, NTP ou SNTP. (lecture uniquement)
- Temps de fonctionnement du système (uniquement disponible en ligne) Indique le temps de fonctionnement de l'appareil depuis le dernier redémarrage. (lecture uniquement)
- Type d'appareil (uniquement disponible en ligne) Affiche la désignation de type de l'appareil. (lecture uniquement)
- Nom du système

Permet d'entrer le nom de l'appareil. Le nom entré est affiché dans le bandeau de sélection. Le nombre maximal de caractères est de 255. Le nom système est également affiché dans l'invite de commande CLI (prompt). Dans l'invite de commande CLI le nombre de caractères est limité. Le nom système est tronqué au bout de 16 caractères.

## ● Interlocuteur

Vous pouvez entrer dans ce champ le nom de la personne à contacter, responsable de la gestion de l'appareil.

## ● Lieu d'implantation

Permet d'entrer l'emplacement où l'appareil est monté. L'emplacement de montage entré est affiché dans le bandeau de sélection.

#### **Remarque**

Dans les champs de saisie, il convient d'utiliser les caractères ASCII 0x20 à 0x7e.

Au début et à la fin des champs de saisie "Nom du système", "Interlocuteur" et "Lieu d'implantation", les caractères "<", ">" et "espace" sont interdits.

# **Coordonnées**

Cette page permet de configurer des coordonnées géographiques (latitude, longitude et altitude ellipsoïdale selon WGS84). Ces champs sont uniquement des champs d'information d'une longueur maximale de 32 caractères.

## Détermination des coordonnées

Utilisez des cartes géographiques appropriées pour déterminer les coordonnées de l'appareil.

Les coordonnées géographiques peuvent également être déterminées par un récepteur GPS. Généralement ces appareils affichent directement les coordonnées géographiques et il suffit de les entrer dans les champs de saisie de cette page.

## Paramètres

#### ● Latitude

Entrez la latitude nord ou sud du lieu d'implantation de l'appareil.

+49° 1´ 31.67" signifie par exemple que l'appareil se trouve à 49 degrés, 1 minute d'arc et 31.67 secondes d'arc de latitude nord.

La valeur de la latitude sud est précédée du signe moins.

Vous pouvez également ajouter la lettre N (latitude nord) ou S (latitude sud) à l'indication numérique (49° 1´ 31.67" N).

### ● Longitude

Entrez la longitude est ou ouest du lieu d'implantation de l'appareil.

+8° 20´ 58.73" signifie par exemple que l'appareil se trouve à 8 degrés, 20 minutes d'arc et 58.73 secondes d'arc de longitude est.

La valeur de la longitude ouest est précédée du signe moins.

Vous pouvez également ajouter les lettres E (longitude est) ou W (longitude ouest) à l'indication numérique (8° 20´ 58.73" E).

#### Hauteur au-dessus du niveau de la mer

Permet d'entrer la hauteur géographique en mètres au-dessus ou au-dessous du zéro normal (niveau de la mer).

158 m p. ex. signifie que l'appareil se trouve à une altitude de 158 m au-dessus du zéro normal.

Les hauteurs inférieures au zéro normal (p. ex. près de la mer morte) sont précédées du signe moins.

# Agent IP

## Configuration des adresses IP

#### Remarque

Cette page n'est disponible que s'il existe une connexion en ligne à l'appareil

Vous procédez sur cette page à la configuration IP de l'appareil.

Sur les appareils à plusieurs interfaces IP, cette commande renvoie à l'option "Sous-réseaux > Configuration " du menu "Layer 3" et à la configuration de l'interface TIA.

#### Remarque

L'adresse IP du port intrabande et l'adresse IP du port hors bande doivent appartenir à des sous-réseaux différents.

# Paramètres

## ● Adresse IP

Entrez sous "In-Band" l'adresse IP du port intrabande (port de commutateur). Entrez sous "Out-Band" l'adresse IP du port hors bande (port Ethernet).

Lorsque vous modifiez l'adresse IP, le navigateur Web devrait adopter automatiquement la nouvelle adresse. Si ce n'est pas le cas, entrez la nouvelle adresse manuellement dans le navigateur Web.

#### ● Masque de sous-réseau

Entrez sous "In-Band" le masque de sous-réseau du port intrabande et sous "Out-Band" le masque de sous réseau du port hors bande.

### ● Passerelle par défaut

Si vous voulez que l'appareil communique avec des appareils (stations de diagnostic, serveur de messagerie, etc.) dans un autre sous-réseau, entrez ici l'adresse IP de la passerelle par défaut. Le port hors bande n'est pas accessible à partir d'un autre sousréseau.

#### ● Agent VLAN-ID

Sélectionnez dans la zone de liste déroulante l'ID de VLAN pour le gestionnaire intrabande. Vous ne pouvez choisir que parmi les VLAN déjà configurés.

#### **Remarque**

#### Modification du Agent VLAN ID

Si le PC de configuration est directement relié à l'appareil via Ethernet et si vous modifiez l'Agent VLAN ID, l'appareil ne sera plus accessible via Ethernet après la modification.

#### ● Adresse MAC

Affiche l'adresse MAC de l'appareil. L'adresse MAC est associée au matériel et ne peut pas être modifiée.

# Client DNS

Le DNS (Domain Name System) affecte un nom de domaine à une adresse IP de sorte à clairement identifier un appareil.

Si cette fonction est activée, le commutateur IE est en mesure, en tant que client DNS, de communiquer avec un serveur DNS.

#### Remarque

Pour pouvoir utiliser la fonction "Client DNS", il faut qu'un serveur DNS se trouve dans le réseau.

## **Description**

La page contient les champs suivants :

- Client DNS Activez ou désactivez la fonction de client DNS du commutateur IE.
- Adresse du serveur DNS Entrez l'adresse IP du serveur DNS.

## Redémarrage

Vous trouverez sur cette page un bouton de redémarrage de l'appareil ainsi que diverses possibilités de restauration des valeurs par défaut de l'appareil.

#### Remarque

Cette page n'est disponible que s'il existe une connexion en ligne à l'appareil

#### Remarque

Tenez compte des points suivants lors du redémarrage d'un appareil :

- Vous ne pouvez redémarrer l'appareil qu'avec des droits d'administrateur.
- Ne redémarrez un appareil qu'avec les boutons de cette page ou avec la commande CLI correspondante mais pas par mise hors tension et remise sous tension de l'appareil.
- Les modifications effectuées ne prennent effet sur l'appareil qu'après un clic sur le bouton "Appliquer paramètres" de la page WBM modifiée. Si l'appareil se trouve en "Mode Trial", vous devez enregistrer les modifications de la configuration manuellement avant le redémarrage. En mode "Enregistrer automatiquement", les dernières modifications sont automatiquement enregistrées avant un redémarrage.

# Paramètres

Vous disposez des options de redémarrage suivantes :

## ● Redémarrage

Cliquez sur ce bouton pour redémarrer le système. Le redémarrage doit être validé dans une boîte de dialogue. Lors du redémarrage, l'appareil est réinitialisé, le firmware est rechargé, puis l'appareil exécute un autotest. Les entrées apprises de la tables d'adresses sont effacées. Vous pouvez laisser la fenêtre du navigateur ouverte lors du redémarrage de l'appareil. Vous devrez alors vous reconnecter :

## ● Rétablir les paramètres d'usine et redémarrer

Cliquez sur ce bouton pour redémarrer le système. Le redémarrage doit être validé dans une boîte de dialogue. Lors du redémarrage, l'appareil est réinitialisé, le firmware est rechargé, puis l'appareil exécute un autotest. Les entrées apprises de la tables d'adresses sont effacées. Vous pouvez laisser la fenêtre du navigateur ouverte lors du redémarrage de l'appareil. Vous devrez alors vous reconnecter.

## Remarque

Lors de la restauration des paramétrages aux valeurs par défaut, l'adresse IP et les mots de passe sont également effacés. L'appareil n'est alors accessible que par Primary Setup Tool ou via DHCP.

Selon les connexions, il se peut qu'un appareil correctement configuré à l'origine envoie des télégrammes en boucle et provoque la défaillance du trafic de données.

# Charger & enregistrer

# Télécharger et enregistrer via HTTP

# Chargement et enregistrement de données via HTTP

Cette page offre la possibilité d'enregistrer les informations sur l'appareil dans un fichier externe sur votre PC client et de charger de telles données à partir d'un fichier externe du PC sur les appareils. Vous pouvez p. ex. charger un nouveau firmware à partir d'un fichier de votre PC client.

## Remarque

Cette page n'est disponible que s'il existe une connexion en ligne à l'appareil Cette page est disponible aussi bien pour les liaisons via HTTP que pour les liaisons via HTTPS.

#### Remarque

#### Incompatibilité avec les versions antérieures du firmware sans/avec PLUG embroché

Si vous chargez une version antérieure, vous risquez de perdre les données de configuration. Le cas échéant, l'appareil démarre après l'installation du firmware avec les paramètres par défaut.

Si dans ce cas un PLUG est embroché dans l'appareil, il sera, après le redémarrage, à l'état "Not Accepted" car le PLUG contiendra encore les données de configuration du firmware précédent plus récent. Vous pourrez ainsi revenir au firmware précédent, plus récent, sans perte des données de configuration. Si vous n'avez plus besoin de la configuration initiale sur le PLUG, vous pouvez l'effacer ou le réenregistrer manuellement via > Système > PLUG.

#### Remarque

#### Fichiers de configuration et mode Trial/Enregistrement automatique

En mode "Enregistrer automatiquement", une sauvegarde automatique est exécutée avant le transfert des fichiers de configuration (ConfigPack et Config.

En mode Trial les modifications sont appliquées mais elles ne sont pas enregistrées dans les fichiers de configuration (ConfigPack et Config). Utilisez le bouton "Enregistrement de la configuration de démarrage" sur la page WBM "Système > Configuration" pour enregistrer des modifications dans le fichier de configuration.

## Paramètres

Le tableau se compose des colonnes suivantes :

**Type** 

Affiche le type de fichier.

● Description

Affiche une description succincte du type de fichier.

● Télécharger

Ce bouton permet de charger des fichiers sur l'appareil. Le bouton n'est activable que si cette fonction est prise en charge par le type de fichier.

**Enregistrer** 

Ce bouton permet d'enregistrer des fichiers sur l'appareil. Le bouton n'est activable que si cette fonction est prise en charge par le type de fichier et si le fichier se trouve sur l'appareil.

Supprimer

Ce bouton permet de supprimer des fichiers de l'appareil. Le bouton n'est activable que si cette fonction est prise en charge par le type de fichier et si le fichier se trouve sur l'appareil.

#### Charger un nouveau firmware

Si le chargement du firmware s'est terminé avec succès, il vous est demandé de redémarrer l'appareil.

Redémarrez l'appareil puis continuez à configurer avec le nouveau firmware démarré.

# Marche à suivre

## Chargement de données via HTTP

- 1. Déclenchez le chargement en cliquant sur le bouton "Télécharger". La fenêtre de dialogue de chargement d'un fichier s'ouvre.
- 2. Naviguez jusqu'au fichier que vous voulez charger.
- 3. Cliquez dans la fenêtre de dialogue sur le bouton "Ouvrir". Le fichier est alors chargé.
- 4. Si le message "Restart required" s'affiche, cliquez sur le bouton "Oui" pour exécuter le redémarrage. Si vous cliquez sur le bouton "Non", l'appareil n'est pas redémarré. Les modifications ne prennent effet qu'après un redémarrage.

#### Enregistrement de données via HTTP

- 1. Déclenchez l'enregistrement en cliquant sur le bouton "Enregistrer".
- 2. Il vous est demandé de choisir l'emplacement d'enregistrement et un nom de fichier. Vous pouvez aussi accepter le nom de fichier proposé. Utilisez pour ce choix la fenêtre de dialogue de votre navigateur. Après avoir effectué votre choix, cliquez sur le bouton "Enregistrer".

## Suppression de données via HTTP

1. Déclenchez la suppression en cliquant sur le bouton "Supprimer". Le fichier à supprimer est supprimé.

#### Réutilisation de données de configuration

Si plusieurs appareils doivent obtenir la même configuration et si l'attribution des adresses IP s'effectue par DHCP, l'enregistrement et la lecture de données de configuration peuvent considérablement simplifier la tâche de configuration.

Procédez comme suit pour réutiliser des données de configuration :

- 1. Enregistrez les données de configuration d'un appareil configuré sur votre PC.
- 2. Chargez ce fichier de configuration sur tous les autres appareils que vous souhaitez configurer ainsi.
- 3. Si vous devez effectuer des paramétrages spécifiques sur certains appareils, vous devrez le faire en ligne sur l'appareil en question.

Les données de configuration possèdent une somme de contrôle. Si vous éditez les fichiers, vous ne pourrez plus les charger sur le commutateur IE.

# Télécharger et enregistrer via TFTP

# Chargement et enregistrement de données via TFTP

Cette page permet de configurer le serveur TFTP et les noms de fichier. Vous pouvez par ailleurs enregistrer les informations sur l'appareil dans un fichier externe sur votre PC client et charger de telles données à partir d'un fichier externe du PC sur les appareils. Vous pouvez p. ex. charger un nouveau firmware à partir d'un fichier de votre PC client.

#### Remarque

#### Incompatibilité avec les versions antérieures du firmware sans/avec PLUG embroché

Si vous chargez une version antérieure, vous risquez de perdre les données de configuration. Le cas échéant, l'appareil démarre après l'installation du firmware avec les paramètres par défaut.

Si dans ce cas un PLUG est embroché dans l'appareil, il sera, après le redémarrage, à l'état "Not Accepted" car le PLUG contiendra encore les données de configuration du firmware précédent plus récent. Vous pourrez ainsi revenir au firmware précédent, plus récent, sans perte des données de configuration. Si vous n'avez plus besoin de la configuration initiale sur le PLUG, vous pouvez l'effacer ou le réenregistrer manuellement sur la page "Système > PLUG.

#### Remarque

#### Fichiers de configuration et mode Trial/Enregistrement automatique

En mode de configuration "Enregistrer automatiquement", une sauvegarde automatique est exécutée avant le transfert des fichiers de configuration (ConfigPack et Config.) En mode de configuration "Trial" les modifications sont appliquées mais elles ne sont pas enregistrées dans les fichiers de configuration (ConfigPack et Config). Utilisez le bouton "Enregistrement de la configuration de démarrage" sur la page WBM "Système > Configuration" pour enregistrer des modifications dans les fichiers de configuration.

#### Paramètres

#### ● Adresse IP du serveur TFTP

Entrez ici l'adresse IP du serveur TFTP avec lequel vous échangez des données.

#### ● Port du serveur TFTP

Entrez ici le port du serveur TFTP par lequel s'effectuera l'échange de données. Vous pouvez, si nécessaire, modifier la valeur par défaut 69 en fonction de vos besoins spécifiques.

Le tableau se compose des colonnes suivantes :

● Type de fichier Affiche le type de fichier.

#### ● Description

Affiche une description succincte du type de fichier.

#### ● Nom de fichier

Entrez un nom de fichier.

- Sélectionner action (uniquement disponible en ligne) Sélectionnez l'action dans la zone de liste déroulante. Le choix est fonction du type de fichier sélectionné. Le fichier journal p. ex. peut uniquement être enregistré. Les actions suivantes sont possibles :
	- Enregistrer fichier Cette option enregistre un fichier sur le serveur TFTP.
	- Télécharger fichier Cette option permet de charger un fichier à partir du serveur TFTP.

## **Evènements**

## **Configuration**

Cette page permet de définir les réactions de l'appareil à des évènements.

# Paramètres

## ● Comportement du contact de signalisation

Sélectionnez le comportement du contact de signalisation Les comportements suivants sont possibles :

– par défaut

Paramétrage par défaut du contact de signalisation L'apparition d'une erreur est signalée par la LED Fault et par l'ouverture du contact de signalisation. Lorsque l'erreur a disparu, la LED Fault s'éteint et le contact de signalisation se ferme.

– Personnalisé

Le fonctionnement du contact de signalisation est indépendant de l'apparition d'une erreur. Le contact de signalisation peut être ouvert ou fermé à volonté par une action de l'utilisateur.

#### ● État du contact de signalisation

Sélectionnez l'état du contact de signalisation Les états suivants sont possibles :

– Fermé

Le contact de signalisation est fermé.

– Ouvert

Le contact de signalisation est ouvert.

Le tableau 1 se compose des colonnes suivantes :

● 1ère colonne

Indique que les paramètres sont valables pour tous les ports du tableau 2.

● E-mail / Trap / Tableau Log / Syslog / Erreurs

Sélectionnez le paramètre voulu. Si "No Change" a été sélectionné, l'entrée du tableau 2 reste inchangée.

● Copier dans le tableau

Si vous cliquez sur le bouton, le paramètre est appliqué à tous les ports du tableau 2.

Le tableau 2 se compose des colonnes suivantes :

● Evènement

La colonne "Evènement" contient les informations suivantes :

- Démarrage à froid/à chaud L'appareil a été mis sous tension ou redémarré par l'utilisateur.
- Link Change Cet évènement ne se produit que si l'état de port est surveillé et a changé, voir "System > Surveillance d'erreur > Link Change".
- Erreur d'authentification Cet évènement se produit en cas de tentative d'accès avec un mot de passe erroné.
- Alarme RMON Une alarme ou un évènement est survenu en relation avec la télésurveillance du système.
- Changement d'alimentation Cet évènement ne survient que si les câbles d'alimentation 1 et 2 sont surveillés. Il signale que l'alimentation a basculé sur le câble 1 ou sur le câble 2, voir "Système > Surveillance d'erreur > Alimentation".
- Changement de l'état RM L'état du gestionnaire de redondance a changé
- Changement de topologie Spanning Tree La topologie STP, RSTP ou MSTP a évolué.
- Changement de l'état d'erreur L'état de panne a évolué. L'état de panne peut se rapporter à la surveillance de port activée, au déclenchement des contacts de signalisation ou à la surveillance de l'alimentation.
- Changement de l'état VRRP(uniquement en cas de routage via VRRP) L'état du routeur virtuel a changé.
- Loop Detection Une boucle a été détectée sur le segment de réseau.
- Changement d'état OSPF (uniquement en cas de routage via OSPF) L'état d'OSPF a évolué

## ● E-mail

L'appareil envoie un e-mail. Ceci à condition que le serveur SMTP ait été configuré et que la fonction "SMTP Client" soit activée.

## ● Trap

L'appareil déclenche un trap SNMP. La condition est que sous "Système > Configuration" l'option "SNMPv1 Traps" soit activée.

#### ● Tableau Log

L'appareil inscrit une entrée dans le tableau Log.

## ● Syslog

L'appareil inscrit une entrée sur le serveur de journal système. Ceci à condition que le serveur de journaux système ait été configuré et que la fonction "Syslog Client" soit activée.

## ● Erreur

L'appareil déclenche une erreur. La LED Fault s'allume.

# Filtres de Severity

Définissez sur cette page les seuils d'envoi de messages d'évènement système.

# Paramètres

Le tableau se compose des colonnes suivantes :

- Type client
	- Sélectionnez le type de client dont vous voulez définir les paramètres :
	- E-mail Envoi de messages d'évènement système par e-mail
	- Tableau Log Enregistrement des évènements système dans le tableau Log.
	- Syslog Enregistrement des évènements système dans le fichier Syslog.
- Severity

Sélectionnez le niveau voulu. Les paramètres suivants peuvent être définis :

- Info
	- Les évènements système sont traités à partir du niveau de Severity "Info"
- Warning Les évènements système sont traités à partir du niveau de Severity "Warning"
- Critical

Les évènements système sont traités à partir du niveau de Severity "Critical"

# Client SMTP

L'appareil permet d'envoyer automatiquement (à l'administrateur de réseau p. ex.) un e-mail lorsque survient un évènement d'alarme. L'e-mail contient l'identification de l'appareil expéditeur ainsi que la description en clair de la cause de l'alarme et l'horodatage. Ceci permet de réaliser, pour les réseaux constitués de quelques abonnés seulement, une surveillance centrale du réseau à l'aide d'un système de messagerie. A la réception d'un courrier électronique signalant une panne, il est possible, grâce à l'identification de l'expéditeur, de démarrer le WBM dans le navigateur Internet pour y lire des informations de diagnostic plus détaillées.

Sur cette page, vous pouvez configurer jusqu'à trois serveurs SMTP et les adresses de mail associées.

#### **Remarque**

Selon les propriétés et la configuration du serveur SMTP, il sera éventuellement nécessaire d'adapter le champ de saisie "Adresse e-mail de l'expéditeur". Veuillez vous informer auprès de l'administrateur du serveur SMTP.

# Paramètres

## ● Client SMTP

Activez ou désactivez le client SMTP.

● Adresse e-mail de l'expéditeur

Entrez le nom de l'expéditeur qui doit figurer dans le message, p. ex. le nom de l'appareil. Ce paramétrage vaut pour tous les serveurs SMTP configurés.

● Port SMTP

Entrez le port via lequel le serveur SMTP est accessible.

● Adresse IP du serveur SMTP Entrez l'adresse IP du serveur SMTP.

Le tableau se compose des colonnes suivantes:

- Adresse de serveur SMTP Affiche l'adresse IP du serveur SMTP.
- Adresse e-mail du destinataire Entrez l'adresse de mail à laquelle l'appareil enverra un e-mail en cas d'erreur.

## Syntaxe des adresses de courrier électronique

Les conditions suivantes s'appliquent aux adresses de courrier électronique :

- Les caractères alphanumériques sont autorisés.
- Les caractères spéciaux suivants sont admis :
	- @
	- $-$  (trait de soulignement)
	- - (trait d'union
	- . (point)
- L'adresse doit contenir un caractère @.
- L'adresse ne doit contenir qu'un seul caractère @.
- Les caractères "@" et "." ne doivent être ni le premier ni le dernier caractère.

# Client DHCP

Si le mode DHCP est activé, le client DHCP adresse une requête DHCP au serveur DHCP configuré qui, en réponse, lui attribue une adresse IP. Le serveur gère une plage d'adresses à partir de laquelle il attribue des adresses IP. Il est également possible de configurer le serveur de sorte qu'un client obtiennent, en réponse à sa requête, toujours la même adresse IP.

# Paramètres

# ● Requête de fichier de configuration de client DHCP (Opt. 66, 67)

Activez cette option si vous souhaitez que le client DHCP utilise les options 66 et 67 pour télécharger un fichier de configuration et pour activer ensuite celle-ci.

## ● Mode DHCP

Sélectionnez le mode de fonctionnement DHCP. Les modes suivants sont possibles :

- via adresse MAC L'identification s'effectue via l'adresse MAC.
- via ID du client DHCP L'identification s'effectue via un ID de client DHCP définissable par l'utilisateur.
- via le nom d'appareil L'identification s'effectue via le nom de l'appareil. Si le nom de l'appareil compte 255 caractères, le dernier caractère n'est pas pris en compte pour l'identification.

Le tableau se compose des colonnes suivantes:

● Interface

Affiche les interfaces disponibles.

● DHCP

Activez ou désactivez le client DHCP.

# SNMP

# Général

Cette page permet de procéder aux paramétrages de base de SNMP. Activez les fonctions que vous voulez utiliser.

# Paramètres

## **SNMP**

Sélectionnez le protocole SNMP. Les paramètres suivants peuvent être définis :

- "-" (Désactivé) SNMP désactivé.
- SNMPv1/v2c/v3 SNMPv1/v2c/v3 sont pris en charge.
- SNMPv3 Seul SNMPv3 est pris en charge.

## SNMPv1/v2 lecture seule

Si vous activez cette option, vous ne pourrez accéder avec SNMPv1/v2c aux variables SNMP qu'en lecture.

#### Remarque

## Community String

Pour des raisons de sécurité, n'utilisez pas les valeurs par défaut "public" ou "private". Modifiez les Community Strings après l'installation initiale.

# ● SNMPv1/v2c Read Community String - Lire

Entrez le Community String pour l'accès du protocole SNMP.

● SNMPv1/v2c Read/Write Community String - Lecture/écriture

Entrez le Community String pour l'accès en lecture et en écriture du protocole SNMP.

#### **Traps SNMPv1**

Activez ou désactivez l'envoi de traps SNMP (télégrammes d'alarme). Dans l'onglet "Trap", vous déterminez les adresses IP auxquelles les traps SNMP sont envoyés.

#### SNMPv1/v2c Trap Community String - Trap Entrez le Community String d'envoi de messages SNMPv1/v2.

## **Traps**

Lorsque survient un évènement d'alarme, un appareil peut émettre des traps SNMP (télégrammes d'alarme) simultanément à dix stations de gestion. Des traps ne sont émis que pour les évènements qui ont été définis sous "Évènements > Configuration".

#### Remarque

Les traps SNMP ne sont envoyés que si l'option "SNMPv1 Traps" sous "SNMP >Général" est activée.

# Paramètres

## ● Adresse IP

Entrez l'adresse IP des stations auxquelles l'appareil envoie des traps SNMP.

Le tableau se compose des colonnes suivantes :

● Adresse IP

Affiche les adresses IP des stations auxquelles l'appareil envoie des traps SNMP.

● Trap

Activez ou désactivez l'envoi de traps SNMP. Les stations inscrites mais non sélectionnées ne recevront pas de Traps SNMP.

## Groupes v3

## Paramètres de sécurité et attribution de droits

SNMP Version 3 permet d'attribuer des droits d'accès, de définir une authentification et le cryptage au niveau du protocole. Les niveaux de sécurité et les droits de lecture/écriture sont définis par groupe. Chaque membre d'un groupe possède automatiquement les droits configurés pour le groupe.

## Paramètres

## ● Nom de groupe

Entrez le nom du groupe. Ce nom doit compter au moins deux et au plus 32 caractères.

● Niveau de sécurité

Sélectionnez le niveau de sécurité (authentification, cryptage) applicable au groupe sélectionné. Pour les niveaux de sécurité, il existe trois options :

- Pas d'authentification/pas de confidentialité Pas d'authentification activée / pas de cryptage activé.
- Authentification/pas de confidentialité Authentification activée / pas de cryptage activé.
- Authentification/confidentialité Authentification activée / cryptage activé.

Le tableau se compose des colonnes suivantes :

● Nom de groupe

Affiche les noms de groupe définis.

#### Remarque

Après avoir été créés, le nom du groupe et le niveau de sécurité ne peuvent plus être modifiés. Si vous voulez modifier le nom du groupe et le niveau de sécurité, vous devez supprimer le groupe et le créer sous un nouveau nom.

#### ● Niveau de sécurité

Affiche le niveau de sécurité configuré.

● Lire

Activez ou désactivez l'accès en lecture.

## **Écriture**

Activez ou désactivez l'accès en écriture.

#### **Remarque**

Pour que l'accès en écriture fonctionne, activez également l'accès en lecture.

#### Persistance

Indique si le groupe est affecté à un utilisateur SNMPv3. Si le groupe n'est pas affecté à un utilisateur SNMPv3, l'enregistrement automatique n'est pas déclenché et le groupe configuré a disparu après redémarrage de l'appareil.

– Oui

Le groupe est affecté à un utilisateur SNMPv3.

– Non

Le groupe n'est pas affecté à un utilisateur SNMPv3.

## Utilisateur v3

#### Paramètres de sécurité personnalisés

Cette page WBM permet de créer, d'éditer et de supprimer des utilisateurs SNMPv3. Le modèle de sécurité basé sur l'utilisateur fonctionne selon le principe du nom d'utilisateur, c.-àd. que chaque télégramme est muni d'un identificateur d'utilisateur. Ce nom d'utilisateur et les paramètres de sécurité correspondants sont contrôlés aussi bien par l'expéditeur que par le destinataire.

## Paramètres

#### ● Nom d'utilisateur

Saisissez un nom d'utilisateur. Après l'acceptation des données, vous ne pourrez plus modifier le nom.

Le tableau se compose des colonnes suivantes :

● Nom d'utilisateur

Affiche l'utilisateur configuré.

● Nom de groupe Sélectionnez le groupe auquel vous voulez affecter l'utilisateur.

#### Protocole d'authentification

Sélectionnez le protocole d'authentification. Uniquement activable si le groupe prend cette fonction en charge.

Les paramètres suivants peuvent être définis :

- Aucun
- MD5
- SHA

## ● Protocole de cryptage

Spécifiez si l'utilisateur utilise l'algorithme DES. Uniquement activable si le groupe prend cette fonction en charge.

## ● Mot de passe d'authentification

Entrez dans le premier champ de saisie le mot de passe d'authentification.

## ● Confirmer mot de passe d'authentification

Confirmez le mot de passe en entrant à nouveau le mot de passe dans ce champ de saisie.

#### ● Mot de passe de cryptage

Entrez votre mot de passe de cryptage.

## ● Confirmer mot de passe de cryptage

Confirmez le mot de passe de cryptage en entrant à nouveau le mot de passe dans ce champ de saisie.

## ● Persistance

Indique si l'utilisateur est affecté à un groupe SNMPv3. Si l'utilisateur n'est pas affecté à un groupe SNMPv3, l'enregistrement automatique n'est pas déclenché et l'utilisateur configuré a disparu après redémarrage de l'appareil.

– Oui

L'utilisateur est affecté à un groupe SNMPv3.

- Non
	- L'utilisateur n'est pas affecté à un groupe SNMPv3.

# Date/Heure système

## Réglage manuel de la date/heure

Cette page permet de régler la date et l'heure du système. Pour pouvoir utiliser ce paramétrage, activez "Paramétrage manuel de la date/heure".

#### Remarque

Cette page n'est disponible que s'il existe une connexion en ligne à l'appareil

## Paramètres

## ● Paramétrage manuel de la date/heure

Activez ou désactivez le paramétrage manuel de la date/heure.

● Date/heure système

Entrez la date et l'heure au format "MM/DD/YYYY HH:MM:SS". Uniquement éditable, si le paramétrage manuel de la date/heure est activé. Après un redémarrage la date/heure débute par 01/01/2000 00:00:00.

#### ● Utiliser la date/heure du PC

Cliquez sur le bouton pour valider le paramétrage de la date/heure du PC.

## ● Instant de la dernière synchronisation

Ce champ est en lecture seulement et indique quand la dernière synchronisation d'horloge a eu lieu. Si la synchronisation d'horloge n'a pas été possible, ce champ contient le message "La date/heure n'est pas paramétrée".

## Dernier mécanisme de synchronisation

Ce champ indique comment la dernière synchronisation d'horloge a été réalisée.

- Pas paramétrée La date/heure n'a pas été réglée.
- Manuel Paramétrage manuel de la date/heure
- SNTP Synchronisation d'horloge automatique via SNTP
- NTP Synchronisation d'horloge automatique via NTP
- SIMATIC Synchronisation d'horloge automatique via télégramme d'horodatage SIMATIC.
- PTP

Synchronisation d'horloge automatique via PTP

## Vue d'ensemble DST

Cette page permet de créer de nouvelles entrées pour le passage à l'heure d'été.

Le tableau vous donne un aperçu des entrées existantes.

## Paramètres

#### ● N° de DST

Affiche le numéro de l'entrée. Si vous créez une entrée, , une nouvelle ligne avec un numéro unique est créée.

- Nom Affiche le nom de l'entée.
- Année

Affiche l'année pour laquelle l'entrée a été créée.

#### ● Date de début

Affiche le mois, le jour et l'heure de début de l'heure d'été.

● Date de fin

Affiche le mois, le jour et l'heure de fin de l'heure d'été.

● Type

Indique comment s'effectue le passage à l'heure d'été :

– Date

Une date fixe a été entrée pour le passage à l'heure d'été.

– Périodique

Une règle est définie pour le passage à l'heure d'été.

# Configuration de DST

Cette page permet de configurer les entrées pour le passage à l'heure d'été. Le passage à l'heure d'été ou à l'heure d'hiver assure le paramétrage correct de la date/heure système du fuseau horaire local.

Vous pouvez définir une règle pour le passage à l'heure d'été ou indiquez une date fixe.

## Paramètres

#### Remarque

Le contenu de cette page dépend du choix effectué dans le champ "Type".

Les champs "N° de DST", "Type" et "Nom" sont toujours affichés.

#### ● N° de DST

Sélectionnez le numéro de l'entrée.

● Type

:Sélectionnez la façon dont le passage à l'heure d'été doit avoir lieu :

– Date

Vous pouvez spécifier une date fixe pour le passage à l'heure d'été. Ce paramétrage convient pour les régions où le passage à l'heure d'été ne s'effectue pas selon une règle.

– Périodique

Vous pouvez définir une règle pour le passage à l'heure d'été. Ce paramétrage convient pour les régions où l'heure d'été débute ou s'achève toujours un jour précis de la semaine.

● Nom

Entrez un nom pour l'entrée.

#### Paramètres lors du choix de "Date"

Vous pouvez indiquer une date fixe pour le début et la fin de l'heure d'été.

● Année

Renseignez l'année pour le passage à l'heure d'été.

● Date de début

Renseignez les valeurs suivantes pour le début de l'heure d'été :

- Jour
- Heure
- Mois

#### ● Date de fin

Renseignez les valeurs suivantes pour la fin de l'heure d'été :

- Jour
- Heure
- Mois

## Paramètres lors du choix de "Périodique"

Vous pouvez créer une règle pour le passage à l'heure d'été.

● Date de début

Renseignez les valeurs suivantes pour le début de l'heure d'été :

- Heure
- Mois
- Semaine Vous pouvez choisir de la 1ère à la 5ème semaine ou la dernière semaine du mois.
- Jour de la semaine

#### ● Date de fin

Renseignez les valeurs suivantes pour la fin de l'heure d'été :

- Heure
- Mois
- Semaine Vous pouvez choisir de la 1ère à la 5ème semaine ou la dernière semaine du mois.
- Jour de la semaine

## Client SNTP

Le SNTP (Simple Network Time Protocol) sert à la synchronisation d'horloges sur le réseau. Les télégrammes correspondants sont transmis sur le réseau par un serveur SNTP.

#### Paramètres

● Client SNTP

Activez ou désactivez la synchronisation d'horloge automatique via SNTP.

- Date/heure système actuelle (uniquement disponible en ligne) Affiche les valeurs de date et d'heure actuellement réglées sur le système.
- Instant de la dernière synchronisation (uniquement disponible en ligne) Ce champ est en lecture seulement et indique quand la dernière synchronisation d'horloge a eu lieu. Si la synchronisation d'horloge n'a pas été possible, ce champ contient le message "La date/heure n'est pas paramétrée".

- Dernier mécanisme de synchronisation (uniquement disponible en ligne) Ce champ indique comment la dernière synchronisation d'horloge a été réalisée.
	- Pas paramétrée La date/heure n'a pas été réglée.
	- Manuel Paramétrage manuel de la date/heure
	- SNTP Synchronisation d'horloge automatique via SNTP
	- NTP

Synchronisation d'horloge automatique via NTP

- SIMATIC Synchronisation d'horloge automatique via télégramme d'horodatage SIMATIC
- PTP

Synchronisation d'horloge automatique via PTP

## ● Fuseau horaire

Entrez dans ce champ le fuseau horaire souhaité au format "+/- HH:MM". Le fuseau horaire se rapporte au temps universel UTC. Tenez compte des paramétrages de l'heure d'été et de l'heure d'hiver lors de l'indication du décalage horaire dans ce champ.

# ● Mode de synchronisation SNTP

Sélectionnez le mode de synchronisation. Les modes de synchronisation suivants sont possibles :

– Poll

Si vous sélectionnez ce type de protocole, les champs de saisie ""Adresse IP du serveur SNTP", "Port de serveur SNTP" et "Intervalle d'interrogation" s'affichent pour compléter la configuration. Lors d'une synchronisation selon cette méthode, l'appareil est actif et envoie une requête d'horodatage au serveur SNTP.

– Listen

Lors d'une synchronisation selon cette méthode, l'appareil "écoute" les télégrammes SNTP qui fournissent la date/heure.

# ● Adresse IP du serveur SNTP.

Entrez l'adresse IP du serveur SNTP.

- Port du serveur SNTP Entrez ici le port du serveur SNTP.
- Intervalle d'interrogation [s] Entrez ici la périodicité en secondes des requêtes d'horodatage.

# Client NTP

Pour une synchronisation d'horloge via NTP, effectuez ici les paramétrages voulus.

# Paramètres

## ● Client NTP

Activez ou désactivez la synchronisation d'horloge automatique via NTP.

- Date/heure système actuelle (uniquement disponible en ligne) Affiche les valeurs de date et d'heure actuellement réglées sur le système.
- Instant de la dernière synchronisation (uniquement disponible en ligne) Ce champ est en lecture seulement et indique quand la dernière synchronisation d'horloge a eu lieu. Si la synchronisation d'horloge n'a pas été possible, ce champ contient le message "La date/heure n'est pas paramétrée".
- Dernier mécanisme de synchronisation (uniquement disponible en ligne) Ce champ indique comment la dernière synchronisation d'horloge a été réalisée.
	- Pas paramétrée La date/heure n'a pas été réglée.
	- Manuel Paramétrage manuel de la date/heure
	- SNTP Synchronisation d'horloge automatique via SNTP
	- NTP

Synchronisation d'horloge automatique via NTP

- SIMATIC Synchronisation d'horloge automatique via télégramme d'horodatage SIMATIC
- PTP

Synchronisation d'horloge automatique via PTP

## ● Fuseau horaire

Entrez dans ce champ le fuseau horaire souhaité au format "+/- HH:MM". Le fuseau horaire se rapporte au temps universel UTC. Tenez compte des paramétrages de l'heure d'été et de l'heure d'hiver lors de l'indication du décalage horaire dans ce champ.

## ● l'adresse IP du serveur NTP

Entrez l'adresse IP du serveur NTP.

● Port du serveur NTP

Entrez ici le port du serveur NTP.

Intervalle d'interrogation [s]

Entrez ici la périodicité en secondes des requêtes d'horodatage.

## SIMATIC Time Client

Cette page permet de configurer la synchronisation d'horloge via le SIMATIC Time Client.

## Paramètres

## ● SIMATIC Time Client

Activez ou désactivez le SIMATIC Time Client.

● Date/heure système actuelle (uniquement disponible en ligne) Affiche les valeurs de date et d'heure actuellement réglées sur le système.

- Instant de la dernière synchronisation (uniquement disponible en ligne) Ce champ est en lecture seulement et indique quand la dernière synchronisation d'horloge a eu lieu. Si la synchronisation d'horloge n'a pas été possible, ce champ contient le message "La date/heure n'est pas paramétrée".
- Dernier mécanisme de synchronisation (uniquement disponible en ligne) Ce champ indique comment la dernière synchronisation d'horloge a été réalisée.
	- Pas paramétrée La date/heure n'a pas été réglée.
	- Manuel Paramétrage manuel de la date/heure
	- SNTP Synchronisation d'horloge automatique via SNTP
	- NTP Synchronisation d'horloge automatique via NTP
	- SIMATIC Synchronisation d'horloge automatique via télégramme d'horodatage SIMATIC
	- PTP

Synchronisation d'horloge automatique via PTP

# Client PTP

Cette page permet de configurer la synchronisation d'horloge via PTP (Precision Time Protocol).

Cette option est uniquement disponible sur SCALANCE X500.

# Paramètres

● Client PTP

Activez ou désactivez la synchronisation d'horloge via PTP. D'autres paramètres peuvent être configurés sous "Layer 2 > PTP".

- Date/heure système actuelle (uniquement disponible en ligne) Ce champ qui n'est pas éditable, affiche l'heure système actuelle.
- Instant de la dernière synchronisation (uniquement disponible en ligne) Ce champ est en lecture seulement et indique quand la dernière synchronisation d'horloge a eu lieu. Si la synchronisation d'horloge n'a pas été possible, ce champ contient le message "La date/heure n'est pas paramétrée".

- Dernier mécanisme de synchronisation (uniquement disponible en ligne) Ce champ indique comment la dernière synchronisation d'horloge a été réalisée.
	- Pas paramétrée La date/heure n'a pas été réglée.
	- Manuel Paramétrage manuel de la date/heure
	- SNTP Synchronisation d'horloge automatique via SNTP
	- NTP Synchronisation d'horloge automatique via NTP
	- SIMATIC Synchronisation d'horloge automatique via télégramme d'horodatage SIMATIC
	- PTP

Synchronisation d'horloge automatique via PTP

● Fuseau horaire

Entrez dans ce champ le fuseau horaire souhaité au format "+/- HH:MM". Le fuseau horaire se rapporte au temps universel UTC.

# Déconnexion automatique

Paramétrez sur cette page les durées d'inactivité de l'utilisateur au bout desquelles WBM ou CLI se déconnectent automatiquement.

## **Remarque**

#### Pas de déconnexion automatique de la CLI

Si la liaison n'est pas coupée au bout du temps paramétré, contrôlez sur le client Telnet le paramétrage du mécanisme "Keep alive".

Si le délai est inférieur au temps configuré, la liaison est maintenue même en l'absence de transmission de données utiles. Vous avez p. ex. paramétré pour la déconnexion automatique 300 secondes tandis que "Keep alive" est paramétré à 120 secondes. Dans ce cas, un paquet est émis toutes les 120 secondes pour maintenir la liaison.

- Désactivez le mécanisme Keep Alive (délai = 0). ou
- Spécifiez un délai suffisamment long pour que la liaison concernée soit coupée en cas d'inactivité.

# Paramètres

## • Web Based Management [s]

Entrez le temps en secondes de déconnexion automatique du WBM. Si vous entrez la valeur 0, la déconnexion automatique est désactivée.

## • CLI (TELNET, SSH, Serial) [s]

Entrez le temps en secondes de déconnexion automatique de la CLI. Si vous entrez la valeur 0, la déconnexion automatique est désactivée.

# **Bouton**

Le bouton "Select/Set" commande les fonctions suivantes :

- Changement de mode d'affichage
- Activation du gestionnaire de redondance
- Rétablissement des paramètres par défaut
- Définition du masque de signalisation et des LED témoins

Vous trouverez une description détaillée des fonctions exécutables à l'aide du bouton dans les instructions de service de l'appareil.

# Paramètres

## Rétablir les paramètres d'usine

Activez ou désactivez la fonction "Restauration des paramétrages par défaut" avec le bouton Select/Set.

# PRUDENCE

## Fonction du bouton "Rétablir les paramètres d'usine" active au démarrage

Si vous avez désactivé cette fonction dans votre configuration, la désactivation n'est valide qu'en cours de fonctionnement. Au démarrage, après une coupure du courant p. ex., la fonction est active jusqu'au chargement de la configuration, ce qui évite par ailleurs un rétablissement par mégarde des paramètres d'usine. Ceci risque de produire des dysfonctionnements indésirables du réseau, l'appareil devant le cas échéant d'abord être reconfiguré. Si un PLUG est embroché, il est également effacé et remis en configuration de livraison.

## ● Gestionnaire de redondance

Activez ou désactivez le gestionnaire de redondance avec le bouton Select/Set.

#### ● Activer le masque de signalisation

Activez ou désactivez la fonction "Définir le masque de signalisation via les LED témoins" avec le bouton Select/Set. Cette fonction ne marche qu'en mode d'affichage D.

# Client Syslog

Syslog selon RFC 3164 est utilisé pour la transmission dans le réseau IP de messages de texte courts, non cryptés, via UDP. Il faut pour ce faire un serveur de journal système.

## Conditions requises pour la transmission des entrées de protocole :

- La fonction de journalisation système est activée sur l'appareil.
- La fonction de journalisation système est activée pour les évènements voulus.
- Un serveur de journal système qui réceptionne les entrées de journal, est connecté au réseau. S'agissant d'une liaison UDP, aucune information en retour n'est envoyée à l'expéditeur.
- L'adresse IP du serveur de journal système a été entrée sur l'appareil.

# Paramètres

#### ● Client Syslog

Activez ou désactivez la fonction de journal système.

● Adresse IP du serveur Syslog Entrez l'adresse IP du serveur de journal système.

Le tableau se compose des colonnes suivantes

- Adresse du serveur Affiche l'adresse IP du serveur de journal système.
- Port de serveur Entrez le port utilisé du serveur Syslog.

## **Ports**

## Vue d'ensemble des ports

Cette page affiche la configuration de transfert de données pour tous les ports de l'appareil.

# Paramètres

- Port Affiche les ports configurés.
- Nom du port Affiche le nom du port.
- Adresse MAC(uniquement disponible en ligne) Affiche l'adresse MAC du port.
- Mode de transmission actuel(uniquement disponible en ligne) Affiche les paramètres de transmission du port
- Negotiation

Indique si la configuration automatique est activée ou désactivée.

● Flow Ctrl. Type

Indique si le contrôle de flux a été activé ou désactivé pour ce port.

● Flow Ctrl.

Indique si le contrôle de flux fonctionne ou non sur ce port.

● MTU

Affiche la taille de paquet maximale.

- Type de port(uniquement en cas de routage) Affiche le type de port. Les types suivants sont possibles :
	- Port de routeur
	- Switch-Port VLAN Hybrid
	- Switch-Port VLAN Trunk

#### ● Etat

Indique si le port est activé ou désactivé. Le transfert de données n'est possible que si le port est activé.

- Port combiné type de support (uniquement pour SCALANCE XM400) Affiche le mode du port combiné :
	- auto
	- rj45
	- sfp
- Link(uniquement disponible en ligne) Affiche l'état de la connexion au réseau. Les états de connexion possibles sont :
	- Up

Le port dispose d'une liaison valide au réseau, il reçoit un signal de "Link Integrity".

– Down

La liaison est coupée parce que l'appareil connecté est hors tension p. ex.

# **Configuration**

Cette page permet de configurer les ports de l'appareil.

## Paramètres

● Port

Sélectionnez les ports à configurer. La désignation du port se compose du numéro de port et du numéro d'emplacement, c.-à-d. que port 0.1 correspond au port 1 de l'emplacement  $\Omega$ .

● Etat

Activez ou désactivez le port.

– enabled

Le port est activé. Le transfert de données n'est possible que si le port est activé.

– disabled

Le port est désactivé mais la liaison est encore établie.

- Link down Le port est désactivé et la liaison à l'appareil partenaire est supprimée.
- Nom du port Entrez ici le nom du port.
- Adresse MAC(uniquement disponible en ligne) Affiche l'adresse MAC du port.

## ● Mode de transmission

Indique la vitesse et le mode de transmission du port. Définissez les paramètres "Autonégociation" et "Vitesse de transmission" dans les options de port.

#### **Remarque**

Pour que le port et le port partenaire puissent communiquer les paramètres de part et d'autres doivent concorder.

- Mode de transmission actuel(uniquement disponible en ligne) Affiche la vitesse et le mode de transmission actuellement utilisés.
- Negotiation

Indique si la configuration automatique de la connexion au port partenaire est activée ou désactivée.

● Flow Ctrl. Type

Indique si le contrôle de flux fonctionne ou non sur ce port.

#### Remarque

#### Activation/désactivation du contrôle de flux en cas d'autonégociation

Le contrôle de flux ne peut être activé ou désactivé que si la fonction "Autonégociation" est désactivée. La fonction peut ensuite être réactivée.

● Flow Ctrl.

Indique si le contrôle de flux fonctionne ou non sur ce port.

● MTU

Entrez la taille de paquet.

- Type de port(uniquement en cas de routage) Sélectionnez le type de port :
	- Port de routeur Le port est une interface IP. Il ne prend pas en charge les fonctions de couche 2.
	- Switch-Port VLAN Hybrid Il transmet des télégrammes étiquetés et non étiquetés. Il ne fait pas automatiquement partie d'un VLAN.
	- Switch-Port VLAN Trunk Le port émet uniquement des télégrammes étiquetés et est automatiquement membre de tous les VLAN.

- Port combiné type de support (uniquement pour SCALANCE XM400) Définissez le mode du port combiné :
	- auto

Si vous sélectionnez ce mode, le port de convertisseur de médias est prioritaire. Dès que le convertisseur de médias est embroché, toute liaison établie via le port RJ45 est coupée. En l'absence de convertisseur de médias, vous pouvez établir une liaison via le port RJ45.

– rj45

Si vous sélectionnez ce mode, le port RJ45 est utilisé indépendamment du port du convertisseur de médias.

– sfp

Si vous sélectionnez ce mode, le port du convertisseur de médias est utilisé, indépendamment du port RJ45 incorporé.

Le réglage par défaut est auto

- Link(uniquement disponible en ligne) Affiche l'état de la connexion au réseau. Les états de connexion possibles sont :
	- Up

Le port dispose d'une liaison valide au réseau, il reçoit un signal de "Link Integrity".

– Down

La liaison est coupée parce que l'appareil connecté est hors tension p. ex.

## Modification de la configuration des ports

#### Remarque

Les ports optiques fonctionnent toujours en mode full duplex et à vitesse de transmission maximale. C'est la raison pour laquelle vous ne pouvez pas effectuer les paramétrages suivants sur les ports optiques :

- Configuration automatique
- Vitesse de transmission
- Modes de transmission

#### Remarque

En cas de surcharge d'un port, l'appareil évite, par divers mécanismes, une rétroaction sur les autres ports et classes de priorité (Class of Service) ou tout du moins l'atténue. Ceci peut se traduire, même lorsque le contrôle de flux est activé, par le rejet de télégrammes.

Un port est surchargé lorsque l'appareil reçoit plus de télégrammes qu'il ne peut en émettre, p. ex. en raison de vitesses de transmission différentes.

# Surveillance d'erreur

## Alimentation

Spécifiez si l'alimentation doit être surveillée par le système de signalisation ou non. Selon la variante du matériel, il existe une ou deux bornes d'alimentation (Alimentation L1 / Alimentation L2). En cas d'alimentation redondante, configurez la surveillance séparément pour chaque alimentation.

Une erreur est signalée par le système de signalisation si l'alimentation surveillée (Alimentation 1 ou Alimentation 2) est hors tension ou si la tension de cette alimentation est trop faible.

#### Remarque

Les limites admissibles de tension de service sont indiquées dans la notice de service de l'appareil.

La LED de défaut de l'appareil s'allume en présence d'une erreur. Selon la configuration, l'erreur déclenche un trap, un e-mail ou une entrée dans la table du journal d'évènements.

## Paramètres

## ● Alimentation 1

Activez ou désactivez la surveillance de l'alimentation 1.

● Alimentation 2 Activez ou désactivez la surveillance de l'alimentation 2.

## Link Change

Cette page permet de spécifier si le changement d'état d'une liaison du réseau déclenche ou non un message d'erreur.

Si la surveillance des liaisons est activée, une erreur est signalée

- lorsqu'une liaison à un port qui devrait être établie ne l'est pas.
- ou lorsqu'une liaison est détectée sur un port alors qu'il ne devrait pas y en avoir.

La LED de défaut de l'appareil s'allume et le contact de signalisation déclenche en présence d'une erreur. Selon la configuration, l'erreur déclenche un trap, un e-mail ou une entrée dans la table du journal d'évènements.

# Paramètres

Le tableau 1 se compose des colonnes suivantes :

#### ● 1ère colonne

Indique que les paramètres sont valables pour tous les ports.

#### ● Paramètre

Sélectionnez le paramètre voulu. Si "No Change" a été sélectionné, l'entrée du tableau 2 reste inchangée.

## ● Copier dans le tableau

Si vous cliquez sur le bouton, le paramètre est appliqué à tous les ports du tableau 2.

Le tableau 2 se compose des colonnes suivantes

● Port

Affiche les ports disponibles.

## ● Paramètre

Sélectionnez le paramètre. Les options suivantes sont disponibles :

– Up

L'erreur est déclenchée par le passage du port à l'état actif. (de "Link down" à "Link up")

– Down

L'erreur est déclenchée par le passage du port à l'état inactif. (de "Link up" à ""Link down")

– "-" (désactivé) La surveillance d'erreur est désactivée.

# Redondance

Cette page permet de spécifier si le changement d'état d'une liaison du réseau déclenche ou non un message d'erreur.

# Paramètre

## ● Perte de redondance (HRP uniquement)

Activez ou désactivez la surveillance de liaison. Une erreur est signalée en cas de perte de redondance de la liaison.

# PNIO

Cette page permet de configurer le comportement de l'appareil en cas d'entrées et de sorties PROFINET.

# **Description**

La page contient les champs suivants :

● Mode exécutif PNIO

Affiche l'état de l'exécution PNIO.

● Mode exécutif PNIO au prochain démarrage

Sélectionnez le mode exécutif PNIO qui sera activé au prochain démarrage de l'appareil.

● État PNIO AR

Ce champ affiche le PROFINET IO Application Relation Status, c.-à-d. qu'il indique si le commutateur IE est connecté "online" ou "offline" à un contrôleur PROFINET. Online signifie ici que la connexion à un contrôleur PROFINET IO a été établie, que ce dernier a chargé les données de configuration sur le commutateur IE et que l'appareil est en mesure de transmettre des données d'état au contrôleur PROFINET IO. Dans cet état, également désigné par "in Data exchange", les paramètres définis par le contrôleur PROFINET IO ne sont pas configurables sur le commutateur IE.

# ● Nom d'appareil PNIO

Entrez ici le nom d'appareil PROFINET IO.

- Autoriser échange de données PNIO Activez ou désactivez l'échange de données PNIO
- Simuler échange de données PNIO Activez ou désactivez la simulation de l'échange de données PNIO.

# PLUG

# Configuration du PLUG

## **Remarque**

Cette page n'est disponible que s'il existe une connexion en ligne à l'appareil

# IMPORTANT

## Ne pas débrocher ou embrocher le C-PLUG / KEY-PLUG en cours de fonctionnement !

Pour extraire ou mettre en place un PLUG, l'appareil doit impérativement être hors tension. L'appareil vérifie toutes les secondes la présence d'un PLUG. Si l'appareil constate que le PLUG a été débroché, il redémarre. Si le KEY-PLUG embroché sur l'appareil était valide, l'appareil est mis en configuration de défaut définie après le redémarrage.

## Informations sur la configuration du C-PLUG / KEY-PLUG

Cette page fournit des informations détaillées sur la configuration enregistrée sur le C-PLUG ou le KEY-PLUG. Elle permet en outre de restaurer les paramétrages d'usine du C-PLUG ou d'y enregistrer un nouveau contenu.

#### **Remarque**

Cette action n'est exécutée que dès que vous cliquez sur le bouton "Appliquer paramètres".

Cette action ne peut plus être annulée.

Si après sélection, vous ne souhaitez pas exécuter cette action, cliquez sur le bouton "Actualiser". Les données de cette page sont alors lues sur l'appareil et votre choix sera annulé.

#### Remarque

#### Incompatibilité avec les versions antérieures à PLUG embroché

Si vous chargez une version antérieure, vous risquez de perdre les données de configuration. Le cas échéant, l'appareil démarre après l'installation du firmware avec les paramètres par défaut. Si dans ce cas un PLUG est embroché dans l'appareil, il sera, après le redémarrage, à l'état "NOT ACCEPTED" car le PLUG contiendra encore les données de configuration du firmware précédent plus récent. Vous pourrez ainsi revenir au firmware précédent, plus récent, sans perte des données de configuration.

Si vous n'avez plus besoin de la configuration initiale sur le PLUG, vous pouvez l'effacer ou le réenregistrer manuellement via "Système > PLUG".

#### Paramètres

Le tableau se compose des lignes suivantes :

#### ● État

Affiche l'état du PLUG. Affichages possibles :

– ACCEPTED

Un PLUG avec une configuration valide et appropriée est embroché sur l'appareil.

– NOT ACCEPTED

La configuration du PLUG embroché n'est pas valide ou est incompatible.

- NOT PRESENT Aucun C-PLUG ou KEY-PLUG n'est embroché sur l'appareil.
- FACTORY

Le PLUG est embroché et ne contient pas de configuration. Cet état est également affiché lorsque le PLUG a été formaté en cours de fonctionnement.

– MISSING

Aucun PLUG n'est embroché. Des fonctions qui nécessitent une licence sont configurées dans l'appareil.

#### ● Famille d'appareils

Indique sur quelle ligne de produits SIMATIC NET le C-PLUG ou KEY-PLUG a été précédemment utilisé.

# ● Type d'appareil

Indique sur quel type d'appareil de la ligne de produits le C-PLUG ou KEY-PLUG a été précédemment utilisé.

## ● Version de la configuration

Affiche la version de la structure de configuration. Cette indication se rapporte aux possibilités de configuration supportées par l'appareil et n'a rien à voir avec une configuration matérielle concrète. Cette indication de révision n'évolue donc pas si vous rajoutez des composants (des modules ou extensions p. ex.), mais elle peut changer si vous exécutez une mise à jour du firmware.

## Système de fichiers

Affiche le type de système de fichiers existant sur le PLUG.

# IMPORTANT

## Nouveau système de fichiers UBI

A partir de la version de firmware 3.0 le système de fichiers par défaut du C-PLUG ou KEY-PLUG est UBI. Si un C-PLUG avec l'ancien système de fichiers IECP est embroché sur l'un de ces appareils, ce C-PLUG est reformaté pour le système de fichiers UBI et les données sont réenregistrées sur le C-PLUG.

Le changement de système de fichier a également lieu après une mise à jour du firmware à V3.0. Une rétrogradation à la version antérieure du firmware risque alors de poser des problèmes. Le firmware n'est alors pas en mesure de lire le C-PLUG ou KEY-PLUG ou d'y écrire ni d'y exécuter la commande "Rétablir les paramètres d'usine du PLUG".

## ● Espace mémoire disponible [octets]

Affiche la capacité maximale du système de fichiers existant sur le PLUG.

#### ● Espace mémoire occupé [octets]

Affiche l'espace mémoire occupé au sein du système de fichiers du PLUG.

#### ● A propos de

Affiche des informations complémentaires sur l'appareil sur lequel le PLUG a été précédemment utilisé, p. ex. la référence, la désignation de type ainsi que les versions de matériel et de logiciel. La version de logiciel affichée est celle ayant servi lors de la dernière modification de la configuration. A l'état "NOT ACCEPTED" des informations supplémentaires sur les causes du problème sont affichées.

## ● Modifier PLUG

Sélectionnez le paramètre voulu.

– Enregistrer la configuration actuelle sur le PLUG Cette option n'est disponible que lorsque l'état du PLUG est "NOT ACCEPTED" ou "FACTORY".

La configuration enregistrée dans la mémoire flash interne de l'appareil est copiée sur le PLUG.

– Rétablir les paramètres d'usine du PLUG Supprime toutes les données du C-PLUG et exécute un formatage de bas niveau.

# Licence du PLUG

## Remarque

Cette page n'est disponible que s'il existe une connexion en ligne à l'appareil

## IMPORTANT

#### Ne pas débrocher ou embrocher le C-PLUG / KEY-PLUG en cours de fonctionnement !

Embrochez ou débrochez un PLUG uniquement si l'appareil est hors tension. L'appareil vérifie toutes les secondes la présence d'un PLUG. Si l'appareil constate que le PLUG a été débroché, il redémarre. Si le KEY-PLUG embroché sur l'appareil était valide, l'appareil est mis en configuration de défaut définie après le redémarrage.

Si l'appareil a été configuré avec un PLUG, il ne pourra plus être utilisé sans ce PLUG. Pour pouvoir utiliser de nouveau cet appareil, rétablissez les paramètres d'usine.

## **Remarque**

## Incompatibilité avec les versions antérieures à PLUG embroché

Si vous chargez une version antérieure, vous risquez de perdre les données de configuration. Le cas échéant, l'appareil démarre après l'installation du firmware avec les paramètres par défaut. Si dans ce cas un PLUG est embroché dans l'appareil, il sera, après le redémarrage, à l'état "NOT ACCEPTED" car le PLUG contiendra encore les données de configuration du firmware précédent plus récent. Vous pourrez ainsi revenir au firmware précédent, plus récent, sans perte des données de configuration.

Si vous n'avez plus besoin de la configuration initiale sur le PLUG, vous pouvez l'effacer ou le réenregistrer manuellement via "Système > PLUG".

# Informations sur la licence du KEY-PLUG

Un C-PLUG peut uniquement enregistrer la configuration d'un appareil. Un KEY-PLUG contient, en plus de la configuration, une licence qui autorise l'exécution de fonctions déterminées de votre appareil SIMATIC NET.

Cette page fournit des informations détaillées sur la licence contenue dans le KEY-PLUG. Dans cet exemple, le KEY-PLUG contient les données d'autorisation des fonctions de Layer 3 de l'appareil.
### Valeurs affichées

### ● Etat

Affiche l'état du KEY-PLUG. Affichages possibles :

- ACCEPTED Le KEY-PLUG embroché sur l'appareil contient une licence appropriée et valide.
- NOT ACCEPTED La licence sur le KEY-PLUG embroché n'est pas valide.
- NOT PRESENT

Aucun KEY-PLUG n'est embroché sur l'appareil.

– MISSING

Aucun KEY-Plug n'est embroché ou le C-PLUG embroché est à l'état "FACTORY". Des fonctions qui nécessitent une licence sont configurées dans l'appareil.

– WRONG

Le KEY-PLUG n'est pas compatible avec l'appareil.

- UNKNOWN Contenu du KEY-PLUG inconnu.
- DEFECTIVE Le contenu du KEY-PLUG est défectueux.

### ● Référence

Affiche la référence du KEY-PLUG. Le KEY-PLUG existe pour diverses extensions fonctionnelles et différents systèmes cible.

#### ● Numéro de série

Affiche le numéro de série du KEY-PLUG.

#### ● Info

Affiche des informations complémentaires sur l'appareil sur lequel le KEY‑PLUG a été précédemment utilisé, p. ex. la référence, la désignation de type ainsi que les versions de matériel et de logiciel. La version de logiciel affichée est celle ayant servi lors de la dernière modification de la configuration. A l'état "NOT ACCEPTED" des informations supplémentaires sur les causes du problème sont affichées.

#### Remarque

Lors de l'enregistrement de la configuration, l'information sur la présence à cet instant d'un KEY-PLUG sur l'appareil est également enregistrée. Cette configuration n'est alors opérationnelle que si un KEY-PLUG possédant la même référence / licence est embroché.

# Ping

# Accessibilité d'une adresse dans un réseau IP

### **Remarque**

Cette page n'est disponible que s'il existe une connexion en ligne à l'appareil

La fonction ping permet de vérifier qu'une adresse IP définie est bien accessible sur le réseau.

### Paramètres

- Adresse IP Entrez l'adresse IP de l'appareil.
- Répéter Entrez le nombre maximal de requêtes ping.
- Ping Cliquez sur ce bouton pour démarrer la fonction ping.
- Sortie ping Ce champ affiche ce qu'envoie la fonction Ping.
- Vider Cliquez sur ce bouton pour vider la sortie ping.

# PoE

### Général

Cette page permet de définir la puissance maximale de l'alimentation (PSE).

# PSE (Power Sourcing Equipment)

Le SCALANCE X-500 constitue un PSE (Power Sourcing Equipment).

Sur un SCALANCE XM400, vous pouvez utiliser la fonction "Power over Ethernet" via le Port Extender PE408PoE. Chaque groupe de quatre ports compatibles PoE est désigné comme PSE. La numérotation des PSE est prédéfinie et ne change pas en fonction du nombre de Port Extenders PoE embrochés ou de l'emplacement. Le nombre maximal de PSE est de 4.

### Paramètre

● PSE

Affiche le numéro de l'alimentation PoE.

#### ● Puissance maximale

Puissance maximale mise à disposition par un PSE pour l'alimentation des équipements PoE.

### ● Puissance allouée

Somme de la puissance réservée pour les récepteurs PoE selon la "Classification".

● Puissance utilisée

Somme de la puissance absorbée par les équipements terminaux.

Seuil de puissance [%]

Si la puissance absorbée par les équipements terminaux dépasse le pourcentage indiqué ici, un évènement est déclenché.

### Port

#### Paramétrages des ports

Vous pouvez définir pour chaque port PoE, s'il doit être alimenté via Ethernet ou non. Vous pouvez en outre attribuer une priorité au récepteur connecté. Les appareils possédant un haut niveau de priorité sont, si nécessaire, alimentés en priorité.

### Paramètres

Le tableau se compose des colonnes suivantes :

#### ● Port

Affiche les ports PoE configurables.

La désignation du port se compose du numéro de port et du numéro d'emplacement, c.-àd. que port 0.1 correspond au port 1 de l'emplacement 0.

#### ● Paramètre

Activez ou désactivez l'alimentation PoE pour ce port.

#### ● Priorité

Sélectionnez la priorité d'alimentation de ce port. Vous disposez des options de paramétrage suivantes dans l'ordre d'importance croissant :

- low faible priorité
- high priorité moyenne
- critical priorité importante

Si la même priorité a été attribuée à deux ports, la priorité est accordée en cas de nécessité au port possédant le plus petit numéro.

● Type

Vous pouvez entrer ici une chaîne de caractères qui décrit plus précisément l'appareil.

● Classification

La classification spécifie la classe de l'appareil. Elle renseigne sur la puissance maximale de l'appareil.

● Etat

Affiche l'état du port. Les états sont :

– disabled

L'alimentation PoE de ce port est désactivée.

- delivering L'alimentation PoE de ce port est activée et un appareil est connecté.
- searching

L'alimentation PoE de ce port est activée mais aucun appareil n'est connecté.

### Remarque

Si un appareil est connecté à un port compatible PoE, un contrôle vérifie que la puissance du port est suffisante pour l'appareil connecté. Si la puissance du port ne suffit pas, PoE est activé sous "Paramètre", mais le port est à l'état "disabled". Le port a alors été désactivé par le PoE-Power Management.

● Puissance [mW]

Affiche la puissance que le SCALANCE injecte à ce port.

• Tension M

Affiche la tension appliquée à ce port.

● Courant [mA]

Affiche le courant qui alimente un appareil connecté à ce port.

# Port de diagnostic

### Testeur de câble

#### Remarque

Cette page n'est disponible que s'il existe une connexion en ligne à l'appareil

Cette page permet de faire exécuter à chaque port Ethernet un diagnostic d'erreur individuel sur le câble. Ce test est exécuté sans qu'il soit nécessaire de désaccoupler le câble, de connecter un testeur de câble ni d'installer un module loopback à l'autre extrémité. Il permet de localiser les courts-circuits et ruptures de câble à quelques mètres près.

### Remarque

Veuillez noter que ce test n'est réalisable que si aucune liaison n'a été établie sur le port à tester.

# Paramètres

### **Port**

Dans la zone de liste déroulante, sélectionnez le port voulu.

● Exécuter test

Active le diagnostic d'erreur. Le résultat est affiché dans le tableau.

Le tableau se compose des colonnes suivantes:

**Paire** 

Affiche la paire de conducteurs du câble.

#### **Remarque**

#### Paires de conducteurs

Sur les câbles pour 10/100 Mbit, les paires de conducteurs 4-5 et 7-8 ne sont pas utilisées.

Ethernet 1000 Mbit ou Gigabit utilise les 4 paires de conducteurs.

L'affectation des paires de conducteurs aux broches est la suivante (DIN EN 50173) :

Paire 1 = broches 4-5

Paire 2 = broches 1-2

Paire 3 = broches 3-6

Paire 4 = broches 7-8

#### ● Etat

Affiche l'état du câble.

### ● Distance [m]

Affiche la distance jusqu'à l'extrémité du câble, jusqu'à la rupture de câble ou jusqu'au courtcircuit.

### Diagnostic SFP

Cette page permet d'effectuer un diagnostic d'erreur particulier pour chaque port SFP. Ce test est exécuté sans qu'il soit nécessaire de désaccoupler un câble, de connecter un testeur de câble ni d'installer un module loopback à l'autre extrémité.

#### Remarque

Veuillez noter que ce test n'est réalisable que si aucune liaison n'a été établie sur le port à tester.

S'il existe tout de même une liaison de données sur le port à tester, elle est temporairement coupée.

Il se peut que le rétablissement automatique de la liaison échoue ; il faudra alors rétablir la liaison manuellement.

# **Description**

La page contient les champs suivants :

● Port

Dans la zone de liste déroulante, sélectionnez le port voulu.

Les valeurs sont affichées dans les champs suivants :

- Nom Affiche le nom de l'interface.
- Modèle Affiche le type d'interface.
- Version Affiche la version matérielle du SFP.
- Série Affiche le numéro de série du SFP.
- Débit binaire nominal [Mbit/s] Affiche le débit binaire nominal de l'interface.
- Max. Link (50.0/125um) [m]

Affiche la distance maximale en mètres réalisable avec ce support.

● Max. Link (62.5/125um) [m]

Affiche la distance maximale en mètres réalisable avec ce support.

Le tableau affiche les valeurs du convertisseur de médias embrochable SFP :

- Température [°C] Affiche la température de l'interface.
- Tension M Affiche la tension appliquée à l'interface [V].
- Courant [mA] Affiche la consommation de courant de l'interface [mA].
- Puissance Rx [mW] Affiche la puissance d'entrée de l'interface [mW].
- Puissance Tx [mW] Affiche la puissance d'émission de l'interface [mW].
- Actuelle Affiche la valeur actuelle.
- Faible Affiche la valeur minimale.
- Elevée

Affiche la valeur maximale.

# Configuration de fonctions de couche 2

# **Configuration**

Cette page permet de configurer les fonctions de la couche 2. Certaines fonctions ouvrent de nouvelles pages de configuration permettant d'affiner le paramétrage. Les pages de configuration permettent également de contrôler les paramétrages.

# Paramètres

### ● VLAN par protocole

Activez ou désactivez un VLAN par protocole. D'autres paramètres peuvent être configurés sous "Layer 2 > VLAN".

### ● VLAN par sous-réseau

Activez ou désactivez un VLAN par sous-réseau. D'autres paramètres peuvent être configurés sous "Layer 2 > VLAN".

### ● Dynamic MAC Aging

Activez ou désactivez le mécanisme "Aging". D'autres paramètres peuvent être configurés sous "Layer 2 > Dynamic MAC Aging".

### ● Type de redondance

Les paramètres suivants peuvent être définis :

– "-" (désactivé)

La fonction de redondance est désactivée.

– Ring

Active la redondance en anneau. D'autres paramètres peuvent être configurés sous "Layer 2 > Redondance en anneau > Anneau".

### – Spanning Tree

Si vous sélectionnez cette option, spécifiez sous "Mode de redondance" le mode de redondance voulu.

### ● Mode de redondance

Si vous sélectionnez sous "Type de redondance" "Spanning Tree", vous disposez des options suivantes :

### – STP

Active Spanning Tree Protocol (STP). Avec la méthode spanning tree, le temps de reconfiguration typique est de l'ordre de 20 à 30 secondes. D'autres paramètres peuvent être configurés sous "Layer 2 > Spanning Tree".

### – RSTP

Active Rapid Spanning Tree Protocol (RSTP). Si un télégramme spanning tree est détecté sur un port, ce port passe de RSTP à spanning tree. D'autres paramètres peuvent être configurés sous "Layer 2 > Spanning Tree".

### **Remarque**

Lorsque RSTP (Rapid Spanning Tree Protocol) est activé, des boucles transitoires avec doublages de télégramme ou dépassements de télégramme peuvent se produire. Si ces inconvénients ne sont pas acceptables pour votre application, utilisez la méthode standard plus lente du spanning tree.

### – MSTP

Active Multiple Spanning Tree Protocol (MSTP). D'autres paramètres peuvent être configurés sous "Layer 2 > Spanning Tree".

Si vous sélectionnez sous "Type de redondance" "Anneau", vous disposez des options suivantes :

### – Automatic Redundancy Detection

Sélectionnez ce paramètre pour configurer automatiquement le mode de redondance. Dans ce mode, l'appareil détecte automatiquement la présence sur l'anneau d'un appareil exerçant le rôle de "Gestionnaire HRP". Le cas échéant, l'appareil adopte le rôle de "HRP Client". En l'absence de "Gestionnaire HRP", tous les appareils paramétrés avec "Automatic Redundancy Detection" ou "Auto-gestionnaire MRP" élisent entre eux l'appareil qui jouera le rôle de "Gestionnaire MRP". L'appareil possédant la plus petite adresse MAC deviendra "Gestionnaire MRP". Les autres appareils passent automatiquement au type de redondance en anneau "Client MRP".

### – MRP Auto-Manager

Auto-gestionnaire de redondance de supports

**MRP Client** 

Client de redondance de supports

– HRP Client

Client High Speed Redundancy Protocol

– HRP Manager

Gestionnaire High Speed Redundancy Protocol

### ● Standby

Activez ou désactivez la fonction de "redondance de veille". D'autres paramètres peuvent être configurés sous "Layer 2 > Redondance en anneau > Standby".

#### ● Passive Listening

Activez ou désactivez la fonction "Passive Listening".

### ● RMON

Si vous cochez cette case, Remote Monitoring permet de collecter les informations de diagnostic sur l'appareil, de les mettre en forme et de les lire via SNMP sur une station de gestion de réseau prenant également RMON en charge. Ces données de diagnostic, telles que l'allure du trafic par port permet de détecter très tôt les problèmes sur le réseau et d'y remédier.

### ● Multicast dynamique

Les paramètres suivants peuvent être définis :

- "-" (désactivé)
- IGMP Snooping

Active IGMP (Internet Group Management Protocol). D'autres paramètres peuvent être configurés sous "Layer 2 > Multicast > IGMP".

– GMRP

Active GMRP (GARP Multicast Registration Protocol). D'autres paramètres peuvent être configurés sous "Layer 2 > Multicast > GMRP".

### Remarque

GMRP et IGMP ne peuvent pas être utilisés simultanément.

### ● GVRP

Activez ou désactivez "GVRP" (GARP VLAN Registration Protocol). D'autres paramètres peuvent être configurés sous "Layer 2 > VLAN > GVRP".

#### ● Mirroring

Activez ou désactivez la réplication de port. D'autres paramètres peuvent être configurés sous "Layer 2 > Mirroring > Port ".

#### ● Loop Detection

Activez ou désactivez la détection de boucle. D'autres paramètres peuvent être configurés sous "Layer 2 > Loop Detection".

● PTP

Permet de définir comment l'appareil traite les messages PTP. D'autres paramètres peuvent être configurés sous "Layer 2 > PTP".

– Off

L'appareil ne traite pas de message PTP. Les messages PTP sont cependant retransmis selon les règles du commutateur.

– transparent

L'appareil assure la fonction d'une Transparent Clock et retransmet les messages PTP à d'autres abonnées en effectuant des entrées dans le champ de correction du message PTP.

# QoS

### CoS Map

Cette page permet d'affecter des priorités CoS aux diverses files d'attente (Traffic Queues).

# Paramètres

● CoS

Affiche les priorités CoS des paquets entrants.

● Queue

Sélectionnez la file d'attente de retransmission (priorité de retransmission) à laquelle la priorité COS est affectée.

La priorité de retransmission est d'autant plus haute que le numéro de file d'attente est élevé.

# DSCP Map

Cette page permet d'affecter des paramètres DSCP aux diverses files d'attente (Traffic Queues).

# Paramètres

● DSCP

Affiche la priorité DSCP des paquets entrants.

● Queue

Sélectionnez la file d'attente de retransmission (priorité de retransmission) à laquelle la valeur DSCP est affectée. La priorité de retransmission est d'autant plus haute que le numéro de file d'attente est élevé.

# Limitation de charge

### Limitation du débit des données entrantes et sortantes

Cette page permet de configurer la limitation du débit (nombre de paquets de données max. par seconde) pour les différents ports. Vous pouvez spécifier à quelle catégorie de télégrammes ces valeurs limites s'appliquent.

### Paramètres

Le tableau 1 se compose des colonnes suivantes :

● 1ère colonne

Indique que les paramètres sont valables pour tous les ports.

- Limit Ingress Unicast (DLF) / Limit Ingress Broadcast / Limit Ingress Multicast Sélectionnez le paramètre voulu.
	- enabled : Active la fonction.
	- disabled : désactive la fonction
	- No Change : le paramétrage du tableau 2 reste inchangé

### ● Vitesse de transmission globale Ingress pqts/s Définissez le nombre maximal de paquets entrants traités par l'appareil. Si "No Change" a été entré, l'entrée du tableau 2 reste inchangée.

### ● Vitesse de transmission Egress [kb/s]

Définissez le débit binaire pour tous les télégrammes sortants. Si "No Change" a été entré, l'entrée du tableau 2 reste inchangée

#### ● Copier dans le tableau

Si vous cliquez sur le bouton, les paramètres sont appliqués à tous les ports du tableau 2.

Le tableau 2 se compose des colonnes suivantes :

#### ● Port

Affiche le port auquel se rapportent les paramètres.

#### ● Limit Ingress Unicast (DLF)

Activez ou désactivez le débit binaire limitant les télégrammes unicast entrants dont l'adresse n'est pas résoluble (Destination Lookup Failure).

#### ● Limit Ingress Broadcast

Activez ou désactivez le débit binaire limitant les télégrammes broadcast entrants.

#### ● Limit Ingress Multicast

Activez ou désactivez le débit binaire limitant les télégrammes multicast entrants.

- Vitesse de transmission globale Ingress pqts/s Définissez le nombre maximal de paquets entrants traités par l'appareil.
- Vitesse de transmission Egress [kb/s]
- Définissez le débit binaire pour tous les télégrammes sortants.

#### Remarque

#### Arrondis des valeurs, écart de consigne

Veuillez noter que, lors de la saisie des valeurs de débit, WBM arrondit aux valeurs correctes.

Si des valeurs ont été configurées pour Vitesse de transmission globale Ingress et vitesse de transmission Egress, les valeurs effectives en cours de fonctionnement peuvent différer de 10% en plus ou en moins des valeurs spécifiées.

# VLAN

#### Général

Cette page permet de définir le VLAN et l'utilisation des ports.

#### Remarque

### Modification du "Agent VLAN ID"

Si le PC de configuration est directement relié à l'appareil via Ethernet et si vous modifiez l'"Agent VLAN ID", l'appareil ne sera plus accessible via Ethernet après la modification.

# Règles importantes pour les VLAN

Tenez compte, lors de la configuration et de l'exploitation de vos VLAN, des règles suivantes :

- Les télégrammes possédant un VLAN ID "0" sont traités comme des télégrammes non étiquetés, mais conservent leur valeur de priorité.
- Tous les ports de l'appareil émettent par défaut des télégrammes sans étiquette de VLAN, afin de s'assurer que l'abonné pourra bien recevoir ces télégrammes.
- Sur les appareils SCALANCE , le VLAN ID par défaut pour tous les ports est "1".
- Si un port est relié à un abonné, les télégrammes sortant doivent être émis sans étiquette (port d'accès statique). Si, par contre, le port est relié à un autre commutateur, le télégramme doit être muni d'une étiquette (Trunk Port).
- Dans le cas d'un Trunk Port, l'affection au VLAN est dynamique. Une configuration statique n'est possible que si le port non seulement possède la propriété Trunk Port mais est également inscrit statiquement comme membre du VLAN en question. L'affection de groupes multicast à un VLAN défini est un exemple de configuration statique.

### Paramètres

● VLAN ID

Entrez l'ID de VLAN.

Le tableau se compose des colonnes suivantes :

● VLAN ID

Affiche l'ID de VLAN. Une fois attribuée lors de la création d'un enregistrement, l'ID de VLAN n'est plus modifiable. Si vous voulez le modifier, vous devez d'abord supprimer l'enregistrement complet puis en créer un nouveau.

● Nom

Entrez le nom du VLAN. Le nom n'a qu'un caractère informatif et n'a pas d'effet sur la configuration.

Le nom du VLAN ne doit pas dépasser 32 caractères.

### ● Etat

Affiche l'état de l'entrée. La mention statique signifie que l'adresse a été entrée statiquement par l'utilisateur. La mention GVRP signifie que la configuration a été enregistrée à la suite d'un télégramme GVRP. Il faut pour ce faire que la fonction GVRP ait été activée pour l'appareil.

### ● Liste des ports

Définissez l'utilisation du port. Vous disposez des options suivantes :

– "-"

– Ce port n'est pas un membre du VLAN indiqué. Lors de la définition, tous les ports possèdent l'attribut "-".

– M

Ce port est un membre du VLAN. Les télégrammes émis dans ce VLAN sont retransmis avec une étiquette VLAN appropriée.

– R

Ce port est un membre du VLAN. L'enregistrement a lieu via télégramme GVRP.

– U (majuscule)

Ce port est un membre non étiqueté du VLAN. Les télégrammes émis dans ce VLAN sont retransmis sans étiquette VLAN. Ce port émet des télégrammes sans étiquette de VLAN.

– u (minuscule)

Le port est un membre non étiqueté du VLAN, mais le VLAN n'est pas configuré comme VLAN par port. Les télégrammes émis dans ce VLAN sont retransmis sans étiquette VLAN.

– F

Ce port n'est pas membre du VLAN indiqué et il est impossible de déclarer ce VLAN dynamiquement à ce port par GVRP. D'autres paramètres peuvent être configurés sous "Layer 2 > VLAN > VLAN par port".

# GVRP

# Configuration de la fonction GVRP

Un télégramme GVRP permet à un autre appareil de s'enregistrer à un port de l'appareil sous un VID défini. Un autre appareil peut être p. ex. une station finale ou un commutateur. L'appareil peut en outre émettre des télégrammes GVRP via ce port.

# Paramètres

● GVRP

Activez ou désactivez la fonction "GVRP".

Le tableau 1 se compose des colonnes suivantes :

● 1ère colonne

Indique que les paramètres sont valables pour tous les ports du tableau 2.

● Paramètre

Sélectionnez le paramètre. Vous disposez des options de paramétrage suivantes :

- enabled Active l'envoi de télégrammes GVRP.
- disabled Désactive l'envoi de télégrammes GVRP.
- No Change Pas de changement dans le tableau 2.
- Copier dans le tableau

Si vous cliquez sur le bouton, le paramètre est appliqué à tous les ports du tableau 2. Si vous avez sélectionné "No Change", le contenu du tableau 2 n'est pas modifié.

Le tableau 2 se compose des colonnes suivantes :

● Port

Affiche les ports disponibles.

● Paramètre

Activez ou désactivez l'envoi de télégramme GVRP.

# VLAN basé sur les ports

### Traitement des télégrammes reçus

Cette page permet de configurer les propriétés de port pour la réception de télégrammes.

### Paramètres

Le tableau 1 se compose des colonnes suivantes :

- 1ère colonne Indique que les paramètres sont valables pour tous les ports.
- Priorité / Port VID / Types de télégrammes autorisés / Filtrage ingress Sélectionnez le paramètre. Si "No Change" a été sélectionné, l'entrée du tableau 2 reste inchangée.
- Copier dans le tableau

Si vous cliquez sur le bouton, le paramètre est appliqué à tous les ports du tableau 2.

Le tableau 2 se compose des colonnes suivantes :

● Port

Affiche les ports disponibles et agrégations de liens.

### ● Priorité

Sélectionnez la priorité affectée aux télégrammes non étiquetés.

La priorité CoS (Class of Service) utilisée dans l'étiquette de VLAN. Cette priorité est attribuée aux télégrammes reçus sans étiquette. Cette priorité détermine la manière dont ce télégramme continuera à être traité par rapport aux autres programmes. Il existe au total huit priorités, numérotées de 0 à 7, la valeur 7 désignant la plus haute priorité (IEEE 802.1p Port Priority).

### **Port VID**

Sélectionnez l'ID de VLAN. Seuls sont sélectionnables les ID de VLAN que vous avez définis sur la page "VLAN > Général".

Si un télégramme reçu ne contient pas d'étiquette de VLAN, il est complété par une étiquette correspondant à l'ID de VLAN indiqué ici et retransmis sur le port conformément aux règles.

### ● Types de télégrammes autorisés

Définissez les types de télégramme acceptés. Vous avez le choix entre les options suivantes :

– Tagged Frames Only

L'appareil rejette tous les télégrammes non balisés. Sinon les règles de transmission s'appliquent conformément à la configuration.

– All

L'appareil retransmet tous les télégrammes

#### **Filtrage ingress**

Spécifiez si le VID des télégrammes reçus est exploité Vous disposez des options suivantes :

– enabled

Le VLAN ID des télégrammes reçus détermine la retransmission : pour qu'un télégramme étiqueté VLAN soit retransmis, le port de réception doit être membre du même VLAN. Le port de réception rejette les télégrammes issus de VLAN inconnus.

– disabled

Tous les télégrammes sont retransmis.

### Groupe de VLAN par protocoles

Cette page permet de définir les groupes auxquels sont affectés des protocoles.

### Paramètres

### ● VLAN par protocole

Activez ou désactivez l'affectation de VLAN par protocole.

### ● Valeur de protocole

Saisissez la valeur de protocole hexadécimale. Exemples :

- Profinet : 88:92
- IP : 08:00
- Novell : 81:37
- netbios : f0:f0
- appletalk : 80:9b
- ID de groupe

Entrez l'ID du groupe.

Le tableau se compose des colonnes suivantes :

- Valeur de protocole Affiche la valeur de protocole.
- ID de groupe

Affiche l'ID du groupe.

### Port VLAN par protocole

Cette page permet de définir le protocole et le VLAN affectés aux divers ports.

# Paramètres

● Port

Sélectionnez le port voulu. Tous les ports et toutes les agrégations de liens sont proposés.

● ID de groupe

Sélectionnez l'ID de groupe dans la zone de liste déroulante. Définissez l'ID sous "Layer 2 > VLAN > Groupe VLAN par protocole".

Le tableau se compose des colonnes suivantes :

● Port

Tous les ports et toutes les agrégations de liaisons sont affichés.

● ID de groupe

Affiche l'ID de groupe affecté au port.

● VLAN ID

Sélectionnez l'ID de VLAN que vous voulez affecter au port.

### VLAN par sous-réseau IPv4

Cette page permet de définir l'ID de VLAN affecté au sous-réseau.

# Paramètres

### ● VLAN par sous-réseau

Activez ou désactivez l'affectation de VLAN par sous-réseau.

● Port

Sélectionnez le port. Tous les ports et toutes les agrégations de liens sont proposés.

### ● Adresse de sous-réseau

Entrez l'adresse IP du sous-réseau. Exemple : 192.168.10.0 pour le réseau 192.168.10.x avec les abonnés 192.168.10.1 à 192.168.10.254.

### ● Masque de sous-réseau

Entrez le masque de sous-réseau.

Le tableau se compose des colonnes suivantes :

● Port

Tous les ports et toutes les agrégations de liaisons sont affichés.

- Adresse de sous-réseau Affiche le sous-réseau affecté au port.
- Masque de sous-réseau Affiche le masque de sous-réseau.
- VLAN ID Sélectionnez l'ID de VLAN que vous voulez affecter au port ou au sous-réseau.

# **Mirroring**

### Notions fondamentales

### **Mirroring**

L'appareil permet de répliquer des flux de données entrants ou sortants en parallèle sur d'autres interfaces à des fin d'analyse ou de surveillance. Ceci s'effectue sans rétroaction sur les flux de données analysés. Cette procédure est appelée réplication de port (mirroring). Cette partie du menu permet d'activer ou de désactiver la réplication et de définir les paramètres.

### Réplication de ports

Répliquer un port signifie que le trafic de données sur ce port (port répliqué) du commutateur IE est recopié sur un autre port (port analysé). Vous pouvez répliquer un ou plusieurs ports sur un port d'analyse.

Si vous connectez un analyseur de protocole au port d'analyse, vous pouvez enregistrer le trafic de données du port répliqué sans interruption de la liaison qui y est établie. Cette méthode permet d'analyser le trafic de données sans rétroaction. Ceci n'est possible que si vous disposez sur l'appareil d'un port libre pouvant servir de port d'analyse.

# Général

Cette page permet d'activer ou de désactiver la fonction de réplication et d'effectuer les paramétrages de base.

### **Remarque**

Si le débit binaire maximal du port répliqué est supérieur à celui du port d'analyse, des données risquent d'être perdues et le port d'analyse ne reflète plus le trafic du port répliqué. Plusieurs ports peuvent être répliqués simultanément sur un port d'analyse.

La réplication d'un port ne fonctionne pas au-delà des limites du switch-core.

Désactivez la réplication de port si vous voulez connecter un équipement terminal normal au port d'analyse.

# Paramètres

#### ● Mirroring

Activez ou désactivez la réplication du trafic de données.

● Monitor Barrier

Activez ou désactivez l'option pour limiter la communication via le port d'analyse.

# **Remarque**

### Monitor Barrier

Si vous activez Monitor Barrier, le trafic de données sur le port de destination est automatiquement bloqué (broadcast, multicast, unicast, DCP forwarding, LLDP), le trafic étant limité aux données répliquées. Pour autoriser de nouveau un autre trafic de données, vous devez le configurer. L'état antérieur à la sélection de ces options n'est pas rétabli lorsque Monitor Barrier est désactivé ; il doit être reconfiguré.

– enabled

Le port d'analyse est retiré de la commutation normale de télégrammes.

– disabled

Aucune limitation n'est appliquée à la communication via le port d'analyse.

Le tableau se compose des colonnes suivantes:

● Session ID

Activez ou désactivez sur le port voulu l'écoute des paquets entrants.

● Type de session

Définissez le trafic de données à répliquer. Vous disposez des options suivantes :

 $\cdot$ 

Aucun

– Port Based

Réplication par port. D'autres paramètres peuvent être configurés sous "Layer 2 > Mirroring > Port ".

– VLAN

Réplication par VLAN. D'autres paramètres peuvent être configurés sous "Layer 2 > Mirroring > VLAN".

– MAC ACL

Réplication de la liste de contrôle d'accès MAC D'autres paramètres peuvent être configurés sous "Layer 2 > Mirroring > MAC Flow".

– IP ACL

Réplication de la liste de contrôle d'accès IP D'autres paramètres peuvent être configurés sous "Layer 2 > Mirroring > IP Flow".

● Etat

Indique si la réplication est active ou non.

● Port de destination

Sélectionnez le port de destination de la réplication durant cette session.

# Port

### Réplication de ports

Vous ne pourrez configurer les paramètres de cette page que si vous avez créé dans l'onglet "General" un ID de session de type "Port Based".

### Paramètres

#### ● ID de session

Sélectionnez l'ID de session. Seuls sont disponibles des ID de session de type "Port Based".

Le tableau se compose des colonnes suivantes :

● Port

Affiche le port analysé.

● Ingress Mirroring

Activez ou désactivez sur le port voulu la réplication des paquets entrants.

#### ● Egress Mirroring

Activez ou désactivez sur le port voulu la réplication des paquets sortants.

# **VI AN**

### Sources VLAN de la fonction de réplication de port

Vous ne pourrez configurer les paramètres de cette page que si vous avez créé dans l'onglet "General" un ID de session de type "VLAN".

Cette page permet de spécifier le VLAN dont le trafic de données entrant est répliqué sur le port d'analyse.

### Paramètres

#### ● ID de session

Sélectionnez l'ID de session. Seuls sont disponibles des ID de session de type "VLAN".

● VLAN ID

Entrez un VLAN ID. Une fois attribuée lors de la création d'un enregistrement, l'ID de VLAN n'est plus modifiable. Si vous voulez le modifier, vous devez d'abord supprimer l'enregistrement complet puis en créer un nouveau.

Le tableau se compose des colonnes suivantes :

● VLAN ID

Affiche l'ID de VLAN.

### MAC Flow

Vous ne pourrez configurer les paramètres de cette page que si vous avez créé dans l'onglet "General" un ID de session de type "MAC ACL".

Le filtre MAC ACL détermine les données mises à disposition du port analysé (monitor port).

### Paramètres

#### ● ID de session

Sélectionnez l'ID de session. Seuls sont disponibles des ID de session de type "MAC ACL".

Le tableau se compose des colonnes suivantes :

- Numéro de filtre ACL Affiche le numéro du filtre ACL. Configurez le filtre ACL MAC sous "Security > Port ACL MAC".
- Ingress Mirroring Spécifie la réplication des paquets entrants.

#### Remarque

#### Règles

Une règle qui a été sélectionnée pour l'Ingress Mirroring n'est activée que si elle est également configurée au moins sur un port comme règle de port Ingress. Les règles de port Ingress se configurent sous "Security > Port ACL MAC > Règles de port Ingress".

#### ● Adresse MAC source

Affiche l'adresse MAC de l'expéditeur.

### ● Adresse MAC destination

Affiche l'adresse MAC du destinataire.

● Ingress Port

Affiche une liste de tous les ports auxquels s'applique cette règle.

● Egress Port

Affiche une liste de tous les ports auxquels s'applique cette règle.

### IP Flow

Vous ne pourrez configurer les paramètres de cette page que si vous avez créé dans l'onglet "General" un ID de session de type "IP ACL".

Le filtre IP ACL détermine les données répliquées sur le port analysé (monitor port).

### Paramètres

#### ● ID de session

Sélectionnez l'ID de session. Seuls sont disponibles des ID de session de type "IP ACL".

Le tableau se compose des colonnes suivantes :

● Numéro de filtre ACL

Affiche le numéro du filtre ACL. Configurez le filtre ACL IP sous "Security > Port ACL IP".

Ingress Mirroring

Spécifie la réplication des paquets entrants.

### **Remarque**

### Règles

Une règle qui a été sélectionnée pour l'Ingress Mirroring n'est activée que si elle est également configurée au moins sur un port comme règle de port Ingress. Les règles de port Ingress se configurent sous "Security > Port ACL IP > Règles de port Ingress".

● Adresse IP source

Affiche l'adresse IP de l'expéditeur.

● Masque de sous-réseau source

Affiche le masque de sous-réseau de l'expéditeur.

● Adresse IP destination

Affiche l'adresse IP du destinataire.

- Masque de sous-réseau de destination Affiche le masque de sous-réseau du destinataire.
- Ingress Port

Affiche une liste de tous les ports Ingress auxquels s'applique cette règle.

● Egress Port

Affiche une liste de tous les ports Egress auxquels s'applique cette règle.

# Dynamic MAC Aging

L'appareil apprend automatiquement les adresses source des abonnés connectés.

Cette information est utilisée pour envoyer des télégrammes de données de manière ciblée aux abonnés concernés. Le trafic pour les autres abonnés est réduit. Si, pendant un délai déterminé, un appareil ne reçoit pas de télégramme d'une adresse source correspondant à une adresse apprise, l'adresse apprise est effacée. Ce mécanisme est désigné par le terme de "Aging" (vieillissement). Le mécanisme de vieillissement évite l'acheminement erroné de télégrammes lorsqu'un équipement terminal (une console de programmation p. ex.) a été connecté à un autre port. Si cette option n'est pas activée, l'appareil n'efface pas automatiquement les adresses apprises.

# Paramètres

### ● Dynamic MAC Aging

Activez ou désactivez la fonction de vieillissement automatique des adresses MAC apprises :

### ● Aging Time [s]

Entrez le délai en secondes. Lorsque ce délai est écoulé, l'adresse apprise est supprimée si l'appareil n'a pas reçu de nouveaux télégrammes issus de cette adresse.

### Redondance en anneau

### Anneau

Cette page permet de sélectionner le mode de la redondance rapide en anneau. Le mode de redondance en anneau "Automatic Redundancy Detection" est défini par défaut.

#### Remarque

La redondance en anneau ne peut pas être activée si Spanning Tree est activé sur l'appareil.

### Paramètres

### ● Redondance en anneau

Activez ou désactivez la redondance en anneau.

#### Mode de redondance en anneau

Permet de définir le mode de redondance en anneau. Vous disposez des options suivantes :

"-" (désactivé)

La fonction de redondance est désactivée.

### – Automatic Redundancy Detection

Sélectionnez ce paramètre pour configurer automatiquement le mode de redondance. Dans ce mode, l'appareil détecte automatiquement la présence sur l'anneau d'un appareil exerçant le rôle de "Gestionnaire HRP". Le cas échéant, l'appareil adopte le rôle de "Client HRP". En l'absence de "Gestionnaire HRP" , tous les appareils paramétrés avec "Automatic Redundancy Detection" ou "Auto-gestionnaire MRP" élisent entre eux l'appareil qui jouera le rôle de "Gestionnaire MRP". L'appareil possédant la plus petite adresse MAC deviendra "Gestionnaire MRP". Les autres appareils passent automatiquement au mode de redondance en anneau "Client MRP".

### – MRP Auto Manager

Les appareils paramétrés avec "Automatic Redundancy Detection" ou "Autogestionnaire MRP" élisent entre eux l'appareil qui jouera le rôle de "Gestionnaire MRP". L'appareil possédant la plus petite adresse MAC deviendra "Gestionnaire MRP". A la différence du paramétrage "Automatic Redundancy Detection", les appareils ne sont pas en mesure de détecter la présence sur l'anneau d'un "Gestionnaire HRP" . Ils n'adoptent donc jamais le rôle de "client HRP".

#### **MRP Client**

Dans un anneau dont les appareils ont été configuré avec MRP, un appareil au moins doit être paramétré en mode "Automatic Redundancy Detection" ou "Auto-gestionnaire MRP". Tous les autres appareils peuvent être configurés pour le rôle de "Client MRP". Si tous les appareils de l'anneau, sauf un, sont configurés comme "client MRP", cet appareil adoptera automatiquement le rôle de "gestionnaire MRP".

Sélectionnez le mode "MRP Client" si vous voulez exploiter l'appareil avec d'autres composants de l'anneau qui ne sont pas de marque Siemens.

#### – HRP Client

Vous pouvez sélectionner ici le rôle de "Client HRP".

#### – HRP Manager

En cas de configuration d'un anneau HRP, un appareil doit être paramétré comme "Gestionnaire HRP". Tous les autres appareils doivent être configurés comme "Client HRP".

### ● Ports de réseau en anneau

Sélectionnez les ports qui, en cas de redondance de supports dans une topologie en anneau, seront utilisés comme ports de réseau en anneau. Le port de réseau en anneau que vous sélectionnez dans la zone de liste déroulante du haut, est sous HRP l'"Isolatet Port".

### **Remarque**

La restauration des paramètres par défaut active le mode par défaut "Automatic Redundancy Detection".

La configuration de ports de réseau en anneau est remplacée par la configuration de port par défaut. Si d'autres ports étaient utilisés auparavant comme ports de réseau en anneau, il se peut que, selon la connexion, un appareil correctement configuré à l'origine envoie des télégrammes en boucle et provoque la défaillance du trafic de données.

### ● Observer

Activez/désactivez la fonction Observer. La fonction "Observer" est uniquement disponible dans les anneaux HRP.

Le port de réseau en anneau qui est sélectionné dans la zone de liste déroulante du haut, est connecté à l'"Isolated Port" d'un gestionnaire HRP.

L'Observer surveille les dysfonctionnements du gestionnaire de redondance ou les erreurs de configuration d'un anneau HRP.

Si l'Observer est activé, il peut sectionner l'anneau connecté dès qu'un défaut est identifié. L'Observer bascule pour ce faire un port de réseau en anneau à l'état "blocking". Lorsque le défaut a été supprimé, l'Observer déverrouille le port.

### • Redémarrer Observer (uniquement disponible en ligne)

Si de nombreux défauts se succèdent rapidement, l'Observer n'est plus en mesure de déverrouiller lui-même son port. Le port de réseau en anneau reste en permanence à l'état "blocking". Ceci est signalé par la LED de défaut et par un texte de message. Après suppression du défaut, vous pouvez déverrouiller le port avec le bouton "Redémarrer Observer.

# **Standby**

### Gestionnaire de veille

Le gestionnaire de veille permet de réaliser le couplage redondant de deux anneaux HRP. Il faut pour ce faire configurer deux appareils voisins du réseau comme partenaires de veille. Activez le gestionnaire de veille pour les deux partenaires et sélectionnez les ports de l'appareil auquel l'anneau sera connecté. Le "Nom de la liaison de veille" qui sera affecté aux deux partenaires de l'anneau et qui identifiera les deux appareils associés comme partenaires de veille, doit être unique dans l'anneau.

#### Remarque

Pour pouvoir utiliser la fonction, il faut que HRP soit activé.

# Paramètres

#### **Standby**

Activez ou désactivez le gestionnaire de veille.

#### **Remarque**

Si deux appareils sont couplés par une fonction de veille, la fonction "Standby" doit être activée sur les deux appareils.

#### Remarque

La gestionnaire de veille exige toujours un client HRP activé.

#### ● Nom de la liaison de veille

Entrez le nom de la liaison de veille. Ce nom définit la paire maître/esclave. Les deux appareils doivent se trouver dans le même anneau. Le même nom est entré sur deux appareils de l'anneau.

#### **Remarque**

Veillez à ce que ce nom de veille (pour le couple d'appareils) soit unique dans le réseau.

#### Forcer le mode maître de veille pour l'appareil

Si cette option est activée, l'appareil est configuré comme maître de veille indépendamment de son adresse MAC.

- Si cette case n'est activée sur aucun des deux appareils sur lesquels la fonction de veille est activée, l'appareil possédant la plus haute adresse MAC assurera, en l'absence de défaut, la fonction de maître de veille.
- Si cette option a été sélectionnée sur les deux appareils ou si le paramètre n'est pris en charge que par un seul appareil, la fonction de maître de veille est également attribuée en fonction de l'adresse MAC.

Ce type d'affectation est surtout important en cas d'échange de matériel. L'appareil qui était esclave jusque-là peut alors, selon l'adresse MAC, assurer la fonction de maître de veille.

Le tableau se compose des colonnes suivantes:

#### Port

Affiche le port auquel se rapportent le paramètre.

#### ● Paramètre

Spécifiez les ports qui seront les ports de veille. Les ports de veille participent à la redirection du trafic de données.

En fonctionnement normal, les ports de veille du maître sont les seuls activés et les seuls à assurer le trafic de données vers les anneaux (lignes) HRP connectés. Si le maître est défaillant ou si la connexion Ethernet (Link) de l'un des ports de veille est coupée, tous les ports de veille du maître sont désactivés et les ports de veille de l'esclave sont activés. Une liaison Ethernet opérationnelle vers les segments de réseau connectés (anneaux/lignes HRP) est ainsi rétablie.

# <span id="page-1033-0"></span>Spanning Tree

### Général

### Paramétrages généraux de MSTP

Cette page permet de configurer les paramètres de MSTP. Rapid Spanning Tree est activé par défaut et peut être basculé par un interrupteur en mode compatible MSTP, RSTP ou STP.

Des paramétrages détaillés peuvent être réalisés sur chaque page de configuration de ces fonctions.

Selon le mode de compatibilité, vous pouvez configurer les fonctions voulues sur les pages correspondantes.

### Paramètres

#### ● Spanning Tree

Activez ou désactivez la fonction Spanning Tree.

#### ● Compatibilité de protocole

Sélectionnez le mode de compatibilité de Spanning Tree. Si vous sélectionnez RSTP p. ex., Spanning Tree se comportera comme RSTP: Les paramètres suivants peuvent être définis :

- STP
- RSTP
- MSTP

### Utilisation d'une agrégation de liens au sein d'une instance MSTP

Si vous voulez utiliser une agrégation de liens au sein d'une instance MSTP, procédez lors de la configuration comme suit :

- 1. Créez une agrégation de liens sous "Layer 2" > ["Agrégation de liens](#page-1043-0) (Page [1044](#page-1043-0))".
- 2. Créez une instance MSTP sous "Layer 2" > "Spanning Tree" > ["MST Général](#page-1038-0) (Page [1039\)](#page-1038-0)".
- 3. Configurez l'agrégation de liens sous "Layer 2" > "Spanning Tree" > "[MST Port](#page-1039-0)  (Page [1040](#page-1039-0))".

### Activation automatique de MRP dans des topologies redondantes

Si vous connectez des commutateurs SCALANCE X dans l'affichage de topologies à des structures de réseau redondantes, MRP est automatiquement activé sur les commutateurs en question.

Si d'autres mécanismes de redondance, tels que MSTP, avaient été configurés, ils sont automatiquement désactivés.

# CIST Général

Cette page permet de configurer CIST.

# Paramètres

- Priorité de pont / Priorité de racine (uniquement disponible en ligne) La priorité du pont spécifie l'appareil qui sera le pont racine. Le pont possédant la plus haute priorité est le pont racine. La priorité est d'autant plus haute que la valeur est faible. Si plusieurs appareils du réseau possèdent la même priorité, l'appareil dont l'adresse MAC possède la plus petite valeur numérique sera le pont racine. Les deux paramètres priorité du pont et adresse MAC forment ensemble l'identificateur du pont. Le pont racine gérant tous les changements de chemin, une position centrale est préférable pour réduire les temps d'acheminement.
- Adresse de pont / Adresse de racine (uniquement disponible en ligne Adresse de pont affiche l'adresse MAC de l'appareil et Adresse de racine affiche l'adresse MAC du pont racine.
- Port racine (uniquement disponible en ligne) Affiche le port par lequel passent les communications entre le commutateur et le pont racine.
- Coût de racine (uniquement disponible en ligne) Coût du chemin de cet appareil jusqu'au pont racine. En mode MSTP, le coût du chemin est affiché jusqu'au pont racine du CIST.
- Modifications de topologie / Dernière modification de topologie (uniquement disponible en ligne)

Les informations sur l'appareil indiquent le nombre de changements de configuration dus au mécanisme de spanning tree, intervenus depuis le dernier démarrage. Pour le pont racine, la durée écoulée depuis le dernier changement de configuration est indiquée comme suit :

- secondes : mention sec suivant le nombre
- Minutes : mention min suivant le nombre
- Heure : mention hr suivant le nombre
- Bridge Hello Time / Root Hello Time (uniquement disponible en ligne) Chaque pont émet régulièrement des télégrammes de configuration (BPDU). Le temps séparant deux télégrammes est appelé hello time. La valeur par défaut de ce paramètre est de 2 secondes.
- **Bridge Forward Delay / Root Forward Delay**

Les nouvelles informations de configuration ne sont pas immédiatement appliquées par le pont, mais seulement après écoulement du temps spécifié par le paramètre. On s'assure ainsi que le fonctionnement selon la nouvelle topologie ne sera démarré que lorsque tous les ponts disposeront des informations requises.

Bridge Max Age / Root Max Age (uniquement disponible en ligne) Bridge Max Age définit l'"âge" qu'une BPDU ne doit pas dépasser pour pouvoir être acceptée comme valide par le commutateur.

### **Bridge Max Hop Count**

Ce paramètre indique par combien d'abonnés MSTP une BPDU est autorisée à transiter. Si le "Bridge Max Hop Count" d'une BPDU MSTP reçue dépasse la valeur configurée ici, la BPDU est rejetée.

- Priorité de racine régionale (uniquement disponible en ligne) Description : voir Priorité de pont / Priorité de racine
- Adresse de racine régionale (uniquement disponible en ligne) Adresse MAC de l'appareil.
- Coût de racine régional (uniquement disponible en ligne) Affiche le coût du chemin de cet appareil jusqu'au pont racine régional.
- Nom de la région

Entrez le nom de la région MSTP à laquelle cet appareil appartient. L'entrée par défaut est ici l'adresse MAC de l'appareil. Cette valeur doit être identique sur tous les appareils de la même région MSTP.

● Version de la région

Entrez le numéro de version de la région MSTP dans laquelle se trouve l'appareil. Cette valeur doit être identique sur tous les appareils de la même région MSTP.

● Mettre compteurs à 0 (uniquement disponible en ligne) Cliquez sur ce bouton pour remettre les compteurs de cette page à zéro.

# CIST Port

# Configuration des ports MSTP-CIST

A l'ouverture de la page, le tableau affiche la version actuelle de la configuration des paramètres de port.

Cliquez sur les champs voulus du tableau des ports pour les configurer.

### Paramètres

Le tableau 1 se compose des colonnes suivantes :

● 1ère colonne

Indique que le paramètre est valable pour tous les ports du tableau 2.

● État MSTP

Sélectionnez le paramètre voulu. Si "No Change" a été sélectionné, l'entrée du tableau 2 reste inchangée.

● Copier dans le tableau

Si vous cliquez sur le bouton, le paramètre est appliqué à tous les ports du tableau 2.

Le tableau 2 se compose des colonnes suivantes :

● Port

Affiche les ports disponibles.

● Etat MSTP

Permet de spécifier si le port est à intégrer dans le spanning tree ou non.

#### Remarque

Si vous désactivez l'option "Etat MSTP" pour un port, il y a risque de formation de boucle. Il convient de tenir compte de la topologie

### ● Priorité

Entrez la priorité du port. La priorité n'est évaluée que si les coûts du chemin sont identiques. La valeur doit être divisible par 16. Si la valeur n'est pas divisible par 16, la valeur est automatiquement adaptée.

### Coût calc.

Entrez le calcul des coûts de chemin. Si vous entrez la valeur "0", le champ "Coût de chemin" affiche la valeur déterminée automatiquement.

Coût de chemin (uniquement disponible en ligne)

Ce paramètre sert à déterminer le chemin à emprunter. Le chemin dont la valeur est la plus faible est sélectionné comme route. Si plusieurs ports d'un appareil possèdent la même valeur pour les mêmes coûts de chemin, le port choisi sera celui dont le numéro de port est le plus petit.

Si la valeur du champ "Coût calc." est "0", la valeur déterminée automatiquement s'affiche. Sinon, c'est la valeur du champ "Coût calc." qui est affichée. La détermination des coûts d'un chemin se base essentiellement sur la vitesse de transmission. Plus la vitesse de transmission pouvant être atteinte est élevée, plus le coût sera faible.

Valeurs typiques du coût de chemin pour Rapid Spanning Tree :

- $-$  10.000 Mbit/s = 2.000
- $1000$  Mbit/s = 20.000
- $100$  Mbit/s = 200 000
- $-10$  Mbit/s = 2.000.000

Ces valeurs peuvent également être personnalisées.

• Etat (uniquement disponible en ligne)

Affiche l'état momentané du port. Ces valeurs sont uniquement affichées, elles ne sont pas éditables. Le paramètre "Etat" dépend du protocole configuré. Les états suivants sont possibles :

– Disabled

Le port reçoit uniquement et ne participe pas à la configuration STP, MSTP et RSTP.

– Discarding

En mode "Rejeter", les télégrammes BPDU sont reçus. Les autres télégrammes entrants et sortants sont rejetés.

– Listening

Dans cet état, les télégrammes BPDU sont reçus mais aussi émis. Le port est intégré à l'algorithme de spanning tree.

– Learning

> Etat précédant l'état de retransmission, le port apprenant activement la topologie (c.-àd. les adresses d'abonné).

– Forwarding

Après écoulement du temps de reconfiguration, le port est actif, il reçoit et émet des télégrammes de données.

• Fwd. Trans (uniquement disponible en ligne) Indique le nombre de transitions de l'état "Discarding" à l'état "Forwarding".

### ● Edge Type

Définissez le type d'Edge Port. Les options suivantes sont disponibles :

 $-$ 

Edge port est désactivé. Le port est traité comme un "no Edge Port".

– Admin

Sélectionnez cette option si ce port est toujours connecté à un équipement terminal. Une reconfiguration du réseau est sinon déclenchée à chaque modification de liaison.

– Auto

Sélectionnez cette option si vous souhaitez la détection automatique sur ce port d'un équipement terminal. La première fois que la liaison est établie, le port est traité comme un "no Edge Port".

- Admin/Auto Sélectionnez cette option si vous exploitez sur ce port une combinaison des deux types. La première fois que la liaison est établie, le port est traité comme un Edge Port.
- Edge (uniquement disponible en ligne) Affiche l'état dans lequel se trouve le port.
	- Enabled

Ce port est connecté à un équipement terminal.

– Disabled

Un équipement spanning tree ou rapid spanning tree est connecté à ce port.

En cas d'équipement terminal, un commutateur peut commuter le port plus rapidement sans tenir compte des télégrammes de spanning tree. Si, contrairement à ce paramétrage, un télégramme de spanning tree est reçu, le port bascule automatiquement sur "Désactivé" pour les commutateurs.

# <span id="page-1038-0"></span>● P.t.P. Type

Sélectionnez l'option voulue. Le choix dépend du port sélectionné.

– "-"

Point à point est déterminé automatiquement. Si le port est en mode semi-duplex, on considère qu'il n'y pas de liaison point à point.

– P.t.P.

On considère qu'il y a une liaison point à point même en mode semi-duplex.

– Shared Media

On considère qu'il n'y pas de liaison point à point malgré le mode full duplex.

#### **Remarque**

Point à point correspond à une connexion directe entre deux appareils. Shared Media Connection est p. ex. une connexion à un concentrateur.

### ● Hello Time

Entrez le délai au bout duquel le pont émet des BPDU de configuration

#### Remarque

Le paramétrage spécifique à chaque port du Hello Time n'est possible qu'en mode compatible MSTP.

# MST Général

### Configuration Multiple Spanning Tree

MSTP permet, en plus des fonctions de RSTP, de gérer plusieurs VLAN en un seul VLAN possédant ses propres arbres RSTP.

# Paramètres

#### ● ID d'instance MSTP

Entrez le numéro de l'instance MSTP.

Le tableau se compose des colonnes suivantes :

- ID d'instance MSTP
	- Affiche le numéro d'instance MSTP.
- Adresse de racine Affiche l'adresse MAC du pont racine.
- Priorité de racine Affiche la priorité du pont racine.

### <span id="page-1039-0"></span>● Priorité de pont

Spécifiez la priorité du pont. La valeur de la priorité du pont est un multiple entier de 4096.

### ● VLAN ID

Entrez le VLAN ID. Vous pouvez également spécifier ici une plage avec ID de départ, "-", ID de fin. Plusieurs plages et ID sont séparés par une ",".

# MST Port

# Configuration des paramètres de port Multiple Spanning Tree

Cette page permet de paramétrer les ports des instances Multiple Spanning Tree configurées.

### Paramètres

### ● ID d'instance MSTP

Sélectionnez l'ID de l'instance MSTP.

Le tableau 1 se compose des colonnes suivantes

### ● 1ère colonne

Indique que le paramètre est valable pour tous les ports.

### ● État MSTP

Sélectionnez le paramètre. Si "No Change" a été sélectionné, l'entrée du tableau 2 reste inchangée.

#### ● Copier dans le tableau

Si vous cliquez sur le bouton, le paramètre est appliqué à tous les ports du tableau 2

Le tableau 2 se compose des colonnes suivantes :

● Port

Affiche tous les ports disponibles et agrégations de liens.

● ID d'instance MSTP

ID de l'instance MSTP.

● État MSTP

Activez ou désactivez MSTP pour ce port.

● Priorité

Entrez la priorité du port. La priorité n'est évaluée que si les coûts du chemin sont identiques. La valeur doit être divisible par 16. Si la valeur n'est pas divisible par 16, la valeur est automatiquement adaptée.

● Coût calc.

Entrez dans le champ de saisie le calcul du coût du chemin. Si vous entrez la valeur 0, le champ suivant "Coût de chemin" affiche la valeur déterminée automatiquement.

# Coût de chemin (uniquement disponible en ligne)

Ce paramètre sert à déterminer le chemin à emprunter. Le chemin dont la valeur est la plus faible est sélectionné comme route. Si plusieurs ports d'un appareil possèdent la même valeur pour les mêmes coûts de chemin, le port choisi sera celui dont le numéro de port est le plus petit.

Si la valeur du champ "Coût calc." est "0", la valeur déterminée automatiquement s'affiche. Sinon, c'est la valeur du champ "Coût calc." qui est affichée. La détermination des coûts d'un chemin se base essentiellement sur la vitesse de transmission. Plus la vitesse de transmission pouvant être atteinte est élevée, plus le coût sera faible. Valeurs typiques du coût de chemin pour Rapid Spanning Tree :

- $10.000$  Mbit/s = 2.000
- $-$  1000 Mbit/s = 20.000
- $100$  Mbit/s = 200 000
- $-$  10 Mbit/s = 2.000.000

Ces valeurs peuvent également être personnalisées.

### ● Etat (uniquement disponible en ligne)

Affiche l'état momentané du port. Ces valeurs sont uniquement affichées, elles ne sont pas éditables. Le paramètre "Etat" dépend du protocole configuré. Les états suivants sont possibles :

Disabled

–

Le port reçoit uniquement et ne participe pas à la configuration STP, MSTP et RSTP.

– Discarding

En mode "Rejeter", les télégrammes BPDU sont reçus. Les autres télégrammes entrants et sortants sont rejetés.

– Listening

Dans cet état, les télégrammes BPDU sont reçus mais aussi émis. Le port est intégré à l'algorithme de spanning tree.

– Learning

> Etat précédant l'état de retransmission, le port apprenant activement la topologie (c.-àd. les adresses d'abonné).

– Forwarding

Après écoulement du temps de reconfiguration, le port est actif, il reçoit et émet des télégrammes de données.

• Fwd. Trans (uniquement disponible en ligne) Indique le nombre de transitions de l'état "Discarding" à l'état "Forwarding".

# Enhanced Passive Listening Compatibility

### Activation de la fonction

Cette page permet d'activer la compatibilité étendue pour Passive Listening.

### Paramètres

#### ● Enhanced Passive Listening Compatibility

Activez ou désactivez la fonction pour tout l'appareil.

Le tableau 1 se compose des colonnes suivantes :

● 1ère colonne

Indique que les paramètres sont valables pour tous les ports du tableau 2.

● Paramètre

Sélectionnez le paramètre voulu. Si "No Change" a été sélectionné, l'entrée du tableau 2 reste inchangée.

#### ● Copier dans le tableau

Si vous cliquez sur le bouton, le paramètre est appliqué à tous les ports du tableau 2.

Le tableau 2 se compose des colonnes suivantes :

● Port

Affiche le port de l'appareil.

- Paramètre
	- enabled Active la fonction pour tous les ports de l'appareil.
	- disabled Désactive la fonction pour tous les ports de l'appareil.

### Loop Detection

Cette page permet de définir les ports pour lesquels on souhaite activer la détection de boucle. Les ports concernés envoient des télégrammes de test spécifiques, appelés télégrammes de détection de boucle. Si ces télégrammes sont renvoyés à l'appareil, il existe une boucle ("Loop").

On parle de "Local Loop" impliquant cet appareil, si les télégrammes sont reçus à nouveau par un autre port du même appareil Si les télégrammes émis sont reçus sur le même port, il existe une "Remote Loop" sur un autre composant du réseau.

#### Remarque

Une boucle est un défaut d'architecture du réseau qui doit être supprimé. La détection de boucle facilite la localisation du défaut mais ne le supprime pas. La détection de boucle ne permet pas d'améliorer la disponibilité du réseau par l'intégration ciblée de boucles.

#### Remarque

Veuillez noter qu'une détection de boucle n'est possible que sur des ports qui ne sont pas configurés comme ports de réseau en anneau ou ports de veille.

### Paramètres

#### ● Loop Detection

Activez ou désactivez la détection de boucle.

#### ● VLAN Loop Detection

Activez ou désactivez la détection de boucle de VLAN.

Le tableau 1 se compose des colonnes suivantes :

#### ● 1ère colonne

Indique que les paramètres sont valables pour tous les ports du tableau 2

#### ● Seuil / Remote Reaction / Local Reaction

Sélectionnez le paramètre voulu. Si "No Change" a été sélectionné, l'entrée du tableau 2 reste inchangée.

#### ● Copier dans le tableau

Si vous cliquez sur le bouton, le paramètre est appliqué à tous les ports du tableau 2.

Le tableau 2 se compose des colonnes suivantes :

#### ● Port

Affiche les ports disponibles.

#### ● Paramètre

Spécifiez ce que le port doit faire des télégrammes de détection de boucle.

#### Remarque

Les télégrammes de test augmentent le trafic sur le réseau. Nous vous conseillons de ne configurer que quelques commutateurs comme "expéditeur" aux embranchements d'un anneau p. ex. et les autres comme "forwarder".

– sender

Les télégrammes de détection de boucle sont envoyés ou retransmis.

– forwarder

Les télégrammes de détection de boucle issus d'autres appareils sont retransmis.

– blocked

La retransmission des télégrammes de détection de boucle est bloquée.

● Seuil

Indiquez au bout de combien de télégrammes de détection de boucle reçus, on admet qu'il existe une boucle.

### <span id="page-1043-0"></span>● Remote Reaction

Spécifiez ici la réaction du port à l'apparition d'une Remote Loop. Dans la zone de liste déroulante, sélectionnez l'une des deux options.

– no action

Une boucle n'a pas d'effet sur le port.

– disable Le port est bloqué.

### ● Local Reaction

Spécifiez ici la réaction du port à l'apparition d'une Local Loop. Dans la zone de liste déroulante, sélectionnez l'une des deux options.

- no action Une boucle n'a pas d'effet sur le port.
- disable Le port est bloqué
- Etat (uniquement disponible en ligne) Indique si la détection de boucle est activée ou désactivée pour ce port.
- Port source (uniquement disponible en ligne) Indique le port destinataire du télégramme de détection de boucle qui a déclenché la dernière réaction.
- VLAN source (uniquement disponible en ligne) Indique l'ID de VLAN du télégramme de détection de boucle qui a déclenché la dernière réaction. Ceci présuppose que l'option "VLAN Support Enabled" ait été préalablement activée sur
- la page "Loop Detection Configuration". ● Réinitialiser (uniquement disponible en ligne)
	- Cliquez sur ce bouton pour réinitialiser le port après suppression de la boucle du réseau

# Agrégation de liens

### Agrégation de liens de réseau pour assurer la redondance et élargir la bande de fréquence

L'agrégation de liens selon IEEE 802.3ad permet de regrouper plusieurs liaisons d'appareils voisins pour obtenir une plus large bande de fréquence et améliorer la fiabilité.

On intègre pour ce faire des ports des deux appareils partenaires dans des agrégations de liens puis on relie ces appareils via ces ports. Le protocole Link Aggregation Control (LACP) selon la norme IEEE 802.3ad est utilisé pour assurer l'affectation correcte des ports (et donc les liaisons) à un partenaire.

Il est possible de définir jusqu'à 8 agrégations de liens. Au maximum 8 ports peuvent être affectés à chaque agrégation de liens.

Vous pouvez également utiliser l'agrégation de liens au sein d'une instance MSTP, voir "Layer 2" > "Spanning Tree" > "[Général](#page-1033-0) (Page [1034\)](#page-1033-0)".
# Paramètres

Le tableau se compose des colonnes suivantes :

● Port

Affiche le numéro de port virtuel de cette agrégation de liens. La désignation est attribuée en interne par le firmware.

### ● Nom d'agrégation de liens

Entrez un nom pour l'agrégation de liens. Ce nom peut être spécifié par l'utilisateur lors de la configuration. Ce nom est facultatif, mais il est utile pour distinguer les agrégations de liens les unes des autres.

● Adresse MAC

Affiche l'adresse MAC.

● Etat

Activez ou désactivez l'agrégation de liens.

● MTU

Définissez la taille des paquets.

### ● LACP

– on

Active l'envoi de télégrammes LACP.

– off

Désactive l'envoi de télégrammes LACP.

#### ● Frame Distribution

Définit le type de distribution de paquets sur les divers liens de l'agrégation.

- Destination&Source Mac La distribution est basée sur une combinaison des adresses MAC source et des adresse MAC de destination
- Destination&Source IP-MAC La distribution est basée sur une combinaison des adresses IP et MAC source et de destination.

### ● Mode VLAN

Indiquez comment l'agrégation de liens est intégrée dans un VLAN :

– Hybrid

L'agrégation de liens transmet des télégrammes étiquetés et non étiquetés. Elle ne fait pas automatiquement partie d'un VLAN.

– Trunk

L'agrégation de liens émet uniquement des télégrammes étiquetés et est automatiquement membre de tous les VLAN.

● Port

Affiche les ports qui appartiennent à cette agrégations de liens. Vous pouvez sélectionner dans la zone de liste déroulante, les valeurs suivantes :

– ""-" (Désactivé)

Agrégation de liens désactivée.

– ""a" (Actif)

Le port envoie des télégrammes LACP et ne participe à l'agrégation de liaisons qu'une fois les télégrammes LACP reçus.

– ""p" (Passif)

Le port ne participe à l'agrégation de liens qu'une fois les télégrammes LACP reçus.

– ""o" (On)

Le port participe à l'agrégation de liens et n'envoie pas de télégrammes LACP.

#### Remarque

Ne sont activés au sein d'une "agrégation de liens" que des ports avec la configuration suivante :

- tous les ports avec "o"
- tous les ports avec "a" ou "p".

# Retransmission DCP

### Applications

Le protocole DCP est utilisé par STEP 7 et l'outil PST pour la configuration et le diagnostic. DCP est activé par défaut sur tous les ports, c.-à-d. que les télégrammes DCP reçus sont retransmis sur tous les ports. Cette option permet de désactiver l'émission de télégrammes par port pour exclure p. ex. certaines zones du réseau de la configuration avec l'outil PST ou pour subdiviser le réseau en sous-réseaux plus petits à des fins de configuration et de diagnostic.

## Paramètres

Le tableau 1 se compose des colonnes suivantes :

● 1ère colonne

Indique que le paramètre est valable pour tous les ports du tableau 2.

● Paramètre

Sélectionnez le paramètre voulu. Si "No Change" a été sélectionné, l'entrée du tableau 2 reste inchangée.

● Copier dans le tableau

Si vous cliquez sur le bouton, le paramètre est appliqué à tous les ports du tableau 2.

Le tableau 2 se compose des colonnes suivantes :

● Port

Affiche les ports disponibles.

● Paramètre

Spécifiez si le port doit bloquer ou retransmettre les télégrammes DCP en sortie. Vous disposez des options suivantes :

– forward

Ce port retransmet des télégrammes DCP.

– block

Ce port ne retransmet pas de télégrammes DCP en sortie. La réception via ce port est cependant possible.

# LLDP

### Applications

PROFINET fait appel au protocole LLDP pour le diagnostic de topologie. LLDP est activé par défaut pour tous les ports, c.-à-d. que des télégrammes LLDP sont émis et reçus sur tous les ports. Cette fonction permet d'activer ou de désactiver l'émission et/ou la réception par port.

# Paramètres

Le tableau 1 se compose des colonnes suivantes :

#### ● 1ère colonne

Indique que le paramètre est valable pour tous les ports du tableau 2.

#### Paramètre

Sélectionnez le paramètre voulu. Si "No Change" a été sélectionné, l'entrée du tableau 2 reste inchangée.

Copier dans le tableau

Si vous cliquez sur le bouton, le paramètre est appliqué à tous les ports du tableau 2.

Le tableau 2 se compose des colonnes suivantes :

● Port

Affiche le port.

● Paramètre

Définissez la fonction LLDP. Vous disposez des options suivantes :

– Rx

Ce port peut uniquement recevoir des télégrammes LLDP.

– Tx

Ce port peut uniquement envoyer des télégrammes LLDP.

- Rx & Tx Ce port peut recevoir et envoyer des télégrammes LLDP.
- "-" (désactivé) Ce port ne peut ni recevoir ni envoyer de télégrammes LLDP.

# Unicast

# Filtre

# Filtrage d'adresses

Cette page affiche le contenu courant de la table de filtres unicast. Le tableau contient les adresses source des télégrammes d'adresse unicast. Les entrées affichées sont des entrées statiques, c.-à-d. paramétrées par l'utilisateur.

Cette page permet également de définir les filtres unicast statiques.

# Paramètres

● VLAN ID

Sélectionnez l'ID du VLAN dans lequel vous configurez statiquement une nouvelle adresse MAC. En l'absence de mention, le paramétrage par défaut est l'ID "VLAN1".

● Adresse MAC

Entrez ici l'adresse MAC.

Le tableau se compose des colonnes suivantes:

● VLAN ID

Affiche l'ID de VLAN affecté à cette adresse MAC.

● Adresse MAC

Affiche l'adresse MAC de l'abonné qu'un appareil a apprise ou que l'utilisateur a configurée.

# ● État

Affiche l'état de chaque adresse entrée :

– static

Configurée par l'utilisateur. Les adresses statiques sont enregistrées durablement c.-àd. qu'elles ne sont pas effacées après écoulement de l'Aging time, ni par le redémarrage du commutateur.

● Port

Affiche le port par lequel l'abonné possédant l'adresse indiquée est accessible. Les télégrammes reçus par l'appareil dont l'adresse de destination correspond à cette adresse sont retransmis sur ce port.

#### **Remarque**

Pour les adresses unicast vous ne pouvez indiquer qu'un seul port.

# Learning

# Démarrage/arrêt de la fonction d'apprentissage

#### **Remarque**

Cette page n'est disponible que s'il existe une connexion en ligne à l'appareil

L'apprentissage automatique permet d'entrer automatiquement tous les appareils connectés dans la liste de filtres unicast. Tant que la fonction "Démarrer apprentissage" est activée, toutes les adresses unicast apprises sont immédiatement enregistrées comme entrées unicast statiques.

Pour que la fonction d'apprentissage s'arrête vous devez cliquer sur le bouton "Arrêter apprentissage". On peut ainsi activer l'apprentissage pendant quelques minutes, ou pendant plusieurs heures sur les grands réseaux, pour trouver effectivement tous les abonnés. Ne seront trouvés que les partenaires qui émettent des paquets durant l'apprentissage. Si l'on active ensuite la fonction Port Lock, les ports concernés n'accepteront plus que des paquets issus d'abonnés connus après l'arrêt de l'apprentissage (entrées unicast statiques).

### Remarque

Si la fonction Port Lock a déjà été activée sur certains ports avant l'apprentissage automatique, aucune adresse ne sera apprise sur ces ports. Il est ainsi possible de réserver l'apprentissage à certains ports. Activez pour ce faire la fonction Port Lock sur les ports que vous voulez exclure de l'apprentissage.

# Paramètres

### ● Démarrer apprentissage

Cliquez sur le bouton "Démarrer apprentissage" pour démarrer l'apprentissage. L'appareil apprend dès lors les adresses des appareils connectés jusqu'à ce que vous arrêtiez l'apprentissage.

#### ● Arrêter apprentissage

Cliquez sur le bouton "Arrêter apprentissage" pour arrêter l'apprentissage. Les entrées apprises sont enregistrées.

#### ● Suppression de toutes les adresses unicast statiques

Cliquez sur le bouton "Supprimer toutes les adresses unicast statiques" pour supprimer toutes les entrées statiques.

Dans les grands réseaux comptant de nombreux partenaires, il se peut que l'apprentissage automatique produise de nombreuses entrées statiques indésirables. Ce bouton permet donc de supprimer toutes les entrées statiques pour ne pas être obligé de les supprimer une à une. Cette fonction est désactivée durant l'apprentissage automatique.

#### **Remarque**

La suppression peut, selon le nombre d'entrées, durer un certain temps.

# Locked Ports

## Activation du contrôle d'accès

Cette page permet de bloquer des ports pour en interdire l'accès par des abonnés inconnus.

Si la fonction de blocage de port est activée sur un port, les paquets reçus sur ce port, issus d'adresses MAC inconnues, sont immédiatement rejetés. Seuls les paquets d'abonnés connus sont acceptés à ce port.

Les ports dont la fonction Port Lock est activée, ne pouvant pas apprendre d'adresse MAC, les adresses qui avaient été apprises par ces ports sont automatiquement supprimées dès l'activation de la fonction Port Lock.

# Paramètres

Le tableau 1 se compose des colonnes suivantes :

● 1ère colonne

Indique que le paramètre est valable pour tous les ports du tableau 2.

● Paramètre

Sélectionnez le paramètre voulu. Si "No Change" a été sélectionné, l'entrée du tableau 2 reste inchangée.

#### ● Copier dans le tableau

Si vous cliquez sur le bouton, le paramètre est appliqué à tous les ports du tableau 2.

Le tableau 2 se compose des colonnes suivantes :

- Port Affiche les ports disponibles.
- Paramètre Activez ou désactivez la fonction Port Lock pour ce port.

### **Blocking**

### Blocage de la retransmission de télégrammes unicast inconnus

Cette page permet de bloquer la retransmission de télégrammes unicast sur certains ports.

#### Paramètres

Le tableau 1 se compose des colonnes suivantes :

● 1ère colonne

Indique que le paramètre est valable pour tous les ports du tableau 2.

● Paramètre

Sélectionnez le paramètre voulu. Si "No Change" a été sélectionné, l'entrée du tableau 2 reste inchangée.

#### ● Copier dans le tableau

Si vous cliquez sur le bouton, le paramètre est appliqué à tous les ports du tableau 2.

Le tableau 2 se compose des colonnes suivantes :

● Port

Affiche les ports disponibles.

● Paramètre

Activez ou désactivez le blocage de télégrammes unicast.

### Remarque

#### Redondance en anneau / Standby

Si la redondance en anneau ou la veille est activée, les ports configurés ici sont exclus du blocage.

# **Multicast**

# **Groupes**

# Applications multicast

Dans la plupart des cas, un télégramme est envoyé avec une adresse unicast à un destinataire déterminé. Si une application doit transmettre des données à plusieurs destinataires, il est possible de réduire le volume de données en transmettant les données à tous via une adresse multicast. Pour certaines applications, il existe des adresses multicast définies (NTP, IETF1- Audio, IETF1-Video, etc.).

# Réduction du trafic sur le réseau

Contrairement aux télégrammes unicast, les télégrammes multicast accroissent la charge de l'appareil. Car les télégrammes multicast sont généralement transmis à tous les ports. Il existe trois possibilités de réduire le trafic induit par les télégrammes multicast :

- Entrée statique des adresses dans la table de filtres multicast.
- Entrée dynamique des adresses par écoute des télégrammes de paramétrage IGMP (configuration IGMP).
- Attribution dynamique active d'adresses par des télégrammes GMRP.

Toutes ces méthodes ont pour conséquence que les télégrammes multicast ne sont transmis qu'aux ports pour lesquels une adresse a été inscrite dans la table.

L'option "Multicast" affiche les télégrammes multicast actuellement inscrits dans la table de filtres avec leurs ports destinataires. Les entrées affichées sont des entrées statiques, c.-à-d. paramétrées par l'utilisateur.

# Paramètres

### ● VLAN ID

Sélectionnez l'ID de VLAN affecté à l'adresse MAC multicast.

### ● Adresse MAC

Entrez la nouvelle adresse MAC multicast que vous souhaitez configurer.

Le tableau se compose des colonnes suivantes :

● VLAN ID

Affiche l'ID du VLAN auquel la nouvelle adresse MAC multicast est affectée.

● Adresse MAC

Affiche l'adresse MAC multicast de l'abonné qu'un appareil a apprise ou que l'utilisateur a configurée.

● Etat

Affiche l'état de chaque entrée d'adresse. Les mentions suivantes sont possibles :

– static

L'adresse a été entrée statiquement par l'utilisateur. Les adresses statiques sont enregistrées durablement, c.-à-d. qu'elles ne sont pas effacées après écoulement du Aging Time, ni par le redémarrage de l'appareil. Elles doivent être supprimées par l'utilisateur.

### IGMP

# Fonction

Les commutateurs IE prennent en charge "IGMP Snooping" et la fonction IGMP Querier. Si "IGMP Snooping" est activé, les télégrammes IGMP sont exploités, leur information servant à mettre à jour la table de filtres multicast. Si "IGMP Querier" est également activé, les commutateurs IE envoient également des requêtes IGMP qui déclenchent des réponses sur les partenaires compatibles IGMP.

### IGMP Snooping Aging Time

Ce menu permet de définir l'Aging Time de la configuration IGMP. Après écoulement de ce temps, les entrées générées par IGMP sont supprimées de la table d'adresses si elles ne sont pas actualisées par un nouveau télégramme IGMP.

La définition s'applique à tous les ports, une configuration spécifique par port n'est pas possible.

### IGMP Snooping Aging Time en fonction du Querier

#### SCALANCE XR500 comme IGMP Querier

Si un SCALANCE XR500 est utilisé comme IGMP Querier, le Query Interval est de 125 secondes. Paramétrez pour "IGMP Snooping Aging Time" au moins 250 secondes.

#### Autres IGMP Querier

Si un autre IGMP Querier est utilisé, prévoyez une valeur de "IGMP Snooping Aging Time" au moins égale au double du Query Interval.

# Paramètres

## ● IGMP Snooping

Activez ou désactivez IGMP (Internet Group Management Protocol). Cette fonction permet d'affecter des adresses IP aux groupes multicast. Si l'option est activée, les entrées IGMP sont inscrites dans la table et les télégrammes IGMP sont retransmis en conséquence.

### ● IGMP Snooping Aging Time

Entrez dans ce champ la valeur du Aging Time en secondes.

#### ● IGMP Querier

Activez ou désactivez "IGMP Querier". L'appareil envoie des requêtes IGMP.

# **GMRP**

# Activation de GMRP

Pour activer GMRP pour un port donné, activez l'option correspondante. Si "GMRP" est désactivé pour un port, aucun enregistrement n'est effectué pour ce port qui ne peut en outre pas émettre de télégrammes GMRP.

# Paramètres

#### ● GMRP

Activez ou désactivez la fonction GMRP.

Le tableau 1 se compose des colonnes suivantes :

1ère colonne

Indique que le paramétrage est valable pour tous les ports du tableau 2.

● Paramètre

Sélectionnez le paramètre voulu. Si "No Change" a été sélectionné, l'entrée du tableau 2 reste inchangée.

● Copier dans le tableau

Si vous cliquez sur le bouton, les paramètres sont appliqués à tous les ports du tableau 2.

Le tableau 2 se compose des colonnes suivantes :

● Port

Affiche les ports disponibles et les agrégations de liens.

- Paramètre
- Activez ou désactivez GMRP pour le port ou l'agrégation de liens.

### **Blocking**

Cette page permet de bloquer la retransmission de télégrammes multicast sur certains ports.

# Paramètres

Le tableau 1 se compose des colonnes suivantes :

● 1ère colonne

Indique que le paramètre est valable pour tous les ports du tableau 2.

● Paramètre

Sélectionnez le paramètre voulu. Si "No Change" a été sélectionné, l'entrée du tableau 2 reste inchangée

● Copier dans le tableau

Si vous cliquez sur le bouton, le paramètre est appliqué à tous les ports du tableau 2.

Le tableau 2 se compose des colonnes suivantes :

● Port

Affiche les ports disponibles.

● Paramètre

Activez ou désactivez le blocage de télégrammes multicast.

# **Broadcast**

### Blocage de la retransmission de télégrammes broadcast

Cette page permet de bloquer la retransmission de télégrammes broadcast sur certains ports.

#### Remarque

Certains protocoles ne fonctionnent qu'avec l'aide de broadcast. Le blocage risque dans ce cas de provoquer la défaillance de la communication de données. Ne bloquez broadcast qui si vous êtes sûr(e) de pouvoir vous en passer.

### Paramètres

Le tableau 1 se compose des colonnes suivantes :

● 1ère colonne

Indique que le paramètre est valable pour tous les ports du tableau 2.

● Paramètre

Sélectionnez le paramètre voulu. Si "No Change" a été sélectionné, l'entrée du tableau 2 reste inchangée.

● Copier dans le tableau

Si vous cliquez sur le bouton, le paramètre est appliqué à tous les ports du tableau 2.

Le tableau 2 se compose des colonnes suivantes :

● Port

Tous les ports disponibles et toutes les agrégations de liens sont affichés.

● Paramètre

Activez ou désactivez le blocage de télégrammes broadcast.

# **PTP**

# Général

### Remarque

PTP est uniquement disponible sur SCALANCE X500.

Le Precision Time Protocol (PTP) selon IEEE 1588v2 permet de synchroniser les horloges d'appareils connectés aux ports d'un appareils. Ces appareils transmettent les télégrammes de synchronisation sur le réseau selon la méthode "Transparent Clock" (TC). Les mécanismes de correction "End-to-End" et "Peer-to-Peer" sont pris en charge.

Pour utiliser la fonction IEEE 1588v2, vous devez l'activer puis configurer chaque port se trouvant sur le chemin de synchronisation de même que les ports qui sont bloqués par des mécanismes de redondance. IEEE 1588v2 est également utilisable en présence de mécanismes de redondance sur l'anneau tels que HRP, couplage de veille d'anneaux, MRP et RSTP.

# Paramètre

### Mode de fonctionnement 1588

Il existe les options de paramétrage suivantes :

#### – éteinte

L'appareil ne traite pas de message PTP. Les messages PTP sont cependant retransmis selon les règles de l'appareil.

#### transparent

L'appareil assure la fonction d'une Transparent Clock et retransmet les messages PTP à d'autres abonnées en effectuant des entrées dans le champ de correction du message PTP.

# TC Général

### 1588 Transparent Clock

Cette page permet de définir les paramètres généraux de PTP.

# Paramètres

## ● Mécanisme de retard

Permet de définir le mécanisme de retard utilisé par l'appareil :

- End-to-End (utilisation du mécanisme de retard Request/Response).
- Peer-to-Peer (utilisation du mécanisme de retard Peer).

### ● Numéro de domaine

Entrez le numéro d'identification du domaine de synchronisation d'horloge. La synchronisation n'a lieu que pour les appareils faisant partie du domaine. L'appareil ignore les messages PTP possédant un numéro de domaine différent. Un appareil SCALANCE ne peut être affecté qu'à un seul domaine de synchronisation.

# Port TC

Cette page permet de définir les ports capables de traiter les messages PTP.

# Paramètres

Le tableau 1 se compose des colonnes suivantes :

● 1ère colonne

Indique que les paramètres sont valables pour tous les ports du tableau 2.

#### ● Paramètre / Mécanisme de transport

Sélectionnez le paramètre. Si "No Change" a été sélectionné, l'entrée du tableau 2 reste inchangée.

#### ● Copier dans le tableau

Si vous cliquez sur le bouton, les paramètres sont appliqués à tous les ports du tableau 2.

Le tableau 2 se compose des colonnes suivantes :

● Port

Affiche les ports disponibles.

● Paramètre

Activez ou désactivez PTP. Si cette option est activée, le port traite les messages PTP.

● Indicateur d'erreur

Affiche l'état d'erreur par rapport à PTP.

– vrai

Une erreur s'est produite.

– faux

Aucune erreur ne s'est produite sur ce port.

### ● Mécanisme de transport

Définissez le protocole de transmission des messages PTP. Ce protocole doit être pris en charge par le partenaire de communication du port

- Ethernet
- UDP IPv4

# RMON

# **Statistiques**

# **Statistiques**

Cette page permet de définir les ports dont les statistiques sont affichées.

# Paramètres

# ● RMON

Si vous cochez cette case, Remote Monitoring permet de collecter les informations de diagnostic sur l'appareil, de les mettre en forme et de les lire via SNMP sur une station de gestion de réseau prenant également RMON en charge. Ces données de diagnostic, telles que l'allure du trafic par port permet de détecter très tôt les problèmes sur le réseau et d'y remédier.

● Port

Sélectionnez les ports dont les statistiques sont affichées.

Le tableau se compose des colonnes suivantes :

- 1ère colonne Cochez la case en face des ports dont vous ne voulez plus afficher les statistiques.
- Port

Affiche les ports dont les statistiques sont affichées.

# **History**

# Echantillons des statistiques

Cette page permet de spécifier l'enregistrement d'échantillons de statistiques pour un port. Vous pouvez spécifier le nombre d'entrées à enregistrer et à quel intervalle les échantillons sont prélevés.

# Paramètres

Le tableau 1 se compose des colonnes suivantes :

1ère colonne

Indique que les paramètres sont valables pour tous les ports.

● Paramètre

Sélectionnez le paramètre voulu. Si "No Change" a été sélectionné, l'entrée du tableau 2 reste inchangée.

● Entrées

Entrez le nombre maximal d'échantillons à enregistrer simultanément. Si "No Change" a été entré, l'entrée du tableau 2 reste inchangée.

### ● Intervalle[s]

Spécifiez un intervalle au bout duquel l'état actuel des statistiques est enregistré comme échantillon. Si "No Change" a été entré, l'entrée du tableau 2 reste inchangée.

#### ● Copier dans le tableau

Si vous cliquez sur le bouton, les paramètres sont appliqués à tous les ports du tableau 2.

Le tableau 2 se compose des colonnes suivantes :

#### ● Port

Affiche le port auquel se rapportent les paramètres.

● Paramètre

Activez le port voulu pour afficher l'historique.

● Entrées

Entrez le nombre maximal d'échantillons à enregistrer simultanément.

● Intervalle[s]

Spécifiez un intervalle au bout duquel l'état actuel des statistiques est enregistré comme échantillon.

# Configuration de fonctions de couche 3

# **Configuration**

Cette page affiche un récapitulatif des fonctions de couche 3 de l'appareil. Pour pouvoir utiliser les fonctions "Routage", "VRRP", "OSPF" et "RIP", l'appareil à besoin d'un KEY-PLUG.

# Paramètres

- Routing (uniquement disponible pour Layer 3) Activez ou désactivez la fonction "Routing".
- DHCP Relay Agent

Activez ou désactivez le DHCP Relay Agent. D'autres paramètres peuvent être configurés sous "Layer 3 > DHCP Relay Agent".

- VRRP (uniquement disponible pour Layer 3) Activez ou désactivez la fonction VRRP. Pour pouvoir utiliser VRRP, activez d'abord la fonction "Routing". D'autres paramètres peuvent être configurés sous "Layer 3 > VRRP".
- OSPF (uniquement disponible pour Layer 3) Activez ou désactivez la fonction OSPF. Pour pouvoir utiliser OSPF, activez d'abord la fonction "Routing". D'autres paramètres peuvent être configurés sous "Layer 3 > OSPFv2".
- RIP (uniquement disponible pour Layer 3) Activez ou désactivez le routage via RIP. Pour pouvoir utiliser RIP, activez d'abord la fonction "Routing". D'autres paramètres peuvent être configurés sous "Layer 3 > RIPv2".

# Sous-réseaux

# Généralités

### Sous-réseau

Cette page affiche les sous-réseaux de l'interface sélectionnée. Si plusieurs sous-réseaux sont disponibles pour une interface, la première adresse de cette interface est du type "Primaire". L'adresse de tous les autres sous-réseaux est du type "Secondaire".

Vous pouvez créer d'autres sous-réseaux sur cette page, "Layer 3 > Sous-réseaux > Vue d'ensemble". Sous "Layer 3 > Sous-réseaux > Configuration" vous pouvez configurer les paramètres des sous-réseaux créés.

# Paramètres

Les sous-réseaux à type d'adresse "secondaire" peuvent être paramétrés comme suit :

● Interface

Sélectionnez l'interface voulue sur laquelle vous voulez configurer un nouveau sousréseau.

Le tableau se compose des colonnes suivantes :

- Interface Affiche l'interface.
- Interface TIA Indique si l'entrée est une interface TIA.
- Nom d'interface Affiche le nom de l'interface.
- Adresse MAC Affiche l'adresse MAC.
- Adresse IP Affiche l'adresse IP du sous-réseau.
- Masque de sous-réseau Affiche le masque de sous-réseau.
- Type d'adresse Affiche le type d'adresse. Les valeurs suivantes sont possibles :
	- Primaire

La première adresse IP configurée sur une interface.

– Secondaire

Toutes les autres adresses IP configurées sur une interface.

#### ● Méthode d'affectation d'adresse IP

Définit la méthode d'attribution de l'adresse IP.

– Statique

:L'adresse IP est statique. Entrez les paramètres IP sous "Adresse IP" et "Masque de sous-réseau".

– Automatique (DHCP) L'appareil obtient une adresse IP dynamique d'un serveur DHCP.

#### ● Etat de la détection de collisions d'adresse

Affiche l'état de la fonction "détection de collisions d'adresse".

– Idle

L'interface est inactive et ne possède pas d'adresse IP.

– Starting

Cet état désigne la phase de démarrage. Au cours de cette phase, l'appareil envoie d'abord une requête pour savoir si l'adresse IP prévue existe déjà. Si l'adresse n'a pas encore été attribuée, l'appareil envoie un message indiquant qu'il utilise désormais cette adresse IP.

– Conflict

L'interface n'est pas active. L'interface tente d'utiliser une adresse IP qui a déjà été attribuée.

- Defending L'interface utilise une adresse IP unique. Une autre interface tente d'utiliser la même adresse IP.
- Active

L'interface utilise une adresse IP unique. Il n'y a pas de collisions.

– Not supported La fonction de détection de collisions d'adresse n'est prise en charge.

### **Configuration**

Cette page permet de configurer le sous-réseau. Créez le sous-réseau sous "Layer 3 > Sousréseaux > Vue d'ensemble"-

### Paramètres

● Interface (nom)

Sélectionnez l'interface voulue.

- Nom d'interface Entrez la désignation de l'interface, p. ex. eth0 ; P3..
- Adresse MAC (uniquement disponible en ligne) Affiche l'adresse MAC de l'interface sélectionnée
- DHCP

Activez ou désactivez le client DHCP pour cette interface.

● Adresse IP

Entrez l'adresse IP du sous-réseau. L'adresse IP doit être unique.

#### ● Masque de sous-réseau

Entrez le masque du sous-réseau à créer. Les sous-réseaux de différentes interfaces ne doivent pas se chevaucher.

#### ● Type d'adresse

Affiche le type d'adresse. Les valeurs suivantes sont possibles :

– Primaire

Le premier sous-réseau de l'interface.

– Secondaire

Tous les autres sous-réseaux de l'interface.

#### ● Détection de collisions d'adresse

Activez ou désactivez la fonction.

Lorsque de nouvelles adresses IP sont activées dans le réseau, cette fonction vérifie l'absence de collisions.

Cette fonction permet donc de vérifier qu'il n'existe pas d'adresses IP redondantes.

#### Remarque

L'instruction n'exécute pas de contrôle cyclique.

#### ● Interface TIA

Activez ou désactivez le paramètre.

Les conditions suivantes s'appliquent à l'interfaces TIA :

- Seules les interfaces à type d'adresse "Primaire" peuvent être activées comme interface TIA.
- Il faut toujours qu'il y ait une interface TIA.
- Il ne peut y avoir plus d'une interface TIA.
- L'interface TIA est toujours une interface VLAN.

# Interface TIA et interface PROFINET

L'adresse IP de l'interface TIA est liée à l'adresse IP que vous trouverez dans le groupe de paramètres "Propriétés > Général > Interface PROFINET > Adresses Ethernet".

Les deux adresses IP sont toujours identiques. Si vous modifiez l'une des adresses IP, l'autre adresse IP est mise en conformité.

### Interface TIA

L'interface TIA est l'interface par laquelle passent toutes les fonctions PROFINET du commutateur IE.

Interface TIA est la désignation de l'adresse IP pour PROFINET du point de vue du commutateur IE.

#### Interface PROFINET

C'est sous interface PROFINET que vous effectuez les paramétrages IP de l'appareil PROFINET sous TIA.

Interface PROFINET est la désignation de l'adresse IP pour PROFINET du point de vue du TIA Portal.

### **Routes**

#### Route statique

Cette page permet de créer des routes statiques. Les routes statiques ne sont pas prises en compte lors d'adaptations automatiques et doivent être adaptées manuellement.

### Paramètres

#### ● Réseau de destination

Entrez l'adresse de réseau de la destination.

- Masque de sous-réseau Entrez le masque de sous-réseau associé.
- Passerelle

Entrez l'adresse IP de la passerelle la plus proche.

● Métrique

Entrez la métrique de la route. La métrique correspond à la qualité d'une liaison, évaluée p. ex. grâce à la vitesse ou aux coûts.

Le tableau se compose des colonnes suivantes :

● Réseau de destination

Affiche l'adresse de réseau de la destination.

● Masque de sous-réseau

Affiche le masque de sous-réseau associé.

● Gateway

Affiche l'adresse IP de la passerelle la plus proche.

- Interface (uniquement disponible en ligne) Affiche l'interface de la route.
- Métrique

Entrez la métrique de la route. La mention "non utilisée" est entrée automatiquement lors de la création de la route. La métrique correspond à la qualité d'une liaison, évaluée p. ex. grâce à la vitesse ou aux coûts. Si plusieurs routes sont identiques, celle dont la valeur de métrique est la plus petite est utilisée.

Etat (uniquement disponible en ligne) Affiche l'état de la route.

#### Route Maps

## Général

#### Route Maps

Route Maps permet de gérer le traitement ultérieur des informations de routage. Vous pouvez filtrer les informations de routage et spécifier le traitement, l'adaptation ou l'annulation des informations.

Route Maps fonctionnent selon le principe suivant :

- Les informations de routage sont synchronisées avec les filtres des Route Maps.
- La synchronisation se poursuit jusqu'à ce que les filtres d'une Route Map concordent avec les propriétés d'une information.
- L'information est alors traitée conformément aux paramètres de la Route Map :
	- L'information de routage est rejetée.
	- Les propriétés de l'information de routage sont modifiées.

# Paramètres

# ● Nom

Entrez le nom de la Route Map.

● Numéro de séquence

Entrez un numéro de Route Map. Les numéros définissent l'ordre dans lequel les Route Maps sont traitées.

Le tableau se compose des colonnes suivantes :

● Nom

Affiche le nom de la Route Map.

● Numéro de séquence

Affiche le numéro de séquence de la Route Map.

● Action

Spécifiez ce qui doit être fait avec les informations de routage qui concordent avec les paramètres de la Route Map :

– permit

Les informations de routage sont traitées conformément aux paramétrages de l'onglet "Paramètres".

– deny

Les informations de routage sont rejetées.

### Concordance de l'interface et de la valeur

Cette page permet de spécifier si les informations de routage sont filtrées en fonction des interfaces ou de la métrique.

# Paramètres

#### ● Route Map (nom/n° de seq.)

Sélectionnez une Route Map. Vous pouvez choisir parmi les Route Maps créées.

● Type

Sélectionnez le critère de filtrage :

- Interface
- Métrique
- Etiquette

## ● Interface

Sélectionnez une interface.

Ce champ est uniquement actif si vous avez sélectionné dans la zone de liste déroulante "Type" l'entrée "Interface".

#### ● Métrique

Entrez une valeur pour la métrique.

Ce champ est uniquement actif si vous avez sélectionné dans la zone de liste déroulante "Type" l'entrée "Métrique".

#### ● Etiquette

Entrez une valeur pour l'étiquette.

Ce champ est uniquement actif si vous avez sélectionné dans la zone de liste déroulante "Type" l'entrée "Etiquette".

Le tableau se compose des colonnes suivantes :

● Type

Affiche le type sélectionné :

- Interface
- Métrique
- Etiquette
- Valeur

Affiche l'interface sélectionnée ou la valeur de la métrique.

#### Concordance de la destination

Cette page permet de spécifier si les informations de routage sont filtrées en fonction de l'adresse IP de destination.

# Paramètres

#### ● Route Map (nom/n° de seq.) Sélectionnez une Route Map.

● Adresse IP

Entrez l'adresse IP de destination servant de critère de filtrage.

### Masque de sous-réseau

Entrez le masque de sous-réseau de la destination servant de critère de filtrage.

Le tableau se compose des colonnes suivantes :

● Adresse IP

Affiche l'adresse IP de la destination.

● Masque de sous-réseau/préfixe Affiche le masque de sous-réseau de la destination.

### Concordance du Next Hop

Cette page permet de spécifier le filtrage d'une Route Map en fonction du prochain routeur auquel les informations de routage seront envoyées.

#### Paramètres

- Route Map (nom/n° de seq.) Sélectionnez une Route Map.
- Adresse IP

Entrez l'adresse IP du prochain routeur auquel les informations de routage seront envoyées.

Le tableau se compose des colonnes suivantes :

● Adresse IP

Affiche l'adresse IP du prochain routeur.

### Paramètres

Cette page permet de spécifier la modification ou non des informations de routage pour une Route Map.

Si le filtrage s'effectue p. ex. en fonction d'une métrique données, vous modifiez ici la valeur de la métrique. Les informations de routage seront alors retransmises avec la nouvelle valeur.

### Paramètres

### • Route Map (nom/n° de seq.)

Sélectionnez une Route Map.

Le tableau se compose des colonnes suivantes :

● Nom

Affiche le nom de la Route Map.

● Numéro de séquence

Affiche le numéro de séquence de la Route Map.

● Métrique

Entrez la nouvelle valeur de la métrique avec laquelle les informations de routage seront retransmises.

● Etiquette

Entrez la nouvelle valeur de l'étiquette avec laquelle les informations de routage seront retransmises.

# DHCP Relay Agent

### Général

Si le serveur DHCP se trouve dans un autre réseau, l'appareil ne peut pas accéder au serveur DHCP. Le DHCP Relay Agent joue alors le rôle d'intermédiaire entre le serveur DHCP et l'appareil. Le DHCP Relay Agent retransmet pour ce faire le numéro de port de l'appareil et la requête DHCP au serveur DHCP. Si l'accès à un serveur DHCP n'est pas possible, l'appareil peut se rabattre sur un autre serveur DHCP.

### Paramètres

- DHCP Relay Agent (Opt. 82) Activez ou désactivez le DHCP Relay Agent.
- Adresse IP du serveur Entrez l'adresse IP du serveur DHCP.

Le tableau se compose des colonnes suivantes :

● Adresse IP du serveur Affiche l'adresse IP du serveur DHCP.

# **Option**

### Paramètres du DHCP Relay Agent

Cette page permet de définir les paramètres du serveur DHCP, p. ex. l'ID de circuit. L'ID de circuit décrit l'origine de la requête DHCP, p. ex. le port qui a reçu la requête DHCP.

Les serveurs DHCP sont définis dans l'onglet "General".

# Paramètres

#### Configuration globale

- Indice de routeur Circuit ID Si cette option est activée, l'indice de routeur est ajouté à l'ID de circuit généré.
- VLAN ID de Circuit ID destinataire Si cette option est activée, l'ID de VLAN est ajouté à l'ID de circuit généré.
- Circuit ID port destinataire Si cette option est activée, le port de réception est ajouté à l'ID de circuit généré.

#### Remarque

Vous devez sélectionner au moins une option.

#### Remote ID

Affiche l'identifiant d'appareil.

### Configuration spécifique interface

#### ● Interface

Sélectionnez l'interface voulue.

Le tableau se compose des colonnes suivantes :

#### ● Interface

Affiche l'interface sélectionnée.

#### ● Type de Remote ID

Sélectionnez le type d'identificateur d'appareil. Les options suivantes sont disponibles :

– Adresse IP

L'identifiant d'appareil utilisé est l'adresse IP actuelle de l'interface, qui est copiée dans le champ "Remote ID".

#### **Remarque**

#### Pas d'actualisation automatique

Il n'existe pas de lien entre le champ "Remote ID" et l'adresse IP actuellement configurée.

Si l'adresse IP est modifiée, la nouvelle adresse IP est automatiquement inscrite dans le champ "Remote ID". Seule la valeur du champ "Type de Remote ID" change dans "Free Text". Pour réutiliser l'adresse IP actuelle, sélectionner à nouveau dans le champ "Type de Remote ID" l'"Adresse IP".

– Adresse MAC

L'identification utilisée est l'adresse MAC de l'appareil.

– Free Text

Si vous utilisez "Free Text", vous pouvez entrer dans le champ "Remote ID" le nom d'appareil p. ex. à titre d'identification.

#### • Remote ID

Le champ est uniquement éditable si vous avez sélectionné sous "Type de Remote ID" l'entrée "Free Text".

Remote ID doit être unique.

### ● Type de Circuit ID

Sélectionnez le type d'ID de circuit dans la zone de liste déroulante. Les options suivantes sont disponibles :

– Predefined

L'ID de circuit est généré automatiquement sur la base de l'indice de routeur, de l'ID de VLAN ou du port.

– Free Number

Si vous utilisez "Free Number", vous pouvez entrer l'ID sous "Circuit ID".

### ● Circuit ID

Entrez le Circuit ID.

Le champ est uniquement éditable si vous avez sélectionné sous "Type de Circuit ID" l'entrée "Free Number".

# VRRP

# **Routeur**

Cette page permet de créer des routeurs virtuels. D'autres paramètres peuvent être configurés sous "Layer 3 > VRRP > Configuration".

#### Remarque

- VRRP est uniquement disponible sous Layer 3.
- VRRP est uniquement utilisable en relation avec des interfaces VLAN. Les ports de routeur ne sont pas pris en charge.
- Activez "VRRP" pour configurer VRRP

# Paramètres

Les paramètres suivants peuvent être définis :

### ● VRRP

Activez ou désactivez le routage via VRRP.

● Répondre sur les interfaces virtuelles aux requêtes Ping Si cette option est activée, les adresses IP virtuelles répondent également à un Ping.

### ● Interface

Sélectionnez l'interface servant de routeur virtuel.

### ● VRID

Entrez dans le champ de saisie l'ID du routeur virtuel. Cet ID définit le groupe de routeurs qui constitue un routeur virtuel (VR). Il est identique au sein du groupe. Il ne peut plus être utilisé pour d'autres groupes.

Le tableau se compose des colonnes suivantes :

● Interface

Affiche l'interface servant de routeur virtuel.

● VRID

Affiche l'ID du routeur virtuel.

● Adresse MAC virtuelle

Affiche l'adresse MAC virtuelle du routeur virtuel.

● Adresse IP primaire

Affiche l'adresse IP primaire sur ce VLAN. L'entrée 0.0.0.0 signifie que l'adresse "primaire" est utilisée sur ce VLAN. Sinon, toutes les adresses IP qui ont été configurées pour ce VLAN sous "Layer 3 > Sous-réseau", sont des valeurs admissibles.

- État du routeur (uniquement disponible en ligne) Affiche l'état actuel du routeur virtuel. Valeurs possibles :
	- Master

Le routeur est le routeur maître et assure la fonction de routage pour toutes les adresses associées.

– Backup

Le routeur est le routeur de secours. En cas de défaillance du routeur maître, le routeur de secours assure les fonctions du routeur maître.

– Initialize

Le routeur virtuel vient d'être activé. Il va passer dans peu de temps à l'état "Master" ou "Backup".

● Adresse IP du maître (uniquement disponible en ligne) Affiche l'adresse IP du serveur maître.

### ● Priorité

Affiche la priorité du routeur virtuel.

Le routeur maître actuel obtient automatiquement la valeur 255. Toutes les autres priorités peuvent être réparties librement sur les routeurs VRRP. Plus la priorité est élevée, plus le routeur VRRP sera placé haut dans la chronologie de passage à l'état de "Master".

# ● Intervalle d'annonce

Affiche le délai au cours duquel le routeur maître transmet des paquets VRRP.

### ● Couper

Affiche la priorité d'un routeur lors du changement de rôle de secours à maître et inversement.

– oui

Ce routeur est prioritaire lors du changement de rôle.

– non

Ce routeur n'est pas prioritaire lors du changement de rôle.

# **Configuration**

# Introduction

Cette page permet de configurer le routeur virtuel.

# Remarque

VRRP est uniquement disponible sous Layer 3.

### Description des valeurs affichées

La page contient les champs suivants :

● Interface / VRID

Sélectionnez l'identificateur du routeur virtuel à configurer.

● Adresse IP primaire

Sélectionnez l'adresse IP prioritaire. Il s'agit de l'adresse IP que le routeur utilise lorsqu'il devient routeur maître.

#### **Remarque**

Si vous ne configurez qu'un seul sous-réseau IP sur ce VLAN, aucune entrée n'est nécessaire. L'entrée est 0.0.0.0.

Si vous configurez plusieurs sous-réseaux sur le VLAN et si vous voulez qu'une adresse IP définie soit utilisée comme adresse source pour les paquets VRRP, il convient de sélectionner une adresse IP appropriée dans la zone de liste déroulante. L'adresse IP utilisée est sinon l'adresse IP primaire.

#### ● Master

Si cette option est activée, l'adresse IP primaire est entrée sous "Adresse IP affectée". L'adresse IP primaire du routeur VRRP est ainsi utilisée comme adresse IP virtuelle du routeur maître virtuel. Les routeurs de secours de ce groupe doivent désactiver l'option et utiliser l'adresse IP du routeur sous "Adresse IP affectée".

● Priorité

Entrez la priorité de ce routeur virtuel.

Le routeur maître actuel obtient toujours la valeur 255. Toutes les autres priorités peuvent être réparties librement sur les routeurs redondants. Plus la priorité est élevée, plus le routeur sera placé haut dans la chronologie de passage à l'état de "Master".

#### Intervalle d'annonce [s]

Entrez ici le délai en secondes au bout duquel un routeur maître transmet à nouveau un paquet VRRP.

#### Couper routeur à priorité plus faible

Autorisez la priorité lors du changement du rôle de "Backup" à "Master" en fonction du processus de sélection.

#### Récapitulatif des adresses

#### Généralités

Cette page affiche les adresses IP surveillées par le routeur virtuel.

#### Remarque

VRRP est uniquement disponible sous Layer 3.

## Paramètres

Le tableau se compose des colonnes suivantes :

- **Interface** Affiche l'interface servant de routeur virtuel.
- VRID Affiche l'ID de ce routeur virtuel.
- Nombre d'adresses Affiche le nombre d'adresses IP.
- Adresse IP affectée (1) ... Adresse IP affectée (4)

Affiche les adresses IP de routeur surveillées par ce routeur virtuel. Si un routeur reprend la fonction de maître, la fonction de routage de toutes ces adresses IP sera assurée par ce routeur.

# Configuration d'adresse

#### Remarque

VRRP est uniquement disponible sous Layer 3.

# Paramètres

Les paramètres suivants peuvent être définis :

- Interface / VRID Sélectionnez le routeur virtuel voulu.
- Adresse IP affectée Entrez l'adresse IP que le routeur virtuel doit surveiller.

Le tableau se compose des colonnes suivantes :

● Adresse IP affectée

Affiche les adresses IP surveillées par le routeur virtuel.

# OSPFv2

# **Configuration**

### Introduction

Cette page permet de configurer le routage via OSPF.

### Remarque

OSPF est uniquement disponible sous Layer 3.

# Paramètres

# ● OSPFv2

Activez ou désactivez le routage via OSPF.

### ● Router ID

Entrez la désignation de l'une des interfaces OSPF. La désignation est saisie au format des adresses IP et ne doit pas correspondre à la propre adresse IP.

### ● OSPFv2 - Compatibilité RFC1583

Activez cette option si vous utilisez encore d'anciens routeurs OSPF qui ne sont pas compatibles avec RFC 2328.

#### ● Routeur de bordure

Affiche l'état du routeur OSPF. Si le système local est membre actif d'au moins 2 aires, il s'agit d'un Area Border Router.

### ● AS Border Router

Spécifiez si le routeur est un AS Border Router. Un AS Border Router sert d'intermédiaire entre plusieurs systèmes autonomes, p. ex. si vous disposez d'un réseau RIP additionnel. Un AS Border Router est aussi nécessaire pour ajouter et distribuer des routes.

- Nouveau LSA reçu (uniquement disponible en ligne) Affiche le nombre de LSA reçus. Les mises à jour et propres LSA ne sont pas prises en compte.
- Nouveau LSA configuré (uniquement disponible en ligne) Affiche le nombre de différentes LSA ayant été émises par ce système local.

#### ● Nombre maximal de LSA externes

Pour limiter le nombre d'entrées de LSA externes dans la base de données, définissez le nombre maximal de LSA externes.

### ● Exit-Interval [s]

Entrez le délai au bout duquel le routeur OSPF tente à nouveau de sortir de l'état overflow. Un 0 signifie que le routeur OSPF ne tentera de quitter l'état overflow qu'après un redémarrage.

### **Inbound Filter**

Sélectionnez une Route Map qui filtre les routes reçues.

#### ● Redistribution de routes

Spécifiez les routes connues à retransmettre via OSPF. On distingue les types de route suivants :

- Default
- Connected
- Static
- RIPv2

#### Remarque

Les paramètres ne peuvent être activés que sur un AS Border Router. L'activation de "Paramètre par défaut" et "Statique" en particulier risque de poser des problèmes si ces options sont activées en de trop nombreux endroits du réseau, des boucles de retransmission, p. ex.

● Route Map

Sélectionnez une Route Map qui filtre les routes à retransmettre via OSPF.

#### Areas

# Généralités

Un réseau autonome (Autonomous System) peut être subdivisé en aires (Areas) plus petites.

Cette page permet de consulter, définir, modifier et supprimer les aires.

#### Remarque

OSPF est uniquement disponible sous Layer 3.

# Paramètres

#### ● Area-ID

Entrez l'ID de l'aire. La base de données est synchronisée pour tous les routeurs d'une aire. Format de saisie : x.x.x.x  $x = 0$  ... 255

Le tableau se compose des colonnes suivantes:

● Area-ID

Affiche l'ID de l'aire.

### Type d'aire

Sélectionnez le type d'aire dans la zone de liste déroulante.

- Normal
- Stub
- NSSA
- Backbone

#### ● Summary

Spécifie si des Summary LSA doivent être générés pour cette aire.

- Summary : les LSA Summary sont transmis dans l'aire.
- No Summary : aucun LSA Summary n'est transmis dans l'aire.

#### ● Métrique

Affiche les coûts de la route par défaut pour les types d'aire "Stub" et "NSSA". La valeur initiale dépend de l'interface OSPF affectée.

- La métrique peut être éditée pour les types d'aire "Stub" et "NSSA" Elle affiche les coûts pour la route par défaut via laquelle les réseaux externes peuvent être atteints.
- La métrique ne peut pas être éditée pour le type d'aire "Normal".

# Area Range

### Création d'une aire OSPFv2.

Cette page permet de regrouper jusqu'à quatre réseaux sous un même Area ID. La méthode est uniquement appliquée pour les routeurs de bordure d'aire. Un routeur de bordure d'aire ne retransmet ainsi vers l'extérieur qu'une seule route pour chaque plage d'adresses.

#### Remarque

OSPF est uniquement disponible sous Layer 3.

### Paramètres

● Area-ID

Sélectionnez l'ID d'aire. L'ID se configure sous "Layer 3 > OSPFv2 > Areas".

- Adresse de sous-réseau Entrez l'adresse du réseau qui doit être regroupé.
- Masque de sous-réseau

Entrez le masque du sous-réseau qui doit être regroupé.

Le tableau se compose des colonnes suivantes:

● Area-ID

Affiche l'ID de l'aire.

● Adresse de sous-réseau Affiche l'adresse du réseau qui doit être regroupé à d'autres réseaux.

#### ● Masque de sous-réseau

Affiche le masque de sous-réseau du réseau qui doit être regroupé à d'autres réseaux.

#### ● Advertise

Activez cette option pour rendre public le réseau regroupé.

#### Interfaces

### Généralités

Cette page permet de configurer des interfaces OSPF.

# **Remarque**

OSPF est uniquement disponible sous Layer 3.

#### Paramètres

#### ● Adresse IP

Sélectionnez l'adresse IP de l'interface OSPF.

#### ● Area ID

Sélectionnez l'ID de l'aire à laquelle est connectée l'interface OSPF.

#### Remarque

Sélectionnez pour les types d'adresse secondaires le même ID d'aire que pour le type d'adresse primaire correspondant.

La colonne "Type d'adresse" de la page "Sous-réseaux > Vue d'ensemble" indique s'il s'agit d'un type d'adresse primaire ou secondaire.

Le tableau se compose des colonnes suivantes:

#### ● Adresse IP

Affiche l'adresse IP de l'interface OSPF

# ● Area ID

Sélectionnez l'ID d'aire à laquelle est connectée l'interface OSPF.

#### ● État OSPF

Spécifiez si OSPF est actif au niveau de l'interface.

- Activé : OSPF est activé sur l'interface.
- Désactivé : OSPF est désactivé sur l'interface

#### ● Métrique

Entrez le coût de l'interface OSPF.

● Priorité

Spécifiez la priorité du routeur. La priorité ne joue un rôle que pour la sélection du routeur désigné. Ce paramètre peut être différent sur les routeurs d'un même sous-réseau.

#### ● Trans. Delay

Entrez le retard souhaité lors de l'envoi d'une mise à jour de liaison.

### ● Retrans. Delay

Entrez le délai au bout duquel un paquet OSPF est retransmis lorsque l'accusé de réception n'a pas été reçu.

● Hello-Interval

Entrez l'intervalle qui sépare deux paquets Hello.

### ● Dead Interval

Entrez le délai au bout duquel le routeur voisin est repéré "défaillant" si aucun paquet Hello issu de ce routeur n'a été reçu pendant ce délai.

# Authentification d'interface

### Configuration de la connexion d'interface

Cette page permet de configurer l'authentification d'interface.

#### Remarque

OSPF est uniquement disponible sous Layer 3.

# Paramètres

# ● Interface OSPF

Sélectionnez l'interface OSPF dont vous voulez configurer l'authentification.

### ● Type d'authentification

Entrez l'adresse IP de la méthode d'authentification de l'interface OSPF. Les options suivantes sont disponibles :

- Aucune: Pas d'authentification
- Simple: Authentification par mot de passe non crypté
- MD5 : authentification par MD5

### Authentification simple

● Mot de passe

Entrez le mot de passe pour l'"Authentification simple" le mot de passe si vous avez sélectionné ce type d'authentification.

● Acquittement

Confirmez le mot de passe entré.

# Authentification MD5.

### ● ID de clé d'authentification

Si vous avez sélectionné ce type d'authentification, entrez l'ID sous lequel le mot de passe est utilisé comme clé pour l'authentification MD5. L'ID de clé étant transmis avec le protocole, la même clé doit être enregistrée sur tous les routeurs voisins sous le même ID de clé.

Le tableau se compose des colonnes suivantes :

● ID de clé d'authentification

Uniquement éditable si vous sélectionnez la méthode d'authentification MD5. Vous ne pouvez utiliser plusieurs clés qu'à cet endroit.

- Clé MD5 Entrez la clé MD5.
- Confirmation de la clé MD5 Confirmez la clé entrée.
- ID de clé le plus récent (uniquement disponible en ligne) Indique si la clé MD5 est la clé la plus récente.

# Virtual Links

# Généralités

Chaque Area Border Router doit avoir accès, pour des raisons de protocole, à l'aire dorsale. Si le routeur n'est pas directement connecté à l'aire dorsale, il faut y établir une liaison virtuelle.

#### **Remarque**

OSPF est uniquement disponible sous Layer 3.

#### Remarque

Lors de la création d'une liaison virtuelle, veillez à ce que l'aire de transit et l'aire dorsale aient déjà été configurées.

La configuration d'une liaison virtuelle doit être identique aux deux extrémités.

# Nota

● Les liens virtuels sont sans effet, tant que l'appareil n'est pas un ABR. (uniquement disponible en ligne) Cette note est affichée si au moins une entrée de lien virtuel a été configurée et si l'appareil n'est pas un Area Border Router.

### Paramètres

#### ● ID de routeur voisin

Entrez l'ID du routeur voisin à l'autre bout de la liaison virtuelle.

● Transit Area ID Sélectionnez l'ID de l'aire qui relie les deux routeurs.

Le tableau se compose des colonnes suivantes:

● Transit Area ID

Affiche l'ID via lequel les deux routeurs sont liés.

● ID de routeur voisin

Affiche l'ID du routeur voisin à l'autre bout de la liaison virtuelle.

● Virt. Link Status

Spécifiez l'état dans lequel se trouve la liaison virtuelle. Les états suivants sont possibles :

- down : la liaison virtuelle est inactive.
- point-to-point : la liaison virtuelle est active.
- Trans. Delay

Entrez le retard souhaité lors de l'envoi d'un paquet de mise à jour de liaison (en secondes).

● Retrans. Delav

Entrez le délai au bout duquel un paquet est retransmis lorsque l'accusé de réception n'a pas été reçu (en secondes).

● Hello-Interval

Entrez l'intervalle qui sépare deux paquets Hello (en secondes).

● Dead Interval

Entrez le délai au bout duquel le routeur voisin est considéré "défaillant" si aucun paquet Hello issu de ce routeur n'a été reçu pendant ce délai (en secondes).

### Authentification de liens virtuels

#### Configuration de la connexion du lien virtuel

Cette page permet de configurer l'authentification des liens virtuels.

#### Remarque

OSPF est uniquement disponible sous Layer 3.

#### Paramètres

- Lien virtuel (aire/voisin)
- Sélectionnez le lien virtuel dont vous voulez configurer l'authentification.

#### ● Type d'authentification

Entrez l'adresse IP de la méthode d'authentification de l'interface OSPF. Les options suivantes sont disponibles :

- Aucune: Pas d'authentification
- Simple: Authentification par mot de passe non crypté.
- MD5 : authentification par MD5

## Authentification simple

● Mot de passe

Entrez le mot de passe pour l'"Authentification simple".

● Acquittement

Confirmez le mot de passe entré.

### Authentification MD5.

● ID de clé d'authentification

Entrez l'ID sous lequel le mot de passe est utilisé comme clé pour l'authentification MD5. L'ID de clé étant transmis avec le protocole, la même clé doit être enregistrée sur tous les routeurs voisins sous le même ID de clé.

Le tableau se compose des colonnes suivantes :

- ID de clé d'authentification Uniquement éditable si vous sélectionnez la méthode d'authentification MD5. Vous ne pouvez utiliser plusieurs clés qu'à cet endroit.
- Clé MD5

Entrez la clé MD5.

- Confirmation de la clé MD5 Confirmez la clé entrée.
- ID de clé le plus récent Indique si la clé MD5 est la clé la plus récente.

# RIPv2

# **Configuration**

Cette page permet de configurer le routage via RIP.

### **Remarque**

RIPv2 est uniquement disponible sous Layer 3.

# Paramètres

● RIPv2

Activez ou désactivez le routage via RIPv2.

● Inbound Filter Sélectionnez une Route Map qui filtre les routes reçues.
### ● Redistribution de routes

Spécifiez les routes connues à retransmettre via RIPv2. On distingue les types de route suivants :

- Static Default
- Connected
- Static
- OSPF
- Route Map Sélectionnez une Route Map qui filtre les routes à retransmettre via RIPv2.

## Interfaces

### Généralités

Cette page permet de configurer des interfaces RIPv2.

#### Remarque

RIPv2 est uniquement disponible sous Layer 3.

# Paramètres

#### ● Adresse IP

Sélectionnez l'adresse IP de l'interface RIPv2.

Le tableau se compose des colonnes suivantes:

- Adresse IP Affiche l'adresse IP de l'interface RIPv2
- Envoyer mises à jour

Spécifiez la manière dont les mises à jour seront envoyées.

- no send Aucune mise à jour n'est envoyée
- RIPv1 Les mises à jour sont envoyées via RIPv1.
- RIPv1-compat. Les mises à jour RIPv2 sont envoyées comme broadcast selon les règles de RIPv1.
- RIPv2

Les mises à jour sont envoyées pour RIPv2 comme multicast.

– RIPv1 demand/RIPv2 demand Les paquets RIP ne sont envoyés qu'en réponse à des requêtes explicites.

### ● Recevoir mises à jour

Spécifiez la manière dont les mises à jour seront acceptées.

- no receive Aucune mise à jour n'est reçue.
- RIPv1 Les mises à jour sont reçues par RIPv1.
	-
- RIPv2 Les mises à jour sont reçues par RIPv2.
- RIPv1/v2 Les mises à jour sont reçues par RIPv1 et RIPv2.
- Métrique par défaut Entrez le coût de l'interface RIPv2.

# Configuration des fonctions de sécurité des données

## Mots de passe

### Remarque

Cette page n'est disponible que s'il existe une connexion en ligne à l'appareil.

Les mots de passe d'administrateur et d'utilisateurs ne peuvent être modifiés que par l'administrateur.

Les mots de passe par défaut à la livraison sont :

- Administrateur : admin
- Utilisateur : user

#### Remarque

Lorsque vous vous connectez pour la première fois ou que vous vous connectez après un "Rétablir les paramètres par défaut et redémarrer", il vous est demandé de modifier le mot de passe.

## Remarque

## Modification d'un mot de passe en mode de configuration "Trial"

Même lorsque vous modifiez le mot de passe en mode de configuration "Trial", cette modification est immédiatement enregistrée.

# Paramètres

#### ● Mot de passe d'administrateur actuel

Entrez le mot de passe valide de l'administrateur.

# ● Nom d'utilisateur

Sélectionnez l'utilisateur voulu. Vous disposez des options suivantes :

- Administrateur : admin
- Utilisateur : user
- Nouveau mot de passe Entrez le nouveau mot de passe.
- Confirmer le mot de passe Confirmez le mot de passe entré.

## AAA

## Général

La désignation "AAA" utilisée dans le menu signifie "authentication, authorization, accounting" et sert à identifier et autoriser les abonnés du réseau, à mettre à leur disposition les services appropriés et à déterminer les limites d'utilisation.

Cette page permet de configurer la connexion.

## Paramètres

#### ● Authentification de connexion

Spécifiez la manière de se connecter :

– Local

Connexion avec nom d'utilisateur local et mot de passe.

– RADIUS Connexion via serveur Radius.

# Client Radius

La désignation "AAA" utilisée dans le menu signifie "authentication, authorization, accounting" et sert à identifier et autoriser les abonnés du réseau, à mettre à leur disposition les services appropriés et à déterminer les limites d'utilisation.

### Authentification par un serveur externe

Le concept RADIUS repose sur un serveur d'authentification externe. L'accès d'un équipement terminal au réseau n'est possible qu'après vérification, par l'appareil, des données de connexion auprès du serveur d'authentification. L'équipement terminal tout comme le serveur d'authentification doivent prendre en charge le protocole EAP (Extensive Authentication Protocol).

Chaque colonne du tableau contient les données d'accès d'un serveur. La chronologie de recherche veut qu'une requête soit d'abord adressée au serveur primaire. Si l'accès au serveur primaire n'est pas possible, la requête va, conformément à l'ordre chronologique, au serveur suivant.

Si aucun serveur ne répond, l'authentification n'a pas lieu. Le client n'obtient pas l'accès au réseau, bien que la liaison soit affichée sur le port.

# Paramètres

Le tableau se compose des colonnes suivantes :

- Adresse IP du serveur Entrez l'adresse IP du serveur RADIUS.
- Port de serveur

Entrez le port d'entrée sur le serveur RADIUS. Le port d'entrée est par défaut 1812.

● Shared Secret

Entrez votre mot de passe d'accès.

- Confirmation du secret partagé Confirmez ici le code d'accès.
- Max. Retrans

Entrez le nombre maximal d'envois de requête au-delà duquel les requêtes seront adressées à un autre serveur RADIUS configuré ou déclarées transmises sans succès. Le nombre par défaut est 3.

● Serveur primaire

Spécifiez si ce serveur est un serveur primaire. Vous avez le choix entre les options "oui" ou "non".

● Etat

Activez ou désactivez le serveur RADIUS.

#### Remarque

Vous pouvez configurer sur cette page au maximum trois serveurs.

## 802.1x-Authenticator

La désignation "AAA" utilisée dans le menu signifie "Authentication, Authorization, Accounting" et sert à identifier et autoriser les abonnés du réseau, à mettre à leur disposition les services appropriés et à déterminer les limites d'utilisation.

# Activation de l'authentification pour certains ports.

En activant les options voulues, vous définissez pour chaque port l'activation ou non du contrôleur d'accès selon IEEE 802.1x.

# Paramètres

## ● Authentification MAC

Activez ou désactivez l'authentification MAC pour l'appareil.

● Guest VLAN

Activez ou désactivez la fonction "Guest VLAN" pour l'appareil.

Le tableau 1 se compose des colonnes suivantes :

### ● 1ère colonne

Indique que les paramètres sont valables pour tous les ports du tableau 2.

### ● Contrôle d'authentification 802.1x

Sélectionnez le paramètre voulu. Si "No Change" a été sélectionné, l'entrée du tableau 2 reste inchangée.

### ● Réauthentification 802.1x

Sélectionnez le paramètre voulu. Si "No Change" a été sélectionné, l'entrée du tableau 2 reste inchangée.

## ● Authentification MAC

Sélectionnez le paramètre voulu. Si "No Change" a été sélectionné, l'entrée du tableau 2 reste inchangée.

## ● Adopter l'affectation VLAN de RADIUS

Sélectionnez le paramètre voulu. Si "No Change" a été sélectionné, l'entrée du tableau 2 reste inchangée.

### ● Auth. MAC Adresses max. admissibles

Spécifiez le nombre d'équipements terminaux pouvant être connectés simultanément au port. Si "No Change" a été entré, l'entrée du tableau 2 reste inchangée.

## ● Guest VLAN

Sélectionnez le paramètre voulu. Si "No Change" a été sélectionné, l'entrée du tableau 2 reste inchangée.

## ● Guest Vlan ID

Indiquez le VLAN ID du port. Si "No Change" a été entré, l'entrée du tableau 2 reste inchangée.

#### ● Guest VLAN Adresses max. admissibles

Spécifiez le nombre d'équipements terminaux pouvant être autorisés simultanément dans le "Guest VLAN".

#### ● Copier dans le tableau

Si vous cliquez sur le bouton, les paramètres sont appliqués à tous les ports du tableau 2.

Le tableau 2 se compose des colonnes suivantes :

● Port

Affiche le port auquel se rapportent le paramètre. Les ports pour lesquels une telle configuration n'est pas possible sont grisés et leurs paramètres ne sont pas éditables.

# ● Contrôle d'authentification 802.1x

Définissez l'authentification du port :

- Forcer "Pas autoriser" Le trafic de données via le port est bloqué.
- Forcer "Autoriser"

Le trafic de données via le port est autorisé sans restriction. Paramètre par défaut

– Auto

Les équipements terminaux sont authentifiés sur le port par la procédure "802.1x". Le trafic de données via le port est soit autorisé, soit bloqué en fonction du résultat de l'authentification.

# ● Réauthentification 802.1x

Activez cette option si un équipement terminal déjà authentifié doit être réauthentifié cycliquement.

● Authentification MAC

Activez cette option si des équipements terminaux doivent être authentifiés par la procédure "Authentification MAC".

## ● Adopter l'affectation VLAN de RADIUS

Le serveur RADIUS signale au commutateur IE à quel VLAN le port appartient. Activez cette option si vous voulez que les informations du serveur soient prises en compte. Le port appartient alors au VLAN en question.

Si cette option est désactivée, les informations de VLAN sont rejetées.

## ● Auth. MAC Adresses max. admissibles

Spécifiez le nombre d'équipements terminaux pouvant être connectés simultanément au port.

## ● Guest VLAN

Activez cette option si vous souhaitez qu'en cas d'échec d'authentification l'équipement terminal soit autorisé à communiquer dans le "Guest VLAN".

## ● Guest Vlan ID

Indiquez le VLAN ID du port.

## ● Guest VLAN Adresses max. admissibles

Spécifiez le nombre d'équipements terminaux pouvant être autorisés simultanément dans le "Guest VLAN".

- Auth. MAC Adresses momentanément admises Affiche le nombre d'équipements terminaux actuellement connectés.
- Adresses momentanément bloquées Auth. MAC Affiche le nombre d'équipements terminaux actuellement bloqués.

## ● Guest VLAN Adresses momentanément admises

Spécifiez le nombre d'équipements terminaux momentanément autorisés dans le "Guest VLAN" .

# Port ACL MAC

## Configuration de règles

Cette page permet de configurer les règles ACL pour une ACL basée MAC.

## Paramètres

Le tableau se compose des colonnes suivantes :

● Numéro de règle

Affiche le numéro de la règle ACL. Lors de la création de la règle, une nouvelle ligne avec un numéro unique est créée.

● Adresse MAC source

Entrez l'adresse MAC unicast de la source. Adresse MAC destination Entrez l'adresse MAC unicast de la destination.

● Action

Sélectionnez le comportement. Les options suivantes sont disponibles :

- Forward Si le télégramme satisfait à la règle ACL, le télégramme est retransmis.
- Discard Si le télégramme satisfait à la règle ACL, le télégramme n'est pas retransmis.
- Port Ingress

Affiche une liste de tous les ports Ingress auxquels s'applique cette règle.

● Port Egress

Affiche une liste de tous les ports Egress auxquels s'applique cette règle.

#### Remarque

Si vous entrer l'adresse "00:00:00:00:00:00" pour l'adresse MAC source et/ou de destination, la règle ainsi créée s'applique à toutes les adresses MAC source et de destination.

# Règle port Ingress

Cette page permet de définir la règle ACL appliquée par le port aux télégrammes entrants.

## Paramètres

- Ports Sélectionnez le port voulu.
- Ajouter une règle

Sélectionnez la règle ACL à affecter au port. Définissez la règle ACL sur la page "Configuration de règles".

### ● Ajouter

Cliquez sur le bouton "Ajouter" pour affecter la règle ACL au port. La configuration est affichée dans le tableau.

### ● Supprimer la règle

Sélectionnez la règle ACL à supprimer.

### ● Supprimer

Cliquez sur le bouton "Supprimer" pour supprimer la règle ACL du port.

Le tableau se compose des colonnes suivantes :

● Ordre des règles

Affiche l'ordre hiérarchique des règles ACL.

### ● Numéro de règle

Affiche le numéro de la règle ACL. Lors de la création de la règle, une nouvelle ligne avec un numéro unique est créée.

## ● Adresse MAC source

Affiche l'adresse MAC unicast de la source.

● Adresse MAC destination

Affiche l'adresse MAC unicast de la destination.

### ● Action

Sélectionnez le comportement. Les options suivantes sont disponibles :

- Forward Si le télégramme satisfait à la règle ACL, le télégramme est retransmis.
- Discard

Si le télégramme satisfait à la règle ACL, le télégramme n'est pas retransmis.

# Règle port Egress

Cette page permet de définir la règle ACL appliquée par le port aux télégrammes sortants.

# **Description**

● Ports

Sélectionnez le port voulu.

## ● Ajouter une règle

Sélectionnez la règle ACL à affecter au port. Définissez la règle ACL sur la page "Configuration de règles".

● Ajouter

Cliquez sur le bouton "Ajouter" pour affecter la règle ACL au port. La configuration est affichée dans le tableau.

- Supprimer la règle Sélectionnez la règle ACL à supprimer.
- Supprimer

Cliquez sur le bouton "Supprimer" pour supprimer la règle ACL du port.

Le tableau se compose des colonnes suivantes :

● Ordre des règles

Affiche l'ordre hiérarchique des règles ACL.

● Numéro de règle

Affiche le numéro de la règle ACL. Lors de la création de la règle, une nouvelle ligne avec un numéro unique est créée.

● Adresse MAC source

Affiche l'adresse MAC unicast de la source.

● Adresse MAC destination

Affiche l'adresse MAC unicast de la destination.

● Action

Sélectionnez le comportement. Les options suivantes sont disponibles :

- Forward Si le télégramme satisfait à la règle ACL, le télégramme est retransmis.
- Discard

Si le télégramme satisfait à la règle ACL, le télégramme n'est pas retransmis.

# Port ACL IP

## Configuration de règles

Cette page permet de configurer les règles pour une ACL basée IP.

## Paramètres

Le tableau se compose des colonnes suivantes :

● Numéro de règle

Affiche le numéro de la règle ACL. Lors de la création de la règle, une nouvelle ligne avec un numéro unique est créée.

- Adresse IP source Entrez l'adresse IP de la source.
- Masque de sous-réseau source Entrez le masque du sous-réseau dans lequel se trouve la source.
- Adresse IP destination Entrez l'adresse IP de la destination.
- Masque de sous-réseau de destination Entrez le masque du sous-réseau dans lequel se trouve la destination.

### ● Action

Sélectionnez le comportement dans la zone de liste déroulante. Les options suivantes sont disponibles :

– Forward

Si le télégramme satisfait à la règle ACL, le télégramme est retransmis.

- Discard Si le télégramme satisfait à la règle ACL, le télégramme n'est pas retransmis.
- Port Ingress

Affiche une liste de tous les ports Ingress auxquels s'applique cette règle.

● Port Egress

Affiche une liste de tous les ports Egress auxquels s'applique cette règle.

# Configuration de protocole

Cette page permet de définir les règles pour protocoles.

# Paramètres

Le tableau se compose des colonnes suivantes :

● Numéro de règle

Affiche le numéro de la règle de protocole. Lors de la création d'une règle, une nouvelle ligne avec un numéro unique est créée.

● Protocole

Sélectionnez le protocole auquel s'applique la règle.

## ● Numéro de protocole

Entrez un numéro de protocole pour définir d'autres protocoles. Ce champ n'est éditable que si vous avez activé sous "Other Protocol" l'option " ".

## • Port source min.

Entrez le plus petit numéro de port possible comme port source. Le champ de saisie n'est éditable que si vous avez activé sous protocole l'option "TCP" ou "UDP".

#### • Port source max.

Entrez le plus grand numéro de port possible comme port source. Le champ de saisie n'est éditable que si vous avez activé sous protocole l'option "TCP" ou "UDP".

## ● Port dest. min.

Entrez le plus petit numéro de port possible comme port de destination. Le champ de saisie n'est éditable que si vous avez activé sous protocole l'option "TCP" ou "UDP" .

● Port dest. max.

Entrez le plus grand numéro de port possible comme port de destination. Le champ de saisie n'est éditable que si vous avez activé sous protocole l'option "TCP" ou "UDP" .

### ● Type de message

Entrez un type de message pour en définir le format. Le champ n'est éditable que si vous avez activé sous protocole l'option "ICMP".

● Code de message

Entrez un code de message pour spécifier la fonction du message. Ce champ n'est éditable que si vous avez activé sous protocole l'option "ICMP" .

● DSCP

Entrez une valeur de classification de la priorité. Ce champ n'est pas éditable si vous avez activé sous protocole l'option "ICMP" .

## Règle port Ingress

Cette page permet de définir la règle ACL appliquée par le port aux télégrammes entrants.

## Paramètres

● Ports

Sélectionnez le port voulu.

● Ajouter une règle

Sélectionnez la règle ACL à affecter au port. Définissez la règle ACL sur la page "Configuration de règles".

● Ajouter

Cliquez sur le bouton "Ajouter" pour affecter la règle ACL au port. La configuration est affichée dans le tableau.

#### ● Supprimer la règle

Sélectionnez la règle ACL à supprimer.

● Supprimer

Cliquez sur le bouton "Supprimer" pour supprimer la règle ACL du port.

Le tableau se compose des colonnes suivantes :

● Ordre des règles

Affiche l'ordre hiérarchique des règles ACL.

● Numéro de règle

Affiche le numéro de la règle ACL. Lors de la création de la règle, une nouvelle ligne avec un numéro unique est créée.

● Protocole

Affiche le protocole auquel s'applique la règle.

● Numéro de protocole

Affiche le numéro de protocole.

- Adresse IP source Affiche l'adresse IP de la source.
- Masque de sous-réseau source Affiche le masque du sous-réseau dans lequel se trouve la source.
- Adresse IP destination Entrez l'adresse IP de la destination.

## ● Masque de sous-réseau de destination

Entrez le masque du sous-réseau dans lequel se trouve la destination.

## ● Action

Sélectionnez le comportement. Les options suivantes sont disponibles :

– Forward

Si le télégramme satisfait à la règle ACL, le télégramme est retransmis.

– Discard

Si le télégramme satisfait à la règle ACL, le télégramme n'est pas retransmis.

● Port source min.

Affiche le plus petit numéro de port possible comme port source.

• Port source max.

Affiche le plus grand numéro de port possible comme port source.

- Port dest. min. Affiche le plus petit numéro de port possible du port de destination.
- Port dest. max.

Affiche le plus grand numéro de port possible du port de destination.

● Type de message

Affiche le type de message.

- Code de message Affiche le code de message.
- DSCP Affiche la valeur de classification de la priorité.

# Règle port Egress

Cette page permet de définir la règle ACL appliquée par le port aux télégrammes sortants.

# Paramètres

## ● Ports

Sélectionnez le port voulu.

● Ajouter une règle

Sélectionnez la règle ACL à affecter au port. Définissez la règle ACL sur la page "Configuration de règles".

● Ajouter

Cliquez sur le bouton "Ajouter" pour affecter la règle ACL au port. La configuration est affichée dans le tableau.

● Supprimer la règle

Sélectionnez la règle ACL à supprimer.

● Supprimer

Cliquez sur le bouton "Supprimer" pour supprimer la règle ACL du port.

Le tableau se compose des colonnes suivantes :

● Ordre des règles

Affiche l'ordre hiérarchique des règles ACL.

● Numéro de règle

Affiche le numéro de la règle ACL. Lors de la création de la règle, une nouvelle ligne avec un numéro unique est créée.

● Protocole

Affiche le protocole auquel s'applique la règle.

- Numéro de protocole Affiche le numéro de protocole.
- Adresse IP source Affiche l'adresse IP de la source.
- Masque de sous-réseau source Affiche le masque du sous-réseau dans lequel se trouve la source.
- Adresse IP destination

Entrez l'adresse IP de la destination.

● Masque de sous-réseau de destination

Entrez le masque du sous-réseau dans lequel se trouve la destination.

● Action

Sélectionnez le comportement dans la zone de liste déroulante. Les options suivantes sont disponibles :

– Forward

Si le télégramme satisfait à la règle ACL, le télégramme est retransmis.

– Discard

Si le télégramme satisfait à la règle ACL, le télégramme n'est pas retransmis.

• Port source min.

Affiche le plus petit numéro de port possible comme port source.

- Port source max. Affiche le plus grand numéro de port possible comme port source.
- Port dest. min.

Affiche le plus petit numéro de port possible du port de destination.

• Port dest. max.

Affiche le plus grand numéro de port possible du port de destination.

● Type de message

Affiche le type de message.

● Code de message

Affiche le code de message.

● DSCP

Affiche la valeur de classification de la priorité.

# Management ACL

Cette page permet d'accroître la sécurité de votre appareil. Pour spécifier quelle station est autorisée à accéder à votre appareil avec quelle adresse IP, configurez l'adresse IP ou toute une plage d'adresses.

Vous pouvez définir les protocoles et les ports de la station autorisée à accéder à votre appareil. Vous définissez également le VLAN dans lequel la station peut se trouver. Ceci permet de réserver l'accès à l'appareil à des stations bien définies d'un VLAN.

### Remarque

Veuillez noter que si la configuration est erronée, vous risquez de ne plus pouvoir accéder à l'appareil.

# Paramètres

### ● Management ACL

Activez ou désactivez la fonction.

#### ● Adresse IP

Entrez l'adresse IP ou l'adresse de réseau à laquelle s'applique la règle. Si vous utilisez l'adresse IP 0.0.0.0, les paramétrages s'appliquent à toutes les adresses IP.

#### ● Masque de sous-réseau

Entrez le masque de sous-réseau. Le masque de sous-réseau 255.255.255.255 est lié à une adresse IP déterminée. Si vous voulez autoriser un sous-réseau, entrez un sousréseau de classe C 255.255.255.0. Le masque de sous-réseau 0.0.0.0 vaut pour tous les réseaux.

Le tableau se compose des colonnes suivantes :

#### ● Ordre des règles

Affiche le numéro de la règle ACL. Lors de la création de la règle, une nouvelle ligne avec un numéro unique est créée.

## ● Adresse IP

Affiche l'adresse IP.

#### ● Masque de sous-réseau

Affiche le masque de sous-réseau.

#### ● VLAN autorisés

Entrez le numéro des VLAN à partir desquels l'accès est autorisé.

Seules les stations se trouvant dans ces VLAN peuvent accéder à l'appareil. Si vous laissez le champ de saisie vide, il n'y aura pas de restriction.

Vous pouvez spécifier plusieurs VLAN individuellement ou des plages de VLAN-séparées par des virgules, p. ex. 1,5,10-12.

#### ● SNMP

Spécifiez si la station c.-à-d. l'adresse IP est autorisée à accéder à l'appareil via le protocole SNMP.

## ● TELNET

Spécifiez si la station c.-à-d. l'adresse IP est autorisée à accéder à l'appareil via le protocole TELNET.

## ● HTTP

Spécifiez si la station c.-à-d. l'adresse IP est autorisée à accéder à l'appareil via le protocole HTTP.

● HTTPS

Spécifiez si la station c.-à-d. l'adresse IP est autorisée à accéder à l'appareil via le protocole HTTPS.

● SSH

Spécifiez si la station c.-à-d. l'adresse IP est autorisée à accéder à l'appareil via le protocole SSH.

● Px.y

Spécifiez si la station c.-à-d. l'adresse IP est autorisée à accéder à cet appareil.

# 10.1.4.6 Configurer PROFIBUS DP

## Bases pour la configuration d'un réseau maître DP

### Périphérie décentralisée

Les réseaux maître DP composés de maîtres DP et d'esclaves DP, reliés via un bus et qui communiquent entre entre eux via la protocole PROFIBUS DP sont désignés comme périphérie décentralisée.

## Version Firmware de la CPU S7‑1200

L'utilisation des fonctionnalités PROFIBUS sur le S7‑1200 est possible à partir de la version firmware 2.0.

## Configuration de la périphérie décentralisée

Seules les procédures de configuration principales sont expliquées ici, car le maître DP ou les esclaves DP peuvent être différents appareils. La configuration de la périphérie décentralisée est dans une large mesure identique à la procédure de configuration d'une structure centralisée.

## Création d'un réseau maître DP dans la vue de réseau

Après avoir placé dans la vue de réseau par glisser-déposer un maître DP et un esclave DP provenant du catalogue matériel (p. ex. un CM 1243‑5 et un CM 1243‑5), connectez les deux appareils avec un sous-réseau PROFIBUS.

## Pour plus d'informations...

Pour plus d'informations sur les fonctions, reportez-vous aux manuels des différents appareils.

# Esclaves DP dans le catalogue matériel

### Esclaves DP dans le catalogue matériel

Vous trouvez les esclaves DP dans le dossier "Périphérie décentralisée" du catalogue matériel. Vous y trouverez des esclaves DP compacts et modulaires :

- Esclaves DP compacts Modules avec entrées et sorties TOR/analogiques intégrées, p. ex. ET 200L
- Esclaves DP modulaires Coupleurs avec des modules S7 affectés, p. ex. ET 200M

Les esclaves DP utilisables dépendent du maître DP disponible et de la fonctionnalité voulue.

### Esclaves I dans le catalogue matériel

Le MM 1243-5 est un des esclaves DP que vous pouvez configurer comme esclave DP intelligent. Il est disponible dans le catalogue matériel sous :

● CP 12425 DP "API > SIMATIC S71200 > Module de communication > PROFIBUS".

## Coupleurs DP/DP dans le catalogue matériel

#### Introduction

Un coupleur DP/DP sert à relier entre eux deux réseaux PROFIBUS DP en tant que passerelle (Gateway) et ainsi à transférer les données du maître DP d'un réseau au maître DP de l'autre réseau.

La taille maximale de données transférables est de 244 octets pour les données d'entrée et de 244 octets pour les données de sortie.

# Coupleurs DP/DP dans le catalogue matériel

Vous trouverez les coupleurs DP/DP comme passerelle entre 2 réseaux maître DP dans le dossier "Autres appareils de terrain > PROFIBUS DP > Passerelles" dans le catalogue matériel.

#### Configuration du coupleur DP/DP

Les coupleurs DP/DP sont configurés dans les deux réseaux PROFIBUS des réseaux maître respectifs.

Les zones des entrées et des sorties des deux réseaux doivent concorder entre elles. Les données de sortie d'une page du coupleur DP/DP sont reprises comme données d'entrée de l'autre page respective et inversement.

# Configurations avec PROFIBUS DP

# Configurations avec des esclaves DP simples

# Echange de données entre maître DP et esclave DP

En cas de configuration avec des esclaves DP simples, l'échange de données s'effectue entre le maître DP et les esclaves DP simples, donc avec des modules d'E/S via le maître DP. Le maître DP appelle l'un après l'autre chaque esclave DP configuré dans le réseau maître DP présent dans sa liste d'appel (liste circulaire). Il transfère les données de sortie aux esclaves et reçoit ses entrées retournées.

# Réseau à un maître

La configuration avec un seul maître DP est aussi appelée réseau à un maître. Un seul maître DP est connecté avec ses esclaves DP à un sous-réseau PROFIBUS DP physique.

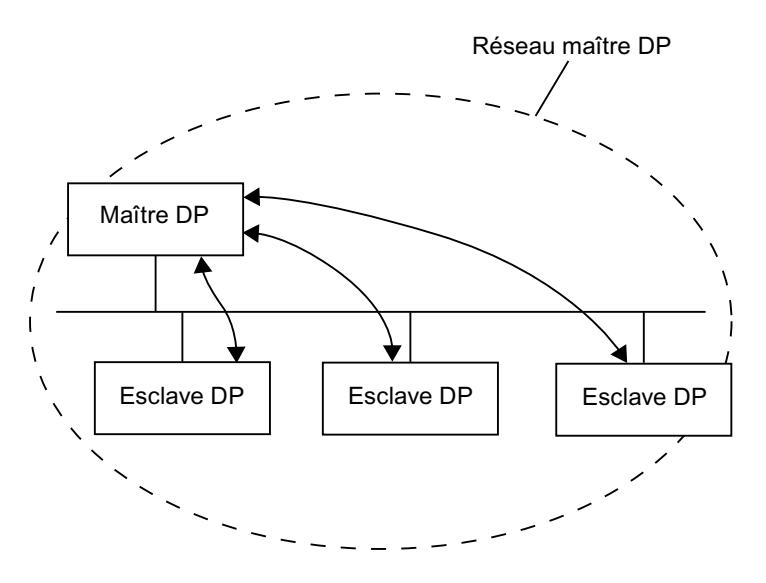

# Configurations avec des esclaves DP intelligents

## Définition

Les esclaves DP avec leur propre programme pour le pré-traitement sont désignés comme esclaves DP intelligents (esclaves I).

Le CM 1242-5 est un esclave DP intelligent.

## Echange de données esclave I <> maître DP

Un système d'automatisation superposé traite la tâche d'automatisation répartie en tâches partielles. Les tâches partielles sont traitées dans les systèmes d'automatisation de niveau inférieur. Les tâches de commande à effectuer sont traitées de manière autonome et efficace comme programme du pré-traitement dans les CPU.

Pour des configurations avec des esclaves DP intelligents, le maître DP n'accède pas aux modules d'E/S de l'esclave DP intelligent mais uniquement à la plage d'opérandes de la CPU de l'esclave I. La plage d'opérandes ne doit pas être occupée pour des modules d'E/S réels dans l'esclave I. Cette affectation doit être réalisée lors de la configuration de l'esclave I.

Les adresses des données à échanger entre le maître et l'esclave sont configurées dans la zone de transfert de l'esclave I.

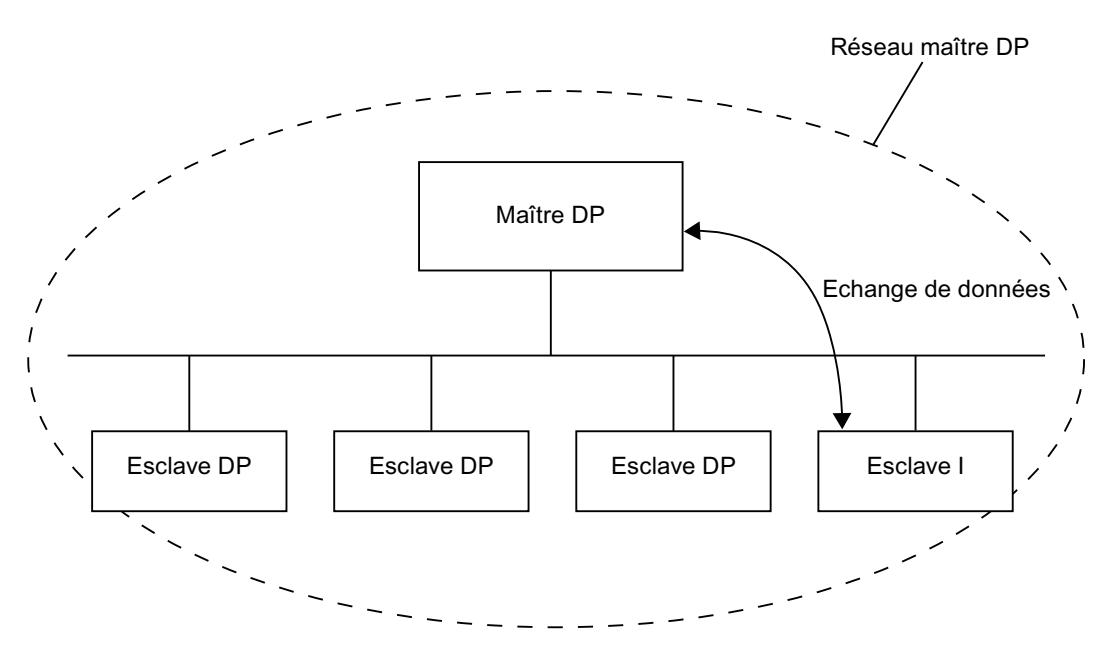

## Configurer la périphérie décentralisée

## Astuce : Configuration rapide de réseaux maître

Si le réseau maître DP a trop d'esclaves DP, affectez tous les esclaves placés par glisserdéplacer à un maître.

### **Condition**

Le maître DP et les esclaves DP sont placés dans la vue du réseau.

# Affecter des esclaves DP à un réseau maître DP

Procédez comme suit :

- 1. Sélectionnez un facteur de zoom adapté de manière à voir le plus d'esclaves DP possible dans la vue du réseau.
- 2. Disposez les esclaves DP sur deux rangées au maximum.
- 3. Sélectionnez avec le pointeur de souris toutes les interfaces DP (pas les appareils !). Ceci n'est possible que si vous commencez en faisant glisser le pointeur de souris et lâchez le bouton de la souris au dernier esclave DP (sélection avec le lasso).

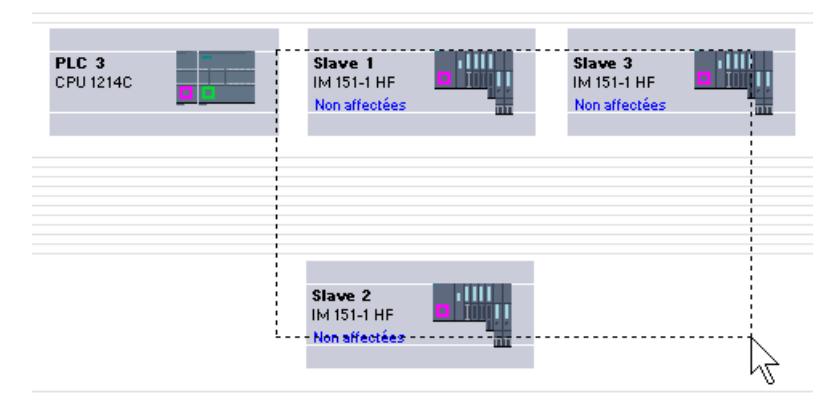

4. Sélectionnez le menu contextuel "Affecter à un nouveau maître" et sélectionnez dans la boîte de dialogue qui suit l'interface DP correspondante du maître DP.

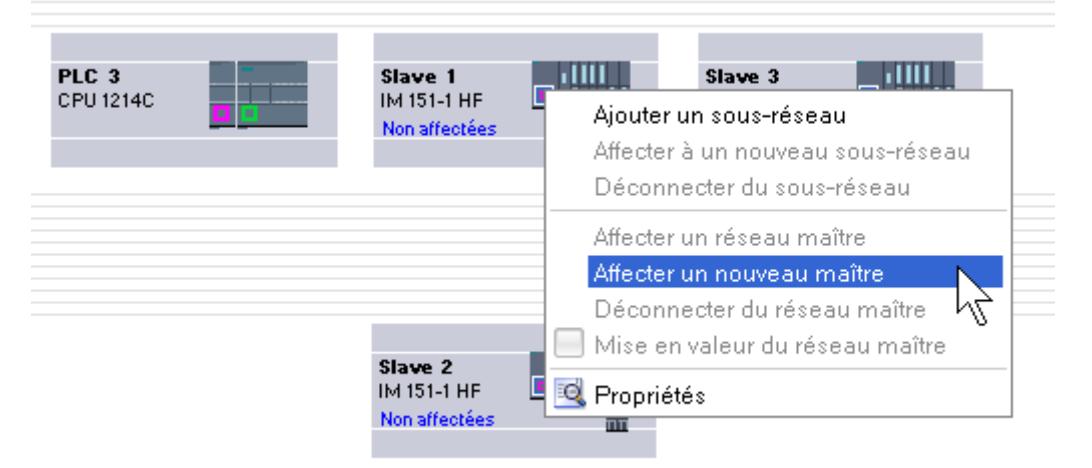

5. Les esclaves DP sont mis automatiquement en réseau avec le maître DP et forment avec lui un réseau maître DP.

#### Remarque

Pour un réseau maître DP mis en valeur, vous pouvez effectuer un double-clic dans le catalogue matériel sur un esclave DP et ainsi insérer rapidement des esclaves DP supplémentaires. L'esclave DP est ainsi repris automatiquement dans le réseau maître DP mis en valeur.

# Créer un réseau maître DP

## Introduction

Pour créer un réseau maître DP, vous avez besoin d'un maître DP et au moins d'un esclave DP. Dès que vous reliez un maître DP à un esclave DP, un couplage maître-esclave est effectué.

# Maître DP

Vous pouvez utiliser les appareils suivants comme maître DP :

● CM 1243-5

## **Condition**

- Vous êtes dans la vue de réseau.
- Le catalogue du matériel est ouvert.

## Marche à suivre

Pour créer un réseau maître DP, procédez de la manière suivante :

- 1. Sélectionnez un maître DP à partir du catalogue matériel.
- 2. Faites glisser le maître DP dans une surface libre de la vue de réseau.
- 3. Cliquez avec le bouton droit de la souris sur l'interface DP du maître DP.
- 4. Sélectionnez "Créer le réseau maître" depuis le menu contextuel. Un réseau maître DP est créé avec un maître DP comme seul abonné.

Si vous reliez l'interface DP d'un esclave DP à celle d'un maître DP, l'esclave DP est repris dans le réseau maître.

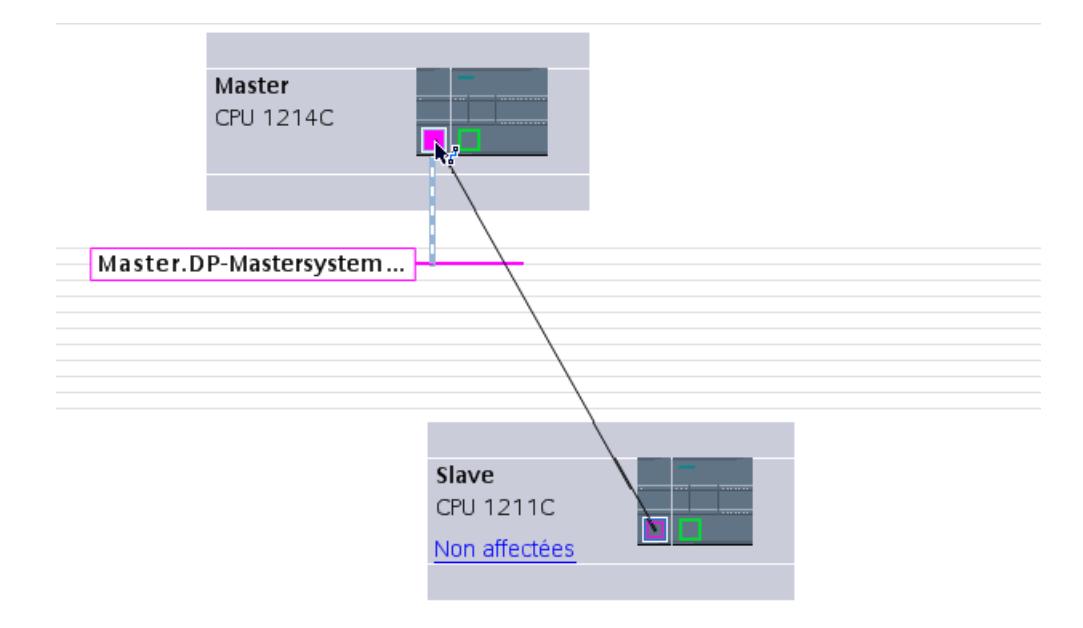

Si vous avez déjà placé un maître DP et un esclave DP dans la vue de réseau, vous pouvez les relier avec un glisser-déposer et ainsi créer le réseau maître DP. Procédez de la manière suivante :

- 1. Cliquez sur l'interface DP du maître DP ou de l'esclave DP.
- 2. Faites glisser une liaison de l'interface DP sélectionnée sur l'interface DP du partenaire de communication voulu en maintenant enfoncée le bouton de la souris.

Un sous-réseau avec un réseau maître DP est ainsi généré entre le maître DP et l'esclave DP.

# Affichage du maître DP dans l'esclave DP

Si vous reliez un esclave DP à un maître DP, le nom du maître DP est affiché comme hyperlien au niveau de l'esclave DP. Si vous cliquez sur l'hyperlien, le maître DP affecté est sélectionné.

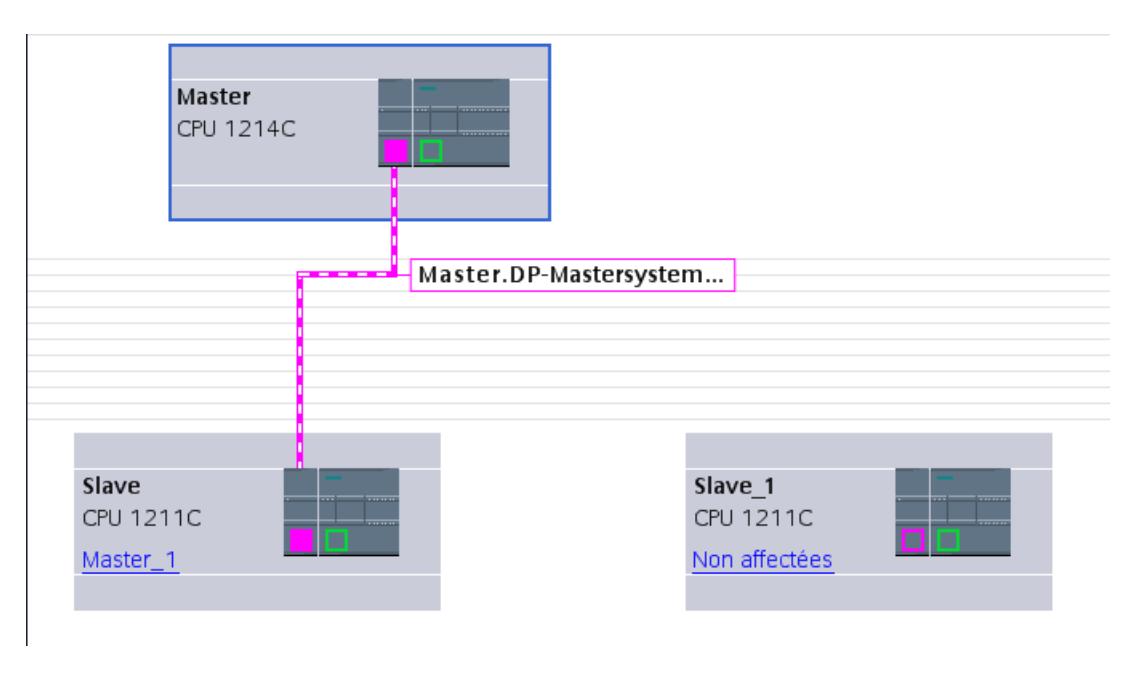

### Mise en valeur du réseau maître DP

Si vous avez créé un réseau maître DP, celui-ci est est mis en valeur. Vous pouvez ainsi détecter rapidement quels appareils appartiennent au réseau maître DP. Vous pouvez également mettre en valeur un réseau maître DP en faisant glisser le pointeur de la souris sur un sous-réseau. Les noms des réseaux maître DP disponibles sont de plus affichés. Si vous cliquez avec la souris sur l'un des réseaux maître DP affichés, le réseau maître DP correspondant est mis en valeur.

Plusieurs possibilités sont à votre disposition pour masquer à nouveau la mise en valeur du réseau maître DP :

- Mettez en valeur un autre réseau maître.
- Cliquez sur l'icône en forme d'épingle pour la désignation du réseau maître dans le coin supérieur droit de la vue de réseau.

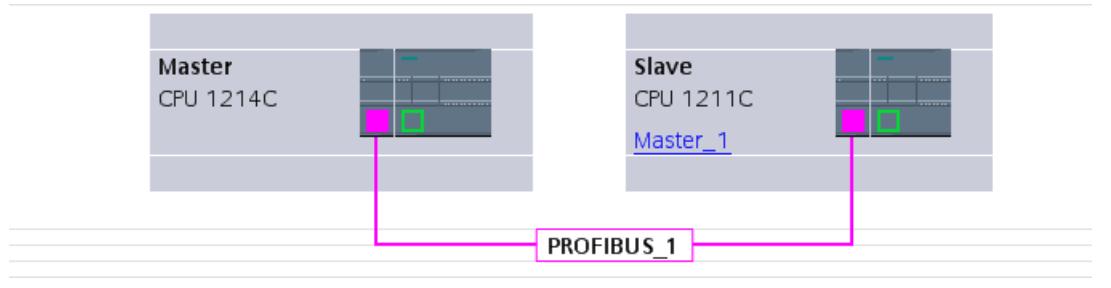

# Edition de réseaux maître DP et d'interfaces DP

## Introduction

Après avoir créé un maître réseau DP, vous pouvez également déconnecter le maître réseau DP de ses composants. Il peut en résulter des sous-réseaux avec des esclaves DP, mais sans maître DP.

La plupart du temps, l'édition des interfaces d'un maître DP n'est pas nécessaire.

Vous pouvez modifier le nom et le numéro au niveau du maître réseau DP.

## Déconnexion du maître ou des esclaves de réseaux maître DP

Lorsque vous avez configuré un CP PROFIBUS comme maître DP avec réseau maître, vous pouvez déconnecter le réseau maître DP du maître DP. L'appareil n'est alors plus connecté au réseau maître DP.

La déconnexion du sous-réseau d'un maître DP a pour conséquence que le réseau maître n'existe plus puisqu'il n'est plus affecté à aucun maître DP. Les différents esclaves DP sont cependant toujours reliés les uns aux autres via le sous-réseau.

Si vous supprimez les esclaves DP ou les déconnectez du réseau maître, ce dernier est conservé dans le maître DP.

# **Condition**

- Vous êtes dans la vue de réseau.
- Il existe un réseau maître DP avec un maître DP et au moins un esclave DP.

## Déconnecter le maître DP du réseau maître DP

Pour déconnecter le réseau maître DP, procédez de la manière suivante :

- 1. Cliquez avec le bouton droit de la souris sur l'interface DP du maître DP.
- 2. Sélectionnez "Déconnecter du réseau maître" depuis le menu contextuel.

Le maître DP sélectionné est déconnecté du réseau maître DP. Il reste un sous-réseau avec les esclaves DP.

#### Ajouter le maître DP au réseau maître DP

Pour affecter à nouveau un maître DP à un sous-réseau, procédez comme suit :

- 1. Cliquez avec le bouton droit de la souris sur l'interface DP d'un maître DP.
- 2. Sélectionnez "Créer le réseau maître" depuis le menu contextuel.
- 3. Faites glisser le nouveau réseau maître DP sur les interfaces DP de l'esclave DP.

Le maître DP forme à nouveau un réseau maître DP avec les esclaves DP.

## Editer les propriétés d'un réseau maître DP

Pour éditer les propriétés d'un réseau maître DP, procédez comme suit :

- 1. Déplacez le pointeur de la souris sur un sous-réseau avec réseau maître DP.
- 2. Cliquez sur le message apparaissant concernant les réseaux maître DP disponibles dans le réseau maître DP que vous voulez éditer. Le réseau maître DP est désormais mis en valeur à l'aide de couleurs.
- 3. Cliquez sur le réseau maître DP mis en valeur.
- 4. Editez les attributs du réseau maître DP dans la fenêtre d'inspection, sous "Propriétés > Général".

#### **Remarque**

Si vous cliquez sur un sous-réseau sans qu'un réseau maître DP soit mis en valeur, vous pouvez éditer les propriétés de l'ensemble du sous-réseau dans la fenêtre d'inspection sous "Propriétés".

### Insertion et configuration d'esclaves DP dans le réseau maître

Vous insérez dans la vue de réseau différents esclaves DP directement par un glisser-déposer ou par un double-clic depuis le catalogue matériel.

## Esclaves DP

Lors de la configuration d'esclaves DP, ceux-ci se distinguent en :

- Esclaves DP compacts (modules avec entrées et sorties TOR/analogiques intégrées, p. ex. ET 200L)
- Esclaves DP modulaires (Coupleurs avec des modules S5 ou S7 affectés, p. ex. ET 200M)
- Esclaves DP intelligents (esclaves I) (CM 1242‑5 ou ET 200S avec IM 151-7 CPU)

# Règles

- Vous utilisez dans un réseau maître DP uniquement un maître DP et un ou plusieurs esclaves DP.
- Vous ne devez pas avoir dans un réseau maître DP plus d'esclaves DP qu'indiqués dans le maître DP.

#### Remarque

Lors de la configuration du réseau maître DP, tenez compte des caractéristiques techniques du maître DP (nombre max. d'abonnés, nombre d'emplacements, quantité max. de données utiles). Il est possible qu'en raison de la limitation des données utiles, vous ne puissiez pas utiliser le nombre maximum d'abonnés !

# **Condition**

- Vous êtes dans la vue de réseau.
- Un réseau maître DP est créé.

# Insérer un esclave DP dans un réseau maître DP

Pour insérer un esclave DP depuis le catalogue matériel dans le réseau maître DP, procédez comme suit :

- 1. Sélectionnez un esclave DP à partir du catalogue matériel.
- 2. Faites glisser l'esclave DP par glisser-déposer depuis le catalogue matériel dans la vue de réseau.
- 3. Faites glisser une liaison de l'interface DP du maître DP ou du réseau maître DP mis en valeur jusqu'à l'interface DP du nouvel esclave DP.

Un réseau maître est automatiquement créé et l'esclave DP est automatiquement relié au maître DP.

### **Remarque**

Pour un réseau maître DP mis en valeur, vous pouvez effectuer un double-clic dans le catalogue matériel sur l'esclave DP voulu. L'esclave DP est ainsi repris automatiquement dans le réseau maître DP mis en valeur.

# Déconnecter l'esclave DP du réseau maître DP

Pour déconnecter un esclave DP du réseau maître DP, procédez de la manière suivante :

- 1. Cliquez dans la vue de réseau avec le bouton droit de la souris sur l'interface DP de l'esclave DP.
- 2. Sélectionnez depuis le menu contextuel le type de déconnexion du réseau maître DP :
	- "Déconnecter du sous-réseau" : La liaison PROFIBUS est coupée et l'appareil n'est plus connecté au réseau maître DP ou à un sous-réseau.
	- "Déconnecter du réseau maître" : L'esclave DP est toujours connecté au sous-réseau mais n'est plus affecté au réseau maître DP comme esclave DP.

L'esclave DP sélectionné est déconnecté du réseau maître DP.

## Affecter un esclave DP à un nouveau réseau maître DP

Pour affecter un esclave DP disponible à un nouveau réseau maître DP, procédez de la manière suivante :

- 1. Cliquez avec le bouton droit de la souris sur l'interface DP de l'esclave DP.
- 2. Choisissez la commande "Affecter un nouveau maître" dans le menu contextuel. Il importe ici peu de savoir si l'esclave DP est déjà affecté à un autre réseau maître DP.
- 3. Sélectionnez sur la liste le maître DP au réseau maître DP duquel vous voulez connecter l'esclave DP.

L'esclave DP sélectionné est affecté à un nouveau réseau maître DP

De manière analogue, vous pouvez également connecter l'esclave DP via la fonction "Affecter un nouveau sous-réseau" sans le coupler à un réseau maître DP existant.

### Configurer l'esclave DP

Pour configurer un esclave DP, procédez comme suit :

- 1. Passez dans la vue des appareils de l'esclave DP.
- 2. Sélectionnez le module voulu.
- 3. Configurez l'esclave DP dans la fenêtre d'inspection.

### Configurer des esclaves DP intelligents

## Insérer un esclave I dans un réseau maître DP

#### Introduction

La caractéristique d'un esclave DP intelligent (esclave I) consiste en ce que les données d'entrée/de sortie ne sont pas directement mises à la disposition du maître DP par une sortie/ entrée réelle mais par une CPU de pré-traitement. Cette CPU de pré-traitement forme avec le CP l'esclave I.

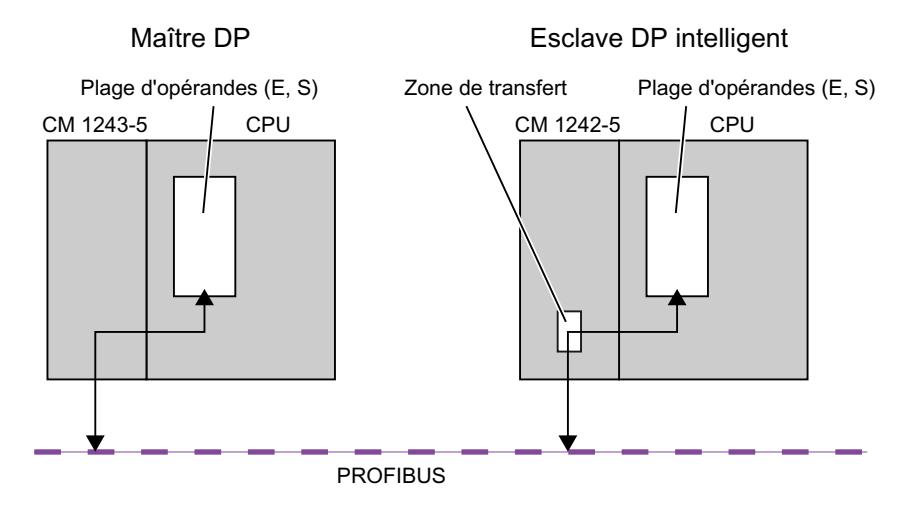

# Différence : Esclave DP - esclave DP intelligent

Dans le cas d'un esclave DP, le maître DP accède aux entrées/sorties décentralisées.

Dans le cas d'un esclave DP intelligent, le maître DP n'accède pas aux entrées/sorties connectées de l'esclave DP intelligent mais à une zone de transfert dans la plage d'adresses E/S de la CPU de pré-traitement. Le programme utilisateur de la CPU de pré-traitement doit assurer l'échange de données entre la plage d'opérandes et les entrées/sorties.

## Remarque

Les plages E/S configurées pour l'échange de données entre le maître DP et l'esclave DP ne doivent pas être utilisées par les modules d'E/S.

# Applications

Configurations avec des esclaves DP intelligents : Echange de données esclave I <> maître DP

# Marche à suivre

Pour insérer un esclave I dans un réseau maître DP, procédez de la manière suivante :

- 1. Déplacez dans la vue de réseau du catalogue matériel un CM 1242‑5 comme esclave I vers une station et un CM 1243‑5 comme maître DP vers une station.
- 2. Reliez les interfaces DP des deux appareils par une ligne de liaison. Vous connectez ainsi l'esclave I à un maître DP dans un réseau maître DP. Résultat : Vous avez maintenant configuré un réseau maître DP avec un maître DP et un esclave I.

# Configurer l'accès aux données de l'esclave I

### Accès aux données

Pour CM 1242‑5 comme esclave I, la règle suivante s'applique : Les adresses pour la zone de transfert des données et l'adresse pour les modules E/S dans l'esclave I sont différentes. L'adresse de début qui occupe un module E/S ne peut donc plus être utilisée pour la mémoire de transfert. Donc, si le maître DP supérieur doit accéder aux données d'un module E/S dans l'esclave I, vous devez configurer cet échange de données entre le module E/S et la zone de transfert dans le programme utilisateur de l'esclave I.

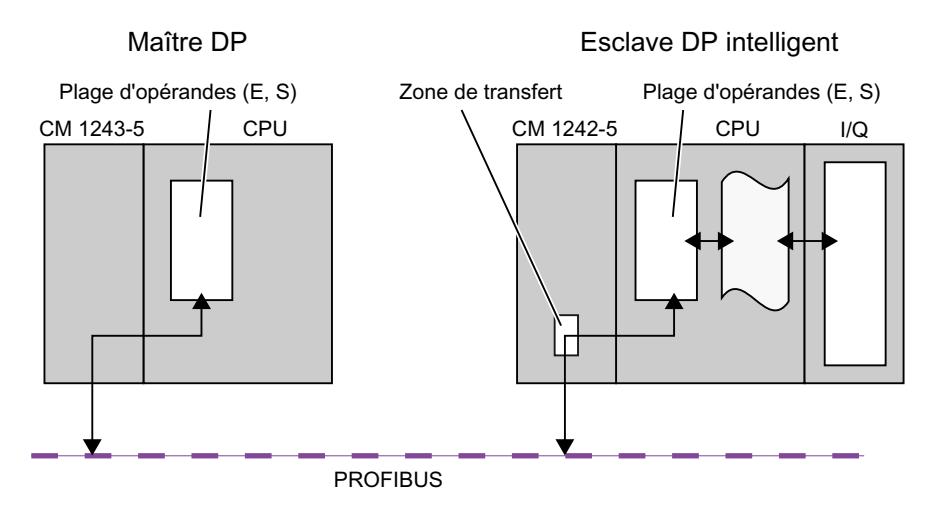

## Configuration de la zone de transfert sur CM 1242‑5

Pour le CM 1242‑5, la zone de transfert pour la transmission cyclique des données PROFIBUS est configurée dans le groupe de paramètres "Interface PROFIBUS > Mode de fonctionnement > Communication esclave I".

## Accès direct aux données entre CPU

L'accès direct au donnée entre CPU via PROFIBUS est pris en charge par les CM PROFIBUS S7‑1200 uniquement via les services PUT/GET.

## Configurer les esclaves DP de la périphérie décentralisée

## Configurer un ET 200S

## Règles d'emplacement pour la configuration d'un ET 200S

Les règles suivantes s'appliquent à la configuration de l'ET 200S :

- Enfichez les modules de l'ET 200S immédiatement les uns à côté des autres.
- Emplacement 1 : uniquement pour les modules d'alimentation PM-E ou PM-D

- A gauche d'un module électronique (EM) : Uniquement un EM ou un module d'alimentation (PM-E ou PM-D)
- A gauche d'un départ-moteur (MS) : Uniquement un MS ou un module d'alimentation PM-D, PM-D Fx (1..x..4) ou PM-X
- A gauche d'un PM-X : Uniquement un départ-moteur ou un PM-D
- 63 modules et un coupleur (IM) sont au maximum autorisés

#### Remarque

Tenez compte de l'affectation correcte des plages de tension du PM-E et de l'EM !

#### Paramétrage de la soudure froide

Une soudure froide constitue le raccordement d'un thermocouple à une conduite (généralement dans la boîte à bornes). La tension créée sous l'effet de la température fausse la température mesurée par le module.

Sur l'ET 200S, il est possible de paramétrer une voie du module AI RTD comme soudure froide. La température mesurée par ce module à la soudure froide permet aux autres modules AI TC de compenser leurs valeurs mesurées.

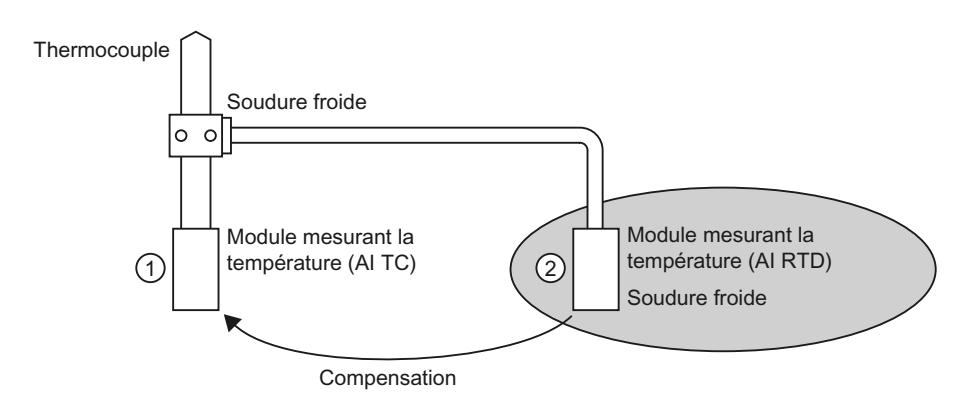

- ① Paramétrage de AI TC :
	- → Sélection de la soudure froide utilisée
- ② Paramétrage de AI RTD :
	- → Activation de la soudure froide
	- → Définition de l'emplacement et de la voie du AI RTD

#### Particularités du paramétrage de soudures froides

Le paramétrage de soudures froides vous est présenté de manière exemplaire par l'utilisation d'un thermomètre de résistance Pt 100 "Plage climatique" pour la saisie de la température des soudures froides.

Pour paramétrer une soudure froide, procédez de la manière suivante :

- 1. Placez un module électronique analogique (p. ex. 2AI RTD HF) dans la vue des appareils de l'ET 200S.
- 2. Sélectionnez le module dans le châssis.
- 3. Réglez une voie pour la fonction de soudures froides sur la plage de mesure "RTD-4L Pt 100 Kl." dans la fenêtre d'inspection, sous "Propriétés > Entrées".
- 4. Sélectionnez l'ET 200S.
- 5. Cochez la case "Soudure froide" dans la fenêtre d'inspection, sous "Propriétés > Paramètres du module > Soudures froides" puis indiquez l'emplacement et le numéro de voie du module RTD pertinent.
- 6. Placez le module électronique analogique pour mesurer la température au moyen d'un thermocouple (module TC) et paramétrez-le avec le numéro de soudure froide du module RTD.

## Pour plus d'informations...

Pour plus d'informations sur les différents types et les possibilités d'utilisation de modules dans l'ET 200S, référez-vous aux Instructions de service et au manuel "Périphérie décentralisée ET 200S".

Pour plus d'informations sur le traitement de valeurs analogiques, référez-vous à la documentation sur la périphérie décentralisée ET 200S.

# Comprimer les adresses

# Introduction

Les esclaves DP et les périphériques IO de la famille ET 200S sont configurés de la même manière que les autres esclaves DP modulaires et périphériques IO. En plus des fonctions habituelles des esclaves DP modulaires et des périphériques IO, l'ET 200S comporte également la fonction "Comprimer les adresses" :

Les modules électroniques TOR avec une plage d'adresses requise de 2 ou 4 bits occupent d'abord environ 1 octet lors de l'insertion dans la vue des appareils. La plage d'adresses réellement occupée peut cependant être déplacée après la configuration à l'aide de la fonction "Comprimer les adresses".

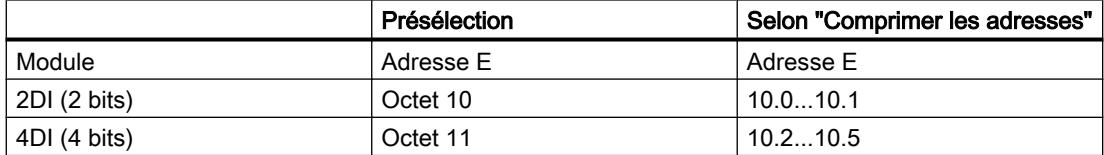

# **Condition**

- Vous êtes dans la vue des appareils.
- Un ET 200S, p. ex. IM 151-1, est disponible.
- Quelques modules électroniques TOR (p. ex. 2DI AC120V ST) se trouvent dans les emplacements.

## Comprimer les adresses

Pour comprimer des adresses, procédez comme suit :

- 1. Sélectionnez les modules électroniques dont les adresses doivent être comprimées. Vous avez le choix entre les possibilités suivantes pour la sélection de plusieurs modules électroniques :
	- Cliquez sur les modules électroniques en appuyant pour chacun d'entre eux simultanément sur <Maj> ou <Ctrl>.
	- Cliquez à l'extérieur du châssis et faites glisser la souris autour du module électronique à sélectionner.
- 2. Cliquez dans le menu contextuel du module électronique sélectionné sur "Comprimer les adresses".

Les plages d'adresses pour les entrées, les sorties et les départ-moteurs sont comprimés séparément. Les adresses comprimées sont affichées dans les colonnes Adresse E et Adresse S de la vue des appareils.

## Formation des adresses et structure pour les adresses comprimées

Si vous utilisez la fonction "Comprimer les adresses", les adresses des modules électroniques sélectionnés sont comprimées selon les règles suivantes :

- Le début de la plage d'adresses est défini par l'adresse la plus basse du module électronique sélectionné : X.0.
- Si l'adresse binaire est différente de "0", la prochaine adresse d'octet (libre) est alors automatiquement utilisée à partir de laquelle la plage sélectionnée peut être intercalée : (X +n).0.
- Si plus aucune plage cohérente n'est disponible, la compression s'effectue automatiquement dans les intervalles disponibles entre les adresses.

Les modules électroniques avec des adresses comprimées et la même adresse d'octet forment un groupe de compression.

#### Décomprimer les adresses

Pour décomprimer des adresses, procédez comme suit :

- 1. Sélectionnez un ou plusieurs modules électroniques avec une adresse comprimée.
- 2. Cliquez dans le menu contextuel des modules électroniques sélectionnés sur "Décomprimer les adresses".

Les groupes de compression des modules électroniques sélectionnés sont dissociés et les adresses comprimées des modules électroniques correspondants sont décomprimées.

Si vous supprimez ou déplacez des modules électroniques depuis un groupe de compression ou que vous en insérez dans un emplacement libre du groupe de compression, celui-ci est également dissocié et les adresses comprimées sont décomprimées.

Les adresses de début des modules électroniques décomprimés sont placées sur les prochaines adresses d'octets libres respectives.

### Particularités des modules électroniques avec adresses comprimées

Les particularités suivantes s'appliquent à un module électronique ayant une adresse comprimée :

- Aucune affectation d'emplacement n'est possible pour le module électronique depuis la vue de la CPU. Pour cette raison, l'instruction GADR\_LGC (SFC 5) affiche l'information d'erreur W#16#8099 "Emplacement non configuré" pour l'emplacement réel du module électronique.
- La LGC\_GADR (SFC 49) et l'ID SZL W#16#xy91 "Information d'état du module" pour un module électronique ne peuvent pas être évaluées.
- Le module électronique reçoit une adresse de diagnostic supplémentaire via la fonctionnalité DPV1 car les alarmes ne peuvent sinon pas être affectées à cause de l'adresse comprimée.
- L"Alarme d'enfichage/débrochage" n'est pas possible puisque les fonctions "Comprimer les adresses" et "Alarme d'enfichage/débrochage" s'excluent mutuellement.

## Configurer le traitement des options avec modules de réservation

Grâce au traitement des options, vous pouvez configurer l'ET 200S avec interface PROFIBUS pour de futures extensions (options). Ce paragraphe décrit le traitement des options avec modules de réservation.

Pour cela, vous montez, câblez, configurez et programmez la configuration maximale prévue de l'ET 200S et vous utilisez d'abord des modules de réservation bon marché (138-4AA00 ou 138-4AA10) à la place des modules électroniques requis seulement plus tard.

#### Remarque

L'ET 200S peut être entièrement précâblé avec le câblage de base puisqu'un module de réservation n'a pas de liaison aux bornes de l'embase et donc au process.

# **Condition**

- Coupleur ET 200S
	- IM 151-1 STANDARD (à partir de 6ES7 151-1AA03-0AB0)
	- IM 151-1 FO STANDARD (à partir de 6ES7 151-1AB02-0AB0)
- Module d'alimentation avec traitement des options
	- PM-E DC24..48V
	- PM-E DC24..48V/CA24..230V

### Marche à suivre

Pour activer le traitement des options, procédez comme suit :

- 1. Sélectionnez l'IM 151-1 dans la vue des appareils et cochez la case "Traitement des options" dans la fenêtre d'inspection, sous "Propriétés > Général > Traitement des options".
- 2. Cochez maintenant les cases numérotées pour les emplacements qui sont d'abord équipés de modules de réservation à la place de modules électroniques.
- 3. Sélectionnez le module d'alimentation dans la vue des appareils et cochez la case "Traitement des options" dans la fenêtre d'inspection, sous "Propriétés > Général > Adresses". Réservez pour l'interface de commande et de retour la plage d'adresses requise à cet effet dans la mémoire image des sorties (MIS) et dans celle des entrées (MIE).

Les modules de réservation montés peuvent être plus tard remplacés par les modules configurés, sans avoir à récupérer la configuration.

#### Remarque

Les adresses pour ces interfaces sont réservées dès que vous avez activé le traitement des options dans le module d'alimentation. La fonction "Traitement des options" doit également être activée dans l'esclave DP (coupleur IM 151-1 STANDARD). Si ce n'est pas le cas, les adresses réservées pour l'interface de commande et de retour sont de nouveaux libérées.

Notez qu'une activation et une désactivation répétées du traitement des options peut modifier l'adresse de l'interface de commande et de retour.

Le traitement des options ne peut être activé que pour un module d'alimentation PM-E CC24..48V ou PM-E CC24..48V/CA24..230V précis.

#### Pour plus d'informations...

Pour plus d'informations sur l'affectation et la signification des octets dans la mémoire image, sur le traitement des options dans PROFIBUS et sur l'utilisation de modules de réservation, référez-vous aux documentations sur la périphérie décentralisée ET 200S.

### Fonctionnement du traitement des options au démarrage

Si "Mise en route si configuration sur site diffère de configuration prévue" est verrouillée, l'ET 200S démarre alors si un module de réservation est enfiché au lieu du module électronique configuré et si le traitement des options est activé pour cet emplacement.

# Fonctionnement du traitement des options en service

En service, on distingue le fonctionnement du traitement des options comme suit :

- Traitement des options activé pour un emplacement : Le module de réservation (option) ou le module électronique configuré peuvent se trouver à cet emplacement. Si un autre module se trouve à cet emplacement, un diagnostic est signalé (aucun module ou mauvais module).
- Traitement des options désactivé pour un emplacement : Seul le module électronique configuré peut se trouver à cet emplacement. Un diagnostic est signalé pour tout autre module (aucun module ou mauvais module).

# Valeurs de remplacement du module de réservation

- Valeur de remplacement pour les entrées TOR : 0
- Valeur de remplacement pour les entrées analogiques : 0x7FFF

## Commande et évaluation dans le programme utilisateur

L'ET 200S dispose d'une interface de commande et de retour pour la fonction "Traitement des options".

L'interface de commande se trouve dans la mémoire image des sorties (MIS). Chaque bit dans cette plage d'adresses commande l'un des emplacements 2 à 63 :

- Valeur du bit = 0 : le paramétrage du traitement des options s'applique ; les modules de réservation sont autorisés.
- Valeur du bit = 1 : le paramétrage du traitement des options est annulé ; les modules de réservation ne sont pas acceptés à cet emplacement.

L'interface de retour se trouve dans la mémoire image des entrées (MIE). Chaque bit dans cette plage d'adresses renseigne sur le module effectivement enfiché dans les emplacements 1 à 63 :

- Valeur du bit = 0 : le module de réservation, un mauvais module ou un module débranché se trouve à l'emplacement.
- Valeur du bit = 1 : le module configuré se trouve à l'emplacement.

## Voir aussi

Quels modules prennent en charge le traitement des options ? ([http://](http://support.automation.siemens.com/WW/view/fr/22564754) [support.automation.siemens.com/WW/view/fr/22564754](http://support.automation.siemens.com/WW/view/fr/22564754))

# Configurer le traitement des options sans module de réservation

Grâce au traitement des options, vous pouvez configurer l'ET 200S pour de futures extensions (options) même sans montage de modules de réservation. Ce paragraphe décrit le traitement des options sans modules de réservation.

### **Remarque**

## ET 200S avec interface PROFINET

Cette description s'applique à l'ET 200S avec interface PROFIBUS. Le traitement des options pour ET 200S avec interface PROFINET fonctionne par principe comme il est décrit ici sans module de réservation. Au lieu des coupleurs DP mentionnés ici, il faut utiliser des coupleurs PN. Pour plus d'informations sur le traitement des options pour l'ET 200S avec interface PROFINET, veuillez vous reporter aux manuels correspondants.

# **Condition**

- Coupleur ET 200S
	- IM 151-1 HIGH FEATURE (à partir de 6ES7151-1BA02)
	- IM 151-1 STANDARD (à partir de 6ES7 151-1AA05-0AB0)
- Module d'alimentation avec traitement des options
	- PM-E DC24..48V
	- PM-E DC24..48V/CA24..230V

## Marche à suivre

Pour activer le traitement des options, procédez comme suit :

- 1. Sélectionnez l'IM 151-1 dans la vue des appareils et cochez la case "Traitement des options" dans la fenêtre d'inspection, sous "Propriétés > Général > Traitement des options".
- 2. Sélectionnez le module d'alimentation dans la vue des appareils et cochez la case "Traitement des options" dans la fenêtre d'inspection, sous "Propriétés > Général > Adresses". Réservez pour l'interface de commande et de retour la plage d'adresses requise à cet effet dans la mémoire image des sorties (MIS) et dans celle des entrées (MIE).
- 3. Configurez la configuration maximale de l'esclave. L'activation et la désactivation d'options est commandée via le programme utilisateur.

#### Remarque

Les adresses pour ces interfaces sont réservées dès que vous avez activé le traitement des options dans le module d'alimentation. La fonction "Traitement des options" doit également être activée dans l'esclave DP (coupleur IM 151-1). Si ce n'est pas le cas, les adresses réservées pour l'interface de commande et de retour sont de nouveaux libérées.

Notez qu'une activation et une désactivation répétées du traitement des options peut modifier l'adresse de l'interface de commande et de retour.

Le traitement des options ne peut être activé que pour un module d'alimentation PM-E CC24..48V ou PM-E CC24..48V/CA24..230V précis.

## Pour plus d'informations...

Pour plus d'informations sur l'affectation et la signification des octets dans la mémoire image, sur le traitement des options dans PROFIBUS et sur l'utilisation de modules de réservation, référez-vous aux documentations sur la périphérie décentralisée ET 200S.

## Commande et évaluation dans le programme utilisateur

L'ET 200S dispose d'une interface de commande et de retour pour la fonction "Traitement des options".

L'interface de commande se trouve dans la mémoire image des sorties (MIS). Chaque bit dans cette plage d'adresses commande l'un des emplacements 1 à 63 :

- Valeur du bit = 0 : l'emplacement n'existe pas dans la configuration réelle.
- Valeur du bit = 1 : l'emplacement existe dans la configuration réelle.

L'interface de retour se trouve dans la mémoire image des entrées (MIE). Chaque bit dans cette plage d'adresses renseigne sur le module effectivement enfiché dans les emplacements 1 à 63 :

- Valeur du bit = 0 : l'emplacement appartient à une option non disponible ou l'état du module n'est pas correct.
- Valeur du bit = 1 : le module configuré se trouve à l'emplacement.

### Voir aussi

Exemple d'application pour ET 200S, traitement des options sans module de réserve ([http://](http://support.automation.siemens.com/WW/view/fr/29430270) [support.automation.siemens.com/WW/view/fr/29430270](http://support.automation.siemens.com/WW/view/fr/29430270))

## Configurer l'ET 200S dans le mode DPV1

PROFIBUS DPV1 met à votre disposition des fonctionnalités PROFIBUS étendues.

# **Condition**

- Vous êtes dans la vue de réseau.
- Un maître DP avec une fonctionnalité DPV1 est disponible.
- Une connexion maître-esclave est configurée avec PROFIBUS.

# Marche à suivre

Pour commuter l'esclave DP sur le mode DPV1, procédez comme suit :

- 1. Sélectionnez l'esclave DP.
- 2. Sélectionnez le mode de fonctionnement "DPV1" depuis la liste déroulante "Mode alarme DP" dans la fenêtre d'inspection, sous "Propriétés > Paramètres des modules".
ou

- 1. Sélectionnez le maître DP.
- 2. Sélectionnez dans la table de communication E/S la ligne avec la liaison entre le réseau DP et l'esclave DP voulu.
- 3. Sélectionnez le mode de fonctionnement "DPV1" depuis la liste déroulante "Mode alarme DP" dans la fenêtre d'inspection, sous "Propriétés > Paramètres des modules".

# Particularités

Les paramètres dépendent les uns des autres et cette dépendance est représentée ci-après :

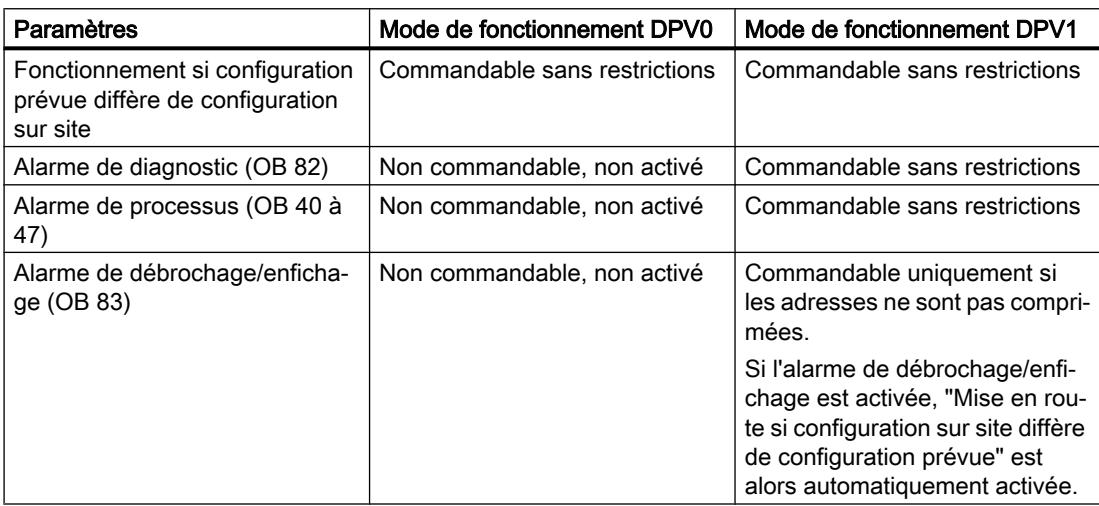

#### Alarmes pour des modules avec adresses comprimées

Si le module peut déclencher des alarmes et que l'adresse de bit est différente de 0 à cause d'adresses comprimées, vous devez alors attribuer une adresse de diagnostic dans la boîte de dialogue des adresses de l'ET 200S.

L'adresse de diagnostic est nécessaire pour l'affectation d'une alarme DPV1 au module en tant que déclencheur d'alarme. La CPU peut affecter une alarme et mémoriser des informations sur l'alarme dans l'information de déclenchement de l'OB d'alarme ou dans le tampon de diagnostic uniquement si un module possède cette adresse "non comprimée". La CPU ne peut pas pour cela utiliser une adresse "comprimée".

Du point de vue du traitement de l'alarme (OB d'alarme), le module a l'adresse de diagnostic affectée ; le module a les adresses comprimées pour le traitement des données d'entrée et de sortie dans le programme utilisateur !

#### Remarque

Si les adresses du module sont comprimées, l'alarme de débrochage/enfichage est verrouillée pour l'ET 200S !

# Utiliser des fichiers GSD

# Révisions GSD

### Infos utiles sur les révisions GSD

Les propriétés des esclaves DP sont mis à disposition via des fichiers GSD pour les outils de configuration.

Les extensions de fonctions dans le domaine de la périphérie décentralisée ont des effets sur la spécification GSD (elles entraînent p. ex. la définition d'un nouveau mot-clé).

Il en résulte un contrôle de version de la spécification. La version de la spécification à laquelle le fichier GSD s'oriente s'appelle "Révision GSD" pour les fichiers GSD.

La révision GSD est obligatoirement contenue comme mot-clé "GSD\_Revision" dans les fichiers GSD à partir de la révision GSD 1. Les fichiers GSD sans ce mot-clé sont donc interprétés par les outils de configuration comme révision GSD "0".

Les fichiers GSD peuvent être interprétés jusqu'à la révision GSD 5. Les esclaves DP prenant p. ex. en charge les fonctions suivantes sont ainsi pris en charge :

- Messages de diagnostic pour des blocs d'alarmes
- Isochronisme et équidistance (mode isochrone)
- SYNC/FREEZE
- Synchronisation de l'heure pour les esclaves DP

# Installer un fichier GSD

# Introduction

Toutes les propriétés d'un esclave DP sont mémorisées dans un fichier GSD (fichier des données de base d'un appareil). Quand vous voulez configurer un esclave DP qui ne figure pas dans le catalogue du matériel, vous devez installer le fichier GSD fourni par le fabricant. Les esclaves DP installés via leurs fichiers GSD s'affichent dans le catalogue du matériel et peuvent alors être sélectionnés et configurés.

### **Condition**

- L'éditeur du matériel et des réseaux est fermé.
- Vous avez accès aux fichiers GSD requis dans un répertoire sur le disque dur.

### Marche à suivre

Pour installer un fichier GSD, procédez comme suit :

- 1. Choisissez la commande "Installer les fichiers de description des appareils (GSD)" dans le menu "Outils".
- 2. Dans la boîte de dialogue "Installer les fichiers de description des appareils", sélectionnez le répertoire contenant les fichiers GSD.
- 3. Sélectionnez un ou plusieurs fichiers dans la liste des fichiers GSD affichés.
- 4. Cliquez sur le bouton "Installer".

de l'installation.

5. Cliquez sur le bouton "Enregistrer le fichier journal" afin de créer un fichier journal pour l'installation. Le fichier-journal permet de comprendre les problèmes se présentant éventuellement lors

Vous trouverez le nouvel esclave DP installé via fichier GSD dans un nouveau dossier du catalogue du matériel.

# Voir aussi

[Présentation de l'éditeur de matériels et de réseaux](#page-514-0) (Page [515\)](#page-514-0)

# Supprimer un fichier GSD

#### Introduction

Vous pouvez supprimer des esclaves DP installés au moyen de leurs fichiers GSD. Après cela, ils ne seront plus affichés dans le catalogue du matériel.

# **Condition**

- L'éditeur du matériel et des réseaux est fermé.
- Le catalogue du matériel mentionne des esclaves DP installés au moyen de leurs fichiers GSD.

### Marche à suivre

Pour supprimer un fichier GSD, procédez comme suit :

- 1. Choisissez la commande "Installer les fichiers de description des appareils (GSD)" dans le menu "Outils".
- 2. Dans la boîte de dialogue "Installer les fichiers de description des appareils", sélectionnez le répertoire contenant le fichier GSD.
- 3. Sélectionnez le fichier à supprimer dans la liste des fichiers GSD affichés.
- 4. Cliquez sur le bouton "Supprimer".

Le fichier GSD sélectionné est supprimé et l'esclave DP ne figure plus dans le catalogue du matériel.

#### Configurer l'esclave DP basé sur GSD

Vous pouvez sélectionner les esclaves DP que vous avez insérés via l'installation d'un fichier GSD comme d'habitude via le catalogue matériel et les insérer dans la vue de réseau. Si vous voulez insérer des modules d'esclaves DP basés sur GSD, vous devez tenir compte de certaines particularités.

#### **Condition**

- Vous avez installé un esclave DP via un fichier GSD.
- Vous avez inséré le module de tête comme d'habitude dans la vue de réseau.
- La vue d'ensemble des appareils dans la vue des appareils est ouverte.
- Le catalogue du matériel est ouvert.

### Marche à suivre

Pour ajouter les modules d'un esclave DP basé sur GSD, procédez de la manière suivante :

- 1. Parcourez le catalogue matériel jusqu'aux modules de l'esclave DP basé sur GSD. Des esclaves DP basés sur GSD, également appelés esclaves DP norme, sont disponibles dans le dossier "Autres appareils de terrain" du catalogue du matériel.
- 2. Sélectionnez le module voulu.
- 3. Faites glisser le module par glisser-déposer à une place disponible de la vue d'ensemble des appareils..
- 4. Sélectionnez le module dans la vue d'ensemble des appareils afin d'en éditer les paramètres.

Vous avez maintenant enfiché le module sur un emplacement libre de l'esclave DP basé sur GSD et vous pouvez en éditer les paramètres.

#### Remarque

Vous pouvez voir l'esclave DP basé sur GSD dans la zone graphique de la vue d'ensemble des appareils. Vous trouverez toujours les modules ajoutés des esclaves DP basés sur GSD uniquement dans la vue d'ensemble des appareils.

### Configuration prévue

En cas de modules avec une configuration prévue réglable, vous pouvez modifier celle-ci dans la fenêtre d'inspection sous "Propriétés > Configuration prévue".

# 10.1.4.7 Configurations pour PROFINET IO

Infos utiles sur PROFINET IO

# Qu'est-ce que PROFINET IO ?

# PROFINET IO

PROFINET, en tant que standard d'automatisation basé sur Ethernet de l'association des utilisateurs du PROFIBUS (PNO), définit un modèle de communication, d'automatisation et d'ingénierie non propriétaire.

#### **Objectif**

Les objectifs de PROFINET sont :

- une communication homogène via un bus de terrain et Ethernet ;
- une automatisation ouverte, décentralisée ;
- l'utilisation de standard ouverts.

# **Architecture**

L'association des utilisateurs du PROFIBUS (PNO) a prévu les aspects partiels suivants pour l'architecture PROFINET :

- Communication entre les automates en tant que composants dans des systèmes répartis.
- Communication entre les appareils de terrain tels que les périphéries et les entraînements.

### Mise en pratique par Siemens

L'exigence de "communication entre les automates en tant que composants dans des systèmes répartis" est mise en pratique au moyen de "Component Based Automation" (CBA). Component Based Automation vous permet de créer une solution d'automatisation répartie sur la base de composants et solutions partielles.

L'exigence de "communication entre les appareils de terrain" est mise en pratique par Siemens avec "PROFINET IO". Comme pour le PROFIBUS DP, la configuration et la programmation complètes des composants concernés avec le portail Totally Integrated Automation est possible.

La configuration de la communication entre les appareils de terrain avec PROFINET IO est décrite dans les sections suivantes.

# Vue d'ensemble des classes RT

# Classes RT dans PROFINET IO

PROFINET IO est un système de communication en temps réel, adaptable et basé sur la technologie Ethernet. La part adaptable s'exprime en trois différentes classes en temps réel :

- RT : Transfert des données dans des télégrammes Ethernet priorisés, non isochrone La bande passante requise tombe dans le domaine de la bande passante libre pour la communication TCP/IP.
- IRT : Transfert isochrone des données avec une stabilité élevée pour les applications à durée critique (p. ex. Motion Control) La bande passante requise tombe dans le domaine de la bande passante réservée aux données cycliques.

En fonction des appareils, les classes en temps réel ne sont pas toutes prises en charge.

# Fonctions PROFINET prises en charge par les différents contrôleurs IO et périphériques IO

#### Autres informations et présentations

Dans l'article ([http://support.automation.siemens.com/WW/view/fr/44383954\)](http://support.automation.siemens.com/WW/view/fr/44383954) suivant du support en ligne Siemens Industry, vous trouverez une vue d'ensemble des contrôleurs PROFINET IO et des périphériques IO qui prennent en charge les fonctions PROFINET suivantes :

- Communication isochrone en temps réel (IRT)
- Démarrage priorisé
- Redondance des supports (MRP)
- PROFIenergy
- Shared Device
- Périphérique I
- Mode isochrone des données de processus

Les fonctions sont expliquées dans les paragraphes suivants, sans toutefois que soient précisés les matériels prenant ces fonctions en charge.

Dans le catalogue du matériel, vous trouverez dans la description située sous le composant sélectionné une vue d'ensemble des fonctions acceptées.

Vous pourrez aussi trouver ici (<http://support.automation.siemens.com/WW/view/fr/49948856>) une description de PROFINET dans la version actuelle de STEP 7.

## Connexion de systèmes bus existants

## Couplage de PROFINET et PROFIBUS

PROFINET IO et PROFIBUS DP peuvent être couplés par un des moyens suivants :

- via Industrial Ethernet : pour raccorder les deux types de réseau Industrial Ethernet (niveau de conduite) et PROFIBUS (niveau cellule/terrain), vous utilisez p.ex. IE/PB Link.
- via Industrial Wireless LAN :

Les appareils PROFIBUS peuvent être couplés sans fil à PROFINET IO via un Wireless-LAN/PB-Link. Vous pouvez ainsi intégrer les configurations PROFIBUS existantes à PROFINET.

Vous pouvez coupler les appareils AS-Interface à l'interface d'un appareil PROFINET à l'aide d'un IE/AS-i Link PN IO. Vous pouvez ainsi intégrer un réseau AS-i déjà existant à PROFINET.

La figure suivante montre la connexion d'un sous-réseau PROFIBUS via un appareil PROFINET à fonctionnalité de proxy.

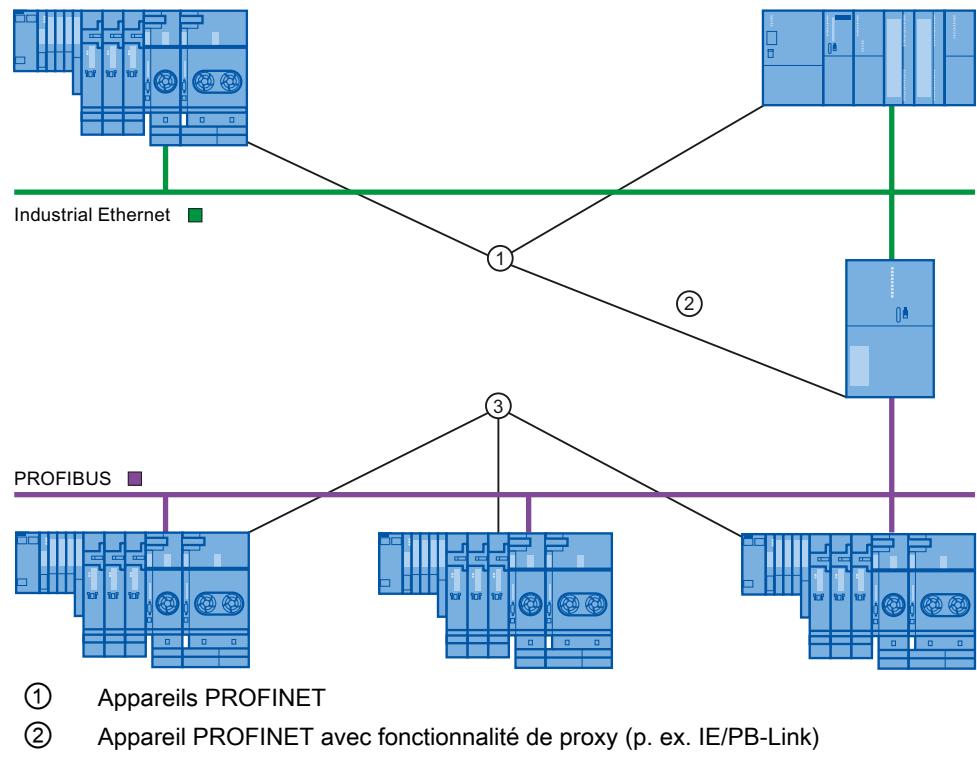

③ Appareils PROFIBUS

### Appareil PROFINET avec fonctionnalité de proxy comme suppléant d'un appareil PROFIBUS

L'appareil PROFINET avec fonctionnalité de proxy est le suppléant d'un appareil PROFIBUS sur Ethernet. La fonctionnalité de proxy permet à un appareil PROFIBUS de communiquer non seulement avec son maître, mais aussi avec tous les abonnés PROFINET.

Dans PROFINET, les systèmes PROFIBUS existants peuvent être intégrés sans problème à la communication PROFINET à l'aide de la fonctionnalité de proxy.

Si vous connectez p. ex. un appareil PROFIBUS à PROFINET via un IE/PB-Link, celui-ci se charge alors de la communication via PROFINET en tant que suppléant des composants PROFIBUS.

# Configuration avec IE/PB-Link PN IO

# Configuration avec IE/PB-Link PN IO

Pour coupler des configurations PROFIBUS DP à PROFINET IO, vous pouvez utiliser l'IE/PB-Link PN IO.

Du point de vue de la CPU, les esclaves PROFIBUS DP se trouvent dans le même réseau que celui de l'IE/PB Link PN IO. Ces esclaves ont les mêmes noms d'appareils et la même adresse IP que l'IE/PB-Link PN IO mais ils ont des numéros d'appareils différents. Ils présentent en outre une autre adresse PROFIBUS spécifique.

Dans les propriétés du IE/PB-Link, les adresses PROFIBUS s'affichent également à côté du numéro de l'appareil PROFINET car cet appareil possède deux schémas d'adressage.

### Gestion des numéros d'appareils et des adresses PROFIBUS dans le réseau maître

Lors du positionnement, le même chiffre est attribué au numéro de l'appareil PROFINET et à l'adresse PROFIBUS.

Vous obtenez une vue d'ensemble des numéros d'appareils et adresses PROFIBUS d'un IE/ PB-Link utilisés dans la fenêtre d'inspection, sous "Propriétés > Général > Numéro d'appareil PROFINET". Vous pouvez également y modifier les numéros d'appareils. Vous pouvez de plus définir si le numéro d'appareil et l'adresse PROFIBUS doivent toujours être identiques. Si l'option "Numéro d'appareil PROFINET=Adresse PROFIBUS" est active, vous n'avez plus besoin de changer le numéro d'appareil en cas de modification de l'adresse PROFIBUS.

Vous pouvez modifier l'adresse PROFIBUS dans les propriétés de l'appareil PROFIBUS.

## Restrictions

Les restrictions suivantes s'appliquent dans le sous-réseau PROFIBUS d'un IE/PB-Link aux esclaves DP dans la configuration décrite ci-dessus :

- Aucun IE/PB-Link enfichable
- Aucun DP/PA-Link enfichable
- Aucun Y-Link enfichable
- Pas compatible avec CiR
- Aucun esclave redondant enfichable
- Aucun(e) isochronisme/équidistance configurable
- Les instruction SYNC/FREEZE ("DPSYC\_FR") d'une CPU sur le sous-réseau Ethernet pour esclaves DP derrière le IE/PB-Link ne sont pas prises en charge.

## Voir aussi

[Couplage d'un esclave DP à un réseau PROFINET IO via IE/PB-Link](#page-1151-0) (Page [1152\)](#page-1151-0)

# Configuration avec IWLAN/PB-Link

# Nombre maximal de Devices sur un segment IWLAN

Lorsqu'un sous-réseau Ethernet est construit sous forme de réseau sans fil (IWLAN = Industrial Wireless LAN), l'échange cyclique de données entre les contrôleurs IO et les IO-Devices peut s'effectuer sur un trajet radioélectrique.

D'un côté du trajet radioélectrique, on trouve des points d'accès fixes (p.ex. SCALANCE W 788) et de l'autre des stations mobiles (avec p.ex. des IWLAN/PB-Links avec partenaires PROFIBUS).

Lorsque l'angle d'action des stations mobiles est large, il peut être nécessaire d'installer plusieurs points d'accès (SCALANCE W 788). Chaque point d'accès, avec sa portée, représente un segment, de sorte que le réseau IWLAN est constitué d'un ensemble de segments.

Les appareils mobiles "de l'autre côté" du trajet radioélectrique peuvent se déplacer le long des segments avec leur IWLAN/PB-Links.

# Cas particulier

Si plusieurs IWLAN/PB-Links se trouvent dans un même segment, ils doivent se partager la bande passante disponible pour la transmission radio. Cela conduit à une augmentation du temps d'actualisation de ces appareils.

### Exemple

L'exemple suivant montre deux IO-Devices (IWLAN/PB-Links) dans un même segment.

S'il n'y a pas plus de deux IWLAN/PB au même moment sur un segment IWLAN, inscrivez un "2".

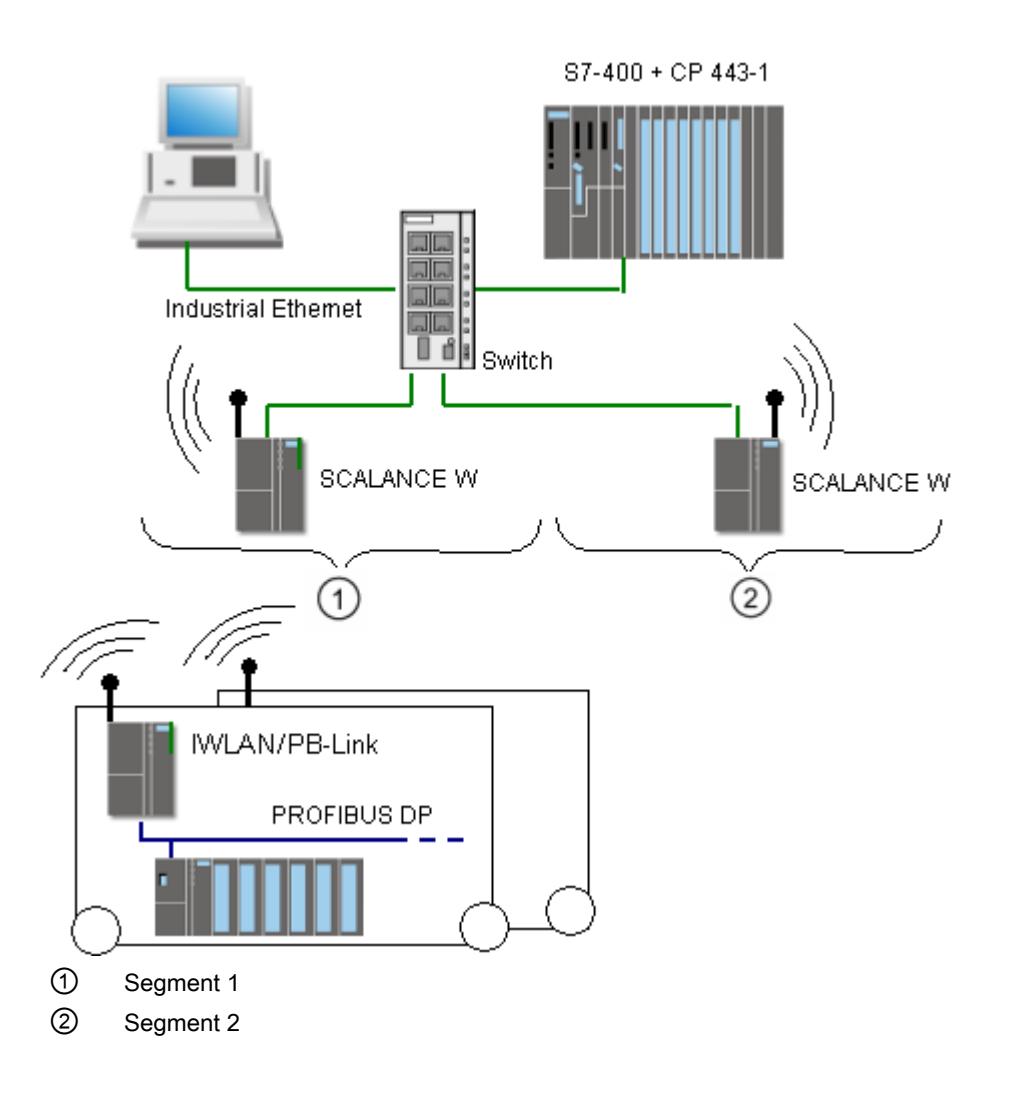

# Configurer PROFINET IO

# Adressage d'appareils PROFINET

# Attribution d'adresses et de noms pour les appareils PROFINET

Ce chapitre vous montre quelles conventions d'adresses et de noms s'appliquent aux appareils PROFINET.

## Adresses IP

Tous les appareils PROFINET maîtrisent le protocole TCP/IP et ont donc besoin d'une adresse IP pour le fonctionnement sur Ethernet.

Vous pouvez définir les adresses IP dans les propriétés des modules. Si le réseau fait partie d'un réseau d'entreprise Ethernet, adressez-vous alors à votre administrateur réseau pour obtenir ces adresses.

Les adresses IP des périphériques IO sont attribuées automatiquement et ne sont normalement affectées aux appareils IO que lors du démarrage de la CPU. Les adresses IP des périphériques IO disposent toujours du même masque de sous-réseau que le IO-Controller et sont - en se basant sur l'adresse IP du IO-Controller - attribuées par ordre croissant.

### Noms d'appareil

Avant qu'un contrôleur IO puisse accéder à un périphérique IO, celui-ci doit posséder un nom d'appareil. Cette procédure a été sélectionnée dans PROFINET car il est plus simple de gérer des noms que des adresses IP complexes.

Aussi bien les contrôleurs IO que les périphériques IO ont un nom d'appareil. Quand l'option "Générer automatiquement le nom d'appareil PROFINET" est activée, le nom d'appareil est automatiquement dérivé du nom configuré de l'appareil (CPU, CP ou IM) :

● Le nom d'appareil PROFINET se compose du nom de l'appareil (par ex. de la CPU), du nom de l'interface (uniquement s'il existe plusieurs interfaces PROFINET) et éventuellement du nom du réseau IO :

<nom CPU>.<nom interface>.<nom réseau IO>

Vous ne pouvez pas modifier directement ce nom. Vous modifiez le nom d'appareil PROFINET indirectement, en changeant le nom de la CPU, du CP ou de l'IM concernés dans les propriétés générales du module. Le nom d'appareil PROFINET s'affiche aussi, par exemple, dans la liste des abonnés accessibles. Si vous voulez régler le nom d'appareil PROFINET indépendamment du nom du module, il faut désactiver l'option "Générer automatiquement le nom d'appareil PROFINET".

● Un "nom converti" est généré à partir du nom d'appareil PROFINET. Il s'agit du nom d'appareil qui est ensuite effectivement chargé dans l'appareil. Le nom d'appareil PROFINET est alors uniquement converti s'il n'est pas conforme aux règles de la norme CEI 61158-6-10. Vous ne pouvez pas non plus modifier ce nom directement.

### Règles pour le nom converti

Les règles à prendre en compte pour le nom converti sont les suivantes. Si le nom converti ne doit pas se distinguer du nom du module, alors le nom du module doit respecter ces règles.

- Le nom est composé d'un ou de plusieurs éléments (en anglais : labels) séparés par un point [.].
- Limitation à 240 caractères au total (lettres minuscules, chiffres, trait d'union ou point)
- Une sous-partie du nom d'appareil, c'est-à-dire une séquence de caractères entre deux points, ne doit pas excéder une longueur de 63 caractères.
- Un élément est constitué des caractères [a-z, 0-9].
- Le nom d'appareil ne doit pas commencer par le caractère "-" et pas non plus finir par celuici.
- Le nom d'appareil ne doit pas commencer par des chiffres.
- $\bullet$  Le nom d'appareil ne doit pas avoir la forme n.n.n.n (n = 0, ... 999).
- Le nom de l'appareil ne doit pas commencer par la chaîne de caractères "port-xyz" ou "port $xyz$ -abcde" (a, b, c, d, e, x, y,  $z = 0, ... 9$ ).

### <span id="page-1127-0"></span>Exemple de nom d'appareil

device-1.machine-1.plant-1.vendor

S vous attribuez ce nom à une CPU, par exemple, STEP 7 ne le convertira pas, puisqu'il respecte les règles énoncées ci-dessus.

#### Numéro d'appareil

En plus du nom d'appareil, un numéro d'appareil (que vous pouvez modifier) est également automatiquement attribué lors de l'enfichage d'un périphérique IO.

### Nombre d'abonnés dans un sous-réseau PROFINET

Le nombre maximal autorisé d'abonnés dans un sous-réseau PROFINET est surveillé durant la configuration.

#### Voir aussi

Affectation du nom d'appareil et de l'adresse IP (Page 1128)

[Rémanence de paramètres d'adresse IP et de noms d'appareil](#page-1136-0) (Page [1137](#page-1136-0))

### Affectation du nom d'appareil et de l'adresse IP

### Première attribution d'adresse IP et de masque de sous-réseau à un contrôleur IO

Il existe plusieurs possibilités.

Lors du paramétrage de l'interface PROFINET, vous devez indiquer si le paramétrage de l'adresse IP se fait dans le projet (c'est-à-dire dans la configuration matérielle) ou sur l'appareil.

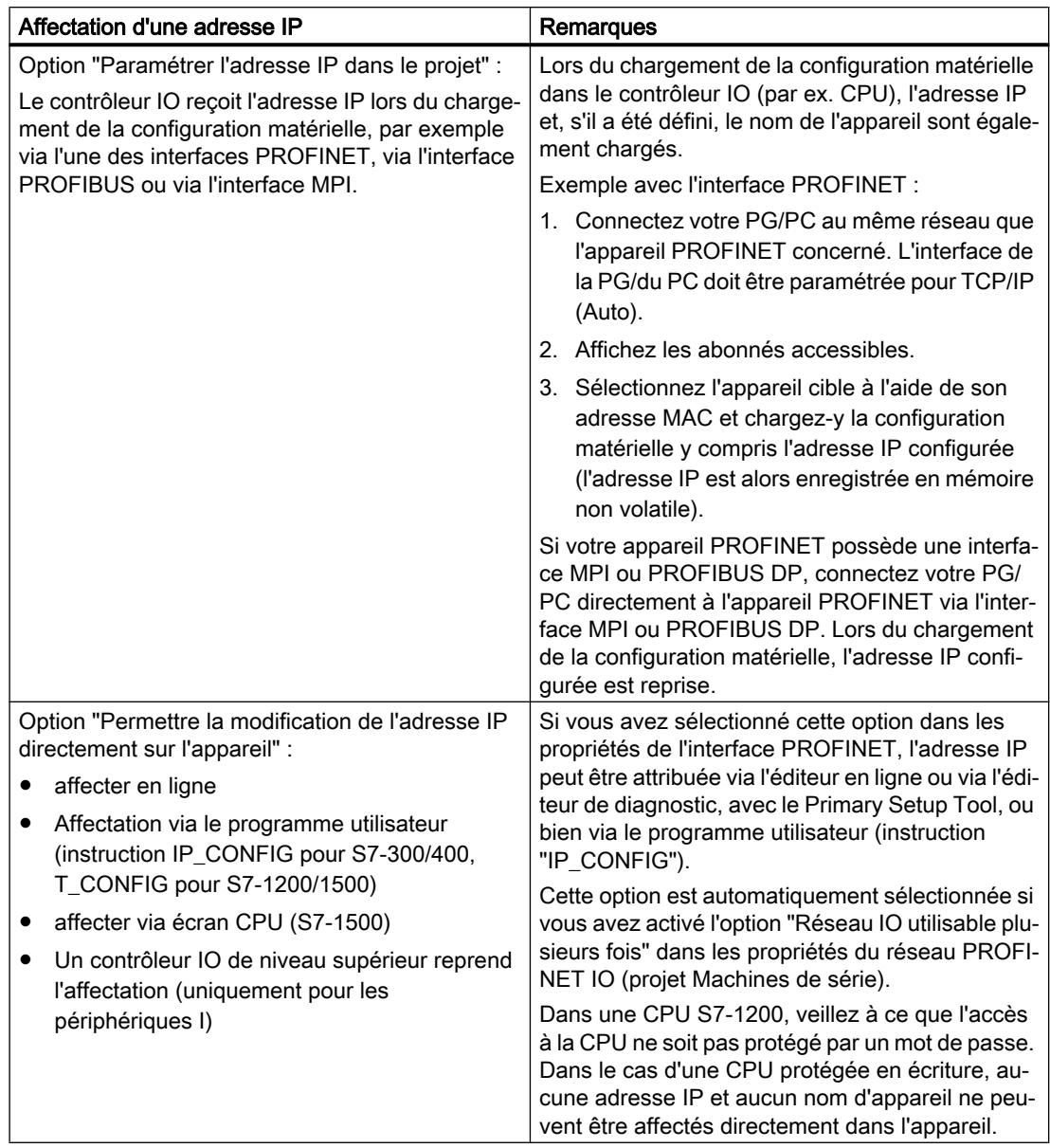

# Mise en service d'une interface PROFINET

Vous trouverez également des détails supplémentaires sur la mise en service d'une interface PROFINET dans les instructions de service des appareils PROFINET de la famille de produits SIMATIC.

# Attribution du nom d'appareil aux périphériques IO si l'option "Remplacement de l'appareil sans support amovible" est activée

Pour les contrôleurs IO avec l'option "Remplacement de l'appareil sans support amovible" activée, vous ne devez affecter sur site aucun nom d'appareil aux périphériques IO, p. ex. en cas de remplacement d'un appareil. Un autre cas d'application est la mise en service automatique lors de laquelle la CPU affecte automatiquement le nom de l'appareil et les paramètres d'adresse IP aux périphériques IO lors du démarrage.

Condition : les ports des appareils sont connectés et les appareils concernés prennent en charge le protocole LLDP. Les appareils ont été ramenés à leur état de livraison ou - pour les CPU S7-1500 à partir de la version V1.5 - l'option "Permettre l'écrasement du nom d'appareil de tous les périphériques IO affectés" est activée pour le contrôleur IO (zone "Adresses Ethernet", section "PROFINET" des propriétés de l'interface PROFINET).

# Attribution du nom d'appareil et de l'adresse pour un périphérique IO

La figure ci-après illustre l'attribution du nom d'appareil et de l'adresse. Cette procédure ne s'applique pas si l'option "Remplacement de l'appareil sans support amovible" est activée).

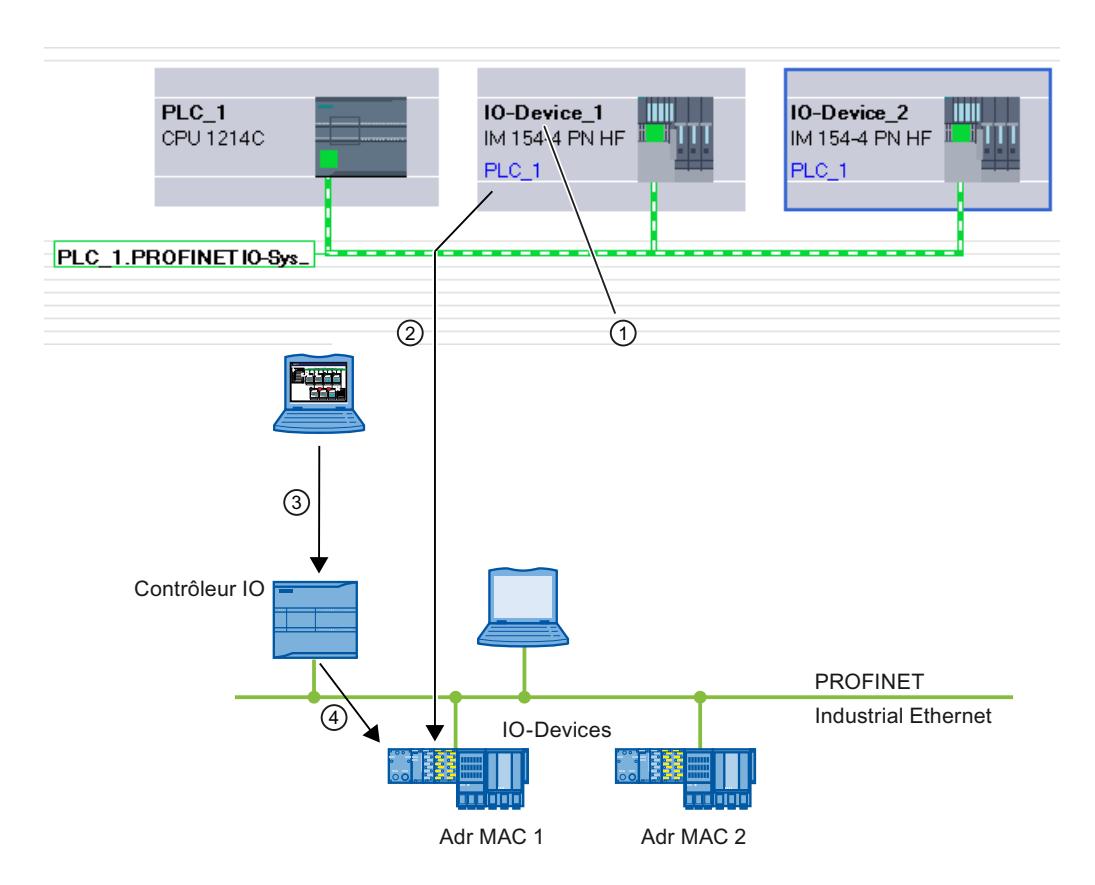

- ① Chaque appareil reçoit un nom, STEP 7 attribue automatiquement une adresse IP.
- ② A partir du nom, STEP 7 génère un nom d'appareil PROFINET que vous affectez en ligne à un périphérique IO (adresse MAC) et qui est écrit dans l'appareil.
- ③ Vous chargez la configuration dans le contrôleur IO.
- ④ Le contrôleur IO attribue au démarrage l'adresse IP correspondante au périphérique IO avec le nom d'appareil PROFINET affecté.

# Modification du nom d'appareil et de l'adresse IP

Vous avez la possibilité de modifier par la suite le nom et l'adresse IP manuellement. Le nom d'appareil doit d'abord être modifié dans la configuration pour pouvoir ensuite être affecté au périphérique IO via la carte mémoire ou en ligne avec la PG/le PC.

Hors ligne avec carte mémoire :

- 1. Enregistrez les données configurées (nom d'appareil : turbo -3 p. ex.) du périphérique IO sur la Micro Memory Card se trouvant sur la PG/le PC. Utilisez pour cela la commande "SIMATIC Card Reader > Ecrire le nom d'appareil sur la carte mémoire" dans le menu "Projet".
- 2. Enfichez ensuite la Micro Memory Card dans le périphérique IO. Le périphérique IO reprend automatiquement le nom d'appareil configuré.

En ligne avec PG/PC :

- 1. Connectez la PG/le PC au sous-réseau Ethernet via l'interface PROFINET.
- 2. Sélectionnez le sous-réseau ou le périphérique IO dans la vue du réseau et choisissez la commande "Affecter nom d'appareil" :
	- soit dans le menu contextuel du sous-réseau / périphérique IO sélectionné,
	- soit dans la barre de menus de la vue graphique grâce au bouton correspondant.
- 3. Dans la boîte de dialogue "Affectation de nom d'appareil PROFINET", sélectionnez l'interface PG/PC adéquate afin de vous connecter au sous-réseau Ethernet. Dans la liste déroulante supérieure, tous les noms d'appareils PROFINET configurables peuvent être sélectionnés. Sélectionnez-y un nom d'appareil PROFINET puis sélectionnez dans le tableau inférieur le périphérique IO qui doit recevoir ce nom d'appareil. Vous pouvez filtrer l'affichage des appareils dans le tableau selon divers critères.
- 4. Le bouton "Clign. DEL" vous permet d'identifier facilement l'appareil.
- 5. Cliquez sur le bouton "Affecter un nom".

Le contrôleur IO détecte le périphérique IO au moyen de son nom d'appareil et attribue automatiquement au périphérique IO l'adresse IP configurée.

# Attribution d'adresse IP aux périphériques IO spéciaux

Les périphériques IO spéciaux tels que SCALANCE X, CP S7-300 p. ex. prennent en charge l'option de non affectation de l'adresse IP par le contrôleur IO au démarrage. L'adresse IP doit être attribuée dans ce cas par un autre moyen. Il s'agit de l'option "Permettre l'adaptation de l'adresse IP directement dans l'appareil". Vous trouverez des informations complémentaires à ce sujet dans le manuel de l'appareil PROFINET concerné de la famille de produits SIMATIC.

L'option "Permettre l'adaptation de l'adresse IP par le contrôleur IO" dans la section "Protocole IP" des propriétés d'adresse Ethernet d'un périphérique IO constitue également un cas particulier. Cette option est automatiquement sélectionnée si l'option "Réseau IO utilisable plusieurs fois" est activée dans le réseau PROFINET IO correspondant pour un projet Machines de série. Dans ce cas, une adresse IP adaptée n'est affectée au contrôleur IO que lorsque le contrôleur IO a reçu lui-même une adresse IP locale.

# Condition requise pour d'autres procédures d'attribution de l'adresse IP et du nom d'appareil

Si le périphérique IO ne doit pas obtenir, comme décrit ci-dessus, l'adresse IP ou le nom d'appareil du contrôleur IO, procédez comme suit :

- 1. Sélectionnez la vue des appareils ou de réseau
- 2. Ouvrez les propriétés de l'appareil PROFINET concerné et sélectionnez-y la zone "Interface PROFINET [X1]" > "Adresses Ethernet".
- 3. Sélectionnez l'option "Permettre la modification de l'adresse IP directement sur l'appareil" sous "Paramètres IP" ou l'option "Permettre la modification du nom d'appareil PROFINET directement sur l'appareil" sous "PROFINET".

### Règles

Si l'option "Permettre l'adaptation de l'adresse IP / du nom d'appareil directement sur l'appareil" est utilisée pour un appareil PROFINET, tenez compte des indications suivantes :

- La partie du sous-réseau de l'adresse IP du périphérique IO doit concorder avec celle du sous-réseau de l'adresse IP du contrôleur IO.
- L'appareil PROFINET correspondant ne peut pas être utilisé comme routeur.

# Voir aussi

[Attribuer un nom dans la vue En ligne & Diagnostic qui a été appelée via "Abonnés](#page-1421-0)  [accessibles"](#page-1421-0) (Page [1422](#page-1421-0))

[Activation du remplacement d'appareil sans support amovible](#page-1150-0) (Page [1151](#page-1150-0))

### Exemple d'attribution du nom d'appareil

Cet exemple montre comment affecter un nom d'appareil à un contrôleur IO et à un IO-Device PROFINET. Pour faciliter l'affectation, le nom d'appareil doit contenir aussi le nom du réseau PROFINET IO.

# **Condition**

- Vous êtes dans la vue de réseau.
- Une CPU 1214C (V2.0 et plus) est disponible dans la vue de réseau.
- Un coupleur IM 151-3PN est présent.
- Les interface PROFINET des deux modules sont mises en réseau.

# Marche à suivre

Pour attribuer les noms, procédez comme suit :

- 1. Sélectionnez la CPU.
	- Veillez à ne sélectionner que la CPU et non l'appareil au complet.
- 2. Dans la fenêtre d'inspection, sous "Général", inscrivez le nom "myController".

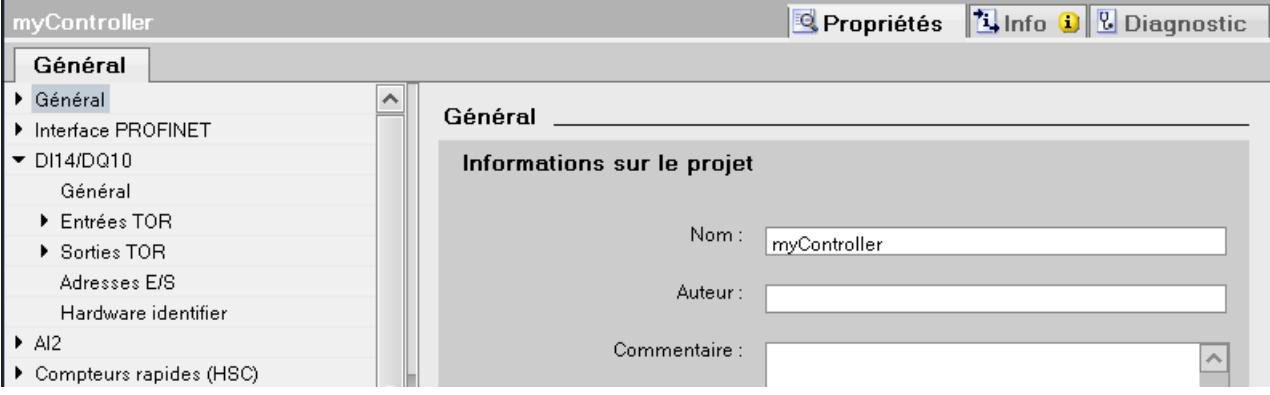

- 3. Sélectionnez le coupleur. Veillez à ne sélectionner que le coupleur et non l'appareil ET 200S au complet.
- 4. Dans la fenêtre d'inspection, sous "Général", inscrivez le nom "Device\_1".
- 5. Faites un clic droit sur le réseau PROFINET IO et choisissez la commande "Propriétés" :

6. Attribuez au réseau IO le nom "Plant\_section1" et activez la case à cocher "Utiliser le nom comme extension pour le nom d'appareil PROFINET".

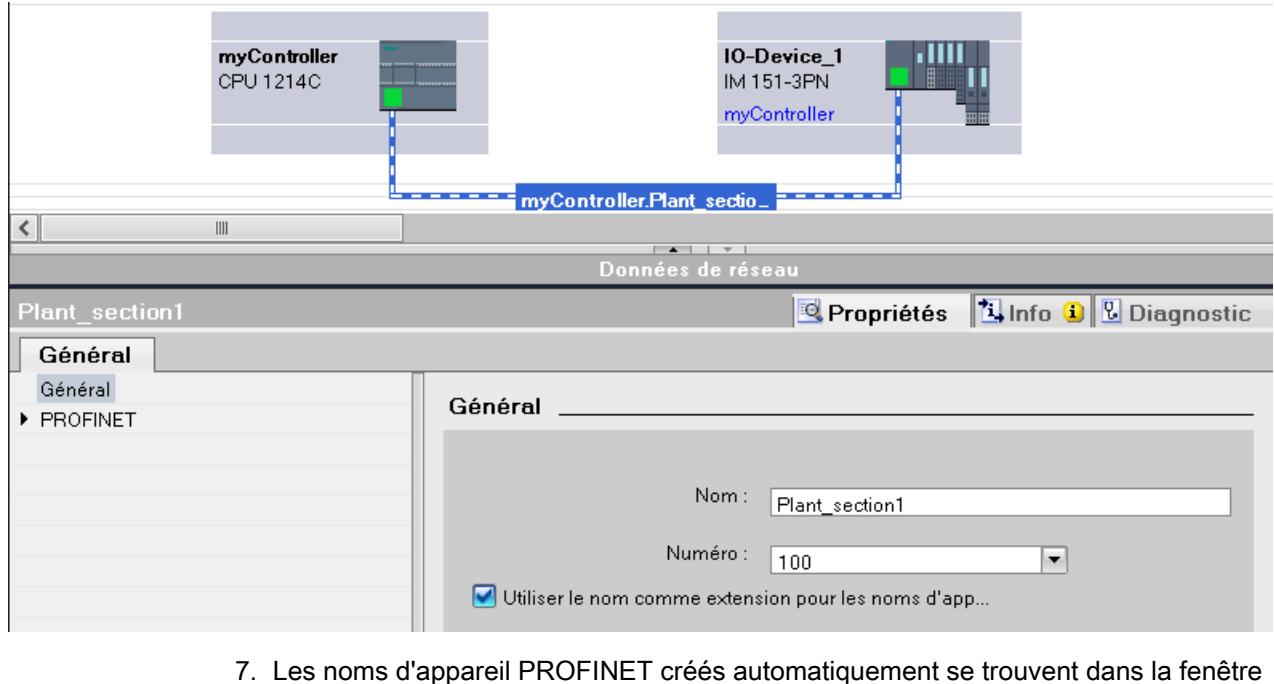

7. Les noms d'appareil PROFINET créés automatiquement se trouvent dans la fenêtre d'inspection de l'appareil sélectionné sous "Interface PROFINET".

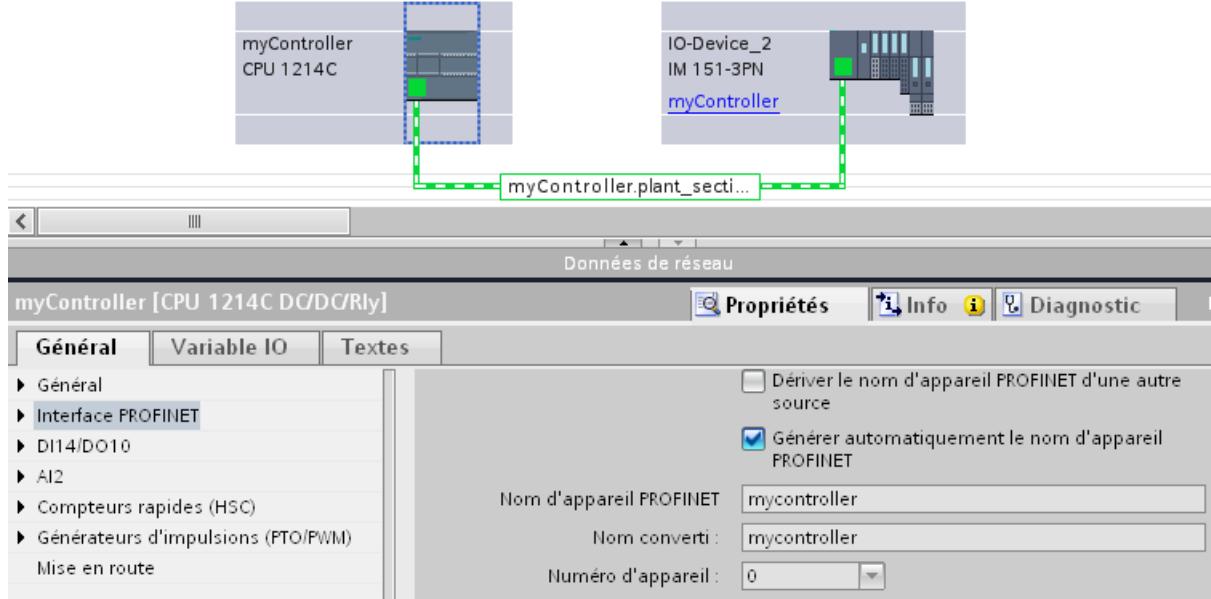

Le nom d'appareil PROFINET correspond au nom du module (dans ce cas, avec comme extension, le nom du réseau IO), avec la différence qu'il est écrit en minuscules. Explication : Lors de l'enregistrement du nom, il n'y a pas de distinction entre majuscules et minuscules ("case insensitive").

Si vous voulez déterminer le nom d'appareil indépendamment du nom du module, il faut désactiver l'option "Générer automatiquement le nom d'appareil PROFINET". Dans ce cas, le nom d'appareil PROFINET est éditable.

Le nom converti est affiché en dessous. Il s'agit du nom généré automatiquement à partir du nom d'appareil PROFINET et qui respecte les conventions DNS. Si vous utilisez STEP 7, ce nom n'est pas nécessaire. Ce nom est affiché ici à titre de contrôle et correspond au nom enregistré dans l'appareil. Si vous travaillez avec d'autres utilitaires capables d'enregistrer l'échange de données et de lire le véritable nom d'appareil, le nom converti servira.

# Particularités supplémentaires

Dans le cas d'appareils PROFINET avec plusieurs interfaces PROFINET, le nom de l'interface est ajouté après celui du module, séparé par un point.

Exemple :

- Nom du module : myController
- Nom de l'interface : Interface 1
- Nom d'appareil PROFINET : mycontroller.interface\_1

# Affectation du nom d'appareil via la carte mémoire

### Introduction

Vous pouvez configurer en ligne le nom d'appareil du périphérique PROFINET IO. Vous enregistrez pour cela un nom d'appareil configuré sur une carte mémoire et enfichez ensuite celle-ci dans le périphérique IO prévu à cet effet.

Si dans le cas d'un appareil défectueux, un périphérique IO doit être entièrement remplacé, le contrôleur IO effectue automatiquement une configuration et un paramétrage du nouvel appareil. Un remplacement d'appareil sans PG est possible avec la carte mémoire.

### **Condition**

- Le PG dispose d'un lecteur de carte mémoire.
- Le IO-Device doit prendre en charge l'affectation du nom d'appareil vie la carte mémoire.
- La station avec son réseau PROFINET IO est configurée.

### Marche à suivre

Pour enregistrer un nom d'appareil sur une carte mémoire, procédez comme suit :

- 1. Placez la carte mémoire dans le lecteur.
- 2. Sélectionnez le périphérique IO auquel le nom d'appareil doit être affecté via la carte mémoire.
- 3. Sélectionnez la commande "Card Reader > Enregistrer les noms d'appareil sur Micro Memory Card" dans le menu "Projet". Si la carte mémoire n'est pas vide, un message vous informe de cet état et vous pouvez supprimer la carte mémoire avant l'enregistrement.

### <span id="page-1136-0"></span>Rémanence de paramètres d'adresse IP et de noms d'appareil

La rémanence des paramètres d'adresse IP (adresse IP, masque de sous-réseau, paramètre du routeur) et du nom d'appareil dépend du mode d'attribution de l'adresse.

L'attribution temporaire non rémanente signifie :

- Les paramètres d'adresse IP et les noms d'appareil restent valables durant les périodes suivantes :
	- jusqu'à la prochaine MISE HORS TENSION
	- jusqu'au prochain effacement général
	- jusqu'à la fin de la liaison en ligne (p. ex. après le chargement du programme) Après la MISE HORS TENSION/SOUS TENSION ou l'effacement général, la CPU n'est plus accessible que via l'adresse MAC.

Si les paramètres d'adresse IP ne sont pas rémanents, il est impossible de rétablir une communication basée sur le protocole IP après les événements mentionnés ci-dessus (p.ex. après MISE HORS TENSION/SOUS TENSION).

L'attribution d'une adresse IP temporaire efface également les paramètres d'adresse IP stockés de manière rémanente.

### Attribuer les paramètres d'adresse IP et le nom d'appareil de manière non rémanente.

Les paramètres d'adresse IP et le nom d'appareil sont non rémanents dans les cas suivants :

- Une adresse IP temporaire, qui est non rémanente, est implicitement attribuée dans le cas de la fonction "Abonnés accessibles" lorsque l'appareil (p. ex. la CPU) n'a pas encore d'adresse IP.
- L'appareil est un contrôleur IO "normal" (c.-à-d. pas un I-Device) et le programme utilisateur stipule (instruction "IP\_Conf") que les paramètres d'adresse IP/le nom d'appareil ne doivent pas être rémanents.

### Attribuer les paramètres d'adresse IP et le nom d'appareil de manière rémanente

Les paramètres d'adresse IP et le nom d'appareil sont rémanents dans les cas suivants :

- Dans les propriétés de l'interface PROFINET, le réglage prévoit que les paramètres d'adresse IP sont configurés dans le projet (option "Définir une adresse IP dans le projet").
- Dans les propriétés de l'interface PROFINET, le réglage prévoit que l'adresse IP est paramétrée sur l'appareil.
	- Après le chargement de la configuration, les paramètres d'adresse IP ou le nom d'appareil sont attribués via STEP 7 ou un Setup-Tool tel que PST (STEP 7 : fonction en ligne et de diagnostic "Affectation de l'adresse IP"). Les paramètres d'adresse IP attribués sont rémanents.
	- L'appareil est un contrôleur IO "normal" (c.-à-d. pas un I-Device) et le programme utilisateur stipule (instruction "IP\_Conf") que les paramètres d'adresse IP/le nom d'appareil doivent être rémanents.

#### Particularités pour I-Device

Dans les propriétés de l'interface PROFINET du périphérique I, le réglage prévoit que les paramètres d'adresse IP sont paramétrés sur l'appareil. Les paramètres d'adresse IP du I-Device sont affectés par le contrôleur IO de niveau supérieur.

- Lorsque le démarrage priorisé est paramétré, les paramètres d'adresse IP sont rémanents.
- Lorsqu'aucun démarrage priorisé n'est paramétré, les paramètres d'adresse IP sont non rémanents.

#### Recommandation

Utilisez si possible l'option "Définir une adresse IP dans le projet" et définissez une adresse IP appropriée. Dans ce cas, l'adresse IP est attribuée de façon rémanente.

#### Réinitialisation de paramètres d'adresse IP et de noms d'appareil rémanents

Les paramètres d'adresse IP rémanents et les noms d'appareil sont réinitialisés aux réglages usine par la fonction en ligne et de diagnostic "Restaurer les paramètres d'usine".

#### Remarque

Conséquences de la nouvelle attribution de paramètres d'adresse IP sur des paramètres d'adresse IP existants

- Par l'attribution temporaire de paramètres d'adresse IP / Noms d'appareil une réinitialisation des noms d'appareil/ paramètres d'adresse IP stockés de manière rémanente peut être effectuée.
- Lors d'une attribution fixe des paramètres d'adresse IP / Noms d'appareil les paramètre stockés auparavant de manière rémanente sont remplacés par de nouveaux paramètres attribués.

#### Remarque

#### Réutilisation des appareils

Exécutez "Restaurer les paramètres d'usine", avant d'installer un appareil avec paramètres d'adresse IP / Noms d'appareil rémanents dans d'autres sous-réseaux / installations ou de les entreposer.

## Créer un réseau PROFINET IO

Un réseau PROFINET IO est constitué d'un contrôleur PROFINET IO et de ses périphériques PROFINET IO affectés.

Pour créer un réseau PROFINET IO, vous avez besoin d'un contrôleur IO (p. ex. CPU 1214C) et d'un ou plusieurs périphériques IO (p. ex. un module de tête de la famille de périphérie décentralisée ET 200S).

Dès que vous connectez un contrôleur IO à un périphérique IO, un couplage contrôleurpériphérique est effectué.

# Marche à suivre

Pour créer un réseau PROFINET IO, procédez de la manière suivante :

- 1. Faites glisser par glisser-déposer un contrôleur IO du catalogue matériel (p. ex. CPU 1214C) dans la surface libre de la vue de réseau. Le contrôleur IO est créé dans le projet.
- 2. Faites glisser par glisser-déposer un périphérique IO du catalogue matériel (p. ex. ET 200S) dans la surface libre de la vue de réseau.
- 3. Cliquez sur l'interface PROFINET du contrôleur IO ou du périphérique IO.
- 4. Faites glisser une liaison de l'interface sélectionnée sur l'interface de l'appareil partenaire, en maintenant enfoncée la touche de la souris. Un sous-réseau avec un réseau IO entre le contrôleur IO et le périphérique IO est généré.
- 5. Adaptez le cas échéant les propriétés du sous-réseau Ethernet ou du contrôleur IO (p. ex. adresse IP) dans la fenêtre d'inspection, sous "Propriétés".

# Gérer un réseau PROFINET IO

Les commandes du menu contextuel vous permettent de supprimer ou de créer à nouveau des réseaux PROFINET IO dans la vue de réseau ou également de connecter l'interface à un autre sous-réseau.

Vous corrigez ainsi une configuration PROFINET existante dans la vue de réseau.

# Créer un réseau PROFINET IO pour contrôleur IO

Pour créer un nouveau réseau PROFINET IO pour un contrôleur IO, procédez de la manière suivante :

- 1. Assurez-vous qu'aucun réseau IO n'est affecté au contrôleur IO. Si un réseau IO est déjà affecté au contrôleur IO, la commande du menu contextuel "Affecter réseau IO" est alors inactive.
- 2. Sélectionnez l'interface PROFINET puis la commande du menu contextuel "Affecter réseau IO".

Un nouveau réseau PROFINET IO est créé dans le contrôleur IO et vous pouvez affecter des périphériques IO à ce réseau IO.

## Couper des IO-Devices PROFINET du réseau PROFINET IO

Pour couper un IO-Device PROFINET déjà connecté de son réseau PROFINET IO, procédez de la manière suivante :

1. Cliquez sur l'interface PROFINET d'un IO-Device.

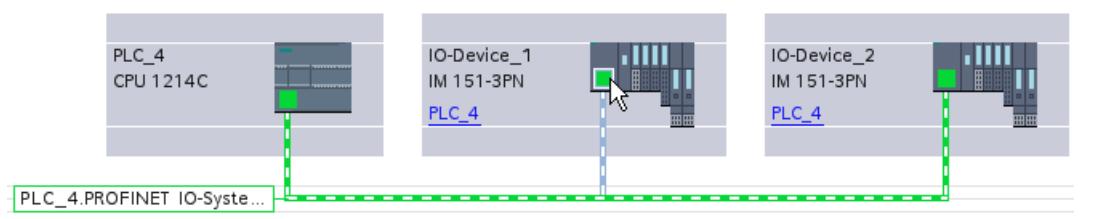

2. Sélectionnez la commande du menu contextuel "Déconnecter du réseau IO". Le IO-Device qui était affecté à ce réseau IO n'est ensuite plus affecté.

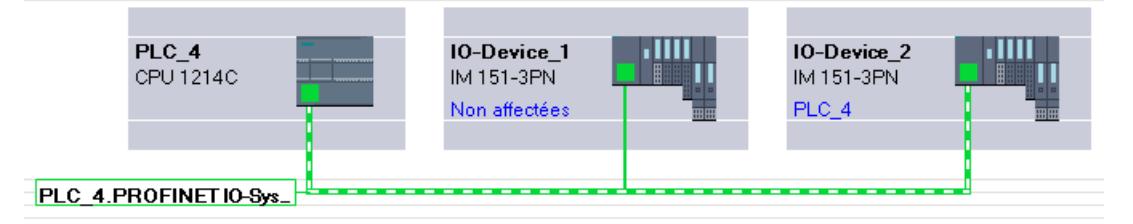

Vous avez la possibilité de créer un nouveau réseau IO et d'affecter les périphériques IO non affectés à un contrôleur IO respectif.

### Affecter les périphériques PROFINET IO à d'autres contrôleurs IO

Vous pouvez reconfigurer simplement des réseaux PROFINET IO existants dans la vue de réseau :

- 1. Sélectionnez l'interface d'un périphérique IO puis sélectionnez le menu contextuel. Vous disposez ici des possibilités suivantes :
	- Affecter le périphérique IO à un nouveau sous-réseau ou le déconnecter du sous-réseau existant ;
	- Affecter le périphérique IO à un nouveau contrôleur IO
	- Affecter le périphérique IO à un nouveau réseau IO ou le déconnecter du réseau IO existant.
- 2. Pour affecter le périphérique IO à un autre contrôleur IO, sélectionnez la commande du menu contextuel "Affecter à un nouveau contrôleur IO". En cas d'absence de branchement, un sous-réseau est automatiquement créé et le périphérique IO est affecté au réseau IO du nouveau contrôleur IO.

#### Conseil : Configuration rapide de réseaux IO

Si le réseau IO possède beaucoup de IO-Device, vous pouvez affecter tous les esclaves placés par glisser-déplacer à un contrôleur IO en une seule étape.

**Condition** 

Le contrôleur IO et les IO-Device sont placés dans la vue du réseau.

# Affecter des IO-Device à un réseau IO

Procédez comme suit :

- 1. Sélectionnez un facteur de zoom adapté de manière à voir le plus d'IO-Device possible dans la vue du réseau.
- 2. Disposez les IO-Device sur deux rangées au maximum.
- 3. Sélectionnez avec le pointeur de souris toutes les interfaces IO (pas les appareils !). Ceci n'est possible que si vous commencez en faisant glisser le pointeur de souris et lâchez le bouton de la souris au dernier IO-Device (sélection avec le lasso).

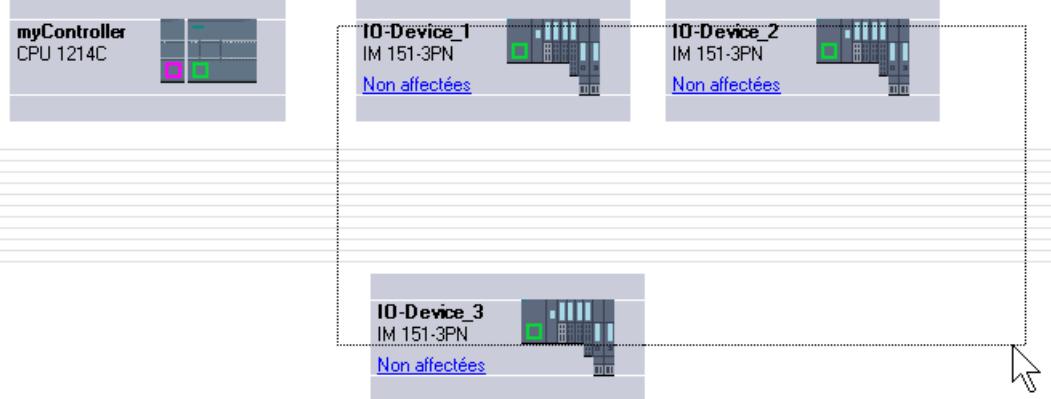

4. Sélectionnez le menu contextuel "Affecter à un nouveau contrôleur IO" et sélectionnez dans la boîte de dialogue qui suit l'interface IO correspondante du contrôleur IO.

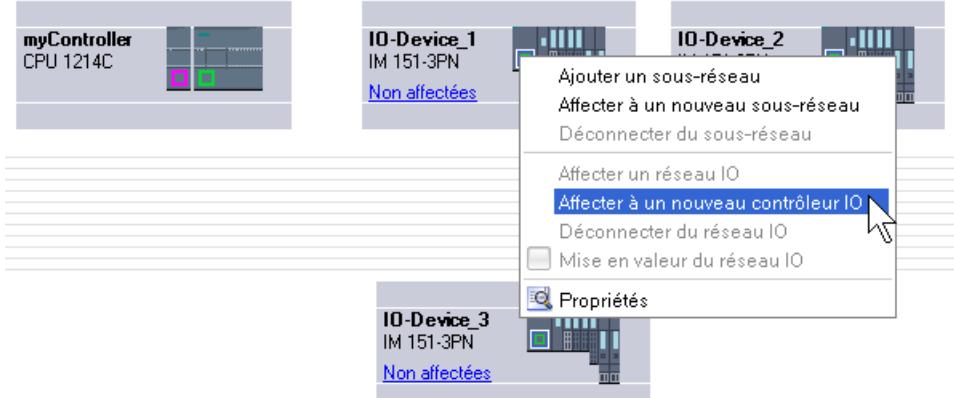

5. Les IO-Device sont mise en réseau automatiquement avec le contrôleur IO et constituent avec lui un système IO.

#### Remarque

Pour un réseau IO mis en valeur, vous pouvez effectuer un double-clic dans le catalogue matériel sur un IO-Device et ainsi insérer rapidement des IO-Device supplémentaires. L'IO-Device est ainsi repris automatiquement dans le réseau IO mis en valeur.

# Connexion de port

Une fois qu'un périphérique IO est affecté à un contrôleur IO, la connexion des ports n'est pas encore déterminée.

Une connexion de ports n'est pas indispensable pour utiliser les fonctions Ethernet/ PROFINET, mais elle présente les avantages suivants :

- La connexion de ports permet de bénéficier d'une topologie prescrite par défaut. A l'aide d'un comparatif en ligne-hors ligne, il est possible d'effectuer une comparaison consigneréel sur les appareils disposant de cette fonction.
- Uniquement avec communication IRT : Si une connexion de ports est configurée, STEP 7 peut définir la bande passante requise avec plus de précision. Ceci améliore généralement la performance.

Attention, la connexion des ports ne doit pas créer des topologies en anneau invalides.

La connexion de ports n'est judicieuse que pour les appareils qui prennent en charge la configuration de topologie.

#### Connecter les ports dans la fenêtre d'inspection

Pour connecter des ports entre eux, procédez comme suit :

- 1. Sélectionnez l'appareil Ethernet/PROFINET ou l'interface Ethernet/PROFINET.
- 2. Naviguez jusqu'à la propriété "Connexion de ports". Lorsque l'interface Ethernet/PROFINET est sélectionnée, ce paramètre est accessible dans la fenêtre d'inspection de la manière suivante : Propriétés > Général > Options avancées > Port [...] > Connexion de ports.
- 3. Vous trouverez les paramètres du port local au paragraphe "Port local". Pour les câbles à fibre optique, il possible de définir les désignations de câble, p.ex. Dans la section "Port partenaire", cliquez sur le triangle noir dans le champ "Port partenaire" pour afficher et sélectionner les ports disponibles.
- 4. S'agissant d'une connexion de ports avec support en cuivre et si les appareils prennent en charge la communication IRT, vous pouvez en outre régler la longueur de la ligne et la durée d'exécution du signal.

Si l'interface Ethernet/PROFINET n'était pas mise en réseau, cette action entraîne la mise en réseau automatique. Dans les propriétés du sous-réseau, vous pouvez définir si ce sousréseau doit être choisi pour la mise en réseau.

#### **Remarque**

#### Connexion d'un port électrique avec un port optique

Si vous voulez connecter un port électrique et un port optique, vous devez distinguer communication RT et communication IRT.

- Pour la communication RT, la configuration d'un convertisseur de média n'est pas obligatoire.
- Pour la communication IRT, vous devez effectuer la connexion par le biais d'un convertisseur de média.

#### Informations sur la surveillance du port partenaire

Après que vous avez connecté deux ports entre eux, vous recevez une information sur la surveillance du port partenaire dans un champ de texte de la zone "Port partenaire". Les contenus suivants sont possibles :

- La surveillance du port partenaire n'est pas possible.
- La surveillance du port partenaire est effectuée.

Si vous choisissez un port désactivé comme port partenaire, par exemple, il ne sera pas possible de le surveiller. Dans ce cas, il n'est pas possible de surveiller la topologie prévue ni le temps de transfert des signaux. Remplacer l'appareil n'est possible qu'avec une micro-carte mémoire.

#### Voir aussi

[Vue d'ensemble](#page-654-0) (Page [655](#page-654-0))

# Régler la cadence d'émission

# Conditions pour la modification de la cadence d'émission dans l'appareil PROFINET

Aucun IRT (Isochronous Realtime) ne peut être configuré, cela signifie en clair :

- Aucun appareil ne peut être configuré comme esclave Sync ou maître Sync dans le réseau IO.
- Aucun appareil ne doit être synchronisé dans le réseau IO.

Lorsque IRT est configuré, c.-à-d. lorsque le contrôleur IO est configuré comme maître Sync, la cadence d'émission ne peut être réglée que dans le domaine Sync.

# Marche à suivre

Pour paramétrer la cadence d'émission sur l'appareil PROFINET, procédez comme suit :

- 1. Sélectionnez le contrôleur PROFINET IO dans la vue des appareils ou de réseau.
- 2. Dans les propriétés de l'interface PROFINET, modifiez la valeur de l'intervalle d'actualisation minimum sous "Interface PROFINET > Options avancées > Paramètres temps réel > Communication IO > Cadence d'émission".

La cadence d'émission est valable pour tous les appareils PROFINET dans le réseau IO. Si vous réglez le rôle de synchronisation sur une autre valeur que "Non synchronisé", vous ne pouvez alors plus paramétrer la cadence d'émission que dans le domaine Sync, c.-à-d. de manière centralisée dans le réseau PROFINET IO.

### Régler les temps d'actualisation

#### Temps d'actualisation

Dans cet intervalle de temps, un périphérique IO/contrôleur IO reçoit dans le réseau PROFINET IO de nouvelles données du contrôleur IO/périphérique IO. Le temps d'actualisation peut être configuré séparément pour chaque périphérique IO et détermine l'intervalle de temps dans lequel les données sont envoyées du contrôleur IO au périphérique IO (sorties) ainsi que les données du périphérique IO au contrôleur IO (entrées).

Par défaut, STEP 7 calcule automatiquement le temps d'actualisation pour chaque périphérique IO du réseau PROFINET IO en prenant en compte le volume de données à échanger et la cadence d'émission réglée.

### Régler le temps d'actualisation

Si vous ne voulez pas calculer le temps d'actualisation de manière automatique, vous pouvez modifier le paramètre.

Pour modifier le temps d'actualisation, procédez comme suit :

- 1. Sélectionnez l'interface PROFINET du périphérique IO dans la vue de réseau ou dans la vue des appareils.
- 2. Modifiez le temps d'actualisation dans les propriétés de l'interface, sous "Paramètres avancés > Paramètres temps réel > Cycle IO".
	- Pour calculer de manière automatique un temps d'actualisation approprié, sélectionnez "Automatique".
	- Pour sélectionner vous-même le temps d'actualisation, sélectionnez "Réglable" et indiquez le temps d'actualisation voulu en ms.
- 3. Si vous voulez maintenir un rapport constant entre la cadence d'émission et le temps d'actualisation, activez l'option "Adapter le temps d'actualisation en cas de modification de la cadence d'émission".

Cette option permet de garantir que le temps d'actualisation réglé ne soit pas inférieur à la cadence d'émission réglée.

Le réglage manuel de la cadence d'émission peut entraîner des erreurs quand la bande passante disponible n'est pas suffisante ou quand d'autres limites/capacités fonctionnelles sont dépassées (par ex. trop d'abonnés configurés).

#### Impossible de calculer le temps d'actualisation

STEP 7 détermine le déroulement de l'échange de données cyclique à partir des informations de configuration (propriétés du contrôleur IO, propriétés des périphériques IO, nombre et type de périphériques IO, cohérence des données utiles cycliques, etc.). Pour cela, les données cycliques sont organisées en trames et envoyées ou reçues les unes après les autres à intervalles de temps calculés.

Le nombre et la taille maximum des trames et le nombre maximum d'intervalles disponibles doivent suffire pour contenir toutes les données. L'intervalle d'envoi/réception résultant doit en outre être pris en charge par chaque appareil PROFINET.

Quand les limites concernant le nombre de données utiles cycliques/trames ou les intervalles de temps disponibles ont été dépassés, STEP 7 ne peut pas calculer le temps d'actualisation.

De même, s'il n'y a pas de base commune pour l'intervalle d'envoi/réception, il n'est pas possible de calculer le temps d'actualisation.

En présence d'une raison empêchant le calcul du temps d'actualisation, STEP 7 signale la cause lors de la compilation de la configuration matérielle.

Mesures à prendre pour éliminer le problème :

- Diminuez le nombre de périphériques IO.
- Diminuez le nombre de modules dans les périphériques IO.
- Si vous utilisez un IE/PB-Link : diminuez le nombre d'esclaves DP en aval du IE/PB-Link.
- Utilisez un contrôleur IO ou un IE/PB-Link plus performant.
- Augmentez la cadence d'émission :
	- avec RT : dans les propriétés du contrôleur IO
	- avec IRT : dans les propriétés du domaine Sync

- Contrôlez les propriétés des périphériques IO ('Intervalle minimum' et les réductions possibles) en ce qui concerne la base commune pour l'intervalle d'émission/réception. Remplacez les périphériques IO qui ne conviennent pas. Les propriétés sont mémorisées dans le fichier GSD du périphérique IO.
- Si vous configurez IRT :
	- Vérifiez si les ports du maître Sync et des esclaves Sync sont interconnectés.
	- $-$  Vérifiez l'ordre des périphériques  $10:$  il ne faut pas qu'un appareil non synchronisé soit monté entre le maître Sync et l'esclave Sync. (Exemple de configuration erronée : maître Sync --- appareil non synchronisé --- esclave Sync).
	- Vérifiez si vous avez configuré plus d'un maître Sync.
	- Vérifiez la bande passante restante pour données RT. La bande passante disponible pour le transfert de données RT peut être limitée par la communication IRT sur le même sous-réseau Ethernet.
- Si vous utilisez des périphériques I : il se peut que la cadence d'émission paramétrée ne soit pas utilisable avec la configuration de périphérique I existante.
	- Configurez le périphérique I sans périphériques IO subordonnés et activez l'option "Paramétrage de l'interface PN par le contrôleur IO supérieur".
	- Donnez à la cadence d'émission du contrôleur IO une valeur paire (... 0,250, 0,500, 1,000, ...)

Identification des périphériques IO concernés

Vous identifiez les périphériques IO dont le temps d'actualisation ne peut être calculé dans le tableau "Communication E/S" du réseau PROFINET IO, dans la vue du réseau. Pour les périphériques IO concernés, la colonne "Temps d'actualisation" n'affiche aucune valeur (entrée "-").

# Réglage du délai de réponse

### Délai de réponse

Vous pouvez configurer un délai de réponse pour les périphériques PROFINET IO.

Si le périphérique IO ne reçoit pas de données d'entrée/de sortie (données IO) du contrôleur IO pendant le délai de réponse, il passe à l'état de sécurité.

Vous n'indiquez pas directement le délai de réponse, mais le "Nombre de cycles d'actualisation acceptés sans données IO". Cela simplifie le paramétrage car le temps d'actualisation peut être plus court ou plus long en fonction des performances du périphérique IO ou en fonction du paramétrage.

Le délai de réponse en résultant est automatiquement calculé à partir du "Nombre de cycles d'actualisation acceptés sans données IO".

## Configurer le délai de réponse

Pour définir le délai de réponse, procédez de la manière suivante :

- 1. Sélectionnez l'interface PROFINET du périphérique IO dans la vue de réseau ou dans la vue des appareils.
- 2. Parcourez les propriétés de l'interface pour atteindre "Paramètres avancés > Paramètres temps réel > Cycle IO".
- 3. Sélectionnez le nombre de cycles voulus sur la liste déroulante "Déclencher le délai de réponse après # avec données IO manquantes".

Le délai de réponse est ensuite calculé automatiquement en raison du facteur défini. Il ne doit pas dépasser 1,92 secondes.

#### Remarque

Vous ne devez modifier le paramètre par défaut que dans des cas exceptionnels, p. ex. lors de la phase de mise en service.

# Bande passante calculée pour les données IO cycliques

# Bande passante calculée pour les données IO cycliques

Le système surveille le respect de la bande passante maximale disponible pour les données IO cycliques. La bande passante maximale dépend de la cadence d'émission. Si les cadences d'émission sont supérieures ou égales à 1 ms, la bande passante maximale est de 0,5 ms. Pour des cadences d'émission plus courtes, la bande passante maximale disponible est réduite.

Le système détermine la bande passante effective requise pour les données IO cycliques sur la base des appareils IO et des modules IO configurés. C'est pourquoi la bande passante requise dépend du temps d'actualisation utilisé.

En général, la bande passante calculée est augmentée en cas :

- d'un nombre plus élevé d'appareils IO ;
- d'un nombre plus élevé de modules IO ;
- de temps d'actualisation plus faibles.

#### Bande passante maximale pour les données IO cycliques en fonction de la cadence d'émission

Le tableau suivant montre le comportement de la bande passante maximale disponible pour les données IO cycliques en fonction de la cadence d'émission :

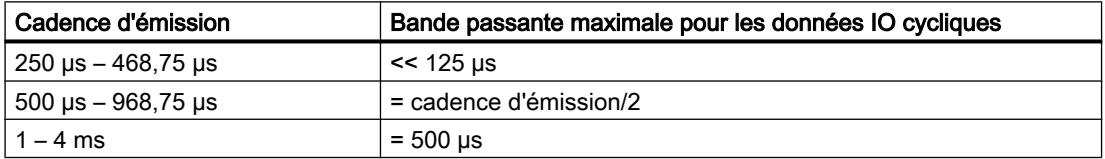

# Définir les options de port

### Définition des options de port

### Modifier les paramètres de liaison pour le port PROFINET IO

Si nécessaire, vous pouvez modifier les paramètres réseau pour le port PROFINET IO. Les paramètres sont automatiquement définis par défaut, ce qui assure normalement une communication sans problème.

#### Possibilités de paramétrage du support de transmission/Duplex

En fonction de l'appareil choisi, vous pouvez procéder aux paramétrages suivants pour le "Support de transmission/Duplex" :

- Réglage automatique Paramètrage recommandé. Les paramètres de transmission sont "négociés" automatiquement avec le port partenaire. L'option "Activer l'autonégociation" est automatiquement activée par défaut.
- TP/ITP avec x Mbits/s. Duplex intégral (semi-duplex) Réglage de la vitesse de transmission et du mode duplex intégral ou semi-duplex. L'effet dépend de l'option "Activer l'autonégociation" paramétrée :
	- Autonégociation activée Vous pouvez utiliser aussi bien un câble croisé qu'un câble droit (patch câble).
	- Autonégociation désactivée Vérifiez que vous utilisez le câble correct (câble croisé ou câble droit) ! Avec ce réglage, le port est également surveillé.
- Désactivée

Selon le type de module, la liste déroulante peut afficher l'option "désactivée". Vous pouvez ainsi, pour des raisons de sécurité, interdire l'accès à un port inutilisé. Ici, aucun événement de diagnostic n'est généré.

### Option "Surveiller"

Cette option permet d'activer ou de désactiver le diagnostic de port. Exemples pour le diagnostic de port : L'état de la liaison (link-status) est surveillé, c'est-à-dire qu'un diagnostic est créé en cas de rupture (link-down) et que la réserve système est surveillée sur les ports fibre optique (Fiber Optic Ports).

### Option "Activer l'autonégociation"

Le paramètre d'autonégociation est uniquement modifiable si un support précis (p. ex. TP 100 Mbit/s duplex intégral) est sélectionné. Un support précis peut être paramétré ou non en fonction des propriétés du module.

Si l'autonégociation est désactivée, le port est forcé sur un paramètre fixe, comme c'est plus ou moins le cas p.ex. pour un démarrage prioritaire du périphérique IO.

Vous devez veiller à ce que les paramètres soient identiques pour le port partenaire car, avec cette option, les paramètres de fonctionnement du réseau connecté ne sont pas détectés et, par suite, la vitesse de transmission des données et le mode de transmission ne peuvent pas être réglés de manière optimale.

#### Remarque

Pour un port local connecté, STEP 7 reprend le réglage du port partenaire si ce dernier prend en charge ce réglage. Si ce n'est pas le cas, un message d'erreur est généré.

### Interface PROFINET GBIT

L'interface PROFINET (X3) de la CPU 1518-4 PN/DP prend en charge une vitesse de transmission maximale de 1000 Mbits/s (GBIT).

Les conditions suivantes doivent être remplies pour que cette vitesse de transmission soit atteinte :

- Firmware de la CPU à partir de la version V1.7
- Les abonnés au même sous-réseau PROFINET doivent également accepter une vitesse de transmission de 1000 Mbits/s.
- L'infrastructure du réseau (câble réseau et prises) doit être de catégorie CAT 5e ou plus.
- Les options de port de l'interface PROFINET X3 doivent être paramétrées comme suit :
	- "Vitesse de transmission / Duplex" : Automatique
	- "Autonégociation" : Activée

### Voir aussi

Règles de câblage lorsque l'autonégociation est désactivée (Page 1149) [Limitations du port](#page-1149-0) (Page [1150\)](#page-1149-0)

### Règles de câblage lorsque l'autonégociation est désactivée

## **Condition**

Vous avez défini les paramètres suivants p. ex. pour l'accélération du temps de démarrage du périphérique IO pour le port concerné :

- Vitesse de transmission fixe
- Autonégociation, y compris autocroisement, désactivée

Ainsi, on économise au démarrage le temps nécessaire pour la négociation de la vitesse de transmission.

Si vous avez désactivé l'autonégociation, vous devrez tenir compte des règles de câblage.

## <span id="page-1149-0"></span>Règles de câblage lorsque l'autonégociation est désactivée

Les appareils PROFINET possèdent les deux types de port suivants :

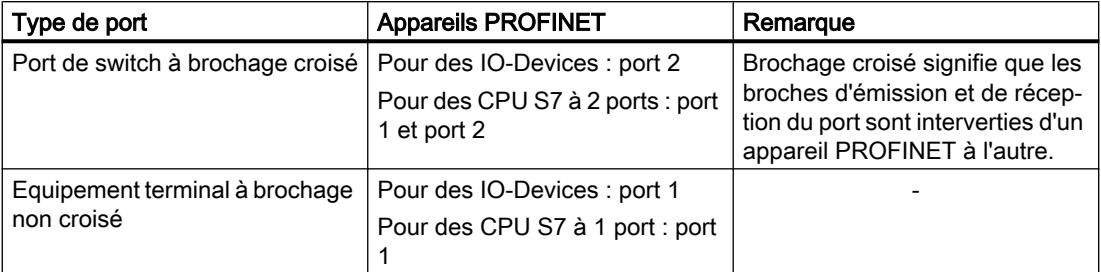

# Validité des règles de câblage

Les règles de câblage décrites dans la section ci-après s'appliquent exclusivement dans le cas où vous avez spécifié des paramètres de port définis.

### Règles de câblage

Vous pouvez connecter plusieurs périphériques IO en série avec un câble droit (câblage point à point des deux connecteurs). Connectez pour ce faire le port 2 (P2) du périphérique IO au port 1 (P1) du prochain périphérique IO. La figure ci-dessous fournit un exemple de deux périphériques IO.

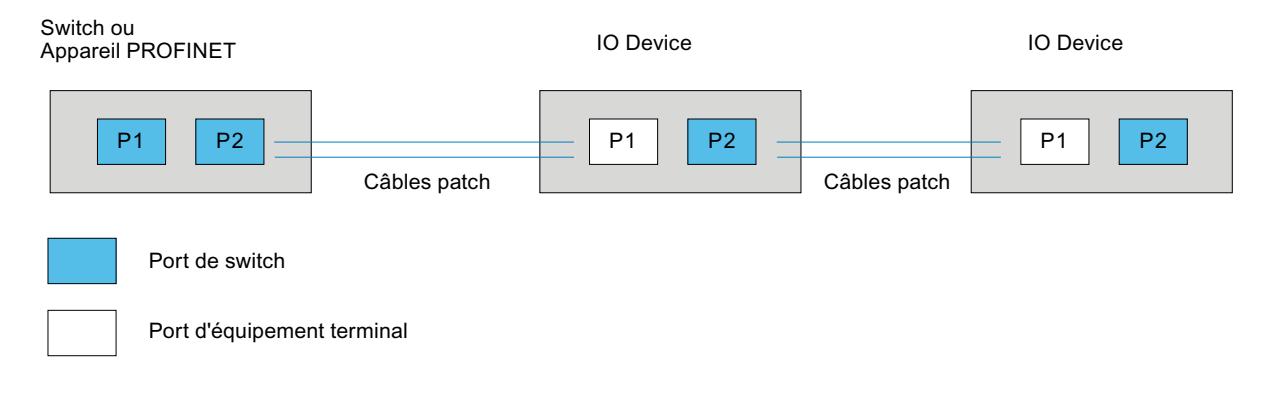

### Limitations du port

# **Condition**

Pour pouvoir travailler avec des limites ("Boundaries"), chaque appareil doit posséder plus d'un port. Si l'appareil ne prend en charge aucun paramètre pour les limites ("Boundaries") pour PROFINET, les paramètres correspondants sont désactivés.

Ceci est, par exemple, le cas pour les CPU 1215C V3 qui disposent certes de plusieurs ports, mais qui ne prennent pas en charge les paramètres pour les limites.

### <span id="page-1150-0"></span>Activer les limites

Par "Boundaries", on comprend les limites pour le transfert de trames Ethernet déterminées. Les limitations suivantes peuvent être définies pour un port :

● "Fin de la détection des abonnés accessibles"

Les trames DCP pour la détection des abonnés accessibles ne sont pas transmises. Les abonnés situés en aval de ce port ne sont plus affichés dans le navigateur du projet, sous "Abonnés accessibles". La CPU ne peut plus atteindre les abonnés situés en aval de ce port.

- "Fin de la détection de la topologie" Les trames LLDP (Link Layer Discovery Protocol) pour la détection de la topologie ne sont pas transmises.
- "Fin de domaine Sync" Les trames Sync qui sont transmises pour la synchronisation des abonnés dans un domaine Sync, ne sont pas transmises. Si vous exploitez un appareil PROFINET avec plus de deux ports dans un anneau, vous devez empêcher l'arrivée de trames Sync dans l'anneau en fixant une limite Sync (aux ports qui ne sont pas dans l'anneau). Autre exemple : Si vous voulez utiliser plusieurs domaines Sync, configurez alors une limite de domaine Sync pour le port connecté à un appareil PROFINET connecté à un autre domaine Sync.

# **Restrictions**

Les restrictions suivantes doivent être prises en compte :

- Les différentes cases à cocher peuvent être commandées uniquement si le port prend en charge la fonctionnalité respective.
- Si le port a été déterminé pour un port partenaire, les cases à cocher suivantes ne peuvent pas être commandées :
	- "Fin de la détection des abonnés accessibles"
	- "Fin de la détection de la topologie"
- Si l'autonégociation est désactivée, aucune case à cocher ne peut alors être commandée.

### Activation du remplacement d'appareil sans support amovible

#### Remplacement d'un périphérique IO sans support amovible

Il est souvent nécessaire de remplacer les périphériques IO dans les systèmes d'automatisation. Généralement, un nom d'appareil est attribué aux périphériques IO soit via la connexion d'un support amovible, soit via le PG. Le contrôleur IO identifie le périphérique IO au moyen de ce nom d'appareil.

Les périphériques IO peuvent également obtenir leur nom sous certaines conditions sans enficher de support amovible (par ex. carte mémoire) ou sans PG. A cette fin, le contrôleur IO analyse les relations de voisinage entre les périphériques IO et le contrôleur IO via des mécanismes Ethernet (protocole LLDP ; Link Layer Discovery Protocol). Le contrôleur IO

identifie à partir de ces relations de voisinage le périphérique IO qui a été créé et lui affecte le nom d'appareil configuré.

# <span id="page-1151-0"></span>**Conditions**

- Une connexion par port est déjà configurée.
- Les périphériques IO faisant partie du système d'automatisation doivent prendre en charge le remplacement d'appareil sans support amovible (protocole LLDP). Si l'un des périphériques IO du système d'automatisation ne prend pas en charge le remplacement d'appareil sans support amovible, un message concernant cet appareil est édité.

#### **Remarque**

N'utilisez comme appareils de remplacement que des périphériques IO neufs ou des périphériques IO déjà paramétrés avant la mise en service à la livraison.

Une réinitialisation à l'état de livraison des périphériques IO paramétrés n'est pas nécessaire à partir de la version de firmware V1.5 pour les CPU S7-1500. L'option "Permettre l'écrasement du nom de l'appareil" doit pour cela être activée pour le contrôleur IO (zone "Adresses Ethernet", section "PROFINET" des propriétés de l'interface PROFINET).

# Marche à suivre

Pour activer le remplacement d'un périphériques IO sans support amovible, procédez comme suit :

- 1. Sélectionnez dans la vue appareil ou réseau l'interface PROFINET du IO-Controller correspondant.
- 2. Activez dans les propriétés de l'interface sous "Paramètres avancés > Options d'interface" la case d'option "Remplacement d'appareil sans support amovible".

L'option "Remplacement de l'appareil sans support amovible" permet une mise en service automatique : vous pouvez effectuer la mise en service du réseau IO avec les périphériques IO sans leur affecter préalablement de noms d'appareil.

# Voir aussi

[Affectation du nom d'appareil et de l'adresse IP](#page-1127-0) (Page [1128\)](#page-1127-0)

Composants avec fonction Remplacement d'appareil sans support amovible [\(http://](http://support.automation.siemens.com/WW/view/fr/36752540) [support.automation.siemens.com/WW/view/fr/36752540](http://support.automation.siemens.com/WW/view/fr/36752540))

# Couplage d'un esclave DP à un réseau PROFINET IO via IE/PB-Link

# **Conditions**

- STEP 7 à partir de V12
- CPU S7-1500 à partir de la version 1.7 du firmware
- CPU ET 200SP à partir de la version 1.7 du firmware
- Contrôleur logiciel S7-1500
- CPU S7-300/400

#### Marche à suivre pour coupler un esclave DP via IE/PB-Link

Pour coupler un esclave DP à un réseau PROFINET IO via IE/PB-Link dans STEP 7, procédez comme suit :

- 1. Par glisser-déposer, amenez une CPU PROFINET, 1513-1 PN par exemple, du catalogue du matériel dans la vue du réseau de STEP 7.
- 2. Faites glisser un IE/PB Link PN IO du catalogue du matériel dans la vue du réseau de STEP 7. Vous trouverez le IE/PB Link PN IO sous Constituants de réseau > Passerelles > IE/PB Link PN IO.
- 3. Affectez le IE/PB Link PN IO à la CPU.
- 4. Faites glisser un module d'interface PROFIBUS, IM155-6 DP HF par exemple, du catalogue du matériel dans la vue du réseau.
- 5. Affectez le module d'interface au IE/PB-Link.

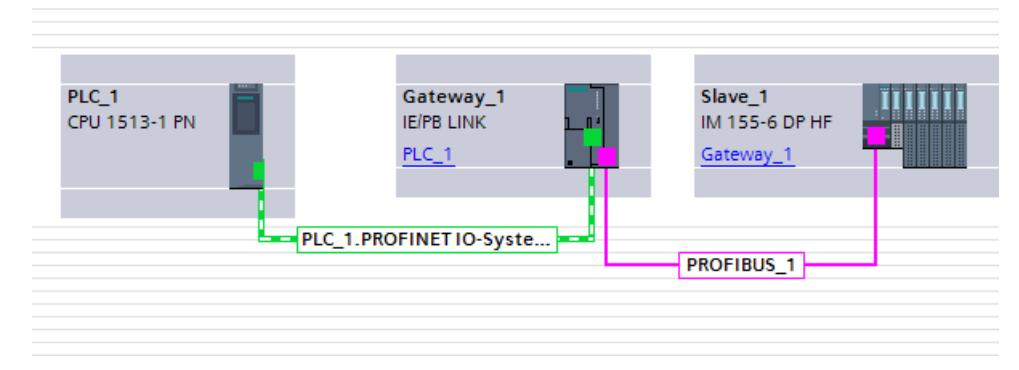

6. Sélectionnez le IE/PB Link PN IO dans la vue du réseau de STEP 7.

7. Dans la fenêtre d'inspection, sélectionnez l'option "Passerelle comme proxy PROFINET IO" dans la zone "Passerelle".

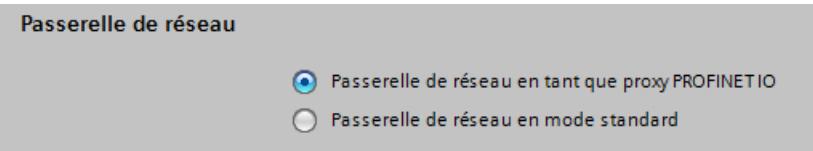

8. Dans la zone du numéro d'appareil PROFINET, vous pouvez attribuer un numéro à l'esclave DP.

Si vous avez coché la case "Numéro d'appareil = adresse PB" (option par défaut), STEP 7 attribuera le numéro d'appareil automatiquement conformément à l'adresse PROFIBUS de l'esclave. En outre, vous n'aurez pas besoin d'adapter le numéro d'appareil quand l'adresse PROFIBUS changera.

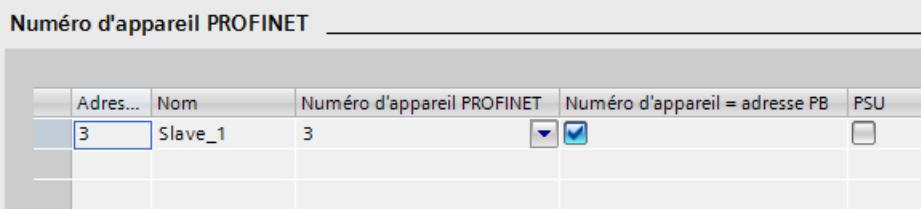

## Voir aussi

[Configuration avec IE/PB-Link PN IO](#page-1123-0) (Page [1124](#page-1123-0))

## Utiliser des fichiers GSD

## Fichiers GSD pour périphériques IO

## Notions de base sur les fichiers GSD des périphériques IO

Les propriétés des périphériques PROFINET IO ne sont pas enregistrées dans un fichier texte basé sur un mot-clé (comme pour les esclaves PROFIBUS DP), mais dans un fichier XML dont la structure et les règles sont déterminées par un schéma GSDML.

La langue de description des fichiers GSD est GSDML (Generic Station Description Markup Language). Elle est définie par le schéma GSDML.

Un schéma GSDML contient des règles de validité qui permettent p. ex. de vérifier la syntaxe d'un fichier GSD. Les fabricants récupèrent les schémas GSDML (sous la forme de fichiers schémas) des périphériques IO de PROFIBUS International.

Les extensions de fonction dans le domaine de PROFINET IO ont des effets sur la spécification GSDML et le schéma correspondant. Une extension de fonction entraîne l'apparition d'une nouvelle version de la spécification et du schéma.

## Noms des fichiers GSD pour les périphériques IO

Le nom d'un fichier GSD pour les périphériques IO peut p. ex. ressembler à ceci :

"GSDML-V1.0-Siemens-ET200S-20030616.xml"

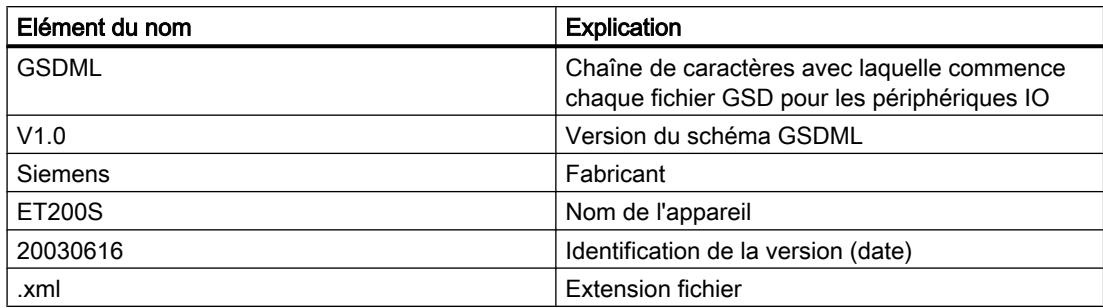

## Contrôle de version des fichiers GSD pour les appareils IO

L'information sur la version pour les fichiers GSD est scindée en deux :

La première partie indique la version du schéma GSDML. Le nombre de langues utilisées par un fichier GSD est ainsi défini.

La deuxième partie indique la version sous la forme d'une date. La version des fichiers GSD augmente lorsque p. ex. une suppression d'erreur a été effectuée ou une extension de fonction a été apportée.

Les extensions de fonction peuvent entraîner une nouvelle version du schéma GSDML. Une nouvelle version d'un schéma GSDML peut éventuellement n'être prise en charge que de manière limitée.

## Installer un fichier GSD

## Introduction

Toutes les propriétés d'un périphérique IO sont enregistrées dans un fichier GSD (fichier de description d'un appareil). Quand vous voulez configurer un périphérique IO qui ne figure pas dans le catalogue du matériel, vous devez installer le fichier GSD fourni par le fabricant. Les périphériques IO installés via leurs fichiers GSD s'affichent dans le catalogue du matériel et peuvent alors être sélectionnés et configurés.

## **Condition**

- L'éditeur du matériel et des réseaux est fermé.
- Vous avez accès aux fichiers GSD requis dans un répertoire sur le disque dur.

## Marche à suivre

Pour installer un fichier GSD, procédez comme suit :

- 1. Choisissez la commande "Installer les fichiers de description des appareils (GSD)" dans le menu "Outils".
- 2. Dans la boîte de dialogue "Installer les fichiers de description des appareils", sélectionnez le répertoire contenant les fichiers GSD.

- 3. Sélectionnez un ou plusieurs fichiers dans la liste des fichiers GSD affichés.
- 4. Cliquez sur le bouton "Installer".
- 5. Cliquez sur le bouton "Enregistrer le fichier journal" afin de créer un fichier journal pour l'installation.

Le fichier-journal permet de comprendre les problèmes se présentant éventuellement lors de l'installation.

Vous trouverez les nouveaux périphériques IO, installés via les fichiers GSD, dans le catalogue du matériel sous "Autres appareils de terrain > PROFINET".

### Voir aussi

[Présentation de l'éditeur de matériels et de réseaux](#page-514-0) (Page [515\)](#page-514-0)

## Supprimer un fichier GSD

## Introduction

Vous pouvez supprimer des périphériques IO installés au moyen de leurs fichiers GSD. Après cela, ils ne seront plus affichés dans le catalogue du matériel.

# **Condition**

- L'éditeur du matériel et des réseaux est fermé.
- Le catalogue du matériel mentionne sous "Autres appareils de terrain > PROFINET" des périphériques IO installés au moyen de leurs fichiers GSD.

## Marche à suivre

Pour supprimer un fichier GSD, procédez comme suit :

- 1. Choisissez la commande "Installer les fichiers de description des appareils (GSD)" dans le menu "Outils".
- 2. Dans la boîte de dialogue "Installer les fichiers de description des appareils", sélectionnez le répertoire contenant le fichier GSD.
- 3. Sélectionnez le fichier à supprimer dans la liste des fichiers GSD affichés.
- 4. Cliquez sur le bouton "Supprimer".

Le fichier GSD sélectionné est supprimé et le périphérique IO ne figure plus dans le catalogue du matériel.

# Modifier la version d'un fichier GSD

## Modifier la version d'un fichier GSD

Vous pouvez modifier la version du fichier GSD pour un périphérique IO :

- Uniquement pour le périphérique IO actuel
- Tous les périphériques IO appropriés du réseau IO
- Tous les périphériques IO appropriés du projet global

Tous les fichiers GSD disponibles pour le périphérique IO actuel sont d'abord affichés. Les fichiers GSD affichés se distinguent uniquement dans la version. Le fichier GSD actuellement utilisé est sélectionné.

## **Condition**

- Les données d'E/S sont identiques pour tous les périphériques IO pour lesquels la version doit être modifiée.
- Le numéro d'article n'a pas été modifié.
- Le nombre de sous-modules est identique.
- Les données de paramétrage n'ont pas été modifiées.
- Aucun module ou sous-module ne doit se trouver dans un emplacement qui n'est plus autorisé selon le nouveau fichier GSD.

## Marche à suivre

Pour modifier la version d'un ou plusieurs périphériques IO, procédez de la manière suivante :

- 1. Sélectionnez le périphérique IO pour lequel vous voulez modifier la version du fichier GSD.
- 2. Cliquez sur le bouton "Modifier la version" dans les propriétés du périphérique IO, sous "Général > Informations du catalogue". La boîte de dialogue "Modifier la version" s'ouvre.
- 3. Sélectionnez dans le tableau "Versions disponibles" la révision GSD que vous voulez utiliser.
- 4. Sélectionnez sous "Utiliser la version sélectionnée pour" pour quels appareils la version doit être modifiée :
	- Uniquement pour le périphérique IO actuel
	- Pour tous les périphériques IO appropriés dans le réseau IO
	- Pour tous les périphériques IO appropriés du projet
- 5. Cliquez sur le bouton "Appliquer".

# 10.1.4.8 Couplage sur bus avec coupleur PN/PN

### Domaine d'application et fonctionnement

### Domaine d'application

Le coupleur PN/PN sert à relier deux sous-réseaux Ethernet et à échanger les données. Pour cela, il est possible d'utiliser des données utiles via des plages d'adresses d'entrée ou de sortie ou des enregistrements. La taille maximales des données d'entrée et de sortie transmissibles est de 1024 octets. La répartition entre les données d'entrée et de sortie est non contrainte, on peut donc configurer 800 octets pour les données d'entrée et 200 octets pour les données de sortie.

En tant qu'appareil, le coupleur PN/PN dispose de deux interfaces PROFINET, chacune reliée à un sous-réseau.

La configuration permet de créer deux périphériques IO à partir de ce coupleur PN/PN, soit un périphérique IO par station avec son sous-réseau. L'autre partie du coupleur PN/PN est désigné comme étant le partenaire de couplage. A la fin de l configuration, les deux parties sont rassemblées.

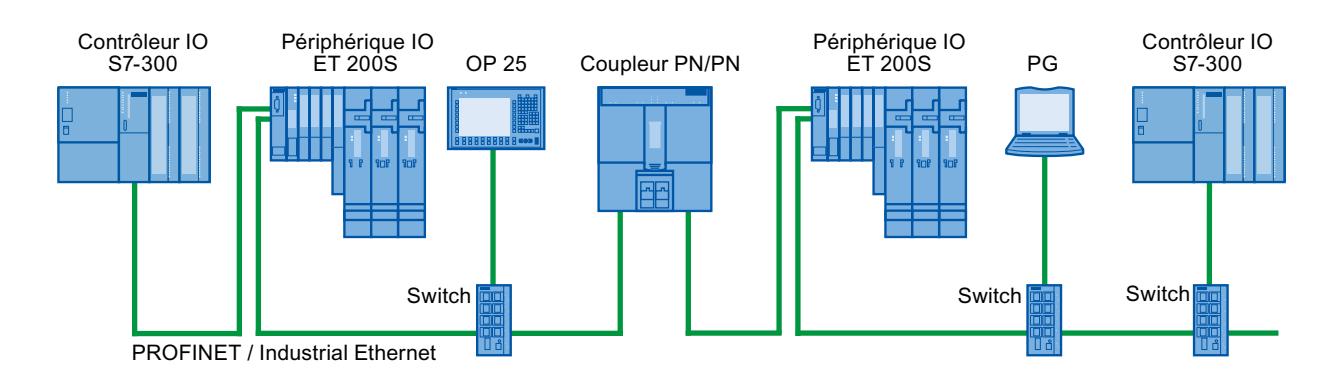

Figure 10-3 Couplage de deux sous-réseaux IO PROFINET avec un coupleur PN/PN

## Pour plus d'informations...

Pour plus d'informations, reportez-vous à la rubrique " Coupleur PN/PN" sous Service & Support sur Internet [\(http://support.automation.siemens.com/WW/view/fr/44319532\)](http://support.automation.siemens.com/WW/view/fr/44319532).

## Coupler des sous-réseaux Ethernet

#### Coupler des sous-réseaux Ethernet avec un coupleur PN/PN

Avec le coupleur normé PN/PN, vous pouvez coupler des sous-réseaux Ethernet.

<span id="page-1158-0"></span>Pour coupler des sous-réseaux Ethernet, procédez comme suit :

- 1. Créez les sous-réseaux Ethernet.
- 2. Dans le catalogue du matériel, choisissez les appareils de terrain normés. Le coupleur PN/ PN se trouve dans le dossier "PROFINET IO" comme module de tête.
- 3. Faites glisser les deux composants X1 et X2 de la version voulue du coupleur PN/PN du catalogue du matériel vers la vue réseau. Les composants constituent un appareil, mais sont représentés séparément, pour une meilleure manipulation.
- 4. Raccordez l'interface Ethernet du coupleur PN/PN X1 avec le premier sous-réseau Ethernet.
- 5. Raccordez l'interface Ethernet du coupleur PN/PN X2 avec le deuxième sous-réseau Ethernet.

Les sous-réseaux Ethernet sont maintenant couplés par l'intermédiaire des deux composants du coupleur PN/PN.

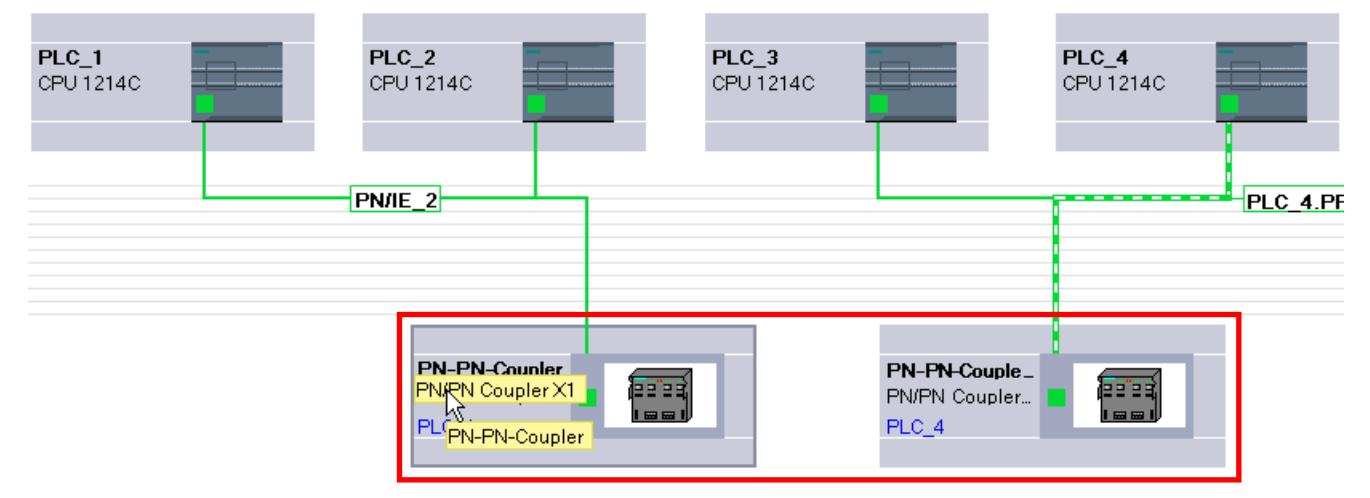

## 10.1.4.9 Intégrer des outils externes

#### Intégration des outils externes S7

### Introduction

Les outils externes STEP 7 ("Device Tools") peuvent être utilisés avec une interface d'appel spéciale (Tool Calling Interface) pour la configuration d'appareils décentralisés. Ces appareils sont également dits "aptes au TCI".

Ces outils dépassent dans leur performance les possibilités de la configuration GSD ; ils peuvent p. ex. offrir des possibilités de saisie graphiques étendues.

Exemples d'appareils décentralisés :

- Esclaves PROFIBUS DP
- Modules dans un esclave DP

- Périphériques PROFINET IO
- Modules dans un périphérique IO

#### **Remarque**

#### Garantie et responsabilité

Siemens décline toute responsabilité concernant les logiciels tiers (Device Tools) appelés via TCI (Tool Calling Interface) et la correcte interaction de ceux-ci avec les appareils associés.

## **Condition**

L'interface d'appel de l'outil satisfait à la spécification TCI. Cette interface d'appel permet de transmettre les paramètres et les commandes à l'appareil décentralisé.

Ces outils doivent être installés par l'intermédiaire d'un programme d'installation fourni par le fabricant. Seule exception, le Device Tool "S7-PCT" (Port Configuration Tool) pour modules IO-Link maître et IO-Link Devices, qui est livré avec STEP 7. Particularité : Après installation, l'outil n'est pas visible sur la liste des logiciels installés ni sur la liste des progiciels du projet.

Le fichier GSD de l'appareil distant qui doit être configuré à l'aide du Device Tool doit être installé.

## Démarrage du Device Tool

Vous trouverez la commande pour le démarrage du Device Tool dans le menu contextuel de l'appareil apte au TCI, dans le menu contextuel de la vue graphique ou tabellaire des composants : "Démarrer Device Tool".

## Voir aussi

Démarrer SIMATIC S7-PCT (Page 1160)

# Démarrer SIMATIC S7-PCT

## Introduction

Le Device Tool "S7-PCT" (Port Configuration Tool) est installé avec STEP 7.

Cet utilitaire permet de paramétrer les ports des modules IO-Link comme 4SI IO-Link (S7-1200, ET 200S) ou 4IOL+8DI+4DO (ET 200eco PN).

## **Condition**

Vous avez configuré la CPU correspondante, l'esclave DP ou le périphérique IO avec un module IO-Link.

## Marche à suivre

Pour le démarrage depuis la vue graphique des composants, procédez comme suit :

- 1. Sélectionnez le module IO-Link dans la vue des composants.
- 2. Choisissez la commande contextuelle "Démarrer Device Tool".

OU, pour le démarrage depuis la vue tabellaire des appareils, procédez comme suit :

- 1. Sélectionnez le module IO-Link dans la vue des composants.
- 2. Disposez les différentes zones dans l'espace de travail de sorte à rendre la vue d'ensemble tabellaire des appareils visible (elle se trouve entre la vue des appareils et la fenêtre d'inspection).
- 3. Sélectionnez la ligne contenant le module IO-Link dans la vue d'ensemble des appareils.
- 4. Choisissez la commande contextuelle "Démarrer Device Tool".

## Résultat

L'utilitaire démarre et vous pouvez configurer les ports.

## Voir aussi

[Intégration des outils externes S7](#page-1158-0) (Page [1159\)](#page-1158-0)

## 10.1.4.10 Chargement de la configuration

## Introduction au chargement d'une configuration

Pour mettre en service un appareil, il est nécessaire que des configurations identiques soient enregistrées sur la PG/le PC comme sur les appareils connectés. Vous synchronisez la PG/ le PC avec les appareils connectés en chargeant une configuration. Les données de configuration peuvent être chargées dans deux sens :

- de la PG/du PC vers un appareil
- de l'appareil vers une PG/un PC

## Voir aussi

[Charger les données de projet d'un appareil](#page-370-0) (Page [371\)](#page-370-0) [Informations générales pour le chargement](#page-364-0) (Page [365](#page-364-0)) [Chargement d'une configuration dans un appareil](#page-1161-0) (Page [1162\)](#page-1161-0) [Charger des données de projet dans un appareil](#page-366-0) (Page [367](#page-366-0)) [Généralités sur le chargement dans la PG/le PC](#page-1162-0) (Page [1163\)](#page-1162-0) [Particularités au démarrage](#page-1182-0) (Page [1183](#page-1182-0))

## <span id="page-1161-0"></span>Chargement d'une configuration dans un appareil

### Chargement de la configuration matérielle

Une fois que vous avez ajouté et configuré un nouvel appareil dans le projet ou si vous avez modifié une configuration matérielle existante, vous devez charger cette nouvelle configuration dans l'appareil. De cette manière, vous êtes assuré que la configuration de la PG/du PC correspond à celle de l'appareil physiquement existant. Pour ce faire, utilisez la commande "En ligne > [Charger dans l'appareil](#page-366-0) (Page [367\)](#page-366-0)".

La configuration matérielle est chargée intégralement lors du premier chargement. Par la suite, seules les modifications de la configuration matérielle sont chargées.

Vous disposez des possibilités suivantes pour charger la configuration matérielle :

- Chargement dans la vue des appareils et de réseau
- Chargement dans la navigation du projet
- Chargement dans un abonné accessible

# **ATTENTION**

#### Exécuter le chargement uniquement en mode ARRET

Après le chargement, il arrive de constater un comportement erratique de la machine ou du process si le paramétrage est incorrect. Une CPU doit impérativement être commutée sur l'état de fonctionnement ARRET pour le chargement, afin d'éviter les risques de dommages de l'installation ou des personnes.

#### Particularités lors du chargement d'applications isochrones

Les applications isochrones ont une partie configuration matérielle et une partie logicielle.

Exemple : lorsque vous modifiez dans la configuration matérielle le numéro d'un réseau IO, la temporisation ou l'affectation d'une mémoire image partielle de la périphérie isochrone, cela une influence sur les paramètres de l'OB d'alarme d'isochronisme et donc sur la partie logicielle.

Pour les applications isochrones, vous devez toujours charger le projet complet (matériel et logiciel). Un chargement partiel (matériel et logiciel chargés séparément à différents moments) peut provoquer des incohérences, p. ex. bloquer la mise en route de la CPU ou empêcher le fonctionnement isochrone de l'application.

#### Voir aussi

[Informations générales pour le chargement](#page-364-0) (Page [365](#page-364-0))

# <span id="page-1162-0"></span>Chargement d'une configuration dans la PG/le PC

## Généralités sur le chargement dans la PG/le PC

## Introduction

Lorsque vous arrivez sur une installation avec votre PG/PC et que le projet STEP 7 avec lequel cette installation a été configurée n'est pas disponible, vous chargez la configuration sur votre PG/PC, par ex. dans un nouveau projet. Pour ce faire, utilisez la commande "En ligne > [Charger l'appareil comme nouvelle station \(matériel et logiciel\)](#page-370-0) (Page [371\)](#page-370-0)".

Le chargement d'un appareil dans votre console de programmation s'effectue principalement via la liste des abonnés accessibles dans le navigateur du projet. Vous pouvez charger plusieurs appareils simultanément dans le projet grâce à la sélection multiple.

## Conditions requises

- La configuration matérielle dans l'appareil doit être créée dans TIA Portal à partir de V12. Une configuration matérielle présente dans l'appareil et créée avec une ancienne version ne peut pas être chargée et doit être [mise à niveau](#page-349-0) (Page [350\)](#page-349-0).
- Les modules présents dans l'appareil et provenant de GSD (ML), HSP ou Service Packs doivent être installés sur la PG/le PC dans TIA Portal.
- Un projet doit être ouvert. Il peut s'agir d'un nouveau projet (vide) ou d'un projet déjà existant.
- Le projet ouvert se trouve en mode hors ligne.

## Volume de chargement

La liste suivante montre un aperçu des éléments d'une configuration pouvant être chargés :

- L'appareil (p. ex. une CPU) avec tous les modules de périphérie et tous les paramétrages
- Réseaux maître PROFIBUS et tous les paramètres PROFIBUS significatifs
- Réseaux PROFINET IO et tous les paramètres PROFINET significatifs
- Périphériques I et esclaves I
- Paramètres pour l'échange direct de données

Après le chargement d'une CPU, tous les autres modules se trouvant dans la plage d'adresses de la CPU sont automatiquement chargés.

Les liaisons suivantes sont également chargées lors du chargement de la configuration :

- Liaisons S7 (également les liaisons routées) dans des réseaux PB/IE mixtes, également via des interfaces IE-CP ou PB-CM. Les liaisons S7 sont automatiquement reprises à sens unique lors du chargement d'une configuration de l'appareil, même si la liaison S7 était configurée dans les deux sens dans le projet d'origine. Si les deux partenaires de liaison sont chargés, la liaison est à nouveau regroupée lors de la prochaine compilation.
- Liaisons TCP via une interface Ethernet propre à la CPU, liaisons UDP/ISO on TCP, liaisons TCP/UDP/ISO et ISO on TCP via une interface IE-CP
- Liaisons via le paramétrage de liaisons OUC pour les projets de STEP 7 à partir de V13

#### Remarque

La configuration matérielle chargée dans la PG/le PC n'est pas entièrement identique à la configuration chargée à l'origine dans l'appareil. Tenez compte à cet effet des informations relatives au chargement, surtout concernant les données de configuration partiellement chargées en cas de communication inter-appareils.

Le chargement de systèmes PC comme p. ex. WinAC ou PC-based Automation est impossible.

#### Voir aussi

[Informations générales pour le chargement](#page-364-0) (Page [365](#page-364-0))

#### Chargement de certaines configurations d'appareils

#### Informations sur le chargement

Tous les paramètres définis sont transférés de l'appareil dans le projet lors du chargement dans la PG/le PC. Si la CPU est raccordée à un sous-réseau, tous les paramètres de l'appareil sont alors chargés et la vue du réseau indique que la CPU est connectée.

#### Remarque

Les CPU réinitialisées à leurs paramètres d'usine n'ont aucune configuration matérielle ; aucun élément n'est donc dans ce cas chargé dans le menu "En Ligne" après le "Chargement dans PG/PC".

#### Chargement des configurations S7-300/400

Pour éviter les conflits lors du chargement d'un appareil dans un projet existant, les règles suivantes doivent être respectées :

- Nom d'appareil unique pour les CPU, les esclaves PROFIBUS (esclaves DP, esclaves I) et les périphériques PROFINET (périphériques IO, périphériques I)
- Combinaison unique du nom du réseau, de l'ID de sous-réseau et de l'adresse IP/DP pour les modules

En cas de conflit, la procédure de chargement est annulée et un message vous informe des problèmes survenus. Vous pouvez modifier le projet en conséquence ou réinstaller les composants manquants et renouveler le chargement.

Les configurations d'alarmes ne sont pas chargées sur la PG/le PC.

## Chargement des configurations S7-1200/1500

Tenez compte des remarques suivantes lors du chargement :

- Les CPU S7-1200 avec version de firmware V1.0 ne sont pas prises en charge lors du chargement.
- Les alarmes de diagnostic spécifiques de l'appareil du S7-1200 ne sont pas prises en charge lors du chargement. Il faut recompiler la configuration matérielle pour que les alarmes de diagnostic spécifiques de l'appareil du S7-1200 soient à nouveau générées sur la PG/le PC.
- Les commentaires sur les modules des S7-1200/1500 sont chargés depuis l'appareil vers la PG/le PC si la langue de projet également utilisée lors du chargement dans l'appareil est paramétrée. Si vous le souhaitez, vous pouvez désélectionner le chargement des commentaires.

#### Remarque

Aucun type de système PC, tel WinAC, Embedded Controller, CP 1616 ou CP PC, ne prend en charge le chargement dans la PG/le PC.

## Chargement de la périphérie décentralisée

Les fonctionnalités et paramètres suivants de la périphérie décentralisée sont chargés :

- Les réseaux maîtres DP/réseaux IO avec les maîtres DP/contrôleurs IO (CPU et CP) correspondants, les esclaves DP/périphériques IO, les modules utilisés et leurs paramétrages et propriétés, tels que le traitement des options, les octets d'état ou SYNC/ FREEZE
- Raccordement des mémoires images partielles (MIP) aux blocs d'organisation (OB). S'applique aux propriétés des modules et des OB
- Alarmes de processus configurées avec les propriétés correspondantes
- Réseaux maîtres DP avec esclave I
- CP comme esclave I PROFIBUS ou périphérique I PROFINET
- Echange direct de données

Les relations maître-esclave entre l'esclave I/le périphérique I et le réseau maître DP/ contrôleur IO affecté sont alors uniquement rétablies si le maître et l'esclave sont chargés dans la PG. Il importe peu de connaître l'ordre de chargement entre le maître DP/contrôleur IO et l'esclave I/le périphérique I. Les relations maître-esclave/contrôleur-périphérique sont également rétablies dès que les deux appareils sont chargés.

## Chargement de sous-réseaux et d'abonnés avec MPI, PROFIBUS, Ethernet et PtP

Les particularités suivantes s'appliquent pour le chargement des sous-réseaux et des nœuds d'extrémités des liaisons pour MPI, PROFIBUS, Ethernet et PtP avec leurs propriétés de liaison respectives :

- Si un appareil avec interface PROFIBUS est chargé, les paramètres de bus de l'appareil diffèrent dans un premier temps des paramètres du projet original. Les paramètres de bus concordent à nouveau avec le projet d'origine seulement lorsque les appareils concernés sont chargés et si aucun appareil supplémentaire ne se trouve dans le même bus.
- Les partenaires de communication passifs qui, en tant qu'esclaves DP ou périphériques IO, ne sont pas connectés à un réseau maître ou à un réseau IO correspondant, ne participent pas à l'échange de données. Ils ne sont donc pas chargés.
- En cas de configurations inter-appareils, tous les abonnés concernés doivent être chargés. Un avertissement est émis lors de la compilation du projet s'il manque des partenaires réseau. Les informations de routage manquantes en raison de partenaires de communication non chargés sont également signalées par un avertissement lors de la compilation. Si la configuration est à nouveau chargée depuis la PG/le PC vers l'appareil, il en résulte différentes informations de routage.

Si vous compilez le projet après le chargement d'appareils dans la PG/le PC, STEP 7 vérifie si tous les appareils avec lesquels des relations de communication ont été configurées sont présents. S'il manque des appareils, un message vous signale le nombre de partenaires de communication manquants.

# IMPORTANT

## Communication inter-appareils

Si vous chargez dans la PG/le PC une configuration comprenant une communication interappareils, vous devez également charger les partenaires réseau correspondants dans la PG/ le PC. Si des partenaires réseau requis manquent et que la configuration est rechargée dans l'appareil, il n'est pas garanti que la communication inter-appareils fonctionne à nouveau.

## Voir aussi

[Mise à niveau de projets](#page-349-0) (Page [350\)](#page-349-0)

## Chargement de configurations avec le serveur Web

### Informations sur le chargement

La configuration matérielle d'une CPU contient également les paramètres du serveur Web. Le chargement dans la PG/le PC d'une configuration de serveur Web est soumis à certaines restrictions :

- L'affectation langue de serveur Web et langue de projet n'est pas chargée pour le S7-300/400. Les textes de projet ne sont pas chargés et un message indiquant qu'aucune langue de projet n'est affectée est émis. Pour les CPU S7-1200/1500, les langues affectées dans STEP 7 sont chargées sans restriction.
- Les données de la gestion des utilisateurs des S7-1200/1500 peuvent être chargées mais pas éditées. Vous pouvez spécifier via une case à cocher si vous utilisez les données existantes en lecture seule ou si vous souhaitez les rejeter et saisir de nouvelles données.
- Les tables de visualisation du serveur Web ne sont pas chargées.

Les fichiers sources des pages Web personnalisées (pages HTML, scripts Java, etc.) ne sont pas chargés. Les blocs de programme générés lors du chargement peuvent être édités uniquement si vous saisissez vous-même les propriétés et la page HTML.

### Voir aussi

[Précisions concernant le serveur Web](#page-851-0) (Page [852](#page-851-0))

## Chargement de configurations avec PROFIBUS

#### Informations sur le chargement

Un maître DP est chargé dans la PG/le PC. Le réseau maître DP et tous les esclaves DP connectés sont insérés dans le projet. Les différents paramètres sont conservés. Si un sousréseau PROFIBUS approprié est déjà créé, les appareils chargés sont connectés au sousréseau disponible avec l'interface PROFIBUS.

Les conditions requises pour le chargement de réseaux maîtres DP avec des esclaves DP norme sont l'installation des fichiers GSD correspondants dans TIA Portal et leur présence dans le catalogue du matériel. Si un fichier GSD requis a une version différente de celui présent dans l'appareil, des différences s'affichent dans le contrôle de cohérence.

#### Remarque

L'échange direct de données dans une configuration est chargé uniquement si tous les partenaires de communication impliqués dans l'échange direct de données sont chargés dans la PG/le PC.

## <span id="page-1167-0"></span>Isochronisme

Tenez compte des remarques suivantes lors du chargement de réseaux maîtres DP avec la fonctionnalité PROFIBUS "Isochronisme" activée :

- Les paramètres de bus et les paramètres d'isochronisme ne sont identiques après un chargement de l'appareil dans la PG/le PC qu'une fois que tous les abonnés devant être pris en compte dans le calcul de l'isochronisme sont chargés.
- Seuls les réseaux à un maître en mode isochrone sont pris en charge. Seules les configurations avec un seul maître DP dans le sous-réseau PROFIBUS sont donc chargées.

## Esclave I

Les relations entre le maître DP et l'esclave I ne seront établies dans le projet que si le maître DP et l'esclave I sont chargés dans la PG. Peu importe si vous chargez d'abord le maître DP ou l'esclave I. Lorsque vous chargez le maître DP provenant d'un réseau maître DP avec esclave I relié, le maître DP et ses esclaves DP sont chargés. Un proxy esclave I est chargé comme réservation pour un esclave I participant.

Pour les appareils proxy esclave I, sachez que :

- Le maître DP peut être compilé et chargé.
- Les propriétés s'affichent, mais ne sont pas modifiables.
- Le diagnostic dans le navigateur du projet n'est pas exécuté

Dans la vue du réseau, les appareils proxy sont représentés par un point d'interrogation :

Pour pouvoir éditer l'esclave I dans le projet, vous devez le charger de l'appareil dans la PG/ le PC. Ainsi, le proxy escllave I est remplacé par l'esclave I complet.

Il est possible de charger de la PG/PC dans l'appareil un maître DP avec proxy d'esclave I relié.

#### Remarque

Remplacer des appareils proxy d'esclave I n'est possible que si l'esclave I requis figure dans le catalogue du matériel.

## Chargement de configurations avec PROFINET

#### Informations sur le chargement

Si vous avez sélectionné une CPU dans la liste des abonnés accessibles et effectué le chargement dans la PG/le PC, tous les contrôleurs IO et périphériques IO apaprtenant à cet appareil sont chargés avec leurs réseaux IO. Les paramètres pour la topologie sont également repris. Si un réseau Ethernet approprié existe déjà dans le projet, les appareils chargés sont intégrés dans le réseau disponible.

Les relations entre les contrôleurs IO et les périphériques IO sont alors rétablies si le contrôleur IO et le périphérique I sont chargés dans la PG. Il importe peu de connaître l'ordre de chargement entre le contrôleur IO et le périphérique I.

## Fonctions prises en charge

Les fonctionnalités et paramètres suivants sont chargés :

- Configurations PROFINET (RT et IRT) dans les réseaux IO avec les contrôleurs IO correspondants (CPU et CP), les périphériques IO et les modules utilisés
- Adresses logiques et propriétés de l'interface
- Connexions de ports
- Isochronisme
- Domaines Sync/domaines MRP
- Rôle de redondance "Client" ou "Gestionnaire" pour les configurations MRP

#### Remarque

Les domaines Sync et MRP vides ne sont pas chargés.

## Périphériques IO basés sur GSD

Les conditions requises pour le chargement de périphériques IO basés sur GSD sont l'installation des fichiers GSD correspondants dans TIA Portal et leur présence dans le catalogue du matériel. Si un fichier GSD requis a une version différente de celui présent dans l'appareil, des différences s'affichent dans le contrôle de cohérence.

## Périphérique I

Si vous chargez le contrôleur IO depuis un réseau IO avec un périphérique I connecté, le contrôleur IO et ses périphériques IO sont chargés. Un proxy de periphérique I est chargé comme réservation pour un périphérique I participant. Il manque au périphérique I proxy le paramétrage de la CPU, y compris le paramétrage du "propre" réseau IO (subordonné). Seule l'interface vers le contrôleur IO supérieur est chargée.

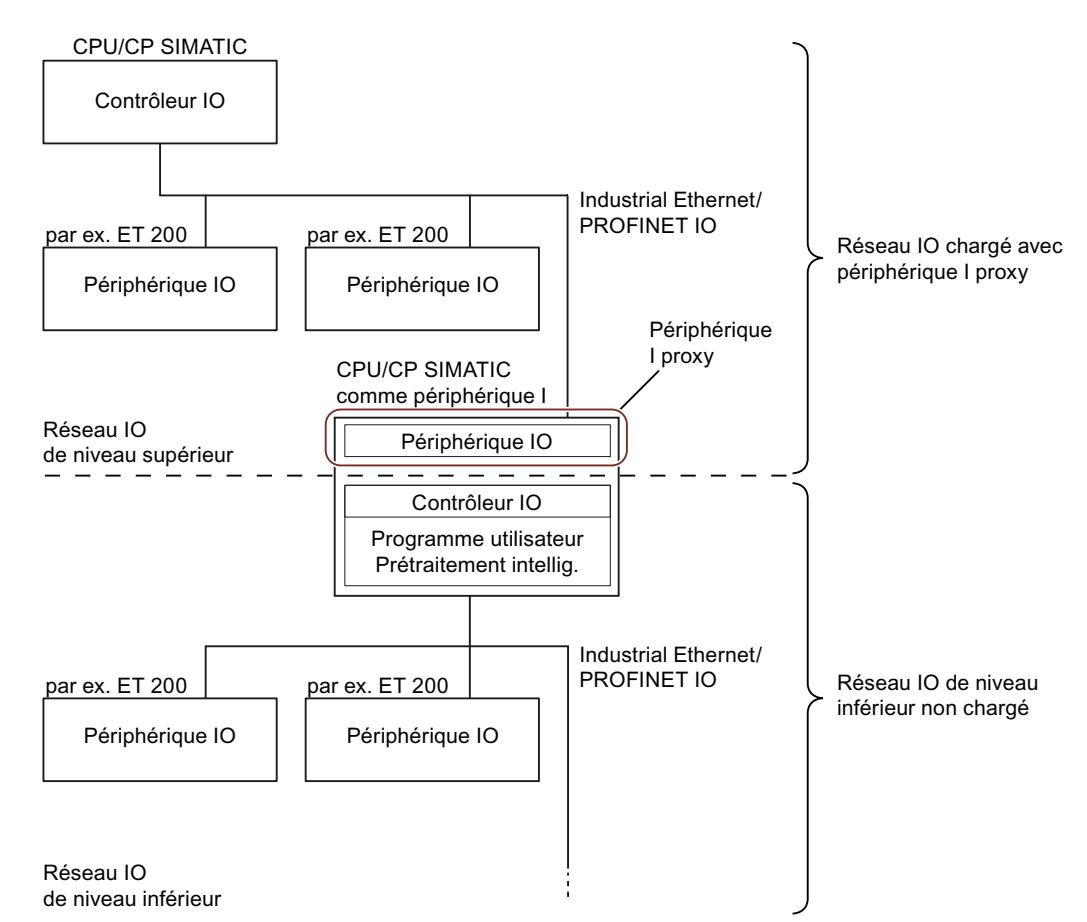

Pour les appareils proxy de périphérique I, sachez que :

- Le contrôleur IO peut être compilé et chargé.
- Les propriétés s'affichent, mais ne sont pas modifiables.
- Le diagnostic dans le navigateur du projet n'est pas exécuté

Dans la vue du réseau, les appareils proxy sont représentés par un point d'interrogation :

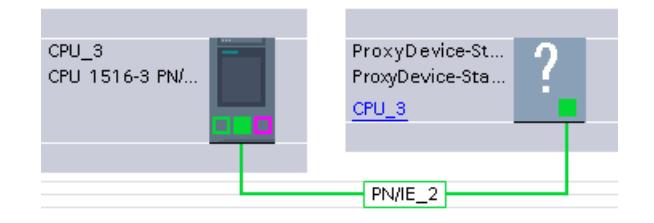

Pour pouvoir éditer le périphérique I dans le projet, vous devez le charger de l'appareil dans la PG/le PC. Le périphérique I proxy est ainsi remplacé par le périphérique I complet avec ses périphériques IO inférieurs.

Le chargement d'un contrôleur IO avec un périphérique I proxy connecté de la PG/du PC vers l'appareil est possible.

#### **Remarque**

Le remplacement de périphériques I proxy est possible uniquement si le périphérique I requis existe dans le catalogue du matériel.

Un périphérique I proxy représentant un périphérique I SIMOTION ne peut pas être chargé et remplacé.

## Configurations avec IE/PB-Link

Si l'une des configurations suivantes avec IE/PB-Link PN IO comme périphérique PROFINET IO est présente, la configuration entière est chargée avec tous les abonnés PROFIBUS de niveau inférieur :

- CPU/CP des S7-300/400
- Station PC et réseau maître PROFIBUS raccordé

La configuration complète comprend :

- CPU
- Configuration du CP
- Réseau PROFINET IO avec IE/PB-Link connecté
- Réseau maître PROFIBUS du IE/PB-Links avec esclaves DP connectés

Un exemple de configuration comprend une CPU S7-300 avec un CP comme contrôleur PROFINET IO. Un IE/PB-Link est connecté comme périphérique IO au contrôleur IO. Le IE/ PB-Link interroge en tant que maître PROFIBUS DP un esclave PROFIBUS DP, p. ex. ET 200L. Si vous chargez la CPU depuis l'appareil vers la PG/le PC, la configuration entière est chargée.

#### **Remarque**

Si le IE/PB-Link n'est pas utilisé comme proxy PROFINET IO mais comme routeur en mode standard, le IE/PB-Link fonctionne comme une unité centrale et peut être chargé séparément.

## Chargement de périphériques à utilisation commune (Shared Devices)

La règle suivante s'applique pour le chargement de commentaires : si un module d'entrées/ sorties avec la fonction Shared Input interne au module (MSI) ou Shared Output interne au module (MSO) n'est constitué que d'un sous-module, ce dernier ne possède pas de commentaire propre. Un module d'entrées/sorties est utilisé à la place du commentaire. Le module est réparti en plusieurs sous-modules ; le module d'entrées/sorties ainsi que tous les sous-modules ont leurs propres champs de commentaires seulement ensuite

## Charger des appareils IHM

## Informations sur le chargement

Nous distinguons les cas suivants lors du chargement d'appareils IHM dans la PG/le PC :

- Les appareils IHM connectés à un maître DP comme esclave DP ou à un contrôleur IO comme périphérique IO sont chargés comme esclave DP ou périphérique IO (p. ex. PP 17- I PROFIsafe).
- Les appareils IHM dans un réseau maître comme esclave I ou dans un réseau IO comme périphérique I sont chargés comme esclaves I proxy ou [périphériques I proxy](#page-1167-0) (Page [1168\)](#page-1167-0) (p. ex. les pupitres SIMATIC Comfort Panels). Seul un accès en lecture est possible pour les paramètres de l'appareil proxy.
- Les appareils IHM ne sont pas chargés s'ils sont, certes, raccordés à un sous-réseau (PROFIBUS ou PROFINET), mais pas à un réseau maître ou à un réseau IO (p. ex. KP600 Basic color DP).

## Liaison en ligne des configurations chargées

Vous pouvez commuter le projet chargé ou avec des parties du projet en ligne.

## **Condition**

La configuration matérielle chargée de l'appareil dans la PG/le PC a été compilée. Les états des modules centralisés et décentralisés ne s'affichent correctement qu'après une compilation.

#### Remarque

Si vous vous connectez en ligne avant la compilation, l'icône de diagnostic "?" s'affiche (diagnostic impossible). Un message correspondant s'affiche dans la fenêtre d'inspection "Infos > Général".

## Dépendances

Selon que la configuration matérielle a été chargée entièrement ou non dans la PG, des restrictions s'appliquent pour la commutation en ligne et le diagnostic :

- Appareil chargé complètement avec tous les modules centralisés et décentralisés correspondants, tels que les esclaves DP ou les périphériques IO : La liaison en ligne et le diagnostic sont possibles.
- Appareil chargé avec des périphériques I/esclaves I connectés :
	- Périphérique I/esclave I non chargé : la liaison en ligne pour l'appareil et ses modules est possible. Des appareils proxy ne sont traités qu'avec une prise en charge minimale du diagnostic pour tous les éléments dépendants de la configuration non chargés. L'état en ligne est représenté sous forme d'icône. Le diagnostic standard est affiché dans la vue en ligne et dans la vue de diagnostic. Les données I&M ne sont pas chargées.
	- Périphérique I/esclave I également chargé : la liaison en ligne est possible pour tous les appareils, le diagnostic est entièrement pris en charge.

# 10.1.5 Affichage des alarmes

## 10.1.5.1 Présentation de l'affichage des alarmes

La fonction « Affichage alarmes » permet d'afficher les alarmes asynchrones des événements de diagnostic, les alarmes de diagnostic personnalisées et les alarmes des instructions ALARM.

De plus vous pouvez démarrer l'éditeur d'alarmes et créer des alarmes de diagnostic personnalisées à partir de l'affichage des alarmes via la commande contextuelle "Editer l'alarme".

## Icônes

La table suivante représente les icônes et leur fonction :

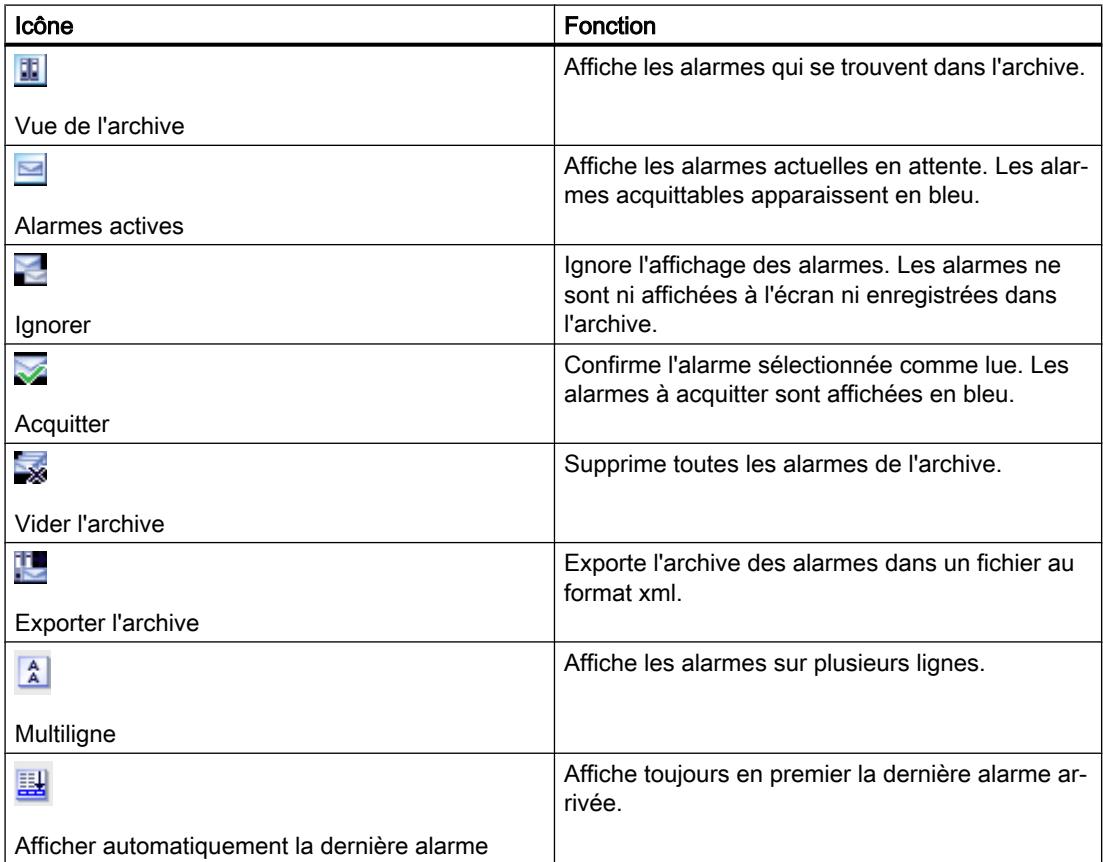

## 10.1.5.2 Vue de l'archive

La vue de l'archive affiche et archive les alarmes dans l'ordre chronologique de leur apparition. Vous pouvez définir la taille de l'archive (entre 200 et 3000 alarmes) via la commande "Outils > Paramètres > En ligne & diagnostic". Si la taille de l'archive est dépassée, l'alarme la plus ancienne est supprimée.

Les alarmes acquittables sont affichées en bleu et peuvent être acquittées avec la commande contextuelle "Acquitter la/les alarme(s)".

L'archive est actualisée en continu et ne doit pas être enregistrée de manière explicite.

## 10.1.5.3 Structure des alarmes dans la vue de l'archive

Tous les événements qui interviennent sur les CPU sélectionnées sont journalisés dans la vue d'archive. Chaque événement est enregistré et une nouvelle ligne est ajoutée dans le tableau.

#### Structure du tableau

Tous les attributs des alarmes peuvent être représentés sous forme de colonnes. Vous pouvez afficher ou masquer les colonnes et modifier la largeur et l'ordre des colonnes. Ces paramètres sont enregistrés à la fermeture du projet.

Vous pouvez trier les colonnes dans l'ordre croissant ou décroissant. Ce réglage n'est cependant pas enregistré à la fermeture du projet.

Les alarmes peuvent être représentées sur une ou plusieurs lignes. En mode sur une ligne, seule la première ligne des données d'alarme multilignes est affichée.

Les alarmes peuvent être acquittables (alarmes acquittables) ou non. Les alarmes acquittables non encore acquittées sont affichées en bleu et peuvent être acquittées soit en contexte via l'icône dans la barre d'outils, soit via la commande contextuelle "Acquitter la/les alarme(s)".

## 10.1.5.4 Recevoir les alarmes

Pour pouvoir afficher les alarmes, il est recommandé en premier lieu de configurer la réception des alarmes pour chaque CPU.

## Marche à suivre

Pour recevoir les alarmes, procédez comme suit :

- 1. Double-cliquez sur le dossier "En ligne & diagnostic" de la CPU concernée dans le navigateur du projet.
- 2. Dans la navigation locale, cliquez sur le groupe "Accès en ligne".
- 3. Activez l'option "Recevoir les alarmes".

#### Remarque

Si vous sélectionnez cette marche à suivre, la réception des messages ne se fait qu'une fois que vous avez établi une nouvelle liaison à l'appareil.

Ou :

- 1. Sélectionnez la CPU correspondante dans la vue des appareils, du réseau ou topologique.
- 2. Choisissez la commande "Recevoir les alarmes" dans le menu "En ligne" ou dans le menu contextuel.

Ou :

- 1. Sélectionnez la CPU dans la navigation du projet.
- 2. Choisissez la commande "Recevoir les alarmes" dans le menu "En ligne" ou dans le menu contextuel.

#### **Remarque**

Si vous sélectionnez l'une des deux marches à suivre précitées, vous devez tout d'abord avoir établi une liaison en ligne vers l'appareil.

## 10.1.5.5 Exporter l'archive

Pour archiver les alarmes, vous pouvez exporter l'archive. Procédez de la manière suivante :

- 1. Passez dans la vue de l'archive.
- 2. Cliquez sur l'icône "Exporter l'archive".
- 3. Dans la boîte de dialogue qui s'affiche, choisissez le chemin sous lequel l'archive doit être exportée.

## Résultat

L'archive est enregistrée dans un fichier xml à l'endroit indiqué.

## 10.1.5.6 Vider l'archive

L'archive est organisée sous forme de tampon FIFO, c'est-à-dire que lorsqu'elle est pleine, le message le plus ancien est supprimé. L'icône "Vider l'archive" permet de supprimer l'archive complète.

## Marche à suivre

Pour vider l'archive, procédez de la manière suivante :

1. Dans la barre d'outils de l'affichage des alarmes, cliquez sur l'icône "Vider l'archive".

## 10.1.5.7 Vue "Alarmes actives"

La vue "Alarmes actives" est une représentation de la mémoire tampon d'acquittement des CPU / de la CPU sélectionnée(s).

## 10.1.5.8 Structure des alarmes dans la vue "Alarmes actives"

La vue "Alarmes actives" est une représentation de la mémoire tampon d'acquittement des CPU / de la CPU sélectionnée(s). Il y a une entrée de tableau pour chaque alarme en attente. Les événements d'une alarme ("arrivant", "partant" et "acquitté") sont affichés sur une ligne.

## Structure du tableau

Tous les attributs des alarmes peuvent être représentés sous forme de colonnes. Vous pouvez afficher ou masquer les colonnes et modifier la largeur et l'ordre des colonnes. Ces paramètres sont enregistrés à la fermeture du projet.

Vous pouvez trier les colonnes dans l'ordre croissant ou décroissant. Ce réglage n'est cependant pas enregistré à la fermeture du projet.

Les alarmes peuvent être représentées sur une ou plusieurs lignes. En mode sur une ligne, seule la première ligne des données d'alarme multilignes est affichée.

Les alarmes peuvent être acquittables ou non. Les alarmes acquittables non encore acquittées sont affichées en bleu et peuvent être acquittées soit en contexte via l'icône dans la barre d'outils, soit via la commande contextuelle "Acquitter la/les alarme(s)".

## 10.1.5.9 Etat des alarmes

Selon que vous vous trouvez dans la vue « Alarmes actives » ou dans la vue des archives, les alarmes affichées peuvent avoir plusieurs états.

## Etat des alarmes dans la vue « Alarmes actives »

- A : L'alarme est reçue
- AQ : L'alarme est reçue et acquittée
- AD : L'alarme a déjà été reçue

S'il y a plus de changements de signaux que ceux pouvant être envoyés (Signal Overflow), un O s'affiche dans l'état et l'état apparaît en rouge.

## Etat des alarmes dans la vue des archives

- aucune indication : uniquement avec les alarmes qui sont générées par la PG/le PC et affichées dans l'onglet « Archive », p. ex. état de la connexion, rupture de la connexion, changements de l'état de fonctionnement
- A : L'alarme est reçue
- Q : L'alarme est reçue et acquittée
- D : L'alarme a déjà été reçue
- L : L'alarme a été supprimée

S'il y a plus de changements de signaux que ceux pouvant être envoyés (Signal Overflow), un O s'affiche dans l'état et l'état apparaît en rouge.

## 10.1.5.10 Acquitter les alarmes

Les alarmes acquittables apparaissent en bleu.

## Marche à suivre

Pour acquitter une alarme, procédez comme suit :

- 1. Sélectionnez l'alarme / les alarmes souhaitée(s) dans le tableau.
- 2. Cliquez sur le bouton "Acquitter".

#### **Remarque**

Vous pouvez sélectionner simultanément plusieurs alarmes à acquitter. Maintenez pour cela la touche <Ctrl> enfoncée et sélectionnez les alarmes voulues dans le tableau.

## Résultat

L'alarme sélectionnée est acquittée et est affichée dans une police normale.

#### Remarque

Dans la vue "Alarmes actives", les alarmes acquittées, qui ont déjà disparu, n'apparaissent plus.

## 10.1.5.11 Ignorer les alarmes

#### Ignorer les alarmes

Procédez comme suit pour ignorer les alarmes :

1. Cliquez sur le bouton "Ignorer". L'icône est grisée.

### Résultat

Toutes les alarmes sont ignorées à partir de ce moment. Dans la vue de l'archive, une alarme est générée qui indique que l'affichage des alarmes et des événements est désactivé.

## Désactiver l'option permettant d'ignorer les alarmes

Procédez de la manière suivante pour désactiver l'option permettant d'ignorer les alarmes :

1. Cliquez sur le bouton "Ignorer". L'icône est affichée en blanc.

# Résultat

Toutes les alarmes, c'est-à-dire aussi les alarmes qui se trouvaient sur la CPU lorsque la fonction « Ignorer les alarmes » était active, sont à nouveau affichées à partir de ce moment. Dans la vue de l'archive, une alarme est générée qui indique que l'affichage des alarmes et des événements est activé.

# 10.1.5.12 Tri du tableau dans l'affichage des alarmes

## Tri de la table dans l'ordre croissant ou décroissant

Procédez comme suit pour trier la table par colonne, dans l'ordre croissant ou décroissant :

- 1. Cliquez sur l'en-tête d'une colonne pour trier cette colonne dans l'ordre croissant.
- 2. Cliquez à nouveau sur l'en-tête de la même colonne pour trier cette dernière dans l'ordre décroissant.
- 3. Cliquez une troisième fois sur l'en-tête de la même colonne pour annuler le tri.

## 10.1.5.13 Utilisation du clavier dans l'affichage des alarmes

### Affichage des alarmes

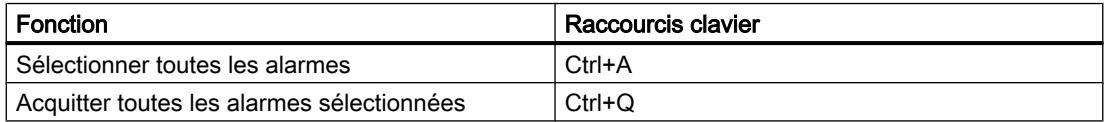

# <span id="page-1178-0"></span>10.1.6 Informations supplémentaires sur les configurations

# 10.1.6.1 Mode de fonctionnement des CPU S7-1200

## Etats de fonctionnement

### Notions de base des états de fonctionnement des CPU S7.

### Introduction

Les états de fonctionnement décrivent le comportement de la CPU. Les états de fonctionnement suivants sont possibles :

- MISE EN ROUTE
- MARCHE
- ARRET

Dans ces états de fonctionnement, la CPU peut communiquer, p.ex. via une interface PN/IE.

#### Autres états de fonctionnement

Si la CPU n'est pas opérationnelle, elle se trouve dans un des deux états suivants :

- hors tension, c'est-à-dire que l'alimentation est désactivée.
- défectueuse, c'est-à-dire qu'ue erreur interne est survenue. Si l'état "Défaut" est occasionné par une erreur de firmware, il est signalé par les LED d'état de la CPU (voir description de la CPU). Procédez comme suit pour en rechercher la cause :
	- Eteignez et rallumez l'interrupteur secteur.
	- Lisez le tampon de diagnostic quand la CPU démarre et envoyez les données pour analyse à l'assistance clientèle.

Si la CPU ne démarre pas, remplacez-la.

## Voir aussi

[Etat de fonctionnement "ARRET"](#page-1184-0) (Page [1185\)](#page-1184-0) [Etat de fonctionnement MARCHE](#page-1183-0) (Page [1184](#page-1183-0))

# Transitions entre les états de fonctionnement

## Présentation

La figure suivante présente les états de fonctionnement et les transitions entre ceux-ci pour les CPU SIMATIC S7-1200 :

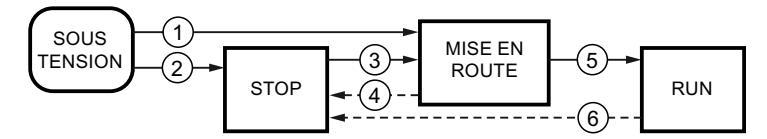

Le tableau suivant affiche les conditions de changement des états de fonctionnement :

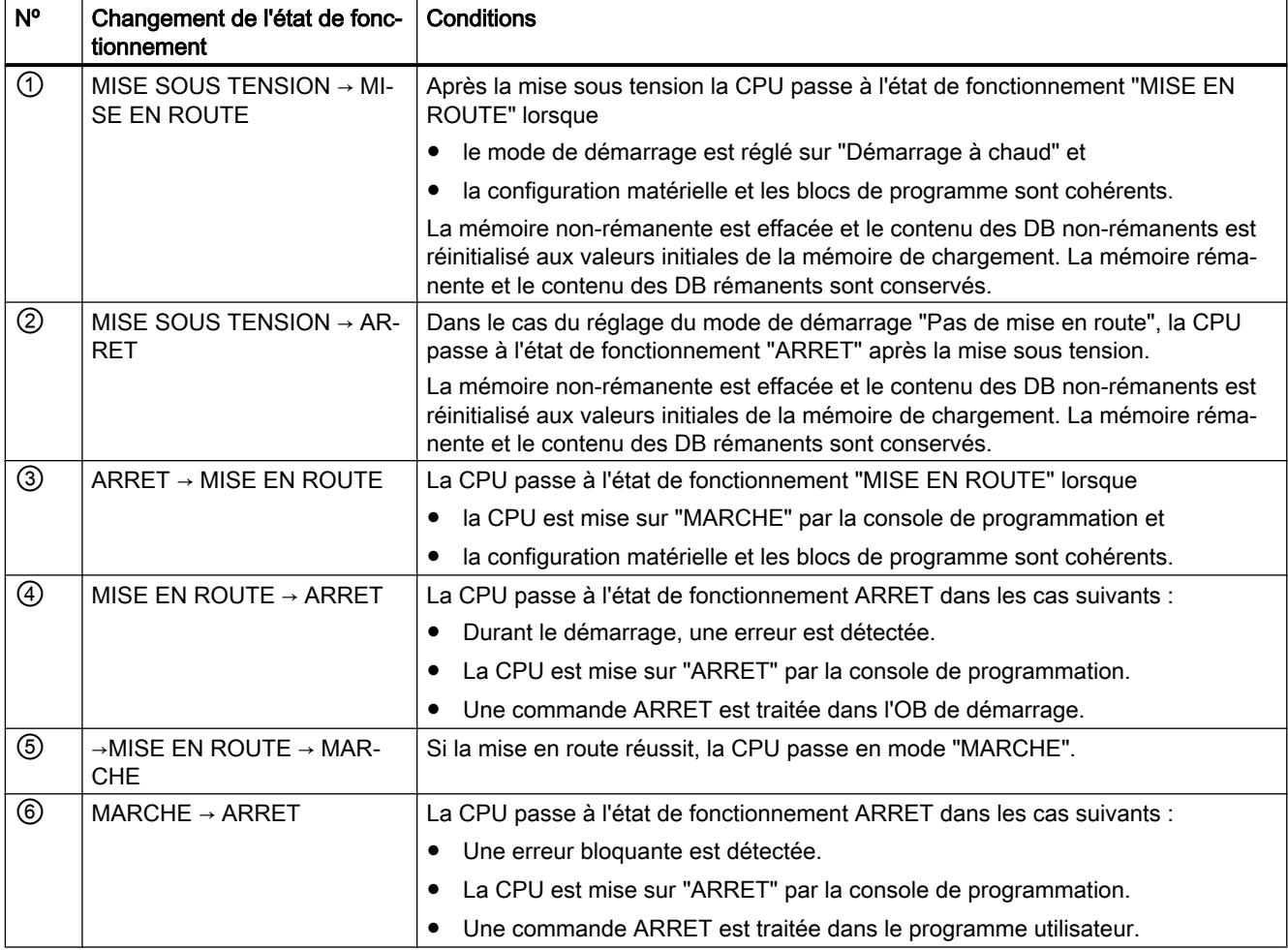

# Etat de fonctionnement "MISE EN ROUTE"

# Notions de base de l'état de fonctionnement "MISE EN ROUTE"

## Fonction

Avant que la CPU ne commence le traitement du programme utilisateur cyclique après la mise sous tension, un programme de démarrage est lancé.

Le programme de démarrage permet de définir certaines variables d'initialisation du programme cyclique en programmant les OB de démarrage. Le nombre d'OB de démarrage n'est pas fixé. Vous pouvez programmer au choix un, plusieurs ou aucun OB de démarrage.

## Paramétrage du comportement de démarrage

Vous pouvez définir que la CPU reste en ARRET ou pouvez lancer un démarrage à chaud. De plus, vous pouvez paramétrer le comportement au démarrage (MARCHE ou état de fonctionnement précédent) dans le groupe "Démarrage" des propriétés de la CPU.

## Particularités

Pour l'état de fonctionnement "MISE EN ROUTE", respectez les points suivants :

- Les OB de démarrage sont traités. Indépendamment du type de démarrage sélectionné, tous les OB de démarrage programmés sont traités.
- Une exécution du programme commandée par horloge n'est pas possible.
- L'exécution du programme commandée par alarme est limitée à :
	- OB 82 (alarme de diagnostic)
- Les sorties sur les modules sont verrouillées.
- La mémoire image n'est pas actualisée ; l'accès direct aux entrées de périphérie est possible.

## Voir aussi

[Editer les propriétés et les paramètres](#page-555-0) (Page [556\)](#page-555-0) [Notions de base des états de fonctionnement des CPU S7.](#page-1178-0) (Page [1179](#page-1178-0)) [Blocs d'organisation pour le démarrage](#page-1231-0) (Page [1232\)](#page-1231-0) Démarrage (démarrage à chaud) (Page 1181)

## Démarrage (démarrage à chaud)

#### Fonction

En cas de démarrage (à chaud), tous les mémentos et contenus de DB non rémanents sont remis à leurs valeurs initiales. Les mémentos et les contenus de DB rémanents sont conservés.

Le traitement du programme commence avec le premier OB de démarrage.

## Déclenchement du démarrage (à chaud)

Vous pouvez déclencher un démarrage (à chaud) à partir d'une commande de la PG dans les cas suivants :

- La CPU est à l'état ARRET.
- Après un effacement général
- Après le chargement d'un programme cohérent et d'une configuration matérielle incohérente quand la CPU est à l'état ARRET.

A la mise sous tension, un "Démarrage (à chaud)" est déclenché si vous avez paramétré le comportement de démarrage comme suit :

- Type de démarrage "Démarrage à chaud MARCHE" (indépendamment de l'état de fonctionnement de la CPU avant la MISE HORS TENSION).
- "Démarrage à chaud mode de fonctionnement avant HORS TENSION" (en fonction de l'état de fonctionnement de la CPU avant la MISE HORS TENSION. La CPU doit avoir été en mode MARCHE auparavant).

### Voir aussi

[Zones de mémoire rémanentes](#page-1189-0) (Page [1190](#page-1189-0))

## Tâches de démarrage

## Présentation

Le tableau suivant indique les les tâches exécutées au démarrage par la CPU :

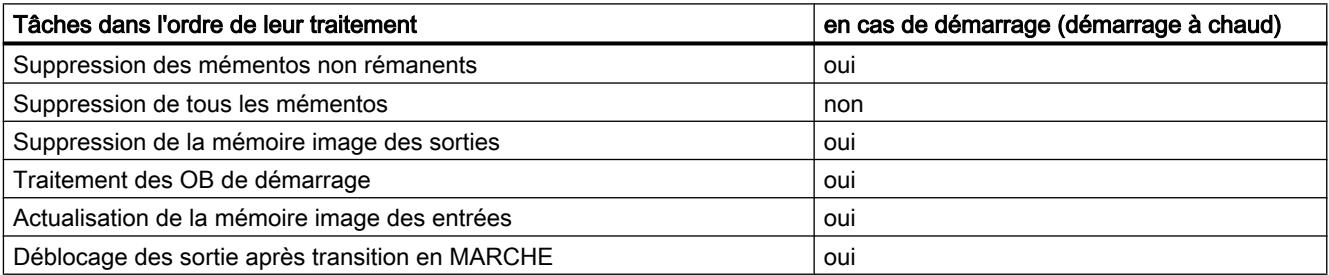

## **Déroulement**

La figure suivante montre les tâches de la CPU dans les état de fonctionnement "ARRET", "MISE EN ROUTE" et "MARCHE".

<span id="page-1182-0"></span>Vous pouvez définir l'état des sorties de périphérie dans le premier cycle du programme utilisateur à l'aide des mesures suivantes :

- Utiliser des modules de sortie paramétrables pour sortir des valeurs de remplacement ou pour conserver la dernière valeur.
- Définir les sorties par défaut dans les OB de démarrage.

Pendant le démarrage, tous les événements d'alarme sont placés dans une file d'attente et sont traités en mode MARCHE. En mode MARCHE, les alarmes de processus peuvent être traitées à tout moment.

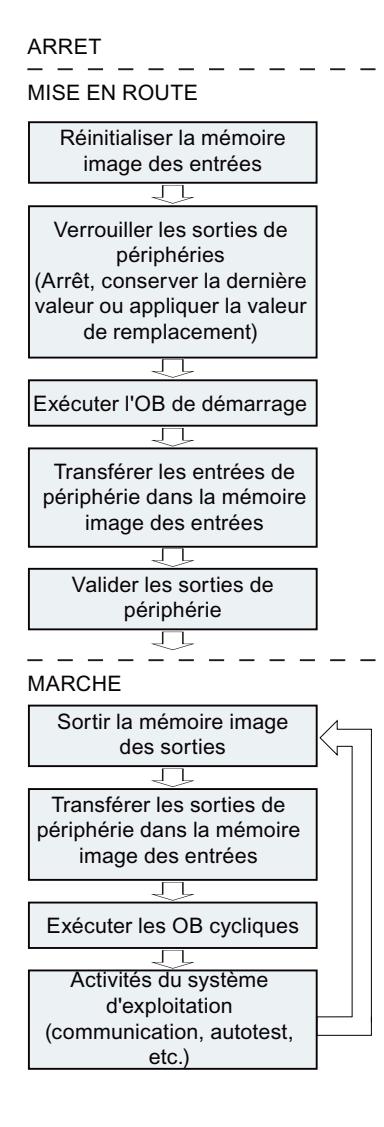

## Particularités au démarrage

#### Comportement si configuration prévue diffère de configuration sur site

La configuration prévue est représentée par la configuration chargée dans la CPU. La configuration sur site est la configuration réelle du système d'automatisation.

Si la configuration prévue et la configuration sur site sont différentes, la CPU passe malgré tout en MARCHE.

# <span id="page-1183-0"></span>Abandon d'un démarrage

En cas d'erreur au démarrage, la procédure est interrompue et la CPU reste en mode ARRET.

Un démarrage est interrompu ou n'est pas exécuté dans les cas suivants :

- si une carte SD non valide est enfichée.
- si aucune configuration matérielle n'a été chargée.

## Voir aussi

[Présentation des propriétés de la CPU](#page-1202-0) (Page [1203\)](#page-1202-0)

# Etat de fonctionnement MARCHE

## Fonction

A l'état de fonctionnement MARCHE, le traitement cyclique du programme commandé par alarme et par horloge est exécuté :

- La mémoire image des sorties est transmise.
- La mémoire image des entrées est lue.
- Le programme utilisateur est exécuté.

L'échange actif des données entre les CPU S7-1200 via Open User Communication n'est possible qu'en mode MARCHE.

## Traitement du programme utilisateur

Après que la CPU a lu les entrées, le programme cyclique est traité en commençant par la première instruction jusqu'à la dernière.

Si vous avez paramétré un temps de cycle minimum, la CPU ne termine le cycle qu'après que le temps de cycle minimum est écoulé, même si le programme utilisateur a été traité plus rapidement.

Pour assurer que le programme cyclique est traité dans un délai défini, un temps de surveillance du cycle est paramétré et vous pouvez adapter ce dernier selon vos besoins. Si le programme cyclique n'est pas traité dans ce délai, le système réagit avec une erreur de temps.

D'autres événements, comme par exemple des alarmes de process et des alarmes de diagnostic, peuvent interrompre le flux du programme cyclique et allonger le temps de cycle.

## <span id="page-1184-0"></span>Voir aussi

[Notions de base des états de fonctionnement des CPU S7.](#page-1178-0) (Page [1179](#page-1178-0)) [Evénements et OB](#page-1192-0) (Page [1193](#page-1192-0))

# Etat de fonctionnement "ARRET"

## Fonction

A l'état de fonctionnement ARRET, le programme utilisateur ne s'exécute pas. Toutes les sorties sont désactivées ou réagissent comme paramétré : elles fournissent des valeurs de remplacement paramétrées ou conservent les dernières valeurs transmises et basculent ainsi le process piloté dans un état sécurisé.

La CPU vérifie les points suivants :

- le matériel, p. ex. si tous les modules sont disponibles
- si les paramètres par défaut s'appliquent à la CPU ou s'il existe des jeux de paramètres
- si les conditions supplémentaires pour le comportement de démarrage sont valides

## Voir aussi

[Notions de base des états de fonctionnement des CPU S7.](#page-1178-0) (Page [1179](#page-1178-0))

## Notions fondamentales sur l'effacement général

## Fonction

L'effacement général est possible uniquement à l'état de fonctionnement ARRET.

En cas d'effacement général, la CPU est ramenée à un "état initial". En d'autres termes :

- S'il existe une liaison en ligne entre la CPU et votre PG/PC, elle est suspendue.
- Le contenu de la mémoire de travail ainsi que les données rémanentes et non rémanentes sont supprimés.
- Le tampon de diagnostic, l'heure, l'adresse IP, la configuration matérielle et les tâches de forçage permanent sont conservés.
- Ensuite, la mémoire de chargement (blocs de données et et blocs de code) est copiée dans la mémoire de travail. En conséquence, les blocs de données n'ont plus les valeurs actuelles mais leurs valeurs de départ configurées.

# Zones de mémoire

## Informations utiles sur les cartes mémoire

### Fonction de la carte mémoire

La carte mémoire SIMATIC (SIMATIC Memory Card) pour S7-1200 est une carte mémoire SD Siemens préformatée destinée au programme utilisateur de la CPU.

Vous n'êtes autorisé qu'à supprimer des fichiers et des dossiers. Si vous formatez la carte mémoire avec des outils Windows, par ex. avec un lecteur de cartes du commerce, vous la rendrez inutilisable en tant que support de stockage pour une CPU S7.

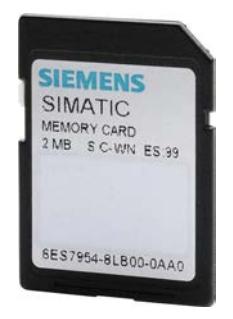

#### Paramétrage du type de carte

Vous pouvez utiliser la carte mémoire comme carte de transfert, carte programme ou carte de mise à jour de firmware.

Pour paramétrer le type de carte, insérez la carte mémoire dans le lecteur de carte de la console de programmation et sélectionnez le dossier "Card Reader/Mémoire USB" dans la navigation du projet. Dans les propriétés de la carte mémoire sélectionnée, déterminez le type de carte :

● Programme

Si vous l'utilisez comme carte de programme, vous pouvez charger le programme utilisateur sur la carte mémoire. La mémoire de chargement interne de l'appareil est ainsi remplacée par la carte mémoire et effacée. Le programme utilisateur est alors entièrement exécutable depuis la carte mémoire. Quand la carte mémoire contenant le programme utilisateur est retirée, il n'y a plus de programme.

● Transfert

Si vous l'utilisez comme carte de transfert, vous pouvez transférer le programme utilisateur de la carte mémoire dans la mémoire de chargement interne de la CPU. Vous pouvez ensuite retirer la carte mémoire.

● Carte de firmware

Sur une carte mémoire, il est possible d'enregistrer du firmware pour modules S7-1200. C'est pourquoi il est possible d'effectuer une mise à jour du firmware à l'aide d'une carte mémoire spécialement préparée. De même, il est possible d'enregistrer sur la carte mémoire une copie de sauvegarde du firmware d'un module.

### Transférer des objets du projet sur une carte mémoire

Quand la carte mémoire est enfichée dans la PG ou dans le lecteur de cartes externe, vous pouvez transférer les objets suivants de la navigation du projet sur la carte mémoire :

- Blocs individuels (sélection multiple possible) Dans ce cas, un transfert cohérent est proposé, c.-à-d. qu'il est tenu compte des interdépendances dues aux appels de bloc.
- API

Dans ce cas, tous les objets significatifs pour l'exécution, entre autres les blocs et la configuration matérielle, sont transférés sur la carte mémoire, comme lors du chargement.

Pour effectuer le transfert, vous pouvez transférer les objets par glisser-déposer ou utiliser la commande "Card Reader/Mémoire USB > Ecrire sur la carte mémoire" du menu "Projet".

## Transférer des objets de la carte mémoire dans le projet

Vous transférez des blocs individuels (sélection multiple possible) dans le projet par glisserdéposer. Une configuration matérielle ne peut être transférée de la carte mémoire dans le projet.

### Mettre à jour le firmware avec une carte mémoire

Vous obtiendrez les fichiers de firmware les plus récents sur Internet via les pages du Service & Support :

http://support.automation.siemens.com [\(http://support.automation.siemens.com/WW/view/fr/](http://support.automation.siemens.com/WW/view/fr/34143537) [34143537](http://support.automation.siemens.com/WW/view/fr/34143537))

Mémorisez les fichiers de firmware sur votre disque dur et enfichez la carte mémoire SIMATIC dans le lecteur de carte de votre console de programmation.

Pour enregistrer le fichier sur la carte mémoire, sélectionnez cette dernière dans le dossier "Card Reader/Mémoire USB" dans la navigation du projet. Choisissez la commande du menu contextuel "Card Reader/Mémoire USB > Créer carte mémoire de mise à jour du firmware".

Suivez ensuite les instructions données dans le portail Service & Support pour effectuer la mise à jour de firmware avec votre CPU.

La mise à jour du firmware donne à la CPU une nouvelle version du firmware. Si vous avez utilisé la CPU dans le projet, vous devez effectuer un échange d'appareil pour remplacer hors ligne la CPU déjà configurée par la CPU avec la nouvelle version du firmware, adapter le programme/la configuration, puis le charger.

### Voir aussi

[Remplacer un composant matériel](#page-555-0) (Page [556\)](#page-555-0)

[Informations utiles sur les versions de firmware des CPU et les versions de STEP 7](#page-1255-0) (Page [1256](#page-1255-0))

[Afficher les propriétés d'une carte mémoire](#page-444-0) (Page [445\)](#page-444-0)

## Mémoire de chargement

### Fonction

Chaque CPU possède une mémoire de chargement interne. La taille de cette mémoire de chargement interne dépend de la CPU.

Cette mémoire de chargement interne peut être remplacée par des cartes mémoire externes. En l'absence de cartes mémoire enfichées, la CPU utilise la mémoire de chargement interne, sinon elle utilise ces cartes.

La taille de la mémoire de chargement externe utilisable ne peut cependant pas dépasser celle de la mémoire interne de chargement, même si l'espace disponible sur la carte mémoire enfichée est supérieur.

### Voir aussi

[Utilisation de cartes mémoire](#page-442-0) (Page [443](#page-442-0))

## Mémoire de travail

## Fonction

La mémoire de travail est une zone de mémoire non rémanente qui est d'une grande importance pour le déroulement des principales parties du programme utilisateur. Le programme utilisateur est exécuté exclusivement dans la mémoire de travail et dans la mémoire système.

## Mémoire système

## Zones de mémoire système

## Fonction

La mémoire système contient des éléments de mémoire que chaque CPU met à disposition du programme utilisateur, p.ex. la mémoire image des entrées et des sorties et les mémentos.

En utilisant les opérations appropriées, vous adressez les données directement dans la plage d'opérandes respective dans votre programme.

Le tableau suivant montre la zone d'opérandes de la mémoire système :

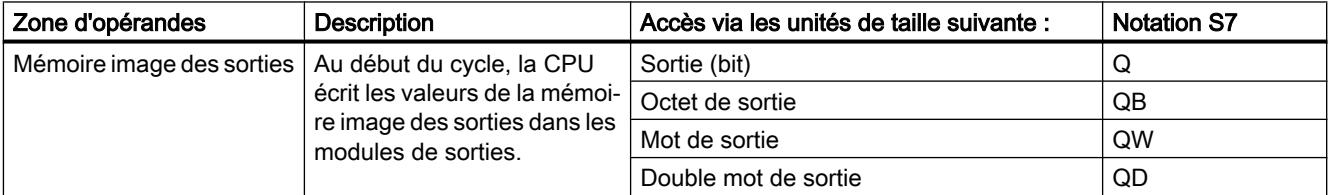
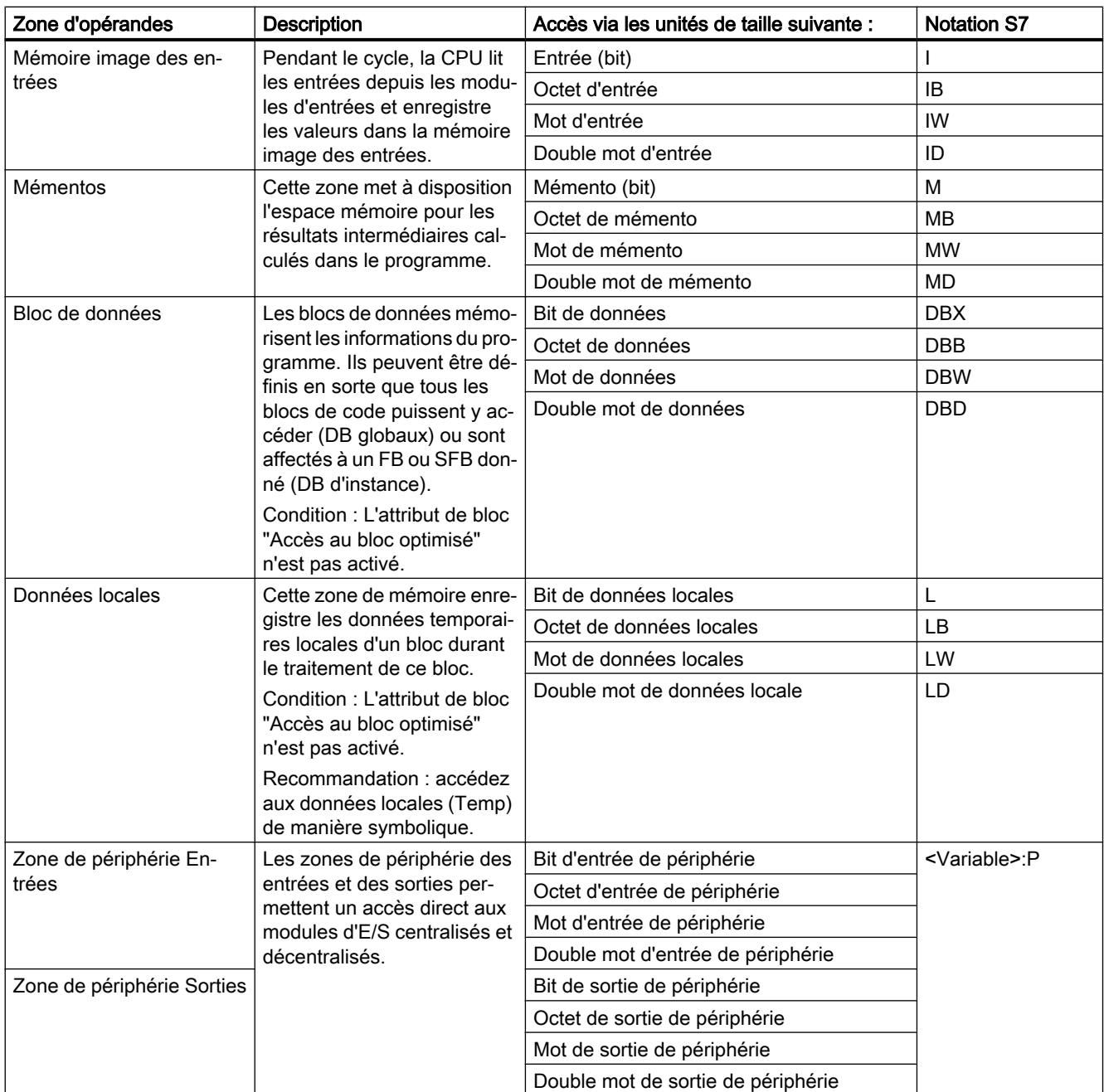

# Voir aussi

[Tampon de diagnostic](#page-1191-0) (Page [1192\)](#page-1191-0) [Notions élémentaires sur les mémoires images](#page-1189-0) (Page [1190](#page-1189-0)) [Accès aux adresses de périphérie](#page-1192-0) (Page [1193\)](#page-1192-0)

# <span id="page-1189-0"></span>Zones de mémoire rémanentes

#### Zones de mémoire rémanentes

Pour éviter les pertes de données en cas de panne de tension, vous pouvez marquer certaines données comme étant rémanentes. Elles sont enregistrées dans une zone de mémoire rémanente. Une zone de mémoire rémanente est une zone dont le contenu reste conservé après un redémarrage (à chaud), c'est-à-dire après une interruption de la tension d'alimentation et après la mise en marche, en cas de passage de ARRET à MARCHE.

Vous pouvez définir les données suivantes comme rémanentes.

- Mémentos : la largeur exacte de la zone de mémoire rémanente peut être définie dans la table des variantes API pour les mémentos ou dans le tableau d'affectation.
- Variables d'un bloc fonctionnel (FB) : dans l'interface d'un FB, vous pouvez définir certaines variables comme rémanentes si l'accès optimisé au bloc est activé pour ce bloc. Si l'accès optimisé au bloc n'est pas activé pour un FB, vous ne pouvez régler le comportement de rémanence que dans le bloc de données d'instance affecté.
- Variables d'un bloc de données global : dans le bloc de données global, vous pouvez définir certaines ou toutes les variables du bloc comme rémanentes, en fonction du réglage de l'accès.
	- Bloc avec accès optimisé : la rémanence est réglable pour chaque variable.
	- Bloc avec accès standard : le réglage de la rémanence s'applique à toutes les variables du DB ; soit toutes les variables sont rémanentes, soit aucune ne l'est.

### Voir aussi

[Démarrage \(démarrage à chaud\)](#page-1180-0) (Page [1181](#page-1180-0))

### Mémoire image des entrées et des sorties

### Notions élémentaires sur les mémoires images

### Fonction

Si les plages d'opérandes Entrées (I) et Sorties (Q) sont adressées dans le programme utilisateur, ce ne sont pas les états logiques qui sont interrogés ou modifiés sur les modules E/S TOR, mais une zone de mémoire dans la mémoire système de la CPU. On désigne cette zone de mémoire par mémoire image.

### Avantages de la mémoire image

Contrairement à l'accès direct aux modules d'entrées/de sorties, l'accès à la mémoire image présente l'avantage suivant : la CPU dispose d'une image cohérente des signaux de process pendant la durée du traitement cyclique du programme. En cas de changement de signal sur un module d'entrées durant le traitement du programme, l'état logique est conservé dans la mémoire image jusqu'à l'actualisation de cette dernière dans le cycle suivant. De cette manière, vous pouvez interroger un signal d'entrée plusieurs fois dans votre programme et vous obtenez toujours une information d'entrée cohérente.

En outre, l'accès à la mémoire image prend beaucoup moins de temps que l'accès direct aux modules d'E/S, puisqu'elle se trouve dans la mémoire interne de la CPU.

# Actualisation de la mémoire image

### **Déroulement**

Le système d'exploitation met à jour les zones de mémoire des mémoires images de manière cyclique, sauf configuration différente. L'actualisation des mémoires image des entrées et des sorties s'effectue dans l'ordre suivant :

- 1. Les tâches internes du système d'exploitation sont exécutées.
- 2. La mémoire image de toutes les sorties (MIS) est écrite sur les sorties des modules.
- 3. L'état de toutes les entrées est lu dans la mémoire image des entrées (MIE).
- 4. Le programme utilisateur et tous les blocs qui y sont appelés est exécuté.

Le système d'exploitation commande de manière autonome l'écriture de la mémoire image des sorties sur les sorties des modules et la lecture de la mémoire image des entrées.

### Particularités

Vous pouvez accéder aux entrées et aux sorties directement via un accès à la périphérie.

- Si une instruction accède directement à une sortie et si l'adresse de sortie se trouve dans la mémoire image des sorties, la mémoire image de la sortie concernée est actualisée.
- Si une instruction accède directement à une sortie et si l'adresse de sortie ne se trouve pas dans la mémoire image des sorties, la mémoire image de la sortie concernée n'est pas actualisée.

### Exemple d'accès normal à la périphérie via la mémoire image.

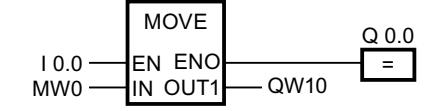

Actualiser QW10 dans la zone de périphérie des sorties avec la valeur de MW0.

## <span id="page-1191-0"></span>Erreur d'accès à la périphérie lors de l'actualisation de la mémoire image

En cas d'erreur pendant l'actualisation de la mémoire image (erreur d'accès à la périphérie), la CPU réagit par la réaction système par défaut "Ignorer".

# Voir aussi

Adresse de début d'un module (Page 1192)

[Accès aux adresses de périphérie](#page-1192-0) (Page [1193\)](#page-1192-0)

[Tâches de démarrage](#page-1181-0) (Page [1182\)](#page-1181-0)

### Tampon de diagnostic

#### Fonction

Le tampon de diagnostic fait partie de la mémoire système de la CPU. Il contient les erreurs et défauts détectés par la CPU et par les modules disposant de fonctions de diagnostic. On y trouve entre autres les événements suivants :

- Chaque transition d'état de la CPU (par.ex. MISE SOUS TENSION, passage en mode ARRET, passage en mode MARCHE)
- Chaque alarme de diagnostic

Pour la CPU S7-1200 le tampon de diagnostic a une capacité de 50 entrées, dont 10 (ls dernières, de date la plus récente) sont conservées en cas de transition MISE HORS TENSION-MISE SOUS TENSION.

Les entrées sont supprimées uniquement en cas de réinitialisation de la CPU aux paramètres d'usine.

Vous pouvez consulter le contenu du tampon de diagnostic au moyen de la vue en ligne et de diagnostic.

# Voir aussi

[Notions fondamentales relatives au tampon de diagnostic](#page-1427-0) (Page [1428](#page-1427-0))

### Zone de données de périphérie

# Adresse de début d'un module

# Définition

L'adresse de début est l'adresse d'octet de poids faible d'un module. Elle est l'adresse de début de la zone de données utiles du module.

#### <span id="page-1192-0"></span>Configurer les adresses de début des modules

L'affectation entre les adresses utilisées dans le programme utilisateur et les modules s'effectue par la configuration des modules.

Vous pouvez modifier les adresses de début attribuées automatiquement lors du placement des modules, dans les propriétés du module (groupe "Adresses E/S...")

Vous avez également la possibilité de définir si les adresses se trouvent ou non dans la mémoire image.

#### Accès aux adresses de périphérie

#### Adresses de périphérie

Lorsque vous enfichez un module dans la vue des appareils, leurs données utiles se trouvent dans la mémoire image des données de la CPU S7-1200 (par défaut). La CPU prend en charge automatiquement l'échange de données entre le module et la zone de mémoire image lors de l'actualisation des mémoires image.

Si le programme doit accéder directement au module et non par l'intermédiaire de la mémoire image, vous devez compléter l'adresse de périphérie par un ":P".

%10.0:P "TAG\_1":P ⊣⊢

C'est le cas p.ex. pour un programme à temps critique dans lequel les sorties doivent être influencées dans un même cycle.

#### Principes de base du traitement du programme

### Evénements et OB

#### Evénements et OB

Le système d'exploitation des CPU S7 1200 est basé sur les événements. Il faut distinguer deux types d'événements :

- les événements qui peuvent démarrer un OB
- les événements qui ne peuvent pas déclencher d'OB

L'apparition d'un événement pouvant déclencher un OB entraîne la réaction suivante :

- Si l'événement est affecté à un OB, celui-ci est appelé. Si l'appel de l'OB est momentanément impossible, l'événement est classé dans une file d'attente en fonction de sa priorité.
- Si l'événement n'est affecté à aucun OB, la réaction système par défaut est exécutée.

L'apparition d'un événement ne pouvant pas déclencher d'OB entraîne la réaction système par défaut correspondant à sa classe d'événement.

Le déroulement du programme utilisateur est ainsi basé sur des événements, sur l'affectation des OB à des événements et sur le code qui se trouve dans les OB ou qui est appelé à partir de ceux-ci.

Le tableau suivant présente les événements qui peuvent déclencher un OB, avec les classes d'événements et les OB. Il est classé en fonction des priorités de l'OB par défaut. 1 représente la priorité la plus basse.

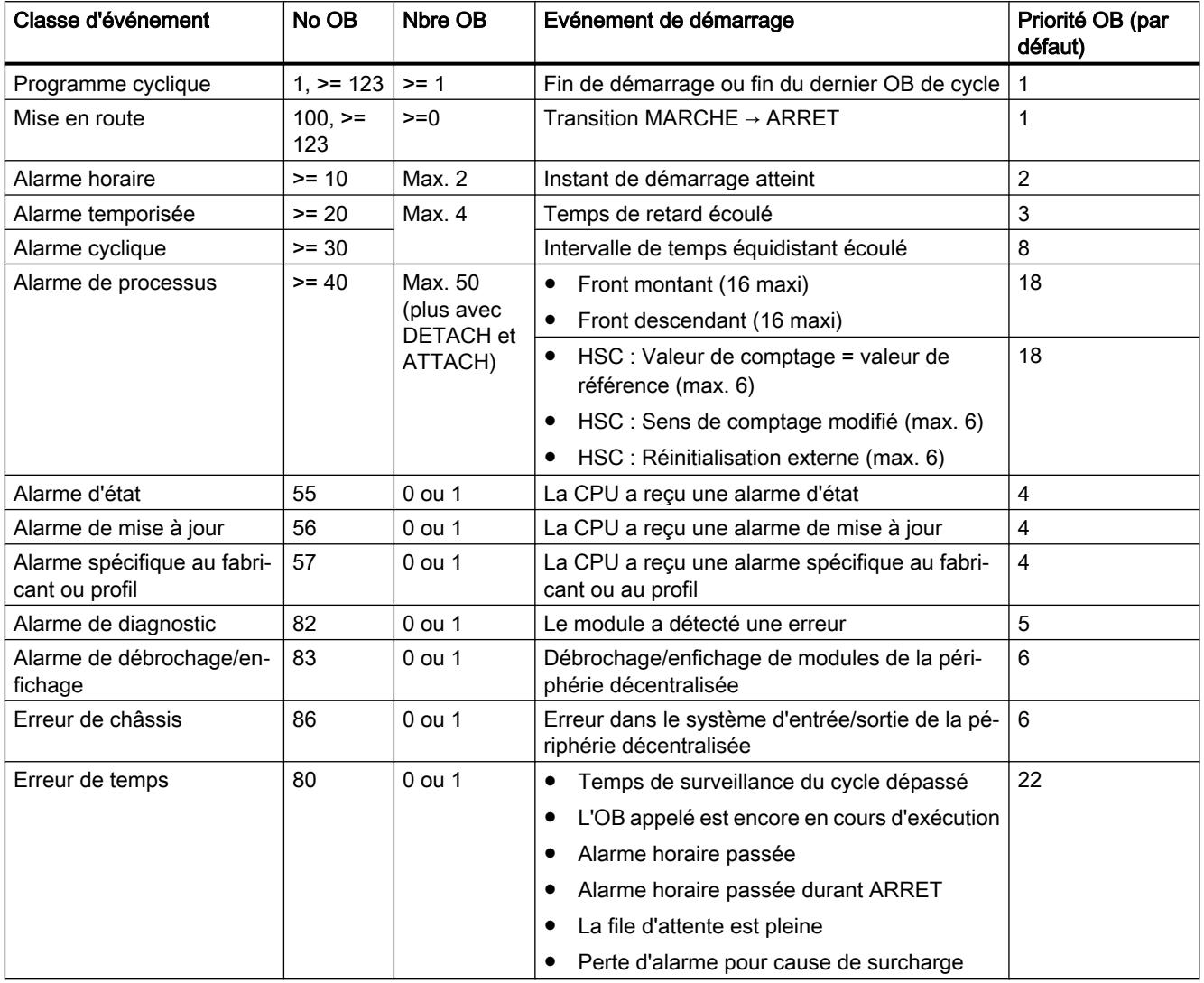

Le tableau suivant décrit les événements qui n'entraînent pas le déclenchement d'un OB et la réaction du système d'exploitation. Il est classé en fonction des priorités des événements.

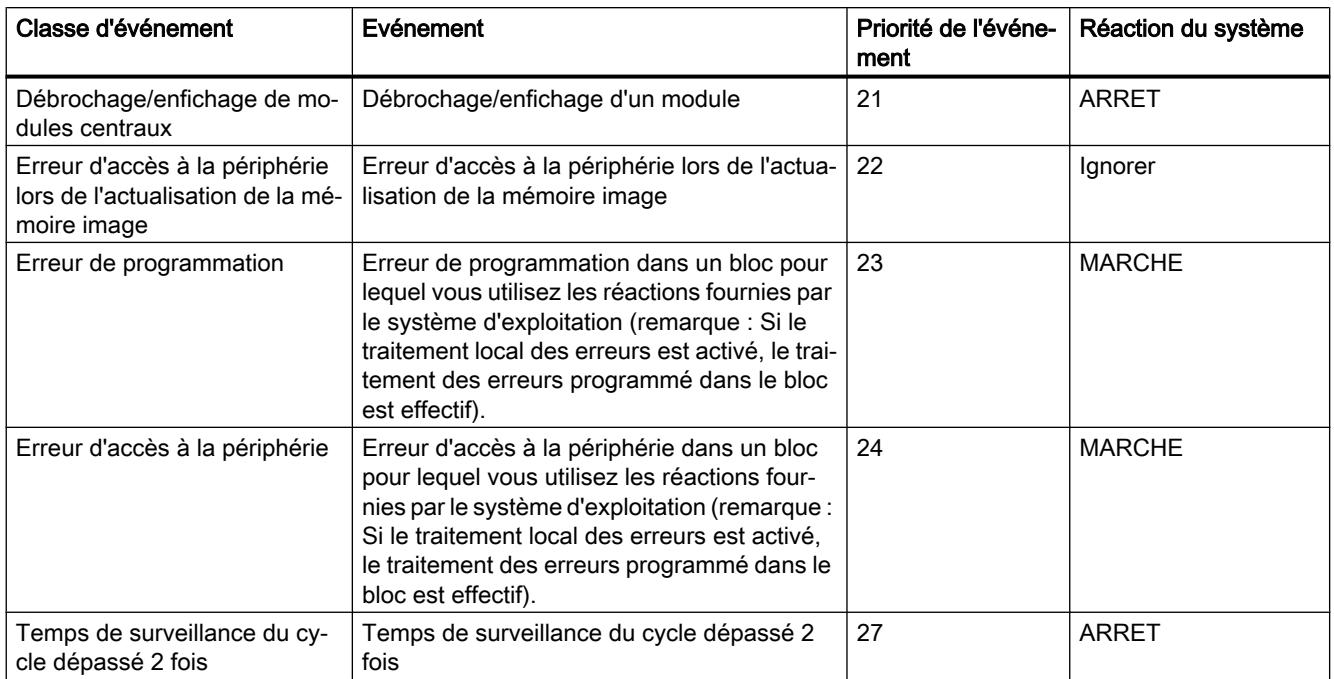

## Affectation entre OB et événements

A l'exception du programme cyclique et du programme de démarrage, un événement doit être affecté à un et un seul OB. Dans certaines classes d'événements, comme les alarmes de processus, un même OB peut cependant être affecté à plusieurs événements.

L'affectation entre OB et événement s'effectue lors de la configuration du matériel. Vous pouvez modifier une affectation durant l'exécution à l'aide des instructions ATTACH et DETACH.

### Priorité OB et comportement d'exécution

Les CPU S7-1200 prennent en charge les priorités 1 (la plus basse) à 27 (la plus haute). Un OB se voit attribuer la priorité de sa classe d'événements.

Par principe, les OB sont traités en fonction de la priorité : Les OB avec la priorité la plus haute sont traités en premier. Les événements avec la même priorité sont traités dans l'ordre de leur apparition.

A partir de la version V4.0 du firmware des CPU S7-1200, vous pouvez indiquer pour les propriétés de la CPU dans la configuration d'appareil si les OB peuvent ou non être interrompus. Ce paramétrage est valable pour tous les OB à l'exception des OB cycliques, qui peuvent toujours être interrompus.

Pour les CPU S7-1200 dont la version de firmware est antérieure à V4.0 :

- Tout OB avec une priorité > = 2 interrompt le programme cyclique.
- Un OB avec une priorité comprise entre 2 et 25 ne peut être interrompu par aucun événement de priorité 2 à 25. Ceci est vrai également si un événement de priorité supérieure à celle de l'OB actif survient. Ces événements sont traités à un moment ultérieur.
- Une erreur de temps qui survient (priorité 26) interrompt tous les autres OB.

Pour les CPU S7-1200 à partir de la version de firmware V4.0 :

Lorsque vous paramétrez les OB comme non interruptibles, un OB est toujours traité jusqu'à la fin, et ce même si un événement de priorité supérieure se produit pendant son exécution. En d'autres termes :

- Tout OB avec une priorité > = 2 interrompt le programme cyclique.
- Un OB dont la priorité est comprise entre 2 et 25 ne peut être interrompu par aucun événement. Cela vaut également si un événement de priorité supérieure à celle de l'OB actif survient, et donc aussi pour une erreur de temps. Ces événements sont traités à un moment ultérieur.

Lorsque vous paramétrez les OB comme interruptibles et qu'un événement de priorité supérieure se produit pendant l'exécution d'un OB, l'OB en cours d'exécution est interrompu et l'OB associé à l'événement survenu est traité. L'exécution de l'OB interrompu reprend une fois le traitement de l'OB d'événement achevé. En d'autres termes :

- Tout OB avec une priorité > = 2 interrompt le programme cyclique.
- Un OB dont la priorité est comprise entre 2 et 25 peut être interrompu par tout événement ayant une priorité supérieure à la sienne. Cela vaut également pour une erreur de temps : une erreur de temps qui survient (priorité 26) interrompt tous les OB.

# Informations de déclenchement de l'OB

Certains OB fournissent des informations sur l'élément déclencheur, d'autres non. Ceci est expliqué plus en détails dans la description de chaque OB.

# Voir aussi

Traitement du programme géré par les événements (Page 1196) [ATTACH : Affecter l'OB à l'événement déclencheur d'alarme](#page-3349-0) (Page [3350](#page-3349-0)) [DETACH : Annuler l'affectation de l'OB à l'événement déclencheur d'alarme](#page-3350-0) (Page [3351](#page-3350-0))

### Traitement du programme géré par les événements

### Priorité OB et comportement d'exécution

Les CPU S7-1200 prennent en charge les priorités 1 (la plus basse) à 27 (la plus haute). Un OB se voit attribuer la priorité de sa classe d'événements.

Un OB d'alarme peut exclusivement être interrompu par un OB d'erreur de temps. Ceci est vrai également si un événement de priorité supérieure à celle de l'OB actif survient. A l'exception de l'OB d'erreur de temps, un seul OB d'alarme peut être actif.

Si un autre événement intervient durant le traitement d'un OB d'alarme, l'événement est classé dans une file d'attente en fonction de sa priorité. Les événements déclencheurs d'une file d'attente sont traités dans l'ordre de leur apparition.

## Traitement du programme dans la CPU

Les OB cycliques sont interrompus par les OB d'alarme.

Réactions aux événements qui déclenchent un OB d'alarme :

- Pour les CPU jusqu'à la version de firmware V3 : les OB d'alarme ne peuvent être interrompus que par des OB d'erreur de temps.
- Pour les CPU à partir de la version de firmware V4 : les OB d'alarme peuvent être interrompus par des OB d'alarme de priorité supérieure.

La figure suivante illustre le principe de fonctionnement lorsque les OB d'alarme ne sont pas interruptibles (comportement jusqu'à la version de firmware V3) :

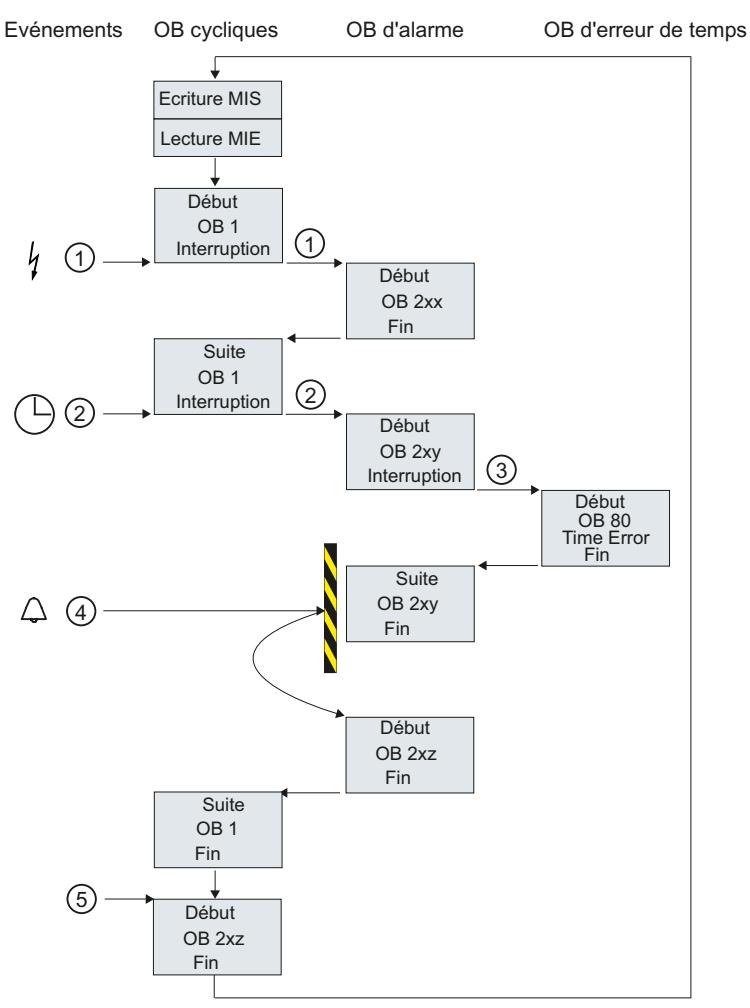

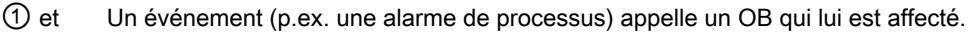

- ② Un OB appelé avec tous les blocs de niveau inférieur est traité sans interruption. Comme aucun autre événement pouvant déclencher un OB n'est présent, le traitement de l'OB cyclique reprend après traitement de l'alarme.
- ③ Un OB d'alarme peut uniquement être interrompu par un OB d'erreur de temps (OB 80).
- ④ Pendant le traitement de l'alarme, un autre événement déclencheur d'alarme intervient.

#### Réaction pour les CPU jusqu'à la version de firmware V3 incluse :

Ce nouvel événement est placé dans la file d'attente. Une fois seulement que l'OB d'alarme actuel est traité, les événements de la file d'attente appellent successivement les OB qui leur sont affectés en respectant la règle suivante :

- Les événements sont traités dans l'ordre de leur priorité (la plus haute en premier).
- Les événements de même priorité sont traités dans l'ordre chronologique.

#### Réaction pour les CPU à partir de la version de firmware V4 :

Pour les CPU à partir de la version de firmware V4, vous paramétrez l'interruptibilité au moyen d'un paramètre CPU. Comportement par défaut : les OB peuvent être interrompus. Dans ce cas, lorsque le nouvel événement a une priorité supérieure à celle de l'OB en cours d'exé‐ cution, l'OB déclenché par le nouvel événement interrompt l'OB en cours d'exécution.

- Les OB d'alarme ne peuvent pas être interrompus si vous désactivez l'option.
- ⑤ Les OB cycliques sont traités l'un après l'autre.

## Remarques sur la file d'attente

- Chaque classe de priorité (OB appelés de même priorité) possède sa propre file d'attente. Chaque file d'attente a sa propre taille.
- Lorsqu'une file d'attente est pleine et qu'un nouvel événement survient, celui-ci est rejeté et il est perdu. Parallèlement, un "événement erreur de temps" est généré. L'information de déclenchement de l'OB d'erreur de temps (OB 80) mentionne l'OB à l'origine de l'erreur. Il est possible de programmer une réaction dans l'OB d'erreur de temps, p.ex. la création d'un message.

### Exemple d'un événement d'alarme process

Prenons pour exemple un module déclencheur d'une alarme de processus pour décrire le traitement orienté événement du programme dans la CPU S7 1200.

#### Evénements de processus et leur priorité

Les événements de processus sont des événements qui sont déclenchés par la périphérie (par ex. une entrée TOR) et qui provoquent dans la CPU S7 1200 l'appel d'un OB associé. Les OB associés à un événement de processus sont donc appelés OB d'alarme de processus.

Exemples d'événements de processus et de leur priorité :

- Evénement de processus "front montant" ou "front descendant" d'un module déclencheur d'alarme : l'OB d'alarme de processus démarré en conséquence a toujours la priorité 5.
- Evénements de processus du compteur rapide
	- La valeur de comptage correspond à la valeur de référence
	- Inversion du sens de comptage
	- Réinitialisation externe du compteur rapide L'OB d'alarme de processus démarré en conséquence a toujours la priorité 6.

La figure suivante montre le déroulement chronologique du traitement de l'alarme de processus. Lorsque plusieurs événements d'alarme de processus se suivent immédiatement, le deuxième événement déclencheur d'une alarme de processus est placé dans la file d'attente, jusqu'à la fin du traitement du premier OBx. Ce n'est qu'à la fin du traitement de l'OBx que l'événement déclencheur d'une alarme de processus suivant peut lancer l'OBx associé. Les autres événements déclencheur d'une alarme de processus sont classés dans la file d'attente suivant le même principe.

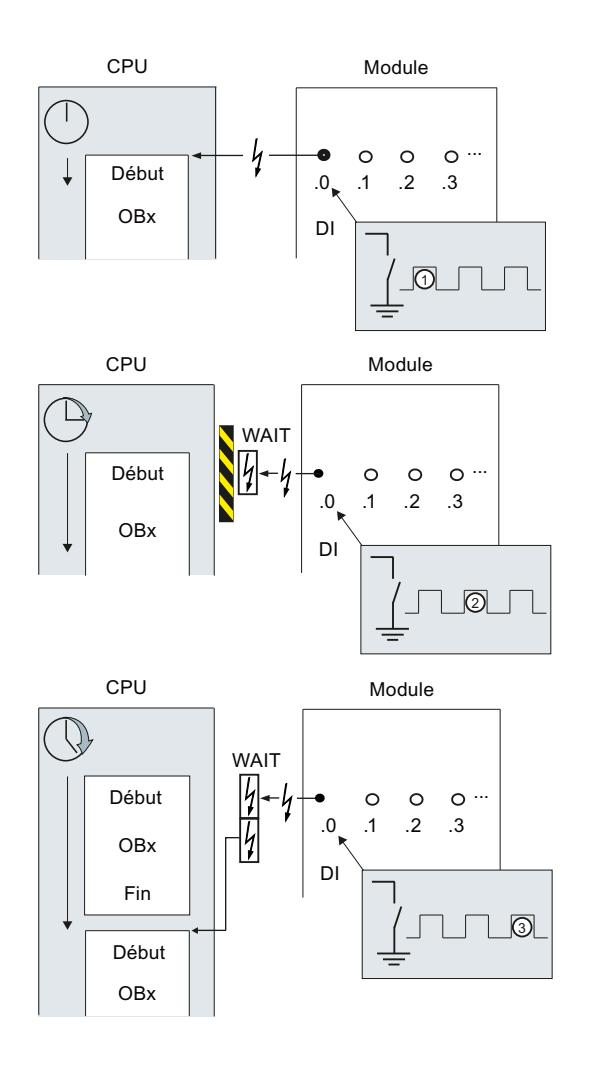

# Traitement de l'alarme de processus

- ① Un événement déclencheur d'une alarme de processus, par ex. un front montant à l'en‐ trée, appelle un OB qui lui est associé.
- ② Quand un autre événement déclencheur d'une alarme de processus intervient durant le traitement de l'OB, cet événement est classé dans une file d'attente en fonction de sa priorité.
- ③ Le nouvel événement déclencheur d'une alarme de processu lance l'OB d'alarme de processus associé à cet événement.

#### Associer l'événement déclencheur d'une alarme

signal d'entrée.

L'événement déclencheur d'une alarme est associé à un OB dans la vue des appareils, sous les propriétés des entrées.

- Un événement déclencheur d'une alarme ne peut être associé qu'à un seul OB.
- Par contre, il est possible d'associer plusieurs événements déclencheurs d'une alarme à un même OB. Par exemple, vous pouvez affecter le même OB d'alarme au front montant et au front descendant, afin de réagir immédiatement et de la même façon à chaque changement du
- L'OB démarré peut interrompre un OB de cycle à chaque instruction. La cohérence des accès aux données est assurée jusqu'à la taille du double mot.
- Selon le module, il est possible de paramétrer différents événements déclencheurs d'une alarme, par ex. front montant et front descendant à l'entrée.
- L'association entre l'événement déclencheur d'une alarme et l'OB démarré se détermine lors de la configuration du module déclencheur d'alarme. Mais vous pouvez supprimer cette association dans un OB d'alarme de processus démarré, grâce à l'instruction DETACH, et affecter un autre OB au même événement avec l'instruction ATTACH. De cette manière, vous pouvez réagir avec souplesse à des signaux externes.

### Paramétrage du comportement de fonctionnement

### Modifier les propriétés des modules

### Paramètres par défaut

Tous les composants matériels paramétrables sont livrés avec les paramètres par défaut qui sont adaptés aux applications standard. Avec ces valeurs par défaut, vous pouvez utiliser les composants matériels directement, sans paramétrage.

Vous pouvez cependant paramétrer le comportement et les propriétés des composants et les adapter ainsi aux besoins spécifiques dans votre installation. On compte parmi les composants matériels les CPU, les modules de communication et certains modules d'entrées/sorties analogiques ou TOR.

#### Réglage et chargement des paramètres

Quand vous avez sélectionné un composant matériel dans la vue de réseau ou des appareils, vous pouvez configurer les propriétés dans la fenêtre d'inspection. Lorsque vous enregistrez une configuration d'appareil avec ses paramètres, des données sont créées, qui doivent être chargées dans la CPU. Ensuite, au démarrage, les données sont transférées dans les modules correspondants.

#### Propriétés des CPU

Les propriétés des CPU sont particulièrement importantes pour le comportement du système. Pour une CPU, vous pouvez configurer les éléments suivants :

- Interfaces
- Entrées et sorties
- Compteurs rapides
- Générateurs d'impulsion
- Comportement au démarrage
- Heure
- Niveau de protection
- Mémentos pour système et horloge
- Temps de cycle
- Charge de communication

Les possibilités de saisie déterminent les possibilités de paramétrage et les plages de valeurs. Les champs non modifiables sont grisés ou n'apparaissent pas dans la fenêtre des propriétés.

# **Condition**

Vous avez déjà disposé les composants matériels dont vous voulez modifier les propriétés sur un châssis.

# Marche à suivre

Pour modifier les propriétés et les paramètres des composants, procédez comme suit :

- 1. Dans la vue des appareils ou de réseau, sélectionnez le composant matériel ou l'interface à éditer.
- 2. Définissez les paramètres de l'objet sélectionné :
	- Dans la vue des appareils, vous pouvez éditer, par exemple, les adresses et les noms.
	- Dans la fenêtre d'inspection, des paramétrages supplémentaires sont disponibles.

Inutile de confirmer la saisie, les valeurs sont validées automatiquement.

#### Voir aussi

[Editer les propriétés et les paramètres](#page-555-0) (Page [556](#page-555-0)) [Introduction au chargement d'une configuration](#page-1160-0) (Page [1161\)](#page-1160-0)

# Propriétés de la CPU

# Présentation des propriétés de la CPU

# Vue d'ensemble

Le tableau suivant donne une vue d'ensemble des propriétés de la CPU :

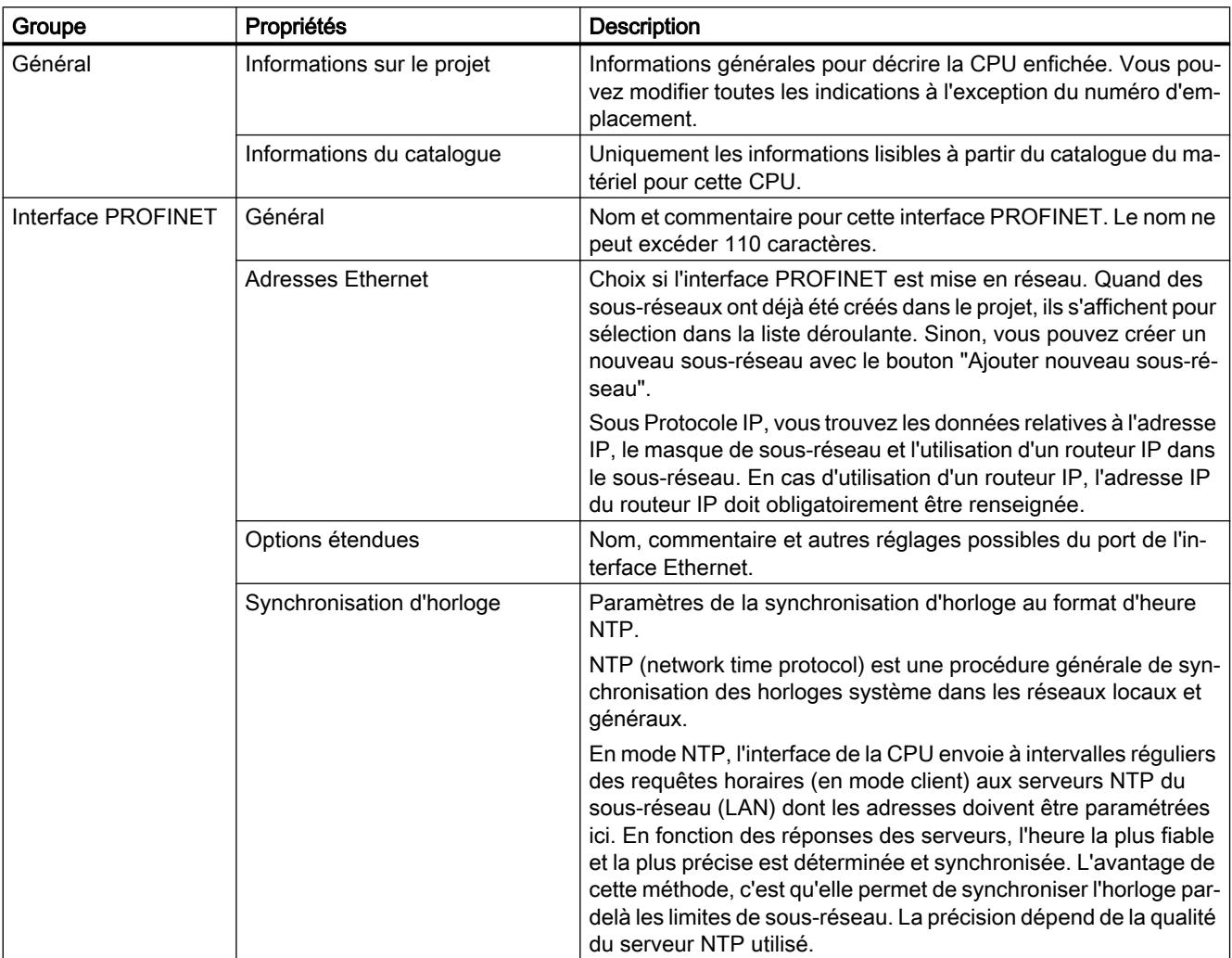

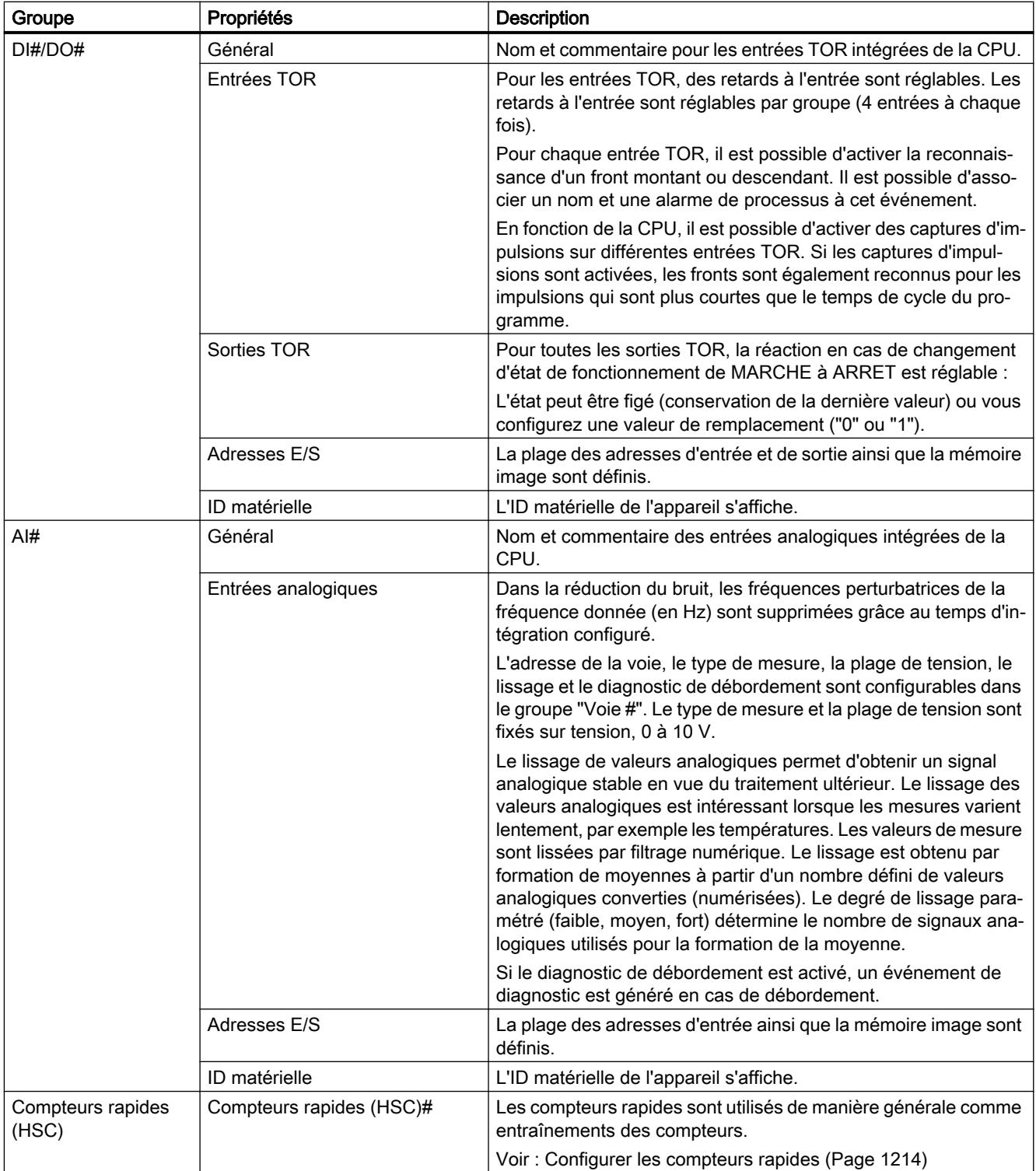

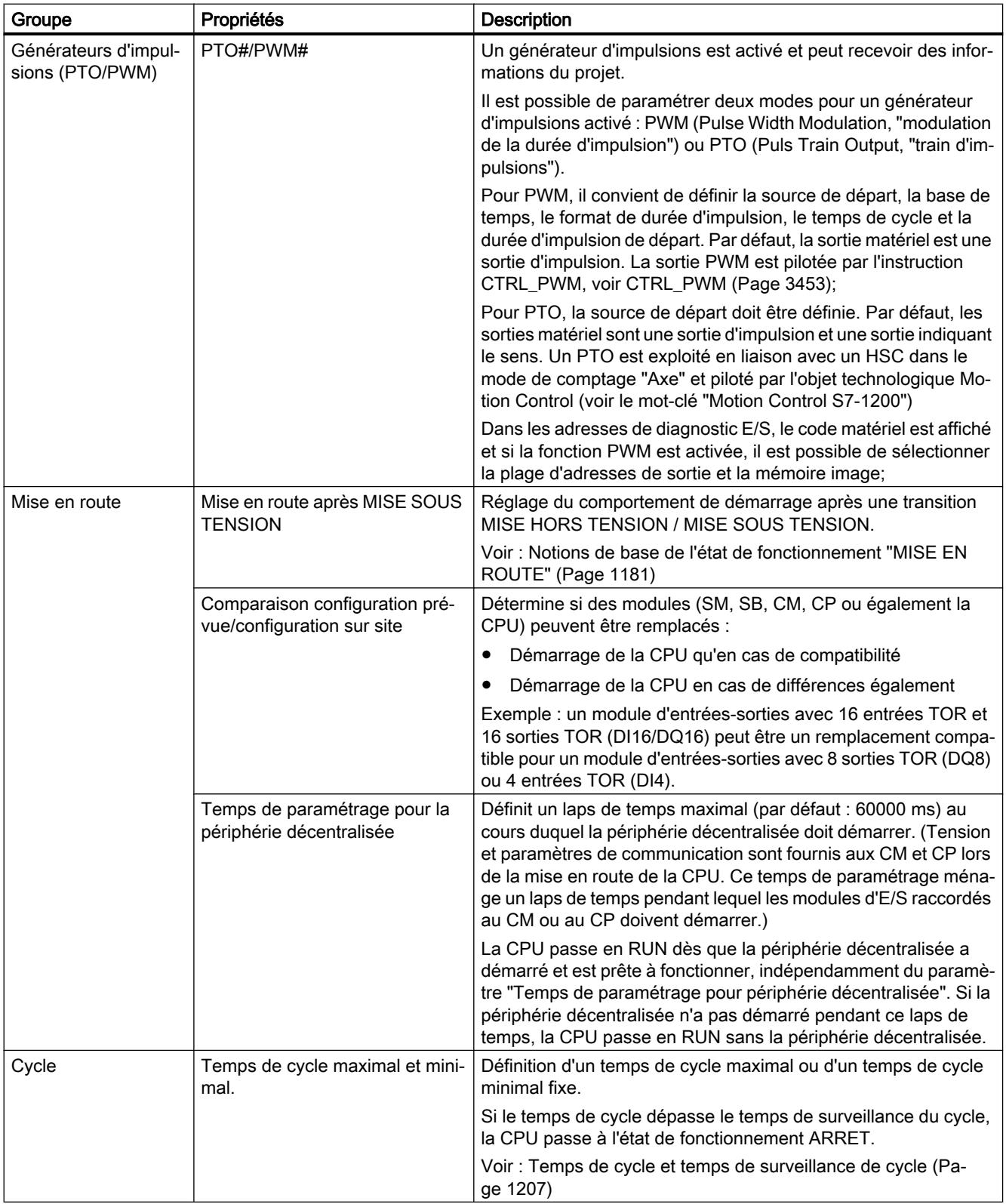

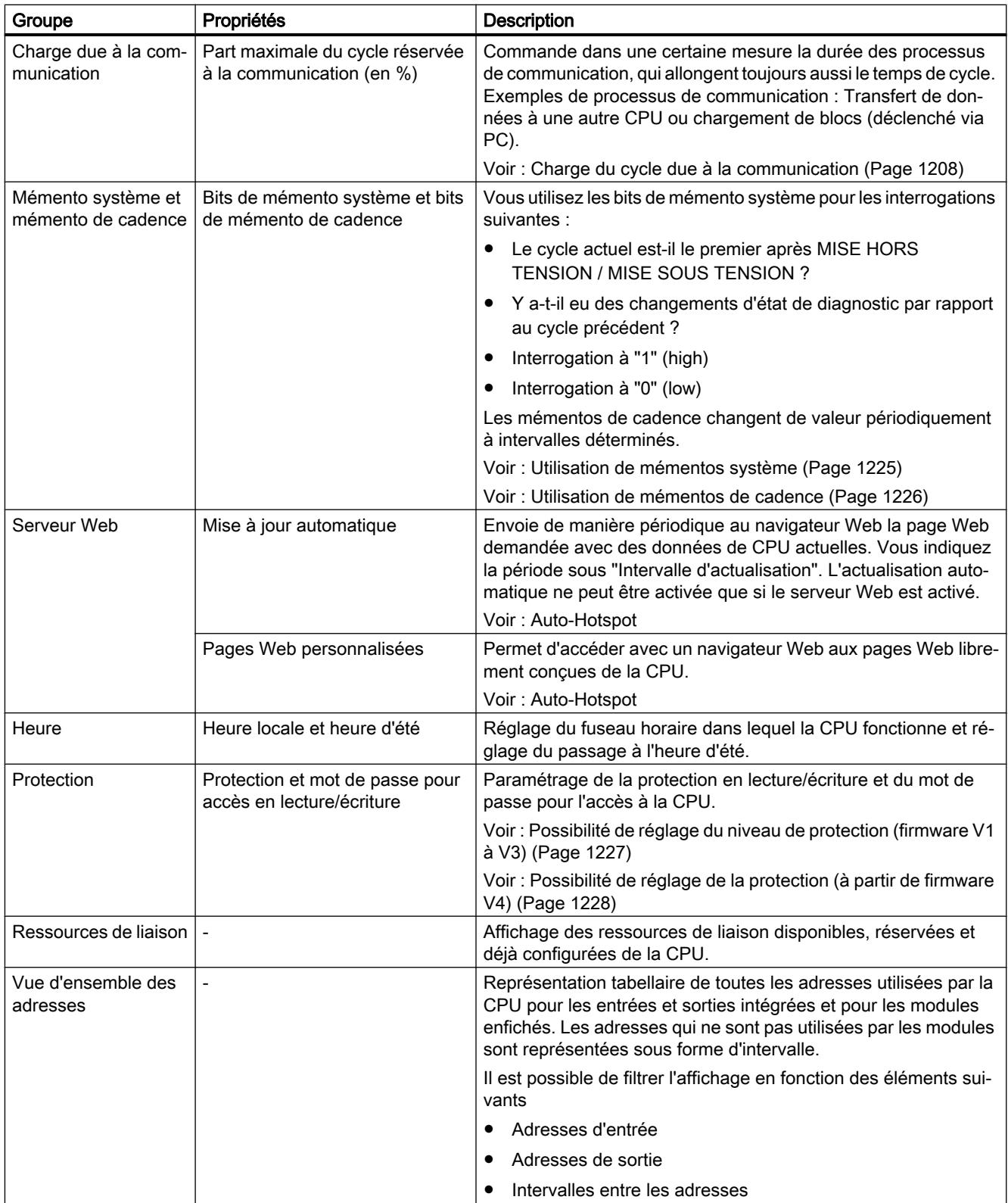

# <span id="page-1206-0"></span>Voir aussi

[Définir les adresses d'entrée et de sortie](#page-847-0) (Page [848](#page-847-0)) [Paramétrer les OB d'alarme de processus](#page-1250-0) (Page [1251](#page-1250-0)) [Accès aux adresses de périphérie](#page-1192-0) (Page [1193\)](#page-1192-0) [Adressage des modules](#page-846-0) (Page [847\)](#page-846-0) [Particularités au démarrage](#page-1182-0) (Page [1183](#page-1182-0))

# Temps de cycle et temps de surveillance de cycle

### Fonction

Le temps de cycle est le temps dont a besoin le système d'exploitation pour le traitement cyclique du programme et de toutes les parties de programme qui interrompent le cycle. Le traitement du programme peut être interrompu par :

- Erreur de temps et erreur 2xMaxCycleTime
- Activités système, p. ex. actualisation de la mémoire image

Le temps de cycle (TZ) n'est donc pas le même pour tous les cycles.

La figure suivante montre un exemple de temps de cycle différents (TZ1 ≠ TZ2) pour les CPU S7-1200 :

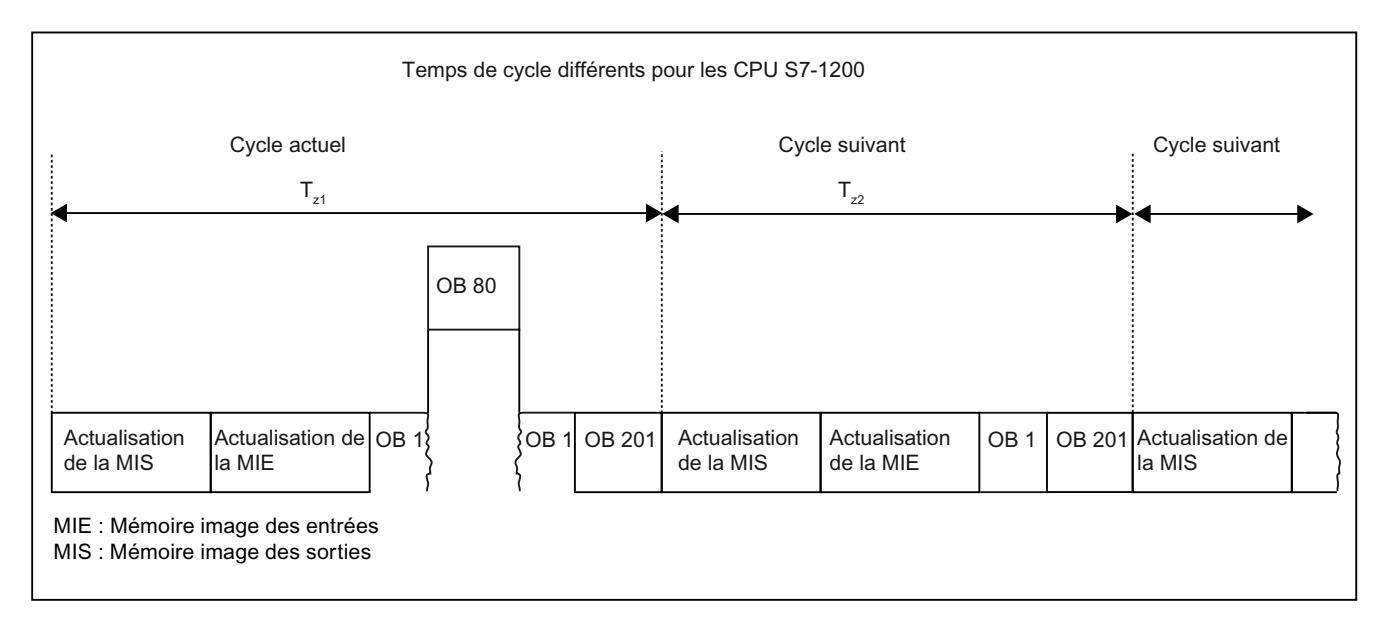

Dans le cycle en cours, l'OB cyclique utilisé (p.ex. OB 1) est interrompu par une erreur de temps (p.ex. OB 80). Après les OB cycliques, l'OB de cycle 201 suivant est traité.

#### <span id="page-1207-0"></span>Temps de surveillance du cycle

Le système d'exploitation surveille le temps d'exécution du programme cyclique pour voir s'il atteint une limite supérieure configurable, appelée temps de cycle maximal. Vous pouvez redémarrer cette surveillance à n'importe quel endroit du programme en appelant l'instruction RE\_TRIGR.

Si le programme cyclique dépasse le temps de surveillance du cycle, le système d'exploitation tente de lancer l'OB d'erreur de temps (OB 80). Si l'OB n'est pas disponible, la CPU ignore le dépassement du temps de surveillance du cycle.

En plus de la surveillance du dépassement du temps de surveillance du cycle, le respect d'un temps de cycle minimal est également assuré. Le système d'exploitation retarde le début d'un nouveau cycle jusqu'à ce que le temps de cycle minimal soit atteint. Cette attente est mise à profit pour traiter de nouveaux événement et des services du système d'exploitation.

Si le temps de surveillance du cycle est dépassé une deuxième fois, p. ex. pendant le traitement de l'OB d'erreur de temps (erreur 2xMaxCycleTime), la CPU passe à l'état ARRET.

### Charge du cycle due à la communication

# Fonction

Le temps de cycle de la CPU peut être rallongé par des processus de communication. Il peut s'agir des activités suivantes :

- Transmission de données vers une autre CPU
- Chargement de blocs initié par une console de programmation (PG)

La durée de ces process de communication peut être pilotée dans une certaine mesure à l'aide du paramètre de la CPU "Charge du cycle due à la communication".

Parallèlement, les fonctions de test rallongent également le temps de cycle. Dans ce cas, le paramètre "Charge du cycle due à la communication" permet d'influencer la durée.

#### Mode d'action du paramètre

Le paramètre "Charge du cycle due à la communication" permet de définir un pourcentage de la capacité de traitement de la CPU qui doit être dévolu aux processus de communication. La CPU attribue constamment cette capacité de traitement à la communication. Si la communication n'a pas besoin de cette capacité de traitement, elle est mise à disposition du traitement du programme.

#### Effets sur le temps de cycle réel

L'utilisation du paramètre "Charge du cycle due à la communication" rallonge le temps de cycle du bloc d'organisation cyclique (p.ex. OB 1) d'un facteur calculé comme suit :

100

La formule tient compte de l'influence des événements asynchrones comme les alarmes de processus ou cycliques sur le temps de cycle.

<sup>100 - &</sup>quot;Charge du cycle due à la communication"

Si le temps de cycle s'allonge du fait des processus de communication, plusieurs événements asynchrones peuvent se produire durant le temps de cycle du bloc d'organisation cyclique. Ceci rallonge également le cycle. Cet allongement dépend du nombre d'événements et de la durée de leur traitement.

## Exemple 1 - pas d'événement asynchrone supplémentaire :

En réglant le paramètre "Charge du cycle due à la communication" sur 50 %, le temps de cycle du bloc d'organisation cyclique peut doubler.

# Exemple 2 - événements asynchrones supplémentaires :

Pour un temps de cycle net de 500 ms, une charge de communication de 50 % peut générer un temps de cycle réel pouvant atteindre 1 000 ms, à condition que la CPU ait toujours suffisamment de tâches de communication à traiter. Si parallèlement à cela, une alarme cyclique d'une durée de 20 ms se déclenche toutes les 100 ms, le temps de traitement sans charge de communication entraîne un allongement du temps de cycle de 5\*20 ms = 100 ms au total, c'est-à-dire que le temps de cycle réel atteindra 600 ms. Sachant qu'une alarme cyclique interrompt également la communication, l'effet sur le temps de cycle pour une charge de communication de 50 % est de 10 \* 20 ms, et dans ce cas, le temps de cycle réel est de 1 200 ms et non pas 1 000 ms.

### **Remarque**

Tenez compte des remarques suivantes :

- Vérifiez l'effet d'une modification de valeur du paramètre "Charge du cycle due à la communication" sur le fonctionnement de l'installation.
- La charge de communication doit être prise en compte lors du réglage du temps de cycle minimal, sinon des erreurs de temps risquent de se produire.

### Recommandations

- N'augmentez cette valeur que si la CPU est utilisée principalement pour des tâches de communication et si la durée d'exécution du programme utilisateur n'est pas critique.
- Dans tous les autres cas, contentez-vous de réduire la valeur.

### Fonctions d'horloge

#### Notions élémentaires sur les fonctions d'horloge

Toutes les CPU S7-1200 sont équipées d'une horloge interne. La mise en tampon prend en charge l'affichage de l'heure exacte en cas de coupure de l'alimentation de 10 heures au plus.

# Format de l'heure

L'horloge indique toujours l'heure avec une précision de 1 milliseconde et la date avec mention du jour de la semaine. Le passage à l'heure d'été est pris en compte.

# Régler et lire l'heure

## Régler et lire l'heure avec des instructions

Vous pouvez régler, démarrer et lire l'heure et la date de l'horloge CPU via les instructions suivantes du programme utilisateur :

- Régler l'heure : "WR\_SYS\_T"
- Lire l'heure "RD\_SYS\_T"
- Lire l'heure locale "RD\_LOC\_T"
- Sélectionner le fuseau horaire "SET\_TIMEZONE"

### Réglage manuel

Vous pouvez lire et régler l'heure manuellement dans la vue En ligne et diagnostic sous "Fonctions > Régler l'heure".

### Voir aussi

[WR\\_SYS\\_T : Régler l'heure](#page-3103-0) (Page [3104](#page-3103-0)) [RD\\_SYS\\_T : Lire l'heure](#page-3105-0) (Page [3106](#page-3105-0)) [RD\\_LOC\\_T : Lire l'heure locale](#page-3107-0) (Page [3108\)](#page-3107-0) [SET\\_TIMEZONE : Sélectionner le fuseau horaire](#page-3112-0) (Page [3113](#page-3112-0))

# Paramétrage de l'horloge

### Paramètres de l'horloge

Les paramètres de l'horloge permettent d'effectuer les réglages suivants :

- Activer la synchronisation de l'horloge via le serveur NTP Activez la case à cocher si l'horloge interne doit être synchronisée via la procédure de synchronisation NTP.
- Serveur d'horloge réseau Il convient de configurer les adresses IP de quatre serveurs NTP au plus.
- Intervalle de mise à jour L'intervalle d'actualisation détermine le délai entre les requêtes horaires.

# <span id="page-1210-0"></span>Compteurs rapides

## Généralités sur les compteurs rapides

### Introduction

Les compteurs rapides sont généralement utilisés comme entraînements pour des compteurs dont l'axe, tournant à vitesse constante, est équipé d'un générateur d'impulsions. Le générateur d'impulsions assure un nombre donné de valeurs de comptage par tour et une impulsion de réinitialisation une fois par tour. Les générateurs d'horloge et l'impulsion de réinitialisation du générateur d'impulsions fournissent les entrées du compteur rapide.

Les différentes CPU S7-1200 disposent d'un nombre différent des compteurs rapides :

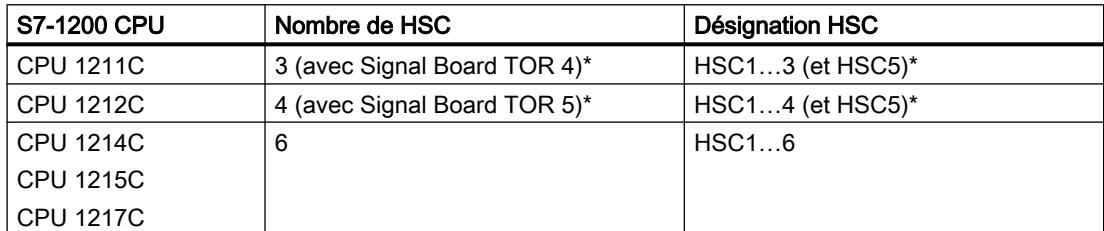

\* avec Signal Board DI2/DO2

### Fonctionnement

La première valeur parmi celles paramétrées par défaut est chargée dans le compteur rapide. Les sorties voulues sont activées pour la durée durant laquelle la valeur actuelle du compteur est inférieure à la valeur paramétrée. Le compteur est configuré de sorte qu'une alarme se déclenche quand la valeur actuelle du compteur est égale à la valeur paramétrée ou si le compteur est réinitialisé.

Quand la valeur actuelle est égale à la valeur paramétrée et quand l'alarme se déclenche, une nouvelle valeur est chargée et l'état suivant du signal est activé sur les sorties. Si un événement d'alarme survient parce que le compteur est réinitialisé, la première valeur paramétrée et les premiers états des sorties sont activés et le cycle se répète.

Sachant que les alarmes surviennent bien plus lentement que la vitesse de comptage du compteur rapide, il est possible de mettre en place une commande précise des opérations rapides sans que ceci ait une influence réelle sur le cycle global du système d'automatisation. Comme vous pouvez affecter les alarmes à des programmes bien précis, il est possible de charger chaque nouveau réglage par défaut dans un programme d'alarme distinct et de commander l'état très facilement.

#### Remarque

Vous pouvez également traiter tous les événements d'alarme dans un seul et même programme.

#### <span id="page-1211-0"></span>Algorithmes de comptage des différents compteurs

Tous les compteurs travaillent de la même façon, mais tous les compteurs rapides ne prennent pas en charge tous les algorithmes de comptage. Il existe 4 types d'algorithmes de comptage :

- Compteur monophasé avec commande de sens interne
- Compteur monophasé avec commande de sens externe
- Compteur biphasé avec 2 entrées horloge
- Compteur A/B

Chaque compteur rapide peut être utilisé avec ou sans entrée de réinitialisation. Si l'entrée de réinitialisation est activée, elle remet à zéro la valeur actuelle. La valeur actuelle est maintenue ainsi jusqu'à désactivation de l'entrée de réinitialisation.

#### Voir aussi

[Configurer les compteurs rapides](#page-1213-0) (Page [1214](#page-1213-0))

Relations entre le type de compteur et les entrées compteur (Page 1212)

#### Relations entre le type de compteur et les entrées compteur

#### Généralités sur le type de compteur et les entrées compteur

Vous pouvez affecter aux compteurs rapides des types de compteurs et des entrées compteurs et par cette voie leur attribuer des fonctions comme le générateur d'horloge, la commande de sens et la réinitialisation. Les règles qui s'appliquent sont les suivantes :

- Une entrée ne peut pas être utilisée pour deux fonctions différentes.
- Si une entrée n'est pas utilisée par le type de compteur rapide défini, elle peut être réaffectée à d'autres tâches.

Si vous utilisez p.ex. HSC1 dans le type de compteur 1 qui fait intervenir les entrées I0.0 et I0.3, vous pouvez utiliser I0.1 pour une alarme de front ou pour HSC2.

Si vous utilisez p.ex. HSC1 et HSC5, les entrées I0.0 (HSC1) et I1.0 (HSC5) sont toujours utilisées dans les modes Comptage et Fréquence. De ce fait, ces deux entrées ne sont disponibles pour aucune autre fonction lorsque le compteur fonctionne.

Si vous utilisez un Signal Board TOR, d'autres entrées sont disponibles.

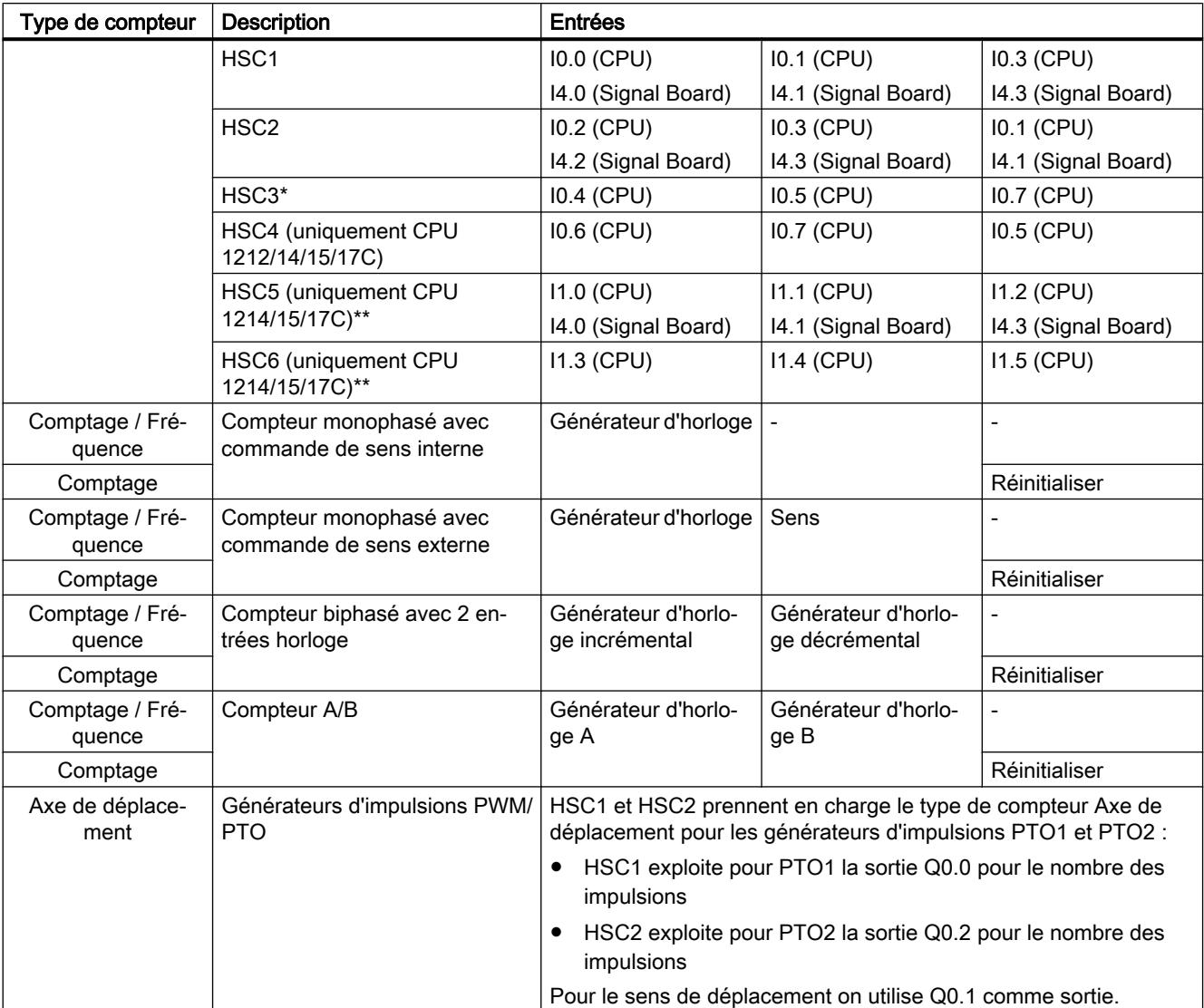

# Vue d'ensemble des relations entre le type de compteur et les entrées compteur

\* HSC3 est utilisable pour la CPU 1211 uniquement sans entrée de réinitialisation

\*\* HSC5 est également utilisable pour la CPU 1211/12 en liaison avec un Signal Board DI2/ DO<sub>2</sub>

# Voir aussi

[Généralités sur les compteurs rapides](#page-1210-0) (Page [1211\)](#page-1210-0) [Configurer les compteurs rapides](#page-1213-0) (Page [1214\)](#page-1213-0)

# <span id="page-1213-0"></span>Configurer les compteurs rapides

# **Condition**

Il existe une CPU S7-1200 CPU dans la configuration du matériel.

# Marche à suivre

Pour configurer un compteur rapide, procédez comme suit :

- 1. Sélectionnez une CPU S7 1200 dans la vue des appareils ou de réseau.
- 2. Dans la fenêtre d'inspection, sous "Propriétés > Compteur rapide", cliquez sur le compteur rapide voulu :
	- CPU 1211C : HSC1 à HSC3 (avec Signal Board DI2/DO2, aussi HSC5)
	- CPU 1212C : HSC1 à HSC4 (avec Signal Board DI2/DO2, aussi HSC5)
	- CPU 1214C / 1215C / 1217C : HSC1 à HSC6
- 3. Dans le groupe "Général", activez la case correspondant au compteur rapide.

#### Remarque

Si vous utilisez une CPU 1211C ou CPU 1212C avec un Signal Board DI2/DO2, vous pouvez également activer le compteur rapide HSC5.

#### Remarque

Si vous activez les générateurs d'impulsions et les mettez en oeuvre comme PTO1 ou PTO2, ils vont utiliser les compteurs rapides correspondants HSC1 ou HSC2 avec le mode de comptage "Axe de déplacement" pour l'exploitation des sorties matérielles. Si vous configurez les compteurs rapides HSC1 ou HSC2 pour d'autres tâches de comptage, ils ne peuvent pas être utilisés par les générateurs d'impulsions PTO1 ou PTO2.

Le cas échéant, vous pouvez saisir ici un nom et un commentaire relatif au compteur rapide.

- 4. Définissez le mode de fonctionnement du compteur rapide dans le groupe de paramètres "Fonction" :
	- Mode de comptage : Sélectionnez dans la liste déroulante le mode de comptage.
	- Phase de fonctionnement : Sélectionnez l'algorithme de comptage dans la liste déroulante.
	- Source d'entrée : Sélectionnez dans la liste déroulante comme source d'entrée des impulsions de comptage les entrées intégrées de la CPU ou les entrées d'un Signal Board TOR optionnel.
	- Sens de comptage donné par : En cas de sélection d'une phase monophasée, indiquez via la liste déroulante si le sens de comptage est déterminé en interne par un paramètre SFB du programme utilisateur ou en externe par une entrée TOR.
	- Sens de comptage initial : Si le sens de comptage est déterminé en interne par le programme utilisateur, vous pouvez sélectionner le sens dans la liste déroulante au début du comptage.
	- Période de mesure de fréquence : Si vous avez choisi Fréquence comme mode de comptage, vous pouvez sélectionner la durée de la période de mesure de fréquence dans la liste déroulante.
- 5. Définissez les valeurs initiales et la condition de réinitialisation du compteur rapide dans le groupe de paramètres "Réinitialiser aux valeurs initiales" :
	- Valeur de comptage initiale : Définissez une valeur initiale pour le compteur rapide.
	- Valeur de référence initiale : Définissez une valeur maximale pour le compteur rapide.

Vous pouvez également définir si le compteur rapide doit utiliser une entrée de réinitialisation et vous pouvez régler le niveau du signal de l'entrée de réinitialisation via la liste déroulante.

- 6. Configurez la réaction du compteur rapide face à certains événements dans le groupe de paramètres "Configuration de l'événement". Les événements suivants peuvent déclencher une alarme :
	- La valeur de comptage correspond à la valeur de référence.
	- Un événement de réinitialisation externe a été généré.
	- Un changement de sens a été initié.

Activez une réaction d'alarme via la case à cocher, saisissez un nom et attribuez une interruption matérielle à l'alarme via la liste déroulante.

7. Attribuez l'adresse de début du compteur rapide dans le groupe de paramètres "Adresses de diagnostic E/S".

#### Remarque

Dans le groupe de paramètres "Entrées matériel", vous pouvez voir quelles sont les entrées de matériel et les valeurs qui sont utilisées pour la cadence, la détermination du sens, l'impulsion de réinitialisation et la vitesse maximale de comptage.

#### Résultat

Vous avez maintenant adapté les paramètres du compteur rapide aux besoins de votre projet.

## Voir aussi

[Généralités sur les compteurs rapides](#page-1210-0) (Page [1211](#page-1210-0))

[Relations entre le type de compteur et les entrées compteur](#page-1211-0) (Page [1212](#page-1211-0))

# Communication point à point

### Présentation de la communication point à point

La communication PtP est une communication via une interface série qui utilise la transmission de données standardisée UART (Universal Asynchronous Receiver Transmitter). La S7-1200 utilise des modules de communication avec une interface RS232 ou RS485 pour établir la communication PtP.

# Fonctions de la communication point à point

La communication point à point (PtP) offre une large gamme d'applications :

- Emission directe d'informations vers un appareil externe, p.ex. une imprimante ou un lecteur de code barre
- Réception d'informations provenant d'appareils externes, p.ex. lecteurs de code barre, lecteurs RFID, caméras et systèmes optiques de fabricants tiers et nombre d'autres appareils.
- Echange d'informations avec des appareils de fabricants tiers comme des GPS, des modems radio, etc.

# Protocole Freeport

La S7-1200 prend en charge le protocole Freeport pour la communication série par caractères. La communication Freeport permet de configurer le protocole de transmission des données intégralement à partir du programme utilisateur.

Siemens met à disposition des bibliothèques avec des fonctions de communication Freeport que vous pouvez utiliser dans le programme utilisateur :

- USS Drive Protocol
- Modbus RTU Master Protocol
- Modbus RTU Slave Protocol

# Voir aussi

[Configurer le port de communication](#page-1216-0) (Page [1217](#page-1216-0))

# <span id="page-1216-0"></span>Utilisation des modules de communication RS232 et RS485

#### Modules de communication avec interfaces RS232 et RS485

Dans une CPU S7-1200, il est possible d'utiliser deux types de modules de communication différents :

- Module de communication RS232
- Module de communication RS485

Les modules de communication peuvent être raccordés à la CPU S7-1200 via la voie I/O côté gauche. Il est possible d'enficher jusqu'à trois modules.

#### Propriétés des modules de communication

Les modules de communication se caractérisent par les propriétés suivantes :

- Prise en charge du protocole Freeport
- Configuration via le programme utilisateur à l'aide des instructions avancées et des fonctions bibliothèque

### Configurer le port de communication

#### Configurer le port de communication

Une fois que vous avez enfiché un module de communication avec une interface RS232 ou RS485, vous devez régler les paramètres d'interface. Vous paramétrez l'interface soit dans les propriétés de l'interface, soit en pilotant les paramètres d'interface dans le programme utilisateur à l'aide de l'instruction PORT\_CFG. La description suivante fait référence à la configuration graphique.

#### Remarque

Si vous modifiez la configuration du port via le programme utilisateur, les paramètres de la configuration graphique sont écrasés.

N'oubliez pas que les réglages effectués via le programme utilisateur ne sont pas conservés en cas de perte de tension.

## **Condition**

- Un module de communication est déjà enfiché.
- Vous êtes dans la vue des appareils.

# Marche à suivre

Pour configurer le port de communication, procédez comme suit :

- 1. Sélectionnez l'interface dans la représentation de la vue des appareils. La fenêtre d'inspection affiche les propriétés de l'interface.
- 2. Sélectionnez le groupe "Configuration du port" dans la navigation de zones de la fenêtre d'inspection.

Les paramètres du port s'affichent.

- 3. Dans la liste déroulante "Vitesse de transmission", sélectionnez la vitesse de transmission des données. Lorsque vous programmez manuellement la communication, n'oubliez pas de tenir compte de l'effet de la vitesse de transmission sur le temps de commutation.
- 4. Dans la liste déroulante "Parité", choisissez le type de détection des mots d'information mal transmis.
- 5. Dans la liste déroulante "Bits de données", indiquez si un caractère doit êtrecomposé de huit ou de sept bits.
- 6. Dans la liste déroulante "Bits d'arrêt", choisissez le nombre de bits qui doit identifier la fin d'un mot transmis.
- 7. Dans la liste déroulante "Contrôle du flux", choisissez le mode qui va assurer le flux ininterrompu des données entre l'émetteur et le récepteur. Ce paramètre est réglable uniquement pour l'interface RS232.
	- Dans le champ "Caractère XON", entrez une valeur HEX, dont l'apparition provoque la poursuite de la transmission. Ce paramètre est réglable uniquement pour le contrôle du flux de données par logiciel.
	- Dans le champ "Caractère XOFF", entrez une valeur HEX, dont l'apparition provoque la suspension de la transmission pour la durée d'attente paramétrée. Ce paramètre est réglable uniquement pour le contrôle du flux de données par logiciel.
- 8. Dans le champ "Temps d'attente", entrez un temps d'attente qui devra être respecté entre la fin d'un message et le début d'une nouvelle transmission.

#### **Remarque**

Vous pouvez également configurer l'interface dans la vue de réseau. Vous devez pour cela auparavant sélectionner le module de communication dans la vue tabellaire du réseau, puis sélectionner l'interface dans la fenêtre d'inspection. Vous pouvez ensuite continuer comme indiqué ci-dessus.

### Voir aussi

[Paramétrage du contrôle de flux de données](#page-1218-0) (Page [1219](#page-1218-0))

# <span id="page-1218-0"></span>Paramétrage du contrôle de flux de données

#### Contrôle du flux de données

Le contrôle de flux de données est un procédé qui assure un comportement d'émission et de réception homogène. En situation optimale, aucune donnée n'est perdue, grâce à une commande intelligente. Elle veille à ce qu'un appareil n'envoie pas plus d'informations que le partenaire qui les reçoit ne peut en traiter.

Il existe deux modes de contrôle du flux de données :

- Contrôle matériel du flux de données
- Contrôle logiciel du flux de données

Dans les deux cas, les signaux DSR du partenaire de communication doivent être actifs au début de la transmission. Si les signaux DSR sont inactifs, la transmission ne commence pas.

Le module de communication RS232 peut utiliser les deux procédés. Le module de communication RS485 ne prend pas en charge le contrôle de flux de données.

#### Contrôle matériel du flux de données

Le contrôle matériel de flux de données s'effectue via les signaux Request-to-send (RTS) et Clear-to-send (CTS). Avec le module de communication RS232, le signal RTS est transmis via la sortie de la broche 7. Le signal CTS est reçu via la broche 8.

Si le contrôle matériel de flux de données est activé, le signal RTS est toujours actif quand les données sont émises. En même temps, le signal CTS est surveillé, pour vérifier que l'appareil récepteur peut accepter les données. Si le signal CTS est actif, le module peut transmettre des données jusqu'à ce que le signal CTS devienne inactif. Si le signal CTS devient inactif, la transmission des données est suspendue pendant le temps d'attente paramétré. Si le signal CTS est encore inactif après le temps d'attente paramétré, la transmission des données est interrompue et une erreur est signalée au programme utilisateur.

### Contrôle du flux de données par passage de témoin (handshake) matériel

Si le contrôle du flux de données est régulé par un passage de témoin matériel, l'appareil émetteur active par défaut le signal RTS. Dans ce cas, un appareil de type modem peut transmettre des données à tout moment. Il n'attend pas le signal CTS du récepteur. L'appareil émetteur surveille lui-même sa propre transmission en envoyant un nombre limité de Frames de message (caractères), p.ex. pour éviter un débordement du tampon de réception. Si le tampon de réception déborde malgré tout, l'appareil transmetteur doit retenir le message et signaler une erreur au programme utilisateur.

#### Contrôle logiciel du flux de données

Le contrôle logiciel du flux de données ajoute dans les messages certains caractères qui pilotent la transmission. Il s'agit de codes ASCII qui sont paramétrés sous XON et XOFF.

XOFF indique quand suspendre une transmission. XON indique quand reprendre une transmission.

<span id="page-1219-0"></span>Lorsque l'appareil émetteur reçoit un caractère XOFF, il doit suspendre l'émission pour une durée égale au temps d'attente paramétré. Si le code XON est émis après le temps d'attente, la transmission reprend. Si aucun caractère XON n'arrive après le temps d'attente, le programme utilisateur reçoit un message d'erreur.

Le contrôle logiciel du flux de données demande une communication en duplex intégral, car le partenaire récepteur doit envoyer le caractère XON en cours de transmission.

## Voir aussi

[Configurer le port de communication](#page-1216-0) (Page [1217](#page-1216-0))

# Configuration de la transmission de messages

### Communication librement programmable

Vous pouvez commander librement l'échange de données entre un module de communication et un appareil externe raccordé via l'interface série. Il vous faut pour cela définir vous-même le protocole. Dans la communication librement programmable, les protocoles de transmission des données ASCII et binaires sont pris en charge.

Dans le protocole de communication, vous devez définir les critères qui vont permettre de détecter le début et la fin d'un message transmis dans le flux de données en cours.

La communication librement programmable ne peut être activée qu'en mode de fonctionnement MARCHE. Elle est suspendue en cas de passage en mode ARRET.

### Définition du protocole de communication

Le protocole de communication peut être défini de la manière suivante :

- Au moyen du programme utilisateur
	- Le comportement au moment de l'émission des données est piloté par l'instruction SEND CFG.
	- Le comportement au moment de la réception des données est piloté par l'instruction RCV\_CFG.
- Au moyen du paramétrage graphique dans la fenêtre d'inspection

#### Remarque

Si vous modifiez le protocole de communication via le programme utilisateur, les paramètres de la configuration graphique sont écrasés.

N'oubliez pas que les réglages effectués via le programme utilisateur ne sont pas conservés en cas de perte de tension.

# <span id="page-1220-0"></span>Voir aussi

Communication librement programmable avec des appareils RS232 (Page 1221)

[Définition des paramètres d'émission](#page-1221-0) (Page [1222\)](#page-1221-0)

[Définition du début du message](#page-1222-0) (Page [1223\)](#page-1222-0)

[Définition de la fin du message](#page-1223-0) (Page [1224\)](#page-1223-0)

### Communication librement programmable avec des appareils RS232

#### Câble RS232/PPI-Multi-Master et communication librement programmable avec des appareils RS232

Le câble RS232/PPI-Multi-Master associé avec la communication librement programmable permet de raccorder de nombreux appareils compatibles avec la norme RS232 aux modules de communication des S7-1200. Le câble doit cependant être paramétré pour le mode "PPI/ communication librement programmable".

## Réglages sur le câble

Les interrupteurs du câble doivent être réglés de la manière suivante :

- L'interrupteur 5 doit être sur 0
- L'interrupteur 6 règle le mode local (DCE) ou le mode distant (DTE) :
	- Interrupteur sur 0 pour le mode local
	- Interrupteur sur 1 pour le mode distant

#### Commutation entre mode émission et réception

Le câble RS232/PPI-Multi-Master est en mode émission lorsque les données sont envoyées de l'interface RS232 vers l'interface RS485. Le câble est en mode réception lorsque les données sont envoyées de l'interface RS485 vers l'interface RS232. Le câble passe immédiatement du mode réception en mode émission lorsqu'il détecte des caractères sur la ligne d'émission RS232.

#### Vitesses de transmission prises en charge

Le câble RS232/PPI-Multi-Master prend en charge des vitesses de transmission entre 1200 bauds et 115,2 kbauds. Le commutateur DIP du câble PC/PPI permet de régler la vitesse de transmission du câble RS232/PPI-Multi-Master.

Le tableau suivant indique les positions du commutateur pour les vitesses de transmission correspondantes :

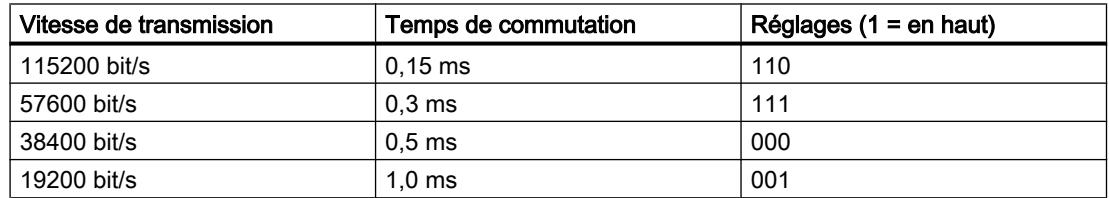

<span id="page-1221-0"></span>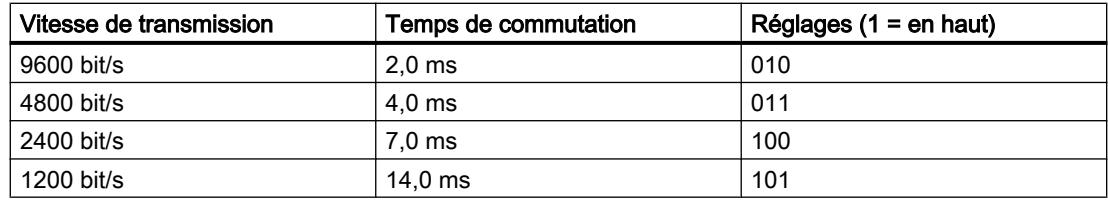

Le câble revient en mode réception lorsque la ligne d'émission RS232 est en repos pendant un temps donné, appelé temps de commutation du câble. La vitesse de transmission réglée agit sur le temps de commutation, comme indiqué dans le tableau.

# Effet du temps de commutation

Quand on utilise un câble RS232/PPI-Multi-Master dans un système qui dispose également de la communication librement programmable, le programme doit respecter le temps de commutation pour les raisons suivantes :

- Le module de communication réagit aux messages émis par l'appareil RS232. Une fois que le module de communication de l'appareil RS232 a reçu une requête, il doit temporiser l'émission du message en retour pour une durée supérieure ou égale au temps de commutation du câble.
- L'appareil RS232 réagit aux messages émis par le module de communication. Une fois que le module de communication de l'appareil RS232 a reçu un message en retour, il doit temporiser l'émission de la requête suivante pour une durée supérieure ou égale au temps de commutation du câble.

Dans les deux cas, le câble RS232/PPI-Multi-Master a ainsi suffisamment de temps pour passer du mode émission au mode réception, afin que les données puissent être envoyées de l'interface RS485 vers l'interface RS232.

# Voir aussi

[Configuration de la transmission de messages](#page-1219-0) (Page [1220](#page-1219-0)) Définition des paramètres d'émission (Page 1222) [Définition du début du message](#page-1222-0) (Page [1223\)](#page-1222-0) [Définition de la fin du message](#page-1223-0) (Page [1224\)](#page-1223-0)

# Définition des paramètres d'émission

# Emission de messages

Vous pouvez programmer des pauses entre les messages.

<span id="page-1222-0"></span>Le tableau suivant montre les pauses qui peuvent être paramétrées :

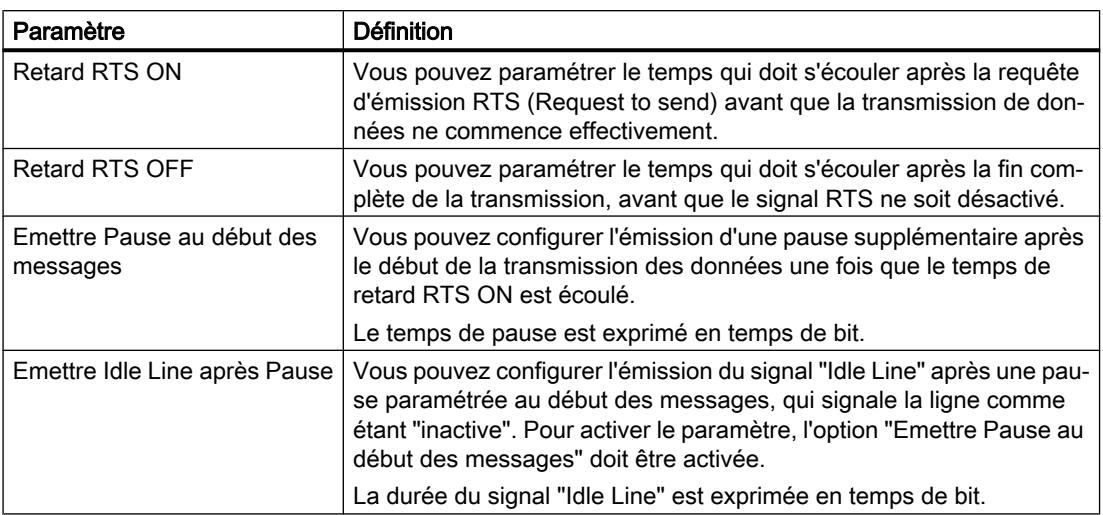

# Voir aussi

Définition du début du message (Page 1223) [Définition de la fin du message](#page-1223-0) (Page [1224\)](#page-1223-0) [Communication librement programmable avec des appareils RS232](#page-1220-0) (Page [1221](#page-1220-0))

# Définition du début du message

### Détection du début du message

Pour signaler au récepteur la fin d'un message et le début d'une nouvelle transmission, il convient de définir dans le protocole de transmission des critères qui caractérisent la fin et le début d'un message.

Si un critère indiquant le début du message est rempli, la recherche dans le flux de données du critère de fin de message commence.

Deux procédés permettent de détecter le début d'un message :

- Commencer par un caractère quelconque : Un caractère quelconque peut déterminer le début d'un message. Ce comportement est paramétré.
- Commencer avec condition spéciale : Le début du message est détectée au moyen de conditions définies.

## <span id="page-1223-0"></span>Conditions permettant de détecter le début du message

Le tableau suivant montre les différentes possibilités pour définir le début d'un message :

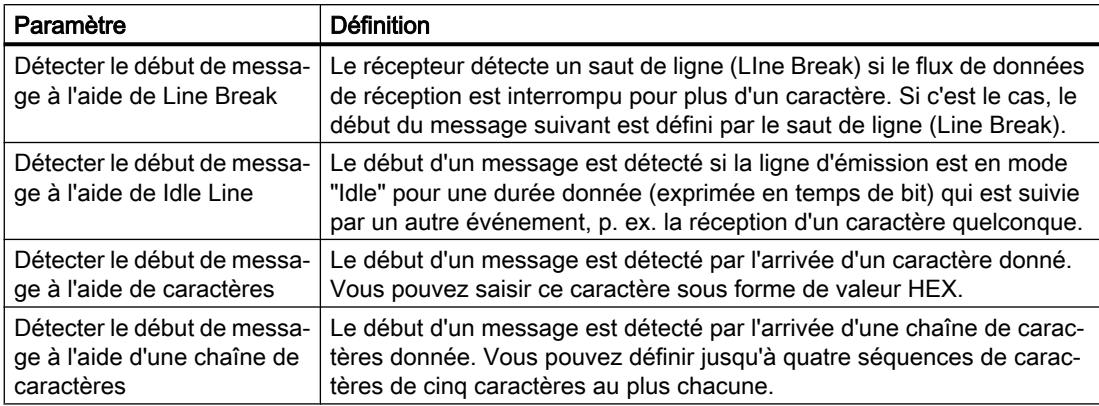

Toutes ces conditions peuvent être combinées.

#### Voir aussi

[Définition des paramètres d'émission](#page-1221-0) (Page [1222\)](#page-1221-0)

[Communication librement programmable avec des appareils RS232](#page-1220-0) (Page [1221](#page-1220-0))

### Définition de la fin du message

#### Détection de la fin du message

Pour signaler au récepteur la fin d'un message et le début d'une nouvelle transmission, il convient de définir dans le protocole de transmission des critères qui caractérisent la fin et le début d'un message.

Il existe en tout 6 procédés différents, combinables entre eux, permettant de détecter la fin d'un message. Le tableau suivant montre les différentes possibilités :

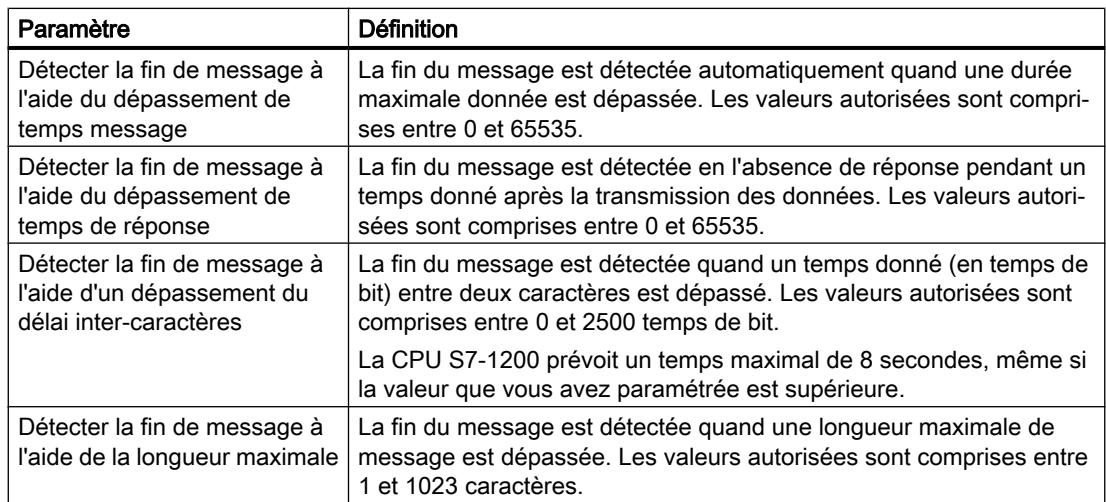
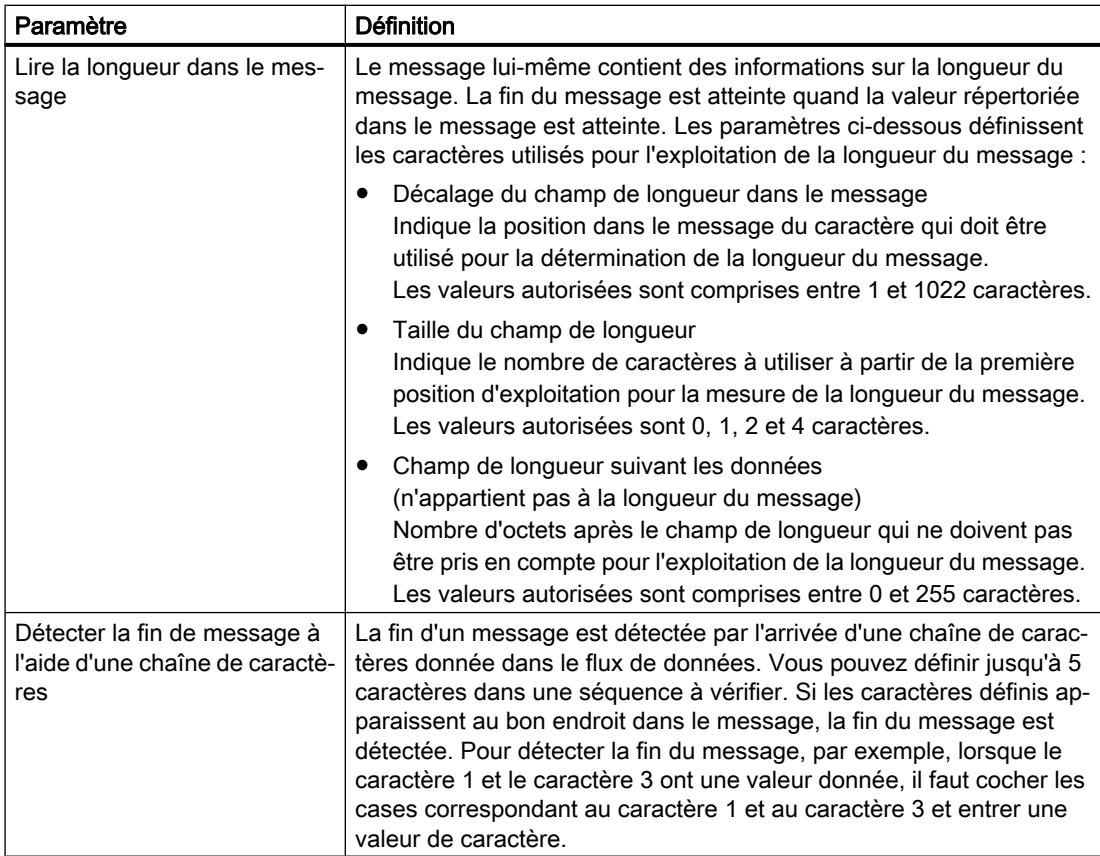

# Voir aussi

[Définition des paramètres d'émission](#page-1221-0) (Page [1222\)](#page-1221-0) [Communication librement programmable avec des appareils RS232](#page-1220-0) (Page [1221](#page-1220-0))

## Utilisation de mémentos système

## Mémentos système

Un mémento système est un mémento avec valeurs définies.

Vous déterminez quels sont les octets de mémento de la CPU qui deviennent des octets de mémento de système lors du paramétrage du mémento de système.

## Avantages

Vous pouvez utiliser les mémentos système dans le programme utilisateur, pour par exemple exécuter des parties de programme uniquement dans le premier cycle suivant le démarrage ou évaluer le diagnostic en cas de modification de l'état du diagnostic. Deux mémentos de système sont constamment 1 ou constamment 0.

## Bits de l'octet de mémento système

Le tableau suivant donne la signification des mémentos système :

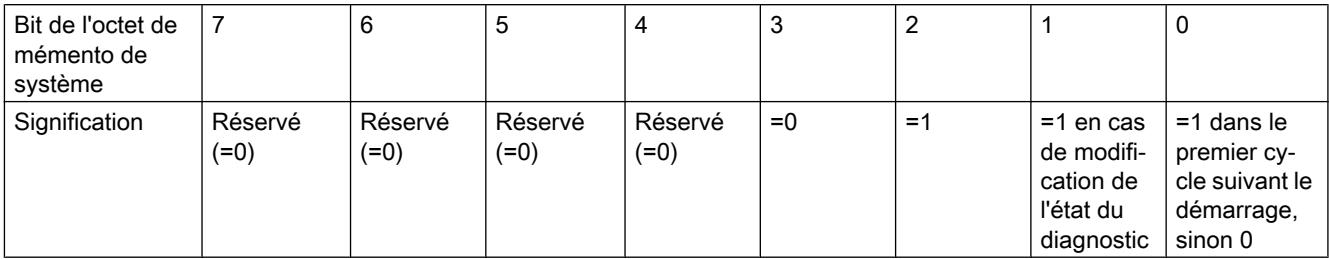

#### Remarque

L'octet de mémento sélectionné ne peut pas être utilisé pour l'enregistrement intermédiaire des données.

# Utilisation de mémentos de cadence

## Mémento de cadence

Un mémento de cadence est un mémento qui modifie périodiquement son état binaire dans un rapport impulsion/intervalle de 1:1.

Vous déterminez quels sont les octets de mémento de la CPU qui deviennent des octets de mémento de cadence lors du paramétrage du mémento de cadence.

## Avantages

Vous pouvez utiliser les mémentos de cadence dans le programme utilisateur pour piloter des voyant lumineux clignotants ou pour lancer des opérations périodiques comme l'acquisition d'une valeur réelle.

## Fréquences possibles

A chaque bit de l'octet de mémento de cadence est associé une fréquence. Le tableau suivant montre les affectations :

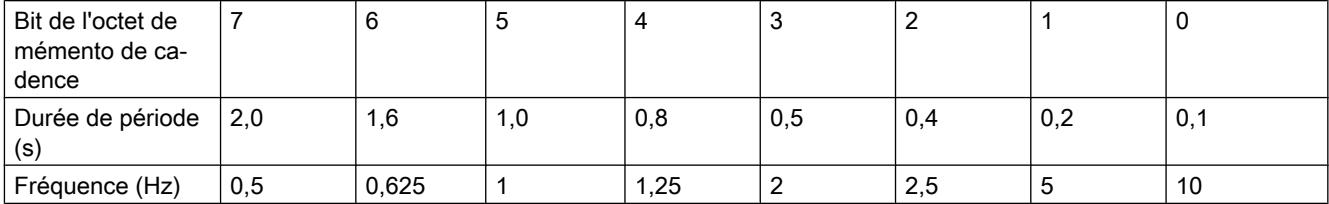

#### Remarque

Les mémentos de cadence s'exécutent de manière asynchrone par rapport au cycle de la CPU, c'est-à-dire que sur des cycles longs, l'état du mémento de cadence peut changer plusieurs fois.

L'octet de mémento sélectionné ne peut pas être utilisé pour l'enregistrement intermédiaire des données.

## Protection

## Possibilité de réglage du niveau de protection (firmware V1 à V3)

#### Niveau de protection

Ce paragraphe explique comment utiliser les différents niveaux de protection des CPU S7-1200 V1 à V3.

#### Effets des niveaux de protection paramétrés

Vous pouvez choisir parmi les niveaux de protection suivants :

- Pas de protection : Cela correspond au comportement par défaut. Vous pouvez ne pas saisir de mot de passe. L'accès en lecture et en écriture est toujours autorisé.
- Lecture seule : Seul l'accès en lecture seule est possible. Vous ne pouvez pas modifier les données de la CPU et vous ne pouvez pas charger les blocs ou la configuration. Les accès IHM et la communication entre CPU sont exclus de la protection en écriture. Pour la sélection de ce niveau de protection, l'attribution d'un mot de passe est nécessaire.
- Protection en lecture/écriture : dans la zone "Abonnés accessibles" et dans le projet pour les abonnés qui sont connectés en ligne, l'accès n'est possible ni en lecture, ni en écriture. Seuls le type de la CPU et les données d'identification sont affichés dans la navigation du projet sous "Abonnés accessibles". L'affichage des informations en ligne ou des blocs de données sous "Abonnés accessibles" ou dans le projet pour les abonnés qui sont connectés en ligne est possible.

Les accès IHM et la communication entre CPU sont exclus de la protection en écriture. Pour la sélection de ce niveau de protection, l'attribution d'un mot de passe est nécessaire.

## Comportement en fonctionnement d'une CPU protégée par mot de passe

La protection de la CPU est effective une fois les paramètres chargés dans la CPU.

Avant d'exécuter une fonction en ligne, les autorisations sont vérifiées. Le mot de passe doit être saisi en cas de protection par mot de passe.

Exemple : le module est paramétré en lecture seule et vous voulez exécuter la fonction "Forcer variables". Comme l'accès est protégé en écriture, vous devez saisir le mot de passe paramétré pour exécuter la fonction.

Les fonctions protégées par mot de passe ne peuvent être exécutées que par un PG/PC à la fois. Un autre PG/PC ne peut pas se connecter avec un mot de passe à ce moment-là.

L'autorisation d'accès aux données protégées est valable pour la durée de la liaison en ligne ou jusqu'à ce qu'elle soit annulée manuellement via "En ligne > Supprimer les droits d'accès". Lorsque le projet est fermé, l'autorisation d'accès expire également.

#### **Remarque**

Vous ne pouvez pas limiter les fonctions de conduite, de visualisation et de communication du processus.

Certaines fonctions cependant sont protégées car elles sont utilisées comme données en ligne. Les fonctions MARCHE/ARRET dans la Taskcard "Outils en ligne" ou "Régler l'heure" dans l'éditeur Diagnostic et en ligne sont de ce fait en lecture seule.

# Possibilité de réglage de la protection (à partir de firmware V4)

## Niveau de protection

Ce paragraphe explique comment utiliser les différents niveaux d'accès des CPU S7-1200 à partir de V4.

Les CPU S7-1200 proposent différents niveaux d'accès pour limiter l'accès à certaines fonctions.

Ces niveaux d'accès sont paramétrés dans un tableau. Les coches vertes se trouvant dans les colonnes à droite du niveau d'accès respectif indiquent le nombre maximum d'opérations pouvant être effectuées sans connaître le mot de passe de ce niveau. Pour utiliser les fonctions des cases non cochées, il est nécessaire de saisir un mot de passe.

# IMPORTANT

#### La configuration d'un niveau d'accès ne remplace pas la protection Know-How

Le paramétrage de niveaux d'accès évite tout risque de modification illégitime de la CPU en attribuant des droits limités pour le chargement dans la CPU. Mais les blocs sur la carte mémoire ne sont pas protégés en écriture ou en lecture. Pour protéger le code de blocs sur la carte mémoire, utilisez la protection Know-How.

# Comportement par défaut

Le niveau d'accès par défaut est "Accès complet (pas de protection)". Chaque utilisateur peut lire et modifier la configuration matérielle et les blocs. Un mot de passe n'est pas paramétré et n'est pas non plus requis pour l'accès en ligne.

#### Les différents niveaux d'accès

Vous pouvez paramétrer les niveaux d'accès suivants dans une CPU S7-1200 :

- Accès complet (pas de protection) n'importe qui peut lire et modifier la configuration matérielle et les blocs.
- Accès en lecture : avec ce niveau d'accès, vous ne pouvez accéder qu'en lecture à la configuration matérielle et aux blocs sans indiquer de mot de passe, c'est-à-dire que vous pouvez les charger dans la console de programmation. L'accès IHM et l'accès aux données de diagnostic est également possible.

Mais vous ne pouvez pas charger des blocs ni la configuration matérielle dans la CPU sans saisir de mot de passe. En outre, les fonctions de test en écriture et la mise à jour du firmware ne sont pas possibles sans saisir de mot de passe.

- Accès IHM : Ce niveau d'accès, sans saisie de mot de passe, n'autorise que l'accès IHM et l'accès aux données de diagnostic. Sans saisie du mot de passe vous ne pouvez charger dans la CPU ni blocs, ni configuration matérielle, vous ne pouvez pas non plus charger de blocs ni de configuration matérielle de la CPU dans la console de programmation. En outre, les opérations suivantes ne sont pas possibles sans saisir le mot de passe : fonctions de test en écriture, changement d'état de fonctionnement (RUN/STOP) et mise à jour du firmware.
- Aucun accès (protection complète) : quand la CPU est complètement protégée, l'accès à la configuration matérielle et aux blocs n'est possible ni en écriture, ni en lecture. L'accès IHM n'est pas possible non plus. La fonction de serveur pour la communication PUT/GET est désactivée pour ce niveau d'accès (non modifiable).

En vous légitimant avec le mot de passe, vous obtenez un accès intégral à la CPU.

## Comportement en fonctionnement d'un module protégé par mot de passe

La protection de la CPU est effective une fois les paramètres chargés dans la CPU.

Avant d'exécuter une fonction en ligne, les autorisations sont vérifiées. Le mot de passe doit être saisi en cas de protection par mot de passe.

Exemple : le module est paramétré en lecture seule et vous voulez exécuter la fonction "Forcer variables". Comme l'accès est protégé en écriture, vous devez saisir le mot de passe paramétré pour exécuter la fonction.

Les fonctions protégées par mot de passe ne peuvent être exécutées que par un PG/PC à la fois. Un autre PG/PC ne peut se connecter.

L'autorisation d'accès aux données protégées est valable pour la durée de la liaison en ligne ou jusqu'à ce qu'elle soit annulée manuellement via "En ligne > Supprimer les droits d'accès".

Chaque niveau d'accès autorise également, sans saisie d'un mot de passe, l'accès sans restriction à certaines fonctions, p. ex. l'identification au moyen de la fonction "Abonnés accessibles".

#### Paramétrer les niveaux d'accès

Ce paragraphe vous explique comment paramétrer un niveau d'accès pour une CPU S7-1200 à partir de V4 et comment saisir des mots de passe.

Pour une CPU S7-1200, vous pouvez saisir plusieurs mots de passe et configurer différents droits d'accès pour différents groupes d'utilisateurs.

Les mots de passe sont saisis dans un tableau de sorte que chaque mot de passe soit affecté à exactement un niveau d'accès.

Les effets du mot de passe sont visualisés dans la colonne "Accès" et décrits dans le texte explicatif en bas du tableau.

#### Exemple

Vous sélectionnez le niveau d'accès "Aucun accès (protection complète)" pour une CPU standard (autrement dit pas de CPU F) et saisissez un mot de passe propre à chaque niveau supérieur d'accès.

La CPU est complètement protégée des utilisateurs qui ne connaissent aucun mot de passe. Les accès IHM ne sont pas possibles non plus.

Pour les utilisateurs qui connaissent l'un des mots de passe paramétrés, la protection dépend de la ligne du tableau dans laquelle se situe le mot de passe en question :

- Le mot de passe de la ligne 1 (Accès complet (pas de protection)) a le même effet qu'une CPU non protégée. Les utilisateurs qui connaissent ce mot de passe ont un accès illimité à la CPU.
- Le mot de passe de la ligne 2 (Accès en lecture) a le même effet qu'une CPU protégée en écriture. Les utilisateurs qui connaissent ce mot de passe n'ont qu'un accès en lecture à la CPU.
- Le mot de passe de la ligne 3 (Accès IHM) a le même effet qu'une CPU protégée en écriture et en lecture, de sorte que pour les utilisateurs qui connaissent ce mot de passe, seuls les accès IHM sont possibles.

# Marche à suivre

Procédez comme suit pour paramétrer les niveaux d'accès pour une CPU S7-1200 :

- 1. Ouvrez les propriétés du module dans la fenêtre d'inspection.
- 2. Dans la navigation locale, ouvrez l'entrée "Protection". Un tableau s'affiche dans la fenêtre d'inspection indiquant les niveaux d'accès possibles.

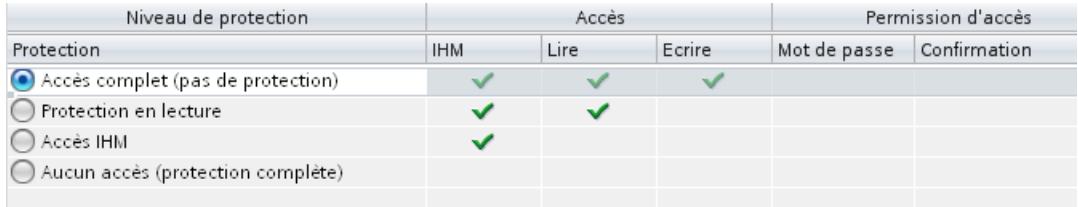

Figure 10-4 Protection d'accès

3. Activez le niveau d'accès souhaité dans la première colonne du tableau. Les coches vertes situées dans les colonnes à droite du niveau de protection respectif vous indiquent quelles opérations sont encore possibles sans entrer le mot de passe.

4. Dans la colonne "Mot de passe", à la première ligne, attribuez un mot de passe pour l'accès total. Confirmez le mot de passe choisi dans la colonne "Confirmation" afin d'éviter les erreurs de saisie.

Veillez à ce que le mot de passe soit suffisamment sûr, c'est-à-dire qu'il ne contienne pas de modèle pouvant être reconnu par une machine !

La saisie d'un mot de passe dans la première ligne "Accès complet (pas de protection)" est obligatoire et permet à la personne qui connaît ce mot de passe d'accéder sans restriction à la CPU, indépendamment du niveau de protection choisi.

- 5. Attribuez au besoin d'autres mots de passe à d'autres niveaux d'accès si le niveau de protection choisi le permet.
- 6. Chargez la configuration matérielle afin que le niveau d'accès soit actif.

#### Résultat

La configuration matérielle et les blocs sont protégés contre tout accès non autorisé, conformément au niveau d'accès paramétré. Si, en raison du niveau d'accès paramétré, une opération ne peut être exécutée sans mot de passe, une boîte de dialogue permettant la saisie du mot de passe s'affiche.

#### Limitation des services de communication

#### Introduction

La CPU peut jouer le rôle de serveur pour plusieurs services de communication, c.-à-d. que d'autres abonnés à la communication peuvent accéder aux données de la CPU sans que vous ayez configuré et programmé des liaisons pour cette CPU.

La CPU locale fonctionnant comme serveur perd ainsi la possibilité de contrôler la communication aux clients.

C'est le paramètre "Mécanismes de liaison" dans la zone "Protection" des paramètres de la CPU qui détermine si ce type de communication est admissible ou pas pour la CPU locale en fonctionnement.

#### Autoriser l'accès via la communication PUT/GET par des partenaires distants

Par défaut, l'option "Autoriser l'accès via la communication PUT/GET par des partenaires distants (...)" est désactivée. Dans ce cas, l'accès en lecture et en écriture aux données de la CPU n'est possible que pour les liaisons de communication qui présupposent une configuration ou une programmation non seulement pour la CPU locale, mais aussi pour le partenaire de communication. Par exemple, les accès via des instructions BSEND/BRCV sont possibles.

Les liaisons pour lesquelles la CPU locale fait uniquement office de serveur (c.-à-d. qu'il n'y a pas de configuration/programmation de la communication au partenaire pour la CPU locale) ne sont donc pas possibles pendant le fonctionnement de la CPU ;

- par ex. pour les accès PUT/GET, FETCH/WRITE ou FTP via des modules de communication.
- pour les accès PUT/GET d'autres CPU S7
- pour les accès IHM réalisés via la communication PUT/GET

Si vous voulez autoriser l'accès du client aux données de la CPU, autrement dit si vous ne voulez pas limiter les services de communication de la CPU, activez l'option "Autoriser l'accès via la communication PUT/GET par des partenaires distants".

# Blocs d'organisation

# Blocs d'organisation pour le démarrage

## **Description**

Vous pouvez définir des conditions supplémentaires pour le comportement de la CPU au démarrage, par exemple les valeurs d'initialisation pour "MARCHE". Pour cela, vous écrivez un programme de démarrage. Le programme de démarrage se compose d'un ou de plusieurs OB de démarrage (OB n°100 ou >= 123).

Le programme de démarrage est traité une seule fois lors du passage de l'état de fonctionnement "ARRET" à l'état de fonctionnement "MARCHE". Pour le programme de démarrage, aucune valeur réelle provenant de la mémoire image des entrées n'est disponible et les sorties ne peuvent être mises à 1.

Une fois les OB de démarrage entièrement traités, la mémoire image des entrées est lue et le programme cyclique est démarré.

Il n'y a pas de limitation de temps pour l'exécution du programme de démarrage. De ce fait, le temps de surveillance du cycle n'est pas actif. L'utilisation de blocs d'organisation déclenchés par alarme ou par horloge n'est pas possible.

## Information de démarrage

Un OB de démarrage possède les informations de déclenchement suivantes :

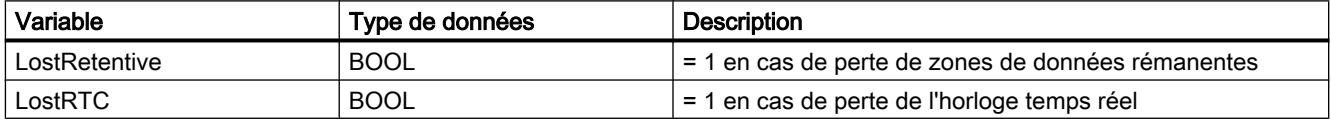

## Voir aussi

[Evénements et OB](#page-1192-0) (Page [1193\)](#page-1192-0)

# Blocs d'organisation pour le traitement cyclique du programme

## Introduction

Pour que le traitement du programme démarre, le projet doit posséder au moins un OB cyclique. Le système d'exploitation appelle cet OB cyclique une fois par cycle et lance ainsi le traitement du programme utilisateur. Vous pouvez utiliser plusieurs OB cycliques (numéros d'OB >= 123). Lorsque vous utilisez plusieurs OB cycliques, ils sont appelés l'un à la suite de l'autre suivant l'ordre de leur numéro d'OB. L'OB cyclique portant le plus petit numéro est appelé en premier.

Les OB cycliques ont la classe de priorité 1. Cela correspond à la priorité la plus basse de tous les OB. Ainsi, le programme cyclique peut être interrompu par les événements de toutes les autres classes d'événement.

#### Programmation du traitement cyclique du programme

Vous programmez le traitement cyclique du programme en écrivant votre programme utilisateur dans les OB cycliques et dans les blocs qui y sont appelés.

Le premier traitement cyclique du programme commence dès que le programme de démarrage s'est terminé sans erreur. A la fin de chaque traitement cyclique du programme, le cycle recommence.

#### Exécution du traitement cyclique du programme

Un cycle de traitement du programme comprend les étapes suivantes :

- 1. Le système d'exploitation démarre le temps de surveillance du cycle.
- 2. Le système d'exploitation écrit les valeurs depuis la mémoire image des sorties dans les modules de sorties.
- 3. Le système d'exploitation lit l'état des entrées sur les modules d'entrées et actualise la mémoire image des entrées.
- 4. Le système d'exploitation traite le programme utilisateur et exécute les opérations qui y sont indiquées.
- 5. A la fin d'un cycle, le système d'exploitation exécute d'autres tâches en attente, telles que le chargement et l'effacement de blocs ou l'appel d'autres OB cycliques.
- 6. La CPU retourne ensuite en début de cycle et redéclenche la surveillance du temps de cycle.

Voir aussi : Auto-Hotspot

# Possibilités d'interruption

Le traitement cyclique du programme peut être interrompu par les événements suivants :

- Alarme
- Commande ARRET déclenchée par
	- une commande à la console de programmation
	- l'instruction "STP"
- une coupure d'alimentation
- l'apparition d'une erreur d'appareil ou de programme

# Informations de déclenchement

- aucune
- Informations de déclenchement optimisées :

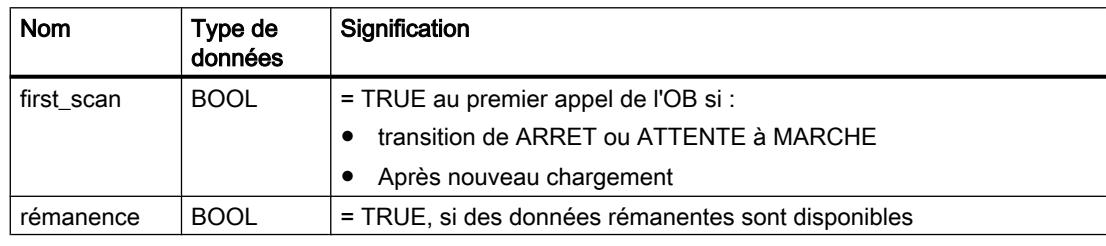

## Voir aussi

[Evénements et OB](#page-1192-0) (Page [1193\)](#page-1192-0)

# Blocs d'organisation pour le traitement du programme déclenché par alarme

## Blocs d'organisation pour alarmes horaires

# Fonction

Les blocs d'organisation pour alarme horaire (numéros d'OB >=123) peuvent être traités comme suit :

- une seule fois à un moment déterminé (date et heure)
- périodiquement avec une heure de départ et les intervalles de temps suivants :
	- toutes les minutes
	- toutes les heures
	- tous les jours
	- toutes les semaines
	- tous les mois
	- tous les ans
	- à la fin du mois

Les OB d'alarme horaire sont donc utilisés pour faire exécuter des parties du programme utilisateur à des horaires fixés.

# Etats des alarmes horaires

Le tableau suivant présente les états possibles de l'alarme horaire et leur signification.

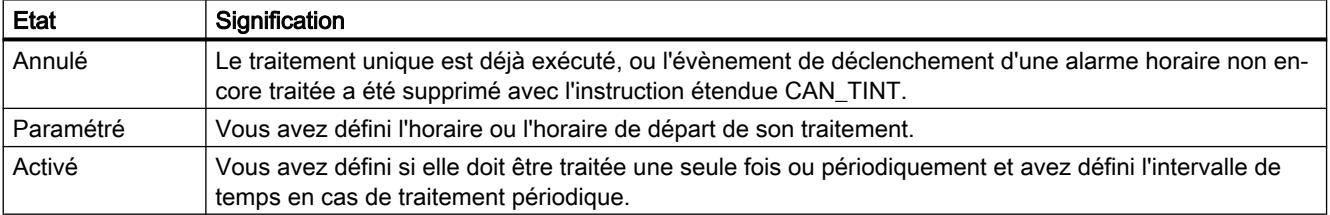

#### Règles concernant les alarmes horaires

Pour utiliser les alarmes horaires, appliquez les règles suivantes :

- Une alarme horaire ne peut être traitée que si elle a été réglée et activée et qu'un bloc d'organisation correspondant est disponible dans le programme utilisateur.
- Les horaires de départ des alarmes horaires périodiques doivent correspondre à une date réelle. Par exemple, la répétition mensuelle d'un bloc d'organisation dont le premier traitement a été effectué le 31 janvier, n'est pas possible. Dans ce cas, l'OB ne démarrera que les mois comportant 31 jours.

- Une alarme horaire activée pendant le démarrage par l'appel de l'instruction étendue ACT TINT, n'est traitée qu'après la fin du démarrage.
- Après chaque démarrage de la CPU, vous devez à nouveau activer l'alarme horaire paramétrée.

# Paramétrage et activation d'un OB d'alarme horaire

Avant qu'une alarme horaire ne se déclenche et donc que l'OB d'alarme horaire associé ne soit traité par le système d'exploitation, vous devez régler et activer l'alarme. Pour cela, vous avez les possibilités suivantes :

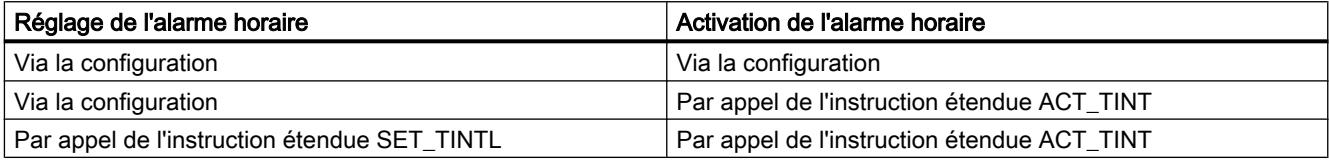

#### Remarque

Si vous configurez une alarme horaire de telle manière que l'OB associé doive être traité une seule fois, l'horaire de départ ne peut être antidaté (par rapport à l'heure actuelle de la CPU).

Si vous configurez une alarme horaire de telle manière que l'OB associé doive être traité de manière périodique, l'horaire de départ est antidaté, puis l'OB d'alarme horaire pour les horaires suivants est traité en fonction de l'heure actuelle.

## Interrogation d'état d'une alarme horaire

Pour interroger l'état d'une alarme horaire, appelez l'instruction étendue QRY\_TINT.

# Annulation d'une alarme horaire

Vous pouvez annuler des alarmes horaires qui n'ont pas encore été traitées avec l'instruction étendue CAN\_TINT.

Vous pouvez rétablir les alarmes horaires annulées à l'aide de l'instruction étendue SET\_TINTL et les activer avec l'instruction étendue ACT\_TINT.

# Conditions qui perturbent les OB d'alarme horaire

Comme une alarme horaire ne se déclenche qu'à des intervalles définis, certaines circonstances peuvent perturber le fonctionnement des OB correspondants pendant le traitement de votre programme. Le tableau suivant présente quelques-unes de ces circonstances et décrit l'effet sur le traitement d'un OB d'alarme horaire.

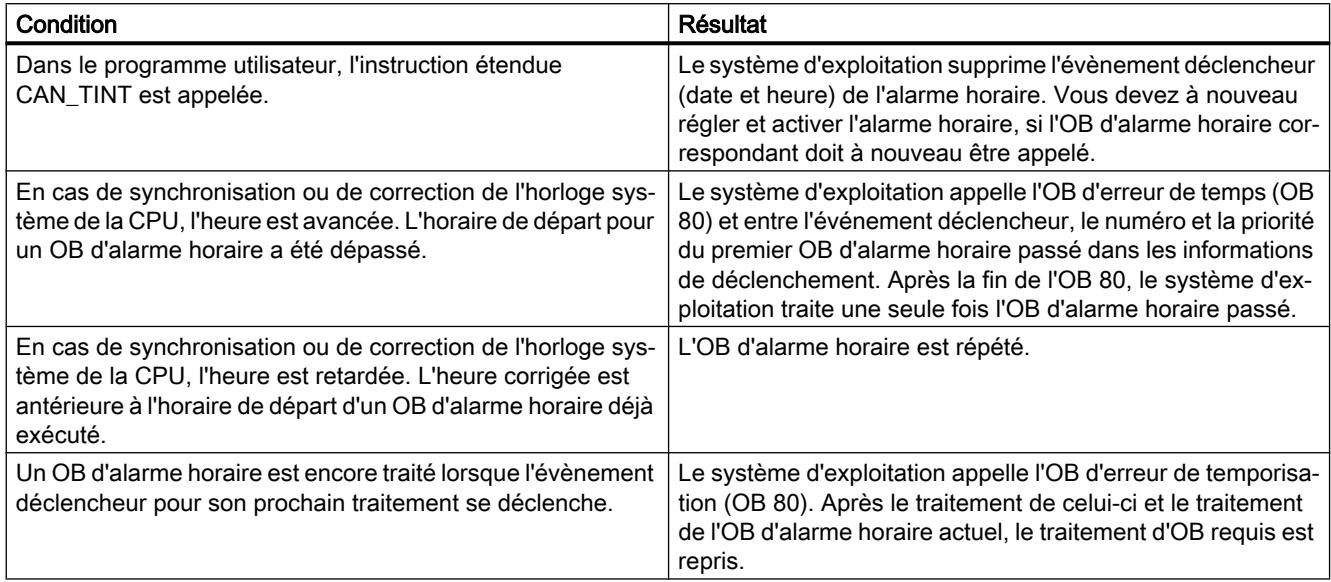

# Informations de déclenchement

Un OB d'alarme horaire possède les informations de déclenchement suivantes :

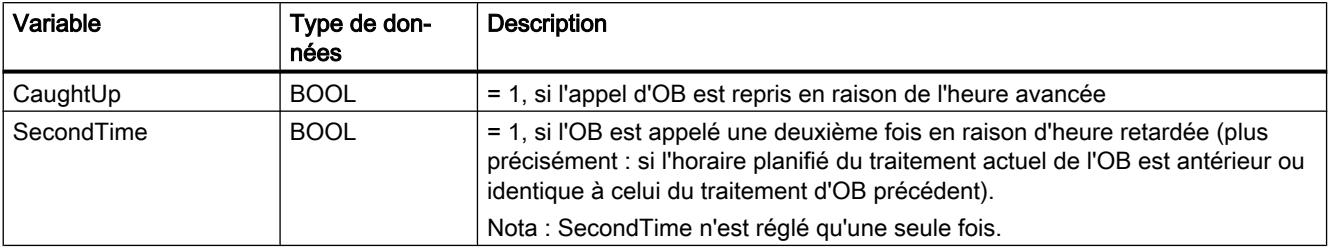

# Bloc d'organisation pour alarmes d'état

# **Description**

Le système d'exploitation de la CPU S7-1200 appelle l'OB d'alarme d'état quand elle a reçu une alarme d'état provenant d'un maître DP ou d'un contrôleur IO. Ceci peut se produire quand un module d'un esclave change d'état de fonctionnement, par ex. passe de "MARCHE" à "ARRET". Pour des informations détaillées sur les événements qui déclenchent une alarme d'état, référez-vous à la documentation fournie par le fabricant de l'esclave ou du périphérique.

## Structure des informations de déclenchement

L'OB d'alarme d'état possède les informations de déclenchement suivantes :

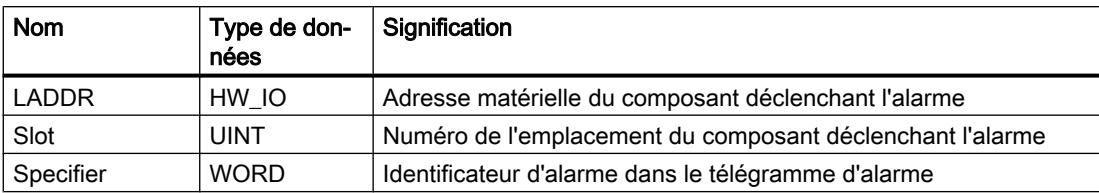

#### Voir aussi

[Evénements et OB](#page-1192-0) (Page [1193\)](#page-1192-0)

## Bloc d'organisation pour alarmes de mise à jour

#### **Description**

Le système d'exploitation de la CPU S7-1200 appelle l'OB d'alarme de mise à jour quand elle a reçu une alarme de mise à jour provenant d'un maître DP ou d'un contrôleur IO. Cela peut se produire si vous avez modifié le paramétrage à un emplacement d'esclave ou de périphérique. Pour des informations détaillées sur les événements qui déclenchent une alarme de mise à jour, consultez la documentation du fabricant de l'esclave ou périphérique.

#### Structure des informations de déclenchement

L'OB d'alarme de mise à jour possède les informations de déclenchement suivantes :

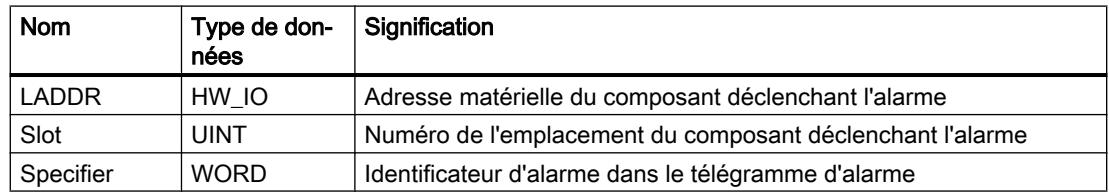

#### Voir aussi

[Evénements et OB](#page-1192-0) (Page [1193\)](#page-1192-0)

## Bloc d'organisation pour alarmes spécifiques au fabricant ou profil

## **Description**

Le système d'exploitation de la CPU S7-1200 appelle l'OB57 quand elle a reçu une alarme spécifique au fabricant ou au profil provenant d'un maître DP ou d'un contrôleur IO. Pour des informations détaillées sur les événements qui déclenchent une alarme de ce type, consultez la documentation du fabricant de l'esclave ou périphérique.

## Structure des informations de déclenchement

L'OB pour alarmes spécifiques ou fabricant ou au profil possède les informations de déclenchement suivantes :

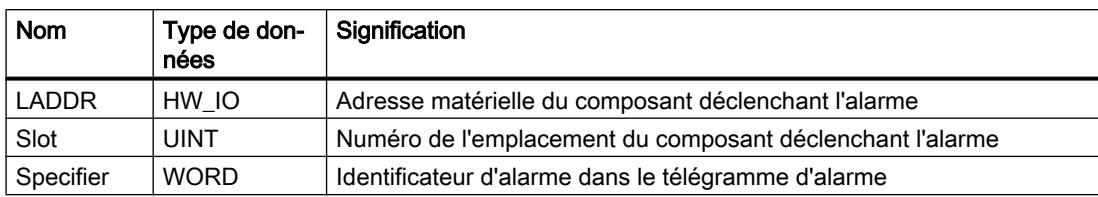

# Voir aussi

[Evénements et OB](#page-1192-0) (Page [1193](#page-1192-0))

## Modules d'organisation pour alarme de temporisation

## **Description**

Un OB d'alarme temporisée est démarré par le système d'exploitation après une temporisation paramétrable. La temporisation commence à s'écouler après appel de l'instruction SRT\_DINT.

Vous pouvez utiliser au maximum quatre OB d'alarme temporisée ou OB d'alarme cyclique (numéros d'OB >= 123) dans votre programme. Si vous utilisez par exemple deux OB d'alarme cyclique, vous pourrez ajouter au plus deux OB d'alarme temporisée dans le programme.

Vous pouvez empêcher le traitement d'une alarme temporisée non démarrée à l'aide de l'instruction CAN\_DINT.

## Fonctionnement des OB d'alarme temporisée

Une fois que la temporisation que vous avez transmise à l'instruction SRT\_DINT avec un numéro d'OB et un code est écoulée, le système d'exploitation démarre l'OB correspondant.

Pour utiliser un OB d'alarme temporisée, vous devez exécutez les tâches suivantes :

- Appelez l'instruction SRT\_DINT.
- Chargez l'OB d'alarme temporisée dans la CPU en tant que partie du programme.

La temporisation est mesurée avec une précision de 1 ms. Une temporisation peut être redémarrée immédiatement après son expiration.

Les OB d'alarme temporisée sont traités uniquement lorsque la CPU est à l'état de fonctionnement "MARCHE". Un démarrage (à chaud) supprime tous les événements de déclenchement des OB d'alarme temporisée.

Le système d'exploitation appelle l'OB d'alarme temporisée en présence d'un des événements suivants :

- Si le système d'exploitation tente de démarrer un OB qui n'est pas chargé ou dont le numéro a été transmis lors de l'appel de l'instruction SRT\_DINT.
- Si l'événement de déclenchement suivant intervient avant la fin du traitement de l'OB d'alarme temporisée.

<span id="page-1239-0"></span>Vous pouvez désactiver et réactiver les alarmes temporisées à l'aide des instructions DIS\_AIRT et EN\_AIRT.

#### Remarque

Si, après l'exécution de SRT\_DINT, vous désactivez une alarme avec DIS\_AIRT, cette alarme n'est exécutée qu'après sa réactivation avec EN\_AIRT. La temporisation est rallongée d'autant.

#### Information de démarrage

- aucune
- Informations de déclenchement optimisées :

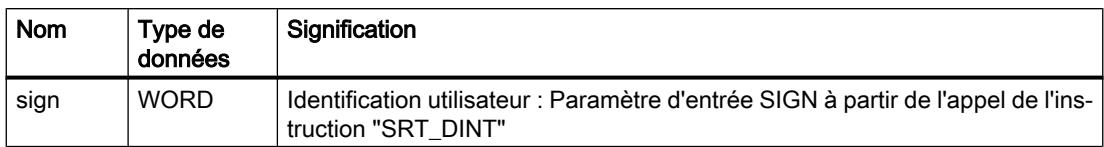

#### Voir aussi

[SRT\\_DINT : Déclencher l'alarme temporisée](#page-3364-0) (Page [3365](#page-3364-0)) [CAN\\_DINT : Annuler l'alarme temporisée](#page-3365-0) (Page [3366](#page-3365-0)) [Evénements et OB](#page-1192-0) (Page [1193\)](#page-1192-0)

## Blocs d'organisation pour les alarmes cycliques

## **Description**

Les OB d'alarme cyclique servent à démarrer des programmes à intervalles réguliers indépendamment du traitement cyclique du programme. Les moments de déclenchement d'un OB d'alarme cyclique sont indiqués via la périodicité et le décalage de phase.

La périodicité définit les intervalles de déclenchement de l'OB d'alarme cyclique ; c'est un multiple entier de la fréquence de base qui est de 1 ms. Le décalage de phase représente l'écart entre le moment de déclenchement et la fréquence de base. Ce décalage permet d'éviter un démarrage simultané de plusieurs OB d'alarme cyclique si les périodicités des OB d'alarme cyclique ont un multiple commun.

Vous pouvez entrer comme périodicité une durée comprise entre 1 et 60 000 ms.

Vous pouvez utiliser au maximum quatre OB d'alarme cyclique ou OB d'alarme temporisée (numéros d'OB >= 123) dans votre programme. Si vous utilisez par exemple deux OB d'alarme temporisée, vous pourrez ajouter au plus deux OB d'alarme cyclique dans le programme.

#### **Remarque**

Le temps d'exécution de chaque OB d'alarme cyclique doit être significativement inférieur à sa périodicité. Si un OB d'alarme cyclique n'est pas encore terminé mais doit de nouveau être traité car le temps est écoulé, l'OB d'erreur de temps est démarré. Ensuite, l'alarme cyclique à l'origine de l'erreur est traitée ou rejetée.

# Exemple d'utilisation du décalage de phase

Vous avez inséré deux OB d'alarme cyclique dans votre programme :

- OB d'alarme cyclique 1
- OB d'alarme cyclique 2

Pour l'OB d'alarme cyclique 1, vous avez défini une périodicité de 20 ms et pour l'OB d'alarme cyclique 2 une périodicité de 100 ms. Une fois que la périodicité de 100 ms est écoulée, l'OB d'alarme cyclique 1 atteint son instant de démarrage pour la cinquième fois et l'OB d'alarme cyclique 2 l'atteint pour la première fois. Pour décaler le traitement des OB d'alarme cyclique, saisissez un décalage de phase pour l'un des deux OB d'alarme cyclique.

# Information de démarrage

- aucune
- Informations de déclenchement optimisées :

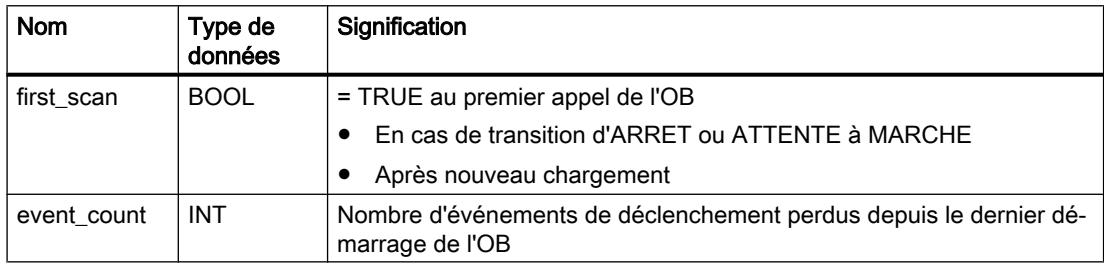

## Voir aussi

[Paramétrer les OB d'alarme cyclique](#page-1249-0) (Page [1250\)](#page-1249-0) [Evénements et OB](#page-1192-0) (Page [1193](#page-1192-0))

# <span id="page-1241-0"></span>Blocs d'organisation pour les alarmes de processus

## **Description**

Vous pouvez utiliser les OB d'alarme de processus pour réagir à certains événements. Vous ne pouvez affecter qu'un et un seul OB d'alarme de processus à un événement déclencheur. Par contre, il est possible d'affecter plusieurs événements à un OB d'alarme de processus.

Les alarmes de processus peuvent être déclenchées par des compteurs rapides et des voies d'entrée. Pour chaque voie d'entrée et chaque compteur rapide devant déclencher une alarme de processus, vous devez paramétrer les propriétés suivantes :

- L'événement du processus devant déclencher l'alarme (par ex. modification du sens de comptage d'un compteur rapide)
- Le numéro de l'OB d'alarme de processus affecté à cet événement du processus

Vous pouvez utiliser jusqu'à 50 OB d'alarme de processus indépendants (numéros d'OB >= 123) dans votre programme.

#### Fonctionnement d'un OB d'alarme de processus

Après le déclenchement d'une alarme de processus, le système d'exploitation identifie la voie de l'entrée ou le compteur rapide et détermine l'OB d'alarme de processus correspondant.

Si aucun autre OB d'alarme n'est actif, l'OB d'alarme de processus déterminé est appelé. Si un autre OB d'alarme est déjà en cours d'exécution, l'alarme de processus est placée dans la file d'attente de sa classe de priorité. L'acquittement de l'alarme de processus intervient une fois que l'OB d'alarme de processus qui lui est affecté est terminé.

Si un événement de processus survient à nouveau sur le même module entre l'identification et l'acquittement d'une alarme de processus, la règle suivante s'applique :

- Si l'événement intervient sur la voie qui a déclenché l'alarme de processus en cours, aucune autre alarme de processus n'est déclenchée. Une nouvelle alarme de processus ne peut être déclenchée qu'après acquittement de la précédente.
- Si l'événement survient sur une autre voie, une alarme de processus est déclenchée.

Les OB d'alarme de processus ne sont appelés que lorsque la CPU est à l'état "MARCHE".

## Information de déclenchement

- aucune
- Informations de déclenchement optimisées :

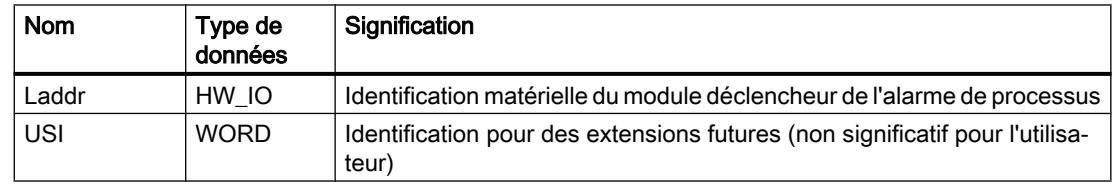

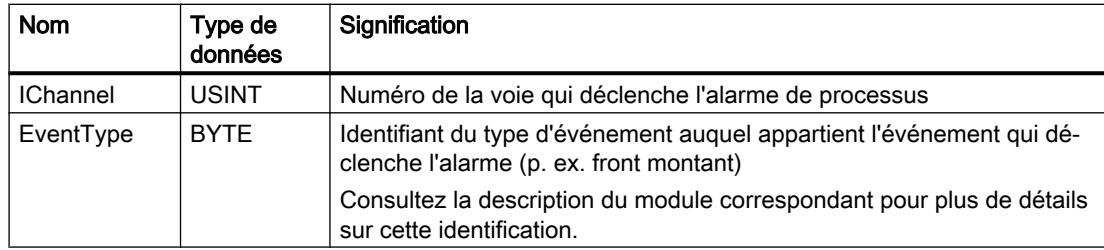

## Voir aussi

[Paramétrer les OB d'alarme de processus](#page-1250-0) (Page [1251](#page-1250-0)) [Evénements et OB](#page-1192-0) (Page [1193](#page-1192-0))

## Bloc d'organisation pour erreur de temps

#### **Description**

Le système d'exploitation appelle l'OB d'erreur de temps (OB 80) en présence d'un des événements suivants :

- Le programme cyclique dépasse le temps de surveillance de cycle.
- L'OB appelé est encore en cours d'exécution (possible pour les OB d'alarme temporisée et OB d'alarme cyclique).
- Une alarme horaire a été passée en raison d'une avance de l'heure de plus de 20 secondes.
- Une alarme horaire a été passée durant l'ARRET.
- Une file d'attente pour OB d'alarme a débordé.
- Perte d'alarme pour cause de surcharge.

Si vous n'avez pas programmé d'OB d'erreur de temps, la CPU S7-1200 se comporte de la manière suivante :

- CPU avec version de firmware V1.0 : La CPU reste à l'état de fonctionnement MARCHE.
- CPU avec version de firmware V2.0 :
	- La CPU passe à l'état STOP lors du dépassement du temps de surveillance de cycle.
	- Pour tous les autres événements déclencheur de l'OB d'erreur de temps, la CPU reste à l'état MARCHE.

Sur les CPU avec version de firmware V1.0 un deuxième dépassement du temps de surveillance du cycle n'entraîne pas l'appel d'un OB mais le passage de la CPU à l'état d'ARRÊT. Vous pouvez éviter le deuxième dépassement en redémarrant la surveillance du temps de cycle de la CPU avec l'instruction RE\_TRIGR.

Vous ne pouvez utiliser qu'un seul OB d'alarme de temps dans votre programme.

## Information de démarrage

L'OB d'erreur de temps possède les informations de démarrage suivantes :

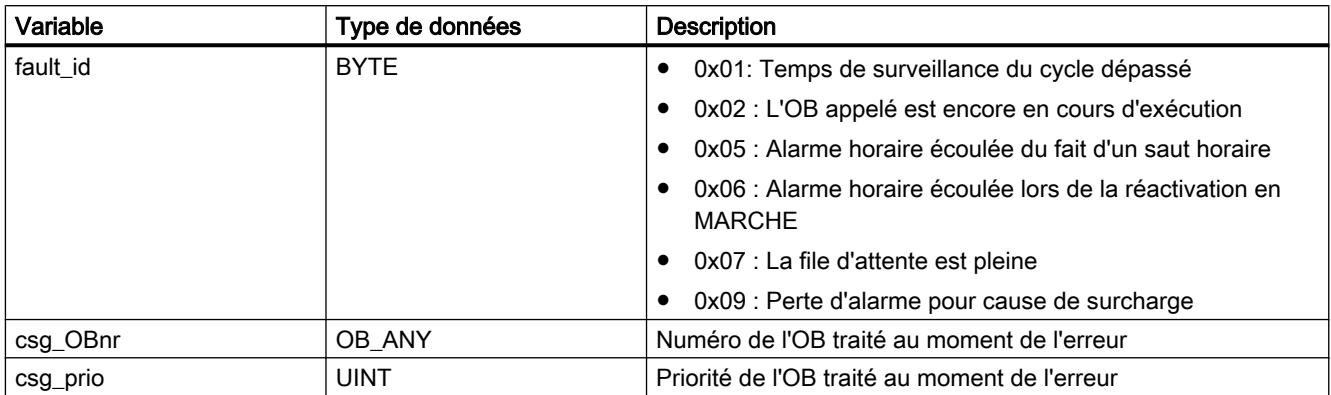

#### Voir aussi

[Evénements et OB](#page-1192-0) (Page [1193\)](#page-1192-0)

#### Bloc d'organisation pour les alarmes de diagnostic

#### **Description**

Vous pouvez valider l'alarme de diagnostic d'un module apte au diagnostic afin qu'il détecte les modifications de l'état de la périphérie. De ce fait, le module déclenche une alarme de diagnostic dans les cas suivants :

- Il y a une défaillance (événement apparaissant)
- Il n'y a plus de défaillance (événement disparaissant)

Si aucun autre OB d'alarme n'est actif, l'OB d'alarme de diagnostic (OB 82) est appelé. Si un autre OB d'alarme est déjà en cours d'exécution, l'alarme de diagnostic est placée dans la file d'attente de sa classe de priorité.

Vous ne pouvez utiliser qu'un seul OB d'alarme de diagnostic dans votre programme.

#### Information de démarrage

L'OB d'alarme de diagnostic possède les informations de démarrage suivantes :

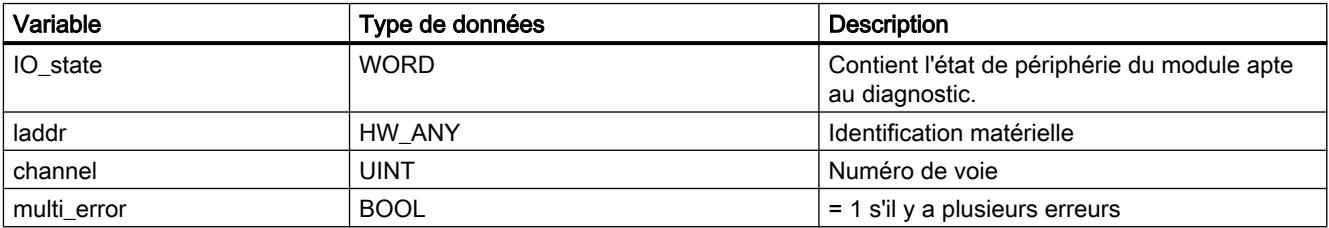

# Variable IO\_state

Le tableau suivant montre les états de périphérie qui peuvent se trouver dans la variable IO\_state :

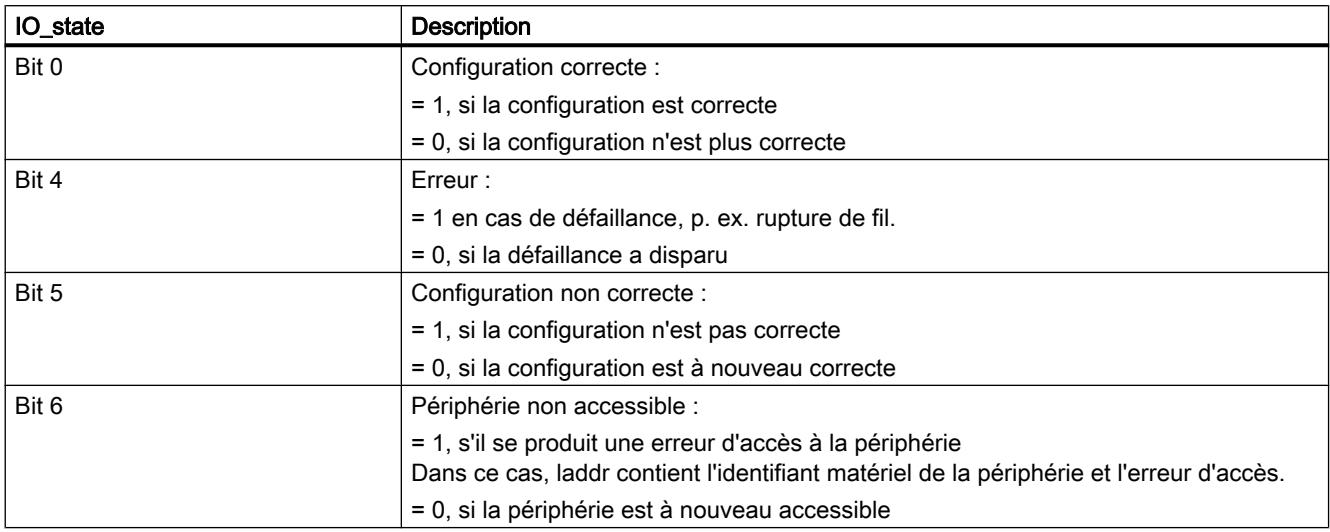

## Voir aussi

[Evénements et OB](#page-1192-0) (Page [1193](#page-1192-0))

## Bloc d'organisation pour débrochage et enfichage

## **Description**

Le système d'exploitation de la CPU S7-1200 appelle l'OB de débrochage/enfichage (OB 83) quand un module ou sous-module configuré et non désactivé de la périphérie décentralisée (PROFIBUS, PROFINET, AS-i) est débroché ou enfiché.

#### **Remarque**

Le débrochage ou l'enfichage d'un module central entraîne l'ARRET de la CPU.

# Informations de déclenchement

L'OB de débrochage/enfichage possède les informations de déclenchement suivantes :

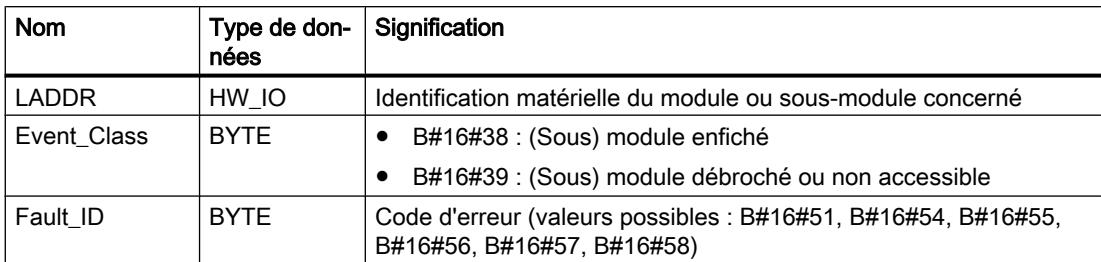

Le tableau suivant indique l'événement déclencheur de l'OB de débrochage/enfichage.

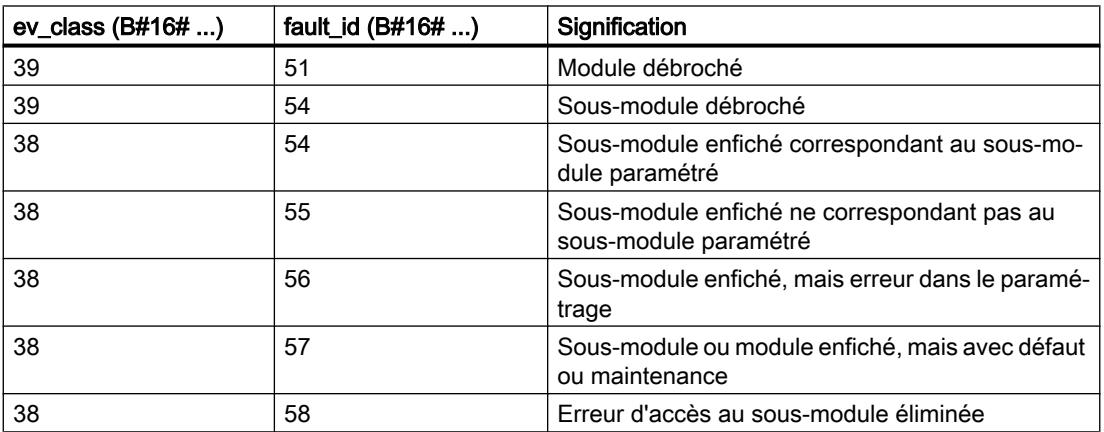

# Voir aussi

[Evénements et OB](#page-1192-0) (Page [1193\)](#page-1192-0)

# Bloc d'organisation pour erreur de châssis

# **Description**

Le système d'exploitation de la CPU S7-1200 appelle l'OB86 dans les cas suivants :

- La défaillance d'un réseau maître DP ou d'un réseau PROFINET IO est détectée (non seulement à l'apparition, mais aussi à la disparition de l'événement).
- La défaillance d'un esclave DP ou d'un périphérique IO est détectée (non seulement à l'apparition, mais aussi à la disparition de l'événement).
- La défaillance d'une partie des sous-modules d'un périphérique I PROFINET est détectée.

# Structure des informations de déclenchement

L'OB d'erreur de châssis possède les informations de déclenchement suivantes :

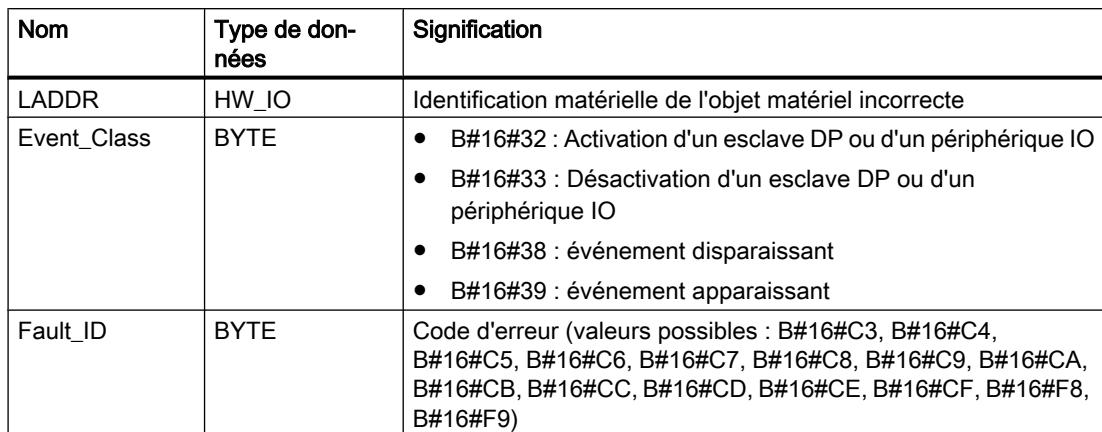

Le tableau suivant indique l'événement qui a déclenché l'OB86.

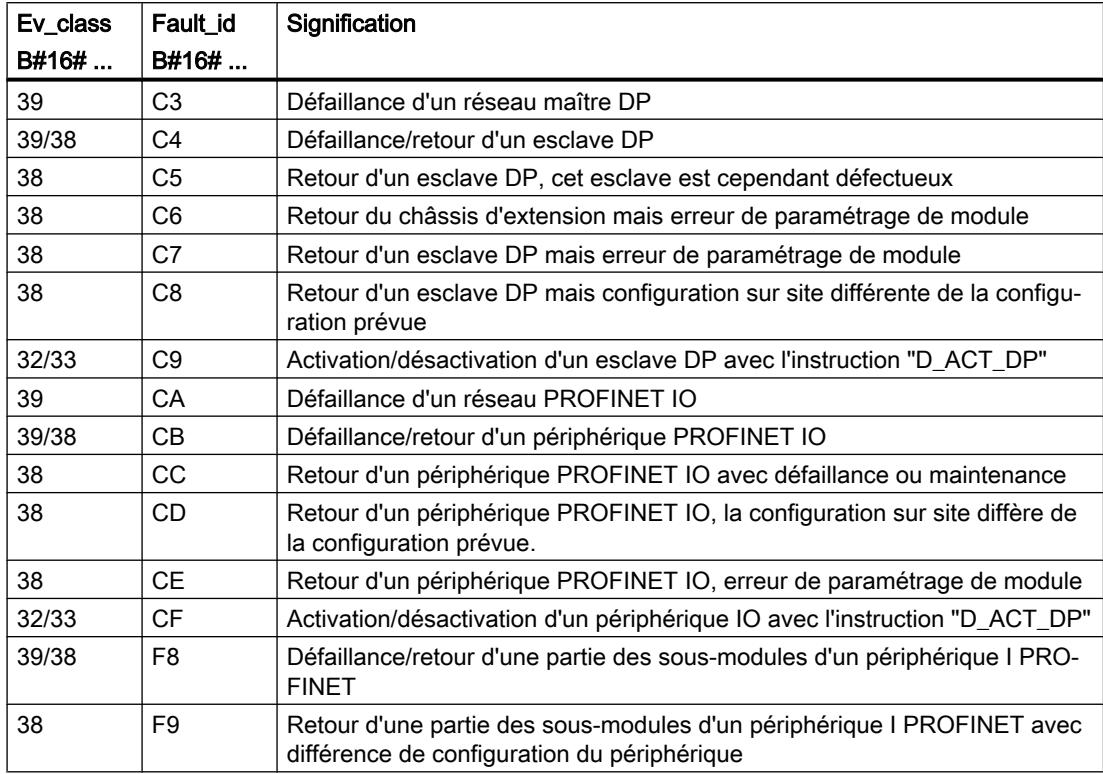

# Voir aussi

[Evénements et OB](#page-1192-0) (Page [1193](#page-1192-0))

# <span id="page-1247-0"></span>Paramètres des blocs d'organisation

# Principes de base sur les paramètres de bloc

# Introduction

Certains blocs d'organisation (OB) possèdent des propriétés qui permettent de commander leur comportement ou leur affectation à des événements. Vous pouvez agir sur ces propriétés par le biais des paramètres.

# Présentation

Vous pouvez paramétrer des propriétés pour les blocs d'organisation suivants :

- OB d'alarme horaire
- OB d'alarme cyclique
- OB d'alarme de processus

# Voir aussi

[Paramétrer les OB d'alarme de processus](#page-1250-0) (Page [1251\)](#page-1250-0) [Paramétrer les OB d'alarme cyclique](#page-1249-0) (Page [1250\)](#page-1249-0)

# Paramétrer les OB d'alarme horaire

## Marche à suivre pour le paramétrage

Pour régler les paramètres d'un OB d'alarme horaire, procédez comme suit :

- 1. Ouvrez la boîte de dialogue "Propriétés" de l'OB d'alarme horaire en question.
- 2. Dans la navigation locale, cliquez sur le groupe "Alarme horaire".

# Vue d'ensemble des paramètres réglables

Vous pouvez régler les paramètres suivants :

- Exécution
- Date et heure de déclenchement
- Cases d'option "Heure locale" et "Heure système"

## Paramètre "Exécution"

Au moyen de la liste déroulante "Exécution", spécifiez à quel intervalle l'OB d'alarme horaire doit être exécuté. Les intervalles de temps se réfèrent aux valeurs réglées sous "Date de déclenchement" et "Heure".

Les valeurs suivantes sont possibles pour l'"Exécution" :

- jamais
- une fois
- toutes les minutes
- toutes les heures
- tous les jours
- toutes les semaines
- tous les mois
- tous les ans
- à la fin du mois

#### **Remarque**

La valeur entrée sous "Date de déclenchement" est sans importance si la valeur "à la fin du mois" est choisie.

# Paramètres "Date de déclenchement" et "Heure"

Vous indiquez ici à quel moment l'OB d'alarme horaire doit être exécuté pour la première fois.

Exemple : date de déclenchement = 05.07.2013, heure =11:16

En fonction de la valeur du paramètre "Exécution", la CPU génèrera périodiquement d'autres alarmes horaires. Selon ce que vous paramétrez, l'heure de déclenchement se rapporte soit à l'heure locale, soit au temps universel coordonné UTC.

#### Remarque

Si vous choisissez "tous les mois" pour le paramètre "Exécution", la date de déclenchement ne pourra être ni le 29, ni le 30, ni le 31. Pour que l'OB d'alarme horaire soit déclenché à la fin du mois, choisissez plutôt "à la fin du mois" pour le paramètre "Exécution".

#### "Heure locale" ou "Heure système"

Vous indiquez ici à quelle heure se réfère l'heure de déclenchement de l'OB d'alarme horaire :

- "Heure locale" : l'heure de déclenchement se réfère au fuseau horaire réglé sur la CPU.
- "Heure système" : l'heure de déclenchement se réfère au temps universel coordonné UTC (Universal Time Coordinated).

## <span id="page-1249-0"></span>Paramétrer les OB d'alarme cyclique

#### Introduction

Les OB d'alarme cyclique permettent de démarrer des programmes à intervalles réguliers. Pour cela, vous devez saisir une périodicité et un décalage de phase pour chaque OB d'alarme cyclique utilisé.

Vous pouvez utiliser au maximum quatre OB d'alarme cyclique ou OB d'alarme temporisée (numéros d'OB >= 200) dans votre programme. Si vous utilisez par exemple deux OB d'alarme temporisée, vous pourrez ajouter au plus deux OB d'alarme cyclique dans le programme.

#### **Remarque**

Si vous paramétrez plusieurs OB d'alarme cyclique, vous devez à chaque fois définir une périodicité et un décalage de phase différents pour éviter toute exécution simultanée ou file d'attente. Lors de la création d'un OB d'alarme cyclique, un temps de cycle égal à 100 et un décalage de phase égal à 0 sont pris par défaut.

## Marche à suivre

Pour saisir une périodicité et un décalage de phase pour un OB d'alarme cyclique, procédez comme suit :

- 1. Dans la navigation du projet, ouvrez le dossier "Blocs de programme".
- 2. Cliquez avec le bouton droit de la souris sur un OB d'alarme cyclique existant.
- 3. Choisissez la commande "Propriétés" dans le menu contextuel. La boîte de dialogue "<Nom de l'OB d'alarme cyclique>" s'affiche.
- 4. Dans la navigation de zone, cliquez sur le groupe "Alarme cyclique". Les champs de saisie de la périodicité et du décalage de phase s'affichent.
- 5. Entrez la périodicité et le décalage de phase.
- 6. Confirmez votre saisie avec "OK".

#### Voir aussi

[Principes de base sur les paramètres de bloc](#page-1247-0) (Page [1248](#page-1247-0)) [Blocs d'organisation pour les alarmes cycliques](#page-1239-0) (Page [1240\)](#page-1239-0)

# <span id="page-1250-0"></span>Paramétrer les OB d'alarme de processus

## Introduction

Pour chaque voie d'entrée et chaque compteur rapide qui doit déclencher une alarme de processus, vous devez activer l'événement correspondant et attribuer les paramètres suivants :

- Nom de l'événement
- Numéro de l'OB d'alarme de processus affecté à cet événement du processus

Le paramétrage des alarmes de processus s'effectue dans les propriétés de l'appareil concerné. Vous pouvez paramétrer jusqu'à 50 OB d'alarme de processus.

Vous pouvez créer l'OB d'alarme de processus à paramétrer avant ou pendant l'activation d'un événement.

# Marche à suivre

Pour configurer un événement d'alarme de processus, procédez comme suit :

- 1. Dans la navigation du projet, double-cliquez sur la commande "Appareils et réseaux". L'éditeur du matériel et des réseaux s'affiche dans la vue du réseau.
- 2. Basculez dans la vue des appareils.
- 3. Si la fenêtre d'inspection est fermée dans la vue des appareils, activez l'option "Fenêtre d'inspection" dans le menu "Affichage". La fenêtre d'inspection s'ouvre.
- 4. Cliquez sur l'onglet "Propriétés".
- 5. Dans la vue des appareils, sélectionnez le module pour lequel vous voulez paramétrer une alarme de processus.
- 6. Activez l'événement correspondant qui doit déclencher une alarme de processus, p. ex. un front montant.

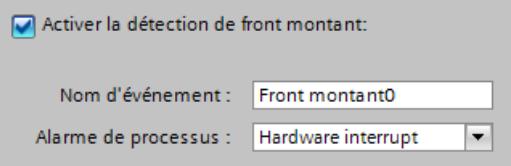

7. Saisissez un nom d'événement.

8. Dans la liste déroulante "Alarme de processus", sélectionnez un OB d'alarme de processus existant ou créez un nouvel OB d'alarme de processus. Si vous n'avez pas encore créé d'OB d'alarme de processus, cliquez dans la liste déroulante sur le bouton "Ajouter nouveau bloc".

L'information de démarrage de l'OB d'alarme de processus correspondant et toutes les données relatives à l'événement qui déclenche l'alarme sont mises à jour.

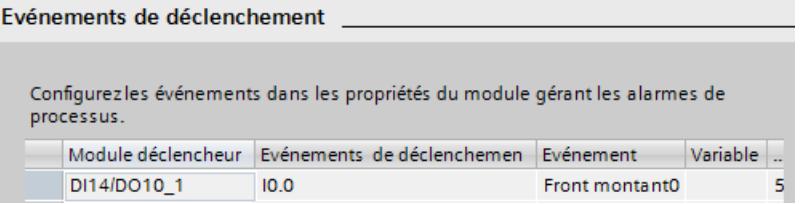

9. Si vous voulez paramétrer d'autres alarmes de processus, répétez les étapes 5 à 8.

Une constante système du type Event\_HwInt est automatiquement créée pour l'événement qui est caractérisé par un nom d'événement univoque. Les constantes système s'affichent dans la table de variables standard.

#### Voir aussi

[Principes de base sur les paramètres de bloc](#page-1247-0) (Page [1248](#page-1247-0)) [Blocs d'organisation pour les alarmes de processus](#page-1241-0) (Page [1242](#page-1241-0)) [Evénements et OB](#page-1192-0) (Page [1193\)](#page-1192-0)

## Désignation symbolique et numérique des instructions

## **Description**

Les instructions de la Task Card comprennent des fonctions (FC), des blocs fonctionnels (FB), des fonctions système (SFC) et des blocs fonctionnels système (SFB) identifiés en interne par des numéros.

Les tableaux suivants indiquent les correspondances entre désignation numérique et symbolique.

## Blocs fonctionnels (FB)

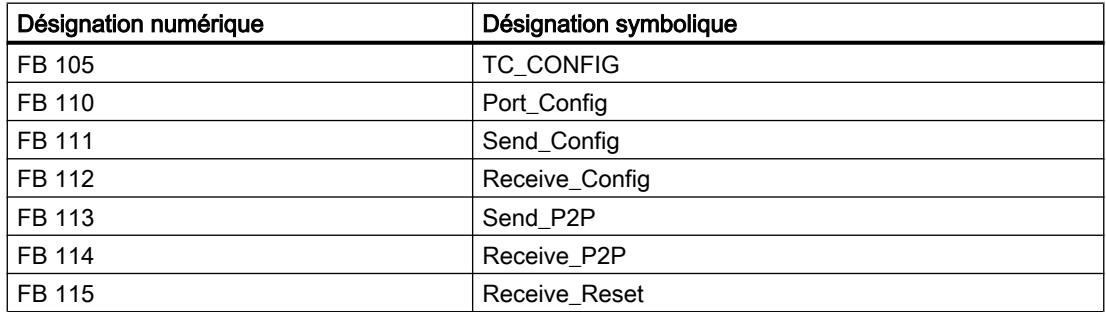

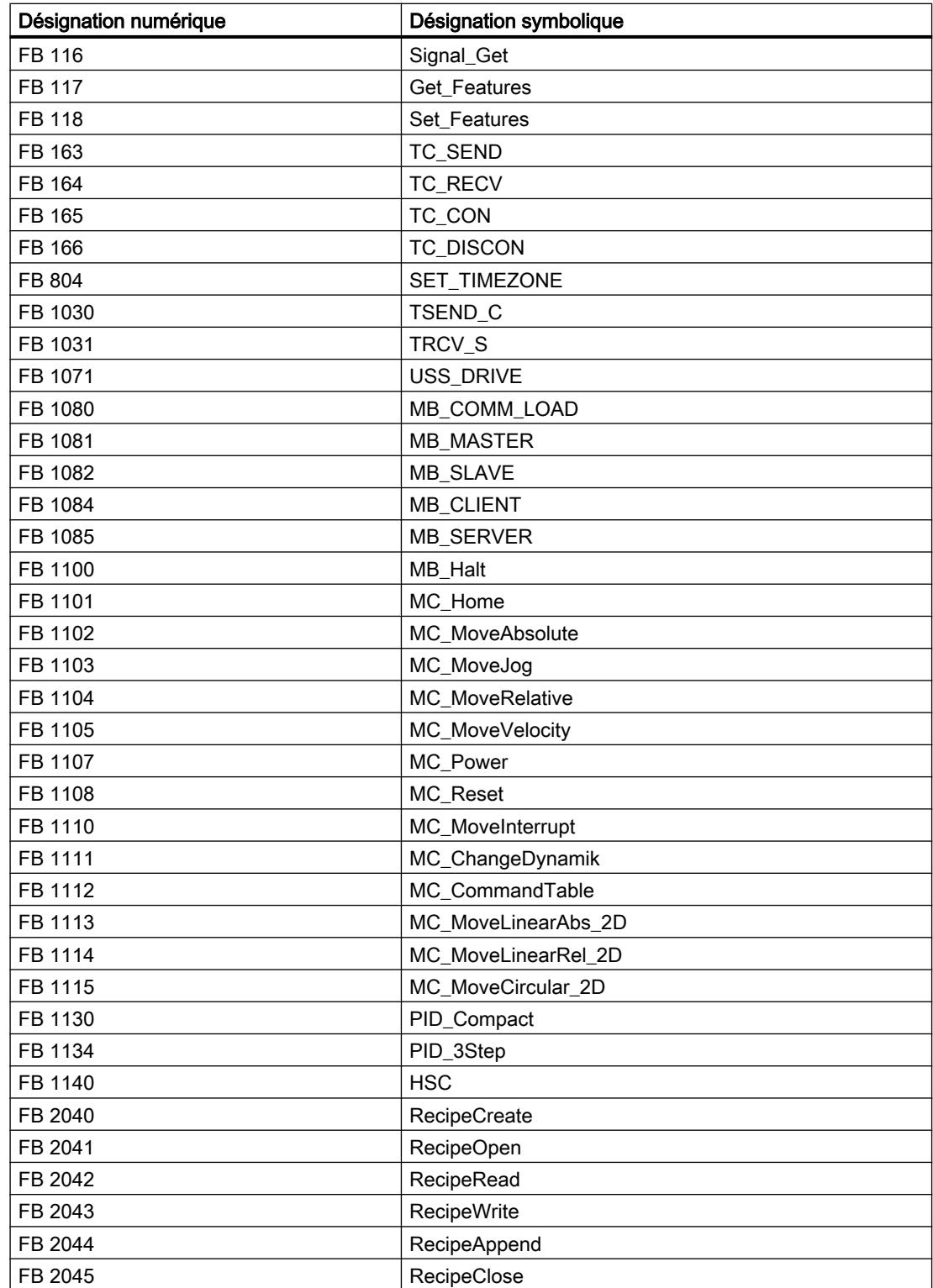

# Fonctions (FC)

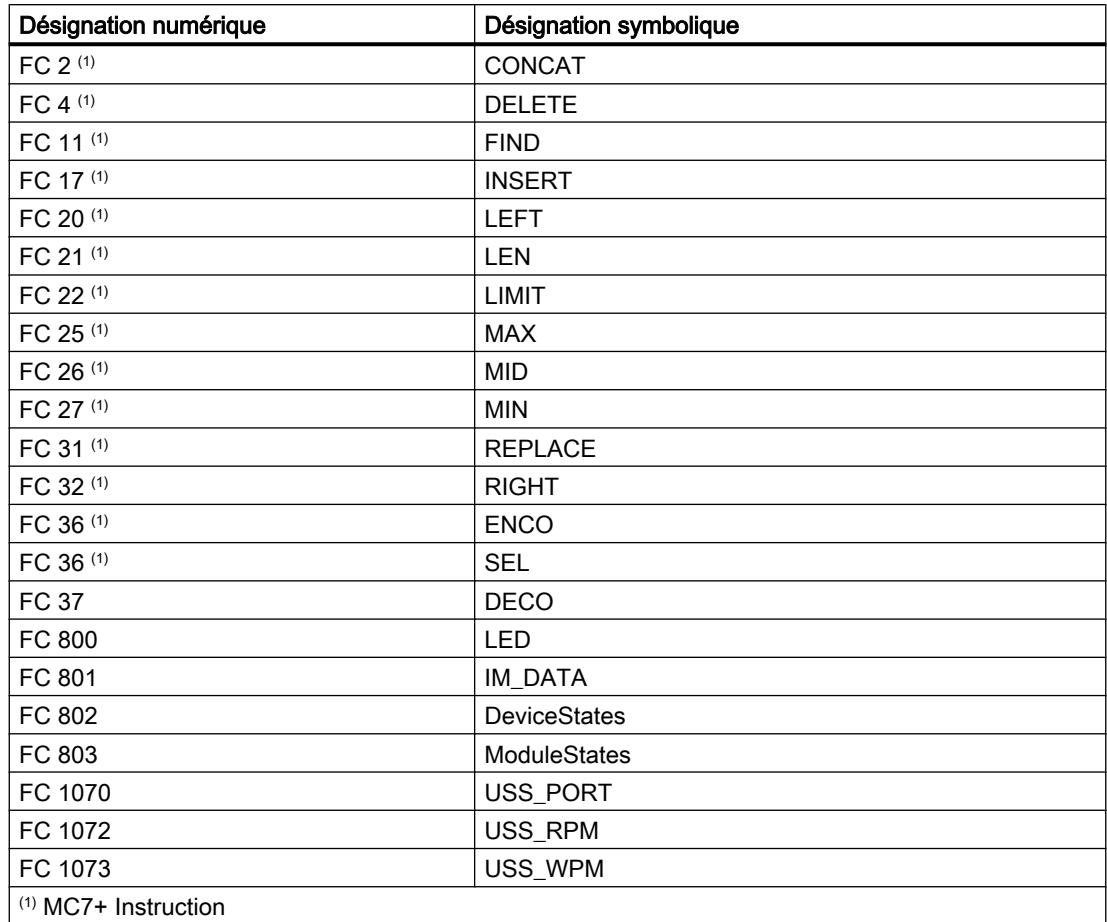

# Types de données système (SDT)

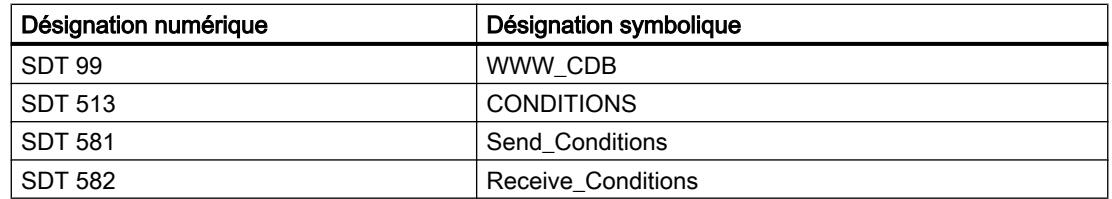

# Blocs fonctionnels système (SFB)

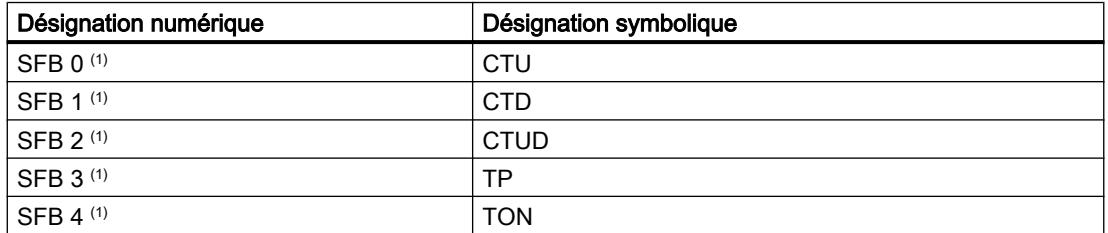

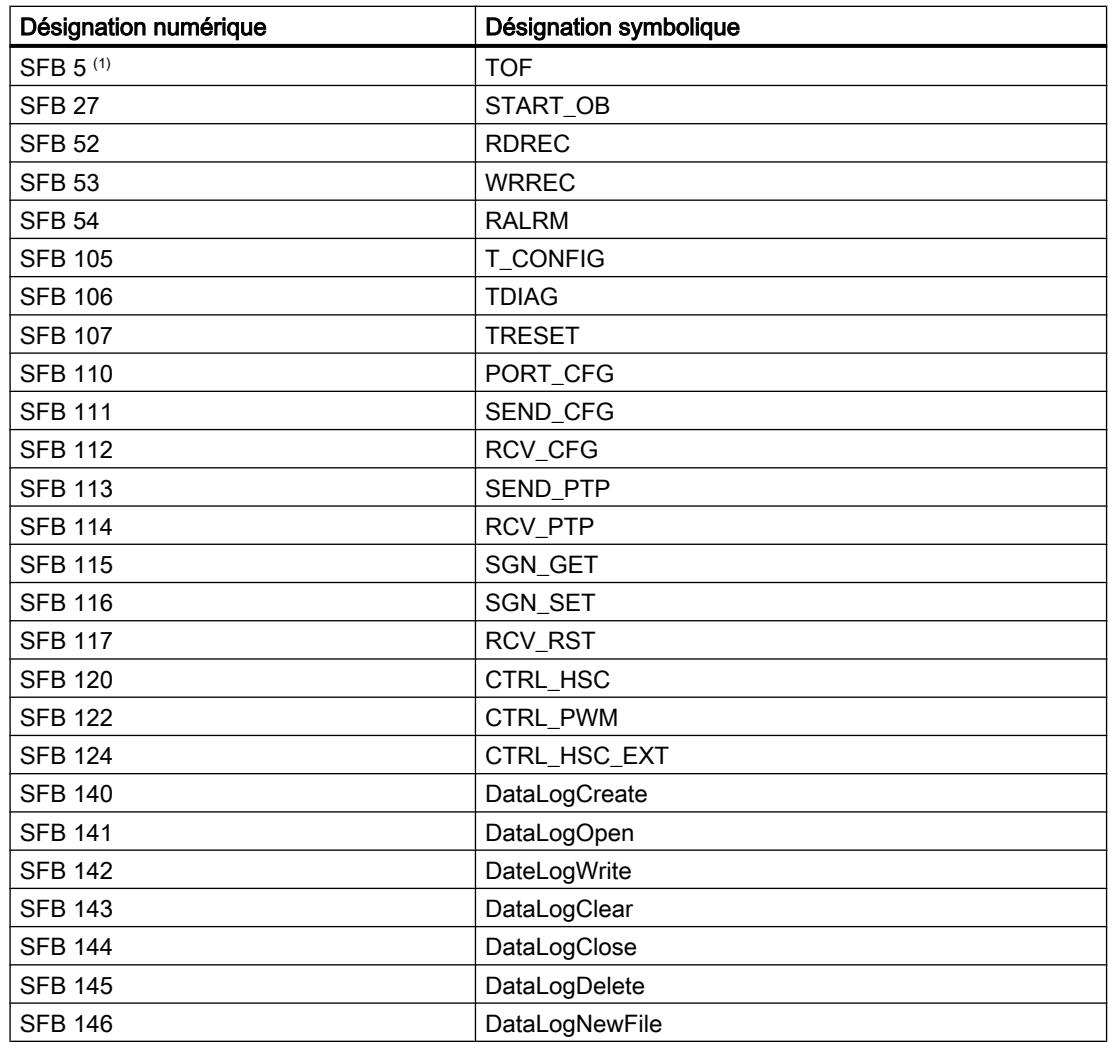

# Fonctions système (SFC)

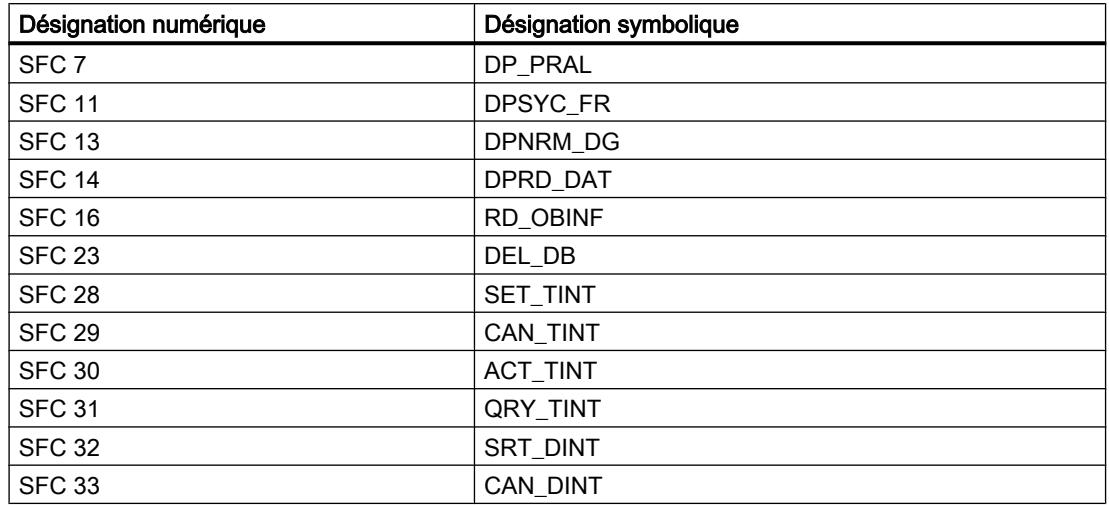

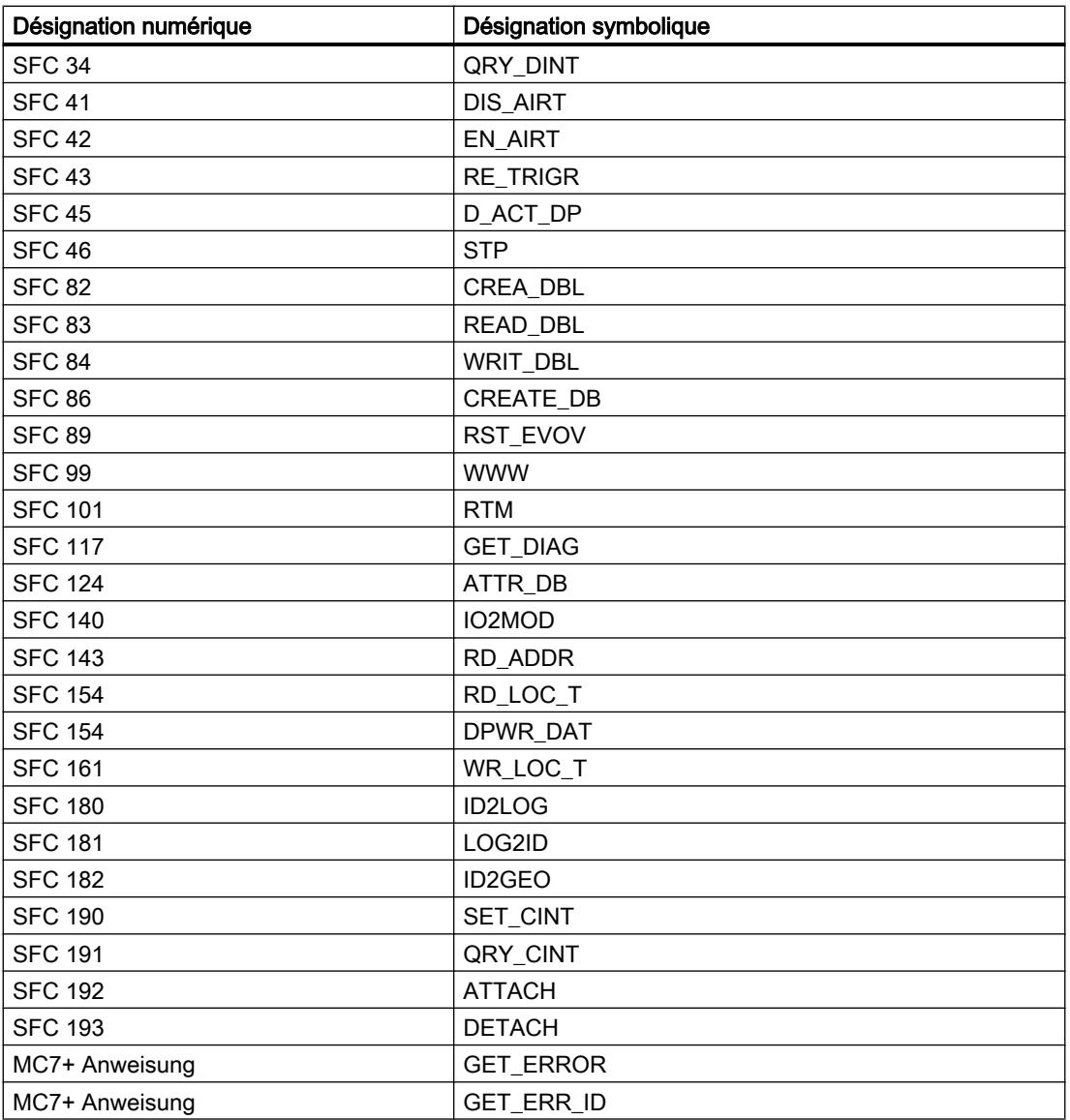

# Informations utiles sur les versions de firmware des CPU et les versions de STEP 7

Les CPU tout comme les logiciels d'ingénierie pour les configurer évoluent en permanence, afin d'améliorer les performances et la sécurité. De cette manière, de nouvelles versions qui présentent quelques particularités quant à l'interaction des composants voient le jour. Les paragraphes suivants décrivent les particularités des CPU de S7-1200 avec la version de firmware V4 comparée aux versions de firmware V1 à V3.

Lisez le Manuel système S7-1200 si vous désirez avoir une comparaison détaillée des fonctionnalités (description des nouvelles instructions et des nouveaux blocs d'organisation et possibilités avancées de configuration).

## Logiciels d'ingénierie requis

Les CPU S7-1200 V4 sont configurables avec STEP 7 à partir de la version V13.

## Compatibilité entre contenus de carte mémoire et version de firmware de la CPU

Les cartes mémoire (carte de transfert ou carte programme) avec la configuration et le programme pour une CPU S7-1200 V1, V2 ou V3 ne fonctionnent pas sur une CPU S7-1200 V4.

Les cartes mémoire avec la configuration et le programme pour une CPU S7-1200 V4 ne fonctionnent pas sur une CPU S7-1200 V1, V2 ou V3.

Vous devez modifier une configuration de CPU S7-1200 V1 à V3 en configuration de CPU S7-1200 V4 (remplacement d'appareil), puis la charger dans la CPU. Un remplacement d'appareil par étapes est nécessaire pour les CPU S7-1200 V1-V2 (voir ci-après).

Si vous enfichez une carte mémoire sur une CPU ayant une version de firmware incompatible, la CPU ne démarre pas. Si vous enfichez une carte mémoire prévue pour une CPU V1, V2 ou V3 sur une CPU S7-1200 V4, la CPU concernée signalera une erreur de version.

#### Commutation en ligne et chargement

Si vous avez configuré une CPU S7-1200 avec la version de firmware V1, V2 ou V3 dans STEP 7, la CPU que vous souhaitez commuter en ligne ou celle que vous souhaitez charger doit également posséder l'une de ces versions de firmware. Vous ne pouvez pas commuter en ligne avec une CPU S7-1200 V4 si une CPU S7-1200 V1, V2 ou V3 est configurée.

Et inversement, vous ne pouvez pas commuter en ligne une CPU S7-1200 V1, V2 ou V3 ou charger la CPU si une CPU S7-1200 V4 est configurée.

#### Remplacement d'une CPU existante

Vous pouvez remplacer une CPU S7-1200 V1, V2 ou V3 configurée par une nouvelle CPU ayant une version de firmware supérieure ou égale à 4. S'il s'agit d'une CPU S7-1200 V1 ou V2, vous devez d'abord procéder à un remplacement d'appareil avec une CPU S7-1200 V3. En effet, un remplacement direct par une CPU S7-1200 V4 n'est pas possible.

- 1. CPU S7-1200 V1 (V2) > CPU S7-1200 V3
- 2. CPU S7-1200 V3 > CPU S7-1200 V4

Vous pouvez annuler un remplacement d'appareil (via la commande "Annuler" du menu "Edition") tant que vous n'avez pas chargé la configuration. Si vous chargez dans la CPU la configuration pour la nouvelle version de firmware de la CPU ("configuration V4"), il n'est plus possible de revenir à une version V3.

Il est donc recommandé de sauvegarder le projet existant avec une configuration V3, par exemple, en tant qu'archive pour pouvoir y recourir ultérieurement.

Particularités lors du remplacement d'appareil (V3 > V4) :

- Le comportement d'interruption des OB d'alarme reste identique : ils sont paramétrés comme non interruptibles. C'est également le comportement par défaut pour les CPU S7-1200 V1 à V3. Dans les CPU S7-1200 V4, le comportement d'interruption des OB d'alarme est paramétrable. Lorsque vous faites glisser une CPU S7-1200 V4 directement du catalogue du matériel dans la vue du réseau, cette option est activée (les OB d'alarme peuvent être interrompus).
- Le comportement en cas d'accès PUT/GET de partenaires distants reste identique : l'accès est autorisé. C'est également le comportement par défaut pour les CPU S7-1200 V1 à V3. Pour les CPU S7-1200 V4, l'accès via la communication PUT/GET par un partenaire distant est paramétrable (zone "Protection" des paramètres CPU). Lorsque vous faites glisser une CPU S7-1200 V4 directement du catalogue du matériel dans la vue du réseau, l'accès n'est pas autorisé et il doit être validé explicitement !
- Le libellé des niveaux de protection change, mais pas l'effet des paramétrages. Il est en outre possible de sélectionner le niveau d'accès "Aucun accès (protection complète)".
- Les paramétrages pour l'activation du serveur Web et les paramétrages HTTP/HTTPS sont repris. Vous avez également la possibilité de créer des utilisateurs et de leur affecter des droits spécifiques (zone Serveur Web > Gestion des utilisateurs des paramètres CPU). En l'absence de paramétrage d'utilisateurs, un utilisateur du serveur Web a uniquement accès aux pages Web standard. Les CPU S7-1200 V4 n'acceptent plus l'utilisateur "admin" et son mot de passe.

## Communication avec les appareils IHM

Lorsque vous connectez un appareil IHM à une CPU S7-1200 V4, veillez à utiliser la version appropriée du logiciel Runtime de l'appareil IHM.

Au besoin, vous devez transférer la dernière version de Runtime HMI via le logiciel d'ingénierie WinCC.

Vous devez recompiler la configuration IHM et la charger dans l'appareil IHM pour que la communication CPU-IHM fonctionne durant le fonctionnement.

#### Voir aussi

[Informations utiles sur les cartes mémoire](#page-1185-0) (Page [1186](#page-1185-0))

## 10.1.6.2 Systèmes d'identification

## Systèmes RFID

#### Profil et blocs d'identification

Des informations détaillées sur le profil et les blocs d'identification sont fournies dans le manuel "Profil d'identification et blocs d'identification, fonctions standard pour systèmes d'identification", sur les pages du "Support produit ([http://support.automation.siemens.com/](http://support.automation.siemens.com/WW/view/fr/10805817) [WW/view/fr/10805817](http://support.automation.siemens.com/WW/view/fr/10805817))".

# Module de communication RF120C

# Groupe de paramètres Plot de lecture/écriture

Le groupe de paramètres "Plot de lecture/écriture" comprend ce qui suit :

- Diagnostic : permet de spécifier l'affichage des messages de diagnostic du matériel.
- Système de plots : sélection du système RFID connecté. Le groupe de paramètres "Système de plots" est adapté en fonction du choix effectué.

# Paramètre "Diagnostic"

Possibilités de paramétrage :

- Aucune Aucun message de diagnostic, hormis les messages de diagnostic standard, n'est généré.
- Hard Errors Des messages de diagnostic étendus sont générées pour les événements suivants :
	- Erreur matérielle (test de mémoire)
	- Erreur de firmware (somme de contrôle)
	- Coupure de la connexion au plot
	- Court-circuit/coupure, si pris en charge par le matériel

## Informations complémentaires

Veuillez consulter, pour plus de détails sur le diagnostic, la documentation du module de communication RF120C avec blocs d'application pour S7-1200 et S7-1500.

## Groupe de paramètres Système de plots

Le groupe de paramètres "Système de plots" permet de définir les paramètres du système d'identification choisi.

La tableau présente les paramètres qui existe pour tous les systèmes d'identification (systèmes de lecture de code et RFID).

**Tableau**  $0 - 76$ Paramètres standard de tous les systèmes d'identification

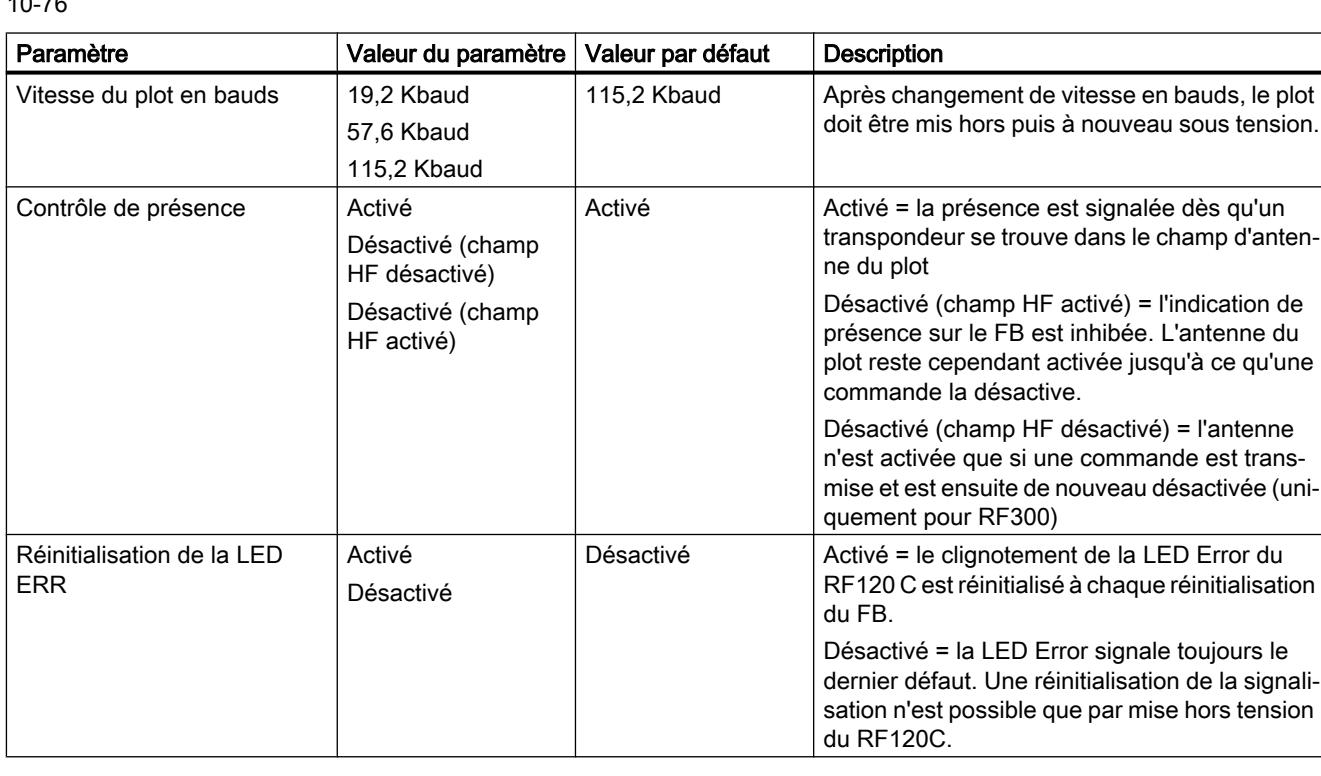

Les paramètres ci-après sont spécifiques système et fonction du choix effectué dans le groupe de paramètres "Plots de lecture/écriture".

# RF200

**Tableau** RF200 général

#### 10-77

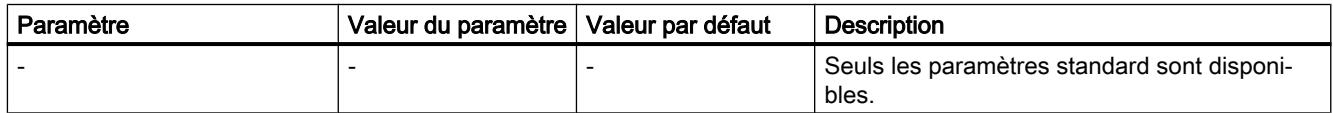

Tableau 10-78 RF290R

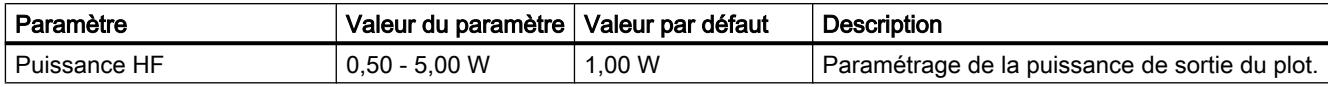
# RF300

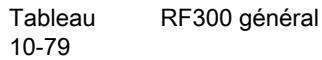

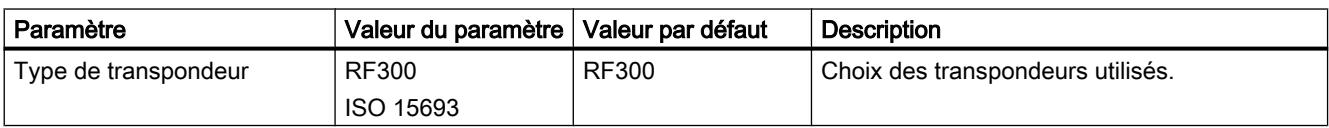

Tableau 10-80 RF380R

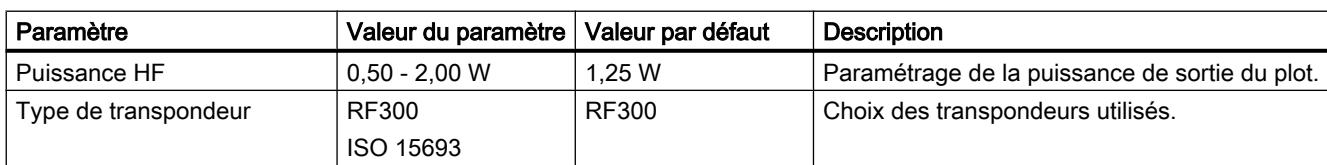

# RF600

Tableau Système de plots : RF600

10-81

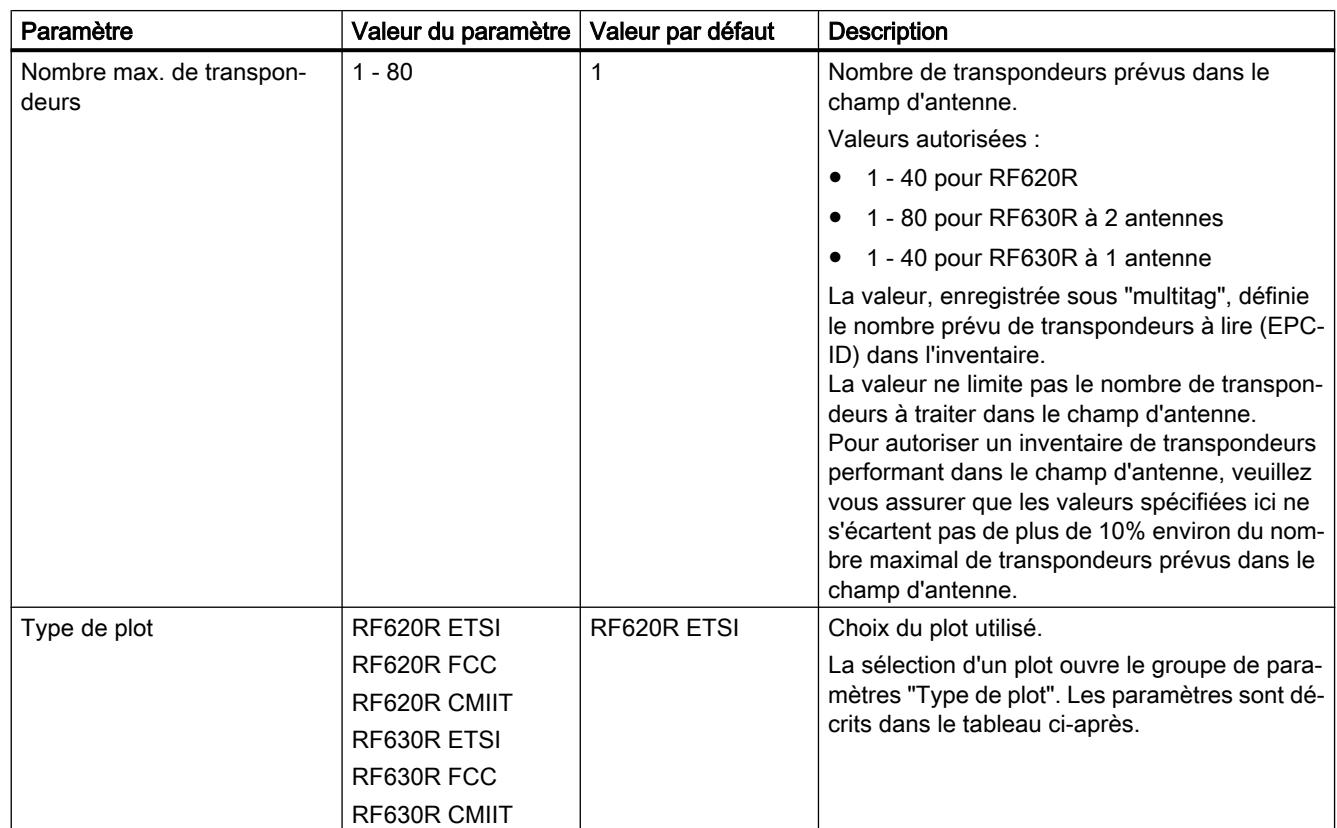

# Type de plot (uniquement pour RF600)

Le groupe de paramètres Type de plot permet de définir des paramètres spécifiques supplémentaires pour le type de plot sélectionné dans le groupe de paramètres "Système de plots".

Tableau 10-82 RF600 - Menu : Type de plot

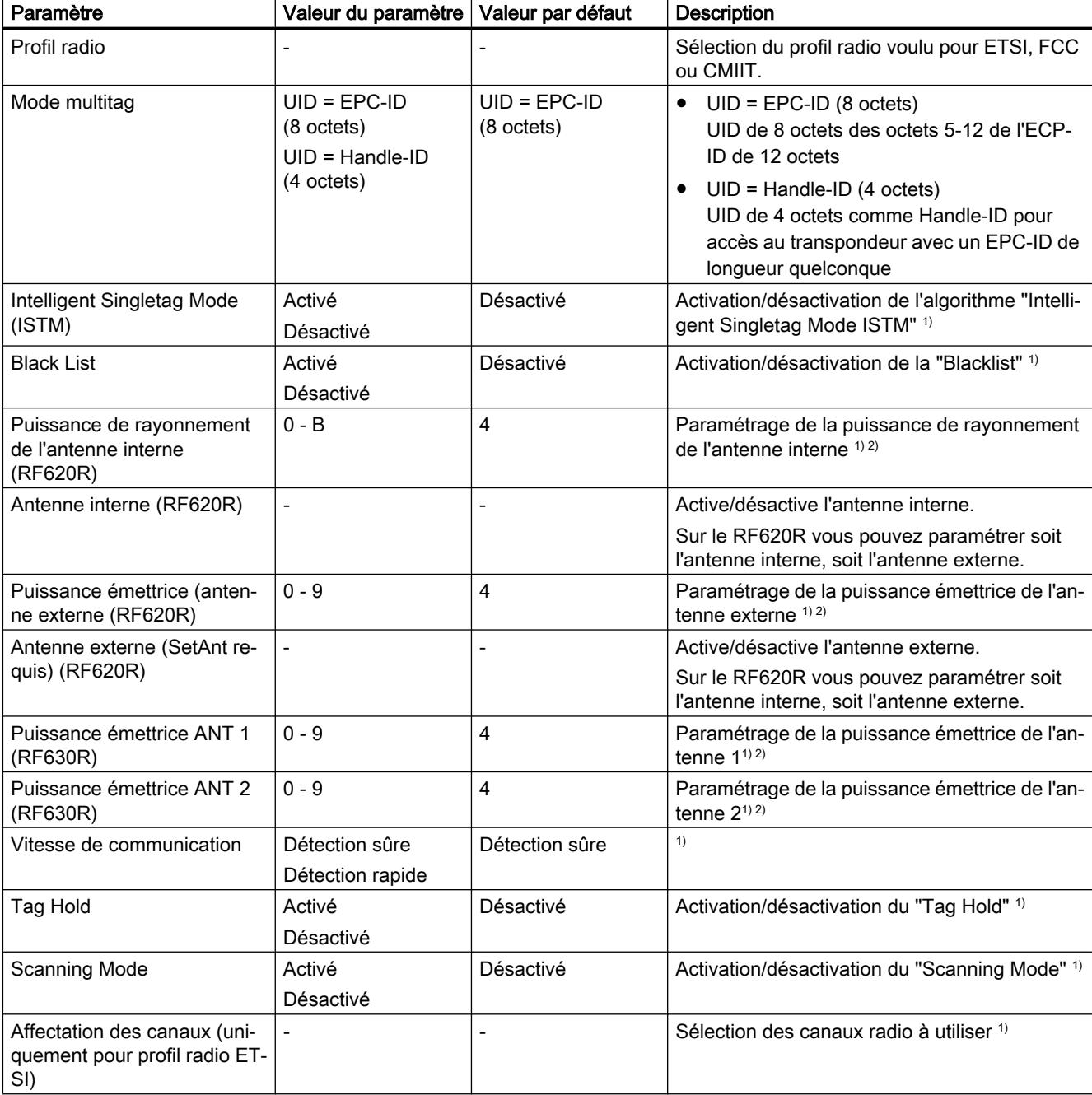

1) Pour de plus amples informations, voir "Manuel de paramétrage RF620R/RF630R". \*

<sup>2)</sup> Les valeurs de puissance émettrice/de rayonnement des antennes se trouvent dans le tableau ci-après.

\* Vous trouverez le manuel de paramétrage RF620R/RF630R ici ([http://](http://support.automation.siemens.com/WW/view/fr/10805817) [support.automation.siemens.com/WW/view/fr/10805817\)](http://support.automation.siemens.com/WW/view/fr/10805817).

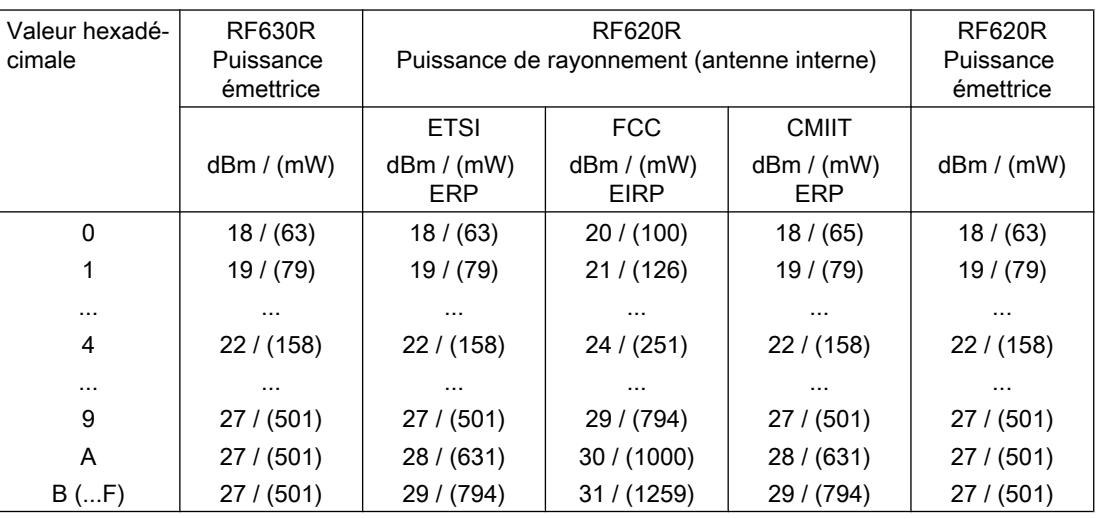

Tableau 10-83 Puissance émettrice/de rayonnement des antennes

# SLG D10S

Tableau SLG D10S

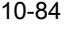

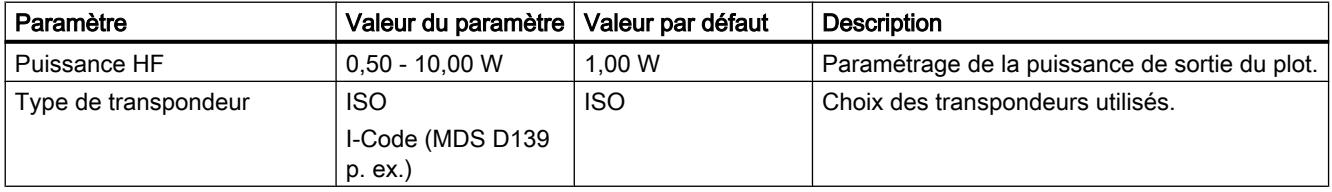

# SLG D11S/D12S

Tableau SLG D11S/D12S

10-85

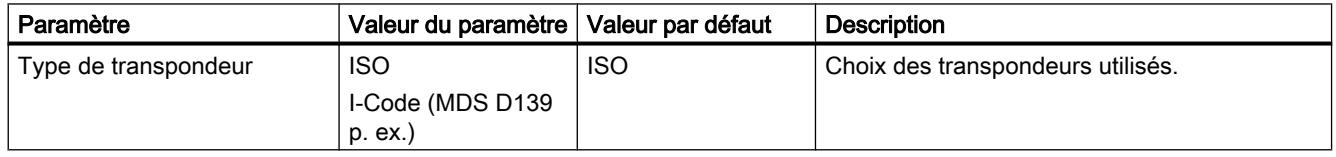

# MOBY U

Tableau MOBY U

10-86

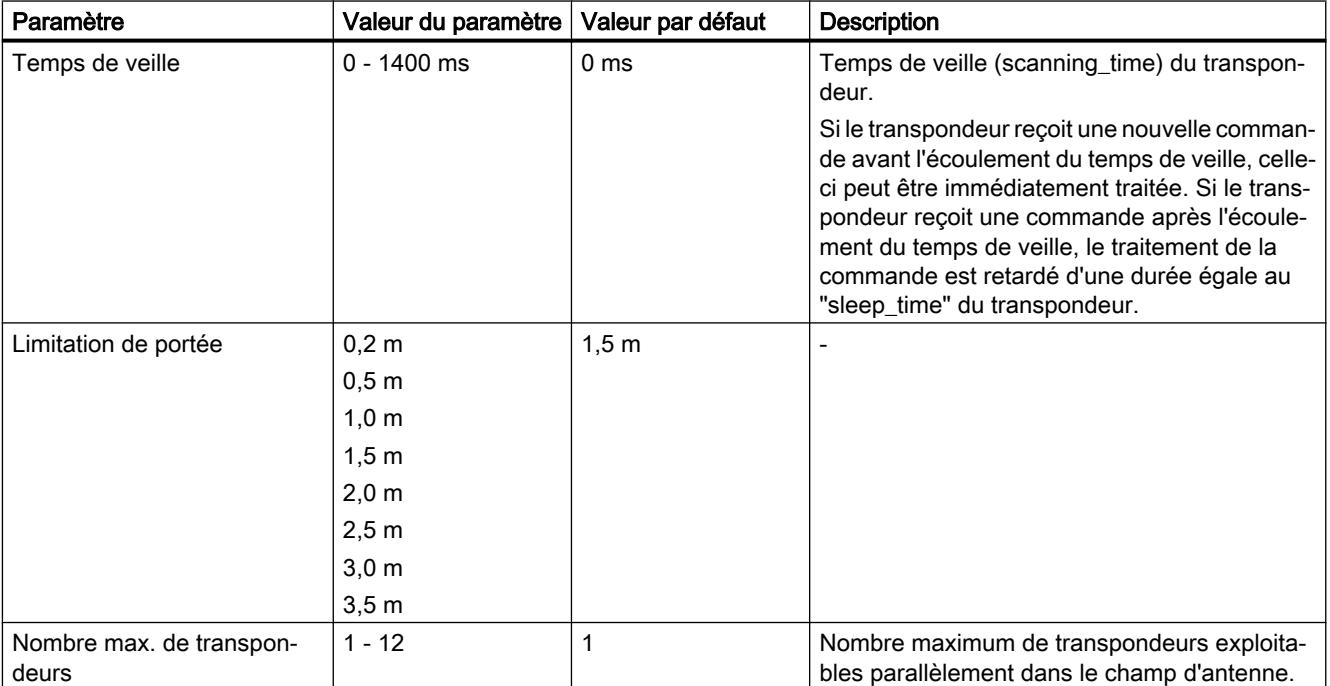

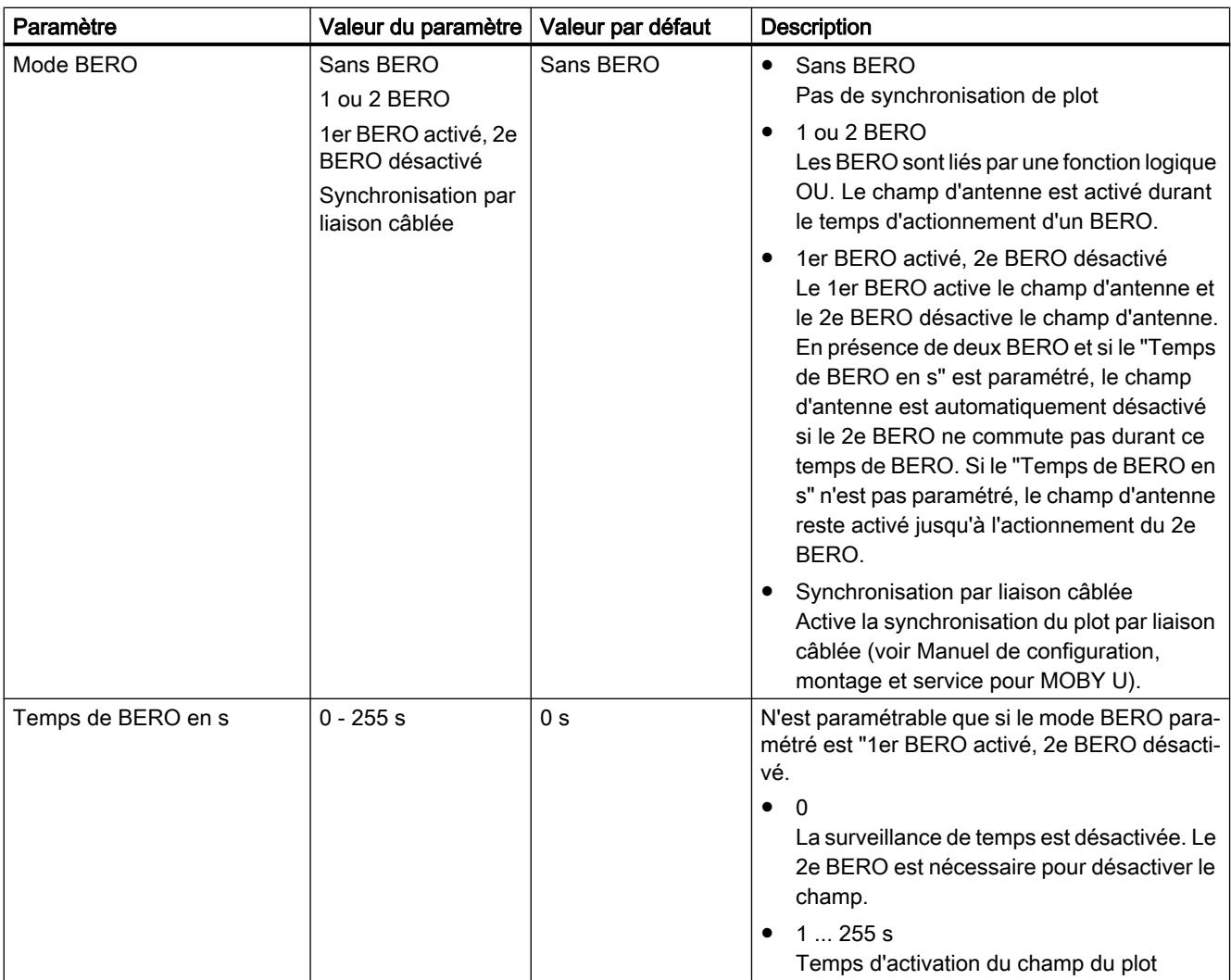

# Généralités Plots de lecture/écriture

Tableau 10-87 Généralités Plots de lecture/écriture

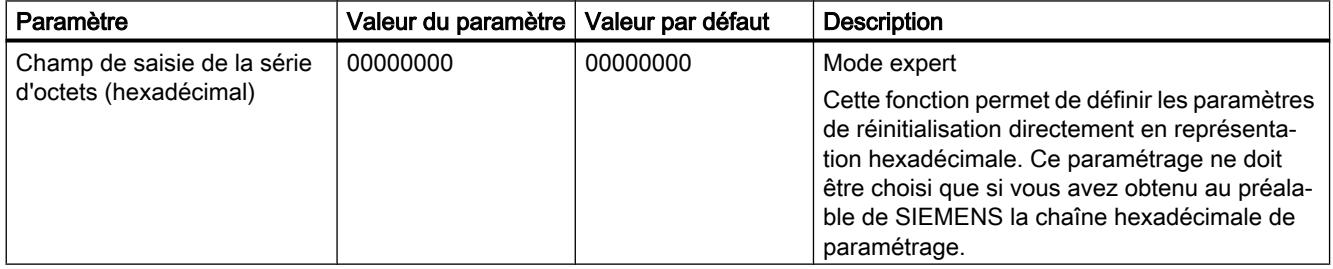

# Paramètres via FB / lecteur de code

Tableau 10-88 Paramètres via FB / lecteur de code

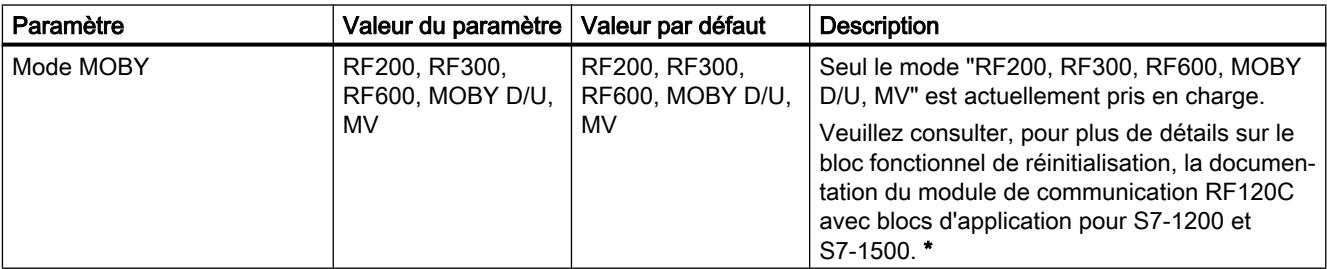

\* Vous trouverez des informations sur la documentation ici ([http://](http://support.automation.siemens.com/WW/view/fr/10805817) [support.automation.siemens.com/WW/view/fr/10805817](http://support.automation.siemens.com/WW/view/fr/10805817)).

#### ASM 475

# Informations utiles sur ASM 475

#### Introduction

Jusqu'à huit coupleurs ASM 475 peuvent être embrochés et exploités sur un châssis SIMATIC S7-300. Dans une installation à plusieurs châssis (quatre châssis max.), il est possible d'embrocher et d'exploiter les ASM 475 sur chaque châssis. En configuration maximale, un SIMATIC S7-300 peut par conséquent exploiter jusqu'à 32 ASM 475.

L'ASM 475 peut être équipé au plus de deux SLG (plots de lecture/écriture). Le traitement des SLG connectés s'effectue en parallèle. Le FC 45 permet une programmation simple à l'aide des outils SIMATIC S7.

Le FC 45 peut être utilisé aussi bien sur S7-300 que sur S7-400.

Sur le S7-400, la connexion de l'ASM 475 s'effectue via ET 200M.

Veuillez noter que :

- l'IM 153-1 doit posséder au moins la réf. 6ES7 153-1AA03-0XB0 ou 6ES7 153-1AA83-0XB0 et
- l'IM 153-2 au moins la réf. 6ES7 153-2AA02-0XB0 ou 6ES7 153-2AB01-0XB0
- !

L'accès au MDS s'effectue via l'adressage normal.

# Adressage physique du MDS (support de données mobile)

L'adressage physique d'un MDS est également appelé adressage normal. L'utilisateur crée lui-même la structure du MDS. Il sait à quelle adresse physique du MDS les données sont écrites. L'adressage de la mémoire du MDS débute généralement par 0000 hex et se termine par une adresse finale qui correspond à la taille de la mémoire du MDS.

# Adressage du MDS par gestionnaire de fichiers

En cas d'adressage par gestionnaire de fichiers, l'utilisateur attribue un nom de fichier pour accéder à ses données. Le nom de fichier se compose de huit caractères ASCII. Le gestionnaire de fichier gère tout seul les données utilisateur sur le MDS. L'utilisateur n'a pas besoin de configurer une structure de données sur le MDS.

Le MDS doit être formaté avant sa première utilisation.

# 10.1.6.3 Périphérie décentralisée

#### Périphérie décentralisée

#### SIMATIC ET 200 - La solution adéquate pour chaque application

SIMATIC ET 200 vous offre un choix extrêmement varié de périphéries décentralisées.

- Solutions pour l'utilisation dans l'armoire
- Solutions sans armoire directement dans la machine

Des composants sont en outre disponibles pour l'utilisation dans une zone à risque d'explosion. Les systèmes SIMATIC ET 200 pour la configuration sans armoire sont logés dans un boîtier en matière plastique robuste, renforcé de fibres de verre et sont donc résistants aux chocs, à la salissure et également étanches.

La configuration modulaire permet d'adapter et d'étendre les systèmes ET 200 simplement et par petites étapes. Les modules additionnels pré-intégrés réduisent les coûts et offrent simultanément un large éventail de possibilités d'application. Les possibilités de combinaisons les plus variées peuvent être sélectionnées :

- entrées et sorties TOR/analogiques
- modules intelligents avec fonctionnalité CPU,
- technique de sécurité,
- pneumatique,
- convertisseur de fréquence,
- ainsi que des modules technologiques variés.

La communication via PROFIBUS et PROFINET, l'ingénierie homogène, des possibilités de diagnostic transparentes ainsi que la connexion optimale dans le contrôleur SIMATIC et les stations IHM prouvent la cohérence unique de Totally Integrated Automation.

Le tableau suivant présente une vue d'ensemble des périphéries pour l'utilisation dans l'armoire :

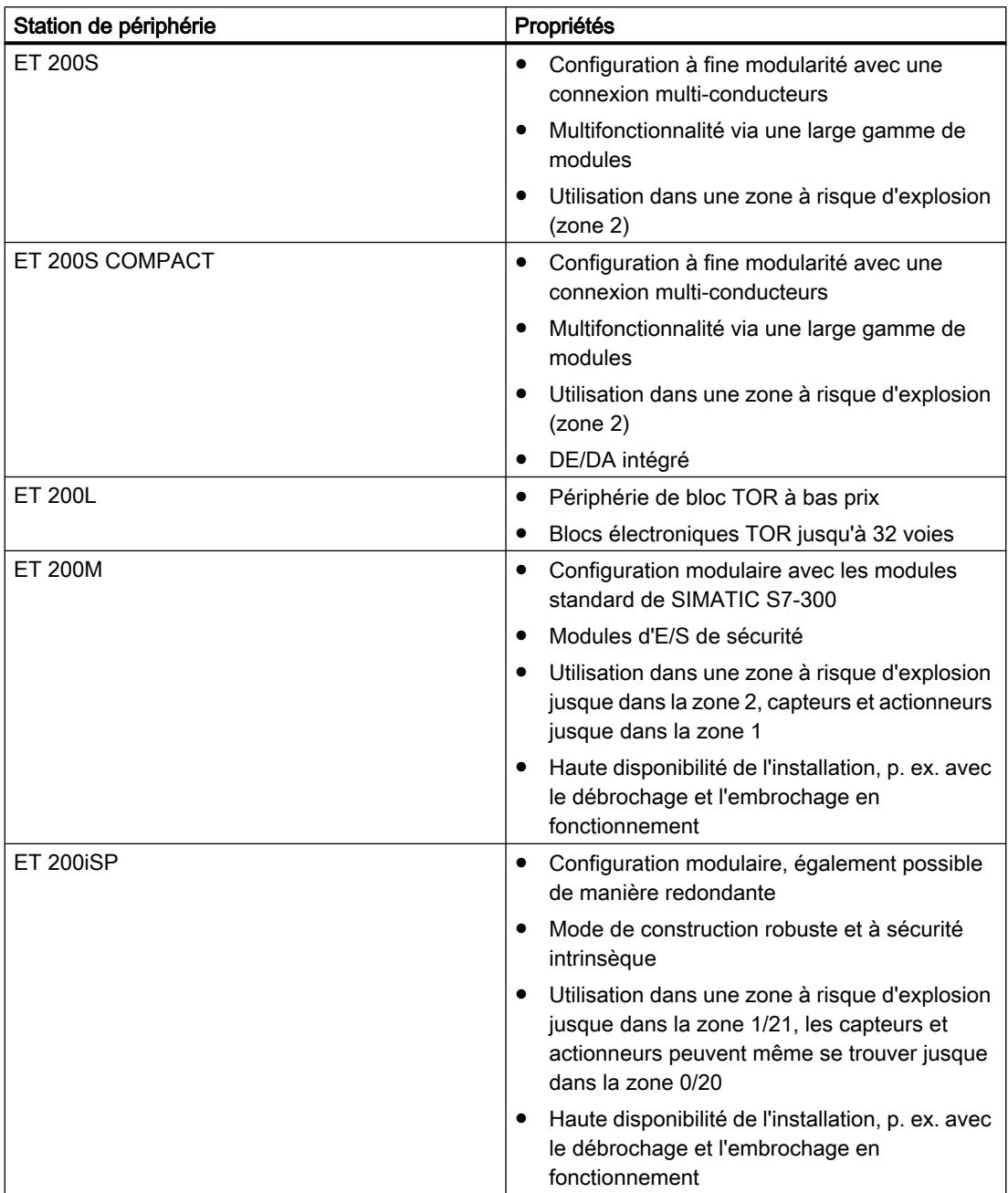

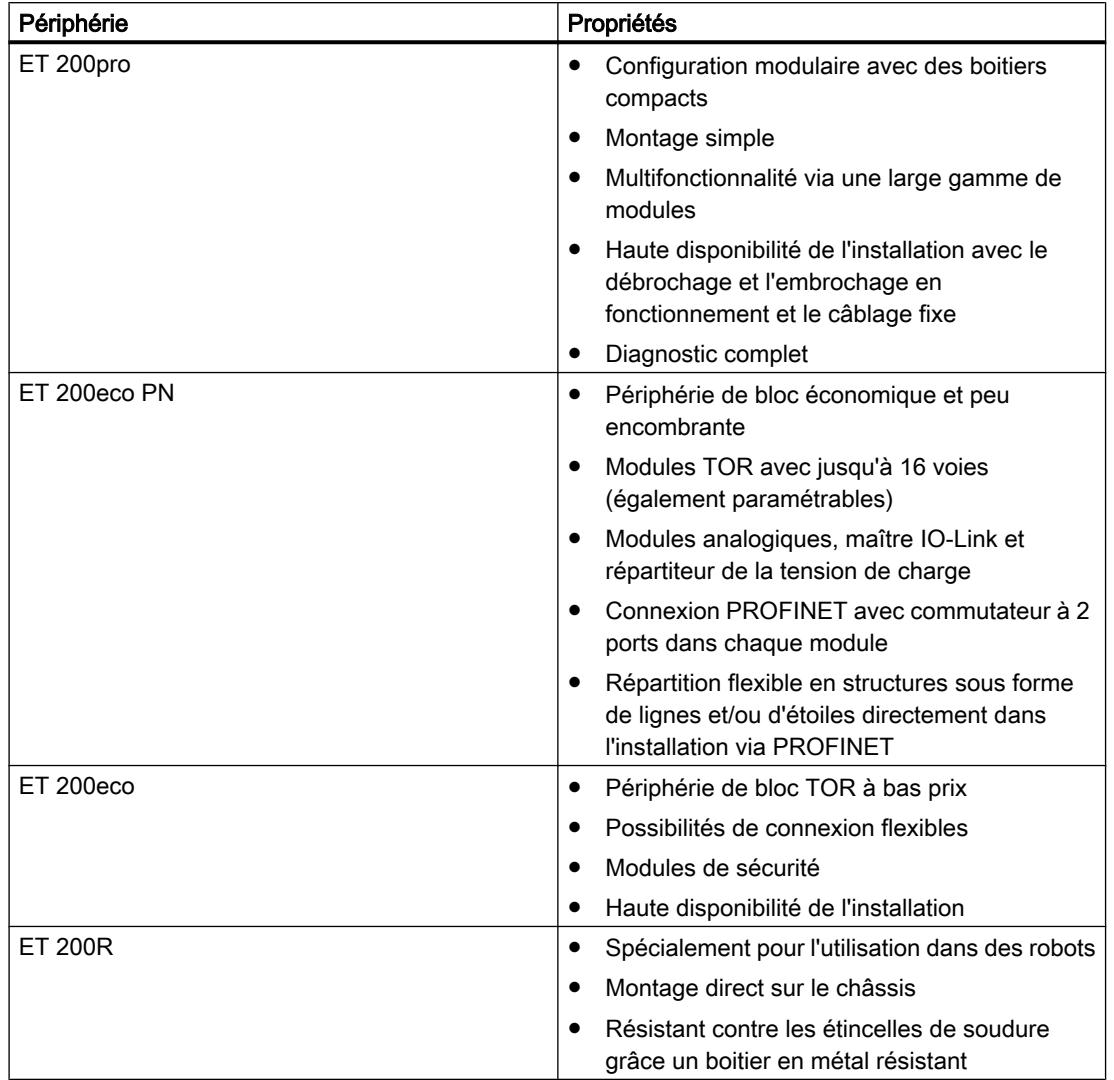

Le tableau suivant présente une vue d'ensemble des périphéries pour l'utilisation sans armoire :

# Voir aussi

Documentation sur ET 200L [\(http://support.automation.siemens.com/WW/view/de/1142908/0/](http://support.automation.siemens.com/WW/view/de/1142908/0/fr)  $f(r)$ 

Documentation sur ET 200S [\(http://support.automation.siemens.com/WW/view/fr/1144348\)](http://support.automation.siemens.com/WW/view/fr/1144348)

Documentation sur ET 200M [\(http://support.automation.siemens.com/WW/view/de/](http://support.automation.siemens.com/WW/view/de/1142798/0/fr) [1142798/0/fr\)](http://support.automation.siemens.com/WW/view/de/1142798/0/fr)

Documentation sur ET 200pro [\(http://support.automation.siemens.com/WW/view/de/](http://support.automation.siemens.com/WW/view/de/21210852/0/fr) [21210852/0/fr](http://support.automation.siemens.com/WW/view/de/21210852/0/fr))

Documentation sur ET 200iSP [\(http://support.automation.siemens.com/WW/view/de/](http://support.automation.siemens.com/WW/view/de/28930789/0/fr) [28930789/0/fr](http://support.automation.siemens.com/WW/view/de/28930789/0/fr))

Documentation sur ET 200R ([http://support.automation.siemens.com/WW/view/de/](http://support.automation.siemens.com/WW/view/de/11966255/0/en) [11966255/0/en](http://support.automation.siemens.com/WW/view/de/11966255/0/en))

Documentation sur ET 200eco PN [\(http://support.automation.siemens.com/WW/view/de/](http://support.automation.siemens.com/WW/view/de/29999018/0/fr) [29999018/0/fr](http://support.automation.siemens.com/WW/view/de/29999018/0/fr))

Documentation sur ET 200eco ([http://support.automation.siemens.com/WW/view/de/](http://support.automation.siemens.com/WW/view/de/12403834/0/fr) [12403834/0/fr](http://support.automation.siemens.com/WW/view/de/12403834/0/fr))

## Configuration de variables HART

# Introduction

De nombreux appareils de terrain HART mettent des grandeurs de mesure supplémentaires à disposition (température de capteur, p. ex.). Celles-ci peuvent être lues lorsqu'elles sont réglées en conséquence dans la configuration des appareils de terrain. Les variables HART permettent de reprendre directement les valeurs mesurées paramétrées à partir de l'appareil de terrain dans la plage d'E/S de votre automate de programmation industrielle.

Pour les modules HART, il est possible de paramétrer 8 variables HART au plus indépendamment du nombre de voies configurées, 4 variables HART au plus par voie. Vous affectez les variables HART à une voie dans les propriétés du module (zone "Paramétrage des variables HART"). Consultez à ce sujet le manuel du module en question.

#### Affectation d'adresse

Les modules HART occupent par défaut 16 octets d'entrée/sortie (données utiles). Quand vous configurez des variables HART, les modules occupent 5 octets supplémentaires de données d'entrée pour chaque variable HART.

Si vous utilisez les 8 variables HART, le module d'entrées HART occupera en tout 56 octets d'entrée/sortie (16 octets + 8 x 5 octets = 56 octets).

La configuration "aucune" n'affecte aucun octet supplémentaire.

#### Configuration des variables HART

Vous pouvez configurer jusqu'à 4 variables HART par voie

- PV (Primary Variable)
- SV (Secondary Variable)
- TV (Tertiary Variable)
- QV (Quaternary Variable)

CiR est un caractère générique et réserve la plage d'adresses pour une variable HART. Vous devez attribuer le paramètre "aucune" aux variables HART que vous n'utilisez pas.

# Structure des variables HART

Chaque variable HART occupe 5 octets de données d'entrée et a la structure suivante :

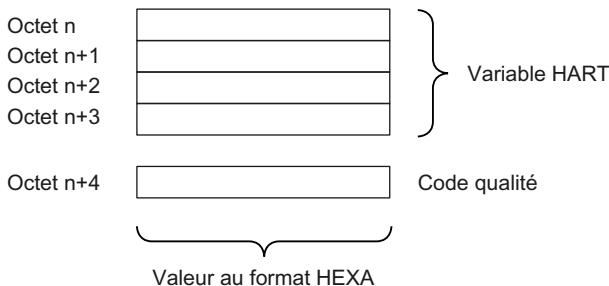

Selon le module, le code de qualité peut prendre des valeurs différentes. Consultez à ce sujet le manuel du module en question.

#### Voir aussi

Documentation sur les modules analogiques HART ([http://support.automation.siemens.com/](http://support.automation.siemens.com/WW/view/fr/22063748) [WW/view/fr/22063748\)](http://support.automation.siemens.com/WW/view/fr/22063748)

# ET 200iSP

# Station de périphérie décentralisée ET 200iSP

# Définition

La station de périphérie décentralisée ET 200iSP est un esclave DP à modularité fine et sécurité intrinsèque offrant un degré de protection IP 30.

# Domaine d'utilisation

La station de périphérie décentralisée ET 200iSP s'utilise en atmosphères explosibles gazeuses et poussiéreuses :

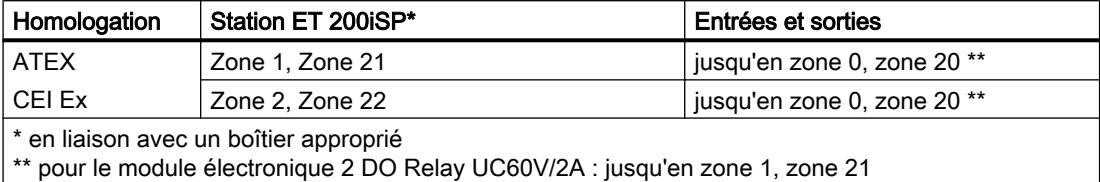

Bien entendu, la station de périphérie décentralisée ET 200iSP est aussi utilisable en atmosphère sûre.

Juste à côté du module d'interface qui transmet les données au maître DP, vous pouvez enficher des modules périphériques de l'ET 200iSP, associés dans quasiment n'importe quelle combinaison. Vous pouvez ainsi adapter l'équipement aux besoins réels.

Chaque ET 200iSP se compose d'une alimentation, d'un module d'interface et de 32 modules électroniques maximum (modules électroniques TOR, par exemple). Veillez à la consommation maximale.

#### Embases et modules électroniques

La station de périphérie ET 200iSP est constituée en principe de différentes embases passives sur lesquelles viennent s'enficher l'alimentation et les modules électroniques.

L'ET 200iSP se raccorde au PROFIBUS RS 485-IS par un connecteur situé au niveau de l'embase TM-IM/EM. Chaque ET 200iSP constitue un esclave DP sur le PROFIBUS RS 485‑IS.

# Maître DP

Tous les modules de l'ET 200iSP peuvent communiquer avec tous les maîtres DP au comportement conforme à la norme CEI 61784-1:2002 Ed1 CP 3/1, avec le protocole de transmission "DP" (DP étant l'acronyme anglais de "périphérie décentralisée").

#### Voir aussi

Documentation sur ET 200iSP [\(http://support.automation.siemens.com/WW/view/de/](http://support.automation.siemens.com/WW/view/de/28930789/0/fr) [28930789/0/fr](http://support.automation.siemens.com/WW/view/de/28930789/0/fr))

# Affectation de voie et de variable IEEE

# Propriétés

Les modules électroniques analogiques 4 AI I 2WIRE/HART, 4 AI I 4WIRE/ HART et 4 AO I HART prennent en charge jusqu'à 4 variables IEEE.

Un maximum de 20 octets par module sont disponibles pour les variables IEEE dans la mémoire des entrées (MIE). La MIE comprend ainsi 4 blocs de 5 octets chacun pour les 4 variables IEEE.

# Conditions requises

L'appareil de terrain HART doit prendre en charge le nombre paramétré de variables IEEE.

#### Affectation des variables IEEE

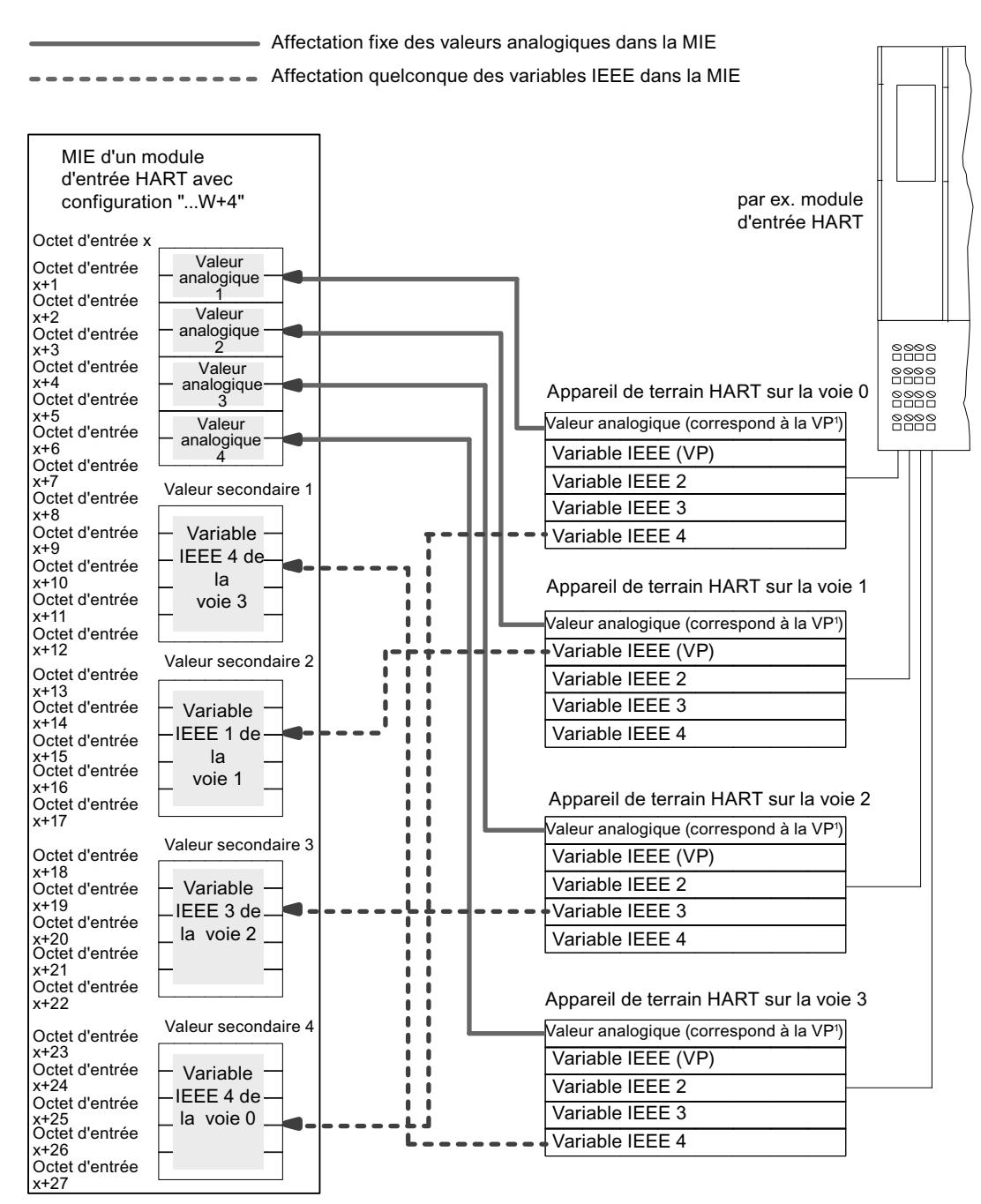

Vous affectez au choix les variables IEEE des appareils de terrain aux 4 blocs réservés dans la MIE.

 $\sqrt{9}$  VP = variable principale

#### Voir aussi

Documentation sur ET 200iSP [\(http://support.automation.siemens.com/WW/view/de/](http://support.automation.siemens.com/WW/view/de/28930789/0/fr) [28930789/0/fr](http://support.automation.siemens.com/WW/view/de/28930789/0/fr))

# Paramétrer les soudures froides des thermocouples

# Compensation de la température de soudure froide

Vous avez plusieurs possibilités pour acquérir la température de la soudure froide, afin d'obtenir une température absolue à partir de la différence entre la soudure froide et le point de mesure.

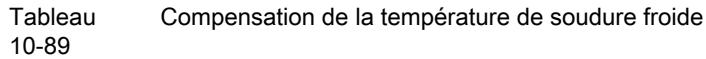

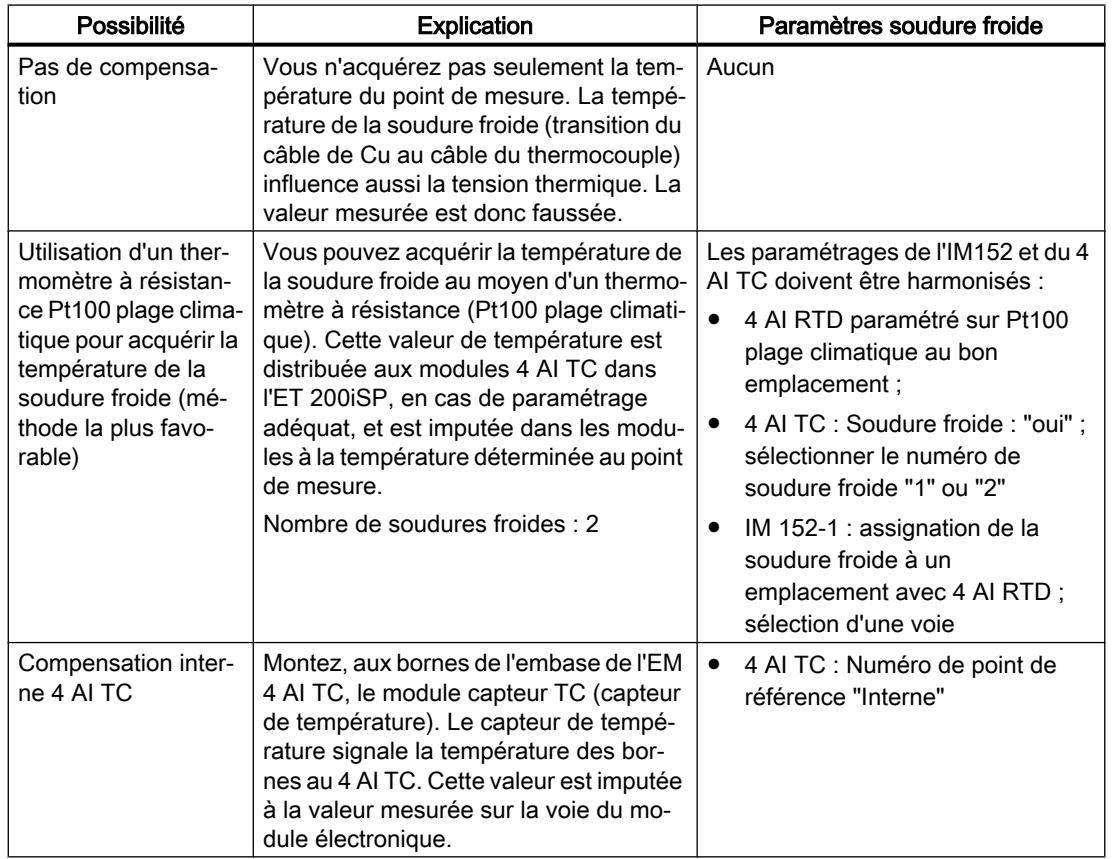

# Compensation par thermomètre à résistance sur le 4 AI RTD

Lorsque des thermocouples raccordés aux entrées du 4 AI TC ont la même soudure froide, compensez au moyen d'un 4 AI RTD.

Pour les voies du module 4 AI TC, vous pouvez choisir comme numéro de soudure froide "1", "2" ou "Interne". Si vous choisissez "1" ou "2", la même soudure froide (voie RTD) sera toujours utilisée pour les quatre voies.

# Paramétrage de la soudure froide

Vous réglez les soudures froides des modules électroniques 4 AI TC par l'intermédiaire des paramètres suivants :

Tableau 10-90 Paramètres de la soudure froide

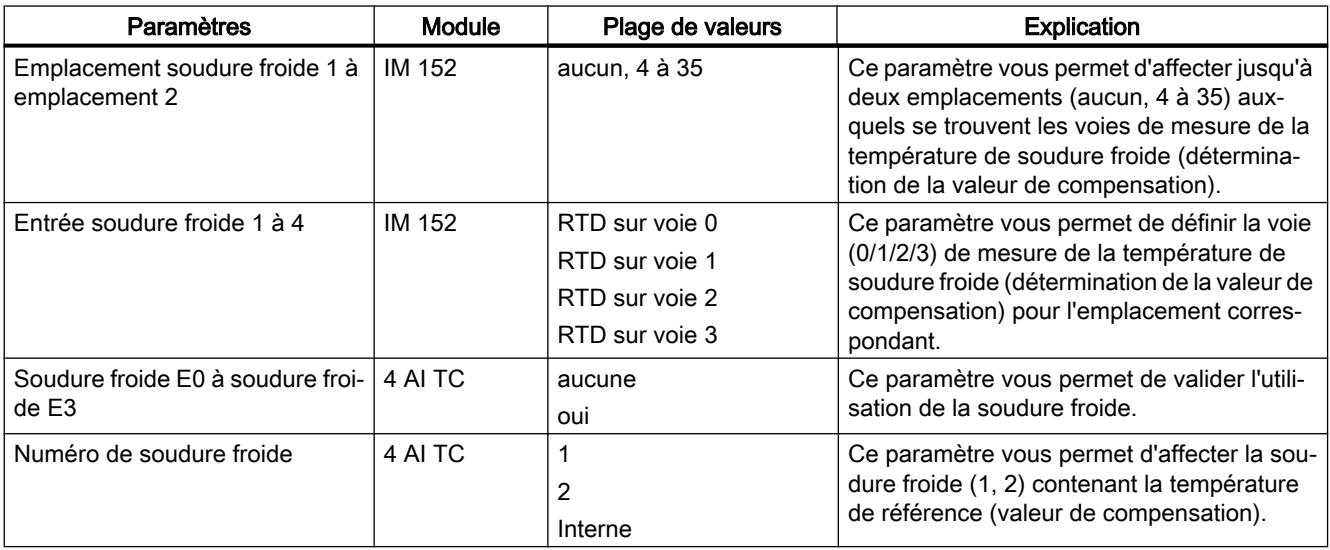

# Voir aussi

Documentation sur ET 200iSP [\(http://support.automation.siemens.com/WW/view/de/](http://support.automation.siemens.com/WW/view/de/28930789/0/fr) [28930789/0/fr](http://support.automation.siemens.com/WW/view/de/28930789/0/fr))

# Principes de base de l'horodatage

# Propriétés

L'horodatage avec l'IM 152 est possible dans les applications client en utilisant le FB 62 (FB TIMESTMP).

# Fonctionnement

Un signal d'entrée modifié est muni d'un horodatage et transféré dans un tampon (enregistrement). En présence de signaux horodatés ou quand un enregistrement est plein, une alarme de processus est générée pour le maître DP. Le tampon est évalué avec "Lire enregistrement". En cas d'événements affectant l'horodatage (communication coupée avec le maître DP, perte du télégramme envoyé par le maître de l'heure, etc.), des alarmes spéciales sont générées.

# <span id="page-1275-0"></span>Paramétrage

Le paramétrage vous permet de définir les données utiles de l'IM 152 à surveiller. Pour l'horodatage, il s'agit d'entrées TOR dont les changements de signal doivent être surveillés.

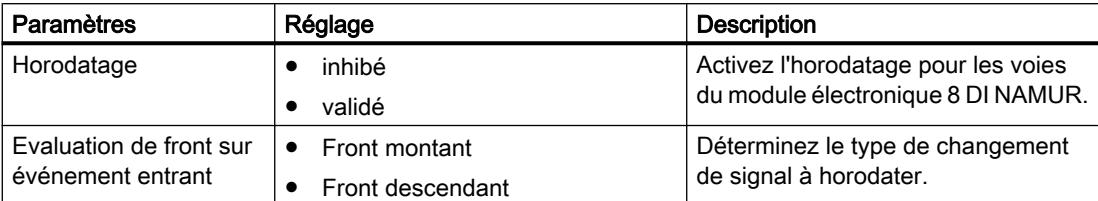

# Comptage

# Propriétés Comptage

# Fonctions de comptage

Le module électronique 8 DI NAMUR est doté de fonctions de comptage paramétrables :

- 2 compteurs d'incrémentation de 16 bits (fonction de comptage normale) ou
- 2 compteurs de décrémentation de 16 bits (fonction de comptage périodique) ou
- 1 compteur de décrémentation de 32 bits (fonction de comptage en cascade)
- Spécification d'une valeur de consigne par la MIS
- Fonction de validation
- Vous pouvez configurer la fonction des signaux de commande des compteurs :
	- Configuration voie 0..1 : "Comptage", voie 2..7 : "DI" : Deux compteurs sont configurés. Les signaux de commande des compteurs sont rangés dans la MIS (mémoire image des sorties).
	- Configuration voie 0..1 : "Comptage", voie 2..7 : "Control" : Deux compteurs sont configurés. Les signaux de commande des compteurs sont rangés dans la MIS. Ils sont en outre commandés par les entrées TOR du module 8 DI NAMUR.

# Voir aussi

Fonctionnement (Page 1276) [Configuration des compteurs](#page-1278-0) (Page [1279\)](#page-1278-0) [Paramétrage des compteurs](#page-1280-0) (Page [1281](#page-1280-0))

# Fonctionnement

# Compteur d'incrémentation de 16 bits (fonction de comptage normale)

La plage de comptage va de 0 à 65535.

Le compteur est incrémenté de 1 à chaque impulsion de comptage au niveau de l'entrée TOR. Le compteur est remis à 0 lorsque la limite de comptage est atteinte et le comptage reprend à cette valeur.

En cas de débordement du compteur, la sortie correspondante dans la MIE est mise à 1.

Un front montant du signal de commande Réinitialiser sortie remet à 0 la sortie dans la MIE. La valeur de comptage en cours n'en est pas affectée.

L'incrémentation 16 bits ne met aucune sortie à 1 dans la MIS. Les sorties sont systématiquement à 0.

Le front montant du signal de commande Réinitialiser compteur remet le compteur à 0, ainsi que la sortie du compteur qui est à 1.

Le signal de commande *Validation* arrête le comptage en cas de front montant. Ce n'est qu'à l'apparition d'un front descendant que les impulsions de comptage au niveau de l'entrée TOR sont à nouveau traitées. Le signal de commande *Réinitialiser compteur* agit également lorsque le signal Validation est activé.

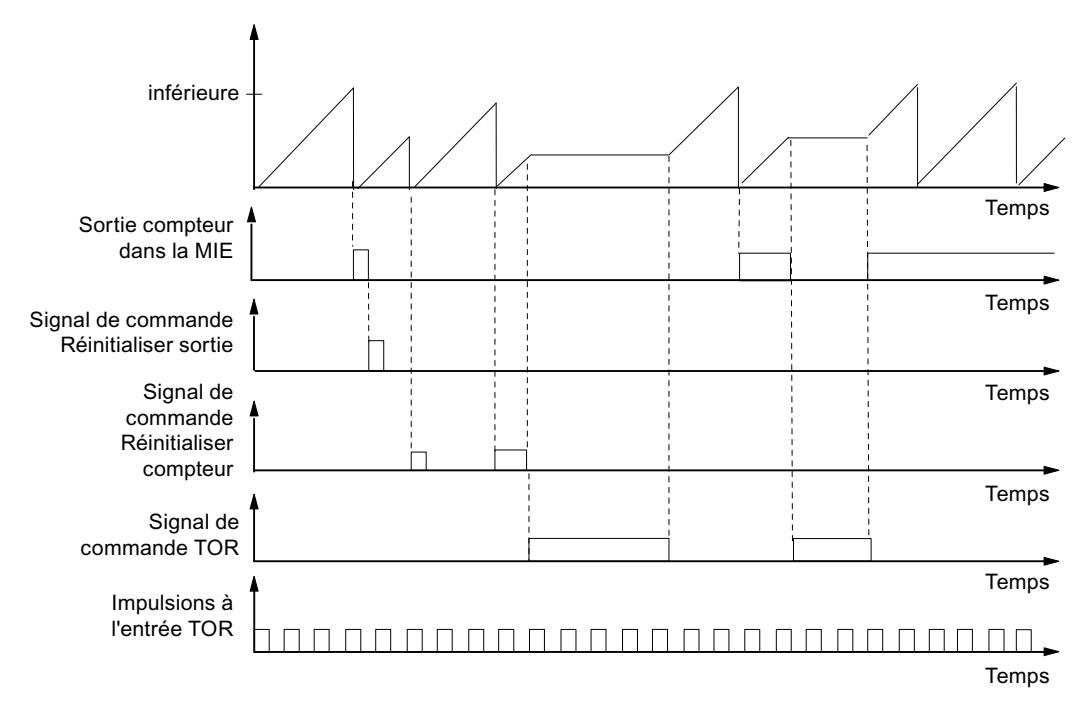

Valeur réelle du compteur

#### Compteur de décrémentation de 16 bits (fonction de comptage périodique)

La plage de comptage maximale va de 65535 à 0.

Au démarrage du compteur, la valeur réelle prend la valeur de consigne spécifiée. La valeur réelle du compteur est décrémentée de 1 à chaque impulsion de comptage. Lorsque la valeur réelle atteint 0, la sortie associée est mise à 1 dans la MIS et la valeur réelle est à nouveau réglée à la valeur de consigne spécifiée. Le décrémentation reprend alors à cette valeur.

Le front montant du signal de commande *Réinitialiser compteur* règle la valeur réelle à la valeur de consigne spécifiée et remet à 0 la sortie associée dans la MIE.

Un front montant du signal de commande *Réinitialiser sortie* remet à 0 la sortie dans la MIE. La valeur de comptage en cours n'en est pas affectée.

Le signal de commande *Validation* arrête le comptage en cas de front montant. Dans le même temps, la sortie associée est remise à 0 dans la MIE. Ce n'est qu'à l'apparition d'un front descendant que les impulsions de comptage au niveau de l'entrée TOR sont à nouveau traitées. Les signaux de commande *Réinitialiser sortie* et *Réinitialiser compteur* agissent aussi lorsque la Validation est activée.

La valeur de consigne du compteur est indiquée et modifiée par l'intermédiaire de la MIS. La valeur de consigne est validée par le front montant du signal de commande Réinitialiser compteur ou au passage par zéro du compteur.

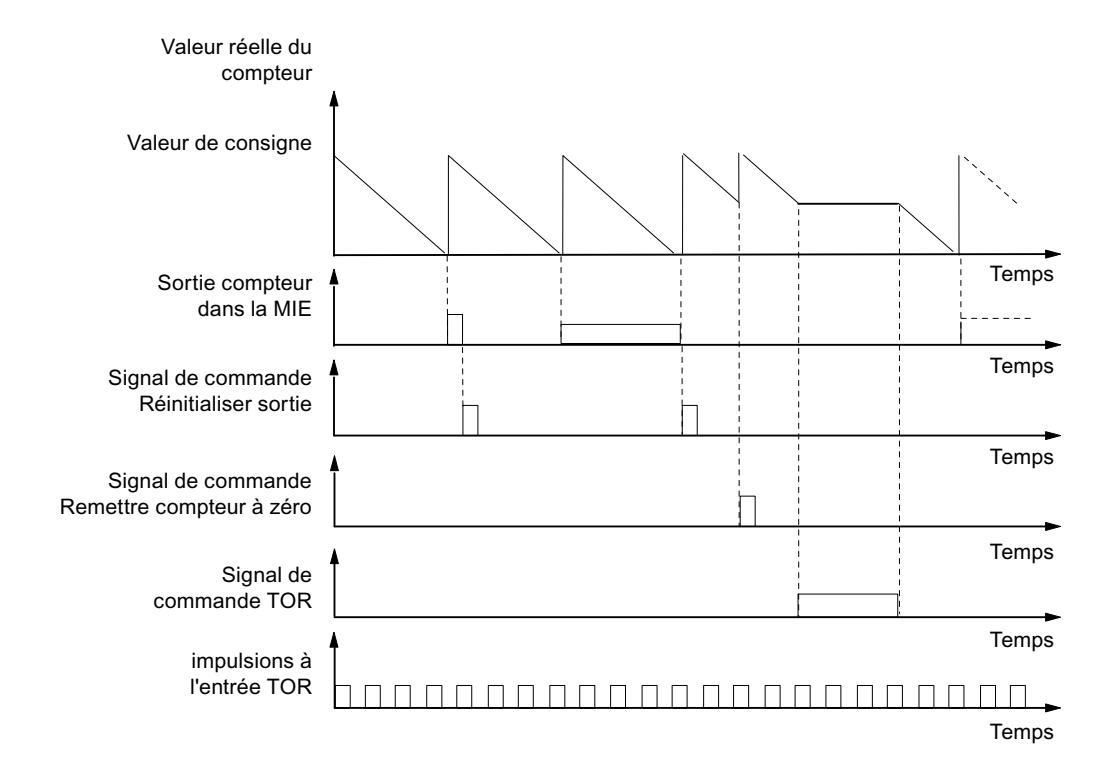

# Compteur de décrémentation de 32 bits (fonction de comptage en cascade)

La plage de comptage maximale va de 4294967295 à 0.

Le fonctionnement est identique à celui du compteur de décrémentation de 16 bits. La voie 1 n'a pas de fonction.

# Voir aussi

[Propriétés Comptage](#page-1275-0) (Page [1276\)](#page-1275-0)

# <span id="page-1278-0"></span>Configuration des compteurs

# Marche à suivre

- 1. Faites glisser avec la souris le module 8 DI Namur du catalogue matériel dans la périphérie décentralisée ET 200iSP.
- 2. Sélectionnez la configuration voulue (voie 0..1 : "Comptage", voie 2..7 : "DI" ou "Control"). Vous trouverez ce paramètre dans les propriétés du module (fenêtre d'inspection) sous "Paramètres > Entrées > Configuration".

# Configuration voie 0..1 : "Comptage", voie 2..7 : "DI"

● Affectation des entrées TOR sur le module électronique 8 DI NAMUR

Tableau 10-91 Affectation des entrées TOR pour la voie 0..1 : "Comptage", voie 2..7 : "DI" :

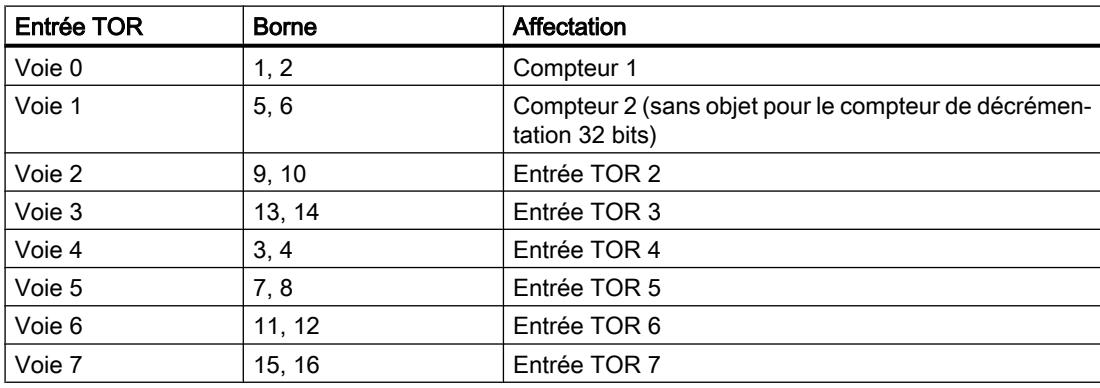

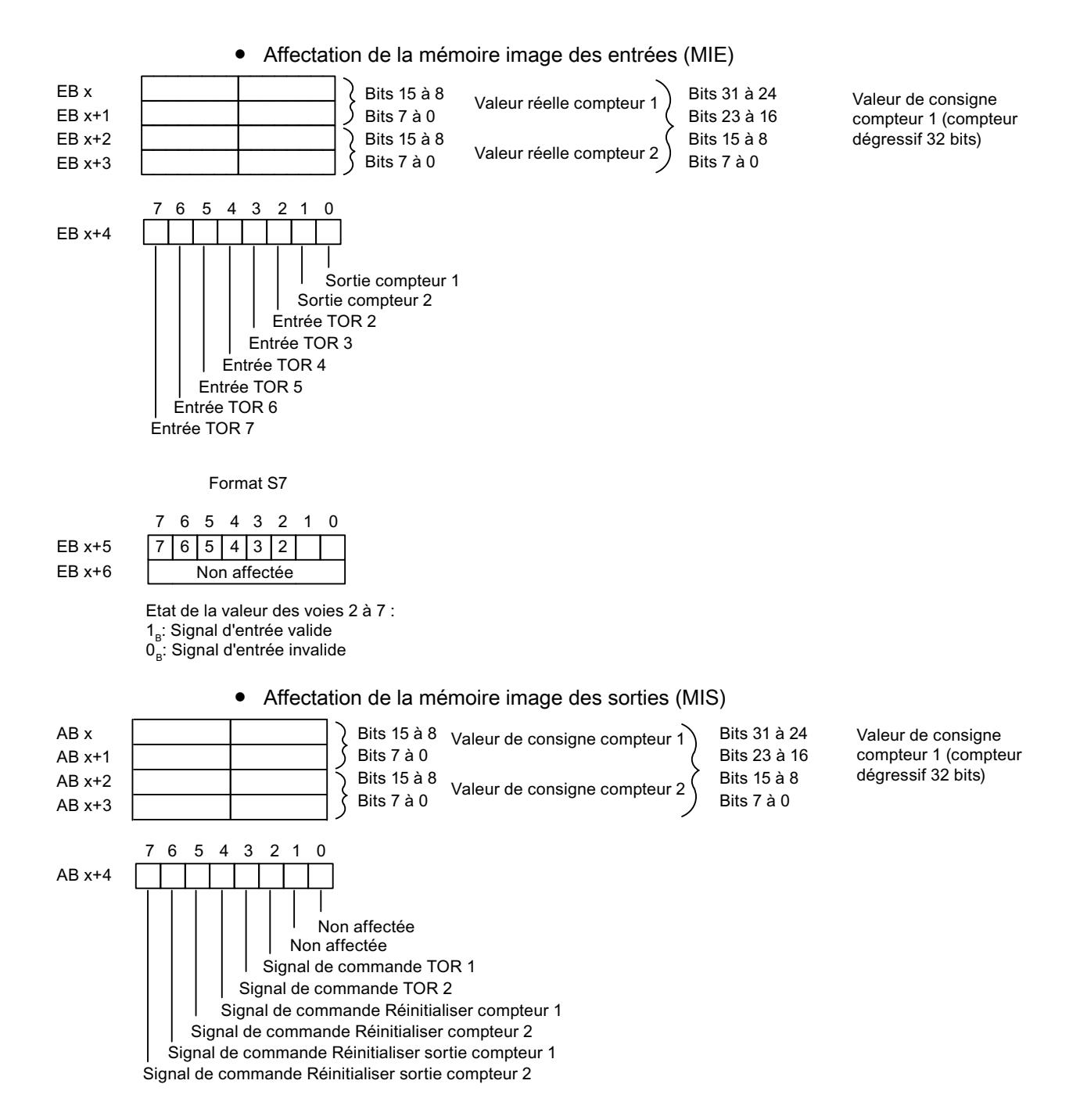

# Configuration voie 0..1 : "Comptage", voie 2..7 : "CONTROL"

Dans cette configuration, vous pouvez en outre commander les compteurs par l'intermédiaire des entrées TOR.

● Affectation des entrées TOR sur le module électronique 8 DI NAMUR Vous trouverez d'autres indications sur le brochage dans les Caractéristiques techniques du module électronique 8 DI NAMUR.

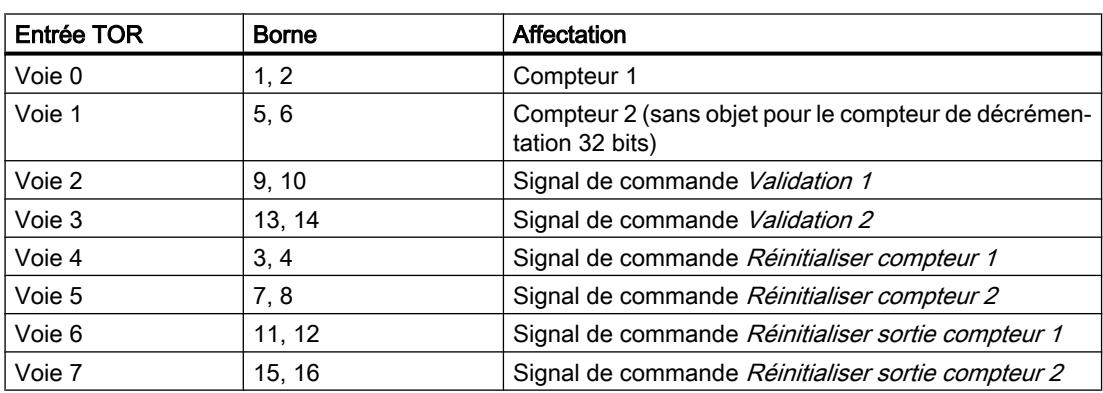

<span id="page-1280-0"></span>Tableau 10-92 Affectation des entrées TOR pour 2 Count / 6 Control

- Affectation de la mémoire image des entrées (MIE) L'affectation est identique à la configuration 0..1 : "Comptage", voie 2..7 : "DI".
- Affectation de la mémoire image des sorties (MIS) L'affectation est identique à la configuration 0..1 : "Comptage", voie 2..7 : "DI".

# Voir aussi

[Propriétés Comptage](#page-1275-0) (Page [1276\)](#page-1275-0)

#### Paramétrage des compteurs

#### Paramètres pour la fonction de comptage

Seuls sont expliqués ci-dessous les paramètres qui concernent les compteurs. Ils font partie des paramètres du module électronique 8 DI NAMUR et dépendent de la configuration choisie :

Tableau 10-93 Paramètres pour les compteurs

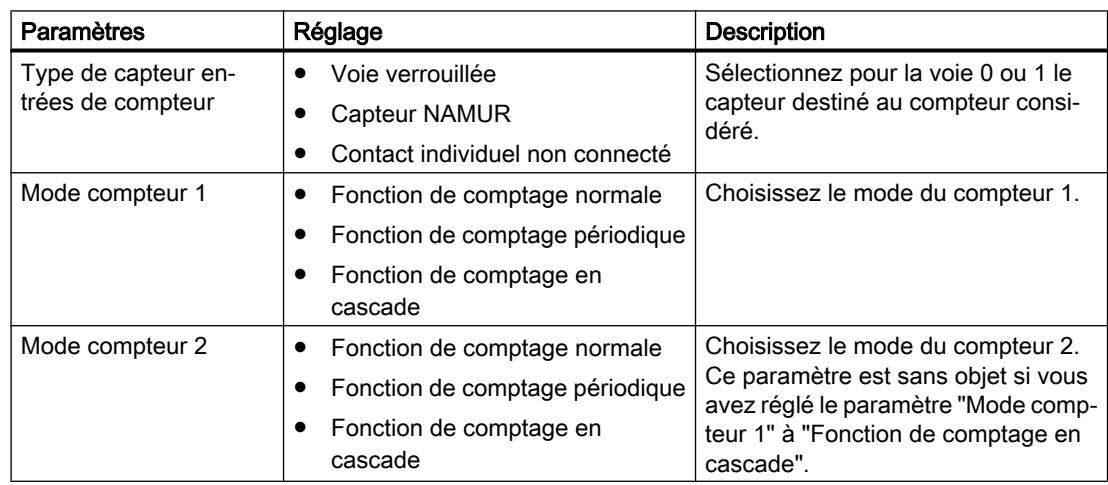

# <span id="page-1281-0"></span>Voir aussi

[Propriétés Comptage](#page-1275-0) (Page [1276\)](#page-1275-0)

# Fréquencemètre

# Propriétés Fréquencemètre

# Propriétés

Le module électronique 8 DI NAMUR permet la mesure de fréquences sur les voies 0 et 1 :

- Deux fréquencemètres de 1 Hz à 5 kHz
- Fenêtre de mesure paramétrable (validation)
- Les signaux des fréquencemètres sont lus via les entrées TOR du module électronique.

# Voir aussi

Fonctionnement (Page 1282)

[Configuration des fréquencemètres](#page-1282-0) (Page [1283](#page-1282-0))

[Paramétrage des fréquencemètres](#page-1284-0) (Page [1285\)](#page-1284-0)

# Fonctionnement

# Mesure de fréquence

Les fréquences de signal sont déterminées à partir des signaux d'entrée de la voie 0 ou 1 du module électronique. Pour calculer la fréquence, les signaux sont mesurés dans une fenêtre de mesure paramétrable.

La fréquence est représentée sous forme d'une valeur de 16 bits en virgule fixe et transmise à la MIE.

Les fréquencemètres calculent la fréquence d'après la formule suivante :

Fréquence  $[Hz] =$ nombre de fronts montants à l'entrée TOR Fenêtre de mesure [s]

# Dépassement de la fréquence d'entrée

Lorsque la fréquence d'entrée dépasse 5 kHz, la valeur réelle signalée est 7FFF<sub>H</sub>. Pour une fréquence d'entrée supérieure à environ 8 kHz, aucune valeur réelle correcte ne peut plus être délivrée.

# <span id="page-1282-0"></span>Voir aussi

[Propriétés Fréquencemètre](#page-1281-0) (Page [1282\)](#page-1281-0)

# Configuration des fréquencemètres

# Marche à suivre

- 1. Faites glisser avec la souris le module 8 DI Namur du catalogue matériel dans la périphérie décentralisée ET 200iSP.
- 2. Sélectionnez la configuration voulue (voie 0..1 : "Trace", voie 2..7 : "DI"). Vous trouverez ce paramètre dans les propriétés du module (fenêtre d'inspection) sous "Paramètres > Entrées > Configuration".

# Configuration 0..1 : "Trace", voie 2..7 : "DI"

Affectation des entrées TOR sur le module électronique 8 DI NAMUR

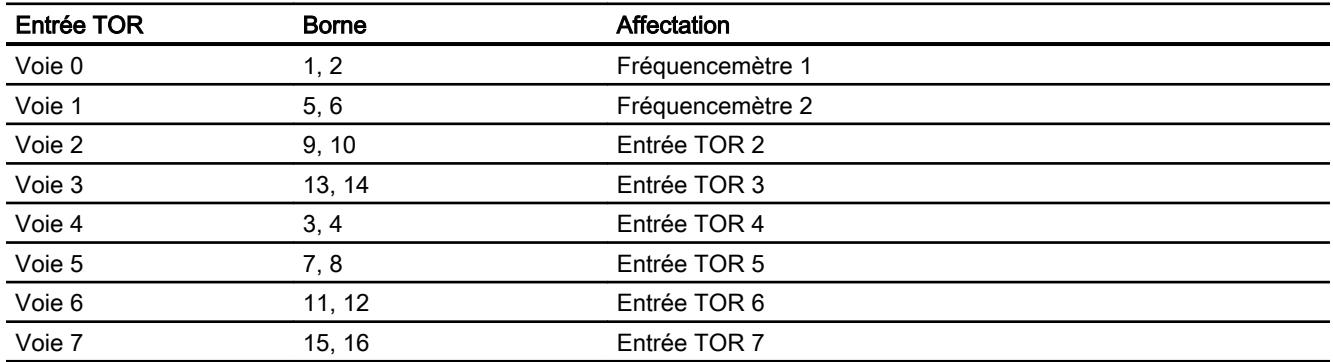

Affectation de la mémoire image des entrées (MIE) pour la configuration de la voie 0..1 : "Trace", voie 2..7 : "DI"

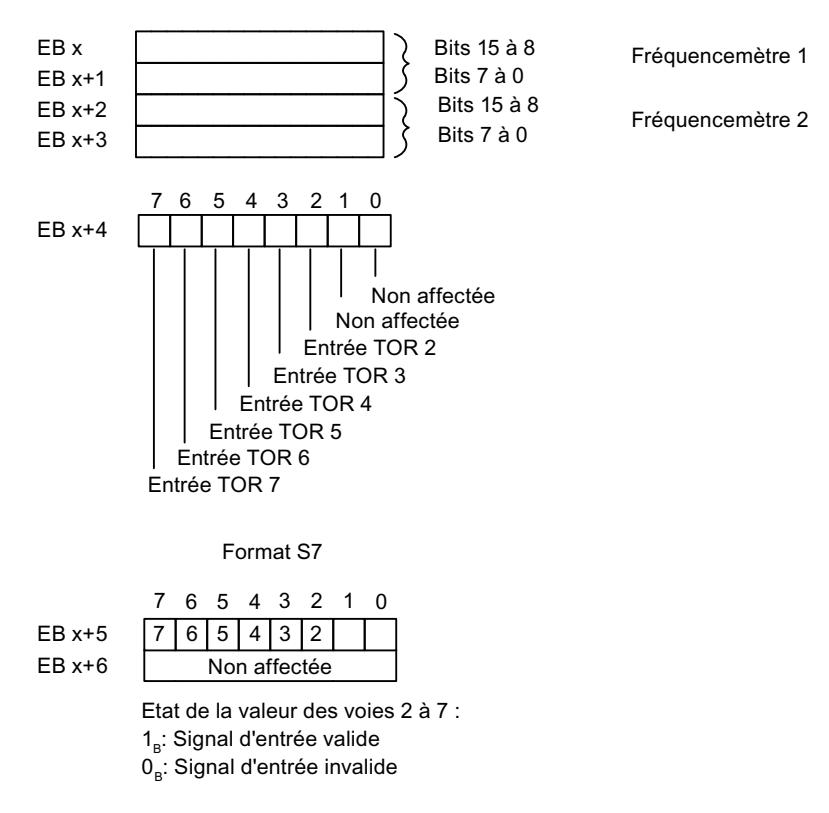

Affectation de la mémoire image des sorties (MIS) : Il n'y a pas d'affectation pour la MIS.

# Voir aussi

[Propriétés Fréquencemètre](#page-1281-0) (Page [1282\)](#page-1281-0)

# <span id="page-1284-0"></span>Paramétrage des fréquencemètres

#### Paramètres pour les fréquencemètres

Seuls sont expliqués ci-dessous les paramètres qui concernent les fréquencemètres. Ils font partie des paramètres du module électronique 8 DI NAMUR :

**Tableau** 10-94 Paramètres pour les fréquencemètres

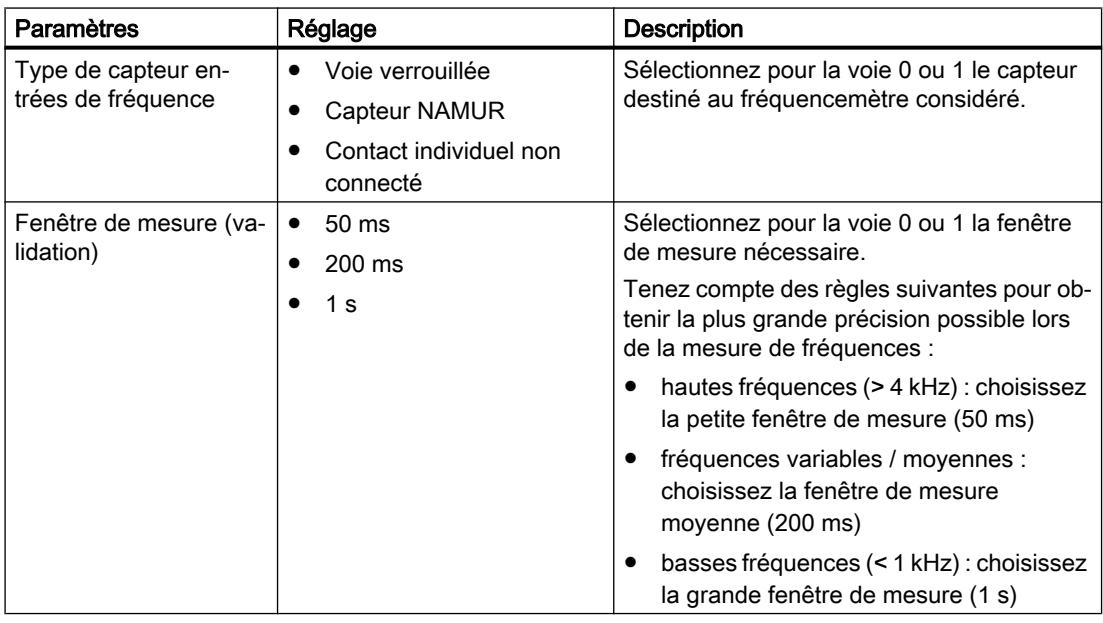

# Voir aussi

[Propriétés Fréquencemètre](#page-1281-0) (Page [1282\)](#page-1281-0)

# ET 200eco PN

# Station de périphérie décentralisée ET 200eco PN

# Définition

La station de périphérie décentralisée ET 200eco PN est un appareil compact PROFINET IO de classe de protection IP 65/66 ou IP 67 et UL Enclosure Type 4x, Indoor use only.

# Domaine d'utilisation

Les domaines d'utilisation de l'ET 200eco PN découlent de ses propriétés particulières.

- De par la conception robuste et le degré de protection IP 65/66 ou IP 67, la station de périphérie décentralisée ET 200eco PN convient surtout pour l'utilisation dans un environnement industriel rude.
- La forme compacte de l'ET 200eco PN permet son utilisation dans les domaines où la place est limitée.
- La manipulation facile de l'ET 200eco PN garantit une mise en service et un entretien rapides.

# Propriétés

L'ET 200eco PN dispose des propriétés suivantes :

- Commutateur intégré avec 2 ports
- Services Ethernet pris en charge :
	- ping
	- arp
	- Diagnostic réseau (SNMP)
	- LLDP
- Alarmes
	- Alarmes de diagnostic
	- Alarmes de maintenance
- Diagnostic de port
- Communication Isochronous Real-Time
- Démarrage prioritaire
- Remplacement d'appareil sans PG
- Redondance de supports de transmission
- Via maître IO-Link connexion du module d'interface aux capteurs/actionneurs intelligents.

# Contrôleur IO

L'ET 200eco PN peut communiquer avec tous les contrôleurs IO conformes à la norme IEC 61158.

L'ET 200eco PN peut être configurées à partir d'une CPU avec diagnostic étendu.

# Voir aussi

Documentation sur ET 200eco PN [\(http://support.automation.siemens.com/WW/view/fr/](http://support.automation.siemens.com/WW/view/fr/29999018) [29999018](http://support.automation.siemens.com/WW/view/fr/29999018))

# Description des paramètres de l'entrée analogique

#### Diagnostic groupé

Ce paramètre permet en général de valider et d'inhiber le diagnostic des appareils.

Les diagnostics "Erreur" et "Erreur de paramétrage" sont toujours validés indépendamment du diagnostic groupé.

# Diagnostic 1L+ manquante

Lorsque vous validez ce paramètre, la vérification d'absence de tension d'alimentation est validée.

#### Diagnostic de court-circuit sur l'alimentation des capteurs

Lorsque vous validez ce paramètre, un diagnostic est généré lors en cas de court-circuit de l'alimentation des capteurs à la masse pour une voie activée. L'alimentation des capteurs est surveillée pour les connecteurs X1, X3, X5 et X7. Il n'est pas possible de différencier le connecteur pour lequel le court-circuit du capteur survient.

#### Réjection de fréquence perturbatrice

Ce paramètre permet de définir le temps d'intégration de l'appareil en fonction de la sélection de la fréquence perturbatrice. Sélectionnez ici la fréquence de la tension réseau utilisée. Réjection des fréquences perturbatrices Désactivée signifie 500 Hz, ce qui correspond à un temps d'intégration de 2 ms pour une voie de mesure.

# Unité de température

Réglez ici l'unité dans laquelle vous souhaitez effectuer la mesure de température.

# Type de mesure (par voie)

Ce paramètre permet de définir le type de mesure, p. ex. la tension. Si une voie n'est pas utilisée, vous devez sélectionner l'option désactivée. Lorsqu'une voie est désactivée, le temps de conversion et d'intégration de la voie = 0 s, ce qui optimise le temps de cycle

# Plage de mesure

Ce paramètre permet de définir la plage de mesure pour le type de mesure sélectionné.

# Coefficient de température (pour RTD, thermorésistance)

Le facteur de correction pour les coefficients de température (valeur α) indique de combien la résistance d'un matériau donné varie en forme relative lorsque la température augmente de  $1 °C$ .

Les valeurs α correspondent aux normes EN 60751, GOST 6651, JIS C 1604 et ASTM E-1137.

Le coefficient de température dépend de la composition chimique du matériau.

#### Lissage

Grâce au lissage des valeurs analogiques, un signal analogique stable est généré pour la poursuite du traitement. Le lissage des valeurs analogiques est recommandé pour les variations de signal lentes (variations de valeurs de mesure), p. ex. pour des mesures de température.

Les valeurs de mesure sont lissées par filtrage numérique. Le lissage s'obtient du fait que l'appareil forme des valeurs moyennes à partir d'un nombre déterminé de valeurs analogiques converties en valeurs numériques.

4 niveaux de lissage (aucun, faible, moyen, fort) peuvent être paramétrés. Le niveau détermine le nombre de cycles du module pris en compte dans la formation de la valeur moyenne.

Plus le lissage est fort, plus la valeur lissée est stable et plus il faut du temps jusqu'à ce que la valeur analogique lissée soit présente après un changement de signal (voir exemple suivant).

La figure suivante montre après combien de cycles du module la valeur analogique lissée est présente à près de 100% après une réponse brusque, en fonction du lissage paramétré. La figure vaut pour chaque changement de signal à l'entrée analogique. La valeur de lissage indique le nombre de cycles requis par le module pour atteindre 63% de la valeur finale du changement de signal.

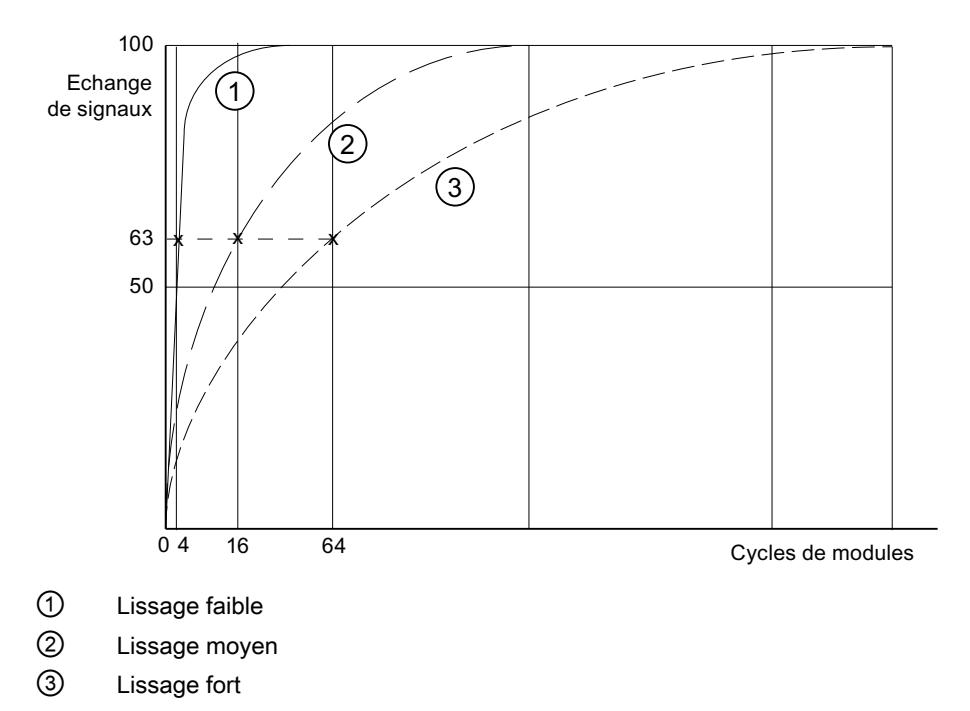

# Diagnostic de rupture de fil

Lorsque vous validez ce paramètre, le diagnostic rupture de fil est généré en cas de rupture de fil.

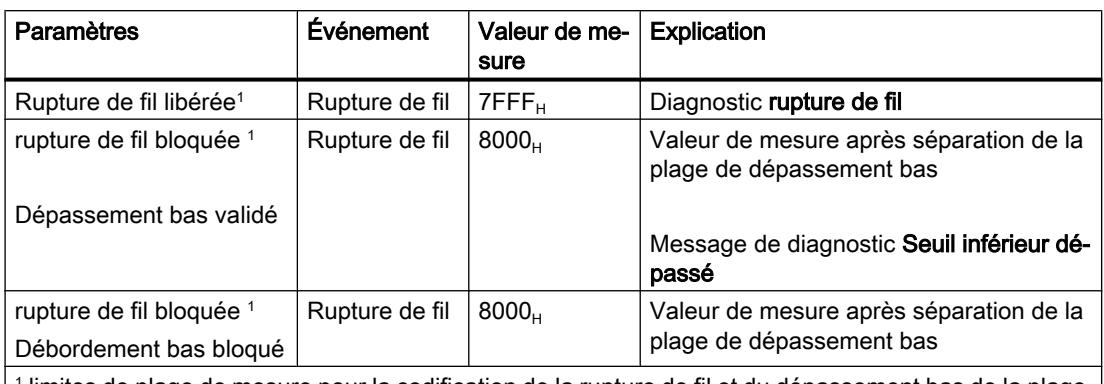

Respectez les règles suivantes lors d'une rupture de fil dans les plages de mesure 1 à 5 V et 4 à 20 mA :

1 limites de plage de mesure pour la codification de la rupture de fil et du dépassement bas de la plage de valeur :

● 1 à 5 V : à 0,296 V

● 4 à 20 mA : à 1,185 mA

#### Diagnostic dépassement bas

Lorsque vous activez ce paramètre, le diagnosticdépassement bas est généré, lorsque la valeur de mesure atteint la plage dépassement bas.

#### Diagnostic dépassement haut

Lorsque vous activez ce paramètre, le diagnosticdépassement hautest généré, lorsque la valeur de mesure atteint la plage dépassement haut.

# Point de mesure pour thermorésistance (TC)

Si le point de mesure est exposé à une autre température que les extrémités libre du thermocouple (point de raccordement), il se produit entre les extrémités libres une tension appelée tension thermique. La valeur de cette tension dépend de la différence de température entre le point de mesure et le point de soudure froide ainsi que du type de matériau utilisé dans le thermocouple. Un thermocouple mesurant toujours une différence de température, les extrémités libres à la soudure froide doivent être maintenues à une température connue afin de pouvoir déterminer la température du point de mesure.

Lorsque vous paramétrez compensation interne, la température du point de mesure est mesurée dans le boîtier de la station de périphérie. Avec le paramétrage compensation externe, vous pouvez connecter en amont une boîte de compensation afin d'obtenir une meilleur précision de la mesure de température.

#### Description des paramètres de la sortie analogique

# Diagnostic groupé

Ce paramètre permet en général de valider et d'inhiber le diagnostic des appareils.

Les diagnostics "Erreur" et "Erreur de paramétrage" sont toujours validés indépendamment du diagnostic groupé.

#### Diagnostic 1L+ manquante

Lorsque vous validez ce paramètre, la vérification d'absence de tension d'alimentation est validée.

#### Diagnostic de court-circuit sur l'alimentation des capteurs

Si vous validez ce paramètre, un diagnostic est généré lors d'un court-circuit de l'alimentation des capteurs à la masse. Ce diagnostic est validé si le diagnostic groupé a été activé.

#### Comportement à l'arrêt de la CPU/du maître

Sélectionnez comment les sorties du module doivent réagir en cas de STOP de la CPU :

- Désactivation La station de périphérie se met à l'état de sécurité. La mémoire image des sorties est supprimée (=0).
- Maintien de la dernière valeur La station de périphérie conserve la valeur émise en dernier avant le STOP.
- Valeur de remplacement La station de périphérie fournit la valeur paramétrée préalablement pour la voie.

#### **Remarque**

Assurez-vous que pour le paramétrage "conserver la dernière valeur", l'installation soit toujours à un état de sécurité !

# Type

Ce paramètre permet de définir le type de sortie, p. ex. tension. Si une voie n'est pas utilisée, vous devez sélectionner l'option désactivée. Lorsqu'une voie est désactivée, le temps de conversion et d'intégration de la voie = 0 s, ce qui optimise le temps de cycle

# Plage de sortie

Ce paramètre permet de définir la plage de sortie pour le type de sortie sélectionné.

# Diagnostic de rupture de fil (en mode courant)

Lorsque vous validez ce paramètre, le diagnostic rupture de fil est généré en cas de rupture de fil. Ce diagnostic ne peut pas être détecté dans la plage nulle.

# Diagnostic de court-circuit (en mode tension)

Si vous validez ce paramètre, un diagnostic est généré en cas de court-circuit de la ligne de sortie. Ce diagnostic ne peut pas être détecté dans la plage nulle.

# Diagnostic de surcharge

Si vous validez ce paramètre, un diagnostic est généré en cas de surcharge

#### Valeurs de substitution

Dans ce paramètre, vous indiquez une valeur de remplacement que le module doit fournir en cas de STOP de la CPU. La valeur de remplacement doit se trouver dans la plage de dépassement haut ou bas.

# ET 200SP

# Système de périphérie décentralisée ET 200SP

# Définition

Le système de périphérie décentralisée ET 200SP est un système de périphérie décentralisée à haute modularité et flexibilité permettant de relier les signaux du processus à une commande centralisée via un bus de terrain.

# Domaine d'utilisation

Le système ET 200SP est un système de périphérie décentralisée multifonctionnel destiné à différents domaines d'application. Grâce à la structure évolutive, vous pouvez adapter avec précision l'extension aux besoins réels sur place.

L'ET 200SP est homologué pour le type de protection IP 20 et prévu pour une intégration dans une armoire de commande.

#### **Structure**

L'ET 200SP est monté sur un profilé-support et est composé des éléments suivants :

- un module d'interface qui peut communiquer avec tous les contrôleurs IO conformes à la norme PROFINET IEC 61158,
- jusqu'à 32 modules périphériques pouvant être enfichés dans une combinaison au choix BaseUnits passives,
- un module serveur qui vient compléter la structure de l'ET 200SP.

# Extension de l' ET 200SP avec des modules ET 200AL

# Introduction

L'ET 200SP est un système de périphérie décentralisé prévu pour le montage encastré dans une armoire électrique.

Le système peut être étendu avec des modules de la gamme ET 200AL qui offrent un degré de protection IP65/IP67. Les modules ET 200AL peuvent être montés sur site, sur une machine par exemple.

Ce paragraphe décrit comment étendre une station ET 200SP dans STEP 7 au moyen de modules ET 200AL.

# Marche à suivre

Pour configurer une ET 200SP avec des modules ET 200AL, procédez comme suit :

- 1. Faites glisser un module d'interface (PROFINET ou PROFIBUS) de la gamme ET 200SP dans la vue du réseau.
- 2. Passez dans la vue des appareils. Pour cela, cliquez deux fois sur le symbole du module que vous venez d'insérer.

3. Insérez le module "BA Send 1xFC" sur l'emplacement 1 de l'ET 200SP. STEP 7 crée maintenant un rack ET-Connection avec 16 emplacements pour des modules ET 200AL (voir figure suivante).

Un rack ET-Connection est un rack virtuel dont découle l'ordre des modules ET 200AL connectés.

Des points d'interrogation sont affichés sur les emplacements puisque aucun module ET 200AL n'est encore connecté à BA-Send.

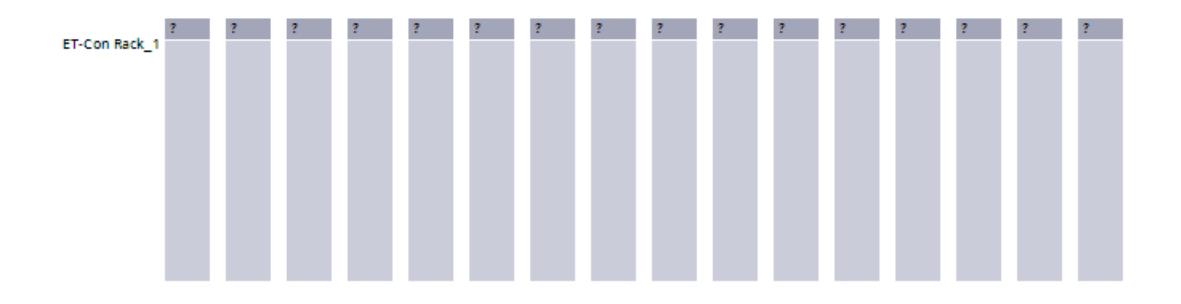

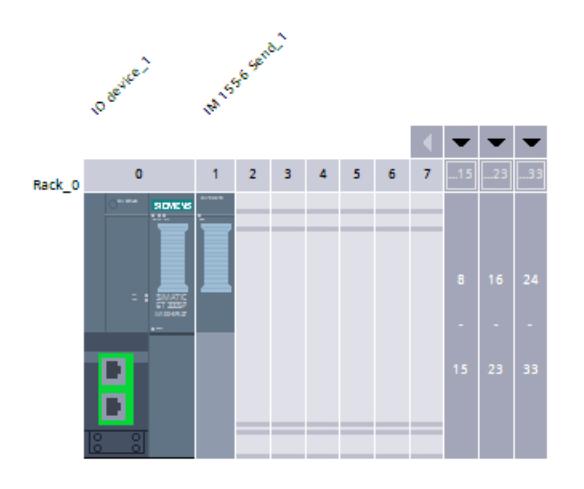

4. Dans le catalogue du matériel (sous-dossier ET 200AL du dossier ET 200SP), sélectionnez le premier module ET 200AL à connecter au système ET 200SP : faites glisser le module souhaité sur l'emplacement 1 du rack ET-Connection. STEP 7 trace une ligne en partant de ce module vers le module "BA-Send 1xFC" et attribue

les numéros d'emplacement 66 à 81 (voir figure suivante). Si vous configurez l'ET 200SP avec un module d'interface DP, STEP 7 attribue les numéros d'emplacement 34 à 49 aux modules ET 200AL.

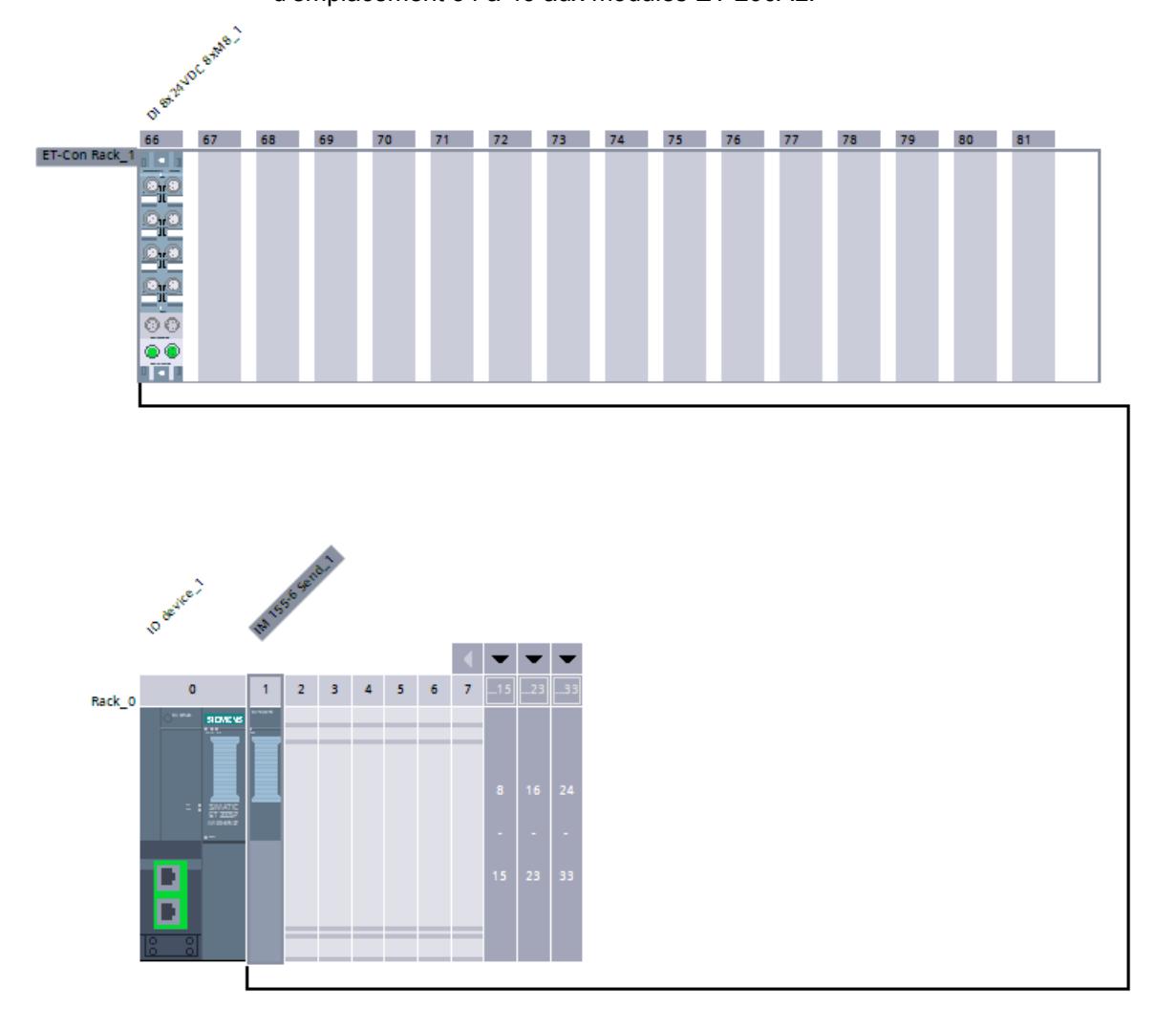

5. Faites maintenant glisser tous les autres modules ET 200AL sur les emplacements libres dans le rack ET Connection.

STEP 7 insère automatiquement la liaison ET-Connection entre les différents modules ET 200AL (boucles vertes).

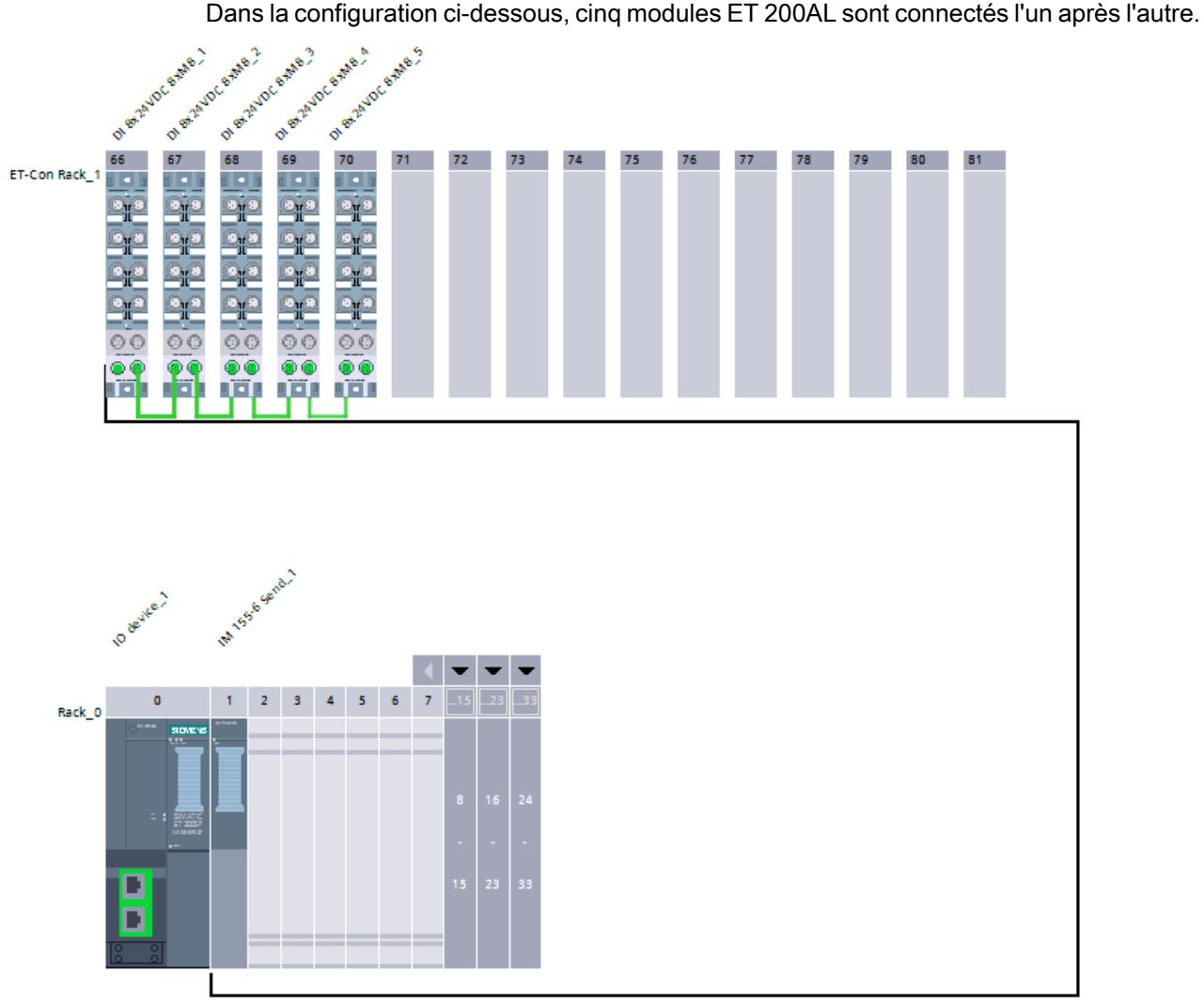

6. Complétez la configuration de l'ET 200SP : faites glisser tous les modules ET 200SP du catalogue du matériel sur les emplacements dans l'ET 200SP. Dans l'exemple de configuration ci-dessous, cinq modules ET 200SP sont enfichés l'un après l'autre : le module d'interface PN à l'emplacement 0, le module "BA-Send 1xFC" à l'emplacement 1, un module d'entrée à chacun des emplacements 2 et 3 et un module serveur à l'emplacement 4 :

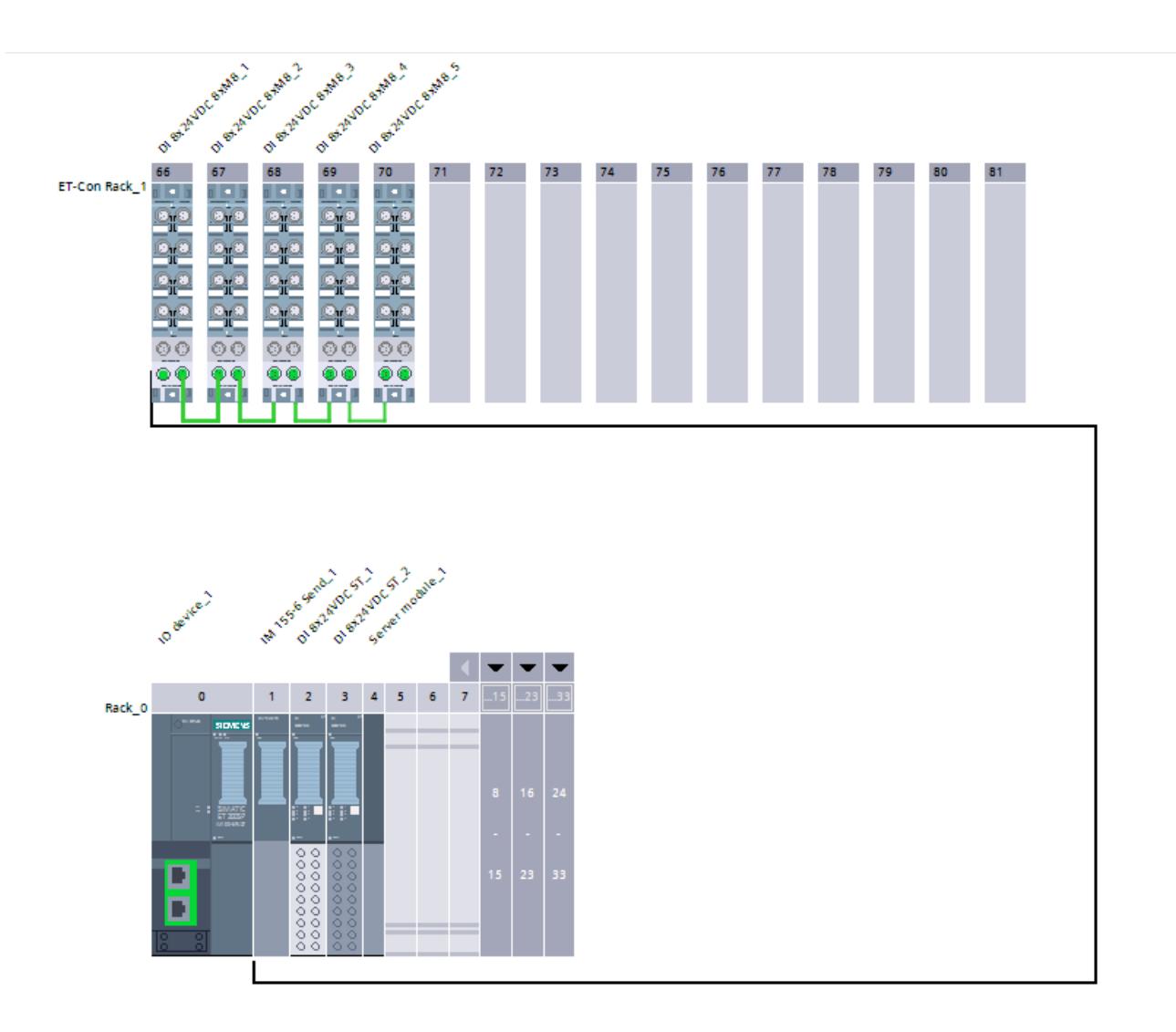

# Règles

- Le module "BA-Send 1xFC" doit être enfiché sur l'emplacement 1 de l'ET 200SP lorsque l'ET 200SP doit être étendu avec des modules ET 200AL.
- Les modules ET 200AL doivent être configurés sans intervalle.

# Voir aussi

[Contrôle de la configuration avec l'ET 200AL](#page-1341-0) (Page [1342\)](#page-1341-0)
# Paramètres du module d'interface

# Octets d'état

# Octets d'état

Si vous activez l'option "Octets d'état", 4 octets des données d'entrée seront réservés pour l'état de la tension d'alimentation de chaque module périphérique.

Octet Octet Octet Octet

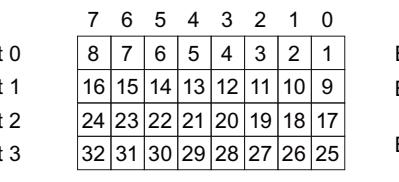

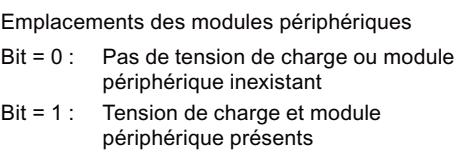

# **Remarque**

Un module serveur enfiché ou absent signale toujours bit = 0 pour l'emplacement.

# Diagnostic groupé d'absence de tension d'alimentation L+

# Diagnostic groupé d'absence de tension d'alimentation L+

Ce diagnostic est un diagnostic groupé concernant l'état de la tension d'alimentation de tous les modules périphériques d'un groupe de potentiel définis par des BaseUnits avec alimentation en tension (BaseUnit BU...D claire).

Le diagnostic groupé est réalisé à partir des états de la tension d'alimentation des modules périphériques enfichés au sein du groupe de potentiel.

Le diagnostic groupé est indépendant de la validation du paramètre "Absence de tension d'alimentation L+" des modules périphériques.

Le module serveur n'influence pas le diagnostic groupé d'absence de tension d'alimentation L +.

# <span id="page-1297-0"></span>Conditions requises pour que le diagnostic groupé d'absence de tension d'alimentation L+ fonctionne correctement :

● Des modules périphériques / BU Cover doivent être enfichés sur les BaseUnits claires ou sombres.

Si aucun module périphérique n'est enfiché sur une BaseUnit claire, le début de ce groupe de potentiel n'est pas reconnu par le module d'interface ; les modules périphériques de ce groupe de potentiel font donc partie du groupe de potentiel précédent. Une erreur groupée d'absence de tension d'alimentation L+ est alors attribuée au mauvais groupe de potentiel. Si un module périphérique est enfiché sur la BaseUnit claire, le module d'interface reconnaît le nouveau groupe de potentiel, analyse à nouveau l'état et signale un nouveau diagnostic groupé en cas d'erreur.

● Le module serveur doit être enfiché. Le module serveur en lui-même n'influence toutefois pas le diagnostic groupé d'absence de tension d'alimentation L+.

# Contrôle de la configuration avec l'ET 200SP

# Principe de fonctionnement

Avec le contrôle de la configuration, vous exploitez différentes configurations réelles (options) avec une seule configuration de la périphérie décentralisée ET 200SP.

Grâce au contrôle de la configuration, vous avez la possibilité de projeter l'appareil de périphérie décentralisé ET 200SP en configuration maximale et de l'exploiter quand même avec des modules manquants. Si des modules manquants sont ajoutés ultérieurement, il n'est pas nécessaire de procéder à une nouvelle configuration ni donc de charger à nouveau la configuration matérielle.

Vous définissez une configuration théorique actuelle à l'aide de l'enregistrement de commande 196 transmis au module d'interface dans le programme utilisateur.

- Le module configuré ne se trouve pas sur un emplacement.
	- Au lieu du module périphérique configuré, un cache BU peut être enfiché sur cet emplacement. Comme le module configuré n'est pas sur l'emplacement, on parle également d'un "contrôle de configuration avec emplacements vides".
	- Au lieu du module configuré, le module configuré à droite du module manquant peut être enfiché sur cet emplacement. La configuration réelle semble donc être compressée en raison du module manquant. Comme le module configuré manque mais qu'il n'y a pas de trou dans la configuration, on parle également d'un "contrôle de la configuration sans emplacements vides".
- La configuration est étendue avec un module déjà configuré.
	- Lors du contrôle de la configuration avec emplacements vides, vous étendez la configuration en enfichant le module configuré sur l'emplacement vide correspondant.
	- Lors du contrôle de la configuration sans emplacements vides, vous enfichez le module configuré à droite du dernier module de l'ET 200SP.

# **Condition**

- STEP 7 Professional à partir de la version V13 SP1
- Le paramètre de démarrage de CPU "Comparaison entre configuration théorique et configuration réelle" a la valeur "Démarrage également en cas de divergences" (par défaut). Ce réglage est également choisi comme paramètre de démarrage des différents modules de l'ET 200SP.

# Activer le contrôle de la configuration

Dans les propriétés du module d'interface sous Paramètres des modules > Général > Contrôle de la configuration, activez l'option "Autoriser la reconfiguration de l'appareil via le programme utilisateur". Cela active le contrôle de la configuration.

# Enregistrement de commande 196 pour l'ET 200SP

La figure ci-dessous montre le bloc de données 196 pour le contrôle de la configuration d'un ET 200SP avec quatre modules.

L'élément "block\_length" contient la valeur "12".

Si vous configurez un ET 200SP avec plus de modules dans STEP 7, la longueur du bloc de données augmente. Dans une configuration maximale avec 65 modules, l'enregistrement a une longueur de 134 octets (configuration avec module d'interface PN).

Deux octets sont prévus dans l'enregistrement de données pour chaque module.

La position de ces deux octets dans l'enregistrement de données code respectivement un module dans la configuration initiale avec STEP 7 :

- "slot 1" et "info\_slot 1" (octets 4 et 5 dans l'enregistrement de données, voir figure suivante) correspondent au module exploité à l'emplacement 1 dans la configuration avec STEP 7.
- "slot\_2" et "info\_slot\_2" (octets 6 et 7) correspondent au module exploité à l'emplacement 2 dans la configuration avec STEP 7.
- "slot 3" et "info\_slot 3" (octets 8 et 9) correspondent au module exploité à l'emplacement 3 dans la configuration avec STEP 7.
- etc.

# Octet "slot\_x"

L'emplacement réel est codé par le nombre qui est affecté à "slot x" (par sa valeur). Exemples :

- La valeur "1" dans l'octet 4 signifie que vous affectez au module, qui était initialement enfiché à l'emplacement 1, également l'emplacement 1 dans la configuration réelle (slot\_1  $= 1$ .
- La valeur "2" dans l'octet 4 signifie que vous affectez au module, qui était initialement enfiché à l'emplacement 1, l'emplacement 2 dans la configuration réelle (slot\_1 = 2).
- La valeur "3" dans l'octet 4 signifie que vous affectez au module, qui était initialement enfiché à l'emplacement 1, l'emplacement 3 dans la configuration réelle (slot\_1 = 3).
- etc.
- La valeur "1" dans l'octet 6 signifie que vous affectez au module, qui était initialement enfiché à l'emplacement 2, l'emplacement 1 dans la configuration réelle (slot\_2 = 1).

- La valeur "2" dans l'octet 6 signifie que vous affectez au module, qui était initialement enfiché à l'emplacement 2, l'emplacement 2 dans la configuration réelle (slot\_2 = 2).
- La valeur "3" dans l'octet 6 signifie que vous affectez au module, qui était initialement enfiché à l'emplacement 2, l'emplacement 3 dans la configuration réelle (slot\_2 = 3).
- etc.

S'il est également possible d'enficher un cache BU au lieu d'un module, codez cela en ajoutant le nombre 128 à l'emplacement (bit 7 de l'octet "slot\_x" à 1). Exemples :

- La valeur "129" dans slot 1 signifie que vous affectez aussi l'emplacement 1 dans la configuration actuelle au module enfiché initialement à l'emplacement 1. De plus, un cache BU peut être utilisé au lieu de ce module. Dans le montage réel dans l'installation, c'est alors le module ou un cache BU qui est enfiché.
- La valeur "130" dans slot 1 signifie que vous affectez l'emplacement 2 dans la configuration actuelle au module enfiché initialement à l'emplacement 1. De plus, un cache BU peut être utilisé au lieu de ce module. Dans le montage réel dans l'installation, c'est alors le module ou un cache BU qui est enfiché.
- La valeur "131" dans slot\_1 signifie que vous affectez l'emplacement 3 dans la configuration actuelle au module enfiché initialement à l'emplacement 1. De plus, un cache BU peut être utilisé au lieu de ce module. Dans le montage réel dans l'installation, c'est alors le module ou un cache BU qui est enfiché.

### Octet "info\_slot\_x"

Lorsque vous souhaitez ouvrir un nouveau groupe de potentiel avec le module, attribuez la valeur 1 à l'octet "info\_slot\_x" (bit 0 de l'octet mis à 1). Exemples :

- La valeur "1" dans l'octet "info\_slot\_2" signifie qu'on ouvre un nouveau groupe de potentiel avec le module 2.
- La valeur "1" dans l'octet "info\_slot\_3" signifie qu'on ouvre un nouveau groupe de potentiel avec le module 3.
- La valeur "1" dans l'octet "info slot 4" signifie qu'on ouvre un nouveau groupe de potentiel avec le module 4.

Exception : Un nouveau groupe de potentiel est automatiquement affecté au premier module dans la configuration initiale avec STEP 7. Cela n'est pas codé dans l'enregistrement de données. Vous pouvez entrer une valeur quelconque dans "info\_slot\_1".

Vous pouvez choisir librement les noms des composants de l'enregistrement de commande (par ex. "slot\_1").

### Exemple d'enregistrement de commande 196 pour l'ET 200SP

La figure suivante montre l'enregistrement de commande 196 pour un ET 200SP avec quatre modules.

Le module, qui était enfiché à l'emplacement 2 lors de la configuration avec STEP 7, peut également être enfiché à l'emplacement 2 lors de cette configuration. Ou alors un cache BU est enfiché à l'emplacement 2. Sinon, rien n'a changé par rapport à la configuration initiale.

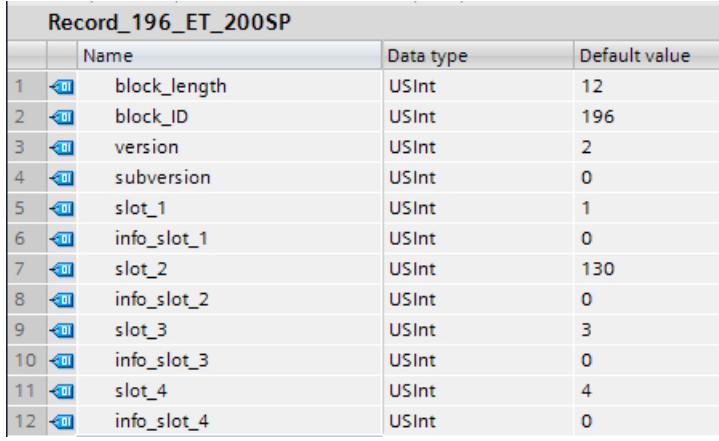

### Adressage du coupleur via l'ID matériel

Pour transférer l'enregistrement 196 avec l'instruction WRREC, vous devez entrer l'ID matériel du sous-module du coupleur avec l'extension "∼Head" comme paramètre d'entrée pour l'instruction. La constante système de cette ID matériel s'appelle par ex. "IO-Device\_2∼Head". Les constantes système d'un appareil sélectionné sont par exemple affichées dans l'onglet "Constantes système" de la vue du réseau. Utilisez la valeur correspondante pour l'adressage.

### Enregistrement en retour 197 pour l'ET 200SP

L'enregistrement en retour 197 sert à la lecture de la configuration réelle d'une station (ici d'une ET 200SP).

Cet enregistrement en retour permet de vérifier la configuration réelle de l'ET 200SP. L'enregistrement en retour indique pour chaque module configuré s'il existe ou non dans le montage réel.

- La valeur "1" signifie que c'est le bon module qui est enfiché à l'emplacement prévu.
- La valeur "0" code toutes les autres possibilités (module enfiché n'est pas le bon, emplacement vide, caches BU).

#### Voici la structure détaillée :

La structure du bloc de données correspond à la configuration initiale de l'ET 200SP dans STEP 7.

Deux octets sont prévus dans l'enregistrement de données pour chaque module. La position de ces deux octets dans l'enregistrement de données correspond à la position d'un module dans la configuration initiale avec STEP 7.

Ordre des octets :

- "status slot 1" et "reserve 1" (octets 4 et 5 dans l'enregistrement de données) correspondent au module exploité à l'emplacement 1 dans la configuration,
- "status\_slot\_2" et "reserve\_2" (octets 6 et 7) correspondent au module exploité à l'emplacement 2 dans la configuration,

- "status\_slot\_3" et "reserve\_3" (octets 8 et 9) correspondent au module exploité à l'emplacement 3 dans la configuration,
- etc.

# Exemple

La configuration initiale dans STEP 7 a été modifiée par un enregistrement de commande 196 (voir exemple ci-dessus) : Dans la configuration modifiée, le module 2 peut être enfiché à l'emplacement 2 ou être remplacé par un cache BU.

La figure suivante montre l'enregistrement en retour 197 avec lequel l'ET 200SP indique que le module est enfiché à l'emplacement 2 : l'octet "status\_slot\_2" possède la valeur "1".

Les autres modules sont également présents et enfichés aux bons emplacements.

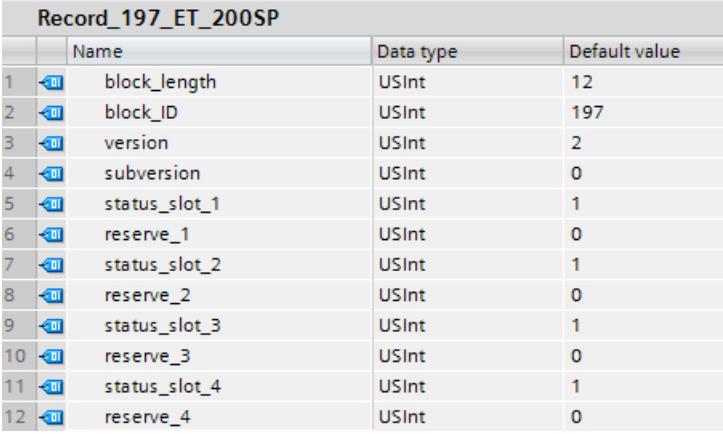

La figure suivante montre l'enregistrement en retour 197 avec lequel l'ET 200SP indique qu'un cache BU est utilisé à l'emplacement 2 : l'octet "status\_slot\_2" possède la valeur "0".

Les autres modules sont présents et enfichés aux bons emplacements.

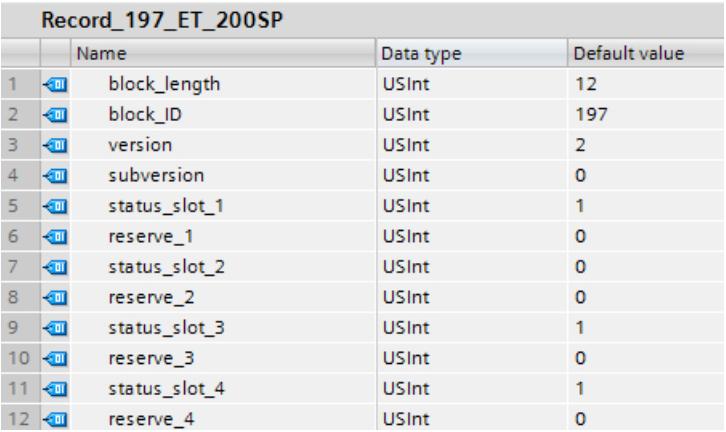

# Lecture de l'enregistrement en retour 197

Avec l'instruction RDREC, vous pouvez lire l'enregistrement en retour 197 de l'ET 200SP. RDREC travaille de manière asynchrone. Quand vous appelez l'instruction RDREC dans l'OB de démarrage, vous devez l'appeler plusieurs fois par le biais d'une boucle jusqu'à ce que les paramètres de sortie "BUSY" ou "DONE" indiquent que l'enregistrement a été lu.

Pour lire l'enregistrement 197 avec l'instruction RDREC, vous devez entrer l'ID matériel du sous-module du coupleur avec l'extension "∼Head" comme paramètre d'entrée pour l'instruction. La constante système de cette ID matériel s'appelle par ex. "IO-Device\_2∼Head". Les constantes système d'un appareil sélectionné sont par exemple affichées dans l'onglet "Constantes système" de la vue du réseau. Utilisez la valeur correspondante pour l'adressage.

### Informations supplémentaires et exemples

Vous trouverez des exemples concrets pour le contrôle de la configuration dans cette Description d'application ([http://support.automation.siemens.com/WW/view/fr/29430270\)](http://support.automation.siemens.com/WW/view/fr/29430270).

Vous trouverez des informations plus détaillées sur l'ET 200SP dans les manuels IM 155-6 PN ([http://support.automation.siemens.com/WW/view/fr/73184046\)](http://support.automation.siemens.com/WW/view/fr/73184046) et IM 155-6 DP [\(http://](http://support.automation.siemens.com/WW/view/fr/73098660) [support.automation.siemens.com/WW/view/fr/73098660\)](http://support.automation.siemens.com/WW/view/fr/73098660)

# Voir aussi

[Contrôle de la configuration avec l'ET 200AL](#page-1341-0) (Page [1342\)](#page-1341-0) Contrôle de la configuration sur l'ET 200SP avec modules ET 200AL intégrés (Page 1303)

# Contrôle de la configuration sur l'ET 200SP avec modules ET 200AL intégrés

# ET 200SP avec modules ET 200AL intégrés

Le contrôle de la configuration sur l'ET 200SP et l'ET 200AL est décrit dans des aides séparées. Voir à ce sujet les liens sous "Voir aussi".

La procédure qui y est décrite est également valable pour le contrôle de la configuration d'un ET 200SP avec des modules AL intégrés. Il existe des différences au niveau de l'enregistrement de commande 196 et de l'enregistrement en retour 197.

Le texte d'aide suivant décrit l'enregistrement de commande 196 et l'enregistrement en retour 197 pour un ET 200SP qui a été étendu avec des modules ET 200AL.

# Enregistrement de commande 196

Les deux figures suivantes montrent des segments de l'enregistrement de commande 196 pour la configuration d'un ET 200SP qui a été étendu avec des modules ET 200AL.

Cette configuration est proposée à titre d'exemple :

- Le module "BA Send 1xFC" se trouve à l'emplacement 1 "slot 1". Ce module permet d'intégrer des modules ET 200AL dans un ET 200SP. Dans notre exemple de configuration, 16 modules AL sont connectés à BA-Send (extension maximale). En cas d'utilisation d'un BA-Send, ce module doit être enfiché sur l'emplacement 1.
- Tous les emplacements de 2 à 64 sont occupés par des modules ET 200SP.
- Un module serveur est enfiché sur l'emplacement 65.
- 16 modules AL se trouvent aux emplacements 66 à 81.

Il s'agit maintenant de reconfigurer l'ET 200SP avec des modules AL intégrés initialement configuré avec STEP 7 à partir du programme utilisateur.

La nouvelle configuration présente les caractéristiques suivantes :

- Le module "BA Send 1xFC" est enfiché à l'emplacement "slot 1 BA-Send" (prescrit).
- Le "slot\_2" du module 2 n'est pas présent dans la configuration modifiée (valeur "0").
- Le "slot\_3" du module 3 est enfiché à l'emplacement 2 (valeur "2") dans la configuration modifiée.
- Le "slot\_4" du module 4 est enfiché à l'emplacement 3 (valeur "3") dans la configuration modifiée.
- Tous les modules à partir de l'emplacement 5 à l'emplacement 81 sont exploités dans la configuration initiale avec STEP 7.

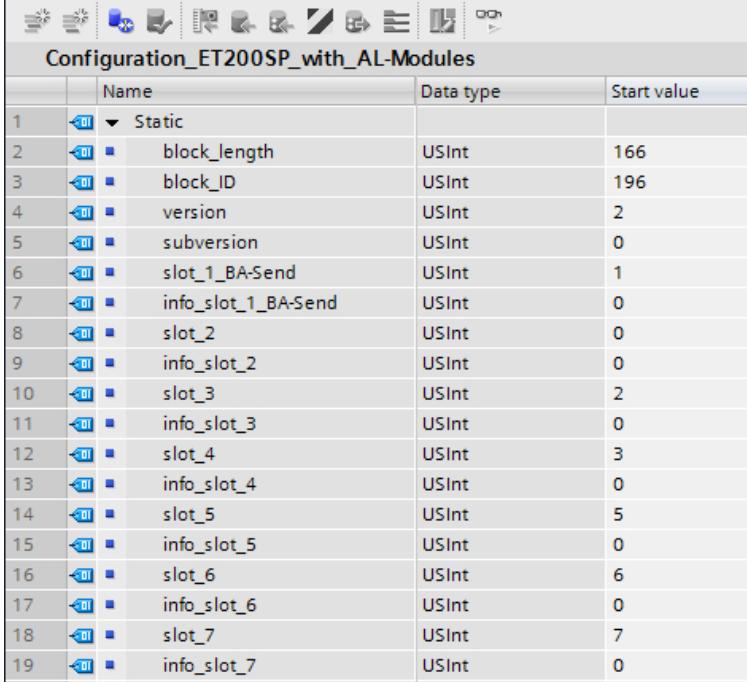

Voici les éléments de l'enregistrement de commande 196 (voir figure ci-dessus) :

- block\_length : Notez ici la longueur de l'enregistrement de commande, 166 (octets) dans l'exemple. La longueur du bloc de données de commande est calculée selon la formule "2 x nombre d'emplacements + 4".
- block\_ID : Entrez ici le nombre 196.
- version : L'ET 200SP utilise la version 2 de l'enregistrement de commande 196.
- subversion : L'ET 200SP utilise la sous-version 0 de l'enregistrement de commande 196.

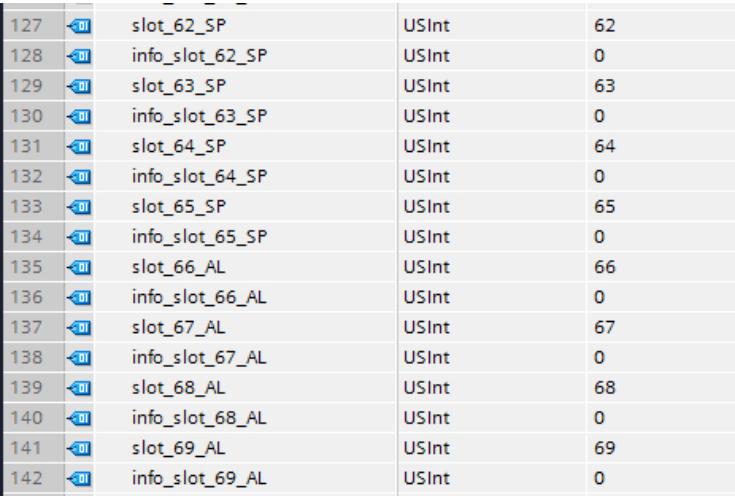

Voici les éléments de l'enregistrement de commande 196 (voir figure ci-dessus) :

- slot\_65\_SP : cet octet se rapporte au module serveur dans le rack ET 200SP. Il termine le bus interne de l'ET 200SP.
- À partir de "slot\_66\_AL" suivent les 16 modules ET 200AL configurés : notre exemple de configuration ne modifie pas la configuration réalisée avec STEP 7. L'octet "slot\_66\_AL" possède la valeur "66", l'octet "slot 67 AL" possède la valeur "67", l'octet "slot 68 AL", la valeur "68", etc.

# Définition de l'enregistrement de commande 196

Un enregistrement de commande 196 comportant une affectation des emplacements est défini pour le contrôle de la configuration.

# Edition des appareils et réseaux

10.1 Configurer les appareils et réseaux

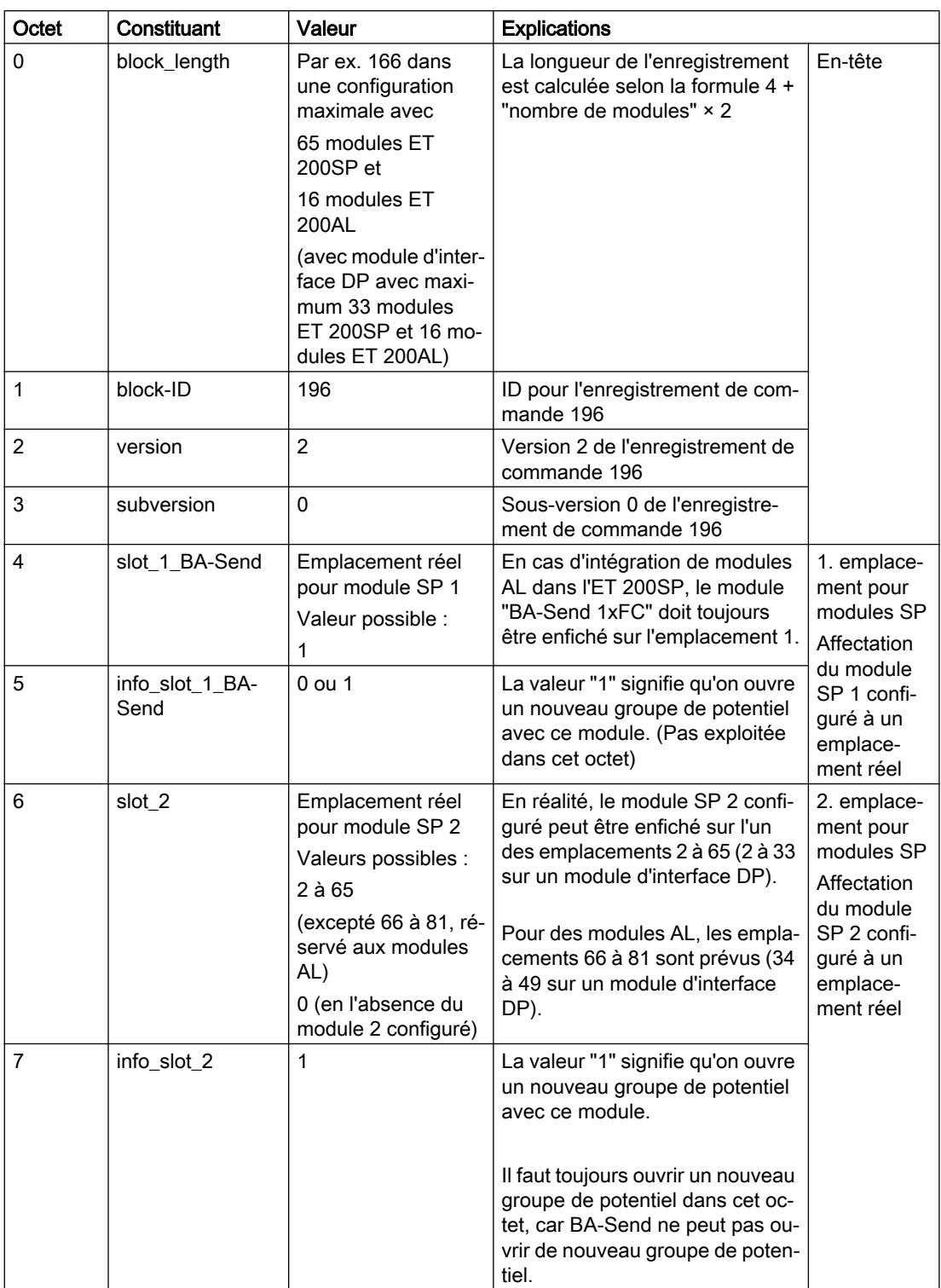

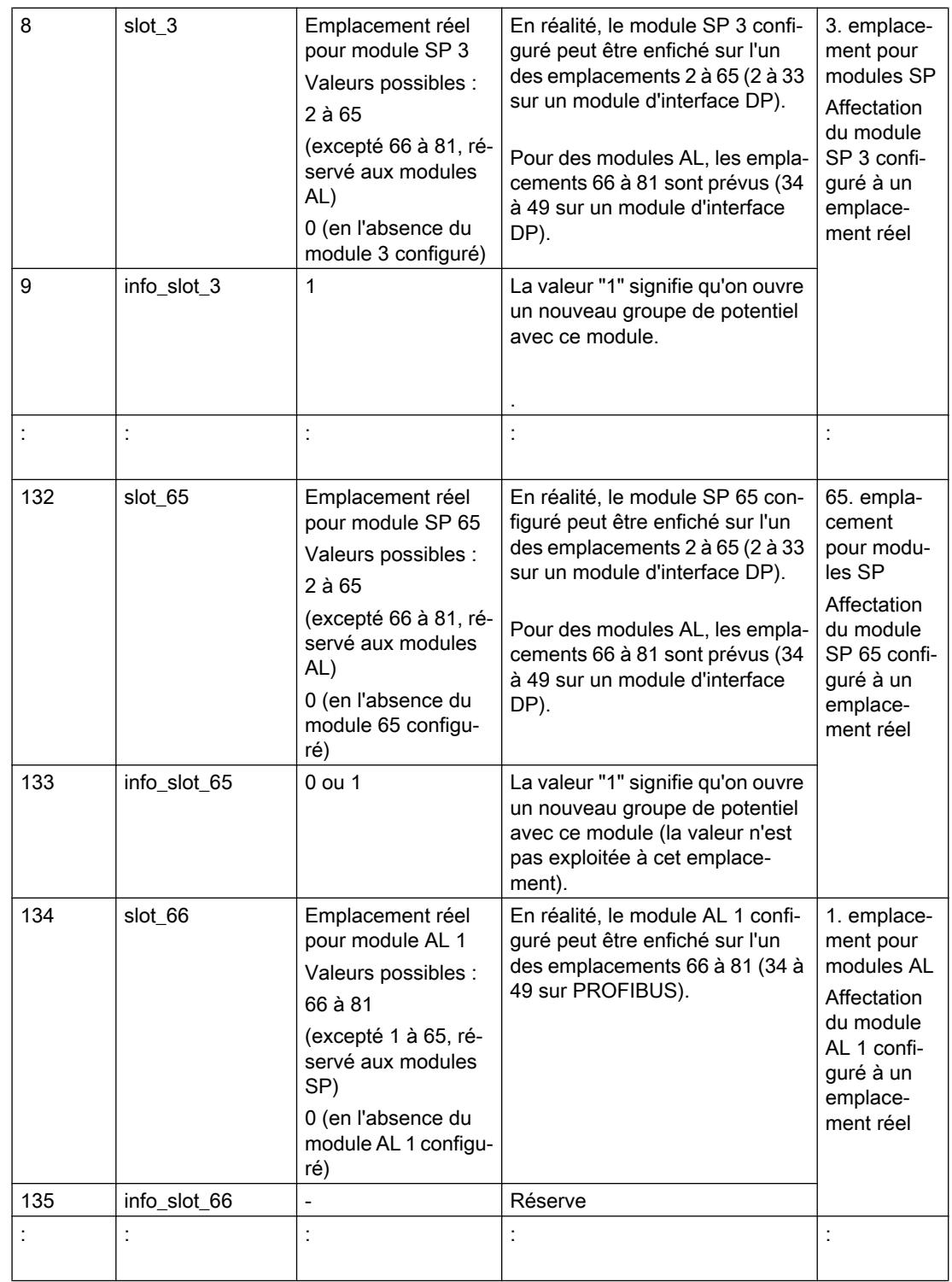

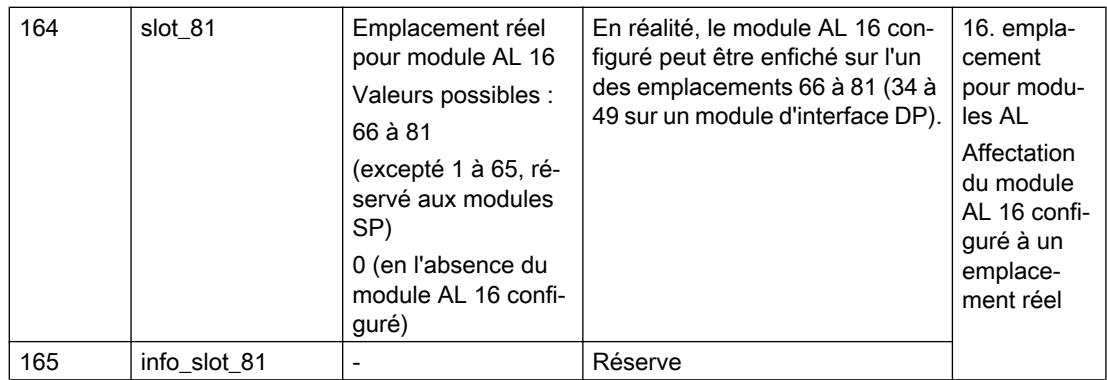

# Règles

- En cas d'utilisation du module "BA Send 1xFC", il doit être enfiché sur l'emplacement 1.
- Des modules ET 200SP sont enfichés sur les emplacements 2 à 65 (2 à 33 sur un module d'interface DP).
- Des modules AL sont enfichés sur les emplacements 66 à 81 (34 à 49 sur un module d'interface DP).
- Quand vous étendez un ET 200SP avec des modules AL ET 200, le 1er module AL est toujours codé par les octets 134 et 135 dans l'enregistrement de commande, le 2e module AL par les octets 136 et 137, etc. même si tous les emplacements SP ne sont éventuellement pas occupés par des modules SP. Les emplacements SP non affectés sont codés de la valeur "0".

# Messages d'erreur

En cas d'erreur lors de l'écriture de l'enregistrement de commande 196, les messages d'erreur suivants sont renvoyés :

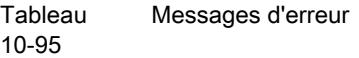

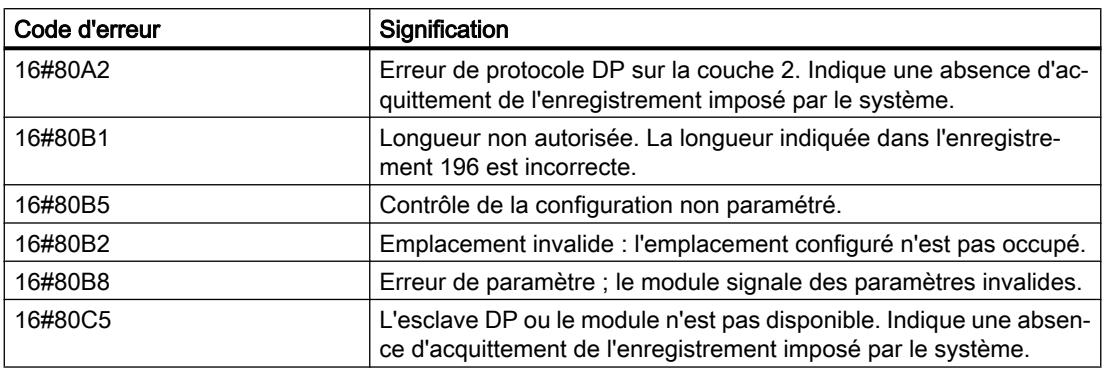

# Enregistrement en retour 197 pour ET 200SP avec des modules AL

Le montage réel d'une ET 200SP avec des modules AL peut être vérifié à l'aide de l'enregistrement en retour 197.

L'enregistrement 197 correspond en majeure partie à l'enregistrement en retour 197 de l'ET 200SP sans modules AL, même s'il est plus long puisque les modules AL supplémentaires doivent également être codés.

Deux octets sont prévus dans l'enregistrement de données pour chaque module. La position de ces deux octets dans l'enregistrement de données code un module dans la configuration initiale avec STEP 7.

Dans la figure suivante,

- les composants "status\_slot\_1" et "reserve\_slot\_1" (octets 4 et 5 dans l'enregistrement de données) correspondent au module exploité à l'emplacement 1 dans la configuration avec STEP 7,
- "status\_slot\_2" et "reserve\_slot\_2" (octets 6 et 7) correspondent au module exploité à l'emplacement 2,
- "status slot 3" et "reserve slot 3" (octets 8 et 9) au module exploité à l'emplacement 3,
- etc.

L'enregistrement de données suivant est établi pour une configuration avec 65 modules SP et 16 modules AL. C'est pourquoi l'élément "block\_length" de l'enregistrement de données contient la valeur "166".

Si vous configurez un ET 200SP avec moins de modules AL dans STEP 7, la longueur du bloc de données diminue.

Lorsque vous exploitez moins de modules SP dans une configuration, cela n'a aucun effet sur la longueur de l'enregistrement de données 197 (en cas d'extension de l'ET 200SP à l'aide de modules ET 200AL).

Le composant "reserve\_x" de l'enregistrement en retour 197 est réservé à des applications futures.

Vous pouvez choisir librement les noms des composants de l'enregistrement en retour (par ex. "status\_slot\_1").

La figure ci-après montre le début de l'enregistrement en retour 197 pour la lecture de la configuration réelle d'une ET 200SP avec modules AL.

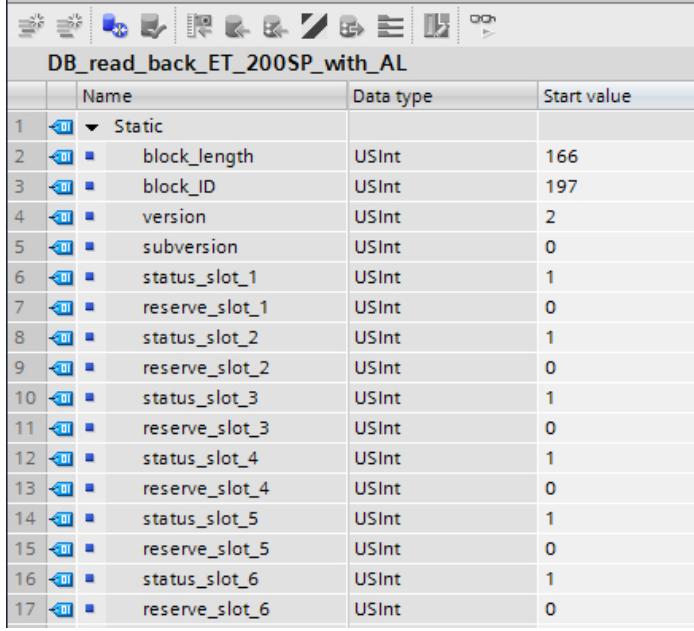

Ne sont pas représentés ici, les composants "status\_slot\_7" à "reserve\_81" (configuration maximale d'un ET 200SP avec module d'interface PN) ou "status\_slot\_7" à "reserve\_slot\_49" (configuration maximale d'un ET 200SP avec module d'interface DP).

Signification de "status\_slot\_x" :

- La valeur "1" dans "status\_slot\_x" signifie que c'est le module x qui est enfiché à l'emplacement prévu.
- La valeur "0" code toutes les autres possibilités (module enfiché n'est pas le bon, emplacement vide, caches BU).

La figure ci-après montre une partie de l'enregistrement en retour 197 pour la lecture de la configuration réelle d'une ET 200SP avec modules AL (et module d'interface PN). Les modules ET 200SP sont enfichés jusqu'à l'emplacement 65, puis suivent les modules AL. Par exemple, la valeur "1" dans l'octet "status\_slot\_66\_AL" signifie que le 1er module AL est effectivement présent sur l'installation et qu'il est enfiché au bon emplacement.

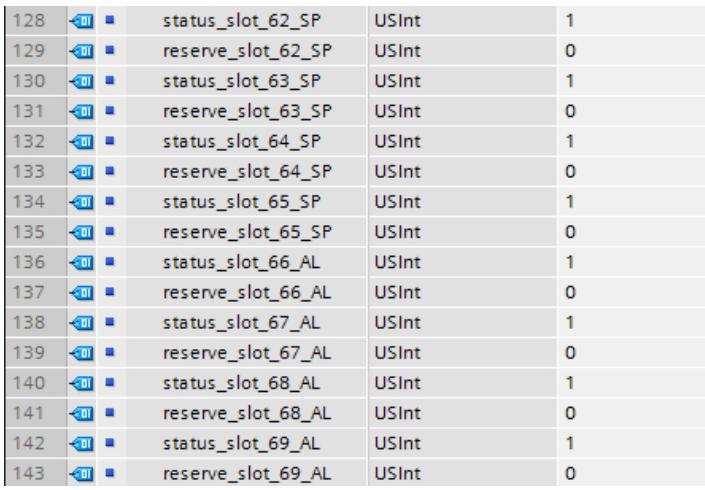

# Lecture de l'enregistrement en retour 197

Avec l'instruction RDREC, vous pouvez lire l'enregistrement en retour 197 de l'ET 200SP. RDREC travaille de manière asynchrone. Quand vous appelez l'instruction RDREC dans l'OB de démarrage, vous devez l'appeler plusieurs fois par le biais d'une boucle jusqu'à ce que les paramètres de sortie "BUSY" ou "DONE" indiquent que l'enregistrement a été lu.

### Informations supplémentaires et exemples

Vous trouverez des exemples concrets pour le contrôle de la configuration ici dans cette Description d'application ([http://support.automation.siemens.com/WW/view/fr/29430270\)](http://support.automation.siemens.com/WW/view/fr/29430270).

Vous trouverez des informations plus détaillées sur l'ET 200SP dans les manuels IM 155-6 PN ([http://support.automation.siemens.com/WW/view/fr/73184046\)](http://support.automation.siemens.com/WW/view/fr/73184046) et IM 155-6 DP [\(http://](http://support.automation.siemens.com/WW/view/fr/73098660) [support.automation.siemens.com/WW/view/fr/73098660\)](http://support.automation.siemens.com/WW/view/fr/73098660)

Vous trouverez ici [\(http://support.automation.siemens.com/WW/view/fr/89254863](http://support.automation.siemens.com/WW/view/fr/89254863)) d'autres informations sur l'ET 200AL.

### Voir aussi

[Contrôle de la configuration avec l'ET 200SP](#page-1297-0) (Page [1298\)](#page-1297-0) [Contrôle de la configuration avec l'ET 200AL](#page-1341-0) (Page [1342\)](#page-1341-0)

# Paramètres Modules de sorties

### Comportement en matière de valeurs de remplacement

### Comportement en matière de valeurs de remplacement

Le comportement en matière de valeurs de remplacement est exécuté par le contrôleur IO pour chaque emplacement dans l'ET 200SP.

La sortie correspondante réagit en fonction du comportement en matière de valeurs de remplacement paramétré :

- "Arrêter"
- "Emettre la valeur de remplacement"
- "Conserver la dernière valeur"

Le comportement en matière de valeur de remplacement est déclenché dans les cas suivants :

- Contrôleur IO en mode STOP
- Défaillance du contrôleur (interruption de liaison)
- Mise à jour du firmware
- Restauration des paramètres d'usine
- Débrochage de plusieurs modules périphériques en même temps

- Désactivation du périphérique IO
- Arrêt de la station
	- Module serveur manquant
	- Débrochage de plusieurs modules périphériques en même temps
	- Au moins un module périphérique est enfiché sur une mauvaise BaseUnit

### Remarque

# Réduction de configuration

Si vous réduisez la configuration de l'ET 200SP et chargez la configuration dans la CPU, les modules qui ne sont plus configurés mais encore présents conservent leur comportement initial en matière de valeurs de remplacement. Ceci est valable jusqu'à l'arrêt de la tension d'alimentation de la BaseUnit BU...D ou du module d'interface.

# Paramètre modules d'entrées

# Paramètres des modules d'entrées TOR

# Diagnostic Absence de tension d'alimentation L+

Validation du message de diagnostic en cas d'absence ou de faible tension d'alimentation L+.

# Diagnostic de court-circuit à M

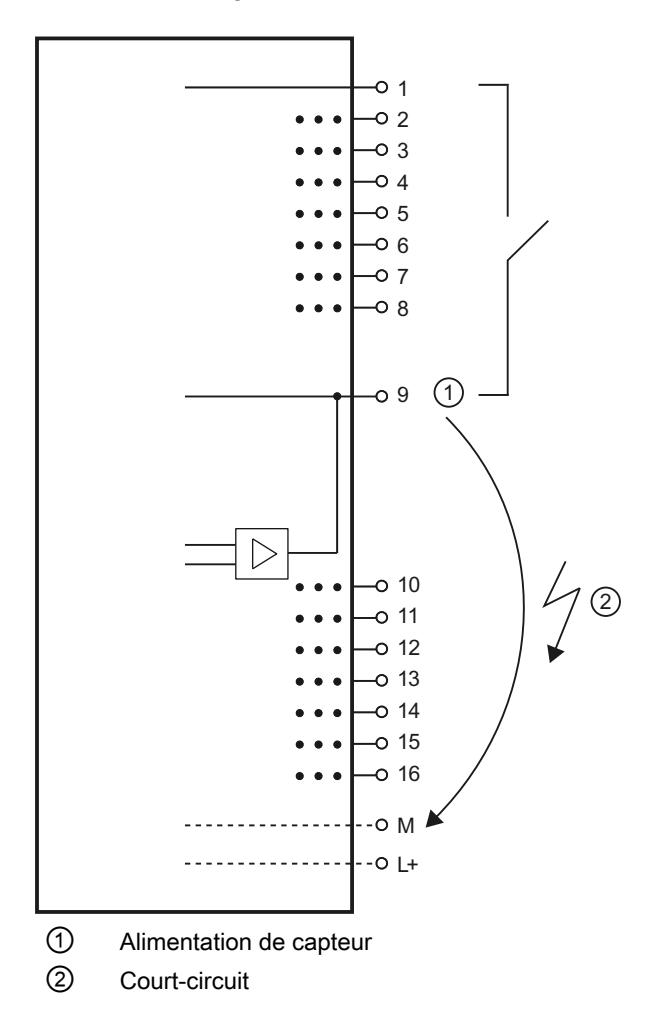

Activation du diagnostic en cas de court-circuit à M de l'alimentation de capteur.

# Diagnostic de court-circuit à L+

Activation du diagnostic en cas de court-circuit à L+ de l'alimentation de capteur.

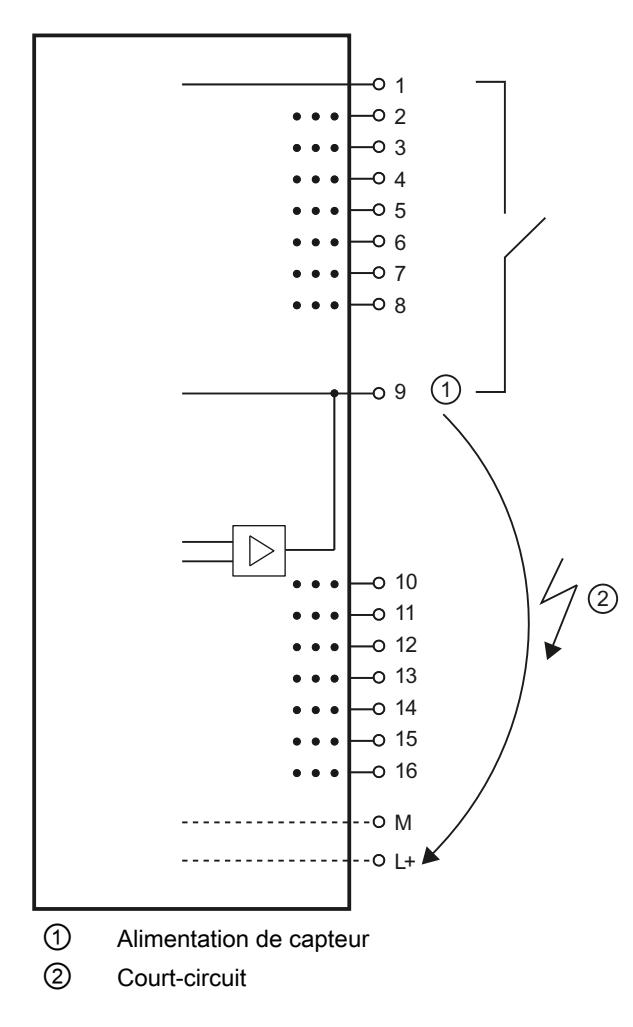

# Diagnostic de rupture de fil

Activation du diagnostic en cas de rupture de la ligne vers le capteur.

# Mode de fonctionnement

Détermine l'activation ou la désactivation d'une voie.

# Impulsion prolongée (uniquement modules High Feature)

L'impulsion prolongée est une fonction permettant de modifier un signal d'entrée TOR. Une impulsion à une entrée TOR est prolongée au moins jusqu'à la longueur paramétrée. Si l'impulsion d'entrée est déjà plus longue que la longueur paramétrée, elle ne sera pas modifiée.

L'impulsion prolongée est toujours démarrée quand l'état logique change à l'entrée et qu'une impulsion prolongée n'est pas active pour cette voie.

# <span id="page-1314-0"></span>Groupe de potentiel du module gauche/nouveau groupe de potentiel

Définit si le module périphérique se trouve sur une BaseUnit avec alimentation en tension (nouveau groupe de potentiel) ou s'il se trouve sur une BaseUnit sans alimentation en tension (il appartient alors au groupe de potentiel du module gauche).

# Paramètres des modules d'entrées analogiques

# Absence de tension d'alimentation L+

Validation du diagnostic en cas de tension d'alimentation L+ inexistante ou trop faible.

# Soudure froide (AI 4xRTD/TC 2-/3-/4-wire HF)

Une BaseUnit avec capteur de température interne (BU...T) ou la voie 0 du module périphérique peuvent être utilisées comme soudure froide, si toutefois la voie a été paramétrée comme "Résistance thermique Pt100, plage climatique, Celsius".

Un paramétrage possible est présenté ci-après (voir aussi [Précisions concernant le mode voie](#page-1317-0)  [de référence](#page-1317-0) (Page [1318](#page-1317-0))) :

Tableau 10-96 Voie RTD

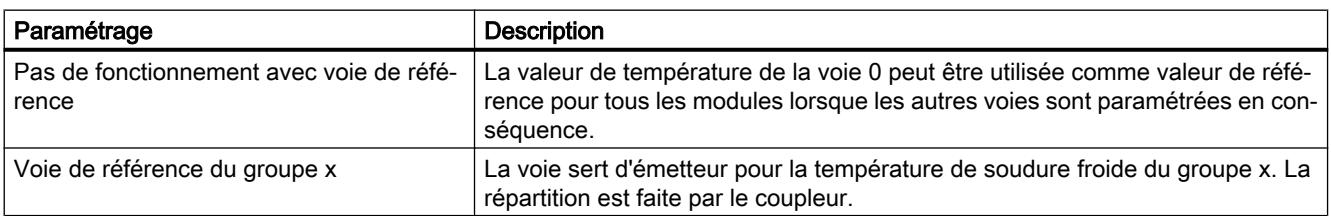

Tableau 10-97 Voie TC

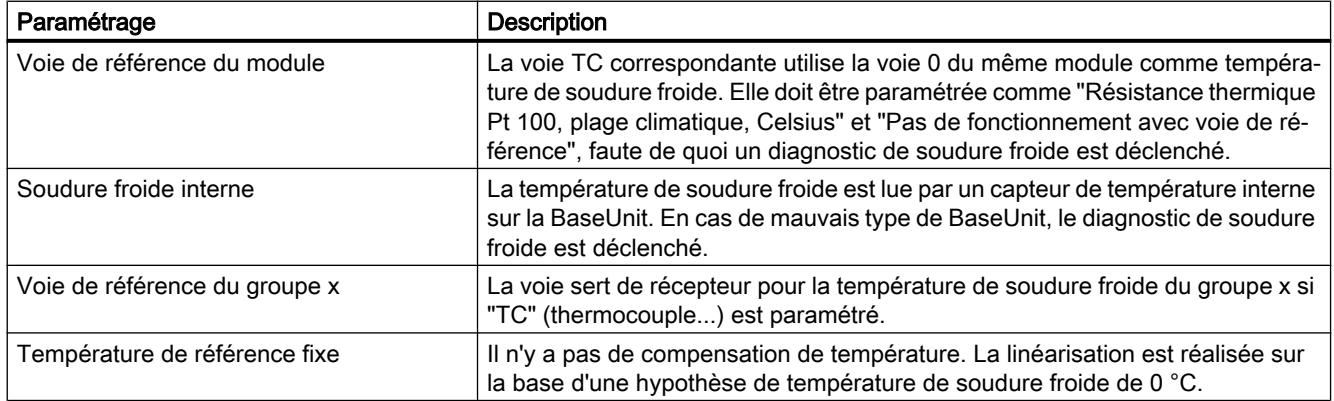

# Débordement haut

Validation du diagnostic si la valeur de mesure dépasse la plage de débordement haut.

# Débordement bas

Validation du diagnostic si la valeur de mesure dépasse par le bas la plage de débordement bas.

# Rupture de fil

Validation du diagnostic si le module présente un courant inexistant ou trop faible pour la mesure à l'entrée paramétrée pour cela.

### Lissage

Les différentes valeurs de mesure sont lissées par filtrage numérique. Le lissage peut être réglé sur 4 niveaux, la constante de temps du filtre de lissage correspondant au facteur de lissage k multiplié par le temps de cycle du module périphérique. Plus le lissage est important, plus la constante de temps du filtre est élevée.

Le schéma ci-dessous montre la réponse indicielle pour différents facteurs de lissage en fonction du nombre de cycles de module.

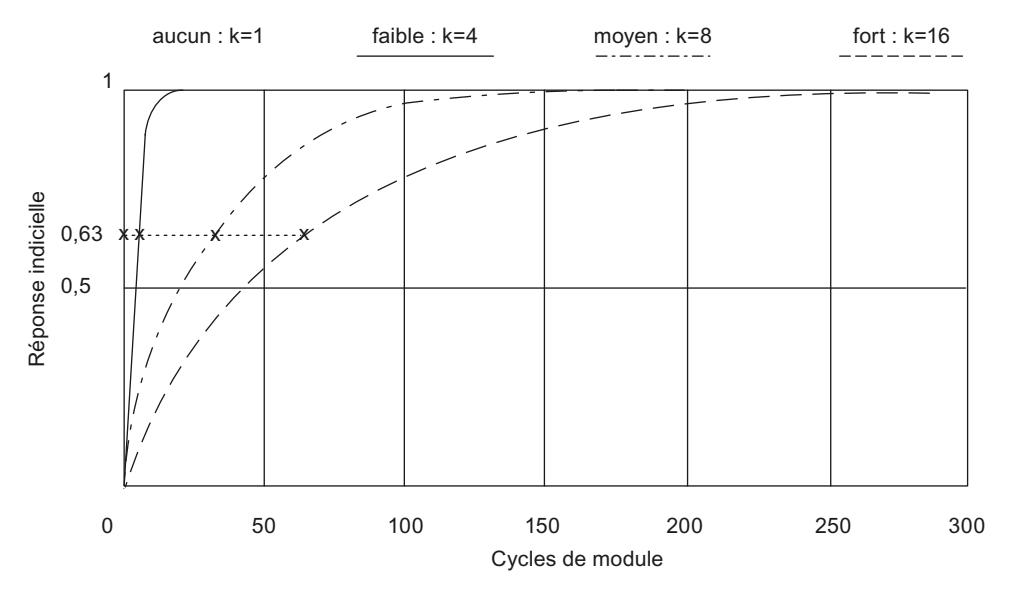

Figure 10-5 Lissage pour AI 4×RTD/TC 2‑/3‑/4‑wire HF

# Suppression des fréquences perturbatrices

Les perturbations entraînées par la fréquence du réseau de courant alternatif utilisé sont supprimées pour les modules d'entrée analogique.

La fréquence du réseau de tension alternative peut avoir une influence perturbatrice sur la valeur de mesure, en particulier pour les mesures dans les plages de tension basses et avec

des thermocouples. Ce paramètre permet à l'utilisateur d'indiquer la fréquence de réseau prédominante dans son installation.

# Alarme de processus selon des valeurs limites

Si la valeur limite supérieure 1/2 est dépassée par le haut ou la valeur limite inférieure 1/2 dépassée par le bas, le module déclenche une alarme de processus.

Des exemples pour le choix des valeurs limites 1 et 2 figurent ci-dessous.

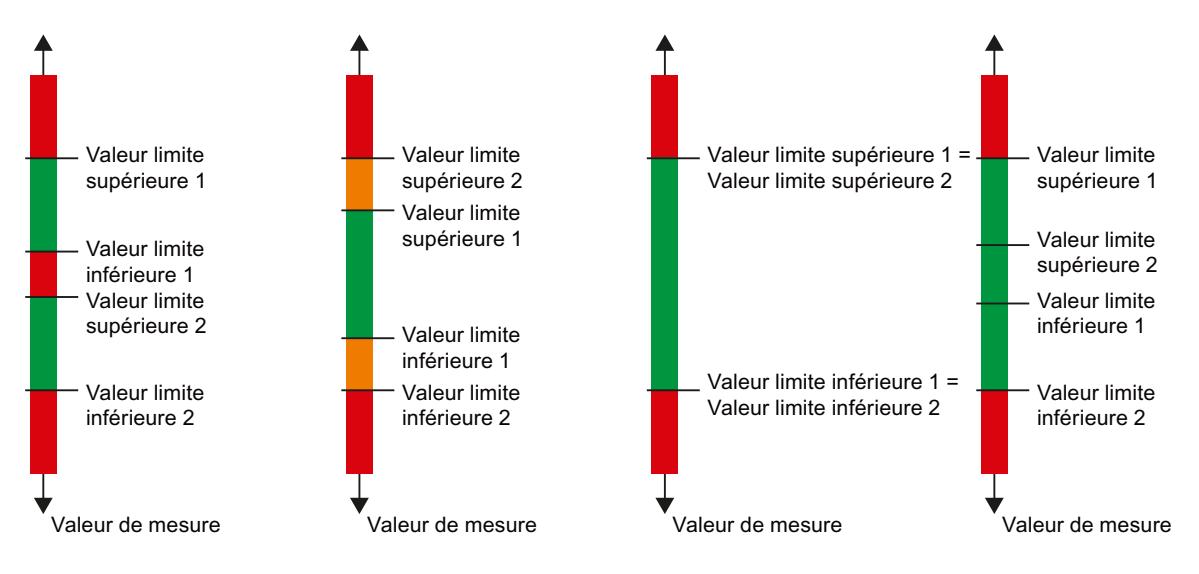

# Valeur limite inférieure 1/2

Définissez un seuil dont le dépassement par le bas entraînera une alarme de processus.

# Valeur limite supérieure 1/2

Définissez un seuil dont le dépassement par le haut entraînera une alarme de processus.

# Groupe de potentiel du module gauche/nouveau groupe de potentiel

Définit si le module périphérique se trouve sur une BaseUnit avec alimentation en tension (nouveau groupe de potentiel) ou s'il se trouve sur une BaseUnit sans alimentation en tension (il appartient alors au groupe de potentiel du module gauche).

# Coefficient de température (Type de mesure Thermorésistance)

Le facteur de correction pour les coefficients de température (valeur α) indique de combien la résistance d'un matériau donné varie de manière relative lorsque la température s'élève de 1°  $^{\circ}$ C.

Le coefficient de température dépend de la composition chimique du matériau. En Europe, on n'utilise qu'une valeur par type de capteur (valeur par défaut).

Les autres valeurs permettent d'effectuer un paramétrage du coefficient de température spécifique au capteur et d'obtenir ainsi une meilleure précision.

# <span id="page-1317-0"></span>Voir aussi

[Particularités de AI 4xRTD/TC 2-/3-/4-wire HF](#page-1325-0) (Page [1326](#page-1325-0))

### Précisions concernant le mode voie de référence

Un module RTD/TC de l'ET 200SP fonctionne en mode voie de référence si une voie envoie la température de référence à d'autres voies de la station. Les voies réceptrices utilisent la température de référence pour la compensation de température lors de la mesure avec des thermocouples.

# Montage et utilisation des thermocouples

Un thermocouple est composé de deux fils de métaux ou alliages différents soudés ensemble à une extrémité. Le point de soudure est appelé point de mesure.

L'autre extrémité des deux fils est ouverte. Cette extrémité est nommée soudure froide.

Au point de mesure, une tension thermoélectrique qui dépend de la température au point de mesure apparaît entre les deux métaux/alliages. Des tensions thermoélectriques se produisent à nouveau au niveau de la soudure froide - lors du passage du thermocouple aux fils de cuivre, par exemple - ; ces tensions faussent la véritable valeur de mesure et doivent être compensées. Dans le cas d'une température de soudure froide de 0 °C, la compensation n'est pas nécessaire.

Il existe différentes techniques pour compenser la température de soudure froide :

- Température de référence fixe : La soudure froide est paramétrée de manière fixe à une température déterminée, par exemple au moyen d'un bain d'eau et de glace à 0 °C (pas de compensation nécessaire).
- Soudure froide interne : La soudure froide est la borne de la BaseUnit sur laquelle le module analogique est enfiché. Si vous sélectionnez le type de compensation "Soudure froide interne", vous devez utiliser des BaseUnits avec mesure de température intégrée pour la compensation de la température de soudure froide. Ces BaseUnits ont la désignation "BU..T". Le module détecte la température à la soudure froide et détermine la température réelle au point de mesure.

● Voie de référence du groupe x : Une résistance thermique externe détecte la température à la soudure froide pour le groupe x (groupe de voies à l'intérieur d'une station), ce qui permet de déterminer la température réelle au point de mesure concerné. Une résistance thermique externe est requise pour chaque groupe. Les résistances thermiques sont chacune connectées à une voie d'un module analogique. Ces voies sont désignées comme émettrices (pour la température à la soudure froide). Le mode de fonctionnement et les paramétrages sont décrits au paragraphe "Répartition

de la température de référence au niveau de la station".

● Voie de référence du module : Le mode de fonctionnement est comparable au mode "Voie de référence du groupe x". Vous raccordez une résistance thermique externe à la voie 0 du module pour mesurer la température à la soudure froide. Les autres voies du même module utilisent cette température de référence pour la compensation de température. Le mode de fonctionnement et les paramétrages sont décrits au paragraphe "Répartition de la température de référence au niveau du module".

Vous trouverez des informations sur le montage et le fonctionnement d'un thermocouple dans le manuel Traitement de valeurs analogiques [\(http://support.automation.siemens.com/WW/](http://support.automation.siemens.com/WW/view/fr/67989094) [view/fr/67989094\)](http://support.automation.siemens.com/WW/view/fr/67989094).

# Répartition de la température de référence au niveau de la station

Vous pouvez détecter la température à la soudure froide x à l'aide d'une résistance thermique sur une voie (émettrice de la température de référence) et l'envoyer à d'autre voies (réceptrices) à l'intérieur de la station. Toutes les voies qui reçoivent la température à la soudure froide x composent le groupe x.

Vous paramétrez une seule voie par groupe comme voie émettrice de la température de référence.

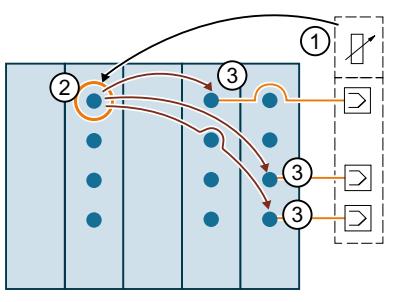

- ① Résistance thermique à la soudure froide
- ② La voie détecte la température à la soudure froide et l'envoie à d'autres voies à l'intérieur de la station (émetteur du groupe x). La valeur de température sert à la compensation de la tempé‐ rature de soudure froide.
- ③ Les voies du groupe x reçoivent la température à la soudure froide (récepteurs)

# Paramétrage d'une voie comme voie de référence (émettrice pour le groupe 1)

Voici une description du paramétrage dans l'exemple du groupe 1 :

- 1. Ouvrez le projet dans STEP 7
- 2. Sélectionnez le module analogique (RTD/TC) souhaité dans la vue des appareils.
- 3. Choisissez ensuite une voie qui doit fonctionner comme voie émettrice de la température de soudure froide.

Les paramétrages suivants sont requis :

"Type de mesure" : "Résistance thermique", par exemple "Résistance thermique (montage 4 fils)"

"Plage de mesure" : "Pt 100 plage climatique"

"Unité de température" : "Degré Celsius"

"Soudure froide" : "Voie de référence du groupe 1"

La figure suivante montre le paramétrage.

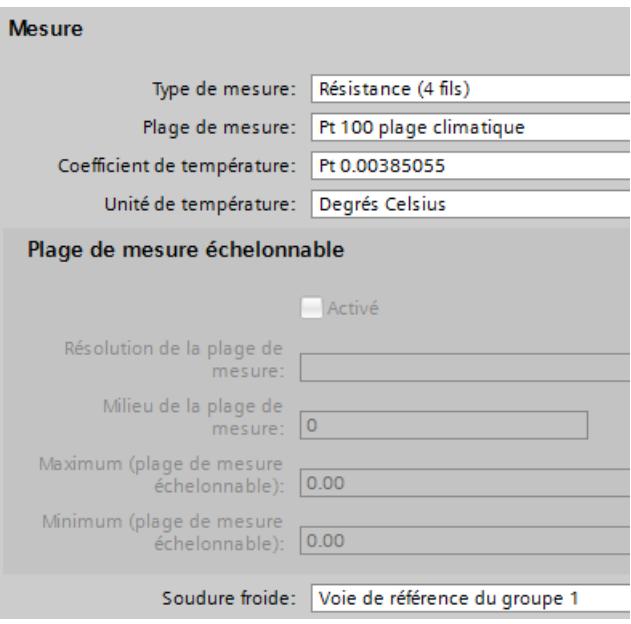

La voie ainsi configurée (type de mesure résistance thermique) fonctionne comme voie de référence du groupe 1 et envoie la température mesurée à toutes les voies (type de mesure thermocouple) paramétrées comme voies réceptrices du groupe 1.

Vous apprendrez dans le prochain paragraphe comment paramétrer les voies réceptrices du groupe 1.

### Paramétrage d'une voie comme voie réceptrice du groupe 1

La figure suivante montre le paramétrage d'une voie qui reçoit la température à la soudure froide du groupe 1.

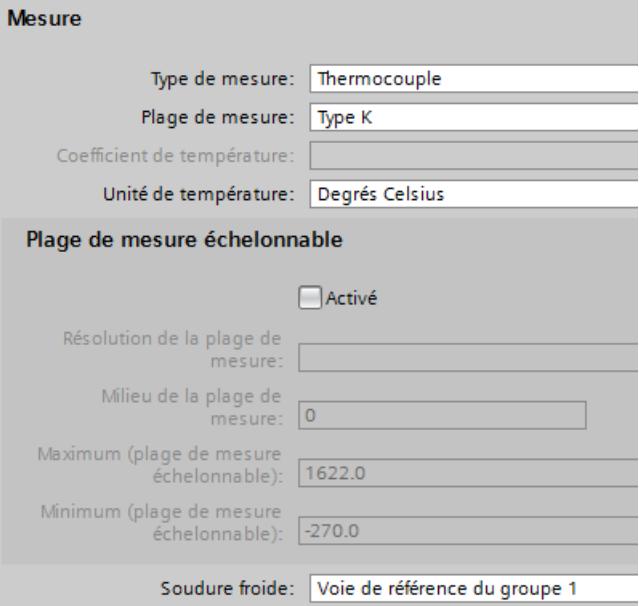

Les paramétrages suivants sont requis :

- "Type de mesure" : "Thermocouple"
- "Soudure froide" : "Voie de référence du groupe 1"

### Répartition de la température de référence au niveau du module

Vous pouvez, à l'aide de la voie 0 d'un module, détecter la température à une soudure froide et utiliser la valeur de température pour les voies 1, 2, 3 ... de ce module. Dans ce cas, la valeur de température acquise n'est pas envoyée aux voies d'autres modules dans la station (pas de mode voie de référence).

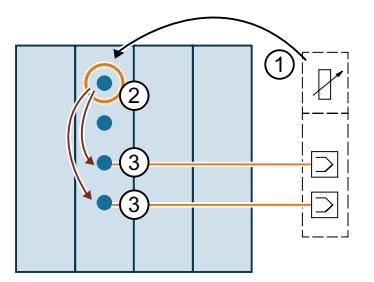

- ① Résistance thermique à la soudure froide
- ② La voie détermine la température à la soudure froide, paramètre "Soudure froide" : "Pas de mode voie de référence"
- ③ Les voies du même module utilisent la valeur de température servant à la compensation de la température de soudure froide pour la mesure avec des thermocouples, paramètre "Soudure froide" : "Voie de référence du module"

# Paramétrage de la voie 0 comme voie de référence du module

La figure suivante montre le paramétrage de la voie 0 d'un module qui doit être utilisée pour déterminer la température à la soudure froide :

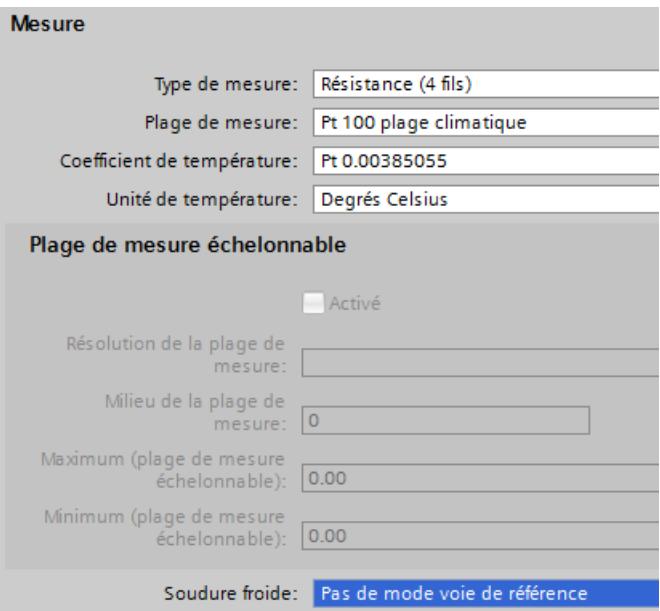

Les paramétrages suivants sont requis :

- "Type de mesure" : "Résistance thermique", par exemple "Résistance thermique (montage 4 fils)"
- "Plage de mesure" : "Pt 100 plage climatique"
- "Unité de température" : "Degré Celsius"
- "Soudure froide" : "Pas de mode voie de référence"

# Paramétrage d'une voie qui utilise la voie 0 comme voie de référence

La figure suivante montre comment doit être paramétrée une voie qui utilise la voie 0 de ce module comme voie de référence pour la compensation de température.

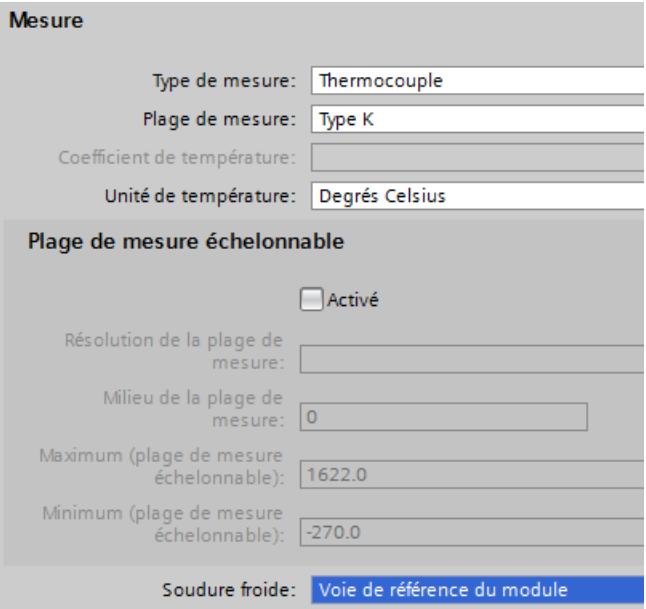

Les paramétrages suivants sont requis pour les voies du module qui compensent la température de soudure froide à l'aide de la voie 0 :

- "Type de mesure" : "Thermocouple"
- "Soudure froide" : "Voie de référence du module"

# Voir aussi

[Paramètres des modules d'entrées analogiques](#page-1314-0) (Page [1315\)](#page-1314-0)

### Précisions concernant la fonction Suréchantillonnage

Vous disposez de modules analogiques High Speed (HS) pour les exigences élevées en termes de performances et de vitesse. Ces modules analogiques HS ont pour caractéristique principale des temps de cycle plus courts que sur les modules analogiques standard (ST). Pour cela, les modules d'entrées et de sorties disposent de composants avec des temps de transit et de conversion extrêmement courts. De plus, toute l'architecture des modules est conçue pour un traitement rapide des signaux.

Les modules analogiques HS convertissent les valeurs de mesure et de sortie parallèlement. Chaque voie du module possède son propre convertisseur analogique-numérique ou numérique-analogique. Ainsi, le temps de cycle correspond quasiment au temps de conversion et il est indépendant du nombre de voies activées. Ceci s'applique aussi bien à l'entrée analogique qu'à la sortie analogique. Cela permet d'exploiter les modules HS en mode isochrone rapide.

Outre l'isochronisme, les modules analogiques HS offrent des avantages également en mode non isochrone (libre). Grâce à la rapidité du traitement des signaux de processus, les modules

analogiques HS sont en mesure de détecter des variations des valeurs de processus plus rapidement et de réagir à ces événements avec les blocs de programme appopriés (par ex. blocs d'organisation d'alarme de processus ou blocs d'organisation d'alarme cyclique).

### Isochronisme

Par isochronisme, on entend le couplage synchrone

- de l'acquisition et la sortie de signaux par la périphérie décentralisée
- de la transmission de signaux via PROFIBUS ou PROFINET
- du traitement de programme avec la cadence d'un PROFIBUS ou PROFINET équidistant.

Il en résulte un système qui acquiert et traite ses signaux d'entrée et fournit les signaux de sortie à intervalles de temps constants. Le mode isochrone garantit des temps de réaction du processus définis et parfaitement reproductibles ainsi que le traitement isochrone et équidistant des signaux en périphérie décentralisée.

Si le mode isochrone est configuré, le système de bus et les modules de périphérie sont synchrones. Les données d'entrée et de sortie transférées sont couplées à une "tâche isochrone" dans la CPU. Ainsi, les données d'un cycle sont toujours cohérentes. Toutes les données de la mémoire image sont regroupées logiquement et dans le temps. Cela exclut quasiment les gigues résultant de l'acquisition de données d'anciennetés différentes dans le programme utilisateur.

La reproductibilité temporelle de tous les déroulements permet de maîtriser avec fiabilité même les processus à évolution rapide. L'isochronisme contribue à une grande qualité de régulation et donc à une meilleure précision de la fabrication. En même temps, les variations possibles des temps de réaction du processus sont considérablement réduites. L'exécution isochrone peut être utilisée pour une cadence de machine plus élevée. Des temps de cycle plus courts augmentent la vitesse de traitement et contribuent ainsi à une réduction des coûts du produit.

# Suréchantillonnage

L'utilisation de la fonction de suréchantillonnage des modules d'entrées ou de sorties analogiques implique une configuration isochrone.

Dans les modules d'entrées analogiques, la cadence d'émission paramétrée est subdivisée en sous-cadences équidistantes en temps. Les cadences d'émission peuvent être divisées en 2 à 16 sous-cadences. Chaque sous-cadence lit une valeur de mesure. Les valeurs de mesure lues dans un cycle de données sont copiées dans le coupleur (IM) lors de la cadence d'émission suivante et elles sont à la disposition de la CPU de traitement une cadence plus tard.

Dans les modules de sorties analogiques, la cadence d'émission paramétrée est également subdivisée en sous-cadences équidistantes en temps. Les cadences d'émission peuvent être divisées en 2 à 16 sous-cadences. Chaque sous-cadence fournit une valeur de sortie. A l'intérieur d'une cadence d'émission, les valeurs de sortie sont copiées dans le coupleur par la CPU, puis écrites dans le processus une cadence d'émission plus tard.

Les valeurs lues ou émises sont transférées dans les données utiles du module analogique. La plage d'adresses du module s'agrandit donc et passe de 2 octets de données utiles par voie à 16 x 2 octets de données utiles par voie (pour 16 sous-cadences). Si vous divisez la cadence d'émission en moins de 16 sous-cadences, les adresses non utilisées reçoivent la

valeur d'erreur 0x7FFF à l'entrée. A la sortie, les valeurs des adresses non utilisées sont ignorées.

Comme, par principe, les sous-cadences doivent se trouver dans une cadence d'émission, le suréchantillonnage a besoin à chaque fois d'une cadence supplémentaire pour copier les données dans le coupleur, contrairement au modèle à 3 cycles du mode isochrone. Il en résulte un modèle à 5 cycles.

Mode isochrone

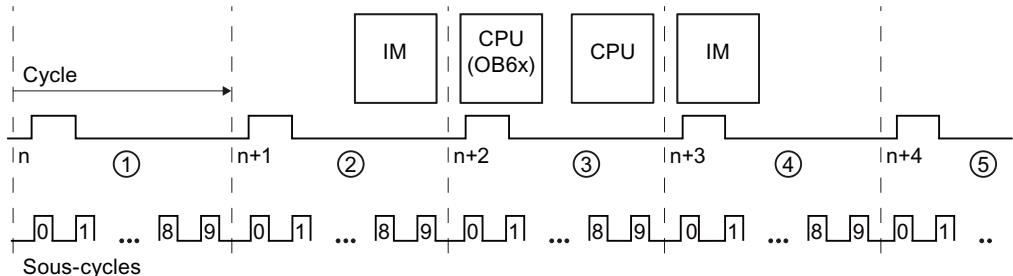

- ① La cadence d'émission est subdivisée en sous-cadences qui déterminent chacune la valeur de mesure (ici, 10 sous-cadences)
- ② Les valeurs de mesure sont copiées dans l'IM
- ③ Les valeurs de mesure sont traitées et les valeurs de sortie calculées
- ④ La CPU copie les valeurs de sortie dans l'IM
- ⑤ Les valeurs de sortie sont écrites dans le processus

### Fréquences d'échantillonnage plus élevées par suréchantillonnage

Un périphérique IO possède un temps d'actualisation minimal possible en raison des modules configurés. Au cours de ce temps d'actualisation, le périphérique IO / contrôleur IO du réseau PROFINET IO reçoit une fois de nouvelles données.

En ce qui concerne les voies d'un module standard dans le périphérique IO, sachez que : Le temps d'actualisation le plus court ("fréquence d'échantillonnage") est une cadence d'émission exactement.

Si vous voulez réduire le temps d'actualisation pour les voies d'un module standard, il faut réduire la cadence d'émission. Ceci n'est possible que jusqu'à un certain point (par ex. jusqu'à 0,25 ms) à cause des propriétés des composants concernés et de la structure du réseau IO.

Mais les modules avec suréchantillonnage offrent la possibilité de minimiser encore plus le temps d'actualisation ("fréquence d'échantillonnage") pour leurs voies sans qu'il soit nécessaire pour cela de réduire la cadence d'émission pour tout le périphérique IO.

Diviser la cadence d'émission en sous-cadences de longueur égale permet de traiter des processus rapides grâce à des fréquences d'échantillonnages plus élevées.

### Exemple

Dans la pratique, l'utilisation du suréchantillonnage est judicieuse lorsque l'installation isochrone fonctionne seulement avec une cadence d'émission particulière (par ex. 1 ms) en raison des modules utilisés, mais que les valeurs de processus doivent être échantillonnées plus rapidement. Le suréchantillonnage et la division de la cadence d'émission en 4 souscadences, par exemple, permettent d'échantillonner les valeurs de processus toutes les 250 µs.

### <span id="page-1325-0"></span>Configurer le suréchantillonnage

Activez l'option "Mode isochrone" dans le périphérique IO que vous utilisez et dans les modules fonctionnant en mode isochrone et réglez les paramètres correspondants ("cadence d'émission", etc.).

Pour les modules d'entrées analogiques décentralisés (par exemple AI 2xU/I 2,4-wire HS), définissez le nombre de sous-cadences avec le paramètre "Fréquence d'échantillonnage".

Pour les modules de sorties analogiques décentralisés (par exemple AI 2xU/I HS), définissez le nombre de sous-cadences avec le paramètre "Fréquence de sortie".

Si vous configurez une fréquence d'échantillonnage de 4 "Valeurs/cycle" pour une cadence d'émission de 1 ms, la cadence d'émission est divisée en 4 sous-cadences et les valeurs de processus sont échantillonnées toutes les 250 µs.

# Renvoi

Vous trouverez plus d'informations dans les manuels relatifs aux modules analogiques High Speed, ainsi que dans la description fonctionnelle Traitement de valeurs analogiques [\(http://](http://support.automation.siemens.com/WW/view/fr/67989094) [support.automation.siemens.com/WW/view/fr/67989094](http://support.automation.siemens.com/WW/view/fr/67989094)).

# Particularités de AI 4xRTD/TC 2-/3-/4-wire HF

# Utilisation de capteurs Cu10

- Pour le paramétrage, choisissez "Résistance thermique à 3 fils" et "Cu10".
- Câblez le capteur Cu10 selon la technique de connexion à 3 fils.
- Une compensation interne automatique de la résistance du circuit pour le circuit de mesure manquant est réalisée pendant le fonctionnement.

### Remarque

Veuillez respecter les points suivants afin d'assurer une compensation de circuit optimale pour Cu10 :

- La somme de la résistance du câble et de la résistance de mesure ne doit pas dépasser 31 Ω.
- $\bullet$  Le câble doit présenter une résistance maximale de 8 Ω si vous souhaitez utiliser la plage de températures jusqu'à plus de 312 °C.

Exemple : un câble en Cu de 200 m de long et 0,5 mm<sup>2</sup> de section a une résistance de 7 Ω. Une section plus petite raccourcit la longueur de câble autorisée en conséquence.

# Utilisation de résistances PTC

Les PTC conviennent pour la surveillance de température ou comme dispositif de protection thermique d'entraînements complexes ou de bobines de transformateur.

- Pour le paramétrage, choisissez "Résistance thermique à 2 fils" et "PTC" :
- Raccordez la résistance PTC selon la technique de connexion à 2 fils.

- Utilisez des résistances PTC du type A (résistance à coefficient de température positif) selon la norme DIN/VDE 0660, partie 302.
- Si le diagnostic "Débordement haut/bas" est validé, un diagnostic "Valeur limite inférieure dépassée par le bas" est généré pour les valeurs de résistance < 18 Ω, indiquant un courtcircuit.
- Données de capteur pour la résistance PTC :

Tableau 10-98 Utilisation de résistances PTC

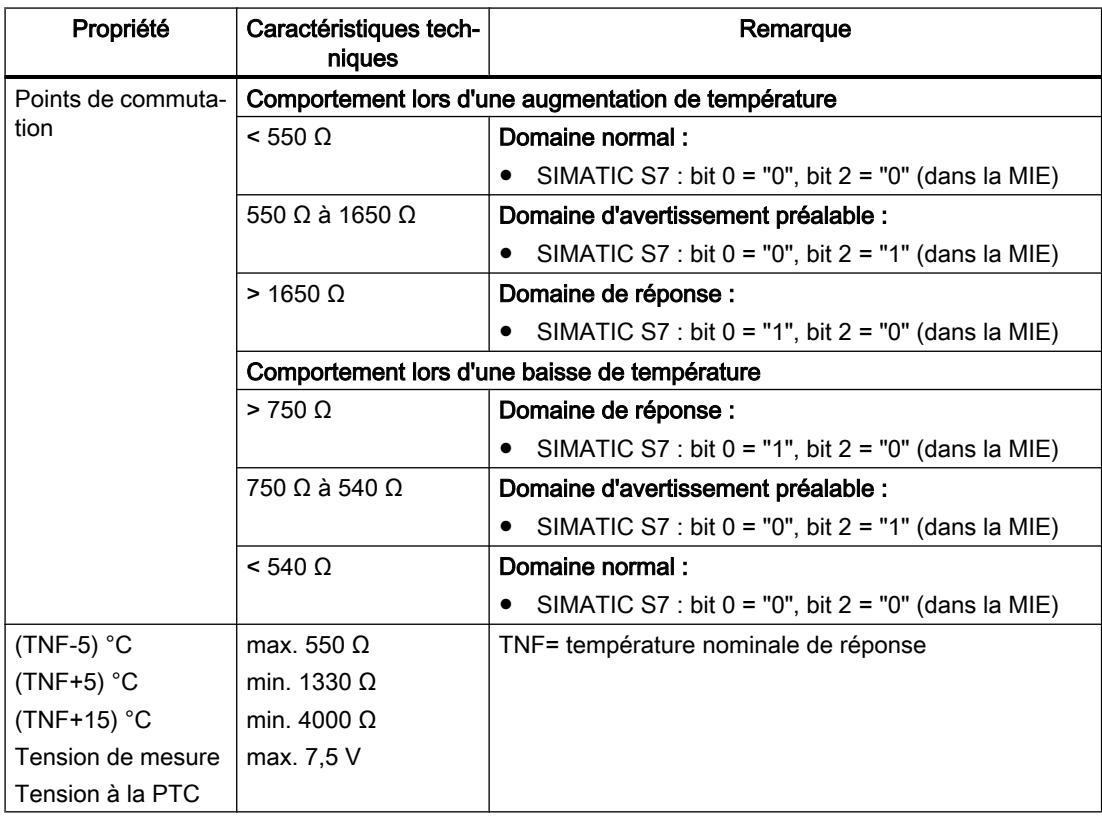

● Affectation dans la mémoire image des entrées (MIE) pour SIMATIC S7

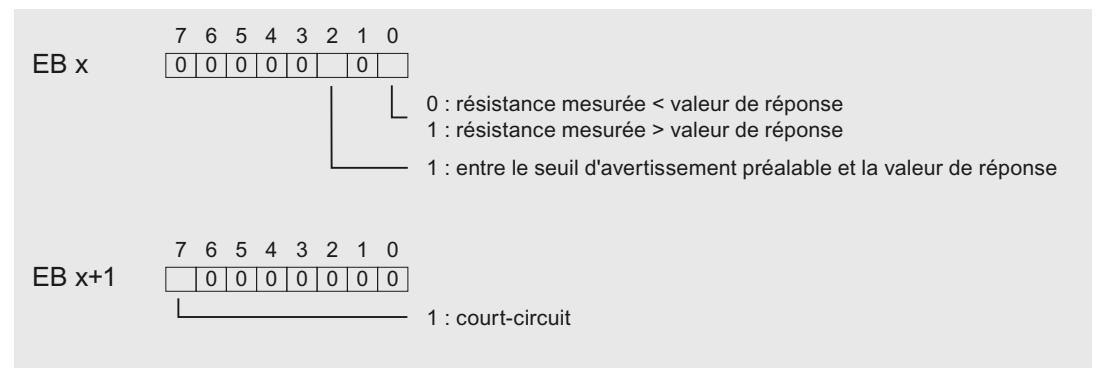

Figure 10-6 Affectation dans la mémoire image des entrées (MIE)

● Remarques pour la programmation

### Remarque

Dans la mémoire image des entrées, seuls les bits 0+2 sont importants pour l'analyse. Avec les bits 0+2, vous pouvez par exemple surveiller la température d'un moteur.

Les bits 0+2 de la mémoire image des entrées n'ont pas de comportement enregistreur. Lors du paramétrage, veillez à ce qu'un moteur démarre par exemple de manière contrôlée (par l'intermédiaire d'un acquittement).

Les bits 0+2 ne peuvent en aucun cas être mis à 1 en même temps, ils le sont toujours l'un après l'autre.

Pour des raisons de sécurité, analysez toujours les entrées de diagnostic de AI 4×RTD/TC 2-/3-/4-wire HF. En effet, en cas de débrochage des modules périphériques, de défaillance de la tension d'alimentation du module périphérique, de rupture de fil ou de court-circuit des circuits de mesure, aucune mesure n'est possible.

# Exemple

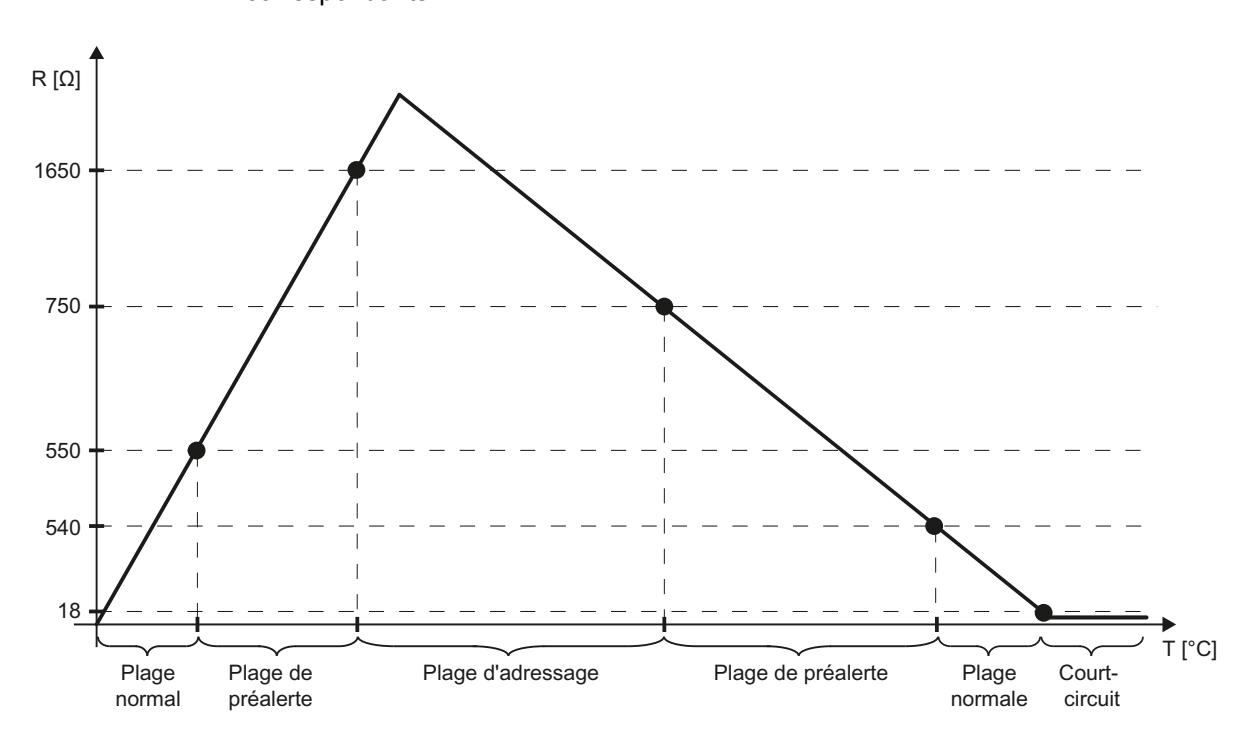

La courbe ci-dessous indique l'évolution de température et les points de commutation correspondants.

# Voir aussi

[Paramètres des modules d'entrées analogiques](#page-1314-0) (Page [1315\)](#page-1314-0) Informations utiles sur la plage de mesure échelonnable (Page 1329)

# Informations utiles sur la plage de mesure échelonnable

### La plage de mesure échelonnable

La plage de mesure échelonnable est un segment de la plage de mesure des températures d'un module d'entrée analogique (par ex. du module ET 200SP "AI 8xRTD/TC 2-wire HF").

Ce segment permet une résolution plus élevée des valeurs mesurées, comparable à une loupe montrant une zone partielle avec plus de précision.

La plage de mesure échelonnable est prise en charge pour les types de mesure suivants :

- Résistance thermique (RTD) standard
- Thermocouple

Elle n'est pas disponible pour les types de mesure suivants :

- Tension
- Résistance
- Résistance thermique climatique

# Position et résolution de la plage de mesure échelonnable

La position et la résolution de la plage de mesure échelonnable sont paramétrables (échelonnables).

- Position : il est possible de déplacer la plage de mesure échelonnable sur toute la plage de mesure standard. Vous pouvez donc déterminer la plage de températures pour laquelle votre application demande une résolution plus élevée. Exception : la plage de mesure échelonnable ne peut pas être déplacée à une position où elle déborderait sur la plage de débordement bas ou haut de la plage standard (Clipping). Vous déterminez la position de la plage de mesure échelonnable à l'aide du paramètre "Milieu de la plage de mesure" (figure ci-dessous).
- Résolution : les valeurs suivantes sont réglables :
	- 2 décimales (0,01 °C)
	- 3 décimales (0,001 °C)

Vous déterminez la résolution à l'aide du paramètre "Résolution de la plage de mesure" (figure ci-dessous).

# Exemple de paramétrage

La figure ci-après montre un paramétrage pour le module ET 200SP "AI 8xRTD/TC 2-,3-,4 wire HF".

Dans STEP 7, vous accédez à ces paramètres dans le champ des propriétés par Général > AI 4 > Entrées > Voie 0 à voie 3.

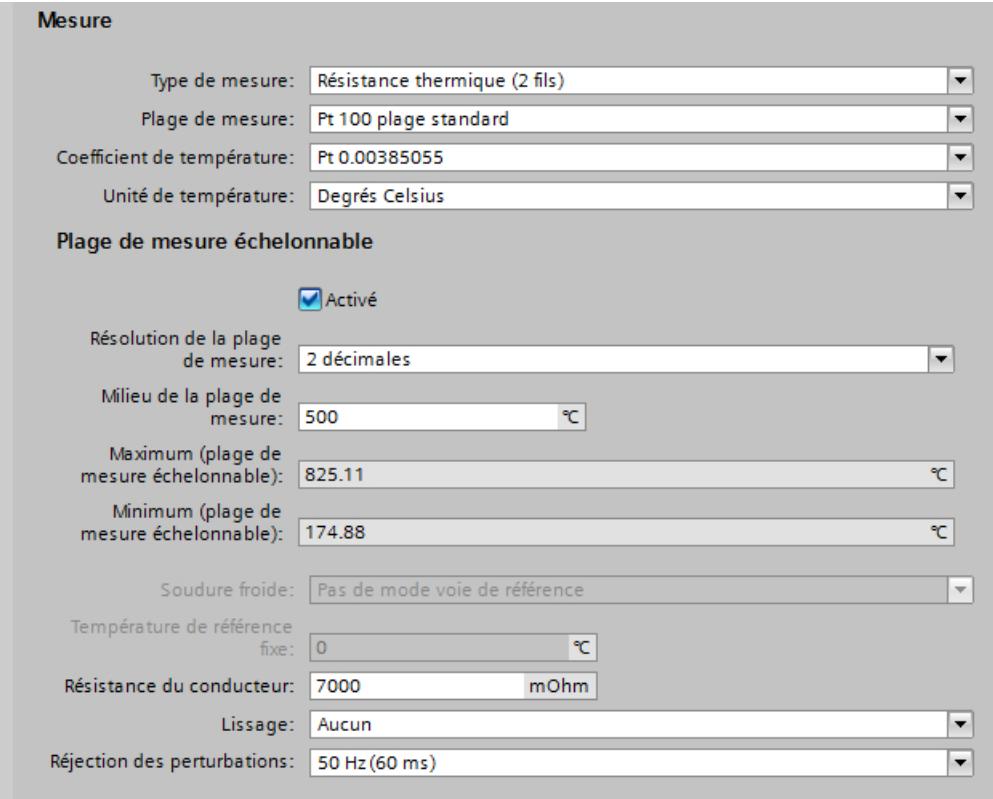

# Résistance du conducteur :

Dans le paramétrage ci-dessus, le paramètre "Résistance du conducteur" est activé seulement quand le type de mesure "Résistance thermique (2 fils)" a été sélectionné.

Entrez ici la valeur de résistance du câble de raccordement de la résistance thermique : un câble en cuivre de 200 m de long avec 0,5 mm<sup>2</sup> de section, par exemple, possède une valeur de résistance de sept ohms.

#### Résolution de la plage de mesure :

Dans le paramétrage ci-dessus, on a choisi une résolution de 0,01 °C ("2 décimales").

#### Milieu de la plage de mesure :

Le milieu de la plage de mesure est sur 500 °C.

Avec une résolution de 0,01 °C, il en résulte une plage de mesure échelonnable allant de 174,88 °C à 825,11 °C.

Avec une résolution de 0,01 °C, la plage de mesure échelonnable englobe 650,23 °C.

#### Maximum (plage de mesure échelonnable) :

Cette valeur représente la limite supérieure de la plage de mesure échelonnable, 825,11°C dans l'exemple ci-dessus.

Cette valeur est calculée par STEP 7 (avec une résolution de 0,001 °C, la limite supérieure est à 532,511 °C, voir figure ci-après).

#### Minimum (plage de mesure échelonnable) :

Cette valeur représente la limite inférieure de la plage de mesure échelonnable, 174,88 °C dans l'exemple ci-dessus.

Cette valeur est calculée par STEP 7 (avec une résolution de 0,001 °C, la limite inférieure est à 467,488 °C, voir figure ci-après).

#### Résolution plus élevée :

La figure ci-dessous montre un paramétrage avec une résolution de 0,001 °C (toutes les autres valeurs comme dans la figure plus haut):

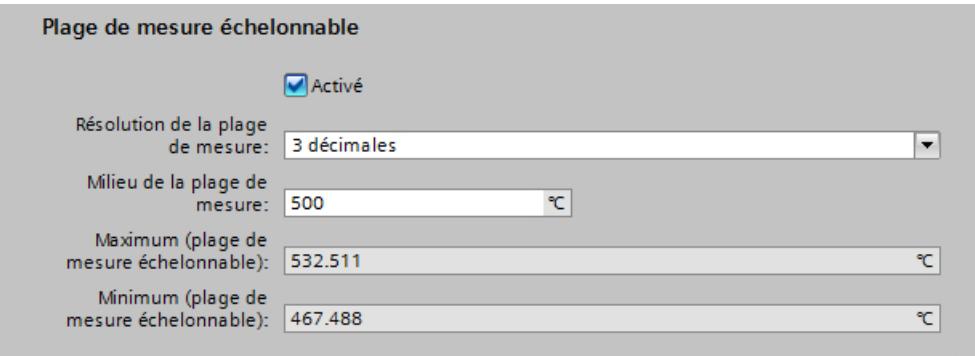

Avec une résolution de 0,001 °C, la plage de mesure échelonnable se trouve entre 467,488 et 532,511 °C et englobe 65,023 °C (un dixième de la plage avec une résolution de 0,01 °C).

# Plage de mesure standard avec une résolution de 0,1 °C

Le tableau ci-dessous indique la plage de mesure standard pour résistances thermiques de type "Pt 100", valeurs en degrés Celsius.

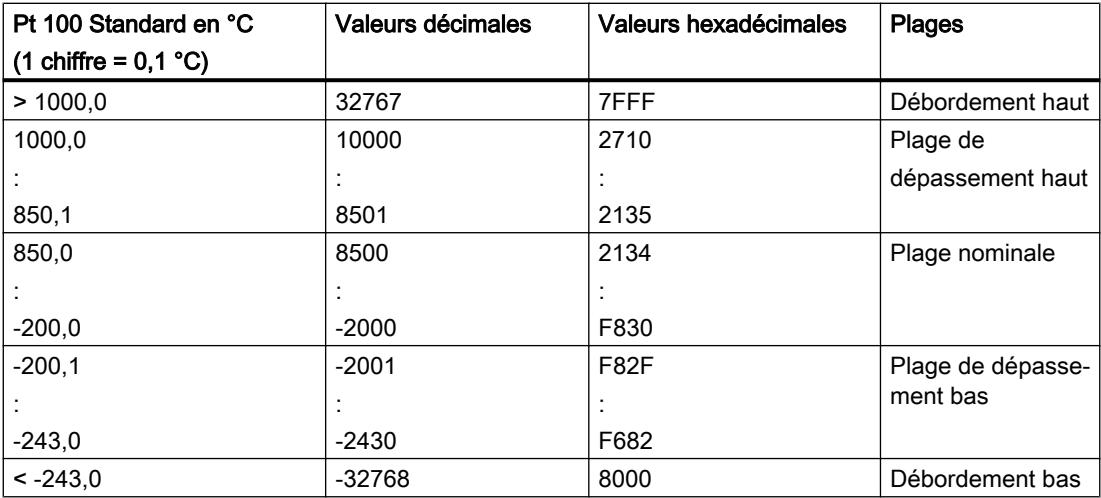

La plage de mesure standard est la base de la plage de mesure échelonnable.

Vous pouvez paramétrer le milieu de la plage de mesure dans la plage nominale (-200 °C à 850 °C, tableau ci-dessus).

Pour les températures au-dessous et au-dessus du milieu paramétré, vous obtiendrez alors des valeurs mesurées avec haute résolution.
La largeur de cette plage autour du milieu dépend de la résolution choisie.

# Plage de mesure échelonnable avec résolution de 0,01 °C et 0,001 °C

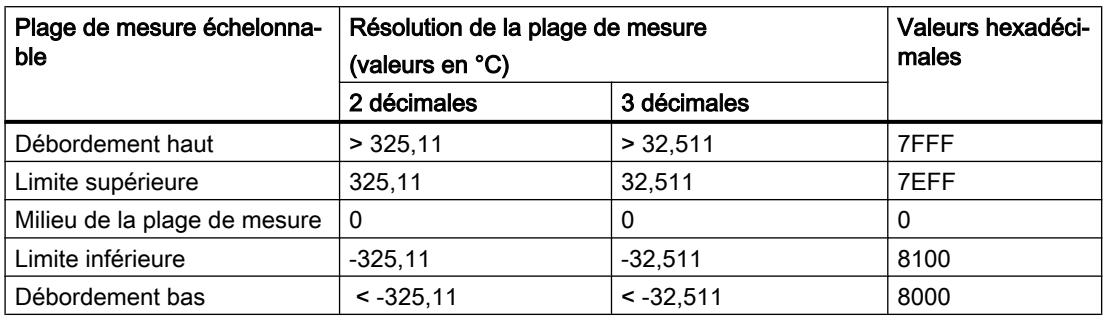

La plage de mesure échelonnable est caractérisée par les plages de valeurs suivantes :

Le maximum et le minimum de la plage de mesure échelonnable dépendent de la résolution choisie :

● 2 décimales, résolution de 0,01 °C :

La limite supérieure est 325,11 °C au-dessus du milieu que vous avez réglé. La limite inférieure est 325,11 °C au-dessous du milieu que vous avez réglé. La plage de mesure échelonnable est donc de 650,22 °C autour du milieu.

● 3 décimales, résolution de 0,001 °C : La limite supérieure est 32,511 °C au-dessus du milieu que vous avez réglé. La limite inférieure est 32,511 °C au-dessous du milieu que vous avez réglé. La plage de mesure échelonnable est donc de 65,022 °C autour du milieu.

### Calcul de la température

Vous calculez la valeur de température en ajoutant au milieu de la plage la valeur que vous recevez du module.

Exemple :

- Vous avez réglé le milieu de la plage de mesure sur 500 °C (voir l'exemple dans le paragraphe "Exemple de paramétrage"). Vous avez choisi "2 décimales" comme résolution.
- Le module vous fournit la valeur hexadécimale "0100" au format S7.

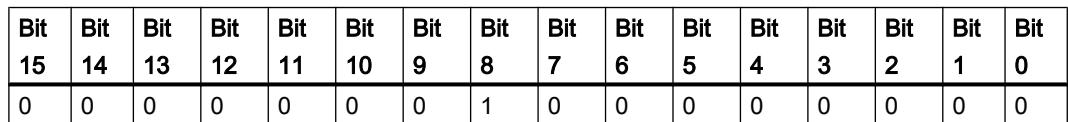

- La valeur hexadécimale "0100" correspond à la valeur décimale 256.
- Comme vous avez choisi une résolution de  $0,01 \degree C$ , le nombre 256 correspond à la valeur de température "2,56 °C".
- A présent, vous additionnez 500 °C et 2,56 °C et vous obtenez la valeur mesurée 502,56 °C.

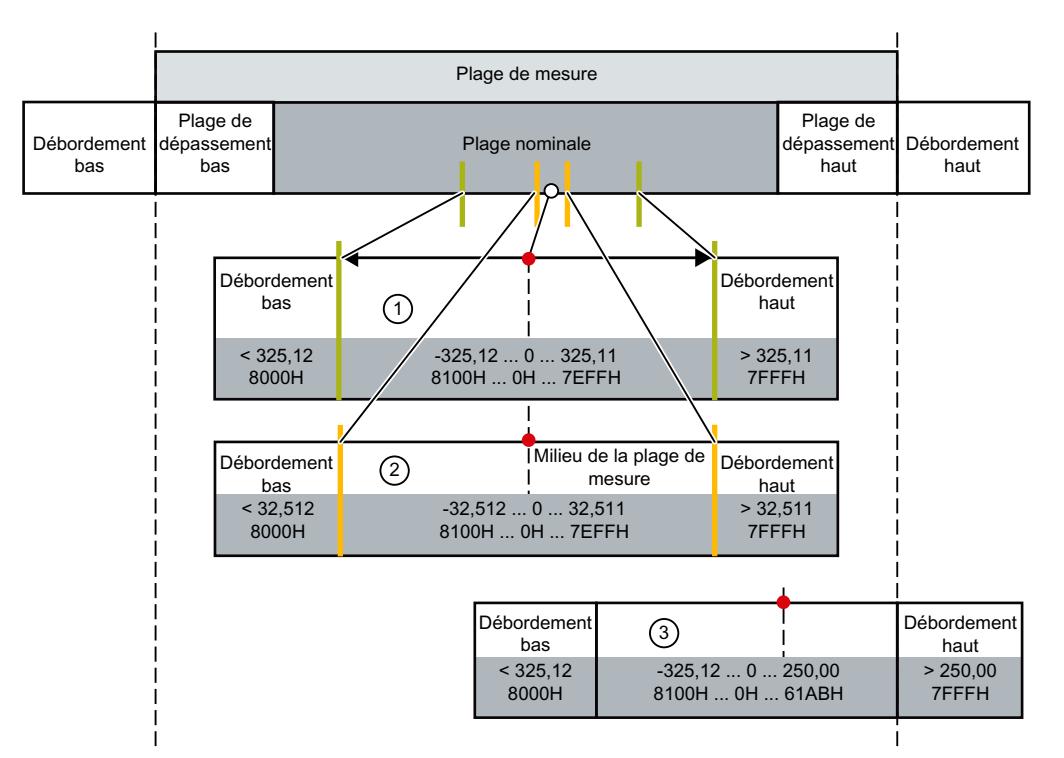

# Plage de mesure échelonnable dans la plage de mesure standard

- ① Plage de mesure échelonnable avec 2 décimales, valeurs de température au format S7
- ② Plage de mesure échelonnable avec 3 décimales, valeurs de température au format S7
- ③ Plage de mesure échelonnable coupée au niveau du débordement haut de la plage de mesure standard ("Clipping")

La somme du milieu de la plage de mesure (750 °C par ex.) et de la valeur mesurée fournie par le module ne doit pas recouper le débordement haut de la plage de mesure standard. C'est pourquoi la valeur maximale pouvant être fournie par le module est limitée à 250 °C dans l'exemple ci-dessus.

# **Clipping**

STEP 7 limite le maximum de la plage de mesure échelonnable afin que la somme du milieu de la plage et de la valeur mesurée maximale que le module peut fournir ne se trouve pas dans le débordement haut de la plage de mesure standard. STEP 7 limite le minimum de la plage de mesure échelonnable de la même façon.

### Voir aussi

[Particularités de AI 4xRTD/TC 2-/3-/4-wire HF](#page-1325-0) (Page [1326](#page-1325-0))

# <span id="page-1334-0"></span>ET 200AL

# Système de périphérie décentralisée ET 200AL

# SIMATIC ET 200AL

Le système de périphérie décentralisée SIMATIC ET 200AL est un système de périphérie décentralisée modulable et ultra flexible permettant de relier les signaux de processus à une commande de niveau supérieur à l'aide d'un bus de terrain.

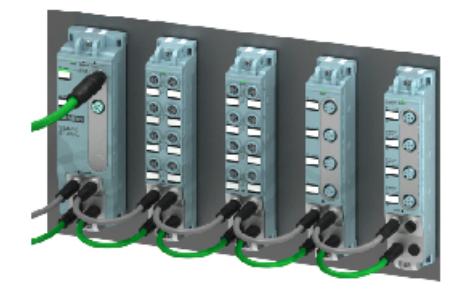

### Propriétés

- Couplage à PROFINET, PROFIBUS ou intégration dans ET 200SP
- Jusqu'à 32 modules sur un ET 200AL
- Intégration dans ET 200SP : jusqu'à 16 modules AT raccordables à un ET 200SP
- Liaison des modules via ET-Connection
- Possibilité de montage séparé dans l'espace
- Largeurs de module de 30 et 45 millimètres
- Indice de protection IP65/IP67
- Convient aux températures comprises entre -25 et +55 °C et aux accélérations jusqu'à 5 g.
- Montage dans toutes les positions
- Câbles et bornes repérés en couleur
- Marquage des interfaces selon CA
- PROFIenergy intégré
- Contrôle de la configuration
- Raccordement de capteurs et d'actionneurs par connectique M8 et M12

# Domaine d'utilisation

Le système de périphérie décentralisée SIMATIC ET 200AL convient parfaitement pour une utilisation en espaces restreints, pour les applications mobiles et les opérations d'assemblage et de manipulation. Grâce à sa structure modulable, vous pouvez adapter avec précision la configuration aux besoins sur site.

Le système de périphérie décentralisée SIMATIC ET 200AL offre un degré de protection IP65/ IP67, il est particulièrement adapté à une utilisation décentralisée sur machine ou ligne de montage.

#### Montage

Le système de périphérie décentralisée SIMATIC ET 200AL se compose des éléments suivants :

- Modules d'interface (PROFINET/PROFIBUS)
- Modules de périphérie TOR et analogiques
- Module de communication

A la suite d'un module d'interface, vous pouvez constituer 2 lignes (ET-Connection) comportant chacune 16 modules.

Une autre possibilité consiste à établir une ligne comportant 16 modules de périphérie sur le système de périphérie décentralisée SIMATIC ET 200SP en utilisant le BaseUnit BU-Send et le BusAdapter BA-Send 1xFC.

Le bus interne ET‑Connection est réalisé sous forme de câble. Vous pouvez par conséquent prévoir un espacement physique maximum de 10 m entre les modules.

# Exemple de configuration

La figure suivante illustre un exemple de configuration du système de périphérie décentralisée SIMATIC ET 200AL avec module d'interface PROFINET.

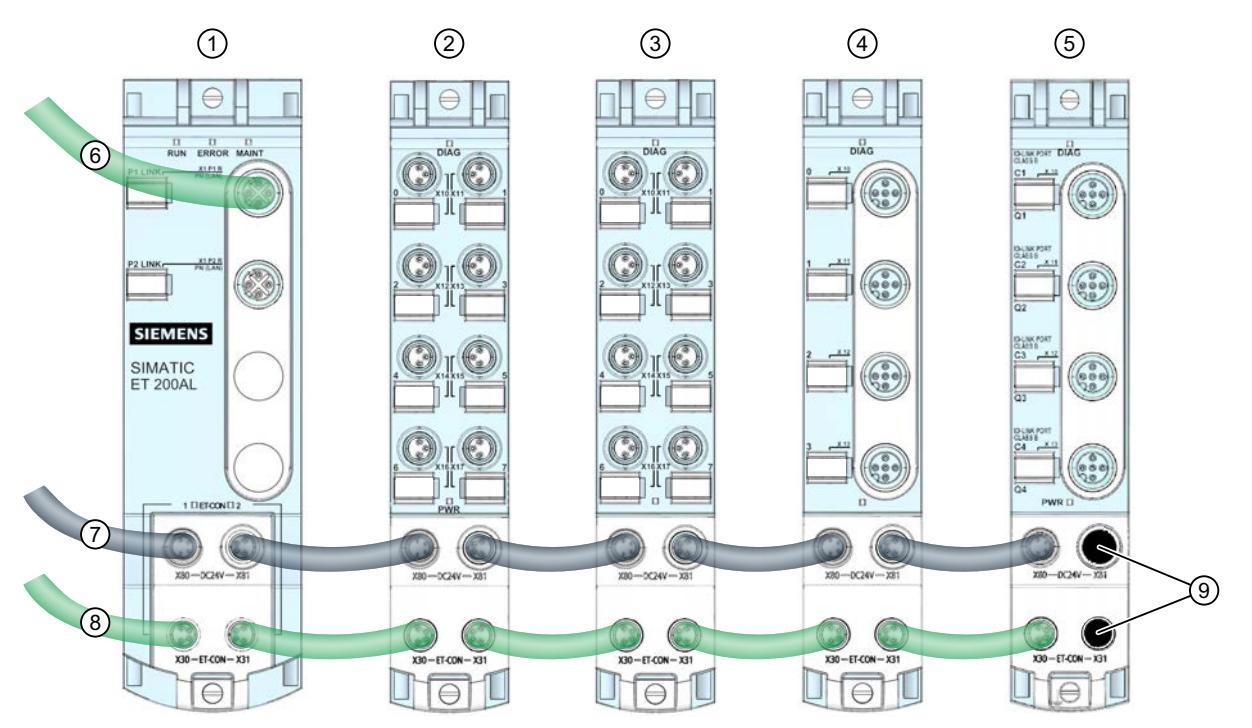

- ① Module d'interface (PROFINET)
- ② Module d'entrées/sorties TOR
- ③ Module d'entrées TOR
- ④ Module d'entrées analogique
- ⑤ Module de communication
- ⑥ Câble PROFINET
- ⑦ Ligne d'alimentation
- ⑧ Ligne ET-Connection
- ⑨ Capuchons

Figure 10-7 Exemple de configuration de l'ET 200AL

# Configuration de l'ET 200AL

### Introduction

L'ET 200AL est un système de périphérie décentralisé qui offre un degré de protection IP65/ IP67. Il est donc conçu pour une utilisation sur site, par exemple, au pied de la machine (aucune armoire nécessaire).

Le système comprend des modules d'interface et de communication ainsi que des modules d'entrées et de sorties.

L'ET 200AL offre deux exemples d'utilisation :

- 1. En tant que périphérique IO ou esclave DP : le module d'interface du système est connecté à un bus de terrain (PROFINET ou PROFIBUS) et relié à une interface PN ou DP d'une CPU.
- 2. En tant qu'extension d'un ET 200SP : les modules ET 200AL sont connectés via le module "BA Send 1xFC" à l'ET 200SP ("mode mixte").

Ce chapitre décrit comment configurer un ET 200AL en tant que périphérique IO ou esclave DP (utilisation 1).

Pour l'exemple d'utilisation 2, voir le lien sous "Voir aussi".

## Marche à suivre

Pour configurer un ET 200AL dans STEP 7, procédez comme suit :

- 1. Faites glisser un module d'interface (PROFINET ou PROFIBUS) de la gamme ET 200AL dans la vue du réseau (par glisser-déplacer du catalogue du matériel).
- 2. Passez dans la vue des appareils. Pour cela, cliquez deux fois sur le module d'interface que vous venez d'insérer.

Dans la vue des appareils sont affichés le module d'interface et deux racks ET-Connection (voir figure suivante).

Des numéros d'emplacement n'étant pas encore affectés, des points d'interrogation sont affichés sur les emplacements.

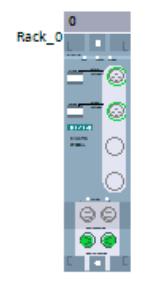

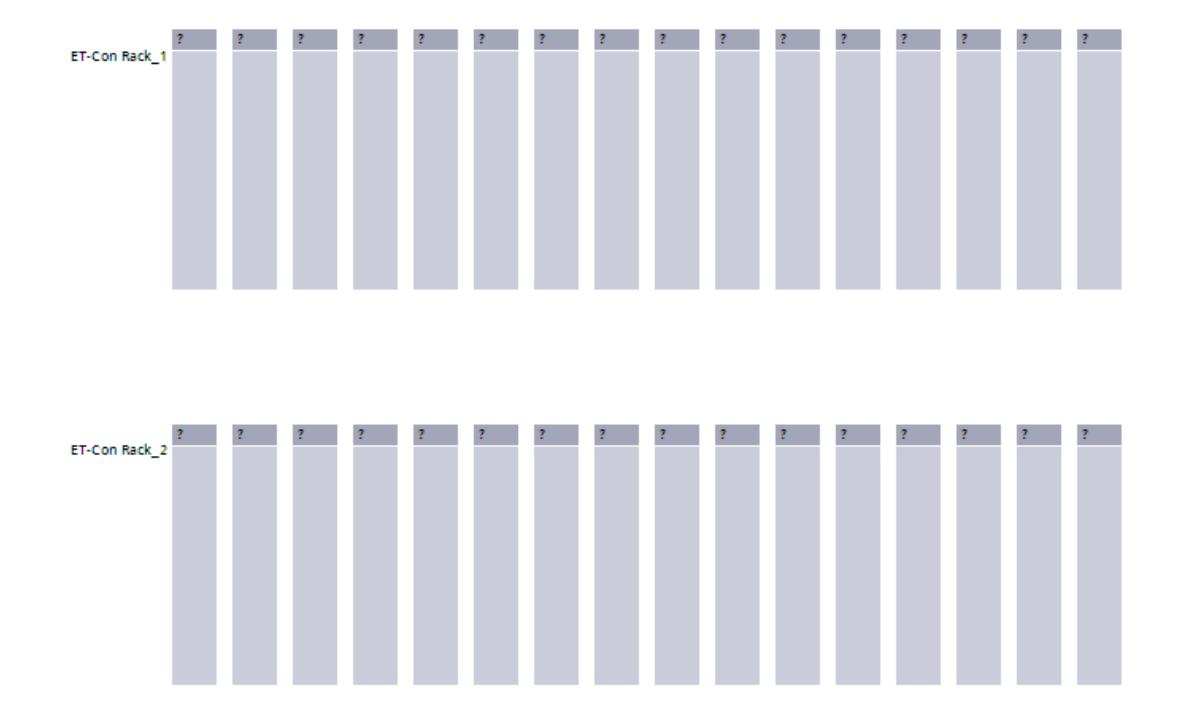

3. Sélectionnez maintenant les modules (modules d'entrées, modules de sorties et modules de communication) du catalogue du matériel (dossier ET 200AL) et faites glisser les modules sur les emplacements libres (encadrés en bleu, n'apparaît pas sur la figure). Dans chaque rack ET-Connection, vous pouvez placer jusqu'à 16 modules ET 200AL (voir figure suivante).

Un rack ET-Connection est un rack virtuel dont découle l'ordre des modules ET 200AL connectés.

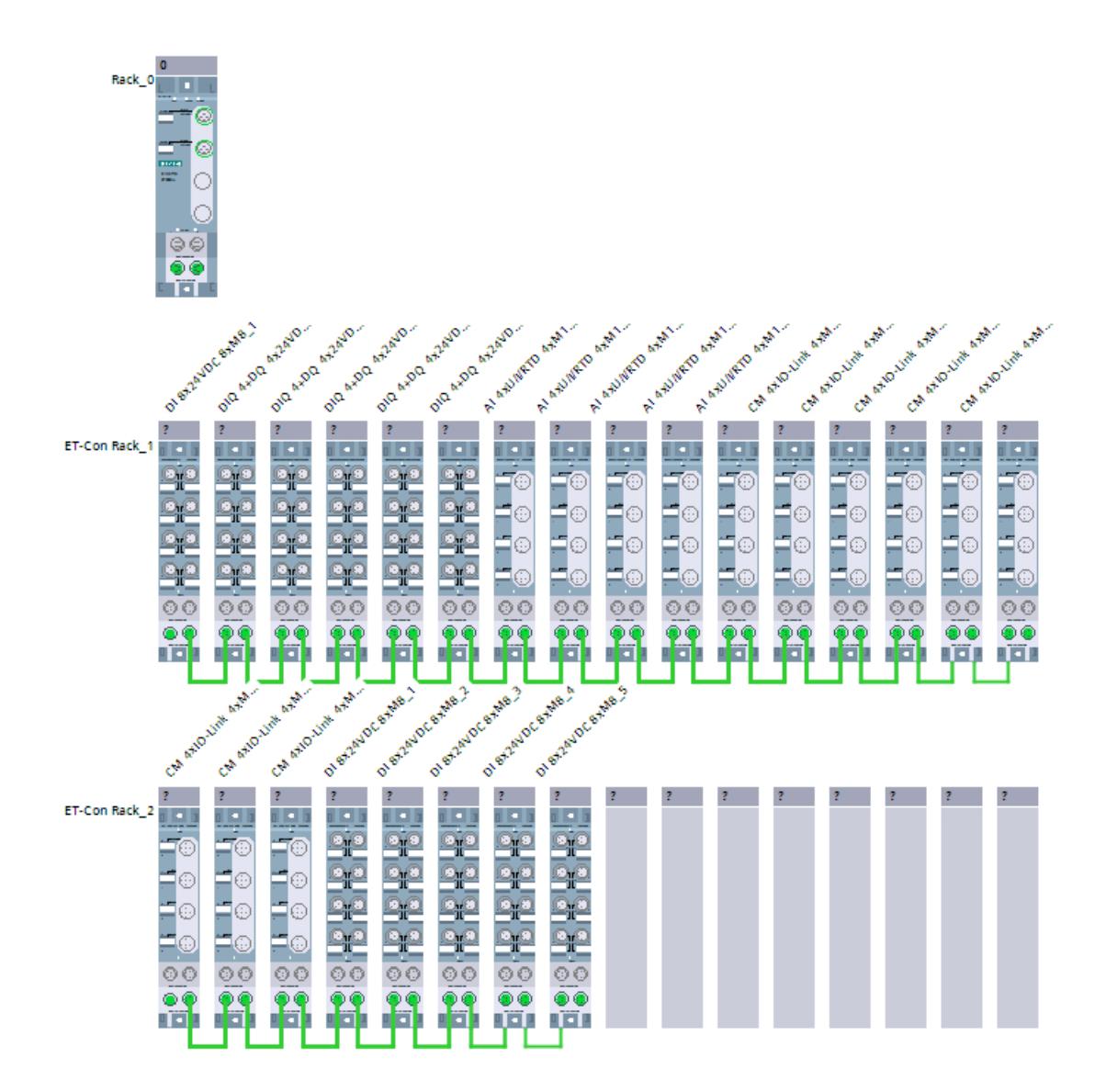

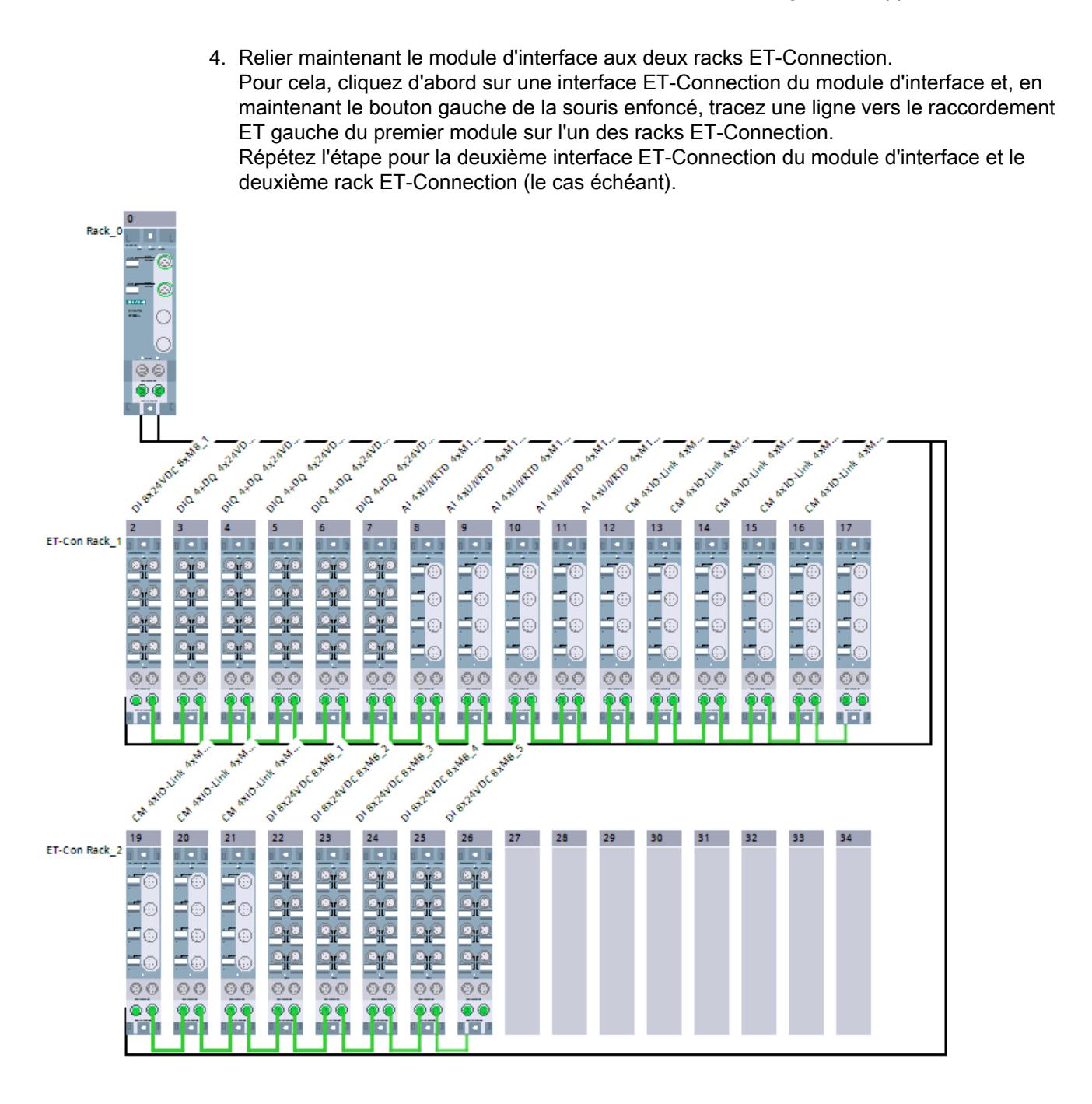

5. Double-cliquez sur un module pour accéder aux propriétés du module afin de régler les paramètres du module.

### Règles

- Les modules ET 200AL doivent être configurés sans intervalle.
- Le premier module dans un rack ET-Connection doit être connecté à un module d'interface.

### Voir aussi

[Système de périphérie décentralisée ET 200AL](#page-1334-0) (Page [1335\)](#page-1334-0)

# Contrôle de la configuration avec l'ET 200AL

#### Principe de fonctionnement

Le contrôle de la configuration permet de modifier a posteriori la configuration initiale d'un ET 200AL (réalisée avec STEP 7) au moyen d'un programme utilisateur et d'exploiter l'ET 200AL dans cette configuration modifiée. STEP 7 n'est plus nécessaire pour cette configuration : vous indiquez à l'ET 200AL par le biais de votre programme utilisateur l'emplacement auquel un module configuré est réellement enfiché.

Vous utilisez à cet effet l'enregistrement de commande 196. Dans cet enregistrement, vous codez quels modules manquent dans la configuration réelle à la différence de la configuration avec STEP 7 ou quels modules se trouvent à un autre emplacement à la différence de la configuration prévue. Le contrôle de la configuration n'a aucun effet sur le paramétrage des modules (par exemple, la validation des messages de diagnostic).

Vous appelez ensuite l'instruction "WRREC" au moyen de laquelle vous écrivez l'enregistrement dans le module d'interface de l'ET 200AL.

Ce contrôle de la onfiguration vous permet de modifier de manière flexible le montage d'un ET 200AL tant que la configuration réelle peut être déduite de la configuration maximale paramétrée (établie initialement par STEP 7).

Ce paragraphe décrit comment activer le contrôle de la configuration et quelle doit être la structure de l'enregistrement 196 requis pour l'ET 200AL.

# **Condition**

- STEP 7 Professional à partir de la version V13 SP1
- Le paramètre de démarrage de CPU "Comparaison entre configuration théorique et configuration réelle" a la valeur "Démarrage également en cas de divergences" (par défaut).

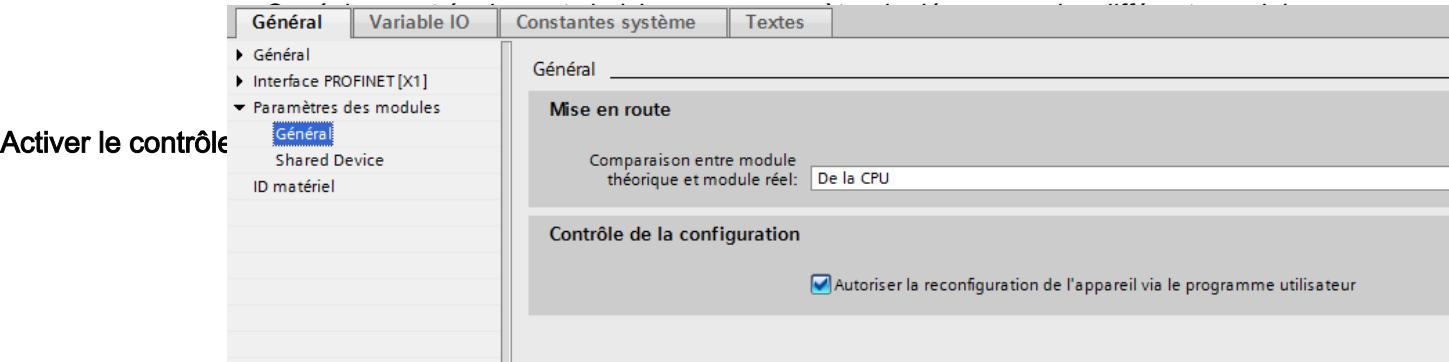

# Structure de l'enregistrement de commande 196

La structure du bloc de données correspond à la configuration initiale de l'ET 200AL dans STEP 7.

Deux octets sont prévus dans l'enregistrement de données pour chaque module. La position de ces deux octets dans l'enregistrement de données code un module dans la configuration initiale avec STEP 7.

- Les octets 4 et 5 dans l'enregistrement de données correspondent au module exploité à l'emplacement 1 dans la configuration initiale.
- Les octets 6 et 7 dans l'enregistrement de données correspondent au module exploité à l'emplacement 2 dans la configuration initiale.
- Les octets 8 et 9 dans l'enregistrement de données correspondent au module exploité à l'emplacement 3 dans la configuration initiale.
- etc.

L'emplacement (réel) est codé par le nombre qui est affecté à l'octet "slot\_x" (par sa valeur) : Exemples :

- La valeur "2" dans l'octet 6 signifie que vous affectez au module, qui était initialement enfiché à l'emplacement 2, également l'emplacement 2 dans la configuration réelle.
- La valeur "3" dans l'octet 6 signifie que vous affectez au module, qui était initialement enfiché à l'emplacement 2, l'emplacement 3 dans la configuration réelle.
- La valeur "4" dans l'octet 6 signifie que vous affectez au module, qui était initialement enfiché à l'emplacement 2, l'emplacement 4 dans la configuration réelle.
- etc.

#### Création de l'enregistrement de commande 196

La figure suivante montre un segment de l'enregistrement de commande 196 pour la configuration d'un ET 200AL.

Cette configuration est proposée à titre d'exemple :

- ET-Con1 est enfiché à l'emplacement "slot 1" (prescrit). Les deux sous-modules ET-Connection "ET-Con1" et "ET-Con2" sont des sous-modules du module d'interface de l'ET 200AL. Ces modules sont intégrés au coupleur ; ils ne peuvent pas être enfichés individuellement.
- ET-Con2 est enfiché à l'emplacement "slot\_18" (prescrit).
- Dans cette configuration, 16 modules AL sont connectés à ET-Con1 ("slot 2" à "slot 17" dans l'enregistrement suivant). C'est la configuration maximale.
- Un module AL est connecté à ET-Con2 dans cette configuration ("slot 19"). Toutefois, 16 modules électroniques AL au total pourraient être connectés à ET-Con2 (comme c'est le cas pour ET-Con1).

Il s'agit maintenant de reconfigurer l'ET 200AL initialement configuré avec STEP 7 à partir du programme utilisateur.

La nouvelle configuration présente les caractéristiques suivantes :

- ET-Con1 est enfiché à l'emplacement "slot 1" (prescrit).
- Dans la configuration modifiée, le module 2 continue à être exploité à l'emplacement 2.
- Le module 3 n'est pas utilisé.
- Le module 4 est maintenant enfiché à l'emplacement 3.

- Le module 5 est maintenant enfiché à l'emplacement 4.
- Tous les autres modules sur ET-Con1 ne sont pas utilisés.
- ET-Con2 est enfiché à l'emplacement "slot\_18" (prescrit).
- Le module sur ET-Con2 est utilisé.

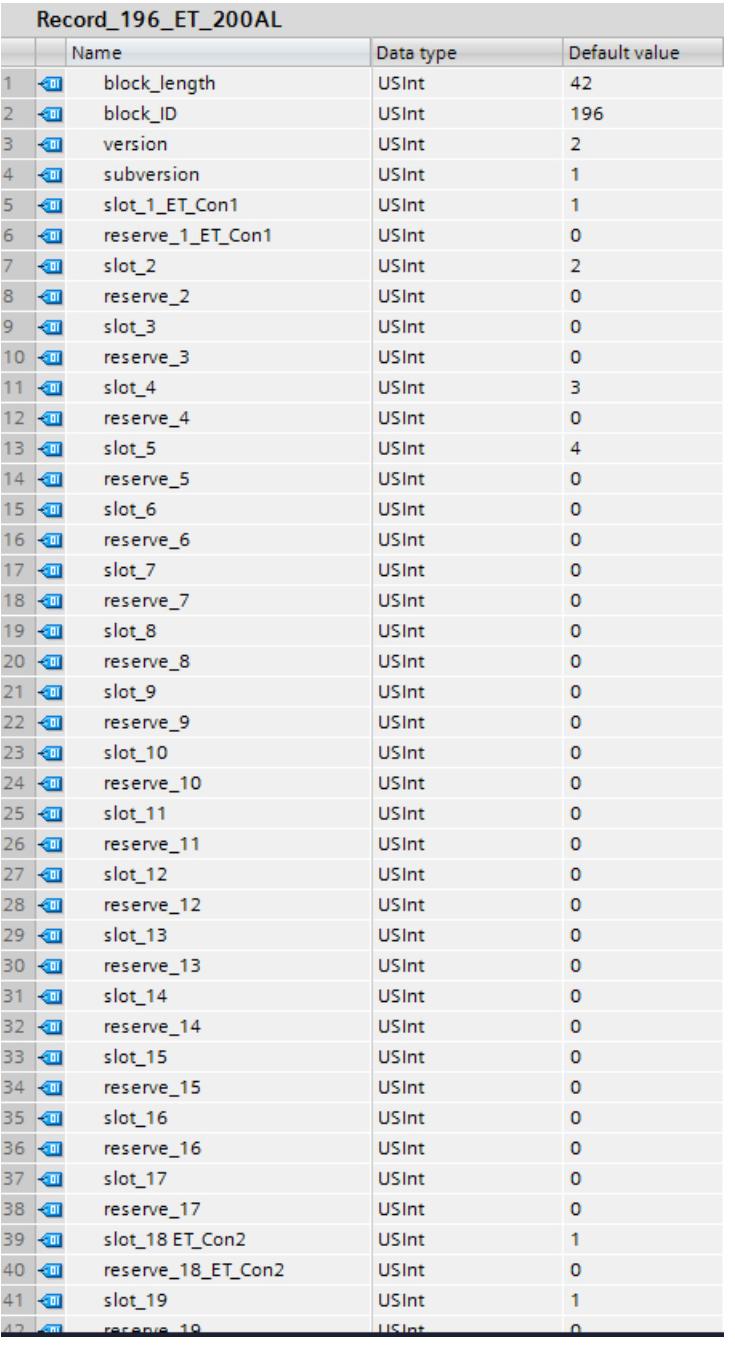

Voici les éléments de l'enregistrement de commande 196 (définition au paragraphe "Enregistrement de commande 196" plus loin) :

- block\_length : Notez ici la longueur de l'enregistrement de commande, 42 (octets) dans l'exemple. La longueur du bloc de données de commande est calculée selon la formule 2 x "nombre de modules" + 4.
- block\_ID : Entrez ici le nombre 196. Ce nombre identifie l'enregistrement comme enregistrement pour le contrôle de la configuration.
- version : L'ET200AL utilise la version 2 de l'enregistrement de commande 196.
- subversion : L'ET200AL utilise la sous-version 1 de l'enregistrement de commande 196.
- slot\_1: Avec l'ET 200AL, le sous-module ET-Connection 1 se trouve toujours à l'emplacement 1.
- reserve\_1 : Cet octet n'est pas utilisé (valeur "0").
- slot\_2 : Le module 2 configuré est enfiché à l'emplacement 2 (valeur "2").
- reserve\_2 : Cet octet n'est pas utilisé (valeur "0").
- slot 3 : Le module 3 configuré manque dans la configuration réelle (valeur "0").
- reserve\_3 : Cet octet n'est pas utilisé (valeur "0").
- slot 4 : Le module 4 configuré est enfiché à l'emplacement 3 dans la configuration réelle (valeur "3").
- reserve\_4 : Cet octet n'est pas utilisé (valeur "0").
- slot\_5 : Le module 5 configuré est enfiché à l'emplacement 4 dans la configuration réelle (valeur "4").
- reserve\_5 : Cet octet n'est pas utilisé (valeur "0").
- slot 6 : Le module 6 configuré manque dans la configuration réelle (valeur "0").
- reserve\_6 : Cet octet n'est pas utilisé (valeur "0").
- slot\_7 : Le module 7 configuré manque dans la configuration réelle (valeur "0").
- reserve\_7 : Cet octet n'est pas utilisé (valeur "0").
- etc.
- slot 18 : Avec l'ET 200AL, le sous-module ET-Connection 2 se trouve toujours à l'emplacement 18 (valeur "18").
- reserve\_18 : Cet octet n'est pas utilisé (valeur "0").
- slot 19 : Le module 19 configuré est enfiché à l'emplacement 19 dans la configuration réelle (valeur "19").
- reserve\_19 : Cet octet n'est pas utilisé (valeur "0").

# Enregistrement de commande 196 pour l'ET 200AL

Un enregistrement de commande 196 comportant une affectation des emplacements est défini pour le contrôle de la configuration.

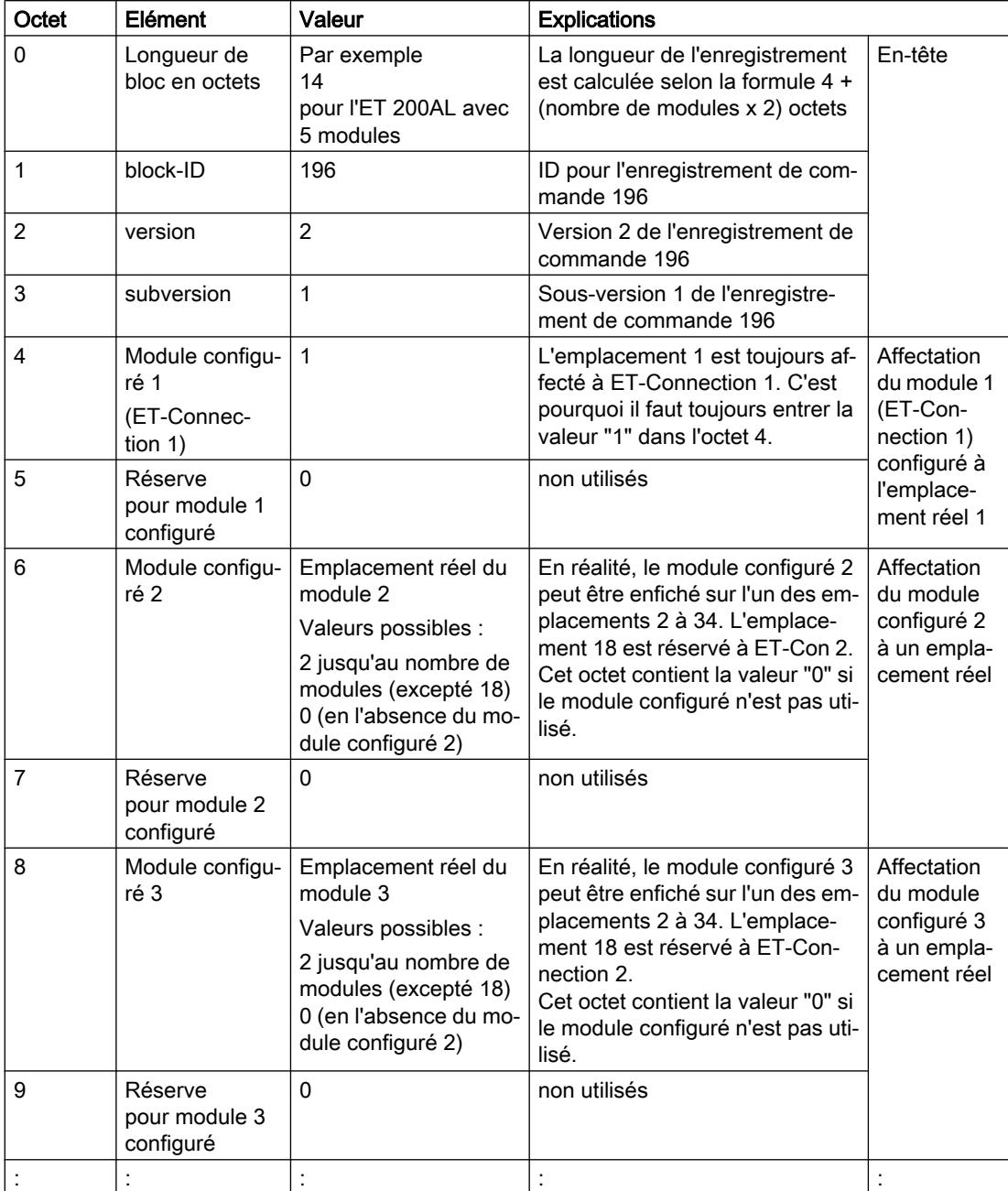

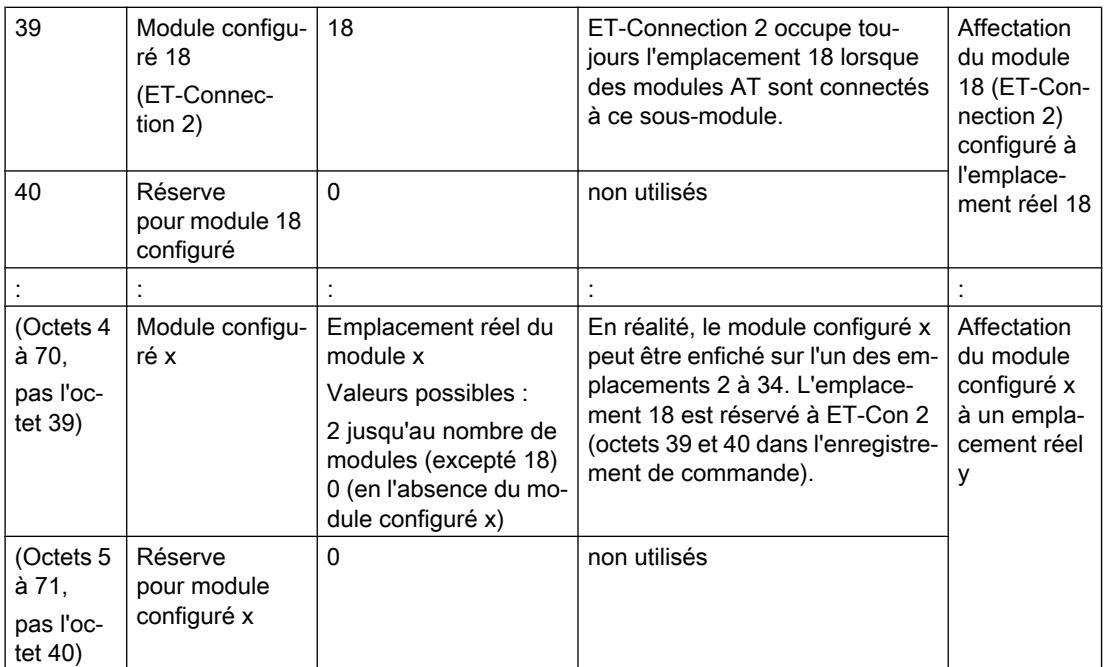

#### Règles

- Les deux sous-modules ET-Connection 1 et ET-Connection 2 doivent être traités comme des modules réels lors du contrôle de la configuration. Restriction : ET-Connection 1 doit toujours être placé à l'emplacement 1 et ET‑Connection 2 doit toujours être placé à l'emplacement 18.
- Il n'existe pas de modules de réservation pour l'ET 200AL (comme pour l'ET 200S ou les caches BU pour l'ET 200SP) ; le bit 7 de "slot\_x" ne doit donc pas être à 1 (seules les valeurs 0 à 127 peuvent être utilisées).
- La valeur "0" de "slot\_x" signifie que ce module n'est pas enfiché dans la configuration réelle.
- Les emplacements vides entre modules AL ne sont pas autorisés lors de la configuration avec STEP 7.
- ET-Con2 n'est pas configuré si aucun module n'est connecté à ET-Con2 lors de la configuration avec STEP 7. Cela diminue la longueur de l'enregistrement de données 196.
- Si, lors de la configuration avec STEP 7, moins de 16 modules AL sont connectés à ET-Con1 et que des modules sont également connectés à ET-Con2, il faut veiller à ce que l'enregistrement de commande 196 contiennent les emplacements inutilisés sur ET-Con1. Zéro leur est affecté comme valeur d'emplacement réel.

### Ecrire un enregistrement

Transférez l'enregistrement de commande dans le module ET 200AL.

Pour ce faire, appelez l'instruction avancée WRREC (Ecrire un enregistrement) et transférez l'enregistrement de commande créé.

Si vous ne transférez pas d'enregistrement de commande, le coupleur utilise la configuration initiale avec STEP 7 dans laquelle le module x configuré est enfiché à l'emplacement x réel.

### Adressage du coupleur via l'ID matériel

Pour transférer l'enregistrement 196 avec l'instruction WRREC, vous devez entrer l'ID matériel du sous-module du coupleur avec l'extension "∼Head" comme paramètre d'entrée pour l'instruction. La constante système de cette ID matériel s'appelle par ex. "IO-Device\_2∼Head". Les constantes système d'un appareil sélectionné sont par exemple affichées dans l'onglet "Constantes système" de la vue du réseau. Utilisez la valeur correspondante pour l'adressage.

#### Messages d'erreur

En cas d'erreur lors de l'écriture de l'enregistrement de commande 196, les messages d'erreur suivants sont renvoyés :

Tableau 10-99 Messages d'erreur

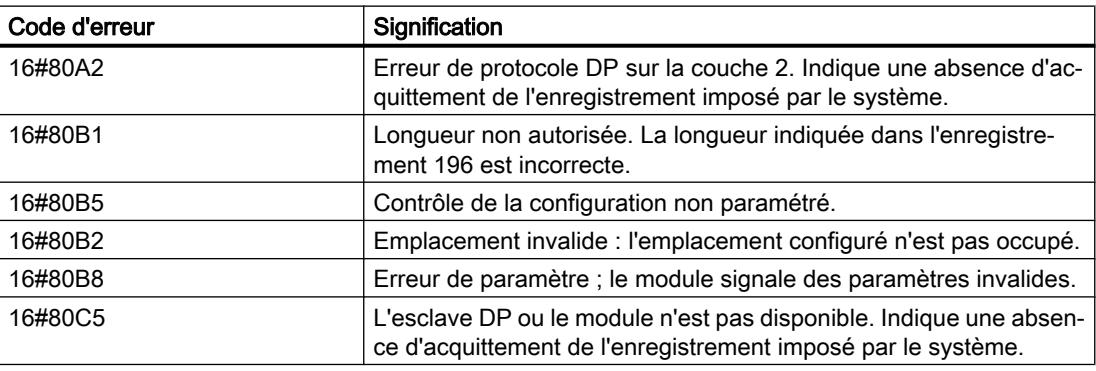

#### Enregistrement en retour 197 pour ET 200AL

L'enregistrement en retour 197 sert à la lecture de la configuration réelle d'une station (ici d'une ET 200AL).

Cet enregistrement permet de vérifier la configuration réelle de l'ET 200AL. L'enregistrement en retour indique pour chaque module configuré s'il existe ou non dans le montage réel.

- La valeur "1" signifie que c'est le bon module qui est enfiché à l'emplacement prévu.
- La valeur "0" code toutes les autres possibilités (module enfiché n'est pas le bon, emplacement vide, caches BU).

Exemple :

Un module a été configuré à l'emplacement 4 avec STEP 7.

Ensuite, ce module a été déplacé à l'emplacement 3 dans la configuration réelle à l'aide de l'enregistrement de données 196.

Lorsque ce module est en réalité enfiché à l'emplacement 3, cela est codé par la valeur "1"  $(status_slot_4 = 1)$ .

#### Voici la structure détaillée :

La structure du bloc de données correspond à la configuration initiale de l'ET 200AL dans STEP 7.

Deux octets sont prévus dans l'enregistrement de données pour chaque module. La position de ces deux octets dans l'enregistrement de données correspond à la position d'un module dans la configuration initiale avec STEP 7.

### Ordre des octets :

- "status\_slot\_1\_ET\_Con1" et "reserve\_slot\_1\_ET-Con1" (octets 4 et 5 dans l'enregistrement de données) correspondent au module exploité à l'emplacement 1 dans la configuration,
- "status\_slot\_2" et "reserve\_slot\_2" (octets 6 et 7) correspondent au module exploité à l'emplacement 2 dans la configuration,
- "status\_slot\_3" et "reserve\_slot\_3" (octets 8 et 9) correspondent au module exploité à l'emplacement 3 dans la configuration,
- etc.

### Exemple

L'ET 200AL dont la configuration a été modifiée à l'aide de l'enregistrement de commande 196 dans l'exemple ci-dessus renvoie l'enregistrement en retour 197 suivant (paragraphe "Création de l'enregistrement de commande 196").

### Edition des appareils et réseaux

10.1 Configurer les appareils et réseaux

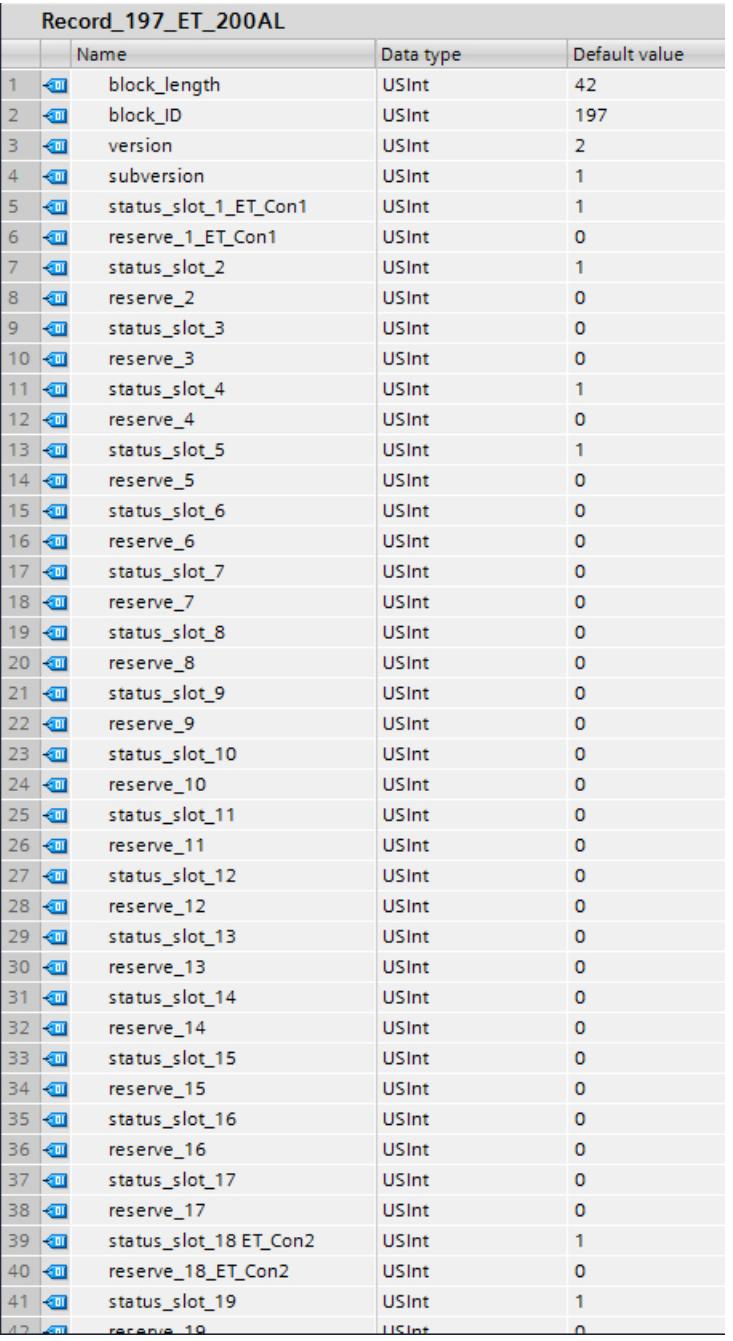

Les modules 2, 4 et 5 sont effectivement connectés à ET-Con1.

Tous les autres modules, qui étaient connectés à ET-Con1 dans la configuration avec STEP 7, manquent dans la configuration actuelle (conformément aux règles relatives à l'enregistrement de commande 196 de l'exemple ci-dessus).

Un module est effectivement connecté à ET-Con2, comme dans la configuration initiale avec STEP 7.

### Lecture de l'enregistrement en retour 197

Avec l'instruction RDREC, vous pouvez lire l'enregistrement en retour 197 de l'ET 200AL. RDREC travaille de manière asynchrone. Quand vous appelez l'instruction RDREC dans l'OB de démarrage, vous devez l'appeler plusieurs fois par le biais d'une boucle jusqu'à ce que les paramètres de sortie "BUSY" ou "DONE" indiquent que l'enregistrement a été lu.

Pour lire l'enregistrement 197 avec l'instruction RDREC, vous devez entrer l'ID matériel du sous-module du coupleur avec l'extension "∼Head" comme paramètre d'entrée pour l'instruction. La constante système de cette ID matériel s'appelle par ex. "IO-Device\_2∼Head". Les constantes système d'un appareil sélectionné sont par exemple affichées dans l'onglet "Constantes système" de la vue du réseau. Utilisez la valeur correspondante pour l'adressage.

### Informations supplémentaires et exemples

Vous trouverez ici [\(http://support.automation.siemens.com/WW/view/fr/89254863](http://support.automation.siemens.com/WW/view/fr/89254863)) d'autres informations sur l'ET 200AL.

Vous trouverez des exemples concrets pour le contrôle de la configuration ici dans cette Description d'application ([http://support.automation.siemens.com/WW/view/fr/29430270\)](http://support.automation.siemens.com/WW/view/fr/29430270).

# Voir aussi

[Système de périphérie décentralisée ET 200AL](#page-1334-0) (Page [1335\)](#page-1334-0) [Extension de l' ET 200SP avec des modules ET 200AL](#page-1291-0) (Page [1292\)](#page-1291-0) [Contrôle de la configuration avec l'ET 200SP](#page-1297-0) (Page [1298\)](#page-1297-0)

# ET 200MP

### Système de périphérie décentralisée ET 200MP

### Définition

Le système de périphérie décentralisée ET 200MP est un système de périphérie décentralisée à modularité et flexibilité permettant de relier les signaux du processus à une commande centralisée via un bus de terrain.

### Domaine d'utilisation

Le système ET 200MP est un système de périphérie décentralisée multifonctionnel destiné à différents domaines d'application. Grâce à la structure évolutive, vous pouvez adapter avec précision l'extension aux besoins réels sur place.

L'ET 200MP est homologué pour le type de protection IP 20 et prévu pour une intégration dans une armoire de commande.

# **Structure**

L'ET 200MP est monté sur un profilé-support et est composé des éléments suivants :

- Un module d'interface qui peut communiquer avec tous les contrôleurs IO conformes à la norme PROFINET IEC 61158.
- Jusqu'à 30 modules (modules d'alimentation et modules périphériques du spectre de périphéries de S7-1500) enfichables à droite du module d'interface.
- Lorsque vous enfichez un module d'alimentation à gauche du module d'interface, il en résulte la possibilité d'extension maximale à 32 modules.
- Le nombre de modules périphériques enfichables est limité par le courant qu'ils nécessitent.

# **Emplacements**

- Emplacement 0 : module d'alimentation (en option)
- Emplacement 1 : module d'interface
- Emplacements 2 à 31 : modules périphériques ou modules d'alimentation

# Paramètres du module d'interface

# Tension d'alimentation L+ connectée

# Paramètre "Tension d'alimentation L+ connectée"

Ce paramètre influence le diagnostic et le contrôle du bilan de consommation.

- Diagnostic de l'ET 200MP : Quand la configuration réelle ne concorde pas avec la configuration prévue en ce qui concerne la tension d'alimentation du coupleur, le coupleur génère un message de diagnostic. Exemple : Vous avez désactivé l'option "Tension d'alimentation L+ connectée", mais vous avez raccordé la tension d'alimentation dans la configuration réelle.
- Contrôle du bilan de puissance lors de la configuration : Le bilan de puissance change suivant la valeur donnée au paramètre : soit le coupleur alimente le bus interne, soit il s'alimente à partir du bus interne.

La valeur par défaut (option "Tension d'alimentation L+ connectée" **activée**) signifie que le coupleur est alimenté en 24 V CC sur la face avant et qu'il alimente le bus interne.

Quand l'option "Tension d'alimentation L+ connectée" est désactivée, le coupleur ne doit pas être alimenté en 24 V CC sur face avant.

Dans ce cas, il faut enficher à gauche du coupleur une alimentation système (PS) qui alimentera le coupleur et les modules placés à sa droite.

#### Remarque

Nous recommandons d'alimenter toujours le coupleur en face avant avec 24 V CC. Quand une alimentation système (PS) est enfichée et raccordée en plus en amont ou à gauche du coupleur, la configuration dispose alors non seulement de la puissance fournie par l'alimentation système (PS), mais aussi de celle fournie par l'alimentation intégrée du coupleur.

Vous n'avez pas besoin de modifier la valeur par défaut du paramètre.

#### Contrôle de la configuration avec l'ET 200MP

#### Principe de fonctionnement

Avec le contrôle de la configuration, vous exploitez différentes configurations réelles (options) avec une seule configuration de la périphérie décentralisée ET 200MP.

Grâce au contrôle de la configuration, vous avez la possibilité de projeter l'appareil de périphérie décentralisé ET 200MP en configuration maximale et de l'exploiter quand même avec des modules manquants. Si des modules manquants sont ajoutés ultérieurement, il n'est pas nécessaire de procéder à une nouvelle configuration ni donc de charger à nouveau la configuration matérielle.

Vous définissez une configuration théorique actuelle avec l'enregistrement de commande 196 transmis au module d'interface dans le programme utilisateur. Vous transférez l'enregistrement de commande au moyen de l'instruction WRREC..

Vous lisez la configuration réelle d'un ET 200MP avec l'enregistrement en retour 197.

### **Conditions**

- STEP 7 Professional à partir de la version V13 SP1
- Le paramètre de démarrage de CPU "Comparaison entre configuration théorique et configuration réelle" a la valeur "Démarrage également en cas de divergences" (par défaut). Ce réglage est également choisi comme paramètre de démarrage des différents modules de l'ET 200MP.

#### Activer le contrôle de la configuration

Dans les propriétés du module d'interface sous Paramètres des modules > Général > Contrôle de la configuration, activez l'option "Autoriser la reconfiguration de l'appareil via le programme utilisateur". Cela active le contrôle de la configuration.

#### Enregistrement de commande 196 pour l'ET 200MP

La figure suivante montre le début de l'enregistrement de commande 196 pour le contrôle de la configuration d'un ET 200MP.

Le bloc de données a une longueur de 36 octets (configuration maximale avec 32 modules). C'est pourquoi l'élément "Block\_length" de l'enregistrement de données contient la valeur "36".

Si vous configurez un ET 200MP avec moins de modules dans STEP 7, la longueur du bloc de données diminue : Par exemple, avec cinq modules seulement, la longueur de l'enregistrement est de 9 octets (4 octets d'en-tête plus, respectivement, un octet pour chaque module).

Un octet est prévu pour chaque module dans l'enregistrement de données. La position de cet octet dans l'enregistrement de données code un module dans la configuration initiale avec STEP 7 :

- "slot\_0 power supply" (octet 4 dans l'enregistrement de données ci-dessous) correspond au module d'alimentation exploité à l'emplacement 0 dans la configuration avec STEP 7.
- "slot 1 interface module" (octet 5 dans l'enregistrement de données) correspond au module d'interface exploité à l'emplacement 1 dans la configuration.
- "slot\_2" (octet 6 dans l'enregistrement de données) correspond au module exploité à l'emplacement 2 dans la configuration.
- "slot\_3" (octet 7 dans l'enregistrement de données) correspond au module exploité à l'emplacement 3 dans la configuration.
- "slot 4" (octet 8) correspond au module exploité à l'emplacement 4 dans la configuration.
- etc.

#### Valeur dans slot\_x

L'emplacement réel est codé par le nombre qui est affecté à "slot x" (par sa valeur). Exemples :

- La valeur "2" dans slot 2 signifie que vous affectez au module, qui était initialement enfiché à l'emplacement 2, également l'emplacement 2 dans la configuration réelle (slot\_2 = 2).
- La valeur "3" dans slot 2 signifie que vous affectez au module, qui était initialement enfiché  $\dot{a}$  l'emplacement 2, l'emplacement 3 dans la configuration réelle (slot  $2 = 3$ ).
- La valeur "4" dans slot 2 signifie que vous affectez au module, qui était initialement enfiché à l'emplacement 2, l'emplacement 4 dans la configuration réelle (slot\_2 = 4).
- etc.

#### Exemple pour enregistrement de données 196

L'enregistrement de données suivant a été créé pour une configuration qui modifie la configuration initiale réalisée avec STEP 7.

La configuration modifiée présente les caractéristiques suivantes :

- Le module, qui était enfiché à l'emplacement 0 dans la configuration (module d'alimentation), est également enfiché à l'emplacement 0 dans la configuration actuelle (prescrit).
- Le module, qui était enfiché à l'emplacement 1 dans l'ancienne configuration (module d'interface), est également enfiché à l'emplacement 1 dans la configuration actuelle (prescrit).
- Le module, qui était enfiché à l'emplacement 2 dans l'ancienne configuration (module 2), est également enfiché à l'emplacement 2 dans la configuration actuelle.
- Le module, qui était enfiché à l'emplacement 3 dans l'ancienne configuration (module 3), est absent dans la configuration actuelle.

- Le module, qui était enfiché à l'emplacement 4 dans l'ancienne configuration (module 4), est enfiché à l'emplacement 3 dans la configuration actuelle.
- Le module, qui était enfiché à l'emplacement 5 dans l'ancienne configuration (module 5), est enfiché à l'emplacement 4 dans la configuration actuelle.
- etc.

Les octets "slot 6" à "slot 31" n'apparaissent pas sur la figure ci-dessous.

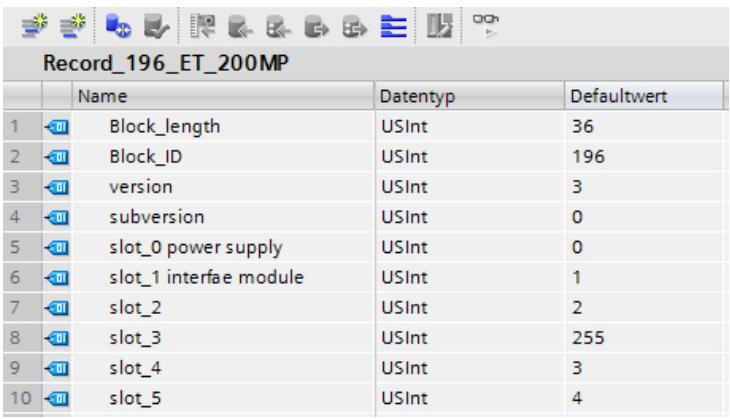

# Règles

- La valeur 255 indique qu'un module prévu n'est pas présent dans la configuration réelle : "slot\_x" = 255
- $\bullet$  Le module d'alimentation se trouve toujours à l'emplacement 0 ("slot 0 power supply" = 0).
- Le module d'interface se trouve toujours à l'emplacement 1 ("slot 1 interface module" = 1).

### Adressage du coupleur via l'ID matériel

Pour transférer l'enregistrement 196 avec l'instruction WRREC, vous devez entrer l'ID matériel du sous-module du coupleur avec l'extension "∼Head" comme paramètre d'entrée pour l'instruction. La constante système de cette ID matériel s'appelle par ex. "IO-Device\_2∼Head". Les constantes système d'un appareil sélectionné sont par exemple affichées dans l'onglet "Constantes système" de la vue du réseau. Utilisez la valeur correspondante pour l'adressage.

### Enregistrement en retour 197 pour ET 200MP

L'enregistrement en retour 197 sert à la lecture de la configuration réelle d'une station (ici d'une ET 200MP).

Cet enregistrement de données permet de vérifier la structure réelle (configuration réelle) de l'ET 200MP. L'enregistrement en retour indique pour chaque module configuré s'il existe ou non dans le montage réel.

- La valeur "1" signifie que c'est le bon module qui est enfiché à l'emplacement prévu.
- La valeur "0" code toutes les autres possibilités (module enfiché n'est pas le bon, emplacement vide, module de réservation).

Exemple :

Un module a été configuré à l'emplacement 4 avec STEP 7.

Ensuite, ce module a été déplacé à l'emplacement 3 dans la configuration réelle à l'aide de l'enregistrement de données 196.

Lorsque ce module est en réalité enfiché à l'emplacement 3, cela est codé par la valeur "1" (status slot  $4 = 1$ ).

#### Voici la structure détaillée :

La structure du bloc de données correspond à la configuration initiale de l'ET 200MP dans STEP 7.

Un octet est prévu pour chaque module dans l'enregistrement de données. La position de cet octet dans l'enregistrement de données correspond à la position d'un module dans la configuration initiale avec STEP 7.

Ordre des octets :

- "status slot 0 power supply" (octet 4 dans l'enregistrement de données ci-dessous) correspond au module d'alimentation exploité à l'emplacement 0 dans la configuration avec STEP 7.
- "status\_slot\_1 interface module" (octet 5 dans l'enregistrement de données) correspond au module d'interface exploité à l'emplacement 1 dans la configuration.
- "status\_slot\_2" (octet 6) correspond au module exploité à l'emplacement 2 dans la configuration.
- "status\_slot\_3" (octet 7) correspond au module exploité à l'emplacement 3 dans la configuration.
- etc.

Vous pouvez choisir librement les noms de composants (par ex. "status\_slot\_2").

#### Signification de "status\_slot\_x" :

- La valeur "1" dans "status\_slot\_x" signifie que c'est le module x qui est enfiché à l'emplacement prévu.
- La valeur "0" dans "status\_slot\_x" code toutes les autres possibilités (module enfiché n'est pas le bon, module n'existe pas).

### Exemple :

La figure suivante montre l'enregistrement en retour 197 pour un montage d'ET 200MP dans lequel manque le module 3 (module à l'emplacement 3 dans la configuration).

Tous les autres modules sont présents et enfichés aux bons emplacements.

Les octets "status\_slot\_6" à "status\_slot\_31" n'apparaissent pas sur la figure ci-dessous.

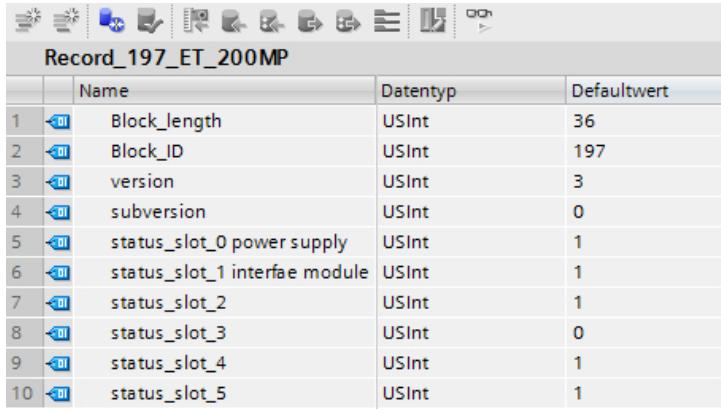

### Lecture de l'enregistrement en retour 197

Avec l'instruction RDREC, vous pouvez lire l'enregistrement en retour 197 de l'ET 200MP. RDREC travaille de manière asynchrone. Quand vous appelez l'instruction RDREC dans l'OB de démarrage, vous devez l'appeler plusieurs fois par le biais d'une boucle jusqu'à ce que les paramètres de sortie "BUSY" ou "DONE" indiquent que l'enregistrement a été lu.

Pour lire l'enregistrement 197 avec l'instruction RDREC, vous devez entrer l'ID matériel du sous-module du coupleur avec l'extension "∼Head" comme paramètre d'entrée pour l'instruction. La constante système de cette ID matériel s'appelle par ex. "IO-Device\_2∼Head". Les constantes système d'un appareil sélectionné sont par exemple affichées dans l'onglet "Constantes système" de la vue du réseau. Utilisez la valeur correspondante pour l'adressage.

#### Informations supplémentaires et exemples

Vous trouverez des informations plus détaillées sur l'ET 200MP ici dans le manuel IM 155-5 PN (<http://support.automation.siemens.com/WW/view/fr/89261636>).

Vous trouverez des exemples concrets pour le contrôle de la configuration dans cette Description d'application ([http://support.automation.siemens.com/WW/view/fr/29430270\)](http://support.automation.siemens.com/WW/view/fr/29430270).

### Voir aussi

Documentation sur le contrôle de configuration ([http://support.automation.siemens.com/WW/](http://support.automation.siemens.com/WW/view/fr/67295970) [view/fr/67295970\)](http://support.automation.siemens.com/WW/view/fr/67295970)

#### Paramètres modules d'entrée

#### Paramètres des modules d'entrées analogiques

#### Tension d'alimentation L+ manquante

Activation du diagnostic pour tension d'alimentation L+ manquante ou trop basse.

### Rupture de fil

Activation du diagnostic lorsque le module de l'entrée paramétrée en conséquence ne présente pas de flux de courant ou un courant trop faible pour la mesure ou que la tension appliquée est trop basse.

### Limite de courant pour diagnostic rupture de fil

Valeur seuil à partir de laquelle la rupture de fil est signalée. Selon le capteur utilisé, la valeur peut être réglée sur 1,185 mA ou 3,6 mA.

### Débordement haut

Activation du diagnostic lorsque la valeur de mesure est supérieure au dépassement haut.

### Débordement bas

Activation du diagnostic lorsque la valeur de mesure est inférieure au dépassement bas.

### Erreur mode commun

Activation du diagnostic lorsque la tension Common-Mode admissible est dépassée.

### Erreur de voie de référence (uniquement pour AI 8xU/I/RTD/TC ST)

- Activation du diagnostic en cas d'erreur sur la voie pour compensation de température, par ex. rupture de fil.
- Le type de compensation Température de référence dynamique est paramétré et une température de référence n'a pas encore été transmise au module.

### Coefficient de température

Le coefficient de température dépend de la composition chimique du matériau. Une seule valeur (valeur prédéfinie) est utilisée par type de capteur en Europe.

Le facteur de correction pour le coefficient de température (valeur α) indique de combien la résistance d'un matériau donné varie de manière relative lorsque la température s'élève de  $1 \degree C$ .

Les autres valeurs permettent un réglage du coefficient de température spécifique au capteur et donc encore davantage de précision.

### Suppression des fréquences perturbatrices

Supprime les perturbations des modules d'entrées analogiques provoquées par la fréquence du secteur à tension alternative utilisé.

La fréquence du secteur à tension alternative peut avoir un effet perturbateur sur le résultat, en particulier lorsque la mesure est faite dans de petites plages de tension et avec des

thermocouples. Avec ce paramètre, vous indiquez la fréquence prédominante dans votre installation.

#### Lissage

Chaque valeur de mesure est lissée par filtrage. Avec les modules d'entrées analogiques AI 8xU/I/RTD/TC ST et AI 8xU/I HS, ce lissage est réglable en 4 niveaux.

Temps de lissage = nombre de cycles du module (k) x temps de cycle du module.

La figure suivante montre après combien de cycles du module la valeur analogique lissée est présente à près de 100% en fonction du lissage paramétré. La figure s'applique à chaque changement d'état logique à l'entrée analogique.

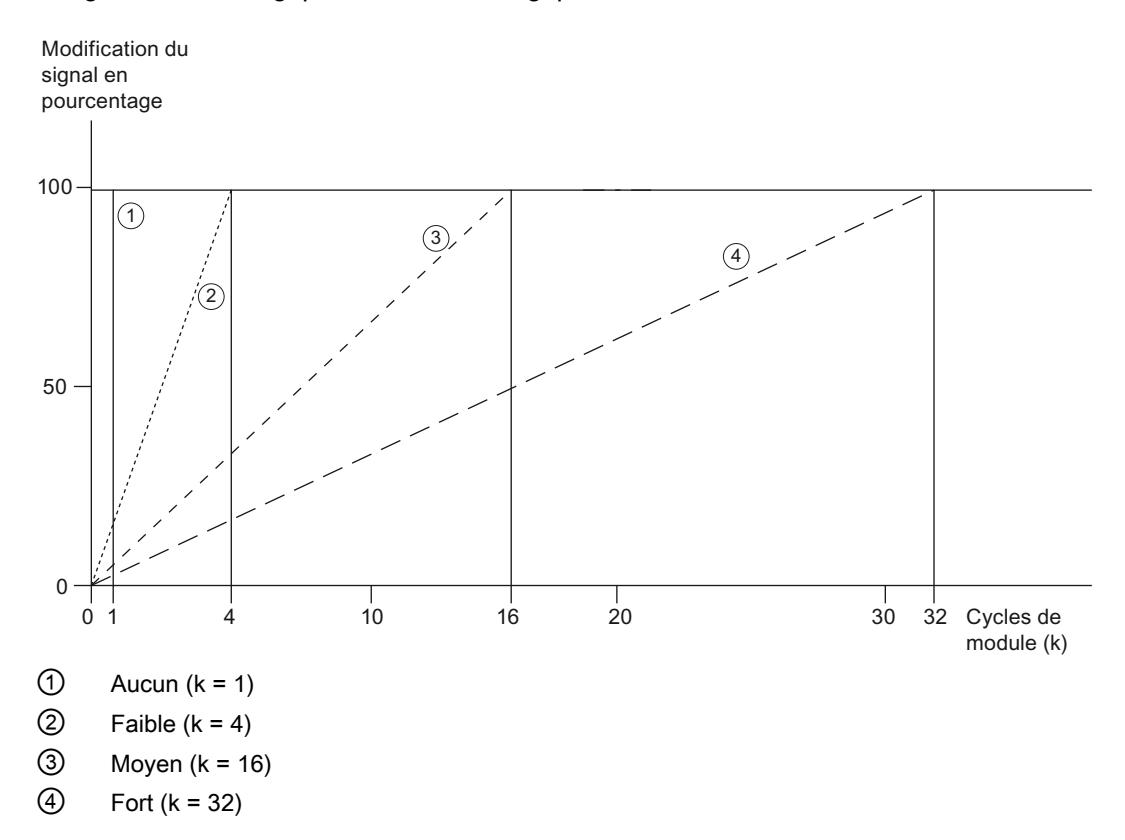

# Soudure froide (uniquement pour AI 8xU/I/RTD/TC ST)

Le paramètre Soudure froide peut prendre les valeurs suivantes :

Tableau Valeurs possibles du paramètre Soudure froide :

10-100

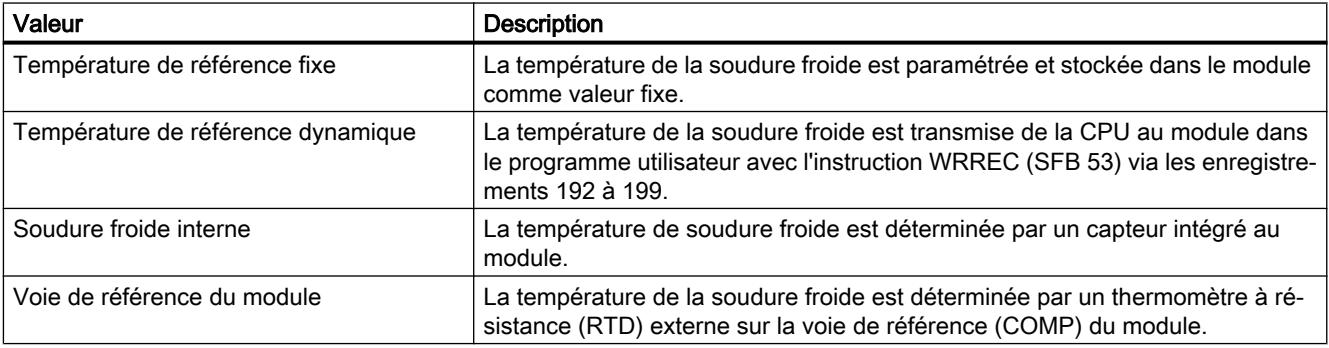

### Remarque

#### Température de référence fixe

Pour paramétrer un thermocouple de type B, la seule valeur possible est "Température de référence fixe" avec une température de 0 °C.

### Validation alarme de process 1 ou 2

Validation d'une alarme de processus quand la limite supérieure 1 ou 2 se trouve dépassée par le haut ou la limite inférieure 1 ou 2 dépassée par le bas.

### Limite inférieure 1 ou 2

Fixez le seuil en-deçà duquel l'alarme de processus 1 ou 2 sera déclenchée.

# Limite supérieure 1 ou 2

Fixez un seuil au-delà duquel l'alarme de processus 1 ou 2 sera déclenchée.

### Compensation de la température des thermocouples

### Introduction

Vous avez plusieurs possibilités pour acquérir la température de la soudure froide, afin d'obtenir une température absolue, à partir de la différence entre la soudure froide et le point de mesure.

Selon l'endroit où vous avez besoin de la soudure froide, il est possible d'utiliser les différentes possibilités de compensation.

### Remarque

Pour paramétrer un thermocouple de type B, la seule valeur possible est "Température de référence fixe" avec une température de 0 °C.

### Possibilités de compensation de la température de la soudure froide

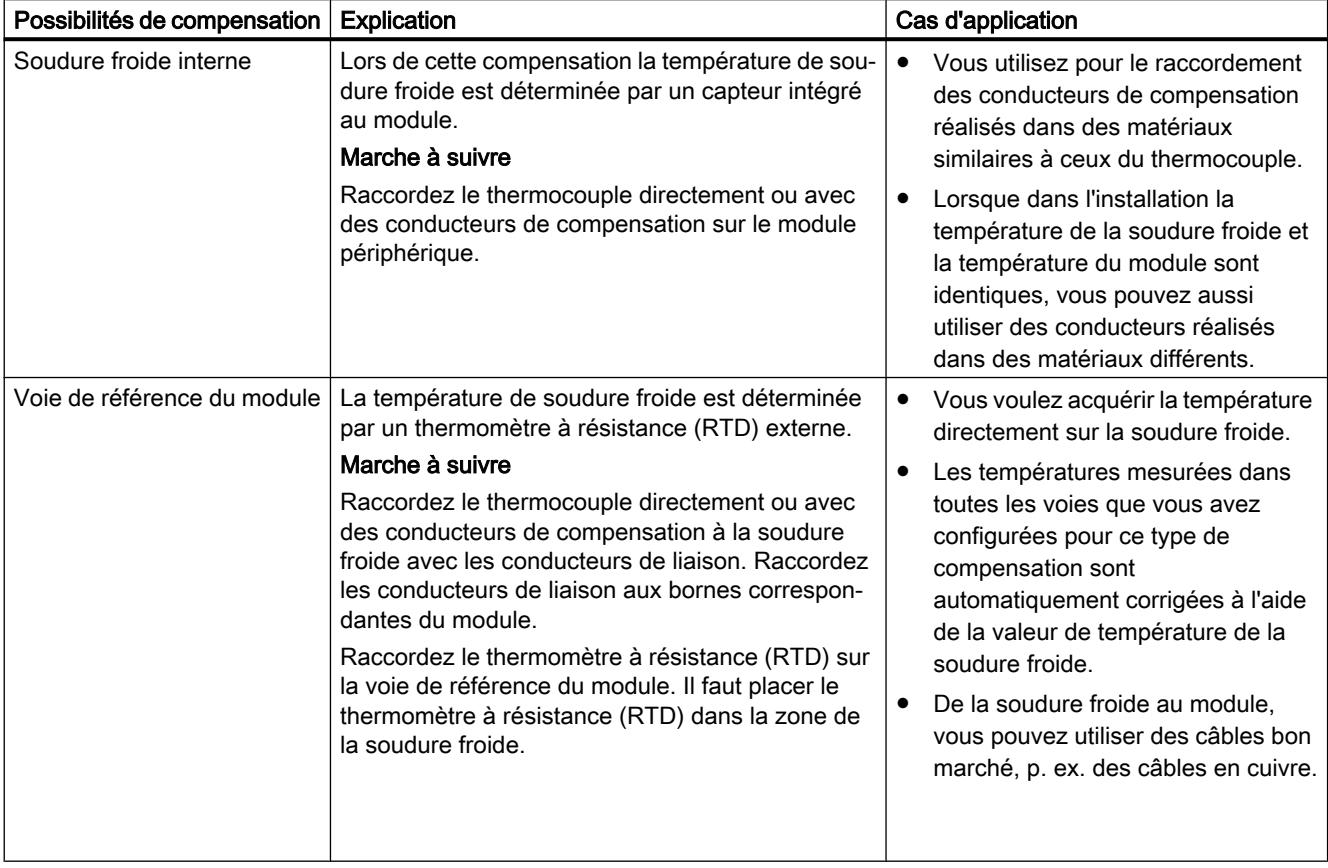

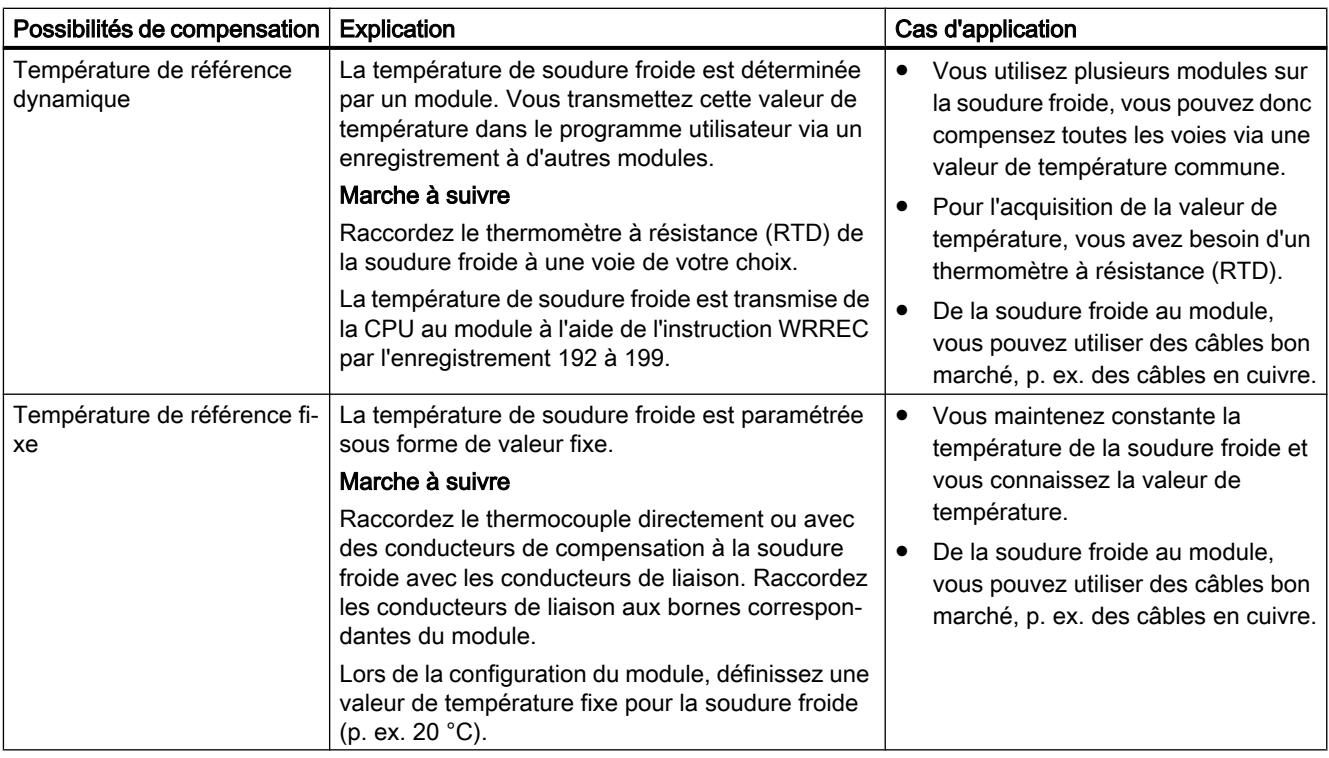

# Paramètres des modules de sortie

# Paramètres des modules de sortie analogique

### Tension d'alimentation L+ manquante

Validation du diagnostic en cas d'absence ou de faible tension d'alimentation L+.

# Court-circuit à M

Validation du diagnostic en cas de court-circuit à M de l'alimentation de l'actionneur.

### Rupture de fil

Validation du diagnostic en cas de rupture de fil du capteur.

# Débordement haut

Activation du diagnostic lorsque la valeur de mesure est supérieure à la plage de dépassement haut.

# Débordement bas

Activation du diagnostic lorsque la valeur de mesure est inférieure à la plage de dépassement bas.

# Réaction à l'arrêt de la CPU

Définit le comportement de la sortie lorsque la CPU passe à l'état ARRET.

### Valeur de remplacement

Les valeurs de remplacement sont des valeurs que les sorties (la sortie) doivent émettre en cas de STOP de la CPU.

# ET 200M

# Configurer un ET 200M

### Introduction

Pour la famille ET 200M, une large gamme de modules est présentée dans le catalogue du matériel, sous "Périphérie décentralisée".

### Configuration et paramétrage

Vous trouverez des informations sur la configuration et le paramétrage dans les chapitres suivants.

# Structure ET 200M

# Définition

La station de périphérie décentralisée ET 200M est une station de périphérie modulaire, dotée de la protection IP 20.

L'ET 200M a la même architecture technique que le système d'automatisation S7-300 et elle est constituée d'un IM 153-x et de modules de périphérie du S7-300.

L'ET 200M peut communiquer avec :

- tous les maîtres DP se comportant selon la norme CEI 61784-1:2002 Ed1 CP 3/1
- tous les IO Controller se comportant selon la norme CEI 61158.

# Configuration de l'ET 200M (exemple)

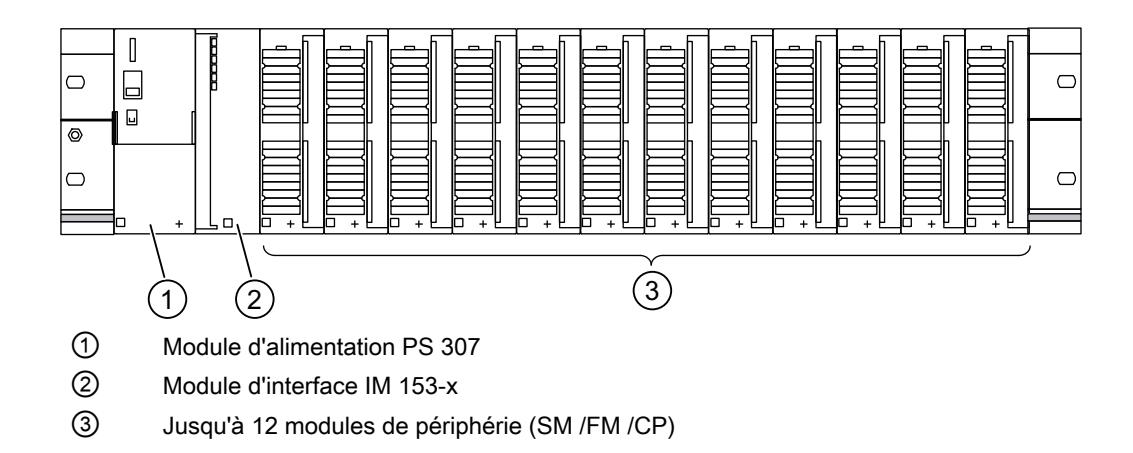

### Configuration de la fonction "Remplacement de module durant le fonctionnement"

#### Introduction

L'ET 200M prend en charge la fonction "Remplacement de module durant le fonctionnement" et l'alarme d'enfichage/débrochage qui lui est associée.

La fonction "Remplacement de module durant le fonctionnement" vous permet de débrancher des modules du châssis de l'ET 200M ou d'en enficher pendant le fonctionnement.

### **Condition**

Vous avez configuré un module d'interface qui prend en charge le remplacement de module pendant le fonctionnement. (à partir de l'IM 153-1, numéro d'article 153-1AA02-0XB0).

De plus, la CPU configurée doit également prendre en charge la fonction. Exemple : une S7-400 avec interface DP pour PROFIBUS.

Pour la structure matérielle, vous devez utiliser le bus interne actif (rail de bus avec emplacements). Les profilés support traditionnels avec connecteurs de bus entre les modules ne prennent pas en charge cette fonction.

### **Configuration**

Lorsque les conditions requises pour la configuration sont remplies, le paramètre "Remplacement de module durant le fonctionnement", que vous pouvez activer, est proposé dans la fenêtre d'inspection, dans la zone "Paramètres de module". Pour les modules configurés, un tableau qui affiche les modules de bus actifs pour la structure matérielle apparaît en dessous de ce paramètre.

Pour une configuration PROFIBUS apparaît en outre l'option "Mise en route si configuration sur site diffère de configuration prévue". Cette option est automatiquement activée lorsque "Remplacement de module durant le fonctionnement" est activé.

### Modules de signaux pour automatisation de process

#### Principes de base

#### Introduction

Les modules de signaux pour l'automatisation de process sont des modules de S7-300 comme les SM 321; DI 16xNAMUR ou SM 322; DO 16xDC24V/0,5A.

Ils sont utilisés dans un esclave DP (IM 153-2).

Par rapport aux modules standards, ils offrent des fonctions technologiques supplémentaires, comme la prolongation d'impulsion et la surveillance de gigue.

#### Voir aussi

Contact inverseur (Page 1365)

[Paramètres technologiques](#page-1365-0) (Page [1366\)](#page-1365-0)

#### Contact inverseur

#### Type de capteur "Contact inverseur"

Si les entrées TOR d'un groupe de voies sont paramétrées comme "Contact inverseur", le module de ce groupe de voies effectue un diagnostic pour le type de capteur contact inverseur.

#### Inverseur

Un contact inverseur est un contact auxiliaire avec un seul contact mobile qui a une position de fermeture pour les appareils de connexion fermés et ouverts.

Veuillez tenir compte de la règle suivante :

- toujours raccorder le contact à fermeture sur une voie "paire",
- toujours raccorder le contact à ouverture sur une voie "impaire".

Le temps de commutation toléré entre les deux voies est fixé à 300 ms.

Si le contrôle donne un résultat négatif :

- le module indique que l'état de la valeur de la voie du contact à fermeture est "invalide",
- le module génère une entrée de diagnostic pour la voie du contact à fermeture,
- déclenche une alarme de diagnostic (si l'alarme de diagnostic a été validée).

Le signal d'entrée TOR et l'état de la valeur sont actualisés seulement pour la voie du contact à fermeture. Pour la voie du contact à ouverture, le signal d'entrée TOR est toujours à "zéro" et l'état de la valeur est "invalide", car cette voie sert uniquement à contrôler le capteur.

Le diagnostic dépend du paramètre "Sélection" (du capteur). Pour connaitre les particularités du diagnostic avec le type de capteur Inverseur, référez-vous au manuel "Modules de signaux pour l'automatisation de process".

# <span id="page-1365-0"></span>Voir aussi

Documentation sur les modules pour l'automatisation de process [\(http://](http://support.automation.siemens.com/WW/view/de/7215812/0/fr) [support.automation.siemens.com/WW/view/de/7215812/0/fr](http://support.automation.siemens.com/WW/view/de/7215812/0/fr))

# Paramètres technologiques

### Impulsion prolongée, surveillance de gigue

L'impulsion prolongée est une fonction permettant de modifier un signal d'entrée TOR. Une impulsion envoyée à une entrée TOR est prolongée d'au moins la longueur paramétrée. Si l'impulsion d'entrée est déjà plus longue que la longueur paramétrée, l'impulsion ne sera pas modifiée.

Pour prolonger les impulsions, cliquez sur le champ pour sélectionner le temps. Si les impulsions ne doivent pas être changées, choisissez "---".

La surveillance de gigue est une fonction de régulation pour signaux d'entrée TOR. Elle détecte et signale les signaux dont les courbes sont inhabituelles sur le plan du process, par exemple lorsque le signal d'entrée oscille trop fréquemment entre "0" et "1".

Pour activer la surveillance de gigue, il faut que le diagnostic groupé soit également validé.

#### Fenêtre de surveillance et nombre de transitions

Le fonctionnement de la surveillance de gigue est défini à l'aide des deux paramètres Fenêtre de surveillance et Nombre de transitions.

Le temps défini comme fenêtre de surveillance démarre au premier changement du signal d'entrée. Si le signal d'entrée varie plus souvent que le nombre de transitions paramétré, une erreur de gigue est signalée. Si aucune erreur de gigue n'est signalée dans la fenêtre de surveillance, celle-ci sera relancée au changement de signal suivant.

#### Remarque

Si vous paramétrez une impulsion prolongée pour une voie d'entrée, cela a des effets aussi pour la surveillance de gigue validée pour cette voie. Le signal à "impulsion prolongée" est le signal d'entrée pour la surveillance de gigue. Il convient donc d'accorder les paramètres impulsion prolongée et surveillance de gigue.

### Voir aussi

Documentation sur les modules pour l'automatisation de process [\(http://](http://support.automation.siemens.com/WW/view/de/7215812/0/fr) [support.automation.siemens.com/WW/view/de/7215812/0/fr](http://support.automation.siemens.com/WW/view/de/7215812/0/fr))

# Module IQ-Sense

# Propriétés de 8 IQ-SENSE

# Propriétés

Le module 8 IQ-SENSE se caractérise par les propriétés suivantes :

- Raccordement de capteurs avec IQ-SENSE®, détecteurs photoélectriques de proximité : p. ex. barrières photoélectriques à réflexion, palpeur photoélectriques à réflexion, palpeur laser.
- Utilisation centralisée dans un S7-300 ou décentralisée dans un ET 200M.
- Sur chaque module, vous pouvez raccorder jusqu'à 8 capteurs. Pour chaque capteur, il faut un câble à deux conducteurs.
- Réserve de fonction paramétrable.
- Fonctions temporisées paramétrables, hystérésis de commutation, mode synchrone
- Spécification de valeurs de sensibilité et d'écart (*IntelliTeach* via FB "IQ-SENSE Opto")
- Apprentissage
- Débrochage et enfichage des capteurs pendant la marche (reparamétrage automatique)

### Groupe d'anti-interférences

Pour appareils IQ-Sense optiques uniquement (IQ-ID-Profil 1).

Pour les appareils IQ-Sense avec IQ-ID-Profil 128 (ultrasons), se référer aux paramètres spécifiques à la voie "Mode de fonctionnement multiplex/synchrone".

Eviter une influence perturbatrice (interférences dues à la lumière parasite, p. ex.) en affectant un groupe d'anti-interférences. En d'autres termes :

- Groupe d'anti-interférences : Aucun (= réglage par défaut) Les capteurs optiques placés sur un ou plusieurs modules peuvent interférer entre eux si l'ordonnancement n'est pas réalisé avec précision.
- Groupe d'anti-interférences : 3 ou 4

Les capteurs optiques placés sur un même module avec un groupe d'anti-interférence 3 ou 4 ne peuvent pas interférer entre eux. Les capteurs optiques placés sur un différents modules avec un groupe d'anti-interférence 3 ou 4 ne peuvent pas non plus interférer entre eux. Vous ne devez pas observer de distance minimum entre les appareils IQ-Sense et pouvez par exemple orienter deux barrières photoélectriques réflex sur un même réflecteur.

### Principe de fonctionnement

La figure suivante montre le principe de fonctionnement du paramètre Groupe d'antiinterférences :

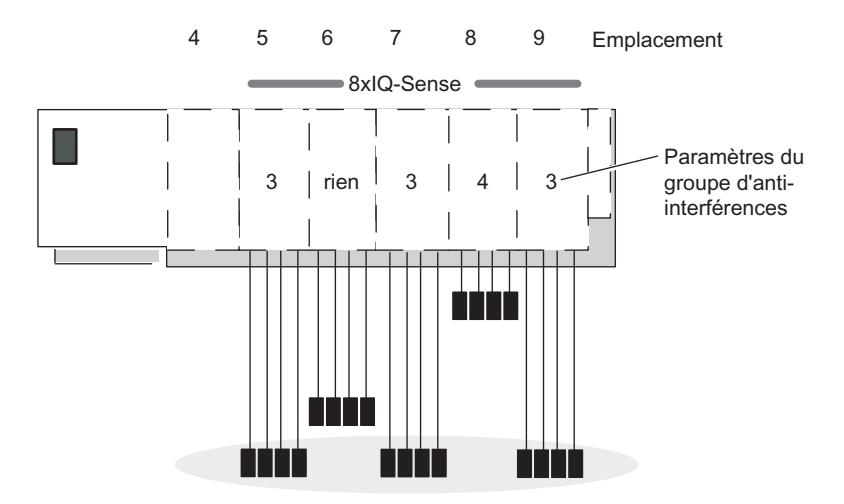

Une influence perturbatrice n'est possible qu'entre les capteurs optiques des modules situés aux emplacements 5, 6, 7 et 9, car ils se trouvent dans le même groupe d'anti-interférences 3 ou "Aucune" est réglé.

#### Remarque

Les capteurs d'un même groupe d'anti-interférences doivent être montés de façon à respecter l'écart minimum (voir notice jointe au capteur) afin d'exclure toute influence mutuelle.

### Type de capteur

Ce paramètre vous permet de sélectionner le type de capteur :

- Barrière photoélectrique à réflexion ou
- Barrière photoélectrique à réflexion ou
- Désactivé
# Palpeur photoélectrique à réflexion

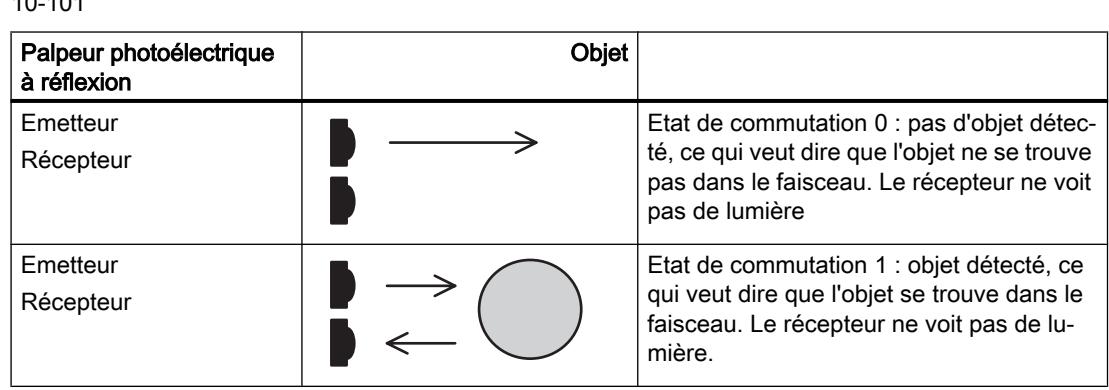

**Tableau** 10-101 Palpeur photoélectrique à réflexion

# Barrière photoélectrique à réflexion

Tableau 10-102 Barrière photoélectrique à réflexion

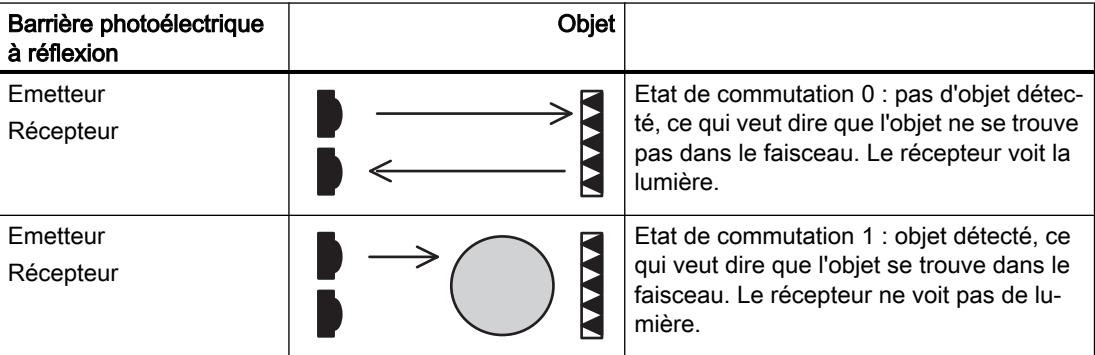

#### Hystérésis de commutation

Une "gigue du signal" peut être provoquée par des perturbations du détecteur reflex ou du process de fabrication. La valeur mesurée oscille alors autour du seuil de commutation de 100 % (objet reconnu – objet non reconnu). Vous pouvez empêcher le tremblement du seuil de commutation au moyen du paramètre Hystérésis de commutation. Vous obtiendrez ainsi un signal de sortie stable sur le capteur.

Vous pouvez paramétrer les plages 5/ 10/ 20/ 50 % comme hystérésis de commutation.

#### Conditions requises

Le paramètre Hystérésis de commutation n'est sélectionnable qu'avec les détecteurs photoélectriques reflex avec suppression d'arrière-plan.

# Principe de fonctionnement

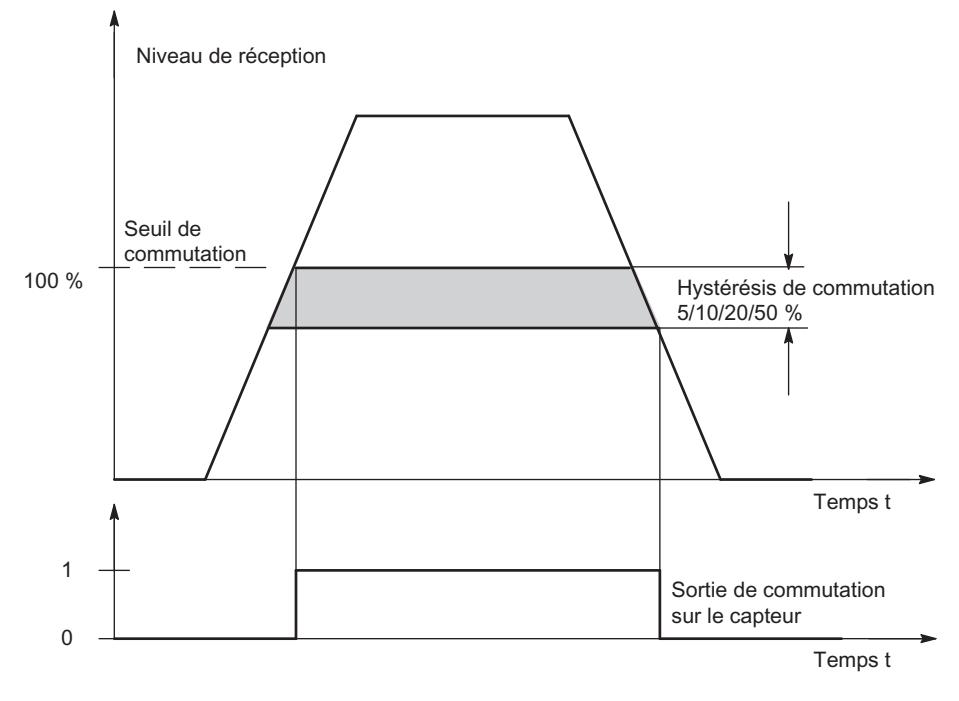

Figure 10-8 Paramètre Hystérésis de commutation

# Fonction de temporisation, valeur de temps

Ces paramètres vous permettent d'adapter le module électronique à votre application.

# Principe de fonctionnement

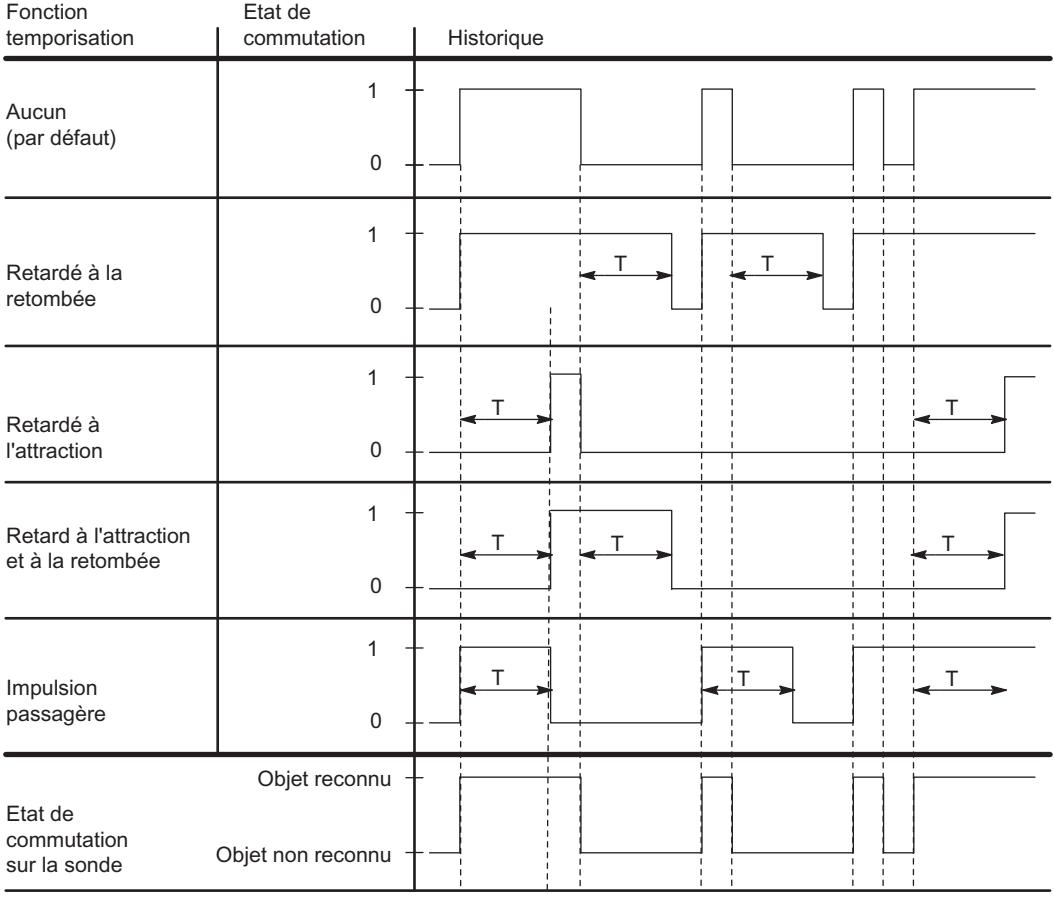

 $T =$  paramètre valeur de temps

Figure 10-9 Paramètre Valeur de temps, fonctions temporisées

# Mode multiplex/synchrone

Pour éviter toute interférence entre les appareils à ultrasons IQ-Sense physiquement proches (appareils avec IQ-ID-Profil 128), utilisez le paramètre "Mode multiplex/synchrone".

#### Réglages pour le paramètre Mode multiplex/synchrone

Désactivé : Une interférence entre appareils à ultrasons IQ-Sense physiquement proches est possible (par défaut). Le temps de cycle est déterminé par le capteur à ultrasons IQ-Sense.

Multiplex : Les capteurs à ultrasons IQ-Sense déterminent la valeur de processus de manière consécutive (écart) afin d'exclure tout risque d'influence mutuelle. Le temps de cycle représente alors la somme des temps de cycle synchrones paramétrés des capteurs à ultrasons IQ-Sense à multiplexer.

Synchronisation : Les appareils à ultrasons IQ-Sense déterminent la valeur de processus exactement au même moment (écart) afin d'exclure tout risque d'influence mutuelle. Le temps de cycle correspond ici à au temps de cycle maximal paramétré des capteurs à ultrasons IQ-Sense à synchroniser.

Vous pouvez p. ex. utiliser le mode synchronisation pour une fonction Rideau, dans laquelle plusieurs capteurs à ultrasons IQ-Sense placés en parallèle se partagent une large zone de détection. Les capteurs émettent simultanément une impulsion à ultrasons. Si un objet pénètre la zone de détection, le capteur situé le plus près de cet objet est celui qui reçoit l'écho le plus rapidement. De cette manière, l'objet n'est pas seulement détecté, il est aussi localisé.

# Valeur AFI

A l'aide de la valeur AFI (Application Family Identifier, définie dans la norme internationale ISO 15693-3), il est possible de choisir des transpondeurs pour différentes applications. Seuls les transpondeurs dont la valeur AFI correspond à la valeur réglée sur le capteur sont traités. Si la valeur AFI d'un transpondeur est égale à "0", celui-ci peut être identifié et traité indépendamment de la valeur AFI du capteur.

Ce paramètre est significatif uniquement s'il est pris en charge par le système d'identification, sinon, il peut se voir attribuer une valeur quelconque (généralement, "0").

#### Type de transpondeur

En fonction du type de transpondeur, vous devez déterminer s'il s'agit d'un transpondeur ISO ou d'un type spécifique à un fabricant.

Pour les transpondeurs répondant à la norme internationale ISO 15693, la valeur "1" doit être sélectionnée, la valeur "0" est réglée pour tous les autres types de transpondeurs. En raison de ce paramétrage, l'un des deux pilotes d'interface aérienne est choisi dans le capteur.

Ce paramètre est significatif uniquement s'il est pris en charge par le système d'identification, sinon, il peut se voir attribuer une valeur quelconque (généralement, "0").

# ET 200S

# Configurer un ET 200S

#### Introduction

Pour la famille ET 200S, une large gamme de modules est présentée dans le catalogue du matériel, sous "Périphérie décentralisée".

# Paramétrage

Vous trouverez des informations sur la configuration et le paramétrage sous "Voir aussi".

#### convertisseur de fréquence,

#### Utilisation du convertisseur de fréquence

#### convertisseur de fréquence,

Les convertisseurs de fréquence ICU24 et ICU24F (version fail-safe) sont des convertisseurs modulaires entièrement intégrés dans le système de périphérie décentralisée ET 200S. Ce paragraphe décrit les points à respecter lors du paramétrage des deux modules.

#### Télégramme

Le numéro du télégramme et le mode de fonctionnement du modules sont affichés pour information et ne sont pas modifiables.

#### ID d'application

L'ID d'application permet d'identifier l'ensemble des paramètres enregistrés dans le convertisseur de fréquence. Entrez un ID d'application compris entre 0 et 65535. Au démarrage (débrochage/enfichage), ce code est comparé à celui qui est enregistré sur le convertisseur.

Les convertisseurs qui traitent des applications identiques sont normalement paramétrés de manière semblable et doivent donc posséder le même ID d'application. Les convertisseurs avec le même ID d'application sont interchangeables. De même, la copie de l'ensemble des paramètres d'un convertisseur vers un autre, p.ex. via une MMC, n'est envisageable que si les deux convertisseurs possèdent le même ID d'application.

Les convertisseurs qui traitent des applications différentes et sont paramétrés différemment doivent être identifiés par des ID d'application différents. De cette façon, un convertisseur qui n'est pas paramétré en conséquence ne pourra pas fonctionner sur un emplacement incorrect, c'est-à-dire avec une application qui ne correspond pas. De la même façon, un paramétrage enregistré sur le convertisseur ne pourra pas être accidentellement écrasé par un paramétrage quelconque qui se trouverait sur une MMC.

#### Validation de l'alarme de diagnostic

Vous pouvez valider l'alarme de diagnostic pour le convertisseur de fréquence. Si l'alarme de diagnostic est validée, la CPU doit disposer d'un OB 82 qui traite les événements de diagnostic.

### Voir aussi

Documentation relative au convertisseur de fréquence [\(http://](http://support.automation.siemens.com/WW/view/fr/26291825/0/en) [support.automation.siemens.com/WW/view/fr/26291825/0/en\)](http://support.automation.siemens.com/WW/view/fr/26291825/0/en)

# ET 200pro

#### Contrôle de la configuration avec l'ET 200pro

#### Principe de fonctionnement

Le contrôle de la configuration permet de modifier a posteriori la configuration initiale d'un ET 200pro (réalisée avec STEP 7) au moyen d'un programme utilisateur et d'exploiter l'ET 200pro dans cette configuration modifiée. STEP 7 n'est plus nécessaire pour cette configuration : vous indiquez à l'ET 200pro par le biais de votre programme utilisateur l'emplacement auquel un module configuré est réellement enfiché.

Vous utilisez à cet effet l'enregistrement de commande 196. Dans cet enregistrement, vous codez quels modules manquent dans la configuration réelle ou quels modules se trouvent à un autre emplacement à la différence de la configuration prévue. Le contrôle de la configuration n'a aucun effet sur le paramétrage des modules (par exemple, la validation des messages de diagnostic).

Vous appelez ensuite l'instruction "WRREC" au moyen de laquelle vous écrivez l'enregistrement dans le coupleur de l'ET 200pro.

Ce contrôle de la configuration vous permet de modifier de manière flexible le montage d'un ET 200pro tant que la configuration réelle peut être déduite de la configuration maximale paramétrée (établie initialement par STEP 7).

Ce paragraphe décrit comment activer le contrôle de la configuration. Il décrit également la structure de l'enregistrement de commande 196 et de l'enregistrement en retour 197.

# **Conditions**

- STEP 7 Professional à partir de la version V13 SP1
- Le paramètre de démarrage de CPU "Comparaison entre configuration théorique et configuration réelle" a la valeur "Démarrage également en cas de divergences" (par défaut). Ce réglage est également choisi comme paramètre de démarrage des différents modules de l'ET 200pro.

#### Activer le contrôle de la configuration

Lors de la configuration de l'ET 200pro dans STEP 7, activez le paramètre "Autoriser la reconfiguration de l'appareil via le programme utilisateur" (zone "Contrôle de la configuration").

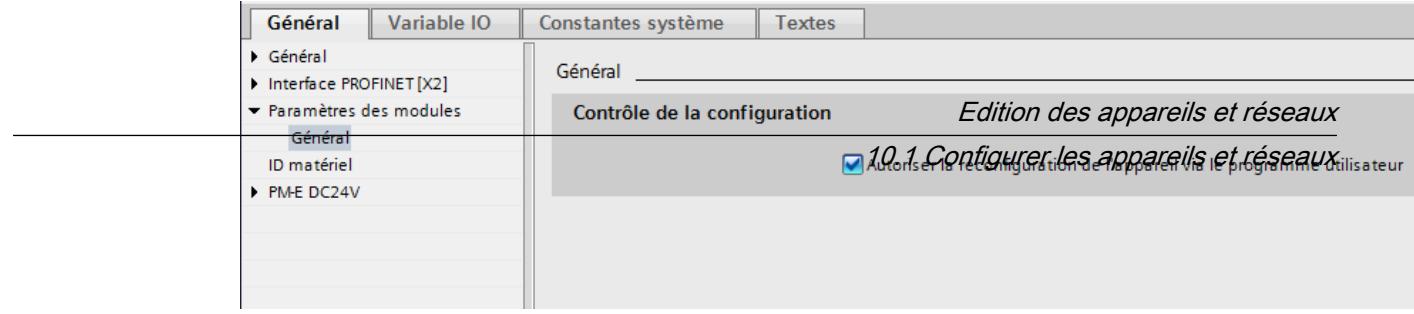

# Structure de l'enregistrement de commande 196 pour l'ET 200pro

Un octet est prévu pour chaque module dans l'enregistrement de commande 196.

La position de cet octet dans l'enregistrement de données code respectivement un module dans la configuration initiale avec STEP 7 :

- "slot\_IM" (octet 4 dans l'enregistrement de données, figure ci-dessous) correspond au module exploité à l'emplacement 1 dans la configuration.
- "slot\_2" (octet 5) correspond au module exploité à l'emplacement 2 dans la configuration.
- "slot 3" (octet 6) correspond au module exploité à l'emplacement 3 dans la configuration.
- etc.

#### Octet "slot\_x"

L'emplacement réel est codé par le nombre qui est affecté à "slot x" (par sa valeur). Exemples :

- La valeur "2" dans l'octet 5 signifie que vous affectez au module, qui était initialement enfiché à l'emplacement 2, également l'emplacement 2 dans la configuration réelle (slot\_2  $= 2$ ).
- La valeur "3" dans l'octet 5 signifie que vous affectez au module, qui était initialement enfiché à l'emplacement 2, l'emplacement 3 dans la configuration réelle (slot\_2 = 3).
- La valeur "4" dans l'octet 5 signifie que vous affectez au module, qui était initialement enfiché à l'emplacement 2, l'emplacement 4 dans la configuration réelle (slot\_2 = 4).
- etc.

Il n'existe pas de modules de réservation pour l'ET 200pro (comme pour l'ET 200S ou les caches BU pour l'ET 200SP) ; le bit 7 de "slot\_x" ne doit donc pas être à 1.

La valeur "0" de "slot x" signifie que ce module n'est pas enfiché dans la configuration réelle.

#### Exemple d'enregistrement de commande 196

La figure suivante montre l'enregistrement de commande 196 pour la configuration d'un ET 200pro avec quatre modules.

Cette configuration est proposée à titre d'exemple :

- Le module initialement configuré à l'emplacement 1 avec STEP 7 est également enfiché à l'emplacement 1 dans la configuration réelle.
- Le module à l'emplacement 2 est enfiché à l'emplacement 2 dans la configuration réelle.
- Le module à l'emplacement 3 manque dans la configuration réelle.
- Le module à l'emplacement 4 est effectivement enfiché à l'emplacement 3 dans la configuration réelle.

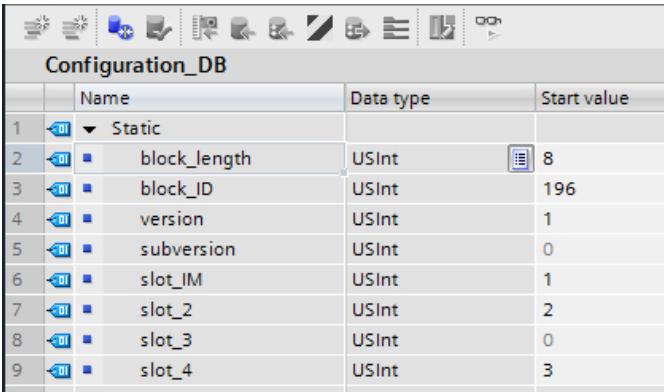

Voici les éléments de l'enregistrement de commande 196 (voir figure ci-dessus) :

- block\_length : Notez ici la longueur de l'enregistrement de commande, 8 (octets) dans l'exemple. La longueur est calculée selon la formule "nombre d'emplacements occupés" + 4
- block\_ID : Entrez ici le nombre 196.
- version : L'ET200pro utilise la version 1 de l'enregistrement de commande 196.
- subversion : L'ET200pro utilise la sous-version 0 de l'enregistrement de commande 196.
- slot\_IM : Avec l'ET 200pro, le coupleur se trouve toujours à l'emplacement 0. L'emplacement 1 est toujours occupé par le module d'alimentation virtuel qui est intégré au coupleur. "slot IM" (ce nom peut être modifié) peut contenir des valeurs quelconques. Cet octet n'est pas interprété lors du contrôle de la configuration de l'ET 200pro.
- slot\_2 : Le module 2 configuré est enfiché à l'emplacement 2 (valeur "2").
- slot\_3 : Le module 3 configuré manque dans la configuration réelle (valeur "0").
- slot 4 : Le module 4 configuré est enfiché à l'emplacement 3 dans la configuration réelle (valeur "3").

#### Définition de l'enregistrement de commande 196

Un enregistrement de commande 196 comportant une affectation des emplacements est défini pour le contrôle de la configuration.

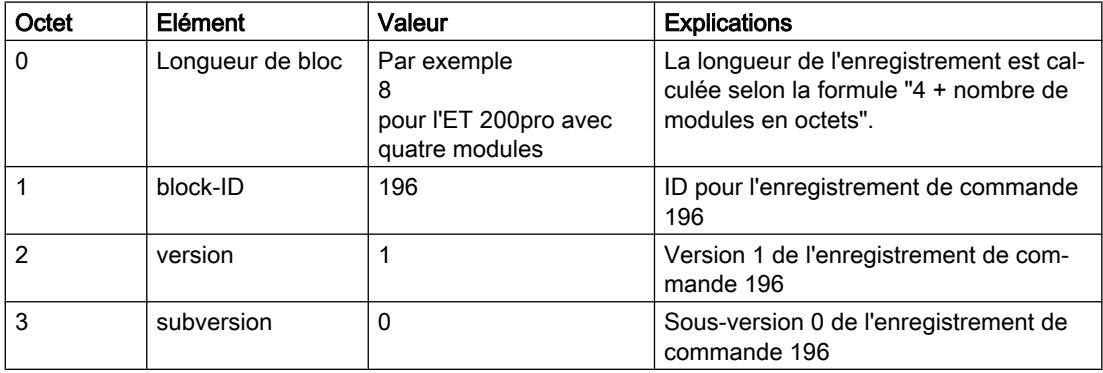

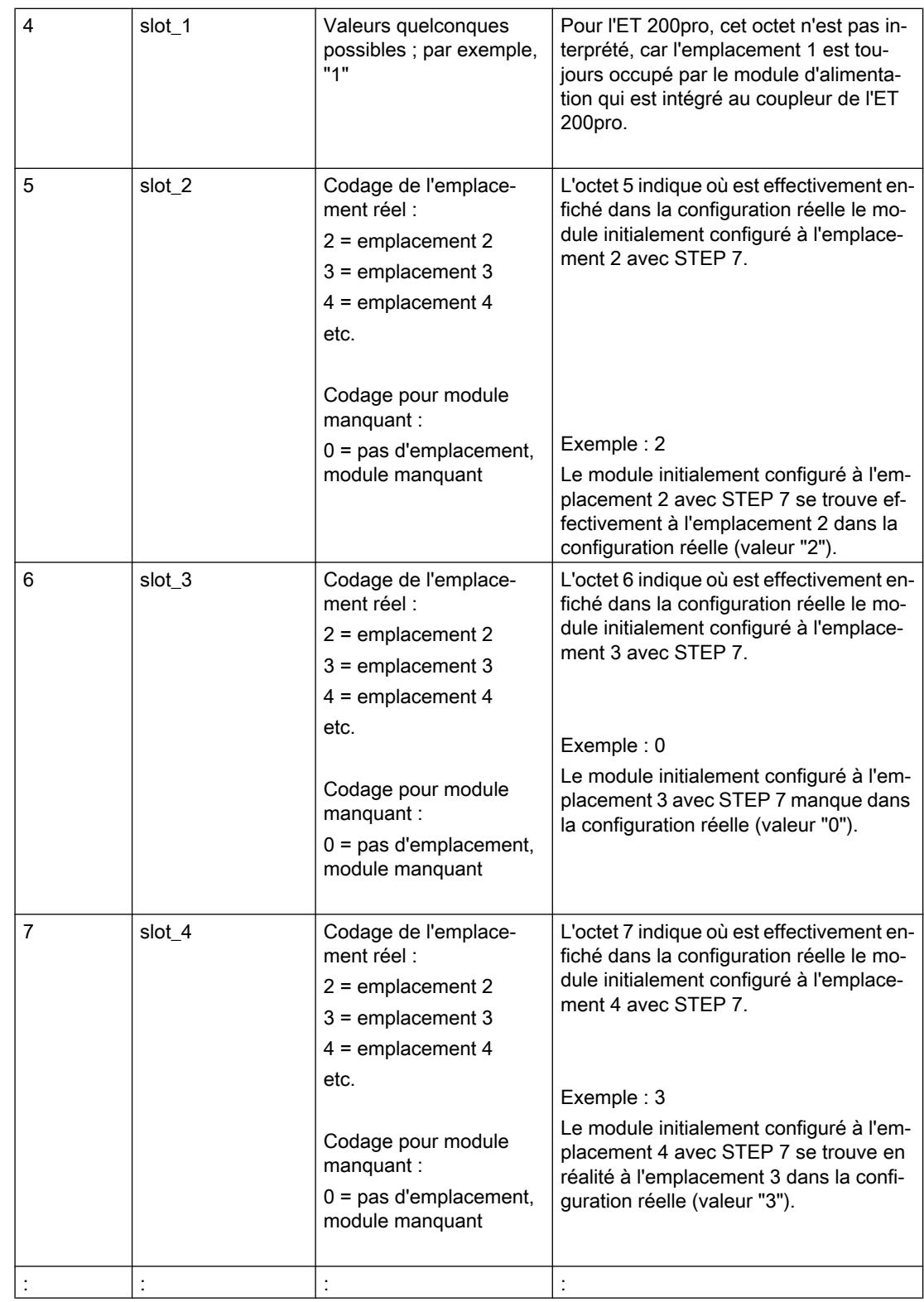

#### Ecrire un enregistrement

Transférez l'enregistrement de commande dans le module ET 200pro.

Pour ce faire, appelez l'instruction avancée WRREC (Ecrire un enregistrement) et transférez l'enregistrement de commande créé.

Si vous ne transférez pas d'enregistrement de commande, le coupleur utilise la configuration initiale avec STEP 7 dans laquelle le module x configuré est enfiché à l'emplacement x réel.

#### Adressage du coupleur via l'ID matériel

Pour transférer l'enregistrement 196 avec l'instruction WRREC, vous devez entrer l'ID matériel du sous-module du coupleur avec l'extension "∼Head" comme paramètre d'entrée pour l'instruction. La constante système de cette ID matériel s'appelle par ex. "IO-Device\_2∼Head". Les constantes système d'un appareil sélectionné sont par exemple affichées dans l'onglet "Constantes système" de la vue du réseau. Utilisez la valeur correspondante pour l'adressage.

#### Messages d'erreur

En cas d'erreur lors de l'écriture de l'enregistrement de commande 196, les messages d'erreur suivants sont renvoyés :

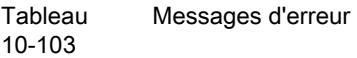

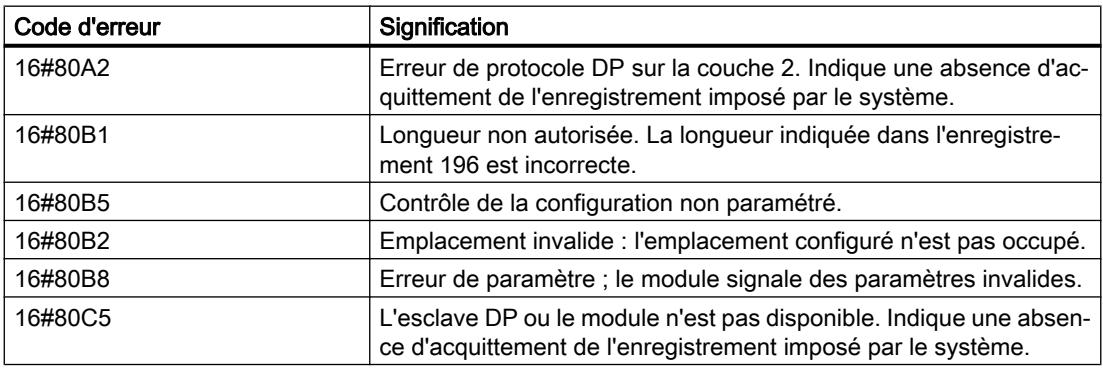

#### Enregistrement en retour 197 pour l'ET 200pro

L'enregistrement en retour 197 sert à la lecture de la configuration réelle d'une station (d'un ET 200pro ici).

Cet enregistrement de données permet de vérifier la structure réelle (configuration réelle) de l'ET 200pro. L'enregistrement en retour indique si le module configuré respectif est présent ou pas dans le montage réel.

- La valeur "1" signifie que c'est le bon module qui est enfiché à l'emplacement prévu.
- La valeur "0" code toutes les autres possibilités (module enfiché n'est pas le bon, emplacement vide).

Exemple :

Un module a été configuré à l'emplacement 4 avec STEP 7.

Ensuite, ce module a été déplacé à l'emplacement 3 dans la configuration réelle à l'aide de l'enregistrement de données 196.

Lorsque ce module est en réalité enfiché à l'emplacement 3, cela est codé par la valeur "1" (status slot  $4 = 1$ ).

#### Voici la structure détaillée :

La structure du bloc de données correspond à la configuration initiale de l'ET 200pro dans STEP 7.

Un octet est prévu pour chaque module dans l'enregistrement de données. La position de cet octet dans l'enregistrement de données correspond à la position d'un module dans la configuration initiale avec STEP 7.

Ordre des octets :

- "status\_slot\_IM" (octet 4 dans l'enregistrement de données) correspond au module exploité à l'emplacement 1 dans la configuration,
- "status slot 2" (octet 5) correspond au module exploité à l'emplacement 2 dans la configuration,
- "status\_slot\_3" (octet 6) correspond au module exploité à l'emplacement 3 dans la configuration,
- etc.

L'exemple suivant est établi pour une configuration avec 4 modules. C'est pourquoi l'élément "block\_length" de l'enregistrement de données contient la valeur "8".

Si vous configurez un ET 200pro avec moins de modules dans STEP 7, la longueur du bloc de données diminue.

Vous pouvez choisir librement les noms des composants de l'enregistrement de commande (par ex. "status\_slot\_2").

#### Signification de "status\_slot\_x" :

- La valeur "1" dans "status\_slot\_x" signifie que c'est le module x qui est enfiché à l'emplacement prévu.
- La valeur "0" dans "status\_slot\_x" code toutes les autres possibilités (module enfiché n'est pas le bon, module n'existe pas).

#### Exemple :

La figure suivante montre l'enregistrement en retour 197 pour un ET 200pro avec quatre modules.

- Le module 3 manque (comme prescrit dans l'enregistrement de commande 196, voir le paragraphe "Exemple d'enregistrement de commande 196" ci-dessus).
- Les trois modules restants sont réellement enfichés dans l'ET 200pro.

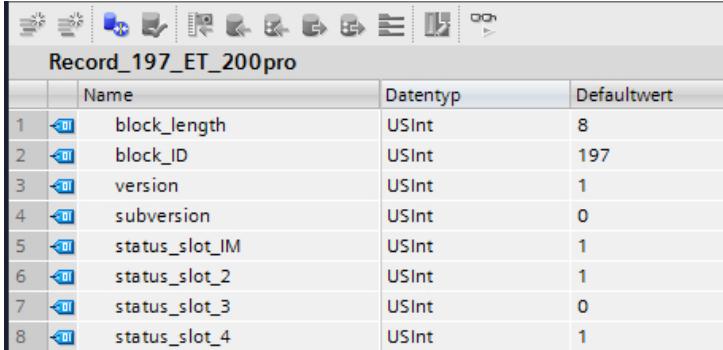

#### Lecture de l'enregistrement en retour 197

Avec l'instruction RDREC, vous pouvez lire l'enregistrement en retour 197 de l'ET 200pro. RDREC travaille de manière asynchrone. Quand vous appelez l'instruction RDREC dans l'OB de démarrage, vous devez l'appeler plusieurs fois par le biais d'une boucle jusqu'à ce que les paramètres de sortie "BUSY" ou "DONE" indiquent que l'enregistrement a été lu.

Pour lire l'enregistrement 197 avec l'instruction RDREC, vous devez entrer l'ID matériel du sous-module du coupleur avec l'extension "∼Head" comme paramètre d'entrée pour l'instruction. La constante système de cette ID matériel s'appelle par ex. "IO-Device\_2∼Head". Les constantes système d'un appareil sélectionné sont par exemple affichées dans l'onglet "Constantes système" de la vue du réseau. Utilisez la valeur correspondante pour l'adressage.

#### Informations supplémentaires et exemples

Vous trouverez ici [\(http://support.automation.siemens.com/WW/view/fr/98099372](http://support.automation.siemens.com/WW/view/fr/98099372)) d'autres informations sur le module d'interface PN de l'ET 200pro.

Vous trouverez des exemples concrets pour le contrôle de la configuration ici dans cette Description d'application ([http://support.automation.siemens.com/WW/view/fr/29430270\)](http://support.automation.siemens.com/WW/view/fr/29430270).

#### Voir aussi

[Contrôle de la configuration avec l'ET 200SP](#page-1297-0) (Page [1298\)](#page-1297-0)

#### Utilisation du convertisseur de fréquence

#### convertisseur de fréquence,

Les convertisseurs de fréquence ET 200pro FC et ET 200pro F-FC (version failsafe) sont des convertisseurs modulaires entièrement intégrés dans la périphérie décentralisée ET 200pro. Ce paragraphe décrit les points à respecter lors du paramétrage des deux modules.

#### Télégramme

Le numéro du télégramme et le mode de fonctionnement du modules sont affichés pour information et ne sont pas modifiables.

# ID d'application

L'ID d'application permet d'identifier l'ensemble des paramètres enregistrés dans le convertisseur de fréquence. Entrez un ID d'application compris entre 0 et 65535. Au démarrage (débrochage/enfichage), ce code est comparé à celui qui est enregistré sur le convertisseur.

Les convertisseurs qui traitent des applications identiques sont normalement paramétrés de manière semblable et doivent donc posséder le même ID d'application. Les convertisseurs avec le même ID d'application peuvent être échangés entre eux. De même, la copie de l'ensemble des paramètres d'un convertisseur vers un autre, p.ex. via une MMC, n'est envisageable que si les deux convertisseurs possèdent le même ID d'application.

Les convertisseurs qui traitent des applications différentes et sont paramétrés différemment doivent être identifiés par des ID d'application différents. De cette façon, un convertisseur qui n'est pas paramétré en conséquence ne pourra pas fonctionner sur un emplacement incorrect, c'est-à-dire avec une application qui ne correspond pas. De la même façon, un paramétrage enregistré sur le convertisseur ne pourra pas être accidentellement écrasé par un paramétrage quelconque qui se trouverait sur une MMC.

# Validation de l'alarme de diagnostic

Vous pouvez valider l'alarme de diagnostic pour le convertisseur de fréquence. Si l'alarme de diagnostic est validée, la CPU doit disposer d'un OB 82 qui traite les événements de diagnostic.

# 10.1.6.4 Configuration IPv6

# Protocole IPv6

Le protocole Internet version 6 - abrégé ci-après IPv6 - est une extension du protocole Internet version 4 (IPv4) majoritairement utilisé actuellement.

# Format d'adresse IPv6 : notation

Les adresses IPv6 sont constituées de 8 groupes de nombres hexadécimaux à quatre chiffres (128 bits au total). Les groupes sont séparés par le signe deux-points.

Exemple :

fd00:ffff:ffff:ffff:ffff:ffff:2f33:8f21

Règles / simplifications :

- Les zéros non significatifs d'un groupe peuvent être omis. Exemple : fd01:0:ffff::2d12:7d23
- Si un ou plusieurs groupes possèdent la valeur 0, une notation abrégée est possible. L'adresse fd00:0:0:0:0:0:0:0:8f21 peut être abrégée et notée comme suit : fd00::8f21

Pour que l'adresse reste unique, cette abréviation ne peut être utilisée qu'une seule fois dans l'adresse.

● Notation décimale pointée Pour les 2 derniers groupes, soit 4 octets, il est possible d'utiliser la notation décimale pointée habituelle. Exemple : L'adresse IPv6 fd00::ffff.125.1.0.1 équivaut à fd00::ffff:7d01:1

# Entrée et représentation

L'entrée des adresses IPv6 peut s'effectuer dans les notations décrites ci-avant. Les adresses IPv6 sont toujours affichées dans la notation dans laquelle elles ont été entrées.

# Voir aussi

IPv6 sur CP 1543-1) (Page 1382)

# IPv6 sur CP 1543-1)

# Utilisation de IPv6 sur CP 1543-1

Le CP prend en charge le protocole Internet version 4 (IPv4) pour tous les services IP

Les indications complémentaires pour les adresses au format IPv6 sont utilisables sur le CP pour les applications et services suivants :

- FETCH/WRITE Accès directs en écriture/lecture de stations PC, SIMATIC S5 ou de stations d'autres marques
- Client FTP Accès FTP de la CPU S7-1500 à un serveur FTP avec le bloc de programme FTP\_CMD
- Serveur FTP Accès FTP d'un client FTP aux zones de données de la CPU S7-1500
- SNMP Requête de données via objets MIB selon SNMP
- E-Mail Transmission de données de la CPU S7-1500 avec le bloc de programme T\_Mail

# 10.2 Diagnostiquer les appareils et les réseaux

- 10.2.1 Diagnostiquer le matériel
- 10.2.1.1 Présentation du diagnostic du matériel

# Possibilités de diagnostic du matériel

#### Possibilités de diagnostic du matériel

Vous pouvez diagnostiquer le matériel comme suit :

- Dans la vue En ligne et diagnostic
- Dans la Task Card "Outils en ligne"
- Dans la zone "Diagnostic > Information appareil" de la fenêtre d'inspection
- Grâce aux icônes de diagnostic p.ex. dans la vue des appareils et dans la navigation du projet

#### Structure de la vue En ligne et diagnostic

La vue En ligne et diagnostic est composée de deux fenêtres :

- La fenêtre de gauche affiche une arborescence avec des dossiers et des groupes (lorsque les dossiers sont ouverts).
- La fenêtre de droite contient le détail du dossier ou du groupe sélectionné.

On y trouve le groupe "Accès en ligne" et les dossiers "Diagnostic" et "Fonctions" :

- Groupe "Accès en ligne" : Il indique s'il existe ou non, à un moment donné, une liaison en ligne à la cible correspondante. Vous pouvez alors établir ou suspendre la liaison en ligne.
- "Diagnostic" : contient plusieurs groupes de diagnostic pour le module sélectionné.
- "Fonctions" : contient plusieurs groupes, dans lesquels vous effectuez des paramétrages ou des commandes du module sélectionné.

#### Fonction et structure de la Task Card "Outils en ligne"

Dans la Task Card "Outils en ligne", vous pouvez consulter en temps réel les informations de diagnostic des modules possédant un état de fonctionnement propre (p. ex. CPU) et transmettre des commandes au module.

Si vous avez sélectionné plusieurs modules ou un module sans état de fonctionnement propre avant d'activer la Task Card "Outils en ligne", celle-ci se réfère à la CPU correspondante.

La Task Card "Outils en ligne" comporte deux palettes :

- Panneau de commande CPU
- Temps de cycle
- Mémoire

#### **Remarque**

Une palette n'est remplie que si le module maîtrise les fonctions correspondantes et s'il existe une liaison en ligne.

S'il n'existe pas de liaison en ligne vers le module concerné, le message "Pas de liaison en ligne" s'affiche en bleu dans chaque palette. Si une liaison en ligne activée est interrompue, le message "Cette cible est inaccessible" s'affiche.

#### Structure de l'onglet "Diagnostic" de la fenêtre d'inspection

L'onglet "Diagnostic" de la fenêtre d'inspection proprement dit est subdivisé en plusieurs sousonglets. Parmi les onglets, c'est le suivant qui est significatif pour le diagnostic du matériel :

● Informations appareils

Cet onglet concerne tous les appareils en ligne (par exemple, les CPU) avec lesquels une connexion en ligne est établie, ainsi que les appareils qui sont affectés à ces appareils en ligne (par exemple, les périphériques PROFINET et les esclaves PROFIBUS). Ici sont affichées les notifications concernant les appareils en ligne défaillants et les périphériques défaillants.

#### Remarque

#### Informations s'affichant lors de la défaillance d'un module

Quand un module dans un appareil est défaillant, seul l'appareil correspondant ou son proxy (le module de tête, par exemple) est signalé comme défaillant, mais non pas le module lui-même.

Les appareils défaillants sont affichés au niveau le plus élevé et non sous leur appareil en ligne dans une vue hiérarchique (contrairement à ce qui se passe dans le navigateur du projet).

#### Voir aussi

[Principes de base relatifs aux Task Cards](#page-293-0) (Page [294](#page-293-0))

[Fenêtre d'inspection](#page-291-0) (Page [292](#page-291-0))

#### Détecter les appareils défaillants parmi ceux qui sont en ligne

#### Présentation des appareils défaillants

Dans la zone "Diagnostic > Informations appareils" de la fenêtre d'inspection, vous avez une vue d'ensemble des appareils défaillants pour lesquels il y a ou il y a eu une liaison en ligne.

La zone "Diagnostic > Information appareil" de la fenêtre d'inspection est composée des éléments suivants :

- En-tête comportant le nombre d'appareils défaillants
- Tableau avec les informations détaillées sur chaque appareil défaillant

Si vous avez initié l'établissement de la liaison en ligne à un appareil, celui-ci est considéré comme défaillant s'il n'est pas accessible, s'il signale au moins une erreur ou s'il n'est pas en mode "MARCHE".

#### Structure du tableau avec les informations détaillées sur les appareils défaillants

Le tableau comprend les colonnes suivantes :

- Etat en ligne : contient l'état en ligne sous forme d'icône de diagnostic et en mots
- Etat de fonctionnement : contient l'état de fonctionnement sous forme d'icône et en mots
- Appareil/Module : nom de l'appareil ou du module concerné
- Message : explique l'entrée de la colonne précédente
- Détails : le lien ouvre la vue En ligne et Diagnostic de l'appareil ou l'amène au premier plan. S'il n'y a plus de liaison en ligne, le lien ouvre la boîte de dialogue pour l'établissement de la liaison.
- Aide : le lien fournit des informations complémentaires sur la défaillance.

#### Voir aussi

Affichage des états de diagnostic et de comparaison par des icônes (Page 1385)

#### Affichage des états de diagnostic et de comparaison par des icônes

#### Détermination en ligne de l'état de diagnostic et affichage de l'état par une icône

Lors de l'établissement de la liaison en ligne à un appareil, il y a également détermination de son état de diagnostic et de l'état de diagnostic de ses composants subordonnés, y compris de son état de fonctionnement si cela est nécessaire.

Dans ce qui suit, vous trouverez une description des icônes visibles sur les différentes vues.

- Vue des appareils
	- Pour chaque composant matériel (à part le signalboard sur la CPU), il y a affichage de l'icône de diagnostic appropriée. Un double-clic sur l'icône de diagnostic lance la vue En ligne & Diagnostic (si elle est disponible).
	- Si, dans le cas d'un composant matériel avec des composants de niveau inférieur, au moins un sous-composant présente une erreur matérielle, l'icône de diagnostic se présente comme suit : L'icône de diagnostic du composant matériel est représentée dans un ton pâle et l'icône de diagnostic "Erreur matérielle dans le composant de niveau inférieur" apparaît dans le coin inférieur droit.
	- En présence de composants matériels avec propre état de fonctionnement, l'icône de l'état de fonctionnement s'affiche en outre du côté gauche ou au-dessus de l'icône de diagnostic.
	- Pour les modules ou sous-modules d'un Shared Device sur une CPU S7-1500 : il n'y a pas d'affichage des icônes de diagnostic (en raison de la configuration comme appareil GSDML).
- Vue d'ensemble des appareils
	- Pour chaque composant matériel, il y a affichage de l'icône de diagnostic appartenante. Un double-clic sur l'icône de diagnostic lance la vue En ligne & Diagnostic (si elle est disponible).
	- Si, dans le cas d'un composant matériel avec des composants de niveau inférieur, au moins un sous-composant présente une erreur matérielle, l'icône de diagnostic se présente comme suit : L'icône de diagnostic du composant matériel est représentée dans un ton pâle et l'icône de diagnostic "Erreur matérielle dans le composant de niveau inférieur" apparaît dans le coin inférieur droit.
	- Pour les modules ou sous-modules d'un Shared Device sur une CPU S7-1500 : Pour les modules affectés à la CPU, il y a affichage de l'icône de diagnostic correspondante (les modules non affectés ne reçoivent pas d'icône de diagnostic). Pour les sousmodules enfichables associés à un module affecté, il y a affichage de l'icône de diagnostic correspondante (les sous-modules non enfichables n'étant pas visibles, ils ne reçoivent pas d'icône de diagnostic).
- Vue de réseau
	- Pour chaque appareil, il y a affichage de l'icône de diagnostic appartenante. Un double-clic sur l'icône de diagnostic lance la vue En ligne & diagnostic (si elle est disponible).
	- Si, dans le cas d'un composant matériel avec des composants de niveau inférieur, au moins un sous-composant présente une erreur matérielle, l'icône de diagnostic se présente comme suit : L'icône de diagnostic du composant matériel est représentée dans un ton pâle et l'icône de diagnostic "Erreur matérielle dans le composant de niveau inférieur" apparaît dans le coin inférieur droit.
	- Pour les modules ou sous-modules d'un Shared Device sur une CPU S7-1500 : Il y a affichage d'une l'icône de diagnostic. Elle appartient à la partie de la station qui est affectée à la CPU.

- Vue d'ensemble du réseau
	- Pour chaque composant matériel, il y a affichage de l'icône de diagnostic appartenante. Un double-clic sur l'icône de diagnostic lance la vue En ligne & Diagnostic (si elle est disponible).
	- Si, dans le cas d'un composant matériel avec des composants de niveau inférieur, au moins un sous-composant présente une erreur matérielle, l'icône de diagnostic se présente comme suit : L'icône de diagnostic du composant matériel est représentée dans un ton pâle et l'icône de diagnostic "Erreur matérielle dans le composant de niveau inférieur" apparaît dans le coin inférieur droit.
	- Pour les modules ou sous-modules d'un Shared Device sur une CPU S7-1500 : Il y a affichage d'une l'icône de diagnostic. Elle appartient à la partie de la station qui est affectée à la CPU.
- Vue topologique
	- Pour chaque appareil, il y a affichage de l'icône de diagnostic appartenante. Un double-clic sur l'icône de diagnostic lance la vue En ligne & Diagnostic (si elle est disponible).
	- Si, dans le cas d'un composant matériel avec des composants de niveau inférieur, au moins un sous-composant présente une erreur matérielle, l'icône de diagnostic se présente comme suit : L'icône de diagnostic du composant matériel est représentée dans un ton pâle et l'icône de diagnostic "Erreur matérielle dans le composant de niveau inférieur" apparaît dans le coin inférieur droit.
	- Pour chaque port, il y a affichage de l'icône de diagnostic appartenante. Le tableau suivant indique les couleurs et leurs significations correspondantes.
	- Chaque ligne entre deux ports reliés en ligne est colorée selon son état de diagnostic. La couleur de la ligne entre deux ports dépend de l'état de chaque port :

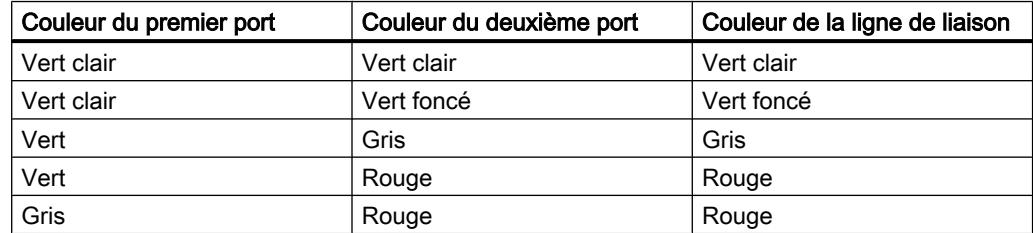

- Pour les modules ou sous-modules d'un Shared Device sur une CPU S7-1500 : Il y a affichage d'une l'icône de diagnostic. Elle appartient à la partie de la station qui est affectée à la CPU.
- Vue d'ensemble de la topologie
	- Pour chaque composant matériel, il y a affichage de l'icône de diagnostic appartenante. Un double-clic sur l'icône de diagnostic lance la vue En ligne & Diagnostic (si elle est disponible).
	- Si, dans le cas d'un composant matériel avec des composants de niveau inférieur, au moins un sous-composant présente une erreur matérielle, l'icône de diagnostic se présente comme suit : L'icône de diagnostic du composant matériel est représentée dans un ton pâle et l'icône de diagnostic "Erreur matérielle dans le composant de niveau inférieur" apparaît dans le coin inférieur droit.

- Pour les modules ou sous-modules d'un Shared Device sur une CPU S7-1500 : Il y a affichage d'une l'icône de diagnostic. Elle appartient à la partie de la station qui est affectée à la CPU.
- Navigation du projet
	- Derrière chaque composant matériel, il y a affichage de l'icône de diagnostic appartenante.
	- Si, dans le cas d'un composant matériel avec des composants de niveau inférieur (p. ex. périphérie décentralisée, Esclave\_1), au moins un sous-composant présente une erreur matérielle, l'icône de diagnostic se présente comme suit : L'icône de diagnostic du composant matériel est représentée dans un ton pâle et l'icône de diagnostic "Erreur matérielle dans le composant de niveau inférieur" apparaît dans le coin inférieur droit.
	- En présence de composants matériels avec propre état de fonctionnement, il y a affichage supplémentaire de l'icône d'état de fonctionnement dans le coin droit supérieur de l'icône de diagnostic.
	- Si un forçage est activé sur une CPU, un F rouge s'affiche dans la marge gauche de l'icône de diagnostic.
	- Derrière le dossier "Modules locaux" apparaît l'icône de diagnostic "Erreur matérielle dans le composant de niveau inférieur" si une erreur matérielle est présente dans l'un au moins des modules correspondants.
	- Derrière le dossier "Périphérie décentralisée" apparaît l'icône de diagnostic "Erreur matérielle dans le composant de niveau inférieur" si une erreur matérielle est présente dans l'un au moins des composants correspondants.
	- Derrière le dossier de projet apparaît l'icône de diagnostic "Erreur matérielle dans le composant de niveau inférieur" si celle-ci apparaît derrière l'un au moins des dossiers "Module locaux" et "Périphérie décentralisée".
	- Pour les modules ou sous-modules d'un Shared Device sur une CPU S7-1500 : Pour les modules affectés à la CPU, il y a affichage de l'icône de diagnostic correspondante (les modules non affectés sont grisés et ils ne reçoivent pas d'icône de diagnostic). Pour les sous-modules enfichables associés à un module affecté, il y a affichage de l'icône de diagnostic correspondante (les sous-modules non enfichables n'étant pas visibles, ils ne reçoivent pas d'icône de diagnostic).

#### Remarque

Si le diagnostic "n'est pas accessible à partir de la CPU" est posé pour un composant matériel, l'icône de diagnostic "Erreur matérielle dans le composant de niveau inférieur" ne s'affiche pas.

#### Icônes de diagnostic pour les modules et les appareils

Le tableau suivant affiche les icônes possibles et leurs significations correspondantes.

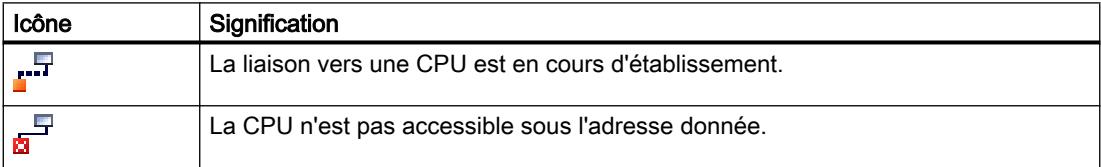

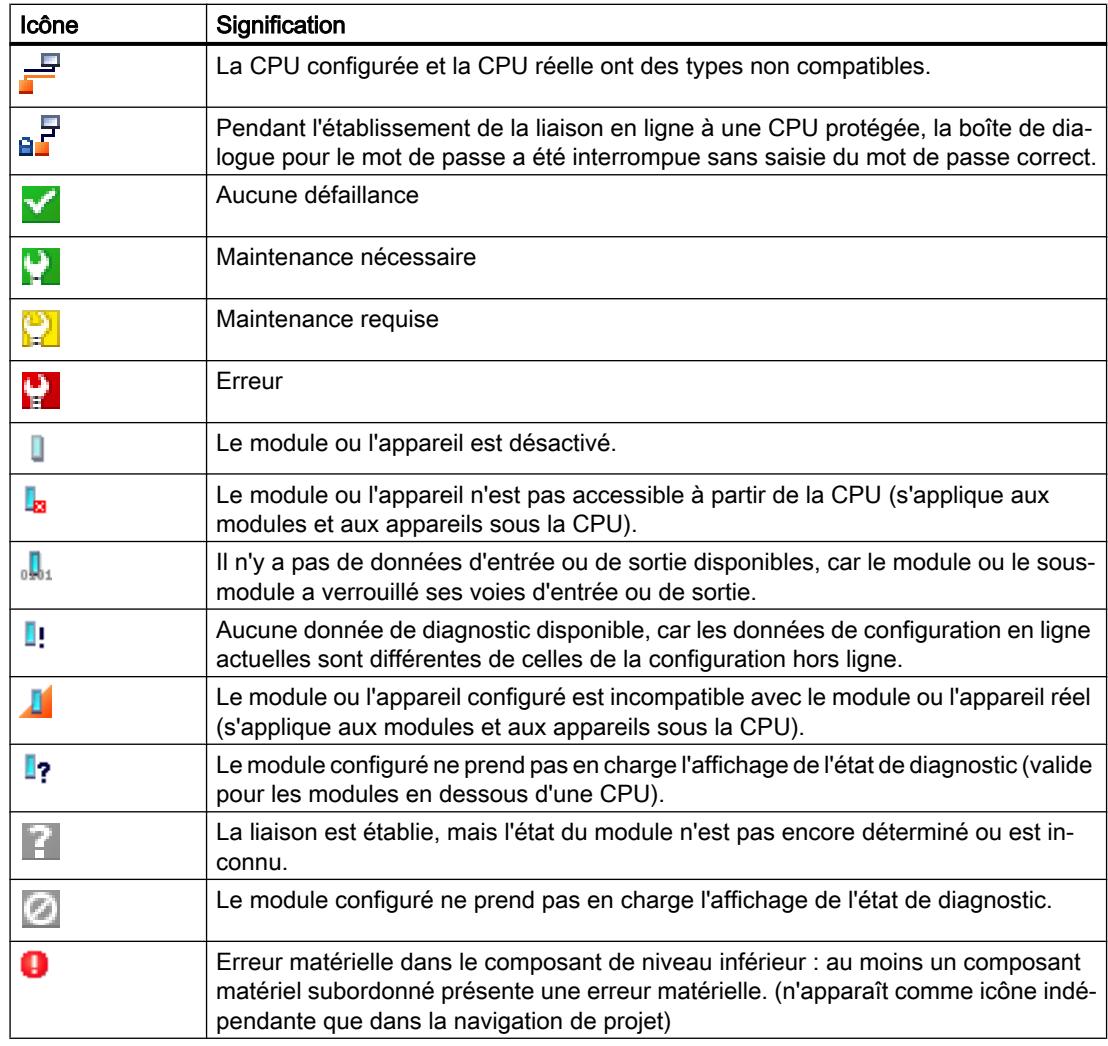

# Remarque

Certains modules tels que le FM 450-1 ne sont signalés comme défectueux en cas d'erreur que si vous avez validé l'alarme de diagnostic lors du paramétrage des propriétés du module.

# Icônes pour l'état de comparaison

Les icônes de diagnostic peuvent être combinées en bas à droite avec de plus petites icônes supplémentaires qui affichent le résultat de la comparaison en ligne/hors ligne. Le tableau suivant montre les icônes de comparaison possibles et leur signification.

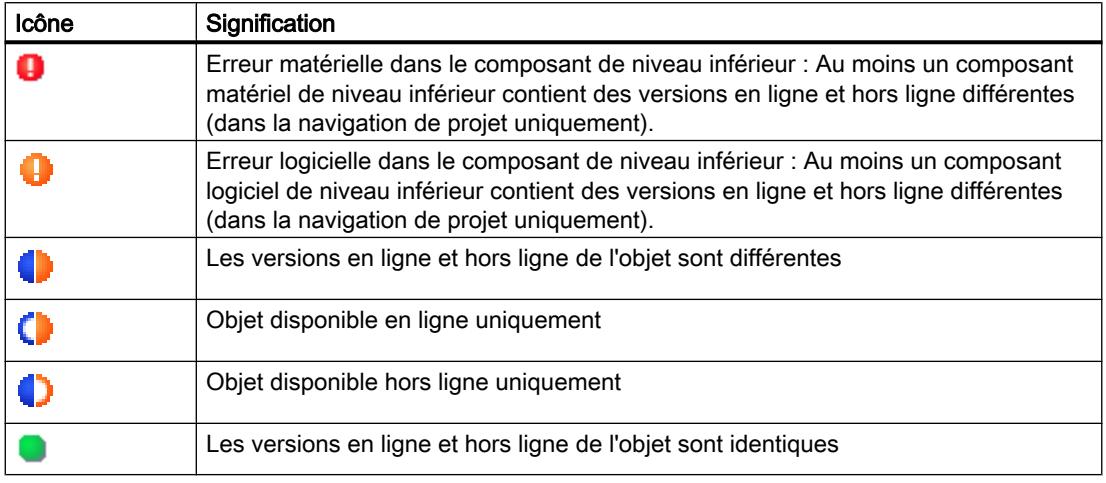

#### **Remarque**

Si la vue des appareils doit afficher aussi bien une icône de comparaison que l'icône de diagnostic "Erreur dans le composant de niveau inférieur" dans le coin inférieur droit, voici la règle à observer : L'icône de diagnostic pour le composant matériel subordonné est prioritaire par rapport à l'icône de comparaison. Cela a pour conséquence qu'une icône de comparaison n'est affichée que lorsqu'aucun défaut n'existe dans les composants matériels subordonnés.

# Affichage d'erreurs logicielles dans la navigation de projet

- Derrière chaque bloc apparaît l'icône de comparaison correspondante.
- Derrière chaque dossier contenant uniquement des blocs apparaît l'icône de diagnostic "Erreur logicielle dans le composant de niveau inférieur" si une erreur logicielle est présente dans l'un au moins des blocs correspondants.
- Si, dans le cas d'un composant matériel avec des composants logiciels de niveau inférieur, aucune erreur matérielle n'est présente et si une erreur est présente dans au moins un sous-composant logiciel, l'icône de diagnostic se présente comme suit : L'icône de diagnostic du composant matériel est représentée dans un ton pâle et l'icône de diagnostic "Erreur logicielle dans le composant de niveau inférieur" apparaît dans le coin inférieur droit.

### Icônes de diagnostic et de comparaison combinées

La table suivante montre des exemples d'icônes qui sont affichées dans l'icône de diagnostic.

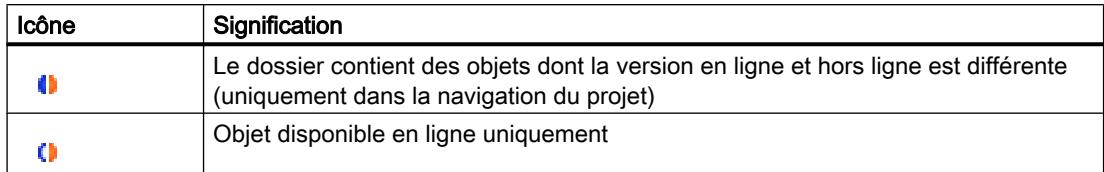

# Icônes d'état de fonctionnement pour les CPU et les CP

Le tableau suivant affiche les icônes possibles et les états de fonctionnement correspondants.

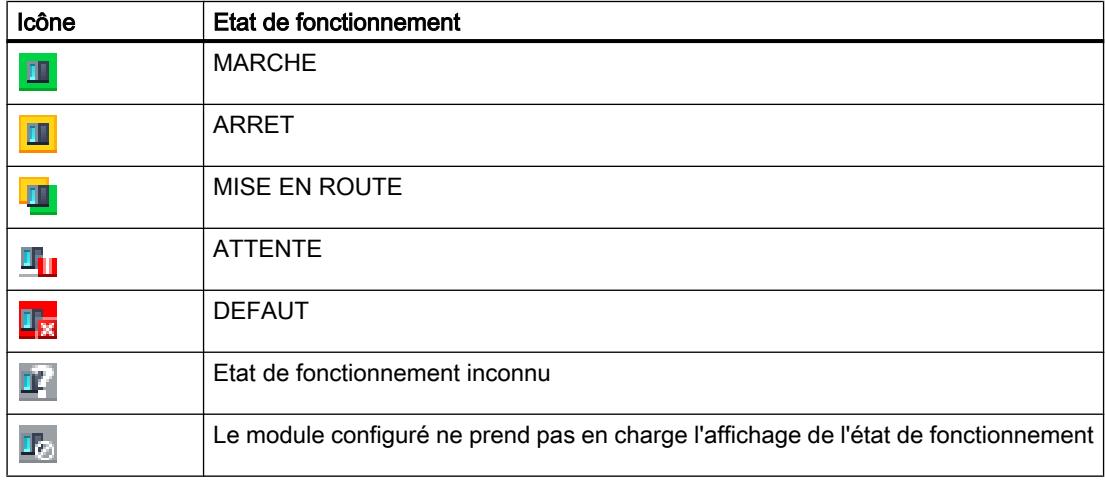

#### Remarque

Si des forçages sont activés sur une CPU, un F rouge s'affiche sur un fond rose en bas à droite de l'icône de l'état de fonctionnement.

# Marquage de couleur de ports et de lignes Ethernet

Le tableau suivant indique les couleurs possibles et leurs significations correspondantes.

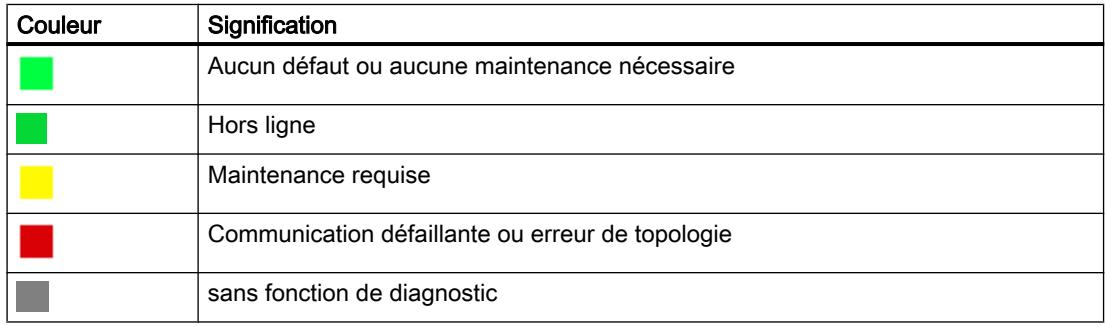

# Démarrer la vue En ligne et diagnostic

#### Vue d'ensemble des possibilités pour démarrer les vues En ligne et Diagnostic

Vous pouvez démarrer les vues En ligne et Diagnostic d'un module à diagnostiquer dans les endroits suivants :

- Vue d'ensemble
- Navigateur du projet
- Vue des appareils
- Vue d'ensemble des appareils
- Vue de réseau
- Vue d'ensemble du réseau
- Vue topologique
- Vue d'ensemble de la topologie

Les exemples présentés ci dessous illustrent la façon de procéder.

### **Condition**

Le projet contenant le module à diagnostiquer est ouvert.

#### Remarque

Cette condition n'est pas requise si vous appelez la vue En ligne et diagnostic à partir de la navigation du projet une fois que vous avez détecté les abonnés accessibles.

# Marche à suivre

Pour démarrer la vue En ligne et diagnostic d'un module, procédez de la manière suivante :

- 1. Dans la navigation du projet, ouvrez le dossier Appareils.
- 2. Double-cliquez sur la fonction "En ligne et Diagnostic".

Ou bien :

- 1. Dans la navigation du projet, sélectionnez le dossier Appareils concerné.
- 2. Sélectionnez la commande "En ligne et diagnostic" dans le menu contextuel ou dans le menu principal "En ligne".

Ou bien :

- 1. Dans la navigation du projet, ouvrez le dossier "Accès en ligne".
- 2. Ouvrez le dossier de l'interface avec laquelle vous souhaitez établir la liaison en ligne.
- 3. Double cliquez sur "Afficher/Actualiser les abonnés accessibles".

- 4. Sélectionnez le module à diagnostiquer.
- 5. Sélectionnez la commande "En ligne et diagnostic" dans le menu contextuel ou dans le menu principal "En ligne".

Ou bien :

- 1. Dans la navigation du projet, ouvrez le dossier "Modules locaux".
- 2. Sélectionnez le module ou l'appareil à diagnostiquer.
- 3. Sélectionnez la commande "En ligne et diagnostic" dans le menu contextuel ou dans le menu principal.

Ou bien :

- 1. Ouvrez la vue des appareils de la configuration des appareils.
- 2. Sélectionnez le module à diagnostiquer.
- 3. Sélectionnez la commande "En ligne et diagnostic" dans le menu contextuel ou dans le menu principal "En ligne".

Ou bien :

- 1. Ouvrez la vue des appareils de la configuration des appareils.
- 2. Établissez une liaison en ligne avec le module à diagnostiquer.
- 3. Double-cliquez sur l'icône de diagnostic au-dessus du module.

Ou bien :

- 1. Ouvrez la vue de réseau de la configuration des appareils.
- 2. Sélectionnez la station avec le module à diagnostiquer.
- 3. Sélectionnez la commande "En ligne et diagnostic" dans le menu contextuel ou dans le menu principal "En ligne".

Ou bien :

- 1. Ouvrez la vue topologique de la configuration des appareils.
- 2. Établissez une liaison en ligne avec le module à diagnostiquer.
- 3. Double-cliquez sur l'icône de diagnostic du module en question dans la vue d'ensemble de la topologie.

#### Résultat

La vue En ligne et diagnostic du module à diagnostiquer est démarrée. S'il existait auparavant une liaison en ligne avec la CPU, la ligne de titre de la vue En ligne et diagnostic est affichée sur fond orange.

#### Remarque

S'il n'existe pas de liaison en ligne au démarrage de la vue En ligne et diagnostic, les informations en ligne ne peuvent pas être affichées et les champs sont vides.

# Activation de la Task Card "Outils en ligne"

# Activation de la Task Card "Outils en ligne"

Vous pouvez activer la Task Card comme suit :

- 1. Démarrez la vue En ligne et diagnostic.
- 2. Cliquez sur la Task Card "Outils en ligne".

Ou bien :

- 1. Démarrez la vue des appareils.
- 2. Cliquez sur la Task Card "Outils en ligne".

Ou bien :

- 1. Démarrez la vue de réseau.
- 2. Cliquez sur la Task Card "Outils en ligne".

# 10.2.1.2 Afficher les valeurs non modifiables et les valeurs actuelles des propriétés de module paramétrables

#### Afficher les propriétés générales et les informations d'installation d'un module

#### Où chercher les informations souhaitées ?

Les propriétés générales et les informations d'installation d'un module se trouvent dans la vue En ligne et diagnostic du module à diagnostiquer sous le dossier "Diagnostic" dans le groupe "Général".

#### Structure du groupe "Général"

Le groupe "Général" est composé comme suit :

- Module
- Information module
- Information fabricant

#### Zone "Module"

Cette zone affiche les données suivantes :

- Désignation abrégée, p.ex. CPU 1214C DC/DC/DC
- N° d'article
- Matériel
- Firmware

- Châssis
- Emplacement

# Zone "Information module"

Cette zone affiche les données suivantes, qui se trouvent dans la configuration matérielle :

- Nom de module
- Date de construction (n'est pas affichée sur tous les modules)
- Information complémentaire (n'est pas affichée sur tous les modules)

# Zone "Information fabricant"

Cette zone affiche les données suivantes :

- Fabricant
- Numéro de série
- Profil : ID profil sous forme de nombre hexadécimal

#### Remarque

Les noms correspondants des profils sont fournis dans la Profile ID Table publiée par PROFIBUS International (voir www.profibus.com).

● Détails profil : Type spécifique au profil sous forme de nombre hexadécimal

#### **Remarque**

Les noms des types spécifiques au profil sont fournis dans la Profile Specific Type Table publiée par PROFIBUS International (voir www.profibus.com).

# Afficher les temps de cycle paramétrés

#### Où chercher les informations souhaitées ?

Les informations recherchées se trouvent :

- Dans la vue En ligne et diagnostic du module à diagnostiquer, dossier "Diagnostic", groupe "Temps de cycle"
- Dans la palette "Temps de cycle" de la Task Card "Outils en ligne"

# Structure du groupe "Temps de cycle", dossier "Diagnostic" de la vue En ligne et diagnostic

Le groupe "Temps de cycle" est composé comme suit :

- Diagramme des temps de cycle (affichage graphique des temps de cycle paramétrés et mesurés)
- Temps de cycle paramétrés (affichage des temps de cycle paramétrés en valeur absolue)
- Temps de cycle mesurés (affichage des temps de cycle mesurés en valeur absolue)

#### Structure de la palette "Temps de cycle" de la Task Card "Outils en ligne"

La palette "Temps de cycle" affiche le diagramme des temps de cycle et, en dessous, sous forme de valeurs absolues, les temps de cycle mesurés.

#### Temps de cycle paramétrés

Les temps de cycle paramétrés suivants figurent dans le diagramme des temps de cycle et dans la zone "Temps de cycle paramétré" :

- Temps de cycle minimal
- Temps de surveillance de cycle

Dans le graphique de temps de cycle, le temps de cycle minimum et le temps de surveillance du cycle correspondent aux deux marques sur l'axe temporel.

Dans la rubrique "Temps de cycle paramétré", les temps de cycle paramétrés sont représentés sous forme de valeurs absolues.

#### Afficher les interfaces et les propriétés des interfaces d'un module

### Où se trouvent les informations recherchées ?

Les interfaces et les propriétés des interfaces d'un module se trouvent dans la vue En ligne et Diagnostic du module à diagnostiquer dans le dossier "Diagnostic", dans les groupes suivants :

● Interface PROFINET.

#### Groupe "Interface PROFINET"

Ce groupe se répartit dans les zones suivantes :

- "Adresse Ethernet" avec les sous-zones "Connexion réseau" et "Paramètres IP"
- "Ports"

### Sous-zone "Connexion réseau" de la zone "Adresse Ethernet"

Cette sous-zone affiche les données de module suivantes :

- Adresse MAC :
	- Adresse MAC de l'interface .

L'adresse MAC se compose de deux parties . La première partie ("Adresse MAC de base") indique le fabricant (Siemens, 3COM, ...). La deuxième partie de l'adresse MAC distingue les différents abonnés Ethernet. Une adresse MAC univoque est affectée à chaque module Ethernet.

#### Sous-zone "Paramètres IP" de la zone "Adresse Ethernet"

Cette sous-zone affiche les données de module suivantes :

- Adresse IP : Adresse de protocole internet de l'abonné sur le bus (TCP/IP)
- Masque de sous-réseau : Le masque de sous-réseau indique quelle partie de l'adresse IP détermine l'appartenance à un sous-réseau déterminé.
- Routeur par défaut :

Si le sous-réseau est raccordé à d'autres sous-réseaux via un routeur, l'adresse IP du routeur par défaut doit être connue. Il s'agit de la condition nécessaire pour la transmission d'un datagramme avec une adresse de sous-réseau qui ne coïncide pas.

● Paramétrages IP :

Identification du chemin via lequel les paramètres IP (adresse IP, masque de sous-réseau, routeur par défaut) ont été transmis à l'abonné.

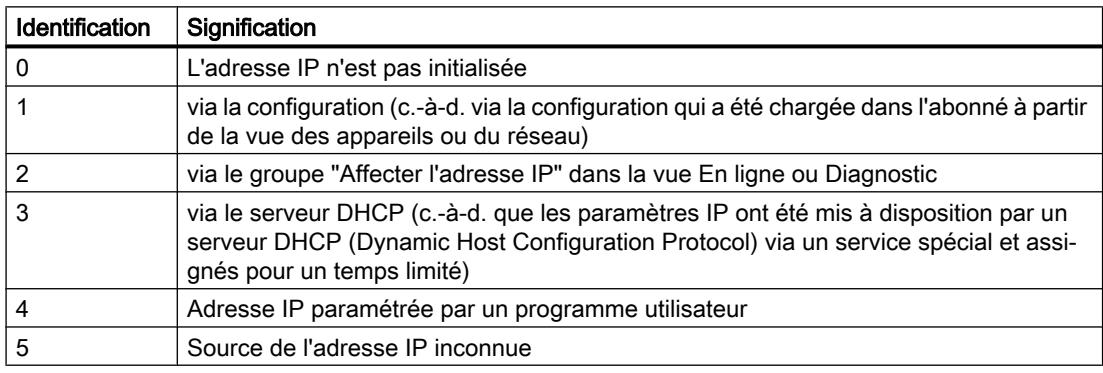

● Temps de paramétrage IP : Horodatage de la dernière modification de l'adresse IP, directement via la connexion Ethernet du module.

# Zone "Ports"

Cette zone affiche les données de module suivantes :

● Ports Ethernet Propriétés physiques de l'interface PROFINET

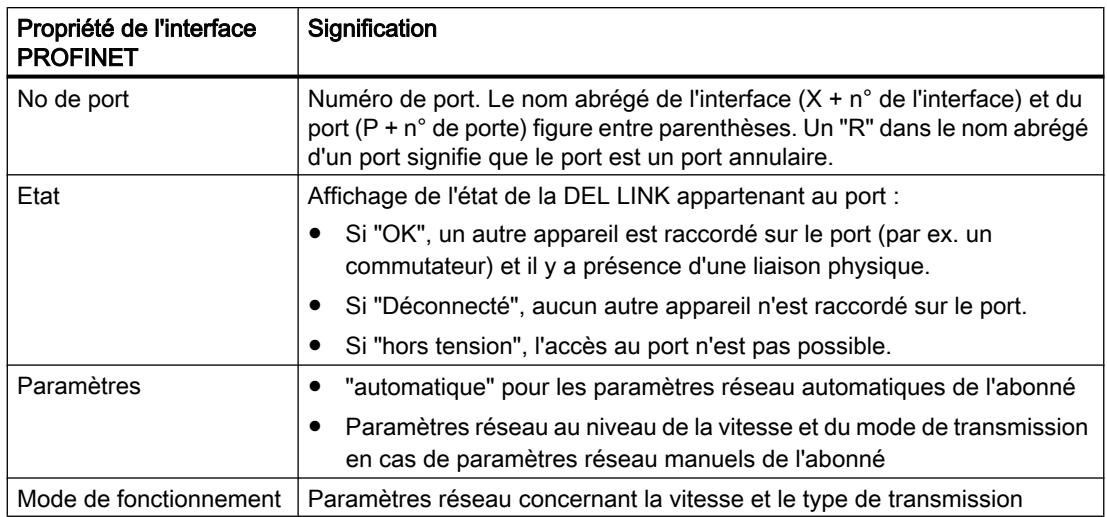

Si vous sélectionnez une ligne dans le tableau des ports, des informations d'aide supplémentaires sont mises à disposition pour le port appartenant.

# Afficher les IO-Controller qui accèdent aux modules d'un Shared Device

### Où trouver les informations recherchées ?

Les IO-Controller accédant aux modules d'un Shared Device sont affichés dans le dossier "Diagnostic" de la vue "En ligne & Diagnostic" du coupleur du Shared Device, dans la zone du groupe "Interface PROFINET" suivante :

● IO-Controller

# Affichage des propriétés du domaine Sync d'un appareil PROFINET

#### Où trouver les informations recherchées ?

Les propriétés du domaine Sync d'un appareil PROFINET se trouvent dans la vue En ligne et Diagnostic de l'appareil à diagnostiquer dans le dossier "Diagnostic", dans la zone du groupe "Interface PROFINET" suivante :

● Domaine

# Zone "Domaine"

Cette zone se subdivise en sous-zones suivantes :

- Domaine Sync
- Domaine MRP

# Qu'est-ce qu'un domaine Sync ?

Un domaine Sync est un groupe d'appareils PROFINET, synchronisés à une cadence commune. Un seul appareil a le rôle de maître Sync (cadenceur), tous les autres appareils ont le rôle d'esclaves Sync. Le maître Sync est la plupart du temps un contrôleur IO ou un Switch.

Les appareils PROFINET qui ne sont pas synchronisés ne font pas partie d'un domaine Sync.

#### Sous-zone "Domaine Sync" de la zone "Domaine"

Cette sous-zone affiche les propriétés du domaine Sync suivantes :

- $Norm:$ Nom du domaine Sync
- Rôle :

Rôle de l'appareil PROFINET dans le domaine Sync : Les rôles suivants sont possibles :

- Maître Sync
- Esclave Sync
- Intervalle de synchronisation : intervalle dans lequel la synchronisation est exécutée.
- Cadence d'émission intervalle d'émission le plus court autorisé pour l'échange de données
- Gigue de la cadence d'émission
- Bande passante réservée à la communication cyclique

#### Affichage des propriétés du domaine MRP d'un appareil PROFINET

#### Où trouver les informations recherchées ?

Les propriétés du domaine MRP d'un appareil PROFINET se trouvent dans la vue En ligne et Diagnostic de l'appareil à diagnostiquer dans le dossier "Diagnostic", dans la zone du groupe "Interface PROFINET" suivante :

● Domaine

# Zone "Domaine"

Cette zone se subdivise en sous-zones suivantes :

- Domaine Sync
- Domaine MRP

### Qu'est-ce qu'un domaine MRP ?

Media Redundancy Protocol (MRP) permet de réaliser des réseaux redondants. Des lignes redondantes (topologie en anneau) veillent à ce qu'une voie de communication alternative soit toujours disponible en cas de défaillance d'une ligne de transmission. Les appareils PROFINET qui font partie de ce réseau redondant constituent le domaine MRP.

# Sous-zone "Domaine MRP" de la zone "Domaine"

Cette sous-zone affiche les propriétés du domaine MRP suivantes :

- Nom : Nom du domaine MRP
- Rôle :

Rôle de l'appareil PROFINET dans le domaine MRP. Les rôles suivants sont possibles :

- Gestionnaire
- Gestionnaire (auto)
- Client
- Pas abonné de l'anneau
- Port anneau 1 : le port de l'appareil PROFINET ayant la propriété "Port anneau 1"
- Port anneau 2 : le port de l'appareil PROFINET ayant la propriété "Port anneau 2"
- État de l'anneau MRP : C'est ici que s'affiche si l'anneau est interrompu (état "ouvert") ou pas (état "fermé").

#### Affichage du firmware actuel d'un module

#### Afficher le firmware

Comment afficher le firmware actuellement installé d'un module ?

#### Conditions requises

- Le module prend en charge la mise à jour du firmware.
- Le module est connecté en mode en ligne.

### Marche à suivre

Pour afficher le firmware actuel, veuillez procéder comme suit :

- 1. Ouvrez le module dans la vue En ligne et Diagnostic.
- 2. Dans le dossier "Fonctions", choisissez le groupe "Mise à jour du firmware".
- 3. Le firmware actuel se lit dans la zone "Données en ligne", sous "Firmware".

# 10.2.1.3 Afficher les valeurs actuelles des propriétés dynamiques du module

### Afficher les temps de cycle mesurés

### Où chercher les informations souhaitées ?

Les temps de cycle mesurés se trouvent :

- Dans la vue En ligne et dans la vue Diagnostic du module à diagnostiquer, dans le dossier "Diagnostic", groupe "Temps de cycle"
- Dans la palette "Temps de cycle" de la Task Card "Outils en ligne"

# Structure du groupe "Temps de cycle", dossier "Diagnostic" de la vue En ligne et de la vue Diagnostic

Le groupe "Temps de cycle" se compose des zones suivantes :

- Diagramme des temps de cycle (affichage graphique des temps de cycle paramétrés et mesurés)
- Temps de cycle paramétré (affichage des temps de cycle paramétrés sous forme de valeurs absolues)
- Temps de cycle mesurés (affichage des temps de cycle mesurés sous forme de valeurs absolues)

# Structure de la palette "Temps de cycle" de la Task Card "Outils en ligne"

La palette "Temps de cycle" affiche le diagramme des temps de cycle et, en dessous, les temps de cycle mesurés sous forme de valeurs absolues.

#### Affichage graphique des temps de cycle mesurés

Les temps de cycle mesurés suivants figurent dans le diagramme des temps de cycle :

● Temps de cycle le plus court : Durée du cycle le plus court depuis le dernier passage de ARRET à MARCHE

Dans le diagramme, cela correspond à la flèche grise gauche représentée en tirets.

● Temps de cycle actuel/précédent : Durée du dernier cycle Dans le diagramme, cela correspond à la flèche verte. Si le temps de cycle actuel ou le dernier temps de cycle dépasse le temps de surveillance de cycle, la flèche est représentée en rouge.

#### **Remarque**

Si la durée du dernier cycle est proche du temps de surveillance de cycle, il est possible que celui-ci soit dépassé. Selon le type de CPU, votre paramétrage et votre programme d'application, la CPU peut passer à l'état ARRET. Si vous visualisez des variables du programme, vous rallongez le temps de cycle.

Si le temps de cycle est supérieur au double du temps de surveillance de cycle et si vous ne redémarrez pas le temps de surveillance du cycle dans le programme utilisateur (via l'appel de l'instruction étendue RE\_TRIGR), la CPU passe à l'état ARRET.

● Temps de cycle le plus long : Durée du cycle le plus long depuis le dernier passage de ARRET à MARCHE

Dans le diagramme, cela correspond à la flèche bleue droite représentée en tirets.

Entre les deux flèches représentées en tirets se trouve une bande bleue étroite qui correspond à la plage complète des temps de cycle mesurés. Si un temps de cycle mesuré est supérieur au temps de surveillance du cycle, la partie de la bande qui est hors des limites paramétrées est représentée en rouge.

#### Représentation des temps de cycle mesurés sous forme de valeurs absolues

Les temps mesurés suivants sont affichés dans la rubrique "Temps de cycle mesurés" et dans la palette "Temps de cycle":

- Temps de cycle le plus court depuis le dernier passage d'ARRET à MARCHE
- Temps de cycle actuel/dernier temps de cycle
- Temps de cycle le plus long depuis le dernier passage d'ARRET à MARCHE

# Afficher l'état actuel des LED d'une CPU

#### Où chercher les informations souhaitées ?

Vous trouvez l'état actuel des LED d'une CPU sous la Task Card "Outils en ligne"; dans la zone d'affichage de la palette "Panneau de commande CPU".

# Zone d'affichage de la palette "Panneau de commande CPU" de la Task Card "Outils en ligne"

Cette zone contient les affichages suivants :

- Nom de la station et type de CPU (désignation abrégée)
- MARCHE / ARRET (correspond à la LED "RUN / STOP" de la CPU)
- ERROR (correspond à la LED "ERROR" de la CPU)
- MAINT (correspond à la LED "MAINT" de la CPU)

# Afficher le niveau de tous les types de mémoire d'une CPU

#### Où chercher les informations souhaitées ?

Le niveau de tous les types de mémoire d'une CPU se trouve :

- Dans la vue En ligne et diagnostic du module à diagnostiquer, dossier "Diagnostic", groupe "Mémoire"
- Dans la palette "Mémoire" de la Task Card "Outils en ligne"

# Zone d'affichage du groupe "Mémoire", dossier "Diagnostic" de la vue En ligne et diagnostic

Cette zone contient la charge de mémoire actuelle du module correspondant et les détails des différentes zones de mémoire.

L'occupation de la mémoire s'affiche sous forme de diagramme à barres et de pourcentage.

Les charges de mémoire suivantes s'affichent :

- Mémoire de chargement En l'absence d'une carte mémoire enfichée, la mémoire interne de chargement s'affiche. Si une carte mémoire est enfichée, le système d'exploitation utilise exclusivement la mémoire enfichée comme mémoire de chargement. Elle est affichée ici.
- Mémoire de travail
- Mémoire rémanente

#### Zone d'affichage de la palette "Mémoire" de la Task Card "Outils en ligne"

Cette zone contient l'occupation actuelle de la mémoire du module correspondant. La mémoire disponible s'affiche sous forme de diagramme à barres et de pourcentage. La valeur est arrondie à l'entier.

#### Remarque

Si une zone de mémoire est occupée à moins de 1 %; la zone disponible affiche 99 %.

Les charges de mémoire suivantes s'affichent :

- Mémoire de chargement En l'absence d'une carte mémoire enfichée, la mémoire interne de chargement s'affiche. Si une carte mémoire est enfichée, le système d'exploitation utilise exclusivement la mémoire enfichée comme mémoire de chargement. Elle est affichée ici.
- Mémoire de travail
- Mémoire rémanente

#### Voir aussi

[Mémoire de chargement](#page-1187-0) (Page [1188](#page-1187-0)) [Mémoire de travail](#page-1187-0) (Page [1188](#page-1187-0)) [Zones de mémoire rémanentes](#page-1189-0) (Page [1190\)](#page-1189-0)

# Afficher le niveau de tous les types de mémoire d'une CPU S7-1500

# Où trouver les informations recherchées ?

Le niveau de tous les types de mémoire d'une CPU S7-1500 se trouve :

- Dans la vue En ligne et diagnostic du module à diagnostiquer, dossier "Diagnostic", groupe "Mémoire"
- Dans la palette "Mémoire" de la Task Card "Outils en ligne"

# Zone d'affichage du groupe "Mémoire", dossier "Diagnostic" de la vue En ligne et diagnostic

Cette zone contient la charge de mémoire actuelle du module correspondant et les détails des différentes zones de mémoire.

L'occupation de la mémoire s'affiche sous forme de diagramme à barres et de pourcentage.

Les charges de mémoire suivantes s'affichent :

● Mémoire de chargement

#### Remarque

La mémoire de chargement se trouve sur la carte mémoire SIMATIC.

- Mémoire de travail de code : mémoire de travail du code du programme
- Mémoire de travail de données : mémoire de travail pour les blocs de données
- Mémoire rémanente
## Zone d'affichage de la palette "Mémoire" de la Task Card "Outils en ligne"

Cette zone contient l'occupation actuelle de la mémoire du module correspondant. La mémoire disponible s'affiche sous forme de diagramme à barres et de pourcentage. La valeur est arrondie à l'entier.

## **Remarque**

Si une zone de mémoire est occupée à moins de 1 %; la zone disponible affiche 99 %.

Les charges de mémoire suivantes s'affichent :

● Mémoire de chargement

## Remarque

La mémoire de chargement se trouve sur la carte mémoire SIMATIC.

- Mémoire de travail de code : mémoire de travail du code du programme
- Mémoire de travail de données : mémoire de travail pour les blocs de données
- Mémoire rémanente

## 10.2.1.4 Vérifier les défaillances sur un module

## Déterminer l'état de diagnostic d'un module

## Où est affiché l'état de diagnostic d'un module ?

L'état de diagnostic d'un module s'affiche dans la vue En ligne & diagnostic, dossier "Diagnostic", groupe "Etat de diagnostic".

Le groupe "Etat de diagnostic" se compose des zones suivantes :

- Etat
- Diagnostic standard (pour S7-300 et S7-400 uniquement pour modules non CPU)

# <span id="page-1405-0"></span>Zone "Etat"

Dans cette zone, il y a affichage des informations d'état suivantes :

- Etat du module du point de vue de la CPU, p.ex. :
	- Module disponible et OK.
	- Module défaillant. Si le module est défaillant et si vous avez validé l'alarme de diagnostic dans la configuration, l'état "Module défaillant" s'affiche.
	- Module configuré mais inexistant. Ex. : Aucune donnée de diagnostic disponible, parce que la configuration en ligne actuelle et la configuration hors ligne sont différentes.
- Des différences ont été relevées entre le module configuré et le module enfiché. Lorsque c'est possible, le numéro d'article du type prévu et du type sur site est affiché.

Le volume d'informations affichées dépend du module sélectionné.

## Zone "Diagnostic standard"

Dans cette zone, il y a affichage des informations de diagnostic suivantes concernant les groupes qui ne sont pas de CPU :

- Défaillances internes et externes concernant l'ensemble du module
- Evénements de diagnostic correspondants

Exemples de ce type d'informations :

- Défaillance de la mise en tampon totale
- Défaillance du module

#### Remarque

#### Alarmes de diagnostic

Une alarme de diagnostic ne peut être signalée à la CPU que si le module dispose de fonctions de diagnostic et si vous avez validé l'alarme de diagnostic.

L'affichage de l'alarme de diagnostic est un affichage instantané. Les défaillances sporadiques d'un module sont enregistrées dans le tampon de diagnostic de la CPU correspondante.

## Lire le tampon de diagnostic d'une CPU

# Où lire le tampon de diagnostic d'une CPU ?

Vous lisez le tampon de diagnostic d'une CPU dans sa vue En ligne et diagnostic, dossier "Diagnostic", groupe "Tampon de diagnostic".

## Structure du groupe "Tampon de diagnostic"

Le groupe "Mémoire de diagnostic" se compose des zones suivantes :

- "Evénements"
- "Paramètres"

### Tampon de diagnostic

Le tampon de diagnostic sert de fichier journal pour l'enregistrement des événements de diagnostic survenus sur la CPU et les modules qui lui sont affectés. Ils sont répertoriés dans l'ordre de leur apparition, l'événement le plus récent en haut.

## Zone "Evénements"

La zone "Evénements" se compose des éléments suivants :

- Case à cocher "L'horodatage de la CPU tient compte de l'heure PG/PC locale"
- Tableau des événements
- Touches "Gel de l'affichage" et "Annuler le gel"
- Détails de l'événement : N° d'événement, ID d'événement, description, horodatage, information apparaissante/disparaissante
- Boutons "Aide sur l'événement", "Ouvrir dans l'éditeur", "Enregistrer sous..."

## Case à cocher "L'horodatage de la CPU tient compte de l'heure PG/PC locale"

Quand la case n'est pas activée, les entrées du tampon de diagnostic sont affichées avec l'heure du module.

Quand la case est activée, les entrées du tampon de diagnostic sont affichées avec l'heure calculée selon la formule suivante :

Heure affichée = Heure du module + Décalage horaire de la PG/PC

On prend pour hypothèse que l'heure de module est identique à l'heure UTC.

Utilisez ce réglage si vous voulez voir s'afficher l'heure locale de la PG/PC avec les entrées du tampon de diagnostic.

Les heures affichées sont modifiées automatiquement lorsque vous activez ou désactivez la case d'option.

#### Remarque

Si vous utilisez dans votre programme l'instruction "WR\_SYS\_T" ou si vous réglez l'horloge temps réel de la CPU via un pupitre opérateur sans utiliser le temps UTC, il est préférable de désactiver la case d'option "L'horodatage de la CPU tient compte de l'heure PG/PC locale". Dans ce cas, vous travaillez uniquement avec l'heure du module.

## Tableau des événements

Le tableau affiche les informations suivantes relatives à chaque événement de diagnostic :

- Numéro courant de l'entrée La première entrée contient l'événement le plus récent.
- Date et heure de l'événement de diagnostic Si une date est affichée sans mention de l'heure, cela signifie que le module n'a pas d'horloge intégrée.
- Description brève de l'événement et éventuellement réaction de la CPU

#### Remarque

Si un paramètre d'un texte ne peut pas être déterminé, il est remplacé par "###".

En l'absence de texte pour de nouveaux modules ou de nouveaux événements, les numéros des événements et les paramètres sont affichés sous forme de valeur hexadécimale.

● Icône pour l'information "apparaissant/disparaissant" Le tableau suivant affiche les icônes possibles et leurs significations correspondantes.

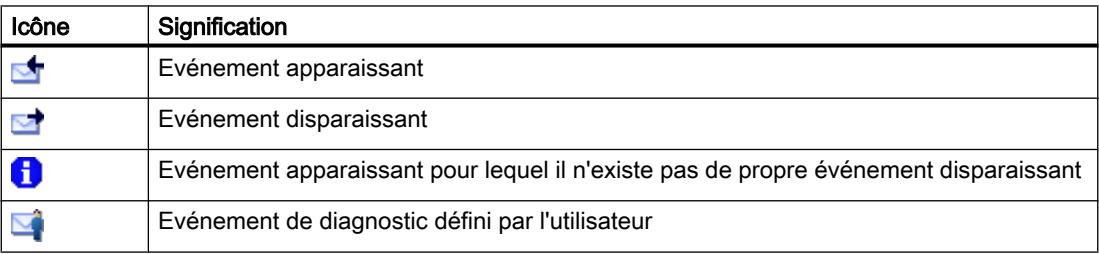

● Pour les CPU S7-1200 et S7-1500 uniquement : Icône pour l'importance de l'événement Le tableau suivant affiche les icônes possibles et leurs significations correspondantes.

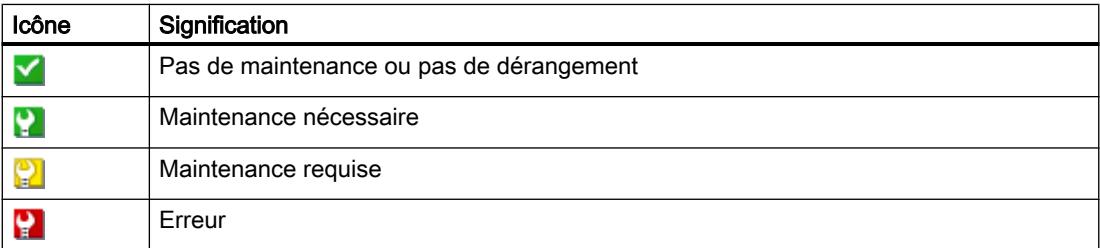

Vous pouvez modifier la suite et la largeur des colonnes du tableau des événements ou même effacer et rajouter des colonnes individuelles. En outre, un tri est possible comme suit : selon le numéro courant, selon "Date et heure" et "Evénement".

# Touches "Gel de l'affichage" et "Annuler le gel"

La touche "Gel de l'affichage" ou "Annuler le gel" est active uniquement s'il existe une liaison en ligne vers la CPU.

La valeur par défaut est "Gel de l'affichage".

Quand vous cliquez sur le bouton "Gel de l'affichage" :

- L'affichage en cours des entrées du tampon de diagnostic est figé.
- L'inscription de la touche se transforme en "Annuler le gel".

Quand une erreur survient sur une installation, cela peut entrainer une succession rapide d'événements de diagnostic. L'affichage est alors soumis à un rythme de rafraîchissement élevé. Le gel de l'affichage permet dans ce cas d'étudier le problème plus sereinement.

Quand l'affichage est figé et vous cliquez sur le bouton "Annuler le gel" :

- L'affichage des entrées du tampon de diagnostic est à nouveau actualisé.
- L'inscription du bouton se transforme en "Gel de l'affichage".

#### Remarque

Pendant le gel de l'affichage du tampon de diagnostic, le CPU continue à enregistrer les événements dans le tampon de diagnostic.

#### Détails de l'événement

Si vous sélectionnez une ligne dans la liste des événements, des informations détaillées concernant l'événement correspondant s'affichent ici :

- Numéro courant de l'événement dans le tampon de diagnostic
- ID d'événement
- Description de l'événement avec des informations supplémentaires selon l'événement. Exemples pour des informations supplémentaires :
	- Commande à l'origine de l'événement
	- Changement d'état, causé par l'événement de diagnostic
- Horodatage
- Pour les CPU S7-1200 et S7-1500 uniquement : Données I&M appropriées (module et éventuellement nom de station ou d'appareil, châssis/emplacement, repère d'installation, repère d'emplacement)
- Priorité de l'événement
- Information si l'événement est un événement apparaissant ou disparaissant

#### Bouton "Aide sur l'événement"

Lorsque vous cliquez sur ce bouton, l'événement sélectionné est expliqué plus en détails et des solutions sont, le cas échéant, proposées.

#### Remarque

Pour quelques événements, le bouton "Aide sur l'événement" est grisé.

## Bouton "Ouvrir dans l'éditeur"

Le tableau suivant affiche quand le bouton de commande "Ouvrir le bloc" est activé et quelle fonction en dépend.

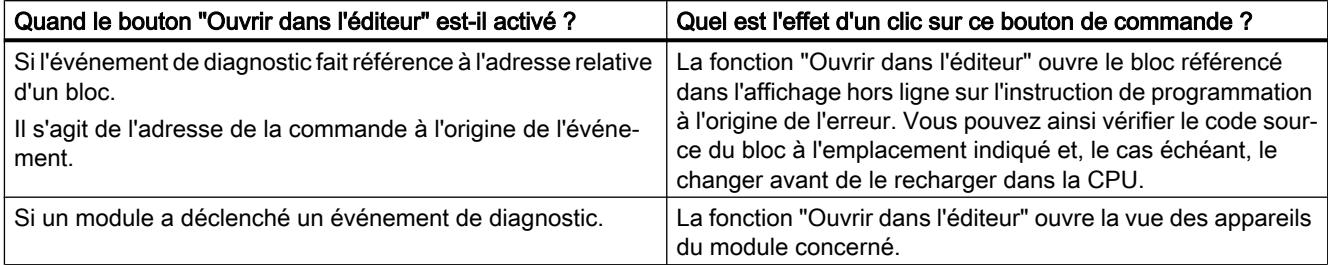

## Bouton "Enregistrer sous..."

Lorsque vous cliquez sur ce bouton, le contenu du tampon de diagnostic est enregistré dans un fichier texte. Selon la langue, "Diagnostic " est proposé avec l'extension ".txt" pour le nom de fichier. Vous avez toutefois la possibilité de changer ce nom.

## Zone "Paramètres"

La zone "Paramètres" se compose des éléments suivants :

- Liste "Afficher les événements"
- Bouton de commande "Appliquer comme paramètres par défaut"
- Case d'option "Afficher les infos événements en hexadécimal"

## Liste "Afficher les événements :"

Cette liste visualise une case d'option pour chaque classe d'événement (présélection : toutes les cases d'option sont activées.). Si vous désactivez une case d'option, les événements de la classe d'événement appartenante dans la zone "Evénements" ne sont plus affichés. Lorsque vous activez de nouveau la case d'option, les événements correspondants s'affichent à nouveau.

## Bouton de commande "Appliquer les paramètres comme valeur par défaut"

Si vous cliquez sur ce bouton de commande, vous assurez que les paramètres seront valables aussi pour de futurs appels de l'onglet "Evénements".

## Case d'option "Afficher les infos événements en hexadécimal"

Si vous activez la case d'option, la liste des événements de la zone "Evénements" sortira les ID d'événement en mode hexadécimal. Si vous désactivez la case d'option, l'information d'événement est sortie sous forme de texte.

## Voir aussi

[Notions fondamentales relatives au tampon de diagnostic](#page-1427-0) (Page [1428](#page-1427-0))

## Enregistrer les données de SAV

#### Finalité

En cas de service, il peut arriver que le Support client de SIEMENS ait besoin d'informations très spécifiques sur l'état d'un module de votre installation à des fins de diagnostic.

Si un tel cas se présente dans votre installation, le Support client vous prie d'enregistrer les données de SAV du module et de lui faire parvenir le fichier généré.

#### Où effectuer l'enregistrement des données de SAV d'un module ?

Vous effectuez l'enregistrement des données de SAV d'un module dans sa Vue En ligne & Diagnostic à l'endroit suivant : dans le dossier "Fonctions" dans le groupe "Enregistrer les données de SAV"

Le groupe "Enregistrer les données de SAV" est composé comme suit :

- Données en ligne
- Enregistrer les données de SAV

## Zone "Données en ligne"

Cette zone affiche les données de module suivantes :

- Numéro d'article
- Version de firmware
- Nom du module (vous l'avez paramétré lors de la configuration matérielle)
- Châssis
- Emplacement

#### Zone "Enregistrer les données de SAV"

Pour générer un fichier avec des données de SAV spécifiques et l'enregistrer, procédez comme suit :

- 1. Sélectionnez l'emplacement du système de fichiers auquel vous voulez enregistrer le fichier :
	- Utilisez le chemin par défaut du champ "Chemin".
	- Cliquez sur le bouton avec les points de suspension. Dans la boîte de dialogue qui s'ouvre, définissez le chemin souhaité et déterminez le nom du fichier.
- 2. Cliquez sur le bouton "Enregistrer données".

# 10.2.1.5 Modifier les propriétés d'un module ou d'un PG/PC

# Commuter l'état de fonctionnement d'une CPU

### **Condition**

Il existe une liaison en ligne vers la CPU dont vous voulez commuter l'état de fonctionnement.

### Marche à suivre

Pour commuter l'état de fonctionnement d'une CPU, procédez comme suit :

- 1. Activez la Task Card "Outils en ligne" de la CPU.
- 2. Cliquez dans la palette "Panneau de commande de la CPU" sur le bouton "MARCHE", pour faire passer la CPU en mode MARCHE ou sur le bouton "ARRET" pour l'arrêter.

#### **Remarque**

Seuls les boutons qui peuvent être sélectionnés dans l'état de fonctionnement actuel sont activés.

3. Répondez par OK à la demande de confirmation.

Ou :

- 1. Ouvrez le menu "En ligne".
- 2. Sélectionnez la commande de menu "Démarrer la CPU" si vous désirez commuter la CPU sur le mode de fonctionnement MARCHE ou "Arrêter la CPU" si vous désirez la commuter sur le mode de fonctionnement ARRET.

#### **Remarque**

Seul le bouton du mode de fonctionnement appelable pour la CPU est activé.

3. Répondez par "OK" à la demande de confirmation.

Ou :

1. Sélectionnez, dans la barre d'outils, la commande de menu "Démarrer la CPU" si vous désirez commuter la CPU sur le mode de fonctionnement MARCHE ou "Arrêter la CPU" si vous désirez la commuter sur le mode de fonctionnement ARRET.

#### Remarque

Seul le bouton du mode de fonctionnement appelable pour la CPU est activé.

2. Répondez par "OK" à la demande de confirmation.

## Résultat

La CPU commute sur le mode de fonctionnement souhaité.

## <span id="page-1412-0"></span>Effectuer un effacement général

## **Condition**

- Il existe une liaison en ligne vers la CPU sur laquelle vous voulez effectuer un effacement général.
- Cette CPU est à l'état ARRET

## **Remarque**

Si la CPU est encore en mode MARCHE, vous pouvez la faire passer en mode ARRET en répondant positivement à la question de sécurité qui vous est posée au moment où vous lancez l'effacement général.

## Marche à suivre

Pour effectuer un effacement général sur une CPU, procédez comme suit :

- 1. Activez la Task Card "Outils en ligne" de la CPU.
- 2. Cliquez dans la palette "Panneau de commande de la CPU" sur le bouton "MRES".
- 3. Répondez par OK à la demande de confirmation.

## Résultat

La CPU passe à l'état de fonctionnement ARRET le cas échéant et l'effacement général est effectué.

#### Voir aussi

[Notions fondamentales sur l'effacement général](#page-1184-0) (Page [1185\)](#page-1184-0)

## Déterminer et régler l'heure d'une CPU

## Où chercher les fonctions voulues ?

Vous effectuez la détermination et la modification de l'heure d'une CPU dans sa vue En ligne et diagnostic, dossier "Fonctions", groupe "Régler l'heure". Ceci est possible uniquement s'il existe une liaison en ligne.

## Structure du groupe "Régler l'heure"

Le groupe "Régler l'heure" se compose des zones suivantes :

- Zone de lecture et de réglage de l'heure exacte
- Système de temps (cette zone n'existe pas chez les S7-1200 et n'est pas prise en compte ici.)

## Structure de la zone de lecture et de réglage de l'heure exacte

Cette zone se compose des parties suivantes :

- Heure PG/PC Affichage du fuseau horaire, de la date et de l'heure du PG/PC.
- Heure du module

Affichage de la date et de l'heure lue par le module (CPU p.ex.) et convertie à l'heure locale. Si la case à cocher "Adopter l'heure du PG/PC" est activée, le fait de cliquer sur le bouton "Appliquer" transfère la date et l'heure UTC de votre PG/PC au module.

Si la case à cocher "Adopter l'heure du PG/PC" est désactivée, vous pouvez définir la date et l'heure de l'horloge interne du module. En cliquant sur le bouton "Appliquer", vous transférez la date et l'heure UTC au module.

## Actualisation du firmware d'un module

## Réalisation de la mise à jour du firmware

Des fichiers de firmware vous permettent d'actualiser le firmware d'un module.

## **Conditions**

- Le module est connecté en mode en ligne.
- Le module prend en charge la mise à jour du firmware.
- Pour les modules qui requièrent une alimentation en tension pour réaliser correctement la mise à jour du firmware : le module est alimenté en tension. Pour des informations détaillées, veuillez consulter la documentation du module.

## Marche à suivre

Pour réaliser une mise à jour du firmware, veuillez procéder comme suit :

- 1. Ouvrez le module dans la vue En ligne et Diagnostic.
- 2. Dans le dossier "Fonctions", choisissez le groupe "Mise à jour du firmware".

#### Remarque

Dans les CPU S7-1500, ce groupe est subdivisé en "API" et "Ecran".

- 3. Dans la zone "Outil de chargement du firmware", cliquez sur le bouton "Parcourir" pour sélectionner le chemin vers les fichiers de mise à jour du firmware.
- 4. Choisissez l'un de ces fichiers. Dans le tableau est dressée la liste de tous les modules pour lesquels une mise à jour avec le fichier de firmware sélectionné est possible.

- 5. Optionnel : Activez la case d'option "Activer le firmware après la mise à jour" afin de remettre le module automatiquement à zéro après l'opération de chargement et afin de lancer le nouveau firmware.
- 6. Cliquez sur le bouton de commande "Démarrer la mise à jour". Lorsque le fichier sélectionné peut être interprété par le module, il est chargé dans le module. Si l'état de fonctionnement la CPU doit être pour cela modifié, une boîte de dialogue vous y invite.

# **ATTENTION**

## Etats non admis possibles

Dès le démarrage de la mise à jour du firmware, une CPU S7-1500 passe à l'état de fonctionnement STOP, ce qui peut influer sur le fonctionnement d'un processus en ligne ou d'une machine.

Le fonctionnement non prévu d'un processus ou d'une machine peut entraîner des dommages corporels ou la mort et/ou des dommages matériels.

## **Remarque**

Après la réalisation de la mise à jour du Firmware, vous devez remplacer, dans la configuration matérielle de votre projet, le module concerné par le même module avec l'état du firmware actuel. Cette configuration correspond alors de nouveau à la configuration réelle existante.

## Case "Activation du firmware après mise à jour"

Si vous n'avez pas activé la case d'option "Activer le firmware après la mise à jour", le firmware actuel reste actif jusqu'à ce que le module soit réinitialisé (p. ex. par un passage MISE HORS TENSION - MISE SOUS TENSION). Le nouveau firmware est activé une fois que le module a été réinitialisé.

Si vous avez activé la case d'option, le module est automatiquement remis à zéro après l'opération de chargement réussie et fonctionne avec le nouveau firmware.

L'activation du firmware après mise à jour a les conséquences suivantes :

- Une station exécute un redémarrage qui provoque la défaillance de l'ensemble des modules de la station.
- Si la CPU correspondante est à l'état de fonctionnement MARCHE, l'activation du firmware peut entraîner des erreurs d'accès ou d'autres perturbations au niveau du programme utilisateur, allant même jusqu'à l'arrêt permanent de la CPU.

## Remarque

Sur certaines CPU, la case d'option "Activer le firmware après la mise à jour" est grisée et donc désactivée. Dans ce cas, vous devez redémarrer la CPU manuellement.

Sur les CPU S7-1500, la case d'option "Activer le firmware après la mise à jour" est grisée et activée. Dans ce cas, le nouveau firmware est activé immédiatement après le chargement.

## <span id="page-1415-0"></span>Voir aussi

[Remplacer un composant matériel](#page-555-0) (Page [556\)](#page-555-0)

## Restaurer les paramètres d'usine de la CPU S7-1200

#### **Condition**

- Aucune carte mémoire n'est enfichée sur la CPU.
- Il existe une liaison en ligne vers la CPU sur laquelle vous voulez restaurer les paramètres d'usine.
- Cette CPU est à l'état ARRET

#### **Remarque**

Si la CPU est encore en mode MARCHE, vous pouvez la faire passer en mode ARRET en répondant positivement à la question de sécurité qui vous est posée au moment où vous lancez la réinitialisation.

## Marche à suivre

Pour restaurer les paramètres d'usine sur une CPU S7-1200, procédez comme suit :

- 1. Ouvrez la vue En ligne et diagnostic de la CPU.
- 2. Dans le dossier "Fonctions", choisissez le groupe "Réinitialiser aux réglages usine".
- 3. Si vous voulez conserver l'adresse IP, activez la case d'option "Conserver l'adresse IP", sinon cochez "Supprimer l'adresse IP".

#### Remarque

Les deux champs d'option ne sont disponibles que si le module à réinitialiser offre la possibilité de conserver l'adresse IP et la possibilité de l'effacer.

- 4. Cliquez sur "Réinitialiser".
- 5. Répondez par OK à la demande de confirmation.

#### Résultat

Le module passe à l'état de fonctionnement ARRET le cas échéant et la restauration des paramètres d'usine est effectuée. En d'autres termes :

- la mémoire de travail et la mémoire interne de chargement, ainsi que toutes les zones d'opérandes sont supprimées.
- Tous les paramètres sont remis aux valeurs par défaut.
- Le tampon de diagnostic est supprimé.
- L'horloge est initialisée.
- L'adresse IP est conservée ou supprimée, selon votre choix.

## Restaurer les paramètres d'usine de la CPU S7-1500

## **Condition**

- Lorsque vous appelez la restauration des paramètres d'usine à partir du contexte du projet, une liaison en ligne vers la CPU concernée doit exister.
- La CPU concernée est à l'état ARRET.

## Remarque

Si la CPU est encore en mode MARCHE, vous pouvez la faire passer en mode ARRET en répondant positivement à la question de sécurité qui vous est posée au moment où vous lancez la restauration des paramètres d'usine.

## Marche à suivre

Pour rétablir les paramètres d'usine sur une CPU S7-1500, procédez comme suit :

- 1. Ouvrez la vue En ligne et Diagnostic de la CPU (à partir du contexte du projet ou via "Abonnés accessibles").
- 2. Dans le dossier "Fonctions", choisissez le groupe "Réinitialiser aux réglages usine".
- 3. Si vous voulez conserver l'adresse IP, activez la case d'option "Conserver l'adresse IP", sinon cochez "Supprimer l'adresse IP".

### Remarque

Avec "Supprimer l'adresse IP", toutes les adresses IP sont supprimées. Cela vaut quelle que soit la méthode que vous avez utilisée pour établir la liaison en ligne.

Lorsqu'une carte mémoire est enfichée, cocher la case "Supprimer l'adresse IP" entraîne la suppression des adresses IP et la réinitialisation de la CPU aux réglages d'usine. La configuration enregistrée sur la carte mémoire (adresse IP incluse) est ensuite transmise à la CPU (voir ci-dessous). Si la carte mémoire a été formatée avant d'être réinitialisée aux réglages d'usine ou si elle est vide, aucune adresse IP n'est transmise à la CPU.

- 4. Cliquez sur "Réinitialiser".
- 5. Répondez par OK à la demande de confirmation.

## Résultat

Le module passe à l'état de fonctionnement ARRET le cas échéant et la restauration des paramètres d'usine est effectuée. En d'autres termes :

- la mémoire de travail et la mémoire système interne rémanente, ainsi que toutes les zones d'opérandes sont supprimées.
- Tous les paramètres sont remis aux valeurs par défaut.
- Le tampon de diagnostic est supprimé.
- L'horloge est initialisée.
- Les données I&M sont supprimées, à l'exception des données I&M0.

- Les compteurs d'heures de service sont initialisés.
- L'adresse IP est conservée ou supprimée, selon votre choix.
- Lorsqu'une carte mémoire a été enfichée avant la restauration des paramètres d'usine, la configuration (matérielle et logicielle) que contient la carte mémoire est chargée dans la CPU.

## Formater une carte mémoire S7-1500

## **Condition**

- Lorsque vous appelez le formatage de la carte mémoire à partir du contexte du projet, une liaison en ligne vers la CPU concernée doit être existante.
- La CPU concernée est à l'état ARRET.

#### Remarque

Si la CPU est encore en mode MARCHE, vous pouvez la faire passer en mode ARRET en répondant positivement à la question de sécurité qui vous est posée au moment où vous lancez le formatage.

## Marche à suivre

Pour formater une carte mémoire S7-1500, procédez comme suit :

- 1. Ouvrez la vue En ligne et Diagnostic de la CPU (à partir du contexte du projet ou via "Abonnés accessibles").
- 2. Dans le dossier "Fonctions", choisissez le groupe "Formater la carte mémoire".
- 3. Cliquez sur le bouton "Formater".
- 4. Répondez par "Oui" à la demande de confirmation.

## Résultat

- La carte mémoire est formatée.
- L'accès à la CPU n'est momentanément pas possible.
- Les données du projet sur la CPU sont supprimées, à l'exception de l'adresse IP.
- Lorsque vous appelez le formatage de la carte mémoire à partir du contexte du projet, la vue En ligne et Diagnostic reste ouverte. En cas d'appel via "Abonnés accessibles", la vue est fermée.

# Affecter une adresse IP à un PROFINET IO-Device

## Notions de base sur l'affectation d'une adresse IP à un PROFINET IO-Device

## Présentation

Tous les périphériques PROFINET IO maîtrisent le protocole TCP/IP et ont donc besoin d'une adresse IP pour le fonctionnement sur Industrial Ethernet. Après avoir reçu une adresse IP, un périphérique IO est accessible par cette adresse. Vous pouvez alors charger des données de configuration ou réaliser un diagnostic, par exemple.

## **Condition**

- Il existe une liaison au LAN Ethernet.
- L'interface Ethernet de votre PG/PC doit être accessible.
- L'IO-Device qui doit recevoir son adresse IP doit se trouver dans la même bande IP que la PG/le PC.

## Appeler l'attribution d'adresse via "Abonnés accessibles"

## **Condition**

- Les abonnés accessibles via l'interface correspondante de la PG/du PC sont indiqués dans le navigateur du projet (vous pouvez y accéder soit en double-cliquant sur "Mettre à jour les abonnés accessibles" dans le navigateur du projet, soit en sélectionnant la commande "Abonnés accessibles" dans le menu "En ligne").
- Dans le navigateur du projet, vous avez double-cliqué sur "En ligne & Diagnostic", sous "Accès en ligne" -> <interface sélectionnée> -> <périphérique PROFINET IO>, afin d'ouvrir la vue En ligne & Diagnostic.

## Marche à suivre

- 1. Ouvrez le dossier "Fonctions" puis le groupe "Affecter adresse IP" qui s'y trouve. Le champ "Adresse MAC" affiche l'adresse MAC du périphérique PROFINET IO. Le bouton "Abonnés accessibles" est grisé.
- 2. Inscrivez l'adresse IP souhaitée.
- 3. Inscrivez le sous-réseau.
- 4. En cas d'utilisation d'un routeur, activez la case à cocher "Utiliser un routeur" et renseignez ensuite l'adresse IP.
- 5. Cliquez sur le bouton "Affecter l'adresse IP".

## Résultat

Le périphérique IO ou l'interface PROFINET du périphérique IO concernée se voit attribuer durablement l'adresse IP. Elle est conservée même au-delà de la mise en route ou d'une panne d'alimentation.

#### **Remarque**

Sur une CPU S7-1500, vous pouvez également modifier l'adresse IP d'une interface PROFINET suivant la procédure décrite ci-dessus même si un projet a déjà été chargé dans la CPU par cette interface. L'adresse IP chargée avec le projet est alors écrasée.

#### Voir aussi

[Rémanence de paramètres d'adresse IP et de noms d'appareil](#page-1136-0) (Page [1137](#page-1136-0))

## Appel de l'attribution d'adresse à partir du contexte du projet

## **Condition**

- Il existe une liaison en ligne avec le PROFINET IO-Device.
- Vous avez appelé la vue En ligne et la vue Diagnostic du PROFINET IO-Device dans le contexte du projet.
- Le périphérique PROFINET IO n'est affecté à aucun contrôleur IO.

## Marche à suivre

- 1. Ouvrez le dossier "Fonctions" puis le groupe "Affecter adresse IP" qui s'y trouve.
- 2. Cliquez sur le bouton "Abonnés accessibles" pour déterminer les appareils accessibles. Remarque : sur une CPU S7-1500, il y a deux entrées ici, car elle dispose de deux interfaces PROFINET.
- 3. Sélectionnez le périphérique IO. Les champs "Adresse IP", "Masque de sous-réseau", la case à cocher "Utiliser un routeur" et le champ "Adresse du routeur" sont grisés et contiennent les propriétés du nœud que vous avez utilisées pour établir l'accès en ligne actuel.
- 4. Cliquez sur le bouton "Affecter l'adresse IP".

#### Résultat

Le périphérique IO ou l'interface PROFINET du périphérique IO concernée se voit attribuer durablement l'adresse IP. Elle est conservée même au-delà de la mise en route ou d'une panne d'alimentation.

#### Voir aussi

[Rémanence de paramètres d'adresse IP et de noms d'appareil](#page-1136-0) (Page [1137](#page-1136-0))

## Affecter un nom d'appareil PROFINET

## Règles fondamentales relatives à l'affectation d'un nom à un PROFINET IO-Device

### Nom de l'appareil

Avant qu'un contrôleur IO puisse accéder à un périphérique IO, celui-ci doit posséder un nom d'appareil. Pour le PROFINET, cette méthode a été choisie du fait que les noms sont plus faciles à manier que les adresses IP complexes.

L'affectation d'un nom d'appareil à un PROFINET IO-Device est comparable au réglage de l'adresse PROFIBUS d'un esclave DP.

Dans l'état de livraison, l'IO-Device est dépourvu de nom d'appareil. Ce n'est qu'après avoir affecté un nom d'appareil via la PG/le PC qu'un IO-Device devient accessible par un IO-Controller, par ex. pour la transmission des données de configuration (entre autres l'adresse IP) lors de la mise en route ou pour l'échange de données utiles au cours des cycles d'exploitation.

#### Règles valables pour le nom d'appareil

Le nom d'appareil est soumis aux restrictions suivantes :

- Limitation à 240 caractères au total (lettres minuscules, chiffres, trait d'union ou point)
- Une sous-partie du nom d'appareil, c.-à-d. une séquence de caractères entre deux points, ne doit pas excéder une longueur de 63 caractères.
- Pas de caractères spéciaux tels qu'accents, parenthèses, tiret bas, barre oblique, espace, etc. Le trait d'union est le seul caractère spécial autorisé.
- Le nom d'appareil ne doit pas commencer par le caractère "-" et pas non plus finir par celuici.
- Le nom d'appareil ne doit pas commencer par des chiffres.
- $\bullet$  Le nom d'appareil ne doit pas avoir la forme n.n.n.n (n = 0, ... 999).
- Le nom de l'appareil ne doit pas commencer par la chaîne de caractères "port-xyz" ou "port $xyz$ -abcde" (a, b, c, d, e, x, y,  $z = 0, ... 9$ ).

#### Où se trouve la fonction recherchée ?

Vous pouvez attribuer son nom à un périphérique PROFINET IO aux endroits suivants :

- dans sa vue En ligne & Diagnostic, dans le dossier "Fonctions", groupe "Affecter un nom". L'interface utilisateur de ce groupe dépend du fait si c'est la vue En ligne ou la vue Diagnostic qui est appelée :
	- Appel via "Abonnés accessibles"
	- Appel à partir du contexte du projet
- dans la boîte de dialogue "Affectation de nom d'appareil PROFINET"

## Voir aussi

Attribuer un nom dans la vue En ligne & Diagnostic qui a été appelée via "Abonnés accessibles" (Page 1422)

[Attribuer un nom dans la vue En ligne & Diagnostic qui a été appelée à partir du contexte du](#page-1422-0)  [projet](#page-1422-0) (Page [1423](#page-1422-0))

[Attribuer un nom dans la boîte de dialogue "Affectation de nom d'appareil PROFINET"](#page-1423-0) (Page [1424](#page-1423-0))

## Attribuer un nom dans la vue En ligne & Diagnostic qui a été appelée via "Abonnés accessibles"

## **Condition**

● Vous avez appelé la vue En ligne et la vue Diagnostic du périphérique IO PROFINET via "Actualiser abonnés accessibles" (dans la navigation du projet) ou via "Abonnés accessibles" (menu "En ligne").

## Marche à suivre

- 1. Ouvrez le dossier "Fonctions" puis le groupe "Affecter un nom" qui s'y trouve. Le champ "Type" affiche le type de module du PROFINET IO-Device.
- 2. Entrez le nom souhaité dans la zone de texte "Nom de l'appareil PROFINET".
- 3. Optionnel : Activez l'option "Clignotement de DEL" pour réaliser un test de clignotement des DEL sur le périphérique PROFINET IO. Vous vérifiez ainsi si c'est le périphérique IO approprié.

## Remarque

Le test de clignotement des DEL n'est pas pris en charge par tous les appareils PROFINET IO.

Le test de clignotement des DEL se poursuit tant que vous ne l'interrompez pas. Pour ce faire, désactivez la case à cocher "Clignotement DEL" ou quittez la vue En ligne & diagnostic.

4. Cliquez sur le bouton "Affecter un nom".

## Résultat

Le périphérique PROFINET IO se voit attribuer le nom entré.

## <span id="page-1422-0"></span>Attribuer un nom dans la vue En ligne & Diagnostic qui a été appelée à partir du contexte du projet

## **Condition**

- Vous avez appelé la vue En ligne & Diagnostic du PROFINET IO-Device dans le contexte du projet.
- Le périphérique PROFINET IO est accessible via au moins une interface PG/PC.

## Marche à suivre

1. Ouvrez le dossier "Fonctions" puis le groupe "Affecter un nom" qui s'y trouve. Dans la liste déroulante "Nom de l'appareil PROFINET", il y a affichage du nom actuellement enregistré dans le projet hors ligne et, dans le champ "Type", du type de module de l'appareil PROFINET IO.

#### **Remarque**

Les CPU avec plusieurs interfaces PROFINET affichent les noms de toutes les interfaces PROFINET présentes dans le projet hors ligne.

2. Sélectionnez un autre nom dans la liste déroulante si nécessaire.

#### Remarque

Dans les étapes 3 à 5, vous déterminez les appareils IO connectés au sous-réseau PROFINET.

- 3. Dans la liste déroulante "Interface PG/PC pour affectation", sélectionnez l'interface PG/PC prévue pour l'établissement de la liaison en ligne.
- 4. Optionnel : Faites votre choix parmi les appareils IO disponibles en ligne en vous servant des trois cases d'option.
- 5. Cliquez sur l'icône pour déterminer les appareils IO disponibles sur le sous-réseau PROFINET. Ensuite, le tableau va s'actualiser.
- 6. Sélectionnez dans la table le périphérique IO-Device souhaité.
- 7. Optionnel : Activez l'option "Clignotement de DEL" pour effectuer un test de clignotement des DEL sur le périphérique PROFINET IO. Vous vérifiez ainsi si c'est le périphérique IO souhaité.

## **Remarque**

Le test de clignotement des DEL n'est pas pris en charge par tous les appareils PROFINET IO.

Le test de clignotement des DEL se poursuit tant que vous ne l'interrompez pas. Cela est possible, par exemple en désactivant la case à cocher "Clignotement de DEL", en sélectionnant un autre périphérique IO dans le tableau, en quittant la vue En ligne et Diagnostic.

8. Cliquez sur le bouton "Affecter un nom".

## <span id="page-1423-0"></span>Résultat

Le périphérique PROFINET IO ou l'une de ses interfaces PROFINET se voit attribuer le nom sélectionné.

## Attribuer un nom dans la boîte de dialogue "Affectation de nom d'appareil PROFINET"

## **Condition**

- Vous avez appelé la boîte de dialogue "Affectation de nom d'appareil PROFINET" à partir de la vue du réseau (à partir du menu contextuel d'une liaison PN/IE).
- Le périphérique PROFINET IO est accessible via au moins une interface PG/PC.

## Marche à suivre

- 1. La liste déroulante "Nom de l'appareil PROFINET" affiche les informations suivantes :
	- nom actuellement enregistré dans le projet hors ligne de l'interface via laquelle la boîte de dialogue a été ouverte
	- nom des périphériques IO qui sont connectés via cette interface

dans le champ "Type", type de module du périphérique PROFINET IO Sélectionnez un autre nom dans la liste déroulante si nécessaire.

#### **Remarque**

Dans les étapes 2 à 4, vous déterminez les appareils IO connectés au sous-réseau PROFINET.

- 2. Dans la liste déroulante "Interface PG/PC pour affectation", sélectionnez l'interface PG/PC prévue pour l'établissement de la liaison en ligne.
- 3. Optionnel : Faites votre choix parmi les appareils IO disponibles en ligne en vous servant des trois cases d'option.
- 4. Cliquez sur l'icône pour déterminer les appareils IO disponibles sur le sous-réseau PROFINET. Ensuite, le tableau va s'actualiser.
- 5. Sélectionnez dans la table le périphérique IO souhaité.
- 6. Optionnel : Activez l'option "Clignotement de DEL" pour réaliser un test de clignotement des DEL sur le périphérique PROFINET IO. Vous vérifiez ainsi si c'est le périphérique IO souhaité.

#### Remarque

Le test de clignotement des DEL n'est pas pris en charge par tous les appareils PROFINET IO.

Le test de clignotement des DEL se poursuit tant que vous ne l'interrompez pas. Cela est possible, par exemple en désactivant la case à cocher "Clignotement de DEL", en sélectionnant un autre périphérique IO dans le tableau.

7. Cliquez sur le bouton "Affecter un nom".

## Résultat

Le périphérique PROFINET IO ou l'interface via laquelle la boîte de dialogue a été ouverte se voit attribuer le nom sélectionné.

## Calibrer un module analogique S7-1500

### Calibrer un module analogique S7-1500 - Présentation

## Où calibrer un module analogique S7-1500 ?

Le calibrage d'un module analogique S7-1500 s'effectue dans sa vue En ligne ou dans sa vue Diagnostic, dans le dossier "Fonctions", groupe "Calibrer".

## Vue d'ensemble de l'étendue des fonctions du calibrage

Dans le groupe "Calibrer" d'un module analogique S7-1500, vous pouvez exécuter les fonctions suivantes :

- Déterminer le calibrage en cours de toutes les voies
- Calibrage d'une voie
- Abandon d'une opération de calibrage en cours
- Restauration des paramètres d'usine du calibrage d'une voie

#### Condition pour la fonction de calibrage décrite ci-dessous

Pour la fonction de calibrage décrite ci-dessous, on suppose ce qui suit :

- Vous avez appelé la vue En ligne et la vue Diagnostic dans le contexte du projet (pas dans le navigateur de projet ni via le menu "En ligne").
- Il existe une liaison en ligne au module analogique à calibrer.
- La configuration hors ligne et la configuration en ligne sont identiques.

#### Calibrer un module analogique S7-1500

#### Présentation du calibrage d'une voie sur un module analogique S7-1500

Le calibrage d'une voie sur un module analogique S7-1500 est constitué des étapes suivantes :

- 1. Démarrer l'opération de calibrage
- 2. Effectuer toutes les étapes comprises entre la deuxième et l'avant-dernière étape du calibrage
- 3. Terminer l'opération de calibrage

Nous allons l'expliquer en détail dans ce qui suit.

# **Condition**

- Vous avez appelé la vue En ligne et la vue Diagnostic du module analogique S7-1500 dans le contexte du projet et vous êtes dans le dossier "Fonctions", dans le groupe "Calibrer".
- La CPU correspondante est en ligne.
- Aucune opération de calibrage n'est en cours sur le module analogique (si vous voulez démarrer le calibrage) ou la dernière étape déclenchée a été effectuée avec succès (si vous voulez poursuivre ou terminer l'opération de calibrage).

## Marche à suivre pour le démarrage du calibrage

Pour démarrer l'opération de calibrage, procédez de la manière suivante :

- 1. Dans le tableau récapitulatif, vous sélectionnez la ligne qui appartient à la voie à calibrer.
- 2. Cliquez sur le bouton "Démarrer le calibrage manuel".

L'interface utilisateur est modifiée comme suit :

- Le tableau récapitulatif et les boutons "Démarrer le calibrage manuel" et "Restaurer les paramètres d'usine" sont désactivés.
- La visualisation des étapes est activée, le numéro de l'étape en cours et celui de la dernière étape s'affichent.
- Le champ "Commande" est activé et il indique ce que l'utilisateur doit faire dans l'étape de calibrage suivante.
- Le champ "Etat" est activé et il affiche l'état actuel de l'opération de calibrage, p. ex. "Calibrage démarré avec succès".
- Le champ "Valeur de mesure" est activé. Une valeur s'affiche ici pour un module d'entrées. Dans le cas d'un module de sorties, vous devez saisir ici une valeur.
- Le bouton "Annuler" s'affiche.
- Le bouton "Suivant" s'affiche. Elle permet d'exécuter la prochaine étape dans l'opération de calibrage.

## Marche à suivre de la deuxième à l'avant-dernière étape du calibrage

Procédez comme suit :

1. Cliquez sur le bouton "Suivant".

Les champs de l'interface utilisateur décrits ci-dessus sont alors mis à jour.

## Marche à suivre pour la dernière étape du calibrage

Procédez comme suit :

1. Cliquez sur le bouton "Suivant".

L'interface utilisateur est modifiée comme suit :

- Le tableau récapitulatif est activé.
- L'affichage du calibrage de la voie calibrée est mis à jour.

- Les boutons "Démarrer le calibrage manuel" et "Restaurer les paramètres d'usine" sont activés.
- La visualisation des étapes est désactivée, le numéro de l'étape en cours et celui de la dernière étape sont vides.
- Le champ "Commande" est désactivé et vide.
- Le champ "Etat" est désactivé et il affiche le dernier état dans l'opération de calibrage, p. ex. "Calibrage terminé avec succès".
- Le champ "Valeur" est désactivé et vide.
- Le bouton "Annuler" est désactivé.
- Le bouton "Suivant" est désactivé.

#### Apparition d'une erreur

Lorsqu'une erreur se produit pendant l'opération de calibrage, le module interrompt le calibrage. La voie à calibrer conserve ensuite les mêmes paramètres qu'elle avait avant le début de l'opération de calibrage.

Après l'apparition d'une erreur, l'interface utilisateur retrouve l'aspect qu'elle avait avant le début de l'opération de calibrage, à l'exception du champ "Etat" qui indique l'erreur que le module a détectée lors du calibrage.

#### Abandon d'une opération de calibrage en cours sur un module analogique S7-1500

## **Condition**

- Vous avez appelé la vue En ligne et la vue Diagnostic du module analogique S7-1500 dans le contexte du projet et vous êtes dans le dossier "Fonctions", dans le groupe "Calibrer".
- La CPU correspondante est en ligne.
- Une opération de calibrage est en cours sur le module analogique.

#### Marche à suivre

Afin d'interrompre une opération de calibrage en cours, veuillez procéder comme suit :

1. Cliquez sur le bouton "Annuler".

### Résultat

L'opération de calibrage en cours est interrompue et la voie à calibrer conserve ensuite les mêmes paramètres qu'elle avait avant le début de l'opération de calibrage.

Dans l'interface utilisateur, tous les éléments de commande sont désactivés jusqu'à ce que l'annulation soit terminée. L'interface utilisateur retrouve alors l'aspect qu'elle avait avant le début de l'opération de calibrage, à l'exception du champ "Etat" qui affiche le résultat de l'interruption.

## <span id="page-1427-0"></span>Restaurer les paramètres d'usine sur un module analogique S7-1500

## **Condition**

- Vous avez appelé la vue En ligne et la vue Diagnostic du module analogique S7-1500 dans le contexte du projet et vous êtes dans le dossier "Fonctions", dans le groupe "Calibrer".
- La CPU correspondante est en ligne.

## Marche à suivre

Pour rétablir les paramètres d'usine sur la voie d'un module analogique S7-1500, procédez de la manière suivante :

- 1. Dans le tableau récapitulatif, sélectionnez la ligne à laquelle appartient la voie à initialiser.
- 2. Cliquez sur le bouton "Restaurer les paramètres d'usine".

## Résultat

Dans l'interface utilisateur, tous les éléments de commande sont désactivés jusqu'à ce que l'opération de restauration soit terminée. L'interface utilisateur retrouve alors l'aspect qu'elle avait avant le début de l'opération de restauration, à l'exception du champ "Etat" qui affiche le résultat de la restauration.

## 10.2.1.6 Diagnostic à l'état de fonctionnement ARRET

## Notions fondamentales relatives au tampon de diagnostic

## Fonction

Le système d'exploitation inscrit dans l'ordre de leur apparition les erreurs détectées par la CPU et les modules disposant de fonctions de diagnostic dans le tampon de diagnostic. On y trouve entre autres les événements suivants :

- Chaque transition d'état de la CPU (par.ex. MISE SOUS TENSION, passage en mode ARRET, passage en mode MARCHE)
- Chaque alarme de processus et de diagnostic

La première entrée contient l'événement le plus récent. Les entrées du tampon de diagnostic sont enregistrées de manière permanente : elles sont conservées en cas de coupure d'alimentation et elles sont supprimées uniquement en cas de réinitialisation de la CPU aux réglages usine.

Une entrée de tampon de diagnostic contient les éléments suivants :

- Horodatage
- ID de l'erreur
- Information complémentaire spécifique à l'ID d'erreur

### Avantages du tampon de diagnostic

Le tampon de diagnostic offre les avantages suivants :

- Une fois que la CPU est passée en mode ARRET, vous pouvez exploiter les derniers événements avant l'arrêt et déterminer ainsi l'origine de l'arrêt.
- Vous pouvez détecter et réparer plus rapidement les causes des erreurs et augmenter ainsi la disponibilité de l'installation.
- Vous pouvez exploiter et optimiser le comportement dynamique de l'installation.

#### Organisation du tampon de diagnostic

Le tampon de diagnostic est un tampon FIFO. Le nombre maximal d'entrées est 50 pour les CPU S7-1200. Quand le tampon de diagnostic est plein et qu'une nouvelle entrée est prévue, toutes les entrées disponibles sont décalées d'une position vers le bas (en conséquence, l'entrée la plus ancienne est supprimée) et la nouvelle entrée est inscrite sur la première position qui vient de se libérer (principe FIFO : first in, first out ou premier entré, premier sorti).

## Exploitation du tampon de diagnostic

Vous avez les possibilités suivantes pour accéder au contenu du tampon de diagnostic :

● Dans la vue En ligne et diagnostic

L'exploitation des événements avant l'événement d'erreur (p.ex. transition après ARRET) permet de se faire une idée de la cause probable ou de la préciser (selon le type d'erreur).

Lisez soigneusement les informations détaillées fournies sur l'événement et utilisez la touche "Aide sur l'événement" pour obtenir des informations supplémentaires et connaître les causes possibles des différentes entrées.

#### Remarque

Afin de pouvoir vous fier entièrement aux horodatages accompagnant les entrées du tampon de diagnostic dans les installations à temps critique, nous vous recommandons de vérifier de temps à autre la date et l'heure et éventuellement de procéder aux corrections nécessaires.

Vous pouvez également mettre en oeuvre la synchronisation de l'heure via un serveur NTP.

#### Voir aussi

[Restaurer les paramètres d'usine de la CPU S7-1200](#page-1415-0) (Page [1416](#page-1415-0)) [Déterminer la cause de l'arrêt d'une CPU](#page-1429-0) (Page [1430\)](#page-1429-0) [Déterminer et régler l'heure d'une CPU](#page-1412-0) (Page [1413](#page-1412-0)) [Paramétrage de l'horloge](#page-1209-0) (Page [1210](#page-1209-0))

## <span id="page-1429-0"></span>Déterminer la cause de l'arrêt d'une CPU

### **Condition**

La CPU à analyser est à l'état ARRET.

## Marche à suivre

Pour déterminer la cause de l'arrêt d'une CPU, procédez comme suit :

- 1. Ouvrez la vue En ligne et diagnostic de la CPU.
- 2. Sélectionnez dans le dossier "Diagnostic" le groupe "Tampon de diagnostic".
- 3. Exploitez les événements avant que la CPU passe à l'état de fonctionnement ARRET. Essayez d'estimer la cause probable ou de la préciser (selon le type d'erreur ou de défaut). Lisez soigneusement les informations détaillées fournies sur l'événement et utilisez la touche "Aide sur l'événement" pour obtenir des informations supplémentaires et connaître les causes possibles des différentes entrées.

## Résultat

Vous avez pu déterminer plus précisément la cause de l'arrêt de la CPU.

## Remarque

Si l'analyse ne vous aide pas, contactez l'assistance clientèle. Dans ce cas, enregistrez le contenu du tampon de diagnostic dans un fichier texte à l'aide du bouton "Enregistrer sous" et envoyez-le à l'assistance clientèle.

## Voir aussi

[Lire le tampon de diagnostic d'une CPU](#page-1405-0) (Page [1406\)](#page-1405-0)

## 10.2.1.7 Accès en ligne dans la vue En ligne et dans la vue Diagnostic

## Affichage de l'état de la connexion en ligne

## **Condition**

● L'appareil appartenant est accessible via au moins une interface PG/PC.

## Marche à suivre

- 1. Ouvrez la vue En ligne et la vue Diagnostic de l'appareil dont vous désirez voir l'état de la connexion en ligne.
- 2. Sélectionnez le groupe "Accès en ligne".

#### **Remarque**

Le groupe "Accès en ligne" existe uniquement pour les CPU et pour certains CP. Si vous avez appelé la vue En ligne & Diagnostic via la fonction "Afficher/Actualiser les abonnés accessibles", celle-ci ne s'affiche pas.

## Résultat

L'état de la connexion en ligne s'affiche dans la zone "Etat" aussi bien en mode graphique que sous forme de texte.

## Détermination de l'interface PG/PC, connexion en ligne

## **Condition**

- L'appareil appartenant est accessible via au moins une interface PG/PC.
- Aucune connexion en ligne sur l'appareil approprié n'existe actuellement.

## Marche à suivre

- 1. Ouvrez la vue En ligne et la vue Diagnostic de l'appareil pour lequel vous désirez établir la liaison en ligne.
- 2. Sélectionnez le groupe "Accès en ligne" puis la rubrique "Accès en ligne".

#### Remarque

Le groupe "Accès en ligne" existe pour les CPU et pour certains CP. Si vous avez appelé la vue "En ligne & Diagnostic" via la fonction "Afficher/Mettre à jour les abonnés accessibles", aucun affichage n'a lieu.

- 3. Si une connexion en ligne existait auparavant, les listes déroulantes affichent par défaut les valeurs pour cette connexion en ligne. Dans pareil cas, vous pouvez poursuivre tout de suite avec la dernière étape de cette instruction, à condition de ne pas avoir modifié entretemps l'adresse IP dans la vue En ligne et Diagnostic.
- 4. Dans la liste déroulante, sélectionnez le type d'interface via "Type d'interface PG/PC". En fonction de cette sélection, la liste déroulante "Interface PG/PC pour l'accès en ligne" n'affiche que les interfaces de la PG/du PC qui correspondent au type d'interface sélectionné.
- 5. Dans la liste déroulante "Interface PG/PC pour l'accès en ligne", sélectionnez l'interface PG/PC prévue pour l'établissement de la liaison en ligne.
- 6. Optionnel : Cliquez sur le bouton "Propriétés" afin de modifier les propriétés du CP appartenant.

7. Dans la liste déroulante, sélectionnez, via l'option "Liaison au sous-réseau", le sous-réseau sur lequel l'appareil avec l'interface PG/PC est raccordé.

#### **Remarque**

L'interface PG/PC est raccordée à l'interface d'un appareil.

Si vous souhaitez avoir exclusivement accès à cet appareil, sélectionnez "Directement sur emplacement <désignation de l'interface>" dans la liste déroulante.

Par contre, si vous souhaitez accéder à un autre appareil par routage, créez un sous-réseau sur cette interface dans la configuration des appareils et sélectionnez ensuite le sousréseau créé dans la liste déroulante.

- 8. Si l'appareil est accessible par l'intermédiaire d'une passerelle, sélectionnez dans la liste déroulante la passerelle qui relie les sous-réseaux : "1. passerelle".
- 9. Dans la zone de texte "Adresse de l'appareil", entrez, le cas échéant, l'adresse IP de l'appareil qui doit être relié en ligne.

#### Remarque

Sur les CPU avec plusieurs adresses IP, sélectionnez dans la liste déroulante "Adresse de l'appareil" l'adresse IP de l'interface PROFINET par laquelle vous désirez établir une liaison en ligne.

- 10.Autre possibilité : Cliquez sur le bouton "Afficher les abonnés accessibles" et sélectionnez, dans la liste des appareils disponibles, l'appareil devant être relié en ligne.
- 11.Cliquez sur le bouton "Liaison en ligne".

## Résultat

La liaison en ligne à l'appareil cible souhaité s'établit.

## Interrompre la liaison en ligne

## **Condition**

● Une liaison en ligne à l'appareil approprié existe actuellement.

## Marche à suivre

- 1. Ouvrez la vue En ligne et la vue Diagnostic de l'appareil pour lequel vous désirez interrompre la liaison en ligne.
- 2. Sélectionnez le groupe "Accès en ligne" puis la rubrique "Accès en ligne".

#### **Remarque**

Le groupe "Accès en ligne" existe uniquement pour les CPU et pour certains CP. Si vous avez appelé la vue En ligne & Diagnostic via la fonction "Afficher/Actualiser les abonnés accessibles", celle-ci ne s'affiche pas.

3. Cliquez sur le bouton "Interrompre la liaison en ligne".

## Résultat

La liaison en ligne à l'appareil cible souhaité est interrompue.

## Réaliser un test de clignotement sur un appareil connecté en ligne

## **Condition**

- Une liaison en ligne à l'appareil approprié existe actuellement.
- La fonction FORCAGE n'est pas active.

## Marche à suivre

- 1. Ouvrez la vue En ligne et la vue Diagnostic de l'appareil pour lequel vous désirez réaliser le test de clignotement.
- 2. Sélectionnez le groupe "Accès en ligne" puis la rubrique "Etat".

#### **Remarque**

Le groupe "Accès en ligne" existe uniquement pour les CPU et pour certains CP. Si vous avez appelé la vue En ligne & Diagnostic via la fonction "Afficher/Actualiser les abonnés accessibles", celle-ci ne s'affiche pas.

3. Activez la case d'option "Clignotement de DEL".

### Résultat

- Pour une CPU S7-1200, les DEL RUN/STOP, ERROR et MAINT clignotent.
- Pour une CPU S7-1500, les DEL RUN/STOP, ERROR et MAINT clignotent.
- Pour une CPU S7-300 ou S7-400, la DEL FRCE clignote.

Les DEL clignotent tant que vous n'interrompez pas le test de clignotement. Cela est possible, par exemple en désactivant la case à cocher "Clignotement de DEL", en basculant dans un autre groupe de la vue En ligne et Diagnostic ou en modifiant des paramètres dans la zone "Accès en ligne".

# 10.2.1.8 Contrôler les sous-réseaux PROFIBUS DP quant à des dérangements

## Principes fondamentaux relatifs au répéteur de diagnostic

## Qu'entend-on par le répéteur de diagnostic ?

Le répéteur de diagnostic constitue un répéteur capable de surveiller le segment d'un sousréseau PROFIBUS RS 485 (câble cuivre) lors du fonctionnement et de signaler une erreur de ligne à un maître DP par un télégramme de diagnostic.

Le répéteur de diagnostic assure la détection, la localisation et la visualisation précoces d'un défaut de ligne, au cours du fonctionnement, grâce à son diagnostic de ligne. Cela permet de déceler à temps un dérangement de l'installation et de minimiser ainsi les arrêts de l'installation.

## Mode de fonctionnement du répéteur de diagnostic

Le répéteur de diagnostic est en mesure de réaliser un diagnostic de ligne sur les segments DP2 et DP3 étant donné que ces segments disposent d'un couplage de mesure.

Le diagnostic de ligne se fait en deux étapes :

- 1. Etape : Détermination de la topologie Vous lancez la détection de la topologie par l'appel de l'instruction étendue "DP\_TOPOL" dans votre programme. Ce faisant, le répéteur de diagnostic vérifie les adresses PROFIBUS et la distance des abonnés et il établit un tableau de la topologie.
- 2. Etape : Détection de points de dérangement Le répéteur de diagnostic vérifie les lignes lorsque le bus est actif. Il détermine la distance du point de dérangement, recherche la cause de l'erreur et délivre un message de diagnostic avec indication relative du lieu de dérangement.

## Affichage d'informations détaillées relatives au point de dérangement détecté

Dans la vue En ligne et dans la vue Diagnostic du répéteur de diagnostic figurent des informations détaillées quant au point de dérangement détecté :

- Visualisation par des icônes
- Visualisation par un affichage graphique et textuel

## Voir aussi

[Affichage de l'état de diagnostic des segments au moyen d'icônes](#page-1434-0) (Page [1435\)](#page-1434-0) [Affichage graphique et textuel de l'état de diagnostic des segments](#page-1434-0) (Page [1435\)](#page-1434-0)

## <span id="page-1434-0"></span>Affichage de l'état de diagnostic des segments au moyen d'icônes

## Où trouver les informations recherchées ?

Les icônes pour l'état de diagnostic des segments se trouvent aux endroits suivants :

● Dans la fenêtre de diagnostic de la vue En ligne et de la vue Diagnostic du répéteur de diagnostic appartenant dans le dossier ouvert "Diagnostic des segments"

L'icône de diagnostic concernant le segment figure derrière la désignation du segment. Ce faisant, il faut observer que les erreurs de ligne s'affichent uniquement pour les segments DP2 et DP3. Les segments DP1 et PG n'affichent pas d'erreur sous forme d'icône de diagnostic mais signalent uniquement certaines erreurs de bus.

## Icônes de diagnostic

Le tableau suivant affiche les icônes possibles et leurs significations.

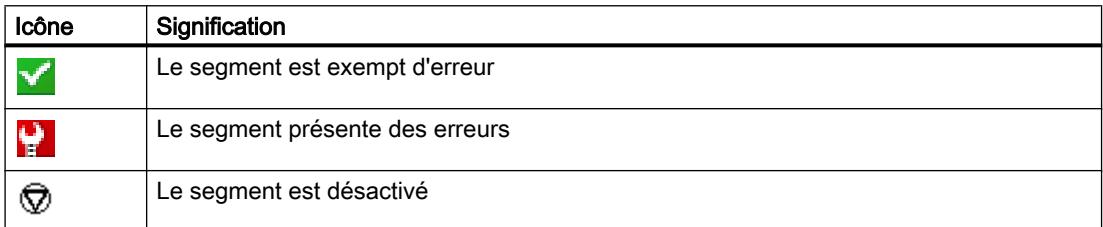

## Affichage graphique et textuel de l'état de diagnostic des segments

## Où l'état de diagnostic des segments est-il affiché en mode graphique et textuel ?

L'affichage graphique et l'affichage sous forme de texte de l'état de diagnostic des segments a lieu dans la vue En ligne et dans la vue Diagnostic dans le dossier "Diagnostic des segments" dans les groupes "DP1", "DP2", "DP3" et "PG".

## Structure des groupes "DP1", "DP2" "DP3" et "PG"

Les groupes "DP1", "DP2" "DP3" et "PG" comprennent les éléments suivants :

- Champ "Lieu de l'erreur"
- Champ "Erreur"
- Champ "Elimination"
- Bouton "Aide sur l'événement"
- Boutons "Gel de l'affichage" et "Annuler le gel"

## Champ "Lieu de l'erreur"

Ici, il y a affichage graphique du lieu de l'erreur dans la mesure où le répéteur de diagnostic peut détecter le lieu.

L'image suivante visualise l'exemple d'une erreur de ligne apparue dans le segment DP2.

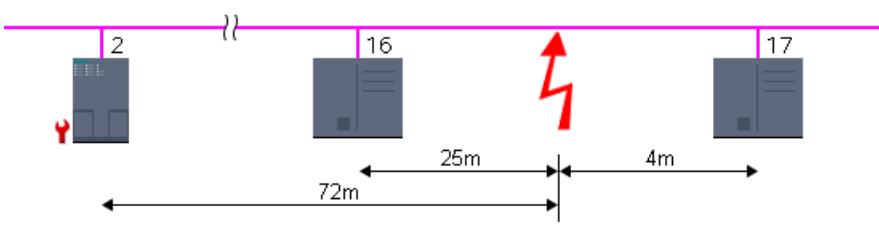

Dans l'exemple, le répéteur de diagnostic a l'adresse PROFIBUS 2 et l'erreur de ligne est apparue entre les abonnés avec les adresses PROFIBUS 16 et 17. Cette erreur de ligne est distante de 25 m de l'abonné 16, 4 m de l'abonné 17 et 72 m du répéteur de diagnostic.

## Champ "Erreur"

Ici, il y a explication en texte en clair de l'erreur.

## Champ "Elimination"

Ici, vous pouvez lire les mesures à prendre pour éliminer l'erreur.

## Bouton "Aide sur l'événement"

Par un clic sur ce bouton, vous appelez une explication plus explicite de l'erreur apparue et éventuellement des astuces quant à son élimination.

## Boutons "Gel de l'affichage" et "Annuler le gel"

Le bouton "Gel de l'affichage" ou "Annuler le gel" n'est activé que lorsqu'il existe une liaison en ligne au répéteur de diagnostic.

La valeur par défaut est "Gel de l'affichage".

Quand vous cliquez sur le bouton "Gel de l'affichage", voici ce qui se produit :

- L'affichage actuel du diagnostic des segments se trouve figé.
- L'inscription du bouton se transforme en "Annuler le gel".

Quand l'affichage est figé et vous cliquez sur le bouton "Annuler le gel", voici ce qui se produit :

- L'affichage du diagnostic des segments est rafraîchi.
- L'inscription du bouton se transforme en "Gel de l'affichage".

# 10.2.2 Diagnostiquer des liaisons

## 10.2.2.1 Vue d'ensemble du diagnostic de ligne

#### Principes de base

Dans ce qui suit, on entend par diagnostic de liaison le diagnostic de liaisons de communication.

Le diagnostic de liaison a lieu à chaque appel du mode en ligne pour un module (CPU ou CP) qui participe à un ou plusieurs services de communication. Les actualisations de l'état de liaison ont lieu automatiquement en arrière-plan.

Si les connexions n'ont lieu que d'un côté, une liaison en ligne doit exister au partenaire de communication qui a établi la liaison de communication.

Si les connexions sont des deux côtés, il convient de distinguer les deux cas ci-dessous :

- S'il existe une connexion en ligne vers un seul nœud d'extrémité de liaison, seul l'élément de connexion correspondant à ce nœud d'extrémité de la liaison peut être diagnostiqué.
- S'il existe une connexion en ligne vers les deux nœuds d'extrémité de liaison, les deux éléments de connexion (et, par conséquent, l'ensemble de la connexion) peuvent être diagnostiqués.

#### Possibilités fondamentales du diagnostic de liaison

Vous pouvez diagnostiquer les liaisons comme suit :

- Via l'affichage de l'état de liaison au moyen d'icônes Cet affichage a lieu dans le tableau de liaison.
- Par un diagnostic de liaison détaillé Cela a lieu dans la zone "Diagnostic > Informations sur la liaison" de la fenêtre d'inspection.

## Condition pour le diagnostic de liaison décrit ci-dessous

Dans la table des liaisons, vous pouvez afficher les détails de toutes les liaisons de communication créées dans le projet (paramètre par défaut) ou bien des liaisons de communication sélectionnées.

L'affichage des détails des liaisons de communication sélectionnées est la condition requise pour le diagnostic de liaison décrit ci-dessous. Pour cela, désactivez l'option "Afficher toutes les liaisons" dans le menu contextuel.

# 10.2.2.2 Affichage de l'état de liaison au moyen d'icônes

#### Contenu du tableau de liaison pour une liaison en ligne non établie

Dans le contexte d'une CPU ou d'un CP, le tableau de liaison visualise les liaisons de communication configurées hors ligne si la liaison en ligne n'est pas établie (y compris les propriétés).

## Contenu du tableau de liaison pour une liaison en ligne établie

Après l'établissement de la liaison en ligne, les propriétés des liaisons de communication listées hors ligne sont complétées d'icônes de diagnostic visualisant l'état de liaison (colonne "Etat en ligne").

En plus, le tableau de liaison comprend désormais également des entrées concernant les liaisons de communication qui n'existent qu'en mode en ligne (p. ex. liaisons en cas d'instructions pour l'Open User Communication, liaisons PG et OP, liaisons pour l'accès au serveur Web).

Dans le cas de liaisons qui n'existent qu'en ligne ou hors ligne, l'icône de diagnostic est complétée, dans le coin inférieur droit, par une icône d'état plus petite pour visualiser l'état de comparaison.

#### Icônes de diagnostic pour des liaisons de communication

Le tableau suivant affiche les icônes de diagnostic pour les liaisons de communication.

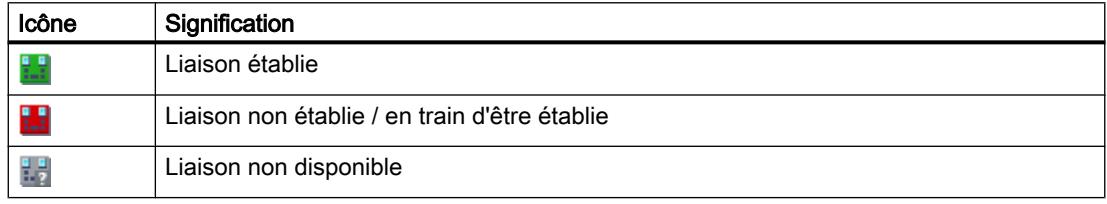

## Icônes de diagnostic pour l'état de comparaison

Les icônes de diagnostic pour les liaisons de communication peuvent être combinées dans le coin inférieur droit à des icônes supplémentaires plus petites qui affichent le résultat de la comparaison en ligne/hors ligne. Le tableau suivant montre les icônes de comparaison possibles et leur signification.

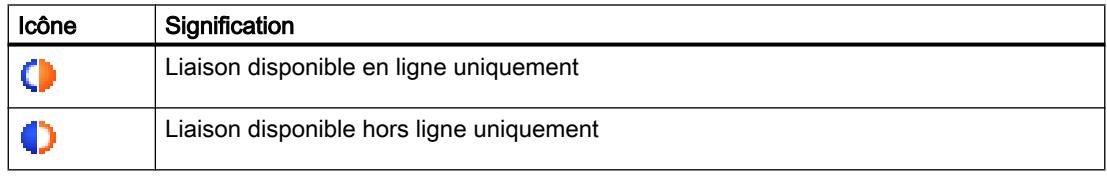

## 10.2.2.3 Diagnostiquer les liaisons en détail

# Diagnostiquer les liaisons en détail - vue d'ensemble

# Où diagnostiquer les liaisons en détail ?

Vous exécutez le diagnostic détaillé des liaisons dans la rubrique "Diagnostic > Information sur la liaison" de la fenêtre d'inspection.

## Comment ouvrir la rubrique "Diagnostic > Information sur la liaison" de la fenêtre d'inspection ?

Vous avez les possibilités suivantes afin d'ouvrir l'onglet "Informations sur la liaison" de la fenêtre d'inspection :

- Dans le tableau de liaison, vous repérez la ligne à laquelle la liaison en question appartient. Ensuite, vous cliquez successivement dans l'onglet "Diagnostic" et "Information sur la liaison" de la fenêtre d'inspection.
- Cliquez deux fois sur l'icône de diagnostic de la liaison en question dans le tableau de liaison.
- Vous vous trouvez dans l'éditeur de programmation pour une instruction de communication S7 ou de l'Open User Communication. Double-cliquez sur l'icône de diagnostic de l'instruction (stéthoscope).

## Structure de la zone "Diagnostic > Informations sur la liaison" de la fenêtre d'inspection.

La condition d'un onglet "Informations sur la liaison" rempli est une liaison en ligne existante vers au moins un nœud d'extrémité de la liaison à examiner.

Si le module est sélectionné (vue du réseau), l'onglet comprend le groupe suivant :

● Ressources de liaison (S7-1200 et S7-1500)

Si la liaison est sélectionnée (table des liaisons), l'onglet comprend les groupes suivants :

- Détails de la liaison
- Détails d'adresse de la liaison (S7-1200 et S7-1500)

## Déterminer les ressources de liaison en ligne pour S7-1200

## Où déterminer les ressources de liaison en ligne ?

Pour les ressources de liaison en ligne, voir le groupe "Ressources de liaison". Il se trouve dans la zone "Diagnostic > Informations sur la liaison" de la fenêtre d'inspection. Il n'est affiché que lorsque vous avez sélectionné un module dans la vue du réseau auquel il existe une liaison en ligne.

## Nombre de ressources de liaison

- Nombre maximal : Indique le nombre de ressources de liaison maximal possible du module.
- Sans affectation : Indique le nombre de ressources de liaison qui n'ont pas encore été affectées. Lorsqu'il existe déjà une réservation de ressources pour des types de communication déterminés, les ressources de liaison non affectées ne peuvent pas toujours être utilisées pour d'autres types de liaison quelconques.

## Ressources de liaison réservées et actuellement affectées

Pour les types de communication mentionnés dans ce qui suit, il y a affichage des ressources de liaison réservées et actuellement affectées.

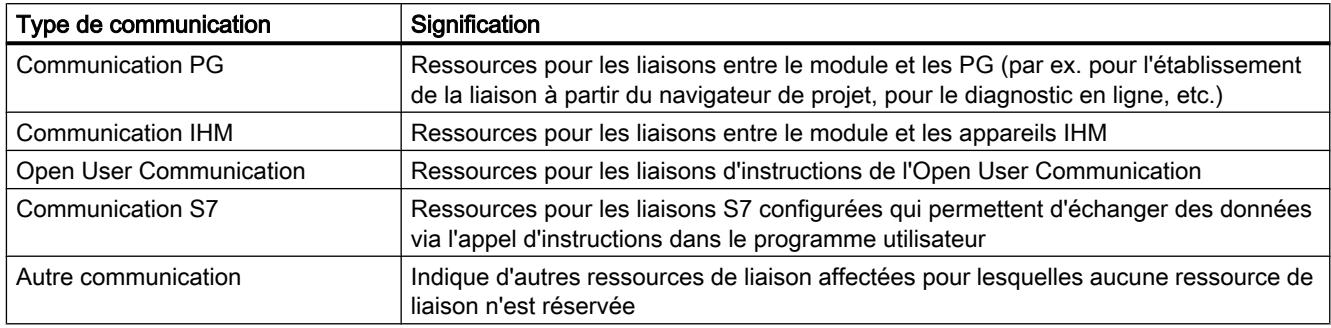

## Déterminer les ressources de liaison en ligne pour S7-1500

## Où déterminer les ressources de liaison en ligne ?

Pour les ressources de liaison en ligne, voir le groupe "Ressources de liaison". Il se trouve dans la zone "Diagnostic > Informations sur la liaison" de la fenêtre d'inspection. Il n'est affiché que lorsque vous avez sélectionné un module dans la vue du réseau auquel il existe une liaison en ligne.

## Description de l'affichage détaillé des ressources de liaison

L'affichage détaillé des ressources de liaison comporte entre autres :

- le nombre des ressources de liaison disponibles
- le nombre des ressources de liaison configurées
- le nombre des ressources de liaison encore disponibles.

Vous en trouverez la description ici .

# Détermination des détails de la liaison

## Où déterminer les détails de la liaison ?

Pour les détails de la liaison, cf. le groupe "Détails de la liaison". Il se trouve dans la zone "Diagnostic > Informations sur la liaison" de la fenêtre d'inspection.
10.2 Diagnostiquer les appareils et les réseaux

## Quand le groupe "Détails de la liaison" est-il rempli ?

Pour que le groupe "Détails de liaison" de l'onglet "Information sur la liaison" soit rempli, voici les conditions qui doivent être remplies :

- Il existe une liaison en ligne au nœud d'extrémité de la liaison examinée.
- Vous avez repéré une ligne dans le tableau de liaison.

## Structure du groupe "Détails de la liaison"

Le groupe "Détails de la liaison" est composé des éléments suivants :

- ID locale (hex)
- Type de liaison (S7-1200 et S7-1500)
- Protocole
- Etat de la liaison : Icône et description
- Détails
- Dernier changement d'état (uniquement pour les S7-300 et S7-400)

# Déterminer les détails d'adresse d'une liaison

## Où déterminer les détails d'adresse d'une liaison ?

Pour les détails de l'adresse d'une liaison, cf. le groupe "Détails de l'adresse de la liaison". Il se trouve dans la zone "Diagnostic > Informations sur la liaison" de la fenêtre d'inspection.

## Quelles CPU disposent du groupe "Détails d'adresse de la liaison" ?

Le groupe "Détails d'adresse de la liaison" de l'onglet "Informations sur la liaison" n'existe que sur les CPU S7-1200 et S7-1500.

## Quand le groupe "Détails d'adresse de la liaison" est-il rempli ?

Pour que le groupe "Détails d'adresse de la liaison" de l'onglet "Information sur la liaison" soit rempli, voici les conditions qui doivent être remplies :

- Il existe une liaison en ligne aux points finaux de la liaison examinée.
- Vous avez repéré une ligne dans le tableau de liaison.

## Structure du groupe "Détails d'adresse de la liaison"

Les détails d'adresse importants pour le type de liaison sont indiqués pour les deux partenaires de communication.

10.2 Diagnostiquer les appareils et les réseaux

# <span id="page-1442-0"></span>Programmation de l'API

# 11.1 Création du programme utilisateur

- 11.1.1 Principes de base de la programmation
- 11.1.1.1 Système d'exploitation et programme utilisateur

## Système d'exploitation

## Fonction

Chaque CPU contient un système d'exploitation qui organise toutes les fonctions et processus de la CPU n'étant pas liés à une tâche d'automatisation spécifique.

Font partie des tâches du système d'exploitation :

- Déroulement du démarrage (à chaud)
- Actualisation de la mémoire image des entrées et de la mémoire image des sorties
- Appel du programme utilisateur
- Acquisition des alarmes et appels des OB d'alarme
- Détection et traitement des erreurs
- Gestion des zones de mémoire

Le système d'exploitation est un composant de la CPU et est déjà installé dans la CPU à la livraison.

#### Voir aussi

Programme utilisateur (Page 1443)

#### Programme utilisateur

## Fonction

Le programme utilisateur contient toutes les fonctions requises pour le traitement de tâches d'automatisation spécifiques.

Font partie des fonctions du programme utilisateur :

- Vérification des conditions préalables au démarrage (à chaud) à l'aide d'OB de démarrage, fin de course en bonne position ou dispositif de sécurité actif par exemple
- Traitement des données du processus, par exemple combinaison de signaux binaires, lecture et évaluation de valeurs analogiques, détermination des signaux binaires de sortie, sortie des valeurs analogiques
- Réaction aux alarmes, par exemple alarme de diagnostic en cas de dépassement de la limite inférieure d'un module d'extension analogique
- Traitement des perturbations dans l'exécution normale du programme

C'est vous qui créez le programme utilisateur et le chargez dans la CPU.

## Voir aussi

[Système d'exploitation](#page-1442-0) (Page [1443\)](#page-1442-0)

# 11.1.1.2 Blocs dans le programme utilisateur

## Programmation linéaire et structurée

## Programmation linéaire

Vous pouvez résoudre de petites tâches d'automatisation en écrivant le programme utilisateur complet linéairement dans un OB cyclique. Cette démarche est recommandée uniquement pour des programmes simples.

La figure suivante représente un programme linéaire schématique. L'OB cyclique "Main1" contient le programme utilisateur complet.

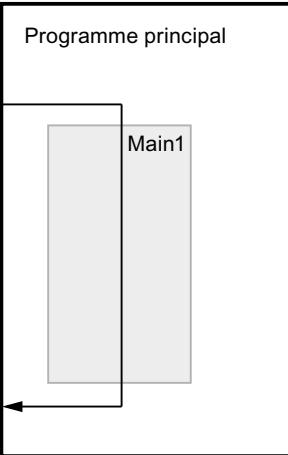

# Programmation structurée

La réalisation et la maintenance de tâches d'automatisation complexes sont plus simples si ces tâches sont divisées en plusieurs tâches partielles plus petites qui correspondent aux fonctions technologiques du processus d'automatisation ou qui peuvent être utilisées plusieurs fois. Dans le programme utilisateur, ces tâches partielles sont représentées par des blocs. Chaque bloc constitue une section indépendante du programme utilisateur.

La structuration du programme offre les avantages suivants :

- La programmation de programmes volumineux est plus claire.
- Certaines parties du programme peuvent être normalisées et être utilisées plusieurs fois avec des paramètres changeants.
- L'organisation du programme est simplifiée.
- Il est plus facile de modifier le programme.
- Le test du programme est simplifié, car il peut s'effectuer section par section.
- La mise en service est simplifiée.

La figure suivante représente un programme structuré schématique. L'OB cyclique "Main1" appelle successivement des sous-programmes qui exécutent des tâches partielles définies.

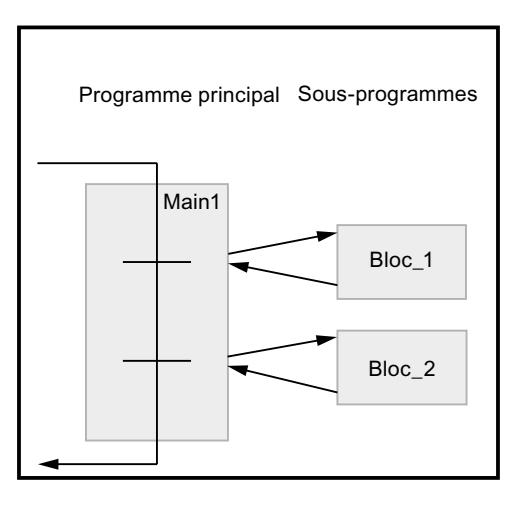

# Présentation des types de blocs

## Types de blocs

Il existe différents types de blocs pour exécuter les tâches dans un système d'automatisation. Le tableau suivant présente les types de blocs disponibles :

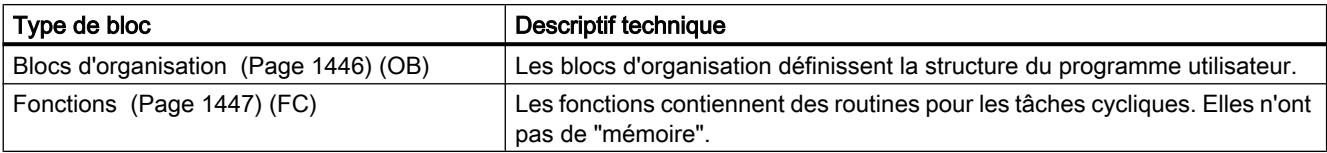

<span id="page-1445-0"></span>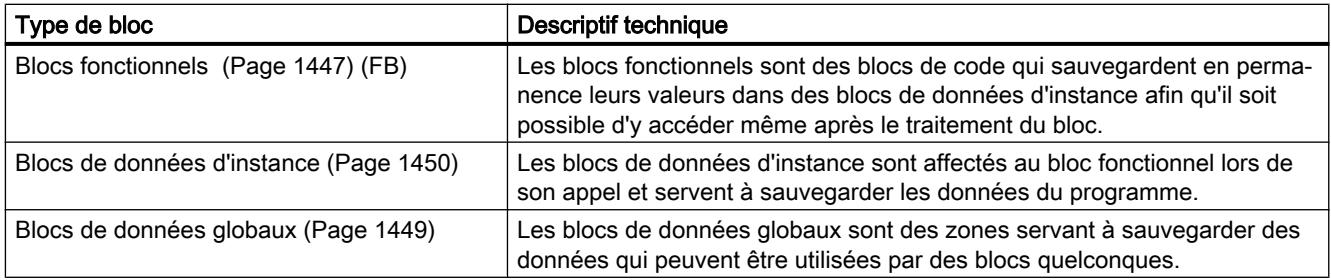

# Blocs d'organisation (OB)

## Définition

Les blocs d'organisation (OB) constituent l'interface entre le système d'exploitation et le programme utilisateur. Ils sont appelés par le système d'exploitation et commandent par exemple les opérations suivantes :

- Comportement de démarrage du système d'automatisation
- Traitement cyclique du programme
- Traitement du programme déclenché par alarme
- Traitement des erreurs

Vous pouvez programmer les blocs d'organisation et déterminer ainsi le comportement de la CPU. En fonction de la CPU utilisée, vous avez à votre disposition différents blocs d'organisation.

Vous trouverez de plus amples informations sur les blocs d'organisation dans les descriptions du fonctionnement des CPU au chapitre "Informations supplémentaires sur les configurations" de "Configurer les appareils et réseaux".

# Information de démarrage des blocs d'organisation

Au démarrage de certains blocs d'organisation, le système d'exploitation tient à disposition des informations qui peuvent être exploitées dans le programme utilisateur. Pour plus de détails sur le type d'informations mises à disposition, référez-vous aux descriptions des blocs d'organisation.

## Voir aussi

[Créer des blocs d'organisation](#page-1545-0) (Page [1546\)](#page-1545-0)

# <span id="page-1446-0"></span>Fonctions (FC)

## Définition

Les fonctions (FC) sont des blocs de code sans mémoire. Elles n'ont pas de mémoire de données dans laquelle il est possible d'enregistrer les valeurs de paramètres de bloc. C'est pourquoi des paramètres effectifs doivent être fournis à tous les paramètres formels lors de l'appel d'une fonction.

Pour enregistrer les données durablement, les fonctions disposent de blocs de données globaux.

## Domaine d'application

Une fonction contient un programme qui est exécuté lorsque la fonction est appelée par un autre bloc de code. Les fonctions peuvent par exemple servir dans les cas suivants :

- Retourner des valeurs de fonction au bloc appelant, par ex. pour les fonctions mathématiques
- Exécuter des fonctions technologiques, par ex. commandes uniques avec combinaisons binaires

Une fonction peut être appelée plusieurs fois à différents endroits d'un programme. Ainsi vous simplifiez la programmation de fonctions utilisées fréquemment.

#### Remarque

#### Transmission des paramètres lors de l'appel de fonctions

Afin d'éviter des erreurs lors de l'utilisation des fonctions, reportez-vous à la rubrique "Auto-Hotspot".

## Voir aussi

[Créer des fonctions et des blocs fonctionnels](#page-1546-0) (Page [1547](#page-1546-0))

## Blocs fonctionnels (FB)

#### Définition

Les blocs fonctionnels sont des blocs de code qui mémorisent durablement leurs paramètres d'entrée, de sortie et d'entrée/sortie dans des blocs de données d'instance afin qu'il soit possible d'y accéder même après le traitement de blocs. C'est pourquoi ils sont également appelés "Blocs avec mémoire".

Les blocs fonctionnels peuvent aussi travailler avec des variables temporaires. Cependant, les variables temporaires ne sont pas enregistrées dans la DB d'instance mais disponibles uniquement tout le temps d'un cycle.

## Domaine d'application

Les blocs fonctionnels contiennent des sous-programmes qui sont exécutés lorsqu'un bloc fonctionnel est appelé par un autre bloc de code. Un bloc fonctionnel peut être appelé plusieurs fois à différents endroits d'un programme. Ainsi vous simplifiez la programmation de fonctions utilisées fréquemment.

## Instances de blocs fonctionnels

Un appel d'un bloc fonctionnel est désigné par le terme "instance". Pour chaque instance d'un bloc fonctionnel, il faut un bloc de données d'instance dans lequel sont mémorisées des valeurs spécifiques à l'instance pour les paramètres formels déclarés dans le FB.

Le bloc fonctionnel peut mémoriser ses données spécifiques aux instances dans un bloc de données d'instance dédié ou dans un bloc de données d'instance du bloc appelant.

## Types d'accès

S7-1200 et S7-1500 offrent deux possibilités d'accès différentes pour les blocs de données d'instance rattachés à un bloc fonctionnel lors de l'appel :

- Des blocs de données avec un accès optimisé Les blocs de données avec accès optimisé n'ont pas de structure de mémoire fermement définie. Dans la déclaration, les éléments de données ne reçoivent qu'un nom symbolique et pas d'adresse fixe dans le bloc.
- Blocs de données à accès standard (compatible avec S7-300/400) Les blocs de données avec accès standard ont une structure de mémoire fixe. Dans la déclaration, les éléments de données reçoivent aussi bien un nom symbolique qu'une adresse fixe dans le bloc.

## Remarque

Afin d'éviter des erreurs lors de l'utilisation de blocs fonctionnels, reportez-vous à la rubrique "Auto-Hotspot".

# Voir aussi

[Créer des fonctions et des blocs fonctionnels](#page-1546-0) (Page [1547](#page-1546-0))

[Multiinstances](#page-1460-0) (Page [1461](#page-1460-0))

[Blocs de données d'instance](#page-1449-0) (Page [1450](#page-1449-0))

[Notions élémentaires sur l'accès aux blocs](#page-1451-0) (Page [1452\)](#page-1451-0)

# <span id="page-1448-0"></span>Blocs de données globaux (DB)

## Définition

Les blocs de données servent à mémoriser les données de programme. Les blocs de données contiennent donc des données variables qui sont utilisées dans le programme utilisateur. Les blocs de données globaux enregistrent des données qui peuvent être utilisées par tous les autres blocs.

La taille maximale des blocs de données varie selon la CPU. Vous pouvez définir la structure des blocs de données globaux à votre gré.

Vous avez également la possibilités d'utiliser des types de données API (UDT) comme modèle pour créer des blocs de données globaux.

#### Blocs de données globaux dans le programme utilisateur

Chaque bloc fonctionnel, chaque fonction et chaque bloc d'organisation peuvent lire les données d'un bloc de données global et écrire des données dans un bloc de données global. Ces données sont conservées dans le bloc de données, même à la fermeture du bloc de données. Un bloc de données global et un bloc de données d'instance peuvent être ouverts simultanément.

La figure suivante montre les différents accès aux blocs de données :

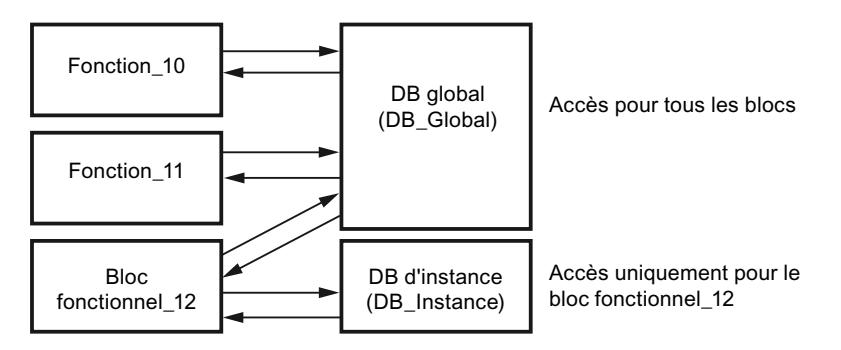

# Types d'accès

S7-1200 et S7-1500 offrent deux possibilités d'accès différentes pour les blocs de données globaux :

- Des blocs de données avec un accès optimisé Les blocs de données avec un accès optimisé n'ont pas de structure fermement définie. Dans la déclaration, les éléments de données ne reçoivent qu'un nom symbolique et pas d'adresse fixe dans le bloc.
- Blocs de données à accès standard (compatible avec S7-300/400) Les blocs de données avec accès standard ont une structure ferme. Dans la déclaration, les éléments de données reçoivent aussi bien un nom symbolique qu'une adresse fixe dans le bloc.

## <span id="page-1449-0"></span>Blocs de données ARRAY (S7-1500)

Un type particulier de blocs de données globaux sont les blocs de données ARRAY. Ils sont constitués d'un ARRAY d'un type de données quelconque. Il peut s'agir par exemple d'un ARRAY d'un type de données API (UDT). Mis à part l'ARRAY, le DB ne contient aucun autre élément. Grâce à leur structure plate, les blocs de données ARRAY facilitent l'accès aux éléments ARRAY de même que leur transmission aux blocs appelés.

L'attribut "Accès au bloc optimisé" est toujours activé pour les blocs de données ARRAY. Des blocs de données ARRAY avec accès standard ne sont pas possibles.

La Task Card "Instructions", section "Transfert" offre des possibilités d'adressage des DB ARRAY.

#### Voir aussi

[Créer des blocs de données \(DB\)](#page-1547-0) (Page [1548](#page-1547-0)) [Notions élémentaires sur l'accès aux blocs](#page-1451-0) (Page [1452\)](#page-1451-0)

# Blocs de données d'instance

## Définition

L'appel d'un bloc fonctionnel est une instance. Les données avec lesquelles opère l'instance sont mémorisées dans un bloc de données d'instance.

La taille maximale des blocs de données d'instance varie selon la CPU. Les variables déclarées dans le bloc fonctionnel déterminent la structure du bloc de données d'instance.

## Types d'accès

S7-1200 et S7-1500 offrent deux possibilités d'accès différentes pour les blocs de données d'instance rattachés à un bloc fonctionnel lors de l'appel :

- Des blocs de données avec un accès optimisé Les blocs de données avec un accès optimisé n'ont pas de structure fermement définie. Dans la déclaration, les éléments de données ne reçoivent qu'un nom symbolique et pas d'adresse fixe dans le bloc.
- Blocs de données à accès standard (compatible avec S7-300/400) Les blocs de données avec accès standard ont une structure ferme. Dans la déclaration, les éléments de données reçoivent aussi bien un nom symbolique qu'une adresse fixe dans le bloc.

Voir aussi : Auto-Hotspot

#### Voir aussi

[Créer des blocs de données \(DB\)](#page-1547-0) (Page [1548\)](#page-1547-0) [Notions élémentaires sur l'accès aux blocs](#page-1451-0) (Page [1452\)](#page-1451-0)

# Blocs de données CPU

#### Définition

Les blocs de données CPU sont des blocs de données qui ont été créés par la CPU lors de l'exécution. Vous ajoutez pour cela l'instruction "CREATE\_DB" dans votre programme utilisateur. Après la création du bloc de données lors de l'exécution, vous pouvez l'utiliser pour enregistrer vos données.

Les blocs de données CPU s'affichent dans un abonné accessible dans le dossier "Blocs de programme" par un petit symbole CPU. Vous pouvez visualiser en ligne les valeurs actuelles des variables d'un bloc de données CPU ou d'un autre type de bloc de données.

Hors ligne, vous ne pouvez pas créer de blocs de données CPU dans votre projet.

#### Chargement des blocs de données CPU

Après la création du bloc de données CPU par le programme utilisateur via l'instruction "CREATE\_DB", il est d'abord disponible uniquement en ligne sur l'appareil. Lors de la prochaine procédure de chargement complète, grâce à laquelle vous chargez les blocs de l'appareil vers votre projet, l'ensemble des blocs de données CPU seront également chargés dans le projet. Les blocs de données CPU sont signalés par un petit symbole CPU. Vous ne pouvez plus charger les blocs de données CPU de nouveau dans votre appareil.

#### Limitations des blocs de données CPU dans le projet

Lorsque les blocs de données CPU ont été chargés dans votre projet hors ligne via une procédure de chargement, vous pouvez les ouvrir et voir leur contenu. Assurez-vous que les blocs de données CPU sont protégés en écriture dans le projet. Les blocs de données CPU sont ainsi soumis dans le projet aux limitations suivantes :

- Vous pouvez soit éditer les blocs de données CPU soit les convertir en un autre type de blocs de données.
- Vous ne pouvez pas attribuer de protection Know-How aux blocs de données CPU.
- Vous ne pouvez pas modifier le langage de programmation d'un bloc de données CPU.
- Les blocs de données CPU ne peuvent être ni compilés ni chargés dans un appareil.

## <span id="page-1451-0"></span>Comparaison des blocs de données CPU

Lorsque les blocs de données CPU ont été chargés dans votre projet hors ligne via la procédure de chargement, vous pouvez exécuter une comparaison en ligne/hors ligne des blocs de données CPU chargés. Vous obtenez une vue d'ensemble des différences dans l'éditeur de comparaison. Vous ne pouvez pas synchroniser les blocs de données CPU différents dans leurs versions en ligne et hors ligne en chargeant la version hors ligne dans l'appareil.

## Suppression de blocs de données CPU

Vous pouvez supprimer des blocs de données CPU aussi bien dans votre projet que dans la CPU.

#### Voir aussi

[Supprimer les blocs de données CPU](#page-1568-0) (Page [1569\)](#page-1568-0)

Des blocs de données avec un accès optimisé

## Notions élémentaires sur l'accès aux blocs

## Introduction

STEP 7 propose des blocs de données avec des possibilités d'accès différentes :

- Blocs de données avec un accès optimisé (S7-1200/S7-1500)
- Blocs de données avec un accès standard (S7-300 / S7-400 / S7-1200 / S7-1500)

Dans un programme, vous pouvez combiner les deux types de blocs.

## Des blocs de données avec un accès optimisé

Les blocs de données avec un accès optimisé n'ont pas de structure fermement définie. Dans la déclaration, les éléments de données ne reçoivent qu'un nom symbolique et pas d'adresse fixe dans le bloc. Dans la zone de mémoire disponible du bloc, les éléments sont automatiquement agencés de manière à ce que tout l'espace mémoire soit utilisé. La capacité de mémoire est ainsi exploitée de manière optimale.

Les variables de ces blocs de données sont identifiées par leur nom symbolique. Pour adresser les variables, entrez leur nom symbolique. Vous accédez, par exemple, à la variable "Niveau" dans le bloc de données "Données" de la manière suivante : "Données".Niveau

Les blocs avec accès optimisé offrent les avantages suivants :

- Vous pouvez établir des blocs de données avec la structure de votre choix, sans tenir compte de l'agencement physique des éléments de données individuels.
- L'accès à des données optimisées s'effectue toujours le plus rapidement possible, car le stockage des données est optimisé et géré par le système.
- Les erreurs d'accès, par exemple en cas d'adressage indirect ou d'adressage à partir de HMI, ne sont pas possibles.
- Vous pouvez définir de manière ciblée certaines variables comme rémanentes.
- Les blocs optimisés disposent par défaut d'une réserve de mémoire leur permettant d'étendre les interfaces de blocs de données ou de blocs fonctionnels en cours de fonctionnement. Les blocs modifiés peuvent être chargés sans faire passer la CPU à l'état ARRET et sans influencer les valeurs des variables déjà chargées.

#### Remarque

L'attribut "Accès au bloc optimisé" est toujours activé pour les blocs suivants et ne peut pas être désactivé :

- Blocs GRAPH
- Blocs de données ARRAY

#### Blocs de données avec accès standard

Les blocs de données avec accès standard ont une structure ferme. Dans la déclaration, les éléments de données reçoivent aussi bien un nom symbolique qu'une adresse fixe dans le bloc. L'adresse est affichée dans la colonne "Décalage".

Dans ces blocs de données, vous pouvez adresser les variables aussi bien d'une manière symbolique que d'une manière absolue : "Données".Niveau DB1.DBW2

#### Rémanence avec accès optimisé ou accès standard

Lorsque vous définissez des données comme étant rémanentes, leurs valeurs sont conservées après une panne de tension ou une mise hors tension. Une variable rémanente n'est pas initialisée après le redémarrage mais conserve la valeur qu'elle avait avant la perte de tension. Lorsqu'une variable DB est définie comme rémanente, elle est stockée dans la zone de mémoire rémanente du bloc de données.

Les possibilités de paramétrage de la rémanence dépendent du type d'accès du bloc :

- Dans les blocs de données avec un accès standard, vous ne pouvez pas définir le comportement de rémanence de certaines variables. Le paramétrage de rémanence s'applique à toutes les variables du bloc de données.
- Dans les blocs de données avec un accès optimisé, vous pouvez définir le comportement de rémanence de certaines variables. Pour les variables avec un type de données structuré, le paramétrage de la rémanence s'applique toujours à l'ensemble de la structure. Pour certains éléments dans le type de données, vous ne pouvez pas procéder à un paramétrage individuel de la rémanence.

## Possibilités d'adressage avec accès optimisé et accès standard

Les blocs avec accès optimisé n'autorisent que les accès avec sécurité de type. Les accès avec sécurité de type adressent les variables uniquement via le nom symbolique. Ainsi, cela n'entraîne ni incohérences dans le programme, ni erreurs d'accès, même en cas de modifications au niveau du bloc ou de l'interface de bloc.

Le tableau suivant indique les possibilités d'adressage autorisées pour données optimisées :

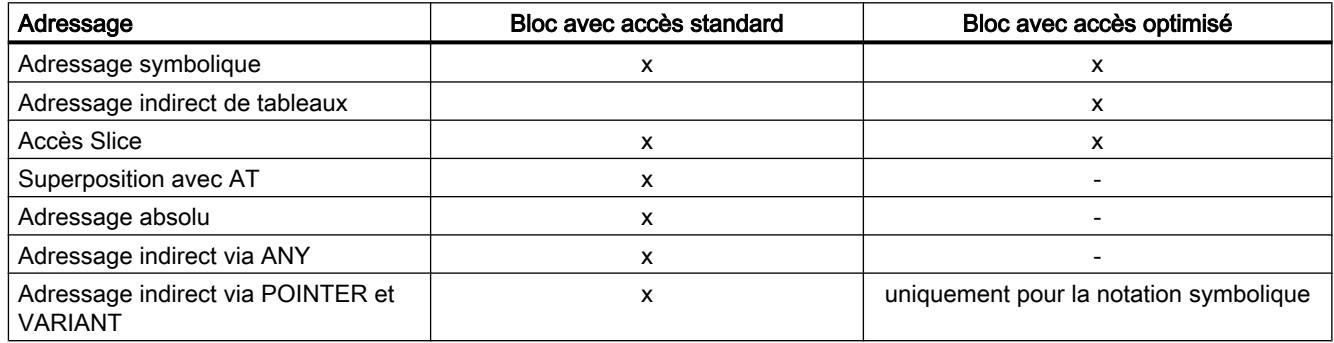

## Voir aussi

Paramétrer l'accès au bloc (Page 1454)

# Paramétrer l'accès au bloc

## Introduction

L'accès au bloc est paramétré automatiquement lors de la création d'un bloc :

- Les blocs nouvellement créés dans des CPU de la gamme S7-1200/1500 ont par défaut un accès optimisé.
- Les blocs nouvellement créés dans des CPU de la gamme S7-300/S7-400 ont par défaut un accès standard.

Lorsque vous copiez ou migrez un bloc dans une CPU d'une autre gamme, l'accès au bloc n'est pas automatiquement modifié. Modifier manuellement l'accès au bloc peut s'avérer judicieux , p. ex. pour pouvoir utiliser l'ensemble des fonctions de la CPU.

Après la modification de l'accès au bloc, vous devez dans la plupart des cas recompiler et charger le programme.

## IMPORTANT

#### Accès au bloc optimisé pour les blocs GRAPH

L'attribut "Accès au bloc optimisé" est toujours activé pour les blocs GRAPH dans S7-1500 et ne peut pas être désactivé.

#### Marche à suivre

Pour paramétrer l'accès au bloc, procédez comme suit :

- 1. Dans la navigation du projet, ouvrez le dossier "Blocs de programme".
- 2. Cliquez avec le bouton droit de la souris sur le bloc dont vous souhaitez modifier l'accès.
- 3. Choisissez la commande "Propriétés" dans le menu contextuel. La boîte de dialogue des propriétés du bloc s'ouvre.
- 4. Dans la navigation locale, cliquez sur "Attributs".
- 5. Activez ou désactivez l'option "Accès au bloc optimisé".
- 6. Confirmez votre saisie avec "OK".

#### Restrictions et particularités

Par principe, vous pouvez modifier l'accès au bloc uniquement dans des CPU de la gamme S7-1200/1500 car ce sont les seules qui prennent en charge le mode d'accès "optimisé".

Dans ce cas, les restrictions et particularités suivantes existent :

Blocs de données d'instance

L'accès au bloc des blocs de données d'instance se fait toujours au bloc fonctionnel affecté et ne peut pas être modifié manuellement. Lorsque vous modifiez le mode d'accès d'un bloc fonctionnel, vous devez actualiser les blocs d'instance de données affectés. Le mode d'accès du bloc de données d'instance est adapté lors de l'actualisation.

- Blocs système et blocs avec protection Know-How Vous ne pouvez pas modifier manuellement l'accès au bloc des blocs système et des blocs avec protection Know-How.
- Blocs d'organisation

Les informations de déclenchement d'un bloc d'organisation avec accès standard se trouvent toujours dans les 20 premiers octets de la section "Temp" dans l'interface de bloc. Les informations de démarrage d'un bloc d'organisation avec un accès optimisé sont en revanche enregistrées dans la section "Input". C'est pourquoi, pour les blocs d'organisation, l'interface de bloc est également changée lors de la modification de l'accès au bloc. Vous trouverez plus de détails dans les paragraphes suivants.

# Passage d'un accès au bloc "standard" à un accès "optimisé"

Lorsque vous copiez ou migrez un bloc d'une CPU de la gamme S7-300/400 vers une CPU de la gamme S7-1200/1500, il conserve tout d'abord un mode d'accès "standard". L'exécution du programme sera pourtant clairement plus performante avec l'utilisation de blocs avec accès optimisé. C'est pourquoi il peut être judicieux de modifier le mode d'accès manuellement.

Les blocs sont adaptés comme suit lors de la modification :

- Blocs fonctionnels Le paramétrage de rémanence "Non rémanent" est défini pour tous les paramètres d'interface.
- Blocs de données globaux

Le paramétrage de rémanence qui était auparavant paramétré de manière centralisée pour l'ensemble des blocs de données est transmis aux paramètres d'interface. Vous pouvez ensuite définir manuellement le paramétrage de rémanence des différents paramètres. En outre, les règles suivantes s'appliquent : Pour les variables avec un type de données structuré, le paramétrage de la rémanence s'applique toujours à l'ensemble de la structure. Pour certains éléments dans un type de données structuré, vous ne pouvez pas procéder à un paramétrage individuel de la rémanence. C'est pourquoi pour les blocs de données basés sur des types de données API aucun paramétrage de la rémanence des différentes variables n'est possible.

● Blocs d'organisation

Tous les paramètres d'interface qui se trouvent dans les 20 premiers octets de la section "Temp" sont supprimés. De nouvelles informations de déclenchement spécifiques à la CPU sont créées dans la section "Input". Si ce faisant, des conflits de noms avec des paramètres d'interface définis par l'utilisateur apparaissent, le système renomme les paramètres d'interface définis par l'utilisateur.

## PRUDENCE

#### La modification de l'accès au bloc a les conséquences suivantes :

- Après avoir changé l'accès au bloc en accès "optimisé", vous ne pouvez plus adresser de manière absolue les paramètres d'interface du bloc. Exemple : #L0.1 n'est plus autorisé.
- Le système modifie l'interface du bloc d'organisation lors du changement de l'accès au bloc en accès "optimisé" des blocs d'organisation.

Il se peut que vous soyez obligé d'adapter, de recompiler et de charger le programme à cause de ces modifications.

Voir aussi : Auto-Hotspot

## Passage d'un accès au bloc "optimisé" à un accès "standard"

Si vous souhaitez copier ou déplacer un bloc d'une CPU de la gamme S7-1200/1500 vers une CPU de la gamme S7-300/400, vous devez d'abord définir l'accès au bloc comme "standard". <span id="page-1456-0"></span>Les blocs sont adaptés comme suit lors de la modification :

- Blocs fonctionnels et blocs de données globaux : Vous ne pouvez plus effectuer de paramétrage de la rémanence dans le bloc fonctionnel. Le paramétrage a lieu au niveau du bloc de données d'instance. Tous les paramètres d'interface dans les blocs de données d'instance ou les blocs de données globaux obtiennent le même paramétrage de la rémanence. La modification s'effectue selon la règle suivante :
	- Lorsque tous les paramètres d'interface dans le bloc de sortie sont rémanents, le bloc dans son ensemble devient rémanent après la modification.
	- Lorsque tous les paramètres d'interface dans le bloc de sortie sont non rémanents, le bloc dans son ensemble devient non rémanent après la modification.
	- Lorsque tous les paramètres d'interface dans le bloc de sortie possèdent des paramètres de rémanence différents, le bloc dans son ensemble devient non rémanent après la modification.
- Blocs d'organisation

Le système supprime tous les paramètres d'interface qui se trouvent dans la section "Input". De nouvelles informations de déclenchement spécifiques à la CPU sont créées dans la section "Temp". Les 20 premiers octets sont ainsi occupés. Si ce faisant, des conflits de noms avec des paramètres d'interface définis par l'utilisateur apparaissent, le système renomme les paramètres d'interface définis par l'utilisateur.

# **PRUDENCE**

#### La modification de l'accès au bloc a les conséquences suivantes :

Les paramétrages de la rémanence des paramètres d'interface peuvent changer lors du passage à l'accès au bloc "standard". Il se peut que vous soyez obligé d'adapter, de recompiler et de charger le programme à cause de ces modifications.

Voir aussi : Auto-Hotspot

#### Voir aussi

[Notions élémentaires sur l'accès aux blocs](#page-1451-0) (Page [1452\)](#page-1451-0)

## 11.1.1.3 Appels de bloc

## Principes de base des appels de bloc

#### Fonctionnement des appels de bloc

Pour que vos blocs soient exécutés dans le programme utilisateur, ils doivent être appelés par un autre bloc.

Si un bloc en appelle un autre, on traite les instructions du bloc appelé. Une fois le traitement du bloc appelé terminé, celui du bloc appelant reprend. Le traitement reprend à l'instruction qui suit l'appel de bloc.

<span id="page-1457-0"></span>La figure suivante montre le déroulement d'un appel de bloc dans un programme utilisateur :

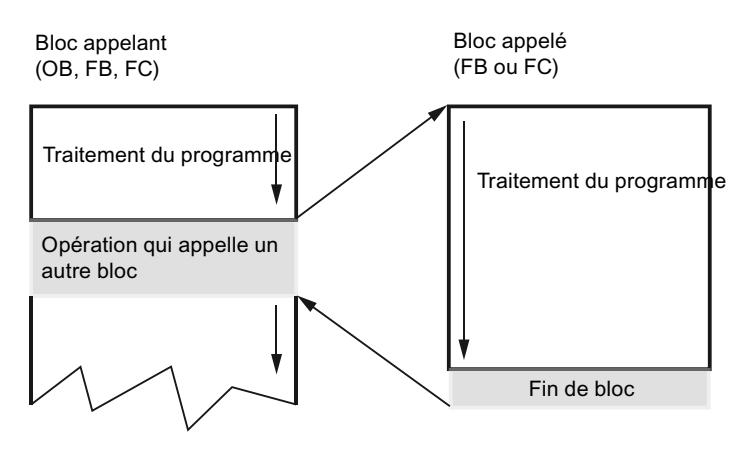

#### Transmission des paramètres

Lors de l'appel de bloc, vous fournissez des valeurs aux paramètres dans l'interface du bloc. En fournissant les paramètres d'entrée, vous déterminez les données utilisées lors du traitement du bloc. En fournissant les paramètres de sortie, vous indiquez où les résultats du traitement seront stockés.

# Voir aussi

Hiérarchie d'appel (Page 1458)

[Principes de base des instances uniques et des multiinstances](#page-1458-0) (Page [1459](#page-1458-0))

# Hiérarchie d'appel

## Définition

On désigne par hiérarchie d'appel l'ordre et la profondeur d'imbrication des appels de bloc. La profondeur d'imbrication autorisée dépend de la CPU.

La figure suivante montre un exemple d'ordre et de profondeur d'imbrication des appels de bloc dans un cycle :

<span id="page-1458-0"></span>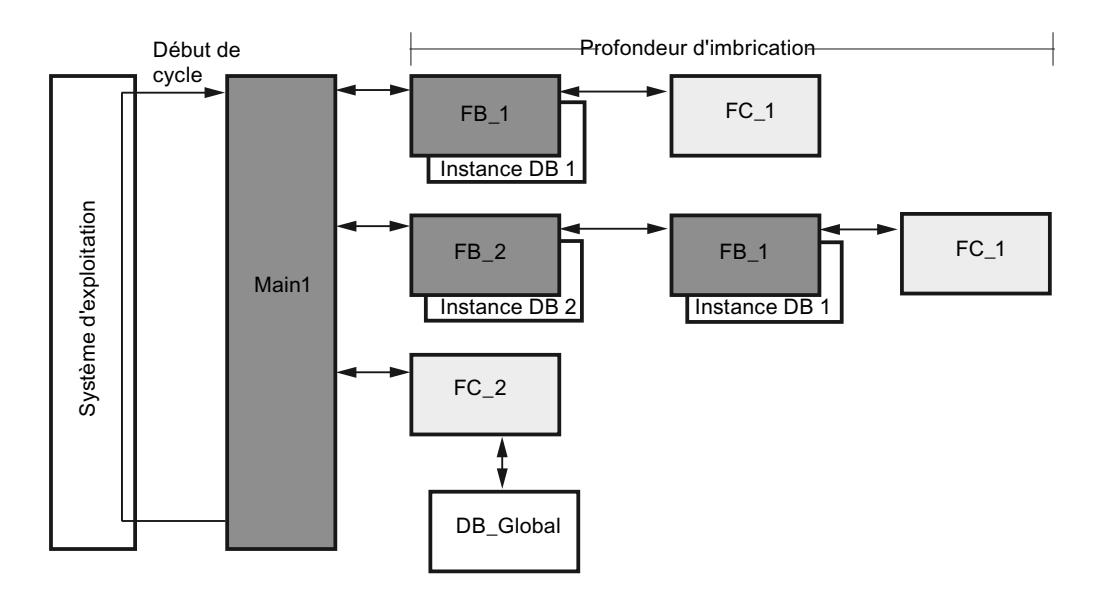

## Voir aussi

Principes de base des instances uniques et des multiinstances (Page 1459) [Principes de base des appels de bloc](#page-1456-0) (Page [1457\)](#page-1456-0)

## Appel de blocs fonctionnels sous forme d'instances uniques ou de multiinstance

## Principes de base des instances uniques et des multiinstances

#### Utilisation d'instances uniques et de multiinstances

Les blocs fonctionnels (BF) enregistrent leurs données dans des blocs de données d'instance. Les blocs de données d'instance mémorisent les valeurs des paramètres de bloc et les données statistiques locales des blocs fonctionnels.

Vous pouvez affecter les blocs de données d'instance de la manière suivante :

- Instance unique : un bloc de données d'instance par instance d'un bloc fonctionnel
- **Multiinstance:** Un bloc de données d'instance pour l'instance d'un bloc fonctionnel et toutes les instances des blocs fonctionnels appelés dans celui-ci.

## Voir aussi

[Principes de base des appels de bloc](#page-1456-0) (Page [1457\)](#page-1456-0) [Multiinstances](#page-1460-0) (Page [1461\)](#page-1460-0) [Instance uniques](#page-1459-0) (Page [1460\)](#page-1459-0) [Hiérarchie d'appel](#page-1457-0) (Page [1458\)](#page-1457-0)

# <span id="page-1459-0"></span>Instance uniques

## Définition

L'appel d'un bloc fonctionnel auquel un bloc de données d'instance est affecté en propre est appelé instance unique.

Par l'affectation du bloc de données d'instance, vous indiquez l'endroit où les données d'instance du bloc fonctionnel doivent être mémorisées. En affectant à chaque appel un autre bloc de données d'instance, vous pouvez utiliser plusieurs fois le même bloc fonctionnel avec respectivement d'autres données d'instance.

## Exemple d'instance unique

Vous pouvez commander plusieurs moteurs avec un bloc fonctionnel. Pour cela, affectez un autre bloc de données d'instance à chaque appel du bloc fonctionnel pour la commande du moteur.

Les différentes caractéristiques de chaque moteur (vitesse de rotation, temps d'accélération, temps de service total) sont enregistrées dans les différents blocs de données d'instance. Un autre moteur est commandé en fonction du bloc de données d'instance utilisé.

La figure suivante montre la commande de trois moteurs avec un bloc fonctionnel et trois blocs de données différents :

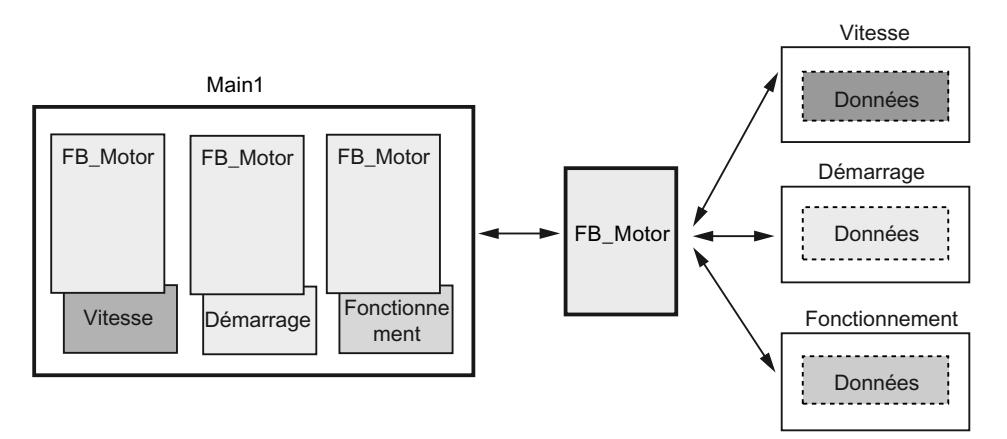

#### Voir aussi

[Principes de base des instances uniques et des multiinstances](#page-1458-0) (Page [1459](#page-1458-0)) [Multiinstances](#page-1460-0) (Page [1461](#page-1460-0))

# <span id="page-1460-0"></span>Multiinstances

## Définition

Les multiinstances permettent d'enregistrer les données du bloc fonctionnel appelé dans le bloc de données d'instance du bloc fonctionnel appelant.

De cette manière, les données d'instance sont concentrées dans un bloc de données d'instance et vous pouvez utiliser au mieux le nombre disponible de blocs de données d'instance.

# Un bloc de données d'instance pour les instances de blocs fonctionnels différents

La figure suivante montre comment plusieurs blocs fonctionnels différents enregistrent leurs données dans un bloc appelant. Le FB\_PièceAUsiner appelle successivement les FB\_Grille, FB\_Presse et FB\_Convoyeur. Les blocs appelés enregistrent leurs données dans le DB\_PièceAUsiner, le bloc de données d'instance du bloc appelant.

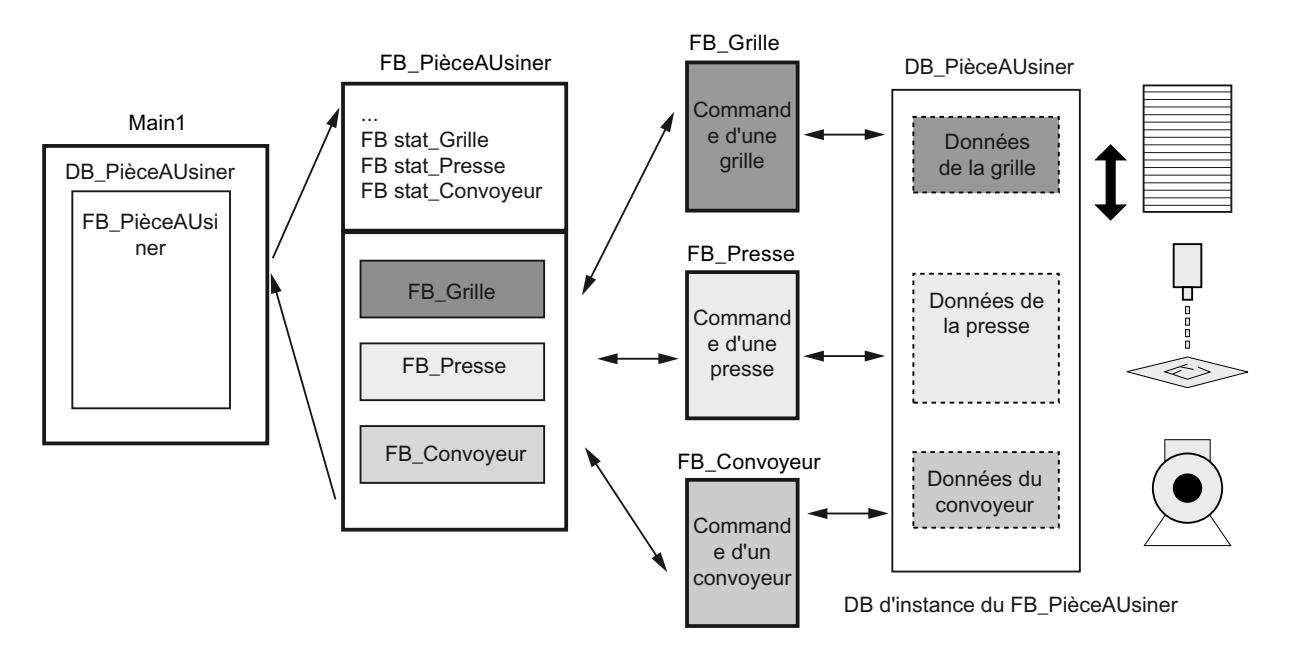

# <span id="page-1461-0"></span>Un bloc de données d'instance pour plusieurs instances d'un bloc fonctionnel

La figure suivante montre comment un bloc fonctionnel appelé dans plusieurs instances enregistre les données de toutes les instances dans un bloc de données d'instance.

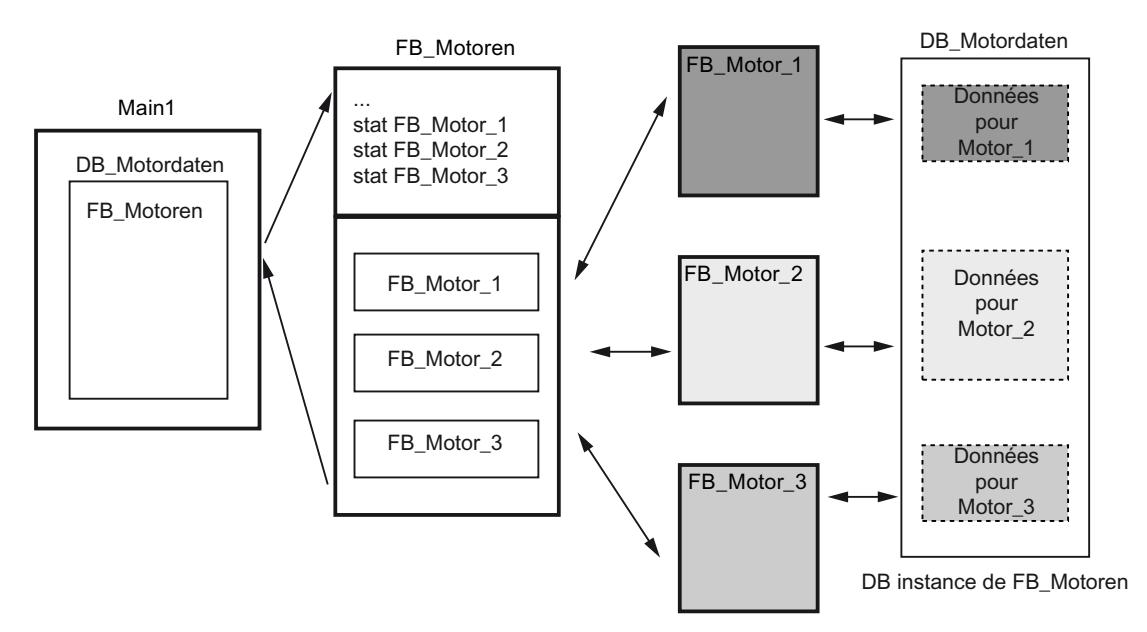

Le bloc fonctionnel FB\_Moteurs appelle trois instances du FB\_Moteur. Ces instances sont "Moteur\_1", "Moteur\_2" et "Moteur\_3". Des données d'instance différentes sont utilisées pour chaque appel. Toutes les données d'instance sont cependant mémorisées dans un seul bloc de données d'instance, à savoir le DB\_DonnéesMoteur.

## Voir aussi

[Principes de base des instances uniques et des multiinstances](#page-1458-0) (Page [1459](#page-1458-0)) [Instance uniques](#page-1459-0) (Page [1460\)](#page-1459-0)

# Transmission des paramètres lors d'un appel de bloc

# Principes de base sur les paramètres de bloc

# Introduction

Le bloc appelant donne au bloc appelé des valeurs avec lesquelles il doit travailler. Ces valeurs sont appelés des paramètres de bloc. Via le paramètre d'entrée, le bloc appelé reçoit les valeurs qu'il doit traiter. Les résultats sont retournés par le bloc via le paramètre de sortie.

Les paramètres de bloc représentent donc l'interface entre le bloc appelant et le bloc appelé.

Vous utilisez des paramètres d'entrée si vous souhaitez uniquement interroger ou lire des valeurs et vous utilisez des paramètres de sortie si vous souhaitez uniquement les placer ou les écrire. Si les paramètres de bloc sont lus et écrits, vous devez les créer comme paramètres d'entrée/sortie.

## <span id="page-1462-0"></span>Des paramètres formels et effectifs

Les paramètres de bloc sont définis dans l'interface du bloc appelé. Ces paramètres sont des paramètres formels. Ce sont des emplacements réservés aux valeurs qui sont transmises au bloc lors de l'appel. Les valeurs transmises lors de l'appel sont appelées des paramètres effectifs.

#### Règle pour l'utilisation des paramètres de bloc

L'utilisation de paramètres de bloc à l'intérieur du bloc obéit aux règles suivantes :

- Les paramètres d'entrée sont uniquement accessibles en lecture.
- Les paramètres de sortie sont uniquement accessibles en écriture.
- Les paramètres d'entrée/sortie sont accessibles en lecture et en écriture.

#### Voir aussi

[Fourniture de paramètres aux blocs fonctionnels](#page-1466-0) (Page [1467](#page-1466-0)) [Fourniture de paramètres aux fonctions](#page-1463-0) (Page [1464\)](#page-1463-0) Règles générales relatives à la fourniture de paramètres (Page 1463) [Variables](#page-1480-0) (Page [1481\)](#page-1480-0) [Mots-clés](#page-1474-0) (Page [1475\)](#page-1474-0)

## Fournir des paramètres de bloc à l'appel

## Règles générales relatives à la fourniture de paramètres

#### Introduction

Lors de l'appel d'un bloc avec des paramètres de bloc, vous fournissez à ses paramètres formels des paramètres effectifs. Ce faisant, les règles citées ci-dessous s'appliquent.

#### Types de données adaptés

Les types de données de paramètres effectifs et formels doivent pouvoir être converties de la même façon ou selon les règles de la conversion des types de données.

#### Transmissions d'ARRAY

Vous pouvez transmettre des tableaux comme paramètres. Si un bloc possède un paramètre d'entrée de type ARRAY, vous devez transmettre comme paramètre effectif un tableau ayant une structure identique. Cela signifie que le type de données, le nombre de dimensions et le nombre de composants du tableau doivent être identiques. Vous pouvez également transmettre des éléments individuels d'un tableau comme paramètre effectif si l'élément correspond au type de données du paramètre formel.

#### <span id="page-1463-0"></span>Transmission de types de données API

Vous pouvez aussi transmettre en tant que paramètres effectifs des variables déclarées comme type de données API. Si le paramètre effectif contenu dans la déclaration de variables est déclaré comme type de données API, vous devez transmettre comme paramètre effectif une variable ayant le même type de données API.

Même un élément d'une variable déclarée au moyen d'un type de données API peut être transmis comme paramètre effectif à l'appel de bloc, tant que le type de données de l'élément de la variable correspond au type de données du paramètre formel.

#### Transmission de structures (STRUCT)

Vous pouvez transmettre des structures comme paramètres. Si un bloc possède un paramètre d'entrée de type STRUCT, vous devez transmettre comme paramètre effectif une STRUCT ayant une structure identique. Autrement dit, les noms et types de données de tous les éléments de structure doivent être identiques.

Vous pouvez également transmettre des éléments individuels d'une STRUCT comme paramètres effectifs si l'élément correspond au type de données du paramètre formel.

#### Remarque

Nous recommandons de programmer des structures comme types de données API. Les types de données API facilitent la programmation car ils peuvent être modifiés plusieurs fois et de manière centralisée.

#### Voir aussi

[Fourniture de paramètres aux blocs fonctionnels](#page-1466-0) (Page [1467](#page-1466-0)) Fourniture de paramètres aux fonctions (Page 1464) [Principes de base sur les paramètres de bloc](#page-1461-0) (Page [1462](#page-1461-0)) [Types de données API](#page-2023-0) (Page [2024](#page-2023-0))

## Fourniture de paramètres aux fonctions

## Paramètres de fonctions (FC)

Les fonctions n'ont pas de mémoire de données dans laquelle il est possible d'enregistrer les valeurs de paramètres de bloc. C'est pourquoi des paramètres effectifs doivent être fournis à tous les paramètres formels lors de l'appel d'une fonction.

# Paramètres d'entrée (Input)

Les paramètres d'entrée ne sont lus qu'une seule fois par cycle, à savoir avant l'appel de bloc. C'est pourquoi la règle qui s'applique prévoit que l'écriture d'un paramètre d'entrée dans le bloc n'a pas d'effet sur le paramètre effectif. Seul le paramètre formel est écrit.

## Paramètres de sortie (Output)

Les paramètres de sortie ne sont écrits qu'une seule fois par cycle, à savoir après l'appel de bloc. C'est pourquoi la règle qui s'applique prévoit que les paramètres de sortie ne doivent pas être lus dans le bloc. Si vous lisez toutefois un paramètre de sortie, n'oubliez pas que seule la valeur du paramètre formel est lue. La valeur du paramètre effectif ne peut pas être lue dans le bloc.

Lorsqu'un paramètre de sortie d'une fonction ne peut pas être écrit dans cette fonction, la valeur prédéfinie pour le type de données indiqué est utilisée. Pour BOOL, par exemple, la valeur par défaut est "false". Toutefois, une valeur par défaut n'est pas affectée aux paramètres de sortie structurés.

Pour ne pas modifier involontairement la valeur prédéfinie ou une valeur indéfinie, tenez compte des points suivants lors de la programmation du bloc :

- Veillez à ce que les paramètres de sortie soient décrits à l'aide de valeurs pour chaque chemin de programme possible à l'intérieur du bloc. N'oubliez pas dans ce contexte que p. ex. des séquences d'instruction dans lesquelles des sorties sont mises à 1 peuvent être omises avec des opérations de saut.
- N'oubliez pas que les commandes de mise à 1 et de mise à 0 dépendent du résultat logique. Si la valeur d'un paramètre de sortie est déterminée à l'aide de ces commandes, aucune valeur n'est constituée si le RLG est égal à 0.
- Donnez si possible une valeur par défaut aux paramètres de sortie des fonctions.

## Paramètres d'entrée/sortie (InOut)

Les paramètres d'entrée/sortie sont lus avant l'appel de bloc et écrits après celui-ci. Si vous lisez ou écrivez le paramètre à l'intérieur du bloc, vous accédez uniquement au paramètre formel de ce dernier,

à une exception près : les paramètres d'entrée/sortie avec type de données structuré. Les types de données structurés sont des types de données composés de plusieurs éléments de données, p. ex. ARRAY ou STRUCT. Ceux-ci sont transmis au bloc appelé au moyen d'un POINTER. Vous accédez donc toujours au paramètre effectif lorsque vous lisez ou écrivez un paramètre d'entrée/sortie structuré à l'intérieur d'un bloc.

Si le paramètre d'entrée/sortie d'une fonction n'est pas écrit dans cette fonction, l'ancienne valeur de sortie ou d'entrée est utilisée comme valeur. Tenez compte cependant des remarques précédentes sur les paramètres de sortie pour ne pas continuer à traiter involontairement d'anciennes valeurs.

## Données locales temporaires (Temp)

Les données locales temporaires ne sont disponibles que pendant un cycle. Elles sont traitées de façon différente en fonction du type de bloc :

● Accès standard

La règle suivante s'applique dans les blocs de code avec accès standard et pour toutes les variables configurées comme rémanentes avec le paramètre "Activer dans l'IDB" : Quand vous utilisez des données locales temporaires, vous devez vous assurer que les valeurs sont initialisées avant l'utilisation. Autrement, les valeurs seront aléatoires. Les données temporaires de type STRING ou WSTRING représentent une exception : elles prennent automatiquement par défaut une longueur maximale de 254 caractères et une longueur réelle 0.

● Accès optimisé

La règle suivante s'applique dans les blocs de code avec accès optimisé : Lorsqu'une variable temporaire n'est pas écrite dans une fonction, la valeur prédéfinie pour le type de données indiqué est utilisée. Pour BOOL, par exemple, la valeur par défaut est "false". La valeur par défaut indiquée dans la déclaration du type de données API (UDT) est attribuée aux éléments du type de donnée API. La valeur "0" est attribuée aux éléments ARRAY, même quand ils sont utilisés dans un type de données API. Les STRING et WSTRING prennent automatiquement par défaut une longueur maximale de 254 caractères et une longueur réelle 0.

# Valeur de la fonction (Return)

Habituellement les fonctions calculent une valeur fonctionnelle. Cette valeur fonctionnelle peut être renvoyée au bloc appelant via le paramètre de départ RET\_VAL. Pour ce faire, il faut que le paramètre de départ RET\_VAL soit déclaré dans l'interface de la fonction. RET\_VAL est toujours le premier paramètre de départ d'une fonction. Tous les types de données sont autorisés pour le paramètre RET\_VAL à l'exception de ARRAY et STRUCT ainsi que des types de paramètre TIMER et COUNTER.

Dans le langage de programmation SCL, il est possible d'appeler directement des fonctions dans une expression. Le résultat de l'expression est ensuite constitué avec la valeur fonctionnelle calculée. C'est pourquoi le type de données ANY n'est pas autorisé pour la valeur de fonction dans SCL.

# Voir aussi

[Fourniture de paramètres aux blocs fonctionnels](#page-1466-0) (Page [1467](#page-1466-0))

[Principes de base sur les paramètres de bloc](#page-1461-0) (Page [1462](#page-1461-0))

[Règles générales relatives à la fourniture de paramètres](#page-1462-0) (Page [1463](#page-1462-0))

[Appel de fonctions](#page-1735-0) (Page [1736](#page-1735-0))

[Exemples pour l'appel de fonctions dans SCL](#page-1738-0) (Page [1739\)](#page-1738-0)

## <span id="page-1466-0"></span>Fourniture de paramètres aux blocs fonctionnels

## Attribution de valeurs aux paramètres de blocs fonctionnels (FB)

Pour les blocs fonctionnels, les valeurs des paramètres sont enregistrées dans les données d'instance.

Si des paramètres d'entrée, de sortie ou d'entrée/sortie d'un bloc fonctionnel n'ont pas reçu de valeur, on utilise les valeurs enregistrées.

Dans certains cas, l'indication d'un paramètre effectif est impérativement requise.

Le tableau suivant indique à quels paramètres d'un bloc fonctionnel doivent impérativement être affectés des paramètres effectifs :

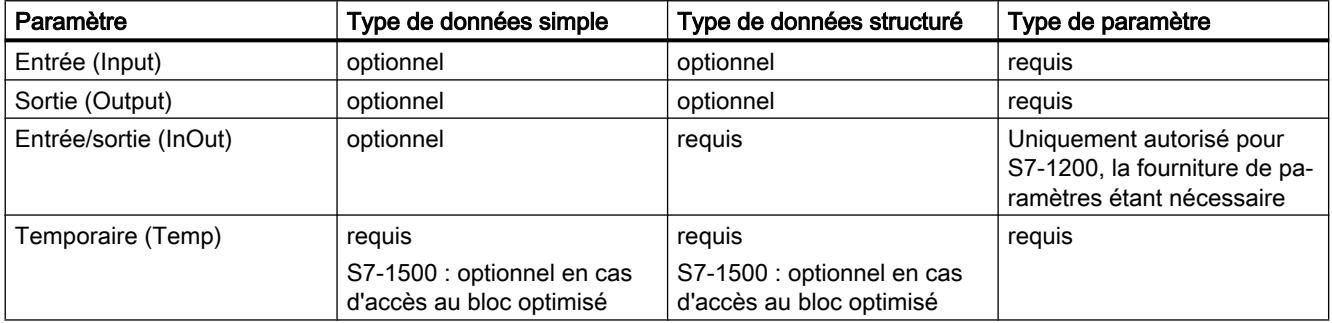

#### Voir aussi

[Principes de base sur les paramètres de bloc](#page-1461-0) (Page [1462](#page-1461-0)) [Règles générales relatives à la fourniture de paramètres](#page-1462-0) (Page [1463](#page-1462-0)) [Fourniture de paramètres aux fonctions](#page-1463-0) (Page [1464\)](#page-1463-0) [Types de paramètres](#page-2022-0) (Page [2023\)](#page-2022-0)

## Transférer les paramètres comme copie ou comme pointeur

#### Introduction

Lors de l'appel de bloc, vous transférez des données aux paramètres dans l'interface du bloc. Vous transmettez aux paramètres d'entrée (Input) les données avec lesquelles le bloc doit travailler. Vous déterminez aux paramètres de sortie (Output) où les résultats du traitement seront stockés. Les paramètres d'entrée/sortie (InOut) servent aussi bien à transférer des données au bloc appelé qu'à retourner des résultats.

En interne, STEP 7 connaît deux méthodes différentes pour transférer les paramètres : selon la zone de transfert et le type de données du paramètre, les données sont transférées comme pointeur ou comme copie.

# Transfert comme copie (Call by value)

Lors de l'appel du bloc, la valeur de l'opérande est copiée sur le paramètre d'entrée du bloc appelé. Cette copie est stockée dans le DB d'instance pour les blocs fonctionnels et dans la pile des blocs pour les fonctions. La copie nécessite de l'espace mémoire supplémentaire.

Cela signifie que le bloc appelé utilise toujours la valeur que l'opérande indiqué avait à l'instant de l'appel du bloc. Il ne peut pas accéder à l'opérande directement. Les accès en écriture ne modifient que la copie, mais pas la valeur réelle de l'opérande indiqué. Les accès en lecture ne lisent que la copie qui a été créée à l'instant de l'appel du bloc.

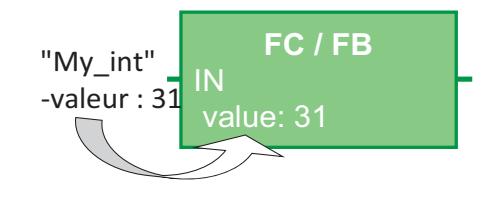

## Transfert comme pointeur (Call by reference)

Les paramètres sont référencés au moyen d'un pointeur lors de l'appel du bloc.

Cela signifie que le bloc appelé accède directement à l'adresse mémoire de l'opérande qui est indiqué comme paramètre. Les accès en écriture modifient directement l'opérande indiqué. Les accès en lecture lisent directement la valeur de l'opérande à l'instant de l'accès. Aucune copie n'étant créée, il n'y a pas besoin de mémoire supplémentaire.

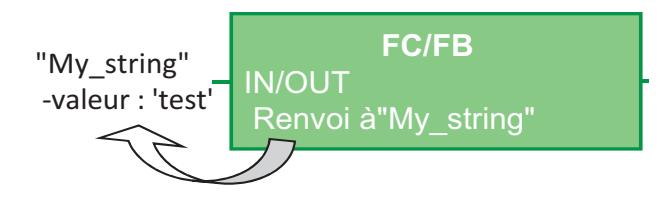

#### **Remarque**

#### Déclarez les types de données structurés dans la zone "InOut"

Utilisez autant que possible la zone "InOut" dans l'interface du bloc pour les variables structurées (par ex. du type de données ARRAY, STRUCT, STRING, …). Ainsi, la mémoire de données requise ne sera pas agrandie inutilement, puisque les paramètres d'entrée/sortie (InOut) sont toujours transférés comme pointeurs.

## Transfert de paramètres dans S7-1200/1500

Le tableau suivant montre comment les paramètres de bloc de type de données élémentaire ou structuré sont transférés dans S7-1200/1500. Les types de données élémentaires sont BOOL, INT ou BYTE, par exemple. Les types de données structurés sont ARRAY, STRUCT ou STRING, par exemple.

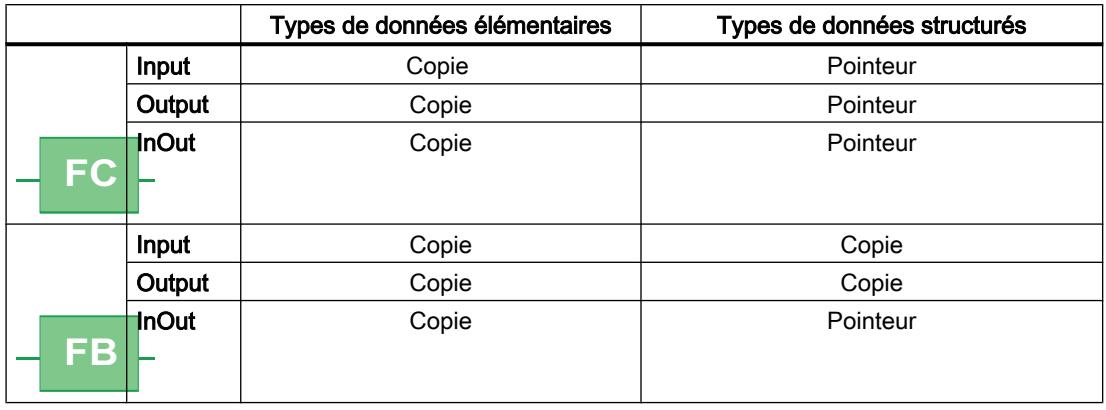

#### Remarque

#### Transfert de paramètres entre blocs à accès optimisé et blocs à accès standard

Quand, lors de l'appel du bloc, des données optimisées sont transférées à un bloc possédant la propriété "accès standard", ce transfert s'effectue par principe sous forme de copie. Si le bloc contient de nombreux paramètres structurés, cela conduira rapidement à un débordement de la zone de mémoire temporaire (pile des données locales) du bloc.

Vous pouvez éviter cela en réglant le même type d'accès pour les deux blocs.

Voir aussi : Auto-Hotspot

# Transfert de paramètres dans S7-300/400

Le tableau suivant montre comment les paramètres de bloc de type de données élémentaire ou structuré sont transférés dans S7-300/400.

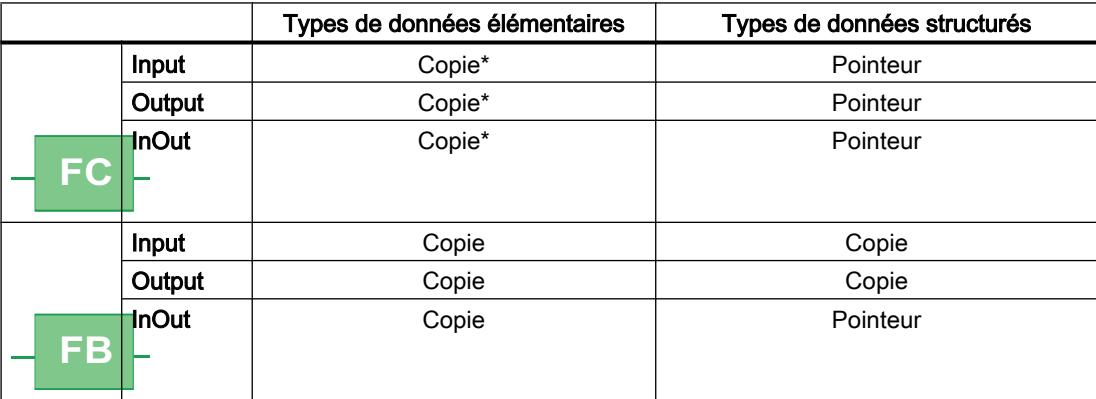

<span id="page-1469-0"></span>\* Exception : les opérandes provenant des zones de mémoire E, A, M, P, L et les adresses de DB sans indication complète du chemin ("DW 2" par ex.) sont transférés comme pointeurs.

## Remarque Particularités lors du transfert comme pointeur dans S7-300/400

Quand les paramètres sont transférés au moyen d'un pointeur, il n'est pas possible de transmettre des paramètres de sortie ou d'entrée/sortie du bloc appelant aux paramètres d'entrée du bloc appelé.

# Transmission de paramètres de bloc

## Principes de base de la transmission de paramètres de bloc

## Introduction

## Définition

La "Transmission" de paramètres de bloc représente un type particulier de l'utilisation des paramètres. Ce faisant, les paramètres de bloc du bloc appelant sont transmis aux paramètres du bloc appelé. Le bloc appelé utilise comme paramètre effectif les valeurs qui sont en attente actuellement sur les paramètres de bloc du bloc appelant.

La figure suivante montre comment les paramètres de la fonction FC\_10 sont transmis à la fonction FC\_12 :

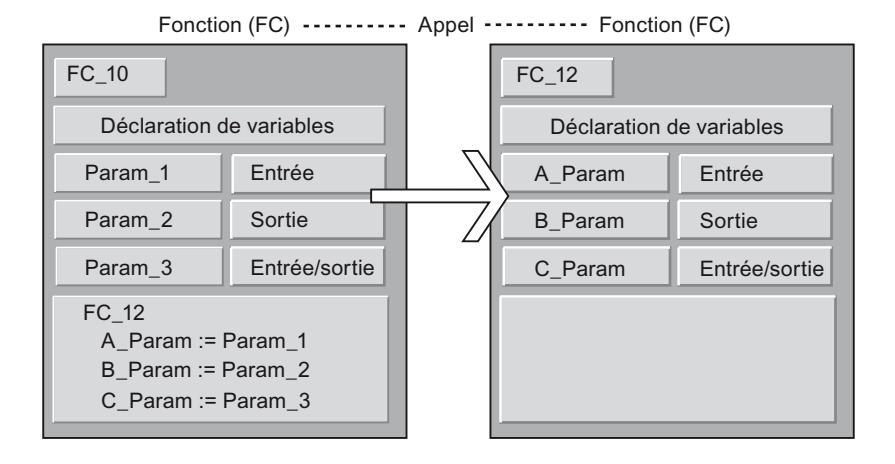

# Règles pour CONT/LOG

Les règles suivantes s'appliquent dans CONT et LOG :

- Les paramètres d'entrée peuvent uniquement être transmis à des paramètres d'entrée.
- Les paramètres de sortie peuvent uniquement être transmis à des paramètres de sortie.
- Les paramètres d'entrée/sortie peuvent être transmis à tous les types de paramètres.

- Dans S7-300/400, les deux paramètres de bloc doivent être du même type.
- Dans S7-1200/1500, il est également possible de convertir les paramètres selon les règles de la conversion implicite.

## Règles concernant LIST

Les règles suivantes s'appliquent dans LIST :

- Les paramètres d'entrée peuvent uniquement être transmis à des paramètres d'entrée.
- Les paramètres de sortie peuvent uniquement être transmis à des paramètres de sortie.
- Les paramètres d'entrée/sortie peuvent être transmis à tous les types de paramètres.
- Les deux paramètres de bloc doivent être du même type de données. Pour LIST, cette règle s'applique dans toutes les familles de CPU.

## Règles concernant SCL

SCL obéit à des règles moins strictes. Pour que les programmes issus de versions SCL antérieures puissent être repris plus facilement, d'autres possibilités de transmission des paramètres sont certes autorisées, mais font l'objet d'une mise en garde. Ainsi, vous pouvez p. ex. transmettre un paramètre d'entrée/sortie à un paramètre d'entrée, mais vous recevrez un avertissement car le paramètre d'entrée/sortie transmis ne peut être écrit par le programme.

D'autres règles sont détaillées dans les chapitres suivants.

## Voir aussi

Appel d'une fonction par une autre fonction (Page 1471) [Appel d'une fonction par un bloc fonctionnel](#page-1471-0) (Page [1472\)](#page-1471-0) [Appel d'un bloc fonctionnel par une fonction](#page-1472-0) (Page [1473\)](#page-1472-0) [Appel d'un bloc fonctionnel par un autre bloc fonctionnel](#page-1473-0) (Page [1474](#page-1473-0))

## Appel d'une fonction par une autre fonction

#### Types de données autorisés en cas d'appel d'une fonction par une autre fonction

La transmission de paramètres formels est soumise à certaines règles. Le tableau suivant montre les règles selon lesquelles les paramètres peuvent être transmis dans les différentes familles de CPU :

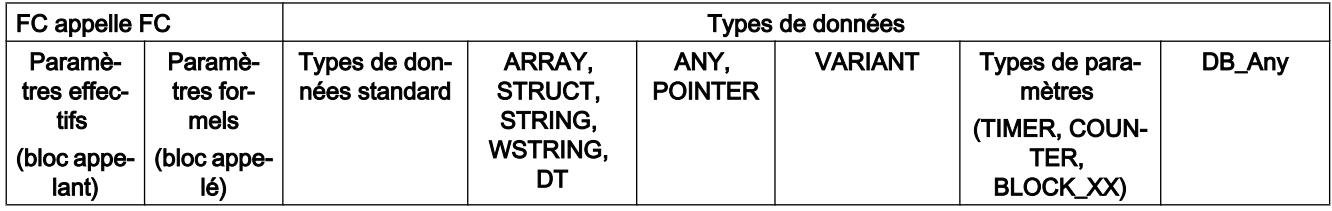

<span id="page-1471-0"></span>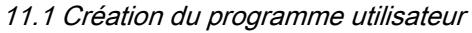

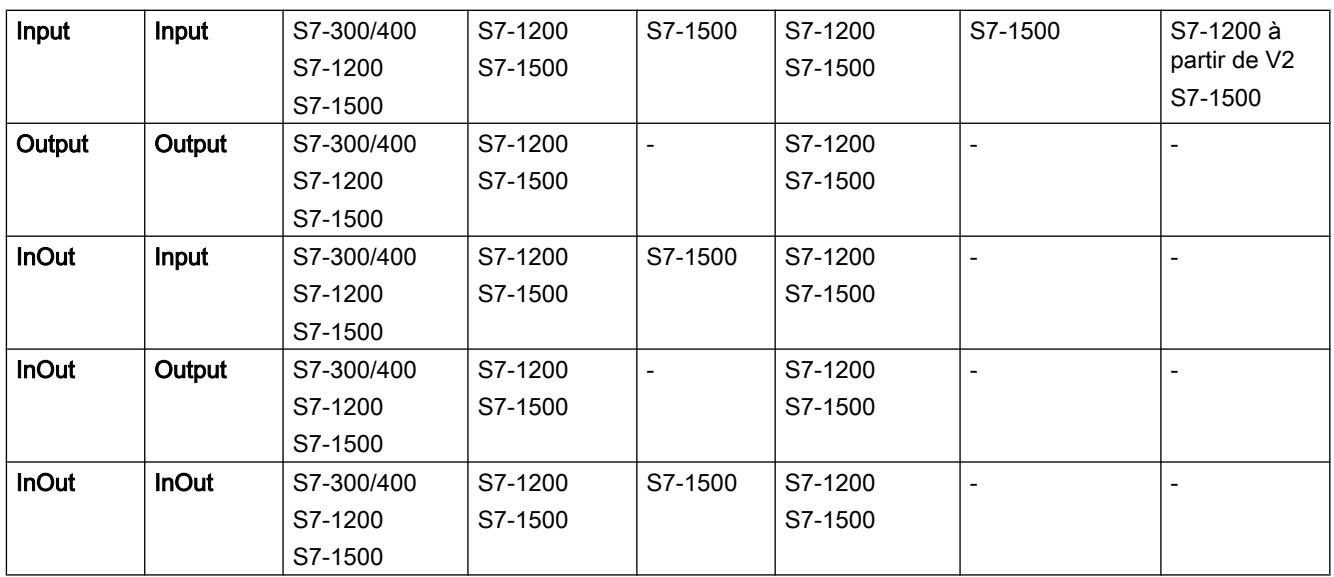

# Voir aussi

[Principes de base de la transmission de paramètres de bloc](#page-1469-0) (Page [1470](#page-1469-0))

# Appel d'une fonction par un bloc fonctionnel

# Types de données autorisés en cas d'appel d'une fonction par un bloc fonctionnel

La transmission de paramètres formels est soumise à certaines règles. Le tableau suivant montre les règles selon lesquelles les paramètres peuvent être transmis dans les différentes familles de CPU :

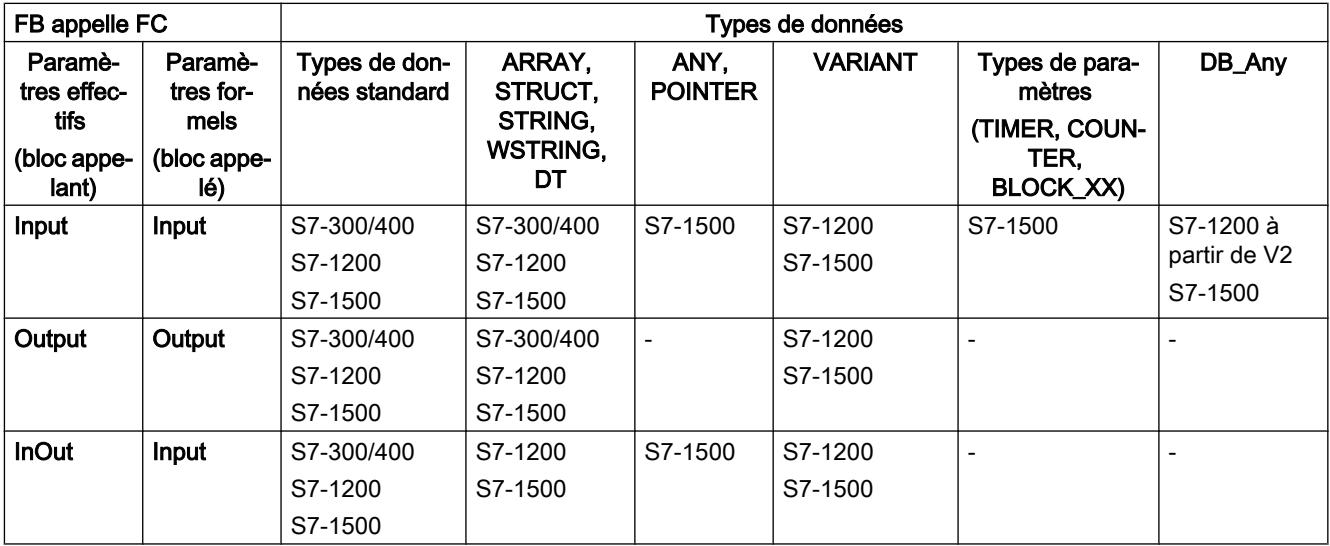

<span id="page-1472-0"></span>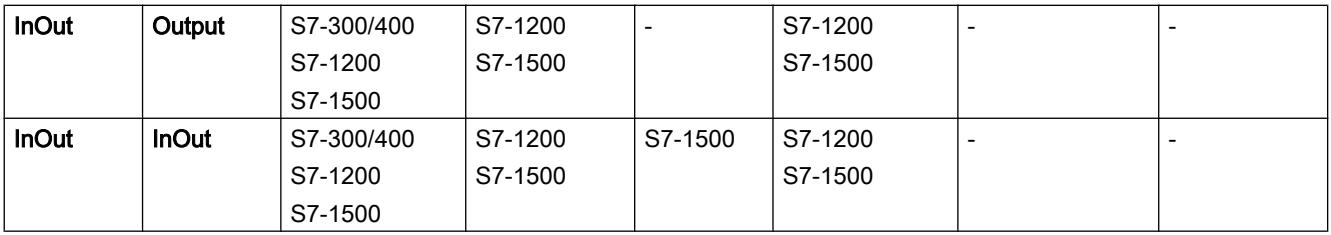

## Voir aussi

[Principes de base de la transmission de paramètres de bloc](#page-1469-0) (Page [1470](#page-1469-0))

# Appel d'un bloc fonctionnel par une fonction

# Types de données autorisés en cas d'appel d'un bloc fonctionnel par une fonction

La transmission de paramètres formels est soumise à certaines règles. Le tableau suivant montre les règles selon lesquelles les paramètres peuvent être transmis dans les différentes familles de CPU :

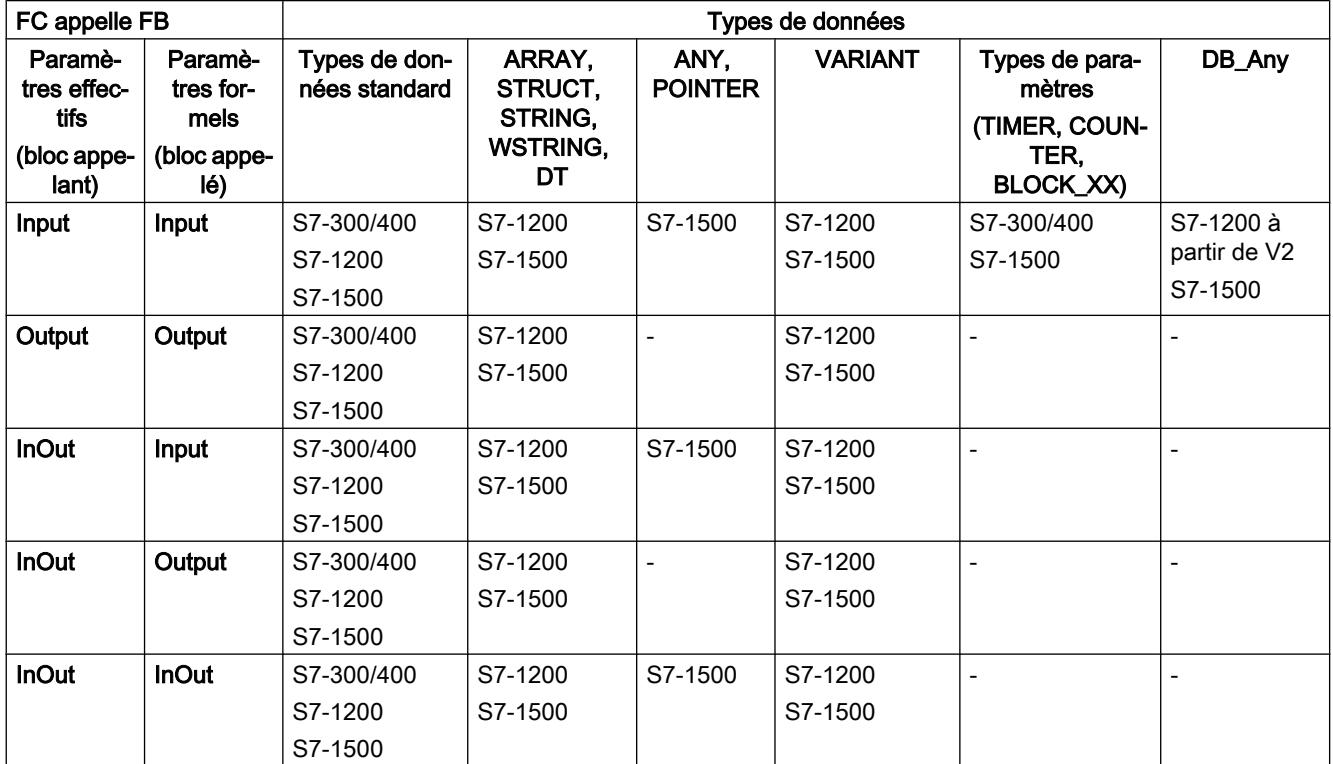

# <span id="page-1473-0"></span>Voir aussi

[Principes de base de la transmission de paramètres de bloc](#page-1469-0) (Page [1470](#page-1469-0))

# Appel d'un bloc fonctionnel par un autre bloc fonctionnel

## Types de données autorisés en cas d'appel d'un bloc fonctionnel par un autre bloc fonctionnel

La transmission de paramètres formels est soumise à certaines règles. Le tableau suivant montre les règles selon lesquelles les paramètres peuvent être transmis dans les différentes familles de CPU :

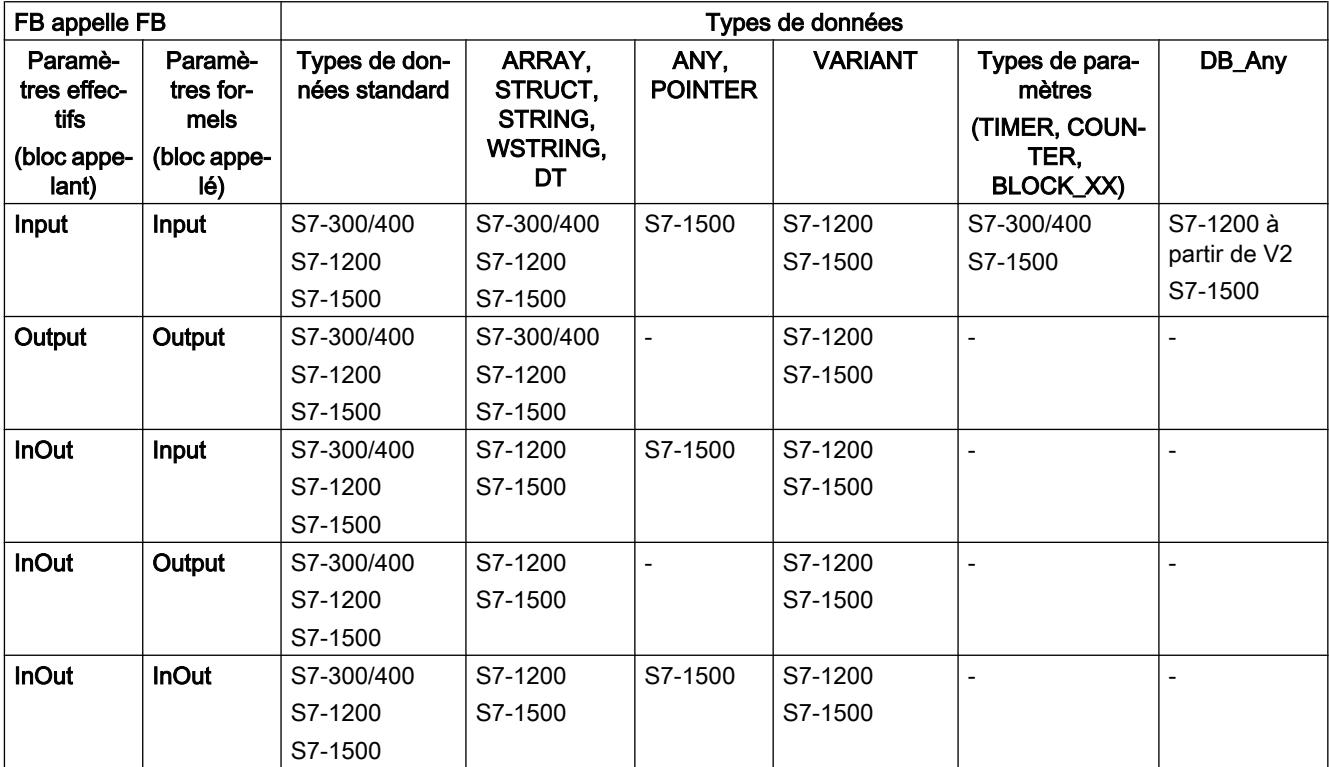

# Voir aussi

[Principes de base de la transmission de paramètres de bloc](#page-1469-0) (Page [1470](#page-1469-0))

# <span id="page-1474-0"></span>11.1.1.4 Utilisation et adressage des opérandes

#### Notions élémentaires concernant les opérandes

#### Introduction

Lors de la programmation d'instructions, vous devez indiquer quelles valeurs de données l'instruction doit traiter. Ces valeurs sont désignées par la notion d'opérandes. Vous pouvez, par exemple, utiliser les éléments suivants comme opérandes :

- Variables API
- Constantes
- Variables dans les blocs de données d'instance
- Des variables dans des blocs de données globaux

#### Adresse absolue et nom symbolique

Les opérandes sont identifiés via une adresse absolue et un nom symbolique. Vous définissez les noms et les adresses dans le tableau de variables API ou dans la déclaration de variables des blocs.

#### Blocs de données avec accès optimisé (S7-1200, S7-1500)

Dans la déclaration, des éléments de données contenus dans les blocs de données avec un accès optimisé reçoivent uniquement un nom symbolique, pas une adresse absolue. Vous trouverez des informations plus détaillées sur cette question sous "Voir aussi".

#### Voir aussi

[Afficher les opérandes symboliques et absolus](#page-1580-0) (Page [1581](#page-1580-0)) [Notions élémentaires sur l'accès aux blocs](#page-1451-0) (Page [1452\)](#page-1451-0)

#### Mots-clés

SIMATIC connaît une série de mots-clés définis qui ont une signification précise dans le programme. Vous ne devriez pas utiliser ces mots-clés comme noms de variables ou de constantes.

# Tableau des mots-clés

Le tableau suivant montre tous les mots-clés.

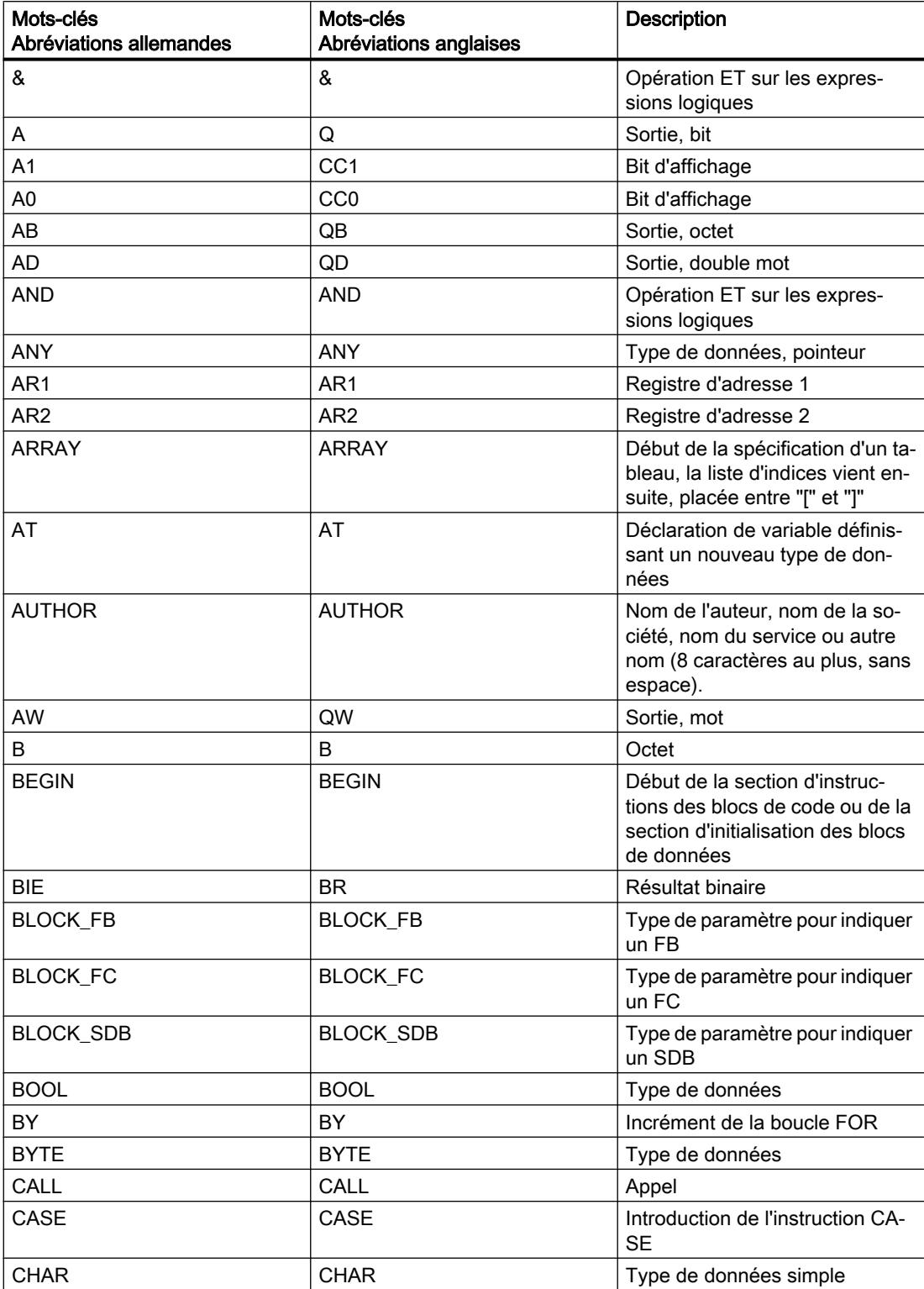
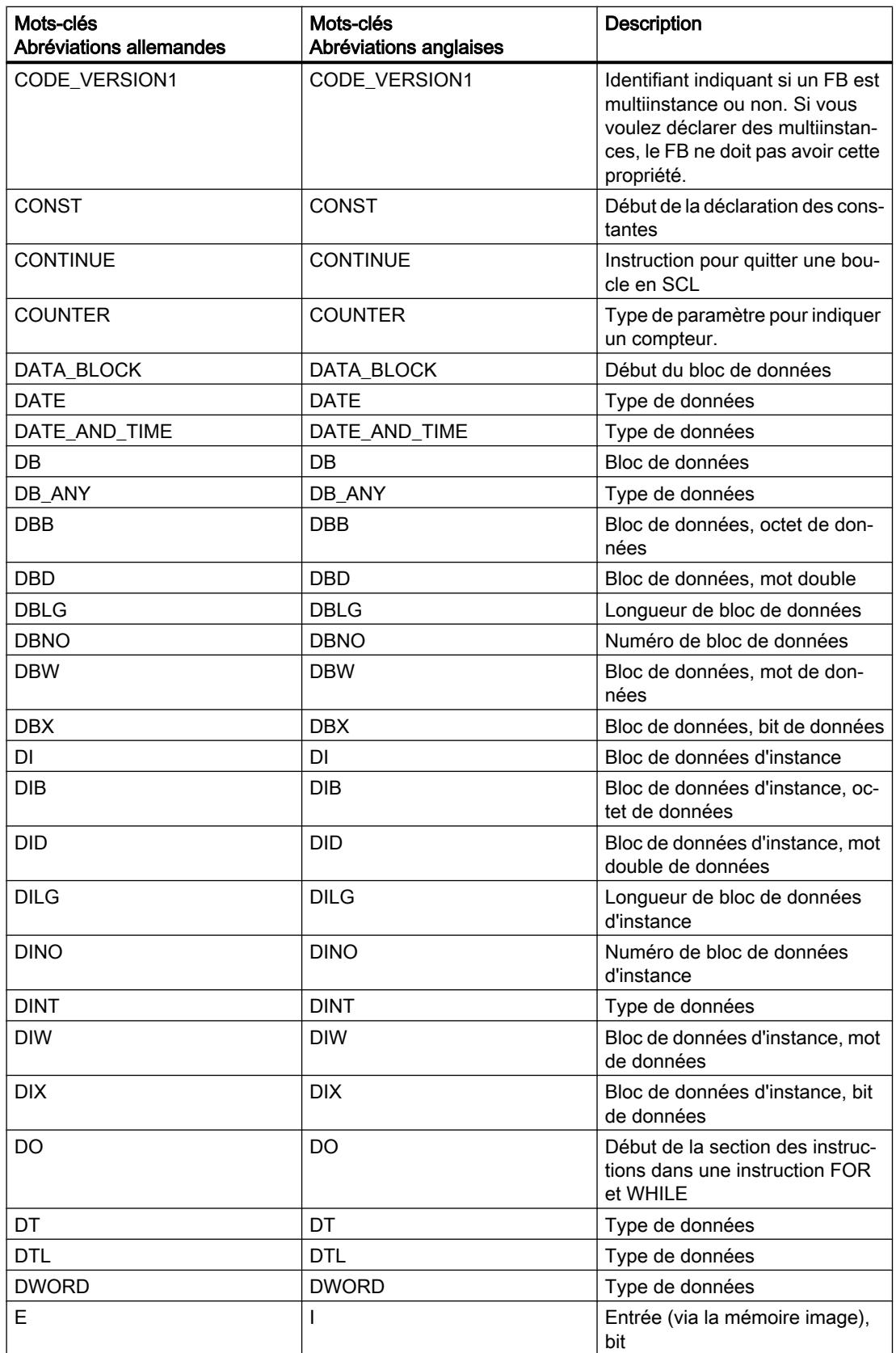

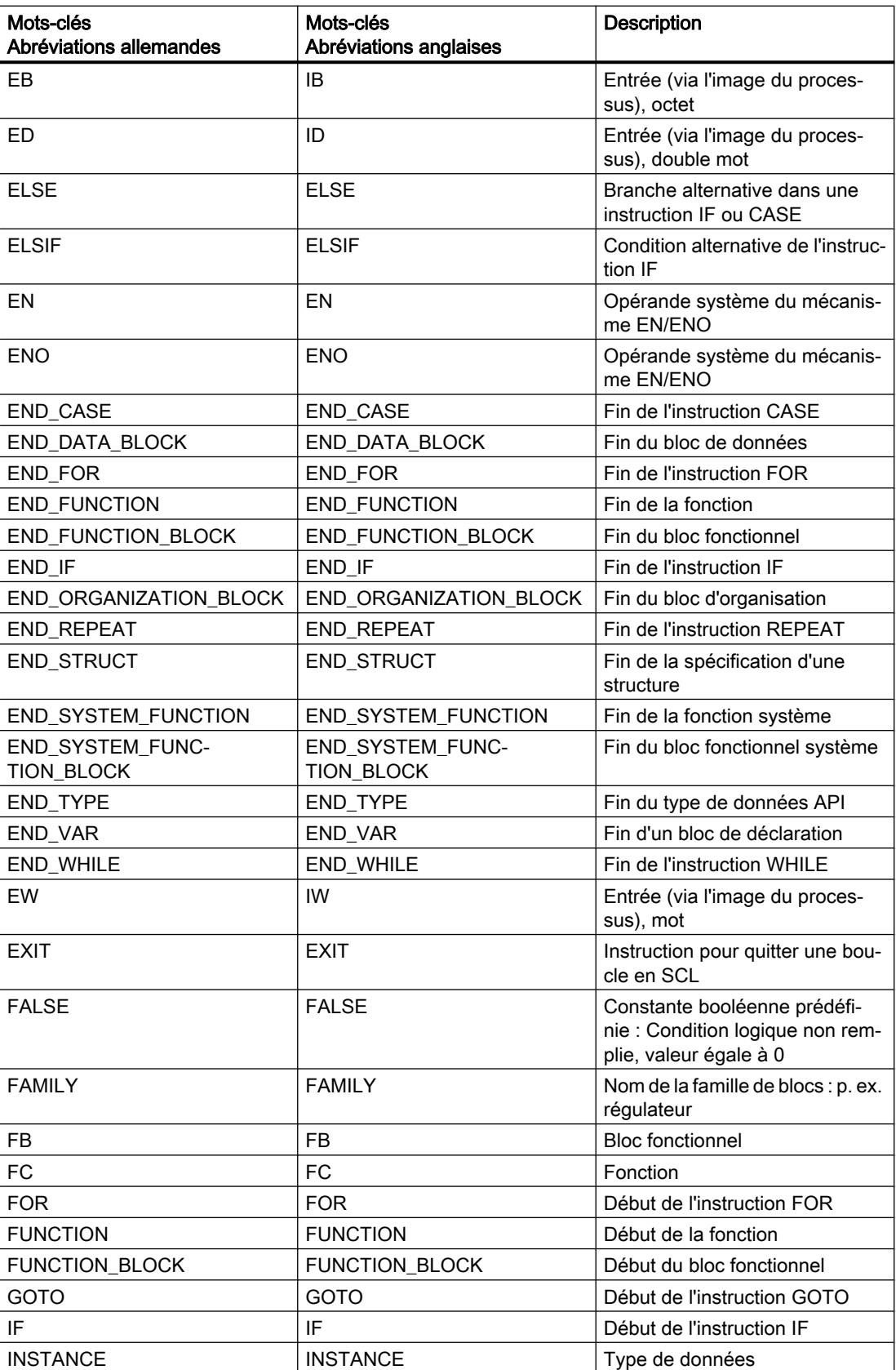

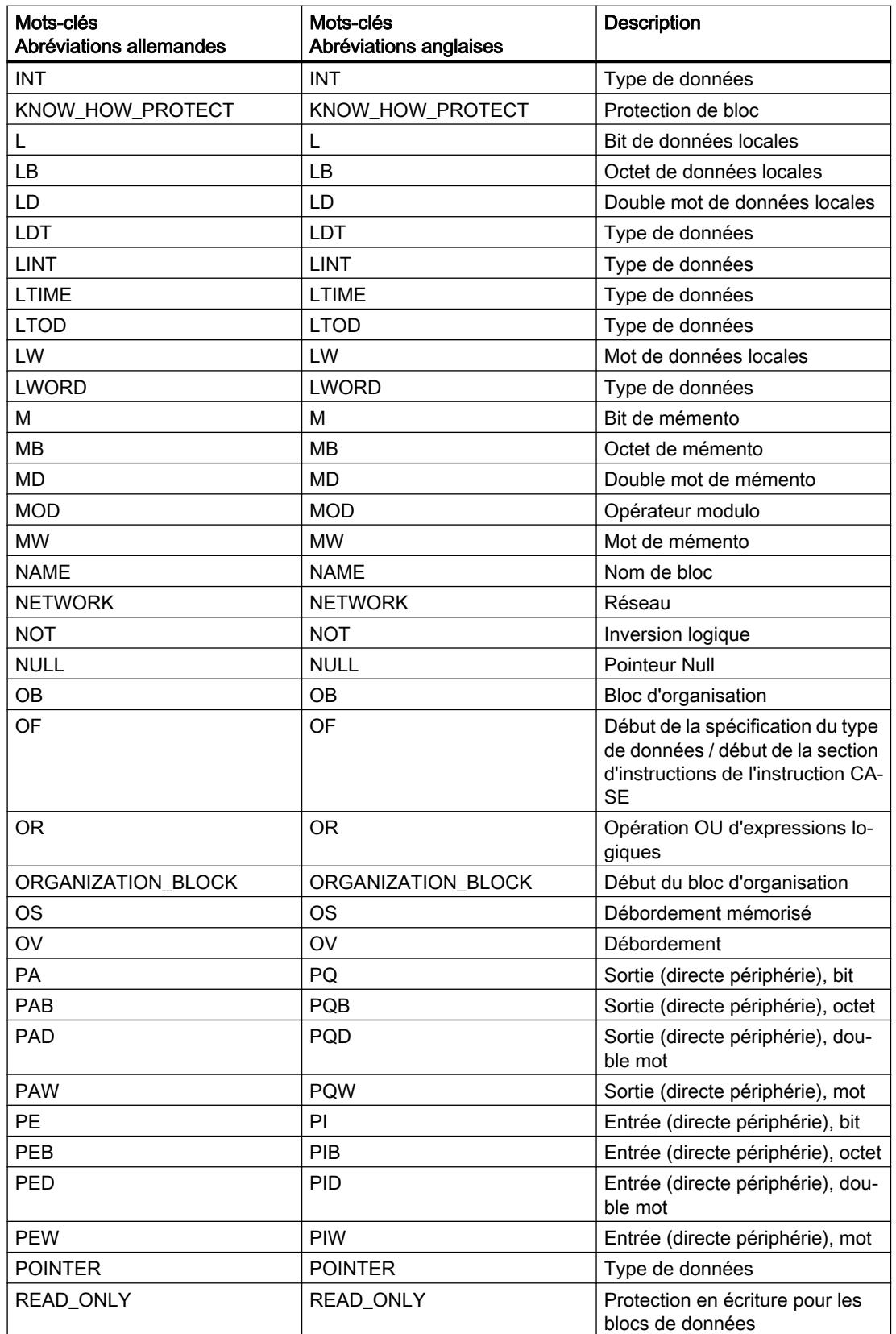

# Programmation de l'API

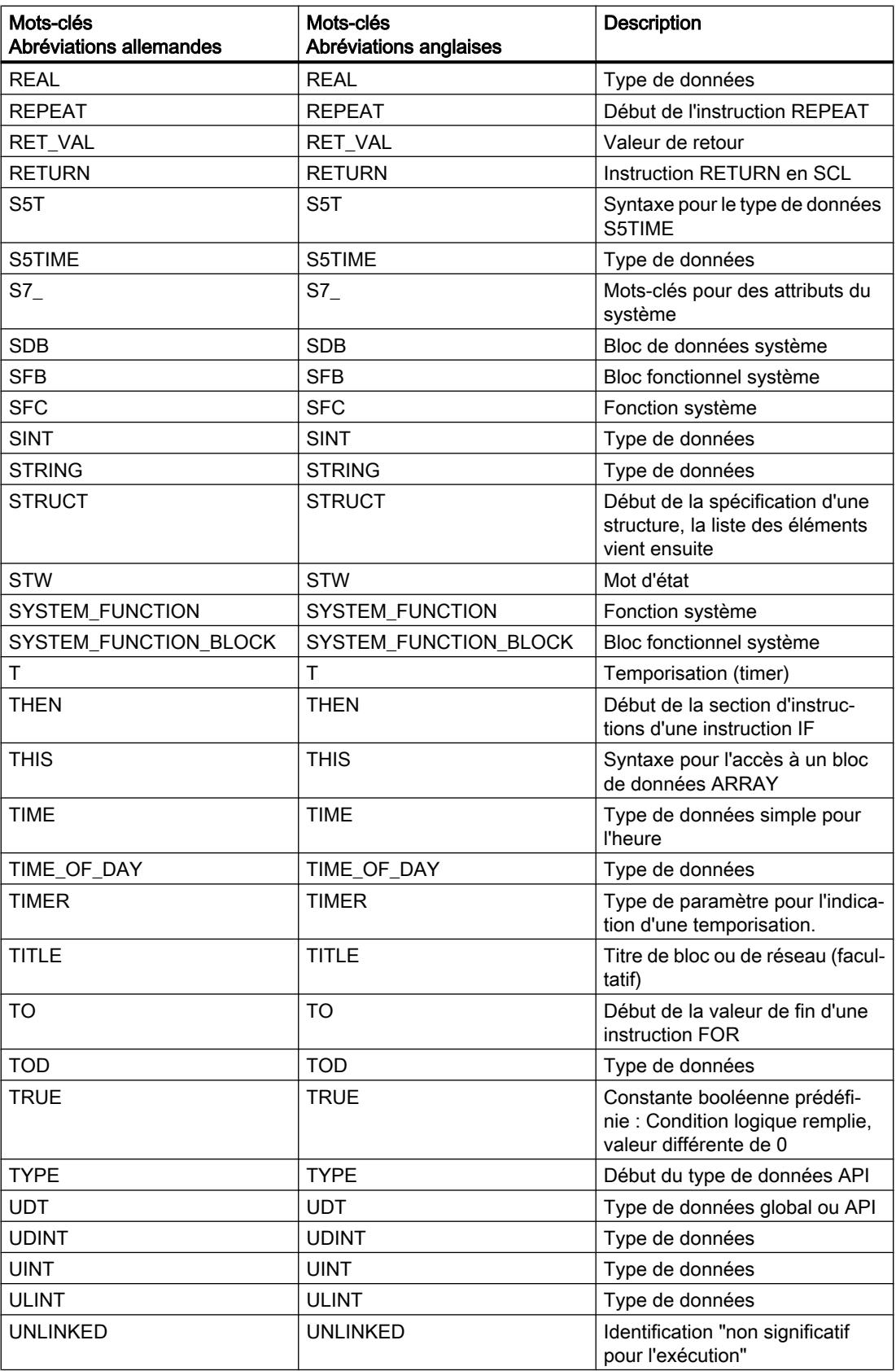

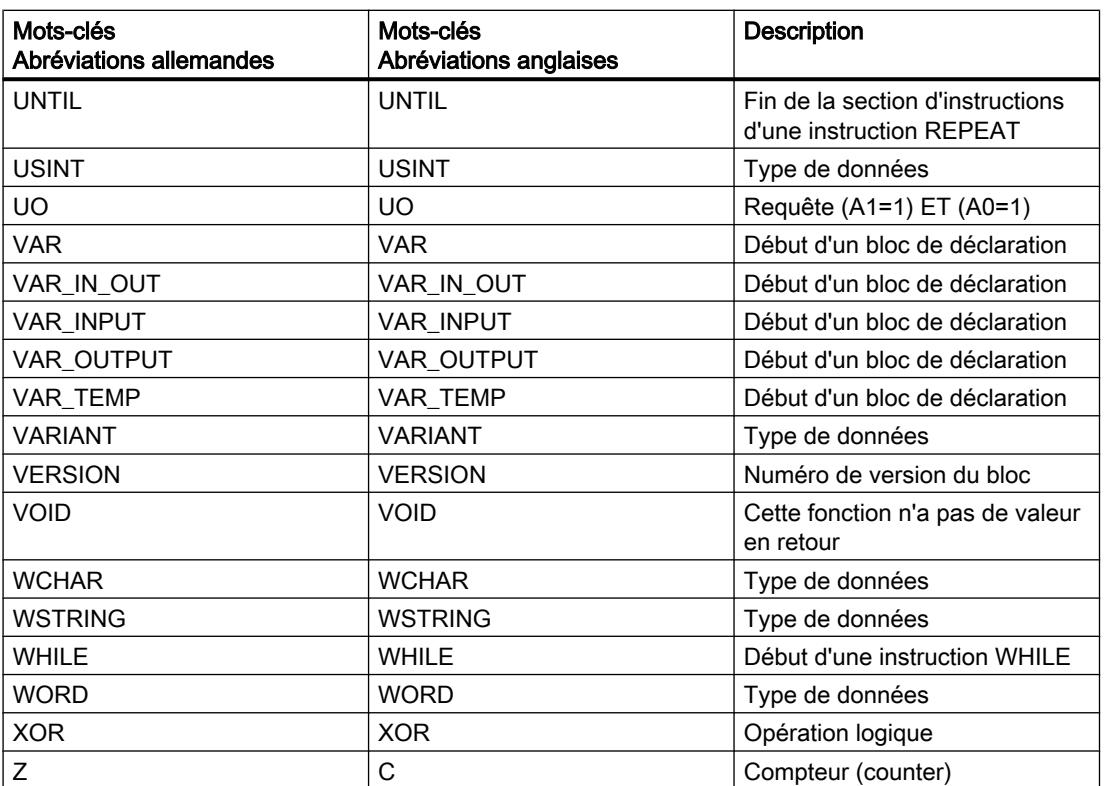

## Variables

## Définition

Une variable représente une valeur de donnée modifiable dans le programme. Le format de la valeur de données est fixe. L'utilisation de variables rend le programme plus souple. Vous pouvez, par exemple, attribuer à chaque nouvel appel du bloc des valeurs différentes aux variables que vous avez déclarées dans l'interface des blocs. De cette manière, vous programmez une seule fois un bloc que vous pouvez réutiliser pour différents objectifs.

Une variable se compose des éléments suivants :

- Nom
- Type de données
- Adresse absolue
	- Des variables API et des variables BD dans des blocs avec accès standard ont une adresse absolue.
	- Des variables de bloc de données dans des blocs avec accès optimisé n'ont pas d'adresse absolue.
- Valeur (en option)

# Déclaration de variables

Pour votre programme, vous pouvez définir des variables avec des domaines de validité différents :

- Les variables API qui s'appliquent à l'ensemble de la CPU
- Des variables de blocs de données dans des blocs de données globaux qui peuvent être utilisées par tous les blocs dans l'ensemble de la CPU.
- Variables DB dans les blocs de données d'instance utilisées en priorité dans le bloc dans lequel elles sont déclarées.

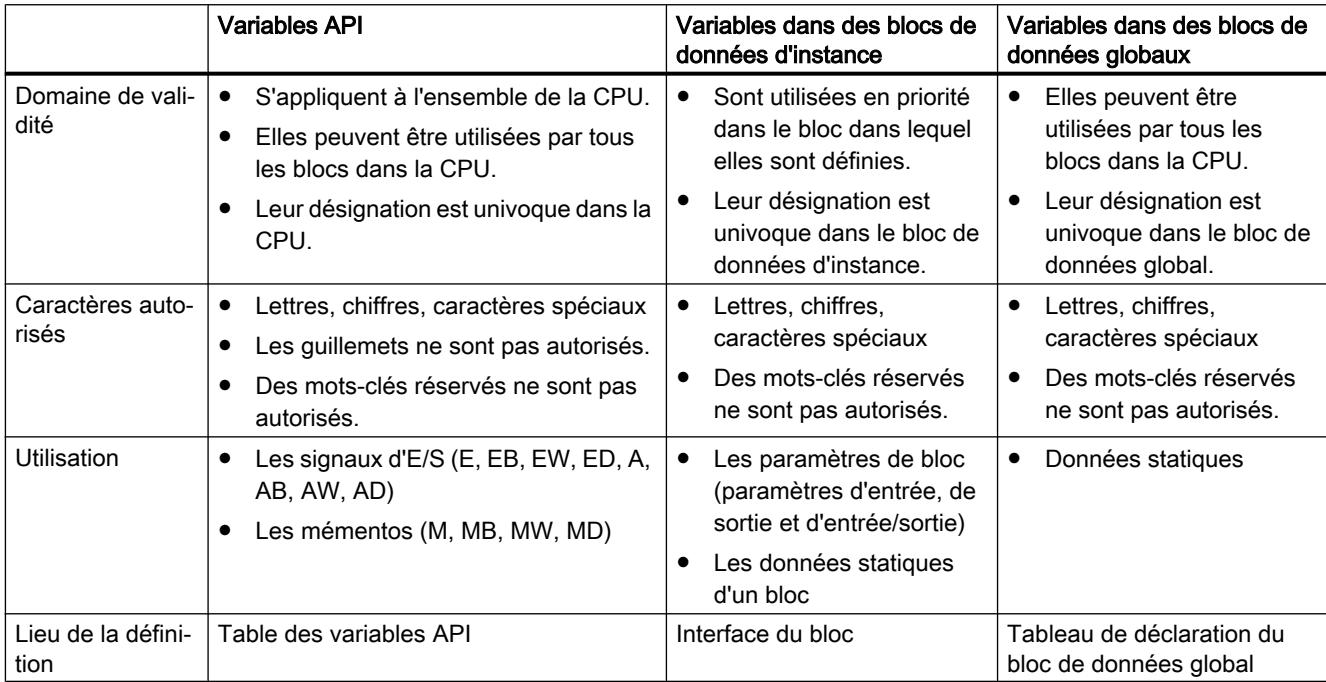

Le tableau suivant montre la différence entre les types de variables :

# Voir aussi

[Mots-clés](#page-1474-0) (Page [1475\)](#page-1474-0)

[Notions élémentaires concernant les opérandes](#page-1474-0) (Page [1475\)](#page-1474-0)

[Afficher les opérandes symboliques et absolus](#page-1580-0) (Page [1581](#page-1580-0))

[Noms autorisés pour les variables API](#page-1518-0) (Page [1519\)](#page-1518-0)

[Adresses et types de données autorisés pour les variables API](#page-1519-0) (Page [1520\)](#page-1519-0)

## **Constantes**

## Principes de base des constantes

### Définition

Les constantes sont des données possédant une valeur fixe qui ne varie pas durant l'exécution du programme. Les constantes peuvent être lues par différents éléments de programme pendant le traitement, mais ne peuvent pas être écrasées. Une notation précise sert à indiquer la valeur d'une constante suivant le type et le format de données choisis. En général, on distingue entre la notation typée et la notation sans type.

### Constantes sans type

Dans la notation sans type, vous n'indiquez que la valeur de la constante, sans aucun type de données. Les constantes non typées ne reçoivent leur type de données qu'avec la combinaison arithmétique ou logique dans laquelle elle est employée.

L'exemple suivant montre la notation non typée de constantes :

**SCL**

```
#My_Int1 := #My_Int2 + 12345 (*Le type de données de la constante "12345"
                                 résulte de l'addition à My_Int 2. "12345" reçoit 
                                le type de données INT.*)
#My_Real1 := #My_Real2 + 12345 (*Le type de données de la constante "12345" ré-
                                 sulte de l'addition à My Real2. "12345" reçoit le
                                 type de données REAL.*)
```
## Constantes typées

La notation typée vous permet d'indiquer aussi explicitement un type de données, en plus de la valeur de la constante.

L'exemple suivant montre la notation typée de constantes :

#### SCL.

#My\_Int1 := INT#12345 (\*Le type de données de la constante est toujours INT.\*)

#### Remarque

#### Constantes de type BOOL dans CONT/LOG

Les constantes de type BOOL ne doivent pas être utilisées comme entrées d'instructions dans S7-300/400.

Dans S7-1200/1500, les constantes de type BOOL peuvent être utilisées comme entrées d'instructions qui sont un bloc fonctionnel (FB) dans le système. Vous reconnaîtrez ces instructions au fait que la boîte de dialogue "Options d'appel" s'ouvre lorsque vous insérez l'instruction dans un réseau. Pour toutes les autres instructions, il est interdit d'utiliser des constantes booléennes comme entrées.

### Pour plus d'informations...

Vous trouverez des informations plus détaillées concernant les types de données de constantes ainsi que leurs formats de saisie et leurs plages de valeurs dans :

[Types de données](#page-1976-0) (Page [1977](#page-1976-0))

[Calcul avec des constantes dans SCL](#page-262-0) (Page [263\)](#page-262-0)

### Voir aussi

[Structure de l'interface de bloc](#page-1593-0) (Page [1594\)](#page-1593-0)

#### Déclaration de noms symboliques pour les constantes

#### Constantes symboliques

Vous avez la possibilité de déclarer des noms symboliques pour des constantes et ainsi de rendre disponibles des valeurs constantes sous un nom dans le programme. Cela contribue à une meilleure lisibilité et facilite le traitement du programme lorsque vous modifiez les valeurs constantes.

Une constante symbolique se compose des éléments suivants :

- Nom
- Type de données

Les constantes symboliques ont toujours un type de données. La notation sans type n'est pas possible avec les constantes symboliques.

● Valeur de constantes

Vous pouvez choisir en tant que valeur de constante une valeur quelconque de la plage de valeurs du type de données indiqué. Vous trouverez des indications concernant les plages de valeurs au chapitre "Types de données".

# Déclaration de constantes

Vous pouvez définir des constantes avec des domaines de validité différents :

- Les constantes globales qui s'appliquent à l'ensemble de la CPU
- Les constantes locales qui ne s'appliquent qu'à un bloc

Le tableau suivant montre la différence entre les types de constantes :

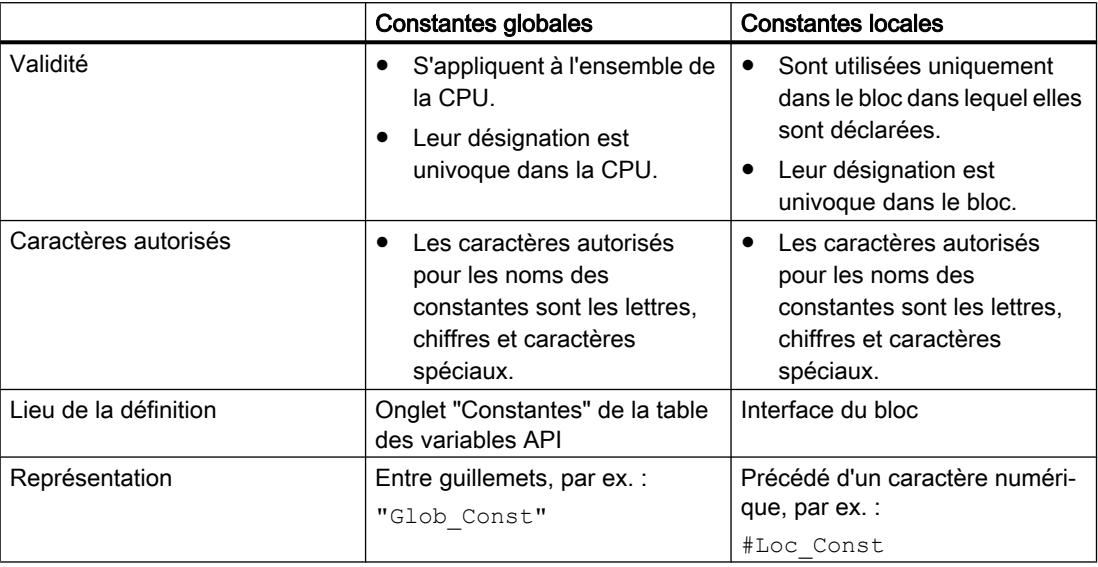

## Remarque

## Chargement de la déclaration de constantes (S7-300/400)

Les déclarations de constantes locales et globales ne sont pas chargées dans la CPU. Lorsque vous chargez un programme d'un appareil, il se peut que les déclarations de constantes ne soient plus disponibles.

# Pour plus d'informations...

Vous trouverez des informations plus détaillées sur la marche à suivre pour la déclaration de constantes sous :

[Présentation des types de données valides](#page-1976-0) (Page [1977\)](#page-1976-0)

Auto-Hotspot

Auto-Hotspot

[Calcul avec des constantes dans SCL](#page-262-0) (Page [263](#page-262-0))

## Types de données de constantes

#### Types de données autorisés

Pour les constantes, tous les types de données simples et les types de données qui en sont dérivés sont autorisés :

- Nombres binaires
- Suites de bits
- Nombres entiers
- Nombres à virgule flottante
- Temporisations
- Date et heure
- Chaînes de caractères

Les règles générales concernant la conversion explicite ou implicite des types de données s'appliquent.

#### Types de données de constantes sans type

Les constantes non typées ne contiennent pas de type de données explicite. Elles ne reçoivent leur type de données qu'avec la combinaison arithmétique ou logique dans laquelle elle sont employées.

L'exemple suivant montre le traitement des constantes non typées :

SCL.

```
#My_Int1 := #My_Int2 + 12345 (*Le type de données de la constante "12345"
                                  résulte de l'addition à My_Int 2. "12345" reçoit 
                                 le type de données INT.*)
#My_Real1 := #My_Real2 + 12345 (*Le type de données de la constante "12345" ré-
                                  sulte de l'addition à My Real2. "12345" reçoit le
                                  type de données REAL.*)
```
#### Remarque

#### STEP 7 utilise toujours le type de données avec la plus grande précision possible

Tant que le type de données d'une constante ne peut être défini de façon univoque dans une expression, le système utilise toujours le type de données avec la plus grande précision possible, qui est disponible sur la CPU actuelle.

Exemple :

#My Real := #My Int / 3.5

Cette expression combine une variable du type de données Nombre entier avec une constante à virgule flottante sans type. Dans S7-300/400, la partie droite de l'affectation est convertie au format REAL. Dans S7-1200/1500, le calcul s'effectue automatiquement avec la plus grande précision possible, c.-à-d. en LREAL. Par conséquent l'affectation à une variable REAL est invalide ou elle génère une alarme.

Pour définir exactement le type de données d'une constante, utilisez la notation typée :

Exemple :

 $#My Real := #My Int / REAL#3.5$ 

#### Pour plus d'informations...

Vous trouverez des informations plus détaillées concernant les types de données de constantes ainsi que leurs formats de saisie et leurs plages de valeurs dans :

[Types de données](#page-1976-0) (Page [1977](#page-1976-0))

[Calcul avec des constantes dans SCL](#page-262-0) (Page [263](#page-262-0))

### Exemples d'utilisation de constantes

#### Utilisation dans des instructions, affectations et expressions

Les constantes peuvent remplacer des variables dans les instructions ou les affectations. Vous pouvez également utiliser des constantes dans des expressions dans SCL. Cependant, les constantes doivent être utilisées uniquement comme entrées, puisqu'elles ne peuvent pas être écrites.

L'exemple suivant montre des utilisations possibles de constantes :

SCL. #My Int :=  $3;$ #My Real1 := #My Real2 \* 3; #My\_Real1 := #My\_Real2 \* #My\_local\_const; #My\_Real1 := #My\_Real2 \* "My\_global\_const";

### Utilisation comme valeur par défaut

Vous pouvez utiliser une constante comme valeur par défaut d'une variable. Pour cela, entrez la valeur ou le nom symbolique de la constante dans la colonne "Valeur par défaut" de l'interface de bloc. Le type de données de la constante doit correspondre au type de données de la variable ou être convertible selon les règles de conversion implicite des types de données avec contrôle CEI.

Des conflits de dénomination peuvent survenir si vous déclarez une constante locale et une constante globale avec le même nom symbolique et que le nom attribué deux fois est utilisé comme valeur par défaut d'une variable. Dans ce cas, la constante locale sera automatiquement utilisée.

# Utilisation comme limite d'ARRAY

Vous pouvez utiliser des constantes locales ou globales du type de données INT ou DINT comme limites d'ARRAY.

L'exemple suivant montre l'utilisation de constantes comme limites d'ARRAY :

```
SCL.
```

```
Array[#My_local_const1..#My_local_const2] of REAL
Array["My_global_const1".."My_global_const1"] of REAL
```
### **Remarque**

#### Constantes comme limites ARRAY

- Les constantes utilisées comme limites ARRAY ne sont pas modifiables quand la réserve de mémoire du bloc est activée. Ceci s'applique aux constantes locales comme aux constantes globales. Pour modifier ces constantes, vous devez d'abord désactiver la réserve de mémoire.
- Les modifications apportées à des constantes globales provoquent des incohérences dans les blocs qui les utilisent comme limites d'ARRAY. Ces incohérences sont marquées en rouge dans le bloc concerné. Pour éliminer les incohérences, vous devez actualiser les blocs.

Voir aussi : [Actualiser des blocs de données](#page-1760-0) (Page [1761](#page-1760-0))

## Pour plus d'informations...

Vous trouverez des informations plus détaillées concernant les types de données de constantes ainsi que leurs formats de saisie et leurs plages de valeurs dans :

Types de données

[Calcul avec des constantes dans SCL](#page-262-0) (Page [263\)](#page-262-0)

#### Voir aussi

[Présentation des types de données valides](#page-1976-0) (Page [1977\)](#page-1976-0)

## <span id="page-1488-0"></span>Adresser des opérandes

### Adresser des variables globales

#### Adresser des variables globales

Pour adresser une variable API globale, vous pouvez utiliser soit l'adresse absolue soit le nom symbolique.

#### Remarque

Les types de données LWORD, LINT, ULINT, LREAL, LTIME, LTOD et LDT peuvent uniquement être adressés avec leurs noms symboliques.

#### Adresser symboliquement des variables globales

Lors de l'adressage symbolique, vous entrez le nom de la variable à partir de la table des variables API. Le nom symbolique de variables globales est automatiquement mis entre guillemets.

Vous adressez les variables structurées basées sur un type de données API au moyen du nom symbolique des variables API. Vous pouvez également indiquer les noms des différents composants, séparés par un point.

#### Adresser absolument des variables globales

Dans le cas de l'adressage absolu, vous entrez l'adresse des variables à partir du tableau de variables API. L'adresse absolue utilise des adresses numériques qui commencent par zéro pour chaque zone d'opérandes. Le système place le repère d'adresse % en tête de l'adresse absolue des variables globales.

## **Exemples**

Les exemples suivants montrent des applications de l'adressage symbolique et absolu :

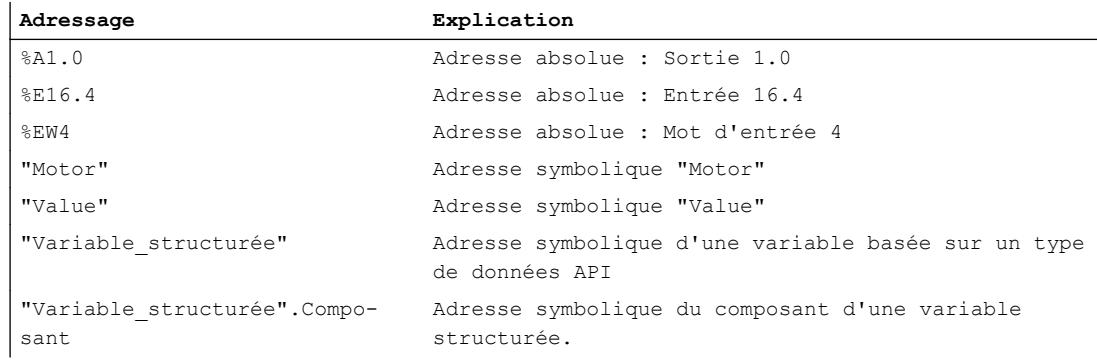

Voir aussi : [Adresses et types de données autorisés pour les variables API](#page-1519-0) (Page [1520](#page-1519-0))

# Voir aussi

[Afficher les opérandes symboliques et absolus](#page-1580-0) (Page [1581](#page-1580-0)) Adresser la périphérie (Page 1490)

# Adresser la périphérie

## **Description**

Dans un cycle, la mémoire image de la CPU est mise à jour une fois. Mais dans les applications à temps critique, il peut être nécessaire de lire ou de transmettre l'état actuel d'une entrée ou d'une sortie TOR plus souvent qu'une fois par cycle. Pour cela, vous pouvez accéder directement à la périphérie à l'aide d'un code d'accès périphérie au niveau de l'opérande.

Si vous souhaitez lire l'entrée directement à partir de la périphérie, utilisez la zone de mémoire Entrées de périphérie (EP) au lieu de l'image du processus des entrées (E). La zone de mémoire de la périphérie d'entrée peut être lue par bit, octet, mot ou double mot.

Si vous souhaitez écrire directement la sortie, utilisez la zone de mémoire des sorties de périphérie (SP) au lieu de l'image du processus des sorties (S). Il est possible d'écrire dans la zone de mémoire de la périphérie de sortie par bit, octet, mot et double mot.

Pour lire ou écrire un signal directement sur une entrée de périphérie, il est possible d'ajouter à l'opérande le code d'accès périphérie ":P".

Les composants de variables API structurées peuvent être également adressés avec ":P". Un accès à la variable de niveau supérieur avec ":P" n'est toutefois pas possible.

# **ATTENTION**

## Ecriture directe dans la périphérie

L'écriture directe dans la périphérie peut provoquer des états dangereux, par exemple si dans un cycle de programmes on accède plusieurs fois en écriture à une sortie de périphérie.

## Syntaxe

<Opérande>:P

## Exemple

L'exemple suivant montre des applications du code d'accès périphérie :

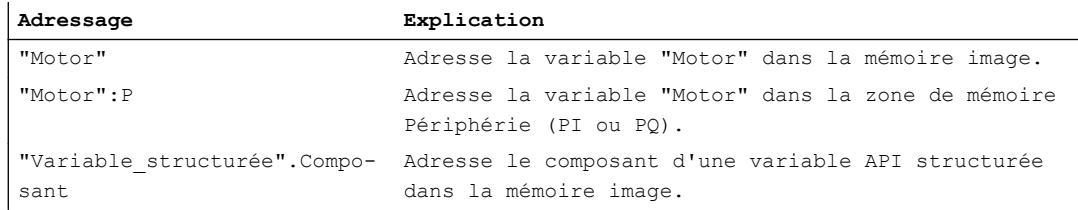

<span id="page-1490-0"></span>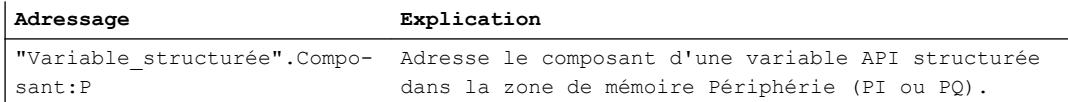

#### Voir aussi

[Adresser des variables globales](#page-1488-0) (Page [1489\)](#page-1488-0)

## Adressser des variables dans des blocs de données

#### Adresser des variables dans des blocs de données globaux

### **Description**

Des variables dans des blocs de données globaux peuvent ou bien être adressées de manière symbolique ou de manière absolue. Dans le cas d'un adressage symbolique, vous utilisez le nom du bloc de données et le nom de la variable, séparés par un point. Le nom du bloc de données est mis entre guillemets.

Dans le cas d'un adressage absolu, vous utilisez le numéro du bloc de données et l'adresse absolue de la variable dans le bloc de données, séparés par un point. Le système place le repère d'adresse % en tête de l'adresse absolue.

Dans S7-1200/1500, vous avez la possibilité d'accéder à un bloc de données qui n'est pas encore connu lors de la programmation. Pour cela, vous créez dans l'interface du bloc accédant un paramètre de bloc du type de données DB\_ANY. C'est à ce paramètre que le nom ou le numéro du bloc de données sera remis lors de l'exécution. Pour accéder aux variables dans le bloc de données, utilisez le nom du paramètre de bloc de type DB\_ANY et l'adresse absolue de la variable, séparés par un point.

#### Remarque

#### Transférer un DB avec réserve de mémoire au paramètre DB\_ANY.

Il n'est pas possible de transférer un DB avec réserve de mémoire à un paramètre de bloc du type de données "DB\_ANY".

#### Remarque

#### Adressage absolu de variables de DB

Les variables suivantes ne sont pas adressables de manière absolue :

- Variables dans des blocs avec accès optimisé.
- Variables des types de données LWORD, LINT, ULINT, LREAL, LTIME, LTOD et LDT.

Pour ces variables, utilisez l'adressage symbolique, plus convivial.

### Blocs de données ARRAY

Un type particulier de blocs de données globaux sont les blocs de données ARRAY. Ils sont constitués d'un ARRAY d'un type de données quelconque. Il peut s'agir par exemple d'un ARRAY d'un type de données API (UDT).

Vous adressez les éléments des blocs de données ARRAY à l'aide du mot-clé "THIS". Ensuite, l'indice est indiqué entre crochets. L'indice peut être aussi bien une constante qu'une variable. Des nombres entiers d'une largeur de 32 bits maximum sont autorisés comme variables pour l'indice.

La Task Card "Instructions", zone "Transfert" offre des possibilités d'adressage étendues des DB ARRAY. Ces instructions offrent par exemple la possibilité d'adresser indirectement le nom du DB.

#### Syntaxe

"<Nomblocdedonnées>".Nomdevariable %<Numéroblocdedonnées>.adresseabsolue #<DBAny\_nom>.%adresseabsolue "<ArrayDBname".THIS[#i].<Component>.<ComponentElement>

#### SCL :

"<ArrayDBname"."THIS"[#i].<Component>.<ComponentElement>

Le tableau suivant montre les adresses absolues possibles de variables dans des blocs de données :

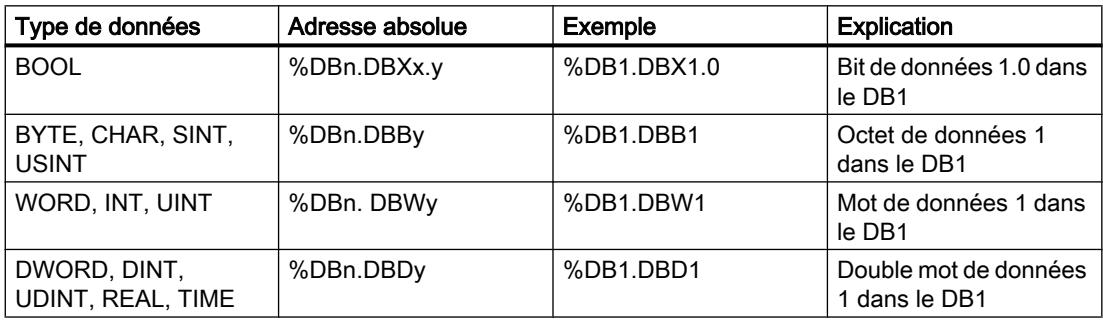

## Exemple

### les exemples suivants montrent l'adressage de variables dans les blocs de données globaux :

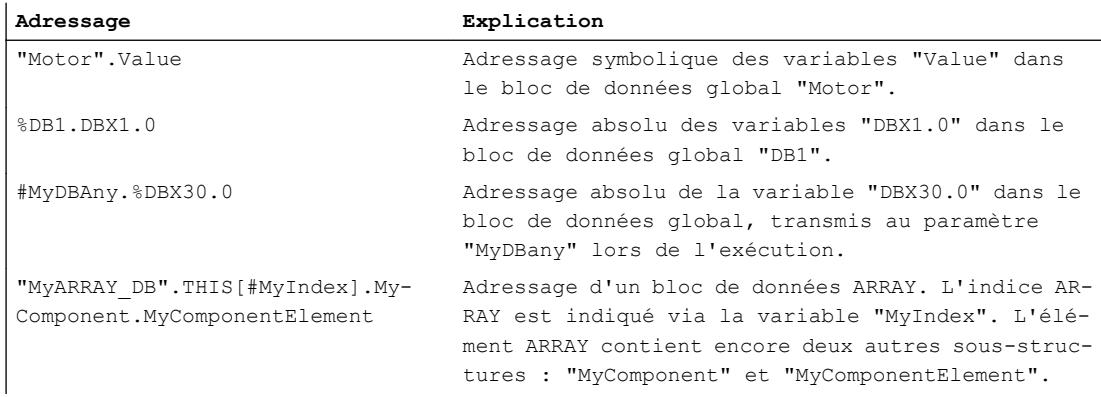

### Voir aussi

[Utiliser le type de données DB\\_ANY](#page-242-0) (Page [243\)](#page-242-0) [Adresser des variables structurées](#page-1493-0) (Page [1494](#page-1493-0)) [Adresser les zones d'une variable avec des accès Slice](#page-1496-0) (Page [1497](#page-1496-0)) [Notions de base sur l'adressage indirect](#page-1500-0) (Page [1501\)](#page-1500-0) Adresser des données d'instance (Page 1493)

## Adresser des données d'instance

## **Description**

Vous pouvez adresser des éléments de données à partir de l'interface du bloc actuel. Ces variables sont mémorisées dans le bloc de données d'instance.

#### **Remarque**

Des variables dans des blocs avec un accès optimisé peuvent uniquement être adressées de manière symbolique.

Pour pouvoir adresser une variable à partir de l'interface du bloc actuel, vous entrez le signe # suivi du nom symbolique de la variable.

Vous pouvez également accéder aux variables d'un bloc multiinstance. Dans le bloc multiinstance, vous adressez également les données par le signe # suivi d'un nom de la variable. À partir du bloc appelant, vous accédez aux données du bloc multiinstance via #<nommultiinstance.nomdevariable>.

# <span id="page-1493-0"></span>Syntaxe

Pour l'adressage de variables dans des blocs de données d'instance, on utilise la syntaxe suivante : #<Nomdevariable> #<Nommultiinstance.nomdevariable>

# Exemples

Les exemples suivants montrent l'adressage de variables dans les blocs de données d'instance :

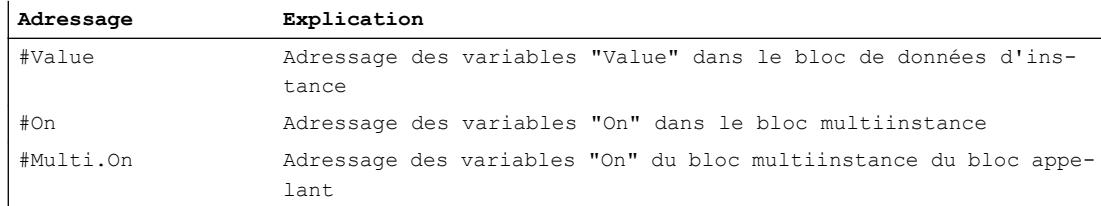

# Voir aussi

[Adresser des variables dans des blocs de données globaux](#page-1490-0) (Page [1491](#page-1490-0))

Adresser des variables structurées (Page 1494)

[Adresser les zones d'une variable avec des accès Slice](#page-1496-0) (Page [1497\)](#page-1496-0)

[Notions de base sur l'adressage indirect](#page-1500-0) (Page [1501\)](#page-1500-0)

## Adresser des variables structurées

# Adresser les éléments de données d'un tableau (ARRAY)

Vous accédez à un élément dans un ARRAY via la syntaxe Nomtableau [i, j, k...].

L'indice de l'élément est indiqué entre crochets. L'indice contient une valeur entière (-2147483648 ... 2147483647) par dimension d'ARRAY.

Des erreurs d'accès se produisent si vous accédez, pendant l'exécution, à un élément se trouvant en-dehors des limites ARRAY déclarées. Les différentes familles de CPU réagissent différemment aux dépassements des limites ARRAY :

- S7-300/400
	- La CPU commute à l'état de fonctionnement "ARRET".
	- Pour éviter cela, vous pouvez programmer l'OB d'erreur d'exécution de programme (OB 85).
	- Dans SCL, vous avez en outre la possibilité d'activer l'attribut "Vérifier les limites ARRAY" dans les propriétés de bloc. Cela entraîne la mise sur FALSE de la sortie de validation ENO en cas d'erreurs d'accès ARRAY.
- S7-1200
	- La CPU crée une entrée de tampon de diagnostic et reste en mode de fonctionnement "MARCHE".
- S7-1500
	- La CPU commute à l'état de fonctionnement "ARRET".
	- Pour éviter cela, vous pouvez programmer l'OB d'erreur de programmation (OB 121).
	- Vous avez, en outre, la possibilité de programmer le traitement d'erreur local avec les instructions "GET\_ERROR : Interrogation locale des erreurs" ou "GET\_ERROR\_ID : Interrogation locale des ID d'erreur".

#### Remarque

## Surveillance d'erreurs d'accès ARRAY par ENO

La sortie de validation ENO ne fournit pas l'état logique FALSE lorsque les limites ARRAY sont dépassées lors de l'exécution d'une instruction. Seule exception : les blocs SCL sur les CPU des gammes S7-300/400 pour lesquels la propriété de bloc "Vérifier les limites ARRAY" est activée.

Voir aussi :

[Array \(tableau\)](#page-2009-0) (Page [2010](#page-2009-0)) [Indication indirecte de composants ARRAY](#page-1502-0) (Page [1503](#page-1502-0))

## Adressage des blocs de données ARRAY

Une forme particulière d'ARRAY sont les blocs de données ARRAY. Les blocs de données ARRAY sont des blocs de données globaux qui sont constitués exactement d'un ARRAY. Vous adressez les éléments des blocs de données ARRAY au moyen de la syntaxe suivante :

"<GlobArrayDBname".THIS[#i].<componentname>."<elementname>"

SCL :

"<GlobArrayDBname"."THIS"[#i].<componentname>."<elementname>".

La Task Card "Instructions", zone "Transfert" offre des possibilités d'adressage étendues des DB ARRAY. Ces instructions offrent par exemple la possibilité d'adresser indirectement le nom du DB.

## Adressage des éléments de données dans des structures

Vous accédez aux différents éléments d'une structure via nomdestructure.nomd'élément. Voir aussi : [Structures](#page-2014-0) (Page [2015\)](#page-2014-0)

## Adressage des éléments de données d'un type de données API

Pour l'accès aux éléments d'un type de données API, on utilise la syntaxe APITypededonnéesNom.Nomd'élément.

Voir aussi :

Auto-Hotspot

### Adressage de caractères individuels d'un STRING ou WSTRING (S7-1200/1500)

Vous accédez à un caractère individuel d'une variable STRING ou WSTRING au moyen de la syntaxe StringName[i]. L'index du compteur "i" commence par "1". Vous accédez donc avec StringName[1] au premier caractère de la chaîne.

Vous ne pouvez pas accéder aux caractères individuels d'une constante STRING ou WSTRING.

Des erreurs se produisent si vous accédez, pendant l'exécution, à un caractère se trouvant en dehors de la longueur de chaîne. Si vous avez accédé en lecture au STRING, vous obtiendrez le caractère '\$00' ou '\$0000', un accès en écriture au STRING ne sera pas exécuté. Quand l'instruction dispose de la sortie de validation ENO, celle-ci est mise à l'état logique FALSE. La CPU ne passe pas à l'ARRET.

Voir aussi :

[Suites de caractères](#page-2004-0) (Page [2005](#page-2004-0))

## Exemples :

Les exemples suivants montrent l'adressage de variables de types de données structurés :

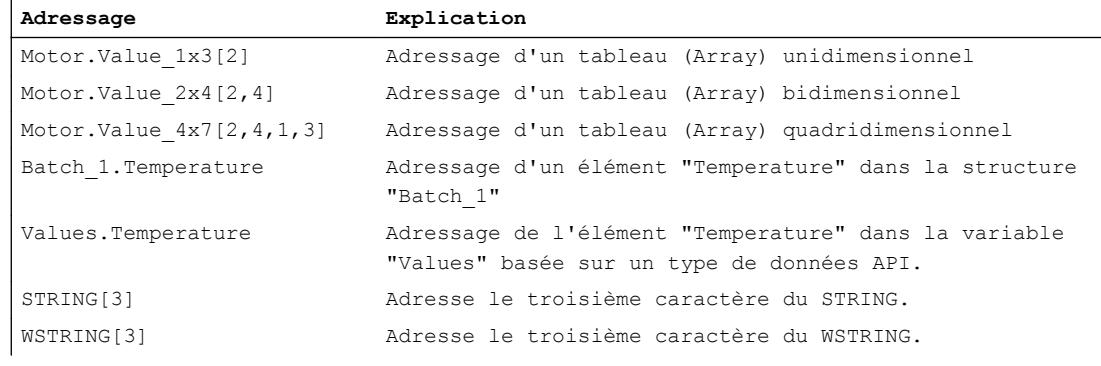

## <span id="page-1496-0"></span>Voir aussi

[Notions de base sur l'adressage indirect](#page-1500-0) (Page [1501\)](#page-1500-0)

## Adresser les zones d'une variable avec des accès Slice

## **Description**

Vous avez la possibilité d'adresser des zones de manière ciblée à l'intérieur de variables déclarées. Pour ce faire, vous pouvez utiliser des zones de 1 bit, 8 bits,16 bits ou 32 bits. Ce type d'accès est désigné comme "accès Slice".

Les structures, les constantes et les variables superposées avec AT ne sont pas adressables par accès Slice.

### Syntaxe

La syntaxe utilisée pour l'adressage est la suivante :

<Variable>.X<Numéro de bit> <Variable>.B<Numéro BYTE> <Variable>.W<Numéro WORD> <Variable>.D<Numéro DWORD>

La syntaxe comporte les parties suivantes :

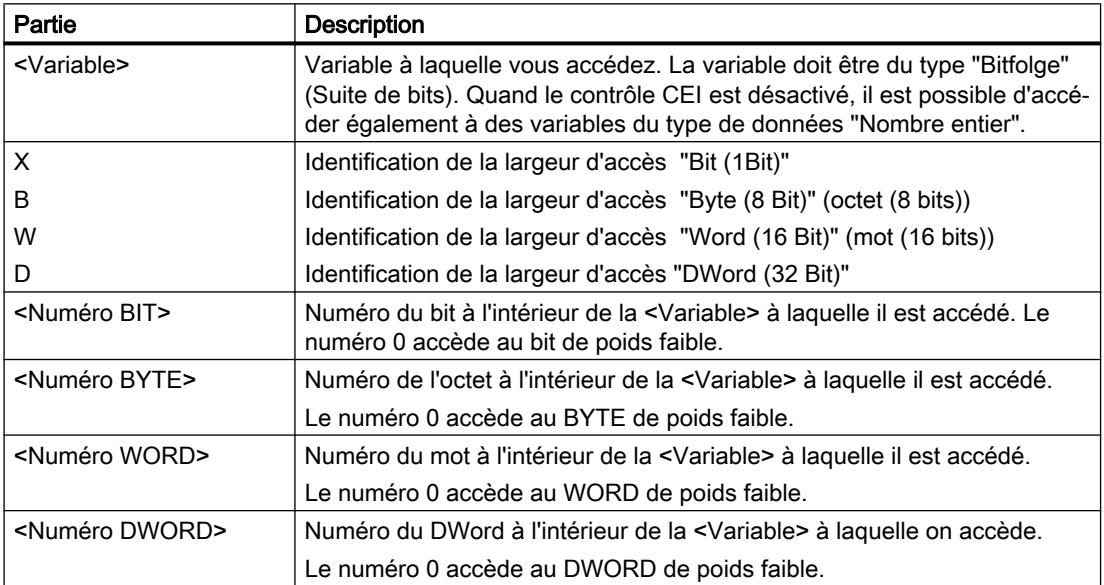

# Exemples

Les exemples suivants montrent l'adressage de certains bits :

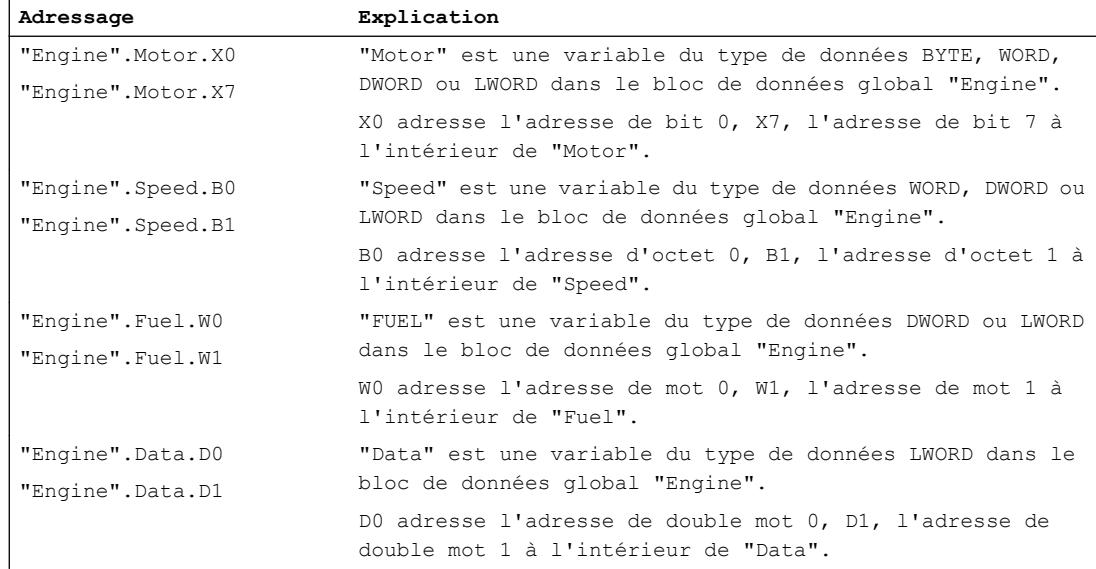

# Voir aussi

[Adressage avec accès Slice](#page-217-0) (Page [218\)](#page-217-0)

# Ecraser des variables avec AT

## **Description**

Pour accéder à des zones de données dans une variable déclarée, vous pouvez ajouter aux variables déclarées une déclaration supplémentaire. Ainsi vous avez la possibilité d'adresser une variable déjà déclarée avec un autre type de données. Vous pouvez par exemple adresser les différents bits d'une variable de type WORD avec un ARRAY of BOOL.

# Règles

Pour ajouter un type de données à une variable, il convient d'observer les règles générales suivantes :

- Dans LIST, CONT, LOG et GRAPH, l'ajout d'un type de données est possible dans S7-1200 et S7-1500.
- Dans SCL, l'ajout d'un type est possible dans toutes les familles de CPU.
- L'écrasement de variables est possible dans les blocs suivants.
	- dans les blocs de code avec accès standard
	- dans les blocs de code avec accès optimisé pour les variables configurées comme rémanentes avec le paramètre "Activer dans l'IDB".
- La largeur de données de la variable superposée doit être égale ou inférieure à celle de la variable écrasée.
- Il n'est pas possible d'écraser les types de données VARIANT et INSTANCE.
- Il n'est pas possible d'écraser les blocs provenant de bibliothèques et déclarés comme paramètres dans l'interface.
- Il n'est pas possible d'écraser les variables API structurées qui sont déclarées comme paramètres dans l'interface.
- Les variables superposées ne sont pas adressables par accès Slice.

### Remarque

### S7-1200/1500 : utiliser AT dans des FC

Pour les FC dans S7-1200/1500, la largeur de données de la variable superposée et celle de la variable écrasée doivent être égales. Si cela n'est pas possible dans votre programme, examinez si vous pourriez utiliser un accès Slice à la place de la construction AT.

Voir aussi : [Adresser les zones d'une variable avec des accès Slice](#page-1496-0) (Page [1497](#page-1496-0))

Il faut respecter en outre les règles de combinaison suivantes :

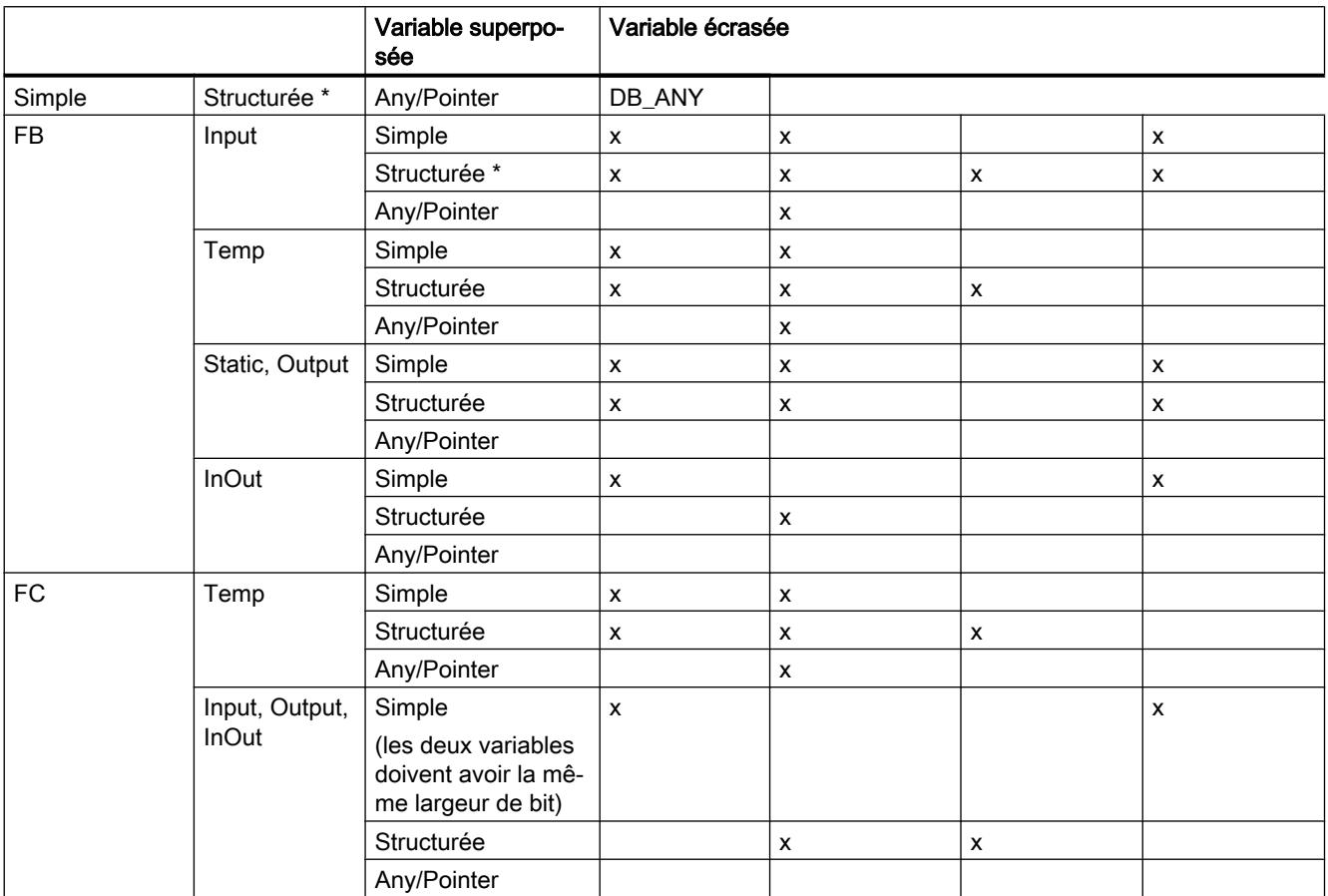

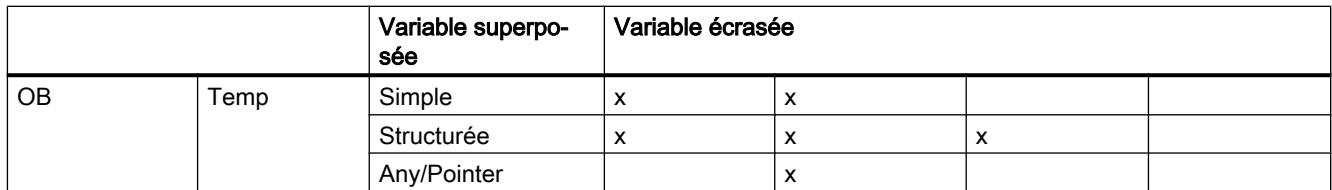

\* Les types de données structurés sont des types de données composés de plusieurs éléments de données, par ex. ARRAY ou STRUCT.

# Déclaration

Pour ajouter un nouveau type à une variable, vous déclarez une autre variable directement après la variable à écraser et vous la marquez avec le mot-clé "AT".

## Exemple

La figure ci-dessous montre la déclaration d'une variable écrasée dans l'interface d'un FB :

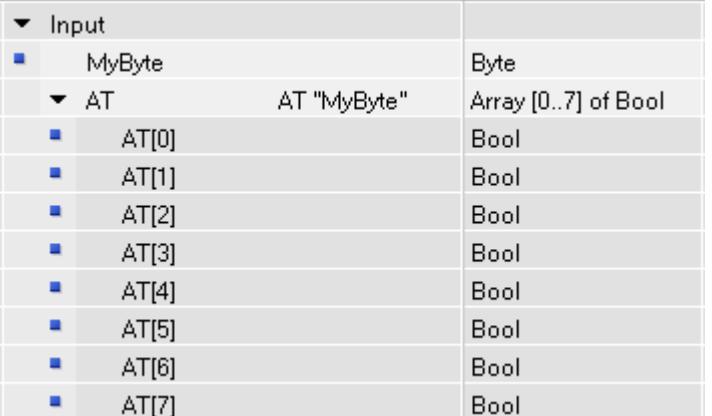

Lorsque vous appelez un bloc avec cette déclaration de variable, une valeur est attribuée à la variable "MyByte". Dans le bloc, il y a maintenant deux possibilités pour interpréter les données :

- comme octet
- comme ARRAY of BOOL unidimensionnel

# <span id="page-1500-0"></span>Adressage indirecte de l'opérande

## Notions de base sur l'adressage indirect

## Introduction

L'adressage indirect offre la possibilité d'adresser des opérandes dont l'adresse n'est calculée qu'à partir du moment où l'exécution est lancée. Avec l'adressage indirect, vous pouvez également traiter plusieurs fois des parties de programme et utiliser à chaque passage un autre opérande.

# **ATTENTION**

### Risque d'erreurs d'accès

Etant donné que les opérandes ne sont calculés qu'à partir de l'exécution dans le cas de l'adressage indirect, des erreurs d'accès risquent d'apparaître et le programme peut travailler avec de mauvaises valeurs. Des zones de mémoire peuvent par ailleurs être involontairement écrasées par de mauvaises valeurs. Le système d'automatisation peut alors réagir de manière inattendue.

Veuillez pour cette raison utiliser l'adressage indirect uniquement avec prudence.

## Adressage indirect

## Notions de base sur l'adressage indirect

## Possibilités générales de l'adressage indirect dans S7-1200 et S7-1500

Les possibilités suivantes d'adressage indirect sont disponibles dans tous les langages de programmation :

- Adressage indirect via le pointeur
- Indication indirecte de composants TABLEAU (ARRAY)
- Adressage indirect d'un bloc de données via le type de données DB\_ANY.

### Possibilités spécifiques au langage pour l'adressage indirect

De plus, les possibilités d'adressage suivantes existent dans les différents langages de programmation :

- Dans LIST, vous pouvez procéder à l'adressage indirect par le biais des registres d'adresses.
- Dans SCL, vous pouvez lire ou écrire une zone de mémoire variable à l'aide des instructions suivantes :
	- POKE écrire une adresse mémoire
	- POKE\_BOOL écrire un bit de mémoire
	- PEEK lire une adresse mémoire
	- PEEK\_BOOL lire un bit de mémoire
	- POKE\_BLK écrire une zone de mémoire

Vous trouverez une description détaillée de ces possibilités d'adressage au chapitre "Voir aussi".

#### Voir aussi

[Adresser des variables dans des blocs de données globaux](#page-1490-0) (Page [1491](#page-1490-0)) [POKE : Ecrire une adresse mémoire](#page-2965-0) (Page [2966\)](#page-2965-0) [POKE\\_BOOL : Ecrire un bit de mémoire](#page-2966-0) (Page [2967\)](#page-2966-0) [PEEK : Lire une adresse mémoire](#page-2961-0) (Page [2962](#page-2961-0)) [PEEK\\_BOOL : Lire un bit de mémoire](#page-2963-0) (Page [2964](#page-2963-0)) [POKE\\_BLK : Ecrire une zone de mémoire](#page-2968-0) (Page [2969\)](#page-2968-0) Adressage indirect via le pointeur (Page 1502) [Indication indirecte de composants ARRAY](#page-1502-0) (Page [1503](#page-1502-0)) [Adressage indirect dans LIST](#page-1507-0) (Page [1508](#page-1507-0))

## Adressage indirect via le pointeur

## **Description**

Pour l'adressage indirect, on a besoin d'un format de données spécial, celui-ci contenant l'adresse et le cas échéant également la plage et le type de données d'un opérande. Ce format de données est désigné comme pointeur. Vous avez à votre disposition les types de pointeurs suivants :

- POINTER (S7-1500)
- ANY (S7-1500, uniquement les blocs avec accès standard)
- VARIANT (S7-1200/1500)

<span id="page-1502-0"></span>Vous trouverez des informations plus détaillées sur les types de données pointeur sous "Voir aussi".

#### **Remarque**

Dans SCL, l'utilisation du type de données POINTER est limitée. On a uniquement la possibilité de le transmettre à des blocs appelés.

## Exemple

L'exemple suivant montre un adressage indirect avec un pointeur intrazone :

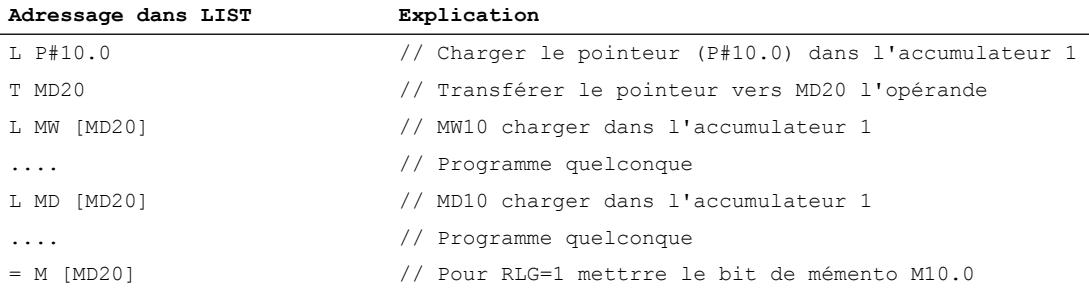

Le pointeur P#10.0 est transmis à MD20 l'opérande. Si l'opérande MD20 est programmé entre crochets, celui-ci est remplacé pendant le temps d'exécution par l'adresse qui est contenue dans le pointeur.

#### Voir aussi

[Notions de base sur l'adressage indirect](#page-1500-0) (Page [1501\)](#page-1500-0)

[Pointeur](#page-2015-0) (Page [2016](#page-2015-0))

#### Indication indirecte de composants ARRAY

#### **Description**

Pour adresser les éléments d'un ARRAY, vous pouvez aussi indiquer comme indice outre des constantes des variables du type de données Nombre entier. Dans ce contexte, des nombres entiers d'une longueur de 32 bits maximum sont autorisés. Si des variables sont utilisées, l'indice est calculé durant l'exécution. Ainsi vous pouvez par exemple utiliser dans des boucles de programme un autre indice pour chaque exécution.

#### Remarque

Si vous appelez un bloc et transmettez à celui-ci un élément ARRAY indexé indirectement ("<Blocdedonnées>".<ARRAY>["i"]) comme paramètre d'entrée/sortie (InOut), vous ne pouvez pas modifier la valeur de la variable d'indice [i] pendant le traitement du bloc. La valeur est donc toujours réécrite dans l'élément ARRAY où elle a été lue.

## Syntaxe

Pour l'indexation indirecte d'un ARRAY, on utilise la syntaxe suivante :

```
"<Bloc de données>".<ARRAY>["i"] // TABLEAU unidimensionnel
"<Bloc de données>".<ARRAY>["i"].a // TABLEAU unidimensionnel de 
STRUCT
"<Bloc de données>".<ARRAY>["i", "j"] // TABLEAU multidimensionnel
"<Bloc de données>".<ARRAY>["i", "j"].a // TABLEAU pluridimensionnel 
de STRUCT
```
La syntaxe comporte les parties suivantes :

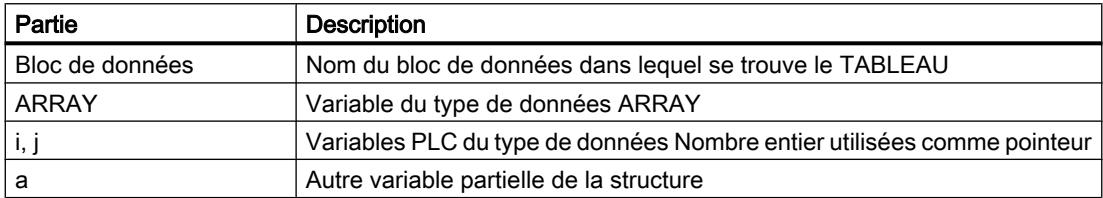

## Exemples

L'exemple suivant montre l'indexation indirecte d'un élément ARRAY dans LIST :

Il faut déplacer plusieurs axes selon des angles différents. Les valeurs de numéro d'axe et d'angle figurent dans l'ARRAY (tableau) en deux dimensions "control\_axis".

L'instruction "SEL" vous permet de sélectionner les éléments du tableau "control\_axis" qui sont écrits au niveau du paramètre de sortie "#out".

Le numéro d'axe est défini au moyen des constantes "Constant\_Axis\_NoX" et "Constant\_Axis\_NoY", l'angle est déterminé par la variable "#Angle".

```
Adressage dans LIST
CALL SEL
    value_type:=Int
    G :="Select"
     IN0 :=#control_axis["Constant_Axis_NoX", #Angle] 
     IN1 :=#control_axis["Constant_Axis_NoY", #Angle] 
     OUT :=#out
```
Les exemples ci-dessous montre l'indexation indirecte d'un élément de TABLEAU à l'aide de l'exemple SCL. "MOTOR" est un ARRAY\_of\_INT unidimensionnel de trois lignes. "VALUES" est une variable API du type de données "Integer".

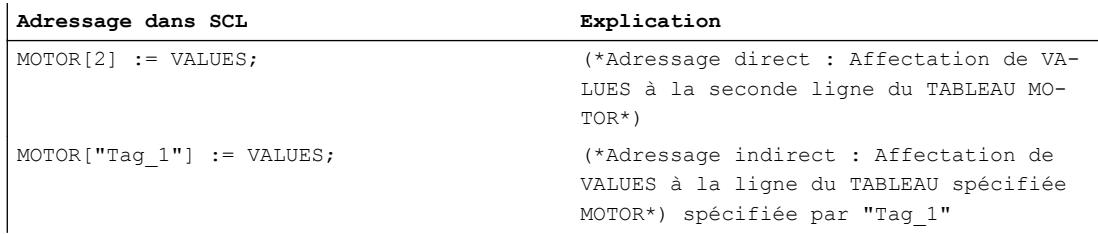

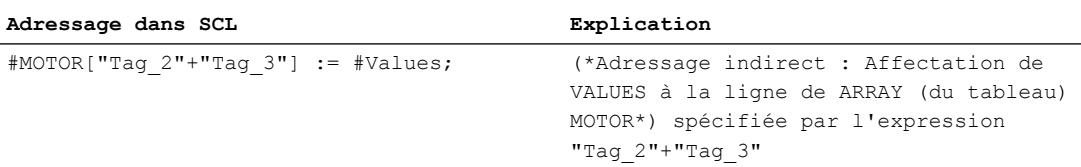

L'exemple ci-après montre l'indexation indirecte d'un élément de TABLEAU à l'aide de l'exemple CONT. "ARRAY" est un TABLEAU tridimentionnel. "Tag\_1", "Tag\_2" et "Tag\_3" sont des variables API du type de données "Integer". En fonction de leurs valeurs, l'un des éléments de "ARRAY" est copié dans la variable "MyTarget".

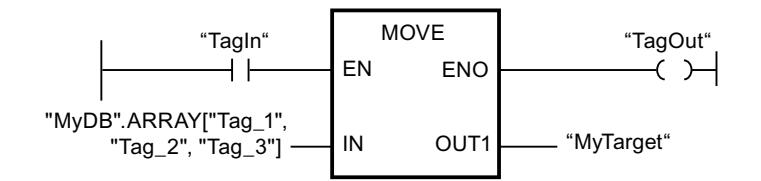

### Indexation des éléments ARRAY avec les instructions "FieldRead" et "FieldWrite".

Vous pouvez également utiliser les instructions suivantes pour l'adressage indirect des éléments ARRAY dans CONT et LOG :

- FieldWrite écrire champ
- FieldRead lire champ Vous trouverez une description détaillée de ces instructions au chapitre "Références".

#### Informations complémentaires

Vous trouverez des informations plus détaillées sur les types de données ARRAY sous "Voir aussi".

## Voir aussi

[Notions de base sur l'adressage indirect](#page-1500-0) (Page [1501\)](#page-1500-0)

[Array \(tableau\)](#page-2009-0) (Page [2010](#page-2009-0))

[Adresser des variables structurées](#page-1493-0) (Page [1494](#page-1493-0))

# Adressage indirect de caractères individuels d'une STRING

### **Description**

Pour adresser les caractères individuels d'un STRING ou WSTRING, vous pouvez indiquer aussi bien des constantes que des variables comme indice. Les variables doivent être du type de données Nombre entier. Si des variables sont utilisées, l'indice est calculé durant l'exécution. Ainsi vous pouvez par exemple utiliser dans des boucles de programme un autre indice pour chaque exécution.

Si, lors de l'appel de bloc, un STRING ou WSTRING indexé par une variable est transmis à un paramètre d'entrée/sortie (InOut), tenez compte de ce qui suit : La variable d'indice [i] est lue une fois, au début de l'appel de bloc, et ne peut pas être modifiée par le bloc appelé pendant le traitement de celui-ci.

#### **Remarque**

#### Surveillance des accès à STRING pendant l'exécution

Si un STRING ou WSTRING qui dépasse la longueur définie est écrit durant l'exécution, des réactions indésirables risquent de se produire dans le programme. Dans S7-1200/1500, le dépassement de la longueur de STRING ou WSTRING est surveillé. Si vous avez accédé en lecture au STRING, vous obtiendrez le caractère '\$00' ou '\$0000', un accès en écriture au STRING ne sera pas exécuté. Quand l'instruction dispose de la sortie de validation ENO, celleci est mise à l'état logique FALSE. La CPU ne passe pas à l'ARRET.

#### Syntaxe

Pour l'indexation indirecte d'un STRING ou WSTRING, on utilise la syntaxe suivante : "<Bloc de données>".<STRING>["i"]

"<Bloc de données>".<WSTRING>["i"]

#### Exemple

L'exemple suivant montre l'indexation indirecte d'un STRING dans SCL. "STRING", "WSTRING", "CHAR" et "WCHAR" sont des variables. "Tag\_1" est une variable API du type de données "Integer".

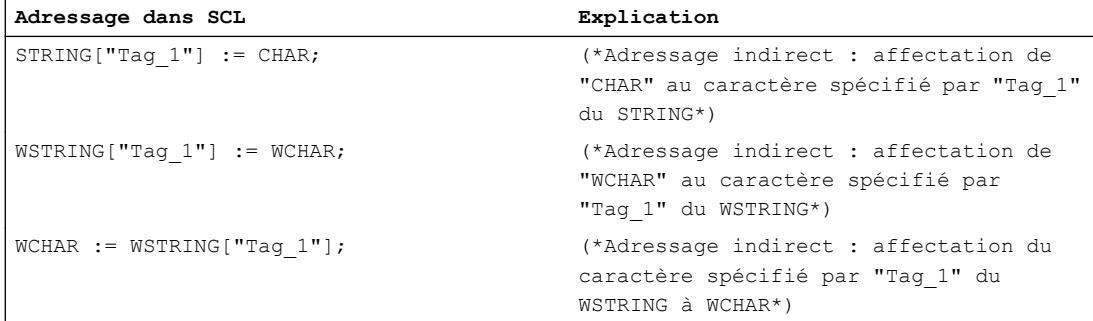

## <span id="page-1506-0"></span>Pour plus d'informations...

Vous trouverez d'autres informations sur les types de données STRING et WSTRING sous "Voir aussi".

# Voir aussi

[STRING](#page-2005-0) (Page [2006](#page-2005-0)) [WSTRING](#page-2007-0) (Page [2008](#page-2007-0))

# Adressage indirect dans LIST

### Principes de base sur les registres d'adresses

### Introduction

Pour un adressage indirect d'opérandes, vous avez deux registres d'adresses à votre disposition, le registre d'adresses 1 (AR1) et le registre d'adresses 2 (AR2). Les registres d'adresses ont la même valeur et ont une longueur de 32 bits. Dans les registres d'adresses, vous pouvez sauvegarder des pointeurs internes à la zone et des pointeurs interzones. Vous pouvez appeler les données enregistrées dans le programme, afin de déterminer l'adresse d'un opérande.

L'échange de données entre les registres et les autres zones de mémoire disponibles s'effectue à l'aide d'instructions de chargement et de transfert.

#### **Remarque**

Dans S7-1500, des règles particulières s'appliquent à l'échange de données par le biais des registres d'adresses et de blocs de données.

- Les valeurs des registres ne restent pas valables au-delà des limites du bloc.
- En cas de changement de langage au sein d'un bloc, les registres sont remis à 0.
- Vous ne pouvez renvoyer aux données dans des blocs avec accès optimisé que si cellesci sont configurées comme rémanentes avec le paramètre "Activer dans l'IDB".
- Vous ne pouvez pas renvoyer aux données locales (interzone) dans des blocs avec accès optimisé à l'aide des registres d'adresses.

## Informations complémentaires

Vous trouverez des informations plus détaillées sur les instructions qui utilisent des registres d'adresses et l'adressage indirect sous "Voir aussi".

## Voir aussi

[Adressage indirect dans LIST](#page-1507-0) (Page [1508](#page-1507-0))

[Adresser les zones d'une variable avec des accès Slice](#page-1496-0) (Page [1497](#page-1496-0))

## <span id="page-1507-0"></span>Adressage indirect dans LIST

Dans LIST, vous disposez des possibilités d'adressage indirect suivantes :

- Adressage indirect à la mémoire
- Adressage indirect par registre, intrazone
- Adressage indirect par registre, interzones

### Adressage indirect à la mémoire

Dans le cas d'un adressage indirect à la mémoire, vous enregistrez l'adresse dans une variable. Cette variable peut être du type de données WORD ou DWORD. La variable peut se situer dans les zones de mémoire "Données" (DB ou DI), "Mémento" (M) ou "Données locales temporaires" (L). Dans S7-1500, les paramètres de FB peuvent aussi être utilisés pour sauvegarder l'adresse. Lorsque la variable se situe dans un bloc de données, il faut que celuici ait un accès standard.

L'exemple suivant montre des applications de l'adressage indirect à la mémoire :

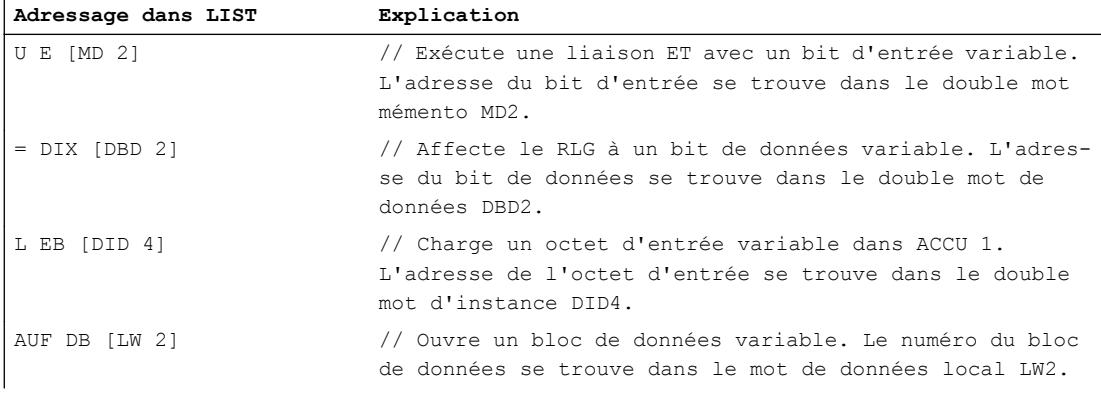

## Adressage indirect par registre intrazone

L'adressage indirect par registre utilise l'un des registres d'adresses (AR1 ou AR2) afin d'accueillir l'adresse de l'opérande.

Pour l'adressage indirect par registre interne à la zone, vous indexez uniquement les adresses de bit et d'octet par le biais du registre d'adresses (p. ex. P#10.0). Vous devez indiquer la zone de mémoire pour laquelle l'adresse doit être valable dans le registre d'adresses qu'à partir du moment où l'instruction est programmée. L'adresse dans le registre d'adresses se déplace ensuite dans la zone de mémoire dans laquelle l'instruction est indiquée.

Les zones de mémoire possibles sont les "Entrées" (E), "Sorties" (A), "Périphérie" (PE ou PA), "Mémento" (M), "Données locales temporaires" (L) et "Données" (DB ou DI). Lorsque l'opérande se situe dans un bloc de données, il faut que celui-ci ait un accès standard.

Pour la saisie de l'adressage indirect par registre interne à la zone, indiquez un décalage après avoir précisé le registre d'adresses. Il est ajouté au contenu du registre d'adresses, sans le modifier. Ce décalage a également le format d'un pointeur. L'indication du pointeur est obligatoire et doit s'effectuer sous la forme d'une constante ( $P#0.0$  ou  $P#2.0$  p. ex.).

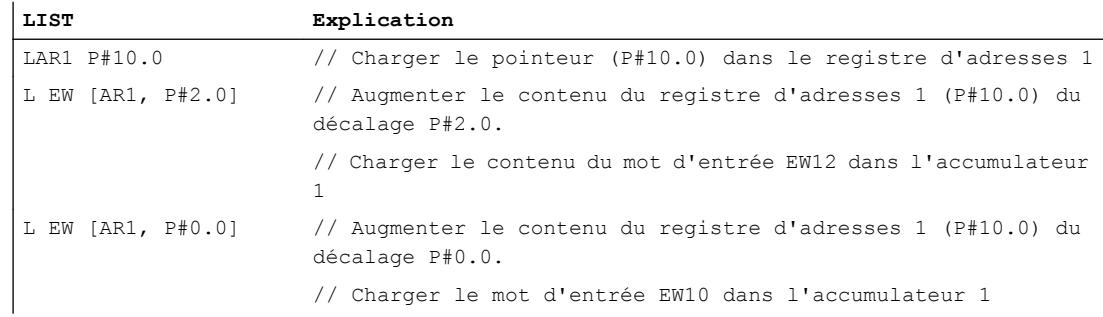

L'exemple suivant montre une application de l'adressage intrazone indirect par registre :

## Adressage interzones indirect par registre

 $\overline{\phantom{a}}$ 

Pour l'adressage interzone indirect par registre, vous indexez la totalité de l'adresse de l'opérande, autrement dit les adresses de bit et d'octet ainsi que la zone de mémoire, par le biais du registre d'adresses. Les zones de mémoire possibles sont les "Entrées" (E), "Sorties" (A), "Périphérie" (P), "Mémento" (M), "Données locales temporaires" (L) et "Données" (DB ou DI). Si l'opérande se situe dans un bloc de données, il faut qu'il ait un accès standard ou être configuré comme rémanent avec le paramètre "Activer dans l'IDB".

Dans l'instruction, vous ne programmez que la largeur de l'opérande. Le bit, l'octet, le mot et double mot sont des largeurs d'opérande possibles.

L'exemple suivant montre une application de l'adressage indirect par registre interzones :

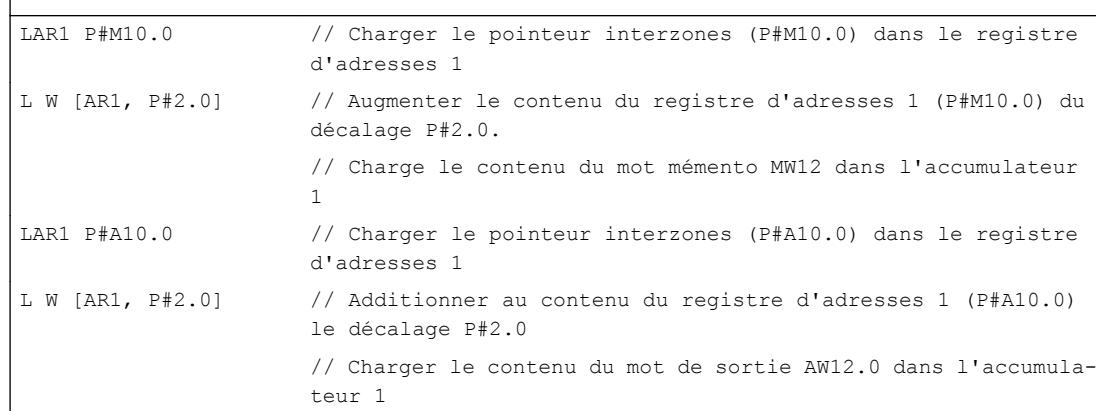

### Remarque

### Particularités dans S7-1500

Dans S7-1500, des règles particulières s'appliquent à l'échange de données par le biais des registres d'adresses et de blocs de données.

- Les valeurs des registres ne restent pas valables au-delà des limites du bloc. Même en cas de changement de langage au sein d'un bloc, les registres sont remis à 0.
- Si vous accédez à un opérande de type BYTE, WORD ou DWORD via l'adressage indirect par registre, l'adresse doit commencer à une limite d'octet. Exemples : LAR1 P#0.0 L MW [AR1, P#0.0] // P#0.0 + P#0.0 = P#0.0 - L'adressage est autorisé car le pointeur P#0.0 pointe vers une limite d'octet. L MW [AR1, P#2.1] // P#0.0 + P#2.1 = P#2.1 - L'adressage n'est pas autorisé car le pointeur P#2.1 ne pointe par sur une limite d'octet.

## Voir aussi

[Notions de base sur l'adressage indirect](#page-1500-0) (Page [1501\)](#page-1500-0) [Adresser des variables structurées](#page-1493-0) (Page [1494\)](#page-1493-0) [Principes de base sur les registres d'adresses](#page-1506-0) (Page [1507\)](#page-1506-0)

# 11.1.1.5 Commande de flux de programme

# Mécanisme EN/ENO

## Principes de base du mécanisme EN/ENO

## Introduction

Dans le cadre du traitement d'instructions peuvent survenir des erreurs d'exécution, celles-ci entraînant une interruption du programme. Pour éviter de telles interruptions de programme, vous pouvez utiliser le mécanisme EN-/ENO. Ce mécanisme peut être utilisé à deux niveaux :

- le mécanisme EN-/ENO pour certaines instructions
- Le mécanisme EN-/ENO pour des appels de blocs

# Mécanisme EN/ENO pour instructions dans CONT/LOG

Dans KOP et FUP, certaines instructions possèdent une entrée de validation EN (enable) et une sortie de validation ENO (enable output).

Avec l'entrée de validation EN, vous pouvez faire dépendre le traitement de l'instruction de conditions. Les instructions sont uniquement exécutées si l'état logique à l'entrée de validation EN est égal à "1".

Avec la sortie de validation ENO, vous pouvez interroger des erreurs de temps d'exécution dans des instructions et y réagir.

La sortie de validation ENO prend l'état logique "1" si les conditions suivantes sont remplies :

● aucune erreur ne s'est produite pendant l'exécution.

La sortie de validation ENO fournit l'état logique "0" si l'une des conditions suivantes est remplie :

- l'entrée EN fournit l'état logique "0".
- Aucune erreur ne s'est produite pendant l'exécution.

Le mécanisme EN/ENO est utilisé pour les instructions simples suivantes :

- Fonctions mathématiques
- Transfert
- Conversion
- Opérations logiques sur mots
- Décalage + rotation

Dans CONT et LOG, vous pouvez désactiver l'exploitation de la sortie de validation ENO pour certaines instructions via le menu contextuel.

# Mécanisme EN/ENO pour appels de bloc dans CONT/LOG

Lors de l'appel dans CONT ou LOG, tous les blocs sont assortis d'une entrée de validation EN et d'une sortie de validation ENO. Cela s'applique à tous les blocs appelés, indépendamment du langage de programmation dans lequel ils ont été créés.

Vous pouvez utiliser l'entrée de validation EN pour sélectionner le bloc en fonction de conditions. Le bloc est uniquement exécuté si l'état logique à l'entrée de validation EN est égal à "1".

La sortie de validation ENO vous permet d'interroger l'état d'erreur du bloc. Elle prend le signal "1" dès que le traitement de blocs commence. Lorsque vous ne mettez pas explicitement la sortie ENO à "0" dans le code du programme, elle conserve le signal "1".

Toutefois, vous pouvez la mettre sur "0" de manière explicite pour transmettre un message d'erreur au bloc appelé. Dans CONT ou LOG, la sortie ENO est activée avec l'instruction "RET : Retour de saut".

Voir aussi :

[Exemple pour le mécanisme EN-/ENO dans KOP](#page-1512-0) (Page [1513](#page-1512-0))

[Exemple pour le mécanisme EN-/ENO dans FUP](#page-1513-0) (Page [1514](#page-1513-0))

# Mécanisme EN-/ENO pour LIST

Dans LIST, le mécanisme EN-/ENO n'est pas nécessaire pour certaines instructions. Cette fonction est représentée par des suites d'instructions spécifiques au langage.

Les blocs que vous appelez depuis un bloc LIST ne sont pas assortis des paramètres EN et ENO. Indépendamment du langage de programmation, ils peuvent utiliser le bit BR du mot d'état pour transmettre un message d'erreur au bloc LIST appelant.

Dans LIST, vous pouvez exploiter l'état d'erreur du bloc appelé en reliant le bit BR du mot d'état avec le RLO. Il prend le signal "1" dès que le traitement de blocs commence. Lorsque vous ne le mettez pas explicitement à "0" dans le code du programme, il conserve le signal "1". Toutefois, vous pouvez le mettre sur "0" de manière explicite pour transmettre un message d'erreur au bloc appelant. Dans LIST, le message d'erreur est mis à 1 avec les instructions "SAVE" ou "SPBNB".

Voir aussi : [Exemple pour la reproduction du mécanisme EN-/ENO dans LIST](#page-1514-0) (Page [1515\)](#page-1514-0)

# Mécanisme EN/ENO dans SCL

Dans le cas de SCL, l'utilisation du mécanisme EN-/ENO pour des instructions est en option. Vous pouvez les activer via la caractéristique de bloc "Activer ENO automatiquement". Tous les blocs reçoivent implicitement un message d'erreur lorsque cette caractéristique est activée.

Avec l'entrée de validation EN, vous pouvez réaliser un appel de bloc conditionnel. Vous utilisez l'entrée de validation EN dans la liste des paramètres comme un paramètre d'entrée normal. Le bloc est appelé lorsque EN prend le signal "1" ou lorsque EN n'est pas utilisée. Lorsque EN prend le signal "0", le bloc n'est pas appelé.

### **Remarque**

Vous ne pouvez pas utiliser le mécanisme de validation via EN lors de l'appel de fonctions dans SCL. Vous devez, à la place, utiliser une instruction IF pour appeler des fonctions de manière conditionnelle.

La sortie de validation ENO vous permet d'interroger l'état d'erreur du bloc. Lorsque ENO prend le signal "1", le bloc a été traité sans erreur. Lorsque ENO prend le signal "0", une erreur s'est produite pendant l'exécution. Pour interroger l'état de la sortie de validation, insérez un paramètre de sortie ENO supplémentaire dans la liste des paramètres lors de l'appel de bloc.

Voir aussi : [Exemple pour le mécanisme EN-/ENO dans SCL](#page-1513-0) (Page [1514\)](#page-1513-0)

# ENO dans GRAPH (S7-1500)

Dans GRAPH, vous pouvez évaluer si une action a réussi via l'opérande ENO. Vous pouvez activer l'option "Activer ENO automatiquement" :

- Activez l'option dans les propriétés du programme pour la configurer comme paramètres par défaut pour les nouveaux blocs GRAPH.
- Activez l'option dans les propriétés du bloc pour utiliser certains blocs.

Si cette option est activée, l'opérande ENO est affiché lors du test avec l'état du programme. Il prend la valeur "TRUE" si l'action a réussi et "FALSE" si elle a échoué.

L'utilisation de l'opérande ENO est possible dans les cas suivants :

- A l'appel de blocs possédant la sortie de validation ENO.
- Dans les instructions pouvant entraîner des erreurs, par ex. les conversions ou les fonctions mathématiques.
# Mécanisme EN/ENO en cas d'erreur d'accès à la mémoire et à la périphérie

Vous ne pouvez pas analyser les erreurs d'accès à la mémoire et à la périphérie via le mécanisme EN/ENO. Utilisez pour cela soit le traitement des erreurs global via les OB (S7-300/400 et S7-1200/1500) soit le traitement des erreurs local via l'instruction "GetError" (uniquement S7-1200/1500). Si aucune erreur d'accès à la mémoire n'est apparue pour une instruction, vous pouvez analyser l'ENO correspondant.

## Voir aussi

[Activation et désactivation du mécanisme EN/ENO](#page-1652-0) (Page [1653\)](#page-1652-0)

# Exemple pour le mécanisme EN-/ENO dans KOP

## **Description**

La figure suivante montre une addition avec une connexion EN et ENO :

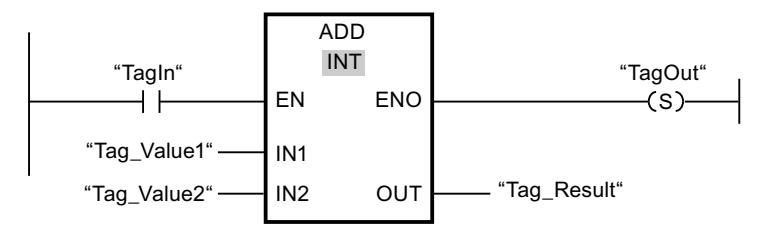

Après le contact à fermeture, le RLO contient le résultat de l'opération logique amont :

- Si "TagIn" conduit le signal "0", alors l'addition n'est pas exécutée. EN et ENO prennent tous deux l'état logique "0".
- Si "TagIn" conduit le signal "1", alors EN est aussi égal à "1" et l'addition est exécutée. En l'absence d'erreurs pendant le traitement de l'instruction, la sortie ENO prend également l'état logique "1" et la sortie "TagOut" est mise.

# Voir aussi

[Principes de base du mécanisme EN/ENO](#page-1509-0) (Page [1510\)](#page-1509-0) [ADD : Addition](#page-2387-0) (Page [2388\)](#page-2387-0)

# Exemple pour le mécanisme EN-/ENO dans FUP

# **Description**

La figure suivante montre une addition avec une connexion EN et ENO :

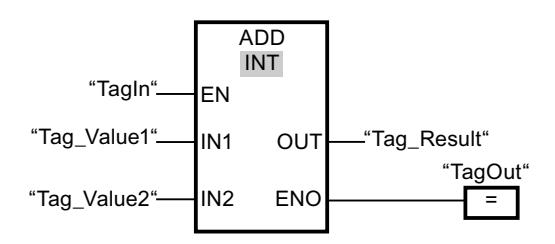

- Si "TagIn" conduit le signal "1", alors EN est aussi égal à "1" et l'addition est exécutée. En l'absence d'erreurs pendant le traitement de l'instruction, la sortie ENO prend également l'état logique "1" et la sortie "TagOut" est mise.
- Si "TagIn" conduit le signal "0", alors l'addition n'est pas exécutée. EN et ENO prennent tous deux l'état logique "0".

## Voir aussi

[Principes de base du mécanisme EN/ENO](#page-1509-0) (Page [1510](#page-1509-0))

# Exemple pour le mécanisme EN-/ENO dans SCL

## Exemple pour le mécanisme EN-/ENO pour des instructions simples

Pour pouvoir utiliser le mécanisme EN-/ENO pour des instructions dans SCL, vous devez activer la propriété de bloc "Mettre automatiquement ENO". L'exemple suivant montre l'utilisation de la sortie de validation ENO pour l'instruction "a/b".

```
SCL
```

```
"MyoutputREAL" :=a/b;
IF ENO
   THEN "MyOutputBool":=1;
    ELSE "MyOutputBool":=0;
END_IF;
```
Si on exécute l'instruction "a/b" sans erreurs, MyOutputBool conduit le signal "1".

# Exemple pour le mécanisme EN-/ENO pour des appels de blocs

L'exemple suivant montre l'utilisation de la sortie de validation ENO pour l'appel de blocs.

```
SCL
```

```
"MyDB"."MyFB"(EN:="MyTag1">"MyTag2",
               in1:="MyInputBool1",
               in2:="MyInputBool1",
               EN0=>"MyOutputBool");
```
Si MyTag1 n'est pas supérieur à MyTag2, l'appel de bloc n'est pas traité. EN et ENO prennent tous deux l'état logique "0".

Si MyTag1 est supérieur à MyTag2, EN transmet le signal "1" et l'appel du bloc est exécuté.

Si l'on exécute toutes les instructions dans MyFB sans erreurs, MyOutputBool transmet le signal "1".

# Voir aussi

[Principes de base du mécanisme EN/ENO](#page-1509-0) (Page [1510\)](#page-1509-0)

# Exemple pour la reproduction du mécanisme EN-/ENO dans LIST

### **Description**

L'exemple suivant montre une section de programme pour l'addition de valeurs avec la connexion EN et ENO :

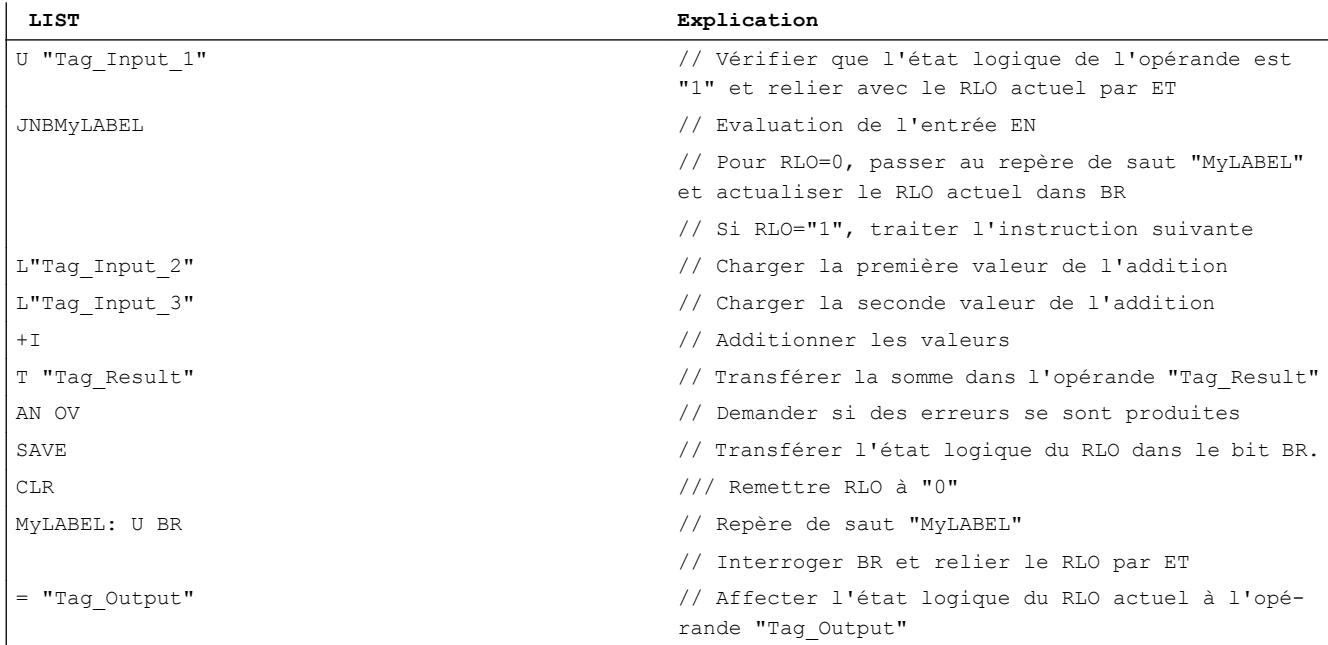

<span id="page-1515-0"></span>L'interrogation de l'opérande "U "Tag\_Input\_1"" donne le résultat de l'opération logique amont (RLO). L'instruction "Sauter pour RLO = 0 et mémoriser RLO (SPBNB)" sauvegarde le RLO dans BR. Par ailleurs, l'instruction "Sauter pour RLO = 0 et mémoriser RLO" évalue RLO et exécute en fonction de cela une des opérations suivantes :

- Si le RLO est égal à "0", le traitement de programme est poursuivi au niveau du repère de saut "MyLABEL" avec l'interrogation de BR. L'addition n'est pas exécutée. Le RLO actuel est affecté à l'opérande "Tag\_Output".
- Si le RLO est égal à "1", l'addition est exécutée. Avec l'interrogation du bit de débordement (OV), on établit si une erreur s'est produite lors de l'addition. Le résultat de l'interrogation est sauvegardé dans BR. L'opération "CLR" remet le RLO à "0". Ensuite le BR est interrogé sur "1" et est connecté avec le RLO actuel et est relié par ET. Le résultat est affecté à l'opérande Tag\_Output. L'état du signal du BR ainsi que de l'opérande "Tag\_Output" montre si l'addition a été exécutée sans erreurs.

## Voir aussi

[Principes de base du mécanisme EN/ENO](#page-1509-0) (Page [1510](#page-1509-0))

# 11.1.2 Déclarer les variables API

## 11.1.2.1 Vue d'ensemble des tables de variables API

## Introduction

Les tables des variables API contiennent les définitions des variables API et constantes symboliques valables sur l'ensemble de la CPU. Une table des variables API est automatiquement créée pour chaque CPU figurant dans le projet. Vous pouvez vous-même créer d'autres tables des variables afin d'y classer et d'y grouper des variables et des constantes.

Dans la navigation du projet, il y a un dossier "Variables API" pour chaque CPU du projet. Il contient les tables ci-dessous :

- Table "Toutes les variables"
- Table de variables standard
- Optionnel : Autres tables de variables définies par l'utilisateur

## Toutes les variables

La table "Toutes les variables" montre une vue d'ensemble de toutes les variables API, constantes utilisateur et constantes système de la CPU. Cette table ne peut être ni supprimée, ni déplacée.

# <span id="page-1516-0"></span>Table de variables standard

Il y a une table des variables standard pour chaque CPU du projet. Elle ne peut être ni supprimée, ni renommée, ni déplacée. La table de variables standard contient des variables API, des constantes utilisateur et des constantes système. Vous pouvez déclarer toutes les variables API dans la table des variables standard, ou bien créer si nécessaire d'autres tables des variables utilisateur.

## Tables des variables utilisateur

Vous pouvez créer plusieurs tables des variables utilisateur pour chaque CPU afin de grouper les variables selon vos besoins. Vous pouvez rassembler les tables des variables utilisateur dans des groupes, les renommer ou les supprimer. Les tables des variables utilisateur peuvent contenir des variables API et des constantes utilisateur.

# Voir aussi

Structure des tables des variables API (Page 1517) [Variables](#page-1480-0) (Page [1481\)](#page-1480-0) [Principes de base des constantes](#page-1482-0) (Page [1483\)](#page-1482-0)

# 11.1.2.2 Structure des tables des variables API

## Introduction

Chaque table des variables API contient un onglet pour les variables et un onglet pour les constantes utilisateur. La table des variables standard et la table "Toutes les variables" contiennent en plus un onglet "Constantes système".

## Structure de l'onglet "Variables"

Sous l'onglet "Variables", vous déclarez les variables API globales dont vous avez besoin dans le programme. La figure suivante illustre la structure de l'onglet. Le nombre de colonnes affichées peut varier.

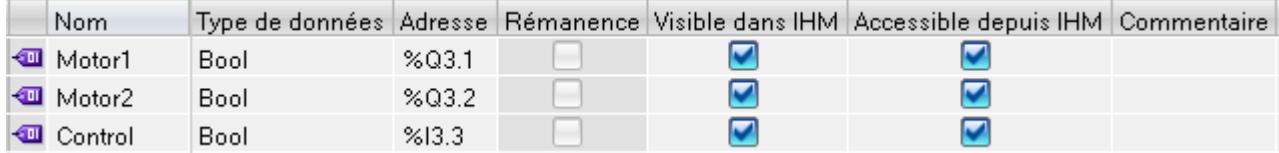

Le tableau suivant donne la signification des différentes colonnes. Le nombre de colonnes affichées peut varier. Vous pouvez afficher ou masquer les colonnes si nécessaire.

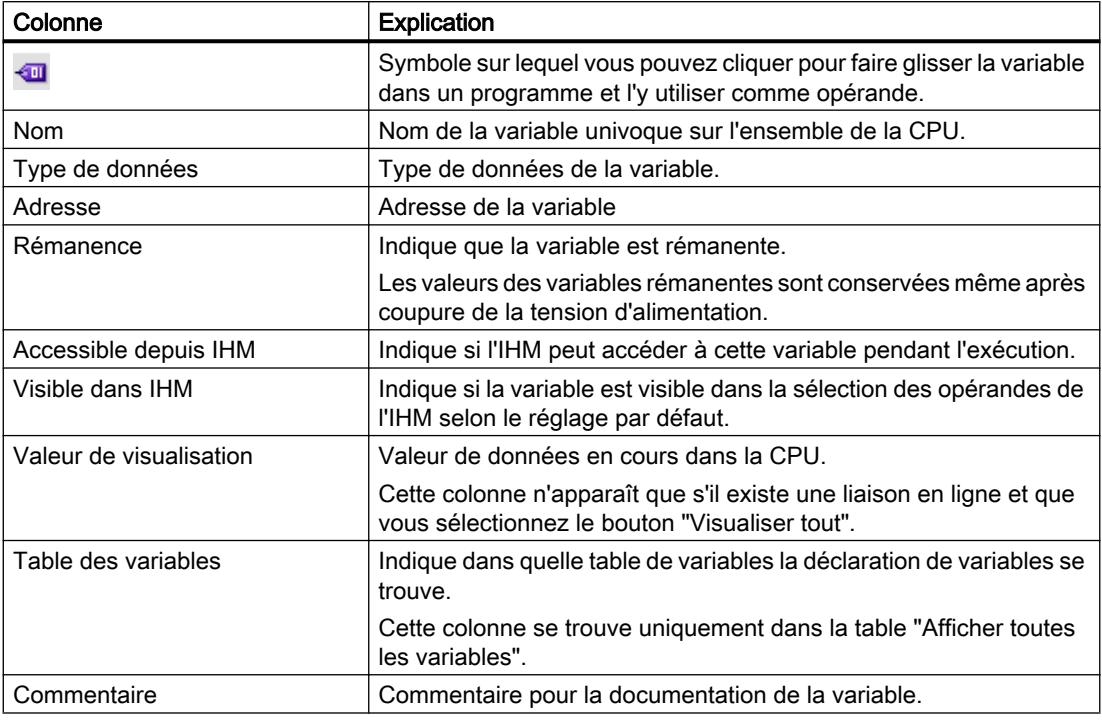

# Structure des onglets "Constantes utilisateur" et "Constantes système"

Dans l'onglet "Constantes utilisateur", vous définissez des constantes symboliques valables sur l'ensemble de la CPU. L'onglet "Constantes système" affiche les constantes requises par le système. Les constantes système sont, par ex., des identifiants matériels servant à l'identification des modules.

La figure suivante montre la structure des deux onglets. Le nombre de colonnes affichées peut varier.

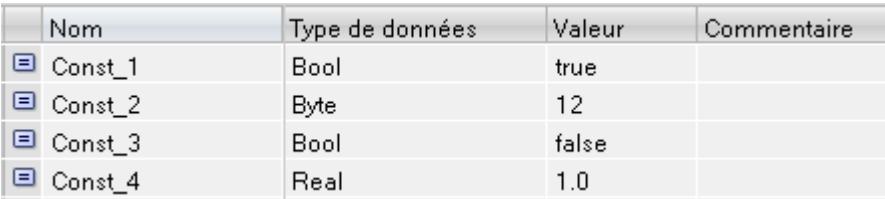

Le tableau suivant donne la signification des différentes colonnes. Vous pouvez afficher ou masquer les colonnes si nécessaire.

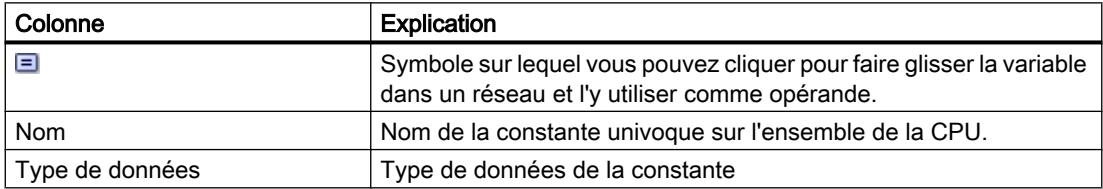

<span id="page-1518-0"></span>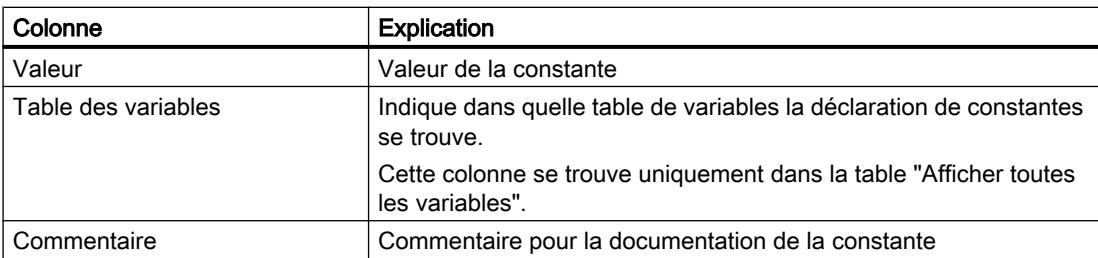

# Voir aussi

[Types de données matériel](#page-2026-0) (Page [2027\)](#page-2026-0) [Variables](#page-1480-0) (Page [1481\)](#page-1480-0) [Principes de base des constantes](#page-1482-0) (Page [1483\)](#page-1482-0) [Vue d'ensemble des tables de variables API](#page-1515-0) (Page [1516\)](#page-1515-0) [Afficher et masquer les colonnes de table](#page-1540-0) (Page [1541\)](#page-1540-0) [Edition de tables](#page-315-0) (Page [316\)](#page-315-0)

# 11.1.2.3 Règles pour les variables API

## Noms autorisés pour les variables API

## Caractères autorisés

Les règles suivantes s'appliquent pour les noms des variables API :

- Les lettres, chiffres et caractères spéciaux sont autorisés.
- Les guillemets ne sont pas autorisés.

# Noms de variable univoques

Les noms des variables API doivent être univoques sur l'ensemble de la CPU, même si les variables se situent dans différentes tables des variables d'une CPU. Un nom déjà utilisé à l'intérieur de la CPU pour un bloc, une autre variable API ou une constante, ne peut plus être utilisé pour une nouvelle variable API. Aucune différence n'est faite entre les majuscules et les minuscules lors du contrôle de l'univocité.

Si vous saisissez un nom déjà attribué, le deuxième nom est automatiquement complété par un numéro d'ordre. Par exemple, si vous utilisez deux fois le nom "Moteur", la deuxième entrée sera changée en "Motor(1)" (Moteur(1)).

# <span id="page-1519-0"></span>Noms de tables univoques

Les noms des tables des variables API doivent également être univoques sur l'ensemble de la CPU. Lors de la création de tables des variables API utilisateur, un nom univoque est automatiquement proposé.

# Voir aussi

[Variables](#page-1480-0) (Page [1481\)](#page-1480-0)

Adresses et types de données autorisés pour les variables API (Page 1520)

[Mots-clés](#page-1474-0) (Page [1475\)](#page-1474-0)

# Adresses et types de données autorisés pour les variables API

Les adresses des variables API sont constituées de l'indication de la plage d'opérandes et de l'adresse à l'intérieur de cette plage.

Les adresses doivent être univoques sur l'ensemble de la CPU. Si vous saisissez une adresse déjà attribuée à une autre variable, cette adresse est affichée en jaune aux deux endroits et un message d'erreur est émis.

# Plages d'opérandes

Le tableau ci-dessous montre les plages d'opérandes possibles. Les types de données disponibles dépendent de la CPU utilisée :

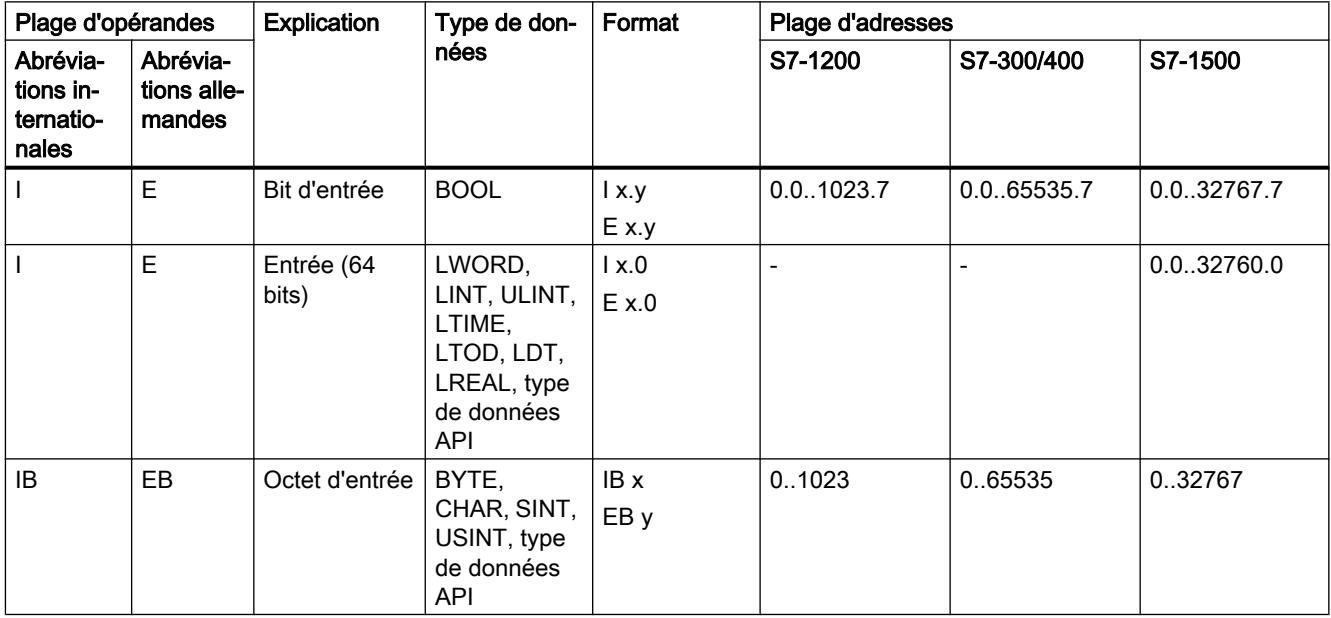

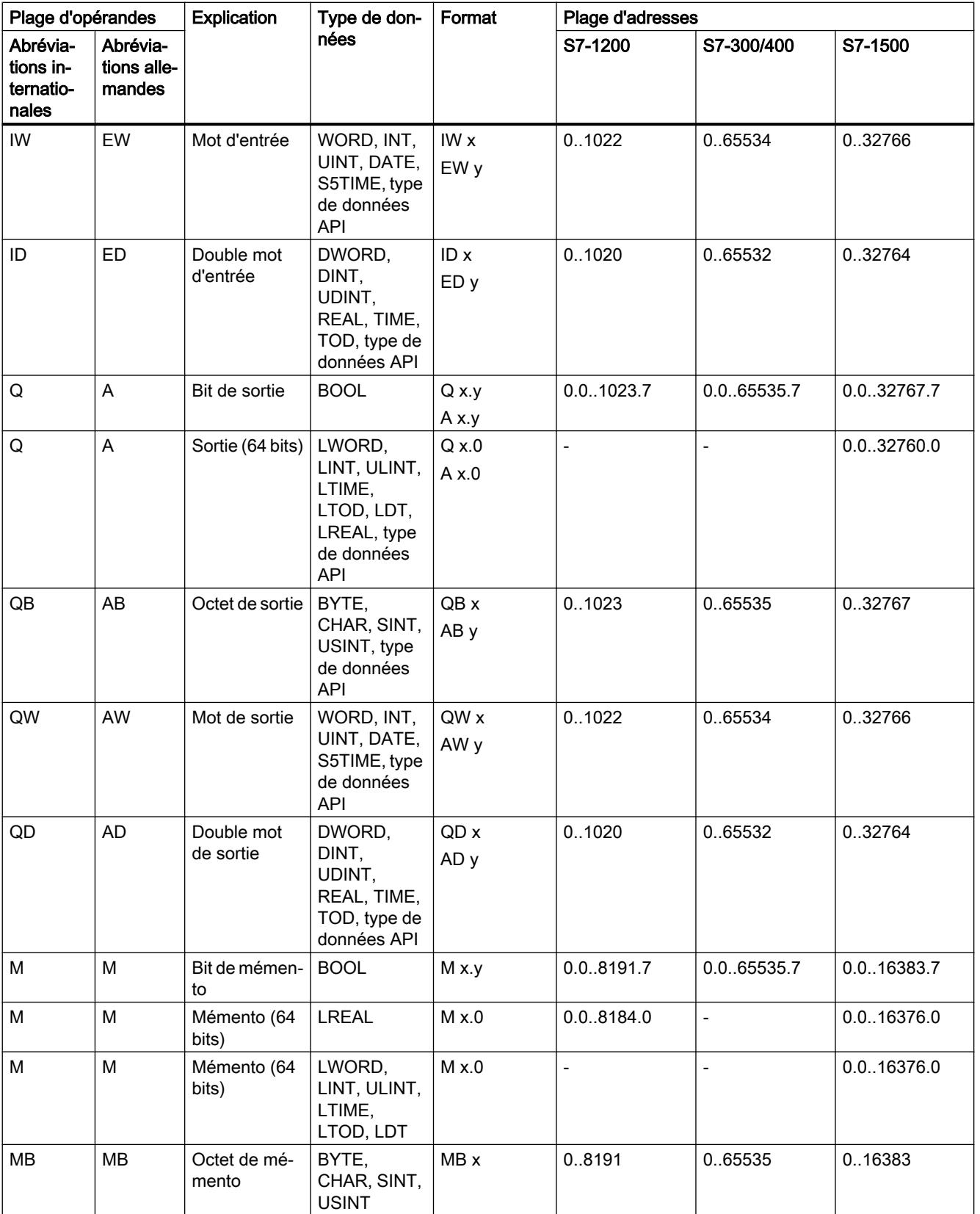

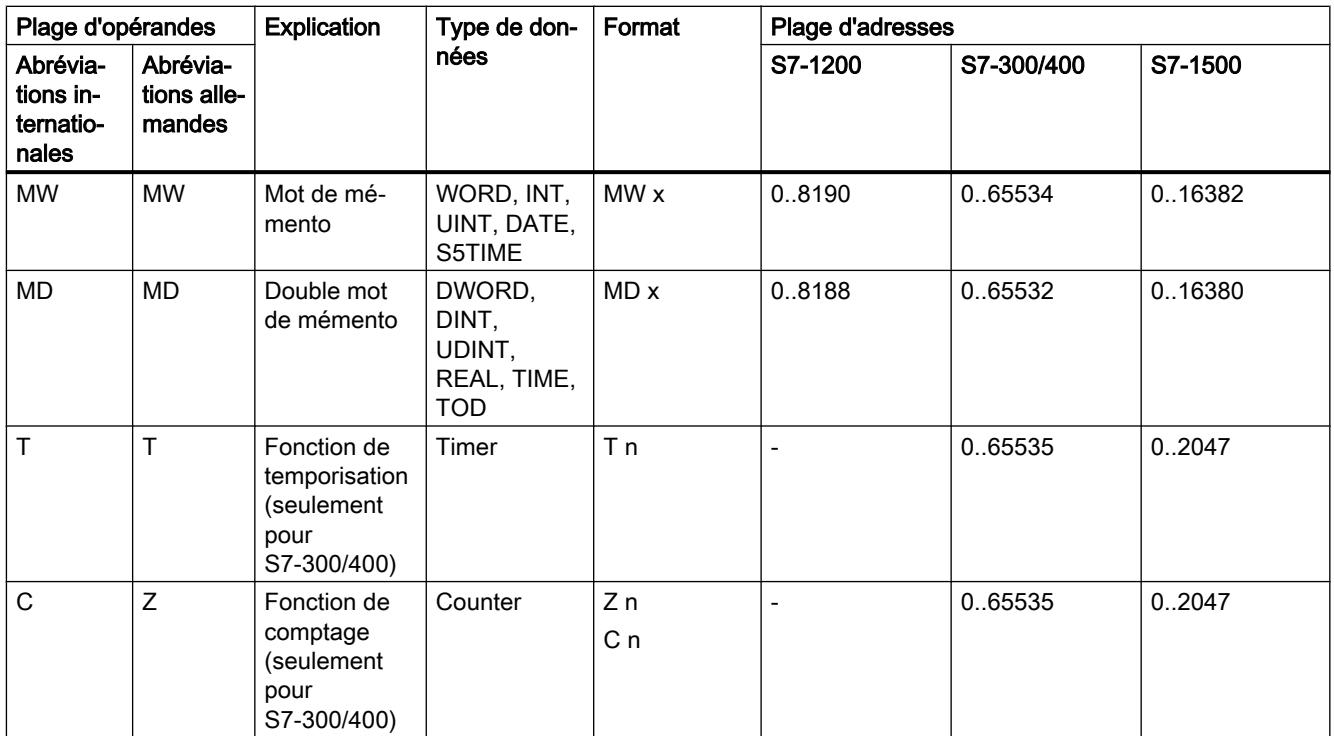

# Adresses

Le tableau suivant montre les adresses possibles des variables :

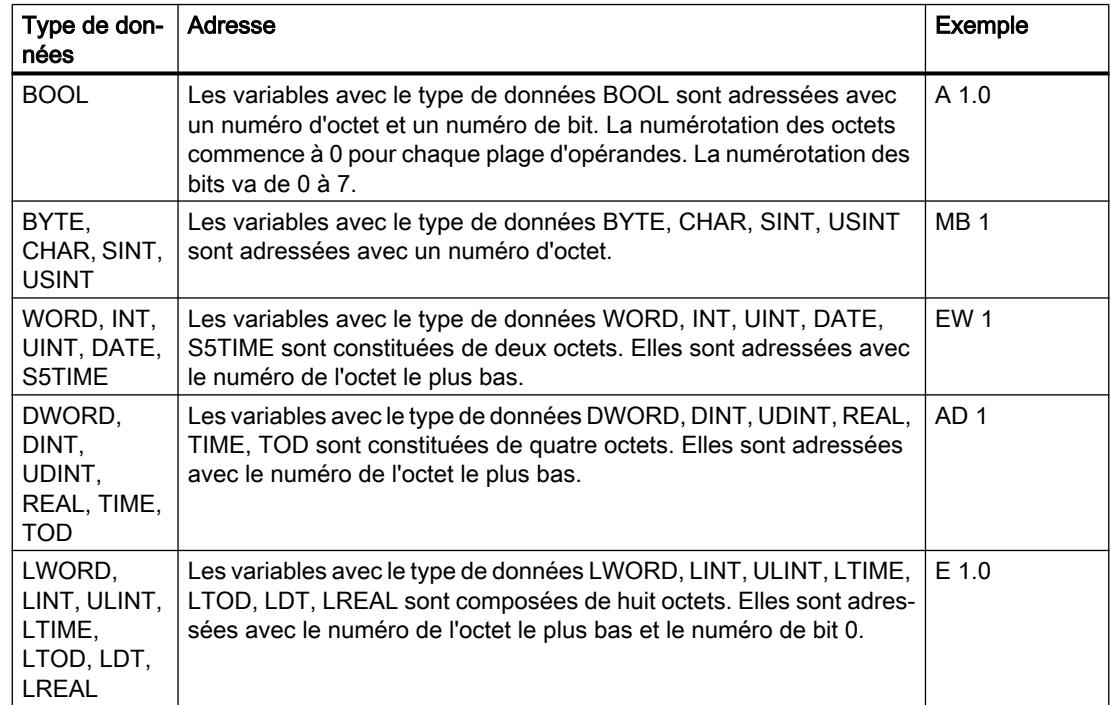

# Abréviations utilisées

Les adresses que vous saisissez dans la table des variables API sont automatiquement converties dans le système d'abréviations configuré.

# Voir aussi

[Paramétrage des abréviations](#page-1579-0) (Page [1580\)](#page-1579-0) [Variables](#page-1480-0) (Page [1481\)](#page-1480-0) [Noms autorisés pour les variables API](#page-1518-0) (Page [1519\)](#page-1518-0) [Présentation des types de données valides](#page-1976-0) (Page [1977\)](#page-1976-0)

# 11.1.2.4 Créer et gérer des tables des variables API

### Créer une table des variables API

Vous pouvez créer plusieurs tables des variables API utilisateur dans une CPU. Chaque table des variables doit avoir un nom univoque sur l'ensemble de la CPU.

# **Condition**

La vue du projet est ouverte.

## Marche à suivre

Procédez comme suit pour créer une nouvelle table des variables API :

- 1. Dans la navigation du projet, ouvrez le dossier "Variables API" qui se trouve sous la CPU.
- 2. Effectuez un double clic sur l'entrée "Insérer une nouvelle table de variables". Une nouvelle table des variables API portant le nom par défaut "Tabledesvariables\_x" est créée.
- 3. Dans la navigation du projet, sélectionnez la table des variables API.
- 4. Choisissez la commande "Renommer" dans le menu contextuel.
- 5. Saisissez un nom univoque sur l'ensemble de la CPU.

### Résultat

Une nouvelle table des variables API est créée. Vous pouvez y déclarer des variables et des constantes.

### Voir aussi

[Vue d'ensemble des tables de variables API](#page-1515-0) (Page [1516\)](#page-1515-0)

[Structure des tables des variables API](#page-1516-0) (Page [1517\)](#page-1516-0)

### <span id="page-1523-0"></span>Grouper des tables des variables API

Vous pouvez rassembler des tables des variables utilisateur d'une CPU dans des groupes. Vous ne pouvez toutefois pas déplacer la table des variables standard ni la table "Toutes les variables" dans un groupe.

## **Condition**

Il y a plusieurs tables des variables utilisateur dans le dossier "Variables API" de la CPU.

### Marche à suivre

Procédez comme suit pour regrouper plusieurs tables des variables API dans un groupe :

- 1. Dans la navigation du projet, sélectionnez le dossier "Variables API" qui se trouve sous la CPU.
- 2. Choisissez la commande de menu "Insertion > Groupe". Un nouveau groupe est inséré avec le nom standard "Groupe\_x".
- 3. Sélectionnez le groupe nouvellement inséré dans le navigateur du projet.
- 4. Choisissez la commande "Renommer" dans le menu contextuel.
- 5. Attribuez un nom univoque sur l'ensemble de la CPU au nouveau groupe.
- 6. Faites glisser les tables à grouper dans le nouveau groupe.

### Résultat

Les tables des variables sont rassemblées dans le nouveau groupe.

### Voir aussi

[Vue d'ensemble des tables de variables API](#page-1515-0) (Page [1516](#page-1515-0)) [Structure des tables des variables API](#page-1516-0) (Page [1517\)](#page-1516-0)

# Ouvrir la table des variables API

## Marche à suivre

Pour ouvrir la table des variables API d'une CPU, procédez de la manière suivante :

- 1. Dans la navigation du projet, ouvrez le dossier "Variables API" qui se trouve sous la CPU.
- 2. Double-cliquez sur la table des variables API dans le dossier.
- 3. Sélectionnez l'onglet souhaité dans le coin supérieur droit.

### Résultat

La table des variables API correspondant à la CPU s'ouvre. Vous pouvez déclarer les variables et les constantes dont vous avez besoin.

### <span id="page-1524-0"></span>Voir aussi

[Vue d'ensemble des tables de variables API](#page-1515-0) (Page [1516\)](#page-1515-0) [Structure des tables des variables API](#page-1516-0) (Page [1517\)](#page-1516-0)

# 11.1.2.5 Déclarer les variables API

Entrer une déclaration de variables API

## Déclarer des variables dans la table des variables API

### Condition

L'onglet "Variables" d'une table des variables API est ouvert.

## Marche à suivre

Procédez comme suit pour définir des variables API :

- 1. Inscrivez le nom de la variable dans la colonne "Nom".
- 2. Entrez le type de données souhaité dans la colonne "Type de données". Le complètement automatique vous prête assistance durant la saisie. Une adresse correspondant au type de données est automatiquement inscrite.
- 3. Optionnel : Cliquez sur le bouton fléché dans la colonne "Adresse" et entrez un identificateur d'opérande, un type d'opérande, une adresse et un numéro de bit dans la boîte de dialogue suivante.
- 4. Optionnel : Tapez un commentaire dans la colonne "Commentaire".
- 5. Répétez les étapes 1 à 4 pour toutes les variables requises.

Voir aussi : [Adresses et types de données autorisés pour les variables API](#page-1519-0) (Page [1520](#page-1519-0))

## Vérification de la syntaxe

Après chaque saisie, la syntaxe est vérifiée automatiquement et les erreurs sont affichées en rouge. Vous n'êtes pas obligé de corriger les erreurs aussitôt, mais pouvez poursuivre l'édition et apporter les corrections à un moment ultérieur. Il est impossible de compiler le programme tant que la déclaration de variables contient des erreurs de syntaxe et que la variable est utilisée dans le programme.

# Voir aussi

[Noms autorisés pour les variables API](#page-1518-0) (Page [1519\)](#page-1518-0) [Déclarer des variables API dans l'éditeur de programmation](#page-1525-0) (Page [1526](#page-1525-0)) [Structure des tables des variables API](#page-1516-0) (Page [1517\)](#page-1516-0) [Edition de tables](#page-315-0) (Page [316\)](#page-315-0)

# <span id="page-1525-0"></span>Déclarer des variables API dans l'éditeur de programmation

# **Condition**

● L'éditeur de programmation est ouvert.

# Marche à suivre

Procédez comme suit pour déclarer des opérandes en tant que variables API globales :

- 1. Ajoutez une instruction dans votre programme. Les chaînes de caractères "<???>", "<??.?>" ou "..." sont des marques de réservation pour opérande.
- 2. Remplacez une suite de caractères génériques par le nom de la variable API devant être créée.
- 3. Sélectionnez le nom de la variable. Si vous souhaitez déclarer plusieurs variables API, sélectionnez le nom de toutes les variables devant être déclarées.
- 4. Choisissez la commande "Définir variable" dans le menu contextuel. La boîte de dialogue "Définir variable" s'ouvre. Elle affiche une table de déclaration dans laquelle figure déjà le nom de la variable.
- 5. Dans la colonne "Section", cliquez sur le bouton fléché et sélectionnez une des entrées suivantes :
	- Global Memory
	- Global Input
	- Global Output
- 6. Saisissez dans les autres colonnes l'adresse, le type de données et le commentaire. Voir aussi : [Adresses et types de données autorisés pour les variables API](#page-1519-0) (Page [1520](#page-1519-0))
- 7. Si la CPU contient plusieurs tables des variables API, vous pouvez décider dans quelle table la variable doit être insérée en effectuant une saisie dans la colonne "Table des variables API". Si vous n'entrez rien dans la colonne, la nouvelle variable sera insérée dans la table des variables standard.
- 8. Cliquez sur le bouton "Définir" pour terminer la saisie.

## Résultat

La déclaration de variable est écrite dans la table des variables API et elle est valide pour tous les blocs de la CPU.

## <span id="page-1526-0"></span>Voir aussi

[Noms autorisés pour les variables API](#page-1518-0) (Page [1519\)](#page-1518-0) [Edition de tables](#page-315-0) (Page [316\)](#page-315-0) [Déclarer des variables dans la table des variables API](#page-1524-0) (Page [1525\)](#page-1524-0)

# Paramétrer la rémanence des variables API

## Comportement de rémanence des variables API

### Variables API rémanentes

Chaque CPU dispose d'une zone de mémoire dont le contenu est conservé, même après avoir coupé la tension d'alimentation. Cette zone est désignée comme zone de mémoire rémanente.

Pour éviter de perdre des données en cas de coupure de courant, vous pouvez enregistrer certaines variables API dans cette zone de mémoire. Vous pouvez déterminer le réglage de la rémanence des variables API dans la table de variables API.

Selon la famille de CPU, la zone de mémoire rémanente peut accueillir différents types de variables API. Le tableau ci-dessus donne un aperçu des CPU et des possibilités correspondantes :

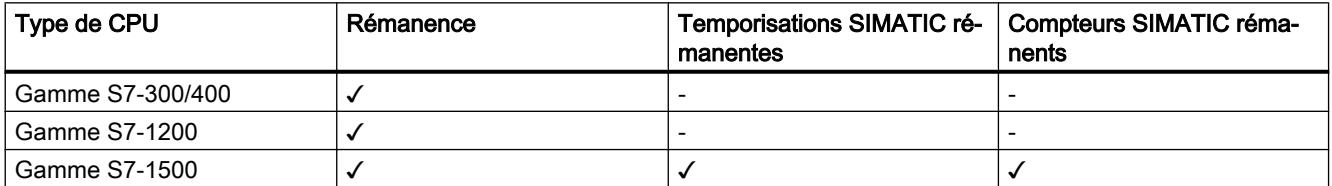

### Voir aussi

Paramétrer le comportement de rémanence des variables API (Page 1527)

### Paramétrer le comportement de rémanence des variables API

### Introduction

Vous pouvez définir la largeur de la zone de mémoire rémanente pour les variables API dans la table des variables API. Toutes les variables dont l'adresse est située dans cette zone de mémoire sont identifiées comme rémanentes. Vous reconnaissez les variables configurées comme rémanentes par le fait que leur colonne "Rémanence" est cochée dans la table des variables API.

## **Condition**

L'onglet "Variables" de la table des variables API est ouvert.

# <span id="page-1527-0"></span>Marche à suivre

Procédez comme suit pour définir la largeur de la zone de mémoire rémanente pour les variables API :

- 1. Dans la barre d'outils, cliquez sur le bouton "Rémanence". La boîte de dialogue "Mémoire rémanente" s'affiche.
- 2. Déterminez la largeur de la zone de mémoire rémanente en saisissant le nombre d'octets, temporisations ou compteurs rémanents dans le champ de saisie.
- 3. Cliquez sur le bouton "OK".

# Résultat

La largeur de la zone de mémoire rémanente est définie. Dans la table des variables, la colonne "Rémanence" de toutes les variables qui se trouvent dans la zone de mémoire rémanente est automatiquement cochée.

## Voir aussi

[Comportement de rémanence des variables API](#page-1526-0) (Page [1527](#page-1526-0)) [Edition de tables](#page-315-0) (Page [316](#page-315-0))

# 11.1.2.6 Regrouper les variables API pour les entrées et les sorties dans des structures

## A savoir sur les variables API structurées

## Utilisation de variables API structurées (S7-1200 à partir de V4/S7-1500)

Pour organiser votre programme de manière plus claire, vous pouvez regrouper plusieurs adresses d'entrée ou de sortie dans une variable API de niveau supérieur. La variable API de niveau supérieur représente une structure qui contient plusieurs entrées ou sorties associées d'un point de vue logique. Lors de l'appel de bloc, vous transmettez la variable de niveau supérieur et vous n'avez besoin ainsi que d'un seul paramètre d'entrée ou de sortie pour toutes les entrées ou sorties associées.

## Fonctionnement

Pour créer une variable API structurée, définissez d'abord un type de données API (UDT). Dans celui-ci, déclarez les éléments de données requis et définissez leur nom et leur type de données.

Ensuite, allez dans la table des variables API et créez-y la variable API de niveau supérieur. Pour le type de données de la variable sélectionnez votre type de données API. Le système réserve désormais un certain nombre d'adresses d'entrée ou de sortie à partir de l'adresse de début de la variable de niveau supérieur. Le nombre d'adresses réservées dépend de la longueur de votre type de données API.

Si vous appelez un bloc qui requiert les entrées ou sorties réservées pour l'exécution du programme, transmettez la variable de niveau supérieur comme paramètre de bloc.

Dans le code de programme, vous pouvez adresser les différentes variables API comme des éléments de structure.

Les chapitres ci-après donnent une description précise des différentes étapes à effectuer.

### Exemple d'application

Vous pouvez utiliser des variables API structurées pour regrouper les entrées ou les sorties d'un module fonctionnel. La figure ci-dessous montre la représentation schématique d'un moteur. Un composant du type de données API "Datatype\_Motor" a été créé pour chacune des trois entrées.

Les zones de mémoire des variables déclarées ne doivent pas se chevaucher. Dans l'exemple, vous voyez que le composant "Speed" est du type de données "Integer" et doit donc commencer à une adresse de mot. C'est la raison pour laquelle le premier mot d'entrée a été rempli avec la variable de remplissage "Dummy". "Speed" se trouve donc sur le deuxième mot d'entrée.

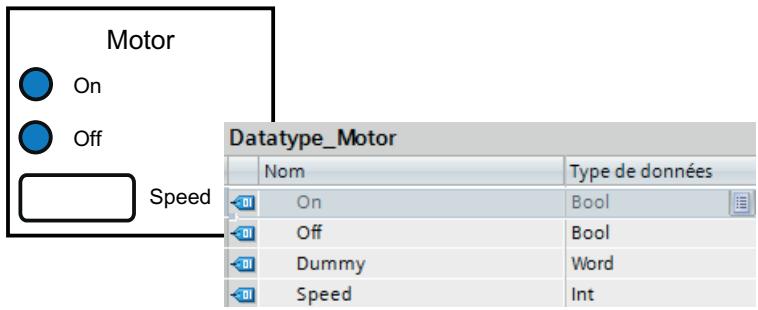

La figure suivante montre la variable API de niveau supérieur "Motor" reposant sur le type de données "Datatype\_Motor". Par la déclaration de "Motor", les adresses IW0 et IW1 sont réservées sur le module d'entrées.

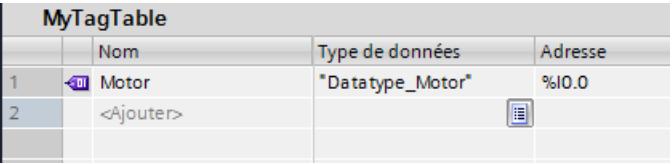

La figure suivante montre la transmission de la variable API "Motor" en tant que paramètre d'entrée du bloc "Motor\_Control".

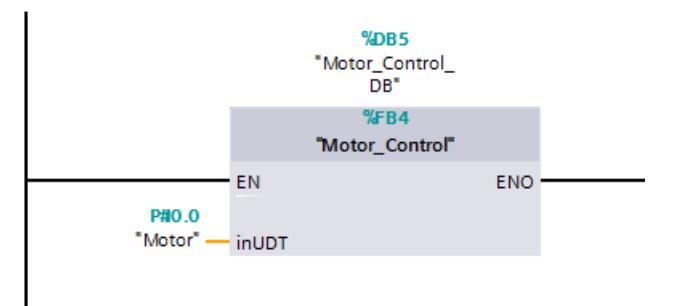

Vous pouvez adresser les différents composants de la variable dans le bloc "Motor\_Control".

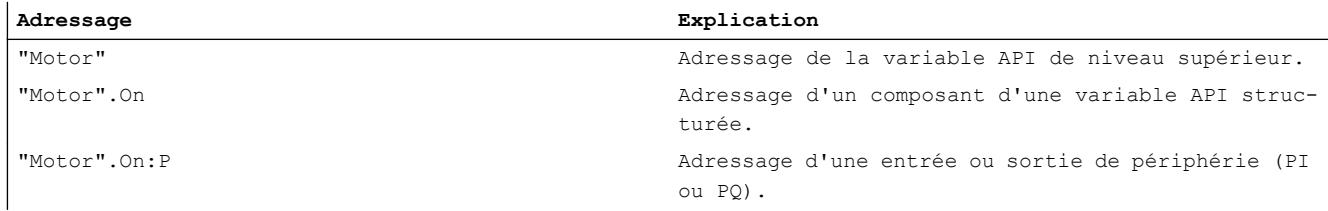

# Règles d'utilisation des variables API structurées

Respectez les règles suivantes pour la création et l'utilisation de variables API structurées :

- Les variables API structurées peuvent être utilisées dans les plages d'opérandes "Entrées" et "Sorties".
- Les variables API structurées ne sont pas autorisées dans la zone des mémentos.
- Les variables API structurées ne peuvent pas être adressées à partir de HMI.

Veuillez respecter les règles suivantes lors de la création du type de données API qui doit servir de base pour une variable API :

- Les zones de mémoire des différents éléments ne doivent pas se chevaucher. Voir aussi : [Adresses et types de données autorisés pour les variables API](#page-1519-0) (Page [1520](#page-1519-0))
- Ne regroupez pas des entrées et des sorties dans un même type de données API, mais créez des types de données API différents pour les entrées et pour les sorties.
- Ne regroupez pas des entrées ou des sorties de modules différents dans un même type de données API, car il n'est pas garanti que les mémoires image des modules soient actualisées de manière synchrone.
- Dans les types de données API de niveau inférieur, tous les types de données sont autorisés à l'exception de "STRING" et "WSTRING".

### Voir aussi

[Créer des variables API structurées](#page-1530-0) (Page [1531\)](#page-1530-0)

# <span id="page-1530-0"></span>Créer des variables API structurées

## Règles

Respectez les règles suivantes lors de la création de variables API structurées :

- Utilisez des types de données API séparés pour les plages d'opérandes "Entrées et "Sorties".
- Les variables API structurées ne sont pas autorisées dans la zone des mémentos.
- Ne regroupez pas des entrées ou des sorties de modules différents dans un même type de données API, car il n'est pas garanti que les mémoires image des modules soient actualisées de manière synchrone.

# Marche à suivre

Pour créer une variable API structurée, procédez de la manière suivante :

- 1. Dans le dossier "Types de données API" de le navigateur du projet, double-cliquez sur la commande "Ajouter nouveau type de données". Une nouvelle table de déclaration pour la création d'un type de données API est créée et s'ouvre.
- 2. Déclarez tous les composants requis dans le type de données API. Tous les types de données sont autorisés à l'exception de "STRING" et "WSTRING".
- 3. Sélectionnez les types de données API dans le navigateur du projet et choisissez la commande "Compiler > Logiciel (seulement les modifications)" dans le menu contextuel. Le type de données API est compilé et peut ensuite être utilisé dans la table des variables API.

Même si vous apportez des modifications à des types de données API existants, vous devez recompiler le programme. Ce faisant, tous les occurrences du type de données API sont actualisées.

- 4. Ouvrez une table des variables API dans la même CPU.
- 5. Déclarez une nouvelle variable ou sélectionnez une variable existante.
- 6. Sélectionnez le type de données API dans la colonne "Type de données" et affectez-le à la variable API.

La variable API reçoit la structure du type de données API. Une adresse appropriée est automatiquement attribuée. Les variables API structurées commencent toujours par des adresses de mots.

Le tableau représente uniquement l'élément de structure supérieur sans ses souséléments.

### <span id="page-1531-0"></span>Remarque

### Règles d'affectation et valeurs par défaut

● Veuillez noter que, lors de la déclaration du type de données API, les zones de mémoire des différentes variables ne doivent pas se chevaucher. Par exemple, les variables du type de données "Integer" doivent commencer à une limite de mot. Le cas échéant, insérez des "Variables de remplissage" pour éviter les chevauchements.

Voir aussi : [Adresses et types de données autorisés pour les variables API](#page-1519-0) (Page [1520](#page-1519-0))

Il n'est pas possible d'attribuer de valeurs par défaut pour les différents composants. Les valeurs que vous saisissez dans la colonne "Valeur par défaut" ne sont pas évaluées. Il est donc possible que les variables des types de données "DT" et "DTL" contiennent des valeurs invalides.

## Voir aussi

[A savoir sur les variables API structurées](#page-1527-0) (Page [1528](#page-1527-0))

# 11.1.2.7 Déclarer des constantes globales

### Règles pour les constantes utilisateur globales

### Caractères autorisés

Les noms des constantes globales peuvent comprendre les caractères suivants :

- Les lettres, chiffres et caractères spéciaux sont autorisés.
- Les guillemets ne sont pas autorisés.

### Noms de constantes univoques

Les noms des constantes globales doivent être univoques sur l'ensemble de la CPU, même si les constantes se situent dans différentes tables de variables d'une CPU. Un nom déjà utilisé à l'intérieur de la CPU pour un bloc, une variable API ou une autre constante, ne peut plus être utilisé pour une nouvelle constante. Aucune différence n'est faite entre les majuscules et les minuscules lors du contrôle de l'univocité.

Si vous saisissez un nom déjà attribué, le deuxième nom est automatiquement complété par un numéro d'ordre. Par exemple, si vous utilisez deux fois le nom "Moteur", la deuxième entrée sera changée en "Motor(1)" (Moteur(1)).

### Types de données autorisés

Pour les constantes, tous les types de données pris en charge par la CPU sont autorisés, sauf les types de données structurés.

## Valeurs autorisées

Vous pouvez choisir en tant que valeur de constante une valeur quelconque de la plage de valeurs du type de données indiqué. Vous trouverez des indications concernant les plages de valeurs au chapitre "Types de données".

Voir aussi : Auto-Hotspot

### Voir aussi

[Principes de base des constantes](#page-1482-0) (Page [1483\)](#page-1482-0) [Déclarer des constantes globales](#page-1533-0) (Page [1534](#page-1533-0))

## Règles pour les constantes système globales

## Définition

Les constantes système sont des constantes globales univoques dans toute la CPU dont le système a besoin et qu'il crée automatiquement. Les constantes système peuvent servir à adresser et identifier des objets matériels, par exemple.

### Règles

Des constantes système sont attribuées automatiquement lorsque vous enfichez des composants dans la vue des appareils ou dans la vue du réseau et elles sont écrites dans la table de variables standard (onglet "Constantes système"). Une constante système est créée non seulement pour chaque module, mais aussi pour chaque sous-module. C'est ainsi qu'un compteur intégré, par exemple, reçoit lui aussi sa constante système. Les constantes système, composées d'un nom symbolique et d'une ID de matériel, ne sont pas modifiables.

### Noms des constantes système

Les noms des constantes système ont une structure hiérarchique. Ils comportent quatre niveaux hiérarchiques au plus, séparés l'un de l'autre par un tilde "∼". Le nom vous indique ainsi le "chemin" au module matériel concerné.

## Exemple

Une constante système portant le nom "Local~Interface\_PROFINET\_1~Port\_1" désigne le port 1 de l'interface PROFINET 1 de la CPU locale.

Voir aussi :

Auto-Hotspot

Auto-Hotspot

[Instructions pour la conversion d'adresse](#page-3503-0) (Page [3504\)](#page-3503-0)

## <span id="page-1533-0"></span>Déclarer des constantes globales

### Introduction

Les constantes se déclarent dans l'onglet "Constantes utilisateur" d'une table des variables API. Lors de la déclaration, il faut saisir pour chaque constante un nom symbolique, un type de données et une valeur fixe. Vous pouvez choisir en tant que valeur de constante une valeur quelconque de la plage de valeurs du type de données indiqué. Vous trouverez des indications concernant les plages de valeurs au chapitre "Types de données".

Voir aussi : Auto-Hotspot

# Marche à suivre

Procédez de la manière suivante pour déclarer des constantes :

- 1. Ouvrez une table des variables API.
- 2. Ouvrez l'onglet "Constantes utilisateur". La table des constantes s'affiche.
- 3. Tapez un nom de constante dans la colonne "Nom".
- 4. Entrez le type de données souhaité dans la colonne "Type de données". Le complètement automatique vous prête assistance durant la saisie.
- 5. Dans la colonne "Valeur", saisissez une valeur de constante autorisée pour le type de données choisi.
- 6. Entrez un commentaire dans la colonne "Commentaire" si vous avez des remarques à propos de cette constante. L'indication d'un commentaire est facultative.
- 7. Si vous souhaitez déclarer d'autres constantes, placez le curseur sur la ligne suivante et répétez les étapes 3 à 6.

## Vérification de la syntaxe

Après chaque saisie, la syntaxe est vérifiée automatiquement et les erreurs sont affichées en rouge. Vous n'êtes pas obligé de corriger les erreurs aussitôt, mais pouvez poursuivre l'édition et apporter les corrections à un moment ultérieur. Il est impossible de compiler le programme tant que la déclaration de variables contient des erreurs de syntaxe et que la constante est utilisée dans le programme.

### Voir aussi

[Ouvrir la table des variables API](#page-1523-0) (Page [1524\)](#page-1523-0) [Insérer des lignes dans la table des variables API](#page-1538-0) (Page [1539](#page-1538-0)) [Structure des tables des variables API](#page-1516-0) (Page [1517\)](#page-1516-0) [Règles pour les constantes utilisateur globales](#page-1531-0) (Page [1532](#page-1531-0)) [Edition de tables](#page-315-0) (Page [316](#page-315-0))

# <span id="page-1534-0"></span>11.1.2.8 Editer les propriétés

Éditer les propriétés des variables API

### Propriétés des variables API

### Présentation

Le tableau suivant présente les propriétés des variables API. La représentation des propriétés peut varier en fonction du type de CPU.

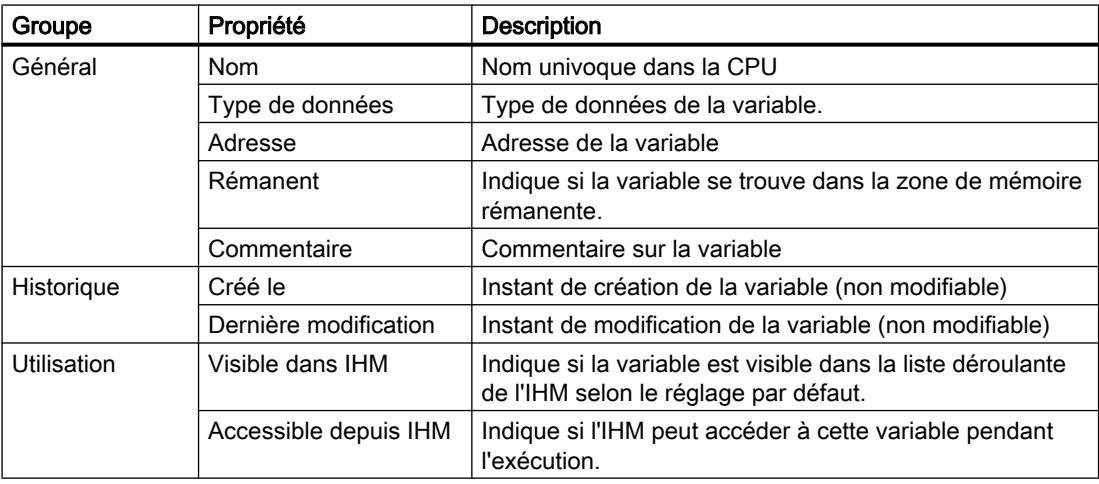

## Voir aussi

Editer les propriétés des variables API (Page 1535)

## Editer les propriétés des variables API

### Editer les propriétés dans une table des variables API

Procédez comme suit pour éditer les propriétés d'une ou plusieurs variables :

- 1. Dans la navigation du projet, double-cliquez sur la table des variables API dans laquelle se trouvent les variables. La table des variables API s'affiche.
- 2. Modifiez les entrées dans les colonnes.

# Editer des adresses dans l'éditeur de programmation

Procédez comme suit pour éditer l'adresse d'une variable dans l'éditeur de programmation :

- 1. Sélectionnez le nom de la variable.
- 2. Choisissez la commande "Réassigner variable" dans le menu contextuel. La boîte de dialogue "Réassigner variable" s'affiche. Elle montre une table de déclaration.
- 3. Dans la colonne "Adresse", entrez la nouvelle adresse.
- 4. Cliquez sur le bouton "Modifier" pour confirmer la saisie.

## Editer des noms dans l'éditeur de programmation

Procédez comme suit pour éditer le nom d'une variable dans l'éditeur de programmation :

- 1. Sélectionnez le nom de la variable.
- 2. Choisissez la commande "Renommer variable" dans le menu contextuel. La boîte de dialogue "Renommer variable" s'ouvre. Elle montre une table de déclaration.
- 3. Dans la colonne "Nom", entrez le nouveau nom.
- 4. Cliquez sur le bouton "Modifier" pour confirmer la saisie.

## Conséquence dans le programme

Lors d'un changement du nom, du type de données ou de l'adresse d'une variable, chaque occurrence de la variable est automatiquement actualisée dans le programme.

# Voir aussi

[Propriétés des variables API](#page-1534-0) (Page [1535](#page-1534-0))

## Editer les propriétés de constantes globales

## Propriétés de constantes globales

# Présentation

Le tableau suivant donne un aperçu des propriétés des constantes :

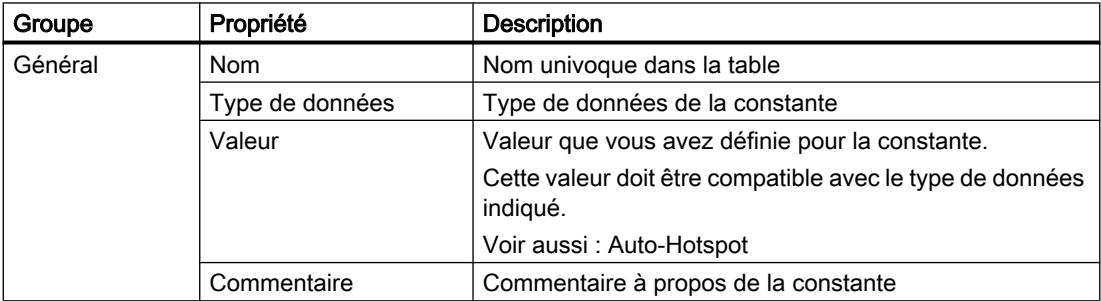

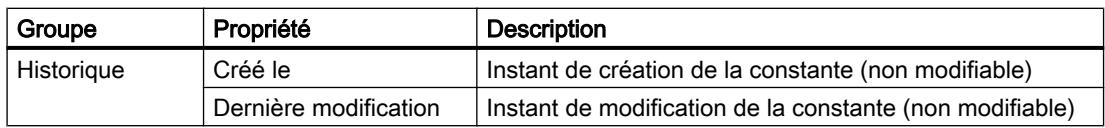

## Editer les propriétés de constantes globales

### Editer les propriétés dans une table des variables API

Procédez comme suit pour éditer les propriétés d'une ou plusieurs constantes :

- 1. Dans la navigation du projet, double-cliquez sur la table des variables API dans laquelle se trouvent les constantes. La table des variables API s'affiche.
- 2. Ouvrez l'onglet "Constantes utilisateur".
- 3. Modifiez les entrées dans les colonnes "Nom", "Type de données", "Valeur" ou "Commentaire".

## Conséquence dans le programme

Lors d'un changement du nom, du type de données ou de la valeur d'une constante, chaque occurrence de la constante est automatiquement actualisée dans le programme.

## Voir aussi

[Edition de tables](#page-315-0) (Page [316\)](#page-315-0)

# 11.1.2.9 Visualiser les variables API

### Visualiser les variables API

Vous pouvez visualiser les valeurs réelles que prennent les variables dans la CPU directement dans la table des variables API.

## **Condition**

Une liaison en ligne à la CPU est établie ou possible.

# Marche à suivre

Pour visualiser les valeurs des données, procédez de la manière suivante :

- 1. Ouvrez une table des variables API.
- 2. Cliquez sur le bouton "Visualiser tout" pour lancer la visualisation.
	- S'il n'y avait pas encore de liaison en ligne à la CPU, elle est établie maintenant.
	- La visualisation démarre avec le paramètre de déclenchement "Permanent".
	- Une colonne supplémentaire, "Valeur de visualisation", s'affiche dans la table. Elle indique les valeurs de données actuelles.
	- Si l'une des variables fait l'objet d'un forçage permanent, l'icône correspondante s'affichera.
- 3. Cliquez à nouveau sur le bouton "Visualiser tout" pour arrêter la visualisation.

#### Remarque

### Edition de variables API pendant la visualisation de variables

Si vous éditez la table de variables API (en ajoutant de nouvelles variables, par ex.) alors que la visualisation de variables était démarrée, cette dernière sera démarrée de nouveau une fois l'édition terminée.

### Remarque

De plus, vous avez la possibilité de copier les variables API dans une table de visualisation ou de forçage afin de les visualiser ou de les forcer (forçage simple ou permanent).

## Voir aussi

[Structure des tables des variables API](#page-1516-0) (Page [1517\)](#page-1516-0) [Introduction au test avec la table de visualisation](#page-1918-0) (Page [1919](#page-1918-0)) [Introduction au test avec la table de forçage permanent](#page-1947-0) (Page [1948\)](#page-1947-0) [Copier des entrées dans la table des variables API](#page-1538-0) (Page [1539\)](#page-1538-0)

# <span id="page-1538-0"></span>11.1.2.10 Editer des tables des variables API

Insérer des lignes dans la table des variables API

### Marche à suivre

Procédez comme suit pour insérer une ligne avant la ligne sélectionnée :

- 1. Sélectionnez la ligne avant la laquelle vous voulez insérer la nouvelle ligne.
- 2. Dans la barre d'outils de la table, cliquez sur le bouton "Insérer ligne".

## Résultat

Une nouvelle ligne est ajoutée avant la ligne sélectionnée.

### Voir aussi

[Edition de tables](#page-315-0) (Page [316\)](#page-315-0)

### Copier des entrées dans la table des variables API

Vous pouvez copier des variables API au sein d'une même table ou dans d'autres tables.

### Marche à suivre

Procédez comme suit pour copier une variable :

- 1. Sélectionnez la variable que vous souhaitez copier. Vous pouvez aussi sélectionner plusieurs variables non consécutives en appuyant sur la touche <Ctrl> et en cliquant ensuite sur les différentes entrées ou sélectionner une plage de variables en appuyant sur la touche <Maj> puis en cliquant sur la première et la dernière entrée de cette plage.
- 2. Choisissez la commande "Copier" dans le menu contextuel.
- 3. Placez le curseur d'insertion à l'endroit où vous souhaitez insérer la variable.
- 4. Choisissez la commande "Coller" dans le menu contextuel.

Ou

- 1. Sélectionnez la variable.
- 2. Maintenez le bouton gauche de la souris enfoncé.
- 3. Appuyez simultanément sur la touche <Ctrl>.
- 4. Faites glisser la variable vers sa cible.

# Résultat

- La variable est copiée à l'endroit cible.
- En cas de conflit sur les noms, un numéro est automatiquement rajouté au nom de la variable. Ainsi, "Variable" devient par ex. "Variable(1)".
- Les autres propriétés de la variable ne changent pas.

# Voir aussi

[Edition de tables](#page-315-0) (Page [316](#page-315-0))

# Supprimer des entrées dans la table des variables API

# Marche à suivre

Pour supprimer des éléments, procédez comme suit :

- 1. Sélectionnez la ligne de l'élément à supprimer. Vous pouvez aussi sélectionner plusieurs lignes non consécutives en appuyant sur la touche <Ctrl> et en cliquant ensuite sur les différentes lignes ou sélectionner une plage de lignes en appuyant sur la touche <Maj> puis en cliquant sur la première et la dernière ligne de cette plage.
- 2. Choisissez la commande "Supprimer" dans le menu contextuel.

## Voir aussi

[Edition de tables](#page-315-0) (Page [316](#page-315-0))

## Trier les lignes dans des tables des variables API

Vous pouvez trier les lignes des tables par ordre alphanumérique selon le nom, le type de données ou l'adresse.

# Marche à suivre

Procédez comme suit pour trier les lignes de la table :

- 1. Sélectionnez la colonne en fonction de laquelle vous voulez effectuer le tri.
- 2. Cliquez sur l'en-tête de la colonne. La colonne est triée en ordre croissant. Une flèche vers le haut indique l'ordre de tri.
- 3. Pour modifier l'ordre de tri, cliquez sur la flèche. La colonne est triée en ordre décroissant. Une flèche vers le bas indique l'ordre de tri.
- 4. Pour revenir à la disposition initiale, cliquez une troisième fois sur l'en-tête de la colonne.

## Voir aussi

[Edition de tables](#page-315-0) (Page [316](#page-315-0))

### <span id="page-1540-0"></span>Remplir automatiquement les cellules dans la table des variables API

Vous pouvez transférer le contenu d'une ou plusieurs cellules dans les cellules suivantes et remplir ainsi automatiquement des cellules consécutives.

Si vous remplissez automatiquement des cellules dans la colonne "Nom", chaque nom sera complété par un numéro d'ordre. Ainsi, "Moteur" deviendra "Moteur\_1".

Si vous remplissez automatiquement des cellules dans la colonne "Adresse", chaque adresse sera augmentée en fonction du type de données indiqué.

### Marche à suivre

Procédez comme suit pour remplir automatiquement des cellules consécutives :

- 1. Sélectionnez les cellules à transférer.
- 2. Cliquez sur le symbole de remplissage dans le coin inférieur droit de la cellule. Le pointeur de la souris prend l'aspect d'un réticule.
- 3. En maintenant le bouton de la souris enfoncé, faites glisser le pointeur vers le bas sur les cellules que vous souhaitez remplir automatiquement.
- 4. Relâchez le bouton de la souris.

Les cellules sont remplies automatiquement. S'il y a déjà des entrées dans les cellules à remplir automatiquement, une boîte de dialogue apparaît et vous permet d'indiquer si vous souhaitez écraser les entrées existantes ou si vous souhaitez insérer de nouvelles lignes pour les nouvelles variables.

### Voir aussi

[Edition de tables](#page-315-0) (Page [316\)](#page-315-0)

### Afficher et masquer les colonnes de table

Vous pouvez afficher et masquer les colonnes de tables selon vos besoins.

## Marche à suivre

Procédez comme suit pour afficher ou masquer des colonnes de table :

- 1. Cliquez sur un en-tête de colonne.
- 2. Choisissez la commande "Afficher/masquer" dans le menu contextuel. La sélection des colonnes disponibles s'affiche.
- 3. Pour afficher une colonne, activez la case d'option correspondant à la colonne.
- 4. Pour masquer une colonne, désactivez la case d'option correspondant à la colonne.
- 5. Pour afficher ou masquer plusieurs colonnes à la fois, cliquez sur "Plus" et cochez ou décochez les cases des colonnes en question dans la boîte de dialogue "Afficher/masquer".

### Voir aussi

[Edition de tables](#page-315-0) (Page [316\)](#page-315-0)

# <span id="page-1541-0"></span>Editer des variables API avec des éditeurs externes

### Notions élémentaires sur l'importation et l'exportation

## Introduction

Vous pouvez exporter des tables de variables API au format standardisé XLSX et les éditer dans des tableurs externes. Vous pouvez de même importer dans TIA Portal des tables de variables API qui ont été créées avec des tableurs externes.

### Ecrasement des variables API et constantes existantes à l'importation

Lors de l'importation, les entrées déjà existantes sont écrasées quand elles portent le même nom que les entrées à importer.

### Liaisons à des objets existants

Si le projet contient déjà des références à des variables API ou constantes, elles sont mises à jour automatiquement pendant l'importation. La mise à jour est exécutée sur la base du nom des variables API et constantes.

### Voir aussi

Format du fichier d'exportation (Page 1542) [Exportation des variables API](#page-1542-0) (Page [1543](#page-1542-0)) [Importation des variables API](#page-1543-0) (Page [1544\)](#page-1543-0)

## Format du fichier d'exportation

## Introduction

Lors de l'exportation des tables de variables API, un format standardisé XLSX est créé, que vous pouvez éditer dans des tableurs externes.

Ce format doit aussi être utilisé pour l'importation.

### Format du fichier d'exportation

Le nom de la feuille est toujours "PLCTags". Cette feuille peut contenir les colonnes représentées. L'ordre des colonnes peut varier. Il n'est pas nécessaire de représenter toutes les colonnes. Les valeurs manquantes sont remplacées par l'inscription <no value> lors de l'importation.

La désignation des en-têtes de colonne est également fixe et doit être en anglais.

<span id="page-1542-0"></span>Le tableau suivant indique les contenus qui sont attendus dans les différentes colonnes :

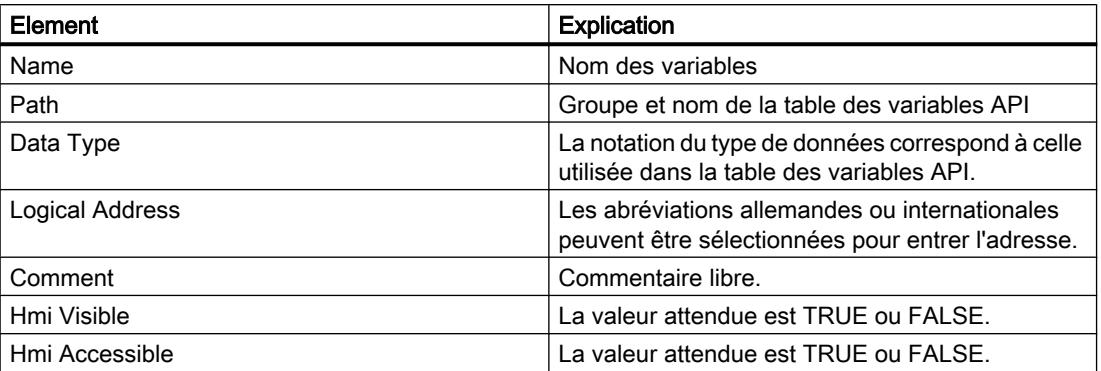

# Voir aussi

[Notions élémentaires sur l'importation et l'exportation](#page-1541-0) (Page [1542\)](#page-1541-0) Exportation des variables API (Page 1543) [Importation des variables API](#page-1543-0) (Page [1544\)](#page-1543-0)

# Exportation des variables API

### **Condition**

Une table des variables API est ouverte.

# Marche à suivre

Pour exporter des variables API et des constantes, procédez comme suit :

- 1. Dans la table de variable API, cliquez sur le bouton "Exporter". La boîte de dialogue "Exportation vers Excel" s'affiche.
- 2. Sélectionnez le chemin d'accès pour le fichier d'exportation.
- 3. Indiquez si vous désirez exporter les variables et/ou les constantes.
- 4. Cliquez sur le bouton "OK".

### Résultat

Le fichier d'exportation est créé. Les erreurs et avertissements qui surviennent pendant l'exportation sont affichées dans la fenêtre d'inspection sous l'onglet "Info".

# <span id="page-1543-0"></span>Voir aussi

[Notions élémentaires sur l'importation et l'exportation](#page-1541-0) (Page [1542\)](#page-1541-0) [Format du fichier d'exportation](#page-1541-0) (Page [1542\)](#page-1541-0) Importation des variables API (Page 1544)

# Importation des variables API

# **Condition**

Une table existe conformément au format requis.

# Marche à suivre

Pour importer une table de variables API, procédez comme suit :

- 1. Ouvrez la table "Afficher toutes les variables".
- 2. Cliquez sur le bouton "Importer". La boîte de dialogue "Importation depuis Excel" s'affiche.
- 3. Indiquez si vous désirez importer les variables et/ou les constantes.
- 4. Sélectionnez la table à importer.
- 5. Cliquez sur le bouton "OK".

# Résultat

La table des variables API est importée.

Les erreurs et avertissements qui surviennent pendant l'exportation sont affichées dans la fenêtre d'inspection sous l'onglet "Info".

# Voir aussi

[Notions élémentaires sur l'importation et l'exportation](#page-1541-0) (Page [1542\)](#page-1541-0) [Format du fichier d'exportation](#page-1541-0) (Page [1542\)](#page-1541-0) [Exportation des variables API](#page-1542-0) (Page [1543](#page-1542-0))

# Editer des variables API individuelles avec des éditeurs externes

Pour éditer des variables API particulières dans des éditeurs externes en dehors du portail TIA, vous pouvez les exporter par copier/coller puis les importer de nouveau. Toutefois, vous ne pouvez pas copier de variables structurées dans un éditeur.

# **Condition**

Une table des variables API et un éditeur externe sont ouverts.

## <span id="page-1544-0"></span>Marche à suivre

Procédez comme suit pour exporter puis ré-importer des variables API individuelles :

- 1. Sélectionnez une ou plusieurs variables API.
- 2. Choisissez la commande "Copier" dans le menu contextuel.
- 3. Passez dans l'éditeur externe et collez-y les variables copiées.
- 4. Editez les variables selon vos besoins.
- 5. Copiez les variables dans l'éditeur externe.
- 6. Repassez à la table des variables API.
- 7. Choisissez la commande "Coller" dans le menu contextuel.

### **Remarque**

Vous avez en outre la possibilité d'exporter ou importer des variables API en tant que données en masse.

Voir aussi : Auto-Hotspot

# 11.1.3 Créer et gérer des blocs

# 11.1.3.1 Créer des blocs

## Dossier de blocs

## Fonction

Dans la navigation du projet, il existe un dossier "Blocs de programme" dans lequel vous pouvez créer et gérer les blocs suivants :

- Blocs d'organisation (OB)
- Blocs fonctionnels (FB)
- Fonctions (FC)
- Blocs de données (DB)

De plus, à l'intérieur du dossier "Blocs de programme", un sous-dossier "Blocs système" contenant lui-même un autre sous-dossier "Ressources logicielles" est créé au moment où vous introduisez pour la première fois dans le programme une instruction qui est un bloc fonctionnel en interne. Le bloc de données d'instance du bloc fonctionnel interne au système est alors inséré dans le dossier "Ressources programme". Vous pouvez déplacer ces blocs de données d'instance du dossier "Ressources programme" vers un dossier quelconque, les copier, les renommer ou bien les supprimer. A l'inverse, vous pouvez aussi déplacer vos blocs dans le dossier "Ressources programme". Les blocs du dossier "Ressources logicielles" qui ne sont pas utiles au déroulement du programme utilisateur, sont supprimés lors de l'opération

<span id="page-1545-0"></span>de compilation suivante. Si le dossier "Ressources logicielles" ne contient ensuite plus de blocs, il est également supprimé en même temps que le dossier "Blocs système".

Pour chaque appareil, un OB cyclique est créé automatiquement et ajouté au dossier "Blocs de programme".

## Voir aussi

[Créer des fonctions et des blocs fonctionnels](#page-1546-0) (Page [1547](#page-1546-0)) [Créer des blocs de données \(DB\)](#page-1547-0) (Page [1548](#page-1547-0)) Créer des blocs d'organisation (Page 1546) [Utiliser des blocs contenus dans des bibliothèques](#page-1548-0) (Page [1549](#page-1548-0))

## Créer des blocs d'organisation

## **Condition**

Dans la navigation du projet, le dossier "Blocs de programme" est ouvert.

### Marche à suivre

Procédez comme suit pour créer un bloc d'organisation :

- 1. Double-cliquez sur la commande "Ajouter nouveau bloc". La boîte de dialogue "Ajouter nouveau bloc" s'affiche.
- 2. Cliquez sur le bouton "Bloc d'organisation (OB)".
- 3. Sélectionnez le type du nouveau bloc d'organisation.
- 4. Entrez un nom pour le nouveau bloc d'organisation.
- 5. Saisissez les propriétés du nouveau bloc d'organisation.
- 6. Afin de saisir des propriétés supplémentaires du nouveau bloc d'organisation, cliquez sur "Informations complémentaires". Une zone contenant des champs supplémentaires s'affiche.
- 7. Saisissez toutes les propriétés voulues.
- 8. Cochez la case "Ajouter nouveau et ouvrir" si le bloc d'organisation doit être ouvert immédiatement après sa création.
- 9. Confirmez votre saisie avec "OK".

## Résultat

Le nouveau bloc d'organisation est créé. Vous le trouverez dans le dossier "Blocs de programme" dans la navigation du projet. Vous pouvez continuer à paramétrer certains blocs d'organisation dans la fenêtre d'inspection ou dans la vue des appareils après qu'ils ont été créés. Il est possible de voir si le nouveau bloc d'organisation contient des paramètres supplémentaires en lisant la description du bloc d'organisation.

# <span id="page-1546-0"></span>Voir aussi

[Blocs d'organisation \(OB\)](#page-1445-0) (Page [1446](#page-1445-0)) [Dossier de blocs](#page-1544-0) (Page [1545](#page-1544-0)) Créer des fonctions et des blocs fonctionnels (Page 1547) [Créer des blocs de données \(DB\)](#page-1547-0) (Page [1548\)](#page-1547-0) [Utiliser des blocs contenus dans des bibliothèques](#page-1548-0) (Page [1549](#page-1548-0)) [Saisir le titre d'un bloc](#page-1554-0) (Page [1555\)](#page-1554-0) [Saisir le commentaire d'un bloc](#page-1555-0) (Page [1556\)](#page-1555-0)

## Créer des fonctions et des blocs fonctionnels

### **Condition**

Dans la navigation du projet, le dossier "Blocs de programme" est ouvert.

## Marche à suivre

Procédez comme suit pour créer une fonction (FC) ou un bloc fonctionnel (FB) :

- 1. Double-cliquez sur la commande "Ajouter nouveau bloc". La boîte de dialogue "Ajouter nouveau bloc" s'affiche.
- 2. Cliquez sur le bouton 'Bloc fonctionnel (FB)" ou "Fonction (FC)".
- 3. Saisissez un nom pour le nouveau bloc.
- 4. Saisissez les propriétés du nouveau bloc.
- 5. Afin de saisir des propriétés supplémentaires du nouveau bloc, cliquez sur "Informations complémentaires". Une zone contenant des champs supplémentaires s'affiche.
- 6. Saisissez toutes les propriétés voulues.
- 7. Cochez la case "Ajouter nouveau et ouvrir" si le bloc doit être ouvert immédiatement après sa création.
- 8. Confirmez votre saisie avec "OK".

### Résultat

Le nouveau bloc est créé. Vous le trouverez dans le dossier "Blocs de programme" dans la navigation du projet.

## Voir aussi

[Blocs fonctionnels \(FB\)](#page-1446-0) (Page [1447](#page-1446-0))

[Fonctions \(FC\)](#page-1446-0) (Page [1447](#page-1446-0))

[Notions élémentaires sur l'accès aux blocs](#page-1451-0) (Page [1452\)](#page-1451-0)

<span id="page-1547-0"></span>[Dossier de blocs](#page-1544-0) (Page [1545\)](#page-1544-0) [Créer des blocs d'organisation](#page-1545-0) (Page [1546\)](#page-1545-0) Créer des blocs de données (DB) (Page 1548) [Utiliser des blocs contenus dans des bibliothèques](#page-1548-0) (Page [1549](#page-1548-0)) [Saisir le titre d'un bloc](#page-1554-0) (Page [1555\)](#page-1554-0) [Saisir le commentaire d'un bloc](#page-1555-0) (Page [1556\)](#page-1555-0)

# Créer des blocs de données (DB)

## **Condition**

Dans la navigation du projet, le dossier "Blocs de programme" est ouvert.

# Marche à suivre

Procédez comme suit pour créer un bloc de données :

- 1. Double-cliquez sur la commande "Ajouter nouveau bloc". La boîte de dialogue "Ajouter nouveau bloc" s'affiche.
- 2. Cliquez sur le bouton "Bloc de données (DB)".
- 3. Sélectionnez le type du bloc de données. Vous avez les possibilités suivantes :
	- Pour créer un bloc de données global, sélectionnez "DB global" dans la liste.
	- Pour créer un bloc de données ARRAY, sélectionnez "DB ARRAY" dans la liste.
	- Pour créer un bloc de données d'instance, sélectionnez dans la liste le bloc fonctionnel auquel vous voulez affecter le bloc de données d'instance. Seuls les blocs fonctionnels créés auparavant pour la CPU sont proposés dans la liste.
	- Pour créer un bloc de données sur la base d'un type de données API, choisissez un type de données API dans la liste. Seuls les types de données API créés auparavant pour la CPU sont proposés dans la liste.
	- Pour créer un bloc de données sur la base d'un type de données système, choisissez un type de données système dans la liste. Seuls les types de données système insérés auparavant dans des blocs de programme de la CPU sont proposés dans la liste.
- 4. Renseignez le nom du bloc de données.
- 5. Saisissez les propriétés du nouveau bloc de données.
- 6. Si vous avez sélectionné un DB ARRAY pour le "Type", saisissez le type de données ARRAY et la limite supérieure de l'ARRAY. Vous pouvez modifier à tout moment la limite supérieure de l'ARRAY dans la fenêtre des propriétés du bloc créé. Le type de données ARRAY ne peut plus être modifié ultérieurement.
- 7. Afin de saisir des propriétés supplémentaires du nouveau bloc de données, cliquez sur "Informations complémentaires". Une zone contenant des champs supplémentaires s'affiche.
- 8. Saisissez toutes les propriétés voulues.
- 9. Cochez la case "Ajouter nouveau et ouvrir" si le bloc doit être ouvert immédiatement après sa création.
- 10.Confirmez votre saisie avec "OK".

# Résultat

Le nouveau bloc de données est créé. Vous le trouverez dans le dossier "Blocs de programme" dans la navigation du projet.

# Voir aussi

[Blocs de données globaux \(DB\)](#page-1448-0) (Page [1449\)](#page-1448-0) [Blocs de données d'instance](#page-1449-0) (Page [1450](#page-1449-0)) [Dossier de blocs](#page-1544-0) (Page [1545](#page-1544-0)) [Créer des blocs d'organisation](#page-1545-0) (Page [1546\)](#page-1545-0) [Créer des fonctions et des blocs fonctionnels](#page-1546-0) (Page [1547](#page-1546-0)) Utiliser des blocs contenus dans des bibliothèques (Page 1549) [Notions élémentaires sur l'accès aux blocs](#page-1451-0) (Page [1452\)](#page-1451-0) [Types de données système](#page-2024-0) (Page [2025\)](#page-2024-0)

#### Utiliser des blocs contenus dans des bibliothèques

Vous pouvez mémoriser des blocs dans la bibliothèque de projet ou dans une bibliothèque globale afin de les utiliser plusieurs fois dans le programme utilisateur. Ce faisant, vous pouvez insérer des blocs comme modèles de copie ou types.

Voir aussi : [Notions élémentaires sur les bibliothèques](#page-445-0) (Page [446\)](#page-445-0)

# **Condition**

- La Task Card "Bibliothèques" est affichée.
- Les bibliothèques globales ne sont pas protégées en écriture.

#### Ajouter des blocs comme modèles de copie à la bibliothèque de projet ou à une bibliothèque globale

Procédez comme suit pour ajouter de nouveaux blocs à la bibliothèque de projet ou à une bibliothèque globale :

- 1. Maximisez la bibliothèque du projet ou la bibliothèque globale.
- 2. Faites glisser le bloc que vous souhaitez ajouter à la bibliothèque dans le dossier "Modèles de copie" ou dans un sous-dossier quelconque de "Modèles de copie" de la bibliothèque du projet ou d'une bibliothèque globale. Ne relâchez le bouton gauche de la souris que lorsqu'un petit signe plus apparaît sous le pointeur de la souris.

Ou :

- 1. Copiez l'élément que vous souhaitez ajouter comme modèle de copie.
- 2. Maximisez la bibliothèque du projet ou la bibliothèque globale.
- 3. Cliquez avec le bouton droit de la souris sur le dossier "Modèles de copie" ou sur un autre sous-dossier de "Modèles de copie".
- 4. Choisissez la commande "Coller" dans le menu contextuel.

# Ajouter des blocs comme types à la bibliothèque de projet ou à une bibliothèque globale

Procédez comme suit pour ajouter de nouveaux blocs comme types à la bibliothèque de projet ou à une bibliothèque globale :

- 1. Maximisez la bibliothèque du projet ou la bibliothèque globale.
- 2. Faites glisser l'élément que vous désirez ajouter comme type dans le dossier "Types" ou dans un sous-dossier quelconque de "Types" de la bibliothèque de projet ou d'une bibliothèque globale. Ne relâchez le bouton gauche de la souris que lorsqu'un petit signe plus apparaît sous le pointeur de la souris.

Ou :

- 1. Copiez l'élément que vous souhaitez ajouter comme type.
- 2. Maximisez la bibliothèque du projet ou la bibliothèque globale.
- 3. Cliquez avec le bouton droit de la souris sur le dossier "Types" ou sur un autre sous-dossier de "Types".
- 4. Choisissez la commande "Coller" dans le menu contextuel.

# Utiliser des blocs de la bibliothèque de projet ou d'une bibliothèque globale

Procédez comme suit pour utiliser dans votre projet un bloc de la bibliothèque du projet ou d'une bibliothèque globale :

- 1. Maximisez la bibliothèque du projet ou la bibliothèque globale afin de pouvoir voir le bloc que vous souhaitez utiliser.
- 2. Faites glisser le bloc dans le dossier de blocs de la CPU. Le pointeur de la souris se transforme en un cercle barré pour signaler les emplacements dans lesquels il n'est pas possible d'insérer le bloc.

# Remarque

Si vous dérivez une instance d'un type d'une bibliothèque globale, le type est également inséré dans la bibliothèque de projet. L'instance est ensuite uniquement liée au type dans la bibliothèque de projet.

# Voir aussi

[Utiliser des bibliothèques](#page-445-0) (Page [446\)](#page-445-0)

# <span id="page-1550-0"></span>Copier et coller des blocs

# Principes de base pour copier et coller des blocs

# Fonction

Vous pouvez créer des blocs en faisant un copier-coller de blocs existants. Veillez alors à respecter les principes suivants si vous effectuez des copies dans des CPU de la même famille d'appareils :

- Les blocs d'organisation (OB), blocs fonctionnels (FB), fonctions (FC) et blocs de données globaux (DB) peuvent être copiés sans limite.
- Vous ne pouvez copier de blocs de données d'instance que pour le même bloc fonctionnel, car il est impossible de changer a posteriori l'affectation au bloc fonctionnel. L'affectation est cependant levée si vous copiez le bloc de données d'instance dans une autre CPU. S'il existe dans cette autre CPU un bloc fonctionnel de même nom, le bloc de données d'instance est affecté à ce bloc fonctionnel. Si vous copiez le bloc de données d'instance avec le bloc fonctionnel dans l'autre CPU, le bloc de données d'instance est affecté à la copie du bloc fonctionnel.

Les différentes familles d'appareils prennent partiellement en charge différents blocs, avant tout pour les blocs d'organisation. Mais les blocs fonctionnels et fonctions peuvent également être programmés sur les différents appareils avec différents types d'accès. C'est pourquoi tous

les blocs ne sont pas pris en charge sur tous les appareils. Pendant la copie dans une autre famille d'appareils, tenez compte des principes suivants :

- Copie dans une CPU S7-1200 :
	- Les blocs d'organisation avec le type d'accès "optimisé" peuvent être copiés dans une S7-1200. Si le type d'OB copié est pris en charge par la CPU S7-1200, l'OB copié conserve les propriétés de son événement. Vous devez cependant le recompiler.
	- Vous pouvez certes copier dans une S7-1200 les blocs d'organisation avec le type d'accès "standard", mais ils ne seront pas pris en charge par la CPU.
	- Les blocs fonctionnels (FB), fonctions (FC) et blocs de données globaux (DB) avec le type d'accès "optimisé" peuvent être copiés dans une S7-1200. Après avoir été copiés, ils doivent être recompilés.
	- Vous pouvez certes copier dans une S7-1200 les blocs fonctionnels (FB), les fonctions (FC) et les blocs de données globaux (DB) avec le type d'accès "standard", mais ils ne seront pas pris en charge par la CPU.
	- Blocs de données d'instance : Si la CPU cible contient un bloc fonctionnel dont le nom est affecté au bloc de données d'instance dans la CPU source, alors le bloc de données d'instance est affecté au bloc fonctionnel dans la CPU cible. Si vous copiez dans la CPU cible le bloc de données d'instance avec le bloc fonctionnel auquel il est affecté dans la CPU source, le bloc de données d'instance est affecté à la copie du bloc fonctionnel.
- Copie dans une CPU S7-1500 :
	- Les blocs d'organisation avec le type d'accès "optimisé" peuvent être copiés dans une S7-1500. Si le type d'OB copié est pris en charge par la CPU S7-1500, l'OB copié conserve les propriétés de son événement. Vous devez cependant le recompiler. Les types d'OB non pris en charge sont assortis d'un symbole d'interdiction de stationner.
	- Les blocs d'organisation avec le type d'accès "standard" peuvent être copiés dans une S7-1500. Si l'OB provient d'une S7-300/400, il reçoit l'événement standard du type d'OB correspondant. Si l'OB provient d'une S7-1200/1500, il conserve les propriétés de son événement mais doit cependant être recompilé.
	- Les blocs fonctionnels (FB), fonctions (FC) et blocs de données globaux (DB) avec le type d'accès "optimisé" peuvent être copiés dans une S7-1500. Après avoir été copiés, ils doivent être recompilés.
	- Vous pouvez certes copier dans une S7-1500 les blocs fonctionnels (FB), les fonctions (FC) et les blocs de données globaux (DB) avec le type d'accès "standard", mais ils ne seront pas pris en charge par la CPU.
	- Blocs de données d'instance : Si la CPU cible contient un bloc fonctionnel dont le nom est affecté au bloc de données d'instance dans la CPU source, alors le bloc de données d'instance est affecté au bloc fonctionnel dans la CPU cible. Si vous copiez dans la CPU cible le bloc de données d'instance avec le bloc fonctionnel auquel il est affecté dans la CPU source, le bloc de données d'instance est affecté à la copie du bloc fonctionnel.
- Copie dans des CPU S7-300/400 :
	- Les blocs d'organisation peuvent être copiés ad libitum d'une S7-300 à une S7-400 et inversement.
	- Vous pouvez certes copier les blocs d'organisation issus de CPU S7-1200/1500 dans les CPU S7-300/400, mais ils ne sont cependant pas pris en charge par la CPU cible.

- Les blocs fonctionnels (FB), fonctions (FC) et blocs de données globaux (DB) peuvent être copiés ad libitum d'une S7-300 à une S7-400 et inversement.
- Vous pouvez certes copier dans des CPU S7-300/400 les blocs fonctionnels (FB), les fonctions (FC) et les blocs de données globaux (DB) issus de CPU S7-1200/1500, mais ils ne seront pas pris en charge par la CPU cible.
- Blocs de données d'instance : Si la CPU cible contient un bloc fonctionnel dont le nom est affecté au bloc de données d'instance dans la CPU source, alors le bloc de données d'instance est affecté au bloc fonctionnel dans la CPU cible. Si vous copiez dans la CPU cible le bloc de données d'instance avec le bloc fonctionnel auquel il est affecté dans la CPU source, le bloc de données d'instance est affecté à la copie du bloc fonctionnel.

Dans la navigation de projet, vous identifiez les blocs non pris en charge par le symbole d'interdiction de stationner. Vous ne pouvez pas éditer les blocs assortis d'un symbole d'interdiction de stationner, vous pouvez seulement les réutiliser comme sources de copie.

#### Remarque

Lorsque vous copiez des blocs entre familles d'appareils différentes, une nouvelle compilation du bloc copié peut s'avérer nécessaire. Ceci concerne aussi la copie de blocs entre CPU et contrôleur logiciel. Quand le bloc est doté d'une protection Know-How, la nouvelle compilation n'est possible qu'avec le mot de passe correct.

# Données copiées

Lors de l'insertion, toutes les données du bloc sont copiées et transmises à la copie. Parmi ces données, on a :

- les variables de l'interface de bloc,
- tous les réseaux,
- les commentaires dans toutes les compilations disponibles,
- Messages définis dans le bloc
- le code programme complet du bloc copié avec les instructions d'appel qui s'y trouvent. Les blocs appelés et les blocs de données d'instance correspondants ne sont toutefois pas copiés.

# Éviter les conflits de noms lors de l'insertion

Lorsque vous collez des blocs copiés ayant des noms identiques à ceux de blocs existants, les mécanismes suivants sont utilisés pour éviter les conflits de noms :

- Coller le bloc copié dans la même CPU : La copie du bloc reçoit un nom qui est complété par un numéro. Par exemple, si le bloc "A" est copié, la copie peut avoir comme nom "A\_1". Le numéro utilisé est le nombre libre le plus petit, il ne s'agit pas d'une numérotation en continu. La copie du bloc "A" peut ainsi porter le nom "A\_25" si aucun autre nombre plus petit n'est libre.
- Coller le bloc copié dans une autre CPU : Une boîte de dialogue s'ouvre dans laquelle vous pouvez choisir de remplacer le bloc de même nom ou de coller le bloc copié avec un identifiant de duplication (nom\_numéro).

# <span id="page-1553-0"></span>Remarque Conflits de numérotation

Des conflits de numérotation peuvent toutefois survenir si le bloc collé possède le même numéro qu'un bloc pré-existant. Le numéro n'est pas modifié automatiquement lorsque le bloc est collé. Cela peut avoir des incidences sur les appels de bloc. Lors de la copie de blocs, vous devez donc vérifier soigneusement les numéros et corriger manuellement les doublons via les propriétés des blocs. Des numéros de blocs en double entraînent une erreur de compilation.

# Voir aussi

Copier des blocs (Page 1554) Coller des blocs (Page 1554)

# Copier des blocs

# **Condition**

Dans la navigation du projet, le dossier "Blocs de programme" est ouvert.

# Marche à suivre

Pour copier un bloc, procédez comme suit :

- 1. Cliquez avec le bouton droit de la souris sur le bloc que vous désirez copier.
- 2. Choisissez la commande "Copier" dans le menu contextuel.

# Résultat

Le bloc est copié dans le presse-papiers et peut être collé dans la même CPU ou dans une autre CPU.

#### Voir aussi

[Principes de base pour copier et coller des blocs](#page-1550-0) (Page [1551](#page-1550-0)) Coller des blocs (Page 1554)

# Coller des blocs

# **Condition**

Vous avez copié un bloc.

# <span id="page-1554-0"></span>Marche à suivre

Procédez comme suit pour coller un bloc copié avec ses données dans une CPU :

1. Dans la navigation du projet, ouvrez la structure de dossiers de la CPU dans laquelle vous voulez coller le bloc copié.

#### **Remarque**

Veuillez prendre en compte le fait que vous ne pouvez coller le bloc copié que dans une CPU prenant en charge le langage de programmation et le type du bloc.

- 2. Cliquez avec le bouton droit de la souris sur le dossier "Blocs de programme".
- 3. Choisissez la commande "Coller" dans le menu contextuel.
	- Si vous collez le bloc dans la CPU du bloc d'origine, la copie est collée avec l'extension de nom " <numéro d'ordre>".
	- Si vous collez le bloc dans une autre CPU contenant déjà un bloc de ce nom, la boîte de dialogue "Insertion" s'ouvre. Choisissez l'option voulue, puis confirmez votre choix avec "OK".

# Voir aussi

[Principes de base pour copier et coller des blocs](#page-1550-0) (Page [1551](#page-1550-0))

[Copier des blocs](#page-1553-0) (Page [1554\)](#page-1553-0)

# Saisir le titre d'un bloc

Le titre est l'en-tête du bloc. Il n'est pas identique au nom qui est attribué au bloc à sa création. La longueur du titre d'un bloc est limitée à une ligne. Vous pouvez saisir un titre pour des blocs fermés et ouverts.

# **Condition**

Un bloc de code existe.

# Saisir un titre pour des blocs ouverts

Procédez comme suit pour saisir un titre dans un bloc ouvert :

- 1. Dans l'éditeur de programmation, cliquez sur la ligne de titre du bloc.
- 2. Entrez le titre du bloc.

Programmation de l'API

11.1 Création du programme utilisateur

# Saisir un titre pour des blocs fermés

Procédez comme suit pour saisir un titre dans un bloc fermé :

- 1. Dans la navigation du projet, cliquez avec le bouton droit de la souris sur le bloc.
- 2. Choisissez la commande "Propriétés" dans le menu contextuel. Une boîte de dialogue contenant les propriétés du bloc s'ouvre.
- 3. Dans la navigation de zone, choisissez "Information".
- 4. Entrez le titre du bloc dans le champ de saisie "Titre".
- 5. Confirmez votre saisie avec "OK".

# Voir aussi

[Créer des blocs d'organisation](#page-1545-0) (Page [1546\)](#page-1545-0) [Créer des fonctions et des blocs fonctionnels](#page-1546-0) (Page [1547](#page-1546-0)) Saisir le commentaire d'un bloc (Page 1556)

# Saisir le commentaire d'un bloc

Le commentaire de bloc vous permet de documenter le bloc de code complet. Vous pouvez, par exemple, indiquer l'objectif du bloc ou ses caractéristiques. Vous pouvez saisir un commentaire pour des blocs fermés et ouverts.

# **Condition**

Un bloc de code existe.

#### Saisir un commentaire pour des blocs ouverts

Pour saisir un commentaire dans un bloc ouvert, procédez comme suit :

- 1. Cliquez sur la petite flèche avant le titre du bloc. La flèche vers la droite change de direction et pointe vers le bas ; la zone de commentaire s'affiche.
- 2. Cliquez sur "Commentaire" dans la zone de commentaire. La zone de texte "Commentaire" est sélectionnée.
- 3. Entrez le commentaire du bloc.

#### Saisir des commentaires pour des blocs fermés

Pour saisir un commentaire dans un bloc fermé, procédez comme suit :

- 1. Dans la navigation du projet, cliquez avec le bouton droit de la souris sur le bloc.
- 2. Choisissez la commande "Propriétés" dans le menu contextuel. Une boîte de dialogue affichant les propriétés du bloc s'ouvre.
- 3. Dans la navigation de zone, choisissez "Information".

- 4. Entrez le commentaire du bloc dans le champ de saisie "Commentaire".
- 5. Confirmez votre saisie avec "OK".

# <span id="page-1556-0"></span>Voir aussi

[Créer des blocs d'organisation](#page-1545-0) (Page [1546\)](#page-1545-0) [Créer des fonctions et des blocs fonctionnels](#page-1546-0) (Page [1547](#page-1546-0)) [Saisir le titre d'un bloc](#page-1554-0) (Page [1555\)](#page-1554-0)

# 11.1.3.2 Définir les propriétés du bloc

#### Principes de base des propriétés de bloc

#### Propriétés du bloc

Chaque bloc possède des propriétés particulières que vous pouvez afficher et éditer. Ces propriétés ont par exemple les fonctions suivantes :

- Identification du bloc
- Affichage de la mémoire requise et état de la compilation du bloc
- Affichage de l'horodatage
- Affichage des informations de référence
- Paramétrage de la protection d'accès

### Voir aussi

[Présentation des propriétés du bloc](#page-1557-0) (Page [1558\)](#page-1557-0)

[Horodatage de blocs](#page-1560-0) (Page [1561\)](#page-1560-0)

[Afficher et éditer les propriétés des blocs](#page-1562-0) (Page [1563\)](#page-1562-0)

[Paramétrage des abréviations](#page-1579-0) (Page [1580\)](#page-1579-0)

# <span id="page-1557-0"></span>Présentation des propriétés du bloc

# Présentation

Les propriétés des blocs sont spécifiques au bloc et à la CPU. Ainsi, toutes les propriétés ne sont pas disponibles pour tous les blocs ni pour toutes les familles de CPU. Le tableau suivant donne un aperçu des propriétés du bloc :

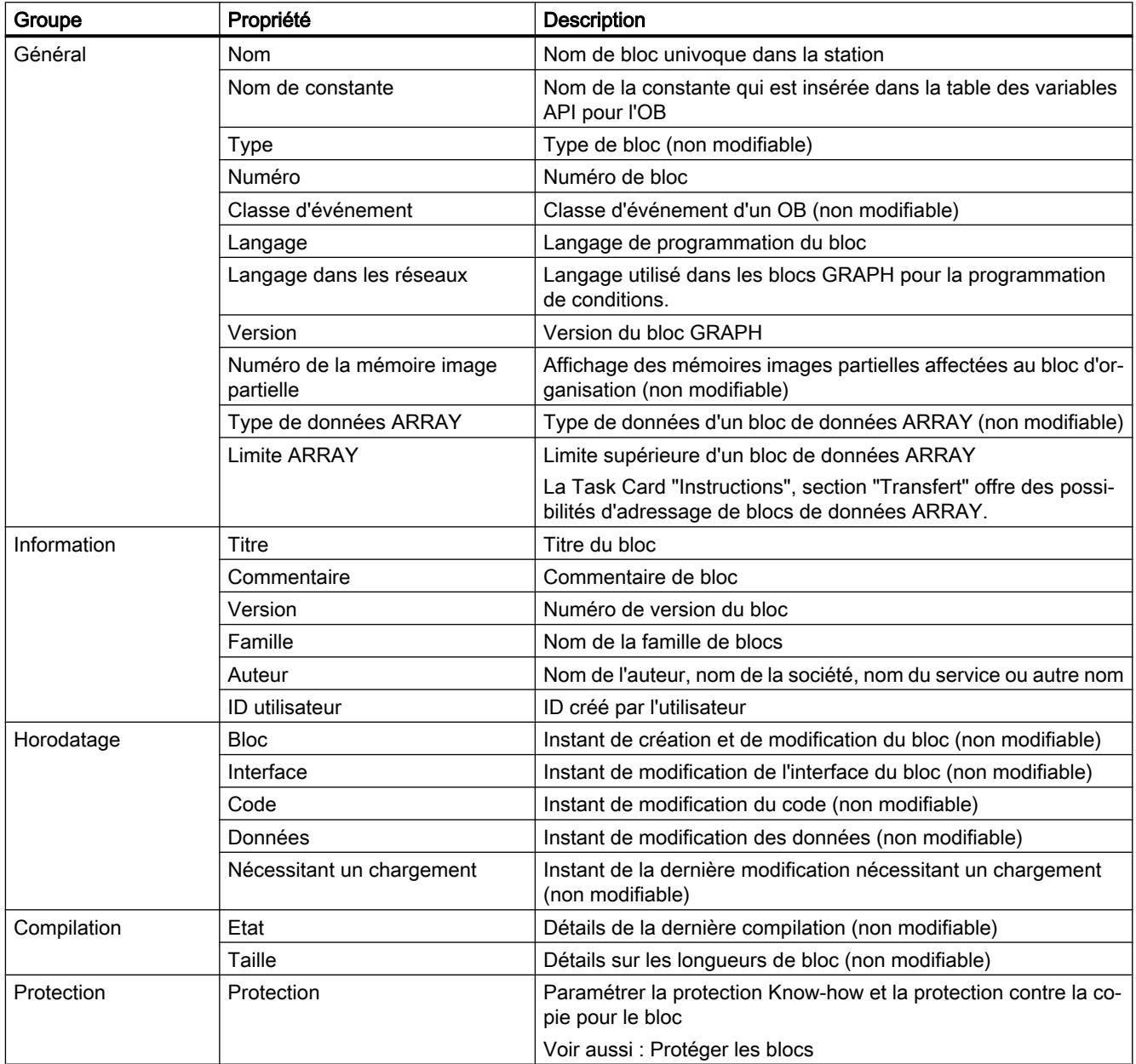

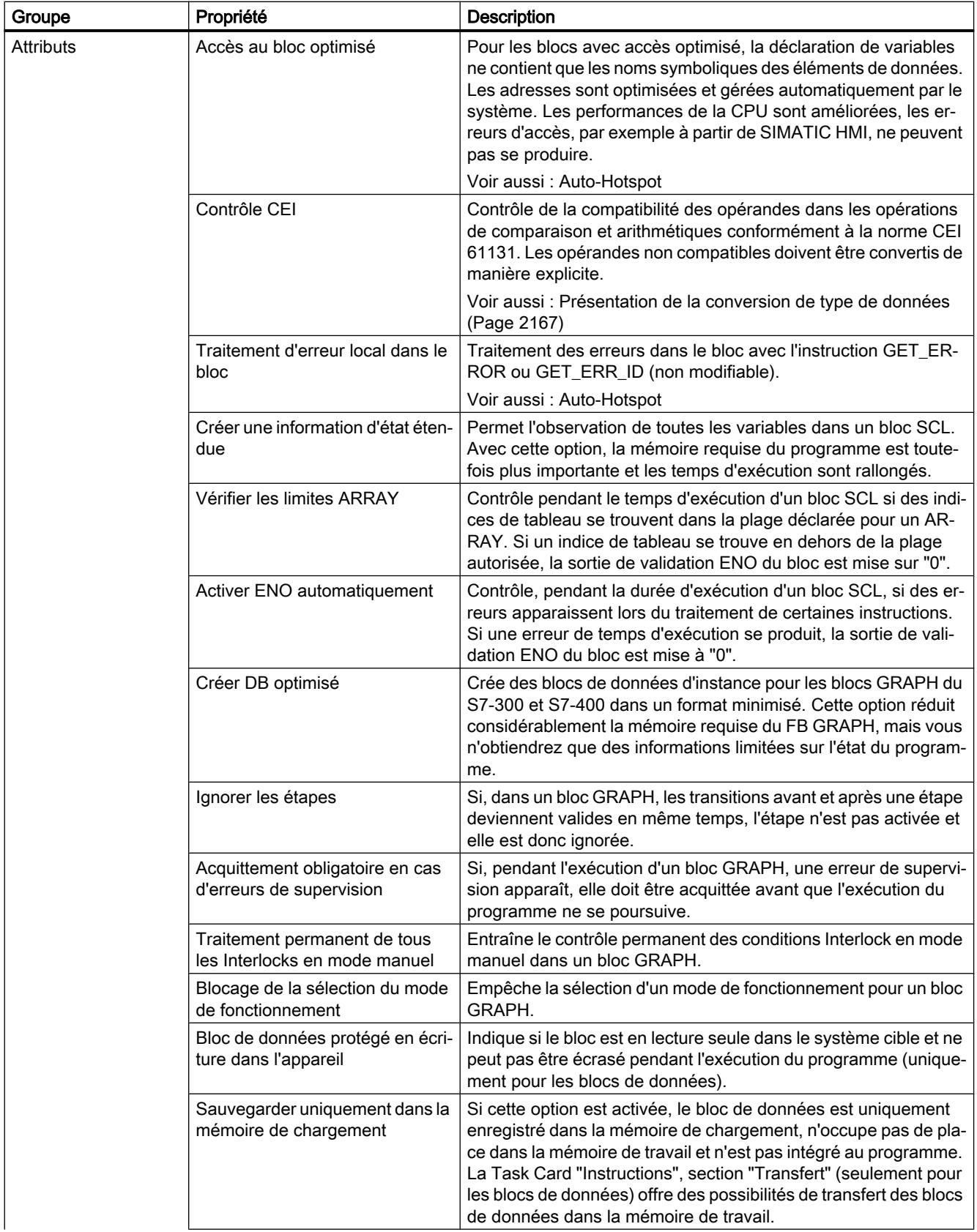

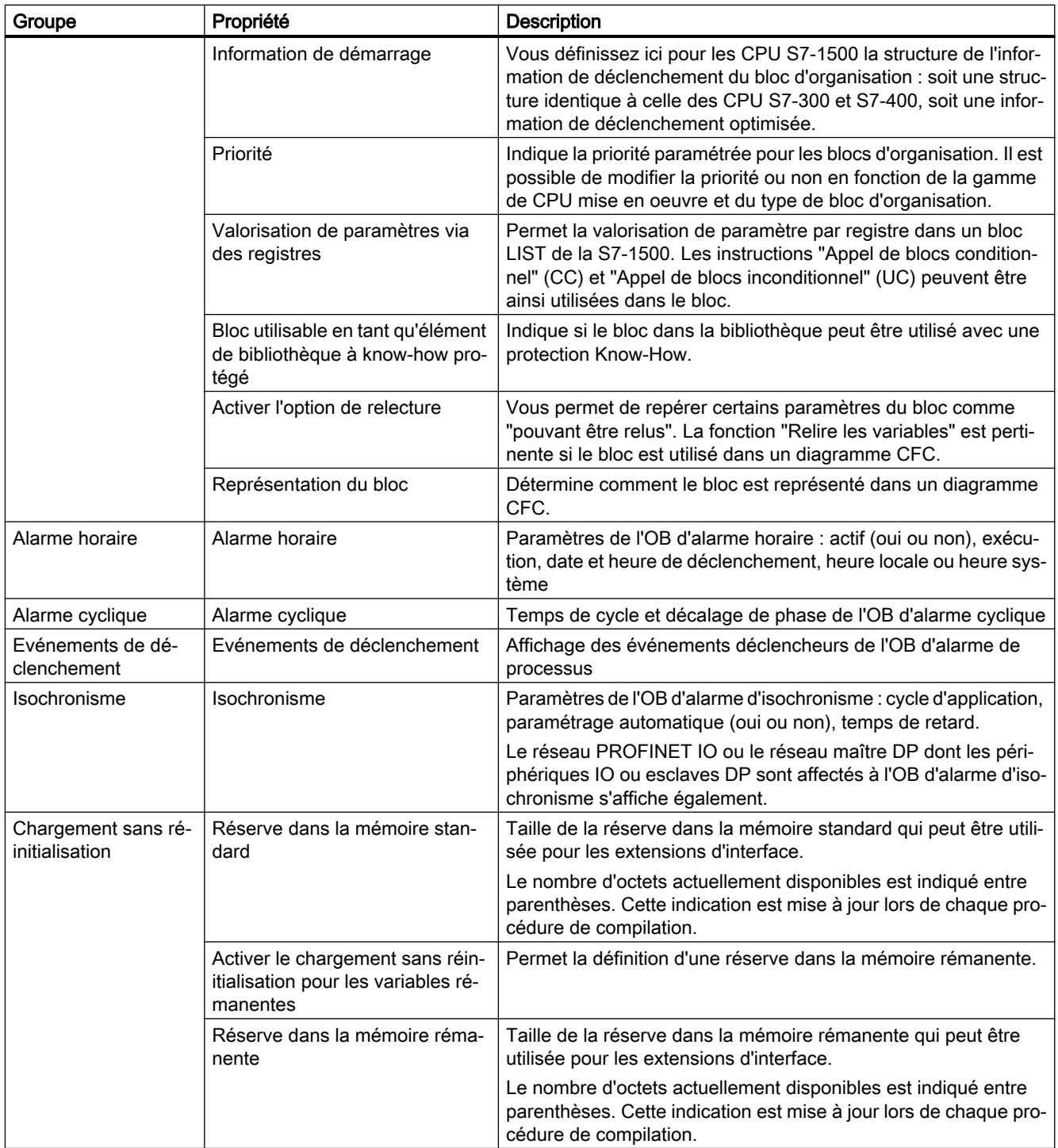

# Voir aussi

[Principes de base des propriétés de bloc](#page-1556-0) (Page [1557](#page-1556-0)) [Horodatage de blocs](#page-1560-0) (Page [1561](#page-1560-0))

[Afficher et éditer les propriétés des blocs](#page-1562-0) (Page [1563\)](#page-1562-0) [Notions élémentaires sur l'accès aux blocs](#page-1451-0) (Page [1452\)](#page-1451-0)

# <span id="page-1560-0"></span>Horodatage de blocs

# Introduction

Différents horodatages sont attribués aux blocs. Ils permettent de reconnaître quand un bloc a été créé et quand il a été modifié pour la dernière fois. Ces horodatages sont aussi utilisés pour le contrôle automatique de la cohérence avant une procédure de compilation.

#### Horodatage pour les blocs de code

Pour les blocs de code (OB, FB, FC), les horodatages suivants sont créés :

- Bloc : date de création, date de la dernière modification
- Interface : date de la dernière modification
- Code/données : date de la dernière modification
- Nécessitant un chargement : date de la dernière modification

Lors de la compilation, un conflit d'horodatage est affiché si l'horodatage du bloc appelant est plus ancien que l'horodatage de l'interface du bloc appelé.

Les horodatages pour les blocs de code sont actualisés de la manière suivante :

- Bloc : L'horodatage de la dernière modification du bloc correspond toujours à l'horodatage de l'interface ou du code, selon ce qui a été modifié en dernier.
- Interface : L'horodatage de l'interface est actualisé lors de chaque modification de l'interface. Même lorsque vous annulez la modification de l'interface manuellement, par exemple en changeant une nouvelle fois le nom, cela représente une modification qui actualise l'horodatage. En revanche, si vous annulez la modification au moyen de la fonction "Annuler", l'horodatage sera remis sur la valeur d'avant la modification annulée.
- Code/données : L'horodatage du code est actualisé lors de chaque modification du code de bloc. Même lorsque vous annulez la modification du code manuellement, par exemple en retirant une instruction, cela représente une modification qui actualise l'horodatage. En revanche, si vous annulez la modification au moyen de la fonction "Annuler", l'horodatage sera remis sur la valeur d'avant la modification annulée.
- Nécessitant un chargement : L'horodatage pour "Nécessitant un chargement" est modifié à chaque modification d'un bloc de code. Ces modifications peuvent concerner le code et les données ou l'interface.

#### Horodatage pour les blocs de données globaux

Pour les blocs de données globaux, les horodatages suivants sont créés :

- Bloc : date de création, date de la dernière modification
- Interface : date de la dernière modification

- Données : date de la dernière modification
- Nécessitant un chargement : date de la dernière modification

Lors de la compilation d'un bloc de données global basé sur un type de données API, un conflit d'horodatage est affiché si l'horodatage du bloc de données global est plus ancien que l'horodatage pour le type de données API utilisé.

Les horodatages pour les blocs de données globaux sont actualisés de la manière suivante :

- Bloc : L'horodatage pour la dernière modification d'un bloc de données global correspond toujours à l'horodatage de l'interface et des données.
- Interface et données : Les horodatages de l'interface et des données sont actualisés à chaque modification du bloc de données global. Même lorsque vous annulez la modification manuellement, par exemple en retirant une variable, cela représente une modification qui actualise l'horodatage. En revanche, si vous annulez la modification au moyen de la fonction "Annuler", les horodatages seront remis sur la valeur d'avant la modification annulée.
- Nécessitant un chargement : L'horodatage pour "Nécessitant un chargement" est modifié à chaque modification d'un bloc de données global. Ces modifications peuvent concerner les données ou l'interface.

# Horodatage pour les blocs de données d'instance

Pour les blocs de données d'instance, les horodatages suivants sont créés :

- Bloc : date de création, date de la dernière modification
- Interface : date de la dernière modification
- Données : date de la dernière modification
- Nécessitant un chargement : date de la dernière modification

Lors de la compilation d'un bloc de données d'instance, un conflit d'horodatage est affiché si les horodatages des interfaces du bloc de données d'instance et du bloc fonctionnel ne sont pas identiques.

Les horodatages pour les blocs de données d'instance sont actualisés de la manière suivante :

- Bloc : L'horodatage pour la dernière modification d'un bloc de données d'instance correspond toujours à l'horodatage pour l'interface et les données.
- Interface et données : Les horodatages de l'interface et des données sont actualisés à chaque modification du bloc de données d'instance. Même lorsque vous annulez la modification manuellement, par exemple en annulant la rémanence d'une variable, cela représente une modification qui actualise l'horodatage. En revanche, si vous annulez la modification au moyen de la fonction "Annuler", les horodatages seront remis sur la valeur d'avant la modification annulée.
- Nécessitant un chargement : L'horodatage pour "Nécessitant un chargement" est modifié à chaque modification d'un bloc de données d'instance. Ces modifications peuvent concerner les données ou l'interface.

# <span id="page-1562-0"></span>Horodatage pour les types de données API

Pour les types de données API, les horodatages suivants sont créés :

- Bloc : date de création, date de la dernière modification
- Interface : date de la dernière modification
- Nécessitant un chargement : date de la dernière modification

Les horodatages pour les types de données API sont actualisés de la manière suivante :

- Bloc : L'horodatage pour la dernière modification d'un type de données API correspond toujours à l'horodatage de l'interface.
- Interface : L'horodatage de l'interface est actualisé lors de chaque modification du type de données API. Même lorsque vous annulez la modification manuellement, par exemple en supprimant des contenus du type de données API, cela représente une modification qui actualise l'horodatage. En revanche, si vous annulez la modification au moyen de la fonction "Annuler", l'horodatage sera remis sur la valeur d'avant la modification annulée.
- Nécessitant un chargement : L'horodatage pour "Nécessitant un chargement" est modifié à chaque modification d'un type de données API.

# Voir aussi

[Principes de base des propriétés de bloc](#page-1556-0) (Page [1557\)](#page-1556-0) [Présentation des propriétés du bloc](#page-1557-0) (Page [1558\)](#page-1557-0) Afficher et éditer les propriétés des blocs (Page 1563) [Principes de base de la compilation des blocs](#page-1839-0) (Page [1840\)](#page-1839-0)

# Afficher et éditer les propriétés des blocs

Les propriétés des blocs sont spécifiques au bloc et à la CPU. Ainsi, toutes les propriétés ne sont pas disponibles pour tous les blocs ni pour toutes les familles de CPU. Les propriétés uniquement affichables sont en lecture seule.

# Afficher et éditer les propriétés d'un bloc fermé

Procédez comme suit pour afficher ou éditer les propriétés d'un bloc fermé :

- 1. Dans la navigation du projet, ouvrez le dossier "Blocs de programme".
- 2. Cliquez avec le bouton droit de la souris sur le bloc dont vous voulez afficher ou éditer les propriétés.
- 3. Choisissez la commande "Propriétés" dans le menu contextuel. La boîte de dialogue des propriétés du bloc s'ouvre.
- 4. Dans la navigation de zone, cliquez sur un groupe dont vous voulez afficher ou éditer les propriétés.
- 5. Modifiez la propriété.
- 6. Confirmez votre saisie avec "OK".

# <span id="page-1563-0"></span>Afficher et éditer les propriétés d'un bloc ouvert

Procédez comme suit pour afficher ou éditer les propriétés d'un bloc ouvert :

- 1. Dans le menu "Affichage", activez l'option "Fenêtre d'inspection". La fenêtre d'inspection s'ouvre.
- 2. Cliquez sur l'onglet "Propriétés". Les propriétés du bloc s'affichent dans l'onglet "Propriétés" de la fenêtre d'inspection.
- 3. Dans la navigation de zone, cliquez sur un groupe dont vous voulez afficher ou éditer les propriétés.
- 4. Modifiez la propriété.

# Résultat

Les propriétés du bloc sont modifiées. Les modifications ne prennent effet qu'après enregistrement avec le projet.

#### Voir aussi

[Principes de base des propriétés de bloc](#page-1556-0) (Page [1557](#page-1556-0)) [Présentation des propriétés du bloc](#page-1557-0) (Page [1558](#page-1557-0)) [Horodatage de blocs](#page-1560-0) (Page [1561](#page-1560-0))

# 11.1.3.3 Gérer les blocs

#### Ouvrir des blocs

Vous pouvez ouvrir non seulement les blocs dans le projet (blocs hors ligne), mais aussi les blocs dans l'appareil (blocs en ligne).

Pour ouvrir un bloc hors ligne, vous avez les possibilités suivantes :

- Ouvrir un bloc hors ligne directement Vous pouvez ouvrir un bloc directement si vous avez ouvert le dossier de bloc correspondant dans le navigateur du projet ou la fenêtre d'aperçu.
- Rechercher et ouvrir un bloc hors ligne Vous pouvez rechercher des blocs dans un projet, un appareil ou le dossier "Blocs de programme" puis les ouvrir.

Tenez compte des particularités suivantes lorsque vous ouvrez des blocs en ligne :

- Il n'est pas possible d'éditer les blocs en ligne.
- Quand plusieurs utilisateurs travaillent parallèlement sur une CPU, il peut arriver qu'un autre utilisateur exécute un chargement sur la CPU choisie. Ainsi, le bloc en ligne que vous avez ouvert peut se trouver effacé par le chargement s'il n'existait que dans l'appareil. Dans ce cas, le bloc en ligne sera fermé et un message s'affichera dans la fenêtre d'inspection.

# Ouvrir un bloc hors ligne directement

Procédez comme suit pour ouvrir un bloc hors ligne directement :

- 1. Ouvrez le dossier comportant le bloc que vous souhaitez ouvrir, dans le navigateur du projet ou la fenêtre d'aperçu.
- 2. Double-cliquez sur le bloc que vous voulez ouvrir. Le bloc s'ouvre dans l'éditeur de programmes.

# Rechercher et ouvrir un bloc hors ligne

Procédez comme suit pour rechercher un bloc hors ligne, puis l'ouvrir :

- 1. Dans le navigateur du projet, cliquez avec le bouton droit de la souris sur le projet, un appareil, le dossier "Bloc de programme" ou un sous-dossier de "Blocs de programme".
- 2. Choisissez la commande "Ouvrir bloc/type de données API" dans le menu contextuel ou actionnez la touche <F7>.

La boîte de dialogue "Ouvrir bloc/type de données API" s'affiche.

- 3. Renseignez le nom, l'adresse ou le type du bloc que vous cherchez. Avec chaque lettre tapée, la liste des blocs continue à être filtrée. S'il n'y a pas de bloc qui correspond à votre saisie, la liste des blocs se ferme. Vous pouvez afficher la liste des blocs complète à tout moment en cliquant sur le bouton à droite du champ de texte. Notez toutefois qu'aucun filtrage n'est effectué dans ce cas. Si vous souhaitez à nouveau filtrer les résultats en fonction de votre saisie, cliquez une deuxième fois sur le bouton.
- 4. Cliquez sur le bloc que vous voulez ouvrir, dans la liste des blocs. Le bloc s'ouvre dans l'éditeur de programmes et s'affiche sélectionné dans le navigateur de projet.

# Ouvrir un bloc en ligne

Procédez comme suit pour ouvrir un bloc en ligne :

- 1. Ouvrez le dossier "Accès en ligne" dans le navigateur du projet.
- 2. Cliquez sur l'icône de flèche à gauche de l'interface afin d'afficher tous les objets disposés sous l'interface.
- 3. Double-cliquez sur la commande "Mettre à jour les abonnés accessibles" sous l'interface. Tous les appareils accessibles via cette interface s'affichent.
- 4. Ouvrez le dossier de l'appareil contenant le bloc que vous souhaitez ouvrir.
- 5. Ouvrez le dossier "Blocs de programme". Tous les blocs de l'appareil s'affichent.
- 6. Double-cliquez sur le bloc que vous voulez ouvrir. Le bloc s'ouvre dans l'éditeur de programmes.

# Voir aussi

[Enregistrer des blocs](#page-1565-0) (Page [1566](#page-1565-0)) [Fermer des blocs](#page-1565-0) (Page [1566](#page-1565-0))

<span id="page-1565-0"></span>[Renommer des blocs](#page-1566-0) (Page [1567\)](#page-1566-0)

[Supprimer des blocs hors ligne](#page-1566-0) (Page [1567](#page-1566-0))

[Supprimer des blocs en ligne](#page-1567-0) (Page [1568](#page-1567-0))

[Ouvrir des blocs avec protection Know How](#page-1867-0) (Page [1868](#page-1867-0))

#### Enregistrer des blocs

Les blocs sont toujours enregistrés avec le projet. Il est également possible d'enregistrer des blocs contenant des erreurs. Cela permet de les corriger à un moment quelconque.

# Marche à suivre

Procédez comme suit pour enregistrer un bloc :

1. Choisissez la commande "Enregistrer" ou "Enregistrer sous" dans le menu "Projet". Voir aussi : [Enregistrer des projets](#page-353-0) (Page [354](#page-353-0))

# Voir aussi

[Ouvrir des blocs](#page-1563-0) (Page [1564](#page-1563-0)) Fermer des blocs (Page 1566) [Renommer des blocs](#page-1566-0) (Page [1567\)](#page-1566-0) [Supprimer des blocs hors ligne](#page-1566-0) (Page [1567](#page-1566-0)) [Supprimer des blocs en ligne](#page-1567-0) (Page [1568](#page-1567-0))

# Fermer des blocs

# Marche à suivre

Pour fermer un bloc, procédez comme suit :

1. Dans la barre de titre de l'éditeur de programmation, cliquez sur le bouton "Fermer".

# Remarque

N'oubliez pas que le bloc n'est pas enregistré à la fermeture.

# Voir aussi

[Ouvrir des blocs](#page-1563-0) (Page [1564](#page-1563-0)) Enregistrer des blocs (Page 1566) [Renommer des blocs](#page-1566-0) (Page [1567\)](#page-1566-0)

Supprimer des blocs hors ligne (Page 1567) [Supprimer des blocs en ligne](#page-1567-0) (Page [1568](#page-1567-0))

# <span id="page-1566-0"></span>Renommer des blocs

# **Condition**

Dans la navigation du projet, le dossier "Blocs de programme" est ouvert.

# Marche à suivre

Pour modifier le nom d'un bloc, procédez de la manière suivante :

- 1. Cliquez avec le bouton droit de la souris sur le bloc que vous désirez renommer.
- 2. Choisissez la commande "Renommer" dans le menu contextuel. Dans la navigation du projet, le nom du bloc est transformé en un champ de saisie.
- 3. Saisissez le nouveau nom du bloc.
- 4. Confirmez votre saisie avec Entrée.

# Résultat

Le nom du bloc est modifié automatiquement au niveau de toutes ses occurrences dans le programme.

# Voir aussi

[Ouvrir des blocs](#page-1563-0) (Page [1564](#page-1563-0)) [Enregistrer des blocs](#page-1565-0) (Page [1566](#page-1565-0)) [Fermer des blocs](#page-1565-0) (Page [1566](#page-1565-0)) Supprimer des blocs hors ligne (Page 1567) [Supprimer des blocs en ligne](#page-1567-0) (Page [1568](#page-1567-0))

# Supprimer des blocs hors ligne

# **Condition**

Dans la navigation du projet, le dossier "Blocs de programme" est ouvert.

# <span id="page-1567-0"></span>Marche à suivre

Pour supprimer un bloc présent hors ligne, procédez comme suit :

- 1. Dans le dossier "Blocs de programme" de la navigation de projet, cliquez avec le bouton droit de la souris sur le bloc que vous désirez supprimer.
- 2. Choisissez la commande "Supprimer" dans le menu contextuel.
- 3. Répondez par "Oui" à la demande de confirmation. Le bloc est supprimé du projet hors ligne.

#### Remarque

Lorsque vous supprimez des blocs d'organisation, pensez que des événements leur sont peutêtre affectés. Si vous supprimez ces blocs, le programme ne peut plus réagir aux événements paramétrés.

# Voir aussi

[Ouvrir des blocs](#page-1563-0) (Page [1564](#page-1563-0)) [Enregistrer des blocs](#page-1565-0) (Page [1566\)](#page-1565-0) [Fermer des blocs](#page-1565-0) (Page [1566](#page-1565-0)) [Renommer des blocs](#page-1566-0) (Page [1567\)](#page-1566-0) Supprimer des blocs en ligne (Page 1568)

# Supprimer des blocs en ligne

# **Condition**

Dans la navigation du projet, le dossier "Blocs de programme" est ouvert.

# Marche à suivre

Procédez comme suit pour supprimer un bloc présent en ligne :

- 1. Dans le dossier "Blocs de programme" de la navigation de projet, cliquez avec le bouton droit de la souris sur le bloc que vous désirez supprimer dans l'appareil.
- 2. Choisissez la commande "Supprimer" dans le menu contextuel. La boîte de dialogue "Supprimer" s'ouvre.
- 3. Activez le bouton d'option "Supprimer dans l'appareil".
- 4. Cliquez sur "Oui". Le bloc est supprimé en ligne dans l'appareil.

# Voir aussi

[Ouvrir des blocs](#page-1563-0) (Page [1564](#page-1563-0)) [Enregistrer des blocs](#page-1565-0) (Page [1566](#page-1565-0)) [Fermer des blocs](#page-1565-0) (Page [1566](#page-1565-0)) [Renommer des blocs](#page-1566-0) (Page [1567\)](#page-1566-0) [Supprimer des blocs hors ligne](#page-1566-0) (Page [1567\)](#page-1566-0)

# Supprimer les blocs de données CPU

Vous pouvez aussi bien procéder à une suppression hors ligne et en ligne des blocs de données CPU.

# Suppression hors ligne des blocs de données CPU

Pour supprimer un bloc de données CPU présent hors ligne dans le projet, procédez comme suit :

- 1. Dans le dossier "Blocs de programme" de la navigation de projet, cliquez avec le bouton droit de la souris sur le bloc de données CPU que vous désirez supprimer.
- 2. Choisissez la commande "Supprimer" dans le menu contextuel.
- 3. Répondez par "Oui" à la demande de confirmation. Le bloc de données CPU est supprimé du projet hors ligne.

# Suppression en ligne du bloc de données CPU

Procédez comme suit pour supprimer un bloc de données CPU présent en ligne :

- 1. Etablissez une liaison en ligne vers l'appareil contenant le bloc de données CPU que vous voulez supprimer.
- 2. Dans le dossier "Blocs de programme" de la navigation de projet, cliquez avec le bouton droit de la souris sur le bloc de données CPU que vous désirez supprimer dans l'appareil.
- 3. Choisissez la commande "Supprimer" dans le menu contextuel. La boîte de dialogue "Supprimer" s'ouvre.
- 4. Activez le bouton d'option "Supprimer dans l'appareil".
- 5. Cliquez sur "Oui". Le bloc de données CPU est supprimé en ligne dans l'appareil.

# Voir aussi

[Blocs de données CPU](#page-1450-0) (Page [1451\)](#page-1450-0)

# <span id="page-1569-0"></span>11.1.4 Programmation de blocs

11.1.4.1 Éditeur de programmation

# Présentation de l'éditeur de programmation

# Fonction de l'éditeur de programmation

L'éditeur de programmation est l'environnement de développement intégré pour la programmation des fonctions, blocs fonctionnels et blocs d'organisation. Il offre une assistance optimale lors de la création des programmes et de la recherche des erreurs.

Selon la CPU utilisée, le langage de programmation et le type de bloc utilisés, l'aspect et les fonctionnalités de l'éditeur de programmation peuvent varier.

# Structure de l'éditeur de programmation

La figure suivante montre les composantes de l'éditeur de programmation sous CONT :

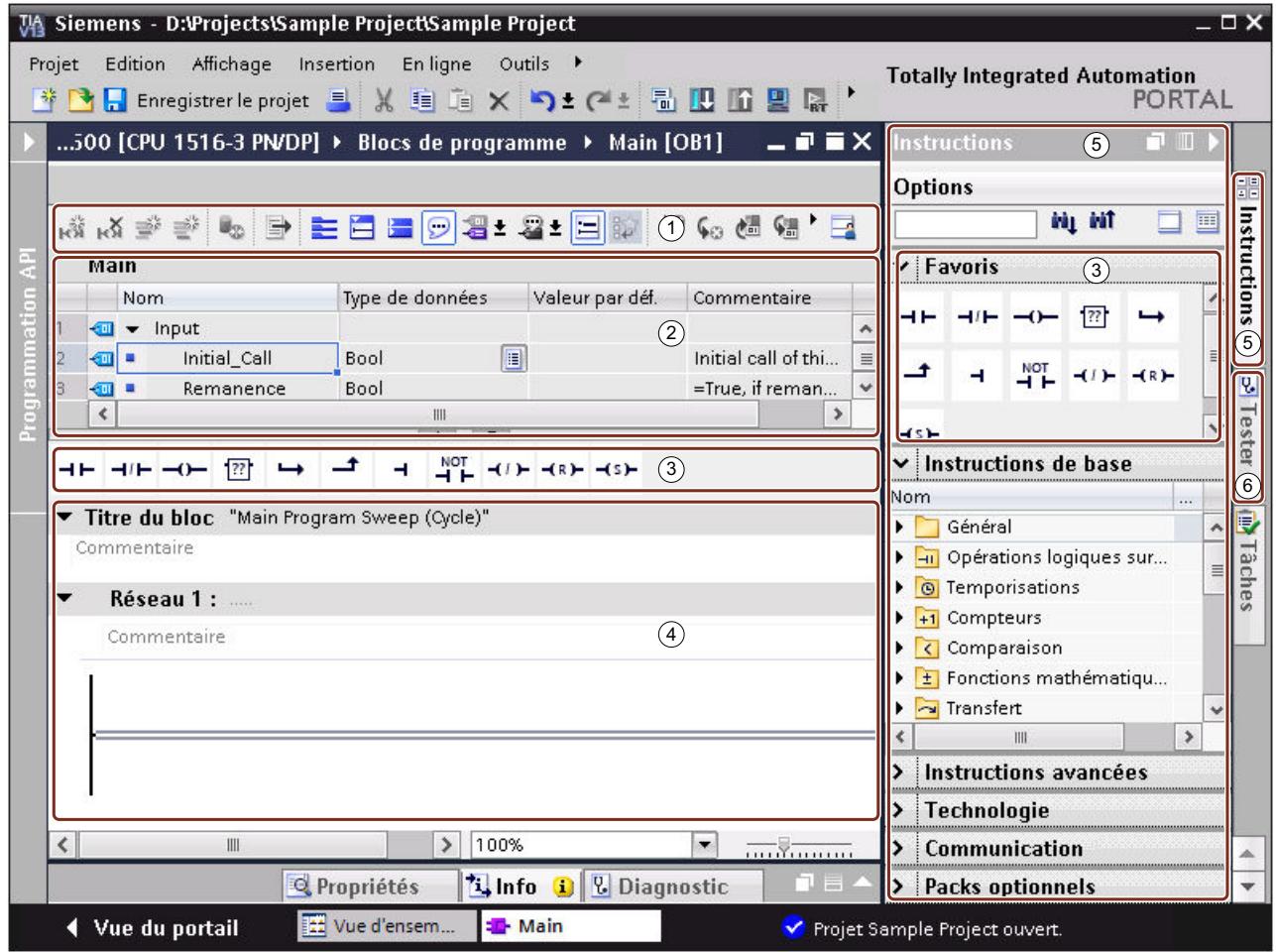

① Barre d'outils

- ② Interface de bloc
- ③ Palette "Favoris" dans la Task Card "Instructions" et Favoris dans l'éditeur de programmation
- ④ Fenêtre de programmation
- ⑤ Task Card "Instructions"
- ⑥ Task Card "Tester"

# Barre d'outils

La barre d'outils permet d'accéder aux principales fonctions de l'éditeur de programmation, par exemple :

- Afficher et masquer les opérandes absolus
- Afficher et masquer les favoris
- Se rendre directement aux erreurs de syntaxe

- Actualiser les appels de bloc
- Afficher et masquer l'état du programme

Selon le langage de programmation utilisé, les fonctions à disposition dans la barre d'outils peuvent varier.

# Interface de bloc

L'interface de bloc contient les déclarations des variables locales qui sont utilisées uniquement dans le bloc. Les sections disponibles varient en fonction du type de bloc.

# Favoris

Vous avez la possibilité de créer des favoris pour les instructions utilisées souvent. Ces favoris sont affichés dans la Task Card "Instructions" de la palette "Favoris". De plus, vous pouvez afficher les favoris également dans l'éditeur de programmation par le biais de la barre d'outils de l'éditeur de programmation. Grâce à cela, vous pouvez accéder à vos favoris même quand la Task Card "Instructions" n'est pas visible.

# Fenêtre de programmation

La fenêtre de programmation est la zone de travail de l'éditeur de programmation. Vous pouvez y entrer le code du programme. Selon le langage de programmation utilisé, l'aspect et les fonctionnalités de la fenêtre de programmation peuvent varier.

# Task Card "Instructions"

La Task Card "Instructions" vous permet d'accéder facilement à toutes les instructions que vous êtes susceptible d'utiliser pour créer un programme. Les instructions sont classées de manière thématique dans différentes palettes. Vous avez la possibilité de rechercher des instructions déterminées dans les palettes.

Voir aussi : [Rechercher des instructions](#page-1581-0) (Page [1582](#page-1581-0))

Vous pouvez afficher d'autres informations sur les instructions à l'aide du bouton "Spaltenüberschriften und zusätzliche Spalten einblenden" (Afficher les titres des colonnes et des colonnes supplémentaires) dans la barre d'outils de la Task Card. Vous pouvez modifier la disposition des colonnes en cliquant sur un titre de colonne et en déplaçant la colonne par glisser-déposer.

Quand un profil d'instruction est actif, les instructions proposées peuvent varier. Voir aussi : Utiliser les profils d'instruction

# Task Card "Tester"

La Task Card "Tester" permet d'effectuer des paramétrages qui influent sur la recherche d'erreurs à l'aide de l'état du programme. Les fonctions de la Task Card "Tester" sont disponibles seulement en mode en ligne. Elle contient les palettes suivantes, qui s'affichent en fonction de la CPU sélectionnée et du langage de programmation paramétré pour le bloc :

- Panneau de commande CPU Dans le panneau de commande CPU, vous pouvez changer l'état de fonctionnement de la CPU.
- Points d'arrêt

Vous pouvez tester les blocs que vous avez créés dans l'un des langages de programmation textuels LIST ou SCL en mode Etape unique Pour ce faire, placez les points d'arrêt dans le code du programme.

Vous trouverez tous les points d'arrêt que vous avez placés dans la palette "Points d'arrêt" et vous pouvez les activer et les supprimer, naviguer vers différents points d'arrêt ou bien définir l'environnement d'appel du point d'arrêt.

- Registres API Dans cette palette, vous pouvez lire les valeurs pour les registres API et les accumulateurs.
- Commande du graphe C'est dans cette palette que vous définissez le mode de fonctionnement pour tester les graphes séquentiels de blocs GRAPH.
- Paramètres de test Dans cette palette, vous définissez les paramètres de test pour les blocs GRAPH.
- Environnement d'appel Dans cette palette, vous définissez l'environnement d'appel pour le bloc.
- Hiérarchie d'appel Cette palette permet de suivre la hiérarchie d'appel des blocs. Vous voyez la hiérarchie d'appel uniquement pendant la visualisation des blocs.

# Voir aussi

[Structure de l'interface de bloc](#page-1593-0) (Page [1594\)](#page-1593-0) [Agrandir la surface de la fenêtre de programmation](#page-1577-0) (Page [1578](#page-1577-0))

# Commandes clavier dans l'éditeur de programmation

# Naviguer dans l'éditeur

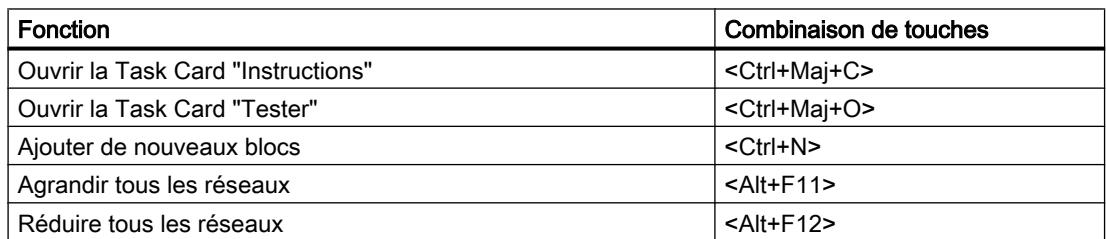

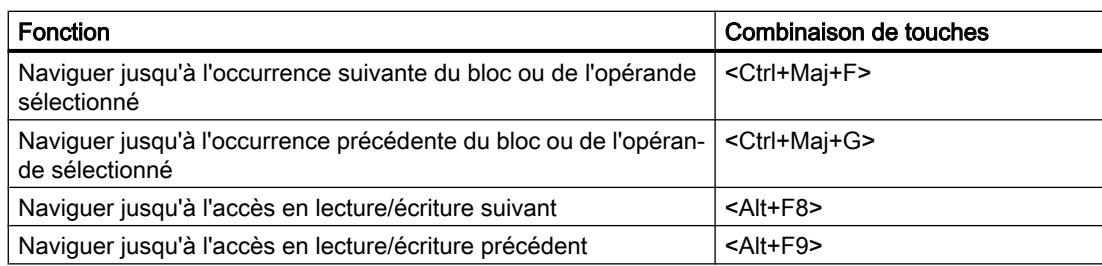

# Naviguer dans le code du programme (CONT/LOG)

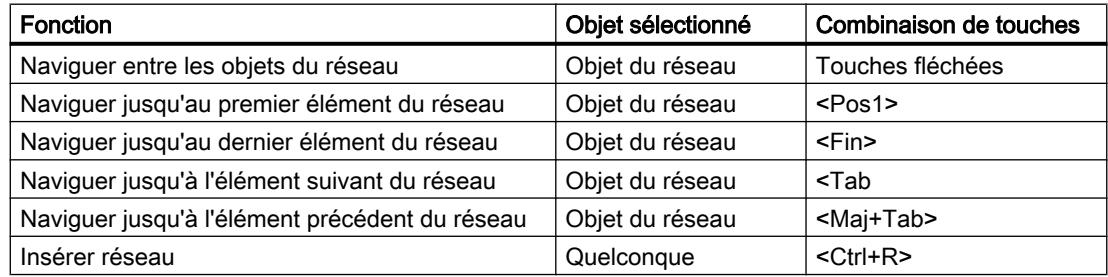

# Naviguer dans le code du programme (LIST/SCL)

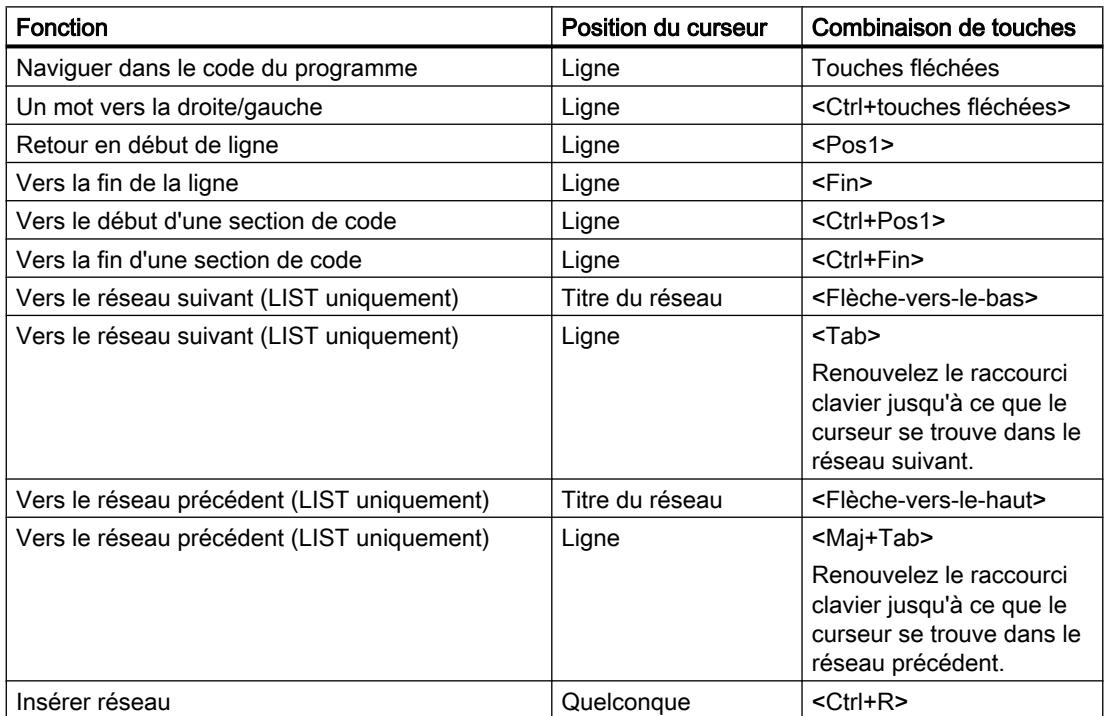

# Insérer des instructions (CONT)

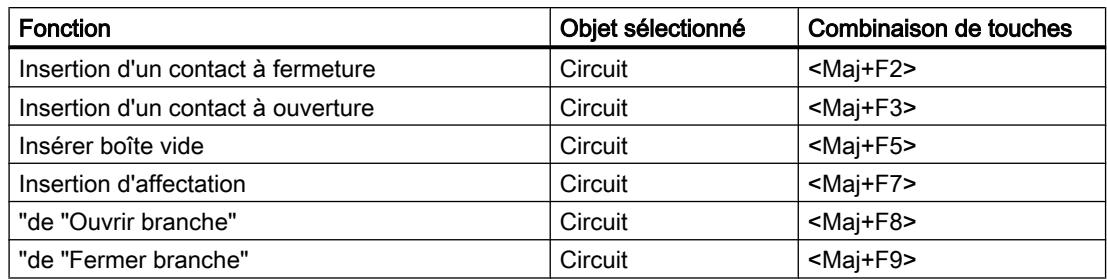

# Insertion d'instructions (LOG)

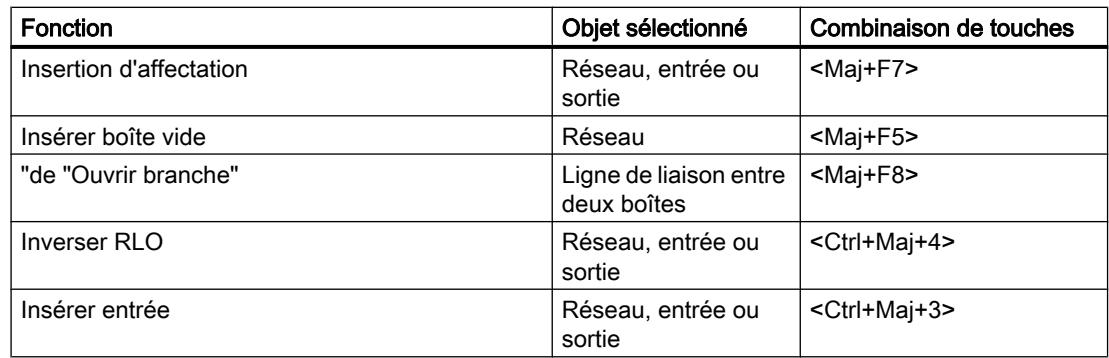

# Saisir les opérandes (CONT/LOG/GRAPH)

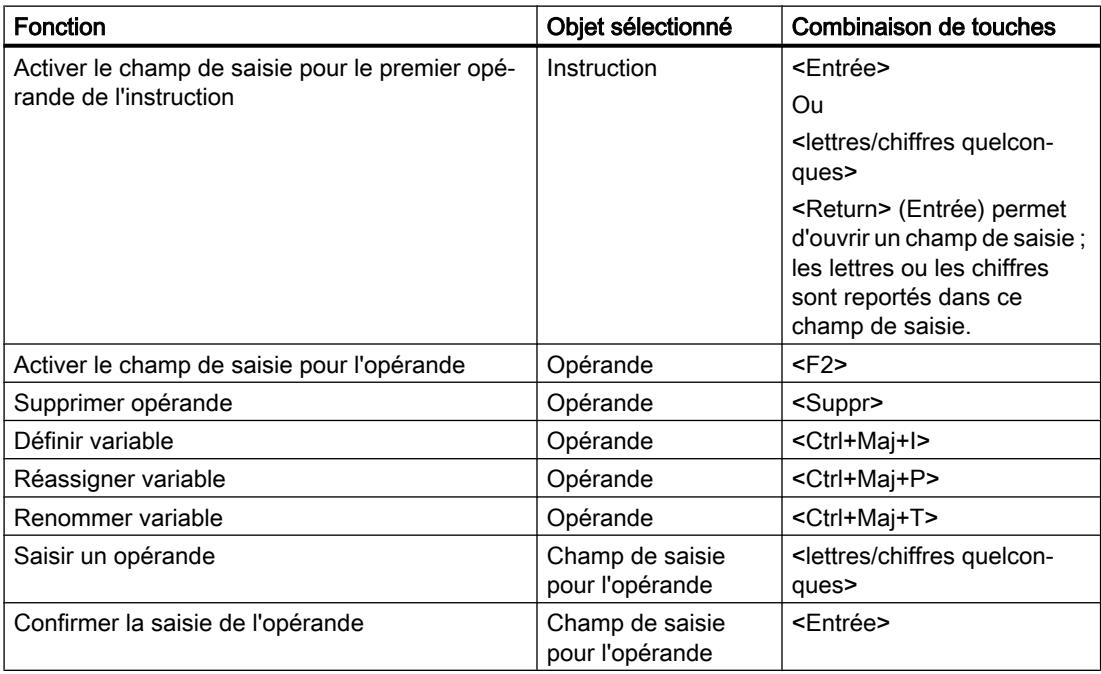

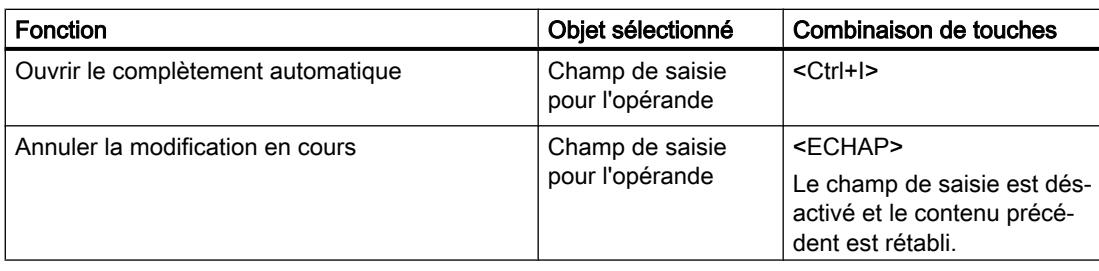

# Editer les instructions (LIST/SCL)

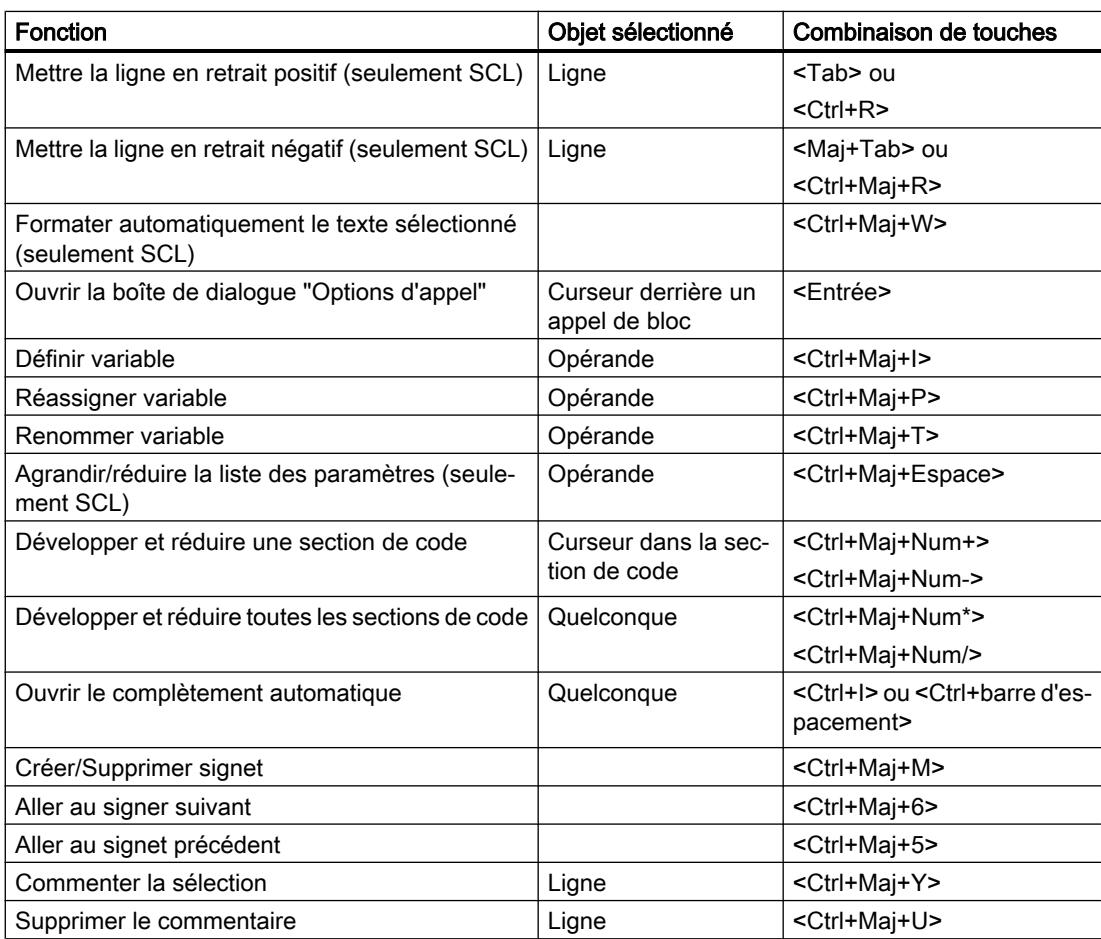

# Fenêtre de programmation de GRAPH

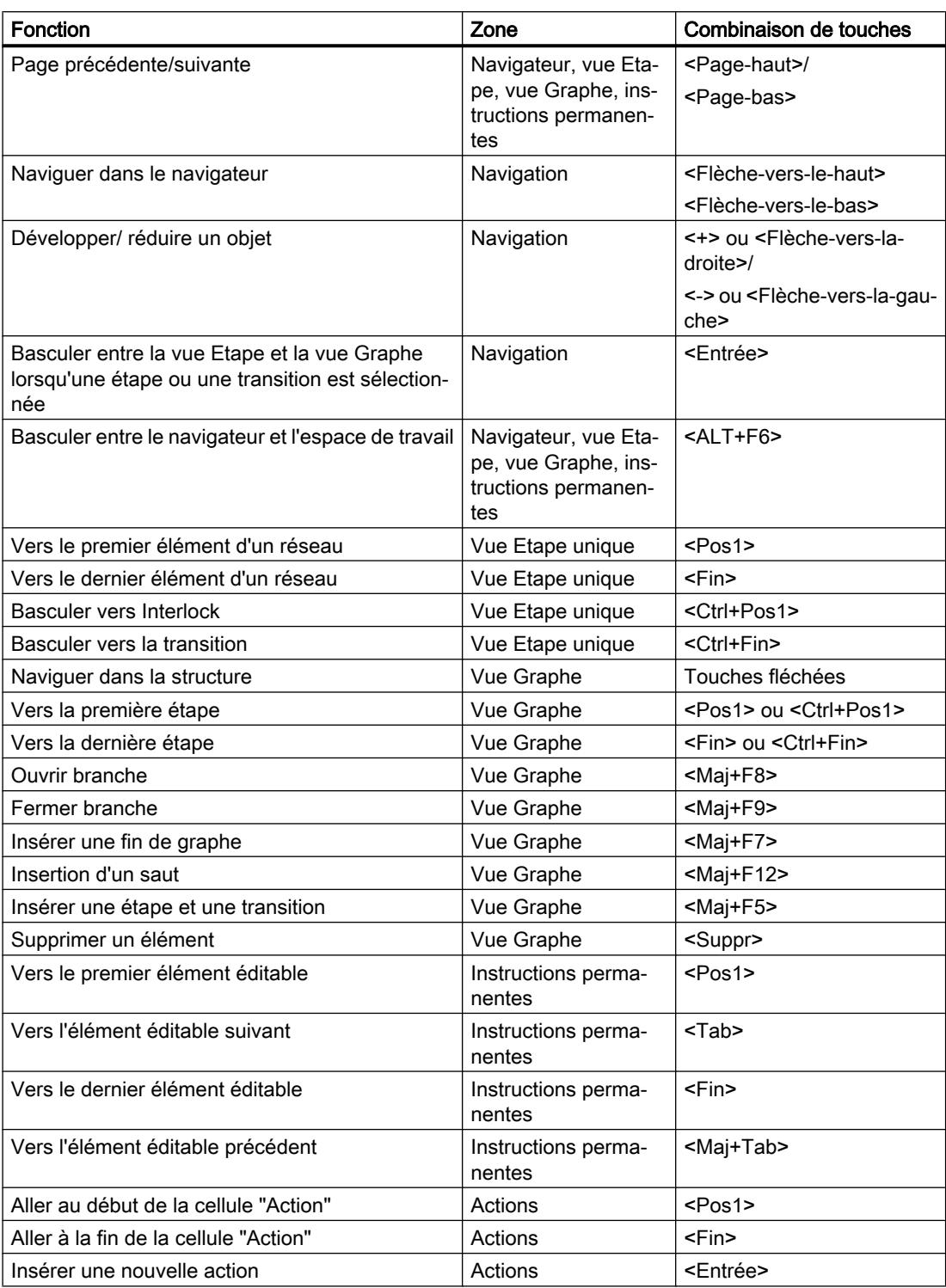

# <span id="page-1577-0"></span>Visualiser le programme

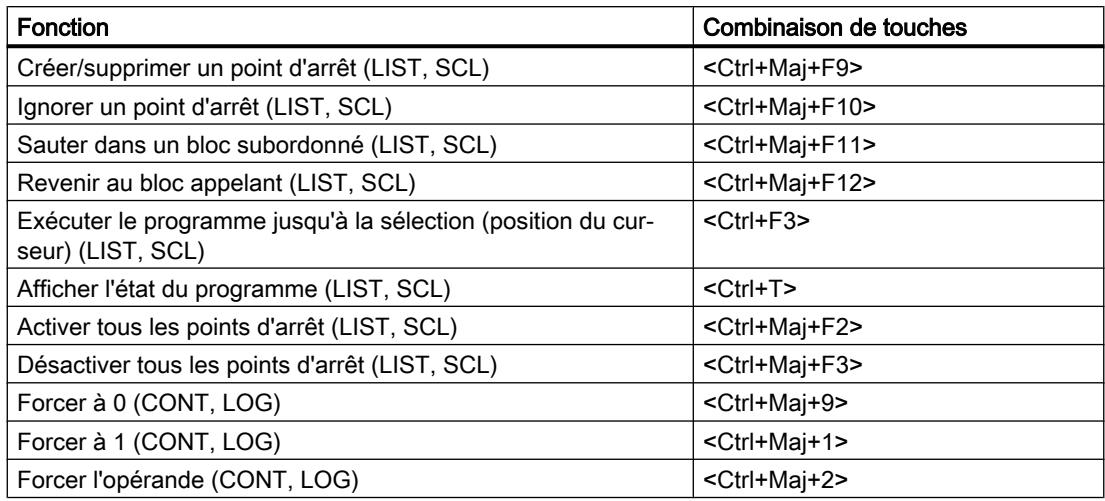

# Voir aussi

[Utilisation du clavier dans TIA Portal](#page-306-0) (Page [307](#page-306-0)) [Utilisation de fonctions liées à un projet](#page-308-0) (Page [309\)](#page-308-0) [Disposition des fenêtres](#page-308-0) (Page [309](#page-308-0)) [Edition de tables](#page-315-0) (Page [316](#page-315-0)) [Edition de texte](#page-313-0) (Page [314](#page-313-0))

# Agrandir la surface de la fenêtre de programmation

# Introduction

Lorsque tous les composants de l'application sont affichés, la surface de la fenêtre de programmation est relativement petite. De ce fait, si le code du programme est volumineux, vous pouvez être amené à déplacer souvent la zone de travail. Pour éviter cela, vous pouvez masquer ou réduire les composantes suivantes de l'application et de l'éditeur de programmation :

- Navigation du projet
- Task Cards
- Interface de bloc
- Favoris
- Commentaires
- Réseaux

#### **Remarque**

Vous pouvez utiliser en plus l'option "Réduire automatiquement" pour les Task Cards, pour le navigateur de projet et pour la fenêtre d'inspection. Ceci ferme les fenêtres correspondantes lorsque vous n'en avez pas besoin.

Voir aussi : Maximiser et minimiser la zone de travail

#### Afficher et masquer la navigation du projet

La navigation du projet permet d'accéder à toutes les zones du projet. Pendant la création du programme, vous pouvez masquer la navigation du projet pour agrandir la surface de la fenêtre de programmation.

Procédez comme suit pour masquer ou afficher la navigation du projet :

- 1. Dans le menu "Affichage", décochez la case "Navigateur du projet" ou cliquez sur le bouton "Réduire" dans la barre de titre de la navigation du projet pour masquer la navigation du projet.
- 2. Dans le menu "Affichage", cochez la case "Navigateur du projet" ou cliquez sur le bouton "Elargir" dans la barre de titre de la navigation du projet pour afficher la navigation du projet.

# Ouvrir et fermer des Task Cards

Les Task Cards se trouvent sur le bord droit de la fenêtre de programmation.

Procédez comme suit pour fermer ou ouvrir les Task Cards :

- 1. Dans le menu "Affichage", décochez la case "Task Card" ou cliquez sur le bouton "Réduire" dans la barre de titre des Task Cards pour fermer les Task Cards.
- 2. Dans le menu "Affichage", cochez la case "Task Card" ou cliquez sur le bouton "Elargir" dans la barre de titre des Task Cards pour ouvrir les Task Cards.

#### Afficher et masquer l'interface de bloc

L'interface de bloc d'un bloc se trouve dans la partie supérieure de l'éditeur de programmation. Pendant la création du programme, elle peut être ou non affichée selon les besoins.

Procédez comme suit pour masquer ou afficher l'interface de bloc :

1. Dans la zone inférieure de l'interface, cliquez sur la flèche vers le haut ou vers le bas du séparateur.

#### Afficher et masquer les favoris

Procédez comme suit pour afficher ou masquer les favoris dans l'éditeur de programmation :

1. Dans la barre d'outils de l'éditeur de programmation, cliquez sur le bouton "Afficher les favoris également dans l'éditeur".

#### <span id="page-1579-0"></span>Afficher et masquer les commentaires

Dans un bloc, vous pouvez entrer un commentaire relatif au bloc ou à chaque réseau. Ces deux types de commentaires sont affichés et masqués de manière différente.

Procédez comme suit pour afficher ou masquer un commentaire de bloc :

1. Dans la ligne contenant le titre du bloc, cliquez sur le triangle placé au début de la ligne.

Procédez comme suit pour afficher ou masquer des commentaires de réseau :

1. Dans la barre d'outils de l'éditeur de programmation, cliquez sur "Afficher/Masquer commentaires de réseau".

#### **Remarque**

Selon le langage de programmation utilisé, les commentaires à disposition peuvent varier.

#### Développer et réduire des réseaux

Certains langages de programmation utilisent des réseaux. Vous pouvez ouvrir et fermer ces réseaux selon vos besoins.

Procédez comme suit pour développer ou réduire des réseaux individuellement :

1. Pour développer un réseau, cliquez sur la flèche vers la droite placée devant le titre du réseau. Pour réduire un réseau, cliquez sur la flèche vers le bas placée devant le titre du réseau.

Procédez comme suit pour développer ou réduire tous les réseaux :

1. Dans la barre d'outils de l'éditeur de programmation, cliquez sur "Ouvrir tous les réseaux" ou sur "Fermer tous les réseaux".

#### **Remarque**

Les réseaux ne sont pas utilisés dans chaque langage de programmation.

### Voir aussi

[Présentation de l'éditeur de programmation](#page-1569-0) (Page [1570\)](#page-1569-0)

[Agrandir et réduire la zone de travail](#page-285-0) (Page [286](#page-285-0))

#### Paramétrage des abréviations

Vous pouvez programmer les blocs avec des abréviations allemandes ou internationales. Lorsque vous ouvrez TIA Portal pour la première fois, ce sont les abréviations internationales qui sont utilisées par défaut. Vous pouvez changer d'abréviations à tout moment.

# Marche à suivre

Pour paramétrer les abréviations, procédez comme suit :

- 1. Choisissez la commande "Paramètres" dans le menu "Outils". La fenêtre "Paramètres" s'affiche dans la zone de travail.
- 2. Sélectionnez le groupe "Général" dans la navigation locale.
- 3. Sélectionnez les abréviations désirées dans le groupe "Paramètres généraux". Les abréviations sont converties dans tous les blocs.

# Afficher les opérandes symboliques et absolus

Pour représenter les opérandes dans l'éditeur de programmation, vous disposez des possibilités suivantes :

- Représentation symbolique Les opérandes symboliques sont affichés dans le programme. Les adresses absolues correspondantes s'affichent dans des info-bulles lorsque vous laissez le pointeur de la souris un certain temps sur l'opérande.
- Représentation absolue Les adresses absolues sont affichées dans le programme. Les opérandes symboliques correspondants s'affichent dans des info-bulles.
- Représentation symbolique et absolue Les adresses absolues et les opérandes symboliques sont affichés dans le programme.

# **Condition**

L'éditeur de programmation est ouvert.

# Marche à suivre

Pour modifier la représentation des opérandes, procédez comme suit :

1. Dans la barre d'outils de l'éditeur de programmation, cliquez sur le bouton "Opérandes absolus/symboliques".

A chaque clic sur le bouton, la représentation change, ainsi que le symbole du bouton.

Ou :

- 1. Dans la barre d'outils de l'éditeur de programmation, cliquez sur la petite flèche à côté du bouton "Opérandes absolus/symboliques". Une liste déroulante s'affiche.
- 2. Sélectionnez la représentation souhaitée dans la liste déroulante. Le symbole du bouton est modifié.

# Voir aussi

[Notions élémentaires concernant les opérandes](#page-1474-0) (Page [1475](#page-1474-0))

# <span id="page-1581-0"></span>Rechercher des instructions

Vous pouvez rechercher des instructions déterminées dans la Task Card "Instructions" pour les insérer ensuite dans votre programme. Règles à respecter pour saisir des termes à rechercher :

- Aucune distinction n'est faite entre majuscules et minuscules.
- La recherche prend en considération les parties d'un terme recherché.
- Il n'est pas possible d'utiliser des caractères génériques comme "\*" et "?".
- Quand un nom d'instruction contient un caractère de soulignement, la recherche trouvera l'instruction même si vous ne saisissez pas ce caractère.
- La recherche tient compte des textes figurant dans les colonnes "Nom" et "Description".

# **Condition**

- Un bloc est ouvert.
- La Task Card "Instructions" est ouverte.

# Marche à suivre

Pour rechercher une instruction déterminée dans la Task Card "Instructions", procédez comme suit :

- 1. Sélectionnez un point de départ de la recherche si vous souhaitez effectuer votre recherche à partir d'une position donnée. Si vous ne sélectionnez rien, la recherche débutera soit en haut soit en bas dans la Task Card, selon le type de recherche que vous choisissez.
- 2. Tapez un terme à rechercher dans le champ de texte de la barre d'outils de la Task Card.
- 3. Cliquez sur le bouton "Rechercher vers le bas" si vous souhaitez consulter la Task Card de haut en bas.
- 4. Cliquez sur le bouton "Rechercher vers le haut" si vous souhaitez consulter la Task Card de bas en haut.

Le premier enregistrement correspondant à la recherche s'affiche comme résultat. Si vous voulez poursuivre la recherche, cliquez de nouveau sur le bouton "Rechercher vers le bas" ou "Rechercher vers le haut". En l'absence de toute concordance, un message vous le fait savoir.

# Voir aussi

[Présentation de l'éditeur de programmation](#page-1569-0) (Page [1570\)](#page-1569-0)

# Utiliser des versions d'instruction

### Informations de base concernant les versions d'instruction

Les instructions dont vous disposez pour programmer le programme utilisateur sont gérées dans des bibliothèques système. Lorsque une nouvelle version d'une bibliothèque système est installée lors d'une mise à jour, il se peut que des versions plus récentes des instructions de cette bibliothèque système soient aussi installées.

Si plusieurs versions existent pour une même instruction, elles sont listées dans la Task Card "Instructions" après l'instruction concernée. Si les versions d'instruction sont masquées, vous pouvez les afficher avec le bouton "Afficher les titres des colonnes et des colonnes supplémentaires" dans la barre d'outils de la Task Card "Instructions". Vous pouvez ensuite sélectionner les versions des instructions que vous souhaitez utiliser dans le programme, dans la liste déroulante de la colonne "Version". Si vous ne sélectionnez aucune version, ce sont les versions les plus récentes qui sont utilisées.

#### Remarque

Tenez compte des remarques suivantes :

- Dans un appareil, vous ne pouvez utiliser une instruction que dans la même version.
- Si vous modifiez la version d'une instruction dont dépendent d'autres instructions, alors les versions des instructions dépendantes seront elles-aussi modifiées.
- Si vous choisissez, pour une instruction, une version qui n'est pas compatible avec la CPU utilisée, cette instruction sera grisée. Autrement dit, vous ne pourrez pas utiliser l'instruction dans cette version avec votre CPU.
- Le bloc système dans le navigateur de projet indique le numéro de version du bloc dans ses propriétés et ce numéro ne doit pas nécessairement concorder avec le numéro de version de l'instruction correspondante dans la Task Card.
- Quand vous modifiez la version d'une instruction dans la Task Card, il faut compiler le bloc système correspondant dans le navigateur de projet avant que son numéro de version soit actualisé.

#### Modifications dans les versions

Les nouvelles versions peuvent être des versions essentielles ou des versions annexes. Les nouvelles versions essentielles, p. ex. 2.0 ou 3.0 contiennent des modifications importantes. C'est la raison pour laquelle de nouvelles versions essentielles peuvent entraîner des modifications de l'interface de bloc. Les nouvelles versions annexes, p. ex. 1.3 ou 1.4 contiennent des modifications moins importantes ou bien des correctifs d'erreurs.

#### Utilisation de versions d'instruction

A l'intérieur d'un appareil, vous pouvez décider de la version d'une instruction que vous souhaitez utiliser. Si vous sélectionnez une autre version pour une instruction, c'est cette nouvelle version qui sera définie pour tous les emplacements de votre programme où cette instruction est utilisée. Dans le programme, ces instructions sont signalées par une bordure rouge. Ensuite, vous devez charger votre programme dans l'appareil pour pouvoir utiliser la nouvelle version d'instruction.

# Utiliser les profils d'instruction

# Informations de base concernant les profils d'instruction

### Introduction

TIA Portal met à votre disposition une multitude d'instructions pour l'écriture de votre programme utilisateur. Si, malgré tout, vous ne souhaitez pas utiliser toutes les instructions, vous pouvez filtrez les instructions non requises. A cet effet, vous pouvez créer des profils d'instruction et définir précisément au sein d'un tel profil quelles instructions doivent être proposées dans la Task Card "Instructions". Vous pouvez créer plusieurs profils d'instruction au sein d'un projet mais un seul profil peut toujours être actif. Les bibliothèques globales vous permettent d'échanger des profils d'instruction avec d'autres utilisateurs.

#### Remarque

Tenez compte des remarques suivantes :

- Si des instructions non autorisées par le profil actif sont utilisées dans un bloc, vous obtenez un message d'erreur lors de la compilation du bloc. Cela pourrait p. ex. se produire par un bloc que vous déplacez d'une bibliothèque dans votre programme.
- Les instructions d'un profil non prises en charge par les produits actuellement installés sont supprimées du profil à la prochaine édition de celui-ci. Si vous transférez ce profil dans un système d'ingénierie dans lequel les produits installés prennent en charge ces instructions, ces dernières sont à nouveau disponibles dans le profil, mais désactivées. Vous pouvez les activer à tout moment, si besoin.
- Si vous apportez des modifications au profil actif, vous devez recompiler les blocs dans le projet. Cela est aussi nécessaire si vous désactivez le profil actif et vous le supprimez ou si vous activez un profil.

# Voir aussi

Générer un nouveau profil d'instruction (Page 1584) [Ouverture et édition d'un profil d'instruction](#page-1585-0) (Page [1586\)](#page-1585-0) [Activation et désactivation du profil d'instruction](#page-1586-0) (Page [1587\)](#page-1586-0) [Suppression du profil d'instructions](#page-1587-0) (Page [1588\)](#page-1587-0)

# Générer un nouveau profil d'instruction

# Condition requise

Dans la navigation du projet, le dossier "Données communes > Profils d'instruction" est ouvert.
## Marche à suivre

Pour générer un nouveau profil d'instruction, procédez de la manière suivante :

- 1. Double-cliquez sur la commande "Ajouter nouveau profil d'instruction". L'éditeur de profils d'instruction s'ouvre et le nouveau profil d'instruction s'affiche. Toutes les instructions sont activées pour le nouveau profil d'instruction.
- 2. Editez le nouveau profil d'instruction en fonction de vos exigences.

Si besoin est, vous pouvez renommer le nouveau profil d'instruction. Procédez de la manière suivante :

- 1. Avec le bouton droit de la souris, cliquez sur le nouveau profil d'instruction.
- 2. Choisissez la commande "Renommer" dans le menu contextuel.
- 3. Saisissez un nom pour le nouveau profil d'instruction.

## **Remarque**

Si vous générez le premier profil d'instruction, celui-ci est utilisé comme profil actif. Dans ce cas, compilez tous les blocs dans le projet. Si d'autres profils d'instruction sont déjà prêts, vous devez explicitement activer le nouveau profil afin que ce dernier soit utilisé comme profil actif. Vous identifiez le profil actif dans la navigation de projet à l'aide d'une icône.

## Voir aussi

[Informations de base concernant les profils d'instruction](#page-1583-0) (Page [1584\)](#page-1583-0) [Ouverture et édition d'un profil d'instruction](#page-1585-0) (Page [1586\)](#page-1585-0) [Activation et désactivation du profil d'instruction](#page-1586-0) (Page [1587](#page-1586-0)) [Suppression du profil d'instructions](#page-1587-0) (Page [1588\)](#page-1587-0)

## <span id="page-1585-0"></span>Ouverture et édition d'un profil d'instruction

Après l'ouverture d'un profil d'instruction, vous pouvez l'éditer comme suit :

Activation et désactivation des instructions Vous pouvez définir pour chaque instruction si elle est autorisée dans le profil d'instruction.

#### **Remarque**

Veillez à ce que certaines instructions soient reliées les unes aux autres par des dépendances permettant éventuellement d'activer ou de désactiver plusieurs instructions en une seule action. Vous pouvez reconnaître au symbole de la case d'option le dossier dans lequel les instructions sont désactivées.

- Activation et désactivation des versions d'instruction Certaines instructions existent dans différentes versions. Si une instruction possède plusieurs versions, vous pouvez définir pour chacune d'entre elles si elles sont admises dans le profil d'instruction.
- Modification du numéro de bloc

Si au niveau du système, une instruction est un bloc fonctionnel (FB) ou une fonction (FC), le système lui attribue un numéro de bloc précis. Vous avez la possibilité de remplacer ce numéro de bloc par un numéro propre. Pour certaines instructions, il existe plusieurs implémentations au sein d'une version. Pour de telles instructions, vous ne pouvez modifier les numéros de bloc pour les implémentations que de manière individuelle.

### Remarque

Si l'instruction du profil est utilisée dans le programme et que le numéro de bloc défini est déjà occupé par un autre bloc dans le programme utilisateur, le numéro de bloc défini pour l'instruction est remplacé par un numéro de bloc libre.

## Condition requise

Dans la navigation du projet, le dossier "Données communes > Profils d'instruction" est ouvert.

## Ouverture des profils d'instruction

Pour ouvrir un profil d'instruction, procédez de la manière suivante :

1. Double-cliquez sur le profil d'instruction que vous souhaitez éditer. Le profil d'instruction s'ouvre dans l'éditeur.

## Edition des profils d'instruction

Pour éditer un profil d'instruction dans l'éditeur de profils d'instructions, procédez comme suit :

- 1. Dans la liste déroulante "Famille d'appareils", choisissez l'appareil pour lequel vous voulez éditer le profil d'instruction.
- 2. Dans la liste déroulante "Langue", choisissez le langage de programmation pour lequel vous voulez éditer le profil d'instruction.

- <span id="page-1586-0"></span>3. Désactivez les instructions ou la version d'instruction que vous voulez exclure du profil d'instruction. Si vous désactivez un dossier, toutes les instructions subordonnées sont désactivées.
- 4. Activez les instructions ou les versions d'instruction que vous voulez autorisez au sein du profil d'instruction.
- 5. Attribuez si nécessaire des numéros de bloc propres.

#### **Remarque**

Pour les CPU de la gamme S7-1200/1500, vous pouvez attribuer des numéros jusqu'à 65535. Pour les CPU de la gamme S7300/400, vous trouverez les restrictions des bandes de numéros dans le manuel de la CPU correspondant.

#### **Remarque**

Si vous modifiez le profil actif, une nouvelle procédure de compilation de tous les blocs du projet est nécessaire.

## Voir aussi

[Informations de base concernant les profils d'instruction](#page-1583-0) (Page [1584\)](#page-1583-0)

[Générer un nouveau profil d'instruction](#page-1583-0) (Page [1584](#page-1583-0))

Activation et désactivation du profil d'instruction (Page 1587)

[Suppression du profil d'instructions](#page-1587-0) (Page [1588\)](#page-1587-0)

[Utiliser des versions d'instruction](#page-1582-0) (Page [1583\)](#page-1582-0)

## Activation et désactivation du profil d'instruction

Le profil d'instruction doit dans un premier temps être activé afin que le filtrage des instructions d'un profil d'instructions soit pris en compte. Vous pouvez à tout moment redésactiver le profil d'instructions actif ; la Task Card "Instructions" comporte ensuite à nouveau le nombre d'instructions standard.

#### **Remarque**

Une nouvelle procédure de compilation de tous les blocs du projet est nécessaire.

#### Condition requise

Dans la navigation du projet, le dossier "Données communes > Profils d'instruction" est ouvert.

## <span id="page-1587-0"></span>Activation du profil d'instruction

Pour activer un profil d'instruction, procédez de la manière suivante :

- 1. Avec le bouton droit de la souris, cliquez sur le profil d'instruction que vous souhaitez activer.
- 2. Choisissez la commande "Activer le profil d'instruction" dans le menu contextuel. Le profil d'instruction sélectionné est désormais le profil actif. Les instructions ne peuvent plus être utilisées qu'en fonction des paramètres de ce profil.

## Désactivation du profil d'instruction

Pour désactiver le profil d'instruction actif, procédez comme suit :

- 1. Avec le bouton droit de la souris, cliquez sur le profil d'instruction que vous souhaitez désactiver.
- 2. Choisissez la commande "Désactiver le profil d'instruction" dans le menu contextuel. Aucun profil d'instructions n'est activé ; toutes les instructions s'affichent à nouveau dans la Tak Card "Instructions" et peuvent être utilisées.

### Voir aussi

[Informations de base concernant les profils d'instruction](#page-1583-0) (Page [1584\)](#page-1583-0)

[Générer un nouveau profil d'instruction](#page-1583-0) (Page [1584](#page-1583-0))

[Ouverture et édition d'un profil d'instruction](#page-1585-0) (Page [1586\)](#page-1585-0)

Suppression du profil d'instructions (Page 1588)

## Suppression du profil d'instructions

## Condition requise

Dans la navigation du projet, le dossier "Données communes > Profils d'instruction" est ouvert.

## Marche à suivre

Pour supprimer un profil d'instruction, procédez de la manière suivante :

- 1. Avec le bouton droit de la souris, cliquez sur le profil d'instructions que vous souhaitez supprimer.
- 2. Choisissez la commande "Supprimer" dans le menu contextuel.

#### **Remarque**

Si vous supprimez le profil actif, une nouvelle procédure de compilation de tous les blocs du projet est nécessaire.

## <span id="page-1588-0"></span>Résultat

Le profil d'instruction sélectionné est supprimé. S'il s'agissait du profil actif, plus aucun profil n'est actif et la Task Card "Instructions" comporte à nouveau le nombre d'instructions standard.

## Voir aussi

[Informations de base concernant les profils d'instruction](#page-1583-0) (Page [1584\)](#page-1583-0) [Générer un nouveau profil d'instruction](#page-1583-0) (Page [1584](#page-1583-0)) [Ouverture et édition d'un profil d'instruction](#page-1585-0) (Page [1586\)](#page-1585-0) [Activation et désactivation du profil d'instruction](#page-1586-0) (Page [1587](#page-1586-0))

### Utiliser le complètement automatique

### Principes de base du complètement automatique

## Fonction

Dans la fenêtre de programmation de l'éditeur de programmation, vous pouvez utiliser le complètement automatique afin d'accéder facilement à des variables et instructions existantes pendant la programmation. Le complètement automatique signifie que vous obtenez, dans une boîte de dialogue, une liste adaptée au contexte à partir de laquelle vous pouvez choisir les variables et instructions souhaitées.

### Voir aussi

[Utiliser le complètement automatique dans les langages de programmation graphiques](#page-1589-0) (Page [1590](#page-1589-0))

[Utiliser le complètement automatique dans les langages de programmation textuels](#page-1590-0) (Page [1591](#page-1590-0))

## <span id="page-1589-0"></span>Utiliser le complètement automatique dans les langages de programmation graphiques

#### Insérer des variables à l'aide du complètement automatique

Procédez comme suit pour insérer des variables à l'aide du complètement automatique dans des langages de programmation graphiques :

- 1. Sélectionnez l'opérande de l'instruction auquel vous souhaitez attribuer une variable. Le champ de saisie pour l'opérande s'ouvre. Le bouton pour le complètement automatique apparaît à côté du champ de saisie.
- 2. Cliquez sur le bouton pour le complètement automatique ou bien utilisez la combinaison de touches <Ctrl+I>.

Le complètement automatique s'ouvre. Il contient, selon le contexte, seulement les variables locales et globales, les blocs de données et multi-instances autorisés pour l'opérande. Vous pouvez quitter le complètement automatique à tout moment grâce à la touche <Echap>.

- 3. Sélectionnez la variable souhaitée dans la liste. Vous pouvez filtrer la liste selon vos besoins :
	- Tapez la première lettre de la variable ou de l'instruction que vous souhaitez insérer. Avec chaque lettre tapée, le complètement automatique continue à être filtré. S'il n'y a pas de variable ou d'instruction commençant par la lettre tapée, le complètement automatique reste au dernier résultat.
	- Entrez # pour accéder aux variables locales depuis l'interface de bloc.
	- Entrez " pour accéder aux variables globales.
	- Entrez % pour accéder à des adresses absolues.

Si une variable est une variable structurée, un bloc de données ou une multi-instance, une flèche est affichée à la fin de la ligne. Cliquez sur la flèche pour afficher les éléments subordonnés. De cette manière, vous pouvez naviguer jusqu'au dernier niveau. Si une structure est autorisée comme type de données pour l'opérande, vous pouvez sélectionner "Aucun" dans la liste. Ce faisant, la structure entière est affectée comme variable à l'opérande. Pour retourner au niveau précédent, utilisez la touche <retour chariot>.

4. Appuyez sur la touche <Entrée> pour reprendre la variable.

#### Voir aussi

[Principes de base du complètement automatique](#page-1588-0) (Page [1589\)](#page-1588-0)

[Utiliser le complètement automatique dans les langages de programmation textuels](#page-1590-0) (Page [1591](#page-1590-0))

## <span id="page-1590-0"></span>Utiliser le complètement automatique dans les langages de programmation textuels

## Insérer des variables et instructions à l'aide du complètement automatique

Procédez comme suit pour insérer des variables à l'aide du complètement automatique dans des langages de programmation textuels :

- 1. Tapez la première lettre de la variable ou de l'instruction que vous souhaitez insérer. Vous pouvez filtrer au besoin directement selon le type de la variable :
	- Entrez # pour accéder aux variables locales depuis l'interface de bloc.
	- Entrez " pour accéder aux variables globales.
	- Entrez % pour accéder à des adresses absolues.

Le complètement automatique s'ouvre. Il contient, selon le contexte, seulement les variables locales et globales, les blocs de données, multi-instances et instructions autorisés à la position actuelle. Vous pouvez quitter le complètement automatique à tout moment grâce à la touche <Echap>.

2. Tapez les lettres suivantes de la variable ou de l'instruction que vous souhaitez insérer. Appuyez sur <Entrée> ou <Tab> pour reprendre la variable ou l'instruction et fermer le complètement automatique. Avec chaque lettre tapée, le complètement automatique continue à être filtré. S'il n'y a pas

de variable ou d'instruction commençant par la lettre tapée, le complètement automatique contient uniquement les derniers résultats adéquats.

- 3. Sélectionnez la variable ou l'instruction souhaitée dans la liste. Si la variable est une variable structurée, un bloc de données ou une multi-instance, sélectionnez d'abord la variable, le bloc de données ou la multi-instance dans le complètement automatique et appliquez la sélection en appuyant sur <Entrée>. Pour sélectionner les autres constituants de la structure, du bloc de données ou de la multiinstance, entrez un point. Ensuite, le complètement automatique s'ouvre à nouveau et vous pouvez sélectionner le constituant suivant.
- 4. Appuyez sur la touche <Entrée> pour appliquer la variable.

## Voir aussi

[Principes de base du complètement automatique](#page-1588-0) (Page [1589](#page-1588-0))

[Utiliser le complètement automatique dans les langages de programmation graphiques](#page-1589-0) (Page [1590](#page-1589-0))

# <span id="page-1591-0"></span>Paramètres généraux pour la programmation API

# Présentation des paramètres généraux

# Présentation

Le tableau suivant montre les paramètres généraux que vous pouvez configurer :

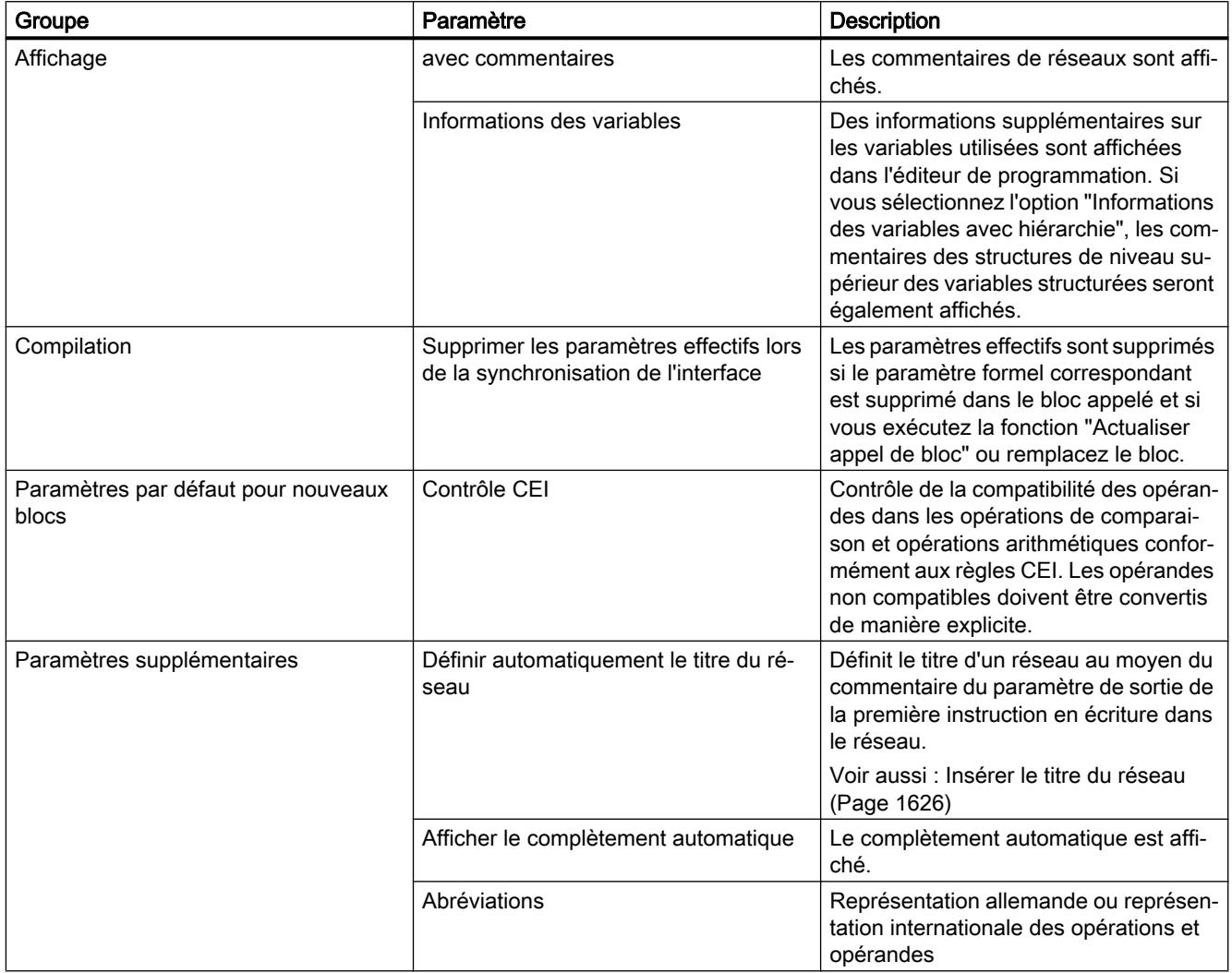

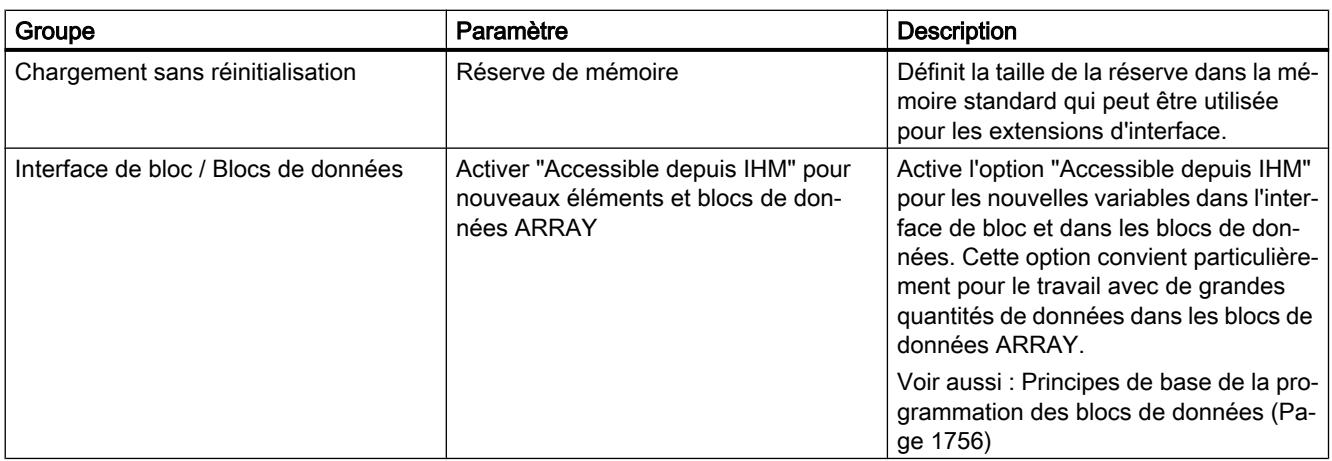

## Voir aussi

[Structure de l'interface de bloc](#page-1593-0) (Page [1594\)](#page-1593-0)

Modifier les paramètres (Page 1593)

[Adresses et types de données autorisés pour les variables API](#page-1519-0) (Page [1520](#page-1519-0))

[Récapitulatif des paramètres d'impression](#page-272-0) (Page [273\)](#page-272-0)

[Notions élémentaires sur l'accès aux blocs](#page-1451-0) (Page [1452\)](#page-1451-0)

[Arrêter ou suspendre le contrôle CEI](#page-2168-0) (Page [2169\)](#page-2168-0)

## Modifier les paramètres

#### Marche à suivre

Pour modifier les paramètres, procédez comme suit :

- 1. Choisissez la commande "Paramètres" dans le menu "Outils". La fenêtre "Paramètres" s'affiche dans l'espace de travail.
- 2. Sélectionnez le groupe "Programmation API" dans la navigation de zone.
- 3. Modifiez les paramètres.

### Résultat

La modification est appliquée et ne doit pas être enregistrée de manière explicite.

## Voir aussi

[Présentation des paramètres généraux](#page-1591-0) (Page [1592](#page-1591-0))

## <span id="page-1593-0"></span>11.1.4.2 Programmer les blocs de code

## Déclarer l'interface de bloc

## Structure de l'interface de bloc

## Introduction

L'interface de bloc contient les déclarations des variables et constantes locales qui sont utilisées dans le bloc. Les variables se divisent en deux groupes :

- Les paramètres de bloc qui constituent l'interface du bloc pour l'appel dans le programme.
- Les données locales qui servent à enregistrer les résultats intermédiaires.

Par l'intermédiaire de la déclaration de variables, vous définissez l'interface d'appel d'un bloc dans le programme ainsi que les noms et types de données des variables et constantes que vous souhaitez utiliser dans le bloc.

L'interface de blocs fonctionnels définit en outre également la structure des instances attribuées au bloc fonctionnel.

### Structure de l'interface de bloc

La figure suivante montre la structure de l'interface de bloc. Le nombre de colonnes et de sections varie en fonction du type de bloc.

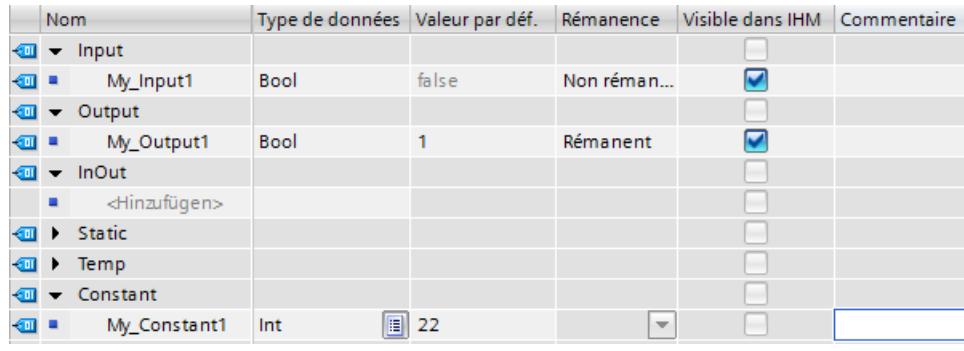

### Paramètres du bloc

Le tableau suivant montre les types de paramètres de bloc :

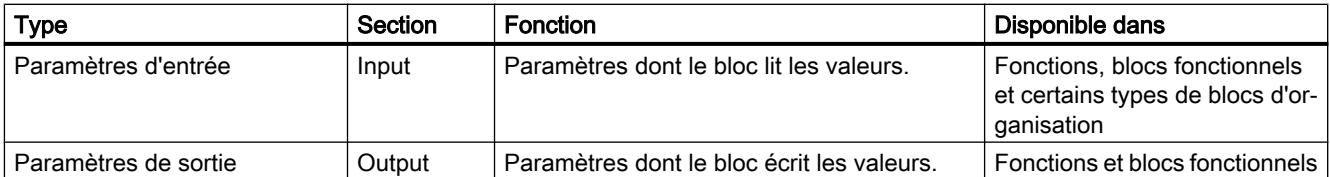

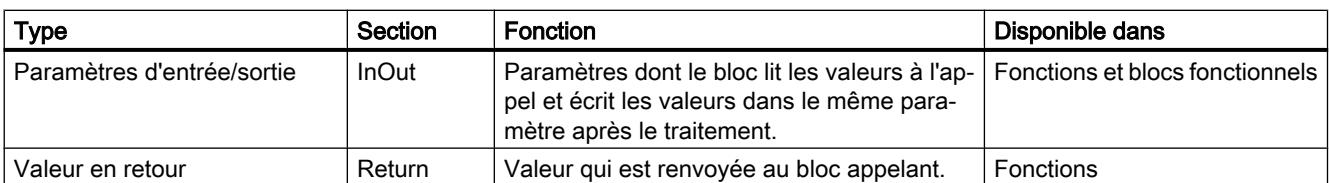

Selon le type du bloc ouvert, d'autres sections peuvent être affichées.

## Données locales

Le tableau suivant montre les types de données locales :

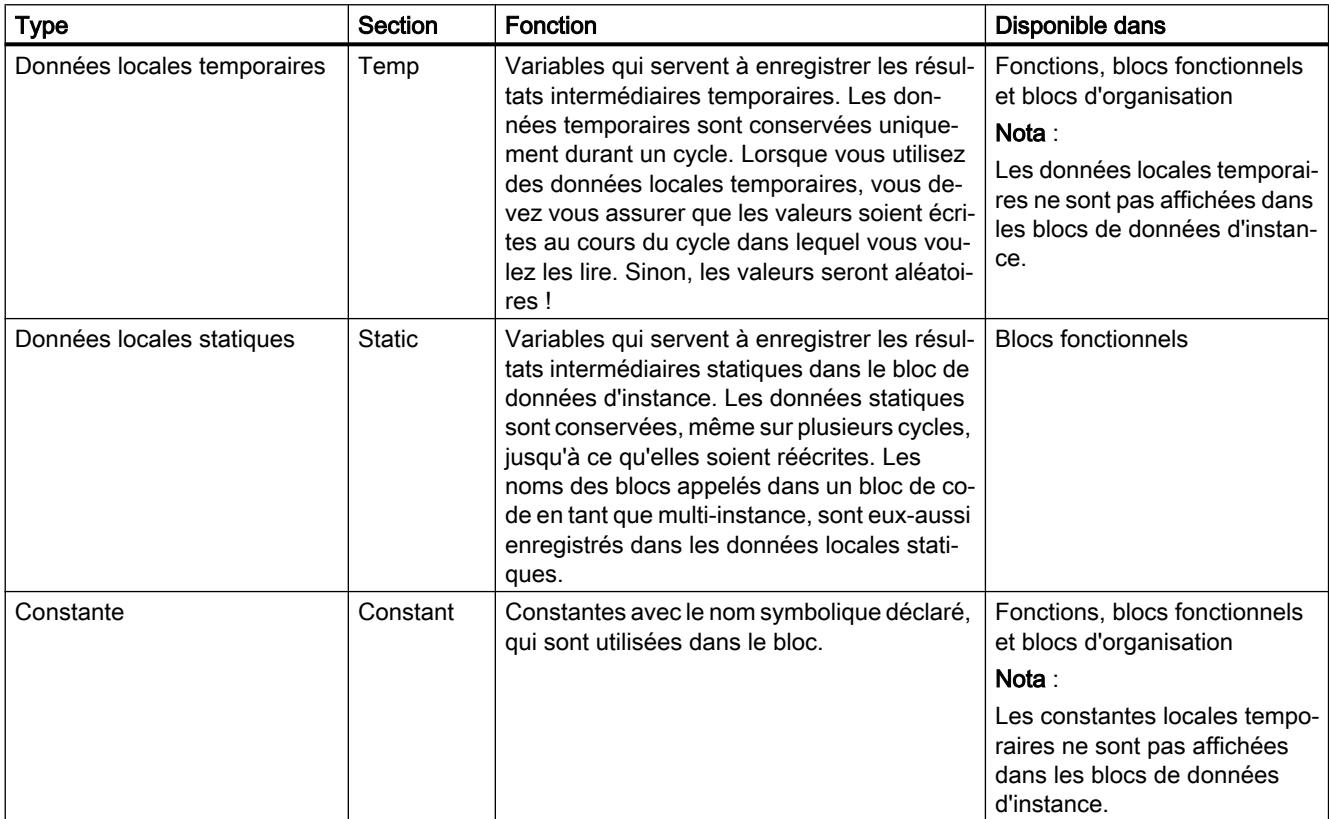

## Signification des colonnes

Le tableau suivant donne la signification des différentes colonnes. Vous pouvez afficher ou masquer les colonnes si nécessaire. Le nombre de colonnes affichées varie en fonction de la famille de CPU et de la nature de l'objet ouvert.

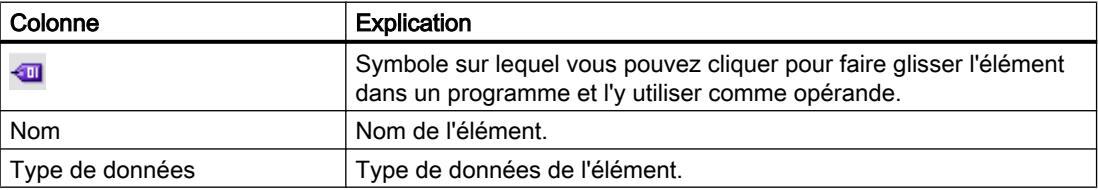

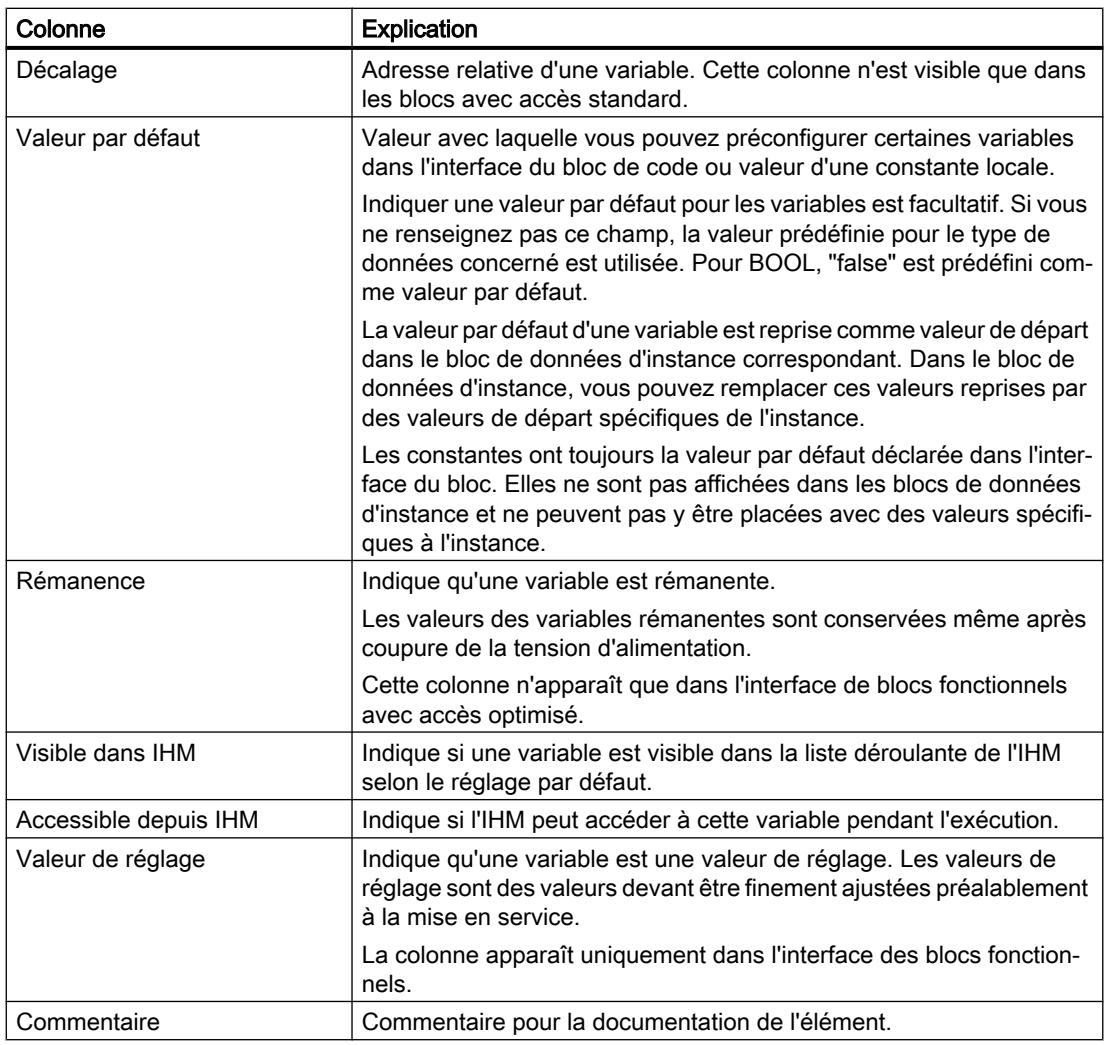

## Voir aussi

[Variables](#page-1480-0) (Page [1481\)](#page-1480-0)

[Mots-clés](#page-1474-0) (Page [1475\)](#page-1474-0)

[Types de données valides dans l'interface de bloc](#page-1598-0) (Page [1599\)](#page-1598-0)

[Rémanence de variables locales](#page-1611-0) (Page [1612\)](#page-1611-0)

[Principes de base des constantes](#page-1482-0) (Page [1483\)](#page-1482-0)

## Règles de déclaration de l'interface de bloc

## Règles générales de déclaration de l'interface de bloc

#### Utiliser des paramètres de bloc

L'utilisation de paramètres de bloc à l'intérieur du bloc obéit aux règles suivantes :

- Les paramètres d'entrée sont uniquement accessibles en lecture.
- Les paramètres de sortie sont uniquement accessibles en écriture.
- Les paramètres d'entrée/sortie sont accessibles en lecture et en écriture.

#### Affectation de valeurs par défaut aux paramètres de bloc

Vous pouvez attribuer des valeurs par défaut à certains paramètres dans l'interface des blocs fonctionnels. La possibilité de l'affectation dépend de la section de déclaration et du type de données du paramètre.

Le tableau suivant indique à quels paramètres peut être attribuée une valeur par défaut :

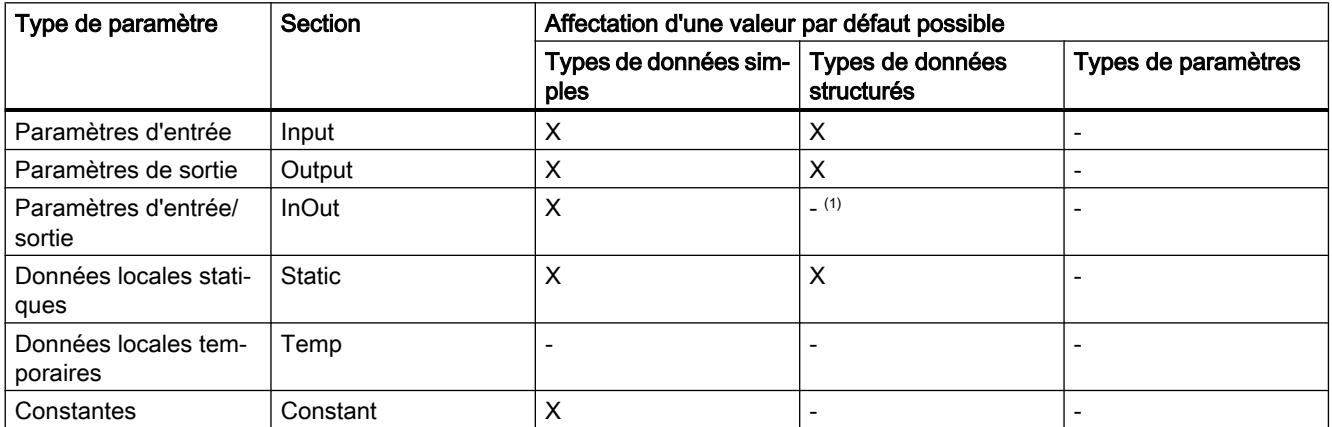

(1) Exception : Dans les blocs avec accès optimisé, vous avez la possibilité, sous certaines conditions, d'utiliser des types de données API comme valeurs par défaut.

Voir aussi : [Déclarer des type de données API \(UDT\) comme paramètres effectifs pour les](#page-1614-0)  [paramètres d'entrée/sortie](#page-1614-0) (Page [1615\)](#page-1614-0)

## Voir aussi

[Variables](#page-1480-0) (Page [1481\)](#page-1480-0) [Mots-clés](#page-1474-0) (Page [1475](#page-1474-0))

# Types de données valides dans l'interface de bloc

# Types de données valides dans l'interface de bloc de S7-300/400

Le tableau suivant montre les types de données que vous pouvez affecter aux paramètres dans les différentes sections de l'interface.

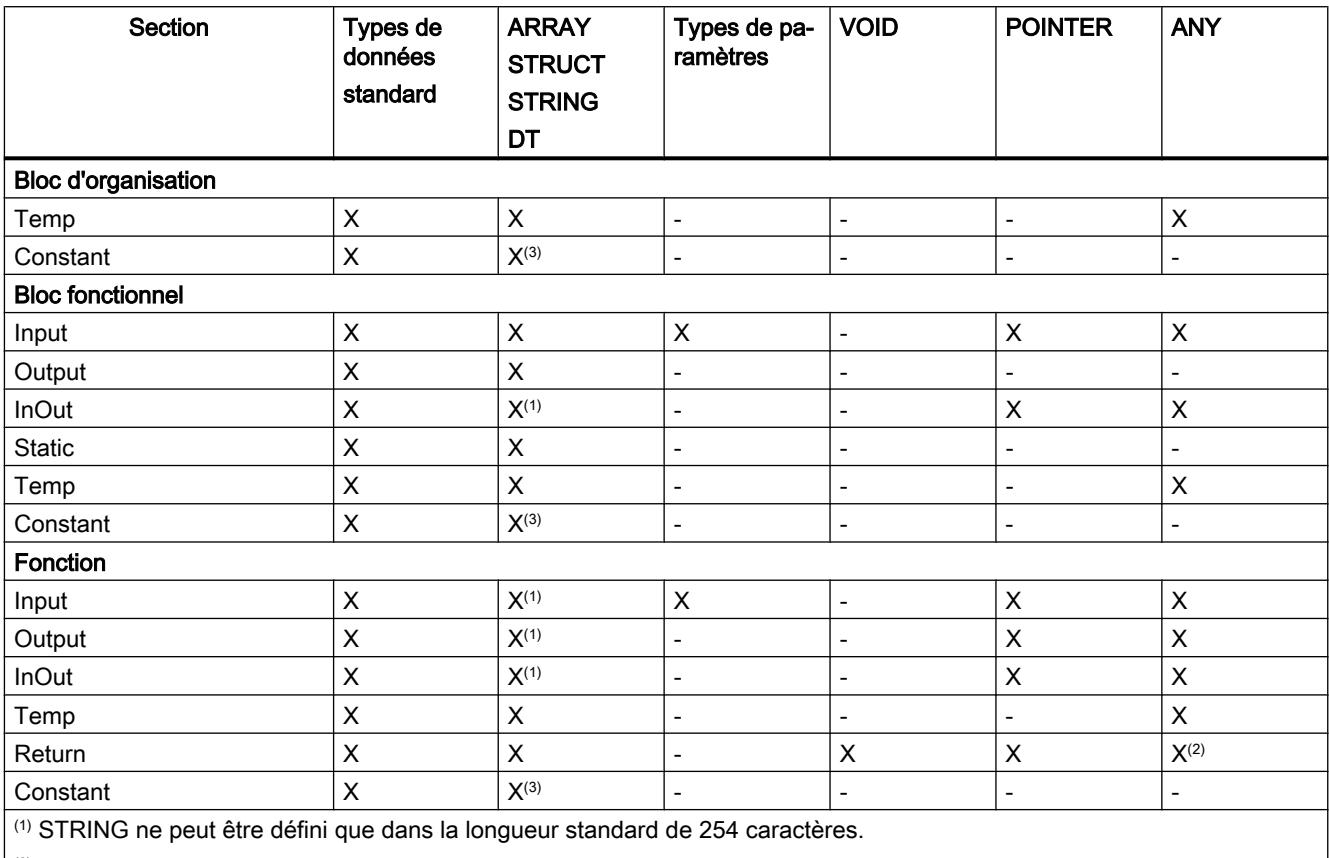

(2) Dans SCL, ANY n'est pas autorisé comme valeur de fonction.

(3) Des constantes du type de données ARRAY ou STRUCT ne sont pas autorisées.

# <span id="page-1598-0"></span>Types de données valides dans l'interface de bloc

## Types de données valides dans l'interface de bloc de S7-1200

Le tableau suivant montre les types de données que vous pouvez affecter dans les paramètres des différentes sections de l'interface.

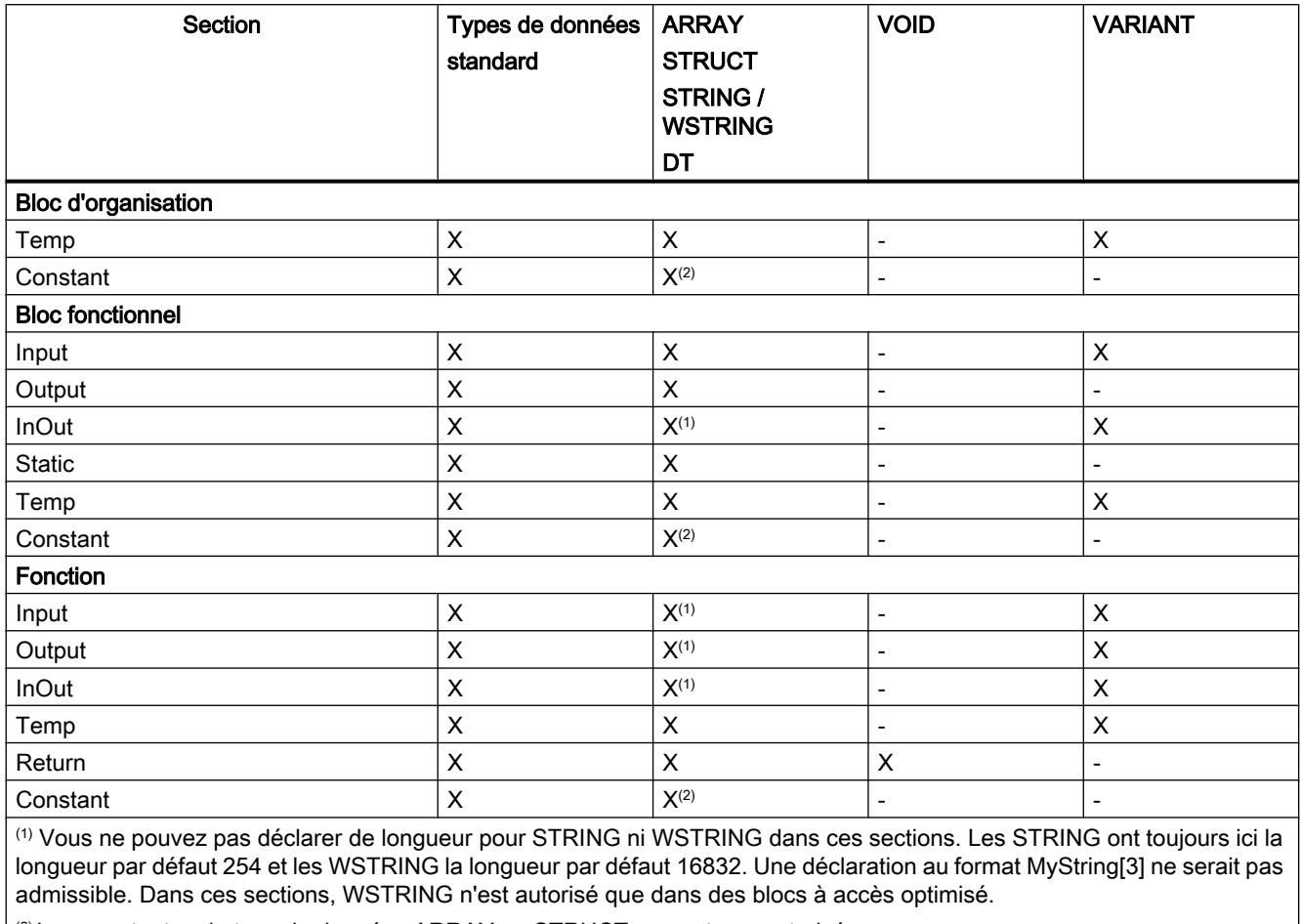

 $\vert$  (2) Les constantes du type de données ARRAY ou STRUCT ne sont pas autorisées.

## Types de données valides dans l'interface de bloc de S7-1500

Le tableau suivant montre les types de données que vous pouvez affecter dans les paramètres des différentes sections de l'interface.

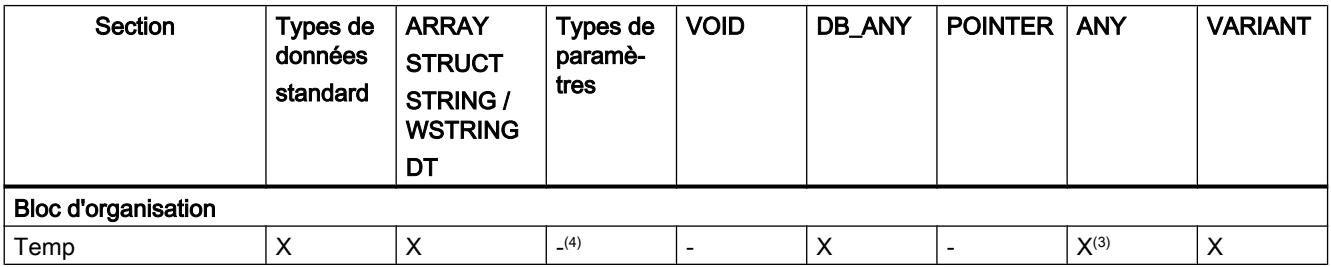

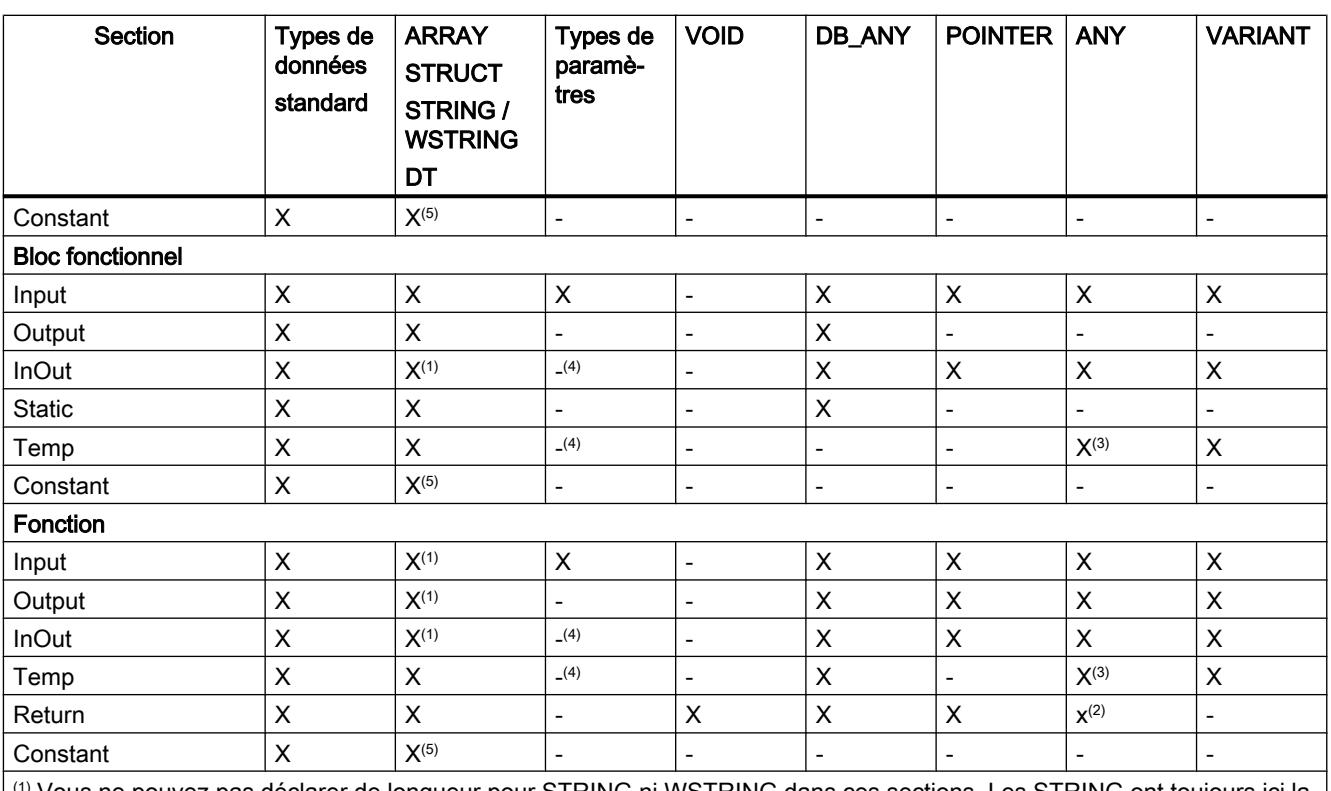

 $^{\circ}$  Vous ne pouvez pas déclarer de longueur pour STRING ni WSTRING dans ces sections. Les STRING ont toujours ici la longueur par défaut 254 et les WSTRING la longueur par défaut 16832. Une déclaration au format MyString[3] ne serait pas admissible. Dans ces sections, WSTRING n'est autorisé que dans des blocs à accès optimisé.

(2) Dans SCL, ANY n'est pas autorisé comme valeur de fonction.

(3) ANY peut uniquement être utilisé dans des blocs avec accès standard, dans la section "Temp".

(4) Le type de paramètre "INSTANCE" est autorisé dans les sections "TEMP" et "InOut" en tant qu'unique exception.

<sup>(5)</sup> Les constantes du type de données ARRAY ou STRUCT ne sont pas autorisées.

# Déclarer les variables et constantes locales

## Déclarer les variables et constantes locales dans l'interface de bloc

## **Condition**

L'interface de bloc est ouverte.

## Marche à suivre

Procédez comme suit pour déclarer une variable ou une constante de type de données simple :

- 1. Sélectionnez la section de déclaration voulue dans l'interface.
- 2. Dans la colonne "Nom", entrez un nom pour l'élément.
- 3. Entrez le type de données souhaité dans la colonne "Type de données". Le complètement automatique vous prête assistance durant la saisie.

- 4. Entrez une valeur dans la colonne "Valeur par défaut" pour les constantes.
- 5. Optionnel : Modifiez les propriétés affichées dans les colonnes suivantes de l'interface de bloc.

## Résultat

L'élément est créé.

## Vérification de la syntaxe

Après chaque saisie, la syntaxe est vérifiée et les erreurs sont affichées en rouge. Vous n'êtes pas obligé de corriger les erreurs aussitôt, mais pouvez poursuivre l'édition et apporter les corrections à un moment ultérieur. Cependant, tant que la déclaration des variables contient des erreurs de syntaxe, le programme ne peut pas être compilé.

### Remarque

Si vous modifiez l'interface d'un bloc, les appels du bloc deviendront éventuellement incohérents dans le programme. Les lieux d'appel sont actualisés automatiquement si possible.

Si une mise à jour automatique n'est pas possible, les appels de bloc incohérents doivent être mis à jour manuellement.

Voir aussi :

[Actualiser des appels de bloc dans CONT](#page-1639-0) (Page [1640\)](#page-1639-0)

[Actualiser des appels de bloc dans LOG](#page-1684-0) (Page [1685\)](#page-1684-0)

## Voir aussi

[Edition de tables](#page-315-0) (Page [316\)](#page-315-0) [Principes de base sur les valeurs de départ](#page-1766-0) (Page [1767\)](#page-1766-0) [Variables](#page-1480-0) (Page [1481\)](#page-1480-0) [Mots-clés](#page-1474-0) (Page [1475](#page-1474-0)) [Propriétés des variables et constantes locales](#page-1609-0) (Page [1610\)](#page-1609-0) [Rémanence de variables locales](#page-1611-0) (Page [1612\)](#page-1611-0)

## Déclarer une variable locale dans l'éditeur de programmation

## **Condition**

L'éditeur de programmation est ouvert.

## Marche à suivre

Procédez comme suit pour déclarer une variable locale :

- 1. Ajoutez une instruction dans votre programme. Les chaînes de caractères "<???>", "<??.?>" ou "..." sont des marques de réservation pour opérande.
- 2. Remplacez une suite de caractères génériques par le nom de la variable devant être créée.
- 3. Sélectionnez le nom de l'élément. Si vous souhaitez déclarer plusieurs éléments, sélectionnez le nom de tous les éléments devant être déclarés.
- 4. Choisissez la commande "Définir variable" dans le menu contextuel. La boîte de dialogue "Définir variable" s'ouvre. Elle affiche une table de déclaration, dans laquelle figure déjà le nom de l'élément.
- 5. Pour déclarer une variable locale, sélectionnez une des sections suivantes :
	- Local In
	- Local Out
	- Local InOut
	- Local Static
	- Local Temp
- 6. Saisissez dans les autres colonnes le type de données et le commentaire.
- 7. Cliquez sur le bouton "Définir" pour terminer la saisie.

## Résultat

La déclaration est écrite directement dans l'interface du bloc et est valable dans l'ensemble du bloc.

#### Remarque

Si vous modifiez l'interface d'un bloc, les appels du bloc deviendront éventuellement incohérents dans le programme. Les lieux d'appel sont actualisés automatiquement si possible.

Si une mise à jour automatique n'est pas possible, les appels de bloc incohérents doivent être mis à jour manuellement.

Voir aussi :

[Actualiser des appels de bloc dans CONT](#page-1639-0) (Page [1640\)](#page-1639-0)

[Actualiser des appels de bloc dans LOG](#page-1684-0) (Page [1685](#page-1684-0))

## Voir aussi

[Edition de tables](#page-315-0) (Page [316](#page-315-0)) [Variables](#page-1480-0) (Page [1481\)](#page-1480-0) [Mots-clés](#page-1474-0) (Page [1475\)](#page-1474-0)

[Principes de base sur les valeurs de départ](#page-1766-0) (Page [1767\)](#page-1766-0) [Propriétés des variables et constantes locales](#page-1609-0) (Page [1610\)](#page-1609-0) [Rémanence de variables locales](#page-1611-0) (Page [1612\)](#page-1611-0)

## Déclarer les variables de type ARRAY

### **Condition**

L'interface de bloc est ouverte.

### Marche à suivre

Procédez comme suit pour déclarer une variable de type de données ARRAY :

- 1. Sélectionnez la section de déclaration voulue dans l'interface.
- 2. Inscrivez le nom de la variable dans la colonne "Nom".
- 3. Cliquez sur le bouton pour le choix du type de données dans la colonne "Type de données". Une liste des types de données autorisés s'affiche.
- 4. Sélectionnez le type de données "Array". La boîte de dialogue "Array" s'ouvre.
- 5. Dans le champ de saisie "Type de données", entrez le type de données des éléments Array.
- 6. Indiquez ensuite la limite supérieure et inférieure pour chaque dimension dans le champ de saisie "Array-Grenzen" (Limites du tableau). Exemple de tableau unidimensionnel : [0..3] Exemple de tableau tridimensionnel :  $[0..3, 0..15, 0..33]$
- 7. Confirmez la saisie.
- 8. Optionnel : Changez les paramètres de la variable affichés dans les colonnes suivantes de l'interface de bloc.

## Résultat

La variable de type de données ARRAY est créée.

#### Remarque

Vous ne pouvez pas définir de valeur par défaut spécifique pour les éléments ARRAY. Vous pouvez cependant leur affecter des valeurs de départ dans l'instance.

## Voir aussi

[Array \(tableau\)](#page-2009-0) (Page [2010](#page-2009-0))

[Variables](#page-1480-0) (Page [1481\)](#page-1480-0)

[Mots-clés](#page-1474-0) (Page [1475\)](#page-1474-0) [Propriétés des variables et constantes locales](#page-1609-0) (Page [1610](#page-1609-0)) [Rémanence de variables locales](#page-1611-0) (Page [1612\)](#page-1611-0) [Edition de tables](#page-315-0) (Page [316](#page-315-0))

# Déclarer les variables de type STRUCT

## **Condition**

L'interface de bloc est ouverte.

## Marche à suivre

Procédez comme suit pour déclarer une variable de type de données STRUCT :

- 1. Sélectionnez la section de déclaration voulue dans l'interface.
- 2. Inscrivez le nom de la variable dans la colonne "Nom".
- 3. Entrez le type de données "Struct" dans la colonne "Type de données". Le complètement automatique vous prête assistance durant la saisie. Une ligne vide en retrait est insérée après la nouvelle variable.
- 4. Dans la ligne vide, insérez le premier élément de structure. Une nouvelle ligne vide est ajoutée après l'élément.
- 5. Sélectionnez un type de données pour l'élément de structure.
- 6. Optionnel : Modifiez les propriétés de l'élément de structure affichées dans les colonnes suivantes de l'interface de bloc.
- 7. Répétez les étapes 4 à 7 pour tous les autres éléments de structure. Il n'est pas nécessaire de terminer explicitement la structure. La structure se termine avec le dernier élément inscrit.
- 8. Pour ajouter une nouvelle variable après la structure, laissez une ligne vierge à la fin de la structure et entrez la nouvelle variable dans la deuxième ligne vierge.

## Résultat

La variable du type de données STRUCT est créée.

#### Remarque

#### S7-1500 : 252 structures au plus dans un bloc de données

Un bloc de données peut contenir au plus 252 structures. Si vous avez besoin de structures supplémentaires, il faudra modifier la structuration de votre programme. Vous pouvez créer les structures dans plusieurs blocs de données globaux, par exemple.

## <span id="page-1604-0"></span>Voir aussi

[Variables](#page-1480-0) (Page [1481\)](#page-1480-0) [Mots-clés](#page-1474-0) (Page [1475](#page-1474-0)) [Propriétés des variables et constantes locales](#page-1609-0) (Page [1610\)](#page-1609-0) [Rémanence de variables locales](#page-1611-0) (Page [1612\)](#page-1611-0) [Edition de tables](#page-315-0) (Page [316\)](#page-315-0)

## Déclarer des variables sur la base d'un type de données API

### **Condition**

Dans la CPU actuelle, c'est un type de données API qui est déclaré.

### Marche à suivre

Procédez comme suit pour déclarer une variable sur la base d'un type de données API :

- 1. Sélectionnez la section de déclaration voulue dans l'interface.
- 2. Entrez le type de données API dans la colonne "Type de données". Le complètement automatique vous prête assistance durant la saisie.

## Résultat

La variable est créée.

### Remarque

Vous pouvez définir les valeurs par défaut de la variable au sein d'un type de données API lors de la création du type de données API. Vous ne pouvez pas changer ces valeurs à l'occurrence du type de données API.

Si vous modifiez ou supprimez des types de données API utilisés dans l'interface de bloc, l'interface devient incohérente. Pour remédier à cette incohérence, vous devez mettre l'interface à jour.

Voir aussi : [Actualiser l'interface de bloc](#page-1606-0) (Page [1607\)](#page-1606-0)

### Voir aussi

[Edition de tables](#page-315-0) (Page [316\)](#page-315-0)

[Principes de base des types de données API](#page-1790-0) (Page [1791](#page-1790-0))

## Déclarer des variables écrasées

### Introduction

Afin d'accéder à des plages de données à l'intérieur d'une variable déclarée, vous pouvez écraser le type de données des variables déclarées avec une déclaration supplémentaire. Ainsi, vous avez la possibilité d'adresser une variable déjà déclarée avec un autre type de données. Par exemple, vous pouvez adresser les bits individuels d'une variable du type de données WORD avec un ARRAY of BOOL.

### Ecraser le type de données d'une variable

Procédez comme suit pour écraser le type de données d'une variable avec un nouveau type de données :

- 1. Ouvrez l'interface de bloc.
- 2. Sélectionnez dans l'interface la variable que vous souhaitez écraser avec un nouveau type de données.
- 3. Dans la barre d'outils, cliquez sur "Ajouter ligne". Une ligne est ajoutée après la variable devant être écrasée. La variable écrasante doit être déclarée dans la ligne suivant directement la variable écrasée.
- 4. Inscrivez un nom de variable dans la colonne "Nom".
- 5. Dans la colonne "Type de données" saisissez "AT". Vous serez assisté en cela par le complètement automatique. L'entrée dans la colonne "Nom" est complétée par le complément suivant : "AT<Nom de la variable écrasée>"
- 6. Cliquez à nouveau sur le bouton pour le choix du type de données et sélectionnez le type de données pour la nouvelle variable. La variable est créée. Elle pointe sur les mêmes données que la variable à laquelle un nouveau type de données est ajouté mais les interprète avec le nouveau type de données.

#### Supprimer l'ajout d'un type de données

Procédez comme suit pour supprimer l'ajout d'un type de données d'une variable :

- 1. Sélectionnez la variable ajoutant un nouveau type de données que vous voulez supprimer.
- 2. Choisissez la commande "Supprimer" dans le menu contextuel.
- 3. L'ajout d'un nouveau type de données pour la variable est supprimé.

## Voir aussi

[Edition de tables](#page-315-0) (Page [316](#page-315-0))

[Ecraser des variables avec AT](#page-1497-0) (Page [1498\)](#page-1497-0)

## <span id="page-1606-0"></span>Déclarer des multi-instances

## **Condition**

- Le bloc fonctionnel à appeler se trouve dans le navigateur de projet et il est multi-instance.
- L'interface de bloc du bloc fonctionnel à appeler est ouverte.

## Marche à suivre

Pour déclarer un bloc fonctionnel à appeler en tant que multi-instance, procédez comme suit :

- 1. Dans la section "Static" de la colonne "Nom" inscrivez une désignation pour l'appel du bloc.
- 2. Dans la colonne "Type de données", inscrivez un nom symbolique pour le bloc fonctionnel à appeler.

#### Remarque

L'éditeur de programmation déclare lui-même la multi-instance si vous programmez un appel de bloc dans un réseau et si vous indiquez, dans la boîte de dialogue "Options d'appel" suivante que vous voulez appeler le bloc en tant que multi-instance.

## Voir aussi

Actualiser l'interface de bloc (Page 1607)

## Actualiser l'interface de bloc

## Introduction

Si vous modifiez ou supprimez des types de données API ou des multi-instances utilisés dans l'interface de bloc, l'interface devient incohérente. Pour remédier à cette incohérence, vous devez mettre l'interface à jour.

Il existe deux possibilités de mise à jour de l'interface de bloc :

- Mise à jour explicite de l'interface de bloc. Les types de données API et les multi-instances utilisés sont mis à jour. Les blocs de données d'instance appartenant au bloc ne sont pas mis à jour de manière implicite.
- Mise à jour implicite pendant la compilation. Tous les types de données API et multi-instances utilisés ainsi que les blocs de données d'instance correspondants sont mis à jour.

## Mise à jour explicite de l'interface de bloc

Procédez comme suit pour actualiser l'interface de bloc de manière explicite :

- 1. Ouvrez l'interface de bloc.
- 2. Choisissez la commande "Actualiser interface" dans le menu contextuel.

## Mise à jour implicite pendant la compilation

Procédez comme suit pour actualiser toutes les occurrences de types de données API et de multi-instances ainsi que les blocs de données d'instance de manière implicite pendant la compilation :

- 1. Ouvrez la navigation du projet.
- 2. Sélectionnez le dossier "Blocs de programme".
- 3. Choisissez la commande "Compiler > Logiciel (compilation complète des blocs)" dans le menu contextuel.

## Voir aussi

[Principes de base des types de données API](#page-1790-0) (Page [1791](#page-1790-0)) [Déclarer des variables sur la base d'un type de données API](#page-1604-0) (Page [1605](#page-1604-0)) [Edition de tables](#page-315-0) (Page [316](#page-315-0)) [Principes de base sur les valeurs de départ](#page-1766-0) (Page [1767\)](#page-1766-0) [Variables](#page-1480-0) (Page [1481\)](#page-1480-0) [Mots-clés](#page-1474-0) (Page [1475\)](#page-1474-0) [Propriétés des variables et constantes locales](#page-1609-0) (Page [1610](#page-1609-0)) [Rémanence de variables locales](#page-1611-0) (Page [1612\)](#page-1611-0) [Actualiser des appels de bloc dans CONT](#page-1639-0) (Page [1640\)](#page-1639-0) [Déclarer des multi-instances](#page-1606-0) (Page [1607](#page-1606-0))

## Extension de l'interface du bloc

## **Description**

Pour modifier après coup des programmes API déjà mis en service et s'exécutant correctement sur une installation, les CPU de la gamme S7-1500 et la plupart des CPU de la gamme S7-1200 à partir de V4 offrent la possibilité d'étendre les interfaces des blocs fonctionnels pendant le fonctionnement.

Les blocs modifiés peuvent être chargés sans faire passer la CPU à l'état ARRET et sans influencer les valeurs des variables déjà chargées.

Il est ainsi facile d'apporter des modifications au programme. Cette procédure de chargement (chargement sans réinitialisation) ne perturbe pas le processus commandé.

## Fonctionnement

Chaque bloc fonctionnel contient en principe une réserve de mémoire par défaut. Dans un premier temps, la réserve de mémoire n'est pas utilisée. Si vous avez chargé et compilé le bloc et constatez ensuite que vous voulez recharger des modifications de l'interface, activez la réserve de mémoire. Toutes les variables que vous déclarez par la suite sont placées dans la réserve de mémoire. Lors du chargement suivant, les valeurs des variables déjà chargées ne sont pas influencées, le fonctionnement en cours n'est pas perturbé.

Afin de remanier ultérieurement votre programme, lorsque l'installation n'est pas en service, vous avez en outre la possibilité de remanier en une seule étape la répartition de la mémoire d'un ou plusieurs blocs. Toutes les variables sont ainsi déplacées de la plage réservée vers la plage régulière. La réserve de mémoire est à nouveau libre pour d'autres extensions d'interface.

## **Conditions**

La fonction "Chargement sans réinitialisation" est disponible si les conditions requises suivantes sont remplies :

- Le projet est disponible au format "TIA Portal V12" ou d'une version plus récente.
- Vous travaillez avec une CPU qui prend en charge la fonction "Chargement sans réinitialisation".
- Les blocs ont été créés en CONT, LOG, LIST ou en SCL.
- Les blocs ont été créés par l'utilisateur, ce qui signifie qu'aucun bloc n'est fourni.
- Il s'agit de blocs avec un accès optimisé.

## Etapes fondamentales

Pour étendre l'interface d'un bloc fonctionnel et charger ensuite le bloc sans le réinitialiser, exécutez les étapes suivantes.

- 1. Tous les blocs possèdent par défaut une réserve de mémoire de 100 octets. Vous pouvez, si nécessaire, adapter la taille de la réserve de mémoire.
- 2. Activez la réserve de mémoire.
- 3. Etendez l'interface de bloc.
- 4. Compilez le bloc.
- 5. Chargez le bloc comme d'habitude dans la CPU.

<span id="page-1609-0"></span>Pour une description détaillée des différentes étapes, référez-vous au chapitre "Charger les blocs (S7-1200/1500)".

#### Remarque

La fonction "Charger sans réinitialisation" n'est disponible dans toute son étendue que dans les CPU des gammes S7-1500 et S7-1200 V4.

En principe, vous avez toutefois la possibilité, dans toutes les familles de CPU, d'étendre l'interface des blocs fonctionnels et de charger les nouvelles variables déclarées sans effet rétroactif :

- Vous pouvez ajouter de nouvelles variables dans la section "Temp" et les charger sans influencer le processus.
- Vous pouvez créer de nouvelles variables du type de données structuré dans la section "InOut" et les charger sans influencer le processus.

## Éditer les propriétés des variables et constantes locales

## Propriétés des variables et constantes locales

## Propriétés

Le tableau suivant présente les propriétés des variables et constantes locales :

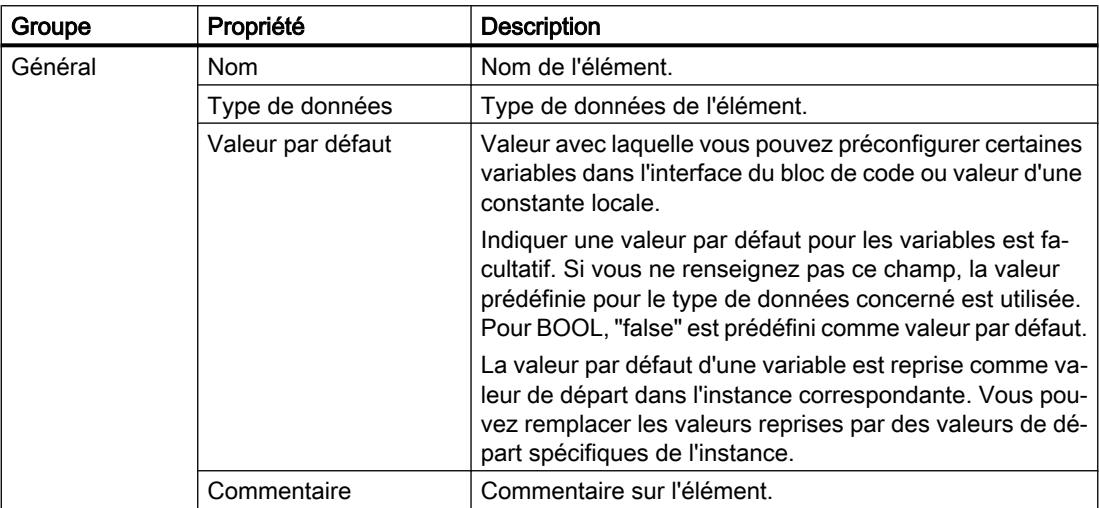

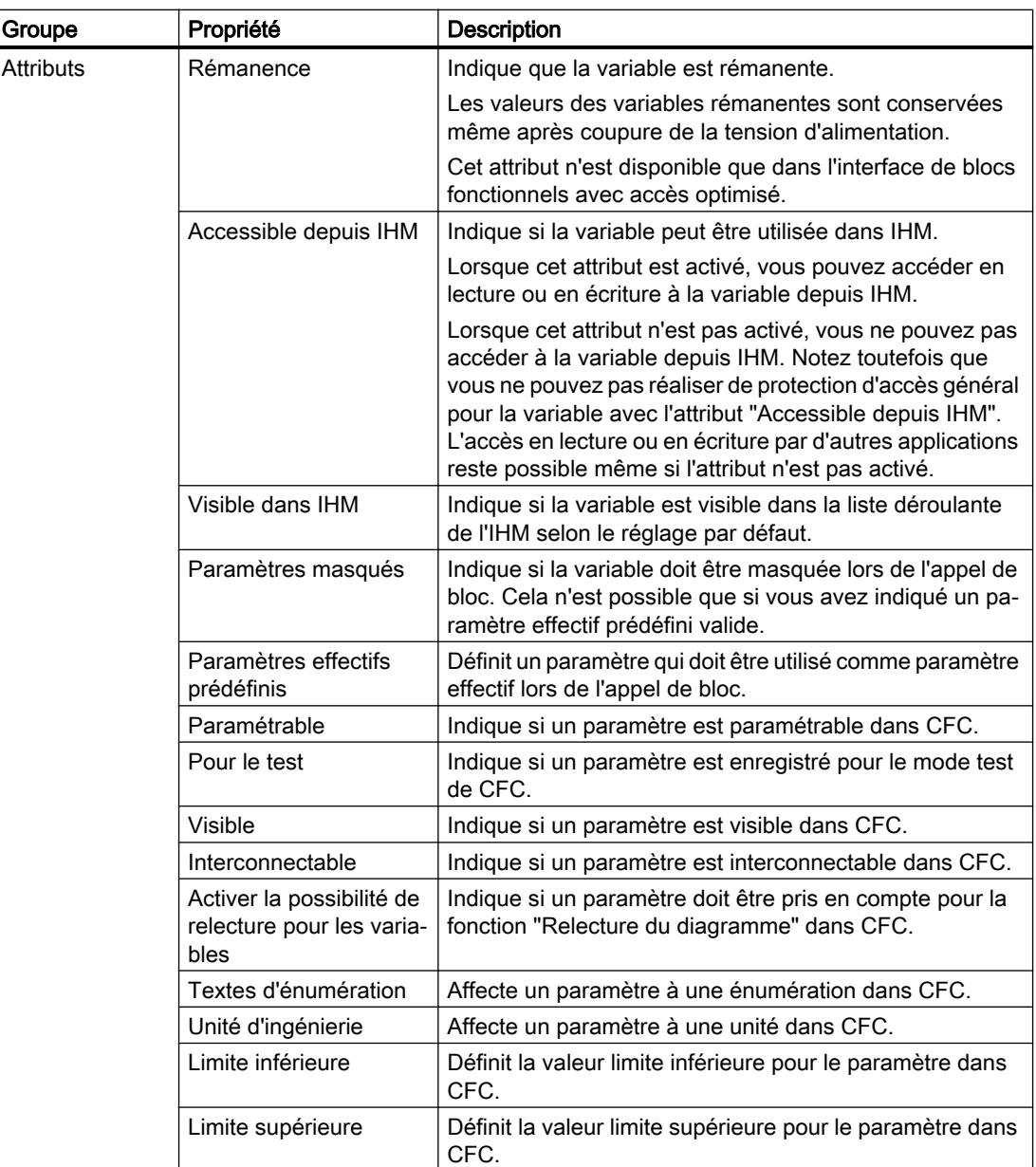

# Voir aussi

[Rémanence de variables locales](#page-1611-0) (Page [1612\)](#page-1611-0) [Modifier les propriétés des variables et constantes locales](#page-1612-0) (Page [1613](#page-1612-0)) [Mots-clés](#page-1474-0) (Page [1475](#page-1474-0))

## <span id="page-1611-0"></span>Rémanence de variables locales

### Introduction

Les blocs fonctionnels enregistrent leurs données dans une instance. Pour éviter la perte de ces données en cas de coupure de tension, vous pouvez marquer certaines données comme étant rémanentes. Elles sont enregistrées dans une zone de mémoire rémanente. Les possibilités de configuration de la rémanence dépendent du type d'accès du bloc fonctionnel paramétré.

### Comportement de rémanence dans les blocs avec accès standard

Dans les blocs avec accès standard, vous ne pouvez pas paramétrer le comportement de rémanence de variables individuelles. Vous pouvez les définir comme rémanents seulement dans l'instance correspondante. Toutes les variables contenues dans ce bloc sont alors considérées comme rémanentes.

#### Rémanence lors d'un accès optimisé aux blocs

Dans les blocs de données avec accès optimisé, vous pouvez décider du comportement de rémanence de variables individuelles.

Pour les variables avec type de données structuré, le paramétrage de rémanence s'applique toujours à l'ensemble de la structure. Vous ne pouvez pas effectuer de paramétrage de rémanence séparé pour des éléments individuels à l'intérieur de la structure.

Vous ne pouvez pas créer de variable rémanente du type de données structuré dans la section "InOut". Les paramètres d'entrée/sortie avec un type de données structuré, p. ex. ARRAY, STRUCT, ou STRING sont toujours non rémanents.

Les paramétrages suivants sont possibles :

● Rémanent

Les valeurs des variables ou de la structure restent disponibles même après une coupure de tension.

- Non rémanent Les valeurs des variables ou de la structure sont perdues en cas de coupure de tension.
- Activer dans le bloc de données d'instance La rémanence peut être paramétrée dans le bloc de données d'instance. Le paramétrage effectué dans le bloc de données d'instance est alors toutefois valable de manière centralisée pour toutes les variables marquées de "Activer dans l'IDB".

### Voir aussi

[Propriétés des variables et constantes locales](#page-1609-0) (Page [1610](#page-1609-0))

[Notions élémentaires sur l'accès aux blocs](#page-1451-0) (Page [1452\)](#page-1451-0)

## <span id="page-1612-0"></span>Modifier les propriétés des variables et constantes locales

### Éditer les propriétés d'un élément dans l'interface de bloc

Procédez comme suit pour éditer les propriétés d'un élément dans l'interface de bloc :

- 1. Ouvrez l'interface de bloc.
- 2. Sélectionnez l'élément de votre choix dans le tableau.
- 3. Modifiez les entrées dans les colonnes.

### Éditer les propriétés de plusieurs éléments dans l'interface de bloc

Vous pouvez également activer ou désactiver simultanément les colonnes "Rémanence", "Visible dans IHM", "Accessible depuis IHM" et "Valeur de réglage" pour plusieurs éléments sélectionnés.

Procédez comme suit pour modifier l'une de ces propriétés pour plusieurs éléments :

- 1. Ouvrez l'interface de bloc.
- 2. Maintenez la touche <Ctrl> enfoncée.
- 3. Dans la colonne de votre choix, sélectionnez les unes après les autres les cellules de la table dont vous souhaitez modifier les valeurs.
- 4. Choisissez la commande "Activer <Propriété>" ou "Désactiver <Propriété>" dans le menu contextuel.

### Editer les propriétés dans la fenêtre des propriétés

Procédez comme suit pour éditer les propriétés d'une variable ou constante individuelle :

- 1. Sélectionnez une élément dans la table. Les propriétés de l'élément s'affichent dans la fenêtre d'inspection.
- 2. Modifiez les entrées dans la fenêtre d'inspection.

#### Renommer les variables directement dans l'éditeur de programmation

Procédez comme suit pour renommer un ou plusieurs éléments :

- 1. Sélectionnez un ou plusieurs éléments dans le programme.
- 2. Choisissez la commande "Renommer variable" dans le menu contextuel. La boîte de dialogue "Renommer variable" s'ouvre. Elle affiche une table de déclaration avec les éléments sélectionnés.
- 3. Modifiez les entrées dans la colonne "Nom".
- 4. Confirmez votre saisie avec le bouton "Modifier".

## Editer un type de données ou un commentaire dans l'éditeur de programmation

Procédez comme suit pour éditer le type de données ou le commentaire d'une variable dans l'éditeur de programmation :

- 1. Sélectionnez le nom de la variable.
- 2. Choisissez la commande "Réassigner variable" dans le menu contextuel. La boîte de dialogue "Réassigner variable" s'affiche. Elle montre une table de déclaration.
- 3. Modifiez l'entrée dans les colonnes "Type de données" ou "Commentaire".
- 4. Cliquez sur le bouton "Modifier" pour confirmer la saisie.

#### Conséquence dans le programme

Lors d'un changement du nom, du type de données ou de l'adresse d'une variable ou constante, chaque occurrence de la variable est automatiquement actualisée dans le programme.

#### **Remarque**

Lorsque vous modifiez l'interface d'un bloc, il se peut que le programme devienne incohérent. Les incohérences sont actualisées automatiquement si possible.

Si une mise à jour automatique n'est pas possible, les appels incohérents sont signalés en rouge. Vous devez alors mettre les incohérences à jour manuellement.

Voir aussi :

[Actualiser des appels de bloc dans CONT](#page-1639-0) (Page [1640\)](#page-1639-0)

[Actualiser des appels de bloc dans LOG](#page-1684-0) (Page [1685](#page-1684-0))

### Voir aussi

[Structure de l'interface de bloc](#page-1593-0) (Page [1594\)](#page-1593-0)

[Edition de tables](#page-315-0) (Page [316](#page-315-0))

[Propriétés des variables et constantes locales](#page-1609-0) (Page [1610](#page-1609-0))

[Rémanence de variables locales](#page-1611-0) (Page [1612\)](#page-1611-0)

[Principes de base sur les valeurs de départ](#page-1766-0) (Page [1767\)](#page-1766-0)

[Variables](#page-1480-0) (Page [1481\)](#page-1480-0)

[Mots-clés](#page-1474-0) (Page [1475\)](#page-1474-0)

[Actualiser l'interface de bloc](#page-1606-0) (Page [1607](#page-1606-0))

## <span id="page-1614-0"></span>Déclarer des type de données API (UDT) comme paramètres effectifs pour les paramètres d'entrée/ sortie

## Utilisation de types de données API comme paramètres effectifs prédéfinis

Dans les blocs avec accès optimisé, vous avez la possibilité, sous certaines conditions, de déclarer des types de données API comme paramètres effectifs pour les paramètres d'entrée/ sortie (InOut). Cela peut être utile si vous utilisez des blocs de programme comme éléments de bibliothèque et si vous voulez stocker des informations sur les paramètres effectifs à utiliser en lien avec l'élément de bibliothèque.

Vous avez de plus l'option de cacher les paramètres d'entrée/sortie possédant un paramètre effectif prédéfini lors de l'appel de bloc. Les paramètres cachés ne sont pas immédiatement visibles lors de l'appel de bloc, mais peuvent être affichés en cliquant sur une petite flèche placés sur le bord inférieur de la boîte.

## **Condition**

- Le paramètre d'entrée/sortie (InOut) est basé sur un type de données API ou un type de données système.
- Le paramètre d'entrée/sortie possède les réglages de rémanence "Rémanent" et "Non rémanent". Pour les paramètres d'entrée/sortie configurés avec "Activer dans l'IDB", il est possible de prédéfinir des paramètres effectifs.
- Le bloc de programme est un bloc à accès optimisé.

## Marche à suivre

Pour prédéfinir le paramètre effectif d'un paramètre d'entrée/sortie, procédez de la manière suivante :

- 1. Ouvrez l'interface de bloc.
- 2. Sélectionnez un paramètre d'entrée/sortie (InOut) dans l'interface de bloc.
- 3. Dans la fenêtre d'inspection, ouvrez l'onglet "Propriétés".
- 4. Sélectionnez le groupe "Attributs" dans l'arborescence des rubriques.
- 5. Entrez le paramètre effectif voulu dans la zone de texte "Paramètre effectif prédéfini".
- 6. Sélectionnez la case d'option "Paramètre caché".

#### Résultat

- Un paramètre effectif est prédéfini. Si vous enregistrez le bloc de programme en tant que bibliothèque, il contient alors les informations relatives aux paramètres effectifs à utiliser.
- Lorsque l'élément de bibliothèque est utilisé dans le programme, le système contrôle si le paramètre effectif que vous avez prédéfini est adressable. Si c'est le cas, le paramètre effectif est appliqué automatiquement.
- Si le paramètre effectif est introuvable dans le programme, une erreur de syntaxe est signalée. Le paramètre n'est pas caché et vous devez renseigner le paramètre manuellement.

Programmation de l'API

11.1 Création du programme utilisateur

# Éditer l'interface de bloc

# Insérer des lignes dans la table

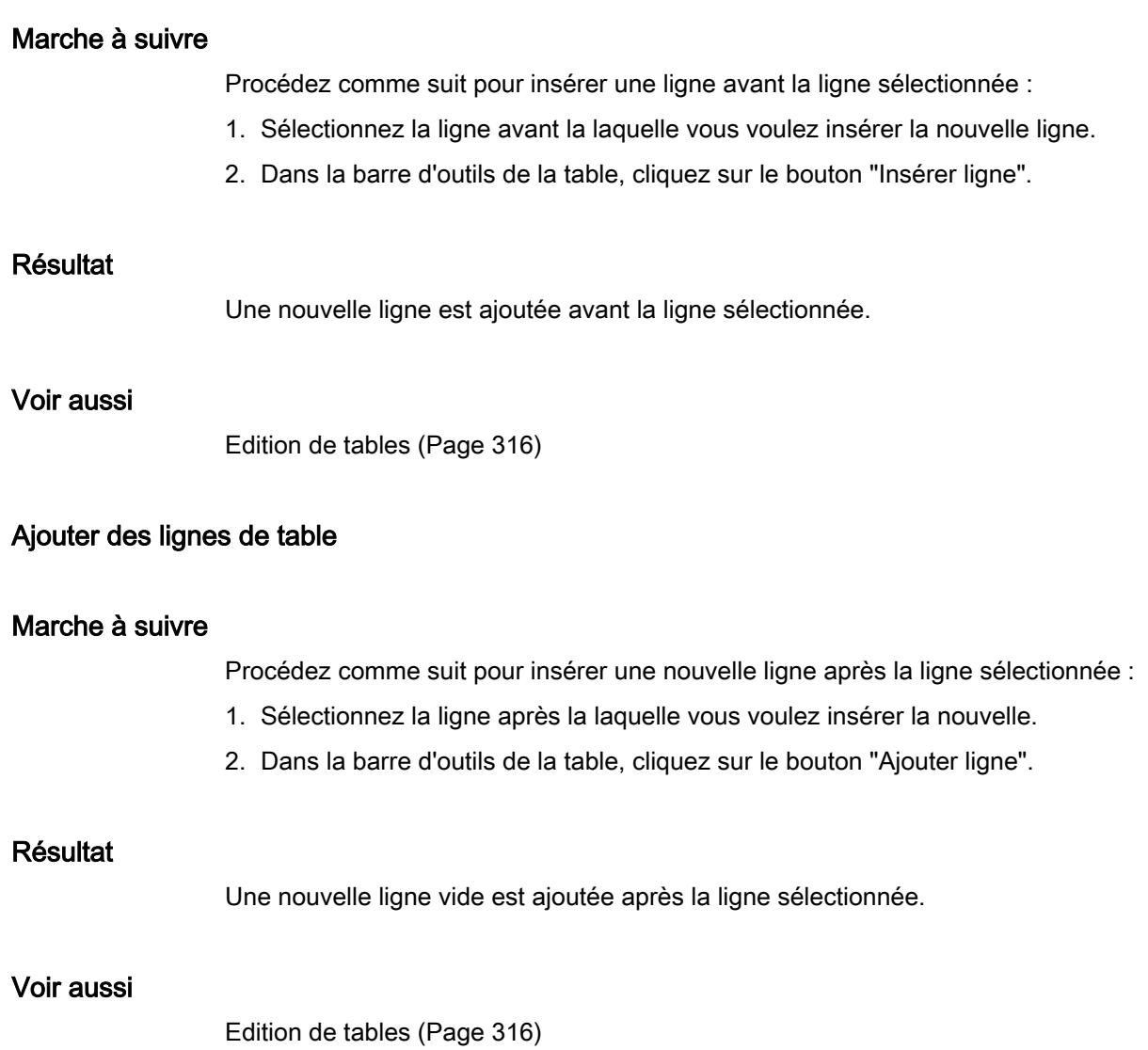

## Supprimer des variables

### Marche à suivre

Pour supprimer des éléments, procédez comme suit :

- 1. Sélectionnez la ligne de l'élément à supprimer. Vous pouvez aussi sélectionner plusieurs lignes non consécutives en appuyant sur la touche <Ctrl> et en cliquant ensuite sur les différentes lignes ou sélectionner une plage de lignes en appuyant sur la touche <Maj> puis en cliquant sur la première et la dernière ligne de cette plage.
- 2. Choisissez la commande "Supprimer" dans le menu contextuel.

### Voir aussi

[Edition de tables](#page-315-0) (Page [316\)](#page-315-0)

### Remplir automatiquement des cellules consécutives

Vous pouvez transférer le contenu d'une ou plusieurs cellules dans les cellules suivantes et remplir ainsi automatiquement des cellules consécutives.

Si vous remplissez automatiquement des cellules dans la colonne "Nom", chaque nom sera complété par un numéro d'ordre. Ainsi, "Moteur" deviendra "Moteur\_1".

Comme zone source, vous pouvez définir une ou plusieurs cellules et des lignes complètes.

Si le tableau ouvert a moins de lignes que le nombre de lignes que souhaitez remplir, vous devez d'abord ajouter d'autres lignes vides.

## **Condition**

- Le tableau est ouvert.
- Les lignes de déclaration disponibles sont en nombre suffisant.

## Marche à suivre

Procédez comme suit pour remplir automatiquement des cellules consécutives :

- 1. Sélectionnez les cellules à transférer.
- 2. Cliquez sur le symbole de remplissage dans le coin inférieur droit de la cellule. Le pointeur de la souris prend l'aspect d'un réticule.
- 3. En maintenant le bouton de la souris enfoncé, faites glisser le pointeur vers le bas sur les cellules que vous souhaitez remplir automatiquement.
- 4. Relâchez le bouton de la souris. Les cellules sont remplies automatiquement.
- 5. S'il y a déjà des entrées dans les cellules à remplir automatiquement, une boîte de dialogue apparaît. Dans cette boîte de dialogue, vous pouvez indiquer si vous souhaitez écraser les entrées existantes ou si vous souhaitez insérer de nouvelles lignes pour les nouvelles variables.

## Voir aussi

[Edition de tables](#page-315-0) (Page [316](#page-315-0))

## Afficher et masquer les colonnes de table

Vous pouvez afficher et masquer les colonnes de tables selon vos besoins.

## Marche à suivre

Procédez comme suit pour afficher ou masquer des colonnes de table :

- 1. Cliquez sur un en-tête de colonne.
- 2. Choisissez la commande "Afficher/masquer" dans le menu contextuel. La sélection des colonnes disponibles s'affiche.
- 3. Pour afficher une colonne, activez la case d'option correspondant à la colonne.
- 4. Pour masquer une colonne, désactivez la case d'option correspondant à la colonne.
- 5. Pour afficher ou masquer plusieurs colonnes à la fois, cliquez sur "Plus" et cochez ou décochez les cases des colonnes en question dans la boîte de dialogue "Afficher/masquer".

## Editer des variables avec des éditeurs externes

Pour éditer des variables particulières dans des éditeurs externes, p. ex. dans Excel, vous pouvez les exporter ou les importer par copier/coller. Toutefois, vous ne pouvez pas copier de variables structurées dans un éditeur.

## **Condition**

L'interface de bloc et un éditeur externe sont ouverts.

## Marche à suivre

Procédez comme suit pour exporter puis ré-importer des variables individuelles dans un éditeur externe :

- 1. Sélectionnez une ou plusieurs variables.
- 2. Choisissez la commande "Copier" dans le menu contextuel.
- 3. Passez dans l'éditeur externe et collez-y les variables copiées.
- 4. Editez les variables selon vos besoins.
- 5. Copiez les variables dans l'éditeur externe.
- 6. Sélectionnez les variables dans l'éditeur externe.
- 7. Repassez à l'interface de bloc.
- 8. Choisissez la commande "Coller" dans le menu contextuel.

Créer le code du programme

Créer des programmes CONT

Principes de base de CONT

Langage de programmation CONT

## Présentation du langage de programmation CONT (schéma à contacts)

CONT est un langage de programmation graphique. La représentation est inspirée des schémas de circuits.

Le programme est représenté dans un ou plusieurs réseaux. Un réseau contient sur le bord gauche une barre conductrice dont partent les circuits. Les requêtes des signaux binaires sont placées sur les circuits sous forme de contacts. La disposition en série des éléments sur un circuit crée un montage en série, la disposition sur des branches ET crée un montage en parallèle. Les fonctions complexes sont représentées par des boîtes.

## Exemple de réseaux en CONT

La figure suivante montre un réseau CONT avec deux contacts à fermeture, un contact à ouverture et une bobine :

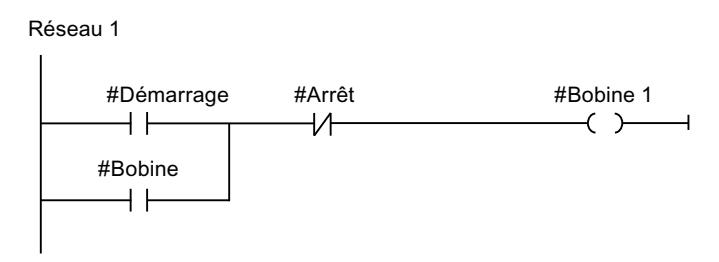

# Présentation des éléments CONT

# Éléments CONT

Un programme CONT est constitué de différents éléments que vous pouvez agencer en série ou en parallèle sur la barre conductrice d'un réseau. Les principaux éléments du programme doivent recevoir des variables.

Au moins un circuit part de la barre conductrice. La programmation du réseau commence sur le bord gauche du circuit. Vous pouvez étendre une barre conductrice en ajoutant plusieurs circuits et branches.

La figure suivante montre des exemples d'éléments d'un réseau CONT :

### Programmation de l'API

11.1 Création du programme utilisateur

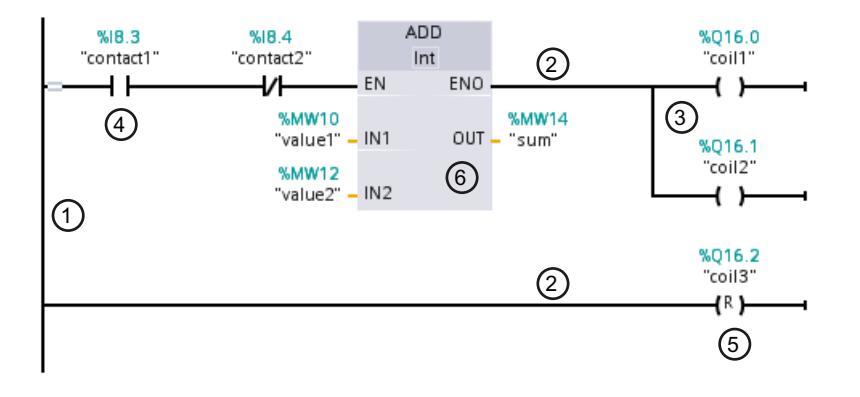

- 1) Barre conductrice
- 2) Circuit électrique
- 3) Branche
- 4) Contact
- 5) Bobine
- 6) Boîte

#### Barre conductrice

Chaque réseau CONT est composé d'une barre conductrice contenant au moins un circuit électrique. Il est possible d'étendre un réseau en ajoutant d'autres circuits. Vous pouvez également, à l'aide de branches, programmer des montages en parallèle dans chaque circuit.

## **Contacts**

Les contacts servent à établir ou à couper une liaison électrique conductrice entre deux éléments. Le courant circule de gauche à droite. Les contacts permettent d'interroger l'état logique ou la valeur d'un opérande et de contrôler la circulation du courant en fonction du résultat.

Les types de contacts suivants sont disponibles dans un programme CONT :

- Contact à fermeture : Les contacts à fermeture conduisent le courant lorsque l'état logique d'un opérande binaire indiqué est "1".
- Contact à ouverture : Les contacts à ouverture conduisent le courant lorsque l'état logique d'un opérande binaire indiqué est "0".
- Contact avec fonction supplémentaire : Les contacts avec fonction supplémentaire conduisent le courant lorsqu'une condition donnée est remplie. Ces contacts permettent d'exécuter une fonction supplémentaire, par exemple une évaluation de front ou une comparaison.
#### **Bobines**

Les bobines permettent de commander les opérandes binaires. Les bobines peuvent mettre un opérande binaire à 1 ou à 0 en fonction de l'état du résultat logique.

Les types suivants de bobines sont disponibles dans un programme CONT :

- Bobines simples : Les bobines simples mettent à 1 un opérande binaire lorsque le courant circule dans la bobine. L'instruction "Affectation" est un exemple de bobine simple.
- Bobines avec fonction supplémentaire : Ces bobines disposent de fonctions supplémentaires en plus de l'évaluation du résultat logique. Les bobines d'évaluation de front et de gestion du programme sont des exemples de bobines avec fonction supplémentaire.

### Boîtes

Les boîtes sont des éléments CONT avec des fonctions complexes. La boîte vide est une exception. La boîte vide est un emplacement réservé dans lequel vous pouvez sélectionner l'instruction voulue.

Les types suivants de boîtes sont disponibles dans un programme CONT :

- Boîtes sans mécanisme EN/ENO : Une boîte est exécutée en fonction de l'état logique au niveau des entrées de la boîte. L'état d'erreur du traitement ne peut pas être interrogé.
- Boîtes avec mécanisme EN/ENO : Une boîte n'est exécutée que si l'état logique de l'entrée de validation EN est "1". Si le traitement de la boîte est correct, la sortie de validation ENO est à l'état logique "1". Si des erreurs se produisent en cours de traitement, la sortie de validation ENO est remise à zéro.

Les appels de blocs de code sont également représentés dans le réseau sous forme de boîtes avec mécanisme EN/ENO.

### Voir aussi

[Règles pour l'utilisation d'éléments CONT](#page-1629-0) (Page [1630\)](#page-1629-0)

# <span id="page-1621-0"></span>Configuration de CONT

# Présentation de la configuration de CONT

# Présentation

Le tableau suivant montre les paramètres que vous pouvez configurer :

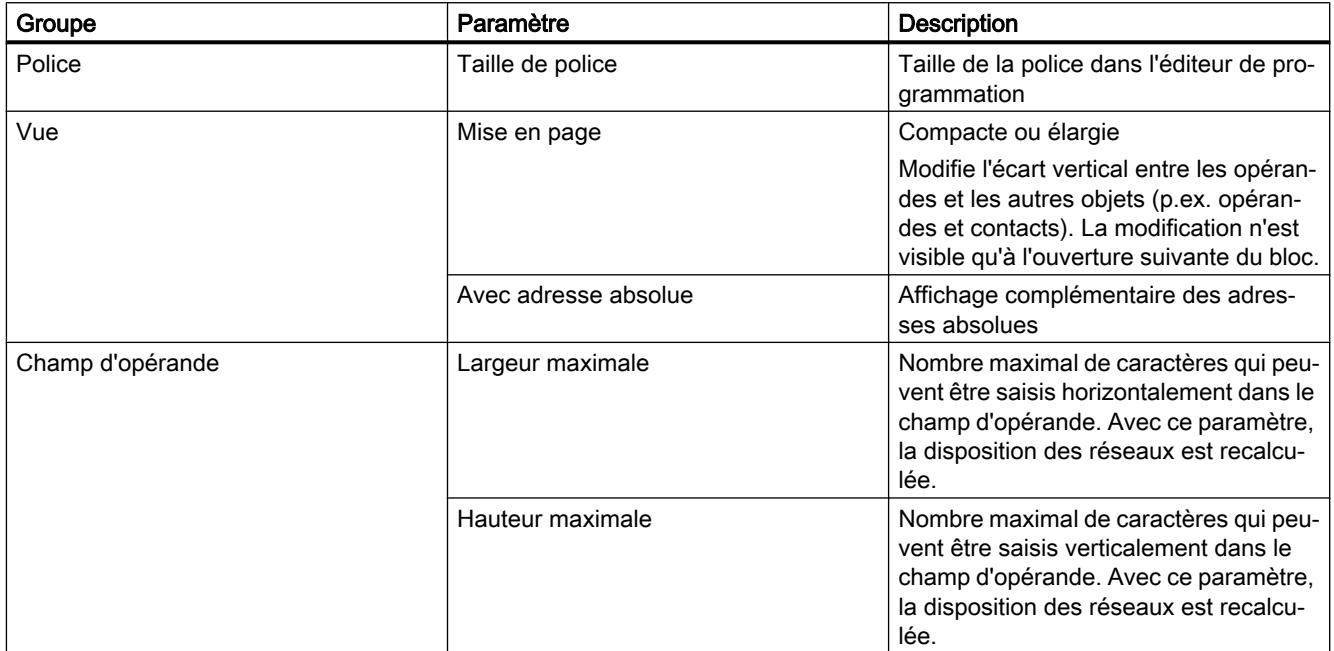

# Voir aussi

Modifier les paramètres (Page 1622)

### Modifier les paramètres

## Marche à suivre

Pour modifier les paramètres, procédez comme suit :

- 1. Choisissez la commande "Paramètres" dans le menu "Outils". La fenêtre "Paramètres" s'affiche dans l'espace de travail.
- 2. Sélectionnez le groupe "Programmation API" dans la navigation de zone.
- 3. Modifiez les paramètres.

# Résultat

La modification est appliquée et ne doit pas être enregistrée de manière explicite.

# <span id="page-1622-0"></span>Voir aussi

[Présentation de la configuration de CONT](#page-1621-0) (Page [1622\)](#page-1621-0)

### Utilisation des réseaux

### Utiliser les réseaux

#### Fonction

Le programme utilisateur est écrit dans des réseaux au sein du bloc. Pour pouvoir programmer un bloc de code, il faut que ce dernier contienne au moins un réseau. Pour une meilleure lisibilité, vous pouvez également subdiviser votre programme utilisateur en plusieurs réseaux.

#### Voir aussi

[Insérer le titre du réseau](#page-1625-0) (Page [1626\)](#page-1625-0) [Saisir un commentaire de réseau](#page-1627-0) (Page [1628\)](#page-1627-0) [Naviguer dans des réseaux](#page-1628-0) (Page [1629\)](#page-1628-0)

# Insérer des réseaux

## **Condition**

Un bloc est ouvert.

#### Marche à suivre

Procédez comme suit pour insérer un nouveau réseau :

- 1. Sélectionnez le réseau derrière lequel vous voulez insérer un nouveau réseau.
- 2. Choisissez la commande "Insérer réseau" dans le menu contextuel.

## Résultat

Un nouveau réseau vide est inséré dans le bloc.

# Voir aussi

[Sélectionner des réseaux](#page-1623-0) (Page [1624](#page-1623-0)) [Copier et coller des réseaux](#page-1623-0) (Page [1624\)](#page-1623-0) [Supprimer des réseaux](#page-1624-0) (Page [1625\)](#page-1624-0) [Réduire et agrandir des réseaux](#page-1625-0) (Page [1626](#page-1625-0)) [Insérer le titre du réseau](#page-1625-0) (Page [1626\)](#page-1625-0)

[Saisir un commentaire de réseau](#page-1627-0) (Page [1628\)](#page-1627-0) [Naviguer dans des réseaux](#page-1628-0) (Page [1629\)](#page-1628-0)

### <span id="page-1623-0"></span>Sélectionner des réseaux

#### **Condition**

Un réseau existe.

### Sélectionner un réseau

Pour sélectionner un réseau, procédez de la manière suivante :

1. Cliquez sur la barre de titre du réseau que vous voulez sélectionner.

#### Sélectionner plusieurs réseaux

Pour sélectionner plusieurs réseaux individuels, procédez comme suit :

- 1. Appuyez sur la touche <Ctrl> et maintenez-la enfoncée.
- 2. Cliquez sur tous les réseaux que vous voulez sélectionner.

Pour sélectionner plusieurs réseaux successifs, procédez comme suit :

- 1. Appuyez sur la touche <Maj> et maintenez-la enfoncée.
- 2. Cliquez sur le premier réseau que vous voulez sélectionner.
- 3. Cliquez sur le dernier réseau que vous voulez sélectionner. Le premier et le dernier réseau, ainsi que ceux situés entre eux sont sélectionnés.

### Voir aussi

[Insérer des réseaux](#page-1622-0) (Page [1623](#page-1622-0))

Copier et coller des réseaux (Page 1624)

[Supprimer des réseaux](#page-1624-0) (Page [1625](#page-1624-0))

[Réduire et agrandir des réseaux](#page-1625-0) (Page [1626\)](#page-1625-0)

[Insérer le titre du réseau](#page-1625-0) (Page [1626](#page-1625-0))

[Saisir un commentaire de réseau](#page-1627-0) (Page [1628\)](#page-1627-0)

[Naviguer dans des réseaux](#page-1628-0) (Page [1629\)](#page-1628-0)

### Copier et coller des réseaux

Les réseaux copiés peuvent être collés dans le bloc ou dans un autre bloc. Les réseaux qui ont été créés dans CONT ou LOG peuvent aussi être respectivement insérés dans des blocs de l'autre langage de programmation.

# <span id="page-1624-0"></span>**Condition**

Un réseau existe.

## Marche à suivre

Procédez comme suit pour copier et coller un réseau :

- 1. Sélectionnez le ou les réseaux que vous souhaitez copier.
- 2. Choisissez la commande "Copier" dans le menu contextuel.
- 3. Sélectionnez le réseau derrière lequel vous voulez coller le réseau copié.
- 4. Choisissez la commande "Coller" dans le menu contextuel.

# Voir aussi

[Insérer des réseaux](#page-1622-0) (Page [1623\)](#page-1622-0) [Sélectionner des réseaux](#page-1623-0) (Page [1624](#page-1623-0)) Supprimer des réseaux (Page 1625) [Réduire et agrandir des réseaux](#page-1625-0) (Page [1626](#page-1625-0)) [Insérer le titre du réseau](#page-1625-0) (Page [1626\)](#page-1625-0) [Saisir un commentaire de réseau](#page-1627-0) (Page [1628\)](#page-1627-0) [Naviguer dans des réseaux](#page-1628-0) (Page [1629\)](#page-1628-0)

# Supprimer des réseaux

# **Condition**

Un réseau existe.

#### Marche à suivre

Pour supprimer un réseau, procédez comme suit :

- 1. Sélectionnez le réseau que vous souhaitez supprimer.
- 2. Choisissez la commande "Supprimer" dans le menu contextuel.

## Voir aussi

[Insérer des réseaux](#page-1622-0) (Page [1623\)](#page-1622-0) [Sélectionner des réseaux](#page-1623-0) (Page [1624](#page-1623-0)) [Copier et coller des réseaux](#page-1623-0) (Page [1624\)](#page-1623-0) [Réduire et agrandir des réseaux](#page-1625-0) (Page [1626](#page-1625-0)) [Insérer le titre du réseau](#page-1625-0) (Page [1626\)](#page-1625-0)

[Saisir un commentaire de réseau](#page-1627-0) (Page [1628\)](#page-1627-0) [Naviguer dans des réseaux](#page-1628-0) (Page [1629\)](#page-1628-0)

### <span id="page-1625-0"></span>Réduire et agrandir des réseaux

### **Condition**

Un réseau existe.

### Ouvrir et fermer un réseau

Procédez de la manière suivante pour développer un réseau :

1. Cliquez sur la flèche droite dans la barre de titre du réseau.

Procédez de la manière suivante pour réduire un réseau :

1. Cliquez sur la flèche du bas dans la barre de titre du réseau.

#### Ouvrir et fermer tous les réseaux

Procédez comme suit pour développer ou réduire tous les réseaux :

1. Dans la barre d'outils, cliquez sur "Ouvrir tous les réseaux" ou sur "Fermer tous les réseaux".

### Voir aussi

[Insérer des réseaux](#page-1622-0) (Page [1623](#page-1622-0)) [Sélectionner des réseaux](#page-1623-0) (Page [1624\)](#page-1623-0) [Copier et coller des réseaux](#page-1623-0) (Page [1624\)](#page-1623-0) [Supprimer des réseaux](#page-1624-0) (Page [1625](#page-1624-0)) Insérer le titre du réseau (Page 1626) [Saisir un commentaire de réseau](#page-1627-0) (Page [1628\)](#page-1627-0) [Naviguer dans des réseaux](#page-1628-0) (Page [1629\)](#page-1628-0)

## Insérer le titre du réseau

Le titre du réseau est l'en-tête du réseau. La longueur du titre d'un réseau est limitée à une ligne. Vous pouvez saisir le titre manuellement ou le définir automatiquement. Vous pouvez le définir automatiquement pour des réseaux particuliers ou déterminer par des paramètres que le titre du réseau doit être défini automatiquement de manière générale.

Pour l'insertion automatique du titre du réseau, le commentaire de l'opérande de l'une des instructions suivantes est évalué dans le réseau :

- Affectation
- Mise à 1 sortie
- Mise à 0 sortie

C'est la première instruction figurant dans le réseau qui est utilisée.

Ensuite, le titre du réseau n'est inséré automatiquement que lorsque les conditions suivantes sont remplies :

- Le réseau ne dispose pas encore d'un titre.
- L'opérande de l'instruction utilisée pour le commentaire possède un commentaire.

#### Remarque

Tenez compte des restrictions suivantes pour l'insertion automatique du titre du réseau :

- Si vous modifiez ultérieurement le commentaire de l'opérande, le titre du réseau ne sera pas adapté.
- Si vous modifiez l'opérande de l'instruction, le titre du réseau ne sera pas adapté.
- Le titre du réseau est défini uniquement par les instructions en écriture mentionnées cidessus.
- Quand il s'agit d'un opérande de type de données Array, c'est le commentaire de l'Array qui est utilisé, et non les commentaires des éléments de l'Array.
- Les commentaires d'opérandes invalides ne sont pas pris en compte.

#### Saisir manuellement le titre du réseau

Procédez comme suit pour saisir un titre de réseau :

- 1. Cliquez sur la ligne d'en-tête du réseau.
- 2. Entrez le titre du réseau.

#### Définir automatiquement le titre du réseau

Pour déterminer que les titres du réseau doivent être définis automatiquement de manière générale, procédez comme suit :

- 1. Choisissez la commande "Paramètres" dans le menu "Outils". La fenêtre "Paramètres" s'affiche dans l'espace de travail.
- 2. Sélectionnez le groupe "Programmation API" dans la navigation locale.
- 3. Dans le groupe "Paramètres supplémentaires", cochez la case "Définir automatiquement le titre du réseau".

A partir de ce moment-là, les titres des réseaux sont définis automatiquement lorsque les conditions mentionnées ci-dessus sont remplies.

<span id="page-1627-0"></span>Procédez comme suit pour définir automatiquement un titre de réseau particulier :

- 1. Cliquez avec le bouton droit de la souris sur "Réseau <Numéro du réseau>" dans la barre de titre d'un réseau.
- 2. Choisissez la commande "Définir automatiquement le titre du réseau" dans le menu contextuel.

Le titre du réseau sélectionné est défini au moyen du commentaire de l'opérande lorsque les conditions mentionnées ci-dessus sont remplies.

# Voir aussi

[Utiliser les réseaux](#page-1622-0) (Page [1623\)](#page-1622-0)

[Insérer des réseaux](#page-1622-0) (Page [1623](#page-1622-0))

[Sélectionner des réseaux](#page-1623-0) (Page [1624\)](#page-1623-0)

[Copier et coller des réseaux](#page-1623-0) (Page [1624\)](#page-1623-0)

[Supprimer des réseaux](#page-1624-0) (Page [1625](#page-1624-0))

[Réduire et agrandir des réseaux](#page-1625-0) (Page [1626\)](#page-1625-0)

Saisir un commentaire de réseau (Page 1628)

[Naviguer dans des réseaux](#page-1628-0) (Page [1629\)](#page-1628-0)

### Saisir un commentaire de réseau

Vous pouvez expliquer le contenu des différents réseaux à l'aide de commentaires de réseau. Vous pouvez, par exemple, décrire la fonction du réseau ou préciser ses caractéristiques.

# **Condition**

Un réseau existe.

# Marche à suivre

Procédez comme suit pour saisir un commentaire de réseau :

- 1. Cliquez sur la flèche droite devant le titre du réseau.
- 2. Si la zone de commentaire n'est pas visible, cliquez sur le bouton "Afficher/masquer commentaires de réseau" dans la barre d'outils. La zone de commentaire s'affiche.
- 3. Cliquez sur "Commentaire" dans la zone de commentaire. La zone de texte "Commentaire" est sélectionnée.
- 4. Entrez le commentaire du réseau.

## <span id="page-1628-0"></span>Voir aussi

[Utiliser les réseaux](#page-1622-0) (Page [1623\)](#page-1622-0) [Insérer des réseaux](#page-1622-0) (Page [1623\)](#page-1622-0) [Sélectionner des réseaux](#page-1623-0) (Page [1624](#page-1623-0)) [Copier et coller des réseaux](#page-1623-0) (Page [1624\)](#page-1623-0) [Supprimer des réseaux](#page-1624-0) (Page [1625\)](#page-1624-0) [Réduire et agrandir des réseaux](#page-1625-0) (Page [1626](#page-1625-0)) [Insérer le titre du réseau](#page-1625-0) (Page [1626\)](#page-1625-0) Naviguer dans des réseaux (Page 1629)

#### Naviguer dans des réseaux

Vous avez la possibilité de naviguer directement vers une position donnée dans un bloc.

# Marche à suivre

Procédez comme suit pour naviguer vers une position donnée à l'intérieur d'un bloc :

- 1. Cliquez sur la zone de code de la fenêtre de programmation avec le bouton droit de la souris.
- 2. Choisissez la commande "Aller à > Réseau/ligne" dans le menu contextuel. Le dialogue "Aller à" s'ouvre.
- 3. Indiquez le réseau vers lequel vous souhaitez naviguer.
- 4. Indiquez le numéro de la ligne du réseau vers laquelle vous souhaitez naviguer.
- 5. Confirmez votre saisie avec "OK".

### Résultat

La ligne correspondante s'affiche si cela est possible. Si le réseau souhaité ou la ligne souhaitée n'existe pas, le dernier réseau existant ou la dernière ligne existante est affiché(e) dans le réseau souhaité.

# Voir aussi

[Utiliser les réseaux](#page-1622-0) (Page [1623\)](#page-1622-0) [Insérer des réseaux](#page-1622-0) (Page [1623\)](#page-1622-0) [Sélectionner des réseaux](#page-1623-0) (Page [1624](#page-1623-0)) [Copier et coller des réseaux](#page-1623-0) (Page [1624\)](#page-1623-0) [Supprimer des réseaux](#page-1624-0) (Page [1625\)](#page-1624-0) [Réduire et agrandir des réseaux](#page-1625-0) (Page [1626](#page-1625-0))

[Insérer le titre du réseau](#page-1625-0) (Page [1626](#page-1625-0)) [Saisir un commentaire de réseau](#page-1627-0) (Page [1628\)](#page-1627-0)

# <span id="page-1629-0"></span>Insérer des éléments CONT

# Règles pour l'utilisation d'éléments CONT

# Règles

Pour l'insertion d'éléments CONT, tenez compte des règles suivantes :

- Chaque réseau CONT doit se terminer par une bobine ou une boîte. Cependant, vous ne pouvez pas utiliser les éléments CONT suivants pour terminer un réseau :
	- Boîtes de comparaison
	- Instructions pour évaluation du front montant ou descendant
- Le point de sortie de la branche pour un connecteur de boîte doit toujours être la barre conductrice. La branche précédant la boîte peut cependant contenir des combinaisons logiques ou d'autres boîtes.
- Seuls des contacts peuvent être insérés dans des branches ET avec opérations logiques amont. Le contact servant à inverser le résultat logique (-|NOT|-) fait exception. Le contact d'inversion du résultat logique ainsi que des bobines et des boîtes peuvent être utilisés dans des branches ET si celles-ci sortent directement de la barre conductrice.
- Les contacts à fermeture et à ouverture ne peuvent pas être affectés à des constantes, p. ex. TRUE ou FALSE. Utilisez à la place des opérandes de type de données BOOL.
- Une instruction de saut seulement peut être insérée dans chaque réseau.
- Un repère de saut seulement peut être inséré dans chaque réseau.
- Les instructions avec évaluation du front montant ou descendant ne peuvent pas être placées directement sur le bord gauche du circuit car elles impliquent une opération logique en amont.

# Règles de placement pour les CPU S7-1200/1500

Le tableau suivant montre les instructions qui ne peuvent être positionnées qu'à la fin du réseau :

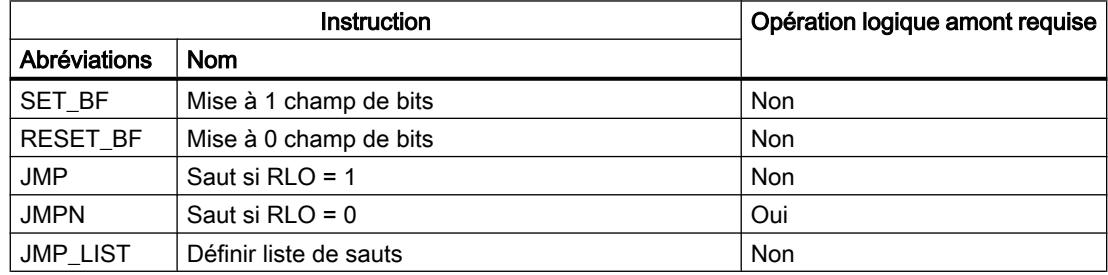

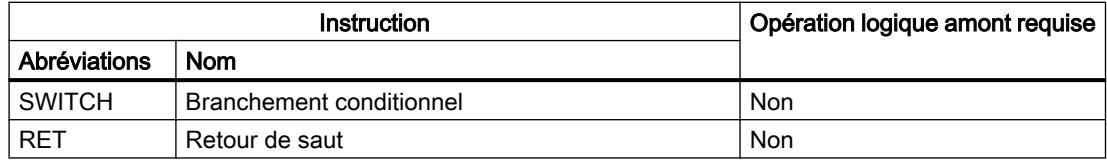

# Règles de placement pour les CPU S7-300/400

Le tableau suivant montre les instructions qui ne peuvent être positionnées qu'à la fin du réseau :

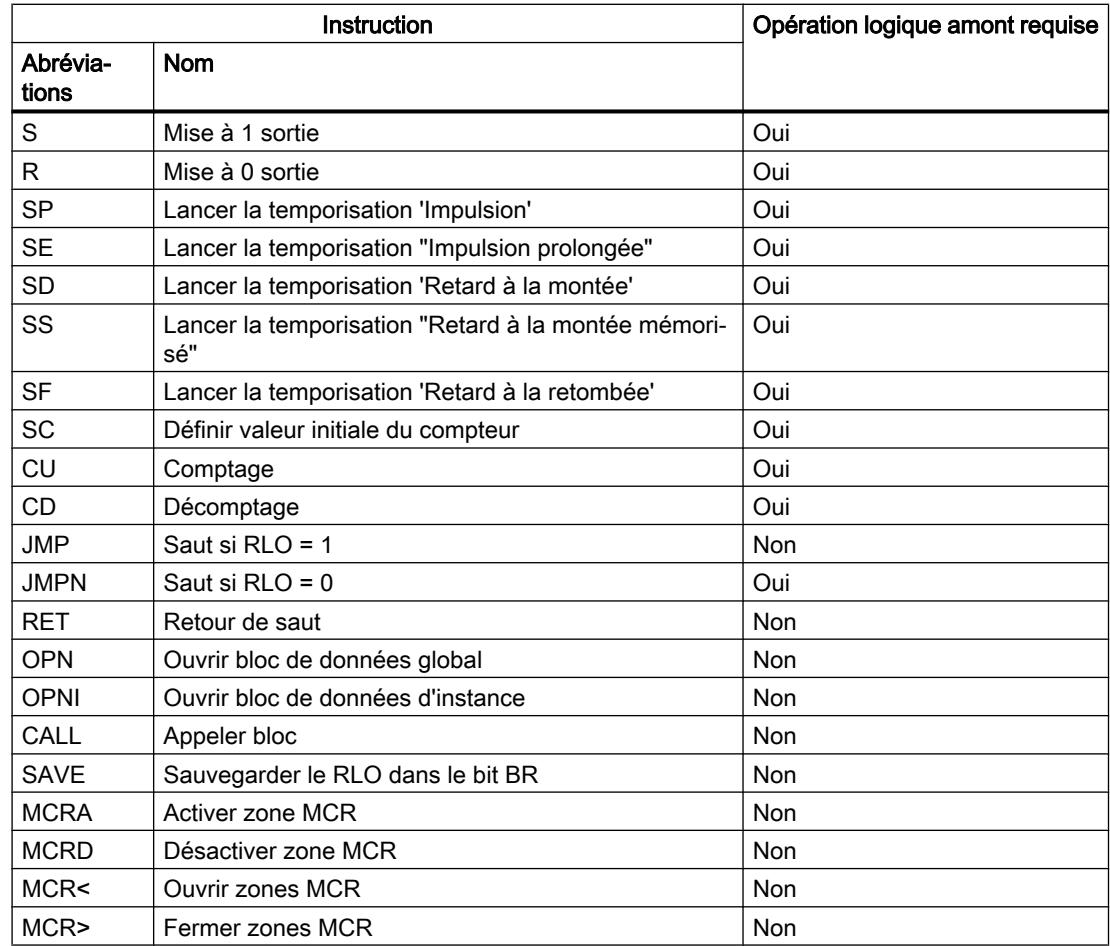

# Voir aussi

[Connexions non admises dans CONT](#page-1631-0) (Page [1632](#page-1631-0)) [Présentation des éléments CONT](#page-1618-0) (Page [1619\)](#page-1618-0)

# <span id="page-1631-0"></span>Connexions non admises dans CONT

## Circulation du courant de la droite vers la gauche

Il n'est pas possible de programmer des branches qui peuvent provoquer une circulation du courant en sens inverse.

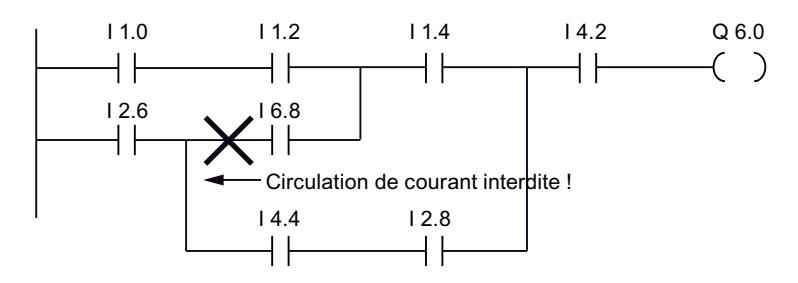

### Court-circuit

Il n'est pas possible de programmer des branches qui provoquent un court-circuit.

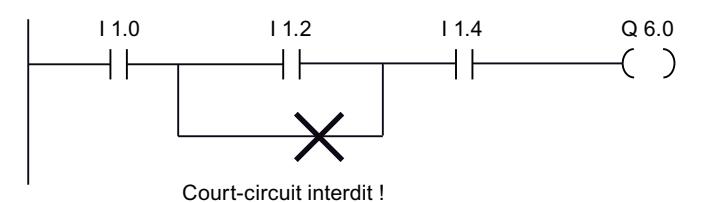

# Opérations logiques

Pour les opérations logiques, les règles à respecter sont les suivantes :

- Seules des entrées booléennes peuvent être combinées en amont.
- Seule la première sortie booléenne peut être combinée en aval.
- Il existe un seul chemin logique complet par réseau. Il est possible de connecter des chemins non consécutifs.

#### Voir aussi

[Règles pour l'utilisation d'éléments CONT](#page-1629-0) (Page [1630](#page-1629-0))

# Insérer des éléments CONT via la Task Card "Instructions"

# **Condition**

Un réseau existe.

### Marche à suivre

Procédez comme suit pour insérer un élément CONT dans un réseau à l'aide de la Task Card "Instructions" :

- 1. Ouvrez la Task Card "Instructions".
- 2. Naviguez jusqu'à l'élément CONT que vous souhaitez insérer.
- 3. Faites glisser l'élément à l'endroit voulu dans le réseau. Si l'élément concerné est, en interne, un bloc fonctionnel (FB), la boîte de dialogue '"Options d'appel" s'ouvre. Dans celle-ci, vous pouvez créer, pour le bloc fonctionnel, un bloc de données d'instance en tant que mono-instance ou multi-instance dans lequel les données de l'élément inséré seront enregistrées. Après sa création, vous trouverez le nouveau bloc de données d'instance dans la navigation du projet, dans le dossier "Ressources programme" sous "Blocs de programme > Blocs système". Si vous avez sélectionné "Multiinstance", vous la trouverez dans l'interface de bloc, dans la section "Static" (Statique).

Ou :

- 1. Sélectionnez l'emplacement du réseau où l'élément doit être inséré.
- 2. Ouvrez la Task Card "Instructions".
- 3. Double-cliquez sur l'élément à insérer.

Si l'élément concerné est, en interne, un bloc fonctionnel (FB), la boîte de dialogue '"Options d'appel" s'ouvre. Dans celle-ci, vous pouvez créer, pour le bloc fonctionnel, un bloc de données d'instance en tant que mono-instance ou multi-instance dans lequel les données de l'élément inséré seront enregistrées. Après sa création, vous trouverez le nouveau bloc de données d'instance dans la navigation du projet, dans le dossier "Ressources programme" sous "Blocs de programme > Blocs système". Si vous avez sélectionné "Multiinstance", vous la trouverez dans l'interface de bloc, dans la section "Static" (Statique).

## Résultat

L'élément CONT sélectionné est inséré avec des caractères génériques en lieu et place des paramètres.

# Insérer des éléments CONT à l'aide d'une boîte vide

#### **Condition**

Un réseau existe.

### Marche à suivre

Procédez comme suit pour insérer un élément CONT dans un réseau à l'aide d'une boîte vide :

- 1. Ouvrez la Task Card "Instructions".
- 2. Dans la palette "Instructions de base", naviguez vers "Général > Boîte vide".
- 3. Faites glisser l'élément "Boîte vide" à l'endroit voulu dans le réseau.

- <span id="page-1633-0"></span>4. Déplacez le pointeur de la souris au-dessus du triangle situé dans le coin supérieur droit de la boîte vide. Une liste déroulante s'affiche.
- 5. Sélectionnez l'élément CONT voulu dans la liste déroulante.
	- Si l'élément concerné est, en interne, un bloc fonctionnel (FB), la boîte de dialogue "Options d'appel" s'ouvre. Dans celle-ci, vous pouvez créer, pour le bloc fonctionnel, un bloc de données d'instance en tant que mono-instance ou multi-instance dans lequel les données de l'élément inséré seront enregistrées. Après sa création, vous trouverez le nouveau bloc de données d'instance dans la navigation du projet, dans le dossier "Ressources programme" sous "Blocs de programme > Blocs système". Si vous avez sélectionné "Multiinstanz" (Multi-instance), vous la trouverez dans l'interface de bloc, dans la section "Static" (Statique).

# Résultat

La boîte vide est transformée en l'élément CONT correspondant. Des caractères génériques sont insérés pour les paramètres.

# Sélectionner le type de données d'un élément CONT

# Sélection d'un type de données

### Introduction

Certaines instructions peuvent être exécutées avec plusieurs types de données différents. Si vous utilisez l'une de ces instructions dans le programme, vous devez définir un type de données autorisé pour l'instruction à l'emplacement concret du programme. Pour certaines instructions, vous devez sélectionner séparément les types de données pour les entrées et les sorties.

#### Remarque

Le type de données (BOOL) autorisé pour les variables de l'entrée de validation EN et de la sortie de validation ENO est défini par défaut dans le système et ne peut pas être modifié.

Les types de données autorisés pour une instruction sont affichés dans la liste déroulante de l'instruction. Vous définissez le type de données de l'instruction en sélectionnant une entrée de la liste déroulante. Si le type de données d'un opérande diffère de celui de l'instruction et ne peut être converti implicitement, l'opérande s'affiche en rouge et un rollout contenant le message d'erreur correspondant apparaît.

### Sélection du type de données d'instructions mathématiques

Certaines instructions mathématiques vous offrent la possibilité d'adapter automatiquement le type de données à ceux des opérandes. Outre les types de données proprement dits, l'entrée "Auto" figure dans la liste déroulante de sélection du type de données de ces instructions. Si vous sélectionnez cette entrée et connectez le premier opérande, le type de données de l'opérande est utilisé comme type de données pour l'instruction. L'entrée dans la liste déroulante passe à "Auto (<Type de données>)", p.ex. "Auto (Real)". Si vous connectez d'autres opérandes, le type de données de l'instruction réglé automatiquement est adapté selon les critères suivants :

- Vous attribuez à tous les autres opérandes des variables du même type de données : Le type de données de l'instruction n'est pas modifié.
- Vous attribuez à tous les autres opérandes des variables dont le type de données est inférieur à celui de l'instruction : Le type de données de l'instruction n'est pas modifié. Pour les opérandes avec un type de données inférieur, une conversion implicite est effectuée le cas échéant.
- Vous attribuez à un autre opérande une variable dont le type de données est supérieur à celui de l'instruction : Le type de données de l'instruction est remplacé par le type de données supérieur. Pour les opérandes dont le type de données diffère de celui nouvellement défini de l'instruction,

une conversion implicite s'effectue. Chaque modification de type de données d'un opérande peut entraîner une modification du type de données de l'instruction. Par ce biais, d'autres opérandes peuvent aussi être éventuellement convertis de manière implicite. Les opérandes pour lesquels une conversion

#### Remarque

Tenez également compte des informations sur la conversion du type de données valide pour votre appareil et plus particulièrement des remarques relatives au contrôle CEI.

Voir aussi : [Conversion de type de données](#page-2166-0) (Page [2167\)](#page-2166-0)

implicite est effectuée sont repérés par un carré gris.

#### Voir aussi

Définir le type de données d'une instruction (Page 1635)

#### Définir le type de données d'une instruction

#### Introduction

Certaines instructions peuvent être exécutées avec plusieurs types de données différents. Si vous insérez de telles instructions dans votre programme, vous devez définir le type de données à l'emplacement concret du programme pour ces instructions.

# Définir le type de données via la liste déroulante

Procédez comme suit pour définir le type de données d'une instruction à partir de la liste déroulante :

- 1. Faites glisser l'instruction à l'endroit voulu dans le programme à l'aide d'un glisser-déplacer. Dans la liste déroulante de l'instruction insérée, l'entrée "???" (indéfini) s'affiche.
- 2. Cliquez sur le triangle situé dans le coin supérieur de la liste déroulante. La liste déroulante s'ouvre et les types de données autorisés pour l'instruction sont affichés.
- 3. Sélectionnez un type de données dans la liste déroulante. Le type de données choisi s'affiche.
- 4. Si l'instruction possède deux listes déroulantes, choisissez dans la liste déroulante de gauche le type de données pour les entrées de l'instruction et dans la liste déroulante de droite le type de données pour les sorties de l'instruction.

### Définir le type de données par l'affectation de variables

Procédez comme suit pour définir le type de données d'une instruction par affectation de variables :

- 1. Faites glisser l'instruction à l'endroit voulu dans le programme à l'aide d'un glisser-déplacer. Dans la liste déroulante de l'instruction insérée, l'entrée "???" (indéfini) s'affiche.
- 2. Saisissez, à une entrée ou à sortie, une variable valide dont le type de données sera repris comme type de données de l'instruction. Le type de données des variables s'affiche dans la liste déroulante.
- 3. Si des types de données doivent être définis aussi bien pour les entrées que pour les sorties de l'instruction, indiquez une variable valide respectivement à une entrée et à une sortie. La variable indiquée à l'entrée détermine le type de données des entrées et la variable indiquée à la sortie celui des sorties de l'instruction.

# Définition automatique du type de données d'instructions mathématiques

Procédez comme suit pour définir automatiquement le type de données des instructions mathématiques :

1. Faites glisser l'instruction mathématique à l'endroit voulu dans le programme par glisserdéplacer.

Dans la liste déroulante de l'instruction insérée, l'entrée "???" (indéfini) s'affiche.

- 2. Dans la liste déroulante, sélectionnez "Auto".
- 3. Indiquez une variable valide à une entrée ou une sortie. Le type de données de la variable est repris comme type de données de l'instruction. L'entrée dans la liste déroulante passe à "Auto (<Type de données>)".

Voir aussi : [Sélection d'un type de données](#page-1633-0) (Page [1634\)](#page-1633-0)

### Voir aussi

[Sélection d'un type de données](#page-1633-0) (Page [1634](#page-1633-0))

# <span id="page-1636-0"></span>Utiliser les favoris dans CONT

## Ajouter des éléments CONT aux favoris

# **Condition**

- Un bloc est ouvert.
- Pour la Task Card "Instructions' c'est le mode multipalette qui est paramétré ou bien les favoris sont affichés aussi dans l'éditeur.

## Marche à suivre

Pour ajouter des instructions aux favoris, procédez comme suit :

- 1. Ouvrez la Task Card "Instructions".
- 2. Agrandissez la palette "Instructions de base".
- 3. Naviguez dans la palette "Instructions de base" jusqu'à l'instruction que vous souhaitez ajouter aux favoris.
- 4. Amenez l'instruction par glisser-déplacer dans la palette "Favoris" ou dans la zone des favoris de l'éditeur de programmation.

#### **Remarque**

Si les favoris ne sont pas affichés dans l'éditeur de programmation, cliquez sur le bouton "Afficher les favoris également dans l'éditeur" dans la barre d'outils de l'éditeur de programmation.

### Voir aussi

[Supprimer des éléments CONT des favoris](#page-1637-0) (Page [1638\)](#page-1637-0) [Présentation de l'éditeur de programmation](#page-1569-0) (Page [1570\)](#page-1569-0)

# Insérer des éléments CONT à l'aide des favoris

#### **Condition**

- Un bloc est ouvert.
- Il existe des favoris.

# <span id="page-1637-0"></span>Marche à suivre

Pour insérer une instruction dans un programme à l'aide des favoris, procédez comme suit :

1. Amenez l'instruction souhaitée par glisser-déplacer depuis les favoris jusqu'à la position souhaitée.

Ou :

- 1. Sélectionnez l'endroit du programme où vous souhaitez insérer l'instruction.
- 2. Dans les favoris, cliquez sur l'instruction à insérer.

#### **Remarque**

Si les favoris ne sont pas affichés dans l'éditeur de programmation, cliquez sur le bouton "Afficher les favoris également dans l'éditeur" dans la barre d'outils de l'éditeur de programmation.

### Voir aussi

Supprimer des éléments CONT des favoris (Page 1638)

[Présentation de l'éditeur de programmation](#page-1569-0) (Page [1570\)](#page-1569-0)

### Supprimer des éléments CONT des favoris

### **Condition**

Un bloc de code est ouvert.

# Marche à suivre

Pour supprimer des instructions des favoris, procédez comme suit :

- 1. Cliquez avec le bouton droit de la souris sur l'instruction que vous souhaitez supprimer.
- 2. Choisissez la commande "Supprimer instruction" dans le menu contextuel.

#### Remarque

Si les favoris ne sont pas affichés dans l'éditeur de programmation, cliquez sur le bouton "Afficher les favoris également dans l'éditeur" dans la barre d'outils de l'éditeur de programmation.

### <span id="page-1638-0"></span>Voir aussi

[Ajouter des éléments CONT aux favoris](#page-1636-0) (Page [1637](#page-1636-0)) [Insérer des éléments CONT à l'aide des favoris](#page-1636-0) (Page [1637\)](#page-1636-0) [Présentation de l'éditeur de programmation](#page-1569-0) (Page [1570\)](#page-1569-0)

# Insérer des appels de bloc dans CONT

### Insérer des appels de bloc par glisser-déplacer

Vous pouvez insérer des appels pour des fonctions (FC) et des blocs fonctionnels (FB) existants à partir de la navigation du projet en utilisant la fonction glisser-déplacer. Si vous appelez des blocs fonctionnels à partir d'autres blocs fonctionnels, vous pouvez les appeler en tant que mono-instances ou en tant que multiinstances. Si un bloc fonctionnel est appelé en tant qu'instance unique, il enregistre ses données dans un bloc de données qui lui est propre. Si un bloc fonctionnel est appelé en tant que multiinstance, il enregistre ses données dans le bloc de données d'instance du bloc fonctionnel appelant.

# **Condition**

- Un réseau existe.
- Le bloc à appeler existe.

# Insérer l'appel d'une fonction (FC)

Procédez comme suit pour insérer l'appel d'une fonction (FC) dans un réseau par glisserdéplacer :

1. Faites glisser la fonction de la navigation du projet dans le réseau souhaité.

### Insérer un appel pour un bloc fonctionnel (FB)

Procédez comme suit pour insérer l'appel pour un bloc fonctionnel (FB) :

- 1. Faites glisser le bloc fonctionnel de la navigation du projet dans le réseau souhaité. La boîte de dialogue "Options d'appel" s'ouvre.
- 2. Indiquez dans la boîte de dialogue si vous souhaitez appeler le bloc sous forme de monoinstance ou de multi-instance.
	- Si vous cliquez sur le bouton "Instance unique", entrez ensuite dans le champ de saisie "Nom" un nom pour le bloc de données devant être affecté au bloc fonctionnel.
	- Si vous cliquez sur le bouton "Multi-instance", entrez ensuite dans le champ de saisie "Nom dans l'interface" le nom de la variable sous lequel le bloc fonctionnel appelé doit être inscrit en tant que variable statique dans l'interface du bloc appelant.
- 3. Confirmez votre saisie avec "OK".

# <span id="page-1639-0"></span>Résultat

La fonction ou le bloc fonctionnel est inséré avec ses paramètres. Vous pouvez ensuite renseigner ces paramètres.

Voir aussi : Auto-Hotspot

### Remarque

Si vous indiquez un bloc de données d'instance qui n'existe pas lors de l'appel d'un bloc fonctionnel, ce bloc sera créé. Si vous avez appelé un bloc fonctionnel en tant que multiinstance, ce bloc est inscrit dans l'interface en tant que variable statique.

# Voir aussi

Actualiser des appels de bloc dans CONT (Page 1640) [Modification du type d'instance](#page-1642-0) (Page [1643](#page-1642-0)) [Instance uniques](#page-1459-0) (Page [1460\)](#page-1459-0) [Multiinstances](#page-1460-0) (Page [1461](#page-1460-0))

# Actualiser des appels de bloc dans CONT

Lorsque les paramètres d'interface d'un bloc appelé changent, l'appel de bloc ne peut pas être exécuté correctement. Vous pouvez éviter ces appels de bloc incohérents en faisant une mise à jour.

Vous avez les possibilités suivantes pour actualiser des appels de bloc :

- Mise à jour explicite de tous les appels de bloc incohérents dans l'éditeur de programmes. Les appels de bloc incohérents dans le bloc ouvert sont actualisés. Pour cela, les actions suivantes sont effectuées :
	- Les nouveaux paramètres sont ajoutés.
	- Les paramètres effacés sont enlevés s'ils n'étaient pas connectés.
	- Les paramètres renommés reçoivent leur nouveau nom.
- Mise à jour explicite d'un appel de bloc dans l'éditeur de programmes. La boîte de dialogue "Synchronisation de l''interface" s'affiche. Elle vous permet de modifier la connexion des opérandes de la nouvelle interface. Après cela, l'appel incohérent de ce bloc est actualisé. Pour cela, les actions suivantes sont effectuées :
	- Les nouveaux paramètres sont ajoutés.
	- Les paramètres effacés sont enlevés s'ils n'étaient pas connectés.
	- Les paramètres renommés reçoivent leur nouveau nom.
- Mise à jour implicite pendant la compilation. Tous les appels de bloc dans le programme, ainsi que les types de données API utilisés sont mis à jour. Veuillez noter que pour l'appel de fonctions (FC) vous devez fournir des paramètres effectifs à tous les nouveaux paramètres formels avant la prochaine compilation.

#### Actualiser tous les appels de bloc incohérents dans l'éditeur de programmes

Procédez comme suit pour actualiser tous les appels de bloc dans un bloc :

- 1. Ouvrez le bloc appelant dans l'éditeur de programmes.
- 2. Dans la barre d'outils, cliquez sur le bouton "Actualiser appels de bloc incohérents".

### Actualiser un appel de bloc particulier dans l'éditeur de programmes

Procédez comme suit pour actualiser un appel de bloc particulier dans l'éditeur de programmes :

- 1. Ouvrez le bloc appelant dans l'éditeur de programmes.
- 2. Faites un clic droit sur l'appel de bloc que vous souhaitez actualiser.
- 3. Choisissez la commande "Actualiser" dans le menu contextuel. La boîte de dialogue "Comparaison d'interfaces" s'ouvre. Cette boîte de dialogue affiche les différences entre l'interface utilisée et l'interface modifiée du bloc appelé.

- 4. Modifiez la connexion des opérandes si nécessaire. Pour cela, vous avez les possibilités suivantes :
	- Vous pouvez reprendre un opérande de l'ancienne interface dans la nouvelle soit par glisser-déposer, soit par couper/copier et coller.
	- Vous pouvez supprimer un opérande.
	- Vous pouvez renommer un opérande.
	- Vous pouvez indiquer un nouvel opérande à l'aide du complètement automatique.
- 5. Cliquez sur "OK" pour actualiser l'appel de bloc. Si vous préférez annuler l'actualisation, cliquez sur "Annuler".

#### **Remarque**

Veuillez noter que la commande "Actualiser appel de bloc" n'est disponible que si vous n'avez pas mis auparavant à jour tous les appels de bloc dans l'éditeur avec la commande "Actualiser appels de bloc incohérents".

### Actualiser les appels de bloc pendant la compilation

Procédez comme suit pour actualiser tous les appels de bloc et toutes les utilisations de types de données API de manière implicite pendant la compilation :

- 1. Ouvrez la navigation du projet.
- 2. Sélectionnez le dossier "Blocs de programme".
- 3. Choisissez la commande "Compiler > Logiciel (compilation complète des blocs)" dans le menu contextuel.

## Voir aussi

[Insérer des appels de bloc par glisser-déplacer](#page-1638-0) (Page [1639\)](#page-1638-0)

[Modification du type d'instance](#page-1642-0) (Page [1643](#page-1642-0))

### Modifier un appel de bloc

Vous avez la possibilité de modifier le bloc appelé dans un appel de bloc. Sachez cependant que de nouveaux blocs de données d'instance ne seront pas générés dans ce cas, par ex. si vous remplacez une fonction (FC) par un bloc fonctionnel (FB).

# <span id="page-1642-0"></span>Marche à suivre

Procédez comme suit pour modifier le bloc appelé dans un appel de bloc :

- 1. Cliquez sur le nom du bloc appelé dans l'appel et appuyez sur la touche <F2> ou doublecliquez sur le nom du bloc appelé. Un champ de saisie s'ouvre, le nom du bloc actuellement appelé y est sélectionné.
- 2. Tapez le nom du bloc que vous souhaitez appeler ou sélectionnez un bloc à l'aide du complètement automatique.
- 3. Si vous voulez appeler un FB, créez au besoin un nouveau bloc de données d'instance et indiquez-le comme opérande.

# Modification du type d'instance

# Type d'instance

Vous pouvez appeler les blocs fonctionnels de deux manières :

- En tant qu'instance unique
- En tant que multi-instance

Voir aussi : Auto-Hotspot

Vous pouvez modifier à tout moment un type d'instance qui a été défini.

### **Condition**

Le programme utilisateur contient un appel de bloc.

## Marche à suivre

Pour modifier le type d'instance d'un bloc fonctionnel, procédez comme suit :

- 1. Ouvrez le bloc de code et sélectionnez l'appel de bloc.
- 2. Choisissez la commande "Modifier instance" dans le menu contextuel. La boîte de dialogue "Options d'appel" s'ouvre.
- 3. Cliquez sur le bouton "Instance unique" ou "Multi-instance".
	- Si vous choisissez "Instance unique" comme type d'instance, entrez un nom pour le bloc de données qui doit être affecté au bloc fonctionnel.
	- Si vous choisissez "Multi-instance" comme type d'instance, saisissez dans le champ "Nom dans l'interface" le nom de variable sous lequel le bloc fonctionnel appelé doit être inscrit comme variable statique dans l'interface du bloc appelant.
- 4. Confirmez votre saisie avec "OK".

### Remarque

Les mono-instances et multi-instances précédentes ne sont pas supprimées automatiquement.

# Voir aussi

[Insérer des appels de bloc par glisser-déplacer](#page-1638-0) (Page [1639\)](#page-1638-0) [Actualiser des appels de bloc dans CONT](#page-1639-0) (Page [1640\)](#page-1639-0)

Insérer des instructions CONT complexes

Utiliser l'instruction "Calculer"

# **Condition**

Un réseau existe.

# Marche à suivre

Procédez de la manière suivante pour utiliser l'instruction "Calculer" :

- 1. Ouvrez la Task Card "Instructions".
- 2. Dans la palette "Instructions de base", naviguez vers "Fonctions mathématiques > CALCULATE".
- 3. Faites glisser l'élément à l'endroit voulu dans le réseau. L'instruction "Calculer" est insérée avec une expression de réservation et point d'interrogation pour le type de données.
- 4. Saisissez le type de données pour le calcul.
- 5. Saisissez les opérandes pour le calcul.

#### Remarque

Le calcul est effectué avec les entrées de l'instruction "Calculer". Si vous souhaitez utiliser des constantes, vous devez insérer aussi des entrées correspondantes pour celles-ci.

- 6. Cliquez sur le bouton "Editer l'instruction 'Calculer'" afin de remplacer l'expression de réservation par l'expression correcte. La boîte de dialogue "Editer l'instruction 'Calculer'" s'ouvre.
- 7. Saisissez l'expression souhaitée dans le champ de texte "OUT:= ".

#### Remarque

Dans la zone "Exemple", vous trouverez un exemple d'expression valide et d'instructions possibles que vous pouvez utiliser.

Pour déterminer une valeur p. ex. à l'aide du théorème de Pythagore, saisissez "OUT := SQRT (SQR (IN1) + SQR (IN2))".

8. Confirmez votre saisie avec "OK".

#### Voir aussi

[CALCULATE : Calculer](#page-2383-0) (Page [2384\)](#page-2383-0)

## <span id="page-1644-0"></span>Utiliser les commentaires libres

# Principes de base de l'utilisation des commentaires libres dans CONT

### Introduction

Les commentaires libres permettent de documenter le code source pour les langages de programmation graphiques de la même manière que les commentaires de ligne pour les langages textuels.

Les commentaires libres peuvent être utilisés en liaison avec les éléments suivants :

- Boîtes
- Bobines

### Voir aussi

Ajouter des commentaires libres (Page 1645) [Editer des commentaires libres](#page-1645-0) (Page [1646](#page-1645-0)) [Supprimer des commentaires libres](#page-1646-0) (Page [1647](#page-1646-0))

### Ajouter des commentaires libres

### **Condition**

Un réseau contenant des instructions existe.

## Marche à suivre

Pour ajouter un commentaire libre à une instruction, procédez comme suit :

- 1. Cliquez le cas échéant sur le bouton "Afficher/masquer commentaires libres" dans la barre d'outils.
- 2. Cliquez avec le bouton droit de la souris sur l'instruction pour laquelle vous voulez ajouter un commentaire libre.
- 3. Choisissez la commande "Insérer commentaire" dans le menu contextuel. Une boîte de commentaire contenant un commentaire par défaut s'affiche. Cette boîte de commentaire est reliée par une flèche à l'instruction concernée.
- 4. Tapez le commentaire souhaité dans la boîte de commentaire.

### Voir aussi

Principes de base de l'utilisation des commentaires libres dans CONT (Page 1645) [Editer des commentaires libres](#page-1645-0) (Page [1646](#page-1645-0)) [Supprimer des commentaires libres](#page-1646-0) (Page [1647](#page-1646-0))

# <span id="page-1645-0"></span>Editer des commentaires libres

# Introduction

Vous pouvez éditer les commentaires libres de la manière suivante :

- Modifier le texte d'un commentaire
- Modifier le placement ou la taille de la boîte de commentaire
- Attribuer le commentaire à un autre élément
- Afficher et masquer les commentaires libres

# Modifier le texte d'un commentaire

Procédez comme suit pour modifier le texte des commentaires libres :

- 1. Cliquez dans la boîte de commentaire.
- 2. Saisissez le texte voulu.

# Modifier le placement de la boîte de commentaire

Procédez comme suit pour modifier l'emplacement de la boîte de commentaire :

- 1. Cliquez sur la boîte de commentaire et maintenez le bouton gauche de la souris enfoncé.
- 2. Faites glisser la boîte de commentaire à l'endroit voulu.

# Modifier la taille de la boîte de commentaire

Procédez comme suit pour modifier la taille de la boîte de commentaire :

- 1. Cliquez sur la boîte de commentaire.
- 2. Faites glisser la poignée qui se trouve sur le coin inférieur droit de la boîte de commentaire pour redimensionner la boîte.

# Attribuer le commentaire à un autre élément

Procédez comme suit pour affecter un commentaire libre à un autre élément :

- 1. Cliquez sur la pointe de la flèche qui relie la boîte de commentaire à l'instruction et maintenez le bouton de la souris enfoncé.
- 2. Faites glisser la flèche sur l'élément auquel vous voulez attribuer le commentaire. Les emplacements d'insertion possibles sont signalés par un carré vert.
- 3. Relâchez le bouton de la souris.

### Afficher et masquer les commentaires libres

Procédez comme suit pour afficher ou masquer les commentaires libres :

1. Cliquez sur le bouton "Afficher/masquer commentaires libres" dans la barre d'outils.

# <span id="page-1646-0"></span>Voir aussi

[Principes de base de l'utilisation des commentaires libres dans CONT](#page-1644-0) (Page [1645\)](#page-1644-0) [Ajouter des commentaires libres](#page-1644-0) (Page [1645](#page-1644-0)) Supprimer des commentaires libres (Page 1647)

#### Supprimer des commentaires libres

#### Marche à suivre

Pour supprimer un commentaire libre, procédez comme suit :

- 1. Cliquez avec le bouton droit de la souris sur le commentaire libre que vous désirez supprimer.
- 2. Choisissez la commande "Supprimer" dans le menu contextuel.

#### Voir aussi

[Principes de base de l'utilisation des commentaires libres dans CONT](#page-1644-0) (Page [1645\)](#page-1644-0) [Ajouter des commentaires libres](#page-1644-0) (Page [1645](#page-1644-0)) [Editer des commentaires libres](#page-1645-0) (Page [1646](#page-1645-0))

## Editer les éléments CONT

# Sélectionner des éléments CONT

Vous pouvez sélectionner plusieurs éléments individuels ou tous les éléments d'un réseau.

## **Condition**

Des éléments CONT existent.

### Sélectionner plusieurs éléments CONT individuels

Procédez comme suit pour sélectionner plusieurs éléments CONT individuels :

- 1. Appuyez sur la touche <Ctrl> et maintenez-la enfoncée.
- 2. Cliquez sur les éléments CONT que vous souhaitez sélectionner.
- 3. Relâchez la touche <Ctrl>.

# <span id="page-1647-0"></span>Sélectionner tous les éléments CONT d'un réseau

Procédez comme suit pour sélectionner tous les éléments CONT d'un réseau :

- 1. Cliquez dans le réseau dont vous souhaitez sélectionner les éléments.
- 2. Dans le menu "Edition", choisissez la commande "Sélectionner tout" ou utilisez la combinaison de touches <Ctrl+A>.

#### Voir aussi

Copier des éléments CONT (Page 1648) [Couper des éléments CONT](#page-1648-0) (Page [1649](#page-1648-0)) [Coller des éléments CONT à partir du presse-papier](#page-1648-0) (Page [1649](#page-1648-0)) [Remplacer des éléments CONT](#page-1649-0) (Page [1650\)](#page-1649-0) [Insérer des entrées et des sorties supplémentaires dans des éléments CONT](#page-1650-0) (Page [1651](#page-1650-0)) [Supprimer des entrées et des sorties](#page-1651-0) (Page [1652](#page-1651-0)) [Activation et désactivation du mécanisme EN/ENO](#page-1652-0) (Page [1653\)](#page-1652-0) [Supprimer des éléments CONT](#page-1653-0) (Page [1654\)](#page-1653-0)

# Copier des éléments CONT

### **Condition**

Un élément CONT existe.

## Marche à suivre

Procédez comme suit pour copier un élément CONT :

- 1. Cliquez avec le bouton droit de la souris sur l'élément CONT que vous désirez copier.
- 2. Choisissez la commande "Copier" dans le menu contextuel.

#### Résultat

L'élément CONT est copié et enregistré dans le presse-papier.

# Voir aussi

[Sélectionner des éléments CONT](#page-1646-0) (Page [1647](#page-1646-0)) [Couper des éléments CONT](#page-1648-0) (Page [1649](#page-1648-0)) [Coller des éléments CONT à partir du presse-papier](#page-1648-0) (Page [1649](#page-1648-0))

<span id="page-1648-0"></span>[Remplacer des éléments CONT](#page-1649-0) (Page [1650\)](#page-1649-0) [Insérer des entrées et des sorties supplémentaires dans des éléments CONT](#page-1650-0) (Page [1651\)](#page-1650-0) [Supprimer des entrées et des sorties](#page-1651-0) (Page [1652\)](#page-1651-0) [Activation et désactivation du mécanisme EN/ENO](#page-1652-0) (Page [1653\)](#page-1652-0) [Supprimer des éléments CONT](#page-1653-0) (Page [1654\)](#page-1653-0)

# Couper des éléments CONT

## **Condition**

Un élément CONT existe.

#### Couper

Procédez comme suit pour couper un élément CONT :

- 1. Cliquez avec le bouton droit de la souris sur l'élément CONT que vous désirez couper.
- 2. Choisissez la commande "Couper" dans le menu contextuel.

# Résultat

L'élément CONT est coupé et enregistré dans le presse-papier.

# Voir aussi

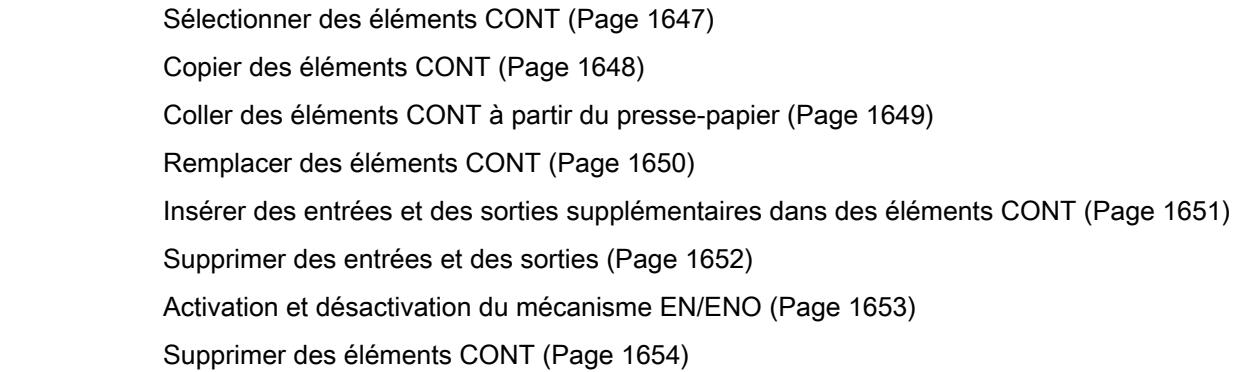

## Coller des éléments CONT à partir du presse-papier

# **Condition**

Un élément CONT existe.

# <span id="page-1649-0"></span>Marche à suivre

Procédez comme suit pour coller un élément CONT à partir du presse-papier :

- 1. Copiez ou coupez un élément CONT.
- 2. Cliquez avec le bouton droit de la souris à l'endroit du réseau où vous voulez coller l'élément.
- 3. Choisissez la commande "Coller" dans le menu contextuel.

# Voir aussi

- [Sélectionner des éléments CONT](#page-1646-0) (Page [1647\)](#page-1646-0)
- [Copier des éléments CONT](#page-1647-0) (Page [1648\)](#page-1647-0)
- [Couper des éléments CONT](#page-1648-0) (Page [1649](#page-1648-0))
- Remplacer des éléments CONT (Page 1650)
- [Insérer des entrées et des sorties supplémentaires dans des éléments CONT](#page-1650-0) (Page [1651](#page-1650-0))
- [Supprimer des entrées et des sorties](#page-1651-0) (Page [1652](#page-1651-0))
- [Activation et désactivation du mécanisme EN/ENO](#page-1652-0) (Page [1653\)](#page-1652-0)
- [Supprimer des éléments CONT](#page-1653-0) (Page [1654\)](#page-1653-0)

# Remplacer des éléments CONT

Vous pouvez très facilement remplacer des éléments CONT par d'autres éléments CONT de même type. L'avantage est qu'il est inutile de saisir à nouveau les paramètres qui restent inchangés. Vous pouvez, par exemple, permuter des contacts à fermeture et des contacts à ouverture ou bien des bascules "Mise à 0/Mise à 1" et des bascules "Mise à 1/Mise à 0".

# **Condition**

Il existe un réseau contenant au moins un élément CONT.

# Marche à suivre

Procédez comme suit pour remplacer un élément CONT par un autre :

- 1. Sélectionnez l'élément CONT que vous souhaitez remplacer.
- 2. Déplacez le pointeur de la souris au-dessus du triangle situé dans le coin supérieur droit de l'élément CONT. Une liste déroulante s'affiche.
- 3. Dans la liste déroulante, sélectionnez l'élément CONT que vous souhaitez substituer à l'élément CONT actuel.

# Voir aussi

[Sélectionner des éléments CONT](#page-1646-0) (Page [1647](#page-1646-0)) [Copier des éléments CONT](#page-1647-0) (Page [1648\)](#page-1647-0)

<span id="page-1650-0"></span>[Couper des éléments CONT](#page-1648-0) (Page [1649](#page-1648-0)) [Coller des éléments CONT à partir du presse-papier](#page-1648-0) (Page [1649](#page-1648-0)) Insérer des entrées et des sorties supplémentaires dans des éléments CONT (Page 1651) [Supprimer des entrées et des sorties](#page-1651-0) (Page [1652\)](#page-1651-0) [Activation et désactivation du mécanisme EN/ENO](#page-1652-0) (Page [1653\)](#page-1652-0) [Supprimer des éléments CONT](#page-1653-0) (Page [1654\)](#page-1653-0)

# Insérer des entrées et des sorties supplémentaires dans des éléments CONT

#### Introduction

Les entrées supplémentaires permettent d'étendre les éléments CONT qui exécutent des instructions arithmétiques commutatives. Ces éléments sont, par exemple, les instructions "Addition" (ADD) et "Multiplication" (MUL). Les sorties supplémentaires permettent d'étendre les boîtes des instructions "Copier valeur" (MOVE) et "Démultiplexeur" (DEMUX).

# **Condition**

Il existe un élément CONT qui autorise l'ajout d'entrées ou de sorties supplémentaires.

#### Ajouter une entrée supplémentaire

Procédez comme suit pour étendre la boîte d'un élément CONT d'une entrée supplémentaire :

- 1. Cliquez avec le bouton droit de la souris sur une entrée existante de l'élément CONT.
- 2. Choisissez la commande "Insérer entrée" dans le menu contextuel. La boîte de l'élément CONT est étendue d'une entrée supplémentaire.

#### Ou :

1. Cliquez sur le symbole étoile jaune à côté de la dernière entrée de la boîte d'instruction. La boîte de l'élément CONT est étendue d'une entrée supplémentaire.

#### Ajouter une sortie supplémentaire

Procédez comme suit pour étendre la boîte d'un élément CONT d'une sortie supplémentaire :

- 1. Cliquez avec le bouton droit de la souris sur une sortie existante de l'élément CONT.
- 2. Choisissez la commande "Insérer sortie" dans le menu contextuel. La boîte de l'élément CONT est étendue d'une sortie supplémentaire.

Ou :

1. Cliquez sur le symbole étoile jaune à côté de la dernière entrée de la boîte d'instruction. La boîte de l'élément CONT est étendue d'une sortie supplémentaire.

# <span id="page-1651-0"></span>Voir aussi

[Sélectionner des éléments CONT](#page-1646-0) (Page [1647\)](#page-1646-0) [Copier des éléments CONT](#page-1647-0) (Page [1648\)](#page-1647-0) [Couper des éléments CONT](#page-1648-0) (Page [1649](#page-1648-0)) [Coller des éléments CONT à partir du presse-papier](#page-1648-0) (Page [1649](#page-1648-0)) [Remplacer des éléments CONT](#page-1649-0) (Page [1650\)](#page-1649-0) Supprimer des entrées et des sorties (Page 1652) [Activation et désactivation du mécanisme EN/ENO](#page-1652-0) (Page [1653\)](#page-1652-0) [Supprimer des éléments CONT](#page-1653-0) (Page [1654\)](#page-1653-0)

# Supprimer des entrées et des sorties

### Introduction

Les entrées et les sorties que vous avez ajoutées pour une instruction peuvent être supprimées.

## **Condition**

Il existe un élément CONT qui a été étendu par l'ajout d'entrées ou de sorties supplémentaires.

#### Supprimer une entrée

Procédez comme suit pour supprimer une entrée :

- 1. Sélectionnez l'entrée que vous souhaitez supprimer.
- 2. Choisissez la commande "Supprimer" dans le menu contextuel. L'entrée de l'élément CONT est supprimée.

#### Supprimer une sortie

Procédez comme suit pour supprimer une sortie :

- 1. Sélectionnez la sortie que vous souhaitez supprimer.
- 2. Choisissez la commande "Supprimer" dans le menu contextuel. La sortie de l'élément CONT est supprimée.

# Voir aussi

[Sélectionner des éléments CONT](#page-1646-0) (Page [1647](#page-1646-0)) [Copier des éléments CONT](#page-1647-0) (Page [1648\)](#page-1647-0) [Couper des éléments CONT](#page-1648-0) (Page [1649](#page-1648-0))

<span id="page-1652-0"></span>[Coller des éléments CONT à partir du presse-papier](#page-1648-0) (Page [1649](#page-1648-0))

[Remplacer des éléments CONT](#page-1649-0) (Page [1650\)](#page-1649-0)

[Insérer des entrées et des sorties supplémentaires dans des éléments CONT](#page-1650-0) (Page [1651\)](#page-1650-0)

Activation et désactivation du mécanisme EN/ENO (Page 1653)

[Supprimer des éléments CONT](#page-1653-0) (Page [1654\)](#page-1653-0)

# Activation et désactivation du mécanisme EN/ENO

Dans CONT et LOG, certaines instructions possèdent une sortie de validation ENO (enable output) et utilisent ainsi le mécanisme EN/ENO. Il vous permet d'interroger des erreurs de temps d'exécution dans des instructions et d'y réagir. Pour améliorer la performance de la CPU, le mécanisme EN/ENO est désactivé par défaut. Ainsi, dans un premier temps, vous ne pouvez plus réagir aux erreurs de temps d'exécution de l'instruction à l'aide de la valeur ENO. Vous pouvez toutefois réactiver le mécanisme EN/ENO à tout moment, en cas de besoin.

Vous pouvez activer le mécanisme EN/ENO individuellement pour chaque instruction afin de générer l'ENO. Si vous activez le mécanisme EN/ENO pour une instruction, les autres instructions que vous déplacez ensuite dans votre programme sont également insérées avec le mécanisme EN/ENO activé. Si vous ne voulez pas utiliser l'évaluation d'ENO pour une instruction, vous pouvez désactiver à nouveau le mécanisme EN/ENO à tout moment. Les autres instructions que vous déplacez ensuite dans votre programme sont alors insérées sans le mécanisme EN/ENO.

Voir aussi : [Principes de base du mécanisme EN/ENO](#page-1509-0) (Page [1510\)](#page-1509-0)

### Activer le mécanisme EN/ENO

Pour activer le mécanisme EN/ENO d'une instruction, procédez comme suit :

- 1. Cliquez dans votre programme avec le bouton droit de la souris sur l'instruction pour laquelle vous voulez activer le mécanisme EN/ENO.
- 2. Choisissez la commande "Générer ENO" dans le menu contextuel. La valeur ENO est de nouveau générée pour l'instruction. Les autres instructions sont insérées avec la sortie de validation.

# Désactiver le mécanisme EN/ENO

Pour désactiver le mécanisme EN/ENO d'une instruction, procédez comme suit :

- 1. Cliquez dans votre programme avec le bouton droit de la souris sur l'instruction pour laquelle vous voulez désactiver le mécanisme EN/ENO.
- 2. Choisissez la commande "Ne pas générer ENO" dans le menu contextuel. La valeur ENO n'est plus générée pour l'instruction. Les autres instructions sont insérées sans la sortie de validation.

### Voir aussi

[Sélectionner des éléments CONT](#page-1646-0) (Page [1647](#page-1646-0))

[Copier des éléments CONT](#page-1647-0) (Page [1648](#page-1647-0))

<span id="page-1653-0"></span>[Couper des éléments CONT](#page-1648-0) (Page [1649](#page-1648-0)) [Coller des éléments CONT à partir du presse-papier](#page-1648-0) (Page [1649](#page-1648-0)) [Remplacer des éléments CONT](#page-1649-0) (Page [1650\)](#page-1649-0) [Insérer des entrées et des sorties supplémentaires dans des éléments CONT](#page-1650-0) (Page [1651](#page-1650-0)) [Supprimer des entrées et des sorties](#page-1651-0) (Page [1652](#page-1651-0)) Supprimer des éléments CONT (Page 1654)

# Supprimer des éléments CONT

# **Condition**

Un élément CONT existe.

# Marche à suivre

Procédez comme suit pour supprimer un élément CONT :

- 1. Cliquez avec le bouton droit de la souris sur l'élément CONT que vous désirez supprimer.
- 2. Choisissez la commande "Supprimer" dans le menu contextuel.

## Voir aussi

[Sélectionner des éléments CONT](#page-1646-0) (Page [1647\)](#page-1646-0) [Copier des éléments CONT](#page-1647-0) (Page [1648\)](#page-1647-0) [Couper des éléments CONT](#page-1648-0) (Page [1649](#page-1648-0)) [Coller des éléments CONT à partir du presse-papier](#page-1648-0) (Page [1649](#page-1648-0)) [Remplacer des éléments CONT](#page-1649-0) (Page [1650\)](#page-1649-0) [Insérer des entrées et des sorties supplémentaires dans des éléments CONT](#page-1650-0) (Page [1651](#page-1650-0)) [Supprimer des entrées et des sorties](#page-1651-0) (Page [1652](#page-1651-0)) [Activation et désactivation du mécanisme EN/ENO](#page-1652-0) (Page [1653\)](#page-1652-0)

# Connecter des opérandes dans les instructions CONT

#### Connecter des opérandes

Lors de l'insertion d'un élément CONT, les chaînes de caractères "<???>", "<??.?>" et "..." sont insérées et servent de marques de réservation des paramètres. Les chaînes de caractères "<???>" et "<??.?>" en rouge représentent des paramètres qui doivent être connectés. La chaîne de caractères "..." en noir représente des paramètres qui peuvent être connectés. "<??.?>" représente une marque de réservation booléenne.

#### Remarque

Lorsque vous amenez le pointeur de la souris sur la marque de réservation, le type de données attendu s'affiche.

### **Condition**

Un élément CONT existe.

### Marche à suivre

Procédez comme suit pour connecter les paramètres d'un élément CONT :

- 1. Double-cliquez sur les caractères génériques du paramètre. Un champ de saisie s'ouvre ; la marque de réservation est sélectionnée.
- 2. Entrez le paramètre correspondant.

#### Remarque

Si vous saisissez l'adresse absolue d'un paramètre déjà défini, cette adresse absolue sera remplacée par le nom symbolique du paramètre dès confirmation de la saisie. Si vous n'avez pas encore défini le paramètre, une nouvelle variable portant cette adresse absolue est inscrite dans la table des variables API sous le nom par défaut "Tag\_<n>". Lorsque vous confirmez la saisie, l'adresse absolue est remplacée par le nom symbolique "Tag\_<n>".

- 3. Confirmez le paramètre avec la touche Entrée.
- 4. Si vous n'avez pas encore défini le paramètre, vous pouvez le faire directement dans l'éditeur de programmation par le biais du menu contextuel. Voir aussi :

[Déclarer des variables API dans l'éditeur de programmation](#page-1525-0) (Page [1526\)](#page-1525-0) [Déclarer des variables locales dans l'éditeur de programmation](#page-1600-0) (Page [1601\)](#page-1600-0)

Ou par glisser-déplacer à partir de la table des variables API :

- 1. Dans la navigation du projet, sélectionnez le dossier "Variables API" ou ouvrez la table des variables API.
- 2. Si vous avez ouvert la table des variables API, faites glisser l'icône de la première colonne de la variable voulue vers l'emplacement correspondant dans votre programme. Si vous n'avez pas ouvert la table des variables API, ouvrez la vue détaillée. Faites glisser la variable voulue de la vue de détail vers l'emplacement correspondant dans votre programme.

Ou par glisser-déplacer à partir de l'interface de bloc :

- 1. Ouvrez l'interface de bloc.
- 2. Faites glisser l'opérande voulu de l'interface de bloc dans la fenêtre d'instructions.

# Résultat

- S'il n'y a pas d'erreur de syntaxe, le paramètre est représenté en noir. L'éditeur saute aux caractères génériques suivants.
- S'il y a une erreur de syntaxe, le curseur reste dans le champ de saisie et un message d'erreur s'affiche dans la barre d'état. Si vous appuyez une nouvelle fois sur la touche Entrée, le champ de saisie se ferme et la saisie erronée est représentée en rouge et en italique.

# Connecter les paramètres cachés

## Introduction

Selon la CPU utilisée, vous pouvez utiliser dans votre programme des instructions complexes qui sont fournies avec TIA Portal. Ces instructions peuvent contenir des paramètres qui sont déclarés comme cachés.

Lorsqu'une instruction contient des paramètres cachés, la boîte d'instruction est pourvue d'une petite flèche sur le bord inférieur. Les paramètres cachés sont reconnaissables à leur police blanche.

Vous pouvez à tout moment afficher les paramètres cachés et les connecter.

#### Afficher ou masquer les paramètres cachés

Procédez comme suit pour afficher ou masquer les paramètres cachés :

- 1. Cliquez sur la flèche qui pointe vers le bas sur le bord inférieur de la boîte d'instruction pour afficher les paramètres cachés.
- 2. Cliquez sur la flèche qui pointe vers le haut sur le bord inférieur de la boîte d'instruction pour masquer les paramètres cachés.
### Connecter les paramètres cachés

Procédez comme suit pour connecter les paramètres cachés :

1. Connectez les paramètres cachés comme des paramètres visibles normaux. Le paramètre caché devient visible.

## Voir aussi

[Utiliser des bibliothèques](#page-445-0) (Page [446\)](#page-445-0)

### Afficher ou masquer les informations de variables

### Introduction

Vous pouvez afficher les informations suivantes pour les variables utilisées dans l'éditeur de programmation :

- Nom de la variable
- Adresse de la variable
- Commentaires simples ou hiérarchiques pour la documentation de la variable

Les informations sont reprises à partir de l'interface de bloc pour les variables locales et les variables DB et à partir de la table de variables API pour les variables valables sur l'ensemble de la CPU.

Vous pouvez afficher les informations de variables soit pour tous les blocs, soit pour des blocs individuels ouverts. Si vous affichez les informations de variables pour tous les blocs, les informations de variables seront affichées pour tous les blocs ouverts actuellement ou dans le futur.

Vous pouvez masquer à nouveau les informations de variables à tout moment. Si vous avez masqué les informations de variables pour tous les blocs, vous pouvez les afficher à nouveau pour des blocs individuels ouverts.

Si vous avez choisi l'affichage des informations des variables avec des commentaires hiérarchiques, les commentaires des structures de niveau supérieur des variables structurées seront également affichés. L'affichage se fait entre parenthèses, derrière le commentaire des variables ; les différents niveaux de commentaire sont séparés respectivement par un point. Si un niveau de la structure d'une variable ne contient pas de commentaire, il est ignoré et vous le reconnaissez à deux points qui se suivent dans l'affichage.

### Afficher ou masquer les informations de variables pour tous les blocs

Pour afficher ou masquer les informations de variables de tous les blocs, procédez comme suit :

- 1. Choisissez la commande "Paramètres" dans le menu "Outils". La fenêtre "Paramètres" s'affiche dans l'espace de travail.
- 2. Sélectionnez le groupe "Programmation API" dans la navigation locale.

- <span id="page-1657-0"></span>3. Si vous souhaitez afficher les informations de variables, choisissez l'option "Afficher" ou l'option "Informations de variables avec commentaires hiérarchiques" dans la liste déroulante "Informations de variables", selon que vous souhaitez afficher des commentaires simples ou hiérarchiques.
- 4. Si vous souhaitez masquer les informations de variables, choisissez l'option "Masquer" dans la liste déroulante "Informations de variables". Les informations de variables sont affichées ou masquées pour tous les blocs ouverts. Si vous ouvrez d'autres blocs, selon le paramétrage choisi, les informations de variables seront affichées ou masquées.

# Afficher ou masquer les informations de variables pour un bloc ouvert

Pour afficher ou masquer les informations de variables d'un bloc ouvert, procédez comme suit :

- 1. Si vous souhaitez afficher les informations de variables, choisissez l'option "Afficher les informations de variables" ou l'option "Informations de variables avec commentaires hiérarchiques" dans la liste déroulante "Affiche les informations de variables", selon que vous souhaitez afficher des commentaires simples ou hiérarchiques.
- 2. Si vous souhaitez masquer les informations de variables, choisissez l'option "Masquer les commentaires de la variable" dans la liste déroulante "Affiche les commentaires de la variable".

Les informations de variables sont affichées ou masquées.

# Branches dans CONT

## Principes de base des branches dans CONT

## Définition

Pour programmer des montages en parallèle en langage CONT (schéma à contacts), vous utilisez des branches. Les branches sont insérées dans le circuit principal. Vous pouvez insérer plusieurs contacts dans la branche et obtenir ainsi un montage en parallèle de montages en série. Vous pouvez ainsi programmer des schémas à contacts complexes.

La figure suivante montre un exemple d'utilisation des branches :

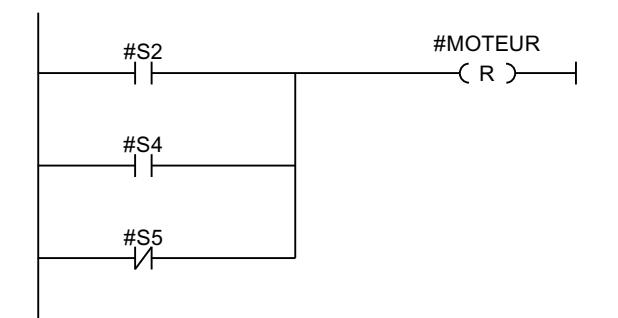

<span id="page-1658-0"></span>On a le signal 1 au niveau de MOTEUR si l'une des conditions suivantes est remplie :

- Sur S2 ou S4, le signal est 1.
- Sur S5, le signal est 0.

# Voir aussi

Règles pour les branches dans CONT (Page 1659) Insérer des branches dans les réseaux CONT (Page 1659) [Fermer des branches dans les réseaux CONT](#page-1659-0) (Page [1660\)](#page-1659-0) [Supprimer des branches dans les réseaux CONT](#page-1659-0) (Page [1660\)](#page-1659-0)

# Règles pour les branches dans CONT

## Règles

Pour les branches ET, les règles suivantes s'appliquent :

- L'insertion d'une branche ET n'est possible que si un élément CONT existe déjà sur la branche principale.
- Les branches ET s'ouvrent vers le bas ou sont raccordées directement à la barre conductrice et se ferment vers le haut.
- Les branches ET s'ouvrent derrière l'élément CONT sélectionné.
- Les branches ET se ferment derrière l'élément CONT sélectionné.
- Pour supprimer une branche ET, vous devez supprimer tous les éléments CONT de la branche. Le reste de la branche est supprimé lors de la suppression du dernier élément CONT de la branche.

## Voir aussi

[Principes de base des branches dans CONT](#page-1657-0) (Page [1658](#page-1657-0)) Insérer des branches dans les réseaux CONT (Page 1659) [Supprimer des branches dans les réseaux CONT](#page-1659-0) (Page [1660\)](#page-1659-0) [Fermer des branches dans les réseaux CONT](#page-1659-0) (Page [1660\)](#page-1659-0)

# Insérer des branches dans les réseaux CONT

Vous pouvez créer plusieurs branches dans un même réseau.

## **Condition**

- Un réseau existe.
- Le réseau contient des éléments.

# <span id="page-1659-0"></span>Marche à suivre

Procédez comme suit pour ajouter une nouvelle branche au réseau :

- 1. Ouvrez la Task Card "Instructions".
- 2. Dans la palette "Instructions de base", naviguez jusqu'à "Général > Ouvrir branche".
- 3. Faites glisser l'élément à l'endroit voulu dans le réseau. Si vous voulez placer la nouvelle branche directement sur la barre conductrice, faites glisser l'élément sur la barre.

### Voir aussi

[Principes de base des branches dans CONT](#page-1657-0) (Page [1658\)](#page-1657-0) [Règles pour les branches dans CONT](#page-1658-0) (Page [1659](#page-1658-0)) Supprimer des branches dans les réseaux CONT (Page 1660)

## Fermer des branches dans les réseaux CONT

Les branches doivent être refermées aux endroits appropriés. Si nécessaire, les branches sont agencées afin d'éviter qu'elles ne se croisent.

## **Condition**

Une branche existe.

# Marche à suivre

Pour fermer une branche ouverte, procédez comme suit :

- 1. Sélectionnez la branche ouverte.
- 2. Appuyez sur le bouton gauche de la souris et maintenez-le enfoncé. Une ligne en pointillés s'affiche dès que vous déplacez la souris.
- 3. Faites glisser la ligne sur un endroit approprié du réseau. Les connexions autorisées sont signalées par des lignes vertes.
- 4. Relâchez le bouton gauche de la souris.

### Voir aussi

[Principes de base des branches dans CONT](#page-1657-0) (Page [1658\)](#page-1657-0) [Règles pour les branches dans CONT](#page-1658-0) (Page [1659](#page-1658-0))

## Supprimer des branches dans les réseaux CONT

# **Condition**

Une branche existe.

# <span id="page-1660-0"></span>Marche à suivre

Procédez comme suit pour supprimer une branche :

- 1. Sélectionnez la ligne qui relie la branche à la branche principale.
- 2. Choisissez la commande "Supprimer" dans le menu contextuel.

## Voir aussi

[Principes de base des branches dans CONT](#page-1657-0) (Page [1658](#page-1657-0)) [Règles pour les branches dans CONT](#page-1658-0) (Page [1659](#page-1658-0)) [Insérer des branches dans les réseaux CONT](#page-1658-0) (Page [1659\)](#page-1658-0)

# Croisements dans CONT

# Principes de base des croisements dans CONT

# Définition

Un croisement est un emplacement dans un réseau CONT où une branche est fermée et où une autre est ouverte en même temps.

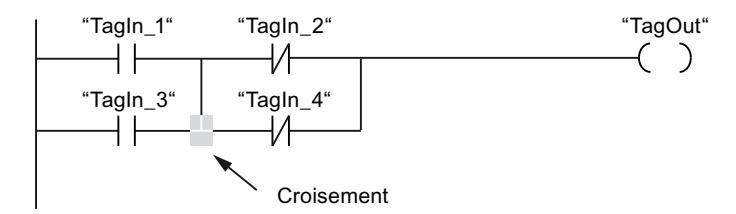

"TagOut" reçoit le signal 1 lorsque les deux conditions suivantes sont remplies :

- "TagIn\_1" ou "TagIn\_3" gère le signal 1
- "TagIn\_2" ou "TagIn\_4" gère le signal 0

## Insérer des croisements

Vous pouvez insérer des croisements dans un réseau CONT en créant des liaisons entre la branche principale et une branche supplémentaire ou entre deux branches.

# **Condition**

Une branche existe.

# <span id="page-1661-0"></span>Marche à suivre

Procédez comme suit pour ajouter un croisement dans un réseau CONT :

- 1. Ouvrez la Task Card "Instructions".
- 2. Dans la palette "Instructions de base", naviguez jusqu'à "Général > Ouvrir branche".
- 3. Faites glisser l'élément en amont de la branche existante.
- 4. Insérez un élément quelconque dans la branche ouverte.
- 5. Cliquez derrière l'élément inséré sur la flèche de la branche ouverte.
- 6. Maintenez le bouton de la souris enfoncé et faites glisser la ligne de liaison en pointillés sur la branche principale.
- 7. Relâchez le bouton gauche de la souris.

## Voir aussi

Réaffecter des croisements (Page 1662) [Supprimer des croisements](#page-1662-0) (Page [1663\)](#page-1662-0) [Insérer des branches dans les réseaux CONT](#page-1658-0) (Page [1659](#page-1658-0))

# Réaffecter des croisements

## **Condition**

Il existe un croisement.

## Marche à suivre

Procédez comme suit pour réaffecter un croisement :

- 1. Sélectionnez la ligne de liaison qui définit les croisements dans les branches respectives.
- 2. Choisissez la commande "Supprimer" dans le menu contextuel.
- 3. Ouvrez la Task Card "Instructions".
- 4. Dans la palette "Instructions de base", naviguez jusqu'à "Général > Ouvrir branche".
- 5. Faites glisser l'élément vers l'emplacement du réseau où vous voulez insérer le nouveau croisement.
- 6. Cliquez sur la flèche de la branche ouverte.
- 7. Maintenez le bouton gauche de la souris enfoncé et tirez la ligne de liaison en pointillés vers la branche secondaire sur laquelle vous souhaitez insérer le nouveau croisement.
- 8. Relâchez le bouton gauche de la souris.

## <span id="page-1662-0"></span>Voir aussi

[Insérer des croisements](#page-1660-0) (Page [1661\)](#page-1660-0) Supprimer des croisements (Page 1663)

## Supprimer des croisements

### **Condition**

Il existe un croisement.

### Marche à suivre

Pour supprimer un croisement, procédez comme suit :

- 1. Sélectionnez la ligne de liaison qui définit les croisements dans les branches respectives.
- 2. Choisissez la commande "Supprimer" dans le menu contextuel.

## Voir aussi

[Insérer des croisements](#page-1660-0) (Page [1661\)](#page-1660-0) [Réaffecter des croisements](#page-1661-0) (Page [1662\)](#page-1661-0)

## Circuits dans CONT

## Principes de base des circuits dans CONT

### Utilisation de circuits

Le programme est représenté dans un ou plusieurs réseaux. Un réseau contient sur le bord gauche une barre conductrice dont partent un ou plusieurs circuits. Les requêtes des signaux binaires sont placées sur les circuits sous forme de contacts. La disposition en série des éléments sur un circuit crée un montage en série, la disposition sur des branches ET crée un montage en parallèle. Un circuit est fermé par une bobine ou une boîte dans laquelle le résultat logique est écrit.

La figure suivante montre un exemple d'utilisation de plusieurs circuits dans un réseau :

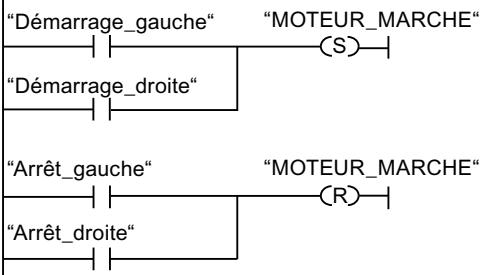

# <span id="page-1663-0"></span>Règles

Veillez à respecter les règles suivantes en cas d'utilisation de plusieurs circuits :

- Les liaisons entre circuits sont interdites.
- Une seule instruction de saut est permise par réseau. Les règles de placement des instructions de saut restent ce faisant applicables.

# Traitement des circuits

Le traitement des circuits et des réseaux s'effectue de haut en bas et de gauche à droite. Cela signifie que la première instruction dans le premier circuit du premier réseau est traitée en premier. Ensuite, toutes les instructions de ce circuit sont traitées. Viennent ensuite tous les autres circuits du premier réseau. Une fois que tous les circuits sont traités, c'est le réseau suivant qui est traité.

# Différences entre les branches et les circuits

La différence entre les branches et les circuits est que les circuits sont des branches indépendantes qui peuvent également se trouver dans d'autres réseaux. Les branches, quant à elles, permettent la programmation d'un montage en parallèle.

# Voir aussi

Insérer un circuit (Page 1664) [Supprimer un circuit](#page-1664-0) (Page [1665\)](#page-1664-0)

# Insérer un circuit

# **Condition**

- Un bloc est ouvert.
- Un réseau existe.

# Marche à suivre

Pour ajouter un nouveau circuit au réseau, procédez comme suit :

- 1. Ajoutez une bobine quelconque sur la barre conductrice. Un nouveau circuit est ajouté et la bobine est placée à la fin du circuit.
- 2. Insérez d'autres instructions dans le nouveau circuit.

# Voir aussi

[Principes de base des circuits dans CONT](#page-1662-0) (Page [1663\)](#page-1662-0) [Supprimer un circuit](#page-1664-0) (Page [1665\)](#page-1664-0)

# <span id="page-1664-0"></span>Supprimer un circuit

## **Condition**

Un circuit existe.

# Marche à suivre

Pour supprimer un circuit, procédez comme suit :

- 1. En maintenant le bouton gauche de la souris enfoncé, tracez un cadre autour du circuit. Assurez-vous que toutes les instructions du circuit sont bien sélectionnées. Vous pouvez aussi sélectionner la première et la dernière instruction du circuit en maintenant la touche <Maj> enfoncée.
- 2. Cliquez avec le bouton droit de la souris sur une des instructions dans le circuit.
- 3. Choisissez la commande "Supprimer" dans le menu contextuel.

# Voir aussi

[Principes de base des circuits dans CONT](#page-1662-0) (Page [1663](#page-1662-0)) [Insérer un circuit](#page-1663-0) (Page [1664](#page-1663-0))

```
Créer des programmes LOG
```
Principes de base de LOG

# Langage de programmation LOG

# Présentation du langage de programmation LOG (logigramme)

LOG est un langage de programmation graphique. La représentation est inspirée des systèmes de circuits électroniques.

Le programme est représenté dans un ou plusieurs réseaux. Un réseau contient un ou plusieurs chemins logiques. Les requêtes des signaux binaires sont reliées par des boîtes. Pour représenter la logique, on utilise les symboles logiques graphiques connus de l'algèbre booléenne.

# Exemple de réseaux en LOG

La figure suivante montre un réseau LOG avec des boîtes ET et OU et une affectation :

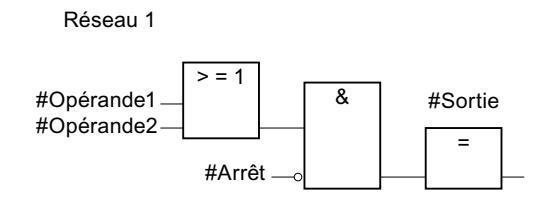

# Présentation des éléments LOG

# Eléments LOG

Un programme LOG est composé d'éléments individuels qui sont reliés entre eux par le flux de signal binaire. Les principaux éléments du programme doivent recevoir des variables.

La programmation dans un réseau LOG s'effectue de gauche à droite.

La figure suivante montre des exemples d'éléments d'un réseau LOG :

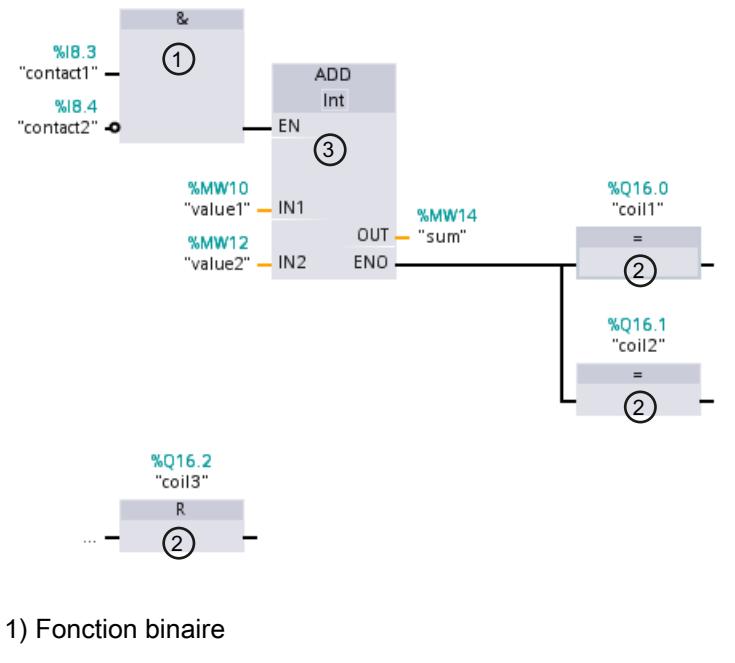

- 2) Boîte simple
- 3) Boîte complexe

# Fonctions binaires

Avec les fonctions binaires, vous pouvez interroger les opérandes binaires et combiner leurs états logiques. Les instructions "Opération logique ET", "Opération logique OU" et "Opération logique OU EXCLUSIF" sont des exemples de fonctions binaires.

## Boîtes simples

Les boîtes simples permettent de forcer des opérandes binaires, d'évaluer les fronts ou d'exécuter des fonctions de saut dans le programme. Les boîtes simples ont en général une seule entrée.

## Boîtes complexes

Les boîtes complexes représentent des éléments de programme avec des fonctions complexes. La boîte vide est une exception. La boîte vide est un emplacement réservé dans lequel vous pouvez sélectionner l'instruction voulue.

Les types suivants de boîtes sont disponibles dans un programme LOG :

- Boîtes complexes sans mécanisme EN/ENO : Une boîte est exécutée indépendamment de l'état logique au niveau des entrées de la boîte. L'état d'erreur du traitement ne peut pas être interrogé.
- Boîtes complexes avec mécanisme EN/ENO : Une boîte n'est exécutée que si l'état logique de l'entrée de validation EN est "1". Si le traitement de la boîte est correct, la sortie de validation ENO est à l'état logique "1". Si une erreur se produit en cours de traitement, la sortie de validation "ENO" est remise à zéro. Si l'entrée de validation EN n'est pas interconnectée, la boîte est toujours exécutée.

Les appels de blocs de code sont également représentés dans le réseau sous forme de boîtes complexes avec mécanisme EN/ENO.

# <span id="page-1667-0"></span>Configuration de LOG

# Présentation de la configuration de LOG

# Présentation

Le tableau suivant montre les paramètres que vous pouvez configurer :

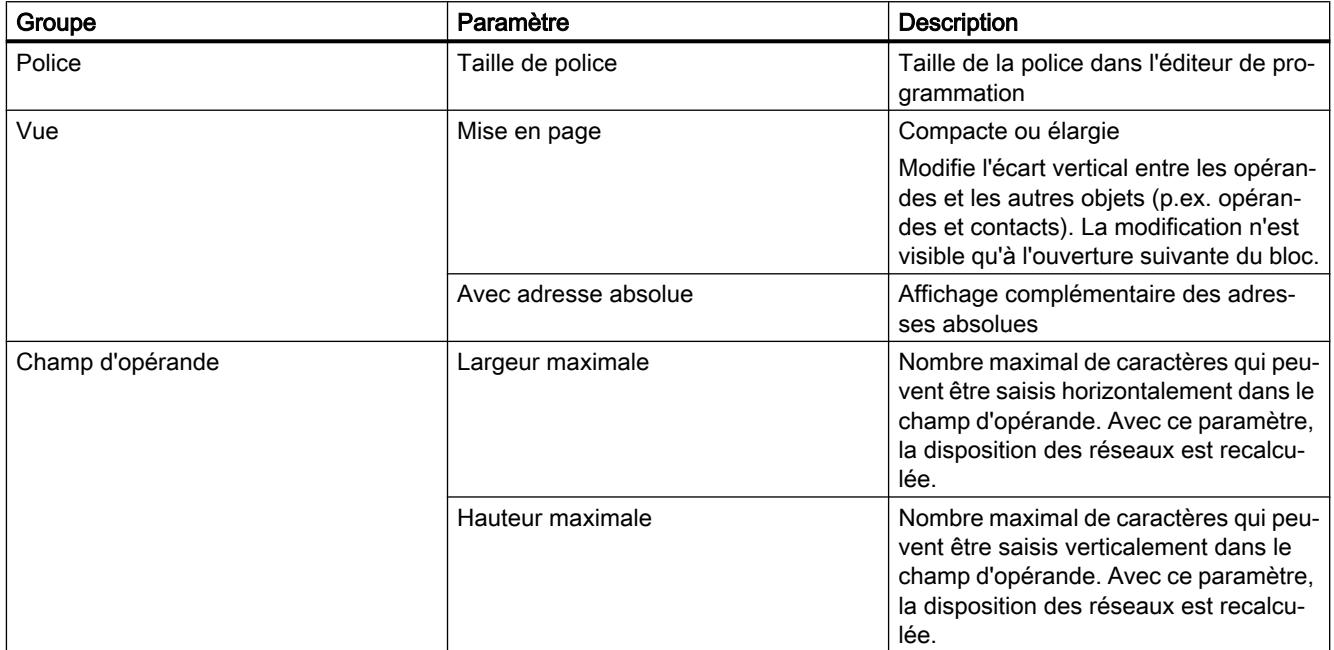

## Voir aussi

Modifier les paramètres (Page 1668)

## Modifier les paramètres

### Marche à suivre

Pour modifier les paramètres, procédez comme suit :

- 1. Choisissez la commande "Paramètres" dans le menu "Outils". La fenêtre "Paramètres" s'affiche dans l'espace de travail.
- 2. Sélectionnez le groupe "Programmation API" dans la navigation de zone.
- 3. Modifiez les paramètres.

# Résultat

La modification est appliquée et ne doit pas être enregistrée de manière explicite.

# <span id="page-1668-0"></span>Voir aussi

[Présentation de la configuration de LOG](#page-1667-0) (Page [1668\)](#page-1667-0)

## Utilisation des réseaux

## Utiliser les réseaux

### Fonction

Le programme utilisateur est écrit dans des réseaux au sein du bloc. Pour pouvoir programmer un bloc de code, il faut que ce dernier contienne au moins un réseau. Pour une meilleure lisibilité, vous pouvez également subdiviser votre programme utilisateur en plusieurs réseaux.

### Voir aussi

[Insérer le titre du réseau](#page-1671-0) (Page [1672\)](#page-1671-0) [Saisir un commentaire de réseau](#page-1673-0) (Page [1674\)](#page-1673-0) [Naviguer dans des réseaux](#page-1674-0) (Page [1675\)](#page-1674-0)

# Insérer des réseaux

## **Condition**

Un bloc est ouvert.

## Marche à suivre

Procédez comme suit pour insérer un nouveau réseau :

- 1. Sélectionnez le réseau derrière lequel vous voulez insérer un nouveau réseau.
- 2. Choisissez la commande "Insérer réseau" dans le menu contextuel.

## Résultat

Un nouveau réseau vide est inséré dans le bloc.

# Voir aussi

[Insérer le titre du réseau](#page-1671-0) (Page [1672\)](#page-1671-0) [Saisir un commentaire de réseau](#page-1673-0) (Page [1674\)](#page-1673-0) [Naviguer dans des réseaux](#page-1674-0) (Page [1675\)](#page-1674-0)

## <span id="page-1669-0"></span>Sélectionner des réseaux

### **Condition**

Un réseau existe.

### Sélectionner un réseau

Pour sélectionner un réseau, procédez de la manière suivante :

1. Cliquez sur la barre de titre du réseau que vous voulez sélectionner.

### Sélectionner plusieurs réseaux

Pour sélectionner plusieurs réseaux individuels, procédez comme suit :

- 1. Appuyez sur la touche <Ctrl> et maintenez-la enfoncée.
- 2. Cliquez sur tous les réseaux que vous voulez sélectionner.

Pour sélectionner plusieurs réseaux successifs, procédez comme suit :

- 1. Appuyez sur la touche <Maj> et maintenez-la enfoncée.
- 2. Cliquez sur le premier réseau que vous voulez sélectionner.
- 3. Cliquez sur le dernier réseau que vous voulez sélectionner. Le premier et le dernier réseau, ainsi que ceux situés entre eux sont sélectionnés.

## Voir aussi

[Insérer des réseaux](#page-1668-0) (Page [1669](#page-1668-0)) [Insérer le titre du réseau](#page-1671-0) (Page [1672](#page-1671-0)) [Saisir un commentaire de réseau](#page-1673-0) (Page [1674\)](#page-1673-0) [Naviguer dans des réseaux](#page-1674-0) (Page [1675\)](#page-1674-0)

## Copier et coller des réseaux

Les réseaux copiés peuvent être collés dans le bloc ou dans un autre bloc. Les réseaux qui ont été créés dans CONT ou LOG peuvent aussi être respectivement insérés dans des blocs de l'autre langage de programmation.

## **Condition**

Un réseau existe.

# <span id="page-1670-0"></span>Marche à suivre

Procédez comme suit pour copier et coller un réseau :

- 1. Sélectionnez le ou les réseaux que vous souhaitez copier.
- 2. Choisissez la commande "Copier" dans le menu contextuel.
- 3. Sélectionnez le réseau derrière lequel vous voulez coller le réseau copié.
- 4. Choisissez la commande "Coller" dans le menu contextuel.

## Voir aussi

[Insérer des réseaux](#page-1668-0) (Page [1669\)](#page-1668-0) [Sélectionner des réseaux](#page-1669-0) (Page [1670](#page-1669-0)) [Insérer le titre du réseau](#page-1671-0) (Page [1672\)](#page-1671-0) [Saisir un commentaire de réseau](#page-1673-0) (Page [1674\)](#page-1673-0) [Naviguer dans des réseaux](#page-1674-0) (Page [1675\)](#page-1674-0)

# Supprimer des réseaux

## **Condition**

Un réseau existe.

## Marche à suivre

Pour supprimer un réseau, procédez comme suit :

- 1. Sélectionnez le réseau que vous souhaitez supprimer.
- 2. Choisissez la commande "Supprimer" dans le menu contextuel.

# Voir aussi

[Insérer des réseaux](#page-1668-0) (Page [1669\)](#page-1668-0) [Sélectionner des réseaux](#page-1669-0) (Page [1670](#page-1669-0)) [Copier et coller des réseaux](#page-1669-0) (Page [1670\)](#page-1669-0) [Insérer le titre du réseau](#page-1671-0) (Page [1672\)](#page-1671-0) [Saisir un commentaire de réseau](#page-1673-0) (Page [1674\)](#page-1673-0) [Naviguer dans des réseaux](#page-1674-0) (Page [1675\)](#page-1674-0)

# <span id="page-1671-0"></span>Réduire et agrandir des réseaux

# **Condition**

Un réseau existe.

## Ouvrir et fermer un réseau

Procédez de la manière suivante pour développer un réseau :

1. Cliquez sur la flèche droite dans la barre de titre du réseau.

Procédez de la manière suivante pour réduire un réseau :

1. Cliquez sur la flèche du bas dans la barre de titre du réseau.

# Ouvrir et fermer tous les réseaux

Procédez comme suit pour développer ou réduire tous les réseaux :

1. Dans la barre d'outils, cliquez sur "Ouvrir tous les réseaux" ou sur "Fermer tous les réseaux".

## Voir aussi

[Insérer des réseaux](#page-1668-0) (Page [1669](#page-1668-0)) [Sélectionner des réseaux](#page-1669-0) (Page [1670\)](#page-1669-0) [Copier et coller des réseaux](#page-1669-0) (Page [1670\)](#page-1669-0) [Supprimer des réseaux](#page-1670-0) (Page [1671](#page-1670-0)) Insérer le titre du réseau (Page 1672) [Saisir un commentaire de réseau](#page-1673-0) (Page [1674\)](#page-1673-0) [Naviguer dans des réseaux](#page-1674-0) (Page [1675\)](#page-1674-0)

## Insérer le titre du réseau

Le titre du réseau est l'en-tête du réseau. La longueur du titre d'un réseau est limitée à une ligne. Vous pouvez saisir le titre manuellement ou le définir automatiquement. Vous pouvez le définir automatiquement pour des réseaux particuliers ou déterminer par des paramètres que le titre du réseau doit être défini automatiquement de manière générale.

Pour l'insertion automatique du titre du réseau, le commentaire de l'opérande de l'une des instructions suivantes est évalué dans le réseau :

- Affectation
- Mise à 1 sortie
- Mise à 0 sortie

C'est la première instruction figurant dans le réseau qui est utilisée.

Ensuite, le titre du réseau n'est inséré automatiquement que lorsque les conditions suivantes sont remplies :

- Le réseau ne dispose pas encore d'un titre.
- L'opérande de l'instruction utilisée pour le commentaire possède un commentaire.

### **Remarque**

Tenez compte des restrictions suivantes pour l'insertion automatique du titre du réseau :

- Si vous modifiez ultérieurement le commentaire de l'opérande, le titre du réseau ne sera pas adapté.
- Si vous modifiez l'opérande de l'instruction, le titre du réseau ne sera pas adapté.
- Le titre du réseau est défini uniquement par les instructions en écriture mentionnées cidessus.
- Quand il s'agit d'un opérande de type de données Array, c'est le commentaire de l'Array qui est utilisé, et non les commentaires des éléments de l'Array.
- Les commentaires d'opérandes invalides ne sont pas pris en compte.

## Saisir manuellement le titre du réseau

Procédez comme suit pour saisir un titre de réseau :

- 1. Cliquez sur la ligne d'en-tête du réseau.
- 2. Entrez le titre du réseau.

## Définir automatiquement le titre du réseau

Pour déterminer que les titres du réseau doivent être définis automatiquement de manière générale, procédez comme suit :

- 1. Choisissez la commande "Paramètres" dans le menu "Outils". La fenêtre "Paramètres" s'affiche dans l'espace de travail.
- 2. Sélectionnez le groupe "Programmation API" dans la navigation locale.
- 3. Dans le groupe "Paramètres supplémentaires", cochez la case "Définir automatiquement le titre du réseau". A partir de ce moment-là, les titres des réseaux sont définis automatiquement lorsque les conditions mentionnées ci-dessus sont remplies.

Procédez comme suit pour définir automatiquement un titre de réseau particulier :

- 1. Cliquez avec le bouton droit de la souris sur "Réseau <Numéro du réseau>" dans la barre de titre d'un réseau.
- 2. Choisissez la commande "Définir automatiquement le titre du réseau" dans le menu contextuel.

Le titre du réseau sélectionné est défini au moyen du commentaire de l'opérande lorsque les conditions mentionnées ci-dessus sont remplies.

# <span id="page-1673-0"></span>Voir aussi

[Utiliser les réseaux](#page-1668-0) (Page [1669\)](#page-1668-0) [Insérer des réseaux](#page-1668-0) (Page [1669](#page-1668-0)) [Sélectionner des réseaux](#page-1669-0) (Page [1670\)](#page-1669-0) [Copier et coller des réseaux](#page-1669-0) (Page [1670\)](#page-1669-0) [Supprimer des réseaux](#page-1670-0) (Page [1671](#page-1670-0)) [Réduire et agrandir des réseaux](#page-1671-0) (Page [1672\)](#page-1671-0) Saisir un commentaire de réseau (Page 1674) [Naviguer dans des réseaux](#page-1674-0) (Page [1675\)](#page-1674-0)

## Saisir un commentaire de réseau

Vous pouvez expliquer le contenu des différents réseaux à l'aide de commentaires de réseau. Vous pouvez, par exemple, décrire la fonction du réseau ou préciser ses caractéristiques.

# **Condition**

Un réseau existe.

# Marche à suivre

Procédez comme suit pour saisir un commentaire de réseau :

- 1. Cliquez sur la flèche droite devant le titre du réseau.
- 2. Si la zone de commentaire n'est pas visible, cliquez sur le bouton "Afficher/masquer commentaires de réseau" dans la barre d'outils. La zone de commentaire s'affiche.
- 3. Cliquez sur "Commentaire" dans la zone de commentaire. La zone de texte "Commentaire" est sélectionnée.
- 4. Entrez le commentaire du réseau.

## Voir aussi

[Utiliser les réseaux](#page-1668-0) (Page [1669\)](#page-1668-0) [Insérer des réseaux](#page-1668-0) (Page [1669](#page-1668-0)) [Sélectionner des réseaux](#page-1669-0) (Page [1670\)](#page-1669-0) [Copier et coller des réseaux](#page-1669-0) (Page [1670\)](#page-1669-0) [Supprimer des réseaux](#page-1670-0) (Page [1671](#page-1670-0)) [Réduire et agrandir des réseaux](#page-1671-0) (Page [1672\)](#page-1671-0)

[Insérer le titre du réseau](#page-1671-0) (Page [1672\)](#page-1671-0) Naviguer dans des réseaux (Page 1675)

## <span id="page-1674-0"></span>Naviguer dans des réseaux

Vous avez la possibilité de naviguer directement vers une position donnée dans un bloc.

## Marche à suivre

Procédez comme suit pour naviguer vers une position donnée à l'intérieur d'un bloc :

- 1. Cliquez sur la zone de code de la fenêtre de programmation avec le bouton droit de la souris.
- 2. Choisissez la commande "Aller à > Réseau/ligne" dans le menu contextuel. Le dialogue "Aller à" s'ouvre.
- 3. Indiquez le réseau vers lequel vous souhaitez naviguer.
- 4. Indiquez le numéro de la ligne du réseau vers laquelle vous souhaitez naviguer.
- 5. Confirmez votre saisie avec "OK".

# Résultat

La ligne correspondante s'affiche si cela est possible. Si le réseau souhaité ou la ligne souhaitée n'existe pas, le dernier réseau existant ou la dernière ligne existante est affiché(e) dans le réseau souhaité.

# Voir aussi

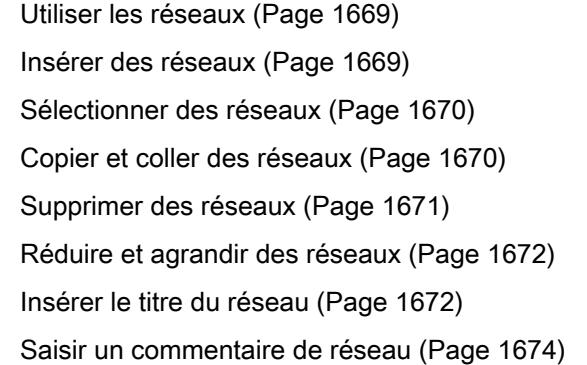

# <span id="page-1675-0"></span>Insérer des éléments LOG

# Règles pour l'utilisation d'éléments LOG

# Règles

Pour l'insertion d'éléments LOG, tenez compte des règles suivantes :

- Un réseau LOG peut être composé de plusieurs éléments. Tous les éléments d'un chemin logique doivent être reliés entre eux selon la norme CEI 61131-3.
- Il est possible d'accoler des boîtes standard (bascules, compteurs, temporisations, opérations arithmétiques, etc.) comme sortie à des boîtes avec combinaisons binaires (ET, OU, par exemple). Les boîtes de comparaison constituent une exception à cette règle.
- Seules les entrées booléennes d'une instruction peuvent être combinées en amont.
- Seule la sortie booléenne la plus basse d'une instruction peut être combinée en aval.
- La connexion de l'entrée de validation EN ou de la sortie de validation ENO des boîtes est possible, mais n'est pas indispensable.
- Les combinaisons binaires ne peuvent pas recevoir de constantes, TRUE ou FALSE par exemple. Utilisez à la place des variables de type de données BOOL.
- Une instruction de saut seulement peut être insérée dans chaque réseau.
- Un repère de saut seulement peut être inséré dans chaque réseau.
- Les instructions avec évaluation du front montant ou descendant ne peuvent pas être placées directement sur le bord gauche du réseau car elles impliquent une opération logique amont.

# Règles de placement pour les CPU S7-1200/1500

Le tableau suivant montre les instructions qui ne peuvent être positionnées qu'à la fin du réseau :

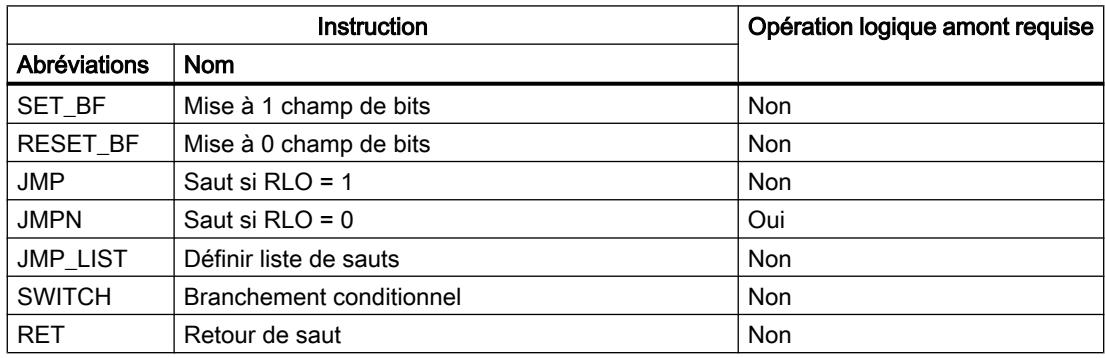

# Règles de placement pour les CPU S7-300/400

Le tableau suivant montre les instructions qui ne peuvent être positionnées qu'à la fin du réseau :

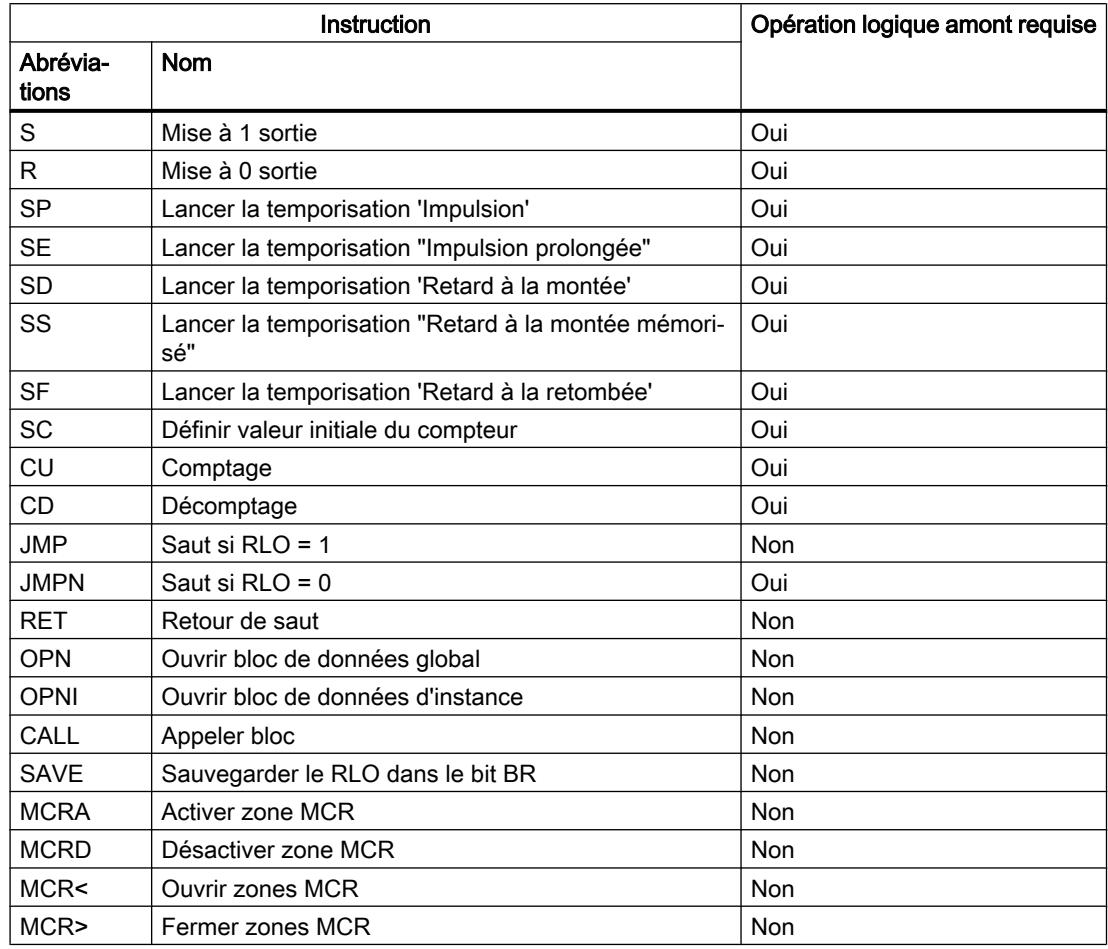

# Insérer des éléments LOG via la Task Card "Instructions"

**Condition** 

Un réseau existe.

# Marche à suivre

Procédez comme suit pour insérer un élément LOG dans un réseau à l'aide de la Task Card "Instructions" :

- 1. Ouvrez la Task Card "Instructions".
- 2. Naviguez jusqu'à l'élément LOG que vous souhaitez insérer.
- 3. Faites glisser l'élément à l'endroit voulu dans le réseau. Si l'élément concerné est, en interne, un bloc fonctionnel (FB), la boîte de dialogue '"Options d'appel" s'ouvre. Dans celle-ci, vous pouvez créer, pour le bloc fonctionnel, un bloc de données d'instance en tant que mono-instance ou multi-instance dans lequel les données de l'élément inséré seront enregistrées. Après sa création, vous trouverez le nouveau bloc de données d'instance dans la navigation du projet, dans le dossier "Ressources programme" sous "Blocs de programme > Blocs système". Si vous avez sélectionné "Multiinstance", vous la trouverez dans l'interface de bloc, dans la section "Static" (Statique).

Ou :

- 1. Sélectionnez l'emplacement du réseau où l'élément doit être inséré.
- 2. Ouvrez la Task Card "Instructions".
- 3. Double-cliquez sur l'élément à insérer.

Si l'élément concerné est, en interne, un bloc fonctionnel (FB), la boîte de dialogue "Options d'appel" s'ouvre. Dans celle-ci, vous pouvez créer, pour le bloc fonctionnel, un bloc de données d'instance en tant que mono-instance ou multi-instance dans lequel les données de l'élément inséré seront enregistrées. Après sa création, vous trouverez le nouveau bloc de données d'instance dans la navigation du projet, dans le dossier "Ressources du programme" sous "Blocs de programme > Blocs système". Si vous avez sélectionné "Multiinstance", vous la trouverez dans l'interface de bloc, dans la section "Static" (Statique).

## Résultat

L'élément LOG sélectionné est inséré avec des caractères génériques en lieu et place des paramètres.

### Voir aussi

[Règles pour l'utilisation d'éléments LOG](#page-1675-0) (Page [1676](#page-1675-0))

## Insérer des éléments LOG à l'aide d'une boîte vide

## **Condition**

Un réseau existe.

## <span id="page-1678-0"></span>Marche à suivre

Procédez comme suit pour insérer un élément LOG dans un réseau à l'aide d'une boîte vide :

- 1. Ouvrez la Task Card "Instructions".
- 2. Dans la palette "Instructions de base", naviguez vers "Général > Boîte vide".
- 3. Faites glisser l'élément "Boîte vide" à l'endroit voulu dans le réseau.
- 4. Déplacez le pointeur de la souris au-dessus du triangle situé dans le coin supérieur droit de la boîte vide.

Une liste déroulante s'affiche.

5. Sélectionnez l'élément LOG voulu dans la liste déroulante. Si l'élément concerné est, en interne, un bloc fonctionnel (FB), la boîte de dialogue '"Options d'appel" s'ouvre. Dans celle-ci, vous pouvez créer, pour le bloc fonctionnel, un bloc de données d'instance en tant que mono-instance ou multi-instance dans lequel les données de l'élément inséré seront enregistrées. Après sa création, vous trouverez le nouveau bloc de données d'instance dans la navigation du projet, dans le dossier "Ressources programme" sous "Blocs de programme > Blocs système". Si vous avez sélectionné "Multiinstanz" (Multi-instance), vous la trouverez dans l'interface de bloc, dans la section "Static" (Statique).

# Résultat

La boîte vide est transformée en l'élément LOG correspondant. Des caractères génériques sont insérés pour les paramètres.

# Sélectionner le type de données d'un élément LOG

## Sélection d'un type de données

## Introduction

Certaines instructions peuvent être exécutées avec plusieurs types de données différents. Si vous utilisez l'une de ces instructions dans le programme, vous devez définir un type de données autorisé pour l'instruction à l'emplacement concret du programme. Pour certaines instructions, vous devez sélectionner séparément les types de données pour les entrées et les sorties.

### Remarque

Le type de données (BOOL) autorisé pour les variables de l'entrée de validation EN et de la sortie de validation ENO est défini par défaut dans le système et ne peut pas être modifié.

Les types de données autorisés pour une instruction sont affichés dans la liste déroulante de l'instruction. Vous définissez le type de données de l'instruction en sélectionnant une entrée de la liste déroulante. Si le type de données d'un opérande diffère de celui de l'instruction et ne peut être converti implicitement, l'opérande s'affiche en rouge et un rollout contenant le message d'erreur correspondant apparaît.

### Sélection du type de données d'instructions mathématiques

Certaines instructions mathématiques vous offrent la possibilité d'adapter automatiquement le type de données à ceux des opérandes. Outre les types de données proprement dits, l'entrée "Auto" figure dans la liste déroulante de sélection du type de données de ces instructions. Si vous sélectionnez cette entrée et connectez le premier opérande, le type de données de l'opérande est utilisé comme type de données pour l'instruction. L'entrée dans la liste déroulante passe à "Auto (<Type de données>)", p.ex. "Auto (Real)". Si vous connectez d'autres opérandes, le type de données de l'instruction réglé automatiquement est adapté selon les critères suivants :

- Vous attribuez à tous les autres opérandes des variables du même type de données : Le type de données de l'instruction n'est pas modifié.
- Vous attribuez à tous les autres opérandes des variables dont le type de données est inférieur à celui de l'instruction : Le type de données de l'instruction n'est pas modifié. Pour les opérandes avec un type de données inférieur, une conversion implicite est effectuée le cas échéant.
- Vous attribuez à un autre opérande une variable dont le type de données est supérieur à celui de l'instruction : Le type de données de l'instruction est remplacé par le type de données supérieur. Pour les opérandes dont le type de données diffère de celui nouvellement défini de l'instruction,

une conversion implicite s'effectue.

Chaque modification de type de données d'un opérande peut entraîner une modification du type de données de l'instruction. Par ce biais, d'autres opérandes peuvent aussi être éventuellement convertis de manière implicite. Les opérandes pour lesquels une conversion implicite est effectuée sont repérés par un carré gris.

### Remarque

Tenez également compte des informations sur la conversion du type de données valide pour votre appareil et plus particulièrement des remarques relatives au contrôle CEI.

Voir aussi : [Conversion de type de données](#page-2166-0) (Page [2167](#page-2166-0))

### Voir aussi

Définir le type de données d'une instruction (Page 1680)

### Définir le type de données d'une instruction

### Introduction

Certaines instructions peuvent être exécutées avec plusieurs types de données différents. Si vous insérez de telles instructions dans votre programme, vous devez définir le type de données à l'emplacement concret du programme pour ces instructions.

## Définir le type de données via la liste déroulante

Procédez comme suit pour définir le type de données d'une instruction à partir de la liste déroulante :

- 1. Faites glisser l'instruction à l'endroit voulu dans le programme à l'aide d'un glisser-déplacer. Dans la liste déroulante de l'instruction insérée, l'entrée "???" (indéfini) s'affiche.
- 2. Cliquez sur le triangle situé dans le coin supérieur de la liste déroulante. La liste déroulante s'ouvre et les types de données autorisés pour l'instruction sont affichés.
- 3. Sélectionnez un type de données dans la liste déroulante. Le type de données choisi s'affiche.
- 4. Si l'instruction possède deux listes déroulantes, choisissez dans la liste déroulante de gauche le type de données pour les entrées de l'instruction et dans la liste déroulante de droite le type de données pour les sorties de l'instruction.

### Définir le type de données par l'affectation de variables

Procédez comme suit pour définir le type de données d'une instruction par affectation de variables :

- 1. Faites glisser l'instruction à l'endroit voulu dans le programme à l'aide d'un glisser-déplacer. Dans la liste déroulante de l'instruction insérée, l'entrée "???" (indéfini) s'affiche.
- 2. Saisissez, à une entrée ou à sortie, une variable valide dont le type de données sera repris comme type de données de l'instruction. Le type de données des variables s'affiche dans la liste déroulante.
- 3. Si des types de données doivent être définis aussi bien pour les entrées que pour les sorties de l'instruction, indiquez une variable valide respectivement à une entrée et à une sortie. La variable indiquée à l'entrée détermine le type de données des entrées et la variable indiquée à la sortie celui des sorties de l'instruction.

### Définition automatique du type de données d'instructions mathématiques

Procédez comme suit pour définir automatiquement le type de données des instructions mathématiques :

1. Faites glisser l'instruction mathématique à l'endroit voulu dans le programme par glisserdéplacer.

Dans la liste déroulante de l'instruction insérée, l'entrée "???" (indéfini) s'affiche.

- 2. Dans la liste déroulante, sélectionnez "Auto".
- 3. Indiquez une variable valide à une entrée ou une sortie. Le type de données de la variable est repris comme type de données de l'instruction. L'entrée dans la liste déroulante passe à "Auto (<Type de données>)".

Voir aussi : [Sélection d'un type de données](#page-1678-0) (Page [1679\)](#page-1678-0)

### Voir aussi

[Sélection d'un type de données](#page-1678-0) (Page [1679](#page-1678-0))

# <span id="page-1681-0"></span>Utiliser les favoris dans LOG

# Ajouter des éléments LOG aux favoris

# **Condition**

- Un bloc est ouvert.
- Pour la Task Card "Instructions' c'est le mode multipalette qui est paramétré ou bien les favoris sont affichés aussi dans l'éditeur.

# Marche à suivre

Pour ajouter des instructions aux favoris, procédez comme suit :

- 1. Ouvrez la Task Card "Instructions".
- 2. Agrandissez la palette "Instructions de base".
- 3. Naviguez dans la palette "Instructions de base" jusqu'à l'instruction que vous souhaitez ajouter aux favoris.
- 4. Amenez l'instruction par glisser-déplacer dans la palette "Favoris" ou dans la zone des favoris de l'éditeur de programmation.

### Remarque

Si les favoris ne sont pas affichés dans l'éditeur de programmation, cliquez sur le bouton "Afficher les favoris également dans l'éditeur" dans la barre d'outils de l'éditeur de programmation.

## Voir aussi

[Supprimer des éléments LOG des favoris](#page-1682-0) (Page [1683](#page-1682-0)) [Présentation de l'éditeur de programmation](#page-1569-0) (Page [1570\)](#page-1569-0)

# Insérer des éléments LOG à l'aide des favoris

# **Condition**

- Un bloc est ouvert.
- Il existe des favoris.

# <span id="page-1682-0"></span>Marche à suivre

Pour insérer une instruction dans un programme à l'aide des favoris, procédez comme suit :

1. Amenez l'instruction souhaitée par glisser-déplacer depuis les favoris jusqu'à la position souhaitée.

Ou :

- 1. Sélectionnez l'endroit du programme où vous souhaitez insérer l'instruction.
- 2. Dans les favoris, cliquez sur l'instruction à insérer.

### **Remarque**

Si les favoris ne sont pas affichés dans l'éditeur de programmation, cliquez sur le bouton "Afficher les favoris également dans l'éditeur" dans la barre d'outils de l'éditeur de programmation.

# Voir aussi

[Présentation de l'éditeur de programmation](#page-1569-0) (Page [1570\)](#page-1569-0)

Supprimer des éléments LOG des favoris (Page 1683)

# Supprimer des éléments LOG des favoris

## **Condition**

Un bloc de code est ouvert.

# Marche à suivre

Pour supprimer des instructions des favoris, procédez comme suit :

- 1. Cliquez avec le bouton droit de la souris sur l'instruction que vous souhaitez supprimer.
- 2. Choisissez la commande "Supprimer instruction" dans le menu contextuel.

### Remarque

Si les favoris ne sont pas affichés dans l'éditeur de programmation, cliquez sur le bouton "Afficher les favoris également dans l'éditeur" dans la barre d'outils de l'éditeur de programmation.

# <span id="page-1683-0"></span>Voir aussi

[Ajouter des éléments LOG aux favoris](#page-1681-0) (Page [1682](#page-1681-0)) [Insérer des éléments LOG à l'aide des favoris](#page-1681-0) (Page [1682\)](#page-1681-0) [Présentation de l'éditeur de programmation](#page-1569-0) (Page [1570\)](#page-1569-0)

# Insérer un appel de bloc dans LOG

# Insérer des appels de bloc par glisser-déplacer

Vous pouvez insérer des appels pour des fonctions (FC) et des blocs fonctionnels (FB) existants à partir de la navigation du projet en utilisant la fonction glisser-déplacer. Si vous appelez des blocs fonctionnels à partir d'autres blocs fonctionnels, vous pouvez les appeler en tant que mono-instances ou en tant que multiinstances. Si un bloc fonctionnel est appelé en tant qu'instance unique, il enregistre ses données dans un bloc de données qui lui est propre. Si un bloc fonctionnel est appelé en tant que multiinstance, il enregistre ses données dans le bloc de données d'instance du bloc fonctionnel appelant.

# **Condition**

- Un réseau existe.
- Le bloc à appeler existe.

# Insérer l'appel d'une fonction (FC)

Procédez comme suit pour insérer l'appel d'une fonction (FC) dans un réseau par glisserdéplacer :

1. Faites glisser la fonction de la navigation du projet dans le réseau souhaité.

# Insérer un appel pour un bloc fonctionnel (FB)

Procédez comme suit pour insérer l'appel pour un bloc fonctionnel (FB) :

- 1. Faites glisser le bloc fonctionnel de la navigation du projet dans le réseau souhaité. La boîte de dialogue "Options d'appel" s'ouvre.
- 2. Indiquez dans la boîte de dialogue si vous souhaitez appeler le bloc sous forme de monoinstance ou de multi-instance.
	- Si vous cliquez sur le bouton "Instance unique", entrez ensuite dans le champ de saisie "Nom" un nom pour le bloc de données devant être affecté au bloc fonctionnel.
	- Si vous cliquez sur le bouton "Multi-instance", entrez ensuite dans le champ de saisie "Nom dans l'interface" le nom de la variable sous lequel le bloc fonctionnel appelé doit être inscrit en tant que variable statique dans l'interface du bloc appelant.
- 3. Confirmez votre saisie avec "OK".

## <span id="page-1684-0"></span>Résultat

La fonction ou le bloc fonctionnel est inséré avec ses paramètres. Vous pouvez ensuite renseigner ces paramètres.

Voir aussi : Auto-Hotspot

### Remarque

Si vous indiquez un bloc de données d'instance qui n'existe pas lors de l'appel d'un bloc fonctionnel, ce bloc sera créé. Si vous avez appelé un bloc fonctionnel en tant que multiinstance, ce bloc est inscrit dans l'interface en tant que variable statique.

# Voir aussi

Actualiser des appels de bloc dans LOG (Page 1685) [Modification du type d'instance](#page-1687-0) (Page [1688\)](#page-1687-0) [Instance uniques](#page-1459-0) (Page [1460\)](#page-1459-0) [Multiinstances](#page-1460-0) (Page [1461\)](#page-1460-0)

# Actualiser des appels de bloc dans LOG

Lorsque les paramètres d'interface d'un bloc appelé changent, l'appel de bloc ne peut pas être exécuté correctement. Vous pouvez éviter ces appels de bloc incohérents en faisant une mise à jour.

Vous avez les possibilités suivantes pour actualiser des appels de bloc :

- Mise à jour explicite de tous les appels de bloc incohérents dans l'éditeur de programmes. Les appels de bloc incohérents dans le bloc ouvert sont actualisés. Pour cela, les actions suivantes sont effectuées :
	- Les nouveaux paramètres sont ajoutés.
	- Les paramètres effacés sont enlevés s'ils n'étaient pas connectés.
	- Les paramètres renommés reçoivent leur nouveau nom.
- Mise à jour explicite d'un appel de bloc dans l'éditeur de programmes. La boîte de dialogue "Synchronisation de l''interface" s'affiche. Elle vous permet de modifier la connexion des opérandes de la nouvelle interface. Après cela, l'appel incohérent de ce bloc est actualisé. Pour cela, les actions suivantes sont effectuées :
	- Les nouveaux paramètres sont ajoutés.
	- Les paramètres effacés sont enlevés s'ils n'étaient pas connectés.
	- Les paramètres renommés reçoivent leur nouveau nom.
- Mise à jour implicite pendant la compilation. Tous les appels de bloc dans le programme, ainsi que les types de données API utilisés sont mis à jour. Veuillez noter que pour l'appel de fonctions (FC) vous devez fournir des paramètres effectifs à tous les nouveaux paramètres formels avant la prochaine compilation.

## Actualiser tous les appels de bloc incohérents dans l'éditeur de programmes

Procédez comme suit pour actualiser tous les appels de bloc dans un bloc :

- 1. Ouvrez le bloc appelant dans l'éditeur de programmes.
- 2. Dans la barre d'outils, cliquez sur le bouton "Actualiser appels de bloc incohérents".

## Actualiser un appel de bloc particulier dans l'éditeur de programmes

Procédez comme suit pour actualiser un appel de bloc particulier dans l'éditeur de programmes :

- 1. Ouvrez le bloc appelant dans l'éditeur de programmes.
- 2. Faites un clic droit sur l'appel de bloc que vous souhaitez actualiser.
- 3. Choisissez la commande "Actualiser" dans le menu contextuel. La boîte de dialogue "Comparaison d'interfaces" s'ouvre. Cette boîte de dialogue affiche les différences entre l'interface utilisée et l'interface modifiée du bloc appelé.

- 4. Modifiez la connexion des opérandes si nécessaire. Pour cela, vous avez les possibilités suivantes :
	- Vous pouvez reprendre un opérande de l'ancienne interface dans la nouvelle soit par glisser-déposer, soit par couper/copier et coller.
	- Vous pouvez supprimer un opérande.
	- Vous pouvez renommer un opérande.
	- Vous pouvez indiquer un nouvel opérande à l'aide du complètement automatique.
- 5. Cliquez sur "OK" pour actualiser l'appel de bloc. Si vous préférez annuler l'actualisation, cliquez sur "Annuler".

### **Remarque**

Veuillez noter que la commande "Actualiser appel de bloc" n'est disponible que si vous n'avez pas mis auparavant à jour tous les appels de bloc dans l'éditeur avec la commande "Actualiser appels de bloc incohérents".

### Actualiser les appels de bloc pendant la compilation

Procédez comme suit pour actualiser tous les appels de bloc et toutes les utilisations de types de données API de manière implicite pendant la compilation :

- 1. Ouvrez la navigation du projet.
- 2. Sélectionnez le dossier "Blocs de programme".
- 3. Choisissez la commande "Compiler > Logiciel (compilation complète des blocs)" dans le menu contextuel.

# Voir aussi

[Insérer des appels de bloc par glisser-déplacer](#page-1683-0) (Page [1684](#page-1683-0))

[Modification du type d'instance](#page-1687-0) (Page [1688\)](#page-1687-0)

### Modifier un appel de bloc

Vous avez la possibilité de modifier le bloc appelé dans un appel de bloc. Sachez cependant que de nouveaux blocs de données d'instance ne seront pas générés dans ce cas, par ex. si vous remplacez une fonction (FC) par un bloc fonctionnel (FB).

# <span id="page-1687-0"></span>Marche à suivre

Procédez comme suit pour modifier le bloc appelé dans un appel de bloc :

- 1. Cliquez sur le nom du bloc appelé dans l'appel et appuyez sur la touche <F2> ou doublecliquez sur le nom du bloc appelé. Un champ de saisie s'ouvre, le nom du bloc actuellement appelé y est sélectionné.
- 2. Tapez le nom du bloc que vous souhaitez appeler ou sélectionnez un bloc à l'aide du complètement automatique.
- 3. Si vous voulez appeler un FB, créez au besoin un nouveau bloc de données d'instance et indiquez-le comme opérande.

# Modification du type d'instance

# Type d'instance

Vous pouvez appeler les blocs fonctionnels de deux manières :

- En tant qu'instance unique
- En tant que multi-instance

Voir aussi : Auto-Hotspot

Vous pouvez modifier à tout moment un type d'instance qui a été défini.

## **Condition**

Le programme utilisateur contient un appel de bloc.

# Marche à suivre

Pour modifier le type d'instance d'un bloc fonctionnel, procédez comme suit :

- 1. Ouvrez le bloc de code et sélectionnez l'appel de bloc.
- 2. Choisissez la commande "Modifier instance" dans le menu contextuel. La boîte de dialogue "Options d'appel" s'ouvre.
- 3. Cliquez sur le bouton "Instance unique" ou "Multi-instance".
	- Si vous choisissez "Instance unique" comme type d'instance, entrez un nom pour le bloc de données qui doit être affecté au bloc fonctionnel.
	- Si vous choisissez "Multi-instance" comme type d'instance, saisissez dans le champ "Nom dans l'interface" le nom de variable sous lequel le bloc fonctionnel appelé doit être inscrit comme variable statique dans l'interface du bloc appelant.
- 4. Confirmez votre saisie avec "OK".

### Remarque

Les mono-instances et multi-instances précédentes ne sont pas supprimées automatiquement.

# Voir aussi

[Insérer des appels de bloc par glisser-déplacer](#page-1683-0) (Page [1684](#page-1683-0)) [Actualiser des appels de bloc dans LOG](#page-1684-0) (Page [1685\)](#page-1684-0)

Insérer des instructions LOG complexes

Utiliser l'instruction "Calculer"

### **Condition**

Un réseau existe.

## Marche à suivre

Procédez de la manière suivante pour utiliser l'instruction "Calculer" :

- 1. Ouvrez la Task Card "Instructions".
- 2. Dans la palette "Instructions de base", naviguez vers "Fonctions mathématiques > CALCULATE"..
- 3. Faites glisser l'élément à l'endroit voulu dans le réseau. L'instruction "Calculer" est insérée avec une expression de réservation et un point d'interrogation pour le type de données.
- 4. Saisissez le type de données pour le calcul.
- 5. Saisissez les opérandes pour le calcul.

### **Remarque**

Le calcul est effectué avec les entrées de l'instruction "Calculer". Si vous souhaitez utiliser des constantes, vous devez insérer aussi des entrées correspondantes pour celles-ci.

- 6. Cliquez sur le bouton "Editer l'instruction 'Calculer'" afin de remplacer l'expression de réservation par l'expression correcte. La boîte de dialogue "Editer l'instruction 'Calculer'" s'ouvre.
- 7. Saisissez l'expression souhaitée dans le champ de texte "OUT:= ".

#### **Remarque**

Dans la zone "Exemple", vous trouverez un exemple d'expression valide et d'instructions possibles que vous pouvez utiliser.

Pour déterminer une valeur p. ex. à l'aide du théorème de Pythagore, saisissez "OUT := SQRT (SQR (IN1) + SQR (IN2))".

8. Confirmez votre saisie avec "OK".

### Voir aussi

[CALCULATE : Calculer](#page-2676-0) (Page [2677](#page-2676-0))

## <span id="page-1689-0"></span>Utiliser les commentaires libres

## Principes de base de l'utilisation des commentaires libres dans LOG

## Introduction

Les commentaires libres permettent de documenter le code source pour les langages de programmation graphiques de la même manière que les commentaires de ligne pour les langages textuels.

Les commentaires libres peuvent être utilisés avec toutes les boîtes non binaires.

# Voir aussi

Ajouter des commentaires libres (Page 1690) [Editer des commentaires libres](#page-1690-0) (Page [1691](#page-1690-0)) [Supprimer des commentaires libres](#page-1691-0) (Page [1692](#page-1691-0))

## Ajouter des commentaires libres

# **Condition**

Un réseau contenant des instructions existe.

## Marche à suivre

Pour ajouter un commentaire libre à une instruction, procédez comme suit :

- 1. Cliquez le cas échéant sur le bouton "Afficher/masquer commentaires libres" dans la barre d'outils.
- 2. Cliquez avec le bouton droit de la souris sur l'instruction pour laquelle vous voulez ajouter un commentaire libre.
- 3. Choisissez la commande "Insérer commentaire" dans le menu contextuel. Une boîte de commentaire contenant un commentaire par défaut s'affiche. Cette boîte de commentaire est reliée par une flèche à l'instruction concernée.
- 4. Tapez le commentaire souhaité dans la boîte de commentaire.

## Voir aussi

Principes de base de l'utilisation des commentaires libres dans LOG (Page 1690) [Editer des commentaires libres](#page-1690-0) (Page [1691](#page-1690-0)) [Supprimer des commentaires libres](#page-1691-0) (Page [1692](#page-1691-0))

## <span id="page-1690-0"></span>Editer des commentaires libres

## Introduction

Vous pouvez éditer les commentaires libres de la manière suivante :

- Modifier le texte d'un commentaire
- Modifier le placement ou la taille de la boîte de commentaire
- Attribuer le commentaire à un autre élément
- Afficher et masquer les commentaires libres

### Modifier le texte d'un commentaire

Procédez comme suit pour modifier le texte des commentaires libres :

- 1. Cliquez dans la boîte de commentaire.
- 2. Saisissez le texte voulu.

### Modifier le placement de la boîte de commentaire

Procédez comme suit pour modifier l'emplacement de la boîte de commentaire :

- 1. Cliquez sur la boîte de commentaire et maintenez le bouton gauche de la souris enfoncé.
- 2. Faites glisser la boîte de commentaire à l'endroit voulu.

# Modifier la taille de la boîte de commentaire

Procédez comme suit pour modifier la taille de la boîte de commentaire :

- 1. Cliquez sur la boîte de commentaire.
- 2. Faites glisser la poignée qui se trouve sur le coin inférieur droit de la boîte de commentaire pour redimensionner la boîte.

## Attribuer le commentaire à un autre élément

Procédez comme suit pour affecter un commentaire libre à un autre élément :

- 1. Cliquez sur la pointe de la flèche qui relie la boîte de commentaire à l'instruction et maintenez le bouton de la souris enfoncé.
- 2. Faites glisser la flèche sur l'élément auquel vous voulez attribuer le commentaire. Les emplacements d'insertion possibles sont signalés par un carré vert.
- 3. Relâchez le bouton de la souris.

### Afficher et masquer les commentaires libres

Procédez comme suit pour afficher ou masquer les commentaires libres :

1. Cliquez sur le bouton "Afficher/masquer commentaires libres" dans la barre d'outils.

# <span id="page-1691-0"></span>Voir aussi

[Principes de base de l'utilisation des commentaires libres dans LOG](#page-1689-0) (Page [1690](#page-1689-0)) [Ajouter des commentaires libres](#page-1689-0) (Page [1690\)](#page-1689-0) Supprimer des commentaires libres (Page 1692)

# Supprimer des commentaires libres

# Marche à suivre

Pour supprimer un commentaire libre, procédez comme suit :

- 1. Cliquez avec le bouton droit de la souris sur le commentaire libre que vous désirez supprimer.
- 2. Choisissez la commande "Supprimer" dans le menu contextuel.

## Voir aussi

[Principes de base de l'utilisation des commentaires libres dans LOG](#page-1689-0) (Page [1690](#page-1689-0)) [Ajouter des commentaires libres](#page-1689-0) (Page [1690\)](#page-1689-0) [Editer des commentaires libres](#page-1690-0) (Page [1691](#page-1690-0))

# Éditer les éléments LOG

# Sélectionner des éléments LOG

Vous pouvez sélectionner plusieurs éléments individuels ou tous les éléments d'un réseau.

## **Condition**

Des éléments LOG existent.

# Sélectionner plusieurs éléments LOG individuels

Procédez comme suit pour sélectionner plusieurs éléments LOG individuels :

- 1. Appuyez sur la touche <Ctrl> et maintenez-la enfoncée.
- 2. Cliquez sur les éléments LOG que vous souhaitez sélectionner.
- 3. Relâchez la touche <Ctrl>.
STEP 7 Basic V13 SP1 Manuel système, 12/2014 **1693** 

11.1 Création du programme utilisateur

# <span id="page-1692-0"></span>Sélectionner tous les éléments LOG d'un réseau

Procédez comme suit pour sélectionner tous les éléments LOG d'un réseau :

- 1. Cliquez dans le réseau dont vous souhaitez sélectionner les éléments.
- 2. Dans le menu "Edition", choisissez la commande "Sélectionner tout" ou utilisez la combinaison de touches <Ctrl+A>.

# Voir aussi

Copier des éléments LOG (Page 1693) [Couper des éléments LOG](#page-1693-0) (Page [1694](#page-1693-0)) [Coller des éléments LOG à partir du presse-papier](#page-1693-0) (Page [1694](#page-1693-0)) [Remplacer des éléments LOG](#page-1694-0) (Page [1695\)](#page-1694-0) [Insérer des entrées et des sorties supplémentaires dans des éléments LOG](#page-1695-0) (Page [1696](#page-1695-0)) [Supprimer des entrées et des sorties d'une instruction](#page-1696-0) (Page [1697\)](#page-1696-0) [Activation et désactivation du mécanisme EN/ENO](#page-1697-0) (Page [1698\)](#page-1697-0) [Supprimer des éléments LOG](#page-1698-0) (Page [1699](#page-1698-0))

# Copier des éléments LOG

# **Condition**

Un élément LOG existe.

# Marche à suivre

Procédez comme suit pour copier un élément LOG :

- 1. Cliquez avec le bouton droit de la souris sur l'élément LOG que vous désirez copier.
- 2. Choisissez la commande "Copier" dans le menu contextuel.

# Résultat

L'élément LOG est copié et enregistré dans le presse-papier.

# Voir aussi

[Sélectionner des éléments LOG](#page-1691-0) (Page [1692\)](#page-1691-0) [Couper des éléments LOG](#page-1693-0) (Page [1694](#page-1693-0)) [Coller des éléments LOG à partir du presse-papier](#page-1693-0) (Page [1694](#page-1693-0)) [Remplacer des éléments LOG](#page-1694-0) (Page [1695\)](#page-1694-0) [Insérer des entrées et des sorties supplémentaires dans des éléments LOG](#page-1695-0) (Page [1696](#page-1695-0))

<span id="page-1693-0"></span>[Supprimer des entrées et des sorties d'une instruction](#page-1696-0) (Page [1697\)](#page-1696-0) [Activation et désactivation du mécanisme EN/ENO](#page-1697-0) (Page [1698\)](#page-1697-0) [Supprimer des éléments LOG](#page-1698-0) (Page [1699](#page-1698-0))

# Couper des éléments LOG

# **Condition** Un élément LOG existe. Couper Procédez comme suit pour couper un élément LOG : 1. Cliquez avec le bouton droit de la souris sur l'élément LOG que vous désirez couper. 2. Choisissez la commande "Couper" dans le menu contextuel. Résultat L'élément LOG est coupé et enregistré dans le presse-papier. Voir aussi [Sélectionner des éléments LOG](#page-1691-0) (Page [1692\)](#page-1691-0)

[Copier des éléments LOG](#page-1692-0) (Page [1693\)](#page-1692-0) Coller des éléments LOG à partir du presse-papier (Page 1694) [Remplacer des éléments LOG](#page-1694-0) (Page [1695\)](#page-1694-0) [Insérer des entrées et des sorties supplémentaires dans des éléments LOG](#page-1695-0) (Page [1696](#page-1695-0)) [Supprimer des entrées et des sorties d'une instruction](#page-1696-0) (Page [1697\)](#page-1696-0) [Activation et désactivation du mécanisme EN/ENO](#page-1697-0) (Page [1698\)](#page-1697-0) [Supprimer des éléments LOG](#page-1698-0) (Page [1699](#page-1698-0))

# Coller des éléments LOG à partir du presse-papier

## **Condition**

Un élément LOG existe.

# <span id="page-1694-0"></span>Marche à suivre

Procédez comme suit pour coller un élément LOG à partir du presse-papier :

- 1. Copiez ou coupez un élément LOG.
- 2. Cliquez avec le bouton droit de la souris à l'endroit du réseau où vous voulez coller l'élément.
- 3. Choisissez la commande "Coller" dans le menu contextuel.

# Voir aussi

- [Sélectionner des éléments LOG](#page-1691-0) (Page [1692\)](#page-1691-0)
- [Copier des éléments LOG](#page-1692-0) (Page [1693\)](#page-1692-0)
- [Couper des éléments LOG](#page-1693-0) (Page [1694](#page-1693-0))
- Remplacer des éléments LOG (Page 1695)
- [Insérer des entrées et des sorties supplémentaires dans des éléments LOG](#page-1695-0) (Page [1696](#page-1695-0))
- [Supprimer des entrées et des sorties d'une instruction](#page-1696-0) (Page [1697\)](#page-1696-0)
- [Activation et désactivation du mécanisme EN/ENO](#page-1697-0) (Page [1698\)](#page-1697-0)
- [Supprimer des éléments LOG](#page-1698-0) (Page [1699](#page-1698-0))

# Remplacer des éléments LOG

Vous pouvez très facilement remplacer des éléments LOG par d'autres éléments LOG de même type. L'avantage est qu'il est inutile de saisir à nouveau les paramètres qui restent inchangés. Vous pouvez, par exemple, permuter OU et ET, bascules RS et bascules SR, fonctions de comparaison ou instructions de saut.

# **Condition**

Il existe un réseau contenant au moins un élément LOG.

# Marche à suivre

Pour remplacer un élément LOG par un autre, procédez comme suit :

- 1. Sélectionnez l'élément LOG que vous souhaitez remplacer. S'il existe des éléments compatibles avec l'élément LOG sélectionné, un triangle apparaît dans le coin supérieur droit de l'élément.
- 2. Déplacez le pointeur de la souris au-dessus du triangle de l'élément LOG. Une liste déroulante s'affiche.
- 3. Dans la liste déroulante, sélectionnez l'élément LOG que vous souhaitez substituer à l'élément LOG actuel.

# <span id="page-1695-0"></span>Voir aussi

[Sélectionner des éléments LOG](#page-1691-0) (Page [1692\)](#page-1691-0) [Copier des éléments LOG](#page-1692-0) (Page [1693\)](#page-1692-0) [Couper des éléments LOG](#page-1693-0) (Page [1694\)](#page-1693-0) [Coller des éléments LOG à partir du presse-papier](#page-1693-0) (Page [1694](#page-1693-0)) Insérer des entrées et des sorties supplémentaires dans des éléments LOG (Page 1696) [Supprimer des entrées et des sorties d'une instruction](#page-1696-0) (Page [1697\)](#page-1696-0) [Activation et désactivation du mécanisme EN/ENO](#page-1697-0) (Page [1698\)](#page-1697-0) [Supprimer des éléments LOG](#page-1698-0) (Page [1699](#page-1698-0))

# Insérer des entrées et des sorties supplémentaires dans des éléments LOG

# Introduction

Vous pouvez étendre par des entrées supplémentaires certains éléments LOG qui exécutent des opérations arithmétiques ou binaires. Ces éléments sont, par exemple, les instructions "Addition" (ADD), "Multiplication" (MUL), ET ou OU. Les sorties supplémentaires permettent d'étendre les boîtes des instructions "Copier valeur" (MOVE) et "Démultiplexeur" (DEMUX).

Le nom des nouvelles entrées et sorties se compose du type de l'élément ajouté et d'un numéro courant. Le nom d'une nouvelle entrée est, p. ex., "IN2", le nom d'une nouvelle sortie, p. ex., "OUT2".

# **Condition**

Il existe un élément LOG qui autorise l'ajout d'entrées ou de sorties supplémentaires.

## Ajouter une entrée supplémentaire

Procédez comme suit pour étendre la boîte d'un élément LOG d'une entrée supplémentaire :

- 1. Cliquez avec le bouton droit de la souris sur une entrée existante de l'élément LOG.
- 2. Choisissez la commande "Insérer entrée" dans le menu contextuel. La boîte de l'élément LOG est étendue d'une entrée supplémentaire.

Ou :

1. Cliquez sur le symbole étoile jaune à côté de la dernière entrée de la boîte d'instruction. La boîte de l'élément LOG est étendue d'une entrée supplémentaire.

# Ajouter une sortie supplémentaire

Procédez comme suit pour étendre la boîte d'un élément LOG d'une sortie supplémentaire :

- 1. Cliquez avec le bouton droit de la souris sur une sortie existante de l'élément LOG.
- 2. Choisissez la commande "Insérer sortie" dans le menu contextuel. La boîte de l'élément LOG est étendue d'une sortie supplémentaire.

#### Ou :

1. Cliquez sur le symbole étoile jaune à côté de la dernière sortie de la boîte d'instructions. La boîte de l'élément LOG est étendue d'une sortie supplémentaire.

# <span id="page-1696-0"></span>Voir aussi

[Sélectionner des éléments LOG](#page-1691-0) (Page [1692\)](#page-1691-0) [Copier des éléments LOG](#page-1692-0) (Page [1693\)](#page-1692-0) [Couper des éléments LOG](#page-1693-0) (Page [1694](#page-1693-0)) [Coller des éléments LOG à partir du presse-papier](#page-1693-0) (Page [1694](#page-1693-0)) [Remplacer des éléments LOG](#page-1694-0) (Page [1695\)](#page-1694-0) Supprimer des entrées et des sorties d'une instruction (Page 1697) [Activation et désactivation du mécanisme EN/ENO](#page-1697-0) (Page [1698\)](#page-1697-0) [Supprimer des éléments LOG](#page-1698-0) (Page [1699](#page-1698-0))

# Supprimer des entrées et des sorties d'une instruction

# Introduction

Les entrées et les sorties que vous avez ajoutées pour une instruction peuvent être supprimées.

## **Condition**

Il existe un élément LOG qui a été étendu par l'ajout d'entrées ou de sorties supplémentaires.

# Supprimer une entrée

Procédez comme suit pour supprimer une entrée :

- 1. Sélectionnez l'entrée que vous souhaitez supprimer.
- 2. Choisissez la commande "Supprimer" dans le menu contextuel. L'entrée de l'élément LOG est supprimée.

## Supprimer une sortie

Procédez comme suit pour supprimer une sortie :

- 1. Sélectionnez la sortie que vous souhaitez supprimer.
- 2. Choisissez la commande "Supprimer" dans le menu contextuel. La sortie de l'élément LOG est supprimée.

# <span id="page-1697-0"></span>Voir aussi

[Sélectionner des éléments LOG](#page-1691-0) (Page [1692\)](#page-1691-0)

[Copier des éléments LOG](#page-1692-0) (Page [1693\)](#page-1692-0)

[Couper des éléments LOG](#page-1693-0) (Page [1694\)](#page-1693-0)

[Coller des éléments LOG à partir du presse-papier](#page-1693-0) (Page [1694](#page-1693-0))

[Remplacer des éléments LOG](#page-1694-0) (Page [1695\)](#page-1694-0)

[Insérer des entrées et des sorties supplémentaires dans des éléments LOG](#page-1695-0) (Page [1696](#page-1695-0))

Activation et désactivation du mécanisme EN/ENO (Page 1698)

[Supprimer des éléments LOG](#page-1698-0) (Page [1699](#page-1698-0))

# Activation et désactivation du mécanisme EN/ENO

Dans CONT et LOG, certaines instructions possèdent une sortie de validation ENO (enable output) et utilisent ainsi le mécanisme EN/ENO. Il vous permet d'interroger des erreurs de temps d'exécution dans des instructions et d'y réagir. Pour améliorer la performance de la CPU, le mécanisme EN/ENO est désactivé par défaut. Ainsi, dans un premier temps, vous ne pouvez plus réagir aux erreurs de temps d'exécution de l'instruction à l'aide de la valeur ENO. Vous pouvez toutefois réactiver le mécanisme EN/ENO à tout moment, en cas de besoin.

Vous pouvez activer le mécanisme EN/ENO individuellement pour chaque instruction afin de générer l'ENO. Si vous activez le mécanisme EN/ENO pour une instruction, les autres instructions que vous déplacez ensuite dans votre programme sont également insérées avec le mécanisme EN/ENO activé. Si vous ne voulez pas utiliser l'évaluation d'ENO pour une instruction, vous pouvez désactiver à nouveau le mécanisme EN/ENO à tout moment. Les autres instructions que vous déplacez ensuite dans votre programme sont alors insérées sans le mécanisme EN/ENO.

Voir aussi : [Principes de base du mécanisme EN/ENO](#page-1509-0) (Page [1510\)](#page-1509-0)

## Activer le mécanisme EN/ENO

Pour activer le mécanisme EN/ENO d'une instruction, procédez comme suit :

- 1. Cliquez dans votre programme avec le bouton droit de la souris sur l'instruction pour laquelle vous voulez activer le mécanisme EN/ENO.
- 2. Choisissez la commande "Générer ENO" dans le menu contextuel. La valeur ENO est de nouveau générée pour l'instruction. Les autres instructions sont insérées avec la sortie de validation.

# Désactiver le mécanisme EN/ENO

Pour désactiver le mécanisme EN/ENO d'une instruction, procédez comme suit :

- 1. Cliquez dans votre programme avec le bouton droit de la souris sur l'instruction pour laquelle vous voulez désactiver le mécanisme EN/ENO.
- 2. Choisissez la commande "Ne pas générer ENO" dans le menu contextuel. La valeur ENO n'est plus générée pour l'instruction. Les autres instructions sont insérées sans la sortie de validation.

# <span id="page-1698-0"></span>Voir aussi

[Sélectionner des éléments LOG](#page-1691-0) (Page [1692\)](#page-1691-0) [Copier des éléments LOG](#page-1692-0) (Page [1693\)](#page-1692-0) [Couper des éléments LOG](#page-1693-0) (Page [1694](#page-1693-0)) [Coller des éléments LOG à partir du presse-papier](#page-1693-0) (Page [1694](#page-1693-0)) [Remplacer des éléments LOG](#page-1694-0) (Page [1695\)](#page-1694-0) [Insérer des entrées et des sorties supplémentaires dans des éléments LOG](#page-1695-0) (Page [1696](#page-1695-0)) [Supprimer des entrées et des sorties d'une instruction](#page-1696-0) (Page [1697\)](#page-1696-0) Supprimer des éléments LOG (Page 1699)

# Supprimer des éléments LOG

#### **Condition**

Un élément LOG existe.

# Marche à suivre

Procédez comme suit pour supprimer un élément LOG :

- 1. Cliquez avec le bouton droit de la souris sur l'élément LOG que vous désirez supprimer.
- 2. Choisissez la commande "Supprimer" dans le menu contextuel.

# Voir aussi

[Sélectionner des éléments LOG](#page-1691-0) (Page [1692\)](#page-1691-0) [Copier des éléments LOG](#page-1692-0) (Page [1693\)](#page-1692-0) [Couper des éléments LOG](#page-1693-0) (Page [1694](#page-1693-0)) [Coller des éléments LOG à partir du presse-papier](#page-1693-0) (Page [1694](#page-1693-0)) [Remplacer des éléments LOG](#page-1694-0) (Page [1695\)](#page-1694-0) [Insérer des entrées et des sorties supplémentaires dans des éléments LOG](#page-1695-0) (Page [1696](#page-1695-0)) [Supprimer des entrées et des sorties d'une instruction](#page-1696-0) (Page [1697\)](#page-1696-0) [Activation et désactivation du mécanisme EN/ENO](#page-1697-0) (Page [1698\)](#page-1697-0)

# Connecter des opérandes dans les instructions LOG

#### Connecter des opérandes

Lors de l'insertion d'un élément LOG, les chaînes de caractères "<???>", "<??.?>" et "..." sont insérées et servent de marque de réservation des paramètres. Les chaînes de caractères "<???>" et "<??.?>" en rouge représentent des paramètres qui doivent être connectés. La chaîne de caractères "..." en noir représente des paramètres qui peuvent être connectés. "<??.?>" représente une marque de réservation booléenne.

#### Remarque

Lorsque vous déplacez le pointeur de la souris sur les caractères génériques, les types de données possibles s'affichent dans une info-bulle.

## **Condition**

Un élément LOG existe.

# Marche à suivre

Procédez comme suit pour connecter les paramètres d'un élément LOG :

- 1. Cliquez sur les caractères génériques du paramètre. Un champ de saisie s'ouvre.
- 2. Saisissez le paramètre correspondant, par exemple une variable API, une variable locale ou une constante.

#### **Remarque**

Si vous saisissez l'adresse absolue d'un paramètre déjà défini, cette adresse absolue sera remplacée par le nom symbolique du paramètre dès confirmation de la saisie. Si vous n'avez pas encore défini le paramètre, une nouvelle variable portant cette adresse absolue est inscrite dans la table des variables API sous le nom par défaut "Tag\_1". Lorsque vous confirmez la saisie, l'adresse absolue est remplacée par le nom symbolique "Tag\_1".

- 3. Confirmez le paramètre avec la touche Entrée.
- 4. Si vous n'avez pas encore défini le paramètre, vous pouvez le faire directement dans l'éditeur de programmation par le biais du menu contextuel. Voir aussi : "[Déclarer des variables API dans l'éditeur de programmation](#page-1525-0) (Page [1526](#page-1525-0))".

Ou par glisser-déplacer à partir de la table des variables API :

- 1. Dans la navigation du projet, sélectionnez le dossier "Variables API" ou ouvrez la table des variables API.
- 2. Si vous avez ouvert la table des variables API, faites glisser la variable voulue vers l'emplacement correspondant dans votre programme. Si vous n'avez pas ouvert la table des variables API, ouvrez la vue détaillée. Faites glisser la variable voulue de la vue de détail vers l'emplacement correspondant dans votre programme.

Ou par glisser-déplacer à partir de l'interface de bloc :

- 1. Ouvrez l'interface de bloc.
- 2. Faites glisser l'opérande voulu de l'interface de bloc vers l'emplacement correspondant dans votre programme.

## Résultat

- S'il n'y a pas d'erreur de syntaxe, le paramètre est représenté en noir.
- S'il y a une erreur de syntaxe, le curseur reste dans le champ de saisie et un message d'erreur s'affiche dans l'onglet "Info -> Syntaxe" de la fenêtre d'inspection.

## Connecter les paramètres cachés

#### Introduction

Selon la CPU utilisée, vous pouvez utiliser dans votre programme des instructions complexes qui sont fournies avec TIA Portal. Ces instructions peuvent contenir des paramètres qui sont déclarés comme cachés.

Lorsqu'une instruction contient des paramètres cachés, la boîte d'instruction est pourvue d'une petite flèche sur le bord inférieur. Les paramètres cachés sont reconnaissables à leur police blanche.

Vous pouvez à tout moment afficher les paramètres cachés et les connecter.

#### Afficher ou masquer les paramètres cachés

Procédez comme suit pour afficher ou masquer les paramètres cachés :

- 1. Cliquez sur la flèche qui pointe vers le bas sur le bord inférieur de la boîte d'instruction pour afficher les paramètres cachés.
- 2. Cliquez sur la flèche qui pointe vers le haut sur le bord inférieur de la boîte d'instruction pour masquer les paramètres cachés.

#### Connecter les paramètres cachés

Procédez comme suit pour connecter les paramètres cachés :

1. Connectez les paramètres cachés comme des paramètres visibles normaux. Le paramètre caché devient visible.

## Voir aussi

[Utiliser des bibliothèques](#page-445-0) (Page [446\)](#page-445-0)

# Afficher ou masquer les informations de variables

## Introduction

Vous pouvez afficher les informations suivantes pour les variables utilisées dans l'éditeur de programmation :

- Nom de la variable
- Adresse de la variable
- Commentaires simples ou hiérarchiques pour la documentation de la variable

Les informations sont reprises à partir de l'interface de bloc pour les variables locales et les variables DB et à partir de la table de variables API pour les variables valables sur l'ensemble de la CPU.

Vous pouvez afficher les informations de variables soit pour tous les blocs, soit pour des blocs individuels ouverts. Si vous affichez les informations de variables pour tous les blocs, les informations de variables seront affichées pour tous les blocs ouverts actuellement ou dans le futur.

Vous pouvez masquer à nouveau les informations de variables à tout moment. Si vous avez masqué les informations de variables pour tous les blocs, vous pouvez les afficher à nouveau pour des blocs individuels ouverts.

Si vous avez choisi l'affichage des informations des variables avec des commentaires hiérarchiques, les commentaires des structures de niveau supérieur des variables structurées seront également affichés. L'affichage se fait entre parenthèses, derrière le commentaire des variables ; les différents niveaux de commentaire sont séparés respectivement par un point. Si un niveau de la structure d'une variable ne contient pas de commentaire, il est ignoré et vous le reconnaissez à deux points qui se suivent dans l'affichage.

## Afficher ou masquer les informations de variables pour tous les blocs

Pour afficher ou masquer les informations de variables de tous les blocs, procédez comme suit :

- 1. Choisissez la commande "Paramètres" dans le menu "Outils". La fenêtre "Paramètres" s'affiche dans l'espace de travail.
- 2. Sélectionnez le groupe "Programmation API" dans la navigation locale.
- 3. Si vous souhaitez afficher les informations de variables, choisissez l'option "Afficher" ou l'option "Informations de variables avec commentaires hiérarchiques" dans la liste déroulante "Informations de variables", selon que vous souhaitez afficher des commentaires simples ou hiérarchiques.
- 4. Si vous souhaitez masquer les informations de variables, choisissez l'option "Masquer" dans la liste déroulante "Informations de variables". Les informations de variables sont affichées ou masquées pour tous les blocs ouverts. Si vous ouvrez d'autres blocs, selon le paramétrage choisi, les informations de variables seront affichées ou masquées.

# <span id="page-1702-0"></span>Afficher ou masquer les informations de variables pour un bloc ouvert

Pour afficher ou masquer les informations de variables d'un bloc ouvert, procédez comme suit :

- 1. Si vous souhaitez afficher les informations de variables, choisissez l'option "Afficher les informations de variables" ou l'option "Informations de variables avec commentaires hiérarchiques" dans la liste déroulante "Affiche les informations de variables", selon que vous souhaitez afficher des commentaires simples ou hiérarchiques.
- 2. Si vous souhaitez masquer les informations de variables, choisissez l'option "Masquer les commentaires de la variable" dans la liste déroulante "Affiche les commentaires de la variable".

Les informations de variables sont affichées ou masquées.

# Branches dans LOG

## Principes de base des branches dans LOG

## Définition

Avec le langage de programmation LOG (logigramme), vous pouvez programmer des branches ET. Vous utilisez pour ce faire des branches que vous insérez entre les boîtes. Vous pouvez insérer d'autres boîtes dans la branche et programmer ainsi des logigrammes complexes.

La figure suivante montre un exemple d'utilisation des branches :

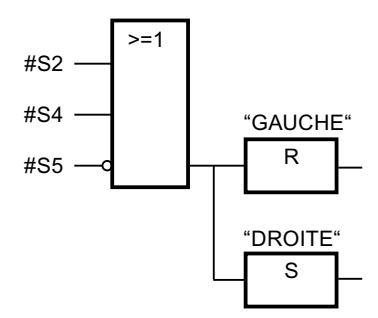

# Voir aussi

[Règles pour les branches dans LOG](#page-1703-0) (Page [1704\)](#page-1703-0) [Insérer des branches dans les réseaux LOG](#page-1703-0) (Page [1704](#page-1703-0)) [Supprimer des branches dans les réseaux LOG](#page-1703-0) (Page [1704](#page-1703-0))

# <span id="page-1703-0"></span>Règles pour les branches dans LOG

# Règles

Les règles suivantes s'appliquent lors de l'utilisation de branches dans LOG :

- Les branches s'ouvrent vers le bas.
- Il n'est possible d'insérer des branches qu'entre deux éléments LOG.
- Pour supprimer une branche, vous devez supprimer tous les éléments LOG et la branche elle-même.
- Quand vous supprimez la connexion entre deux branches, les éléments LOG de la branche ouverte sont placés librement dans le réseau.

## Voir aussi

[Principes de base des branches dans LOG](#page-1702-0) (Page [1703\)](#page-1702-0) Insérer des branches dans les réseaux LOG (Page 1704) Supprimer des branches dans les réseaux LOG (Page 1704)

# Insérer des branches dans les réseaux LOG

# **Condition**

Un réseau existe.

# Marche à suivre

Procédez comme suit pour ajouter une nouvelle branche au réseau :

- 1. Ouvrez la Task Card "Instructions".
- 2. Dans la palette "Instructions de base", naviguez vers "Général > Branche".
- 3. Faites glisser l'élément à l'endroit souhaité sur une ligne de connexion entre deux boîtes.

# Voir aussi

Règles pour les branches dans LOG (Page 1704) [Principes de base des branches dans LOG](#page-1702-0) (Page [1703\)](#page-1702-0) Supprimer des branches dans les réseaux LOG (Page 1704)

# Supprimer des branches dans les réseaux LOG

# **Condition**

Une branche existe.

<span id="page-1704-0"></span>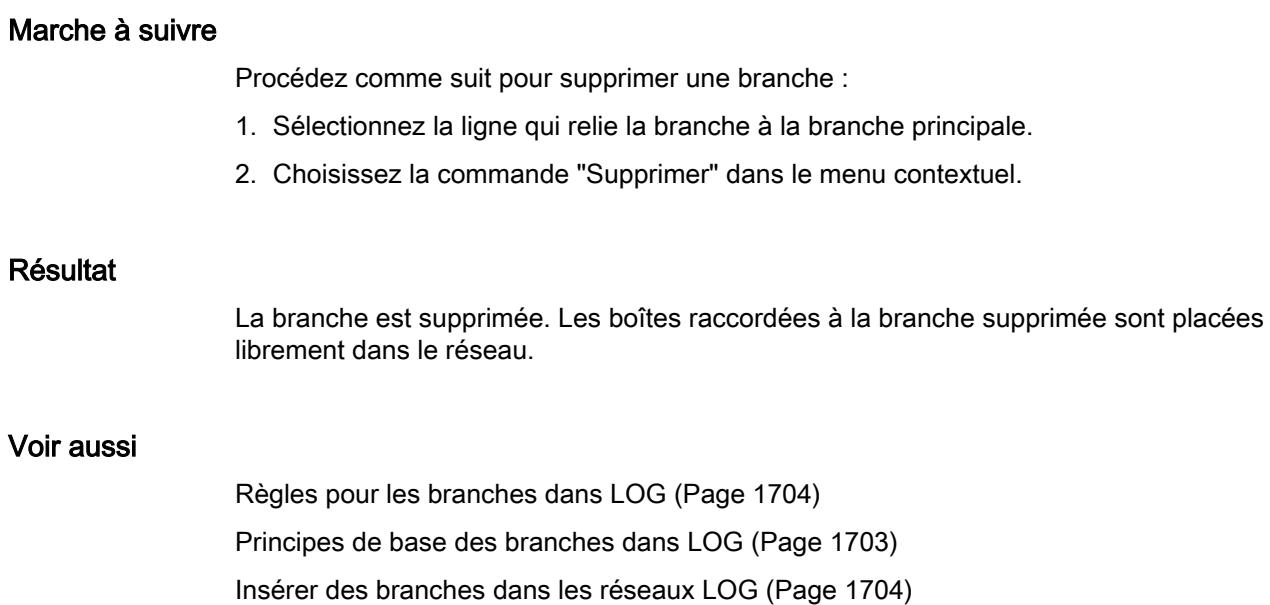

# Chemins logiques dans LOG

# Principes de base des chemins logiques dans LOG

## Utilisation de chemins logiques

Le programme utilisateur est représenté dans un ou plusieurs réseaux. Un réseau peut contenir un ou plusieurs chemins logiques sur lesquels les signaux binaires sont agencés sous forme de boîtes.

La figure suivante montre un exemple d'utilisation de plusieurs chemins logiques dans un réseau :

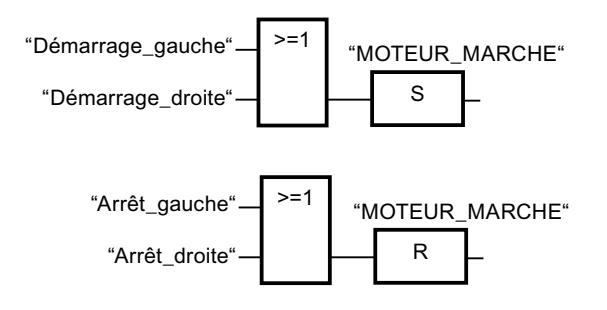

# Règles

Veillez à respecter les règles suivantes en cas d'utilisation de plusieurs chemins logiques :

- Les liaisons entre chemins logiques sont interdites.
- Une seule instruction de saut est permise par réseau. Les règles de placement des instructions de saut restent ce faisant applicables.

## <span id="page-1705-0"></span>Traitement des chemins logiques

Le traitement des chemins logiques et des réseaux s'effectue de haut en bas et de gauche à droite. Cela signifie que la première instruction dans le premier chemin logique du premier réseau est traitée en premier. Ensuite, toutes les instructions de ce chemin logique sont traitées. Viennent ensuite tous les autres chemins logiques du premier réseau. Une fois que tous les chemins logiques sont traités, c'est le réseau suivant qui est traité.

En cas d'utilisation de sauts, le traitement normal des chemins logiques est évité et l'instruction au niveau de la destination du saut est traitée.

## Différences entre les branches et les chemins logiques

La différence entre les branches et les chemins logiques est que les chemins logiques sont des branches indépendantes qui peuvent également se trouver dans d'autres réseaux. Par contre, les branches permettent la programmation d'un circuit parallèle et sont précédés en amont par une opération logique commune.

#### Voir aussi

Insérer un chemin logique (Page 1706) [Supprimer un chemin logique](#page-1706-0) (Page [1707](#page-1706-0))

# Insérer un chemin logique

## **Condition**

- Un bloc est ouvert.
- Un réseau existe.

## Marche à suivre

Procédez comme suit pour ajouter un nouveau chemin logique au réseau :

- 1. Insérez une instruction quelconque dans un réseau de telle manière qu'elle n'ait pas de liaison avec les instructions existantes. Un nouveau chemin logique est inséré.
- 2. Ajoutez une affectation à la fin du nouveau chemin logique.
- 3. Insérez d'autres instructions dans le nouveau chemin logique.

## Voir aussi

[Principes de base des chemins logiques dans LOG](#page-1704-0) (Page [1705\)](#page-1704-0) [Supprimer un chemin logique](#page-1706-0) (Page [1707](#page-1706-0))

# <span id="page-1706-0"></span>Supprimer un chemin logique

## **Condition**

Un chemin logique existe.

# Marche à suivre

Pour supprimer un chemin logique, procédez comme suit :

- 1. En maintenant le bouton gauche de la souris enfoncé, tracez un cadre autour du chemin logique. Assurez-vous que toutes les instructions du chemin logique sont bien sélectionnées. Vous pouvez aussi sélectionner la première et la dernière instruction du chemin logique en maintenant la touche <Maj> enfoncée.
- 2. Cliquez avec le bouton droit de la souris sur une des instructions dans le chemin logique.
- 3. Choisissez la commande "Supprimer" dans le menu contextuel.

## Voir aussi

[Principes de base des chemins logiques dans LOG](#page-1704-0) (Page [1705](#page-1704-0)) [Insérer un chemin logique](#page-1705-0) (Page [1706](#page-1705-0))

# Créer des programmes SCL

Principes de base sur SCL

Langage de programmation SCL

## Langage de programmation SCL

SCL (Structured Control Language) est un langage de programmation évolué s'orientant à PASCAL. Le langage est basé sur la norme DIN EN-61131-3 (international IEC 1131-3).

La norme standardise les langages de programmation pour les commandes programmables. Le langage de programmation SCL est conforme au ''PLCopen Basis Level'' du langage ST (texte structuré) défini dans cette norme.

## Eléments de langage

En plus des éléments typiques à l'API, tels que les entrées, sorties, temps ou mémentos, SCL contient également des éléments de langage de programmation évolué :

- Expressions
- Affectations de valeurs
- Opérateurs

# <span id="page-1707-0"></span>Gestion du programme

SCL offre des instructions confortables pour la gestion du programme permettant de réaliser des branchements, des boucles et des sauts de programme.

# Domaine d'application

SCL est de ce fait tout particulièrement approprié pour les domaines d'application suivants :

- Gestion des données
- Optimisation du processus
- Gestion des recettes
- Tâches mathématiques/statistiques

## **Expressions**

# **Description**

Les expressions sont calculées durant l'exécution du programme et elles fournissent une valeur en retour. Une expression comprend un opérande (par ex. constantes, variables ou appels de fonction) et en option un opérateur (par ex. \*, /, + ou -). Les expressions peuvent être reliées entre elles par des opérateurs ou bien être imbriquées.

## Ordre pour l'évaluation

L'expression est évaluée dans un ordre bien précis qui est déterminé par les facteurs suivants :

- Priorité des opérateurs concernés
- Ordre gauche-droite
- Parenthésage

## Types d'expressions

On distingue les types d'expression suivants en fonction de l'opérateur :

- Expressions arithmétiques Les expressions arithmétiques sont soit composées d'une valeur numérique ou bien elles relient deux valeurs ou expressions avec des opérateurs arithmétiques.
- Expressions de comparaison Les expressions de comparaison comparent les valeurs de deux opérandes et fournissent une valeur booléenne. Le résultat de la comparaison est soit vrai (TRUE), soit faux (FALSE).
- Expressions logiques Les expressions logiques relient deux opérandes par des opérateurs logiques (AND, OR, XOR) ou inversent des opérandes (NOT).

# <span id="page-1708-0"></span>Utilisation d'expressions

Le résultat d'une expression peut être utilisé de différentes manières :

- comme valeur affectée à une variable
- comme condition pour une instruction de contrôle
- comme paramètre pour l'appel d'un bloc ou d'une instruction

#### Voir aussi

[Opérateurs et priorité des opérateurs](#page-1713-0) (Page [1714](#page-1713-0))

Expressions arithmétiques (Page 1709)

[Expressions de comparaison](#page-1710-0) (Page [1711\)](#page-1710-0)

[Expressions logiques](#page-1712-0) (Page [1713\)](#page-1712-0)

# Expressions arithmétiques

## **Description**

Les expressions arithmétiques sont soit composées d'une valeur numérique ou bien elles relient deux valeurs ou expressions avec des opérateurs arithmétiques.

Les opérateurs arithmétiques peuvent traiter les types de données autorisés dans la CPU utilisée. Si deux opérandes participent à l'opération, le type de données du résultat est déterminé selon les critères suivants :

- Si les deux opérandes sont des nombres entiers avec signe et ont des longueurs différentes, le résultat aura le type de données du nombre entier le plus long (par ex. INT  $+$  DINT = DINT).
- Si les deux opérandes sont des nombres entiers sans signe et ont des longueurs différentes, le résultat aura le type de données du nombre entier le plus long (par ex. USINT + UDINT = UDINT).
- Si un opérande est un nombre entier avec signe et l'autre opérande un nombre entier sans signe, le résultat aura le type de données supérieur le plus proche avec signe couvrant le nombre entier sans signe (par ex. SINT + USINT = INT). Une opération avec de tels opérandes ne peut être réalisée que s'il n'y a pas de contrôle CEI.
- Si un opérande est un nombre entier et l'autre opérande un nombre à virgule flottante, le résultat aura le type de données du nombre à virgule flottante (par ex. INT + REAL = REAL).
- Si les deux opérandes sont des nombres à virgule flottante et ont des longueurs différentes, le résultat aura le type de données du nombre à virgule flottante le plus long (par ex. REAL + LREAL = LREAL).
- Vous trouverez le type de données du résultat d'une opération à laquelle participent des opérandes des groupes de types de données "Heures" et "Date et heure" dans le tableau, dans la section "Types de données des expressions arithmétiques". Si le contrôle CEI est paramétré, vous ne pouvez pas utiliser les types de données des groupes de type de données "Heures" et "Date et heure".

# Types de données des expressions arithmétiques

Le tableau ci-dessous montre les types de données pouvant être utilisés dans des expressions arithmétiques :

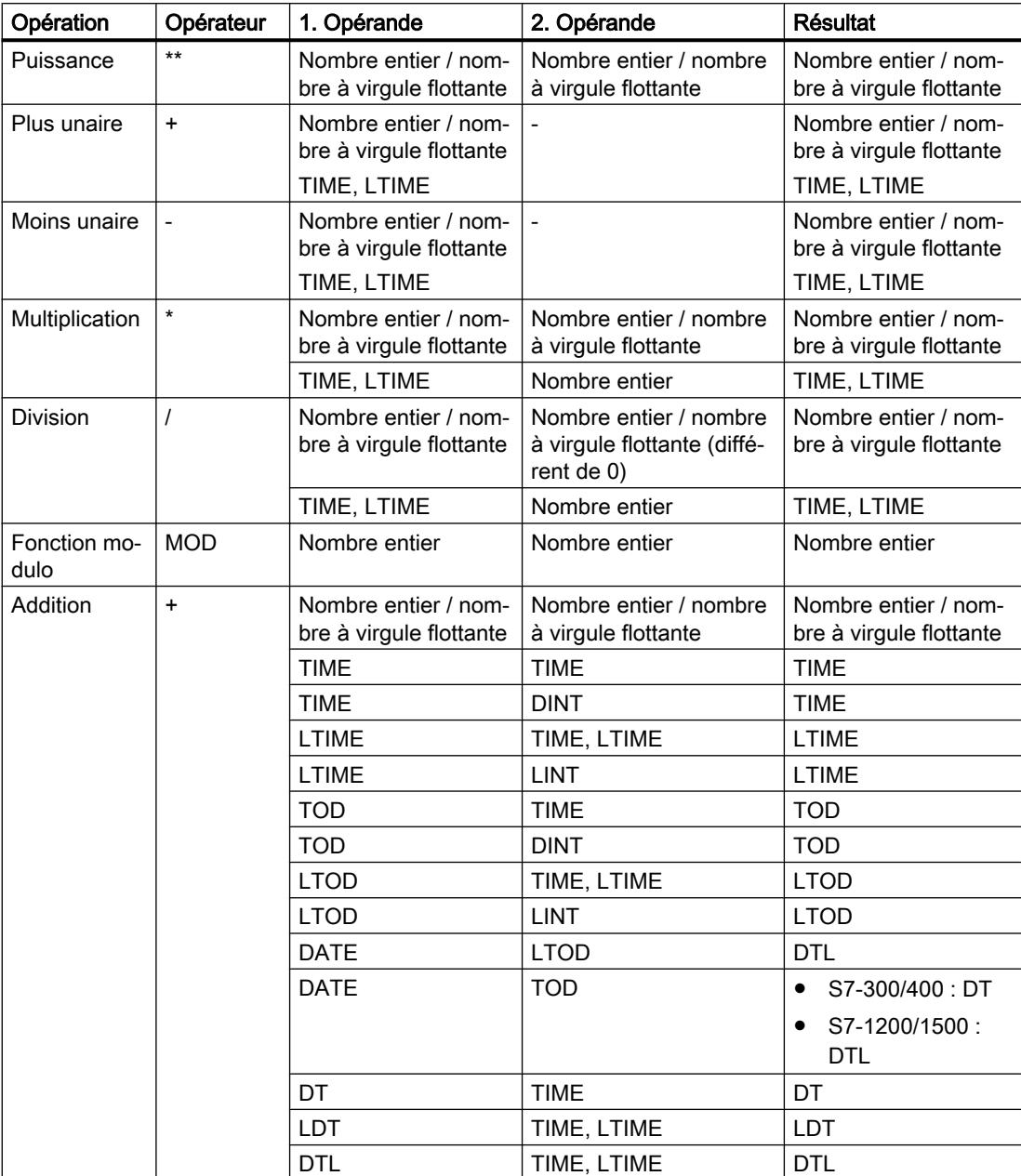

<span id="page-1710-0"></span>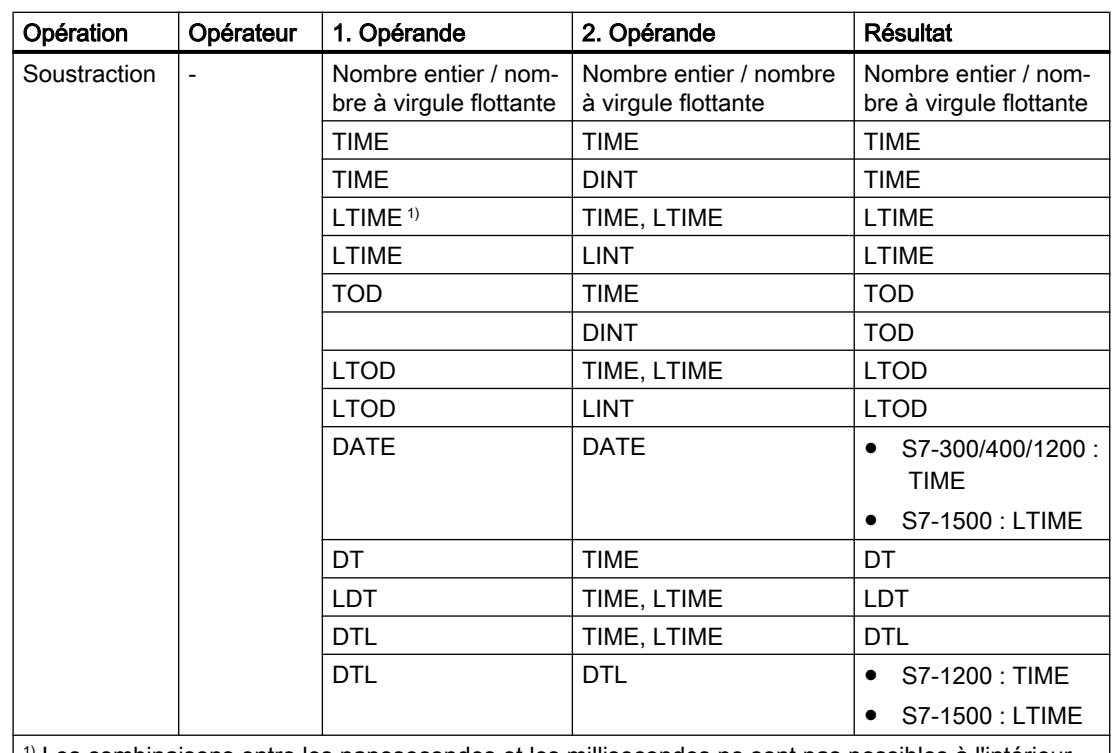

 $1)$  Les combinaisons entre les nanosecondes et les millisecondes ne sont pas possibles à l'intérieur des expressions.

Pour plus d'informations sur les types de données valides, se référer à "Voir aussi".

# Exemple

L'exemple suivant montre une expression arithmétique :

#### **SCL**

 $"MyTag1" := "MyTag2" * "MyTag3"$ ;

# Voir aussi

[Expressions](#page-1707-0) (Page [1708\)](#page-1707-0) [Opérateurs et priorité des opérateurs](#page-1713-0) (Page [1714](#page-1713-0))

#### Expressions de comparaison

#### **Description**

Les expressions de comparaison comparent les valeurs de deux opérandes et fournissent une valeur booléenne. Le résultat de la comparaison est soit vrai (TRUE), soit faux (FALSE).

Les opérateurs de comparaison peuvent traiter les types de données autorisés dans la CPU utilisée. Le type de données du résultat est toujours BOOL.

Les règles ci-dessous doivent être respectées pour l'impression des comparaisons :

- Toutes les variables sont comparables dans tous les groupes de types de données cidessous :
	- Nombres entiers/nombres à virgule flottante
	- Nombres binaires
	- Chaînes de caractères
- Seules des variables de même type sont comparables pour les types de données ou groupes de types de données suivants :
	- TIME, LTIME
	- Date et heure
- Les chaînes sont comparées selon le jeu de caractères ASCII. La longueur de la variable et la valeur numérique de chaque caractère ASCII sont alors comparés.
- Les variables S5-TIME ne sont pas autorisées en tant qu'opérandes de comparaison. Une conversion explicite de S5TIME en TIME ou LTIME est nécessaire.

# Types de données d'expressions de comparaison

Le tableau ci-dessous montre les types de données/groupes de types de données pouvant être utilisés dans des expressions de comparaison :

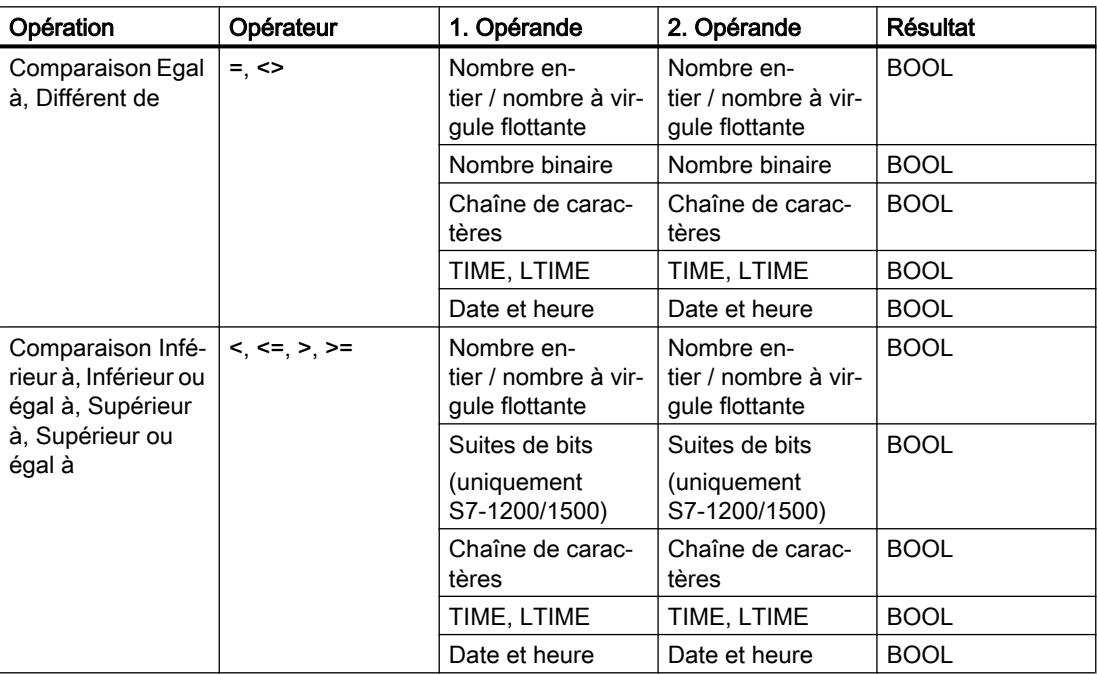

Pour plus d'informations sur les types de données valides, se référer à "Voir aussi".

# <span id="page-1712-0"></span>Exemple

L'exemple suivant montre une expression de comparaison :

#### **SCL**

```
IF a > b THEN c := a;
IF A > 20 AND B < 20 THEN C := TRUE;
IF A \leq (B \text{ AND } C) THEN C := FALSE;
```
#### Remarque

La comparaison de STRING et DT est assumée sur les S7-300/400 par des instructions avancées. Les opérandes suivants ne sont pas autorisés pour ces fonctions :

- Paramètres d'un FC
- Paramètres d'entrée/sortie d'un FB de type STRUCT ou ARRAY

#### Voir aussi

[Expressions](#page-1707-0) (Page [1708\)](#page-1707-0)

[Opérateurs et priorité des opérateurs](#page-1713-0) (Page [1714](#page-1713-0))

## Expressions logiques

#### **Description**

Les expressions logiques relient deux opérandes par des opérateurs logiques (AND, OR, XOR) ou inversent des opérandes (NOT).

Les opérateurs logiques peuvent traiter les types de données autorisés dans la CPU utilisée. Le résultat d'une expression logique est du type BOOL lorsque les deux opérandes sont de type BOOL. Si au moins l'un des deux opérandes est une suite de bits, le résultat est également une suite de bits et déterminé par le type de l'opérande de poids fort. Si un opérande de type BYTE est par exemple relié à un opérande de type WORD, le résultat est du type WORD.

Pour relier un opérande de type BOOL à une suite de bits, vous devez d'abord le convertir en une suite de bits via une conversion explicite.

#### Types de données des expressions logiques

Le tableau ci-dessous montre les types de données pouvant être utilisés dans des expressions logiques :

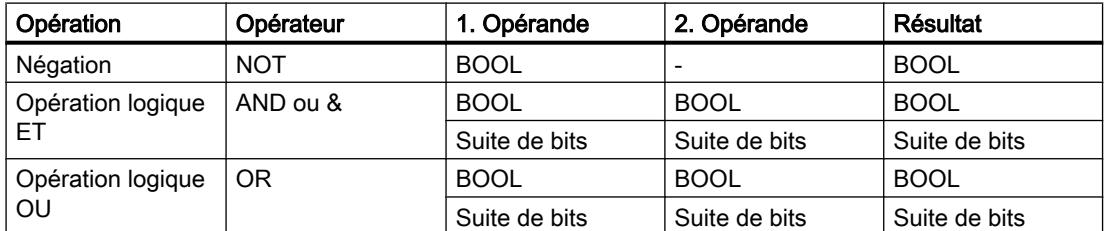

<span id="page-1713-0"></span>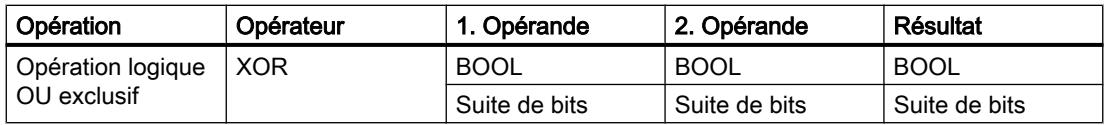

## Exemple

L'exemple suivant montre une expression logique :

**SCL**

```
IF "MyTag1" AND NOT "MyTag2" THEN c:= a;
MyTag:=ALPHA OR BETA;
```
# Voir aussi

[Expressions](#page-1707-0) (Page [1708\)](#page-1707-0)

Opérateurs et priorité des opérateurs (Page 1714)

# Opérateurs et priorité des opérateurs

# Opérateurs et leur priorité à l'évaluation

Les expressions peuvent être reliées entre elles par des opérateurs ou bien être imbriquées.

La priorité pour l'évaluation d'expressions dépend de la priorité des opérateurs et du parenthésage. Les règles à respecter sont fondamentalement les suivantes :

- Les opérateurs arithmétiques sont évalués avant les opérateurs de comparaison et ces derniers avant les opérateurs logiques.
- Des opérateurs de même priorité sont évalués de gauche à droite après leur apparition.
- Les opérations entre parenthèses sont évaluées en premier.

Le tableau ci-dessus présente les opérateurs et leur priorité :

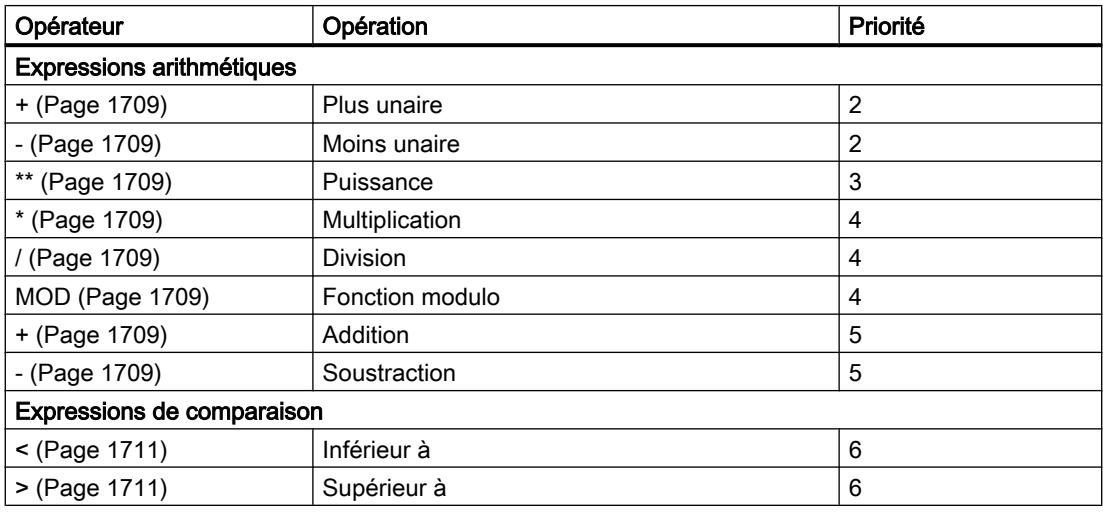

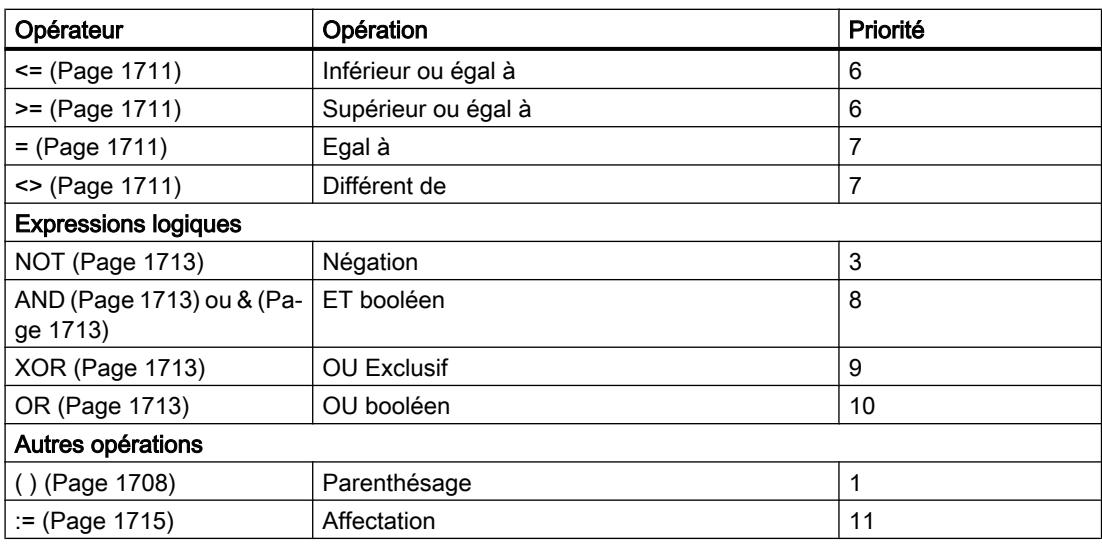

# Affectations de valeurs

## Définition

Une affectation de valeur permet d'affecter la valeur d'une expression à une variable. A gauche de l'affectation figure la variable reprenant la valeur de l'expression figurant à droite.

Le nom d'une fonction peut également être indiqué comme expression. La fonction est appelée par l'affectation de valeur et fournit sa valeur de fonction à la variable figurant à gauche.

Le type de données de la valeur affectée est défini par le type de données de la variable figurant à gauche. Le type de données de l'expression figurant à droite doit correspondre à ce type de données.

Pour plus d'informations sur la compatibilité et la conversion des types de données, se référer à "Voir aussi".

## Affectation de valeur pour le type de données STRUCT ou les types de données API

Une structure complète peut être affectée à une autre structure si les structures sont identiques et que les types de données des éléments de la structure concordent.

Une variable, une expression ou un autre élément de structure peut être affecté à un élément de structure individuel.

# Affectation de valeur pour le type de données ARRAY

Un ARRAY complet peut être affecté à un autre ARRAY dans la mesure où les types de données des éléments ARRAY ainsi que les limites ARRAY concordent.

Une variable, une expression ou un autre élément ARRAY peut être affecté à un élément ARRAY individuel.

## Affectation de valeur pour le type de données STRING

Un STRING complet peut être affecté à un autre STRING.

Un autre élément STRING peut être affecté à un élément STRING individuel.

# Affectation de valeur pour le type de données WSTRING (S7-1200/1500)

Un WSTRING complet peut être affecté à un autre WSTRING.

Un autre élément WSTRING peut être affecté à un élément WSTRING individuel.

#### Affectation de valeur pour le type de données ANY

Vous pouvez affecter une variable du type de données ANY uniquement aux objets suivants :

- Paramètres d'entrée ou données locales temporaires de FB également du type de données ANY.
- Données locales temporaires de FC également du type de données ANY.

Notez qu'avec le pointeur ANY, vous pouvez uniquement pointer sur des zones de mémoire dotées du type d'accès "Standard".

## Affectation de valeur pour le type de données POINTER

Vous ne pouvez pas utiliser POINTER dans l'affectation de valeur dans SCL.

#### Exemples

Le tableau ci-dessous montre des exemples d'affectations de valeurs :

```
SCL
```

```
"MyTag1" := "MyTag2"; (* affectation d'une variable*)
"MyTag1" := "MyTag2" * "MyTag3"; (* affectation d'une expression*)
"MyTag" := "MyFC"(); (* appel d'une fonction affectant sa 
                                     valeur de fonction à la variable "My-
                                     Tag"*)
#MyStruct.MyStructElement := "MyTag"; (* affectation d'une variable à un élé-
                                     ment de structure*)
#MyArray[2] := "MyTag"; (* affectation d'une variable à un élé-
                                     ment ARRAY*)
"MyTag" := #MyArray[1,4]; (* affectation d'un élément ARRAY à une 
                                     variable*)
#MyString[2] := #MyOtherString[5]; (* affectation d'un élément STRING à un 
                                     autre élément STRING*)
```
## Voir aussi

[Opérateurs et priorité des opérateurs](#page-1713-0) (Page [1714](#page-1713-0))

# <span id="page-1716-0"></span>Configurations de SCL

# Présentation des configurations de SCL

# Présentation

Les tableaux suivants montrent les paramètres pouvant être configurés pour SCL :

# Configurations de l'éditeur

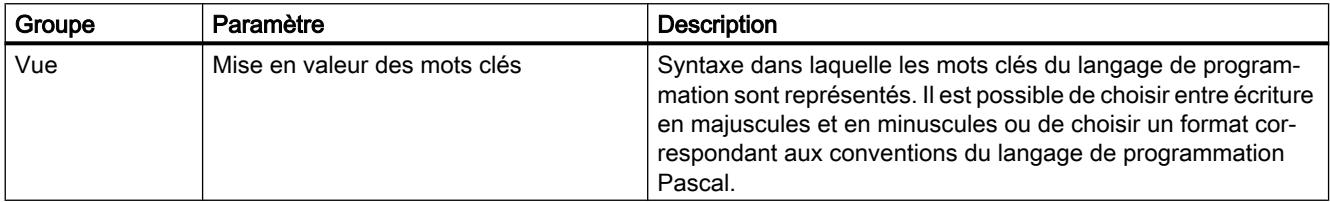

# Paramètres par défaut pour nouveaux blocs

Lors de la création de nouveaux blocs, les paramètres suivants sont définis comme valeurs par défaut. Ces paramètres peuvent être modifiés ultérieurement dans les propriétés des blocs.

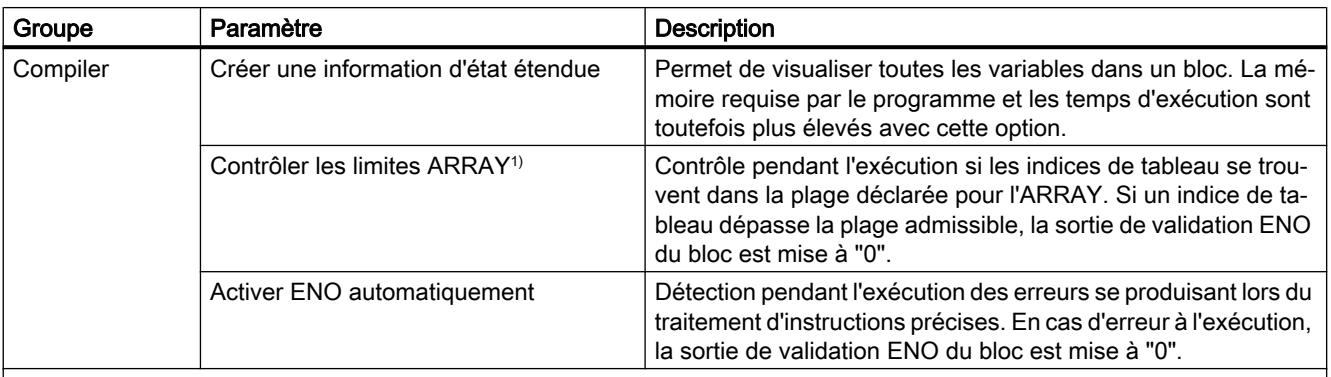

1)Pour les CPU des gammes S7-300/400 : La sortie de validation ENO est mise à FALSE lorsque les limites ARRAY sont dépassées.

Pour les CPU des gammes S7-1200/1500 : La sortie de validation ENO n'est pas mise à FALSE lorsque les limites ARRAY sont dépassées. Voir ["Adresser des variables structurées](#page-1493-0) (Page [1494\)](#page-1493-0)" pour les possibilités d'interrogation des erreurs.

## Voir aussi

[Modifier les paramètres](#page-1717-0) (Page [1718\)](#page-1717-0)

# <span id="page-1717-0"></span>Modifier les paramètres

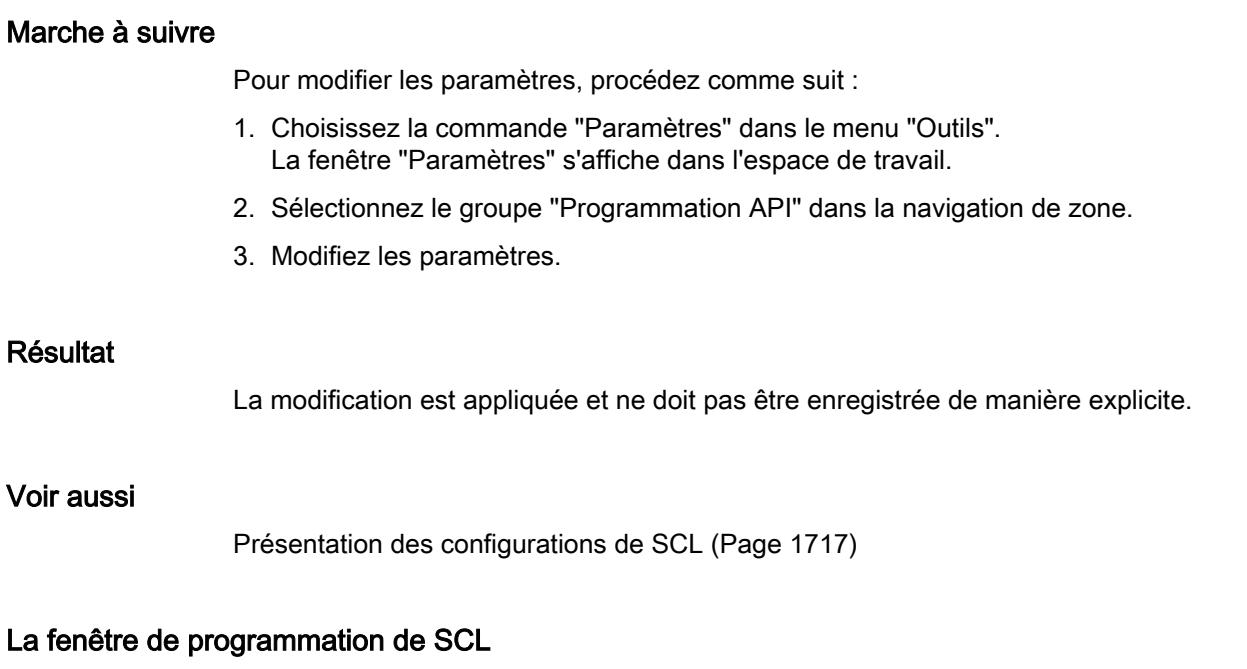

# Présentation de la fenêtre de programmation

# Fonction

La fenêtre de programmation est l'espace de travail dans lequel le programme SCL est saisi. La figure suivante montre la fenêtre de programmation de SCL :

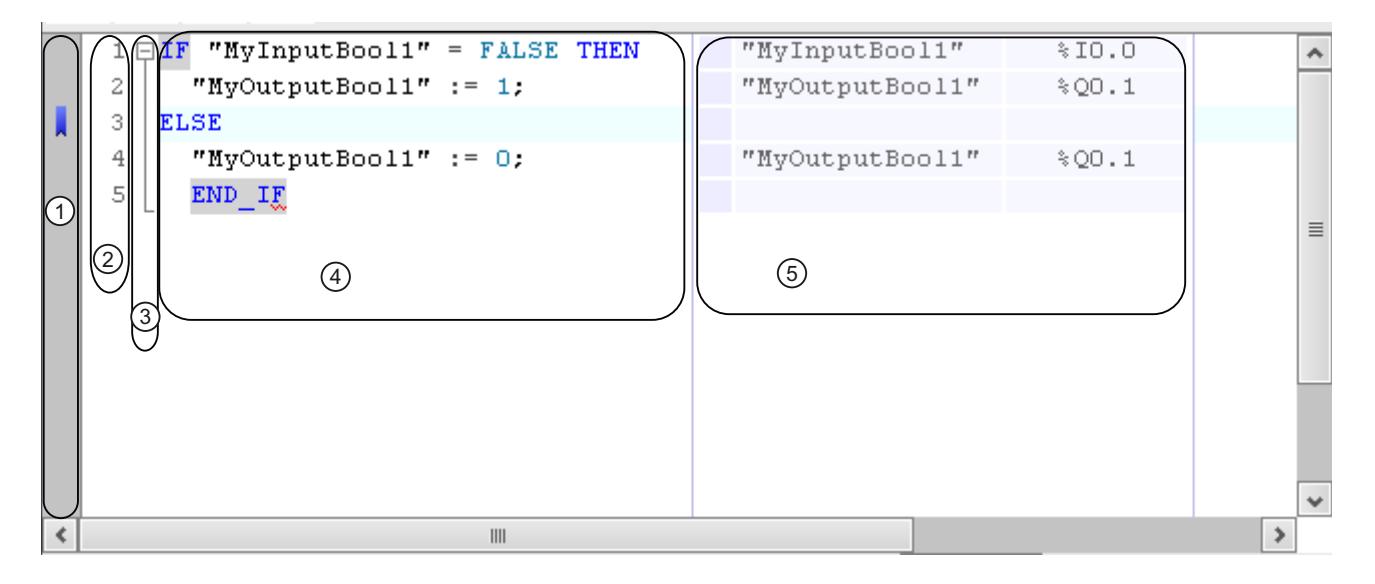

<span id="page-1718-0"></span>La fenêtre de programmation comprend les zones suivantes :

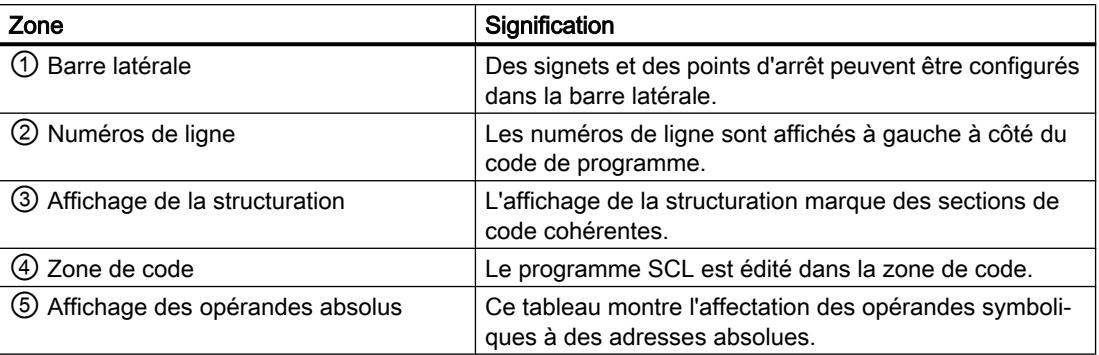

## Voir aussi

Adaptation de la fenêtre de programmation (Page 1719) [Formater le code SCL](#page-1720-0) (Page [1721](#page-1720-0)) [Développer et réduire des sections de code](#page-1721-0) (Page [1722](#page-1721-0))

## Adaptation de la fenêtre de programmation

# Introduction

La représentation de la fenêtre de programmation et du code de programme peut être adaptée de la manière suivante :

- Configuration de la police de caractères, de la taille et de la couleur
- Configuration de la largeur de tabulateur
- Affichage des numéros de ligne
- Affichage ou masquage des opérandes absolus

#### Configurer la police de caractères, la taille et la couleur

Pour configurer la police de caractères, la taille et la couleur, procédez comme suit :

- 1. Choisissez la commande "Paramètres" dans le menu "Outils". La fenêtre "Paramètres" s'affiche dans l'espace de travail.
- 2. Sélectionnez le groupe "Général > Editeurs de script/de texte".
- 3. Configurez la police de caractères et la taille souhaitées ou choisissez les couleurs des polices pour les différents éléments de langage.

#### Configurer la largeur de tabulateur

Les lignes sont indentées de manière conforme à la syntaxe pour obtenir une conception plus nette du programme. La largeur de l'indentation est définie par le biais de la largeur de tabulateur.

Pour configurer la largeur de tabulateur, procédez comme suit :

- 1. Choisissez la commande "Paramètres" dans le menu "Outils". La fenêtre "Paramètres" s'affiche dans l'espace de travail.
- 2. Sélectionnez le groupe "Général > Editeurs de script/de texte".
- 3. Configurez la largeur de tabulateur.

# Afficher numéros de ligne

Pour afficher les numéros de ligne, procédez comme suit :

- 1. Choisissez la commande "Paramètres" dans le menu "Outils". La fenêtre "Paramètres" s'affiche dans l'espace de travail.
- 2. Sélectionnez le groupe "Général > Editeurs de script/de texte".
- 3. Activez l'option ''Afficher numéros de ligne''.

#### Affichage et masquage des opérandes absolus

L'affectation d'opérandes symboliques et absolus peut, le cas échéant, être affichée dans un tableau à côté du code de programme.

Pour afficher ou masquer les opérandes absolus, procédez comme suit :

- 1. Dans la barre d'outils, cliquez sur l'icône "Opérandes absolus/symboliques". Les opérandes absolus sont affichés.
- 2. Pour déplacer l'affichage, cliquez sur le tableau et déplacez-le à l'endroit souhaité en maintenant le bouton de souris enfoncé.
- 3. Pour modifier la largeur du tableau, cliquez sur le bord droit ou gauche du tableau et tirezle vers la droite ou la gauche en maintenant le bouton de souris enfoncé.

# Voir aussi

[Présentation de la fenêtre de programmation](#page-1717-0) (Page [1718](#page-1717-0)) [Formater le code SCL](#page-1720-0) (Page [1721\)](#page-1720-0) [Développer et réduire des sections de code](#page-1721-0) (Page [1722\)](#page-1721-0)

# <span id="page-1720-0"></span>Formater le code SCL

## Introduction

Pour rendre le programme plus lisible, vous pouvez indenter ou annuler l'indentation de lignes individuelles manuellement ou bien formater des sections de code. Lors du formatage de sections de code, tenez compte des remarques suivantes :

- le type de formatage dépend des paramètres généraux pour les indentations, mais la ligne ou la section au moins est toujours indentée. Si vous avez sélectionné le paramètre "Smart", les espaces superflus de l'instruction SCL sont également supprimés.
- Seules les sections de code correctes d'un point de vue syntaxique peuvent être formatées.
- Si vous placez le curseur dans la première ou la dernière ligne d'une instruction pour la commande de programme, par exemple dans la ligne avec "IF" pour une instruction IF, l'instruction entière est formatée.
- Si vous sélectionnez du texte, seul le texte sélectionné est formaté.

# Indenter ou annuler l'indentation de lignes individuelles

Pour indenter des lignes ou annuler leur indentation, procédez comme suit :

- 1. Cliquez dans la ligne que vous souhaitez indenter ou dont vous souhaitez annuler l'indentation.
- 2. Dans la barre d'outils de l'éditeur de programmation, cliquez sur le bouton "Indenter texte" ou "Annuler indentation de texte".

#### **Remarque**

La largeur de l'indentation peut être définie via "Options > Paramètres".

# Formater des sections de code

Pour formater des sections de code, procédez comme suit :

- 1. Sélectionnez le texte que vous souhaitez formater ou mettez le curseur dans la ligne correspondante.
- 2. Dans la barre d'outils de l'éditeur de programmation, cliquez sur le bouton "Formater le texte sélectionné automatiquement".

# Voir aussi

[Présentation de la fenêtre de programmation](#page-1717-0) (Page [1718\)](#page-1717-0) [Adaptation de la fenêtre de programmation](#page-1718-0) (Page [1719](#page-1718-0)) [Développer et réduire des sections de code](#page-1721-0) (Page [1722](#page-1721-0)) [Vue d'ensemble des paramètres de l'éditeur de texte et de script](#page-271-0) (Page [272\)](#page-271-0)

# <span id="page-1721-0"></span>Développer et réduire des sections de code

## Introduction

Des instructions SCL peuvent être réparties sur plusieurs lignes. Les instructions de gestion de programme ou les appels de blocs en sont des exemples.

De telles instructions formant un ensemble sont identifiées comme suit :

- Un affichage de structuration entre le numéro de ligne et le code de programme marque la section complète du code.
- si vous marquez le mot-clé ouvrant, le mot-clé fermant est automatiquement également sélectionné.

Pour améliorer la clarté, vous pouvez développer et réduire les sections de code formant un ensemble dans l'affichage de structuration. L'affichage de structuration choisi est conservé lors de la fermeture du bloc ou du projet, ce qui signifie qu'à la prochaine ouverture du bloc, les sections de code sont affichées de la même manière qu'à la fermeture.

# Marche à suivre

Pour développer ou réduire des sections de code, procédez comme suit :

- 1. Cliquez sur le symbole Moins dans l'affichage de structuration. La section de code est réduite.
- 2. Cliquez sur le symbole Plus dans l'affichage de structuration. La section de code est de nouveau développée.

## Voir aussi

[Présentation de la fenêtre de programmation](#page-1717-0) (Page [1718](#page-1717-0)) [Adaptation de la fenêtre de programmation](#page-1718-0) (Page [1719](#page-1718-0)) [Formater le code SCL](#page-1720-0) (Page [1721\)](#page-1720-0)

## Utiliser des signets

## Principes de base sur les signets

# Fonction

Les signets vous permettent de marquer des endroits dans des programmes complexes pour les retrouver plus facilement pour une édition ultérieure. Les signets sont affichés dans la barre latérale de la fenêtre de programmation. Vous pouvez naviguer entre plusieurs signets dans un bloc au moyen de commandes de menu.

Les signets sont enregistrés avec le projet et sont donc à la disposition de tous les éditeurs du bloc. Ils ne sont toutefois pas chargés dans un appareil.

Les signets ne sont pas évalués lors de la comparaison des blocs.

# <span id="page-1722-0"></span>Voir aussi

Définir des signets (Page 1723) Naviguer entre des signets (Page 1723) [Supprimer signet](#page-1723-0) (Page [1724\)](#page-1723-0)

## Définir des signets

#### **Condition**

Le bloc SCL est ouvert.

## Marche à suivre

Pour déterminer un signet, procédez comme suit :

- 1. Cliquez avec le bouton droit de la souris dans la ligne souhaitée dans la barre latérale.
- 2. Choisissez la commande "Signet > Définir" dans le menu contextuel.

Ou :

1. Cliquez dans la ligne dans laquelle vous souhaitez placer le signet.

2. Cliquez sur le bouton ''Définir/supprimer signet'' dans la barre d'outils.

Ou :

- 1. Maintenez la touche <Ctrl> enfoncée.
- 2. Dans la barre latérale, cliquez dans la ligne dans laquelle vous souhaitez placer le signet

# Résultat

Un signet est défini dans le code de programme.

# Voir aussi

[Principes de base sur les signets](#page-1721-0) (Page [1722](#page-1721-0)) Naviguer entre des signets (Page 1723) [Supprimer signet](#page-1723-0) (Page [1724\)](#page-1723-0)

## Naviguer entre des signets

## **Condition**

Plusieurs signets sont définis dans un bloc.

# <span id="page-1723-0"></span>Marche à suivre

Pour naviguer entre les signets, procédez comme suit :

- 1. Configurez le point d'insertion dans le code de programme.
- 2. Dans le menu "Edition", choisissez la commande "Aller à > Signet suivant" ou "Aller à > Signet précédent".

Ou :

- 1. Configurez le point d'insertion dans le code de programme.
- 2. Dans la barre d'outils de l'éditeur de programmation, cliquez sur le bouton ''Aller au signet suivant" ou "Aller au signet précédent".

Ou :

- 1. Cliquez dans la barre latérale.
- 2. Choisissez la commande "Signet > Suivant" ou "Signet > Précédent" dans le menu contextuel.

# Résultat

La ligne avec le signet est mise en évidence.

## Voir aussi

[Principes de base sur les signets](#page-1721-0) (Page [1722](#page-1721-0)) [Définir des signets](#page-1722-0) (Page [1723](#page-1722-0)) Supprimer signet (Page 1724)

# Supprimer signet

Des signets individuels ou tous les signets peuvent être supprimés du bloc ou de la CPU.

## Supprimer des signets individuels

Pour supprimer un signet individuel, procédez comme suit :

- 1. Dans la barre latérale, cliquez avec le bouton droit de la souris dans la ligne dans laquelle vous souhaitez supprimer le signet.
- 2. Choisissez la commande "Signet > Définir" dans le menu contextuel.

Ou :

1. Cliquez dans la ligne dans laquelle vous souhaitez supprimer le signet.

2. Choisissez la commande "Signet > Supprimer" dans le menu ''Edition".

Ou :

- 1. Cliquez dans la ligne dans laquelle vous souhaitez supprimer le signet.
- 2. Cliquez sur le bouton ''Définir/supprimer signet'' dans la barre d'outils.

# Supprimer tous les signets du bloc

Pour supprimer tous les signets du bloc, procédez comme suit :

1. Cliquez avec le bouton droit de la souris dans la barre latérale.

2. Choisissez la commande "Signet > Supprimer tous du bloc" dans le menu contextuel. Ou :

1. Choisissez la commande "Signet > Supprimer tous du bloc" dans le menu ''Edition''.

## Voir aussi

[Principes de base sur les signets](#page-1721-0) (Page [1722](#page-1721-0)) [Définir des signets](#page-1722-0) (Page [1723](#page-1722-0)) [Naviguer entre des signets](#page-1722-0) (Page [1723](#page-1722-0))

# Saisir des instructions SCL

# Règles pour les instructions SCL

## Instructions dans SCL

SCL connaît les types d'instructions suivants :

- Affectations de valeurs Les affectations de valeur permettent d'affecter une valeur constante, le résultat d'une expression ou encore la valeur d'une autre variable à une variable.
- Instructions pour la gestion du programme Les instructions pour la gestion du programme permettent de réaliser des branchements, des boucles et des sauts de programme.
- Autres instructions de la Task Card "Instructions" La Task Card "Instructions" propose un vaste choix d'instructions standard que vous pouvez utiliser dans votre programme SCL.
- Appels de bloc Les appels de bloc permettent de traiter des sous-programmes transférés dans d'autres blocs et ou de poursuivre le traitement de leur résultat.

## Règles

Les règles à respecter lors de la saisie d'instructions SCL sont les suivantes :

- Les instructions peuvent s'étendre sur plusieurs lignes.
- Chaque instruction se termine par un point-virgule (;).

- Aucune distinction n'est faite entre majuscules et minuscules.
- Les commentaires sont uniquement destinés à la documentation du programme. Ils n'influencent nullement l'exécution du programme.

# **Exemples**

Les exemples ci-dessous montrent les différents types d'instruction :

```
SCL
// Exemple de valeur affectée 
"MyTag":= 0;// Exemple d'appel de bloc
"MyDB"."MyFB" (ParamInput:= 10);
// Exemple d'instruction pour la gestion du programme 
WHILE "Counter" < 10 DO 
    "MyTAG" := "MyTag" + 2;
END WHILE;
```
# Saisie manuelle d'instructions SCL

# **Condition**

Un bloc SCL est ouvert.

# Marche à suivre

Pour saisir des instructions SCL, procédez comme suit :

- 1. Saisissez la syntaxe de l'instruction au moyen du clavier. Le complètement automatique vous prête assistance durant la saisie. Il propose toutes les instructions et tous les opérandes admissibles à la position actuelle.
- 2. Sélectionnez l'instruction souhaitée ou l'opérande souhaité dans le complètement automatique. Si vous sélectionnez une instruction nécessitant l'indication d'opérandes, les marques de

réservation pour les opérandes sont insérées dans le programme. Elles apparaissent sur fond jaune. La première marque de réservation est sélectionnée.

- 3. Remplacez-la par un opérande.
- 4. Naviguez au moyen de la touche <TAB> successivement vers les autres marques de réservation et remplacez-les par des opérandes.

#### **Remarque**

Vous pouvez également amener un opérande déjà défini par la fonction glisser-déplacer depuis la table des variables API ou depuis l'interface de bloc dans le programme. Pour remplacer un opérande déjà ajouté, placez brièvement le pointeur de la souris sur l'opérande devant être remplacé avant de relâcher le bouton de la souris. Cela permet de sélectionner l'opérande et de le remplacer par un nouvel opérande lorsque vous relâchez le bouton de la souris.

#### Résultat

L'instruction est insérée.

L'éditeur de programmation exécute un contrôle de la syntaxe. Des saisies erronées sont alors affichées en rouge et en italiques. Vous obtenez de plus un message d'erreur détaillé dans la fenêtre d'inspection.

#### Voir aussi

[Utiliser le complètement automatique dans les langages de programmation textuels](#page-1590-0) (Page [1591](#page-1590-0))

[Conversion de type de données pour le S7-1200](#page-2166-0) (Page [2167](#page-2166-0))

[Agrandir et réduire la liste des paramètres](#page-1743-0) (Page [1744](#page-1743-0))

## Insérer des instructions SCL via la Task Card ''Instructions''

La Task Card "Instructions" propose un vaste choix d'instructions que vous pouvez utiliser dans votre programme SCL. Les instructions spécifiques à SCL pour la gestion du programme sont également disponibles via la Task Card ''Instructions''.

# **Condition**

Un bloc SCL est ouvert.

# Marche à suivre

Pour insérer des instructions SCL dans un programme à l'aide de la Task Card "Instructions", procédez comme suit :

- 1. Ouvrez la Task Card "Instructions".
- 2. Pour insérer l'instruction, choisissez une des étapes suivantes :
	- Naviguez jusqu'à l'instruction SCL que vous souhaitez insérer et amenez-la par glisserdéplacer dans la ligne souhaitée du code de programme. Le point d'insertion est caractérisé par un rectangle vert.
	- Sélectionnez l'endroit dans le code de programme où vous souhaitez insérer l'instruction, puis double-cliquez sur l'instruction devant être insérée.

L'instruction est insérée dans le programme. Les marques de réservation pour les opérandes apparaissent sur fond jaune. La première marque de réservation est sélectionnée.

- 3. Remplacez la marque de réservation par un opérande. Vous pouvez également amener une variable par la fonction glisser-déplacer depuis l'interface ou la table des variables API sur la marque de réservation.
- 4. Naviguez au moyen de la touche <TAB> successivement vers les autres marques de réservation et remplacez-les par des opérandes.

# Résultat

L'instruction est insérée.

L'éditeur de programmation exécute un contrôle de la syntaxe. Des saisies erronées sont alors affichées en rouge et en italiques. Vous obtenez de plus un message d'erreur détaillé dans la fenêtre d'inspection.

# Voir aussi

[Utiliser le complètement automatique dans les langages de programmation textuels](#page-1590-0) (Page [1591](#page-1590-0))

[Conversion de type de données pour le S7-1200](#page-2166-0) (Page [2167](#page-2166-0))

[Agrandir et réduire la liste des paramètres](#page-1743-0) (Page [1744](#page-1743-0))
# <span id="page-1728-0"></span>Définir le type de données d'une instruction SCL

# Notions de base sur les types de données des instructions SCL

## Introduction

Les instructions SCL que vous utilisez pour la programmation de vos blocs utilisent certains types de données pour le calcul de la valeur de la fonction. Il existe des instructions SCL pour lesquelles seul un type de données précis peut être utilisé. Vous ne pouvez pas modifier le type de données pour ces instructions. Toutefois, la majorité des instructions SCL peut travailler avec différents types de données. On distingue les deux types d'instruction suivants :

- Les instructions dans lesquelles le type de données de la valeur de la fonction est déterminé par le type de données des paramètres d'entrée. C'est le cas pour la plupart des instructions.
- Les instructions avec un type de données par défaut. Cela concerne les instructions qui sont énumérées dans le tableau ci-dessous.

Pour le deuxième groupe, vous devez modifier le type de données par défaut si celui-ci est différent du type de données du paramètre d'entrée utilisé. En règle générale, vous pouvez modifier le type de données avec la syntaxe suivante : \_<Type de données>

# Instructions SCL avec type de données par défaut

Le tableau suivant montre les instructions SCL avec des types de données par défaut :

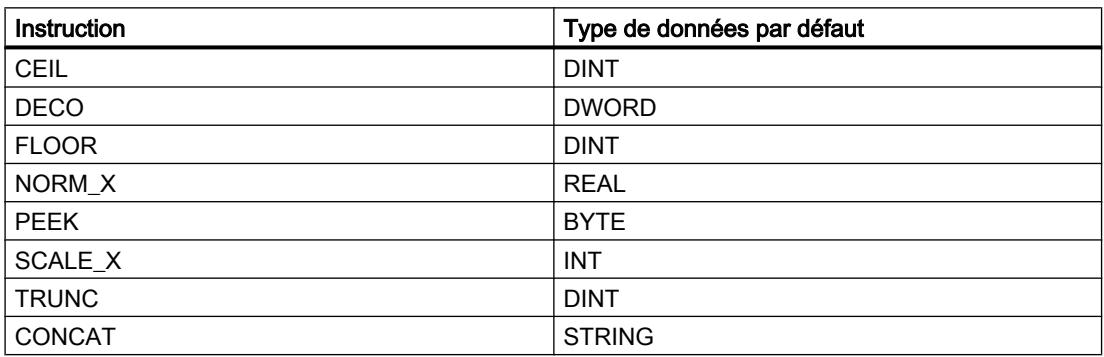

### Voir aussi

[Modifier le type de données d'une instruction SCL](#page-1729-0) (Page [1730\)](#page-1729-0)

[Exemple de modification du type de données d'une instruction SCL](#page-1730-0) (Page [1731](#page-1730-0))

# <span id="page-1729-0"></span>Modifier le type de données d'une instruction SCL

### Marche à suivre

Pour ajouter une instruction SCL et modifier ensuite son type de données, procédez comme suit :

- 1. Faites glisser l'instruction à l'endroit voulu dans le programme à l'aide d'un glisser-déplacer.
- 2. Indiquez les opérandes pour l'instruction. Le type de données de la valeur de la fonction est défini en fonction des paramètres d'entrée ou le type de données par défaut de l'instruction est utilisé.
- 3. Complétez le nom de l'instruction par "\_<type de données>". Où "<Type de données>" correspond au type de données souhaité pour l'instruction.

#### Voir aussi

[Notions de base sur les types de données des instructions SCL](#page-1728-0) (Page [1729\)](#page-1728-0)

[Exemple de modification du type de données d'une instruction SCL](#page-1730-0) (Page [1731](#page-1730-0))

### Modification du type de données des temporisations et des compteurs CEI

Les temporisations CEI et les compteurs CEI sont des blocs fonctionnels internes au système nécessitant un bloc de données d'instance. Vous pouvez créer le bloc de données d'instance soit comme instance unique soit comme multiinstance. Le type de données du bloc de données d'instance dépend de l'instruction correspondante. Pour les CPU des séries S7-1200 et S7-1500, vous pouvez toutefois exécuter les instructions avec des types de données différents afin de vous adapter à vos besoins.

Si le nouveau type de données du bloc de données d'instance paramétré n'est pas cohérent avec le type de données des paramètres d'entrée, une conversion implicite est effectuée, dans la mesure du possible. Si la conversion n'est pas possible, vous recevez un message d'erreur.

### Marche à suivre

Pour modifier le type de données du bloc de données d'instance des temporisations CEI ou des compteurs CEI, procédez de la manière suivante :

- 1. Ouvrez le bloc dans lequel vous appelez la temporisation CEI ou le compteur CEI. En fonction du type d'instance du bloc de données d'instance, un rectangle à la bordure verte se trouve devant (multi-instance) ou derrière (instance unique) le nom du bloc de données d'instance.
- 2. Cliquez sur le rectangle aux bords verts. Une liste déroulante comportant les types de données possibles pour le bloc de données d'instance s'ouvre.
- 3. Sélectionnez le type de données souhaité.

### <span id="page-1730-0"></span>Exemple de modification du type de données d'une instruction SCL

### Modifier le type de données par défaut pour l'instruction "Décoder" (DECO)

Lorsque vous ajoutez l'instruction "Décoder" dans le programme, le type de données DWORD est déjà préconfiguré. "Tag Result" :=  $DECO(IN := "Tag Value");$ 

Pour changer ensuite le type de données de DWORD en BYTE, modifiez le code du programme comme suit : "Tag\_Result\_BYTE" := DECO\_BYTE(IN := "Tag\_Value");

### Voir aussi

[Notions de base sur les types de données des instructions SCL](#page-1728-0) (Page [1729\)](#page-1728-0) [Modifier le type de données d'une instruction SCL](#page-1729-0) (Page [1730\)](#page-1729-0)

#### Afficher ou masquer les informations de variables

### Introduction

Indépendamment de la représentation absolue ou symbolique des opérandes, vous pouvez afficher ou masquer les commentaires simples ou hiérarchiques pour la documentation de variables globales. Ces informations sont reprises de la table de variables API.

Vous pouvez afficher les informations de variables soit pour tous les blocs, soit pour des blocs individuels ouverts. Si vous affichez les informations de variables pour tous les blocs, les informations de variables seront affichées pour tous les blocs ouverts actuellement ou dans le futur.

Vous pouvez masquer à nouveau les informations de variables à tout moment. Si vous avez masqué les informations de variables pour tous les blocs, vous pouvez les afficher à nouveau pour des blocs individuels ouverts.

Si vous avez choisi l'affichage des informations des variables avec des commentaires hiérarchiques, les commentaires des structures de niveau supérieur des variables structurées seront également affichés. L'affichage se fait entre parenthèses, derrière le commentaire des variables ; les différents niveaux de commentaire sont séparés respectivement par un point. Si un niveau de la structure d'une variable ne contient pas de commentaire, il est ignoré et vous le reconnaissez à deux points qui se suivent dans l'affichage.

#### Afficher ou masquer les informations de variables pour tous les blocs

Pour afficher ou masquer les informations de variables de tous les blocs, procédez comme suit :

- 1. Choisissez la commande "Paramètres" dans le menu "Outils". La fenêtre "Paramètres" s'affiche dans l'espace de travail.
- 2. Sélectionnez le groupe "Programmation API" dans la navigation de zone.

- <span id="page-1731-0"></span>3. Si vous souhaitez afficher les informations de variables, choisissez l'option "Afficher" ou l'option "Informations des variables avec hiérarchie" dans la liste déroulante "Informations de variables", selon que vous souhaitez afficher des commentaires simples ou hiérarchiques.
- 4. Si vous souhaitez masquer les informations de variables, choisissez l'option "Masquer" dans la liste déroulante "Informations de variables". Les informations de variables sont affichées ou masquées pour tous les blocs ouverts. Si vous ouvrez d'autres blocs, selon le paramétrage choisi, les informations de variables seront affichées ou masquées.

## Afficher ou masquer les informations de variables pour un bloc ouvert

Pour afficher ou masquer les informations de variables d'un bloc ouvert, procédez comme suit :

- 1. Si vous souhaitez afficher les informations de variables, choisissez l'option "Afficher les commentaires de la variable" ou l'option "Commentaires de la variable avec hiérarchie" dans la liste déroulante "Affiche les commentaires de la variable", selon que vous souhaitez afficher des commentaires simples ou hiérarchiques.
- 2. Si vous souhaitez masquer les informations de variables, choisissez l'option "Masquer les commentaires de la variable" dans la liste déroulante "Affiche les commentaires de la variable".

Les informations de variables sont affichées ou masquées.

# Utiliser les favoris dans SCL

# Ajouter des instructions SCL aux favoris

### **Condition**

- Un bloc est ouvert.
- Pour la Task Card "Instructions' c'est le mode multipalette qui est paramétré ou bien les favoris sont affichés aussi dans l'éditeur.

### Marche à suivre

Pour ajouter des instructions aux favoris, procédez comme suit :

- 1. Ouvrez la Task Card "Instructions".
- 2. Agrandissez la palette "Instructions de base".
- 3. Naviguez dans la palette "Instructions de base" jusqu'à l'instruction que vous souhaitez ajouter aux favoris.
- 4. Amenez l'instruction par glisser-déplacer dans la palette "Favoris" ou dans la zone des favoris de l'éditeur de programmation.

#### <span id="page-1732-0"></span>**Remarque**

Si les favoris ne sont pas affichés dans l'éditeur de programmation, cliquez sur le bouton "Afficher les favoris également dans l'éditeur" dans la barre d'outils de l'éditeur de programmation.

### Voir aussi

[Présentation de l'éditeur de programmation](#page-1569-0) (Page [1570\)](#page-1569-0) Insérer des instructions SCL à l'aide des favoris (Page 1733) [Supprimer des instructions SCL des favoris](#page-1733-0) (Page [1734\)](#page-1733-0)

## Insérer des instructions SCL à l'aide des favoris

#### **Condition**

- Un bloc est ouvert.
- Il existe des favoris.

### Marche à suivre

Pour insérer une instruction dans un programme à l'aide des favoris, procédez comme suit :

1. Amenez l'instruction souhaitée par glisser-déplacer depuis les favoris jusqu'à la position souhaitée.

Ou :

- 1. Sélectionnez l'endroit du programme où vous souhaitez insérer l'instruction.
- 2. Dans les favoris, cliquez sur l'instruction à insérer.

#### Remarque

Si les favoris ne sont pas affichés dans l'éditeur de programmation, cliquez sur le bouton "Afficher les favoris également dans l'éditeur" dans la barre d'outils de l'éditeur de programmation.

### Voir aussi

[Présentation de l'éditeur de programmation](#page-1569-0) (Page [1570\)](#page-1569-0) [Ajouter des instructions SCL aux favoris](#page-1731-0) (Page [1732\)](#page-1731-0) [Supprimer des instructions SCL des favoris](#page-1733-0) (Page [1734\)](#page-1733-0)

# <span id="page-1733-0"></span>Supprimer des instructions SCL des favoris

## **Condition**

Un bloc de code est ouvert.

## Marche à suivre

Pour supprimer des instructions des favoris, procédez comme suit :

- 1. Cliquez avec le bouton droit de la souris sur l'instruction que vous souhaitez supprimer.
- 2. Choisissez la commande "Supprimer instruction" dans le menu contextuel.

### Remarque

Si les favoris ne sont pas affichés dans l'éditeur de programmation, cliquez sur le bouton "Afficher les favoris également dans l'éditeur" dans la barre d'outils de l'éditeur de programmation.

# Voir aussi

[Présentation de l'éditeur de programmation](#page-1569-0) (Page [1570\)](#page-1569-0) [Ajouter des instructions SCL aux favoris](#page-1731-0) (Page [1732](#page-1731-0)) [Insérer des instructions SCL à l'aide des favoris](#page-1732-0) (Page [1733\)](#page-1732-0)

<span id="page-1734-0"></span>Insérer des appels de bloc dans SCL

Principes de base sur l'appel de bloc dans SCL

### Appel de blocs fonctionnels

#### Syntaxe d'un appel

La syntaxe suivante est utilisée pour l'appel d'un bloc fonctionnel sous forme de mono-instance ou de multi-instance :

- Instance unique :
	- si le bloc fonctionnel provient du projet : <NomDeDB> (Liste des paramètres)
	- si le bloc fonctionnel provient de la Task Card "Instructions" : <NomDeDB>.<NomDeLInstruction> (Liste des paramètres)
- Multi-instance <#Nom de l'instance> (Liste des paramètres)

#### Appel sous forme de mono-instance ou de multi-instance

Les blocs fonctionnels peuvent être appelés sous forme de mono-instance ou de multiinstance.

- Appel sous forme de mono-instance Le bloc fonctionnel appelé enregistre ses données dans un bloc de données distinct.
- Appel sous forme de multi-instance Le bloc fonctionnel appelé enregistre ses données dans le bloc de données d'instance du bloc fonctionnel appelant.

Pour plus d'informations sur les types d'appel, se référer à "Voir aussi".

#### Liste de paramètres

Si vous appelez un autre bloc de code depuis un bloc SCL, vous pouvez affecter des paramètres effectifs aux paramètres formels du bloc appelé.

Les paramètres se voient affecter une valeur par affectation d'une valeur. L'affectation de valeur permet d'affecter une valeur (paramètre effectif) aux paramètres que vous avez définis dans le bloc appelé.

Les paramètres formels du bloc de code appelé sont listés entre parenthèses directement après l'appel. Les paramètres d'entrée et d'entrée/sortie possèdent l'identification d'affectation ":=", les paramètres de sortie l'identification d'affectation "=>". Une marque de réservation après le paramètre indique le type de données requis et le type du paramètre.

### <span id="page-1735-0"></span>Règles pour l'affectation de valeurs aux paramètres

Les règles suivantes sont valables pour l'affectation de valeurs aux paramètres :

- Des constantes, variables et expressions peuvent être utilisées comme paramètres effectifs.
- L'ordre des affectations est libre.
- Les types de données des paramètres formels et des paramètres effectifs doivent concorder.
- Les différentes affectations sont séparées par une virgule.
- Si le bloc appelé ne possède qu'un seul paramètre, il suffit d'indiquer le paramètre effectif entre parenthèses. Il n'est pas nécessaire d'indiquer le paramètre formel.

#### Voir aussi

[Insérer manuellement des appels de bloc](#page-1739-0) (Page [1740\)](#page-1739-0) [Insérer des appels de bloc par glisser-déplacer](#page-1740-0) (Page [1741\)](#page-1740-0) [Exemples pour l'appel d'un bloc fonctionnel dans SCL](#page-1737-0) (Page [1738](#page-1737-0))

### Appel de fonctions

#### Syntaxe d'un appel

La syntaxe suivante est utilisée pour l'appel d'une fonction :

```
<Nom de la fonction> (liste de paramètres) ; //appel standard
<Opérande>:=<Nom de la fonction> (liste de paramètres) ; // appel 
dans une expression
```
### Valeur de la fonction

Les fonctions fournissant une valeur de retour peuvent être utilisées à la place d'un opérande dans toute expression dans SCL. La valeur de retour est donc également appelée "valeur de la fonction" dans SCL.

Dans SCL, les possibilités d'appel de fonctions diffèrent selon que la fonction renvoie une valeur de fonction au bloc appelant ou non.

La valeur de la fonction est définie dans le paramètre RET\_VAL. Si le paramètre RET\_VAL est du type VOID, la fonction ne renvoie pas de valeur au bloc appelant. Si le paramètre RET\_VAL est d'un autre type, la fonction renvoie une valeur de fonction de ce type de données.

Dans SCL, tous les types de données sont autorisés pour le paramètre RET\_VAL à l'exception de ANY, ARRAY, STRUCT et VARIANT, ainsi que des types de paramètre TIMER et COUNTER.

## Possibilités d'appel

Il existe deux possibilités pour appeler une fonction dans SCL :

- Appel standard des fonctions avec et sans valeur de fonction Dans le cas de l'appel standard, les résultats de la fonction sont disponibles sous forme de paramètres de sortie et d'entrée/sortie.
- Appel dans une expression des fonctions avec valeur de fonction Les fonctions fournissant une valeur de fonction peuvent être utilisées à la place d'un opérande dans toute expression, par exemple dans une affectation de valeur. La fonction calcule la valeur de fonction portant le même nom que la fonction et renvoie cette valeur au bloc appelant, où elle remplace l'appel de fonction. Après l'appel, les résultats de la fonction sont disponibles sous forme de valeur de fonction ou de paramètre de sortie et d'entrée/sortie.

### Liste de paramètres

Si vous appelez un autre bloc de code depuis un bloc SCL, vous devez affecter des paramètres effectifs aux paramètres formels du bloc appelé.

Les paramètres se voient affecter des valeurs par l'affectation d'une valeur. L'affectation de valeur permet d'affecter une valeur (paramètre effectif) aux paramètres que vous avez définis dans le bloc appelé.

Les paramètres formels du bloc de code appelé sont listés entre parenthèses directement après l'appel. Les paramètres d'entrée et d'entrée/sortie possèdent l'identification d'affectation ":=", les paramètres de sortie l'identification d'affectation "=>". Une marque de réservation sur fond gris après le paramètre indique le type de données requis et le type du paramètre.

### Règles pour l'affectation de valeurs aux paramètres

Les règles suivantes sont valables pour l'affectation de valeurs aux paramètres des fonctions :

- Tous les paramètres de la fonction doivent être valorisés.
- L'ordre des affectations est libre.
- Des constantes, variables et expressions peuvent être utilisées comme paramètres effectifs.
- Les types de données des paramètres formels et des paramètres effectifs doivent concorder.
- Les différentes affectations sont séparées par une virgule.
- Si le bloc appelé ne possède qu'un seul paramètre, il suffit d'indiquer le paramètre effectif entre parenthèses. Il n'est pas nécessaire d'indiquer le paramètre formel.
- Vous ne pouvez pas utiliser le mécanisme de validation via EN lors de l'appel de fonctions dans SCL. Vous devez, à la place, utiliser une instruction IF pour appeler des fonctions de manière conditionnelle.

### <span id="page-1737-0"></span>Voir aussi

[Insérer manuellement des appels de bloc](#page-1739-0) (Page [1740\)](#page-1739-0) [Insérer des appels de bloc par glisser-déplacer](#page-1740-0) (Page [1741\)](#page-1740-0) [Exemples pour l'appel de fonctions dans SCL](#page-1738-0) (Page [1739\)](#page-1738-0)

## Exemples pour l'appel d'un bloc fonctionnel dans SCL

### Appel sous forme de mono-instance

L'exemple suivant montre l'appel d'un bloc fonctionnel sous forme de mono-instance :

SCT.

```
// Appel sous forme de mono-instance 
"MyDB" (MyInput:=10, MyInout:= "Tag1");
```
## Résultat

Après l'exécution de l'appel, la valeur calculée pour le paramètre d'entrée/sortie "MyInout" est disponible dans "Tag1" dans le bloc de données "MyDB".

### Appel sous forme de multi-instance

L'exemple suivant montre l'appel d'un bloc fonctionnel sous forme de multi-instance :

#### **SCL**

// Appel sous forme de multi-instance "MyFB" (MyInput:= 10, MyInout:= "Tag1");

## Résultat

Après l'exécution du bloc "MyFB", la valeur calculée pour le paramètre d'entrée/sortie "MyInout" est disponible dans "Tag1" dans le bloc de données du bloc de code appelant.

#### Voir aussi

[Appel de blocs fonctionnels](#page-1734-0) (Page [1735\)](#page-1734-0) [Insérer manuellement des appels de bloc](#page-1739-0) (Page [1740\)](#page-1739-0) [Insérer des appels de bloc par glisser-déplacer](#page-1740-0) (Page [1741\)](#page-1740-0)

### <span id="page-1738-0"></span>Exemples pour l'appel de fonctions dans SCL

#### Appel standard

L'exemple suivant montre un appel de fonction standard :

**SCL** 

// Appel de fonction standard "MyFC" (MyInput  $:= 10$ , MyInOut  $:=$  "Tag1");

### Résultat

Après l'exécution du bloc "MyFC", la valeur calculée pour le paramètre d'entrée/sortie "MyInOut" est disponible dans "Tag1" dans le bloc appelant et son traitement doit y être poursuivi.

#### Appel dans une affectation de valeur

L'exemple suivant montre un appel de fonction dans une affectation de valeur :

#### **SCL**

```
(*Appel dans une affectation de valeur, une valeur de fonction a été définie 
pour "MyFC" *)
#MyOperand := "MyFC" (MyInput1 := 3, MyInput2 := 2, MyInput3 := 8.9,
MyInOut := "Tag1");
```
#### Résultat

La valeur de fonction de "MyFC" est transférée à "#MyOperand".

#### Appel dans une expression arithmétique

L'exemple suivant montre un appel de fonction dans une expression arithmétique :

#### **SCL**

```
(*Appel dans une expression arithmétique, une valeur de fonction a été 
définie pour "MyFC" *)
#MyOperand := "Tag2" + "MyFC" (MyInput1 := 3, MyInput2 := 2, MyInput3 :=
8.9);
```
## Résultat

La valeur de fonction de "MyFC" est additionnée à "Tag2" et le résultat transféré à "MyOperand".

## <span id="page-1739-0"></span>Voir aussi

[Appel de fonctions](#page-1735-0) (Page [1736](#page-1735-0))

Insérer manuellement des appels de bloc (Page 1740)

[Insérer des appels de bloc par glisser-déplacer](#page-1740-0) (Page [1741\)](#page-1740-0)

## Insérer manuellement des appels de bloc

Vous pouvez insérer des appels pour des fonctions (FC) et des blocs fonctionnels (FB).

# Insérer un appel pour une fonction (FC)

Pour insérer un appel de fonction, procédez comme suit :

- 1. Entrez le nom de la fonction.
- 2. Confirmez votre saisie avec Entrée. La syntaxe pour l'appel de fonction, y compris la liste de paramètres, est insérée dans le programme SCL. Les marques de réservation pour les paramètres effectifs apparaissent sur fond jaune. La première marque de réservation est sélectionnée.
- 3. Remplacez-la par un paramètre effectif. Vous pouvez également amener une variable par la fonction glisser-déplacer depuis l'interface ou la table des variables API sur la marque de réservation.
- 4. Naviguez au moyen de la touche <TAB> successivement vers les autres marques de réservation et remplacez-les par des paramètres effectifs.

# Insérer un appel pour un bloc fonctionnel (FB)

Pour insérer l'appel pour un bloc fonctionnel (FB), procédez comme suit :

- 1. Entrez le nom du bloc fonctionnel.
- 2. Confirmez votre saisie avec Entrée. La boîte de dialogue "Options d'appel" s'ouvre.
- 3. Indiquez dans la boîte de dialogue si vous souhaitez appeler le bloc sous forme de monoinstance ou de multi-instance.
	- Si vous cliquez sur le bouton "Mono-instance", entrez ensuite dans le champ de saisie "Nom" un nom pour le bloc de données devant être affecté à l'appel.
	- Si vous cliquez sur le bouton "Multi-instance", entrez ensuite dans le champ de saisie "Nom dans l'interface" le nom de la variable sous laquelle le bloc fonctionnel appelé est inscrit en tant que variable statique dans l'interface du bloc appelant.
- 4. Confirmez votre saisie avec "OK".

La syntaxe pour l'appel du bloc fonctionnel, y compris la liste de paramètres, est insérée dans le programme SCL. Les marques de réservation pour les paramètres effectifs apparaissent sur fond jaune. La première marque de réservation est sélectionnée.

- <span id="page-1740-0"></span>5. Remplacez-la par un paramètre effectif. Vous pouvez également amener une variable par la fonction glisser-déplacer depuis l'interface ou la table des variables API sur la marque de réservation.
- 6. Naviguez au moyen de la touche <TAB> successivement vers les autres marques de réservation et remplacez-les par des paramètres effectifs.

### Résultat

L'appel de bloc est inséré.

Si vous indiquez un bloc de données d'instance qui n'existe pas lors de l'appel d'un bloc fonctionnel, ce bloc sera créé.

## Voir aussi

[Actualiser les appels de bloc](#page-1741-0) (Page [1742\)](#page-1741-0)

[Agrandir et réduire la liste des paramètres](#page-1743-0) (Page [1744](#page-1743-0))

[Utiliser le complètement automatique dans les langages de programmation textuels](#page-1590-0) (Page [1591](#page-1590-0))

### Insérer des appels de bloc par glisser-déplacer

Vous pouvez insérer des appels pour des fonctions (FC) et des blocs fonctionnels (FB) existants à partir de la navigation du projet en utilisant la fonction glisser-déplacer.

## **Condition**

La fonction devant être appelée (FC) ou le bloc fonctionnel devant être appelé (FB) sont disponibles.

### Insérer un appel pour une fonction (FC)

Pour insérer un appel de fonction par la fonction glisser-déplacer, procédez comme suit :

- 1. Faites glisser la fonction depuis la navigation du projet dans le programme. La syntaxe pour l'appel de fonction, y compris la liste de paramètres, est insérée dans le programme SCL. Les marques de réservation pour les paramètres effectifs apparaissent sur fond jaune. La première marque de réservation est sélectionnée.
- 2. Remplacez-la par un paramètre effectif. Vous pouvez également amener une variable par la fonction glisser-déplacer depuis l'interface ou la table des variables API sur la marque de réservation.
- 3. Naviguez au moyen de la touche <TAB> successivement vers les autres marques de réservation et remplacez-les par des paramètres effectifs.

## <span id="page-1741-0"></span>Insérer un appel pour un bloc fonctionnel (FB)

Pour insérer l'appel pour un bloc fonctionnel (FB) par la fonction glisser-déplacer, procédez comme suit :

- 1. Faites glisser le bloc fonctionnel depuis la navigation du projet dans le programme. La boîte de dialogue "Options d'appel" s'ouvre.
- 2. Indiquez dans la boîte de dialogue si vous souhaitez appeler le bloc sous forme de monoinstance ou de multi-instance.
	- Si vous cliquez sur le bouton "Mono-instance", entrez ensuite dans le champ de saisie "Nom" un nom pour le bloc de données devant être affecté à l'appel.
	- Si vous cliquez sur le bouton "Multi-instance", entrez ensuite dans le champ de saisie "Nom dans l'interface" le nom de la variable sous lequel le bloc fonctionnel appelé est inscrit en tant que variable statique dans l'interface du bloc appelant.
- 3. Confirmez votre saisie avec "OK". La syntaxe pour l'appel du bloc fonctionnel, y compris la liste de paramètres, est insérée dans le programme SCL. Les marques de réservation pour les paramètres effectifs apparaissent sur fond jaune. La première marque de réservation est sélectionnée.
- 4. Remplacez-la par un paramètre effectif. Vous pouvez également amener une variable par la fonction glisser-déplacer depuis l'interface ou la table des variables API sur la marque de réservation.
- 5. Naviguez au moyen de la touche <TAB> successivement vers les autres marques de réservation et remplacez-les par des paramètres effectifs.

### Résultat

L'appel de bloc est inséré.

Si vous indiquez un bloc de données d'instance qui n'existe pas lors de l'appel d'un bloc fonctionnel, ce bloc sera créé.

### Voir aussi

Actualiser les appels de bloc (Page 1742)

[Agrandir et réduire la liste des paramètres](#page-1743-0) (Page [1744](#page-1743-0))

[Utiliser le complètement automatique dans les langages de programmation textuels](#page-1590-0) (Page [1591](#page-1590-0))

### Actualiser les appels de bloc

Lorsque les paramètres d'interface d'un bloc appelé sont modifiés, l'appel de bloc ne peut pas être exécuté correctement. Vous pouvez éviter ces appels de bloc incohérents en actualisant les appels de bloc.

Vous disposez des possibilités suivantes pour la mise à jour des appels de bloc :

- Mise à jour explicite de tous les appels de bloc incohérents dans l'éditeur de programmation. Les appels de bloc incohérents dans le bloc ouvert sont mis à jour. Pour cela, les actions suivantes sont effectuées :
	- Les nouveaux paramètres sont ajoutés. Remarquez cependant que les paramètres des blocs fonctionnels (FB) sont masqués et que l'attribution des paramètres se produit via le bloc de données d'instance correspondant. Au besoin, vous pouvez afficher les paramètres via la commande de menu contextuel "Afficher tous les paramètres".
	- Les paramètres effacés ne sont pas supprimés. Le cas échéant, élargissez la liste de paramètres pour supprimer manuellement les paramètres effacés.
	- Les paramètres renommés reçoivent leur nouveau nom.
- Mise à jour explicite d'un appel de bloc dans l'éditeur de programmation. L'appel incohérent de ce bloc est actualisé à toutes les occurrences d'appel. Pour cela, les actions suivantes sont effectuées :
	- Les nouveaux paramètres sont ajoutés.
	- Les paramètres effacés ne sont pas supprimés. Le cas échéant, élargissez la liste de paramètres pour supprimer manuellement les paramètres effacés.
	- Les paramètres renommés reçoivent leur nouveau nom.
- Mise à jour implicite pendant la compilation. Tous les appels de bloc dans le programme, ainsi que les types de données API utilisés sont mis à jour. Veuillez noter que vous devez supprimer manuellement les paramètres effacés et que vous devez fournir des paramètres effectifs à tous les nouveaux paramètres formels pour l'appel de fonctions (FC) avant la compilation.

#### Actualiser tous les appels de bloc incohérents dans l'éditeur de programmation

Procédez comme suit pour actualiser tous les appels de bloc dans un bloc :

- 1. Ouvrez le bloc appelant dans l'éditeur de programmation.
- 2. Dans la barre d'outils, cliquez sur "Actualiser appels de bloc incohérents". Tous les appels incohérents sont actualisés. Fournissez le cas échéant des paramètres effectifs aux nouveaux paramètres formels des fonctions (FC).

#### Actualiser un appel de bloc particulier dans l'éditeur de programmation

Procédez de la manière suivante pour actualiser un appel de bloc particulier dans l'éditeur de programmation :

- 1. Ouvrez le bloc appelant dans l'éditeur de programmation.
- 2. Cliquez avec le bouton droit de la souris sur l'appel de bloc que vous désirez mettre à jour.
- 3. Choisissez la commande "Actualiser appel de bloc" dans le menu contextuel.
- 4. Si des paramètres ont été complétés, entrez les valeurs pour les nouveaux paramètres de bloc.

#### <span id="page-1743-0"></span>Remarque

Notez que la commande "Actualiser appel de bloc" n'est à votre disposition que si vous n'avez pas préalablement mis à jour tous les appels de bloc dans l'éditeur via la commande "Actualiser appels de bloc incohérents".

### Actualiser les appels de bloc pendant la compilation

Pour actualiser implicitement tous les appels de bloc et les occurrences de types de données API pendant la compilation, procédez comme suit :

- 1. Ouvrez le navigateur du projet.
- 2. Sélectionnez le dossier "Blocs de programme".
- 3. Choisissez la commande "Compiler > Logiciel (compilation complète des blocs)" dans le menu contextuel.

### Voir aussi

[Insérer manuellement des appels de bloc](#page-1739-0) (Page [1740\)](#page-1739-0)

[Insérer des appels de bloc par glisser-déplacer](#page-1740-0) (Page [1741\)](#page-1740-0)

Agrandir et réduire la liste des paramètres (Page 1744)

### Agrandir et réduire la liste des paramètres

Si vous appelez des blocs dans SCL ou que vous y insérez des instructions, qui sont des blocs fonctionnels internes au système, la syntaxe est insérée dans le programme SCL y compris la liste des paramètres avec les marques de réservation pour les paramètres effectifs. Pour améliorer la lisibilité du code de programme, les paramètres optionnels non connectés sont supprimés de la liste des paramètres, si vous éditez d'autres instructions. Vous pouvez les afficher à nouveau à tout moment. De même, vous pouvez également réduire explicitement la liste des paramètres lorsque vous avez fini de connecter les paramètres.

### Agrandir la liste des paramètres

Pour agrandir la liste des paramètres, procédez de la manière suivante :

- 1. Cliquez avec le bouton droit de la souris sur l'appel de bloc ou l'instruction.
- 2. Dans le menu contextuel, sélectionnez la commande "Agrandir la liste des paramètres" ou utilisez la combinaison de touches <Ctrl+Maj+espace>. La liste des paramètres est à nouveau affichée en entier.

### Réduire la liste des paramètres

Pour réduire la liste des paramètres, procédez de la manière suivante :

- 1. Cliquez avec le bouton droit de la souris sur l'appel de bloc ou l'instruction.
- 2. Dans le menu contextuel, sélectionnez la commande "Réduire la liste des paramètres" ou utilisez la combinaison de touches <Ctrl+Maj+espace>. Tous les paramètres optionnels non connectés sont masqués.

## Voir aussi

[Saisie manuelle d'instructions SCL](#page-1725-0) (Page [1726\)](#page-1725-0) [Insérer des instructions SCL via la Task Card ''Instructions''](#page-1726-0) (Page [1727](#page-1726-0)) [Insérer manuellement des appels de bloc](#page-1739-0) (Page [1740](#page-1739-0)) [Insérer des appels de bloc par glisser-déplacer](#page-1740-0) (Page [1741](#page-1740-0))

# Insérer commentaires

## Commenter un code de programme

Différentes possibilités sont offertes pour commenter des programmes SLC :

- Commentaire de ligne Un commentaire de ligne est affiché avec "//" et s'étend jusqu'à la fin de la ligne.
- Section de commentaire Une section de commentaire est introduite avec ''(\*'' et se termine par ''). Elle peut s'étendre sur plusieurs lignes.

# Insérer un commentaire de ligne

Pour insérer un commentaire de ligne, procédez comme suit :

- 1. Entrez "//" à l'endroit où vous souhaitez placer le commentaire. Ceci ne doit pas être le début de la ligne.
- 2. Entrez le texte du commentaire.

### Insérer une section de commentaire

Pour insérer une section de commentaire, procédez comme suit :

- 1. Entrez "(\*" à l'endroit où vous souhaitez placer le commentaire. Ceci ne doit pas être le début de la ligne.
- 2. Entrez le texte du commentaire.
- 3. Achevez le commentaire avec ''\*)''.

### Désactiver une ou plusieurs lignes en les commentant

Pour désactiver un code de programme en le commentant, procédez comme suit :

- 1. Sélectionnez les lignes de code que vous souhaitez commenter.
- 2. Dans l'éditeur, cliquez sur le bouton "Commenter sélection". "//" est inséré en début de ligne dans les lignes sélectionnées. Le code suivant est interprété comme commentaire. "//" est également inséré si des lignes sont désactivées car elles contiennent déjà un commentaire de ligne. Si les lignes sont par la suite de nouveau activées, d'éventuels commentaires originaux sont conservés.

### Activer lignes de commentaire

Pour réactiver le code de lignes commentées, procédez comme suit :

- 1. Sélectionnez les lignes de code que vous souhaitez activer.
- 2. Dans l'éditeur, cliquez sur le bouton "Supprimer commentaire". L'identification "//" pour les commentaires de lignes en début de ligne est supprimée.

### Exemple

Le code suivant contient des sections de commentaire et des commentaires de ligne

(\*\*\*\*\*\*\*\*\*\*\*\*\*\*\*\*\*\*\*\*\*\*\*\*\*\*\*\*\*\*\*\*\*\*\*\*\*\*\*\*\*\*\*\*\*\*\*\*\*\*\*\*\*\*\*\*\*\*\*\*\*\*\*\*\*\*\*\*\*\*\*\*\*\*\*\*\*\*\*\*\*\*\*\*\* Ici peut figurer une description des instructions suivantes \*\*\*\*\*\*\*\*\*\*\*\*\*\*\*\*\*\*\*\*\*\*\*\*\*\*\*\*\*\*\*\*\*\*\*\*\*\*\*\*\*\*\*\*\*\*\*\*\*\*\*\*\*\*\*\*\*\*\*\*\*\*\*\*\*\*\*\*\*\*\*\*\*\*\*\*\*\*\*\*\*\*\*\*\*\*) IF "MyVal1" > 0 THEN //aucune division par 0 "MyReal" := "MyVal2" (\* valeur de saisie \*) / "MyVal1" (\* valeur mesurée \*); END\_IF; //Conversion de type de données "MyInt" := REAL TO INT("MyReal");

# Editer des instructions SCL

#### Sélectionner instructions

Vous pouvez sélectionner des instructions individuelles ou toutes les instructions d'un bloc.

### **Condition**

Un bloc SCL est ouvert.

### Sélectionner des instructions individuelles

Pour sélectionner des instructions individuelles, procédez comme suit :

- 1. Placez le point d'insertion devant le premier caractère que vous souhaitez sélectionner.
- 2. Appuyez sur le bouton gauche de la souris et maintenez-le enfoncé.

- 3. Déplacez le pointeur de souris après le dernier caractère que vous souhaitez sélectionner.
- 4. Relâchez le bouton gauche de la souris.

### Sélectionner toutes les instructions d'un programme

Pour sélectionner toutes les instructions, procédez comme suit :

1. Dans le menu "Edition", sélectionnez la commande "Sélectionner toutes" ou utilisez la combinaison de touches <Ctrl+A>.

#### **Remarque**

Si vous sélectionnez le mot-clé ouvrant d'une instruction, le mot-clé fermant est automatiquement également sélectionné.

### Copier, couper et coller des instructions

### Copier une instruction

Pour copier une instruction, procédez comme suit :

- 1. Sélectionnez l'instruction que vous souhaitez copier.
- 2. Choisissez la commande "Copier" dans le menu contextuel.

#### Couper une instruction

Pour couper une instruction, procédez comme suit :

- 1. Sélectionnez l'instruction que vous souhaitez couper.
- 2. Choisissez la commande "Couper" dans le menu contextuel.

#### Coller une instruction depuis le presse-papiers

Pour coller une instruction depuis le presse-papiers, procédez comme suit :

- 1. Copiez une instruction ou coupez une instruction.
- 2. Cliquez à l'endroit où vous souhaitez coller l'instruction.
- 3. Choisissez la commande "Coller" dans le menu contextuel.

# <span id="page-1747-0"></span>Supprimer des instructions

## **Condition**

Un bloc SCL est ouvert

## Marche à suivre

Pour supprimer une instruction, procédez comme suit :

- 1. Sélectionnez l'instruction que vous souhaitez supprimer.
- 2. Choisissez la commande "Supprimer" dans le menu contextuel.

## Corriger des erreurs de syntaxe dans le programme

## Connaissances de base sur les erreurs de syntaxe

### Erreurs de syntaxe

Sont considérées comme des erreurs de syntaxe les erreurs suivantes, par exemple :

- Caractères de séparation manquants ou trop de caractères de séparation
- Mots-clés mal écrits
- Repères de saut mal écrits
- Ecriture non adaptée aux abréviations paramétrées (par exemple, "I2.3" au lieu de "E2.3")
- Utilisation de mots-clés en tant qu'opérandes

### Marquage des erreurs de syntaxe

Les erreurs de syntaxe sont soulignées ou écrites en rouge afin d'être mises en évidence.

Grâce au marquage, vous pouvez reconnaître les entrées erronées d'un seul coup d'œil et passer d'une erreur à l'autre afin de les corriger. De plus, les erreurs de syntaxe sont présentées dans une liste avec un message d'erreur dans l'onglet "Info" de la fenêtre d'inspection.

### Voir aussi

[Trouver des erreurs de syntaxe dans le programme](#page-1748-0) (Page [1749\)](#page-1748-0)

### <span id="page-1748-0"></span>Trouver des erreurs de syntaxe dans le programme

### Marche à suivre

Procédez comme suit pour trouver les erreurs de syntaxe dans le programme :

- 1. Sélectionner la position du programme à partir de laquelle vous souhaitez rechercher des erreurs.
- 2. Cliquez sur "Aller à erreur suivante" dans la barre d'outils. Le premier emplacement comportant une erreur et se situant après la position sélectionnée est marqué.

En cliquant sur "Aller à l'erreur suivante" et "Aller à l'erreur précédente" dans la barre d'outils, vous pouvez trouver toutes les occurrences d'erreur dans le bloc et les corriger.

Ou :

- 1. Dans la fenêtre d'inspection, ouvrez la liste des erreurs sous "Info > Syntaxe". Toutes les erreurs de syntaxe sont affichées dans la table avec une courte description.
- 2. Le cas échéant, cliquez sur le point d'interrogation bleu qui se trouve près du texte d'erreur afin d'obtenir des informations complémentaires pour la correction.
- 3. Double-cliquez sur l'erreur que vous voulez corriger. L'erreur concernée est sélectionnée.

### Voir aussi

[Connaissances de base sur les erreurs de syntaxe](#page-1747-0) (Page [1748\)](#page-1747-0)

## Commuter le langage de programmation

### Règles pour la commutation du langage de programmation

### Règles

Respectez les règles suivantes si vous voulez commuter le langage de programmation pour un bloc :

- Toutes les familles de CPU :
	- Vous pouvez commuter uniquement des blocs complets. Il n'est pas possible de commuter des réseaux individuels.
	- Vous ne pouvez pas commuter les blocs programmés dans les langages de programmation SCL ou GRAPH. Toutefois, pour les blocs GRAPH, vous pouvez changer entre CONT et LOG pour le langage des réseaux.
- S7-300/400 :
	- Vous pouvez commuter entre les langages de programmation CONT, LOG et LIST.
	- Vous pouvez créer des réseaux dans un bloc avec un autre langage de programmation et les copier ensuite dans le bloc voulu.
	- Les réseaux du bloc qui ne peuvent pas être commutés sont affichés dans leur langage d'origine.
- S7-1200/1500 :
	- Vous pouvez commuter entre les langages de programmation CONT et LOG.
- S7-1500 :
	- Vous pouvez réaliser des réseaux LIST à l'intérieur de blocs CONT et LOG. La copie entre LIST et CONT/LOG n'est toutefois pas possible.

### Commuter le langage de programmation

### Marche à suivre

Pour modifier le langage de programmation, procédez comme suit :

- 1. Dans la navigation du projet, cliquez avec le bouton droit de la souris sur le bloc.
- 2. Choisissez la commande "Propriétés" dans le menu contextuel. Une boîte de dialogue contenant les propriétés du bloc s'ouvre.
- 3. Dans la navigation de zone, choisissez "Général".
- 4. Choisissez le nouveau langage de programmation dans la liste déroulante "Langage".
- 5. Confirmez votre sélection par "OK".

### Voir aussi

Règles pour la commutation du langage de programmation (Page 1750)

## Traiter les erreurs d'exécution du programme

### Principes de base du traitement d'erreurs

## Introduction

On entend par erreur d'exécution de programme les erreurs de programmation et les erreurs d'accès à la périphérie. Pour réagir à des erreurs d'exécution de programme, vous avez différentes possibilités, selon la CPU utilisée.

## Traitement d'erreurs d'exécution de programme pour S7-300/400

Pour les CPU S7-300/400, vous pouvez programmer l'OB d'erreur d'exécution de programme (OB 85). Si une erreur d'exécution de programme apparaît et que vous n'utilisez pas l'OB d'erreur d'exécution de programme, la CPU passe à l'état de fonctionnement "ARRET".

Pour plus d'informations sur l'OB d'erreur d'exécution de programme, reportez-vous à la description du mode de fonctionnement des CPU S7-300/400.

## Traitement d'erreurs d'exécution de programme pour S7-1200/1500

Pour les CPU de la gamme S7-1200 et S7-1500, vous pouvez sélectionner la méthode à utiliser pour le traitement des erreurs. Vous avez les deux possibilités suivantes :

- Vous utilisez le traitement d'erreurs global de la CPU :
	- S7-1200 : La CPU crée une entrée de tampon de diagnostic et reste en mode de fonctionnement "RUN".
	- S7-1500 : Pour les CPU S7-1500, vous pouvez programmer un OB d'erreur de programmation (OB 121) et un OB d'erreur d'accès à la périphérie (OB 122). Si l'OB d'erreur de programmation ne se trouve pas dans la CPU, la CPU passe à l'état "STOP" en cas d'erreur de programmation. En cas d'erreur d'accès à la périphérie, la CPU reste toujours en mode "RUN", qu'un OB d'erreur d'accès à la périphérie existe ou non. N'oubliez pas cependant qu'un OB d'erreur d'accès à la périphérie ou un OB d'erreur de programmation n'est pas appelé de façon synchrone à l'erreur. Il se peut donc que les OB d'erreur d'accès à la périphérie ou les OB d'erreur de programmation ne soient pas immédiatement traités en cas d'erreur, mais seulement avec du retard en fonction de la priorité paramétrée. Si d'autres erreurs apparaissent avant que l'OB d'erreur d'accès à la périphérie ou l'OB d'erreur de programmation n'ait été entièrement traité, aucun autre OB d'erreur d'accès à la périphérie ou OB d'erreur de programmation n'est appelé. Si vous voulez éviter que des OB d'erreur d'accès à la périphérie ou des OB d'erreur de programmation ne soient annulés, paramétrez une priorité élevée. Pour les instructions "Lire champ" (FieldRead), "Ecrire champ" (FieldWrite), "Lire une adresse mémoire" (PEEK) et "Ecrire une adresse mémoire" (POKE), vous pouvez utiliser la sortie de validation ENO pour identifier des erreurs d'accès à la périphérie et des erreurs de programmation.

Pour plus d'informations sur ces OB d'erreur, reportez-vous à la description du mode de fonctionnement de la CPU S7-1500.

- Vous utilisez un traitement local des erreurs qui vous est propre. Il s'agit ici d'un traitement d'erreur à l'intérieur d'un bloc. Le traitement d'erreur local présente les avantages suivants :
	- Une information d'erreur que vous pouvez consulter et analyser est stockée dans la mémoire système.
	- A l'aide de cette information d'erreur, vous pouvez programmer dans le bloc une réaction à l'erreur survenue.
	- Les évaluations et réactions programmées liées aux erreurs n'interrompent pas le cycle du programme.
	- Le système n'est pas sollicité inutilement par le traitement local des erreurs. S'il n'y a pas d'erreur, les évaluations et réactions programmées liées aux erreurs ne sont pas exécutées.

Le traitement d'erreur local s'applique uniquement aux blocs pour lesquels il a été explicitement paramétré. Lorsqu'un traitement d'erreur local est paramétré pour un bloc, aucun traitement d'erreur global n'est effectué dans ce bloc.

#### **Remarque**

Tenez compte des remarques suivantes :

- Toutes les erreurs d'accès à la mémoire et les erreurs d'accès à la périphérie doivent être supprimées par un traitement d'erreur global ou local.
- Si aucune erreur d'accès à la mémoire n'est survenue du fait des paramètres d'une instruction, vous pouvez interroger la sortie de validation ENO correspondante.

### Voir aussi

[GET\\_ERROR : Interrogation locale des erreurs](#page-2800-0) (Page [2801\)](#page-2800-0) [GET\\_ERR\\_ID : Interrogation locale des ID d'erreur](#page-2803-0) (Page [2804\)](#page-2803-0) [GET\\_ERROR : Interrogation locale des erreurs](#page-2504-0) (Page [2505\)](#page-2504-0) [GET\\_ERR\\_ID : Interrogation locale des ID d'erreur](#page-2507-0) (Page [2508\)](#page-2507-0) [Interrogation et suppression des erreurs dans le code du programme](#page-195-0) (Page [196](#page-195-0))

## Traitement d'erreur local

#### Principes de base du traitement d'erreur local

#### Introduction

Le traitement d'erreur local permet de rechercher les erreurs éventuelles survenues dans un bloc et d'analyser les informations d'erreur correspondantes. Vous pouvez activer le traitement d'erreur local pour des blocs d'organisation (OB), des blocs fonctionnels (FB) et des fonctions (FC). La réaction système n'est pas prise en compte si le traitement d'erreur local est activé.

Le traitement d'erreur local s'applique uniquement aux blocs pour lesquels il est explicitement paramétré. Le paramétrage du traitement d'erreur local n'est pas repris par un bloc appelant et n'est pas non plus transmis aux blocs appelés. Les paramètres système s'appliquent toujours aux blocs de niveau supérieur et inférieur si aucun traitement des erreurs n'est programmé pour eux.

#### Déroulement général du traitement d'erreur local

Si des erreurs surviennent lors du traitement d'un bloc avec traitement d'erreur local, une réaction prédéfinie est déclenchée en fonction des types d'erreurs suivants :

- Erreur d'écriture : Les erreurs sont ignorées et le traitement du programme continue.
- Erreur de lecture : Le traitement du programme continue avec la valeur de substitution "0".
- Erreur d'exécution : Le traitement de l'instruction est interrompu. Le traitement du programme se poursuit à l'instruction suivante.

Pour la première erreur, une information est enregistrée dans la mémoire système. Il est possible d'interroger et de transmettre cette information à l'aide d'une instruction

(GET\_ERROR ou GET\_ERR\_ID). L'information d'erreur est transmise sous une forme permettant sa réutilisation. Vous pouvez à l'aide d'autres instructions analyser l'information d'erreur et programmer une réaction à l'erreur survenue.

Si une interrogation a eu lieu concernant la première erreur survenue, l'emplacement mémoire de l'erreur dans la mémoire système est libéré. Si d'autres erreurs surviennent, c'est l'information concernant l'erreur suivante qui est fournie.

### Instructions pour le traitement d'erreur local

Vous pouvez utilisez une des instructions suivantes pour le traitement d'erreur local :

- GET\_ERROR : Interrogation locale des erreurs
- GET\_ERR\_ID : Interrogation locale des ID d'erreur

Les instructions se distinguent par la profondeur de l'information d'erreur affichée.

Pour plus d'informations sur les instructions, se référer à "Voir aussi".

### Voir aussi

[GET\\_ERROR : Interrogation locale des erreurs](#page-2800-0) (Page [2801](#page-2800-0))

[GET\\_ERR\\_ID : Interrogation locale des ID d'erreur](#page-2507-0) (Page [2508\)](#page-2507-0)

[GET\\_ERR\\_ID : Interrogation locale des ID d'erreur](#page-2803-0) (Page [2804\)](#page-2803-0)

[GET\\_ERROR : Interrogation locale des erreurs](#page-2504-0) (Page [2505](#page-2504-0))

# Priorités lors de la sortie des erreurs

### Présentation des priorités

Lors du traitement d'erreur local, l'information concernant la première erreur survenue est fournie. Si plusieurs erreurs surviennent simultanément pendant le traitement d'une instruction, les erreurs sont transmises en fonction de leur priorité. Le tableau suivant indique les priorités des différents types d'erreurs :

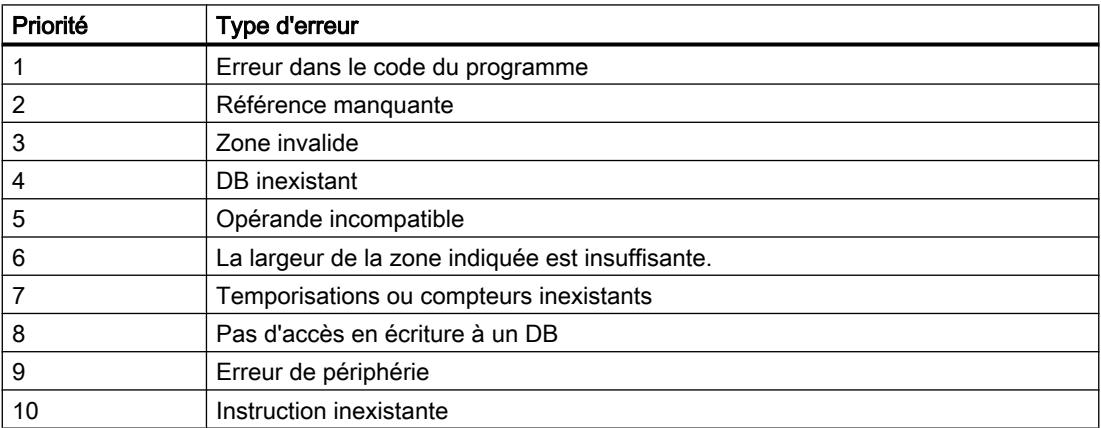

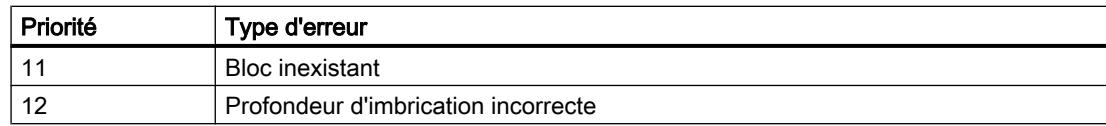

La priorité la plus haute est 1 et la plus basse est 12.

### Voir aussi

[GET\\_ERROR : Interrogation locale des erreurs](#page-2800-0) (Page [2801\)](#page-2800-0)

[GET\\_ERR\\_ID : Interrogation locale des ID d'erreur](#page-2507-0) (Page [2508\)](#page-2507-0)

[GET\\_ERR\\_ID : Interrogation locale des ID d'erreur](#page-2803-0) (Page [2804\)](#page-2803-0)

[GET\\_ERROR : Interrogation locale des erreurs](#page-2504-0) (Page [2505\)](#page-2504-0)

### Activer le traitement d'erreur local pour un bloc

### Introduction

Vous activez le traitement d'erreur local pour un bloc en insérant l'une des instructions suivantes dans le réseau :

- GET\_ERROR : Interrogation locale des erreurs
- GET\_ERR\_ID : Interrogation locale des ID d'erreur

Pour plus d'informations sur les instructions, se référer à "Voir aussi".

Si le traitement d'erreur local est activé pour un bloc, il n'est pas tenu compte des réactions système pour ce bloc.

### Condition requise

- Le bloc est ouvert.
- La Task Card "Instructions" est ouverte.

### Marche à suivre

Pour activer le traitement d'erreur local pour un bloc, procédez comme suit :

- 1. Naviguez jusqu'à la palette "Instructions simples" de la Task Card "Instructions".
- 2. Ouvrez le dossier "Gestion du programme".
- 3. Faites glisser l'instruction "Interrogation locale des erreurs" (GET\_ERROR) ou "Interrogation locale des ID d'erreurs" (GET\_ERR\_ID) dans le réseau souhaité.

# Résultat

Le traitement d'erreur local est activé pour le bloc ouvert. Dans la fenêtre d'inspection, la case à cocher "Traitement local d'erreurs dans le bloc" est activée, sous "Propriétés > Attributs". Le réglage ne peut pas être édité dans la fenêtre d'inspection. Vous pouvez désactiver le traitement d'erreur local en supprimant les instructions correspondantes que vous avez insérées.

## Voir aussi

[GET\\_ERROR : Interrogation locale des erreurs](#page-2800-0) (Page [2801](#page-2800-0)) [GET\\_ERR\\_ID : Interrogation locale des ID d'erreur](#page-2507-0) (Page [2508\)](#page-2507-0) [GET\\_ERR\\_ID : Interrogation locale des ID d'erreur](#page-2803-0) (Page [2804\)](#page-2803-0) [GET\\_ERROR : Interrogation locale des erreurs](#page-2504-0) (Page [2505](#page-2504-0))

# 11.1.4.3 Programmer les blocs de données

### Principes de base de la programmation des blocs de données

Un bloc de données (DB) sert à enregistrer les valeurs qui sont écrites pendant l'exécution du programme.

Contrairement au bloc de code, le bloc de données contient uniquement des déclarations de variables. Il ne contient pas de réseaux ni d'instructions. Les déclarations de variables définissent la structure du bloc de données.

# Types de blocs de données

Il existe deux types de blocs de données :

Blocs de données globaux

Le bloc de données global n'est affecté à aucun bloc de code. Vous pouvez accéder aux valeurs d'un bloc de données global à partir de tous les blocs de code. Un bloc de données global contient exclusivement des variables statiques.

La structure du bloc de données global peut être définie librement. Vous déclarez les éléments de données que le bloc de données global doit contenir dans la table de déclaration pour les blocs de données.

● Blocs de données d'instance

Le bloc de données d'instance est affecté directement à un bloc fonctionnel (FB). La structure d'un bloc de données d'instance n'est pas définissable librement, mais est définie par la déclaration d'interface du bloc fonctionnel. Le bloc de données d'instance contient précisément les paramètres de bloc et les variables qui y ont été déclarés. Vous pouvez cependant définir, dans le bloc de données d'instance, des valeurs spécifiques de l'instance, par exemple les valeurs de départ des variables déclarées.

### Blocs de données ARRAY (S7-1500)

Les blocs de données ARRAY sont des blocs de données globaux qui sont constitués d'un ARRAY. Cet ARRAY peut se baser sur un type de données quelconque. Il peut s'agir par exemple d'un ARRAY d'un type de données API (UDT). Mis à part l'ARRAY, le DB ne contient aucun autre élément. Grâce à leur structure plate, les blocs de données ARRAY facilitent l'accès aux éléments ARRAY de même que leur transmission aux blocs appelés.

La Task Card "Instructions", section "Transfert" offre des possibilités d'adressage des DB ARRAY.

### Types de données API en tant que modèle pour les blocs de données globaux

Les types de données API peuvent servir de modèle pour la création de blocs de données globaux avec structure de données identique. Vous ne créez la structure qu'une seule fois en tant que type de données API et vous générez ensuite les blocs de données nécessaires en affectant le type de données API.

### Types de données système en tant que modèle pour les blocs de données globaux

Les types de données système peuvent également servir de modèle pour la création de blocs de données globaux avec structure de données identique. Les types de données système ont déjà une structure fixe. Vous n'insérez le type de données système qu'une seule fois dans le programme puis vous créez d'autres blocs de données avec la même structure en affectant le type de données système.

### Types d'accès

Il existe deux manières différentes d'accéder à des valeurs de données dans des blocs de données :

- Blocs de données avec accès optimisé (S7-1200 seulement) Les blocs de données avec accès optimisé n'ont pas de structure fixement définie. Les éléments de données ne reçoivent qu'un nom symbolique dans la déclaration, et pas d'adresse fixe dans le bloc. Vous accédez aux valeurs de données au sein de ces blocs au moyen du nom symbolique. L'attribut "Accès au bloc optimisé" est toujours activé pour les blocs de données ARRAY.
- Blocs de données avec accès standard (toutes les familles de CPU) Les blocs de données avec accès standard ont une structure fixe. Dans la déclaration, les éléments de données reçoivent à la fois un nom symbolique et une adresse fixe dans le bloc. Vous pouvez accéder aux valeurs de données de ces blocs au moyen du nom symbolique ou de l'adresse.

Des blocs de données ARRAY avec accès standard ne sont pas possibles.

#### Rémanence des valeurs de données

Pour éviter de perdre des données en cas de coupure de courant, vous pouvez enregistrer les valeurs de données dans une zone de mémoire rémanente.

# Voir aussi

[Créer des blocs de données \(DB\)](#page-1547-0) (Page [1548](#page-1547-0)) [Blocs de données globaux \(DB\)](#page-1448-0) (Page [1449\)](#page-1448-0)

[Blocs de données d'instance](#page-1449-0) (Page [1450](#page-1449-0))

## Structure de la table de déclaration pour les blocs de données

## Structure de la table de déclaration pour les blocs de données

La figure suivante montre la structure de la table de déclaration pour les blocs de données. La représentation varie en fonction du type de bloc et d'accès.

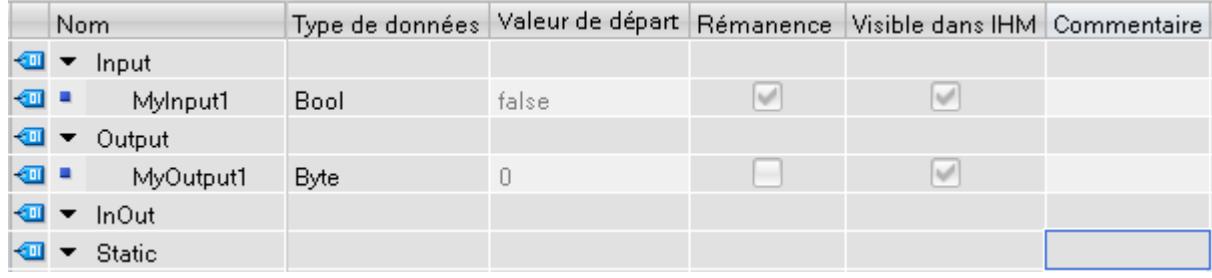

### Représentation de valeurs spécifiques de l'instance

Dans les blocs de données d'instance, vous pouvez reprendre les valeurs déjà définies de l'interface du bloc fonctionnel associé ou définir des valeurs de départ spécifiques à l'instance. Les valeurs reprises à partir du bloc fonctionnel sont représentées en gris. Vous pouvez remplacer les valeurs en gris par des valeurs spécifiques à l'instance. Les valeurs qui ont déjà été modifiées de manière spécifique à l'instance ne sont pas grisées.

### Signification des colonnes

Le tableau suivant donne la signification des différentes colonnes. Vous pouvez afficher ou masquer les colonnes si nécessaire. Le nombre de colonnes affichées dépend de la famille de CPU.

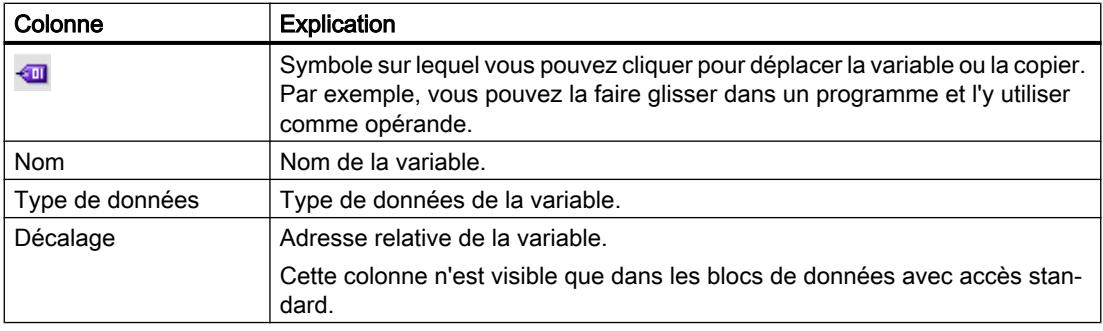

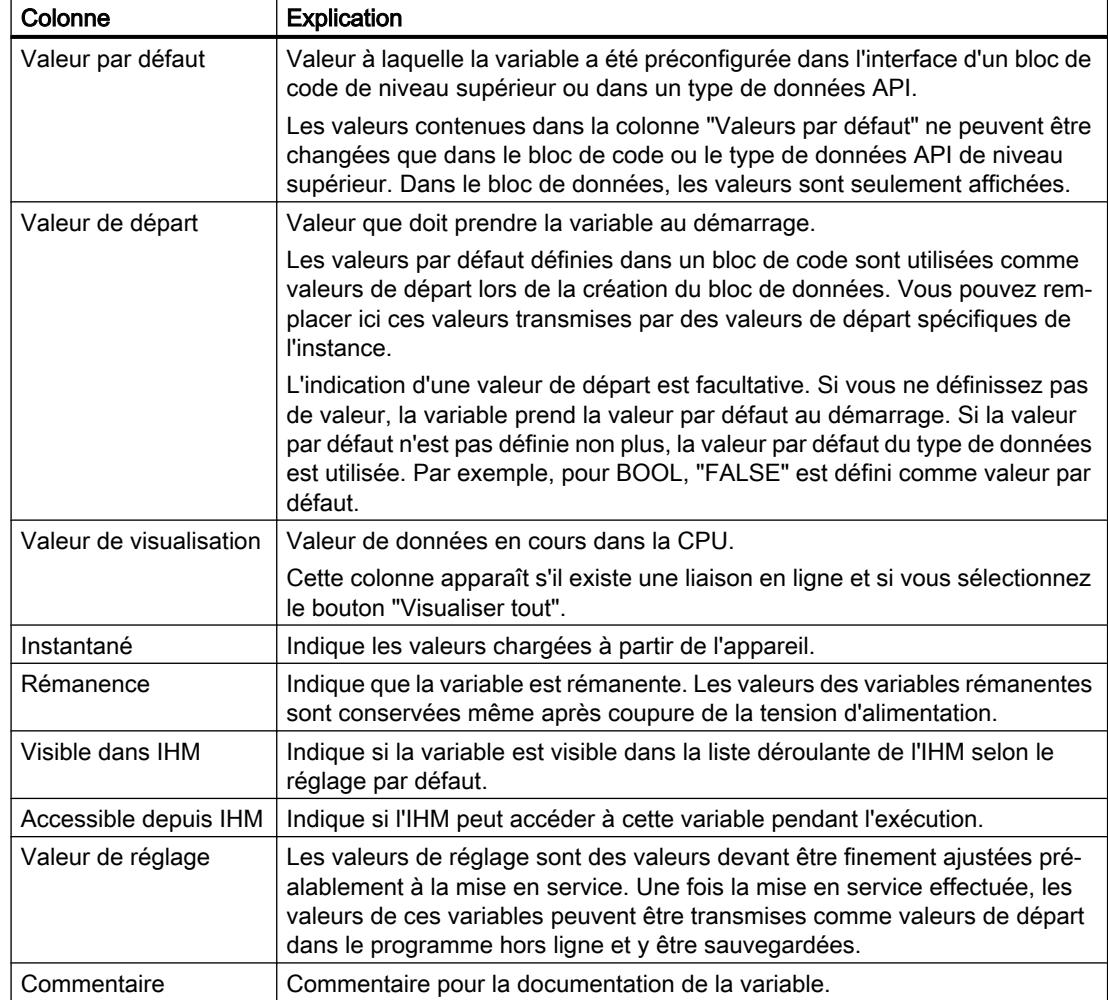

# Voir aussi

[Créer des blocs de données \(DB\)](#page-1547-0) (Page [1548\)](#page-1547-0) [Principes de base sur les valeurs de départ](#page-1766-0) (Page [1767\)](#page-1766-0)

# Créer des blocs de données (DB)

# **Condition**

Dans la navigation du projet, le dossier "Blocs de programme" est ouvert.

## Marche à suivre

Procédez comme suit pour créer un bloc de données :

- 1. Double-cliquez sur la commande "Ajouter nouveau bloc". La boîte de dialogue "Ajouter nouveau bloc" s'affiche.
- 2. Cliquez sur le bouton "Bloc de données (DB)".
- 3. Sélectionnez le type du bloc de données. Vous avez les possibilités suivantes :
	- Pour créer un bloc de données global, sélectionnez "DB global" dans la liste.
	- Pour créer un bloc de données ARRAY, sélectionnez "DB ARRAY" dans la liste.
	- Pour créer un bloc de données d'instance, sélectionnez dans la liste le bloc fonctionnel auquel vous voulez affecter le bloc de données d'instance. Seuls les blocs fonctionnels créés auparavant pour la CPU sont proposés dans la liste.
	- Pour créer un bloc de données sur la base d'un type de données API, choisissez un type de données API dans la liste. Seuls les types de données API créés auparavant pour la CPU sont proposés dans la liste.
	- Pour créer un bloc de données sur la base d'un type de données système, choisissez un type de données système dans la liste. Seuls les types de données système insérés auparavant dans des blocs de programme de la CPU sont proposés dans la liste.
- 4. Renseignez le nom du bloc de données.
- 5. Saisissez les propriétés du nouveau bloc de données.
- 6. Si vous avez sélectionné un DB ARRAY pour le "Type", saisissez le type de données ARRAY et la limite supérieure de l'ARRAY. Vous pouvez modifier à tout moment la limite supérieure de l'ARRAY dans la fenêtre des propriétés du bloc créé. Le type de données ARRAY ne peut plus être modifié ultérieurement.
- 7. Afin de saisir des propriétés supplémentaires du nouveau bloc de données, cliquez sur "Informations complémentaires". Une zone contenant des champs supplémentaires s'affiche.
- 8. Saisissez toutes les propriétés voulues.
- 9. Cochez la case "Ajouter nouveau et ouvrir" si le bloc doit être ouvert immédiatement après sa création.
- 10.Confirmez votre saisie avec "OK".

#### Résultat

Le nouveau bloc de données est créé. Vous le trouverez dans le dossier "Blocs de programme" dans la navigation du projet.

## Voir aussi

[Blocs de données d'instance](#page-1449-0) (Page [1450](#page-1449-0)) [Blocs de données globaux \(DB\)](#page-1448-0) (Page [1449\)](#page-1448-0) [Présentation des propriétés du bloc](#page-1557-0) (Page [1558](#page-1557-0))

## Actualiser des blocs de données

### Introduction

Des modifications de l'interface d'un bloc fonctionnel ou d'un type de données API peuvent entraîner des incohérences au niveau des blocs de données correspondants. Ces incohérences sont marquées en rouge dans la table de déclaration et à l'emplacement d'appel du bloc. Pour remédier à ces incohérences, vous devez mettre les blocs de données à jour.

Il existe trois possibilités de mise à jour des blocs de données :

- Mise à jour explicite dans la table de déclaration des blocs de données. Le bloc de données est mis à jour. Les modifications de l'interface du bloc fonctionnel correspondant et les modifications des types de données API utilisés sont prises en compte.
- Mise à jour explicite dans l'éditeur de programmation. Les appels de bloc dans le bloc ouvert sont mis à jour. Les blocs de données d'instance correspondants sont également ajustés.
- Mise à jour implicite pendant la compilation. Tous les appels de bloc dans le programme ainsi que les types de données API utilisés et les blocs de données d'instance correspondants sont mis à jour.

## Mise à jour explicite dans la table de déclaration des blocs de données

Procédez comme suit pour mettre à jour un bloc de données particulier de manière explicite :

- 1. Ouvrez le bloc de données.
- 2. Choisissez "Actualiser interface" dans le menu contextuel.

### Mise à jour explicite dans l'éditeur de programmation

Procédez comme suit pour actualiser tous les appels de bloc dans un bloc ou pour actualiser un appel particulier :

- 1. Ouvrez le bloc dans l'éditeur de programmation.
- 2. Cliquez avec le bouton droit de la souris sur l'instruction contenant l'appel de bloc.
- 3. Choisissez la commande "Actualiser interface" dans le menu contextuel.
- 4. La boîte de dialogue "Synchronisation de l'interface" s'ouvre. Cette boîte de dialogue affiche les différences entre l'interface utilisée et l'interface modifiée du bloc appelé.
- 5. Pour actualiser l'appel de bloc, cliquez sur "OK". Pour annuler la mise à jour, cliquez sur "Annuler".

### Mise à jour implicite pendant la compilation

Procédez comme suit pour actualiser tous les appels de bloc et toutes les occurrences de types de données API ainsi que les blocs de données d'instance de manière implicite pendant la compilation :

- 1. Ouvrez la navigation du projet.
- 2. Sélectionnez le dossier "Blocs de programme".
- 3. Choisissez la commande "Compiler > Logiciel (compilation complète des blocs)" dans le menu contextuel.

### Voir aussi

[Modifier les propriétés de variables dans des blocs de données d'instance](#page-1774-0) (Page [1775](#page-1774-0))

### Extension des blocs de données

### **Description**

Pour modifier après coup des programmes API déjà mis en service et s'exécutant correctement sur une installation, les CPU de la gamme S7-1500 et la plupart des CPU de la gamme S7-1200 à partir de V4 offrent la possibilité d'étendre les blocs de données globaux pendant le fonctionnement.

Les blocs modifiés peuvent être chargés sans faire passer la CPU à l'état ARRET et sans influencer les valeurs des variables déjà chargées.

Il est ainsi facile d'apporter des modifications au programme. Cette procédure de chargement (chargement sans réinitialisation) ne perturbe pas le processus commandé.

### Fonctionnement

Chaque bloc de données contient en principe une réserve de mémoire par défaut. Dans un premier temps, la réserve de mémoire n'est pas utilisée. Si vous avez chargé et compilé le bloc et constatez ensuite que vous voulez recharger des modifications de l'interface, activez la réserve de mémoire. Toutes les variables que vous déclarez par la suite sont placées dans la réserve de mémoire. Lors du chargement suivant, les valeurs des variables déjà chargées ne sont pas influencées.

Afin de remanier ultérieurement votre programme, lorsque l'installation n'est pas en service, vous avez en outre la possibilité de remanier en une seule étape la répartition de la mémoire d'un ou plusieurs blocs. Toutes les variables sont ainsi déplacées de la plage réservée vers la plage régulière. La réserve de mémoire est à nouveau libre pour d'autres extensions d'interface.

### **Conditions**

La fonction "Chargement sans réinitialisation" est disponible si les conditions requises suivantes sont remplies :

- Le projet est disponible au format "TIA Portal V12" ou d'une version plus récente.
- Vous travaillez avec une CPU qui prend en charge la fonction "Chargement sans réinitialisation".
- Les blocs ont été créés en CONT, LOG, LIST ou en SCL.
- Les blocs ont été créés par l'utilisateur, ce qui signifie qu'aucun bloc n'est fourni.
- Il s'agit de blocs avec un accès optimisé.

#### Etapes fondamentales

Pour étendre un bloc de données et charger ensuite le bloc sans le réinitialiser, exécutez les étapes suivantes.

- 1. Tous les blocs possèdent par défaut une réserve de mémoire de 100 octets. Vous pouvez, si nécessaire, adapter la taille de la réserve de mémoire.
- 2. Activez la réserve de mémoire.
- 3. Etendez l'interface de bloc.
- 4. Compilez le bloc.
- 5. Chargez le bloc comme d'habitude dans la CPU.

### Renvoi

Pour une description détaillée des différentes étapes, référez-vous au chapitre "Charger les blocs (S7-1200/1500)".

#### Créer la structure de données de blocs de données globaux

#### Déclarer des variables de type de données élémentaire

## **Condition**

Un bloc de données global est ouvert.

#### Remarque

Vous ne pouvez pas modifier directement la structure de blocs de données d'instance et de blocs de données basés sur un type de données API car les structures de ces blocs sont définies par le bloc fonctionnel ou le type de données API.

Le type du bloc de données est inscrit dans les propriétés du bloc.

# Marche à suivre

Procédez comme suit pour déclarer une variable de type de données simple :

- 1. Inscrivez le nom de la variable dans la colonne "Nom".
- 2. Cliquez sur le bouton pour le choix du type de données dans la colonne "Type de données". Une liste des types de données autorisés s'affiche.
- 3. Sélectionnez le type de données souhaité.
- 4. Optionnel : Modifiez les propriétés des variables affichées dans les colonnes suivantes.
- 5. Répétez les étapes 1 à 4 pour toutes les variables à déclarer.

## Voir aussi

[Afficher et éditer les propriétés des blocs](#page-1562-0) (Page [1563\)](#page-1562-0) Déclarer les variables de type ARRAY (Page 1764) [Déclarer les variables de type STRUCT](#page-1764-0) (Page [1765](#page-1764-0)) [Edition de tables](#page-315-0) (Page [316](#page-315-0))

# Déclarer les variables de type ARRAY

# **Condition**

Un bloc de données global est ouvert.

# Marche à suivre

Procédez comme suit pour déclarer une variable de type de données ARRAY :

- 1. Inscrivez le nom de la variable dans la colonne "Nom".
- 2. Entrez le type de données "Array" dans la colonne "Type de données". Vous serez assisté en cela par le complètement automatique. La boîte de dialogue "Array" s'ouvre.
- 3. Dans le champ de saisie "Type de données", entrez le type de données des éléments Array.
- 4. Indiquez ensuite la limite supérieure et inférieure pour chaque dimension dans le champ de saisie "Array-Grenzen" (Limites du tableau). Exemple de tableau unidimensionnel : [0..3] Exemple de tableau tridimensionnel :  $[0..3, 0..15, 0..33]$
- 5. Confirmez la saisie.
- 6. Optionnel : Modifiez les propriétés des variables affichées dans les colonnes suivantes.
La variable est créée, mais elle reste réduite. Pour développer l'ARRAY, cliquez sur le triangle devant la variable. Tenez compte du fait que des ARRAY trop grands ne peuvent pas être développés pour des raisons de visibilité.

### Saisir les valeurs de départ des éléments ARRAY

Procédez comme suit pour affecter des valeurs de départ aux différents éléments d'un tableau :

- 1. Cliquez sur le triangle devant la variable du type de données ARRAY. Le tableau s'ouvre et chaque élément individuel du tableau s'affiche dans sa propre ligne.
- 2. Saisissez les valeurs voulues dans la colonne "Valeur de départ".

#### Voir aussi

[Array \(tableau\)](#page-2009-0) (Page [2010](#page-2009-0))

# Déclarer les variables de type STRUCT

### **Condition**

Un bloc de données global est ouvert.

### Marche à suivre

Procédez comme suit pour déclarer une variable de type de données STRUCT :

- 1. Inscrivez le nom de la variable dans la colonne "Nom".
- 2. Entrez le type de données "Struct" dans la colonne "Type de données". Le complètement automatique vous prête assistance durant la saisie. Une ligne vide en retrait est insérée après la nouvelle variable.
- 3. Dans la ligne vide, insérez le premier élément de structure. Une nouvelle ligne vide est ajoutée après l'élément.
- 4. Sélectionnez un type de données pour l'élément de structure.
- 5. Optionnel : Modifiez les propriétés de l'élément de structure affichées dans les colonnes suivantes de l'interface de bloc.
- 6. Répétez les étapes 4 à 7 pour tous les autres éléments de structure. Il n'est pas nécessaire de terminer explicitement la structure. La structure se termine avec le dernier élément inscrit.
- 7. Pour ajouter une nouvelle variable après la structure, laissez une ligne vierge à la fin de la structure et entrez la nouvelle variable dans la deuxième ligne vierge.

## Résultat

La variable du type de données STRUCT est créée.

### Saisir les valeurs de départ des éléments ARRAY

Procédez comme suit pour affecter des valeurs de départ aux différents éléments d'une structure :

- 1. Cliquez sur le triangle devant la variable du type de données STRUCT. La structure s'ouvre et chaque élément individuel de la structure s'affiche avec sa ligne.
- 2. Saisissez les valeurs voulues dans la colonne "Valeur de départ".

#### **Remarque**

#### S7-1500 : 252 structures au plus dans un bloc de données

Un bloc de données peut contenir au plus 252 structures. Si vous avez besoin de structures supplémentaires, il faudra modifier la structuration de votre programme. Vous pouvez créer les structures dans plusieurs blocs de données globaux, par exemple.

#### Voir aussi

[STRUCT](#page-2014-0) (Page [2015\)](#page-2014-0)

### Déclarer des variables sur la base d'un type de données API

### **Condition**

- Un bloc de données global est ouvert.
- Dans la CPU actuelle, c'est un type de données API qui est déclaré.

### Marche à suivre

Procédez comme suit pour déclarer une variable sur la base d'un type de données API :

- 1. Inscrivez le nom de la variable dans la colonne "Nom".
- 2. Entrez le type de données API dans la colonne "Type de données". Le complètement automatique vous prête assistance durant la saisie.
- 3. Optionnel : Modifiez les propriétés des variables affichées dans les colonnes suivantes de la table.

### Résultat

La variable est créée.

<span id="page-1766-0"></span>Voir aussi

[Structure de l'interface de bloc](#page-1593-0) (Page [1594\)](#page-1593-0)

# Définition des valeurs de départ

#### Principes de base sur les valeurs de départ

#### Définition de "Valeur de départ"

La valeur de départ d'une variable est la valeur que vous avez définie et que doit prendre la variable après un démarrage de la CPU.

Les variables rémanentes constituent un cas particulier. Elles ne prennent la valeur de départ définie qu'après un "démarrage à froid". Après un démarrage à chaud, leurs valeurs sont conservées et ne sont pas réinitialisées à la valeur de départ.

### Définition de "Valeur par défaut"

La structure des blocs de données peut être dérivée d'éléments de niveau supérieur :

- Ainsi, un bloc de données d'instance se base sur l'interface d'un bloc de code de niveau supérieur.
- Un bloc de données global peut être basé sur un type de données API prédéfini.

Dans ce cas, vous pouvez définir une valeur par défaut pour chaque variable dans l'élément de niveau supérieur. Ces valeurs par défaut sont utilisées comme valeurs de départ lors de la création du bloc de données. Vous pouvez ensuite remplacer ces valeurs dans le bloc de données par des valeurs de départ spécifiques de l'instance.

L'indication d'une valeur de départ est facultative. Si vous ne définissez pas de valeur, la variable prend la valeur par défaut au démarrage. Si la valeur par défaut n'est pas définie non plus, la valeur par défaut du type de données est utilisée. Par exemple, pour BOOL, "FALSE" est défini comme valeur par défaut.

### Voir aussi

[Définition des valeurs de départ](#page-1767-0) (Page [1768\)](#page-1767-0)

[Structure de la table de déclaration pour les blocs de données](#page-1757-0) (Page [1758\)](#page-1757-0)

[Déclarer les variables et constantes locales dans l'interface de bloc](#page-1599-0) (Page [1600](#page-1599-0))

[Reprendre des valeurs du programme en ligne comme valeurs de départ](#page-1788-0) (Page [1789\)](#page-1788-0)

# <span id="page-1767-0"></span>Définition des valeurs de départ

### Définition des valeurs de départ

Procédez comme suit pour définir des valeurs de départ pour les variables d'un bloc de données :

1. Ouvrez le bloc de données.

La colonne "Valeur par défaut" contient les valeurs par défaut qui ont été définies pour les variables dans l'interface d'un bloc de code de niveau supérieur ou dans un type de données API.

- 2. Pour afficher tous les éléments des types de données structurés, cliquez sur le bouton "Mode avancé".
- 3. Saisissez les valeurs de départ voulues dans la colonne "Valeur de départ". La valeur doit correspondre au type de données de la variable et ne doit pas excéder la plage de valeurs du type de données.

Les valeurs de départ sont définies. Au démarrage, la variable prend la valeur définie si elle n'a pas été déclarée comme rémanente.

#### Rétablir une variable à sa valeur par défaut

Procédez comme suit pour rétablir une variable pour laquelle vous avez défini une valeur de départ à la valeur par défaut :

- 1. Sélectionnez une valeur modifiée dans la table.
- 2. Supprimez la valeur. La valeur par défaut s'inscrit. Elle apparaît grisée.

#### Rétablir toutes les variables aux valeurs par défaut

Procédez comme suit pour rétablir une variable pour laquelle vous avez défini une valeur de départ à la valeur par défaut :

1. Sélectionnez l'icône "Réinitialiser aux valeurs de départ" dans la barre d'outils. Les valeurs par défaut sont transmises dans la colonne "Valeur de départ". Les valeurs de départ protégées en écriture ne sont pas écrasées.

## Voir aussi

[Principes de base sur les valeurs de départ](#page-1766-0) (Page [1767\)](#page-1766-0)

[Reprendre des valeurs du programme en ligne comme valeurs de départ](#page-1788-0) (Page [1789](#page-1788-0))

### <span id="page-1768-0"></span>Charger les valeurs modifiées

### Introduction

Pour reprendre des valeurs de départ modifiées du programme hors ligne dans le programme en ligne, vous devez charger les modifications. A cet égard, l'on distingue les cas suivants :

- Charger des valeurs de départ modifiées de variables non rémanentes
- Charger des valeurs de départ modifiées de variables rémanentes
- Charger des valeurs de départ modifiées de valeurs de réglage

## **Condition**

Les valeurs de départ du programme hors ligne ont été modifiées.

#### Marche à suivre

Pour charger des valeurs de départ modifiées de variables non rémanentes, procédez comme suit :

- 1. Sélectionnez les blocs à charger dans la navigation de projet.
- 2. Dans le menu contextuel, sélectionnez la commande "Charger dans l'appareil > Logiciel (seulement les modifications)".

Les blocs sont compilés et chargés.

Les valeurs de départ des variables qui viennent d'être définies sont placées dans la mémoire de chargement de la CPU. Au prochain passage d'ARRÊT à MARCHE, le programme démarre avec les nouvelles valeurs de départ.

Pour charger des valeurs de départ modifiées de variables rémanentes, procédez comme suit :

- 1. Sélectionnez les blocs à charger dans la navigation de projet.
- 2. Choisissez la commande "Compiler > Logiciel (compilation complète des blocs)" dans le menu contextuel.
- 3. Choisissez ensuite la commande "Charger et réinitialiser le programme API dans l'appareil" dans le menu "En ligne". Les blocs en ligne sont supprimés et écrasés par les nouveaux blocs. Par ce faire, toutes les variables sont réinitialisées, même les variables rémanentes.

Vous trouverez des informations sur le chargement de valeurs de réglage modifiées ainsi que des informations générales sur le chargement sous "Voir aussi".

#### Voir aussi

[Initialiser des valeurs de réglage dans le programme en ligne](#page-1787-0) (Page [1788](#page-1787-0))

## <span id="page-1769-0"></span>Paramétrer la rémanence

### Rémanence de variables dans des blocs de données

#### Comportement de rémanence

Pour éviter une perte de données en cas de coupure de tension, vous pouvez marquer certaines données comme étant rémanentes. Elles sont enregistrées dans une zone de mémoire rémanente. Les possibilités de paramétrage de la rémanence dépendent du type du bloc de données et du type d'accès paramétré à un bloc.

#### Voir aussi

Paramétrer la rémanence dans un bloc de données d'instance (Page 1770) [Paramétrer la rémanence dans un bloc de données global](#page-1770-0) (Page [1771](#page-1770-0))

## Paramétrer la rémanence dans un bloc de données d'instance

### Introduction

Dans un bloc de données d'instance, le caractère éditable du comportement de rémanence dépend du type d'accès du bloc fonctionnel de niveau supérieur :

- Bloc fonctionnel avec accès standard Vous pouvez définir les données d'instance dans leur ensemble comme rémanentes ou non-rémanentes. Des réglages individuels de rémanence pour des variables particulières ne sont pas possibles.
- Bloc fonctionnel avec accès optimisé Dans le bloc de données d'instance, vous pouvez déterminer les paramètres de rémanence des variables marquées "Activer dans l'IDB" dans l'interface du bloc. Pour ces variables également, il n'est pas possible de régler le comportement de rémanence de manière individuelle pour chaque variable. Le paramétrage de la rémanence a un effet sur toutes les variables marquées "Activer dans l'IDB" dans l'interface du bloc.

#### Paramétrer la rémanence pour un accès standard

Procédez de la manière suivante pour paramétrer la rémanence de toutes les variables de manière centralisée dans des blocs de données avec accès standard :

- 1. Ouvrez le bloc de données d'instance.
- 2. Activez la case d'option dans la colonne "Rémanence" d'une variable. Toutes les variables sont définies comme rémanentes.
- 3. Pour annuler le paramètre de rémanence de toutes les variables, désactivez la case d'option dans la colonne "Rémanence' d'une variable. Toutes les variables sont définies comme non rémanentes.

### <span id="page-1770-0"></span>Paramétrer la rémanence avec un accès optimisé

Procédez de la manière suivante pour paramétrer le comportement de rémanence des variables marquées par "Activer dans l'IDB" dans des blocs de données avec accès optimisé :

- 1. Ouvrez le bloc de données d'instance.
- 2. Activez la case d'option dans la colonne "Rémanence" d'une variable. Toutes les variables marquées "Activer dans l'IDB" dans l'interface du bloc sont définies comme rémanentes.
- 3. Pour annuler le paramètre de rémanence des variables, désactivez la case d'option dans la colonne "Rémanence" d'une variable. Toutes les variables pour lesquelles l'option "Activer dans l'IDB" dans l'interface de bloc est sélectionnée sont définies comme non rémanentes.

### Voir aussi

[Notions élémentaires sur l'accès aux blocs](#page-1451-0) (Page [1452\)](#page-1451-0) [Rémanence de variables dans des blocs de données](#page-1769-0) (Page [1770](#page-1769-0))

### Paramétrer la rémanence dans un bloc de données global

#### Introduction

Dans un bloc de données global, le caractère éditable du comportement de rémanence dépend du type d'accès :

- Bloc de données global avec accès standard Vous pouvez définir les données dans leur ensemble comme rémanentes ou nonrémanentes. Des réglages individuels de rémanence pour des variables particulières ne sont pas possibles.
- Bloc de données global avec accès optimisé Vous pouvez définir les paramètres de rémanence des variables de manière individuelle. Pour les variables à type de données structuré, le paramétrage de rémanence est transmis à tous les éléments de la variable.

#### Paramétrer la rémanence pour un accès standard

Procédez de la manière suivante pour paramétrer la rémanence de toutes les variables de manière centralisée dans des blocs de données avec accès standard :

- 1. Ouvrez le bloc de données global.
- 2. Activez la case d'option dans la colonne "Rémanence" d'une variable. Toutes les variables sont définies comme rémanentes.
- 3. Pour annuler le paramètre de rémanence de toutes les variables, désactivez la case d'option dans la colonne "Rémanence" d'une variable. Toutes les variables sont définies comme non rémanentes.

## Paramétrer la rémanence avec un accès optimisé

Procédez de la manière suivante pour paramétrer la rémanence des variables de manière individuelle dans des blocs de données avec accès optimisé :

- 1. Ouvrez le bloc de données global.
- 2. Dans la colonne "Rémanence", activez la case d'option pour la variable dont vous voulez paramétrer le comportement de rémanence. La variable sélectionnée est définie comme rémanente.
- 3. Pour annuler le paramètre de rémanence des variables, désactivez la case d'option dans la colonne "Rémanence" d'une variable. Les variables sélectionnées sont définies comme non rémanentes.

# Voir aussi

[Notions élémentaires sur l'accès aux blocs](#page-1451-0) (Page [1452\)](#page-1451-0) [Rémanence de variables dans des blocs de données](#page-1769-0) (Page [1770](#page-1769-0))

# <span id="page-1772-0"></span>Editer les propriétés de variables dans des blocs de données

# Propriétés de variables dans des blocs de données

# Propriétés

Le tableau suivant présente les propriétés des variables dans des blocs de données :

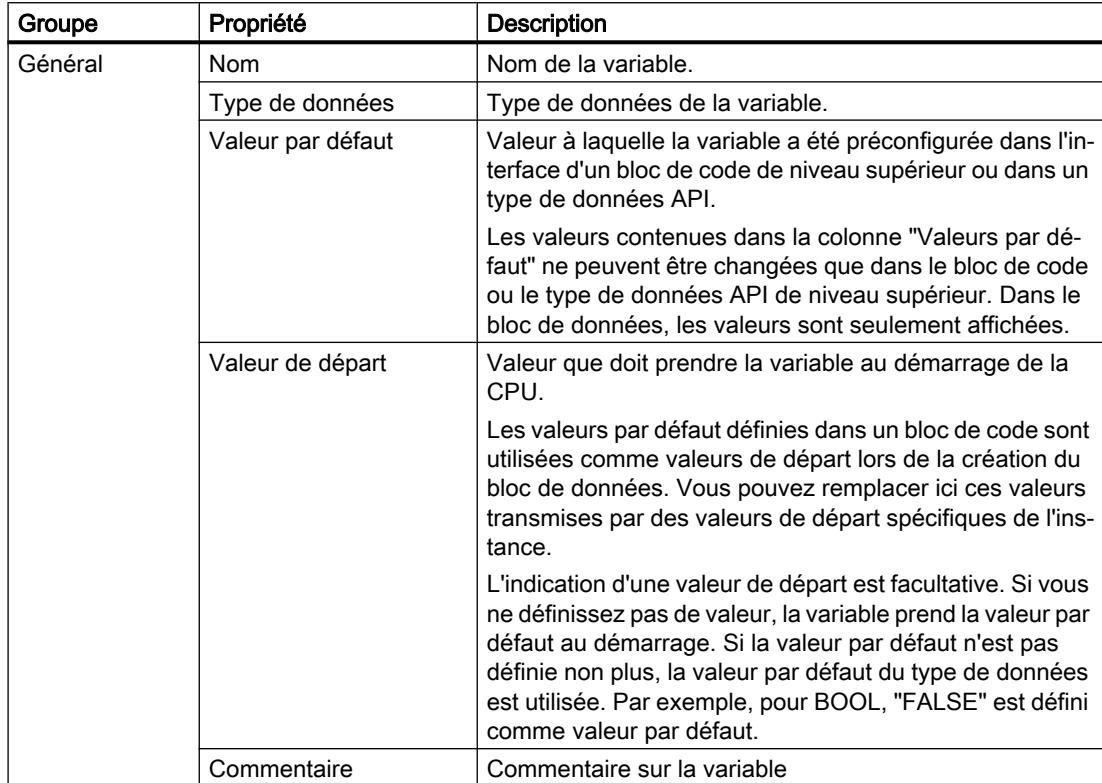

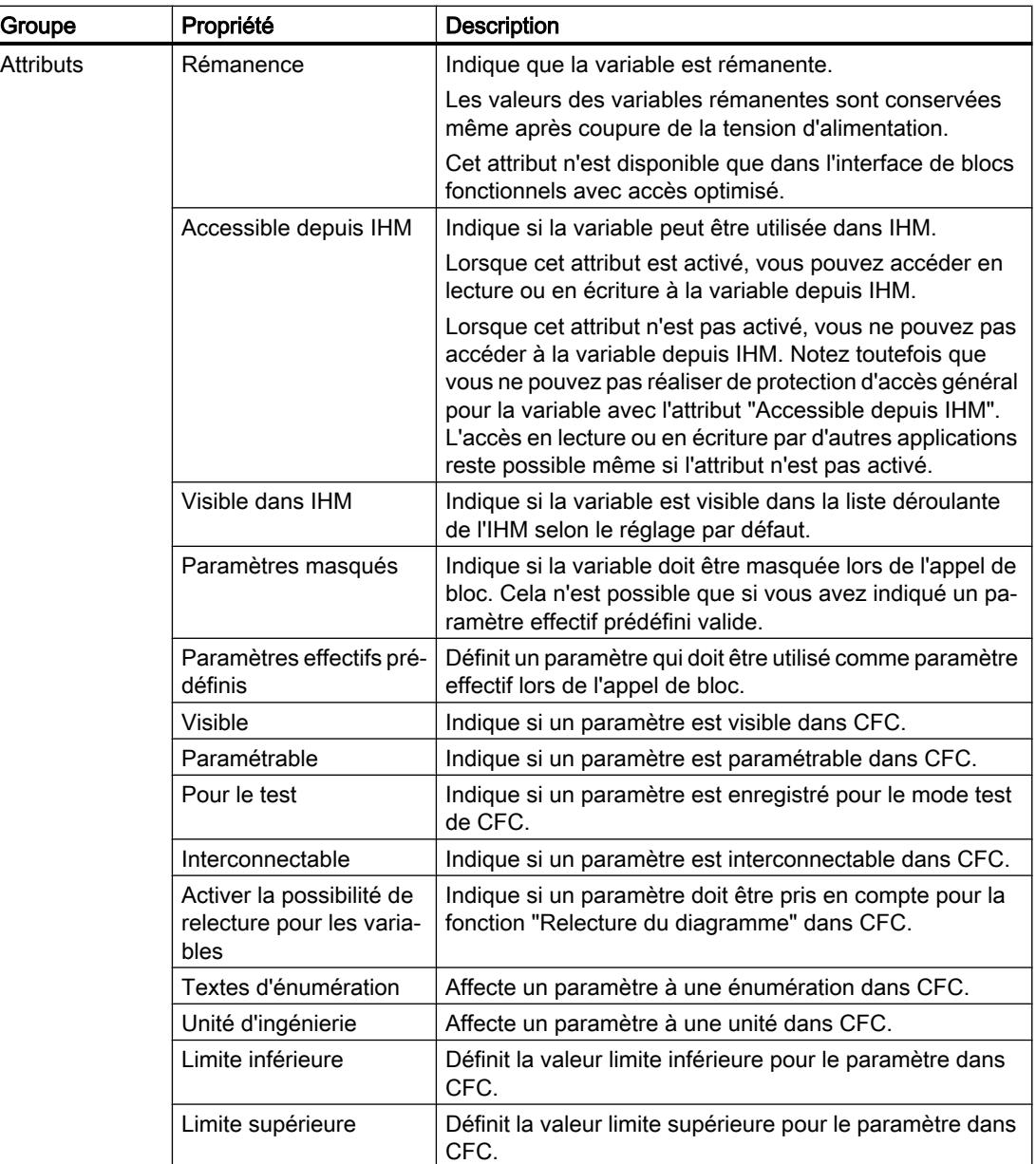

# Voir aussi

[Modifier les propriétés de variables dans des blocs de données d'instance](#page-1774-0) (Page [1775](#page-1774-0)) [Modifier les propriétés de variables dans des blocs de données globaux](#page-1775-0) (Page [1776](#page-1775-0))

## <span id="page-1774-0"></span>Modifier les propriétés de variables dans des blocs de données d'instance

### Propriétés de variables spécifiques à l'instance

Il y a deux possibilités pour la définition des propriétés des variables :

- Les propriétés des variables sont reprises à partir de l'interface du bloc fonctionnel affecté. Les propriétés reprises à partir du bloc fonctionnel sont représentées en gris dans les colonnes de la table de déclaration. Les propriétés "Nom" et "Type de données" sont toujours reprises.
- Vous définissez des propriétés spécifiques à l'instance. Vous pouvez modifier certaines propriétés de manière spécifique à l'instance. Par exemple, "Commentaire" ou "Visible dans IHM" sont des valeurs modifiables. Les propriétés qui ont été modifiées de manière spécifique à l'instance ne sont pas représentées en gris dans les colonnes de la table de déclaration. Les modifications spécifiques à l'instance sont conservées même quand l'interface du bloc fonctionnel de niveau supérieur et du bloc de données d'instance est mise à jour par la suite.

#### Éditer les propriétés d'un élément dans une table de déclaration

Procédez de la manière suivante pour éditer les propriétés d'un élément :

- 1. Ouvrez le bloc de données d'instance.
- 2. Sélectionnez l'élément de votre choix dans le tableau.
- 3. Modifiez les entrées dans les colonnes.

#### Éditer les propriétés de plusieurs éléments dans une table de déclaration

Vous pouvez également activer ou désactiver simultanément les colonnes "Rémanence", "Visible dans IHM", "Accessible depuis IHM" et "Valeur de réglage" pour plusieurs éléments sélectionnés.

Procédez comme suit pour modifier l'une de ces propriétés pour plusieurs éléments :

- 1. Ouvrez le bloc de données.
- 2. Maintenez la touche <Ctrl> enfoncée.
- 3. Dans la colonne de votre choix, sélectionnez les unes après les autres les cellules de la table dont vous souhaitez modifier les valeurs.
- 4. Choisissez la commande "Activer <Propriété>" ou "Désactiver <Propriété>" dans le menu contextuel.

#### Editer les propriétés dans la fenêtre des propriétés

Procédez comme suit pour éditer les propriétés d'une variable particulière :

- 1. Sélectionnez une variable dans la table.
- 2. Choisissez la commande "Propriétés" dans le menu contextuel. La fenêtre des propriétés s'ouvre. Elle montre les propriétés des variables dans les zones "Général" et "Attributs".

- 3. Dans la navigation de zone, choisissez la zone souhaitée.
- 4. Modifiez les entrées dans les champs de saisie.

## <span id="page-1775-0"></span>Rétablir différentes propriétés à leur valeur par défaut

Procédez de la manière suivante pour rétablir différentes propriétés de variables à la valeur définie comme valeur par défaut dans le bloc fonctionnel :

- 1. Sélectionnez une valeur modifiée de manière spécifique à l'instance dans la table.
- 2. Supprimez la valeur. La valeur spécifique à l'instance est supprimée et la valeur par défaut de l'interface du bloc fonctionnel est inscrite. La valeur par défaut est représentée en gris.

### Voir aussi

[Actualiser des blocs de données](#page-1760-0) (Page [1761](#page-1760-0))

[Propriétés de variables dans des blocs de données](#page-1772-0) (Page [1773\)](#page-1772-0)

## Modifier les propriétés de variables dans des blocs de données globaux

## Introduction

Il y a deux possibilités pour la définition des propriétés des variables :

- Les propriétés des variables sont reprises du type de données API. Les propriétés reprises à partir du type de données API sont représentées en gris dans les colonnes de la table de déclaration. Les propriétés "Nom" et "Type de données" sont toujours reprises.
- Vous définissez des propriétés spécifiques. Vous pouvez modifier certaines propriétés dans le bloc de données global. Par exemple, "Commentaire" ou "Visible dans IHM" sont des valeurs modifiables. Les propriétés qui ont été modifiées ne sont pas représentées en gris dans les colonnes de la table de déclaration. Les modifications sont conservées même si le type de données API est modifié et que le bloc de données global est ensuite mis à jour.

# Éditer les propriétés d'un élément dans une table de déclaration

Procédez de la manière suivante pour éditer les propriétés d'un élément :

- 1. Ouvrez le bloc de données global.
- 2. Sélectionnez l'élément de votre choix dans le tableau.
- 3. Modifiez les entrées dans les colonnes.

### Éditer les propriétés de plusieurs éléments dans une table de déclaration

Vous pouvez également activer ou désactiver simultanément les colonnes "Rémanence", "Visible dans IHM", "Accessible depuis IHM" et "Valeur de réglage" pour plusieurs éléments sélectionnés.

Procédez comme suit pour modifier l'une de ces propriétés pour plusieurs éléments :

- 1. Ouvrez le bloc de données.
- 2. Maintenez la touche <Ctrl> enfoncée.
- 3. Dans la colonne de votre choix, sélectionnez les unes après les autres les cellules de la table dont vous souhaitez modifier les valeurs.
- 4. Choisissez la commande "Activer <Propriété>" ou "Désactiver <Propriété>" dans le menu contextuel.

## Editer les propriétés dans la fenêtre des propriétés

Procédez comme suit pour éditer les propriétés d'une variable particulière :

- 1. Sélectionnez une variable dans la table.
- 2. Choisissez la commande "Propriétés" dans le menu contextuel. La fenêtre des propriétés s'ouvre. Elle montre les propriétés des variables dans les zones "Général" et "Attributs".
- 3. Dans la navigation de zone, choisissez la zone souhaitée.
- 4. Modifiez les entrées dans les champs de saisie.

### Rétablir différentes propriétés à leur valeur par défaut

Procédez de la manière suivante pour rétablir différentes propriétés de variables à la valeur définie comme valeur par défaut dans le type de données API :

- 1. Sélectionnez une valeur modifiée dans la table.
- 2. Supprimez la valeur. La valeur par défaut du type de données API s'inscrit. La valeur par défaut est représentée en gris.

### Voir aussi

[Propriétés de variables dans des blocs de données](#page-1772-0) (Page [1773](#page-1772-0))

Programmation de l'API

11.1 Création du programme utilisateur

# Editer la table de déclaration des blocs de données

### Insérer des lignes dans la table

# Marche à suivre

- Procédez comme suit pour insérer une ligne avant la ligne sélectionnée :
- 1. Sélectionnez la ligne avant la laquelle vous voulez insérer la nouvelle ligne.
- 2. Dans la barre d'outils de la table, cliquez sur le bouton "Insérer ligne".

### Résultat

Une nouvelle ligne est ajoutée avant la ligne sélectionnée.

#### Voir aussi

[Edition de tables](#page-315-0) (Page [316](#page-315-0))

# Ajouter des lignes de table

### Marche à suivre

Procédez comme suit pour insérer une nouvelle ligne après la ligne sélectionnée :

- 1. Sélectionnez la ligne après la laquelle vous voulez insérer la nouvelle.
- 2. Dans la barre d'outils de la table, cliquez sur le bouton "Ajouter ligne".

### Résultat

Une nouvelle ligne vide est ajoutée après la ligne sélectionnée.

### Voir aussi

[Edition de tables](#page-315-0) (Page [316](#page-315-0))

### Supprimer des variables

### **Condition**

Un bloc de données global est ouvert.

### Marche à suivre

Procédez comme suit pour supprimer une variable :

- 1. Sélectionnez la ligne de la variable à supprimer. Vous pouvez aussi sélectionner plusieurs lignes non consécutives en appuyant sur la touche <Ctrl> et en cliquant ensuite sur les différentes lignes ou sélectionner une plage de lignes en appuyant sur la touche <Maj> puis en cliquant sur la première et la dernière ligne de cette plage.
- 2. Choisissez la commande "Supprimer" dans le menu contextuel.

#### Remarque

Vous ne pouvez pas modifier directement la structure de blocs de données d'instance ou de blocs de données globaux basés sur un type de données API car les structures de ces blocs sont définies dans l'objet de niveau supérieur.

Le type du bloc de données est inscrit dans les propriétés du bloc.

Voir aussi : [Afficher et éditer les propriétés des blocs](#page-1562-0) (Page [1563](#page-1562-0))

### Voir aussi

[Edition de tables](#page-315-0) (Page [316\)](#page-315-0)

#### Remplir automatiquement des cellules consécutives

Vous pouvez transférer le contenu d'une ou plusieurs cellules dans les cellules suivantes et remplir ainsi automatiquement des cellules consécutives.

Si vous remplissez automatiquement des cellules dans la colonne "Nom", chaque nom sera complété par un numéro d'ordre. Ainsi, "Moteur" deviendra "Moteur\_1".

Comme zone source, vous pouvez définir une ou plusieurs cellules et des lignes complètes.

Si le tableau ouvert a moins de lignes que le nombre de lignes que souhaitez remplir, vous devez d'abord ajouter d'autres lignes vides.

## **Condition**

- Le tableau est ouvert.
- Les lignes de déclaration disponibles sont en nombre suffisant.

#### Marche à suivre

Procédez comme suit pour remplir automatiquement des cellules consécutives :

- 1. Sélectionnez les cellules à transférer.
- 2. Cliquez sur le symbole de remplissage dans le coin inférieur droit de la cellule. Le pointeur de la souris prend l'aspect d'un réticule.

- 3. En maintenant le bouton de la souris enfoncé, faites glisser le pointeur vers le bas sur les cellules que vous souhaitez remplir automatiquement.
- 4. Relâchez le bouton de la souris. Les cellules sont remplies automatiquement.
- 5. S'il y a déjà des entrées dans les cellules à remplir automatiquement, une boîte de dialogue apparaît. Dans cette boîte de dialogue, vous pouvez indiquer si vous souhaitez écraser les entrées existantes ou si vous souhaitez insérer de nouvelles lignes pour les nouvelles variables.

#### Afficher et masquer les colonnes de table

Vous pouvez afficher et masquer les colonnes de tables selon vos besoins.

#### Marche à suivre

Procédez comme suit pour afficher ou masquer des colonnes de table :

- 1. Cliquez sur un en-tête de colonne.
- 2. Choisissez la commande "Afficher/masquer" dans le menu contextuel. La sélection des colonnes disponibles s'affiche.
- 3. Pour afficher une colonne, activez la case d'option correspondant à la colonne.
- 4. Pour masquer une colonne, désactivez la case d'option correspondant à la colonne.
- 5. Pour afficher ou masquer plusieurs colonnes à la fois, cliquez sur "Plus" et cochez ou décochez les cases des colonnes en question dans la boîte de dialogue "Afficher/masquer".

## Editer des variables avec des éditeurs externes

Pour éditer des variables particulières dans des éditeurs externes en dehors de TIA Portal, vous pouvez les exporter ou les importer par copier/coller. Toutefois, vous ne pouvez pas copier de variables structurées dans un éditeur.

## **Condition**

Le bloc de données et un éditeur externe sont ouverts.

### Marche à suivre

Procédez comme suit pour exporter puis importer de nouveau différentes variables par glisserdéplacer :

- 1. Sélectionnez une ou plusieurs variables.
- 2. Choisissez la commande "Copier" dans le menu contextuel.
- 3. Passez dans l'éditeur externe et collez-y les variables copiées.
- 4. Editez les variables selon vos besoins.
- 5. Copiez les variables dans l'éditeur externe.

- 6. Repassez à la table de déclaration.
- 7. Choisissez la commande "Coller" dans le menu contextuel.

### <span id="page-1780-0"></span>Visualiser et forcer des variables dans des blocs de données

### Fonctions pour visualiser et forcer des variables dans des blocs de données

### Vue d'ensemble des fonctions

L'éditeur de bloc de données vous propose différents moyens pour visualiser et forcer des variables. Ces fonctions accèdent directement aux valeurs actuelles des variables dans le programme en ligne. Les valeurs actuelles sont celles que les variables prennent à l'instant présent, pendant le traitement du programme dans la mémoire de travail de la CPU.

Le tableau ci-dessous présente les fonctions disponibles pour la visualisation et le forçage. Les paragraphes suivants décrivent ces fonctions en détail.

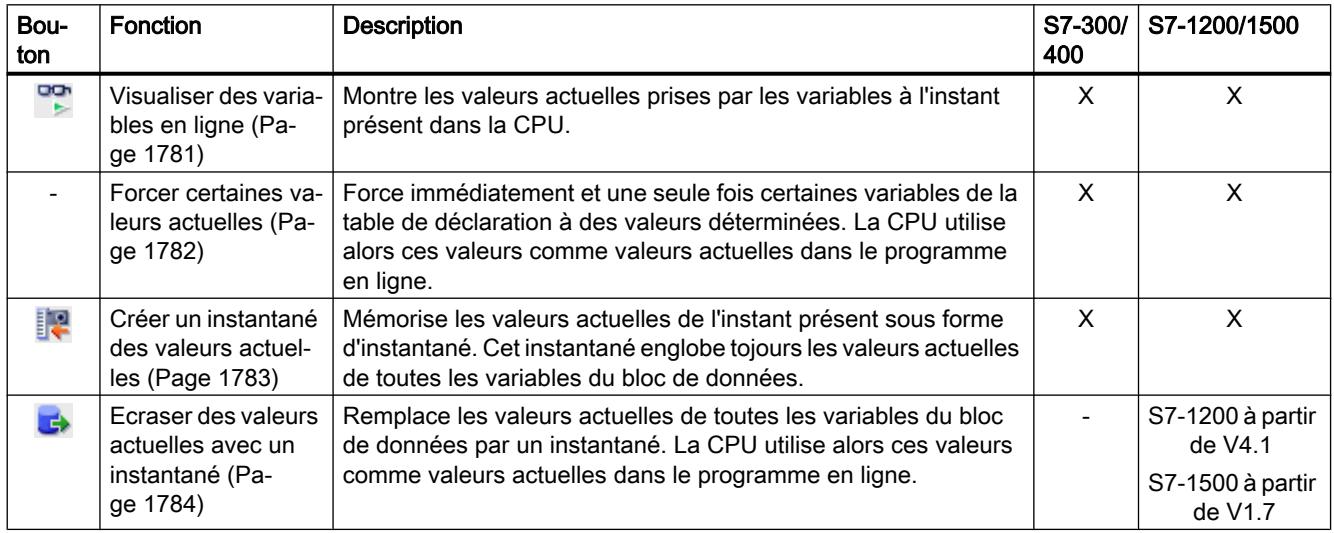

### Autre fonction

De plus, il existe encore la possibilité d'ajuster certaines valeurs de manière précise pendant la mise en service.

Voir aussi : Auto-Hotspot

## Visualiser des variables

Vous pouvez visualiser directement dans la table de déclaration les valeurs que prennent réellement les variables dans la CPU.

# <span id="page-1781-0"></span>**Condition**

- Une liaison en ligne est établie.
- Le bloc de données est chargé dans la CPU.
- Le traitement du programme est activé (CPU sur "RUN")
- Le bloc de données est ouvert.

# Marche à suivre

Pour visualiser les variables, procédez comme suit :

- 1. Cliquez sur le bouton "Visualiser tout" pour lancer la visualisation. Une colonne supplémentaire, "Valeur de visualisation", s'affiche dans la table. Elle indique les valeurs de données actuelles. Voir aussi : [Structure de la table de déclaration pour les blocs de données](#page-1757-0) (Page [1758](#page-1757-0))
- 2. Cliquez à nouveau sur le bouton "Visualiser tout' pour quitter la visualisation.

# Forcer des variables

Vous pouvez forcer à une valeur déterminée une variable particulière dans le bloc de données. La CPU utilise alors cette valeur comme valeur actuelle dans le programme en ligne.

# DANGER

### Danger d'une modification de valeurs de variable

Modifier les valeurs des variables durant le fonctionnement de l'installation peut causer des dégâts matériels et des dommages corporels graves en cas de dysfonctionnements ou d'erreurs dans le programme !

Assurez-vous qu'aucun état dangereux ne peut se produire avant de forcer les variables.

# **Condition**

- Une liaison en ligne à la CPU existe.
- Le bloc de données dont vous souhaitez forcer les variables est identique hors ligne et en ligne.
- Le bloc de données est ouvert.

### <span id="page-1782-0"></span>Marche à suivre

Procédez comme suit pour forcer une variable particulière dans le bloc de données :

- 1. Cliquez sur le bouton "Visualiser toutes les variables" pour lancer la visualisation. Une colonne supplémentaire, "Valeur de visualisation", s'affiche dans la table. Elle affiche les valeurs de données actuelles.
- 2. Sélectionnez la variable à forcer.
- 3. Choisissez la commande "Forcer opérande" dans le menu contextuel. La boîte de dialogue "Forcer l'opérande" s'ouvre.
- 4. Tapez la valeur souhaitée dans le champ de saisie "Valeur de forçage". Si un instantané existe, la valeur est déjà inscrite comme valeur par défaut.
- 5. Confirmez la saisie avec "OK".

### Résultat

Pour que la tâche de forçage soit exécutée, la variable prend une fois la valeur indiquée. L'exécution de la tâche se fait immédiatement et n'est pas liée au point suivant de contrôle du cycle.

Voir aussi : [Introduction au forçage de variables](#page-1938-0) (Page [1939](#page-1938-0))

#### Créer un instantané des valeurs actuelles

Vous pouvez mémoriser sous forme d'instantané les valeurs actuelles des variables d'un ou de plusieurs blocs de données. Les valeurs actuelles sont celles que les variables prennent à l'instant présent, pendant le traitement du programme dans la mémoire de travail de la CPU.

Par principe, vous avez les possibilités suivantes pour créer un instantané :

- Générer un instantané d'un bloc de données ouvert
- Générer un instantané de plusieurs blocs de données sélectionnés

De plus, un instantané est généré automatiquement lors du chargement d'un bloc ou d'un programme depuis l'appareil.

# PRUDENCE

#### Générer l'instantané

Les valeurs dans l'instantané peuvent provenir de plusieurs cycles.

### **Condition**

- Une liaison en ligne à la CPU existe.
- Les blocs de données pour lesquels vous voulez créer un instantané sont identiques hors ligne et en ligne.

# <span id="page-1783-0"></span>Marche à suivre

Procédez comme suit pour créer un instantané d'un bloc de données ouvert :

- 1. Ouvrez le bloc de données.
- 2. Cliquez sur le bouton "Instantané des valeurs de visualisation".

Procédez comme suit pour créer un instantané de plusieurs blocs de données sélectionnés :

- 1. Sélectionnez les blocs dans le navigateur de projet. Vous pouvez sélectionner les blocs un par un ou bien sélectionner dans le navigateur de projet des appareils, des groupes ou des dossiers qui contiennent des blocs de données.
- 2. Choisissez la commande "Instantané des valeurs de visualisation" dans le menu contextuel ou dans le menu "Outils".

# Résultat

- Les valeurs de visualisation actuelles sont reprises dans la colonne "Instantané".
- Une fois l'opération terminée, un message s'ouvre dans la fenêtre d'inspection.
- L'horodatage de l'instantané s'affiche au-dessus de la table de déclaration.

#### Remarque

Si vous changez ensuite la structure du bloc de données, l'affichage des valeurs actuelles est perdu. La colonne "Instantané" sera alors vide.

# Ecraser des valeurs actuelles avec un instantané

Vous pouvez écraser les valeurs actuelles de toutes les variables au moyen d'un instantané. Pour cela, les valeurs de l'instantané sont écrites directement dans la mémoire de travail de la CPU. La CPU utilise alors ces valeurs comme valeurs actuelles dans le programme en ligne.

# DANGER

### Danger d'une modification de valeurs de variable

Modifier les valeurs des variables durant le fonctionnement de l'installation peut causer des dégâts matériels et des dommages corporels graves en cas de dysfonctionnements ou d'erreurs dans le programme !

- Assurez-vous que l'installation est dans un état de sécurité avant d'écraser les valeurs actuelles.
- Assurez-vous que le programme ne traite les données concernées ni en lecture, ni en écriture pendant le transfert.
- Le cas échéant, utilisez à la place la fonction "Forcer variable" dans la table de visualisation ou dans l'éditeur de DB.

## Relations avec l'état de fonctionnement de la CPU

Vous pouvez exécuter cette fonction non seulement à l'état "MARCHE", mais aussi à l'état "ARRET" de la CPU. Le tableau ci-dessous indique les réactions de la CPU dans ses différents états de fonctionnement.

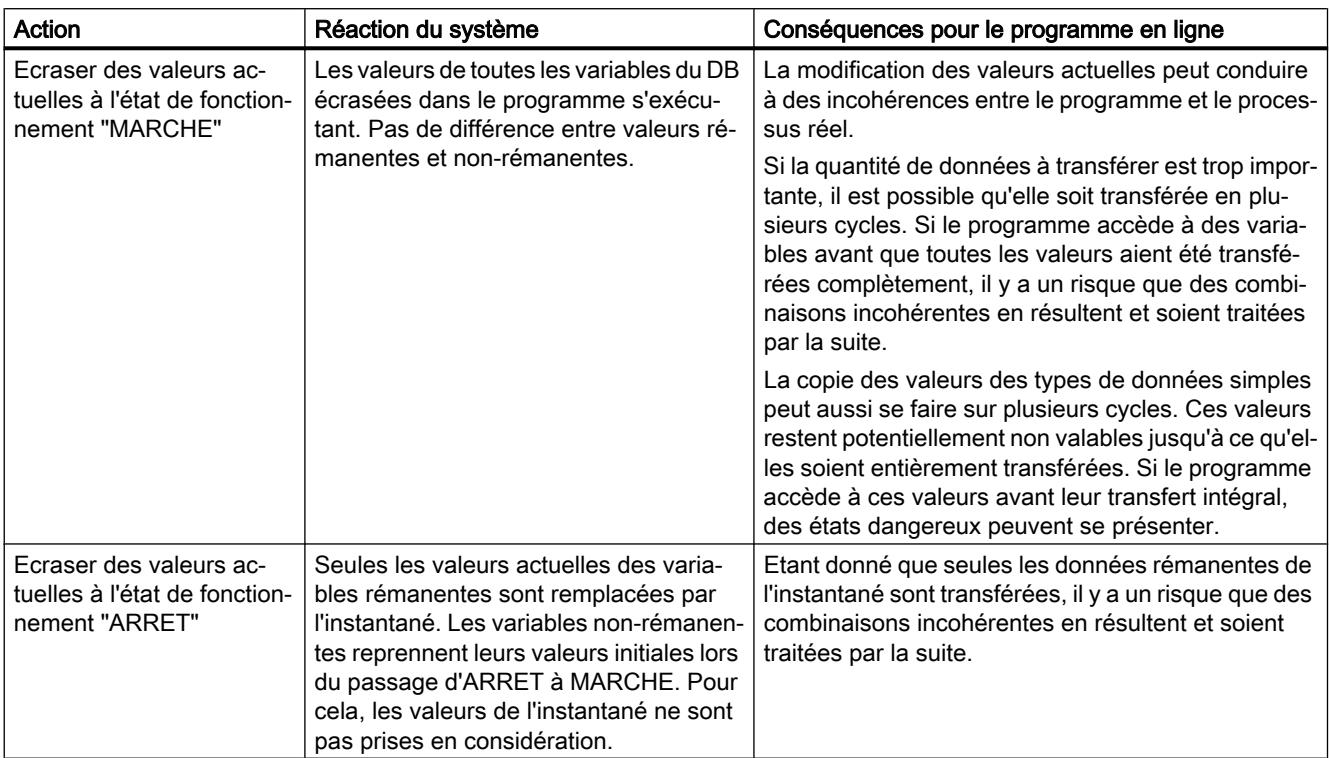

# **Condition**

- Vous utilisez une S7-1200 à partir de V4.1 ou une S7-1500 à partir de V1.7.
- Une liaison en ligne à la CPU existe.
- Le bloc de données dont vous souhaitez écraser les valeurs actuelles est identique hors ligne et en ligne.
- Il existe un instantané du bloc de données.

### Marche à suivre

Procédez de la manière suivante pour écraser les valeurs actuelles d'un bloc au moyen d'un instantané :

- 1. Ouvrez le bloc de données.
- 2. Cliquez sur le bouton "Copier toutes les valeurs de l'instantané sur les valeurs actuelles de la CPU".

# Résultat

Les valeurs actuelles dans le programme en ligne sont remplacées par les valeurs de départ de l'instantané.

## Réglage des valeurs des données pendant la mise en service

## Principes de base sur l'ajustement de valeurs de données pendant la mise en service

## Introduction

Lors de la mise en service d'une installation, les valeurs de données doivent souvent être ajustées pour une adaptation optimale du programme aux conditions sur place. Dans ce but, la table de déclaration pour blocs de données propose quelques fonctions.

Pour utiliser les fonctions, définissez tout d'abord certaines variables comme "Valeurs de réglage" dans le programme. Les valeurs de réglage sont les valeurs devant probablement être ajustées avec précision au cours de la mise en service.

Le tableau ci-après présente les fonctions permettant d'ajuster des valeurs lors de la mise en service. Les paragraphes suivants décrivent ces fonctions en détail.

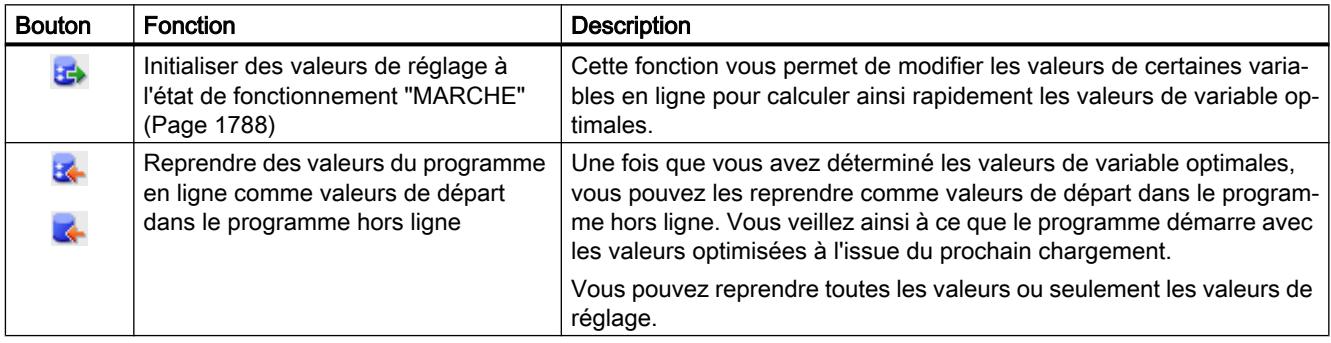

# Autre fonction

En outre, vous disposez aussi des fonctions générales pour visualiser et forcer le bloc de données.

Voir aussi : [Fonctions pour visualiser et forcer des variables dans des blocs de données](#page-1780-0) (Page [1781](#page-1780-0))

### Voir aussi

[Repérer les données comme valeurs réglables.](#page-1786-0) (Page [1787\)](#page-1786-0) [Reprendre des valeurs du programme en ligne comme valeurs de départ](#page-1788-0) (Page [1789](#page-1788-0))

### <span id="page-1786-0"></span>Repérer les données comme valeurs réglables.

Dans le programme, vous pouvez signaler certaines variables comme "Valeurs de réglage". Les valeurs de réglage sont des valeurs devant être finement ajustées préalablement à la mise en service.

#### **Règles**

Vous pouvez repérer des variables comme "Valeur de réglage" dans les types de blocs suivants :

- Dans les blocs fonctionnels (FB), mais seulement dans la section "Static"
- Dans les blocs de données globaux (DB)
- Dans les types de données API (UDT) Pour les types de données API, le réglage ne devient cependant effectif que si l'UDT est utilisé dans la section "Static" d'un bloc fonctionnel ou d'un bloc de données.

La définition de valeurs de réglage n'est pas possible dans les types de bloc suivants :

- Dans les blocs de données basés sur un type de données API et les blocs de données d'instance. Ceux-ci héritent du paramétrage de FB ou d'UDT supérieurs.
- Vous ne pouvez pas marquer des variables de blocs de données ARRAY comme "Valeur de réglage".
- Vous ne pouvez pas non plus marquer des variables comme "Valeur de réglage" au lieu d'appel d'une multi-instance. Vous devez procéder au réglage dans l'interface du bloc fonctionnel appelé comme multi-instance.
- Dans les blocs avec protection Know-How, vous ne pouvez pas modifier le marquage "Valeur de réglage". Pour ce faire, vous devez d'abord retirer la protection Know-How.

### **Condition**

Un bloc fonctionnel, un bloc de données global ou un type de données API (UDT) est ouvert.

### Marche à suivre

Procédez comme suit pour repérer une variable comme "Valeur de réglage" :

- 1. Sélectionnez une variable dans la section "Static".
- 2. Activez la case d'option dans la colonne "Valeur de réglage".
	- Vous ne pouvez pas définir comme "Valeur de réglage" l'élément de niveau supérieur d'une structure ou d'un type de donnée API. Vous devez procéder au réglage individuel des éléments subordonnés.
	- Pour les ARRAY, vous pouvez repérer comme "Valeur de réglage" l'élément de niveau supérieur uniquement. Les éléments subordonnés héritent du réglage.
	- Pour les ARRAY de STRUCT, vous pouvez repérer comme valeurs de réglage les éléments situés sous la première structure uniquement. Les éléments d'autres structures héritent du réglage.

# <span id="page-1787-0"></span>Résultat

Les variables sont repérées comme étant des valeurs de réglage. Pendant la mise en service, ces variables peuvent être initialisées en ligne. Pour cela, la CPU ne doit pas être commutée à l'état de fonctionnement "STOP", elle peut rester à l'état de fonctionnement "RUN". En outre, les valeurs de variable actuelles peuvent être transmises comme valeurs de départ dans le programme hors ligne et y être sauvegardées.

## Initialiser des valeurs de réglage dans le programme en ligne

## Principes de base relatifs à l'initialisation de valeurs de réglage

Vous pouvez initialiser toutes les variables marquées comme "Valeur de réglage" avec de nouvelles valeurs dans le programme en ligne. Pour ce faire, les valeurs de départ du programme hors ligne sont chargées dans le programme en ligne. La CPU reste à l'état de fonctionnement "RUN". Toutes les variables marquées comme valeur de réglage sont initialisées une fois au point de contrôle du cycle suivant. Cela s'applique aussi bien aux variables rémanentes qu'aux variables non rémanentes. L'exécution du programme est ensuite poursuivie avec de nouvelles valeurs de variables.

# DANGER

### Danger lors de la modification de valeurs de variable

Une modification des valeurs de variable durant le fonctionnement de l'installation peut provoquer des dégâts matériels ou des blessures graves en cas de dysfonctionnements ou d'erreurs dans le programme !

Avant de réinitialiser les valeurs de réglage, assurez-vous qu'aucune situation dangereuse ne puisse survenir.

# **Condition**

- Une liaison en ligne est établie avec la CPU.
- La structure du bloc de données hors ligne et en ligne est identique.
- Une ou plusieurs variables sont marquées comme "Valeur de réglage".

### Marche à suivre

Pour initialiser toutes les valeurs de réglage du bloc de données, procédez comme suit :

- 1. Ouvrez un bloc de données global ou un bloc de données d'instance.
- 2. Saisissez les valeurs souhaitées dans la colonne "Valeur de départ". Les valeurs de départ doivent correspondre aux types de données spécifiés.
- 3. Cliquez sur le bouton "Initialiser valeurs de réglage".

## <span id="page-1788-0"></span>Résultat

Les valeurs de réglage dans le programme en ligne sont initialisées au point de contrôle du cycle suivant avec les valeurs de départ du programme hors ligne.

Le nombre maximum de variables initialisables dépend de la CPU. Si le nombre de valeurs de réglage marquées est trop élevé, un message vous en informe. Dans ce cas, vous pouvez insérer les variables dans une table de visualisation et les initialiser dans ladite table à l'aide de la fonction "Forcer". Sinon, vous pouvez également charger le bloc de données entier. Vous trouverez des informations plus détaillées sur cette question sous "Voir aussi".

### Voir aussi

[Charger les valeurs modifiées](#page-1768-0) (Page [1769](#page-1768-0))

#### Reprendre des valeurs du programme en ligne comme valeurs de départ

Pour reprendre des valeurs de variable du programme en ligne comme valeurs de départ dans le programme hors ligne, réalisez d'abord un instantané des valeurs de variable du programme en ligne. Vous pouvez ensuite le reprendre dans le programme hors ligne. Notez que les valeurs sont toujours copiées à partir de l'instantané. Aucun contrôle n'est effectué permettant de savoir si toutes les valeurs proviennent du même cycle.

Les valeurs de départ protégées en écriture ne sont pas écrasées.

Pour reprendre les valeurs, vous avez par principe les possibilités suivantes :

- Reprise des valeurs d'un bloc de données ouvert Dans un bloc de données ouvert, vous pouvez reprendre comme valeurs de départ toutes les valeurs ou seulement les valeurs des variables marquées comme "Valeur de réglage".
- Reprise des valeurs de plusieurs blocs dans la navigation de projet Dans la navigation de projet, vous pouvez reprendre, au choix, toutes les valeurs de réglage ou toutes les valeurs rémanentes comme valeurs de départ.

### **Condition**

- Une liaison en ligne à la CPU existe.
- Au moins un bloc de données est chargé dans la CPU.

### Marche à suivre

Pour reprendre dans un bloc de données toutes les valeurs ou seulement les valeurs des variables marquées comme "Valeur de réglage", procédez comme suit :

- 1. Ouvrez le bloc de données.
- 2. Cliquez sur le bouton "Visualiser toutes les variables" pour lancer la visualisation. La colonne "Valeur de visualisation" s'affiche dans la table. Elle indique les valeurs de données actuelles.

- 3. Dans la barre d'outils, cliquez sur "Instantané des valeurs de visualisation". Les valeurs de visualisation actuelles sont reprises dans la colonne "Instantané".
- 4. Cliquez dans la barre d'outils sur l'un des boutons suivants :
	- "Reprendre les valeurs de réglage de l'instantané comme valeurs de départ"
	- "Reprendre toutes les valeurs de l'instantané comme valeurs de départ"

Les valeurs sont reprises de la colonne "Instantané" et insérées dans la colonne "Valeur de départ".

Procédez comme suit pour reprendre les valeurs de visualisation de plusieurs blocs de données dans la navigation de projet :

- 1. Sélectionnez les blocs dans le navigation de projet.
- 2. Sélectionnez la commande "Instantané des valeurs de visualisation" dans le menu contextuel. Les valeurs de visualisation actuelles de tous les blocs marqués sont reprises dans la colonne "Instantané". Une fois l'opération terminée, un message s'ouvre dans la fenêtre d'inspection.
- 3. Choisissez ensuite l'une des commandes suivantes dans le menu contextuel :
	- "Copier toutes les valeurs de la colonne "Instantané'" dans la colonne "Valeurs de départ""
	- "Copier les valeurs de consigne de la colonne "Instantané" dans la colonne 'Valeurs de départ""
	- "Copier les valeurs rémanentes de la colonne "Instantané" dans la colonne "Valeurs de départ""

Les valeurs sont reprises de la colonne "Instantané" et insérées dans la colonne "Valeur de départ".

### Résultat

Les nouvelles valeurs de départ sont enregistrées dans le programme hors ligne.

#### Remarque

### Reprendre les valeurs de certaines variables

Vous pouvez également reprendre les valeurs de certaines variables n'ayant pas été au préalable marquées comme valeur de réglage de la colonne "Instantané" et les insérer dans la colonne "Valeurs de départ". Copiez à cet effet les valeurs à l'aide des commandes "Copier" et "Coller" du menu contextuel et insérez-les dans la colonne "Valeur de départ". Veuillez noter que seules les valeurs qui se trouvent actuellement dans la zone visible du tableau seront copiées.

## <span id="page-1790-0"></span>Voir aussi

[Principes de base sur les valeurs de départ](#page-1766-0) (Page [1767\)](#page-1766-0) [Définition des valeurs de départ](#page-1767-0) (Page [1768\)](#page-1767-0)

## 11.1.4.4 Programmer des types de données API

#### Principes de base des types de données API

#### **Description**

Les types de données API sont des structures de données que vous avez définies et que vous pouvez utiliser plusieurs fois dans le programme. La structure d'un type de données API contient plusieurs composants qui peuvent receler différents types de données. Vous déterminez le type de composants lors de la déclaration du types de données API.

Vous pouvez créer jusqu'à 65534 types de données API sur une CPU de la gamme S7-1200 ou S7-1500. Chacun de ces types de données API peut contenir jusqu'à 252 éléments.

Pour les types de données API, il existe les possibilités d'utilisation suivantes :

- Les types de données API peuvent être utilisés comme types de données pour des variables dans la déclaration de variables de blocs de codes ou dans des blocs de données.
- Les types de données API peuvent servir de modèle pour la création de blocs de données globaux avec structure de données identique.
- Les types de données API peuvent servir de modèle pour la création de variables API structurées dans S7-1200 et S7-1500.

### Voir aussi

[Créer des types de données API](#page-1791-0) (Page [1792\)](#page-1791-0)

### Structure de la table de déclaration des types de données API

#### Structure de la table de déclaration des types de données API

La figure suivante montre la structure de la table de déclaration pour les types de données API.

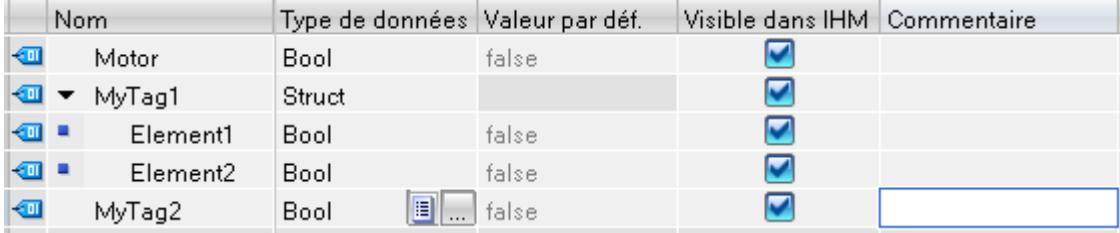

<span id="page-1791-0"></span>Programmation de l'API

11.1 Création du programme utilisateur

## Signification des colonnes

Le tableau suivant donne la signification des différentes colonnes. Vous pouvez afficher ou masquer les colonnes si nécessaire. Le nombre de colonnes affichées dépend de la famille de CPU.

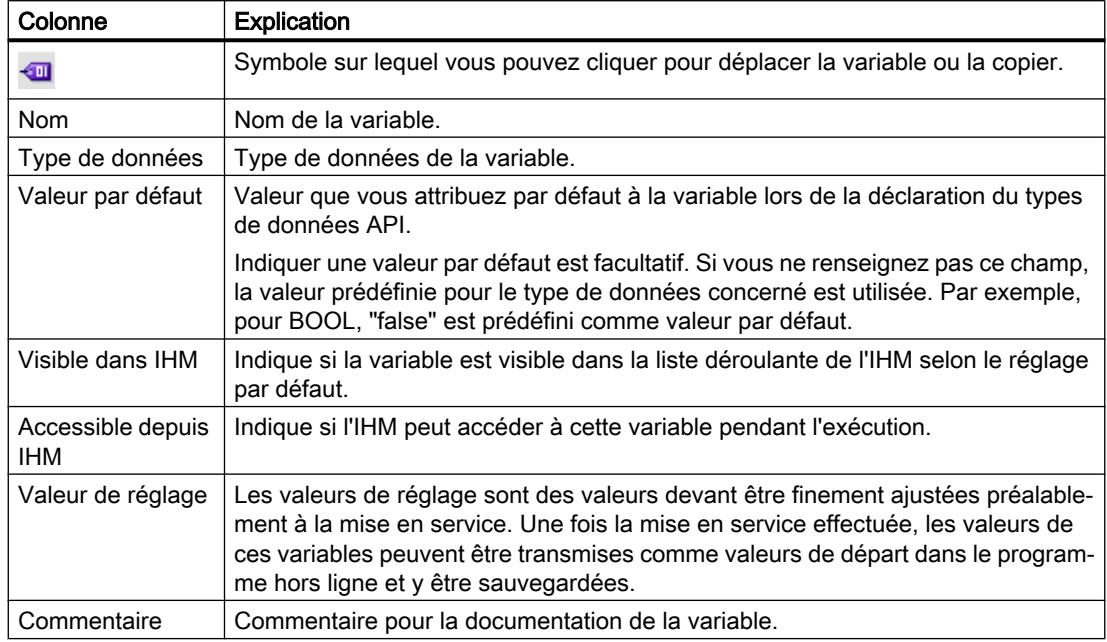

### Voir aussi

Créer des types de données API (Page 1792)

[Afficher et masquer les colonnes de table](#page-1799-0) (Page [1800](#page-1799-0))

# Créer des types de données API

### **Condition**

Dans la navigation du projet, le dossier "Types de données API" est ouvert.

### Marche à suivre

Procédez comme suit pour créer un type de données API :

- 1. Dans le dossier "Types de données API", double-cliquez sur la commande "Ajouter nouveau type de données". Une nouvelle table de déclaration pour la création d'un type de données API est créée et s'ouvre.
- 2. Sélectionnez le type de données API et cliquez sur la commande "Renommer" dans le menu contextuel.
- 3. Saisissez un nom pour le type de données API.

### Résultat

Le nouveau type de données API est créé. Vous trouverez le type de données API dans le dossier "Types de données API" dans la navigation du projet.

# Voir aussi

[Structure de la table de déclaration des types de données API](#page-1790-0) (Page [1791\)](#page-1790-0) [Principes de base des types de données API](#page-1790-0) (Page [1791](#page-1790-0))

## Supprimer des types de données API

#### **Condition**

Le type de données API, que vous souhaitez supprimer, n'est pas ouvert.

### Marche à suivre

Procédez comme suit pour supprimer un type de données API :

- 1. Dans la navigation du projet, ouvrez le dossier "Types de données API".
- 2. Sélectionnez le type de données API à supprimer. Vous pouvez aussi sélectionner plusieurs types de données API en cliquant dessus l'un après l'autre tout en maintenant la touche <Ctrl> enfoncée ou bien en cliquant sur le premier et le dernier type de données en maintenant la touche <Maj> enfoncée.
- 3. Choisissez la commande "Supprimer" dans le menu contextuel.

#### Remarque

Quand vous supprimez un type de données API, les blocs utilisant ce type de données deviennent incohérents. Ces incohérences sont signalées en rouge dans le bloc utilisant le type de données. Pour remédier à ces incohérences, vous devez mettre les blocs à jour.

Voir aussi :

[Actualiser l'interface de bloc](#page-1606-0) (Page [1607](#page-1606-0))

[Actualiser des blocs de données](#page-1760-0) (Page [1761](#page-1760-0))

### Renuméroter les types de données API

Pour des raisons de performance, les types de données API sont traités en interne avec des numéros. Les éventuels conflits de numéros sont réglés automatiquement. Mais ceci n'est pas possible pour un type de données API qui est utilisé par un bloc à Know-How protégé. Quand le numéro du type de données API est modifié, le bloc doit être recompilé, ce qui conduit à la demande du mot de passe pour un bloc à protection Know-How. Pour éviter cela, vous pouvez créer un système de numérotation personnel pour vos types de données API. Utilisez des numéros supérieurs à 5000.

# Marche à suivre

Pour changer le numéro par défaut d'un type de données API, procédez comme suit :

- 1. Ouvrez la bibliothèque de projet dans la Task Card "Bibliothèques".
- 2. Amenez le type de données API compilable dans le dossier "Types" par glisser-déposer. La boîte de dialogue "Ajouter un type" s'ouvre.
- 3. Saisissez les propriétés du nouveau type.
- 4. Confirmez par "OK".
- 5. Faites un clic droit sur le type de données API dans la bibliothèque de projet et choisissez la commande "Editer le type" dans le menu contextuel.
- 6. Confirmez la sélection de l'instance avec "OK". La vue de bibliothèque s'ouvre.
- 7. Fermez la vue de bibliothèque. Le complément "en cours de test" figure à présent derrière le nom du type de données API.
- 8. Faites un clic droit sur le type de données API et choisissez la commande "Propriétés" dans le menu contextuel.
- 9. Sélectionnez le groupe "Général" dans la navigation locale. A présent, le numéro du type de données API est éditable.
- 10.Modifiez le numéro du type de données API.
- 11.Confirmez par "OK".
- 12.Faites un clic droit sur le type de données API dans la bibliothèque de projet et choisissez la commande "Valider la version" dans le menu contextuel. Le type de données API a un nouveau numéro. Le numéro attribué est conservé même quand le typage du type de données API est supprimé.

# Programmer la structure de types de données API

# Déclarer des variables de type de données élémentaire

# **Condition**

Un type de données API est ouvert.

# Marche à suivre

Procédez comme suit pour déclarer une variable :

- 1. Inscrivez le nom de la variable dans la colonne "Nom".
- 2. Entrez le type de données souhaité dans la colonne "Type de données". Le complètement automatique vous prête assistance durant la saisie.
- 3. Optionnel : Modifiez les propriétés des variables affichées dans les colonnes suivantes.
- 4. Répétez les étapes 1 à 3 pour toutes les variables à déclarer.

Voir aussi

[Edition de tables](#page-315-0) (Page [316\)](#page-315-0)

### Déclarer les variables de type ARRAY

#### **Condition**

Un type de données API est ouvert.

### Marche à suivre

Procédez comme suit pour déclarer une variable de type de données ARRAY :

- 1. Inscrivez le nom de la variable dans la colonne "Nom".
- 2. Entrez le type de données "Array" dans la colonne "Type de données". Vous serez assisté en cela par le complètement automatique. La boîte de dialogue "Array" s'ouvre.
- 3. Dans le champ de saisie "Type de données", entrez le type de données des éléments du tableau.
- 4. Indiquez ensuite la limite supérieure et inférieure pour chaque dimension dans le champ de saisie "Array-Grenzen" (Limites du tableau). Exemple de tableau unidimensionnel : [0..3] Exemple de tableau tridimensionnel : [0..3, 0..15, 0..33]
- 5. Confirmez la saisie.
- 6. Optionnel : Modifiez les propriétés des variables affichées dans les colonnes suivantes.

#### Remarque

Vous ne pouvez pas définir de valeur par défaut spécifique pour les éléments ARRAY. Vous pouvez cependant leur affecter des valeurs de départ à leur occurrence dans le bloc de données.

## Voir aussi

[Array \(tableau\)](#page-2009-0) (Page [2010](#page-2009-0))

[Structure de la table de déclaration des types de données API](#page-1790-0) (Page [1791\)](#page-1790-0)

#### Déclarer les variables de type STRUCT

#### **Condition**

Un type de données API est ouvert.

# Marche à suivre

Procédez comme suit pour déclarer une variable de type de données STRUCT :

- 1. Inscrivez le nom de la variable dans la colonne "Nom".
- 2. Entrez le type de données "Struct" dans la colonne "Type de données". Le complètement automatique vous prête assistance durant la saisie. Une ligne vide en retrait est insérée après la nouvelle variable.
- 3. Dans la ligne vide, insérez le premier élément de structure. Une nouvelle ligne vide est ajoutée après l'élément.
- 4. Sélectionnez un type de données pour l'élément de structure.
- 5. Optionnel : Modifiez les propriétés de l'élément de structure affichées dans les autres colonnes.
- 6. Répétez les étapes 3 à 5 pour tous les autres éléments de structure. Il n'est pas nécessaire de terminer explicitement la structure. La structure se termine avec le dernier élément inscrit.
- 7. Pour ajouter une nouvelle variable après la structure, laissez une ligne vierge à la fin de la structure et entrez la nouvelle variable dans la deuxième ligne vierge.

# Résultat

La variable du type de données STRUCT est créée.

# Voir aussi

[STRUCT](#page-2014-0) (Page [2015\)](#page-2014-0)

[Structure de la table de déclaration des types de données API](#page-1790-0) (Page [1791\)](#page-1790-0)

# Déclarer des variables sur la base d'un autre type de données API

# **Condition**

- Un bloc de données global est ouvert.
- Dans la CPU actuelle, c'est un type de données API qui est déclaré.

# Marche à suivre

Procédez comme suit pour déclarer une variable sur la base d'un autre type de données API :

- 1. Inscrivez le nom de la variable dans la colonne "Nom".
- 2. Entrez le type de données API dans la colonne "Type de données". Le complètement automatique vous prête assistance durant la saisie.

## Résultat

La variable est créée.

#### Remarque

Vous pouvez définir les valeurs par défaut de la variable au sein d'un type de données API lors de la création du type de données API. Vous ne pouvez pas changer ces valeurs à l'occurrence du type de données API.

## Voir aussi

[Principes de base des types de données API](#page-1790-0) (Page [1791](#page-1790-0)) [Structure de la table de déclaration des types de données API](#page-1790-0) (Page [1791\)](#page-1790-0)

### Editer les propriétés de variables dans des types de données API

#### Propriétés de variables dans des types de données API

### Propriétés

Le tableau suivant présente les propriétés des variables dans les types de données API :

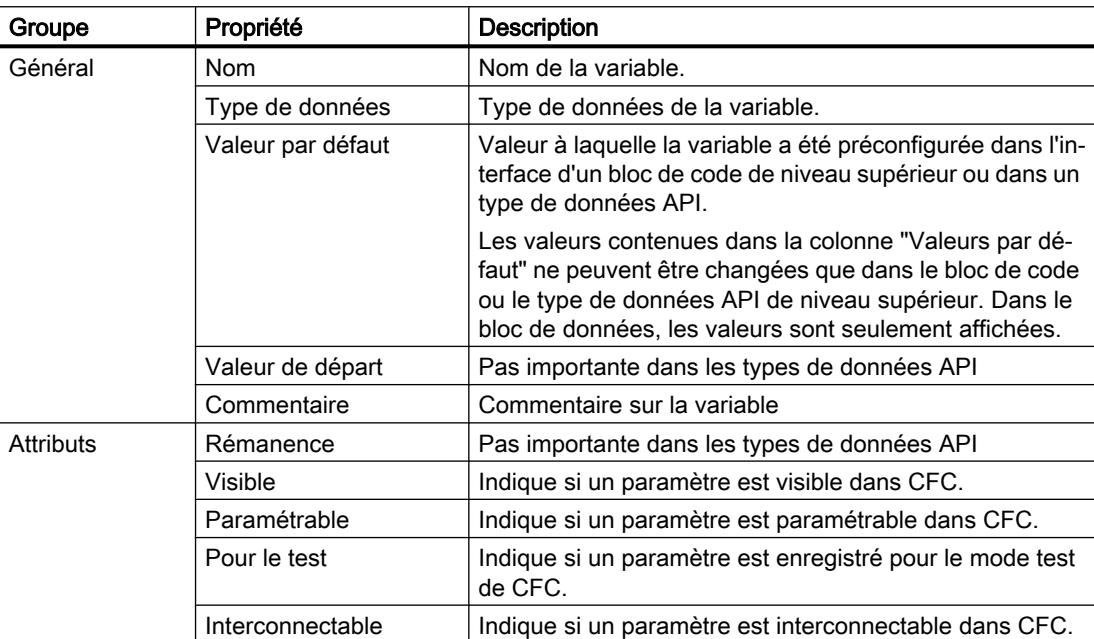

# Voir aussi

Modifier les propriétés de variables dans des types de données API (Page 1798) [Principes de base des types de données API](#page-1790-0) (Page [1791](#page-1790-0)) [Structure de la table de déclaration des types de données API](#page-1790-0) (Page [1791\)](#page-1790-0)

# Modifier les propriétés de variables dans des types de données API

## Editer les propriétés générales dans la table de déclaration

Pour éditer les propriétés générales d'une ou plusieurs variables, procédez comme suit :

- 1. Ouvrez le type de données API.
- 2. Modifiez les entrées dans les colonnes.

### Editer les propriétés détaillées dans la fenêtre des propriétés

Pour éditer les propriétés détaillées d'une variable, procédez comme suit :

- 1. Sélectionnez une variable dans la table.
- 2. Choisissez la commande "Propriétés" dans le menu contextuel. La fenêtre d'inspection montre les propriétés des variables dans les zones "Général" et "Attributs".
- 3. Dans la navigation de zone, choisissez la zone souhaitée.
- 4. Modifiez les entrées dans les champs de saisie.

### Voir aussi

[Actualiser l'interface de bloc](#page-1606-0) (Page [1607](#page-1606-0))

[Actualiser des blocs de données](#page-1760-0) (Page [1761](#page-1760-0))

# Editer la table de déclaration des types de données API

### Insérer des lignes dans la table

# Marche à suivre

Procédez comme suit pour insérer une ligne avant la ligne sélectionnée :

- 1. Sélectionnez la ligne avant la laquelle vous voulez insérer la nouvelle ligne.
- 2. Dans la barre d'outils de la table, cliquez sur le bouton "Insérer ligne".

### Résultat

Une nouvelle ligne est ajoutée avant la ligne sélectionnée.

# Ajouter des lignes de table

### Marche à suivre

Procédez comme suit pour insérer une nouvelle ligne après la ligne sélectionnée :

- 1. Sélectionnez la ligne après la laquelle vous voulez insérer la nouvelle.
- 2. Dans la barre d'outils de la table, cliquez sur le bouton "Ajouter ligne".

#### Résultat

Une nouvelle ligne vide est ajoutée après la ligne sélectionnée.

### Supprimer des variables

#### Marche à suivre

Pour supprimer des éléments, procédez comme suit :

- 1. Sélectionnez la ligne de l'élément à supprimer. Vous pouvez aussi sélectionner plusieurs lignes non consécutives en appuyant sur la touche <Ctrl> et en cliquant ensuite sur les différentes lignes ou sélectionner une plage de lignes en appuyant sur la touche <Maj> puis en cliquant sur la première et la dernière ligne de cette plage.
- 2. Choisissez la commande "Supprimer" dans le menu contextuel.

## Voir aussi

[Actualiser l'interface de bloc](#page-1606-0) (Page [1607](#page-1606-0))

[Actualiser des blocs de données](#page-1760-0) (Page [1761](#page-1760-0))

### Remplir automatiquement des cellules consécutives

Vous pouvez transférer le contenu d'une ou plusieurs cellules dans les cellules suivantes et remplir ainsi automatiquement des cellules consécutives.

Si vous remplissez automatiquement des cellules dans la colonne "Nom", chaque nom sera complété par un numéro d'ordre. Ainsi, "Moteur" deviendra "Moteur\_1".

Comme zone source, vous pouvez définir une ou plusieurs cellules et des lignes complètes.

Si le tableau ouvert a moins de lignes que le nombre de lignes que souhaitez remplir, vous devez d'abord ajouter d'autres lignes vides.

## **Condition**

- Le tableau est ouvert.
- Les lignes de déclaration disponibles sont en nombre suffisant.

## <span id="page-1799-0"></span>Marche à suivre

Procédez comme suit pour remplir automatiquement des cellules consécutives :

- 1. Sélectionnez les cellules à transférer.
- 2. Cliquez sur le symbole de remplissage dans le coin inférieur droit de la cellule. Le pointeur de la souris prend l'aspect d'un réticule.
- 3. En maintenant le bouton de la souris enfoncé, faites glisser le pointeur vers le bas sur les cellules que vous souhaitez remplir automatiquement.
- 4. Relâchez le bouton de la souris. Les cellules sont remplies automatiquement.
- 5. S'il y a déjà des entrées dans les cellules à remplir automatiquement, une boîte de dialogue apparaît. Dans cette boîte de dialogue, vous pouvez indiquer si vous souhaitez écraser les entrées existantes ou si vous souhaitez insérer de nouvelles lignes pour les nouvelles variables.

### Afficher et masquer les colonnes de table

Vous pouvez afficher et masquer les colonnes de tables selon vos besoins.

## Marche à suivre

Procédez comme suit pour afficher ou masquer des colonnes de table :

- 1. Cliquez sur un en-tête de colonne.
- 2. Choisissez la commande "Afficher/masquer" dans le menu contextuel. La sélection des colonnes disponibles s'affiche.
- 3. Pour afficher une colonne, activez la case d'option correspondant à la colonne.
- 4. Pour masquer une colonne, désactivez la case d'option correspondant à la colonne.
- 5. Pour afficher ou masquer plusieurs colonnes à la fois, cliquez sur "Plus" et cochez ou décochez les cases des colonnes en question dans la boîte de dialogue "Afficher/masquer".

# 11.1.4.5 Utiliser des fichiers source externes

### Principes de base de l'utilisation de fichiers source externes

### Fonction

Avec les langages de programmation textuels LIST et SCL, vous avez la possibilité d'entrer le code du programme dans un éditeur ASCII de votre choix et de l'enregistrer en tant que fichier source externe. Vous pouvez ainsi réaliser par exemple les tâches suivantes :

- Déclarer des variables
- Définir les propriétés du bloc
- Programmer des blocs
<span id="page-1800-0"></span>Vous pouvez importer ces fichiers source externes dans votre projet et les utiliser pour compiler des blocs. De cette manière, vous pouvez créer plusieurs blocs à partir d'un fichier source. Tenez compte des particularités suivantes lors de la génération de blocs à partir d'un fichier source :

- Si un bloc avec le même nom symbolique existe déjà dans le projet, le bloc est écrasé dans le projet.
- Si un bloc a été programmé dans le fichier source avec son numéro de bloc absolu plutôt qu'avec un nom symbolique et que ce numéro est déjà attribué à un bloc dans le projet, le bloc généré en dernier obtient le prochain nom symbolique disponible.
- Si vous n'avez pas défini de manière explicite le type d'accès pour un bloc dans le fichier source externe, le type d'accès pour le bloc est défini en fonction de la famille de CPU :
	- Les blocs générés pour une CPU de la gamme S7-1200/1500 reçoivent par défaut le type d'accès "optimisé".
	- Les blocs générés pour une CPU de la gamme S7-300/400 reçoivent par défaut le type d'accès "standard".

Les blocs d'organisation qui, dans un tel cas, reçoivent toujours par défaut le type d'accès "standard" indépendamment de la famille de CPU, font figure d'exception. Vous avez la possibilité de modifier manuellement, si nécessaire, l'accès au bloc.

- Les commentaires issus du fichier source ne sont peut-être pas tous repris dans le bloc.
- Si vous utilisez l'adressage absolu dans le fichier source externe, une variable symbolique est créée pour chaque adresse absolue lors de la génération du bloc. Les noms de ces variables sont composés de "Tag\_" et d'un horodatage. Cela entraîne éventuellement des noms de variable relativement longs, mais que vous pouvez modifier manuellement si besoin.
- L'utilisation, dans le fichier source externe, d'instructions d'une version différente de l'appareil cible, peut entraîner des erreurs de compilation. Corrigez, en ce cas, les instructions concernées et redémarrez la procédure de compilation. Ou alors vous pouvez sélectionner une autre version pour l'appareil cible.

En outre, vous avez également la possibilité d'enregistrer des blocs existants sous forme de fichiers source externes.

# Voir aussi

Règles concernant la programmation de fichiers source externes (Page 1801) [Enregistrer un bloc comme fichier source externe](#page-1801-0) (Page [1802](#page-1801-0)) [Intégrer des fichiers source externes](#page-1803-0) (Page [1804\)](#page-1803-0) [Ouvrir et éditer des fichiers source externes](#page-1803-0) (Page [1804\)](#page-1803-0)

[Compiler des blocs à partir de fichiers source externes](#page-1804-0) (Page [1805](#page-1804-0))

## Règles concernant la programmation de fichiers source externes

Un fichier source externe consiste principalement en un texte continu. Certaines structures et règles syntaxiques doivent être respectées afin de pouvoir le compiler et obtenir des blocs.

# <span id="page-1801-0"></span>Règles de syntaxe

La syntaxe des instructions dans les fichiers source externes ressemble beaucoup à celle utilisée pour la création du programme utilisateur dans l'éditeur de programmation avec LIST ou SCL. Veuillez toutefois respecter les règles de syntaxe supplémentaires suivantes :

● Appel de bloc

Lors d'un appel de bloc, transmettez les paramètres dans un ordre défini dans l'éditeur ASCII. Sinon il est possible que les affectations de commentaires de ces lignes ne correspondent pas.

Indiquez les paramètres entre parenthèses. Les différents paramètres sont séparés les uns des autres par une virgule.

Majuscules ou minuscules

De manière générale, l'éditeur de programmation ne fait pas de différence entre majuscules et minuscules. La seule exception est pour les repères de saut. Lors de la saisie de chaînes de caractères (type de données "STRING"), il faut également faire attention aux majuscules et aux minuscules. Les mots-clés sont représentés en majuscules. Toutefois, lors de la compilation, aucune différence n'est faite entre les majuscules et les minuscules, de sorte que les mots-clés peuvent être indiqués en majuscules, en minuscules ou en mixte.

● Point-virgule

Indiquez la fin de chaque instruction et de chaque déclaration de variable par un pointvirgule. Vous pouvez entrer plusieurs instructions par ligne.

- Barres obliques Commencez chaque commentaire par deux barres obliques (//) et terminez chaque entrée de commentaire avec la touche <Entrée>.
- Utilisation de constantes en chaîne de caractères Afin d'éviter les erreurs de traduction quand vous utilisez des constantes en chaîne de caractères, saisissez les textes dans la langue du projet cible. Pour les CPU de la gamme S7-1200/1500, vous pouvez utiliser explicitement le type de données WSTRING à l'aide du préfixe "WString#" :

Operande := WString#'<constante en chaîne de caractères>';

## Voir aussi

[Principes de base de l'utilisation de fichiers source externes](#page-1799-0) (Page [1800](#page-1799-0))

Enregistrer un bloc comme fichier source externe (Page 1802)

[Intégrer des fichiers source externes](#page-1803-0) (Page [1804\)](#page-1803-0)

[Ouvrir et éditer des fichiers source externes](#page-1803-0) (Page [1804](#page-1803-0))

[Compiler des blocs à partir de fichiers source externes](#page-1804-0) (Page [1805](#page-1804-0))

## Enregistrer un bloc comme fichier source externe

Vous avez les possibilités suivantes pour enregistrer des blocs LIST et SCL comme fichiers sources externes :

- Copier un bloc sous forme de texte
- Générer un fichier source externe à partir de blocs

#### Copier un bloc sous forme de texte

Procédez comme suit pour copier un bloc sous forme de texte et l'enregistrer dans un fichier source externe :

- 1. Dans le navigateur de projet, faites un clic droit sur le bloc que vous souhaitez enregistrer dans un fichier source externe.
- 2. Choisissez la commande "Copier comme texte" dans le menu contextuel.
- 3. Ouvrez un éditeur de texte externe.
- 4. Collez le texte copié dans l'éditeur de texte à partir du presse-papier.
- 5. Enregistrez le fichier avec l'une des extensions de fichier suivantes :
	- ".scl" si vous souhaitez générer un fichier source pour un bloc SCL
	- ".awl" si vous souhaitez générer un fichier source pour un bloc LIST
	- ".DB" si vous souhaitez créer un fichier source pour un bloc de données
	- ".UDT" si vous souhaitez créer un fichier source pour un type de données API

#### Générer un fichier source externe à partir de blocs

Procédez comme suit pour générer des fichiers sources externes à partir de blocs LIST ou SCL :

- 1. Dans le navigateur de projet ou dans la fenêtre de vue d'ensemble, sélectionnez les blocs LIST ou SCL à partir desquels vous souhaitez générer un fichier source externe.
- 2. Choisissez la commande "Générer la source à partir des blocs" dans le menu contextuel. La boîte de dialogue "Générer la source à partir des blocs" s'ouvre.
- 3. Indiquez un chemin et un nom pour la source externe.
- 4. Cliquez sur "OK".

Vous pouvez aussi générer un bloc LIST ou SCL ouvert comme fichier source externe. Procédez de la manière suivante :

- 1. Cliquez dans l'éditeur de programmes sur le bouton "Générer la source à partir du bloc". La boîte de dialogue "Générer la source à partir des blocs" s'ouvre.
- 2. Indiquez un chemin et un nom pour la source externe.
- 3. Cliquez sur "OK".

#### Résultat

Le bloc est enregistré en tant que fichier source externe. Vous pouvez intégrer ce fichier source dans un projet dans TIA Portal et l'utiliser pour générer à nouveau des blocs. Veuillez toutefois tenir compte du fait que vous ne pouvez utiliser des fichiers source LIST que dans des CPU S7-300/400/1500.

# <span id="page-1803-0"></span>Voir aussi

[Principes de base de l'utilisation de fichiers source externes](#page-1799-0) (Page [1800](#page-1799-0)) [Règles concernant la programmation de fichiers source externes](#page-1800-0) (Page [1801](#page-1800-0)) Intégrer des fichiers source externes (Page 1804) Ouvrir et éditer des fichiers source externes (Page 1804) [Compiler des blocs à partir de fichiers source externes](#page-1804-0) (Page [1805](#page-1804-0))

# Intégrer des fichiers source externes

# **Condition**

- Un fichier source externe existe et il respecte les règles de syntaxe et de structure.
- Dans la navigation du projet, le dossier "Sources externes" est ouvert.

# Marche à suivre

Procédez comme suit pour intégrer un fichier source externe :

- 1. Double-cliquez sur la commande "Ajouter nouveau fichier externe". La boîte de dialogue "Ouvrir" s'ouvre.
- 2. Naviguez vers le fichier source externe existant et sélectionnez-le.
- 3. Confirmez votre choix avec "Ouvrir".

## Résultat

Le nouveau fichier source est ajouté dans le dossier "Sources externes".

## Voir aussi

[Principes de base de l'utilisation de fichiers source externes](#page-1799-0) (Page [1800](#page-1799-0)) [Règles concernant la programmation de fichiers source externes](#page-1800-0) (Page [1801](#page-1800-0)) [Enregistrer un bloc comme fichier source externe](#page-1801-0) (Page [1802\)](#page-1801-0) Ouvrir et éditer des fichiers source externes (Page 1804) [Compiler des blocs à partir de fichiers source externes](#page-1804-0) (Page [1805](#page-1804-0))

## Ouvrir et éditer des fichiers source externes

Si vous reliez les fichiers ayant l'extension "awl" et "scl" à un éditeur, vous avez la possibilité d'ouvrir et d'éditer directement les fichiers sources externes ayant ces formats. Utilisez le Bloc-Notes comme éditeur, car vous ne pouvez pas ouvrir plusieurs sources simultanément avec d'autres éditeurs de texte.

Ainsi, vous ne devez pas intégrer une nouvelle fois les fichiers source externes après l'édition.

## <span id="page-1804-0"></span>Associer les fichiers ayant les extensions "awl" et "scl" à un éditeur

Procédez comme suit pour associer les fichiers ayant les extensions "awl" et "scl" à un éditeur :

- 1. Ouvrez Windows Explorer.
- 2. Cliquez avec le bouton droit de la souris sur un fichier LIST.
- 3. Choisissez "Propriétés" dans le menu contextuel. La boîte de dialogue "Propriétés" s'ouvre.
- 4. Cliquez sur "Ändern" (Modifier) dans l'onglet "Allgemein" (Général) dans la zone "Dateityp" (Type de fichier). La boîte de dialogue "Ouvrir avec" s'ouvre.
- 5. Choisissez l'éditeur de texte auquel vous souhaitez associer le type de fichier "awl".
- 6. Confirmez votre sélection par "OK".
- 7. Fermez la boîte de dialogue "Propriétés" avec "OK".
- 8. Répétez les étapes 2 à 7 avec un fichier SCL.

## Ouvrir et éditer un fichier source externe

Procédez de la manière suivante pour ouvrir un fichier source externe :

- 1. Dans la navigation du projet, ouvrez le dossier "Sources externes".
- 2. Double-cliquez sur le fichier source externe que vous souhaitez ouvrir. Le fichier source externe est ouvert dans l'éditeur associé et peut être édité.

## Voir aussi

[Principes de base de l'utilisation de fichiers source externes](#page-1799-0) (Page [1800](#page-1799-0)) [Règles concernant la programmation de fichiers source externes](#page-1800-0) (Page [1801](#page-1800-0)) [Enregistrer un bloc comme fichier source externe](#page-1801-0) (Page [1802](#page-1801-0)) [Intégrer des fichiers source externes](#page-1803-0) (Page [1804\)](#page-1803-0) Compiler des blocs à partir de fichiers source externes (Page 1805)

## Compiler des blocs à partir de fichiers source externes

#### **Condition**

- Dans la navigation du projet, le dossier "Sources externes" est ouvert.
- Un fichier source externe existe.

# <span id="page-1805-0"></span>Marche à suivre

Procédez comme suit pour compiler les blocs à partir d'un fichier source externe :

- 1. Sélectionnez le fichier source externe à partir duquel vous souhaitez compiler les blocs.
- 2. Choisissez la commande "Générer les blocs à partir de la source" dans le menu "Edition".
- 3. Une demande de confirmation vous informe que les éventuels blocs existants seront remplacés.
- 4. Répondez par "Oui" à la demande de confirmation.

# Résultat

Les blocs du fichier source externe sont compilés et insérés dans le dossier "Blocs de programme" dans la navigation du projet. En cas d'erreur, vous trouverez des informations sur les erreurs qui sont se sont produites dans la fenêtre d'inspection. Ces informations se rapportent toutefois au fichier source externe et non au bloc compilé.

# Voir aussi

[Principes de base de l'utilisation de fichiers source externes](#page-1799-0) (Page [1800](#page-1799-0)) [Règles concernant la programmation de fichiers source externes](#page-1800-0) (Page [1801](#page-1800-0)) [Enregistrer un bloc comme fichier source externe](#page-1801-0) (Page [1802\)](#page-1801-0) [Intégrer des fichiers source externes](#page-1803-0) (Page [1804\)](#page-1803-0) [Ouvrir et éditer des fichiers source externes](#page-1803-0) (Page [1804](#page-1803-0))

# 11.1.5 Comparaison de programmes API

# 11.1.5.1 Principes de base pour la comparaison de programmes API

# Introduction à la comparaison de programmes API

## Fonction

Vous avez la possibilité de comparer entre eux les objets suivants d'un programme API afin de déterminer les éventuelles différences :

- Blocs de code avec d'autres blocs de code
- Blocs de données avec d'autres blocs de données
- Variables API d'une table de variables API avec les variables API d'une autre table de variables API
- Types de données API avec d'autres types de données API

#### Types de comparaison et niveaux de comparaison

De manière générale, vous pouvez utiliser deux types de comparaison différents :

- Comparaison en ligne/hors ligne : Les objets du projet sont comparés avec les objets de l'appareil correspondant. Une liaison en ligne avec l'appareil est nécessaire pour cela.
- Comparaison hors ligne/hors ligne : La comparaison se fait entre les objets de deux appareils d'un projet ou de projets ou bibliothèques différents. Pour cette comparaison, il n'y a pas besoin de liaison en ligne.

Veuillez noter que vous ne pouvez pas exécuter autant de comparaisons que vous le voulez en même temps, mais seulement une comparaison par type de comparaison (en ligne/hors ligne, hors ligne/hors ligne).

Selon le degré souhaitée pour la comparaison des objets, vous pouvez choisir parmi les niveaux de comparaison suivants :

- Editeur de comparaison
- Comparaison détaillée

Quand vous démarrez une comparaison, vous obtenez tout d'abord un aperçu dans l'éditeur de comparaison. Pour certains objets de comparaison, vous pouvez aussi alors démarrer une comparaison détaillée au cours de laquelle les objets comparés sont ouverts l'un à côté de l'autre dans une instance séparée de l'éditeur de programmation. S'il y a des différences, cellesci sont mises en évidence.

Le tableau suivant présente le type de comparaison et le degré de comparaison que vous pouvez utiliser pour les différents objets :

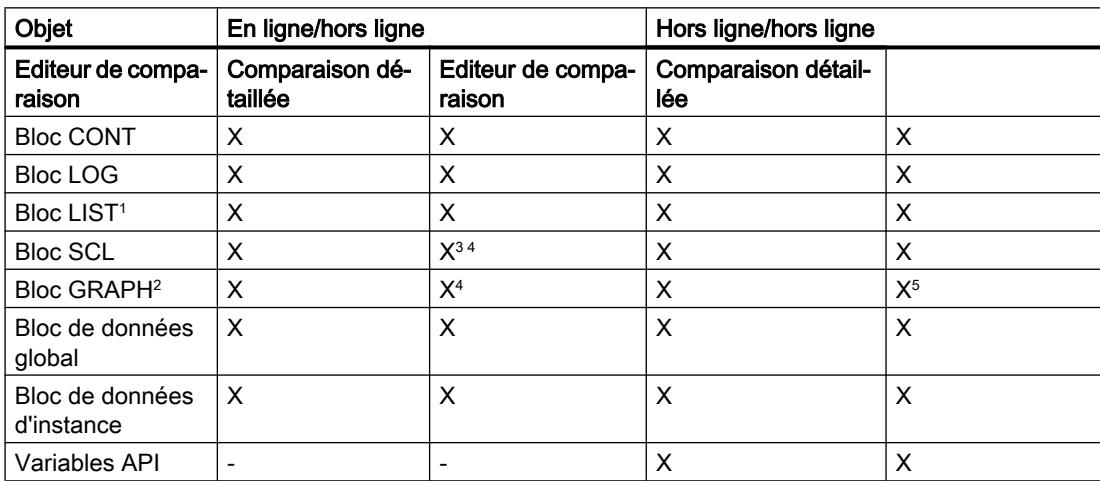

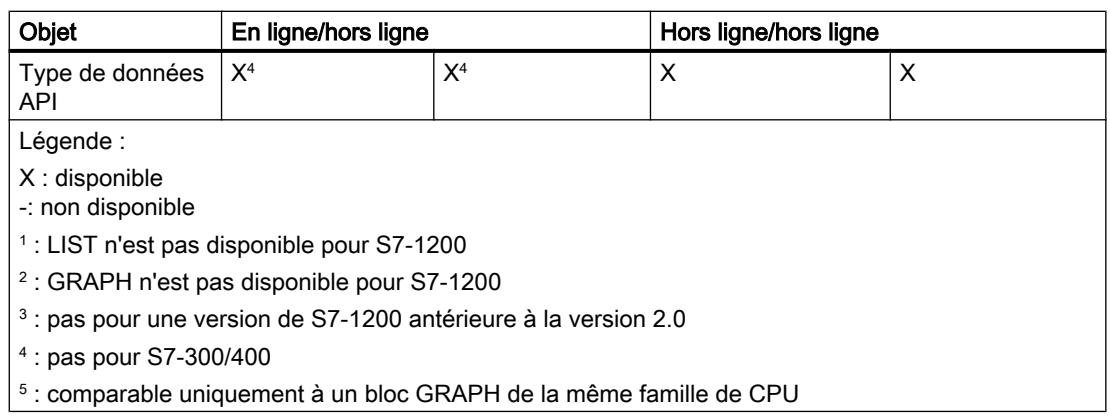

#### Remarque

#### Tenez compte des remarques suivantes :

- Vous ne pouvez pas exécuter de comparaison détaillée pour les blocs dont le savoir-faire est protégé.
- Si dans la comparaison détaillée, les différences existent uniquement dans les types de données de variables locales, où il s'agit hors ligne d'un type de données d'alarme (C\_ALARM C\_ALARM\_S C\_ALARM\_8 C\_ALARM\_8P C\_ALARM\_T C\_AR\_SEND C\_NOTIFY C\_NOTIFY\_8P) et en ligne d'un DWORD, cette différence n'est pas identifiée comme une différence.
- Vous ne pouvez pas exécuter de comparaison détaillée pour les types et modèles de copie des bibliothèques.

## Voir aussi

[Principes de base pour la comparaison des données de projet](#page-373-0) (Page [374](#page-373-0)) [Comparaison de blocs de code](#page-1808-0) (Page [1809\)](#page-1808-0) [Comparaison de blocs de données](#page-1809-0) (Page [1810\)](#page-1809-0) [Comparaison de variables API et de types de données API](#page-1809-0) (Page [1810\)](#page-1809-0) [Réaliser une comparaison en ligne/hors ligne](#page-374-0) (Page [375\)](#page-374-0) [Effectuer une comparaison hors ligne/hors ligne](#page-374-0) (Page [375](#page-374-0)) [Utiliser l'éditeur de comparaison](#page-375-0) (Page [376](#page-375-0))

# <span id="page-1808-0"></span>Comparaison de blocs de code

#### Introduction

Lors de la comparaison de blocs de code, les blocs devant être comparés sont associés à l'aide des critères suivants :

- Comparaison en ligne/hors ligne : Adresses, par exemple FB100
- Comparaison hors ligne/hors ligne : Noms symboliques des blocs

Lors de la comparaison, les horodatages des blocs sont évalués et les résultats sont montrés sous forme d'aperçu dans l'éditeur de comparaison. Ensuite, vous pouvez déterminer à l'aide d'actions comment les différences doivent être traitées. De plus, vous pouvez lancer des comparaisons détaillées pour les différents blocs. Les versions comparées d'un bloc sont alors ouvertes l'une à côté de l'autre et les différences sont mises en évidence.

Les interfaces de bloc ainsi que les différents réseaux sont pris en compte pour la comparaison des blocs de code. De plus, les noms de variables différents sont recherchés. Lors d'une comparaison ligne/hors ligne, tous les commentaires et d'autres attributs de bloc sont exclus de la comparaison.

Si l'interface de bloc est modifiée, l'horodatage de l'interface de bloc du bloc de code est modifié. Cette modification entraîne également une modification de l'horodatage du code de programme. Ainsi, lors de la comparaison des interfaces de bloc, les horodatages du code du programme sont tout d'abord comparés. Si ces horodatages sont identiques, le système considère que les interfaces le sont aussi. Si les horodatages des interfaces sont différents, les types de données des interfaces sont comparés section par section dans l'étape suivante. Les multiinstances et les types de données API sont pris en compte dans la comparaison. Si les types de données sont identiques dans les sections, les valeurs de départ des variables sont comparées. Toutes les différences sont affichées.

Lors de la comparaison des réseaux, les réseaux ajoutés ou supprimés sont recherchés en premier. Ensuite, tous les autres réseaux sont comparés. Les instructions sont considérées comme équivalentes si l'opérateur et l'opérande sont identiques. La première différence de chaque instruction est affichée. Mais plusieurs différences peuvent être affichées pour chaque réseau.

#### Voir aussi

[Introduction à la comparaison de programmes API](#page-1805-0) (Page [1806](#page-1805-0)) [Comparaison de blocs de données](#page-1809-0) (Page [1810\)](#page-1809-0) [Comparaison de variables API et de types de données API](#page-1809-0) (Page [1810\)](#page-1809-0) [Réaliser une comparaison en ligne/hors ligne](#page-374-0) (Page [375\)](#page-374-0) [Effectuer une comparaison hors ligne/hors ligne](#page-374-0) (Page [375](#page-374-0)) [Utiliser l'éditeur de comparaison](#page-375-0) (Page [376\)](#page-375-0)

# <span id="page-1809-0"></span>Comparaison de blocs de données

## Introduction

Les blocs à comparer sont associés l'un à l'autre à l'aide des critères suivants :

- Comparaison en ligne/hors ligne : adresses, par exemple DB100
- Comparaison hors ligne/hors ligne : noms symboliques des blocs

La comparaison de blocs de données consiste à comparer leurs horodatages. Quand les horodatages sont identiques, le système suppose que les structures de données le sont aussi. Quand les horodatages sont différents, les structures sont comparées jusqu'à la première différence. Si la structure des données s'avère identique dans les sections, la comparaison porte ensuite sur les valeurs initiales. Toutes les différences sont affichées. De plus, les noms de variables différents sont recherchés. Sont exclus de la comparaison les commentaires ainsi que les structures de types de données API utilisés dans le bloc de données.

# Voir aussi

[Introduction à la comparaison de programmes API](#page-1805-0) (Page [1806\)](#page-1805-0) [Comparaison de blocs de code](#page-1808-0) (Page [1809\)](#page-1808-0) Comparaison de variables API et de types de données API (Page 1810) [Réaliser une comparaison en ligne/hors ligne](#page-374-0) (Page [375\)](#page-374-0) [Effectuer une comparaison hors ligne/hors ligne](#page-374-0) (Page [375](#page-374-0)) [Utiliser l'éditeur de comparaison](#page-375-0) (Page [376](#page-375-0))

# Comparaison de variables API et de types de données API

## Introduction

Quand vous exécutez une comparaison hors ligne/hors ligne, les tables de variables API et les types de données API des appareils sont aussi affichées dans l'éditeur de comparaison. Les tables de variables API et les types de données API sont affectés entre eux à l'aide de leur nom et vous obtenez les informations suivantes :

- Etat : Une icône indique si les variables API/types de données API sont identiques ou si elles présentent des différences.
- Tables de variables API/types de données API manquants : Vous pouvez reconnaître d'un seul coup d'œil si les tables de variables API/types de données API sont présents dans les deux appareils.

Lors d'une comparaison en ligne/hors ligne des CPU de la gamme S7-1200/1500, vous obtenez les informations suivantes :

- Variables API : Un symbole indique si les variables API sont identiques ou si elles présentent des différences. Comme les tables de variables API ne sont pas chargées dans l'appareil dans le cas d'un chargement, elles ne peuvent pas être affichées lors d'une comparaison en ligne/hors ligne.
- Types de données API : vous obtenez l'icône indiquant l'état de chaque type de données API. Vous pouvez alors reconnaître d'un seul coup d'œil si les types de données API sont présents dans les deux appareils.

## Voir aussi

[Introduction à la comparaison de programmes API](#page-1805-0) (Page [1806](#page-1805-0)) [Comparaison de blocs de code](#page-1808-0) (Page [1809](#page-1808-0)) [Comparaison de blocs de données](#page-1809-0) (Page [1810\)](#page-1809-0) [Réaliser une comparaison en ligne/hors ligne](#page-374-0) (Page [375\)](#page-374-0) [Effectuer une comparaison hors ligne/hors ligne](#page-374-0) (Page [375](#page-374-0)) [Utiliser l'éditeur de comparaison](#page-375-0) (Page [376\)](#page-375-0)

# 11.1.5.2 Comparer des blocs

#### Comparaison de blocs dans l'éditeur de comparaison

Les possibilités suivantes sont à votre disposition pour comparer des blocs dans l'éditeur de comparaison :

- Comparaison en ligne/hors ligne Les blocs du projet sont comparés avec les blocs de l'appareil sélectionné.
- Comparaison hors ligne/hors ligne automatique Tous les blocs des appareils sélectionnés sont comparés hors ligne.
- Comparaison hors ligne/hors ligne manuelle Les blocs sélectionnés des appareils sont comparés hors ligne.

#### Exécution d'une comparaison en ligne/hors ligne de blocs.

Procédez comme suit pour effectuer une comparaison en ligne/hors ligne :

- 1. Dans le navigateur du projet, sélectionnez un appareil autorisant une comparaison en ligne/ hors ligne.
- 2. Sélectionnez la commande "Comparer > Hors ligne/en ligne" dans le menu contextuel.

- 3. Si vous n'aviez pas encore établi de liaison en ligne à cet appareil, la boîte de dialogue "Liaison en ligne" s'ouvre. Dans ce cas, réglez tous les paramètres nécessaires pour la liaison et cliquez sur "Connecter".
	- La liaison en ligne est établie et l'éditeur de comparaison s'ouvre.
- 4. Ouvrez le dossier "Blocs de programme". Vous pouvez reconnaître l'état aux icônes de la zone d'état et d'action. Vous pouvez définir certaines actions en fonction de l'état des objets. Veuillez toutefois tenir compte du fait que vous ne pouvez exécuter des actions que dans un sens lors d'une action de synchronisation.

## Exécution d'une comparaison automatique hors ligne/hors ligne de blocs.

Procédez comme suit pour procéder à une comparaison automatique hors ligne/hors ligne de blocs :

- 1. Dans le navigateur du projet, sélectionnez un appareil autorisant une comparaison hors ligne/hors ligne.
- 2. Sélectionnez la commande "Comparer > Hors ligne/hors ligne" dans le menu contextuel. L'éditeur de comparaison s'ouvre et l'appareil sélectionné est affiché dans la zone de gauche.
- 3. Faites glisser un autre appareil dans la surface glisser-déplacer de la zone de droite. L'appareil à comparer peut, ce faisant, provenir du même projet, d'un projet de référence ou de la bibliothèque.
- 4. Ouvrez le dossier "Blocs de programme".

Vous pouvez reconnaître l'état des objets aux icônes de la zone d'état et d'action. Vous pouvez définir certaines actions en fonction de l'état des objets. Si vous sélectionnez un objet, les propriétés de l'objet et de l'objet correspondant de l'appareil affecté sont affichées avec clarté dans la comparaison des propriétés.

Vous pouvez à tout moment faire glisser d'autres appareils dans les surfaces glisser-déplacer afin d'effectuer d'autres comparaisons.

## Exécution d'une comparaison manuelle hors ligne/hors ligne de blocs.

Procédez comme suit pour procéder à une comparaison manuelle hors ligne/hors ligne de blocs :

- 1. Dans le navigateur du projet, sélectionnez un appareil autorisant une comparaison hors ligne/hors ligne.
- 2. Sélectionnez la commande "Comparer > Hors ligne/hors ligne" dans le menu contextuel. L'éditeur de comparaison s'ouvre et l'appareil sélectionné est affiché dans la zone de gauche.
- 3. Faites glisser un autre appareil dans la surface glisser-déplacer de la zone de droite. L'appareil à comparer peut, ce faisant, provenir du même projet, d'un projet de référence ou de la bibliothèque.
- 4. Dans la zone d'état et d'action, cliquez sur le bouton de commutation entre comparaison automatique et comparaison manuelle.
- 5. Sélectionnez les objets que vous voulez comparer. La comparaison des propriétés s'affiche. Vous pouvez reconnaître l'état des objets aux icônes. Vous pouvez définir certaines actions en fonction de l'état des objets.

Vous pouvez à tout moment faire glisser d'autres appareils dans les surfaces glisser-déplacer afin d'effectuer d'autres comparaisons.

#### <span id="page-1812-0"></span>Voir aussi

[Introduction à la comparaison de programmes API](#page-1805-0) (Page [1806](#page-1805-0)) [Utiliser l'éditeur de comparaison](#page-375-0) (Page [376\)](#page-375-0) [Comparer des variables API](#page-1836-0) (Page [1837](#page-1836-0)) [Comparer des types de données API](#page-1837-0) (Page [1838](#page-1837-0))

#### Réaliser une comparaison détaillée de blocs

## Lancer la comparaison de détail pour blocs CONT/LOG/LIST/SCL

Vous pouvez lancer une comparaison détaillée pour des blocs. Les versions comparées d'un bloc sont alors ouvertes l'une à côté de l'autre et les différences sont mises en évidence.

#### **Remarque**

Tenez compte des remarques suivantes :

- Pour les blocs créés avec le langage de programmation SCL, la comparaison détaillée n'est pas disponible pour les CPU de la gamme S7-1200 de version antérieure à la version 2.0.
- S7-1500 : quand plusieurs utilisateurs travaillent parallèlement sur une CPU, il peut arriver qu'un autre utilisateur exécute un chargement sur la CPU. Si le bloc comparé se trouve modifié ou supprimé par ce chargement, la comparaison détaillée prendra fin et un message vous le signalera. Dans ce cas, redémarrez la comparaison détaillée si nécessaire.

#### Lancer la comparaison détaillée à l'aide de l'éditeur de comparaison

Procédez comme suit pour lancer une comparaison détaillée d'un bloc à l'aide de l'éditeur de comparaison :

- 1. Exécutez une comparaison en ligne/hors ligne ou hors ligne/hors ligne. L'éditeur de comparaison s'ouvre.
- 2. Dans l'éditeur de comparaison, sélectionnez le bloc pour lequel vous souhaitez réaliser la comparaison détaillée.
- 3. Cliquez sur le bouton "Lancer la comparaison détaillée" dans la barre d'outils.

<span id="page-1813-0"></span>Programmation de l'API

11.1 Création du programme utilisateur

#### Lancer la comparaison détaillée dans l'éditeur de programmes

Pour le type de comparaison en ligne/hors ligne, vous pouvez lancer la comparaison détaillée dans l'éditeur de programmes directement. Procédez de la manière suivante :

- 1. Ouvrez le bloc pour lequel vous souhaitez réaliser la comparaison détaillée.
- 2. Etablissez une liaison en ligne. Voir aussi : Etablir une liaison en ligne et interrompre une liaison en ligne

#### Remarque

Tenez compte du fait que le bloc doit être disponible en ligne pour pouvoir lancer la comparaison détaillée pour le bloc au sein même de l'éditeur de programmes.

- 3. Cliquez sur le bouton "Comparaison détaillée" dans la barre d'outils.
- 4. Confirmez la boîte de dialogue pour fermer le bloc en cliquant sur "Oui".

#### Résultat

Une instance de l'éditeur de programmes est ouverte pour chacune des versions du bloc comparées et les deux instances sont placées l'une à côté de l'autre. Les différences éventuelles sont marquées.

#### Voir aussi

[Effectuer une comparaison hors ligne/hors ligne](#page-374-0) (Page [375](#page-374-0)) [Réaliser une comparaison en ligne/hors ligne](#page-374-0) (Page [375\)](#page-374-0) [Utiliser l'éditeur de comparaison](#page-375-0) (Page [376](#page-375-0)) [Représentation des résultats de la comparaison avec CONT/LOG](#page-1815-0) (Page [1816\)](#page-1815-0) [Représentation des résultats de la comparaison avec LIST](#page-1819-0) (Page [1820\)](#page-1819-0) [Représentation des résultats de la comparaison avec SCL](#page-1822-0) (Page [1823\)](#page-1822-0) [Naviguer dans la comparaison détaillée](#page-1832-0) (Page [1833](#page-1832-0)) [Modifier des blocs pendant la comparaison détaillée](#page-1833-0) (Page [1834](#page-1833-0)) [Actualiser les résultats de la comparaison](#page-1835-0) (Page [1836\)](#page-1835-0)

## Lancer la comparaison de détail pour blocs GRAPH

Vous pouvez lancer une comparaison de détail pour blocs GRAPH. Les versions comparées d'un bloc sont alors ouvertes l'une à côté de l'autre et les différences sont mises en évidence.

Pour les blocs GRAPH, vous disposez des modes de comparaison suivants :

● Comparer graphe

Dans ce mode, les graphes séquentiels complets sont comparés l'un à l'autre. Une comparaison de détail pour un bloc GRAPH débute toujours en mode "Comparer graphe". Cela signifie que la comparaison commence au début du graphe séquentiel et que les différences entre les graphes sont indiquées. S'il y a des différences structurelles entre les graphes séquentiels, les résultats de la comparaison ne sont affichés que jusqu'à la première différence.

● Comparer sélection

Ce mode vous permet de comparer entre elles les sections de votre choix. Vous pouvez donc comparer aussi des parties du graphe séquentiel situées en aval d'une différence structurelle.

Vous pouvez passer d'un mode à l'autre à votre guise.

#### Remarque

S7-1500 : quand plusieurs utilisateurs travaillent parallèlement sur une CPU, il peut arriver qu'un autre utilisateur exécute un chargement sur la CPU. Si le bloc comparé se trouve modifié ou supprimé par ce chargement, la comparaison détaillée prendra fin et un message vous le signalera. Dans ce cas, redémarrez la comparaison détaillée si nécessaire.

## Marche à suivre

Pour lancer une comparaison détaillée, procédez comme suit :

- 1. Effectuez une comparaison en ligne/hors ligne ou hors ligne/hors ligne entre deux appareils. L'éditeur de comparaison s'ouvre.
- 2. Dans l'éditeur de comparaison, sélectionnez le bloc pour lequel vous souhaitez réaliser la comparaison détaillée.

#### Remarque

Si vous comparez hors ligne/hors ligne, vous disposez en plus de la comparaison manuelle. Ceci vous permet de sélectionner n'importe quels blocs dans l'éditeur de comparaison.

- 3. Cliquez sur le bouton "Lancer la comparaison détaillée" dans la barre d'outils. Une instance de l'éditeur de programmes s'ouvre pour chaque version du bloc comparée et les deux instances sont disposées l'une à côté de l'autre. Les différences éventuelles sont marquées. La comparaison s'effectue en mode "Comparer graphe".
- 4. Pour comparer certaines sections dans les graphes affichés, sélectionnez dans chacun l'étape à partir de laquelle vous voulez comparer.
- 5. Cliquez sur le bouton "Mode comparaison" dans la barre d'outils. Le mode de comparaison bascule sur "Comparer sélection" et le résultat est mis à jour. Les graphes séquentiels sont comparés l'un à l'autre à partir des étapes sélectionnées. Les parties de graphes comparées sont mises en évidence.
- 6. Pour comparer d'autres sections, sélectionnez les étapes devant servir de point de départ à la comparaison.

<span id="page-1815-0"></span>7. Cliquez sur "Actualiser les résultats de la comparaison" dans la barre d'outils.

#### Remarque

Quand vous changez de mode de comparaison, les résultats sont actualisés simultanément. Mais si vous restez en mode "Comparer sélection", il faut actualiser les résultats manuellement après chaque changement du point de départ.

8. Pour comparer de nouveau les graphes séquentiels complets, cliquez sur "Mode de comparaison" dans la barre d'outils. Chaque clic sur le bouton "Mode de comparaison" vous fait changer de mode. Vous pouvez aussi ouvrir la liste déroulante avec la flèche et y sélectionner le mode souhaité.

# Voir aussi

[Effectuer une comparaison hors ligne/hors ligne](#page-374-0) (Page [375](#page-374-0)) [Réaliser une comparaison en ligne/hors ligne](#page-374-0) (Page [375\)](#page-374-0) [Utiliser l'éditeur de comparaison](#page-375-0) (Page [376](#page-375-0)) [Représentation des résultats de la comparaison avec GRAPH](#page-1825-0) (Page [1826](#page-1825-0)) [Naviguer dans la comparaison détaillée](#page-1832-0) (Page [1833](#page-1832-0)) [Modifier des blocs pendant la comparaison détaillée](#page-1833-0) (Page [1834](#page-1833-0)) [Actualiser les résultats de la comparaison](#page-1835-0) (Page [1836\)](#page-1835-0)

# Représentation des résultats de la comparaison

# Représentation des résultats de la comparaison avec CONT/LOG

## Introduction

La comparaison détaillée permet d'identifier exactement les endroits qui sont différents dans les versions comparées d'un bloc. Les codes suivants vous permettent de retrouver ces endroits rapidement :

- Les lignes contenant des différences sont affichées sur fond gris.
- Les différents opérandes et les différentes instructions sont affichés sur fond vert.
- Si le nombre de réseaux est différent, des pseudo-réseaux sont ajoutés pour permettre une représentation synchronisée des réseaux identiques. Ces pseudo-réseaux sont affichés sur fond gris et leur ligne de titre contient le texte "Aucun réseau correspondant n'a été trouvé". Les pseudo-réseaux ne peuvent être édités.

Pour une meilleure visibilité, ce ne sont pas toutes les différences qui sont mises en évidence mais seulement la première différence d'une opération. Si, par exemple, toutes les entrées d'une instruction à plusieurs entrées sont différentes dans la version en ligne et hors ligne du bloc, seule la première entrée est signalée. Vous pouvez corriger cette différences puis actualiser la liste de comparaison. L'entrée suivante est alors signalée comme différente.

Le nombre des différences signalées dans un réseau dépend donc du nombre du nombre d'instructions y figurant.

#### Structure de la comparaison détaillée

La figure suivante montre un exemple de comparaison détaillée en ligne/hors ligne avec CONT comme langage de programmation :

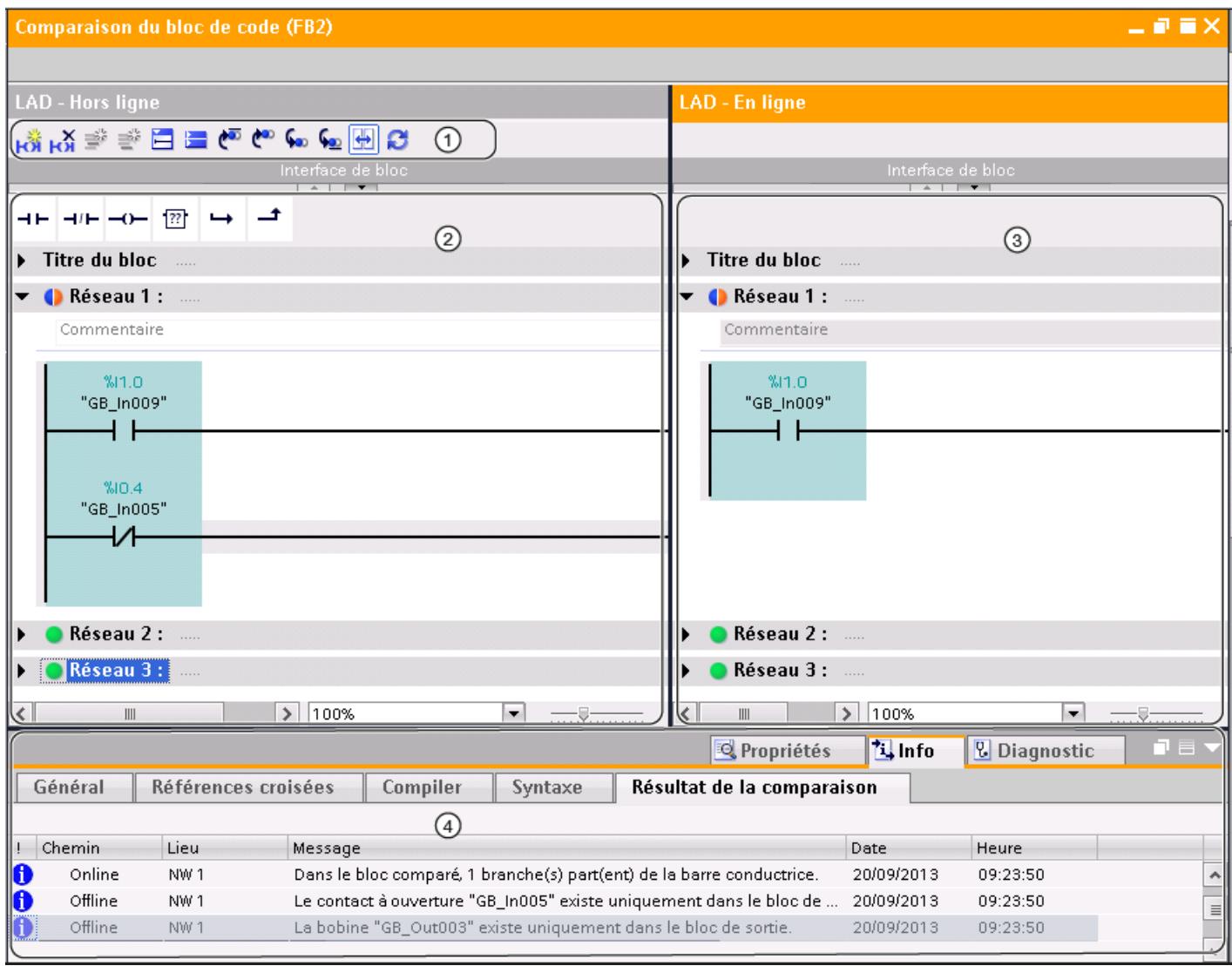

① Barre d'outils de la comparaison détaillée avec CONT

- ② Bloc original
- ③ Bloc comparé
- ④ Résultats de la comparaison dans la fenêtre d'inspection

La figure suivante montre un exemple de comparaison détaillée en ligne/hors ligne avec LOG comme langage de programmation :

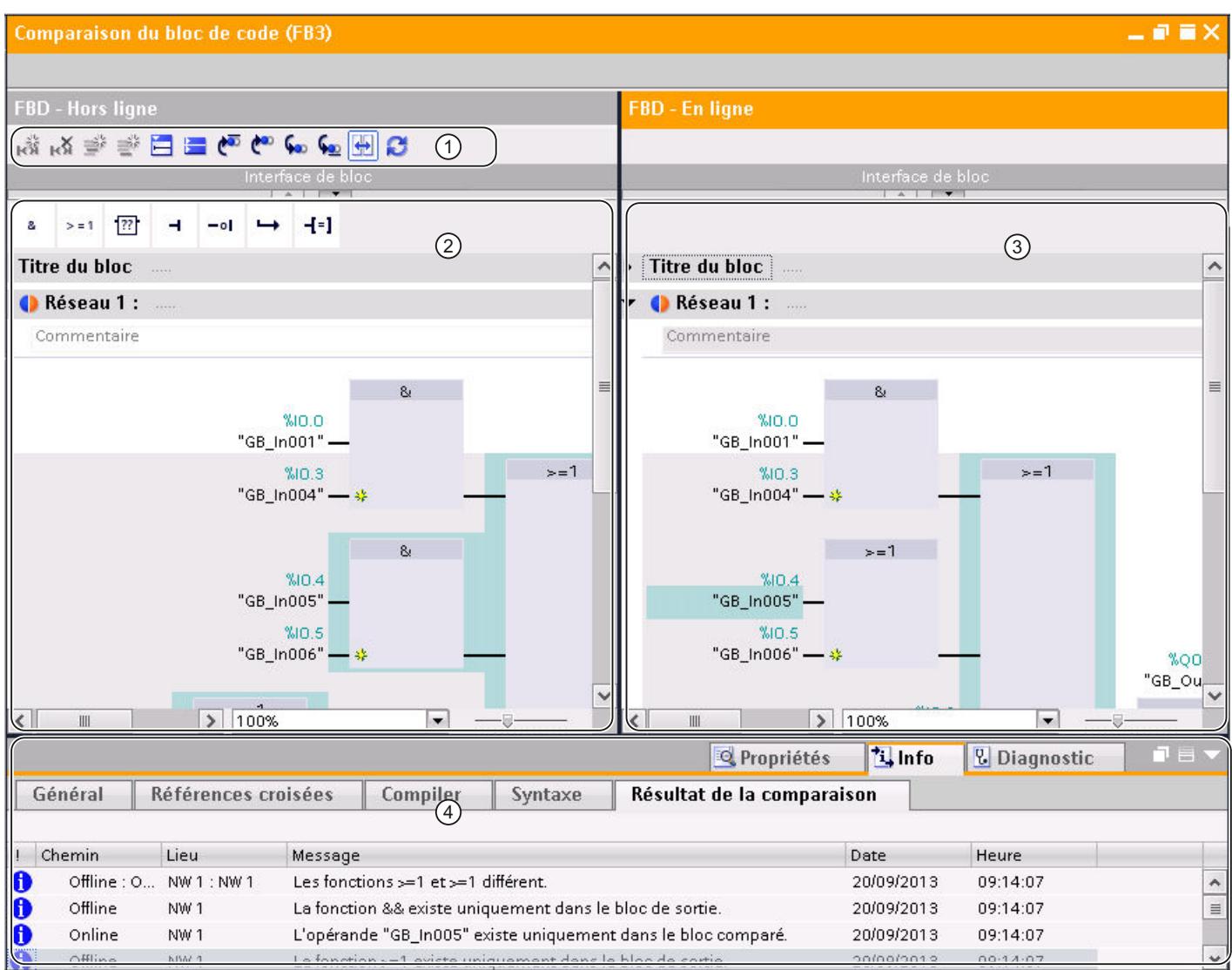

① Barre d'outils de la comparaison détaillée avec LOG

- ② Bloc original
- ③ Bloc comparé
- ④ Résultats de la comparaison dans la fenêtre d'inspection

## Remarque

L'affichage des noms symboliques de la version en ligne d'un bloc est possible uniquement pour S7-1200 et S7-1500.

## Barre d'outils de la comparaison détaillée

La barre d'outils vous permet d'accéder aux fonctions suivantes :

- Fonctions générales
	- Insérer réseau
	- Supprimer réseau
	- Insérer ligne
	- Ajouter ligne
	- Ouvrir tous les réseaux
	- Fermer tous les réseaux
- Fonctions spécifiques
	- Positionner sur la première différence
	- Positionner sur la différence précédente
	- Positionner sur la différence suivante
	- Positionner sur la dernière différence
	- Synchronisation défilement des éditeurs
	- Actualiser les résultats de la comparaison

## Bloc original

Le bloc original est affiché dans la fenêtre de gauche. Dans une comparaison en ligne/hors ligne, le bloc original correspond à la version hors ligne du bloc.

## Bloc comparé

Le bloc comparé est affiché dans la fenêtre de droite. Dans une comparaison en ligne/hors ligne, le bloc comparé correspond à la version en ligne du bloc.

#### Résultats de la comparaison dans la fenêtre d'inspection

L'onglet "Info > Résultats de comparaison" de la fenêtre d'inspection affiche un tableau contenant la vue d'ensemble des différences. Effectuez un double clic sur une ligne pour naviguer jusqu'à la différence correspondante dans le bloc.

# Voir aussi

[Réaliser une comparaison en ligne/hors ligne](#page-374-0) (Page [375\)](#page-374-0) [Effectuer une comparaison hors ligne/hors ligne](#page-374-0) (Page [375](#page-374-0)) [Utiliser l'éditeur de comparaison](#page-375-0) (Page [376\)](#page-375-0) [Lancer la comparaison de détail pour blocs CONT/LOG/LIST/SCL](#page-1812-0) (Page [1813](#page-1812-0)) [Naviguer dans la comparaison détaillée](#page-1832-0) (Page [1833](#page-1832-0))

[Modifier des blocs pendant la comparaison détaillée](#page-1833-0) (Page [1834](#page-1833-0))

[Actualiser les résultats de la comparaison](#page-1835-0) (Page [1836\)](#page-1835-0)

# <span id="page-1819-0"></span>Représentation des résultats de la comparaison avec LIST

# Introduction

La comparaison détaillée permet d'identifier exactement les endroits qui sont différents dans les versions comparées d'un bloc. Les codes suivants vous permettent de retrouver ces endroits rapidement :

- Les lignes contenant des différences sont affichées sur fond gris.
- Les différents opérandes et les différentes instructions sont affichés sur fond vert.
- Si le nombre de réseaux est différent, des pseudo-réseaux sont ajoutés pour permettre une représentation synchronisée des réseaux identiques. Ces pseudo-réseaux sont affichés sur fond gris et leur ligne de titre contient le texte "Aucun réseau correspondant n'a été trouvé". Les pseudo-réseaux ne peuvent être édités.

## Structure de la comparaison détaillée

La figure suivante montre un exemple de comparaison détaillée en ligne/hors ligne avec LIST comme langage de programmation :

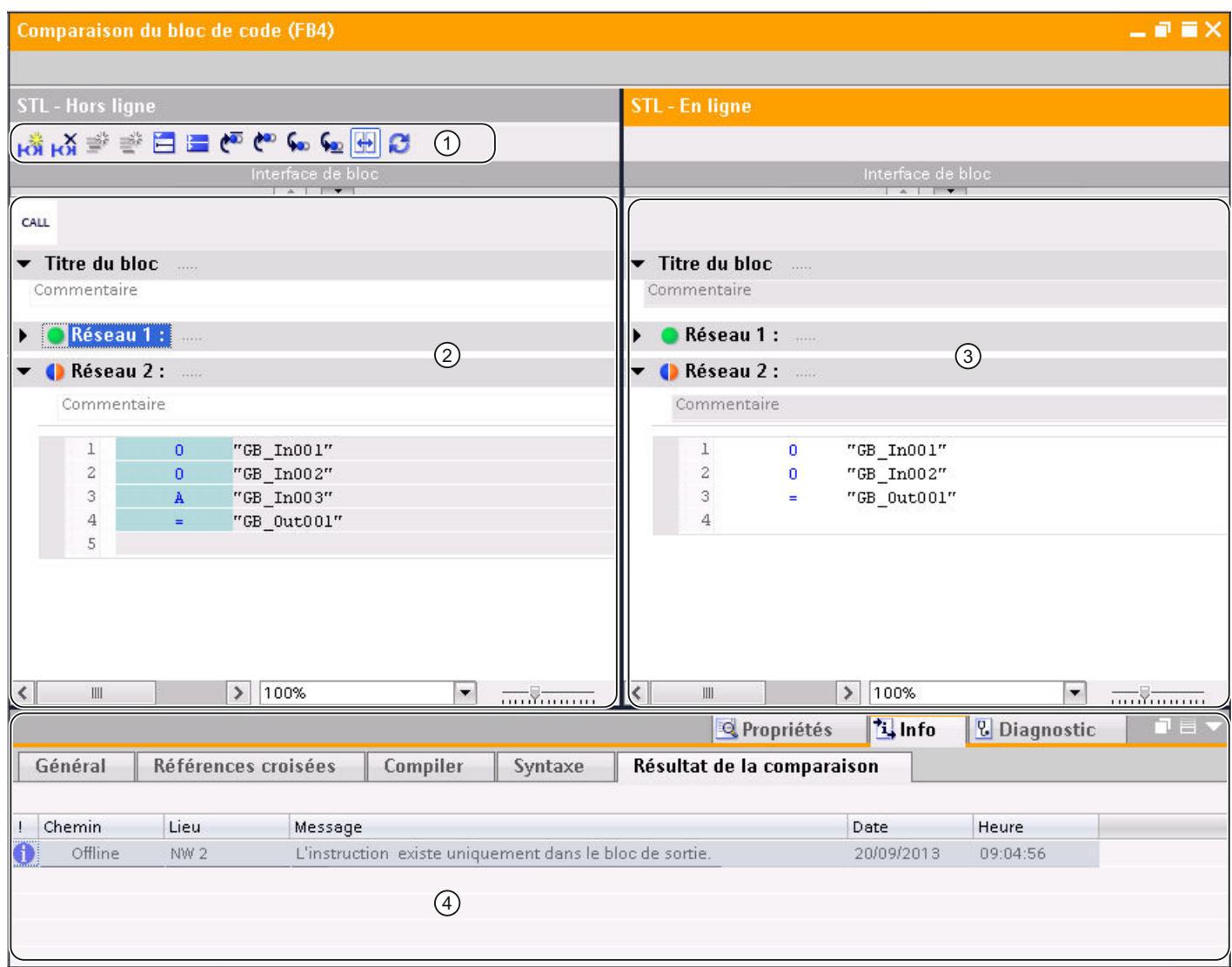

- ① Barre d'outils de la comparaison détaillée avec LIST
- ② Bloc original
- ③ Bloc comparé
- ④ Résultats de la comparaison dans la fenêtre d'inspection

#### Remarque

L'affichage des noms symboliques de la version en ligne du bloc est possible uniquement pour S7-1500.

## Barre d'outils de la comparaison détaillée

La barre d'outils vous permet d'accéder aux fonctions suivantes :

- **Fonctions générales** 
	- Insérer réseau
	- Supprimer réseau
	- Insérer ligne
	- Ajouter ligne
	- Ouvrir tous les réseaux
	- Fermer tous les réseaux
- Fonctions spécifiques
	- Positionner sur la première différence
	- Positionner sur la différence précédente
	- Positionner sur la différence suivante
	- Positionner sur la dernière différence
	- Synchronisation défilement des éditeurs
	- Actualiser les résultats de la comparaison

#### Bloc original

Le bloc original est affiché dans la fenêtre de gauche. Dans une comparaison en ligne/hors ligne, le bloc original correspond à la version hors ligne du bloc.

#### Bloc comparé

Le bloc comparé est affiché dans la fenêtre de droite. Dans une comparaison en ligne/hors ligne, le bloc comparé correspond à la version en ligne du bloc.

#### Résultats de la comparaison dans la fenêtre d'inspection

L'onglet "Info > Résultats de comparaison" de la fenêtre d'inspection affiche un tableau contenant la vue d'ensemble des différences. Effectuez un double clic sur une ligne pour naviguer jusqu'à la différence correspondante dans le bloc.

## Voir aussi

[Réaliser une comparaison en ligne/hors ligne](#page-374-0) (Page [375\)](#page-374-0) [Effectuer une comparaison hors ligne/hors ligne](#page-374-0) (Page [375](#page-374-0)) [Utiliser l'éditeur de comparaison](#page-375-0) (Page [376](#page-375-0)) [Lancer la comparaison de détail pour blocs CONT/LOG/LIST/SCL](#page-1812-0) (Page [1813\)](#page-1812-0) [Naviguer dans la comparaison détaillée](#page-1832-0) (Page [1833](#page-1832-0))

[Modifier des blocs pendant la comparaison détaillée](#page-1833-0) (Page [1834](#page-1833-0))

[Actualiser les résultats de la comparaison](#page-1835-0) (Page [1836\)](#page-1835-0)

# <span id="page-1822-0"></span>Représentation des résultats de la comparaison avec SCL

# Introduction

La comparaison détaillée permet d'identifier exactement les endroits qui sont différents dans les versions comparées d'un bloc. Les codes suivants vous permettent de retrouver ces endroits rapidement :

- Les lignes contenant des différences sont affichées sur fond gris.
- Les différents opérandes et les différentes instructions sont affichés sur fond vert.

#### Remarque

La comparaison détaillée en ligne/hors ligne avec SCL n'est pas disponible pour les CPU de la famille S7-300/400 et pour S7-1200 de version antérieure à la version 2.0.

## Structure de la comparaison détaillée

La figure suivante montre un exemple de comparaison détaillée en ligne/hors ligne avec SCL comme langage de programmation :

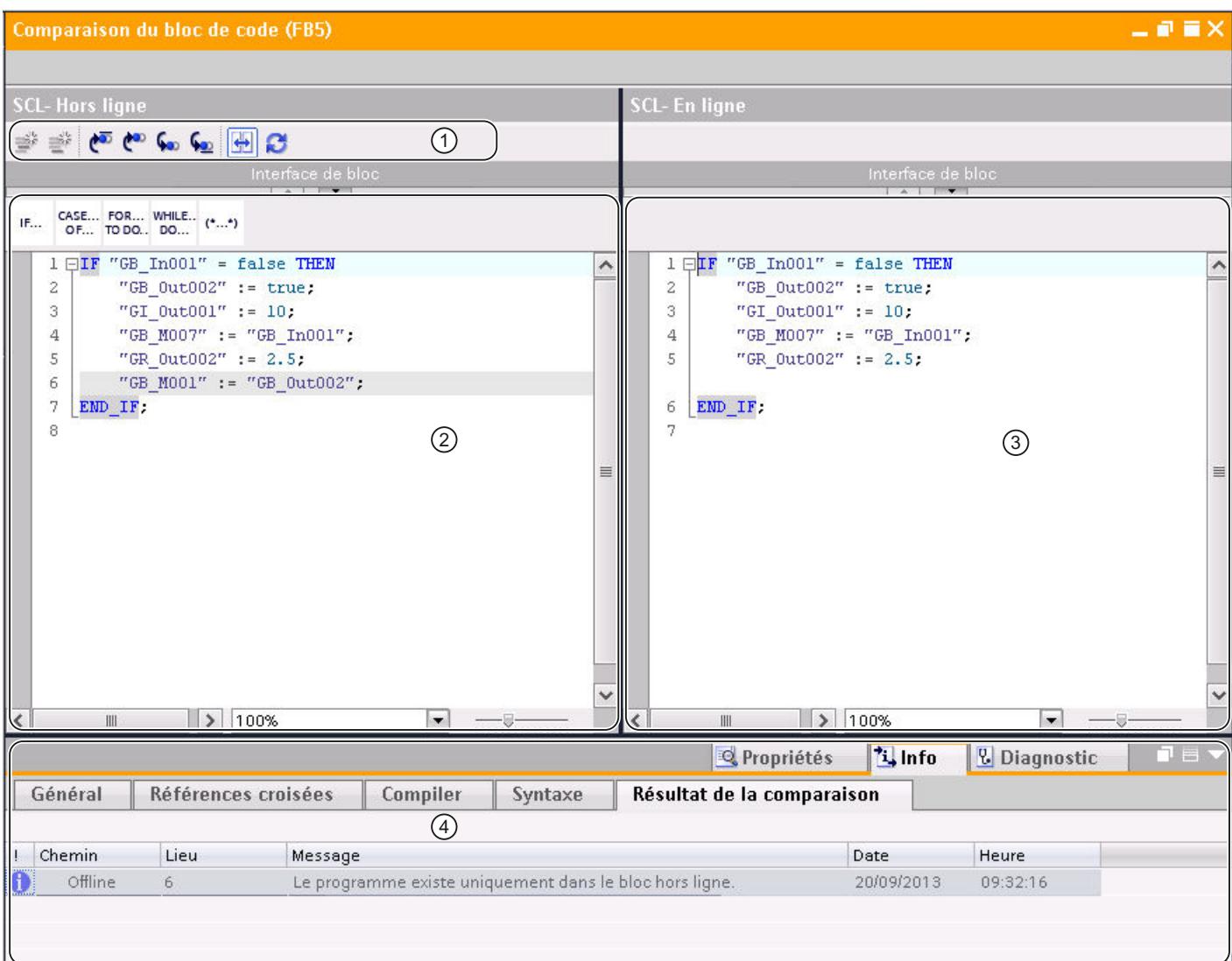

- ① Barre d'outils de la comparaison détaillée avec SCL
- ② Bloc original
- ③ Bloc comparé
- ④ Résultats de la comparaison dans la fenêtre d'inspection

#### Remarque

L'affichage des noms symboliques de la version en ligne du bloc est possible uniquement pour S7-1200 et S7-1500.

## Barre d'outils de la comparaison détaillée

La barre d'outils vous permet d'accéder aux fonctions suivantes :

- Fonctions générales
	- Insérer ligne
	- Ajouter ligne
- Fonctions spécifiques
	- Positionner sur la première différence
	- Positionner sur la différence précédente
	- Positionner sur la différence suivante
	- Positionner sur la dernière différence
	- Synchronisation défilement des éditeurs
	- Actualiser les résultats de la comparaison

# Bloc original

Le bloc original est affiché dans la fenêtre de gauche. Dans une comparaison en ligne/hors ligne, le bloc original correspond à la version hors ligne du bloc.

## Bloc comparé

Le bloc comparé est affiché dans la fenêtre de droite. Dans une comparaison en ligne/hors ligne, le bloc comparé correspond à la version en ligne du bloc.

#### Résultats de la comparaison dans la fenêtre d'inspection

L'onglet "Info > Résultats de comparaison" de la fenêtre d'inspection affiche un tableau contenant la vue d'ensemble des différences. Effectuez un double clic sur une ligne pour naviguer jusqu'à la différence correspondante dans le bloc.

# Voir aussi

[Réaliser une comparaison en ligne/hors ligne](#page-374-0) (Page [375\)](#page-374-0)

[Effectuer une comparaison hors ligne/hors ligne](#page-374-0) (Page [375](#page-374-0))

[Utiliser l'éditeur de comparaison](#page-375-0) (Page [376\)](#page-375-0)

[Lancer la comparaison de détail pour blocs CONT/LOG/LIST/SCL](#page-1812-0) (Page [1813](#page-1812-0))

[Naviguer dans la comparaison détaillée](#page-1832-0) (Page [1833](#page-1832-0))

[Modifier des blocs pendant la comparaison détaillée](#page-1833-0) (Page [1834](#page-1833-0))

[Actualiser les résultats de la comparaison](#page-1835-0) (Page [1836\)](#page-1835-0)

# <span id="page-1825-0"></span>Représentation des résultats de la comparaison avec GRAPH

## Introduction

La comparaison détaillée permet d'identifier exactement les endroits qui sont différents dans les versions comparées d'un bloc. Lorsque vous lancez une comparaison détaillée pour un bloc GRAPH, c'est d'abord le navigateur qui s'ouvre. Vous pouvez utiliser les barres de fractionnement pour basculer entre le navigateur et la vue actuelle réglée. La barre d'outils de la comparaison détaillée vous permet de choisir d'autres vues.

Le résultat de la comparaison est signalé par les icônes de comparaison correspondantes.

Voir aussi : [Vue d'ensemble de l'éditeur de comparaison](#page-375-0) (Page [376](#page-375-0))

## Structure de la comparaison détaillée

La figure suivante montre un exemple de vue du navigateur pour une comparaison détaillée en ligne/hors ligne avec GRAPH comme langage de programmation :

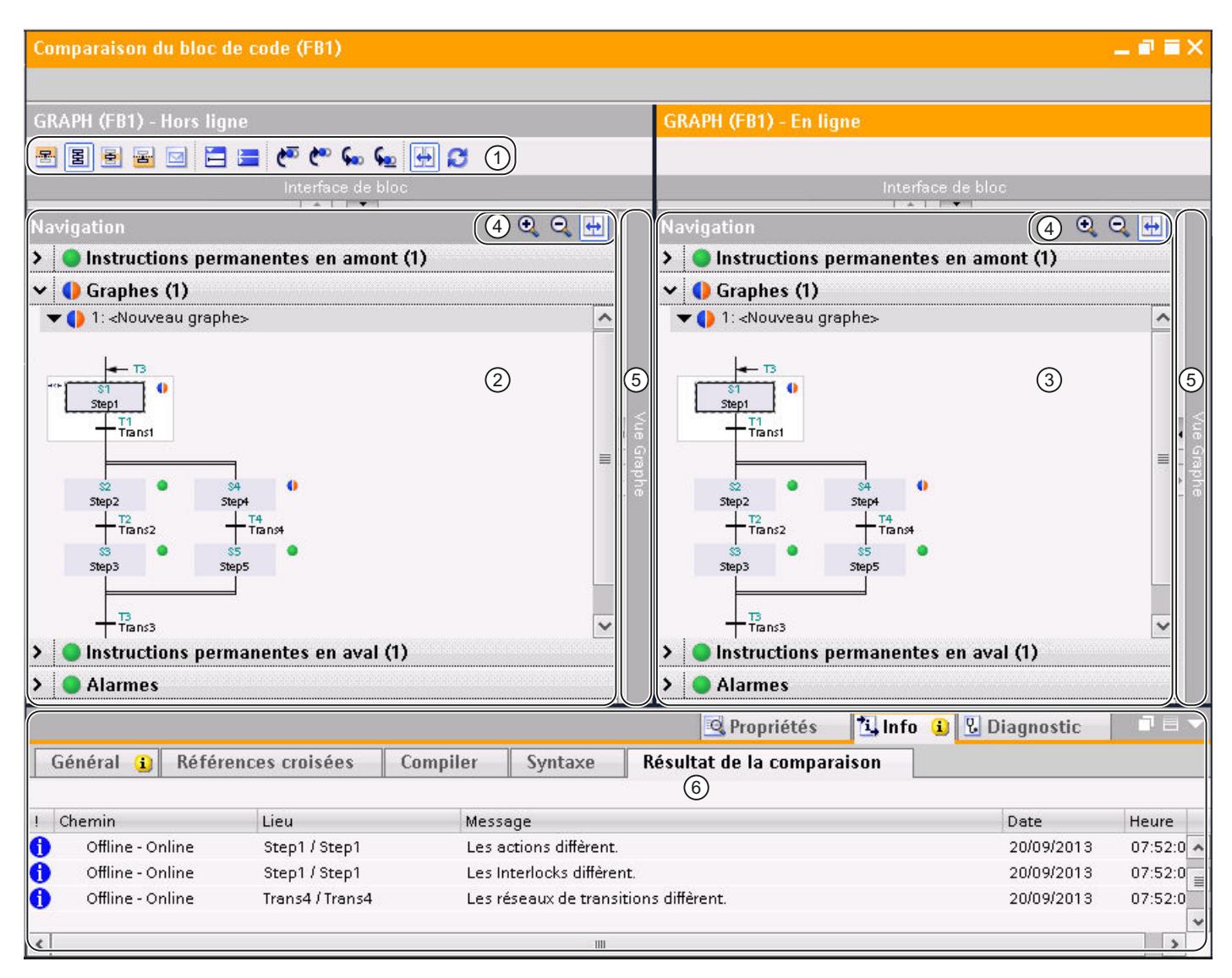

- ① Barre d'outils de la comparaison détaillée avec GRAPH
- ② Bloc original
- ③ Bloc comparé
- ④ Barre d'outils du navigateur
- ⑤ Barre de fractionnement
- ⑥ Résultats de la comparaison dans la fenêtre d'inspection

La figure suivante montre un exemple de vue Graphe pour une comparaison détaillée en ligne/ hors ligne avec GRAPH comme langage de programmation :

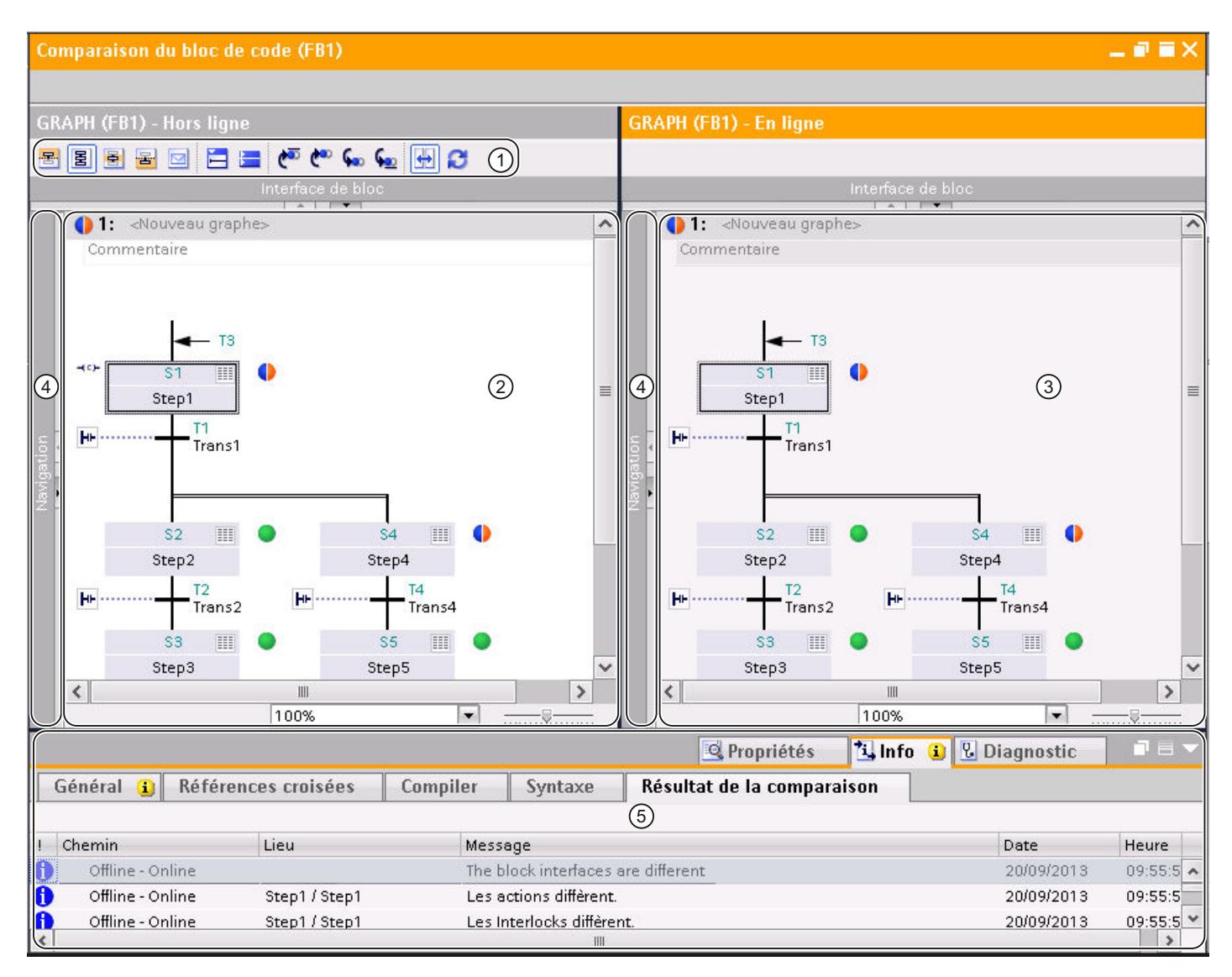

- ① Barre d'outils de la comparaison détaillée avec GRAPH
- ② Bloc original
- ③ Bloc comparé
- ④ Barre de fractionnement
- ⑤ Résultats de la comparaison dans la fenêtre d'inspection

#### Remarque

S'il y a des différences structurelles entre les blocs, la vue Graphe n'affiche les résultats de la comparaison que jusqu'à la première différence de structure.

La figure suivante montre un exemple de vue Etape unique pour une comparaison détaillée en ligne/hors ligne avec GRAPH comme langage de programmation :

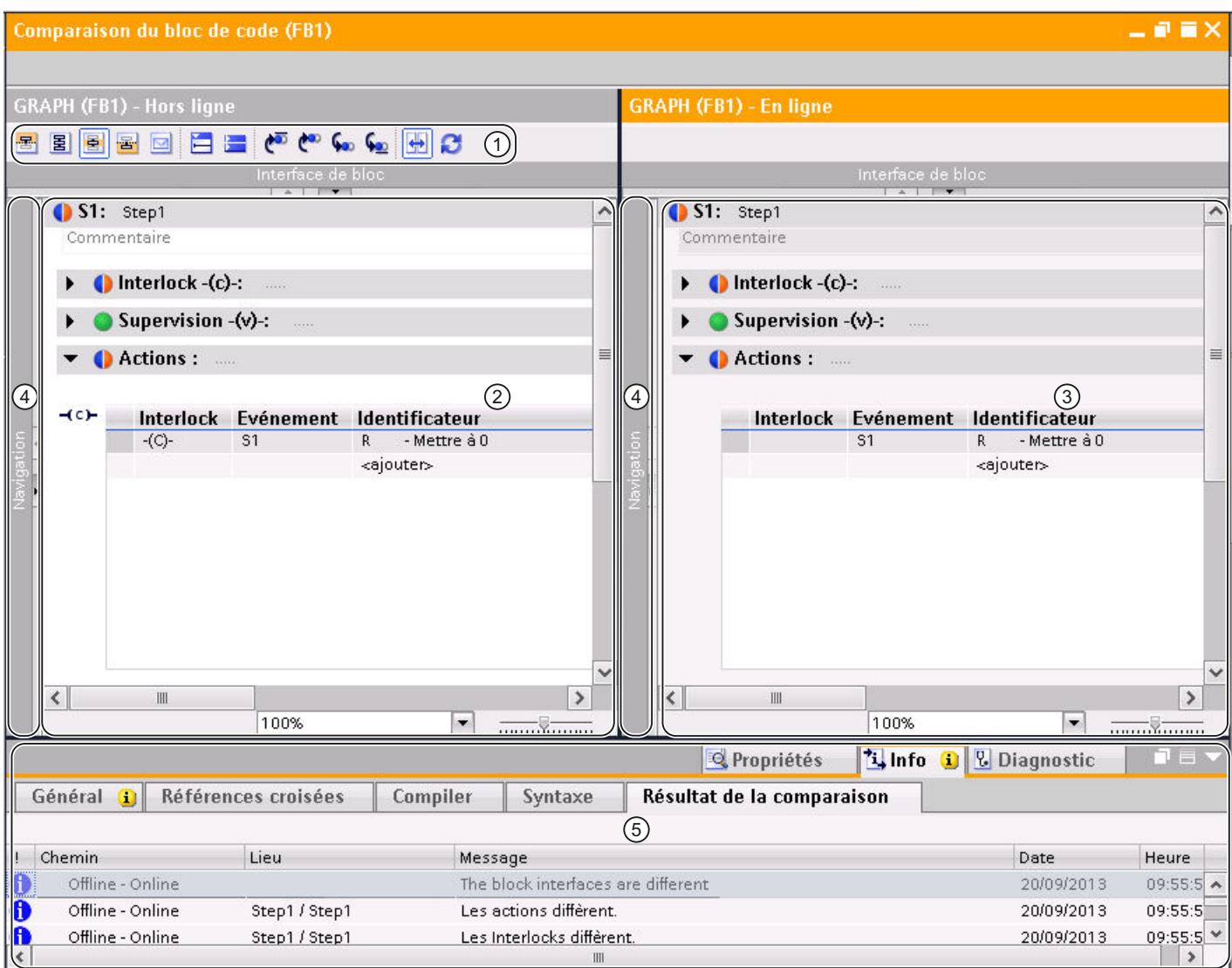

- ① Barre d'outils de la comparaison détaillée avec GRAPH
- ② Bloc original
- ③ Bloc comparé
- ④ Barre de fractionnement
- ⑤ Résultats de la comparaison dans la fenêtre d'inspection

#### Remarque

Le résultat de la comparaison s'applique au réseau entier. Les différences dans les réseaux ne sont pas indiquées.

La figure suivante montre un exemple de la vue Instructions permanentes pour une comparaison détaillée en ligne/hors ligne avec GRAPH comme langage de programmation :

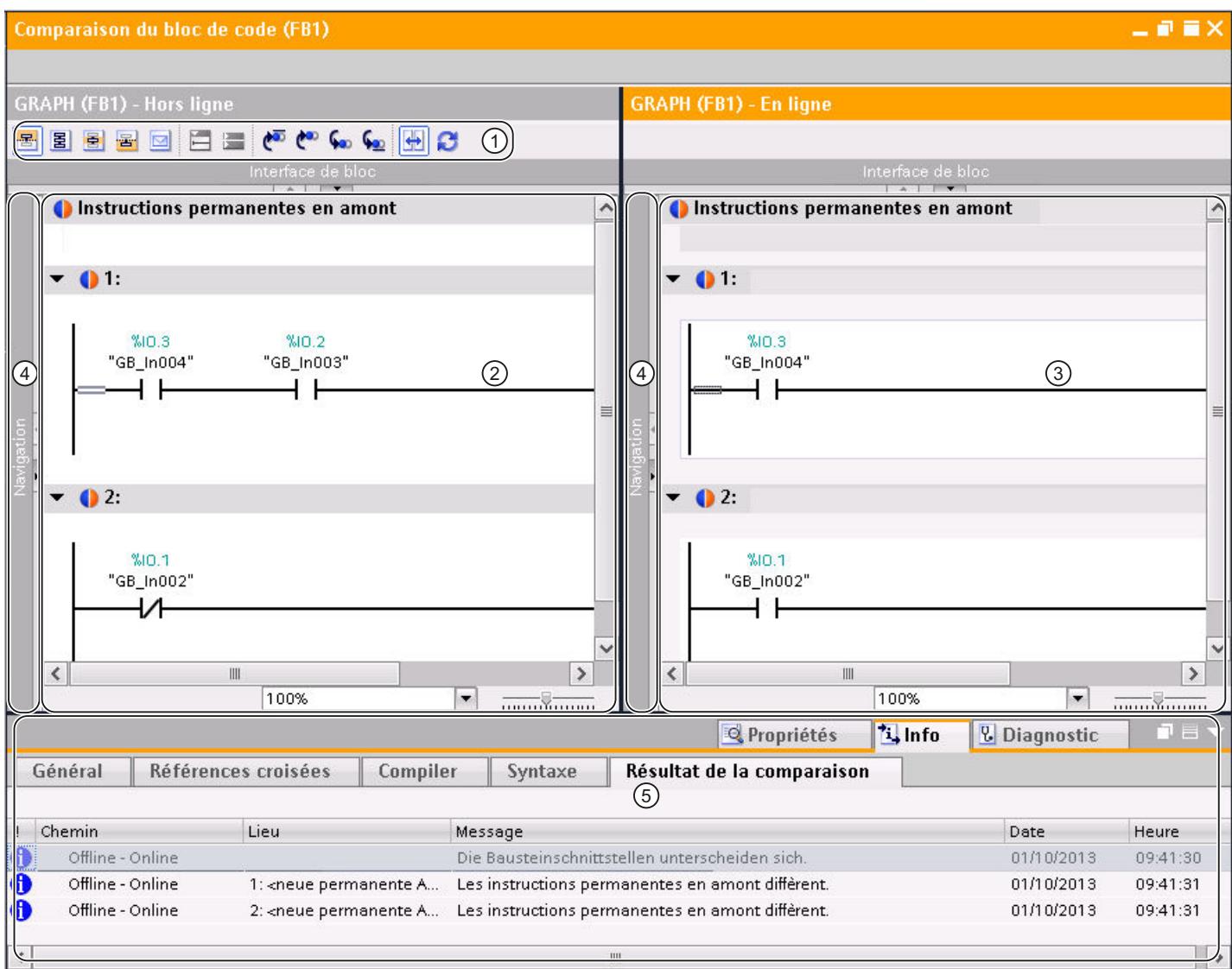

① Barre d'outils de la comparaison détaillée avec GRAPH

- ② Bloc original
- ③ Bloc comparé
- ④ Barre de fractionnement
- ⑤ Résultats de la comparaison dans la fenêtre d'inspection

#### Remarque

Le résultat de la comparaison s'applique au réseau entier. Les différences dans les réseaux ne sont pas indiquées.

La figure suivante montre un exemple de la vue Messages pour une comparaison détaillée en ligne/hors ligne avec GRAPH comme langage de programmation :

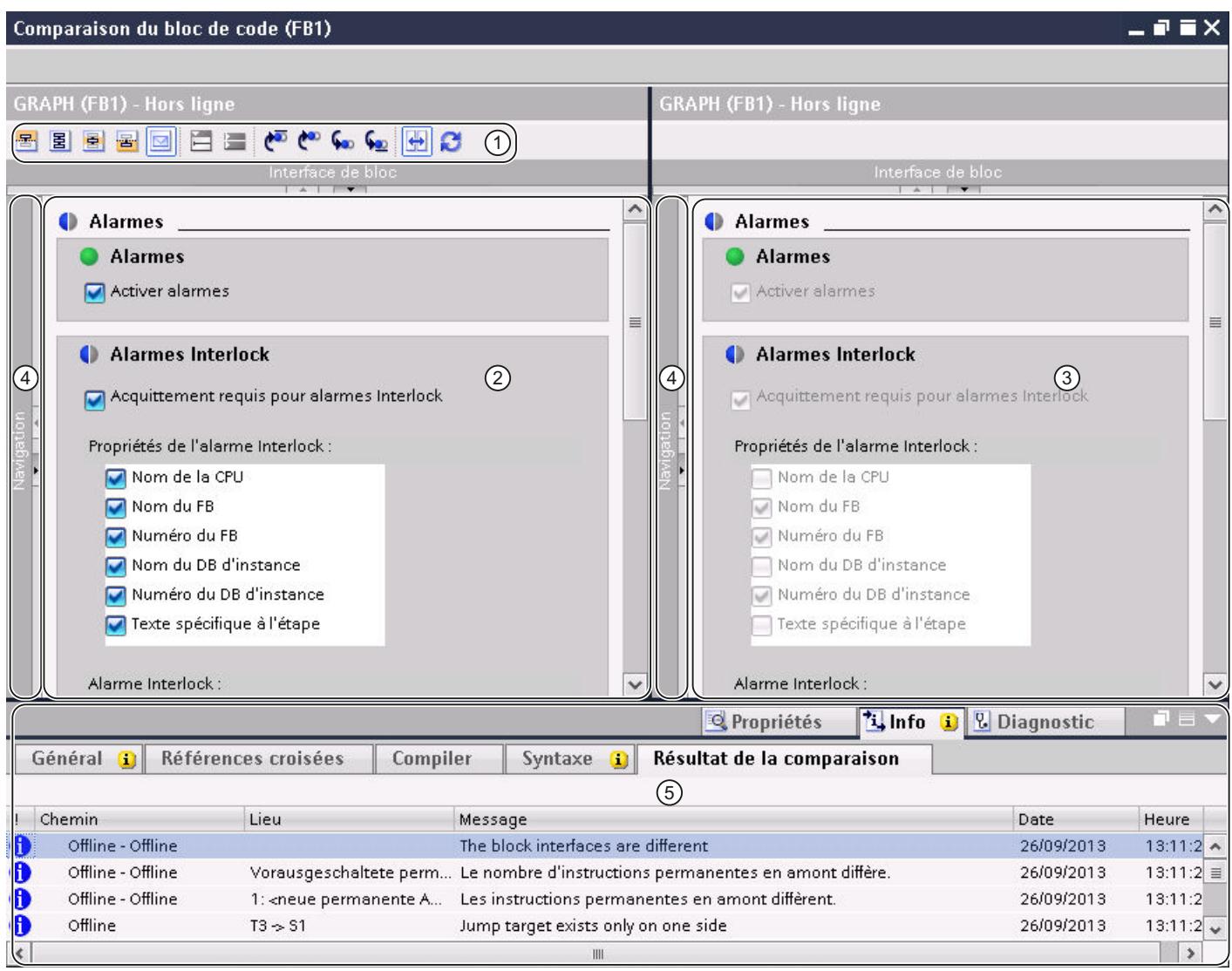

- ① Barre d'outils de la comparaison détaillée avec GRAPH
- ② Bloc original
- ③ Bloc comparé
- ④ Barre de fractionnement
- ⑤ Résultats de la comparaison dans la fenêtre d'inspection

# Barres d'outils

La barre d'outils de la comparaison détaillée vous permet d'accéder aux fonctions suivantes :

- Fonctions générales
	- Passer aux instructions permanentes en amont
	- Passer à la vue Graphe
	- Passer à la vue Etape unique
	- Passer aux instructions permanentes en aval
	- Passer à la vue Messages
	- Ouvrir tous les réseaux
	- Fermer tous les réseaux
- Fonctions spécifiques
	- Positionner sur la première différence
	- Positionner sur la différence précédente
	- Positionner sur la différence suivante
	- Positionner sur la dernière différence
	- Synchronisation défilement des éditeurs
	- Actualiser les résultats de la comparaison

Le navigateur est doté de sa propre barre d'outils intégrant les fonctions suivantes :

- Agrandir ou réduire les éléments dans le navigateur
- Synchroniser le navigateur

# Bloc original

Le bloc original est affiché dans la fenêtre de gauche. Dans une comparaison en ligne/hors ligne, le bloc original correspond à la version hors ligne du bloc.

# Bloc comparé

Le bloc comparé est affiché dans la fenêtre de droite. Dans une comparaison en ligne/hors ligne, le bloc comparé correspond à la version en ligne du bloc.

# Barre de fractionnement

Vous pouvez cliquer sur la barre de fractionnement pour basculer rapidement entre le navigateur et la vue actuelle.

# Résultats de la comparaison dans la fenêtre d'inspection

L'onglet "Info > Résultats de comparaison" de la fenêtre d'inspection affiche un tableau contenant la vue d'ensemble des différences. Effectuez un double clic sur une ligne pour naviguer jusqu'à la différence correspondante dans le bloc.

## <span id="page-1832-0"></span>Voir aussi

[Réaliser une comparaison en ligne/hors ligne](#page-374-0) (Page [375\)](#page-374-0) [Effectuer une comparaison hors ligne/hors ligne](#page-374-0) (Page [375](#page-374-0)) [Utiliser l'éditeur de comparaison](#page-375-0) (Page [376\)](#page-375-0) [Lancer la comparaison de détail pour blocs CONT/LOG/LIST/SCL](#page-1812-0) (Page [1813](#page-1812-0)) [Lancer la comparaison de détail pour blocs GRAPH](#page-1813-0) (Page [1814](#page-1813-0)) Naviguer dans la comparaison détaillée (Page 1833) [Modifier des blocs pendant la comparaison détaillée](#page-1833-0) (Page [1834](#page-1833-0)) [Actualiser les résultats de la comparaison](#page-1835-0) (Page [1836\)](#page-1835-0)

## Naviguer dans la comparaison détaillée

#### **Condition**

Une comparaison détaillée a été effectuée.

#### Naviguer vers les différences

Pour naviguer vers une différence entre les deux blocs, procédez comme suit :

- 1. Dans la fenêtre d'inspection, ouvrez la liste de résultat de la comparaison détaillée sous "Info > Résultat de la comparaison".
- 2. Double-cliquez sur une différence. La différence est sélectionnée dans les deux éditeurs.

Ou :

- 1. Cliquez dans la barre d'outils sur l'un des boutons de navigation suivants :
	- Positionner sur la première différence Navigue jusqu'à la première différence dans le bloc et affiche la différence dans les deux éditeurs.
	- Positionner sur la différence précédente Navigue à partir de la position actuelle vers la différence précédente et affiche la différence dans les deux éditeurs.
	- Positionner sur la différence suivante Navigue à partir de la position actuelle vers la différence suivante et affiche la différence dans les deux éditeurs.
	- Positionner sur la dernière différence Navigue jusqu'à la dernière différence dans le bloc et affiche la différence dans les deux éditeurs.

## <span id="page-1833-0"></span>Activer et désactiver la synchronisation du défilement vertical entre les deux éditeurs

Pour que les réseaux qui se correspondent restent visibles en parallèle en cas de défilement vertical, ce défilement est synchronisé pour les deux éditeurs. Vous pouvez activer et désactiver ce comportement à volonté. Pour ce faire, procédez comme suit :

- 1. Pour désactiver le défilement synchrone, cliquez sur le bouton "Synchronisation défilement des éditeurs" dans la barre d'outils.
- 2. Pour réactiver le défilement synchrone, cliquez à nouveau sur le bouton "Synchronisation défilement des éditeurs" dans la barre d'outils.

## Voir aussi

[Réaliser une comparaison en ligne/hors ligne](#page-374-0) (Page [375\)](#page-374-0) [Effectuer une comparaison hors ligne/hors ligne](#page-374-0) (Page [375](#page-374-0)) [Utiliser l'éditeur de comparaison](#page-375-0) (Page [376](#page-375-0)) [Lancer la comparaison de détail pour blocs CONT/LOG/LIST/SCL](#page-1812-0) (Page [1813\)](#page-1812-0) [Lancer la comparaison de détail pour blocs GRAPH](#page-1813-0) (Page [1814](#page-1813-0)) [Représentation des résultats de la comparaison avec CONT/LOG](#page-1815-0) (Page [1816\)](#page-1815-0) [Représentation des résultats de la comparaison avec LIST](#page-1819-0) (Page [1820\)](#page-1819-0) [Représentation des résultats de la comparaison avec SCL](#page-1822-0) (Page [1823\)](#page-1822-0) [Représentation des résultats de la comparaison avec GRAPH](#page-1825-0) (Page [1826](#page-1825-0)) Modifier des blocs pendant la comparaison détaillée (Page 1834) [Actualiser les résultats de la comparaison](#page-1835-0) (Page [1836\)](#page-1835-0)

## Modifier des blocs pendant la comparaison détaillée

Pendant que vous effectuez une comparaison détaillée, vous pouvez apporter des modifications aux blocs que vous comparez. Tenez compte des points suivants :

- Comparaison en ligne/hors ligne : vous ne pouvez modifier que le bloc hors ligne.
- Comparaison hors ligne/hors ligne : vous ne pouvez modifier que le bloc hors ligne du volet gauche.

Après avoir modifié un bloc, vous devrez éventuellement actualiser le résultat de la comparaison manuellement dans l'éditeur de comparaison pour que l'état s'affiche correctement. Vous pouvez définir des actions en vue de synchroniser les objets.

#### **Remarque**

Vous ne pouvez pas modifier les blocs SCL manuellement. Mais vous pouvez copier des modifications d'un bloc dans l'autre. Ce faisant, tenez compte des particularités suivantes :

- Il n'est pas possible de copier des modifications dans un bloc en ligne.
- Vous ne pouvez copier les modifications dans un bloc hors ligne que s'il n'est pas protégé en écriture. C'est le cas, par exemple, quand les blocs de la comparaison détaillée proviennent de CPU différentes. Dans ce cas, il est également possible de copier les modifications dans le bloc du volet droit.

## Modifier des blocs CONT, LOG ou LIST

Pour modifier des blocs CONT, LOG ou LIST, procédez de la manière suivante :

- 1. Modifiez le bloc du volet gauche selon vos besoins.
- 2. Le cas échéant, cliquez sur "Actualiser les résultats de la comparaison" dans la barre d'outils.

#### Modifier des blocs GRAPH

Pour modifier des blocs GRAPH, procédez comme suit :

- 1. Basculez dans la vue Graphe en cliquant sur "Vue Graphe" entre les deux blocs.
- 2. Modifiez le bloc du volet gauche selon vos besoins.
- 3. Le cas échéant, cliquez sur "Actualiser les résultats de la comparaison" dans la barre d'outils.

## Modifier des blocs SCL

Pour copier une modification d'un bloc dans l'autre. procédez de la manière suivante :

1. Dans la barre latérale du bloc dont vous voulez copier une modification dans l'autre bloc, cliquez sur la flèche dans la ligne concernée. La ligne est insérée dans l'autre bloc et les boutons fléchés sont supprimés.

#### **Remarque**

Les couleurs des flèches ont la signification suivante :

- Gris : impossible de copier les modifications dans l'autre bloc, car il s'agit d'un bloc en ligne ou d'un bloc protégé en écriture.
- Bleu : les modifications sont copiées d'un bloc hors ligne dans l'autre bloc.
- Orange : les modifications sont copiées d'un bloc en ligne dans l'autre bloc.
- 2. Le cas échéant, cliquez sur "Actualiser les résultats de la comparaison" dans la barre d'outils.

# <span id="page-1835-0"></span>Voir aussi

[Réaliser une comparaison en ligne/hors ligne](#page-374-0) (Page [375\)](#page-374-0) [Effectuer une comparaison hors ligne/hors ligne](#page-374-0) (Page [375](#page-374-0)) [Utiliser l'éditeur de comparaison](#page-375-0) (Page [376](#page-375-0)) [Lancer la comparaison de détail pour blocs CONT/LOG/LIST/SCL](#page-1812-0) (Page [1813\)](#page-1812-0) [Lancer la comparaison de détail pour blocs GRAPH](#page-1813-0) (Page [1814](#page-1813-0)) [Représentation des résultats de la comparaison avec CONT/LOG](#page-1815-0) (Page [1816\)](#page-1815-0) [Représentation des résultats de la comparaison avec LIST](#page-1819-0) (Page [1820\)](#page-1819-0) [Représentation des résultats de la comparaison avec SCL](#page-1822-0) (Page [1823\)](#page-1822-0) [Représentation des résultats de la comparaison avec GRAPH](#page-1825-0) (Page [1826](#page-1825-0)) [Naviguer dans la comparaison détaillée](#page-1832-0) (Page [1833](#page-1832-0)) Actualiser les résultats de la comparaison (Page 1836)

# Actualiser les résultats de la comparaison

Dès que vous modifiez un objet, les résultats de la comparaison ne sont plus valables et ils doivent être actualisés.

## **Condition**

Une comparaison détaillée a été effectuée.

# Marche à suivre

Procédez de la manière suivante pour actualiser les résultats de la comparaison :

1. Dans la barre d'outils, cliquez sur "Actualiser les résultats de la comparaison".

# Voir aussi

[Réaliser une comparaison en ligne/hors ligne](#page-374-0) (Page [375\)](#page-374-0) [Effectuer une comparaison hors ligne/hors ligne](#page-374-0) (Page [375](#page-374-0)) [Utiliser l'éditeur de comparaison](#page-375-0) (Page [376](#page-375-0)) [Lancer la comparaison de détail pour blocs CONT/LOG/LIST/SCL](#page-1812-0) (Page [1813\)](#page-1812-0) [Lancer la comparaison de détail pour blocs GRAPH](#page-1813-0) (Page [1814](#page-1813-0)) [Représentation des résultats de la comparaison avec CONT/LOG](#page-1815-0) (Page [1816\)](#page-1815-0) [Représentation des résultats de la comparaison avec LIST](#page-1819-0) (Page [1820\)](#page-1819-0) [Représentation des résultats de la comparaison avec SCL](#page-1822-0) (Page [1823\)](#page-1822-0) [Représentation des résultats de la comparaison avec GRAPH](#page-1825-0) (Page [1826](#page-1825-0))
[Naviguer dans la comparaison détaillée](#page-1832-0) (Page [1833](#page-1832-0))

[Modifier des blocs pendant la comparaison détaillée](#page-1833-0) (Page [1834](#page-1833-0))

# <span id="page-1836-0"></span>11.1.5.3 Comparer des variables API

Les possibilités suivantes sont à votre disposition pour comparer des variables API :

- Comparaison hors ligne/hors ligne automatique dans l'éditeur de comparaison Les tables de variables API des appareils sélectionnés sont comparées hors ligne.
- Comparaison hors ligne/hors ligne manuelle dans l'éditeur de comparaison Les tables de variables API sélectionnées des appareils sont comparées hors ligne.
- Comparaison détaillée La comparaison détaillée vous permet de déterminer d'éventuelles différences au sein des tables de variables API.

### Réaliser une comparaison hors ligne/hors ligne automatique dans l'éditeur de comparaison

Procédez comme suit pour procéder à une comparaison automatique hors ligne/hors ligne de tables de variables API :

- 1. Dans le navigateur du projet, sélectionnez un appareil autorisant une comparaison hors ligne/hors ligne.
- 2. Sélectionnez la commande "Comparer > Hors ligne/hors ligne" dans le menu contextuel. L'éditeur de comparaison s'ouvre et l'appareil sélectionné est affiché dans la zone de gauche.
- 3. Faites glisser un autre appareil dans la surface glisser-déplacer de la zone de droite. L'appareil à comparer peut, ce faisant, provenir du même projet, d'un projet de référence ou de la bibliothèque.
- 4. Ouvrez le dossier "Variables API". Vous pouvez reconnaître l'état des tables de variables API aux icônes de la zone d'état et d'action. Vous pouvez définir certaines actions en fonction de l'état des tables.

Vous pouvez à tout moment faire glisser d'autres appareils dans les surfaces glisser-déplacer afin d'effectuer d'autres comparaisons.

#### Réaliser une comparaison hors ligne/hors ligne manuelle dans l'éditeur de comparaison

Procédez comme suit pour procéder à une comparaison manuelle hors ligne/hors ligne de tables de variables API :

- 1. Dans le navigateur du projet, sélectionnez un appareil autorisant une comparaison hors ligne/hors ligne.
- 2. Sélectionnez la commande "Comparer > Hors ligne/hors ligne" dans le menu contextuel. L'éditeur de comparaison s'ouvre et l'appareil sélectionné est affiché dans la zone de gauche.
- 3. Faites glisser un autre appareil dans la surface glisser-déplacer de la zone de droite. L'appareil à comparer peut, ce faisant, provenir du même projet, d'un projet de référence ou de la bibliothèque.

- 4. Dans la zone d'état et d'action, cliquez sur le bouton de commutation entre comparaison automatique et comparaison manuelle.
- 5. Sélectionnez les tables de variables API que vous voulez comparer. La comparaison des propriétés s'affiche. Vous pouvez reconnaître l'état aux icônes.

Vous pouvez à tout moment faire glisser d'autres appareils dans les surfaces glisser-déplacer afin d'effectuer d'autres comparaisons.

# Réaliser une comparaison détaillée

Procédez comme suit pour lancer une comparaison détaillée d'une table de variables API :

- 1. Procédez à une comparaison hors ligne/hors ligne automatique ou manuelle.
- 2. Dans le cas d'une comparaison hors ligne/hors ligne automatique, sélectionnez dans l'éditeur de comparaison la table de variables API pour laquelle vous souhaitez réaliser la comparaison détaillée. Dans le cas d'une comparaison hors ligne/hors ligne manuelle, n'oubliez pas de sélectionner deux tables de variables API pour la comparaison.
- 3. Cliquez sur le bouton "Lancer la comparaison détaillée" dans la barre d'outils. Un éditeur de comparaison dédié s'ouvre. Toutes les variables API existantes des tables de variables API sélectionnées sont affichés en fonction des paramétrages de l'éditeur de comparaison. Les constantes utilisateur et les constantes système ne sont par contre pas affichées. Vous pouvez reconnaître l'état des variables API aux icônes. Vous pouvez définir certaines actions en fonction de l'état des variables API.

# Voir aussi

[Introduction à la comparaison de programmes API](#page-1805-0) (Page [1806\)](#page-1805-0) [Utiliser l'éditeur de comparaison](#page-375-0) (Page [376](#page-375-0)) Comparer des types de données API (Page 1838)

# 11.1.5.4 Comparer des types de données API

Les possibilités suivantes sont à votre disposition pour comparer des types de données API :

- Comparaison en ligne/hors ligne (S7-1200/1500 uniquement) Les types de données API du projet sont comparés avec les types de données API de l'appareil sélectionné.
- Comparaison hors ligne/hors ligne automatique dans l'éditeur de comparaison Les types de données API des appareils sélectionnés sont comparés hors ligne.
- Comparaison hors ligne/hors ligne manuelle dans l'éditeur de comparaison Les types de données API sélectionnés des appareils sont comparés hors ligne.
- Comparaison détaillée La comparaison détaillée vous permet de déterminer d'éventuelles différences entre types de données API.

# Réaliser une comparaison en ligne/hors ligne de types de données API

Procédez comme suit pour effectuer une comparaison en ligne/hors ligne :

- 1. Dans le navigateur du projet, sélectionnez un appareil autorisant une comparaison en ligne/ hors ligne.
- 2. Sélectionnez la commande "Comparer > Hors ligne/en ligne" dans le menu contextuel. Si vous n'aviez pas encore établi de liaison en ligne à cet appareil, la boîte de dialogue "Liaison en ligne" s'ouvre. Dans ce cas, réglez tous les paramètres nécessaires pour la liaison et cliquez sur "Connecter".

La liaison en ligne est établie et l'éditeur de comparaison s'ouvre.

3. Ouvrez le dossier "Types de données API". Vous pouvez reconnaître l'état aux icônes de la zone d'état et d'action. Si vous sélectionnez un objet, les propriétés du type de données API et du type de données API correspondant de l'appareil affecté sont affichées dans la comparaison des propriétés.

# Réaliser une comparaison hors ligne/hors ligne automatique dans l'éditeur de comparaison

Procédez comme suit pour procéder à une comparaison automatique hors ligne/hors ligne de tables de variables API :

- 1. Dans le navigateur du projet, sélectionnez un appareil autorisant une comparaison hors ligne/hors ligne.
- 2. Sélectionnez la commande "Comparer > Hors ligne/hors ligne" dans le menu contextuel. L'éditeur de comparaison s'ouvre et l'appareil sélectionné est affiché dans la zone de gauche.
- 3. Faites glisser un autre appareil dans la surface glisser-déplacer de la zone de droite. L'appareil à comparer peut, ce faisant, provenir du même projet, d'un projet de référence ou de la bibliothèque.
- 4. Ouvrez le dossier "Types de données API". Vous pouvez reconnaître l'état des tables de variables API aux icônes de la zone d'état et d'action. Vous pouvez définir certaines actions en fonction de l'état des tables.

Vous pouvez à tout moment faire glisser d'autres appareils dans les surfaces glisser-déplacer afin d'effectuer d'autres comparaisons.

# Réaliser une comparaison hors ligne/hors ligne manuelle dans l'éditeur de comparaison

Procédez comme suit pour procéder à une comparaison manuelle hors ligne/hors ligne de types de données API :

- 1. Dans le navigateur du projet, sélectionnez un appareil autorisant une comparaison hors ligne/hors ligne.
- 2. Sélectionnez la commande "Comparer > Hors ligne/hors ligne" dans le menu contextuel. L'éditeur de comparaison s'ouvre et l'appareil sélectionné est affiché dans la zone de gauche.
- 3. Faites glisser un autre appareil dans la surface glisser-déplacer de la zone de droite. L'appareil à comparer peut, ce faisant, provenir du même projet, d'un projet de référence ou de la bibliothèque.

- <span id="page-1839-0"></span>4. Dans la zone d'état et d'action, cliquez sur le bouton de commutation entre comparaison automatique et comparaison manuelle.
- 5. Sélectionnez les types de données API que vous voulez comparer. La comparaison des propriétés s'affiche. Vous pouvez reconnaître l'état aux icônes.

Vous pouvez à tout moment faire glisser d'autres appareils dans les surfaces glisser-déplacer afin d'effectuer d'autres comparaisons.

# Réaliser une comparaison détaillée

Procédez comme suit pour lancer une comparaison détaillée d'un type de données API :

- 1. Effectuez une comparaison hors ligne / hors ligne. Pour les CPU de la gamme S7-1200/1500, vous pouvez également effectuer une comparaison en ligne / hors ligne.
- 2. Dans le cas d'une comparaison hors ligne/hors ligne automatique, sélectionnez dans l'éditeur de comparaison le type de données API pour lequel vous souhaitez réaliser la comparaison détaillée. Dans le cas d'une comparaison hors ligne/hors ligne manuelle, n'oubliez pas de sélectionner deux types de données API pour la comparaison.
- 3. Cliquez sur le bouton "Lancer la comparaison détaillée" dans la barre d'outils. Les types de données API sont ouverts l'un à côté de l'autre pour vous permettre d'identifier rapidement d'éventuelles différences.

### Voir aussi

[Introduction à la comparaison de programmes API](#page-1805-0) (Page [1806\)](#page-1805-0) [Utiliser l'éditeur de comparaison](#page-375-0) (Page [376](#page-375-0)) [Comparer des variables API](#page-1836-0) (Page [1837](#page-1836-0))

# 11.1.6 Compiler et charger des blocs

11.1.6.1 Compiler les blocs

# Principes de base de la compilation des blocs

# Introduction

Pour que la CPU puisse traiter le programme utilisateur, il doit être compilé. Après chaque modification, vous devez à nouveau compiler le programme.

Lors de la compilation, les opérations suivantes sont exécutées :

- Les erreurs de syntaxe sont recherchées dans le programme utilisateur.
- Les instructions non requises sont supprimées du programme utilisateur.
- Tous les appels de bloc dans les blocs compilés sont vérifiés. Des erreurs s'affichent dans l'onglet "Compiler" en cas de modifications sur les interfaces de blocs appelés. Vous devez d'abord éliminer ces erreurs.
- Les numéros des blocs doivent être univoques dans le programme utilisateur. Si plusieurs blocs portent le même numéro, ils sont renumérotés automatiquement lors de la compilation en cas de conflit. Un bloc n'est pas renuméroté dans les cas suivants :
	- Le bloc a été sélectionné pour la compilation seul ou en tant qu'élément d'une sélection multiple.
	- Le bloc a une protection Know-How.
	- Dans les propriétés du bloc, l'attribution des numéros est réglée sur "manuel".

Les conflits de numérotation qui ne peuvent pas être réglés par renumérotation automatique doivent être corrigés manuellement. Pour ce faire, consultez les messages dans la fenêtre d'inspection. Les blocs qui ont une protection Know-How ne peuvent être corrigés manuellement que si vous connaissez le mot de passe, car ces blocs seront ensuite recompilés.

● Enfin, le programme utilisateur est converti dans un code lisible par la CPU.

# Méthodes de compilation

Vous pouvez lancer la compilation dans les fenêtres ou les éditeurs suivants :

- Compilation des blocs dans la navigation du projet Sert à compiler certains blocs ou à compiler simultanément plusieurs ou tous les blocs du dossier "Blocs de programme".
- Compilation des blocs dans l'éditeur de programmation Sert à compiler un bloc individuel ouvert.
- Compilation des blocs dans la structure d'appels ou de dépendances Sert à compiler certains blocs. Voir aussi : [Structure d'appels](#page-1880-0) (Page [1881\)](#page-1880-0), [structure de dépendances](#page-1887-0) (Page [1888\)](#page-1887-0)

# Options de compilation

Si vous compilez des blocs via la navigation du projet, vous disposez d'options supplémentaires :

- Logiciel (seulement les modifications) Toutes les modifications de programme des blocs sélectionnés sont compilées. Si vous avez sélectionné un dossier de bloc, toutes les modifications de programme sont compilées au niveau des blocs contenus dans le dossier.
- Logiciel (compilation complète des blocs) Tous les blocs sont entièrement compilés. Cette option est recommandée pour une première compilation et en cas de modifications importantes.
- Logiciel (réinitialiser la réserve de mémoire) Toutes les variables déclarées dans la zone de réserve des interfaces des blocs sélectionnés sont déplacées dans la zone standard de l'interface. La réserve de mémoire est libre pour d'autres extensions de l'interface.

#### Remarque

Cette option n'est disponible que pour les CPU des gammes S7-1500 et S7-1200 à partir de V4.

# Contrôle de cohérence

Si vous modifiez les interfaces de blocs appelés ou de types de données API utilisés, des incohérences peuvent se produire entre les blocs appelants et appelés ou entre les types de données API et les blocs de données globaux utilisant ces types de données API.

Afin d'éviter de telles incohérences dans le programme utilisateur, le système effectue un contrôle de cohérence automatique avant chaque procédure de compilation. Les horodatages sont alors comparés et, selon le résultat de la comparaison, la procédure de compilation est réalisée ou interrompue :

- La compilation réussie du bloc appelant n'est possible que si les horodatages des interfaces des blocs appelés sont plus anciens que les horodatages du bloc appelant.
- La compilation réussie d'un bloc de données global basé sur un type de données API n'est possible que si l'horodatage du bloc de données global est plus récent que l'horodatage du type de données API utilisé.
- La compilation réussie d'un bloc de données d'instance n'est possible que si les horodatages des interfaces du bloc de données d'instance et du bloc fonctionnel associé sont identiques.

Si la procédure de compilation est interrompue, un message s'affichera dans la fenêtre d'inspection. Mettez tout d'abord à jour les appels de bloc dans les différents blocs et les types de données API dans les blocs de données globaux, puis lancez une nouvelle fois la procédure de compilation. Le contrôle de cohérence recherche également les blocs avec protection Know-How pour lesquels la procédure de compilation ne peut pas être réalisée. Les messages à ce sujet se trouvent également dans la fenêtre d'inspection.

Si vous lancez directement une procédure de chargement au lieu d'une procédure de compilation, les blocs sélectionnés seront compilés automatiquement et les appels de bloc et <span id="page-1842-0"></span>blocs de données globaux seront actualisés de manière implicite. Il y a les différences suivantes entre les familles de CPU :

- S7-1200/1500 : Lors de la procédure de chargement, tous les blocs concernés sont chargés de manière à ce qu'il ne puisse pas y avoir d'incohérences.
- S7-300/400 : Seul le bloc sélectionné est chargé.

### Voir aussi

Compiler les blocs dans la navigation du projet (Page 1843) [Compiler les blocs dans l'éditeur de programmation](#page-1843-0) (Page [1844\)](#page-1843-0) [Corriger les erreurs de compilation](#page-1844-0) (Page [1845\)](#page-1844-0) [Horodatage de blocs](#page-1560-0) (Page [1561\)](#page-1560-0) [Actualiser des appels de bloc dans CONT](#page-1639-0) (Page [1640\)](#page-1639-0) [Actualiser des appels de bloc dans LOG](#page-1684-0) (Page [1685\)](#page-1684-0) [Compiler les données du projet](#page-362-0) (Page [363](#page-362-0))

### Compiler les blocs dans la navigation du projet

Dans la navigation du projet, vous pouvez compiler un bloc, plusieurs blocs ou tous les blocs.

Pour les CPU de la gamme S7-1500 et S7-1200 V4, vous pouvez également réinitialiser la répartition de la mémoire des blocs avec réserve de mémoire via une procédure de compilation. Pour une description de la réserve de mémoire, référez-vous au chapitre "Charger les blocs (S7-1200/1500) > charger les modifications de bloc sans réinitialisation".

# **Condition**

La navigation du projet est affichée.

#### Compiler un ou plusieurs blocs dans la navigation du projet

Procédez comme suit pour compiler un ou plusieurs blocs dans la navigation du projet :

- 1. Dans la navigation du projet, ouvrez le dossier "Blocs de programme".
- 2. Sélectionnez les blocs que vous souhaitez compiler.
- 3. Sélectionnez la commande "Compiler > Logiciel (seulement les modifications)" dans le menu contextuel.

# <span id="page-1843-0"></span>Compiler tous les blocs dans la navigation du projet

Procédez comme suit pour compiler tous les blocs du dossier "Blocs de programme" dans la navigation du projet :

- 1. Dans la navigation du projet, sélectionnez le dossier "Blocs de programme".
- 2. Vous pouvez choisir entre deux options de compilation :
	- Si vous voulez compiler uniquement les modifications apportées depuis la dernière compilation, sélectionnez la commande "Compiler > Logiciel (seulement les modifications)" dans le menu contextuel.
	- Si vous voulez compiler entièrement les blocs, sélectionnez la commande "Compiler > Logiciel (compilation complète des blocs)" dans le menu contextuel.

# Réinitialiser la répartition de la mémoire (S7-1500/S7-1200 V4)

Pour réinitialiser la répartition de la mémoire de blocs, procédez comme suit :

- 1. Sélectionnez l'ensemble du dossier "Blocs de programme" ou des blocs isolés dans le dossier.
- 2. Sélectionnez la commande "Compiler > Logiciel (réinitialiser la réserve de mémoire)" dans le menu contextuel.

### Résultat

Si le contrôle de cohérence réussit, le code des blocs est généré. Les blocs de données d'instance qui ont été générés par le système et qui ne sont plus nécessaires sont supprimés.

Le message de la fenêtre d'inspection sous "Info > Compiler" indique si la compilation s'est effectuée correctement.

### Voir aussi

[Principes de base de la compilation des blocs](#page-1839-0) (Page [1840](#page-1839-0)) Compiler les blocs dans l'éditeur de programmation (Page 1844) [Corriger les erreurs de compilation](#page-1844-0) (Page [1845](#page-1844-0)) [Trouver des erreurs de syntaxe dans le programme](#page-1748-0) (Page [1749\)](#page-1748-0)

#### Compiler les blocs dans l'éditeur de programmation

#### Remarque

N'oubliez pas que le bloc est à nouveau compilé également lorsque vous n'avez effectué aucune modification et que cela modifie les horodatages du bloc.

#### **Condition**

Le bloc à compiler est ouvert.

# <span id="page-1844-0"></span>Marche à suivre Procédez comme suit pour compiler un bloc dans l'éditeur de programmation : 1. Cliquez dans la fenêtre d'instructions de l'éditeur de programmation avec le bouton droit de la souris. 2. Choisissez la commande "Compiler" dans le menu contextuel. Résultat Le code du bloc est généré. Les blocs de données d'instance qui ont été générés par le système et qui ne sont plus nécessaires sont supprimés.

Le message de la fenêtre d'inspection sous "Info > Compiler" indique si la compilation s'est effectuée correctement.

# Voir aussi

[Principes de base de la compilation des blocs](#page-1839-0) (Page [1840\)](#page-1839-0) [Compiler les blocs dans la navigation du projet](#page-1842-0) (Page [1843](#page-1842-0)) Corriger les erreurs de compilation (Page 1845)

# Corriger les erreurs de compilation

Dans la fenêtre d'inspection sous "Info > Compiler", vous voyez si la compilation s'est effectuée correctement ou si des erreurs ont été détectées dans le programme. S'il y a des erreurs, vous devez les corriger puis relancer une compilation.

# Marche à suivre

Procédez comme suit pour corriger les erreurs après une compilation :

- 1. Dans la fenêtre d'inspection, ouvrez la liste d'erreurs sous "Info > Compiler".
- 2. Le cas échéant, cliquez sur le point d'interrogation bleu qui se trouve près du texte d'erreur afin d'obtenir des informations pour la correction de l'erreur.
- 3. Double-cliquez sur l'erreur que vous voulez corriger. L'erreur concernée est sélectionnée.
- 4. Corrigez l'erreur.
- 5. Relancez une compilation.

# Voir aussi

[Principes de base de la compilation des blocs](#page-1839-0) (Page [1840\)](#page-1839-0) [Compiler les blocs dans l'éditeur de programmation](#page-1843-0) (Page [1844\)](#page-1843-0) [Compiler les blocs dans la navigation du projet](#page-1842-0) (Page [1843](#page-1842-0))

# 11.1.6.2 Charger des blocs pour S7-1200/1500

### Introduction au chargement des blocs

### Charger les blocs dans l'appareil

Pour que la CPU puisse traiter le programme utilisateur, il doit être d'abord compilé, puis chargé dans l'appareil. Il y a plusieurs façons de lancer le chargement dans l'appareil :

- avec les commandes du menu "En ligne"
- avec le menu contextuel
- avec le bouton "Charger" dans la barre d'outils

Selon l'objet sélectionné (des blocs isolés dans l'éditeur de programme, par exemple, ou tout le dossier Blocs ou la CPU connectée dans le navigateur de projet) et la commande respectivement choisie, vous pouvez charger les composants suivants :

- Matériel et logiciel (modifications seulement)
- Configuration matérielle
- Logiciel (modifications seulement)
- Logiciel (chargement complet)

Pendant le chargement, toutes les informations nécessaires à la reconstruction du programme, y compris les informations symboliques telles que les noms et les commentaires pour les blocs de code et de données, sont également chargées dans la langue du projet actuelle. Si vous modifiez la langue du projet, un nouveau chargement est nécessaire.

Les informations symboliques ne sont pas chargées dans la mémoire de travail, mais dans la mémoire de chargement.

A l'issue du chargement à partir d'un appareil, les informations symboliques sont disponibles dans votre programme, d'où une amélioration de la lisibilité du code de votre programme. Notez cependant que vous ne pouvez pas remplacer le stockage des données dans un projet hors ligne en chargeant dans et à partir d'un appareil, car ce processus ne vous permet pas par exemple de représenter des tables de visualisation ou le plurilinguisme des projets.

Après le chargement à partir d'un appareil, vous ne pouvez afficher entièrement les données issues de blocs à protection Know-How qu'avec le bon mot de passe.

#### **Remarque**

#### Absence de configuration matérielle valide

Si le système ne trouve pas de configuration matérielle valide sur la CPU au chargement du logiciel, il chargera le matériel existant lors de la fonction "Charger dans l'appareil".

Veuillez noter que dans ce cas des composants matériels sont chargés bien que vous ayez exécuté la commande de chargement de logiciel !

#### Remarque

Pour éviter les incohérences entre les blocs appelants et les blocs appelés, tous les blocs concernés sont toujours compilés et chargés en cas de modifications globales, par exemple de modifications dans l'interface d'un bloc.

# Remarque S7-1200 Version 1.0

Si vous chargez un élément de votre projet dans la CPU (p.ex. un bloc de programme, un bloc de données ou la configuration matérielle), la CPU exécute un démarrage à froid au passage en mode MARCHE suivant. En plus de la suppression des entrées, de l'initialisation des sorties et de la suppression de la mémoire non rémanente, les zones de mémoire rémanentes sont également supprimées lors d'un démarrage à froid. A chaque nouveau passage de ARRET à MARCHE, un démarrage à chaud est exécuté sans que la mémoire rémanente ne soit supprimée.

# Remarque

#### S7-1500

Pour les CPU de la gamme S7-1500, la mémoire de chargement se situe sur la carte mémoire SIMATIC. C'est pourquoi une carte mémoire SIMATIC enfichée est impérativement exigée pour le fonctionnement de la CPU.

# Charger les blocs de l'appareil

Vous pouvez charger dans votre projet les blocs d'un appareil. Cela peut être nécessaire pour traiter des blocs qui existent uniquement sur cet appareil. Vous avez la possibilité de charger dans le projet soit tous les blocs (blocs d'organisation, blocs fonctionnels, fonctions, blocs de données) et les variables API globales ou soit les blocs un à un.

# Charger des blocs sur une carte mémoire ou à partir d'une carte mémoire

Les Memory Cards sont des cartes mémoire enfichables qui servent à remplacer la mémoire de chargement d'un appareil, pour une CPU de la gamme S7-1200 par exemple. Pour les CPU de la gamme S7-1500, elles contiennent la mémoire de chargement. Pour les appareils des gammes S7-1200 et S7-1500, vous devez utiliser exclusivement la SIMATIC Memory Card de Siemens à cet effet.

Pour pouvoir utiliser une carte mémoire comme mémoire de chargement, vous devez charger le programme utilisateur ou des blocs individuels sur la carte. A l'inverse, vous pouvez recharger des blocs d'une carte mémoire dans le projet.

# **Remarque** S7-1200

Tenez compte des remarques suivantes lors du chargement sur une carte mémoire ou à partir d'une carte mémoire :

- Si la CPU ne contient pas encore de programme et si vous enfichez une carte mémoire vide dans la CPU, le programme est chargé de la PG/PC sur la carte mémoire et non dans la CPU.
- Si vous enfichez une carte mémoire vide dans la CPU avant le démarrage de cette dernière, le programme qui se trouve sur la CPU est transféré automatiquement sur la carte mémoire. Le programme dans la CPU est ensuite supprimé.
- Si, avant le démarrage de la CPU, vous enfichez une carte mémoire contenant un programme dans la CPU contenant elle-même un programme, le programme de la carte mémoire est exécuté et non le programme de la CPU. Le programme dans la CPU est supprimé.

# Charger des blocs fonctionnels GRAPH

Si vous chargez un bloc fonctionnel GRAPH avec son bloc de données d'instance, le traitement du graphe séquentiel recommence à l'étape initiale. De ce fait, des problèmes peuvent surgir lors de la synchronisation du graphe séquentiel avec le process. Vous pouvez éviter ces problèmes en désactivant le graphe séquentiel avant le chargement.

# Charger les modifications de bloc sans réinitialisation

Il est souvent nécessaire de modifier ou étendre ultérieurement un programme API déjà mis en service et qui fonctionne sans erreur sur un site. Cela ne doit pas nuire au processus en cours.

C'est pourquoi le S7-1500 offre la possibilité d'étendre les interfaces des blocs fonctionnels ou des blocs de données durant le fonctionnement et de charger les blocs modifiés sans mettre la CPU à l'ARRET et sans influencer les valeurs de variables déjà chargées. Il est ainsi facile d'apporter des modifications au programme. Cette procédure de chargement (chargement sans réinitialisation) ne perturbe pas le processus commandé.

### Effets d'une procédure de chargement sur les valeurs des variables d'un bloc de données

Lorsque des blocs de données en mode de fonctionnement ARRET sont chargés dans un appareil, le prochain passage de l'appareil en mode de fonctionnement MARCHE agit sur les valeurs actuelles des variables comme suit :

- les variables qui ne sont pas signalées comme rémanentes reçoivent leur valeurs de départs définitives.
- Les variables rémanentes du S7-1200 conservent leurs valeurs uniquement lorsque les conditions suivantes sont remplies :
	- vous avez chargé le bloc de données via "Charger dans l'appareil > Logiciel (seulement les modifications)".
	- Vous n'avez pas modifié la structure du bloc de données.

Pour le reste, les variables rémanentes reçoivent également leurs valeurs de départ définitives.

- Les variables rémanentes du S7-1500 conservent leurs valeurs uniquement lorsque les conditions suivantes sont remplies :
	- vous avez chargé le bloc de données via "Charger dans l'appareil > Logiciel (seulement les modifications)".
	- Vous n'avez pas modifié la structure du bloc de données ou vous l'avez modifiée à l'intérieur de la réserve de mémoire.

Pour le reste, les variables rémanentes reçoivent également leurs valeurs de départ définitives.

#### Charger les blocs avec synchronisation

Dans le cadre du Team Engineering, il est possible pour plusieurs utilisateurs de travailler parallèlement avec plusieurs systèmes d'ingénierie sur un projet et d'accéder parallèlement à une CPU S7-1500. Pour assurer la cohérence à l'intérieur du projet commun, il est nécessaire de synchroniser toutes les données modifiées, afin d'éviter qu'elles ne soient écrasées de manière involontaire.

Ainsi, lorsque des différences occasionnées par un autre système d'ingénierie sont détectées entre la gestion des données en ligne et hors ligne à l'intérieur du projet commun lors du chargement, la synchronisation des données à charger est automatiquement proposée lors de la procédure de chargement.

Dans ce cas, la boîte de dialogue "Synchronisation" affiche les données à synchroniser avec l'état actuel (comparaison en ligne/hors ligne) et les actions possibles.

Les options suivantes sont disponibles pour une synchronisation :

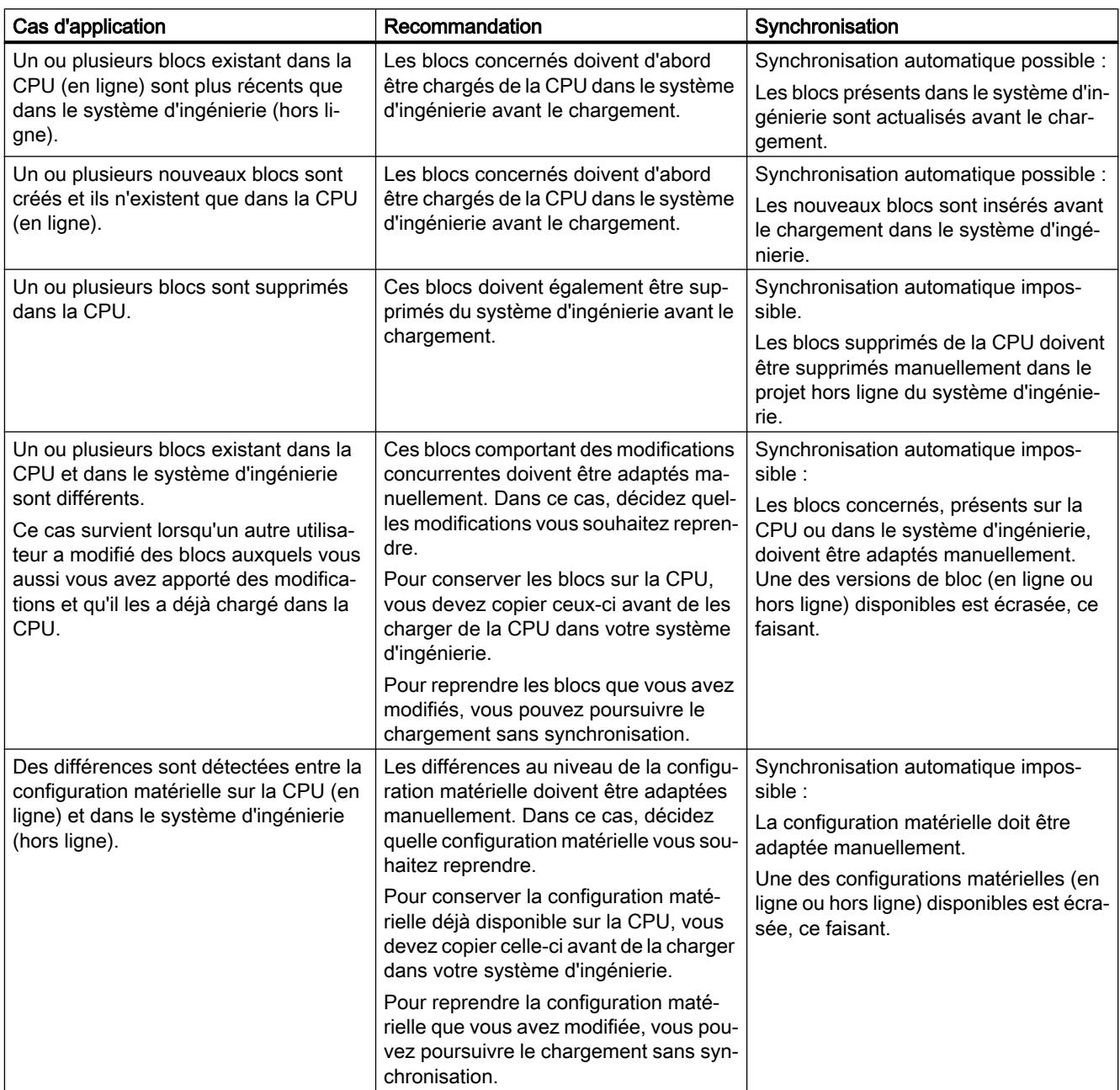

La commande "Forcer le chargement dans l'appareil" permet de charger les blocs sans synchronisation si nécessaire.

# <span id="page-1850-0"></span>Charger les blocs dans l'appareil en mode de fonctionnement "MARCHE"

# Principes pour le chargement de blocs en mode de fonctionnement "MARCHE"

Quand vous chargez des blocs modifiés dans l'appareil, il n'est pas toujours nécessaire que l'appareil passe en mode de fonctionnement "ARRET". Lors d'une procédure de chargement, le système d'ingénierie vérifie donc si l'appareil doit être stoppé avant le chargement. Le résultat de cette vérification s'affiche dans la boîte de dialogue "Aperçu du chargement".

Quand un passage à l'état de fonctionnement "ARRET" est nécessaire, vous ne pouvez poursuivre le chargement qu'après l'arrêt de la CPU.

Quand les conditions sont remplies, vous pouvez aussi charger un programme modifié ou des parties de programme dans une CPU à l'état de fonctionnement "MARCHE".

Les programmes très complexes dépassent éventuellement les capacités fonctionnelles autorisant un chargement en "MARCHE". Dans ce cas, il faut d'abord établir les conditions annexes qui permettent un chargement en "MARCHE".

#### Conseils :

- Utilisez une carte mémoire de capacité suffisante.
- Choisissez une CPU à la mémoire de travail suffisante.
- Réduisez le cas échéant le nombre d'objet à charger (blocs, constantes, variables API, types de données).

Si vous ne pouvez pas charger tous les objets à la fois, procédez en plusieurs étapes et chargez chaque fois un petit nombre d'objets.

#### **Remarque**

Un chargement à l'état de fonctionnement "MARCHE" n'écrase pas les paramètres effectifs. Les paramètres effectifs ne sont modifiés qu'au passage suivant de "ARRET" à "MARCHE".

#### Chargement de modifications en "MARCHE"

Le tableau ci-après indique quelles modifications du programme ou de la configuration peuvent être chargées aussi à l'état de fonctionnement "MARCHE" ; elles sont triées par familles de CPU, compte tenu des versions du firmware des CPU.

Explications pour le tableau :

- "MARCHE" : la modification peut être chargée dans la CPU non seulement à l'état de fonctionnement ARRET, mais aussi en MARCHE.
- "MARCHE (< 57)" : la CPU peut intégrer jusqu'à 56 objets/blocs nouveaux ou modifiés dans un cycle de programme. Si vous chargez plus d'objets/blocs, ils seront intégrés en plusieurs cycles de programme consécutifs. Si vous voulez charger tous les objets/blocs de manière cohérente, il faut mettre la CPU à l'état de fonctionnement "ARRET". Pour les CPU S7-300 avec le paramétrage possible "Mode process/Mode test", ce nombre varie selon le réglage.

- "MARCHE (Init)" : cette modification peut être chargée à l'état de fonctionnement "MARCHE" ; les blocs chargés sont réinitialisés.
- "ARRET" : la modification ne peut être chargée qu'à l'état de fonctionnement ARRET.
- "ARRET (Reset)" : la modification ne peut être chargée qu'à l'état de fonctionnement ARRET ; toutes les données sont réinitialisées, y compris les données rémanentes.

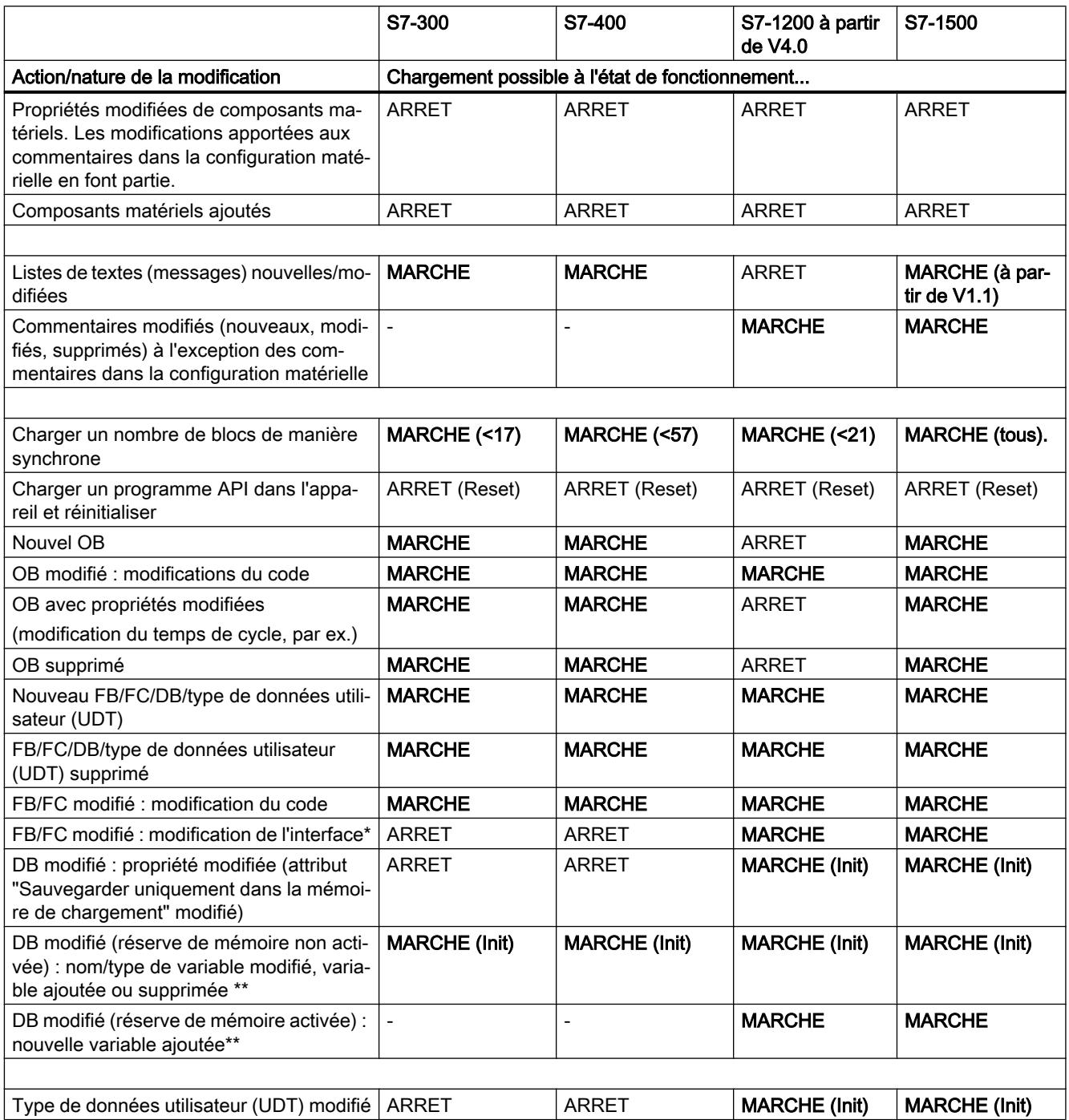

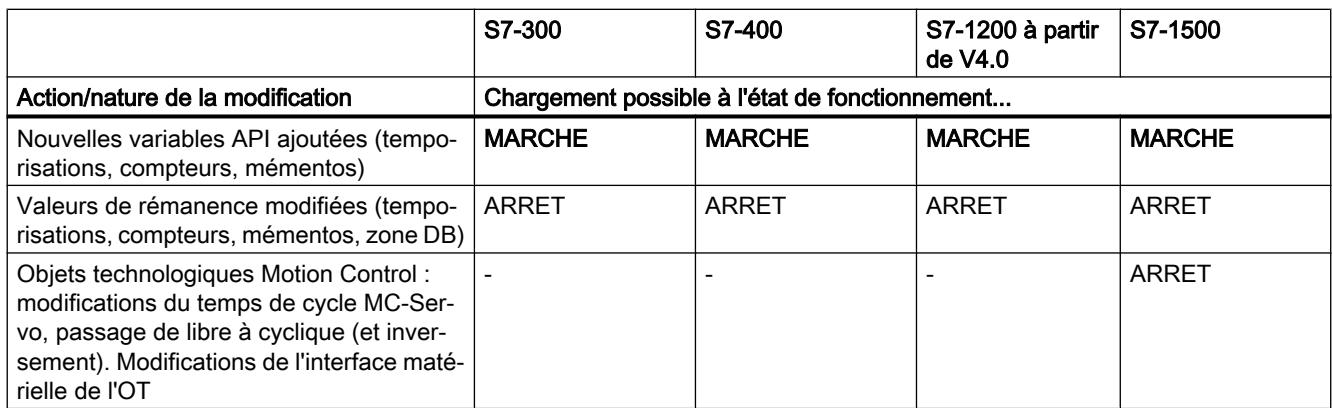

\* Si la modification de l'interface entraîne des modifications structurelles du DB d'instance, voir "DB modifié..."

\*\* Pour savoir comment le chargement de modifications d'un DB se répercute sur le contenu du DB, voir la rubrique "Chargement de blocs de données dans la CPU"

# Chargement de modifications en "MARCHE" avec des versions antérieures du firmware de la CPU

Le tableau ci-dessous indique quelles modifications vous pouvez charger à l'état de fonctionnement "MARCHE" avec des versions antérieures du firmware de la CPU.

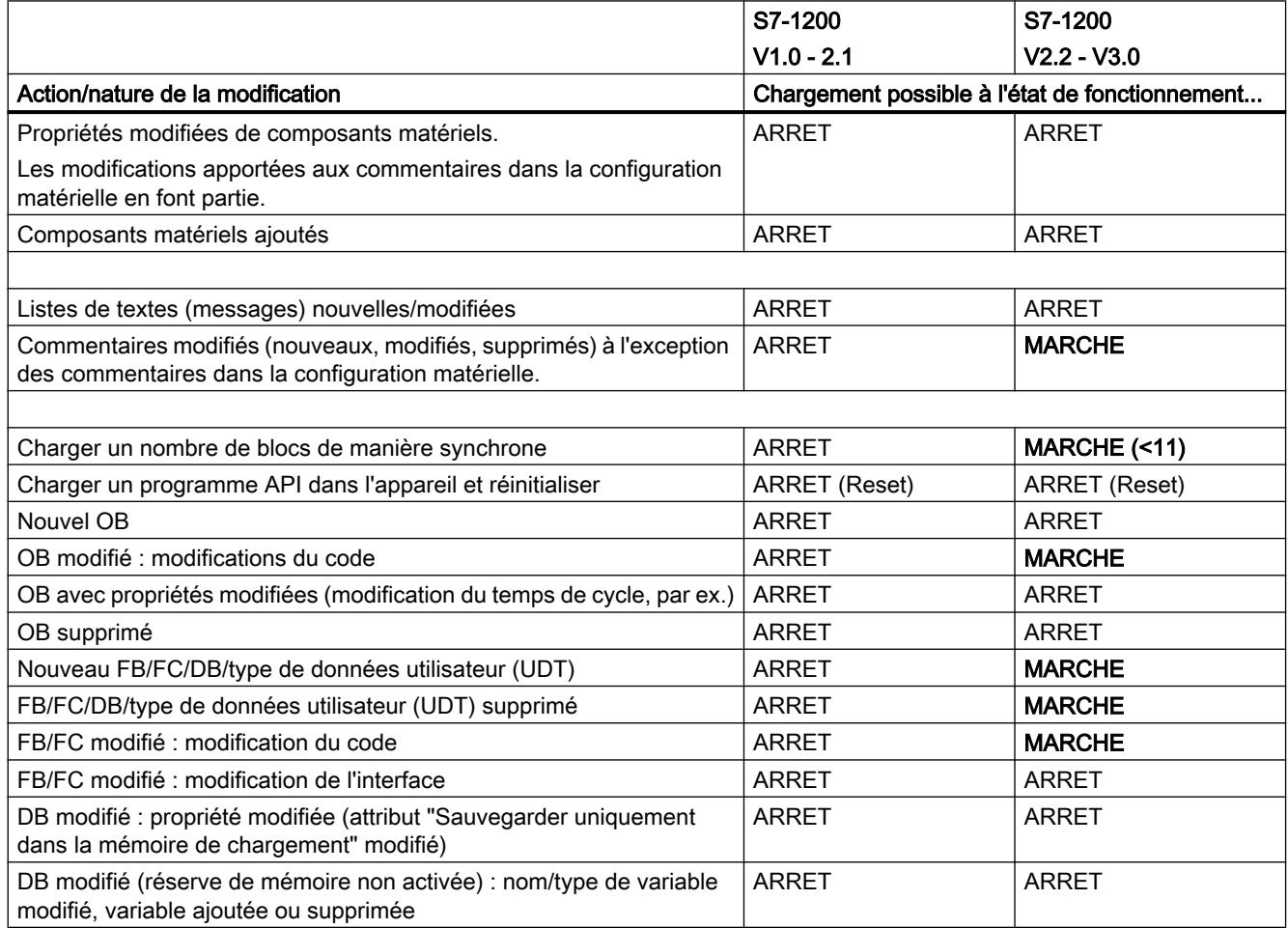

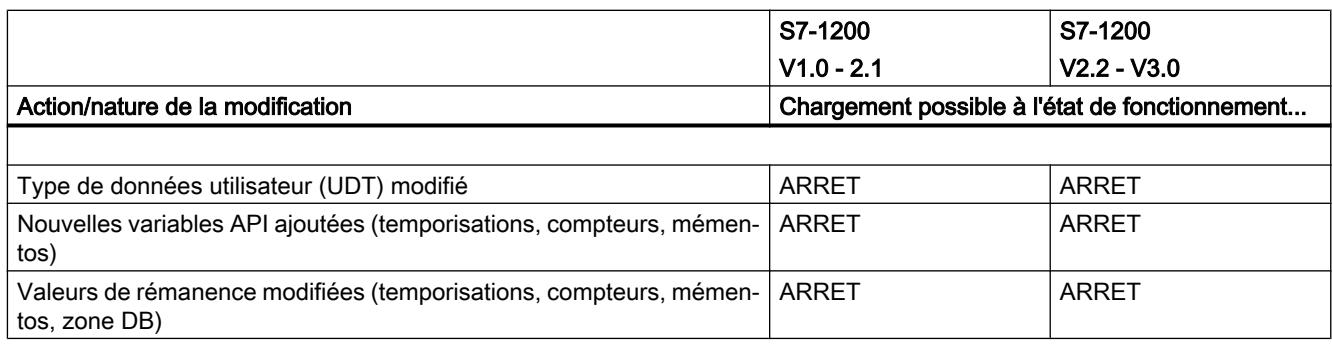

# Chargement de blocs de données dans la CPU

Selon les conditions annexes en présence, le chargement de blocs de données nouveaux ou modifiés a une influence sur les valeurs actuelles dans le bloc de données :

Charger de nouveaux blocs de données Les valeurs actuelles ont les valeurs de départ dans les nouveaux blocs de données.

Charger des blocs de données modifiés struc‐ Les valeurs actuelles des variables ajoutées turellement (réserve de mémoire non activée) ont les valeurs de départ dans les blocs de données dont la structure a été modifiée.

Charger des blocs de données modifiés struc‐ Les valeurs actuelles suivantes sont conser‐ turellement (réserve de mémoire activée) vées :

- valeurs actuelles des variables hors de la réserve de mémoire
- valeurs actuelles des variables non modifiées dans la réserve de mémoire

Les valeurs actuelles des variables ajoutées dans la réserve de mémoire ont les valeurs de départ.

Charger un bloc de données modifié simple‐ Les valeurs actuelles sont conservées. ment (pas de modification de la structure)

# Pour plus d'informations...

Pour plus d'informations sur le chargement d'extensions de bloc sans réinitialisation et sur le chargement de valeurs modifiées dans des blocs de données, référez-vous à "Voir aussi".

# Voir aussi

[Charger les blocs de l'éditeur de programmation dans l'appareil](#page-1854-0) (Page [1855](#page-1854-0)) [Charger des blocs de la navigation du projet dans l'appareil](#page-1855-0) (Page [1856\)](#page-1855-0) [Charger des données de projet dans un appareil](#page-366-0) (Page [367](#page-366-0))

# <span id="page-1854-0"></span>Charger les blocs de l'éditeur de programmation dans l'appareil

### **Condition**

Le bloc à charger est ouvert.

# Marche à suivre

Procédez comme suit pour charger un bloc de l'éditeur de programmation dans l'appareil :

- 1. Cliquez dans la fenêtre d'instructions de l'éditeur de programmation avec le bouton droit de la souris.
- 2. Choisissez la commande "Charger dans l'appareil" dans le menu contextuel.
	- Si vous n'avez pas encore établi de liaison en ligne, la boîte de dialogue "Chargement étendu" s'affiche. Dans ce cas, réglez tous les paramètres nécessaires pour la liaison et cliquez sur "Charger".
	- Vous pouvez enregistrer les paramètres de liaison que vous utilisez de préférence comme valeur par défaut sous "Outils > Paramètres > En ligne & Diagnostic". Lors du premier chargement avec de nouveaux paramètres de liaison, un message s'affiche automatiquement pour vous demander s'il faut les enregistrer comme paramètres par défaut. Cliquez sur "Oui" pour enregistrer les paramètres de liaison actuels comme paramètres par défaut.
	- Vous pouvez afficher tous les partenaires compatibles en activant l'option correspondante et en cliquant sur "Lancer la recherche". Vous pouvez aussi appeler la boîte de dialogue "Chargement étendu" de manière explicite par le biais du menu "En ligne".

Voir aussi : Liaison en ligne et Interrompre la liaison en ligne

- Une fois la liaison en ligne définie, les données du projet sont compilées si nécessaire et la boîte de dialogue "Aperçu chargement" s'ouvre. Elle vous présente des messages et vous propose des actions nécessaires pour le chargement.
- 3. Vérifiez les messages et activez le cas échéant les actions dans la colonne "Action". Dès que le chargement est possible, le bouton "Charger" devient actif.

# Remarque

#### Actions

L'exécution des actions proposées durant le fonctionnement de l'installation peut entraîner des blessures graves et des dégâts matériels importants en cas de dysfonctionnements ou d'erreurs dans le programme !

Avant d'exécuter les actions, assurez-vous qu'aucun état de fonctionnement dangereux ne peut se produire !

#### **Remarque**

En cas de modifications globales, apportées à l'interface de bloc par exemple, vous pouvez charger toujours tous les blocs concernés afin d'éviter les incohérences entre blocs appelants et blocs appelés. Sélectionnez pour cela l'action "Chargement cohérent".

<span id="page-1855-0"></span>4. Cliquez sur "Charger".

Si la synchronisation est nécessaire, le système affichera automatiquement la boite de dialogue "Synchronisation". Elle vous présente des messages et vous propose des actions nécessaires pour la synchronisation. Vous avez la possibilité d'exécuter ces actions ou de forcer le chargement sans synchronisation en cliquant sur "Forcer le chargement dans l'appareil'. Si vous avez exécuté les actions proposées, un message vous demandera si vous voulez poursuivre le chargement. Cliquez sur "Poursuivre le chargement" afin de charger le bloc. La boîte de dialogue "charger les résultats" s'ouvre et affiche l'état et les actions après la procédure de chargement.

- 5. Si les modules doivent être démarrés directement après le chargement, activez la case d'option "Démarrer tout".
- 6. Fermez la boîte de dialogue "Résultats chargement" en cliquant sur "Terminer".

# Résultat

Le code du bloc est chargé dans l'appareil. Si les modifications concernent d'autres blocs, ceux-ci sont compilés et également chargés dans l'appareil. Les blocs qui existent uniquement en ligne dans l'appareil sont supprimés. Les blocs de données de la CPU existants sont toutefois conservés. Le chargement de tous les blocs concernés et la suppression des blocs inutiles dans l'appareil permettent d'éviter des incohérences entre les blocs dans le programme utilisateur.

Les messages de la fenêtre d'inspection sous "Info > Général" vous indiquent si le chargement s'est effectué correctement.

# Voir aussi

Charger des blocs de la navigation du projet dans l'appareil (Page 1856)

[Charger des données de projet dans un appareil](#page-366-0) (Page [367](#page-366-0))

[Charger les blocs dans l'appareil en mode de fonctionnement "MARCHE"](#page-1850-0) (Page [1851\)](#page-1850-0)

# Charger des blocs de la navigation du projet dans l'appareil

Vous pouvez charger un bloc, plusieurs blocs ou tous les blocs de la navigation du projet dans un appareil.

# Charger un ou plusieurs blocs de la navigation du projet dans l'appareil

Procédez comme suit pour charger un ou plusieurs blocs de la navigation du projet dans un appareil :

- 1. Dans la navigation du projet, ouvrez le dossier "Blocs de programme".
- 2. Sélectionnez les blocs que vous souhaitez charger.
- 3. Dans le menu contextuel, sélectionnez la commande "Charger dans l'appareil > Logiciel (seulement les modifications)".
	- Si vous n'avez pas encore établi de liaison en ligne, la boîte de dialogue "Chargement étendu" s'affiche. Dans ce cas, réglez tous les paramètres nécessaires pour la liaison et cliquez sur "Charger".
	- Vous pouvez enregistrer les paramètres de liaison que vous utilisez de préférence comme valeur par défaut sous "Outils > Paramètres > En ligne & Diagnostic". La première fois que vous faites un chargement avec de nouveaux paramètres de liaison, un message vous propose aussi cette option. Répondez par "Oui" pour enregistrer les paramètres de liaison actuels comme paramètres par défaut.
	- Vous pouvez afficher tous les partenaires compatibles en activant l'option correspondante et en cliquant sur "Lancer la recherche". Vous pouvez aussi appeler la boîte de dialogue "Chargement étendu" de manière explicite par le biais du menu "En liane".

Voir aussi : Etablir une liaison en ligne et interrompre une liaison en ligne

- Une fois la liaison en ligne définie, les données du projet sont compilées si nécessaire et la boîte de dialogue "Aperçu chargement" s'ouvre. Elle vous présente des messages et vous propose des actions nécessaires pour le chargement.
- 4. Vérifiez les messages et activez le cas échéant les actions dans la colonne "Action".

#### **Remarque**

L'exécution des actions proposées durant le fonctionnement de l'installation peut entraîner des blessures graves et des dégâts matériels importants en cas de dysfonctionnements ou d'erreurs dans le programme !

Avant d'exécuter les actions, assurez-vous qu'aucun état de fonctionnement dangereux ne peut se produire !

Dès que le chargement est possible, le bouton "Charger" devient actif.

5. Cliquez sur "Charger".

Si la synchronisation est nécessaire, le système affichera automatiquement la boite de dialogue "Synchronisation". Elle vous présente des messages et vous propose des actions nécessaires pour la synchronisation. Vous avez la possibilité d'exécuter ces actions ou de forcer le chargement sans synchronisation en cliquant sur "Forcer le chargement dans l'appareil'. Si vous avez exécuté les actions proposées, un message vous demandera si vous voulez poursuivre le chargement. Cliquez sur "Poursuivre le chargement" afin de charger le bloc. La boîte de dialogue "charger les résultats" s'ouvre et affiche l'état et les actions après la procédure de chargement.

- 6. Si les modules doivent être démarrés directement après le chargement, activez la case d'option "Démarrer tout".
- 7. Fermez la boîte de dialogue "Résultats chargement" en cliquant sur "Terminer".

# Charger tous les blocs de la navigation du projet dans l'appareil

Pour charger tous les blocs du dossier "Blocs de programme" de la navigation du projet dans un appareil, procédez comme suit :

- 1. Sélectionnez le dossier "Blocs de programme" dans le navigateur de projet.
- 2. Choisissez le sous-menu "Charger dans l'appareil" dans le menu contextuel.
- 3. Si vous voulez charger uniquement les modifications apportées depuis le dernier chargement, sélectionnez l'option "Logiciel (seulement les modifications)". Si tous les blocs doivent être entièrement chargés et toutes les valeurs doivent être réinitialisées aux valeurs de départ, sélectionnez l'option "Charger et réinitialiser le programme API dans l'appareil".
	- Si vous n'avez pas encore établi de liaison en ligne, la boîte de dialogue "Chargement étendu" s'affiche. Dans ce cas, réglez tous les paramètres nécessaires pour la liaison et cliquez sur "Charger". Vous pouvez afficher tous les abonnés compatibles en activant l'option correspondante et en cliquant sur "Lancer la recherche". Vous pouvez aussi appeler explicitement la boîte de dialogue "Chargement étendu" au moyen du menu "En ligne".

Voir aussi : Etablir une liaison en ligne et interrompre une liaison en ligne

- Une fois la liaison en ligne définie, les données du projet sont compilées si nécessaire et la boîte de dialogue "Aperçu chargement" s'ouvre. Elle vous présente des messages et vous propose des actions nécessaires pour le chargement.
- 4. Vérifiez les messages et activez le cas échéant les actions dans la colonne "Action".

#### Remarque

L'exécution des actions proposées durant le fonctionnement de l'installation peut entraîner des blessures graves et des dégâts matériels importants en cas de dysfonctionnements ou d'erreurs dans le programme !

Avant d'exécuter les actions, assurez-vous qu'aucun état de fonctionnement dangereux ne peut se produire !

Dès que le chargement est possible, le bouton "Charger" devient actif.

5. Cliquez sur "Charger".

Si la synchronisation est nécessaire, le système affichera automatiquement la boite de dialogue "Synchronisation". Elle vous présente des messages et vous propose des actions nécessaires pour la synchronisation. Vous avez la possibilité d'exécuter ces actions ou de forcer le chargement sans synchronisation en cliquant sur "Forcer le chargement dans l'appareil'. Si vous avez exécuté les actions proposées, un message vous demandera si vous voulez poursuivre le chargement. Cliquez sur "Poursuivre le chargement" afin de charger le bloc. La boîte de dialogue "charger les résultats" s'ouvre et affiche l'état et les actions après la procédure de chargement.

- 6. Si les modules doivent être démarrés directement après le chargement, activez la case d'option "Démarrer tout".
- 7. Fermez la boîte de dialogue "Résultats chargement" en cliquant sur "Terminer".

# Résultat

Le code des blocs est chargé dans l'appareil. Si les modifications concernent d'autres blocs, ceux-ci sont compilés et également chargés dans l'appareil. Les blocs qui existent uniquement en ligne dans l'appareil sont supprimés. Le chargement de tous les blocs concernés et la suppression des blocs inutiles dans l'appareil permettent d'éviter des incohérences entre les blocs dans le programme utilisateur.

Les messages de la fenêtre d'inspection sous "Info > Général" vous indiquent si le chargement s'est effectué correctement.

# Voir aussi

[Charger les blocs de l'éditeur de programmation dans l'appareil](#page-1854-0) (Page [1855](#page-1854-0))

[Charger des données de projet dans un appareil](#page-366-0) (Page [367](#page-366-0))

[Charger les blocs dans l'appareil en mode de fonctionnement "MARCHE"](#page-1850-0) (Page [1851\)](#page-1850-0)

### Charger les blocs de l'appareil

Dans votre projet, vous pouvez charger soit tous les blocs, soit certains d'entre eux à partir d'un appareil.

#### Remarque

Tenez compte des remarques suivantes :

- Notez que lors du chargement de blocs individuels aucune variable ni autre bloc nécessaire auxquels vous faites éventuellement référence ne sont chargés avec les blocs. Pendant le chargement, les références aux variables et aux blocs sont réaffectées autant que possible à l'aide des noms. Vérifiez après le chargement si ces attributions sont correctes.
- Lorsque vous chargez depuis l'appareil dans un projet vide, les structures de dossiers éventuellement existantes pour les blocs et pour les objets tirés de bibliothèques ne sont pas chargées.
- S7-1500 : lors du chargement de blocs fonctionnels GRAPH dans votre projet à partir d'un appareil, les textes de message spécifiques à l'étape pour les messages Interlock et les messages de supervision ne sont pas chargés avec les blocs.

# **Condition**

Les versions en ligne et hors ligne des blocs à charger sont différentes ou bien les blocs existent en ligne uniquement.

# <span id="page-1859-0"></span>Charger tous les blocs de l'appareil

Procédez comme suit pour charger tous les blocs à partir d'un appareil :

1. Etablissez une liaison en ligne avec l'appareil à partir duquel vous souhaitez charger les blocs.

Voir aussi : Etablir une liaison en ligne et interrompre une liaison en ligne

- 2. Sélectionnez dans la navigation du projet le dossier de l'appareil dont vous souhaitez charger les blocs.
- 3. Choisissez la commande "Charger de l'appareil" dans le menu "En ligne". La boîte de dialogue "Aperçu pour le chargement de l'appareil" s'ouvre. Elle vous présente des messages et vous propose des actions nécessaires pour le chargement.
- 4. Vérifiez les messages et activez le cas échéant les actions dans la colonne "Action". Dès que le chargement est possible, le bouton "Charger de l'appareil" devient actif.
- 5. Cliquez sur le bouton "Charger de l'appareil". La procédure de chargement est exécutée.

# Charger des blocs individuels de l'appareil

Procédez comme suit pour charger des blocs individuels à partir d'un appareil :

1. Etablissez une liaison en ligne avec l'appareil à partir duquel vous souhaitez charger les blocs.

Voir aussi : Etablir une liaison en ligne et interrompre une liaison en ligne

- 2. Dans la navigation de projet, sélectionnez les blocs que vous souhaitez charger à partir de l'appareil.
- 3. Choisissez la commande "Charger de l'appareil" dans le menu "En ligne". La boîte de dialogue "Aperçu pour le chargement de l'appareil" s'ouvre. Elle vous présente des messages et vous propose des actions nécessaires pour le chargement.
- 4. Vérifiez les messages et activez le cas échéant les actions dans la colonne "Action". Dès que le chargement est possible, le bouton "Charger de l'appareil" devient actif.
- 5. Cliquez sur le bouton "Charger de l'appareil". La procédure de chargement est exécutée.

# Résultat

Les blocs sont chargés dans le projet depuis l'appareil. Vous pouvez les éditer normalement, les compiler à nouveau et les charger de nouveau dans l'appareil.

#### Charger des blocs sur une carte mémoire

# **Condition**

- La carte mémoire est identifiée comme carte programme.
- Le dossier "Blocs de programme" de la carte mémoire est ouvert.

# Marche à suivre

Procédez comme suit pour charger des blocs sur une carte mémoire :

- 1. Dans la navigation du projet, ouvrez le dossier "Blocs de programme" de l'appareil.
- 2. Sélectionnez les blocs que vous souhaitez charger sur la carte mémoire.
- 3. Faites glisser les blocs de la navigation du projet sur le dossier "Blocs de programme" de la carte mémoire. Une autre solution consiste à copier les blocs et à les coller dans la carte mémoire.

Si nécessaire, les blocs sont compilés. Après cela, la boîte de dialogue "Aperçu du chargement" s'ouvre. Elle vous présente des messages et vous propose des actions nécessaires pour le chargement.

- 4. Vérifiez les messages et activez le cas échéant les actions dans la colonne "Action".
- 5. Dès que le chargement est possible, le bouton "Charger" devient actif.
- 6. Cliquez sur le bouton "Charger".

Si la synchronisation est nécessaire, le système affichera automatiquement la boite de dialogue "Synchronisation". Elle vous présente des messages et vous propose des actions nécessaires pour la synchronisation. Vous avez la possibilité d'exécuter ces actions ou de forcer le chargement sans synchronisation en cliquant sur "Forcer le chargement dans l'appareil'. Si vous avez exécuté les actions proposées, un message vous demandera si vous voulez poursuivre le chargement. Cliquez sur "Poursuivre le chargement" afin de charger le bloc. La boîte de dialogue "Résultats du chargement" s'ouvre et vous indique l'état et les actions après le chargement.

7. Cliquez sur le bouton "Terminer".

Ou :

- 1. Sélectionnez dans le navigateur de projet les blocs que vous souhaitez charger.
- 2. Choisissez dans le menu "Projet" la commande "Card Reader/Mémoire USB > Ecrire sur la carte mémoire".
	- La boîte de dialogue "Sélectionner une carte mémoire" s'ouvre.
- 3. Sélectionnez une carte mémoire qui soit compatible avec la CPU. Un bouton portant une coche verte devient actif dans le bas de la boîte de dialogue.
- 4. Cliquez sur ce bouton. Si nécessaire, les données du projet sont compilées. Après cela, la boîte de dialogue "Aperçu du chargement" s'ouvre. Elle vous présente des messages et vous propose des actions nécessaires pour le chargement.
- 5. Vérifiez les messages et activez le cas échéant les actions dans la colonne "Action". Dès que le chargement est possible, le bouton "Charger" devient actif.

6. Cliquez sur le bouton "Charger".

Si la synchronisation est nécessaire, le système affichera automatiquement la boite de dialogue "Synchronisation". Elle vous présente des messages et vous propose des actions nécessaires pour la synchronisation. Vous avez la possibilité d'exécuter ces actions ou de forcer le chargement sans synchronisation en cliquant sur "Forcer le chargement dans l'appareil'. Si vous avez exécuté les actions proposées, un message vous demandera si vous voulez poursuivre le chargement. Cliquez sur "Poursuivre le chargement" afin de charger le bloc. La boîte de dialogue "Résultats du chargement" s'ouvre et vous indique l'état et les actions après le chargement.

7. Cliquez sur le bouton "Terminer".

# Résultat

Les blocs sont chargés sur la carte mémoire. Si les modifications concernent d'autres blocs, ceux-ci sont également chargés dans la carte mémoire. Les blocs qui existent uniquement sur la carte mémoire sont supprimés. Le chargement de tous les blocs concernés et la suppression des blocs inutiles sur la carte mémoire permettent d'éviter des incohérences entre les blocs du programme utilisateur.

Les messages de la fenêtre d'inspection sous "Info > Général" vous indiquent si le chargement s'est effectué correctement.

# Voir aussi

Charger des blocs à partir d'une carte mémoire (Page 1862) [Accéder aux cartes mémoire](#page-443-0) (Page [444\)](#page-443-0)

# Charger des blocs à partir d'une carte mémoire

Vous pouvez toujours charger tous les blocs d'une carte mémoire vers votre projet uniquement.

# **Condition**

La carte mémoire s'affiche.

Voir aussi : [Accéder aux cartes mémoire](#page-443-0) (Page [444\)](#page-443-0)

# Marche à suivre

Procédez comme suit pour charger des blocs d'une carte mémoire dans le projet :

1. Dans la navigation du projet, faites glisser le dossier de la carte mémoire vers le dossier de l'appareil dans le projet. Une autre solution consiste à copier la carte mémoire et à la coller dans l'appareil.

La boîte de dialogue "Aperçu pour le chargement de l'appareil" s'ouvre. Elle vous présente des messages et vous propose des actions nécessaires pour le chargement.

- 2. Vérifiez les messages et activez le cas échéant les actions dans la colonne "Action". Dès que le chargement est possible, le bouton "Charger de l'appareil" devient actif.
- 3. Cliquez sur le bouton "Charger de l'appareil".

# Voir aussi

[Charger des blocs sur une carte mémoire](#page-1859-0) (Page [1860](#page-1859-0))

# Désactiver le graphe séquentiel avant le chargement d'un DB GRAPH

Vous pouvez définir la désactivation du graphe séquentiel avant le chargement d'un bloc de données d'instance soit de manière globale soit pendant le chargement.

# Désactiver le graphe séquentiel de manière globale

Procédez comme suit pour désactiver le graphe séquentiel de manière globale pour chaque chargement d'un bloc de données d'instance :

- 1. Choisissez la commande "Paramètres" dans le menu "Outils". La fenêtre "Paramètres" s'affiche dans l'espace de travail.
- 2. Sélectionnez le groupe "Programmation API > GRAPH" dans la navigation locale.
- 3. Cochez la case "Désactiver le graphe avant le chargement du DB". Le graphe séquentiel est désactivé avant le chargement du bloc de données d'instance pour les chargements ultérieurs.

# Désactiver le graphe séquentiel pendant le chargement

Pour désactiver le graphe séquentiel pendant le chargement, procédez comme suit :

- 1. Chargez le bloc fonctionnel GRAPH dans l'appareil.
	- La boîte de dialogue "Aperçu chargement" s'ouvre pendant le chargement. Des messages s'affichent et des actions requises pour le chargement vous sont proposées dans cette boîte de dialogue. Si le bloc de données d'instance doit être chargé avec le bloc fonctionnel GRAPH, l'action "Désactiver le graphe avant le chargement du DB" vous est proposée dans la boîte de dialogue "Aperçu chargement".
- 2. Cochez la case "Désactiver le graphe avant le chargement du DB".

<span id="page-1863-0"></span>Programmation de l'API

11.1 Création du programme utilisateur

# 11.1.7 Protéger les blocs

# 11.1.7.1 Protection des blocs

### Introduction

Vous pouvez protéger un ou plusieurs blocs de type OB, FB, FC et des blocs de données globales contre un accès non autorisé au moyen d'un mot de passe. Veuillez tenir compte des particularités suivantes :

- Vous ne pouvez pas protéger manuellement des blocs de données d'instance, ils dépendent de la protectionknow-how du FB alloué. Autrement dit, si vous générez un bloc de données d'instance pour un FB avec protection know-how, ce bloc de données d'instance contient lui-aussi la protection know-how. Ceci est indépendant de la question de savoir si vous créez le bloc de données d'instance de façon explicite ou s'il est généré par un appel de bloc.
- Pour les blocs de données globaux et les blocs de données d'instance, la protection Know-How équivaut à une protection en écriture.
- Vous ne pouvez pas attribuer de protection Know-How aux blocs de données ARRAY.

Dans le cas d'un bloc avec protection Know-How, seules les données suivantes sont lisibles sans un mot de passe correct :

- Paramètres de transmission Input, Output, InOut, Return, Static
- Titre du bloc
- Commentaire de bloc
- Propriétés du bloc
- Variables de blocs de données globaux sans indication de l'occurrence

De plus, les actions suivantes sont exécutables avec un bloc avec protection Know-How :

- Copier et supprimer
- Appeler dans un programme
- Comparaison en ligne/hors ligne
- Charger

Le code du bloc est par contre protégé contre la lecture et les modifications non autorisées. Avec les CPU S7-1200/1500, vous pouvez instaurer en plus une protection contre la copie qui lie l'exécution du bloc à la CPU ou à la carte mémoire aavec le numéro de série déterminé.

#### **Remarque**

Tenez compte des remarques suivantes :

- S7-1200 version 1.0 et S7-300/400 (uniquement blocs GRAPH et SCL) : Lorsque vous chargez dans l'appareil un bloc protégé avec protection Know-How, aucune information de restauration n'est chargée avec le bloc. Cela signifie que vous ne pouvez plus, même avec le mot de passe correct, ouvrir un bloc avec protection Know-How que vous chargez depuis l'appareil.
- Lors d'une comparaison entre les versions hors ligne et en ligne de blocs avec protection Know-How, seules les données non protégées sont comparées.
- Sans mot de passe, aucun accès supplémentaire au bloc n'est possible.
- Si vous mettez un bloc avec protection Know-How dans une bibliothèque, le modèle de copie qui en résulte reçoit également la protection Know-How.
- Grâce à la case d'option "Bloc utilisable comme élément de bibliothèque avec protection know-how", vous obtenez pour le S7-1500 dans les propriétés du bloc un message précisant si le bloc peut être utilisé comme élément de bibliothèque protégé. Le bloc ne peut utiliser des variables des plages d'opérande Sorties (A), Entrées (E), Mémento (M), Fonction de temporisation (T) ou fonction de comptage (Z) et ne peut accéder aux blocs de données.
- Les références croisées aux variables, mémentos, entrées et sorties utilisées dans les blocs avec protection Know-How ne s'affichent pas, même après avoir saisi le bon mot de passe.
- Si vous modifiez le numéro d'un bloc, le constituant binaire chargeable du bloc n'est plus à jour. Cela signifie que le bloc doit être à nouveau compilé avant d'être chargé dans un appareil, ce qui n'est possible qu'avec un mot de passe correct en cas de bloc avec protection know-how. Tenez compte de ce point tout particulièrement si vous souhaitez copier un bloc avec protection know-how dans un autre appareil dans lequel un bloc portant ce numéro existe déjà.
- Transmettez toujours un projet qui comprend des blocs avec protection know-how, comme archive de projet ou de bibliothèque. Vous vous assurez ainsi que la protection know-how ne puisse pas être contournée.
- Si, par une sélection multiple, vous souhaitez affecter à plusieurs blocs une protection de Know-how, votre sélection ne doit pas comprendre de bloc de données d'instance. Sinon, l'application de la protection de Know-how n'est pas possible.
- Dans un bloc ouvert avec protection Know-how, vous ne pouvez pas modifier les paramétrages de la protection.

### Voir aussi

[Mettre en place et supprimer la protection contre la copie pour des blocs](#page-1865-0) (Page [1866](#page-1865-0)) [Configurer la protection Know-How de blocs](#page-1866-0) (Page [1867](#page-1866-0)) [Ouvrir des blocs avec protection Know How](#page-1867-0) (Page [1868\)](#page-1867-0) [Imprimer des blocs avec protection Know How](#page-1867-0) (Page [1868\)](#page-1867-0)

<span id="page-1865-0"></span>[Supprimer la protection Know-How de blocs](#page-1870-0) (Page [1871\)](#page-1870-0)

[Modifier le mot de passe](#page-1869-0) (Page [1870\)](#page-1869-0)

[Création d'une archive de projet comprimée](#page-357-0) (Page [358](#page-357-0))

[Archiver les bibliothèques globales](#page-468-0) (Page [469](#page-468-0))

# 11.1.7.2 Mettre en place et supprimer la protection contre la copie pour des blocs

Pour les CPU S7-1200/1500, vous pouvez instaurer une protection contre la copie qui lie l'exécution du bloc à une CPU déterminée ou à une carte mémoire déterminée. Le bloc ne peut être exécuté que s'il se trouve sur l'appareil avec le numéro de série défini.

Lorsque vous mettez en place une telle protection contre la copie pour un bloc, il est important d'attribuer aussi une protection Know-How à ce bloc. Dans le cas contraire, n'importe qui peut annuler la protection contre la copie.

### **Remarque**

S7-1500 et S7-1200 V2.2 et versions ultérieures : Lorsque vous chargez un bloc avec une protection contre la copie dans un appareil ne coïncidant pas avec le numéro de série défini, la procédure de chargement est refusée. Cela signifie que les blocs sans protection contre la copie ne sont pas chargés non plus.

# Créer la protection contre la copie

Procédez comme suit pour protéger un bloc contre la copie :

- 1. Ouvrez le bloc que vous voulez protéger contre la copie.
- 2. Dans la fenêtre d'inspection, ouvrez l'onglet "Propriétés".
- 3. Dans la navigation locale de la fenêtre d'inspection, sélectionnez l'entrée "Protection".
- 4. Dans la liste déroulante de la zone "Protection contre la copie", sélectionnez soit "Lier au numéro de série de la CPU", soit "Lier au numéro de série de la carte mémoire".
- 5. Sur une CPU S7-1500, indiquez le numéro de série de la CPU ou le numéro de série de la carte mémoire. Sur une CPU S7-1200-CPU, vous pouvez indiquer directement le numéro de série ou bien activer l'option "Numéro de série inséré lors du chargement dans un appareil ou une carte mémoire" si vous souhaitez insérer le numéro de série automatiquement lors de la procédure de chargement.
- 6. Dans la partie "Protection Know-how", vous pouvez maintenant mettre en place la protection Know-How du bloc, si ce dernier n'en possède pas.

# Supprimer une protection contre la copie

Procédez de la manière suivante pour supprimer la protection contre la copie :

- 1. Ouvrez le bloc pour lequel vous souhaitez supprimer la protection contre la copie.
- 2. Dans la fenêtre d'inspection, ouvrez l'onglet "Propriétés".

- <span id="page-1866-0"></span>3. Dans la navigation locale de la fenêtre d'inspection, sélectionnez l'entrée "Protection".
- 4. Dans la liste déroulante de la zone "Protection contre la copie", sélectionnez "Pas de lien".

# Voir aussi

[Protection des blocs](#page-1863-0) (Page [1864](#page-1863-0)) Configurer la protection Know-How de blocs (Page 1867) [Ouvrir des blocs avec protection Know How](#page-1867-0) (Page [1868\)](#page-1867-0) [Imprimer des blocs avec protection Know How](#page-1867-0) (Page [1868\)](#page-1867-0) [Supprimer la protection Know-How de blocs](#page-1870-0) (Page [1871\)](#page-1870-0) [Modifier le mot de passe](#page-1869-0) (Page [1870](#page-1869-0))

# 11.1.7.3 Configurer la protection Know-How de blocs

Dans votre projet, vous pouvez mettre en place une protection Know-How pour les blocs dans les appareils.

# Marche à suivre

Procédez comme suit pour mettre en place une protection Know-How de blocs :

- 1. Sélectionnez les blocs sans protection Know-How que vous souhaitez protéger.
- 2. Dans le menu "Edition", choisissez la commande "Protection Know-How". La boîte de dialogue "Protection Know-How" s'ouvre.
- 3. Cliquez sur "Définir". La boîte de dialogue "Définir le mot de passe" s'ouvre.
- 4. Entrez un mot de passe dans le champ "Nouveau".
- 5. Répétez le mot de passe dans le champ "Confirmer".
- 6. Confirmez la saisie avec "OK".
- 7. Fermez la boîte de dialogue "Protection Know-How" avec "OK".

### Résultat

Une protection Know-How est attribuée aux blocs sélectionnés. Les blocs avec protection Know-How sont signalés par un cadenas dans la navigation du projet. Le mot de passe indiqué est valable pour tous les blocs sélectionnés.

### Voir aussi

[Protection des blocs](#page-1863-0) (Page [1864](#page-1863-0))

[Mettre en place et supprimer la protection contre la copie pour des blocs](#page-1865-0) (Page [1866](#page-1865-0))

[Ouvrir des blocs avec protection Know How](#page-1867-0) (Page [1868\)](#page-1867-0)

<span id="page-1867-0"></span>Imprimer des blocs avec protection Know How (Page 1868) [Supprimer la protection Know-How de blocs](#page-1870-0) (Page [1871\)](#page-1870-0)

[Modifier le mot de passe](#page-1869-0) (Page [1870\)](#page-1869-0)

# 11.1.7.4 Ouvrir des blocs avec protection Know How

Vous ne pouvez ouvrir plusieurs blocs avec protection Know-How en même temps que s'ils sont protégés par le même mot de passe.

### Marche à suivre

Procédez comme suit pour ouvrir un bloc avec protection Know-How :

- 1. Double-cliquez sur le bloc que vous voulez ouvrir. La boîte de dialogue "Protection d'accès" s'ouvre.
- 2. Entrez le mot de passe pour le bloc protégé avec la protection Know-How.
- 3. Confirmez votre saisie avec "OK".

#### Résultat

Si vous avez tapé le bon mot de passe, le bloc protégé par la protection Know-How s'ouvre. La protection Know-How du bloc n'est toutefois pas annulée. Si, par exemple, vous copiez le bloc ou vous le mettez dans une bibliothèque, les copies seront aussi pourvues d'une protection Know-How.

Une fois le bloc ouvert, vous pouvez éditer son code de programme et son interface jusqu'à ce que vous fermiez le bloc ou TIA Portal. Vous devrez de nouveau entrer le mot de passe à l'ouverture suivante du bloc. Si vous fermez la boîte de dialogue "Zugriffsschut (Protection d'accès) avec "Abbrechen (Annuler), le bloc va certes s'ouvrir, mais le code du bloc ne sera pas affiché et vous ne pourrez pas éditer le bloc.

### Voir aussi

[Protection des blocs](#page-1863-0) (Page [1864](#page-1863-0)) [Mettre en place et supprimer la protection contre la copie pour des blocs](#page-1865-0) (Page [1866](#page-1865-0)) [Configurer la protection Know-How de blocs](#page-1866-0) (Page [1867](#page-1866-0)) Imprimer des blocs avec protection Know How (Page 1868) [Supprimer la protection Know-How de blocs](#page-1870-0) (Page [1871\)](#page-1870-0) [Modifier le mot de passe](#page-1869-0) (Page [1870\)](#page-1869-0)

# 11.1.7.5 Imprimer des blocs avec protection Know How

Vous ne pouvez imprimer des blocs avec protection Know-How complètement que si vous avez ouvert le bloc à l'aide du mot de passe correct. Si vous imprimez un bloc fermé ou si le bloc n'a pas été ouvert à l'aide du mot de passe correct, seules les données non protégées du bloc seront imprimées.

# Marche à suivre

Procédez comme suit pour imprimer complètement un bloc avec protection Know-How :

- 1. Ouvrez le bloc avec protection Know-How que vous souhaitez imprimer. Voir aussi : [Ouvrir des blocs avec protection Know How](#page-1867-0) (Page [1868](#page-1867-0))
- 2. Choisissez la commande "Imprimer" dans le menu "Projet". La boîte de dialogue "Imprimer" s'ouvre.
- 3. Sélectionnez l'imprimante dans le champ "Nom".
- 4. Cliquez sur "Etendu" afin d'adapter les paramètres Windows de l'imprimante.
- 5. Sélectionnez dans la liste déroulante "Information sur le document" le kit d'informations sur le document qui doit être utilisé pour la mise en page du cadre.
- 6. Choisissez dans "Imprimer objets/plage" d'imprimer tous les objets ou toute la zone ou uniquement une sélection.
- 7. Sélectionnez le volume d'impression dans "Propriétés".
	- Sélectionnez "Tous" pour imprimer le bloc complet.
	- Sélectionnez "Visible" afin d'imprimer toutes les informations visibles à l'écran dans le bloc.
	- Sélectionnez "Compact" pour imprimer le bloc sous une forme plus courte.
- 8. Cliquez sur "Aperçu" pour prévisualiser ce qui va être imprimé. Un aperçu avant impression s'affiche dans la zone de travail.
- 9. Cliquez sur "Imprimer" pour lancer l'impression.

# Voir aussi

[Imprimer les contenus du projet](#page-390-0) (Page [391\)](#page-390-0)

[Protection des blocs](#page-1863-0) (Page [1864](#page-1863-0))

[Mettre en place et supprimer la protection contre la copie pour des blocs](#page-1865-0) (Page [1866](#page-1865-0))

[Configurer la protection Know-How de blocs](#page-1866-0) (Page [1867](#page-1866-0))

[Supprimer la protection Know-How de blocs](#page-1870-0) (Page [1871\)](#page-1870-0)

[Modifier le mot de passe](#page-1869-0) (Page [1870](#page-1869-0))

# <span id="page-1869-0"></span>11.1.7.6 Modifier le mot de passe

### Marche à suivre

Pour modifier le mot de passe, procédez comme suit :

1. Sélectionnez les blocs avec protection Know-How dont vous voulez modifier le mot de passe.

#### Remarque

Si vous souhaitez changer le mot de passe de plusieurs blocs en même temps, les blocs sélectionnés doivent avoir le même mot de passe.

- 2. Dans le menu "Edition", choisissez la commande "Protection Know-How". La boîte de dialogue "Protection Know-How" s'ouvre.
- 3. Cliquez sur le bouton "Modifier".
- 4. Entrez l'ancien mot de passe dans le champ "Ancien".
- 5. Entrez le nouveau mot de passe dans le champ "Nouveau".
- 6. Répétez le nouveau mot de passe dans le champ "Confirmer".
- 7. Confirmez la saisie avec "OK".
- 8. Fermez la boîte de dialogue "Protection Know-How" avec "OK".

# Voir aussi

[Protection des blocs](#page-1863-0) (Page [1864](#page-1863-0))

[Mettre en place et supprimer la protection contre la copie pour des blocs](#page-1865-0) (Page [1866](#page-1865-0))

[Configurer la protection Know-How de blocs](#page-1866-0) (Page [1867](#page-1866-0))

[Ouvrir des blocs avec protection Know How](#page-1867-0) (Page [1868](#page-1867-0))

[Imprimer des blocs avec protection Know How](#page-1867-0) (Page [1868\)](#page-1867-0)

[Supprimer la protection Know-How de blocs](#page-1870-0) (Page [1871\)](#page-1870-0)

# <span id="page-1870-0"></span>11.1.7.7 Supprimer la protection Know-How de blocs

### Marche à suivre

Procédez comme suit pour supprimer la protection Know-How de blocs :

1. Sélectionnez le bloc dont vous voulez supprimer la protection Know-How.

#### Remarque

Si vous souhaitez supprimer la protection Know-How pour plusieurs blocs en même temps, les blocs sélectionnés doivent avoir le même mot de passe.

- 2. Dans le menu "Edition", choisissez la commande "Protection Know-How". La boîte de dialogue "Protection Know-How" s'ouvre.
- 3. Décochez la case "Masquer le code (protection Know-How)".
- 4. Entrez le mot de passe.
- 5. Confirmez la saisie avec "OK".

# Résultat

La protection Know-How est supprimée pour les blocs sélectionnés.

### Voir aussi

[Protection des blocs](#page-1863-0) (Page [1864](#page-1863-0))

[Mettre en place et supprimer la protection contre la copie pour des blocs](#page-1865-0) (Page [1866](#page-1865-0))

[Configurer la protection Know-How de blocs](#page-1866-0) (Page [1867](#page-1866-0))

[Ouvrir des blocs avec protection Know How](#page-1867-0) (Page [1868\)](#page-1867-0)

[Imprimer des blocs avec protection Know How](#page-1867-0) (Page [1868\)](#page-1867-0)

[Modifier le mot de passe](#page-1869-0) (Page [1870](#page-1869-0))

11.2 Affichage des informations programme

# 11.2 Affichage des informations programme

# 11.2.1 Présentation des informations programme disponibles

# Informations programme

Les informations programme d'un programme utilisateur contiennent les vues présentées dans le tableau ci-après.

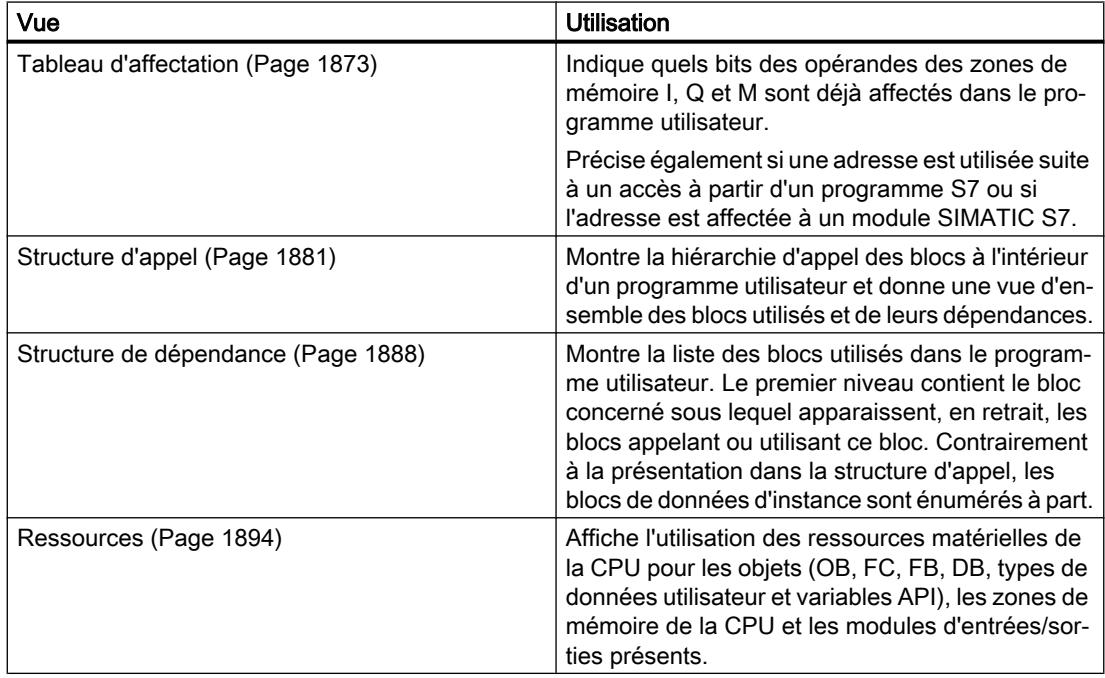

# Affichage simultané de plusieurs vues

Vous pouvez générer et afficher plusieurs vues pour un ou plusieurs programmes utilisateur afin de faciliter le test et la modification du programme.

L'affichage de plusieurs vues vous permet par exemple :

- d'afficher côte à côte toutes les informations programme relatives à un programme utilisateur,
- de comparer mutuellement des programmes utilisateur différents.
# <span id="page-1872-0"></span>11.2.2 Affichage du tableau d'affectation

### 11.2.2.1 Introduction au tableau d'affectation

#### Informations programme dans le tableau d'affectation

Le tableau d'affectation montre si une adresse est utilisée suite à un accès à partir d'un programme S7 ou si l'adresse est affectée à un module SIMATIC S7. Il constitue ainsi une base fondamentale pour rechercher les erreurs ou apporter des modifications dans le programme utilisateur.

Dans le tableau d'affectation, vous pouvez voir pour chaque CPU quel bit de quel octet est utilisé dans les zones de mémoire suivantes :

- Entrées (I)
- Sorties (Q)
- Mémentos (M)
- Temps (T)
- $\bullet$  Compteur (Z)
- Périphérie (P)

#### Affichage du tableau d'affectation

Le tableau d'affectation est affiché dans plusieurs fenêtres de travail, représentant respectivement les entrées, les sorties et les mémentos séparément.

#### **Filtrage**

Vous pouvez filtrer l'affichage à l'intérieur du tableau d'affectation. Pour ce faire, vous pouvez utiliser des filtres prédéfinis ou créer vos propres filtres.

#### Affichage des références croisées

Dans le tableau d'affectation, vous pouvez afficher les références croisées pour des adresses sélectionnées.

Les références croisées d'une adresse sélectionnée sont affichées dans la fenêtre d'inspection par l'option de menu contextuel "Références croisées". La commande "Outils > Références croisées" vous permet en outre d'ouvrir la liste des références croisées relative à l'objet sélectionné.

#### Affichage de la table des variables de l'API

Vous pouvez, à partir du tableau d'affectation, ouvrir la table des variables de l'API et y éditer les propriétés des variables utilisées.

Sélectionnez pour cela une adresse du tableau d'affectation et choisissez dans le menu contextuel la commande "Ouvrir l'éditeur"

### <span id="page-1873-0"></span>Activation de l'affichage de la rémanence

Dans le tableau d'affectation, vous pouvez activer ou désactiver l'affichage de la rémanence des mémentos via le bouton "Afficher/masquer la rémanence" de la barre d'outils.

### Voir aussi

[Icônes dans le tableau d'affectation](#page-1874-0) (Page [1875\)](#page-1874-0) Organisation du tableau d'affectation (Page 1874)

### 11.2.2.2 Organisation du tableau d'affectation

### Organisation du tableau d'affectation

Le tableau d'affectation s'affiche selon chaque CPU dans plusieurs fenêtres de travail distinctes avec les opérandes suivants.

CPU S7-300/400 :

- Entrées
- Sorties
- les mémentos,
- Temporisations
- Compteur

CPU S7-1200 :

- Entrées
- Sorties
- Mémentos

### Affichage d'entrées, de sorties, de mémentos, de temporisations et de compteurs

Tous les opérandes utilisés dans le programme S7 ainsi que leur affectation sont affichés.

Chaque ligne du tableau d'affectation contient pour chaque opérande affiché respectivement un octet de la zone de mémoire concernée dont les huit bits 7 à 0 sont caractérisés selon l'accès. Une "barre" montre en outre si l'accès au bit se fait par le biais d'un octet (B), d'un mot (W) ou d'un double mot (D).

[Le tableau ci-après explique les icônes utilisées dans le tableau d'affectation.](#page-1874-0) (Page [1875](#page-1874-0))

### Voir aussi

[Introduction au tableau d'affectation](#page-1872-0) (Page [1873](#page-1872-0))

# <span id="page-1874-0"></span>11.2.2.3 Icônes dans le tableau d'affectation

# Signification des icônes dans le tableau d'affectation

Le tableau suivant explique les icônes utilisées dans le tableau d'affectation :

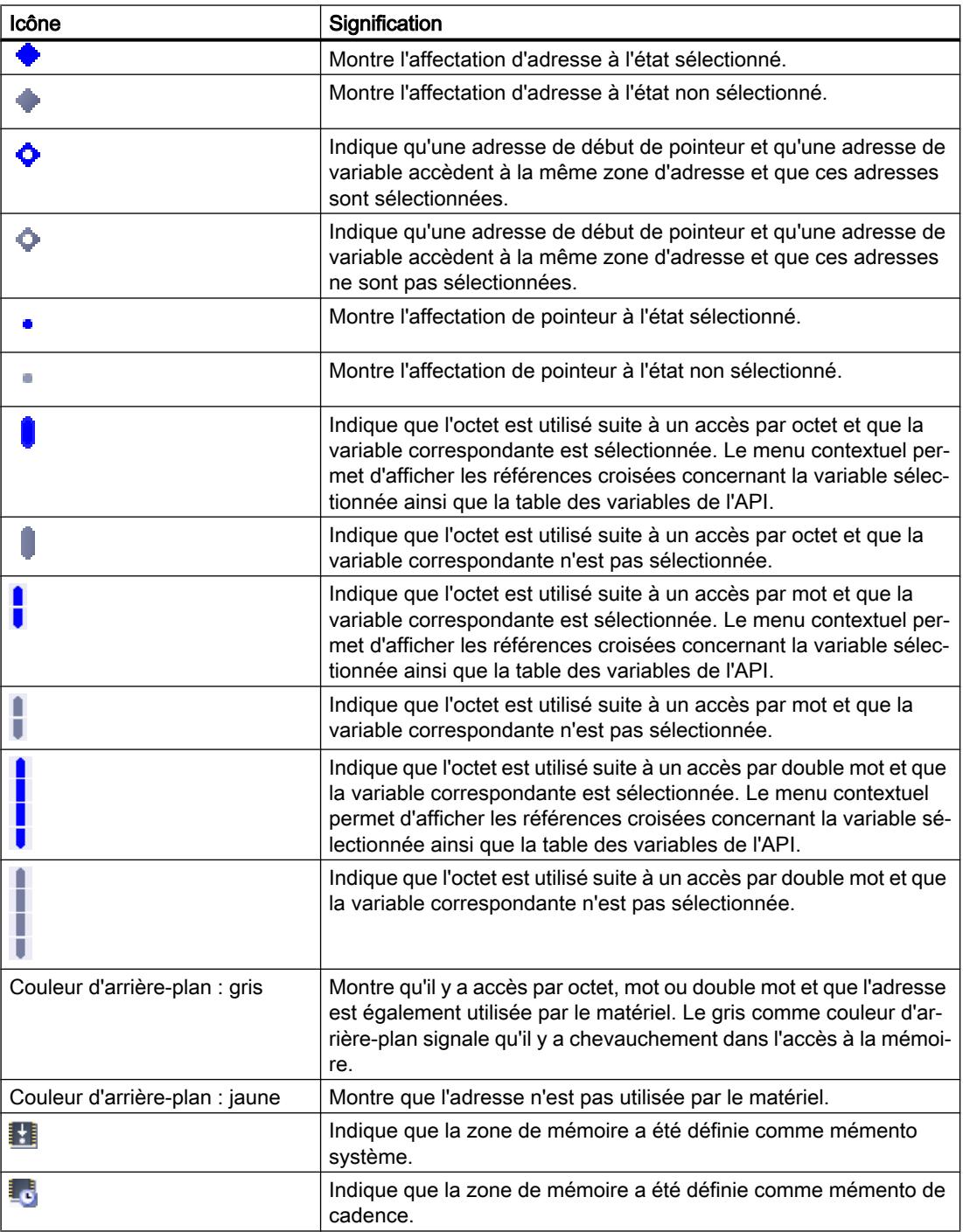

### <span id="page-1875-0"></span>Voir aussi

[Organisation du tableau d'affectation](#page-1873-0) (Page [1874\)](#page-1873-0) [Introduction au tableau d'affectation](#page-1872-0) (Page [1873](#page-1872-0))

# 11.2.2.4 Affichage du tableau d'affectation

### Conditions requises

Un projet contenant des blocs programmés a été créé.

### Marche à suivre

Procédez comme suit pour afficher le tableau d'affectation :

- 1. Sélectionnez le dossier "Blocs de programme" ou un ou plusieurs des blocs qui y sont contenus.
- 2. Sélectionnez la commande "Tableau d'affectation" dans le menu "Outils".

## Résultat

Le tableau d'affectation pour le programme sélectionné s'affiche.

### Options d'affichage dans le tableau d'affectation

Paramétrez les options d'affichage pour que les informations que vous souhaitez soient affichées dans le tableau d'affectation.

### Voir aussi

[Paramétrage des options d'affichage pour le tableau d'affectation](#page-1876-0) (Page [1877\)](#page-1876-0) [Organisation du tableau d'affectation](#page-1873-0) (Page [1874\)](#page-1873-0)

# <span id="page-1876-0"></span>11.2.2.5 Paramétrage des options d'affichage pour le tableau d'affectation

### Introduction

Vous disposez des options d'affichage suivantes pour le tableau d'affectation :

- Adresses utilisées : Les adresses, périphéries et pointeurs utilisés dans le programme sont affichés lorsque cette case est cochée.
- Adresses matérielles libres : Seules les adresses matérielles libres sont affichées lorsque cette case est cochée.

### Conditions requises

- Un projet contenant des blocs programmés a été créé.
- Le tableau d'affectation est ouvert

### Marche à suivre

Procédez comme suit pour paramétrer les options d'affichage pour le tableau d'affectation :

- 1. Dans la barre d'outils, cliquez sur la flèche du bouton  $\mathbb{B}$   $\pm$  ("Options d'affichage"). Les options d'affichage pour le tableau d'affectation s'ouvrent. Les cases des options d'affichage activées sont cochées.
- 2. Pour activer ou désactiver une option d'affichage, cliquez dans la case d'option correspondante pour la cocher ou la décocher.

### Résultat

Les options d'affichage sont paramétrées et les informations souhaitées s'affichent dans le tableau d'affectation.

### 11.2.2.6 Possibilités de filtrage dans le tableau d'affectation

### Paramétrages de filtrage

Vous pouvez définir vous-même des filtrages pour le tableau d'affectation. Vous disposez des possibilités suivantes pour définir des filtres :

- Affichage de toutes les adresses utilisées dans les zones d'adresses énumérées plus loin
- Affichage d'adresses individuelles définies de la zone d'adresses sélectionnée, par exemple "0" et "200".
- Affichage de zones complètes de la zone d'adresses sélectionnée, par exemple "de 0 à 256".

Le tableau suivant présente toutes les sélections possibles :

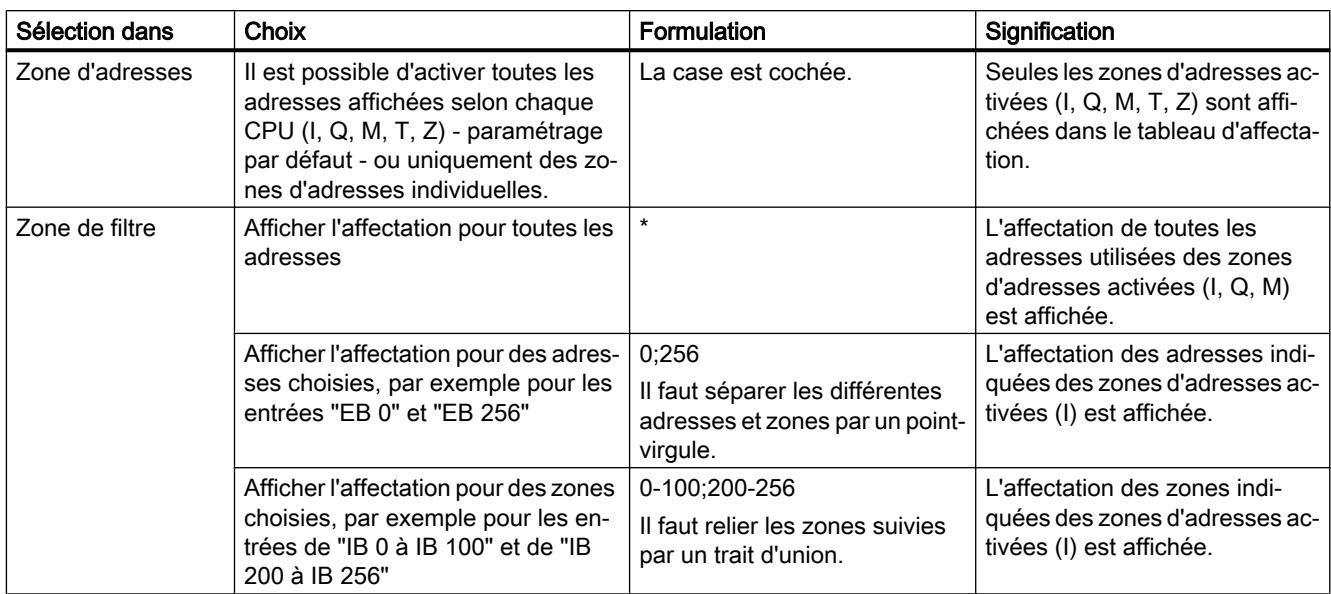

# 11.2.2.7 Définition de filtres pour le tableau d'affectation

### Conditions requises

- Un projet contenant des blocs programmés a été créé.
- Le tableau d'affectation est ouvert.

# Définition de filtres

Procédez comme suit pour définir un filtre pour le tableau d'affectation :

- 1. Cliquez sur le bouton  $\mathbf Y$  ("Filtre") dans la barre d'outils. La boîte de dialogue "Filtre de tableau d'affectation" s'ouvre.
- 2. Cliquez sur le bouton ("Créer un nouveau filtre"). Un nouveau filtre de nom "Filtre\_1" est créé. Les cases d'option de toutes les adresses (par exemple entrées, sorties, mémentos, temporisations et compteurs) sont activées par défaut pour le filtre pour chaque CPU.
- 3. Si vous voulez changer le nom du filtre, cliquez sur la liste déroulante dans la barre d'outils et entrez un nouveau nom de filtre.
- 4. Désactivez les cases des adresses qui ne doivent pas influencer le filtrage.
- 5. Entrez l'une des options suivantes dans la zone de filtre des adresses activées :
	- Affichage de toutes les adresses utilisées = "\*"
	- Affichage d'adresses individuelles définies, par exemple EB 0 et EB 25 = "0,25". Il faut séparer les différentes adresses et zones d'adresses par des virgules ou un pointvirgule.
	- Affichage de zones d'adresses complètes, par exemple de EB 0 à EB 256 = "0-256". Il faut relier les zones d'adresses complètes par un trait d'union.
- 6. Confirmez la saisie avec "OK". Le nouveau filtre défini s'affiche sous le nom spécifié dans la barre d'outils du tableau d'affectation.

### Suppression de filtres

Procédez comme suit pour supprimer un filtre :

- 1. Cliquez sur le bouton  $\blacktriangledown$  ("Filtre") dans la barre d'outils. Le dialogue de filtre du tableau d'affectation s'ouvre.
- 2. Dans la liste déroulante de la barre d'outils, sélectionnez le filtre que vous voulez supprimer.
- 3. Cliquez sur le bouton  $\times$  ("Supprimer le filtre sélectionné"). Le filtre sélectionné est effacé.

### Voir aussi

[Possibilités de filtrage dans le tableau d'affectation](#page-1876-0) (Page [1877\)](#page-1876-0) [Affichage du tableau d'affectation](#page-1875-0) (Page [1876\)](#page-1875-0) [Introduction au tableau d'affectation](#page-1872-0) (Page [1873](#page-1872-0))

### 11.2.2.8 Filtrage du tableau d'affectation

#### Conditions requises

- Un projet contenant des blocs programmés a été créé.
- Le tableau d'affectation est ouvert.

### Marche à suivre

- 1. Dans la barre d'outils, cliquez sur la flèche de la liste déroulante. Les filtres existants s'affichent.
- 2. Sélectionnez le filtre souhaité.

### Résultat

Le tableau d'affectation est filtré conformément aux paramétrages du filtre sélectionné.

#### **Remarque**

Les paramètres de filtrage sont sauvegardés à la fermeture du projet.

### 11.2.2.9 Définition de zones de mémoire rémanentes pour les mémentos

### Introduction

Dans le tableau d'affectation, vous pouvez définir la taille de la zone de mémoire rémanente pour les mémentos. Le contenu des variables ayant une adresse dans la zone de mémoire rémanente est conservé après coupure de la tension d'alimentation et après activation d'un passage de l'état Arrêt à l'état Marche.

L'affichage des mémentos rémanents peut être activé et désactivé dans le tableau d'affectation. Lorsque leur affichage est activé, vous reconnaissez les mémentos rémanents à l'icône correspondante dans la colonne "Adresse".

#### Conditions requises

Le tableau d'affectation est ouvert.

### Marche à suivre

Procédez comme suit pour définir la taille de la zone de mémoire rémanente pour les mémentos :

- 1. Cliquez sur le bouton "Rémanence" dans la barre d'outils. La boîte de dialogue "Mémoire rémanente" s'affiche.
- 2. Définissez la taille de la zone de mémoire rémanente en indiquant dans le champ d'entrée le dernier octet de la zone en comptant à partir de zéro. Tenez compte, ce faisant, des adresses de variables existantes qui sont définies comme rémanentes.
- 3. Chargez ensuite les blocs modifiés dans le système cible. Sélectionnez à cet effet le dossier "Blocs de programme" dans l'arborescence du projet et choisissez le sous-menu "Charger dans l'appareil" dans le menu contextuel.

# Résultat

La taille de la zone de mémoire rémanente est définie. Si l'affichage de la rémanence est activé dans le tableau d'affectation, l'icône correspondante s'affiche dans la colonne "Adresse" pour toutes les variables rémanentes.

## 11.2.2.10 Activation de l'affichage de la rémanence pour les mémentos

### Introduction

Dans le tableau d'affectation, vous pouvez activer ou désactiver l'affichage des mémentos rémanents. Lorsque l'affichage de la rémanence est activé, les mémentos définis comme rémanents sont repérés par une icône dans la colonne "Adresse".

### Conditions requises

Le tableau d'affectation est ouvert.

### Marche à suivre

Procédez comme suit pour activer ou désactiver l'affichage des mémentos rémanents :

1. Cliquez sur le bouton "Afficher/masquer la rémanence" dans la barre d'outils.

### Résultat

Lorsque l'affichage de la rémanence est activé, les variables définies comme rémanentes sont repérées par une icône dans la colonne "Adresse" de la zone des mémentos. Lorsque l'affichage de la rémanence est désactivé, les icônes dans la colonne "Adresse" sont masquées.

# 11.2.3 Affichage de la structure d'appel

### 11.2.3.1 Introduction à la structure d'appel

### Structure d'appel

La structure d'appel décrit la hiérarchie d'appel des blocs à l'intérieur d'un programme S7. Elle donne une vue d'ensemble :

- des blocs utilisés,
- des sauts aux emplacements où les blocs sont utilisés,
- des relations de dépendance entre les blocs,
- du besoin en données locales des blocs.
- de l'état des blocs.

#### Informations dans la structure d'appel

Avec l'affichage de la structure d'appel, vous obtenez une liste des blocs utilisés dans le programme utilisateur. Le premier niveau de la structure d'appel est mis en évidence en couleur et montre les blocs qui ne sont appelés par aucun autre bloc dans le programme. Les blocs d'organisation sont toujours affichés dans le premier niveau de la structure d'appel. Les fonctions, blocs fonctionnels et blocs de données ne sont affichés dans le premier niveau que s'ils ne sont appelés par aucun bloc d'organisation. Lorsqu'un bloc appelle d'autres blocs ou fonctions, ces derniers sont placés en retrait sous leur bloc appelant. Les instructions et les blocs ne seront représentés dans la structure d'appel que s'ils sont appelés par un bloc.

### Options d'affichage

Vous disposez des options d'affichage suivantes pour la structure d'appel :

- Afficher uniquement les conflits : Seuls les conflits à l'intérieur de la structure d'appel sont affichés lorsque cette case est cochée.
- Combiner plus d'appels : Plusieurs appels de bloc sont regroupés lorsque cette case est cochée. Le nombre des appels de blocs est affiché dans la colonne "Nombre d'appels". Les liens aux différents emplacements d'appel sont proposés dans une liste déroulante dans la colonne "Détails".

### Affichage des appels de blocs

Vous pouvez afficher les appels de blocs contenus dans un bloc en cliquant sur la flèche devant le titre du bloc. Pour afficher les informations d'appel de tous les blocs, cliquez sur l'icône "Agrandir la liste" dans la barre d'outils.

L'icône "Réduire la liste" permet de fermer la vue globale.

### Affichage des références croisées

Vous pouvez afficher les références croisées concernant un bloc dans la fenêtre d'inspection en cliquant avec le bouton droit de la souris sur le bloc correspondant et en sélectionnant la commande "Références croisées" dans le menu contextuel.

Pour ouvrir la vue "Références croisées", cliquez sur la commande "Références croisées" dans le menu contextuel.

#### Affichage des blocs dans l'éditeur de programme

Vous pouvez ouvrir l'éditeur de programme à partir de la structure d'appel et y éditer les blocs.

Pour ce faire, sélectionnez le bloc souhaité dans la structure d'appel et sélectionnez la commande "Ouvrir l'éditeur" dans le menu contextuel.

### <span id="page-1882-0"></span>Affichage des blocs supprimés

Les lignes correspondant à des blocs supprimés sont identifiées par une icône .

#### Remarque

Veuillez noter que, le cas échéant, les données locales existantes ne peuvent être affichées ou mises à jour qu'après compilation d'un bloc.

## Voir aussi

Icônes dans la structure d'appel (Page 1883)

### 11.2.3.2 Icônes dans la structure d'appel

#### Signification des icônes dans la structure d'appel

Le tableau suivant explique les icônes utilisées dans la structure d'appel :

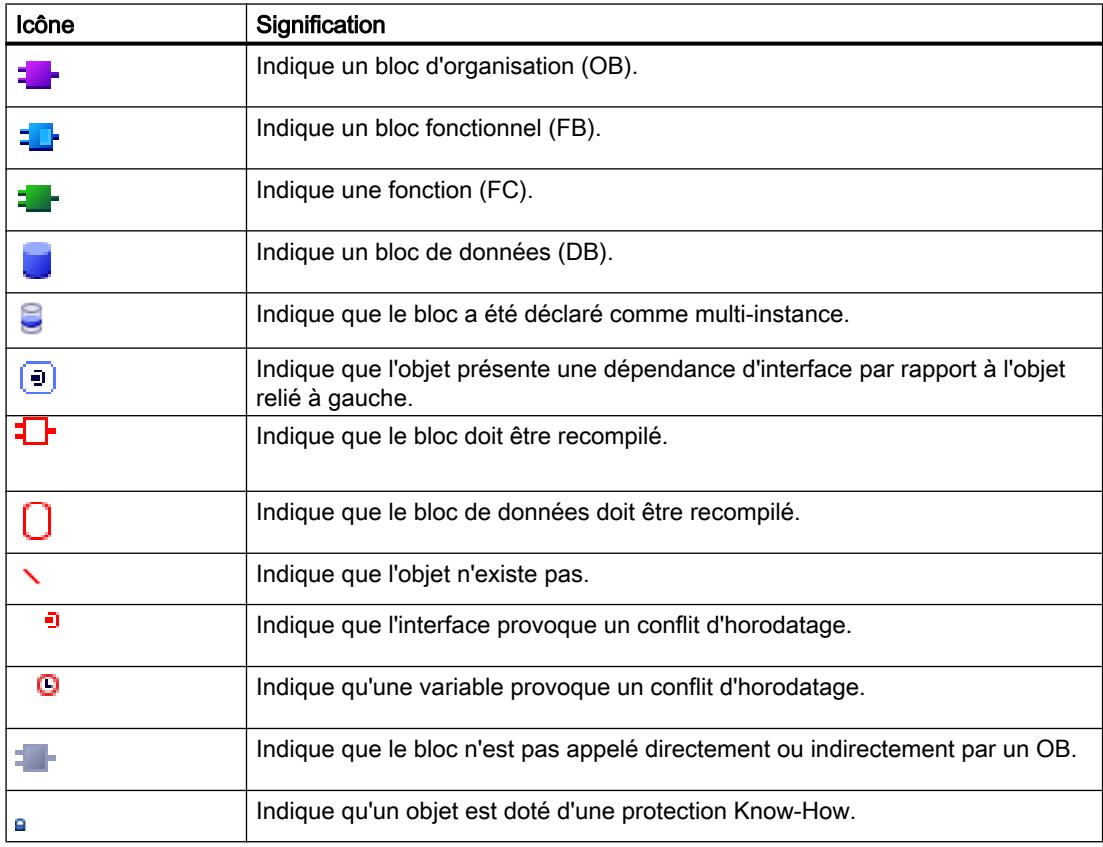

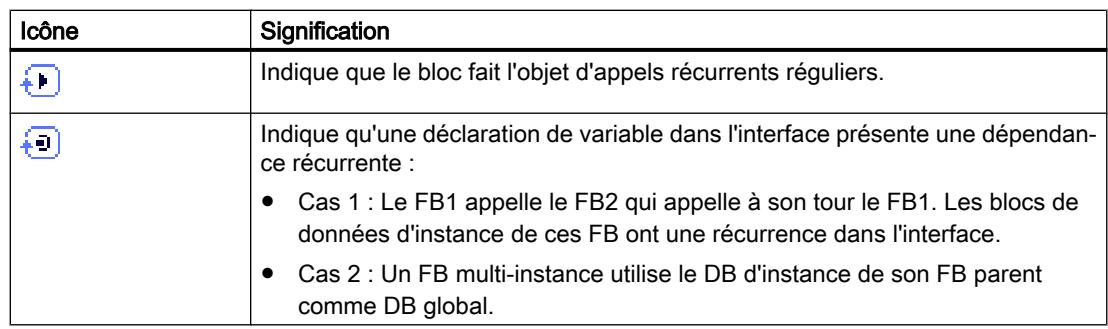

# 11.2.3.3 Organisation de la structure d'appel

# Organisation de la structure d'appel

L'affichage de la structure d'appel comprend les colonnes suivantes :

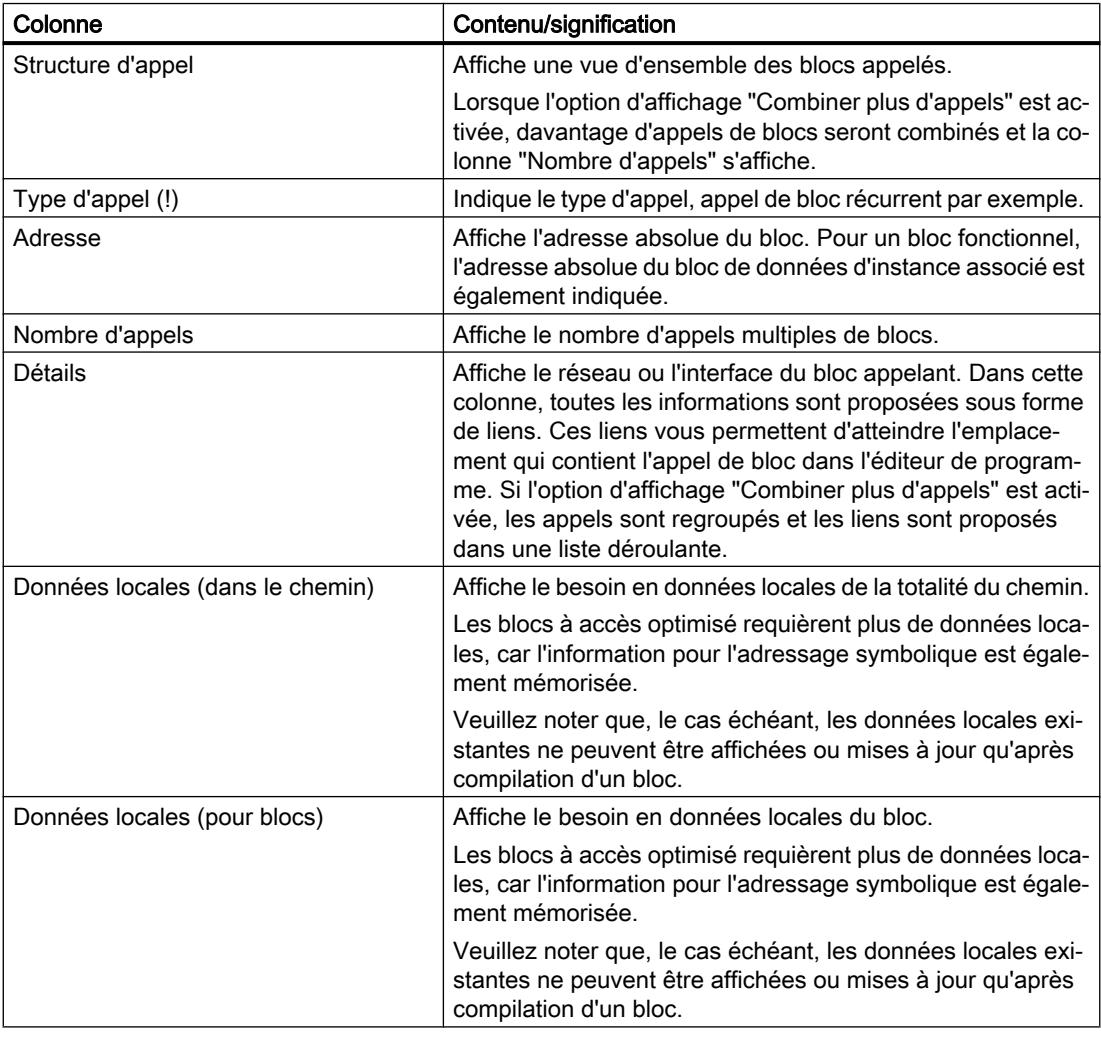

### Voir aussi

[Icônes dans la structure d'appel](#page-1882-0) (Page [1883](#page-1882-0)) [Introduction au contrôle de cohérence dans la structure d'appel](#page-1886-0) (Page [1887\)](#page-1886-0)

### 11.2.3.4 Affichage de la structure d'appel

#### Conditions requises

Un projet contenant des blocs programmés a été créé.

#### Marche à suivre

Procédez comme suit pour afficher la structure d'appel :

- 1. Sélectionnez le dossier "Blocs de programme" ou un ou plusieurs des blocs qui y sont contenus.
- 2. Sélectionnez la commande "Structure d'appel" dans le menu "Outils".

#### Résultat

La structure d'appel pour le programme sélectionné s'affiche.

#### Remarque

Veuillez noter que, le cas échéant, les données locales existantes ne peuvent être affichées ou mises à jour qu'après compilation d'un bloc.

#### Voir aussi

[Paramétrage des options d'affichage pour la structure d'appel](#page-1885-0) (Page [1886\)](#page-1885-0)

# <span id="page-1885-0"></span>11.2.3.5 Paramétrage des options d'affichage pour la structure d'appel

### introduction

Vous disposez des options d'affichage suivantes pour la structure d'appel :

- Afficher uniquement les conflits : Seuls les blocs présentant des conflits à l'intérieur de la structure d'appel sont affichés lorsque cette case est cochée. Les blocs suivants provoquent un conflit :
	- Blocs qui ont un horodatage de code plus ancien ou plus récent eu égard à l'un de leurs appels.
	- Blocs qui appellent un bloc dont l'interface a changé.
	- Blocs qui utilisent une variable dont l'adresse et/ou le type de données ont changé.
	- Blocs qui ne sont appelés ni directement ni indirectement par un OB.
	- Blocs qui appellent un bloc qui n'existe plus.
- Combiner plus d'appels : Plusieurs appels de bloc et accès à des blocs de données sont regroupés lorsque cette option d'affichage est activée. Le nombre des appels de blocs est affiché dans la colonne "Nombre d'appels". Les liens aux différents emplacements d'appel sont proposés dans une liste déroulante dans la colonne "Détails".

### Conditions requises

- Un projet contenant des blocs programmés a été créé.
- La structure d'appel est ouverte.

### Marche à suivre

Procédez comme suit pour paramétrer les options d'affichage pour la structure d'appel :

- 1. Dans la barre d'outils, cliquez sur la flèche du bouton  $\frac{1}{\sqrt{2}}$  ("Options d'affichage"). Les options d'affichage pour la structure d'appel s'ouvrent. Les cases des options d'affichage activées sont cochées.
- 2. Pour activer ou désactiver une option d'affichage, cliquez dans la case d'option correspondante pour la cocher ou la décocher.

### Résultat

Les options d'affichage sont paramétrées et les informations souhaitées s'affichent dans la structure d'appel.

# <span id="page-1886-0"></span>11.2.3.6 Introduction au contrôle de cohérence dans la structure d'appel

### contrôle de cohérence

Des modifications de l'horodatage d'un bloc pendant ou après la création du programme peuvent entraîner des conflits d'horodatage qui peuvent à leur tour provoquer des incohérences entre blocs appelants et blocs appelés.

#### Utilisation du contrôle de cohérence

La fonction "Contrôle de cohérence" permet de visualiser les incohérences en cas de conflits d'horodatage. Lors de l'exécution du contrôle de cohérence, les blocs incohérents dans la structure d'appel sont affichés et signalés au moyen des icônes correspondantes.

- Il est possible de supprimer une grande partie des conflits d'horodatage et d'interface en recompilant les blocs.
- Si la recompilation ne permet pas d'éliminer les incohérences, vous pouvez afficher l'endroit précis du problème dans l'éditeur de programme via le lien dans la colonne "Détails" et y éliminer les incohérences à la main.
- Les blocs en rouge doivent être recompilés.

#### Voir aussi

[Icônes dans la structure d'appel](#page-1882-0) (Page [1883](#page-1882-0))

### 11.2.3.7 Vérification de la cohérence des blocs dans la structure d'appel

### Conditions requises

- Un projet contenant des blocs programmés a été créé.
- La structure d'appel est ouverte.

### Marche à suivre

Procédez comme suit pour vérifier la cohérence des blocs :

- 1. Cliquez sur le bouton  $\frac{d}{d}$  ("Contrôle de cohérence") dans la barre d'outils. La cohérence des blocs est vérifiée. Les blocs présentant des incohérences sont signalés au moyen de l'icône correspondante.
- 2. Si un bloc présente des incohérences, cliquez dans la structure de dépendance sur la flèche devant le titre du bloc correspondant. Les blocs incohérents s'affichent. Les endroits précis des problèmes sont énumérés sous forme de liens dans la colonne "Détails".
- 3. Cliquez sur un lien dans la colonne "Détails" pour sauter à l'endroit à corriger dans le bloc correspondant.

- 4. Vérifiez et éliminez les incohérences dans les blocs.
- 5. Recompilez les blocs en sélectionnant les blocs souhaités et en cliquant sur la commande "Compiler" dans le menu contextuel.
- 6. Chargez les blocs corrigés dans le système cible en cliquant sur la commande "Charger dans l'appareil" dans le menu contextuel.

#### Résultat

La cohérence des blocs est vérifiée. Les incohérences des blocs sont éliminées. Les blocs corrigés sont chargés dans le système cible.

### Voir aussi

[Icônes dans la structure d'appel](#page-1882-0) (Page [1883\)](#page-1882-0)

# 11.2.4 Affichage de la structure de dépendance

### 11.2.4.1 Introduction à la structure de dépendance

#### introduction

La structure de dépendance montre pour chaque bloc dans le programme les relations de dépendance par rapport à d'autres blocs.

#### Informations dans la structure de dépendance

Avec l'affichage de la structure de dépendance, vous obtenez une liste des blocs utilisés dans le programme utilisateur. Tout à gauche se trouve le bloc concerné sous lequel apparaissent, en retrait, les blocs appelant ou utilisant ce bloc.

La structure de dépendance signale en outre l'état des différents blocs par des icônes.

Les objets pouvant provoquer un conflit d'horodatage et entraîner une incohérence dans le programme sont signalés par différentes icônes.

La structure de dépendance constitue une extension de la liste des références croisées pour les objets.

### <span id="page-1888-0"></span>Options d'affichage

Vous disposez des options d'affichage suivantes pour la structure de dépendance :

- Afficher uniquement les conflits : Seuls les conflits à l'intérieur de la structure de dépendance sont affichés lorsque cette case est cochée.
- Combiner plus d'appels : Plusieurs appels de bloc sont regroupés lorsque cette case est cochée. Le nombre des appels de bloc est affiché numériquement dans la colonne "Structure de dépendance". Les liens aux différents emplacements d'appel sont proposés dans une liste déroulante dans la colonne "Détails".

### Affichage des dépendances

Si vous cliquez sur la flèche devant le titre d'un bloc, vous affichez les blocs dans lesquels ce bloc est appelé ou utilisé. Pour afficher les dépendances de tous les blocs,

Cliquez sur l'icône "Agrandir la liste" dans la barre d'outils.

L'icône "Réduire la liste" permet de fermer la vue globale.

### Affichage des références croisées

Vous pouvez afficher les références croisées concernant un bloc dans la fenêtre d'inspection en cliquant avec le bouton droit de la souris sur le bloc correspondant et en sélectionnant la commande "Afficher l'utilisation" dans le menu contextuel.

### Affichage des blocs dans l'éditeur de programme

Vous pouvez ouvrir l'éditeur de programme à partir de la structure de dépendance et y éditer les blocs. Pour ce faire, sélectionnez le bloc souhaité dans la structure de dépendance et sélectionnez la commande "Ouvrir" dans le menu contextuel.

### 11.2.4.2 Organisation de la structure de dépendance

### Organisation de la structure de dépendance

L'affichage de la structure de dépendance comprend les colonnes suivantes :

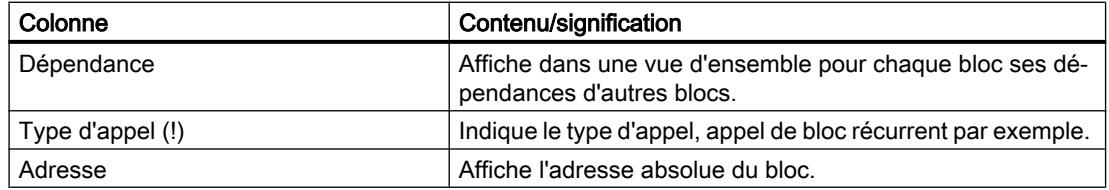

<span id="page-1889-0"></span>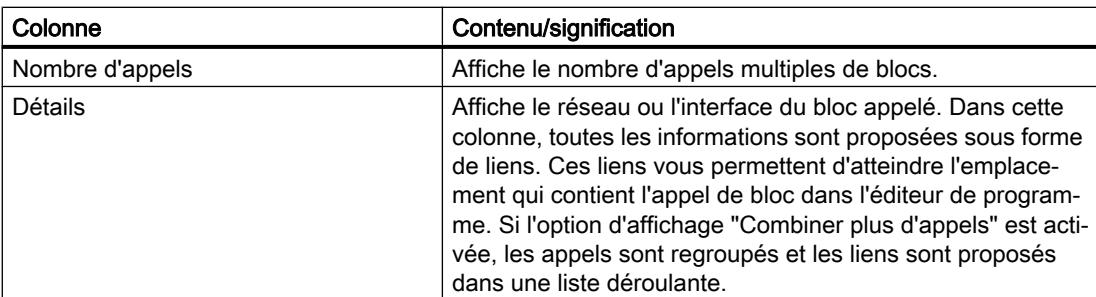

# Voir aussi

Icônes dans la structure de dépendance (Page 1890)

# 11.2.4.3 Icônes dans la structure de dépendance

# Signification des icônes dans la structure de dépendance

Le tableau suivant explique les icônes utilisées dans la structure de dépendance :

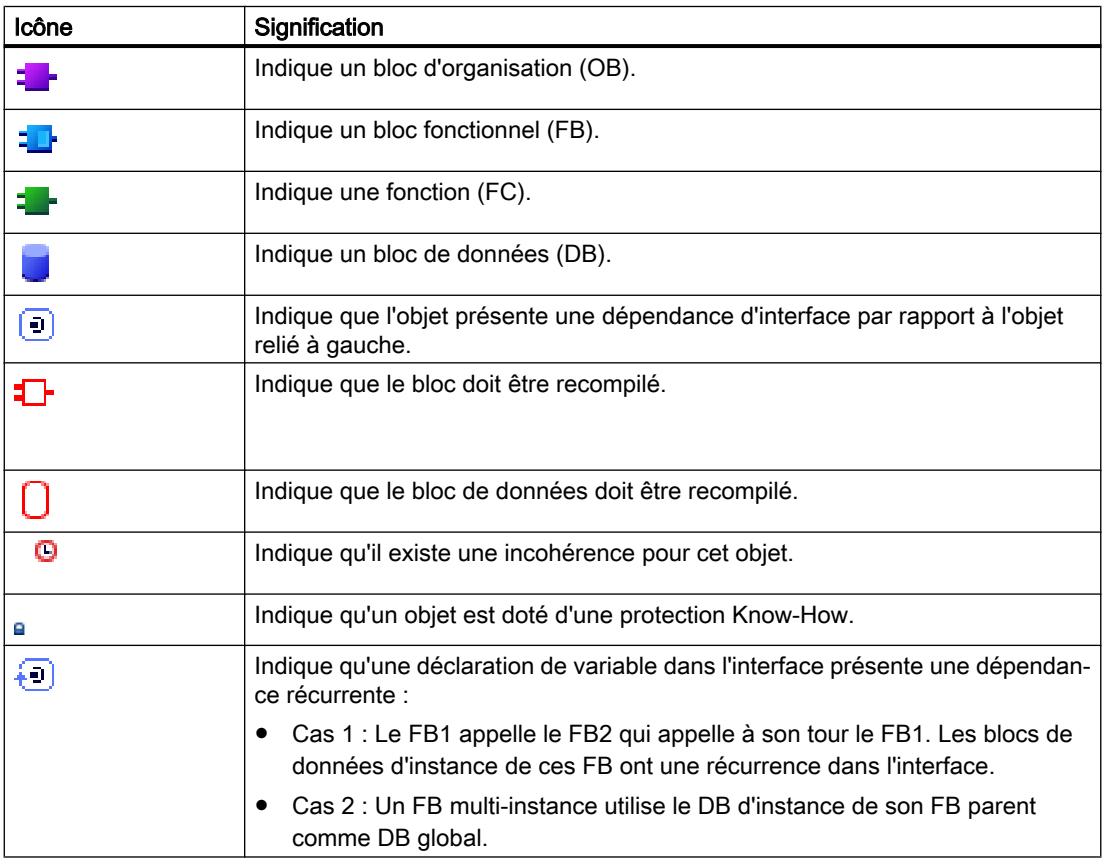

# 11.2.4.4 Affichage de la structure de dépendance

#### Conditions requises

Un projet contenant des blocs programmés a été créé.

### Marche à suivre

Procédez comme suit pour afficher la structure de dépendance :

- 1. Sélectionnez le dossier Blocs ou un ou plusieurs des blocs qui y sont contenus.
- 2. Sélectionnez la commande "Structure de dépendance" dans le menu "Outils".

#### Résultat

La structure de dépendance pour le programme sélectionné s'affiche.

#### Voir aussi

Paramétrage des options d'affichage pour la structure de dépendance (Page 1891)

### 11.2.4.5 Paramétrage des options d'affichage pour la structure de dépendance

### introduction

Vous disposez des options d'affichage suivantes pour la structure de dépendance :

● Afficher uniquement les conflits : Seuls les conflits à l'intérieur de la structure de dépendance sont affichés lorsque cette case est cochée.

Les blocs suivants provoquent un conflit :

- Blocs qui ont un horodatage de code plus ancien ou plus récent eu égard à l'un de leurs appels.
- Blocs qui sont appelés par un bloc dont l'interface a changé.
- Blocs qui utilisent une variable dont l'adresse et/ou le type de données ont changé.
- Blocs qui ne sont appelés ni directement ni indirectement par un OB.
- Combiner plus d'appels : Plusieurs appels de bloc sont regroupés lorsque cette case est cochée. Le nombre des appels de bloc est affiché dans la colonne correspondante. Les liens aux différents emplacements d'appel sont proposés dans une liste déroulante dans la colonne "Détails".

### Conditions requises

- Un projet contenant des blocs programmés a été créé.
- La structure de dépendance est ouverte.

### Marche à suivre

Procédez comme suit pour paramétrer les options d'affichage pour la structure de dépendance :

- 1. Dans la barre d'outils, cliquez sur la flèche du bouton  $\frac{1}{\sqrt{2}}$  ("Options d'affichage"). Les options d'affichage pour la structure de dépendance s'ouvrent. Les cases des options d'affichage activées sont cochées.
- 2. Pour activer ou désactiver une option d'affichage, cliquez dans la case d'option correspondante pour la cocher ou la décocher.

### Résultat

Les options d'affichage sont paramétrées et les informations souhaitées s'affichent dans la structure de dépendance.

### 11.2.4.6 Introduction au contrôle de cohérence dans la structure de dépendance

### contrôle de cohérence

Des modifications de l'horodatage d'un bloc pendant ou après la création du programme peuvent entraîner des conflits d'horodatage qui peuvent à leur tour provoquer des incohérences entre blocs appelants et blocs appelés.

### Utilisation du contrôle de cohérence

La fonction "Contrôle de cohérence" permet de visualiser les incohérences. Lors de l'exécution du contrôle de cohérence, les blocs incohérents dans la structure de dépendance sont affichés et signalés au moyen des icônes correspondantes.

- Il est possible de supprimer une grande partie des conflits d'horodatage et d'interface en recompilant les blocs.
- Si la recompilation ne permet pas d'éliminer les incohérences, vous pouvez afficher l'endroit précis du problème dans l'éditeur de programme via le lien dans la colonne "Détails" et y éliminer les incohérences à la main.
- Les blocs en rouge doivent être recompilés.

### Voir aussi

[Organisation de la structure de dépendance](#page-1888-0) (Page [1889\)](#page-1888-0)

[Icônes dans la structure de dépendance](#page-1889-0) (Page [1890\)](#page-1889-0)

### 11.2.4.7 Vérification de la cohérence des blocs dans la structure de dépendance

#### Conditions requises

- Un projet contenant des blocs programmés a été créé.
- La structure de dépendance est ouverte.

#### Marche à suivre

Procédez comme suit pour vérifier la cohérence des blocs :

- 1. Cliquez sur le bouton  $\frac{\overline{m}_{\text{obs}}}{\sqrt{m}}$  ("Contrôle de cohérence") dans la barre d'outils. La cohérence des blocs est vérifiée. Les blocs présentant des incohérences sont signalés au moyen de l'icône correspondante.
- 2. Si un bloc présente des incohérences, cliquez dans la structure de dépendance sur la flèche devant le titre du bloc correspondant. Les blocs incohérents s'affichent. Les endroits précis des problèmes sont énumérés sous forme de liens dans la colonne "Détails".
- 3. Vérifiez et éliminez les incohérences dans les blocs.
- 4. Recompilez les blocs en sélectionnant les blocs souhaités et en cliquant sur la commande "Compiler" dans le menu contextuel.
- 5. Chargez les blocs corrigés dans le système cible en cliquant sur la commande "Charger dans l'appareil" dans le menu contextuel.

#### Résultat

La cohérence des blocs est vérifiée. Les incohérences des blocs sont éliminées. Les blocs corrigés sont chargés dans le système cible.

### Voir aussi

[Icônes dans la structure de dépendance](#page-1889-0) (Page [1890](#page-1889-0))

# <span id="page-1893-0"></span>11.2.5 Affichage de l'utilisation des ressources de la CPU

# 11.2.5.1 Introduction à l'utilisation des ressources

#### introduction

L'onglet "Ressources" affiche l'utilisation des ressources matérielles de la CPU configurée en ce qui concerne :

- les objets de programmation utilisés,
- l'occupation des différentes zones de mémoire à l'intérieur de la CPU
- et les entrées et sorties occupées sur les modules d'entrées/sorties présents.

### Informations dans l'onglet "Ressources"

L'affichage des ressources vous donne une vue d'ensemble de l'utilisation des ressources matérielles. L'affichage dans cet onglet dépend de la CPU que vous utilisez. Les informations suivantes sont affichées :

- les objets de programmation présents dans la CPU (par exemple, OB, FC, FB, DB, types de données et variables API),
- les zones de mémoire présentes dans la CPU (mémoire de chargement, mémoire de travail, subdivisée en mémoire de travail de code suivant la CPU, et mémoire rémanente), leur taille maximale et leur occupation par les objets de programmation mentionnés cidessus,
- les entrées et sorties configurables pour la CPU sur les modules disponibles (modules d'entrées/sorties, modules d'entrées TOR, modules de sorties TOR, modules d'entrées analogiques et modules de sorties analogiques) et les entrées et sorties déjà occupées.

### Affichage de la mémoire de chargement maximale disponible

Vous pouvez sélectionner la taille de la mémoire de chargement maximale disponible via une liste de sélection dans la colonne "Mémoire de chargement" de la ligne "Total".

### Affichage de la mémoire de travail maximale disponible

La taille de la mémoire de travail maximale disponible est affichée dans la colonne "Mémoire de travail" ou dans les colonnes "Mémoire de travail de code" de la ligne "Total".

### Affichage de la mémoire rémanente maximale disponible

La taille de la mémoire rémanente maximale disponible est affichée dans la colonne "Mémoire rémanente" de la ligne "Total".

# **Remarque** Données rémanentes

Les mémentos et blocs de données définis comme rémanents sont intégrés dans le calcul des données rémanentes.

### Actualisation de l'affichage dans l'onglet "Ressources"

Pour actualiser l'affichage des objets montrés, cliquez sur le bouton "Actualiser l'affichage" dans la barre d'outils.

### Utilité de l'affichage dans l'onglet "Ressources"

L'onglet "Ressources" des informations programme liste en détails chaque objet utilisé ainsi que la zone de mémoire correspondante qu'il occupe.

Une sur-occupation de la CPU est également signalée et peut ainsi être évitée.

Les blocs non compilés sont identifiables, car l'affichage de leur taille contient des points d'interrogation.

## Voir aussi

[Organisation de l'onglet "Ressources"](#page-1895-0) (Page [1896\)](#page-1895-0)

[Affichage de l'utilisation des ressources](#page-1896-0) (Page [1897\)](#page-1896-0)

[Sélection de la mémoire de chargement maximale disponible](#page-1897-0) (Page [1898](#page-1897-0))

# <span id="page-1895-0"></span>11.2.5.2 Organisation de l'onglet "Ressources"

# Organisation de l'onglet "Ressources" dans les informations programme

L'affichage de l'onglet "Ressources" comprend les colonnes suivantes :

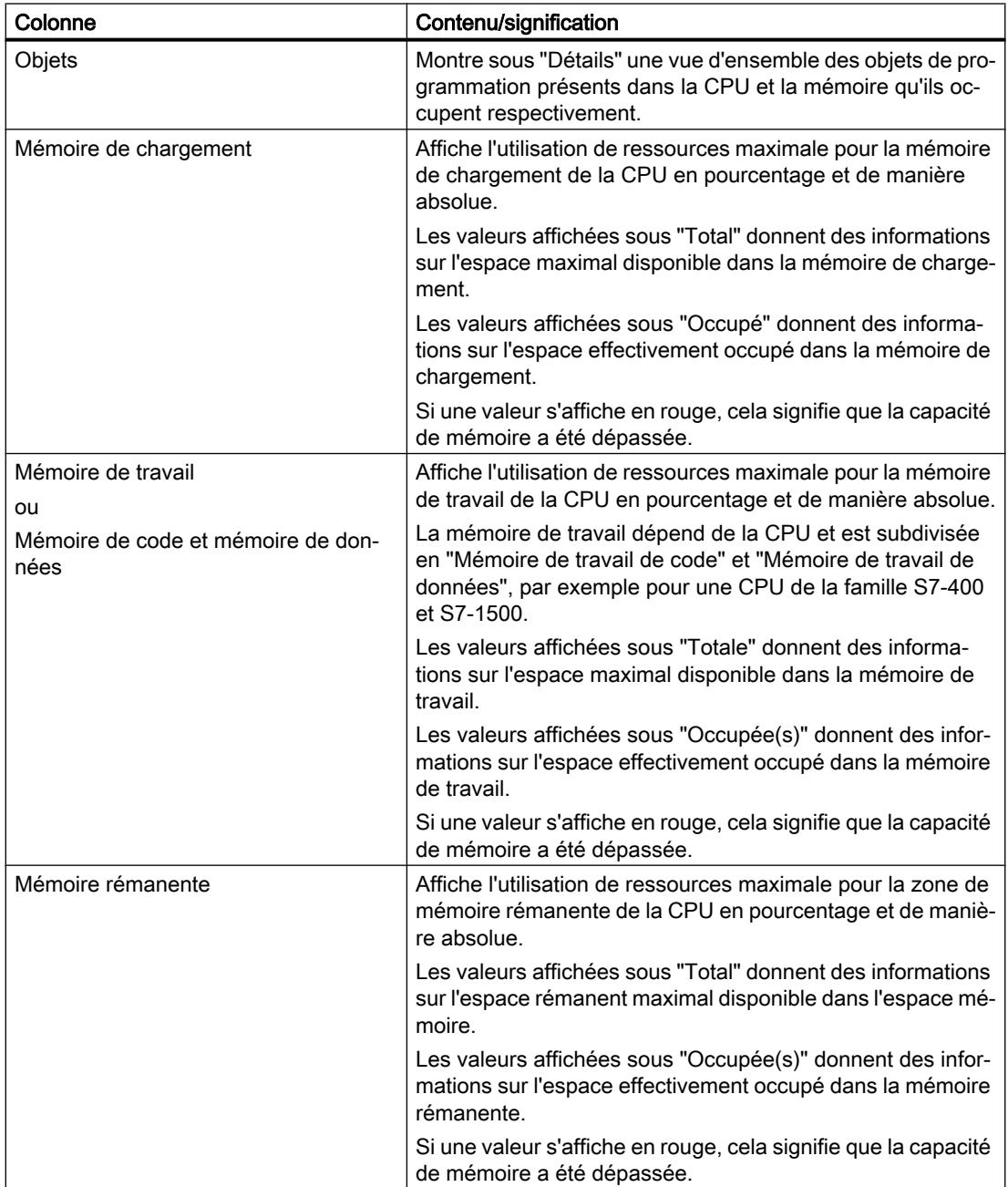

<span id="page-1896-0"></span>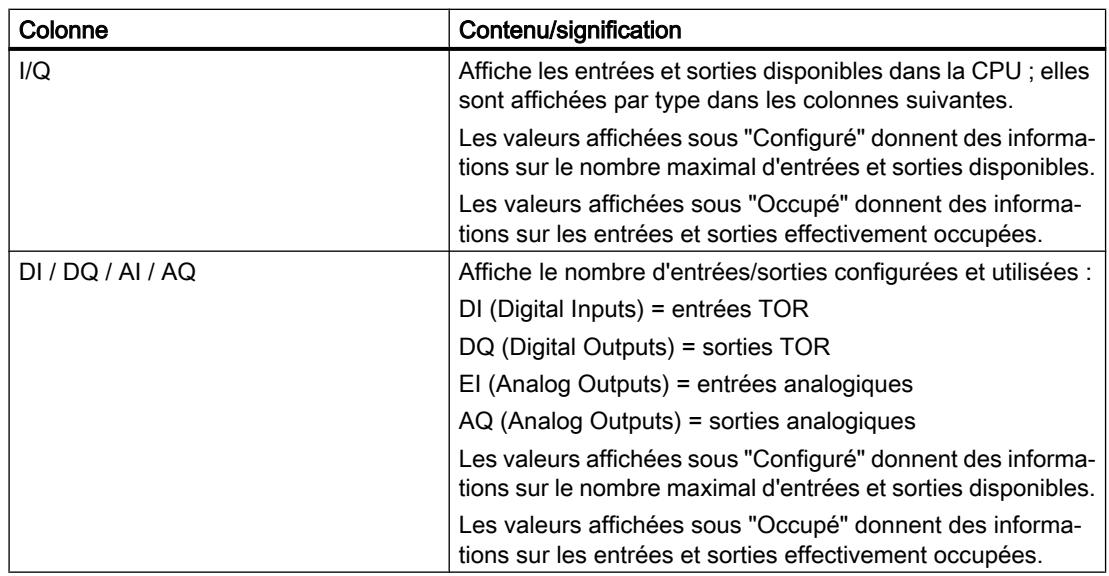

### Voir aussi

Affichage de l'utilisation des ressources (Page 1897) [Sélection de la mémoire de chargement maximale disponible](#page-1897-0) (Page [1898](#page-1897-0)) [Introduction à l'utilisation des ressources](#page-1893-0) (Page [1894](#page-1893-0))

## 11.2.5.3 Affichage de l'utilisation des ressources

### Conditions requises

Un projet contenant des blocs programmés a été créé.

### Marche à suivre

Procédez comme suit pour afficher l'utilisation des différentes zones de mémoire de la CPU :

- 1. Sélectionnez le dossier Blocs sous la CPU souhaitée ou un ou plusieurs des blocs qui y sont contenus.
- 2. Sélectionnez la commande "Ressources" dans le menu "Outils".

## Résultat

L'utilisation des ressources de la CPU affectée est affichée.

## <span id="page-1897-0"></span>11.2.5.4 Sélection de la mémoire de chargement maximale disponible

#### Conditions requises

Un projet contenant des blocs programmés a été créé.

#### Marche à suivre

Procédez comme suit pour sélectionner la mémoire de chargement maximale disponible dans les ressources :

- 1. Sélectionnez le dossier Blocs sous la CPU souhaitée, ou un ou plusieurs des blocs qui y sont contenus.
- 2. Sélectionnez la commande "Ressources" dans le menu "Outils".
- 3. Dans la boîte de dialogue qui s'affiche, dans le champ "Total" de la colonne "Mémoire de chargement", ouvrez la liste déroulante en cliquant sur l'icône correspondante.
- 4. Dans la liste déroulante, cliquez sur la valeur correspondante pour la CPU utilisée.

### Résultat

Le champ "Total" affiche l'utilisation de ressources maximale sélectionnée.

#### **Remarque**

#### Affichage des ressources maximales

Si une valeur s'affiche en rouge dans les ressources, cela signifie que la capacité de mémoire disponible a été dépassée.

Adaptez dans ce cas la capacité de mémoire tel que décrit ci-dessus.

# 11.3 Afficher les références croisées

## 11.3.1 Informations générales sur les références croisées

### Introduction

La liste des références croisées fournit une vue d'ensemble de l'utilisation des opérandes et des variables dans le programme utilisateur.

### <span id="page-1898-0"></span>Utilité des références croisées

La liste des références croisées offre les avantages suivants :

- Lors du développement du programme et en cas de modifications, vous conservez une vue d'ensemble des opérandes, variables et appels de blocs utilisés.
- A partir des références croisées, vous pouvez directement aller à l'occurrence correspondante des opérandes et des variables.
- Lors d'un test du programme ou en cas de recherche d'erreurs, vous voyez :
	- quel opérande est traité dans quel bloc avec quelle instruction
	- quelle variable est utilisée dans quelle vue
	- quel bloc est appelé par quel autre bloc
	- les informations de références croisées pour les structures de niveau inférieur et supérieur.
- En tant que partie intégrante de la documentation du projet, les références croisées offrent une vue d'ensemble de tous les opérandes, zones de mémoire, blocs, variables et vues utilisés.

### Voir aussi

Structure de la liste des références croisées (Page 1899) [Afficher la liste des références croisées](#page-1900-0) (Page [1901](#page-1900-0)) [Afficher les références croisées dans la fenêtre d'inspection](#page-1901-0) (Page [1902\)](#page-1901-0)

# 11.3.2 Structure de la liste des références croisées

#### Vues de la liste des références croisées

Les deux vues de la liste des références croisées se distinguent par les objets respectivement affichés dans la première colonne :

- Utilisé par : Affichage des objets référencés. Affiche les occurrences d'utilisation de l'objet.
- Utilisé :

Affichage des objets de référencement. Affiche les utilisateurs de l'objet.

Les info-bulles affectées donnent des informations supplémentaires sur les objets respectifs.

### Structure de la liste des références croisées

La structure de la liste des références croisées est la suivante :

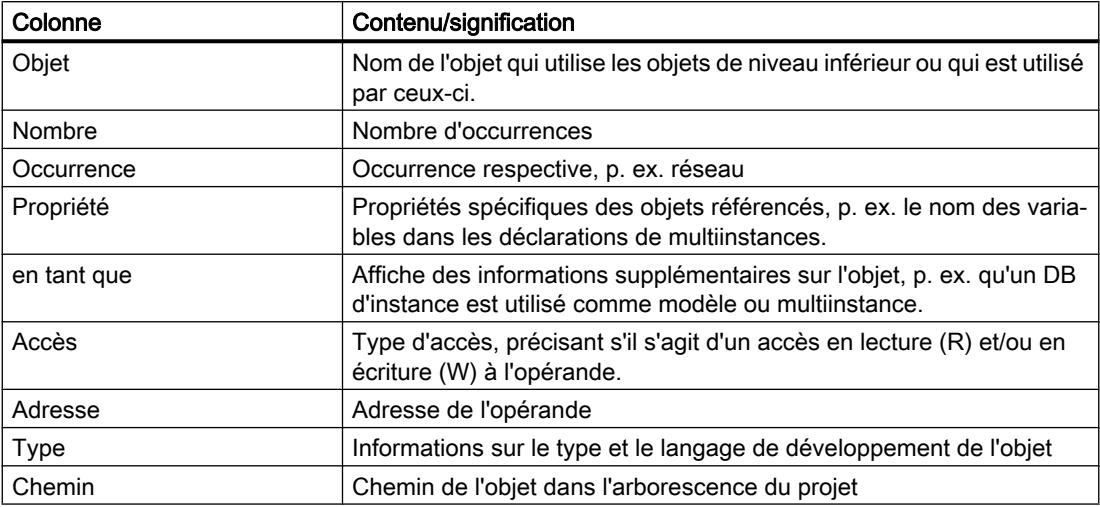

En fonction des produits installés, des colonnes supplémentaires ou différentes s'affichent pour les références croisées.

#### Paramétrages dans la liste des références croisées

Les icônes dans la barre d'outils permettent d'effectuer les paramétrages suivants pour la liste des références croisées :

- Actualiser la liste des références croisées Met à jour la liste des références croisées en cours.
- Définition des paramètres pour la liste des références croisées En activant les cases à cocher correspondantes, vous choisissez d'afficher tous les objets utilisés, non utilisés, définis ou non définis. Lorsque la case à cocher "Afficher les objets non définis" est activée, les références à des objets déjà supprimés s'affichent également.
- Réduire les entrées Réduit les entrées dans la liste des références croisées actuelle en fermant les objets de niveau inférieur.
- Elargir les entrées Elargit les entrées dans la liste des références croisées actuelle en ouvrant les objets de niveau inférieur.

### Tri dans la liste des références croisées

Il est possible de réaliser un tri croissant ou décroissant des entrées dans la colonne "Objet" et, en fonction des produits installés, dans d'autres colonnes. Cliquez à cet effet sur l'en-tête de la colonne respective.

### <span id="page-1900-0"></span>Voir aussi

[Informations générales sur les références croisées](#page-1897-0) (Page [1898](#page-1897-0))

Afficher la liste des références croisées (Page 1901)

# 11.3.3 Afficher la liste des références croisées

### Condition requise

Un projet est créé.

### Introduction

Vous avez diverses possibilités d'afficher des références croisées, selon que vous vous trouvez dans la vue du portail ou dans la vue du projet et selon l'objet sélectionné dans le navigateur du projet.

Dans la vue du portail, vous pouvez uniquement afficher les références croisées pour toute la CPU, alors que vous pouvez les afficher dans la vue du projet par exemple pour les objets suivants :

- Dossier "Variables API"
- Dossier "Types de données API"
- Dossier "Blocs de programme"
- Dossier "Variables et liaisons"
- Variables individuelles
- Types de données API individuels
- Blocs individuels
- Objets technologiques
- Tables de visualisation

### Afficher les références croisées

Pour afficher des références croisées, procédez de la manière suivante :

- 1. Dans la vue du portail, sélectionnez l'action souhaitée, p. ex. "Programmer API" et choisissez la commande "Afficher références croisées" ou, dans la vue du projet, sélectionnez l'un des objets précités et choisissez la commande "Références croisées" dans le menu "Outils". La liste des références croisées s'affiche.
- 2. Cliquez sur le bouton "Utilisé par" pour afficher les occurrences d'utilisation des objets affichés dans la liste des références croisées.
- 3. Cliquez sur le bouton "Utilisé" pour voir les utilisateurs des objets affichés dans la liste des références croisées.

- <span id="page-1901-0"></span>4. Les icônes dans la barre d'outils vous permettent de réaliser les actions suivantes :
	- Actualiser la liste des références croisées
	- Définition des paramètres pour la liste des références croisées
	- Réduire les entrées
	- Elargir les entrées
- 5. Pour effectuer un tri croissant ou décroissant des entrées dans la colonne "Objet" et dans la colonne "Adresse", cliquez sur le titre de la colonne respective.
- 6. Pour aller à l'occurrence de l'objet respectif, vous pouvez cliquer sur le lien affiché.

### Voir aussi

[Informations générales sur les références croisées](#page-1897-0) (Page [1898](#page-1897-0)) [Structure de la liste des références croisées](#page-1898-0) (Page [1899\)](#page-1898-0)

# 11.3.4 Afficher les références croisées dans la fenêtre d'inspection

### Introduction

Dans la fenêtre d'inspection, les informations sur les références croisées d'un objet sélectionné s'affichent dans l'onglet "Info > Références croisées". Cet onglet affiche, pour chaque objet sélectionné, ses occurrences d'utilisation ainsi que les autres objets qui l'utilisent.

La fenêtre d'inspection indique aussi quels blocs des références croisées ne sont présents qu'en ligne.

Avec la commande "Afficher les accès qui se chevauchent", vous pouvez afficher les accès qui se chevauchent, pour certains objets.

### Remarque

#### Afficher les "accès qui se chevauchent"

Notez bien que vous ne pourrez afficher qu'hors ligne les accès en chevauchement et pour les structures exclusivement, par ex. pour des variables structurées ou des éléments structurés dans des blocs de données.

### **Structure**

Les informations sur les références croisées sont représentées sous forme de table dans la fenêtre d'inspection. Chaque colonne contient des informations détaillées spécifiques sur l'objet sélectionné et sur son utilisation. La table suivante indique quelles informations détaillées sont représentées sous forme de liste dans l'onglet "Info > Référence croisée" :

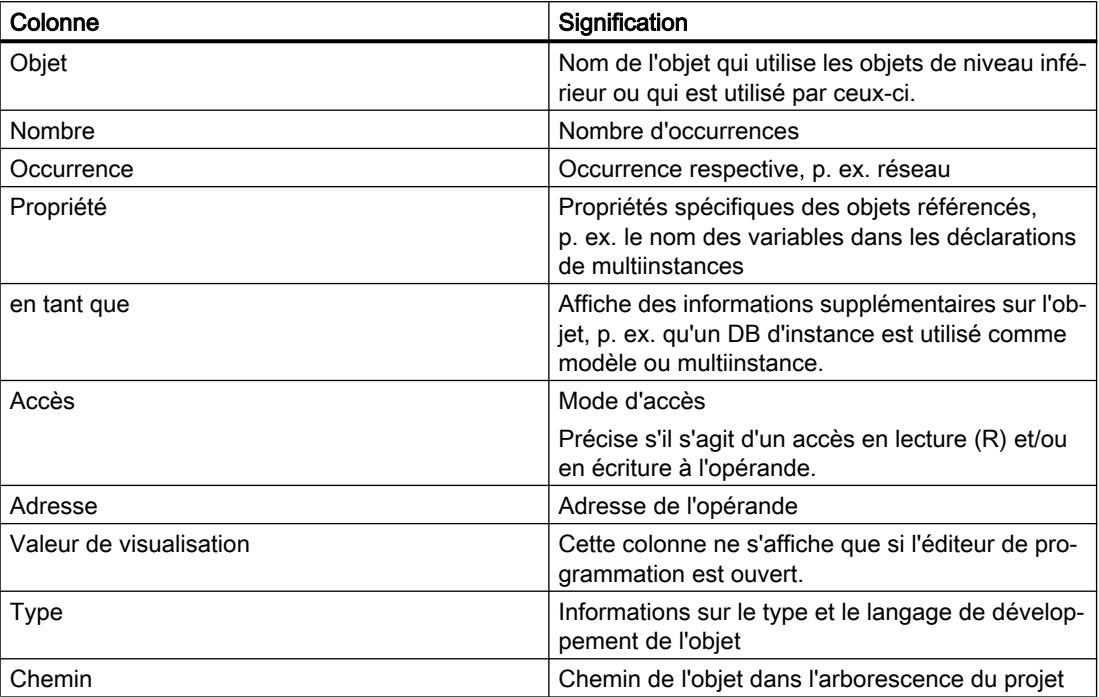

En fonction des produits installés, des colonnes supplémentaires ou différentes s'affichent pour les références croisées.

# 11.4 Test du programme utilisateur

# 11.4.1 Principes de base du test du programme utilisateur

### Fonction

Vous avez la possibilité de tester l'exécution de votre programme utilisateur sur l'appareil. Vous pouvez visualiser les états des signaux et les valeurs des variables et donner des valeurs aux variables afin de simuler des situations précises pour le déroulement du programme.

### **Condition**

Un programme exécutable doit être chargé dans l'appareil.

### <span id="page-1903-0"></span>Possibilités de test

Vous disposez des possibilités de tests suivantes :

- Tester avec l'état du programme L'état du programme permet de visualiser l'exécution du programme. Vous pouvez afficher les valeurs des opérandes et les résultats logiques (RLO) et ainsi rechercher et corriger les erreurs logiques dans votre programme.
- Test en mode pas à pas (uniquement S7-300/400) Vous pouvez tester les blocs que vous avez créés en LIST ou en SCL en mode pas à pas. A cet effet, vous insérez dans le code du programme des points d'arrêt au niveau desquels l'exécution du programme est arrêtée. Vous pouvez ensuite poursuivre l'exécution du programme pas à pas. Dans une CPU, vous pouvez procéder au test soit via l'état du programme, soit en mode pas à pas. Vous ne pouvez toutefois pas utiliser ces deux modes de test simultanément dans la même CPU.
- Tester avec la table de visualisation La table de visualisation permet de visualiser et de forcer les valeurs en cours de variables individuelles du programme utilisateur ou d'une CPU. Vous pouvez affecter des valeurs de test à certaines variables et simuler ainsi différentes situations d'exécution. De plus, vous avez la possibilité d'affecter des valeurs fixes aux sorties de périphérie d'une CPU à l'état de fonctionnement ARRET, par exemple pour vérifier le câblage.
- Tester avec la table de forçage

La table de forçage permet de visualiser et de forcer de manière permanente les valeurs en cours de variables individuelles du programme utilisateur ou d'une CPU. Lors du forçage permanent, vous donnez des valeurs prédéfinies à des variables individuelles. Vous pouvez ainsi tester votre programme utilisateur et simuler différentes situations d'exécution. Avant de procéder au forçage permanent, veillez à toujours prendre les [mesures de sécurité](#page-1966-0)  [nécessaires pour le forçage permanent](#page-1966-0) (Page [1967\)](#page-1966-0).

### Voir aussi

Introduction au test avec état du programme (Page 1904) [Introduction au test avec la table de visualisation](#page-1918-0) (Page [1919](#page-1918-0)) [Introduction au test avec la table de forçage permanent](#page-1947-0) (Page [1948\)](#page-1947-0)

# 11.4.2 Tester avec état du programme

### 11.4.2.1 Introduction au test avec état du programme

### Fonction Etat du programme

L'affichage de l'état du programme permet d'en visualiser l'exécution. Vous obtenez ainsi une vue d'ensemble des valeurs des différents opérandes et des résultats logiques et pouvez vérifier si les composants du système d'automatisation sont correctement pilotés.

L'affichage de l'exécution du programme dans Etat du programme peut être légèrement différent en fonction de la gamme de CPU utilisée.

#### Test avec l'état du programme pour S7-300/400

Lors du test avec Etat du programme, il se peut que le temps de cycle de la CPU augmente car l'acquisition de toutes les données de test peut avoir selon la capacité de la CPU une durée différente des instructions programmées et ne soit pas exécutée en temps réel.

Lors de l'exécution des fonctions de test suivantes, un message indiquant qu'il existe un risque de dépassement de cycle s'affiche pour chaque session en ligne :

- Tester avec conditions d'appel
- Lors du test avec avec points d'arrêt

Vous ne pouvez exécuter ces fonctions de test qu'après confirmation du message.

#### **Remarque**

Pour les CPU plus anciennes de la gamme S7-300/400, vous devez modifier le mode de fonctionnement dans la configuration matérielle puis charger la configuration matérielle dans l'appareil. Vous avez la possibilité de paramétrer le comportement "Mode process" ou "Mode test".

#### Test avec visualisation de l'état du programme pour S7-1500

Lorsque vous exécutez la fonction "Test avec visualisation de l'état du programme" avec une CPU de la famille S7-1500, la visualisation de boucles peut allonger nettement le temps de cycle, si bien que la CPU peut éventuellement passer à l'ARRET.

#### Remarque

Afin d'éviter un ARRET possible de la CPU, il faut veiller à ce qu'aucune boucle programmée ne soit affichée dans la fenêtre de visualisation active lors du "test avec visualisation de l'état du programme". Une autre solution consiste à augmenter le temps de cycle maximal admissible pour la CPU.

#### Restrictions pour la fonction "Etat du programme"

La visualisation de boucles peut augmenter nettement le temps de cycle, selon le nombre des variables à visualiser et selon le nombre d'exécutions des boucles.

La fonction "Etat du programme" est restreinte comme suit, afin que l'influence exercée sur le temps de cycle reste aussi faible que possible.

● L'affichage de l'état d'une boucle programmée est interrompu au point d'origine.

# <span id="page-1905-0"></span>**ATTENTION**

#### Test avec visualisation de l'état du programme

Un test avec la fonction "Etat du programme" peut entraîner des blessures graves et des dégâts matériels importants en cas de dysfonctionnements ou d'erreurs dans le programme.

Avant d'exécuter un test avec la fonction "Etat du programme", assurez-vous qu'aucun état de fonctionnement dangereux ne peut se présenter.

### 11.4.2.2 Paramétrage de l'environnement d'appel

#### Notions de base sur l'environnement d'appel

#### Fonction

Vous pouvez définir l'environnement d'appel pour des blocs et des points d'arrêt. Vous déterminez ainsi à quelle condition l'état du programme d'un bloc est enregistré ou à quelle condition l'exécution du programme est interrompue à un point d'arrêt.

#### Déterminer l'environnement d'appel pour blocs

Pour définir le contexte d'appel, vous pouvez activer au choix l'une des options suivantes :

- Aucune condition définie Cette option est préconfigurée tant qu'aucune autre option n'a été sélectionnée.
- Bloc de données d'instance L'état du programme d'un bloc fonctionnel n'est enregistré que si le bloc fonctionnel est appelé avec le bloc de données d'instance sélectionné.
- Chemin d'appel L'état du programme d'un bloc n'est enregistré que si le bloc est appelé à partir d'un bloc déterminé ou d'un chemin déterminé.
- Chemin d'appel adapté manuellement Vous pouvez saisir manuellement dans ce champ le ocntexte d'appel souhaité. Le bouton "Passage à "adaptation manuelle"" permet de reprendre le contenu sélectionné sous "Environnement d'appel" et d'en poursuivre le cas échéant le traitement. L'état du programme d'un bloc n'est enregistré que si le bloc est appelé par un bloc ou un chemin déterminé.

#### Définir l'environnement d'appel pour points d'arrêt

Vous pouvez définir une condition particulière pour chaque point d'arrêt.

Si vous n'indiquez pas d'environnement d'appel, l'état du programme d'un appel de bloc quelconque à l'intérieur de la structure d'appel est enregistré et l'exécution du programme est toujours interrompue au point d'arrêt concerné. Vous devez donc toujours définir l'environnement d'appel lorsque vous voulez visualiser l'état du programme pour un appel précis.

### Voir aussi

Paramétrage de l'environnement d'appel du bloc (Page 1907)

### Paramétrage de l'environnement d'appel du bloc

Le paramétrage de l'environnement d'appel vous permet de définir quand l'état du programme d'un bloc doit être enregistré.

Le paramétrage de l'environnement d'appel pour les points d'arrêt est décrit au chapitre "Paramétrage de l'environnement d'appel pour les points d'arrêt".

# **Condition**

● Le bloc est ouvert.

### Définir l'environnement d'appel

Procédez comme suit pour définir l'environnement d'appel :

- 1. Ouvrez la Task Card "Tester".
- 2. Cliquez sur le bouton "Modifier" dans la palette "Environnement d'appel". La boîte de dialogue "Environnement d'appel du bloc" s'ouvre.
- 3. Sélectionnez la condition souhaitée. Voir aussi : [Notions de base sur l'environnement d'appel](#page-1905-0) (Page [1906](#page-1905-0))
- 4. Confirmez votre sélection par "OK".

### Résultat

L'environnement d'appel sélectionné s'affiche dans la Task Card "Tester" dans la palette "Environnement d'appel". La visualisation de l'état du programme est alors exécutée en fonction de l'environnement d'appel sélectionné.

### Modifier l'environnement d'appel

Pour modifier l'environnement d'appel, procédez comme suit :

- 1. Ouvrez la Task Card "Tester". Si un environnement d'appel est déjà sélectionné, il s'affichera dans la palette "Environnement d'appel".
- 2. Cliquez sur le bouton "Modifier" dans la palette "Environnement d'appel". La boîte de dialogue "Environnement d'appel du bloc" s'ouvre.
- 3. Sélectionnez la condition souhaitée. Voir aussi : [Notions de base sur l'environnement d'appel](#page-1905-0) (Page [1906](#page-1905-0))
- 4. Confirmez votre sélection par "OK".

### Résultat

L'environnement d'appel sélectionné s'affiche dans la Task Card "Tester" dans la palette "Environnement d'appel". La visualisation de l'état du programme est alors exécutée en fonction de l'environnement d'appel sélectionné.

### Voir aussi

[Notions de base sur l'environnement d'appel](#page-1905-0) (Page [1906\)](#page-1905-0)

[Introduction au test avec état du programme](#page-1903-0) (Page [1904](#page-1903-0))

# 11.4.2.3 Activer/désactiver le test avec état du programme

Vous pouvez visualiser tous les blocs en activant la visualisation de l'état du programme du bloc. Cette fonction est disponible pour tous les blocs de code quel que soit le langage de programmation utilisé. Pour les blocs qui ont été programmés en CONT, LOG ou SCL, vous pouvez en outre activer la visualisation de l'état du programme à partir d'une position déterminée ou pour une sélection déterminée. Vous pouvez activer la visualisation de l'état du programme directement pour le bloc ouvert ou bien ouvrir un bloc depuis le bloc appelant et afficher la visualisation d'état du programme.

#### Remarque

Tenez compte des remarques suivantes :

- Les ressources permettant de tester avec la visualisation de l'état du programme sont limitées. Si elles sont insuffisantes pour le test en cours, mettez fin aux tests précédents.
- Quand plusieurs utilisateurs travaillent parallèlement sur une CPU, il peut arriver qu'un autre utilisateur exécute un chargement sur la CPU choisie. Dans les cas suivants, vous ne pourrez donc pas démarrer le test avec visualisation de l'état du programme ou bien le test en cours sera arrêté avant terme :
	- Le bloc pour lequel vous voulez lancer le test ou pour lequel le test est déjà en cours se trouve chargé de nouveau par le chargement parallèle.
	- Vous utilisez un bloc de données d'instance comme environnement d'appel pour le test avec visualisation de l'état du programme et sa structure se trouve modifiée par le chargement, il est renuméroté par exemple.
	- Vous utilisez un chemin d'appel comme condition du test avec visualisation de l'état du programme et un bloc faisant partie de ce chemin est modifié par le chargement.

Quand un test en cours est arrêté, un message vous le fait savoir dans la fenêtre d'inspection.

### **Condition**

- Bloc de code : le code du bloc hors ligne est identique à celui du bloc en ligne. Dans ce cas, les horodatages "Code" des blocs sont identiques.
- Bloc de données : la structure du bloc hors ligne est identique à celle du bloc en ligne. Dans ce cas, les horodatages "Interface" des blocs sont identiques.
### Activer ou désactiver la visualisation de l'état du programme directement dans le bloc

Pour activer ou désactiver la visualisation de l'état du programme directement dans un bloc, procédez comme suit :

- 1. Ouvrez le bloc pour lequel vous souhaitez activer la visualisation de l'état du programme.
- 2. Cliquez sur le bouton "Activer/désactiver visualisation du programme" dans la barre d'outils. Si vous n'aviez pas encore établi de liaison en ligne, la boîte de dialogue "Connecter en ligne" s'ouvre. Vous pouvez établir une liaison en ligne à l'aide de cette boîte de dialogue. Voir aussi : Liaison en ligne et Interrompre la liaison en ligne
- 3. Pour désactiver la visualisation de l'état du programme, cliquez de nouveau sur le bouton "Activer/désactiver visualisation du programme".

#### Activer ou désactiver la visualisation de l'état du programme à partir d'un endroit donné dans un réseau

Pour activer la visualisation de l'état du programme à partir d'un endroit donné pour CONT et LOG, procédez comme suit :

- 1. Ouvrez le bloc pour lequel vous souhaitez activer la visualisation de l'état du programme.
- 2. Cliquez sur le bouton "Activer/désactiver visualisation du programme" dans la barre d'outils.
- 3. Cliquez avec le bouton droit de la souris sur la variable à partir de laquelle vous voulez activer l'état du programme.
- 4. Sélectionnez la commande contextuelle "Forçage > Visualisation à partir d'ici".
- 5. Pour désactiver la visualisation de l'état du programme, cliquez de nouveau sur le bouton "Activer/désactiver visualisation du programme".

#### Activer ou désactiver la visualisation de l'état du programme pour des variables sélectionnées

Pour activer la visualisation de l'état du programme pour des variables sélectionnées en CONT et LOG, procédez comme suit :

- 1. Ouvrez le bloc pour lequel vous souhaitez activer la visualisation de l'état du programme.
- 2. Cliquez sur le bouton "Activer/désactiver visualisation du programme" dans la barre d'outils.
- 3. Sélectionnez les variables pour lesquelles vous souhaitez activer la visualisation de l'état du programme.
- 4. Sélectionnez la commande contextuelle "Forçage > Visualiser la sélection".
- 5. Pour désactiver la visualisation de l'état du programme, cliquez de nouveau sur le bouton "Activer/désactiver visualisation du programme".

#### Activer la visualisation de l'état du programme depuis le bloc appelant

Pour activer la visualisation d'état du programme pour un bloc depuis un bloc appelant (par ex. l'OB1), procédez comme suit :

- 1. Ouvrez le bloc appelant.
- 2. Cliquez avec le bouton droit de la souris sur l'appel de bloc.
- 3. Choisissez la commande "Ouvrir et visualiser" dans le menu contextuel. Le bloc est ouvert dans l'éditeur de programmes. La liaison en ligne est ensuite établie et la visualisation de l'état du programme s'ouvre.

### Résultat

Si vous activez la visualisation de l'état du programme, une liaison en ligne est établie et l'état du programme s'affiche. Vous pouvez interrompre cette liaison en ligne lorsque vous désactivez la visualisation de l'état du programme.

Le chemin d'appel du bloc s'affiche sous l'interface du bloc. Au besoin, vous pouvez modifier l'environnement d'appel sur le bord droit de "Tester" et "Options" dans la zone "Environnement d'appel". Pour les CPU de la gamme S7-1200/1500, la "Hiérarchie d'appel" s'affiche en plus sur le bord droit. Vous pouvez ouvrir le bloc appelant en cliquant sur le lien.

# 11.4.2.4 Editer les blocs pendant le test du programme

Si vous éditez des blocs alors que le test avec état du programme s'exécute encore, la visualisation en ligne est interrompue et vous pouvez éditer le bloc hors ligne. Si le bloc ne se trouve pas hors ligne dans le projet, vous devez d'abord le charger de l'appareil dans le projet. Après édition, il convient de recompiler et de recharger le bloc.

#### Marche à suivre

Pour éditer des blocs alors que le test avec état du programme s'exécute encore, procédez comme suit :

- 1. Editez le bloc selon les besoins. Le test avec état du programme est interrompu et le bloc est mis hors ligne s'il existe déjà hors ligne.
- 2. Si le bloc n'existe pas hors ligne, chargez-le de l'appareil dans le projet.
- 3. Compilez le bloc. Voir aussi : Auto-Hotspot
- 4. Chargez le bloc dans l'appareil. Voir aussi : Auto-Hotspot

### Résultat

Le bloc contient maintenant vos modifications en ligne et hors ligne. La liaison en ligne peut être rétablie et le test avec état du programme peut reprendre.

# 11.4.2.5 Forcer des variables dans l'état du programme

Vous pouvez forcer immédiatement et une seule fois des variables aux valeurs suivantes pendant le test avec état du programme :

- Forcer à 1 Met des variables de type "Bool" à la valeur "True".
- Forcer à 0 Met des variables de type "Bool" à la valeur "False".
- Forcer opérande Pour les variables qui ne sont pas de type "Bool", vous pouvez saisir une valeur de forçage.

Notez cependant que vous ne pouvez pas forcer les entrées de périphérie, p. ex. via TagName:P.

### Marche à suivre

Pour forcer des variables pendant le test avec état du programme, procédez comme suit :

- 1. Cliquez avec le bouton droit de la souris sur la variable que vous désirez forcer.
- 2. Choisissez l'une des commandes suivantes dans le menu contextuel :
	- "Forçage > Forcer à 1"
	- "Forçage > Forcer à 0"
	- "Forçage > Forcer opérande"
- 3. Si vous sélectionnez "Forcer opérande", la boîte de dialogue "Forcer opérande" s'affiche. Entrez la valeur voulue dans le champ "Valeur de forçage" et confirmez votre saisie en cliquant sur "OK".

# 11.4.2.6 Modification des formats d'affichage dans l'état du programme

### Introduction

Les variables sont habituellement affichées au format "entier". Dans l'état du programme, vous avez la possibilité de modifier le format d'affichage actuel à l'aide du menu contextuel. Les formats d'affichage possibles pour une variable sont proposés dans une liste, ce qui s'avère utile lorsque vous avez par exemple besoin d'une représentation au format hexadécimal pour chercher un code d'erreur hexadécimal.

# Marche à suivre

Pour modifier le format d'affichage, procédez comme suit :

- 1. Ouvrez le bloc souhaité dans l'éditeur de programmation.
- 2. Activez l'état du programme en cliquant sur le bouton "Activer/désactiver visualisation du programme" de la barre d'outils. Si vous n'aviez pas encore établi de liaison en ligne, la boîte de dialogue "Connecter en ligne" s'ouvre. Vous pouvez établir une liaison en ligne à l'aide de cette boîte de dialogue.
- 3. Sélectionnez les variables pour lesquelles vous souhaitez activer l'état du programme.
- 4. Dans le menu contextuel, sélectionnez "Forçage > Visualiser la sélection" pour lancer la visualisation de cette variable.
- 5. Sélectionnez la variable souhaitée à la sortie de bloc correspondante et choisissez le format d'affichage désiré dans le menu contextuel, p. ex. "Forçage > Format d'affichage > Hexadécimal".

# Résultat

La variable sélectionnée s'affiche au format hexadécimal.

#### **Remarque**

#### Modification du format d'affichage dans l'état du programme

Veillez à ce qu'un changement du format d'affichage ne soit pas possible à effectuer pour les sorties non connectées, aucune valeur de visualisation n'étant émise dans ce cas.

# 11.4.2.7 Exemples d'affichage de l'état du programme

### Affichage de l'état du programme pour les programmes CONT

### Affichage dans l'état du programme

L'affichage de l'état du programme est actualisé de manière cyclique.

La figure suivante montre un exemple d'affichage de l'état du programme sous CONT :

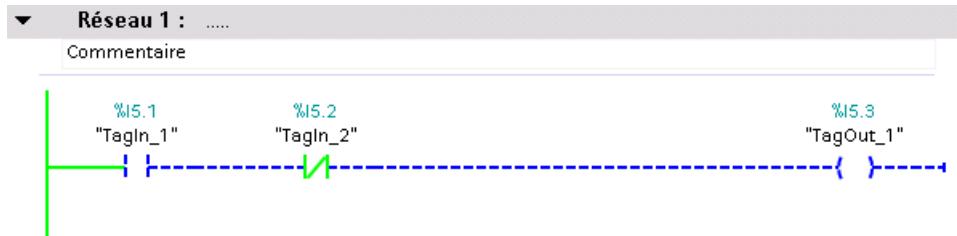

#### Représentation de l'état du programme

L'état des différentes instructions et lignes d'un réseau est rapidement reconnaissable grâce aux couleurs, aux types de lignes et aux symboles utilisés. Le tableau ci-dessous montre la correspondance entre représentation et état :

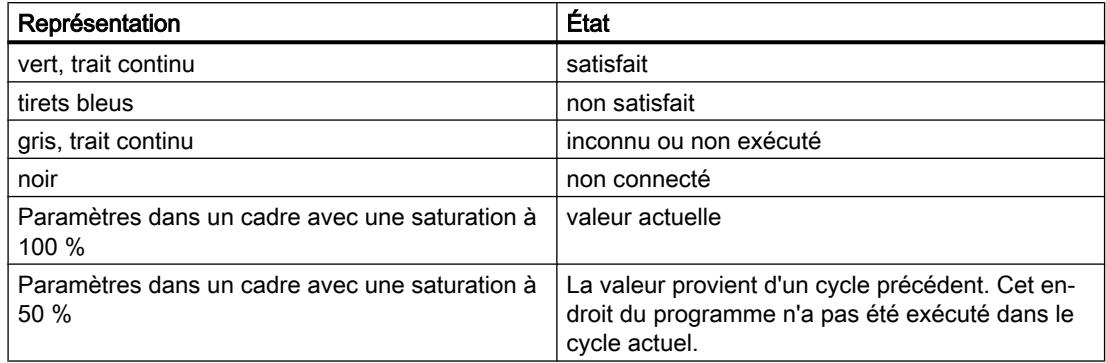

### Affichage de l'état du programme pour les programmes LOG

### Affichage dans l'état du programme

L'affichage de l'état du programme est actualisé de manière cyclique.

La figure suivante montre un exemple d'affichage de l'état du programme sous LOG :

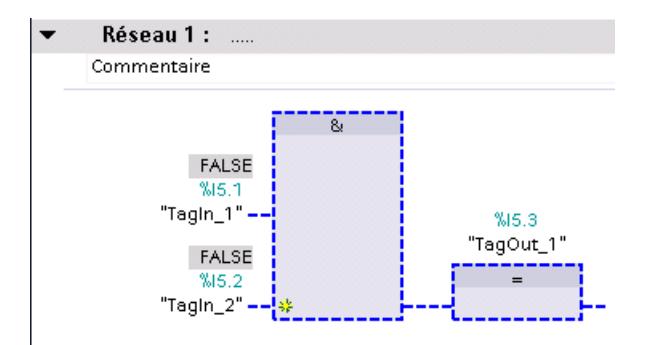

### Représentation de l'état du programme

L'état des différentes instructions et lignes d'un réseau est rapidement reconnaissable grâce aux couleurs, aux types de lignes et aux symboles utilisés. Le tableau ci-dessous montre la correspondance entre représentation et état :

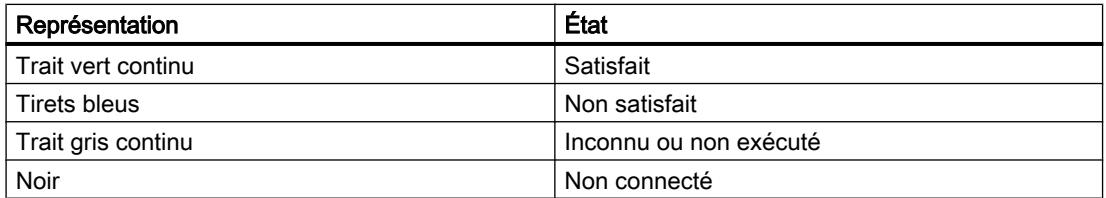

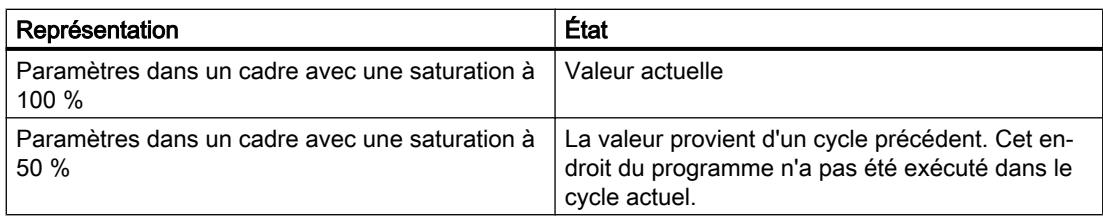

Les valeurs des opérandes sont affichées dans une case grise au-dessus du nom des opérandes.

### Remarque

#### Affichage de l'état du programme pour les sorties non connectées

Notez qu'aucune valeur de visualisation ne peut être émise pour les sorties non connectées.

# Affichage de l'état du programme pour les programmes LIST

#### Affichage dans l'état du programme

L'affichage de l'état du programme est actualisé de manière cyclique et représenté dans des tableaux. Les tableaux s'affichent directement à côté du programme LIST. Vous pouvez lire l'état du programme pour chaque ligne du programme. L'affichage dépend de la CPU utilisée (S7-300, S7-400, S7-1200 ou S7-1500).

Les tableaux destinés à l'affichage dans l'état du programme contiennent toujours les informations suivantes :

● RLO

La colonne "RLO" contient le résultat logique pour chaque ligne du programme. Vous pouvez reconnaître la valeur du résultat logique à la couleur de fond de la cellule du tableau. Une cellule à fond vert correspond à un résultat logique égal à 1 et une cellule à fond violet à un résultat logique égal à 0.

● Valeur

La colonne "Valeur" contient la valeur en cours de l'opérande.

● Plus

La colonne "Extra" affiche des informations complémentaires en fonction de l'opération utilisée, par exemple les bits d'état significatifs pour les instructions mathématiques, les valeurs de temporisation ou de comptage pour les temporisations et les compteurs ou les adresses de mémoire pour l'adressage indirect.

La figure suivante montre un exemple d'affichage de l'état du programme d'une CPU S7-300 sous LIST :

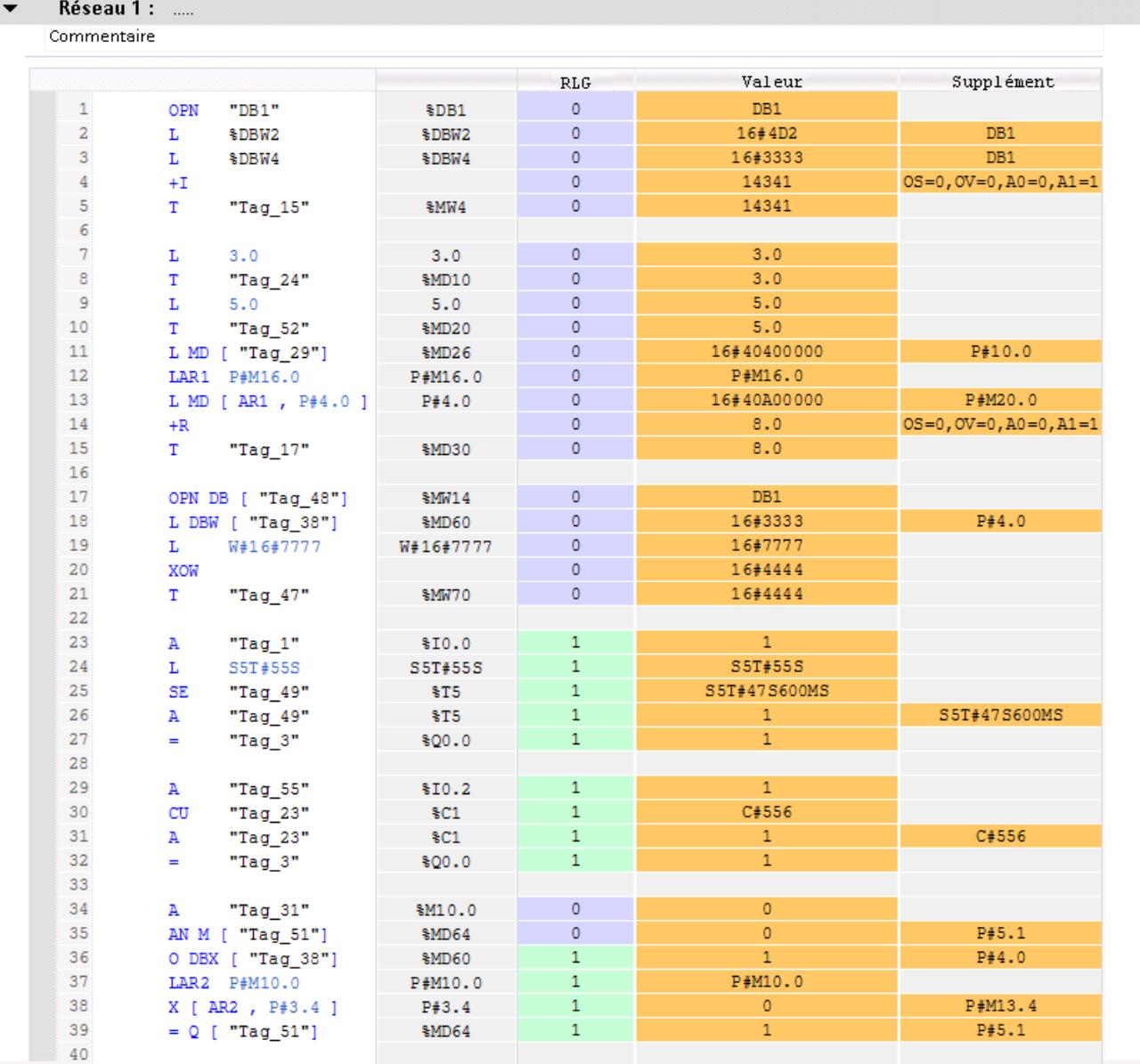

# Affichage de l'état du programme pour les programmes SCL

### Affichage dans l'état du programme

L'affichage de l'état du programme est actualisé de manière cyclique et représenté dans un tableau. Le tableau apparaît directement à côté du programme SCL et vous pouvez y lire l'état du programme pour chaque ligne du programme. Il contient les informations suivantes :

- Nom de variable
- Valeur

Vous pouvez à tout moment déplacer le tableau vers la droite ou vers la gauche.

La figure suivante montre un exemple d'affichage de l'état du programme sous SCL :

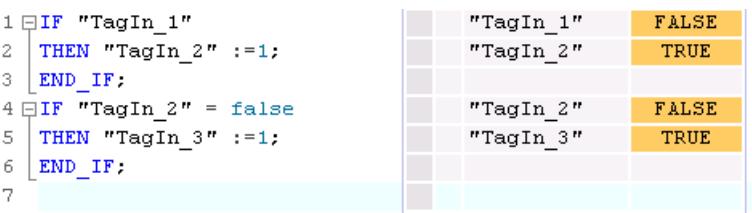

La première colonne contient le nom de la variable dont la valeur en cours est affichée. Si la ligne contient l'instruction "IF", "WHILE" ou "REPEAT", le résultat de l'instruction est indiqué par "True" ou "False" dans la ligne. Si la ligne contient plusieurs variables, la valeur de la première variable est affichée. Dans ces deux cas, toutes les variables de ces lignes s'affichent avec leur valeur dans une liste en propre dès que vous sélectionnez la ligne correspondante. Si vous placez le curseur sur une variable dans le code du programme, cette variable apparaît en gras dans la liste. Vous pouvez également afficher explicitement les autres variables d'une ligne en cliquant sur la flèche vers la droite qui se trouve devant les noms de variables des lignes contenant plusieurs variables.

Lorsque le code de la ligne n'est pas exécuté, le nom de la variable apparaît en gris dans le tableau des valeurs.

Les valeurs en cours des variables sont affichées dans la dernière colonne. Si aucune valeur ne peut être affichée pour une variable, la cellule correspondante apparaît sur fond jaune et contient trois points d'interrogation. Dans ce cas, cochez la case "Créer une information d'état étendue" dans les propriétés du bloc et rechargez le bloc dans l'appareil. Toutes les valeurs seront alors affichées.

# Affichage de l'état du programme pour les programmes GRAPH

### Affichage dans l'état du programme

Pour des programmes GRAPH, vous pouvez faire afficher l'état du programme dans la vue Graphe et la vue Etape unique et pour les instructions permanentes. L'affichage de l'état du programme des instructions permanentes correspond alors à l'affichage de l'état du programme pour des programmes CONT/LOG. L'affichage de l'état du programme est actualisé de manière cyclique.

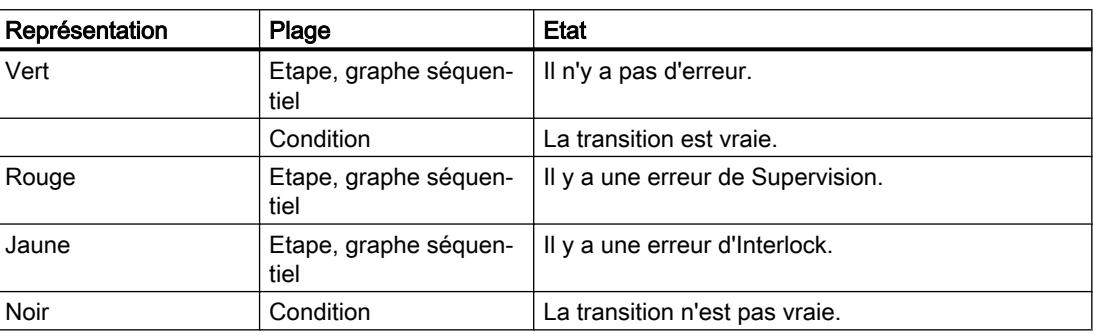

Le tableau ci-dessous montre la correspondance entre représentation et état :

Les figures suivantes montrent des exemples d'affichage de l'état du programme dans la vue Graphe :

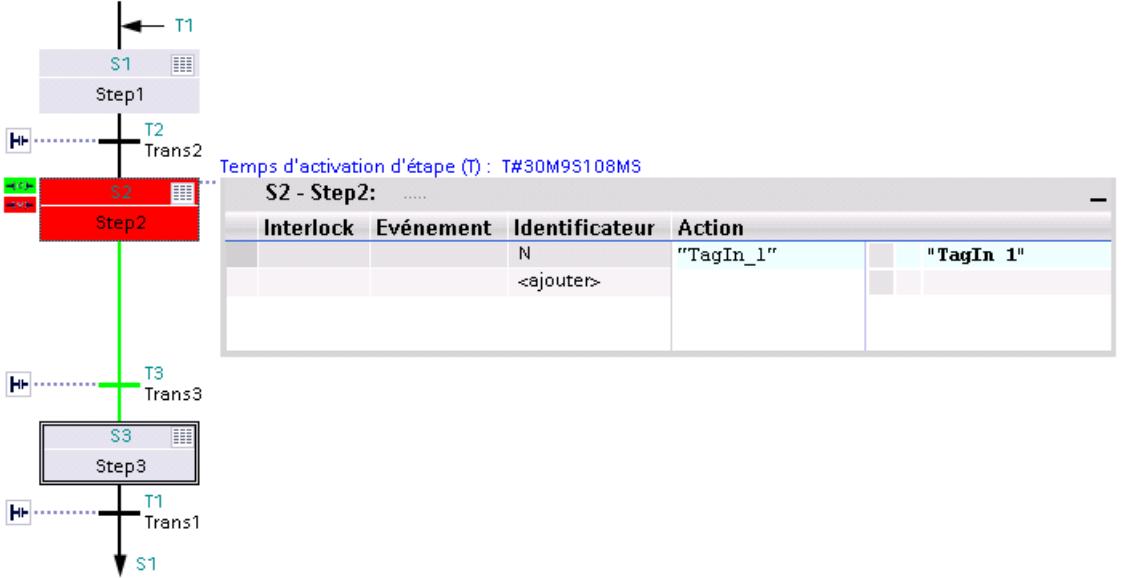

Il y a une erreur de Supervision au niveau de l'étape 2. La transition pour passer à l'étape 3 est satisfaite.

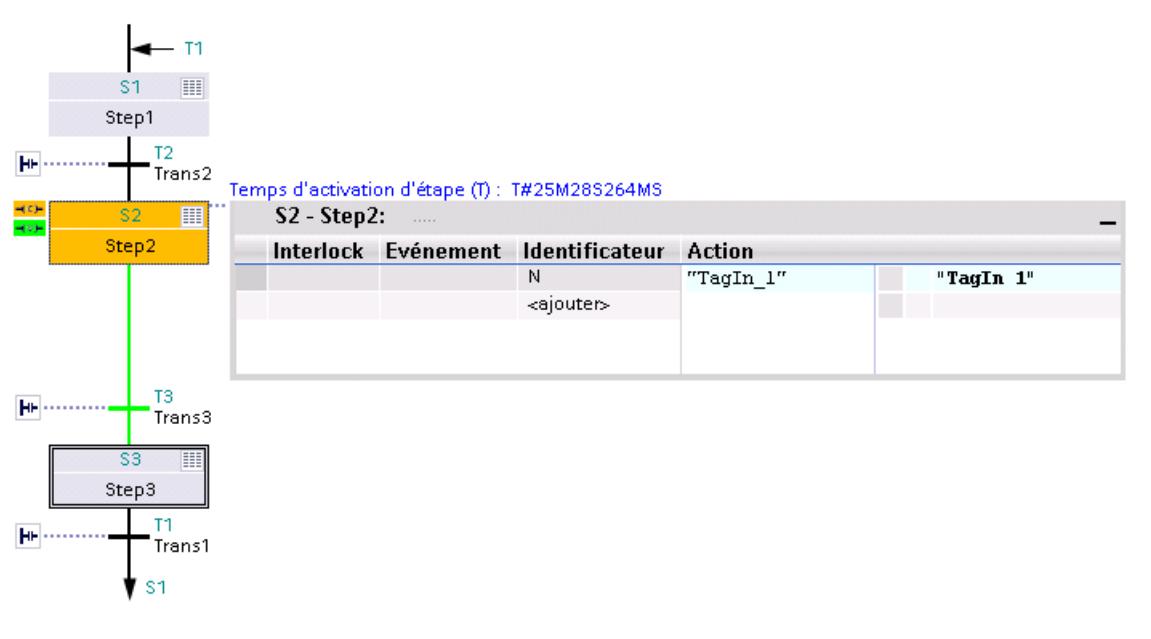

Il existe une erreur d'Interlock à l'étape 2. La transition pour passer à l'étape 3 est satisfaite.

La figure suivante montre un exemple d'affichage de l'état du programme dans la vue Etape unique pour un S7-300 :

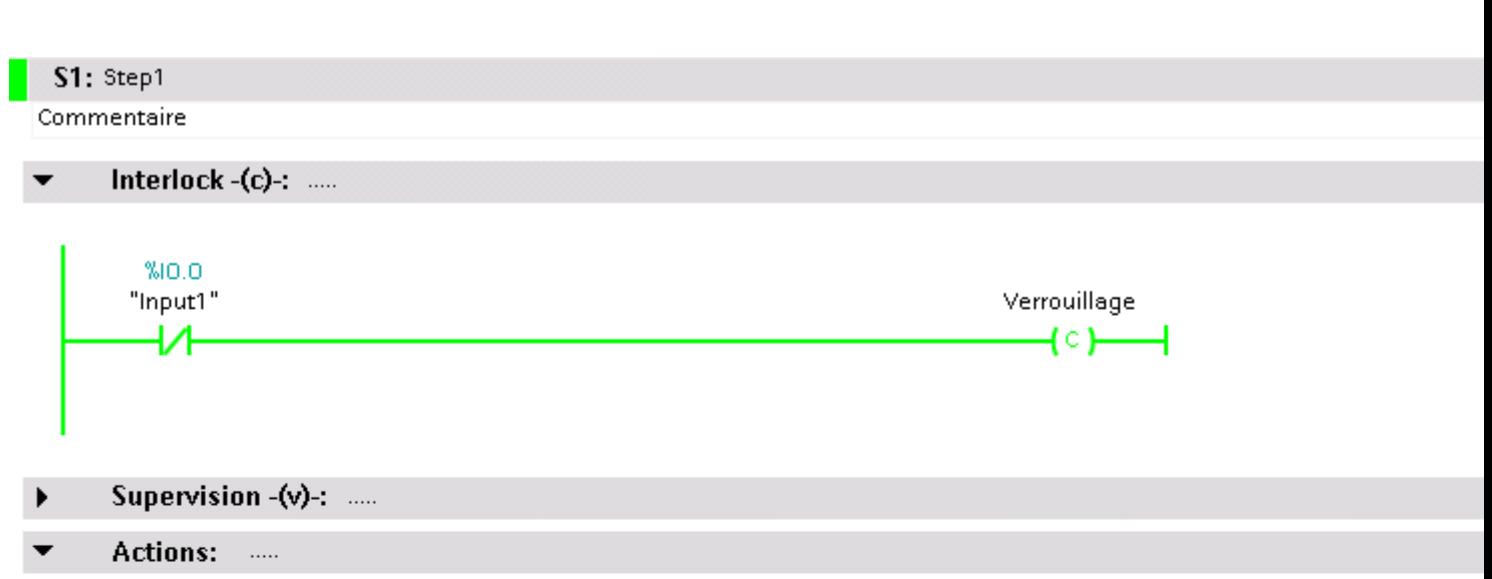

Temps d'activation i

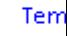

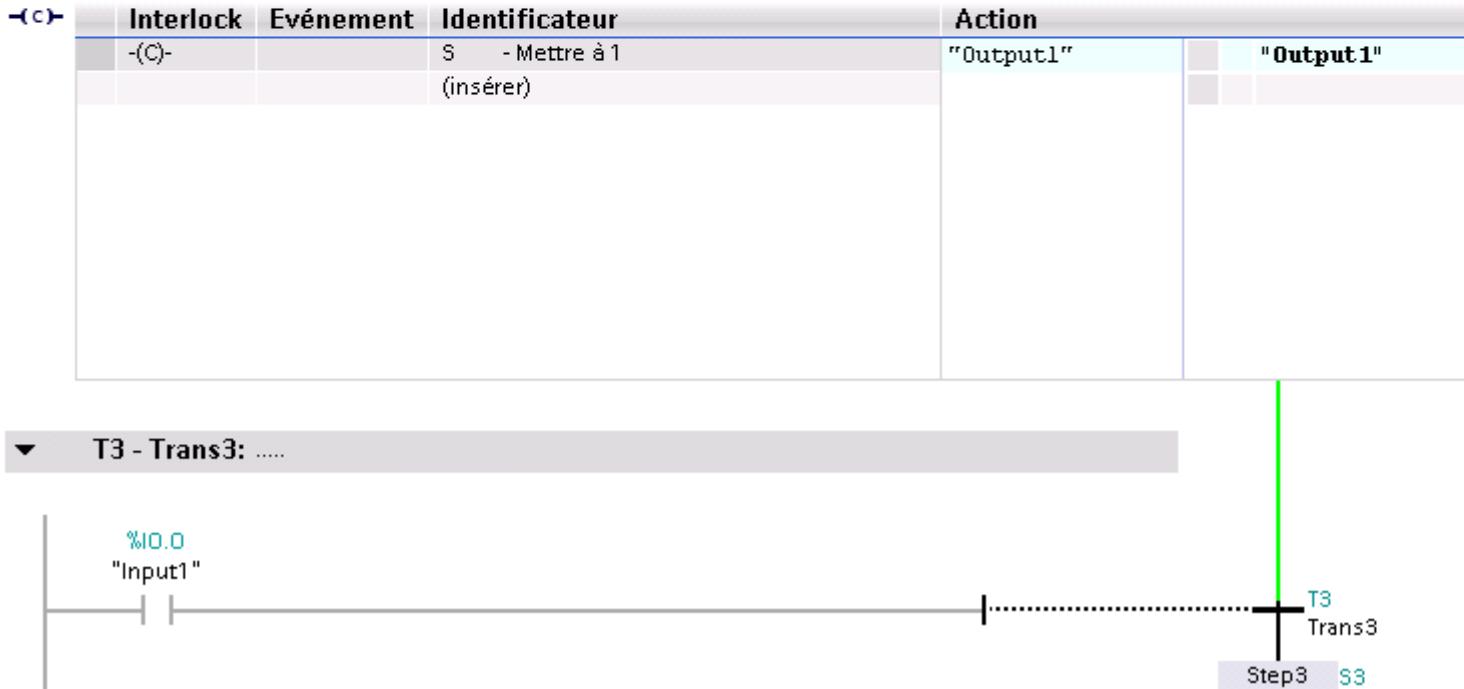

Il y a une erreur d'Interlock dans l'étape. La transition suivante n'est pas vraie.

# 11.4.3 Test avec la table de visualisation

# 11.4.3.1 Introduction au test avec la table de visualisation

#### Vue d'ensemble

Vous disposez des fonctions suivantes dans la table visualisation :

#### ● Visualisation de variables

Permet de visualiser sur le PG/PC les valeurs actuelles de chaque variable d'un programme utilisateur ou d'une CPU.

#### ● Forçage de variables

Avec cette fonction vous pouvez affecter des valeurs fixes à chaque variable d'un programme utilisateur ou d'une CPU. Le forçage peut également être réalisé lors du Test avec l'état du programme.

#### "Débloquer PA" et "Forcage immédiat"

Ces deux fonctions vous permettent d'affecter des valeurs fixes à chaque sortie de périphérie d'une CPU à l'état de fonctionnement ARRET. Elles vous permettent également de vérifier le câblage.

#### Visualisation et forçage de variables

Vous pouvez visualiser ou forcer les variables suivantes :

- Entrées, sorties et mémentos
- Contenus de blocs de données
- Contenus d'UDT
- Périphérie

#### Ingénierie collaborative dans la table de visualisation

A partir de TIA Portal V13 SP1 avec une CPU S7-1500 utilisant une version de firmware >= 1.7, plusieurs systèmes d'ingénierie peuvent accéder simultanément en ligne à la CPU dans le cadre de l'ingénierie collaborative et, par ex., visualiser et forcer des variables et charger simultanément des blocs dans la CPU. Tenez impérativement compte des règles et conditions requises pour l'ingénierie collaborative, que vous trouverez dans le système d'information sous "Mise en oeuvre de l'ingénierie collaborative" au chapitre "Mise en service commune de projets".

#### Possibilité d'utilisation

La table de visualisation offre l'avantage de pouvoir enregistrer différents environnements de test. Vous pouvez reproduire des tests pendant une mise en service ou à des fins de maintenance.

# <span id="page-1919-0"></span>Voir aussi

[Créer et éditer des tables de visualisation](#page-1922-0) (Page [1923](#page-1922-0)) Structure de la table de visualisation (Page 1920) [Mode de base et mode avancé dans la table de visualisation](#page-1920-0) (Page [1921\)](#page-1920-0) [Icônes dans la table de visualisation](#page-1921-0) (Page [1922](#page-1921-0))

# 11.4.3.2 Structure de la table de visualisation

# Introduction

Une table de visualisation contient les variables que vous avez définies et sélectionnées pour l'ensemble de la CPU. Un dossier "Tables de visualisation et de forçage permanent" est créé automatiquement pour chaque CPU créée dans le projet. La commande "Ajouter nouvelle table de visualisation" vous permet de créer une nouvelle table de visualisation dans ce dossier.

# Structure de la table de visualisation

Les colonnes affichées dans la table de visualisation varient selon que vous utilisiez le mode de base ou le mode avancé.

En mode avancé, les colonnes suivantes s'affichent en plus :

- Visualisation avec déclenchement
- Forcer avec déclenchement

En outre, le nom des colonnes peut changer de façon dynamique en fonction de l'action.

### Signification des colonnes

Le tableau suivant donne la signification de chaque colonne en mode de base et en mode avancé :

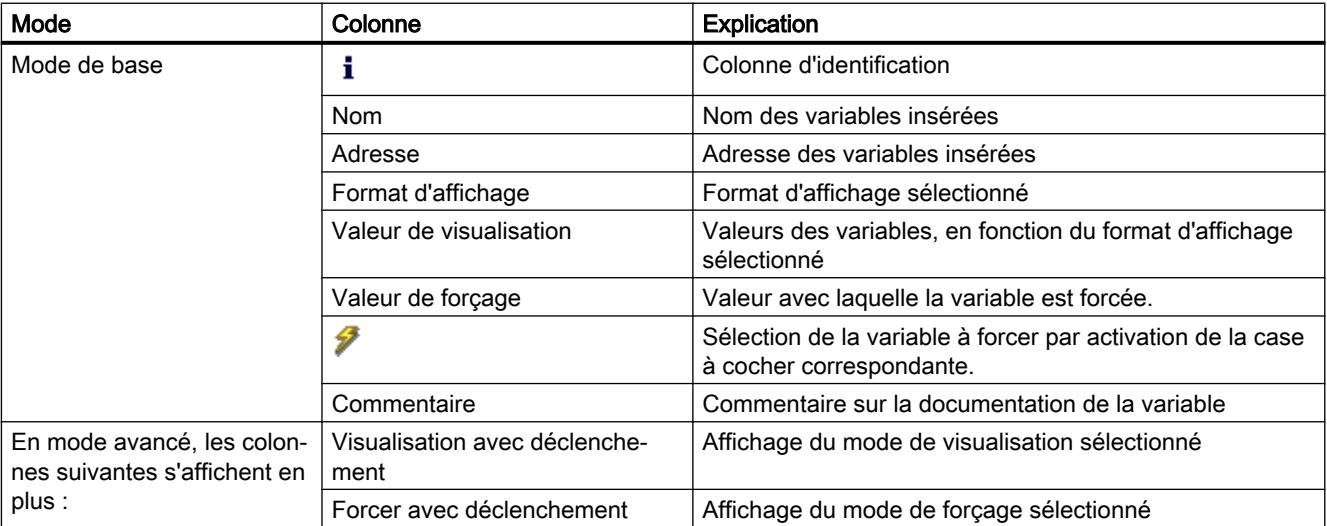

### <span id="page-1920-0"></span>Voir aussi

[Icônes dans la table de visualisation](#page-1921-0) (Page [1922](#page-1921-0))

# 11.4.3.3 Mode de base et mode avancé dans la table de visualisation

#### Différence entre le mode de base et le mode avancé dans la table de visualisation

En fonction du mode sélectionné, la table de visualisation affiche différentes colonnes et entêtes de colonnes vous permettant de réaliser diverses actions.

Pour obtenir la liste détaillée des différentes colonnes, référez-vous à [Structure de la table de](#page-1919-0)  [visualisation](#page-1919-0) (Page [1920\)](#page-1919-0).

### Commutation entre le mode de base et le mode avancé

Pour commuter entre le mode de base et le mode avancé, vous avez les possibilités suivantes :

- Cliquez sur l'icône "Afficher ou masquer toutes les colonnes du mode avancé". Un nouveau clic sur cette icône permet de commuter en mode de base. Ou :
- Dans le menu "En ligne", activez la case à cocher précédant la commande "Mode avancé". La désactivation de cette case à cocher permet de commuter en mode de base.

### Fonctionnalité en mode avancé

Les fonctionnalités suivantes ne sont disponibles qu'en mode avancé :

- Visualisation avec déclenchement
- Forcer avec déclenchement
- Débloquer sorties de périphérie
- Visualisation des entrées de périphérie
- Forçage des sorties de périphérie

#### IMPORTANT

#### Danger de dépassement de cycle lors de la visualisation des entrées de périphérie et du forçage des sorties de périphérie

Attention, la visualisation des entrées de périphérie et le forçage des sorties de périphérie dans la table de visualisation peut entraîner un dépassement de cycle !

La CPU passe alors à l'état de fonctionnement "STOP".

### Voir aussi

[Définition des modes de visualisation et de forçage](#page-1934-0) (Page [1935\)](#page-1934-0)

# <span id="page-1921-0"></span>11.4.3.4 Icônes dans la table de visualisation

# Signification des icônes

Le tableau suivant donne la signification des icônes dans la table de visualisation :

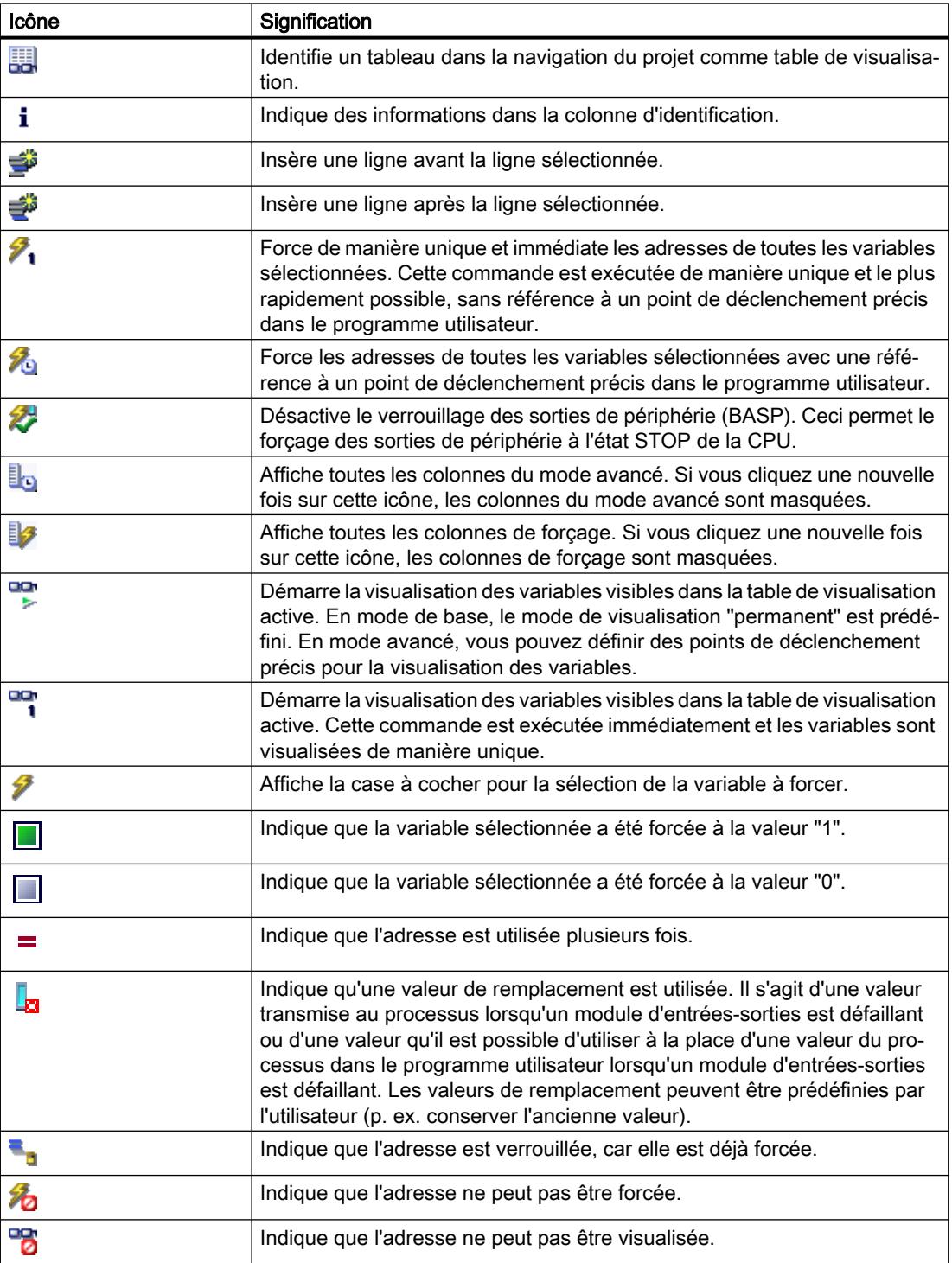

<span id="page-1922-0"></span>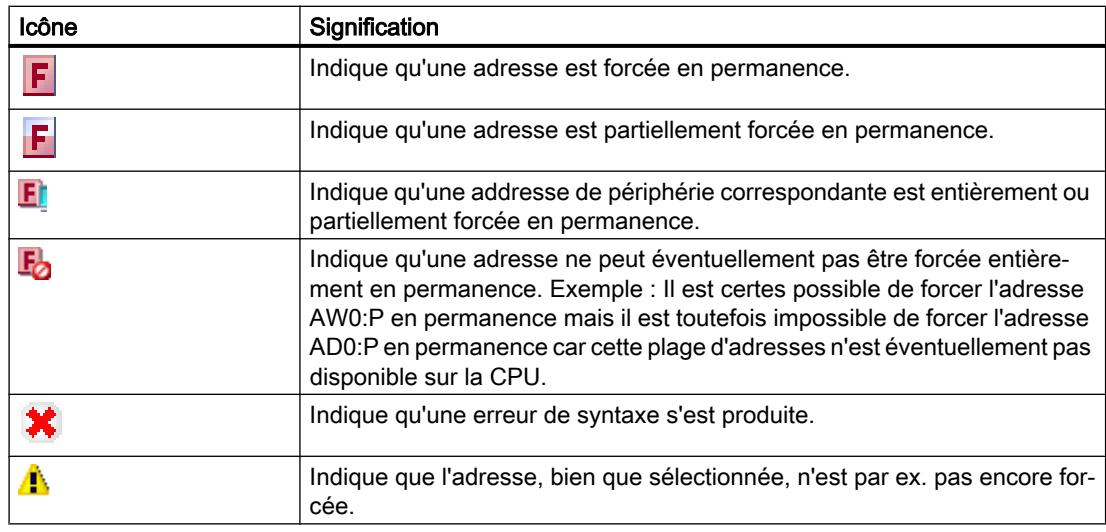

### Voir aussi

[Structure de la table de visualisation](#page-1919-0) (Page [1920\)](#page-1919-0)

# 11.4.3.5 Créer et éditer des tables de visualisation

### Créer une table de visualisation

#### Introduction

A l'aide de la table de visualisation, vous pouvez visualiser et forcer les variables dans le programme utilisateur. Après avoir été créée, une table de visualisation peut être enregistrée, dupliquée, imprimée et être réutilisée pour la visualisation et le forçage de variables.

### Condition requise

Un projet est ouvert.

# Marche à suivre

Pour créer une table de visualisation, procédez de la manière suivante :

- 1. Dans la barre d'état, cliquez sur "Vue du projet". La vue du projet s'affiche.
- 2. Dans le navigateur du projet, effectuez un double clic sur la CPU pour laquelle vous souhaitez créer une table de visualisation.
- 3. Effectuez d'abord un double clic sur le dossier "Tables de visualisation et de forçage permanent", puis sur la commande "Ajouter nouvelle table de visualisation". Une nouvelle table de visualisation est ajoutée.

- 4. Entrez dans la colonne "Nom" ou la colonne "Adresse" le nom ou l'adresse absolue pour les variables que vous souhaitez visualiser ou forcer.
- 5. Si vous voulez changer le format d'affichage prédéfini, sélectionnez le format d'affichage souhaité dans la liste déroulante de la colonne "Format d'affichage".
- 6. Indiquez ensuite si vous souhaitez visualiser ou forcer les variables entrées et saisissez les valeurs de forçage souhaitées pour les variables.

# Ouvrir une table de visualisation

# Condition requise

Une table de visualisation est créée.

# Marche à suivre

Pour ouvrir une table de visualisation, procédez de la manière suivante :

- 1. Ouvrez le dossier "Tables de visualisation et de forçage permanent" sous la CPU souhaitée.
- 2. Effectuez un double clic sur la table de visualisation souhaitée dans le dossier.

# Résultat

La table de visualisation sélectionnée s'ouvre.

# Copier et coller une table de visualisation

### Condition requise

Une table de visualisation est créée.

# Marche à suivre

Pour copier une table de visualisation, procédez de la manière suivante :

- 1. Cliquez avec le bouton droit de la souris sur la table de visualisation que vous souhaitez copier.
- 2. Choisissez la commande "Copier" dans le menu contextuel.
- 3. Dans le navigateur du projet, ouvrez la structure de dossiers de la CPU dans laquelle vous souhaitez coller la table de visualisation copiée.
- 4. Cliquez avec le bouton droit de la souris sur le dossier "Tables de visualisation et de forçage permanent".
- 5. Choisissez la commande "Coller" dans le menu contextuel.
- 6. Vous pouvez également sélectionner tout le contenu de la table de visualisation et le faire glisser par Drag & Drop dans une autre table de visualisation.

# <span id="page-1924-0"></span>Résultat

Une copie de la table de visualisation sélectionnée est collée dans le dossier "Tables de visualisation et de forçage permanent" de la CPU correspondante.

#### Enregistrer une table de visualisation

#### Condition requise

Une table de visualisation est créée.

#### Marche à suivre

Pour enregistrer une table de visualisation, procédez de la manière suivante :

- 1. Dans la navigation du projet, sélectionnez la table de visualisation que vous souhaitez enregistrer.
- 2. Si vous souhaitez changer le nom prédéfini de la table, choisissez la commande "Renommer" dans le menu contextuel et entrez un nouveau nom pour la table.
- 3. Choisissez la commande "Enregistrer" dans le menu "Projet". Sachez que cette procédure d'enregistrement enregistre le projet complet.

#### Résultat

Les contenus de la table de visualisation et le projet sont enregistrés.

#### **Remarque**

Lors d'un nouveau test de votre programme, vous pouvez réutiliser les tables de visualisation enregistrées afin de procéder à une visualisation et un forçage de variables.

### 11.4.3.6 Saisir des variables dans la table de visualisation

#### Notions de base pour la saisie de variables dans la table de visualisation

#### Marche à suivre recommandée

- Déterminez les variables dont vous souhaitez visualiser ou forcer les valeurs et saisissezles dans la table de visualisation.
- Lors de la saisie de variables dans la table de visualisation, veuillez noter qu'il est recommandé de définir ces variables au préalable dans la table des variables API.
- Lors de la saisie de variables, vous procédez de "l'extérieur" vers "l'intérieur". Cela signifie que vous saisissez d'abord les variables des entrées dans la table de visualisation. Ensuite, vous saisissez les variables qui sont influencées par les entrées ou que les entrées influencent. Vous saisissez ensuite les variables des sorties.

#### Exemple montrant comment compléter une table de visualisation

- Dans la colonne "Adresse", entrez l'adresse absolue qui doit être visualisée ou forcée.
- Dans la colonne "Nom", entrez le nom symbolique de la variable.
- Si vous ne souhaitez pas utiliser la présélection, vous pouvez sélectionner le format d'affichage souhaité dans la liste déroulante de la colonne "Format d'affichage".
- Indiquez à présent si vous souhaitez visualiser ou forcer les variables saisies. Pour le forçage, saisissez les valeurs souhaitées et un commentaire dans les colonnes correspondantes de la table de visualisation.

#### Créer une ligne de commentaire

En saisissant la chaîne de caractères "//" dans la colonne "Nom", vous pouvez créer une ligne de commentaire si vous le souhaitez.

#### Contrôle de syntaxe

Lorsque vous entrez des variables dans la table de visualisation, un contrôle de syntaxe est réalisé avant que vous ne quittiez la cellule. Les entrées erronées sont marquées en rouge.

#### Remarque

Lorsque vous placez le curseur dans une cellule marquée en rouge, une info-bulle fournit des informations supplémentaires sur l'erreur.

# Voir aussi

Opérandes autorisés pour la table de visualisation (Page 1926) [Valeurs de forçage autorisées pour la table de visualisation](#page-1926-0) (Page [1927\)](#page-1926-0)

### Opérandes autorisés pour la table de visualisation

### Opérandes autorisés pour la table de visualisation

Le tableau suivant montre les opérandes autorisés pour la table de visualisation :

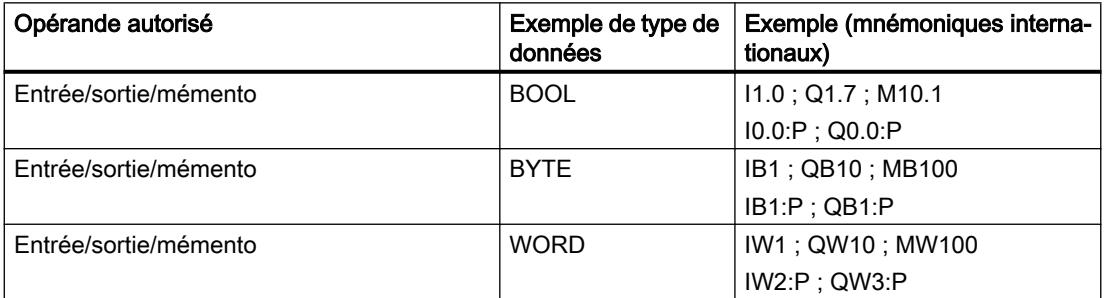

<span id="page-1926-0"></span>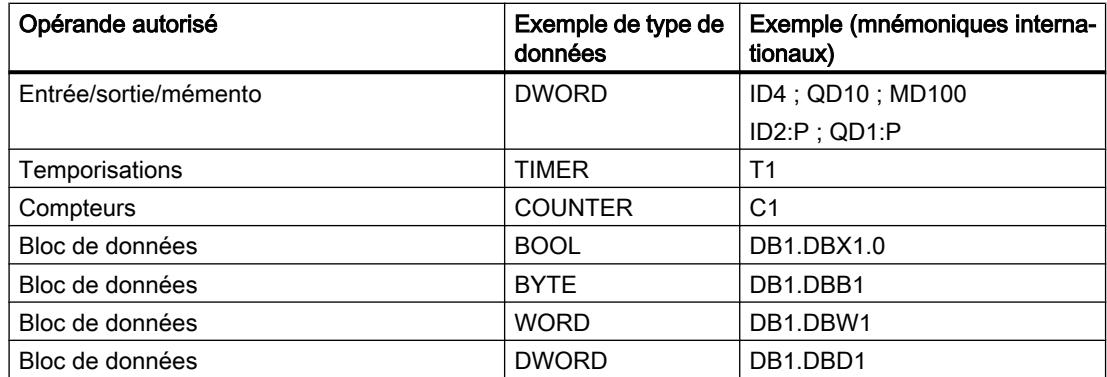

#### **Remarque**

Veuillez respecter les consignes suivantes lorsque vous travaillez avec la table de visualisation

- La saisie de "DB0..." n'est pas autorisée en raison de son utilisation interne !
- Les sorties de périphérie peuvent certes être forcées mais pas visualisées !
- Les entrées de périphérie peuvent certes être visualisées mais pas forcées !

#### IMPORTANT

Danger de dépassement de cycle lors de la visualisation des entrées de périphérie et du forçage des sorties de périphérie

Attention, la visualisation des entrées de périphérie et le forçage des sorties de périphérie dans la table de visualisation peut entraîner un dépassement de cycle !

La CPU passe alors à l'état de fonctionnement "STOP".

#### Voir aussi

[Notions de base pour la saisie de variables dans la table de visualisation](#page-1924-0) (Page [1925\)](#page-1924-0) [Présentation des types de données valides](#page-1976-0) (Page [1977\)](#page-1976-0)

#### Valeurs de forçage autorisées pour la table de visualisation

#### Saisie de valeurs de forçage dans la table de visualisation

Le tableau suivant montre les opérandes autorisés pour la saisie de valeurs de forçage dans la table de visualisation :

Tableau 11-1 Opérandes de bit

| Opérandes de bit possibles | Exemple de valeurs de forçage autorisées |
|----------------------------|------------------------------------------|
| 11.0                       | true                                     |
| M <sub>1.7</sub>           | false                                    |
| Q1.0                       | 0                                        |
| $Q1.1$ : $P$               |                                          |
| DB1.DBX1.1                 | 2#0                                      |
| M <sub>1.6</sub>           | 2#1                                      |

Tableau 11-2 Opérandes d'octet

| Opérandes d'octet possibles | Exemple de valeurs de forçage autorisées |
|-----------------------------|------------------------------------------|
| IB <sub>1</sub>             | 2#00110011                               |
| <b>MB12</b>                 | B#16#1F                                  |
| QB <sub>10</sub>            | 1F                                       |
| QB11:P                      | 'a'                                      |
| DB1.DBB1                    | 10                                       |

Tableau 11-3 Opérandes de mot

| Opérandes de mot possibles | Exemple de valeurs de forçage autorisées |
|----------------------------|------------------------------------------|
| IW <sub>1</sub>            | 2#0011001100110011                       |
| MW12                       | W#16#ABCD                                |
| MW14                       | ABCD                                     |
| QW10                       | B#(12, 34)                               |
| QW12: P                    | 12345                                    |
| DB1.DBW1                   | 'ab'                                     |
| MW16                       | S5T#9s 340ms                             |
| <b>MW18</b>                | C#123                                    |
| MW9                        | D#2006-12-31                             |

Tableau 11-4 Opérandes de double mot

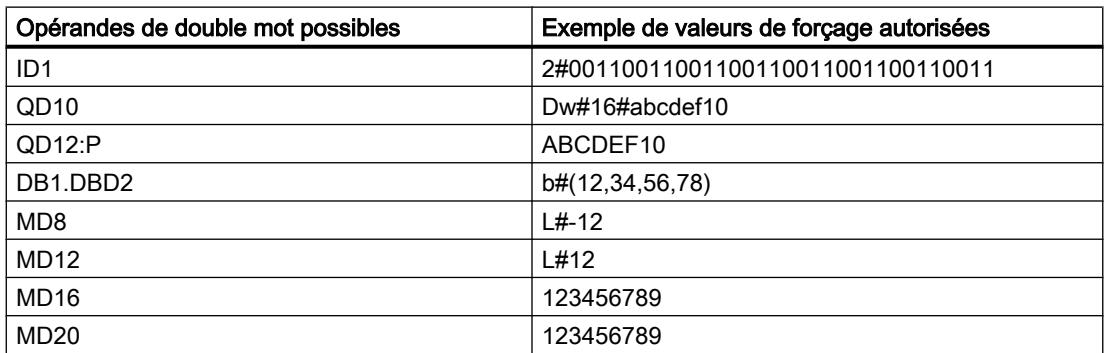

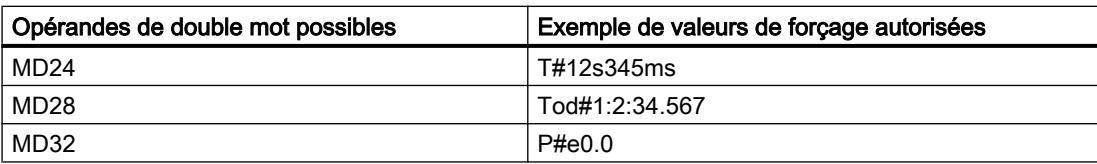

#### Tableau 11-5 Temporisations

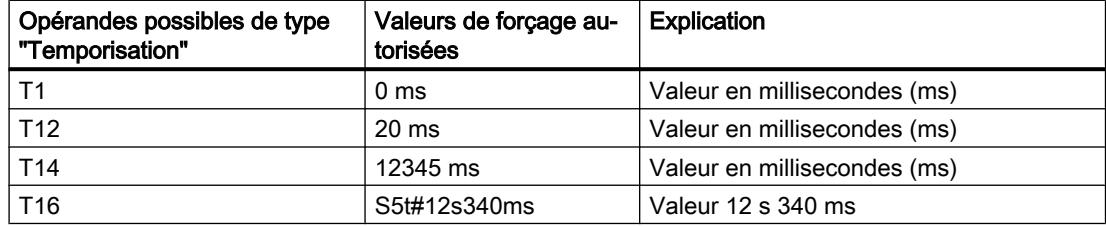

#### Tableau 11-6 Compteurs

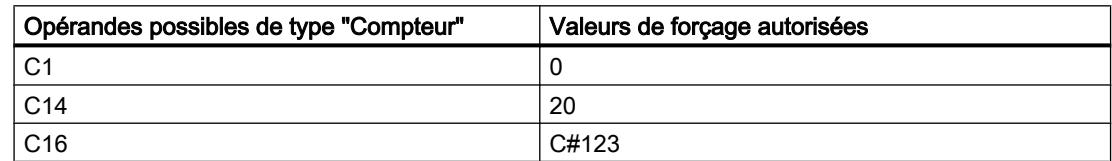

#### Remarques sur les temporisations et compteurs

● Temporisations

#### **Remarque**

Le forçage d'une temporisation agit uniquement sur la valeur, pas sur l'état. La temporisation T1 peut être forcée sur la valeur "0", le résultat logique sur UT1 reste inchangé.

Les suites "s5t" et "s5time" peuvent être écrites ou non en majuscule.

**Compteur** 

#### **Remarque**

Le forçage d'un compteur agit uniquement sur la valeur, pas sur l'état. Le compteur C1 peut être forcé sur la valeur "0", le résultat logique sur U C1 reste inchangé.

#### Vue d'ensemble des formats d'affichage

#### Formats d'affichage dans la table de visualisation

La sélection d'un format d'affichage vous permet de définir comment représenter la valeur d'une variable.

Un format d'affichage est automatiquement affecté par défaut à la saisie de l'adresse. Pour le modifier, vous pouvez sélectionner le format d'affichage souhaité dans la liste déroulante de

la colonne "Format d'affichage". Dans la liste déroulante, seuls sont proposés les formats d'affichage autorisés pour ce type de données. Le format d'affichage indiqué en premier est le format préréglé.

# Exemple

Le tableau suivant indique pour toutes les familles de CPU les types de données 32 bits autorisés dans la table de visualisation et leurs formats d'affichage possibles :

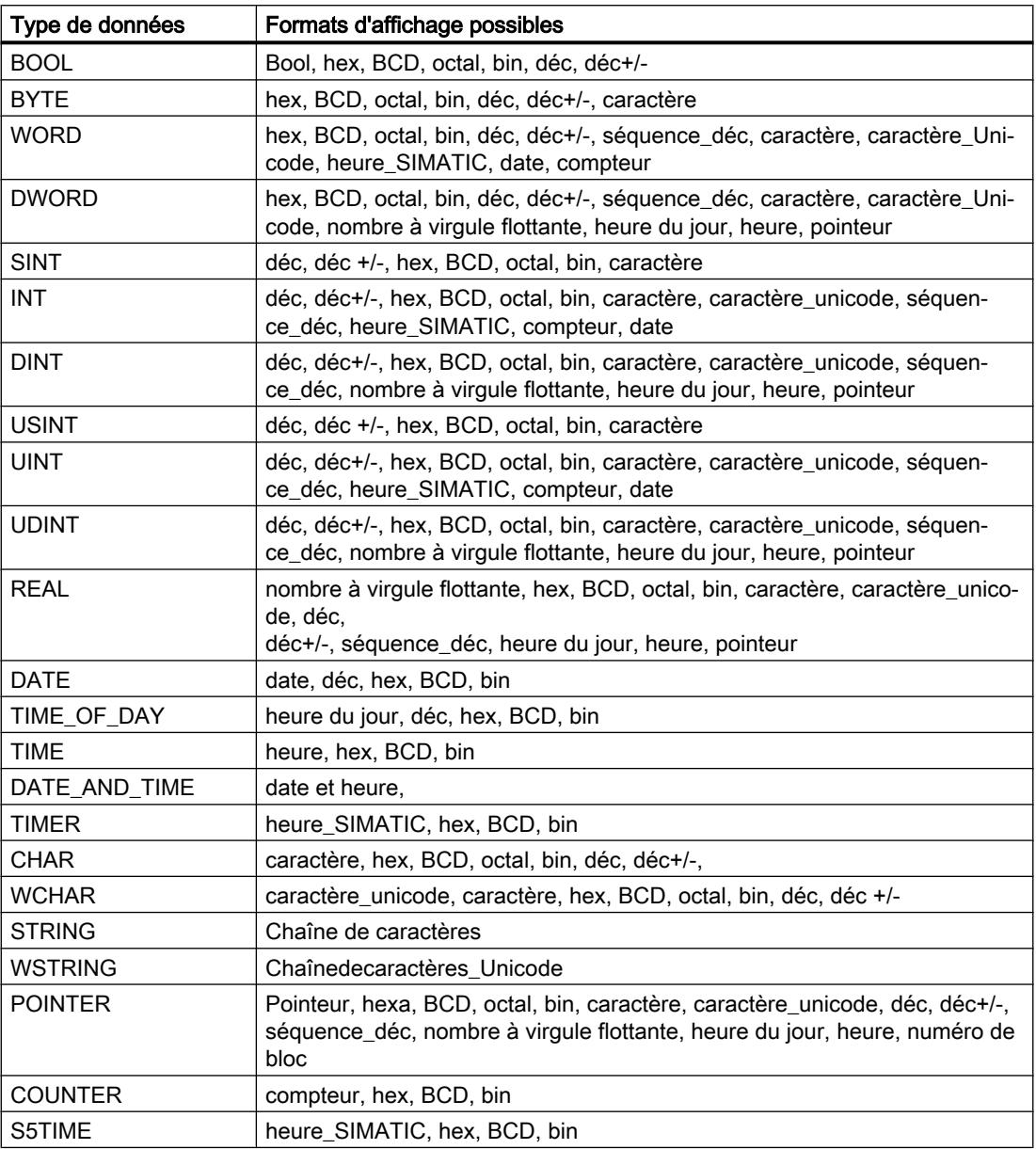

Pour la famille de CPU S7-1200, tous les types de données 32 bits sont autorisés (voir tableau ci-dessus) ainsi que le type de données 64 bits LREAL avec les formats d'affichage possibles suivants :

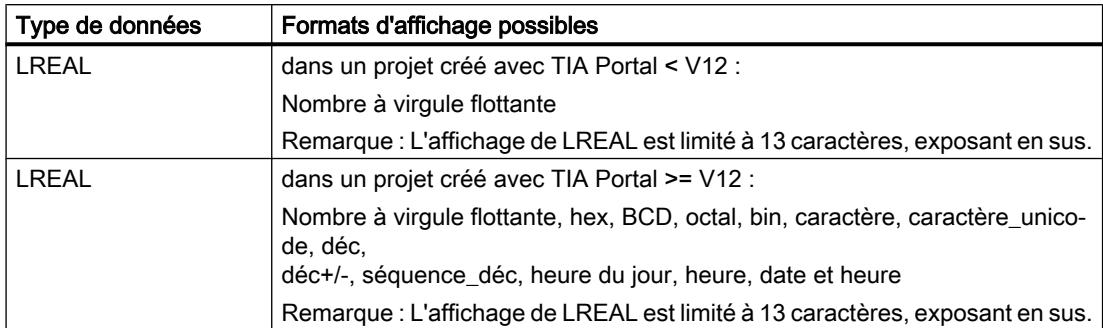

Pour la famille de CPU S7-1500, outre les types de données 32 bits, les types de données 64 bits listés dans le tableau sont également autorisés avec les formats d'affichage possibles suivants :

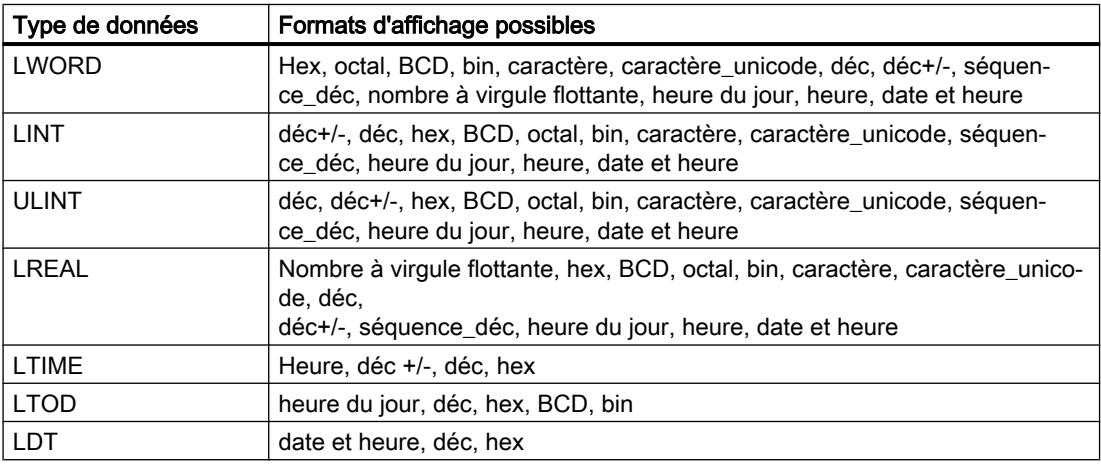

Pour plus d'informations à ce sujet, référez-vous à la description des [types de données](#page-1976-0) (Page [1977](#page-1976-0)) en vigueur.

### Remarque

#### Arrondis des nombres à virgule flottante

Dans la table de visualisation, les nombres à virgule flottante sont enregistrés au format binaire IEEE. Les nombres à virgule flottante (real, longreal) affichables sur l'interface ne pouvant pas tous être représentés de manière univoque au format IEEE, les nombres à virgule flottante peuvent être arrondis. Si un tel nombre à virgule flottante arrondi est copié dans la table de visualisation et réinséré dans un autre champ de saisie, la procédure d'arrondi peut éventuellement entraîner un léger écart.

# Remarque Adressage symbolique uniquement

Dans la table de visualisation, les LongDataTypes comme LWORD ou LREAL sont adressables uniquement de manière symbolique.

# Sélectionner le format d'affichage des variables

### Marche à suivre

Pour sélectionner le format d'affichage des variables, procédez de la manière suivante :

- 1. Saisissez l'adresse souhaitée dans la table de visualisation.
- 2. Dans la colonne "Format d'affichage", cliquez sur la cellule souhaitée et ouvrez la liste déroulante.

Les formats d'affichage autorisés sont indiqués dans la liste déroulante.

3. Sélectionnez le format d'affichage souhaité dans la liste déroulante.

#### **Remarque**

Si le format d'affichage sélectionné ne peut pas être appliqué, le dernier format d'affichage sélectionné s'affiche automatiquement.

### Voir aussi

[Présentation des types de données valides](#page-1976-0) (Page [1977\)](#page-1976-0)

### Créer et éditer des lignes de commentaire

### Principes de base sur les lignes de commentaire

Pour une meilleure structure de la table de visualisation, vous pouvez désormais aussi créer des lignes de commentaire complètes en plus des commentaires relatifs aux lignes situés dans la colonne des commentaires.

Les contenus de la ligne de commentaire sont enregistrés dans le dossier "Langues & ressources" de l'onglet "Textes du projet" et peuvent être traduits dans les autres langues du projet.

#### Créer des lignes de commentaire

Pour créer des lignes de commentaire, procédez comme suit :

- 1. Ouvrez une table de visualisation et entrez l'adresse de votre choix.
- 2. Dans la colonne "Nom", saisissez la chaîne de caractères "//" pour créer une ligne de commentaire. Il n'est pas possible de créer des lignes de commentaire dans les autres colonnes.
- 3. Saisissez le commentaire de votre choix dans la ligne de commentaire. Le commentaire saisi est représenté en vert.
- 4. Pour afficher tous les commentaires que vous avez saisis, double-cliquez dans la navigation du projet sur "Textes du projet" dans "Langues & ressources".
- 5. Si vous travaillez dans des projets multilingues et souhaitez traduire votre commentaire dans d'autres langues, vous pouvez régler les langues de projet de votre choix dans la navigation de projet, sous "Langues & ressources > Langues du projet", qui s'ajouteront à la langue d'édition.

#### Supprimer des lignes de commentaire

Pour supprimer des lignes de commentaire, procédez comme suit :

- 1. Ouvrez la table de visualisation contenant les lignes de commentaire existantes.
- 2. Supprimez tout le commentaire, chaîne de caractères introductive "//" comprise, si vous n'en avez plus besoin.
- 3. Ou supprimez uniquement la chaîne de caractères introductive "//" pour conserver le commentaire et l'afficher dans la colonne "Commentaire" de la table de visualisation.

#### **Remarque**

#### Suppression de lignes de commentaire

Lors de la suppression de lignes de commentaire, les langues du projet réglées pour ces commentaires et les traductions éventuellement existantes sont également supprimées.

### 11.4.3.7 Visualiser des variables dans la table de visualisation

#### Introduction à la visualisation de variables dans la table de visualisation

#### Introduction

Dans la table de visualisation, vous pouvez visualiser les variables des modules d'entrées et de sorties configurés dans la CPU en fonction du [mode de visualisation et de forçage](#page-1934-0)  (Page [1935](#page-1934-0)) respectivement sélectionné. Pour pouvoir visualiser les variables, une liaison en ligne doit être établie avec la CPU.

#### IMPORTANT

#### Danger de dépassement de cycle lors de la visualisation des entrées de périphérie

Attention, la visualisation des entrées de périphérie peut entraîner un dépassement de cycle ! La CPU passe alors à l'état de fonctionnement "STOP".

### Options pour la visualisation de variables

Les options suivantes sont disponibles pour la visualisation de variables :

- Visualiser immédiatement Cette commande démarre la visualisation des variables visibles dans la table de visualisation active, immédiatement et une fois.
- Visualiser tout

Cette commande démarre la visualisation de toutes les variables visibles dans la table de visualisation active, en fonction du mode de visualisation sélectionné :

- En mode de base, le mode de visualisation "permanent" est prédéfini.
- En mode avancé, vous pouvez définir des points de déclenchement précis pour la visualisation des variables.

#### Remarque

Si le mode de visualisation est commuté dans le mode avancé, puis à nouveau commuté en mode de base, le mode de visualisation préalablement paramétré est également appliqué dans le mode de base.

### Restrictions spécifiques à la CPU lors de la visualisation de variables

Il existe les différences suivantes spécifiques à la CPU :

- CPU S7-300/400 : les CPU de cette famille peuvent uniquement visualiser les 30 premiers caractères d'une chaîne de caractères.
- CPU S7-1200/1500 : Les CPU de cette famille peuvent visualiser une chaîne de caractères comportant jusqu'à 254 caractères.

# <span id="page-1934-0"></span>Définition des modes de visualisation et de forçage

### Introduction

En sélectionnant les modes de visualisation et de forçage, vous définissez le point de déclenchement et la durée de visualisation de variables dans la table de visualisation et la table de forçage permanent.

# Mode de visualisation et de forçage possible (durée de visualisation ou de forçage)

Les modes de visualisation et de forçage suivants sont disponibles :

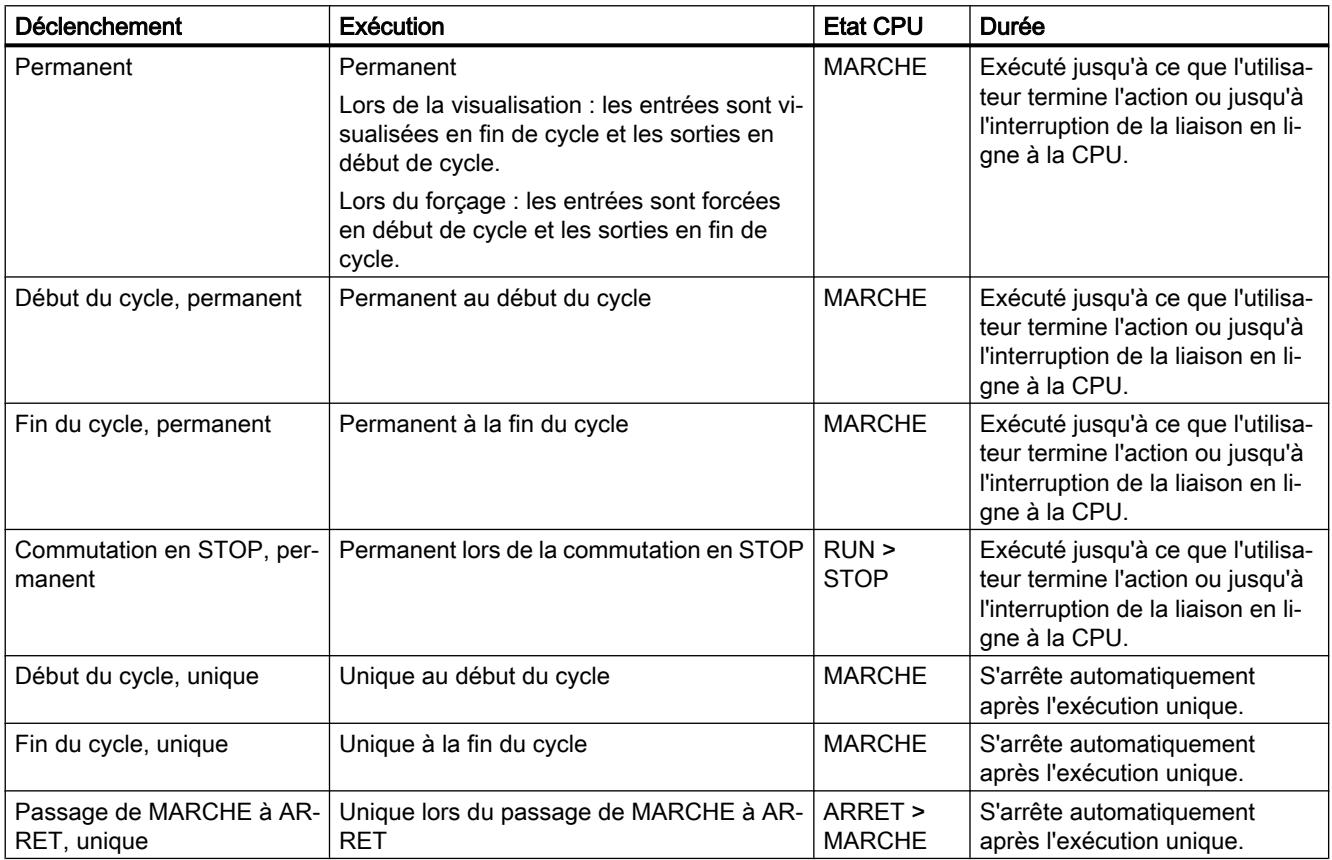

# Particularités du mode "Permanent"

Le mode "Permanent" est exécuté différemment pour la visualisation et le forçage des variables.

- Visualisation : les entrées sont visualisées en fin de cycle et les sorties en début de cycle.
- Forçage : les entrées sont forcées en début de cycle et les sorties en fin de cycle.

Programmation de l'API

#### 11.4 Test du programme utilisateur

### Définir le point de déclenchement

Les points de déclenchement "Début du cycle", "Fin du cycle" et "Commutation en STOP" définissent l'instant auquel les variables doivent être lues ou actualisées dans la CPU.

La figure suivante montre la situation des points de déclenchement cités :

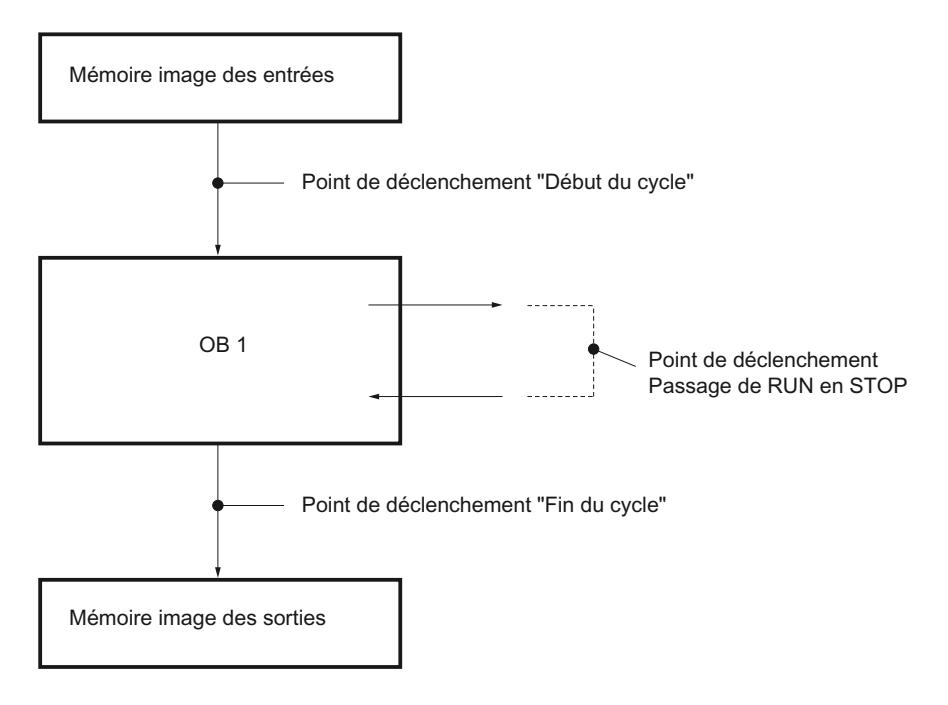

#### Situation des points de déclenchement

Les points suivants résultent de la situation des points de déclenchement :

- Le forçage d'entrées n'a d'intérêt qu'au début du cycle (qui correspond au début du programme utilisateur OB 1), car sinon la mémoire image des entrées est réactualisée après le forçage et par conséquent écrasée.
- Le forçage de sorties n'a d'intérêt qu'à la fin du cycle (qui correspond à la fin du programme utilisateur OB 1), car sinon la mémoire image des sorties risque d'être écrasée par le programme utilisateur.
- La valeur forcée s'affiche dans la colonne "Valeur de visualisation", dans la mesure où elle est visualisée activement et que la valeur forcée n'est pas écrasée par le programme utilisateur.

### Forçage de variables

Particularités pour les points de déclenchement lors du forçage de variables :

- Si vous avez sélectionné "unique" comme mode de forçage, un message s'affiche si le forçage des variables sélectionnées n'est pas possible.
- Pour le mode de forçage "permanent", aucun message en retour ne s'affiche.

### Remarque concernant la commande "Forçage immédiat"

La commande "En ligne > Forçage > Forçage immédiat" vous permet de forcer immédiatement les valeurs de variables sélectionnées. Cette tâche est exécutée de manière unique et le plus rapidement possible, sans référence à un endroit (point de déclenchement) précis dans le programme utilisateur. Cette fonction s'applique principalement pour le forçage à l'état STOP de la CPU.

#### "Visualiser tout" pour les variables

### Introduction

La commande "Visualiser tout" permet de démarrer la visualisation des variables visibles dans la table de visualisation active. En mode de base de la table de visualisation, le mode de visualisation "permanent" est prédéfini. En mode avancé, vous pouvez définir des points de déclenchement précis pour la visualisation des variables. Dans ce cas, les variables sont visualisées en fonction des points de déclenchement définis.

#### IMPORTANT

#### Danger de dépassement de cycle lors de la visualisation des entrées de périphérie

Attention, la visualisation des entrées de périphérie peut entraîner un dépassement de cycle !

La CPU passe alors à l'état de fonctionnement "STOP".

#### Condition requise

- Une table de visualisation est créée.
- Une liaison en ligne est établie avec la CPU.

### Marche à suivre

Pour exécuter la fonction "Visualiser tout", procédez de la manière suivante :

- 1. Entrez les variables à visualiser et les adresses correspondantes dans la table de visualisation.
- 2. Commutez dans le mode avancé en cliquant sur l'icône cliquez sur l'icône "Afficher ou masquer toutes les colonnes du mode avancé".
- 3. Pour changer le mode de visualisation prédéfini d'une variable, cliquez sur la cellule correspondante dans la colonne "Visualisation avec déclenchement" et sélectionnez le mode de visualisation souhaité dans la liste déroulante.
- 4. Cliquez sur l'icône "Visualiser tout" dans la barre d'outils.

# Résultat

Les variables de la table de visualisation active sont visualisées dans le mode de visualisation respectif sélectionné.

# Voir aussi

[Icônes dans la table de visualisation](#page-1921-0) (Page [1922](#page-1921-0)) [Saisir des variables dans la table de visualisation](#page-1924-0) (Page [1925](#page-1924-0)) [Mode de base et mode avancé dans la table de visualisation](#page-1920-0) (Page [1921](#page-1920-0))

# "Visualiser immédiatement" des variables

### Introduction

La commande "Visualiser immédiatement" démarre immédiatement la visualisation des variables, sans référence à des points de déclenchement précis. Les valeurs des variables sont visualisées de manière unique et affichées dans la table de visualisation.

# IMPORTANT

Danger de dépassement de cycle lors de la visualisation des entrées de périphérie Attention, la visualisation des entrées de périphérie peut entraîner un dépassement de cycle ! La CPU passe alors à l'état de fonctionnement "STOP".

# Condition requise

- Une table de visualisation est créée.
- Une liaison en ligne est établie avec la CPU.

### Marche à suivre

Pour exécuter la fonction "Visualiser immédiatement", procédez de la manière suivante :

- 1. Entrez les variables à visualiser et les adresses correspondantes dans la table de visualisation.
- 2. Cliquez sur l'icône "Visualiser immédiatement" dans la barre d'outils.

### Résultat

Les variables de la table de visualisation active sont visualisées de manière unique et immédiate.

# Voir aussi

[Icônes dans la table de visualisation](#page-1921-0) (Page [1922](#page-1921-0)) [Saisir des variables dans la table de visualisation](#page-1924-0) (Page [1925\)](#page-1924-0) [Mode de base et mode avancé dans la table de visualisation](#page-1920-0) (Page [1921](#page-1920-0))

# 11.4.3.8 Forcer des variables dans la table de visualisation

### Introduction au forçage de variables

#### Introduction

Grâce à la table de visualisation, vous pouvez forcer les variables des modules d'entrées et de sorties configurés dans la CPU en fonction du [mode de visualisation et de forçage](#page-1934-0)  (Page [1935](#page-1934-0)) respectivement sélectionné.

Afin que vous puissiez visualiser les variables, une liaison en ligne doit être établie avec la CPU.

# DANGER

#### Danger lors du forçage :

Une modification des variables ou des adresses pendant le fonctionnement de l'installation peut provoquer de graves blessures corporelles ou des dommages matériels importants en cas de défaillances fonctionnelles ou d'erreurs de programme ! Avant d'exécuter la fonction "Forcer", assurez-vous qu'aucune situation dangereuse ne puisse survenir.

### IMPORTANT

#### Danger de dépassement de cycle lors du forçage des sorties de périphérie

Attention, le forçage des sorties de périphérie dans la table de visualisation peut entraîner un dépassement de cycle !

La CPU passe alors à l'état de fonctionnement "STOP".

#### IMPORTANT

#### Danger lors du forçage en parallèle d'un opérande identique avec différentes valeurs de forçage dans plusieurs tables de visualisation

Lors de l'utilisation de plusieurs tables de visualisation, évitez le forçage permanent d'opérandes identiques avec différentes valeurs de forçage !

En effet, lorsqu'un opérande identique est forcé en permanence dans plusieurs tables de visualisation simultanément avec différentes valeurs de forçage, c'est la dernière valeur forcée qui est affichée comme valeur visualisée dans toutes les tables de visualisation étant donné que, dans ce cas, c'est toujours la dernière valeur affectée qui est forcée.

# Options pour le forçage de variables

Les options suivantes sont disponibles pour le forçage de variables :

- Forcer à "0" Cette commande force l'adresse sélectionnée à la valeur de forçage "0".
- Forcer à "1" Cette commande force l'adresse sélectionnée à la valeur de forçage "1".
- Forçage unique et immédiat Cette commande force de manière "unique et immédiate" toutes les adresses activées dans la table de visualisation active.
- Forcer avec déclenchement

Cette commande force toutes les adresses activées dans la table de visualisation en utilisant le [mode de visualisation et de forçage](#page-1934-0) (Page [1935\)](#page-1934-0) respectivement sélectionné. La fonction "Forcer avec déclenchement" est uniquement disponible en mode avancé. Aucun message en retour n'indique si les adresses activées ont effectivement été forcées avec la valeur prédéfinie ou non. Si vous avez besoin d'un tel message en retour, il est recommandé d'utiliser la fonction "Forçage unique et immédiat".

● Débloquer sorties de périphérie Cette commande débloque le verrouillage des sorties de périphérie (BASP). Cette fonction n'est réalisable qu'en mode avancé, si la CPU est sur STOP et si le [forçage](#page-1964-0)  [permanent](#page-1964-0) (Page [1965](#page-1964-0)) de variables n'est pas activé Le cas échéant, désactivez cette fonction dans la table de forçage permanent.

#### Remarque

### Lors du forçage, tenez compte du fait que :

Le forçage de variables ne peut pas être annulé !

# Forcer des variables à "0"

### Introduction

Vous pouvez affecter des valeurs de manière unique à des variables et les forcer, quel que soit le mode de visualisation et de forçage. Lors de son exécution, la tâche de forçage est réalisée le plus rapidement possible, comme un "Déclenchement immédiat", sans référence à un endroit précis dans le programme utilisateur.

# DANGER

#### Danger lors du forçage :

Une modification des variables ou des adresses pendant le fonctionnement de l'installation peut provoquer de graves blessures corporelles ou des dommages matériels importants en cas de défaillances fonctionnelles ou d'erreurs de programme !

Avant d'exécuter la fonction "Forcer", assurez-vous qu'aucune situation dangereuse ne puisse survenir.

# IMPORTANT

#### Danger de dépassement de cycle lors du forçage des sorties de périphérie

Attention, le forçage des sorties de périphérie dans la table de visualisation peut entraîner un dépassement de cycle !

La CPU passe alors à l'état de fonctionnement "STOP".

### Condition requise

- Une table de visualisation est créée.
- Une liaison en ligne est établie avec la CPU.

### Marche à suivre

Pour forcer une variable à "0", procédez de la manière suivante :

- 1. Saisissez l'adresse souhaitée dans la table de visualisation.
- 2. Choisissez la commande "En ligne > Forcer > Forcer à 0" pour forcer l'adresse sélectionnée avec la valeur prédéfinie.

# Résultat

L'adresse sélectionnée est forcée à "0".

#### **Remarque**

#### Lors du forçage, tenez compte du fait que :

Le forçage ne peut pas être annulé !

# Forcer des variables à "1"

# Introduction

Vous pouvez affecter des valeurs de manière unique à des variables et les forcer, quel que soit le mode de visualisation et de forçage. Lors de son exécution, la tâche de forçage est réalisée le plus rapidement possible, comme un "Déclenchement immédiat", sans référence à un endroit précis dans le programme utilisateur.

# DANGER

### Danger lors du forçage :

Une modification des variables ou des adresses pendant le fonctionnement de l'installation peut provoquer de graves blessures corporelles ou des dommages matériels importants en cas de défaillances fonctionnelles ou d'erreurs de programme !

Avant d'exécuter la fonction "Forcer", assurez-vous qu'aucune situation dangereuse ne puisse survenir.

### IMPORTANT

#### Danger de dépassement de cycle lors du forçage des sorties de périphérie

Attention, le forçage des sorties de périphérie dans la table de visualisation peut entraîner un dépassement de cycle !

La CPU passe alors à l'état de fonctionnement "STOP".

### Condition requise

- Une table de visualisation est créée.
- Une liaison en ligne est établie avec la CPU.

# Marche à suivre

Pour forcer une variable à "1", procédez de la manière suivante :

- 1. Saisissez l'adresse souhaitée dans la table de visualisation.
- 2. Choisissez la commande "En ligne > Forcer > Forcer à 1" pour forcer l'adresse sélectionnée avec la valeur prédéfinie.

# Résultat

L'adresse sélectionnée est forcée à "1".

#### **Remarque**

#### Lors du forçage, tenez compte du fait que :

Le forçage ne peut pas être annulé !

# "Forçage immédiat" des variables

# Introduction

Vous pouvez affecter des valeurs de manière unique à des variables et les forcer immédiatement, quel que soit le mode de visualisation et de forçage. Lors de son exécution, la tâche de forçage est réalisée le plus rapidement possible, comme un "Déclenchement immédiat", sans référence à un endroit précis dans le programme utilisateur.

# DANGER

### Danger lors du forçage :

Une modification des variables ou des adresses pendant le fonctionnement de l'installation peut provoquer de graves blessures corporelles ou des dommages matériels importants en cas de défaillances fonctionnelles ou d'erreurs de programme ! Avant d'exécuter la fonction "Forcer", assurez-vous qu'aucune situation dangereuse ne

puisse survenir.

# IMPORTANT

#### Danger de dépassement de cycle lors du forçage des sorties de périphérie

Attention, le forçage des sorties de périphérie dans la table de visualisation peut entraîner un dépassement de cycle !

La CPU passe alors à l'état de fonctionnement "STOP".

# Condition requise

- Une table de visualisation est créée.
- Une liaison en ligne est établie avec la CPU.

# Marche à suivre

Pour forcer des variables immédiatement, procédez de la manière suivante :

- 1. Saisissez les adresses et valeurs de forçage souhaitées dans la table de visualisation.
- 2. Sélectionnez l'adresse à forcer en activant la case à cocher pour le forçage dans la colonne située après la "Valeur de forçage". Un triangle jaune apparaît derrière la case à cocher activée et indique que l'adresse est à présent sélectionnée pour le forçage, mais que celui-ci n'a pas encore été réalisé.
- 3. Choisissez la commande "En ligne > Forcer > Forcer immédiatement" pour forcer les adresses sélectionnées de manière unique et immédiate avec les valeurs prédéfinies.

### Résultat

Les adresses sélectionnées sont forcées de manière unique et immédiate.

#### Remarque

#### Lors du forçage, tenez compte du fait que :

Le forçage ne peut pas être annulé !

# "Forcer avec déclenchement" de variables

### Introduction

Vous pouvez affecter des valeurs à des variables et les forcer en fonction du mode de visualisation et de forçage défini. Lors de son exécution, la tâche de forçage est réalisée comme défini dans le mode de visualisation et de forçage, avec une référence à l'endroit défini comme déclenchement dans le programme utilisateur.

# DANGER

### Danger lors du forçage :

Une modification des variables ou des adresses pendant le fonctionnement de l'installation peut provoquer de graves blessures corporelles ou des dommages matériels importants en cas de défaillances fonctionnelles ou d'erreurs de programme ! Avant d'exécuter la fonction "Forcer", assurez-vous qu'aucune situation dangereuse ne puisse survenir.
# IMPORTANT

### Danger de dépassement de cycle lors du forçage des sorties de périphérie

Attention, le forçage des sorties de périphérie dans la table de visualisation peut entraîner un dépassement de cycle !

La CPU passe alors à l'état de fonctionnement "STOP".

# **Conditions**

- Une table de visualisation est créée.
- Une liaison en ligne est établie avec la CPU.
- La table de visualisation doit se trouver en mode avancé.

# Marche à suivre

Pour forcer des variables "avec déclenchement", procédez de la manière suivante :

- 1. Saisissez les adresses et valeurs de forçage souhaitées dans la table de visualisation.
- 2. Sélectionnez l'adresse à forcer en activant la case à cocher pour le forçage dans la colonne située après la "Valeur de forçage". Un triangle jaune apparaît derrière la case à cocher activée et indique que l'adresse est à présent sélectionnée pour le forçage, mais que celui-ci n'a pas encore été réalisé.
- 3. Commutez sur le mode avancé en cliquant sur l'icône "Afficher ou masquer toutes les colonnes du mode avancé" dans la barre d'outils ou en choisissant la commande de menu "En ligne > Mode avancé". Les colonnes "Visualisation avec déclenchement" et "Forcer avec déclenchement"
	- s'affichent.
- 4. Sélectionnez le mode de forçage souhaité dans la liste déroulante de la colonne "Forcer avec déclenchement". Les options suivantes sont disponibles :
	- Permanent
	- Début du cycle, permanent
	- Début du cycle, unique
	- Fin du cycle, permanent
	- Fin du cycle, unique
	- Commutation en STOP, permanent
	- Commutation en STOP, unique
- 5. Démarrez le forçage en choisissant la commande "En ligne > Forcer > Forcer avec déclenchement".
- 6. Si vous souhaitez démarrer le forçage avec déclenchement, répondez "Oui" à la question posée.

# Résultat

Les variables activées sont forcées dans le mode de visualisation et de forçage sélectionné. Le triangle jaune n'est plus affiché.

### **Remarque**

### Lors du forçage, tenez compte du fait que :

Le forcage ne peut pas être annulé !

# Débloquer sorties de périphérie

# Introduction

La fonction "Débloquer sorties de périphérie" désactive le verrouillage des sorties de périphérie (BASP). Ceci permet de forcer les sorties en périphérie si la CPU est en état de fonctionnement ARRET. Cette fonction est uniquement disponible en "Mode avancé" dans la table de visualisation.

# DANGER

### Risque au déblocage des sorties de périphérie :

Veuillez noter que le déblocage des sorties de périphérie peut provoquer de graves dommages corporels et dégâts matériels !

Avant d'exécuter la fonction "Débloquer sorties de périphérie", assurez-vous qu'aucune situation dangereuse ne puisse survenir.

# **Conditions**

- Une table de visualisation est créée.
- Une liaison en ligne est établie avec la CPU.
- Pour le déblocage des sorties de périphérie, la CPU doit être état de fonctionnement ARRET.
- La table de visualisation doit se trouver en mode avancé.
- Le [forçage permanent](#page-1964-0) (Page [1965](#page-1964-0)) de variables ne doit pas être actif.

### Remarque

### Fonction "Débloquer sorties de périphérie"

- Cette fonction est possible uniquement à l'état de fonctionnement ARRET. Il y est mis fin par un changement d'état de la CPU et la suspension de la connexion en ligne.
- Le forçage permanent est impossible tant que la fonction est active.

# Marche à suivre

Pour débloquer les sorties de périphérie à l'état de fonctionnement STOP, procédez de la manière suivante :

- 1. Saisissez les adresses et valeurs de forçage souhaitées dans la table de visualisation.
- 2. Sélectionnez l'adresse à forcer en activant la case à cocher pour le forçage dans la colonne située après la "Valeur de forçage". Un triangle jaune apparaît derrière la case à cocher activée et indique que l'adresse est à présent sélectionnée pour le forçage, mais que celui-ci n'a pas encore été réalisé.
- 3. Commutez sur le mode avancé en cliquant sur l'icône "Afficher ou masquer toutes les colonnes du mode avancé" dans la barre d'outils ou en choisissant la commande de menu "En ligne > Mode avancé". Les colonnes "Visualisation avec déclenchement" et "Forcer avec déclenchement"

s'affichent.

- 4. Commutez la CPU affectée à l'état de fonctionnement STOP depuis le pupitre opérateur.
- 5. Ouvrez le menu contextuel en cliquant sur le bouton droit de la souris et activez la commande "Débloquer sorties de périphérie".
- 6. Si vous souhaitez débloquer les sorties de périphérie, répondez "Oui" à la question posée.
- 7. Forcez les sorties de périphérie en choisissant la commande "En ligne > Forcer > Forcer immédiatement".

# Résultat

Les sorties de périphérie sont forcées avec les valeurs de forçage sélectionnées. Le triangle jaune n'est plus affiché.

# Déblocage des sorties de périphérie

La fonction "Débloquer sorties de périphérie" reste activée jusqu'à ce que :

- la commande "Débloquer sorties de périphérie" soit à nouveau désactivée via le menu contextuel ou la commande "En ligne > Forcer > Débloquer sorties de périphérie".
- La CPU quitte l'état de fonctionnement ARRET.
- La liaison en ligne soit coupée.

# Remarque

### Lors du forçage, tenez compte du fait que :

Le forçage ne peut pas être annulé !

# 11.4.4 Tester avec la table de forçage permanent

# 11.4.4.1 Introduction au test avec la table de forçage permanent

### Vue d'ensemble

La table de forçage permanent permet d'affecter par défaut des valeurs fixes pour différentes

variables du programme utilisateur. On appelle ce procédé "forçage permanent".

Vous disposez des fonctions suivantes dans la table de forçage permanent :

### ● Visualisation de variables

Permet de visualiser sur le PG/PC les valeurs actuelles de chaque variable d'un programme utilisateur ou d'une CPU. La visualisation peut être exécutée avec ou sans condition de déclenchement.

### ● Forçage permanent de variables

Vous pouvez ainsi affecter une valeur fixe à chaque variable de périphérie d'un programme utilisateur.

### Visualisation et forçage permanent de variables

La visualisation et le forçage permanent dépendent toujours des opérandes disponibles dans la CPU mise en œuvre.

Les variables suivantes peuvent être visualisées :

- Entrées, sorties et mémentos
- Contenus de blocs de données
- Entrées de périphérie

Les variables suivantes peuvent être forcées en permanence :

- Entrées de périphérie
- Sorties de périphérie

### Exemple

Indépendamment de la CPU mise en œuvre, seule une périphérie peut être forcée, à savoir par ex. : "Tag\_1":P ou "QW0:P" ou "IW0:P". Veillez à ce que "Tag\_1":P ne corresponde pas à la désignation symbolique d'un mémento.

# Possibilité d'utilisation

La table de forçage permanent offre l'avantage de pouvoir aussi bien simuler différents environnements de test que d'écraser des variables dans la CPU avec une valeur fixe. Vous avez ainsi la possibilité d'intervenir avec des actions de régulation sur le processus en cours.

# <span id="page-1948-0"></span>Voir aussi

[Structure de la table de forçage permanent](#page-1949-0) (Page [1950](#page-1949-0))

[Mode de base et mode avancé dans la table de forçage permanent](#page-1950-0) (Page [1951\)](#page-1950-0)

[Icônes dans la table de forçage permanent](#page-1950-0) (Page [1951\)](#page-1950-0)

[Ouverture et modification d'une table de forçage permanent](#page-1952-0) (Page [1953\)](#page-1952-0)

# 11.4.4.2 Précautions de sécurité lors du forçage permanent de variables

### Mesures de sécurité pour le forçage permanent de variables

Comme vous intervenez en permanence dans le processus avec la fonctionnalité de forçage permanent, vous devez impérativement tenir compte des remarques suivantes :

# DANGER

### Prévention des blessures corporelles et des dommages matériels !

Sachez qu'une manipulation non appropriée lors de l'exécution de la fonction "Forçage permanent" risque de :

- mettre en danger la vie et la santé des personnes et
- provoquer des dommages de la machine ou de l'installation entière.

# **PRUDENCE**

### Prévention des blessures corporelles et des dommages matériels !

- Avant de démarrer la fonction "Forçage permanent", vous devez vous assurer que personne d'autre n'exécute simultanément cette fonction sur la même CPU.
- Il est uniquement possible de quitter le forçage permanent en cliquant sur l'icône "Quitter forçage permanent" ou via la commande "En ligne > Forçage permanent > Quitter forçage permanent". En fermant la table de forçage permanent, vous ne quittez pas le forçage permanent !
- Le "Forçage permanent" ne peut pas être annulé.
- Informez-vous sur les différences entre le ["Forçage de variables"](#page-1938-0) (Page [1939](#page-1938-0)) et le "[Forçage permanent de variables"](#page-1964-0) (Page [1965\)](#page-1964-0)".
- Lorsqu'une CPU ne prend pas en charge la fonctionnalité de "Forçage permanent", aucune icône qui y fait référence ne peut être sélectionnée.
- Si la fonction "Débloquer sorties de périphérie" est activée sur votre CPU, le forçage permanent n'est pas possible sur cette CPU. Le cas échéant, désactivez cette fonction dans la table de visualisation.

# <span id="page-1949-0"></span>11.4.4.3 Structure de la table de forçage permanent

# Introduction

Dans la table de forçage permanent vous saisissez les variables valables sur l'ensemble de la CPU que vous avez définies et sélectionnées et que vous souhaitez forcer en permanence dans la CPU affectée. Il est uniquement possible de forcer en permanence des entrées et des sorties de périphérie.

Une table de forçage permanent est créée automatiquement dans le dossier "Tables de visualisation et de forçage permanent" pour chaque CPU créée dans le projet. Une seule table de forçage permanent peut être affectée à une CPU. Cette table de forçage permanent indique toutes les adresses forcées dans la CPU affectée.

### Structure de la table de forçage permanent

Les colonnes affichées dans la table de forçage permanent varient selon que vous utilisez le mode de base ou le mode avancé.

En mode avancé, la colonne "Visualisation avec déclenchement" est également affichée.

# Signification des colonnes

Le tableau suivant donne la signification de chaque colonne en mode de base et en mode avancé :

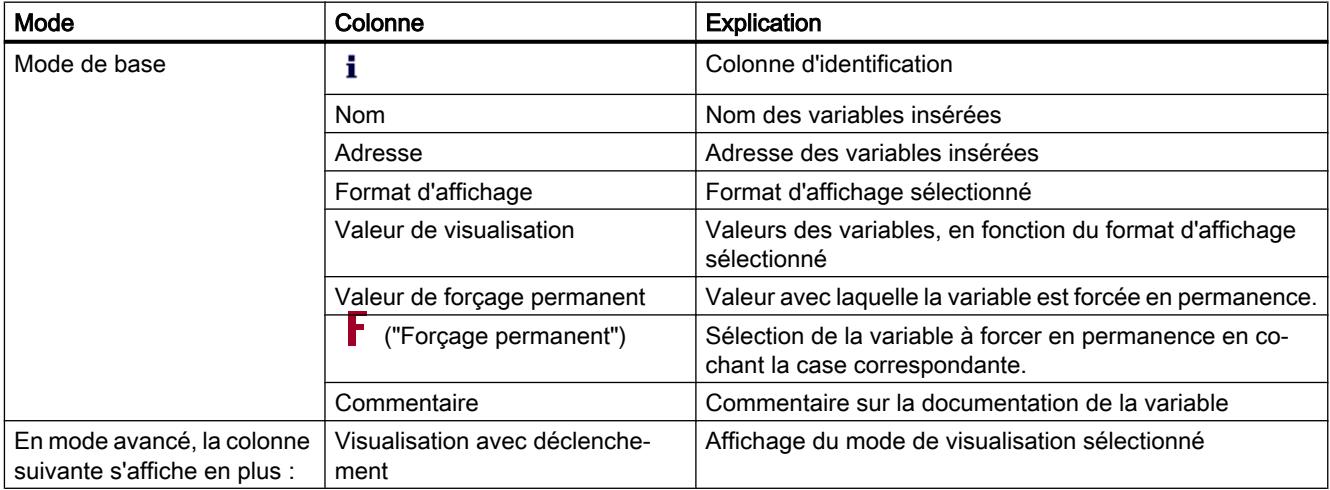

# Voir aussi

[Icônes dans la table de forçage permanent](#page-1950-0) (Page [1951\)](#page-1950-0)

[Mode de base et mode avancé dans la table de forçage permanent](#page-1950-0) (Page [1951](#page-1950-0))

# <span id="page-1950-0"></span>11.4.4.4 Mode de base et mode avancé dans la table de forçage permanent

# Différence entre le mode de base et le mode avancé dans la table de forçage permanent

En mode avancé, la colonne "Visualisation avec déclenchement" est également affichée dans la table de forçage permanent.

Pour obtenir la liste détaillée des différentes colonnes, référez-vous à [Structure de la table de](#page-1949-0)  [forçage permanent](#page-1949-0) (Page [1950](#page-1949-0)).

### Commutation entre le mode de base et le mode avancé

Pour commuter entre le mode de base et le mode avancé, vous avez les possibilités suivantes :

- Cliquez sur l'icône "Afficher ou masquer toutes les colonnes du mode avancé". Un nouveau clic sur cette icône permet de commuter en mode de base. Ou :
- Dans le menu "En ligne", activez la case à cocher précédant la commande "Mode avancé". La désactivation de cette case à cocher permet de commuter en mode de base.

### Fonctionnalité en mode avancé

Les fonctionnalités suivantes ne sont disponibles qu'en mode avancé :

- Visualisation avec déclenchement
- Visualisation des entrées de périphérie

# 11.4.4.5 Icônes dans la table de forçage permanent

### Signification des icônes

Le tableau suivant affiche la signification des icônes dans la table de forçage permanent :

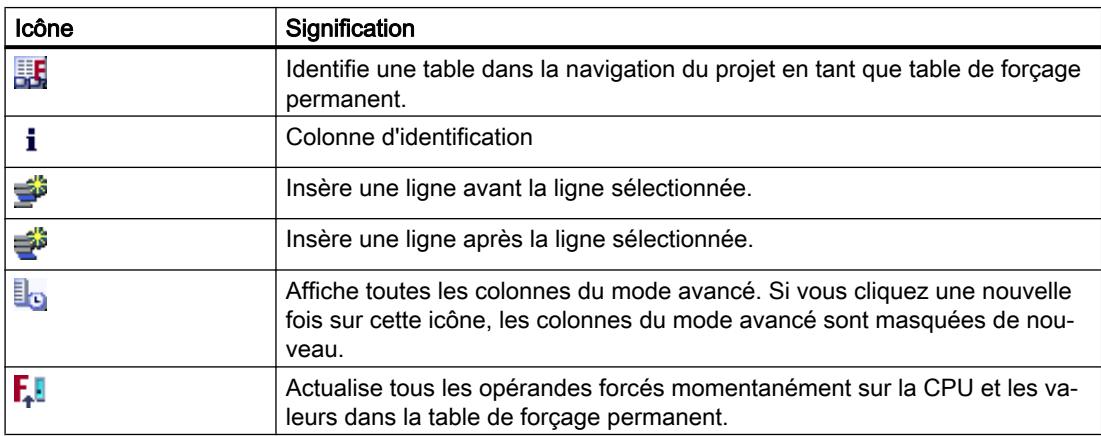

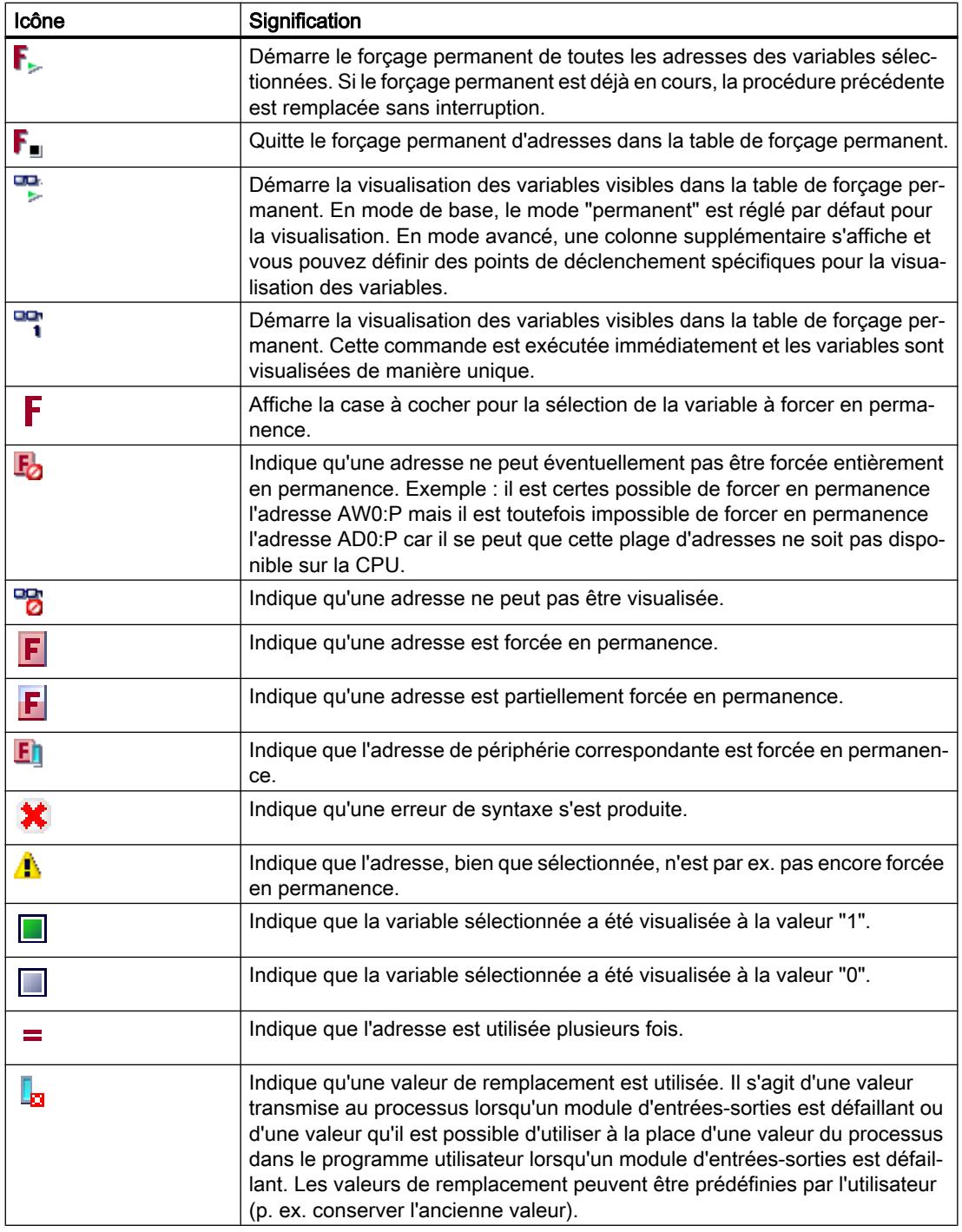

# Voir aussi

[Structure de la table de forçage permanent](#page-1949-0) (Page [1950](#page-1949-0))

# <span id="page-1952-0"></span>11.4.4.6 Ouverture et modification d'une table de forçage permanent

# Affichage d'une table de forçage permanent

### Introduction

Il n'est pas possible de créer une nouvelle table de forçage permanent, il en existe déjà une pour chaque CPU. Elle est affectée de manière permanente à cette CPU et ne peut pas être copiée ou dupliquée.

### Condition requise

Un projet avec une CPU affectée doit être ouvert.

### Affichage d'une table de forçage permanent

La table de forçage permanent est toujours affichée sous une CPU dans le dossier "Tables de visualisation et de forçage permanent".

# Ouverture d'une table de forçage permanent

### Condition requise

Un projet avec une CPU affectée doit être créé.

# Marche à suivre

Pour ouvrir une table de forçage permanent, procédez de la manière suivante :

- 1. Ouvrez le dossier "Tables de visualisation et de forçage permanent" sous la CPU souhaitée.
- 2. Double-cliquez sur la "Table de forçage permanent" qui figure dans ce dossier.

## Résultat

La table de forçage permanent sélectionnée s'ouvre.

# Enregistrement d'une table de forçage permanent

### Condition requise

Un projet avec une CPU affectée a été créé.

# Marche à suivre

Pour enregistrer une table de forçage permanent, procédez comme suit :

- 1. Saisissez la modification souhaitée dans la table de forçage permanent.
- 2. Dans le menu "Projet", sélectionnez la commande "Enregistrer" ou cliquez sur l'icône "Enregistrer le projet" dans la barre d'outils. Sachez que cette procédure d'enregistrement enregistre l'ensemble du projet.

# Résultat

Le contenu de la table de forçage permanent et le projet correspondant sont enregistrés.

### **Remarque**

Il n'est pas possible de renommer une table de forçage permanent.

# 11.4.4.7 Saisir des variables dans la table de forçage permanent

# Notions de base pour la saisie de variables dans la table de forçage permanent

## Marche à suivre recommandée

Déterminez les variables dont vous souhaitez visualiser ou forcer en permanence les valeurs et saisissez-les dans la table de forçage permanent.

Lors de la saisie de variables dans la table de forçage permanent, veuillez noter qu'il est recommandé de définir ces variables au préalable dans la table des variables API.

# Exemple illustrant comment remplir une table de forçage permanent

- Dans la colonne "Adresse" vous pouvez saisir l'adresse absolue qui doit être forcée en permanence ou visualisée, ou saisissez le nom symbolique de la variable dans la colonne "Nom".
- Si vous ne souhaitez pas utiliser la présélection, vous pouvez sélectionner le format d'affichage souhaité dans la liste déroulante de la colonne "Format d'affichage".
- Indiquez à présent si vous souhaitez visualiser ou forcer en permanence les variables saisies. Pour ce faire, saisissez la valeur de forçage permanent souhaitée ainsi qu'un commentaire dans les colonnes correspondantes de la table de forçage permanent.
- Veuillez noter que seules des entrées et des sorties de périphérie peuvent être forcées en permanence et informez-vous sur les [mesures de sécurité à appliquer lors du forçage](#page-1966-0)  [permanent](#page-1966-0) (Page [1967](#page-1966-0)).

# Créer une ligne de commentaire

En saisissant la chaîne de caractères "//" dans la colonne "Nom", vous pouvez créer une ligne de commentaire si vous le souhaitez.

# Contrôle de syntaxe

Lorsque vous saisissez des variables dans la table de forçage permanent, un contrôle de syntaxe est réalisé avant que vous ne quittiez la cellule. Les entrées erronées sont marquées en rouge.

### **Remarque**

Lorsque vous placez le curseur dans une cellule marquée en rouge, une info-bulle fournit des informations supplémentaires sur l'erreur.

# Opérandes autorisés pour la table de forçage permanent

# Opérandes autorisés pour la table de forçage permanent

Le tableau suivant montre les opérandes autorisés pour le forçage permanent dans la table de forçage permanent :

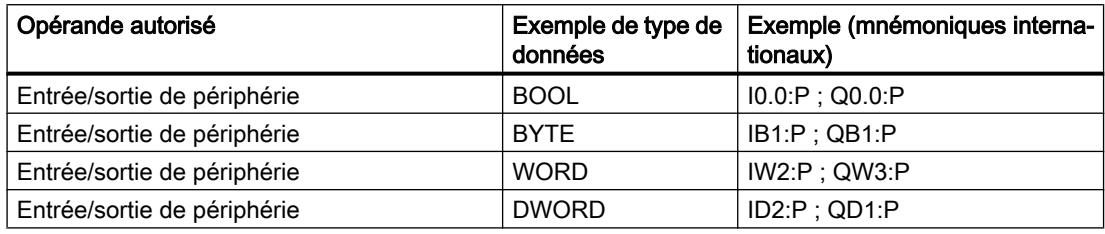

Le tableau suivant montre les opérandes autorisés pour la visualisation dans la table de forçage permanent :

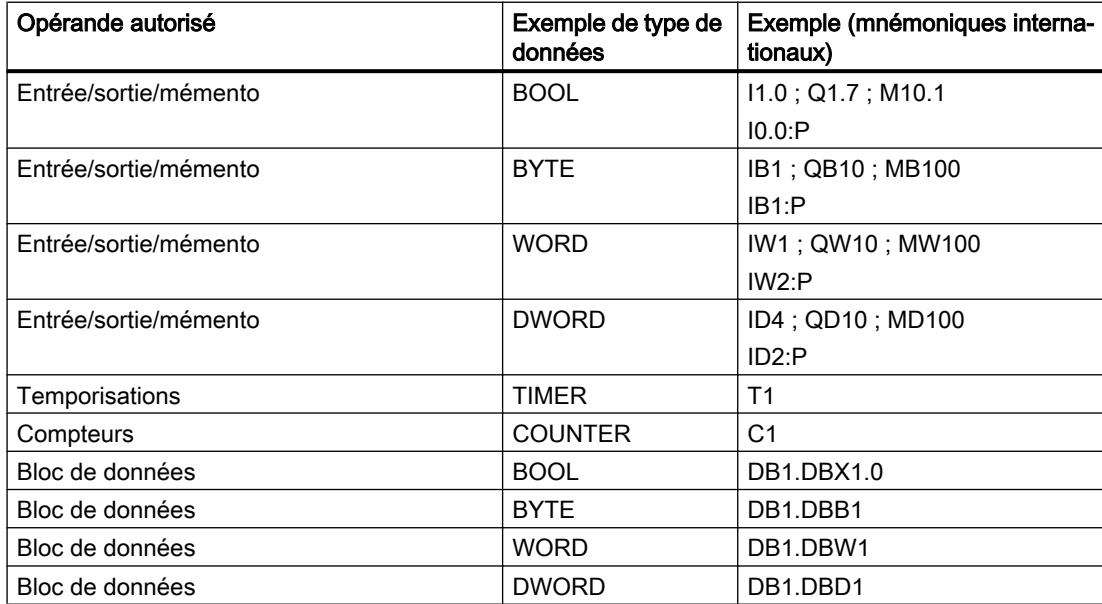

### Remarque

La saisie de "DB0..." n'est pas autorisée en raison de son utilisation interne !

# Valeurs de forçage permanent autorisées pour la table de forçage permanent

# Saisie de valeurs de forçage permanent dans la table de forçage permanent

Le tableau suivant montre les opérandes autorisés pour la saisie de valeurs de forçage permanent dans la table de forçage permanent :

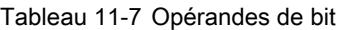

| Opérandes de bit possibles | Exemple de valeurs de forçage permanent autori-<br>sées |
|----------------------------|---------------------------------------------------------|
| $11.0$ :P                  | true                                                    |
| $11.1$ : $P$               | false                                                   |
| $Q1.0$ :P                  | 0                                                       |
| $Q1.1$ : $P$               |                                                         |
| $12.0$ :P                  | 2#0                                                     |
| 12.1:P                     | 2#1                                                     |

Tableau 11-8 Opérandes d'octet

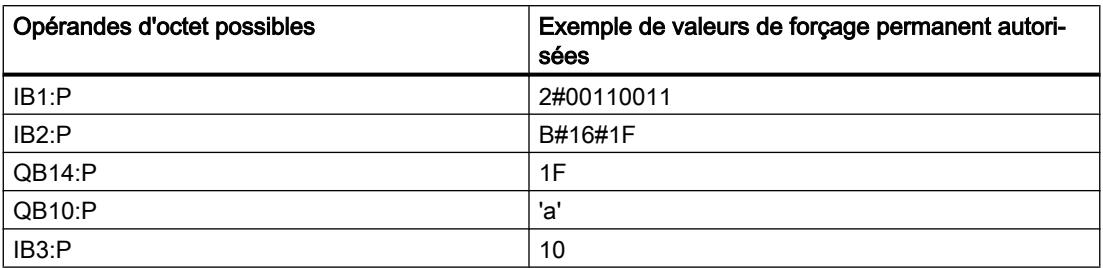

### Tableau 11-9 Opérandes de mot

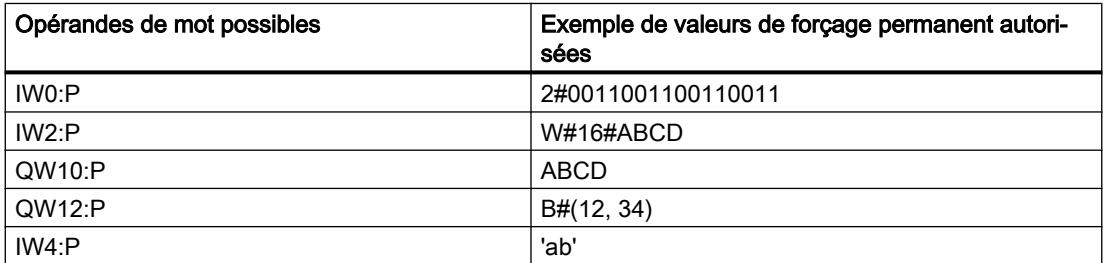

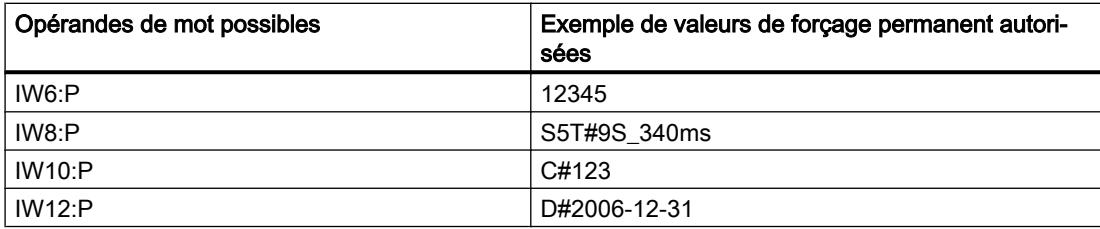

#### Tableau 11-10 Opérandes de double mot

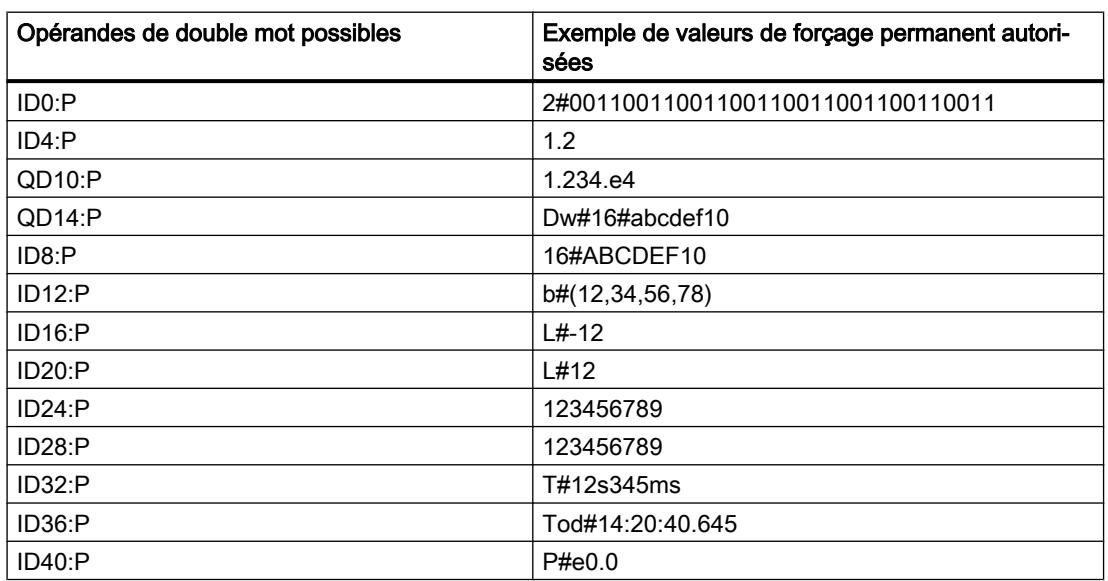

# Vue d'ensemble des formats d'affichage

# Formats d'affichage dans la table de forçage permanent

La sélection d'un format d'affichage vous permet de définir comment représenter la valeur d'une variable.

Un format d'affichage est automatiquement affecté par défaut lors de la saisie de l'adresse. Pour le modifier, vous pouvez sélectionner le format d'affichage souhaité dans la liste déroulante de la colonne "Format d'affichage". Dans la liste déroulante, seuls sont proposés les formats d'affichage autorisés pour ce type de données. Le format d'affichage indiqué en premier est le format préréglé.

# Exemple

Le tableau suivant indique pour toutes les familles de CPU les types de données 32 bits autorisés dans la table de forçage permanent et leurs formats d'affichage possibles :

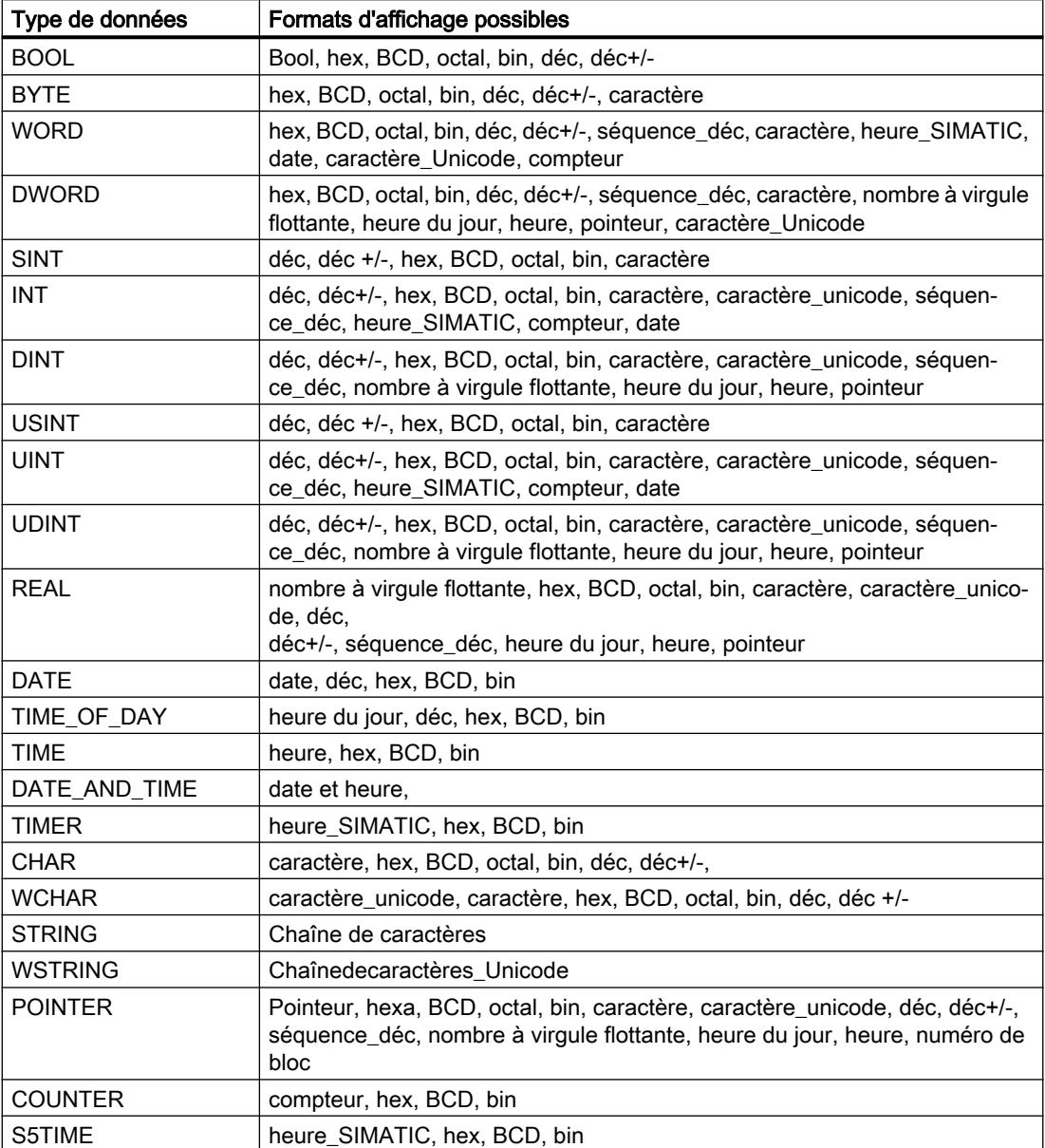

Pour la famille de CPU S7-1200, tous les types de données 32 bits sont autorisés (voir tableau ci-dessus) ainsi que le type de données 64 bits LREAL avec les formats d'affichage possibles suivants :

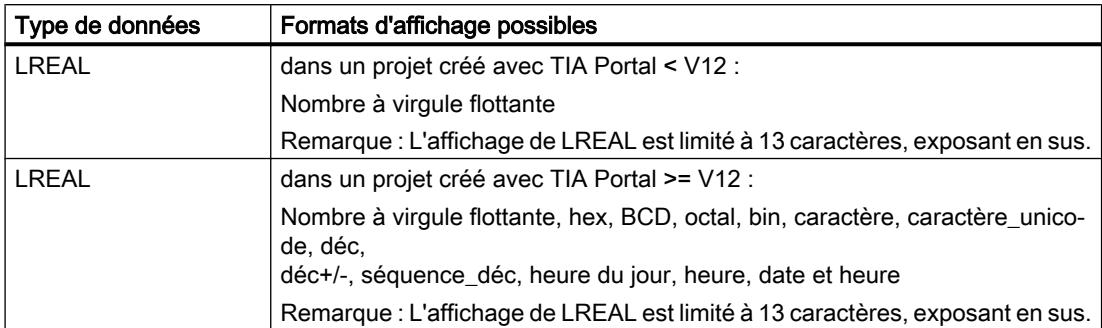

Pour la famille de CPU S7-1500, outre les types de données 32 bits, les types de données 64 bits listés dans le tableau sont également autorisés avec les formats d'affichage possibles suivants :

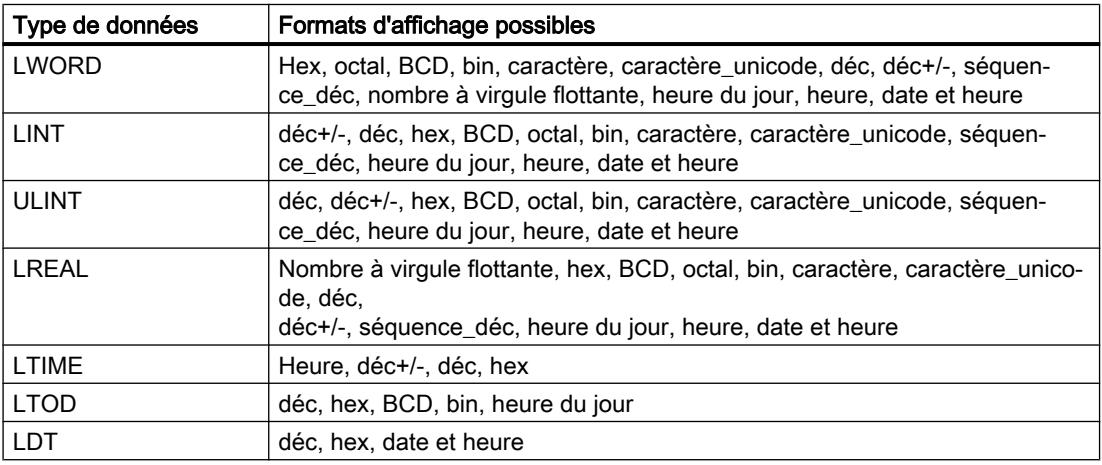

Pour plus d'informations à ce sujet, référez-vous à la description des [types de données](#page-1976-0) (Page [1977](#page-1976-0)) valide.

# Remarque

### Arrondis des nombres à virgule flottante

Dans la table de forçage, les nombres à virgule flottante sont enregistrés au format binaire IEEE. Les nombres à virgule flottante (real, longreal) affichables sur l'interface ne pouvant pas tous être représentés de manière univoque au format IEEE, les nombres à virgule flottante peuvent être arrondis. Si un tel nombre à virgule flottante arrondi est copié dans la table de forçage et réinséré dans un autre champ de saisie, la procédure d'arrondi peut éventuellement entraîner un léger écart.

# Remarque

## Adressage symbolique uniquement

Dans la table de forçage, les LongDataTypes comme LWORD ou LREAL sont adressables uniquement de manière symbolique.

# Sélectionner le format d'affichage des variables

# Marche à suivre

Pour sélectionner le format d'affichage des variables, procédez de la manière suivante :

- 1. Saisissez l'adresse souhaitée dans la table de forçage permanent.
- 2. Dans la colonne "Format d'affichage", cliquez sur la cellule souhaitée et ouvrez la liste déroulante.

Les formats d'affichage autorisés sont indiqués dans la liste déroulante.

3. Sélectionnez le format d'affichage souhaité dans la liste déroulante.

### **Remarque**

Si le format d'affichage sélectionné ne peut pas être appliqué, le dernier format d'affichage sélectionné s'affiche automatiquement.

# Créer et éditer des lignes de commentaire

# Principes de base sur les lignes de commentaire

Pour une meilleure structure de la table de forçage permanent, vous pouvez désormais aussi créer des lignes de commentaire complètes en plus des commentaires relatifs aux lignes situés dans la colonne des commentaires.

Les contenus de la ligne de commentaire sont enregistrés dans le dossier "Langues & ressources" de l'onglet "Textes du projet" et peuvent être traduits dans les autres langues du projet.

## Créer des lignes de commentaire

Pour créer des lignes de commentaire, procédez comme suit :

- 1. Ouvrez une table de forçage permanent et entrez les adresses de votre choix.
- 2. Dans la colonne "Nom", saisissez la chaîne de caractères "//" pour créer un commentaire de ligne. Il n'est pas possible de créer des lignes de commentaire dans les autres colonnes.
- 3. Saisissez le commentaire de votre choix dans la ligne de commentaire. Le commentaire saisi est représenté en vert.
- 4. Pour afficher tous les commentaires que vous avez saisis, double-cliquez dans la navigation du projet sur "Textes du projet" dans "Langues & ressources".
- 5. Si vous travaillez dans des projets multilingues et souhaitez traduire votre commentaire dans d'autres langues, vous pouvez régler les langues de projet de votre choix dans la navigation de projet, sous "Langues & ressources > Langues du projet", qui s'ajouteront à la langue d'édition.

### Supprimer des lignes de commentaire

Pour supprimer des lignes de commentaire, procédez comme suit :

- 1. Ouvrez la table de forçage permanent avec les lignes de commentaire existantes.
- 2. Supprimez tout le commentaire, chaîne de caractères introductive "//" comprise, si vous n'en avez plus besoin.
- 3. Ou supprimez uniquement la chaîne de caractères introductive "//" pour conserver le commentaire et l'afficher dans la colonne "Commentaire" de la table de forçage permanent.

### **Remarque**

### Suppression de lignes de commentaire

Lors de la suppression de lignes de commentaire, les langues du projet réglées pour ces commentaires et les traductions éventuellement existantes sont également supprimées.

### 11.4.4.8 Visualisation de variables dans la table de forçage permanent

### Introduction à la visualisation de variables dans la table de forçage permanent

### Introduction

Dans la table de forçage permanent, vous pouvez visualiser les variables des modules d'entrées et de sorties configurés dans la CPU en fonction du [mode de visualisation](#page-1961-0) (Page [1962](#page-1961-0)) sélectionné. Pour pouvoir visualiser des variables, une connexion en ligne doit être établie avec la CPU.

### <span id="page-1961-0"></span>Options pour la visualisation de variables

Les options suivantes sont disponibles pour la visualisation de variables :

● Visualiser tout

Cette commande démarre la visualisation de toutes les variables visibles dans la table de forçage permanent active, en fonction du mode de visualisation sélectionné :

- En mode de base, le mode de visualisation "permanent" est réglé par défaut.
- En mode avancé, vous pouvez définir des points de déclenchement spécifiques pour la visualisation des variables.

### **Remarque**

Si le mode de visualisation est commuté en mode avancé, puis à nouveau commuté en mode de base, le mode de visualisation réglé précédemment est également appliqué dans le mode de base.

● Visualiser immédiatement Cette commande démarre la visualisation immédiate et unique des variables visibles dans la table de forçage permanent active.

# Limitations spécifiques à la CPU lors de la visualisation de variables

Il existe les différences suivantes spécifiques à la CPU :

- CPU S7-300/400 : Les CPU de cette famille permettent uniquement la visualisation des 30 premiers caractères d'une chaîne de caractères.
- CPU S7-1200 : Les CPU de cette famille permettent la visualisation d'une chaîne de caractères comportant jusqu'à 254 caractères.

# Définition du mode de visualisation dans la table de forçage permanent

### Introduction

En sélectionnant le mode de visualisation, vous définissez le point de déclenchement et la durée de visualisation des variables dans la table de forçage permanent.

### Mode de visualisation possible (durée de la visualisation)

Les possibilités de sélection disponibles sont les suivantes :

- Permanent
- Début du cycle, unique
- Fin du cycle, unique
- Début du cycle, permanent
- Fin du cycle, permanent

- Commutation en STOP, unique
- Commutation en STOP, permanent

# Particularités du mode "Permanent"

Le mode "Permanent" est exécuté pour la visualisation de variables comme suit : les entrées sont visualisées en fin de cycle et les sorties en début de cycle.

### Définir le point de déclenchement

Les points de déclenchement "Début du cycle", "Fin du cycle" et "Commutation en STOP" définissent l'instant auquel les variables doivent être lues ou actualisées dans la CPU.

La figure suivante montre la position des points de déclenchement cités :

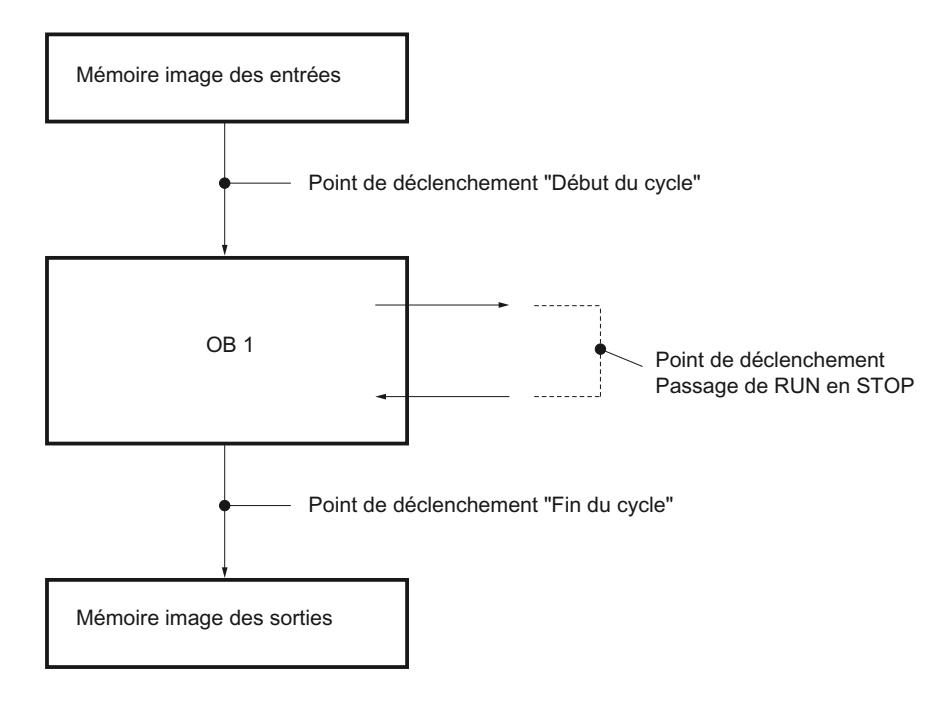

# "Visualiser tout" pour les variables

# Introduction

La commande "Visualiser tout" permet de démarrer la visualisation des variables visibles dans la table de forçage permanent active. En mode de base de la table de forçage permanent, le mode de visualisation "permanent" est réglé par défaut. En mode avancé, vous pouvez définir des points de déclenchement spécifiques pour la visualisation des variables. Dans ce cas, les variables sont visualisées en fonction des points de déclenchement définis.

# Condition requise

Une connexion en ligne est établie avec la CPU.

# Marche à suivre

Pour exécuter la fonction "Visualiser tout", procédez de la manière suivante :

- 1. Saisissez les variables à visualiser et les adresses correspondantes dans la table de forçage permanent.
- 2. Commutez dans le mode avancé en cliquant sur l'icône cliquez sur l'icône "Afficher ou masquer toutes les colonnes du mode avancé".
- 3. Pour changer le mode de visualisation prédéfini d'une variable, cliquez sur la cellule correspondante dans la colonne "Visualisation avec déclenchement" et sélectionnez le mode de visualisation souhaité dans la liste déroulante.
- 4. Cliquez sur l'icône "Visualiser tout" dans la barre d'outils.

# Résultat

Les variables de la table de forçage permanent active sont visualisées dans le mode de visualisation correspondant réglé.

# "Visualiser immédiatement" des variables

### Introduction

La commande "Visualiser immédiatement" démarre immédiatement la visualisation des variables, sans référence à des points de déclenchement spécifiques. Les valeurs des variables sont lues une seule fois et affichées dans la table de forçage permanent.

# Condition requise

Une connexion en ligne est établie avec la CPU.

# Marche à suivre

Pour exécuter la fonction "Visualiser immédiatement", procédez de la manière suivante :

- 1. Saisissez les variables à visualiser et les adresses correspondantes dans la table de forçage permanent.
- 2. Cliquez sur l'icône "Visualiser immédiatement" dans la barre d'outils.

# Résultat

Les variables de la table de forçage permanent active sont visualisées de manière unique et immédiate.

# <span id="page-1964-0"></span>11.4.4.9 Forçage permanent de variables dans la table de forçage permanent

### Introduction au forçage permanent de variables

### Introduction

La table de forçage permanent permet d'affecter par défaut des valeurs fixes à différentes variables du programme utilisateur. On appelle ce procédé forçage permanent. Il est uniquement possible de forcer en permanence des entrées et des sorties de périphérie.

La condition requise pour le forçage permanent est l'établissement d'une connexion en ligne à la CPU et la prise en charge de cette fonctionnalité par la CPU utilisée.

Lorsque vous ouvrez une table de forçage permanent dans le dossier "Tables de visualisation et forçage permanent" sous une CPU dans laquelle une tâche de forçage permanent est exécutée, le système vous invite d'abord à actualiser l'affichage des opérandes en cours de forçage permanent. La commande Forçage permanent ou Arrêter forçage permanent dans la table de forçage permanent ouverte n'est possible qu'après l'exécution de cette commande.

### Possibilités d'utilisation

Grâce à l'affectation par défaut de valeurs fixes aux variables, vous pouvez définir certaines affectations par défaut pour votre programme utilisateur et ainsi tester les fonctions programmées. Le forçage permanent est possible en [mode de base et en mode avancé](#page-1950-0) (Page [1951](#page-1950-0)).

### Attention lors du forçage permanent de variables

Vous devez absolument vous informer avant le forçage permanent des [Mesures de sécurité](#page-1966-0) (Page [1967](#page-1966-0)) à prendre.

# DANGER

### Prévention des blessures corporelles et des dommages matériels !

Sachez qu'une manipulation non appropriée lors de l'exécution de la fonction "Forçage permanent" risque de :

- mettre en danger la vie et la santé des personnes et
- provoquer des dommages de la machine ou de l'installation entière.

## Options pour le forçage permanent de variables

Les options suivantes sont disponibles pour le forçage permanent de variables :

- Forçage permanent à 0 Cette commande force en permanence l'adresse sélectionnée de la CPU à la valeur de forçage permanent "0".
- Forçage permanent à 1 Cette commande force en permanence l'adresse sélectionnée de la CPU à la valeur de forçage permanent "1".
- Forçage permanent toutes Cette commande démarre le forçage permanent des adresses activées dans la table de forçage permanent active ou remplace une requête de forçage permanent existante sans interruption.
- Arrêter forçage permanent Cette commande quitte le forçage permanent de toutes les adresses dans la table de forçage permanent active.

## Limitations lors du forçage permanent de variables

Lors du forçage permanent, tenez compte des limitations suivantes :

- Le forçage permanent dépend toujours des opérandes disponibles dans la CPU mise en œuvre.
- Par principe, il est uniquement possible de forcer en permanence des entrées et des sorties de périphérie.
- Si la fonction "Débloquer sorties de périphérie" est activée sur votre CPU, aucun forçage permanent n'est possible. Le cas échéant, désactivez cette fonction dans la table de visualisation.

# Particularités lors du forçage permanent de variables

Tenez compte du fait que le forçage permanent de variables écrase les valeurs dans la CPU et reste actif même lorsque vous coupez la connexion en ligne à la CPU.

### ● Arrêter forçage permanent

En coupant la connexion en ligne, vous ne quittez pas le forçage permanent ! Pour arrêter le forçage permanent, vous devez choisir la commande "En ligne > Forçage permanent > Arrêter forçage permanent". Alors seulement, les variables visibles dans la table de forçage permanent active ne sont plus forcées en permanence.

### ● Arrêter le forçage permanent de variables spécifiques

La commande "En ligne > Forçage permanent > Arrêter forçage permanent" s'applique toujours à l'ensemble des variables affichées dans la table de forçage permanent active. Pour arrêter le forçage permanent pour des variables spécifiques, vous devez décocher les cases correspondantes dans la table de forçage permanent active, puis redémarrer le forçage permanent via la commande "En ligne > Forçage permanent > Forçage permanent toutes".

# <span id="page-1966-0"></span>Précautions de sécurité lors du forçage permanent de variables

### Mesures de sécurité pour le forçage permanent de variables

Comme vous intervenez en permanence dans le processus avec la fonctionnalité de forçage permanent, vous devez impérativement tenir compte des remarques suivantes :

# DANGER

### Prévention des blessures corporelles et des dommages matériels !

Sachez qu'une manipulation non appropriée lors de l'exécution de la fonction "Forçage permanent" risque de :

- mettre en danger la vie et la santé des personnes et
- provoquer des dommages de la machine ou de l'installation entière.

# PRUDENCE

### Prévention des blessures corporelles et des dommages matériels !

- Avant de démarrer la fonction "Forçage permanent", vous devez vous assurer que personne d'autre n'exécute simultanément cette fonction sur la même CPU.
- Il est uniquement possible de quitter le forçage permanent en cliquant sur l'icône "Quitter forçage permanent" ou via la commande "En ligne > Forçage permanent > Quitter forçage permanent". En fermant la table de forçage permanent, vous ne quittez pas le forçage permanent !
- Le "Forçage permanent" ne peut pas être annulé.
- Informez-vous sur les différences entre le ["Forçage de variables"](#page-1938-0) (Page [1939](#page-1938-0)) et le "[Forçage permanent de variables"](#page-1964-0) (Page [1965\)](#page-1964-0)".
- Lorsqu'une CPU ne prend pas en charge la fonctionnalité de "Forçage permanent", aucune icône qui y fait référence ne peut être sélectionnée.
- Si la fonction "Débloquer sorties de périphérie" est activée sur votre CPU, le forçage permanent n'est pas possible sur cette CPU. Le cas échéant, désactivez cette fonction dans la table de visualisation.

# Actualisation d'opérandes forcés

### Introduction

Lorsqu'une tâche de forçage permanent est exécutée dans une CPU, vous devez d'abord vous assurer après l'ouverture de la table de forçage permanent que les opérandes et valeurs en cours de forçage sur la CPU s'affichent dans la table de forçage permanent.

La commande "En ligne" > "Forçage permanent" > "Actualiser les opérandes forcés" permet d'actualiser tous les opérandes et valeurs en cours de forçage sur la CPU dans la table de forçage permanent.

La commande "Forçage permanent" ou "Arrêter forçage permanent" dans la table de forçage permanent ouverte n'est possible qu'après l'exécution de cette commande.

# Attention lors du forçage permanent de variables

Avant de procéder au forçage permanent, vous devez impérativement vous informer sur les [mesures de sécurité à appliquer lors du forçage permanent](#page-1966-0) (Page [1967\)](#page-1966-0).

# DANGER

### Prévention des blessures corporelles et des dommages matériels !

Sachez qu'une manipulation non appropriée lors de l'exécution de la fonction "Forçage permanent" risque de :

- mettre en danger la vie et la santé des personnes et
- provoquer des dommages de la machine ou de l'installation entière.

# **Condition**

- Une connexion en ligne est possible avec la CPU.
- Une tâche de forçage est exécutée dans la CPU utilisée.

# Marche à suivre

Pour actualiser les opérandes et valeurs en cours de forçage, procédez de la manière suivante :

- 1. Ouvrez une table de forçage permanent.
- 2. Etablissez une liaison en ligne avec la CPU.
- 3. Validez la boîte de dialogue "Actualiser les opérandes forcés" en cliquant sur "Oui".

# résultat

Tous les opérandes et valeurs en cours de forçage dans la table de forçage permanent ouverte sont actualisés aux valeurs correspondantes. Un "F" rouge s'affiche dans la première colonne pour indiquer quels sont les opérandes forcés.

Cela débloque les boutons "Forçage permanent toutes" et "Arrêter forçage permanent" et vous pouvez exécuter ces fonctions.

### **Remarque**

### Lors du forçage permanent, tenez compte du fait que :

- Le forçage permanent ne peut pas être annulé !
- La suspension de la liaison en ligne ne désactive pas le forçage permanent !
- Pour mettre fin au forçage permanent, l'adresse forcée doit être visible dans la table de forçage permanent active.

### Forcer en permanence des variables à "0"

### Introduction

Le forçage permanent permet d'affecter par défaut des valeurs fixes à différentes variables d'un programme utilisateur.

### Attention lors du forçage permanent de variables

Avant de procéder au forçage permanent, vous devez impérativement vous informer sur les [mesures de sécurité à appliquer lors du forçage permanent](#page-1966-0) (Page [1967](#page-1966-0)).

# DANGER

### Prévention des blessures corporelles et des dommages matériels !

Sachez qu'une manipulation non appropriée lors de l'exécution de la fonction "Forçage permanent" risque de :

- mettre en danger la vie et la santé des personnes et
- provoquer des dommages de la machine ou de l'installation entière.

### Condition requise

- Une connexion en ligne est établie avec la CPU.
- La CPU utilisée permet le forçage permanent.
- La fonction "Débloquer sorties de périphérie" n'est pas activée pour la CPU sur laquelle le forçage permanent doit avoir lieu. Le cas échéant, désactivez cette fonction dans la table de visualisation.

# Marche à suivre

Pour forcer en permanence une variable à "0", procédez de la manière suivante :

- 1. Ouvrez la table de forçage permanent.
- 2. Saisissez l'adresse souhaitée dans la table de forçage permanent.
- 3. Choisissez la commande "En ligne > Forçage permanent > Forçage permanent à 0" pour forcer en permanence l'adresse sélectionnée avec la valeur prédéfinie.
- 4. Validez la boîte de dialogue suivante en cliquant sur "Oui".

# Résultat

L'adresse sélectionnée est forcée en permanence à "0". Le triangle jaune n'est plus affiché. Par exemple, un "F" rouge s'affiche dans la première colonne pour indiquer que le forçage permanent est en cours.

# Quitter forçage permanent

Pour quitter le forçage permanent, procédez de la manière suivante :

- 1. Ouvrez la table de forçage permanent.
- 2. Choisissez la commande "En ligne > Forçage permanent > Quitter forçage permanent".
- 3. Validez la boîte de dialogue suivante en cliquant sur "Oui".

# Résultat

Le forçage permanent de la valeur sélectionnée est quitté. Le "F" rouge dans la première colonne ne s'affiche plus et le triangle jaune apparaît à nouveau derrière la case à cocher pour signaler que l'adresse, bien que sélectionnée pour le forçage permanent, n'est plus forcée en permanence.

### Remarque

### Lors du forçage permanent, tenez compte du fait que :

- Le forçage permanent ne peut pas être annulé !
- En coupant la liaison en ligne, vous ne quittez pas le forçage permanent !
- Pour mettre fin au forçage permanent, l'adresse forcée doit être visible dans la table de forçage permanent active.

# Forcer en permanence des variables à "1"

## Introduction

Le forçage permanent permet d'affecter par défaut des valeurs fixes à différentes variables d'un programme utilisateur.

## Attention lors du forçage permanent de variables

Avant de procéder au forçage permanent, vous devez impérativement vous informer sur les [mesures de sécurité à appliquer lors du forçage permanent](#page-1966-0) (Page [1967](#page-1966-0)).

# DANGER

### Prévention des blessures corporelles et des dommages matériels !

Sachez qu'une manipulation non appropriée lors de l'exécution de la fonction "Forçage permanent" risque de :

- mettre en danger la vie ou la santé des personnes ainsi que de
- provoquer des dommages de la machine ou de l'installation entière.

# Condition requise

- Une connexion en ligne est établie avec la CPU.
- La CPU utilisée permet le forçage permanent.
- La fonction "Débloquer sorties de périphérie" n'est pas activée pour la CPU sur laquelle le forçage permanent doit avoir lieu. Le cas échéant, désactivez cette fonction dans la table de visualisation.

# Marche à suivre

Pour forcer en permanence une variable à "1", procédez de la manière suivante :

- 1. Ouvrez la table de forçage permanent.
- 2. Saisissez l'adresse souhaitée dans la table de forçage permanent.
- 3. Choisissez la commande "En ligne > Forçage permanent > Forçage permanent à 1" pour forcer en permanence l'adresse sélectionnée avec la valeur prédéfinie.
- 4. Validez la boîte de dialogue suivante en cliquant sur "Oui".

### Résultat

L'adresse sélectionnée est forcée en permanence à "1". Le triangle jaune n'est plus affiché. Par exemple, un "F" rouge s'affiche dans la première colonne pour indiquer que le forçage permanent est en cours.

# Quitter forçage permanent

Pour quitter le forçage permanent, procédez de la manière suivante :

- 1. Ouvrez la table de forçage permanent.
- 2. Choisissez la commande "En ligne > Forçage > Quitter forçage permanent".
- 3. Validez la boîte de dialogue suivante en cliquant sur "Oui".

# Résultat

Le forçage permanent de la valeur sélectionnée est quitté. Le "F" rouge dans la première colonne ne s'affiche plus et le triangle jaune apparaît à nouveau derrière la case à cocher pour signaler que l'adresse, bien que sélectionnée pour le forçage permanent, n'est plus forcée en permanence.

### Remarque

### Lors du forçage permanent, tenez compte du fait que :

- Le forçage permanent ne peut pas être annulé !
- En coupant la liaison en ligne, vous ne quittez pas le forçage permanent !
- Pour mettre fin au forçage permanent, l'adresse forcée doit être visible dans la table de forçage permanent active.

# "Forçage permanent" de variables

# Introduction

Le forçage permanent permet d'affecter par défaut des valeurs fixes à différentes variables d'un programme utilisateur.

Si un forçage permanent est déjà en cours, il est remplacé sans interruption par la commande "En ligne > Forçage permanent > Forçage permanent toutes". Les adresses non activées forcées en permanence ne le sont alors plus.

# Attention lors du forçage permanent de variables

Avant de procéder au forçage permanent, vous devez impérativement vous informer sur les [mesures de sécurité à appliquer lors du forçage permanent](#page-1966-0) (Page [1967](#page-1966-0)).

# DANGER

### Prévention des blessures corporelles et des dommages matériels !

Sachez qu'une manipulation non appropriée lors de l'exécution de la fonction "Forçage permanent" risque de :

- mettre en danger la vie et la santé des personnes et
- provoquer des dommages de la machine ou de l'installation entière.

# Condition requise

- Une connexion en ligne est établie avec la CPU.
- La CPU utilisée permet le forçage permanent.
- La fonction "Débloquer sorties de périphérie" n'est pas activée pour la CPU sur laquelle le forçage permanent doit avoir lieu. Le cas échéant, désactivez cette fonction dans la table de visualisation.

# Marche à suivre

Pour le forçage permanent de variables avec la commande "En ligne > Forçage permanent > Forçage permanent toutes, procédez comme suit :

- 1. Ouvrez la table de forçage permanent.
- 2. Saisissez les adresses et valeurs de forçage permanent souhaitées dans la table de forçage permanent.
- 3. Sélectionnez les adresses à forcer en permanence en activant les cases à cocher pour le forçage permanent dans la colonne située après la "Valeur de forçage permanent". Un triangle jaune apparaît derrière la case à cocher activée et indique que l'adresse est à présent sélectionnée pour le forçage permanent, mais que celui-ci n'a pas encore été réalisé.
- 4. Choisissez la commande "En ligne > Forçage permanent > Forçage permanent" pour forcer en permanence les adresses sélectionnées avec les valeurs prédéfinies.
- 5. Validez la boîte de dialogue suivante en cliquant sur "Oui".

# Résultat

Les adresses sélectionnées sont forcées en permanence aux valeurs prédéfinies. Le triangle jaune n'est plus affiché. Par exemple, un "F" rouge s'affiche dans la première colonne pour indiquer que le forçage permanent est en cours.

# Quitter forçage permanent

Pour quitter le forçage permanent, procédez de la manière suivante :

- 1. Ouvrez la table de forçage permanent.
- 2. Choisissez la commande "En ligne > Forçage permanent > Quitter forçage permanent".
- 3. Validez la boîte de dialogue suivante en cliquant sur "Oui".

# Résultat

Le forçage permanent des adresses sélectionnées est quitté. Le "F" rouge dans la première colonne ne s'affiche plus et le triangle jaune apparaît à nouveau derrière la case à cocher pour signaler que l'adresse, bien que sélectionnée pour le forçage permanent, n'est plus forcée en permanence.

### Remarque

### Lors du forçage permanent, tenez compte du fait que :

- Le forçage permanent ne peut pas être annulé !
- En coupant la liaison en ligne, vous ne quittez pas le forçage permanent !
- Pour mettre fin au forçage permanent, l'adresse forcée doit être visible dans la table de forçage permanent active.

# 11.4.4.10 Quitter le forçage permanent de variables

# Quitter le forçage permanent de toutes les variables

# Introduction

Avant de quitter le forçage permanent de variables, tenez compte des remarques suivantes :

- L'arrêt du forçage permanent ne peut pas être annulé !
- En coupant la liaison en ligne, vous ne quittez pas le forçage permanent !
- Pour mettre fin au forçage permanent, l'adresse forcée doit être visible dans la table de forçage permanent active.

# Attention lors du forçage permanent de variables

Avant de procéder au forçage permanent, vous devez impérativement vous informer sur les [mesures de sécurité à appliquer lors du forçage permanent](#page-1966-0) (Page [1967](#page-1966-0)).

# DANGER

# Prévention des blessures corporelles et des dommages matériels !

Sachez qu'une manipulation non appropriée lors de l'arrêt de la fonction "Forçage permanent" risque de :

- mettre en danger la vie et la santé des personnes et
- provoquer des dommages de la machine ou de l'installation entière.

# Condition requise

- Les variables sont forcées (de manière permanente) dans la table de forçage permanent.
- Une connexion en ligne est établie avec la CPU.
- La CPU utilisée permet le forçage permanent.
- La fonction "Débloquer sorties de périphérie" n'est pas activée pour la CPU sur laquelle le forçage permanent doit avoir lieu. Le cas échéant, désactivez cette fonction dans la table de visualisation.

# Marche à suivre

Pour quitter le forçage permanent de toutes les variables, procédez de la manière suivante :

- 1. Ouvrez la table de forçage permanent.
- 2. Choisissez la commande "En ligne > Forçage permanent > Quitter forçage permanent" pour quitter le forçage permanent des adresses affichées.
- 3. Validez la boîte de dialogue "Quitter forçage permanent" en cliquant sur "Oui".

# Résultat

Le forçage permanent de toutes les variables est quitté. Le "F" rouge dans la première colonne ne s'affiche plus et le triangle jaune apparaît à nouveau derrière la case à cocher pour signaler que l'adresse, bien que sélectionnée pour le forçage permanent, n'est plus forcée en permanence.

# Quitter le forçage permanent de variables spécifiques

## Introduction

Avant de quitter le forçage permanent de variables, tenez compte des remarques suivantes :

- L'arrêt du forçage permanent ne peut pas être annulé !
- En coupant la liaison en ligne, vous ne quittez pas le forçage permanent !
- Pour mettre fin au forçage permanent, l'adresse forcée doit être visible dans la table de forçage permanent active.

### Attention lors du forçage permanent de variables

Avant de procéder au forçage permanent, vous devez impérativement vous informer sur les [mesures de sécurité à appliquer lors du forçage permanent](#page-1948-0) (Page [1949\)](#page-1948-0).

# DANGER

### Prévention des blessures corporelles et des dommages matériels !

Sachez qu'une manipulation non appropriée lors de l'arrêt de la fonction "Forçage permanent" risque de :

- mettre en danger la vie et la santé des personnes et
- provoquer des dommages de la machine ou de l'installation entière.

# Condition requise

- Les variables sont forcées (de manière permanente) dans la table de forçage permanent.
- Une connexion en ligne est établie avec la CPU.
- La CPU utilisée permet le forçage permanent.
- La fonction "Débloquer sorties de périphérie" n'est pas activée pour la CPU sur laquelle le forçage permanent doit avoir lieu. Le cas échéant, désactivez cette fonction dans la table de visualisation.

### Marche à suivre

Pour quitter le forçage permanent de variables spécifiques, procédez de la manière suivante :

- 1. Ouvrez la table de forçage permanent.
- 2. Décochez les cases des adresses qui ne doivent plus être forcées en permanence.
- 3. Choisissez de nouveau la commande "En ligne > Forçage permanent".

# <span id="page-1976-0"></span>Résultat

Le forçage permanent des adresses désactivées est quitté. Le "F" rouge dans la première colonne ne s'affiche plus et le triangle jaune apparaît à nouveau derrière la case à cocher pour signaler que l'adresse, bien que sélectionnée pour le forçage permanent, n'est plus forcée en permanence.

# 11.5 Types de données

# 11.5.1 Présentation des types de données valides

# Validité des groupes de types de données

Les types de données fixent les propriétés des données, par exemple la représentation du contenu et les zones de mémoire autorisées. Dans le programme utilisateur, vous pouvez ou bien utiliser des types de données prédéfinis ou bien définir les vôtres.

Les tableaux suivants montrent la disponibilité des types de données prédéfinis dans les differentes CPP S7 :

Tableau 11-11 Nombres binaires

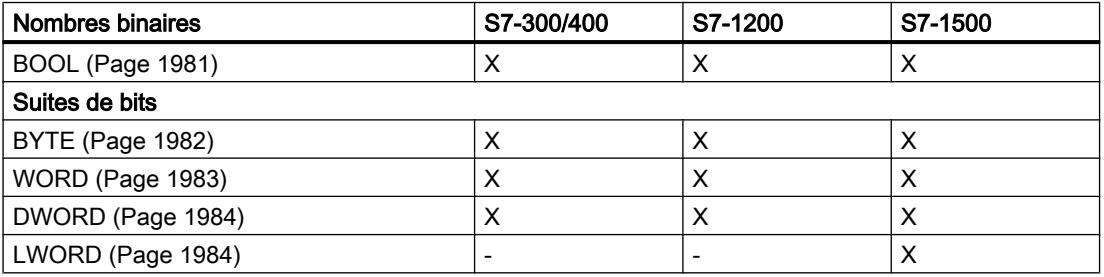

#### **Tableau** 11-12 Nombres entiers

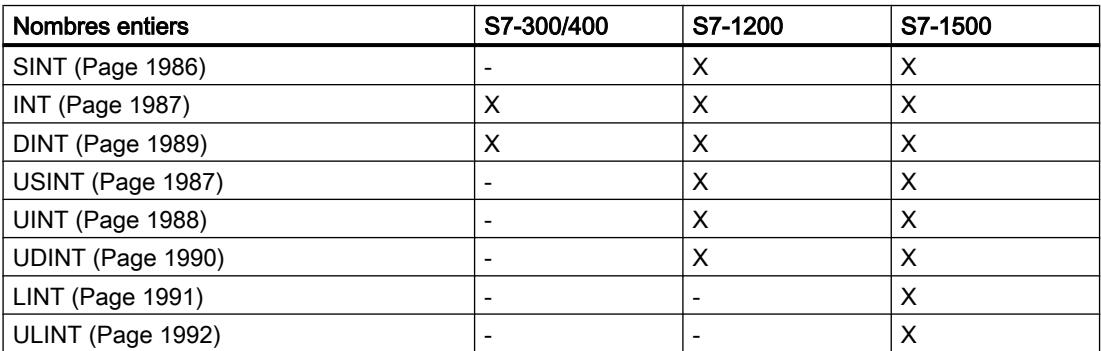

11.5 Types de données

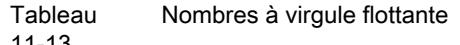

11-13

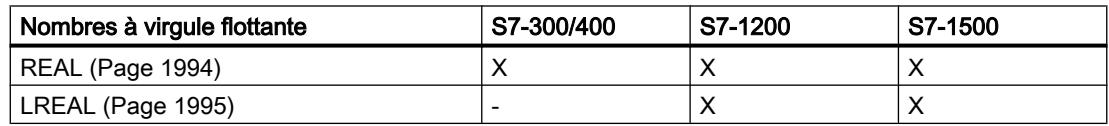

### Tableau Temporisations

11-14

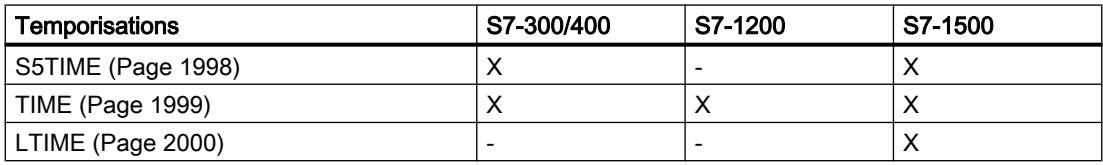

#### Tableau 1 A Date et heure

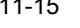

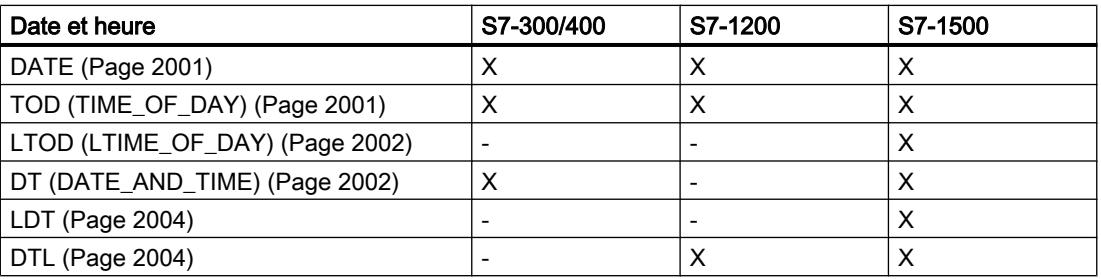

#### Tableau Caractères

11-16

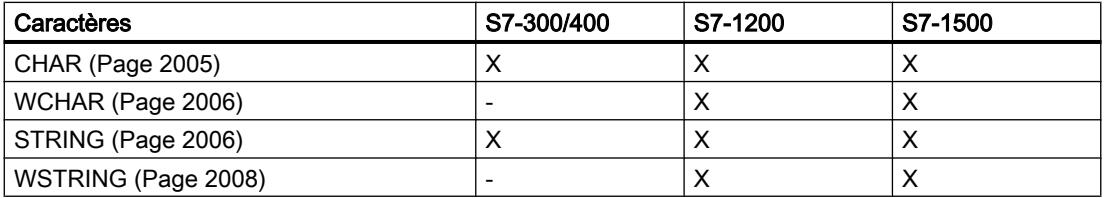

#### Tableau Array (tableau)

11-17

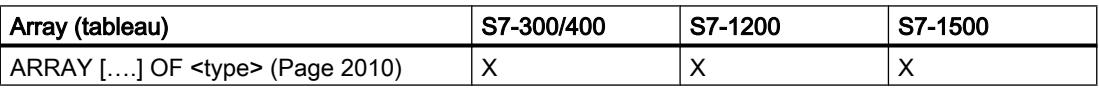

11.5 Types de données

Tableau 11-18 **Structures** 

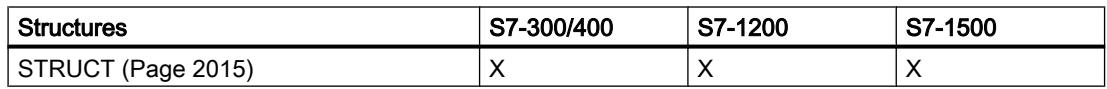

#### Tableau Pointeur

11-19

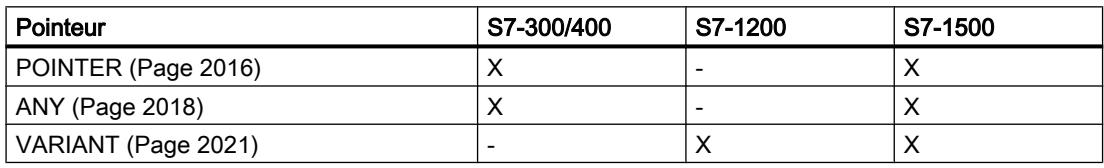

#### Tableau 11-20 Types de paramètres

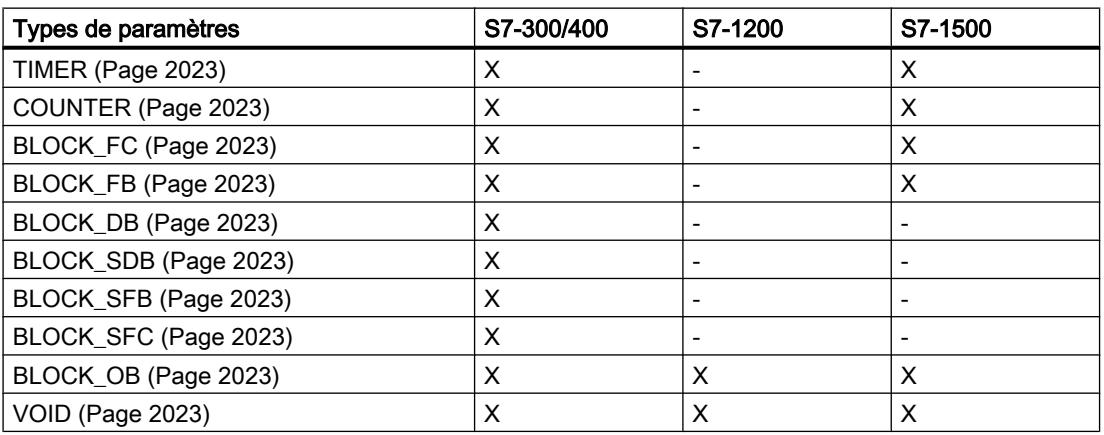

#### Tableau 11-21 Types de données API

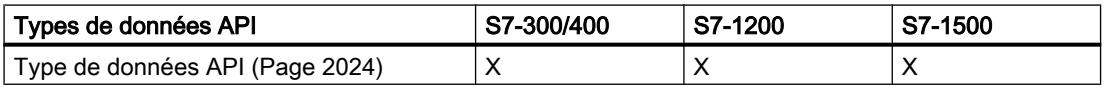

#### Tableau 11-22 Types de données système

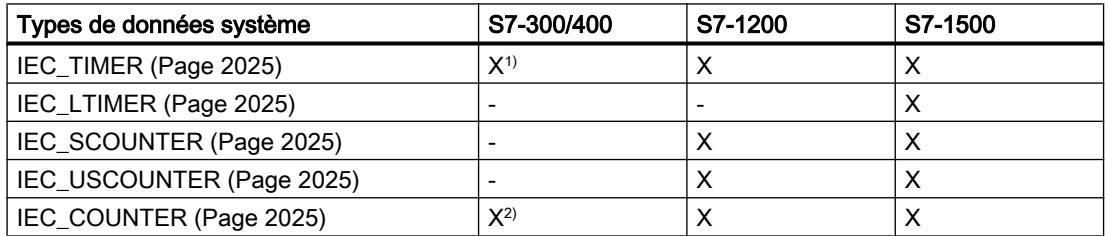

11.5 Types de données

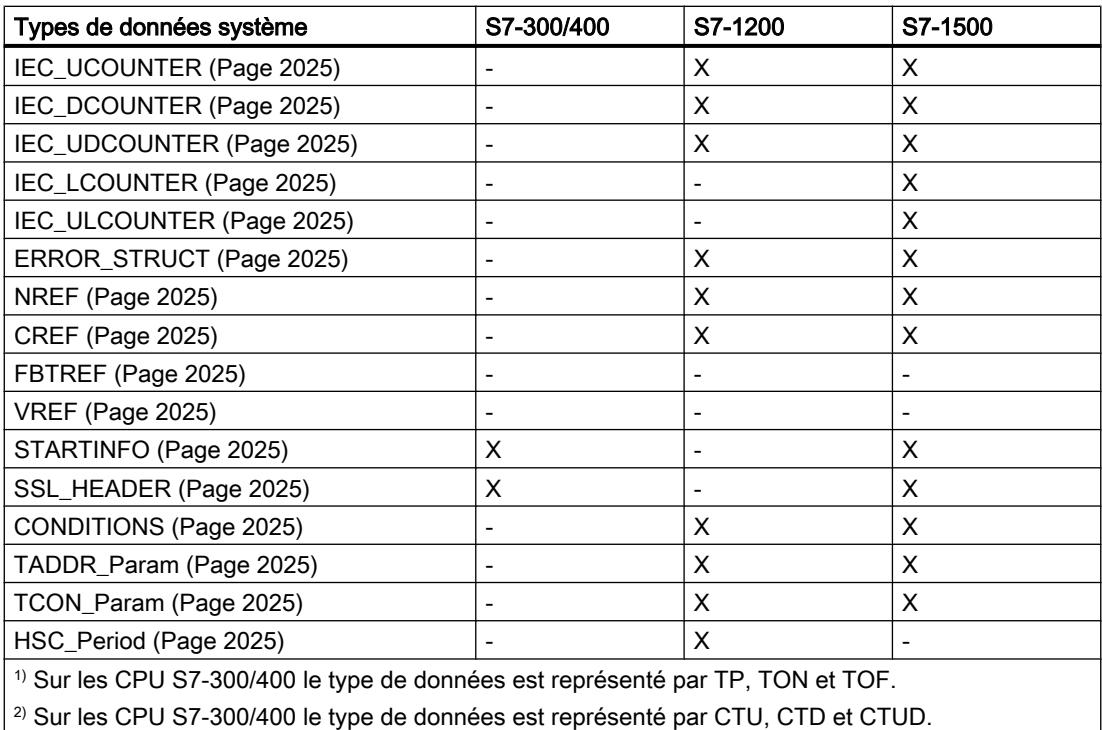

Tableau 11-23 Types de données de matériel

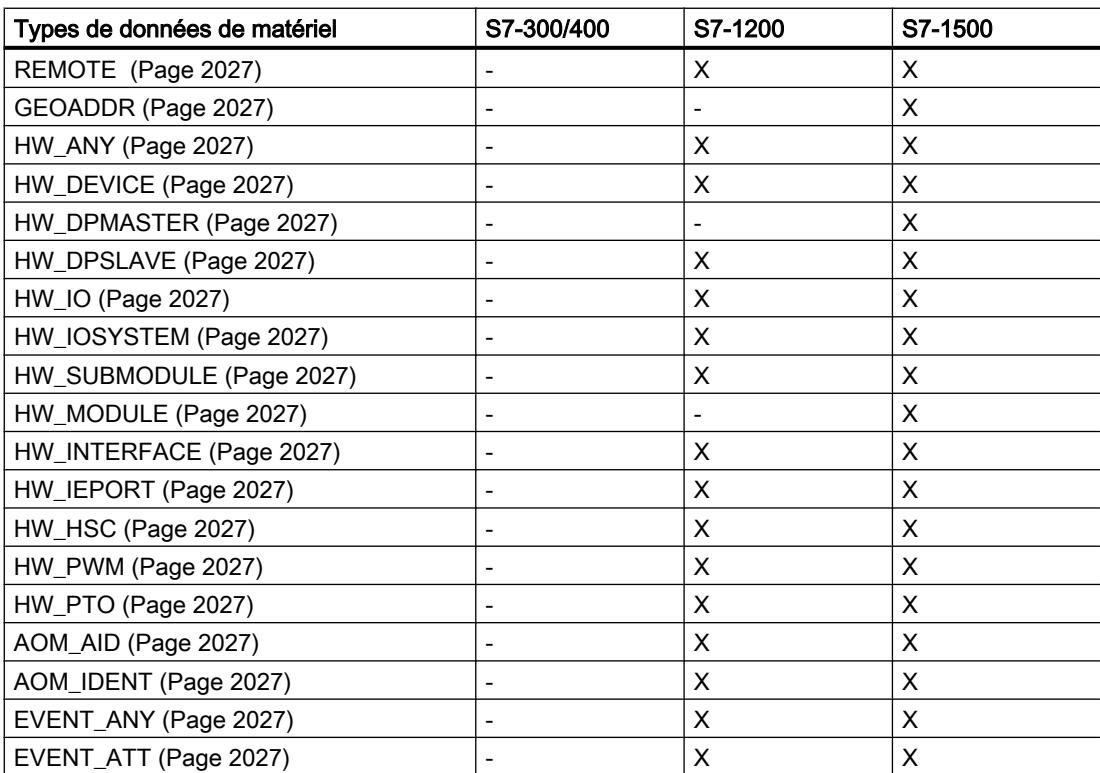
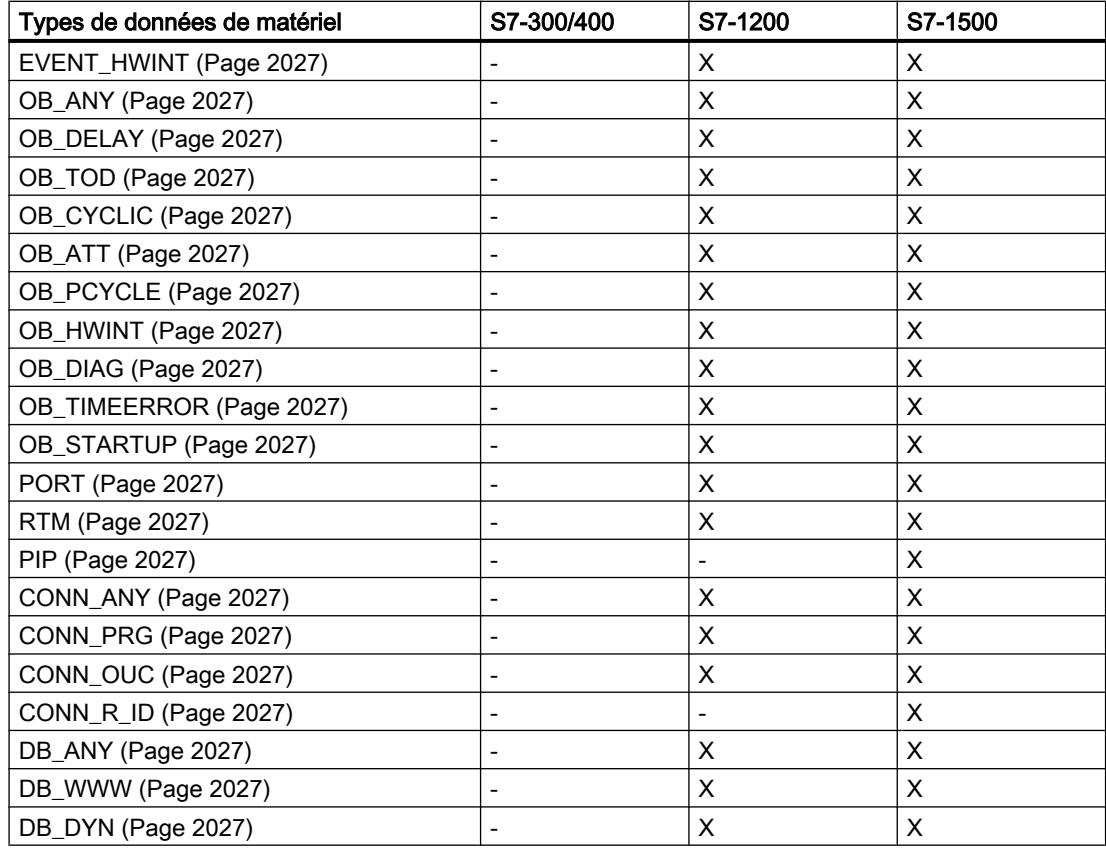

# Remarque

En fonction de la version de la CPU, il est possible que les types de données effectivement valables divergent légèrement du tableau.

# 11.5.2 Nombres binaires

# 11.5.2.1 BOOL (bit)

### **Description**

Un opérande du type de données BOOL représente une valeur de bit et contient l'une des valeurs suivantes :

- TRUE
- FALSE

Le tableau suivant montre les propriétés du type de données BOOL :

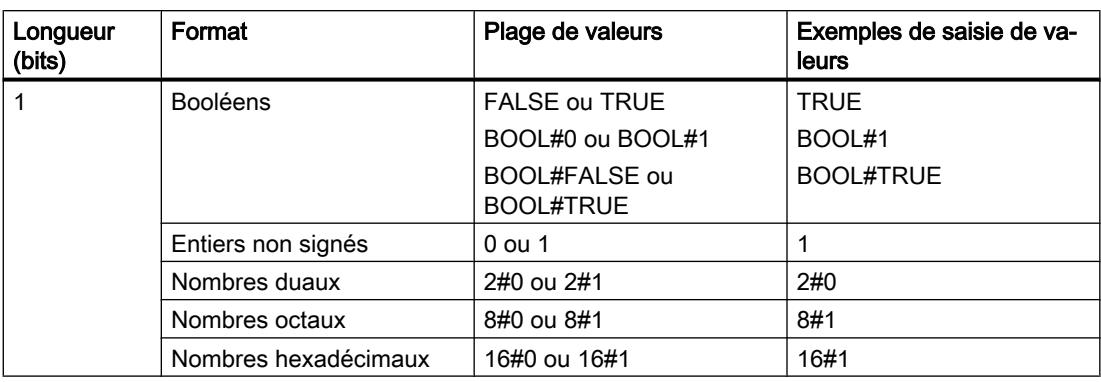

### Remarque

# Valable pour les CPU de la gamme S7-1500

Sur un bloc avec la propriété de bloc "Accès au bloc optimisé", le bit a une longueur de 1 octet.

# Voir aussi

[Présentation des types de données valides](#page-1976-0) (Page [1977\)](#page-1976-0) [Conversion de type de données pour le S7-1200](#page-2166-0) (Page [2167](#page-2166-0))

# 11.5.2.2 Suites de bits

# BYTE (octet)

# **Description**

Un opérande du type de données BYTE est une suite de bits composée de 8 bits.

Le tableau suivant montre les propriétés du type de données BYTE :

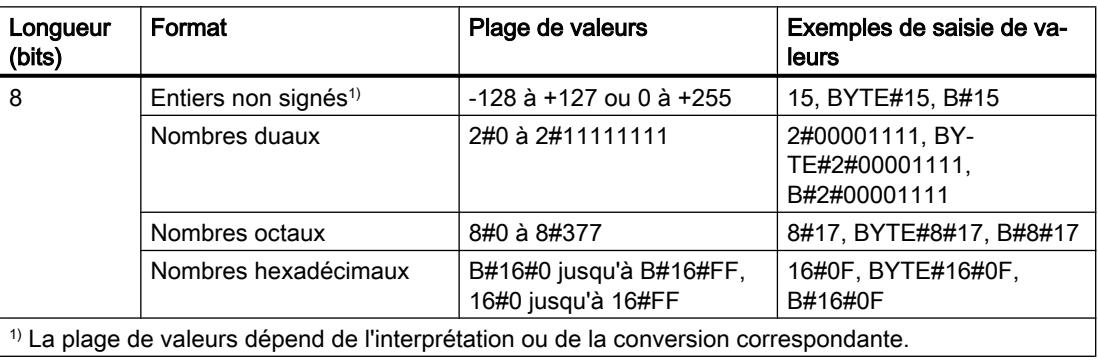

#### Remarque

Le type de données BYTE ne peut pas être comparé à un type de données supérieur ou inférieur. Il n'est possible de lui fournir, au niveau décimal, que les mêmes données que les types de données SINT et USINT peuvent également traiter.

#### Voir aussi

[Présentation des types de données valides](#page-1976-0) (Page [1977\)](#page-1976-0) [Conversion de type de données pour le S7-1200](#page-2166-0) (Page [2167](#page-2166-0))

### **WORD**

### **Description**

Un opérande du type de données WORD est une suite de bits composée de 16 bits.

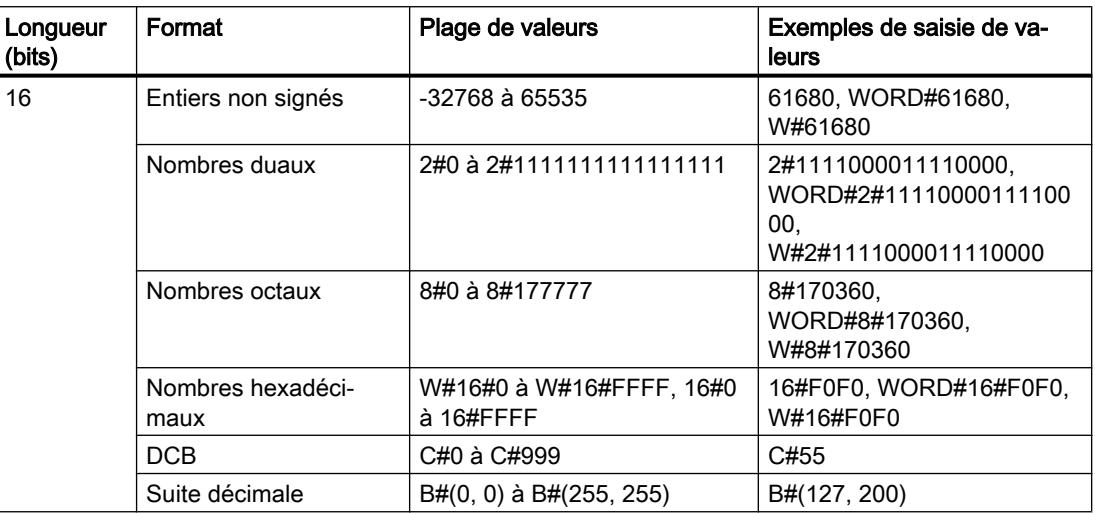

Le tableau suivant montre les propriétés du type de données WORD :

#### Remarque

Le type de données WORD ne peut pas être comparé à un type de données supérieur ou inférieur. Il n'est possible de lui fournir, au niveau décimal, que les mêmes données que les types de données INT et UINT peuvent également traiter.

#### Voir aussi

[Présentation des types de données valides](#page-1976-0) (Page [1977\)](#page-1976-0) [Conversion de type de données pour le S7-1200](#page-2166-0) (Page [2167](#page-2166-0))

# DWORD

# **Description**

Un opérande du type de données DWORD est une suite de bits composée de 32 bits. Le tableau suivant montre les propriétés du type de données DWORD :

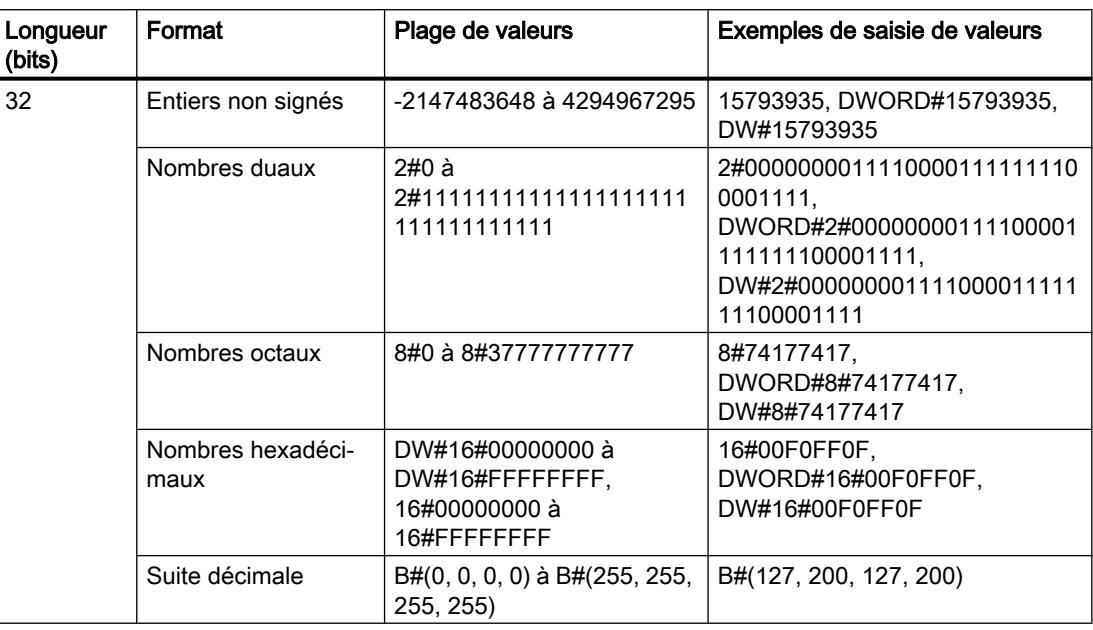

### Remarque

Le type de données DWORD ne peut pas être comparé à un type de données supérieur ou inférieur. Il n'est possible de lui fournir, au niveau décimal, que les mêmes données que les types de données DINT et UDINT peuvent également traiter.

## Voir aussi

[Présentation des types de données valides](#page-1976-0) (Page [1977\)](#page-1976-0) [Conversion de type de données pour le S7-1200](#page-2166-0) (Page [2167](#page-2166-0))

# LWORD

### **Description**

Un opérande du type de données LWORD est une suite de bits composée de 64 bits.

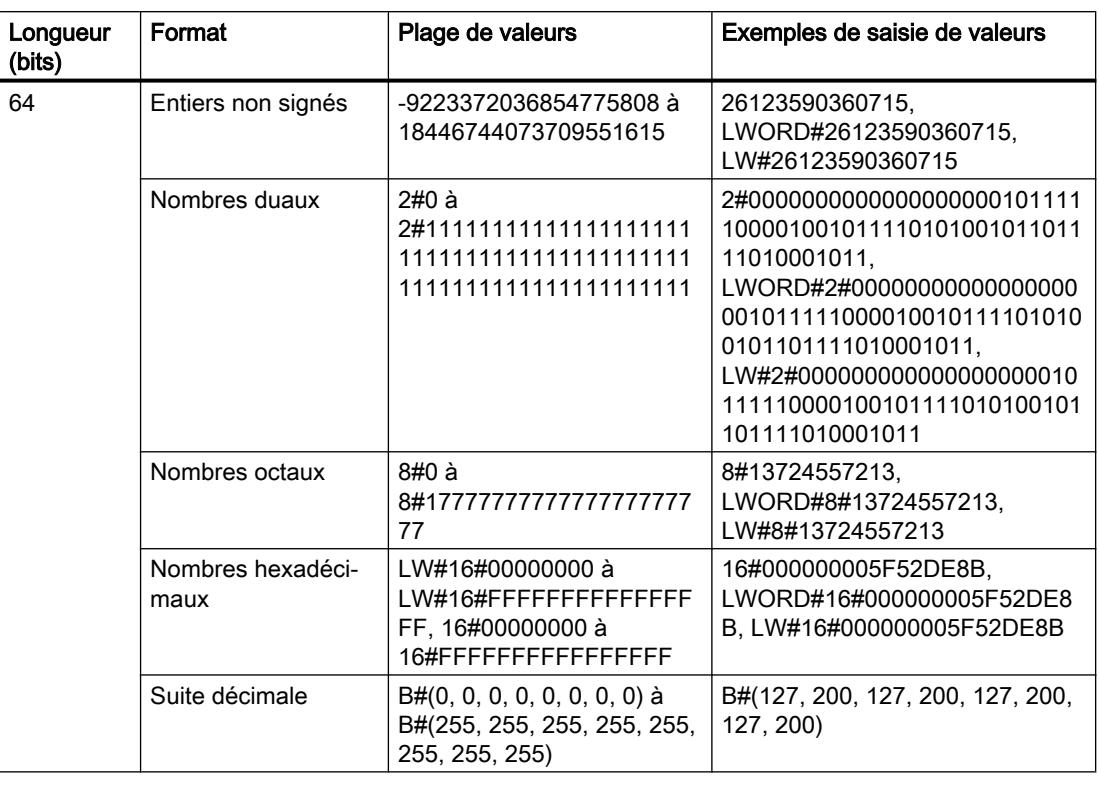

Le tableau suivant montre les propriétés du type de données LWORD :

#### Remarque

Le type de données LWORD ne peut pas être comparé à un type de données supérieur ou inférieur. Il n'est possible de lui fournir, au niveau décimal, que les mêmes données que les types de données LINT et ULINT peuvent également traiter.

# Voir aussi

[Présentation des types de données valides](#page-1976-0) (Page [1977\)](#page-1976-0)

[Conversion implicite](#page-2031-0) (Page [2032\)](#page-2031-0)

[Conversion explicite](#page-2082-0) (Page [2083\)](#page-2082-0)

[Présentation de la conversion de type de données](#page-2029-0) (Page [2030\)](#page-2029-0)

[Conversion de type de données pour le S7-1200](#page-2166-0) (Page [2167](#page-2166-0))

# 11.5.3 Nombres entiers

# 11.5.3.1 SINT (nombres entiers 8 bits)

#### **Description**

Un opérande du type de données SINT (Court INT) a une longueur de 8 bits et se compose de deux éléments : un signe et une valeur numérique dans un complément à deux. Les états logiques des bits 0 à 6 représentent la valeur du nombre. L'état logique du bit 7 représente le signe. L'état logique peut prendre les valeurs "0" (positif) ou "1" (négatif).

Un opérande du type de données SINT occupe un BYTE (octet) de mémoire.

Le tableau suivant montre les propriétés du type de données SINT :

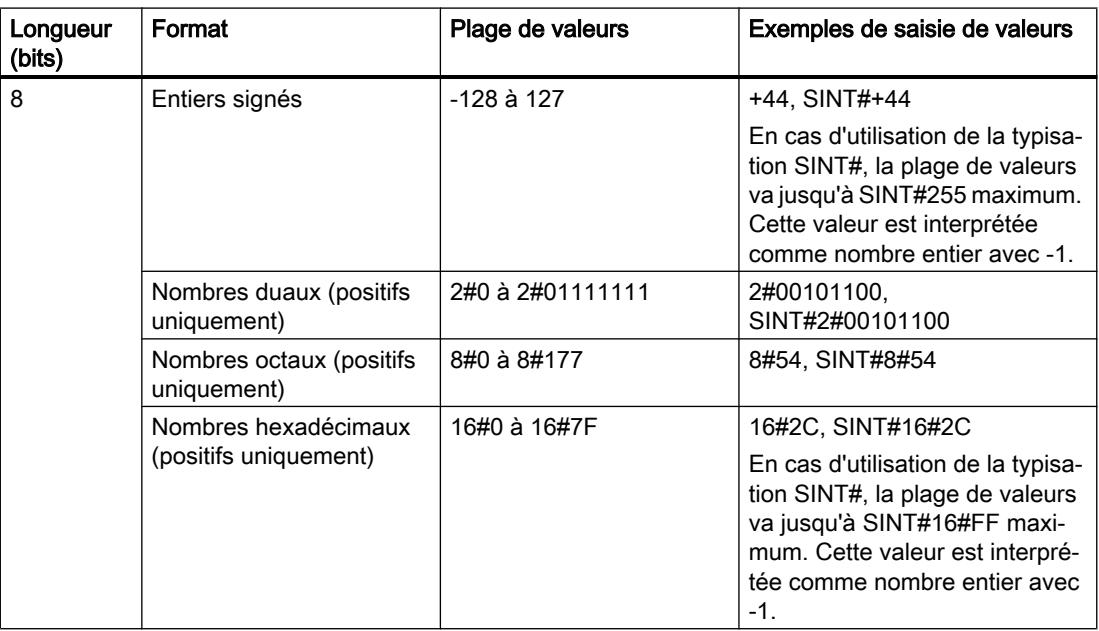

#### Exemple

La figure suivante montre l'entier +44 sous forme de nombre dual :

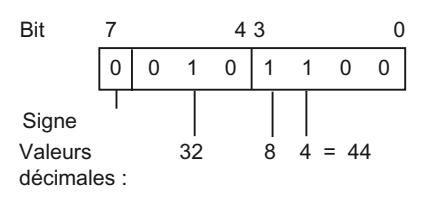

### Voir aussi

[Présentation des types de données valides](#page-1976-0) (Page [1977\)](#page-1976-0) [Conversion de type de données pour le S7-1200](#page-2166-0) (Page [2167](#page-2166-0))

# 11.5.3.2 USINT (nombres entiers 8 bits)

### **Description**

Un opérande du type de données USINT (Unsigned Short INT) a une longueur de 8 bits et contient des valeurs numériques sans signe.

Un opérande du type de données USINT occupe un BYTE (octet) de mémoire.

Le tableau suivant montre les propriétés du type de données USINT :

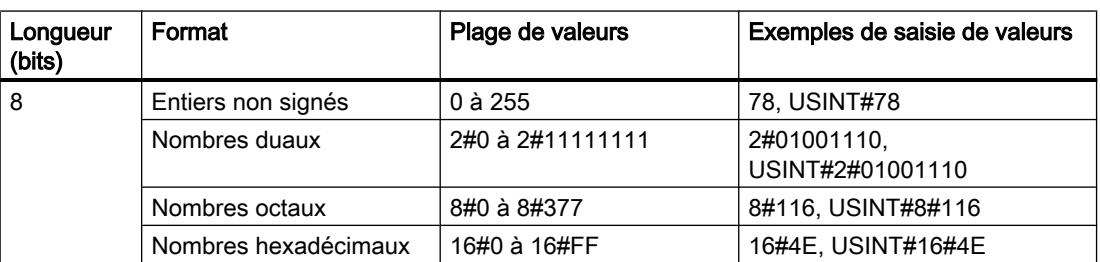

### Exemple

La figure suivante montre l'entier 78 sous forme de nombre dual :

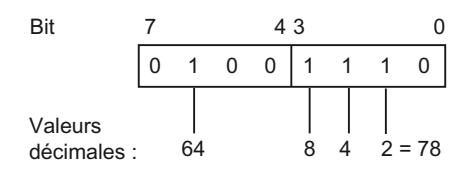

# Voir aussi

[Présentation des types de données valides](#page-1976-0) (Page [1977\)](#page-1976-0) [Conversion de type de données pour le S7-1200](#page-2166-0) (Page [2167](#page-2166-0))

# 11.5.3.3 INT (nombres entiers 16 bits)

# **Description**

Un opérande du type de données INT a une longueur de 16 bits et se compose de deux composants : un signe et une valeur numérique dans un complément à deux. Les états logiques des bits 0 à 14 représentent la valeur du nombre. L'état logique du bit 15 représente le signe. L'état logique peut prendre les valeurs "0" (positif) ou "1" (négatif).

Un opérande du type de données INT occupe deux BYTE (octets) de mémoire.

Le tableau suivant montre les propriétés du type de données INT :

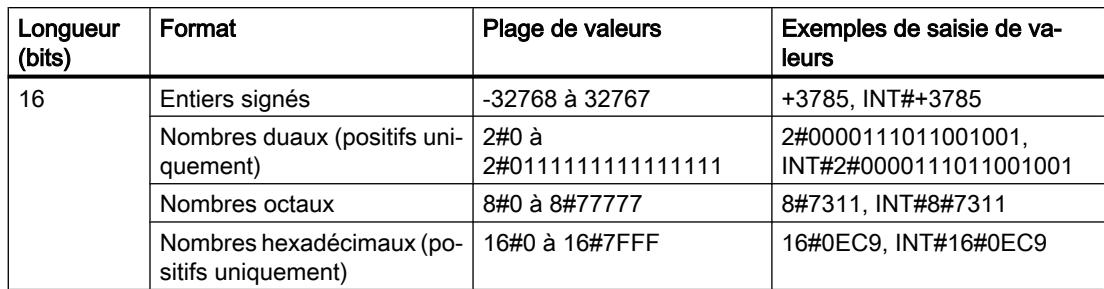

### Exemple

La figure suivante montre l'entier +3785 sous forme de nombre dual :

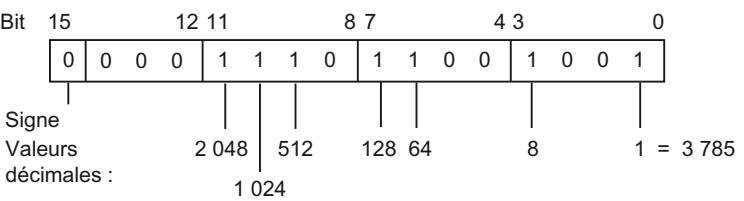

# Voir aussi

[Présentation des types de données valides](#page-1976-0) (Page [1977\)](#page-1976-0) [Conversion de type de données pour le S7-1200](#page-2166-0) (Page [2167](#page-2166-0))

# 11.5.3.4 UINT (nombres entiers 16 bits)

# **Description**

Un opérande du type de données UINT (Unsigned INT) a une longueur de 16 bits et contient des valeurs numériques sans signe.

Un opérande du type de données UINT occupe deux BYTE (octets) de mémoire.

Le tableau suivant montre les propriétés du type de données UINT :

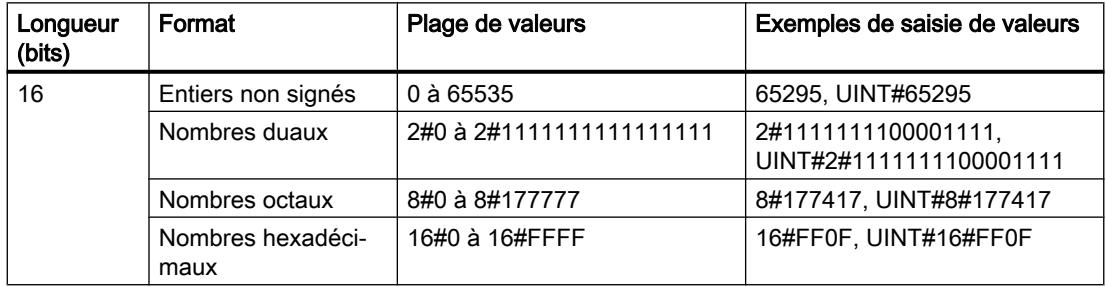

# Exemple

La figure suivante montre l'entier 65295 sous forme de nombre dual :

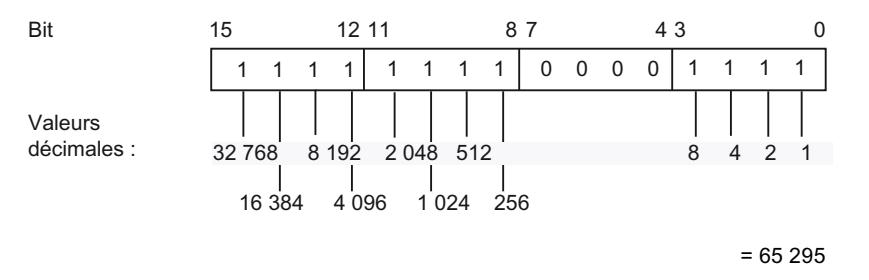

### Voir aussi

[Présentation des types de données valides](#page-1976-0) (Page [1977\)](#page-1976-0) [Conversion de type de données pour le S7-1200](#page-2166-0) (Page [2167](#page-2166-0))

### 11.5.3.5 DINT (nombres entiers 32 bits)

### **Description**

Un opérande du type de données DINT (Double INT) a une longueur de 32 bits et se compose de deux composants : un signe et une valeur numérique dans un complément à deux. Les états logiques des bits 0 à 30 représentent la valeur du nombre. L'état logique du bit 31 représente le signe. L'état logique peut prendre les valeurs "0" (positif) ou "1" (négatif).

Un opérande du type de données DINT occupe quatre BYTE (octets) de mémoire.

Le tableau suivant montre les propriétés du type de données DINT :

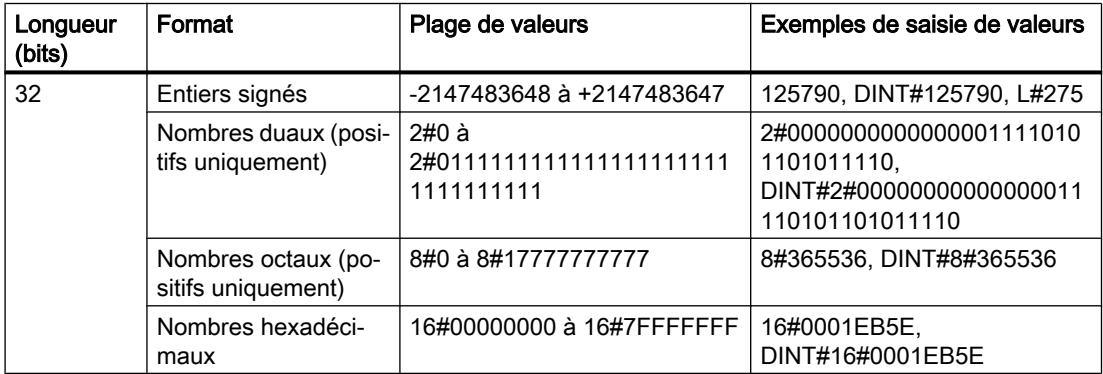

# Exemple

La figure suivante montre l'entier +125790 sous forme de nombre dual :

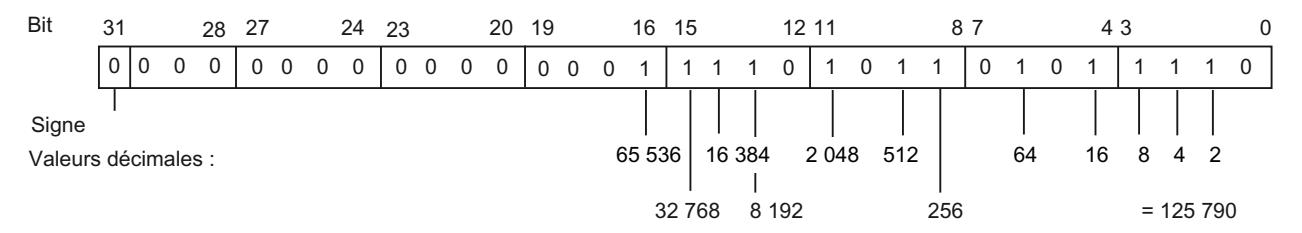

### Voir aussi

[Présentation des types de données valides](#page-1976-0) (Page [1977\)](#page-1976-0) [Conversion de type de données pour le S7-1200](#page-2166-0) (Page [2167](#page-2166-0))

# 11.5.3.6 UDINT (nombres entiers 32 bits)

# **Description**

Un opérande du type de données UDINT (Unsigned Double INT) a une longueur de 32 bits et contient des valeurs numériques sans signe.

Un opérande du type de données UDINT occupe quatre BYTE (octets) de mémoire.

Le tableau suivant montre les propriétés du type de données UDINT :

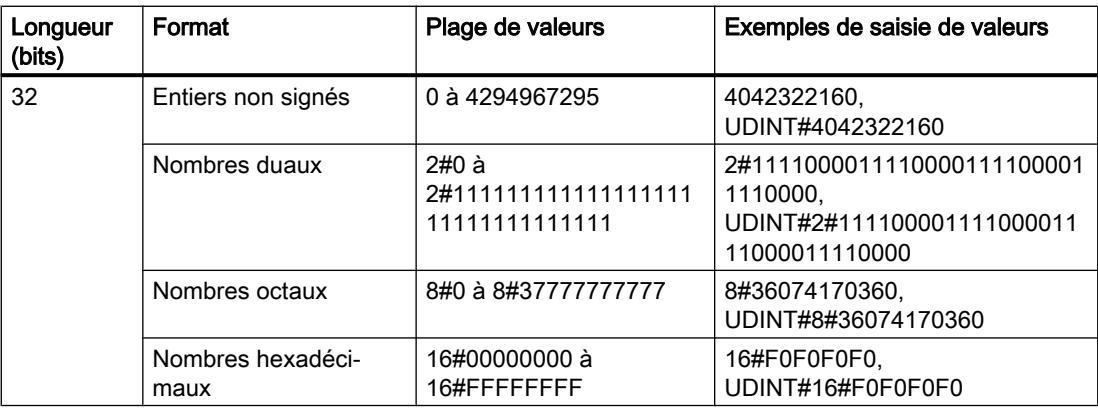

# Exemple

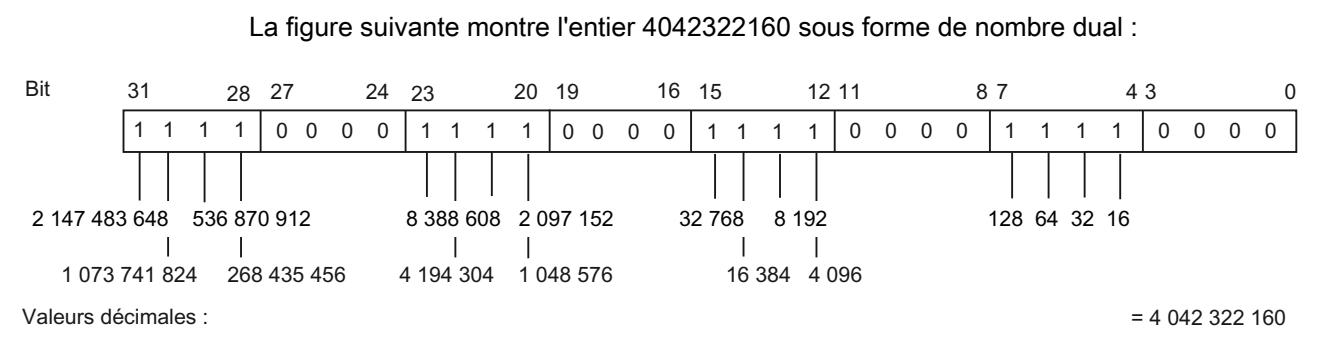

# Voir aussi

[Présentation des types de données valides](#page-1976-0) (Page [1977\)](#page-1976-0) [Conversion de type de données pour le S7-1200](#page-2166-0) (Page [2167](#page-2166-0))

# 11.5.3.7 LINT (nombres entiers 64 bits)

# **Description**

Un opérande du type de données LINT (Long INT) a une longueur de 64 bits et se compose de deux composants : un signe et une valeur numérique dans un complément à deux. Les états logiques des bits 0 à 62 représentent la valeur du nombre. L'état logique du bit 63 représente le signe. L'état logique peut prendre les valeurs "0" (positif) ou "1" (négatif).

Un opérande du type de données LINT occupe huit BYTE (octets) de mémoire.

Le tableau suivant montre les propriétés du type de données LINT :

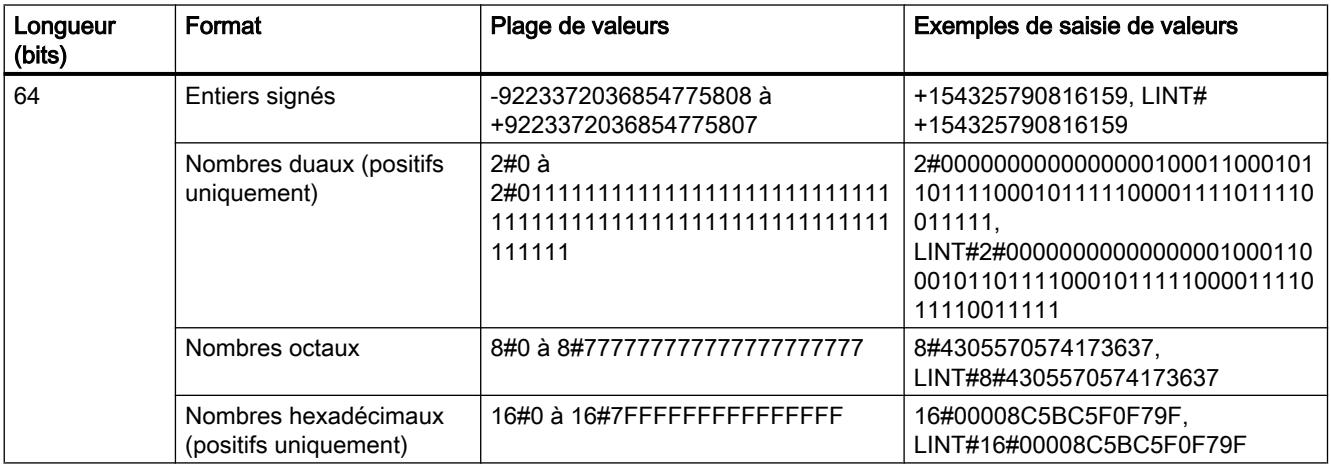

# Exemple

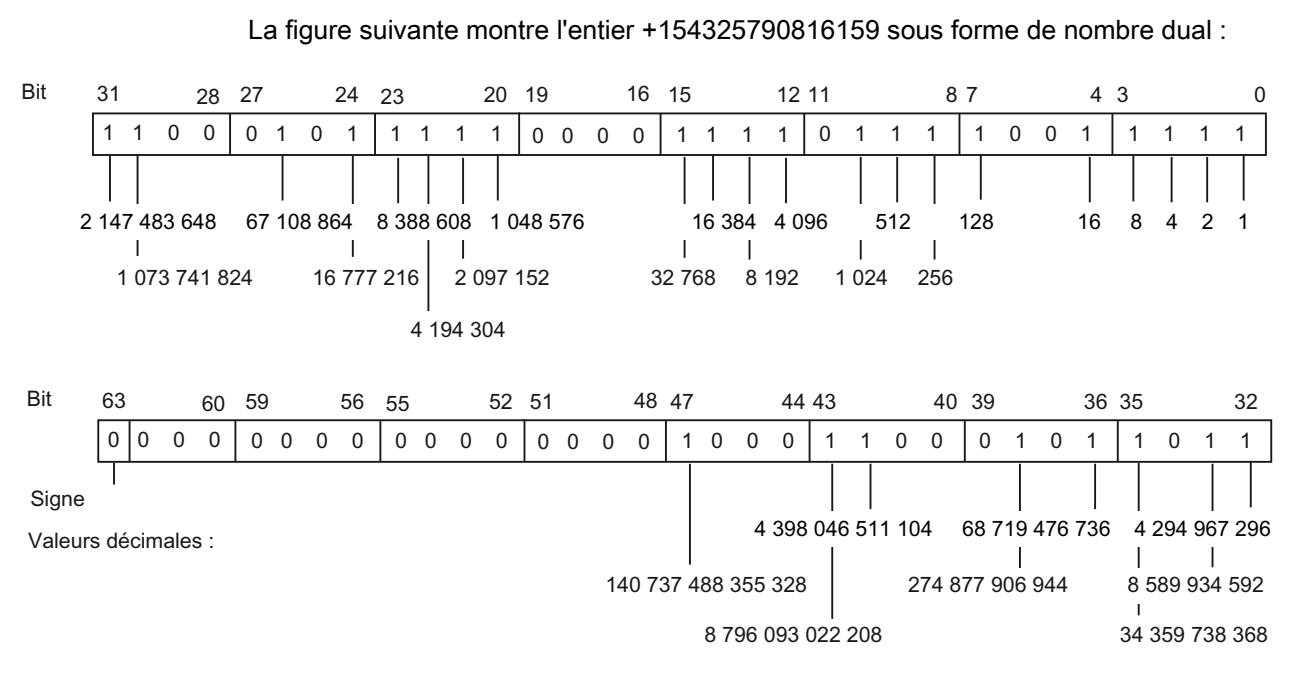

 $= 154325790816159$ 

# Voir aussi

[Présentation des types de données valides](#page-1976-0) (Page [1977\)](#page-1976-0) [Présentation de la conversion de type de données](#page-2029-0) (Page [2030](#page-2029-0)) [Conversion implicite](#page-2031-0) (Page [2032\)](#page-2031-0) [Conversion explicite](#page-2082-0) (Page [2083\)](#page-2082-0) [Conversion de type de données pour le S7-1200](#page-2166-0) (Page [2167](#page-2166-0))

# 11.5.3.8 ULINT (nombres entiers 64 bits)

# **Description**

Un opérande du type de données ULINT (Unsigned Long INT) a une longueur de 64 bits et contient des valeurs numériques sans signe.

Un opérande du type de données ULINT occupe huit BYTE (octets) de mémoire.

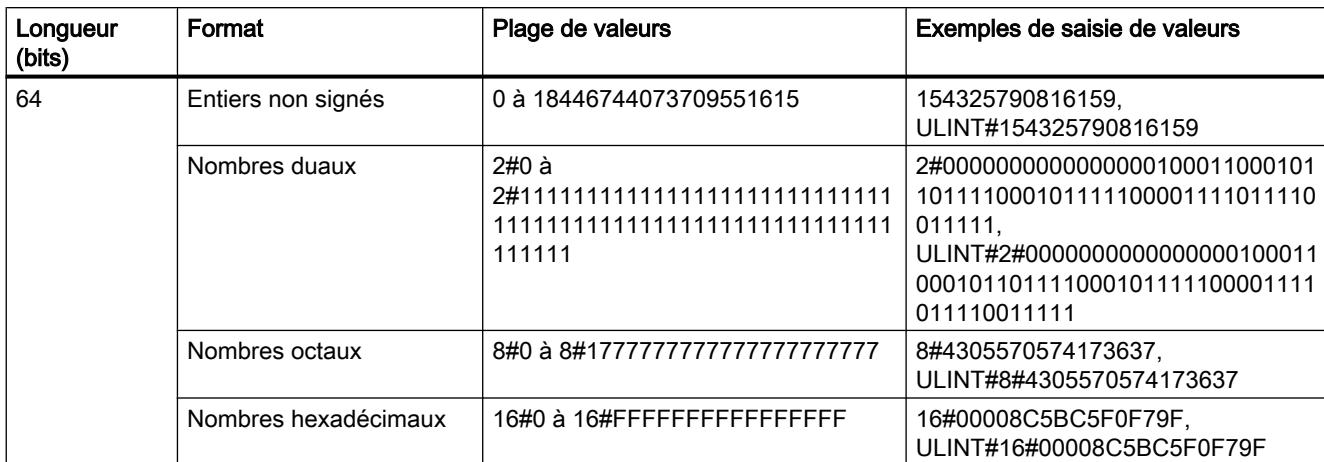

Le tableau suivant montre les propriétés du type de données ULINT :

# Exemple

La figure suivante montre l'entier 154325790816159 sous forme de nombre dual :

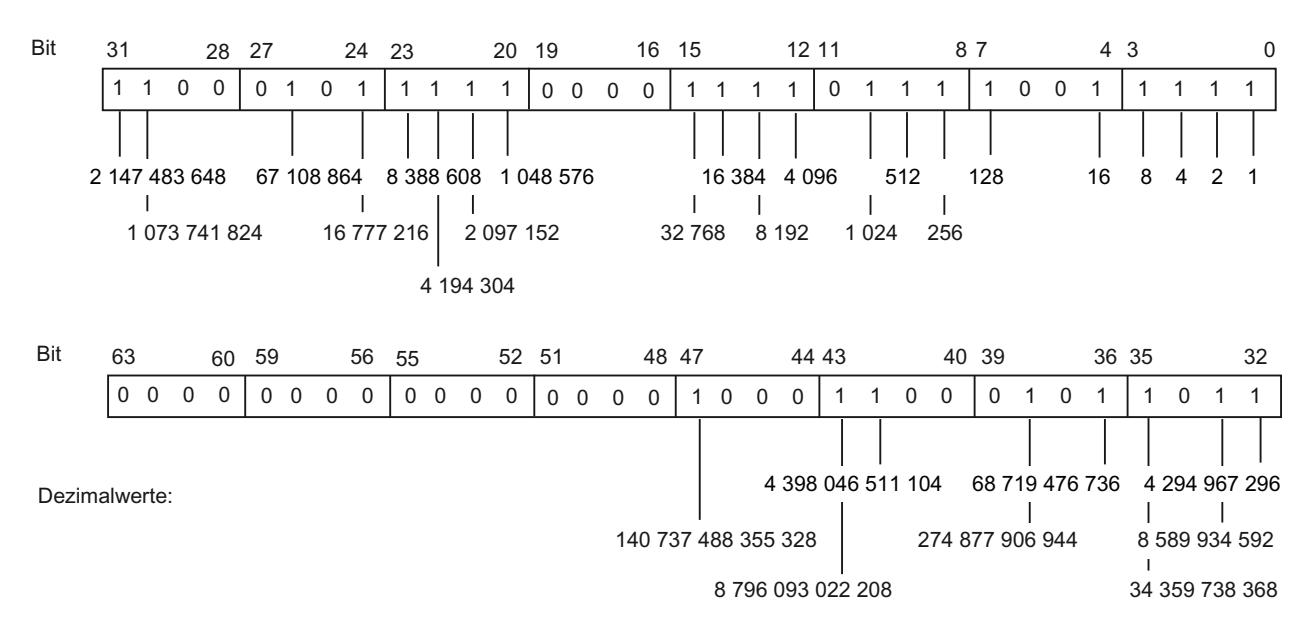

 $= 154325790816159$ 

#### Voir aussi

[Présentation des types de données valides](#page-1976-0) (Page [1977\)](#page-1976-0) [Présentation de la conversion de type de données](#page-2029-0) (Page [2030\)](#page-2029-0) [Conversion implicite](#page-2031-0) (Page [2032\)](#page-2031-0)

[Conversion explicite](#page-2082-0) (Page [2083\)](#page-2082-0)

[Conversion de type de données pour le S7-1200](#page-2166-0) (Page [2167](#page-2166-0))

# 11.5.4 Nombres à virgule flottante

# 11.5.4.1 REAL

# **Description**

Les opérandes de type de données REAL ont une longueur de 32 bits et servent à représenter les nombres à virgule flottante. Un opérande de type de données REAL se compose des trois éléments suivants :

- Signe : Le signe est déterminé par l'état logique du bit 31. Le bit 31 peut prendre les valeurs "0" (positif) ou "1" (négatif).
- Exposant de 8 bits en base 2 : L'exposant est augmenté d'une constante (base, +127) afin de représenter la plage de valeurs de 0 à 255.
- Mantisse de 23 bits : Seule la partie décimale de la mantisse est représentée. Dans le cas de nombres à virgule flottante normalisés, la part de nombres entiers de la mantisse est toujours égale à 1 et elle n'est pas mémorisée.

Le type de données REAL est traité avec une précision de 6 chiffres.

La figure suivante montre la structure du type de données REAL :

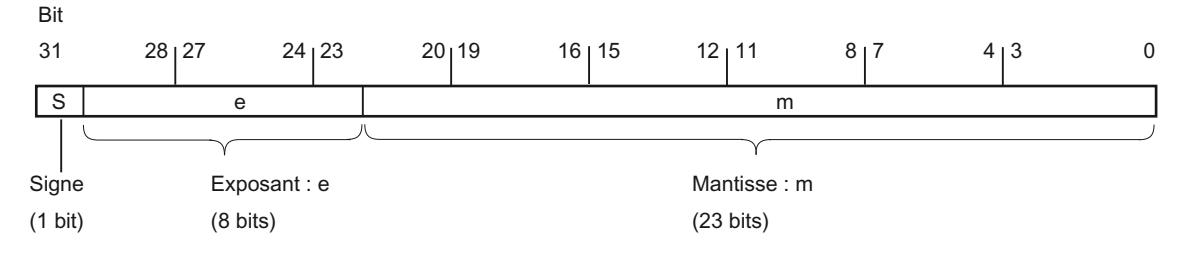

### Remarque

Pour les nombres à virgule flottante, seules sont enregistrées les précisions définies par la norme IEEE754. Les décimales indiquées en supplément sont arrondies selon IEEE754.

Pour les calculs arithmétiques souvent imbriqués, le nombre de chiffres après la virgule peut diminuer.

Si davantage de chiffres décimaux sont saisis que le type de données ne peut en enregistrer, le nombre est arrondi à la valeur correspondant à la précision possible dans cette plage de valeurs.

Le tableau suivant montre les propriétés du type de données REAL :

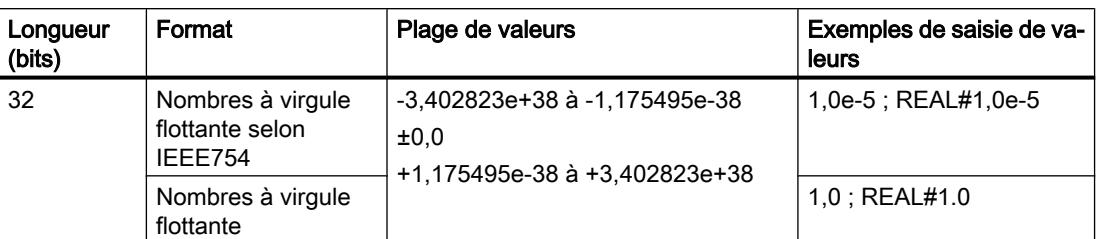

## Voir aussi

[Présentation des types de données valides](#page-1976-0) (Page [1977\)](#page-1976-0)

[Conversion de type de données pour le S7-1200](#page-2166-0) (Page [2167](#page-2166-0))

[Calcul avec des nombres à virgule flottante \(REAL et LREAL\) dans SCL](#page-257-0) (Page [258\)](#page-257-0)

# 11.5.4.2 LREAL

# **Description**

Les opérandes de type de données LREAL ont une longueur de 64 bits et servent à représenter les nombres à virgule flottante. Un opérande de type de données LREAL se compose des trois éléments suivants :

- Signe : Le signe est déterminé par l'état logique du bit 63. Le bit 63 peut prendre les valeurs "0" (positif) ou "1" (négatif).
- Exposant de 11 bits en base 2 : L'exposant est augmenté d'une constante (base, +1023) afin de représenter la plage de valeurs de 0 à 2047.
- Mantisse de 52 bits : Seule la partie décimale de la mantisse est représentée. Dans le cas de nombres à virgule flottante normalisés, la part de nombres entiers de la mantisse est toujours égale à 1 et elle n'est pas mémorisée.

Le type de données LREAL est traité avec une précision de 15 chiffres.

La figure suivante montre la structure du type de données LREAL :

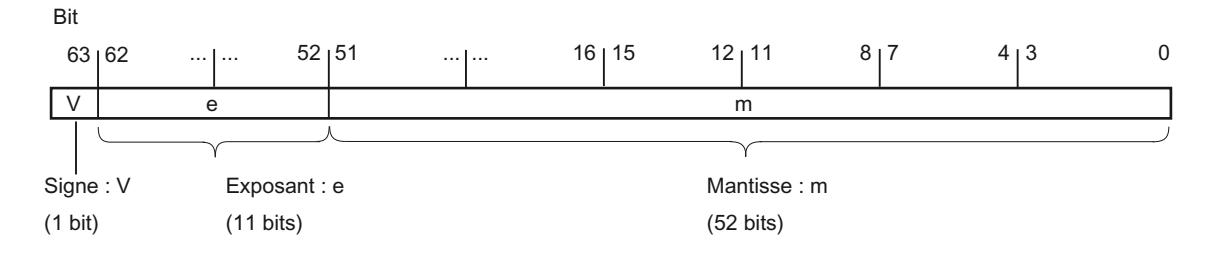

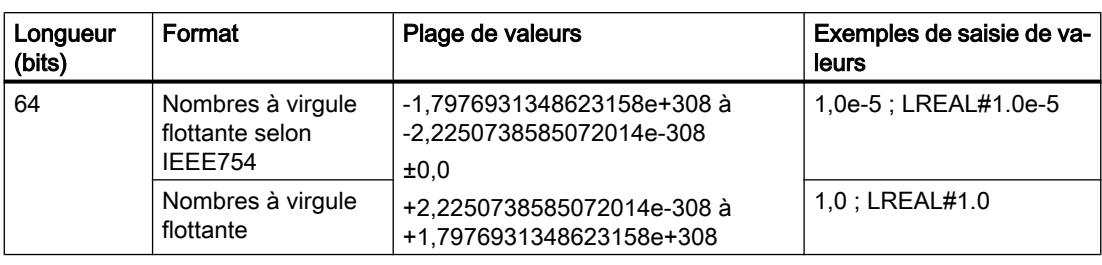

Le tableau suivant montre les propriétés du type de données LREAL :

### Remarque

Pour les nombres à virgule flottante, seules sont enregistrées les précisions définies par la norme IEEE754. Les décimales indiquées en supplément sont arrondies selon IEEE754.

Pour les calculs arithmétiques souvent imbriqués, le nombre de chiffres après la virgule peut diminuer.

Si davantage de chiffres sont saisis après la virgule que ce que le type de données peut enregistrer, le nombre est arrondi à la valeur correspondant à la précision possible dans cette plage de valeurs.

# Voir aussi

[Présentation des types de données valides](#page-1976-0) (Page [1977\)](#page-1976-0) [Conversion de type de données pour le S7-1200](#page-2166-0) (Page [2167](#page-2166-0)) [Calcul avec des nombres à virgule flottante \(REAL et LREAL\) dans SCL](#page-257-0) (Page [258\)](#page-257-0)

11.5.4.3 Nombres à virgule flottante invalides

# **Description**

Pour les types de données REAL et LREAL on distingue quatre plages de nombres :

- les nombres normalisés pouvant être enregistrés avec une précision complète
- les nombres dénormalisés ne pouvant être enregistrés avec une précision complète
- les nombres infinis : +Inf/-Inf (Infinity)
- les nombres non valides : NaN, Not a Number (pas un nombre)

### Remarque

Les nombres à virgule flottante sont enregistrés conformément à la norme IEEE754. Les résultats de conversions ou de fonctions arithmétiques correspondant à un nombre à virgule flottante dénormalisé, infini ou NaN (Not a Number) dépendent de la CPU.

Lorsque vous travaillez sans nombres à virgule flottante normalisés dans vos fonctions mathématiques, les résultats varient énormément selon la version et la gamme de CPU utilisée. A l'exception des versions antérieures de CPU des gammes S7-300 et S7-400, une CPU ne peut pas calculer au moyen de nombres à virgule flottante dénormalisés. Le profil binaire d'un nombre dénormalisé est interprété comme un zéro. Si le résultat d'un calcul tombe dans cette zone, l'opération se poursuit avec un zéro, alors que les bits d'état OV et OS sont mis à 1 (dépassement par le bas de la plage des nombres).

Bien que les valeurs de nombres à virgule flottante non valides ne puissent être représentées qu'avec une précision limitée dans les fonctions mathématiques, les nombres avec un exposant de -39 (par ex. 2,4408e-039) peuvent être visualisés dans TIA Portal et ne représentent donc pas nécessairement un résultat incorrect. Il se peut donc que des valeurs de nombres à virgule flottante se trouvent en-dehors des valeurs numériques valides.

#### **Remarque**

#### Ce qui suit s'applique pour les CPU de la gamme S7-1200 V1, V2 et V3 :

L'opération de comparaison "Egal à" utilise le profil binaire du nombre à virgule flottante non valide. Lorsque deux "nombres NaN" de même profil binaire sont comparés, la sortie de l'opération de comparaison "Egal à" fournit le résultat TRUE

#### **Remarque**

#### Ce qui suit s'applique pour les CPU de la gamme S7-1200 V4 et S7-1500 :

Lorsque deux nombres invalides (NaN) sont comparés, le résultat est toujours FALSE, indépendamment du profil binaire du nombre non valide ou de la relation (>, >, ...).

#### Remarque

#### Comparaison de nombres à virgule flottante dénormalisés

Lors de l'opération de comparaison "Egal à" avec deux nombres à virgule flottante dénormalisés, la sortie prend l'état logique "0" sur les CPU des gammes S7-300/400 et l'état logique "1" sur les CPU des gammes S7-1200/1500.

Lorsque les variables d'entrée d'une fonction mathématique représentent un nombre à virgule flottante non valide, alors un nombre à virgule flottante non valide est aussi fourni comme résultat.

Pour une évaluation des erreurs possibles dues à un nombre à virgule flottante non valide, vous avez les possibilités suivantes :

- Dans CONT/LOG et SCL, vous pouvez interroger la sortie de validation ENO à FALSE
- Dans LIST, vous pouvez exploiter le bit d'état OV

### Voir aussi

[Présentation des types de données valides](#page-1976-0) (Page [1977\)](#page-1976-0) [Conversion de type de données pour le S7-1200](#page-2166-0) (Page [2167](#page-2166-0)) [Calcul avec des nombres à virgule flottante \(REAL et LREAL\) dans SCL](#page-257-0) (Page [258\)](#page-257-0)

# 11.5.5 Temporisations

## 11.5.5.1 S5TIME (durée)

#### Format

Le type de données S5TIME mémorise la durée en format BCD. La durée est le produit résultant d'une valeur de temporisation dans la plage de 0 à 999 et d'une base de temps. La base de temps indique l'intervalle dans lequel une temporisation réduit la valeur de temporisation respectivement d'une unité jusqu'à ce qu'elle atteigne "0". Via la base de temps, il est possible de commander la résolution des valeurs de temporisation.

Le tableau suivant indique la plage de valeurs du type de données S5TIME :

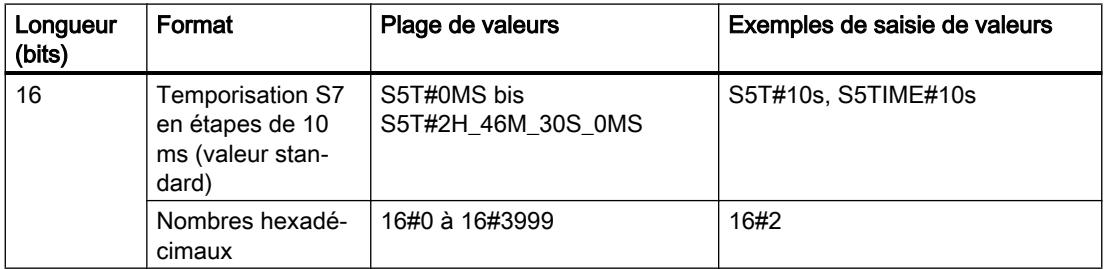

Le tableau suivant montre le codage de la base de temps pour S5TIME :

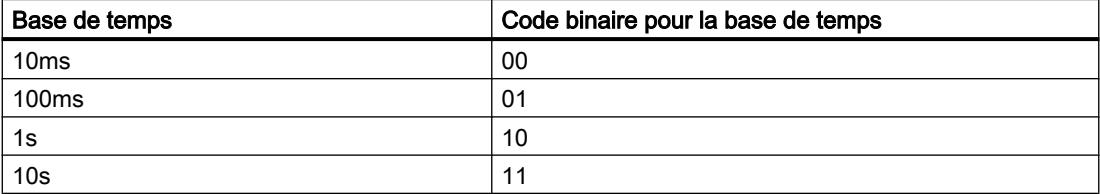

Vous devez tenir compte de valeurs limites pour la plage et de la résolution des valeurs de temporisation lorsque vous utilisez le type de données S5TIME avec des temporisations. Le tableau suivant indique respectivement la plage pour les différentes résolutions :

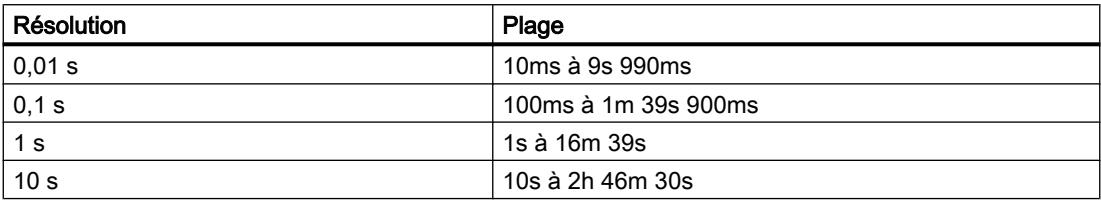

Les valeurs qui dépassent 2h46m30s ne sont pas acceptées.

## Exemple

La figure suivante montre le contenu de l'opérande temporel pour une valeur de temporisation de 127 et une base de temps de 1s :

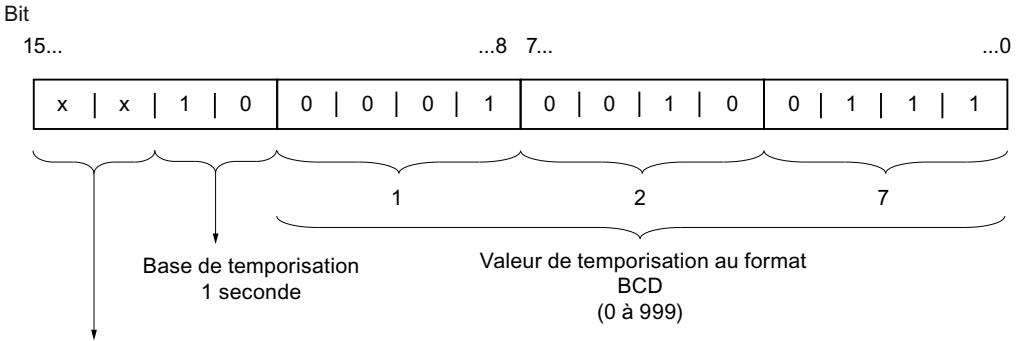

Non pertinent : Ces bits ne sont pas pris en compte lorsque la temporisation est démarrée.

### Voir aussi

[Présentation des types de données valides](#page-1976-0) (Page [1977\)](#page-1976-0)

[Conversion de type de données pour le S7-1200](#page-2166-0) (Page [2167](#page-2166-0))

## 11.5.5.2 TIME (durée CEI)

### **Description**

Le contenu d'un opérande du type de données TIME est interprété comme des millisecondes. La représentation contient des indications pour les jours (d), les heures (h), les minutes (m), les secondes (s) et les millisecondes (ms).

Le tableau suivant montre les propriétés du type de données TIME :

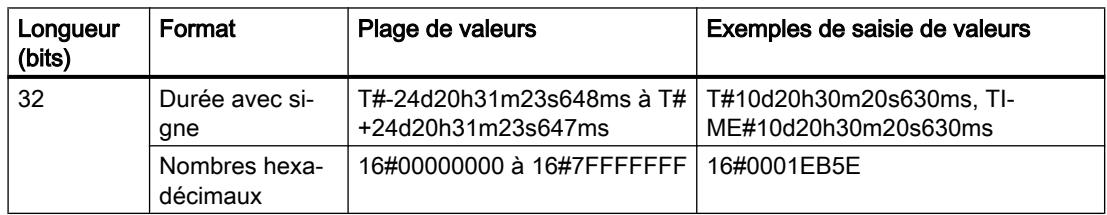

Il n'est pas nécessaire d'indiquer toutes les unités de temps. Par exemple, T#5h10s est correct. Si une seule unité est indiquée, la valeur absolue en jours, heures et minutes ne doit pas se trouver hors des valeurs limites supérieure et inférieure. Si plus d'une unité de temps est indiquée, la valeur de l'unité ne doit pas dépasser 24 jours, 23 heures, 59 minutes, 59 secondes ou 999 millisecondes.

# Voir aussi

[Présentation des types de données valides](#page-1976-0) (Page [1977\)](#page-1976-0) [Conversion de type de données pour le S7-1200](#page-2166-0) (Page [2167](#page-2166-0))

# 11.5.5.3 LTIME (durée CEI)

### **Description**

Le contenu d'un opérande du type de données LTIME est interprété comme des nanosecondes. La représentation contient des indications pour les jours (d), les heures (h), les minutes (m), les secondes (s), les millisecondes (ms), les microsecondes (µs) et les nanosecondes (ns).

Le tableau suivant montre les propriétés du type de données LTIME :

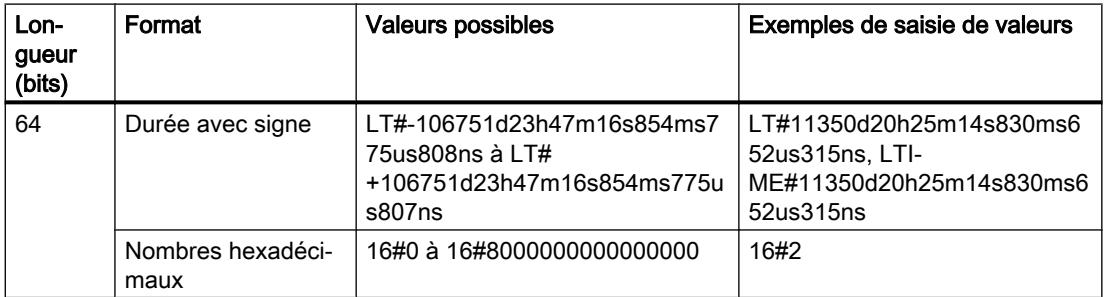

Il n'est pas nécessaire d'indiquer toutes les unités de temps. Ainsi, LT#5h10s est par exemple correct. Si une seule unité est indiquée, la valeur absolue en jours, heures et minutes ne doit pas se trouver hors des valeurs limites supérieure et inférieure. Si plus d'une unité de temps est indiquée, la valeur de l'unité ne doit pas dépasser 106 751 jours, 23 heures, 59 minutes, 59 secondes, 999 millisecondes 999 microsecondes ou 999 nanosecondes.

### Voir aussi

[Présentation des types de données valides](#page-1976-0) (Page [1977\)](#page-1976-0)

[Présentation de la conversion de type de données](#page-2029-0) (Page [2030](#page-2029-0))

[Conversion implicite](#page-2031-0) (Page [2032\)](#page-2031-0)

[Conversion explicite](#page-2082-0) (Page [2083\)](#page-2082-0)

[Conversion de type de données pour le S7-1200](#page-2166-0) (Page [2167](#page-2166-0))

# 11.5.6 Date et heure

# 11.5.6.1 DATE

#### Format

Le type de données DATE mémorise une date comme nombre entier sans signes. La représentation contient l'année, le mois et le jour.

Le contenu d'un opérande du type de données DATE correspond au format hexadécimal du nombre de jours depuis le 01/01/1990 (16#0000).

Le tableau suivant montre les propriétés du type de données DATE :

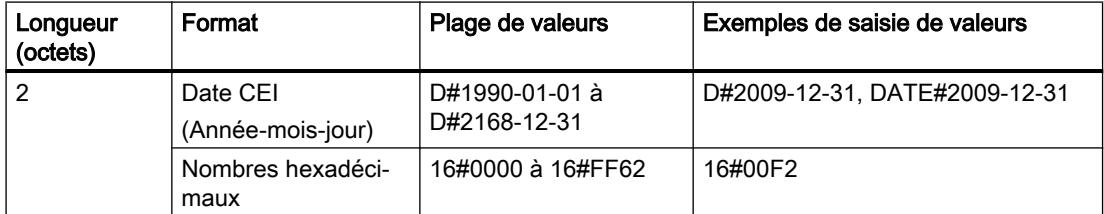

### Voir aussi

[Présentation des types de données valides](#page-1976-0) (Page [1977\)](#page-1976-0) [Conversion de type de données pour le S7-1200](#page-2166-0) (Page [2167](#page-2166-0))

# 11.5.6.2 TOD (TIME\_OF\_DAY)

### Format

Le type de données TOD (TIME\_OF\_DAY) occupe un double mot et mémorise le nombre de millisecondes depuis le début du jour (0:00) comme nombre entier sans signe.

Le tableau suivant montre les propriétés du type de données TOD :

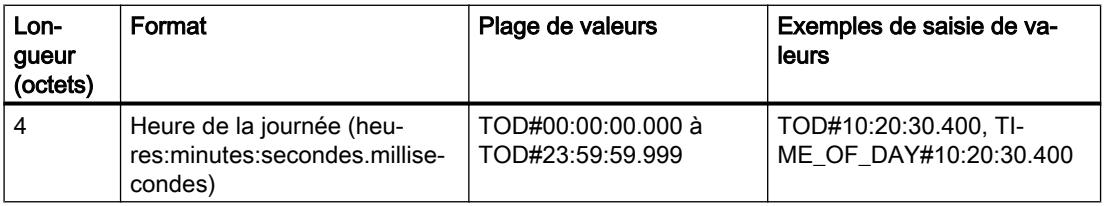

L'indication d'heures, de minutes et de secondes est obligatoire. Indiquer les millisecondes est facultatif.

## Voir aussi

[Présentation des types de données valides](#page-1976-0) (Page [1977\)](#page-1976-0) [Conversion de type de données pour le S7-1200](#page-2166-0) (Page [2167](#page-2166-0))

# 11.5.6.3 LTOD (LTIME\_OF\_DAY)

### Format

Le type de données LTOD (LTIME\_OF\_DAY) occupe deux double mots et mémorise le nombre de nanosecondes depuis le début du jour (0:00) comme nombre entier sans signe.

Le tableau suivant montre les propriétés du type de données LTOD :

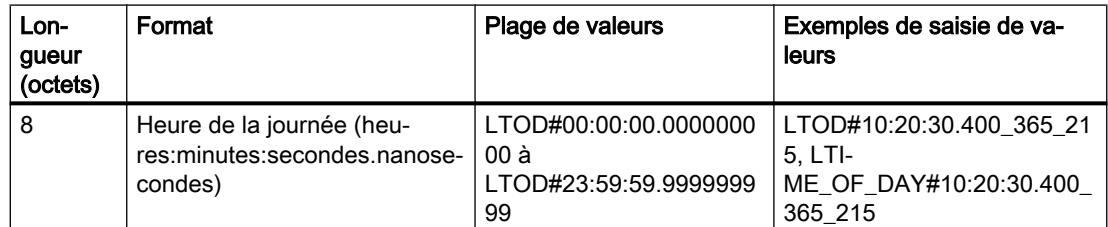

L'indication d'heures, de minutes et de secondes est obligatoire. Indiquer les nanosecondes est facultatif.

# Voir aussi

[Présentation des types de données valides](#page-1976-0) (Page [1977\)](#page-1976-0)

[Présentation de la conversion de type de données](#page-2029-0) (Page [2030](#page-2029-0))

[Conversion implicite](#page-2031-0) (Page [2032\)](#page-2031-0)

[Conversion explicite](#page-2082-0) (Page [2083\)](#page-2082-0)

[Conversion de type de données pour le S7-1200](#page-2166-0) (Page [2167](#page-2166-0))

# 11.5.6.4 DT (DATE\_AND\_TIME)

### Format

Le type de données DT (DATE\_AND\_TIME) mémorise les indications concernant la date et l'heure en format BCD.

Le tableau suivant montre les propriétés du type de données DT :

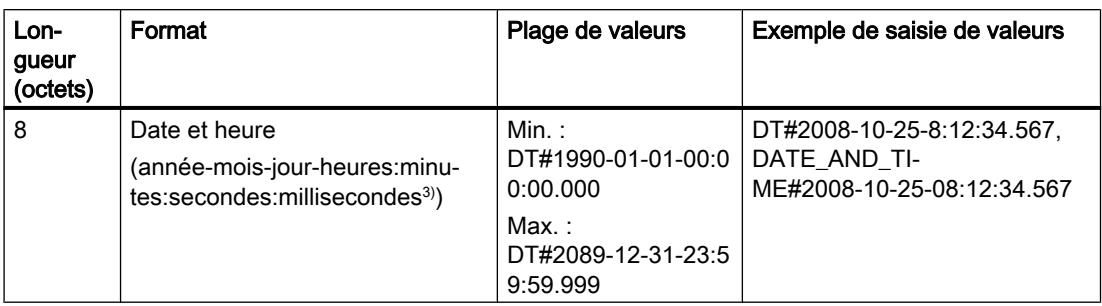

Le tableau suivant montre la structure du type de données DT :

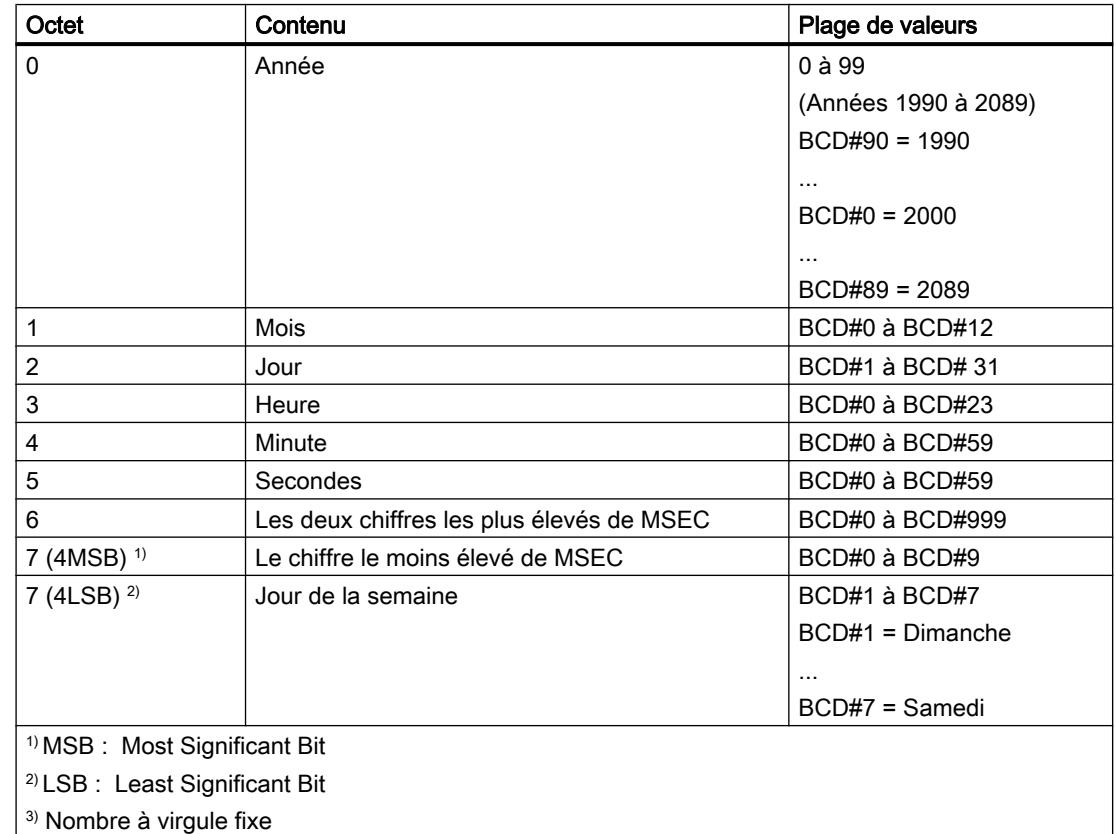

# Voir aussi

[Présentation des types de données valides](#page-1976-0) (Page [1977\)](#page-1976-0)

[Conversion de type de données pour le S7-1200](#page-2166-0) (Page [2167](#page-2166-0))

# 11.5.6.5 LDT (DATE\_AND\_LTIME)

### Format

Le type de données LDT (DATE\_AND\_LTIME) mémorise les indications concernant la date et l'heure en nanosecondes depuis le 01/01/1970 0:0.

Le tableau suivant montre les propriétés du type de données LDT :

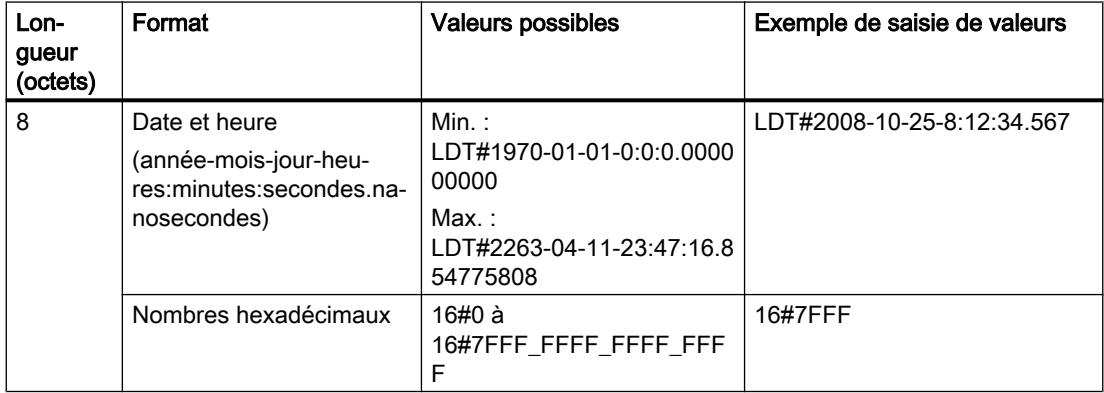

### Voir aussi

[Présentation des types de données valides](#page-1976-0) (Page [1977\)](#page-1976-0) [Présentation de la conversion de type de données](#page-2029-0) (Page [2030](#page-2029-0)) [Conversion implicite](#page-2031-0) (Page [2032\)](#page-2031-0) [Conversion explicite](#page-2082-0) (Page [2083\)](#page-2082-0) [Conversion de type de données pour le S7-1200](#page-2166-0) (Page [2167](#page-2166-0))

# 11.5.6.6 DTL

# **Description**

Un opérande du type de données DTL a une longueur de 12 octets et mémorise la date et l'heure dans une structure prédéfinie.

Le tableau suivant montre les propriétés du type de données DTL :

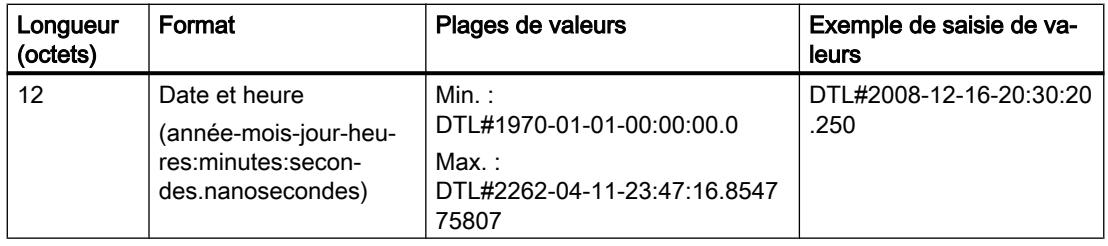

La structure du type de données DTL contient plusieurs composants qui peuvent respectivement présenter un type de données et une plage de valeurs différents. Le type de données d'une valeur indiquée doit ce faisant correspondre au type de données de l'élément concerné.

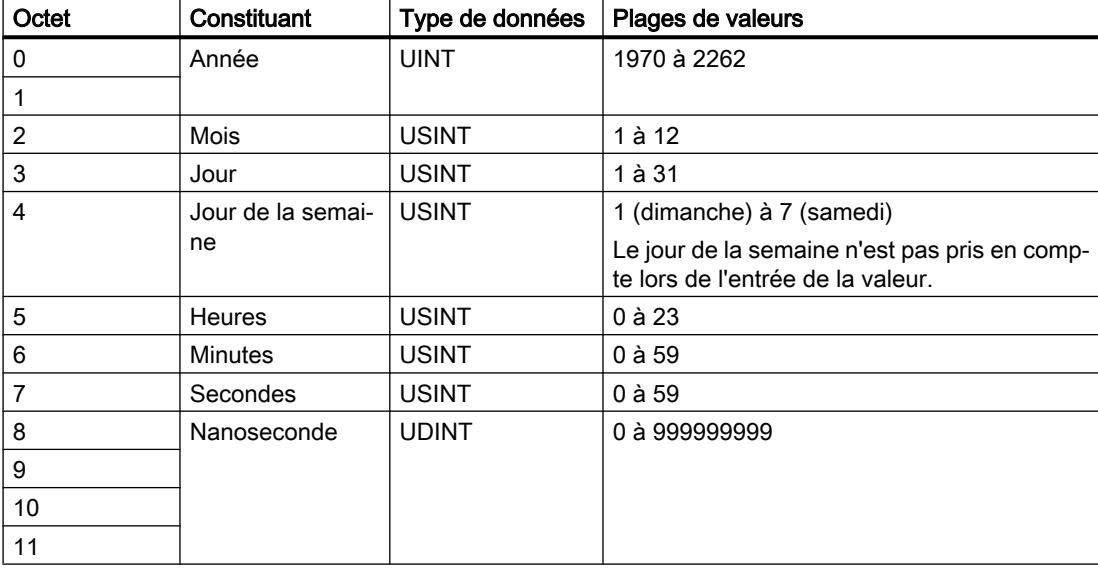

Le tableau suivant montre les constituants de la structure du type de données DTL et leurs propriétés :

#### Voir aussi

[Présentation des types de données valides](#page-1976-0) (Page [1977\)](#page-1976-0) [Conversion de type de données pour le S7-1200](#page-2166-0) (Page [2167](#page-2166-0))

# 11.5.7 Suites de caractères

# 11.5.7.1 CHAR (caractères)

### **Description**

Un opérande du type de données CHAR a une longueur de 8 bits et occupe un BYTE (octet) en mémoire.

Le type de données CHAR mémorise un seul caractère qui est enregistré au format ASCII. Pour plus d'informations sur le codage de caractères spéciaux, référez-vous à "Voir aussi > STRING".

Le tableau suivant indique la plage de valeurs du type de données CHAR :

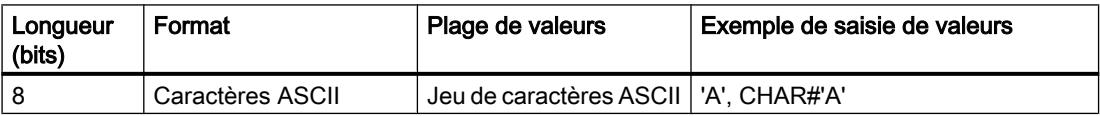

## Voir aussi

[Présentation des types de données valides](#page-1976-0) (Page [1977\)](#page-1976-0) [Conversion de type de données pour le S7-1200](#page-2166-0) (Page [2167](#page-2166-0)) STRING (Page 2006)

# 11.5.7.2 WCHAR (caractères)

### **Description**

Un opérande du type de données WCHAR (Wide Characters) a une longueur de 16 bits et occupe deux BYTE (octets) en mémoire.

Le type de données WCHAR mémorise un caractère individuel d'un jeu de caractères étendu qui est enregistré au format Unicode. Cependant, seul un sous-ensemble de la plage Unicode est couvert. Lorsqu'un caractère de commande est saisi, il est représenté par un caractère de dollar.

Le tableau suivant indique la plage de valeurs du type de données WCHAR :

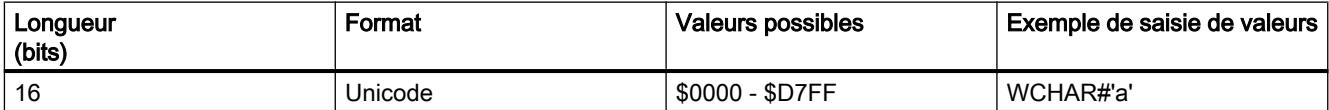

### Voir aussi

[Présentation des types de données valides](#page-1976-0) (Page [1977\)](#page-1976-0)

# 11.5.7.3 STRING

### **Description**

Un opérande de type de données STRING mémorise plusieurs caractères d'une chaîne qui peut être constituée de 254 caractères au plus. Dans une chaîne de caractères, tous les caractères du code ASCII sont autorisés. Les caractères sont indiqués entre apostrophes.

Le tableau suivant indique les propriétés d'une variable STRING :

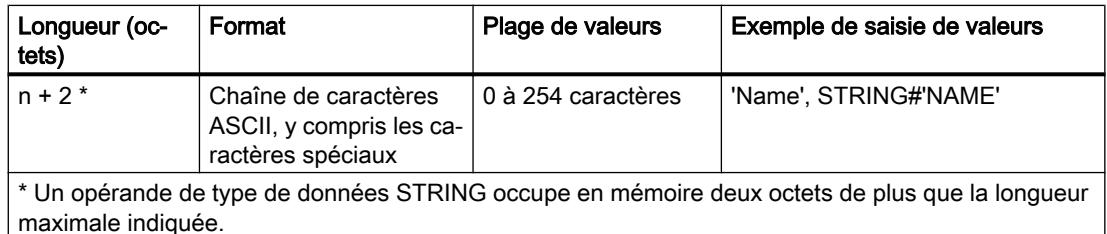

Une chaîne de caractères peut aussi contenir des caractères spéciaux. Pour indiquer des signes de commande, des signes de dollar et des guillemets simples, on utilise le symbole d'échappement \$.

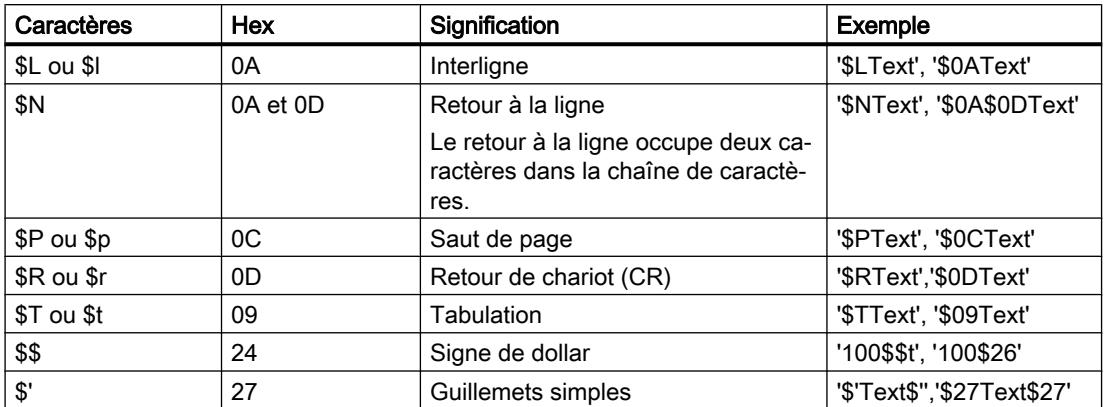

Le tableau suivant montre des exemples de notation de caractères spéciaux :

Lors de la déclaration d'un opérande, la longueur maximale de la chaîne de caractères peut être indiquée à l'aide de crochets après le mot-clé STRING (par exemple, STRING[4]). Si aucune longueur maximale n'est indiquée, la valeur par défaut (254 caractères) est utilisée pour l'opérande respectif.

Si la longueur réelle d'une chaîne de caractères indiquée est inférieure à la longueur maximale déclarée, les caractères sont alignés à gauche dans la chaîne de caractères et les emplacements restants ne sont pas définis. Lors du traitement, seuls les emplacements non vides sont pris en compte.

### **Remarque**

Si on a défini, pour les CPU S7-300/400, une variable temporaire de type de données STRING, il faut inscrire dans l'octet (BYTE) "Longueur maximale de la chaîne" la longueur définie, et ce avant l'utilisation de la variable dans le programme utilisateur.

# Exemple

L'exemple suivant montre l'ordre des octets lors de l'indication du type de données STRING[4], la valeur de début étant 'AB' :

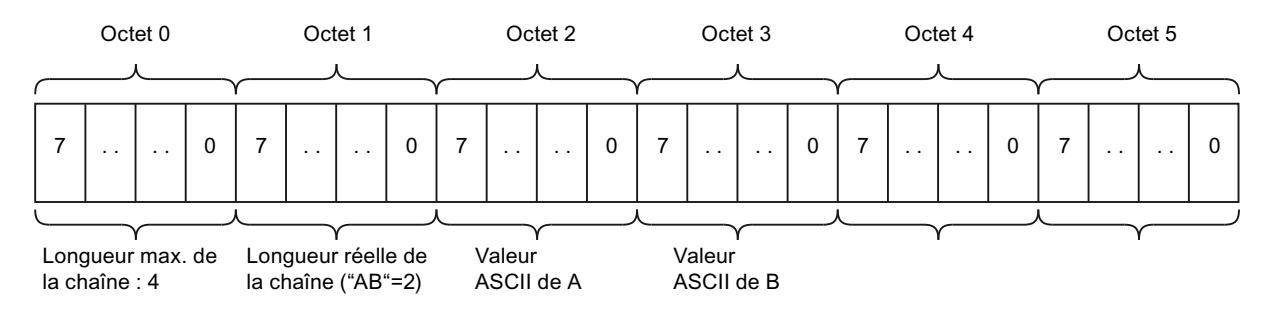

## Voir aussi

[Présentation des types de données valides](#page-1976-0) (Page [1977\)](#page-1976-0) [Conversion de type de données pour le S7-1200](#page-2166-0) (Page [2167](#page-2166-0))

# 11.5.7.4 WSTRING

### **Description**

Un opérande du type de données WSTRING (Wide String) mémorise plusieurs caractères unicode du type WCHAR dans une chaîne de caractères. Si vous n'indiquez aucune longueur, la longueur par défaut de la chaîne de caractères est de 254 caractères. Dans une chaîne de caractères, tous les caractères du format Unicode sont autorisés. Cela permet d'utiliser également des caractères chinois dans une chaîne de caractères.

Lors de la déclaration d'un opérande du type de données WSTRING, la longueur de la chaîne maximale de caractères peut être indiquée à l'aide de crochets (par ex. WSTRING[10]). Si vous n'indiquez aucune longueur, la valeur par défaut (254 caractères) est utilisée pour WSTRING. Vous pouvez déclarer une longueur maximale de 16382 caractères (WSTRING[16382]).

### Remarque

#### Utilisation dans la table de visualisation

Une variable de type de données WSTRING ne doit pas dépasser 254 caractères pour être visualisée ou forcée dans la table de visualisation.

Les caractères sont indiqués entre guillemets simples et toujours avec l'identificateur WSTRING#.

Le tableau suivant indique les propriétés d'une variable WSTRING :

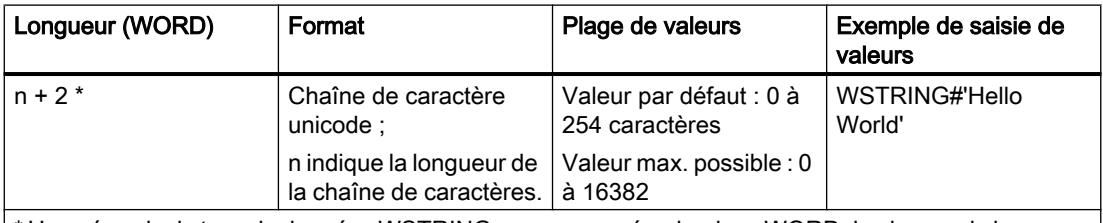

\* Un opérande de type de données WSTRING occupe en mémoire deux WORD de plus que la longueur maximale indiquée.

Une chaîne de caractères peut aussi contenir des caractères spéciaux. Pour indiquer des signes de commande, des signes de dollar et des guillemets simples, on utilise le symbole d'échappement \$.

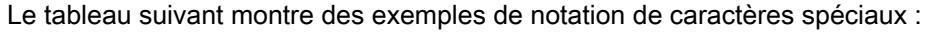

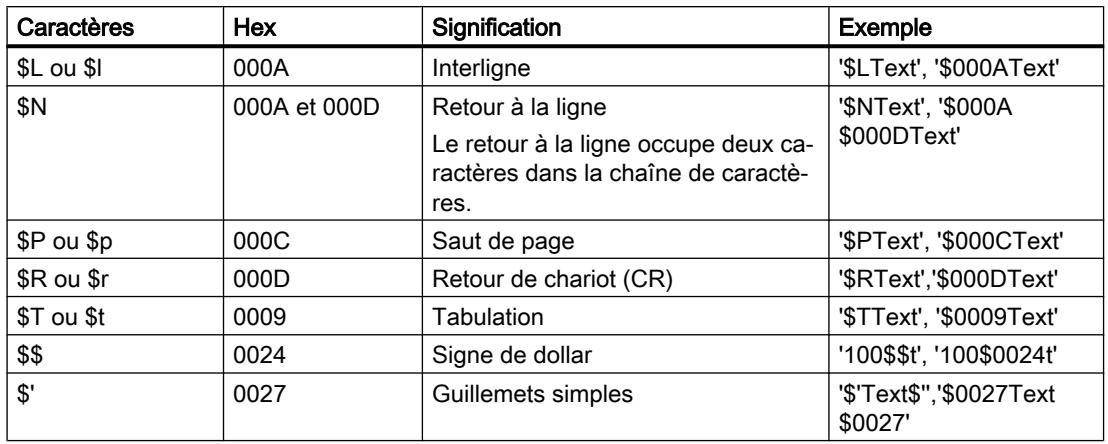

Lors de la déclaration d'un opérande, la longueur maximale de la chaîne de caractères peut être indiquée à l'aide de crochets après le mot-clé WSTRING (par exemple, WSTRING[4]). Si aucune longueur maximale n'est indiquée, la valeur par défaut (254 caractères) est utilisée pour l'opérande respectif.

Si la longueur réelle d'une chaîne de caractères indiquée est inférieure à la longueur maximale déclarée, les caractères sont alignés à gauche dans la chaîne de caractères et les emplacements restants ne sont pas définis. Lors du traitement, seuls les emplacements non vides sont pris en compte.

#### Remarque

### Conversion de variables WSTRING

Une conversion implicite du type de données WSTRING est impossible. En règle générale, une conversion explicite du type de données WSTRING en STRING est possible. Cependant, seule la conversion des caractères qui se trouvent entre le point de code 0 et 127 fonctionne normalement dans toutes les pages de codes Windows. Pour tous les caractères au-delà de ce point, le caractère page de code et le caractère unicode doivent être placés exactement au même point pour que la conversion fonctionne sans erreur.

### Accès aux paramètres du bloc du type de données WSTRING

Sur les blocs avec le type d'accès "optimisé", des opérandes du type de données WSTRING peuvent être transmis comme paramètres jusqu'à la longueur maximale.

Sur les blocs fonctionnels (FB) avec le type d'accès "standard", des opérandes du type de données WSTRING peuvent être déclarés comme paramètres dans toutes les sections de l'interface de bloc, exceptée la section "InOut". Pour une fonction (FC) avec le type d'accès "standard", seuls des opérandes du type de données STRING peuvent être transmis comme paramètres.

La valeur de fonction d'un FC de la section "Return" de l'interface de bloc et les expressions dans le langage SCL font également figure d'exception. Dans ces cas, la longueur de la variable WSTRING ne doit pas dépasser 1022 caractères. Si vous avez besoin d'une variable WSTRING avec plus de 1022 caractères, déclarez une variable "WSTRING" avec la longueur

de caractères souhaitée à la section "Temp" de l'interface de bloc et affectez explicitement la valeur de fonction à la variable.

## Exemple

L'exemple suivant montre l'ordre des octets lors de l'indication du type de données WSTRING[4], la valeur de début étant 'AB' :

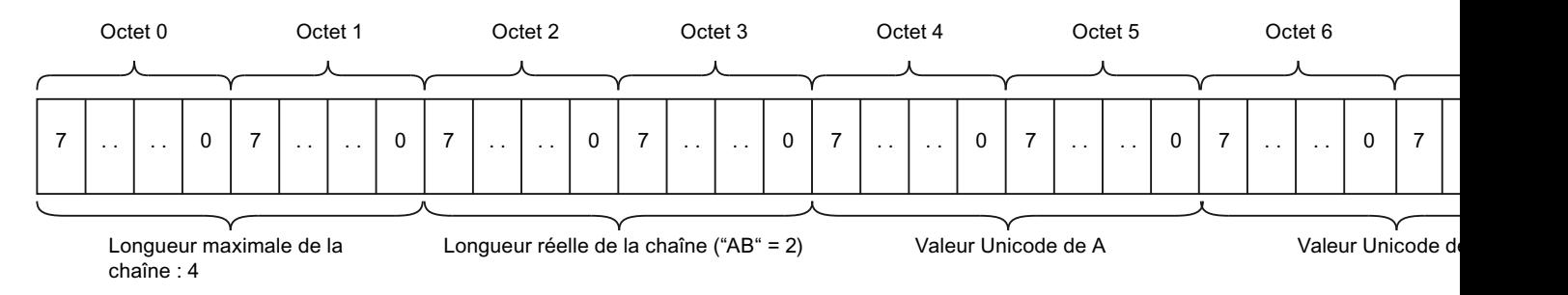

### Voir aussi

[Présentation des types de données valides](#page-1976-0) (Page [1977\)](#page-1976-0)

# 11.5.8 Array (tableau)

### 11.5.8.1 Format de Array (limites de 16 bits)

### **Description**

Le type de données Array représente une structure de données constituée d'un nombre fixe d'éléments de même type. Tous les types de données sont autorisés, à l'exception de Array.

Une variable du type de données Array commence toujours à une limite WORD.

L'adressage des éléments de tableaux s'effectue via un indice. Lors de la déclaration du tableau, les limites d'indice sont définies après le mot clé Array entre crochets. La valeur limite inférieure doit être inférieure ou égale à la valeur limite supérieure. Un tableau peut contenir jusqu'à six dimensions dont les limites sont indiquées séparées par une virgule.

Le tableau suivant montre la propriété du type de données Array :

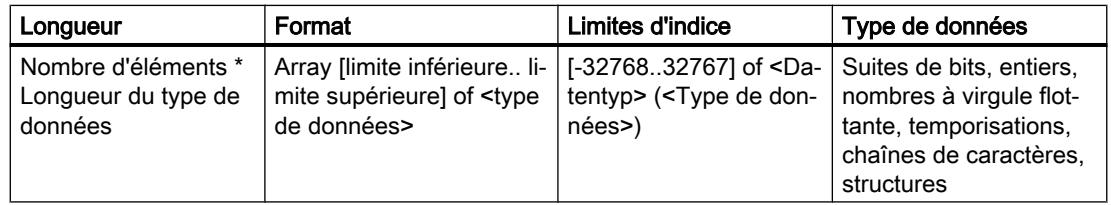

# Exemple

L'exemple suivant indique comment les opérandes du type de données Array peuvent être déclarés :

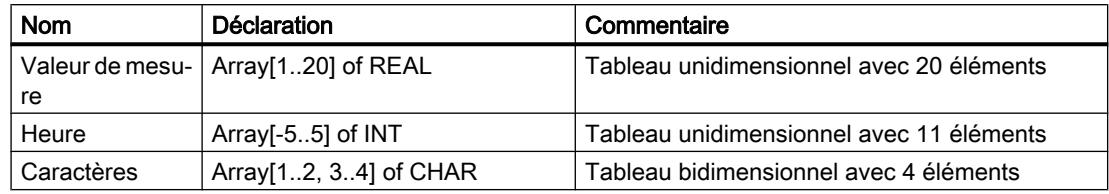

### Limites maximales de l'Array

Les limites maximales de l'Array dépendent des facteurs suivants :

- Type de données des éléments Array
- capacité de mémoire maximale de la CPU (vous trouverez des informations supplémentaires dans le manuel correspondant)

### Voir aussi

[Présentation des types de données valides](#page-1976-0) (Page [1977\)](#page-1976-0)

### 11.5.8.2 Format de Array (limites de 32 bits)

### **Description**

Le type de données Array représente une structure de données constituée d'un nombre fixe d'éléments de même type. Tous les types de données sont autorisés, à l'exception de Array.

L'adressage des éléments de tableaux s'effectue via un indice. Lors de la déclaration du tableau, les limites d'indice sont définies après le mot clé Array entre crochets. La valeur limite inférieure doit être inférieure ou égale à la valeur limite supérieure. Un tableau peut contenir jusqu'à six dimensions dont les limites sont indiquées séparées par une virgule.

#### **Remarque**

Selon la CPU, la capacité de mémoire d'un DB est limitée et le nombre d'éléments de l'Array l'est donc également. L'adressage des éléments de tableau peut être initialisé à n'importe quel emplacement dans les limites d'indice.

Le tableau suivant montre la propriété du type de données Array :

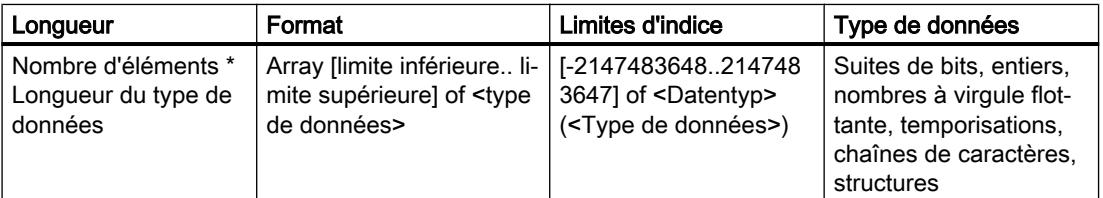

#### Remarque

La longueur du tableau est différente selon que le bloc a été créé avec la propriété de bloc "standard" ou "avec accès optimisé".

#### **Remarque**

#### Valable pour les CPU de la gamme S7-1500

Pour un bloc avec la propriété de bloc "avec accès optimisé", un bit requiert un espace mémoire d'1 octet. Cela est vrai même si vous utilisez un ARRAY of <Type de données>. Ainsi, un ARRAY [0..1] of BOOL, par exemple, requiert 2 octets dans un bloc optimisé.

### Exemple

L'exemple suivant indique comment les opérandes du type de données Array peuvent être déclarés :

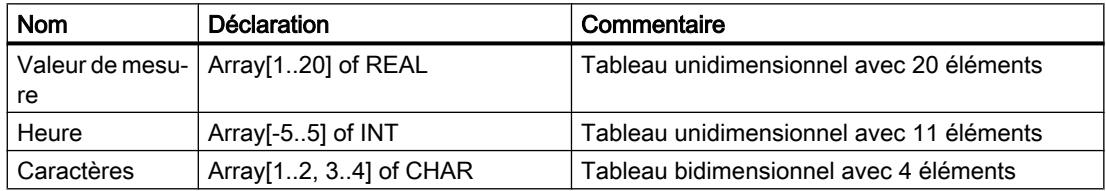

### Limites maximales de l'Array

Les limites maximales de l'Array dépendent des facteurs suivants :

- type de données des éléments Array
- réserve de mémoire (uniquement dans les blocs avec accès optimisé) Pour plus d'informations à ce sujet, référez-vous à "Charger les modifications de bloc sans réinitialisation".
- taille maximale d'un bloc de données d'une CPU (vous trouverez des informations supplémentaires dans le manuel correspondant)
- Vous disposez de la longueur totale de l'Array (du tableau) à l'intérieur d'un bloc de données. A l'intérieur d'un bloc de programme (OB, FB ou FC), la longueur possible est réduite selon la capacité de mémoire que le code du programme requiert.

# Exemple avec une CPU de la gamme S7-1200

Le tableau suivant montre le nombre maximum d'éléments à l'intérieur d'un bloc avec la propriété de bloc "avec accès optimisé" :

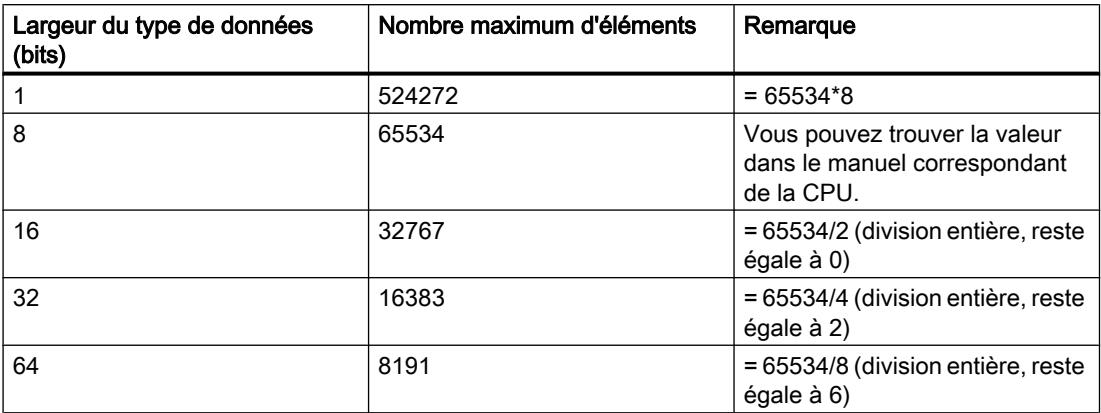

Du fait de différentes restrictions techniques/internes, la zone de mémoire effectivement utilisable peut être inférieure de 70 à 100 octets environ. En outre, elle peut être encore restreinte par défaut p. ex. par la propriété de bloc "Chargement sans réinitialisation".

### Voir aussi

[Présentation des types de données valides](#page-1976-0) (Page [1977\)](#page-1976-0)

# 11.5.8.3 Exemple de tableau (Array) unidimensionnel

### **Déclaration**

Le tableau suivant montre la déclaration d'une variable Array unidimensionnelle :

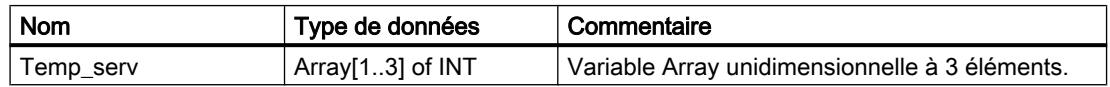

La figure suivante montre la structure des variables Array déclarées :

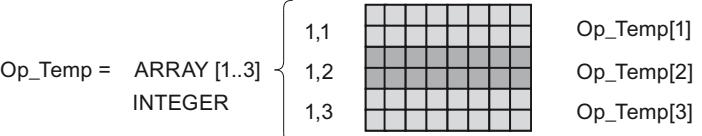

### Accès aux éléments du tableau

Vous accédez aux valeurs des différents éléments du tableau par le biais d'un indice. Le premier élément du tableau possède l'indice [1], le deuxième l'indice [2] et le troisième l'indice [3]. Pour accéder à la valeur du deuxième élément de tableau, il faut indiquer "Op\_Temp[2]" dans le programme.

# 11.5.8.4 Exemple de tableau (Array) pluridimensionnel

# **Déclaration**

Le tableau suivant montre la déclaration d'une variable Array bidimensionnelle :

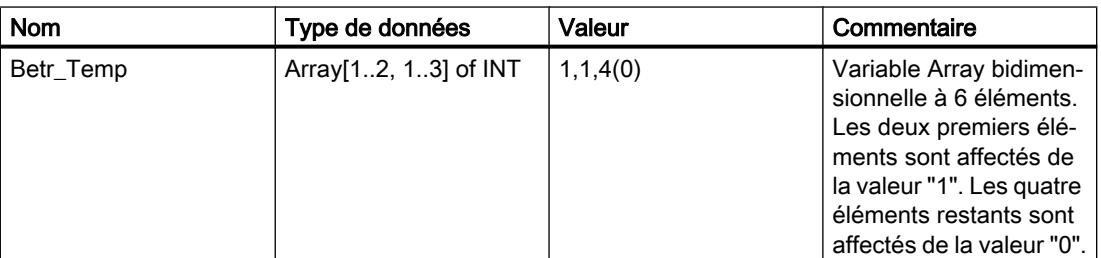

La figure suivante montre la structure des variables Array déclarées :

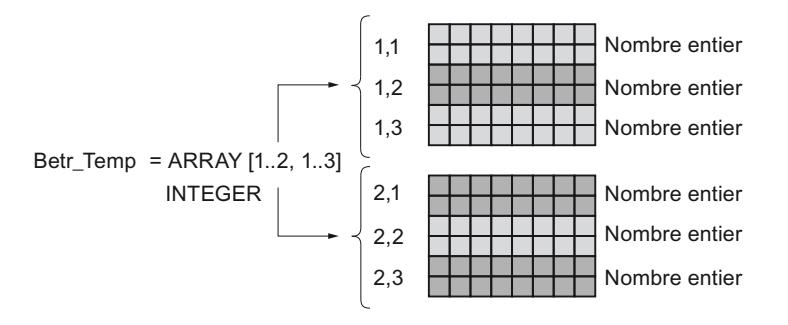

# Accès aux éléments du tableau

Vous accédez aux valeurs des différents éléments du tableau par le biais d'un indice. L'indice des premiers éléments du tableau est par exemple [1,1] et l'indice du quatrième élément du tableau est [2,1]. Dans le programme, il faut par exemple mettre l'indication "Betr\_Temp[2,1]" afin de pouvoir accéder à la valeur du quatrième composant du tableau.

# Autre possibilité d'accès

Vous pouvez également déclarer la variable "Betr\_Temp" comme tableau à six dimensions. Le tableau suivant montre un exemple de déclaration d'une variable Array à six dimensions :

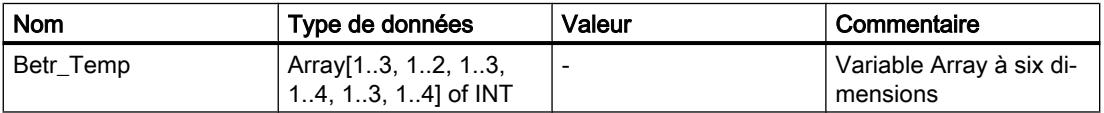

Dans ce cas, l'indice des premiers éléments du tableau est [1,1,1,1,1,1] et l'indice du dernier élément est [3,2,3,4,3,4]. Pour les valeurs intermédiaires, vous indiquez pour chaque dimension la valeur correspondante.

# 11.5.9 Structures

# 11.5.9.1 STRUCT

### **Description**

Le type de données STRUCT représente une structure de données composé d'un nombre fixe d'éléments de différents types de données. Il est également possible d'imbriquer des éléments du type de données STRUCT ou ARRAY dans une structure. La profondeur d'imbrication est limitée à huit niveaux. Avec les structures, les données peuvent être regroupées selon le contrôle de process et les paramètres transmis comme une entité.

Vous pouvez créer jusqu'à 65534 structures sur une CPU de la gamme S7-1200 ou S7-1500. Chacune de ces structures peut contenir jusqu'à 252 éléments. De plus, vous pouvez créer jusqu'à 65534 blocs fonctionnels, 65535 fonctions et 65535 blocs d'organisation contenant jusqu'à 252 éléments chacun.

Un élément du type de données ARRAY commence toujours à une limite WORD.

Le tableau suivant montre les propriétés du type de données STRUCT :

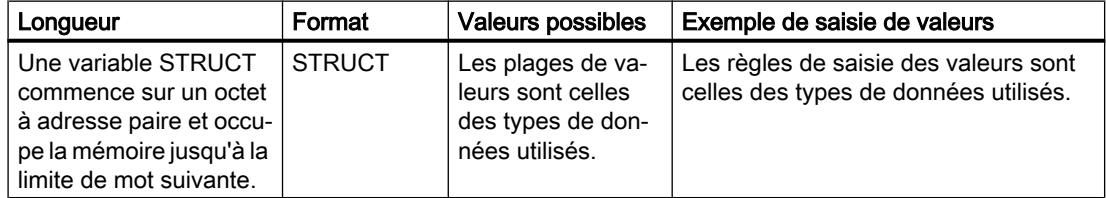

### Exemple

La figure suivante montre l'organisation d'une variable STRUCT prise en exemple :

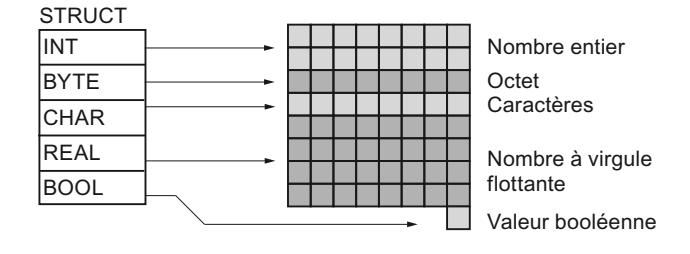

### Voir aussi

[Présentation des types de données valides](#page-1976-0) (Page [1977\)](#page-1976-0)

# 11.5.10 Pointeur

## 11.5.10.1 POINTER

#### **Description**

Un paramètre de type POINTER est un pointeur qui peut pointer sur une variable précise. Il occupe 6 octets (48 bits) dans la mémoire et peut contenir les informations suivantes concernant une variable :

- le numéro DB respectivement 0, si les données ne sont pas mémorisées dans un DB
- Zone de mémoire dans la CPU
- Adresse de variable

La figure suivante montre la structure du type de paramètre POINTER :

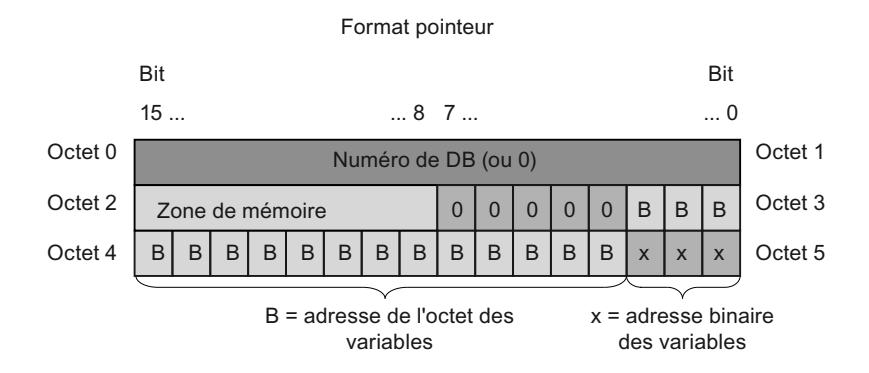

### Types de pointeurs

En fonction de l'indication, vous pouvez déclarer à l'aide du type de paramètre POINTER les quatre types de pointeurs suivants :

- Pointeur interne à la zone : Un pointeur interne à la zone contient des indications concernant l'adresse d'une variable.
- Pointeur interzones : Un pointeur interzones contient des indications concernant la zone de mémoire et l'adresse d'un opérande.
- Pointeur DB : Avec un pointeur DB, vous pouvez pointer sur la variable d'un bloc de données. Outre la zone de mémoire et l'adresse d'une variable, un pointeur DB contient également un numéro de bloc de données.
- Pointeur nul :

Avec un pointeur nul, vous indiquez l'absence d'une valeur. L'absence d'une valeur peut signifier qu'aucune valeur n'existe pas ou que la valeur n'est pas encore connue. Une valeur nulle représente l'absence de valeur mais elle est également une valeur.
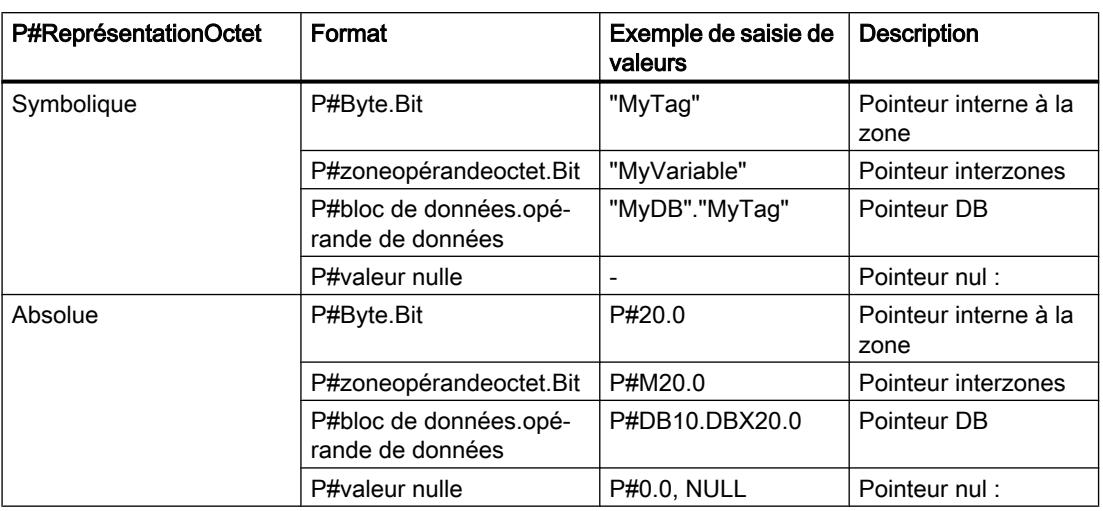

Le tableau suivant montre les formats pour déclarer des différents types de pointeurs :

Vous pouvez fournir la valeur actuelle sans préfixe (P#) à un paramètre de type POINTER. Votre entrée est ensuite automatiquement convertie en format POINTER.

#### Remarque

Si vous utilisez le préfixe P#, vous pouvez uniquement pointer sur des zones de mémoire dotées du type d'accès "Standard".

## Zones de mémoire

Le tableau suivant montre les codes hexadécimaux pour le type de paramètre POINTER :

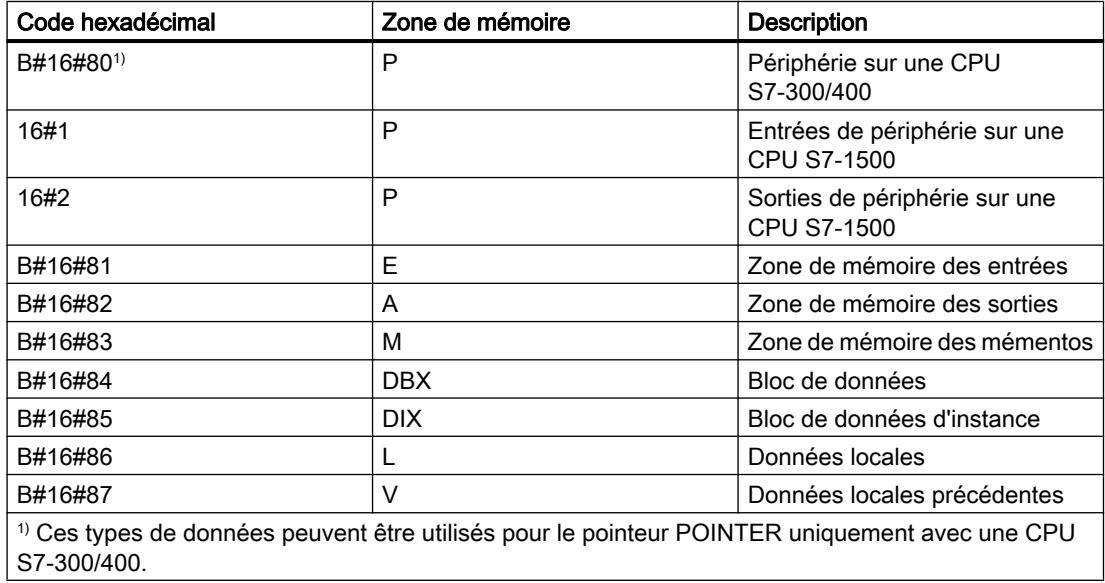

#### Voir aussi

[Présentation des types de données valides](#page-1976-0) (Page [1977\)](#page-1976-0) [Conversion de type de données pour le S7-1200](#page-2166-0) (Page [2167](#page-2166-0))

# 11.5.10.2 ANY

### **Description**

Un paramètre de type ANY est un pointeur qui pointe sur le début d'une zone de données et qui en indique la longueur. Un pointeur ANY occupe 10 octets dans la mémoire et peut contenir les informations suivantes :

- Type de données : type de données des éléments de la zone de données
- Facteur de répétition : nombre d'éléments de la zone de données
- Numéro de DB : bloc de données dans lequel les éléments de la zone de données sont déclarés.
- Zone de mémoire : zone de mémoire de la CPU dans laquelle sont enregistrés les éléments de la zone de données.
- Adresse de début des données dans le format "Octet.Bit" : début de la zone de données sur laquelle pointe le pointeur ANY.
- Pointeur nul :

Avec un pointeur nul, vous indiquez l'absence d'une valeur. L'absence d'une valeur peut signifier qu'aucune valeur n'existe pas ou que la valeur n'est pas encore connue. Une valeur nulle représente l'absence de valeur mais elle est également une valeur.

Lors d'un appel de bloc dans les langages de programmation SCL et LIST, vous pouvez transmettre une mémoire quelconque si vous avez programmé un pointeur du type de données ANY dans un paramètre de bloc.

Le pointeur ANY ne peut toutefois pas mémoriser d'information sur la structure de la mémoire. Le pointeur ANY ne mémorise pas, par ex., qu'il pointe sur une variable du type de donnée API. Le pointeur ANY le considère comme un ARRAY of BYTE.

Des paramètres du type de données ANY peuvent être transmis à des blocs fonctionnels système (SFB) ou à des fonctions système (SFC).

#### **Remarque**

#### Zone de mémoire

Sur une CPU S7-1500 aussi, avec le pointeur ANY, vous pouvez uniquement pointer sur des zones de mémoire dotées du type d'accès "Standard".

La figure suivante montre la structure du pointeur ANY :

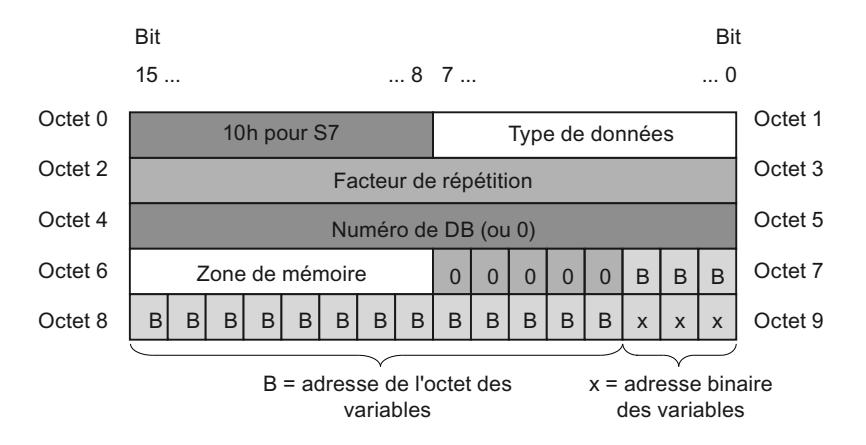

Un pointeur ANY ne peut pas reconnaître de structures. Il peut uniquement être affecté à des variables locales.

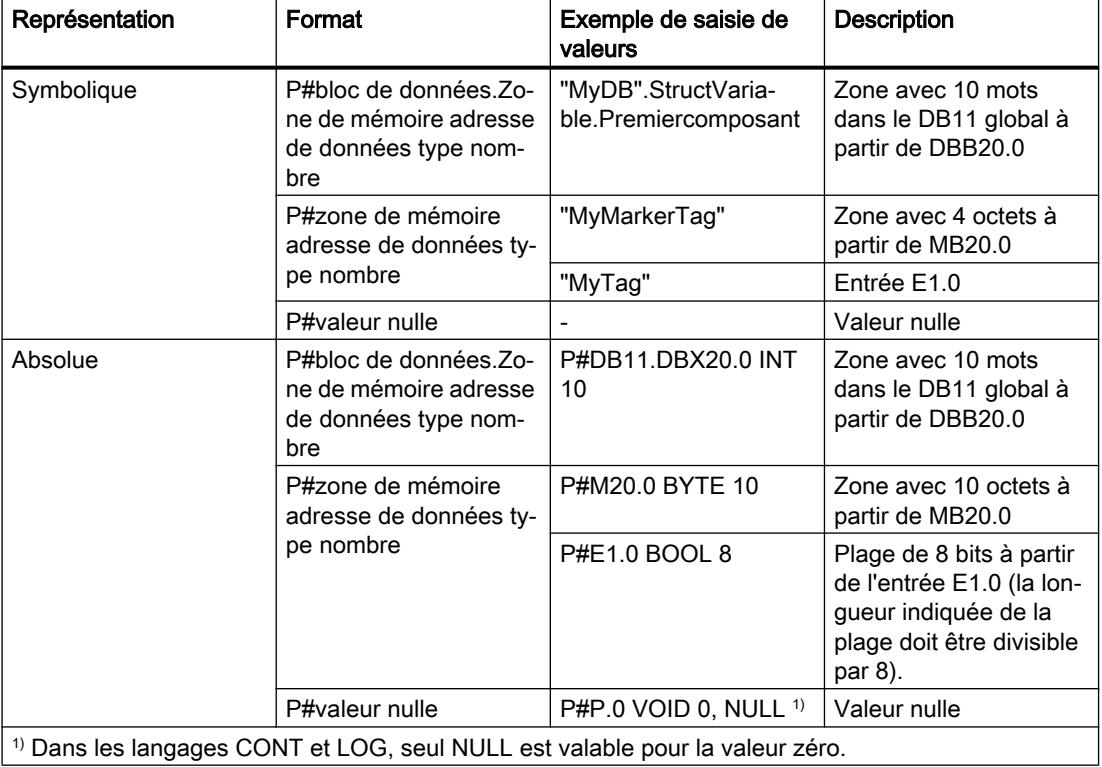

Le tableau suivant montre les formats pour déclarer un pointeur ANY :

#### Codage des types de données

Le tableau suivant montre le codage des types de données pour le pointeur ANY :

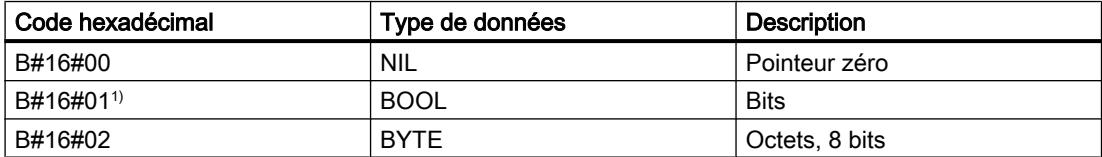

#### Programmation de l'API

11.5 Types de données

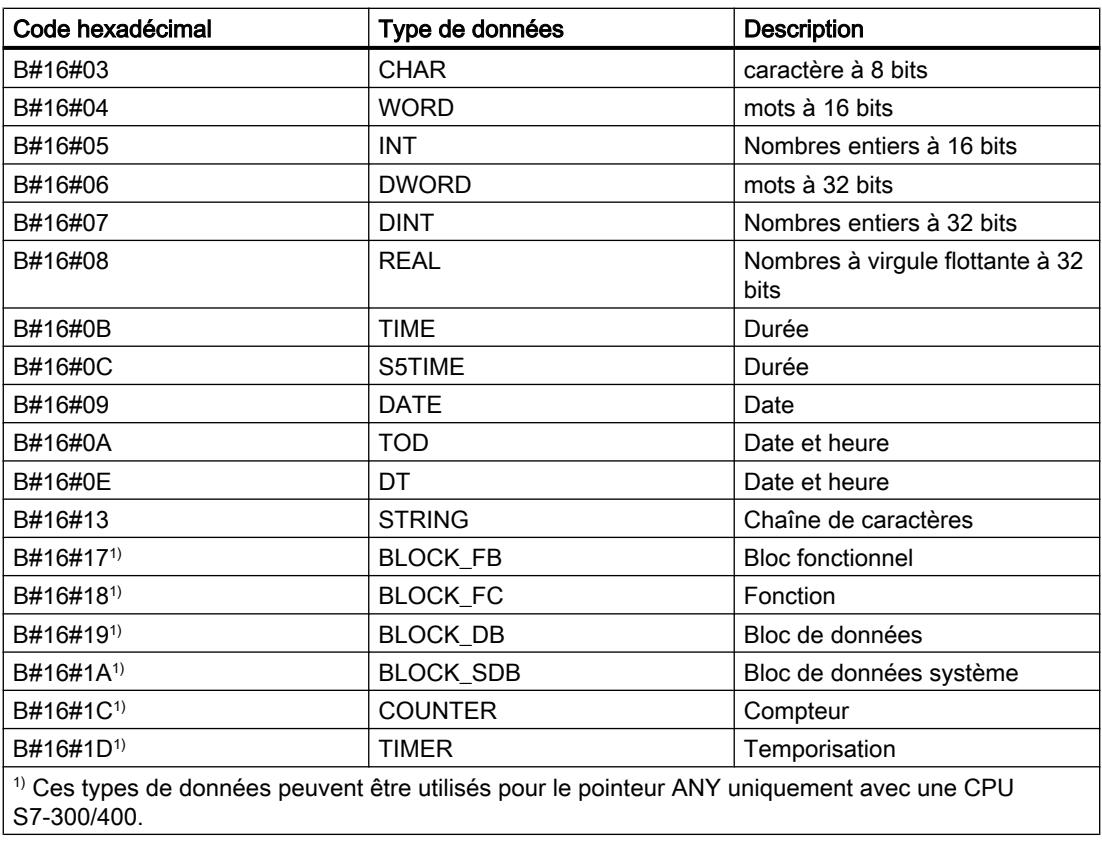

# Codage des zones de mémoire

Le tableau suivant montre le codage des zones de mémoire pour le pointeur ANY :

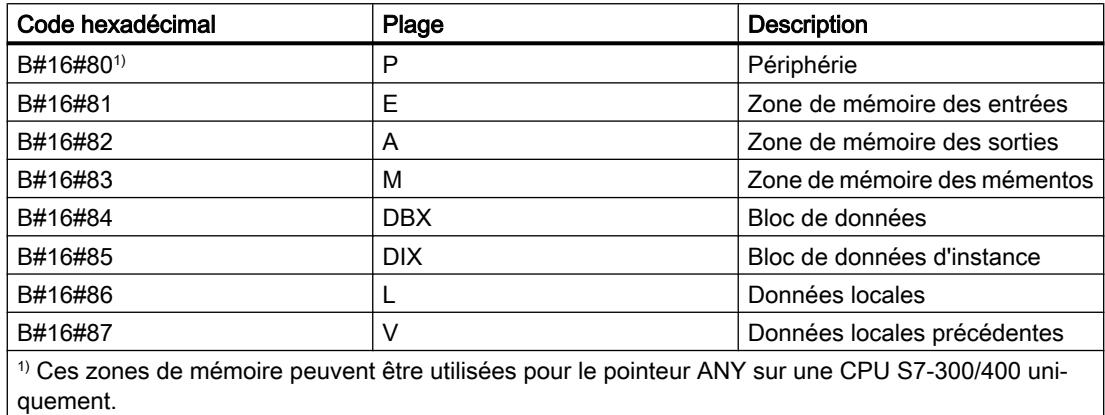

### Voir aussi

[Présentation des types de données valides](#page-1976-0) (Page [1977\)](#page-1976-0) [Conversion de type de données pour le S7-1200](#page-2166-0) (Page [2167](#page-2166-0))

# 11.5.10.3 VARIANT

### **Description**

Un paramètre de type VARIANT est un pointeur qui peut pointer vers des variables de types différents, hormis une instance. Le pointeur VARIANT peut être un objet d'un type de données élémentaire, tel que INT ou REAL. Il peut s'agir également de STRING, DTL, ARRAY of STRUCT, UDT ou ARRAY of UDT. Le pointeur VARIANT peut reconnaître des structures et pointer sur certains éléments de structure. Un opérande du type de données VARIANT n'occupe aucun espace dans le bloc de données d'instance ou dans la mémoire de travail. De l'espace mémoire est pourtant occupé dans la zone de mémoire de la CPU.

Une variable de type VARIANT n'est pas un objet ; il s'agit d'un renvoi à un autre objet. Certains éléments du type VARIANT ne peuvent être déclarés que sur les paramètres formels dans l'interface de bloc d'une fonction, dans les sections VAR\_IN, VAR\_IN\_OUT et VAR\_TEMP. Ils ne peuvent donc pas être déclarés par ex. dans un bloc de données ou dans la section Static de l'interface de bloc d'un bloc fonctionnel, car leur taille n'est pas connue. La taille des objets référencés peut varier.

Le VARIANT vous permet de créer des blocs fonctionnels ou des fonctions génériques. A l'appel du bloc, vous pouvez connecter les paramètres du bloc avec des variables de types de données quelconques. A l'appel du bloc, l'information de type est transmise en plus d'un pointeur sur la variable. Le code du bloc peut alors être traité conformément au type de données de la variable transmise lors de l'exécution.

Si le paramètre de bloc d'une fonction a p. ex. le type de données VARIANT, une variable du type de données Entier peut lui être transmise à un endroit du programme et une variable du type de données API peut lui être transmise à un autre endroit du programme. Les instructions VARIANT permettent alors à la fonction de réagir sans erreur.

#### Remarque

Il est uniquement possible de pointer vers un bloc de données entier si celui-ci a été dérivé d'un type de données défini par l'utilisateur (UDT) à l'origine.

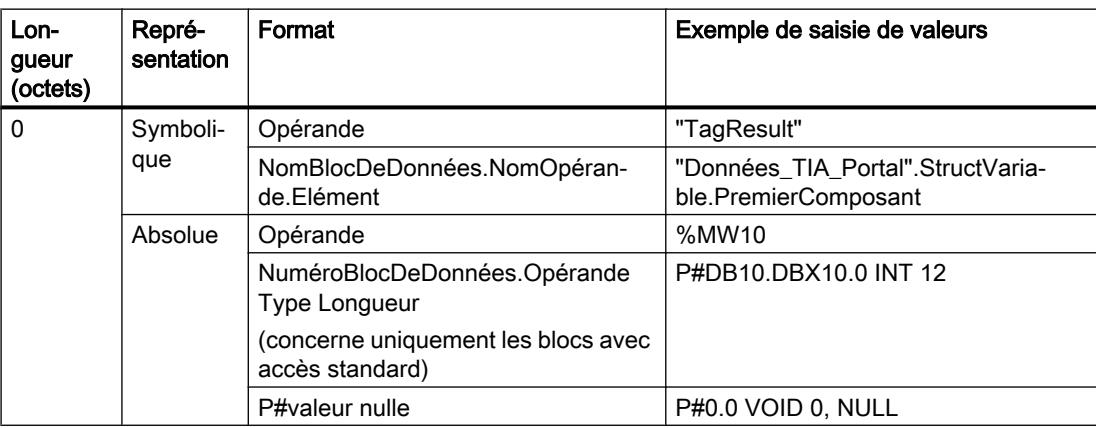

Le tableau suivant indique les propriétés du pointeur VARIANT :

#### Remarque

Si vous utilisez le préfixe P#, vous pouvez uniquement pointer sur des zones de mémoire dotées du type d'accès "Standard".

### Codage des types de données

Lorsque vous utilisez l'adressage absolu avec P#, les types de données suivants sont autorisés :

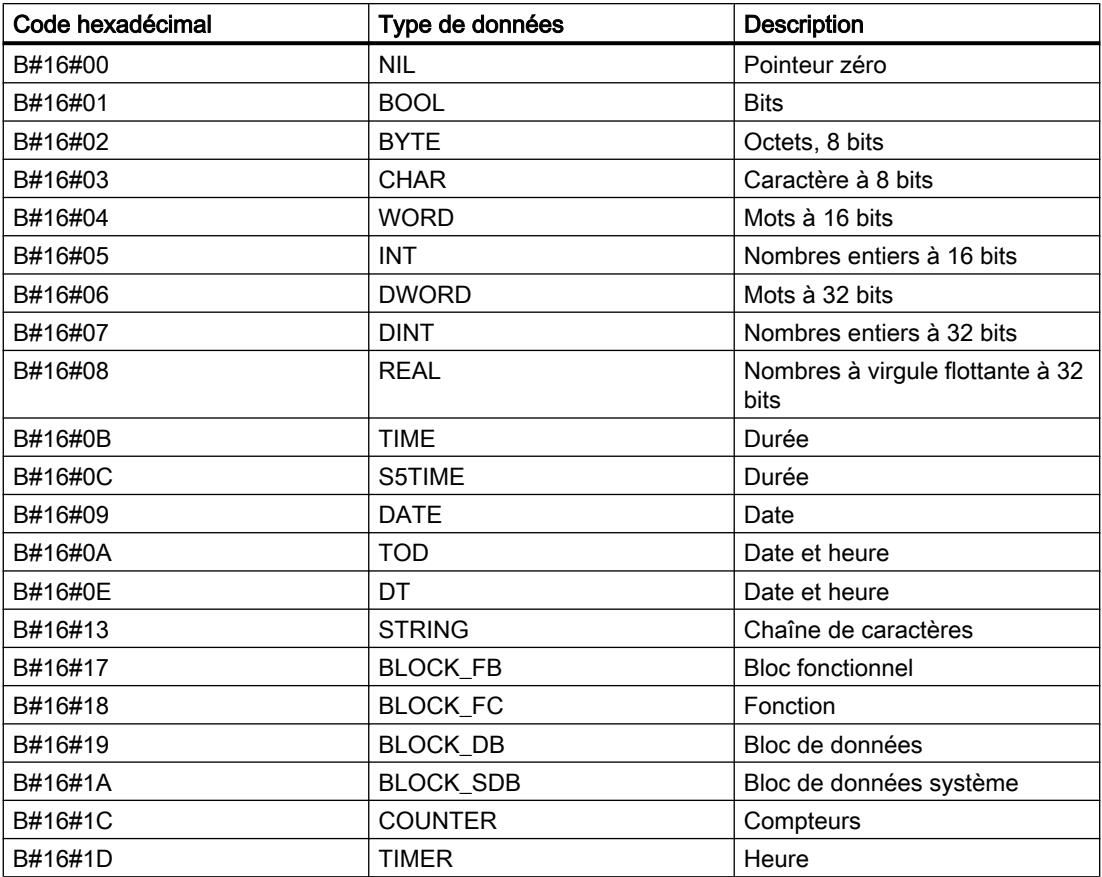

# Exemple

L'exemple suivant montre le fonctionnement de VARIANT à l'aide de l'instruction LIST "MOVE : Copier valeur" :

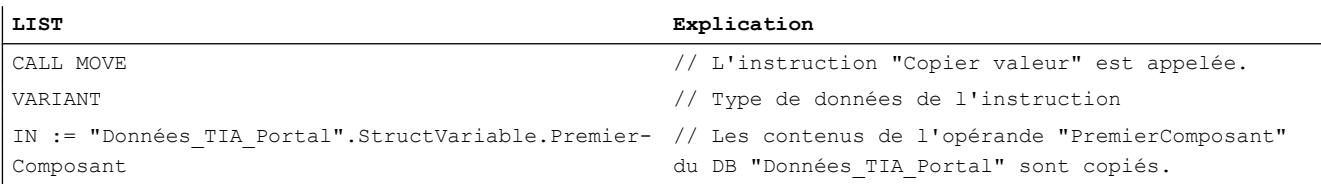

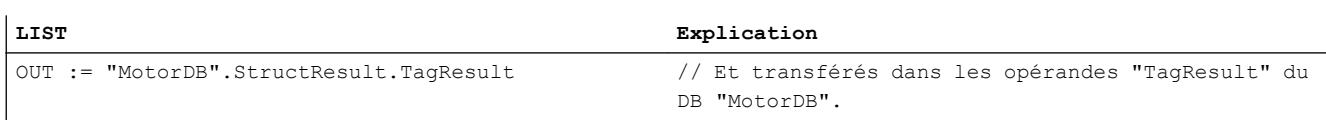

# Voir aussi

[Présentation des types de données valides](#page-1976-0) (Page [1977\)](#page-1976-0) [Conversion de type de données pour le S7-1200](#page-2166-0) (Page [2167](#page-2166-0)) [Instructions VARIANT](#page-230-0) (Page [231\)](#page-230-0)

# 11.5.11 Types de paramètres

### 11.5.11.1 Types de paramètres

#### **Description**

Les types de paramètres sont des types de données pour des paramètres formels qui sont transmis à des blocs appelés. Un type de paramètre peut également être un type de données API.

Le tableau suivant montre les types de paramètres disponibles et leur signification :

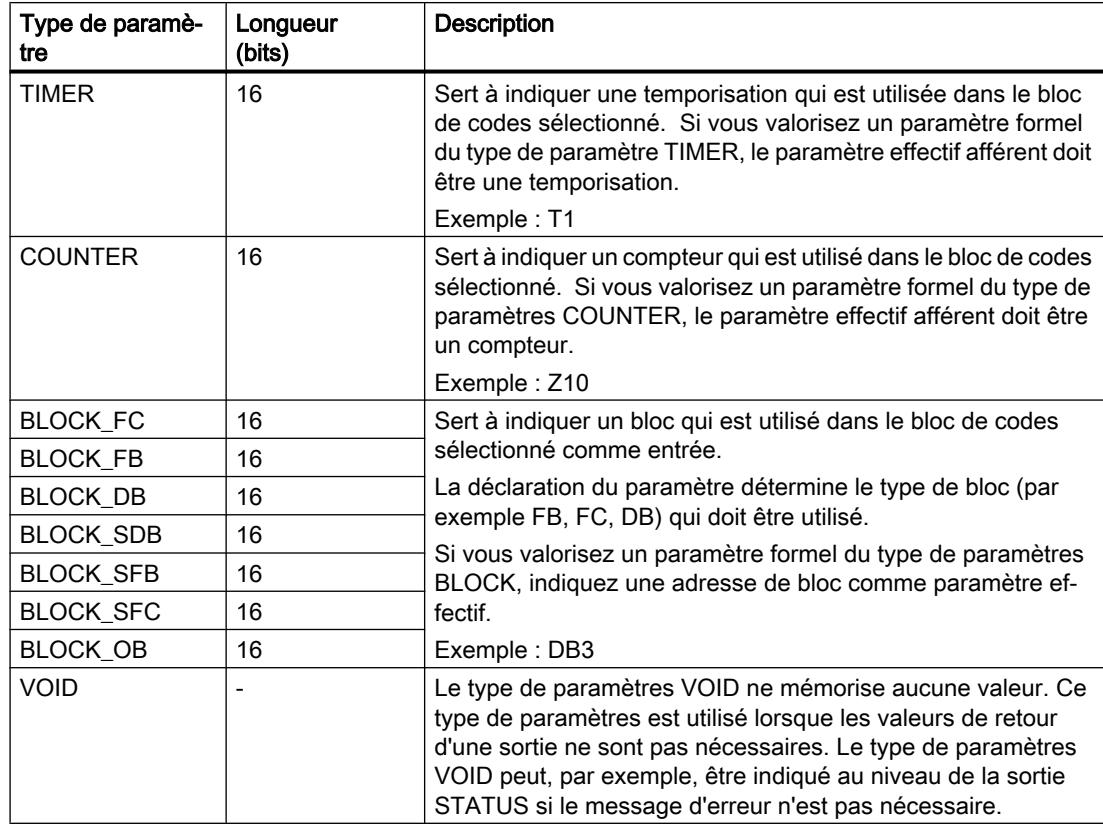

### Voir aussi

[Présentation des types de données valides](#page-1976-0) (Page [1977\)](#page-1976-0)

# 11.5.12 Types de données API

# 11.5.12.1 Types de données API

### **Description**

Les types de données API sont des structures de données que vous avez définies et que vous pouvez utiliser plusieurs fois dans le programme. La structure d'un type de données API contient plusieurs composants qui peuvent receler différents types de données. Vous déterminez le type de composants lors de la déclaration du types de données API.

Vous pouvez créer jusqu'à 65534 types de données API sur une CPU de la gamme S7-1200 ou S7-1500. Chacun de ces types de données API peut contenir jusqu'à 252 éléments.

Pour les types de données API, il existe les possibilités d'utilisation suivantes :

- Les types de données API peuvent être utilisés comme types de données pour des variables dans la déclaration de variables de blocs de codes ou dans des blocs de données.
- Les types de données API peuvent servir de modèle pour la création de blocs de données globaux avec structure de données identique.
- Les types de données API peuvent servir de modèle pour la création de variables API structurées dans S7-1200 et S7-1500.

### 11.5.12.2 Exemple pour un type de données API

#### Exemple

Vous pouvez indiquer des types de données API comme type lors de la création de blocs de données. Sur la base de ce type, vous pouvez créer un grand nombre de blocs de données qui ont une structure de données identique. Ces blocs de données peuvent être adaptés par la saisie de valeurs effectives différentes.

Créez par exemple un type de données API pour une recette de mélange de couleurs. Vous pouvez ensuite affecter ce type de données à plusieurs blocs de données, ceux-ci contenant respectivement des indications de quantités différentes.

La figure suivante montre ce cas d'application :

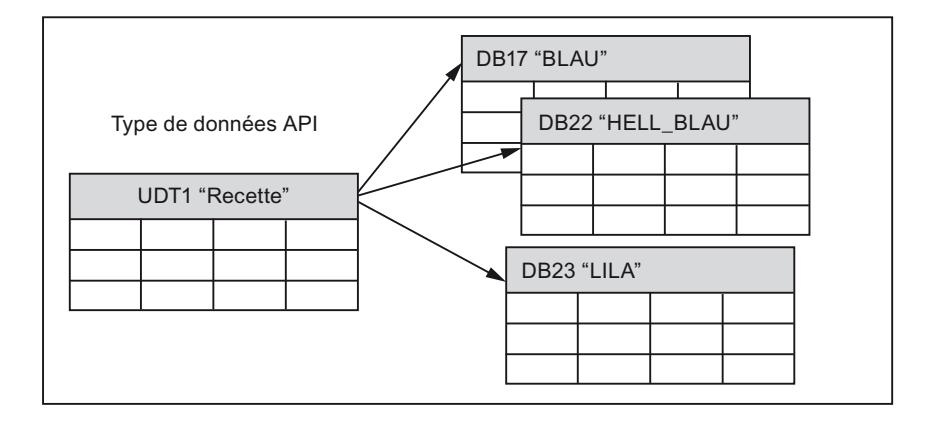

# 11.5.13 Types de données système

# 11.5.13.1 Types de données système

# **Description**

Les types de données système (SDT) sont mis à disposition par le système et ont une structure prédéfinie. La structure d'un type de données système est constituée d'un nombre fixe d'éléments qui peuvent être de types de données différents. Il est impossible de modifier la structure d'un type de données système.

Les types de données système sont utilisables uniquement pour des instructions données. Le tableau suivant montre les types de données système disponibles et leur signification :

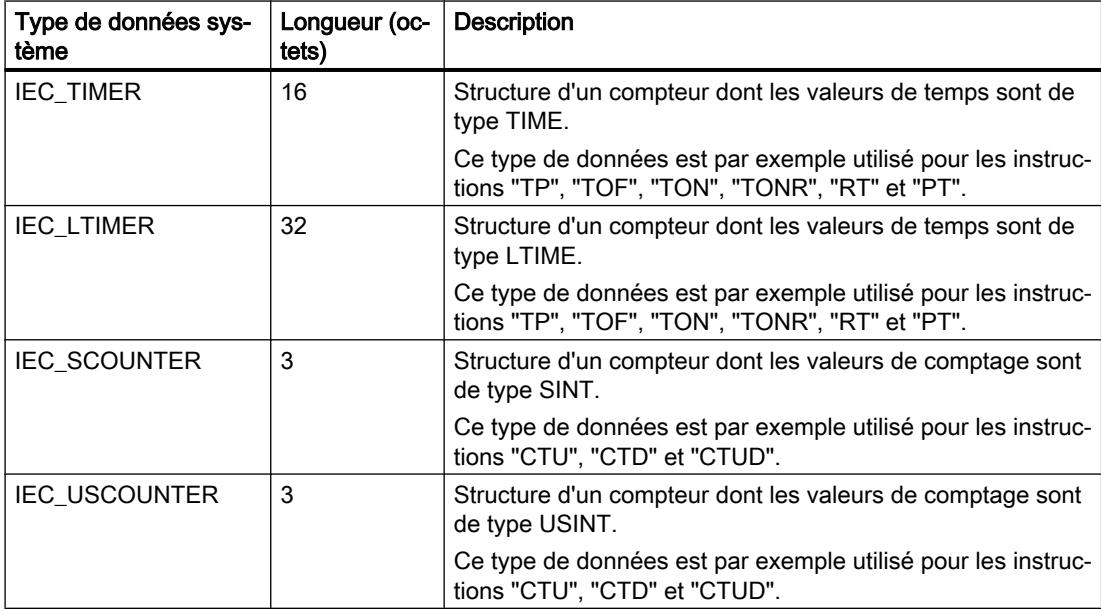

# Programmation de l'API

11.5 Types de données

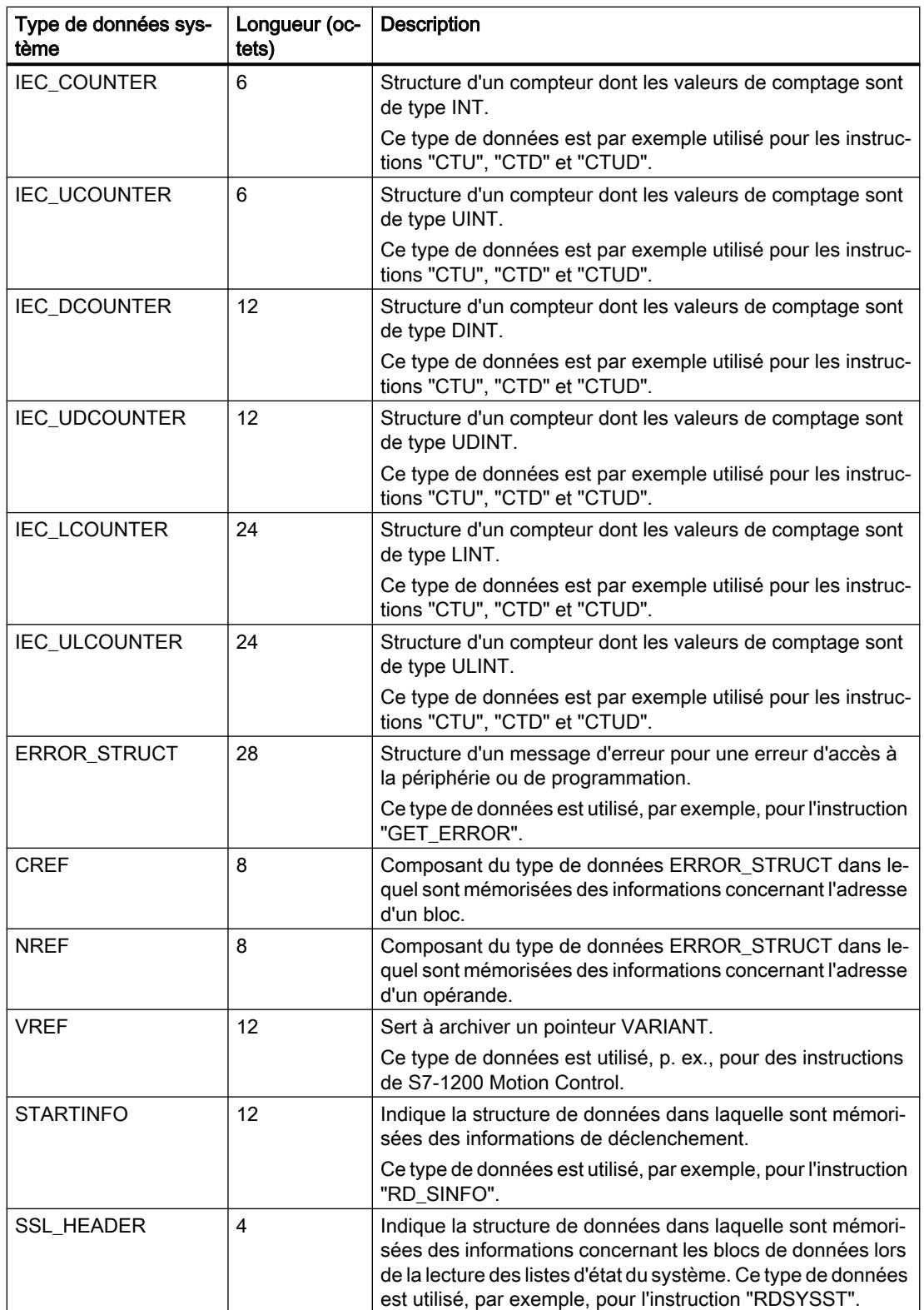

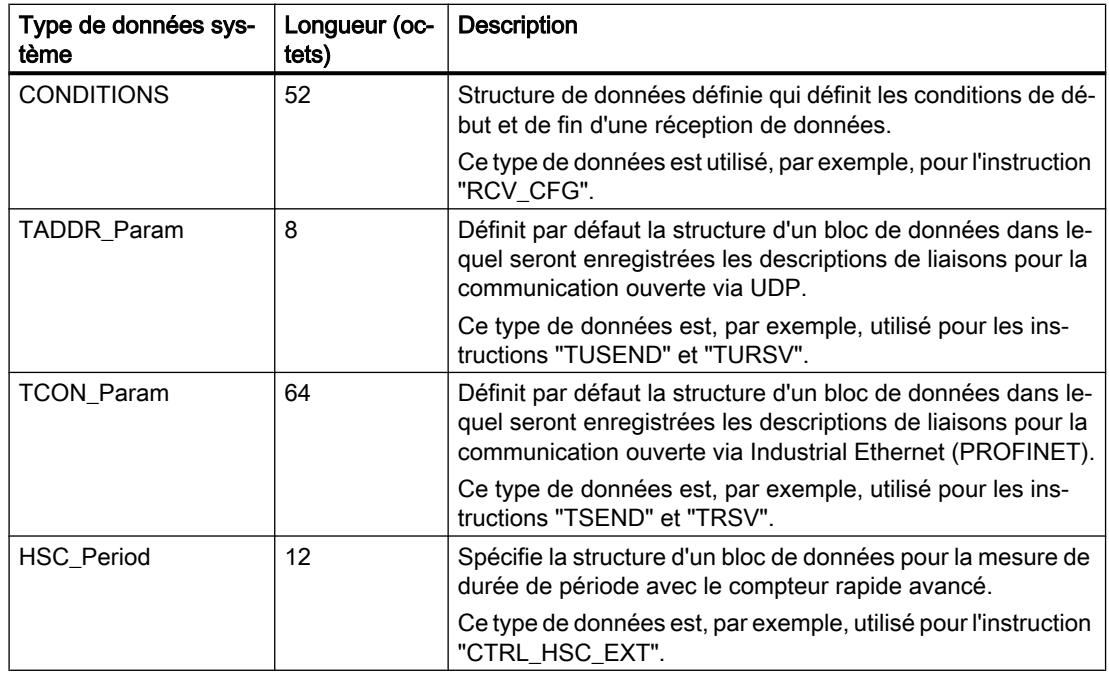

### Voir aussi

[Présentation des types de données valides](#page-1976-0) (Page [1977\)](#page-1976-0)

# 11.5.14 Types de données matériel

# 11.5.14.1 Types de données matériel

#### **Description**

Les types de données matériel sont mis à disposition par la CPU. Le nombre de types de données matériel disponibles dépend de la CPU.

En fonction des modules paramétrés dans la configuration du matériel, des constantes d'un type de données matériel précis sont créées. Lorsqu'une instruction de commande ou d'activation d'un module paramétré est insérée dans le programme utilisateur, il est possible d'utiliser les constantes disponibles pour fournir des valeurs aux paramètres.

Le tableau suivant montre les types de données matériel disponibles et leur signification :

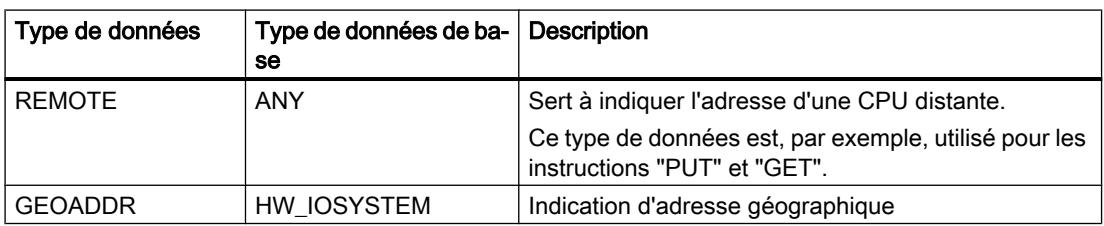

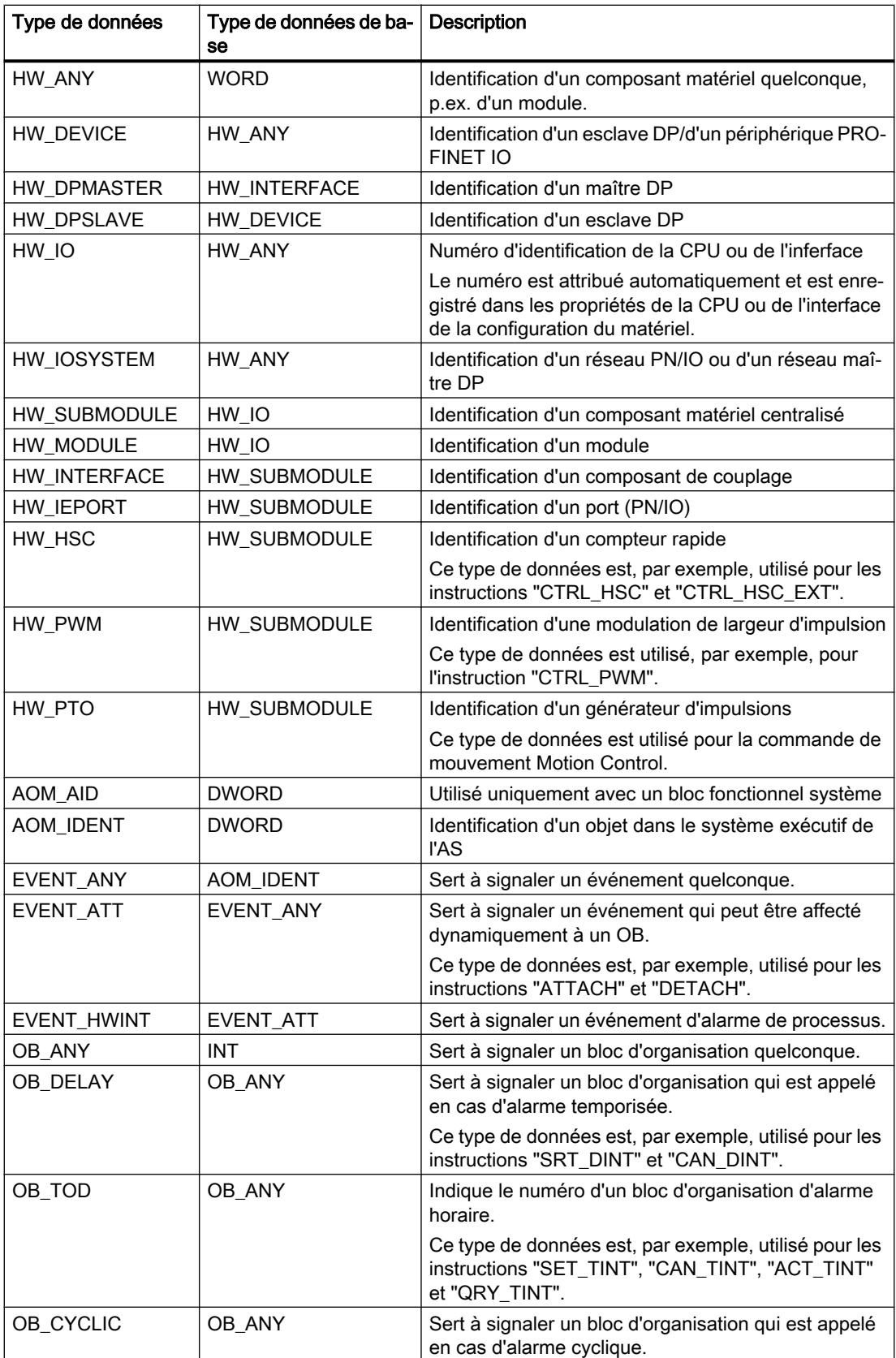

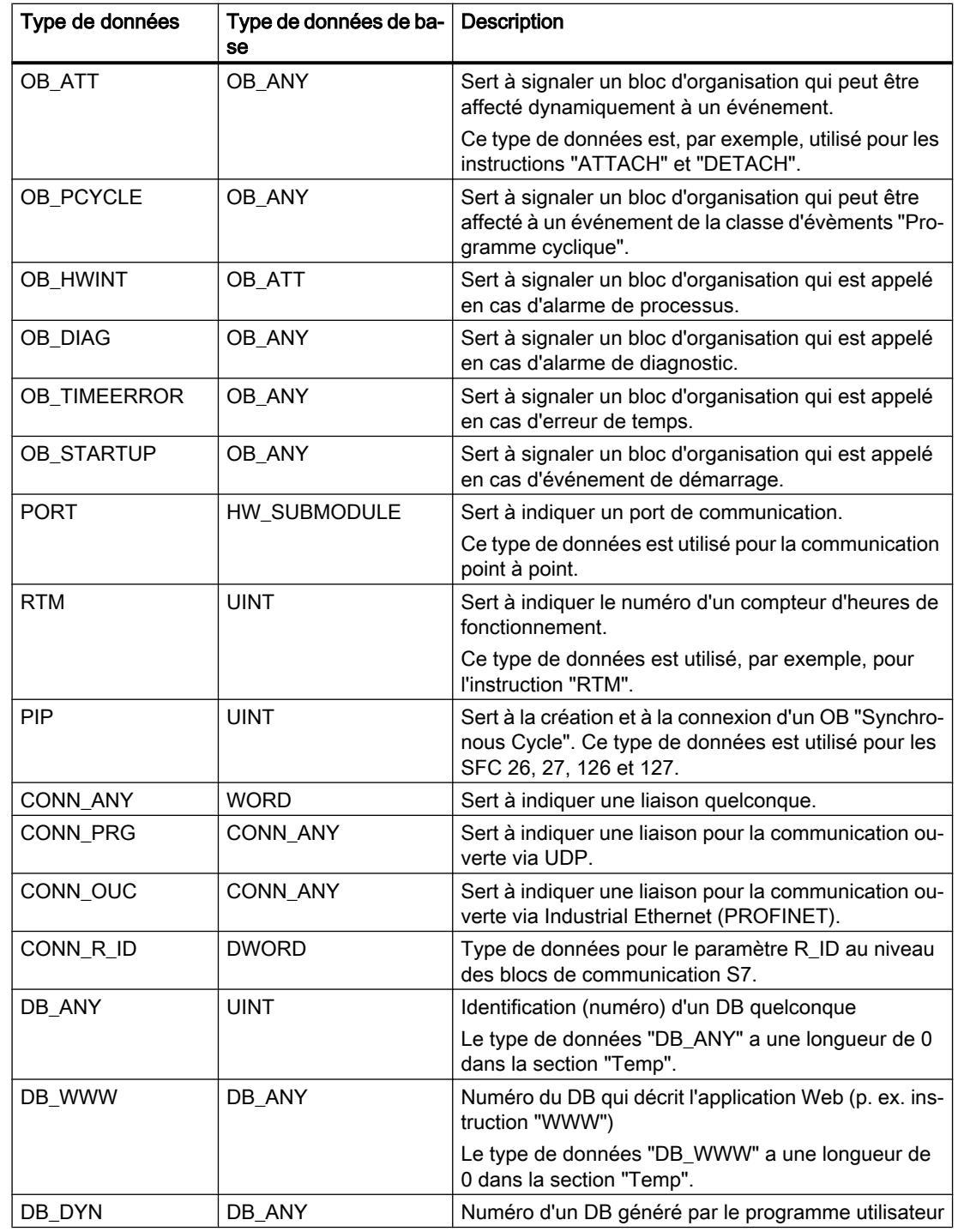

# Voir aussi

[Présentation des types de données valides](#page-1976-0) (Page [1977\)](#page-1976-0)

# <span id="page-2029-0"></span>11.5.15 Conversion de type de données pour le S7-1500

# 11.5.15.1 Présentation de la conversion de type de données

#### Introduction

Si vous combinez plusieurs opérandes dans une instruction, vous devez tenir compte de la compatibilité de leur type de données. Il en va de même pour les affectations ou pour la fourniture de valeurs à des paramètres de bloc. Si les opérandes sont de types différents, il faut les convertir.

Il existe deux possibilités de conversion :

- Conversion implicite La conversion implicite est prise en charge par les langages de programmation CONT, LOG, SCL et GRAPH. La conversion implicite n'est pas possible dans le langage de programmation LIST.
- Conversion explicite Vous utilisez une instruction de conversion explicite avant d'exécuter l'instruction proprement dite.

### **Remarque**

#### Conversion de chaînes de bits en SCL

Toutes les chaînes de bits (BYTE, WORD, DWORD et LWORD) sont traitées dans des expressions telles que les nombres entiers correspondants sans signe (USINT, UINT, UDINT et ULINT). La conversion implicite de DWORD en REAL, par exemple, est donc exécutée comme une conversion de UDINT en REAL.

### Conversion implicite

Une conversion implicite est exécutée automatiquement lorsque les types de données des opérandes sont compatibles. Le contrôle de compatibilité peut s'effectuer sur la base de critères plus ou moins stricts :

- Avec contrôle CEI (par défaut) Si un contrôle CEI est paramétré, on applique les règles suivantes :
	- La conversion implicite de BOOL en d'autres types de données n'est pas possible.
	- Seuls les types de données REAL, BYTE, WORD, DWORD, DINT, INT, SINT, UDINT, UINT, USINT, TIME, LDT, DTL, DT, TOD, WCHAR et CHAR peuvent être convertis implicitement.
	- La longueur de bits du type de données source ne doit pas dépasser la longueur de bits du type de données cible. Il n'est par exemple pas possible de spécifier un opérande du type de données WORD à un paramètre qui exige le type de données BYTE.

```
● Sans contrôle CEI
```
Si aucun contrôle CEI n'est paramétré, on applique les règles suivantes :

- La conversion implicite de BOOL en d'autres types de données n'est pas possible.
- Seuls les types de données REAL, LREAL, BYTE, WORD, DWORD, LWORD, SINT, INT, DINT, LINT, USINT, UINT, UDINT, ULINT, TIME, LTIME, S5TIME, LDT, DTL, TOD, LTOD, DATE, STRING, WSTRING, WCHAR et CHAR peuvent être convertis implicitement.
- La longueur de bits du type de données source ne doit pas dépasser la longueur de bits du type de données cible. Il n'est par exemple pas possible de spécifier un opérande du type de données DWORD à un paramètre qui exige le type de données WORD.
- Pour les paramètres d'entrée/sortie (InOut), la longueur de bits d'un opérande spécifié à un paramètre doit correspondre à la longueur de bits programmée du paramètre respectif.

#### **Remarque**

#### Conversion implicite sans contrôle CEI

L'éditeur de programmation repère les opérandes convertis implicitement à l'aide d'un rectangle gris. Un rectangle gris foncé signale qu'une conversion implicite sans perte de précision est possible, p. ex. lorsque le type de données INT est converti en type DINT. Un rectangle gris clair signale qu'une conversion implicite est possible, mais que des erreurs peuvent apparaître pendant l'exécution. Si vous convertissez p. ex. le type de données LINT en type DINT et qu'un débordement se produit, la sortie de validation ENO est mise à "0".

Vous trouverez également des informations supplémentaires concernant le réglage du contrôle CEI et la conversion implicite sous "Voir aussi".

# <span id="page-2031-0"></span>Conversion explicite

Si les opérandes ne sont pas compatibles et qu'une conversion implicite n'est donc pas possible, vous pouvez procéder à une conversion explicite. Vous pouvez à cet effet soit utiliser les instructions de conversion de la Task Card "Instructions", soit insérer manuellement la conversion dans le programme. Pour plus d'informations sur la syntaxe des fonctions de conversion explicite, référez-vous à la section "Voir aussi".

Un dépassement éventuel est affiché au niveau de la sortie de validation ENO. Un dépassement se produit lorsque p. ex. la valeur du type de données source dépasse celle du type de données cible.

Pour plus d'informations sur la conversion explicite, référez-vous à "Voir aussi".

La figure suivante montre un exemple de conversion explicite de type de données :

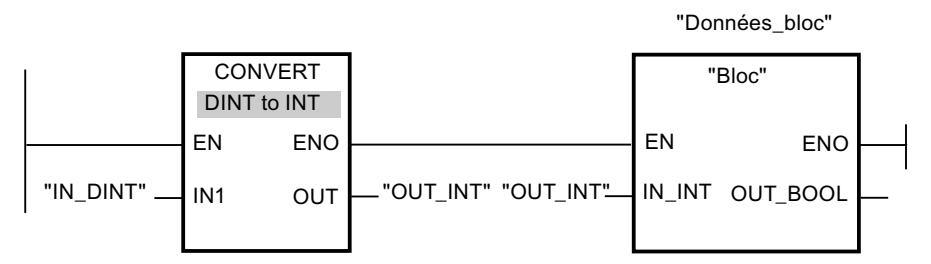

Le bloc fonctionnel "Block" attend une variable de type "INT" au paramètre d'entrée "IN\_INT". La valeur de la variable "IN\_DINT" doit donc d'abord être convertie de DINT en INT. Si la valeur de la variable "IN\_DINT" se trouve dans la plage de valeurs admissible du type de données INT, une conversion a lieu. Dans le cas contraire, un dépassement est signalé. Cependant, même en cas de dépassement, une conversion se produit, mais les valeurs sont coupées et la sortie de validation ENO est mise à "0".

# Voir aussi

Conversion implicite (Page 2032)

[Conversion explicite](#page-2082-0) (Page [2083\)](#page-2082-0)

# 11.5.15.2 Conversion implicite

#### Configuration ou suppression du contrôle CEI

La compatibilité des types de données des opérandes utilisées est vérifiée. Ce contrôle de compatibilité peut s'effectuer sur la base de critères plus ou moins stricts. Si le "Contrôle CEI" est activé, les critères sont plus stricts.

Vous pouvez configurer le contrôle CEI de manière centralisée pour tous les nouveaux blocs du projet ou pour certains blocs.

## Configurez le contrôle CEI pour les nouveaux blocs

Pour configurer le contrôle CEI pour tous les nouveaux blocs du projet, procédez comme suit :

- 1. Choisissez la commande "Paramètres" dans le menu "Outils". La fenêtre "Paramètres" s'affiche dans la zone de travail.
- 2. Sélectionnez le groupe "Programmation API > Général" dans la navigation de zone.
- 3. Dans le groupe "Paramètres par défaut pour nouveaux blocs", activez ou désactivez la case à cocher "Contrôle CEI". Le contrôle CEI est activé ou désactivé pour tous les nouveaux blocs du programme.

### Configuration ducontrôle CEI pour un bloc

Pour configurer le contrôle CEI pour un bloc, procédez comme suit :

- 1. Ouvrez le bloc.
- 2. Dans la fenêtre d'inspection, ouvrez l'onglet "Propriétés".
- 3. Sélectionnez le groupe "Attributs" dans l'arborescence des rubriques.
- 4. Activez ou désactivez la case à cocher "Contrôle CEI". Le contrôle CEI est activé ou désactivé pour ce bloc. Le réglage est enregistré avec le projet.

# Nombres binaires

# Conversion implicite de BOOL

#### Possibilités pour effectuer une conversion implicite

La conversion implicite du type de données BOOL n'est pas possible.

### Voir aussi

[BOOL \(bit\)](#page-1980-0) (Page [1981](#page-1980-0)) [Présentation de la conversion de type de données](#page-2029-0) (Page [2030\)](#page-2029-0) [Configuration ou suppression du contrôle CEI](#page-2031-0) (Page [2032](#page-2031-0)) [Conversion explicite de BOOL](#page-2082-0) (Page [2083](#page-2082-0))

# Suites de bits

# Conversion implicite de BYTE

# Possibilités pour effectuer une conversion implicite

Le tableau suivant indique les possibilités de conversion implicite du type de données BYTE :

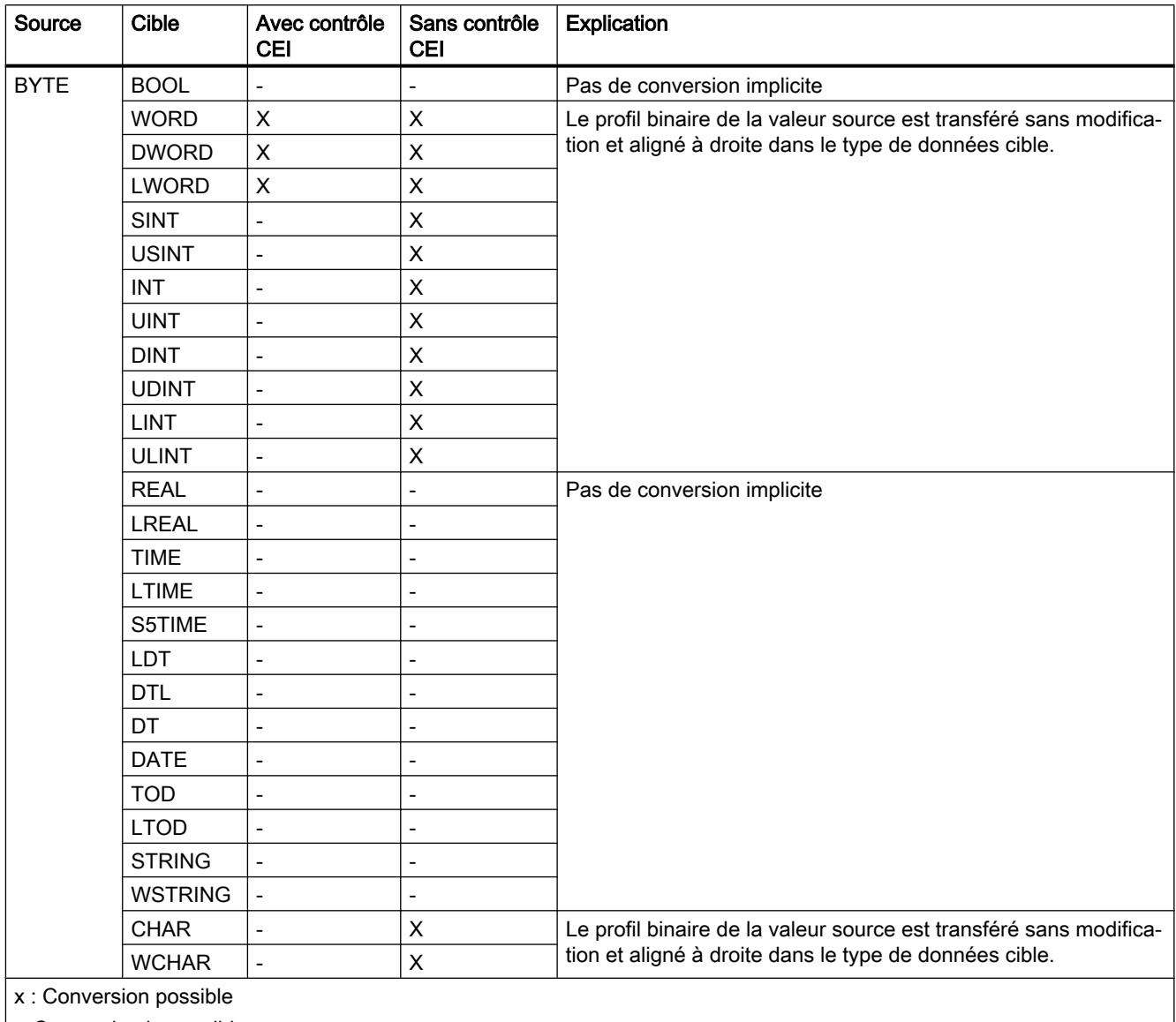

| -: Conversion impossible

# Voir aussi

[BYTE \(octet\)](#page-1981-0) (Page [1982](#page-1981-0))

[Configuration ou suppression du contrôle CEI](#page-2031-0) (Page [2032\)](#page-2031-0)

[Présentation de la conversion de type de données](#page-2029-0) (Page [2030\)](#page-2029-0) [Conversion explicite de BYTE](#page-2084-0) (Page [2085\)](#page-2084-0)

# Conversion implicite de WORD

#### Possibilités pour effectuer une conversion implicite

Le tableau suivant indique les possibilités de conversion implicite du type de données WORD :

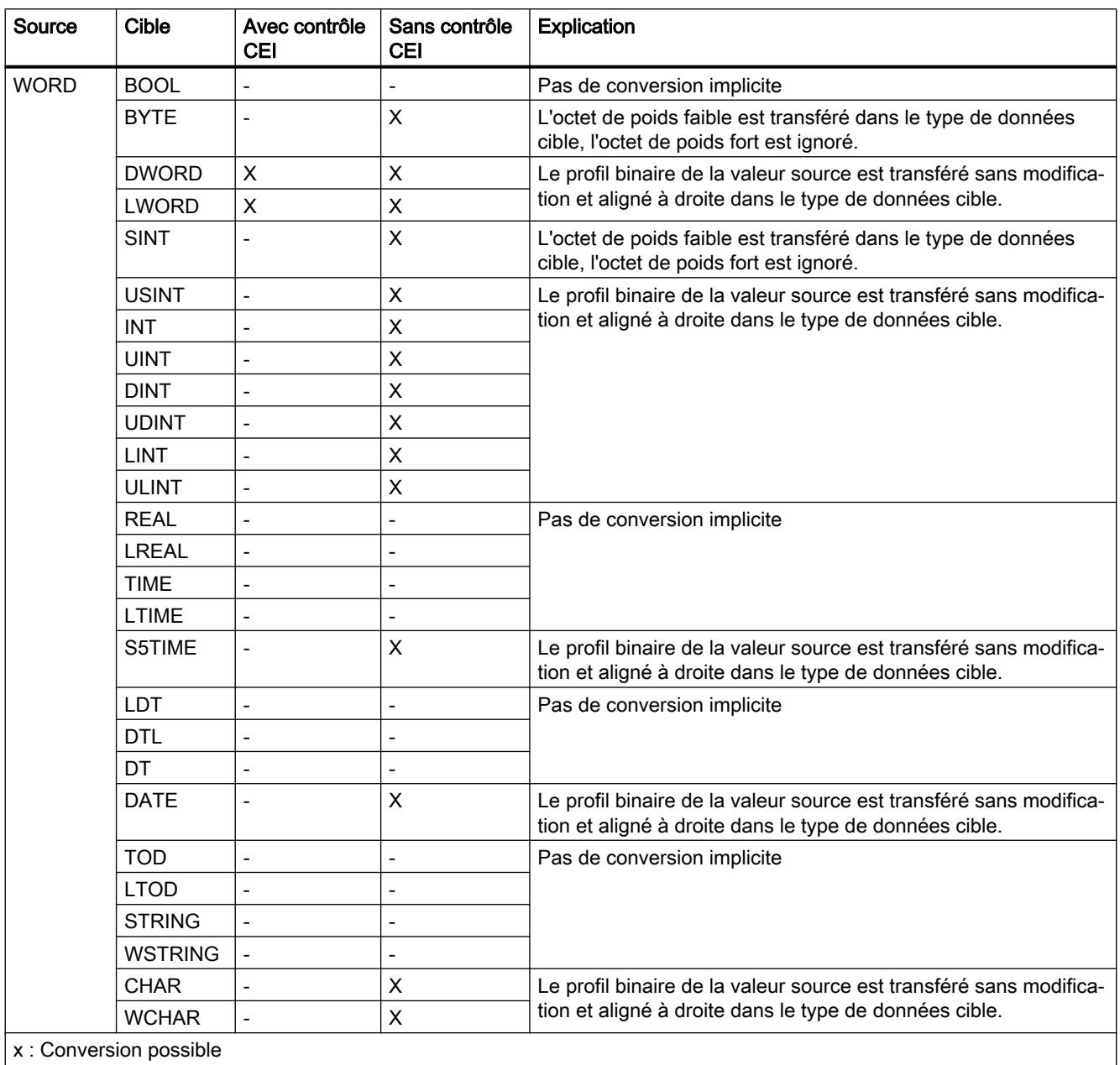

-: Conversion impossible

# Voir aussi

[WORD](#page-1982-0) (Page [1983\)](#page-1982-0) [Configuration ou suppression du contrôle CEI](#page-2031-0) (Page [2032\)](#page-2031-0) [Présentation de la conversion de type de données](#page-2029-0) (Page [2030](#page-2029-0)) [Conversion explicite de WORD](#page-2087-0) (Page [2088\)](#page-2087-0)

# Conversion implicite de DWORD

# Possibilités pour effectuer une conversion implicite

Le tableau suivant indique les possibilités de conversion implicite du type de données DWORD :

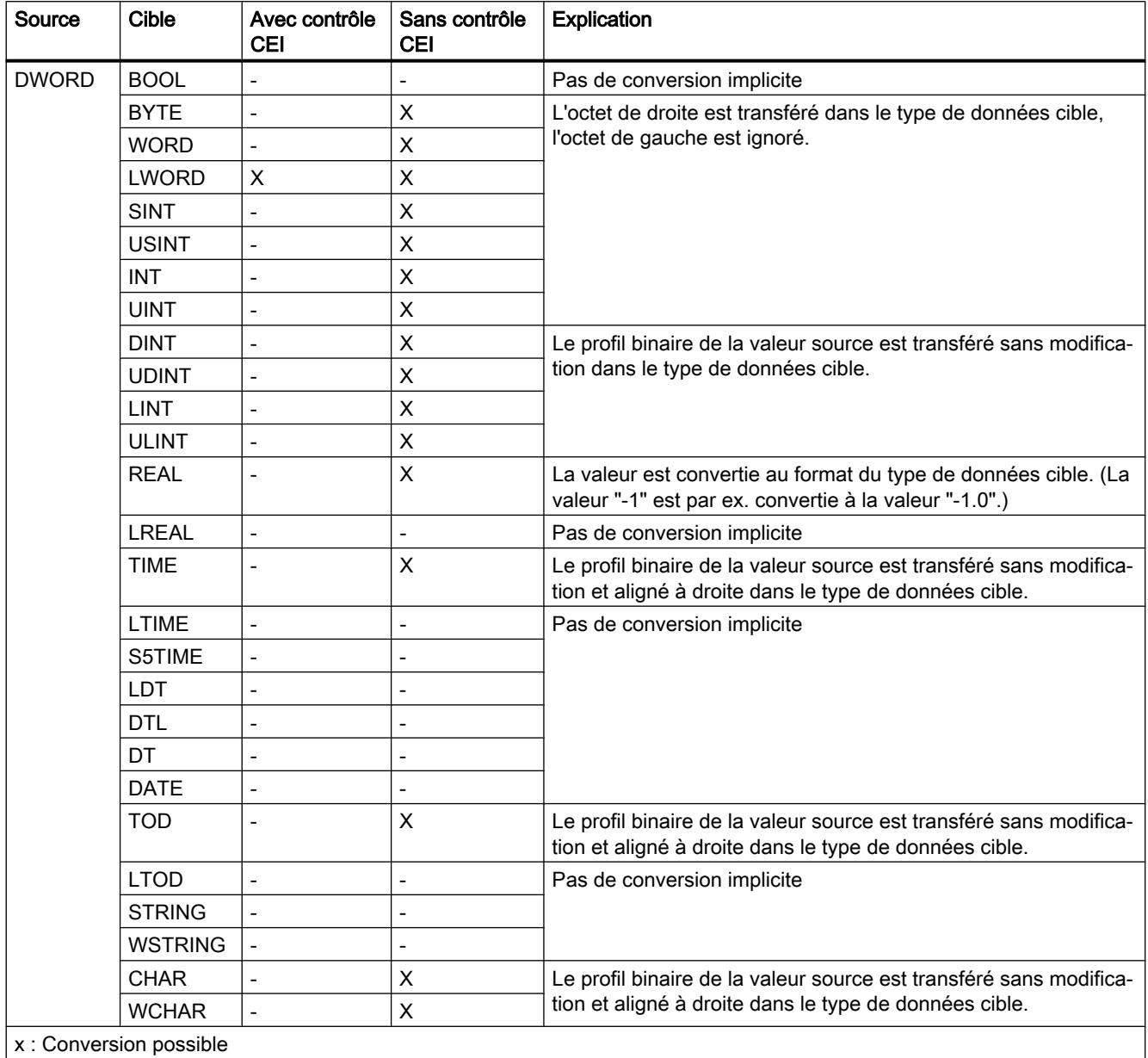

-: Conversion impossible

# Voir aussi

[DWORD](#page-1983-0) (Page [1984\)](#page-1983-0) [Configuration ou suppression du contrôle CEI](#page-2031-0) (Page [2032\)](#page-2031-0) [Présentation de la conversion de type de données](#page-2029-0) (Page [2030](#page-2029-0)) [Conversion explicite de DWORD](#page-2090-0) (Page [2091](#page-2090-0))

# Conversion implicite de LWORD

# Possibilités pour effectuer une conversion implicite

Le tableau suivant indique les possibilités de conversion implicite du type de données LWORD :

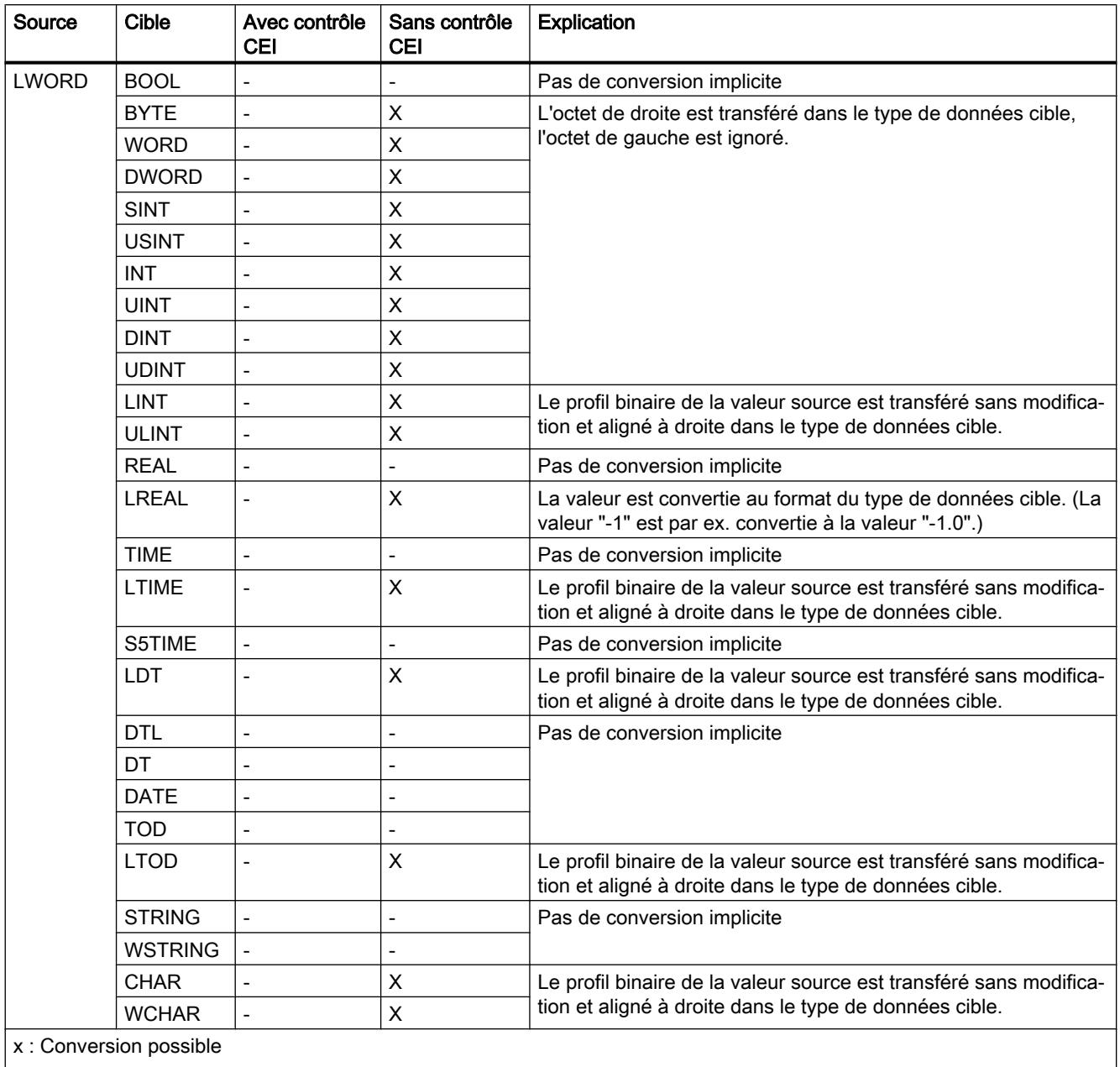

-: Conversion impossible

# Voir aussi

[Configuration ou suppression du contrôle CEI](#page-2031-0) (Page [2032\)](#page-2031-0) [Présentation de la conversion de type de données](#page-2029-0) (Page [2030](#page-2029-0)) [LWORD](#page-1983-0) (Page [1984](#page-1983-0)) [Conversion explicite de LWORD](#page-2094-0) (Page [2095](#page-2094-0))

# Nombres entiers

# Conversion implicite de SINT

### Possibilités pour effectuer une conversion implicite

Le tableau suivant indique les possibilités de conversion implicite du type de données SINT :

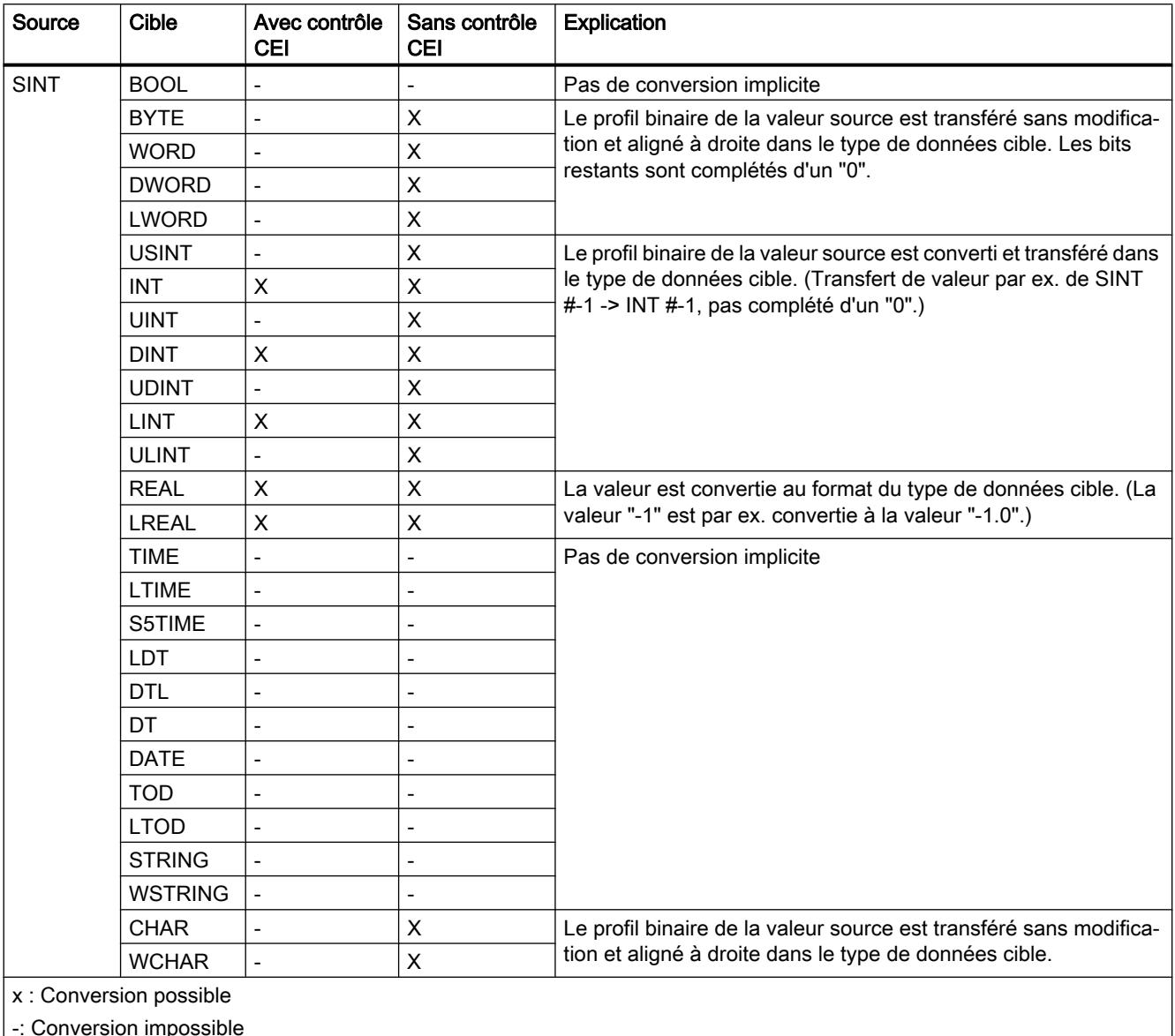

| -: Conversion impossible

#### Voir aussi

[Configuration ou suppression du contrôle CEI](#page-2031-0) (Page [2032](#page-2031-0))

[Présentation de la conversion de type de données](#page-2029-0) (Page [2030\)](#page-2029-0)

[SINT \(nombres entiers 8 bits\)](#page-1985-0) (Page [1986\)](#page-1985-0)

[Conversion explicite de SINT](#page-2098-0) (Page [2099\)](#page-2098-0)

# Conversion implicite de USINT

# Possibilités pour effectuer une conversion implicite

Le tableau suivant indique les possibilités de conversion implicite du type de données USINT :

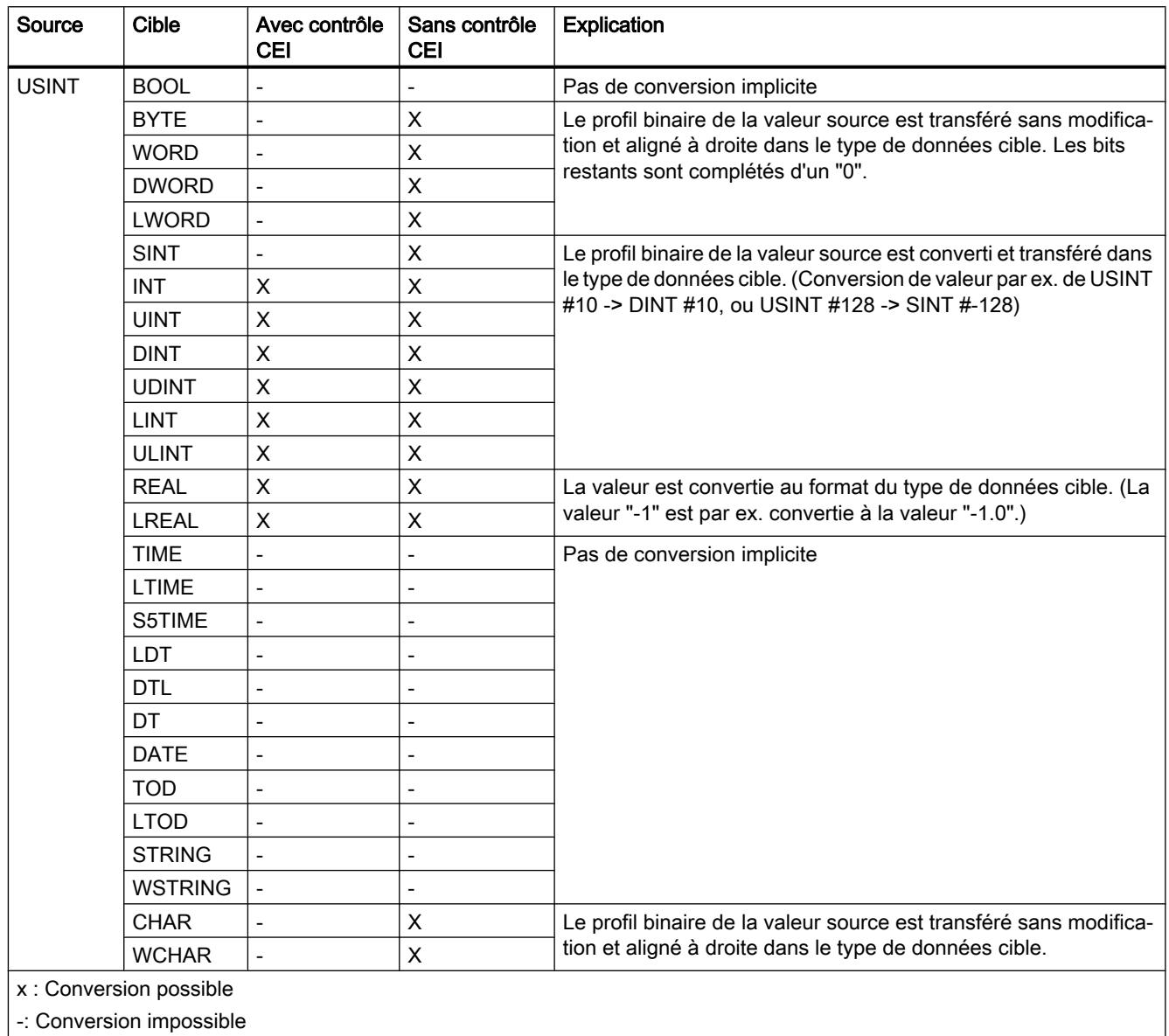

# Voir aussi

[Configuration ou suppression du contrôle CEI](#page-2031-0) (Page [2032](#page-2031-0)) [Présentation de la conversion de type de données](#page-2029-0) (Page [2030\)](#page-2029-0) [USINT \(nombres entiers 8 bits\)](#page-1986-0) (Page [1987](#page-1986-0)) [Conversion explicite de USINT](#page-2102-0) (Page [2103](#page-2102-0))

# Conversion implicite de INT

# Possibilités pour effectuer une conversion implicite

Le tableau suivant indique les possibilités de conversion implicite du type de données INT :

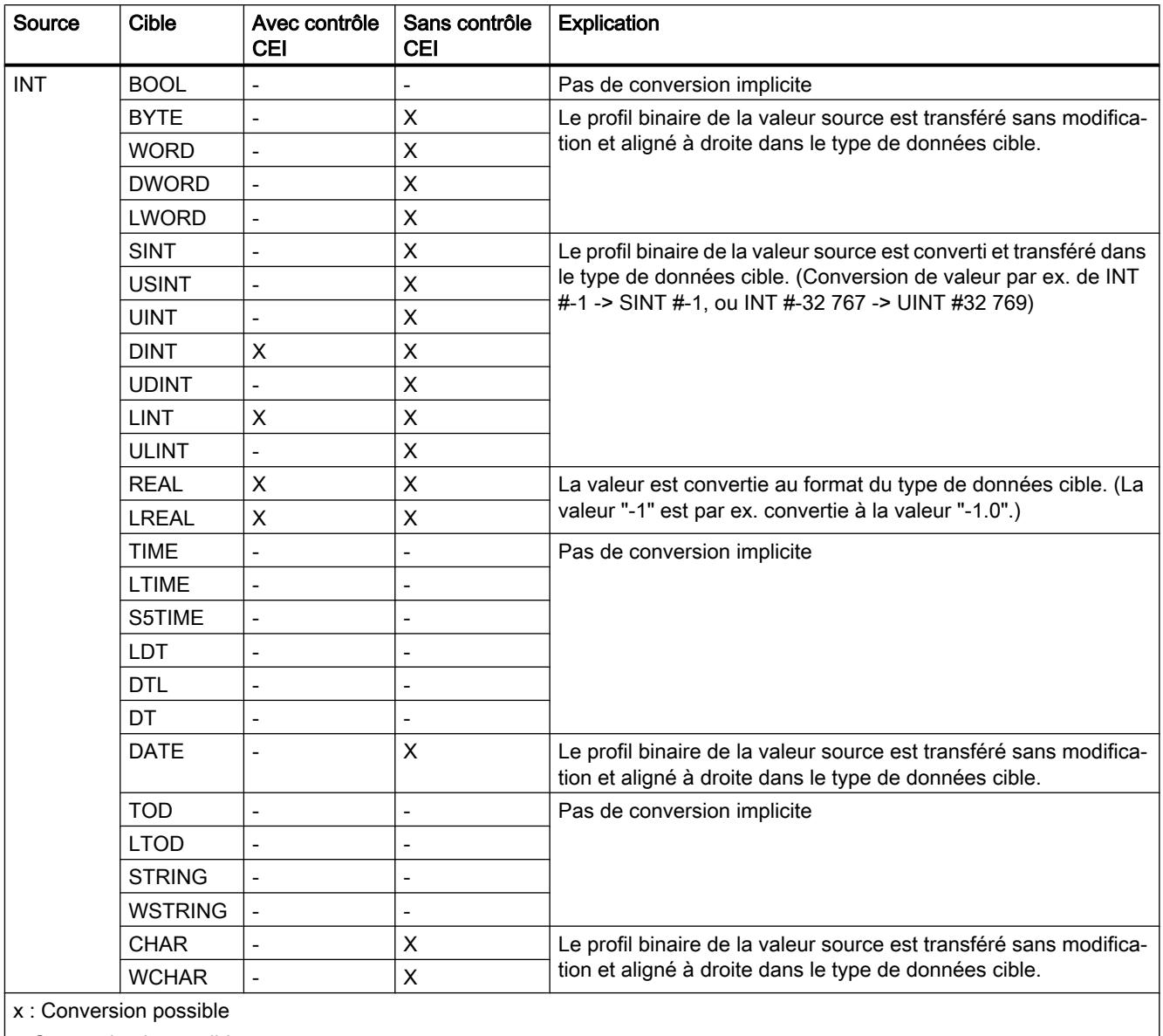

| -: Conversion impossible

# Voir aussi

[Configuration ou suppression du contrôle CEI](#page-2031-0) (Page [2032\)](#page-2031-0) [Présentation de la conversion de type de données](#page-2029-0) (Page [2030](#page-2029-0)) [INT \(nombres entiers 16 bits\)](#page-1986-0) (Page [1987\)](#page-1986-0) [Conversion explicite de INT](#page-2105-0) (Page [2106](#page-2105-0))

# Conversion implicite de UINT

# Possibilités pour effectuer une conversion implicite

Le tableau suivant indique les possibilités de conversion implicite du type de données UINT :

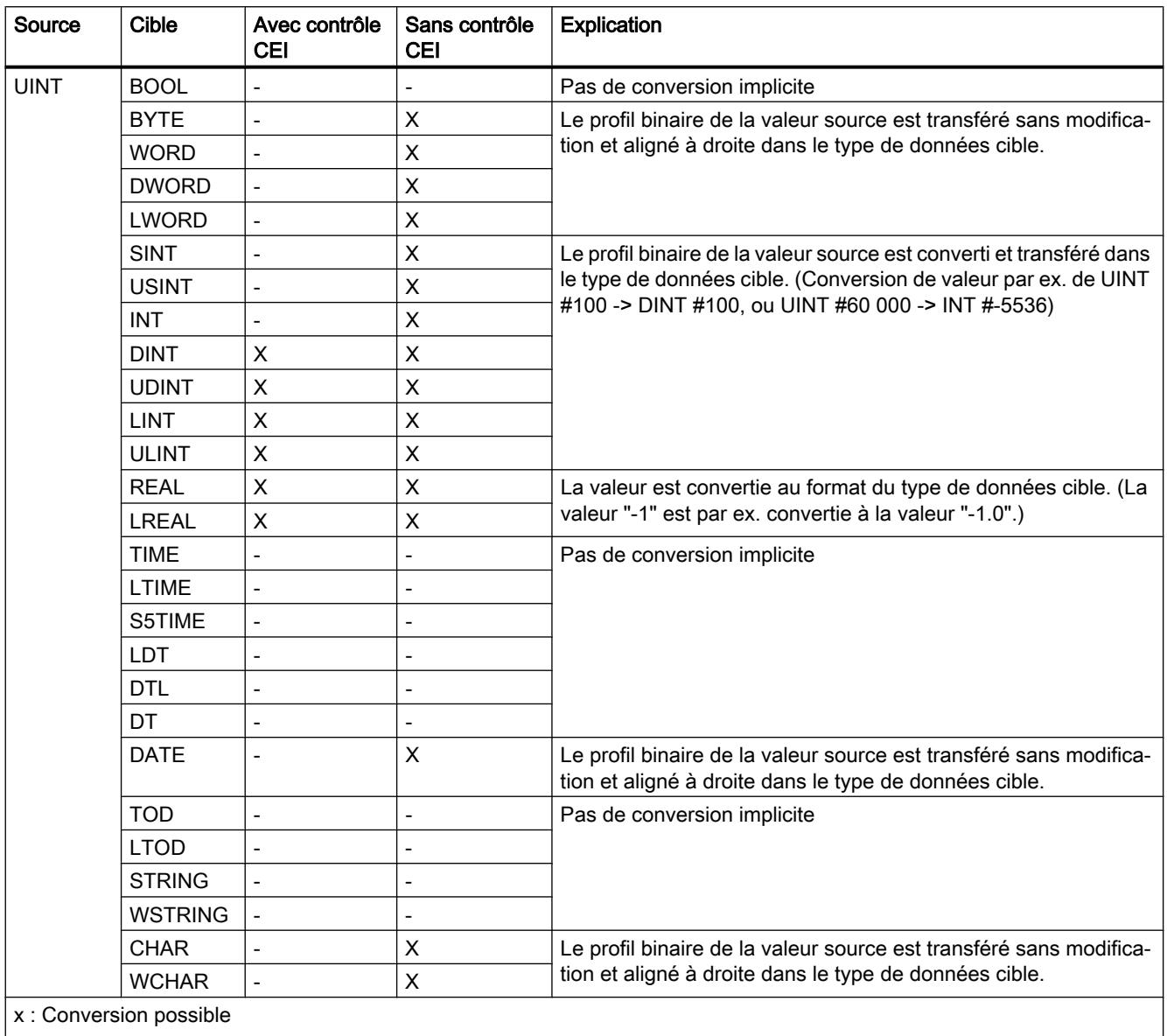

| -: Conversion impossible

# Voir aussi

[Configuration ou suppression du contrôle CEI](#page-2031-0) (Page [2032\)](#page-2031-0) [Présentation de la conversion de type de données](#page-2029-0) (Page [2030](#page-2029-0)) [UINT \(nombres entiers 16 bits\)](#page-1987-0) (Page [1988\)](#page-1987-0) [Conversion explicite de UINT](#page-2109-0) (Page [2110\)](#page-2109-0)

# Conversion implicite de DINT

# Possibilités pour effectuer une conversion implicite

Le tableau suivant indique les possibilités de conversion implicite du type de données DINT :

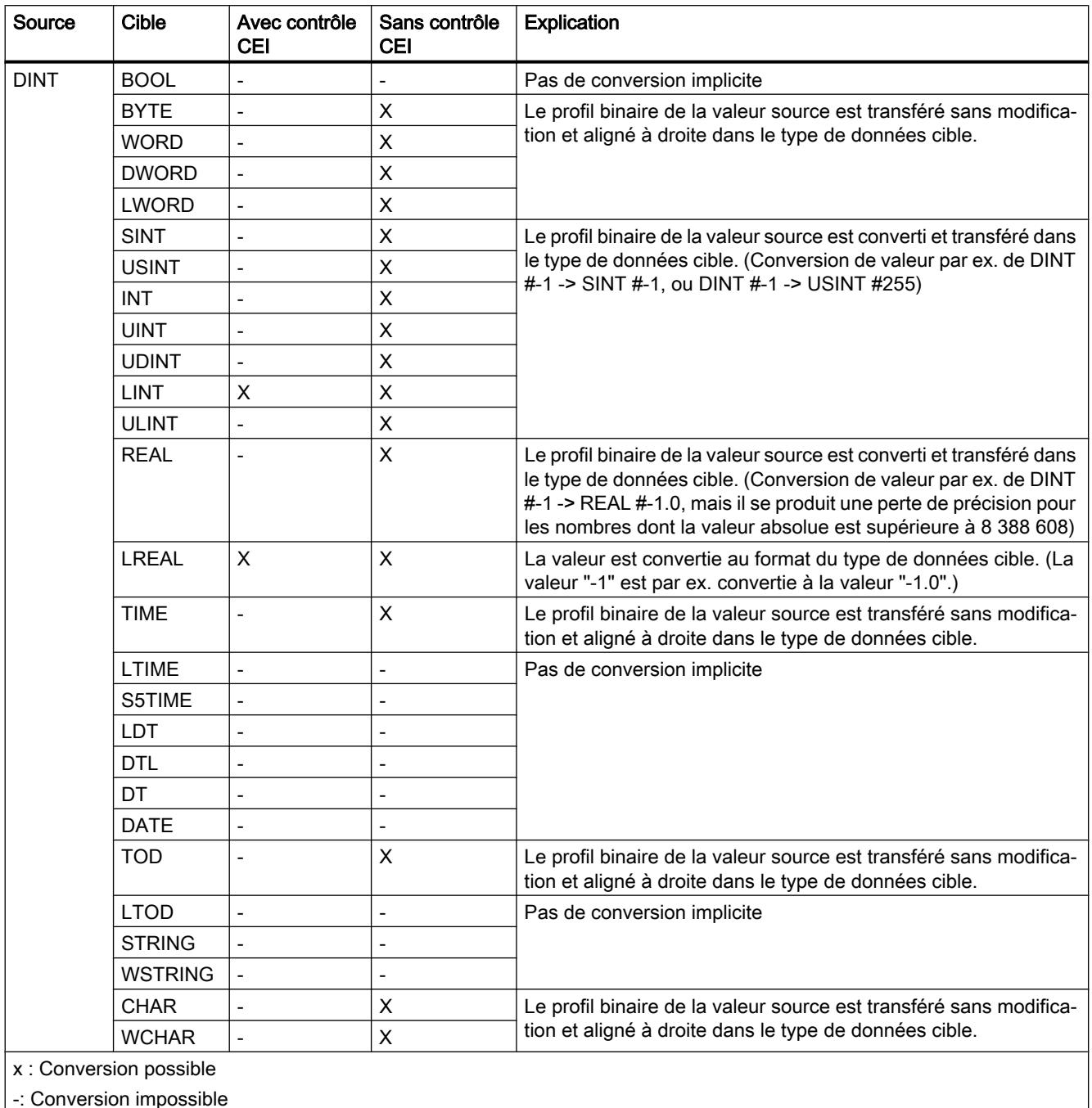

|-: Conversion impossible

# Voir aussi

[Configuration ou suppression du contrôle CEI](#page-2031-0) (Page [2032\)](#page-2031-0) [Présentation de la conversion de type de données](#page-2029-0) (Page [2030](#page-2029-0)) [DINT \(nombres entiers 32 bits\)](#page-1988-0) (Page [1989\)](#page-1988-0) [Conversion explicite de DINT](#page-2112-0) (Page [2113\)](#page-2112-0)

# Conversion implicite de UDINT

# Possibilités pour effectuer une conversion implicite

Le tableau suivant indique les possibilités de conversion implicite du type de données UDINT :

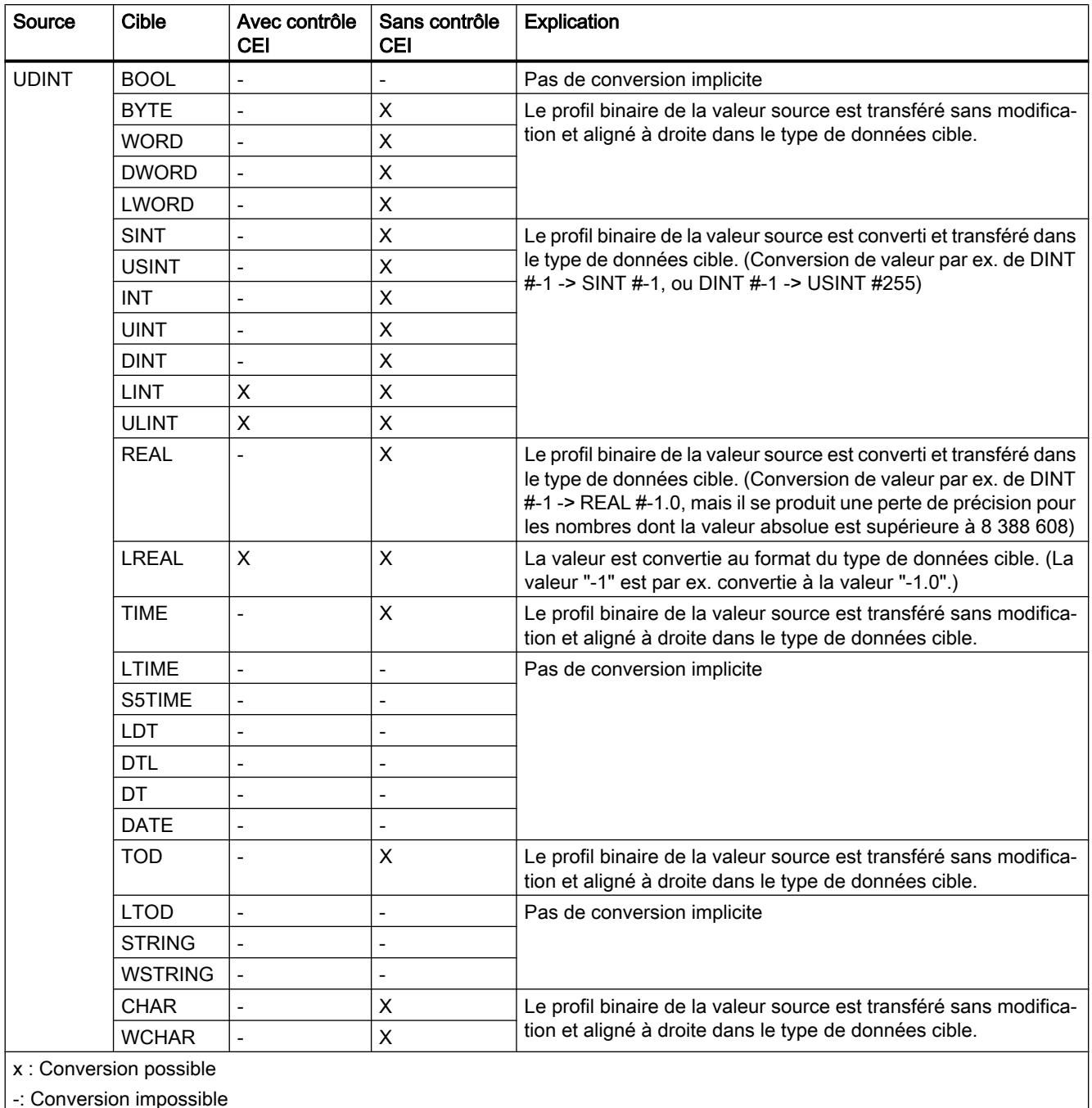

|-: Conversion impossible

## Voir aussi

[Configuration ou suppression du contrôle CEI](#page-2031-0) (Page [2032\)](#page-2031-0) [Présentation de la conversion de type de données](#page-2029-0) (Page [2030](#page-2029-0)) [UDINT \(nombres entiers 32 bits\)](#page-1989-0) (Page [1990\)](#page-1989-0) [Conversion explicite de UDINT](#page-2116-0) (Page [2117\)](#page-2116-0)

# Conversion implicite de LINT

# Possibilités pour effectuer une conversion implicite

Le tableau suivant indique les possibilités de conversion implicite du type de données LINT :

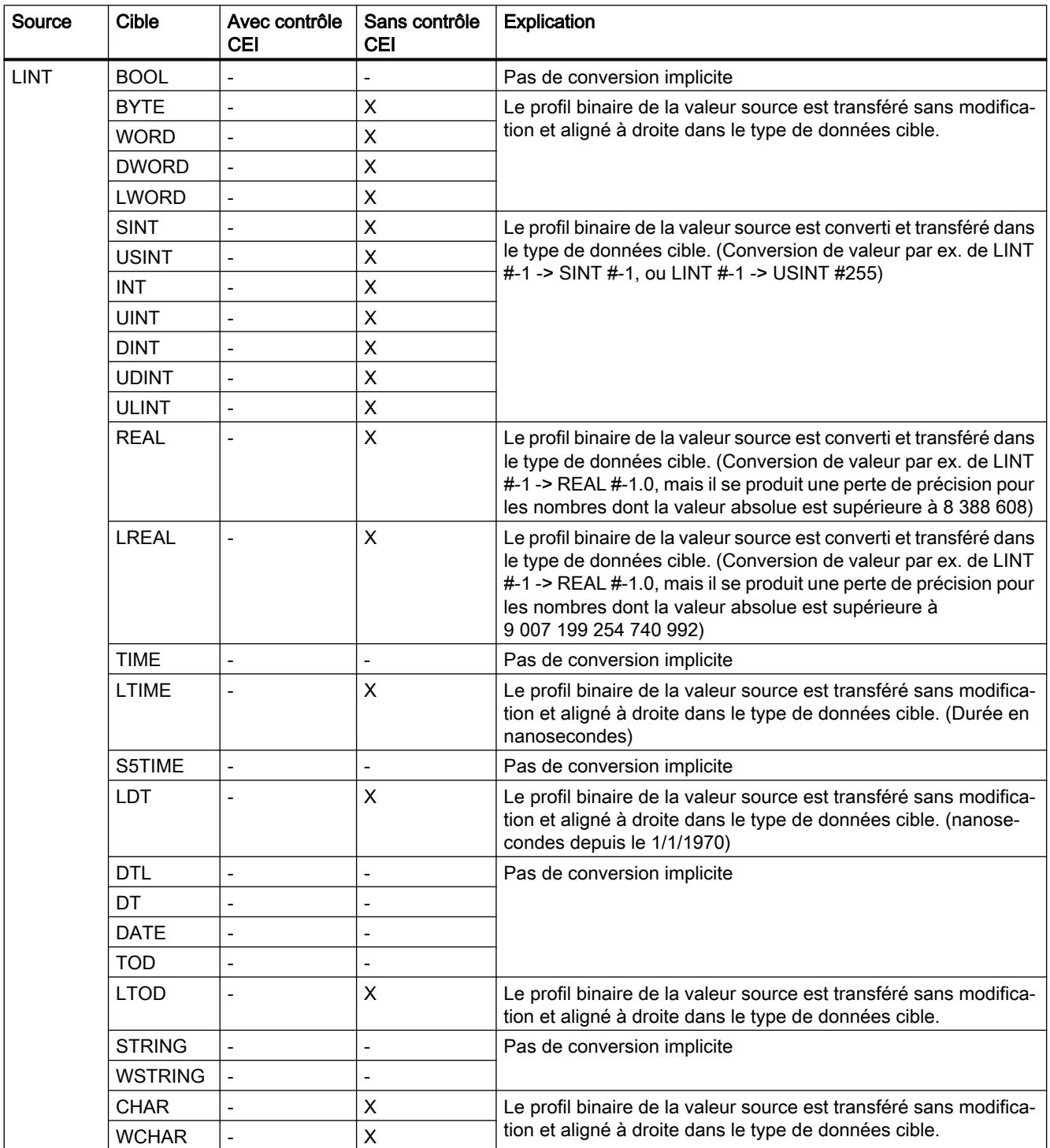

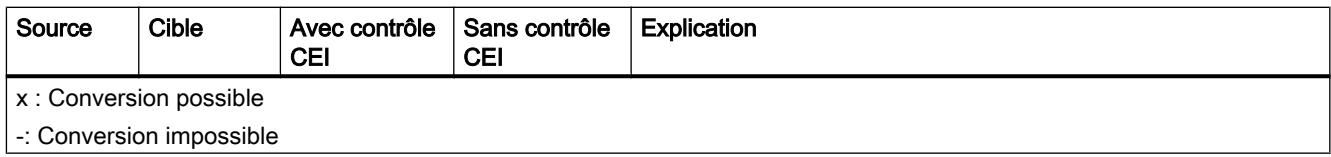

# Voir aussi

[Configuration ou suppression du contrôle CEI](#page-2031-0) (Page [2032\)](#page-2031-0) [Présentation de la conversion de type de données](#page-2029-0) (Page [2030](#page-2029-0)) [LINT \(nombres entiers 64 bits\)](#page-1990-0) (Page [1991](#page-1990-0)) [Conversion explicite de LINT](#page-2120-0) (Page [2121\)](#page-2120-0)
## Conversion implicite de ULINT

### Possibilités pour effectuer une conversion implicite

Le tableau suivant indique les possibilités de conversion implicite du type de données ULINT :

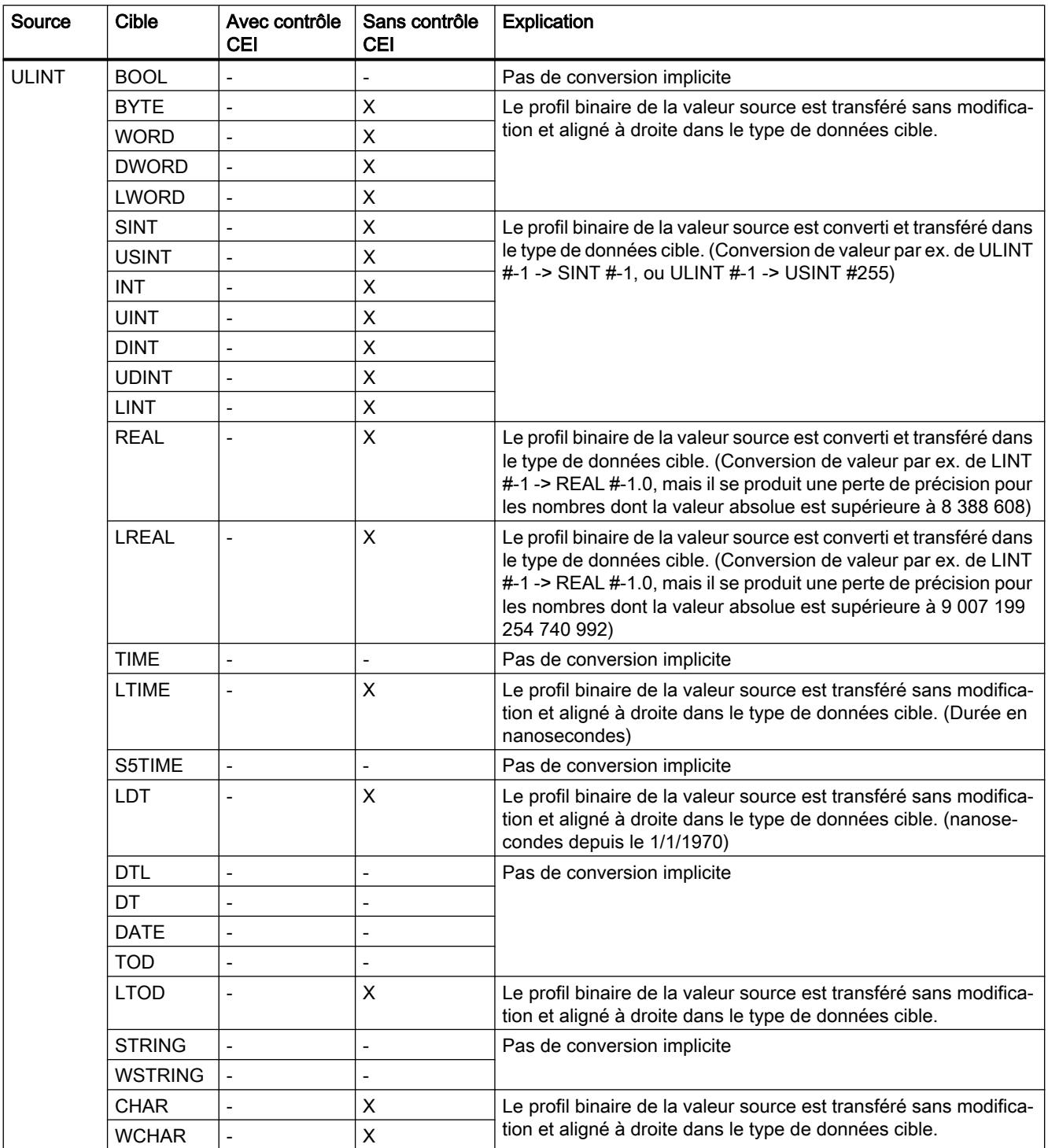

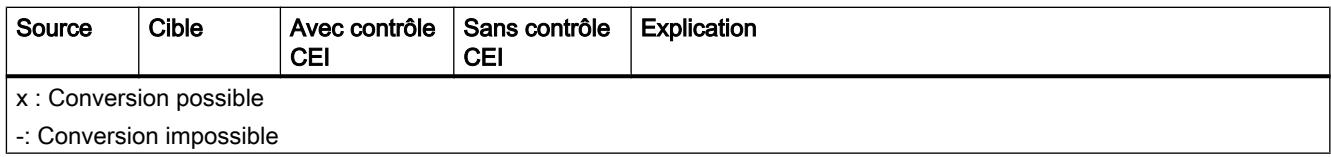

#### Voir aussi

[Configuration ou suppression du contrôle CEI](#page-2031-0) (Page [2032\)](#page-2031-0) [Présentation de la conversion de type de données](#page-2029-0) (Page [2030](#page-2029-0)) [ULINT \(nombres entiers 64 bits\)](#page-1991-0) (Page [1992](#page-1991-0)) [Conversion explicite de ULINT](#page-2124-0) (Page [2125](#page-2124-0))

## Nombres à virgule flottante

#### Conversion implicite de REAL

#### Possibilités pour effectuer une conversion implicite

Le tableau suivant indique les possibilités de conversion implicite du type de données REAL :

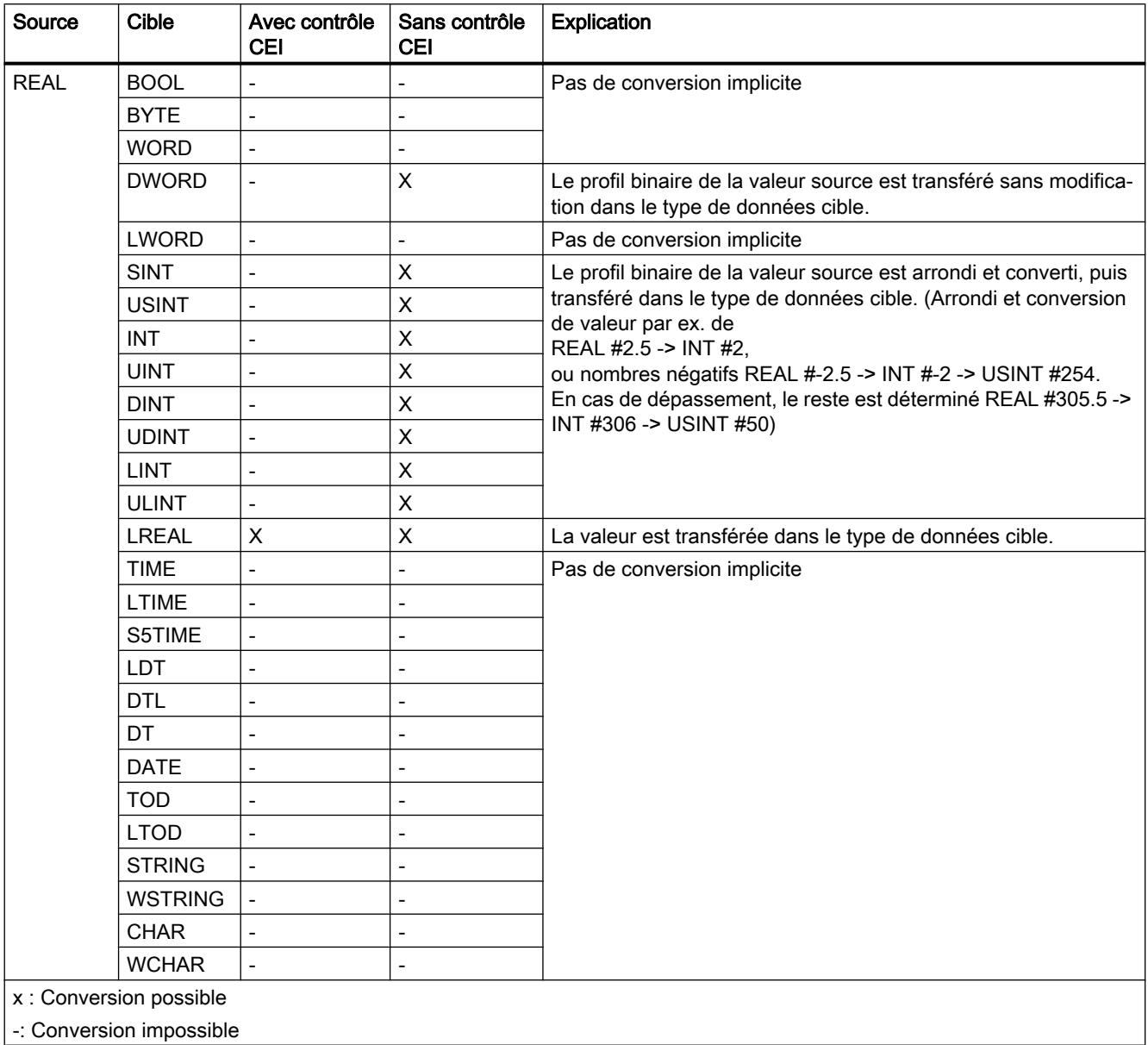

#### Voir aussi

[Configuration ou suppression du contrôle CEI](#page-2031-0) (Page [2032\)](#page-2031-0) [Présentation de la conversion de type de données](#page-2029-0) (Page [2030](#page-2029-0)) [REAL](#page-1993-0) (Page [1994](#page-1993-0)) [Conversion explicite de REAL](#page-2127-0) (Page [2128](#page-2127-0))

## Conversion implicite de LREAL

#### Possibilités pour effectuer une conversion implicite

Le tableau suivant indique les possibilités de conversion implicite du type de données LREAL :

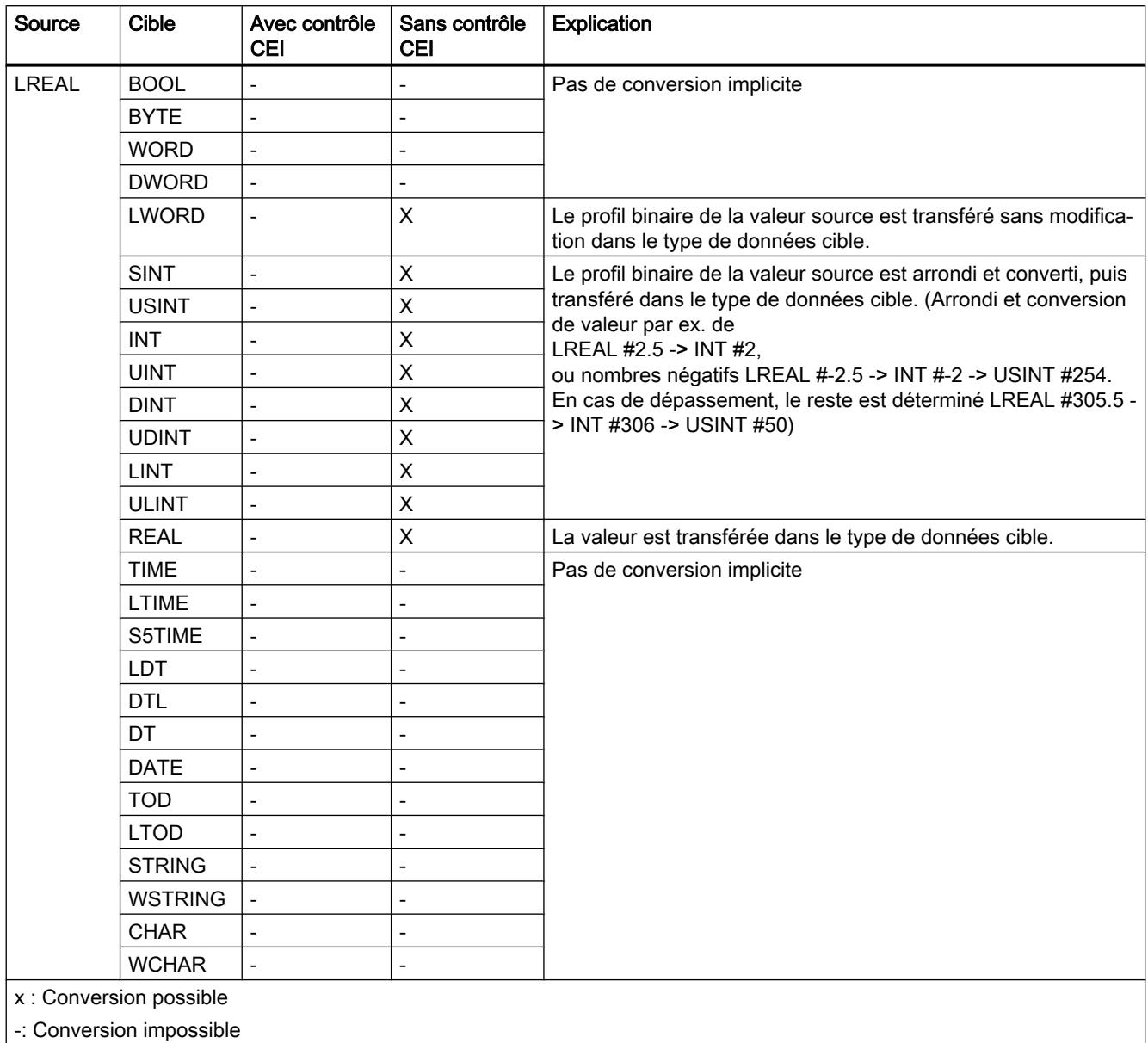

#### Voir aussi

[Configuration ou suppression du contrôle CEI](#page-2031-0) (Page [2032](#page-2031-0)) [Présentation de la conversion de type de données](#page-2029-0) (Page [2030\)](#page-2029-0)

[LREAL](#page-1994-0) (Page [1995\)](#page-1994-0) [Conversion explicite de LREAL](#page-2130-0) (Page [2131\)](#page-2130-0)

#### **Temporisations**

### Conversion implicite de S5TIME

#### Possibilités pour effectuer une conversion implicite

Le tableau suivant indique les possibilités de conversion implicite du type de données S5TIME :

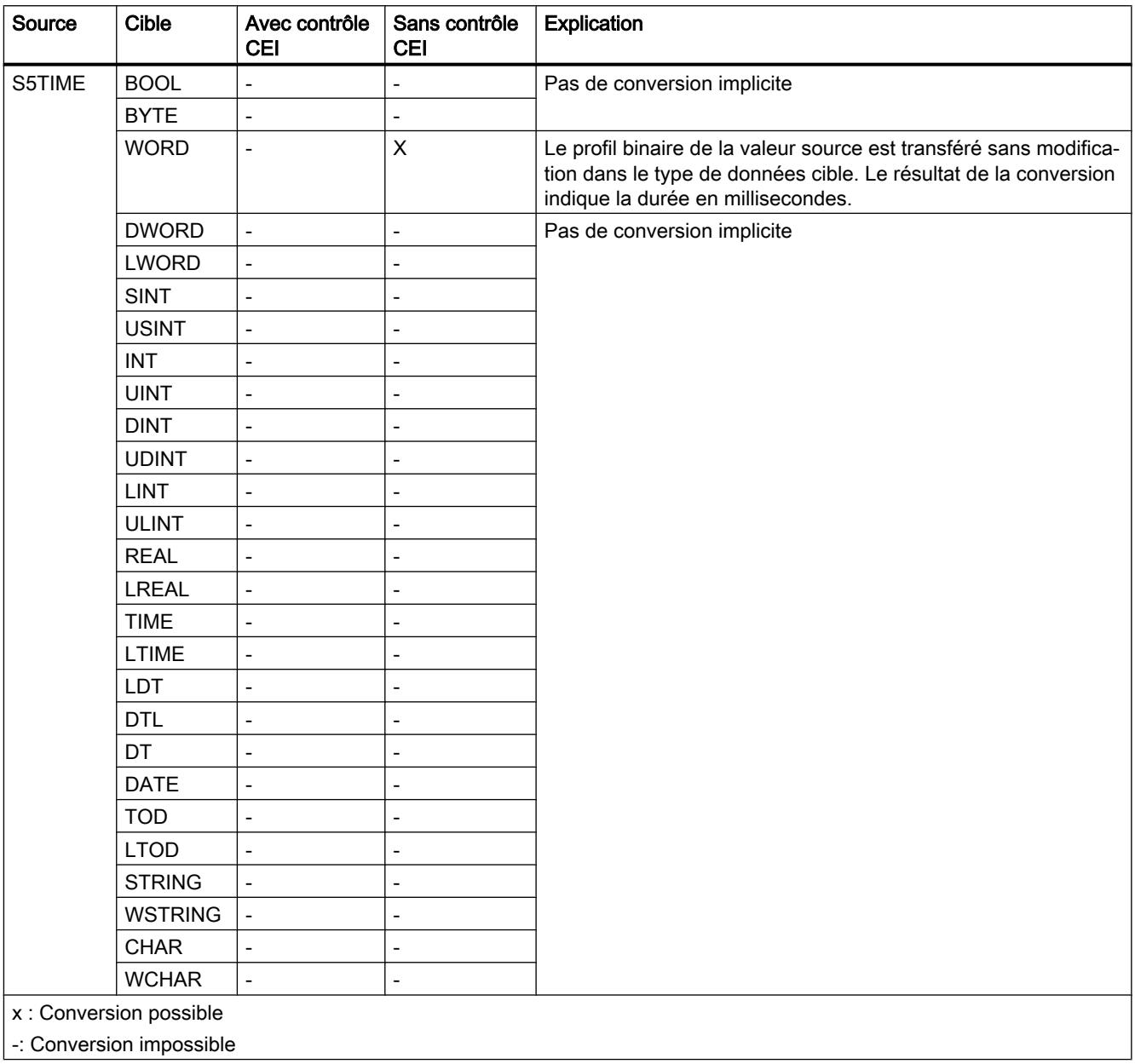

[Configuration ou suppression du contrôle CEI](#page-2031-0) (Page [2032](#page-2031-0)) [Présentation de la conversion de type de données](#page-2029-0) (Page [2030\)](#page-2029-0) [S5TIME \(durée\)](#page-1997-0) (Page [1998](#page-1997-0)) [Conversion explicite de S5TIME](#page-2133-0) (Page [2134\)](#page-2133-0)

## Conversion implicite de TIME

#### Possibilités pour effectuer une conversion implicite

Le tableau suivant indique les possibilités de conversion implicite du type de données TIME :

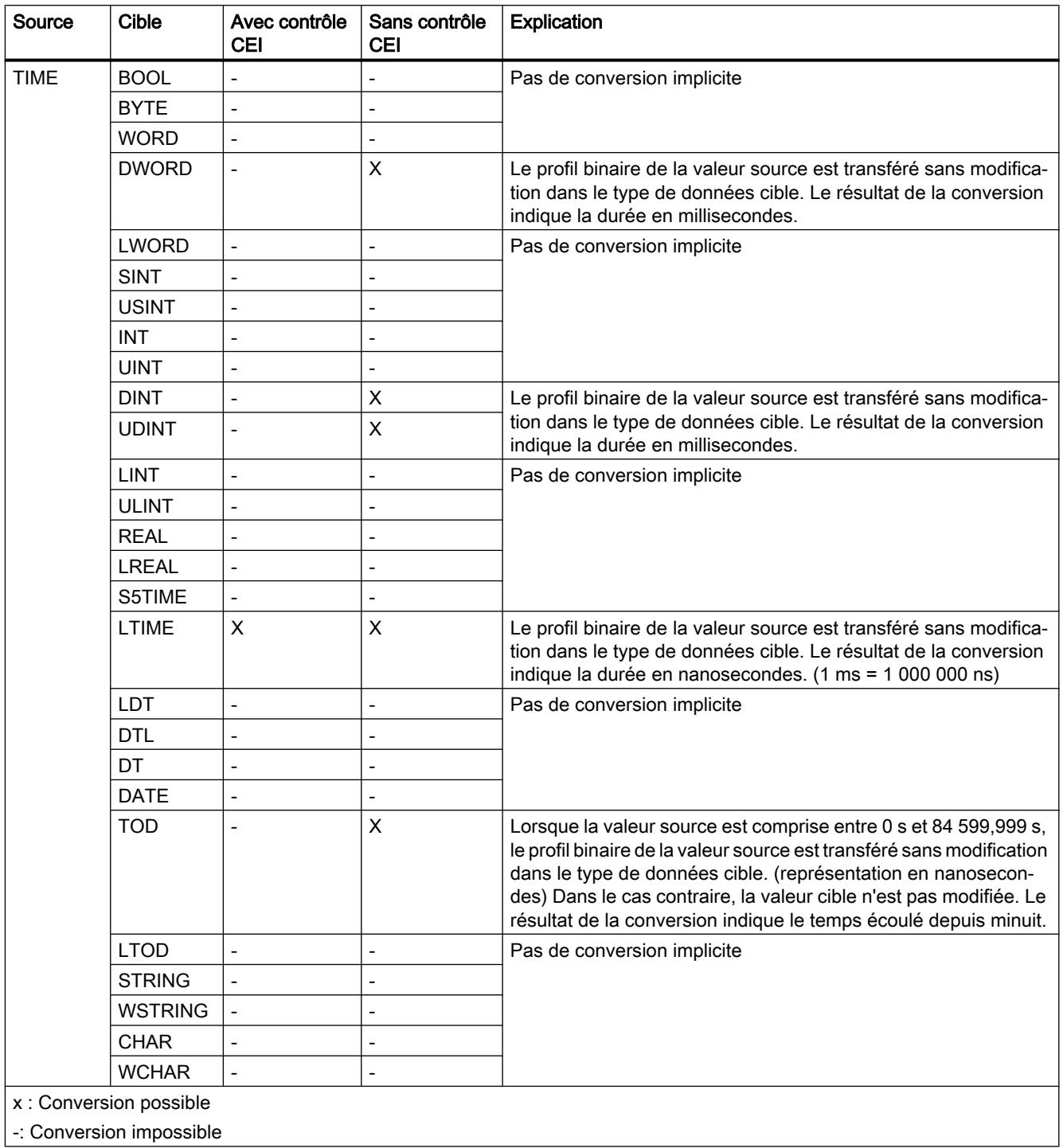

[Configuration ou suppression du contrôle CEI](#page-2031-0) (Page [2032](#page-2031-0)) [Présentation de la conversion de type de données](#page-2029-0) (Page [2030\)](#page-2029-0) [TIME \(durée CEI\)](#page-1998-0) (Page [1999\)](#page-1998-0) [Conversion explicite de TIME](#page-2135-0) (Page [2136](#page-2135-0))

## Conversion implicite de LTIME

#### Possibilités pour effectuer une conversion implicite

Le tableau suivant indique les possibilités de conversion implicite du type de données LTIME :

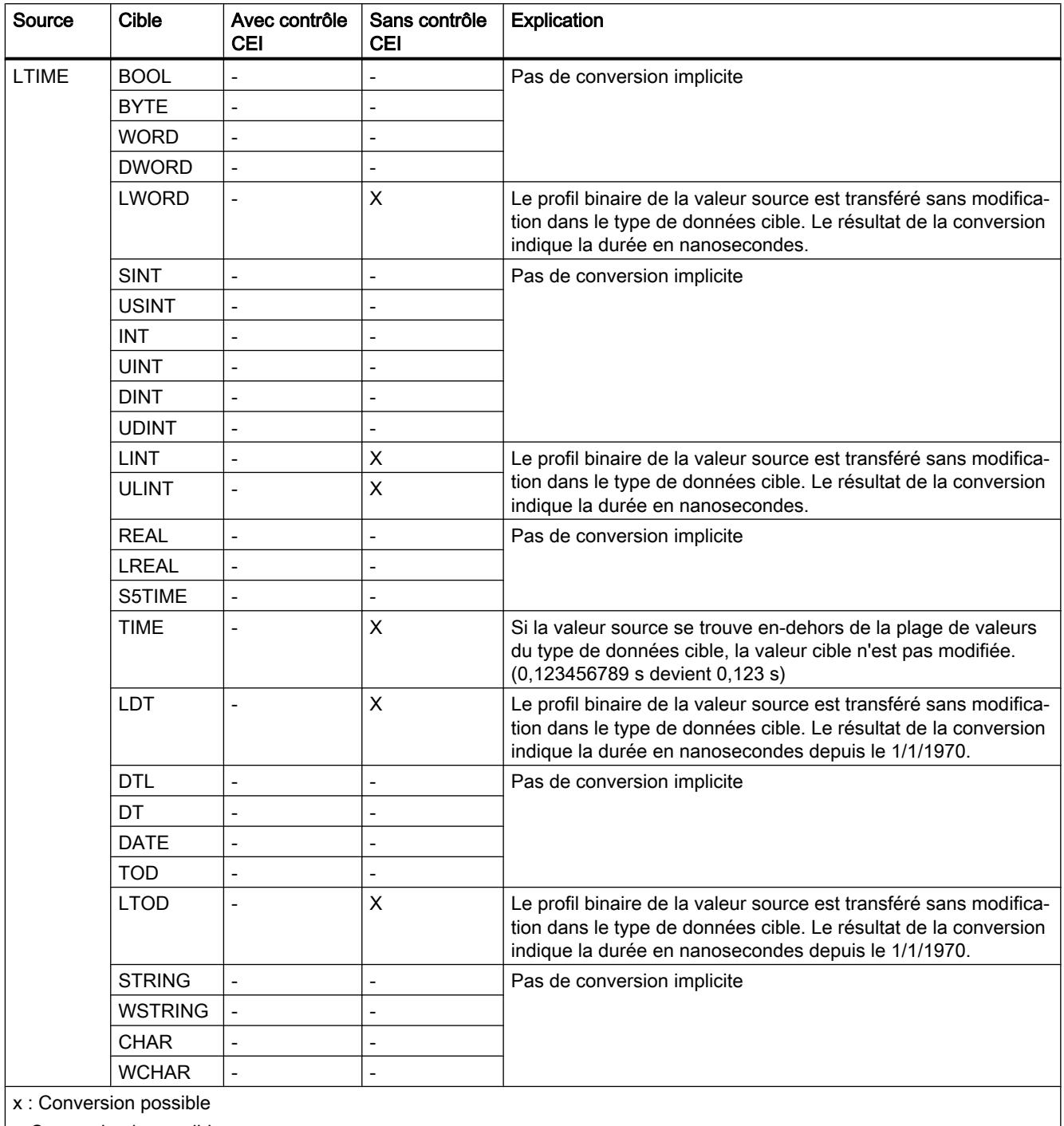

| -: Conversion impossible

[Configuration ou suppression du contrôle CEI](#page-2031-0) (Page [2032](#page-2031-0)) [Présentation de la conversion de type de données](#page-2029-0) (Page [2030\)](#page-2029-0) [LTIME \(durée CEI\)](#page-1999-0) (Page [2000](#page-1999-0)) [Conversion explicite de LTIME](#page-2138-0) (Page [2139\)](#page-2138-0)

## Date et heure

# Conversion implicite de DT

### Possibilités pour effectuer une conversion implicite

Le tableau suivant indique les possibilités de conversion implicite du type de données DT :

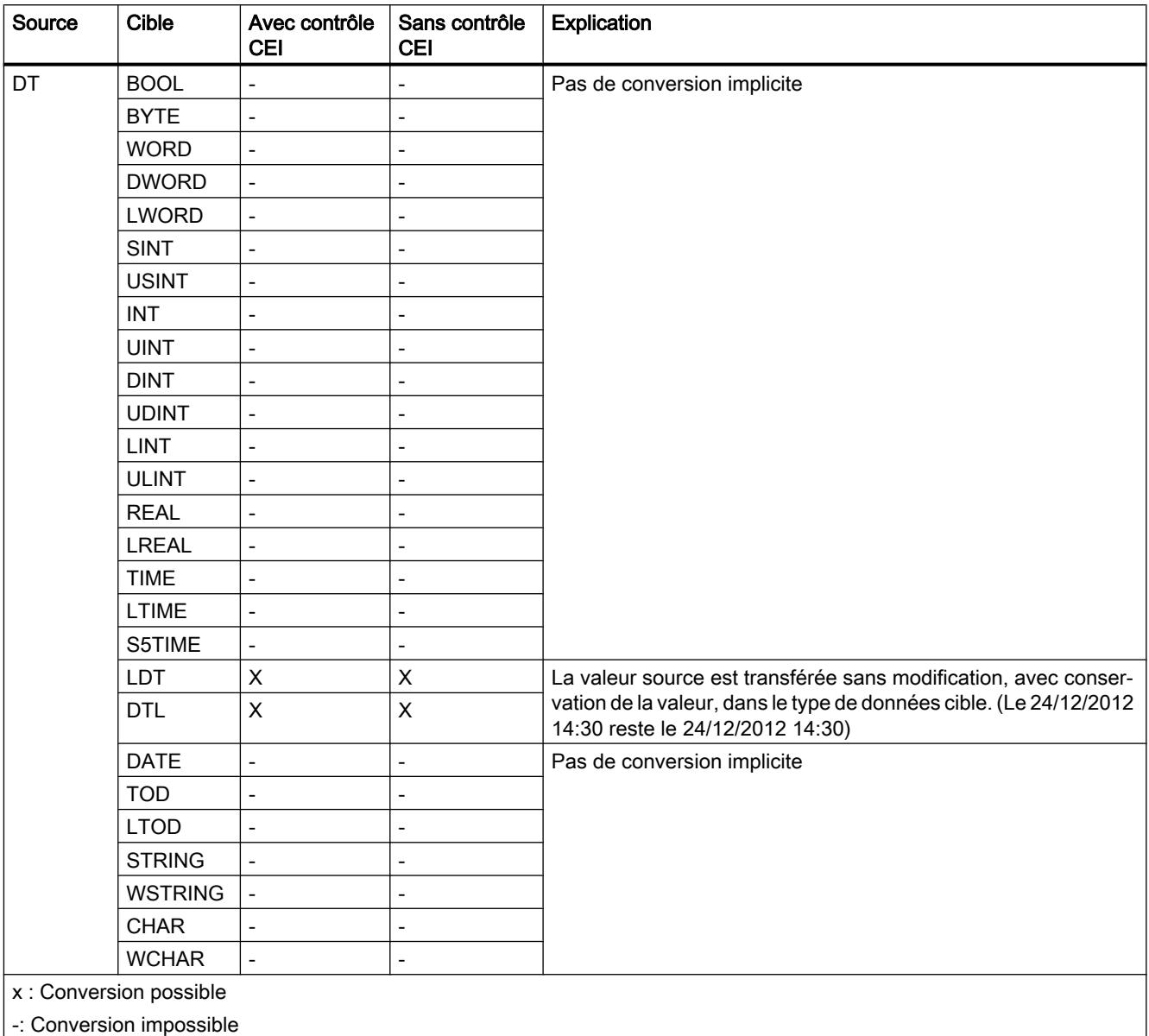

[Configuration ou suppression du contrôle CEI](#page-2031-0) (Page [2032](#page-2031-0)) [Présentation de la conversion de type de données](#page-2029-0) (Page [2030\)](#page-2029-0) [DT \(DATE\\_AND\\_TIME\)](#page-2001-0) (Page [2002](#page-2001-0)) [Conversion explicite de DT](#page-2141-0) (Page [2142\)](#page-2141-0)

## Conversion implicite de LDT

#### Possibilités pour effectuer une conversion implicite

Le tableau suivant indique les possibilités de conversion implicite du type de données LDT :

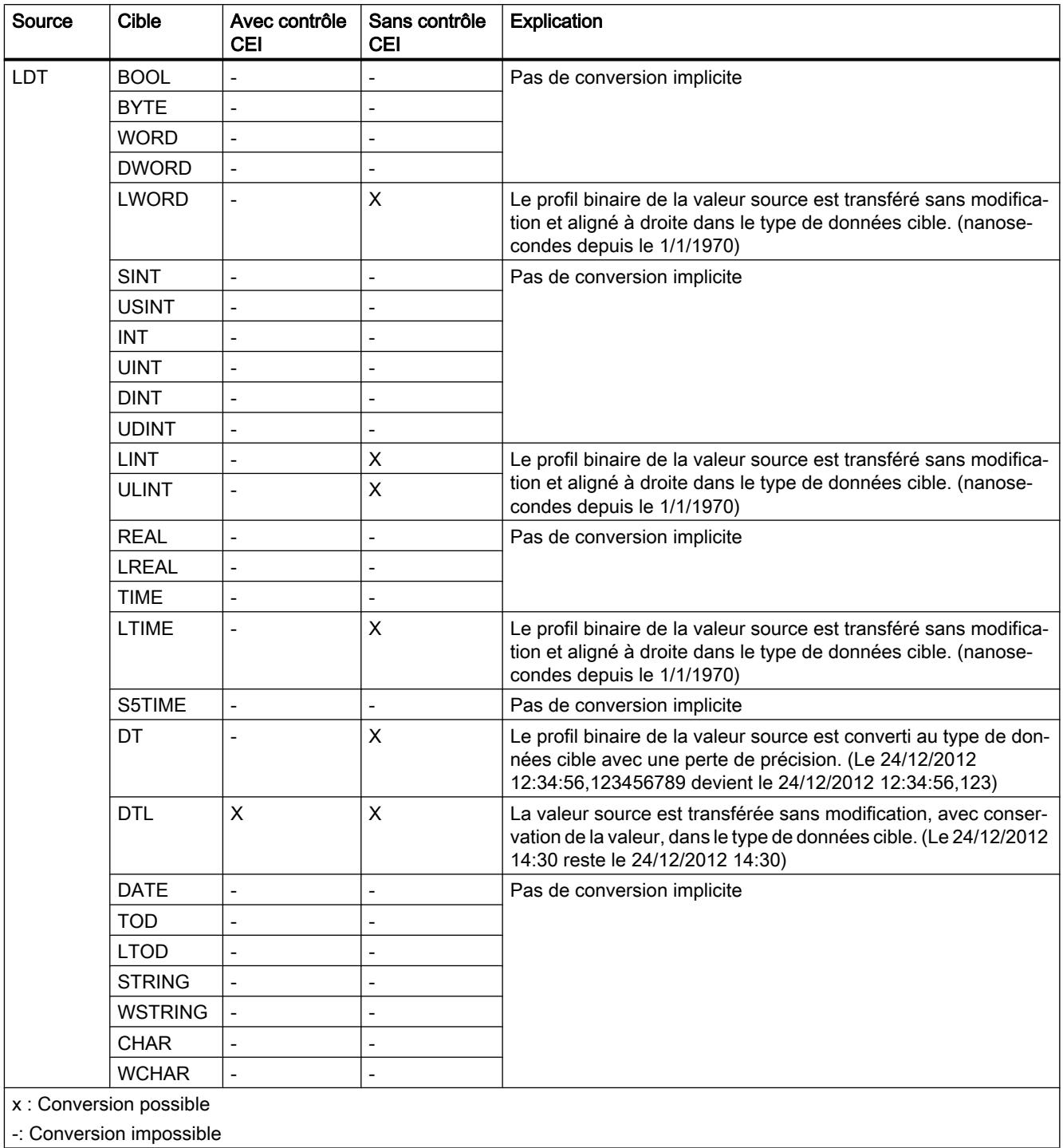

[Configuration ou suppression du contrôle CEI](#page-2031-0) (Page [2032](#page-2031-0)) [Présentation de la conversion de type de données](#page-2029-0) (Page [2030\)](#page-2029-0) [Conversion explicite de LDT](#page-2144-0) (Page [2145](#page-2144-0)) [LDT \(DATE\\_AND\\_LTIME\)](#page-2003-0) (Page [2004\)](#page-2003-0)

## Conversion implicite de DTL

#### Possibilités pour effectuer une conversion implicite

Le tableau suivant indique les possibilités de conversion implicite du type de données DTL :

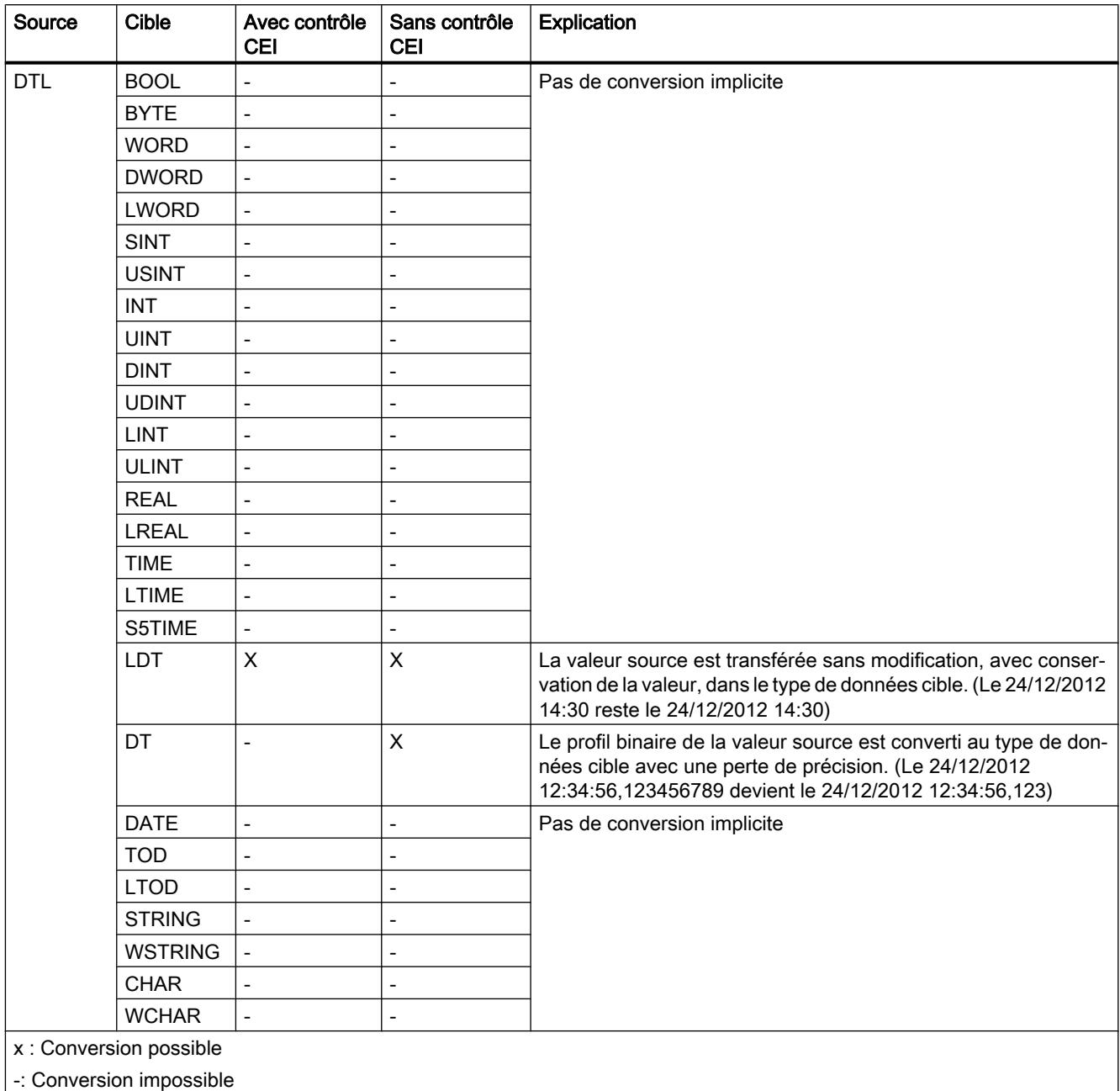

[Configuration ou suppression du contrôle CEI](#page-2031-0) (Page [2032](#page-2031-0)) [Présentation de la conversion de type de données](#page-2029-0) (Page [2030\)](#page-2029-0) [DTL](#page-2003-0) (Page [2004](#page-2003-0)) [Conversion explicite de DTL](#page-2147-0) (Page [2148](#page-2147-0))

## Conversion implicite de DATE

#### Possibilités pour effectuer une conversion implicite

Le tableau suivant indique les possibilités de conversion implicite du type de données DATE :

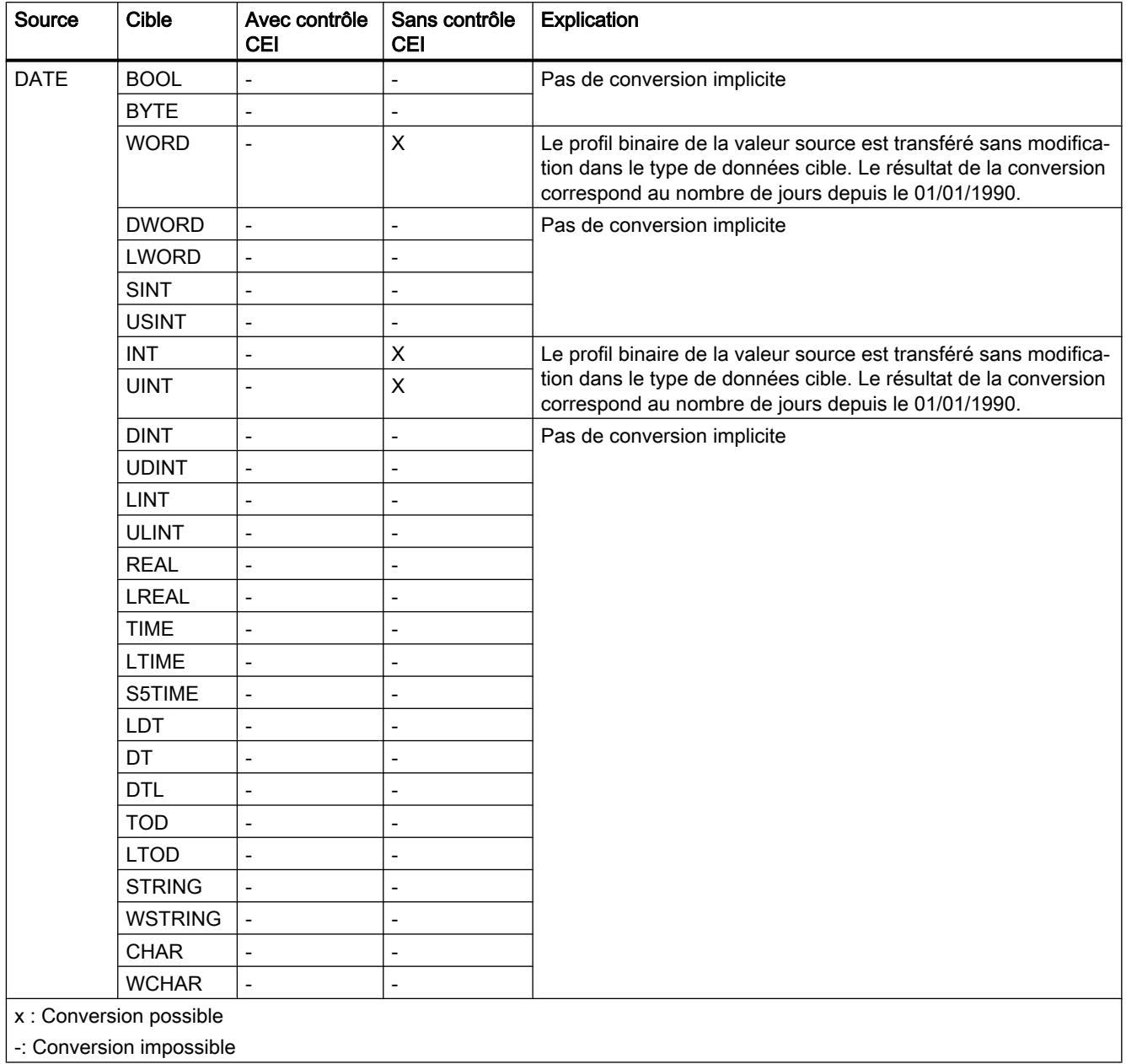

#### Voir aussi

[Configuration ou suppression du contrôle CEI](#page-2031-0) (Page [2032\)](#page-2031-0)

[Présentation de la conversion de type de données](#page-2029-0) (Page [2030](#page-2029-0))

[DATE](#page-2000-0) (Page [2001\)](#page-2000-0) [Conversion explicite de DATE](#page-2150-0) (Page [2151](#page-2150-0))

## Conversion implicite de TOD

#### Possibilités pour effectuer une conversion implicite

Le tableau suivant indique les possibilités de conversion implicite du type de données TOD :

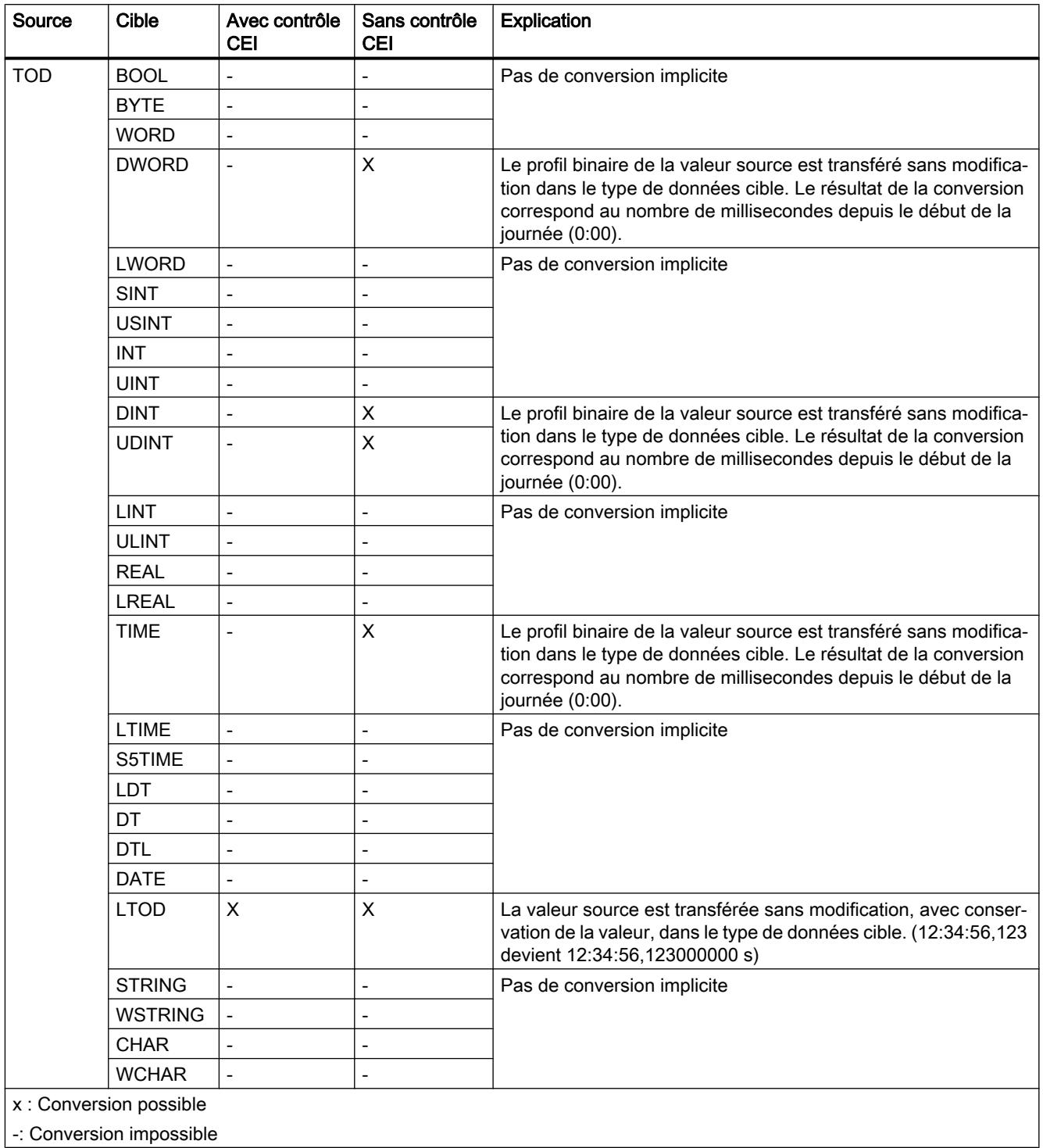

[Configuration ou suppression du contrôle CEI](#page-2031-0) (Page [2032](#page-2031-0)) [Présentation de la conversion de type de données](#page-2029-0) (Page [2030\)](#page-2029-0) [TOD \(TIME\\_OF\\_DAY\)](#page-2000-0) (Page [2001](#page-2000-0)) [Conversion explicite de TOD](#page-2152-0) (Page [2153](#page-2152-0))

## Conversion implicite de LTOD

#### Possibilités pour effectuer une conversion implicite

Le tableau suivant indique les possibilités de conversion implicite du type de données LTOD :

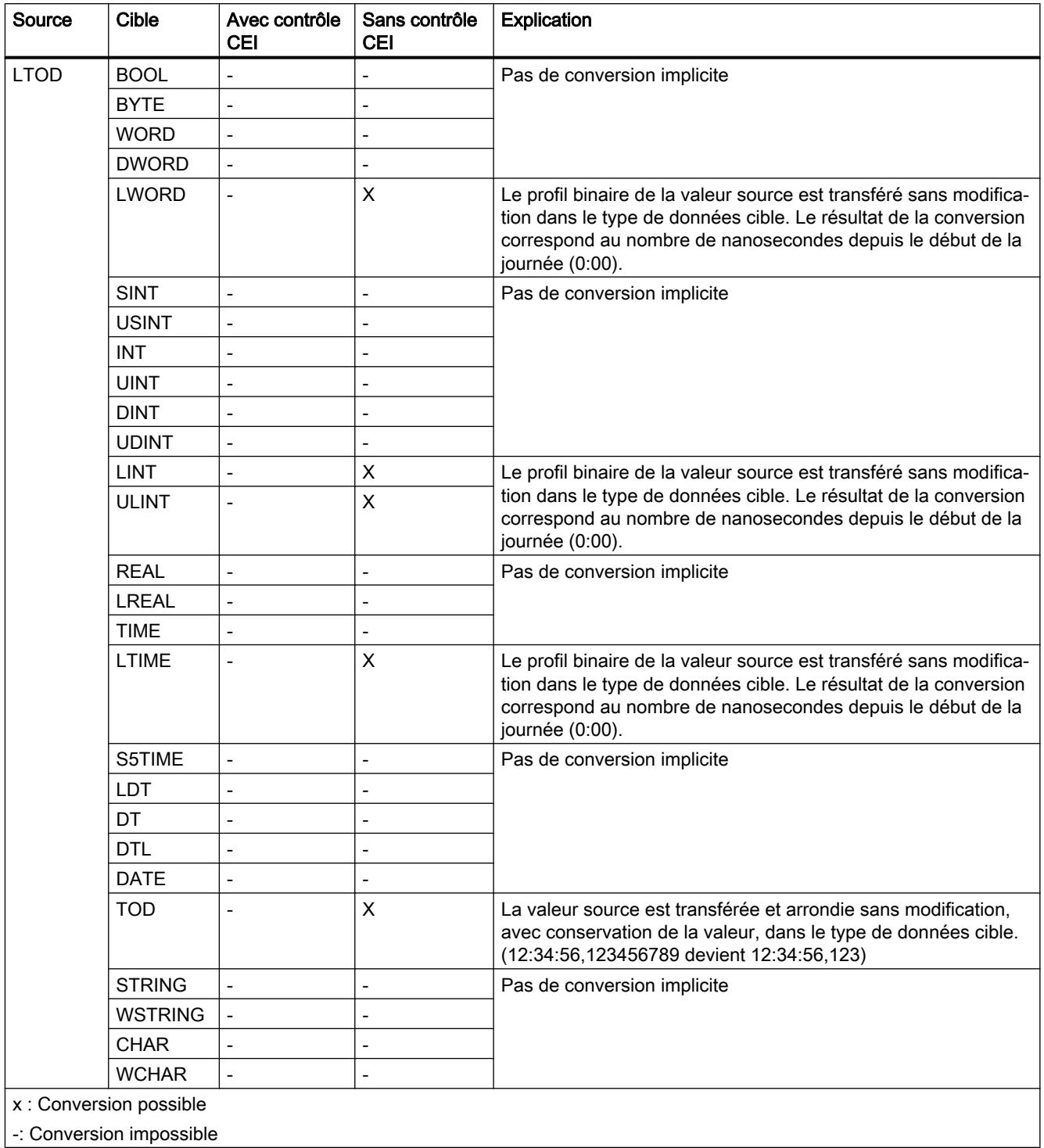

[Configuration ou suppression du contrôle CEI](#page-2031-0) (Page [2032](#page-2031-0)) [Présentation de la conversion de type de données](#page-2029-0) (Page [2030\)](#page-2029-0) [Conversion explicite de LTOD](#page-2154-0) (Page [2155](#page-2154-0)) [LTOD \(LTIME\\_OF\\_DAY\)](#page-2001-0) (Page [2002](#page-2001-0))

# Suites de caractères

# Conversion implicite de CHAR

#### Possibilités pour effectuer une conversion implicite

Le tableau suivant indique les possibilités de conversion implicite du type de données CHAR :

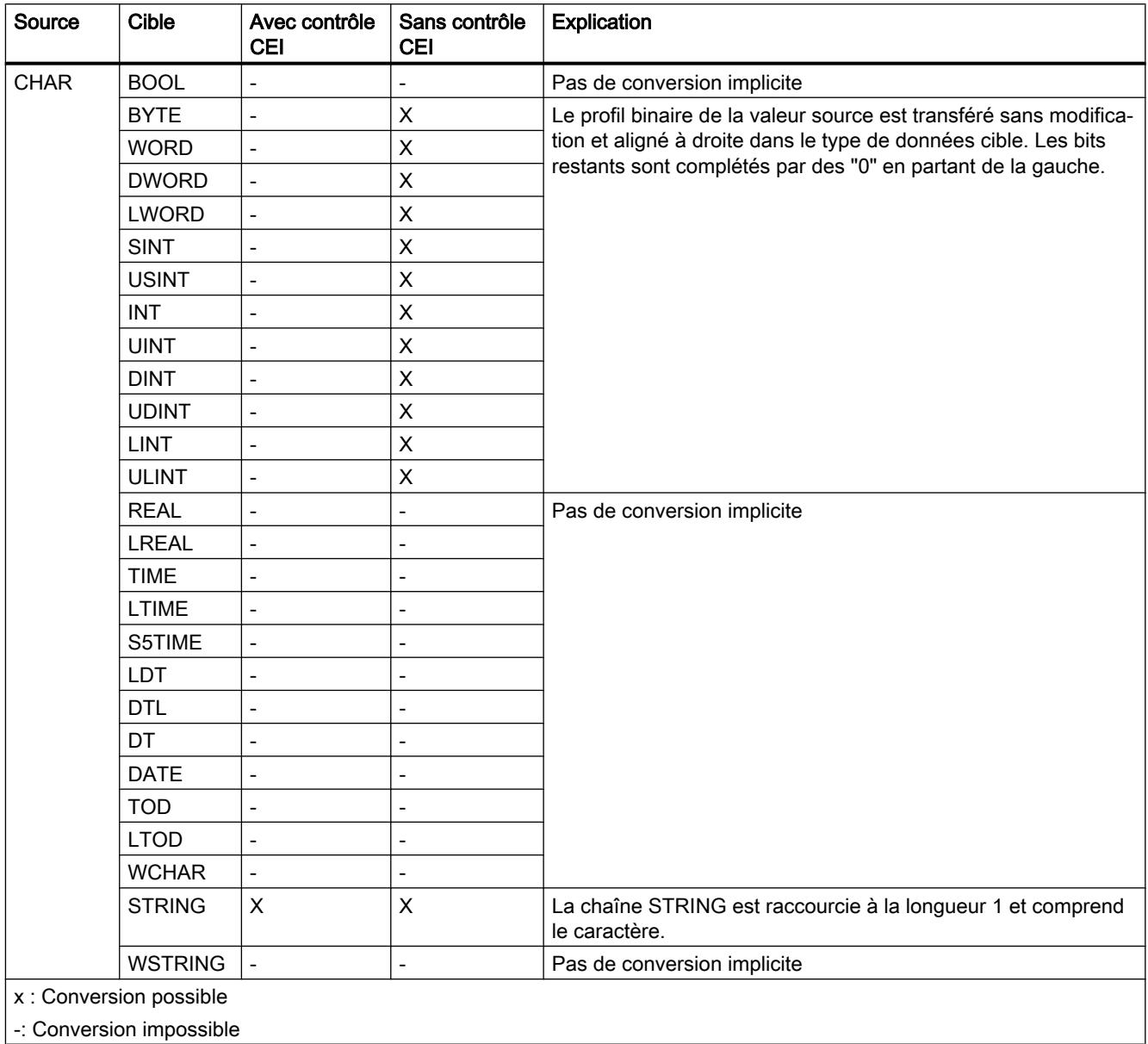

-: Conversion impossible I

[Configuration ou suppression du contrôle CEI](#page-2031-0) (Page [2032](#page-2031-0)) [Présentation de la conversion de type de données](#page-2029-0) (Page [2030\)](#page-2029-0) [CHAR \(caractères\)](#page-2004-0) (Page [2005\)](#page-2004-0) [Conversion explicite de CHAR](#page-2157-0) (Page [2158\)](#page-2157-0)

# Conversion implicite de WCHAR

## Possibilités pour effectuer une conversion implicite

Le tableau suivant indique les possibilités de conversion implicite du type de données WCHAR :

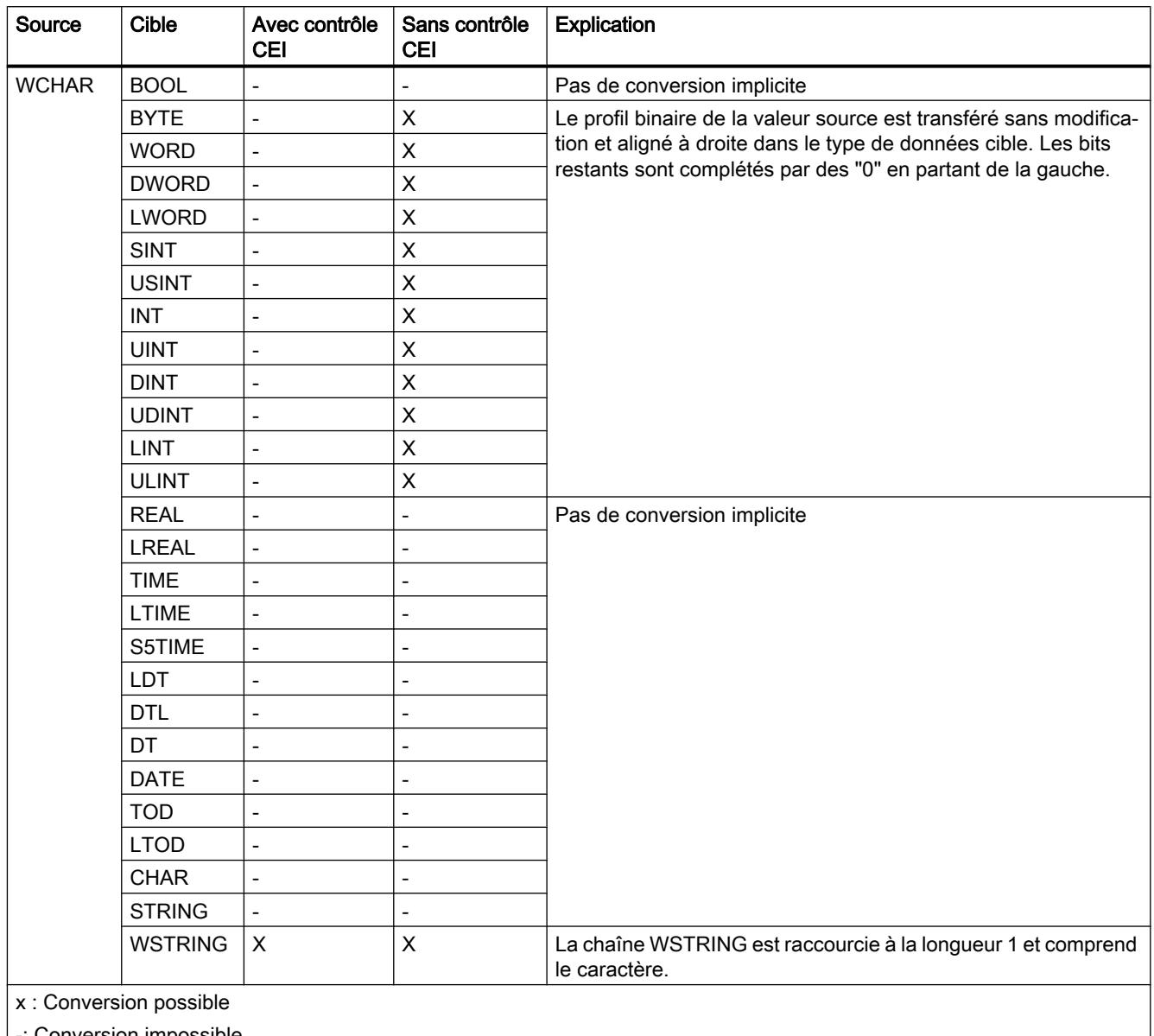

| -: Conversion impossible

# Voir aussi

[Configuration ou suppression du contrôle CEI](#page-2031-0) (Page [2032\)](#page-2031-0) [Présentation de la conversion de type de données](#page-2029-0) (Page [2030](#page-2029-0)) [WCHAR \(caractères\)](#page-2005-0) (Page [2006](#page-2005-0)) [Conversion explicite de WCHAR](#page-2159-0) (Page [2160](#page-2159-0))

### Conversion implicite de STRING

#### Possibilités pour effectuer une conversion implicite

Le tableau suivant indique les possibilités de conversion implicite du type de données STRING :

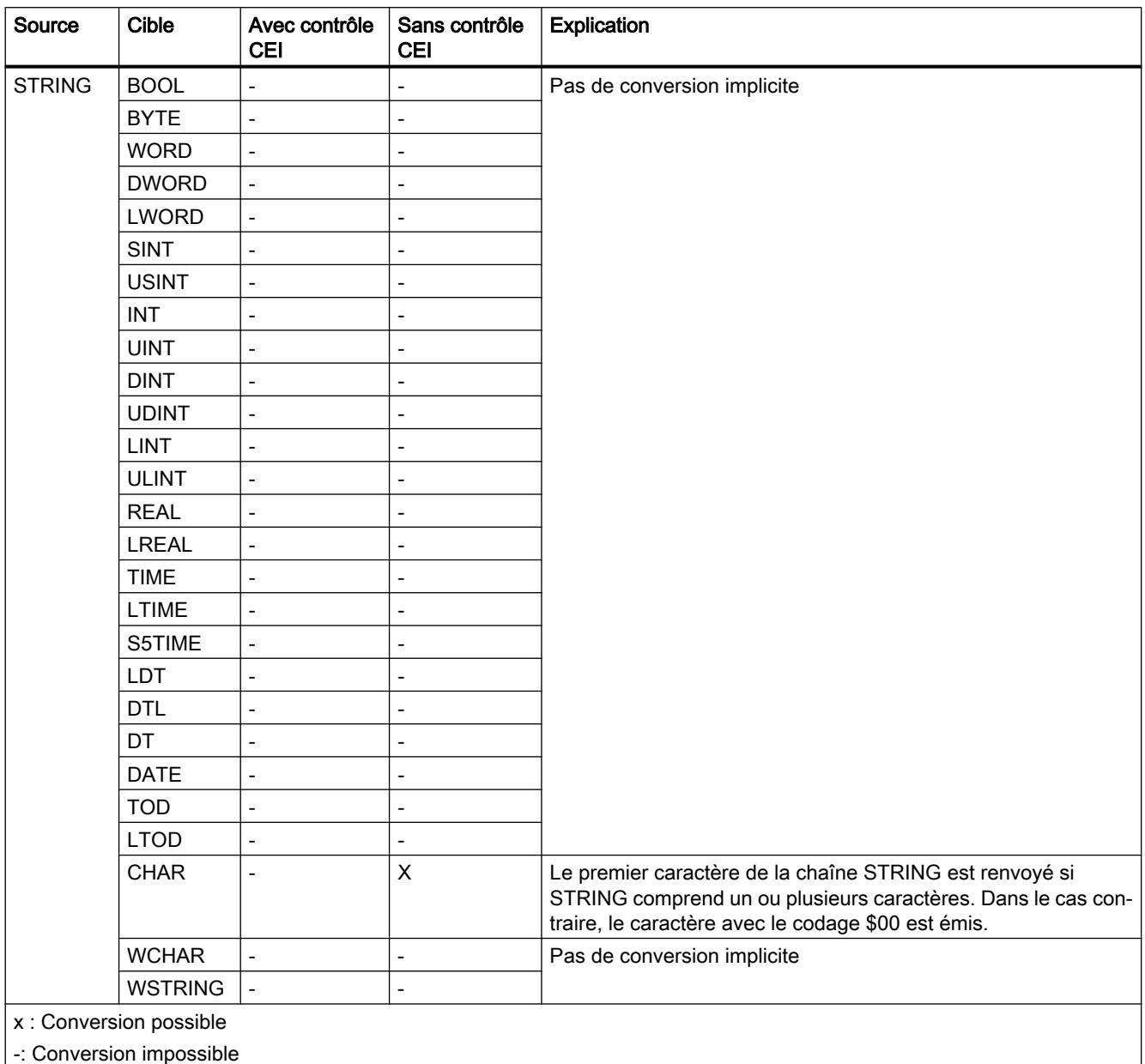

|-: Conversion impossible

#### Voir aussi

[Configuration ou suppression du contrôle CEI](#page-2031-0) (Page [2032\)](#page-2031-0) [Présentation de la conversion de type de données](#page-2029-0) (Page [2030](#page-2029-0)) [STRING](#page-2005-0) (Page [2006\)](#page-2005-0) [Conversion explicite de STRING](#page-2161-0) (Page [2162\)](#page-2161-0)

### Conversion implicite de WSTRING

## Possibilités pour effectuer une conversion implicite

Le tableau suivant indique les possibilités de conversion implicite du type de données WSTRING :

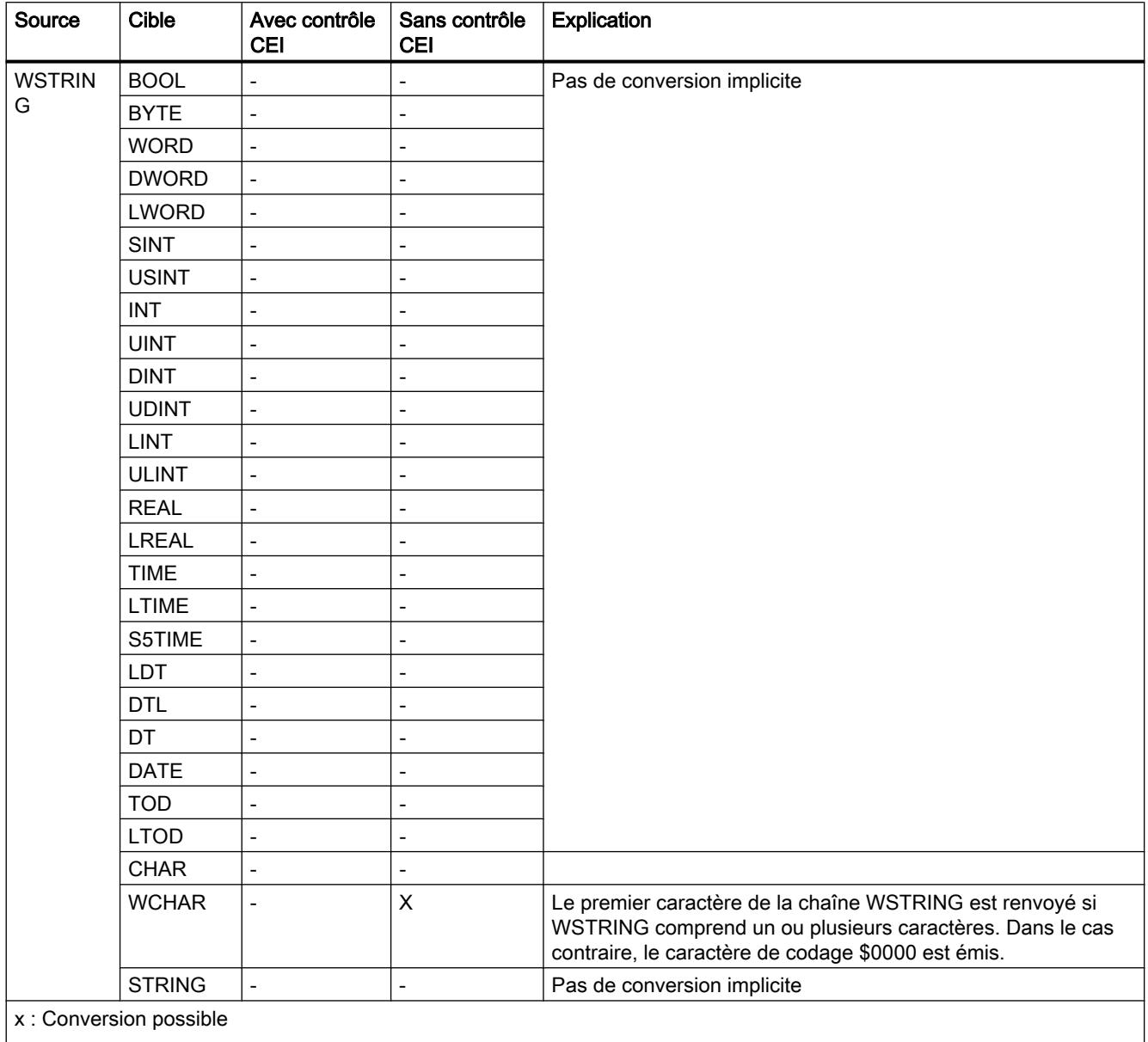

| -: Conversion impossible

#### Voir aussi

[Configuration ou suppression du contrôle CEI](#page-2031-0) (Page [2032](#page-2031-0))

[Présentation de la conversion de type de données](#page-2029-0) (Page [2030\)](#page-2029-0)

Programmation de l'API

11.5 Types de données

[WSTRING](#page-2007-0) (Page [2008](#page-2007-0)) [Conversion explicite de WSTRING](#page-2164-0) (Page [2165](#page-2164-0))

## 11.5.15.3 Conversion explicite

#### Nombres binaires

#### Conversion explicite de BOOL

#### Possibilités de conversion explicite

Le tableau suivant montre les possibilités et les instructions pour effectuer une conversion explicite du type de données BOOL :

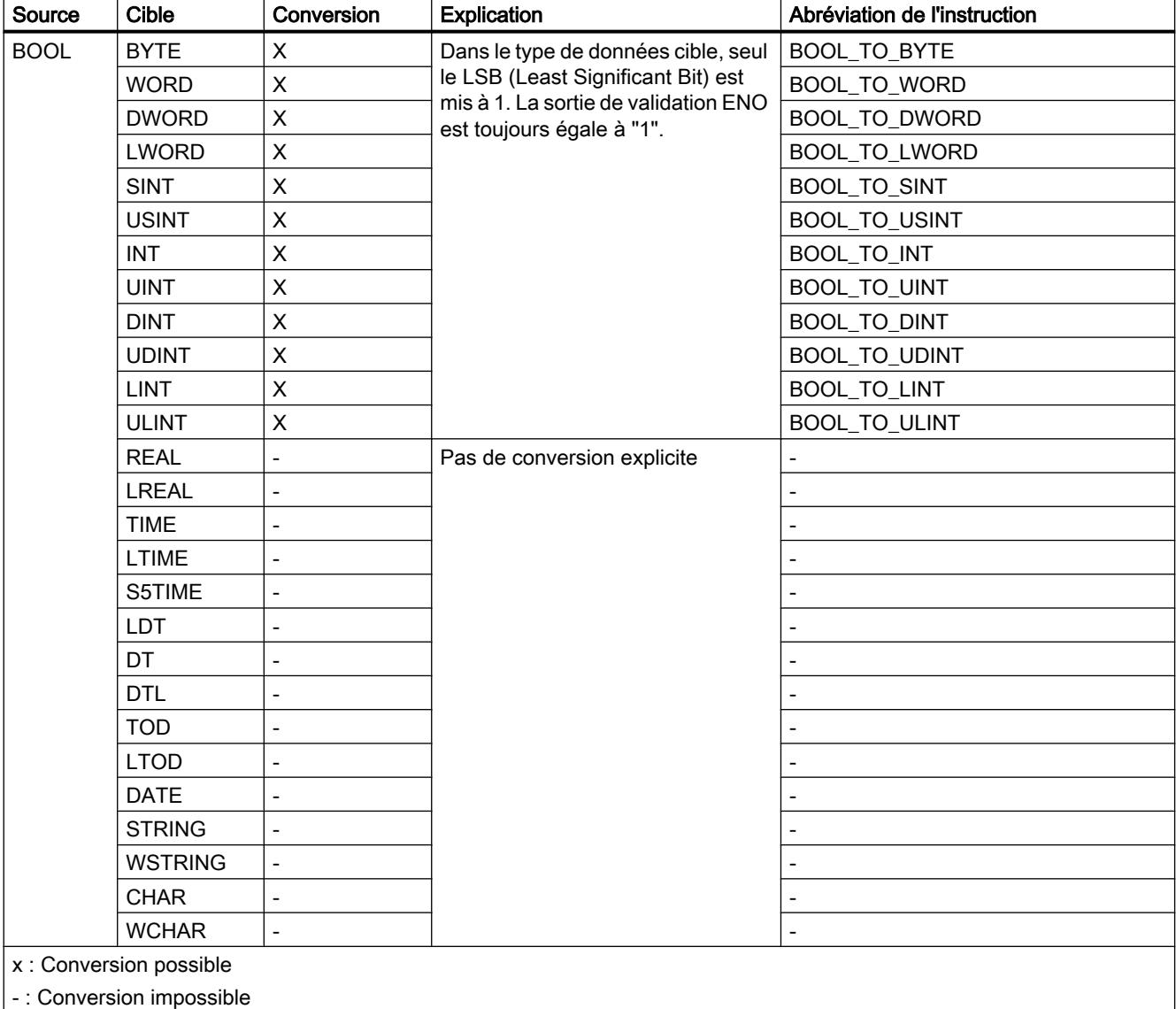

### Voir aussi

[Présentation de la conversion de type de données](#page-2029-0) (Page [2030](#page-2029-0)) [Conversion implicite de BOOL](#page-2032-0) (Page [2033\)](#page-2032-0) [BOOL \(bit\)](#page-1980-0) (Page [1981\)](#page-1980-0)

Suites de bits

## Conversion explicite de BYTE

#### Possibilités de conversion explicite

Le tableau suivant montre les possibilités et les instructions pour effectuer une conversion explicite du type de données BYTE :

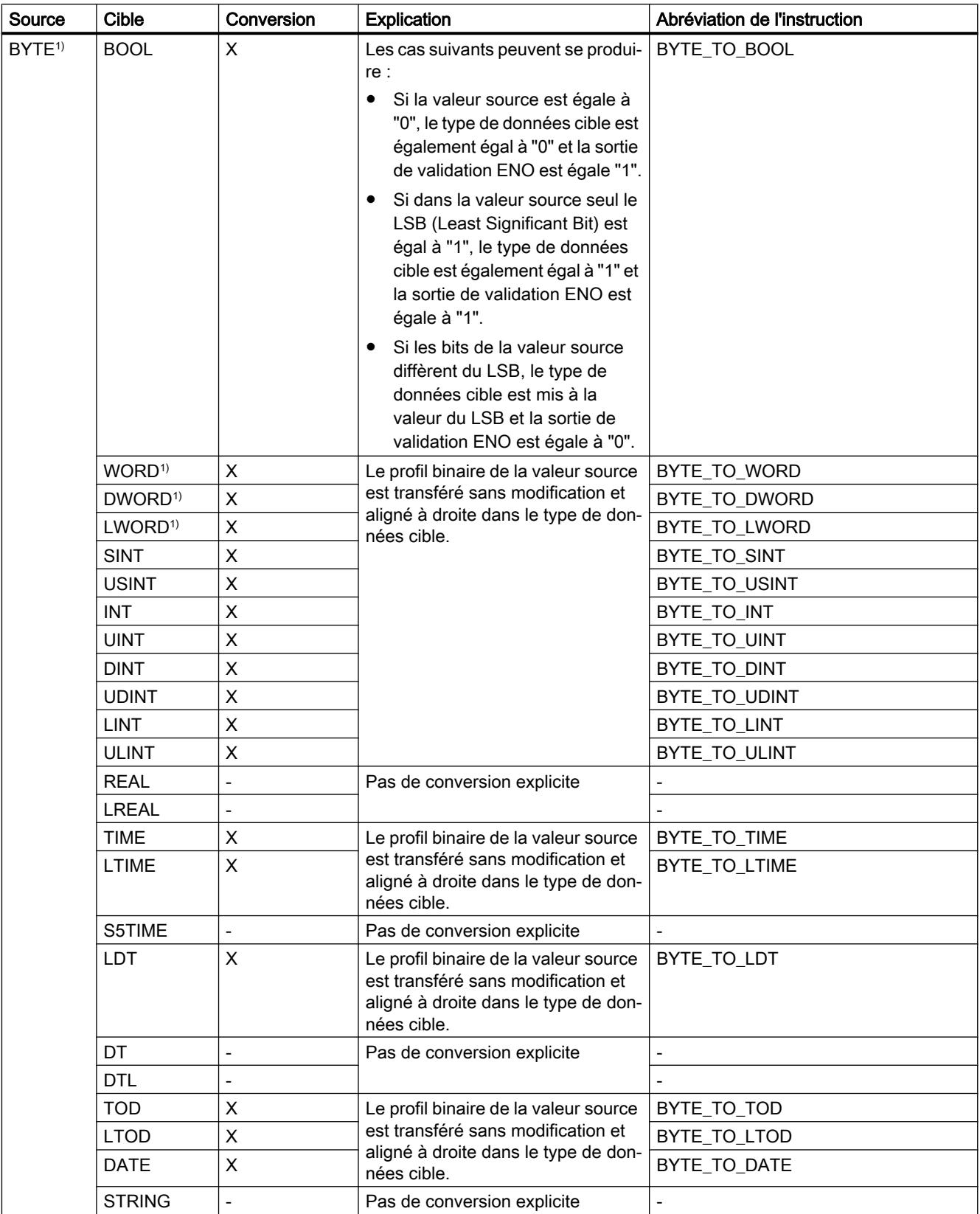

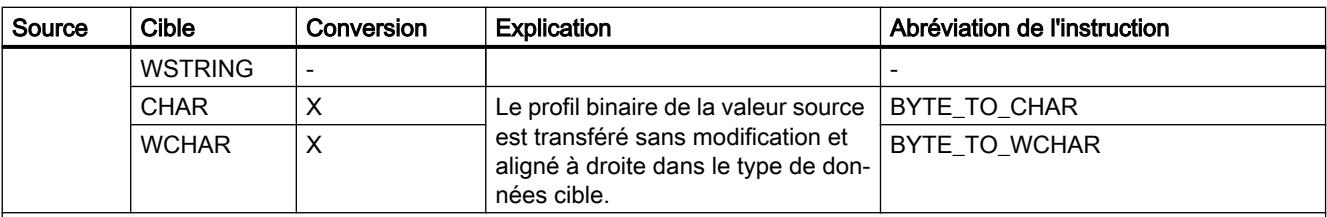

x : Conversion possible

- : Conversion impossible

1) Les suites de bits (BYTE, WORD, DWORD, LWORD) sont interprétées comme un nombre entier sans signe avec la même longueur de bits. Le type de données BYTE est interprété comme USINT, WORD comme UINT, DWORD comme UDINT et LWORD comme ULINT.

#### Voir aussi

[Présentation de la conversion de type de données](#page-2029-0) (Page [2030\)](#page-2029-0)

[Conversion implicite de BYTE](#page-2033-0) (Page [2034](#page-2033-0))

[BYTE \(octet\)](#page-1981-0) (Page [1982](#page-1981-0))

## Conversion explicite de WORD

#### Possibilités de conversion explicite

Le tableau suivant montre les possibilités et les instructions pour effectuer une conversion explicite du type de données WORD :
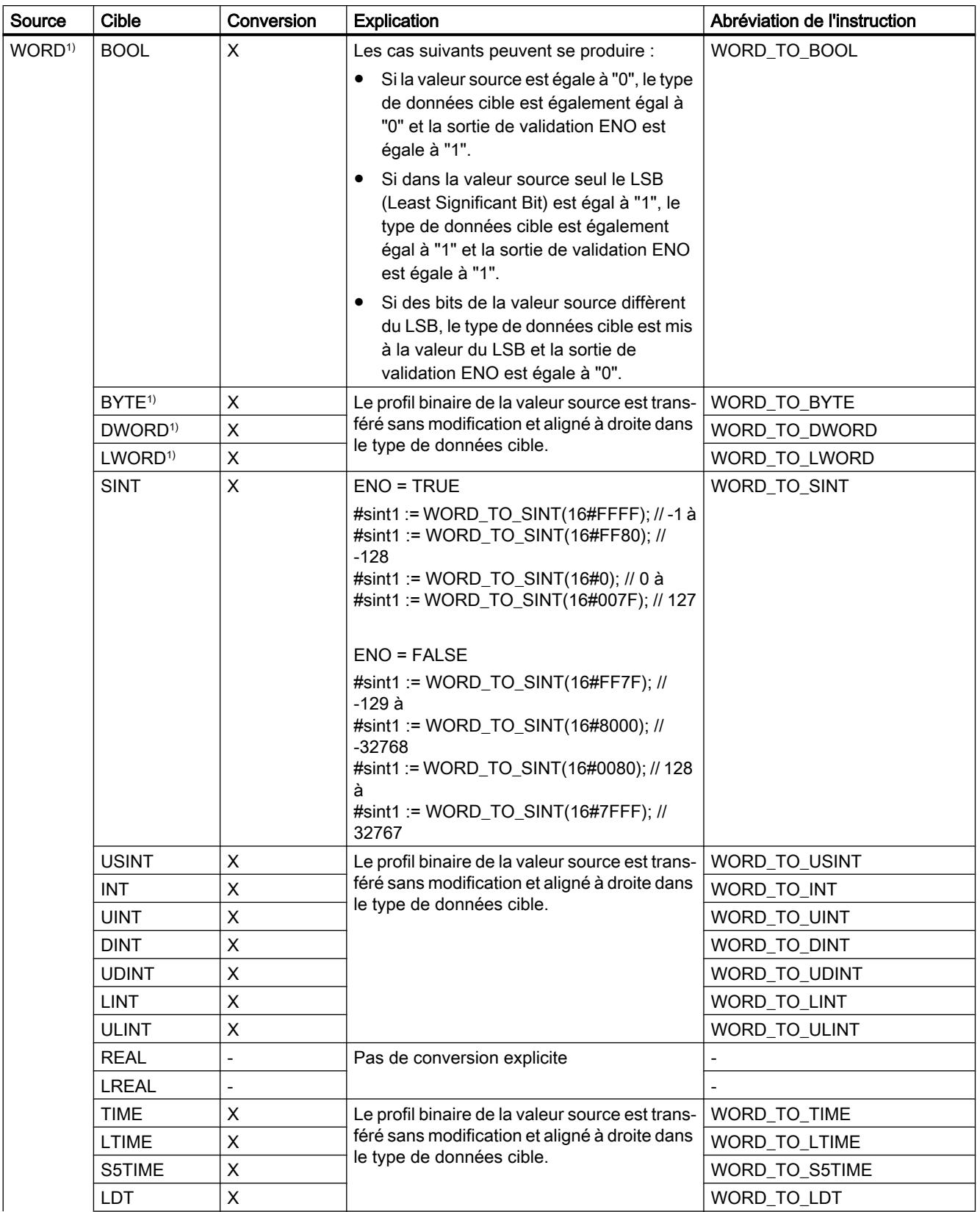

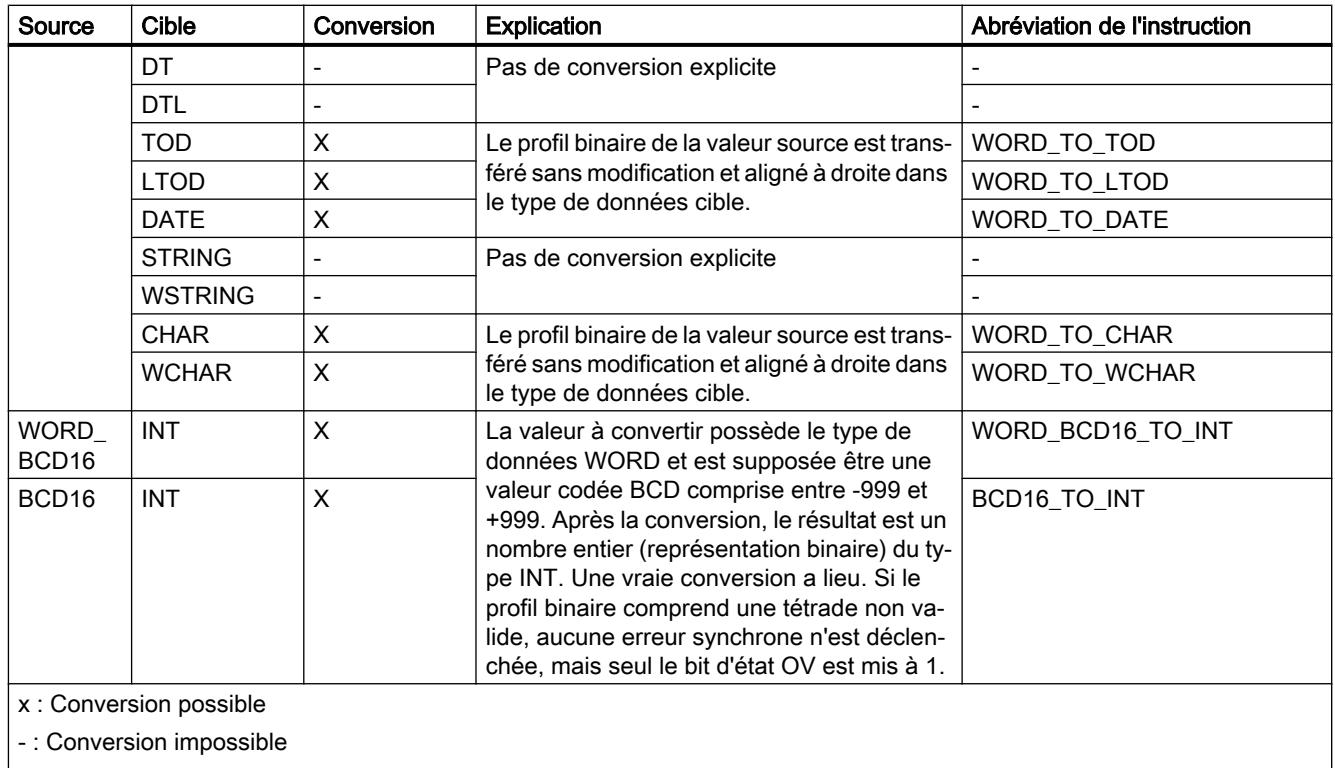

1) Les suites de bits (BYTE, WORD, DWORD, LWORD) sont interprétées comme un nombre entier sans signe avec la même longueur de bits. Le type de données BYTE est interprété comme USINT, WORD comme UINT, DWORD comme UDINT et LWORD comme ULINT.

### Voir aussi

[Conversion implicite de WORD](#page-2034-0) (Page [2035\)](#page-2034-0)

[Présentation de la conversion de type de données](#page-2029-0) (Page [2030](#page-2029-0))

[WORD](#page-1982-0) (Page [1983\)](#page-1982-0)

## Conversion explicite de DWORD

### Possibilités de conversion explicite

Le tableau suivant montre les possibilités et les instructions pour effectuer une conversion explicite du type de données DWORD :

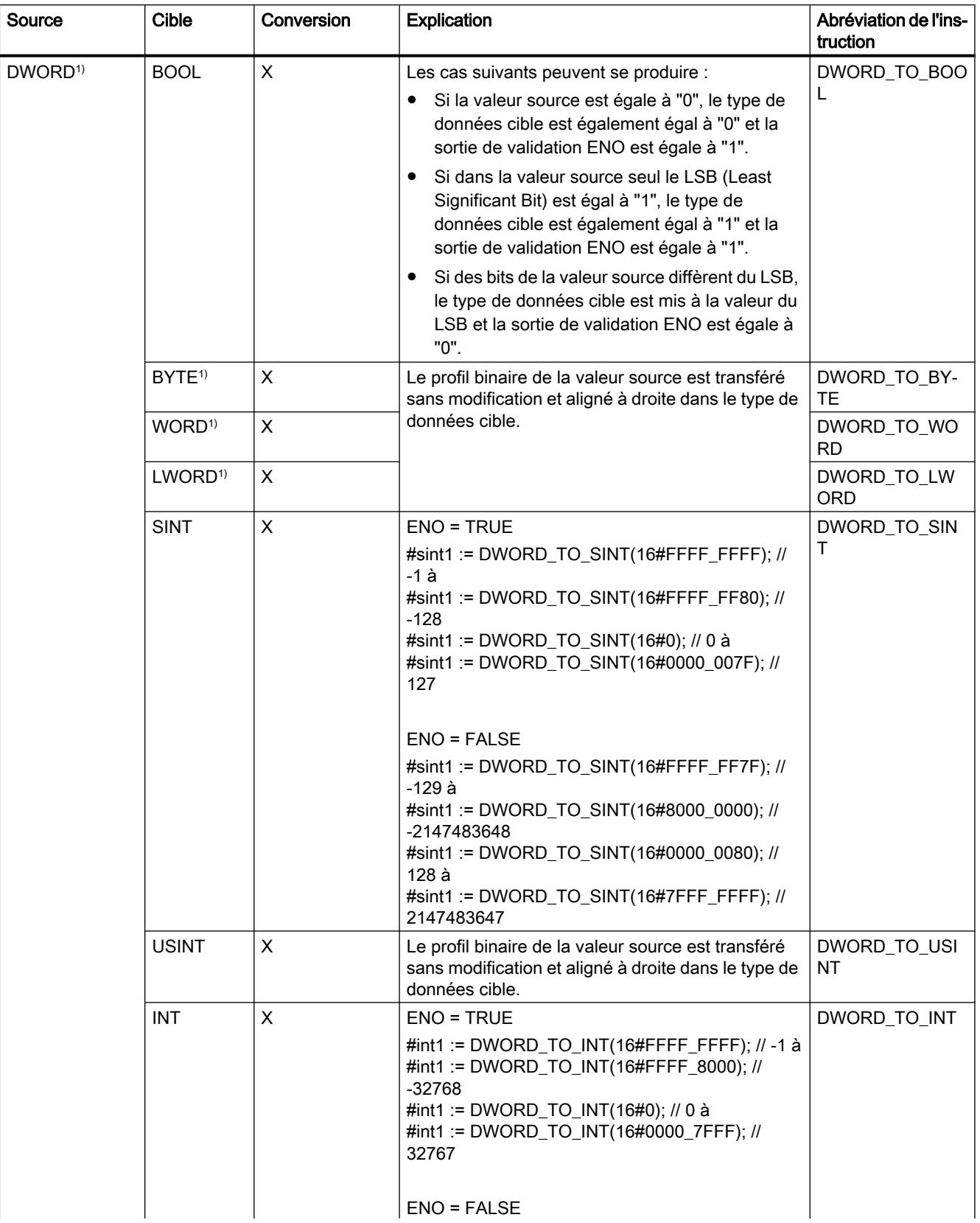

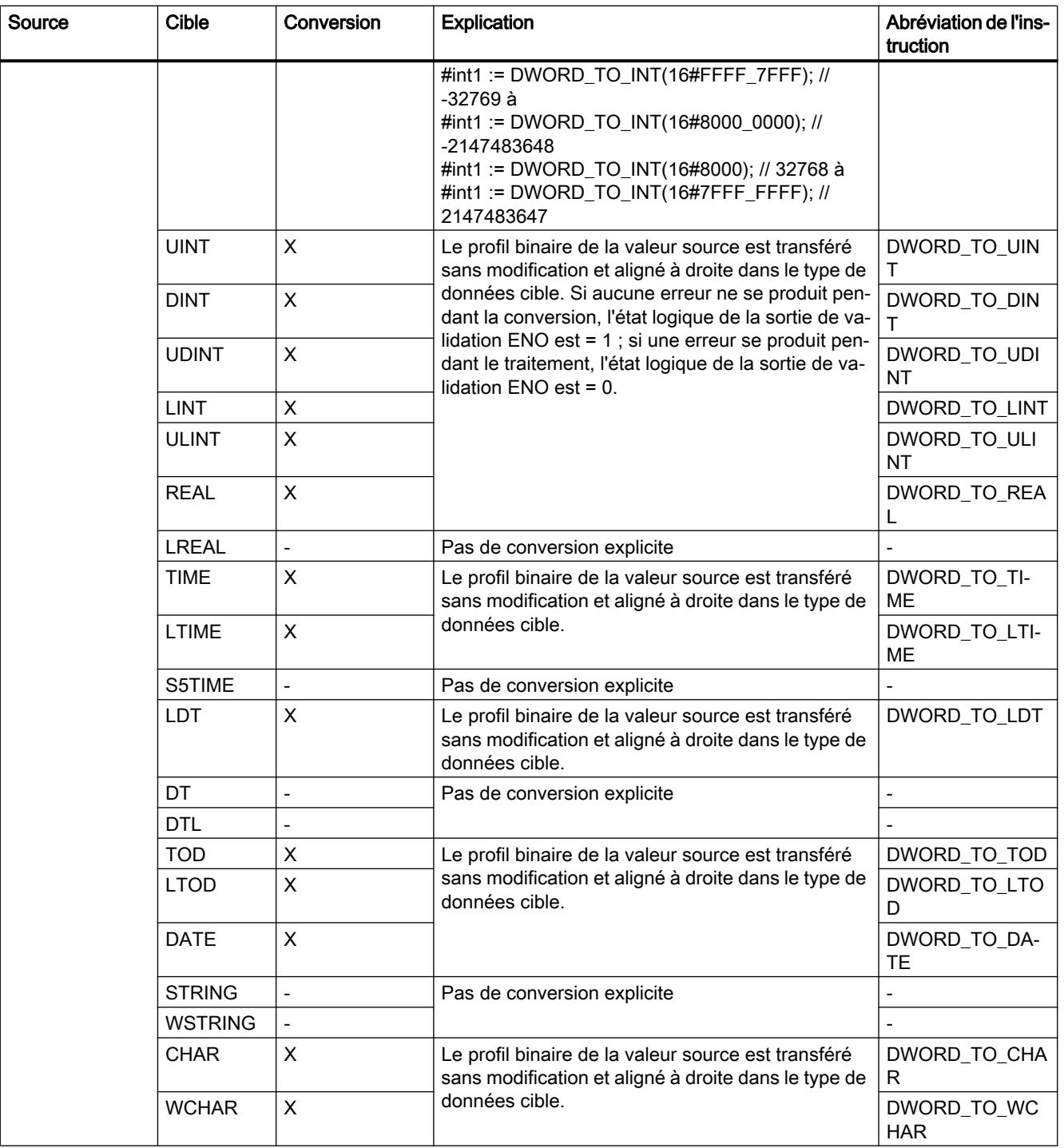

#### Programmation de l'API

#### 11.5 Types de données

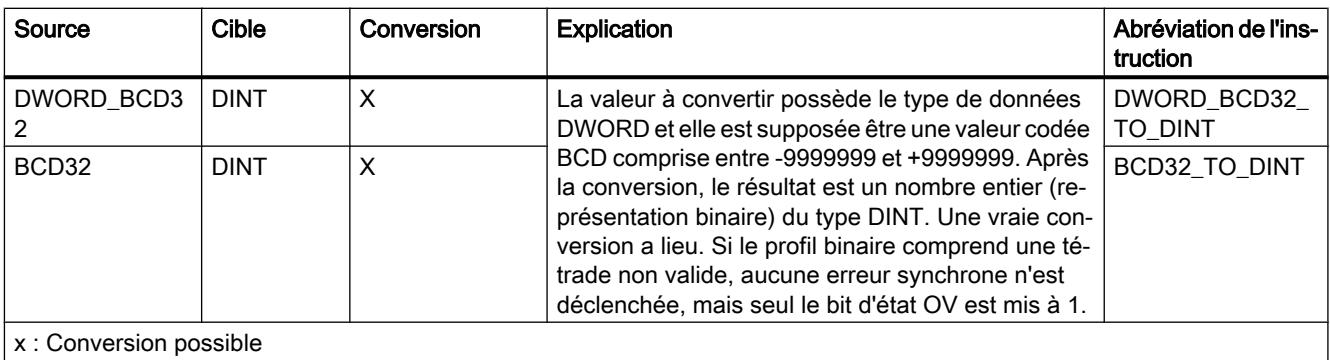

- : Conversion impossible

1) Les suites de bits (BYTE, WORD, DWORD, LWORD) sont interprétées comme un nombre entier sans signe avec la même longueur de bits. Le type de données BYTE est interprété comme USINT, WORD comme UINT, DWORD comme UDINT et LWORD comme ULINT.

#### Voir aussi

[Conversion implicite de DWORD](#page-2036-0) (Page [2037](#page-2036-0))

[Présentation de la conversion de type de données](#page-2029-0) (Page [2030](#page-2029-0))

[DWORD](#page-1983-0) (Page [1984\)](#page-1983-0)

## Conversion explicite de LWORD

## Possibilités de conversion explicite

Le tableau suivant montre les possibilités et les instructions pour effectuer une conversion explicite du type de données LWORD :

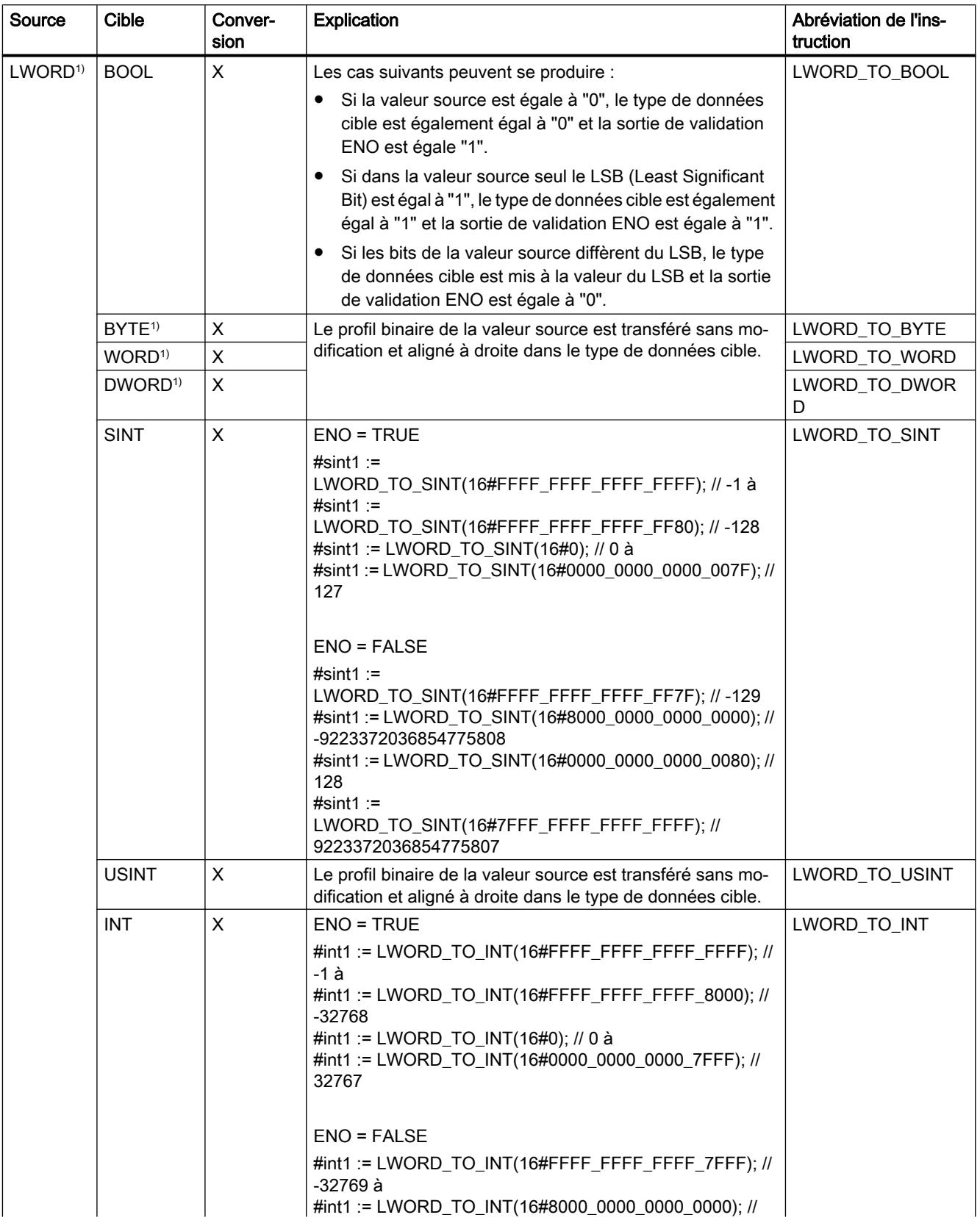

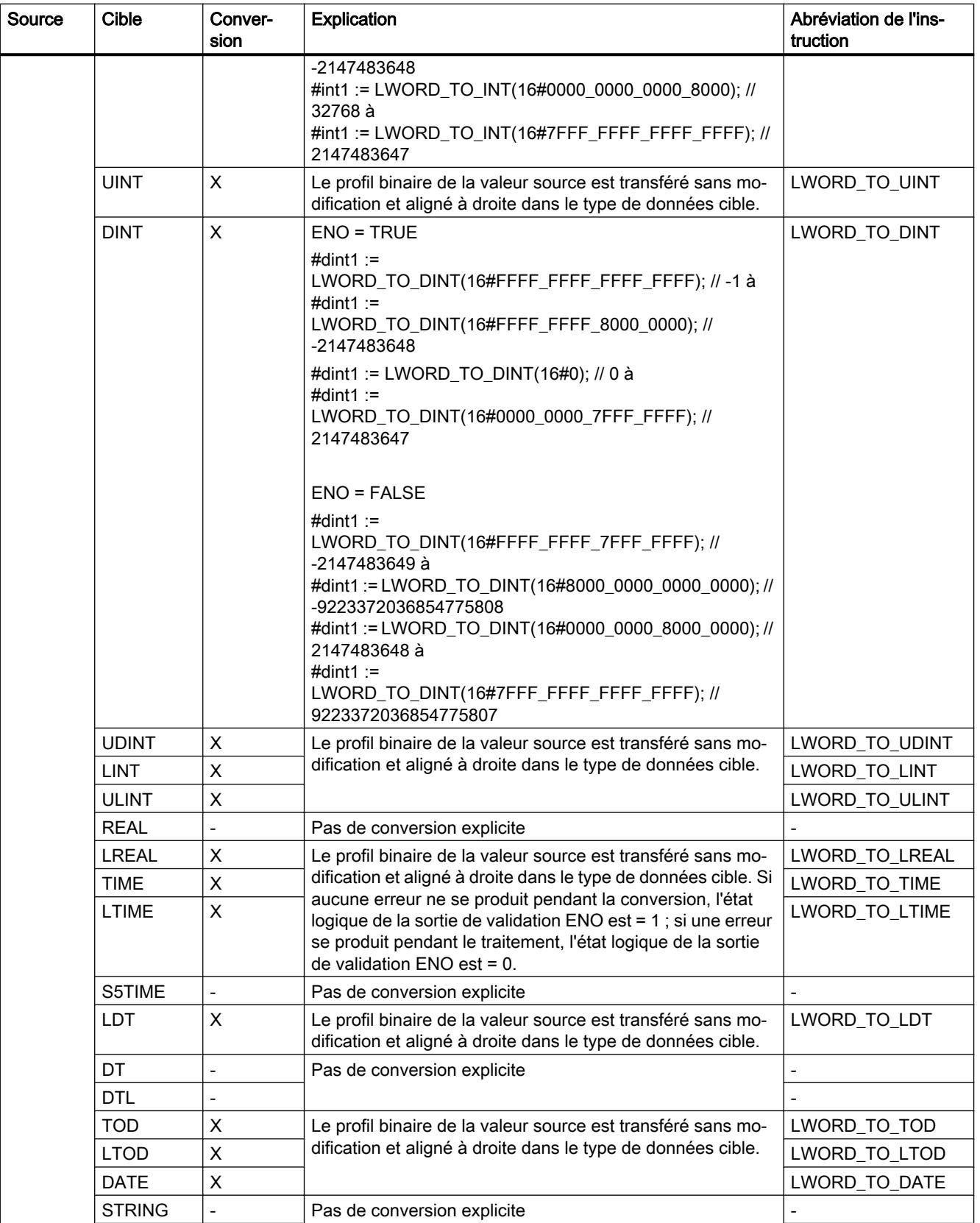

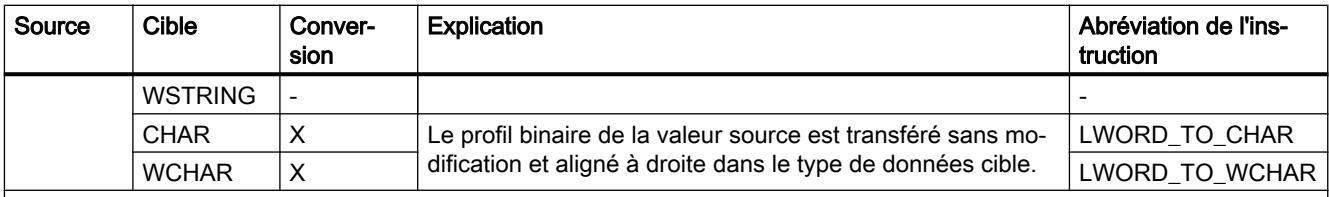

x : Conversion possible

- : Conversion impossible

1) Les suites de bits (BYTE, WORD, DWORD, LWORD) sont interprétées comme un nombre entier sans signe avec la même longueur de bits. Le type de données BYTE est interprété comme USINT, WORD comme UINT, DWORD comme UDINT et LWORD comme ULINT.

#### Voir aussi

[Conversion implicite de LWORD](#page-2038-0) (Page [2039](#page-2038-0))

[Présentation de la conversion de type de données](#page-2029-0) (Page [2030](#page-2029-0))

[LWORD](#page-1983-0) (Page [1984](#page-1983-0))

Nombres entiers

Conversion explicite de SINT

### Possibilités de conversion explicite

Le tableau suivant montre les possibilités et les instructions pour effectuer une conversion explicite du type de données SINT :

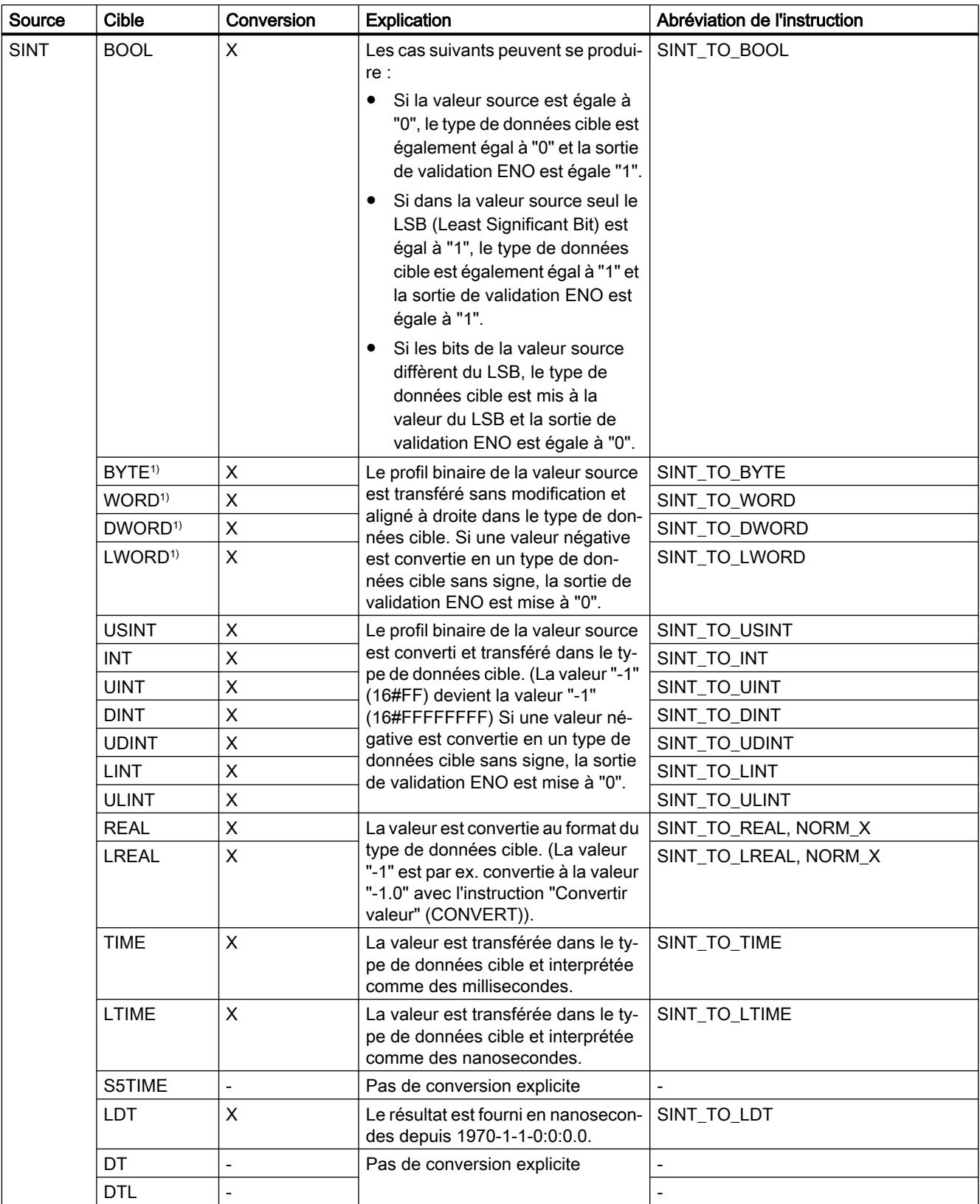

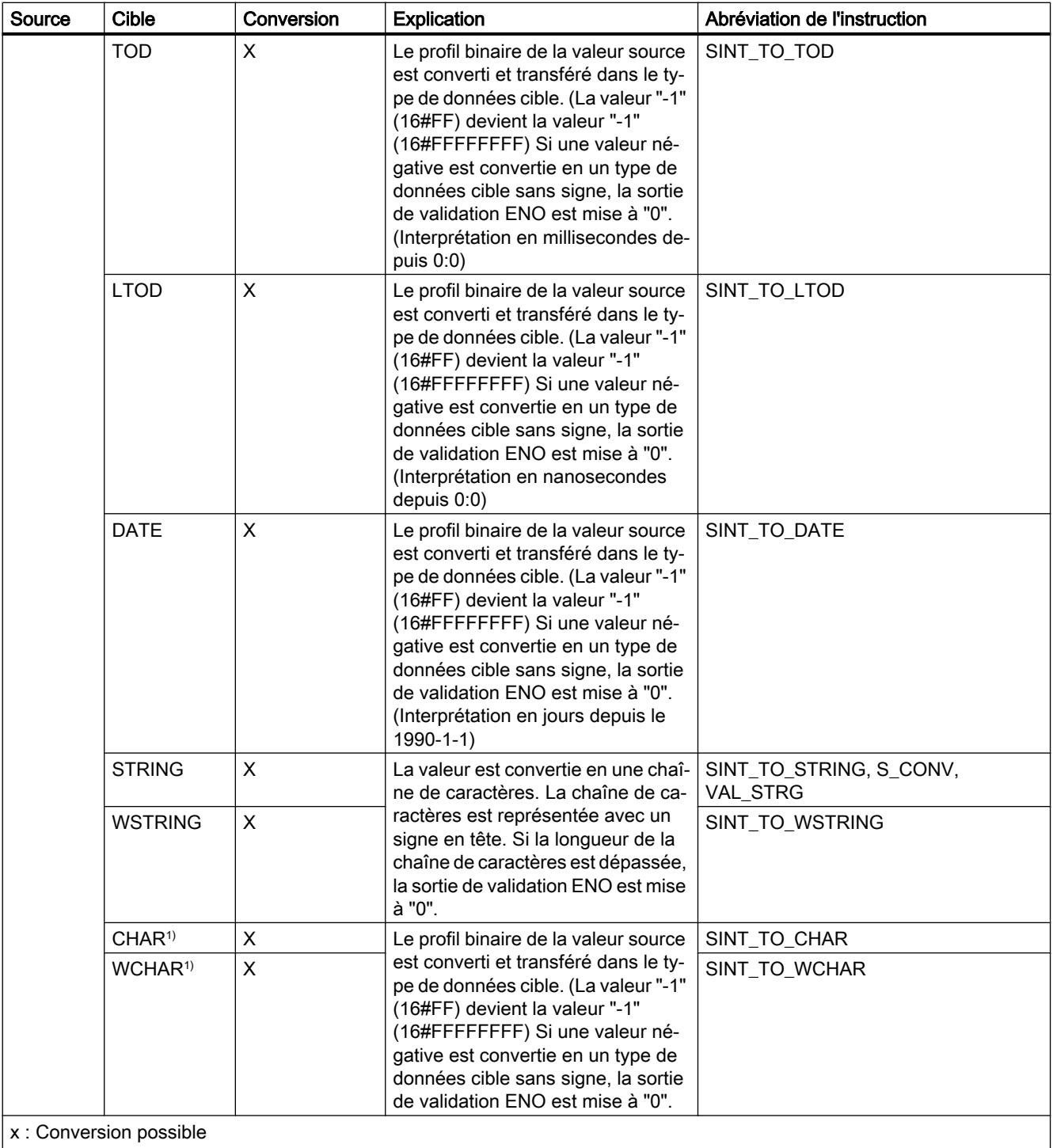

- : Conversion impossible

1) Les suites de bits (BYTE, WORD, DWORD, LWORD) et les types de données CHAR et WCHAR sont d'abord étendus à la longueur requise (signe inclus), puis les bits sont copiés. Le type source détermine l'interprétation.

## Voir aussi

[Conversion implicite de SINT](#page-2040-0) (Page [2041\)](#page-2040-0) [Présentation de la conversion de type de données](#page-2029-0) (Page [2030](#page-2029-0)) [SINT \(nombres entiers 8 bits\)](#page-1985-0) (Page [1986\)](#page-1985-0)

## Conversion explicite de USINT

## Possibilités de conversion explicite

Le tableau suivant montre les possibilités et les instructions pour effectuer une conversion explicite du type de données USINT :

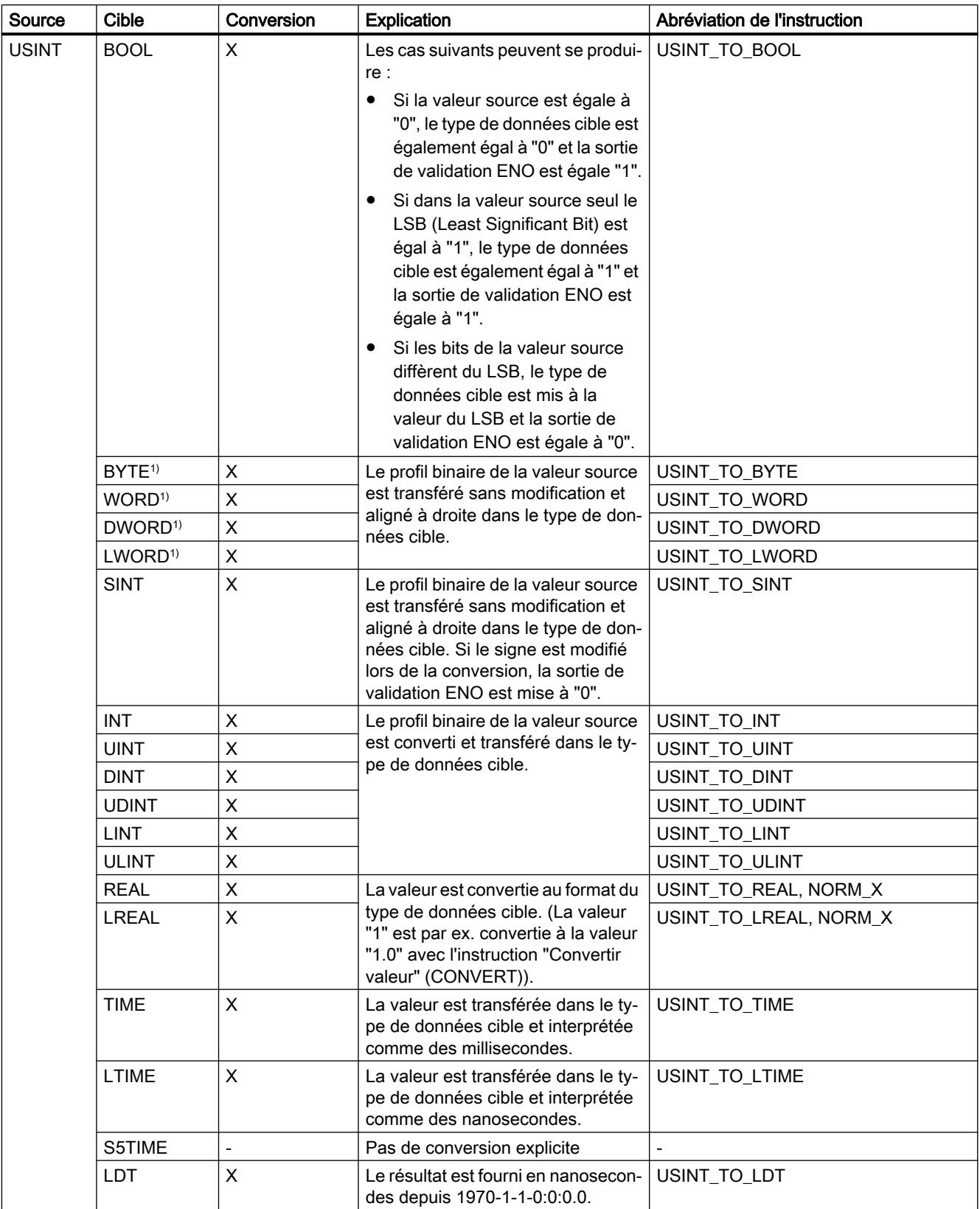

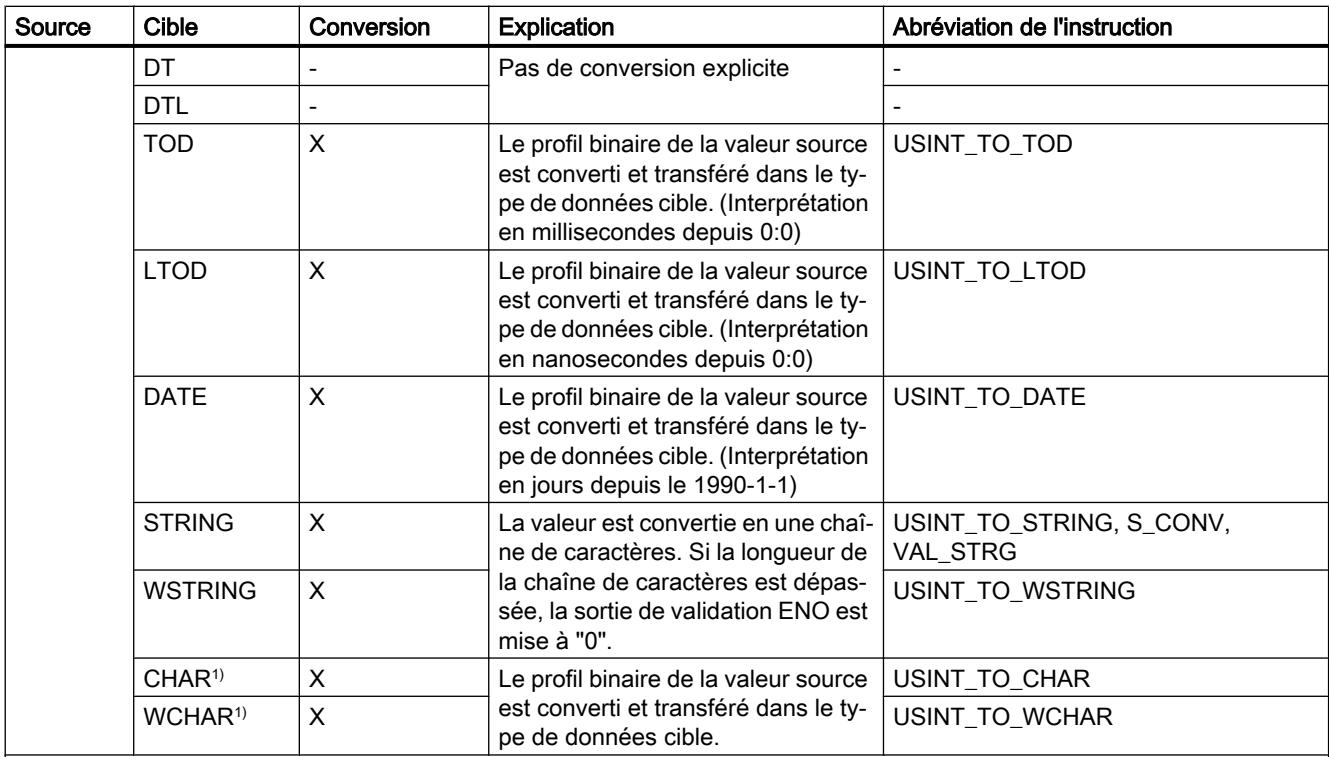

x : Conversion possible

- : Conversion impossible

1) Les suites de bits (BYTE, WORD, DWORD, LWORD) et les types de données CHAR et WCHAR sont d'abord étendus à la longueur requise (le signe inexistant est remplacé par des zéros), puis les bits sont copiés. Le type source détermine l'interprétation.

#### Voir aussi

[Conversion implicite de USINT](#page-2041-0) (Page [2042](#page-2041-0))

[Présentation de la conversion de type de données](#page-2029-0) (Page [2030\)](#page-2029-0)

[USINT \(nombres entiers 8 bits\)](#page-1986-0) (Page [1987](#page-1986-0))

## Conversion explicite de INT

### Possibilités de conversion explicite

Le tableau suivant montre les possibilités et les instructions pour effectuer une conversion explicite du type de données INT :

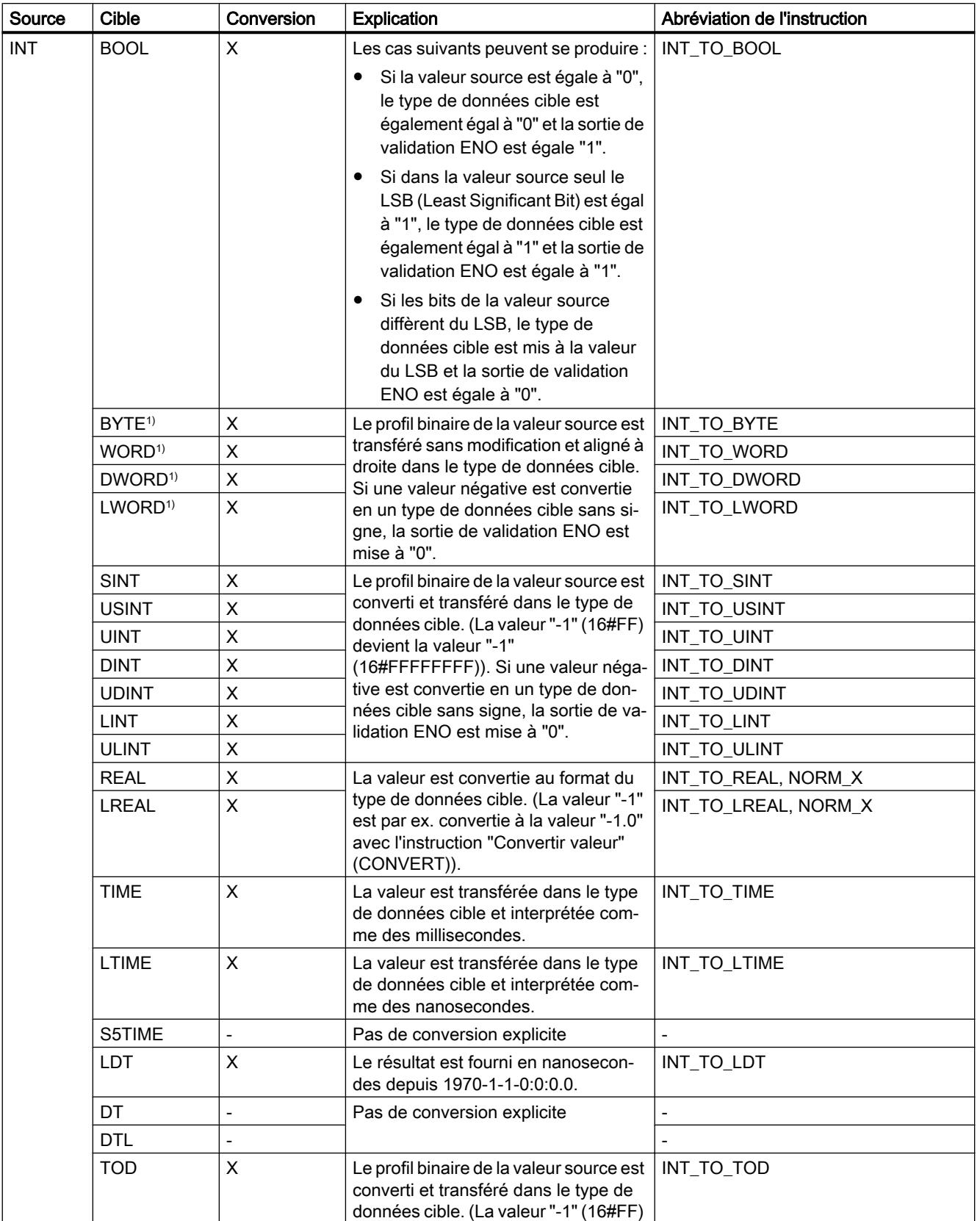

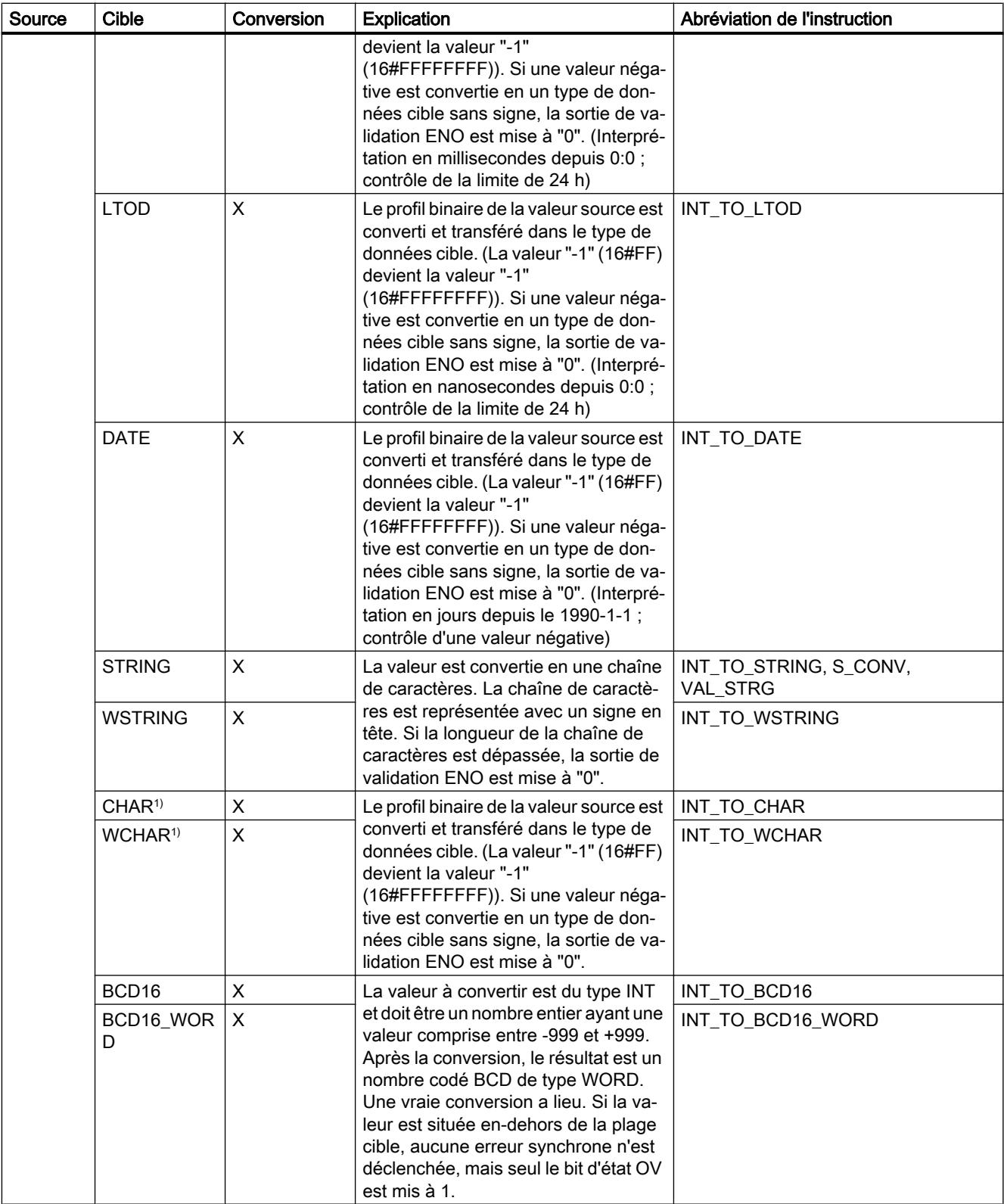

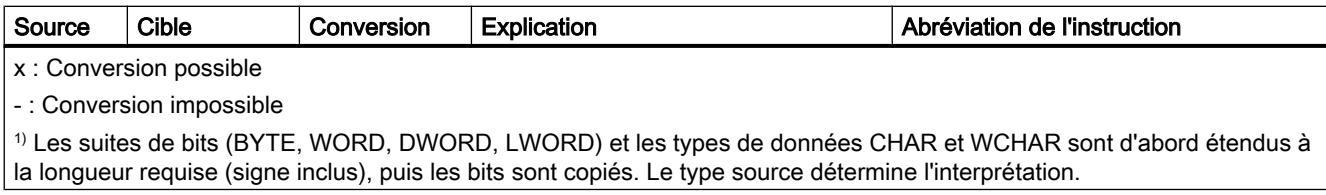

## Voir aussi

[Conversion implicite de INT](#page-2043-0) (Page [2044](#page-2043-0))

[Présentation de la conversion de type de données](#page-2029-0) (Page [2030\)](#page-2029-0)

[INT \(nombres entiers 16 bits\)](#page-1986-0) (Page [1987\)](#page-1986-0)

## Conversion explicite de UINT

### Possibilités de conversion explicite

Le tableau suivant montre les possibilités et les instructions pour effectuer une conversion explicite du type de données UINT :

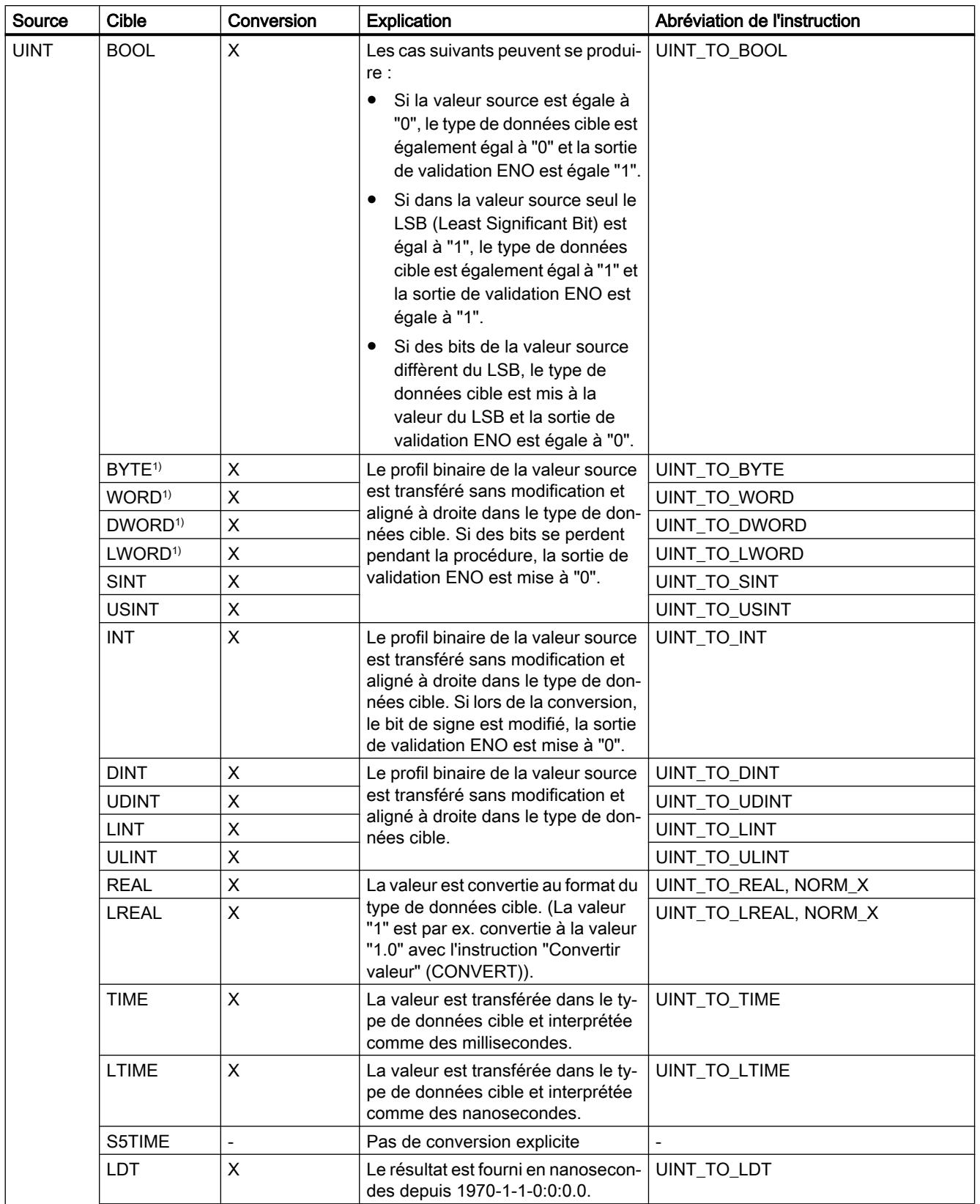

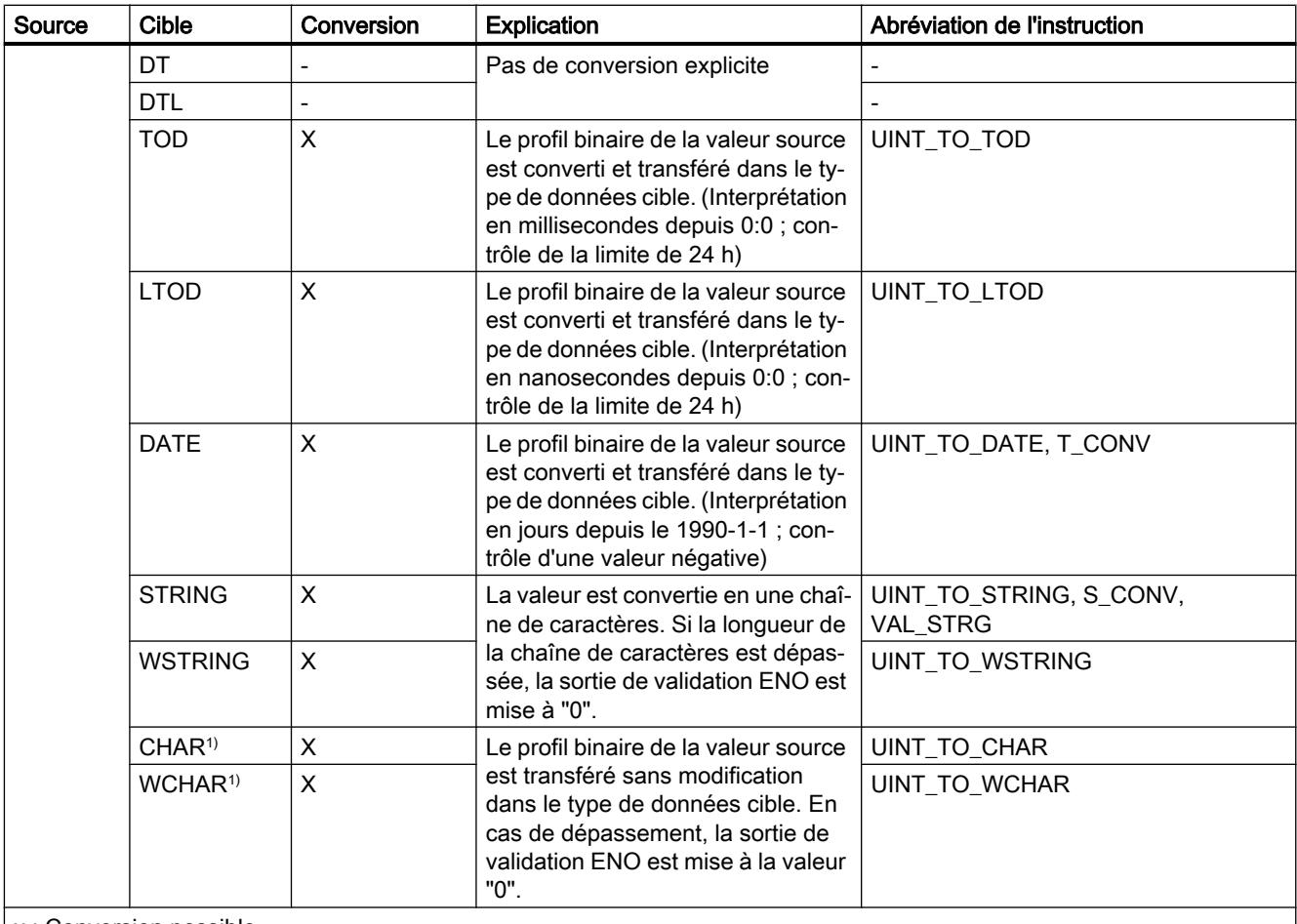

x : Conversion possible

- : Conversion impossible

1) Les suites de bits (BYTE, WORD, DWORD, LWORD) et les types de données CHAR et WCHAR sont d'abord étendus à la longueur requise (le signe inexistant est remplacé par des zéros), puis les bits sont copiés. Le type source détermine l'interprétation.

#### Voir aussi

[Conversion implicite de UINT](#page-2044-0) (Page [2045\)](#page-2044-0)

[Présentation de la conversion de type de données](#page-2029-0) (Page [2030](#page-2029-0))

[UINT \(nombres entiers 16 bits\)](#page-1987-0) (Page [1988\)](#page-1987-0)

# Conversion explicite de DINT

## Possibilités de conversion explicite

Le tableau suivant montre les possibilités et les instructions pour effectuer une conversion explicite du type de données DINT :

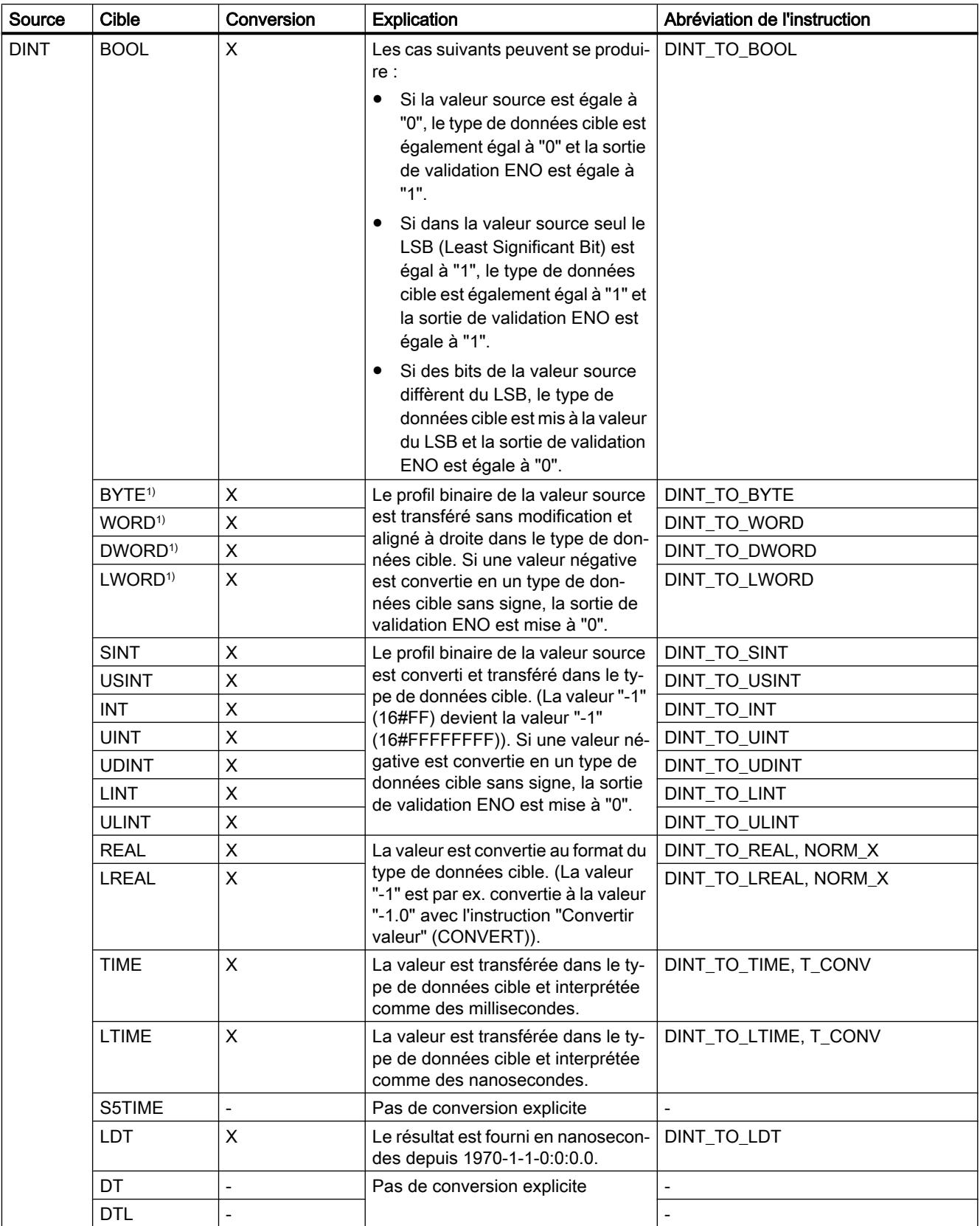

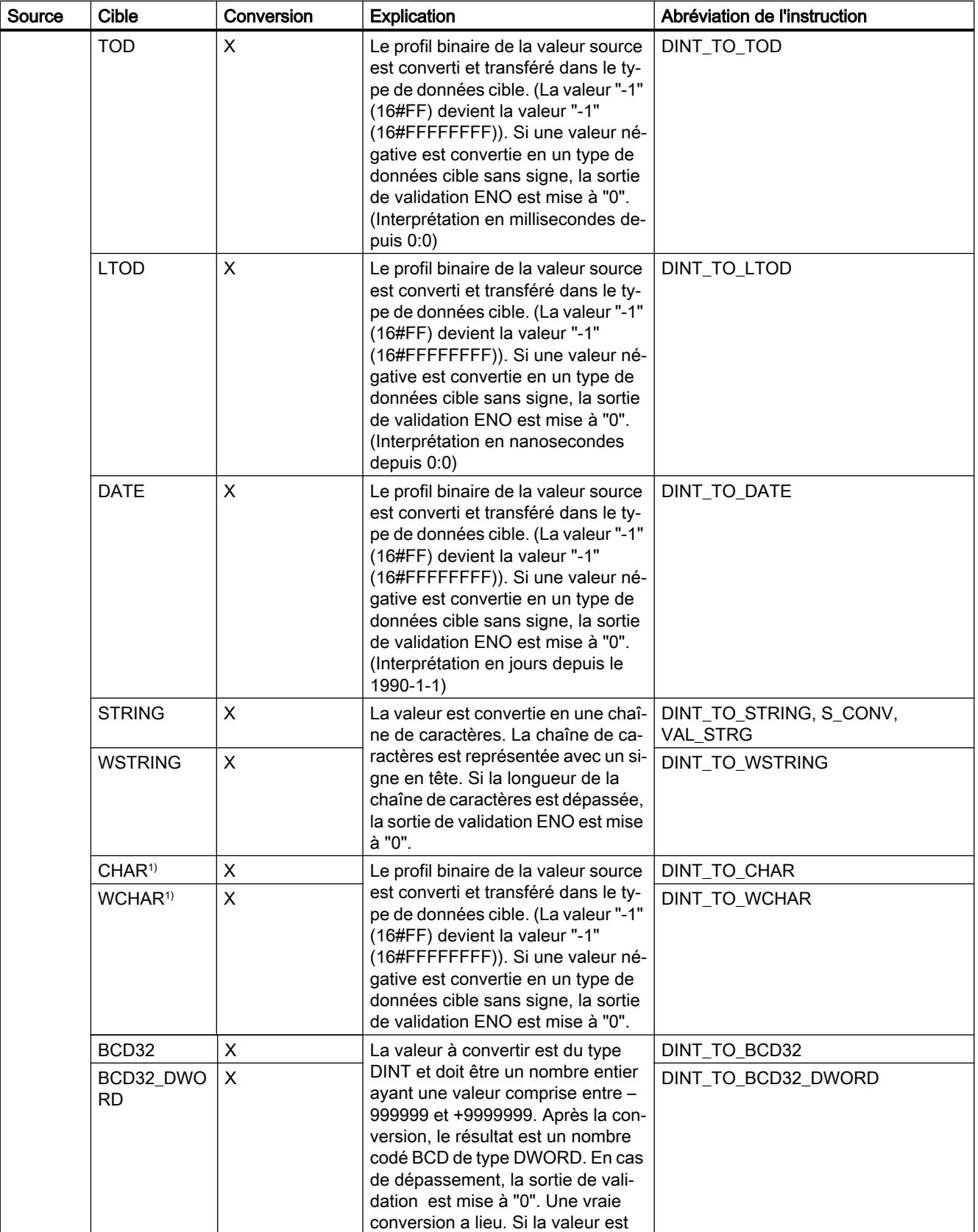

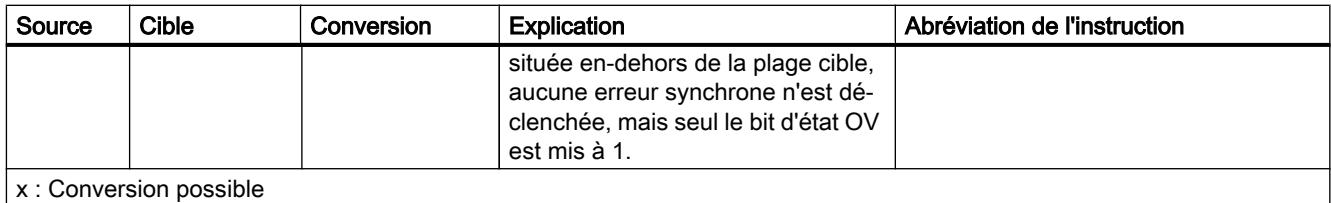

- : Conversion impossible

1) Les suites de bits (BYTE, WORD, DWORD, LWORD) et les types de données CHAR et WCHAR sont d'abord étendus à la longueur requise (signe inclus), puis les bits sont copiés. Le type source détermine l'interprétation.

#### Voir aussi

[Conversion implicite de DINT](#page-2046-0) (Page [2047\)](#page-2046-0)

[Présentation de la conversion de type de données](#page-2029-0) (Page [2030](#page-2029-0))

[DINT \(nombres entiers 32 bits\)](#page-1988-0) (Page [1989\)](#page-1988-0)

# Conversion explicite de UDINT

## Possibilités de conversion explicite

Le tableau suivant montre les possibilités et les instructions pour effectuer une conversion explicite du type de données UDINT :

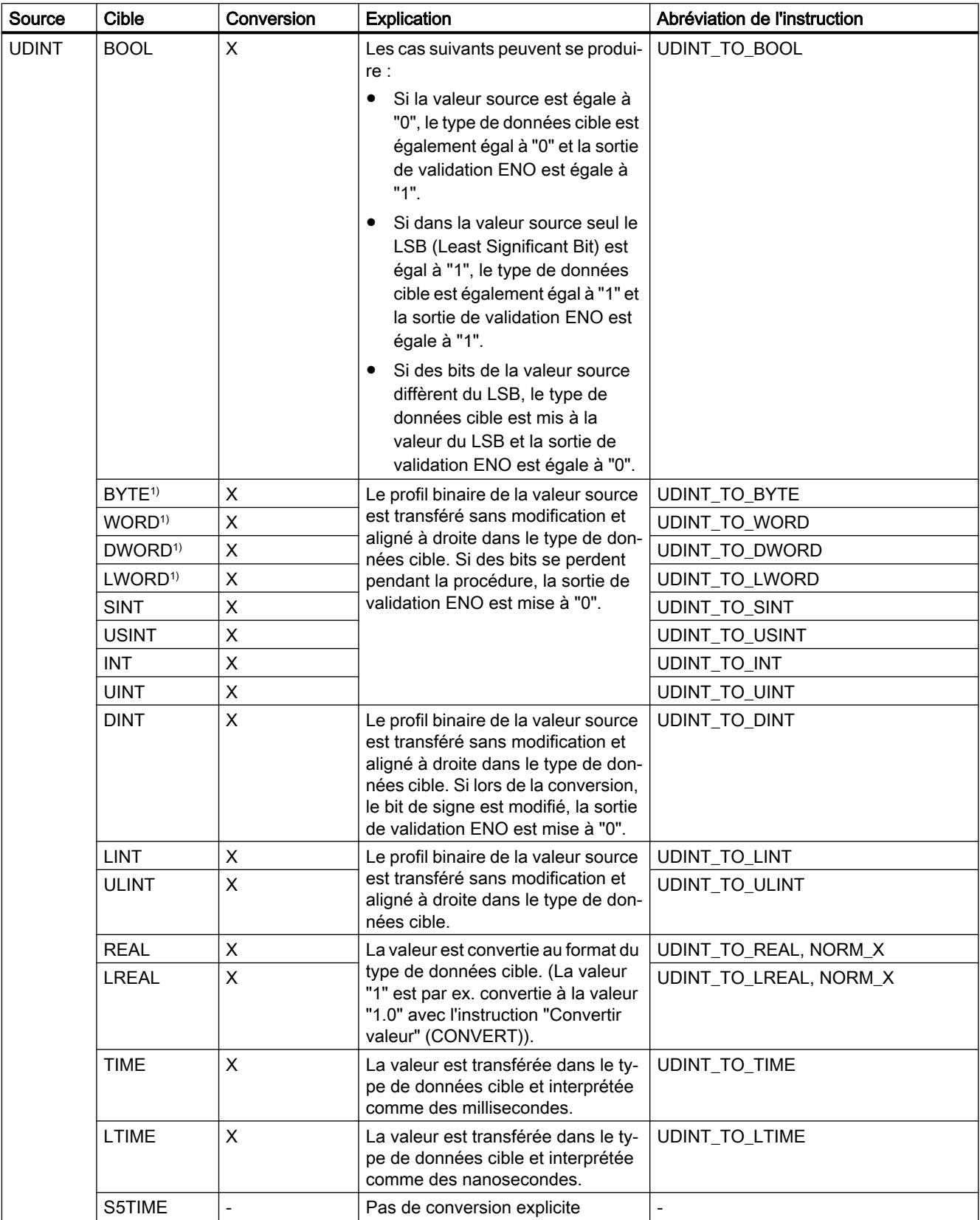

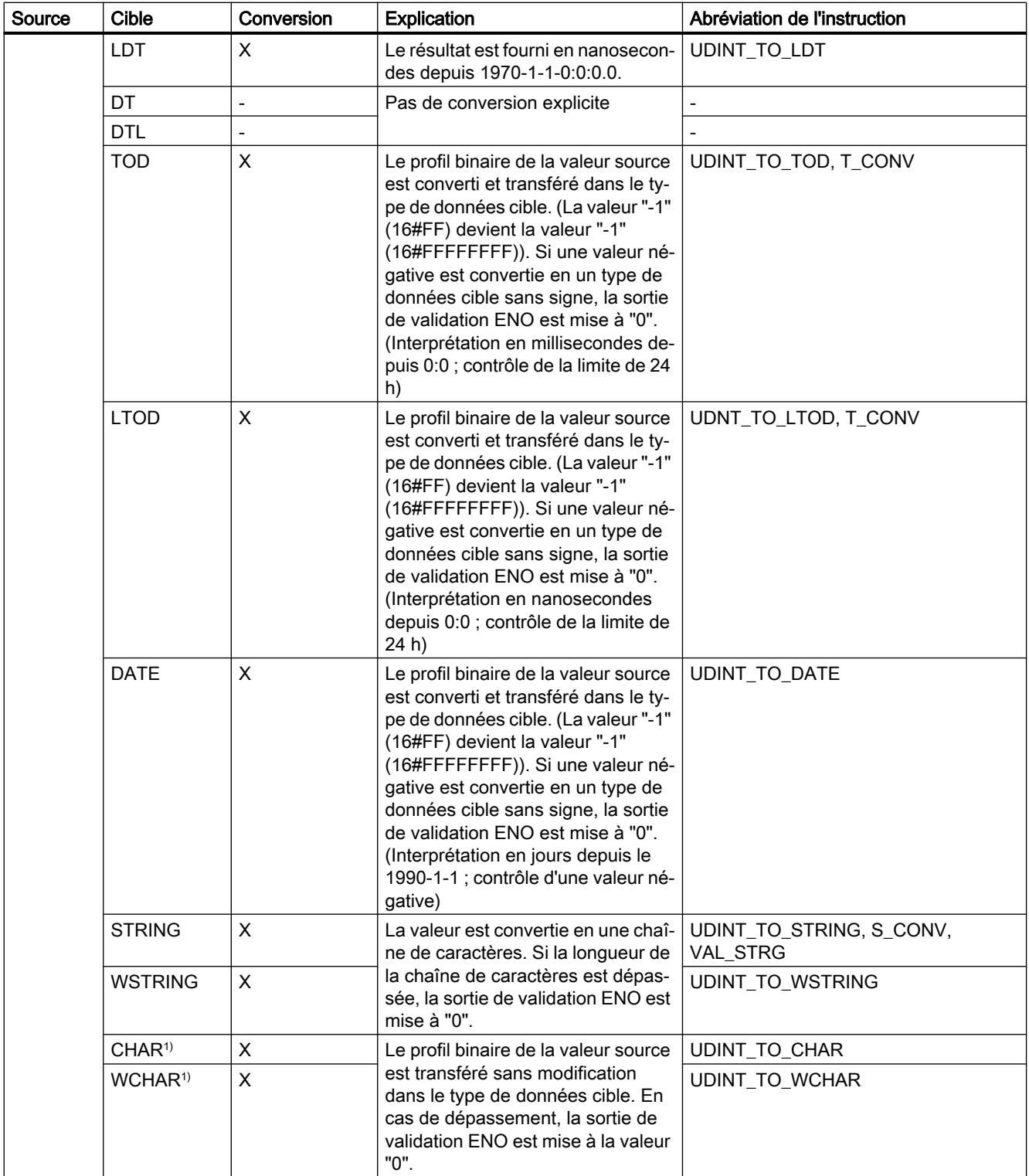

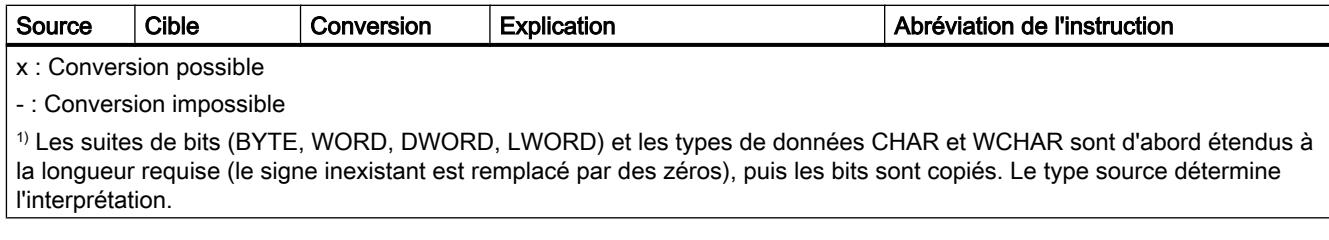

## Voir aussi

[Conversion implicite de UDINT](#page-2048-0) (Page [2049\)](#page-2048-0)

[Présentation de la conversion de type de données](#page-2029-0) (Page [2030](#page-2029-0))

[UDINT \(nombres entiers 32 bits\)](#page-1989-0) (Page [1990\)](#page-1989-0)

# Conversion explicite de LINT

## Possibilités de conversion explicite

Le tableau suivant montre les possibilités et les instructions pour effectuer une conversion explicite du type de données LINT :

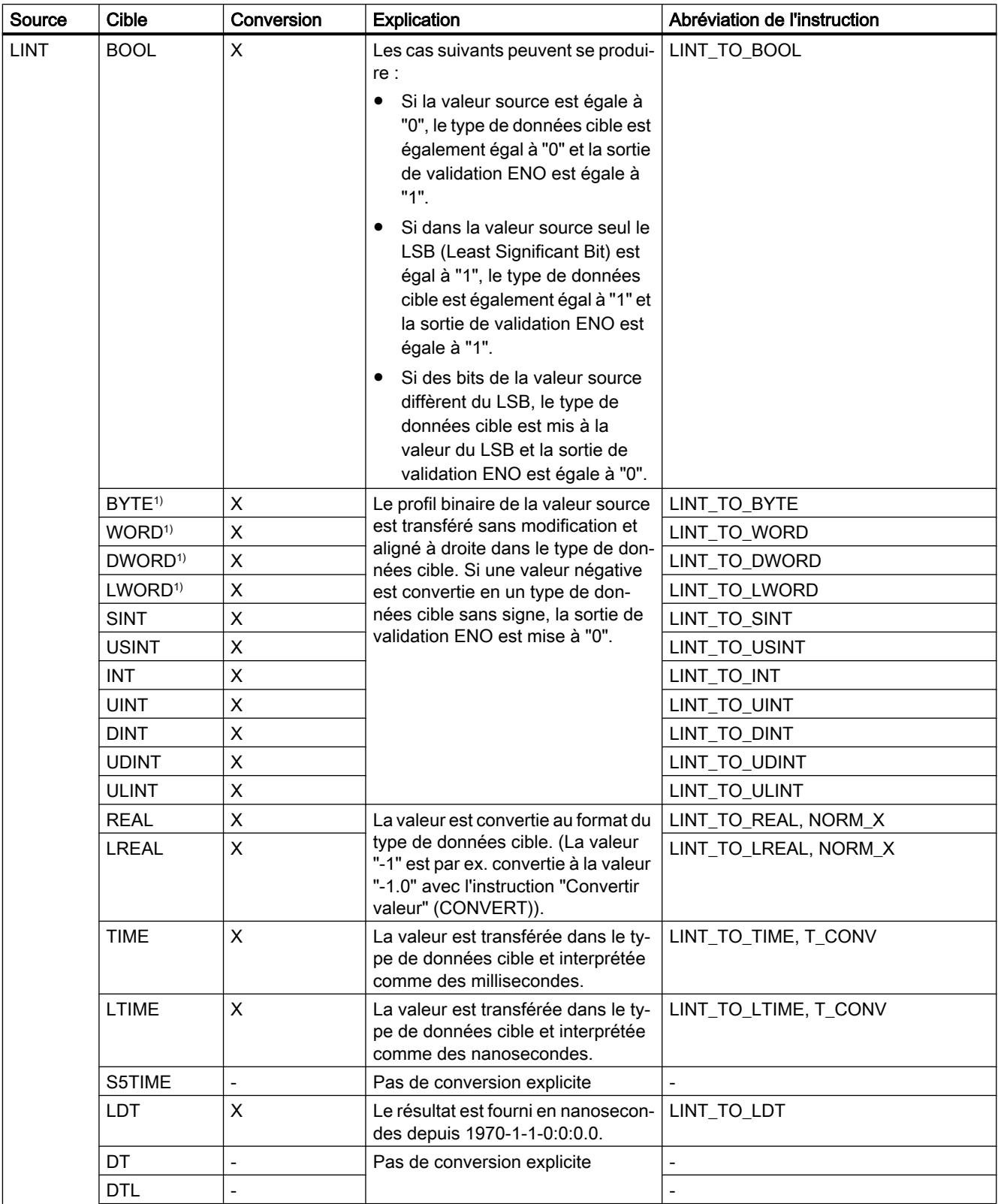

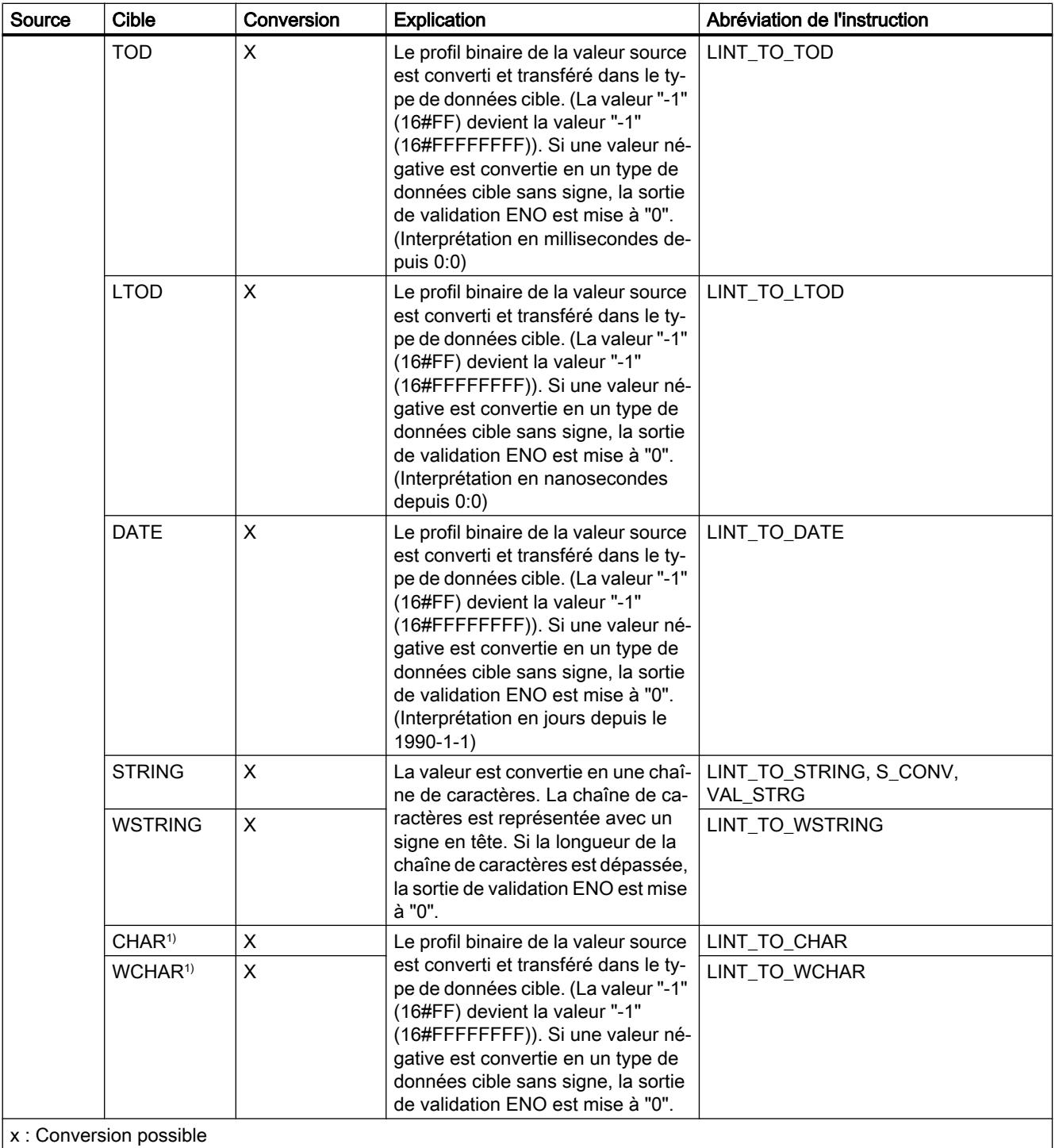

- : Conversion impossible

1) Les suites de bits (BYTE, WORD, DWORD, LWORD) et les types de données CHAR et WCHAR sont d'abord étendus à la longueur requise (signe inclus), puis les bits sont copiés. Le type source détermine l'interprétation.

## Voir aussi

[Conversion implicite de LINT](#page-2050-0) (Page [2051\)](#page-2050-0) [Présentation de la conversion de type de données](#page-2029-0) (Page [2030](#page-2029-0)) [LINT \(nombres entiers 64 bits\)](#page-1990-0) (Page [1991](#page-1990-0))
# Conversion explicite de ULINT

## Possibilités de conversion explicite

Le tableau suivant montre les possibilités et les instructions pour effectuer une conversion explicite du type de données ULINT :

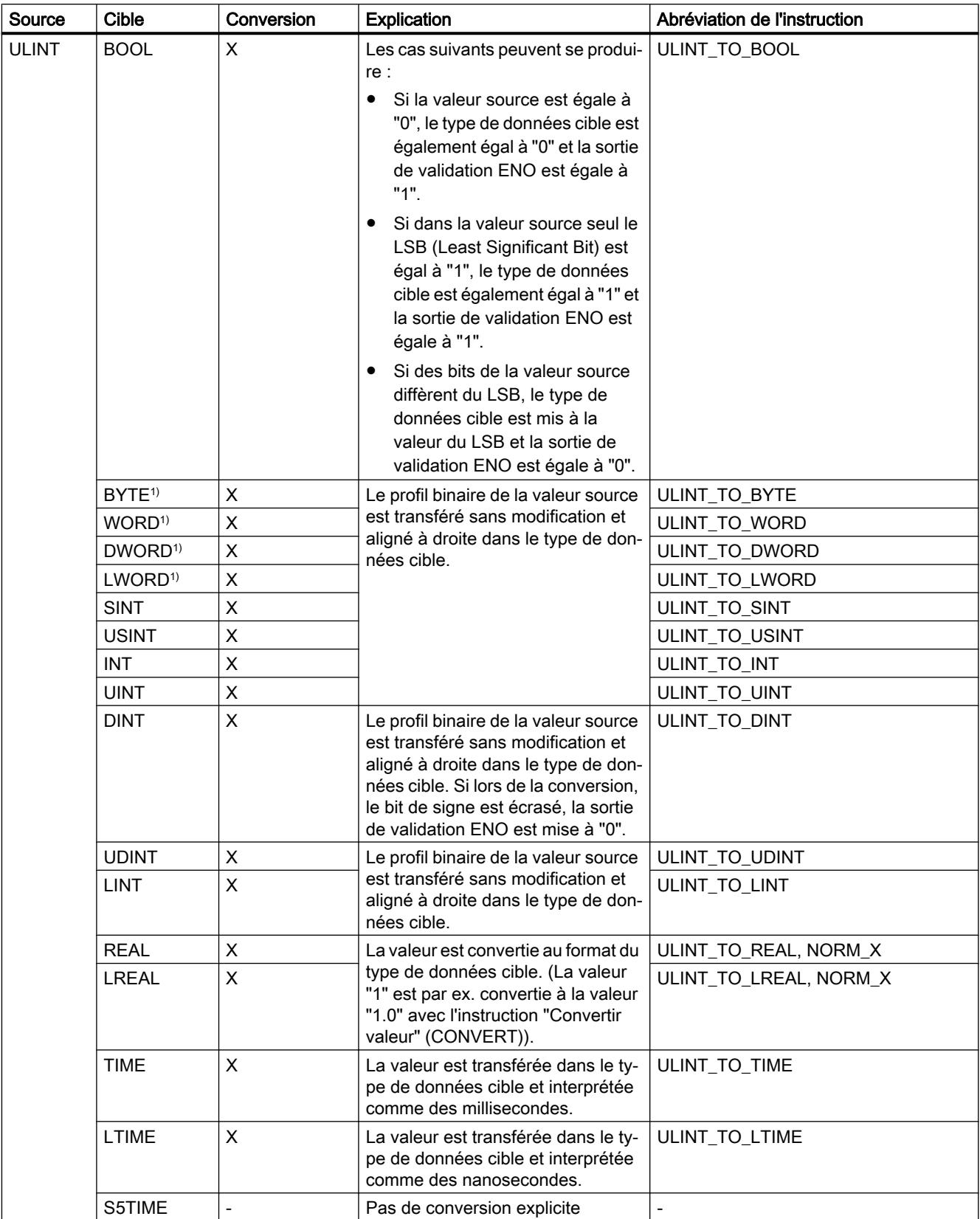

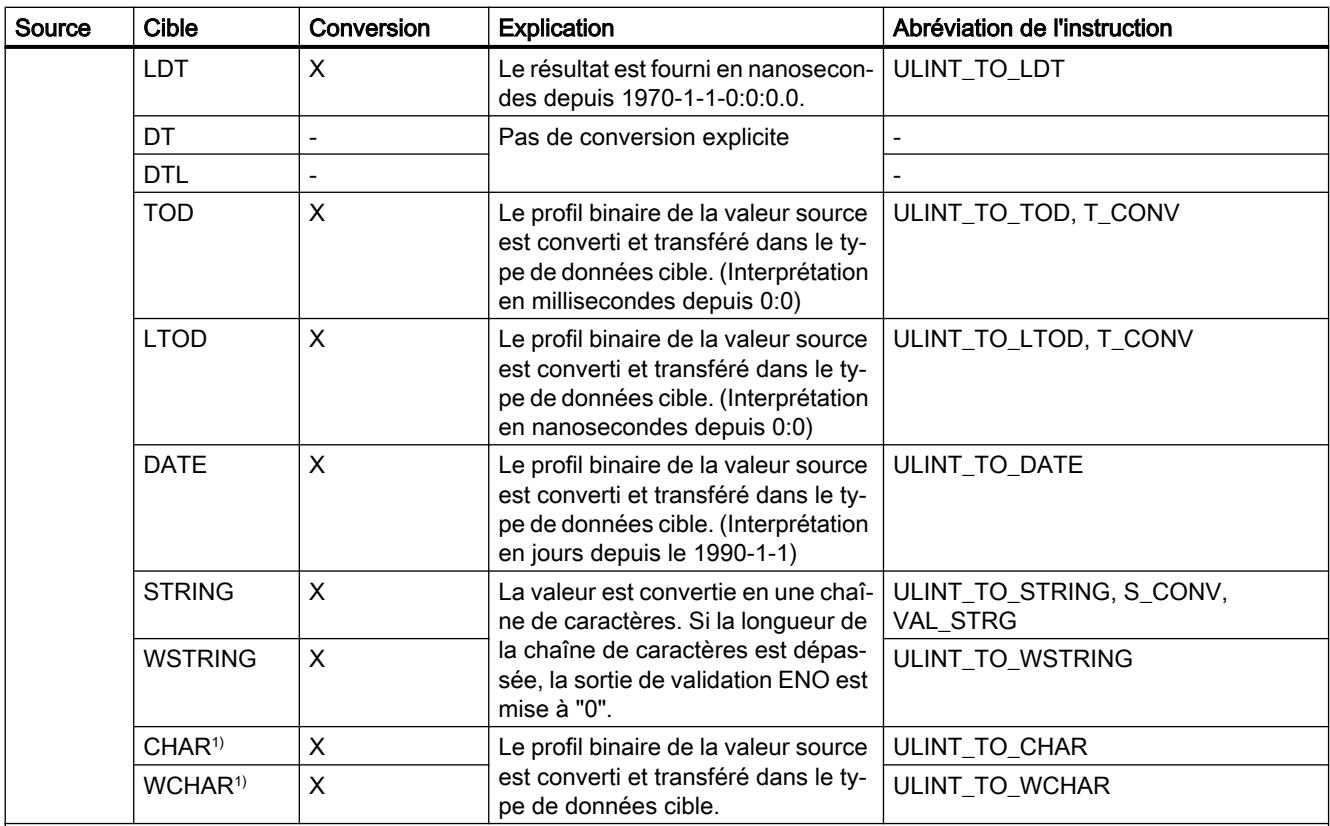

**x** : Conversion possible

- : Conversion impossible

1) Les suites de bits (BYTE, WORD, DWORD, LWORD) et les types de données CHAR et WCHAR sont d'abord étendus à la longueur requise (le signe inexistant est remplacé par des zéros), puis les bits sont copiés. Le type source détermine l'interprétation.

### Voir aussi

[Conversion implicite de ULINT](#page-2052-0) (Page [2053](#page-2052-0))

[Présentation de la conversion de type de données](#page-2029-0) (Page [2030\)](#page-2029-0)

[ULINT \(nombres entiers 64 bits\)](#page-1991-0) (Page [1992](#page-1991-0))

## Nombres à virgule flottante

### Conversion explicite de REAL

### Possibilités de conversion explicite

Le tableau suivant montre les possibilités et les instructions pour effectuer une conversion explicite du type de données REAL :

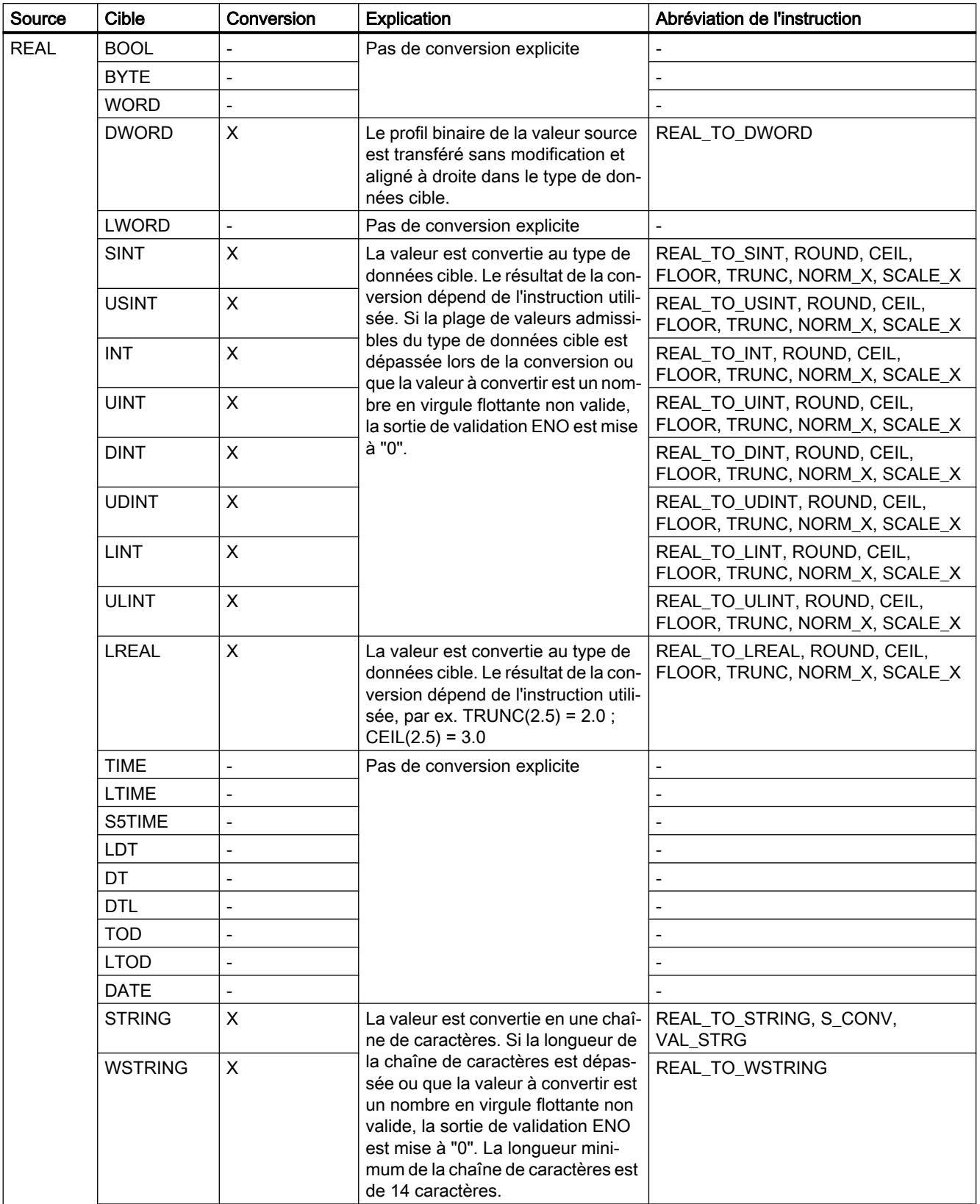

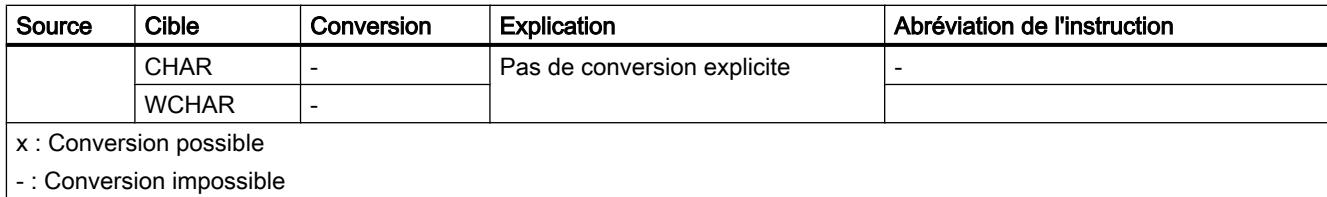

## Voir aussi

[Conversion implicite de REAL](#page-2054-0) (Page [2055](#page-2054-0)) [Présentation de la conversion de type de données](#page-2029-0) (Page [2030](#page-2029-0)) [REAL](#page-1993-0) (Page [1994](#page-1993-0))

## Conversion explicite de LREAL

## Possibilités de conversion explicite

Le tableau suivant montre les possibilités et les instructions pour effectuer une conversion explicite du type de données LREAL :

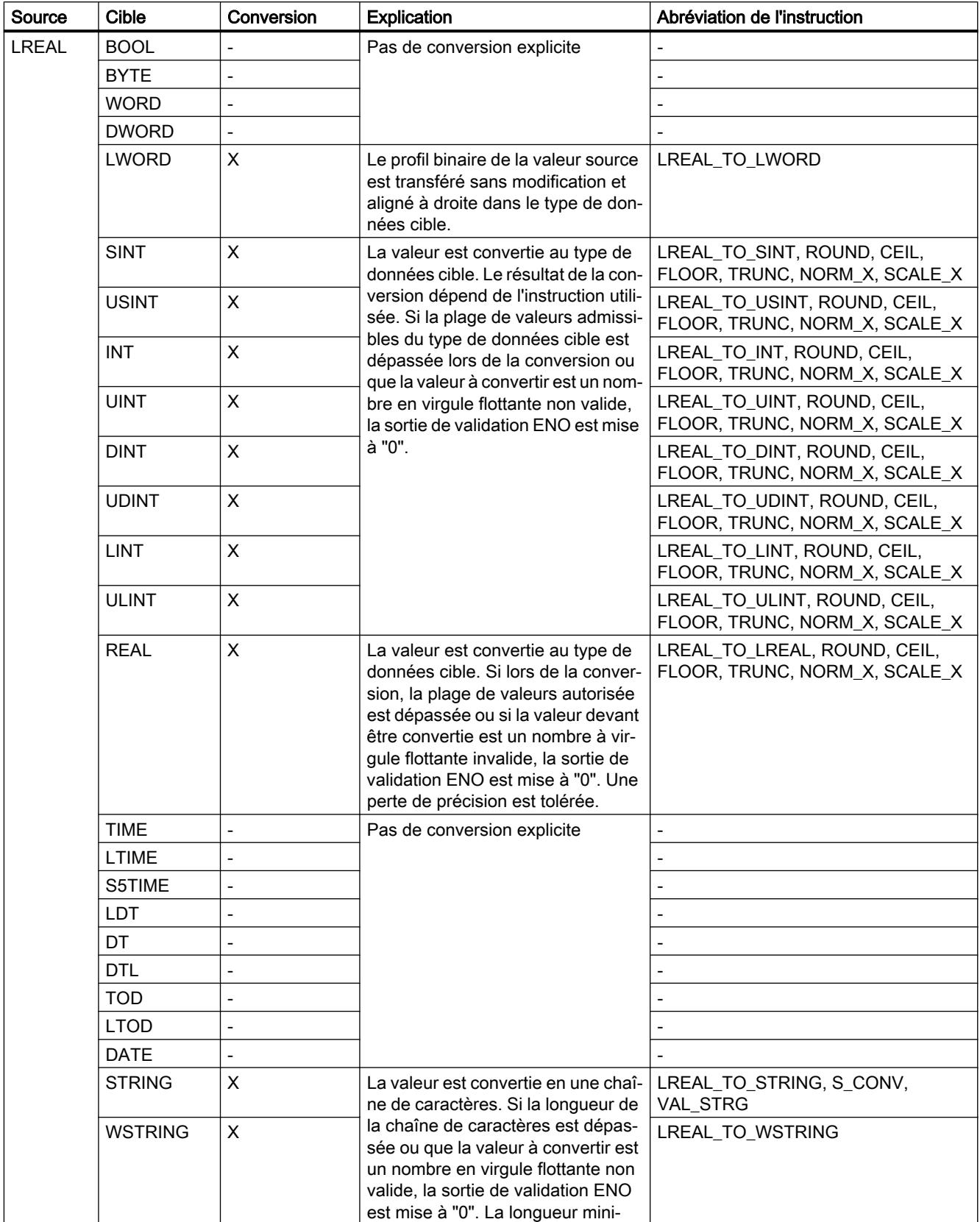

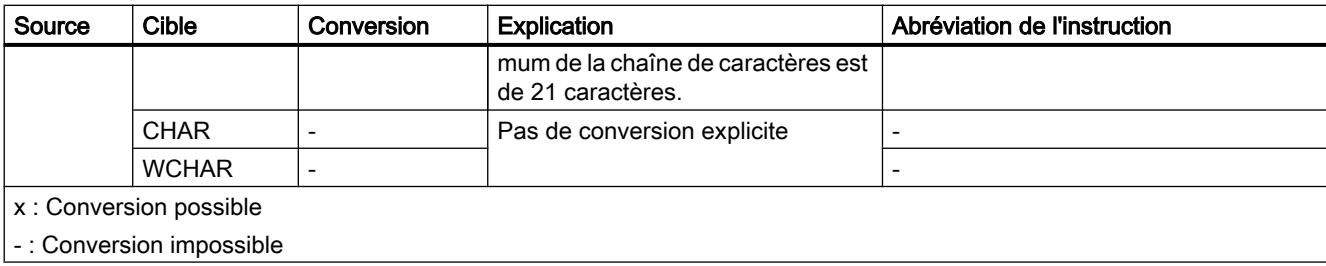

### Voir aussi

[Conversion implicite de LREAL](#page-2056-0) (Page [2057](#page-2056-0))

[Présentation de la conversion de type de données](#page-2029-0) (Page [2030\)](#page-2029-0)

[LREAL](#page-1994-0) (Page [1995\)](#page-1994-0)

## **Temporisations**

## Conversion explicite de S5TIME

### Possibilités de conversion explicite

Le tableau suivant montre les possibilités et les instructions pour effectuer une conversion explicite du type de données S5TIME :

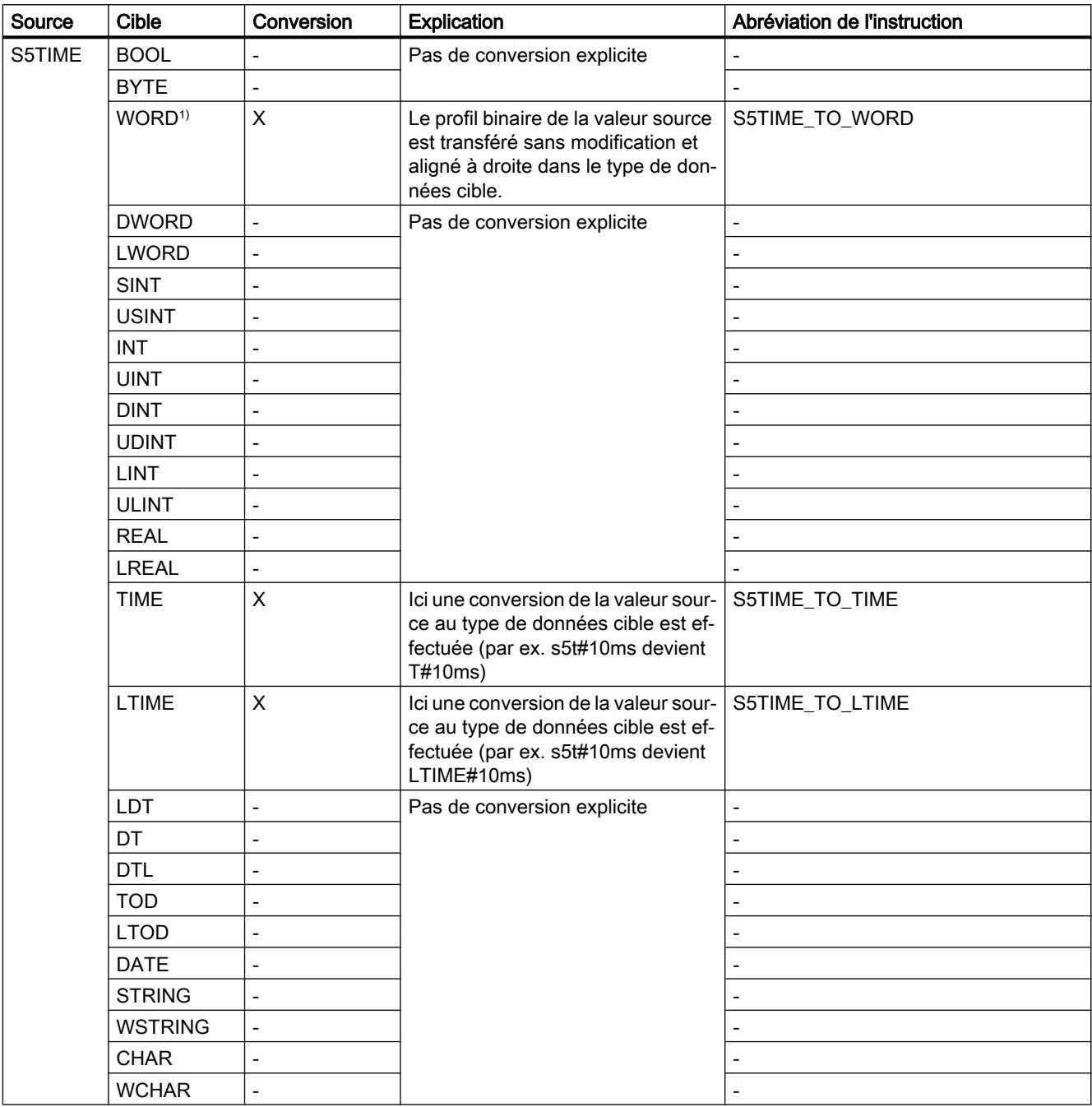

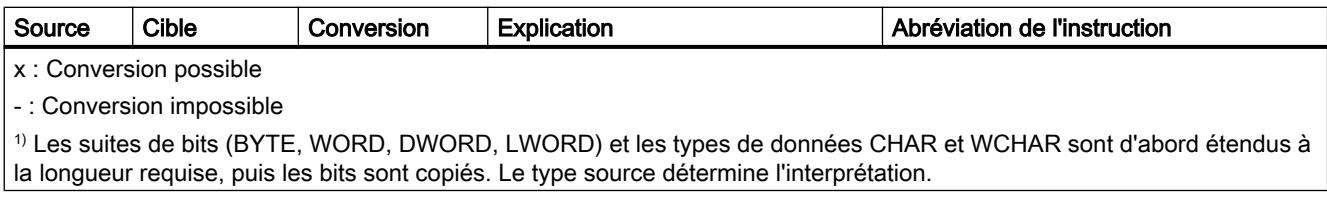

## Voir aussi

[Conversion implicite de S5TIME](#page-2057-0) (Page [2058](#page-2057-0))

[Présentation de la conversion de type de données](#page-2029-0) (Page [2030\)](#page-2029-0)

[S5TIME \(durée\)](#page-1997-0) (Page [1998](#page-1997-0))

## Conversion explicite de TIME

### Possibilités de conversion explicite

Le tableau suivant montre les possibilités et les instructions pour effectuer une conversion explicite du type de données TIME :

Source Cible Conversion Explication Abréviation de l'instruction TIME | BOOL | Pas de conversion explicite  $BYTE<sup>1</sup>$   $X$  Le profil binaire de la valeur source  $WORD<sup>1)</sup>$  x est transféré sans modification et  $\boxed{\mathsf{TIME\_TO\_WORD}}$ aligné à droite dans le type de don‐ nées cible. TIME\_TO\_BYTE  $DWORD^{\{1\}}$   $\begin{bmatrix} X \\ Y \end{bmatrix}$  aligne a given dates to type we gone  $\begin{bmatrix} \text{TIME\_TO\_DWORD} \end{bmatrix}$  $LWORD<sup>1</sup>$   $\vert X \vert$   $\vert WORD<sup>2</sup>$   $\vert WAND<sup>3</sup> \vert WAND<sup>4</sup>$   $\vert WORD<sup>5</sup> \vert WAND<sup>6</sup> \vert WAND<sup>7</sup>$ SINT X Le profil binaire de la valeur source USINT  $\vert x \vert$  est transféré sans modification, ali-  $\vert$  TIME\_TO\_USINT gné à droite et interprété comme  $\overline{N}$  des millisecondes dans le type de  $\overline{N}$  TIME\_TO\_INT données cible. TIME\_TO\_SINT UINT X données cible. TIME\_TO\_UINT DINT X Le profil binaire de la valeur source est transféré sans modification et aligné à droite dans le type de don‐ nées cible. Le résultat de la conver‐ sion indique la durée en millisecondes. TIME\_TO\_DINT, T\_CONV UDINT X Le profil binaire de la valeur source LINT  $\begin{array}{|l|} \hline \end{array}$   $\begin{array}{|l|} \hline \end{array}$  at transféré sans modification, ali-  $\begin{array}{|l|} \hline \end{array}$  TIME\_TO\_LINT gné à droite et interprété comme ULINT  $\begin{vmatrix} X & \text{else} \\ \text{d} \text{es} \end{vmatrix}$  and  $\begin{vmatrix} 1 & \text{else} \\ \text{else} \end{vmatrix}$  and  $\begin{vmatrix} 1 & \text{else} \\ \text{else} \end{vmatrix}$  and  $\begin{vmatrix} 1 & \text{else} \\ \text{else} \end{vmatrix}$  and  $\begin{vmatrix} 1 & \text{else} \\ \text{else} \end{vmatrix}$  and  $\begin{vmatrix} 1 & \text{else} \\ \text{else} \end{vmatrix}$  and  $\begin{vmatrix} 1 & \text{$ données cible. Un changement de signe entraîne la mise à "0" de la sortie de validation ENO. TIME\_TO\_UDINT REAL |- Pas de conversion explicite LREAL - - S5TIME  $\vert x \vert$  Une conversion de la valeur source au type de données cible est effec‐ tuée ici (par ex. T#10ms devient s5t#10ms) TIME\_TO\_TIME  $LTIME$   $\vert X$   $\vert$  Une conversion de la valeur source au type de données cible est effec‐ tuée ici (par ex. T#10ms devient LTIME#10ms) TIME\_TO\_LTIME LDT |- Ras de conversion explicite DT - - DTL - - TOD X Le profil binaire de la valeur source est transféré sans modification et aligné à droite dans le type de don‐ nées cible. Si la valeur source se trouve en-dehors de la plage de va‐ leurs de TOD, le type de données cible n'est pas modifié. TIME\_TO\_TOD LTOD |- Res de conversion explicite DATE - - STRING - - **WSTRING** CHAR - -

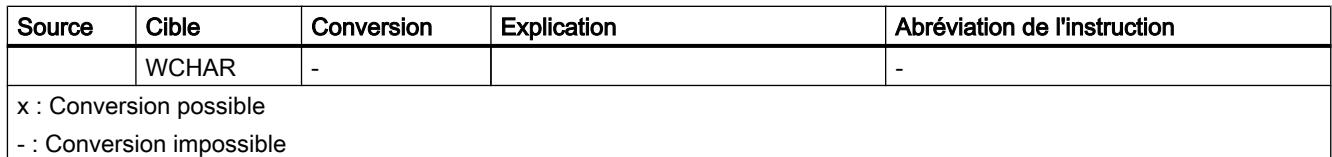

1) Les suites de bits (BYTE, WORD, DWORD, LWORD) et les types de données CHAR et WCHAR sont d'abord étendus à la longueur requise, puis les bits sont copiés. Le type source détermine l'interprétation.

### Voir aussi

[Conversion implicite de TIME](#page-2059-0) (Page [2060](#page-2059-0))

[Présentation de la conversion de type de données](#page-2029-0) (Page [2030](#page-2029-0))

[TIME \(durée CEI\)](#page-1998-0) (Page [1999](#page-1998-0))

## Conversion explicite de LTIME

## Possibilités de conversion explicite

Le tableau suivant montre les possibilités et les instructions pour effectuer une conversion explicite du type de données LTIME :

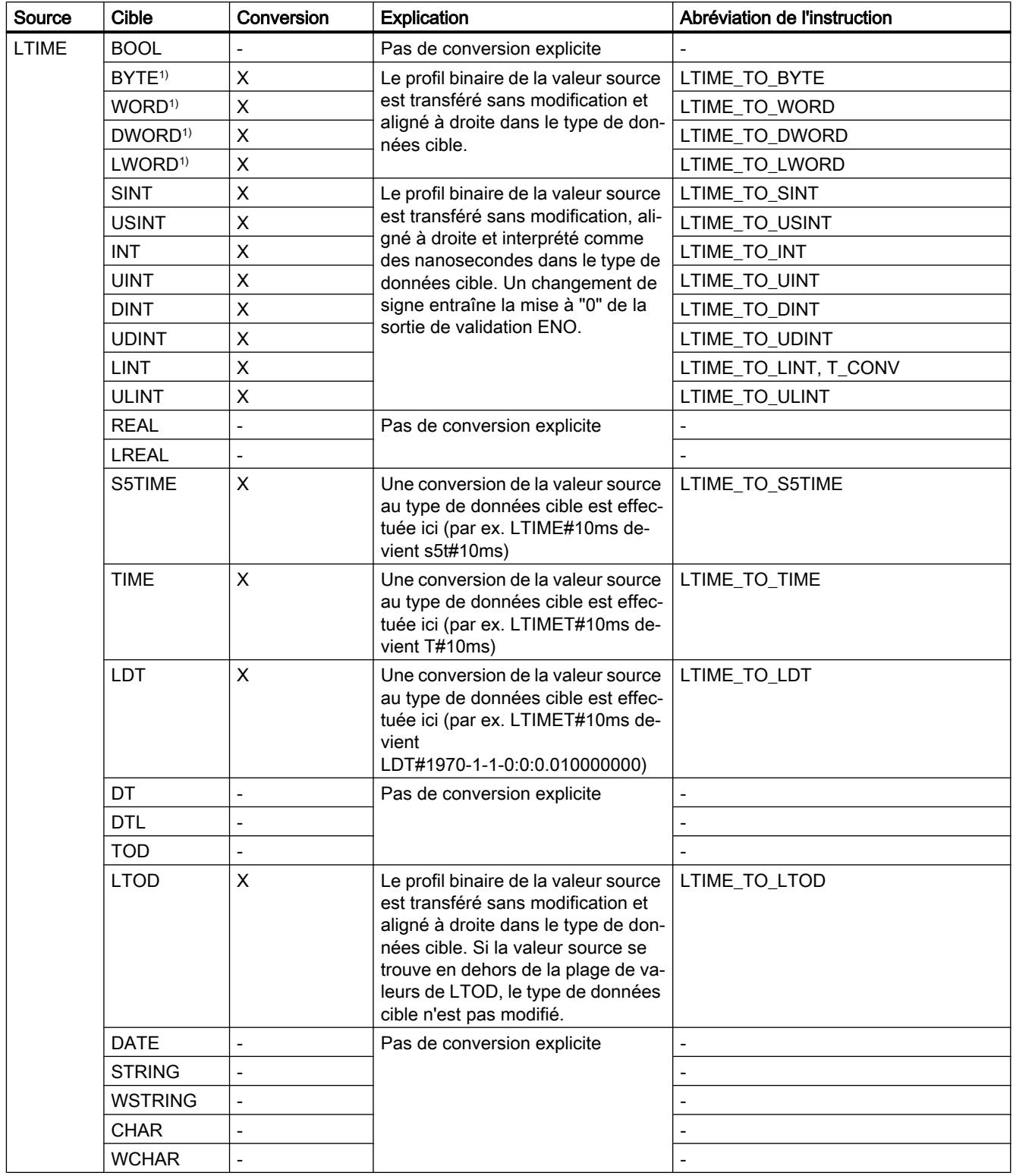

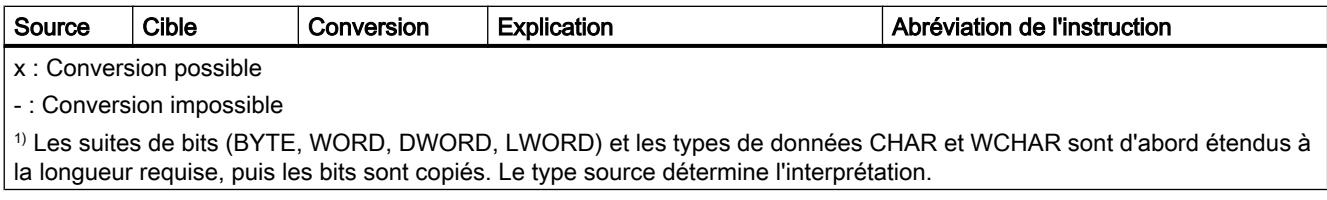

## Voir aussi

[Conversion implicite de LTIME](#page-2061-0) (Page [2062\)](#page-2061-0)

[Présentation de la conversion de type de données](#page-2029-0) (Page [2030\)](#page-2029-0)

[LTIME \(durée CEI\)](#page-1999-0) (Page [2000](#page-1999-0))

## Date et heure

# Conversion explicite de DT

### Possibilités de conversion explicite

Le tableau suivant montre les possibilités et les instructions pour effectuer une conversion explicite du type de données DT :

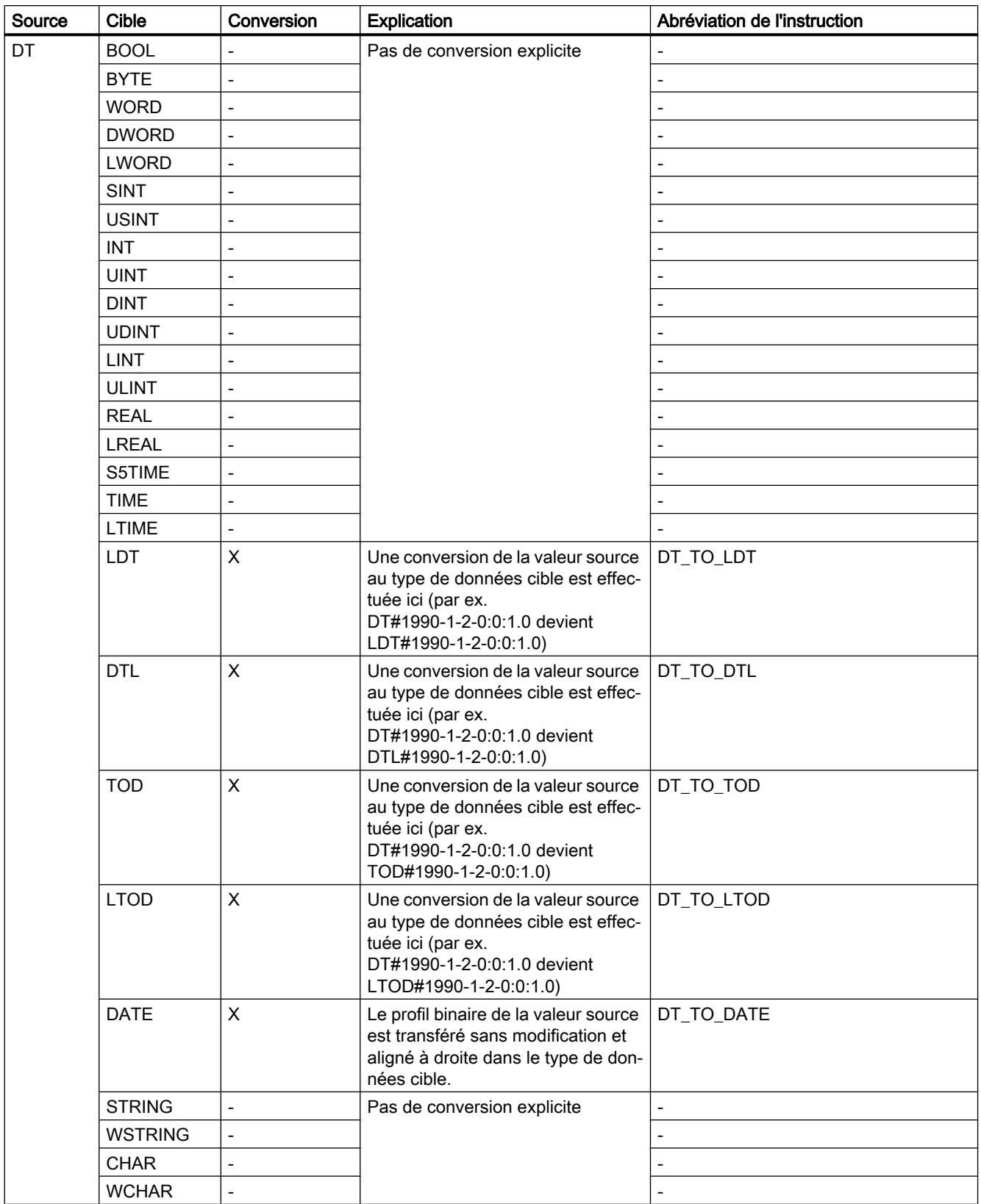

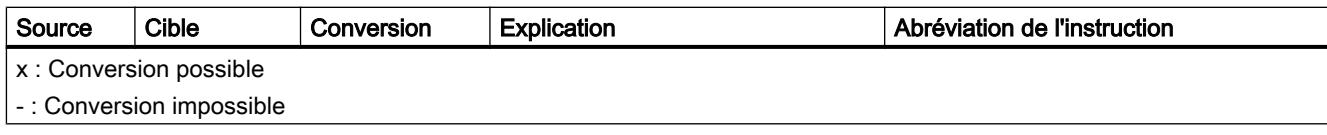

## Voir aussi

[Conversion implicite de DT](#page-2063-0) (Page [2064\)](#page-2063-0)

[Présentation de la conversion de type de données](#page-2029-0) (Page [2030](#page-2029-0))

[DT \(DATE\\_AND\\_TIME\)](#page-2001-0) (Page [2002](#page-2001-0))

# Conversion explicite de LDT

## Possibilités de conversion explicite

Le tableau suivant montre les possibilités et les instructions pour effectuer une conversion explicite du type de données LDT :

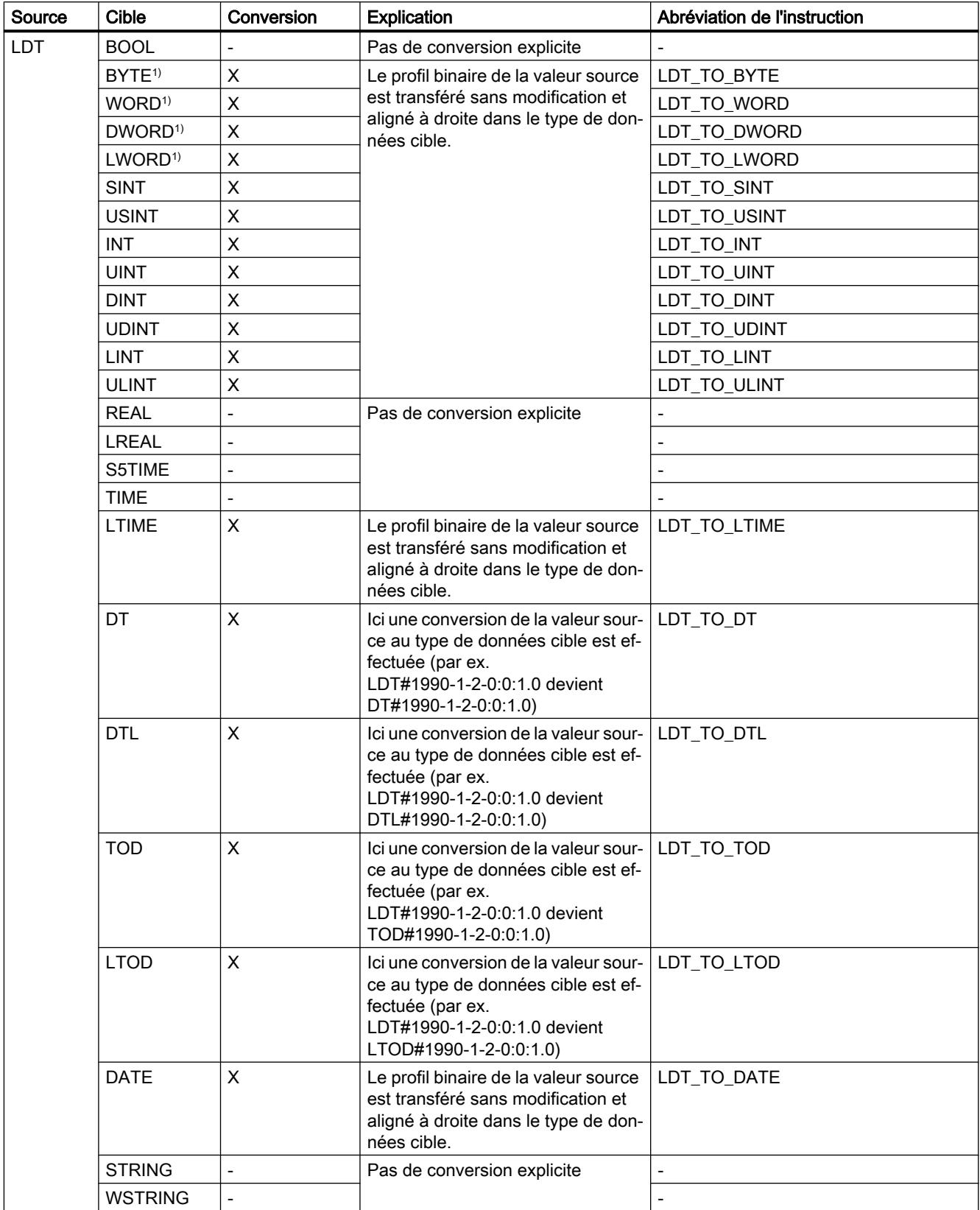

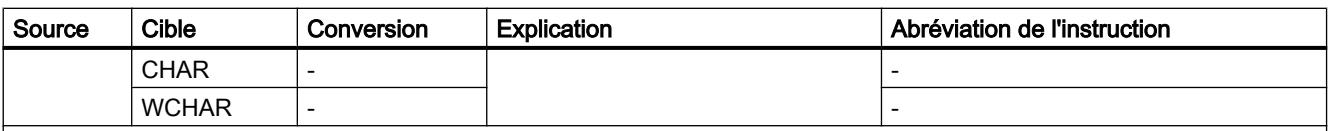

x : Conversion possible

- : Conversion impossible

1) Les suites de bits (BYTE, WORD, DWORD, LWORD) et les types de données CHAR et WCHAR sont d'abord étendus à la longueur requise, puis les bits sont copiés. Le type source détermine l'interprétation.

### Voir aussi

[Conversion implicite de LDT](#page-2065-0) (Page [2066](#page-2065-0))

[Présentation de la conversion de type de données](#page-2029-0) (Page [2030\)](#page-2029-0)

[LDT \(DATE\\_AND\\_LTIME\)](#page-2003-0) (Page [2004\)](#page-2003-0)

## Conversion explicite de DTL

### Possibilités de conversion explicite

Le tableau suivant montre les possibilités et les instructions pour effectuer une conversion explicite du type de données DTL :

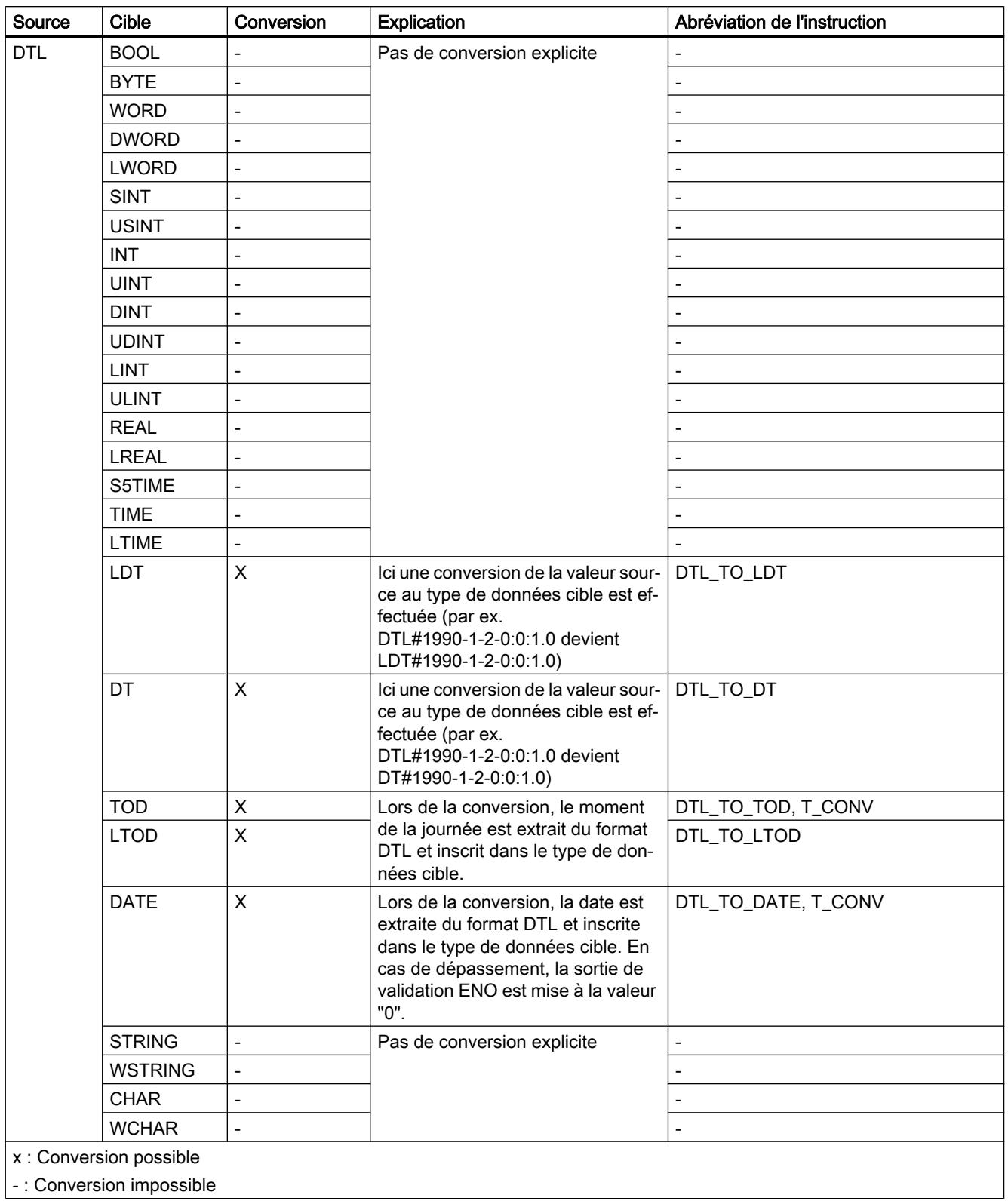

# Voir aussi

[Conversion implicite de DTL](#page-2067-0) (Page [2068](#page-2067-0)) [Présentation de la conversion de type de données](#page-2029-0) (Page [2030](#page-2029-0)) [DTL](#page-2003-0) (Page [2004\)](#page-2003-0)

## Conversion explicite de DATE

#### Possibilités de conversion explicite

Le tableau suivant montre les possibilités et les instructions pour effectuer une conversion explicite du type de données DATE :

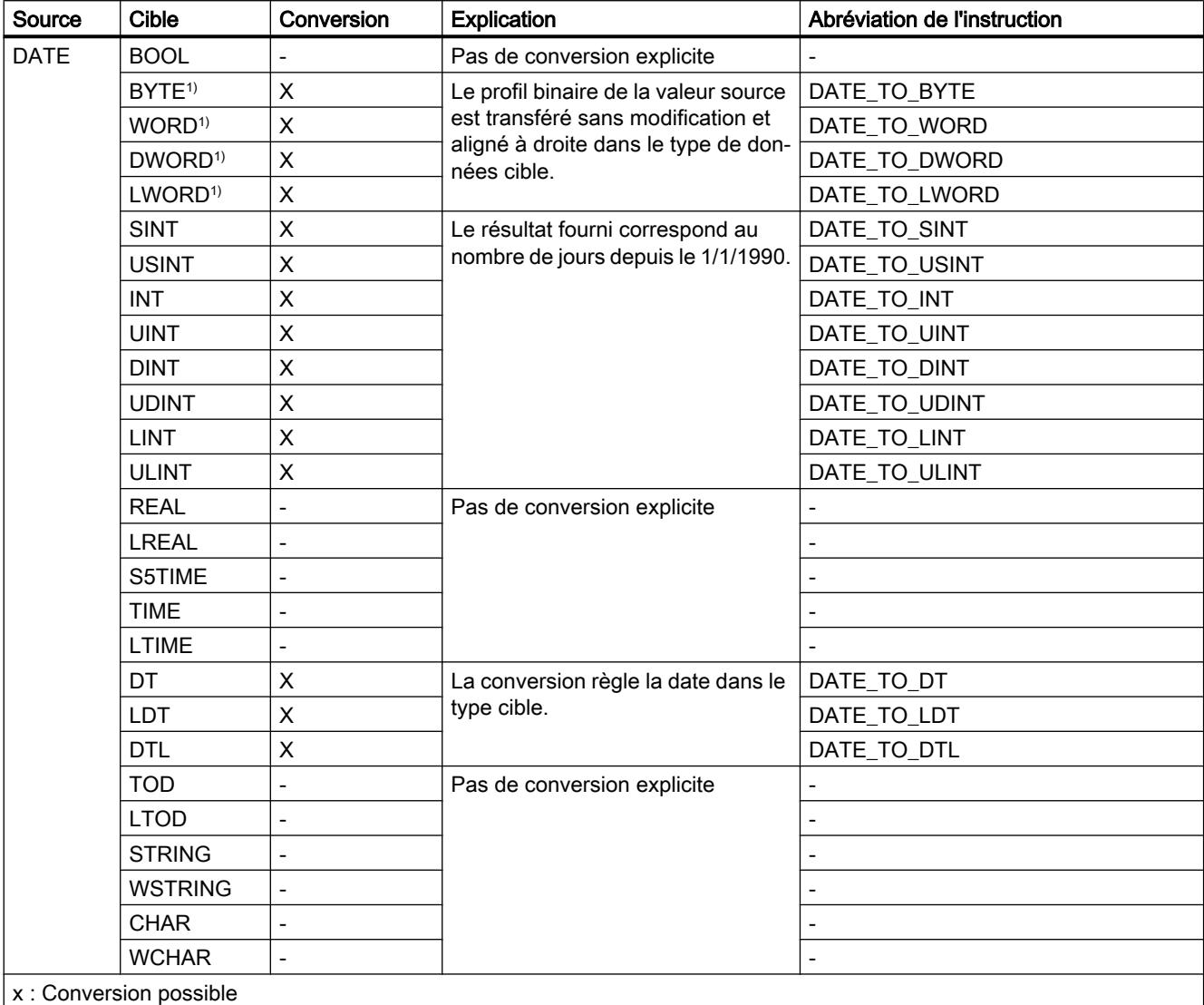

- : Conversion impossible

1) Les suites de bits (BYTE, WORD, DWORD, LWORD) et les types de données CHAR et WCHAR sont d'abord étendus à la longueur requise, puis les bits sont copiés. Le type source détermine l'interprétation.

# Voir aussi

[Conversion implicite de DATE](#page-2069-0) (Page [2070\)](#page-2069-0) [Présentation de la conversion de type de données](#page-2029-0) (Page [2030](#page-2029-0)) [DATE](#page-2000-0) (Page [2001\)](#page-2000-0)

## Conversion explicite de TOD

### Possibilités de conversion explicite

Le tableau suivant montre les possibilités et les instructions pour effectuer une conversion explicite du type de données TOD :

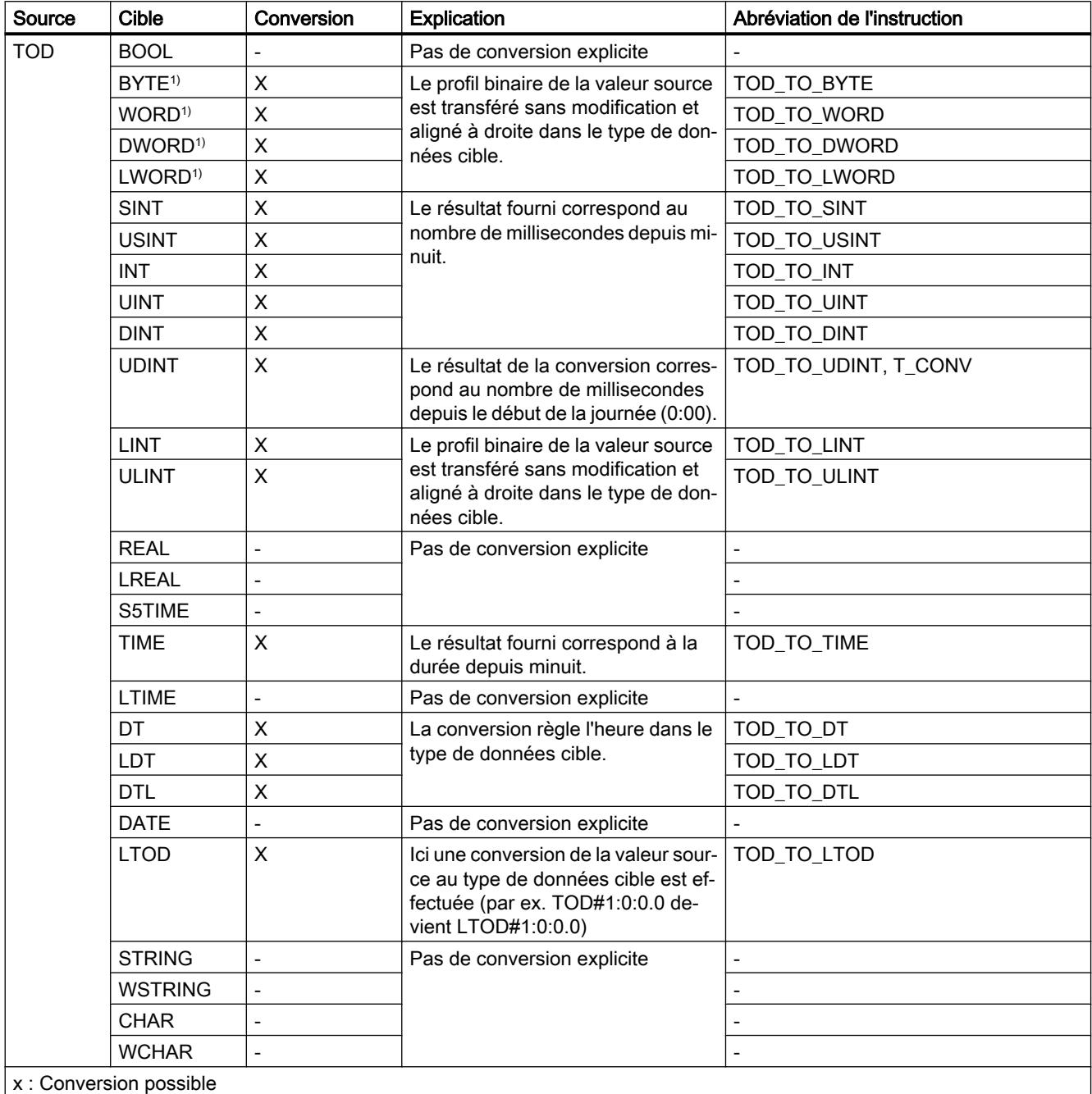

- : Conversion impossible

1) Les suites de bits (BYTE, WORD, DWORD, LWORD) et les types de données CHAR et WCHAR sont d'abord étendus à la longueur requise, puis les bits sont copiés. Le type source détermine l'interprétation.

## Voir aussi

[Conversion implicite de TOD](#page-2071-0) (Page [2072](#page-2071-0)) [Présentation de la conversion de type de données](#page-2029-0) (Page [2030](#page-2029-0)) [TOD \(TIME\\_OF\\_DAY\)](#page-2000-0) (Page [2001\)](#page-2000-0)

# Conversion explicite de LTOD

## Possibilités de conversion explicite

Le tableau suivant montre les possibilités et les instructions pour effectuer une conversion explicite du type de données LTOD :

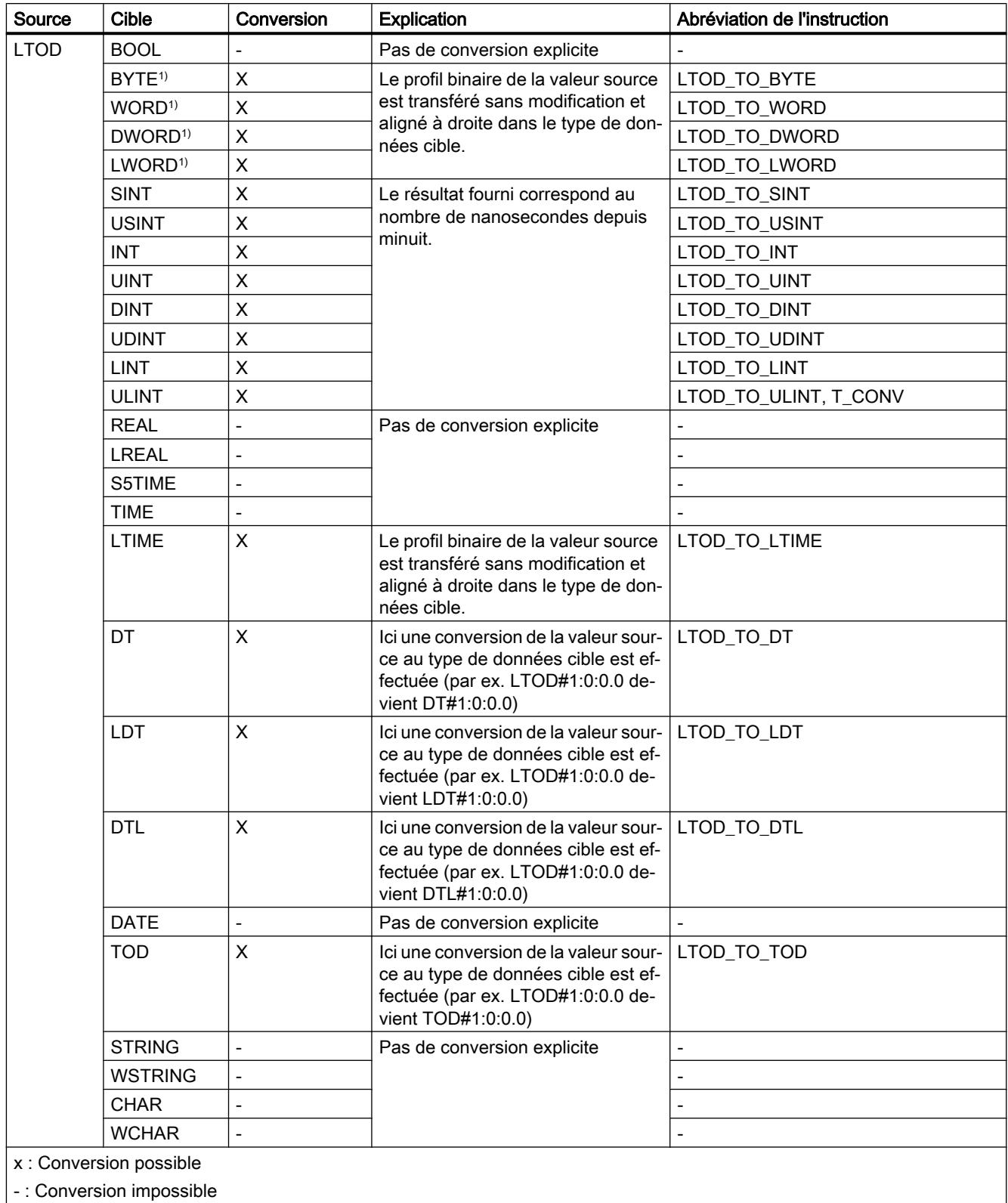

1) Les suites de bits (BYTE, WORD, DWORD, LWORD) et les types de données CHAR et WCHAR sont d'abord étendus à la longueur requise, puis les bits sont copiés. Le type source détermine l'interprétation.

## Voir aussi

[Conversion implicite de LTOD](#page-2073-0) (Page [2074](#page-2073-0)) [Présentation de la conversion de type de données](#page-2029-0) (Page [2030\)](#page-2029-0) [LTOD \(LTIME\\_OF\\_DAY\)](#page-2001-0) (Page [2002](#page-2001-0))

# Suites de caractères

### Conversion explicite de CHAR

### Possibilités de conversion explicite

Le tableau suivant montre les possibilités et les instructions pour effectuer une conversion explicite du type de données CHAR :

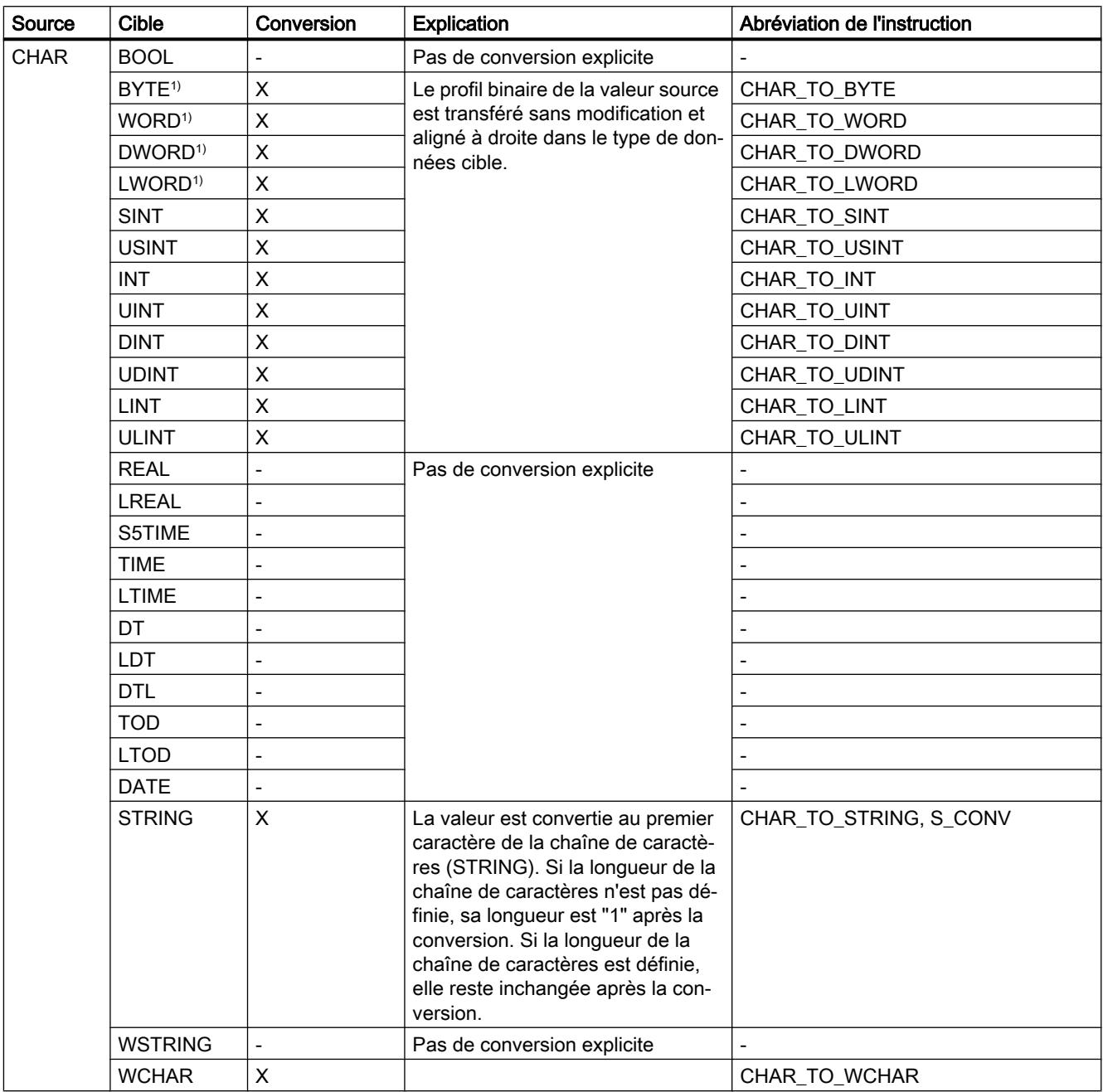

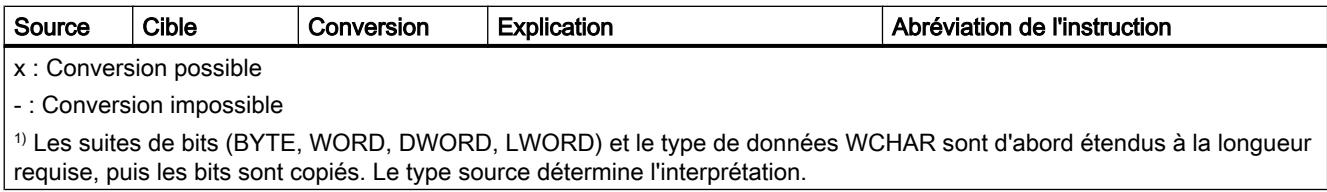

## Voir aussi

[Conversion implicite de CHAR](#page-2075-0) (Page [2076\)](#page-2075-0)

[Présentation de la conversion de type de données](#page-2029-0) (Page [2030\)](#page-2029-0)

[CHAR \(caractères\)](#page-2004-0) (Page [2005\)](#page-2004-0)

### Conversion explicite de WCHAR

#### Possibilités de conversion explicite

Le tableau suivant montre les possibilités et les instructions pour effectuer une conversion explicite du type de données WCHAR :

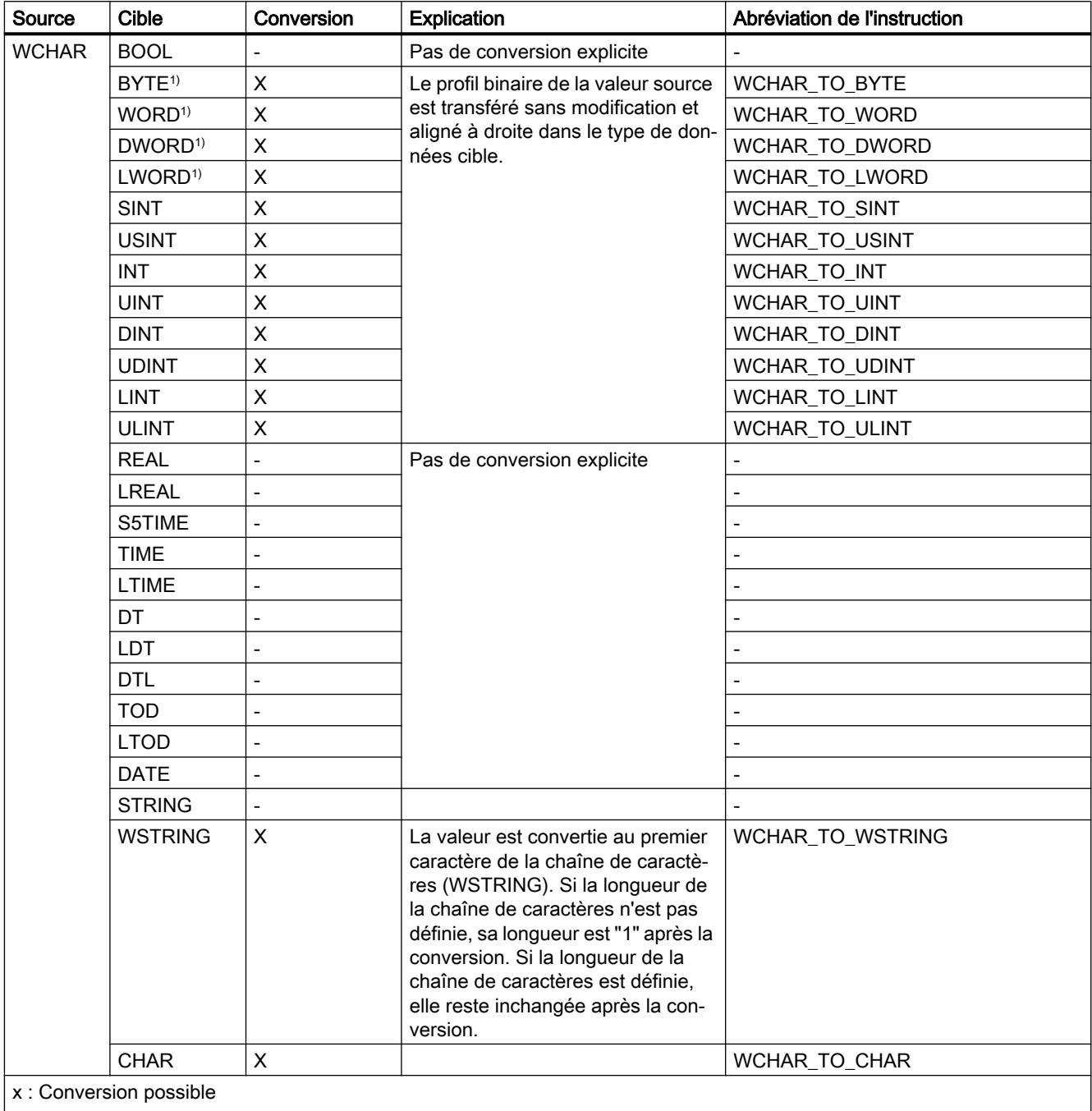

- : Conversion impossible

1) Les suites de bits (BYTE, WORD, DWORD, LWORD) et le type de données CHAR sont d'abord étendus à la longueur requise, puis les bits sont copiés. Le type source détermine l'interprétation.
# Voir aussi

[Présentation de la conversion de type de données](#page-2029-0) (Page [2030\)](#page-2029-0) [WCHAR \(caractères\)](#page-2005-0) (Page [2006](#page-2005-0)) [Conversion implicite de WCHAR](#page-2077-0) (Page [2078](#page-2077-0))

# Conversion explicite de STRING

# Possibilités de conversion explicite

Le tableau suivant montre les possibilités et les instructions pour effectuer une conversion explicite du type de données STRING :

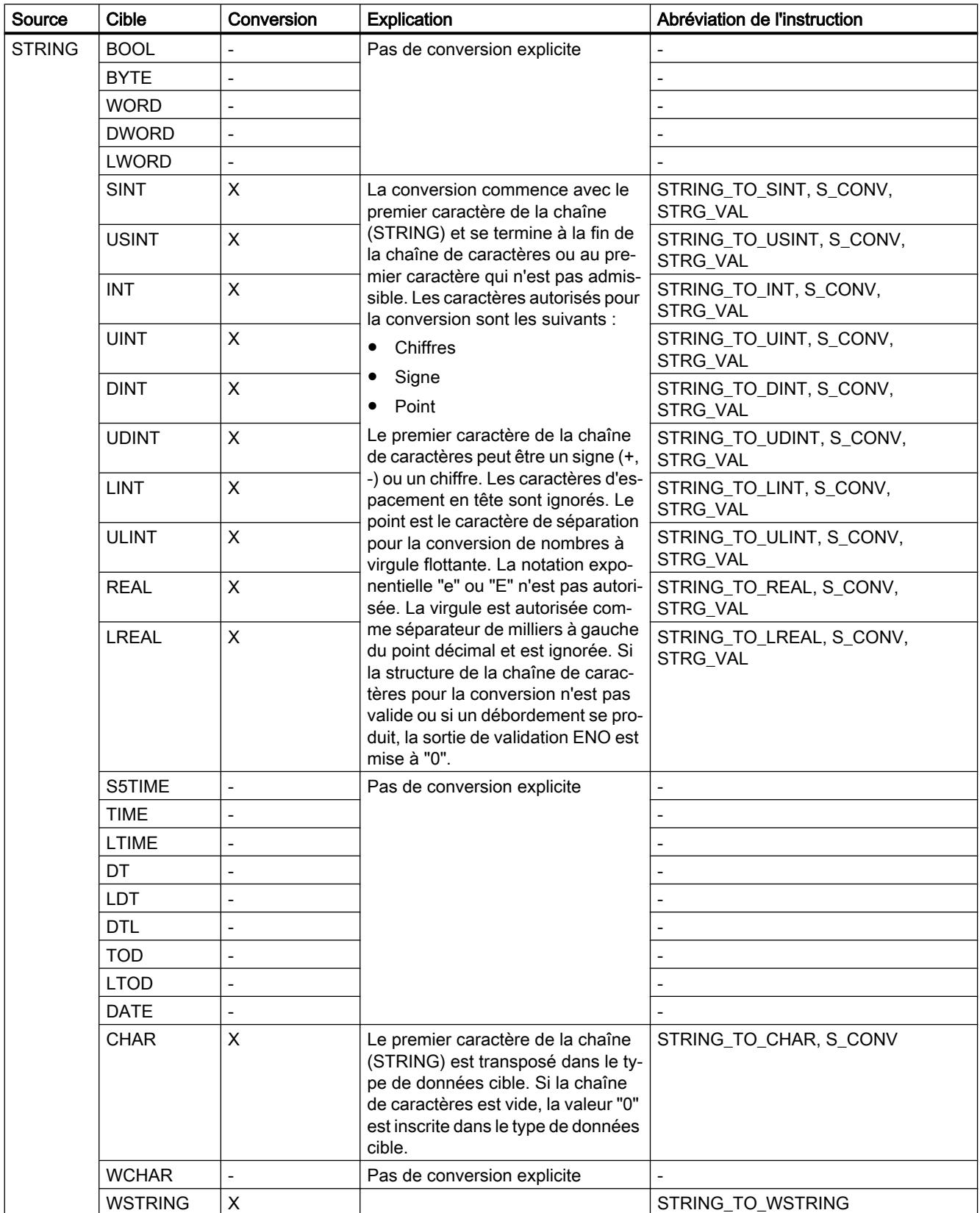

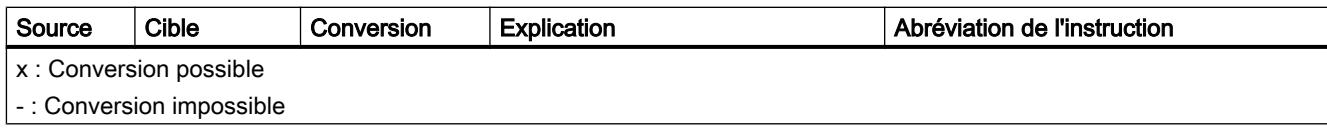

# Voir aussi

[Conversion implicite de STRING](#page-2078-0) (Page [2079\)](#page-2078-0) [Présentation de la conversion de type de données](#page-2029-0) (Page [2030](#page-2029-0)) [STRING](#page-2005-0) (Page [2006\)](#page-2005-0)

# Conversion explicite de WSTRING

# Possibilités de conversion explicite

Le tableau suivant montre les possibilités et les instructions pour effectuer une conversion explicite du type de données WSTRING :

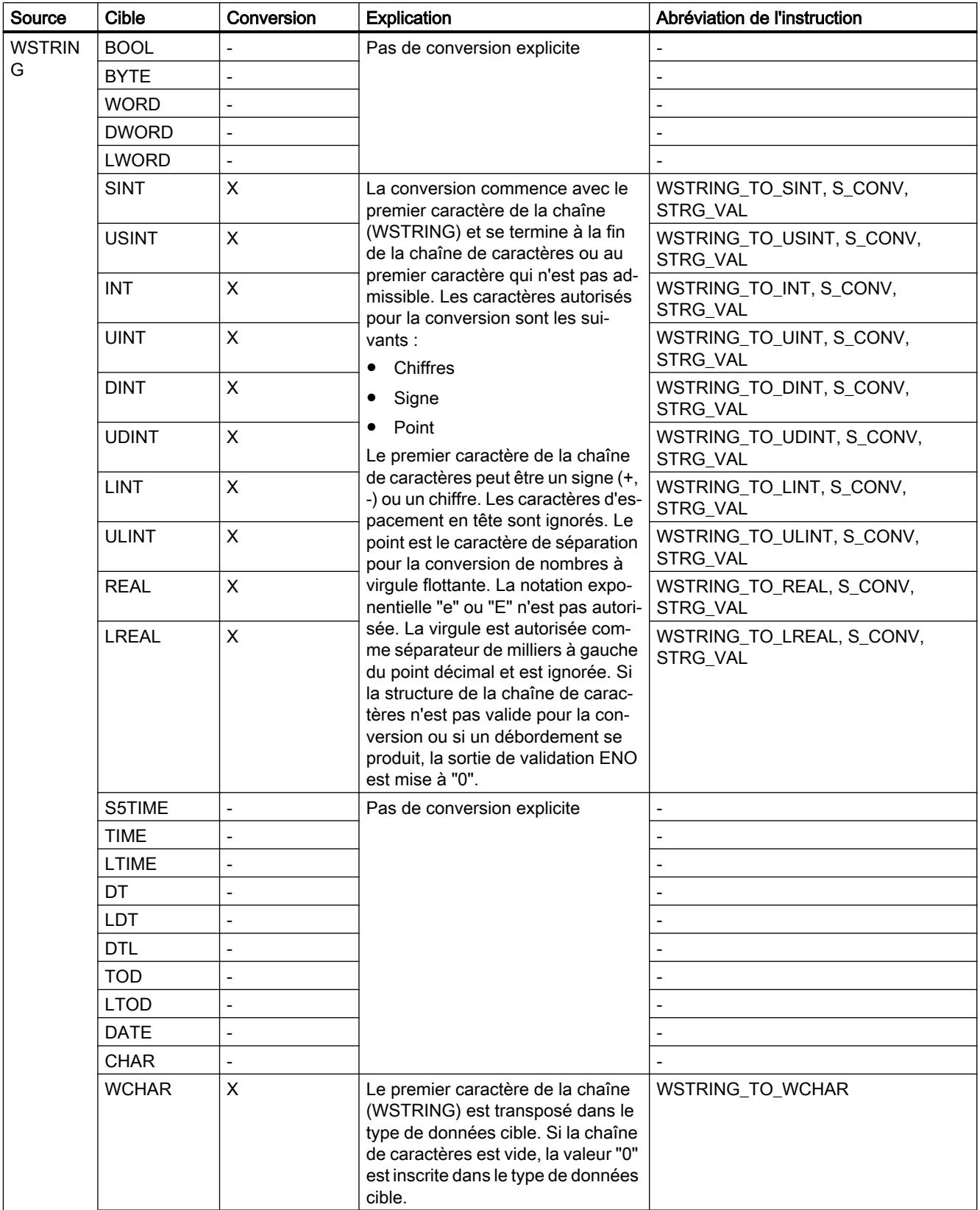

<span id="page-2166-0"></span>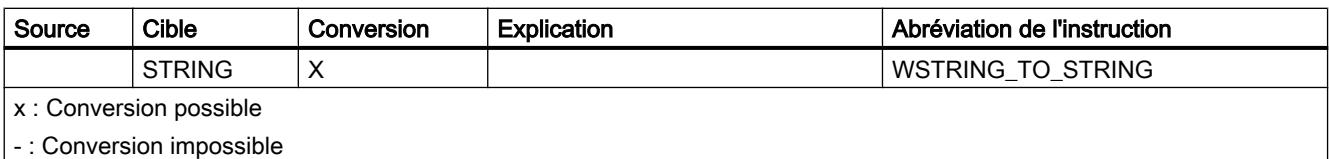

#### Voir aussi

[Présentation de la conversion de type de données](#page-2029-0) (Page [2030\)](#page-2029-0) [WSTRING](#page-2007-0) (Page [2008](#page-2007-0)) [Conversion implicite de WSTRING](#page-2080-0) (Page [2081\)](#page-2080-0)

# 11.5.16 Conversion de type de données pour le S7-1200

#### 11.5.16.1 Présentation de la conversion de type de données

#### Introduction

Si vous combinez plusieurs opérandes dans une instruction, vous devez tenir compte de la compatibilité de leur type de données. Il en va de même pour les affectations ou pour la fourniture de valeurs à des paramètres de bloc. Si les opérandes sont de types différents, il faut les convertir.

Il existe deux possibilités de conversion :

- Conversion implicite La conversion s'effectue automatiquement à l'exécution de l'instruction.
- Conversion explicite Vous utilisez une instruction de conversion explicite avant d'exécuter l'instruction proprement dite.

#### **Remarque**

Les possibilités de conversions de types de données décrites se rapportent toujours à la version la plus récente de la CPU (V. 4). Il est possible que des conversions identifiées comme possibles ne soient pas disponibles dans les versions 1 - 3 de la CPU.

#### Remarque

#### Conversion de chaînes de bits en SCL

Toutes les chaînes de bits (BYTE, WORD et DWORD) sont traitées dans des expressions comme les nombres entiers correspondants sans signe (USINT, UINT, UDINT et ULINT). La conversion implicite de DWORD en REAL, par exemple, est donc exécutée comme une conversion de UDINT en REAL.

#### Conversion implicite

Une conversion implicite est exécutée automatiquement lorsque les types de données des opérandes sont compatibles. Le contrôle de compatibilité peut s'effectuer sur la base de critères plus ou moins stricts :

- Avec contrôle CEI (par défaut) Si un contrôle CEI est paramétré, on applique les règles suivantes :
	- La conversion implicite de BOOL en d'autres types de données n'est pas possible.
	- Seuls les types de données REAL, BYTE, WORD, DINT, INT, SINT, UDINT, UINT, USINT, TIME, DT, STRING, CHAR et WCHAR peuvent être convertis implicitement.
	- La longueur de bits du type de données source ne doit pas dépasser la longueur de bits du type de données cible. Il n'est par exemple pas possible de spécifier un opérande du type de données WORD à un paramètre qui exige le type de données BYTE.
- Sans contrôle CEI Si aucun contrôle CEI n'est paramétré, on applique les règles suivantes :
	- La conversion implicite de BOOL en d'autres types de données n'est pas possible.
	- Seuls les types de données REAL, LREAL, BYTE, WORD, DWORD, SINT, INT, DINT, USINT, UINT, UDINT, TIME, DTL, TOD, DATE, STRING, CHAR et WCHAR peuvent être convertis implicitement.
	- La longueur de bits du type de données source ne doit pas dépasser la longueur de bits du type de données cible. Il n'est par exemple pas possible de spécifier un opérande du type de données DWORD à un paramètre qui exige le type de données WORD.
	- Pour les paramètres d'entrée/sortie (InOut), la longueur de bits d'un opérande spécifié doit correspondre à la longueur de bits programmée du paramètre respectif.

#### Remarque

#### Conversion implicite sans contrôle CEI

L'éditeur de programmation repère les opérandes convertis implicitement à l'aide d'un rectangle gris. Un rectangle gris foncé signale qu'une conversion implicite sans perte de précision est possible, p. ex. lorsque le type de données SINT est converti en type INT. Un rectangle gris clair signale qu'une conversion implicite est possible, mais que des erreurs peuvent apparaître pendant l'exécution. Si vous convertissez p. ex. le type de données DINT en type INT et qu'un débordement se produit, la sortie de validation ENO est mise à "0".

Vous trouverez également des informations supplémentaires concernant le réglage du contrôle CEI et la conversion implicite sous "Voir aussi".

#### Conversion explicite

Si les opérandes ne sont pas compatibles et qu'une conversion implicite n'est donc pas possible, vous pouvez utiliser une instruction de conversion explicite. Vous trouverez les instructions de conversion dans la Task Card "Instructions".

Un débordement éventuel est signalé dans la sortie de validation ENO. Il y a débordement si, par exemple, la valeur du type de données source est supérieure à la valeur du type de données cible.

<span id="page-2168-0"></span>Vous trouverez des informations supplémentaires concernant une conversion explicite sous "Voir aussi".

La figure suivante montre un exemple de conversion explicite de type de données :

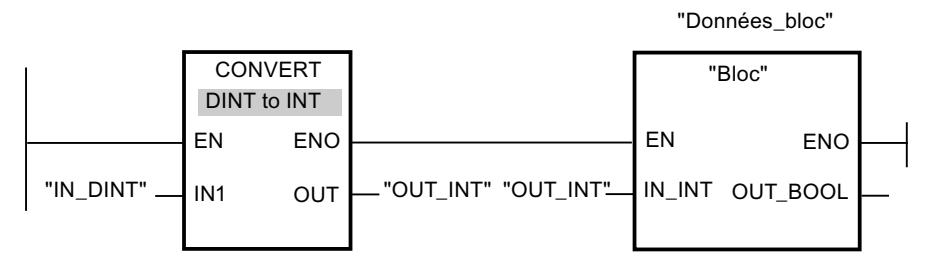

Le bloc fonctionnel "Block" attend une variable de type de données INT dans le paramètre d'entrée "IN\_INT". La valeur de la variable "IN\_DINT" doit donc d'abord être convertie de DINT en INT. Si la valeur de la variable "IN\_DINT" se situe à l'intérieur de la plage de valeurs autorisée du type de données INT, une conversion a lieu. Si ce n'est pas le cas, un débordement est signalé. La conversion est effectuée même en cas de débordement ; cependant, les valeurs sont tronquées et la sortie de validation ENO est mise à "0".

## Voir aussi

Conversion implicite (Page 2169) [Conversion explicite](#page-2188-0) (Page [2189\)](#page-2188-0) Arrêter ou suspendre le contrôle CEI (Page 2169)

## 11.5.16.2 Conversion implicite

### Arrêter ou suspendre le contrôle CEI

La compatibilité des types de données des opérandes utilisés est contrôlée. Ce contrôle de compatibilité peut s'effectuer sur la base de critères plus ou moins stricts. Si un "contrôle CEI" est activé, les critères sont plus stricts.

Vous pouvez activer le contrôle CEI de manière centralisée pour tous les nouveaux blocs d'un projet ou pour certains blocs seulement.

#### Configuration du contrôle CEI pour les nouveaux blocs

Pour configurer le contrôle CEI pour tous les nouveaux blocs du projet, procédez comme suit :

- 1. Choisissez la commande "Paramètres" dans le menu "Outils". La fenêtre "Paramètres" s'affiche dans l'espace de travail.
- 2. Sélectionnez le groupe "Programmation API > Général" dans la navigation locale.
- 3. Dans le groupe "Paramètres par défaut pour nouveaux blocs", activez ou désactivez la case à cocher "Contrôle CEI". Le contrôle CEI est activé ou désactivé pour tous les nouveaux blocs du programme.

### Configuration du contrôle CEI pour un bloc

Pour configurer le contrôle CEI pour un bloc, procédez comme suit :

- 1. Ouvrez le bloc.
- 2. Dans la fenêtre d'inspection, ouvrez l'onglet "Propriétés".
- 3. Sélectionnez le groupe "Attributs" dans la navigation locale.
- 4. Activez ou désactivez la case à cocher "Contrôle CEI". Le contrôle CEI est activé ou désactivé pour ce bloc. La configuration est enregistrée avec le projet.

# Nombres binaires

#### Conversion implicite de BOOL

#### Possibilités pour effectuer une conversion implicite

La conversion implicite du type de données BOOL est impossible.

Voir aussi

[BOOL \(bit\)](#page-1980-0) (Page [1981\)](#page-1980-0)

<span id="page-2170-0"></span>Suites de bits

# Conversion implicite de BYTE

# Possibilités de conversion implicite

Le tableau suivant montre les possibilités de conversion implicite du type de données BYTE :

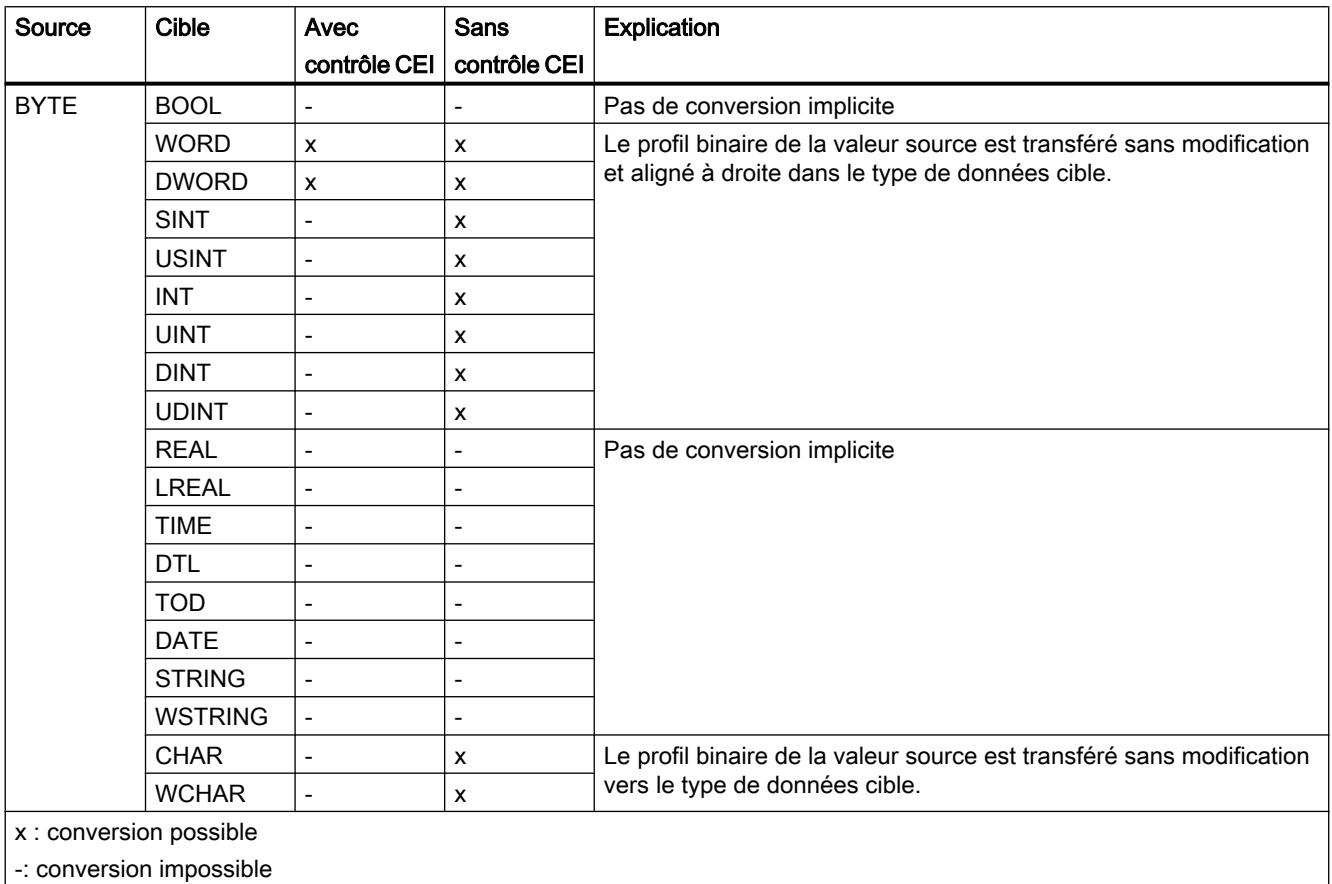

Voir aussi

[BYTE \(octet\)](#page-1981-0) (Page [1982](#page-1981-0))

[Arrêter ou suspendre le contrôle CEI](#page-2168-0) (Page [2169\)](#page-2168-0)

[Présentation de la conversion de type de données](#page-2166-0) (Page [2167\)](#page-2166-0)

[Conversion explicite de BYTE](#page-2189-0) (Page [2190\)](#page-2189-0)

# <span id="page-2171-0"></span>Conversion implicite de WORD

# Possibilités de conversion implicite

Le tableau suivant montre les possibilités de conversion implicite du type de données WORD :

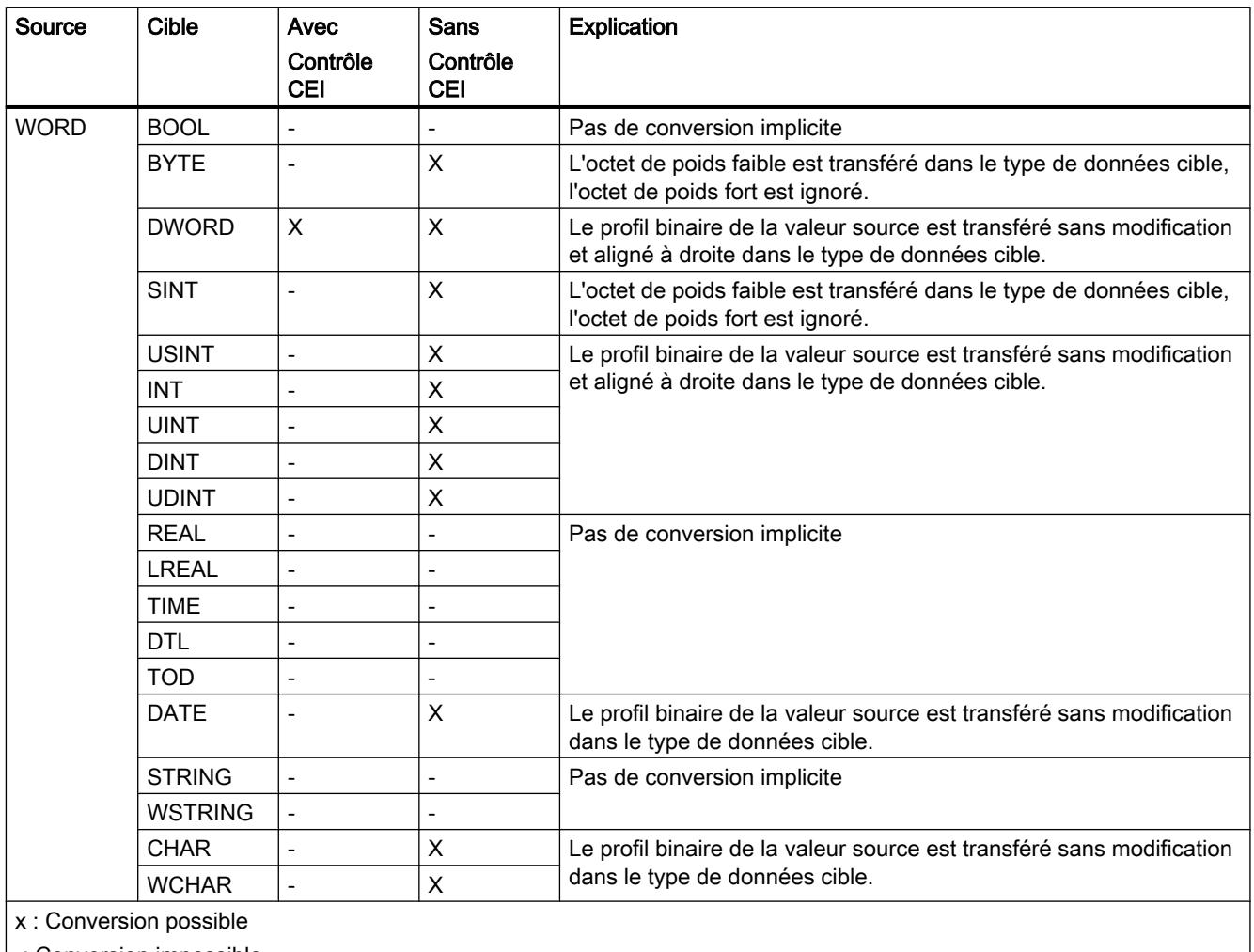

| -: Conversion impossible

# Voir aussi

[WORD](#page-1982-0) (Page [1983\)](#page-1982-0)

[Arrêter ou suspendre le contrôle CEI](#page-2168-0) (Page [2169](#page-2168-0)) [Présentation de la conversion de type de données](#page-2166-0) (Page [2167](#page-2166-0)) [Conversion explicite de WORD](#page-2191-0) (Page [2192\)](#page-2191-0)

# Conversion implicite de DWORD

# Possibilités de conversion implicite

Le tableau suivant montre les possibilités de conversion implicite du type de données DWORD :

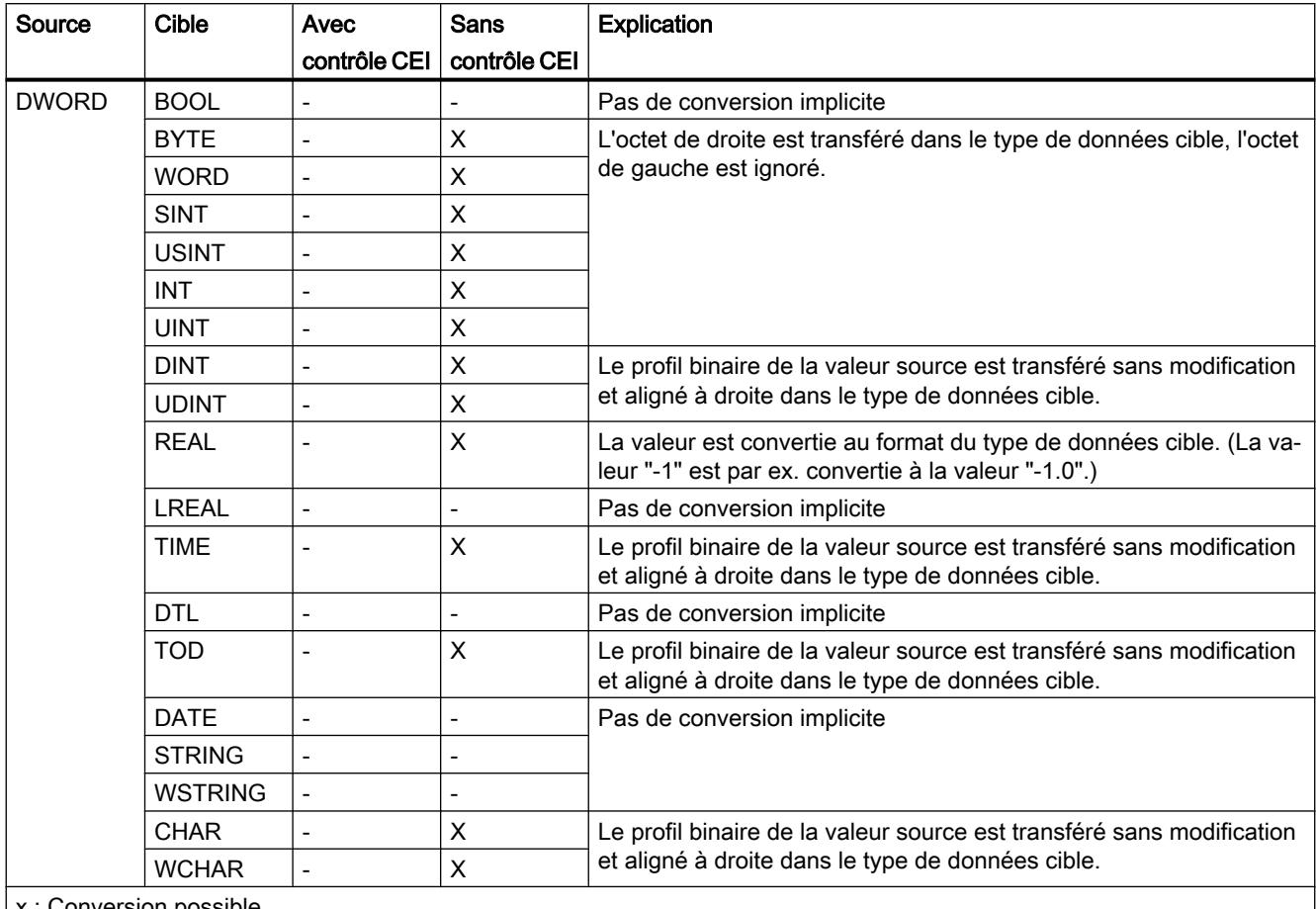

x : Conversion possible

-: Conversion impossible

### Voir aussi

[DWORD](#page-1983-0) (Page [1984](#page-1983-0))

[Arrêter ou suspendre le contrôle CEI](#page-2168-0) (Page [2169\)](#page-2168-0)

[Présentation de la conversion de type de données](#page-2166-0) (Page [2167\)](#page-2166-0)

[Conversion explicite de DWORD](#page-2194-0) (Page [2195](#page-2194-0))

# Nombres entiers

# Conversion implicite de SINT

# Possibilités de conversion implicite

Le tableau suivant montre les possibilités de conversion implicite du type de données SINT :

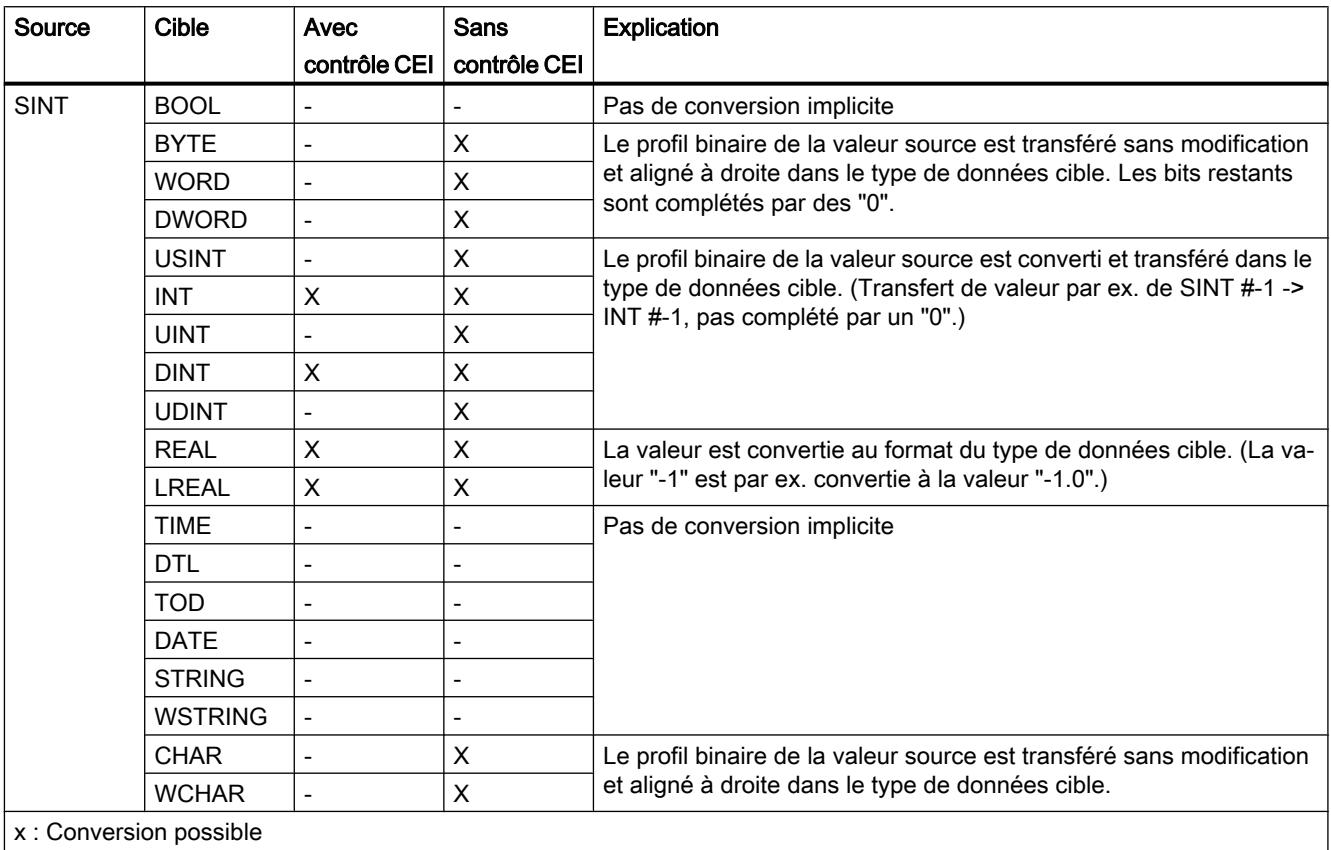

-: Conversion impossible

# Voir aussi

[SINT \(nombres entiers 8 bits\)](#page-1985-0) (Page [1986\)](#page-1985-0)

[Arrêter ou suspendre le contrôle CEI](#page-2168-0) (Page [2169](#page-2168-0))

[Présentation de la conversion de type de données](#page-2166-0) (Page [2167](#page-2166-0))

[Conversion explicite de SINT](#page-2198-0) (Page [2199\)](#page-2198-0)

# Conversion implicite de USINT

# Possibilités de conversion implicite

Le tableau suivant montre les possibilités de conversion implicite du type de données USINT :

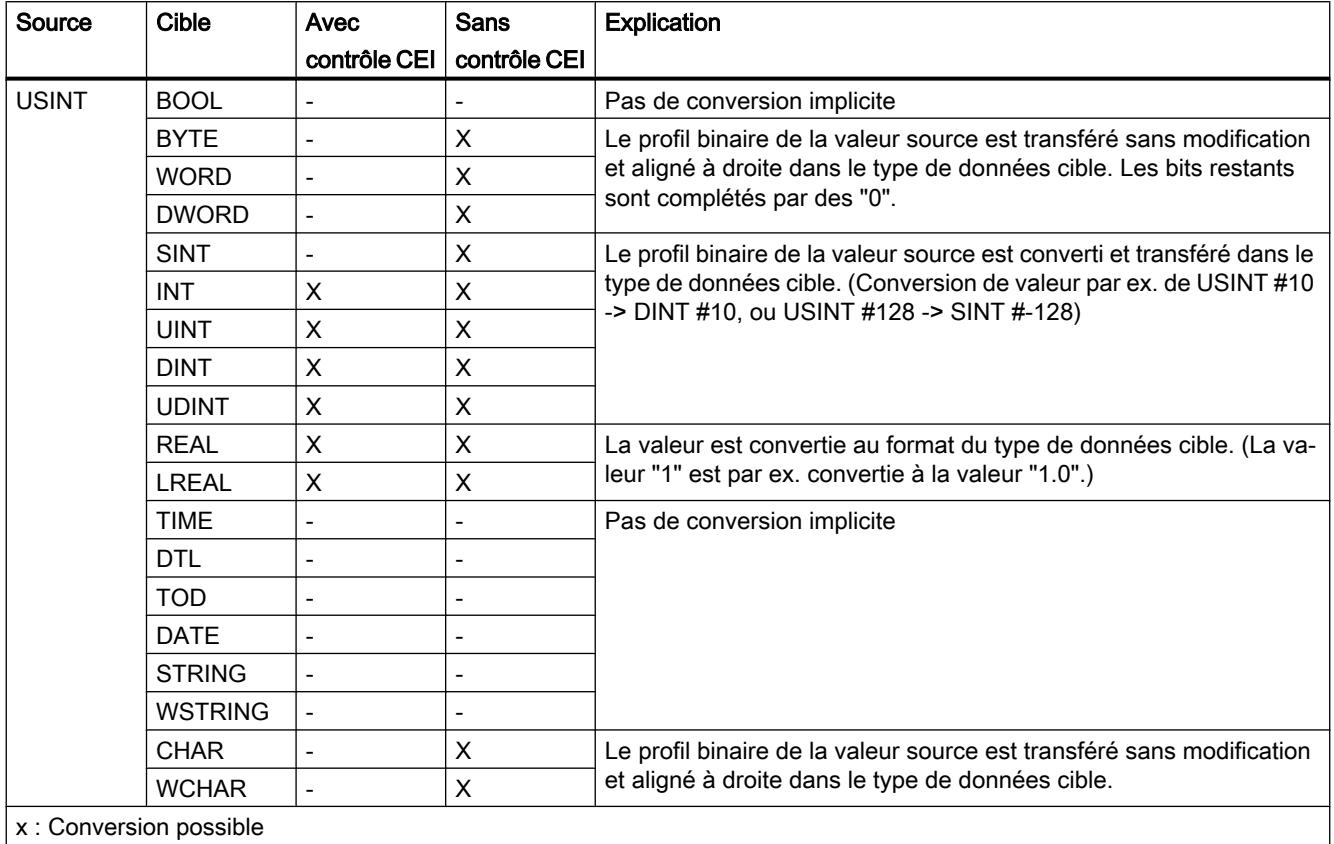

-: Conversion impossible

### Voir aussi

[USINT \(nombres entiers 8 bits\)](#page-1986-0) (Page [1987](#page-1986-0))

[Arrêter ou suspendre le contrôle CEI](#page-2168-0) (Page [2169\)](#page-2168-0)

[Présentation de la conversion de type de données](#page-2166-0) (Page [2167\)](#page-2166-0)

[Conversion explicite de USINT](#page-2201-0) (Page [2202](#page-2201-0))

# Conversion implicite de INT

# Possibilités de conversion implicite

Le tableau suivant montre les possibilités de conversion implicite du type de données INT :

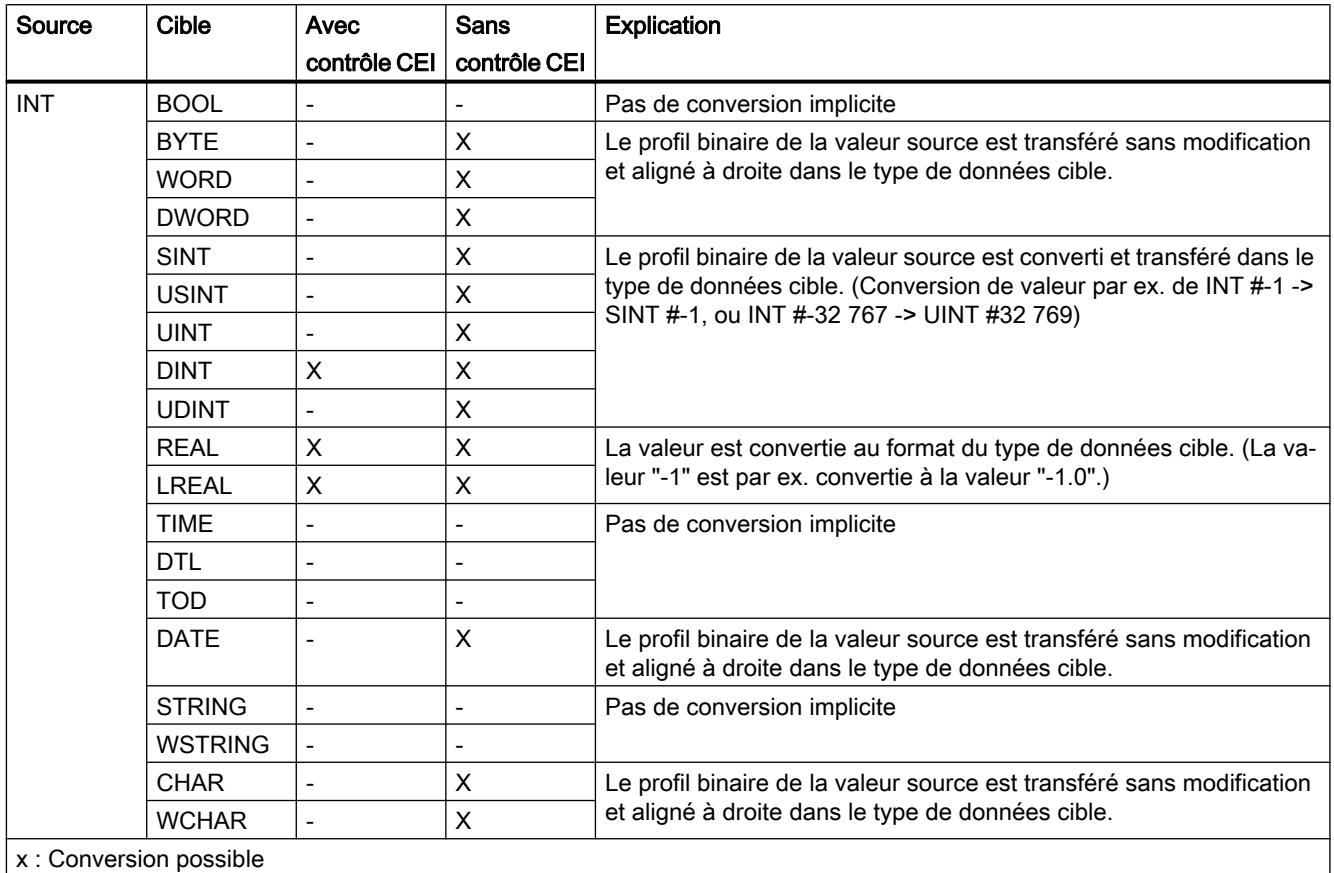

-: Conversion impossible

### Voir aussi

[INT \(nombres entiers 16 bits\)](#page-1986-0) (Page [1987\)](#page-1986-0)

[Arrêter ou suspendre le contrôle CEI](#page-2168-0) (Page [2169](#page-2168-0))

[Présentation de la conversion de type de données](#page-2166-0) (Page [2167](#page-2166-0))

[Conversion explicite de INT](#page-2204-0) (Page [2205](#page-2204-0))

# Conversion implicite de UINT

# Possibilités de conversion implicite

Le tableau suivant montre les possibilités de conversion implicite du type de données UINT :

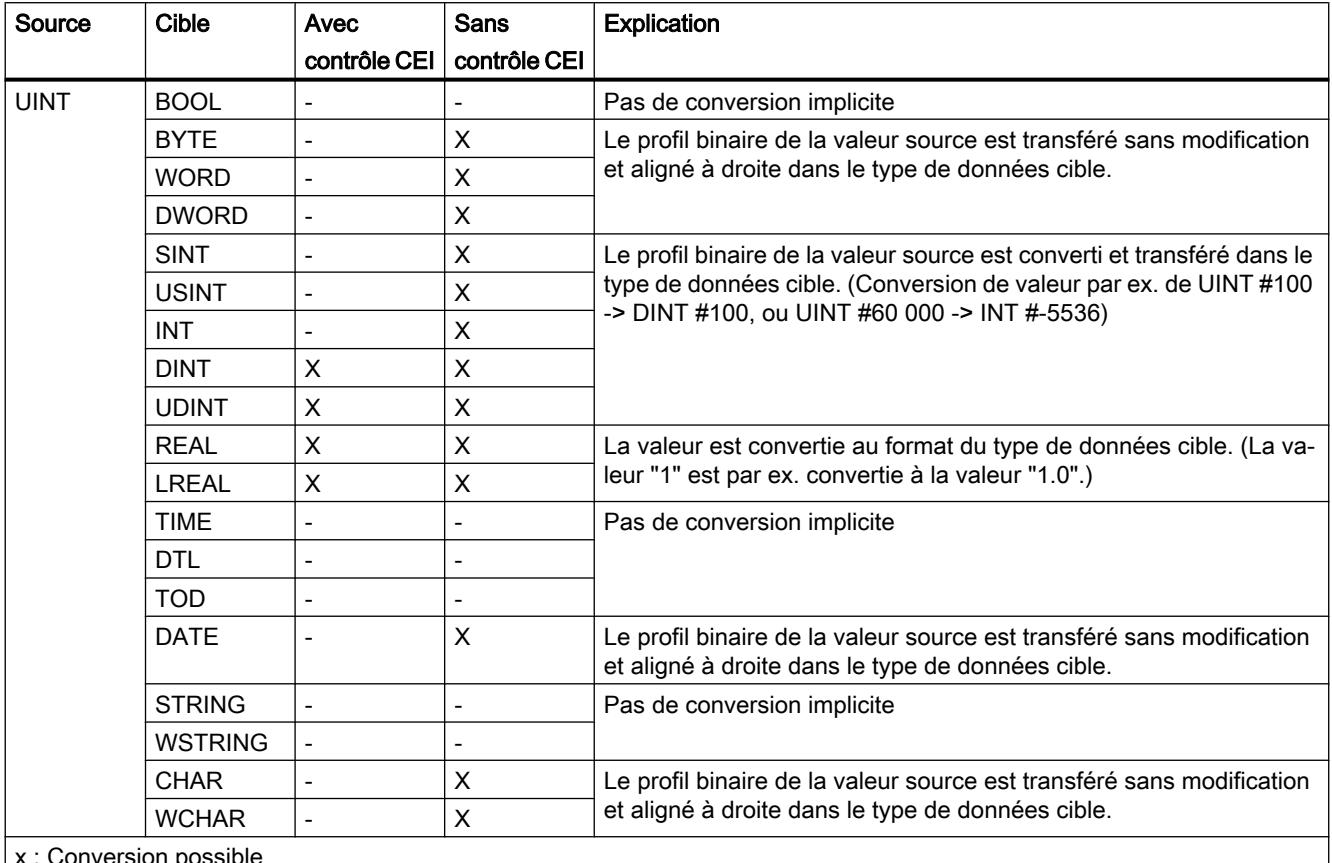

onversion possible

-: Conversion impossible

# Voir aussi

[UINT \(nombres entiers 16 bits\)](#page-1987-0) (Page [1988\)](#page-1987-0)

[Arrêter ou suspendre le contrôle CEI](#page-2168-0) (Page [2169\)](#page-2168-0)

[Présentation de la conversion de type de données](#page-2166-0) (Page [2167\)](#page-2166-0)

[Conversion explicite de UINT](#page-2207-0) (Page [2208\)](#page-2207-0)

# Conversion implicite de DINT

### Possibilités de conversion implicite

Le tableau suivant montre les possibilités de conversion implicite du type de données DINT :

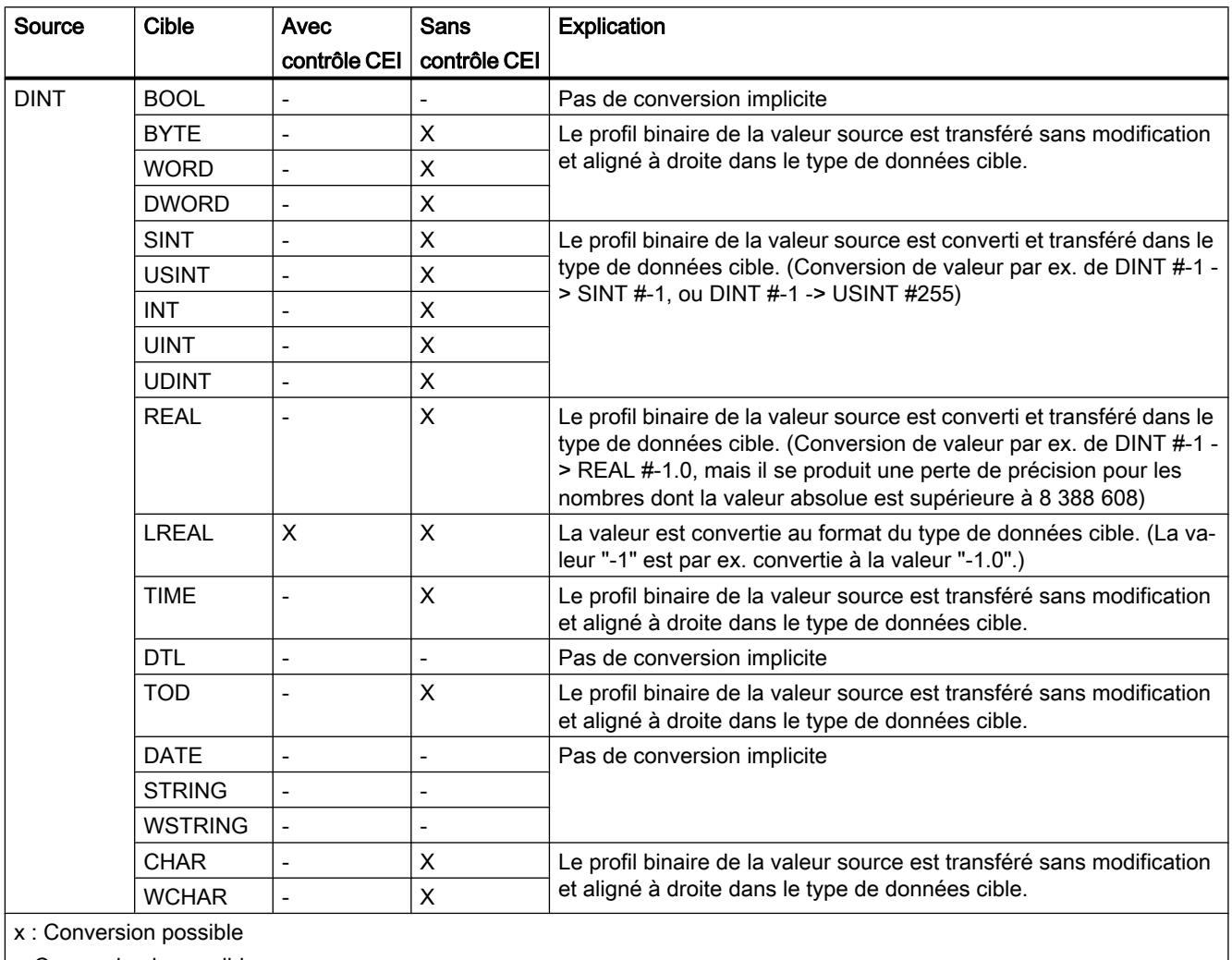

-: Conversion impossible

# Voir aussi

[DINT \(nombres entiers 32 bits\)](#page-1988-0) (Page [1989\)](#page-1988-0)

[Arrêter ou suspendre le contrôle CEI](#page-2168-0) (Page [2169](#page-2168-0))

[Présentation de la conversion de type de données](#page-2166-0) (Page [2167](#page-2166-0))

[Conversion explicite de DINT](#page-2210-0) (Page [2211\)](#page-2210-0)

# Conversion implicite de UDINT

# Possibilités de conversion implicite

Le tableau suivant montre les possibilités de conversion implicite du type de données UDINT :

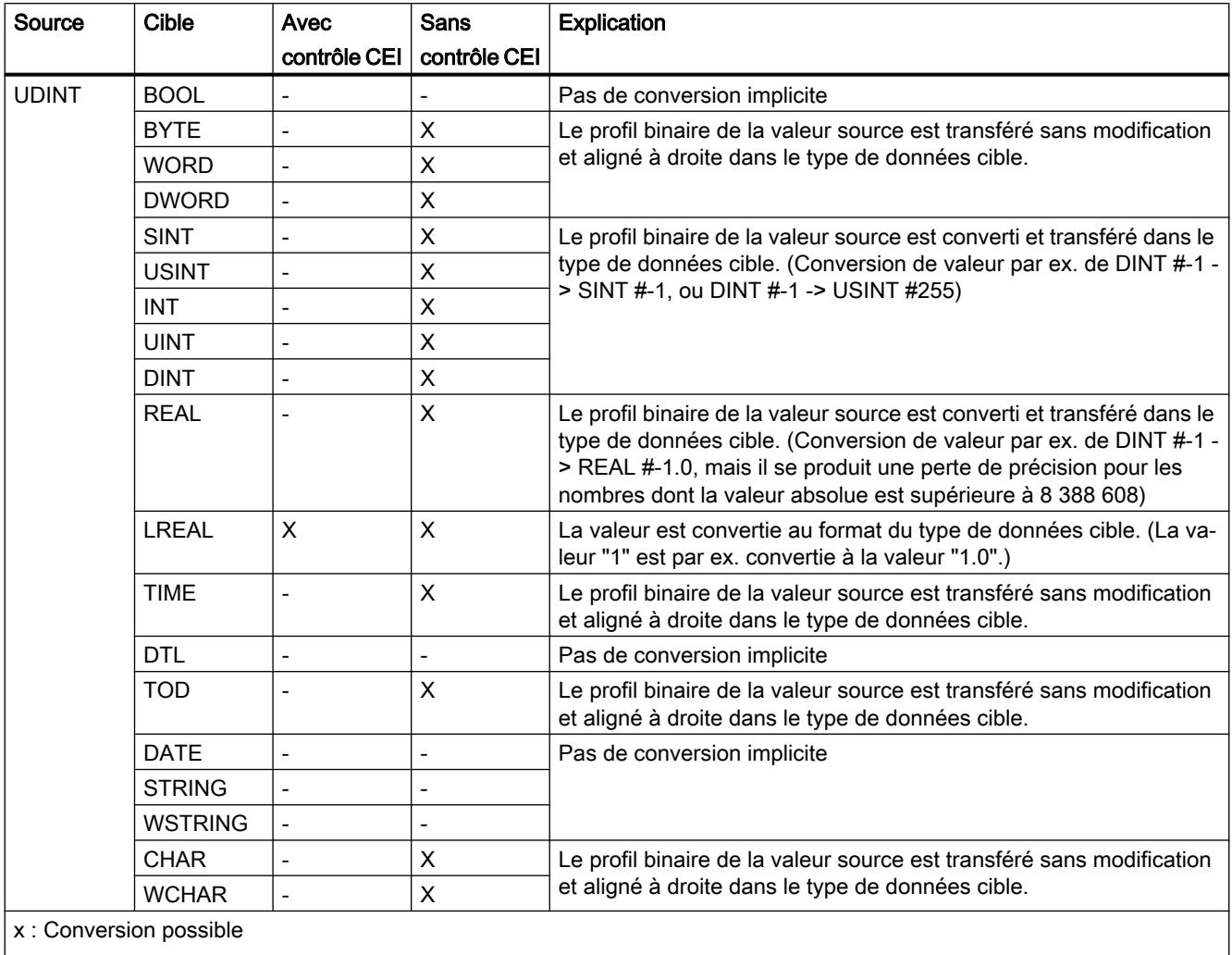

-: Conversion impossible

### Voir aussi

[UDINT \(nombres entiers 32 bits\)](#page-1989-0) (Page [1990](#page-1989-0)) [Arrêter ou suspendre le contrôle CEI](#page-2168-0) (Page [2169\)](#page-2168-0) [Présentation de la conversion de type de données](#page-2166-0) (Page [2167\)](#page-2166-0) [Conversion explicite de UDINT](#page-2213-0) (Page [2214\)](#page-2213-0)

# Nombres à virgule flottante

# Conversion implicite de REAL

# Possibilités de conversion implicite

Le tableau suivant montre les possibilités de conversion implicite du type de données REAL :

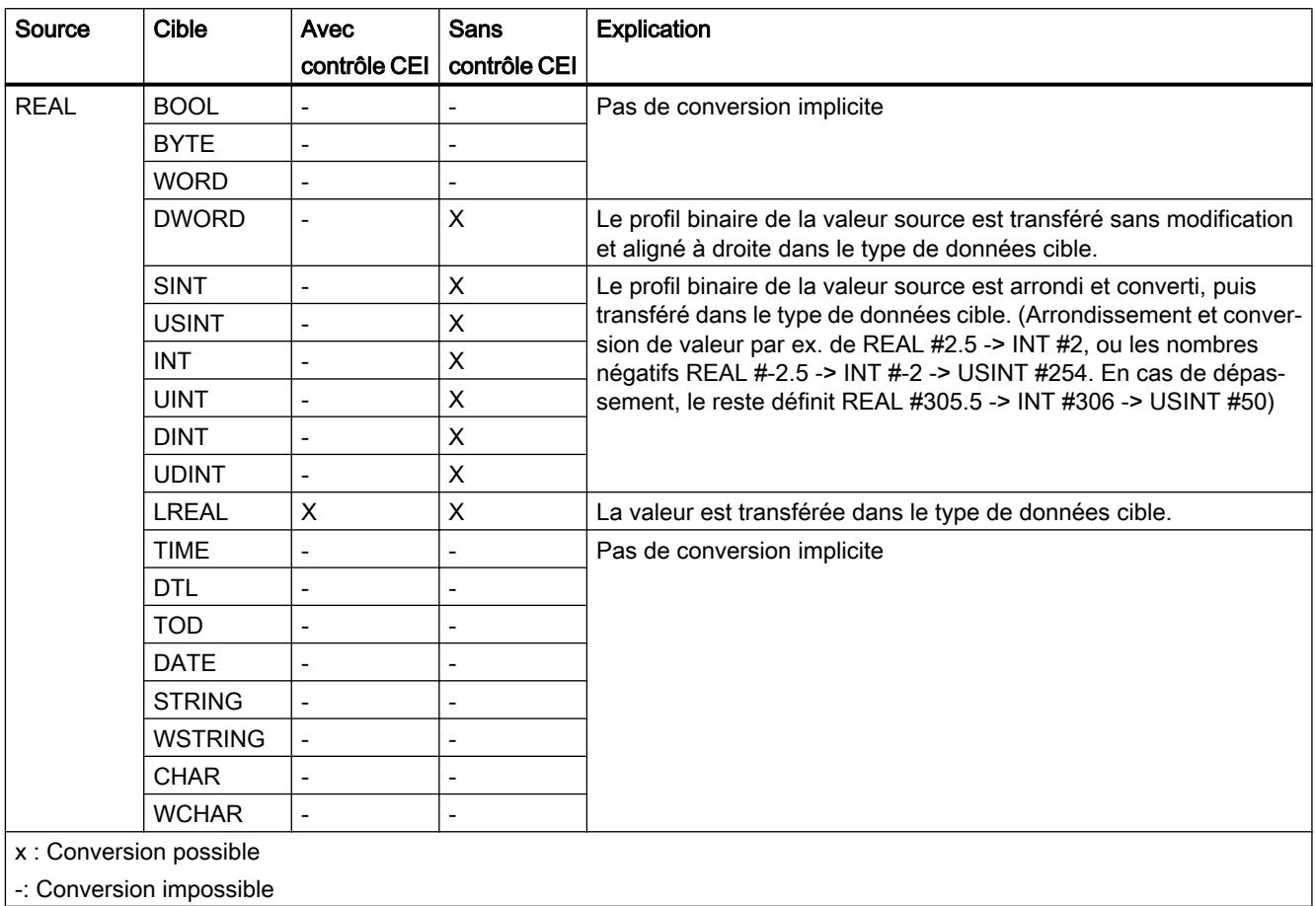

# Voir aussi

[REAL](#page-1993-0) (Page [1994](#page-1993-0))

[Arrêter ou suspendre le contrôle CEI](#page-2168-0) (Page [2169](#page-2168-0)) [Présentation de la conversion de type de données](#page-2166-0) (Page [2167](#page-2166-0)) [Conversion explicite de REAL](#page-2216-0) (Page [2217](#page-2216-0))

# Conversion implicite de LREAL

# Possibilités de conversion implicite

Le tableau suivant montre les possibilités de conversion implicite du type de données LREAL :

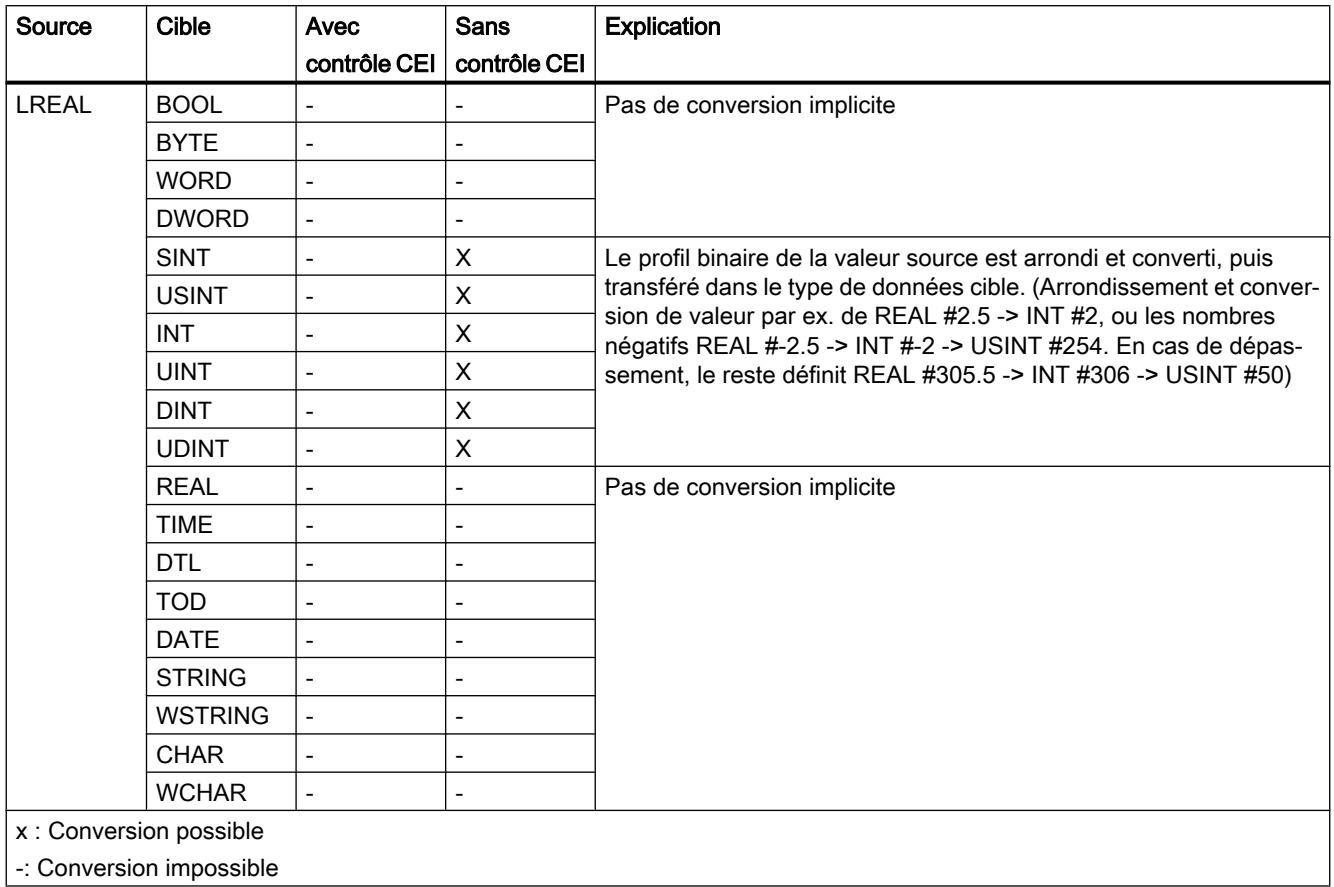

### Voir aussi

[Conversion explicite de LREAL](#page-2219-0) (Page [2220\)](#page-2219-0)

# **Temporisations**

# Conversion implicite de TIME

#### Possibilités de conversion implicite

Le tableau suivant montre les possibilités de conversion implicite du type de données TIME :

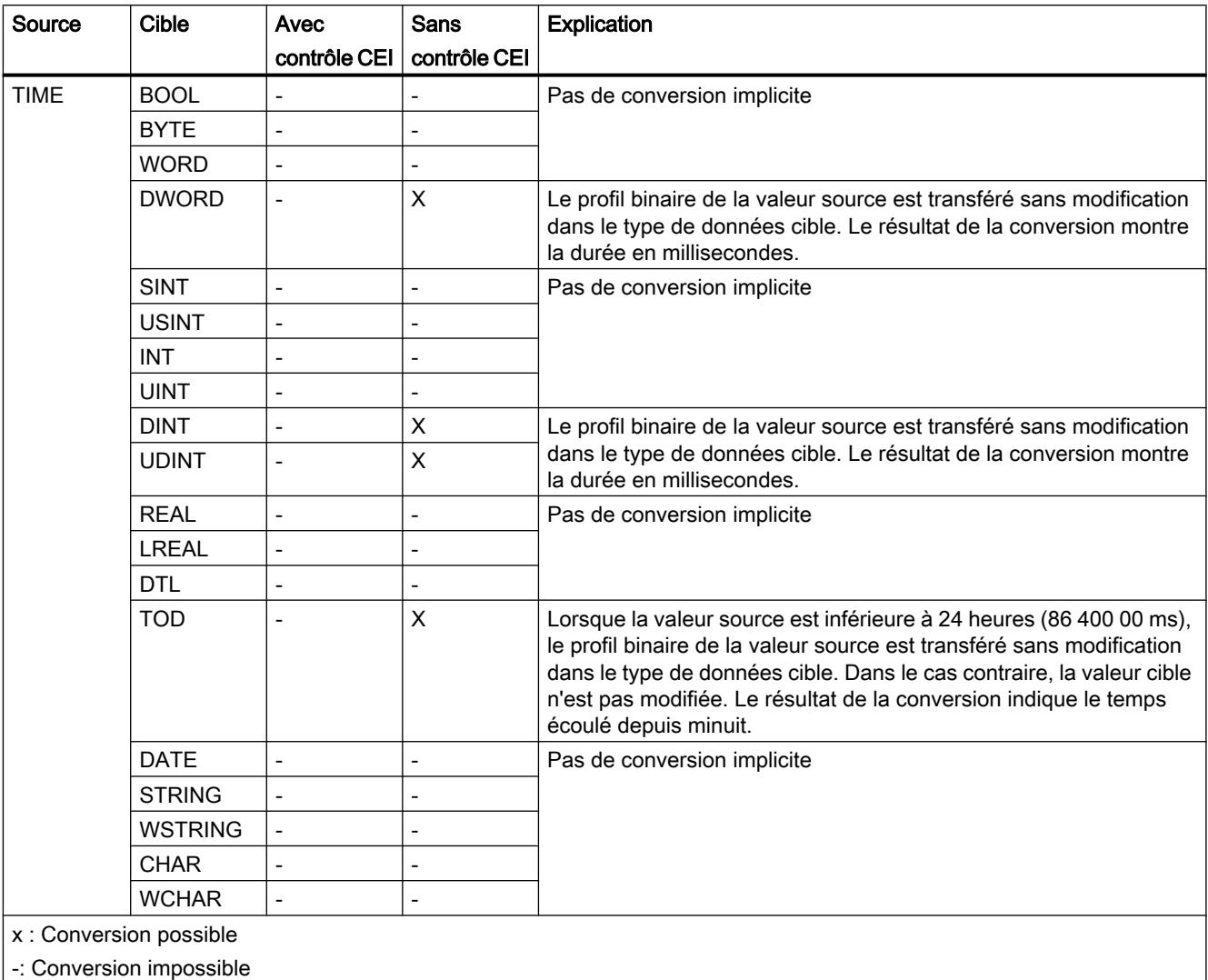

### Voir aussi

[TIME \(durée CEI\)](#page-1998-0) (Page [1999](#page-1998-0))

[Arrêter ou suspendre le contrôle CEI](#page-2168-0) (Page [2169](#page-2168-0))

[Présentation de la conversion de type de données](#page-2166-0) (Page [2167](#page-2166-0))

[Conversion explicite de TIME](#page-2222-0) (Page [2223](#page-2222-0))

# Date et heure

# Conversion implicite de DATE

# Possibilités de conversion implicite

Le tableau suivant montre les possibilités de conversion implicite du type de données DATE :

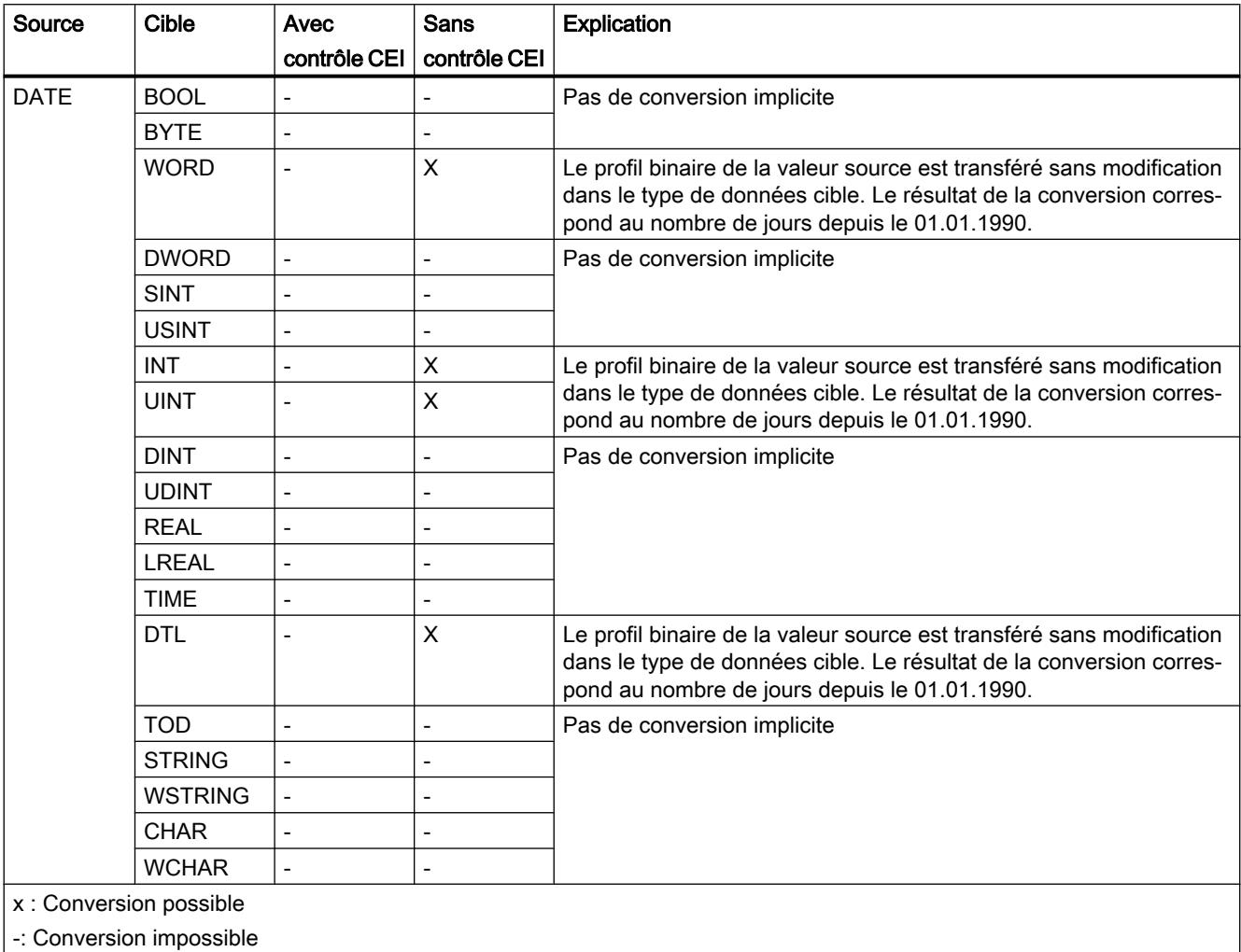

-: Conversion impossible

#### Voir aussi

[DATE](#page-2000-0) (Page [2001\)](#page-2000-0)

[Arrêter ou suspendre le contrôle CEI](#page-2168-0) (Page [2169\)](#page-2168-0)

[Présentation de la conversion de type de données](#page-2166-0) (Page [2167\)](#page-2166-0)

[Conversion explicite de DATE](#page-2224-0) (Page [2225](#page-2224-0))

# Conversion implicite de TOD

#### Possibilités de conversion implicite

Le tableau suivant montre les possibilités de conversion implicite du type de données TOD :

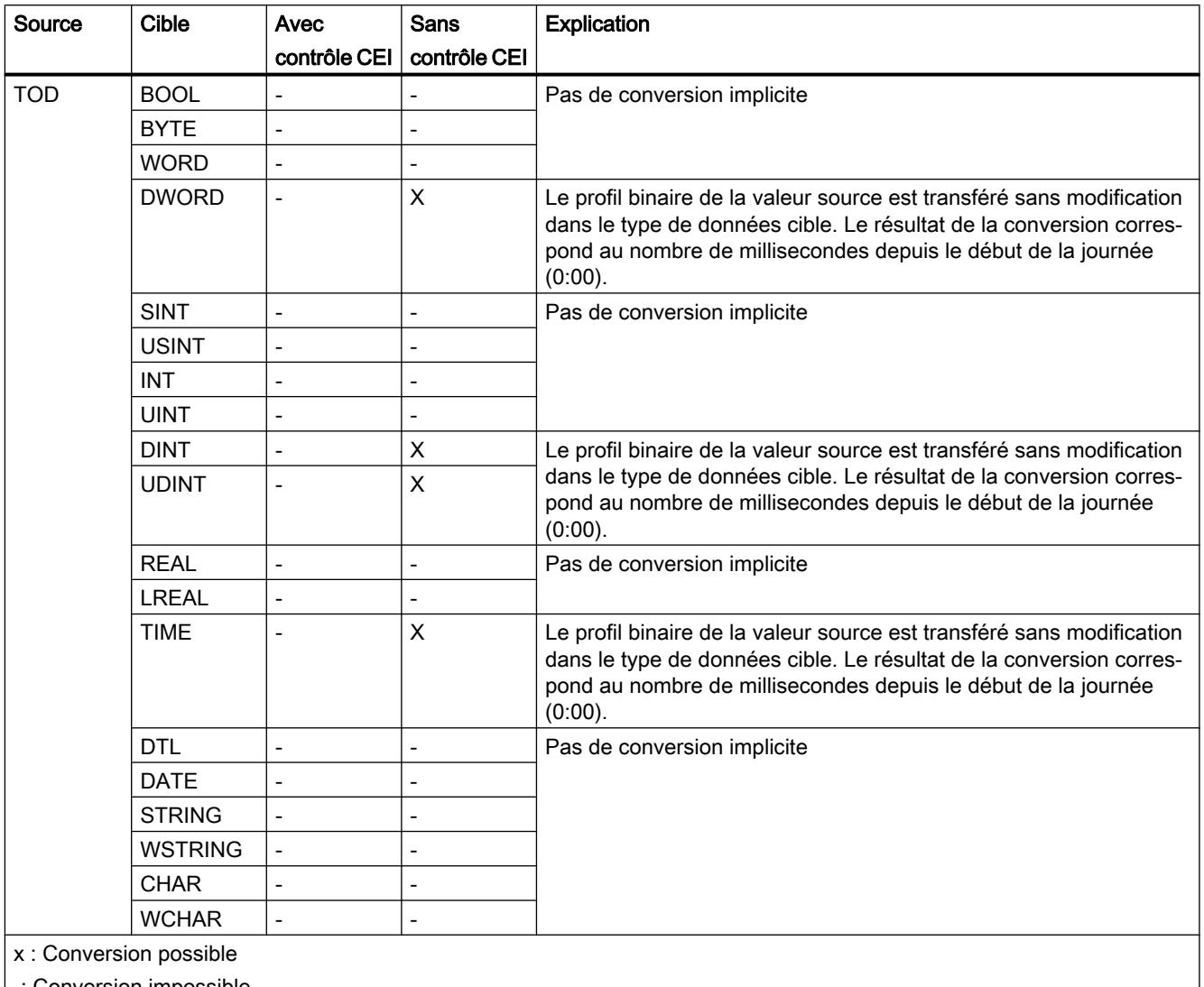

-: Conversion impossible

# Voir aussi

[TOD \(TIME\\_OF\\_DAY\)](#page-2000-0) (Page [2001\)](#page-2000-0)

[Arrêter ou suspendre le contrôle CEI](#page-2168-0) (Page [2169](#page-2168-0))

[Présentation de la conversion de type de données](#page-2166-0) (Page [2167](#page-2166-0))

[Conversion explicite de TOD](#page-2225-0) (Page [2226](#page-2225-0))

# Conversion implicite de DTL

#### Possibilités de conversion implicite

La conversion implicite du type de données DTL n'est pas possible.

#### Voir aussi

[Conversion explicite de DTL](#page-2226-0) (Page [2227](#page-2226-0))

### Suites de caractères

#### Conversion implicite de CHAR

#### Possibilités de conversion implicite

Le tableau suivant montre les possibilités de conversion implicite du type de données CHAR :

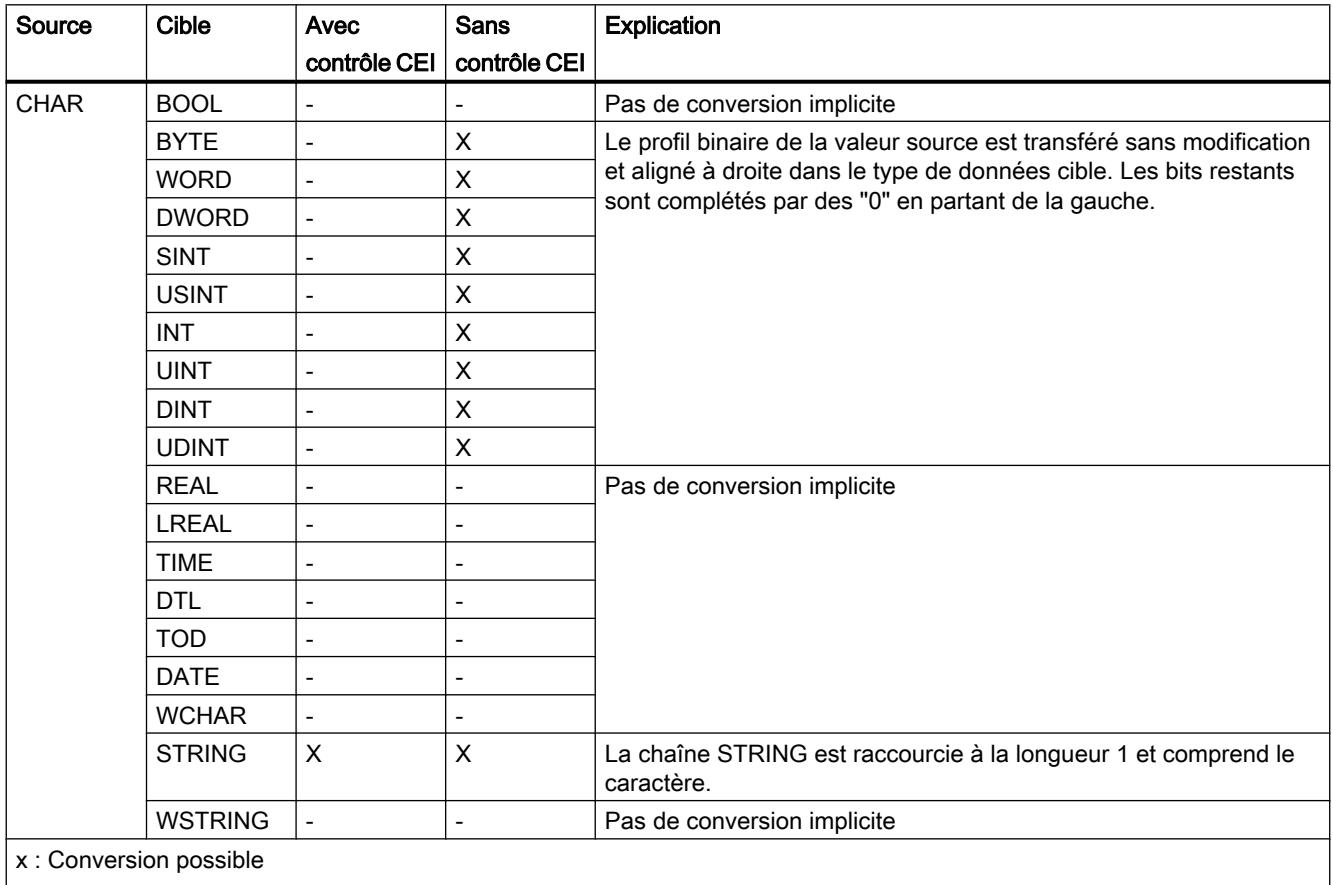

-: Conversion impossible

# Voir aussi

[CHAR \(caractères\)](#page-2004-0) (Page [2005\)](#page-2004-0) [Arrêter ou suspendre le contrôle CEI](#page-2168-0) (Page [2169](#page-2168-0)) [Présentation de la conversion de type de données](#page-2166-0) (Page [2167](#page-2166-0)) [Conversion explicite de CHAR](#page-2228-0) (Page [2229\)](#page-2228-0)

# Conversion implicite de WCHAR

# Possibilités de conversion implicite

Le tableau suivant indique les possibilités de conversion implicite du type de données WCHAR :

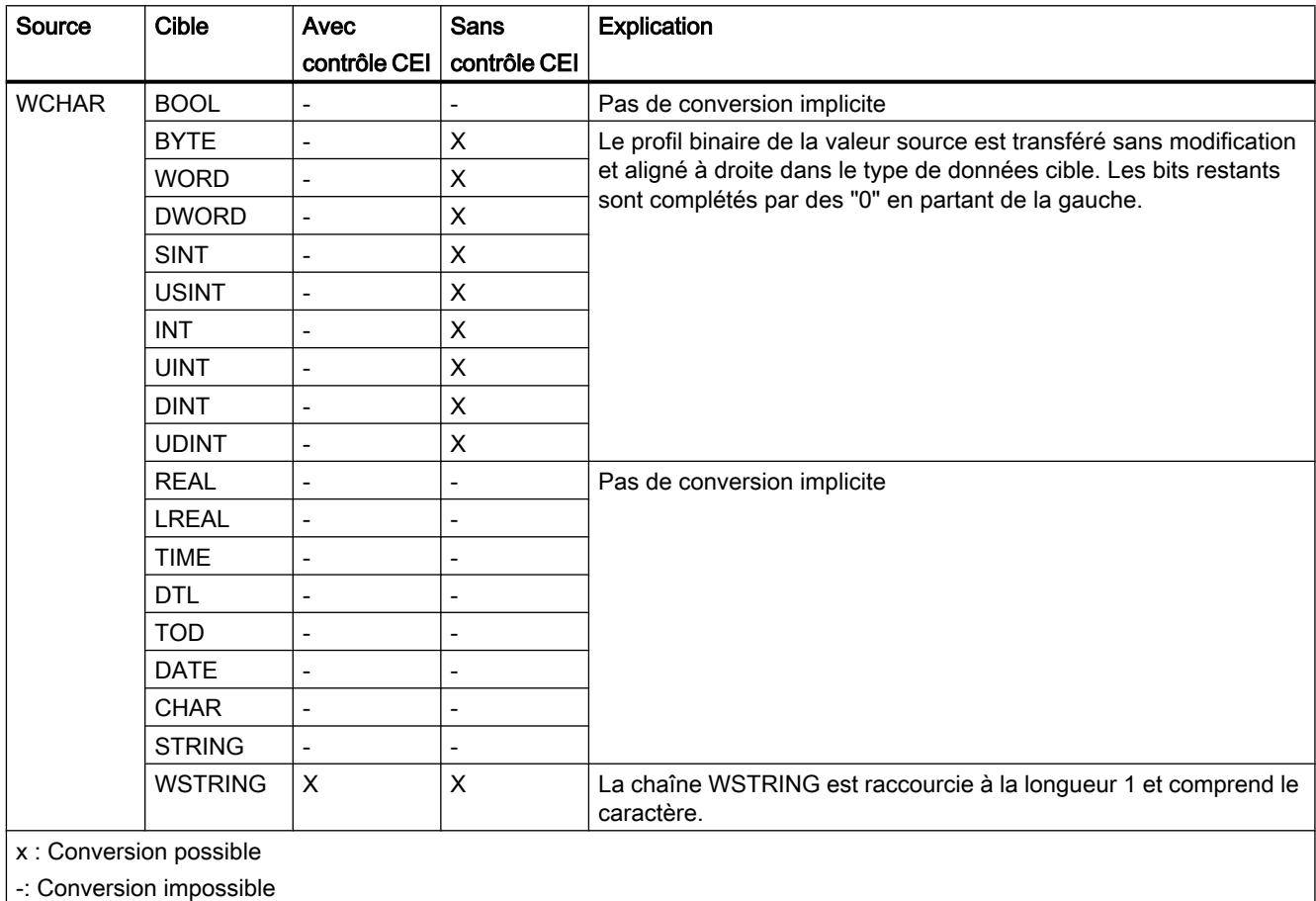

# Conversion implicite de STRING

# Possibilités de conversion implicite

Le tableau suivant montre les possibilités de conversion implicite du type de données STRING :

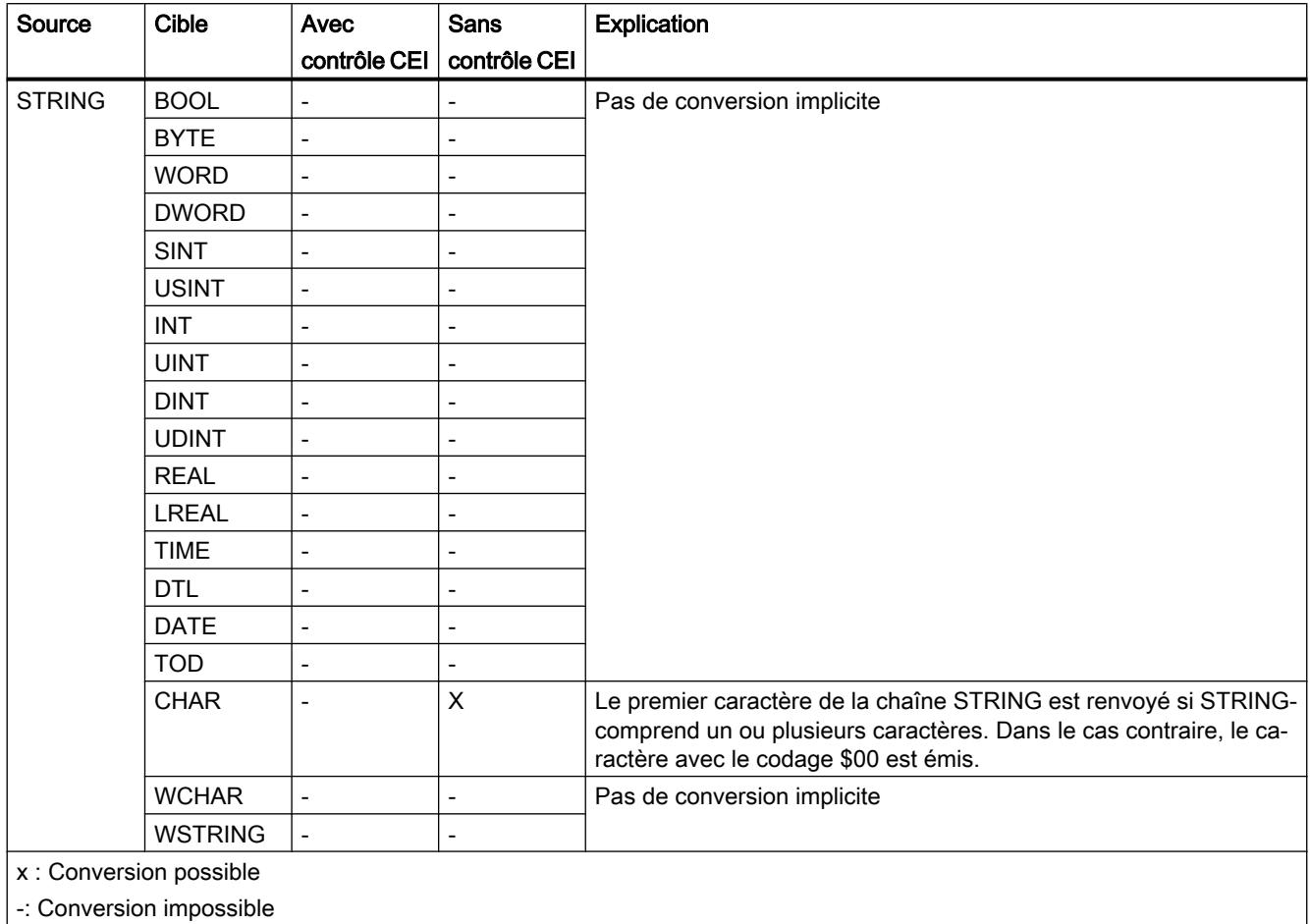

### Voir aussi

[Conversion explicite de STRING](#page-2230-0) (Page [2231](#page-2230-0))

# Conversion implicite de WSTRING

# Possibilités de conversion implicite

Le tableau suivant indique les possibilités de conversion implicite du type de données WSTRING :

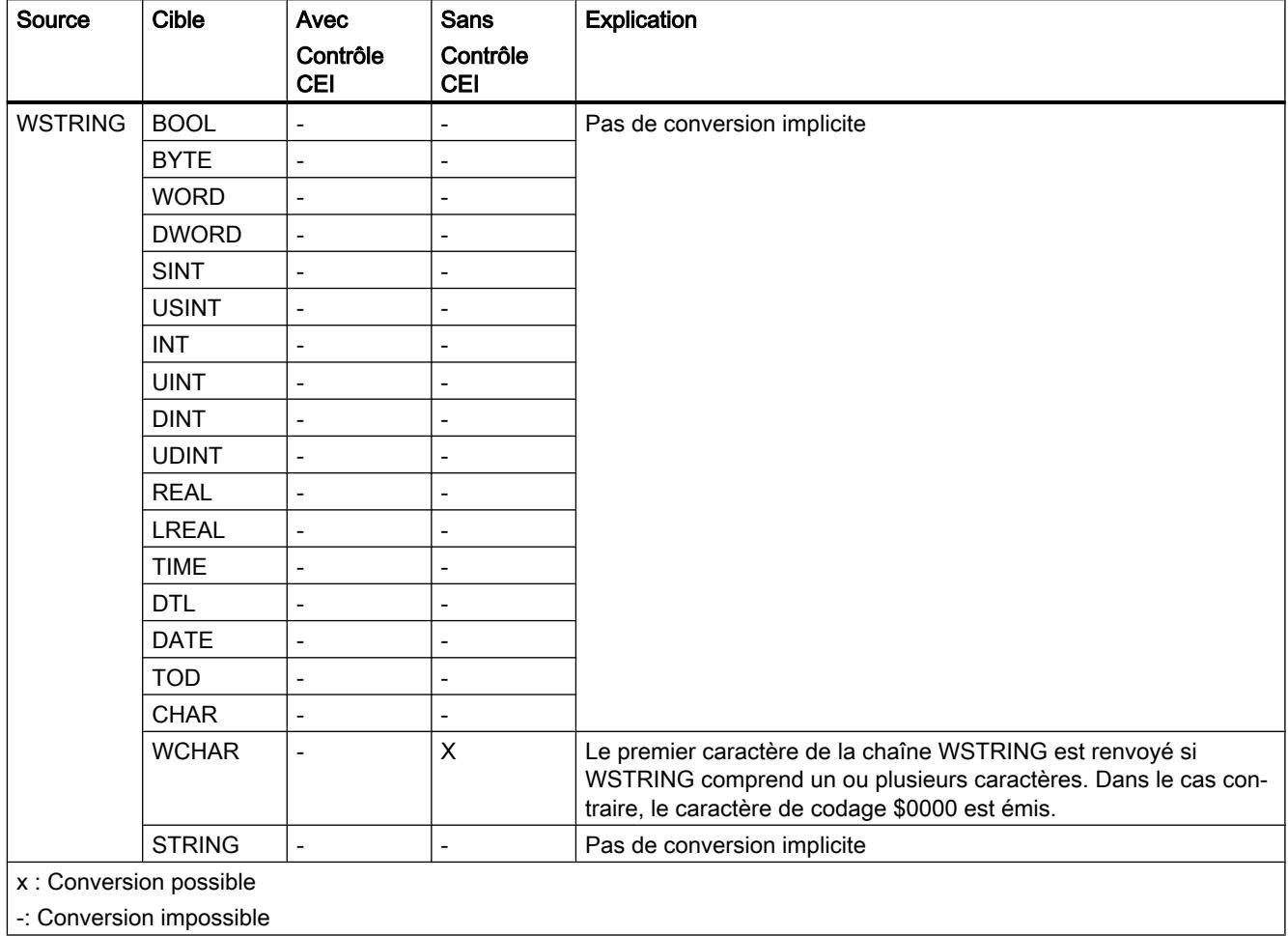

-: Conversion impossible

# <span id="page-2188-0"></span>11.5.16.3 Conversion explicite

#### Nombres binaires

# Conversion explicite de BOOL

#### Possibilités de conversion explicite

Le tableau suivant montre les possibilités et les instructions pour effectuer une conversion explicite du type de données BOOL :

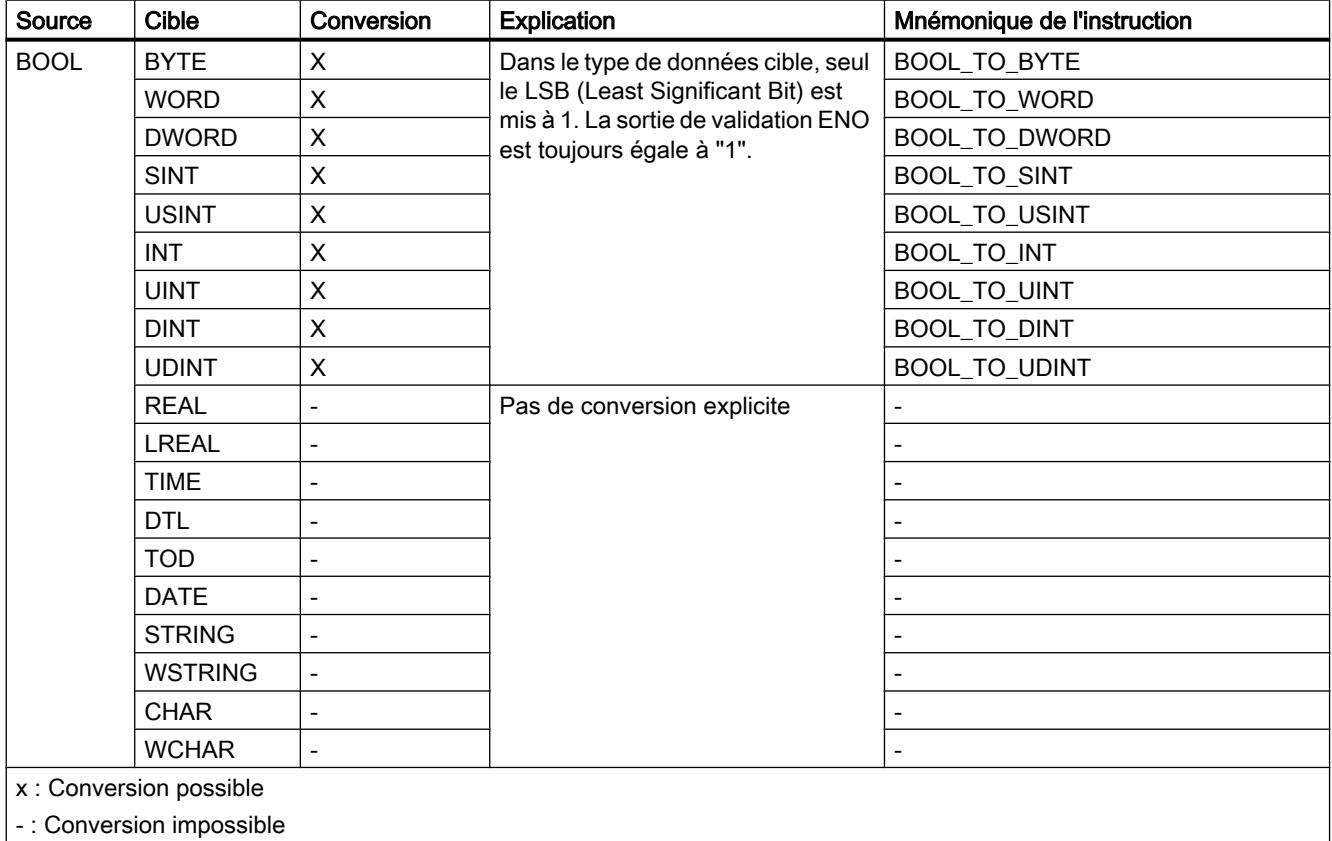

#### Voir aussi

[BOOL \(bit\)](#page-1980-0) (Page [1981](#page-1980-0))

[Conversion implicite de BYTE](#page-2170-0) (Page [2171](#page-2170-0))

[Présentation de la conversion de type de données](#page-2166-0) (Page [2167\)](#page-2166-0)

# <span id="page-2189-0"></span>Suites de bits

# Conversion explicite de BYTE

# Possibilités de conversion explicite

Le tableau suivant montre les possibilités et les instructions pour effectuer une conversion explicite du type de données BYTE :

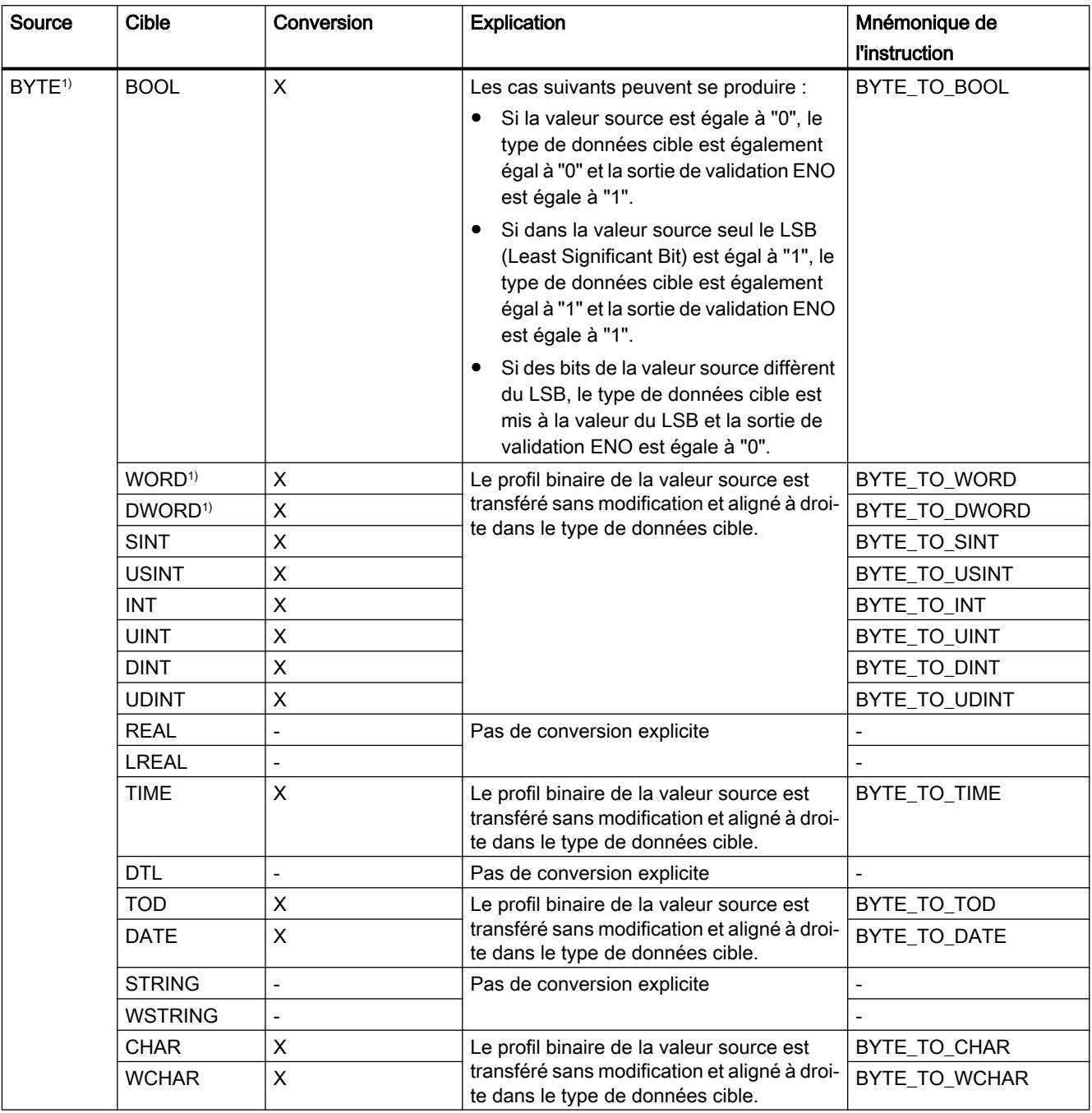

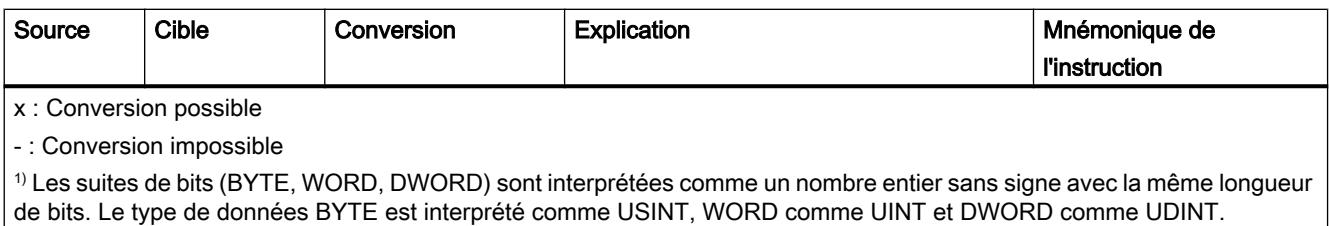

# Voir aussi

[BYTE \(octet\)](#page-1981-0) (Page [1982](#page-1981-0))

[Conversion implicite de BYTE](#page-2170-0) (Page [2171](#page-2170-0))

[Présentation de la conversion de type de données](#page-2166-0) (Page [2167\)](#page-2166-0)

# <span id="page-2191-0"></span>Conversion explicite de WORD

# Possibilités de conversion explicite

Le tableau suivant montre les possibilités et les instructions pour effectuer une conversion explicite du type de données WORD :

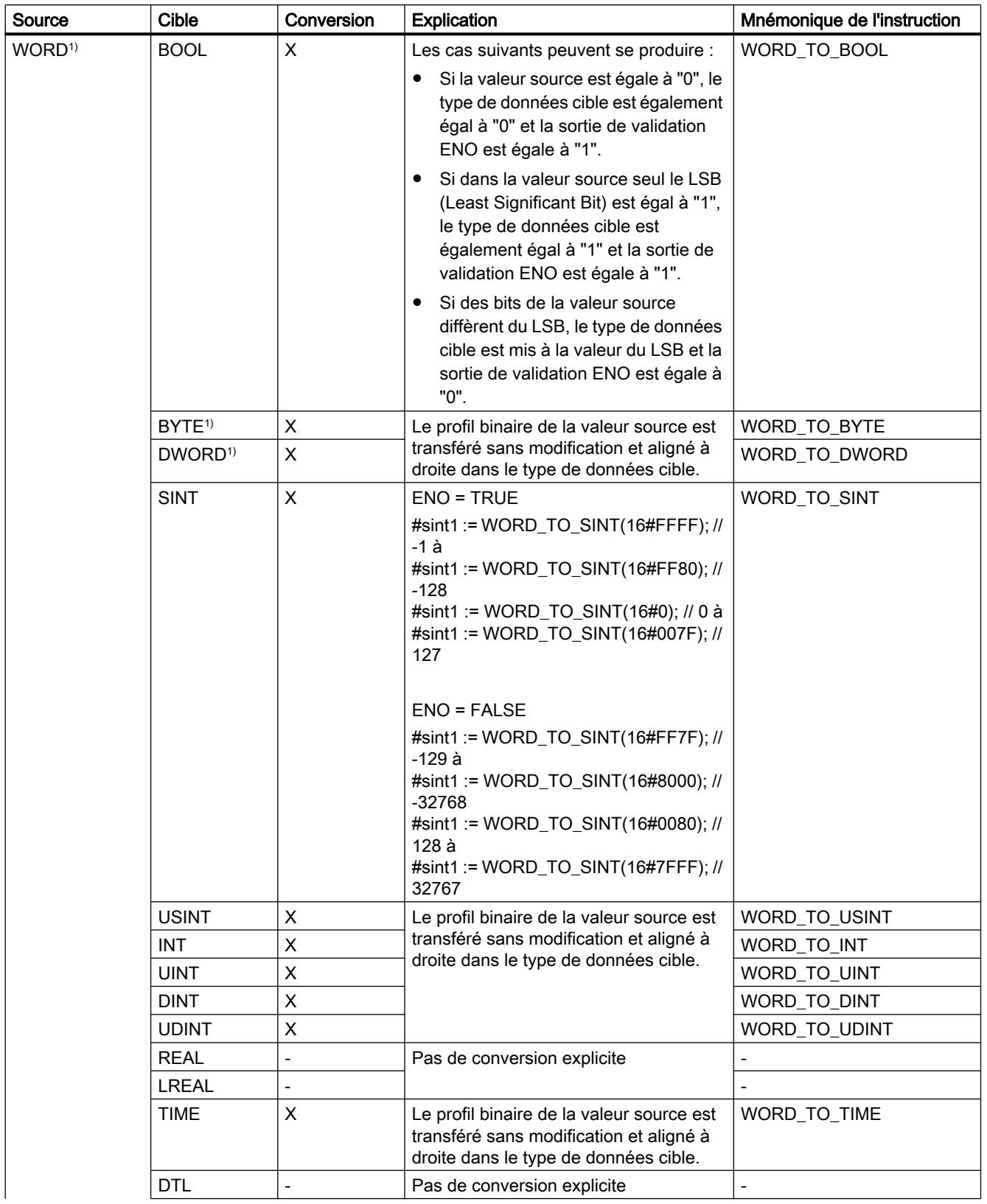

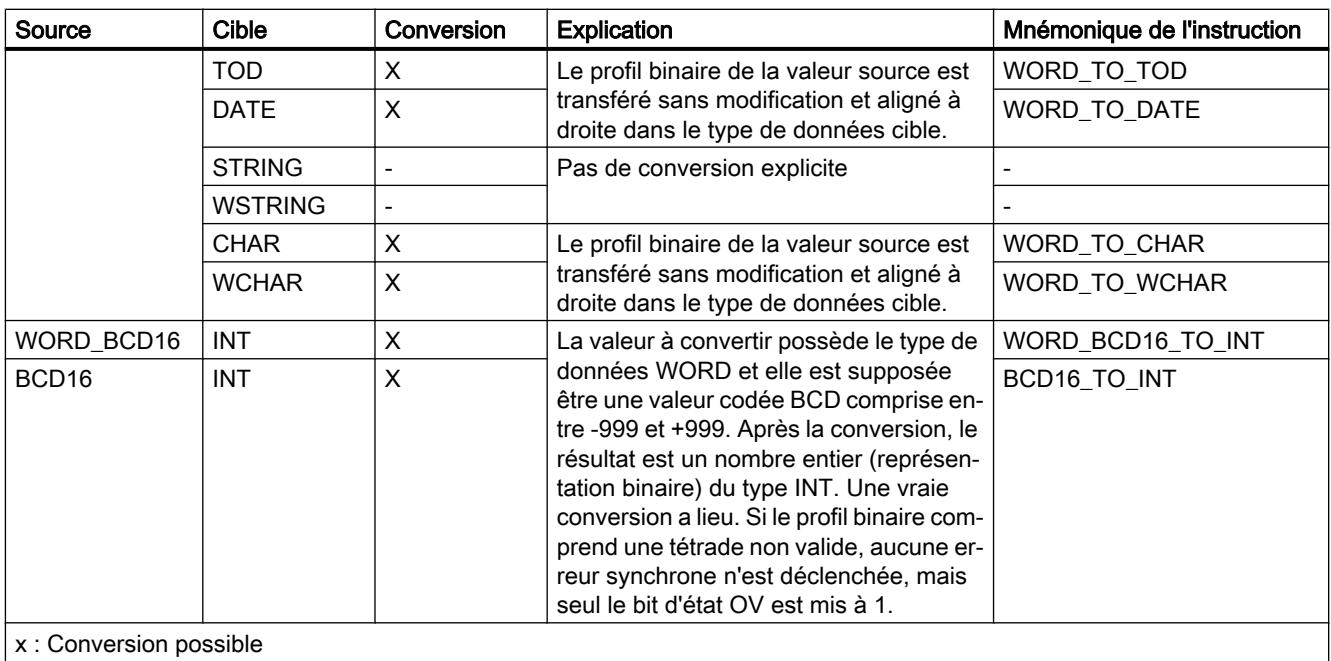

- : Conversion impossible

1) Les suites de bits (BYTE, WORD, DWORD) sont interprétées comme un nombre entier sans signe avec la même longueur de bits. Le type de données BYTE est interprété comme USINT, WORD comme UINT et DWORD comme UDINT.

### Voir aussi

[WORD](#page-1982-0) (Page [1983\)](#page-1982-0)

[Conversion implicite de WORD](#page-2171-0) (Page [2172\)](#page-2171-0)

[Présentation de la conversion de type de données](#page-2166-0) (Page [2167](#page-2166-0))

# <span id="page-2194-0"></span>Conversion explicite de DWORD

# Possibilités de conversion explicite

Le tableau suivant montre les possibilités et les instructions pour effectuer une conversion explicite du type de données DWORD :

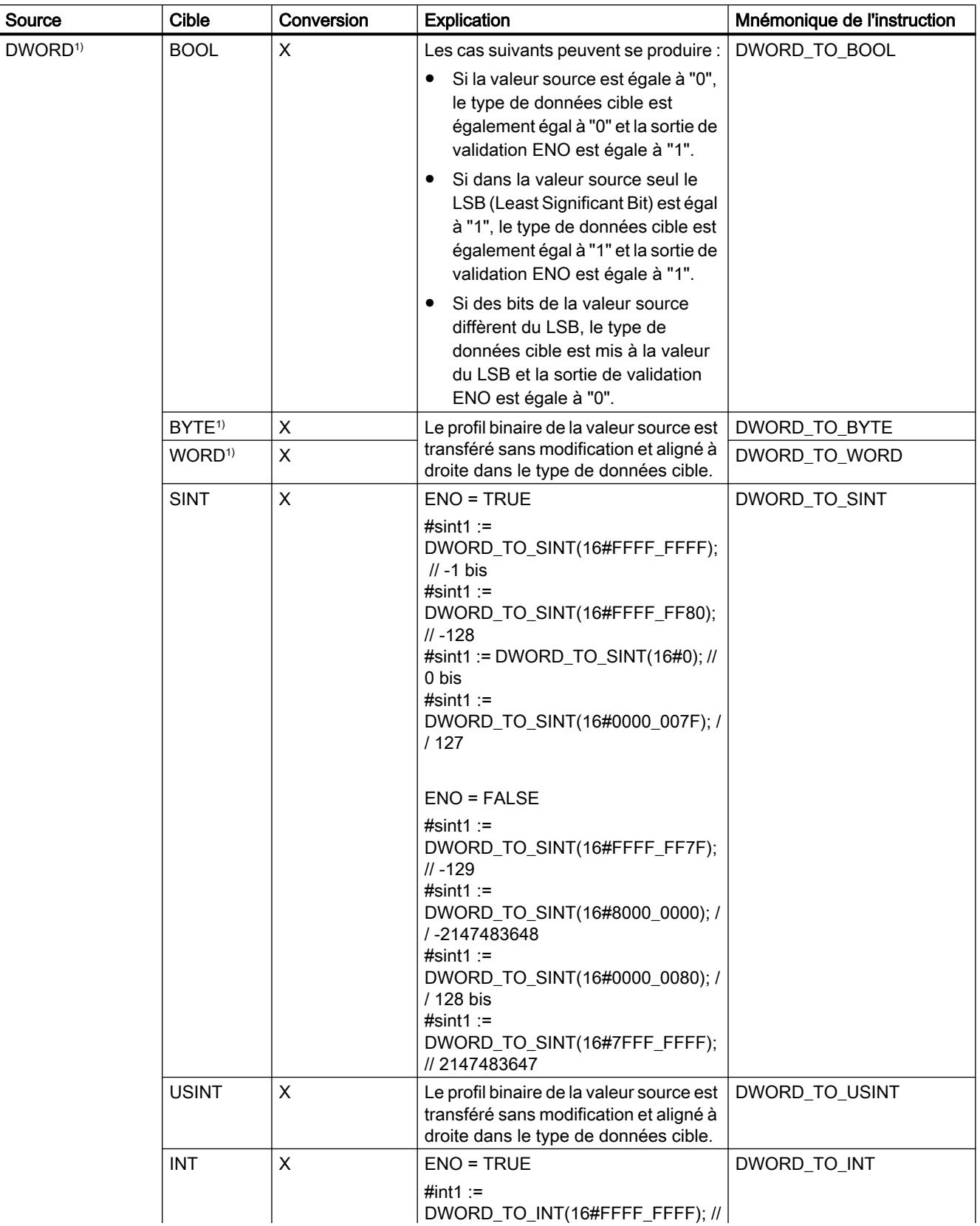
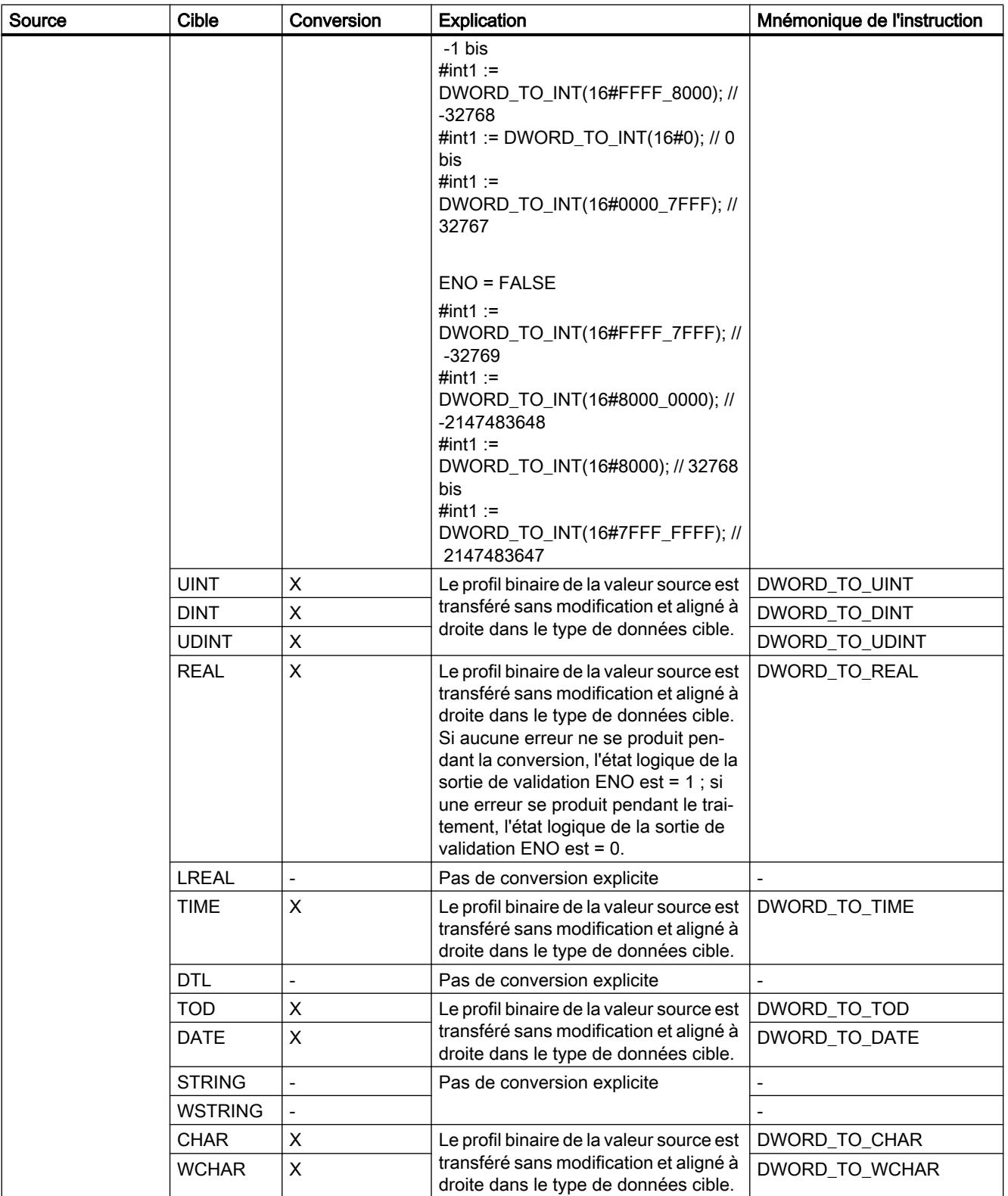

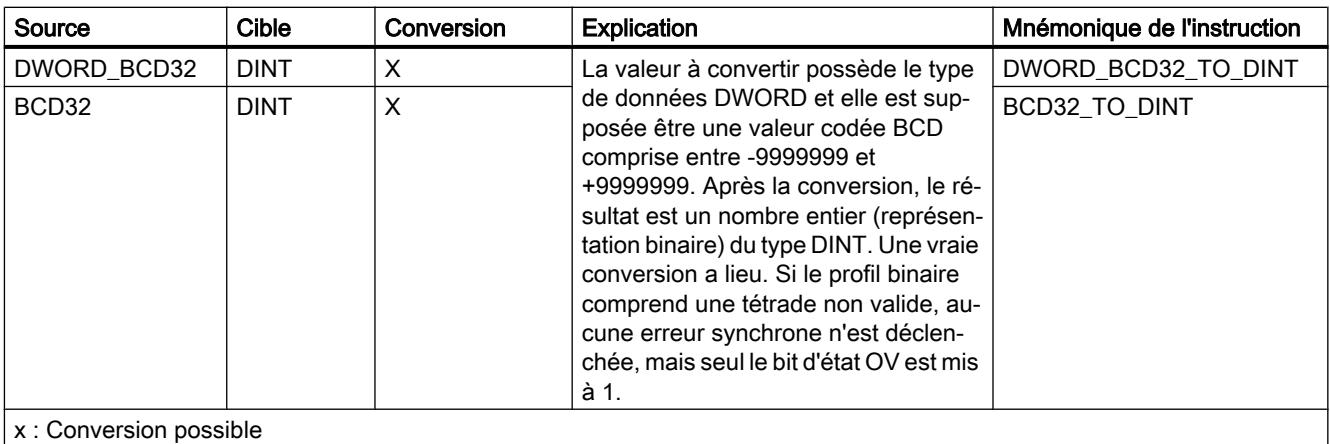

- : Conversion impossible

1) Les suites de bits (BYTE, WORD, DWORD) sont interprétées comme un nombre entier sans signe avec la même longueur de bits. Le type de données BYTE est interprété comme USINT, WORD comme UINT et DWORD comme UDINT.

#### Voir aussi

[DWORD](#page-1983-0) (Page [1984\)](#page-1983-0)

[Conversion implicite de DWORD](#page-2172-0) (Page [2173](#page-2172-0))

Nombres entiers

Conversion explicite de SINT

### Possibilités de conversion explicite

Le tableau suivant montre les possibilités et les instructions pour effectuer une conversion explicite du type de données SINT :

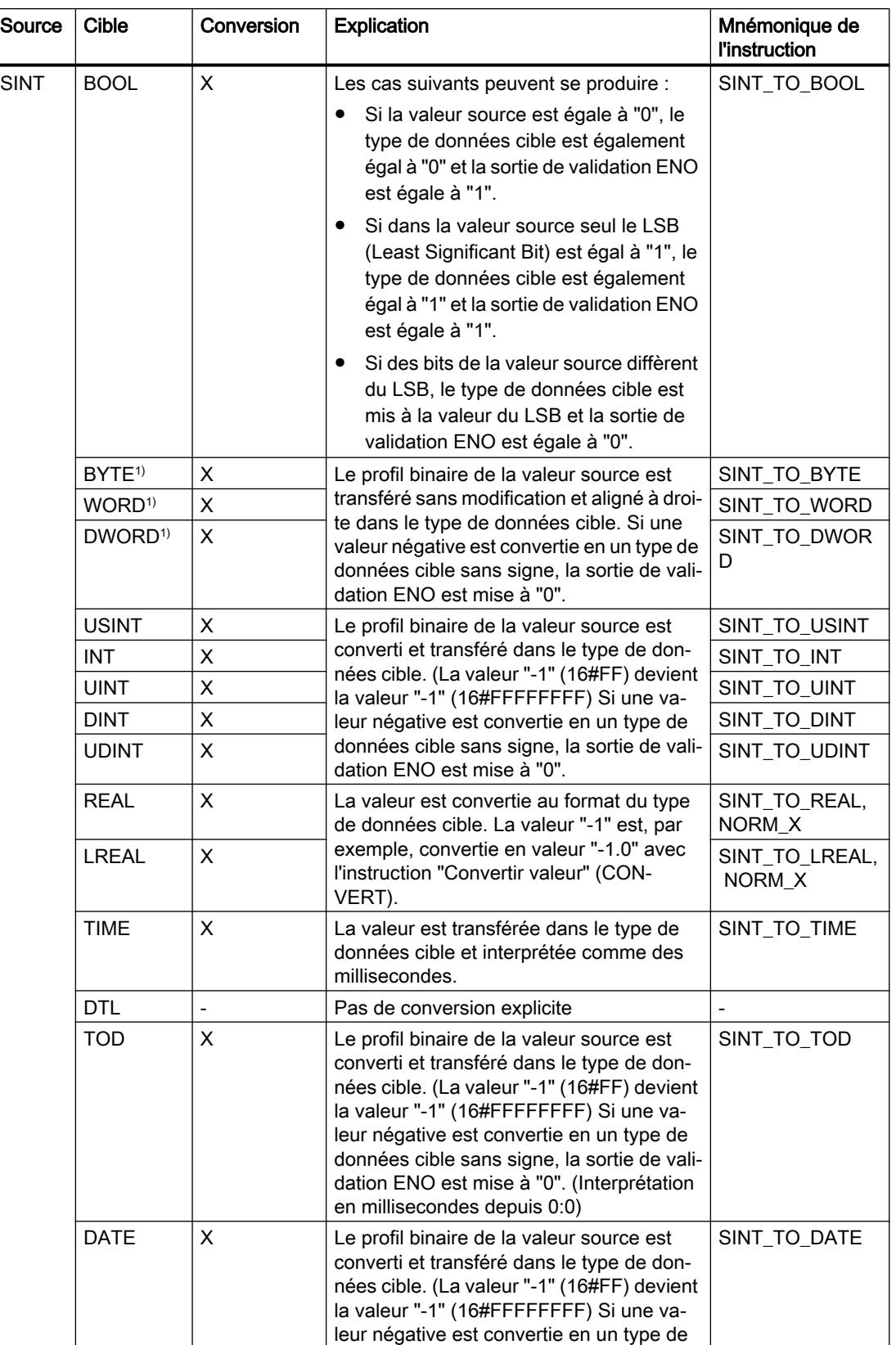

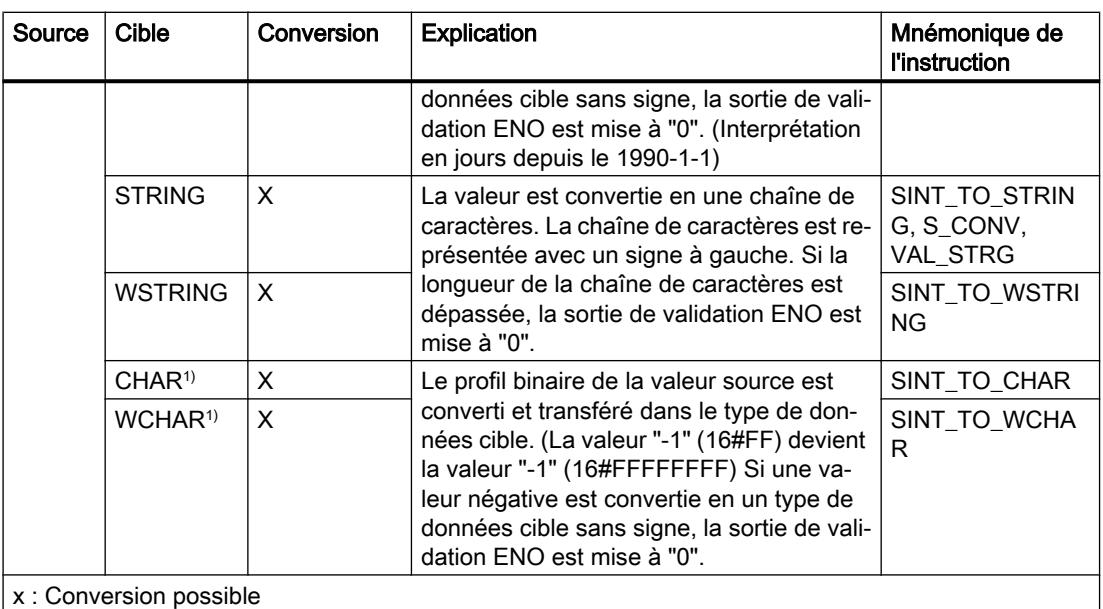

- : Conversion impossible

1) Les suites de bits (BYTE, WORD, DWORD) et le type de données CHAR sont d'abord étendus à la longueur requise (signe inclus), puis les bits sont copiés. Le type source détermine l'interprétation.

### Voir aussi

[SINT \(nombres entiers 8 bits\)](#page-1985-0) (Page [1986\)](#page-1985-0)

[Conversion implicite de SINT](#page-2173-0) (Page [2174](#page-2173-0))

## Conversion explicite de USINT

### Possibilités de conversion explicite

Le tableau suivant montre les possibilités et les instructions pour effectuer une conversion explicite du type de données USINT :

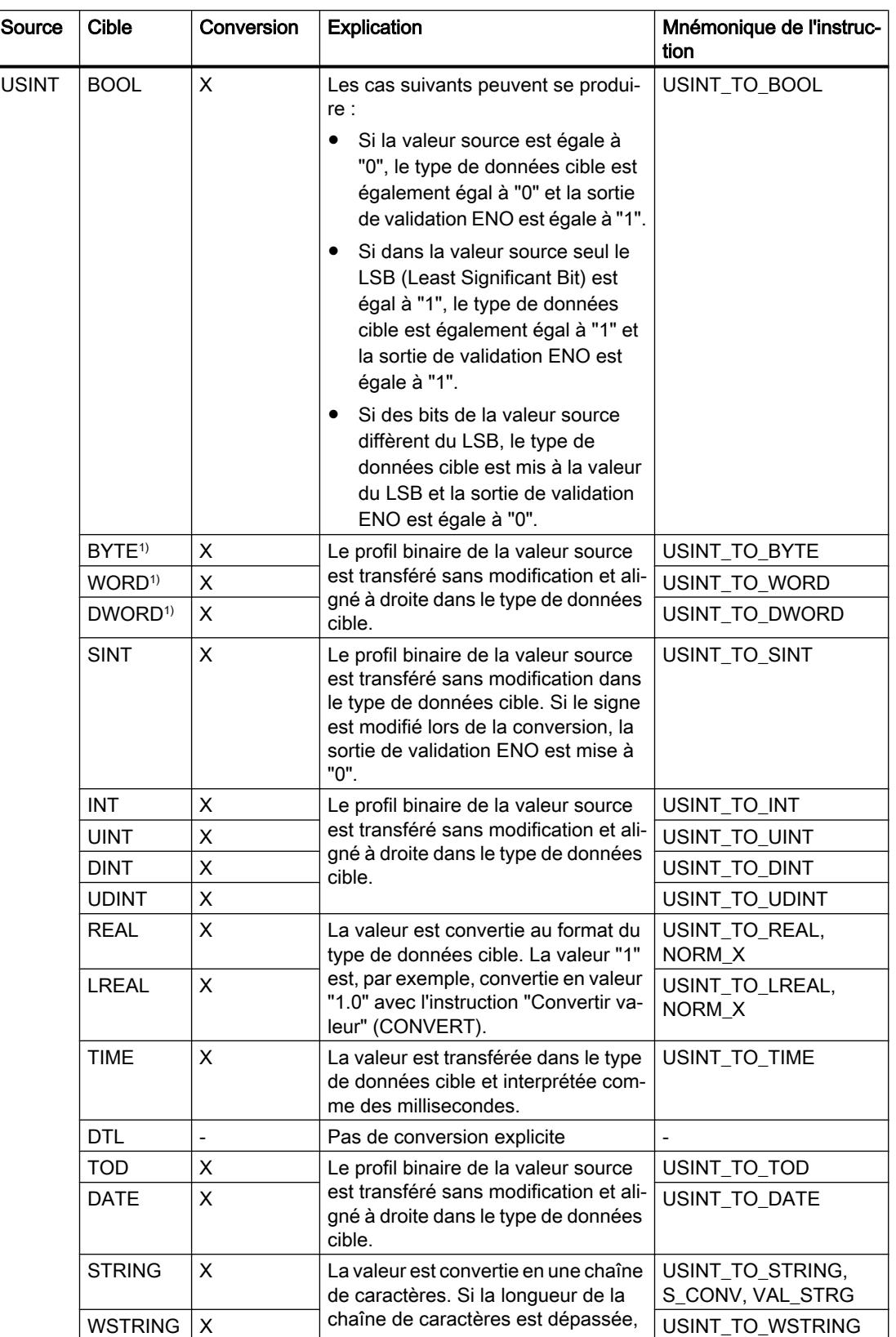

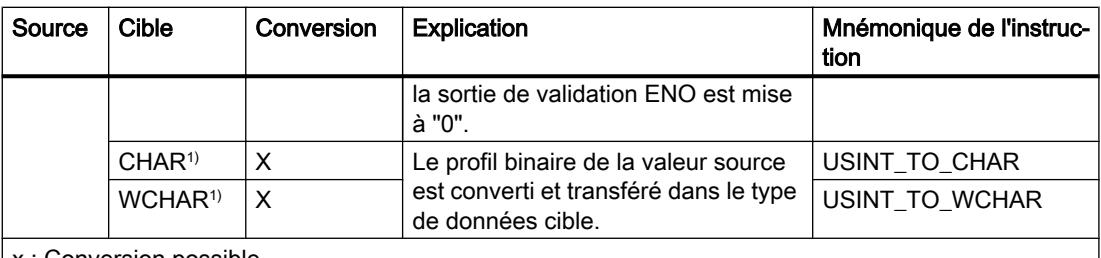

x : Conversion possible

- : Conversion impossible

1) Les suites de bits (BYTE, WORD, DWORD) et le type de données CHAR sont d'abord étendus à la longueur requise (le signe inexistant est remplacé par des zéros), puis les bits sont copiés. Le type source détermine l'interprétation.

#### Voir aussi

[USINT \(nombres entiers 8 bits\)](#page-1986-0) (Page [1987\)](#page-1986-0)

[Conversion implicite de USINT](#page-2174-0) (Page [2175](#page-2174-0))

# Conversion explicite de INT

### Possibilités de conversion explicite

Le tableau suivant montre les possibilités et les instructions pour effectuer une conversion explicite du type de données INT :

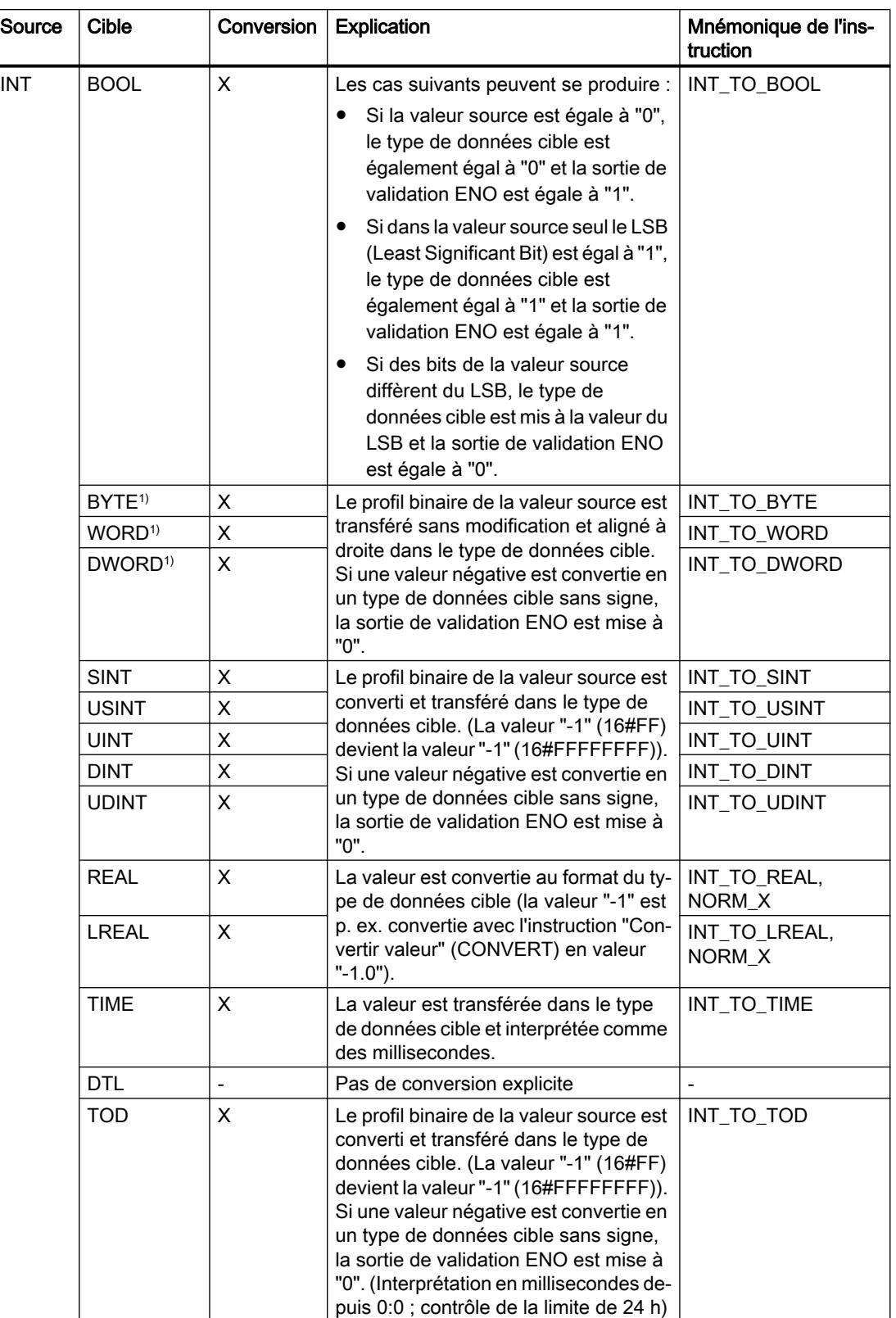

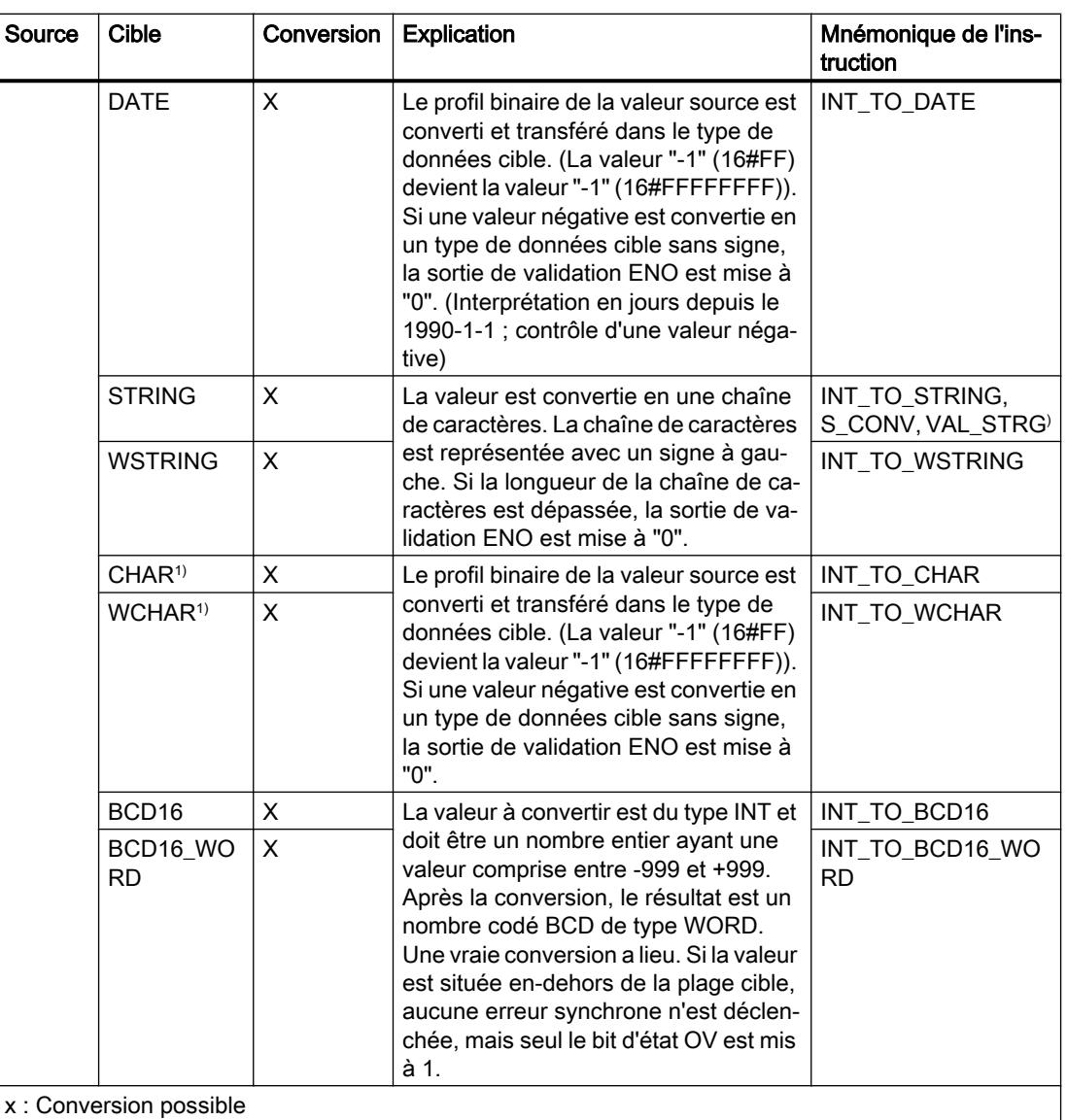

- : Conversion impossible

1) Les suites de bits (BYTE, WORD, DWORD) et le type de données CHAR sont d'abord étendus à la longueur requise (signe inclus), puis les bits sont copiés. Le type source détermine l'interprétation.

#### Voir aussi

[INT \(nombres entiers 16 bits\)](#page-1986-0) (Page [1987\)](#page-1986-0)

[Conversion implicite de INT](#page-2175-0) (Page [2176](#page-2175-0))

## Conversion explicite de UINT

### Possibilités de conversion explicite

Le tableau suivant montre les possibilités et les instructions pour effectuer une conversion explicite du type de données UINT :

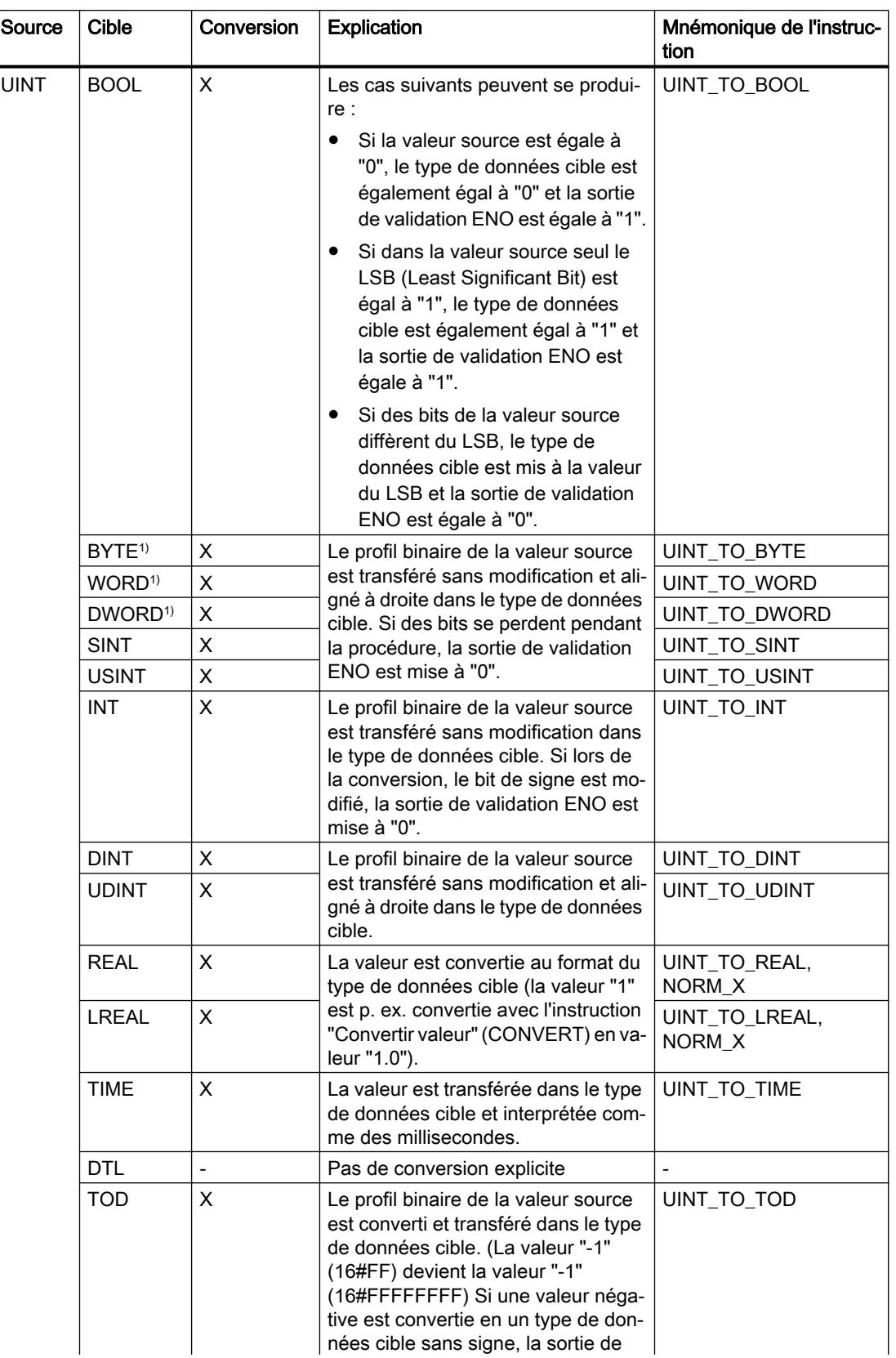

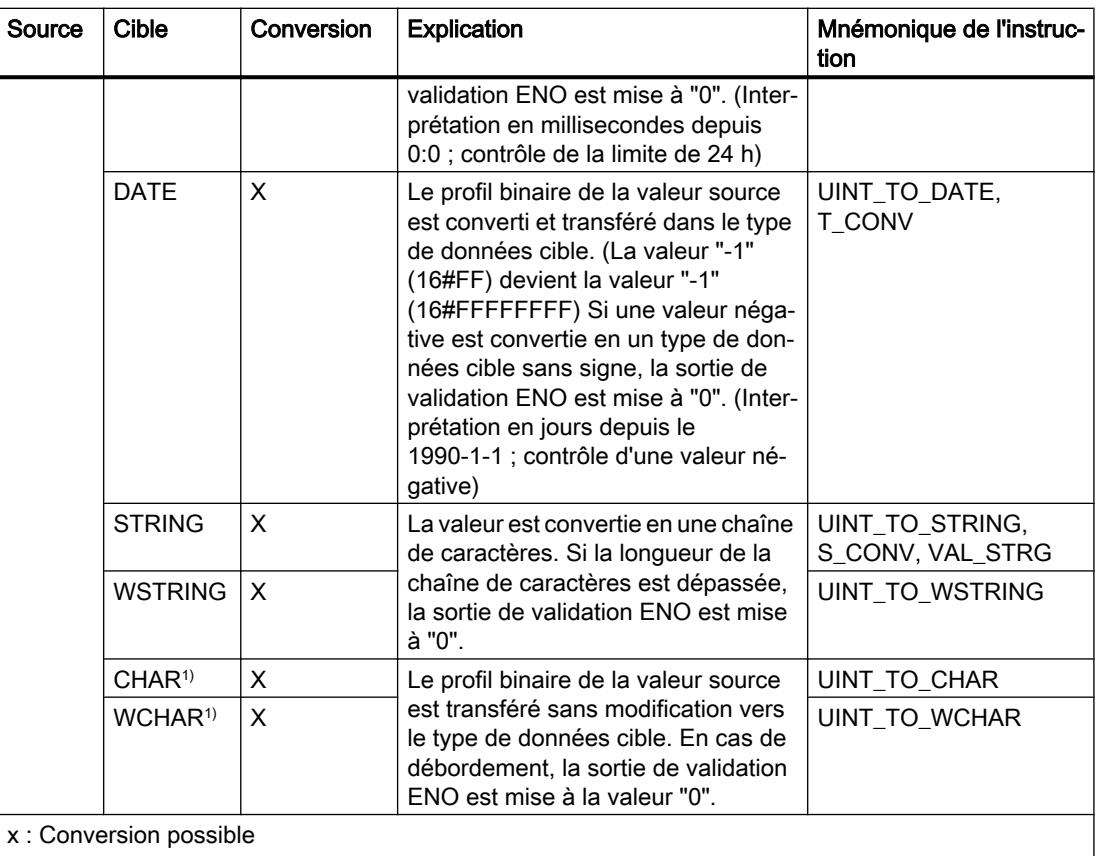

- : Conversion impossible

1) Les suites de bits (BYTE, WORD, DWORD, LWORD) et le type de données CHAR sont d'abord étendus à la longueur requise (le signe inexistant est remplacé par des zéros), puis les bits sont copiés. Le type source détermine l'interprétation.

### Voir aussi

[UINT \(nombres entiers 16 bits\)](#page-1987-0) (Page [1988\)](#page-1987-0)

[Conversion implicite de UINT](#page-2176-0) (Page [2177\)](#page-2176-0)

# Conversion explicite de DINT

### Possibilités de conversion explicite

Le tableau suivant montre les possibilités et les instructions pour effectuer une conversion explicite du type de données DINT :

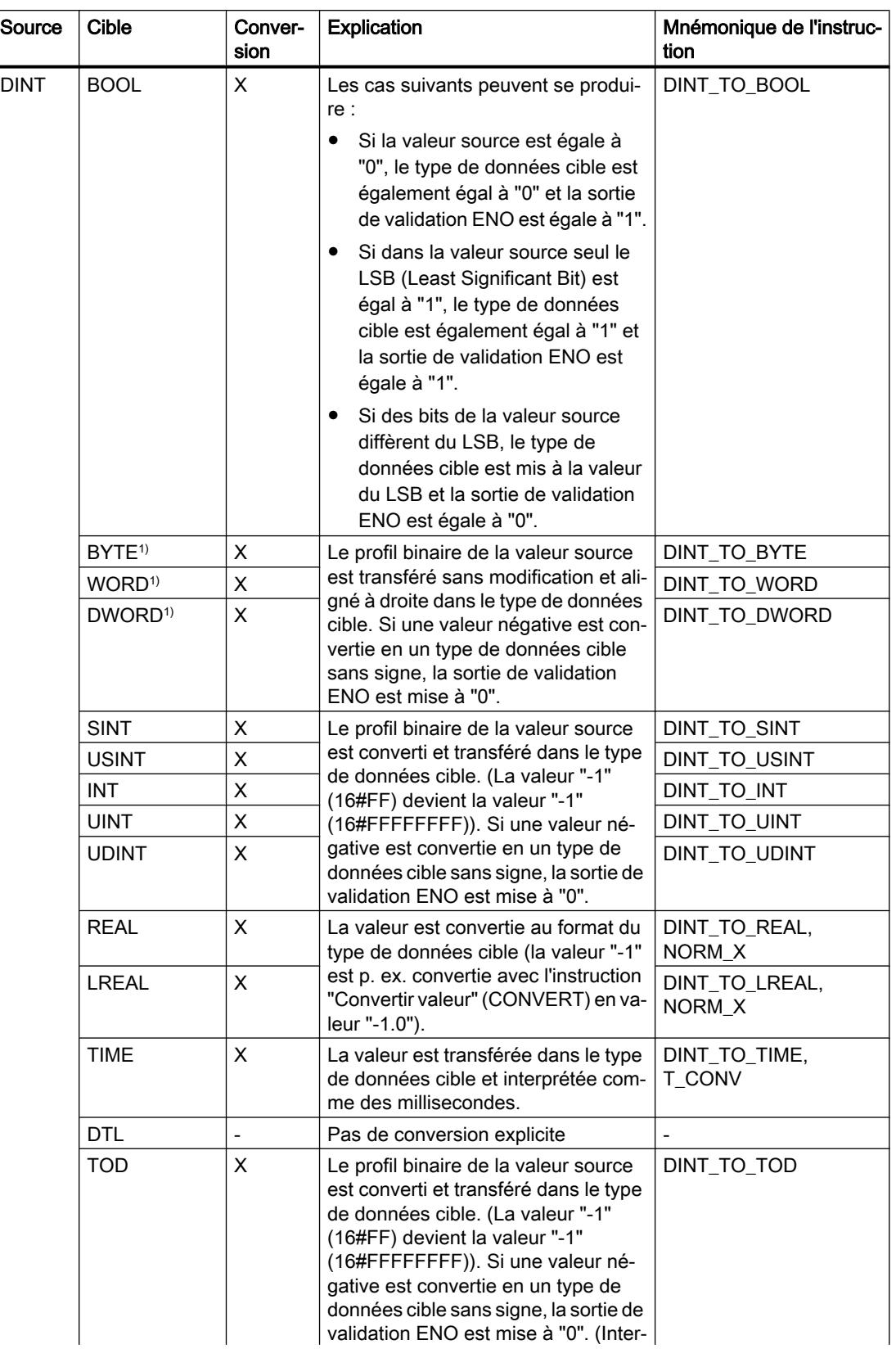

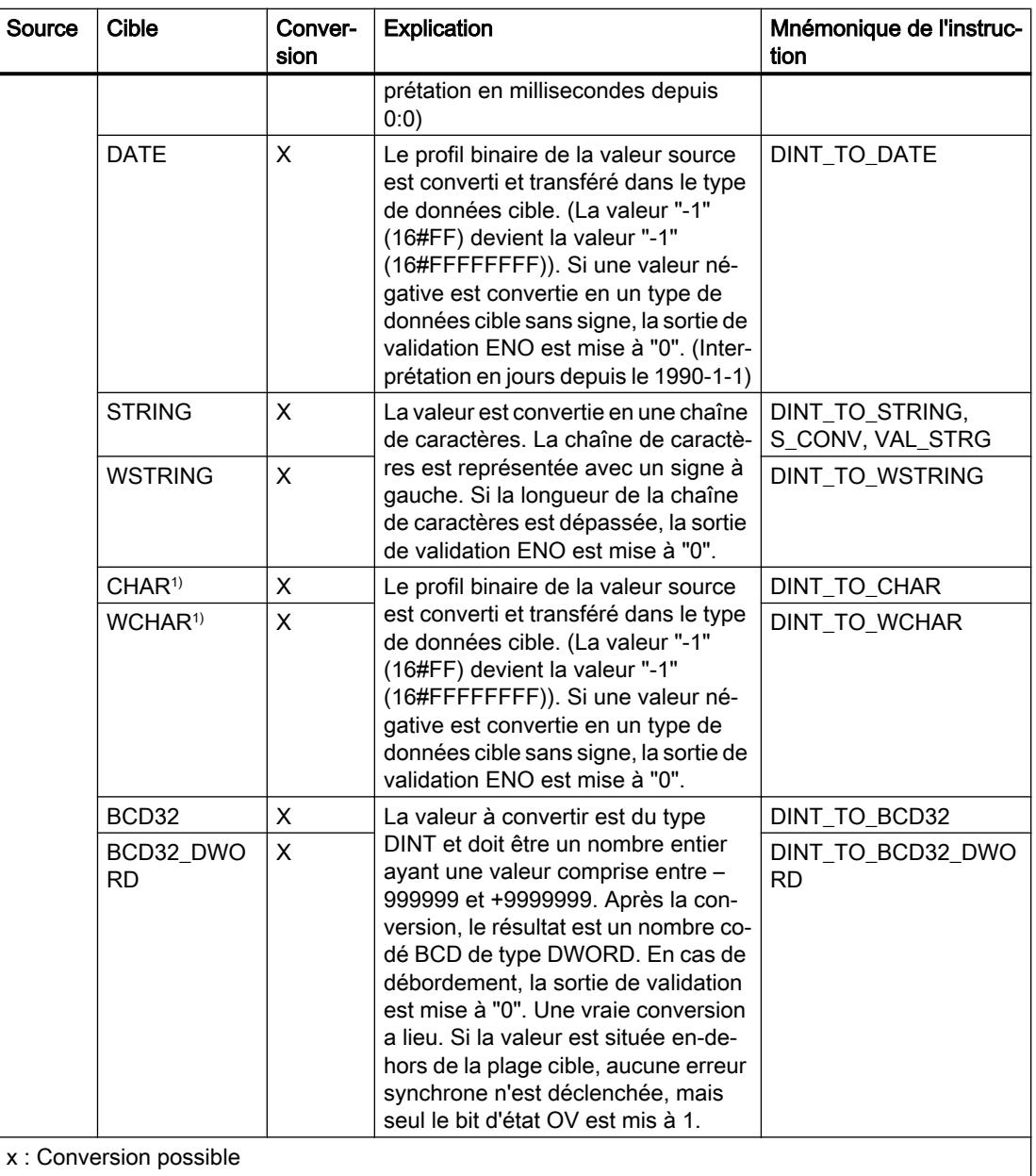

- : Conversion impossible

1) Les suites de bits (BYTE, WORD, DWORD) et le type de données CHAR sont d'abord étendus à la longueur requise (signe inclus), puis les bits sont copiés. Le type source détermine l'interprétation.

### Voir aussi

[DINT \(nombres entiers 32 bits\)](#page-1988-0) (Page [1989\)](#page-1988-0)

[Conversion implicite de DINT](#page-2177-0) (Page [2178\)](#page-2177-0)

## Conversion explicite de UDINT

### Possibilités de conversion explicite

Le tableau suivant montre les possibilités et les instructions pour effectuer une conversion explicite du type de données UDINT :

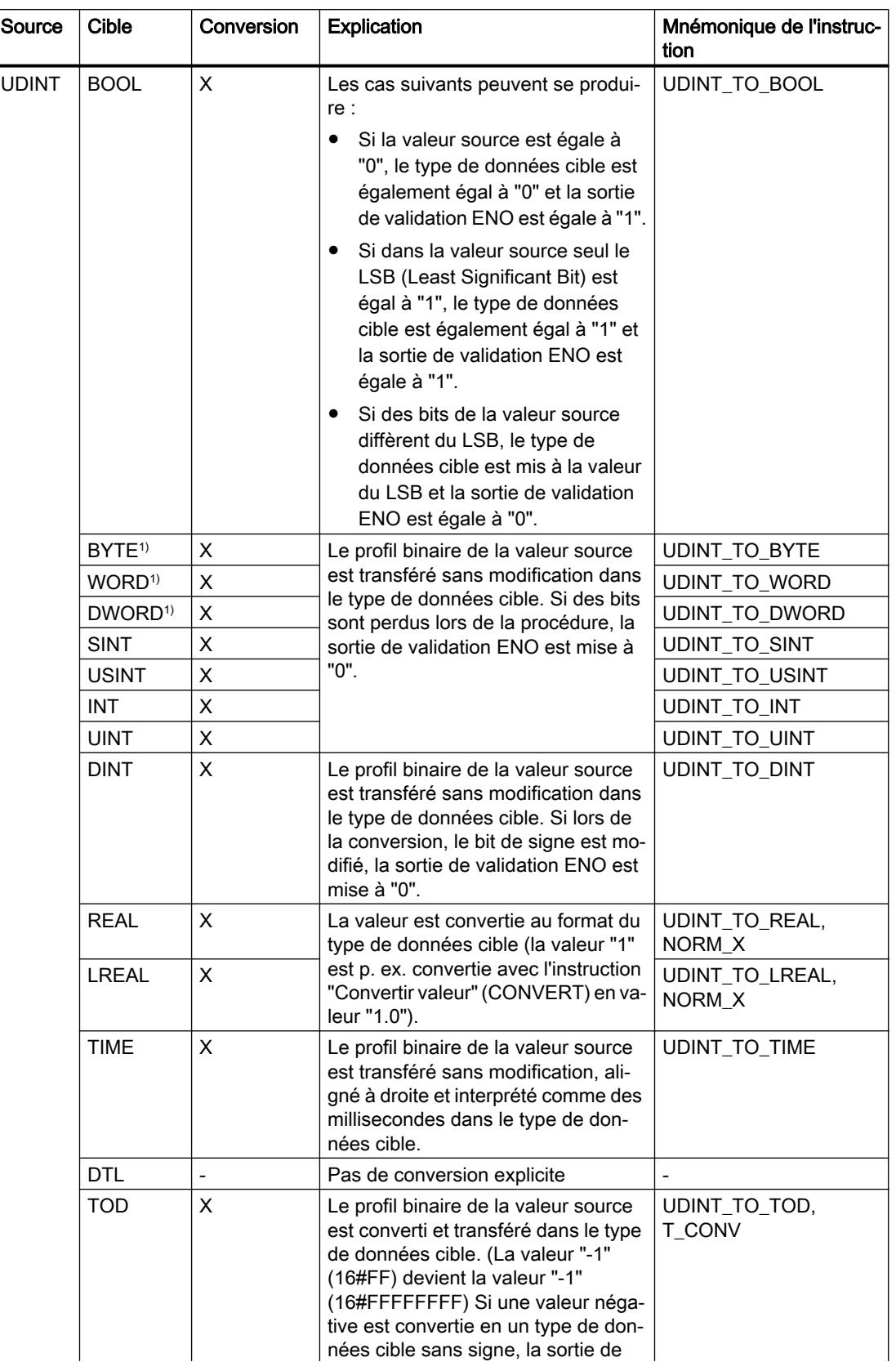

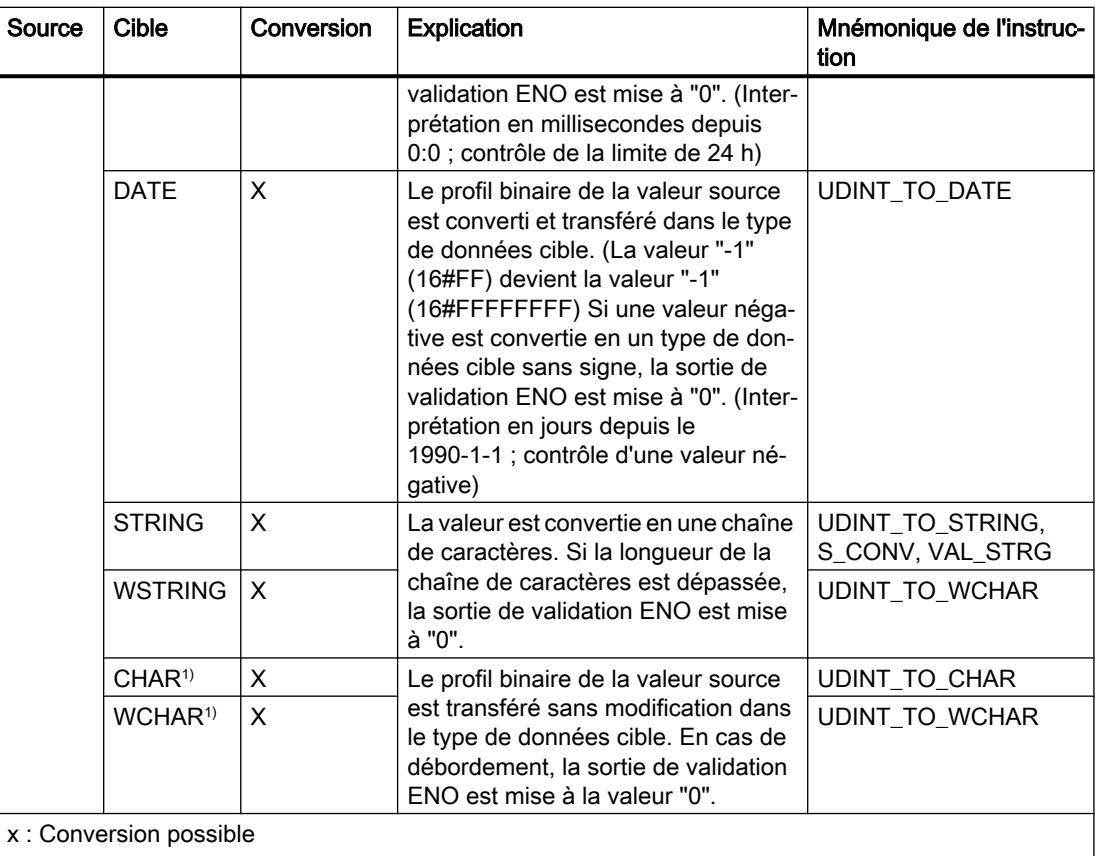

- : Conversion impossible

1) Les suites de bits (BYTE, WORD, DWORD, LWORD) et le type de données CHAR sont d'abord étendus à la longueur requise (le signe inexistant est remplacé par des zéros), puis les bits sont copiés. Le type source détermine l'interprétation.

#### Voir aussi

[UDINT \(nombres entiers 32 bits\)](#page-1989-0) (Page [1990\)](#page-1989-0)

[Conversion implicite de UDINT](#page-2178-0) (Page [2179\)](#page-2178-0)

## Nombres à virgule flottante

### Conversion explicite de REAL

### Possibilités de conversion explicite

Le tableau suivant montre les possibilités et les instructions pour effectuer une conversion explicite du type de données REAL :

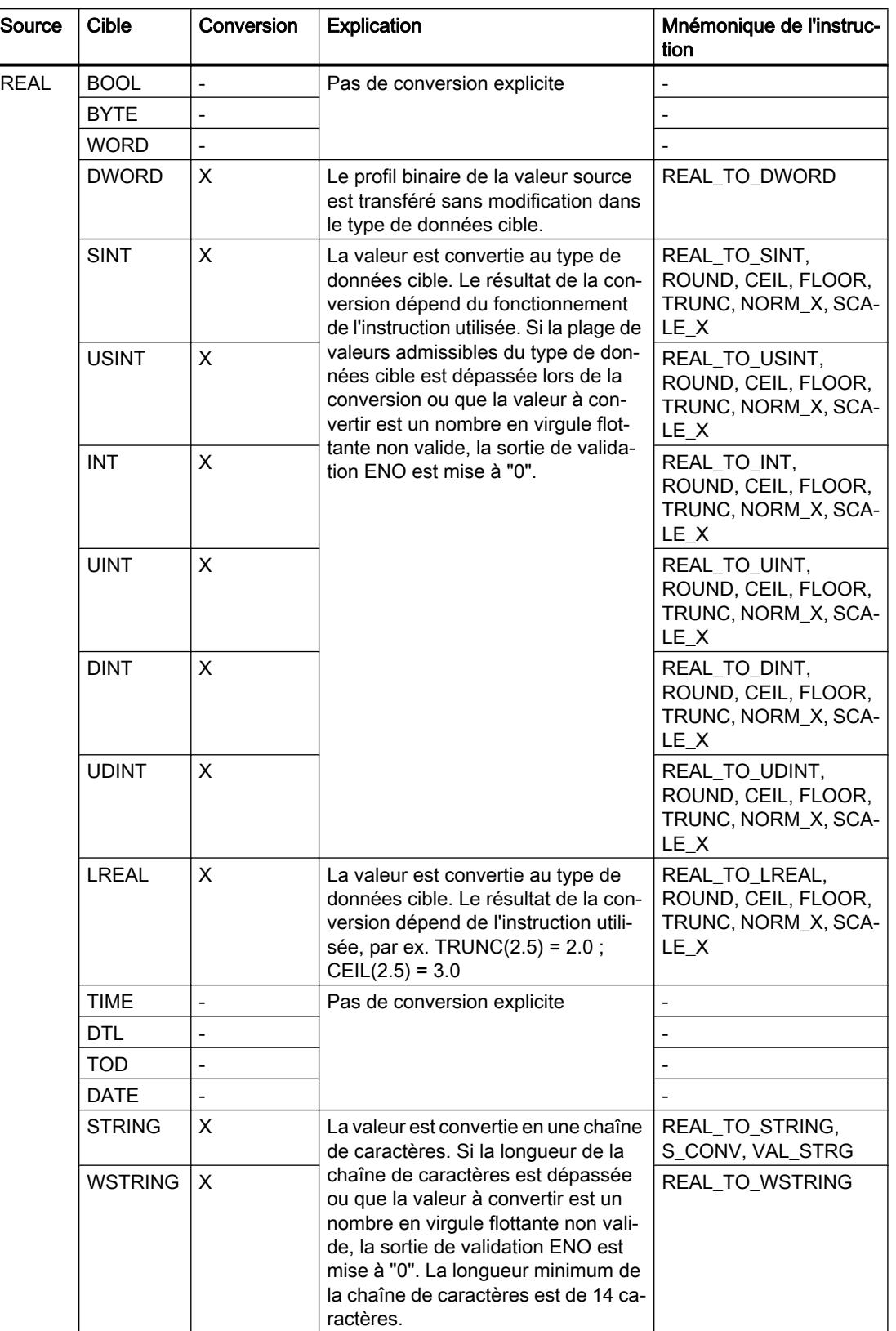

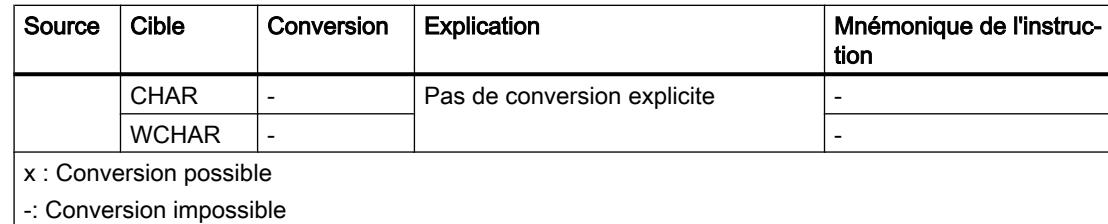

## Voir aussi

[REAL](#page-1993-0) (Page [1994](#page-1993-0))

[Conversion implicite de REAL](#page-2179-0) (Page [2180](#page-2179-0))

## Conversion explicite de LREAL

### Possibilités de conversion explicite

Le tableau suivant montre les possibilités et les instructions pour effectuer une conversion explicite du type de données LREAL :

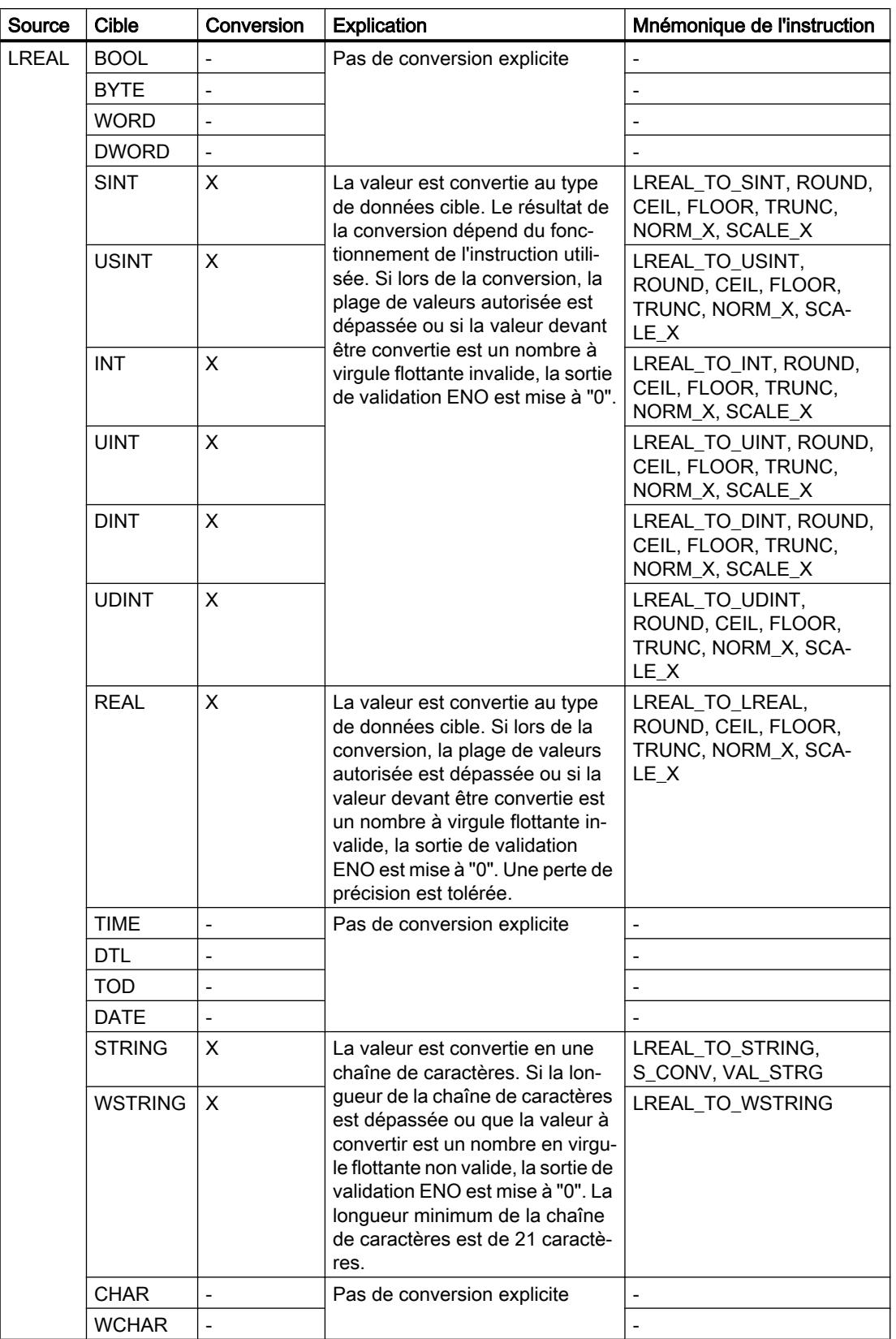

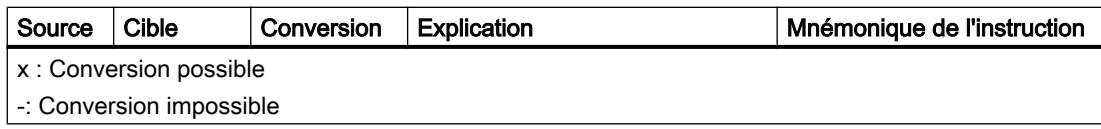

## Voir aussi

[LREAL](#page-1994-0) (Page [1995\)](#page-1994-0)

**Temporisations** 

## Conversion explicite de TIME

### Possibilités de conversion explicite

Le tableau suivant montre les possibilités et les instructions pour effectuer une conversion explicite du type de données TIME :

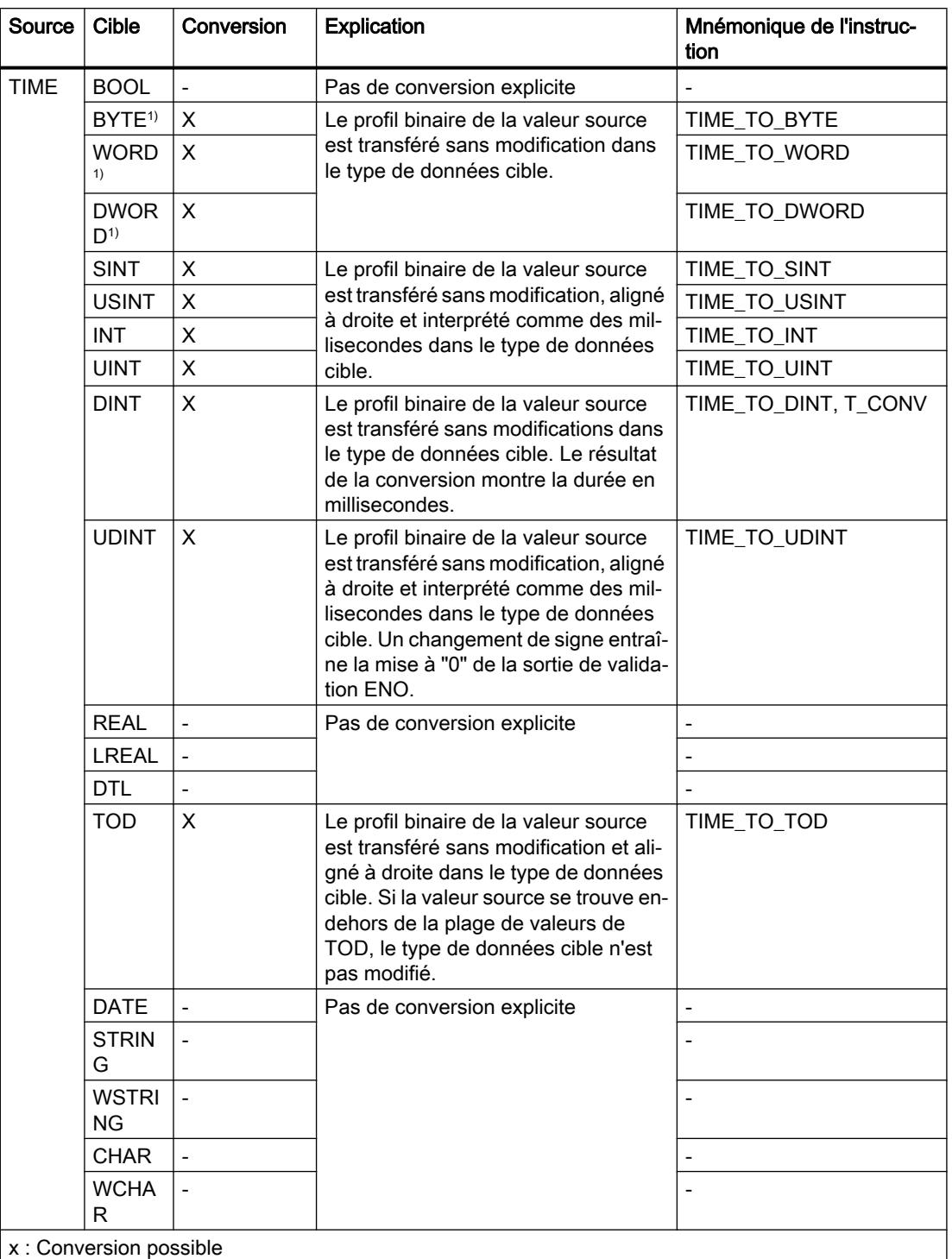

-: Conversion impossible

1) Les suites de bits (BYTE, WORD, DWORD) et le type de données CHAR sont d'abord étendus à la longueur requise, puis les bits sont copiés. Le type source détermine l'interprétation.

### Voir aussi

[TIME \(durée CEI\)](#page-1998-0) (Page [1999\)](#page-1998-0)

[Conversion implicite de TIME](#page-2181-0) (Page [2182](#page-2181-0))

[Présentation de la conversion de type de données](#page-2166-0) (Page [2167\)](#page-2166-0)

#### Date et heure

#### Conversion explicite de DATE

#### Possibilités de conversion explicite

Le tableau suivant montre les possibilités et les instructions pour effectuer une conversion explicite du type de données DATE :

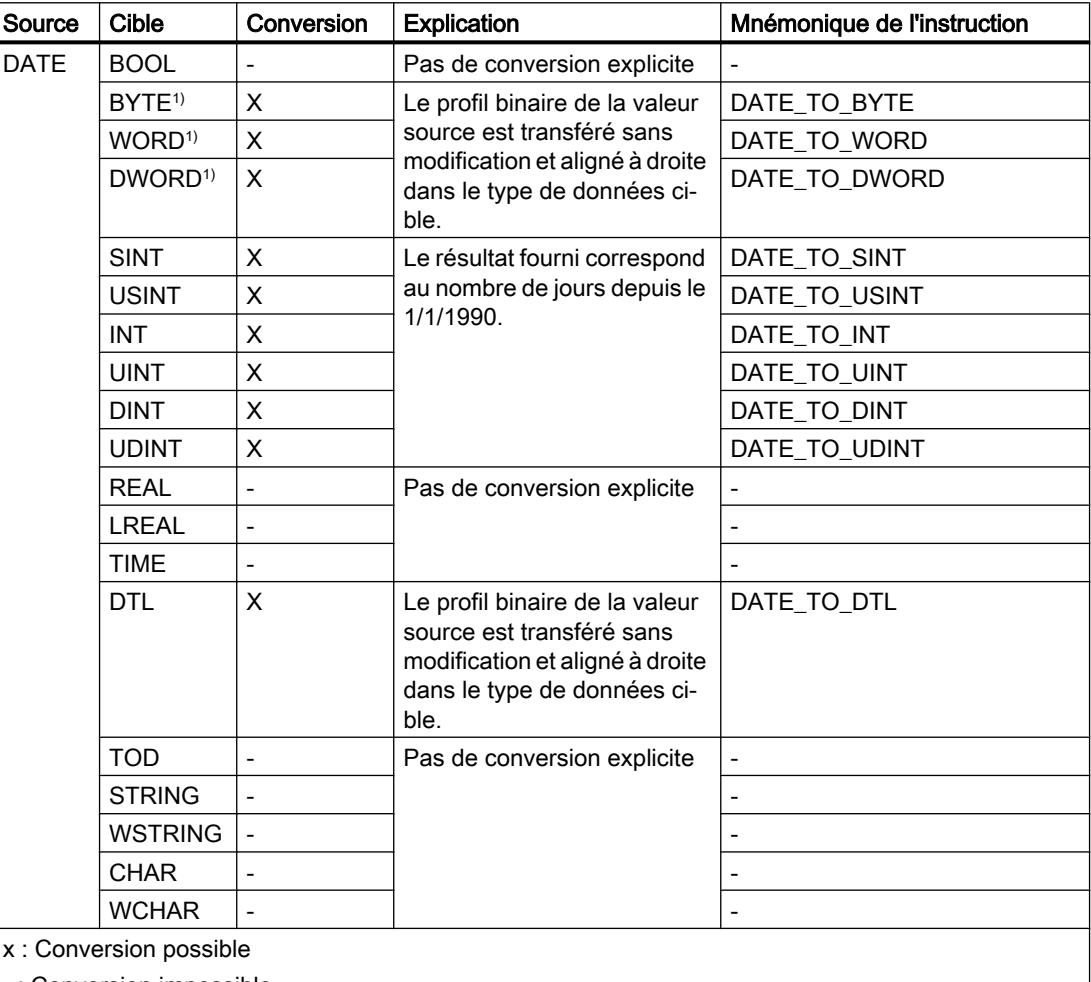

- : Conversion impossible

1) Les suites de bits (BYTE, WORD, DWORD) et le type de données CHAR sont d'abord étendus à la longueur requise, puis les bits sont copiés. Le type source détermine l'interprétation.

### Voir aussi

[DATE](#page-2000-0) (Page [2001\)](#page-2000-0)

[Conversion implicite de DATE](#page-2182-0) (Page [2183\)](#page-2182-0)

[Présentation de la conversion de type de données](#page-2166-0) (Page [2167](#page-2166-0))

## Conversion explicite de TOD

#### Possibilités de conversion explicite

Le tableau suivant montre les possibilités et les instructions pour effectuer une conversion explicite du type de données TOD :

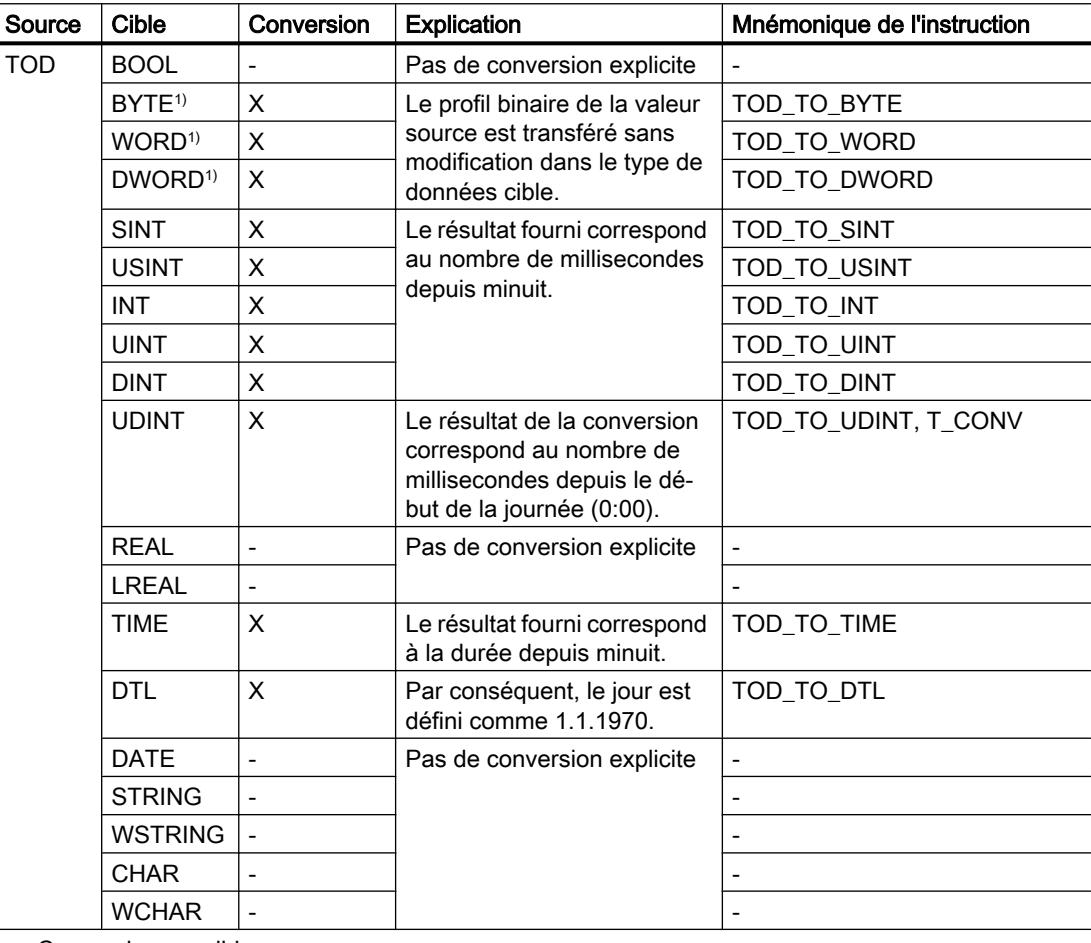

x : Conversion possible

-: Conversion impossible

1) Les suites de bits (BYTE, WORD, DWORD) et le type de données CHAR sont d'abord étendus à la longueur requise (signe inclus), puis les bits sont copiés. Le type source détermine l'interprétation.

### Voir aussi

[TOD \(TIME\\_OF\\_DAY\)](#page-2000-0) (Page [2001](#page-2000-0))

[Conversion implicite de TOD](#page-2183-0) (Page [2184](#page-2183-0))

[Présentation de la conversion de type de données](#page-2166-0) (Page [2167\)](#page-2166-0)

# Conversion explicite de DTL

### Possibilités de conversion explicite

Le tableau suivant montre les possibilités et les instructions pour effectuer une conversion explicite du type de données DTL :

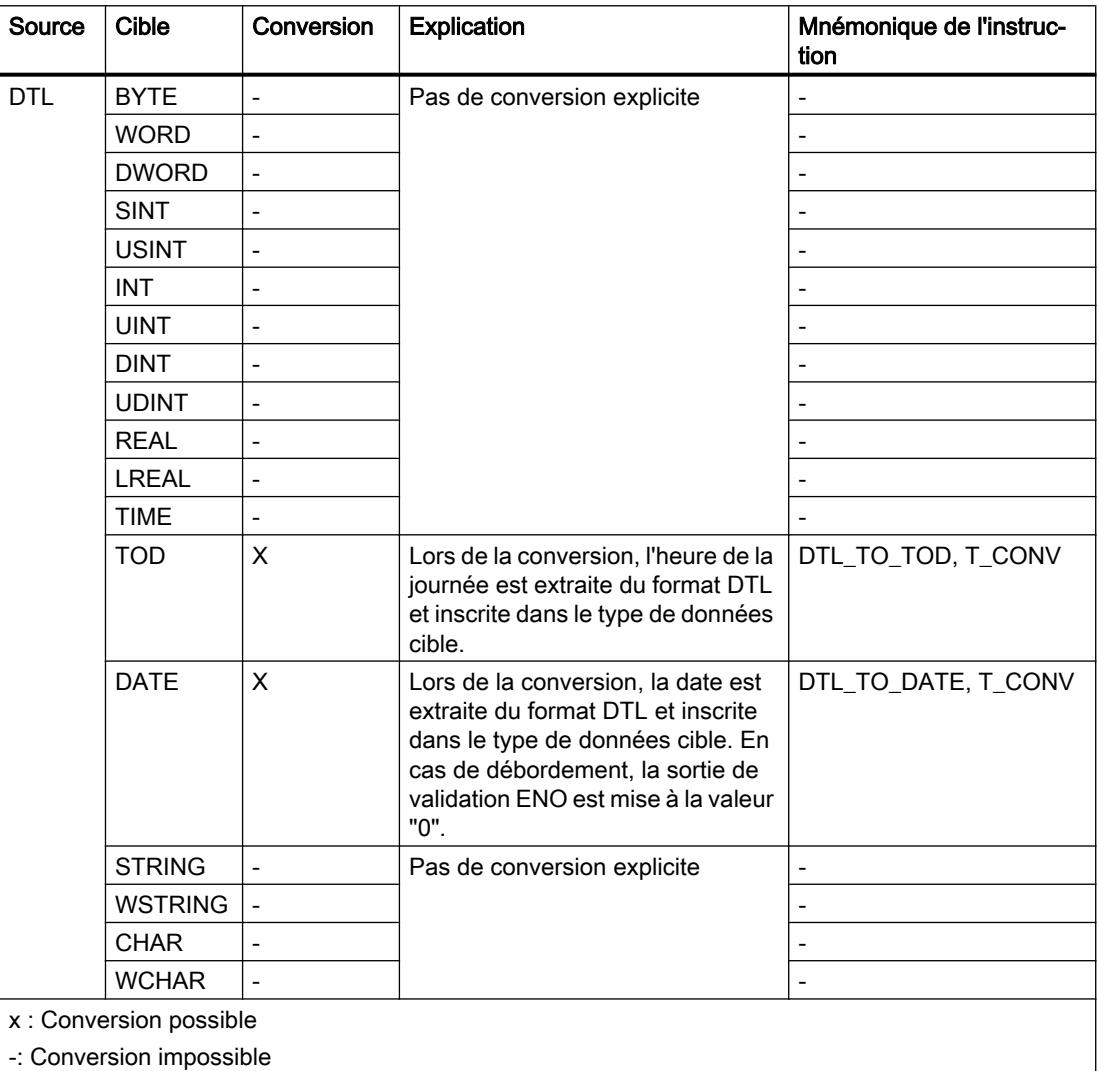

# Voir aussi

[DTL](#page-2003-0) (Page [2004\)](#page-2003-0)

### Suites de caractères

#### Conversion explicite de CHAR

#### Possibilités de conversion explicite

Le tableau suivant montre les possibilités et les instructions pour effectuer une conversion explicite du type de données CHAR :

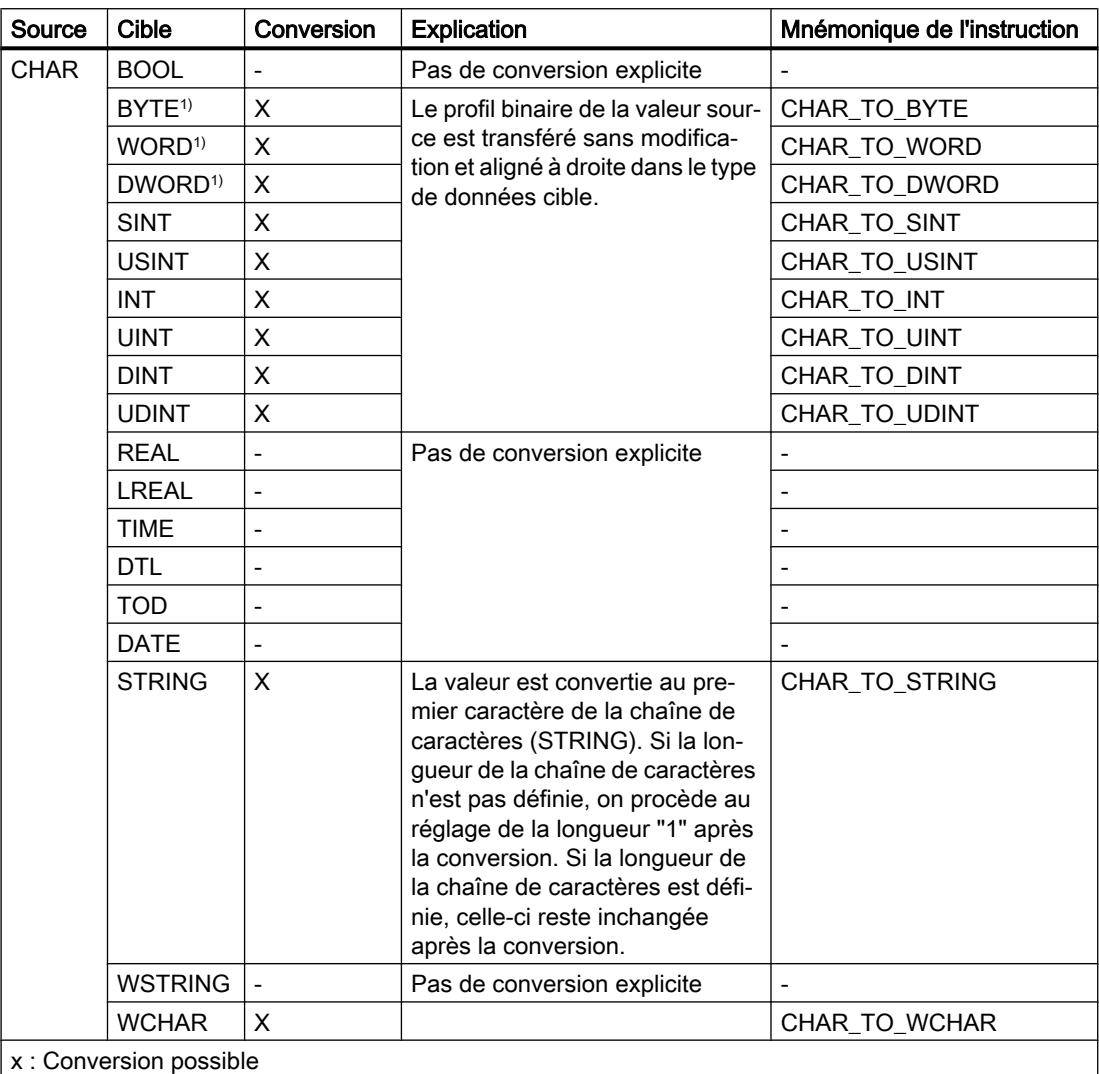

- : Conversion impossible

1) Les suites de bits (BYTE, WORD, DWORD) et le type de données CHAR sont d'abord étendus à la longueur requise, puis les bits sont copiés. Le type source détermine l'interprétation.

#### Voir aussi

[CHAR \(caractères\)](#page-2004-0) (Page [2005\)](#page-2004-0)

[Conversion implicite de CHAR](#page-2184-0) (Page [2185\)](#page-2184-0)

[Présentation de la conversion de type de données](#page-2166-0) (Page [2167](#page-2166-0))

## Conversion explicite de WCHAR

#### Possibilités de conversion explicite

Le tableau suivant montre les possibilités et les instructions pour effectuer une conversion explicite du type de données WCHAR :

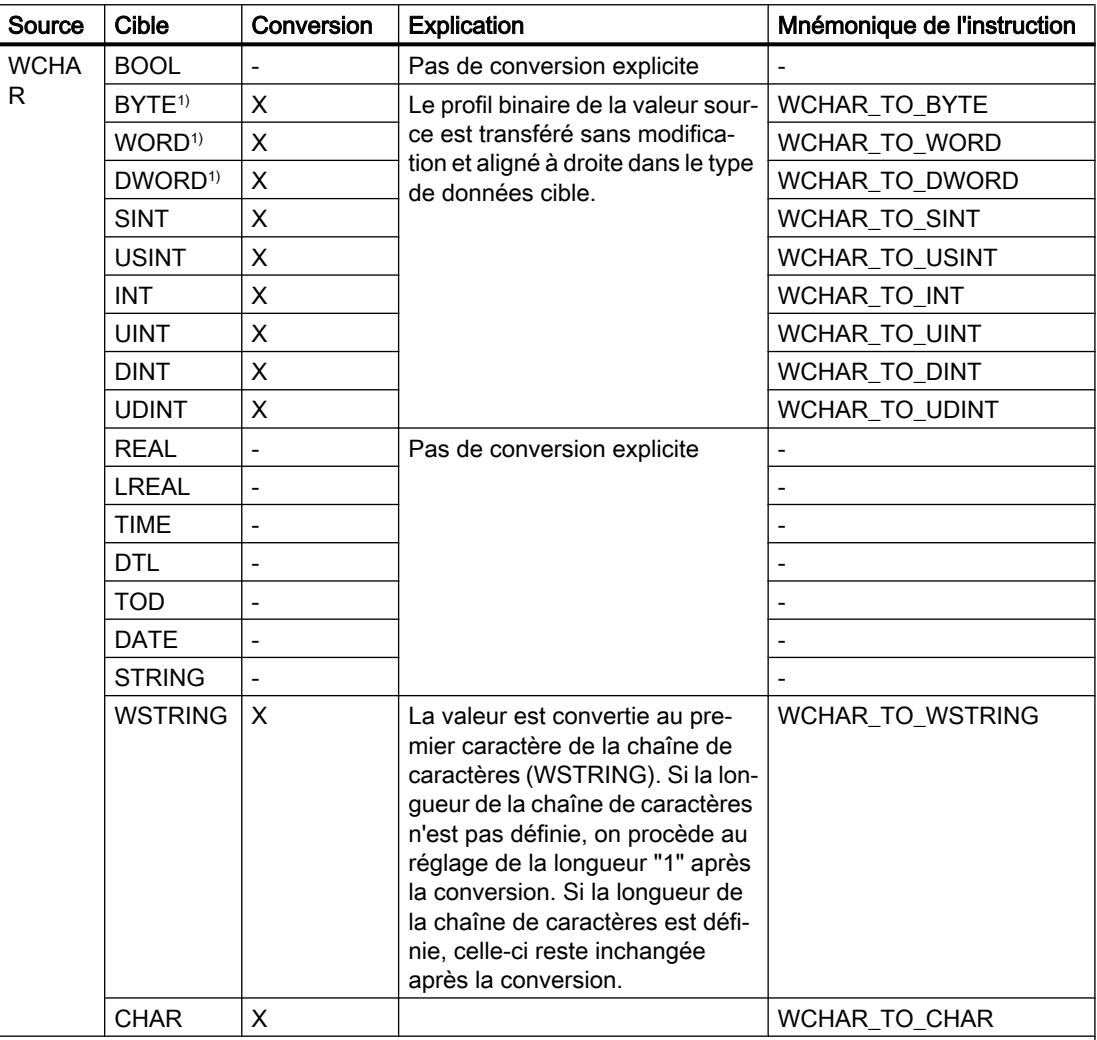

x : Conversion possible

- : Conversion impossible

1) Les suites de bits (BYTE, WORD, DWORD) et le type de données CHAR sont d'abord étendus à la longueur requise, puis les bits sont copiés. Le type source détermine l'interprétation.

# Conversion explicite de STRING

## Possibilités de conversion explicite

Le tableau suivant montre les possibilités et les instructions pour effectuer une conversion explicite du type de données STRING :

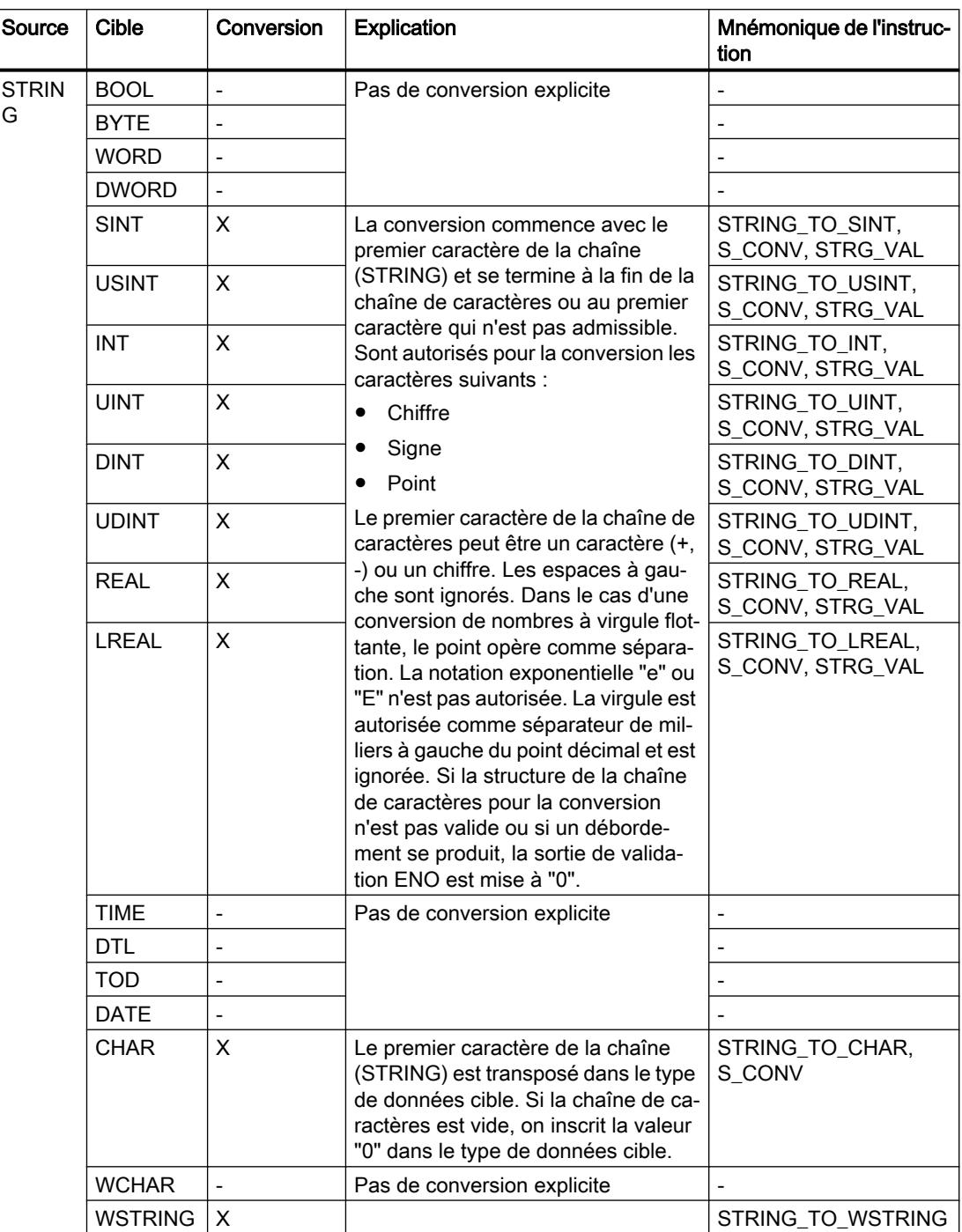

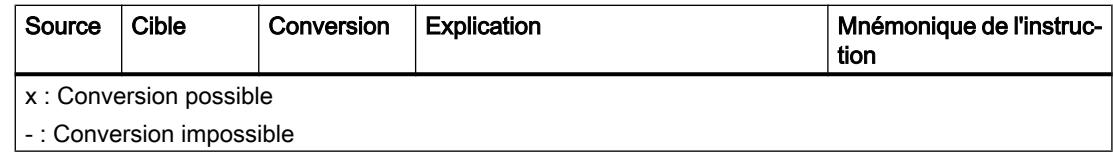

# Voir aussi

[STRING](#page-2005-0) (Page [2006\)](#page-2005-0)
# Conversion explicite de WSTRING

# Possibilités de conversion explicite

Le tableau suivant montre les possibilités et les instructions pour effectuer une conversion explicite du type de données WSTRING :

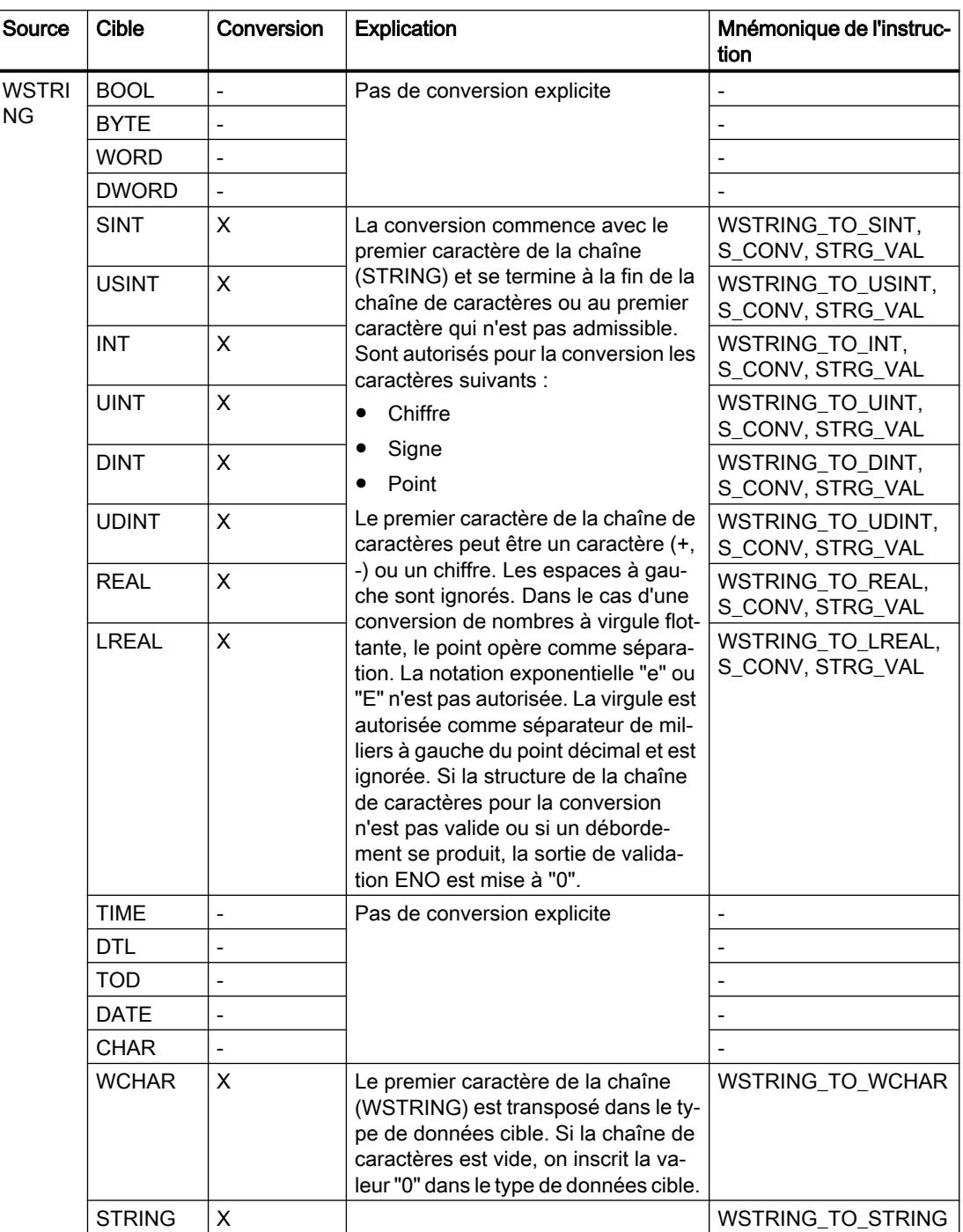

<span id="page-2233-0"></span>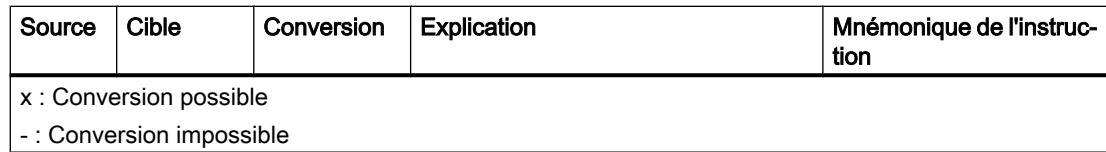

# 11.5.17 Conversion de type de données pour S7-300, S7-400

## 11.5.17.1 Présentation de la conversion de type de données

#### Introduction

Si vous combinez plusieurs opérandes dans une instruction, vous devez tenir compte de la compatibilité de leur type de données. Il en va de même pour les affectations ou pour la fourniture de valeurs à des paramètres de bloc. Si les opérandes sont de types différents, il faut les convertir.

Il existe deux possibilités de conversion :

- Conversion implicite La conversion implicite est prise en charge par les langages de programmation CONT, LOG, SCL et GRAPH. La conversion implicite n'est pas possible dans le langage de programmation LIST.
- **Conversion explicite**

#### Remarque

#### Conversion de chaînes de bits en SCL

Toutes les chaînes de bits (BYTE, WORD, DWORD et LWORD) sont traitées dans des expressions telles que les nombres entiers correspondants sans signe (USINT, UINT, UDINT et ULINT). La conversion implicite de DWORD en REAL, par exemple, est donc exécutée comme une conversion de UDINT en REAL.

#### Conversion implicite

Une conversion implicite est exécutée automatiquement lorsque les types de données des opérandes sont compatibles. Le contrôle de compatibilité peut s'effectuer sur la base de critères plus ou moins stricts :

● Avec contrôle CEI

Dans les langages de programmation CONT, LOG et GRAPH, les règles suivantes sont appliquées lorsque le contrôle CEI est configuré :

- Seuls les types de données BYTE et WORD peuvent faire l'objet d'une conversion implicite.
- La longueur de bits du type de données source ne doit pas dépasser la longueur de bits du type de données cible. Par exemple, il n'est pas possible de transmettre un opérande du type de données WORD à un paramètre qui exige le type de données BYTE.

Dans le langage de programmation SCL, les règles suivantes sont appliquées lorsque le contrôle CEI est configuré :

- La conversion implicite de suites de bits vers d'autres types de données n'est pas possible. Par exemple, il n'est pas possible de transmettre un opérande du type de données WORD à un paramètre qui exige le type de données INT.
- La longueur de bits du type de données source ne doit pas dépasser la longueur de bits du type de données cible. Par exemple, il n'est pas possible de transmettre un opérande du type de données WORD à un paramètre qui exige le type de données BYTE.
- Sans contrôle CEI (par défaut) Dans les langages de programmation CONT, LOG et GRAPH, les règles suivantes sont appliquées lorsque le contrôle CEI n'est pas configuré :
	- Les types de données BYTE, WORD, DWORD, INT, DINT, TIME, S5TIME, TOD, DATE et CHAR peuvent être convertis implicitement.
	- La longueur de bits du type de données source ne doit pas dépasser la longueur de bits du type de données cible. Par exemple, il n'est pas possible de transmettre un opérande du type de données DWORD à un paramètre qui exige le type de données WORD.

Dans le langage de programmation SCL, les règles suivantes sont appliquées lorsque le contrôle CEI n'est pas configuré :

- La conversion implicite de suites de bits vers d'autres types de données est possible. Par exemple, il est possible de transmettre un opérande du type de données WORD à un paramètre qui exige le type de données INT.
- La conversion implicite de suites de bits vers des nombres à virgule flottante n'est pas possible. Par exemple, il n'est pas possible de transmettre un opérande du type de données WORD à un paramètre qui exige le type de données REAL.
- La conversion implicite de suites de bits dans les types de données TIME, TOD, DATE et CHAR est uniquement possible lorsque ces types ont la même longueur de bits. Par exemple, il n'est pas possible de transmettre un opérande du type de données DWORD à un paramètre qui exige le type de données DATE.
- La longueur de bits du type de données source ne doit pas dépasser la longueur de bits du type de données cible. Par exemple, il n'est pas possible de transmettre un opérande du type de données DINT à un paramètre qui exige le type de données INT.

– Pour les paramètres d'entrée/sortie (InOut), la longueur de bits d'un opérande transmis à un paramètre doit correspondre à la longueur de bits programmée pour ce paramètre.

#### <span id="page-2235-0"></span>Conversion explicite

Si les opérandes ne sont pas compatibles et qu'une conversion implicite n'est donc pas possible, vous pouvez utiliser une instruction de conversion explicite. L'instruction de conversion se trouve dans la Task Card "Instructions".

Un dépassement éventuel est affiché au niveau de la sortie de validation ENO. Un dépassement se produit lorsque p. ex. la valeur du type de données source dépasse celle du type de données cible.

Pour plus d'informations sur la conversion explicite, référez-vous à "Voir aussi".

La figure suivante montre un exemple de conversion explicite de type de données :

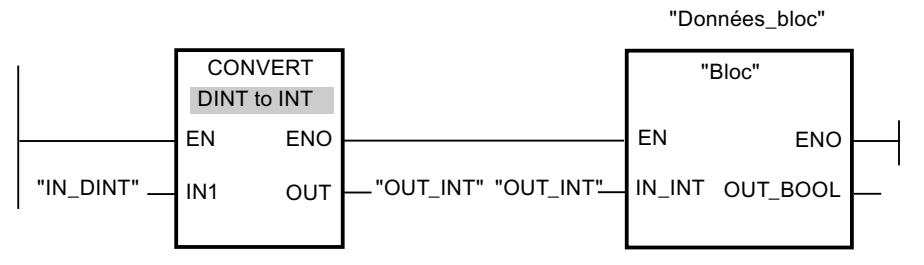

Le bloc fonctionnel "Bloc" attend une variable de type "INT" au paramètre d'entrée "IN\_INT". La valeur de la variable "IN\_DINT" doit donc d'abord être convertie de DINT en INT. Si la valeur de la variable "IN\_DINT" se trouve dans la plage de valeurs admissible du type de données INT, une conversion a lieu. Dans le cas contraire, un dépassement est signalé. Cependant, même en cas de dépassement, une conversion se produit, mais les valeurs sont coupées et la sortie de validation ENO est mise à "0".

## Voir aussi

Configuration ou suppression du contrôle CEI (Page 2236)

Conversion implicite (Page 2236)

[Conversion explicite](#page-2247-0) (Page [2248\)](#page-2247-0)

## 11.5.17.2 Conversion implicite

#### Configuration ou suppression du contrôle CEI

La compatibilité des types de données des opérandes utilisées est vérifiée. Ce contrôle de compatibilité peut s'effectuer sur la base de critères plus ou moins stricts. Si le "Contrôle CEI" est activé, les critères sont plus stricts.

Vous pouvez configurer le contrôle CEI de manière centralisée pour tous les nouveaux blocs du projet ou pour certains blocs.

## Configurez le contrôle CEI pour les nouveaux blocs

Pour configurer le contrôle CEI pour tous les nouveaux blocs du projet, procédez comme suit :

- 1. Choisissez la commande "Paramètres" dans le menu "Outils". La fenêtre "Paramètres" s'affiche dans la zone de travail.
- 2. Sélectionnez le groupe "Programmation API > Général" dans la navigation de zone.
- 3. Dans le groupe "Paramètres par défaut pour nouveaux blocs", activez ou désactivez la case à cocher "Contrôle CEI". Le contrôle CEI est activé ou désactivé pour tous les nouveaux blocs du programme.

#### Configuration ducontrôle CEI pour un bloc

Pour configurer le contrôle CEI pour un bloc, procédez comme suit :

- 1. Ouvrez le bloc.
- 2. Dans la fenêtre d'inspection, ouvrez l'onglet "Propriétés".
- 3. Sélectionnez le groupe "Attributs" dans l'arborescence des rubriques.
- 4. Activez ou désactivez la case à cocher "Contrôle CEI". Le contrôle CEI est activé ou désactivé pour ce bloc. Le réglage est enregistré avec le projet.

## Voir aussi

[Présentation de la conversion de type de données](#page-2233-0) (Page [2234\)](#page-2233-0)

#### Nombres binaires

## Conversion implicite de BOOL

#### Possibilités pour effectuer une conversion implicite

La conversion implicite du type de données BOOL n'est pas possible.

#### Voir aussi

[BOOL \(bit\)](#page-1980-0) (Page [1981](#page-1980-0))

## <span id="page-2237-0"></span>Suites de bits

## Conversion implicite de BYTE

## Possibilités pour effectuer une conversion implicite

Le tableau suivant indique les possibilités de conversion implicite du type de données BYTE :

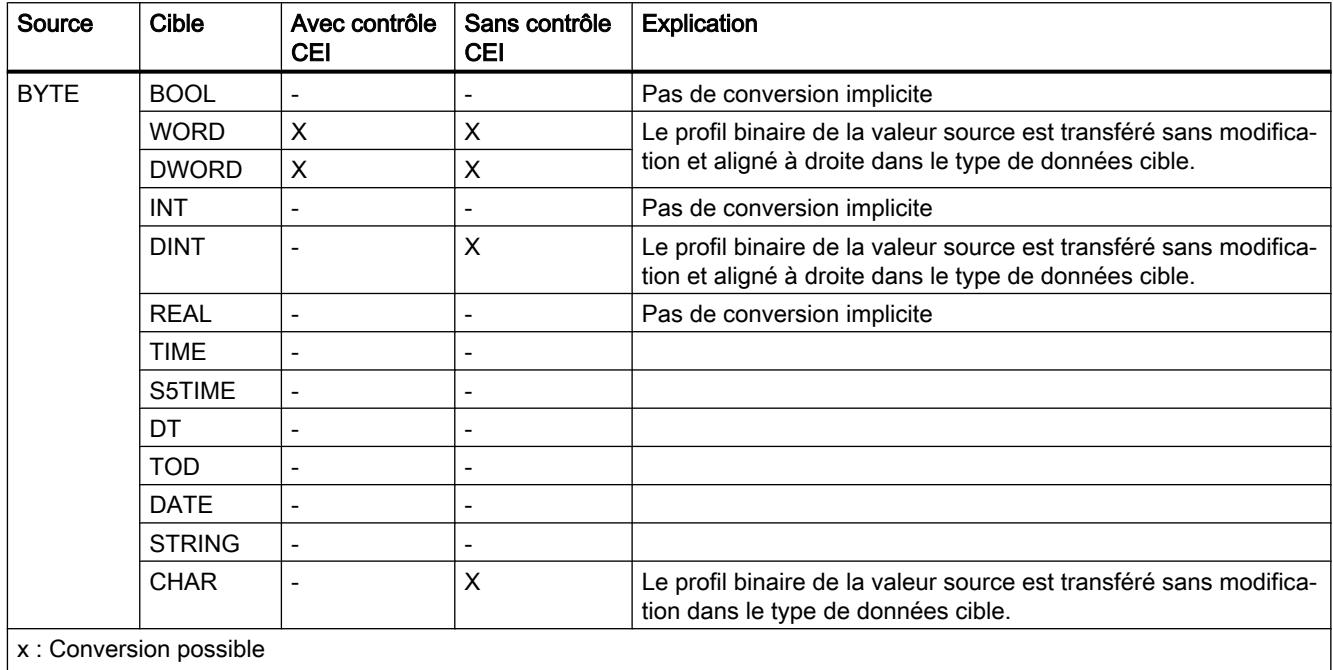

-: Conversion impossible

## Voir aussi

[BYTE \(octet\)](#page-1981-0) (Page [1982](#page-1981-0))

[Présentation de la conversion de type de données](#page-2233-0) (Page [2234](#page-2233-0))

[Conversion explicite de BYTE](#page-2248-0) (Page [2249](#page-2248-0))

[Configuration ou suppression du contrôle CEI](#page-2235-0) (Page [2236\)](#page-2235-0)

# <span id="page-2238-0"></span>Conversion implicite de WORD

## Possibilités pour effectuer une conversion implicite

Le tableau suivant indique les possibilités de conversion implicite du type de données WORD :

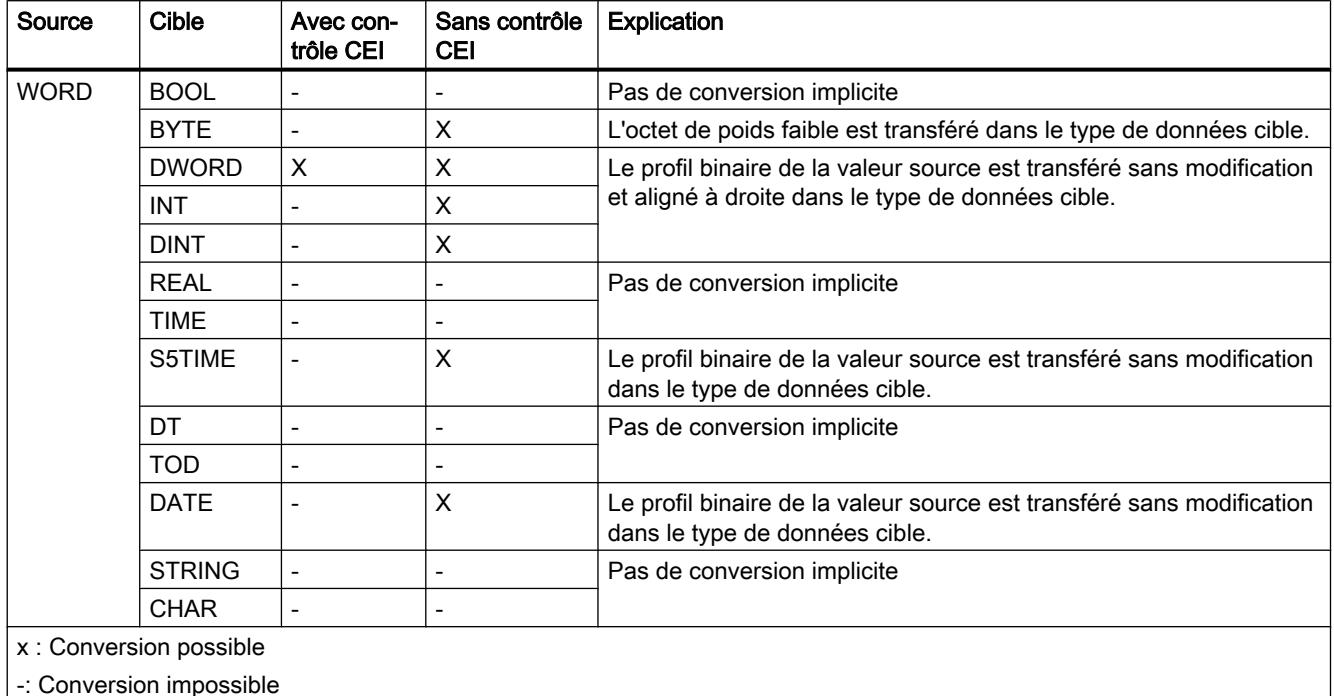

## Voir aussi

[WORD](#page-1982-0) (Page [1983\)](#page-1982-0) [Présentation de la conversion de type de données](#page-2233-0) (Page [2234\)](#page-2233-0) [Conversion explicite de WORD](#page-2250-0) (Page [2251](#page-2250-0)) [Configuration ou suppression du contrôle CEI](#page-2235-0) (Page [2236](#page-2235-0))

## <span id="page-2239-0"></span>Conversion implicite de DWORD

#### Possibilités pour effectuer une conversion implicite

Le tableau suivant indique les possibilités de conversion implicite du type de données DWORD :

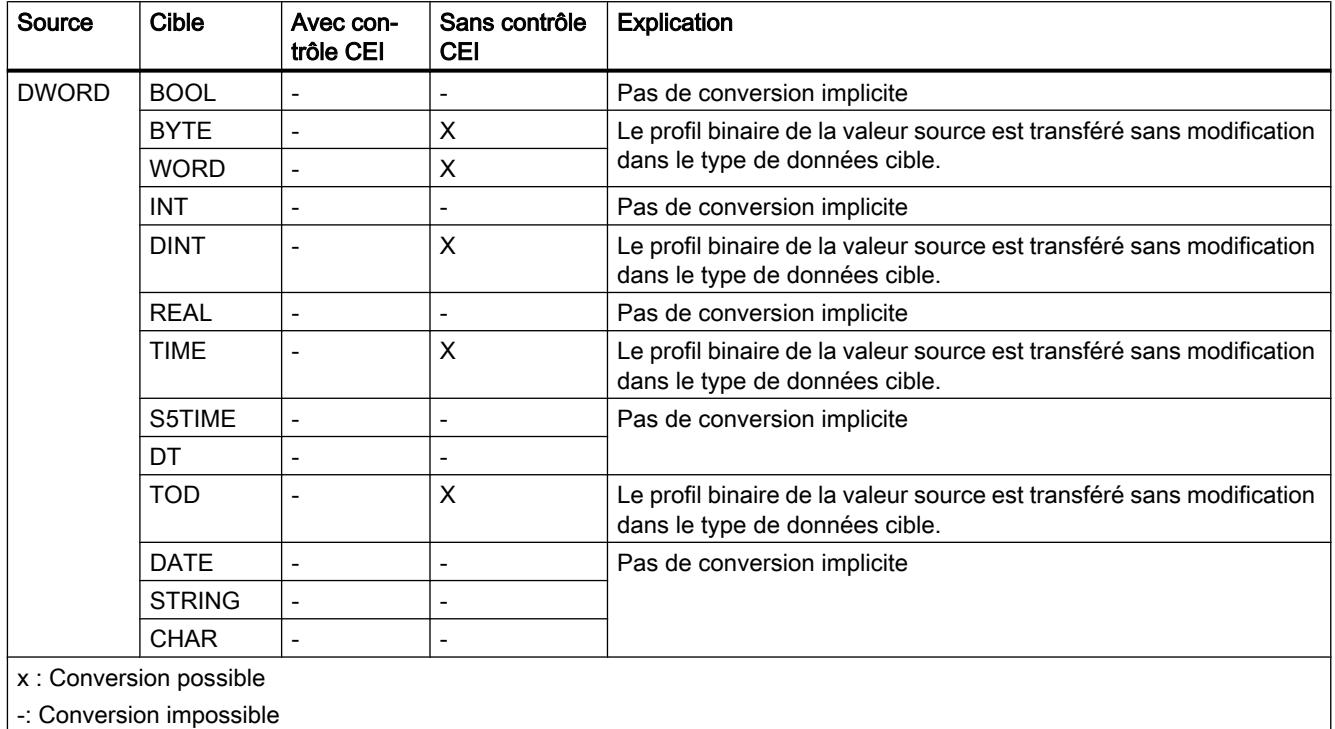

#### Voir aussi

[DWORD](#page-1983-0) (Page [1984\)](#page-1983-0)

[Présentation de la conversion de type de données](#page-2233-0) (Page [2234](#page-2233-0))

[Conversion explicite de DWORD](#page-2253-0) (Page [2254](#page-2253-0))

[Configuration ou suppression du contrôle CEI](#page-2235-0) (Page [2236\)](#page-2235-0)

# <span id="page-2240-0"></span>Nombres entiers

## Conversion implicite de INT

## Possibilités de conversion implicite

Le tableau suivant indique les possibilités de conversion implicite du type de données INT :

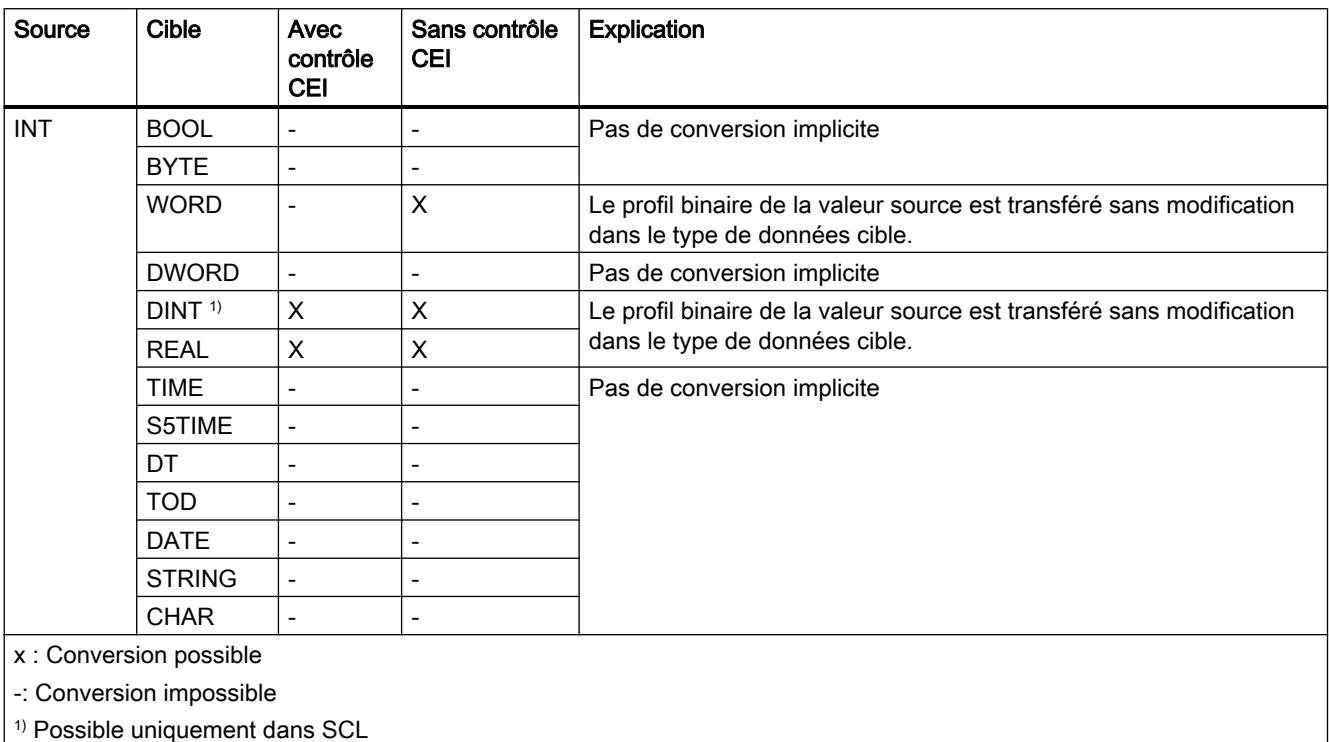

## Voir aussi

[INT \(nombres entiers 16 bits\)](#page-1986-0) (Page [1987\)](#page-1986-0)

[Présentation de la conversion de type de données](#page-2233-0) (Page [2234\)](#page-2233-0)

[Conversion explicite de INT](#page-2256-0) (Page [2257](#page-2256-0))

[Configuration ou suppression du contrôle CEI](#page-2235-0) (Page [2236](#page-2235-0))

## Conversion implicite de DINT

## Possibilités pour effectuer une conversion implicite

Le tableau suivant indique les possibilités de conversion implicite du type de données DINT :

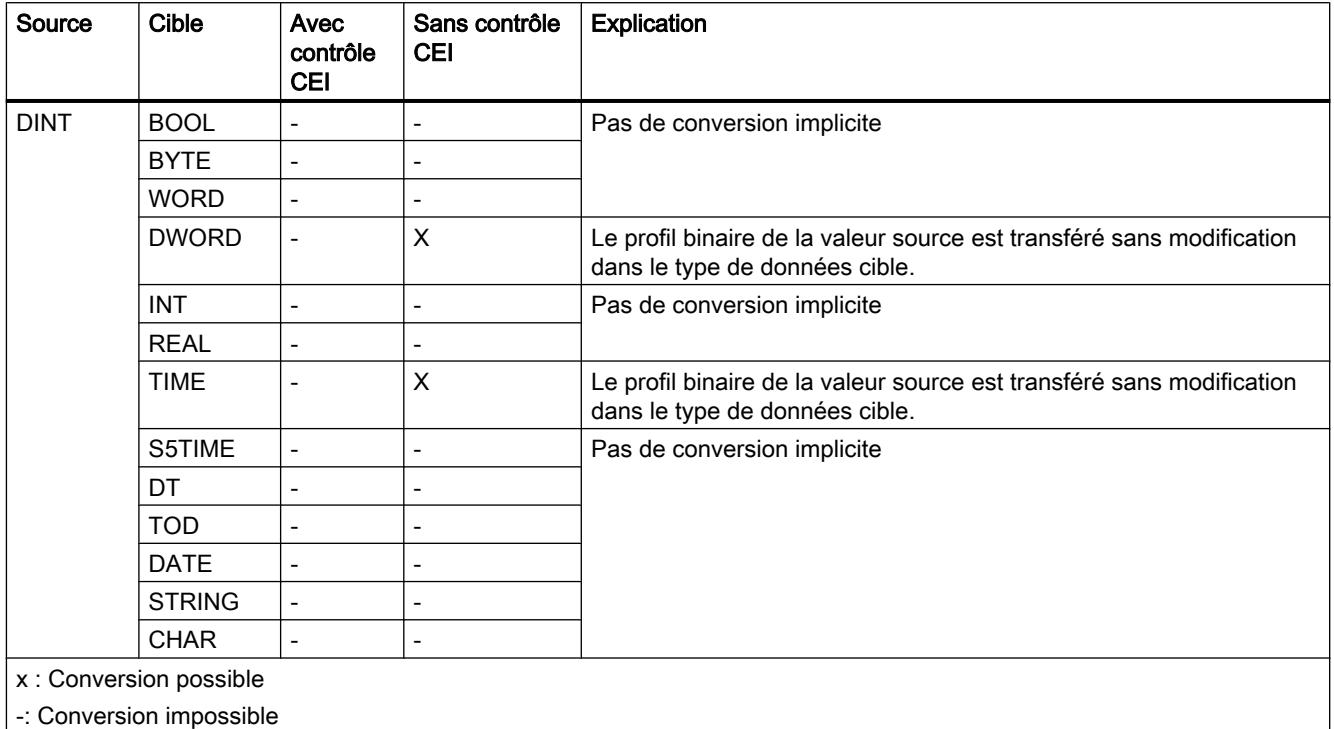

### Voir aussi

[DINT \(nombres entiers 32 bits\)](#page-1988-0) (Page [1989\)](#page-1988-0)

[Présentation de la conversion de type de données](#page-2233-0) (Page [2234](#page-2233-0))

[Conversion explicite de STRING](#page-2269-0) (Page [2270\)](#page-2269-0)

[Configuration ou suppression du contrôle CEI](#page-2235-0) (Page [2236\)](#page-2235-0)

## Nombres à virgule flottante

Conversion implicite de REAL

#### Possibilités pour effectuer une conversion implicite

La conversion implicite du type de données REAL n'est pas possible.

## <span id="page-2242-0"></span>Voir aussi

[REAL](#page-1993-0) (Page [1994](#page-1993-0)) [Présentation de la conversion de type de données](#page-2233-0) (Page [2234\)](#page-2233-0) [Conversion explicite de CHAR](#page-2268-0) (Page [2269\)](#page-2268-0) [Configuration ou suppression du contrôle CEI](#page-2235-0) (Page [2236](#page-2235-0))

## **Temporisations**

## Conversion implicite de TIME

## Possibilités pour effectuer une conversion implicite

Le tableau suivant indique les possibilités de conversion implicite du type de données TIME :

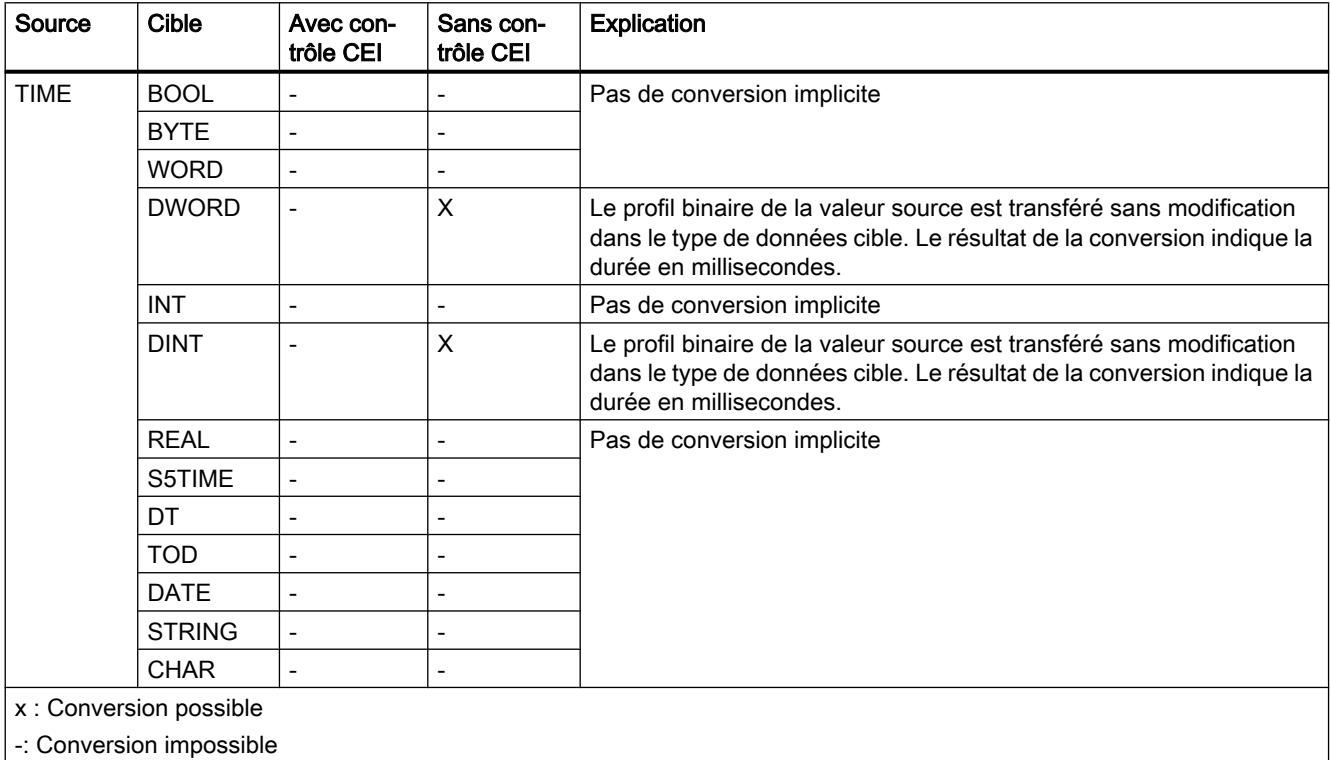

#### Voir aussi

[TIME \(durée CEI\)](#page-1998-0) (Page [1999\)](#page-1998-0)

[Présentation de la conversion de type de données](#page-2233-0) (Page [2234\)](#page-2233-0)

[Conversion explicite de TIME](#page-2263-0) (Page [2264](#page-2263-0))

[Configuration ou suppression du contrôle CEI](#page-2235-0) (Page [2236](#page-2235-0))

# <span id="page-2243-0"></span>Conversion implicite de S5TIME

# Possibilités pour effectuer une conversion implicite

Le tableau suivant indique les possibilités de conversion implicite du type de données S5TIME :

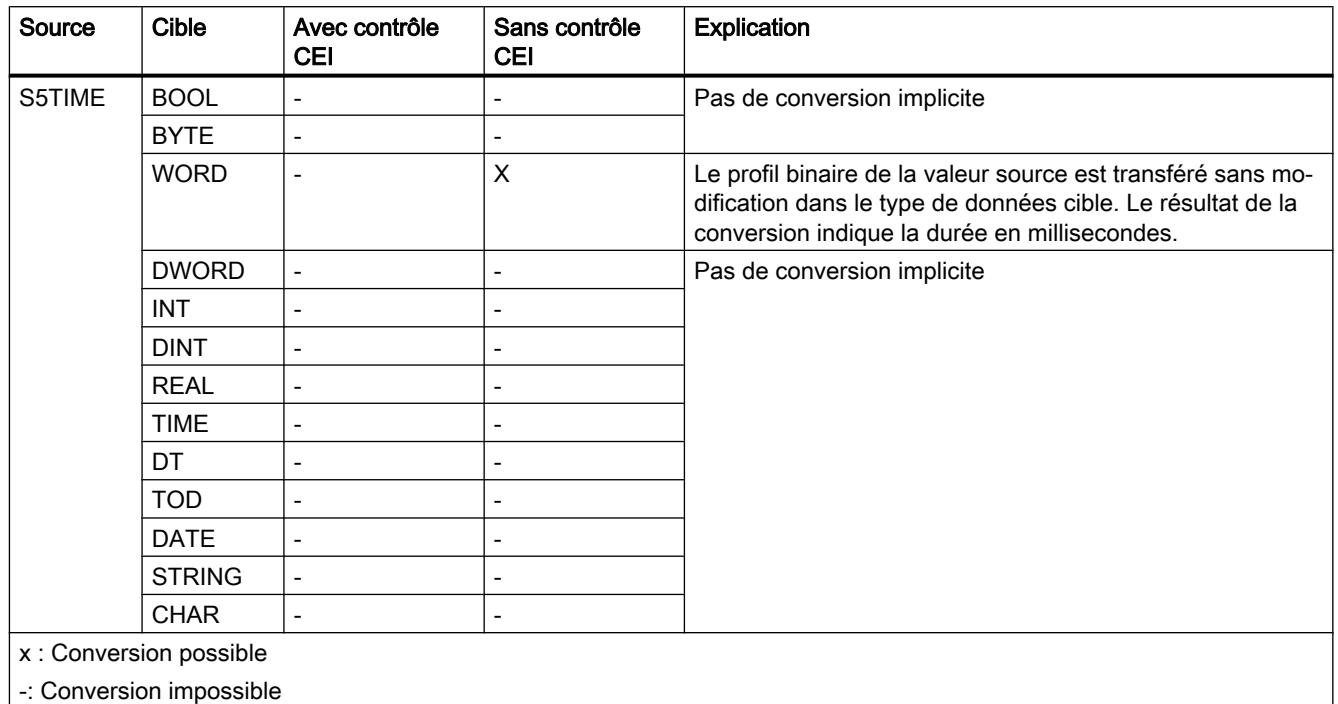

## Voir aussi

[S5TIME \(durée\)](#page-1997-0) (Page [1998](#page-1997-0)) [Présentation de la conversion de type de données](#page-2233-0) (Page [2234](#page-2233-0)) [Conversion explicite de S5TIME](#page-2264-0) (Page [2265](#page-2264-0)) [Configuration ou suppression du contrôle CEI](#page-2235-0) (Page [2236\)](#page-2235-0)

# <span id="page-2244-0"></span>Date et heure

## Conversion implicite de DATE

#### Possibilités pour effectuer une conversion implicite

Le tableau suivant indique les possibilités de conversion implicite du type de données DATE :

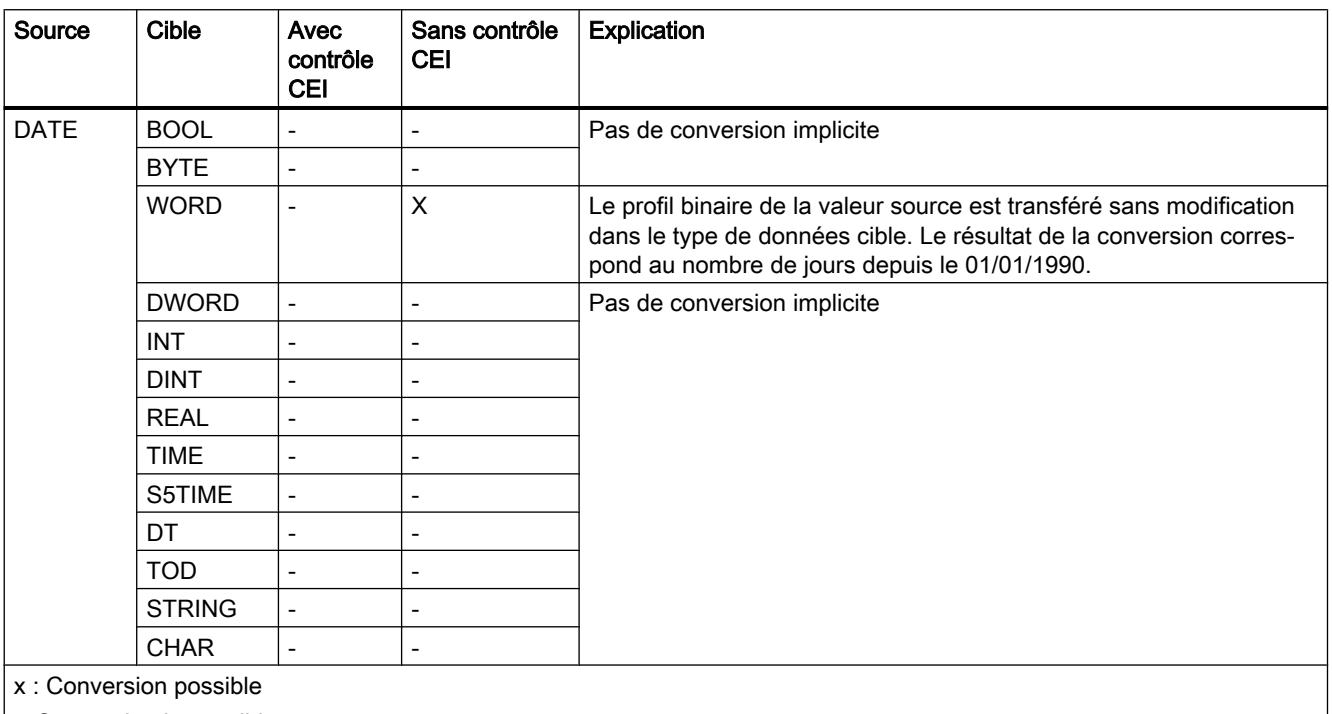

-: Conversion impossible

## Voir aussi

[DATE](#page-2000-0) (Page [2001\)](#page-2000-0) [Présentation de la conversion de type de données](#page-2233-0) (Page [2234\)](#page-2233-0) [Configuration ou suppression du contrôle CEI](#page-2235-0) (Page [2236](#page-2235-0))

# <span id="page-2245-0"></span>Conversion implicite de TOD

## Possibilités pour effectuer une conversion implicite

Le tableau suivant indique les possibilités de conversion implicite du type de données TOD :

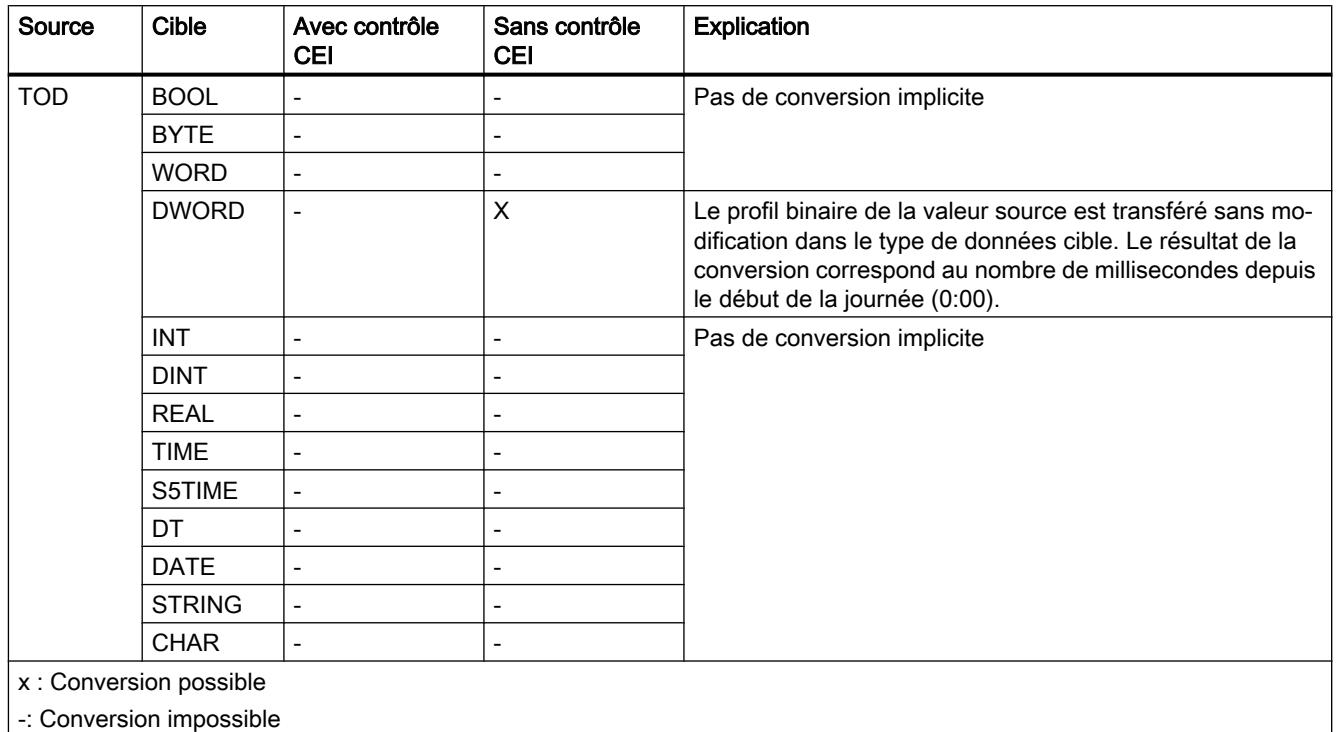

### Voir aussi

[TOD \(TIME\\_OF\\_DAY\)](#page-2000-0) (Page [2001\)](#page-2000-0)

[Présentation de la conversion de type de données](#page-2233-0) (Page [2234](#page-2233-0))

[Configuration ou suppression du contrôle CEI](#page-2235-0) (Page [2236\)](#page-2235-0)

## Conversion implicite de DT

#### Possibilités pour effectuer une conversion implicite

La conversion implicite du type de données DT n'est pas possible.

#### Voir aussi

[DT \(DATE\\_AND\\_TIME\)](#page-2001-0) (Page [2002](#page-2001-0)) [Présentation de la conversion de type de données](#page-2233-0) (Page [2234](#page-2233-0)) [Conversion explicite de DT](#page-2267-0) (Page [2268\)](#page-2267-0) [Configuration ou suppression du contrôle CEI](#page-2235-0) (Page [2236](#page-2235-0))

## Chaînes de caractères

#### Conversion implicite de CHAR

#### Possibilités pour effectuer une conversion implicite

Le tableau suivant indique les possibilités de conversion implicite du type de données CHAR :

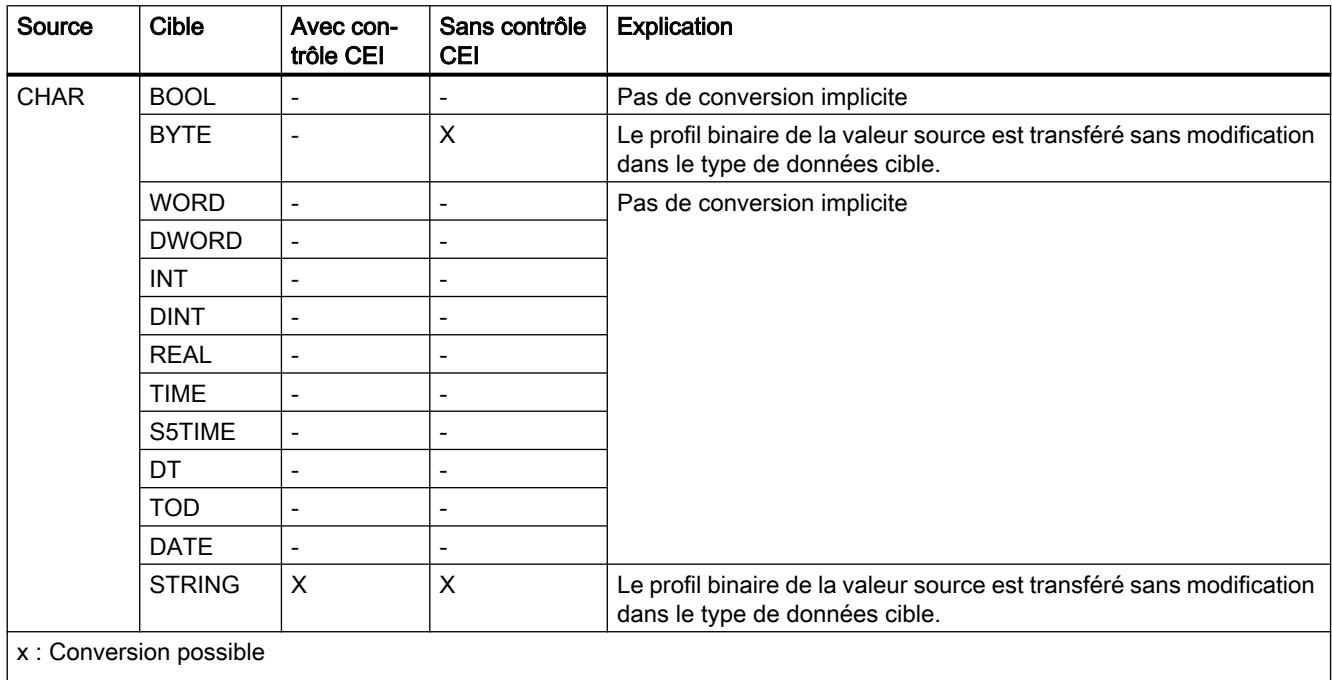

-: Conversion impossible

#### Voir aussi

[CHAR \(caractères\)](#page-2004-0) (Page [2005\)](#page-2004-0)

[Présentation de la conversion de type de données](#page-2233-0) (Page [2234\)](#page-2233-0)

[Conversion explicite de CHAR](#page-2268-0) (Page [2269\)](#page-2268-0)

[Configuration ou suppression du contrôle CEI](#page-2235-0) (Page [2236](#page-2235-0))

## Conversion implicite de STRING

#### Possibilités pour effectuer une conversion implicite

La conversion implicite du type de données STRING n'est pas possible.

## <span id="page-2247-0"></span>Voir aussi

[STRING](#page-2005-0) (Page [2006\)](#page-2005-0)

[Présentation de la conversion de type de données](#page-2233-0) (Page [2234](#page-2233-0))

[Conversion explicite de STRING](#page-2269-0) (Page [2270\)](#page-2269-0)

[Configuration ou suppression du contrôle CEI](#page-2235-0) (Page [2236\)](#page-2235-0)

## 11.5.17.3 Conversion explicite

## Nombres binaires

## Conversion explicite de BOOL

#### Possibilités de conversion explicite

Le tableau suivant montre les possibilités et les instructions pour effectuer une conversion explicite du type de données BOOL :

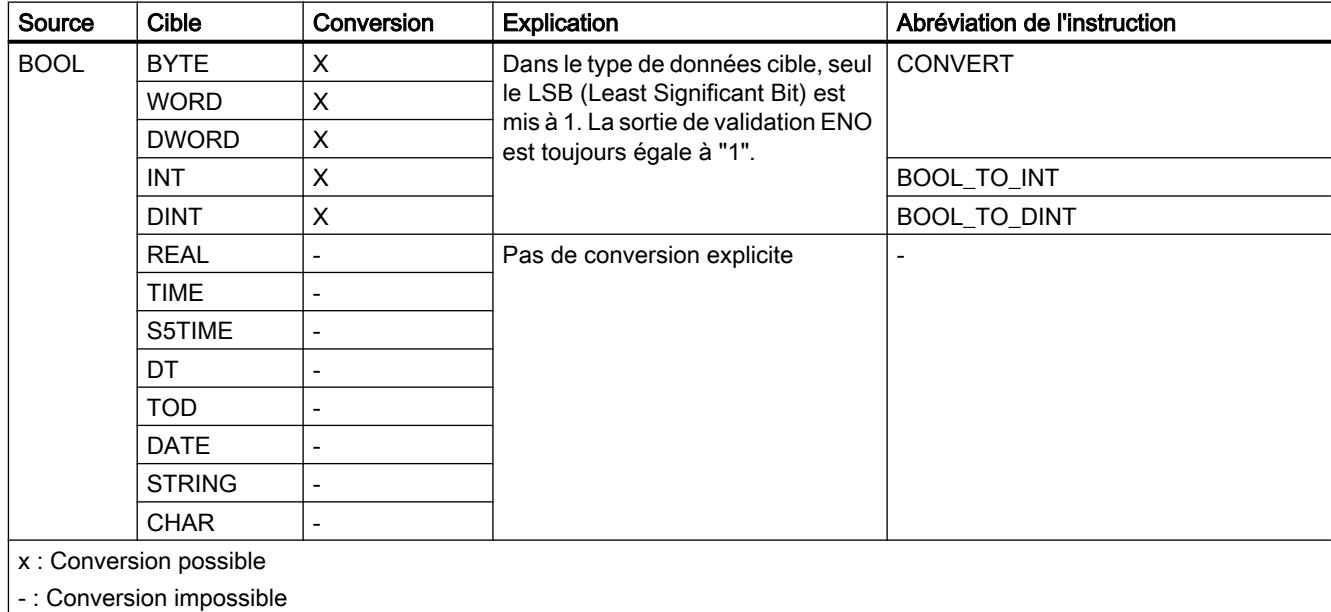

#### Voir aussi

[Conversion implicite](#page-2235-0) (Page [2236\)](#page-2235-0)

[Présentation de la conversion de type de données](#page-2233-0) (Page [2234](#page-2233-0))

[BOOL \(bit\)](#page-1980-0) (Page [1981\)](#page-1980-0)

# <span id="page-2248-0"></span>Suites de bits

## Conversion explicite de BYTE

## Possibilités de conversion explicite

Le tableau suivant montre les possibilités et les instructions pour effectuer une conversion explicite du type de données BYTE :

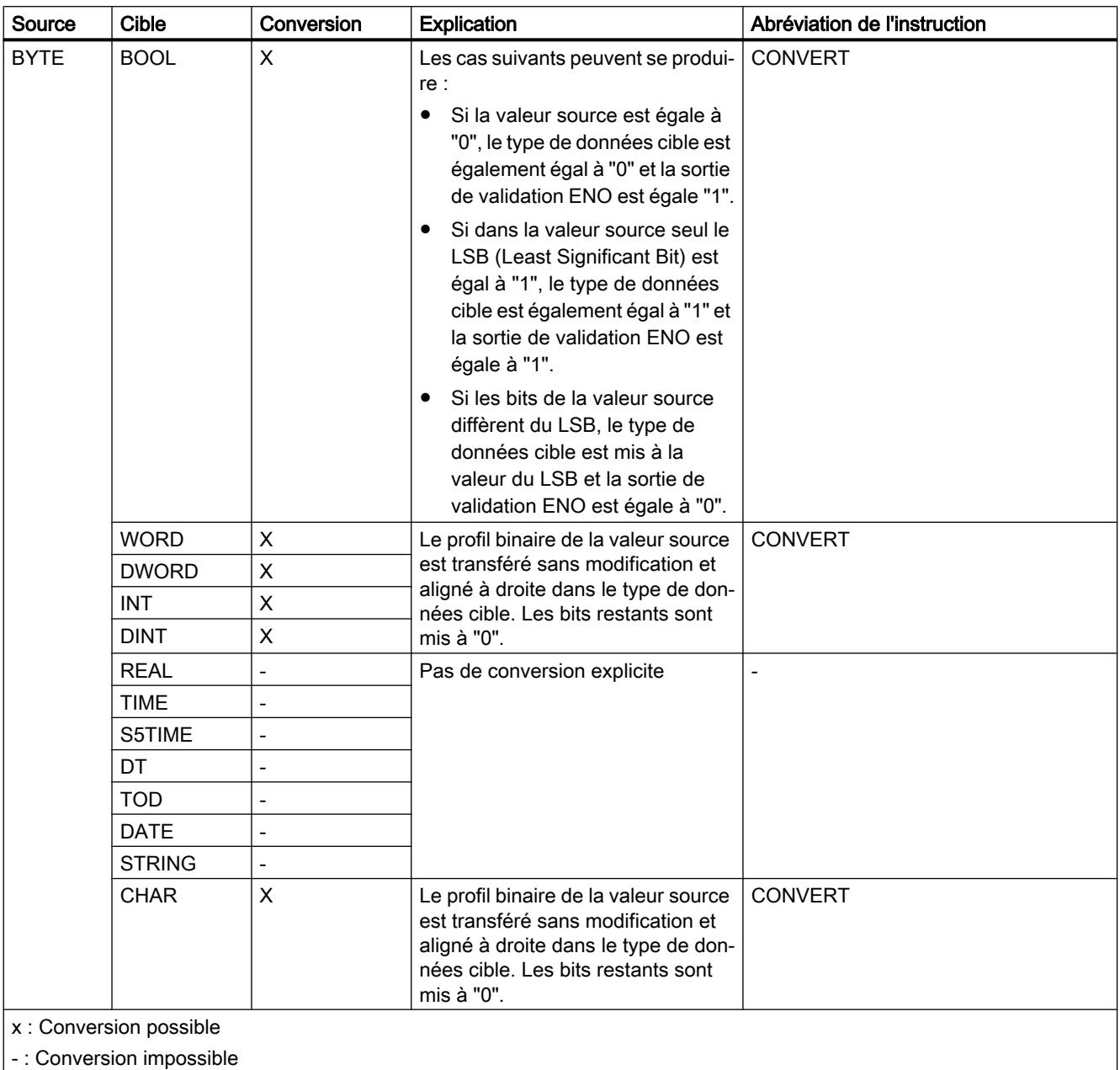

| - : Conversion impossible

# Voir aussi

[BYTE \(octet\)](#page-1981-0) (Page [1982](#page-1981-0)) [Présentation de la conversion de type de données](#page-2233-0) (Page [2234](#page-2233-0)) [Conversion implicite de BYTE](#page-2237-0) (Page [2238](#page-2237-0))

# <span id="page-2250-0"></span>Conversion explicite de WORD

## Possibilités de conversion explicite

Le tableau suivant montre les possibilités et les instructions pour effectuer une conversion explicite du type de données WORD :

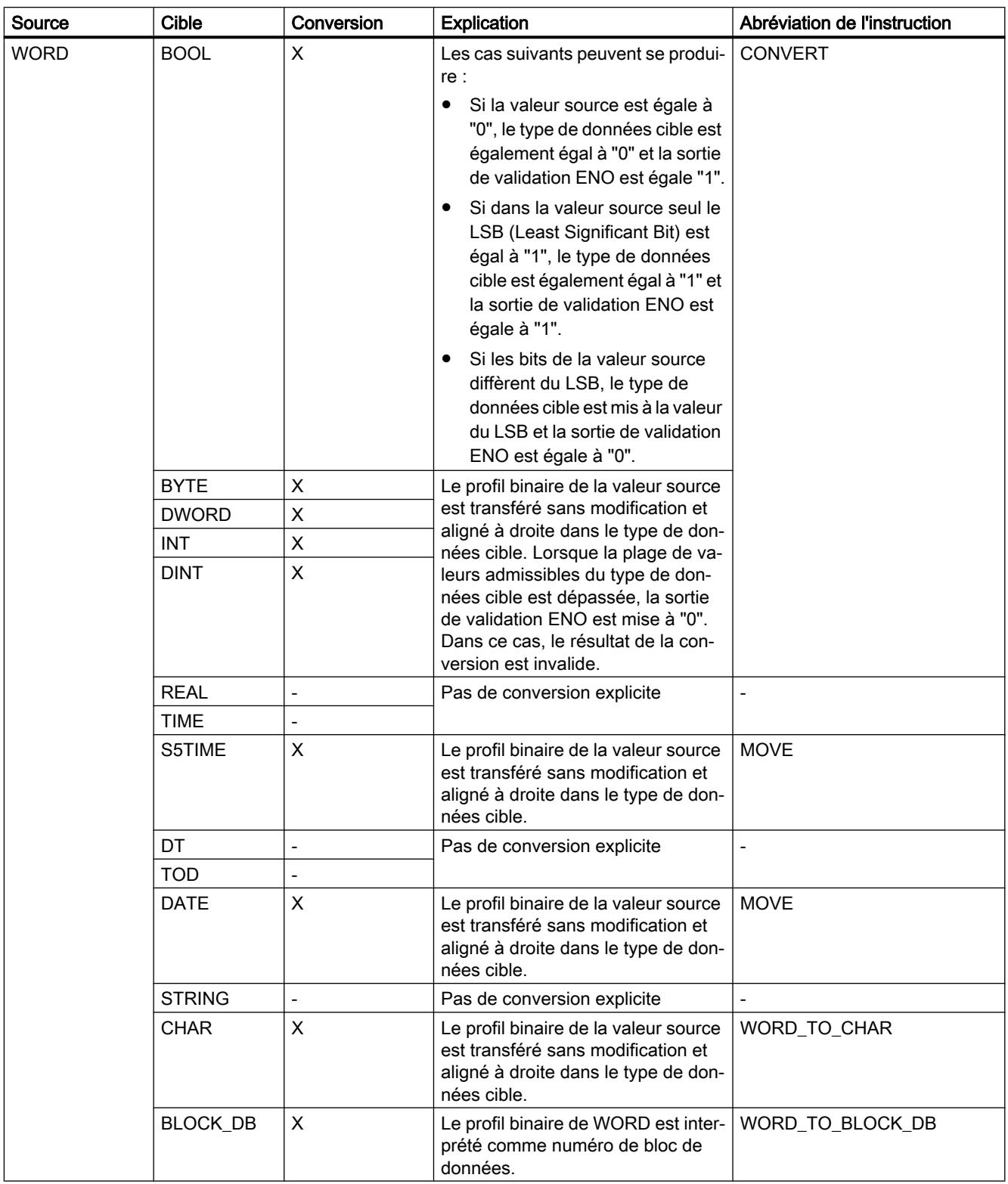

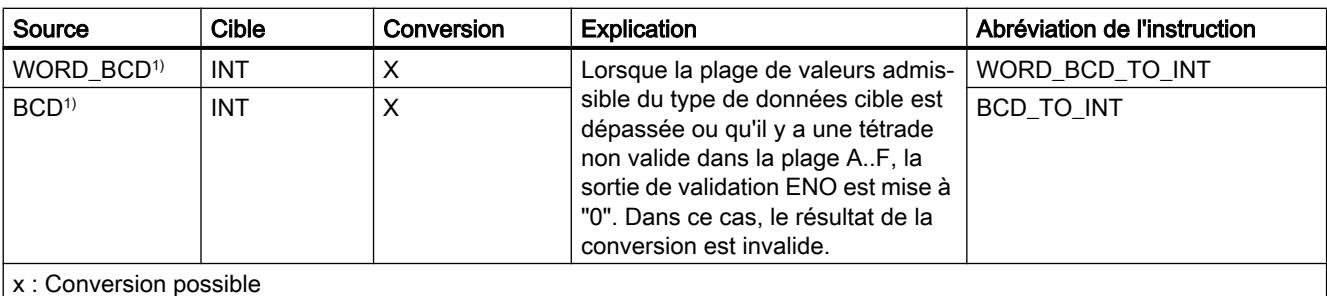

- : Conversion impossible

1) La valeur à convertir est du type WORD et elle est supposée être une valeur codée BCD comprise entre -999 et +999. Après la conversion, le résultat est un nombre entier (représentation binaire) du type INT.

## Voir aussi

[WORD](#page-1982-0) (Page [1983\)](#page-1982-0)

[Présentation de la conversion de type de données](#page-2233-0) (Page [2234\)](#page-2233-0)

[Conversion implicite de WORD](#page-2238-0) (Page [2239](#page-2238-0))

# <span id="page-2253-0"></span>Conversion explicite de DWORD

## Possibilités de conversion explicite

Le tableau suivant montre les possibilités et les instructions pour effectuer une conversion explicite du type de données DWORD :

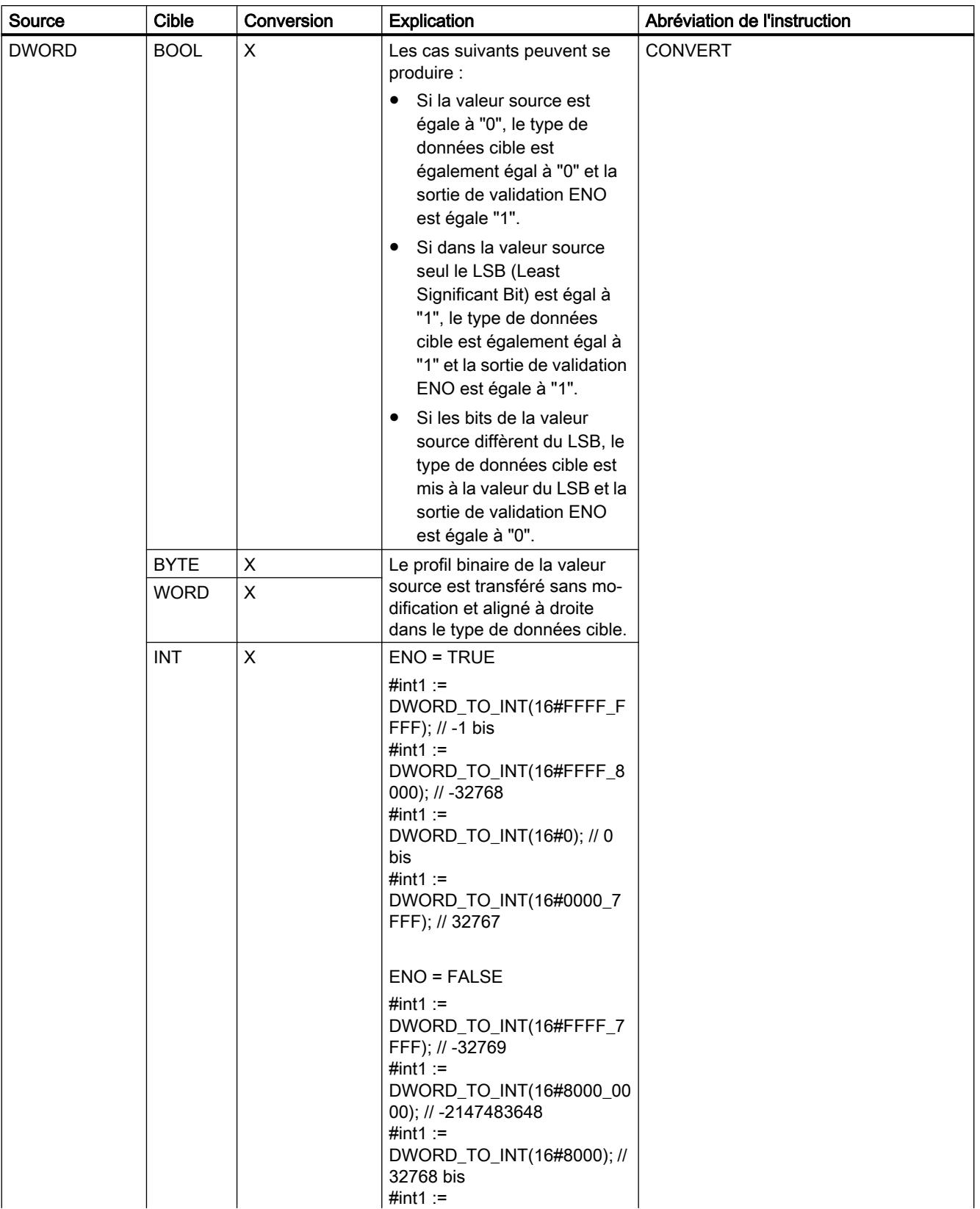

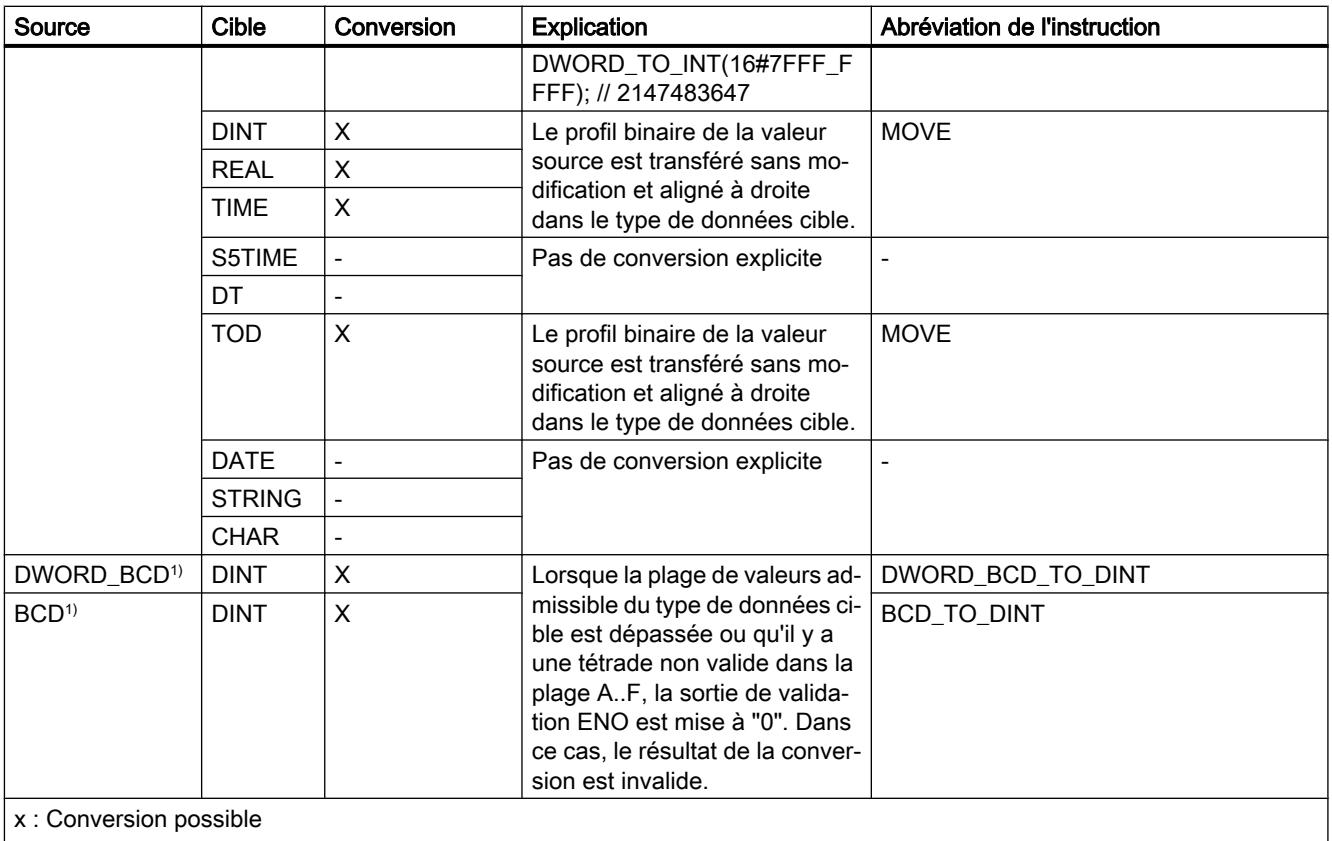

- : Conversion impossible

1) La valeur à convertir est du type DWORD et elle est supposée être une valeur codée BCD comprise entre -9999999 et +9999999. Après la conversion, le résultat est un nombre entier (représentation binaire) du type DINT.

#### Voir aussi

[DWORD](#page-1983-0) (Page [1984\)](#page-1983-0)

[Présentation de la conversion de type de données](#page-2233-0) (Page [2234](#page-2233-0))

[Conversion implicite de DWORD](#page-2239-0) (Page [2240](#page-2239-0))

<span id="page-2256-0"></span>Nombres entiers

Conversion explicite de INT

## Possibilités de conversion explicite

Le tableau suivant montre les possibilités et les instructions pour effectuer une conversion explicite du type de données INT :

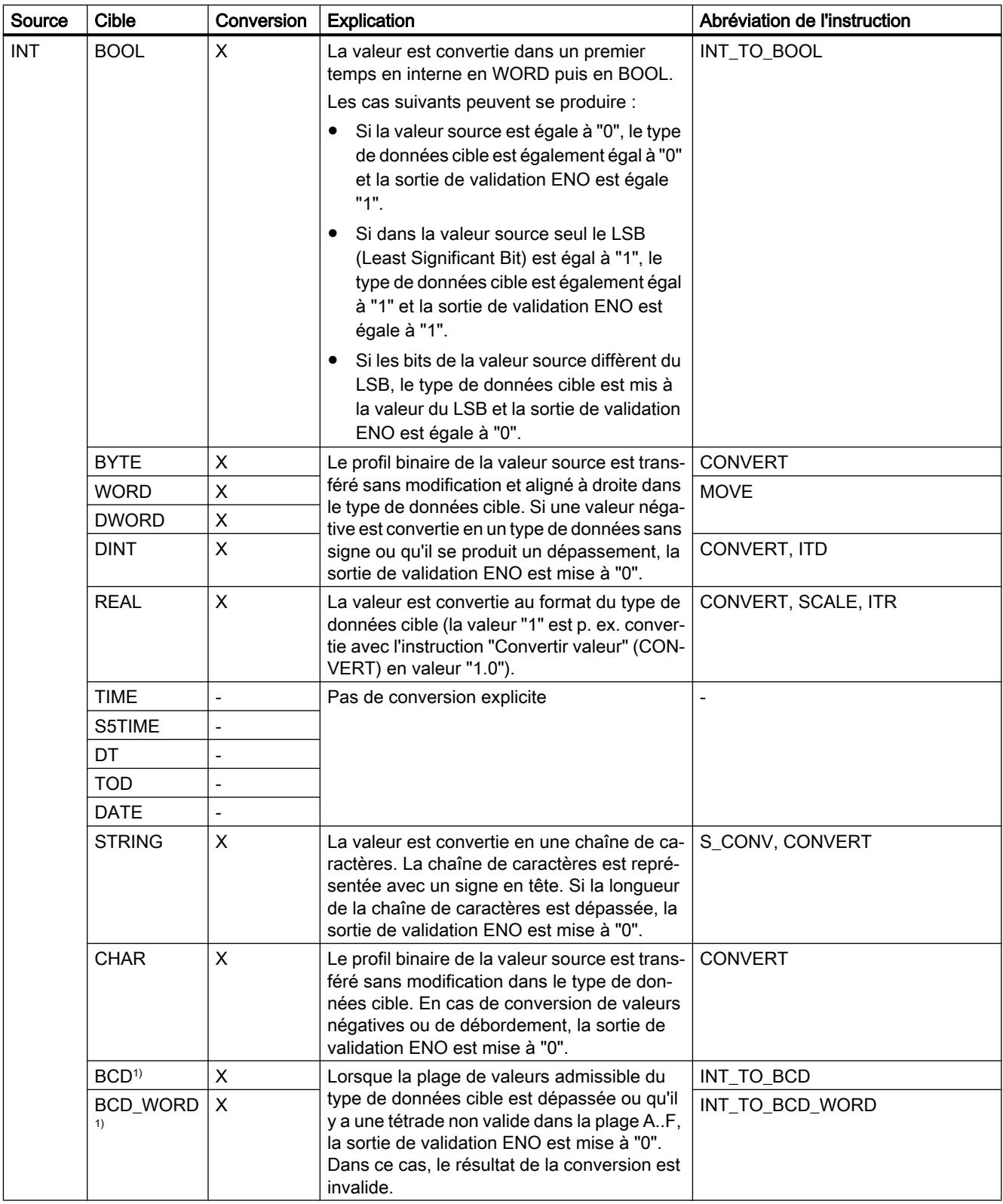

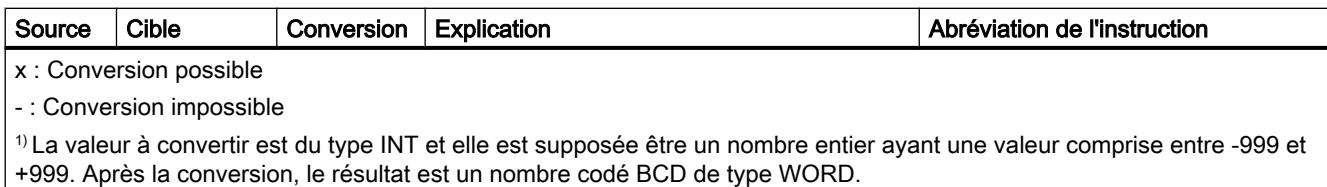

## Voir aussi

[INT \(nombres entiers 16 bits\)](#page-1986-0) (Page [1987\)](#page-1986-0)

[Présentation de la conversion de type de données](#page-2233-0) (Page [2234\)](#page-2233-0)

[Conversion implicite de INT](#page-2240-0) (Page [2241](#page-2240-0))

# Conversion explicite de DINT

## Possibilités de conversion explicite

Le tableau suivant montre les possibilités et les instructions pour effectuer une conversion explicite du type de données DINT :

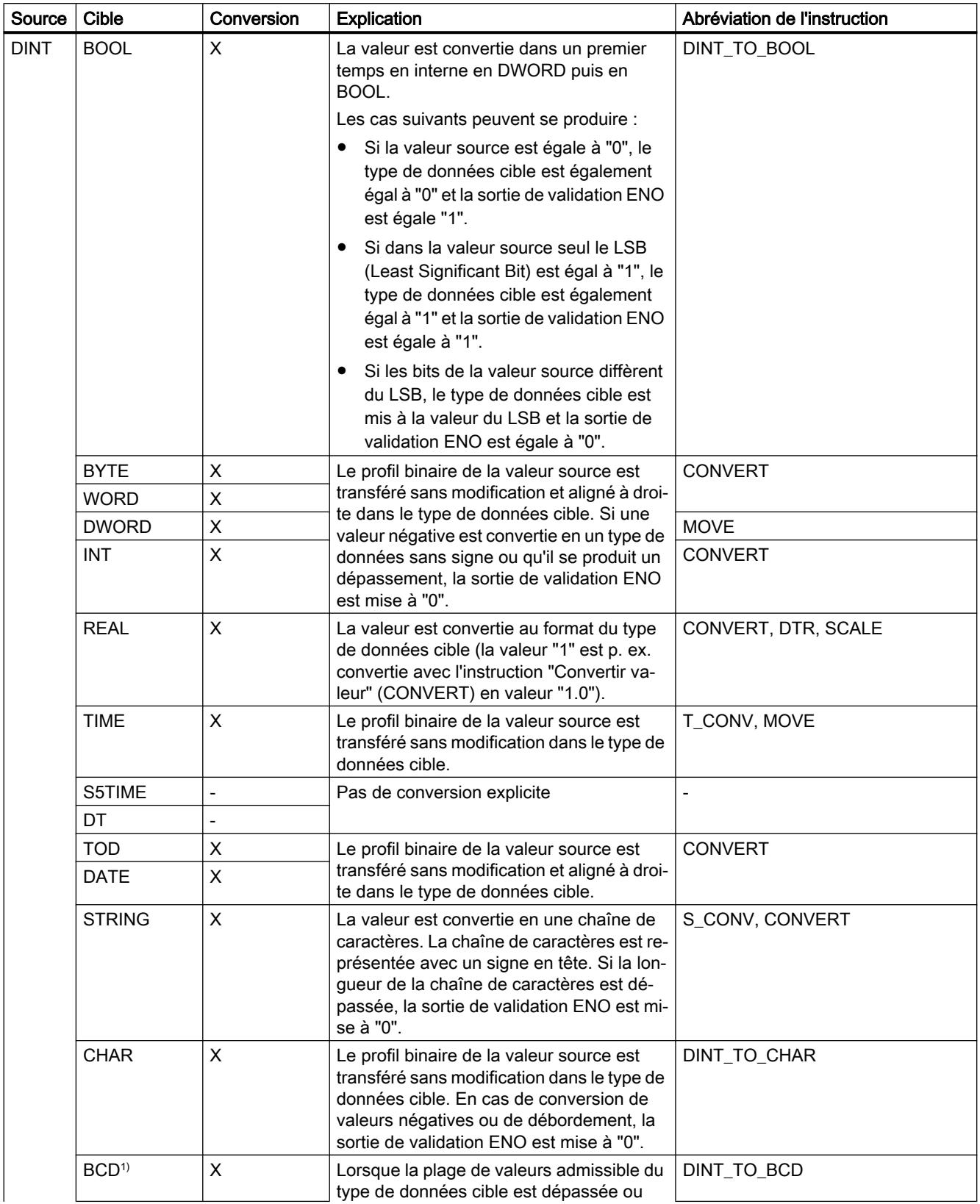

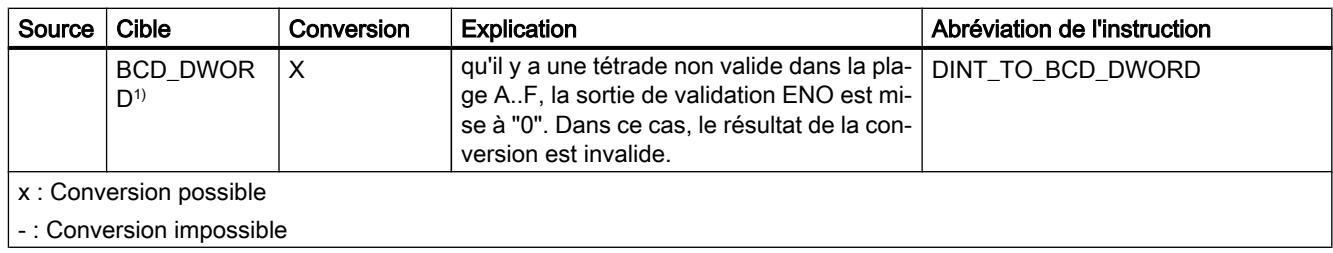

## Voir aussi

[DINT \(nombres entiers 32 bits\)](#page-1988-0) (Page [1989\)](#page-1988-0)

[Présentation de la conversion de type de données](#page-2233-0) (Page [2234](#page-2233-0))

[Conversion implicite](#page-2235-0) (Page [2236\)](#page-2235-0)

## Nombres à virgule flottante

#### Conversion explicite de REAL

# Possibilités de conversion explicite

Le tableau suivant montre les possibilités et les instructions pour effectuer une conversion explicite du type de données REAL :

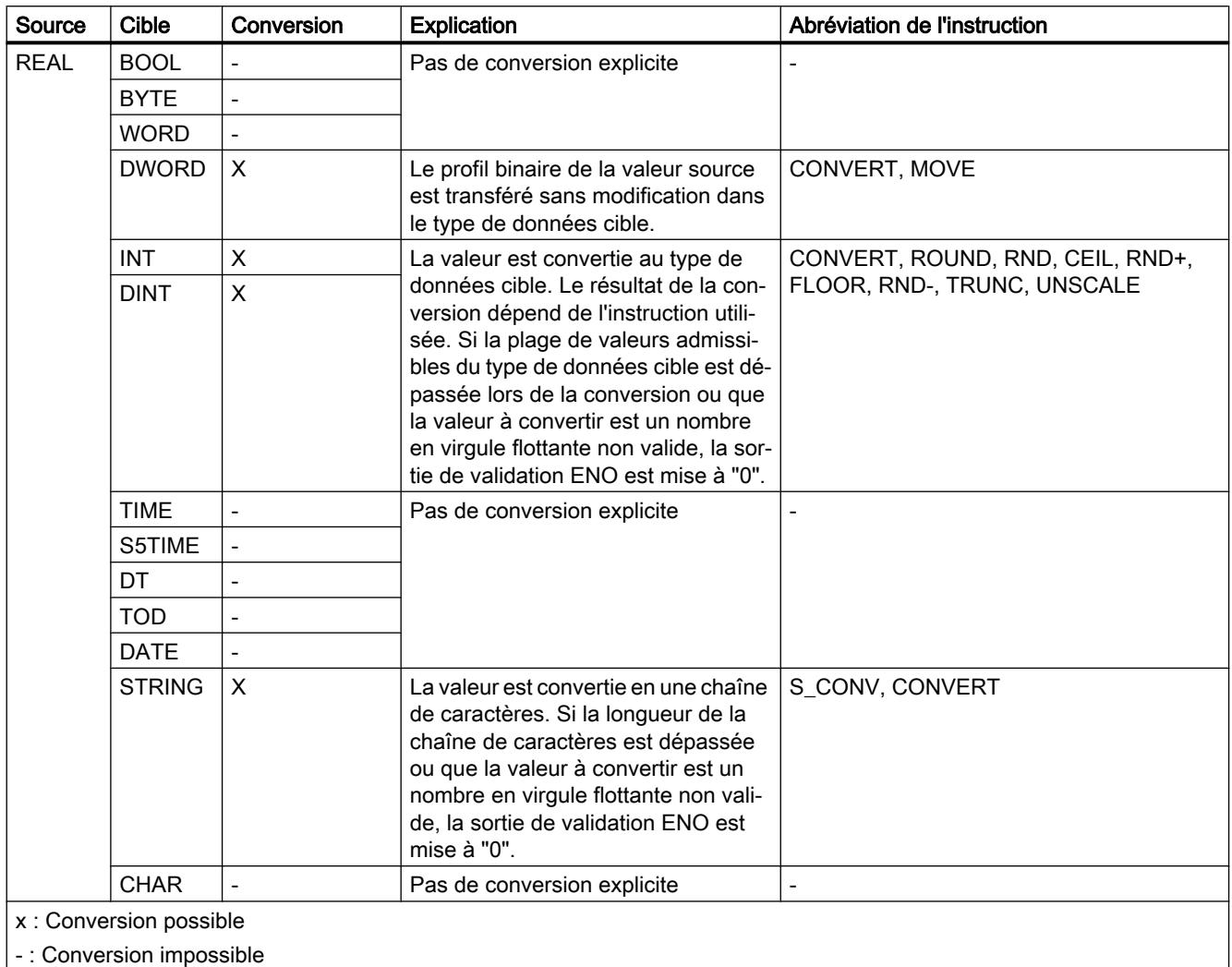

## Voir aussi

[REAL](#page-1993-0) (Page [1994](#page-1993-0)) [Présentation de la conversion de type de données](#page-2233-0) (Page [2234\)](#page-2233-0) [Conversion implicite](#page-2235-0) (Page [2236\)](#page-2235-0)

## <span id="page-2263-0"></span>**Temporisations**

## Conversion explicite de TIME

## Possibilités de conversion explicite

Le tableau suivant montre les possibilités et les instructions pour effectuer une conversion explicite du type de données TIME :

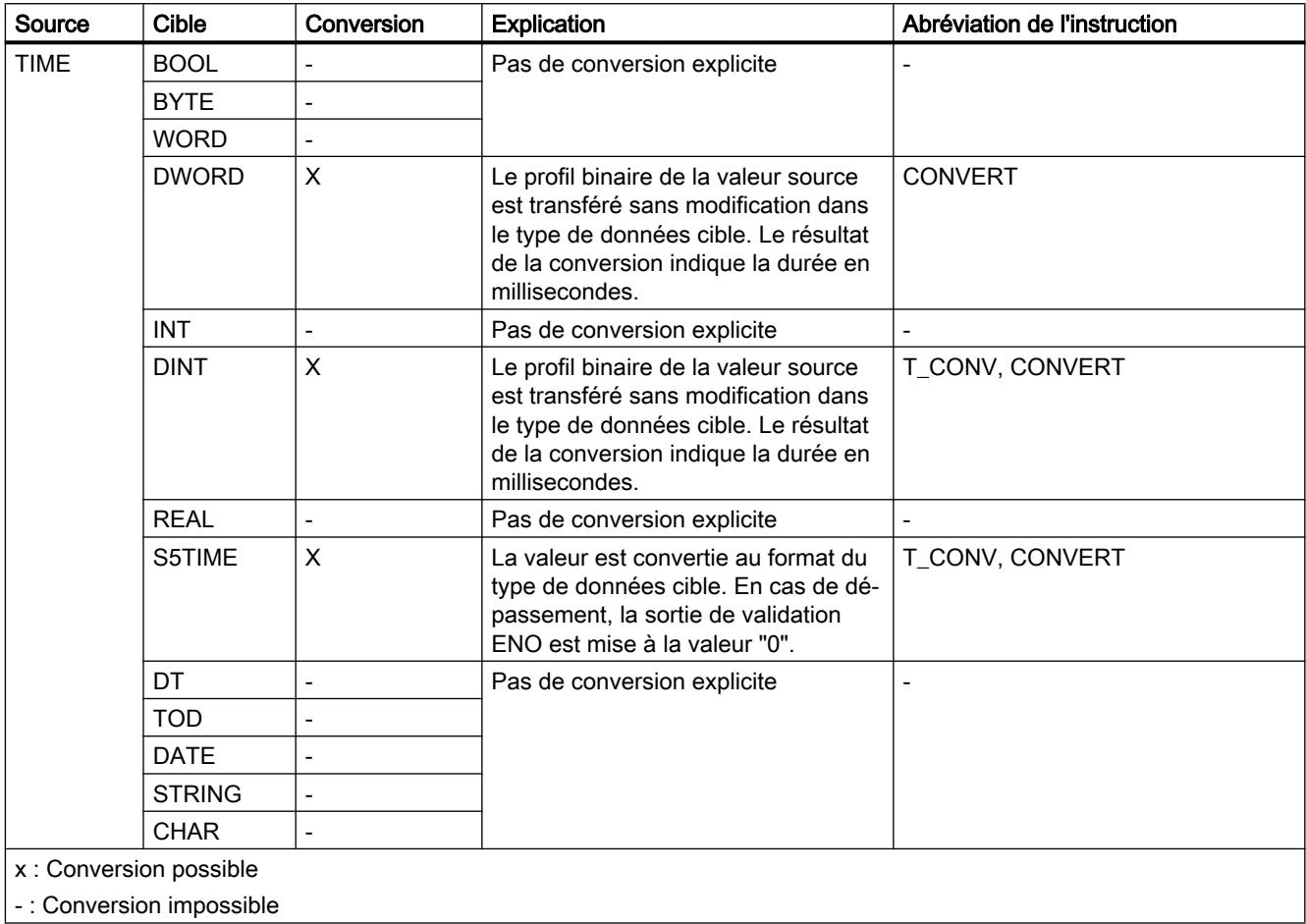

#### Voir aussi

[TIME \(durée CEI\)](#page-1998-0) (Page [1999](#page-1998-0))

[Présentation de la conversion de type de données](#page-2233-0) (Page [2234](#page-2233-0))

[Conversion implicite de TIME](#page-2242-0) (Page [2243](#page-2242-0))

# <span id="page-2264-0"></span>Conversion explicite de S5TIME

## Possibilités de conversion explicite dans CONT, LOG, LIST et GRAPH

Le tableau suivant montre les possibilités et les instructions pour effectuer une conversion explicite du type de données S5TIME :

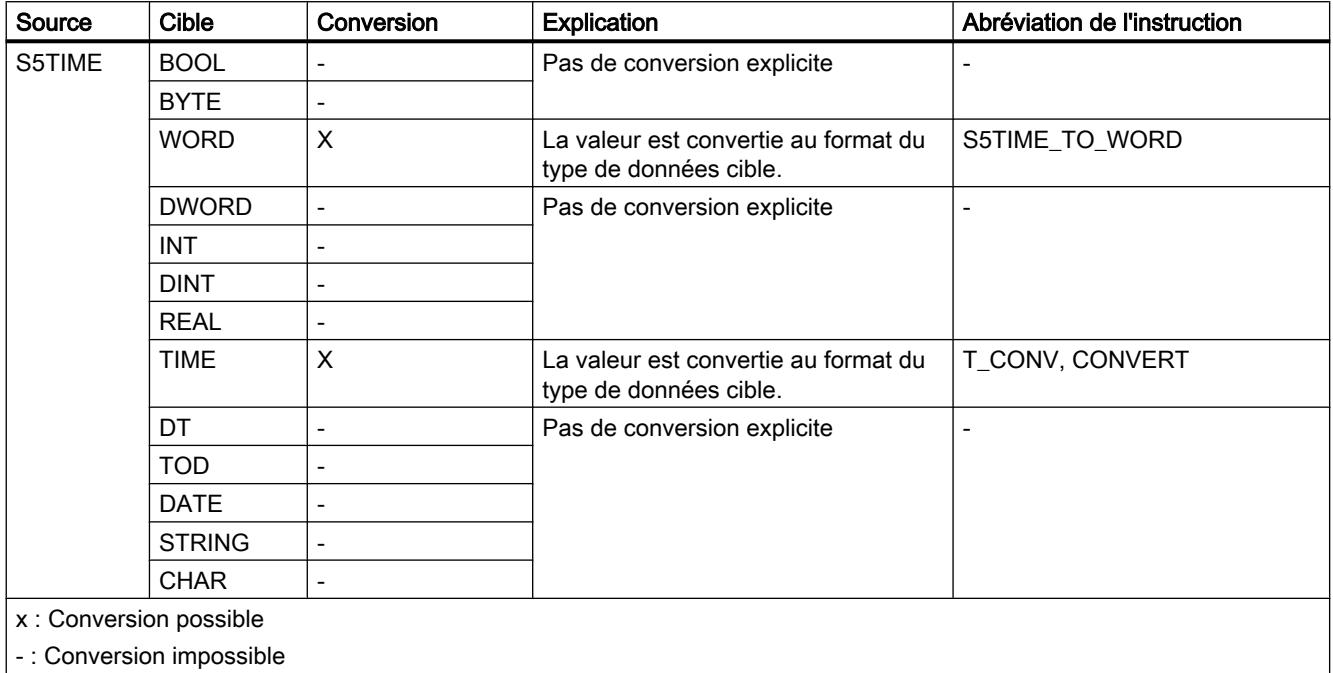

## Voir aussi

[S5TIME \(durée\)](#page-1997-0) (Page [1998](#page-1997-0))

[Présentation de la conversion de type de données](#page-2233-0) (Page [2234\)](#page-2233-0)

[Conversion implicite de S5TIME](#page-2243-0) (Page [2244](#page-2243-0))

## Date et heure

## Conversion explicite de DATE

## Possibilités de conversion explicite

Le tableau suivant montre les possibilités et les instructions pour effectuer une conversion explicite du type de données DATE :

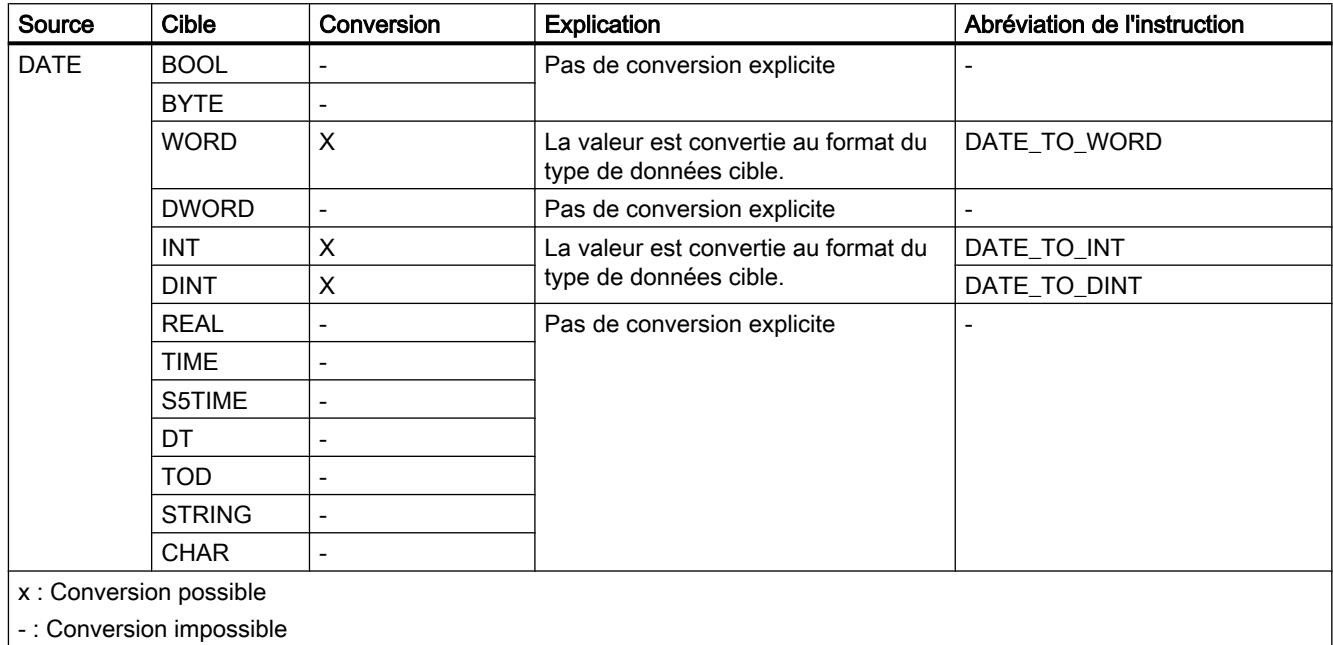

## Voir aussi

[DATE](#page-2000-0) (Page [2001\)](#page-2000-0)

[Présentation de la conversion de type de données](#page-2233-0) (Page [2234](#page-2233-0))

[Conversion implicite de DATE](#page-2244-0) (Page [2245\)](#page-2244-0)

# Conversion explicite de TOD

## Possibilités de conversion explicite

Le tableau suivant montre les possibilités et les instructions pour effectuer une conversion explicite du type de données TOD :

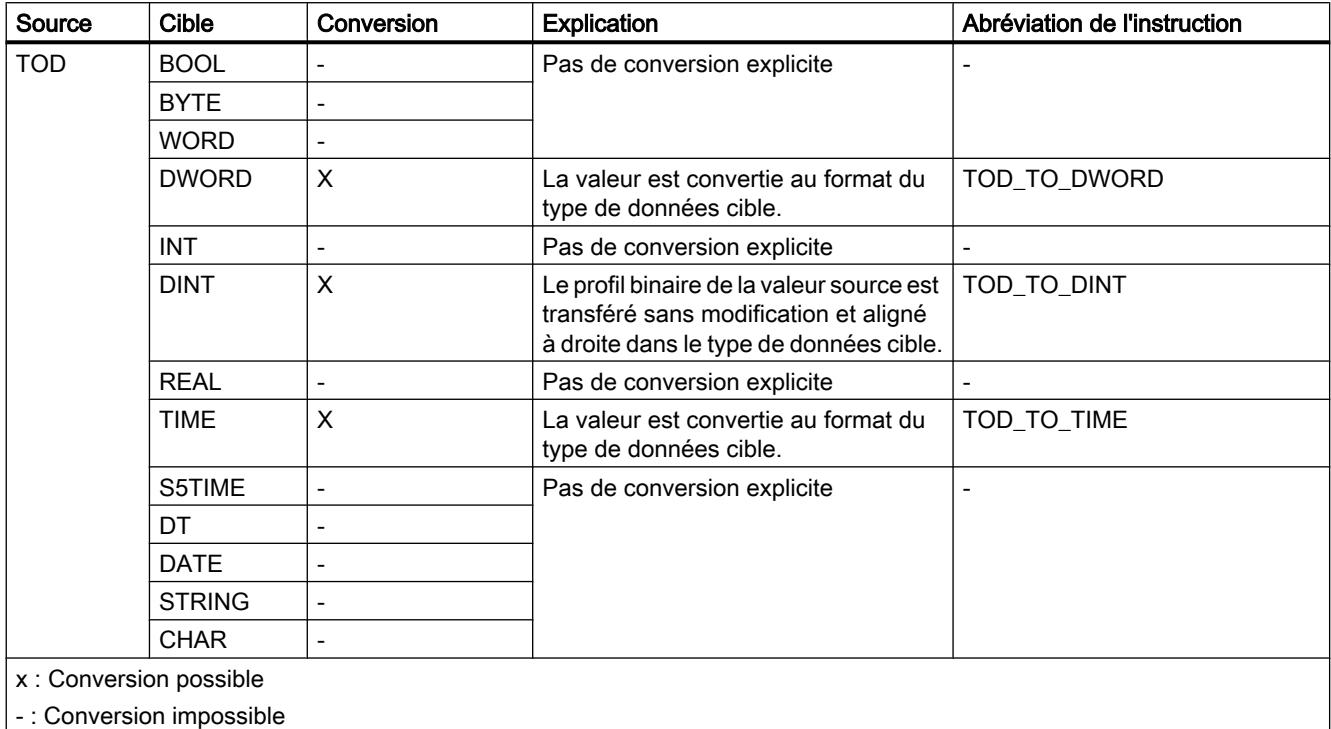

## Voir aussi

[TOD \(TIME\\_OF\\_DAY\)](#page-2000-0) (Page [2001](#page-2000-0))

[Présentation de la conversion de type de données](#page-2233-0) (Page [2234\)](#page-2233-0)

[Conversion implicite de TOD](#page-2245-0) (Page [2246](#page-2245-0))

# <span id="page-2267-0"></span>Conversion explicite de DT

### Possibilités de conversion explicite

Le tableau suivant montre les possibilités et les instructions pour effectuer une conversion explicite du type de données DT :

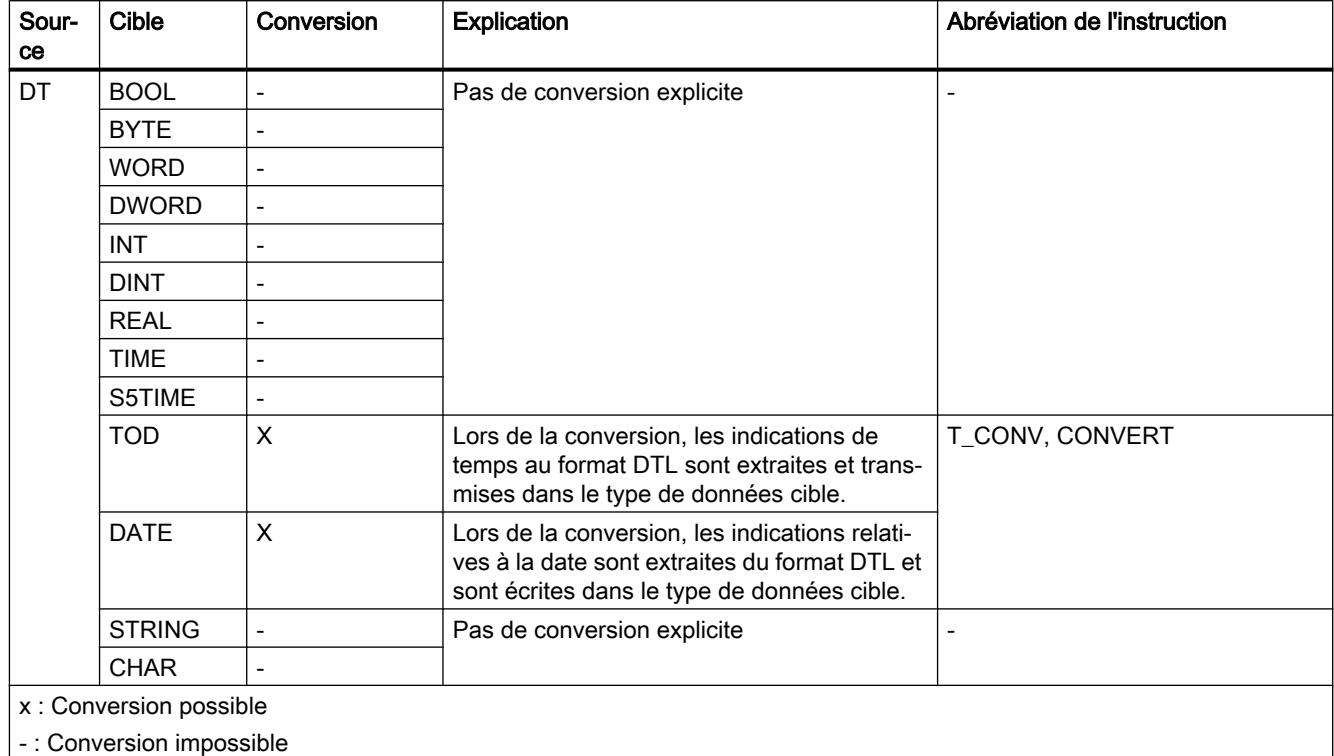

## Voir aussi

[DT \(DATE\\_AND\\_TIME\)](#page-2001-0) (Page [2002](#page-2001-0))

[Présentation de la conversion de type de données](#page-2233-0) (Page [2234](#page-2233-0))
# Chaînes de caractères

# Conversion explicite de CHAR

# Possibilités de conversion explicite

Le tableau suivant montre les possibilités et les instructions pour effectuer une conversion explicite du type de données CHAR :

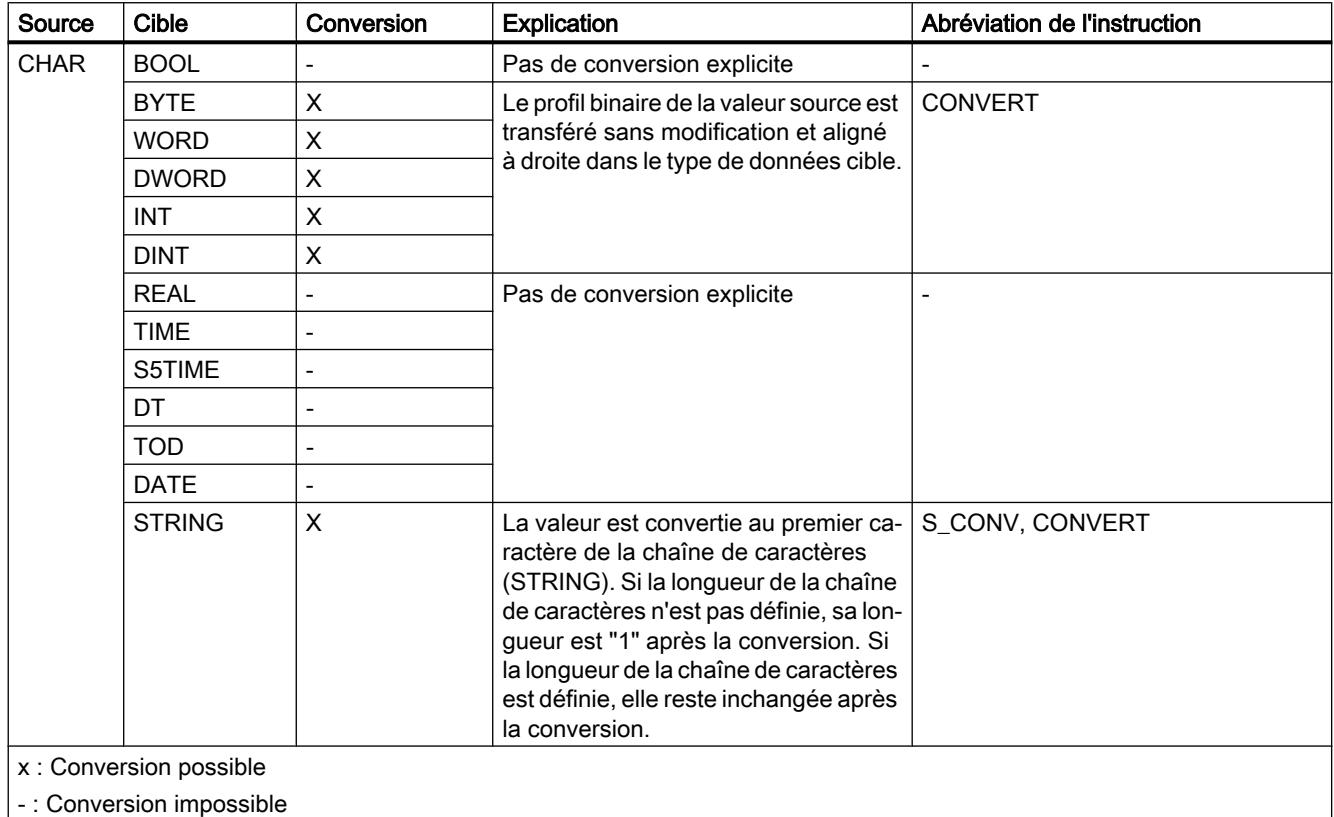

# Voir aussi

[CHAR \(caractères\)](#page-2004-0) (Page [2005\)](#page-2004-0)

[Présentation de la conversion de type de données](#page-2233-0) (Page [2234\)](#page-2233-0)

[Conversion implicite de CHAR](#page-2246-0) (Page [2247\)](#page-2246-0)

11.5 Types de données

# Conversion explicite de STRING

# Possibilités de conversion explicite

Le tableau suivant montre les possibilités et les instructions pour effectuer une conversion explicite du type de données STRING :

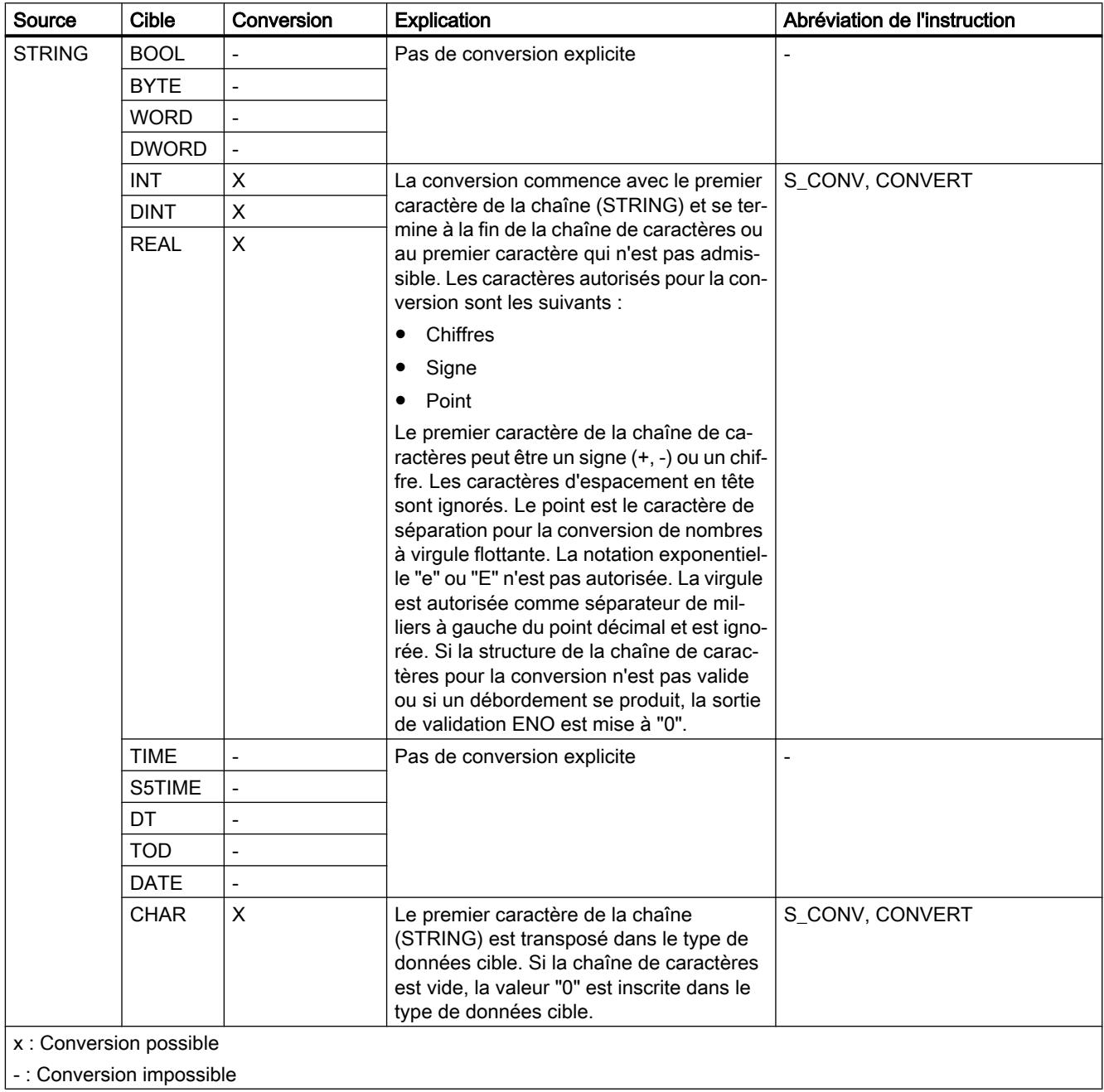

## Voir aussi

[STRING](#page-2005-0) (Page [2006\)](#page-2005-0) [Présentation de la conversion de type de données](#page-2233-0) (Page [2234\)](#page-2233-0) [Conversion implicite](#page-2235-0) (Page [2236\)](#page-2235-0)

# Autres fonctions de conversion

### Autres fonctions de conversion explicites

### Autres possibilités de conversion explicite dans SCL

Le tableau suivant montre les possibilités et les instructions pour effectuer une conversion explicite dans SCL :

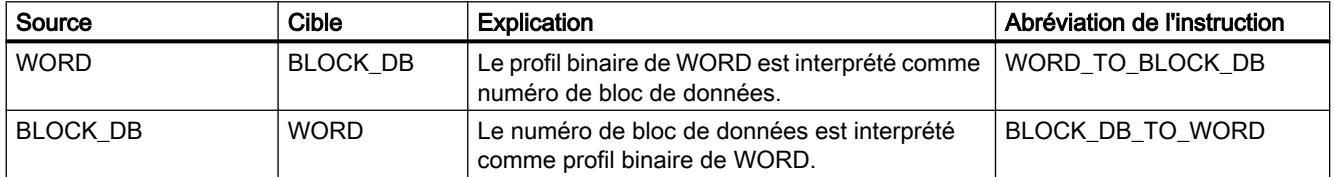

# 11.6 Instructions

# 11.6.1 Paramètres généraux des instructions

# 11.6.1.1 Signification des paramètres REQ, RET\_VAL et BUSY pour les instructions à exécution asynchrone

### Instructions à exécution asynchrone

Pour les instructions à exécution asynchrone, l'exécution de la fonction s'étend sur plusieurs appels.

# Identification de la tâche

Si, avec une instruction à exécution asynchrone, vous avez déclenché une alarme de processus, l'envoi d'ordres de commande à des esclaves DP, un transfert de données ou l'annulation d'une liaison non configurée et que vous appelez de nouveau cette instruction avant que la tâche active soit terminée, le comportement ultérieur de l'instruction différera de façon décisive selon que le nouvel appel concerne ou non la même tâche.

# Paramètre REQ

Le paramètre d'entrée REQ (request = demande) sert uniquement à lancer la tâche.

- Si vous appelez l'instruction pour une tâche qui n'est pas actuellement activée, REQ = 1 vous permet de lancer la tâche (cas 1).
- Si une tâche donnée a été lancée et n'est pas encore terminée et que vous appelez à nouveau l'instruction pour la même tâche (par exemple, dans un OB d'alarme cyclique), REQ n'est pas évalué par l'instruction (cas 2).

# Paramètres RET\_VAL et BUSY

Les paramètres de sortie RET\_VAL et BUSY indiquent l'état d'exécution de la tâche.

Tenez toutefois compte de la remarque dans le paragraphe : [Evaluation d'erreur avec le](#page-2272-0)  [paramètre de sortie RET\\_VAL](#page-2272-0) (Page [2273](#page-2272-0))

- Dans le cas 1 (premier appel avec REQ=1), une inscription dans RET\_VALW#16#7001 a lieu si les ressources système sont libres et si des valeurs correctes ont été transmises aux paramètres d'entrée et BUSY est mis à 1. Si les ressources système requises sont momentanément occupées ou s'il y a une erreur dans les paramètres d'entrée, le code d'erreur approprié est inscrit dans RET\_VAL et BUSY est mis à 0.
- Dans le cas 2 (appel intermédiaire), W#16#7002 est inscrit dans RET\_VAL (ce qui équivaut à un avertissement : Tâche encore en traitement !) et BUSY est mis à 1.
- Voici ce qui se passe au dernier appel pour une tâche :
	- En cas de transmission sans erreur des données avec l'instruction ["DPNRM\\_DG](#page-3269-0) (Page [3270\)](#page-3269-0)", le nombre de données fournies en octets sous forme de nombre positif est entré dans RET\_VAL. Un 0 est écrit dans ce cas dans BUSY. En cas d'erreur, les informations d'erreur sont écrites dans RET\_VAL et vous ne devez pas évaluer BUSY.
	- Pour toutes les autres instructions, une exécution sans erreur de la tâche provoque l'écriture de 0 dans RET\_VAL et de 0 dans BUSY. En cas d'erreur, le code d'erreur est inscrit dans RET\_VAL et BUSY est mis à 0.

### Remarque

Si le premier et le dernier appel coïncident, tout se passe pour RET\_VAL et BUSY comme s'il s'agissait d'un dernier appel.

### Récapitulatif

Le tableau suivant contient un récapitulatif des faits décrits ci-avant. Il indique en particulier les valeurs possibles des paramètres de sortie quand l'exécution de la tâche n'est pas terminée après un appel de l'instruction.

#### Remarque

Dans votre programme, vous devez évaluer les paramètres de sortie pertinents après chaque appel.

Relation entre appel, REQ, RET\_VAL et BUSY pour une tâche "active"

<span id="page-2272-0"></span>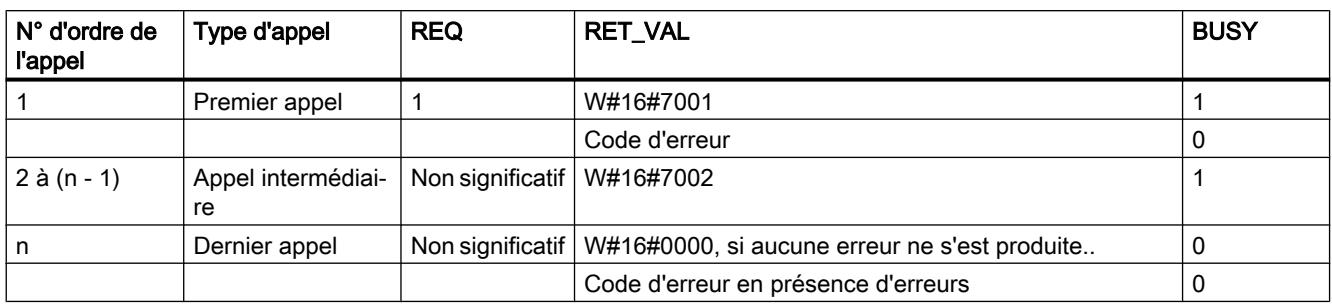

# 11.6.1.2 Evaluation d'erreur avec le paramètre de sortie RET\_VAL

### Types d'informations d'erreur

Une fois qu'une instruction a été traitée, le système vous indique dans le programme utilisateur si la CPU a pu ou non exécuter correctement la fonction de l'instruction.

Il vous fournit les informations d'erreur correspondantes :

- dans le bit BR du mot d'état.
- dans le paramètre de sortie RET\_VAL (return value = valeur en retour).

#### **Remarque**

Procédez toujours comme suit avant d'évaluer les paramètres de sortie spécifiques d'une instruction :

- Evaluez d'abord le bit BR du mot d'état.
- Vérifiez ensuite le paramètre de sortie RET\_VAL.

Si le bit BR signale un traitement incorrect de l'instruction ou si RET\_VAL contient un code d'erreur général, il ne faut pas évaluer les paramètres de sortie spécifiques de l'instruction.

### Informations d'erreur dans la valeur en retour

Une instruction signale qu'une erreur est apparue lors du traitement de la fonction en inscrivant la valeur 0 dans le bit de résultat binaire (BR) du mot d'état. Certaines instructions fournissent en plus un code d'erreur dans un paramètre de sortie appelé valeur en retour (RET\_VAL). Si c'est une erreur d'ordre général (voir plus loin) qui figure dans le paramètre de sortie RET\_VAL, cela est indiqué seulement par la valeur 0 dans le bit BR du mot d'état.

La valeur en retour est de type de données INT (entier). La situation de la valeur en retour par rapport à 0 indique si une erreur est apparue durant le traitement de la fonction.

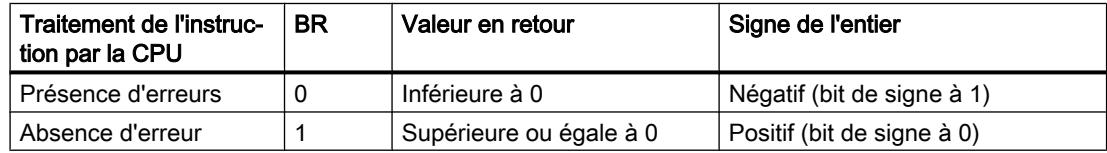

### Réaction aux informations d'erreur

On distingue pour les codes d'erreur dans RET\_VAL entre :

- code d'erreur général pouvant être émis par toutes les instructions
- et code d'erreur spécifique qu'une instruction peut émettre conformément à ses fonctions spécifiques.

Vous pouvez écrire votre programme de manière à ce qu'il réagisse aux erreurs se produisant éventuellement pendant le traitement de l'instruction. Vous éviterez ainsi l'apparition d'erreurs consécutives.

#### Informations d'erreur générales et spécifiques

La valeur en retour (RET\_VAL) d'une instruction fournit l'un des deux codes d'erreur suivants :

- un code d'erreur général pouvant s'appliquer à n'importe quelle instruction,
- un code d'erreur spécifique ne s'appliquant qu'à l'instruction considérée.

Bien que le paramètre de sortie RET\_VAL soit de type de données INT (entier), les codes d'erreur de l'instruction sont organisés en valeurs hexadécimales. Quand vous évaluez une valeur en retour et que vous souhaitez la comparer aux codes d'erreur cités dans cette documentation, affichez le code d'erreur en format hexadécimal.

La figure suivante explique l'organisation d'un code d'erreur de fonction système en format hexadécimal.

Code d'erreur, par exemple W#16#8081

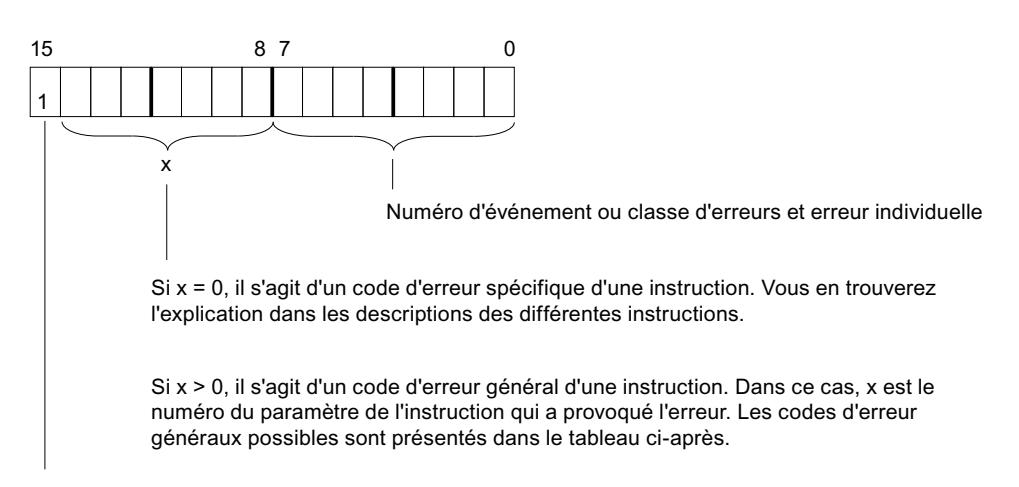

Bit de signe = 1 indique qu'une erreur s'est produite.

### Informations d'erreur générales

Un code d'erreur général indique une erreur pouvant apparaître dans toutes les instructions. Un code d'erreur général se compose des deux numéros suivants :

- un numéro de paramètre compris entre 1 et 111, 1 correspondant au premier paramètre de l'instruction appelée, 2 au deuxième, etc.,
- un numéro d'événement compris entre 0 et 127. Le numéro d'événement indique une erreur synchrone.

Vous trouverez dans la suite la liste des codes pour erreurs générales, ainsi que des explications sur les erreurs.

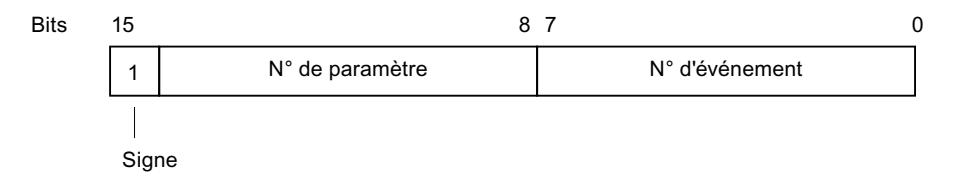

#### Remarque

Quand RET\_VAL contient un code d'erreur général, il se peut :

- que l'action correspondant à l'instruction ait été déclenchée ou soit déjà complètement achevée,
- qu'une erreur spécifique de l'instruction se soit produite au cours de l'action et que, en raison d'une erreur générale survenue par la suite, l'erreur spécifique ne puisse plus être signalée.

### Informations d'erreur spécifiques

Certaines instructions possèdent une valeur en retour qui fournit un code d'erreur spécifique pour l'instruction. Un code d'erreur spécifique signale une erreur ne pouvant apparaître que pour certaines instructions.

Un code d'erreur spécifique se compose des deux numéros suivants :

- une classe d'erreurs comprise entre 0 et 7,
- un numéro d'erreur individuelle compris entre 0 et 15.

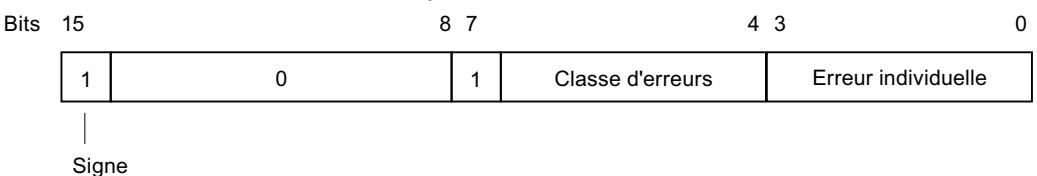

# Codes d'erreur généraux

Le tableau suivant explique les codes d'erreur généraux d'une valeur en retour. Le code d'erreur est indiqué en format hexadécimal. La lettre x dans chaque numéro de code est un caractère générique représentant le numéro du paramètre de la fonction système qui a causé l'erreur.

Codes d'erreur généraux

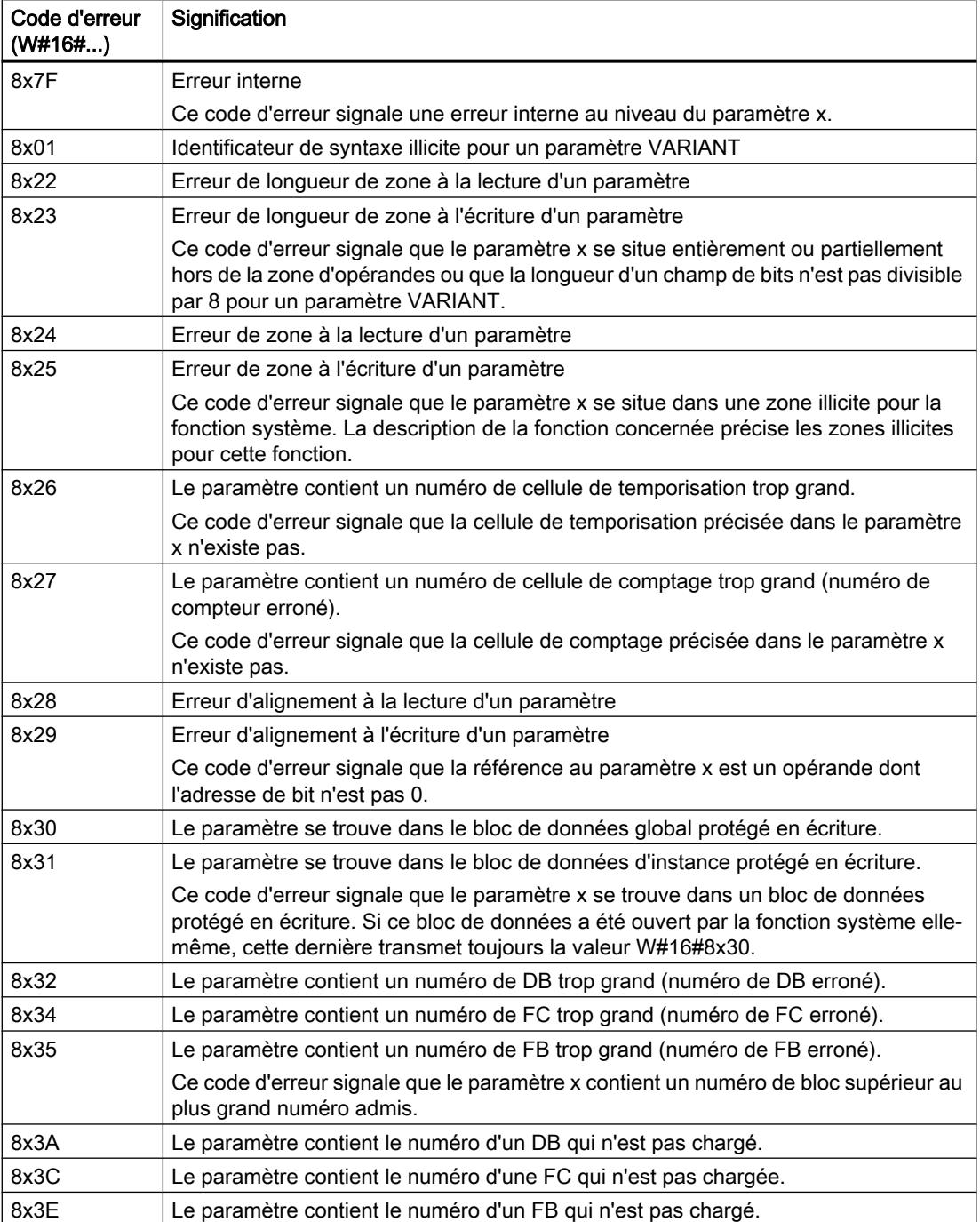

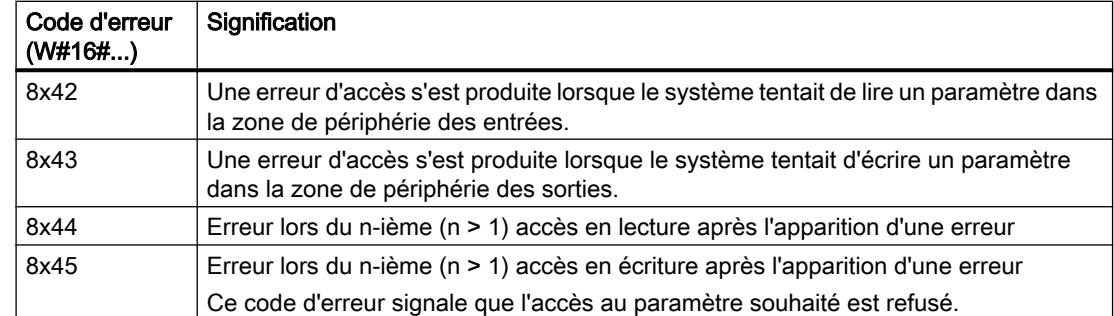

# 11.6.2 Instructions de base

# 11.6.2.1 CONT

# Opérations logiques sur bits

# ---| |---: Contact à fermeture

### **Description**

L'activation d'un contact à fermeture dépend de l'état logique de l'opérande correspondant. Quand l'opérande est à l'état logique "1", le contact à fermeture se ferme et l'état logique de l'entrée est transféré à la sortie.

Quand l'opérande est à l'état logique "0", le contact à fermeture n'est pas activé et la sortie de l'instruction est mise à l'état logique "0".

Dans un montage en série, deux ou plusieurs contacts à fermeture sont reliés bit par bit par une opération ET. Le courant circule dans un montage en série lorsque tous les contacts sont fermés.

Dans un montage en parallèle, des contacts à fermeture sont reliés par une opération OU. Le courant circule dans un montage en parallèle lorsque l'un des contacts est fermé.

# Paramètres

Le tableau suivant montre les paramètres de l'instruction :

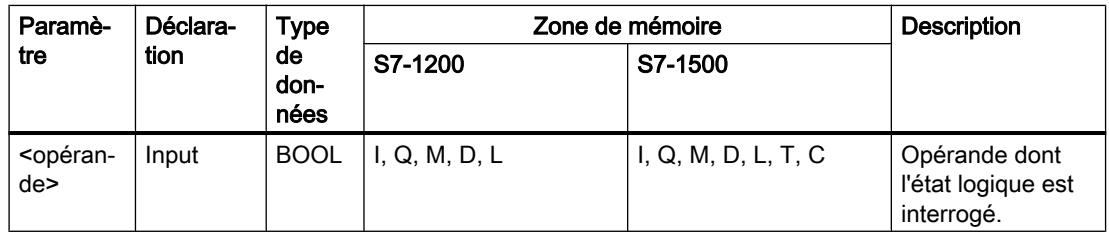

## Exemple

L'exemple suivant montre le fonctionnement de l'instruction :

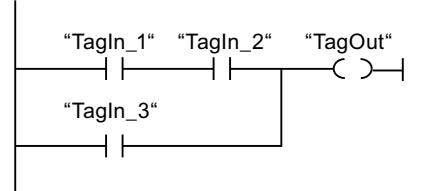

L'opérande "TagOut" est mis à 1 quand l'une des conditions suivantes est remplie :

- Les opérandes "TagIn\_1" et "TagIn\_2" sont à l'état logique "1".
- L'opérande "TagIn\_3" est à l'état logique "1".

### Voir aussi

[Présentation des types de données valides](#page-1976-0) (Page [1977\)](#page-1976-0)

[Exemple de commande d'un tapis roulant](#page-4040-0) (Page [4041\)](#page-4040-0)

[Exemple de détection du sens de déplacement d'un tapis roulant](#page-4042-0) (Page [4043\)](#page-4042-0)

[Exemple de détection du niveau de remplissage d'un espace de stockage](#page-4044-0) (Page [4045\)](#page-4044-0)

[Exemple de contrôle de la température d'une pièce](#page-4048-0) (Page [4049\)](#page-4048-0)

# ---| / |---: Contact à ouverture

# **Description**

L'activation d'un contact à ouverture dépend de l'état logique de l'opérande correspondant. Quand l'opérande est à l'état logique "1", le contact à ouverture s'ouvre et la sortie de l'instruction est mise à l'état logique "0".

Quand l'opérande est à l'état logique "0", le contact à ouverture n'est pas activé et l'état logique de l'entrée est transféré à la sortie.

Dans un montage en série, deux ou plusieurs contacts à ouverture sont reliés bit par bit par une opération ET. Le courant circule dans un montage en série lorsque tous les contacts sont fermés.

Dans un montage en parallèle, des contacts à ouverture sont reliés par une opération OU. Le courant circule dans un montage en parallèle lorsque l'un des contacts est fermé.

# Paramètres

Le tableau suivant montre les paramètres de l'instruction :

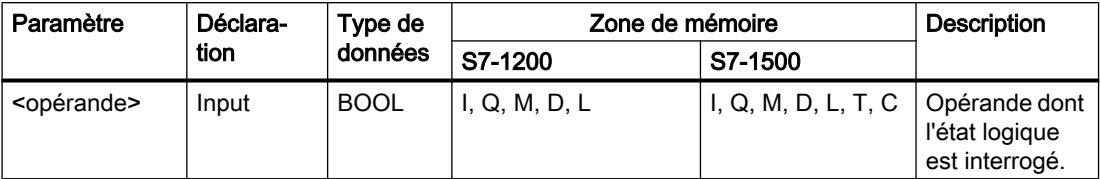

#### Exemple

L'exemple suivant montre le fonctionnement de l'instruction :

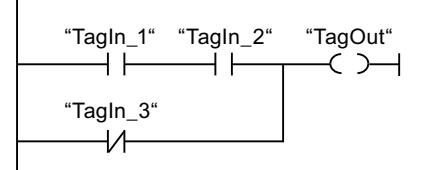

L'opérande "TagOut" est mis à 1 quand l'une des conditions suivantes est remplie :

- Les opérandes "TagIn\_1" et "TagIn\_2" sont à l'état logique "1".
- L'opérande "TagIn\_3" est à l'état logique "0".

#### Voir aussi

[Présentation des types de données valides](#page-1976-0) (Page [1977\)](#page-1976-0) [Exemple de commande d'un tapis roulant](#page-4040-0) (Page [4041\)](#page-4040-0) [Exemple de détection du sens de déplacement d'un tapis roulant](#page-4042-0) (Page [4043\)](#page-4042-0) [Exemple de détection du niveau de remplissage d'un espace de stockage](#page-4044-0) (Page [4045](#page-4044-0)) [Exemple de contrôle de la température d'une pièce](#page-4048-0) (Page [4049](#page-4048-0))

# --|NOT|-- : Inverser RLO

### **Description**

L'instruction "Inverser RLO" permet d'inverser l'état logique du résultat logique (RLO). Lorsque l'état logique "1" se présente à l'entrée de l'instruction, sa sortie fournit l'état logique "0". Si l'état logique est "0" à l'entrée de l'instruction, sa sortie fournit l'état logique "1".

## Exemple

L'exemple suivant montre le fonctionnement de l'instruction :

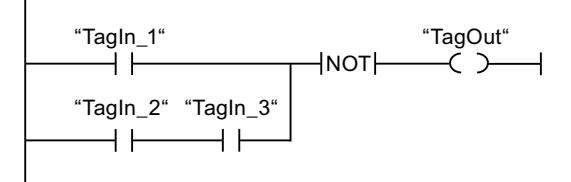

L'opérande "TagOut" est mis à 0 quand l'une des conditions suivantes est remplie :

- L'opérande "TagIn\_1" fournit l'état logique "1".
- Les opérandes "TagIn\_2" et "TagIn\_3" sont à l'état logique "1".

# ---( )--- : Affectation

# **Description**

L'instruction "Affectation" permet de mettre à 1 le bit d'un opérande spécifié. Quand le résultat logique (RLO) à l'entrée de la bobine fournit l'état logique "1", l'opérande spécifié est mis à l'état logique "1". Lorsque l'état logique à l'entrée de la bobine est "0", le bit de l'opérande spécifié est remis à "0".

Cette instruction n'influence pas le RLO. Le RLO à l'entrée de la bobine est transféré directement à la sortie.

# Paramètres

Le tableau suivant montre les paramètres de l'instruction "Affectation" :

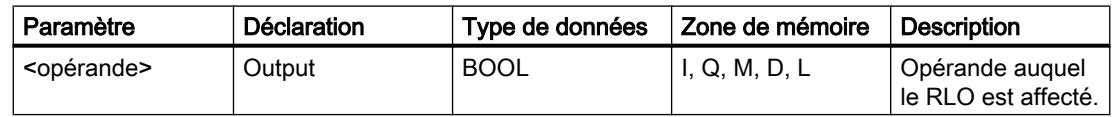

# Exemple

L'exemple suivant montre le fonctionnement de l'instruction :

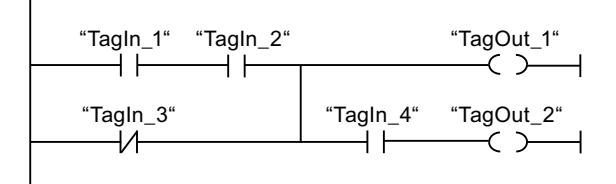

L'opérande "TagOut\_1" est mis à 1 quand l'une des conditions suivantes est remplie :

- Les opérandes "TagIn 1" et "TagIn 2" fournissent l'état logique "1".
- L'opérande "TagIn\_3" est à l'état logique "0".

L'opérande "TagOut\_2" est mis à 1 quand l'une des conditions suivantes est remplie :

- Les opérandes "TagIn\_1" et "TagIn\_2" ainsi que l'opérande "TagIn\_4" fournissent l'état logique "1".
- L'opérande "TagIn\_3" est à l'état logique "0" et l'opérande "TagIn\_4" à l'état logique "1".

#### Voir aussi

[Présentation des types de données valides](#page-1976-0) (Page [1977\)](#page-1976-0) [Exemple de détection du niveau de remplissage d'un espace de stockage](#page-4044-0) (Page [4045](#page-4044-0)) [Exemple de contrôle de la température d'une pièce](#page-4048-0) (Page [4049](#page-4048-0))

# --( / )--: Négation de l'affectation

### **Description**

L'instruction "Négation de l'affectation" inverse le résultat logique (RLO) et l'affecte à l'opérande spécifié. Quand le RLO à l'entrée de la bobine est égal à "1", l'opérande est mis à 0. Quand le RLO à l'entrée de la bobine est égal à "0", l'opérande est mis à l'état logique "1".

### Paramètres

Le tableau suivant montre les paramètres de l'instruction "Négation de l'affectation" :

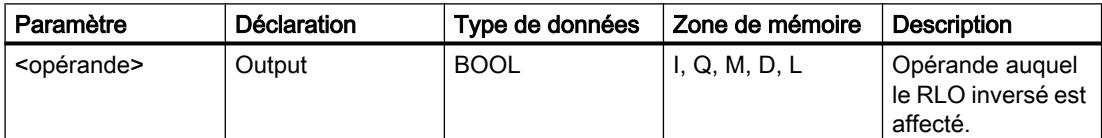

### Exemple

L'exemple suivant montre le fonctionnement de l'instruction :

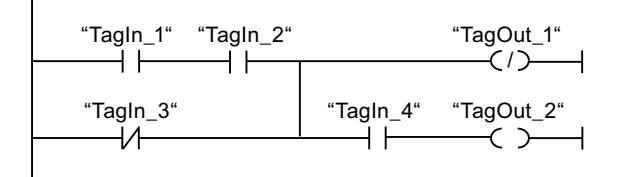

L'opérande "TagOut 1" est mis à 0 quand l'une des conditions suivantes est remplie :

- Les opérandes "TagIn\_1" et "TagIn\_2" fournissent l'état logique "1".
- L'opérande "TagIn\_3" est à l'état logique "0".

## Voir aussi

[Présentation des types de données valides](#page-1976-0) (Page [1977\)](#page-1976-0)

# ---( R )---: Mise à 0 sortie

### **Description**

L'instruction "Mise à 0 sortie" vous permet de remettre à "0" l'état logique d'un opérande spécifié.

L'instruction est exécutée uniquement lorsque le résultat logique (RLO) à l'entrée de la bobine est "1". Si le courant circule vers la bobine (RLO = "1"), l'opérande spécifié est remis à "0". Quand le RLO à l'entrée de la bobine est égal à "0" (pas de flux de signal dans la bobine), l'état logique de l'opérande spécifié ne change pas.

### Paramètres

Le tableau suivant montre les paramètres de l'instruction "Mise à 0 sortie" :

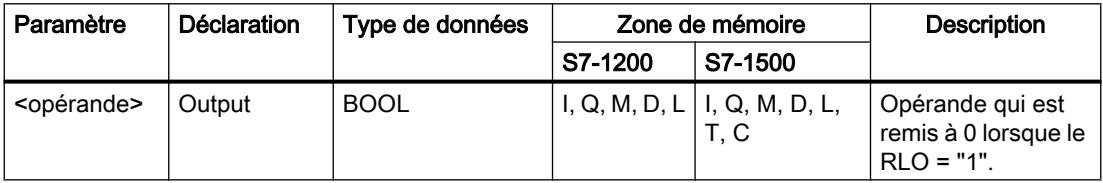

#### Exemple

L'exemple suivant montre le fonctionnement de l'instruction :

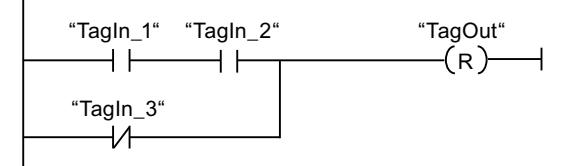

L'opérande "TagOut" est mis à 0 quand l'une des conditions suivantes est remplie :

- Les opérandes "TagIn\_1" et "TagIn\_2" fournissent l'état logique "1".
- L'opérande "TagIn\_3" est à l'état logique "0".

### Voir aussi

[Présentation des types de données valides](#page-1976-0) (Page [1977\)](#page-1976-0) [Exemple de commande d'un tapis roulant](#page-4040-0) (Page [4041\)](#page-4040-0) [Exemple de détection du sens de déplacement d'un tapis roulant](#page-4042-0) (Page [4043\)](#page-4042-0)

# ---( S )---: Mise à 1 sortie

## **Description**

L'instruction "Mise à 1 sortie" vous permet de mettre à "1" l'état logique d'un opérande spécifié.

L'instruction est exécutée uniquement lorsque le résultat logique (RLO) à l'entrée de la bobine est "1". Si le courant circule vers la bobine (RLO = "1"), l'opérande spécifié est mis à "1". Quand le RLO à l'entrée de la bobine est égal à "0" (pas de flux de signal dans la bobine), l'état logique de l'opérande spécifié ne change pas.

# Paramètres

Le tableau suivant montre les paramètres de l'instruction "Mise à 1 sortie" :

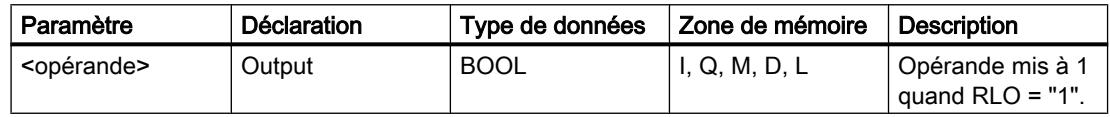

### Exemple

L'exemple suivant montre le fonctionnement de l'instruction :

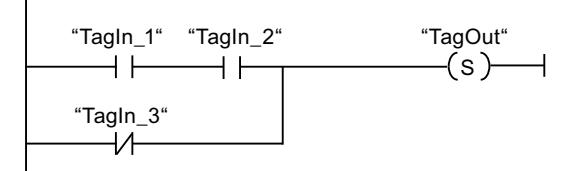

L'opérande "TagOut" est mis à 1 quand l'une des conditions suivantes est remplie :

- Les opérandes "TagIn 1" et "TagIn 2" fournissent l'état logique "1".
- L'opérande "TagIn\_3" est à l'état logique "0".

# Voir aussi

[Présentation des types de données valides](#page-1976-0) (Page [1977\)](#page-1976-0) [Exemple de commande d'un tapis roulant](#page-4040-0) (Page [4041\)](#page-4040-0) [Exemple de détection du sens de déplacement d'un tapis roulant](#page-4042-0) (Page [4043\)](#page-4042-0)

# SET\_BF : Mise à 1 champ de bits

# **Description**

L'instruction "Mise à 1 champ de bits" vous permet de mettre à 1 plusieurs bits à partir d'une adresse déterminée.

Vous déterminez le nombre de bits à mettre à 1 par la valeur de <opérande1>. L'adresse du premier bit à mettre à 1 est définie par <opérande2>. Quand la valeur de <opérande1> est supérieure au nombre de bits dans un octet sélectionné, les bits de l'octet suivant sont mis à 1. Les bits restent à 1 jusqu'à ce qu'ils soient remis à 0 de manière explicite par une autre instruction.

L'instruction est exécutée uniquement lorsque le résultat logique (RLO) à l'entrée de la bobine est "1". L'instruction n'est pas exécutée quand le RLO à l'entrée de la bobine est égal à "0".

### Paramètres

Le tableau suivant montre les paramètres de l'instruction "Mise à 1 champ de bits" :

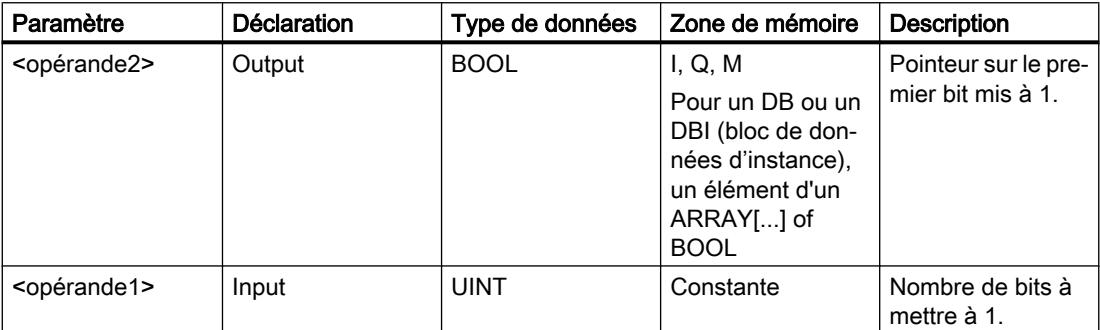

### Exemple

L'exemple suivant montre le fonctionnement de l'instruction :

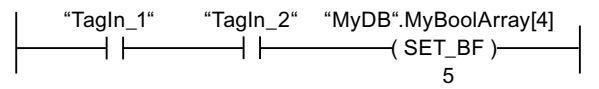

Quand les opérandes "TagIn\_1" et "TagIn\_2" fournissent l'état logique "1", 5 bits à partir de l'adresse de l'opérande "MyDB".MyBoolArray[4] sont mis à "1".

### Voir aussi

[Présentation des types de données valides](#page-1976-0) (Page [1977\)](#page-1976-0)

# RESET\_BF : Mise à 0 champ de bits

### **Description**

L'instruction "Mise à 0 champ de bits" permet de mettre à 0 plusieurs bits à partir d'une adresse déterminée.

Vous déterminez le nombre de bits à mettre à 0 par la valeur de <opérande1>. L'adresse du premier bit à mettre à 0 est définie par <opérande2>. Quand la valeur de <opérande1> est supérieure au nombre de bits dans un octet sélectionné, les bits de l'octet suivant sont mis à 0. Les bits restent à 0 jusqu'à ce qu'ils soient mis à 1 de manière explicite par une autre instruction.

L'instruction est exécutée uniquement lorsque le résultat logique (RLO) à l'entrée de la bobine est "1". L'instruction n'est pas exécutée quand le RLO à l'entrée de la bobine est égal à "0".

### Paramètres

Le tableau suivant montre les paramètres de l'instruction "Mise à 0 champ de bits" :

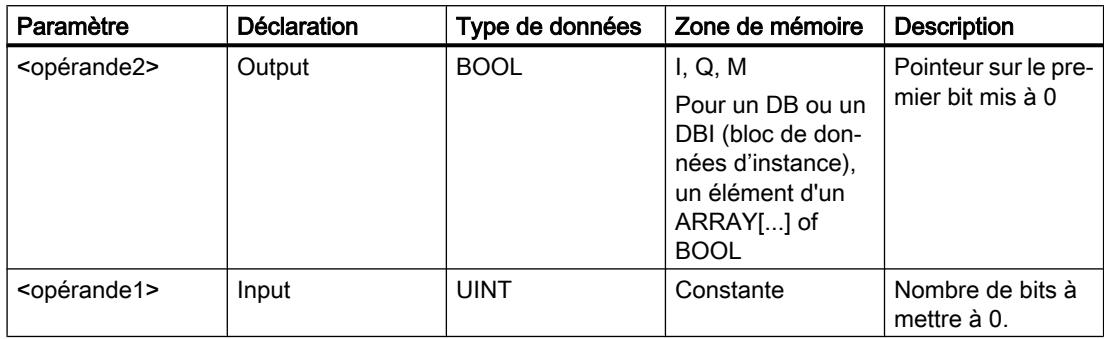

### Exemple

L'exemple suivant montre le fonctionnement de l'instruction :

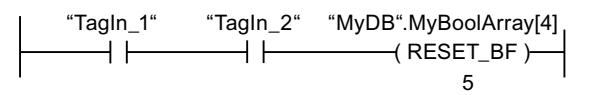

Quand les opérandes "TagIn\_1" et "TagIn\_2" fournissent l'état logique "1", 5 bits à partir de l'adresse de l'opérande "MyDB".MyBoolArray[4] sont mis à "0".

### Voir aussi

[Présentation des types de données valides](#page-1976-0) (Page [1977\)](#page-1976-0)

# SR: Bascule 'mise à 1/mise à 0'

# **Description**

L'instruction "Bascule 'mise à 1/mise à 0'" permet de mettre à 1 ou à 0 le bit d'un opérande spécifié quel que soit l'état logique aux entrées S et R1. Si l'état logique est égal à "1" à l'entrée S et est égal à "0" à l'entrée R1, l'opérande indiqué est mis à "1". Quand l'entrée S est à "0" et l'entrée R1 à "1", l'opérande spécifié est remis à "0".

L'entrée R1 a la priorité sur l'entrée S. Quand les deux entrées S et R1 sont à "1", l'opérande spécifié est mis à "0".

Quand les deux entrées S et R1 sont à "0", l'instruction n'est pas exécutée. Dans ce cas, l'état logique de l'opérande ne change pas.

L'état logique actuel de l'opérande est transféré à la sortie Q où il peut être interrogé.

# Paramètres

Le tableau suivant montre les paramètres de l'instruction "Bascule 'mise à 1/mise à 0'" :

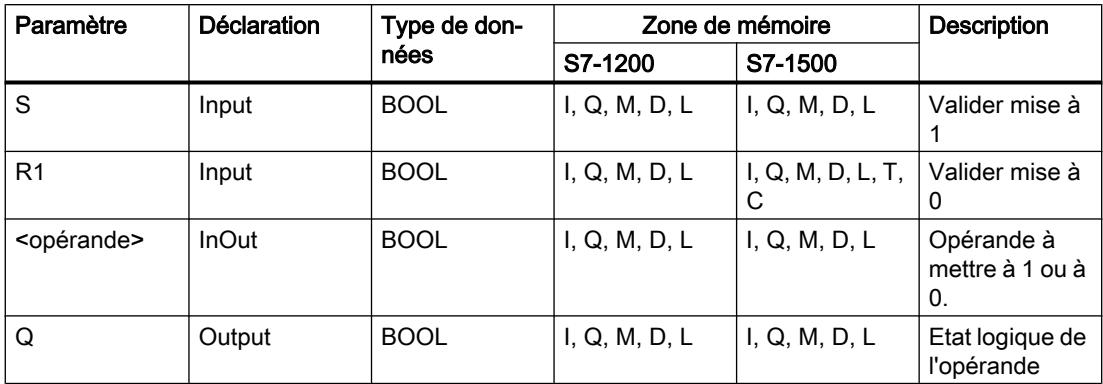

### Exemple

L'exemple suivant montre le fonctionnement de l'instruction :

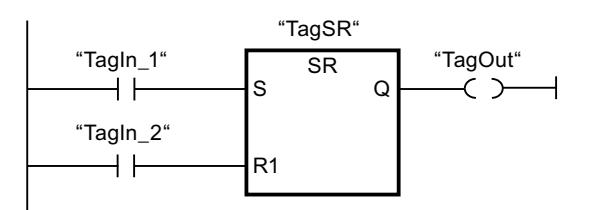

Les opérandes "TagSR" et "TagOut" sont mis à 1 quand les conditions suivantes sont remplies :

- L'opérande "TagIn\_1" fournit l'état logique "1".
- L'opérande "TagIn\_2" fournit l'état logique "0".

Les opérandes "TagSR" et "TagOut" sont mis à 0 quand les conditions suivantes sont remplies :

- L'opérande "TagIn\_1" fournit l'état logique "0" et l'opérande "TagIn\_2" fournit l'état logique "1".
- Les opérandes "TagIn\_1" et "TagIn\_2" fournissent l'état logique "1".

### Voir aussi

[Présentation des types de données valides](#page-1976-0) (Page [1977\)](#page-1976-0)

# RS: Bascule 'mise à 0/mise à 1'

### **Description**

L'instruction "Bascule 'mise à 0/mise à 1'" vous permet de mettre à 0 ou à 1 le bit d'un opérande spécifié en fonction de l'état logique aux entrées R et S1. Quand l'entrée R est à "1" et l'entrée S1 à "0", l'opérande spécifié est remis à "0". Quand l'entrée R est à "0" et l'entrée S1 à "1", l'opérande spécifié est mis à "1".

L'entrée S1 a la priorité sur l'entrée R. Quand les deux entrées R et S1 sont à "1", l'opérande spécifié est mis à "1".

Quand les deux entrées R et S1 sont à "0", l'instruction n'est pas exécutée. Dans ce cas, l'état logique de l'opérande ne change pas.

L'état logique actuel de l'opérande est transféré à la sortie Q où il peut être interrogé.

### Paramètres

Le tableau suivant montre les paramètres de l'instruction "Bascule 'mise à 0/mise à 1'" :

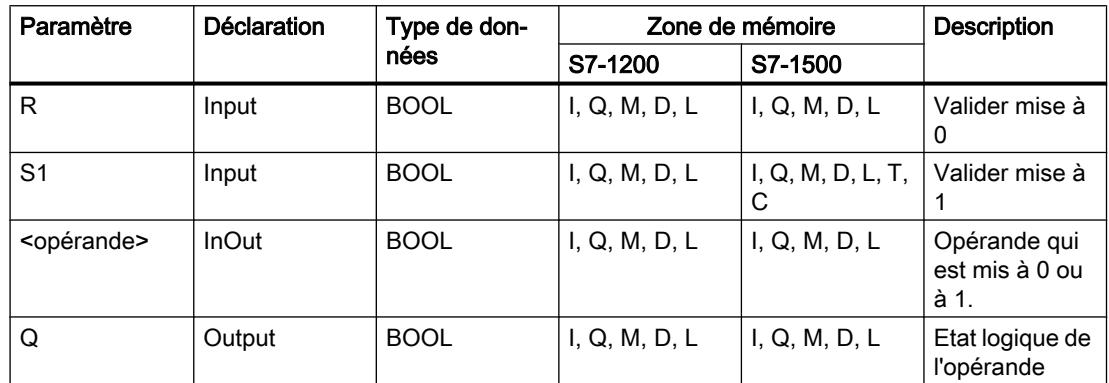

#### Exemple

L'exemple suivant montre le fonctionnement de l'instruction :

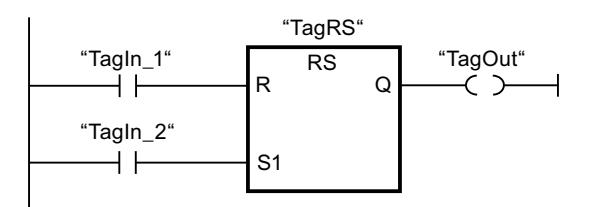

Les opérandes "TagRS" et "TagOut" sont mis à 0 quand les conditions suivantes sont remplies :

- L'opérande "TagIn\_1" fournit l'état logique "1".
- L'opérande "TagIn\_2" fournit l'état logique "0".

Les opérandes "TagRS" et "TagOut" sont mis à 1 quand l'une des conditions suivantes est remplie :

- L'opérande "TagIn\_1" fournit l'état logique "0" et l'opérande "TagIn\_2" fournit l'état logique "1".
- Les opérandes "TagIn\_1" et "TagIn\_2" fournissent l'état logique "1".

### Voir aussi

[Présentation des types de données valides](#page-1976-0) (Page [1977\)](#page-1976-0)

# --|P|-- : Interroger front montant d'un opérande

### **Description**

L'instruction "Interroger front montant d'un opérande" permet de détecter un changement de "0" à "1" dans l'état logique d'un opérande spécifié (<opérande1>). L'instruction compare l'état logique actuel de l'<opérande1> à celui de l'interrogation précédente, mémorisé dans un mémento de front (<opérande2>). Quand l'instruction détecte un changement de "0" à "1" dans le (RLO), il s'agit d'un front montant.

Lorsqu'un front montant est détecté, la sortie de l'instruction fournit l'état logique "1". Dans tous les autres cas, l'état logique est "0" à la sortie de l'instruction.

Vous indiquez l'opérande à interroger (<opérande1>) dans l'emplacement réservé au-dessus de l'instruction. Vous indiquez le mémento de front (<opérande2>) dans l'emplacement réservé au-dessous de l'instruction.

#### Remarque

L'adresse du mémento de front ne doit pas être utilisée plusieurs fois dans le programme, car le bit de mémento serait alors écrasé. Ceci gênerait l'évaluation du front et le résultat ne serait plus univoque. La zone de mémoire du mémento de front doit se situer dans un DB (zone statique pour FB) ou dans la zone des mémentos.

### Paramètres

Le tableau suivant montre les paramètres de l'instruction "Interroger front montant d'un opérande" :

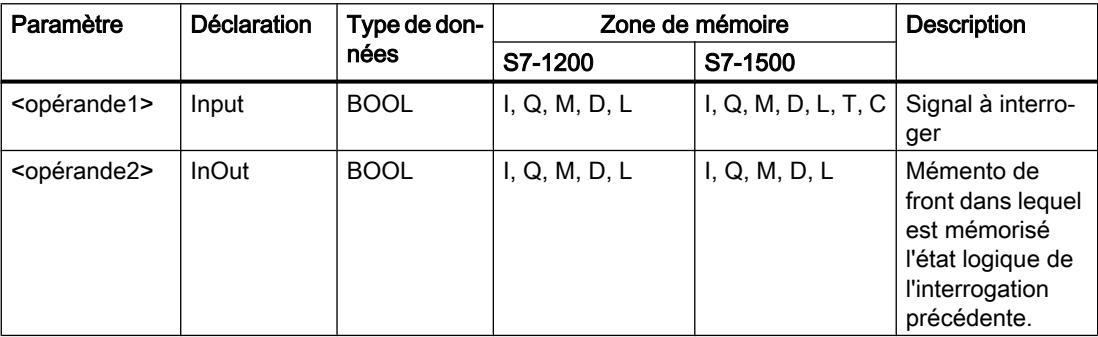

#### Exemple

 $\overline{1}$ 

L'exemple suivant montre le fonctionnement de l'instruction :

$$
\begin{array}{r}\n \text{``Tagln_1''\text{``Tagln_2''\text{``Tagln_3''\text{``Tagln_4''\text{``Tagln_5''\text{``TagOut''}}}}\\ \n \begin{array}{r}\n \text{``Taglin_2''\text{``Tagln_4''\text{``Tagln_5''\text{``TagOut''}}}\\
\text{``Tag_M''}\n \end{array}
$$

L'opérande "TagOut" est mis à 1 quand les conditions suivantes sont remplies :

- Les opérandes "TagIn\_1", "TagIn\_2" et "TagIn\_3" fournissent l'état logique "1".
- Il y a un front montant à l'entrée "TagIn\_4". L'état logique de l'interrogation précédente est mémorisé dans le mémento de front "Tag\_M".
- L'état logique de l'opérande "Tagin 5" est "1".

### Voir aussi

[Présentation des types de données valides](#page-1976-0) (Page [1977\)](#page-1976-0)

[Exemple de détection du sens de déplacement d'un tapis roulant](#page-4042-0) (Page [4043\)](#page-4042-0)

# --|N|-- : Interroger front descendant d'un opérande

### **Description**

L'instruction "Interroger front descendant d'un opérande" permet de détecter un changement de "1" à "0" dans l'état logique d'un opérande spécifié (<opérande1>). L'instruction compare l'état logique actuel de l'<opérande1> à celui de l'interrogation précédente, mémorisé dans un mémento de front <opérande2>. Quand l'instruction détecte un changement de "1" à "0" dans le (RLO), il s'agit d'un front descendant.

Lorsqu'un front descendant est détecté, la sortie de l'instruction fournit l'état logique "1". Dans tous les autres cas, l'état logique est "0" à la sortie de l'instruction.

Vous indiquez l'opérande à interroger (<opérande1>) dans l'emplacement réservé au-dessus de l'instruction. Vous indiquez le mémento de front (<opérande2>) dans l'emplacement réservé au-dessous de l'instruction.

### Remarque

L'adresse du mémento de front ne doit pas être utilisée plusieurs fois dans le programme, car le bit de mémento serait alors écrasé. Ceci gênerait l'évaluation du front et le résultat ne serait plus univoque. La zone de mémoire du mémento de front doit se situer dans un DB (zone statique pour FB) ou dans la zone des mémentos.

### Paramètres

Le tableau suivant montre les paramètres de l'instruction "Interroger front descendant d'un opérande" :

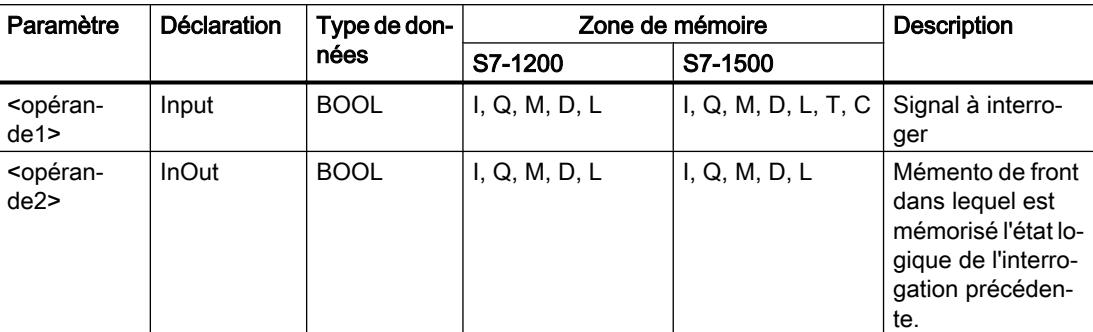

#### Exemple

L'exemple suivant montre le fonctionnement de l'instruction :

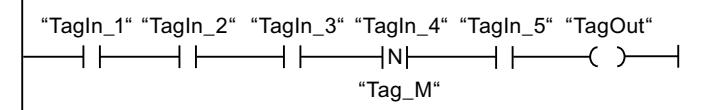

L'opérande "TagOut" est mis à 1 quand les conditions suivantes sont remplies :

- Les opérandes "TagIn\_1", "TagIn\_2" et "TagIn\_3" fournissent l'état logique "1".
- Il y a un front descendant à l'opérande "TagIn\_4". L'état logique de l'interrogation précédente est mémorisé dans le mémento de front "Tag\_M".
- L'état logique de l'opérande "TagIn\_5" est "1".

### Voir aussi

[Présentation des types de données valides](#page-1976-0) (Page [1977\)](#page-1976-0)

# --(P)-- : Mise à 1 de l'opérande si front montant du signal

### **Description**

L'instruction "Mise à 1 de l'opérande si front montant du signal" permet de mettre un opérande spécifié à "1" (<opérande1>) quand le résultat logique (RLO) passe de "0" à "1". Cette instruction compare le RLO actuel au RLO de l'interrogation précédente qui est mémorisé dans un mémento de front (<opérande2>). Quand l'instruction détecte un changement de "0" à "1" dans le RLO, il s'agit d'un front montant.

Lorsqu'un front montant est détecté, l'<opérande1> est mis à l'état logique "1" pendant un cycle du programme. Dans tous les autres cas, l'opérande fournit l'état logique "0".

Vous indiquez l'opérande à mettre à 1 (<opérande1>) dans l'emplacement réservé au-dessus de l'instruction. Vous indiquez le mémento de front (<opérande2>) dans l'emplacement réservé au-dessous de l'instruction.

#### **Remarque**

L'adresse du mémento de front ne doit pas être utilisée plusieurs fois dans le programme, car le bit de mémento serait alors écrasé. Ceci gênerait l'évaluation du front et le résultat ne serait plus univoque. La zone de mémoire du mémento de front doit se situer dans un DB (zone statique pour FB) ou dans la zone des mémentos.

### Paramètres

Le tableau suivant montre les paramètres de l'instruction "Mise à 1 de l'opérande si front montant du signal" :

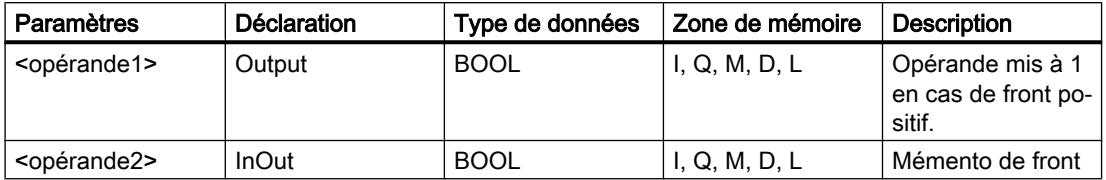

#### Exemple

L'exemple suivant montre le fonctionnement de l'instruction :

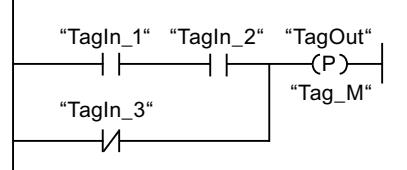

L'opérande "TagOut" est mis à 1 pendant un cycle du programme quand l'état logique à l'entrée de la bobine passe de "0" à "1" (front montant). Dans tous les autres cas, l'opérande "TagOut" fournit l'état logique "0".

### Voir aussi

[Présentation des types de données valides](#page-1976-0) (Page [1977\)](#page-1976-0)

# --(N)-- : Mise à 1 de l'opérande si front descendant du signal

### **Description**

L'instruction "Mise à 1 de l'opérande si front descendant du signal" permet de mettre un opérande spécifié à "1" (<opérande1>) quand le résultat logique (RLO) passe de "1" à "0". Cette instruction compare le RLO actuel au RLO de l'interrogation précédente qui est mémorisé dans un mémento de front (<opérande2>). Quand l'instruction détecte un changement de "1" à "0" dans le (RLO), il s'agit d'un front descendant.

Lorsqu'un front descendant est détecté, l'<opérande1> est mis à l'état logique "1" pendant un cycle du programme. Dans tous les autres cas, l'opérande fournit l'état logique "0".

Vous indiquez l'opérande à mettre à 1 (<opérande1>) dans l'emplacement réservé au-dessus de l'instruction. Vous indiquez le mémento de front (<opérande2>) dans l'emplacement réservé au-dessous de l'instruction.

#### Remarque

L'adresse du mémento de front ne doit pas être utilisée plusieurs fois dans le programme, car le bit de mémento serait alors écrasé. Ceci gênerait l'évaluation du front et le résultat ne serait plus univoque. La zone de mémoire du mémento de front doit se situer dans un DB (zone statique pour FB) ou dans la zone des mémentos.

### Paramètres

 Le tableau suivant montre les paramètres de l'instruction "Mise à 1 de l'opérande si front descendant du signal" :

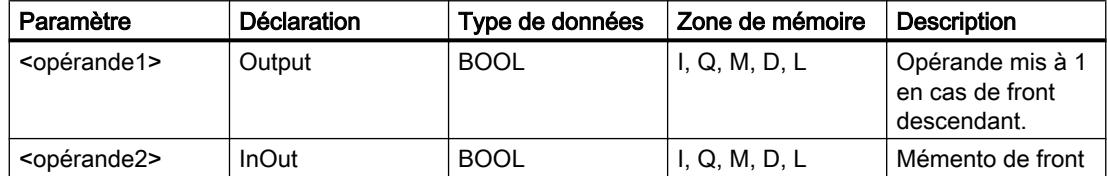

### Exemple

L'exemple suivant montre le fonctionnement de l'instruction :

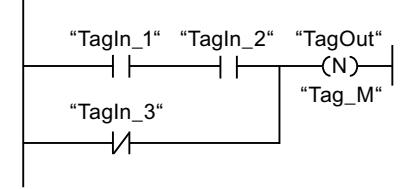

L'opérande "TagOut" est mis à 1 pendant un cycle du programme quand l'état logique à l'entrée de la bobine passe de "1" à "0" (front descendant). Dans tous les autres cas, l'opérande "TagOut" fournit l'état logique "0".

### Voir aussi

[Présentation des types de données valides](#page-1976-0) (Page [1977\)](#page-1976-0)

# P\_TRIG: Interroger front montant du RLO

### **Description**

L'instruction "Interroger front montant du RLO" permet d'interroger le passage de "0" à "1" du résultat logique (RLO). Cette instruction compare l'état logique actuel du RLO à celui de l'interrogation précédente, mémorisé dans un mémento de front (<opérande>). Quand l'instruction détecte un changement de "0" à "1" dans le RLO, il s'agit d'un front montant.

Lorsqu'un front montant est détecté, la sortie de l'instruction fournit l'état logique "1". Dans tous les autres cas, l'état logique est "0" à la sortie de l'instruction.

#### Remarque

L'adresse du mémento de front ne doit pas être utilisée plusieurs fois dans le programme, car le bit de mémento serait alors écrasé. Ceci gênerait l'évaluation du front et le résultat ne serait plus univoque. La zone de mémoire du mémento de front doit se situer dans un DB (zone statique pour FB) ou dans la zone des mémentos.

# Paramètres

Le tableau suivant montre les paramètres de l'instruction "Interroger front montant du RLO" :

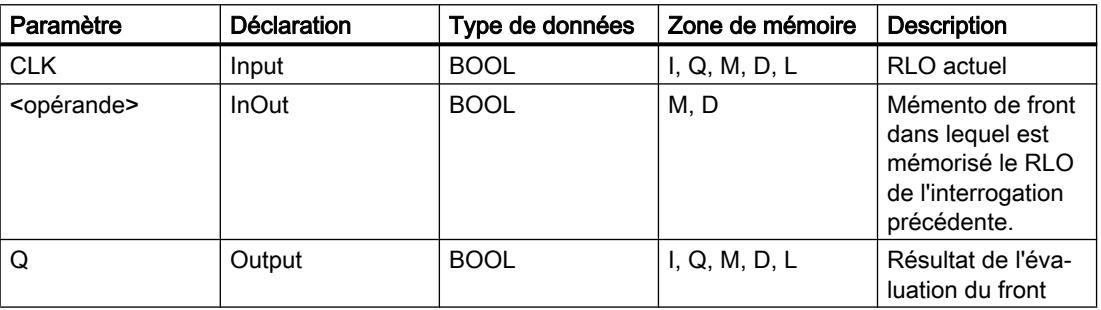

# Exemple

L'exemple suivant montre le fonctionnement de l'instruction :

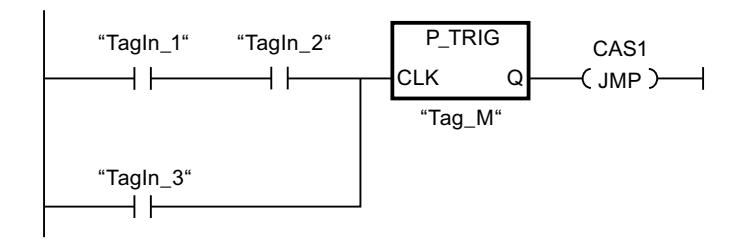

C'est dans le mémento de front "Tag\_M" qu'est mémorisé le RLO de l'interrogation précédente. Quand un changement de "0" à "1" est détecté dans l'état logique du RLO, le saut au repère de saut CAS1 est exécuté.

## Voir aussi

[Présentation des types de données valides](#page-1976-0) (Page [1977\)](#page-1976-0)

### N\_TRIG: Interroger front descendant du RLO

#### **Description**

L'instruction "Interroger front descendant du RLO" permet d'interroger le passage de "1" à "0" du résultat logique (RLO). Cette instruction compare l'état logique actuel du RLO à celui de l'interrogation précédente, mémorisé dans un mémento de front (<opérande>). Quand l'instruction détecte un changement de "1" à "0" dans le (RLO), il s'agit d'un front descendant.

Lorsqu'un front descendant est détecté, la sortie de l'instruction fournit l'état logique "1". Dans tous les autres cas, l'état logique est "0" à la sortie de l'instruction.

#### **Remarque**

L'adresse du mémento de front ne doit pas être utilisée plusieurs fois dans le programme, car le bit de mémento serait alors écrasé. Ceci gênerait l'évaluation du front et le résultat ne serait plus univoque. La zone de mémoire du mémento de front doit se situer dans un DB (zone statique pour FB) ou dans la zone des mémentos.

### Paramètres

Le tableau suivant montre les paramètres de l'instruction "Interroger front descendant du RLO" :

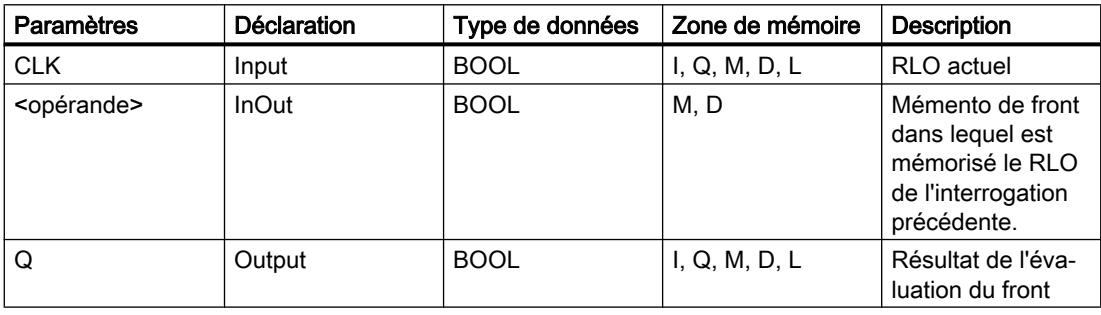

### Exemple

L'exemple suivant montre le fonctionnement de l'instruction :

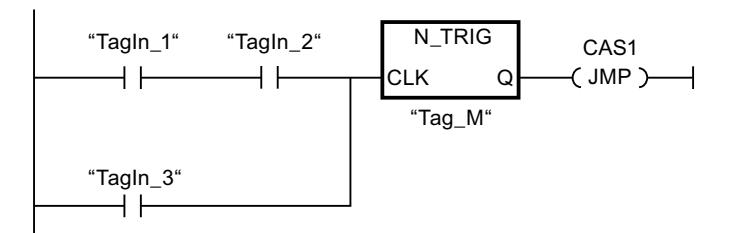

C'est dans le mémento de front "Tag\_M" qu'est mémorisé le RLO de l'interrogation précédente. Quand un changement de "1" à "0" est détecté dans l'état logique du RLO, le saut au repère de saut CAS1 est exécuté.

### Voir aussi

[Présentation des types de données valides](#page-1976-0) (Page [1977\)](#page-1976-0)

### R\_TRIG: Détecter un front montant du signal

### **Description**

L'instruction "Détecter un front montant du signal" vous permet de détecter un changement d'état de "0" à "1" à l'entrée CLK. L'instruction compare la valeur actuelle à l'entrée CLK à l'état de la dernière interrogation (mémento de front), enregistrée dans l'instance indiquée. Si l'instruction reconnaît un changement d'état à l'entrée CLK de "0" à "1", un front montant du signal est créé à la sortie Q, c'est-à-dire que la sortie produit durant exactement un cycle la valeur TRUE ou "1".

Dans tous les autres cas, l'état logique est "0" à la sortie de l'instruction.

Lorsque l'instruction est insérée dans le programme, la boîte de dialogue "Options d'appel" s'ouvre automatiquement et vous pouvez y préciser si le mémento de front doit être stocké dans un bloc de données séparé (monoinstance) ou bien comme variable locale (multiinstance) dans l'interface de bloc.

### Paramètre

Le tableau suivant montre les paramètres de l'instruction "Détecter un front montant du signal" :

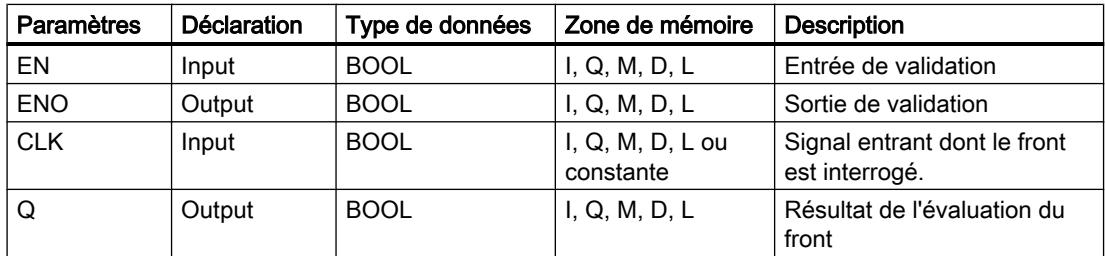

### Exemple

L'exemple suivant montre le fonctionnement de l'instruction :

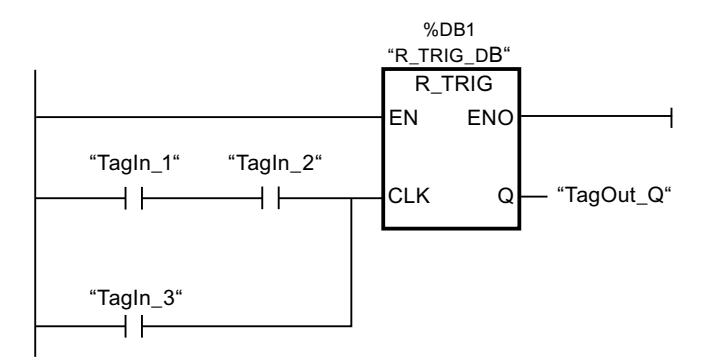

Dans les variables "R\_TRIG\_DB", l'état précédent des variables à l'entrée CLK est enregistré. Quand un changement de "0" à "1" est détecté dans l'état logique des opérandes "TagIn\_1" et "TagIn\_2" ou dans l'opérande "TagIn\_3", la sortie "TagOut\_Q" fournit l'état logique "1" durant un cycle complet.

### Voir aussi

[Présentation des types de données valides](#page-1976-0) (Page [1977\)](#page-1976-0)

# F\_TRIG: Détecter un front descendant du signal

# **Description**

L'instruction "Détecter un front descendant du signal" vous permet de détecter un changement d'état de "1" à "0" à l'entrée CLK. L'instruction compare la valeur actuelle à l'entrée CLK à l'état de la dernière interrogation (mémento de front), enregistrée dans l'instance indiquée. Si l'instruction reconnaît un changement d'état à l'entrée CLK de "1" à "0", un front descendant du signal est créé à la sortie Q, c'est-à-dire que la sortie produit durant exactement un cycle la valeur TRUE ou "1".

Dans tous les autres cas, l'état logique est "0" à la sortie de l'instruction.

Lorsque l'instruction est insérée dans le programme, la boîte de dialogue "Options d'appel" s'ouvre automatiquement et vous pouvez y préciser si le mémento de front doit être stocké dans un bloc de données séparé (monoinstance) ou bien comme variable locale (multiinstance) dans l'interface de bloc.

# Paramètres

Le tableau suivant montre les paramètres de l'instruction "Détecter un front descendant du signal" :

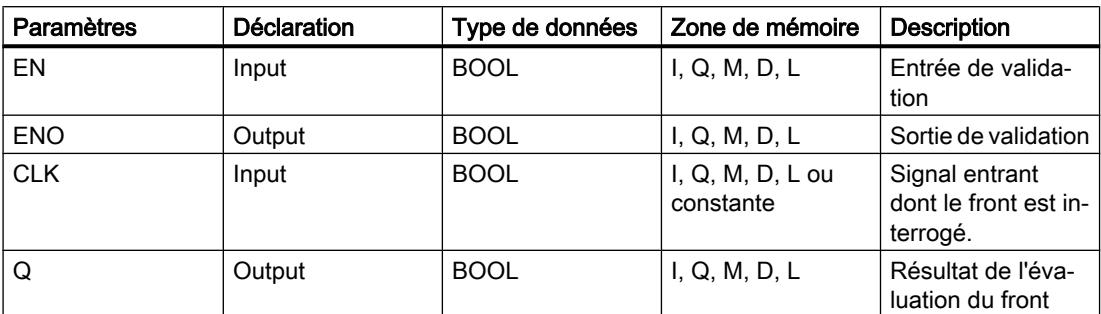

### Exemple

L'exemple suivant montre le fonctionnement de l'instruction :

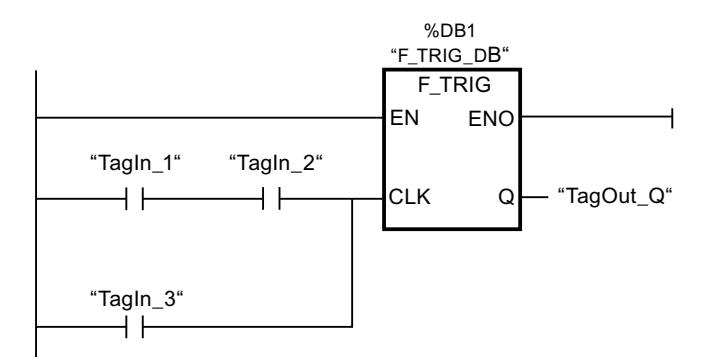

Dans les variables "F\_TRIG\_DB", l'état précédent des variables à l'entrée CLK est enregistré. Quand un changement de "1" à "0" est détecté dans l'état logique des opérandes "TagIn\_1" et "TagIn\_2" ou dans l'opérande "TagIn\_3", la sortie "TagOut\_Q" fournit l'état logique "1" durant un cycle complet.

# Voir aussi

[Présentation des types de données valides](#page-1976-0) (Page [1977\)](#page-1976-0)

### **Temporisations**

### TP : Génération d'impulsion

### **Description**

Avec l'instruction "Génération d'impulsion", vous mettez la sortie Q à "1" pour une durée programmée. L'instruction est démarrée lorsque le résultat logique (RLO) à l'entrée IN passe de "0" à "1" (front montant). La durée PT programmée débute au démarrage de l'instruction. La sortie Q est mise à 1 pour la durée PT, indépendamment de l'évolution du signal d'entrée. Même la détection d'un nouveau front montant du signal n'a pas d'influence sur l'état logique à la sortie Q tant que la durée PT n'est pas entièrement écoulée.

Vous pouvez interroger la valeur de temps actuelle au niveau de la sortie ET. La valeur de temps débute à T#0s et se termine lorsque la durée PT est atteinte. Lorsque la durée PT est atteinte et que l'état logique à l'entrée IN est "0", la sortie ET est remise à 0.

Il faut associer à chaque appel de l'instruction "Génération d'impulsion" une temporisation CEI dans laquelle les données de l'instruction sont stockées.

#### Remarque

Si la temporisation n'est pas appelée dans le programme, par exemple parce qu'elle n'a pas été prise en compte, la sortie ET fournit une valeur constante dès que le temps est écoulé.

# Pour la CPU S7-1200

Une temporisation CEI est une structure du type de données IEC\_TIMER ou TP\_TIME que vous pouvez déclarer comme suit :

- Déclaration d'un bloc de données du type de données système IEC TIMER (par ex. "MyIEC\_TIMER")
- Déclaration sous forme de variable locale du type TP\_TIME, TP\_LTIME ou IEC\_TIMER dans la section "Static" d'un bloc (p. ex. #MyIEC\_TIMER)

### Pour la CPU S7-1500

Une temporisation CEI est une structure du type de données IEC\_TIMER, IEC\_LTIMER, TP\_TIME ou TP\_LTIME que vous pouvez déclarer comme suit :

- Déclaration d'un bloc de données du type de données système IEC\_TIMER ou IEC\_LTIMER (par ex. "MyIEC\_TIMER")
- Déclaration sous forme de variable locale du type TP\_TIME, TP\_LTIME, IEC\_TIMER ou IEC\_LTIMER dans la section "Static" d'un bloc (p. ex. #MyIEC\_TIMER)

Lorsque l'instruction est insérée dans le programme, la boîte de dialogue "Options d'appel" s'ouvre automatiquement et vous pouvez y préciser si la temporisation CEI doit être stockée dans un bloc de données séparé (monoinstance) ou bien comme variable locale (multiinstance) dans l'interface de bloc. Si vous créez un bloc de données séparé, vous trouverez celui-ci dans la navigation du projet, dans le dossier "Ressources programme" sous

"Blocs de programme > Blocs système". Pour plus d'informations à ce sujet, référez-vous à "Voir aussi".

Les données d'instruction sont mises à jour lorsque l'instruction est appelée ainsi qu'en cas d'accès aux sorties Q ou ET.

L'exécution de l'instruction "Génération d'impulsion" suppose une opération amont. Elle peut être placée à l'intérieur ou à la fin du réseau.

### Paramètres

Le tableau suivant montre les paramètres de l'instruction "Génération d'impulsion" :

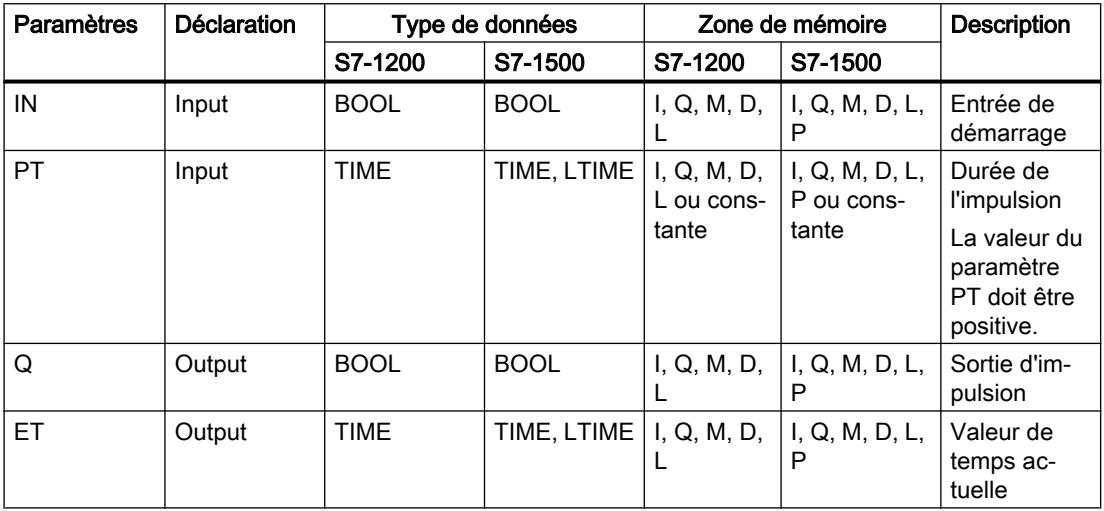

Vous trouverez des informations plus détaillées sur les types de données valides sous "Voir aussi".

### Diagramme d'impulsion

La figure suivante montre le diagramme d'impulsion de l'instruction "Génération d'impulsion" :

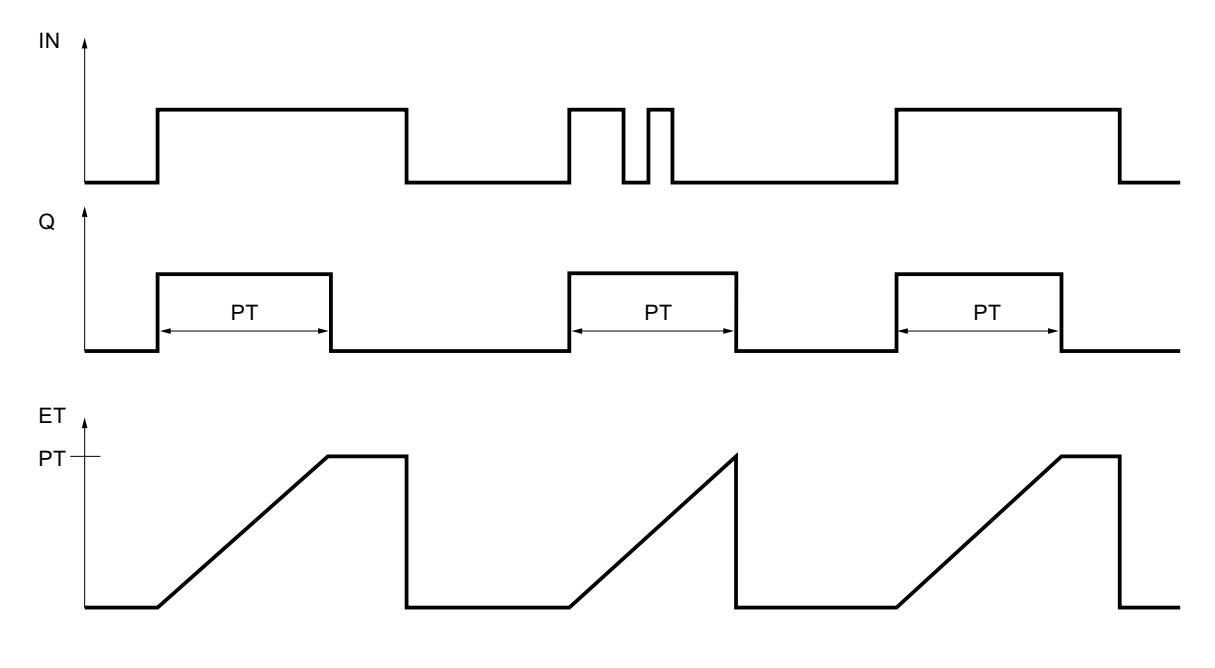

#### Voir aussi

[Présentation des types de données valides](#page-1976-0) (Page [1977\)](#page-1976-0) [Exemple de contrôle de la température d'une pièce](#page-4048-0) (Page [4049\)](#page-4048-0)

# TON : Retard à la montée

### **Description**

L'instruction "Retard à la montée" vous permet de retarder la mise à 1 de la sortie Q de la durée programmée PT. L'instruction est démarrée lorsque le résultat logique (RLO) à l'entrée IN passe de "0" à "1" (front montant). La durée PT programmée débute au démarrage de l'instruction. Une fois la durée PT écoulée, la sortie Q fournit l'état logique "1". La sortie Q reste à 1 tant que l'entrée de démarrage fournit "1". Lorsque l'état logique à l'entrée de démarrage passe de "1" à "0", la sortie Q est remise à 0. La fonction de temporisation est redémarrée lorsqu'un nouveau front montant est détecté à l'entrée de démarrage.

La valeur de temps actuelle peut être demandée à la sortie ET. La valeur de temps débute à T#0s et se termine lorsque la durée PT est atteinte. La sortie ET est remise à 0 dès que l'état logique à l'entrée IN passe à "0".

Il faut associer à chaque appel de l'instruction "Retard à la montée" une temporisation CEI dans laquelle les données de l'instruction sont stockées.

#### Remarque

Si la temporisation n'est pas appelée dans le programme, par exemple parce qu'elle n'a pas été prise en compte, la sortie ET fournit une valeur constante dès que le temps est écoulé.

#### Pour la CPU S7-1200

Une temporisation CEI est une structure du type de données IEC\_TIMER ou TON\_TIME que vous pouvez déclarer comme suit :

- Déclaration d'un bloc de données du type de données système IEC\_TIMER (par ex. "MyIEC\_TIMER")
- Déclaration sous forme de variable locale du type TON\_TIME ou IEC\_TIMER dans la section "Static" d'un bloc (p. ex. #MyIEC\_TIMER)

### Pour la CPU S7-1500

Une temporisation CEI est une structure du type de données IEC\_TIMER, IEC\_LTIMER, TON\_TIME ou TON\_LTIME que vous pouvez déclarer comme suit :

- Déclaration d'un bloc de données du type de données système IEC\_TIMER ou IEC\_LTIMER (par ex. "MyIEC\_TIMER")
- Déclaration sous forme de variable locale du type TON\_TIME, TON\_LTIME, IEC\_TIMER ou IEC\_LTIMER dans la section "Static" d'un bloc (p. ex. #MyIEC\_TIMER)

Lorsque l'instruction est insérée dans le programme, la boîte de dialogue "Options d'appel" s'ouvre automatiquement et vous pouvez y préciser si la temporisation CEI doit être stockée dans un bloc de données séparé (monoinstance) ou bien comme variable locale (multiinstance) dans l'interface de bloc. Si vous créez un bloc de données séparé, vous trouverez celui-ci dans la navigation du projet, dans le dossier "Ressources programme" sous "Blocs de programme > Blocs système". Pour plus d'informations à ce sujet, référez-vous à "Voir aussi".

Les données d'instruction sont mises à jour lorsque l'instruction est appelée ainsi qu'en cas d'accès aux sorties Q ou ET.

L'exécution de l'instruction "Retard à la montée" suppose une opération amont. Elle peut être placée à l'intérieur ou à la fin du réseau.

# Paramètres

Le tableau suivant montre les paramètres de l'instruction "Retard à la montée" :

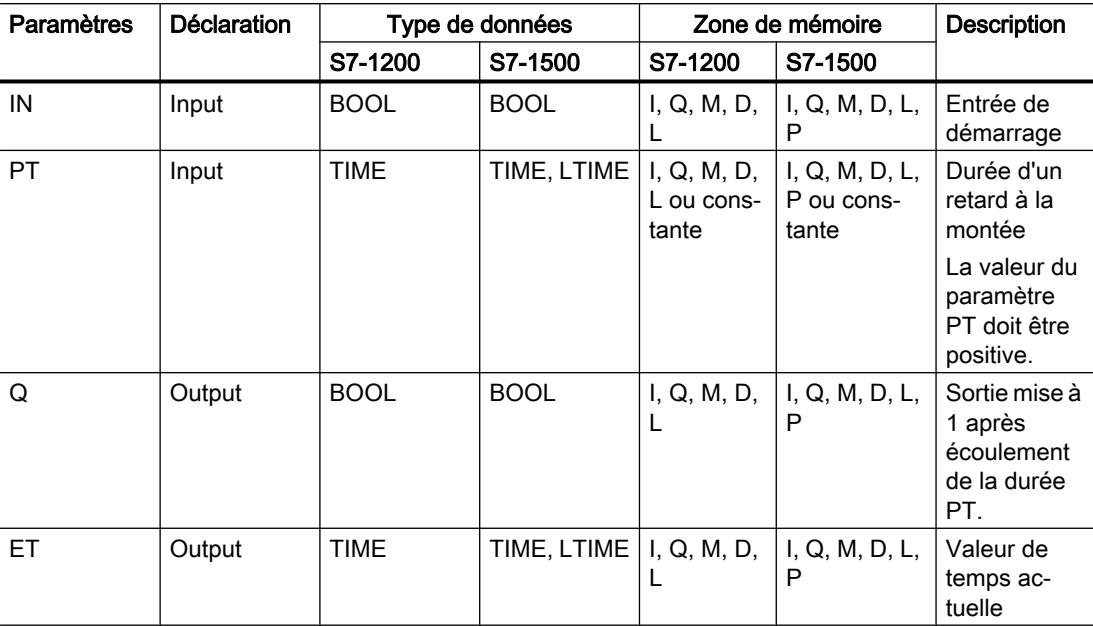

Vous trouverez des informations plus détaillées sur les types de données valides sous "Voir aussi".

# Diagramme d'impulsion

La figure suivante montre le diagramme d'impulsion de l'instruction "Retard à la montée" :

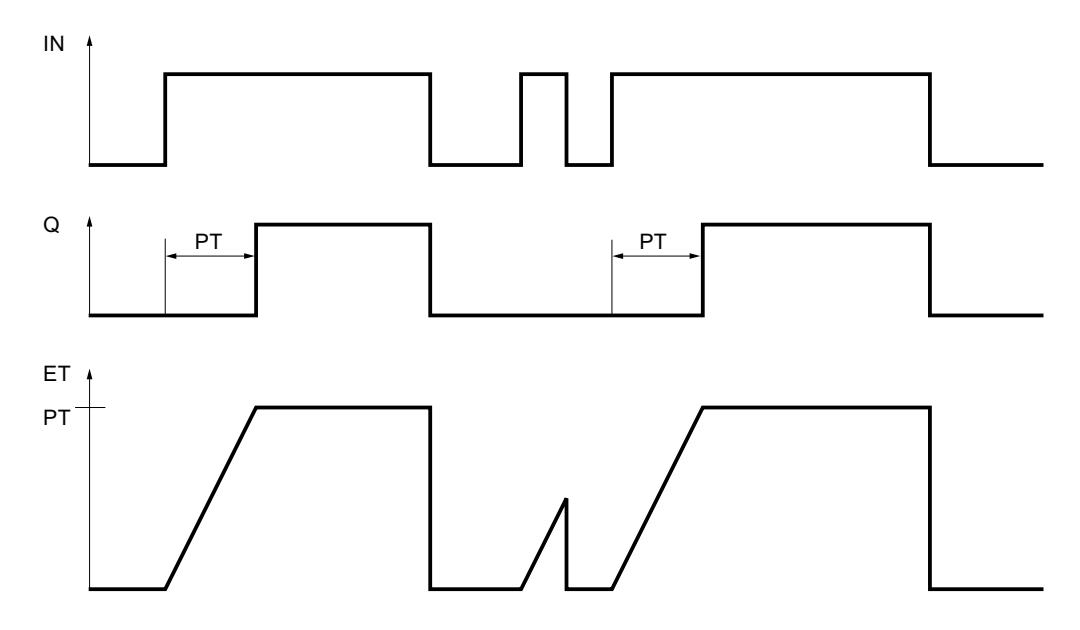

Voir aussi

[Présentation des types de données valides](#page-1976-0) (Page [1977\)](#page-1976-0)

# TOF : Retard à la retombée

### **Description**

L'instruction "Retard à la retombée" vous permet de retarder la mise à 0 de la sortie Q de la durée programmée PT. La sortie Q est mise à 1 lorsque le résultat logique (RLO) à l'entrée IN passe de "0" à "1" (front montant). Lorsque l'état logique à l'entrée IN repasse à "0", la durée programmée PT démarre. La sortie Q reste à 1 tant que la durée PT s'écoule. Une fois la durée PT écoulée, la sortie Q est remise à 0. Si l'état logique à l'entrée IN passe à 1 avant que la durée PT ne soit écoulée, la temporisation est remise à 0. L'état logique à la sortie Q reste "1".

La valeur de temps actuelle peut être demandée à la sortie ET. La valeur de temps débute à T#0s et se termine lorsque la durée PT est atteinte. Une fois la durée PT écoulée, la sortie ET conserve sa valeur actuelle jusqu'à ce que l'entrée IN passe de nouveau à 1. Si l'entrée IN passe à "1" avant que la durée PT soit écoulée, la sortie ET est remise à la valeur T#0s.

Il faut associer à chaque appel de l'instruction "Retard à la retombée" une temporisation CEI dans laquelle les données de l'instruction sont stockées.

### **Remarque**

Si la temporisation n'est pas appelée dans le programme, par exemple parce qu'elle n'a pas été prise en compte, la sortie ET fournit une valeur constante dès que le temps est écoulé.

# Pour la CPU S7-1200

Une temporisation CEI est une structure du type de données IEC\_TIMER ou TOF\_TIME que vous pouvez déclarer comme suit :

- Déclaration d'un bloc de données du type de données système IEC\_TIMER (par ex. "MyIEC\_TIMER")
- Déclaration sous forme de variable locale du type TOF\_TIME ou IEC\_TIMER dans la section "Static" d'un bloc (p. ex. #MyIEC\_TIMER)

### Pour la CPU S7-1500

Une temporisation CEI est une structure du type de données IEC\_TIMER, IEC\_LTIMER, TOF\_TIME ou TOF\_LTIME que vous pouvez déclarer comme suit :

- Déclaration d'un bloc de données du type de données système IEC\_TIMER ou IEC\_LTIMER (par ex. "MyIEC\_TIMER")
- Déclaration sous forme de variable locale du type TOF\_TIME, TOF\_LTIME, IEC\_TIMER ou IEC\_LTIMER dans la section "Static" d'un bloc (p. ex. #MyIEC\_TIMER)

Lorsque l'instruction est insérée dans le programme, la boîte de dialogue "Options d'appel" s'ouvre automatiquement et vous pouvez y préciser si la temporisation CEI doit être stockée dans un bloc de données séparé (monoinstance) ou bien comme variable locale

(multiinstance) dans l'interface de bloc. Si vous créez un bloc de données séparé, vous trouverez celui-ci dans la navigation du projet, dans le dossier "Ressources programme" sous "Blocs de programme > Blocs système". Pour plus d'informations à ce sujet, référez-vous à "Voir aussi".

Les données d'instruction sont mises à jour lorsque l'instruction est appelée ainsi qu'en cas d'accès aux sorties Q ou ET.

L'exécution de l'instruction "Retard à la retombée" suppose une opération amont. Elle peut être placée à l'intérieur ou à la fin du réseau.

#### Paramètres

Le tableau suivant montre les paramètres de l'instruction "Retard à la retombée" :

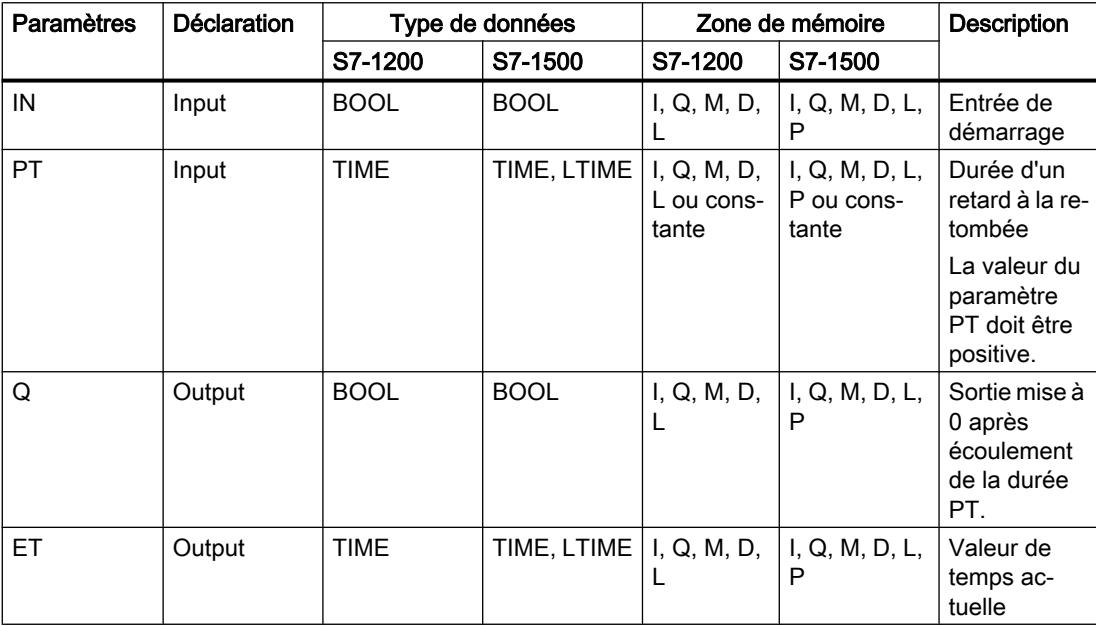

Vous trouverez des informations plus détaillées sur les types de données valides sous "Voir aussi".
# Diagramme d'impulsion

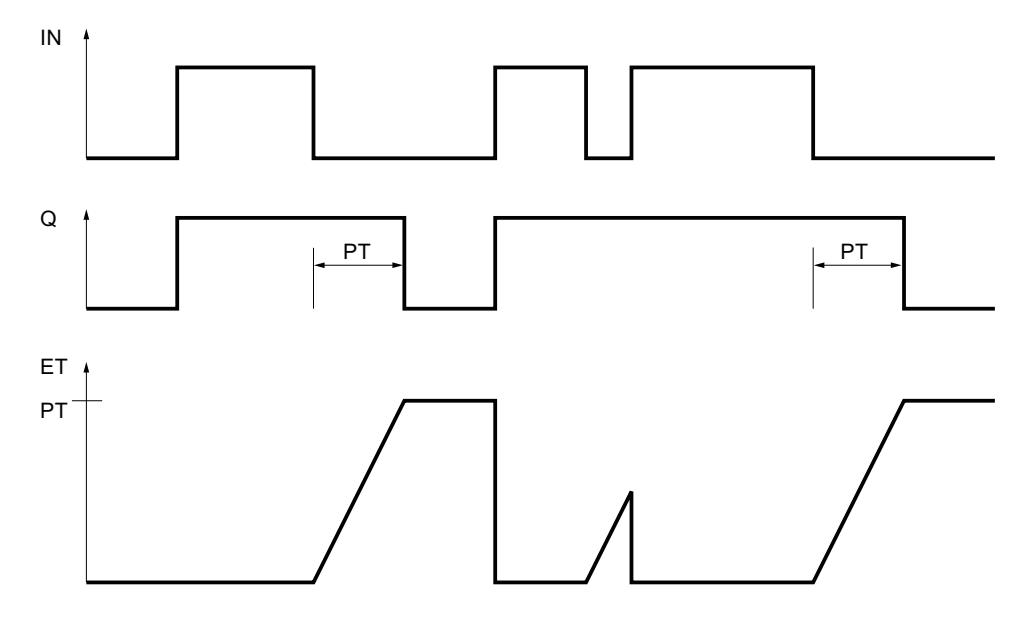

La figure suivante montre le diagramme d'impulsion de l'instruction "Retard à la retombée" :

# Voir aussi

[Présentation des types de données valides](#page-1976-0) (Page [1977\)](#page-1976-0)

# TONR : Accumuler temporisation

# **Description**

L'instruction "Accumuler temporisation" permet d'accumuler des valeurs de temps pendant une durée définie par le paramètre PT. Lorsque l'état logique à l'entrée IN passe de "0" à "1" (front montant), l'instruction est exécutée et la durée PT démarrée. Pendant l'écoulement de la durée PT, les valeurs de temps qui sont saisies lors d'un état logique "1" à l'entrée IN sont cumulées. Le temps accumulé est fourni à la sortie ET où il peut être demandé. Une fois la durée PT atteinte, la sortie Q fournit l'état logique "1". Le paramètre Q reste à "1" même lorsque l'état logique dans le paramètre IN passe de "1" à "0" (front descendant).

L'entrée R remet à 0 les sorties ET et Q, indépendamment de l'état logique à l'entrée de démarrage.

Il faut associer à chaque appel de l'instruction "Accumuler temporisation" une temporisation CEI dans laquelle les données de l'instruction sont stockées.

# Pour la CPU S7-1200

Une temporisation CEI est une structure du type de données IEC\_TIMER ou TONR\_TIME que vous pouvez déclarer comme suit :

- Déclaration d'un bloc de données du type de données système IEC\_TIMER (par ex. "MyIEC\_TIMER")
- Déclaration sous forme de variable locale du type TONR\_TIME ou IEC\_TIMER dans la section "Static" d'un bloc (p. ex. #MyIEC\_TIMER)

## Pour la CPU S7-1500

Une temporisation CEI est une structure du type de données IEC\_TIMER, IEC\_LTIMER, TONR\_TIME ou TONR\_LTIME que vous pouvez déclarer comme suit :

- Déclaration d'un bloc de données du type de données système IEC\_TIMER ou IEC\_LTIMER (par ex. "MyIEC\_TIMER")
- Déclaration sous forme de variable locale du type TONR\_TIME, TONR\_LTIME, IEC\_TIMER ou IEC\_LTIMER dans la section "Static" d'un bloc (p. ex. #MyIEC\_TIMER)

Lorsque l'instruction est insérée dans le programme, la boîte de dialogue "Options d'appel" s'ouvre automatiquement et vous pouvez y préciser si la temporisation CEI doit être stockée dans un bloc de données séparé (monoinstance) ou bien comme variable locale (multiinstance) dans l'interface de bloc. Si vous créez un bloc de données séparé, vous trouverez celui-ci dans la navigation du projet, dans le dossier "Ressources programme" sous "Blocs de programme > Blocs système". Pour plus d'informations à ce sujet, référez-vous à "Voir aussi".

Les données d'instruction sont mises à jour lorsque l'instruction est appelée ainsi qu'en cas d'accès aux sorties Q ou ET.

L'exécution de l'instruction "Accumuler temporisation" suppose une opération amont. Elle peut être placée à l'intérieur ou à la fin du réseau.

### Paramètres

Le tableau suivant montre les paramètres de l'instruction "Accumuler temporisation" :

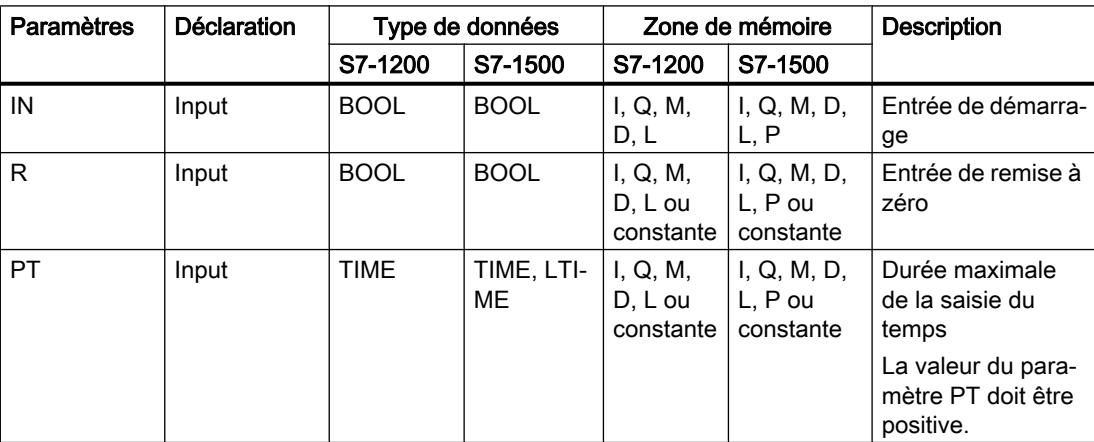

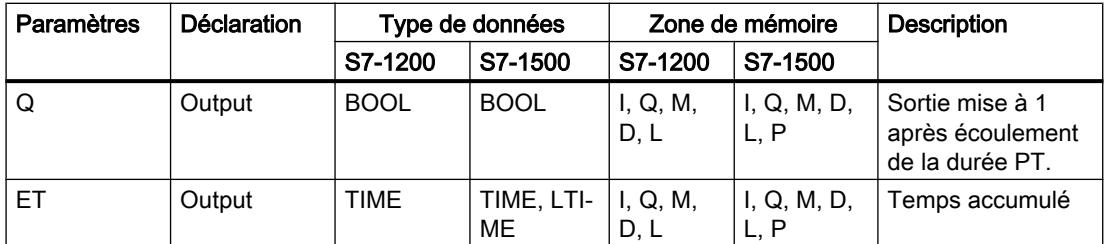

Vous trouverez des informations plus détaillées sur les types de données valides sous "Voir aussi".

# Diagramme d'impulsion

La figure suivante montre le diagramme d'impulsion de l'instruction "Accumuler temporisation" :

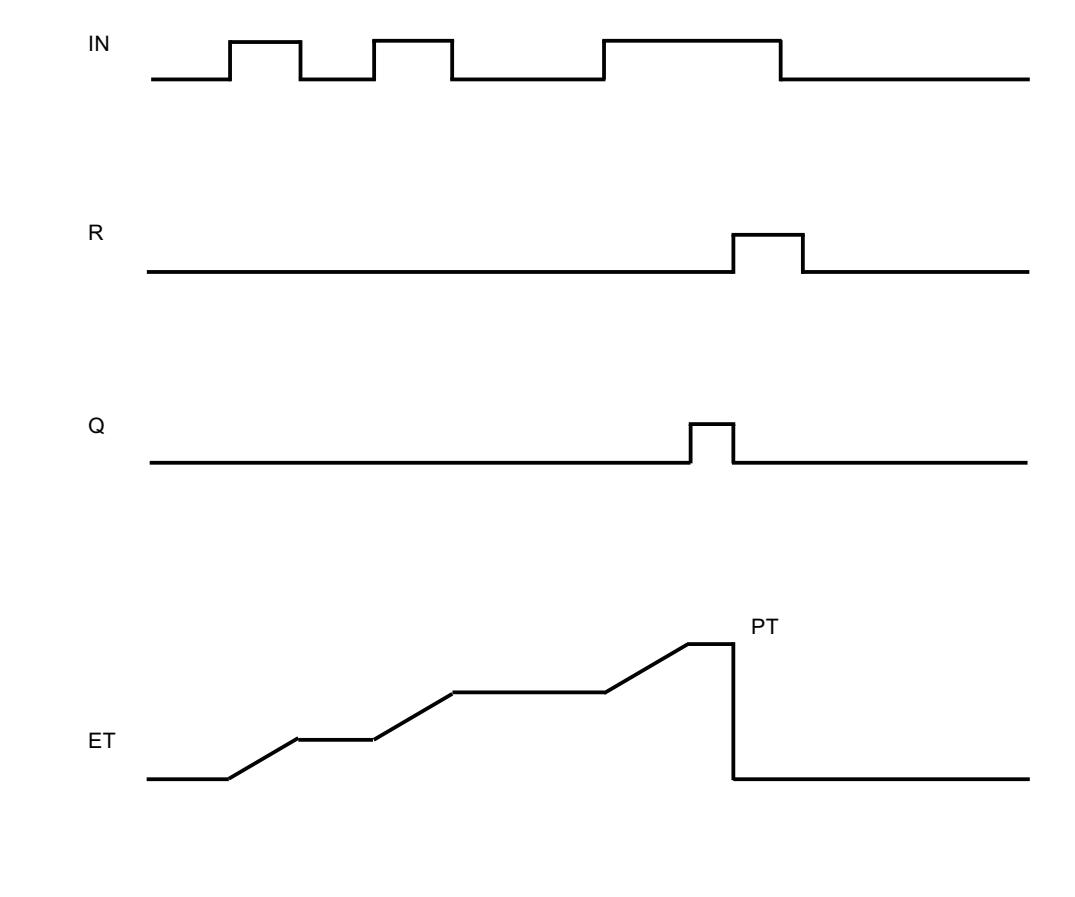

[Présentation des types de données valides](#page-1976-0) (Page [1977\)](#page-1976-0)

Voir aussi

# ---( TP )--- : Lancer la temporisation 'Impulsion'

## **Description**

L'instruction "Lancer la temporisation 'Impulsion'" permet de démarrer une temporisation CEI comme impulsion avec une durée déterminée. La temporisation CEI démarre lorsque le résultat logique (RLO) passe de "0" à "1" (front montant). La temporisation CEI s'écoule pendant la durée indiquée, indépendamment de l'évolution du RLO. Même la détection d'un nouveau front montant n'influence pas l'exécution de la temporisation CEI. Tant que la temporisation CEI s'exécute, l'interrogation à "1" de l'état de la temporisation donne "1". Une fois la temporisation CEI écoulée, l'état de la temporisation fournit l'état logique "0".

#### Remarque

Le démarrage et l'interrogation de la temporisation CEI peuvent se trouver dans des niveaux d'exécution différents, puisque chaque interrogation des sorties Q ou ET remet à jour la structure IEC\_TIMER.

# Pour la CPU S7-1200

L'instruction "Lancer la temporisation 'Impulsion'" stocke vos données dans une structure du type de données IEC\_TIMER ou TP\_TIME. Vous pouvez déclarer la structure comme suit :

- Déclaration d'un bloc de données du type de données système IEC\_TIMER (par ex. "MyIEC\_TIMER")
- Déclaration sous forme de variable locale du type TP\_LTIME ou IEC\_TIMER dans la section "Static" d'un bloc (p. ex. #MyIEC\_TIMER)

# Pour la CPU S7-1500

L'instruction "Lancer la temporisation 'Impulsion'" stocke vos données dans une structure du type de données IEC\_TIMER, IEC\_LTIMER, TP\_TIME ou TP\_LTIME. Vous pouvez déclarer la structure comme suit :

- Déclaration d'un bloc de données du type de données système IEC\_TIMER ou IEC\_LTIMER (par ex. "MyIEC\_TIMER")
- Déclaration sous forme de variable locale du type TP\_TIME, TP\_LTIME, IEC\_TIMER ou IEC\_LTIMER dans la section "Static" d'un bloc (p. ex. #MyIEC\_TIMER)

Les données d'instruction sont mises à jour lorsque l'instruction est appelée ainsi qu'en cas d'accès à la temporisation associée.

L'état actuel de la temporisation est stocké dans l'élément de structure Q de la temporisation CEI. Vous pouvez interroger l'état de la temporisation à "1" avec un contact à fermeture ou à "0" avec un contact à ouverture. L'interrogation à Q ou ET (par ex. "MyTimer".Q ou "MyTimer".ET) met à jour la structure IEC\_TIMER.

L'exécution de l'instruction "Lancer la temporisation 'Impulsion'" suppose une opération amont. Elle peut être disposée uniquement à la fin du réseau.

Paramètres

Le tableau suivant montre les paramètres de l'instruction "Lancer la temporisation 'Impulsion'" :

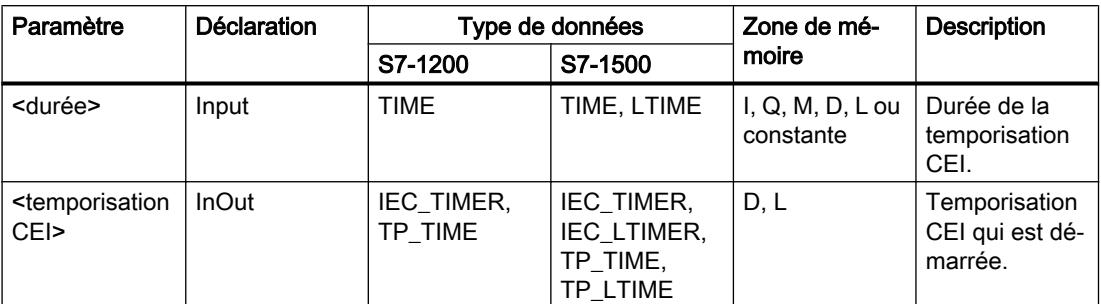

Vous trouverez des informations plus détaillées sur les types de données valides sous "Voir aussi".

## Exemple

L'exemple suivant montre le fonctionnement de l'instruction :

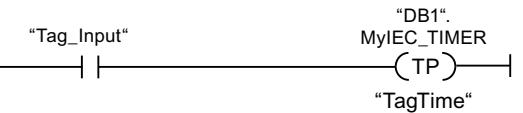

L'instruction "Lancer la temporisation 'Impulsion'" est exécutée quand l'état logique de l'opérande "Tag\_Input" passe de "0" à "1". La temporisation "DB1".MyIEC\_TIMER est démarrée pour la durée qui est mémorisée dans l'opérande "TagTime".

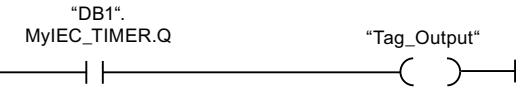

Tant que la temporisation "DB1".MyIEC\_TIMER s'exécute, l'état de la temporisation ("DB1".MyIEC\_TIMER.Q) fournit l'état logique "1" et l'opérande "Tag\_Output" est mis à 1. Une fois la temporisation CEI écoulée, l'état de la temporisation passe à "0" et l'opérande "Tag\_Output est remis à 0.

### Voir aussi

[Présentation des types de données valides](#page-1976-0) (Page [1977\)](#page-1976-0)

# ---( TON )--- : Lancer la temporisation 'Retard à la montée'

## **Description**

L'instruction "Lancer la temporisation 'Retard à la montée'" permet de démarrer une temporisation CEI comme retard à la montée avec une durée déterminée. La temporisation CEI démarre lorsque le résultat logique (RLO) passe de "0" à "1" (front montant). La temporisation CEI s'écoule avec la durée indiquée. La sortie fournit l'état logique "1" quand le RLO entraîne l'état logique "1" à l'entrée de l'instruction. Si le RLO passe à "0" avant que la durée soit écoulée, la temporisation CEI en cours est remise à zéro. L'interrogation à "1" de l'état de la temporisation fournit dans ce cas l'état logique "0". La temporisation redémarre quand le front montant suivant est détecté à l'entrée de l'instruction.

#### Remarque

Le démarrage et l'interrogation de la temporisation CEI peuvent se trouver dans des niveaux d'exécution différents, puisque chaque interrogation des sorties Q ou ET remet à jour la structure IEC\_TIMER.

# Pour la CPU S7-1200

L'instruction "Lancer la temporisation 'Retard à la montée'" stocke vos données dans une structure du type de données IEC\_TIMER ou TON\_TIME. Vous pouvez déclarer la structure comme suit :

- Déclaration d'un bloc de données du type de données système IEC\_TIMER (par ex. "MyIEC\_TIMER")
- Déclaration sous forme de variable locale du type TON\_TIME ou IEC\_TIMER dans la section "Static" d'un bloc (p. ex. #MyIEC\_TIMER)

# Pour la CPU S7-1500

L'instruction "Lancer la temporisation 'Retard à la montée'" stocke vos données dans une structure du type de données IEC\_TIMER, IEC\_LTIMER, TON\_TIME ou TON\_LTIME. Vous pouvez déclarer la structure comme suit :

- Déclaration d'un bloc de données du type de données système IEC\_TIMER ou IEC\_LTIMER (par ex. "MyIEC\_TIMER")
- Déclaration sous forme de variable locale du type TON\_TIME, TON\_LTIME, IEC\_TIMER ou IEC\_LTIMER dans la section "Static" d'un bloc (p. ex. #MyIEC\_TIMER)

Les données d'instruction sont mises à jour lorsque l'instruction est appelée ainsi qu'en cas d'accès à la temporisation associée.

L'état actuel de la temporisation est stocké dans l'élément de structure ET de la temporisation CEI. Vous pouvez interroger l'état de la temporisation à "1" avec un contact à fermeture ou à "0" avec un contact à ouverture. L'interrogation à Q ou ET (par ex. "MyTimer".Q ou "MyTimer".ET) met à jour la structure IEC\_TIMER.

L'exécution de l'instruction "Lancer la temporisation 'Retard à la montée'" suppose une opération amont. Elle peut être disposée uniquement à la fin du réseau.

## Paramètres

Le tableau suivant montre les paramètres de l'instruction "Lancer la temporisation 'Retard à la montée'" :

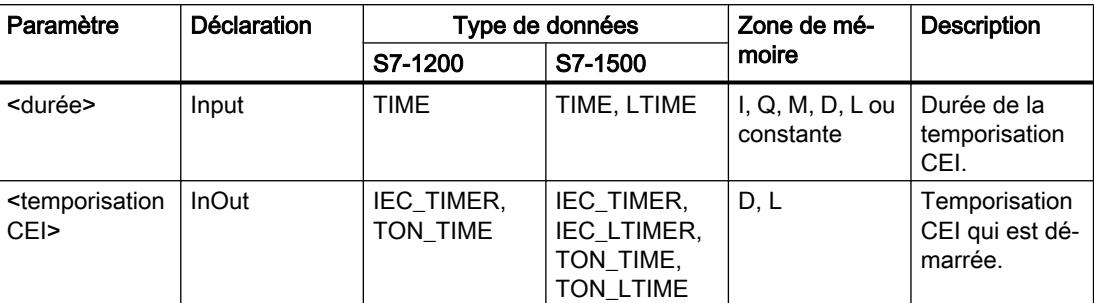

Vous trouverez des informations plus détaillées sur les types de données valides sous "Voir aussi".

### Exemple

L'exemple suivant montre le fonctionnement de l'instruction :

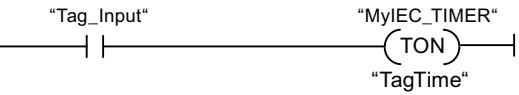

L'instruction "Lancer la temporisation 'Retard à la montée'" est exécutée quand l'état logique de l'opérande "Tag\_Input" passe de "0" à "1". La temporisation "MyIEC\_TIMER" est démarrée pour la durée qui est mémorisée dans l'opérande "TagTime".

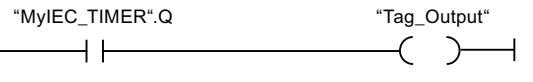

Quand la temporisation "MyIEC\_TIMER" est écoulée et que l'opérande "Tag\_Input" a l'état logique "1", l'interrogation de l'état de la temporisation ("MyIEC\_TIMER".Q) fournit l'état logique "1" et l'opérande "Tag\_Output" est mis à 1. Quand l'état logique de l'opérande "Tag\_Input" passe à "0", l'interrogation de l'état de la temporisation fournit l'état logique "0" et l'opérande "Tag\_Output" est remis à 0.

### Voir aussi

[Présentation des types de données valides](#page-1976-0) (Page [1977\)](#page-1976-0)

# ---( TOF )--- : Lancer la temporisation 'Retard à la retombée'

## **Description**

L'instruction "Lancer la temporisation 'Retard à la retombée'" permet de démarrer une temporisation CEI comme retard à la retombée avec une durée déterminée. L'interrogation à "1" de l'état de la temporisation fournit l'état logique "0" quand le résultat logique (RLO) est "1" à l'entrée de l'instruction. Quand le RLO passe de "1" à "0" (front descendant), la temporisation CEI est démarrée avec la durée indiquée. Tant que la temporisation CEI s'exécute, l'état de la temporisation reste à "1". Quand la temporisation est écoulée et que le RLO à l'entrée de l'instruction est "0", l'état de la temporisation est mis à "0". Si le RLO passe à "1" avant que la durée soit écoulée, la temporisation CEI en cours est remise à zéro et l'état de la temporisation reste à "1".

#### **Remarque**

Le démarrage et l'interrogation de la temporisation CEI peuvent se trouver dans des niveaux d'exécution différents, puisque chaque interrogation des sorties Q ou ET remet à jour la structure IEC\_TIMER.

# Pour la CPU S7-1200

L'instruction "Lancer la temporisation 'Retard à la retombée'" stocke vos données dans une structure du type de données IEC\_TIMER ou TOF\_TIME. Vous pouvez déclarer la structure comme suit :

- Déclaration d'un bloc de données du type de données système IEC TIMER (par ex. "MyIEC\_TIMER")
- Déclaration sous forme de variable locale du type TOF\_TIME ou IEC\_TIMER dans la section "Static" d'un bloc (p. ex. #MyIEC\_TIMER)

# Pour la CPU S7-1500

L'instruction "Lancer la temporisation 'Retard à la retombée'" stocke vos données dans une structure du type de données IEC\_TIMER, IEC\_LTIMER, TOF\_TIME ou TOF\_LTIME. Vous pouvez déclarer la structure comme suit :

- Déclaration d'un bloc de données du type de données système IEC\_TIMER ou IEC\_LTIMER (par ex. "MyIEC\_TIMER")
- Déclaration sous forme de variable locale du type TOF\_TIME, TOF\_LTIME, IEC\_TIMER ou IEC\_LTIMER dans la section "Static" d'un bloc (p. ex. #MyIEC\_TIMER)

Les données d'instruction sont mises à jour lorsque l'instruction est appelée ainsi qu'en cas d'accès à la temporisation associée.

L'état actuel de la temporisation est stocké dans l'élément de structure ET de la temporisation CEI. Vous pouvez interroger l'état de la temporisation à "1" avec un contact à fermeture ou à "0" avec un contact à ouverture. L'interrogation à Q ou ET (par ex. "MyTimer".Q ou "MyTimer".ET) met à jour la structure IEC\_TIMER.

L'exécution de l'instruction "Lancer la temporisation 'Retard à la retombée'" suppose une opération amont. Elle peut être disposée uniquement à la fin du réseau.

# Paramètres

Le tableau suivant montre les paramètres de l'instruction "Lancer la temporisation 'Retard à la retombée" :

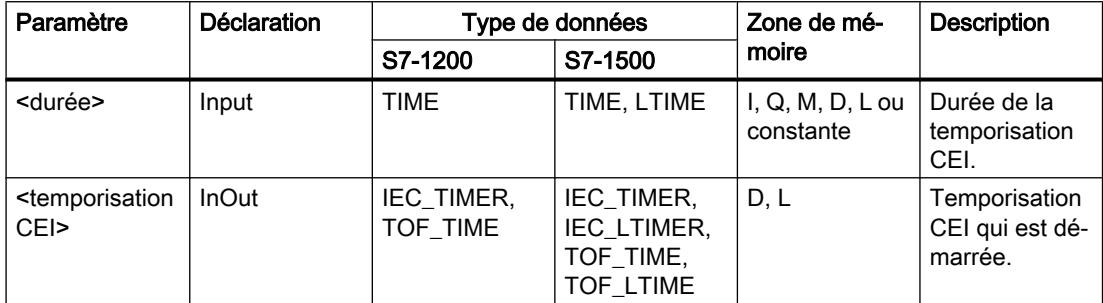

Vous trouverez des informations plus détaillées sur les types de données valides sous "Voir aussi".

### Exemple

L'exemple suivant montre le fonctionnement de l'instruction :

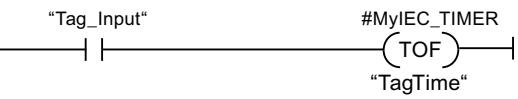

L'instruction "Lancer la temporisation 'Retard à la retombée'" est exécutée quand l'état logique de l'opérande "Tag\_Input" passe de "1" à "0". La temporisation "#MyIEC\_TIMER" est démarrée pour la durée qui est mémorisée dans l'opérande "TagTime".

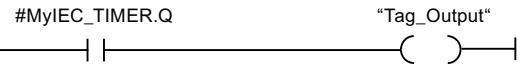

Tant que la temporisation #MyIEC\_TIMER s'exécute, l'interrogation de l'état de la temporisation (#MyIEC\_TIMER.Q) fournit l'état logique "1" et l'opérande "Tag\_Output" est mis à 1. Une fois que la temporisation est écoulée et si l'opérande "Tag\_Input" est à l'état logique "0", l'interrogation de l'état de la temporisation fournit l'état logique "0". Si l'état logique de l'opérande "Tag\_Input" passe à 1 avant que la temporisation #MyIEC\_TIMER soit écoulée, la temporisation est remise à 0. Pour un état logique 1 de l'opérande "Tag\_Input", l'interrogation de l'état de la temporisation fournit l'état logique "1".

### Voir aussi

[Présentation des types de données valides](#page-1976-0) (Page [1977\)](#page-1976-0)

# ---( TONR )--- : Accumuler temporisation

## **Description**

Avec l'instruction "Accumuler temporisation", vous pouvez saisir pendant combien de temps le signal reste à "1" à l'entrée de l'instruction. L'instruction démarre lorsque le résultat logique (RLO) passe de "0" à "1" (front montant). Le temps est acquis tant que le RLO est "1". Quand le RLO passe à "0", l'instruction est arrêtée. Quand le RLO repasse à "1", l'acquisition du temps reprend. L'interrogation à "1" de l'état de la temporisation fournit l'état logique "1" quand le temps acquis dépasse la durée indiquée et que le RLO à l'entrée de la bobine est "1".

L'état de la temporisation et le temps actuellement écoulé peuvent être remis à zéro par l'instruction "Réinitialiser temporisation".

#### **Remarque**

Le démarrage et l'interrogation de la temporisation CEI peuvent se trouver dans des niveaux d'exécution différents, puisque chaque interrogation des sorties Q ou ET remet à jour la structure IEC\_TIMER.

# Pour la CPU S7-1200

L'instruction "Accumuler temporisation" stocke vos données dans une structure du type de données IEC\_TIMER ou TONR\_TIME. Vous pouvez déclarer la structure comme suit :

- Déclaration d'un bloc de données du type de données système IEC\_TIMER (par ex. "MyIEC\_TIMER")
- Déclaration sous forme de variable locale du type TONR\_TIME ou IEC\_TIMER dans la section "Static" d'un bloc (p. ex. #MyIEC\_TIMER)

# Pour la CPU S7-1500

L'instruction "Accumuler temporisation" stocke vos données dans une structure du type de données IEC\_TIMER, IEC\_LTIMER, TONR\_TIME ou TONR\_LTIME. Vous pouvez déclarer la structure comme suit :

- Déclaration d'un bloc de données du type de données système IEC\_TIMER ou IEC\_LTIMER (par ex. "MyIEC\_TIMER")
- Déclaration sous forme de variable locale du type TONR TIME, TONR LTIME, IEC\_TIMER ou IEC\_LTIMER dans la section "Static" d'un bloc (p. ex. #MyIEC\_TIMER)

Les données d'instruction sont mises à jour lorsque l'instruction est appelée ainsi qu'en cas d'accès à la temporisation associée.

L'état actuel de la temporisation est stocké dans l'élément de structure ET de la temporisation CEI. Vous pouvez interroger l'état de la temporisation à "1" avec un contact à fermeture ou à "0" avec un contact à ouverture. L'interrogation à Q ou ET (par ex. "MyTimer".Q ou "MyTimer".ET) met à jour la structure IEC\_TIMER.

L'exécution de l'instruction "Accumuler temporisation" suppose une opération amont. Elle peut être disposée uniquement à la fin du réseau.

## Paramètres

Le tableau suivant montre les paramètres de l'instruction "Accumuler temporisation" :

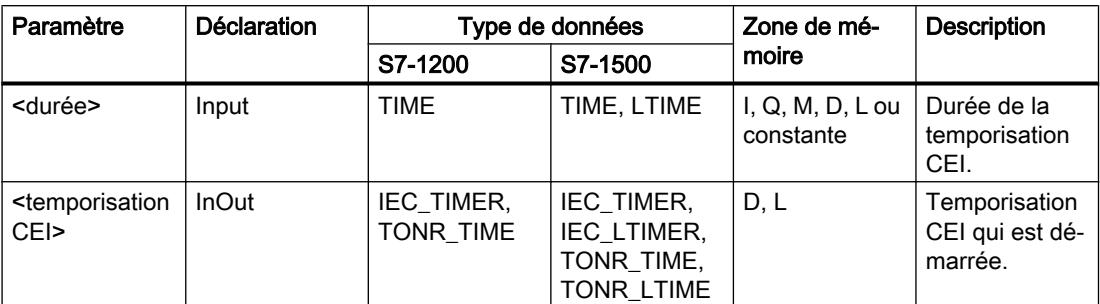

Vous trouverez des informations plus détaillées sur les types de données valides sous "Voir aussi".

### Exemple

L'exemple suivant montre le fonctionnement de l'instruction :

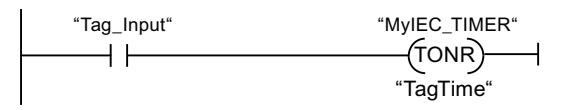

L'instruction "Accumuler temporisation" est exécutée sur un front montant du RLO. Le temps est acquis tant que l'opérande "Tag\_Input" fournit l'état logique "1".

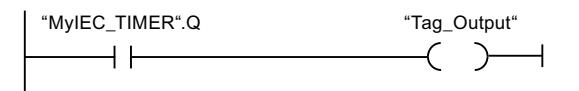

Quand le temps acquis dépasse la valeur de l'opérande "TagTime", l'interrogation de l'état de la temporisation ("MyIEC\_TIMER".Q) fournit l'état logique "1" et l'opérande "Tag\_Output" est mis à 1.

## Voir aussi

[Présentation des types de données valides](#page-1976-0) (Page [1977\)](#page-1976-0)

# ---( RT )--- : Réinitialiser temporisation

### **Description**

L'instruction "Réinitialiser temporisation" vous permet de remettre une temporisation CEI à "0". L'instruction est exécutée uniquement lorsque le résultat logique (RLO) à l'entrée de la bobine est "1". Quand le courant circule dans la bobine (RLO est "1"), les éléments de structure de la temporisation sont remis à "0" dans le bloc de données indiqué. Quand le RLO est "0" à l'entrée de l'instruction, la temporisation ne change pas.

Cette instruction n'influence pas le RLO. Le RLO à l'entrée de la bobine est transféré directement à la sortie de la bobine.

Vous devez affecter à l'instruction "Réinitialiser temporisation" une temporisation CEI déclarée dans le programme.

Les données d'instruction sont mises à jour uniquement lorsque l'instruction est appelée et pas à chaque accès à la temporisation CEI associée. L'interrogation des données n'est la même que d'un appel de l'instruction à l'appel suivant.

### Paramètres

Le tableau suivant montre les paramètres de l'instruction "Réinitialiser temporisation" :

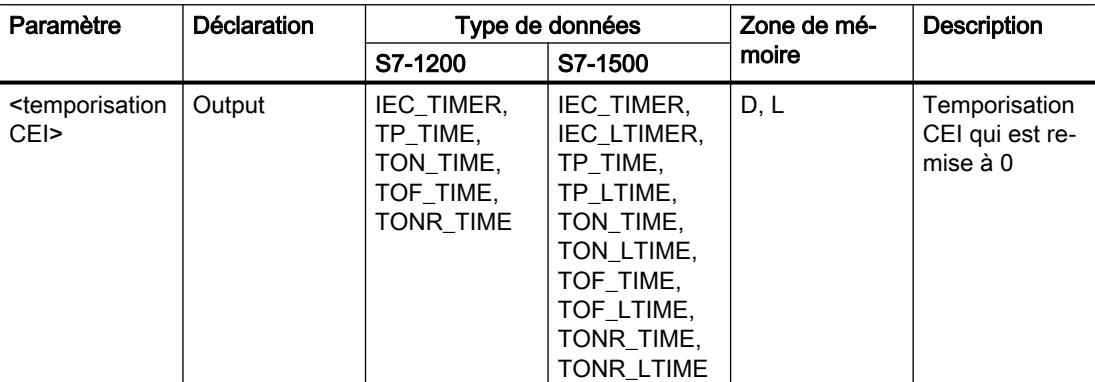

Vous trouverez des informations plus détaillées sur les types de données valides sous "Voir aussi".

### Exemple

L'exemple suivant montre le fonctionnement de l'instruction :

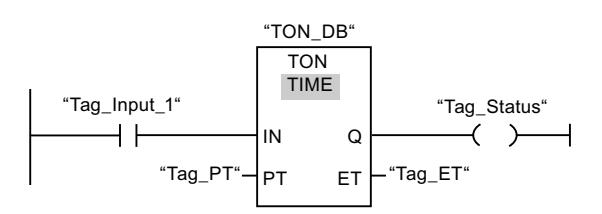

Quand l'état logique de l'opérande "Tag\_Input\_1" passe de "0" à "1", l'instruction "Retard à la montée" est exécutée. La temporisation stockée dans le bloc de données d'instance "TON\_DB" est démarrée pour la durée spécifiée par l'opérande "Tag\_PT".

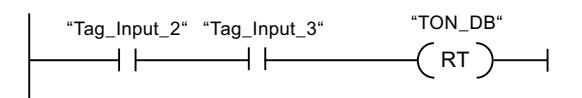

Quand les opérandes "Tag\_Input\_2" et "Tag\_Input\_3" fournissent l'état logique "1", l'instruction "Réinitialiser temporisation" est exécutée et la temporisation stockée dans le bloc de données "TON\_DB" est remise à zéro.

## Voir aussi

[Présentation des types de données valides](#page-1976-0) (Page [1977\)](#page-1976-0)

# ---( PT )--- : Charger la durée de la temporisation

## **Description**

Avec l'instruction "Charger la durée de la temporisation", vous réglez la durée d'une temporisation CEI. L'instruction est exécutée dans chaque cycle quand le résultat logique (RLO) est "1" à l'entrée de l'instruction. Elle écrit la durée indiquée dans la structure de la temporisation CEI indiquée.

#### Remarque

Si la temporisation CEI indiquée s'exécute pendant l'exécution de l'instruction, cette dernière écrase sa durée actuelle. L'état de la temporisation CEI peut s'en trouver modifié.

Vous devez affecter à l'instruction "Charger la durée de la temporisation" une temporisation CEI déclarée dans le programme.

Les données d'instruction sont mises à jour à l'appel de l'instruction et à chaque accès à la temporisation CEI associée. L'interrogation à Q ou ET (par ex. "MyTimer".Q ou "MyTimer".ET) met à jour la structure IEC\_TIMER.

### Paramètres

Le tableau suivant montre les paramètres de l'instruction "Charger la durée de la temporisation" :

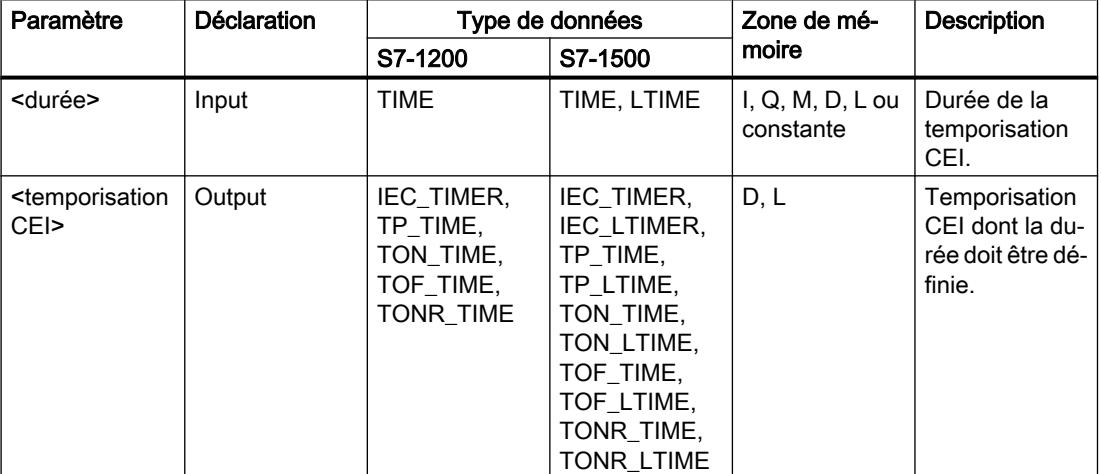

Vous trouverez des informations plus détaillées sur les types de données valides sous "Voir aussi".

## Exemple

L'exemple suivant montre le fonctionnement de l'instruction :

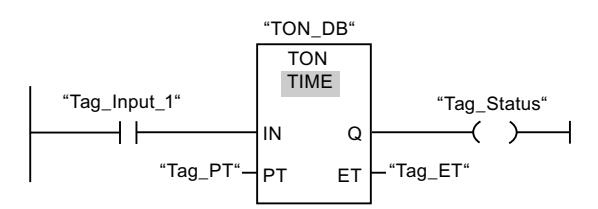

Quand l'état logique de l'opérande "Tag\_Input\_1" passe de "0" à "1", l'instruction "Retard à la montée" est exécutée. La temporisation CEI enregistrée dans le bloc de données d'instance "TON\_DB" est démarrée pour la durée indiquée par l'opérande "Tag\_PT".

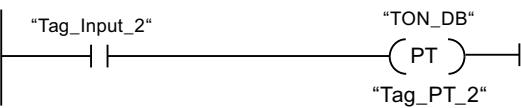

Lorsque l'opérande "Tag\_Input\_2" est à l'état logique "1", l'instruction "Charger la durée de la temporisation" est exécutée. L'instruction écrit la durée "Tag\_PT\_2" dans le bloc de données d'instance "TON\_DB" et écrase ce faisant la valeur de l'opérande "Tag\_PT" dans le bloc de données. Par suite, l'état de la temporisation peut s'en trouver modifié à la prochaine interrogation ou lors d'un accès à "MyTimer".Q ou "MyTimer".ET.

### Voir aussi

[Présentation des types de données valides](#page-1976-0) (Page [1977\)](#page-1976-0)

# Legacy

# S\_PULSE : Paramétrer et lancer la temporisation 'Impulsion'

### **Description**

Avec l'instruction "Paramétrer et lancer la temporisation 'Impulsion'", vous démarrez une temporisation programmée quand un changement de "0" à "1" (front montant) est détecté sur le résultat logique (RLO) à l'entrée S. La temporisation s'écoule pendant la durée programmée (TV) tant que l'entrée S est à l'état logique "1". Si l'entrée S passe à "0" avant l'écoulement de la durée programmée, la temporisation est stoppée. Dans ce cas, la sortie Q est à l'état logique "0".

La durée se compose en interne d'une valeur de temps et d'une base temps et elle est programmée dans le paramètre TV. Lorsque l'instruction est démarrée, la valeur de temps programmée est décomptée jusqu'à zéro. La base temps indique la période selon laquelle la valeur de temps est modifiée. La valeur de temps actuelle est fournie codée en binaire à la sortie BI et codée BCD à la sortie BCD.

Quand la temporisation s'exécute et que l'entrée R passe à "1", la valeur de temps restante et la base temps sont remises à zéro également. Quand la temporisation ne s'exécute pas, l'état logique "1" à l'entrée R n'a aucun effet.

L'instruction "Paramétrer et lancer la temporisation 'Impulsion'" requiert une opération amont pour l'évaluation du front et elle peut être placée au sein du réseau ou à sa fin.

Les données d'instruction sont mises à jour à chaque accès. Par conséquent, l'interrogation des données au début du cycle peut fournir d'autres valeurs qu'à la fin du cycle.

#### **Remarque**

Le système d'exploitation réduit, dans la cellule de temporisation, la valeur de temps d'une unité dans un intervalle défini par la base de temps jusqu'à ce que la valeur de temps soit égale à "0". La réduction est réalisée de manière asynchrone par rapport au programme utilisateur. La temporisation résultante est alors plus courte que la valeur de temps souhaitée au maximum jusqu'à un intervalle de la base de temps.

Vous pourrez trouver un exemple de constitution d'une cellule de temporisation sous : Voir aussi "L : Charger valeur de temporisation".

## Paramètres

Le tableau suivant montre les paramètres de l'instruction "Paramétrer et lancer la temporisation 'Impulsion'" :

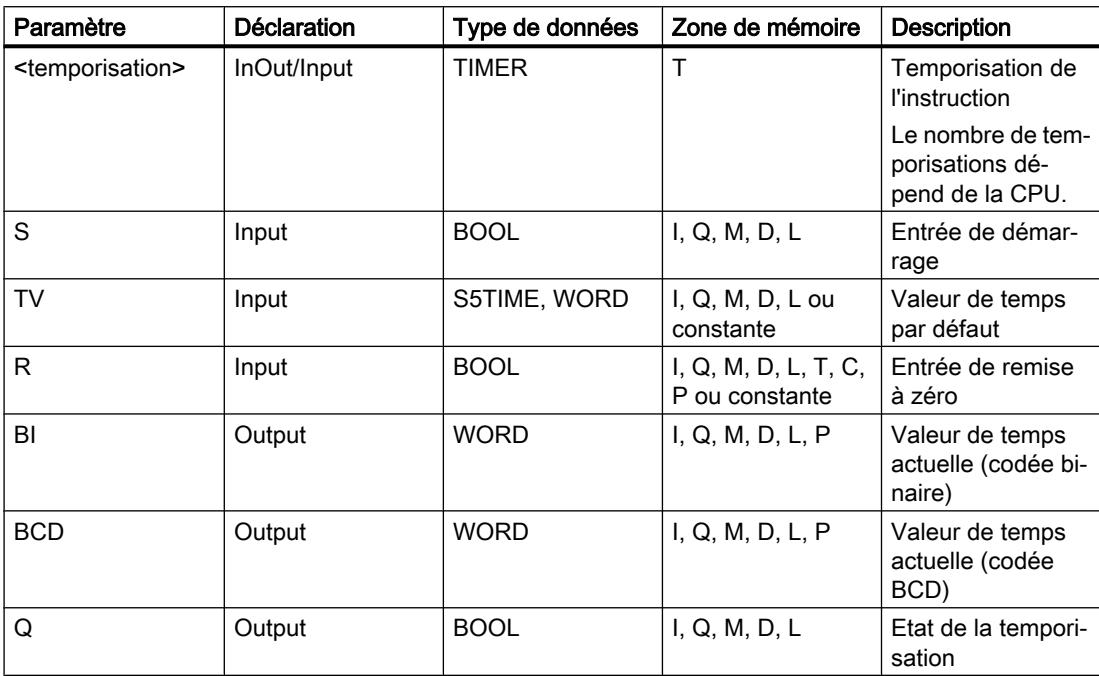

Vous trouverez des informations plus détaillées sur les types de données valides sous "Voir aussi".

## Diagramme d'impulsion

La figure suivante montre le diagramme d'impulsion de l'instruction "Paramétrer et lancer la temporisation 'Impulsion'" :

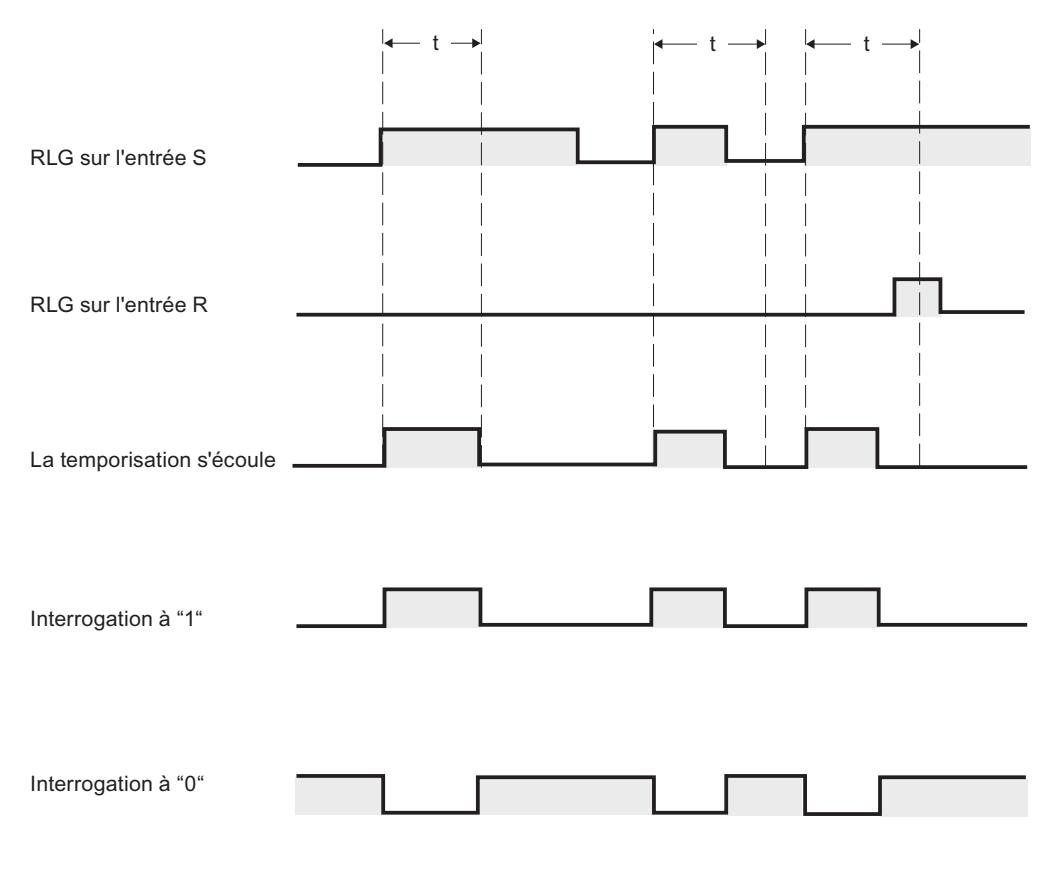

t = temporisation programmée

### Exemple

L'exemple suivant montre le fonctionnement de l'instruction :

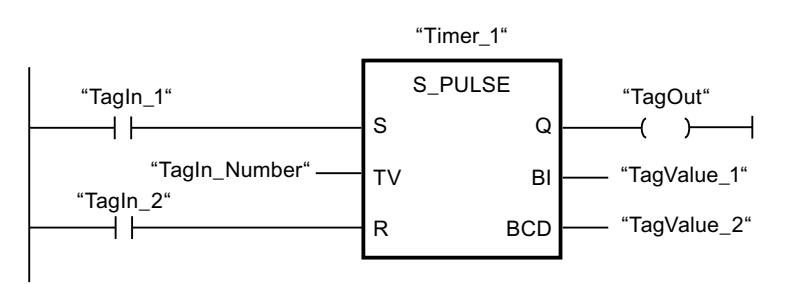

Lorsque l'état logique de l'opérande "TagIn\_1" passe de "0" à "1", la temporisation "Timer\_1" est démarrée. La temporisation s'écoule avec la valeur de temps de l'opérande "TagIn\_Number" tant que l'opérande "TagIn\_1" fournit l'état logique "1". Si l'état logique de l'opérande "TagIn\_1" passe de "1" à "0" avant que la durée soit écoulée, la temporisation Timer\_1 est stoppée. Dans ce cas, l'opérande "TagOut" est remis à "0".

L'opérande "TagOut" fournit l'état logique "1" tant que la temporisation s'exécute et que l'opérande "TagIn\_1" présente l'état logique "1". Lorsque la temporisation est écoulée ou remise à 0, l'opérande "TagOut" est remis à "0".

#### Voir aussi

[Présentation des types de données valides](#page-1976-0) (Page [1977\)](#page-1976-0)

### S\_PEXT : Paramétrer et lancer la temporisation 'Impulsion prolongée'

### **Description**

Avec l'instruction "Paramétrer et lancer la temporisation 'Impulsion prolongée'", vous démarrez une temporisation programmée quand un changement de "0" à "1" (front montant) est détecté sur le résultat logique (RLO) à l'entrée S. La temporisation s'écoule avec la durée programmée (TV) même quand l'état logique à l'entrée S passe à "0". Tant que la temporisation s'exécute, la sortie Q fournit l'état logique "1". Lorsque la temporisation est écoulée, la sortie Q est remise à "0". Si l'état logique à l'entrée S passe de "0" à "1" pendant que la temporisation s'écoule, cette dernière est redémarrée avec la durée programmée à l'entrée TV.

La durée se compose en interne d'une valeur de temps et d'une base temps et elle est programmée dans le paramètre TV. Lorsque l'instruction est démarrée, la valeur de temps programmée est décomptée jusqu'à zéro. La base temps indique la période selon laquelle la valeur de temps est modifiée. La valeur de temps actuelle est fournie codée en binaire à la sortie BI et codée BCD à la sortie BCD.

Quand la temporisation s'exécute et que l'entrée R passe à "1", la valeur de temps restante et la base temps sont remises à zéro également. Quand la temporisation ne s'exécute pas, l'état logique "1" à l'entrée R n'a aucun effet.

L'instruction "Paramétrer et lancer la temporisation 'Impulsion prolongée'" requiert une opération amont pour l'évaluation du front et elle peut être placée au sein du réseau ou à sa fin.

Les données d'instruction sont mises à jour à chaque accès. Par conséquent, l'interrogation des données au début du cycle peut fournir d'autres valeurs qu'à la fin du cycle.

#### Remarque

Le système d'exploitation réduit, dans la cellule de temporisation, la valeur de temps d'une unité dans un intervalle défini par la base de temps jusqu'à ce que la valeur de temps soit égale à "0". La réduction est réalisée de manière asynchrone par rapport au programme utilisateur. La temporisation résultante est alors plus courte que la valeur de temps souhaitée au maximum jusqu'à un intervalle de la base de temps.

Vous pourrez trouver un exemple de constitution d'une cellule de temporisation sous : Voir aussi "L : Charger valeur de temporisation".

# Paramètres

Le tableau suivant montre les paramètres de l'instruction "Paramétrer et lancer la temporisation 'Impulsion prolongée'" :

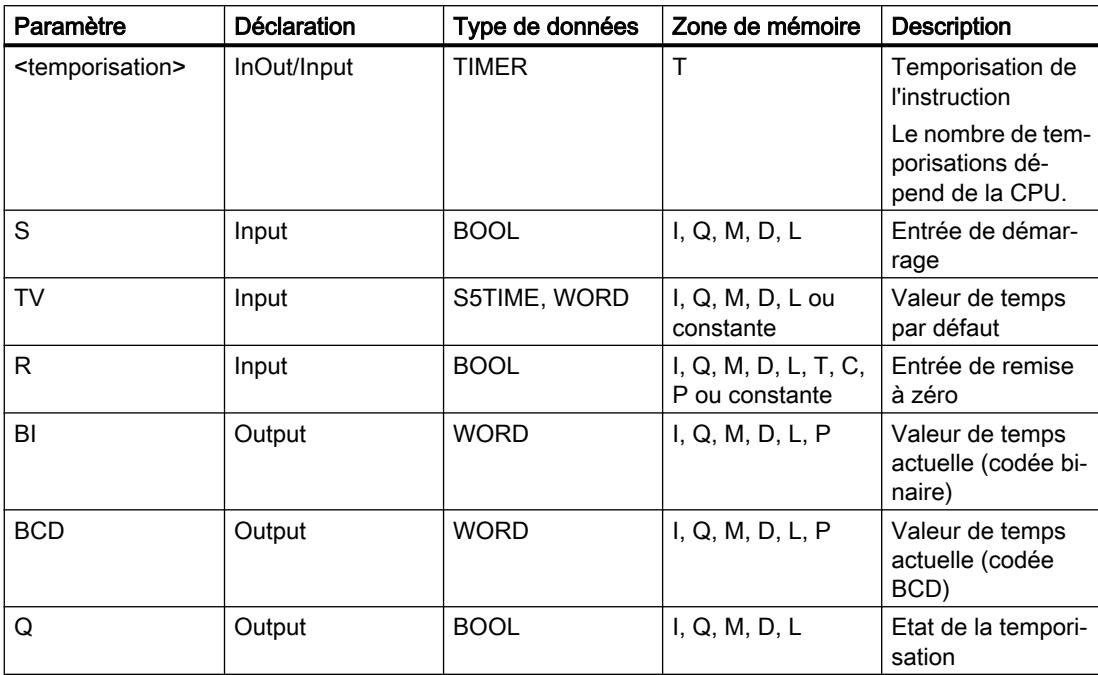

Vous trouverez des informations plus détaillées sur les types de données valides sous "Voir aussi".

# Diagramme d'impulsion

La figure suivante montre le diagramme d'impulsion de l'instruction "Paramétrer et lancer la temporisation 'Impulsion prolongée'" :

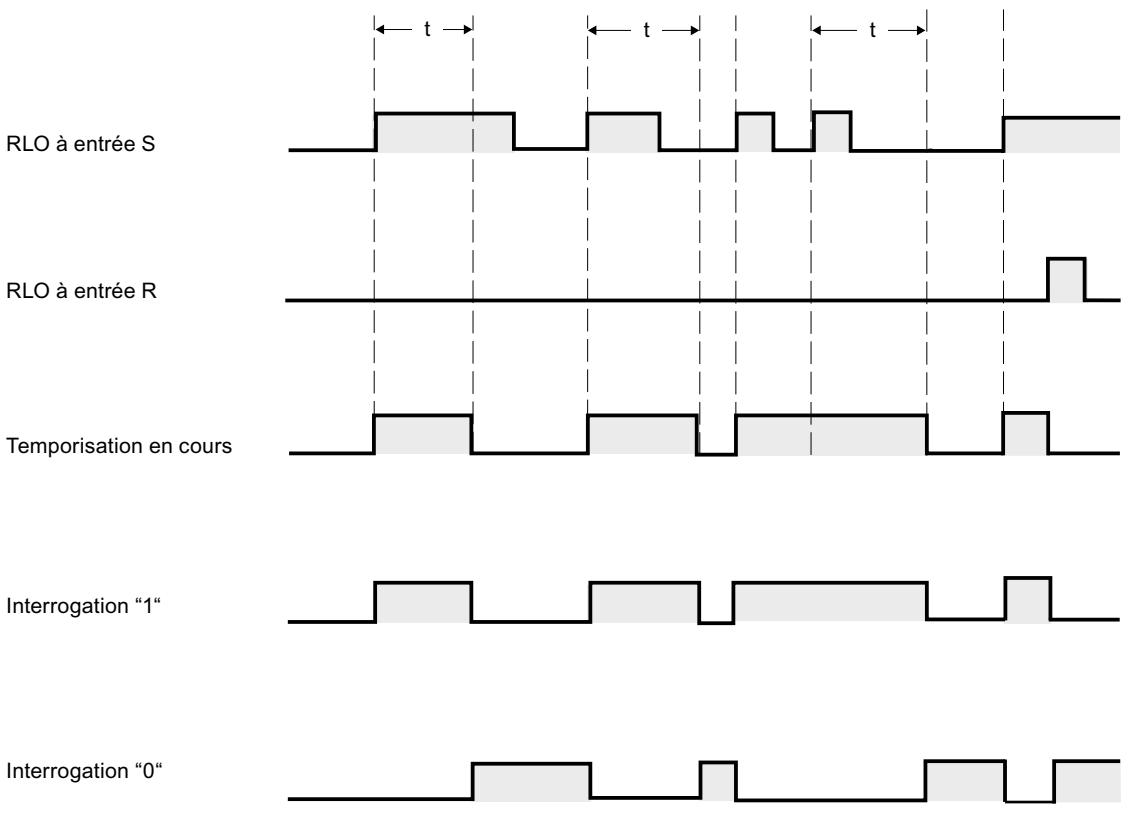

 $t =$  temporisation programmée

# Exemple

L'exemple suivant montre le fonctionnement de l'instruction :

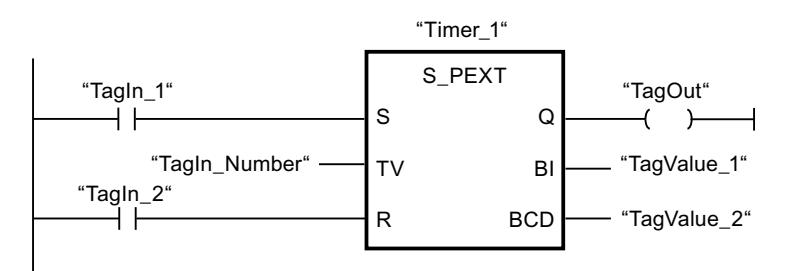

Lorsque l'état logique de l'opérande "TagIn\_1" passe de "0" à "1", la temporisation "Timer\_1" est démarrée. La temporisation s'écoule avec la valeur de temps de l'opérande "TagIn\_Number" sans être influencée par un front descendant à l'entrée S. Si l'état logique de l'opérande "TagIn\_1" passe de "0" à "1" avant que la durée soit écoulée, la temporisation est redémarrée.

L'opérande "TagOut" fournit l'état logique "1" tant que la temporisation s'exécute. Lorsque la temporisation est écoulée ou remise à 0, l'opérande "TagOut" est remis à "0".

#### Voir aussi

[Présentation des types de données valides](#page-1976-0) (Page [1977\)](#page-1976-0)

### S\_ODT : Paramétrer et lancer la temporisation 'Retard à la montée'

### **Description**

Avec l'instruction "Paramétrer et lancer la temporisation 'Retard à la montée'", vous démarrez comme retard à la montée une temporisation programmée quand un changement de "0" à "1" (front montant) est détecté sur le résultat logique (RLO) à l'entrée S. La temporisation s'écoule pendant la durée programmée (TV) tant que l'entrée S est à l'état logique "1". Quand la temporisation s'est écoulée correctement et que l'entrée S est encore à "1", la sortie Q fournit l'état logique "1". Si l'état logique à l'entrée S passe de "1" à "0" pendant que la temporisation s'écoule, elle est stoppée. Dans ce cas, la sortie Q est remise à l'état logique "0".

La durée se compose en interne d'une valeur de temps et d'une base temps et elle est programmée dans le paramètre TV. Lorsque l'instruction est démarrée, la valeur de temps programmée est décomptée jusqu'à zéro. La base temps indique la période selon laquelle la valeur de temps est modifiée. La valeur de temps actuelle est fournie codée en binaire à la sortie BI et codée BCD à la sortie BCD.

Quand la temporisation s'écoule et que l'entrée R passe de "0" à "1", la valeur de temps restante et la base temps sont remises à zéro également. Dans ce cas, l'état logique à la sortie Q est "0". L'état logique "1" à l'entrée R remet la temporisation à 0, même quand elle ne s'exécute pas et que le RLO à l'entrée S est "1".

Vous indiquez la temporisation de l'instruction dans l'emplacement réservé au-dessus de la boîte. La temporisation doit être déclarée avec le type de données TIMER.

L'instruction "Paramétrer et lancer la temporisation 'Retard à la montée'" requiert une opération amont pour l'évaluation du front et elle peut être placée au sein du réseau ou à sa fin.

Les données d'instruction sont mises à jour à chaque accès. Par conséquent, l'interrogation des données au début du cycle peut fournir d'autres valeurs qu'à la fin du cycle.

#### Remarque

Le système d'exploitation réduit, dans la cellule de temporisation, la valeur de temps d'une unité dans un intervalle défini par la base de temps jusqu'à ce que la valeur de temps soit égale à "0". La réduction est réalisée de manière asynchrone par rapport au programme utilisateur. La temporisation résultante est alors plus courte que la valeur de temps souhaitée au maximum jusqu'à un intervalle de la base de temps.

Vous pourrez trouver un exemple de constitution d'une cellule de temporisation sous : Voir aussi "L : Charger valeur de temporisation".

# Paramètres

Le tableau suivant montre les paramètres de l'instruction "Paramétrer et lancer la temporisation 'Retard à la montée'" :

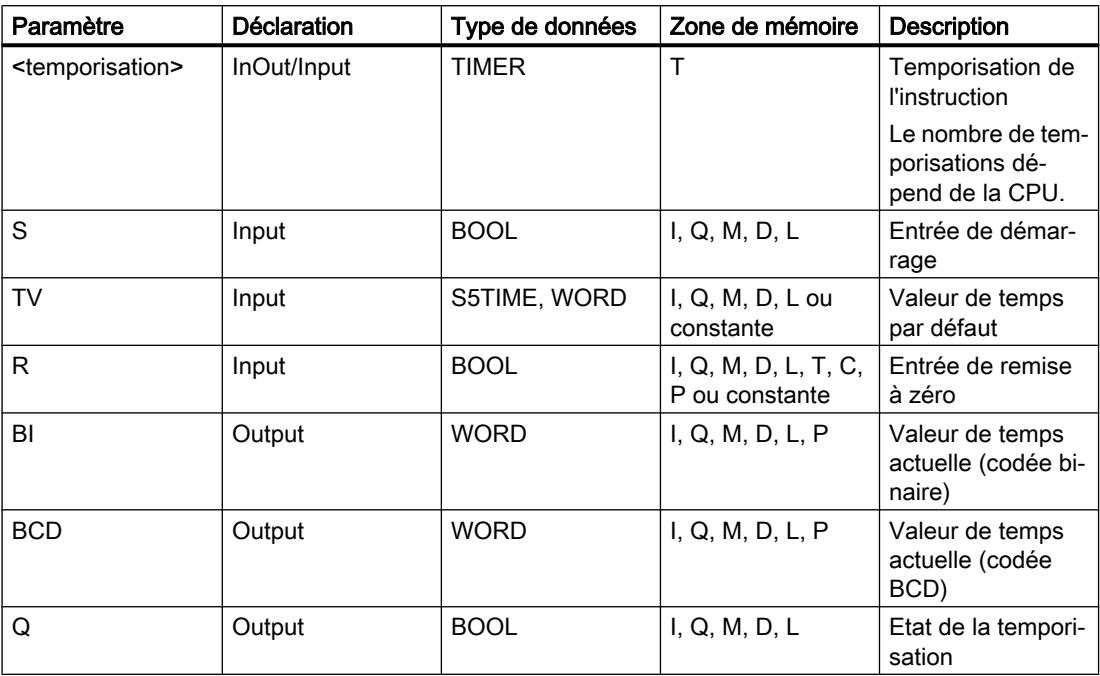

Vous trouverez des informations plus détaillées sur les types de données valides sous "Voir aussi".

## Diagramme d'impulsion

La figure suivante montre le diagramme d'impulsion de l'instruction "Paramétrer et lancer la temporisation 'Retard à la montée'" :

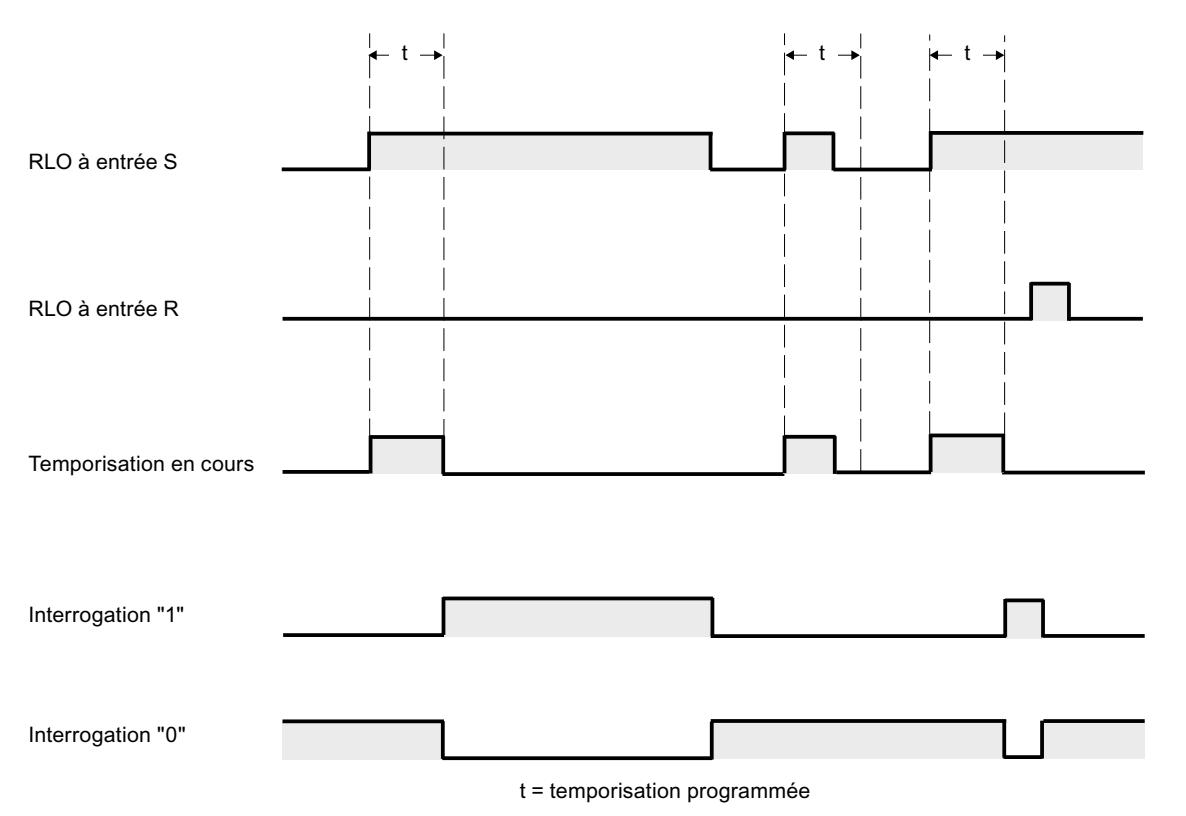

### Exemple

L'exemple suivant montre le fonctionnement de l'instruction :

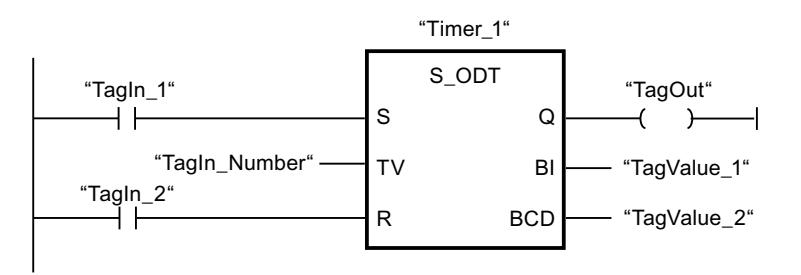

Lorsque l'état logique de l'opérande "TagIn\_1" passe de "0" à "1", la temporisation "Timer\_1" est démarrée. La temporisation s'écoule avec la valeur de temps de l'opérande "TagIn\_Number". Lorsque la temporisation est écoulée et que l'opérande a l'état logique "1", l'opérande "TagOut" est mis à "1". Si l'état logique de l'opérande "TagIn\_1" passe de "1" à "0" avant que la temporisation soit écoulée, elle est stoppée. Dans ce cas, l'opérande "TagOut" fournit l'état logique "0".

### Voir aussi

[Présentation des types de données valides](#page-1976-0) (Page [1977\)](#page-1976-0)

# S\_ODTS : Paramétrer et lancer la temporisation 'Retard à la montée mémorisé'

## **Description**

Avec l'instruction "Paramétrer et lancer la temporisation 'Retard à la montée mémorisé'", vous démarrez une temporisation programmée quand un changement de "0" à "1" (front montant) est détecté sur le résultat logique (RLO) à l'entrée S. La temporisation s'écoule avec la durée programmée (TV) même quand l'état logique à l'entrée S passe à "0". Une fois la durée écoulée, la sortie Q fournit l'état logique "1" quel que soit l'état logique à l'entrée S. Si l'état logique à l'entrée S passe de "0" à "1" pendant que la temporisation s'écoule, cette dernière est redémarrée avec la durée programmée TV.

La durée se compose en interne d'une valeur de temps et d'une base temps et elle est programmée dans le paramètre TV. Lorsque l'instruction est démarrée, la valeur de temps programmée est décomptée jusqu'à zéro. La base temps indique la période selon laquelle la valeur de temps est modifiée. La valeur de temps actuelle est fournie codée en binaire à la sortie BI et codée BCD à la sortie BCD.

L'état logique "1" à l'entrée R remet à "0" la valeur de temps restante et la base temps, quel que soit l'état logique à l'entrée de démarrage S. Dans ce cas, l'état logique à la sortie Q est "0".

L'instruction "Paramétrer et lancer la temporisation 'Retard à la montée mémorisé'" requiert une opération amont pour l'évaluation du front et elle peut être placée au sein du réseau ou à sa fin.

Les données d'instruction sont mises à jour à chaque accès. Par conséquent, l'interrogation des données au début du cycle peut fournir d'autres valeurs qu'à la fin du cycle.

### Remarque

Le système d'exploitation réduit, dans la cellule de temporisation, la valeur de temps d'une unité dans un intervalle défini par la base de temps jusqu'à ce que la valeur de temps soit égale à "0". La diminution est réalisée de manière asynchrone par rapport au programme utilisateur. La temporisation résultante est alors plus courte que la valeur de temps souhaitée au maximum jusqu'à un intervalle de la base de temps.

Vous pourrez trouver un exemple de constitution d'une cellule de temporisation sous : Voir aussi "L : Charger valeur de temporisation".

# Paramètres

Le tableau suivant montre les paramètres de l'instruction "Paramétrer et lancer la temporisation 'Retard à la montée mémorisé'" :

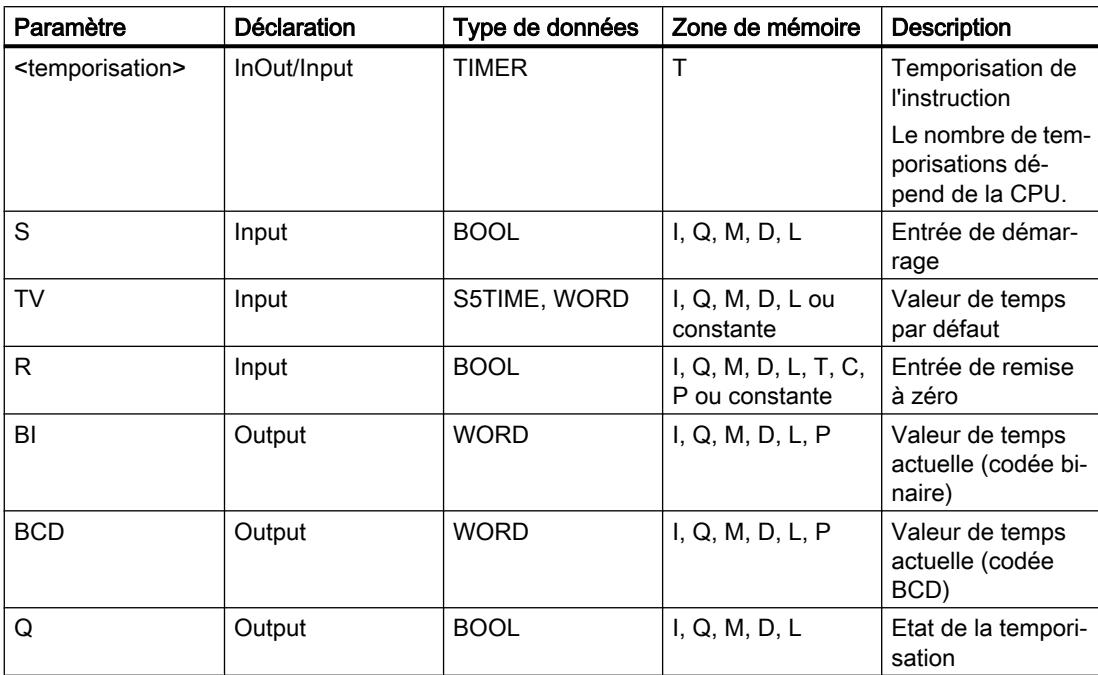

Vous trouverez des informations plus détaillées sur les types de données valides sous "Voir aussi".

## Diagramme d'impulsion

La figure suivante montre le diagramme d'impulsion de l'instruction "Paramétrer et lancer la temporisation 'Retard à la montée mémorisé'" :

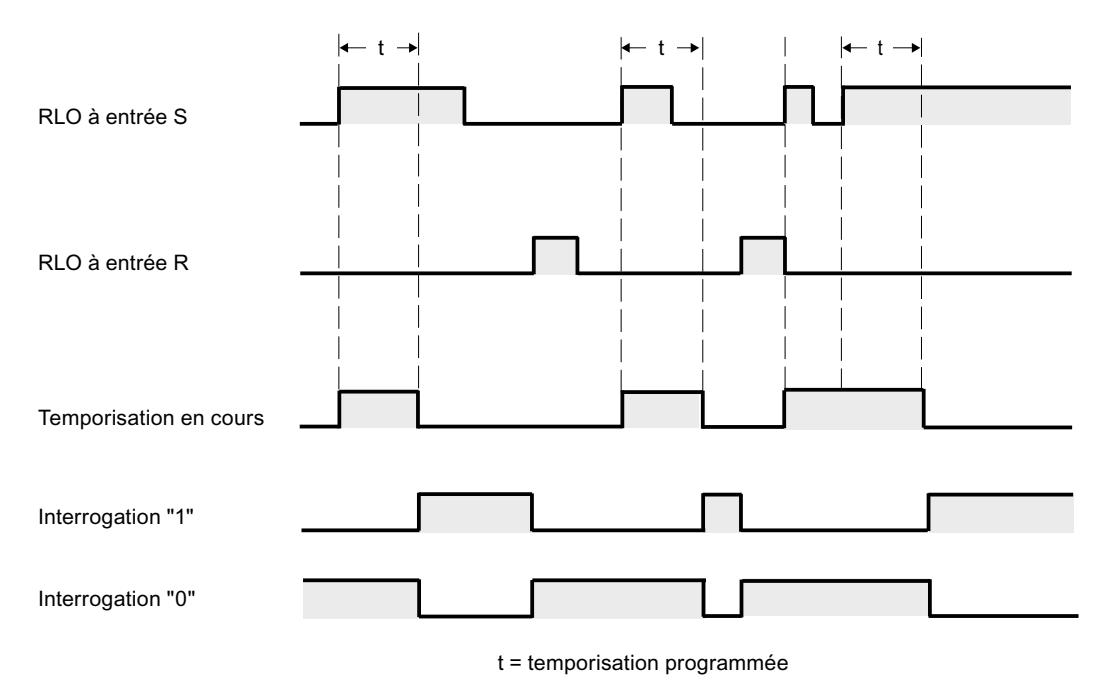

### Exemple

L'exemple suivant montre le fonctionnement de l'instruction :

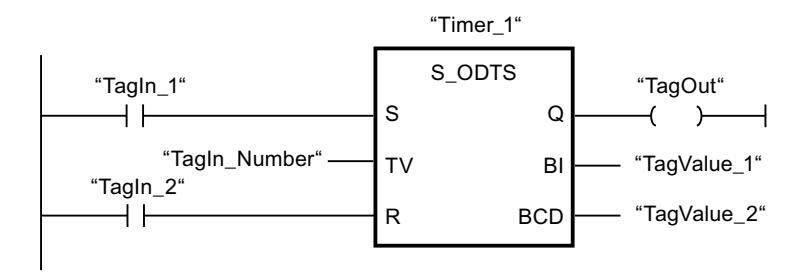

Lorsque l'état logique de l'opérande "TagIn\_1" passe de "0" à "1", la temporisation "Timer\_1" est démarrée. La temporisation s'écoule avec la valeur de temps de l'opérande "TagIn\_Number" même si l'état logique de l'opérande "TagIn\_1" passe à "0". Une fois la durée écoulée, l'opérande "TagOut" est mis à "1". Si l'état logique de l'opérande "TagIn\_1" passe de "0" à "1" pendant que la temporisation s'écoule, elle est redémarrée.

### Voir aussi

[Présentation des types de données valides](#page-1976-0) (Page [1977\)](#page-1976-0)

# S\_OFFDT : Paramétrer et lancer la temporisation 'Retard à la retombée'

## **Description**

Avec l'instruction "Paramétrer et lancer la temporisation 'Retard à la retombée'", vous démarrez une temporisation programmée quand un changement de "1" à "0" (front descendant) est détecté sur le résultat logique (RLO) à l'entrée S. La temporisation s'écoule avec la durée programmée (TV). Tant que la temporisation s'exécute ou que l'entrée S fournit l'état logique "1", la sortie Q est à l'état logique "1". Lorsque la temporisation est écoulée et que l'état logique est "0" à l'entrée S, la sortie Q est remise à l'état logique "0". Si l'état logique à l'entrée S passe de "0" à "1" pendant que la temporisation s'écoule, celle-ci est arrêtée. Elle est redémarrée seulement quand un front descendant est détecté à l'entrée S.

La durée se compose en interne d'une valeur de temps et d'une base temps et elle est programmée dans le paramètre TV. Lorsque l'instruction est démarrée, la valeur de temps programmée est décomptée jusqu'à zéro. La base temps indique la période selon laquelle la valeur de temps est modifiée. La valeur de temps actuelle est fournie codée en binaire à la sortie BI et codée BCD à la sortie BCD.

L'état logique "1" à l'entrée R remet à "0" la valeur de temps actuelle et la base temps. Dans ce cas, l'état logique à la sortie Q est "0".

L'instruction "Paramétrer et lancer la temporisation 'Retard à la retombée'" requiert une opération amont pour l'évaluation du front et elle peut être placée au sein du réseau ou à sa fin.

Les données d'instruction sont mises à jour à chaque accès. Par conséquent, l'interrogation des données au début du cycle peut fournir d'autres valeurs qu'à la fin du cycle.

#### Remarque

Le système d'exploitation réduit, dans la cellule de temporisation, la valeur de temps d'une unité dans un intervalle défini par la base de temps jusqu'à ce que la valeur de temps soit égale à "0". La réduction est réalisée de manière asynchrone par rapport au programme utilisateur. La temporisation résultante est alors plus courte que la valeur de temps souhaitée au maximum jusqu'à un intervalle de la base de temps.

Vous pourrez trouver un exemple de constitution d'une cellule de temporisation sous : Voir aussi "L : Charger valeur de temporisation".

## Paramètres

Le tableau suivant montre les paramètres de l'instruction "Paramétrer et lancer la temporisation 'Retard à la retombée'" :

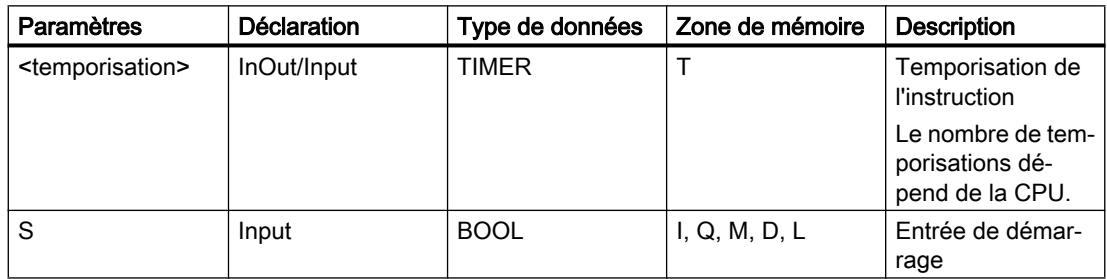

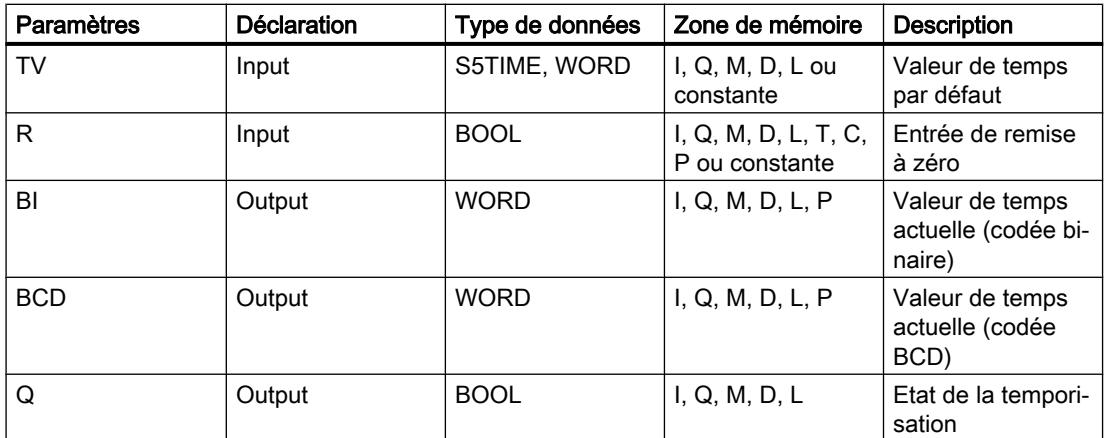

Vous trouverez des informations plus détaillées sur les types de données valides sous "Voir aussi".

## Diagramme d'impulsion

La figure suivante montre le diagramme d'impulsion de l'instruction "Paramétrer et lancer la temporisation 'Retard à la retombée'" :

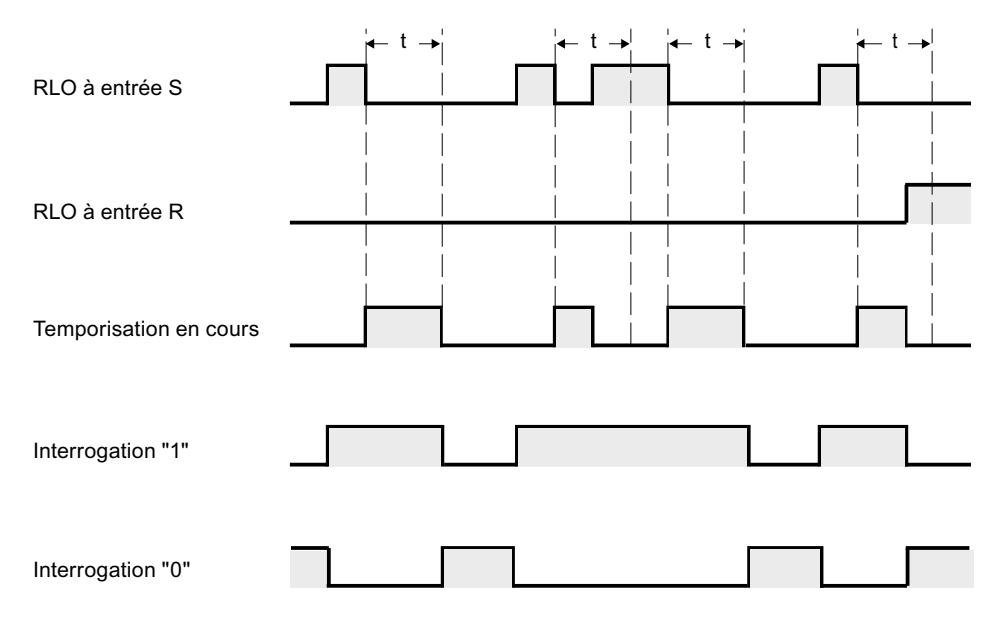

t = temporisation programmée

## Exemple

L'exemple suivant montre le fonctionnement de l'instruction :

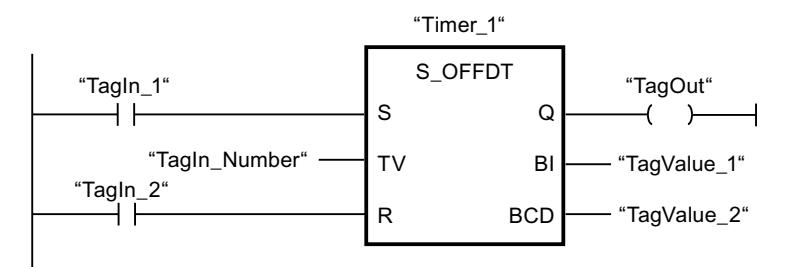

Lorsque l'état logique de l'opérande "TagIn\_1" passe de "1" à "0", la temporisation "Timer\_1" est démarrée. La temporisation s'écoule avec la valeur de temps de l'opérande "TagIn\_Number". L'opérande "TagOut" est mis à "1" quand la temporisation s'exécute ou que l'opérande "TagIn\_1" fournit l'état logique "0". Si l'état logique de l'opérande "TagIn\_1" passe de "0" à "1" pendant que la temporisation s'écoule, elle est remise à 0.

## Voir aussi

[Présentation des types de données valides](#page-1976-0) (Page [1977\)](#page-1976-0)

# ---( SP ) : Lancer la temporisation 'Impulsion'

# **Description**

Avec l'instruction "Lancer la temporisation 'Impulsion'", vous démarrez une temporisation programmée quand un changement de "0" à "1" (front montant) est détecté sur le résultat logique (RLO). Cette temporisation s'écoule avec la durée spécifiée tant que le RLO fournit l'état logique "1". Tant que la temporisation s'exécute, l'interrogation à "1" de son état donne "1". Si le RLO passe de "1" à "0" avant que la valeur de temps soit écoulée, la temporisation est stoppée. Dans ce cas, l'interrogation de l'état de temporisation à "1" fournit l'état logique "0".

La durée se compose en interne d'une valeur de temps et d'une base temps. Lorsque l'instruction est démarrée, la valeur de temps programmée est décomptée jusqu'à zéro. La base temps indique la période selon laquelle la valeur de temps est modifiée.

L'instruction "Lancer la temporisation 'Impulsion'" requiert une opération amont pour l'évaluation du front et elle peut être placée uniquement sur le bord droit du réseau.

### Remarque

Le système d'exploitation réduit, dans la cellule de temporisation, la valeur de temps d'une unité dans un intervalle défini par la base de temps jusqu'à ce que la valeur de temps soit égale à "0". La réduction est réalisée de manière asynchrone par rapport au programme utilisateur. La temporisation résultante est alors plus courte que la valeur de temps souhaitée au maximum jusqu'à un intervalle de la base de temps.

Vous pourrez trouver un exemple de constitution d'une cellule de temporisation sous : Voir aussi "L : Charger valeur de temporisation".

## Paramètres

Le tableau suivant montre les paramètres de l'instruction "Lancer la temporisation 'Impulsion'" :

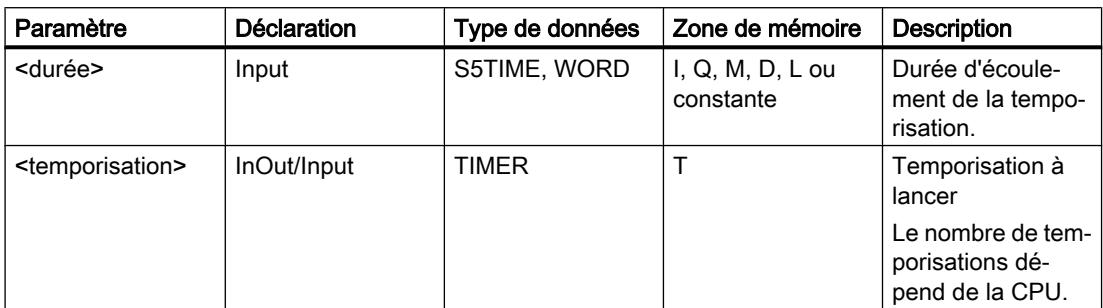

Vous trouverez des informations plus détaillées sur les types de données valides sous "Voir aussi".

### Exemple

L'exemple suivant montre le fonctionnement de l'instruction :

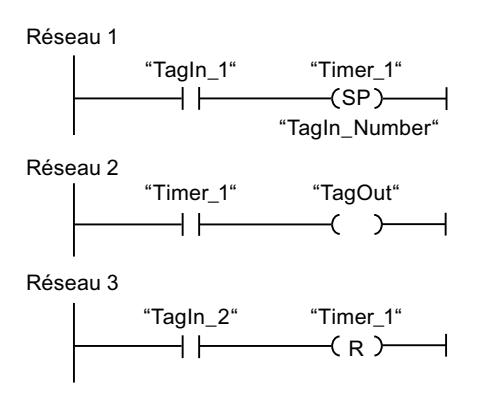

Lorsque l'état logique de l'opérande "TagIn\_1" passe de "0" à "1", la temporisation "Timer\_1" est démarrée. La temporisation s'écoule avec la valeur de temps de l'opérande "TagIn\_Number" tant que l'état logique de l'opérande "TagIn\_1" est "1". Si l'état logique de l'opérande "TagIn\_1" passe de "1" à "0" avant que la temporisation soit écoulée, elle est stoppée. Tant que la temporisation s'exécute, l'opérande "TagOut" fournit l'état logique "1". Si l'état logique de l'opérande "TagIn\_1" passe de "0" à "1", la temporisation est remise à 0, c'està-dire qu'elle est stoppée et que la valeur de temps actuelle est mise à "0".

# Voir aussi

[Présentation des types de données valides](#page-1976-0) (Page [1977\)](#page-1976-0)

# ---( SE ) : Lancer la temporisation 'Impulsion prolongée'

## **Description**

Avec l'instruction "Lancer la temporisation 'Impulsion prolongée'", vous démarrez une temporisation programmée quand un changement de "0" à "1" (front montant) est détecté sur le résultat logique (RLO). La temporisation s'écoule avec la durée indiquée, même quand le RLO passe à l'état logique "0". Tant que la temporisation s'exécute, l'interrogation à "1" de son état donne "1". Si le RLO passe de "0" à "1" pendant que la temporisation s'écoule, elle est redémarrée avec la durée programmée. L'interrogation à "1" de l'état de temporisation donne l'état logique "0" quand la durée est écoulée.

La durée se compose en interne d'une valeur de temps et d'une base temps. Lorsque l'instruction est démarrée, la valeur de temps programmée est décomptée jusqu'à zéro. La base temps indique la période selon laquelle la valeur de temps est modifiée.

L'instruction "Lancer la temporisation 'Impulsion prolongée'" requiert une opération amont pour l'évaluation du front et elle peut être placée uniquement sur le bord droit du réseau.

#### Remarque

Le système d'exploitation réduit, dans la cellule de temporisation, la valeur de temps d'une unité dans un intervalle défini par la base de temps jusqu'à ce que la valeur de temps soit égale à "0". La réduction est réalisée de manière asynchrone par rapport au programme utilisateur. La temporisation résultante est alors plus courte que la valeur de temps souhaitée au maximum jusqu'à un intervalle de la base de temps.

Vous pourrez trouver un exemple de constitution d'une cellule de temporisation sous : Voir aussi "L : Charger valeur de temporisation".

# Paramètres

Le tableau suivant montre les paramètres de l'instruction "Lancer la temporisation 'Impulsion prolongée'" :

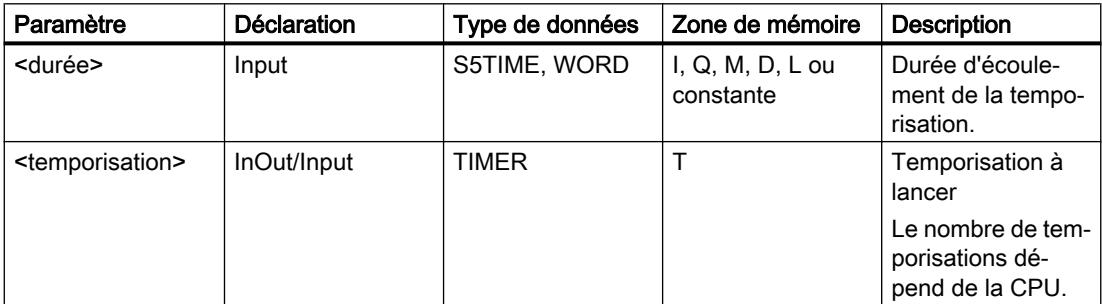

Vous trouverez des informations plus détaillées sur les types de données valides sous "Voir aussi".

## Exemple

L'exemple suivant montre le fonctionnement de l'instruction :

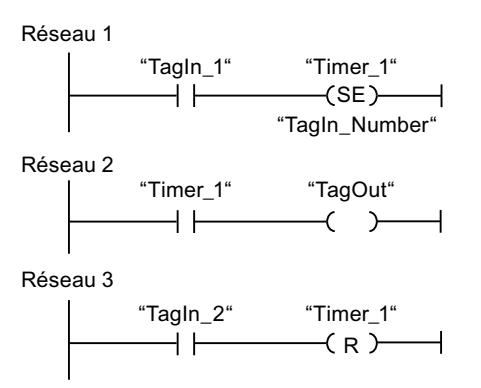

Lorsque l'état logique de l'opérande "TagIn\_1" passe de "0" à "1", la temporisation "Timer\_1" est démarrée. La temporisation s'écoule avec la valeur de temps de l'opérande "TagIn\_Number", sans être influencée par un front descendant du RLO. Tant que la temporisation s'exécute, l'opérande "TagOut" fournit l'état logique "1". Si l'état logique de l'opérande "TagIn\_1" passe de "0" à "1" avant que la durée soit écoulée, la temporisation est redémarrée.

# Voir aussi

[Présentation des types de données valides](#page-1976-0) (Page [1977\)](#page-1976-0)

# ---( SD ) : Lancer la temporisation 'Retard à la montée'

### **Description**

Avec l'instruction "Lancer la temporisation 'Retard à la montée'", vous démarrez une temporisation programmée quand un changement de "0" à "1" (front montant) est détecté sur le résultat logique (RLO). Cette temporisation s'écoule avec la durée indiquée tant que le RLO est "1". Quand la durée est écoulée et que le RLO est encore à l'état logique "1", l'interrogation à "1" de l'état de la temporisation donne "1". Si le RLO passe de "1" à "0" pendant que la temporisation s'écoule, elle est stoppée. L'interrogation à "1" de l'état de la temporisation fournit dans ce cas l'état logique "0".

La durée se compose en interne d'une valeur de temps et d'une base temps. Lorsque l'instruction est démarrée, la valeur de temps programmée est décomptée jusqu'à zéro. La base temps indique la période selon laquelle la valeur de temps est modifiée.

L'instruction "Lancer la temporisation 'Retard à la montée'" requiert une opération amont pour l'évaluation du front et elle peut être placée uniquement sur le bord droit du réseau.

#### Remarque

Le système d'exploitation réduit, dans la cellule de temporisation, la valeur de temps d'une unité dans un intervalle défini par la base de temps jusqu'à ce que la valeur de temps soit égale à "0". La réduction est réalisée de manière asynchrone par rapport au programme utilisateur. La temporisation résultante est alors plus courte que la valeur de temps souhaitée au maximum jusqu'à un intervalle de la base de temps.

Vous pourrez trouver un exemple de constitution d'une cellule de temporisation sous : Voir aussi "L : Charger valeur de temporisation".

#### Paramètres

Le tableau suivant montre les paramètres de l'instruction "Lancer la temporisation 'Retard à la montée" :

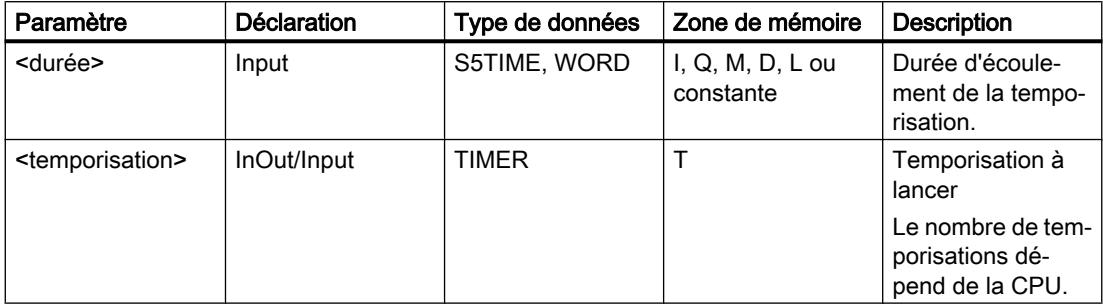

Vous trouverez des informations plus détaillées sur les types de données valides sous "Voir aussi".

### Exemple

L'exemple suivant montre le fonctionnement de l'instruction :

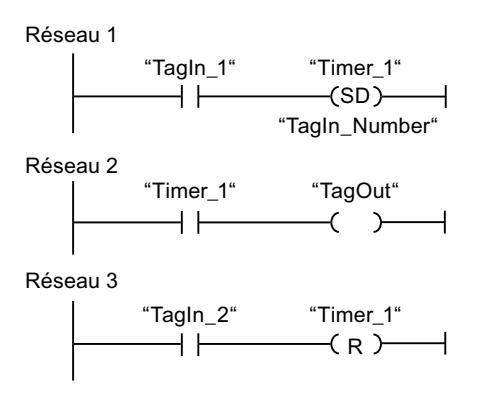

Lorsque l'état logique de l'opérande "TagIn\_1" passe de "0" à "1", la temporisation "Timer\_1" est démarrée. La temporisation s'écoule avec la valeur de temps de l'opérande "TagIn\_Number". Lorsque la durée est écoulée et que le RLO est à l'état logique "1", l'opérande

"TagOut" est mis à "1". Si l'état logique de l'opérande "TagIn\_1" passe de "1" à "0" avant que la temporisation soit écoulée, elle est stoppée. Si l'état logique de l'opérande "TagIn\_2" est "1", la temporisation "Timer\_1" est remise à 0, c'est-à-dire qu'elle est stoppée et que la valeur de temps actuelle est mise à "0".

### Voir aussi

[Présentation des types de données valides](#page-1976-0) (Page [1977\)](#page-1976-0)

# ---( SS ) : Lancer la temporisation 'Retard à la montée mémorisé'

#### **Description**

Avec l'instruction "Lancer la temporisation 'Retard à la montée mémorisé'", vous démarrez une temporisation programmée quand un changement de "0" à "1" (front montant) est détecté sur le résultat logique (RLO). La temporisation s'écoule avec la durée indiquée, même quand le RLO passe à l'état logique "0". Lorsque la durée est écoulée, l'interrogation à "1" de l'état de temporisation donne l'état logique "1". Une fois la temporisation écoulée, elle ne peut être redémarrée qu'après une remise à 0 explicite.

La durée se compose en interne d'une valeur de temps et d'une base temps. Lorsque l'instruction est démarrée, la valeur de temps programmée est décomptée jusqu'à zéro. La base temps indique la période selon laquelle la valeur de temps est modifiée.

L'instruction "Lancer la temporisation 'Retard à la montée mémorisé'" requiert une opération amont pour l'évaluation du front et elle peut être placée uniquement sur le bord droit du réseau.

#### Remarque

Le système d'exploitation réduit, dans la cellule de temporisation, la valeur de temps d'une unité dans un intervalle défini par la base de temps jusqu'à ce que la valeur de temps soit égale à "0". La réduction est réalisée de manière asynchrone par rapport au programme utilisateur. La temporisation résultante est alors plus courte que la valeur de temps souhaitée au maximum jusqu'à un intervalle de la base de temps.

Vous pourrez trouver un exemple de constitution d'une cellule de temporisation sous : Voir aussi "L : Charger valeur de temporisation".

## Paramètres

Le tableau suivant montre les paramètres de l'instruction "Lancer la temporisation 'Retard à la montée mémorisé'" :

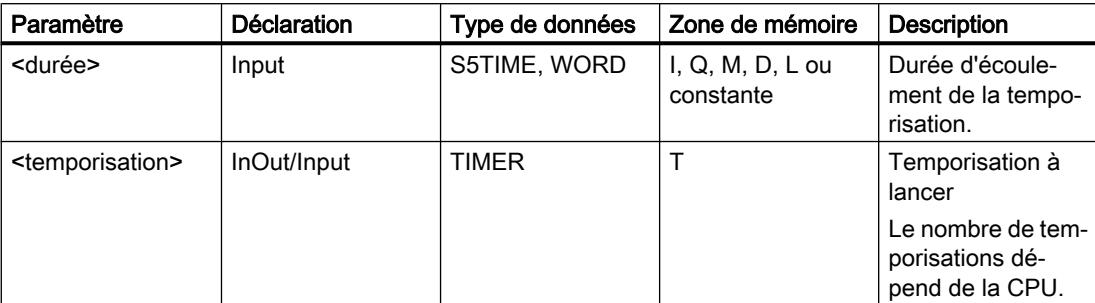

Vous trouverez des informations plus détaillées sur les types de données valides sous "Voir aussi".

### Exemple

L'exemple suivant montre le fonctionnement de l'instruction :

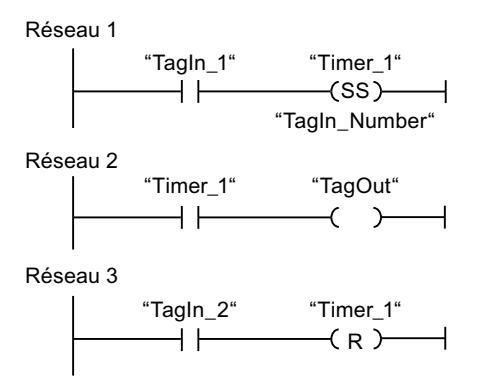

Lorsque l'état logique de l'opérande "TagIn\_1" passe de "0" à "1", la temporisation "Timer\_1" est démarrée. La temporisation s'écoule avec la valeur de temps de l'opérande "TagIn\_Number". Une fois la durée écoulée, l'opérande "TagOut" est mis à "1". Si l'état logique de l'opérande "TagIn\_1" passe de "0" à "1" pendant que la temporisation s'écoule, elle est redémarrée. Si l'état logique de l'opérande "TagIn\_2" est "1", la temporisation "Timer\_1" est remise à 0, c'est-à-dire qu'elle est stoppée et que la valeur de temps actuelle est mise à "0".

### Voir aussi

[Présentation des types de données valides](#page-1976-0) (Page [1977\)](#page-1976-0)

# ---( SF ) : Lancer la temporisation 'Retard à la retombée'

## **Description**

Avec l'instruction "Lancer la temporisation 'Retard à la retombée'", vous démarrez une temporisation programmée quand un changement de "1" à "0" (front descendant) est détecté sur le résultat logique (RLO). La temporisation s'écoule avec la durée indiquée. Tant que la temporisation s'exécute, l'interrogation à "1" de son état donne "1". Si le RLO passe de "0" à "1" pendant que la temporisation s'écoule, elle est remise à 0. La temporisation est toujours redémarrée quand le RLO passe de "1" à "0".

La durée se compose en interne d'une valeur de temps et d'une base temps. Lorsque l'instruction est démarrée, la valeur de temps programmée est décomptée jusqu'à zéro. La base temps indique la période selon laquelle la valeur de temps est modifiée.

L'instruction "Lancer la temporisation 'Retard à la retombée'" requiert une opération amont pour l'évaluation du front et elle peut être placée uniquement sur le bord droit du réseau.

#### Remarque

Le système d'exploitation réduit, dans la cellule de temporisation, la valeur de temps d'une unité dans un intervalle défini par la base de temps jusqu'à ce que la valeur de temps soit égale à "0". La réduction est réalisée de manière asynchrone par rapport au programme utilisateur. La temporisation résultante est alors plus courte que la valeur de temps souhaitée au maximum jusqu'à un intervalle de la base de temps.

Vous pourrez trouver un exemple de constitution d'une cellule de temporisation sous : Voir aussi "L : Charger valeur de temporisation".

### Paramètre

Le tableau suivant montre les paramètres de l'instruction "Lancer la temporisation 'Retard à la retombée'" :

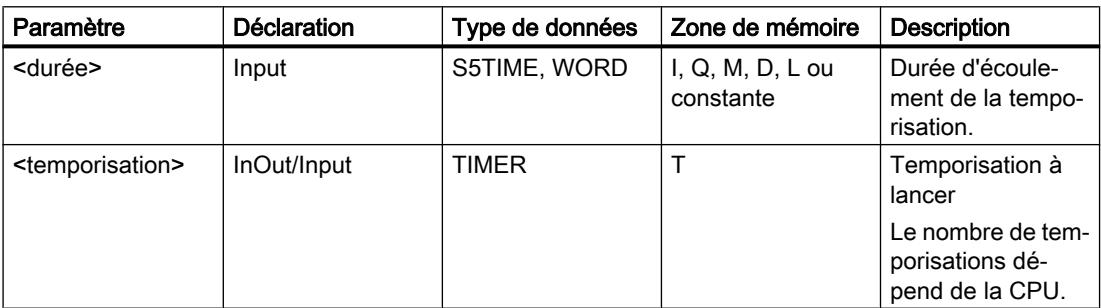

Vous trouverez des informations plus détaillées sur les types de données valides sous "Voir aussi".

## Exemple

L'exemple suivant montre le fonctionnement de l'instruction :

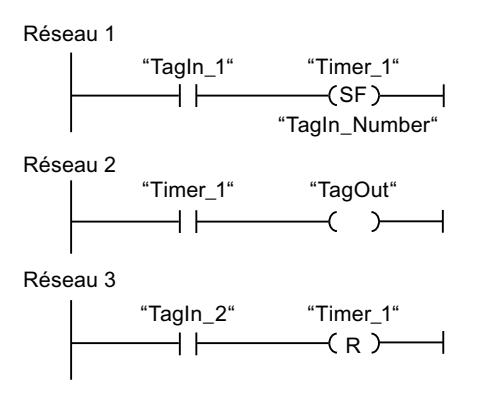

Lorsque l'état logique de l'opérande "TagIn\_1" passe de "1" à "0", la temporisation "Timer\_1" est démarrée. La temporisation s'écoule avec la valeur de temps de l'opérande "TagIn\_Number". Tant que la temporisation s'exécute, l'opérande "TagOut" est mis à "1". Si l'état logique de l'opérande "TagIn\_1" passe de "1" à "0" pendant que la temporisation s'écoule, elle est redémarrée. Si l'état logique de l'opérande "TagIn\_2" est "1", la temporisation "Timer\_1" est remise à 0, c'est-à-dire qu'elle est stoppée et que la valeur de temps actuelle est mise à "0".

### Voir aussi

[Présentation des types de données valides](#page-1976-0) (Page [1977\)](#page-1976-0)

# **Compteurs**

# CTU : Comptage

### **Description**

Avec l'instruction "Comptage", vous incrémentez la valeur à la sortie CV. Quand l'état logique passe de "0" à "1" (front montant) à l'entrée CU, l'instruction est exécutée et la valeur de comptage actuelle à la sortie CV est augmentée de un. La valeur de comptage est incrémentée à chaque détection d'un front montant jusqu'à ce qu'elle atteigne la valeur limite supérieure du type de données spécifié à la sortie CV. Une fois la valeur limite supérieure atteinte, l'état logique à l'entrée CU n'a plus d'influence sur l'instruction.

Vous pouvez interroger l'état du compteur à la sortie Q. L'état logique à la sortie Q est déterminé par le paramètre PV. Quand la valeur de comptage actuelle est supérieure ou égale à la valeur du paramètre PV, la sortie Q est mise à l'état logique "1". Dans tous les autres cas, l'état logique à la sortie Q est "0".
La valeur à la sortie CV est remise à zéro lorsque l'état logique à l'entrée R passe à "1". Tant que l'entrée R présente l'état logique "1", l'état logique à l'entrée CU n'a pas d'effet sur l'instruction.

#### **Remarque**

Pour éviter des erreurs de comptage, n'utilisez un compteur qu'à un seul endroit du programme.

Il faut associer à chaque appel de l'instruction "Comptage" un compteur CEI dans lequel les données de l'instruction sont mémorisées. Un compteur CEI est une structure avec l'un des types de données suivants :

## Pour la CPU S7-1200

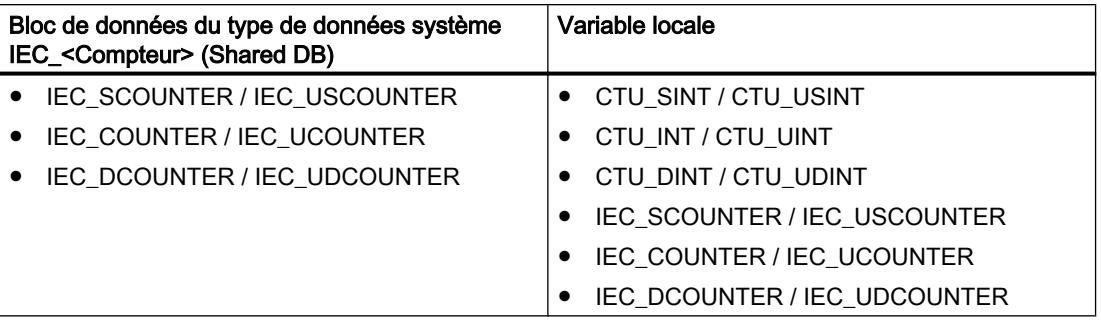

## Pour la CPU S7-1500

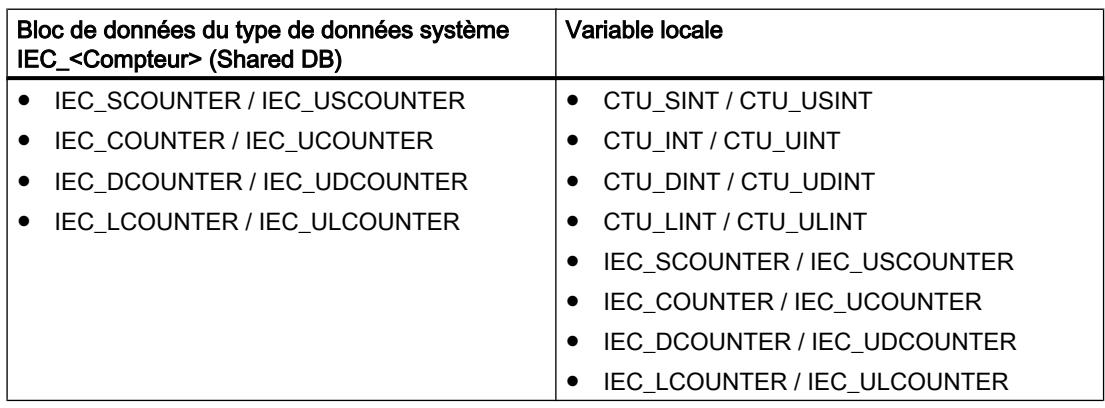

Vous pouvez déclarer un compteur CEI comme suit :

- Déclaration d'un bloc de données du type de données système IEC\_<Compteur> (par ex. "MyIEC\_COUNTER")
- Déclaration comme variable locale du type CTU\_<Type de données> ou IEC\_<Compteur> dans la section "Static" d'un bloc (p. ex. #MyIEC\_COUNTER)

Lorsque l'instruction est insérée dans le programme, la boîte de dialogue "Options d'appel" s'ouvre automatiquement et vous pouvez y préciser si le compteur CEI doit être stocké dans un bloc de données séparé (monoinstance) ou bien comme variable locale (multiinstance) dans l'interface de bloc. Si vous créez votre propre bloc de données, vous le trouverez dans

le navigateur du projet, dans le dossier "Ressources programme" sous "Blocs de programme > Blocs système". Pour plus d'informations à ce sujet, référez-vous à "Voir aussi".

Si vous créez le compteur CEI dans un bloc de données propre (monoinstance), le bloc de données d'instance est alors créé par défaut avec "accès optimisé au bloc" et les différentes variables sont définies comme rémanentes. Pour plus d'informations sur le paramétrage de la rémanence dans un bloc de données d'instances, référez-vous à la rubrique ci-dessous "Voir aussi".

Si vous créez le compteur CEI comme variable locale (multiinstance) dans un bloc fonctionnel avec "accès optimisé au bloc", celle-ci est alors définie comme rémanente dans l'interface de bloc.

Pour être exécutée, l'instruction "Comptage" nécessite une opération amont. Elle peut être disposée à l'intérieur ou à la fin du réseau.

#### Paramètres

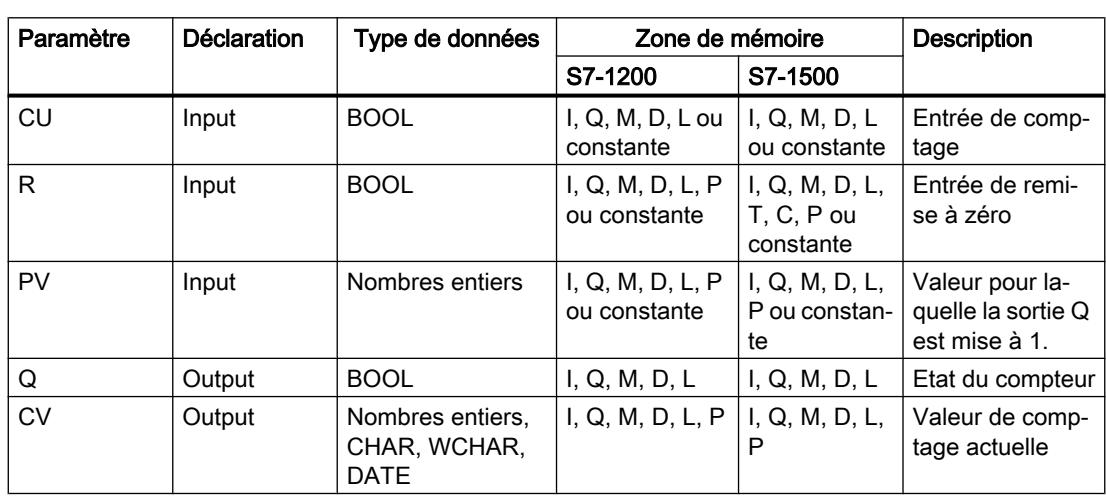

Le tableau suivant montre les paramètres de l'instruction "Comptage" :

Vous pouvez sélectionner le type de données de l'instruction dans la liste déroulante "???" de la boîte d'instruction.

Vous trouverez des informations plus détaillées sur les types de données valides sous "Voir aussi".

## Exemple

L'exemple suivant montre le fonctionnement de l'instruction :

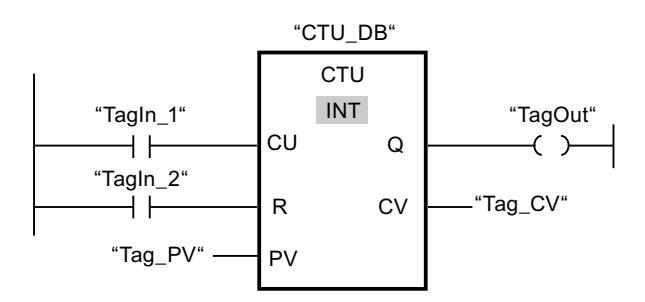

Lorsque l'état logique de l'opérande "TagIn\_1" passe de "0" à "1", l'instruction "Comptage" est exécutée et la valeur de comptage actuelle de l'opérande "Tag\_CV" est augmentée de un. La valeur de comptage est incrémentée à chaque autre front montant jusqu'à ce que la valeur limite supérieure du type de données (INT = 32767) soit atteinte.

La valeur du paramètre PV est adoptée comme limite pour déterminer la sortie "TagOut". La sortie "TagOut" fournit l'état logique "1" tant que la valeur de comptage actuelle est supérieure ou égale à la valeur de l'opérande "Tag\_PV". Dans tous les autres cas, la sortie "TagOut" est à l'état logique "0".

#### Voir aussi

[Présentation des types de données valides](#page-1976-0) (Page [1977\)](#page-1976-0)

## CTD : Décomptage

#### **Description**

Avec l'instruction "Décomptage", vous pouvez compter à rebours la valeur à la sortie CV. Quand l'état logique passe de "0" à "1" (front montant) à l'entrée CD, l'instruction est exécutée et la valeur de comptage actuelle à la sortie CV est diminuée de un. La valeur de comptage est décrémentée chaque fois qu'un front montant est détecté, jusqu'à ce que la valeur limite inférieure du type de données spécifié soit atteinte. Une fois la valeur limite inférieure atteinte, l'état logique à l'entrée CD n'a plus d'influence sur l'instruction.

Vous pouvez interroger l'état du compteur à la sortie Q. Quand la valeur de comptage actuelle est inférieure ou égale à zéro, la sortie Q est mise à l'état logique "1". Dans tous les autres cas, l'état logique à la sortie Q est "0".

La valeur de la sortie CV prend la valeur du paramètre PV quand l'état logique de l'entrée LD passe à 1. Tant que l'entrée LD présente l'état logique "1", l'état logique à l'entrée CD n'a pas d'effet sur l'instruction.

#### Remarque

Pour éviter des erreurs de comptage, n'utilisez un compteur qu'à un seul endroit du programme.

Il faut associer à chaque appel de l'instruction "Décomptage" un compteur CEI dans lequel les données de l'instruction sont mémorisées. Un compteur CEI est une structure avec l'un des types de données suivants :

## Pour la CPU S7-1200

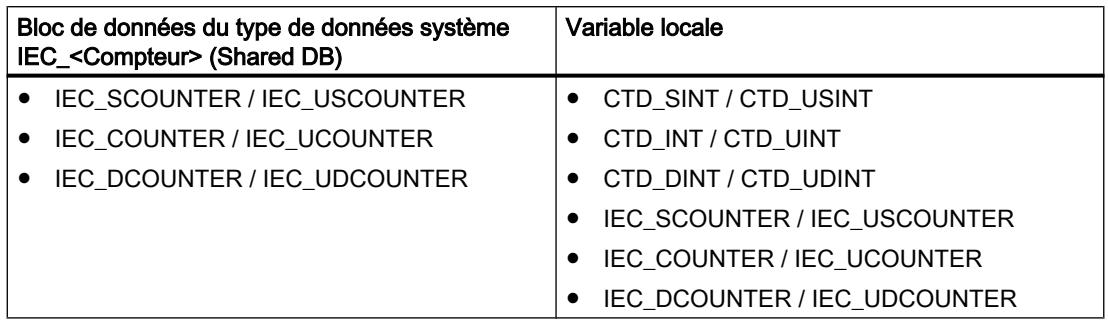

## Pour la CPU S7-1500

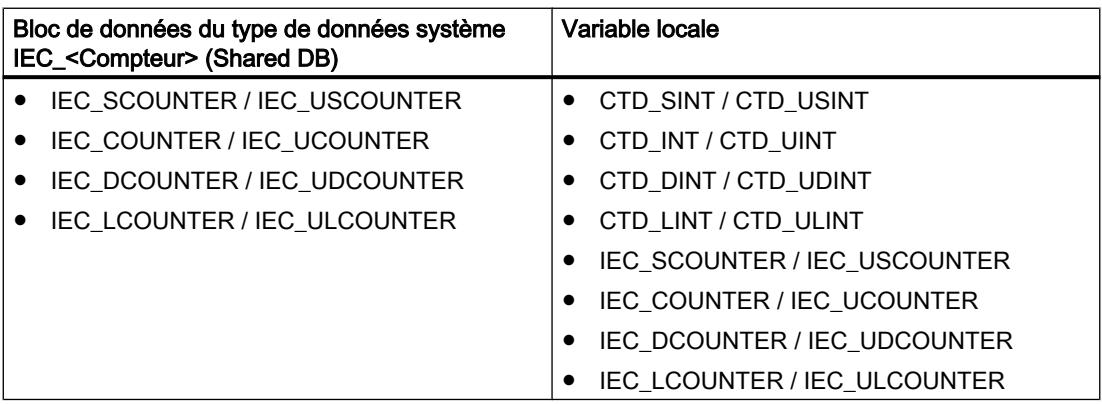

Vous pouvez déclarer un compteur CEI comme suit :

- Déclaration d'un bloc de données du type de données système IEC\_<Compteur> (par ex. "MyIEC\_COUNTER")
- Déclaration comme variable locale du type CTD\_<Type de données> ou IEC\_<Compteur> dans la section "Static" d'un bloc (p. ex. #MyIEC\_COUNTER)

Lorsque l'instruction est insérée dans le programme, la boîte de dialogue "Options d'appel" s'ouvre automatiquement et vous pouvez y préciser si le compteur CEI doit être stocké dans un bloc de données séparé (monoinstance) ou bien comme variable locale (multiinstance) dans l'interface de bloc. Si vous créez votre propre bloc de données, vous le trouverez dans le navigateur du projet, dans le dossier "Ressources programme" sous "Blocs de programme > Blocs système". Pour plus d'informations à ce sujet, référez-vous à "Voir aussi".

Si vous créez le compteur CEI dans un bloc de données propre (monoinstance), le bloc de données d'instance est alors créé par défaut avec "accès optimisé au bloc" et les différentes variables sont définies comme rémanentes. Pour plus d'informations sur le paramétrage de la rémanence dans un bloc de données d'instances, référez-vous à la rubrique ci-dessous "Voir aussi".

Si vous créez le compteur CEI comme variable locale (multiinstance) dans un bloc fonctionnel avec "accès optimisé au bloc", celle-ci est alors définie comme rémanente dans l'interface de bloc.

Pour être exécutée, l'instruction "Décomptage" nécessite une opération amont. Elle peut être disposée à l'intérieur ou à la fin du réseau.

#### Paramètres

Le tableau suivant montre les paramètres de l'instruction "Décomptage" :

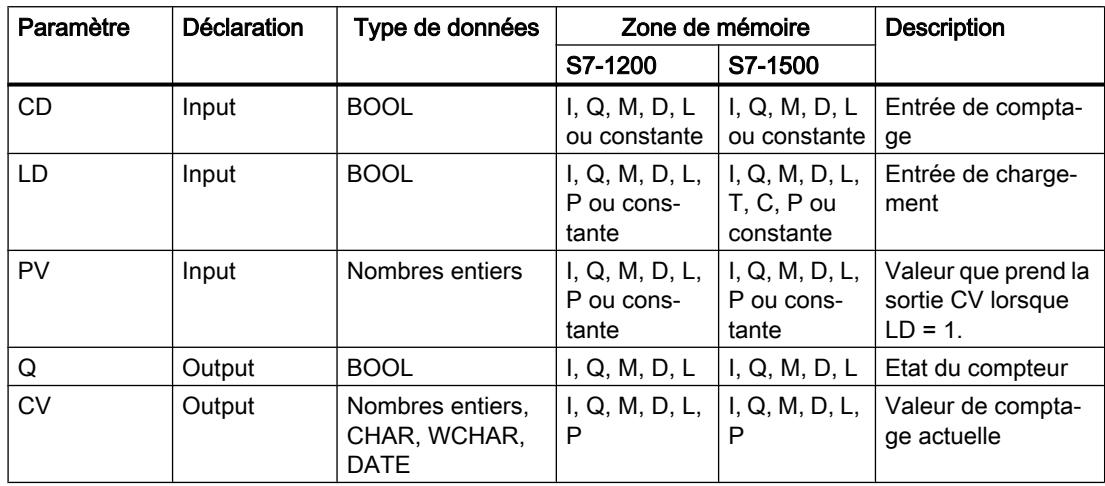

Vous pouvez sélectionner le type de données de l'instruction dans la liste déroulante "???" de la boîte d'instruction.

Vous trouverez des informations plus détaillées sur les types de données valides sous "Voir aussi".

#### Exemple

L'exemple suivant montre le fonctionnement de l'instruction :

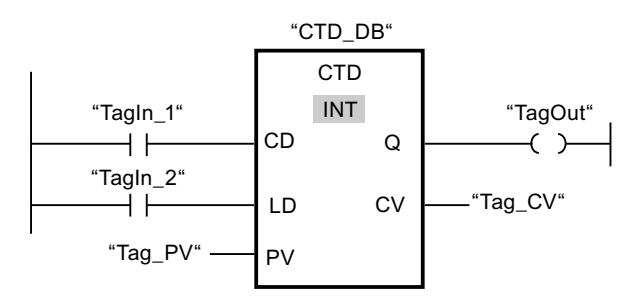

Lorsque l'état logique de l'opérande "TagIn\_1" passe de "0" à "1", l'instruction est exécutée et la valeur à la sortie "Tag\_CV" est décrémentée de un. A chaque front montant suivant, la valeur de comptage est décrémentée jusqu'à ce que la valeur limite inférieure du type de données indiqué (INT = -32768) soit atteinte.

La sortie "TagOut" fournit l'état logique "1" tant que la valeur de comptage actuelle est inférieure ou égale à zéro. Dans tous les autres cas, la sortie "TagOut" est à l'état logique "0".

### Voir aussi

[Présentation des types de données valides](#page-1976-0) (Page [1977\)](#page-1976-0)

### CTUD : Comptage et décomptage

### **Description**

Avec l'instruction "Comptage et décomptage", vous pouvez incrémenter et décrémenter la valeur de comptage à la sortie CV. Quand l'état logique passe de "0" à "1" (front montant) à l'entrée CU, la valeur de comptage actuelle est augmentée de un et rangée à la sortie CV. Quand l'état logique passe de "0" à "1" (front montant) à l'entrée CD, la valeur de comptage à la sortie CV est diminuée de un. En présence d'un front montant aux entrées CU et CD pendant un cycle du programme, la valeur de comptage actuelle à la sortie CV ne change pas.

La valeur de comptage peut être incrémentée jusqu'à ce qu'elle atteigne la valeur limite supérieure du type de données spécifié à la sortie CV. Une fois la valeur limite supérieure atteinte, la valeur de comptage n'est plus incrémentée en cas de front montant. Une fois atteinte la valeur limite inférieure du type de données indiqué, la valeur de comptage n'est plus décrémentée.

Quand l'entrée LD passe à "1", la valeur de comptage à la sortie CV est mise à la valeur du paramètre PV. Tant que l'entrée LD présente l'état logique "1", l'état logique aux entrées CU et CD n'a pas d'effet sur l'instruction.

La valeur de comptage est mise à zéro quand l'état logique à l'entrée R passe à "1". Tant que l'entrée R est à "1", un changement de l'état logique des entrées CU, CD et LD n'a pas d'effet sur l'instruction "Comptage et décomptage".

Vous pouvez interroger l'état du compteur à la sortie QU. Quand la valeur de comptage actuelle est supérieure ou égale à la valeur du paramètre PV, la sortie QU est mise à l'état logique "1". Dans tous les autres cas, l'état logique à la sortie QU est "0".

Vous pouvez interroger l'état du décompteur à la sortie QD. Quand la valeur de comptage actuelle est inférieure ou égale à zéro, la sortie QD est mise à l'état logique "1". Dans tous les autres cas, l'état logique à la sortie QD est "0".

#### Remarque

Pour éviter des erreurs de comptage, n'utilisez un compteur qu'à un seul endroit du programme.

Il faut associer à chaque appel de l'instruction "Comptage et décomptage" un compteur CEI dans lequel les données de l'instruction sont mémorisées. Un compteur CEI est une structure avec l'un des types de données suivants :

## Pour la CPU S7-1200

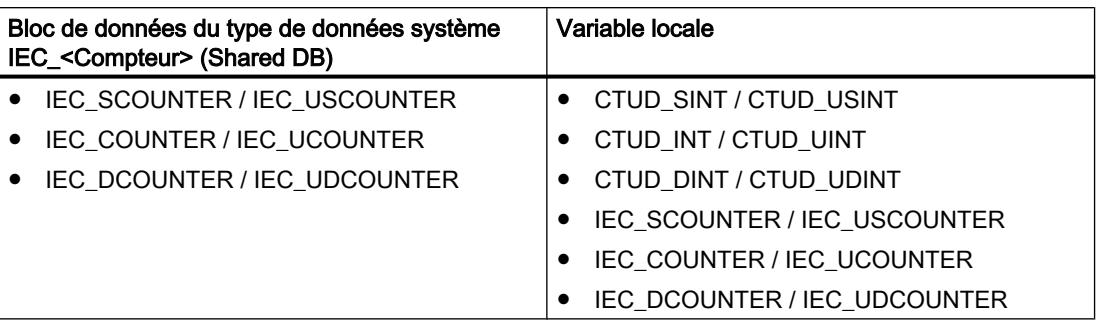

## Pour la CPU S7-1500

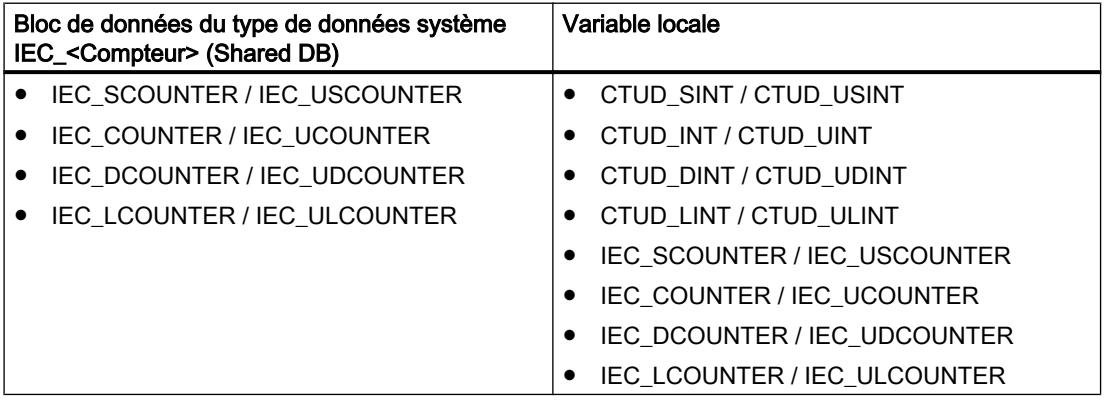

Vous pouvez déclarer un compteur CEI comme suit :

- Déclaration d'un bloc de données du type de données système IEC\_<Compteur> (par ex. "MyIEC\_COUNTER")
- Déclaration comme variable locale du type CTUD <Type de données> ou IEC\_<Compteur> dans la section "Static" d'un bloc (p. ex. #MyIEC\_COUNTER)

Lorsque l'instruction est insérée dans le programme, la boîte de dialogue "Options d'appel" s'ouvre automatiquement et vous pouvez y préciser si le compteur CEI doit être stocké dans un bloc de données séparé (monoinstance) ou bien comme variable locale (multiinstance) dans l'interface de bloc. Si vous créez votre propre bloc de données, vous le trouverez dans le navigateur du projet, dans le dossier "Ressources programme" sous "Blocs de programme > Blocs système". Pour plus d'informations à ce sujet, référez-vous à "Voir aussi".

Si vous créez le compteur CEI dans un bloc de données propre (monoinstance), le bloc de données d'instance est alors créé par défaut avec "accès optimisé au bloc" et les différentes variables sont définies comme rémanentes. Pour plus d'informations sur le paramétrage de la rémanence dans un bloc de données d'instances, référez-vous à la rubrique ci-dessous "Voir aussi".

Si vous créez le compteur CEI comme variable locale (multiinstance) dans un bloc fonctionnel avec "accès optimisé au bloc", celle-ci est alors définie comme rémanente dans l'interface de bloc.

Pour être exécutée, l'instruction "Comptage et décomptage" nécessite une opération amont. Elle peut être disposée à l'intérieur ou à la fin du réseau.

# Paramètres

Le tableau suivant montre les paramètres de l'instruction "Comptage et décomptage" :

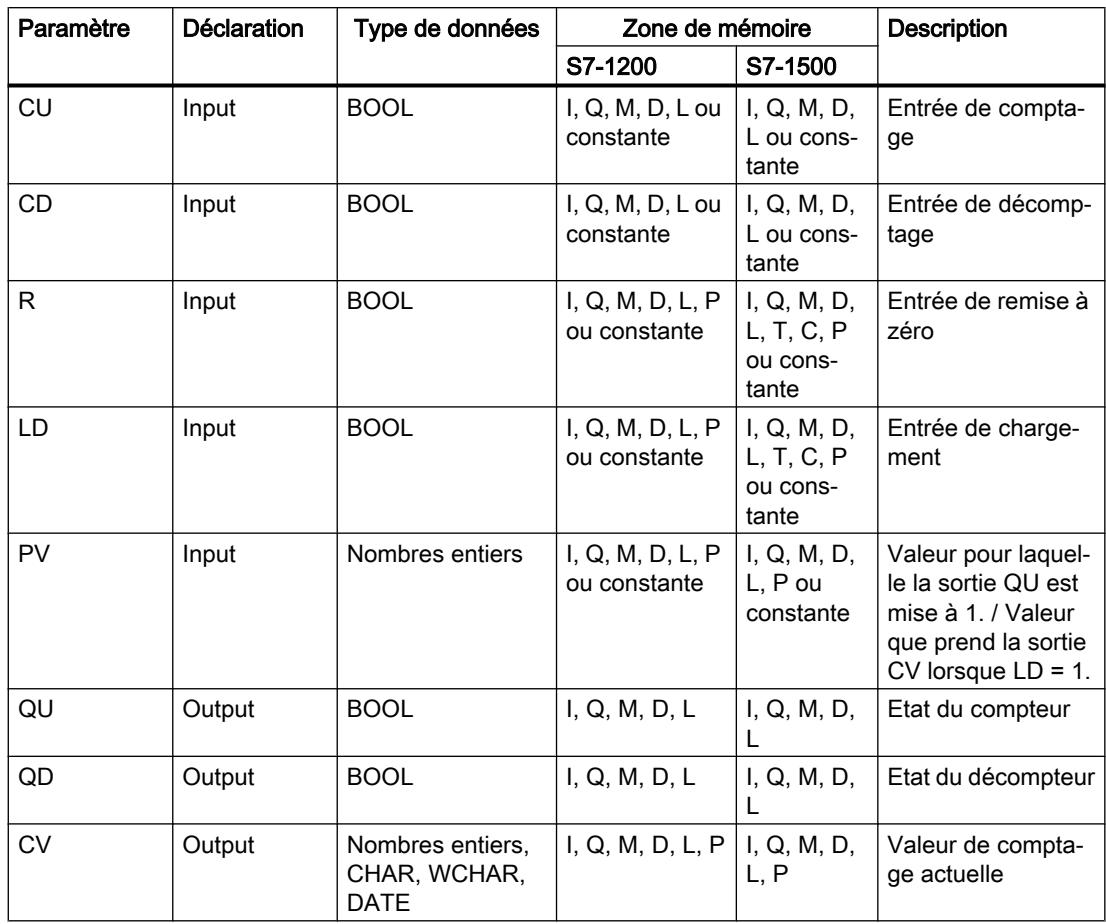

Vous pouvez sélectionner le type de données de l'instruction dans la liste déroulante "???" de la boîte d'instruction.

Vous trouverez des informations plus détaillées sur les types de données valides sous "Voir aussi".

## Exemple

L'exemple suivant montre le fonctionnement de l'instruction :

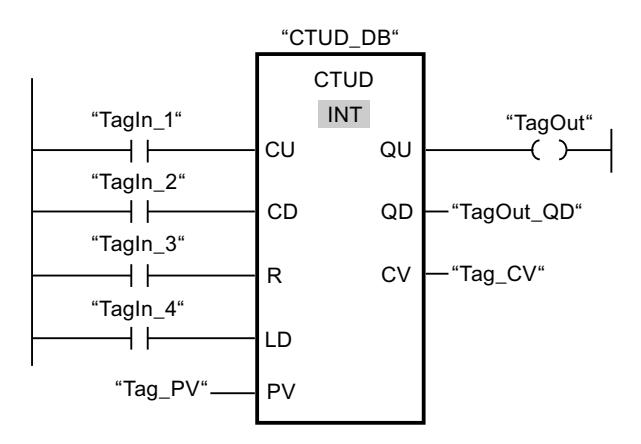

Quand l'état logique passe de "0" à "1" (front montant) à l'entrée "TagIn\_1" ou à l'entrée "TagIn\_2", l'instruction "Comptage et décomptage" est exécutée. En présence d'un front montant à l'entrée "TagIn\_1", la valeur de comptage actuelle est augmentée de un et rangée à la sortie "Tag\_CV". En présence d'un front montant à l'entrée "TagIn\_2", la valeur de comptage est diminuée de un et rangée à la sortie "Tag\_CV". La valeur de comptage est incrémentée à chaque front montant à l'entrée CU jusqu'à ce qu'elle atteigne la valeur limite supérieure égale à 32767. La valeur de comptage est décrémentée à chaque front montant à l'entrée CD jusqu'à ce qu'elle atteigne la valeur limite inférieure de INT = -32768.

La sortie "TagOut" fournit l'état logique "1" tant que la valeur de comptage actuelle est supérieure ou égale à la valeur de l'entrée "Tag\_PV". Dans tous les autres cas, la sortie "TagOut" est à l'état logique "0".

La sortie "TagOut\_QD" fournit l'état logique "1" tant que la valeur de comptage actuelle est inférieure ou égale à zéro. Dans tous les autres cas, la sortie "TagOut\_QD" est à l'état logique "0".

#### Voir aussi

[Présentation des types de données valides](#page-1976-0) (Page [1977\)](#page-1976-0)

#### Legacy

#### S\_CU : Incrémenter depuis la valeur paramétrée

#### **Description**

L'instruction "Incrémenter depuis la valeur paramétrée" permet d'incrémenter la valeur d'un compteur. Quand l'état logique passe de "0" à "1" (front montant) à l'entrée CU, la valeur de comptage actuelle est augmentée de un. La valeur de comptage actuelle est fournie au format hexadécimal à la sortie CV et codée BCD à la sortie CV\_BCD. La valeur de comptage peut être incrémentée jusqu'à la valeur limite "999". Une fois la valeur limite atteinte, la valeur de comptage n'est plus incrémentée lors d'un front montant.

Quand l'état logique passe de "0" à "1" à l'entrée S, la valeur de comptage prend la valeur du paramètre PV. Si le compteur est positionné et le RLO égal à "1" à l'entrée CU, le compteur compte une fois dans le cycle suivant, même en l'absence d'un front.

La valeur de comptage est mise à zéro quand l'état logique à l'entrée R passe à "1". Tant que l'état logique est "1" à l'entrée R, l'évolution de l'état logique aux entrées CU et S n'a pas d'effet sur la valeur de comptage.

L'état logique à la sortie Q est "1" quand la valeur de comptage est supérieure à zéro. Quand la valeur de comptage est égale à zéro, la sortie Q fournit l'état logique "0".

#### Remarque

Pour éviter des erreurs de comptage, n'utilisez un compteur qu'à un seul endroit du programme.

L'instruction "Incrémenter depuis la valeur paramétrée" requiert une opération amont pour l'évaluation du front et peut être placée à l'intérieur ou à la fin du réseau.

### Paramètres

Le tableau suivant montre les paramètres de l'instruction "Incrémenter depuis la valeur paramétrée" :

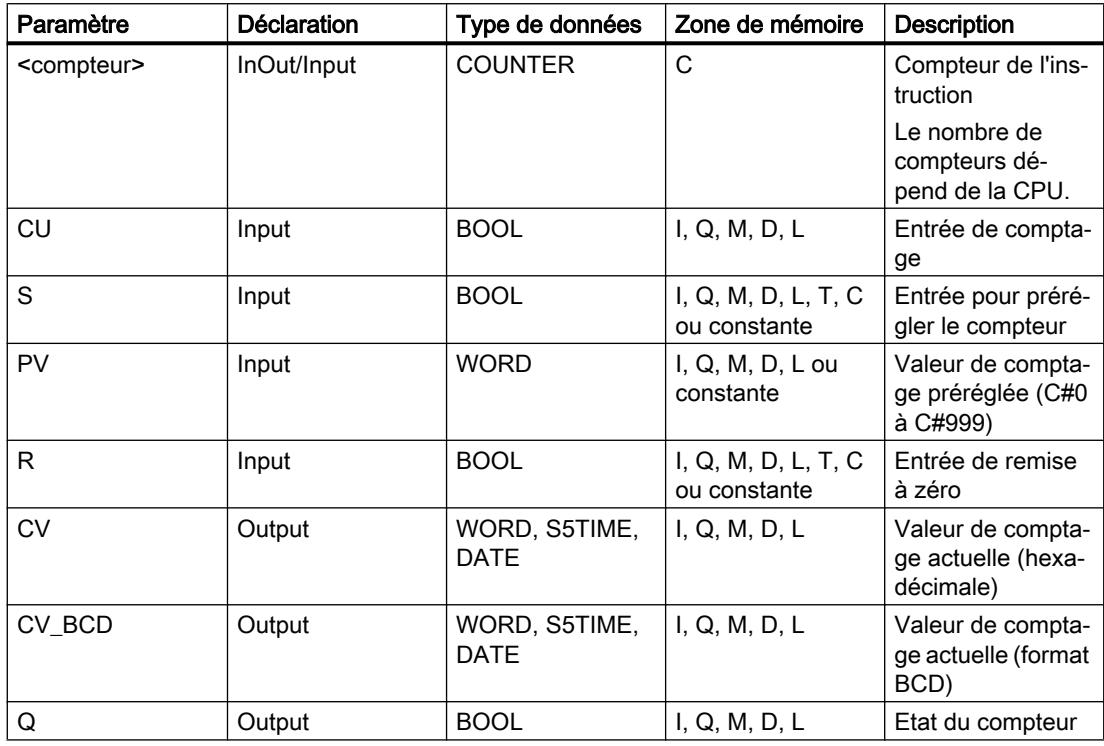

Vous trouverez des informations plus détaillées sur les types de données valides sous "Voir aussi".

## Exemple

L'exemple suivant montre le fonctionnement de l'instruction :

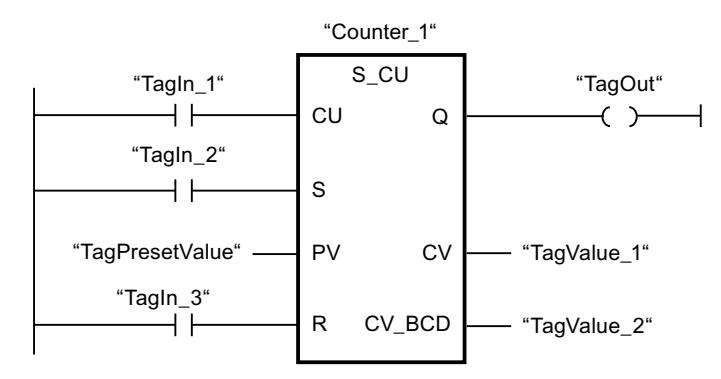

Quand l'état logique à l'entrée "TagIn\_1" passe de "0" à "1" (front montant) et que la valeur de comptage actuelle est inférieure à "999", elle est augmentée de un. Quand l'état logique passe de "0" à "1" à l'entrée "TagIn\_2", la valeur de comptage prend la valeur de l'opérande "TagPresetValue". La valeur de comptage est remise à "0" quand l'opérande "TagIn\_3" est à l'état logique "1".

La valeur de comptage actuelle est mémorisée sous forme hexadécimale dans l'opérande "TagValue\_1" et codée BCD dans l'opérande "TagValue\_2".

La sortie "TagOut" fournit l'état logique "1" tant que la valeur de comptage actuelle est différente de "0".

#### Voir aussi

[Présentation des types de données valides](#page-1976-0) (Page [1977\)](#page-1976-0)

## S\_CD : Décrémenter depuis la valeur paramétrée

#### **Description**

L'instruction "Décrémenter depuis la valeur paramétrée" permet de décrémenter la valeur d'un compteur. Quand l'état logique passe de "0" à "1" (front montant) à l'entrée CD, la valeur de comptage actuelle est diminuée de un. La valeur de comptage actuelle est fournie au format hexadécimal à la sortie CV et codée BCD à la sortie CV\_BCD. La valeur de comptage peut être diminuée jusqu'à atteindre la valeur limite inférieure "0". Une fois la valeur limite inférieure atteinte, la valeur de comptage n'est plus décrémentée lors d'un front montant.

Quand l'état logique passe de "0" à "1" à l'entrée S, la valeur de comptage prend la valeur du paramètre PV. Si le compteur est positionné et le RLO égal à "1" à l'entrée CD, le compteur compte une fois dans le cycle suivant, même en l'absence d'un front.

La valeur de comptage est mise à zéro quand l'état logique à l'entrée R passe à "1". Tant que l'état logique est "1" à l'entrée R, l'évolution de l'état logique aux entrées CD et S n'a pas d'effet sur la valeur de comptage.

L'état logique à la sortie Q est "1" quand la valeur de comptage est supérieure à zéro. Quand la valeur de comptage est égale à zéro, la sortie Q fournit l'état logique "0".

#### Remarque

Pour éviter des erreurs de comptage, n'utilisez un compteur qu'à un seul endroit du programme.

L'instruction "Décrémenter depuis la valeur paramétrée" requiert une opération amont pour l'évaluation du front et peut être placée à l'intérieur ou à la fin du réseau.

### Paramètres

Le tableau suivant montre les paramètres de l'instruction "Décrémenter depuis la valeur paramétrée" :

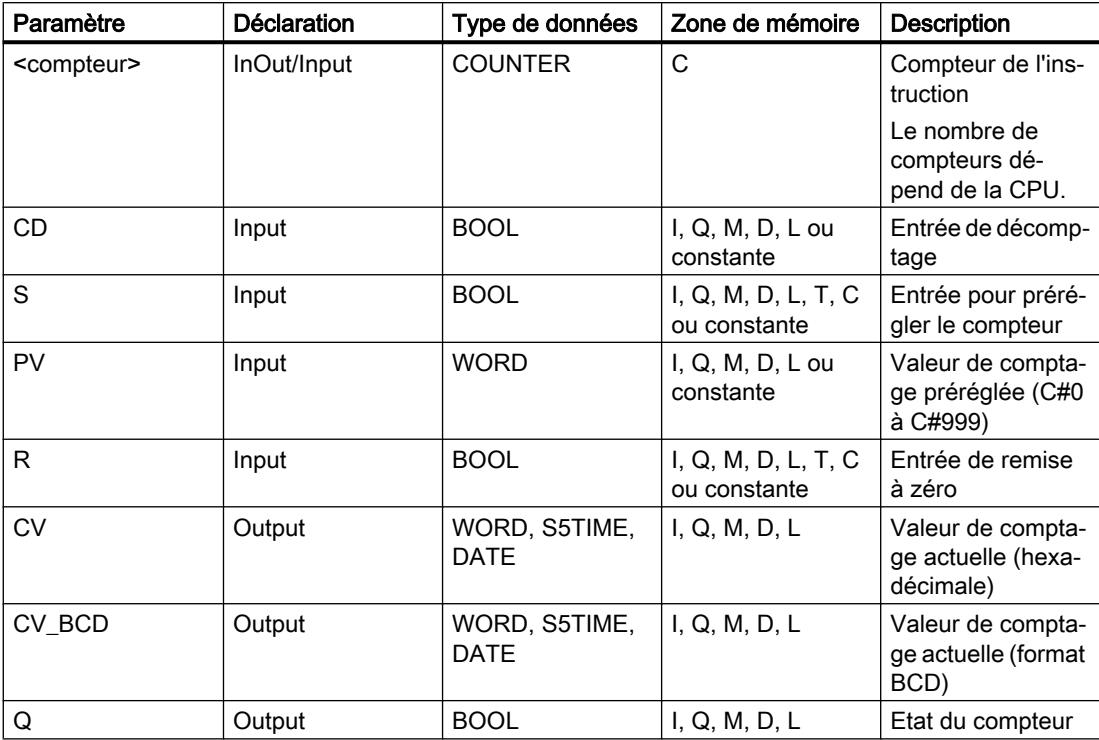

Vous trouverez des informations plus détaillées sur les types de données valides sous "Voir aussi".

## Exemple

L'exemple suivant montre le fonctionnement de l'instruction :

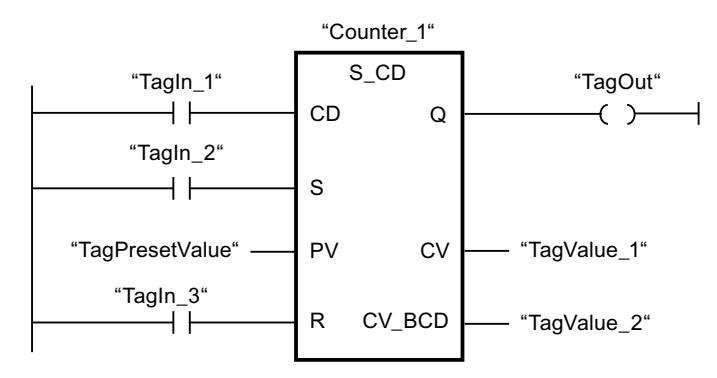

Quand l'état logique passe de "0" à "1" (front montant) à l'entrée "TagIn 1" et que la valeur de comptage actuelle est supérieure à "0", elle est diminuée de un. Quand l'état logique passe de "0" à "1" à l'entrée "TagIn\_2", la valeur de comptage prend la valeur de l'opérande "TagPresetValue". La valeur de comptage est remise à "0" quand l'opérande "TagIn\_3" est à l'état logique "1".

La valeur de comptage actuelle est mémorisée sous forme hexadécimale dans l'opérande "TagValue\_1" et codée BCD dans l'opérande "TagValue\_2".

La sortie "TagOut" fournit l'état logique "1" tant que la valeur de comptage actuelle est différente de "0".

## Voir aussi

[Présentation des types de données valides](#page-1976-0) (Page [1977\)](#page-1976-0)

## S\_CUD : Incrémenter/décrémenter depuis la valeur paramétrée

## **Description**

Avec l'instruction "Incrémenter/décrémenter depuis la valeur paramétrée", vous incrémentez et décrémentez la valeur d'un compteur. Quand l'état logique passe de "0" à "1" (front montant) à l'entrée CU, la valeur de comptage actuelle est augmentée de un. Quand l'état logique passe de "0" à "1" (front montant) à l'entrée CD, la valeur de comptage est diminuée de un. La valeur de comptage actuelle est fournie au format hexadécimal à la sortie CV et codée BCD à la sortie CV\_BCD. Quand les entrées CU et CD présentent un front montant dans un cycle de programme, la valeur de comptage ne change pas.

La valeur de comptage peut être augmentée jusqu'à atteindre la valeur limite supérieure "999". Une fois sa valeur limite supérieure atteinte, elle n'est plus incrémentée en cas de front montant. Une fois la valeur limite inférieure "0" atteinte, la valeur de comptage n'est plus décrémentée.

Quand l'état logique passe de "0" à "1" à l'entrée S, la valeur de comptage prend la valeur du paramètre PV. Quand le compteur est positionné et que le RLO est "1" aux entrées CU et CD, il compte une fois dans le cycle suivant, même en l'absence d'un front.

La valeur de comptage est mise à zéro quand l'état logique à l'entrée R passe à "1". Tant que l'état logique est "1" à l'entrée R, l'évolution de l'état logique aux entrées CU, CD et S n'a pas d'effet sur la valeur de comptage.

L'état logique à la sortie Q est "1" quand la valeur de comptage est supérieure à zéro. Quand la valeur de comptage est égale à zéro, la sortie Q fournit l'état logique "0".

#### Remarque

Pour éviter des erreurs de comptage, n'utilisez un compteur qu'à un seul endroit du programme.

L'instruction "Incrémenter/décrémenter depuis la valeur paramétrée" requiert une opération amont pour l'évaluation du front et peut être placée à l'intérieur ou à la fin du réseau.

#### Paramètres

Le tableau suivant montre les paramètres de l'instruction "Incrémenter/décrémenter depuis la valeur paramétrée" :

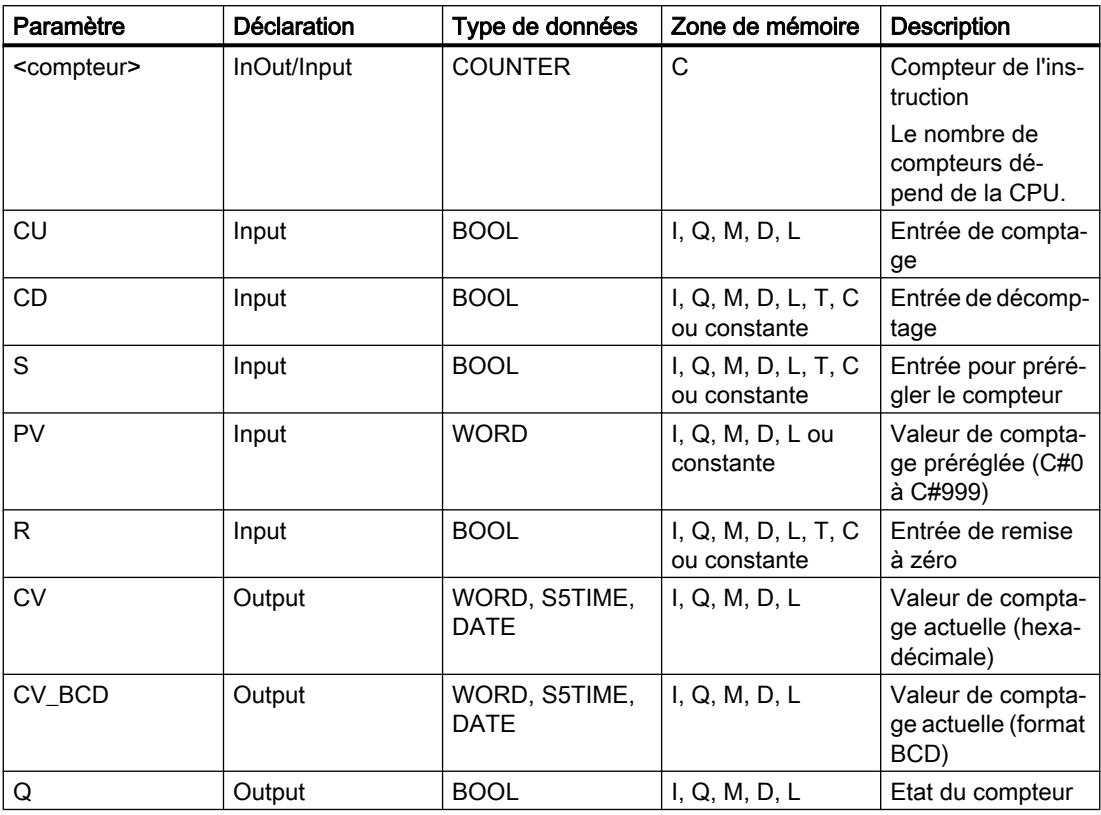

Vous trouverez des informations plus détaillées sur les types de données valides sous "Voir aussi".

## Exemple

L'exemple suivant montre le fonctionnement de l'instruction :

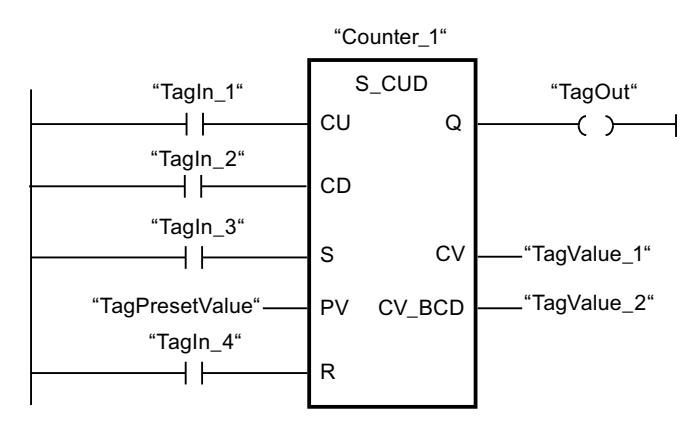

Quand l'état logique passe de "0" à "1" (front montant) à l'entrée "TagIn\_1" ou à l'entrée "TagIn\_2", l'instruction "Incrémenter/décrémenter depuis la valeur paramétrée" est exécutée. Si l'entrée "TagIn\_1" présente un front montant et que la valeur de comptage actuelle est inférieure à "999", elle est augmentée de un. Si l'entrée "TagIn\_2" présente un front montant et que la valeur de comptage actuelle est supérieure à "0", elle est diminuée de un.

Quand l'état logique passe de "0" à "1" à l'entrée "TagIn\_3", la valeur de comptage prend la valeur de l'opérande "TagPresetValue". La valeur de comptage est remise à "0" quand l'opérande "TagIn\_4" est à l'état logique "1".

La valeur de comptage actuelle est mémorisée sous forme hexadécimale dans l'opérande "TagValue\_1" et codée BCD dans l'opérande "TagValue\_2".

La sortie "TagOut" fournit l'état logique "1" tant que la valeur de comptage actuelle est différente de "0".

## Voir aussi

[Présentation des types de données valides](#page-1976-0) (Page [1977\)](#page-1976-0)

## ---( SC ) : Définir valeur initiale du compteur

## **Description**

Avec l'instruction "Définir valeur initiale du compteur", vous réglez la valeur d'un compteur. L'instruction est exécutée lorsque le résultat logique (RLO) à l'entrée de l'instruction passe de "0" à "1". Lorsque l'instruction est exécutée, le compteur est mis à la valeur indiquée.

L'instruction "Définir valeur initiale du compteur" requiert une opération amont pour l'évaluation du front et elle peut être placée uniquement sur le bord droit du réseau.

## Paramètres

Le tableau suivant montre les paramètres de l'instruction "Définir valeur initiale du compteur" :

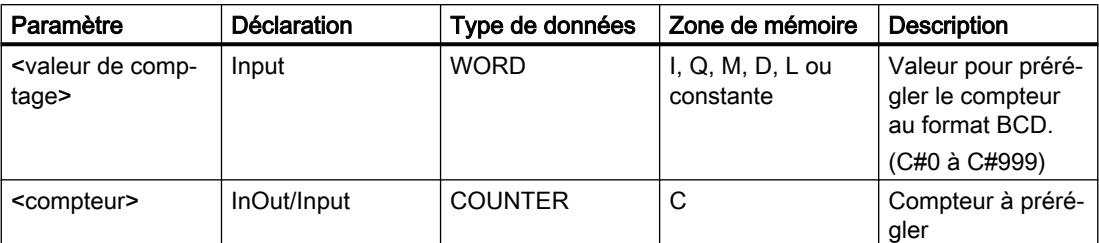

Vous trouverez des informations plus détaillées sur les types de données valides sous "Voir aussi".

#### Exemple

L'exemple suivant montre le fonctionnement de l'instruction :

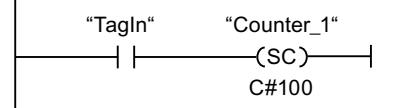

Lorsque l'état logique de l'opérande "TagIn" passe de "0" à "1", le compteur "Counter\_1" est préréglé à la valeur "100".

#### Voir aussi

[Présentation des types de données valides](#page-1976-0) (Page [1977\)](#page-1976-0)

# ---( CU ) : Comptage

#### **Description**

Avec l'instruction "Comptage", vous incrémentez la valeur du compteur indiqué à chaque front montant du résultat logique (RLO). La valeur de comptage peut être augmentée jusqu'à sa valeur limite "999". Une fois cette valeur limite atteinte, la valeur de comptage n'est plus incrémentée lors d'un front montant.

L'instruction "Comptage" requiert une opération amont pour l'évaluation du front et elle peut être placée uniquement sur le bord droit du réseau.

## Paramètres

Le tableau suivant montre les paramètres de l'instruction "Comptage" :

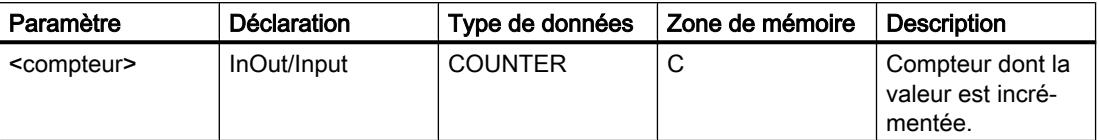

Vous trouverez des informations plus détaillées sur les types de données valides sous "Voir aussi".

#### Exemple

L'exemple suivant montre le fonctionnement de l'instruction :

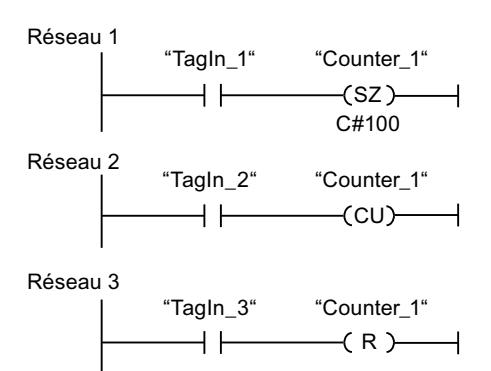

Lorsque l'état logique de l'opérande "TagIn\_1" passe de "0" à "1" (front montant), le compteur "Counter\_1" est préréglé à la valeur "100".

La valeur du compteur "Counter\_1" est incrémentée lorsque l'état logique de l'opérande "TagIn\_2" passe de "0" à "1".

Lorsque l'opérande "TagIn\_3" fournit l'état logique "1", la valeur du compteur "Counter\_1" est remise à "0".

#### Voir aussi

[Présentation des types de données valides](#page-1976-0) (Page [1977\)](#page-1976-0)

## ---( CD ) : Décomptage

#### **Description**

Avec l'instruction "Décomptage", vous décrémentez la valeur du compteur indiqué à chaque front montant du résultat logique (RLO). La valeur de comptage peut être décrémentée jusqu'à sa valeur limite "0". Une fois cette valeur limite atteinte, la valeur de comptage n'est plus modifiée lors d'un front montant.

L'instruction "Décomptage" requiert une opération amont pour l'évaluation du front et elle peut être placée uniquement sur le bord droit du réseau.

## Paramètres

Le tableau suivant montre les paramètres de l'instruction "Décomptage" :

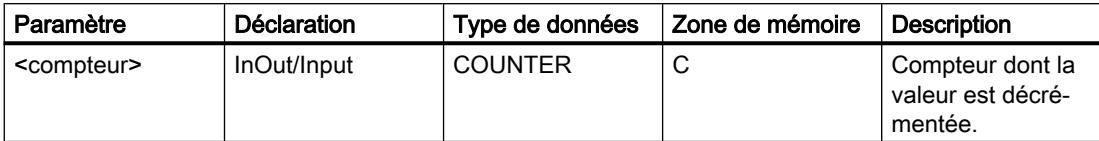

Vous trouverez des informations plus détaillées sur les types de données valides sous "Voir aussi".

### Exemple

L'exemple suivant montre le fonctionnement de l'instruction :

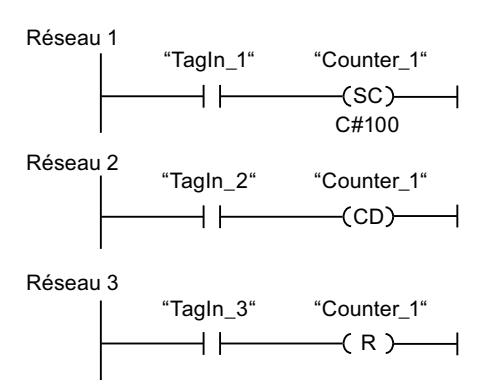

Lorsque l'état logique de l'opérande "TagIn\_1" passe de "0" à "1" (front montant), le compteur "Counter\_1" est préréglé à la valeur "100".

La valeur du compteur "Counter\_1" est décrémentée lorsque l'état logique de l'opérande "TagIn\_2" passe de "0" à "1".

Lorsque l'opérande "TagIn\_3" fournit l'état logique "1", la valeur du compteur "Counter\_1" est remise à "0".

### Voir aussi

[Présentation des types de données valides](#page-1976-0) (Page [1977\)](#page-1976-0)

## **Comparaison**

## CMP == : Egal à

### **Description**

Avec l'instruction "Egal à", vous testez si la première valeur à comparer (<opérande1>) est égale à la seconde valeur à comparer (<opérande2>).

Quand la condition de comparaison est vraie, l'instruction fournit le résultat logique (RLO) "1". Quand la condition de comparaison n'est pas vraie, l'instruction fournit le RLO "0". Le RLO de l'instruction est relié au RLO du circuit de courant entier de la manière suivante :

- par ET quand l'instruction de comparaison est connectée en série.
- par OU quand l'instruction de comparaison est connectée en parallèle.

Vous indiquez la première valeur à comparer (<opérande1>) dans l'emplacement réservé audessus de l'instruction. Vous indiquez la seconde valeur à comparer (<opérande2>) dans l'emplacement réservé au-dessous de l'instruction.

Pour comparer des chaînes de caractères, chaque caractère est comparé au moyen de son code (par ex. 'a' est supérieur à 'A'). La comparaison s'effectue de gauche à droite. Le premier caractère différent détermine le résultat de la comparaison.

Le tableau suivant donne des exemples de comparaison de chaînes de caractères :

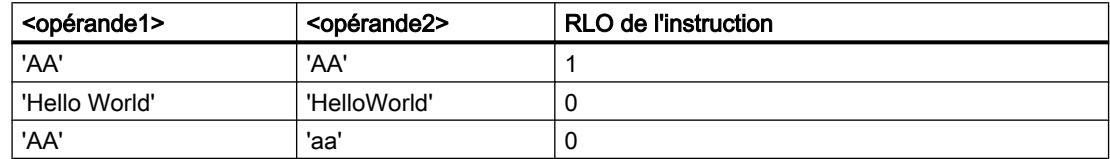

L'instruction "Egal à" permet aussi de comparer des caractères individuels d'une chaîne de caractères. Le numéro du caractère à comparer est indiqué entre crochets à côté du nom de l'opérande. Avec l'indication "MyString[2]", par exemple, c'est le deuxième caractère de la chaîne "MyString" qui sera comparé.

Quand le contrôle CEI est activé, les opérandes à comparer doivent être du même type de données. Quand le contrôle CEI n'est pas activé, les opérandes doivent être de même largeur (longueur). Pour comparer des nombres à virgule flottante, il faut que les opérandes à comparer soient du même type de données, que le contrôle CEI soit activé ou pas.

#### Remarque

#### Comparaison de nombres à virgule flottante

Si vous voulez comparer les types de données REAL ou LREAL, n'utilisez pas l'instruction "CMP == : Egal à", mais l'instruction "IN\_RANGE : Valeur dans la plage".

#### Remarque

#### Comparaison du type de données PORT

Afin de pouvoir comparer des opérandes du type de données PORT avec l'instruction "Egal à", vous devez sélectionner le type de données WORD dans la liste déroulante de la boîte de l'instruction.

## Paramètres

Le tableau suivant montre les paramètres de l'instruction "Egal à" :

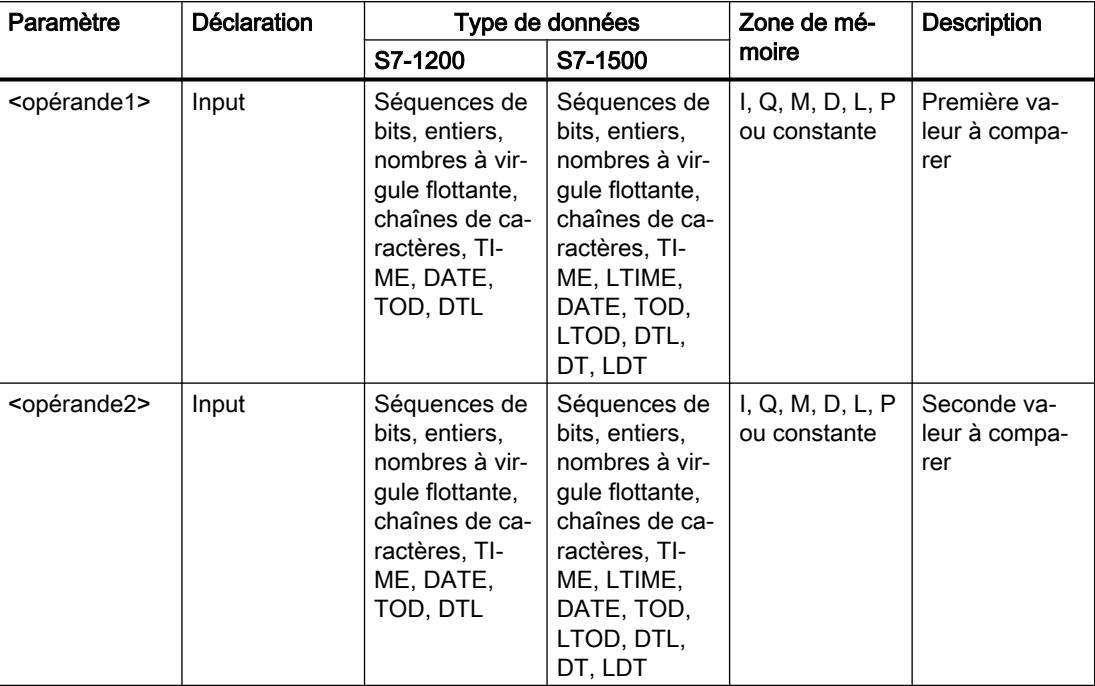

Vous pouvez sélectionner le type de données de l'instruction dans la liste déroulante "<???>" de la boîte de l'instruction.

Vous trouverez des informations plus détaillées sur les types de données valides sous "Voir aussi".

#### Exemple

L'exemple suivant montre le fonctionnement de l'instruction :

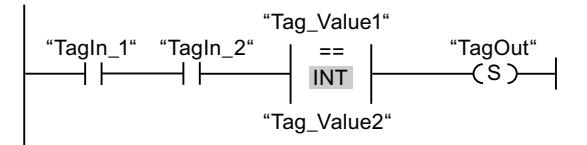

La sortie "TagOut" est mise à 1 quand les conditions suivantes sont remplies :

- Les opérandes "TagIn\_1" et "TagIn\_2" fournissent l'état logique "1".
- La condition de l'instruction de comparaison est vraie si "Tag\_Value1" = "Tag\_Value2".

## Voir aussi

### CMP <> : Différent de

#### **Description**

Avec l'instruction "Différent de", vous testez si la première valeur à comparer (<opérande1>) est différente de la seconde valeur à comparer (<opérande2>).

Quand la condition de comparaison est vraie, l'instruction fournit le résultat logique (RLO) "1". Quand la condition de comparaison n'est pas vraie, l'instruction fournit le RLO "0". Le RLO de l'instruction est relié au RLO du circuit de courant entier de la manière suivante :

- par ET quand l'instruction de comparaison est connectée en série.
- par OU quand l'instruction de comparaison est connectée en parallèle.

Vous indiquez la première valeur à comparer (<opérande1>) dans l'emplacement réservé audessus de l'instruction. Vous indiquez la seconde valeur à comparer (<opérande2>) dans l'emplacement réservé au-dessous de l'instruction.

Pour comparer des chaînes de caractères, chaque caractère est comparé au moyen de son code (par ex. 'a' est supérieur à 'A'). La comparaison s'effectue de gauche à droite. Le premier caractère différent détermine le résultat de la comparaison.

Le tableau suivant donne des exemples de comparaison de chaînes de caractères :

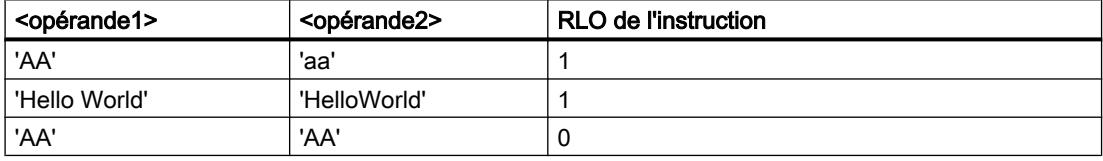

L'instruction "Différent de" permet aussi de comparer des caractères individuels d'une chaîne de caractères. Le numéro du caractère à comparer est indiqué entre crochets à côté du nom de l'opérande. Avec l'indication "MyString[2]", par exemple, c'est le deuxième caractère de la chaîne "MyString" qui sera comparé.

Quand le contrôle CEI est activé, les opérandes à comparer doivent être du même type de données. Quand le contrôle CEI n'est pas activé, les opérandes doivent être de même largeur (longueur). Pour comparer des nombres à virgule flottante, il faut que les opérandes à comparer soient du même type de données, que le contrôle CEI soit activé ou pas.

#### Remarque

#### Comparaison du type de données PORT

Afin de pouvoir comparer des opérandes du type de données PORT avec l'instruction "Différent de", vous devez sélectionner le type de données WORD dans la liste déroulante de la boîte de l'instruction.

## Paramètres

Le tableau suivant montre les paramètres de l'instruction "Différent de" :

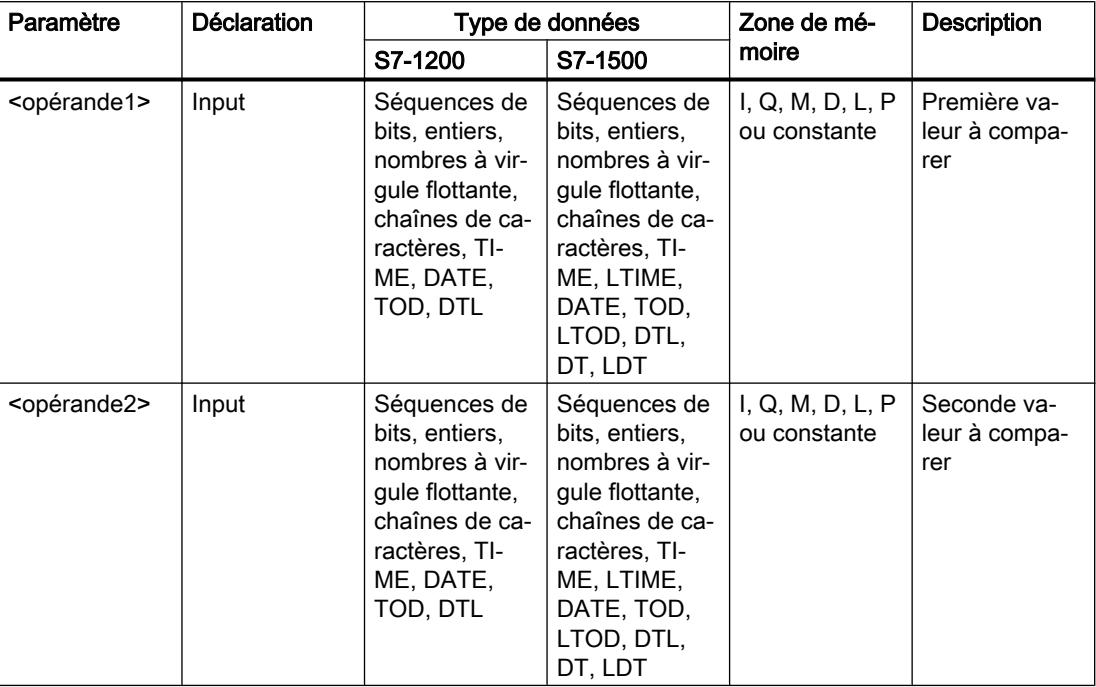

Vous pouvez sélectionner le type de données de l'instruction dans la liste déroulante "<???>" de la boîte de l'instruction.

Vous trouverez des informations plus détaillées sur les types de données valides sous "Voir aussi".

#### Exemple

L'exemple suivant montre le fonctionnement de l'instruction :

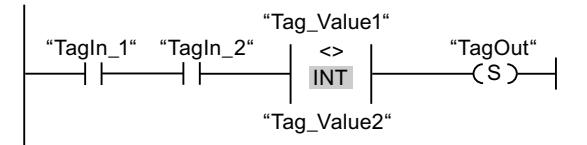

La sortie "TagOut" est mise à 1 quand les conditions suivantes sont remplies :

- Les opérandes "TagIn\_1" et "TagIn\_2" fournissent l'état logique "1".
- La condition de l'instruction de comparaison est vraie si "Tag\_Value1" <> "Tag\_Value2".

## Voir aussi

### CMP >= : Supérieur ou égal à

#### **Description**

Avec l'instruction "Supérieur ou égal à", vous testez si la première valeur à comparer (<opérande1>) est supérieure ou égale à la seconde valeur à comparer (<opérande2>). Les deux valeurs à comparer doivent être du même type de données.

Quand la condition de comparaison est vraie, l'instruction fournit le résultat logique (RLO) "1". Quand la condition de comparaison n'est pas vraie, l'instruction fournit le RLO "0". Le RLO de l'instruction est relié au RLO du circuit de courant entier de la manière suivante :

● par ET quand l'instruction de comparaison est connectée en série.

'AAA' 'a' 0

● par OU quand l'instruction de comparaison est connectée en parallèle.

Vous indiquez la première valeur à comparer (<opérande1>) dans l'emplacement réservé audessus de l'instruction. Vous indiquez la seconde valeur à comparer (<opérande2>) dans l'emplacement réservé au-dessous de l'instruction.

Pour comparer des chaînes de caractères, chaque caractère est comparé au moyen de son code (par ex. 'a' est supérieur à 'A'). La comparaison s'effectue de gauche à droite. Le premier caractère différent détermine le résultat de la comparaison. Quand la partie gauche de la chaîne la plus longue est identique à la chaîne la plus courte, la plus longue est considérée comme supérieure.

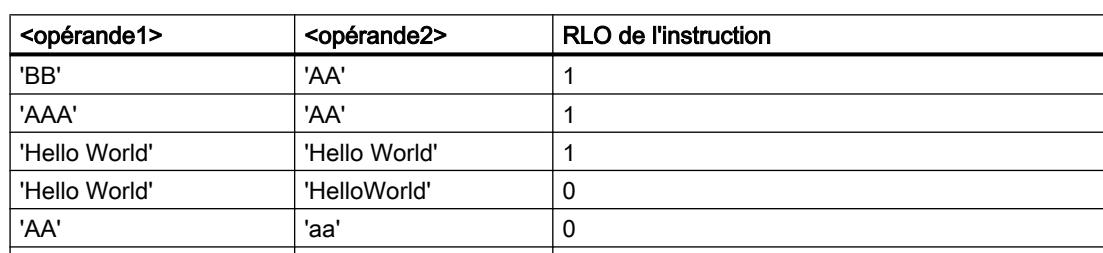

Le tableau suivant donne des exemples de comparaison de chaînes de caractères :

L'instruction "Supérieur ou égal à" permet aussi de comparer des caractères individuels d'une chaîne de caractères. Le numéro du caractère à comparer est indiqué entre crochets à côté du nom de l'opérande. Avec l'indication "MyString[2]", par exemple, c'est le deuxième caractère de la chaîne "MyString" qui sera comparé.

Pour la comparaison de valeurs de temps, le RLO de l'instruction est égal à "1" quand l'instant indiqué par l'<opérande1> est supérieur (plus récent) ou égal à l'instant indiqué par l'<opérande2>.

### Paramètres

Le tableau suivant montre les paramètres de l'instruction "Supérieur ou égal à" :

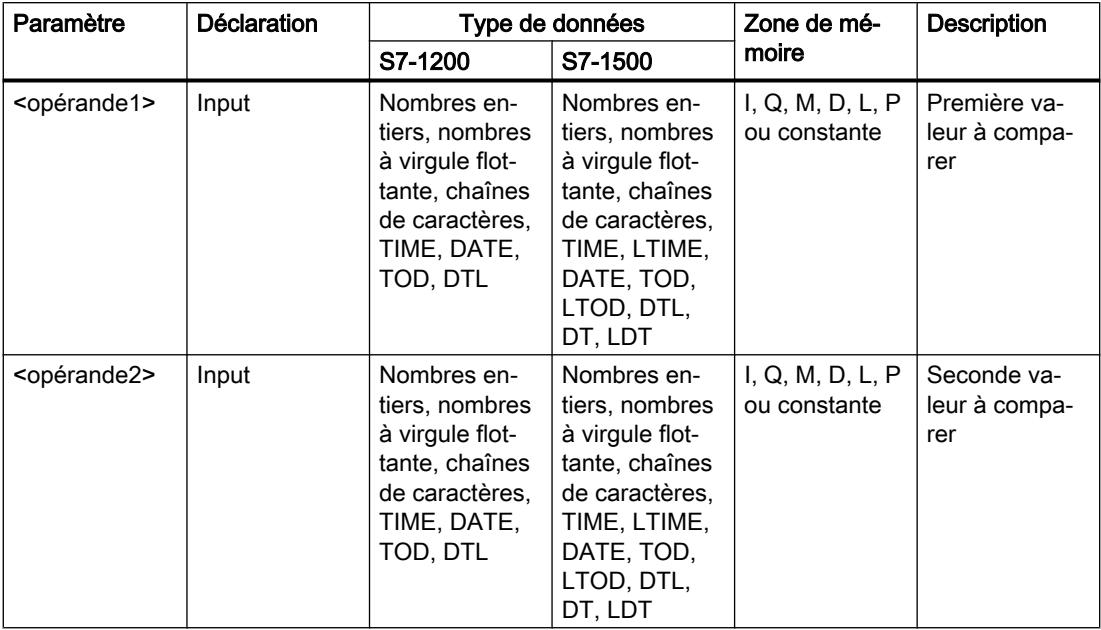

Vous pouvez sélectionner le type de données de l'instruction dans la liste déroulante "<???>" de la boîte de l'instruction.

Vous trouverez des informations plus détaillées sur les types de données valides sous "Voir aussi".

### Exemple

L'exemple suivant montre le fonctionnement de l'instruction :

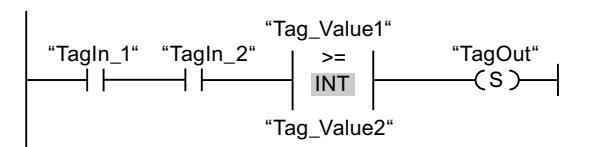

La sortie "TagOut" est mise à 1 quand les conditions suivantes sont remplies :

- Les opérandes "TagIn\_1" et "TagIn\_2" fournissent l'état logique "1".
- La condition de l'instruction de comparaison est vraie si "Tag\_Value1" >= "Tag\_Value2".

### Voir aussi

[Présentation des types de données valides](#page-1976-0) (Page [1977\)](#page-1976-0)

[Exemple de détection du niveau de remplissage d'un espace de stockage](#page-4044-0) (Page [4045\)](#page-4044-0)

## CMP <= : Inférieur ou égal à

### **Description**

Avec l'instruction "Inférieur ou égal à", vous testez si la première valeur à comparer (<opérande1>) est inférieure ou égale à la seconde valeur à comparer (<opérande2>). Les deux valeurs à comparer doivent être du même type de données.

Quand la condition de comparaison est vraie, l'instruction fournit le résultat logique (RLO) "1". Quand la condition de comparaison n'est pas vraie, l'instruction fournit le RLO "0". Le RLO de l'instruction est relié au RLO du circuit de courant entier de la manière suivante :

- par ET quand l'instruction de comparaison est connectée en série.
- par OU quand l'instruction de comparaison est connectée en parallèle.

Vous indiquez la première valeur à comparer (<opérande1>) dans l'emplacement réservé audessus de l'instruction. Vous indiquez la seconde valeur à comparer (<opérande2>) dans l'emplacement réservé au-dessous de l'instruction.

Pour comparer des chaînes de caractères, chaque caractère est comparé au moyen de son code (par ex. 'a' est supérieur à 'A'). La comparaison s'effectue de gauche à droite. Le premier caractère différent détermine le résultat de la comparaison. Quand la partie gauche de la chaîne la plus longue est identique à la chaîne la plus courte, la plus courte est considérée comme inférieure.

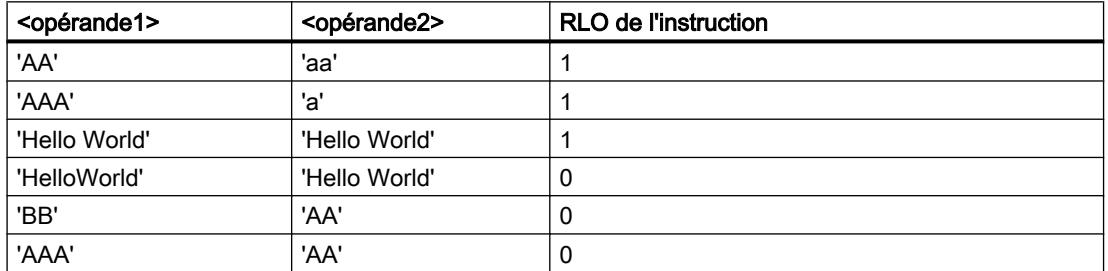

Le tableau suivant donne des exemples de comparaison de chaînes de caractères :

L'instruction "Inférieur ou égal à" permet aussi de comparer des caractères individuels d'une chaîne de caractères. Le numéro du caractère à comparer est indiqué entre crochets à côté du nom de l'opérande. Avec l'indication "MyString[2]", par exemple, c'est le deuxième caractère de la chaîne "MyString" qui sera comparé.

Pour la comparaison de valeurs de temps, le RLO de l'instruction est égal à "1" quand l'instant indiqué par l'<opérande1> est inférieur (plus ancien) ou égal à l'instant indiqué par l'<opérande2>.

## Paramètre

Le tableau suivant montre les paramètres de l'instruction "Inférieur ou égal à" :

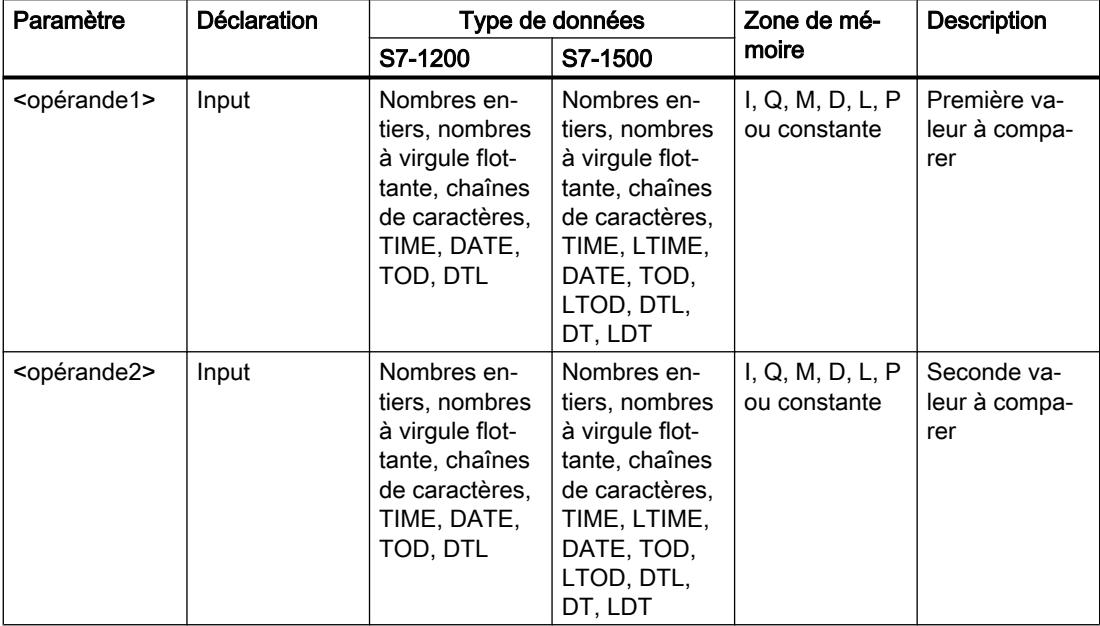

Vous pouvez sélectionner le type de données de l'instruction dans la liste déroulante "<???>" de la boîte de l'instruction.

Vous trouverez des informations plus détaillées sur les types de données valides sous "Voir aussi".

### Exemple

L'exemple suivant montre le fonctionnement de l'instruction :

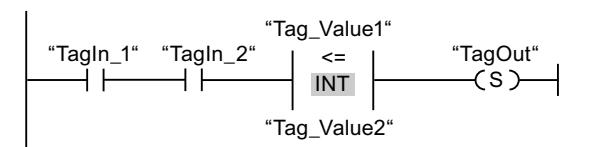

La sortie "TagOut" est mise à 1 quand les conditions suivantes sont remplies :

- Les opérandes "TagIn\_1" et "TagIn\_2" fournissent l'état logique "1".
- La condition de l'instruction de comparaison est vraie si "Tag\_Value1" <= "Tag\_Value2".

### Voir aussi

### CMP > : Supérieur à

#### **Description**

Avec l'instruction "Supérieur à", vous testez si la première valeur à comparer (<opérande1>) est supérieure à la seconde valeur à comparer (<opérande2>). Les deux valeurs à comparer doivent être du même type de données.

Quand la condition de comparaison est vraie, l'instruction fournit le résultat logique (RLO) "1". Quand la condition de comparaison n'est pas vraie, l'instruction fournit le RLO "0". Le RLO de l'instruction est relié au RLO du circuit de courant entier de la manière suivante :

- par ET quand l'instruction de comparaison est connectée en série.
- par OU quand l'instruction de comparaison est connectée en parallèle.

Vous indiquez la première valeur à comparer (<opérande1>) dans l'emplacement réservé audessus de l'instruction. Vous indiquez la seconde valeur à comparer (<opérande2>) dans l'emplacement réservé au-dessous de l'instruction.

Pour comparer des chaînes de caractères, chaque caractère est comparé au moyen de son code (par ex. 'a' est supérieur à 'A'). La comparaison s'effectue de gauche à droite. Le premier caractère différent détermine le résultat de la comparaison. Quand la partie gauche de la chaîne la plus longue est identique à la chaîne la plus courte, la plus longue est considérée comme supérieure.

Le tableau suivant donne des exemples de comparaison de chaînes de caractères :

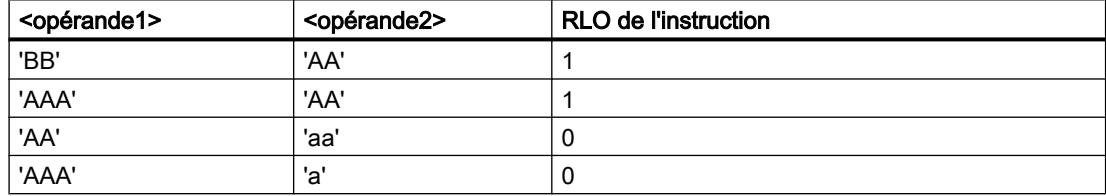

L'instruction "Supérieur à" permet aussi de comparer des caractères individuels d'une chaîne de caractères. Le numéro du caractère à comparer est indiqué entre crochets à côté du nom de l'opérande. Avec l'indication "MyString[2]", par exemple, c'est le deuxième caractère de la chaîne "MyString" qui sera comparé.

Pour la comparaison de valeurs de temps, le RLO de l'instruction est égal à "1" quand l'instant indiqué par l'<opérande1> est supérieur (plus récent) à l'instant indiqué par l'<opérande2>.

## Paramètres

Le tableau suivant montre les paramètres de l'instruction "Supérieur à" :

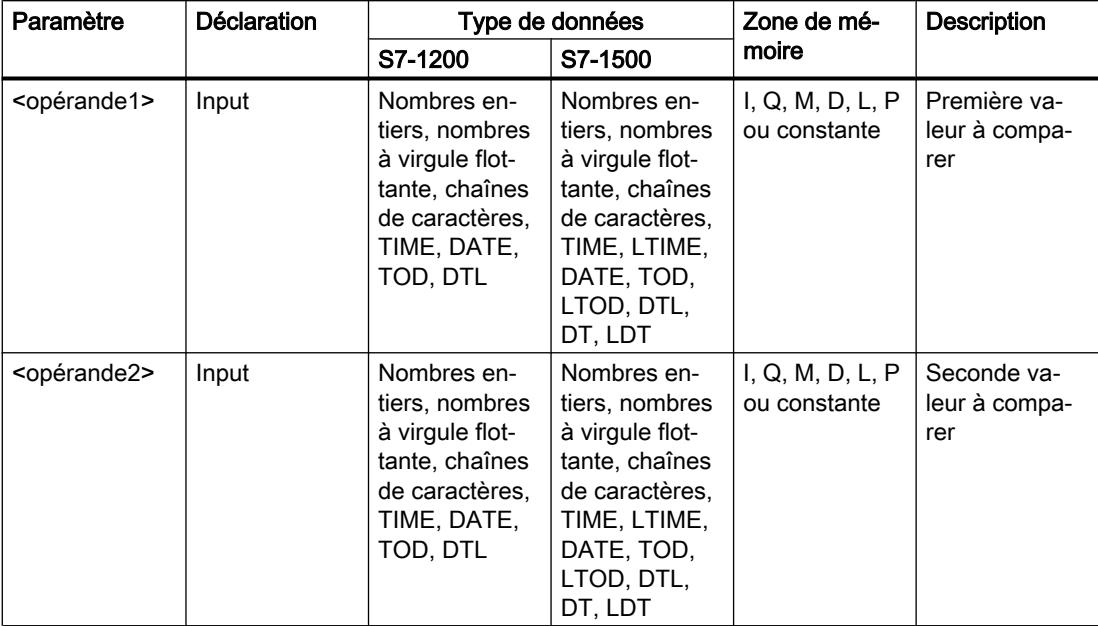

Vous pouvez sélectionner le type de données de l'instruction dans la liste déroulante "<???>" de la boîte de l'instruction.

Vous trouverez des informations plus détaillées sur les types de données valides sous "Voir aussi".

### Exemple

L'exemple suivant montre le fonctionnement de l'instruction :

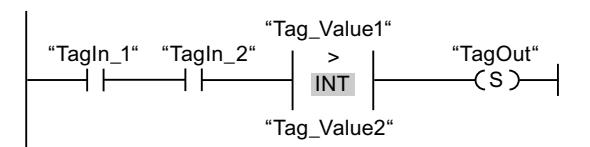

La sortie "TagOut" est mise à 1 quand les conditions suivantes sont remplies :

- Les opérandes "TagIn\_1" et "TagIn\_2" fournissent l'état logique "1".
- La condition de l'instruction de comparaison est vraie si "Tag\_Value1" > "Tag\_Value2".

### Voir aussi

### CMP < : Inférieur à

#### **Description**

Avec l'instruction "Inférieur à", vous testez si la première valeur à comparer (<opérande1>) est inférieure à la seconde valeur à comparer (<opérande2>). Les deux valeurs à comparer doivent être du même type de données.

Quand la condition de comparaison est vraie, l'instruction fournit le résultat logique (RLO) "1". Quand la condition de comparaison n'est pas vraie, l'instruction fournit le RLO "0". Le RLO de l'instruction est relié au RLO du circuit de courant entier de la manière suivante :

- par ET quand l'instruction de comparaison est connectée en série.
- par OU quand l'instruction de comparaison est connectée en parallèle.

Vous indiquez la première valeur à comparer (<opérande1>) dans l'emplacement réservé audessus de l'instruction. Vous indiquez la seconde valeur à comparer (<opérande2>) dans l'emplacement réservé au-dessous de l'instruction.

Pour comparer des chaînes de caractères, chaque caractère est comparé au moyen de son code (par ex. 'a' est supérieur à 'A'). La comparaison s'effectue de gauche à droite. Le premier caractère différent détermine le résultat de la comparaison. Quand la partie gauche de la chaîne la plus longue est identique à la chaîne la plus courte, la plus courte est considérée comme inférieure.

Le tableau suivant donne des exemples de comparaison de chaînes de caractères :

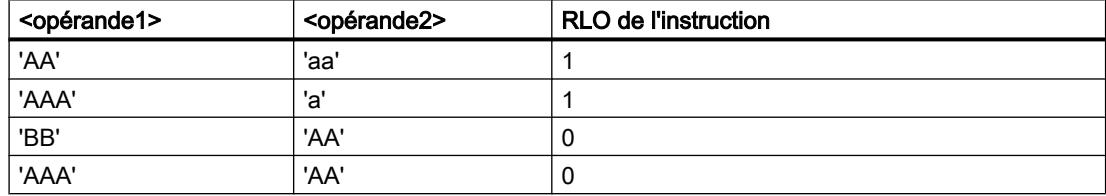

L'instruction "Inférieur à" permet aussi de comparer des caractères individuels d'une chaîne de caractères. Le numéro du caractère à comparer est indiqué entre crochets à côté du nom de l'opérande. Avec l'indication "MyString[2]", par exemple, c'est le deuxième caractère de la chaîne "MyString" qui sera comparé.

Pour la comparaison de valeurs de temps, le RLO de l'instruction est égal à "1" quand l'instant indiqué par l'<opérande1> est inférieur (plus ancien) à l'instant indiqué par l'<opérande2>.

## Paramètres

Le tableau suivant montre les paramètres de l'instruction "Inférieur à" :

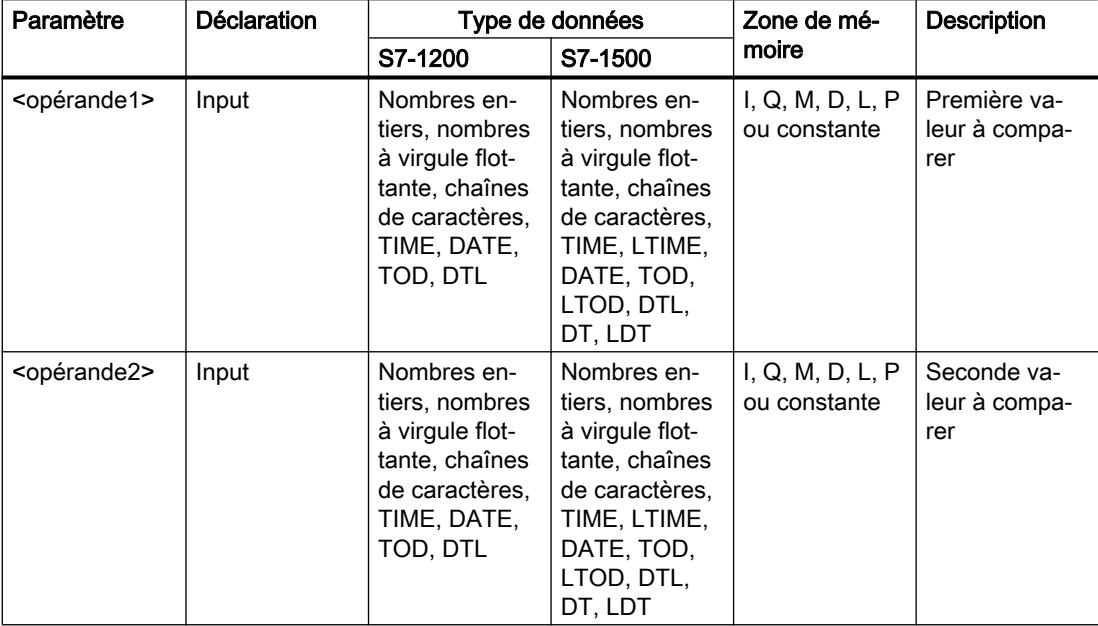

Vous pouvez sélectionner le type de données de l'instruction dans la liste déroulante "<???>" de la boîte de l'instruction.

Vous trouverez des informations plus détaillées sur les types de données valides sous "Voir aussi".

### Exemple

L'exemple suivant montre le fonctionnement de l'instruction :

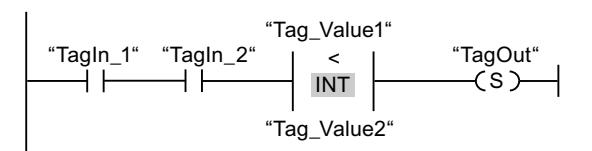

La sortie "TagOut" est mise à 1 quand les conditions suivantes sont remplies :

- Les opérandes "TagIn\_1" et "TagIn\_2" fournissent l'état logique "1".
- La condition de l'instruction de comparaison est vraie si "Tag\_Value1" < "Tag\_Value2".

#### Voir aussi

[Présentation des types de données valides](#page-1976-0) (Page [1977\)](#page-1976-0)

[Exemple de détection du niveau de remplissage d'un espace de stockage](#page-4044-0) (Page [4045\)](#page-4044-0)

## IN\_RANGE : Valeur dans la plage

#### **Description**

Avec l'instruction "Valeur dans la plage", vous pouvez tester si la valeur à l'entrée VAL se trouve dans une plage déterminée.

Vous définissez les limites de la plage au moyen des entrées MIN et MAX. L'instruction "Valeur dans la plage" compare la valeur à l'entrée VAL aux valeurs des entrées MIN et MAX et elle fournit le résultat à la sortie de la boîte. Quand la valeur à l'entrée VAL est telle que la comparaison MIN <= VAL ou VAL <= MAX est vraie, la sortie de la boîte fournit l'état logique "1". Quand la comparaison n'est pas vraie, la sortie de la boîte fournit l'état logique "0".

Quand l'entrée de la boîte est à l'état logique "0", l'instruction "Valeur dans la plage" n'est pas exécutée.

Pour que la fonction de comparaison soit exécutée, il faut que les valeurs à comparer soient du même type de données et que l'entrée de la boîte soit connectée.

#### Paramètres

Le tableau suivant montre les paramètres de l'instruction "Valeur dans la plage" :

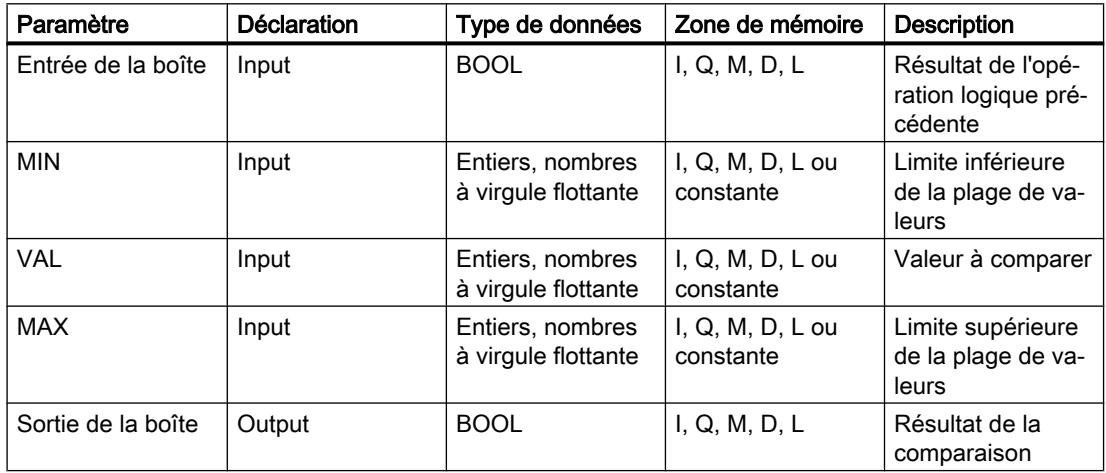

Vous pouvez sélectionner le type de données de l'instruction dans la liste déroulante "<???>" de la boîte de l'instruction.

Vous trouverez des informations plus détaillées sur les types de données valides sous "Voir aussi".

### Exemple

L'exemple suivant montre le fonctionnement de l'instruction :

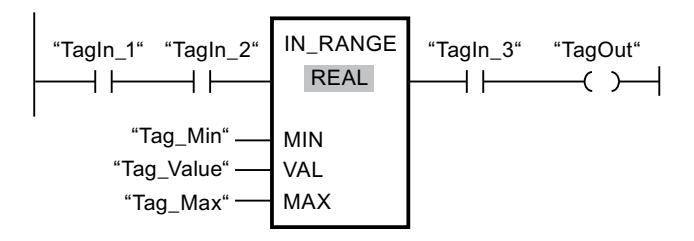

La sortie "TagOut" est mise à 1 quand les conditions suivantes sont remplies :

- Les opérandes "TagIn\_1" et "TagIn\_2" fournissent l'état logique "1".
- La valeur de l'opérande "Tag\_Value" se trouve dans la plage de valeurs spécifiée par les valeurs actuelles des opérandes "Tag\_Min" et "Tag\_Max" (MIN <= VAL ou VAL <= MAX).
- L'opérande "TagIn\_3" fournit l'état logique "1".

#### Voir aussi

[Présentation des types de données valides](#page-1976-0) (Page [1977\)](#page-1976-0)

### OUT\_RANGE : Valeur en dehors de la plage

#### **Description**

Avec l'instruction "Valeur en dehors de la plage", vous pouvez tester si la valeur à l'entrée VAL se trouve en dehors d'une plage déterminée.

Vous définissez les limites de la plage au moyen des entrées MIN et MAX. L'instruction "Valeur en dehors de la plage" compare la valeur à l'entrée VAL aux valeurs des entrées MIN et MAX et elle fournit le résultat à la sortie de la boîte. Quand la valeur à l'entrée VAL est telle que la comparaison MIN > VAL ou VAL > MAX est vraie, la sortie de la boîte fournit l'état logique "1". La sortie de la boîte fournit aussi l'état logique "1" quand un opérande spécifié du type de données REAL présente une valeur non valide.

La sortie de la boîte fournit l'état logique "0" quand la valeur à l'entrée VAL ne remplit pas la condition MIN > VAL ou VAL > MAX .

Quand l'entrée de la boîte est à l'état logique "0", l'instruction "Valeur en dehors de la plage" n'est pas exécutée.

Pour que la fonction de comparaison soit exécutée, il faut que les valeurs à comparer soient du même type de données et que l'entrée de la boîte soit connectée.

### Paramètres

Le tableau suivant montre les paramètres de l'instruction "Valeur en dehors de la plage" :

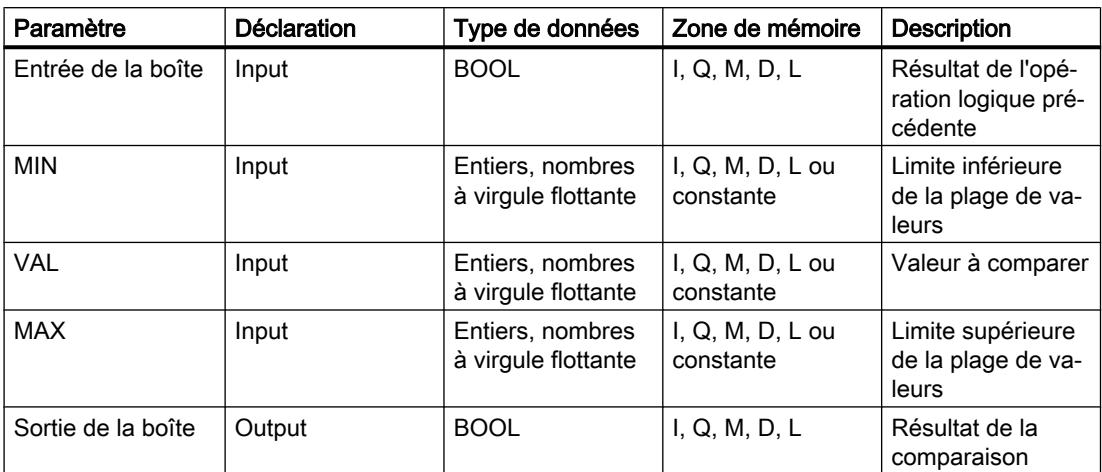

Vous pouvez sélectionner le type de données de l'instruction dans la liste déroulante "<???>" de la boîte de l'instruction.

Vous trouverez des informations plus détaillées sur les types de données valides sous "Voir aussi".

#### Exemple

L'exemple suivant montre le fonctionnement de l'instruction :

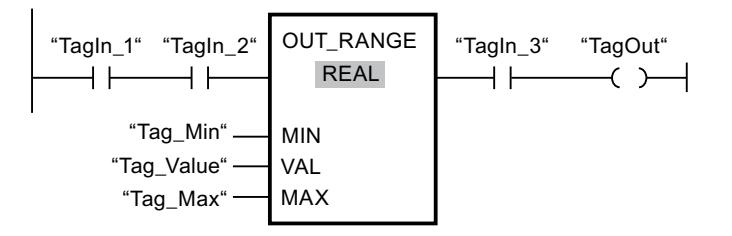

La sortie "TagOut" est mise à 1 quand les conditions suivantes sont remplies :

- Les opérandes "TagIn\_1" et "TagIn\_2" fournissent l'état logique "1".
- La valeur de l'opérande "Tag\_Value" se trouve en dehors de la plage spécifiée par les valeurs des opérandes "Tag\_Min" et "Tag\_Max" (MIN > VAL ou VAL > MAX).
- L'opérande "TagIn\_3" fournit l'état logique "1".

#### Voir aussi

## ----I OK I---- : Contrôler validité

### **Description**

Avec l'instruction "Contrôler validité", vous testez si la valeur d'un opérande (<opérande>) est un nombre à virgule flottante valide. L'interrogation est démarrée à chaque cycle du programme quand l'état logique est "1" à l'entrée de l'instruction.

La sortie de l'instruction a l'état logique "1" quand la valeur de l'opérande est un nombre à virgule flottante valide au moment de l'interrogation et que l'entrée de l'instruction a l'état logique "1". Dans tous les autres cas, l'état logique est "0" à la sortie de l'instruction "Contrôler validité".

Vous pouvez utiliser l'instruction "Contrôler validité" en l'associant au mécanisme EN. Si vous connectez la boîte de l'instruction à une entrée de validation EN, cette dernière ne sera mise à 1 que pour un contrôle positif de la validité. Avec cette fonction, vous pouvez garantir qu'une instruction ne sera activée que si la valeur de l'opérande indiqué est un nombre à virgule flottante valide.

#### Paramètres

Le tableau suivant montre les paramètres de l'instruction "Contrôler validité" :

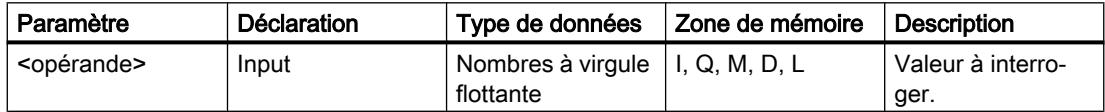

Vous trouverez des informations plus détaillées sur les types de données valides sous "Voir aussi".

## Exemple

L'exemple suivant montre le fonctionnement de l'instruction :

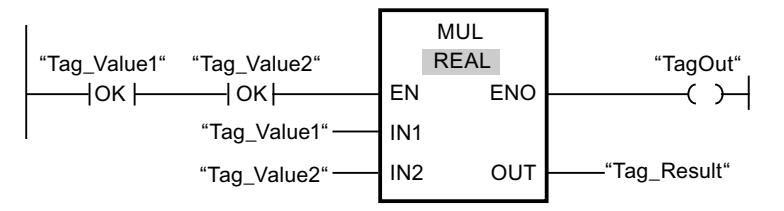

Si les valeurs des opérandes "Tag\_Value1" et "Tag\_Value2" sont des nombres à virgule flottante valides, l'instruction "Multiplication" (MUL) est activée et la sortie ENO est mise à 1. Lors de l'exécution de l'instruction "Multiplication" (MUL), la valeur de l'opérande "Tag\_Value1" est multipliée par la valeur de l'opérande "Tag\_Value2". Le produit est alors mémorisé dans l'opérande "Tag\_Result". En l'absence d'erreurs pendant l'exécution de l'instruction, les sorties "ENO" et "TagOut" sont mises à l'état logique "1".

#### Voir aussi

# ----I NOT\_OK I---- : Contrôler invalidité

### **Description**

Avec l'instruction "Contrôler invalidité", vous testez si la valeur d'un opérande (<opérande>) est un nombre à virgule flottante invalide. L'interrogation est démarrée à chaque cycle du programme quand l'état logique est "1" à l'entrée de l'instruction.

La sortie de l'instruction a l'état logique "1" quand la valeur de l'opérande est un nombre à virgule flottante invalide au moment de l'interrogation et que l'entrée de l'instruction a l'état logique "1". Dans tous les autres cas, l'état logique est "0" à la sortie de l'instruction "Contrôler invalidité".

### Paramètres

Le tableau suivant montre les paramètres de l'instruction "Contrôler invalidité" :

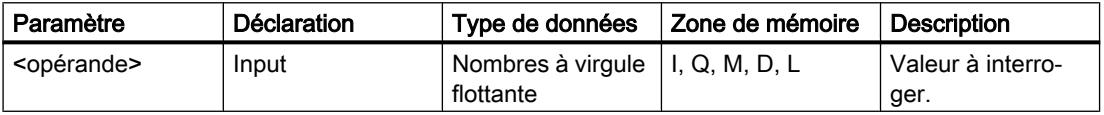

Vous trouverez des informations plus détaillées sur les types de données valides sous "Voir aussi".

#### Exemple

L'exemple suivant montre le fonctionnement de l'instruction :

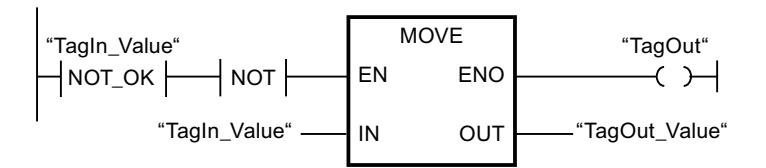

Quand la valeur de l'opérande "TagIn\_Value" est un nombre à virgule flottante non valide, l'instruction "Copier valeur" (MOVE) n'est pas exécutée. La sortie "TagOut" est remise à l'état logique "0".

#### Voir aussi

# VARIANT

# EQ\_Type : Comparaison d'égalité d'un type de données et d'un type de données d'une variable

## **Description**

L'instruction "Comparaison d'égalité d'un type de données et d'un type de données d'une variable" vous permet de connaître le type de données d'une variable vers laquelle pointe une variable VARIANT. Vous comparez l'égalité du type de données de la variable (<opérande1>) que vous avez déclarée dans l'interface de bloc au type de données d'une variable (<opérande2>).

L'<opérande1> doit avoir le type de données VARIANT. L'<opérande2> peut être un type de données élémentaire ou API.

Quand la condition de comparaison est vraie, l'instruction fournit le résultat logique (RLO) "1". Quand la condition de comparaison n'est pas vraie, l'instruction fournit le RLO "0". Le RLO de l'instruction est relié au RLO du circuit de courant entier de la manière suivante :

- Avec ET lorsque l'instruction de comparaison est utilisée en série
- Avec OU lorsque l'instruction de comparaison est utilisée en parallèle

Vous indiquez l'<opérande1> dans l'emplacement réservé au-dessus de l'instruction. Vous indiquez l'<opérande2> dans l'emplacement réservé en dessous de l'instruction.

## Paramètre

Le tableau suivant montre les paramètres de l'instruction "Comparaison d'égalité d'un type de données et d'un type de données d'une variable" :

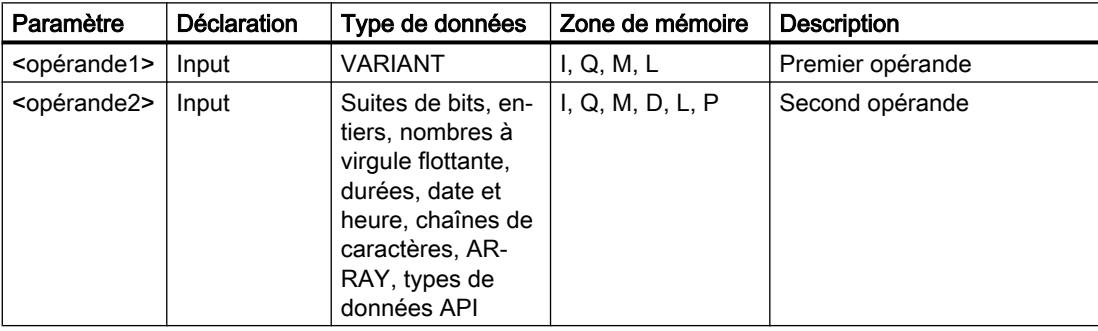

Vous trouverez des informations plus détaillées sur les types de données valides sous "Voir aussi".
## Exemple

L'exemple suivant montre le fonctionnement de l'instruction :

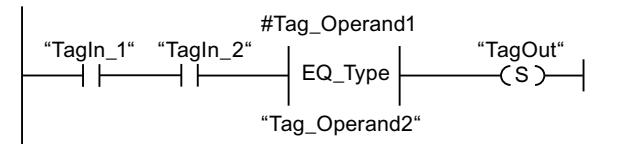

La sortie "TagOut" est mise à 1 quand les conditions suivantes sont remplies :

- Les opérandes "TagIn 1" et "TagIn 2" fournissent l'état logique "1".
- La condition de l'instruction de comparaison est vraie, donc l'opérande "#Tag\_Operand1" est égal à "Tag\_Operand2".

### Voir aussi

[Présentation des types de données valides](#page-1976-0) (Page [1977\)](#page-1976-0)

### NE\_Type : Comparaison d'inégalité d'un type de données et d'un type de données d'une variable

### **Description**

L'instruction "Comparaison d'inégalité d'un type de données et d'un type de données d'une variable" ne vous permet pas de connaître le type de données d'une variable vers laquelle pointe une variable VARIANT. Vous comparez l'inégalité du type de données de la variable (<opérande1>) que vous avez déclarée dans l'interface de bloc au type de données d'une variable (<opérande2>).

L'<opérande1> doit avoir le type de données VARIANT. L'<opérande2> peut être un type de données élémentaire ou API.

Quand la condition de comparaison est vraie, l'instruction fournit le résultat logique (RLO) "1". Quand la condition de comparaison n'est pas vraie, l'instruction fournit le RLO "0". Le RLO de l'instruction est relié au RLO du circuit de courant entier de la manière suivante :

- Avec ET lorsque l'instruction de comparaison est utilisée en série
- Avec OU lorsque l'instruction de comparaison est utilisée en parallèle

Vous indiquez l'<opérande1> dans l'emplacement réservé au-dessus de l'instruction. Vous indiquez l'<opérande2> dans l'emplacement réservé en dessous de l'instruction.

## Paramètre

Le tableau suivant montre les paramètres de l'instruction "Comparaison d'inégalité d'un type de données et d'un type de données d'une variable" :

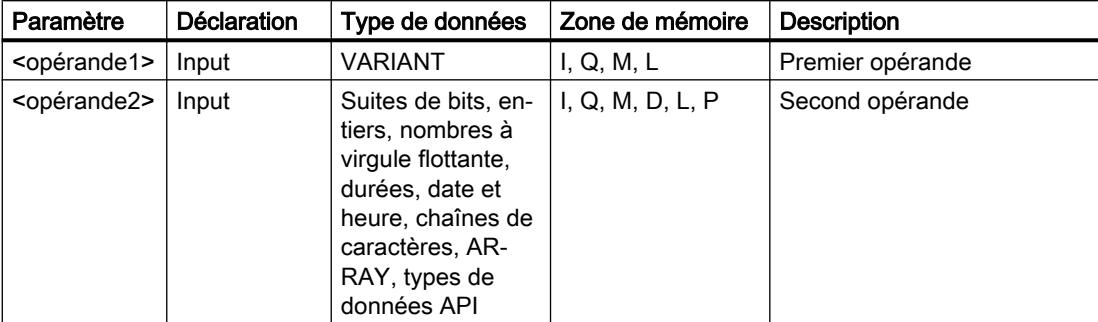

Vous trouverez des informations plus détaillées sur les types de données valides sous "Voir aussi".

### Exemple

L'exemple suivant montre le fonctionnement de l'instruction :

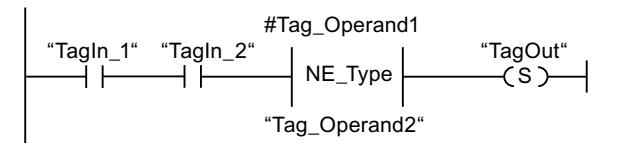

La sortie "TagOut" est mise à 1 quand les conditions suivantes sont remplies :

- Les opérandes "TagIn\_1" et "TagIn\_2" fournissent l'état logique "1".
- La condition de l'instruction de comparaison est vraie, donc l'opérande "#Tag\_Operand1" est différent de "Tag\_Operand2".

### Voir aussi

[Présentation des types de données valides](#page-1976-0) (Page [1977\)](#page-1976-0)

### EQ\_ElemType: Comparaison d'égalité d'un type de données d'un élément ARRAY avec un type de données d'une variable

### **Description**

L'instruction "Comparaison d'égalité d'un type de données d'un élément ARRAY avec un type de données d'une variable" vous permet de connaître le type de données de la variable vers laquelle pointe la variable VARIANT. Vous comparez l'égalité du type de données de la variable (<opérande1>) que vous avez déclarée dans l'interface de bloc au type de données d'une variable (<opérande2>).

L'<opérande1> doit avoir le type de données VARIANT. L'<opérande2> peut être un type de données élémentaire ou API.

S'il s'agit d'un ARRAY pour le type de données de la variable VARIANT (<opérande1>), c'est le type de données des éléments ARRAY qui sera comparé.

Quand la condition de comparaison est vraie, l'instruction fournit le résultat logique (RLO) "1". Quand la condition de comparaison n'est pas vraie, l'instruction fournit le RLO "0". Le RLO de l'instruction est relié au RLO du circuit de courant entier de la manière suivante :

- Avec ET lorsque l'instruction de comparaison est utilisée en série
- Avec OU lorsque l'instruction de comparaison est utilisée en parallèle

Vous indiquez l'<opérande1> dans l'emplacement réservé au-dessus de l'instruction. Vous indiquez l'<opérande2> dans l'emplacement réservé en dessous de l'instruction.

## Paramètre

Le tableau suivant montre les paramètres de l'instruction "Comparaison d'égalité d'un type de données d'un élément ARRAY avec un type de données d'une variable" :

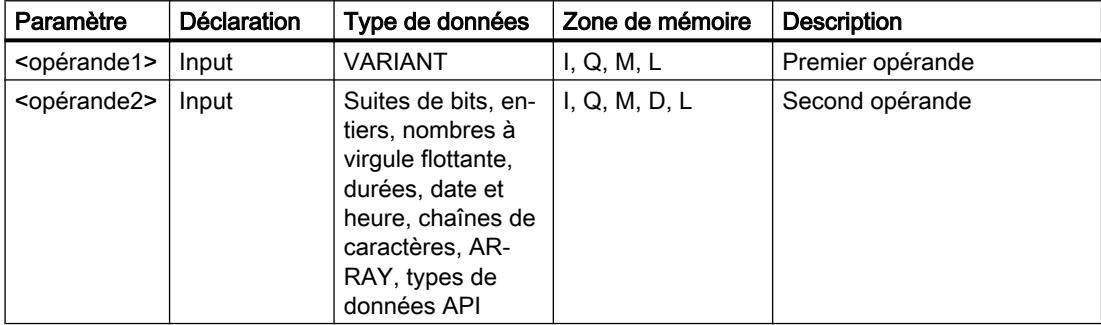

Vous trouverez des informations plus détaillées sur les types de données valides sous "Voir aussi".

### Exemple

L'exemple suivant montre le fonctionnement de l'instruction :

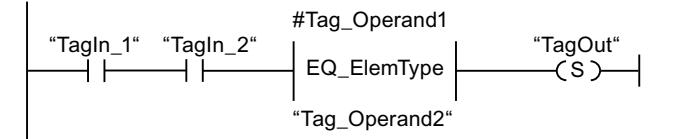

La sortie "TagOut" est mise à 1 quand les conditions suivantes sont remplies :

- Les opérandes "TagIn\_1" et "TagIn\_2" fournissent l'état logique "1".
- La condition de l'instruction de comparaison est vraie, donc l'opérande "#Tag\_Operand1" est égal à "Tag\_Operand2".

#### Voir aussi

[Présentation des types de données valides](#page-1976-0) (Page [1977\)](#page-1976-0)

## NE\_ElemType: Comparaison d'inégalité d'un type de données d'un élément ARRAY avec un type de données d'une variable

## **Description**

L'instruction "Comparaison d'inégalité d'un type de données d'un élément ARRAY avec un type de données d'une variable" vous permet de connaître le type de données que n'a pas la variable vers laquelle pointe la variable VARIANT. Vous comparez l'inégalité du type de données de la variable (<opérande1>) que vous avez déclarée dans l'interface de bloc au type de données d'une variable (<opérande2>).

L'<opérande1> doit avoir le type de données VARIANT. L'<opérande2> peut être un type de données élémentaire ou API.

S'il s'agit d'un ARRAY pour le type de données de la variable VARIANT (<opérande1>), c'est le type de données des éléments ARRAY qui sera comparé.

Quand la condition de comparaison est vraie, l'instruction fournit le résultat logique (RLO) "1". Quand la condition de comparaison n'est pas vraie, l'instruction fournit le RLO "0". Le RLO de l'instruction est relié au RLO du circuit de courant entier de la manière suivante :

- Avec ET lorsque l'instruction de comparaison est utilisée en série
- Avec OU lorsque l'instruction de comparaison est utilisée en parallèle

Vous indiquez l'<opérande1> dans l'emplacement réservé au-dessus de l'instruction. Vous indiquez l'<opérande2> dans l'emplacement réservé en dessous de l'instruction.

### Paramètre

Le tableau suivant montre les paramètres de l'instruction "Comparaison d'inégalité d'un type de données d'un élément ARRAY avec un type de données d'une variable" :

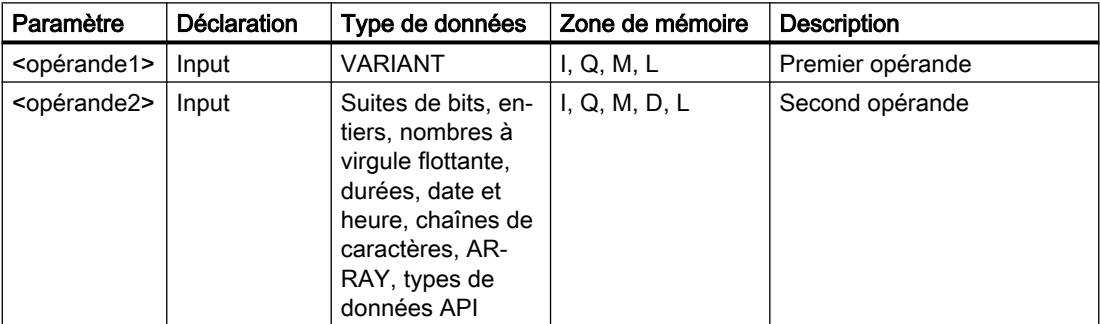

## Exemple

L'exemple suivant montre le fonctionnement de l'instruction :

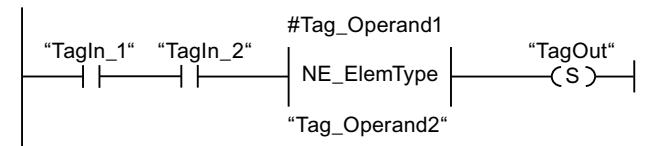

La sortie "TagOut" est mise à 1 quand les conditions suivantes sont remplies :

- Les opérandes "TagIn\_1" et "TagIn\_2" fournissent l'état logique "1".
- La condition de l'instruction de comparaison est vraie, donc l'opérande "#Tag\_Operand1" est différent de "Tag\_Operand2".

### Voir aussi

[Présentation des types de données valides](#page-1976-0) (Page [1977\)](#page-1976-0)

### IS\_NULL: Interroger si pointeur NULL

### **Description**

L'instruction "Interroger si pointeur NULL" vous permet de voir si la variable VARIANT renvoie à un pointeur NULL et ne pointe donc pas vers un objet.

L'<opérande> doit avoir le type de données VARIANT.

#### Remarque

#### La variable VARIANT pointe vers un pointeur ANY

Si la variable VARIANT pointe vers un pointeur ANY, l'instruction fournit dans tous les cas le résultat RLO = "0", même si le pointeur ANY a la valeur zéro.

### Paramètre

Le tableau suivant montre les paramètres de l'instruction "Interroger si pointeur NULL" :

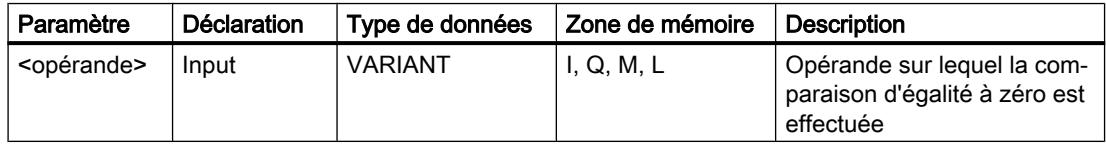

## Exemple

L'exemple suivant montre le fonctionnement de l'instruction :

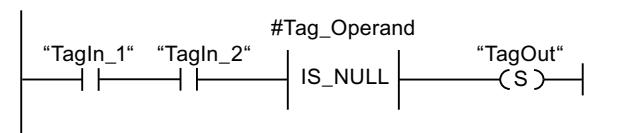

La sortie "TagOut" est mise à 1 quand les conditions suivantes sont remplies :

- Les opérandes "TagIn\_1" et "TagIn\_2" fournissent l'état logique "1".
- La condition de l'instruction de comparaison est vraie, donc l'opérande "#Tag\_Operand" ne pointe vers aucun objet.

### Voir aussi

[Présentation des types de données valides](#page-1976-0) (Page [1977\)](#page-1976-0)

## NOT\_NULL: Interroger si pointeur Non NULL

## **Description**

L'instruction "Interroger si pointeur Non NULL" vous permet de voir si la variable VARIANT ne renvoie pas à un pointeur NULL et pointe donc vers un objet.

L'<opérande> doit avoir le type de données VARIANT.

#### Remarque

### La variable VARIANT pointe vers un pointeur ANY

Si la variable VARIANT pointe vers un pointeur ANY, l'instruction fournit dans tous les cas le résultat RLO = "1", même si le pointeur ANY a la valeur zéro.

### Paramètre

Le tableau suivant montre les paramètres de l'instruction "Interroger si pointeur Non NULL" :

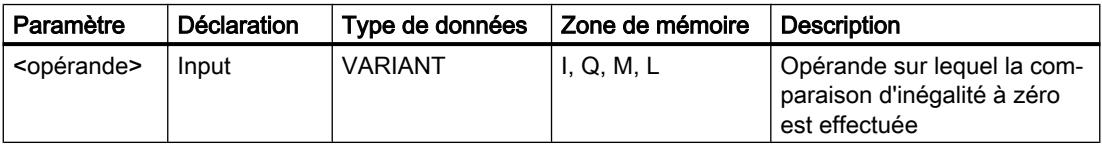

## Exemple

L'exemple suivant montre le fonctionnement de l'instruction :

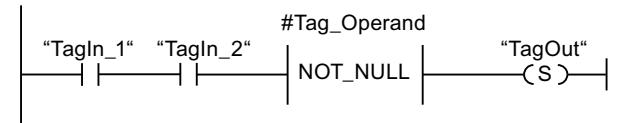

La sortie "TagOut" est mise à 1 quand les conditions suivantes sont remplies :

- Les opérandes "TagIn\_1" et "TagIn\_2" fournissent l'état logique "1".
- La condition de l'instruction de comparaison est vraie, donc l'opérande "#Tag\_Operand" pointe vers un objet.

### Voir aussi

[Présentation des types de données valides](#page-1976-0) (Page [1977\)](#page-1976-0)

## IS\_ARRAY : Interroger si ARRAY

### **Description**

L'instruction "Interroger si ARRAY" permet d'interroger si la variable VARIANT pointe vers une variable du type de données ARRAY.

L'<opérande> doit avoir le type de données VARIANT.

### Paramètre

Le tableau suivant montre les paramètres de l'instruction "Interroger si ARRAY" :

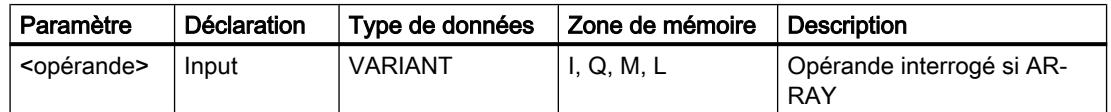

Vous trouverez des informations plus détaillées sur les types de données valides sous "Voir aussi".

### Exemple

L'exemple suivant montre le fonctionnement de l'instruction :

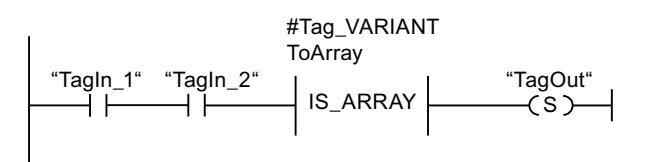

La sortie "TagOut" est mise à 1 quand les conditions suivantes sont remplies :

- Les opérandes "TagIn 1" et "TagIn 2" fournissent l'état logique "1".
- La condition de l'instruction de comparaison est vraie, donc l'opérande "#Tag\_VARIANTToArray" est du type de données ARRAY.

#### Voir aussi

[Présentation des types de données valides](#page-1976-0) (Page [1977\)](#page-1976-0)

## Fonctions mathématiques

## CALCULATE : Calculer

### **Description**

L'instruction "Calculer" permet de définir et d'exécuter, en fonction du type de données choisi, une expression pour le calcul d'opérations mathématiques ou l'exécution d'opérations logiques complexes.

Vous sélectionnez le type de données de l'instruction dans la liste déroulante "<???>" de la boîte de l'instruction. En fonction du type de données choisi, vous pouvez combiner les fonctions de certaines instructions pour exécuter un calcul complexe. La saisie de l'expression à calculer s'effectue via une boîte de dialogue que vous pouvez ouvrir en vous servant du symbole "Calculatrice", placé sur le bord supérieur droit de la boîte d'instruction. L'expression peut contenir les noms des paramètres d'entrée et la syntaxe des instructions. Il n'est pas permis d'indiquer des noms ou des adresses d'opérande.

A l'état initial, la boîte d'instruction contient au moins 2 entrées (IN1 et IN2). Le nombre d'entrées est extensible. Les entrées insérées sont numérotées dans la boîte par ordre croissant.

Les valeurs des entrées sont utilisées pour exécuter l'expression indiquée. Pour cela, l'expression ne doit pas nécessairement utiliser toutes les entrées définies. Le résultat de l'instruction est transféré à la sortie OUT.

### Remarque

En cas d'échec de l'un des opérations mathématiques dans l'expression, aucun résultat n'est alors transmis à la sortie OUT et la sortie de validation ENO fournit l'état logique "1".

Si vous utilisez dans l'expression des entrées qui ne figurent pas dans la boîte, elles y seront automatiquement insérées, à condition que les nouvelles entrées à définir soient numérotées sans lacune dans l'expression. Par exemple, vous ne pourrez pas utiliser l'entrée IN4 dans l'expression si l'entrée IN3 n'est pas définie.

La sortie de validation ENO fournit l'état logique "0" quand l'une des conditions suivantes est vraie :

- L'entrée de validation EN fournit l'état logique "0".
- Le résultat ou un résultat provisoire de l'instruction "Calculer" se trouve en dehors de la plage autorisée pour le type de données spécifié à la sortie OUT.
- Un nombre à virgule flottante présente une valeur invalide.
- Une erreur est apparue pendant l'exécution d'une des instructions indiquées dans l'expression.

Le tableau suivant montre les instructions qui peuvent être exécutées de manière combinée en fonction du type de données choisi dans l'expression de l'instruction "Calculer" :

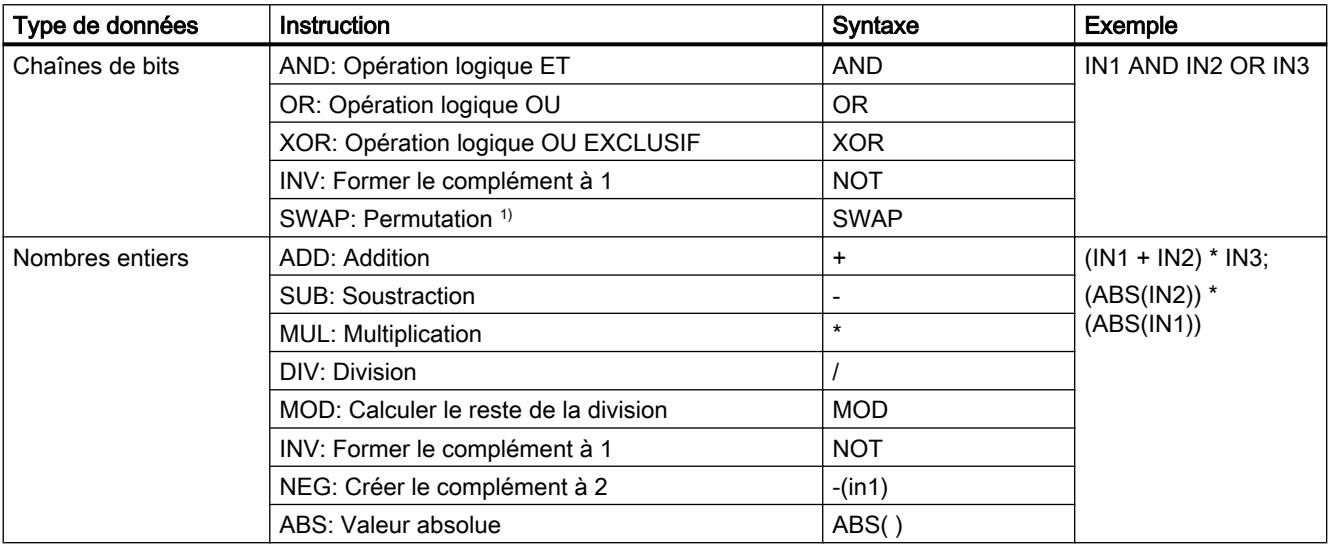

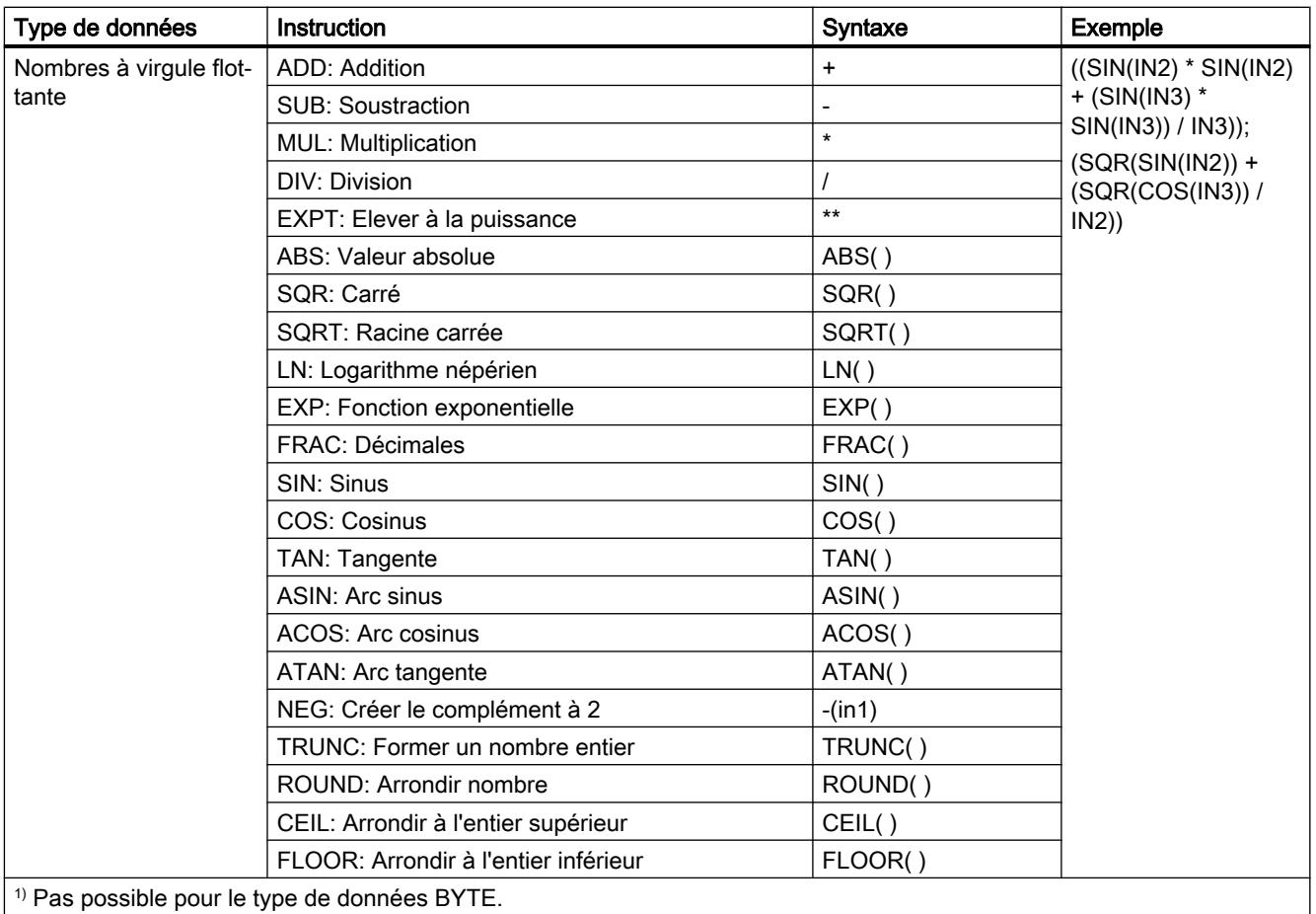

# Paramètres

Le tableau suivant montre les paramètres de l'instruction "Calculer" :

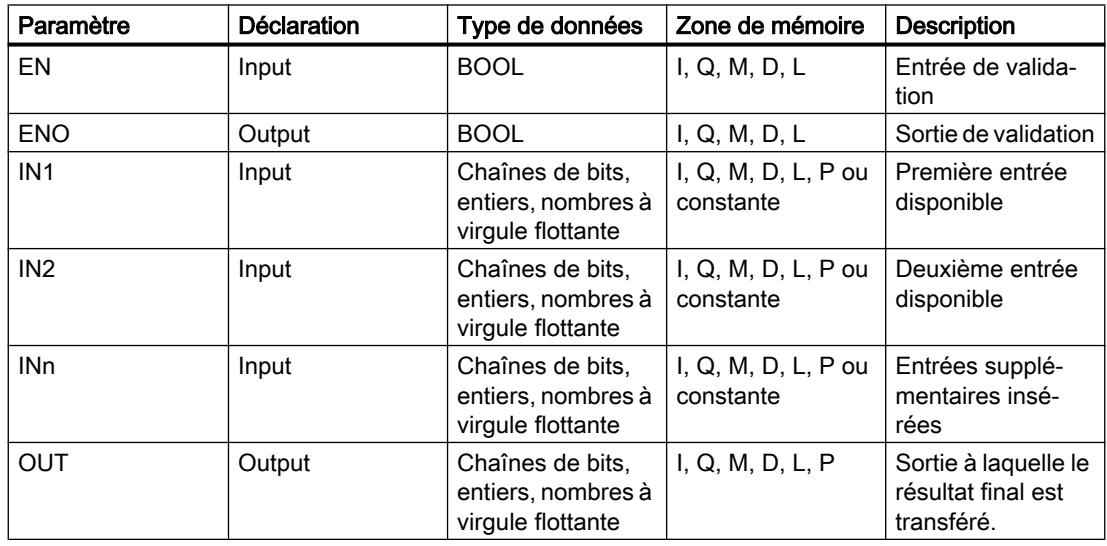

Vous trouverez des informations plus détaillées sur les types de données valides sous "Voir aussi".

## Exemple

L'exemple suivant montre le fonctionnement de l'instruction :

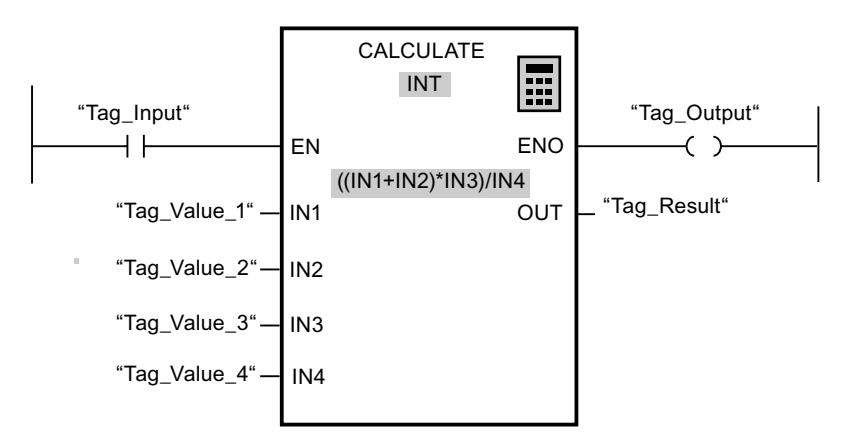

Le tableau suivant montre le fonctionnement de l'instruction à l'aide de valeurs d'opérande concrètes :

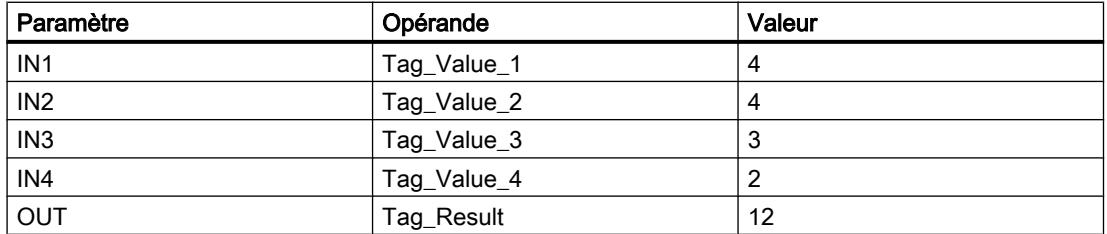

Quand l'entrée "Tag\_Input" fournit l'état logique "1", l'instruction "Calculer" est exécutée. La valeur de l'opérande "Tag\_Value\_1" est additionnée à celle de l'opérande "Tag\_Value\_2". La somme est multipliée par la valeur de l'opérande "Tag\_Value\_3". Le produit est divisé par la valeur de l'opérande "Tag\_Value\_4". Le quotient est copié comme résultat final dans l'opérande "Tag\_Result" à la sortie OUT de l'instruction. En l'absence d'erreurs pendant l'exécution des différentes instructions, la sortie de validation "ENO" et l'opérande "Tag\_Output" sont mis à "1".

### Voir aussi

[Présentation des types de données valides](#page-1976-0) (Page [1977\)](#page-1976-0) [Exemple de calcul d'une équation](#page-4047-0) (Page [4048](#page-4047-0))

# ADD : Addition

## **Description**

L'instruction "Addition" permet d'additionner la valeur à l'entrée IN1 à la valeur à l'entrée IN2 et de lire la somme à la sortie OUT (OUT := IN1+IN2).

A l'état initial, la boîte d'instruction contient au moins 2 entrées (IN1 et IN2). Le nombre d'entrées est extensible. Les entrées insérées sont numérotées dans la boîte par ordre croissant. Pour exécuter l'instruction, les valeurs de tous les paramètres d'entrée disponibles sont additionnées. La somme est mémorisée à la sortie OUT.

La sortie de validation ENO fournit l'état logique "0" quand l'une des conditions suivantes est vraie :

- L'entrée de validation EN fournit l'état logique "0".
- Le résultat de l'instruction se trouve en dehors de la plage autorisée pour le type de données spécifié à la sortie OUT.
- Un nombre à virgule flottante présente une valeur invalide.

## Paramètres

Le tableau suivant montre les paramètres de l'instruction "Addition" :

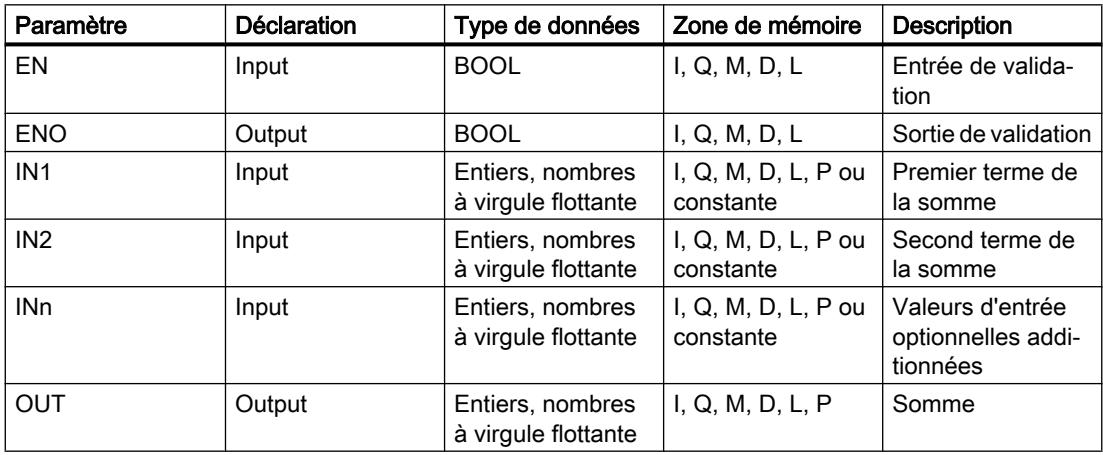

Vous pouvez sélectionner le type de données de l'instruction dans la liste déroulante "<???>" de la boîte de l'instruction.

## Exemple

L'exemple suivant montre le fonctionnement de l'instruction :

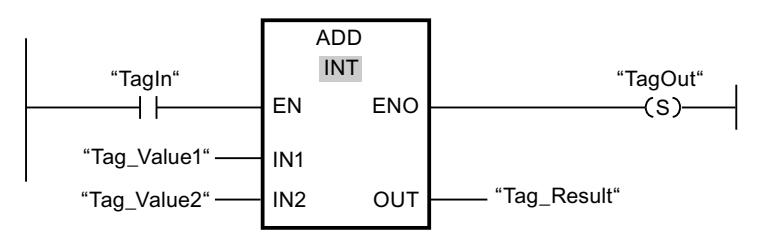

Quand l'opérande "TagIn" fournit l'état logique "1", l'instruction "Addition" est exécutée. La valeur de l'opérande "Tag\_Value1" est additionnée à celle de l'opérande "Tag\_Value2". Le résultat de l'addition est stocké dans l'opérande "Tag\_Result". En l'absence d'erreurs pendant l'exécution de l'instruction, la sortie de validation ENO fournit l'état logique "1" et la sortie "TagOut" est mise à 1.

## Voir aussi

[Présentation des types de données valides](#page-1976-0) (Page [1977\)](#page-1976-0)

### SUB : Soustraction

#### **Description**

L'instruction "Soustraction" permet de soustraire la valeur à l'entrée IN2 de la valeur à l'entrée IN1 et de lire la différence à la sortie OUT (OUT := IN1-IN2).

La sortie de validation ENO fournit l'état logique "0" quand l'une des conditions suivantes est vraie :

- L'entrée de validation EN fournit l'état logique "0".
- Le résultat de l'instruction se trouve en dehors de la plage autorisée pour le type de données spécifié à la sortie OUT.
- Un nombre à virgule flottante présente une valeur invalide.

### Paramètres

Le tableau suivant montre les paramètres de l'instruction "Soustraction" :

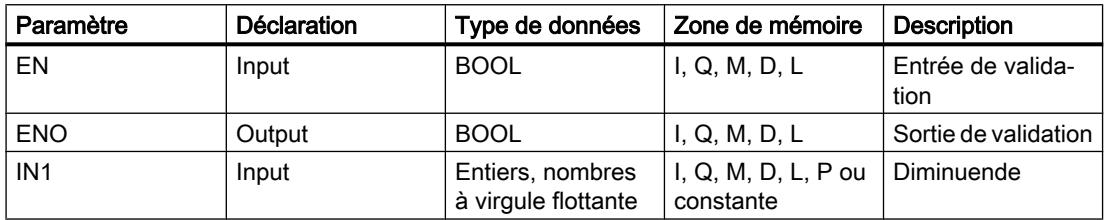

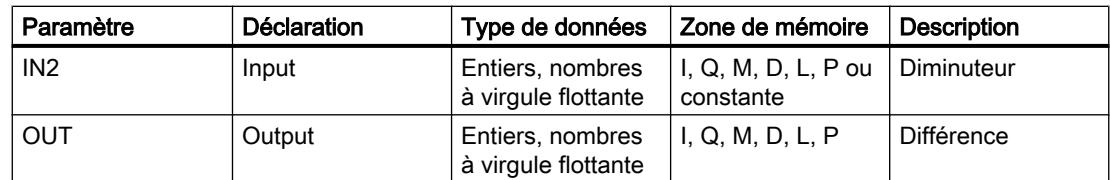

Vous pouvez sélectionner le type de données de l'instruction dans la liste déroulante "<???>" de la boîte de l'instruction.

Vous trouverez des informations plus détaillées sur les types de données valides sous "Voir aussi".

## Exemple

L'exemple suivant montre le fonctionnement de l'instruction :

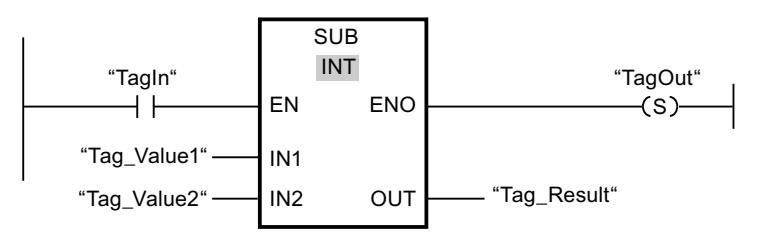

Quand l'opérande "TagIn" fournit l'état logique "1", l'instruction "Soustraction" est exécutée. La valeur de l'opérande "Tag\_Value2" est soustraite de celle de l'opérande "Tag\_Value1". Le résultat de la soustraction est stocké dans l'opérande "Tag\_Result". En l'absence d'erreurs pendant l'exécution de l'instruction, la sortie de validation ENO fournit l'état logique "1" et la sortie "TagOut" est mise à 1.

## Voir aussi

[Présentation des types de données valides](#page-1976-0) (Page [1977\)](#page-1976-0)

## MUL : Multiplication

## **Description**

L'instruction "Multiplication" permet de multiplier la valeur à l'entrée IN1 par la valeur à l'entrée IN2 et de lire le produit à la sortie OUT (OUT := IN1\*IN2).

Vous pouvez ajouter des entrées à la boîte de l'instruction. Les entrées insérées sont numérotées par ordre croissant dans la boîte. Pour exécuter l'instruction, les valeurs de tous les paramètres d'entrée disponibles sont multipliées entre elles. Le produit est mémorisé à la sortie OUT.

La sortie de validation ENO fournit l'état logique "0" quand l'une des conditions suivantes est vraie :

- L'entrée EN fournit l'état logique 0.
- Le résultat se trouve en dehors de la plage autorisée pour le type de données spécifié à la sortie OUT.
- Un nombre à virgule flottante présente une valeur invalide.

### Paramètres

Le tableau suivant montre les paramètres de l'instruction "Multiplication" :

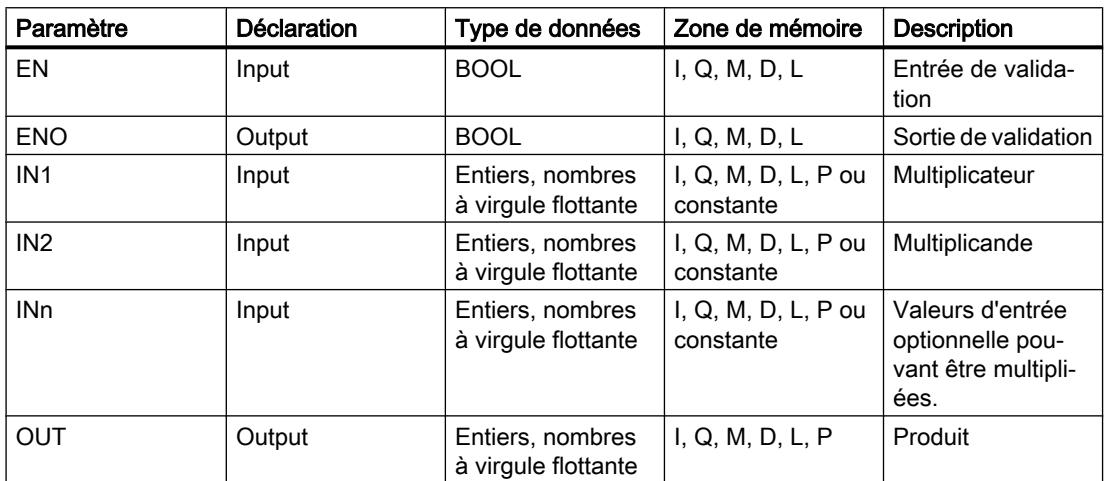

Vous pouvez sélectionner le type de données de l'instruction dans la liste déroulante "<???>" de la boîte de l'instruction.

Vous trouverez des informations plus détaillées sur les types de données valides sous "Voir aussi".

#### Exemple

L'exemple suivant montre le fonctionnement de l'instruction :

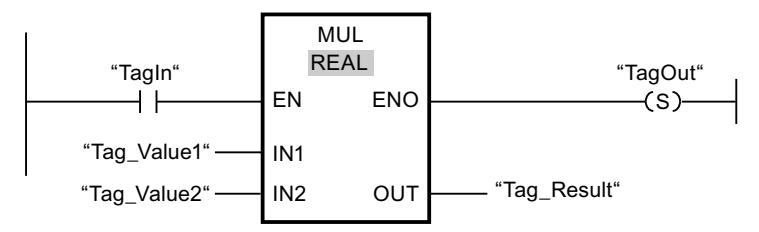

Quand l'opérande "TagIn" fournit l'état logique "1", l'instruction "Multiplication" est exécutée. La valeur de l'opérande "Tag\_Value1" est multipliée par celle de l'opérande "Tag\_Value2". Le résultat de la multiplication est stocké dans l'opérande "Tag\_Result". En l'absence d'erreurs pendant l'exécution de l'instruction, la sortie de validation ENO fournit l'état logique "1" et la sortie "TagOut" est mise à 1.

## Voir aussi

[Présentation des types de données valides](#page-1976-0) (Page [1977\)](#page-1976-0)

## DIV : Division

### **Description**

L'instruction "Division" permet de diviser la valeur à l'entrée IN1 par la valeur à l'entrée IN2 et de lire le quotient à la sortie OUT (OUT := IN1/IN2).

La sortie de validation ENO fournit l'état logique "0" quand l'une des conditions suivantes est vraie :

- L'entrée de validation EN fournit l'état logique "0".
- Le résultat de l'instruction se trouve en dehors de la plage autorisée pour le type de données spécifié à la sortie OUT.
- Un nombre à virgule flottante présente une valeur invalide.

# Paramètres

Le tableau suivant montre les paramètres de l'instruction "Division" :

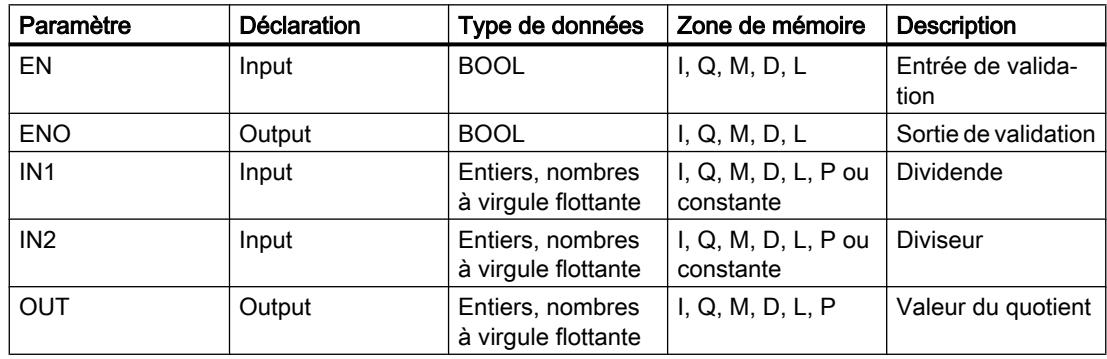

Vous pouvez sélectionner le type de données de l'instruction dans la liste déroulante "<???>" de la boîte de l'instruction.

## Exemple

L'exemple suivant montre le fonctionnement de l'instruction :

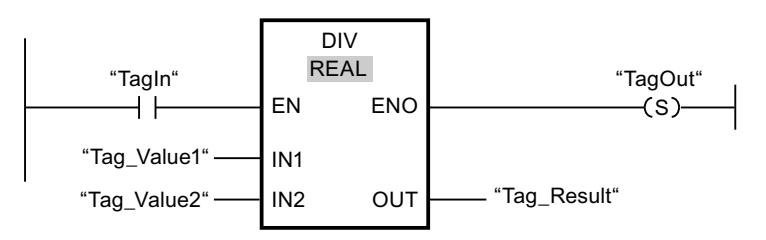

Quand l'opérande "TagIn" fournit l'état logique "1", l'instruction "Division" est exécutée. La valeur de l'opérande "Tag\_Value1" est divisée par celle de l'opérande "Tag\_Value2". Le résultat de la division est stocké dans l'opérande "Tag\_Result". En l'absence d'erreurs pendant l'exécution de l'instruction, la sortie de validation ENO fournit l'état logique "1" et la sortie "TagOut" est mise à 1.

### Voir aussi

[Présentation des types de données valides](#page-1976-0) (Page [1977\)](#page-1976-0)

## MOD : Calculer le reste de la division

### **Description**

L'instruction "Calculer le reste de la division" permet de diviser la valeur à l'entrée IN1 par la valeur à l'entrée IN2 et de lire le reste de la division à la sortie OUT.

### Paramètres

Le tableau suivant montre les paramètres de l'instruction "Calculer le reste de la division" :

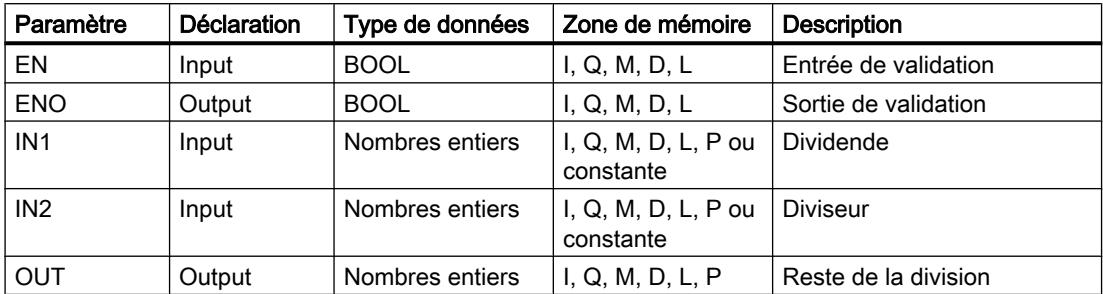

Dans la liste déroulante "Auto <???>" de la boîte d'instruction, vous pouvez sélectionner le type de données de l'instruction.

### Exemple

L'exemple suivant montre le fonctionnement de l'instruction :

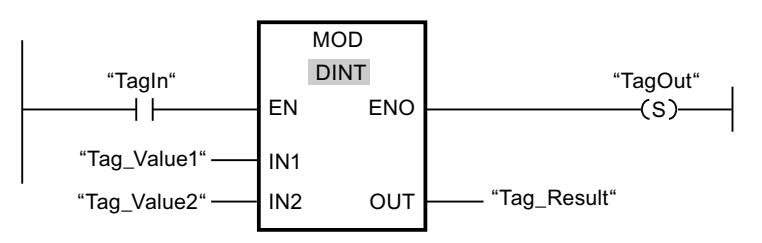

Quand l'opérande "TagIn" fournit l'état logique "1", l'instruction "Calculer le reste de la division" est exécutée. La valeur de l'opérande "Tag\_Value1" est divisée par celle de l'opérande "Tag\_Value2". Le reste est mémorisé dans l'opérande "Tag\_Result". En l'absence d'erreurs pendant l'exécution de l'instruction, la sortie de validation ENO fournit l'état logique "1" et la sortie "TagOut" est mise à 1.

## Voir aussi

[Présentation des types de données valides](#page-1976-0) (Page [1977\)](#page-1976-0)

## NEG : Créer le complément à 2

## **Description**

L'instruction "Créer le complément à 2" permet d'inverser le signe de la valeur à l'entrée IN et de lire le résultat à la sortie OUT. Si une valeur positive se trouve à l'entrée IN, par exemple, la sortie OUT fournit l'équivalent négatif de cette valeur.

La sortie de validation ENO fournit l'état logique "0" quand l'une des conditions suivantes est vraie :

- L'entrée de validation EN fournit l'état logique "0".
- Le résultat de l'instruction se trouve en dehors de la plage autorisée pour le type de données spécifié à la sortie OUT.
- Un nombre à virgule flottante présente une valeur invalide.

### Paramètres

Le tableau suivant montre les paramètres de l'instruction "Créer le complément à 2" :

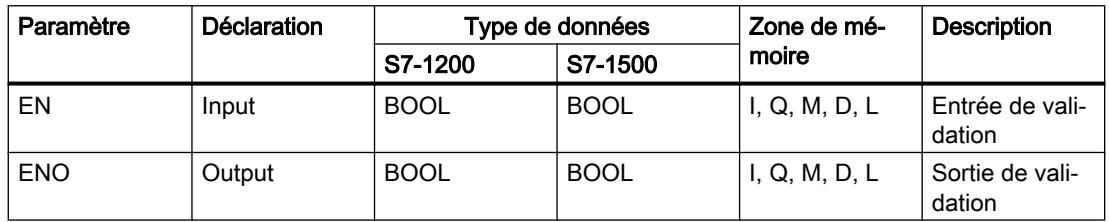

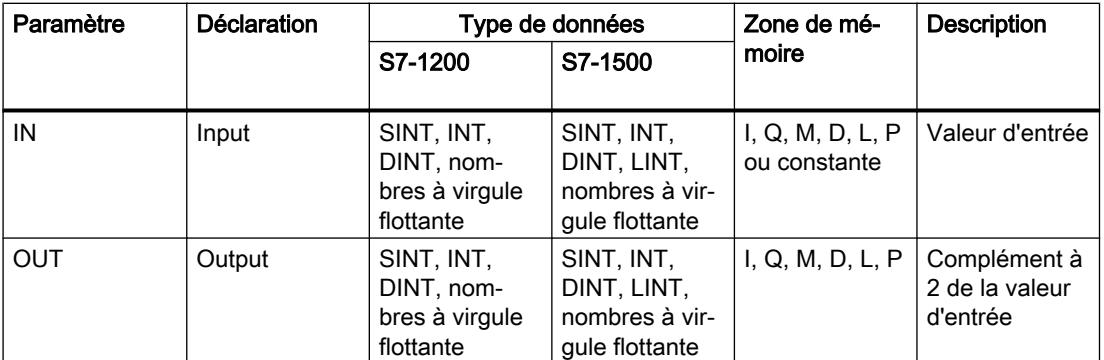

Vous pouvez sélectionner le type de données de l'instruction dans la liste déroulante "<???>" de la boîte de l'instruction.

Vous trouverez des informations plus détaillées sur les types de données valides sous "Voir aussi".

### Exemple

L'exemple suivant montre le fonctionnement de l'instruction :

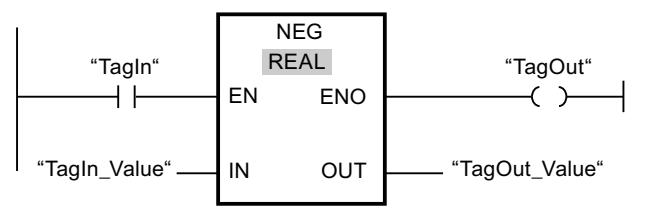

Quand l'opérande "TagIn" fournit l'état logique "1", l'instruction "Créer le complément à 2" est exécutée. Le signe de la valeur à l'entrée "TagIn\_Value" est inversé et le résultat est fourni à la sortie "TagOut\_Value". En l'absence d'erreurs pendant l'exécution de l'instruction, la sortie de validation ENO fournit l'état logique "1" et la sortie "TagOut" est mise à 1.

### Voir aussi

[Présentation des types de données valides](#page-1976-0) (Page [1977\)](#page-1976-0)

### INC : Incrémenter

### **Description**

Avec l'instruction "Incrémenter", vous donnez à l'opérande du paramètre IN/OUT la valeur immédiatement supérieure et vous interrogez le résultat. L'exécution de l'instruction "Incrémenter" n'est démarrée que si l'état logique est "1" à l'entrée de validation EN. Si aucun débordement ne se produit pendant l'exécution, la sortie de validation ENO fournit également l'état logique "1".

La sortie de validation ENO fournit l'état logique "0" quand l'une des conditions suivantes est vraie :

- L'entrée de validation EN fournit l'état logique "0".
- Un nombre à virgule flottante présente une valeur invalide.

### Paramètres

Le tableau suivant montre les paramètres de l'instruction "Incrémenter" :

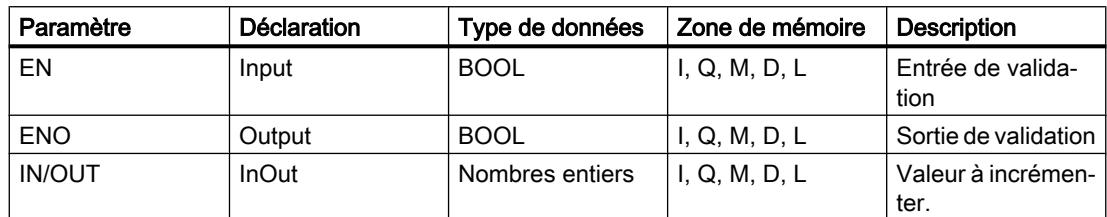

Vous pouvez sélectionner le type de données de l'instruction dans la liste déroulante "<???>" de la boîte de l'instruction.

Vous trouverez des informations plus détaillées sur les types de données valides sous "Voir aussi".

### Exemple

L'exemple suivant montre le fonctionnement de l'instruction :

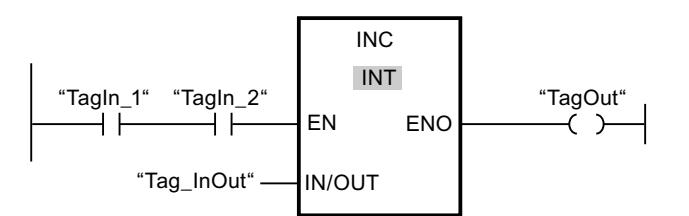

Quand les opérandes "TagIn\_1" et "TagIn\_2" fournissent l'état logique "1", la valeur de l'opérande "Tag\_InOut" est augmentée de un et la sortie "TagOut" est mise à 1.

## Voir aussi

[Présentation des types de données valides](#page-1976-0) (Page [1977\)](#page-1976-0)

## DEC : Décrémenter

### **Description**

Avec l'instruction "Décrémenter", vous donnez à l'opérande du paramètre IN/OUT la valeur immédiatement inférieure et vous interrogez le résultat. L'exécution de l'instruction "Décrémenter" n'est démarrée que si l'état logique est "1" à l'entrée de validation EN. Si, au cours de l'exécution, la valeur ne passe pas en-dessous de la plage définie pour le type de données sélectionné, la sortie ENO est également à l'état logique "1".

La sortie de validation ENO fournit l'état logique "0" quand l'une des conditions suivantes est vraie :

- L'entrée de validation EN fournit l'état logique "0".
- Un nombre à virgule flottante présente une valeur invalide.

### Paramètres

Le tableau suivant montre les paramètres de l'instruction "Décrémenter" :

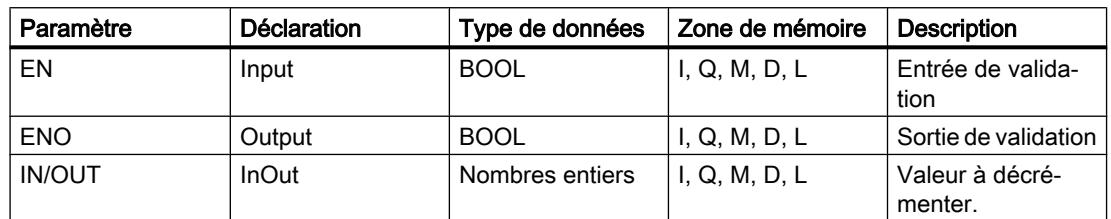

Vous pouvez sélectionner le type de données de l'instruction dans la liste déroulante "<???>" de la boîte de l'instruction.

Vous trouverez des informations plus détaillées sur les types de données valides sous "Voir aussi".

#### Exemple

L'exemple suivant montre le fonctionnement de l'instruction :

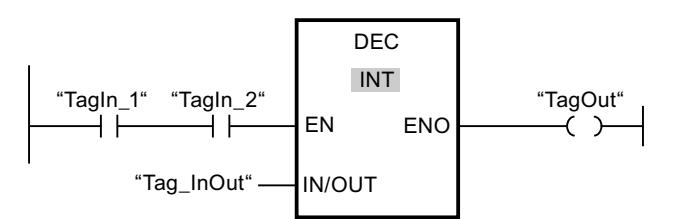

Quand les opérandes "TagIn\_1" et "TagIn\_2" fournissent l'état logique "1", la valeur de l'opérande "Tag\_InOut" est diminuée de un et la sortie "TagOut" est mise à 1.

### Voir aussi

[Présentation des types de données valides](#page-1976-0) (Page [1977\)](#page-1976-0)

### ABS : Valeur absolue

#### **Description**

L'instruction "Valeur absolue" permet de calculer la valeur absolue de la valeur indiquée à l'entrée IN. Le résultat de l'instruction est fourni à la sortie OUT, où il peut être lu.

La sortie de validation ENO fournit l'état logique "0" quand l'une des conditions suivantes est vraie :

- L'entrée de validation EN fournit l'état logique "0".
- Un nombre à virgule flottante présente une valeur invalide.

### Paramètres

Le tableau suivant montre les paramètres de l'instruction "Valeur absolue" :

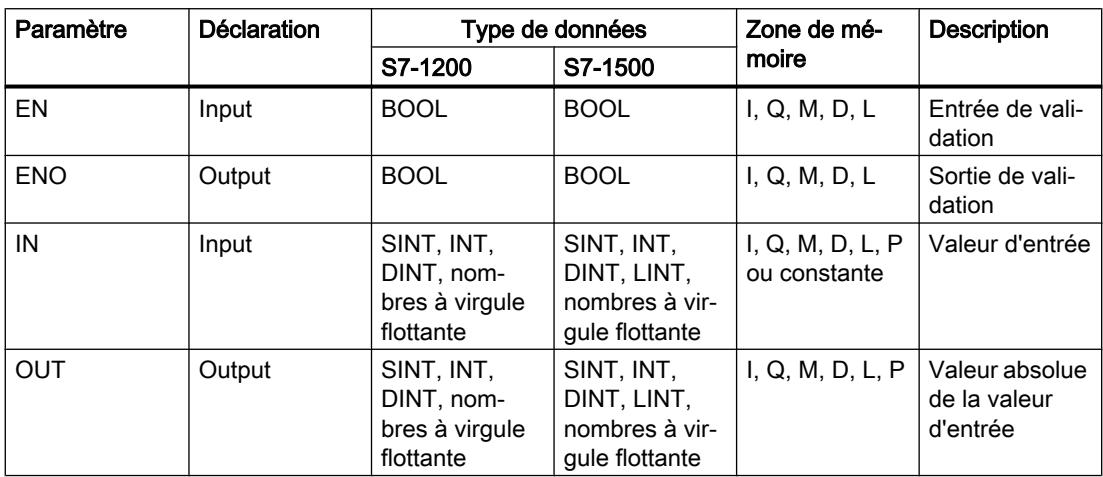

Vous pouvez sélectionner le type de données de l'instruction dans la liste déroulante "<???>" de la boîte de l'instruction.

Vous trouverez des informations plus détaillées sur les types de données valides sous "Voir aussi".

### Exemple

L'exemple suivant montre le fonctionnement de l'instruction :

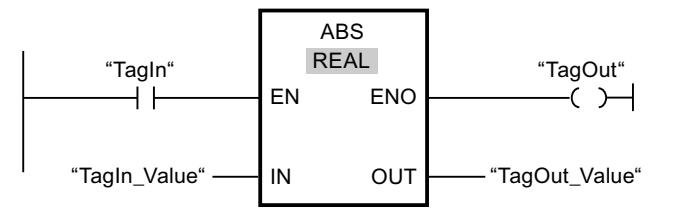

Le tableau suivant montre le fonctionnement de l'instruction à l'aide de valeurs d'opérande concrètes :

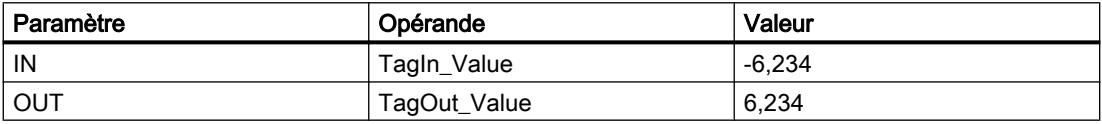

Quand l'opérande "TagIn" fournit l'état logique "1", l'instruction "Valeur absolue" est exécutée. L'instruction calcule la valeur absolue de la valeur à l'entrée "TagIn\_Value" et fournit le résultat

à la sortie "TagOut\_Value". Si aucune erreur ne se produit pendant l'exécution de l'instruction, la sortie "TagOut" est mise à 1.

#### Voir aussi

[Présentation des types de données valides](#page-1976-0) (Page [1977\)](#page-1976-0)

#### MIN : Calculer le minimum

#### **Description**

L'instruction "Calculer le minimum" permet de comparer les valeurs des entrées disponibles et d'écrire la plus petite à la sortie OUT. Vous pouvez augmenter le nombre d'entrées en ajoutant des entrées dans la boîte d'instruction. Les entrées sont numérotées dans l'ordre croissant dans la boîte.

Un minimum de deux entrées est obligatoire et un maximum de 100 entrées est autorisé pour l'exécution de l'instruction.

La sortie de validation ENO est à l'état logique "0" quand l'une des conditions suivantes est vraie :

- L'entrée de validation EN est à l'état logique "0".
- La conversion implicite des types de données échoue pendant le traitement de l'instruction.
- Un nombre à virgule flottante a une valeur invalide.

## Paramètres

Le tableau suivant montre les paramètres de l'instruction "Calculer le minimum" :

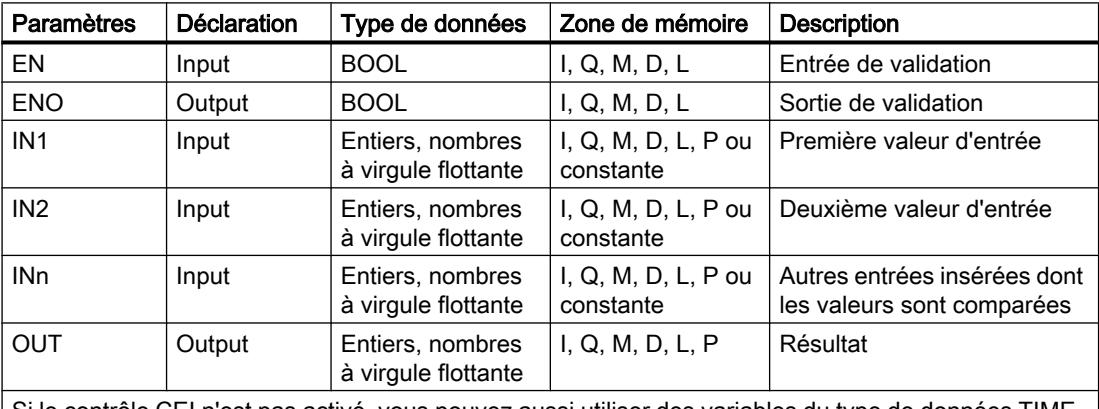

Si le contrôle CEI n'est pas activé, vous pouvez aussi utiliser des variables du type de données TIME, LTIME, TOD, LTOD, DATE et LDT, en choisissant comme type de données de l'instruction une sé‐ quence de bits de même longueur ou un nombre entier. (par ex., au lieu de TIME => DINT, UDINT ou DWORD = 32 bits)

Dans la liste déroulante "???" de la boîte d'instruction, vous pouvez sélectionner le type de données de l'instruction.

Vous trouverez des informations plus détaillées sur les types de données valides sous "Voir aussi".

## Exemple

L'exemple suivant montre le fonctionnement de l'instruction :

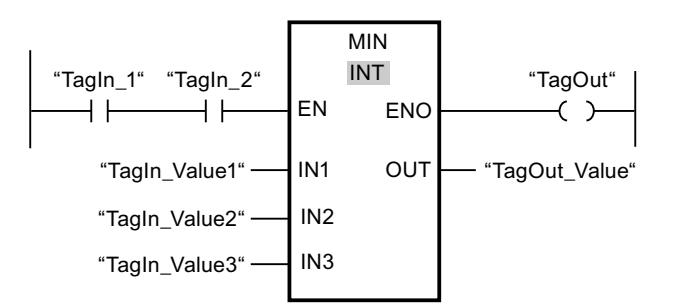

Le tableau suivant montre le fonctionnement de l'instruction au moyen de valeurs d'opérande concrètes :

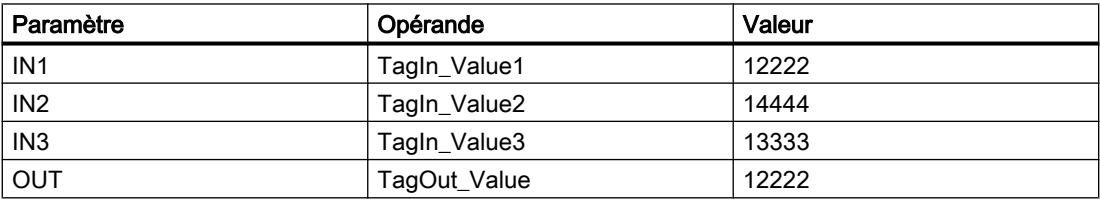

Lorsque les opérandes "TagIn\_1" et "TagIn\_2" possèdent l'état logique "1", l'instruction est exécutée. Elle compare les valeurs des opérandes indiqués et copie la plus petite d'entre elles ("TagIn\_Value1") dans la sortie "TagOut\_Value". Si aucune erreur ne se produit pendant l'exécution de l'instruction, la sortie "TagOut" est mise à 1.

### Voir aussi

[Présentation des types de données valides](#page-1976-0) (Page [1977\)](#page-1976-0)

## MAX : Calculer le maximum

### **Description**

L'instruction "Calculer le maximum" permet de comparer les valeurs des entrées disponibles et d'écrire la plus grande à la sortie OUT. Vous pouvez augmenter le nombre d'entrées en ajoutant des entrées dans la boîte d'instruction. Les entrées sont numérotées dans l'ordre croissant dans la boîte.

Un minimum de deux entrées est obligatoire et un maximum de 100 entrées est autorisé pour l'exécution de l'instruction.

La sortie de validation ENO est à l'état logique "0" quand l'une des conditions suivantes est vraie :

- L'entrée de validation EN est à l'état logique "0".
- La conversion implicite des types de données échoue pendant le traitement de l'instruction.
- Un nombre à virgule flottante a une valeur invalide.

## Paramètres

Le tableau suivant montre les paramètres de l'instruction "Calculer le maximum" :

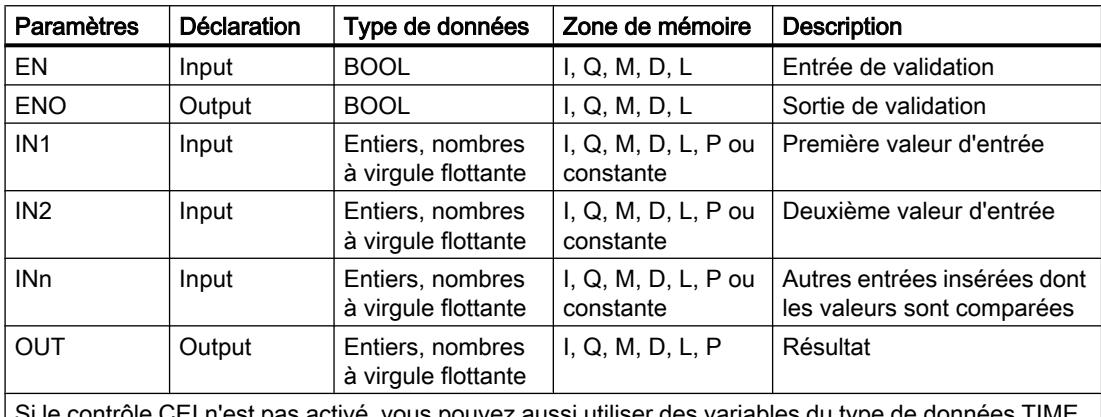

Si le contrôle CEI n'est pas activé, vous pouvez aussi utiliser des variables du type de données TIME, LTIME, TOD, LTOD, DATE et LDT, en choisissant comme type de données de l'instruction une sé‐ quence de bits de même longueur ou un nombre entier. (par ex., au lieu de TIME => DINT, UDINT ou DWORD = 32 bits)

Dans la liste déroulante "???" de la boîte d'instruction, vous pouvez sélectionner le type de données de l'instruction.

Vous trouverez des informations plus détaillées sur les types de données valides sous "Voir aussi".

### Exemple

L'exemple suivant montre le fonctionnement de l'instruction :

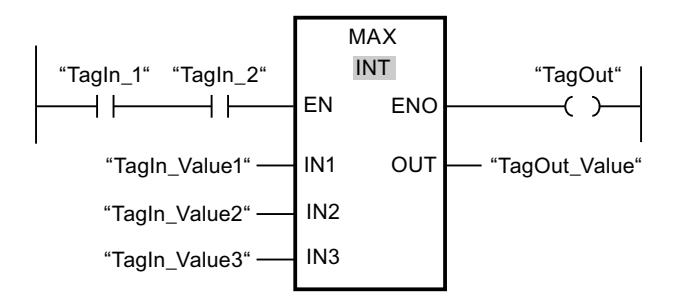

Le tableau suivant montre le fonctionnement de l'instruction au moyen de valeurs d'opérande concrètes :

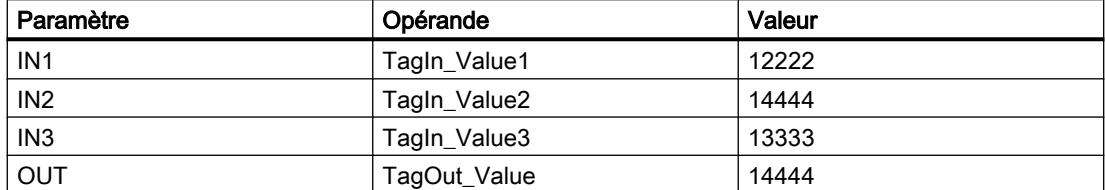

Lorsque les opérandes "TagIn\_1" et "TagIn\_2" possèdent l'état logique "1", l'instruction est exécutée. Elle compare les valeurs des opérandes indiqués et copie la plus grande d'entre elles ("TagIn\_Value2") dans la sortie "TagOut\_Value". Si aucune erreur ne se produit pendant l'exécution de l'instruction, la sortie "TagOut" est mise à 1.

### Voir aussi

[Présentation des types de données valides](#page-1976-0) (Page [1977\)](#page-1976-0)

## LIMIT : Définir une limite

### **Description**

L'instruction "Définir une limite" permet de limiter la valeur à l'entrée IN aux valeurs des entrées MN et MX. Quand la valeur à l'entrée IN remplit la condition MN <= IN <= MX, elle est copiée dans la sortie OUT. Quand la condition n'est pas remplie et que la valeur d'entrée IN est inférieure à la limite inférieure MN, la sortie OUT prend la valeur de l'entrée MN. Quand la limite supérieure MX est dépassée, la sortie OUT prend la valeur de l'entrée MX.

Lorsque la valeur à l'entrée MN est supérieure à celle à l'entrée MX, le résultat n'est pas défini et la sortie de validation ENO est "0".

La sortie de validation ENO est à l'état logique "0" quand l'une des conditions suivantes est vraie :

- L'entrée de validation EN est à l'état logique "0".
- Les variables indiquées ne sont pas du même type de données.
- Un opérande possède une valeur invalide.
- La valeur à l'entrée MN est supérieure à la valeur à l'entrée MX.

### Paramètres

Le tableau suivant montre les paramètres de l'instruction "Définir une limite" :

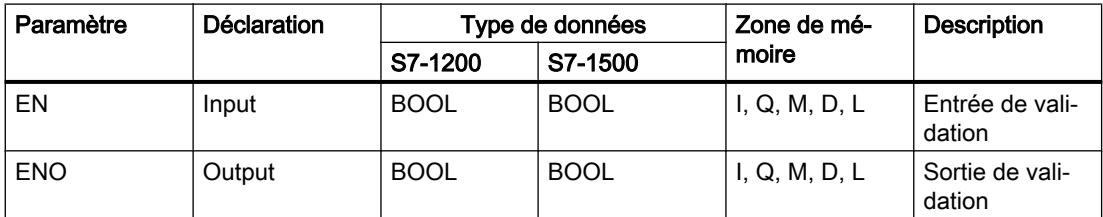

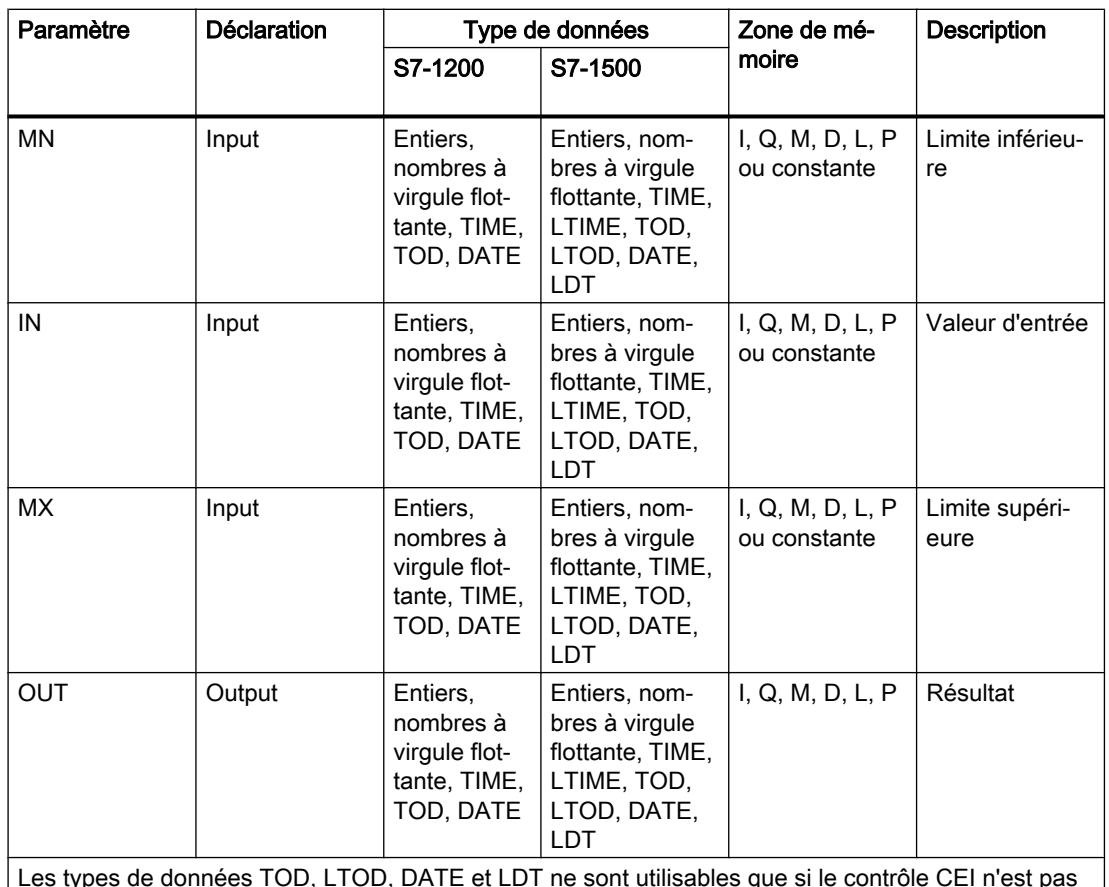

Les types de données TOD, LTOD, DATE et LDT ne sont utilisables que si le contrôle CEI n'est pas activé.

Vous pouvez sélectionner le type de données de l'instruction dans la liste déroulante "<???>" de la boîte de l'instruction.

Vous trouverez des informations plus détaillées sur les types de données valides sous "Voir aussi".

# Exemple

L'exemple suivant montre le fonctionnement de l'instruction :

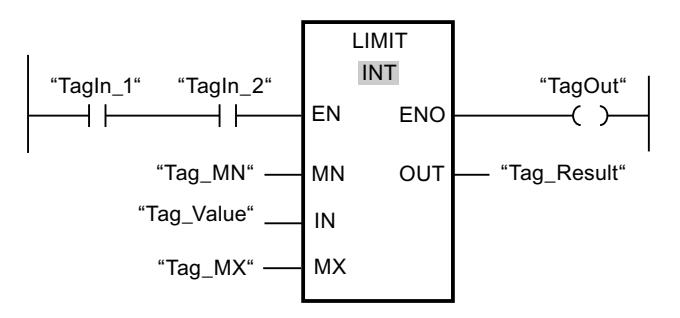

Le tableau suivant montre le fonctionnement de l'instruction au moyen de valeurs d'opérande concrètes :

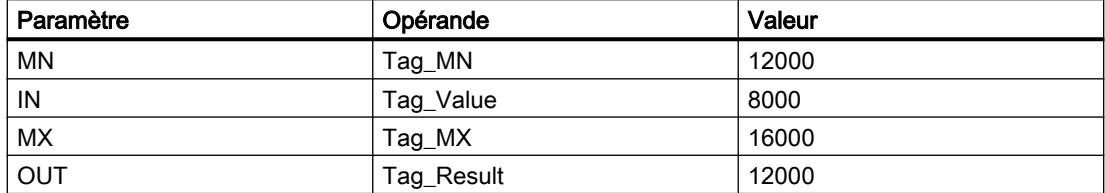

Quand les opérandes "TagIn\_1" et "TagIn\_2" sont à l'état logique "1", l'instruction "Définir une limite" est exécutée. La valeur de l'opérande "Tag\_Value" est comparée à celles des opérandes "Tag\_MN" et "Tag\_MX". Comme la valeur de l'opérande "Tag\_Value" est plus petite que la limite inférieure, c'est la valeur de l'opérande "Tag\_MN" qui est copiée dans la sortie "Tag Result". Si aucune erreur ne se produit pendant l'exécution de l'instruction, la sortie "TagOut" est mise à 1.

#### Voir aussi

[Présentation des types de données valides](#page-1976-0) (Page [1977\)](#page-1976-0)

## SQR : Carré

### **Description**

L'instruction "Carré" permet de calculer le carré de la valeur d'un nombre à virgule flottante présente à l'entrée IN et d'écrire le résultat dans la sortie OUT.

La sortie de validation ENO fournit l'état logique "0" quand l'une des conditions suivantes est vraie :

- L'entrée de validation EN fournit l'état logique "0".
- La valeur à l'entrée IN n'est pas un nombre à virgule flottante valide.

### Paramètres

Le tableau suivant montre les paramètres de l'instruction "Carré" :

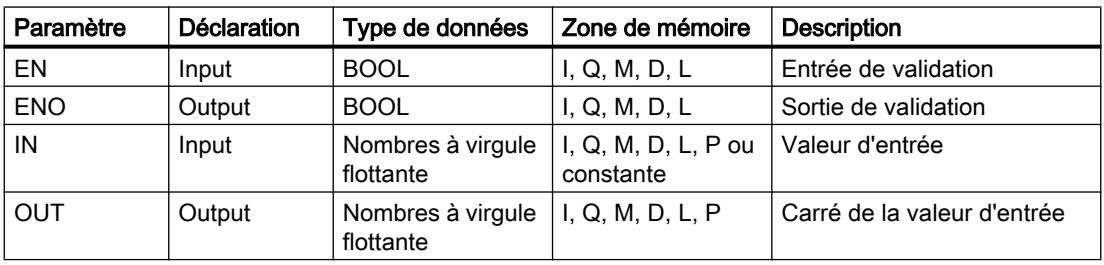

Vous pouvez sélectionner le type de données de l'instruction dans la liste déroulante "<???>" de la boîte de l'instruction.

## Exemple

L'exemple suivant montre le fonctionnement de l'instruction :

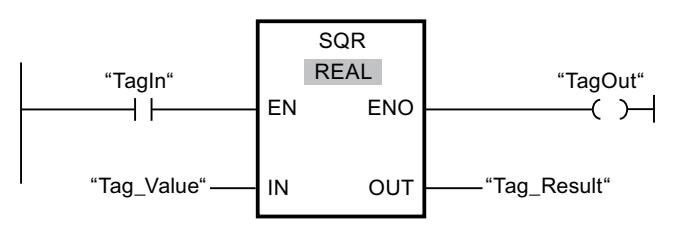

Le tableau suivant montre le fonctionnement de l'instruction à l'aide de valeurs d'opérande concrètes :

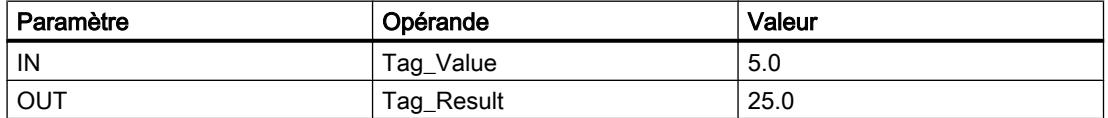

Quand l'opérande "TagIn" fournit l'état logique "1", l'instruction "Carré" est exécutée. Elle calcule le carré de la valeur de l'opérande "Tag\_Value" et fournit le résultat à la sortie "Tag\_Result". Si aucune erreur ne se produit pendant l'exécution de l'instruction, la sortie "TagOut" est mise à 1.

### Voir aussi

[Présentation des types de données valides](#page-1976-0) (Page [1977\)](#page-1976-0)

## SQRT : Racine carrée

### **Description**

L'instruction "Racine carrée" permet de calculer la racine carrée de la valeur d'un nombre à virgule flottante présente à l'entrée IN et d'écrire le résultat dans la sortie OUT. L'instruction fournit un résultat positif quand la valeur d'entrée est supérieure à zéro. Avec des valeurs d'entrée inférieures à zéro, la sortie OUT fournit un nombre à virgule flottante non valide. Lorsque la valeur à l'entrée IN est égale à "0", le résultat est également égal à "0".

La sortie de validation ENO fournit l'état logique "0" quand l'une des conditions suivantes est vraie :

- L'entrée de validation EN fournit l'état logique "0".
- La valeur à l'entrée IN n'est pas un nombre à virgule flottante valide.
- La valeur à l'entrée IN est négative.

## Paramètres

Le tableau suivant montre les paramètres de l'instruction "Racine carrée" :

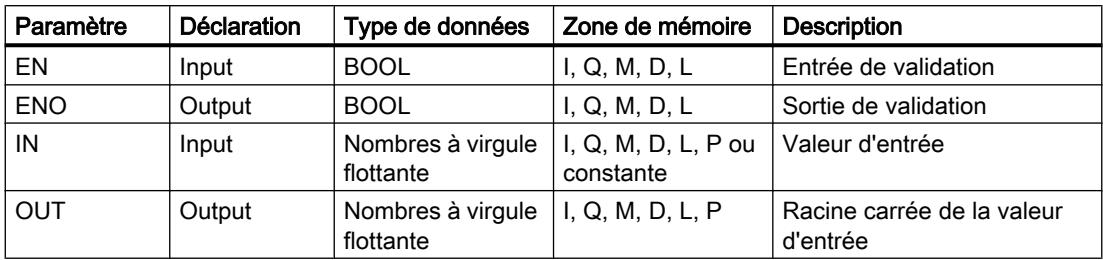

Vous pouvez sélectionner le type de données de l'instruction dans la liste déroulante "<???>" de la boîte de l'instruction.

Vous trouverez des informations plus détaillées sur les types de données valides sous "Voir aussi".

## Exemple

L'exemple suivant montre le fonctionnement de l'instruction :

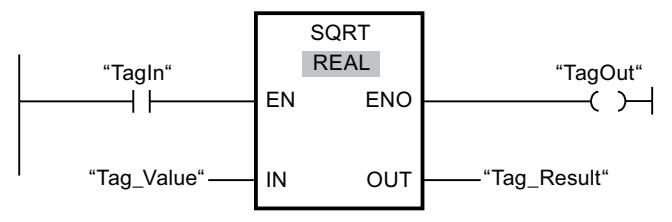

Le tableau suivant montre le fonctionnement de l'instruction à l'aide de valeurs d'opérande concrètes :

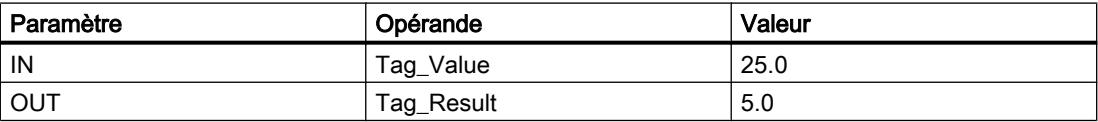

Quand l'opérande "TagIn" fournit l'état logique "1", l'instruction "Racine carrée" est exécutée. Elle extrait la racine carrée de la valeur de l'opérande "Tag\_Value" et stocke le résultat à la sortie "Tag\_Result". Si aucune erreur ne se produit pendant l'exécution de l'instruction, la sortie "TagOut" est mise à 1.

### Voir aussi

[Présentation des types de données valides](#page-1976-0) (Page [1977\)](#page-1976-0)

## LN : Logarithme népérien

## **Description**

L'instruction "Logarithme népérien" vous permet de calculer le logarithme népérien de base e (e = 2,718282) de la valeur présente à l'entrée IN. Le résultat est fourni à la sortie OUT, où il peut être lu. L'instruction fournit un résultat positif quand la valeur d'entrée est supérieure à zéro. Avec des valeurs d'entrée inférieures à zéro, la sortie OUT fournit un nombre à virgule flottante non valide.

La sortie de validation ENO fournit l'état logique "0" quand l'une des conditions suivantes est vraie :

- L'entrée de validation EN fournit l'état logique "0".
- La valeur à l'entrée IN n'est pas un nombre à virgule flottante valide.
- La valeur à l'entrée IN est négative.

## Paramètres

Le tableau suivant montre les paramètres de l'instruction "Logarithme népérien" :

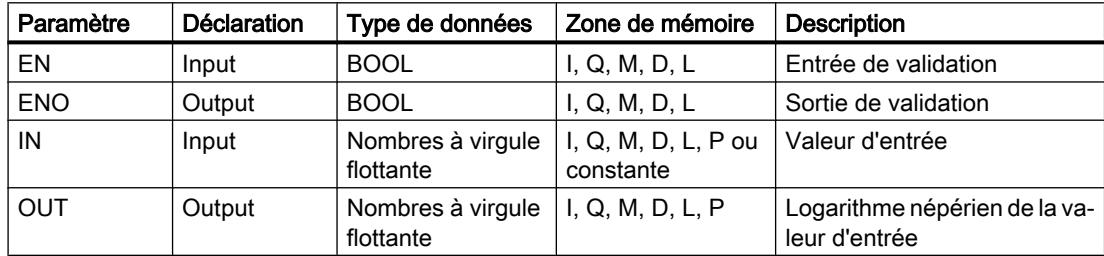

Vous pouvez sélectionner le type de données de l'instruction dans la liste déroulante "<???>" de la boîte de l'instruction.

Vous trouverez des informations plus détaillées sur les types de données valides sous "Voir aussi".

### Exemple

L'exemple suivant montre le fonctionnement de l'instruction :

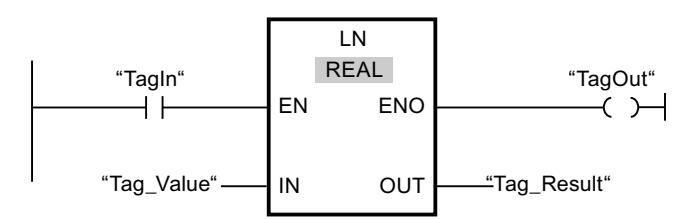

Quand l'opérande "TagIn" fournit l'état logique "1", l'instruction "Logarithme népérien" est exécutée. Elle calcule le logarithme népérien de la valeur à l'entrée "Tag\_Value" et stocke le résultat à la sortie "Tag\_Result". Si aucune erreur ne se produit pendant l'exécution de l'instruction, la sortie "TagOut" est mise à 1.

## Voir aussi

[Présentation des types de données valides](#page-1976-0) (Page [1977\)](#page-1976-0)

## EXP : Fonction exponentielle

### **Description**

L'instruction "Fonction exponentielle" permet de calculer la puissance base e (e = 2,718282) pour la valeur spécifiée à l'entrée IN. Le résultat est fourni à la sortie OUT où il peut être lu  $(OUT = e^{\text{IN}}).$ 

La sortie de validation ENO fournit l'état logique "0" quand l'une des conditions suivantes est vraie :

- L'entrée de validation EN fournit l'état logique "0".
- La valeur à l'entrée IN n'est pas un nombre à virgule flottante valide.

### Paramètres

Le tableau suivant montre les paramètres de l'instruction "Fonction exponentielle" :

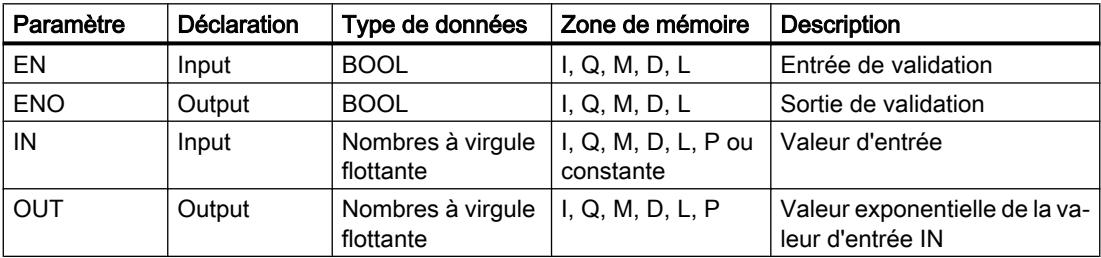

Vous pouvez sélectionner le type de données de l'instruction dans la liste déroulante "<???>" de la boîte de l'instruction.

Vous trouverez des informations plus détaillées sur les types de données valides sous "Voir aussi".

## Exemple

L'exemple suivant montre le fonctionnement de l'instruction :

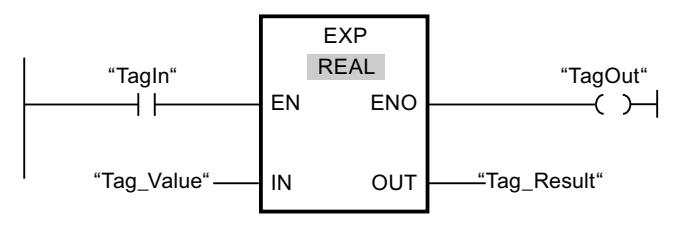

Quand l'opérande "TagIn" fournit l'état logique "1", l'instruction "Fonction exponentielle" est exécutée. Elle calcule la puissance de base e pour la valeur de l'opérande "Tag\_Value" et fournit le résultat à la sortie "Tag\_Result". Si aucune erreur ne se produit pendant l'exécution de l'instruction, la sortie "TagOut" est mise à 1.

## Voir aussi

[Présentation des types de données valides](#page-1976-0) (Page [1977\)](#page-1976-0)

### SIN : Sinus

#### **Description**

L'instruction "Sinus" vous permet de calculer le sinus d'un angle. La grandeur de l'angle est indiquée en radians à l'entrée IN. Le résultat de l'instruction est fourni à la sortie OUT, où il peut être lu.

La sortie de validation ENO fournit l'état logique "0" quand l'une des conditions suivantes est vraie :

- L'entrée de validation EN fournit l'état logique "0".
- La valeur à l'entrée IN n'est pas un nombre à virgule flottante valide.

### Paramètres

Le tableau suivant montre les paramètres de l'instruction "Sinus" :

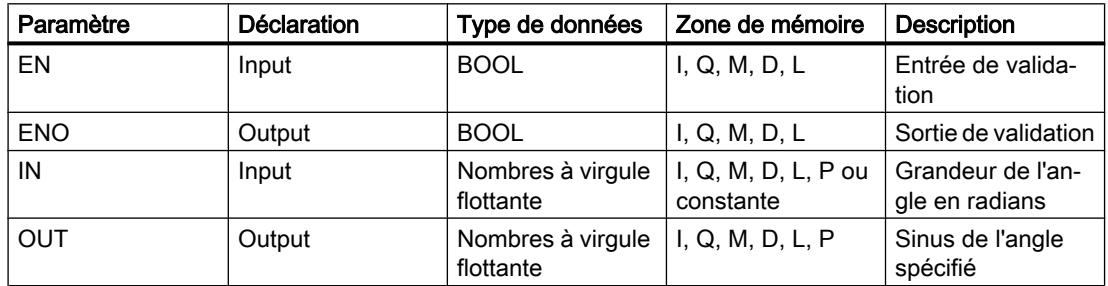

Vous pouvez sélectionner le type de données de l'instruction dans la liste déroulante "<???>" de la boîte de l'instruction.

Vous trouverez des informations plus détaillées sur les types de données valides sous "Voir aussi".

### Exemple

L'exemple suivant montre le fonctionnement de l'instruction :

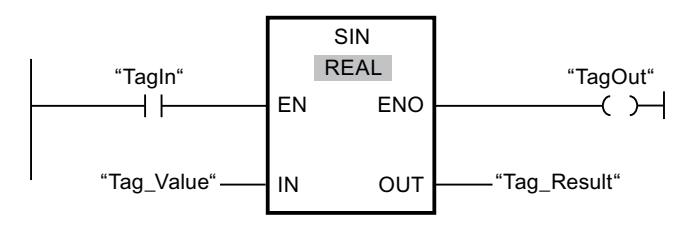

Le tableau suivant montre le fonctionnement de l'instruction à l'aide de valeurs d'opérande concrètes :

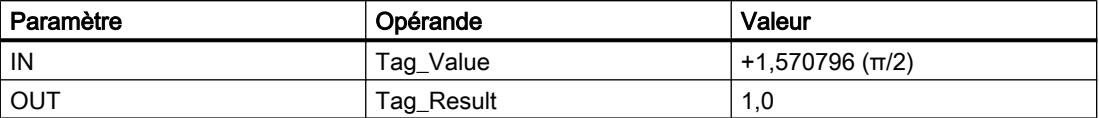

Quand l'opérande "TagIn" fournit l'état logique "1", l'instruction "Sinus" est exécutée. Elle calcule le sinus de l'angle indiqué à l'entrée "Tag\_Value" et range le résultat à la sortie "Tag\_Result". Si aucune erreur ne se produit pendant l'exécution de l'instruction, la sortie "TagOut" est mise à 1.

#### Voir aussi

[Présentation des types de données valides](#page-1976-0) (Page [1977\)](#page-1976-0)

## COS : Cosinus

### **Description**

L'instruction "Cosinus" vous permet de calculer le cosinus d'un angle. La grandeur de l'angle est indiquée en radians à l'entrée IN. Le résultat de l'instruction est fourni à la sortie OUT, où il peut être lu.

La sortie de validation ENO fournit l'état logique "0" quand l'une des conditions suivantes est vraie :

- L'entrée de validation EN fournit l'état logique "0".
- La valeur à l'entrée IN n'est pas un nombre à virgule flottante valide.

### Paramètres

Le tableau suivant montre les paramètres de l'instruction "Cosinus" :

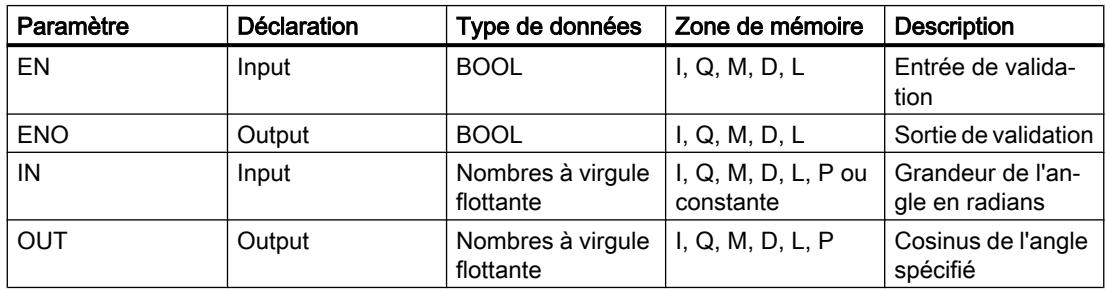

Vous pouvez sélectionner le type de données de l'instruction dans la liste déroulante "<???>" de la boîte de l'instruction.

## Exemple

L'exemple suivant montre le fonctionnement de l'instruction :

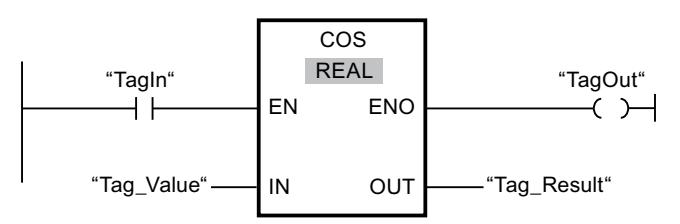

Le tableau suivant montre le fonctionnement de l'instruction à l'aide de valeurs d'opérande concrètes :

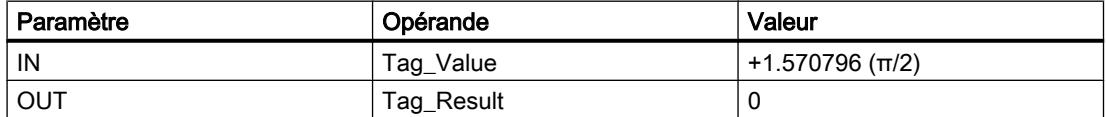

Quand l'opérande "TagIn" fournit l'état logique "1", l'instruction "Cosinus" est exécutée. Elle calcule le cosinus de l'angle indiqué à l'entrée "Tag\_Value" et range le résultat à la sortie "Tag\_Result". Si aucune erreur ne se produit pendant l'exécution de l'instruction, la sortie "TagOut" est mise à 1.

## Voir aussi

[Présentation des types de données valides](#page-1976-0) (Page [1977\)](#page-1976-0)

## TAN : Tangente

## **Description**

L'instruction "Tangente" vous permet de calculer la tangente d'un angle. La grandeur de l'angle est indiquée en radians à l'entrée IN. Le résultat de l'instruction est fourni à la sortie OUT, où il peut être lu.

La sortie de validation ENO fournit l'état logique "0" quand l'une des conditions suivantes est vraie :

- L'entrée de validation EN fournit l'état logique "0".
- La valeur à l'entrée IN n'est pas un nombre à virgule flottante valide.

### Paramètres

Le tableau suivant montre les paramètres de l'instruction "Tangente" :

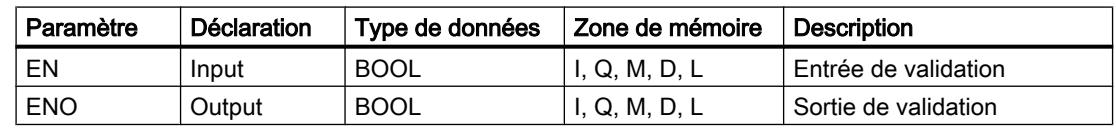

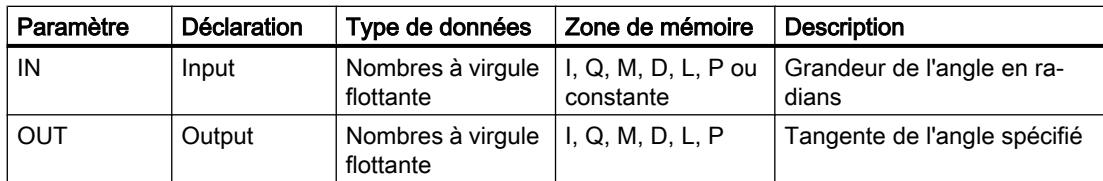

Dans la liste déroulante "???" de la boîte d'instruction, vous pouvez sélectionner le type de données de l'instruction.

Vous trouverez des informations plus détaillées sur les types de données valides sous "Voir aussi".

### Exemple

L'exemple suivant montre le fonctionnement de l'instruction :

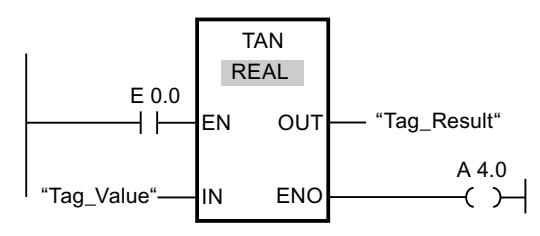

Le tableau suivant montre le fonctionnement de l'instruction à l'aide de valeurs d'opérande concrètes :

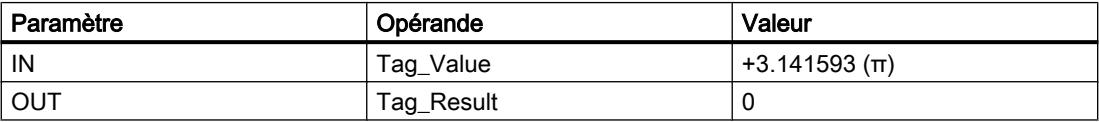

L'instruction est exécutée quand l'opérande "TagIn" fournit l'état logique "1". Elle calcule la tangente de l'angle indiqué à l'entrée "Tag\_Value" et range le résultat à la sortie "Tag\_Result". Si aucune erreur ne se produit pendant l'exécution de l'instruction, la sortie "TagOut" est mise à 1.

### Voir aussi

[Présentation des types de données valides](#page-1976-0) (Page [1977\)](#page-1976-0)

## ASIN : Arc sinus

### **Description**

L'instruction "Arc sinus" permet de calculer la grandeur de l'angle correspondant au sinus spécifié à l'entrée IN. Il n'est permis d'indiquer à l'entrée IN que des nombres à virgule flottante valides se trouvant dans la plage de valeurs de -1 à +1. La grandeur d'angle calculée est fournie en radians à la sortie OUT et peut se trouver dans une plage de valeurs de -π/2 à +π/ 2.
La sortie de validation ENO fournit l'état logique "0" quand l'une des conditions suivantes est vraie :

- L'entrée de validation EN fournit l'état logique "0".
- La valeur à l'entrée IN n'est pas un nombre à virgule flottante valide.
- $\bullet$  La valeur à l'entrée IN se trouve en dehors de la plage autorisée (-1 à +1).

#### Paramètres

Le tableau suivant montre les paramètres de l'instruction "Arc sinus" :

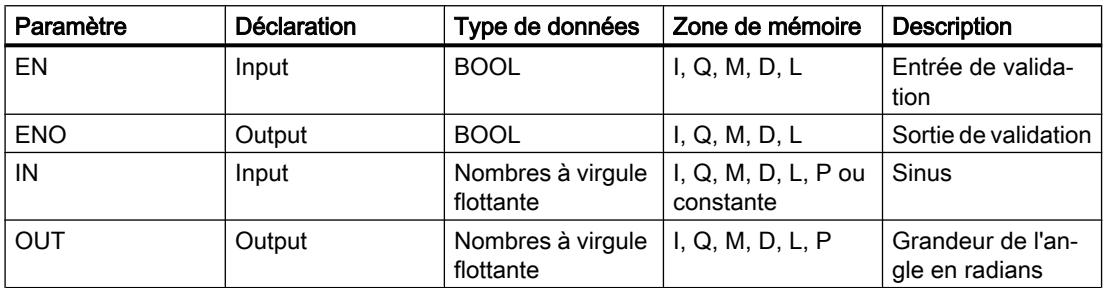

Vous pouvez sélectionner le type de données de l'instruction dans la liste déroulante "<???>" de la boîte de l'instruction.

Vous trouverez des informations plus détaillées sur les types de données valides sous "Voir aussi".

#### Exemple

L'exemple suivant montre le fonctionnement de l'instruction :

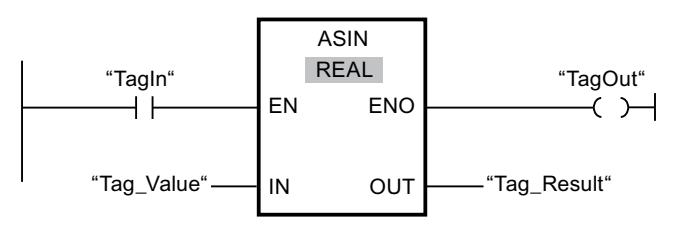

Le tableau suivant montre le fonctionnement de l'instruction à l'aide de valeurs d'opérande concrètes :

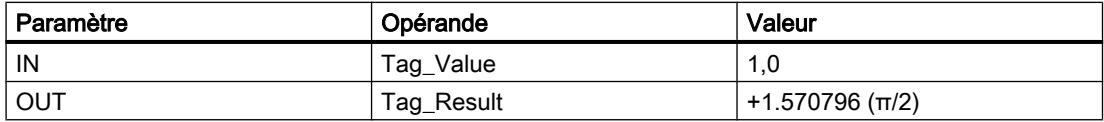

Quand l'opérande "TagIn" fournit l'état logique "1", l'instruction "Arc sinus" est exécutée. Elle calcule la grandeur de l'angle correspondant au sinus indiqué à l'entrée "Tag\_Value". Le résultat de l'instruction est stocké à la sortie "Tag\_Result". Si aucune erreur ne se produit pendant l'exécution de l'instruction, la sortie "TagOut" est mise à 1.

## Voir aussi

[Présentation des types de données valides](#page-1976-0) (Page [1977\)](#page-1976-0)

## ACOS : Arc cosinus

#### **Description**

L'instruction "Arc cosinus" permet de calculer la grandeur de l'angle correspondant au cosinus spécifié à l'entrée IN. Il n'est permis d'indiquer à l'entrée IN que des nombres à virgule flottante valides se trouvant dans la plage de valeurs de -1 à +1. La grandeur d'angle calculée est fournie en radians à la sortie OUT et peut se trouver dans une plage de valeurs de 0 à +π.

La sortie de validation ENO fournit l'état logique "0" quand l'une des conditions suivantes est vraie :

- L'entrée de validation EN fournit l'état logique "0".
- La valeur à l'entrée IN n'est pas un nombre à virgule flottante valide.
- La valeur à l'entrée IN se trouve en dehors de la plage autorisée (-1 à +1).

## Paramètres

Le tableau suivant montre les paramètres de l'instruction "Arc cosinus" :

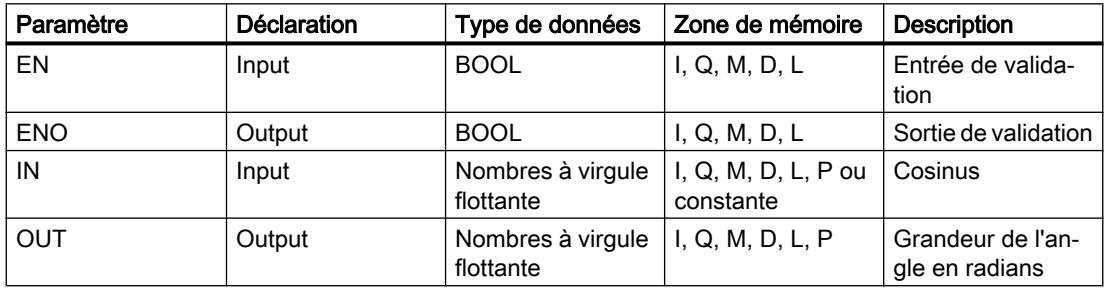

Vous pouvez sélectionner le type de données de l'instruction dans la liste déroulante "<???>" de la boîte de l'instruction.

Vous trouverez des informations plus détaillées sur les types de données valides sous "Voir aussi".

## Exemple

L'exemple suivant montre le fonctionnement de l'instruction :

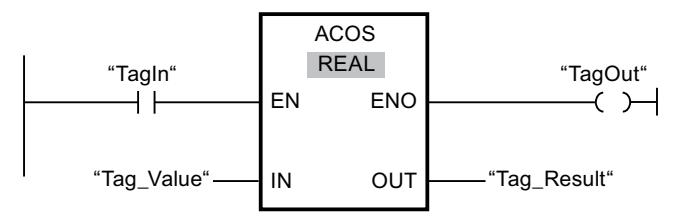

Le tableau suivant montre le fonctionnement de l'instruction à l'aide de valeurs d'opérande concrètes :

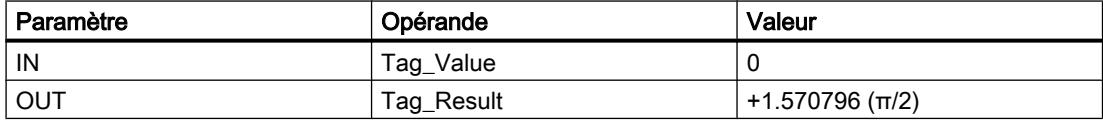

Quand l'opérande "TagIn" fournit l'état logique "1", l'instruction "Arc cosinus" est exécutée. Elle calcule la grandeur de l'angle correspondant au cosinus indiqué à l'entrée "Tag\_Value". Le résultat de l'instruction est stocké à la sortie "Tag\_Result". Si aucune erreur ne se produit pendant l'exécution de l'instruction, la sortie "TagOut" est mise à 1.

#### Voir aussi

[Présentation des types de données valides](#page-1976-0) (Page [1977\)](#page-1976-0)

## ATAN : Arc tangente

#### **Description**

L'instruction "Arc tangente" permet de calculer la grandeur de l'angle correspondant à la tangente spécifiée à l'entrée IN. Il n'est permis d'indiquer à l'entrée IN que des nombres à virgule flottante valides (ou -NaN/+NaN). La grandeur d'angle calculée est fournie en radians à la sortie OUT et peut se trouver dans une plage de valeurs de -π/2 à +π/2.

La sortie de validation ENO fournit l'état logique "0" quand l'une des conditions suivantes est vraie :

- L'entrée de validation EN fournit l'état logique "0".
- La valeur à l'entrée IN n'est pas un nombre à virgule flottante valide.

# Paramètres

Le tableau suivant montre les paramètres de l'instruction "Arc tangente" :

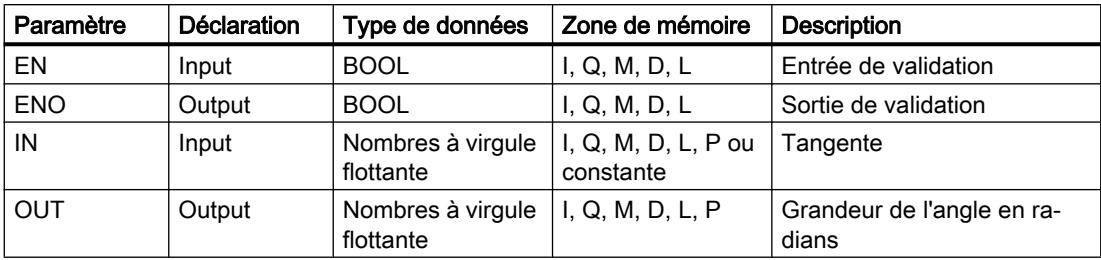

Vous pouvez sélectionner le type de données de l'instruction dans la liste déroulante "<???>" de la boîte de l'instruction.

Vous trouverez des informations plus détaillées sur les types de données valides sous "Voir aussi".

## Exemple

L'exemple suivant montre le fonctionnement de l'instruction :

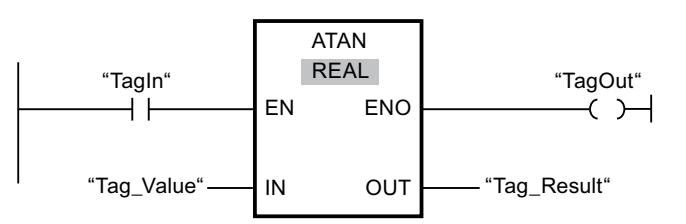

Le tableau suivant montre le fonctionnement de l'instruction à l'aide de valeurs d'opérande concrètes :

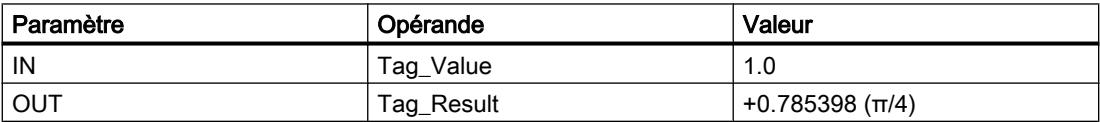

Quand l'opérande "TagIn" fournit l'état logique "1", l'instruction "Arc tangente" est exécutée. Elle calcule la grandeur de l'angle correspondant à la tangente indiquée à l'entrée "Tag\_Value". Le résultat de l'instruction est stocké à la sortie "Tag\_Result". Si aucune erreur ne se produit pendant l'exécution de l'instruction, la sortie "TagOut" est mise à 1.

#### Voir aussi

[Présentation des types de données valides](#page-1976-0) (Page [1977\)](#page-1976-0) [Nombres à virgule flottante invalides](#page-1995-0) (Page [1996](#page-1995-0))

# FRAC : Décimales

#### **Description**

L'instruction "Décimales" permet de déterminer les décimales de la valeur à l'entrée IN. Le résultat de l'interrogation est stocké à la sortie OUT, où il peut être interrogé. Lorsque la valeur 123,4567, par exemple, se trouve à l'entrée IN, la sortie OUT fournit la valeur 0,4567.

La sortie de validation ENO fournit l'état logique "0" quand l'une des conditions suivantes est vraie :

- L'entrée de validation EN fournit l'état logique "0".
- La valeur à l'entrée IN n'est pas un nombre à virgule flottante valide.

## Paramètres

Le tableau suivant montre les paramètres de l'instruction "Décimales" :

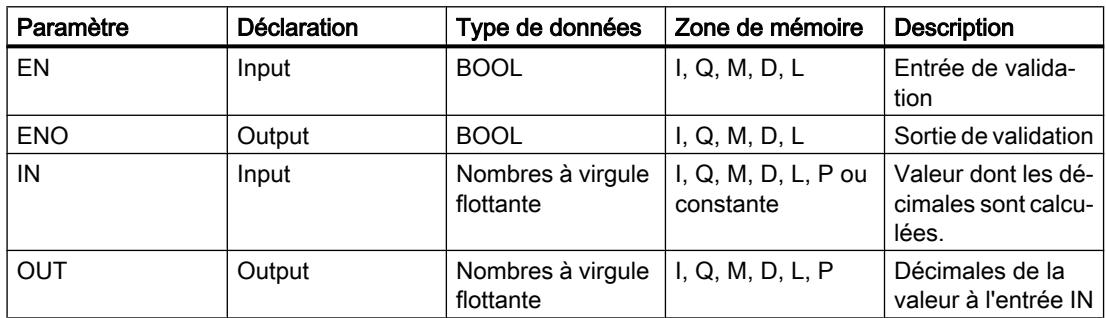

Vous pouvez sélectionner le type de données de l'instruction dans la liste déroulante "<???>" de la boîte de l'instruction.

Vous trouverez des informations plus détaillées sur les types de données valides sous "Voir aussi".

#### Exemple

L'exemple suivant montre le fonctionnement de l'instruction :

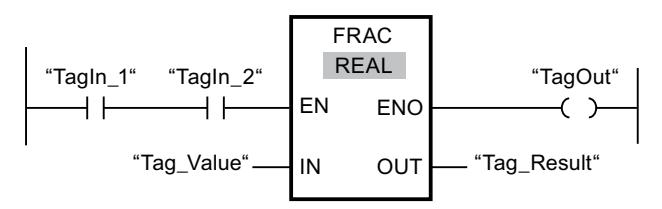

Le tableau suivant montre le fonctionnement de l'instruction à l'aide de valeurs d'opérande concrètes :

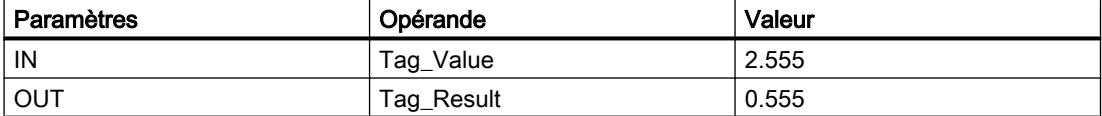

Quand les opérandes "TagIn\_1" et "TagIn\_2" fournissent l'état logique "1", l'instruction "Décimales" est démarrée. Les décimales issues de la valeur de l'opérande "Tag\_Value" sont copiées dans l'opérande "Tag\_Result". Si aucune erreur ne se produit pendant l'exécution de l'instruction, la sortie ENO fournit l'état logique "1" et la sortie "TagOut" est mise à 1.

#### Voir aussi

[Présentation des types de données valides](#page-1976-0) (Page [1977\)](#page-1976-0)

## EXPT : Elever à la puissance

#### **Description**

L'instruction "Elever à la puissance" permet d'élever la valeur à l'entrée IN1 à la puissance de la valeur à l'entrée IN2. Le résultat de l'instruction est stocké dans la sortie OUT où il peut être  $lu$  (OUT = IN1<sup>IN2</sup>).

Seuls des nombres à virgule flottante valides peuvent être écrits à l'entrée IN1. Les nombres entiers sont également admissibles à l'entrée IN2.

La sortie de validation ENO fournit l'état logique "0" quand l'une des conditions suivantes est vraie :

- L'entrée de validation EN fournit l'état logique "0".
- Des erreurs apparaissent durant le traitement de l'instruction, un débordement par exemple.

#### Paramètres

Le tableau suivant montre les paramètres de l'instruction "Elever à la puissance" :

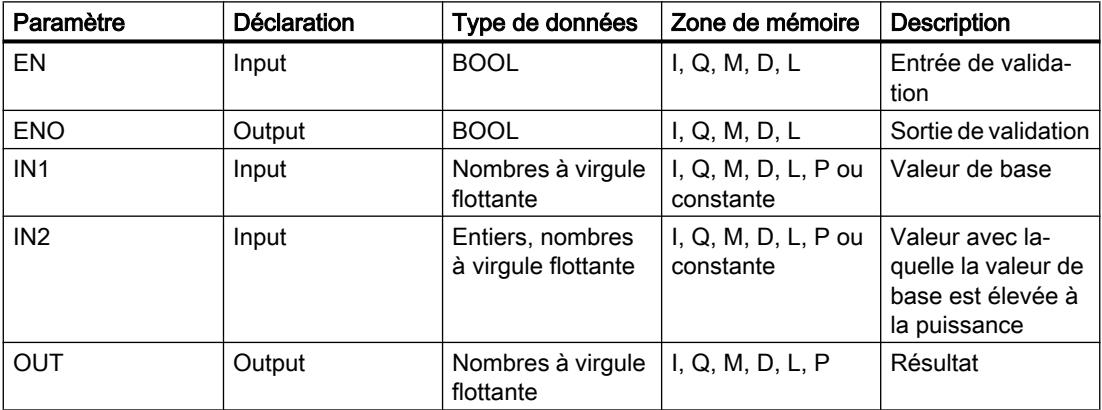

Vous pouvez sélectionner le type de données de l'instruction dans la liste déroulante "<???>" de la boîte de l'instruction.

Vous trouverez des informations plus détaillées sur les types de données valides sous "Voir aussi".

## Exemple

L'exemple suivant montre le fonctionnement de l'instruction :

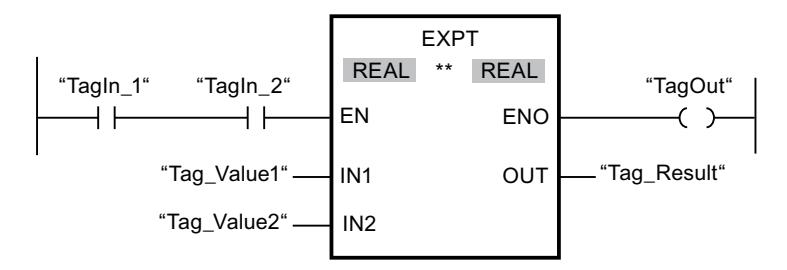

Quand les opérandes "TagIn\_1" et "TagIn\_2" fournissent l'état logique "1", l'instruction "Elever à la puissance" est démarrée. La valeur de l'opérande "Tag\_Value1" est élevée à la puissance de celle de l'opérande "Tag\_Value2". Le résultat est stocké à la sortie "Tag\_Result". En l'absence d'erreurs pendant l'exécution de l'instruction, la sortie de validation ENO fournit l'état logique "1" et la sortie "TagOut" est mise à 1.

#### Voir aussi

[Présentation des types de données valides](#page-1976-0) (Page [1977\)](#page-1976-0)

## **Transfert**

#### MOVE : Copier valeur

#### **Description**

L'instruction "Copier valeur" vous permet de transférer le contenu de l'opérande à l'entrée IN dans l'opérande à la sortie OUT1. Le transfert s'effectue toujours dans le sens croissant des adresses.

La sortie de validation ENO fournit l'état logique "0" quand l'une des conditions suivantes est vraie :

- L'entrée de validation EN fournit l'état logique "0".
- Le type de données du paramètre IN ne peut pas être converti en type de données indiqué au paramètre OUT1.

Le tableau suivant montre les transferts possibles pour la famille de CPU S7-1200 :

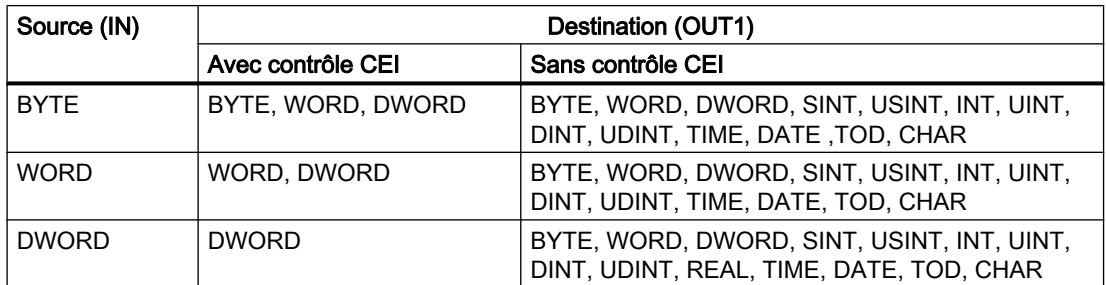

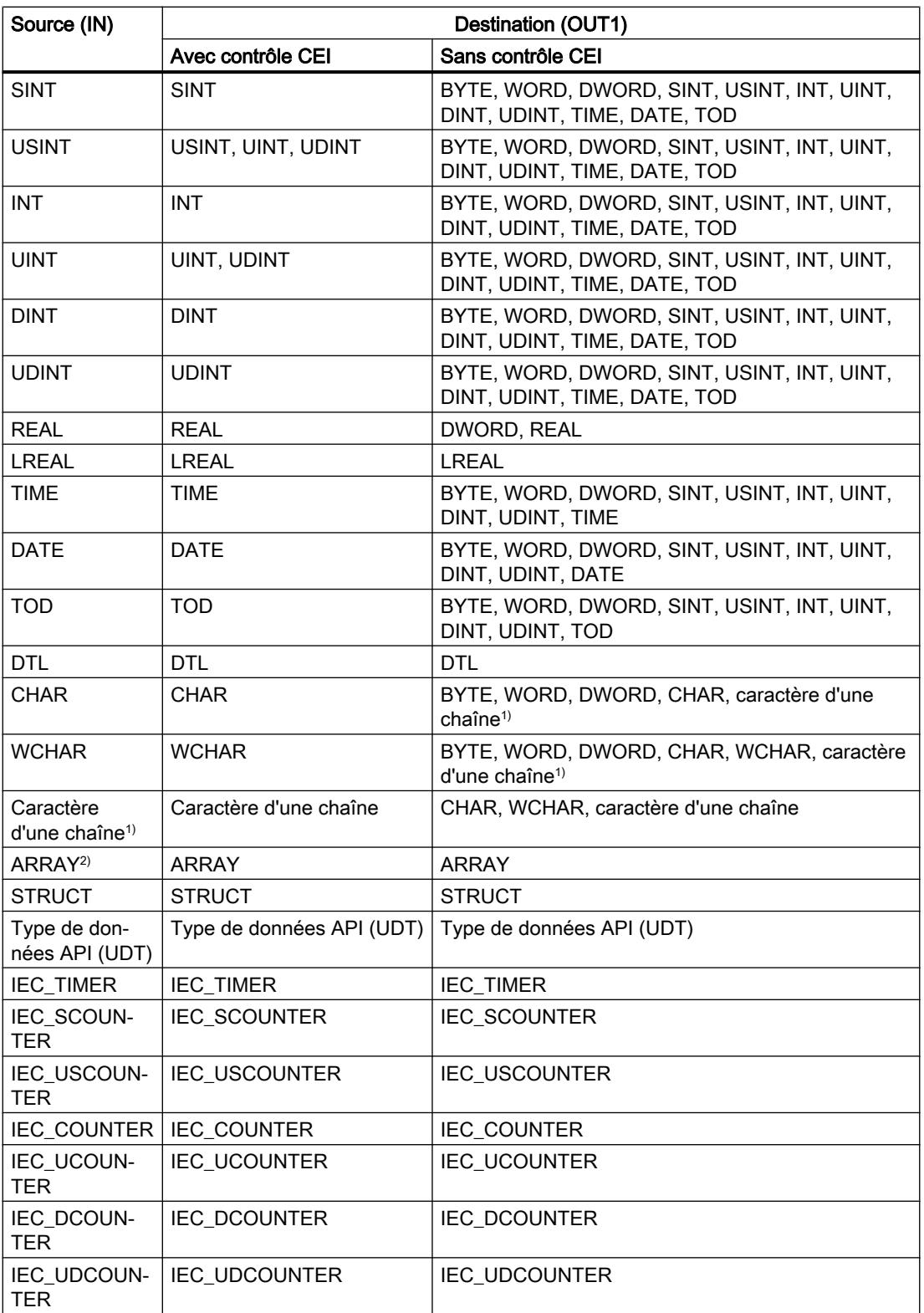

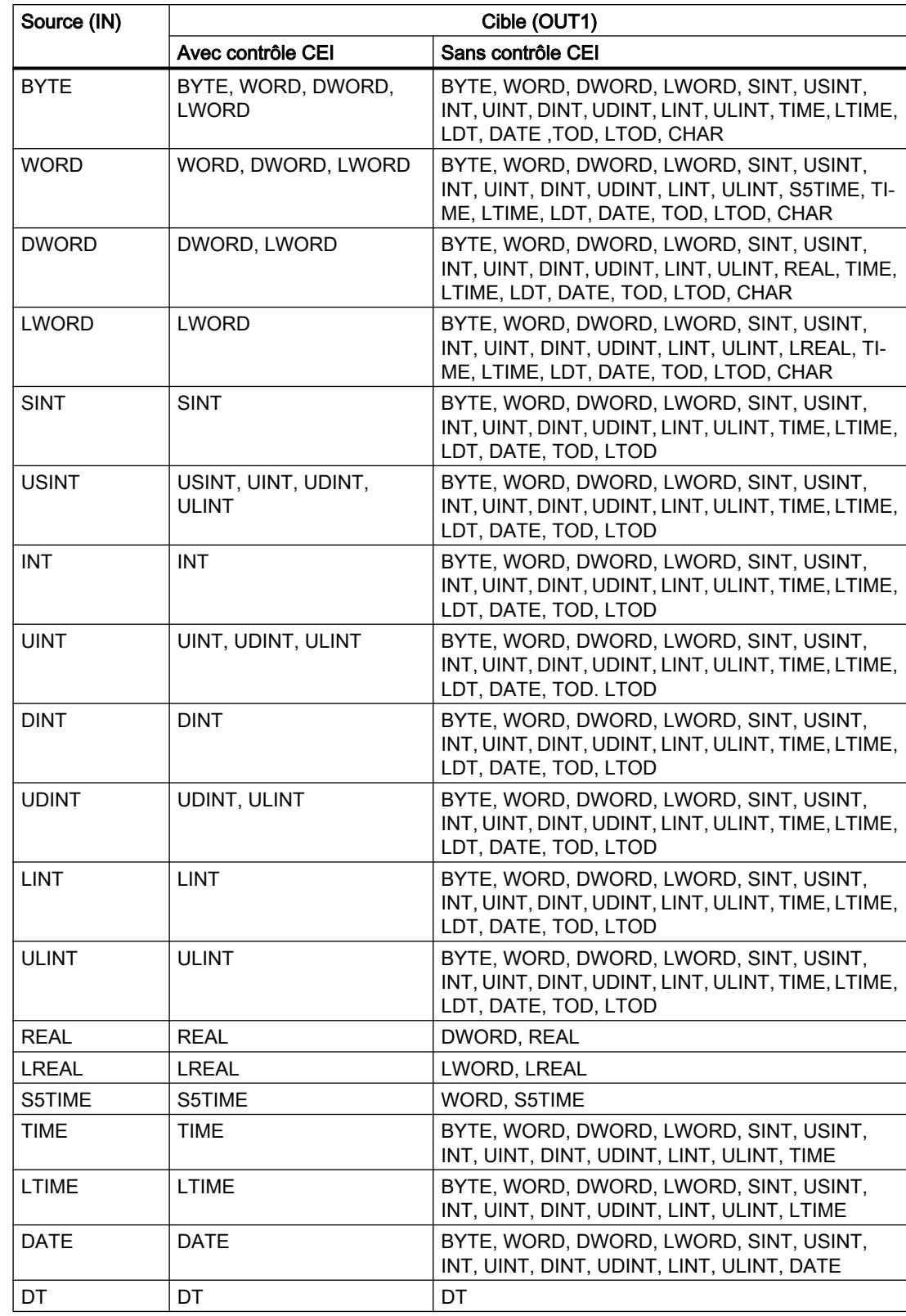

Le tableau suivant montre les transferts possibles pour la famille de CPU S7-1500 :

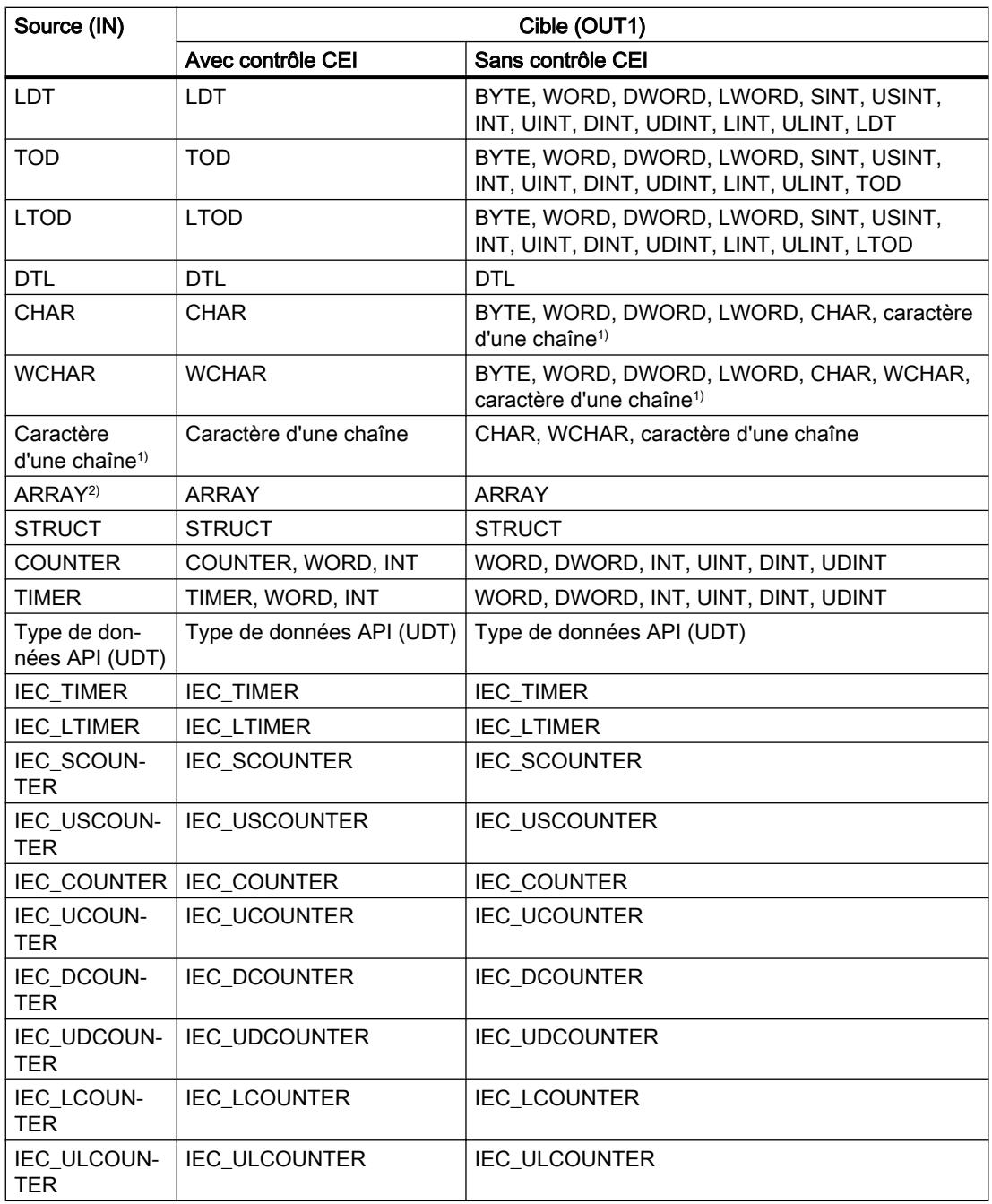

<sup>1)</sup> Avec l'instruction "Copier valeur", vous pouvez aussi transférer certains caractères d'une chaîne de caractères à des opérandes du type de données CHAR ou WCHAR. Le numéro du caractère à transférer est indiqué entre crochets à côté du nom de l'opérande. Avec l'indication "MyString[2]", par exemple, c'est le deuxième caractère de la chaîne "MyString" qui est transféré. Il est également possible de transférer l'opérande du type de données CHAR ou WCHAR à certains caractères d'une chaîne. Vous pouvez aussi remplacer un caractère déterminé d'une chaîne par un caractère d'une autre chaîne.

 $2$ ) Le transfert de tableaux entiers (ARRAY) est possible uniquement quand les éléments de tableaux des opérandes à l'entrée IN et à la sortie OUT1 sont du même type de données.

Quand le type de données à l'entrée IN a une longueur de bits supérieure à celle du type de données à la sortie OUT1, les bits de poids fort de la valeur source sont perdus. Quand le type de données à l'entréeIN a une longueur de bits inférieure à celle du type de données à la sortie OUT1, les bits de poids fort de la valeur cible sont remplis de zéros.

A l'état initial, la boîte d'instruction contient 1 sortie (OUT1). Le nombre de sorties est extensible. Les sorties insérées sont numérotées par ordre croissant sur la boîte. Lorsque l'instruction est exécutée, le contenu de l'opérande à l'entrée IN est transféré à toutes les sorties disponibles. La boîte d'instruction ne peut pas être étendue quand il s'agit de transférer des types de données structurés (DTL, STRUCT, ARRAY) ou des caractères d'une chaîne de caractères.

Pour copier des opérandes du type ARRAY, vous pouvez aussi utiliser les instructions "Copier zone" (MOVE\_BLK) et "Copier zone contiguë" (UMOVE\_BLK). Les opérandes du type de données STRING ou WSTRING peuvent être copiés à l'aide de l'instruction "Déplacer la chaîne de caractères" (S\_MOVE).

# Paramètre

Le tableau suivant montre les paramètres de l'instruction "Copier valeur" :

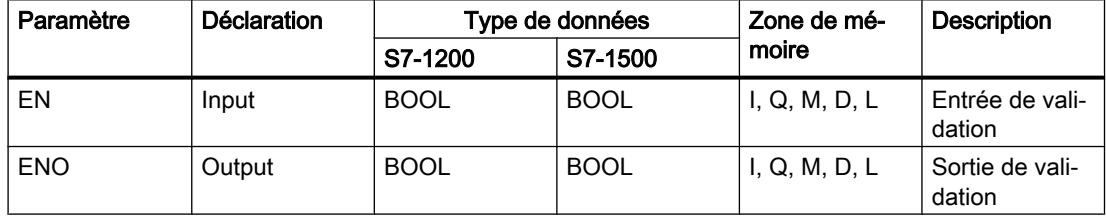

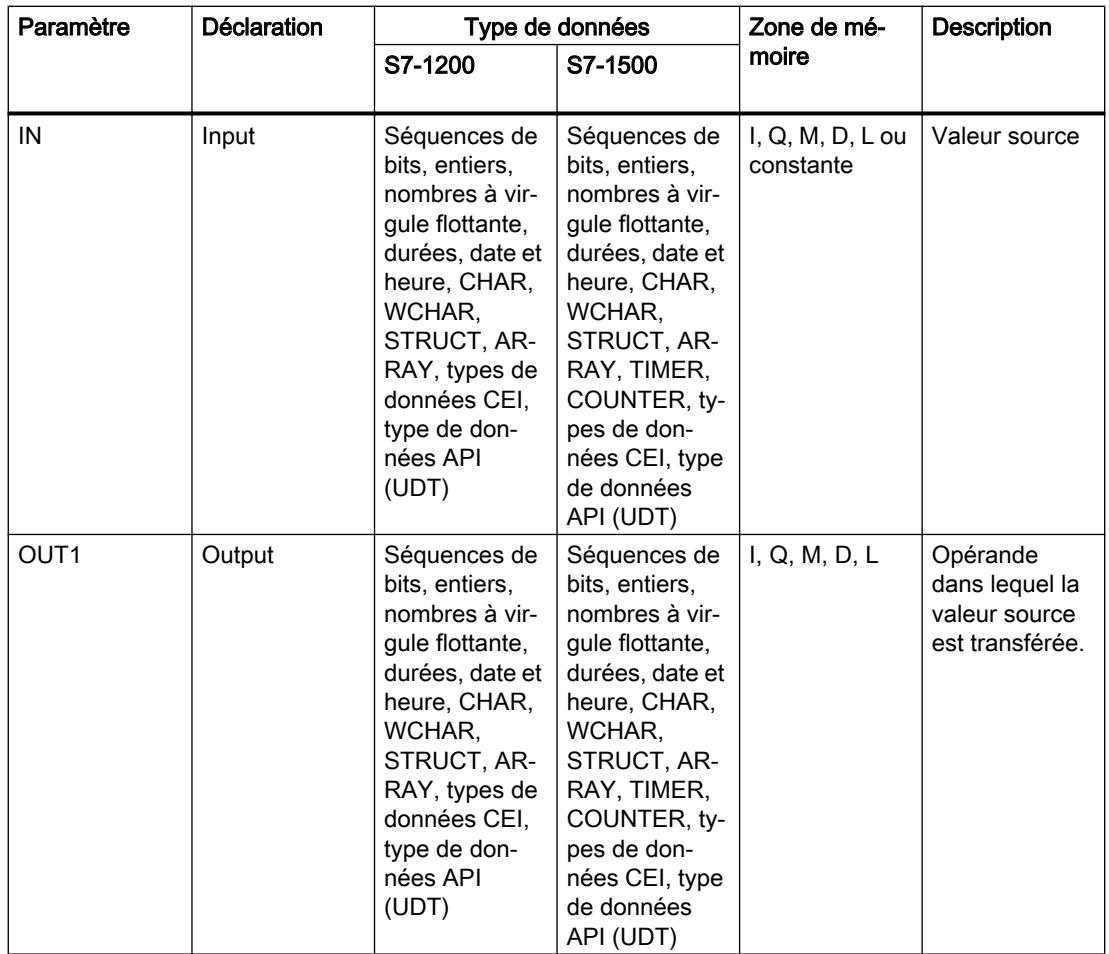

Vous trouverez des informations plus détaillées sur les types de données valides sous "Voir aussi".

# Exemple

L'exemple suivant montre le fonctionnement de l'instruction :

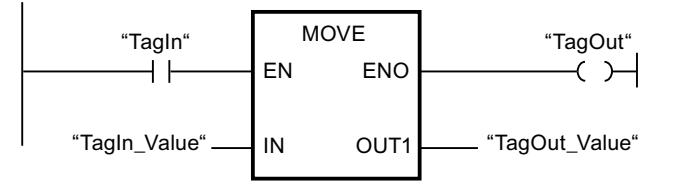

Le tableau suivant montre le fonctionnement de l'instruction à l'aide de valeurs d'opérande concrètes :

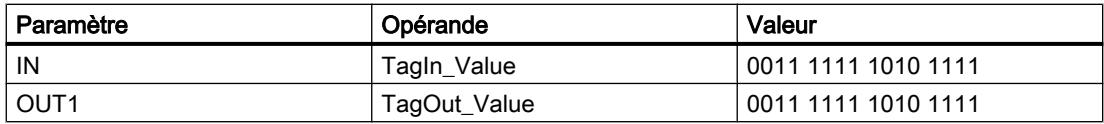

Quand l'opérande "TagIn" fournit l'état logique "1", l'instruction "Copier valeur" est exécutée. Elle copie les contenus de l'opérande "TagIn\_Value" dans l'opérande "TagOut\_Value" et met la sortie "TagOut" à l'état logique "1".

# Voir aussi

[Présentation des types de données valides](#page-1976-0) (Page [1977\)](#page-1976-0) [MOVE\\_BLK : Copier zone](#page-2430-0) (Page [2431\)](#page-2430-0) [UMOVE\\_BLK : Copier zone contiguë](#page-2436-0) (Page [2437\)](#page-2436-0) [S\\_MOVE : Déplacer la chaîne de caractères](#page-3124-0) (Page [3125](#page-3124-0))

## Deserialize : Désérialiser

#### **Description**

L'instruction "Désérialiser" permet de convertir le format d'affichage séquentiel d'un type de données API (UDT) à nouveau en un type de données API et de remplir son contenu entier.

La zone de mémoire dans laquelle se trouve le format d'affichage séquentiel d'un type de données API doit avoir le type de données ARRAY of BYTE et être déclarée avec accès standard. La capacité de la zone de mémoire standard est de 64 Ko. Assurez-vous avant la conversion que l'espace mémoire est suffisant.

Cette instruction permet de retransformer progressivement plusieurs formats d'affichage séquentiels de types de données API convertis dans leur état d'origine.

Si vous ne souhaitez reconvertir qu'un seul format d'affichage séquentiel d'un type de données API (UDT), vous pouvez également utiliser directement l'instruction "TRCV : Recevoir des données via la liaison de communication".

#### Remarque

#### Valable pour les CPU de la gamme S7-1500

Sur un bloc avec la propriété de bloc "Accès au bloc optimisé", le bit a une longueur de 1 octet.

#### Paramètre

Le tableau suivant montre les paramètres de l'instruction "Désérialiser" :

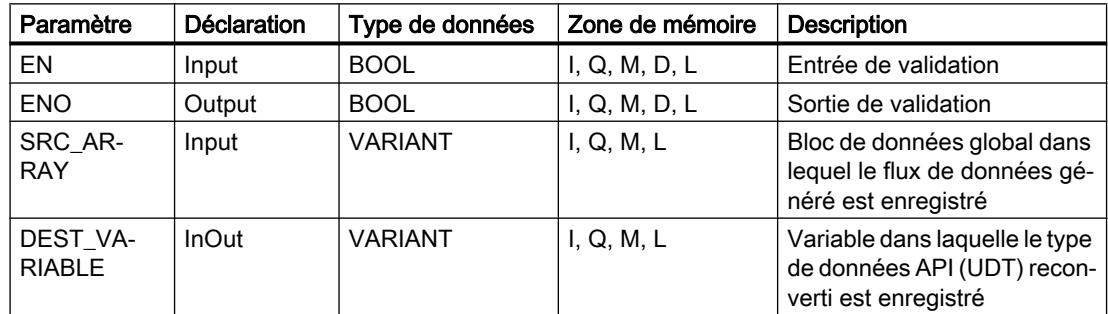

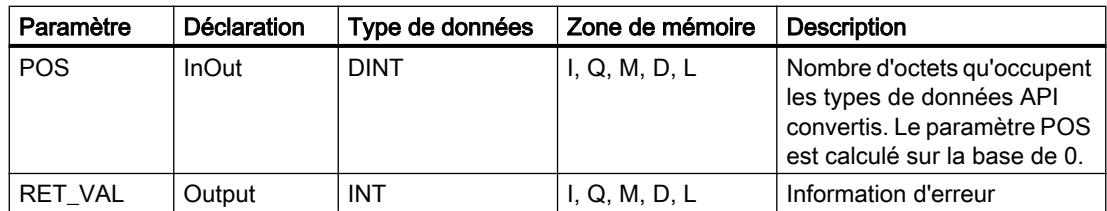

Vous trouverez des informations plus détaillées sur les types de données valides sous "Voir aussi".

## Paramètre RET\_VAL

Le tableau suivant donne la signification des valeurs du paramètre RET\_VAL :

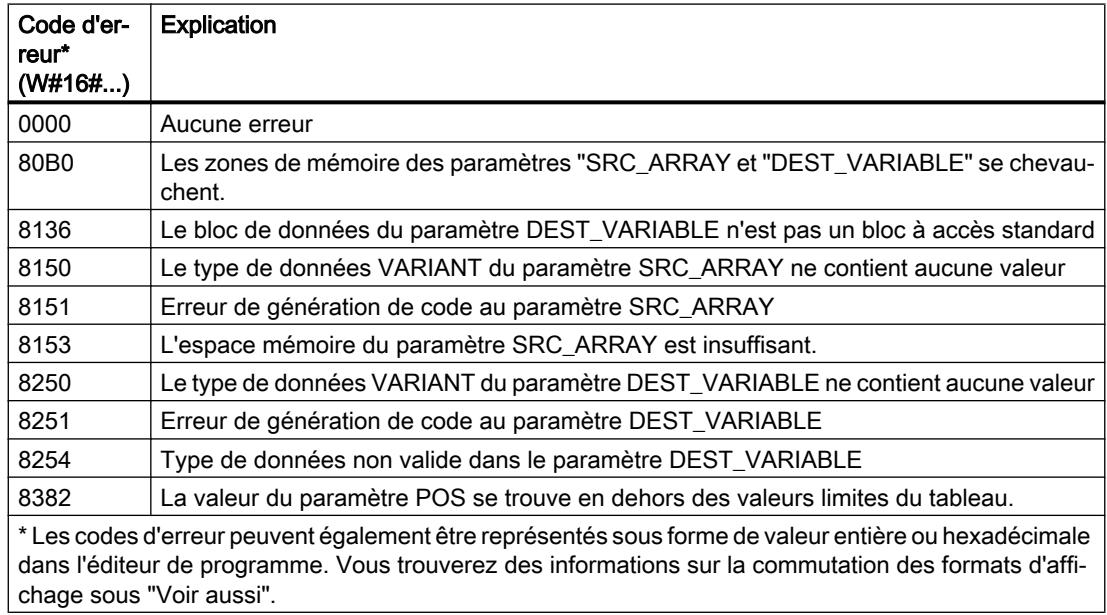

#### Exemple

L'exemple suivant montre le fonctionnement de l'instruction :

Réseau 1 :

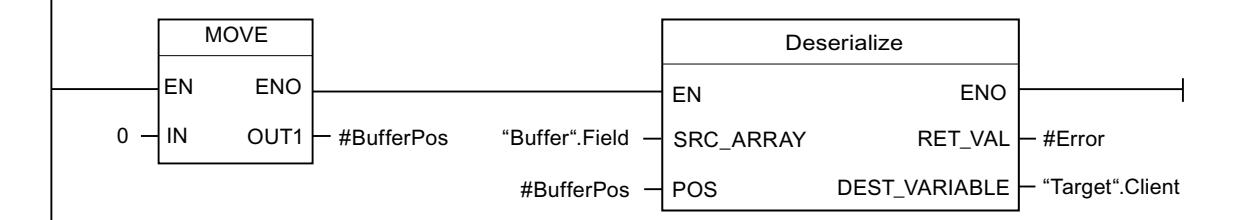

L'instruction "Copier valeur" permet de copier la valeur "0" dans l'opérande "#BufferPos". L'instruction "Désérialiser" permet de désérialiser le format d'affichage séquentiel des données client depuis le bloc de données "Buffer" et les écrit dans le bloc de données "Target". Le

nombre d'octets que les données client converties occupent est enregistré dans l'opérande "#BufferPos".

Réseau 2 :

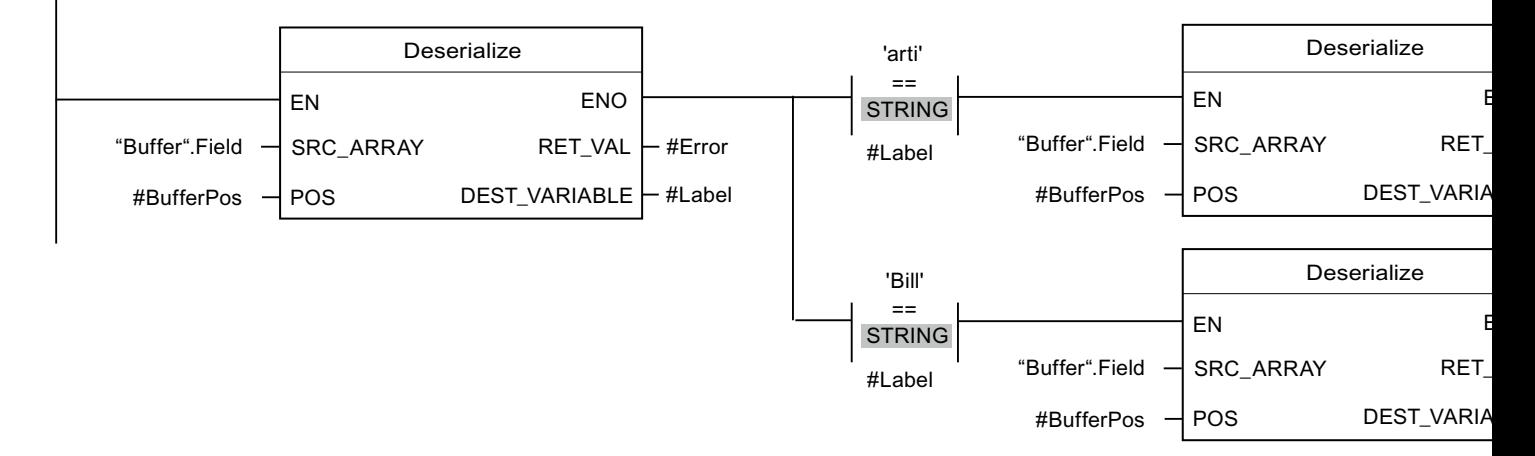

L'instruction "Désérialiser" permet de désérialiser le format d'affichage séquentiel des caractères de séparation insérés dans le format d'affichage séquentiel après les données client, depuis le bloc de données "Buffer" et écrit les caractères dans le bloc de données "#Label". Les caractères sont comparés à l'aide d'instructions de comparaison avec "arti" et "Bill". Si la comparaison avec "arti" = TRUE, il s'agit de données d'article qui seront désérialisées et écrites dans le bloc de données "Target". Si la comparaison avec "Bill" = TRUE, il s'agit de données de facture qui seront désérialisées et écrites dans le bloc de données "Target".

Le tableau suivant montre la déclaration des opérandes :

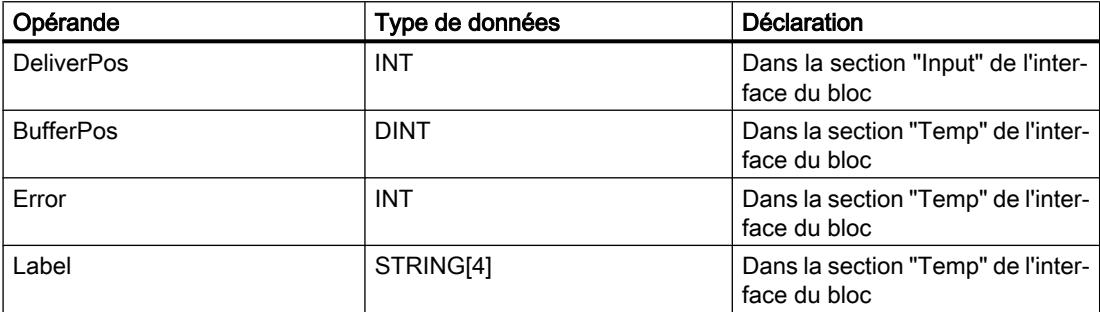

Le tableau suivant montre la déclaration des types de données API :

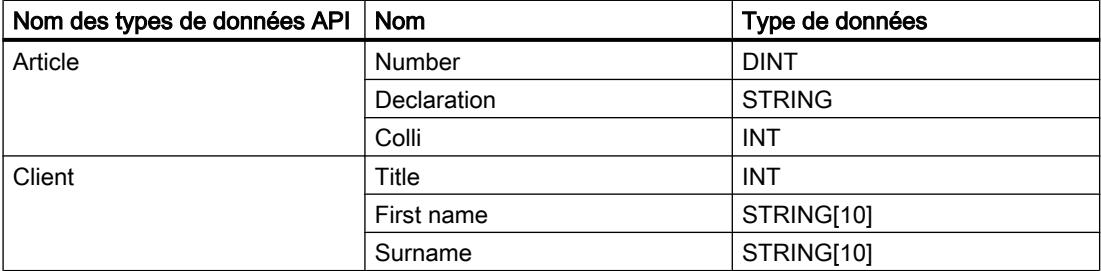

Le tableau suivant montre la déclaration des blocs de données :

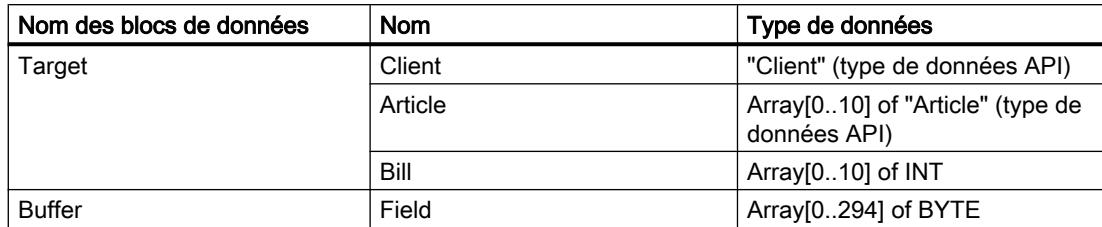

#### Voir aussi

[Présentation des types de données valides](#page-1976-0) (Page [1977\)](#page-1976-0)

[Types de données API](#page-2023-0) (Page [2024](#page-2023-0))

## Serialize : Sérialiser

## **Description**

L'instruction "Sérialiser" permet de convertir plusieurs types de données API (UDT) en un format d'affichage séquentiel sans perte partielle de leur structure.

Cette instruction vous permet d'enregistrer temporairement plusieurs données structurées issues de votre programme dans une mémoire tampon se trouvant de préférence dans un bloc de données global et de les envoyer à une autre CPU. La zone de mémoire dans laquelle les types de données API convertis sont stockés doit avoir le type de données ARRAY of BYTE et être déclarée avec accès standard. La capacité de la zone de mémoire standard est de 64 Ko. Assurez-vous avant la conversion que l'espace mémoire est suffisant.

L'opérande du paramètre POS contient les informations sur le nombre d'octets que les types de données API convertis occupent.

Si vous ne souhaitez envoyer qu'un seul type de données API (UDT), vous pouvez également utiliser directement l'instruction "TSEND : Envoyer des données via la liaison de communication".

#### Remarque

#### Valable pour les CPU de la gamme S7-1500

Sur un bloc avec la propriété de bloc "Accès au bloc optimisé", le bit a une longueur de 1 octet.

#### Paramètre

Le tableau suivant montre les paramètres de l'instruction "Sérialiser" :

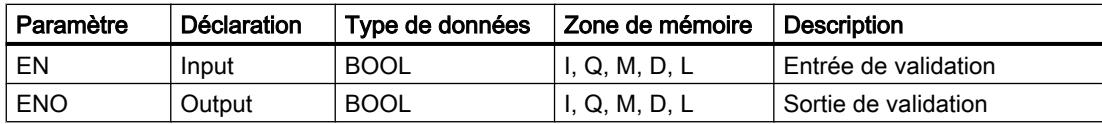

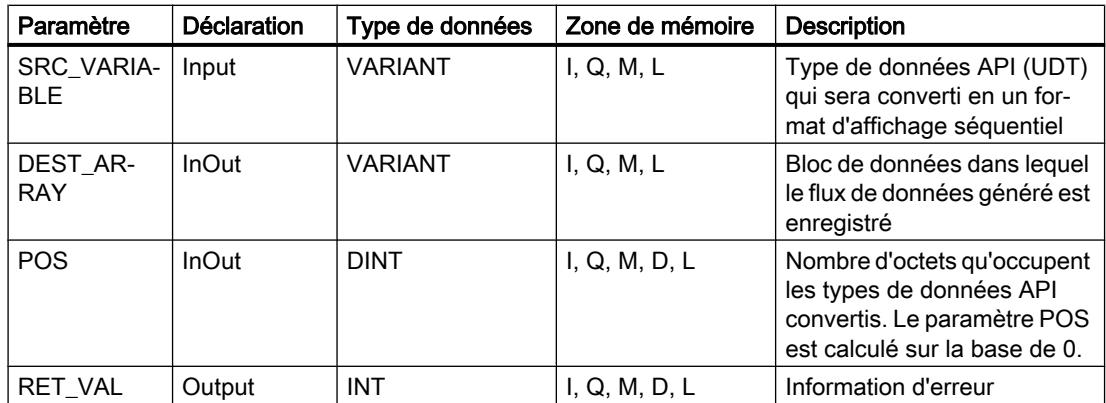

Vous trouverez des informations plus détaillées sur les types de données valides sous "Voir aussi".

# Paramètre RET\_VAL

Le tableau suivant donne la signification des valeurs du paramètre RET\_VAL :

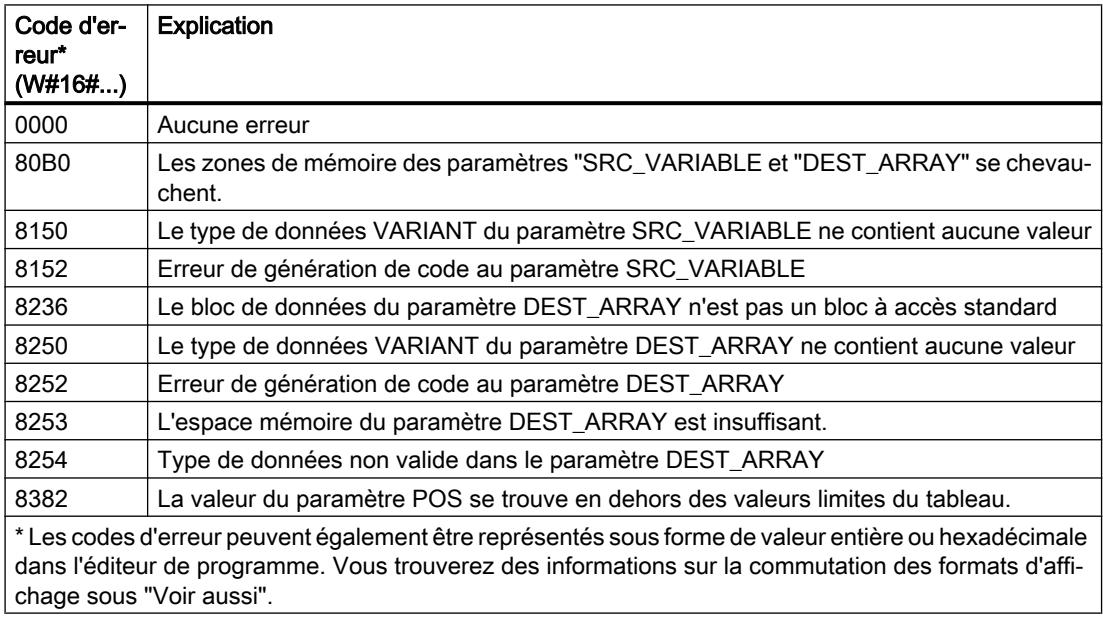

# Exemple

L'exemple suivant montre le fonctionnement de l'instruction :

Réseau 1 :

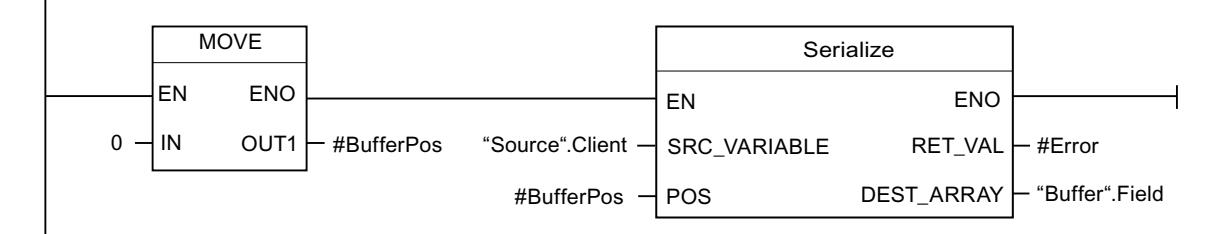

L'instruction "Copier valeur" permet de copier la valeur "0" dans l'opérande "#BufferPos". L'instruction "Sérialiser" permet de sérialiser les données client depuis le bloc de données "Source" et les écrit comme affichage séquentiel dans le bloc de données "Buffer". Le nombre d'octets que l'affichage séquentiel occupe est enregistré dans l'opérande "#BufferPos".

Réseau 2 :

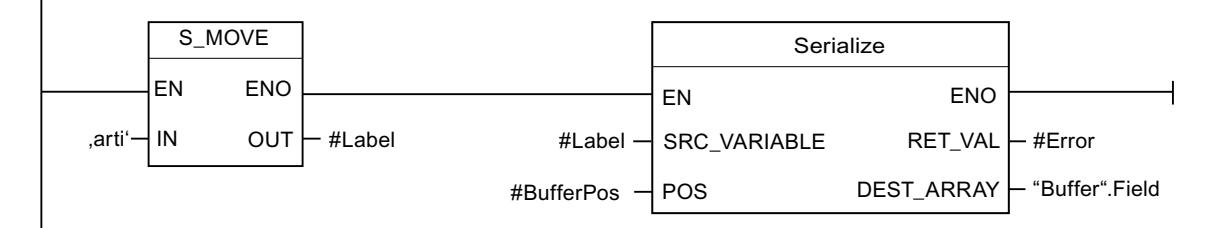

Afin de pouvoir plus simplement désérialiser ultérieurement, des caractères de séparation sont insérés. L'instruction "Déplacer la chaîne de caractères" permet de copier les caractères "arti" dans l'opérande "#Label". L'instruction "Sérialiser" écrit ces caractères après les données client dans le bloc de données "Buffer". Le nombre d'octets dont les caractères ont besoin sont ajoutés au nombre déjà enregistré dans l'opérande "#BufferPos".

Réseau 3 :

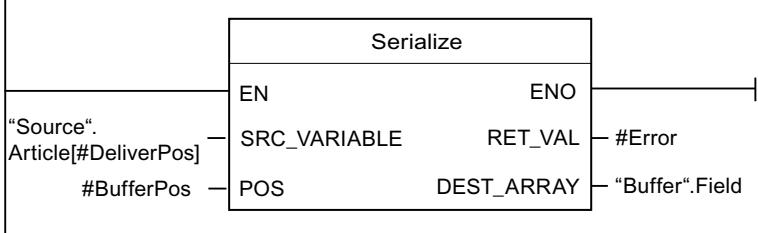

L'instruction "Sérialiser" permet de sérialiser les données d'un certain article calculé durant l'exécution, depuis le bloc de données "Source" et les écrit comme affichage séquentiel après les caractères "arti" dans le bloc de données "Buffer".

Le tableau suivant montre la déclaration des opérandes :

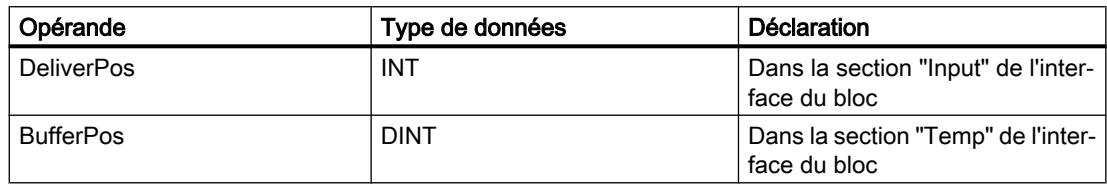

<span id="page-2430-0"></span>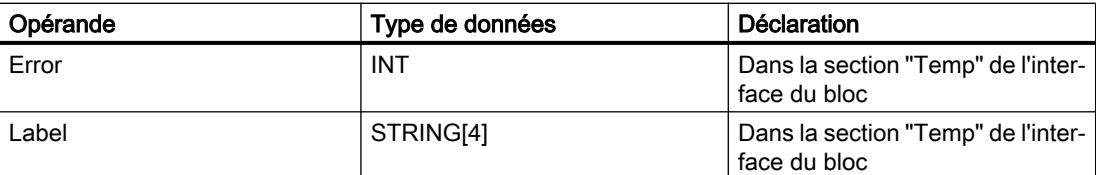

Le tableau suivant montre la déclaration des types de données API :

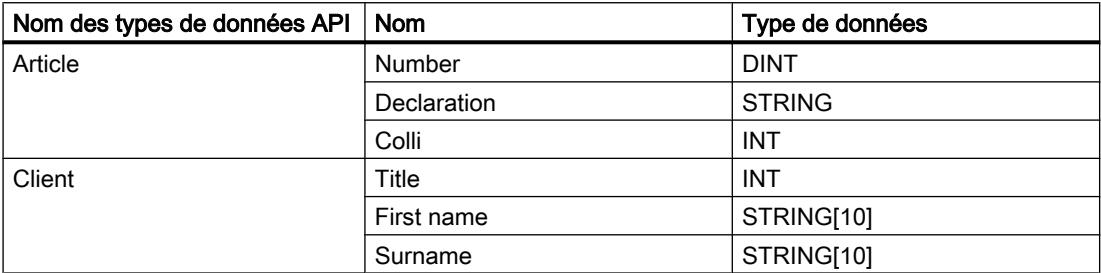

Le tableau suivant montre la déclaration des blocs de données :

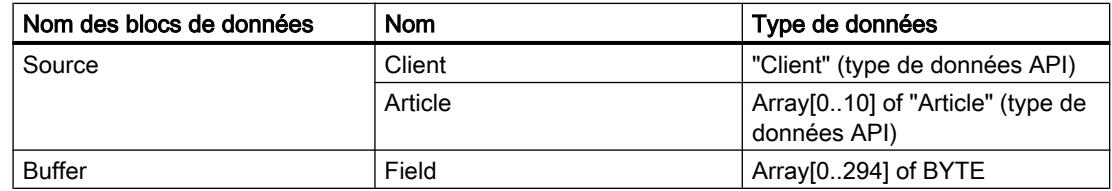

#### Voir aussi

[Présentation des types de données valides](#page-1976-0) (Page [1977\)](#page-1976-0)

[Types de données API](#page-2023-0) (Page [2024](#page-2023-0))

## MOVE\_BLK : Copier zone

#### **Description**

Avec l'instruction "Copier zone", vous copiez les contenus d'une zone de mémoire (zone source) dans une autre zone de mémoire (zone cible). Vous déterminez le nombre d'éléments à copier dans la zone cible au moyen de l'entrée COUNT. La largeur des éléments à copier est définie par celle de l'élément à l'entrée IN.

La zone source et la zone cible doivent avoir le même type de données pour que l'instruction soit traitée.

La sortie de validation ENO fournit l'état logique "0" quand l'une des conditions suivantes est vraie :

- L'entrée de validation EN fournit l'état logique "0".
- La quantité de données copiées est supérieure à celle mise à disposition à l'entrée IN ou à la sortie OUT.

Si un ARRAY of BOOL est copié, la sortie de validation ENO reste à "1" en cas de débordement jusqu'à ce que la limite d'octet de la structure ARRAY soit franchie. Lorsque la valeur à l'entrée

COUNT franchit la limite d'octet de la structure ARRAY, la sortie de validation ENO est remise à "0".

## Paramètres

Le tableau suivant montre les paramètres de l'instruction "Copier zone" :

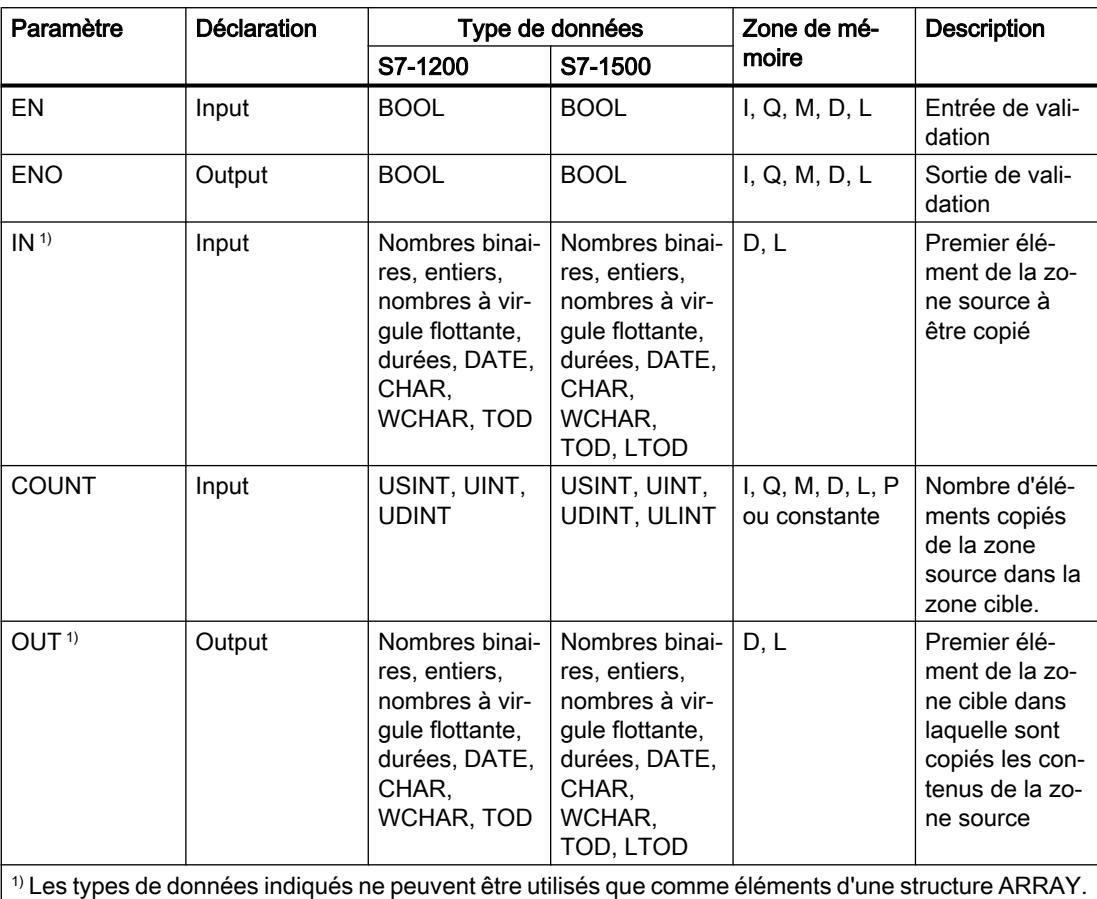

Vous trouverez des informations plus détaillées sur les types de données valides sous "Voir aussi".

## Exemple

L'exemple suivant montre le fonctionnement de l'instruction :

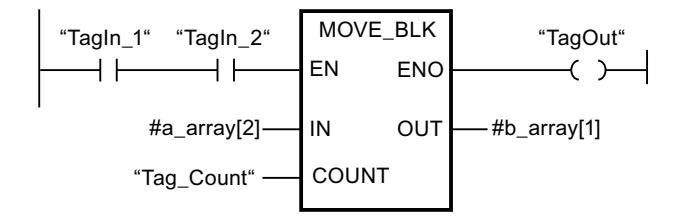

Le tableau suivant montre le fonctionnement de l'instruction à l'aide de valeurs d'opérande concrètes :

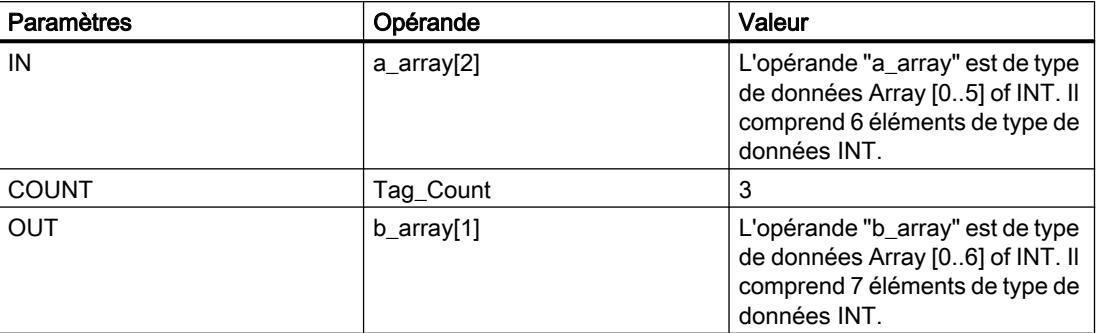

Quand les opérandes "TagIn\_1" et "TagIn\_2" fournissent l'état logique "1", l'instruction "Copier zone" est exécutée. L'instruction sélectionne trois éléments INT de la variable #a\_array à partir du troisième élément et copie leur contenu dans la variable de sortie #b\_array en commençant au deuxième élément. En l'absence d'erreurs pendant l'exécution de l'instruction, la sortie de validation ENO fournit l'état logique "1" et la sortie "TagOut" est mise à 1.

## Voir aussi

[Présentation des types de données valides](#page-1976-0) (Page [1977\)](#page-1976-0)

# MOVE\_BLK\_VARIANT : Copier zone

## **Description**

Avec l'instruction "Copier zone", vous copiez les contenus d'une zone de mémoire (zone source) dans une autre zone de mémoire (zone cible). Vous pouvez copier un tableau (ARRAY) complet ou des éléments d'un tableau dans un autre tableau du même type de données. La taille (nombre d'éléments) du tableau source et celle du tableau cible peuvent être différentes. Vous pouvez recopier plusieurs éléments à l'intérieur d'un tableau ou copier des éléments individuels.

Au moment de la création du bloc, si vous utilisez cette instruction, le tableau ne doit pas nécessairement être déjà connu car la source et la cible sont transmises par VARIANT.

Le comptage au niveau des paramètres SRC\_INDEX et DEST\_INDEX commence toujours à la valeur limite inférieure "0", indépendamment de la déclaration ultérieure du tableau.

La sortie de validation ENO fournit l'état logique "0" quand l'une des conditions suivantes est vraie :

- L'entrée de validation EN fournit l'état logique "0".
- Le nombre de données copiées est supérieur à celui des données disponibles.

#### Remarque

#### VARIANT en lien avec le type de données BOOL

Si vous souhaitez connecter un paramètre du type de données VARIANT (zone source ou cible) à une variable du type de données BOOL ou un ARRAY of BOOL, les possibilités suivantes s'offrent à vous :

- 1. Vous pouvez l'adresser de manière symbolique Exemple : paramètre SRC : "Data\_block".myArray
- 2. Vous pouvez l'adresser de manière absolue à l'aide du pointeur ANY. Ce faisant, vous devez toutefois veiller à ce que la longueur indiquée de la zone soit divisible par 8, sans quoi l'instruction n'est pas exécutée. Exemple : paramètre SRC : P#DB123.DBX456.0 BOOL 1000

# Paramètres

Le tableau suivant montre les paramètres de l'instruction "Copier zone" :

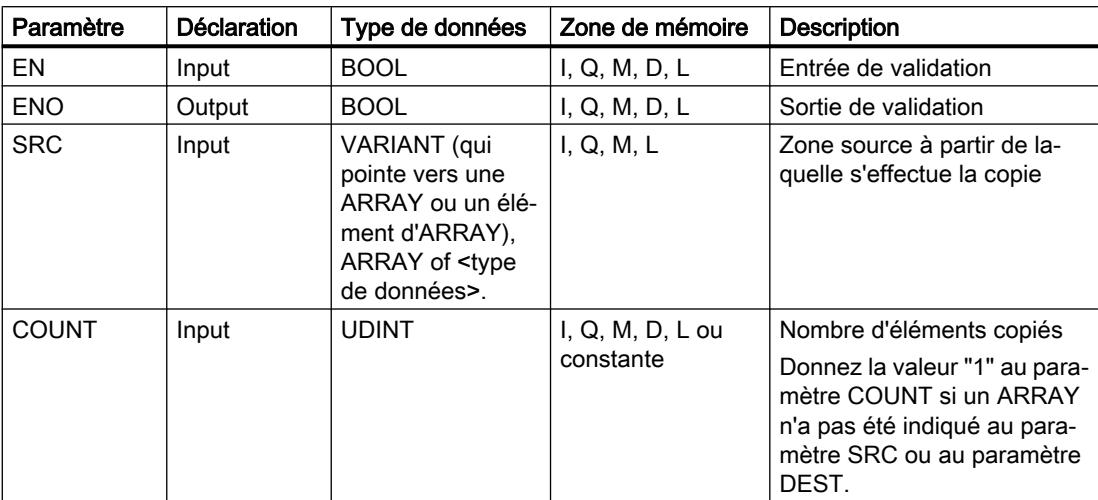

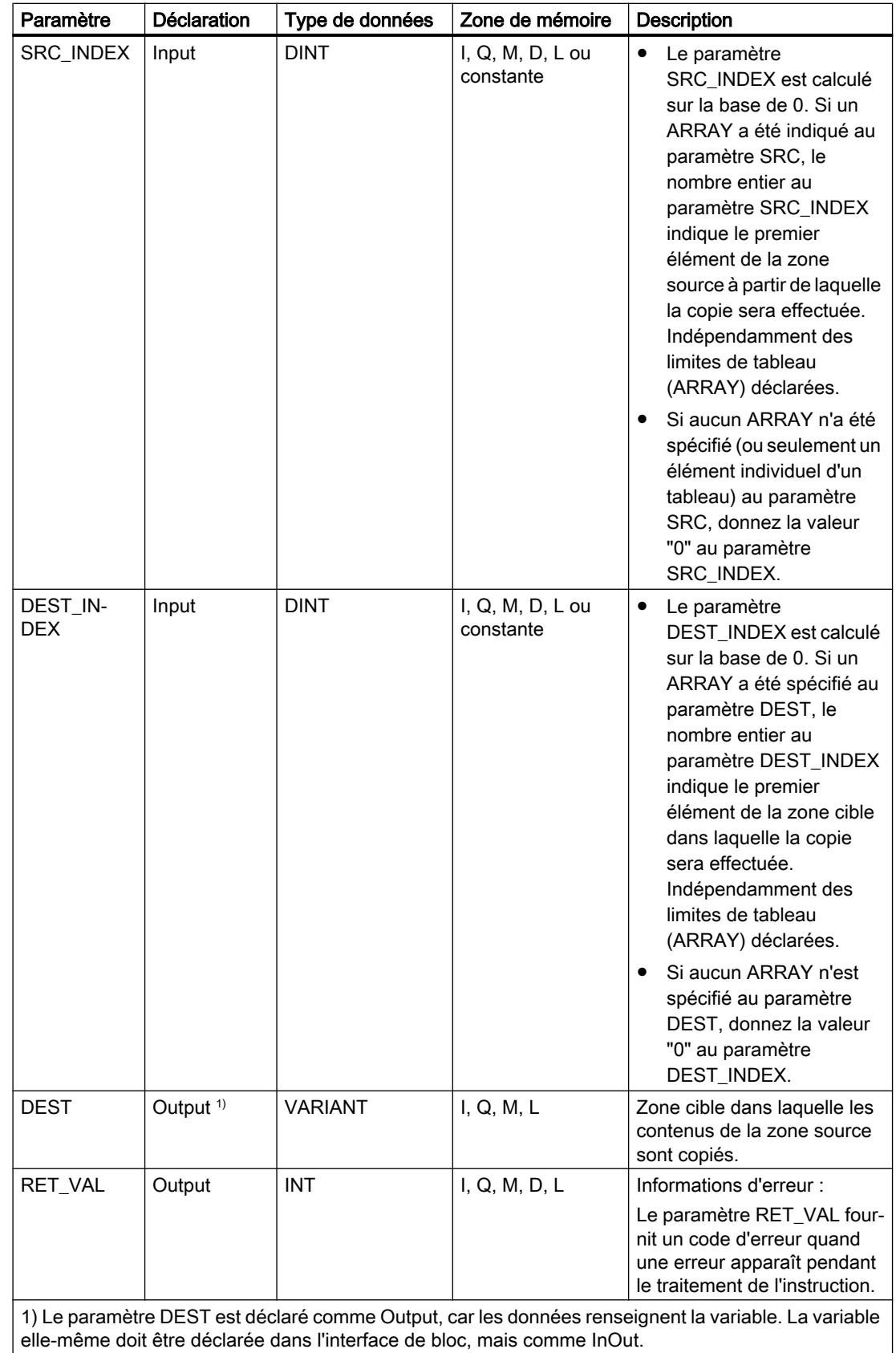

Vous trouverez des informations plus détaillées sur les types de données valides sous "Voir aussi".

# Paramètre RET\_VAL

Le tableau suivant indique la signification des valeurs du paramètre RET\_VAL :

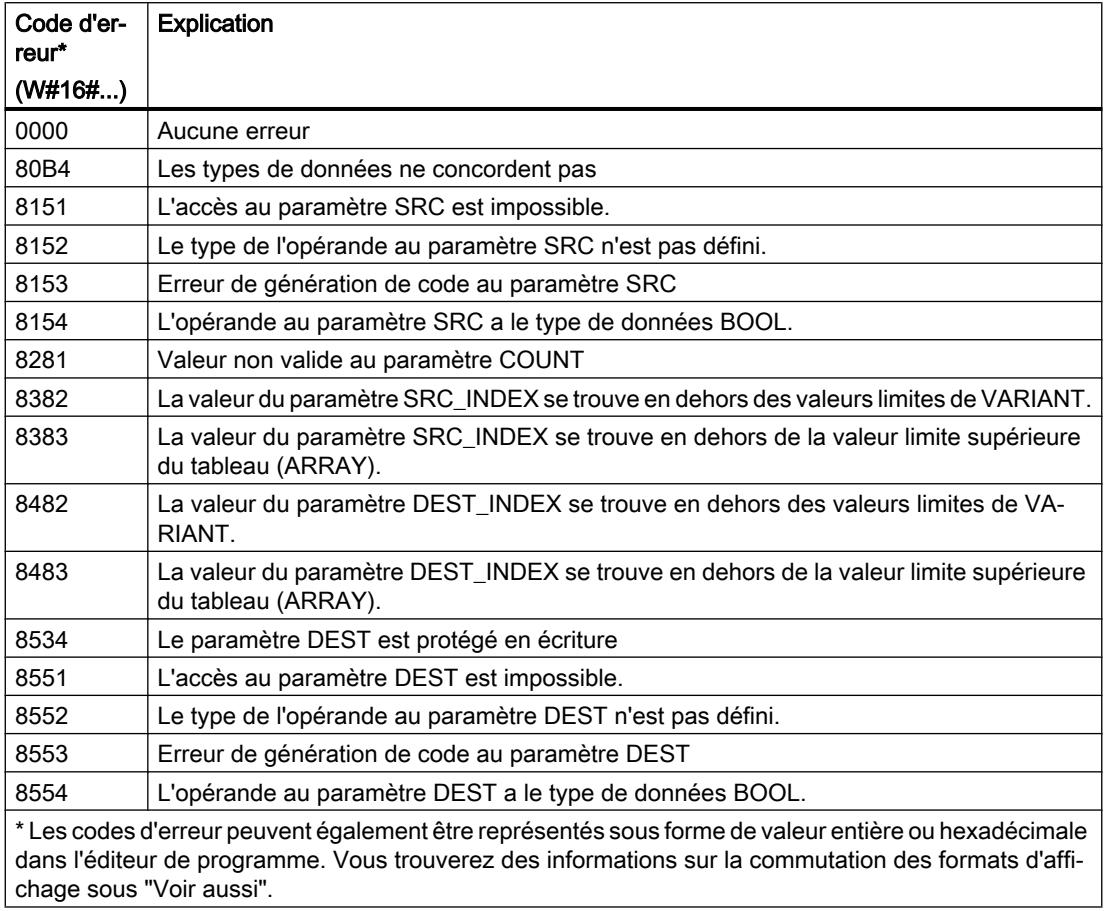

## Exemple

L'exemple suivant montre le fonctionnement de l'instruction :

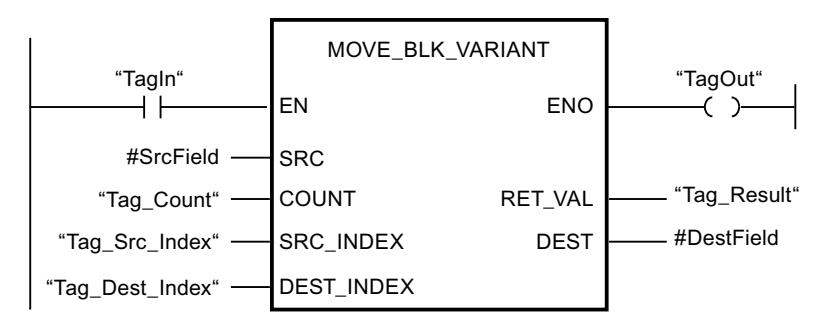

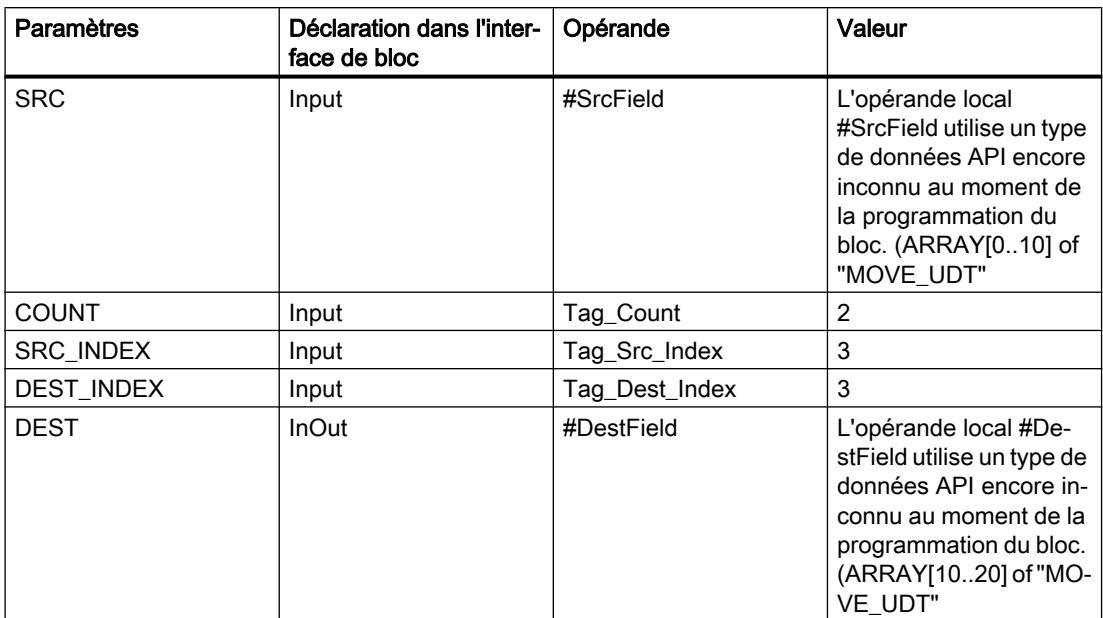

<span id="page-2436-0"></span>Le tableau suivant montre le fonctionnement de l'instruction au moyen de valeurs d'opérande concrètes :

Si l'opérande "TagIn" fournit l'état logique "1", l'instruction "Copier zone" est exécutée. 2 éléments de la zone source à partir du quatrième élément de l'ARRAY of UDT sont copiés dans la zone cible. Les copies sont insérées dans l'ARRAY of UDT à partir du quatrième élément. En l'absence d'erreurs pendant l'exécution de l'instruction, la sortie de validation ENO fournit l'état logique "1" et la sortie "TagOut" est mise à 1.

#### Voir aussi

[Présentation des types de données valides](#page-1976-0) (Page [1977\)](#page-1976-0) [VariantGet : Lire la valeur d'une variable VARIANT](#page-2456-0) (Page [2457](#page-2456-0)) [Exemple de programmation : Transfert de données](#page-234-0) (Page [235\)](#page-234-0)

## UMOVE\_BLK : Copier zone contiguë

#### **Description**

Avec l'instruction "Copier zone contiguë", vous copiez les contenus d'une zone de mémoire (zone source) dans une autre zone de mémoire (zone cible) sans interruption possible. Vous déterminez le nombre d'éléments à copier dans la zone cible au moyen du paramètre COUNT. La largeur des éléments à copier est définie par celle de l'élément à l'entrée IN.

La zone source et la zone cible doivent avoir le même type de données pour que l'instruction soit traitée.

#### Remarque

La copie ne peut pas être interrompue par d'autres activités du système d'exploitation. Pour cette raison, les temps de réaction de la CPU aux alarmes peuvent augmenter pendant l'exécution de l'instruction "Copier zone contiguë".

La sortie de validation ENO fournit l'état logique "0" quand l'une des conditions suivantes est vraie :

- L'entrée de validation EN fournit l'état logique "0".
- La quantité de données copiées est supérieure à celle mise à disposition à l'entrée IN ou à la sortie OUT.

Si un ARRAY of BOOL est copié, la sortie de validation ENO reste à "1" en cas de débordement jusqu'à ce que la limite d'octet de la structure ARRAY soit franchie. Lorsque la valeur à l'entrée COUNT franchit la limite d'octet de la structure ARRAY, la sortie de validation ENO est remise à "0".

L'instruction "Copier zone contiguë" permet de copier 16 Ko maximum. Vous devez tenir compte des limitations propres à la CPU.

#### Paramètres

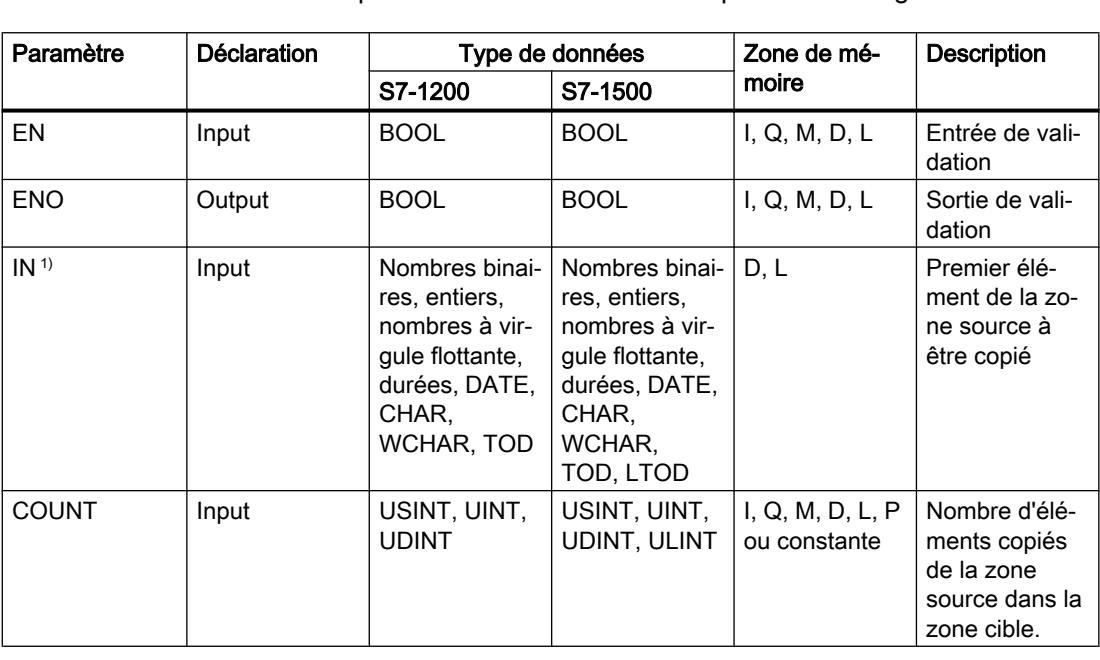

Le tableau suivant montre les paramètres de l'instruction "Copier zone contiguë" :

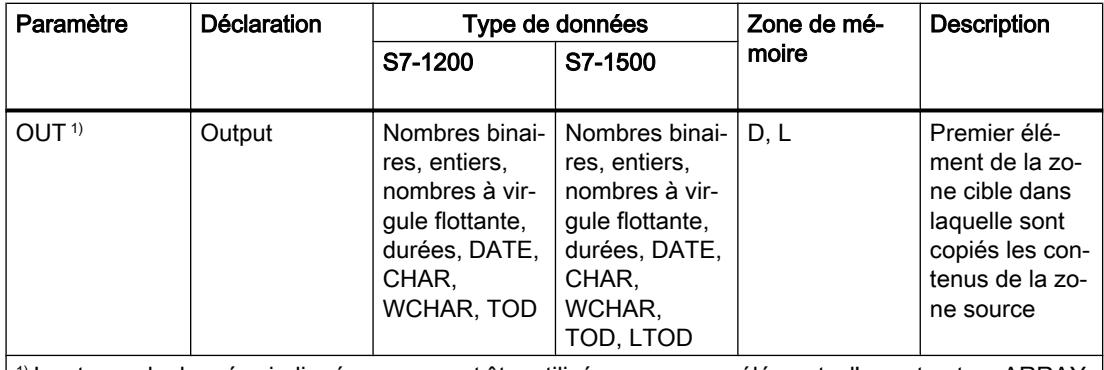

 $|1\rangle$  Les types de données indiqués ne peuvent être utilisés que comme éléments d'une structure ARRAY.

Vous trouverez des informations plus détaillées sur les types de données valides sous "Voir aussi".

## Exemple

L'exemple suivant montre le fonctionnement de l'instruction :

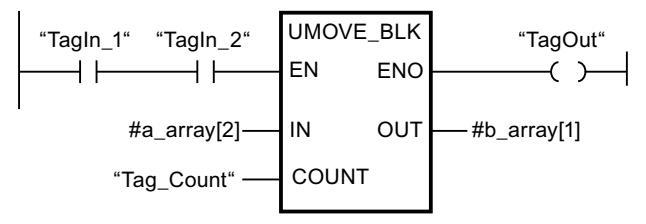

Le tableau suivant montre le fonctionnement de l'instruction à l'aide de valeurs d'opérande concrètes :

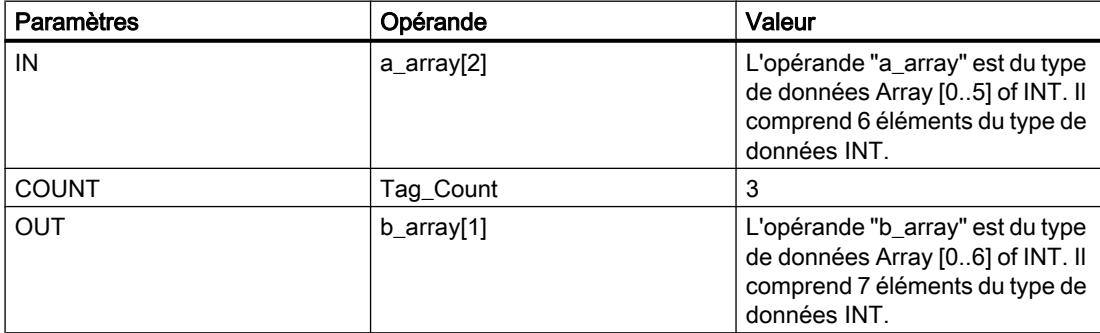

Quand les opérandes "TagIn\_1" et "TagIn\_2" fournissent l'état logique "1", l'instruction "Copier zone contiguë" est exécutée. L'instruction sélectionne trois éléments INT de la variable #a\_array à partir du troisième élément et copie leur contenu dans la variable de sortie #b\_array en commençant au deuxième élément. La copie ne peut pas être interrompue par d'autres activités du système d'exploitation. Si aucune erreur ne se produit pendant l'exécution de l'instruction, la sortie ENO fournit l'état logique "1" et la sortie "TagOut" est mise à 1.

# Voir aussi

[Présentation des types de données valides](#page-1976-0) (Page [1977\)](#page-1976-0)

# FILL\_BLK : Compléter zone

#### **Description**

Avec l'instruction "Compléter zone", vous remplissez une zone de mémoire (zone cible) avec la valeur de l'entrée IN. La zone cible est complétée à partir de l'adresse indiquée à la sortie OUT. Le nombre de répétitions de la copie est déterminé par le paramètre COUNT. Lors de l'exécution de l'instruction, la valeur à l'entrée IN est sélectionnée et copiée dans la zone cible autant de fois que le spécifie la valeur du paramètre COUNT.

La zone source et la zone cible doivent avoir le même type de données pour que l'instruction soit traitée.

La sortie de validation ENO fournit l'état logique "0" quand l'une des conditions suivantes est vraie :

- L'entrée de validation EN fournit l'état logique "0".
- La quantité de données copiées est supérieure à celle mise à disposition à l'entrée IN ou à la sortie OUT.

Si un ARRAY of BOOL est copié, la sortie de validation ENO reste à "1" en cas de débordement jusqu'à ce que la limite d'octet de la structure ARRAY soit franchie. Lorsque la valeur à l'entrée COUNT franchit la limite d'octet de la structure ARRAY, la sortie de validation ENO est remise à "0".

#### Paramètres

Le tableau suivant montre les paramètres de l'instruction "Compléter zone" :

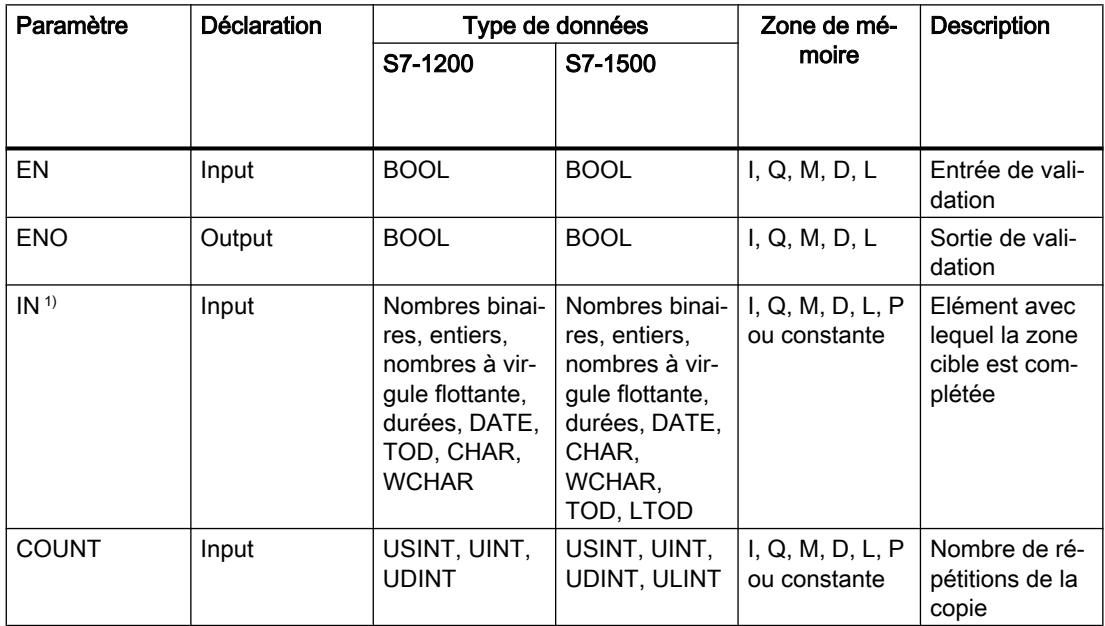

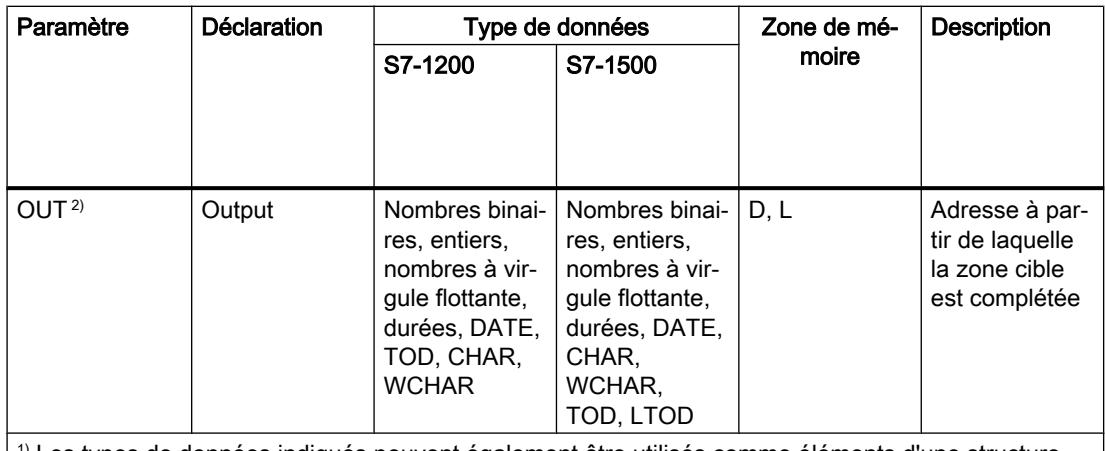

 $1)$  Les types de données indiqués peuvent également être utilisés comme éléments d'une structure ARRAY.

<sup>2)</sup> Les types de données indiqués ne peuvent être utilisés que comme éléments d'une structure ARRAY.

Vous trouverez des informations plus détaillées sur les types de données valides sous "Voir aussi".

#### Exemple

L'exemple suivant montre le fonctionnement de l'instruction :

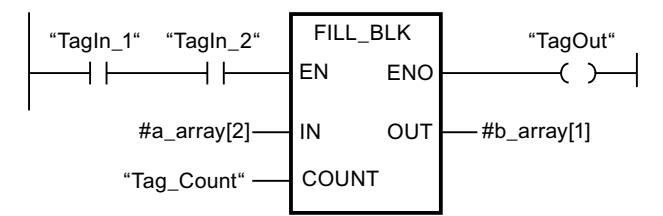

Le tableau suivant montre le fonctionnement de l'instruction à l'aide de valeurs d'opérande concrètes :

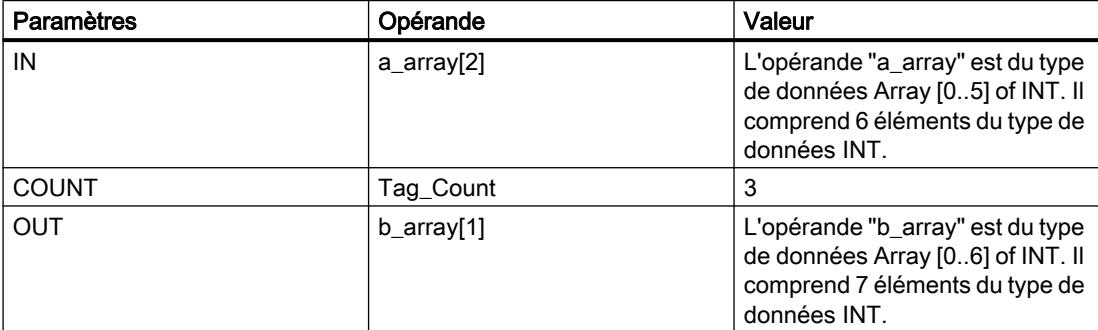

Quand les opérandes "TagIn\_1" et "TagIn\_2" fournissent l'état logique "1", l'instruction "Compléter zone" est exécutée. L'instruction copie trois fois le troisième élément (#a\_array[2]) de la variable #a\_array dans la variable de sortie #b\_array. En l'absence d'erreurs pendant l'exécution de l'instruction, la sortie de validation "ENO" et "TagOut" sont mises à l'état logique "1".

#### Voir aussi

[Présentation des types de données valides](#page-1976-0) (Page [1977\)](#page-1976-0)

## UFILL\_BLK : Compléter zone contiguë

#### **Description**

Avec l'instruction "Compléter zone contiguë", vous remplissez une zone de mémoire (zone cible) avec la valeur de l'entrée IN sans interruption possible. La zone cible est complétée à partir de l'adresse indiquée à la sortie OUT. Le nombre de répétitions de la copie est déterminé par le paramètre COUNT. Lors de l'exécution de l'instruction, la valeur à l'entrée IN est sélectionnée et copiée dans la zone cible autant de fois que le spécifie la valeur du paramètre COUNT.

La zone source et la zone cible doivent avoir le même type de données pour que l'instruction soit traitée.

#### Remarque

La copie ne peut pas être interrompue par d'autres activités du système d'exploitation. Pour cette raison, les temps de réaction de la CPU aux alarmes peuvent augmenter pendant l'exécution de l'instruction "Compléter zone contiguë".

La sortie de validation ENO fournit l'état logique "0" quand l'une des conditions suivantes est vraie :

- L'entrée de validation EN fournit l'état logique "0".
- La quantité de données copiées est supérieure à celle mise à disposition à l'entrée IN ou à la sortie OUT.

Si un ARRAY of BOOL est copié, la sortie de validation ENO reste à "1" en cas de débordement jusqu'à ce que la limite d'octet de la structure ARRAY soit franchie. Lorsque la valeur à l'entrée COUNT franchit la limite d'octet de la structure ARRAY, la sortie de validation ENO est remise à "0".

L'instruction "Compléter zone contiguë" permet de copier 16 Ko maximum. Vous devez tenir compte des limitations propres à la CPU.

## Paramètres

Le tableau suivant montre les paramètres de l'instruction "Compléter zone contiguë" :

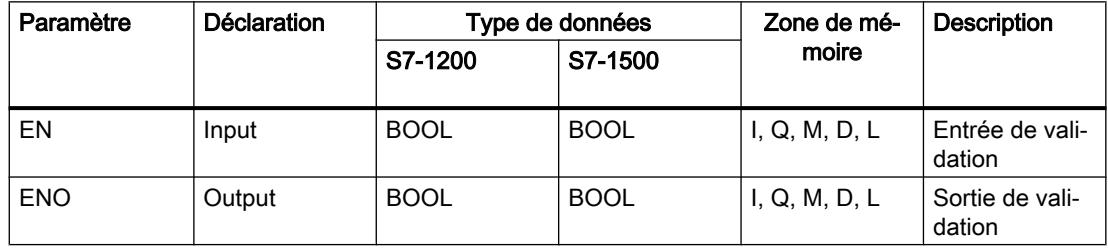

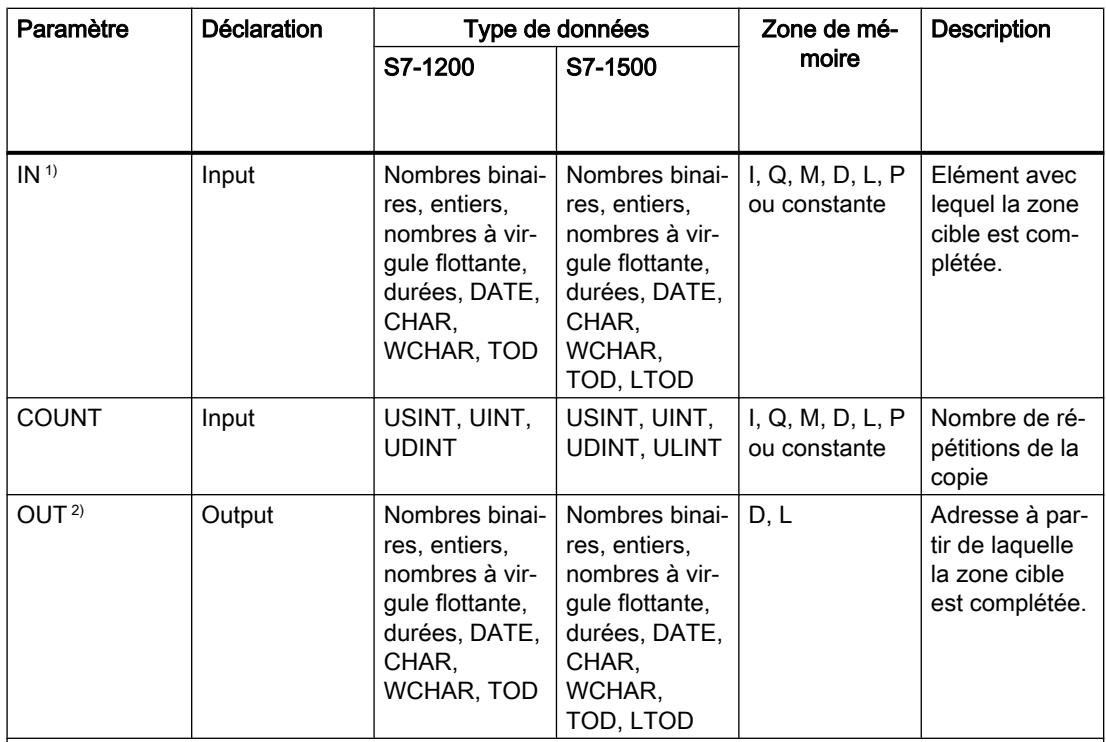

1) Les types de données indiqués peuvent également être utilisés comme éléments d'une structure ARRAY.

<sup>2)</sup> Les types de données indiqués ne peuvent être utilisés que comme éléments d'une structure ARRAY.

Vous trouverez des informations plus détaillées sur les types de données valides sous "Voir aussi".

#### Exemple

L'exemple suivant montre le fonctionnement de l'instruction :

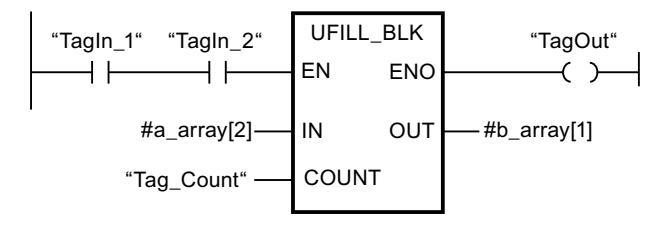

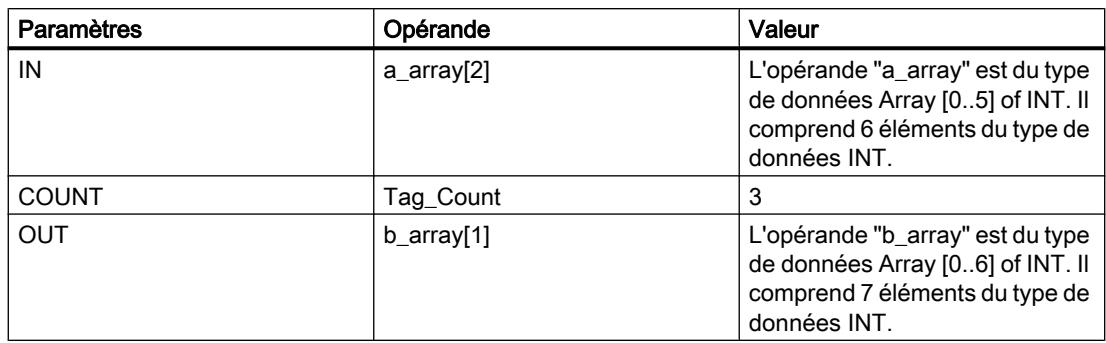

Le tableau suivant montre le fonctionnement de l'instruction à l'aide de valeurs d'opérande concrètes :

Quand les opérandes "TagIn\_1" et "TagIn\_2" fournissent l'état logique "1", l'instruction "Compléter zone contiguë" est exécutée. L'instruction copie trois fois le troisième élément (#a\_array[2]) de la variable #a\_array dans la variable de sortie #b\_array. La copie ne peut pas être interrompue par d'autres activités du système d'exploitation. En l'absence d'erreurs pendant l'exécution de l'instruction, la sortie de validation "ENO" et "TagOut" sont mises à l'état logique "1".

#### Voir aussi

[Présentation des types de données valides](#page-1976-0) (Page [1977\)](#page-1976-0)

## SWAP : Permutation

## **Description**

Avec l'instruction "Permutation", vous modifiez l'ordre des octets à l'entrée IN et vous lisez le résultat à la sortieOUT.

La figure suivante montre comment les octets d'un opérande du type de données DWORD sont permutés avec l'instruction "Permutation" :

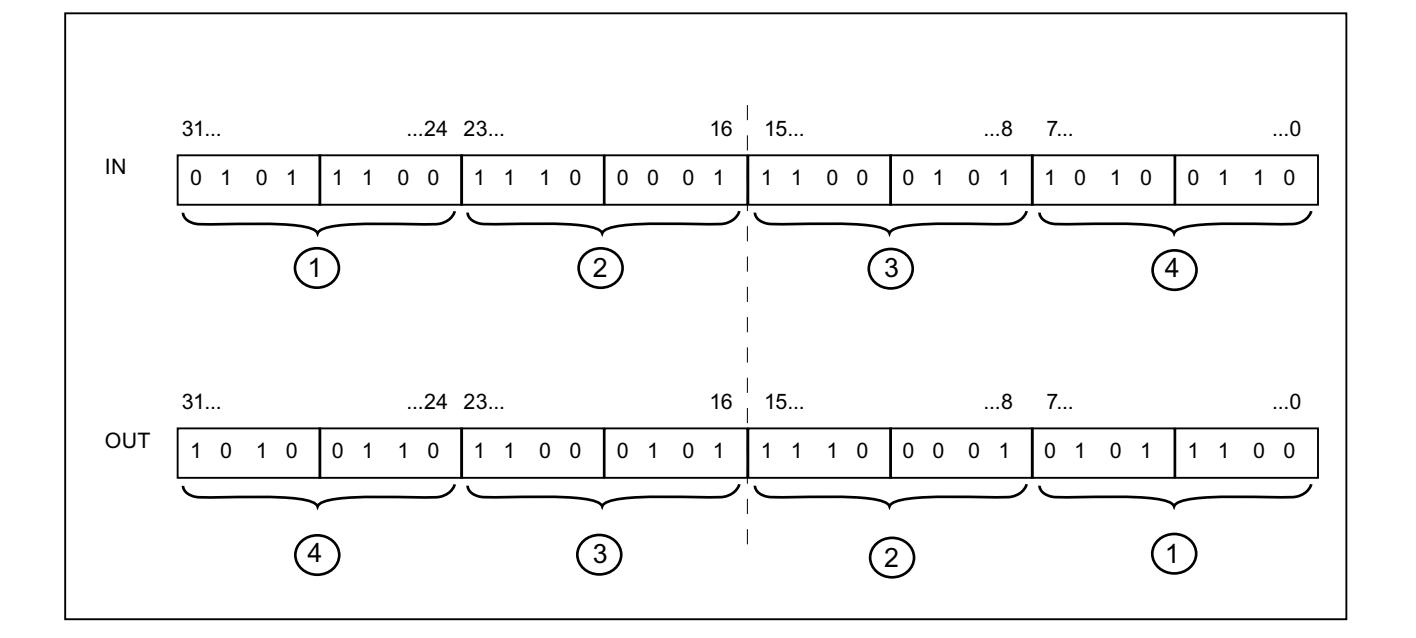

# Paramètres

Le tableau suivant montre les paramètres de l'instruction "Permutation" :

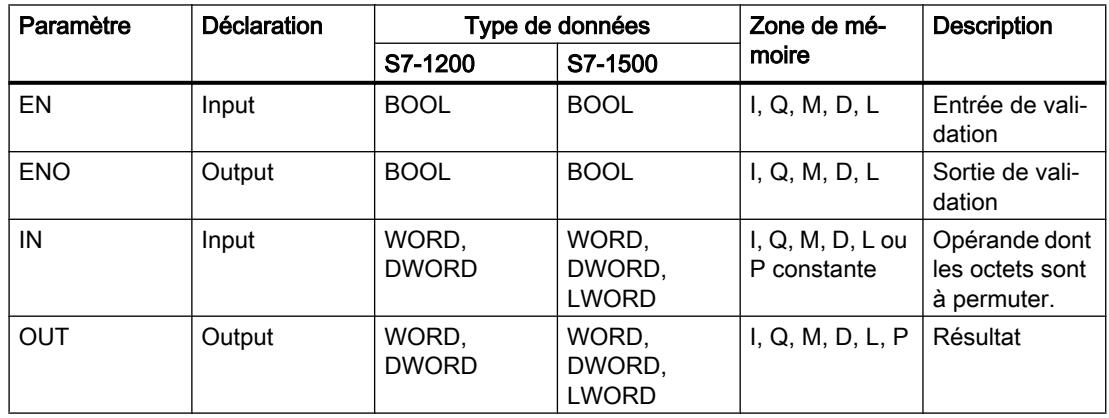

Vous pouvez sélectionner le type de données de l'instruction dans la liste déroulante "<???>" de la boîte de l'instruction.

Vous trouverez des informations plus détaillées sur les types de données valides sous "Voir aussi".

#### Exemple

L'exemple suivant montre le fonctionnement de l'instruction :

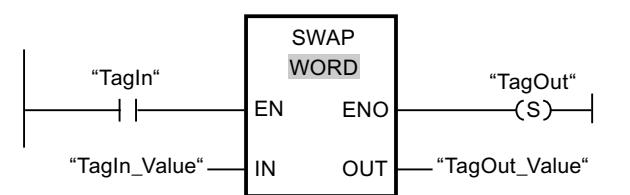

Le tableau suivant montre le fonctionnement de l'instruction au moyen de valeurs d'opérande concrètes :

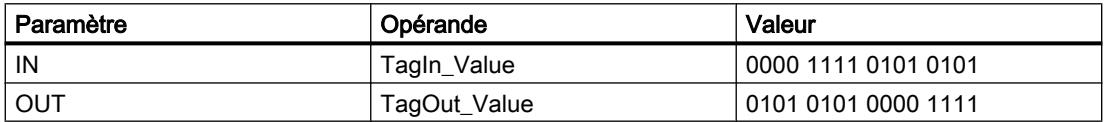

Quand l'opérande "TagIn" fournit l'état logique "1", l'instruction "Permutation" est exécutée. L'ordre des octets est modifié et stocké dans l'opérande "TagOut\_Value".

#### Voir aussi

[Présentation des types de données valides](#page-1976-0) (Page [1977\)](#page-1976-0)

## DB ARRAY

#### ReadFromArrayDB : Lire dans un bloc de données ARRAY

#### **Description**

Avec l'instruction "Lire dans un bloc de données ARRAY", vous lisez des données dans un bloc de données ARRAY et les écrivez dans une zone cible.

Un bloc de données ARRAY est un bloc de données constitué précisément d'un ARRAY of [type de données]. Les éléments du tableau peuvent être du type de données API ou de tout autre type de données élémentaire. Le comptage du tableau commence toujours à la valeur limite inférieure "0", indépendamment de la déclaration ultérieure du tableau.

La sortie de validation ENO fournit l'état logique "0" quand l'une des conditions suivantes est vraie :

- L'entrée de validation EN fournit l'état logique "0".
- Si une erreur se produit durant l'exécution de l'instruction.

## Paramètres

Le tableau suivant montre les paramètres de l'instruction "Lire dans un bloc de données ARRAY" :

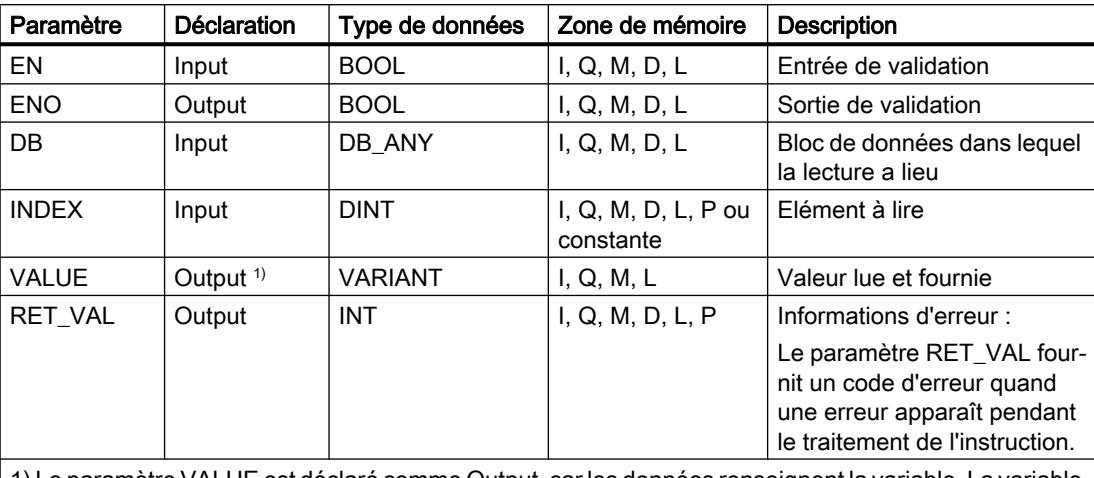

1) Le paramètre VALUE est déclaré comme Output, car les données renseignent la variable. La variable elle-même doit être déclarée dans l'interface de bloc, mais comme InOut.

Vous trouverez des informations plus détaillées sur les types de données valides sous "Voir aussi".

#### Paramètre RET\_VAL

Le tableau suivant donne la signification des valeurs du paramètre RET\_VAL :

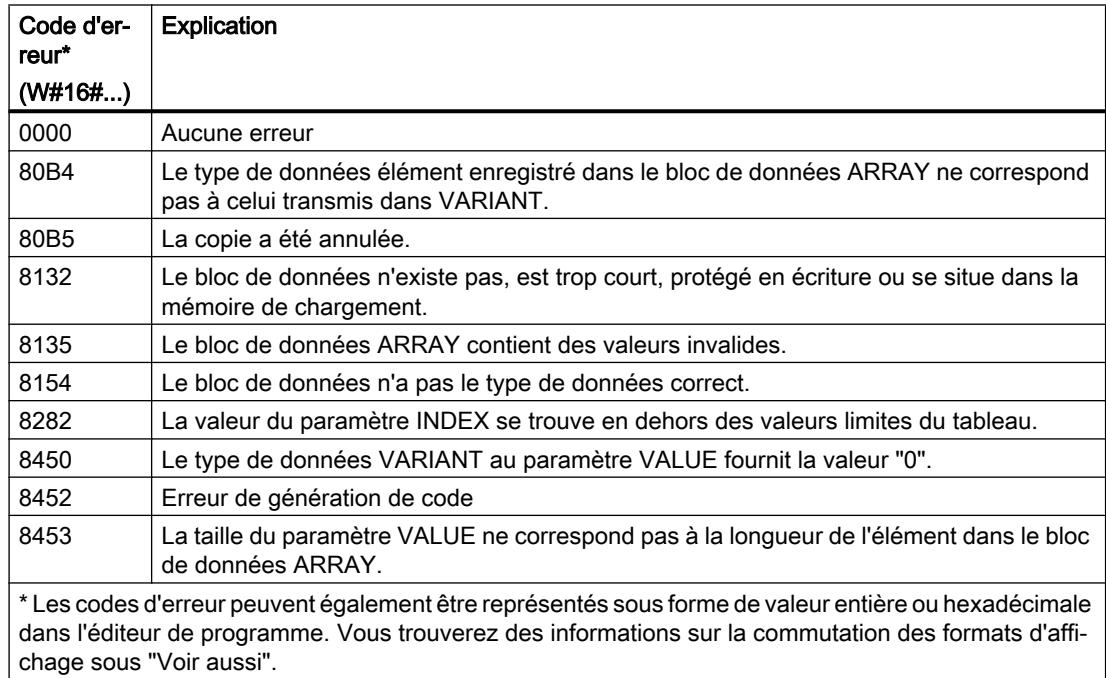

#### Exemple

L'exemple suivant montre le fonctionnement de l'instruction :

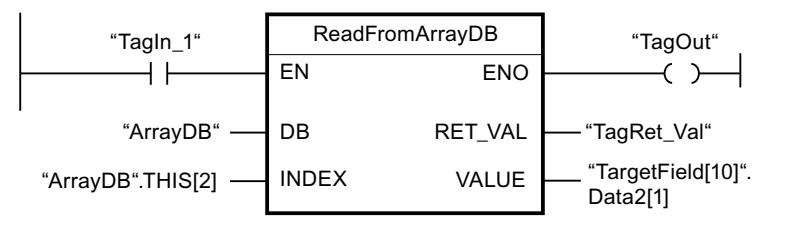

Le tableau suivant montre le fonctionnement de l'instruction au moyen de valeurs d'opérande concrètes :

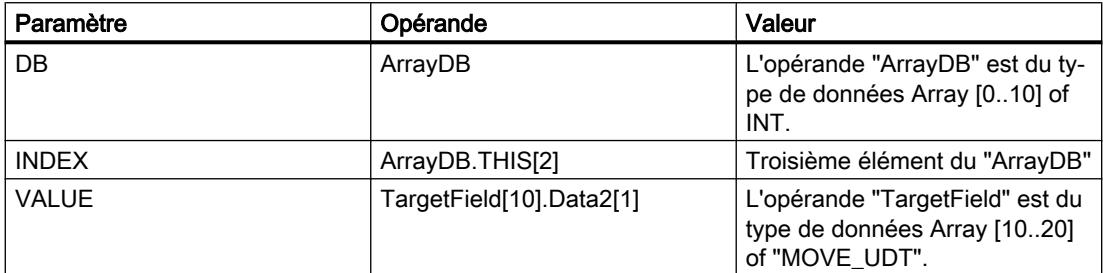

Quand l'opérande "TagIn1" fournit l'état logique "1", l'instruction "Lire dans un bloc de données ARRAY" est exécutée. Le troisième élément est lu dans le "ArrayDB" et écrit dans l'opérande "TargetField[10].Data2[1]". En l'absence d'erreurs pendant l'exécution de l'instruction, la sortie de validation ENO fournit l'état logique "1" et la sortie "TagOut" est mise à 1.

#### Voir aussi

[Présentation des types de données valides](#page-1976-0) (Page [1977\)](#page-1976-0)

[Utiliser un bloc de données ARRAY](#page-205-0) (Page [206](#page-205-0))

## WriteToArrayDB : Ecrire dans un bloc de données ARRAY

#### **Description**

L'instruction "Ecrire dans un bloc de données ARRAY" vous permet d'écrire des données dans un bloc de données ARRAY.

Un bloc de données ARRAY est un bloc de données constitué précisément d'un ARRAY of [type de données]. Les éléments du tableau peuvent être du type de données API ou de tout autre type de données élémentaire. Le comptage du tableau commence toujours à la valeur limite inférieure "0", indépendamment de la déclaration ultérieure du tableau.

La sortie de validation ENO fournit l'état logique "0" quand l'une des conditions suivantes est vraie :

- L'entrée de validation EN fournit l'état logique "0".
- Si une erreur se produit durant l'exécution de l'instruction.
# Paramètres

Le tableau suivant montre les paramètres de l'instruction "Ecrire dans un bloc de données ARRAY" :

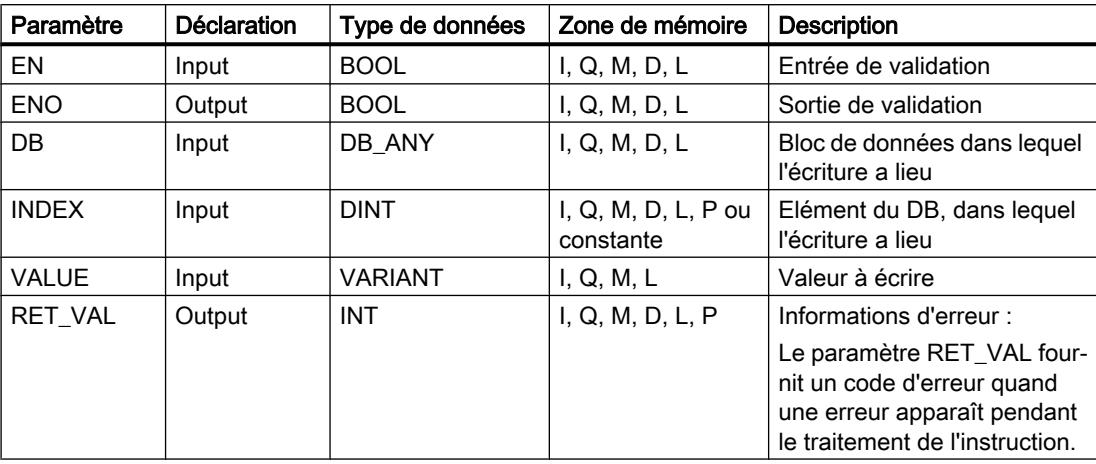

Vous trouverez des informations plus détaillées sur les types de données valides sous "Voir aussi".

# Paramètre RET\_VAL

Le tableau suivant donne la signification des valeurs du paramètre RET\_VAL :

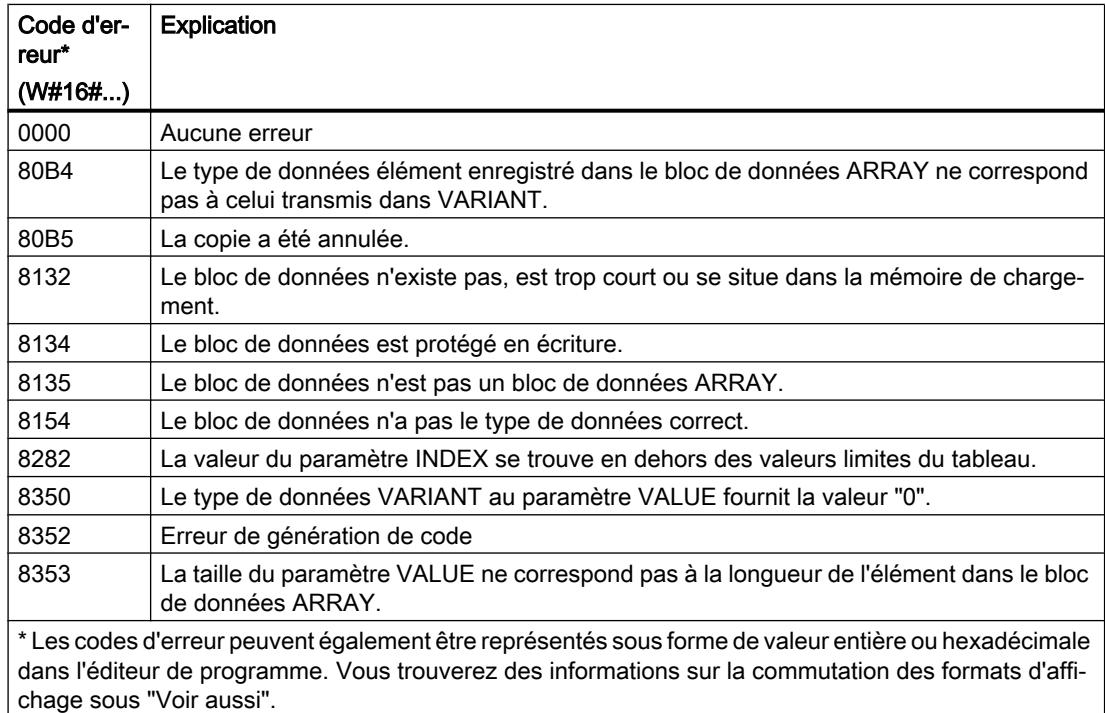

### Exemple

L'exemple suivant montre le fonctionnement de l'instruction :

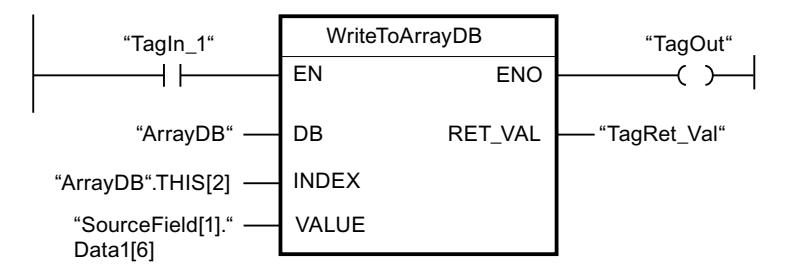

Le tableau suivant montre le fonctionnement de l'instruction au moyen de valeurs d'opérande concrètes :

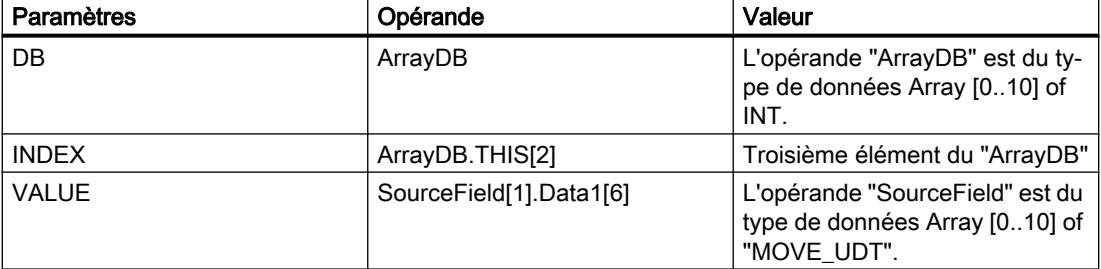

Quand l'opérande "TagIn1" fournit l'état logique "1", l'instruction "Ecrire dans un bloc de données ARRAY" est exécutée. Depuis l'opérande "SourceField", l'élément "Data1[6]" est écrit du deuxième élément dans l'"ArrayDB". Dans l'"ArrayDB", l'écriture est effectuée dans le troisième élément. En l'absence d'erreurs pendant l'exécution de l'instruction, la sortie de validation ENO fournit l'état logique "1" et la sortie "TagOut" est mise à 1.

### Voir aussi

[Présentation des types de données valides](#page-1976-0) (Page [1977\)](#page-1976-0)

[Utiliser un bloc de données ARRAY](#page-205-0) (Page [206](#page-205-0))

# ReadFromArrayDBL : Lire dans un bloc de données Array de la mémoire de chargement

### **Description**

L'instruction "Lire dans un bloc de données ARRAY de la mémoire de chargement" vous permet de lire des données dans un bloc de données ARRAY de la mémoire de chargement.

Un bloc de données ARRAY est un bloc de données constitué précisément d'un ARRAY of [type de données]. Les éléments du tableau peuvent être du type de données API ou de tout autre type de données élémentaire. Le comptage du tableau commence toujours à la valeur limite inférieure "0", indépendamment de la déclaration ultérieure du tableau.

Si le bloc de données ARRAY a été marqué avec l'attribut de bloc "Sauvegarder uniquement dans la mémoire de chargement", il n'est enregistré que dans la mémoire de chargement.

L'instruction est exécutée si un front montant est détecté au paramètre REQ. Le paramètre BUSY est alors à l'état logique "1". L'instruction est terminée quand un front descendant est détecté au paramètre BUSY. Le paramètre DONE est à l'état logique "1" pendant un cycle de programme et la valeur lue est fournie au paramètre VALUE durant ce cycle. Pour tous les autres cycles de programme, la valeur n'est pas modifiée dans le paramètre VALUE.

Lorsque l'instruction est insérée dans le programme, la boîte de dialogue "Options d'appel" s'ouvre automatiquement et vous pouvez y préciser si les paramètres de bloc de l'instruction doivent être sauvegardés dans un bloc de données séparé (monoinstance) ou bien comme variable locale (multiinstance) dans l'interface de bloc. Si vous créez votre propre bloc de données, vous le trouverez dans le navigateur du projet, dans le dossier "Ressources programme" sous "Blocs de programme > Blocs système". Pour plus d'informations à ce sujet, référez-vous à "Voir aussi".

### Remarque

Le bloc de données ARRAY doit être enregistré avec la propriété de bloc "Optimisé".

La sortie de validation ENO fournit l'état logique "0" quand l'une des conditions suivantes est vraie :

- L'entrée de validation EN fournit l'état logique "0".
- Si une erreur se produit durant l'exécution de l'instruction.

### Paramètres

Le tableau suivant montre les paramètres de l'instruction "Lire dans un bloc de données ARRAY de la mémoire de chargement" :

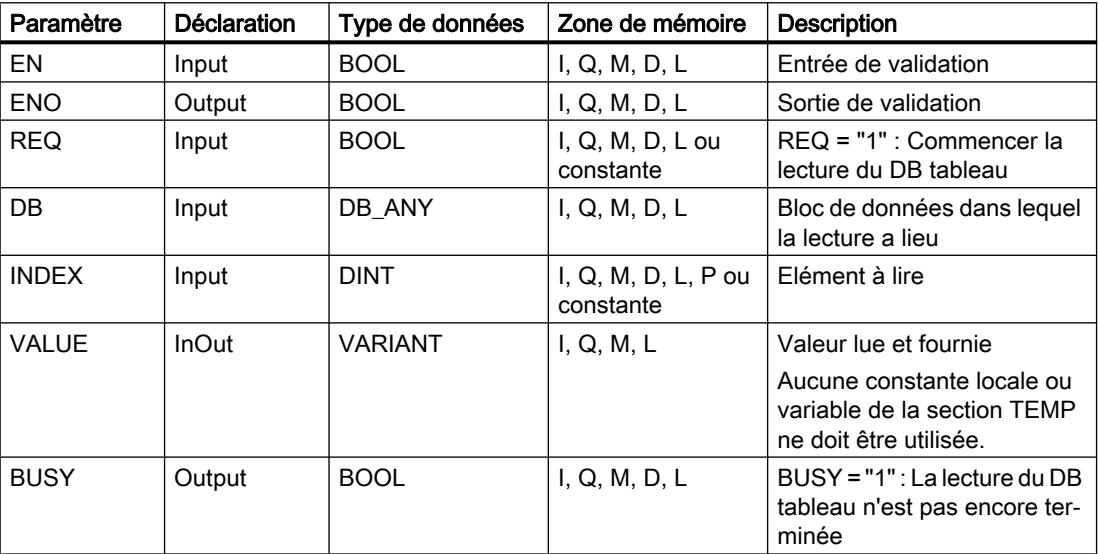

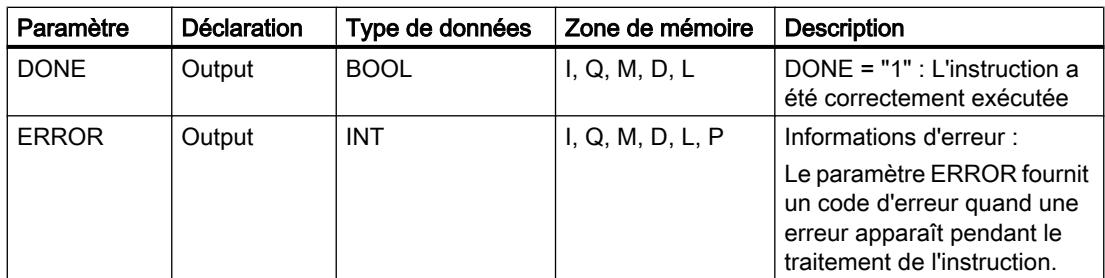

Vous trouverez des informations plus détaillées sur les types de données valides sous "Voir aussi".

# Paramètre ERROR

Le tableau suivant donne la signification des valeurs du paramètre ERROR :

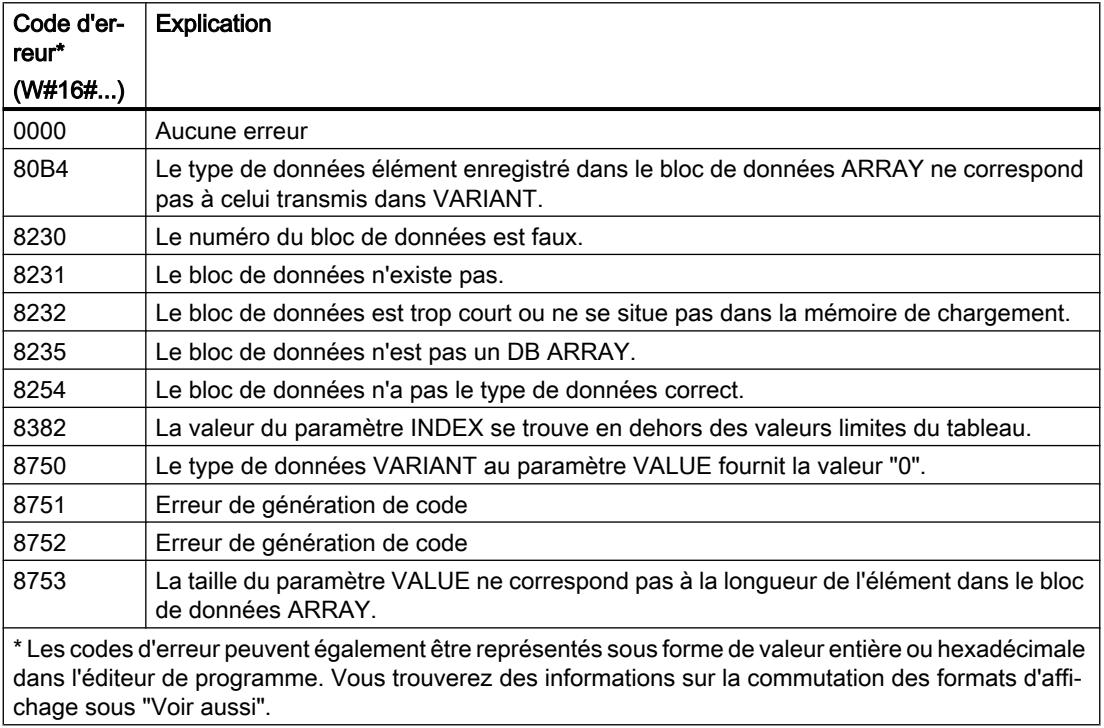

La description des codes d'erreur déclenchés par les instructions "READ\_DBL: Lire dans un bloc de données de la mémoire de chargement" et "WRIT\_DBL: Ecrire dans un bloc de données dans la mémoire de chargement" se trouvent sous "Voir aussi".

## Exemple

L'exemple suivant montre le fonctionnement de l'instruction :

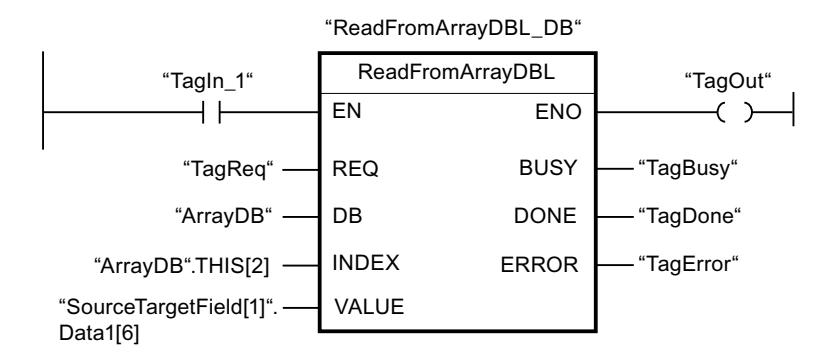

Le tableau suivant montre le fonctionnement de l'instruction au moyen de valeurs d'opérande concrètes :

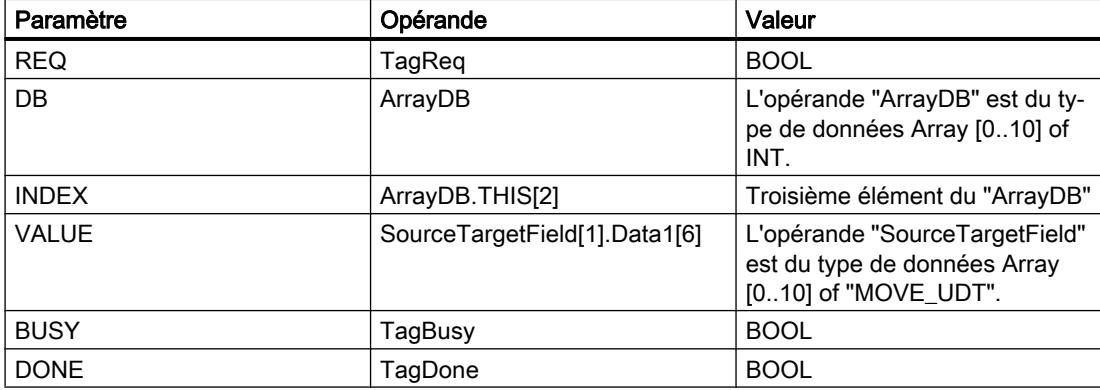

Quand l'opérande "TagIn1" fournit l'état logique "1" et qu'un front montant est détecté sur l'opérande "TagReq", l'instruction "Lire dans un bloc de données ARRAY de la mémoire de chargement" est exécutée. Le troisième élément est lu dans l'"ArrayDB" et fourni dans l'opérande "SourceTargetField[1].Data1[6]". L'instruction est terminée dès qu'un front descendant est détecté sur l'opérande "TagBusy" et la valeur du paramètre VALUE n'est plus modifiée. En l'absence d'erreurs pendant l'exécution de l'instruction, la sortie de validation ENO fournit l'état logique "1" et la sortie "TagOut" est mise à 1. Après le traitement de l'instruction, l'opérande "TagDone" est à l'état logique "1".

# Voir aussi

[Présentation des types de données valides](#page-1976-0) (Page [1977\)](#page-1976-0) [READ\\_DBL : Lire dans un bloc de données la mémoire de chargement](#page-3495-0) (Page [3496\)](#page-3495-0) [WRIT\\_DBL : Ecrire dans un bloc de données dans la mémoire de chargement](#page-3498-0) (Page [3499](#page-3498-0)) [Utiliser un bloc de données ARRAY](#page-205-0) (Page [206\)](#page-205-0)

# WriteToArrayDBL : Écrire dans un bloc de données Array de la mémoire de chargement

### **Description**

L'instruction "Ecrire dans un bloc de données ARRAY de la mémoire de chargement" vous permet d'écrire des données dans un bloc de données ARRAY de la mémoire de chargement.

Un bloc de données ARRAY est un bloc de données constitué précisément d'un ARRAY of [type de données]. Les éléments du tableau peuvent être du type de données API ou de tout autre type de données élémentaire. Le comptage du tableau commence toujours à la valeur limite inférieure "0", indépendamment de la déclaration ultérieure du tableau.

Si le bloc de données ARRAY a été marqué avec l'attribut de bloc "Sauvegarder uniquement dans la mémoire de chargement", il n'est enregistré que dans la mémoire de chargement.

L'instruction est exécutée si un front montant est détecté au paramètre REQ. Le paramètre BUSY est alors à l'état logique "1". Quand un front descendant est détecté au paramètre BUSY, l'instruction est terminée et la valeur du paramètre VALUE est écrite dans le bloc de données. Le paramètre DONE est à l'état logique "1" pendant un cycle de programme.

Lorsque l'instruction est insérée dans le programme, la boîte de dialogue "Options d'appel" s'ouvre automatiquement et vous pouvez y préciser si les paramètres de bloc de l'instruction doivent être sauvegardés dans un bloc de données séparé (monoinstance) ou bien comme variable locale (multiinstance) dans l'interface de bloc. Si vous créez votre propre bloc de données, vous le trouverez dans le navigateur du projet, dans le dossier "Ressources programme" sous "Blocs de programme > Blocs système". Pour plus d'informations à ce sujet, référez-vous à "Voir aussi".

#### **Remarque**

Le bloc de données ARRAY doit être enregistré avec la propriété de bloc "Optimisé".

La sortie de validation ENO fournit l'état logique "0" quand l'une des conditions suivantes est vraie :

- L'entrée de validation EN fournit l'état logique "0".
- Si une erreur se produit durant l'exécution de l'instruction.

### Paramètres

Le tableau suivant montre les paramètres de l'instruction "Ecrire dans un bloc de données ARRAY de la mémoire de chargement" :

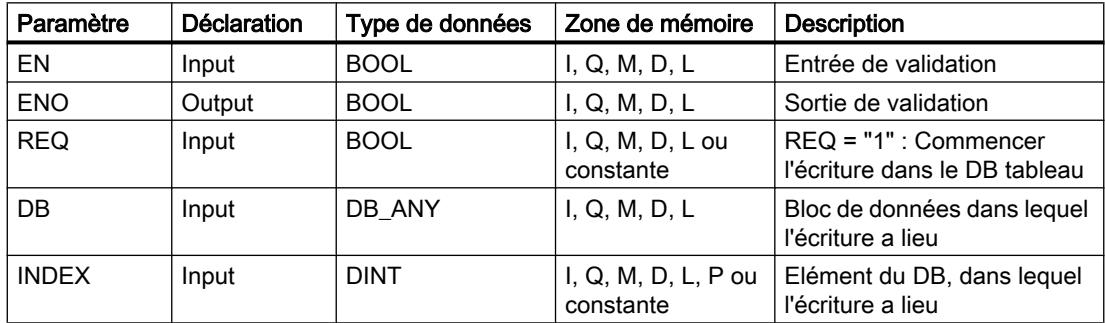

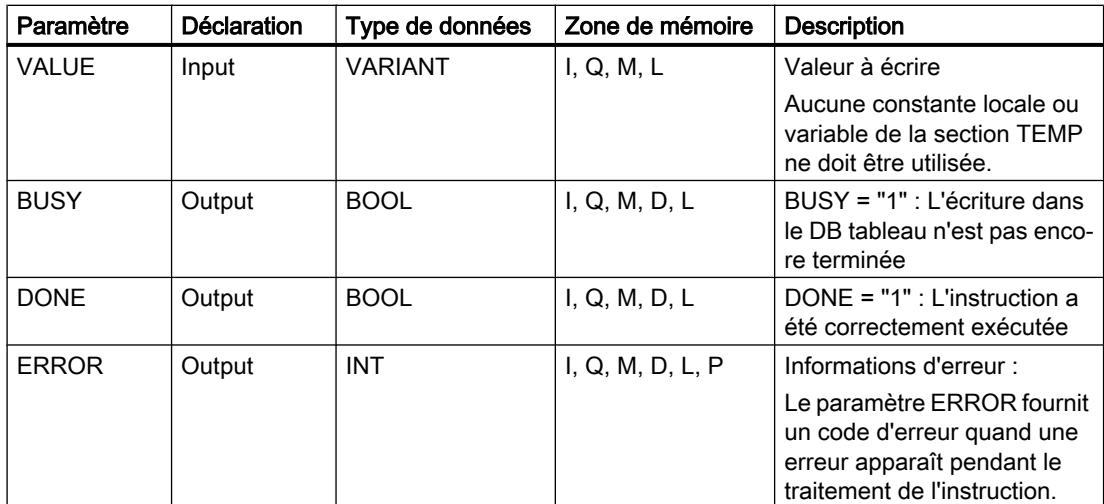

Vous trouverez des informations plus détaillées sur les types de données valides sous "Voir aussi".

# Paramètre ERROR

Le tableau suivant donne la signification des valeurs du paramètre ERROR :

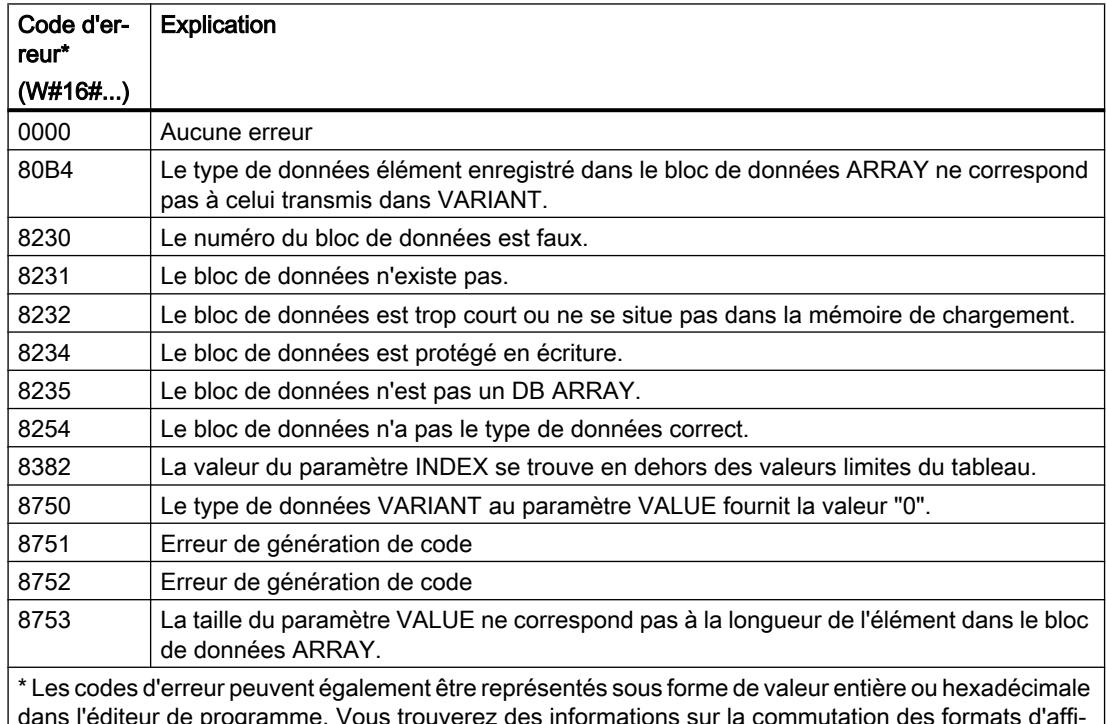

ogramme. Vous trouverez des informations sur la commuta chage sous "Voir aussi".

La description des codes d'erreur déclenchés par les instructions "READ\_DBL: Lire dans un bloc de données de la mémoire de chargement" et "WRIT\_DBL: Ecrire dans un bloc de données dans la mémoire de chargement" se trouvent sous "Voir aussi".

## Exemple

L'exemple suivant montre le fonctionnement de l'instruction :

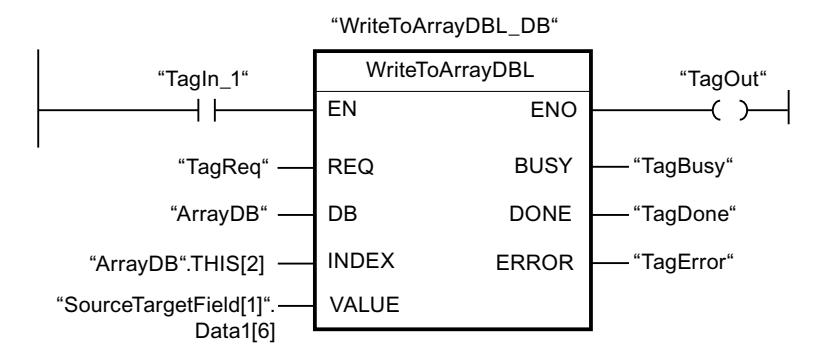

Le tableau suivant montre le fonctionnement de l'instruction au moyen de valeurs d'opérande concrètes :

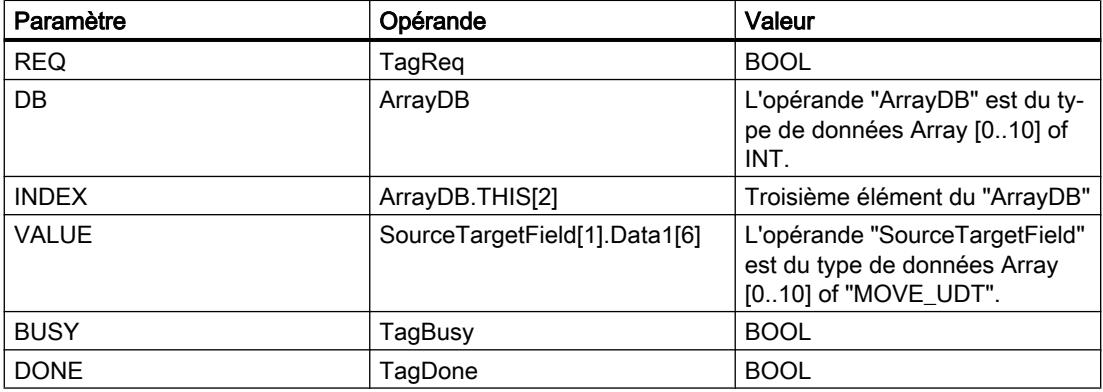

Quand l'opérande "TagIn1" fournit l'état logique "1" et qu'un front montant est détecté sur l'opérande "TagReq", l'instruction "Ecrire dans un bloc de données ARRAY dans la mémoire de chargement" est exécutée. L'instruction est terminée dès qu'un front descendant est détecté sur l'opérande "TagBusy" et la valeur du paramètre VALUE est écrite dans le troisième élément de l'"ArrayDB". En l'absence d'erreurs pendant l'exécution de l'instruction, la sortie de validation ENO fournit l'état logique "1" et la sortie "TagOut" est mise à 1. Après le traitement de l'instruction, l'opérande "TagDone" est à l'état logique "1".

### Voir aussi

[Présentation des types de données valides](#page-1976-0) (Page [1977\)](#page-1976-0) [READ\\_DBL : Lire dans un bloc de données la mémoire de chargement](#page-3495-0) (Page [3496\)](#page-3495-0) [WRIT\\_DBL : Ecrire dans un bloc de données dans la mémoire de chargement](#page-3498-0) (Page [3499](#page-3498-0)) [Utiliser un bloc de données ARRAY](#page-205-0) (Page [206](#page-205-0))

# VARIANT

# VariantGet : Lire la valeur d'une variable VARIANT

### **Description**

L'instruction "Lire la valeur d'une variable VARIANT" vous permet de lire la valeur de la variable vers laquelle la variable VARIANT du paramètre SRC pointe et d'écrire celle-ci dans la variable du paramètre DST.

Le paramètre SRC possède le type de données VARIANT. Il est possible d'indiquer n'importe quel type de données, sauf VARIANT, pour le paramètre DST.

Le type de données de la variable du paramètre DST doit correspondre à celui vers lequel VARIANT pointe.

#### Remarque

Pour copier les structures et les tableaux, vous pouvez également utiliser l'instruction "MOVE\_BLK\_VARIANT : Copier zone". Vous trouverez des informations supplémentaires sous "Voir aussi".

La sortie de validation ENO fournit l'état logique "0" quand l'une des conditions suivantes est vraie :

- L'entrée de validation EN fournit l'état logique "0".
- Les types de données ne concordent pas. (Aucune valeur n'est transmise.)

## Paramètre

Le tableau suivant montre les paramètres de l'instruction "Lire la valeur d'une variable VARIANT" :

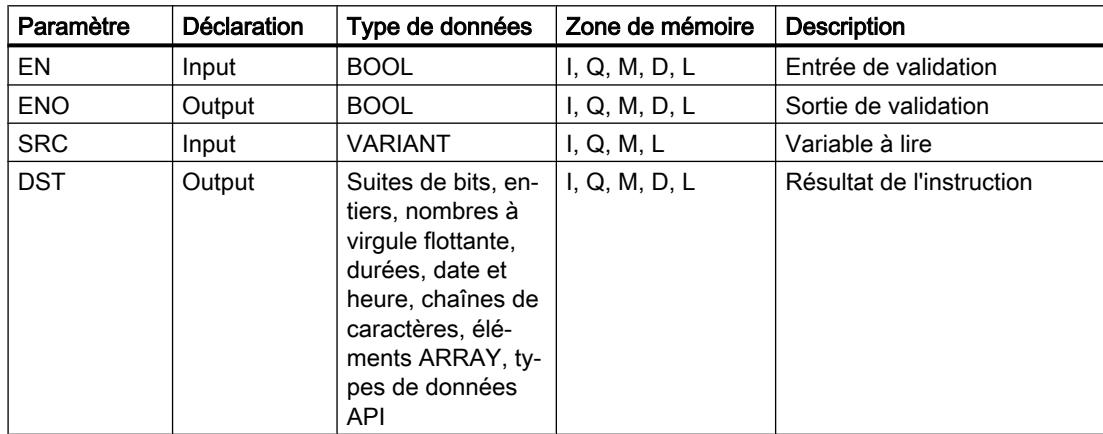

Vous trouverez des informations plus détaillées sur les types de données valides sous "Voir aussi".

## Exemple

L'exemple suivant montre le fonctionnement de l'instruction :

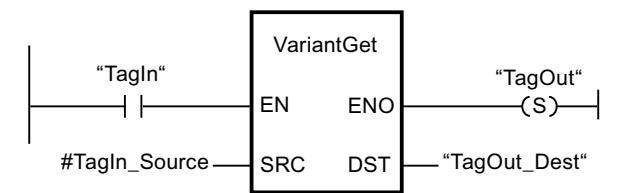

L'instruction est exécutée quand l'opérande "TagIn" fournit l'état logique "1". La valeur de la variable vers laquelle la variable VARIANT dans l'opérande "#TagIn\_Source" pointe est lue et écrite dans l'opérande "TagOut\_Dest".

## Voir aussi

[Présentation des types de données valides](#page-1976-0) (Page [1977\)](#page-1976-0) [VARIANT](#page-2020-0) (Page [2021](#page-2020-0)) [MOVE\\_BLK\\_VARIANT : Copier zone](#page-2432-0) (Page [2433\)](#page-2432-0)

# VariantPut : Ecrire la valeur dans une variable VARIANT

## **Description**

L'instruction "Ecrire la valeur dans une variable VARIANT" vous permet d'écrire la valeur de la variable du paramètre SRC dans celle du paramètre DST vers laquelle VARIANT pointe.

Le paramètre DST possède le type de données VARIANT. Il est possible d'indiquer n'importe quel type de données, sauf VARIANT, pour le paramètre SRC.

Le type de données de la variable du paramètre SRC doit correspondre à celui vers lequel VARIANT pointe.

#### Remarque

Pour copier les structures et les tableaux, vous pouvez utiliser l'instruction "MOVE\_BLK\_VARIANT : Copier zone". Vous trouverez des informations supplémentaires sous "Voir aussi".

La sortie de validation ENO fournit l'état logique "0" quand l'une des conditions suivantes est vraie :

- L'entrée de validation EN fournit l'état logique "0".
- Les types de données ne concordent pas. (Aucune valeur n'est transmise.)

## Paramètre

Le tableau suivant montre les paramètres de l'instruction "Ecrire la valeur dans une variable VARIANT" :

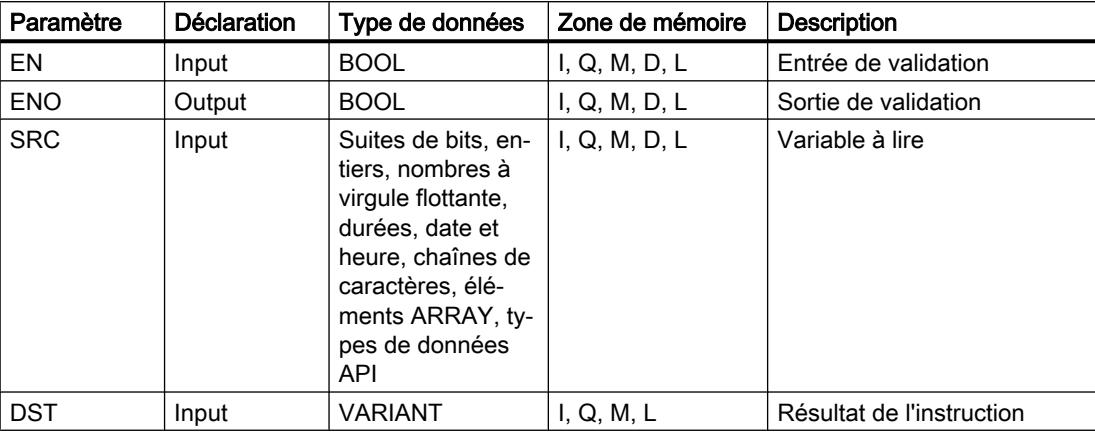

Vous trouverez des informations plus détaillées sur les types de données valides sous "Voir aussi".

### Exemple

L'exemple suivant montre le fonctionnement de l'instruction :

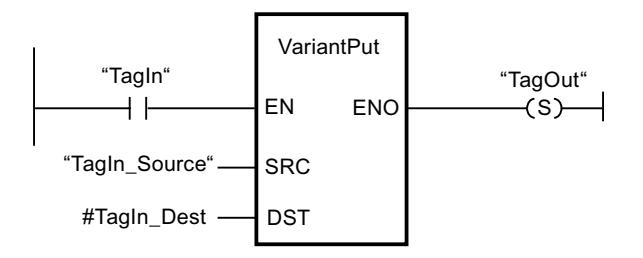

L'instruction est exécutée quand l'opérande "TagIn" fournit l'état logique "1". La valeur de l'opérande "TagIn\_Source" est écrite dans la variable vers laquelle la variable VARIANT de l'opérande "#TagIn\_Dest" pointe.

## Voir aussi

[Présentation des types de données valides](#page-1976-0) (Page [1977\)](#page-1976-0) [VARIANT](#page-2020-0) (Page [2021\)](#page-2020-0) [MOVE\\_BLK\\_VARIANT : Copier zone](#page-2432-0) (Page [2433](#page-2432-0))

# CountOfElements : Interroger le nombre d'éléments ARRAY

### **Description**

L'instruction "Interroger le nombre d'éléments ARRAY" permet d'interroger le nombre d'éléments ARRAY qu'une variable possède et vers laquelle VARIANT pointe.

S'il s'agit d'un ARRAY uni-dimensionnel, la différence entre la valeur limite supérieure et inférieure +1 est sortie comme résultat. S'il s'agit d'un ARRAY multi-dimensionnel, le produit de toutes les dimensions est sorti comme résultat.

Le paramètre IN doit avoir le type de données VARIANT.

La sortie de validation ENO fournit l'état logique "0" quand l'une des conditions suivantes est vraie :

- L'entrée de validation EN fournit l'état logique "0".
- La variable VARIANT n'est pas un ARRAY. (Le résultat est "0".)

Si la variable VARIANT pointe vers un ARRAY of BOOL, les éléments de remplissage sont également comptés. (8 est retourné comme résultat pour un ARRAY[0..1] of BOOL.)

### Paramètre

Le tableau suivant montre les paramètres de l'instruction "Interroger le nombre d'éléments ARRAY" :

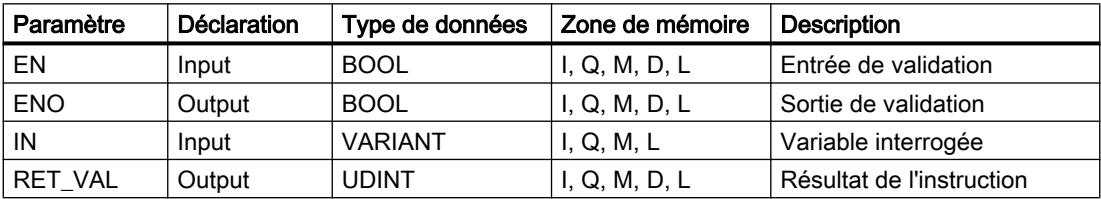

Vous trouverez des informations plus détaillées sur les types de données valides sous "Voir aussi".

### Exemple

L'exemple suivant montre le fonctionnement de l'instruction :

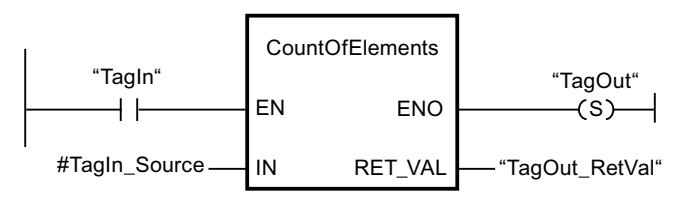

Quand l'opérande "TagIn" fournit l'état logique "1", l'instruction "Interroger le nombre d'éléments ARRAY" est exécutée. Le nombre d'éléments ARRAY de la variable vers laquelle VARIANT dans l'opérande "#TagIn\_Source" pointe est lu et fourni dans l'opérande "TagOut\_RetVal".

# Voir aussi

[Format de Array \(limites de 16 bits\)](#page-2009-0) (Page [2010](#page-2009-0)) [Format de Array \(limites de 32 bits\)](#page-2010-0) (Page [2011](#page-2010-0)) [Présentation des types de données valides](#page-1976-0) (Page [1977\)](#page-1976-0) [VARIANT](#page-2020-0) (Page [2021\)](#page-2020-0)

### Legacy

### FieldRead : Lire champ

#### **Description**

Avec l'instruction "Lire champ", vous lisez un élément spécifique du tableau indiqué à la sortie MEMBER et vous transférez son contenu dans la variable à la sortie VALUE. Vous définissez l'indice de l'élément du tableau à lire à la sortie INDEX. Vous indiquez le premier élément du tableau dans lequel lire à la sortie MEMBER.

Les types de données de l'élément de tableau indiqué au paramètre MEMBER, de l'indice et de la variable au paramètre VALUE doivent concorder avec celui de l'instruction "Lire champ", une conversion implicite n'étant pas possible.

La sortie de validation ENO fournit l'état logique "0" quand l'une des conditions suivantes est vraie :

- L'entrée de validation EN fournit l'état logique "0".
- L'élément de tableau indiqué à l'entrée INDEX n'est pas défini dans le tableau indiqué à l'entrée MEMBER.
- Des erreurs se produisent pendant l'exécution, par ex. un débordement.

#### Paramètres

Le tableau suivant montre les paramètres de l'instruction "Lire champ" :

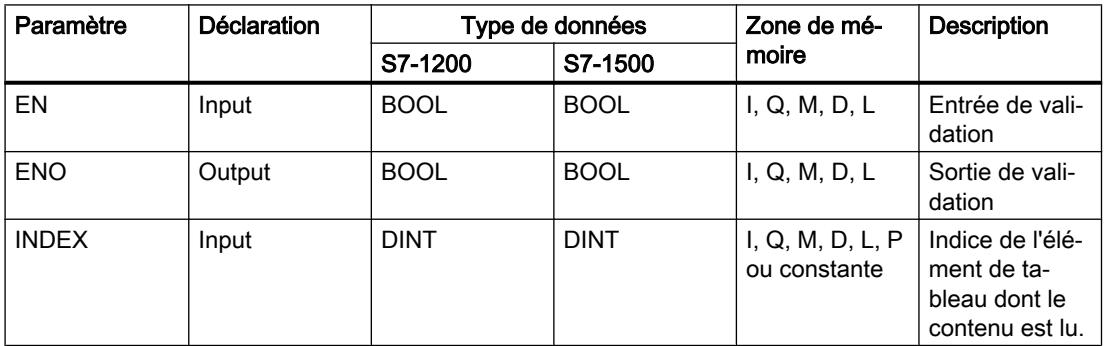

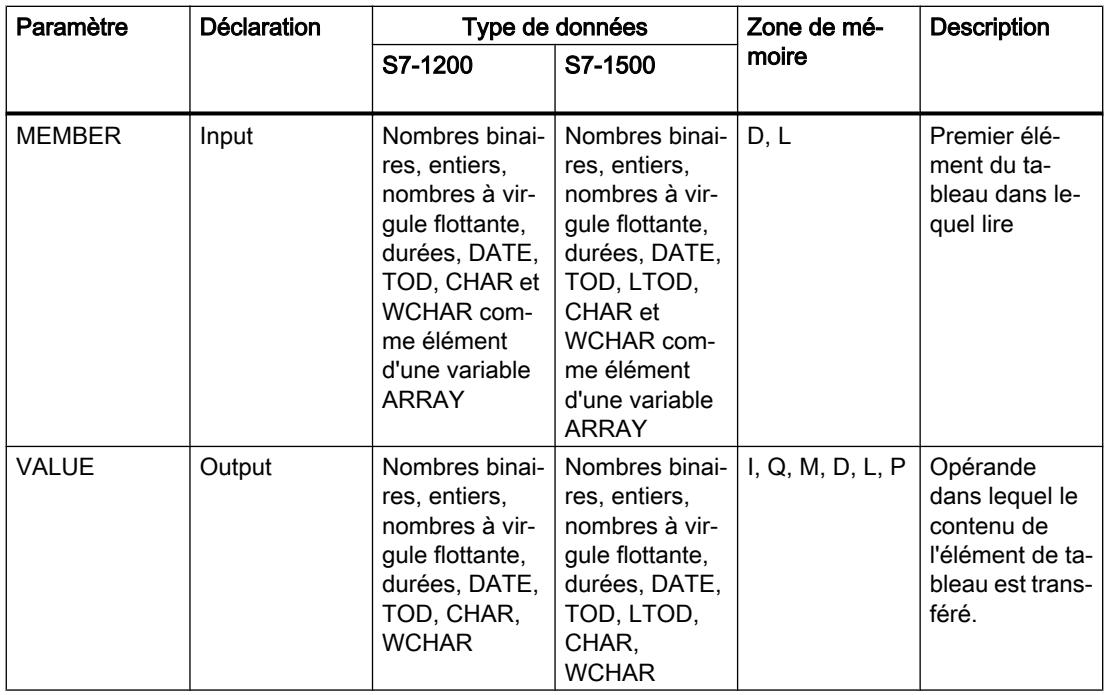

Vous pouvez sélectionner le type de données de l'instruction dans la liste déroulante "???" de la boîte d'instruction.

Vous trouverez des informations plus détaillées sur les types de données valides sous "Voir aussi".

### Exemple

L'exemple suivant montre le fonctionnement de l'instruction :

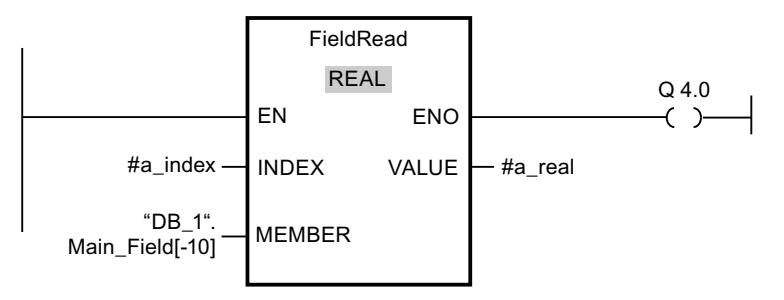

Le tableau suivant montre le fonctionnement de l'instruction à l'aide de valeurs d'opérande concrètes :

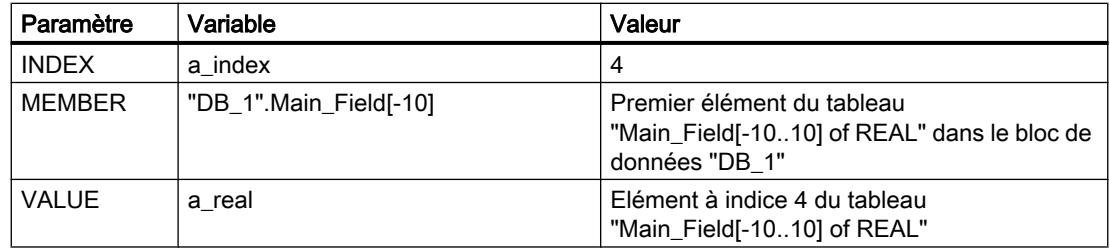

L'élément à indice 4 est lu dans le tableau "Main\_Field[-10...10] of REAL" et écrit dans la variable "a\_real". L'élément de tableau à lire est déterminé par la valeur à l'entrée INDEX.

#### Voir aussi

[Présentation des types de données valides](#page-1976-0) (Page [1977\)](#page-1976-0)

#### FieldWrite : Ecrire champ

#### **Description**

Avec l'instruction "Ecrire champ", vous transférez le contenu de la variable à l'entrée VALUE dans un élément déterminé du tableau indiqué à la sortie MEMBER. Vous précisez l'indice de l'élément de tableau dans lequel écrire par la valeur à l'entrée INDEX. Vous indiquez le premier élément du tableau dans lequel écrire à la sortie MEMBER.

Les types de données de l'élément de tableau indiqué au paramètre MEMBER, de l'indice et de la variable au paramètre VALUE doivent concorder avec celui de l'instruction "Lire champ", une conversion implicite n'étant pas possible.

La sortie de validation ENO fournit l'état logique "0" quand l'une des conditions suivantes est vraie :

- L'entrée de validation EN fournit l'état logique "0".
- L'élément de tableau indiqué à l'entrée INDEX n'est pas défini dans le tableau indiqué à la sortie MEMBER.
- Des erreurs se produisent pendant l'exécution, par ex. un débordement.

#### Paramètres

Le tableau suivant montre les paramètres de l'instruction "Ecrire champ" :

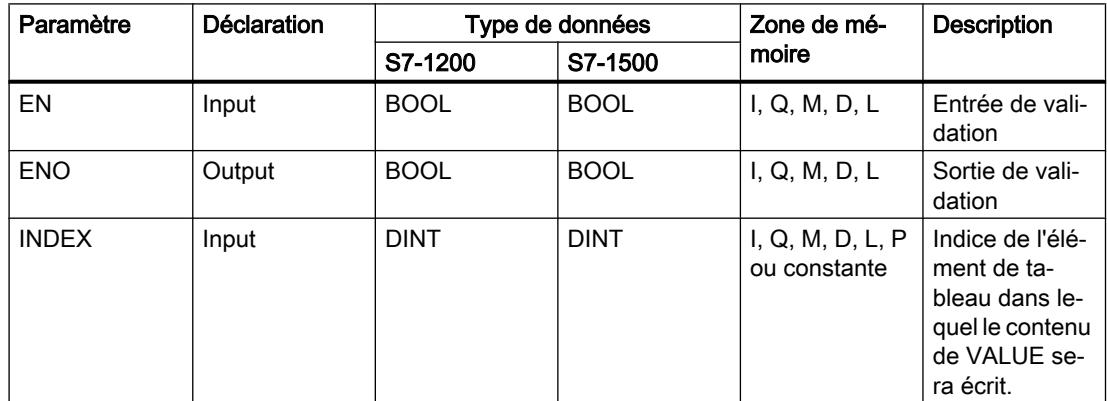

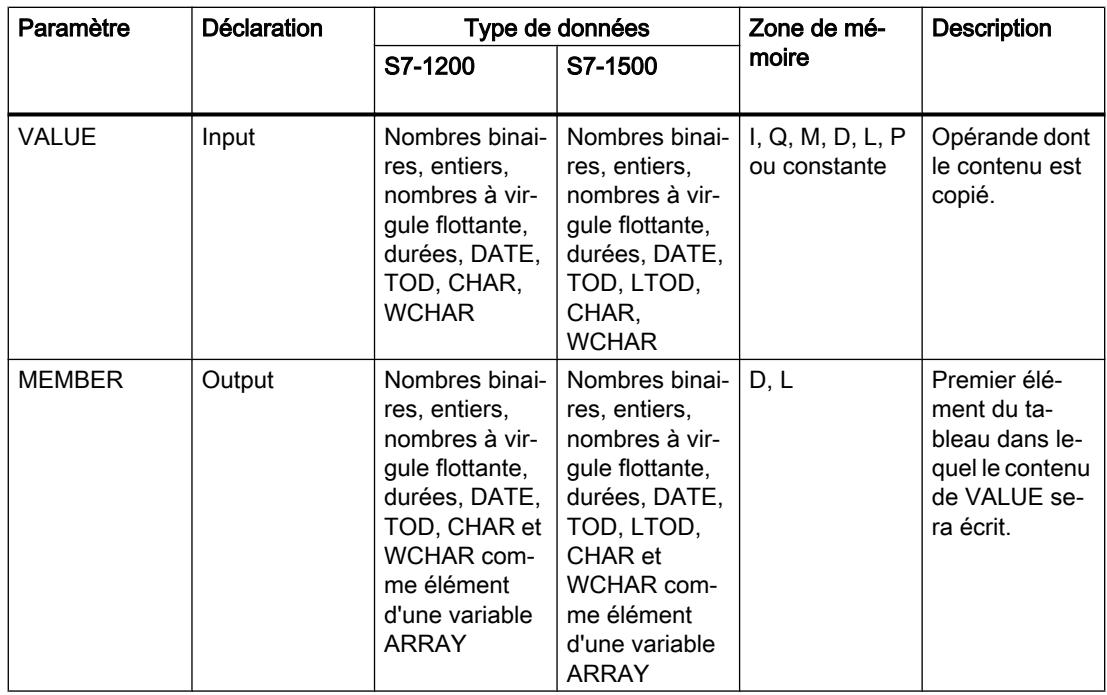

Vous pouvez sélectionner le type de données de l'instruction dans la liste déroulante "???" de la boîte d'instruction.

Vous trouverez des informations plus détaillées sur les types de données valides sous "Voir aussi".

### Exemple

L'exemple suivant montre le fonctionnement de l'instruction :

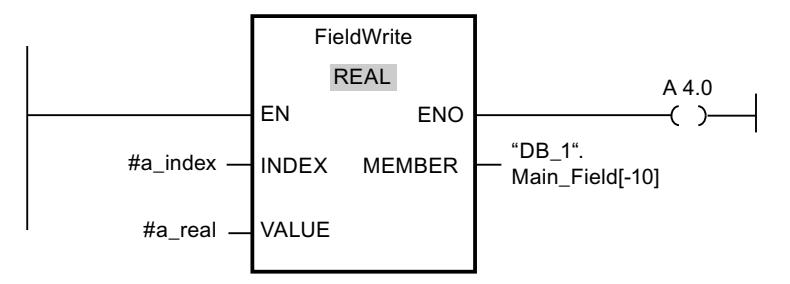

Le tableau suivant montre le fonctionnement de l'instruction à l'aide de valeurs d'opérande concrètes :

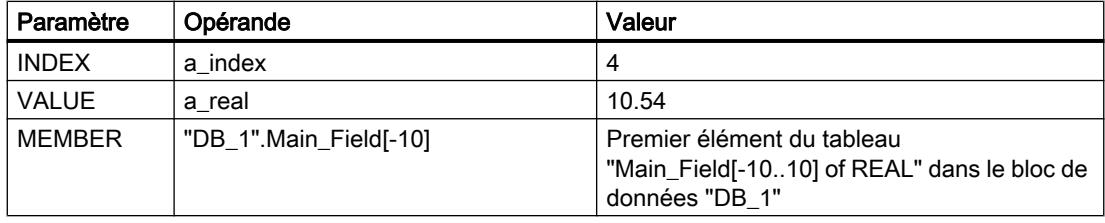

La valeur "10,54" de la variable "a\_real" est écrite dans l'élément comportant l'indice 4 du tableau "Main\_Field[-10..10] of REAL". L'indice de l'élément dans lequel le contenu de la variable "a\_real" est transféré est déterminé par la valeur de l'entrée INDEX.

## Voir aussi

[Présentation des types de données valides](#page-1976-0) (Page [1977\)](#page-1976-0)

#### BLKMOV : Copier zone

#### **Description**

Avec l'instruction "Copier zone", vous copiez les contenus d'une zone de mémoire (zone source) dans une autre zone de mémoire (zone cible). La copie s'effectue dans l'ordre croissant des adresses. Vous définissez la zone source et la zone cible par VARIANT.

#### **Remarque**

Vous ne pouvez utiliser les variables de l'instruction que dans des blocs de données pour lesquels l'attribut "Accès au bloc optimisé" n'est pas positionné. Si la variable a été déclarée avec l'option de rémanence "Activer dans l'IDB", vous pouvez l'utiliser également "avec accès optimisé".

La figure suivante montre le principe de l'opération de copie :

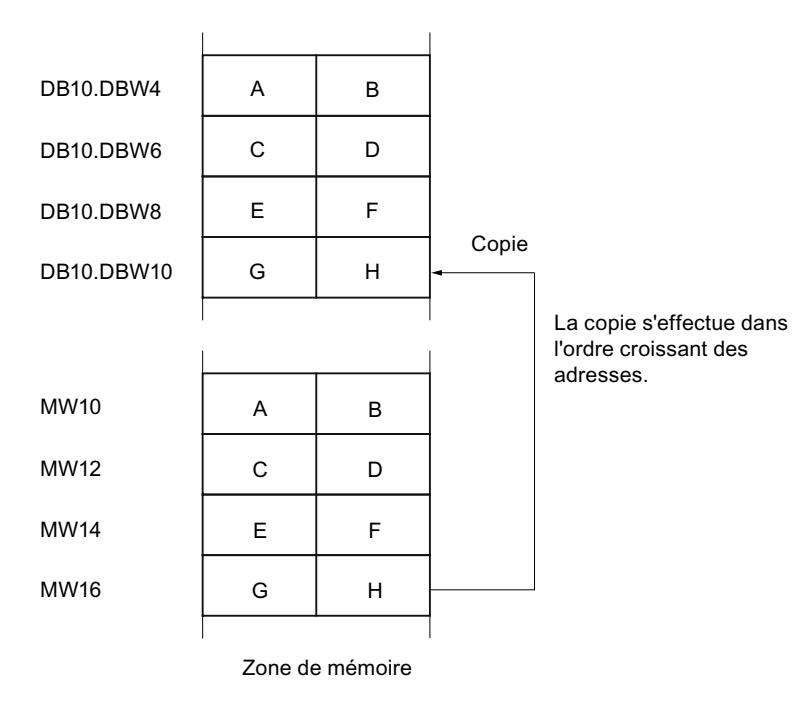

#### Cohérence des données source et cible

Veillez à ce que les données source restent inchangées durant le traitement de l'instruction "Copier zone". Autrement, la cohérence des données cible n'est pas garantie.

#### Interruptibilité

Il n'y a aucune limite à la profondeur d'imbrication.

#### Zones de mémoire

L'instruction "Copier zone" permet de copier les zones de mémoire suivantes :

- Zones d'un bloc de données
- Mémentos
- Mémoire image des entrées
- Mémoire image des sorties

### Règles générales pour la copie

Les zones source et cible ne doivent pas se chevaucher. Lorsque la zone source et la zone cible n'ont pas la même longueur, la copie s'arrête à la longueur de la plus petite zone.

Lorsque la zone source est plus petite que la zone cible, elle est copiée intégralement dans la zone cible. Les octets restants de la zone cible ne changent pas.

Lorsque la zone cible est plus petite que la zone source, l'écriture se fait dans toute la zone cible. Les octets restants de la zone source ne sont pas pris en compte.

Lors de la copie d'une zone du type de données BOOL, la variable doit être adressée de manière absolue et la longueur indiquée pour la zone doit être divisible par 8, sans quoi l'instruction n'est pas exécutée.

#### Règles pour la copie de chaînes de caractères

Avec l'instruction "Copier zone", vous pouvez aussi copier des zones source et cible du type de données STRING. Lorsque seule la zone source est du type de données STRING, les caractères effectivement contenus dans la chaîne sont copiés. Les informations de longueur effective et de longueur maximale sont aussi écrites dans la zone cible. Lorsque la zone source et la zone cible sont toutes deux du type de données STRING, la longueur effective de la chaîne dans la zone cible prend la valeur du nombre de caractères effectivement copiés.

Pour copier les informations de longueur maximale et effective d'une chaîne de caractères, indiquez les zones aux paramètres SRCBLK et DSTBLK en octets.

# Paramètres

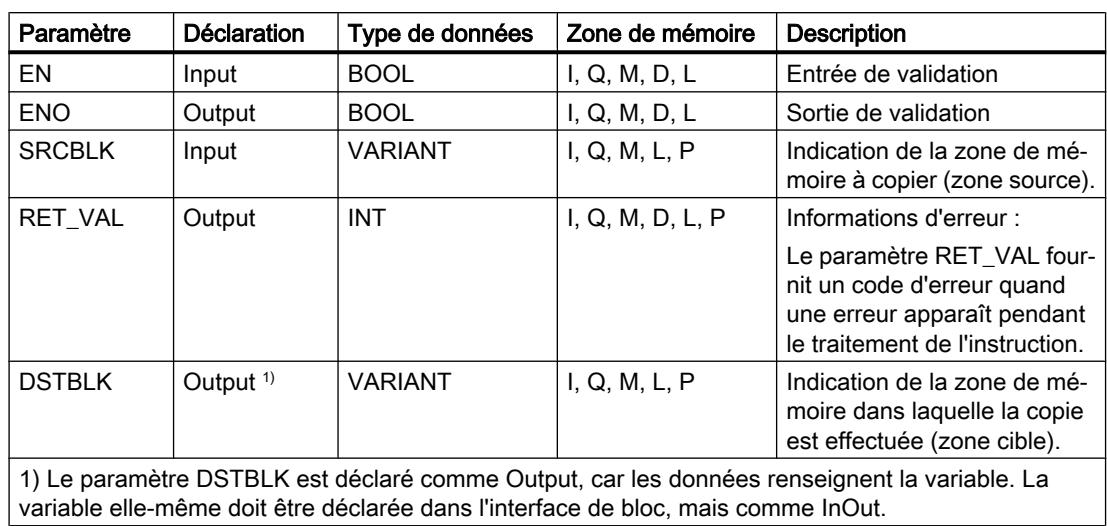

Le tableau suivant montre les paramètres de l'instruction "Copier zone" :

# Paramètre RET\_VAL

Le tableau suivant donne la signification des valeurs du paramètre RET\_VAL :

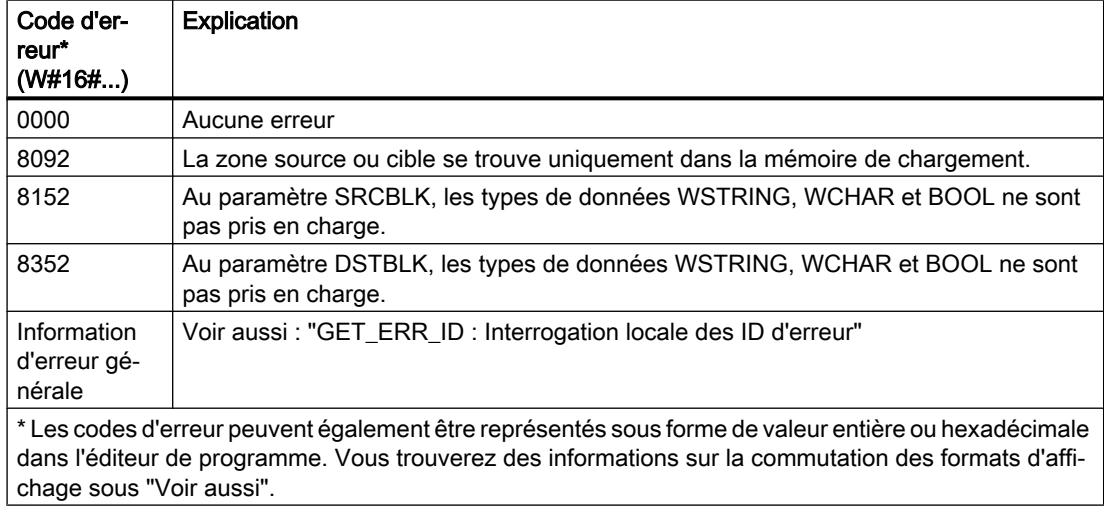

## Exemple

L'exemple suivant montre le fonctionnement de l'instruction :

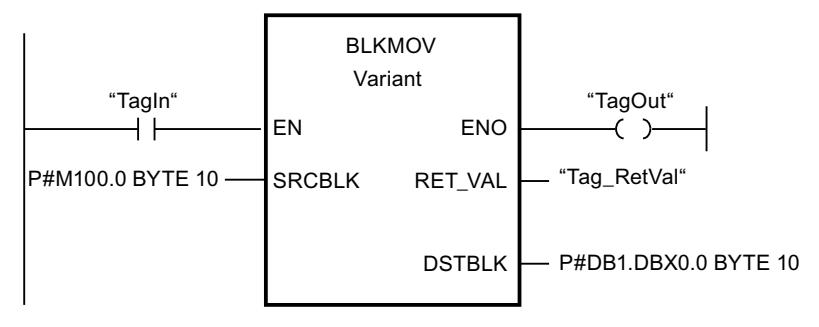

L'instruction est exécutée quand l'opérande "TagIn" fournit l'état logique "1". L'instruction copie 10 octets à partir de MB100 et les écrit dans le DB1. En cas d'erreur pendant l'opération de copie, le code d'erreur correspondant est inscrit dans la variable "Tag\_RetVal".

## Voir aussi

[Présentation des types de données valides](#page-1976-0) (Page [1977\)](#page-1976-0)

[GET\\_ERR\\_ID : Interrogation locale des ID d'erreur](#page-2507-0) (Page [2508\)](#page-2507-0)

# UBLKMOV : Copier zone contiguë

# **Description**

Avec l'instruction "Copier zone contiguë", vous copiez les contenus d'une zone de mémoire (zone source) dans une autre zone de mémoire (zone cible). La copie s'effectue dans l'ordre croissant des adresses. Vous définissez la zone source et la zone cible par VARIANT.

La copie ne peut pas être interrompue par d'autres activités du système d'exploitation. C'est pourquoi le temps de réaction aux alarmes de votre CPU peut s'allonger pendant l'exécution de l'instruction "Copier zone contiguë".

#### Remarque

Vous ne pouvez utiliser les variables de l'instruction que dans des blocs de données pour lesquels l'attribut "Accès au bloc optimisé" n'est pas positionné. Si la variable a été déclarée avec l'option de rémanence "Activer dans l'IDB", vous pouvez l'utiliser également "avec accès optimisé".

# Zones de mémoire

L'instruction "Copier zone contiguë" permet de copier les zones de mémoire suivantes :

- Zones d'un bloc de données
- Mémentos
- Mémoire image des entrées
- Mémoire image des sorties

### Règles générales pour la copie

Les zones source et cible ne doivent pas se chevaucher pour l'exécution de l'instruction "Copier zone contiguë". Lorsque la zone source est plus petite que la zone cible, elle est copiée intégralement dans la zone cible. Les octets restants de la zone cible ne changent pas.

Lorsque la zone cible est plus petite que la zone source, l'écriture se fait dans toute la zone cible. Les octets restants de la zone source ne sont pas pris en compte.

Aucune donnée n'est copiée si une zone source ou cible définie comme paramètre formel est plus petite qu'une zone source ou cible indiquée dans le paramètre SRCBLK ou DSTBLK .

Lors de la copie d'une zone du type de données BOOL, la variable doit être adressée de manière absolue et la longueur indiquée pour la zone doit être divisible par 8, sans quoi l'instruction n'est pas exécutée.

L'instruction "Copier zone contiguë" permet de copier 16 Ko maximum. Vous devez tenir compte des limitations propres à la CPU.

### Règles pour la copie de chaînes de caractères

Avec l'instruction "Copier zone contiguë", vous pouvez aussi copier des zones source et cible du type de données STRING. Lorsque seule la zone source est du type de données STRING, les caractères effectivement contenus dans la chaîne sont copiés. Les informations de longueur effective et de longueur maximale ne sont pas écrites dans la zone cible. Lorsque la zone source et la zone cible sont toutes deux du type de données STRING, la longueur effective de la chaîne dans la zone cible prend la valeur du nombre de caractères effectivement copiés. Vous devez indiquer "1" comme longueur de zone lorsque vous copiez des zones du type de données STRING.

### Paramètres

Le tableau suivant montre les paramètres de l'instruction "Copier zone contiguë" :

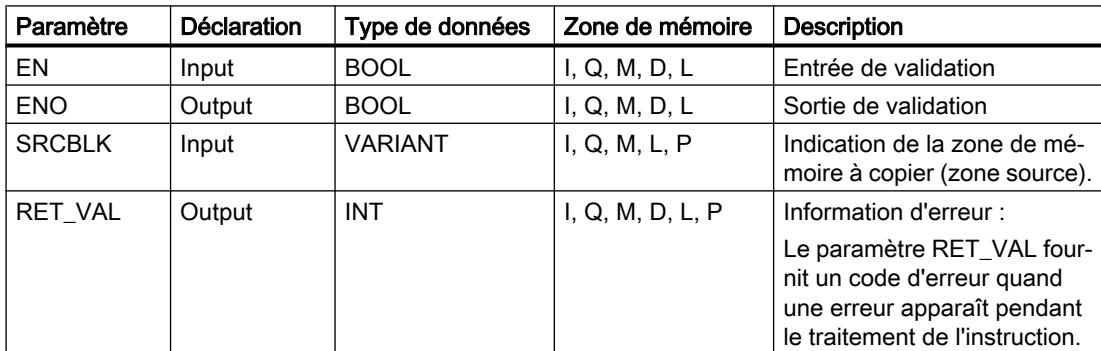

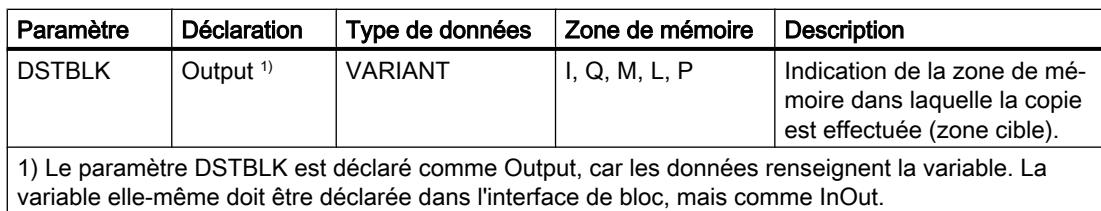

# Paramètre RET\_VAL

Le tableau suivant donne la signification des valeurs du paramètre RET\_VAL :

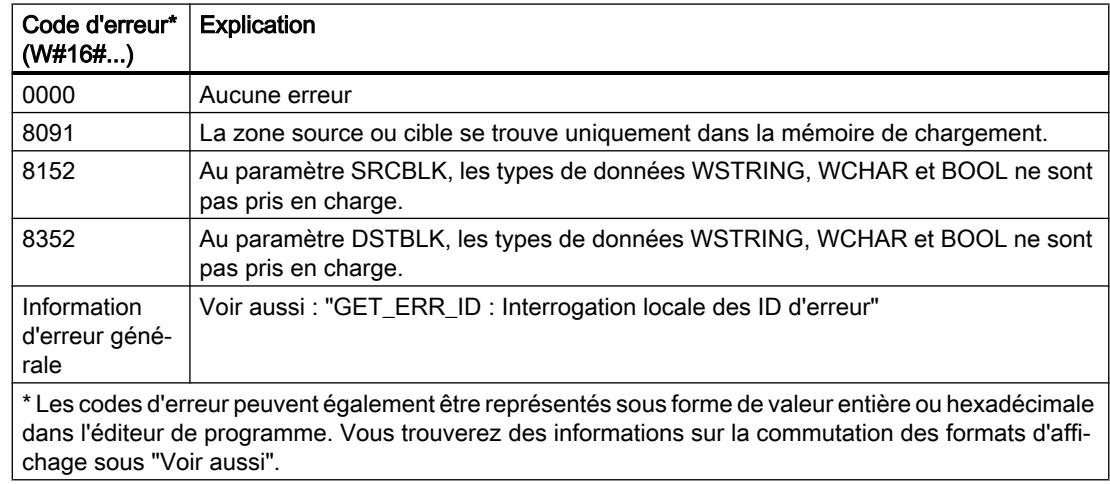

# Exemple

L'exemple suivant montre le fonctionnement de l'instruction :

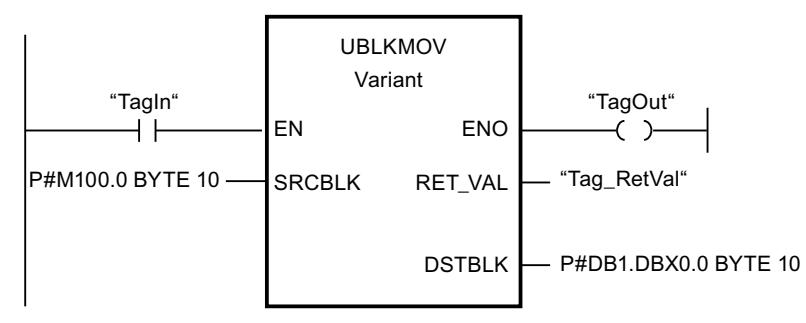

L'instruction est exécutée quand l'opérande "TagIn" fournit l'état logique "1". L'instruction copie 10 octets à partir de MB100 et les écrit dans le DB1. En cas d'erreur pendant l'opération de copie, le code d'erreur correspondant est inscrit dans la variable "Tag\_RetVal".

## Voir aussi

[Présentation des types de données valides](#page-1976-0) (Page [1977\)](#page-1976-0) [GET\\_ERR\\_ID : Interrogation locale des ID d'erreur](#page-2507-0) (Page [2508\)](#page-2507-0)

## FILL : Compléter zone

### **Description**

Avec l'instruction "Compléter zone", vous remplissez une zone de mémoire (zone cible) avec le contenu d'une autre zone de mémoire (zone source). L'instruction "Compléter zone" copie le contenu de la zone source dans la zone cible jusqu'à ce que la zone cible soit pleine. La copie s'effectue dans l'ordre croissant des adresses.

Vous définissez la zone source et la zone cible par VARIANT.

#### **Remarque**

Vous ne pouvez utiliser les variables de l'instruction que dans des blocs de données pour lesquels l'attribut "Accès au bloc optimisé" n'est pas positionné. Si la variable a été déclarée avec l'option de rémanence "Activer dans l'IDB", vous pouvez l'utiliser également "avec accès optimisé".

Pour les blocs ayant l'attribut "Accès au bloc optimisé", vous pouvez utiliser l'instruction "FILL\_BLK : Compléter zone".

La figure suivante montre le principe de l'opération de copie :

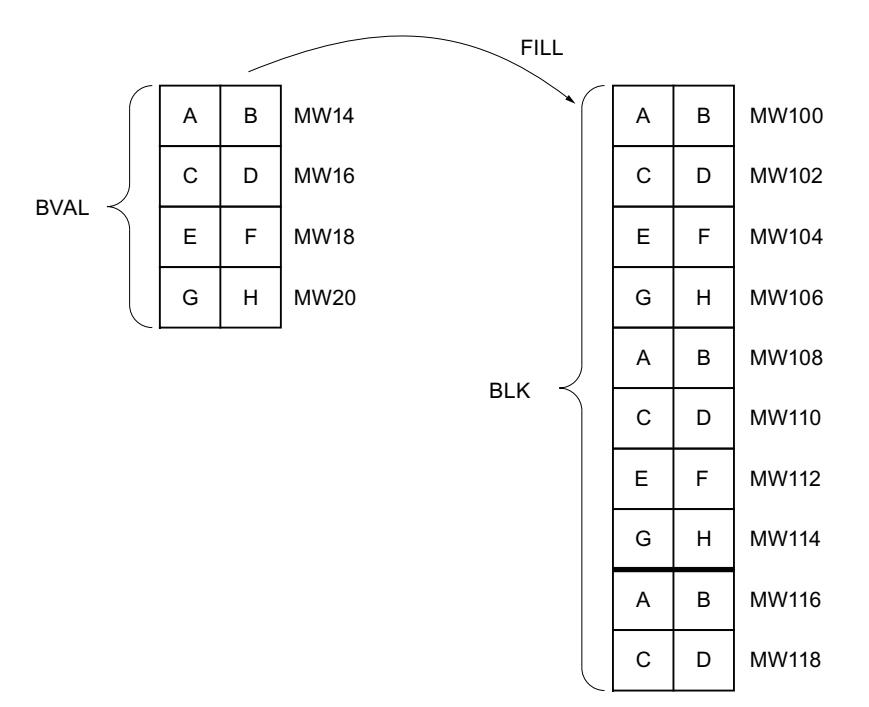

Exemple : Le contenu de la zone MW100 à MW118 se voit affecter le contenu des mots de mémento MW14 à MW20.

### Cohérence des données source et cible

Veillez à ce que les données source restent inchangées durant le traitement de l'instruction "Compléter zone", car sans cela la cohérence des données cible ne serait pas garantie.

## Zones de mémoire

L'instruction "Compléter zone" permet de copier les zones de mémoire suivantes :

- Zones d'un bloc de données
- Mémentos
- Mémoire image des entrées
- Mémoire image des sorties

## Règles générales pour la copie

Les zones source et cible ne doivent pas se chevaucher. Quand la zone cible à compléter n'est pas un multiple entier de la longueur du paramètre d'entrée BVAL, elle est tout de même remplie jusqu'au dernier octet.

Quand la zone cible à compléter est plus petite que la zone source, la copie ne porte que sur la quantité de données que la zone cible peut contenir.

Si la zone cible ou source réellement existante est plus petite que la taille paramétrée pour les zones source ou cible (paramètres BVAL, BLK), aucune donnée ne sera transférée.

Si le pointeur ANY (source ou cible) est du type de données BOOL, il doit être adressé de manière absolue et la longueur indiquée de la zone doit être divisible par 8, sans quoi l'instruction n'est pas exécutée.

Si la zone cible est du type de données STRING, l'instruction écrira dans toute la chaîne de caractères y compris les informations de gestion.

### Paramètres

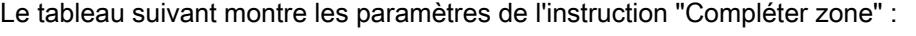

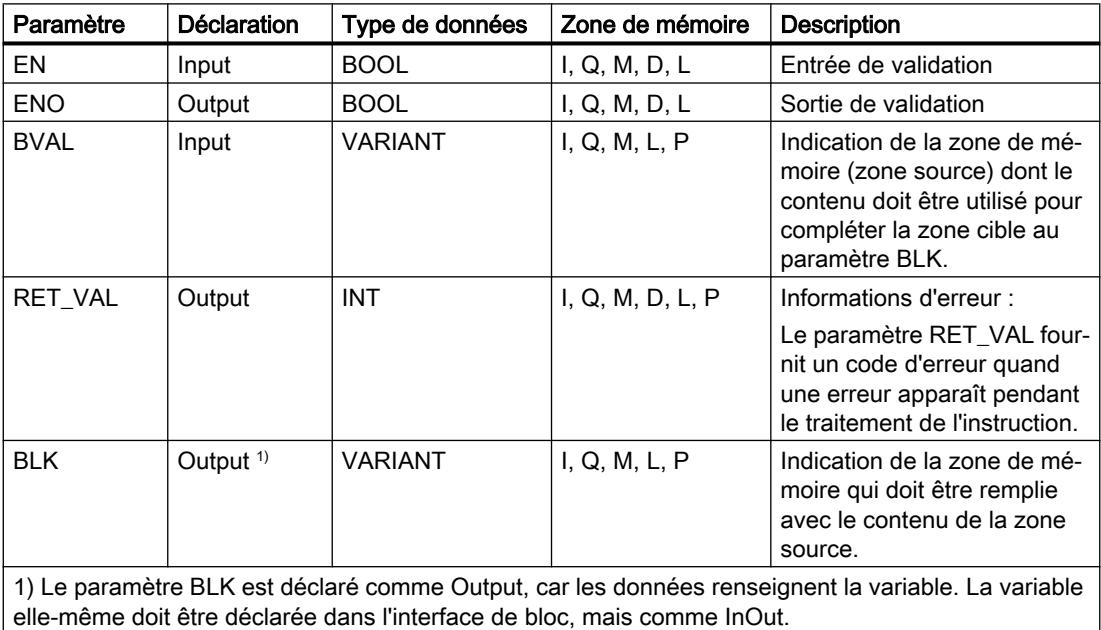

# Paramètre RET\_VAL

Le tableau suivant donne la signification des valeurs du paramètre RET\_VAL :

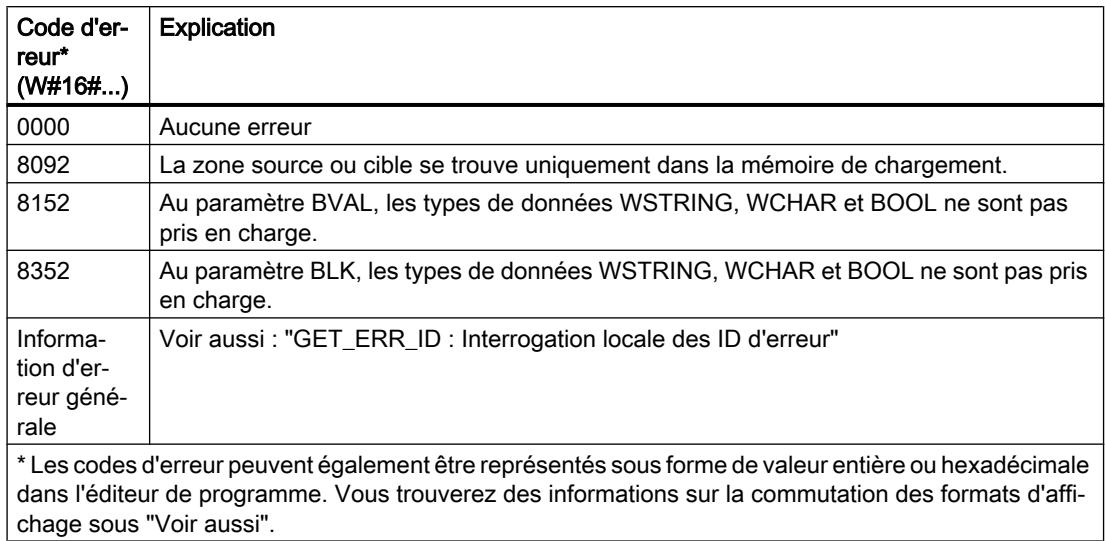

## Exemple

L'exemple suivant montre le fonctionnement de l'instruction :

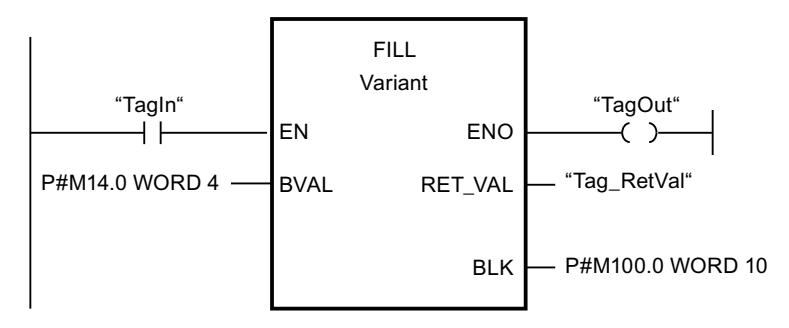

L'instruction est exécutée quand l'opérande "TagIn" fournit l'état logique "1". L'instruction copie la zone source du mot MW14 au mot MW20 et complète la zone cible du mot MW100 au mot MW118 avec le contenu des 4 mots qui se trouvent dans la zone de mémoire dans le paramètre BVAL.

## Voir aussi

[Présentation des types de données valides](#page-1976-0) (Page [1977\)](#page-1976-0)

[GET\\_ERR\\_ID : Interrogation locale des ID d'erreur](#page-2507-0) (Page [2508\)](#page-2507-0)

# Conversion

# CONVERT : Convertir valeur

## **Description**

L'instruction "Convertir valeur" lit le contenu du paramètre IN et le convertit conformément aux types de données sélectionnés dans la boîte de l'instruction La valeur convertie est fournie à la sortie OUT.

Pour vous informer sur les conversions possibles, référez-vous à la rubrique "Conversion explicite" sous "Voir aussi".

La sortie de validation ENO fournit l'état logique "0" quand l'une des conditions suivantes est vraie :

- L'entrée de validation EN fournit l'état logique "0".
- Des erreurs se produisent pendant l'exécution, par ex. un débordement.

### Possibilités de conversion de séquences de bits

Les séquences de bits BYTE et WORD ne sont pas sélectionnables dans la boîte d'instruction. Il est néanmoins possible d'indiquer un opérande du type de données DWORD ou LWORD dans un paramètre de l'instruction, lorsque la longueur des opérandes d'entrée et de sortie correspond. L'opérande du type de données d'une séquence de bits est alors interprété en fonction du type de données du paramètre d'entrée ou de sortie et converti de manière implicite. Le type de données DWORD est par ex. interprété comme DINT/UDINT et LWORD comme LINT/ULINT. Ces possibilités de conversion sont aussi disponibles lorsqu'un "Contrôle CEI" est activé.

#### Remarque

Pour les CPU des gammes S7-1500 : Il est possible de convertir les types de données DWORD et LWORD uniquement depuis ou vers LREAL ou LREAL.

# Paramètres

Le tableau suivant montre les paramètres de l'instruction "Convertir valeur" :

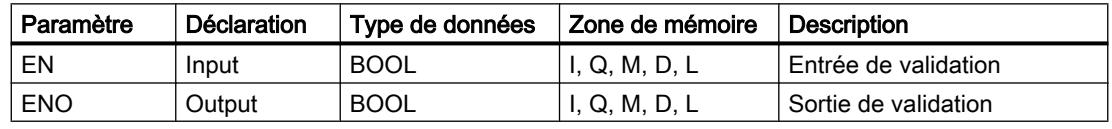

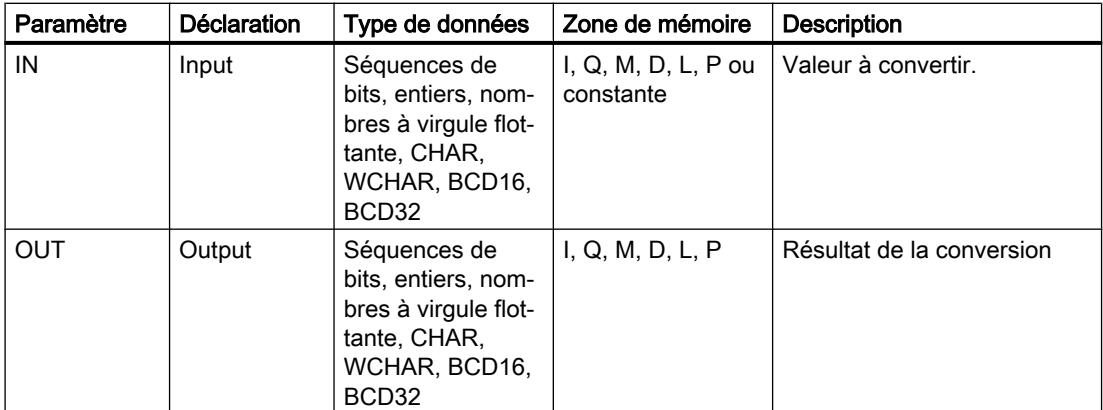

Vous pouvez sélectionner les types de données de l'instruction dans les listes déroulantes "???" de la boîte d'instruction.

Vous trouverez des informations plus détaillées sur les types de données valides sous "Voir aussi".

## Exemples

L'exemple suivant montre la conversion d'un entier (16 bits) en un autre entier (32 bits) :

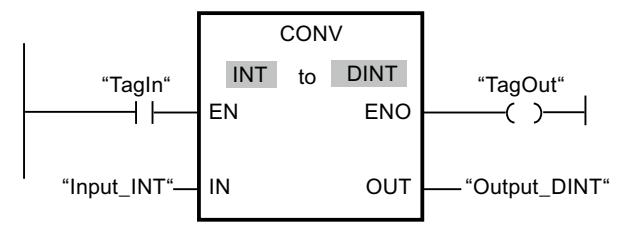

L'exemple suivant montre la conversion d'un octet (8 bits) en un entier SINT (8 bits) :

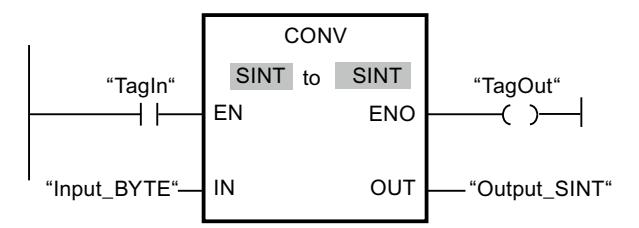

L'exemple suivant montre la conversion d'un octet (8 bits) en un entier sans signe USINT (8 bits) :

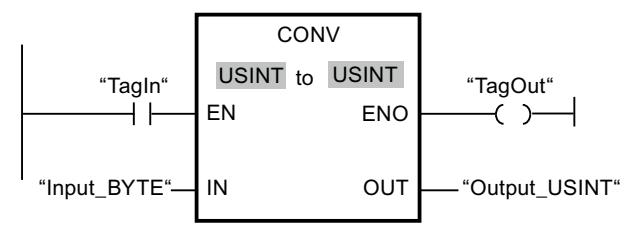

Les conversions sont possibles, car les deux opérandes sont de longueur égale.

## Voir aussi

[Présentation des types de données valides](#page-1976-0) (Page [1977\)](#page-1976-0) [Conversion de type de données pour le S7-1200](#page-2166-0) (Page [2167](#page-2166-0))

# ROUND : Arrondir nombre

### **Description**

Avec l'instruction "Arrondir nombre", vous arrondissez la valeur à l'entrée IN au nombre entier le plus proche. Elle interprète la valeur à l'entrée IN comme un nombre à virgule flottante et le convertit en un nombre entier du type de données DINT. Si la valeur d'entrée est comprise entre un nombre pair et impair, le nombre pair est choisi. Le résultat de l'instruction est fourni à la sortie OUT, où il peut être lu.

La sortie de validation ENO fournit l'état logique "0" quand l'une des conditions suivantes est vraie :

- L'entrée de validation EN fournit l'état logique "0".
- Des erreurs se produisent pendant l'exécution, par ex. un débordement.

### Paramètres

Le tableau suivant montre les paramètres de l'instruction "Arrondir nombre" :

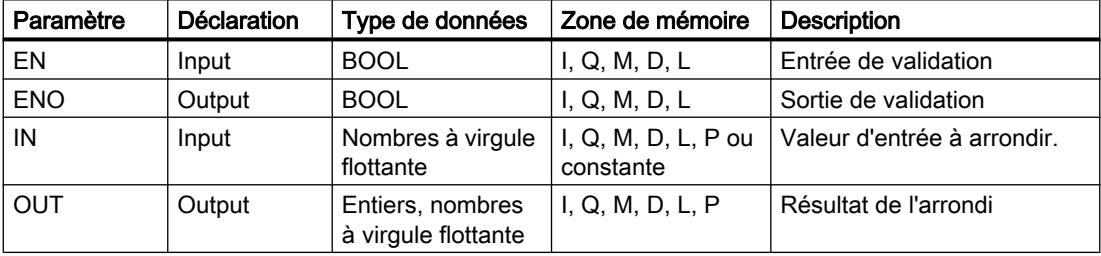

Vous pouvez sélectionner les types de données de l'instruction dans la liste déroulante "???" de la boîte d'instruction.

Vous trouverez des informations plus détaillées sur les types de données valides sous "Voir aussi".

### Exemple

L'exemple suivant montre le fonctionnement de l'instruction :

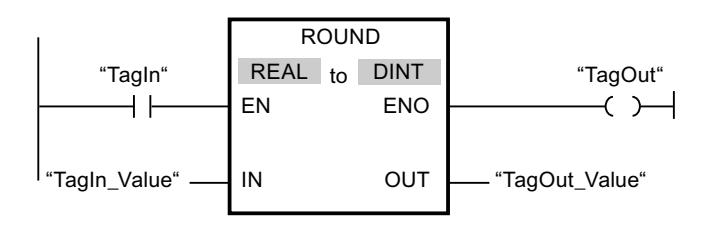

Le tableau suivant montre le fonctionnement de l'instruction à l'aide de valeurs d'opérande concrètes :

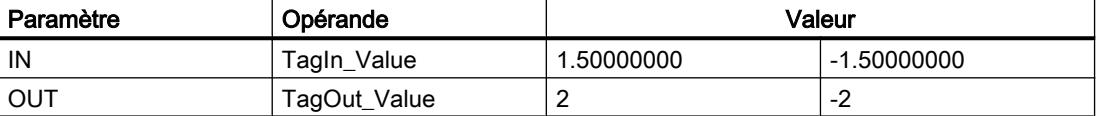

L'instruction est exécutée quand l'opérande "TagIn" fournit l'état logique "1". Le nombre à virgule flottante à l'entrée "TagIn\_Value" est arrondi au nombre entier pair le plus proche et est fourni à la sortie "TagOut\_Value". Si aucune erreur ne se produit pendant l'exécution de l'instruction, la sortie "TagOut" est mise à 1.

#### Voir aussi

[Présentation des types de données valides](#page-1976-0) (Page [1977\)](#page-1976-0)

## CEIL : Arrondir à l'entier supérieur

### **Description**

Avec l'instruction "Arrondir à l'entier supérieur", vous arrondissez la valeur à l'entrée IN au nombre entier supérieur. Elle interprète la valeur à l'entrée IN comme nombre à virgule flottante et la convertit au nombre entier supérieur le plus proche. Le résultat de l'instruction est fourni à la sortie OUT, où il peut être lu. La valeur de sortie peut être supérieure ou égale à la valeur d'entrée.

La sortie de validation ENO fournit l'état logique "0" quand l'une des conditions suivantes est vraie :

- L'entrée de validation EN fournit l'état logique "0".
- Des erreurs se produisent pendant l'exécution, par ex. un débordement.

## Paramètres

Le tableau suivant montre les paramètres de l'instruction "Arrondir à l'entier supérieur" :

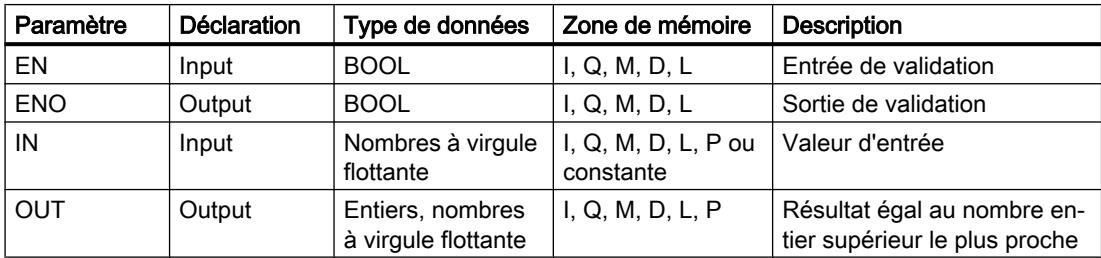

Vous pouvez sélectionner les types de données de l'instruction dans la liste déroulante "???" de la boîte d'instruction.

Vous trouverez des informations plus détaillées sur les types de données valides sous "Voir aussi".

## Exemple

L'exemple suivant montre le fonctionnement de l'instruction :

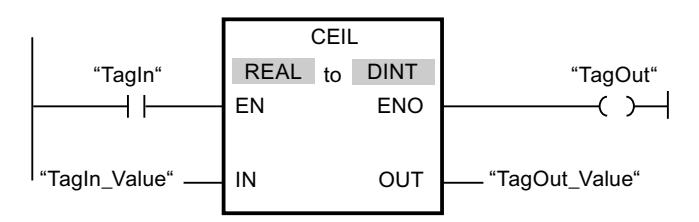

Le tableau suivant montre le fonctionnement de l'instruction à l'aide de valeurs d'opérandes concrètes :

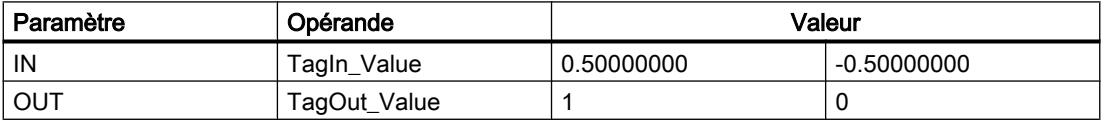

L'instruction est exécutée quand l'opérande "TagIn" fournit l'état logique "1". Le nombre à virgule flottante à l'entrée "TagIn\_Value" est arrondi au nombre entier supérieur le plus proche et fourni à la sortie "TagOut\_Value". Si aucune erreur ne se produit pendant l'exécution de l'instruction, la sortie "TagOut" est mise à 1.

### Voir aussi

[Présentation des types de données valides](#page-1976-0) (Page [1977\)](#page-1976-0)

# FLOOR : Arrondir à l'entier inférieur

### **Description**

Avec l'instruction "Arrondir à l'entier inférieur", vous arrondissez la valeur à l'entrée IN au nombre entier inférieur. Elle interprète la valeur à l'entrée IN comme nombre à virgule flottante qu'elle convertit au nombre entier inférieur le plus proche. Le résultat de l'instruction est fourni à la sortie OUT, où il peut être lu. La valeur de sortie peut être inférieure ou égale à la valeur d'entrée.

La sortie de validation ENO fournit l'état logique "0" quand l'une des conditions suivantes est vraie :

- L'entrée de validation EN fournit l'état logique "0".
- Des erreurs se produisent pendant l'exécution, par ex. un débordement.

### Paramètres

Le tableau suivant montre les paramètres de l'instruction "Arrondir à l'entier inférieur" :

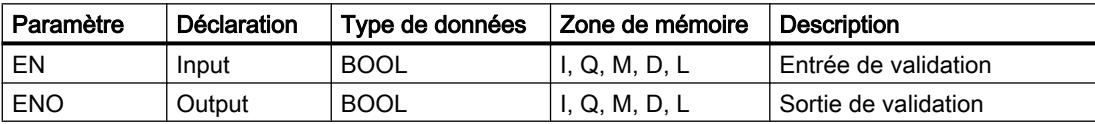

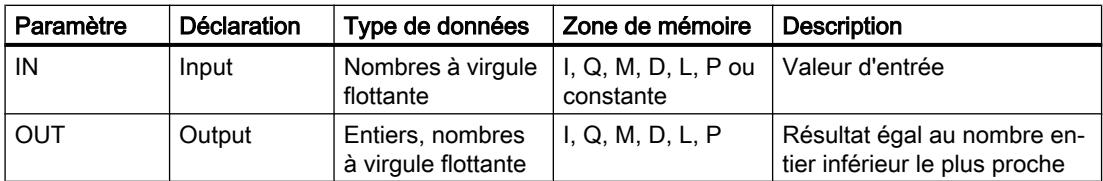

Vous pouvez sélectionner les types de données de l'instruction dans la liste déroulante "???" de la boîte d'instruction.

Vous trouverez des informations plus détaillées sur les types de données valides sous "Voir aussi".

# Exemple

L'exemple suivant montre le fonctionnement de l'instruction :

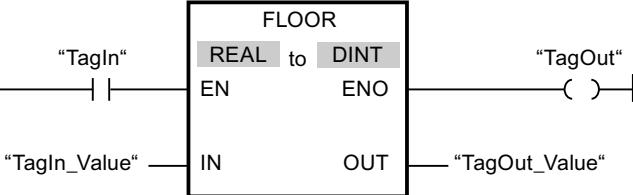

Le tableau suivant montre le fonctionnement de l'instruction à l'aide de valeurs d'opérandes concrètes :

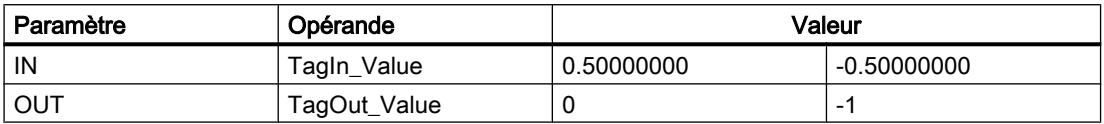

L'instruction est exécutée quand l'opérande "TagIn" fournit l'état logique "1". Le nombre à virgule flottante à l'entrée "TagIn\_Value" est arrondi à l'entier inférieur le plus proche et fourni à la sortie "TagOut\_Value". Si aucune erreur ne se produit pendant l'exécution de l'instruction, la sortie "TagOut" est mise à 1.

## Voir aussi

[Présentation des types de données valides](#page-1976-0) (Page [1977\)](#page-1976-0)

# TRUNC : Former un nombre entier

## **Description**

Avec l'instruction "Former un nombre entier", vous créez un nombre entier à partir de la valeur à l'entrée IN. La valeur à l'entrée IN est interprétée comme nombre à virgule flottante. L'instruction ne sélectionne que la partie entière du nombre à virgule flottante et la fournit sans les décimales à la sortie OUT.

La sortie de validation ENO fournit l'état logique "0" quand l'une des conditions suivantes est vraie :

- L'entrée EN fournit l'état logique 0.
- Des erreurs se produisent pendant l'exécution, par ex. un débordement.

### Paramètres

Le tableau suivant montre les paramètres de l'instruction "Former un nombre entier" :

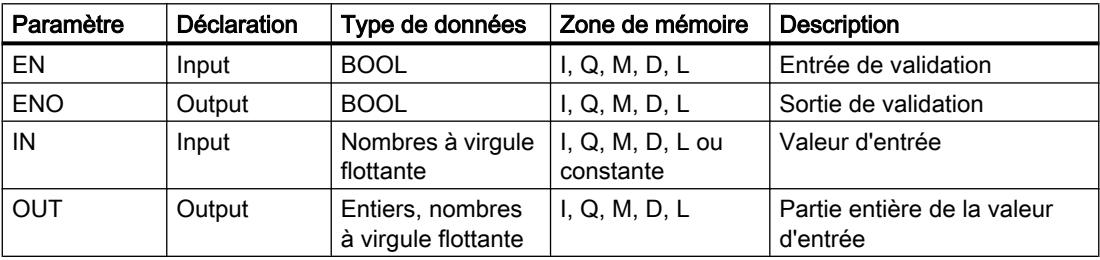

Vous pouvez sélectionner les types de données de l'instruction dans la liste déroulante "???" de la boîte d'instruction.

Vous trouverez des informations plus détaillées sur les types de données valides sous "Voir aussi".

## Exemple

L'exemple suivant montre le fonctionnement de l'instruction :

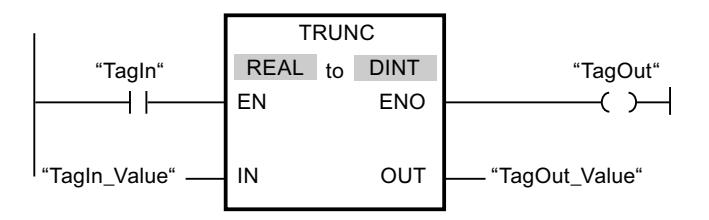

Le tableau suivant montre le fonctionnement de l'instruction à l'aide de valeurs d'opérandes concrètes :

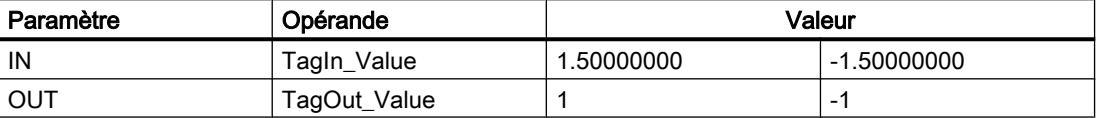

L'instruction est exécutée quand l'opérande "TagIn" fournit l'état logique "1". La partie entière du nombre à virgule flottante à l'entrée "TagIn\_Value" est changée en nombre entier qui est fourni à la sortie "TagOut\_Value". Si aucune erreur ne se produit pendant l'exécution de l'instruction, la sortie "TagOut" est mise à 1.

#### Voir aussi

[Présentation des types de données valides](#page-1976-0) (Page [1977\)](#page-1976-0)

# SCALE\_X : Mise à l'échelle

### **Description**

L'instruction "Mise à l'échelle" permet de mettre à l'échelle la valeur à l'entrée VALUE en la reproduisant sur une plage de valeurs spécifiée. Lors de l'exécution de l'instruction "Mise à l'échelle", le nombre à virgule flottante à l'entrée VALUE est mis à l'échelle à la plage de valeurs qui a été définie par les paramètres MIN et MAX. Le résultat de la mise à l'échelle est un nombre entier qui est stocké à la sortie OUT.

La figure suivante montre à titre d'exemple comment mettre des valeurs à l'échelle :

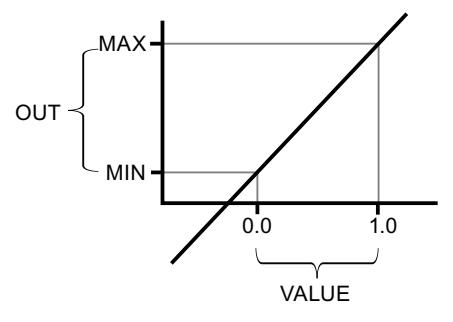

L'instruction "Mise à l'échelle" utilise l'équation suivante : OUT = [VALUE ∗ (MAX – MIN)] + MIN

La sortie de validation ENO fournit l'état logique "0" quand l'une des conditions suivantes est vraie :

- L'entrée de validation EN fournit l'état logique "0".
- La valeur à l'entrée MIN est supérieure ou égale à la valeur à l'entrée MAX.
- La valeur d'un nombre à virgule flottante indiqué se trouve en dehors de la plage des nombres normalisés selon IEEE-754.
- Un débordement se produit.
- La valeur à l'entrée VALUE est NaN (Not a number = résultat d'une opération de calcul non valide).

#### Remarque

Pour plus d'informations sur la conversion de valeurs analogiques, référez-vous au manuel de l'appareil correspondant.

### Paramètres

Le tableau suivant montre les paramètres de l'instruction "Mise à l'échelle" :

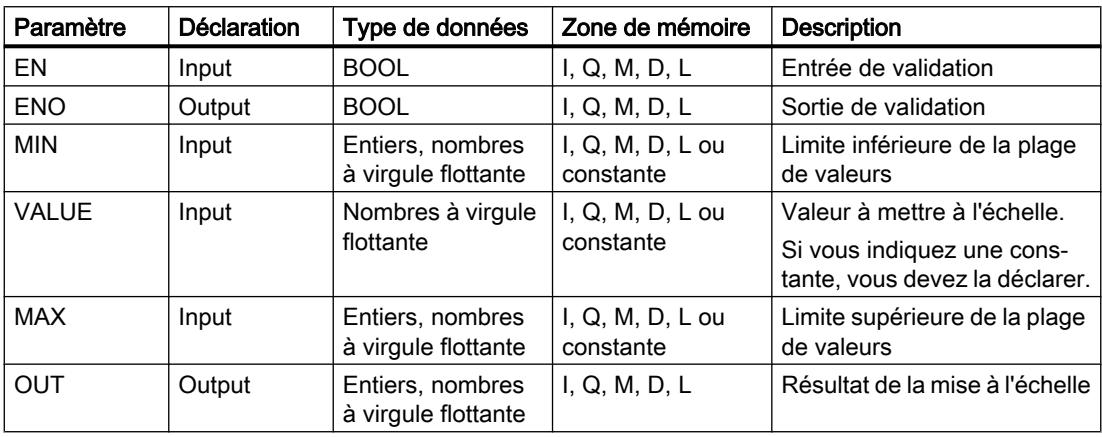

Vous pouvez sélectionner les types de données de l'instruction dans les listes déroulantes "???" de la boîte d'instruction.

Vous trouverez des informations plus détaillées sur les types de données valides sous "Voir aussi".

Pour plus d'informations sur la déclaration des constantes, référez-vous à "Voir aussi".

## Exemple

L'exemple suivant montre le fonctionnement de l'instruction :

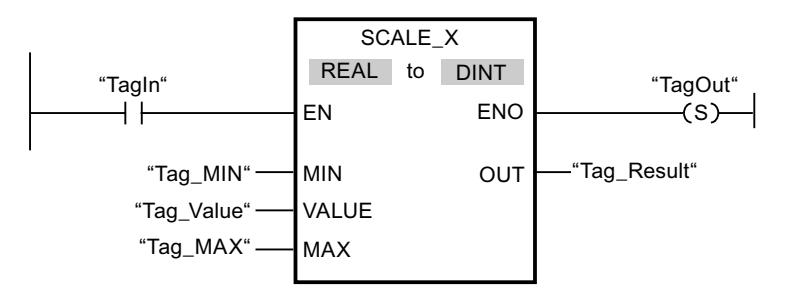

Le tableau suivant montre le fonctionnement de l'instruction à l'aide de valeurs d'opérande concrètes :

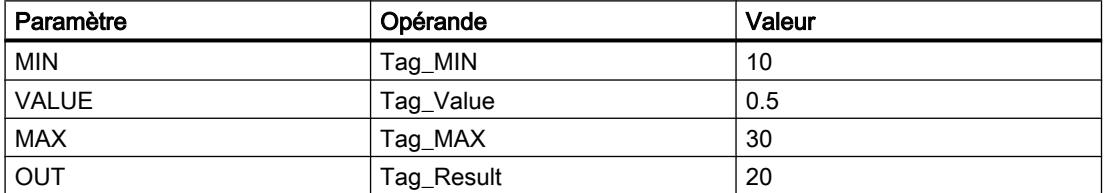

L'instruction est exécutée quand l'opérande "TagIn" fournit l'état logique "1". La valeur à l'entrée "Tag\_Value" est mise à l'échelle de la plage de valeurs qui a été définie par les valeurs aux entrées "Tag\_MIN" et "Tag\_MAX". Le résultat est inscrit dans la sortie Tag\_Result. En l'absence d'erreurs pendant l'exécution de l'instruction, la sortie de validation ENO fournit l'état logique "1" et la sortie "TagOut" est mise à 1.

### Voir aussi

[Présentation des types de données valides](#page-1976-0) (Page [1977\)](#page-1976-0)

NORM\_X : Normaliser (Page 2483)

# NORM\_X : Normaliser

### **Description**

L'instruction "Normaliser" vous permet de normaliser la valeur de la variable à l'entrée VALUE en la reproduisant sur une échelle linéaire. Vous définissez, avec les paramètres MIN et MAX, les limites d'une plage de valeurs qui est reflétée sur l'échelle. Le résultat est calculé en fonction de la position de la valeur à normaliser dans cette plage et il est stocké sous forme de nombre à virgule flottante à la sortie OUT. Quand la valeur à normaliser est égale à la valeur à l'entrée MIN, la sortie OUT fournit la valeur "0.0". Quand la valeur à normaliser est égale à la valeur à l'entrée MAX, la sortie OUT fournit la valeur "1.0".

La figure suivante montre à titre d'exemple comment normaliser des valeurs :

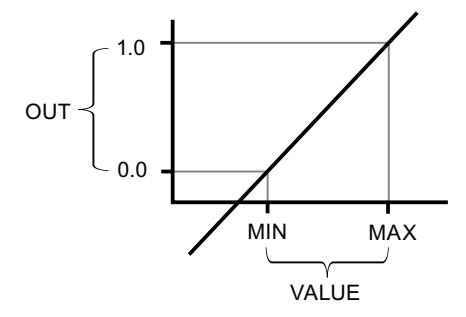

L'instruction "Normaliser" utilise l'équation suivante :

OUT = (VALUE – MIN) / (MAX – MIN)

La sortie de validation ENO fournit l'état logique "0" quand l'une des conditions suivantes est vraie :

- L'entrée de validation EN fournit l'état logique "0".
- La valeur à l'entrée MIN est supérieure ou égale à la valeur à l'entrée MAX.
- La valeur d'un nombre à virgule flottante indiqué se trouve en dehors de la plage des nombres normalisés selon IEEE-754.
- La valeur à l'entrée VALUE est NaN (résultat d'une opération de calcul non valide).

#### Remarque

Pour plus d'informations sur la conversion de valeurs analogiques, référez-vous au manuel de l'appareil correspondant.

### Paramètres

Le tableau suivant montre les paramètres de l'instruction "Normaliser" :

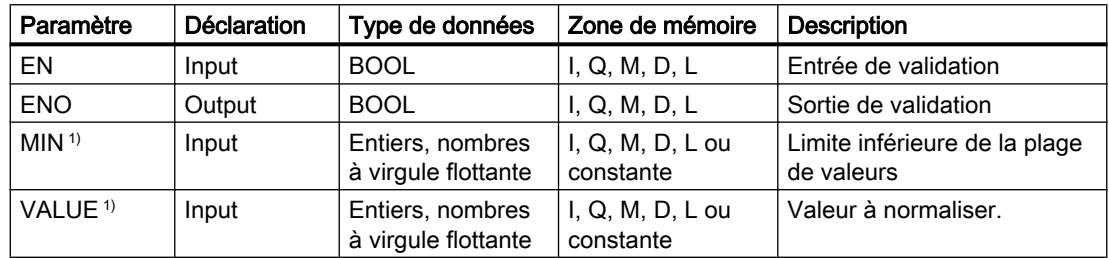
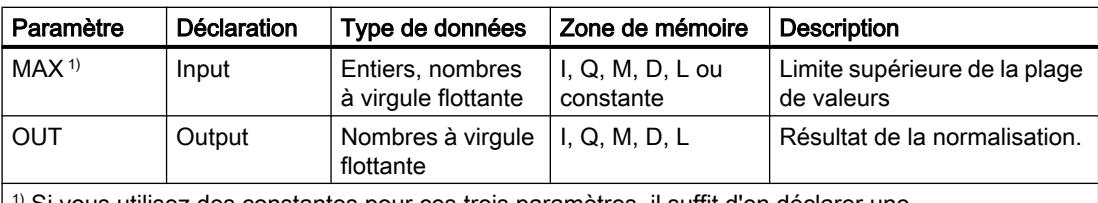

 $|$ <sup>1)</sup> Si vous utilisez des constantes pour ces trois paramètres, il suffit d'en déclarer une.

Vous pouvez sélectionner les types de données de l'instruction dans les listes déroulantes "???" de la boîte d'instruction.

Vous trouverez des informations plus détaillées sur les types de données valides sous "Voir aussi".

Pour plus d'informations sur la déclaration des constantes, référez-vous à "Voir aussi".

#### Exemple

L'exemple suivant montre le fonctionnement de l'instruction :

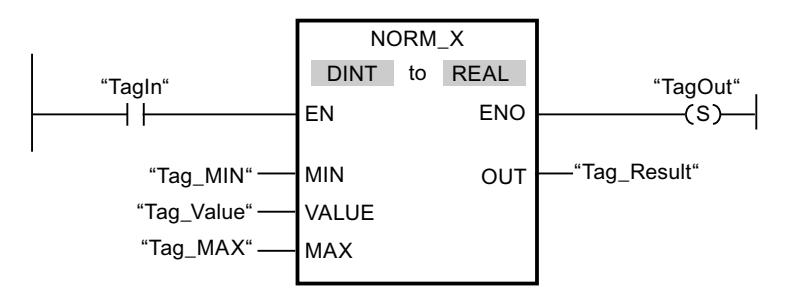

Le tableau suivant montre le fonctionnement de l'instruction à l'aide de valeurs d'opérande concrètes :

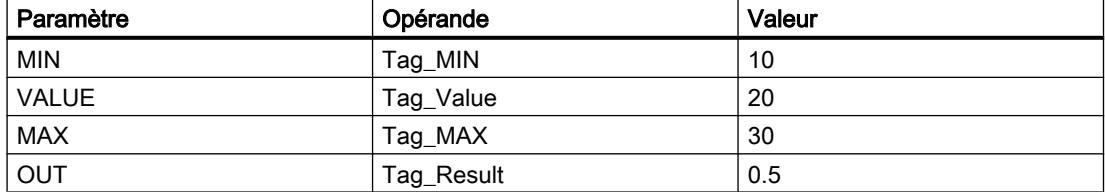

L'instruction est exécutée quand l'opérande "TagIn" fournit l'état logique "1". La valeur à l'entrée "Tag\_Value" est associée à la plage de valeurs qui a été définie par les valeurs aux entrées "Tag\_MIN" et "Tag\_MAX". La valeur de variable à l'entrée "Tag\_Value" est normalisée conformément à la plage de valeurs définie. Le résultat est stocké à la sortie "Tag\_Result" sous forme de nombre à virgule flottante. En l'absence d'erreurs pendant l'exécution de l'instruction, la sortie de validation ENO fournit l'état logique "1" et la sortie "TagOut" est mise à 1.

#### Voir aussi

[Présentation des types de données valides](#page-1976-0) (Page [1977\)](#page-1976-0) [SCALE\\_X : Mise à l'échelle](#page-2480-0) (Page [2481](#page-2480-0))

## Legacy

## SCALE : Mise à l'échelle

## **Description**

Avec l'instruction "Mise à l'échelle", vous convertissez l'entier indiqué au paramètre IN en un nombre à virgule flottante qui est mis à l'échelle en unités physiques entre une valeur limite inférieure et une valeur limite supérieure. Vous définissez la valeur limite inférieure et supérieure de la plage de valeurs sur laquelle la valeur d'entrée est mise à l'échelle par le biais des paramètres LO\_LIM et HI\_LIM. Le résultat de l'instruction est fourni au paramètre OUT.

L'instruction "Mise à l'échelle" utilise l'équation suivante :

OUT = [((FLOAT (IN) – K1)/(K2–K1)) ∗ (HI\_LIM–LO\_LIM)] + LO\_LIM

Les valeurs des constantes "K1" et "K2" sont déterminées par l'état logique du paramètre BIPOLAR. Le paramètre BIPOLAR peut prendre les états logiques suivants :

- Etat logique "1" : on suppose que la valeur du paramètre IN est bipolaire et se situe dans une plage de valeurs allant de -27648 à 27648. Dans ce cas, la constante "K1" a la valeur "-27648,0" et la constante "K2" la valeur "+27648,0".
- Etat logique "0" : on suppose que la valeur du paramètre IN est unipolaire et se situe dans une plage de valeurs allant de 0 à 27648. Dans ce cas, la constante "K1" a la valeur "0,0" et la constante "K2" la valeur "+27648,0".

Quand la valeur du paramètre IN est supérieure à la valeur de la constante "K2", le résultat de l'instruction prend la valeur de la limite supérieure (HI\_LIM) et une erreur est renvoyée.

Quand la valeur du paramètre IN est inférieure à la valeur de la constante "K1", le résultat de l'instruction prend la valeur de la limite inférieure (LO\_LIM) et une erreur est renvoyée.

Quand la limite inférieure indiquée est supérieure à la limite supérieure (LO\_LIM > HI\_LIM), le résultat est mis à l'échelle de manière inversement proportionnelle à la valeur d'entrée.

#### Paramètres

Le tableau suivant montre les paramètres de l'instruction "Mise à l'échelle" :

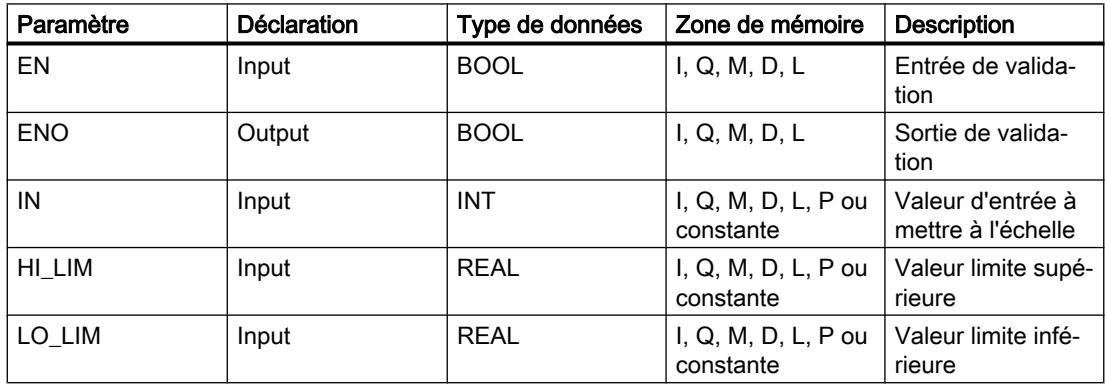

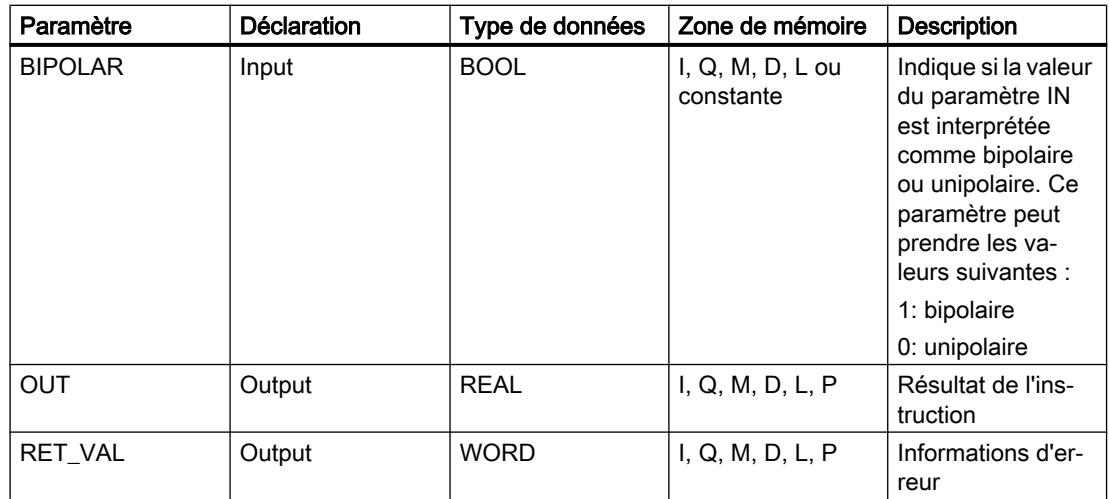

# Paramètre RET\_VAL

Le tableau suivant donne la signification des valeurs du paramètre RET\_VAL :

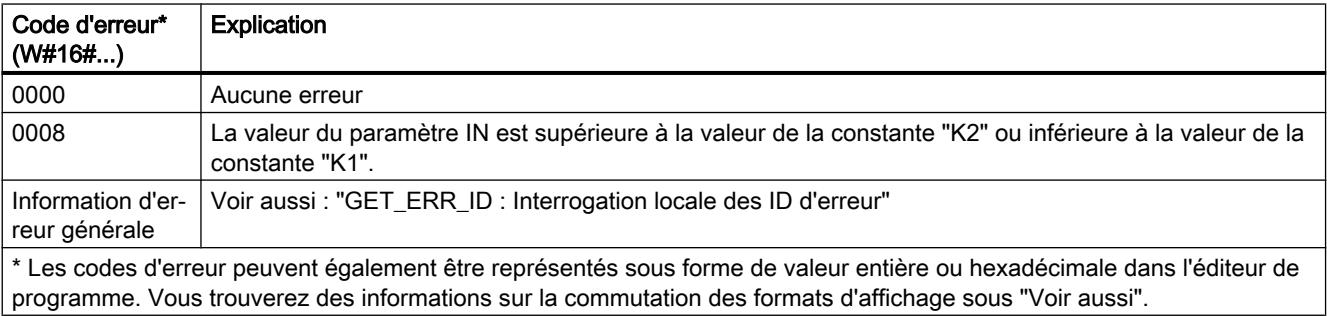

# Exemple

L'exemple suivant montre le fonctionnement de l'instruction :

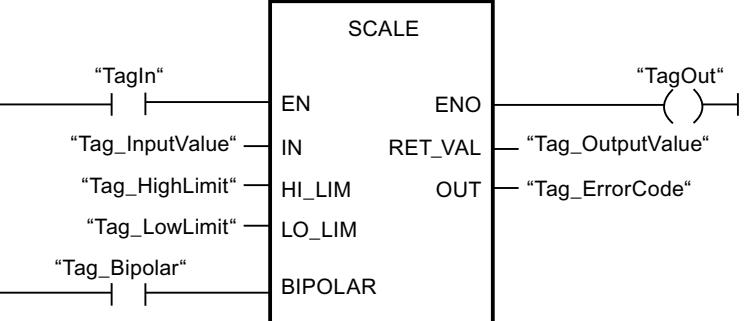

Le tableau suivant montre le fonctionnement de l'instruction à l'aide de valeurs d'opérande concrètes :

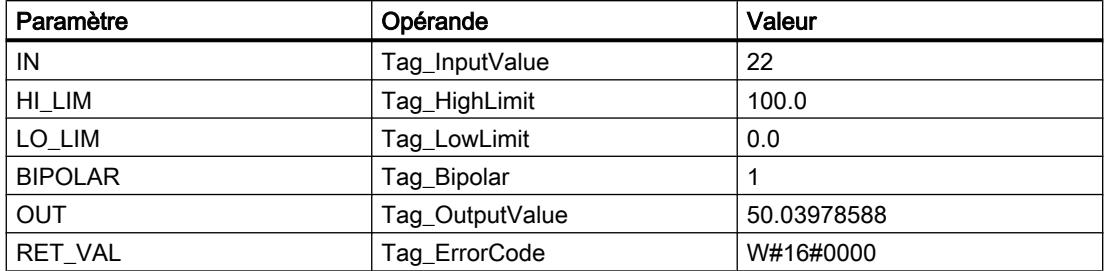

#### Voir aussi

[Présentation des types de données valides](#page-1976-0) (Page [1977\)](#page-1976-0) [GET\\_ERR\\_ID : Interrogation locale des ID d'erreur](#page-2507-0) (Page [2508\)](#page-2507-0)

## UNSCALE : Annuler mise à l'échelle

## **Description**

Avec l'instruction "Annuler mise à l'échelle", vous annulez la mise à l'échelle en unités physiques entre une valeur limite inférieure et une valeur limite supérieure du nombre à virgule flottante au paramètre IN et vous le convertissez en nombre entier. Vous définissez la valeur limite inférieure et supérieure de la plage de valeurs sur laquelle la mise à l'échelle de la valeur d'entrée est annulée par le biais des paramètres LO\_LIM et HI\_LIM. Le résultat de l'instruction est fourni au paramètre OUT.

L'instruction "Annuler mise à l'échelle" utilise l'équation suivante :

OUT = [ ((IN–LO\_LIM)/(HI\_LIM–LO\_LIM)) ∗ (K2–K1) ] + K1

Les valeurs des constantes "K1" et "K2" sont déterminées par l'état logique du paramètre BIPOLAR. Le paramètre BIPOLAR peut prendre les états logiques suivants :

- Etat logique "1" : on suppose que la valeur du paramètre IN est bipolaire et se situe dans une plage de valeurs allant de -27648 à 27648. Dans ce cas, la constante "K1" a la valeur "-27648,0" et la constante "K2" la valeur "+27648,0".
- Etat logique "0" : on suppose que la valeur du paramètre IN est unipolaire et se situe dans une plage de valeurs allant de 0 à 27648. Dans ce cas, la constante "K1" a la valeur "0,0" et la constante "K2" la valeur "+27648,0".

Lorsque la valeur dans le paramètre IN est supérieure à la valeur de la limite supérieure ("HI\_LIM"), le résultat de l'instruction prend la valeur de la constante "K2" et une erreur est renvoyée.

Lorsque la valeur dans le paramètre IN est inférieure à la valeur de la constante de la limite inférieure (LO\_LIM), le résultat de l'instruction prend la valeur de la constante "K1" et une erreur est émise.

## Paramètres

Le tableau suivant montre les paramètres de l'instruction "Annuler mise à l'échelle" :

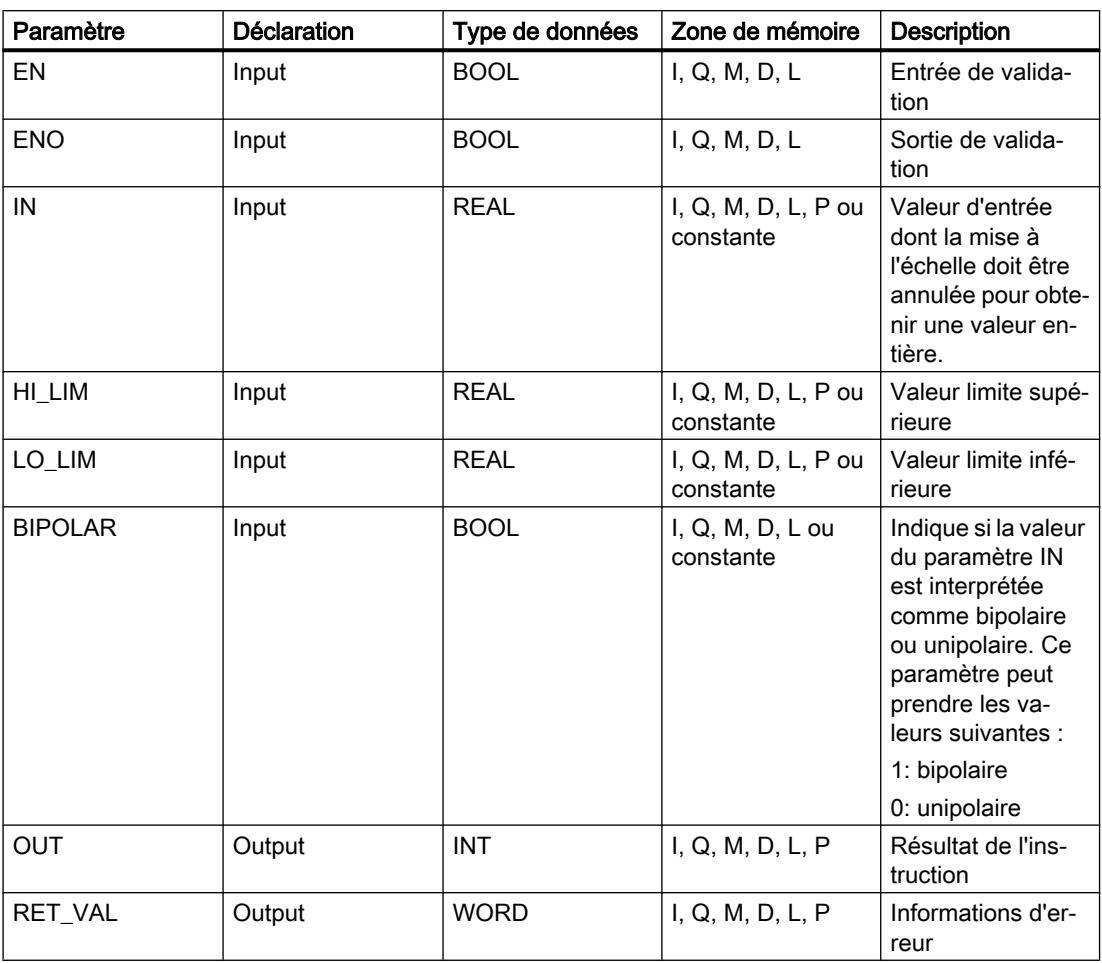

# Paramètre RET\_VAL

Le tableau suivant donne la signification des valeurs du paramètre RET\_VAL :

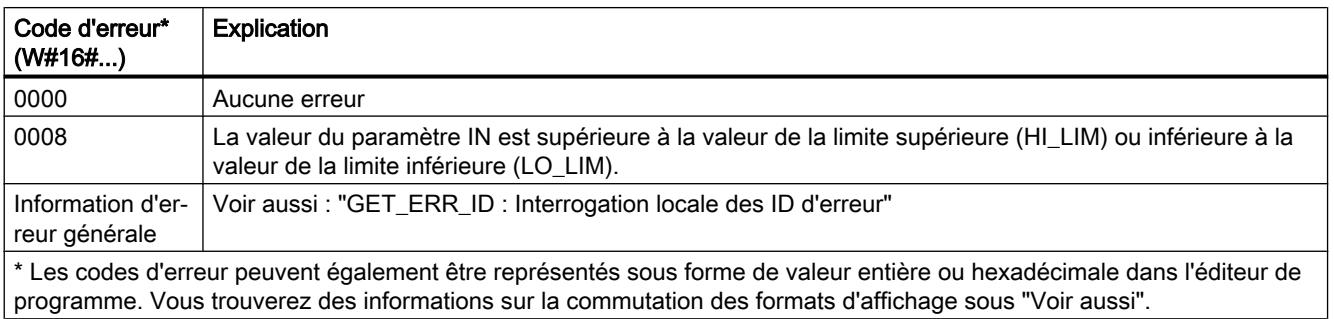

### Exemple

L'exemple suivant montre le fonctionnement de l'instruction :

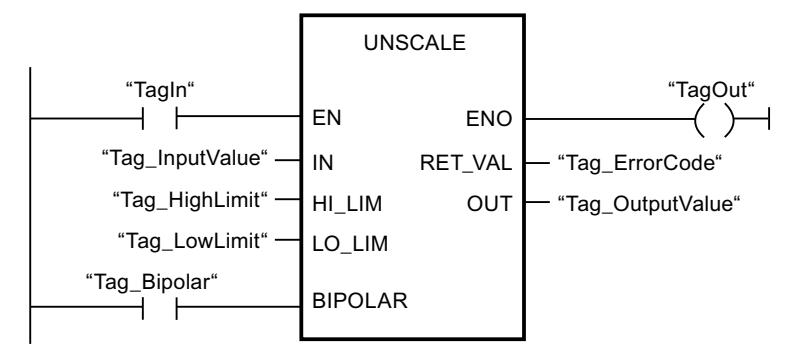

Le tableau suivant montre le fonctionnement de l'instruction à l'aide de valeurs d'opérande concrètes :

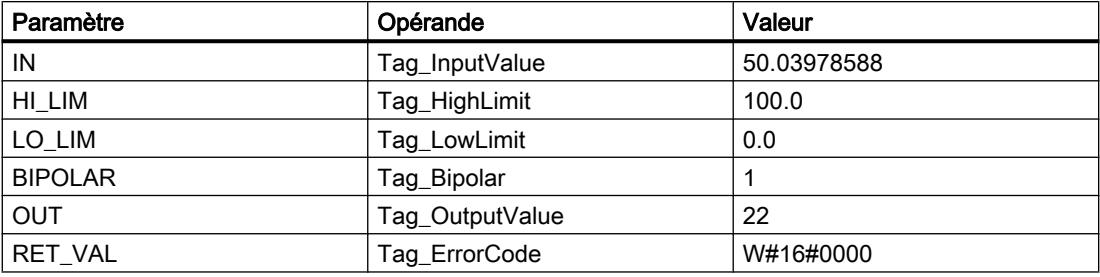

## Voir aussi

[Présentation des types de données valides](#page-1976-0) (Page [1977\)](#page-1976-0) [GET\\_ERR\\_ID : Interrogation locale des ID d'erreur](#page-2507-0) (Page [2508\)](#page-2507-0)

## Gestion du programme

## ---( JMP ) : Saut si RLO = 1

## **Description**

Avec l'instruction "Saut si RLO = 1", vous interrompez l'exécution linéaire du programme et la poursuivez dans un autre réseau. Il faut marquer le réseau cible par un repère de saut (LABEL). La désignation de ce repère est indiquée dans la marque de réservation au-dessus de l'instruction.

Le repère de saut indiqué doit se trouver dans le bloc même où l'instruction est exécutée. Sa désignation ne doit figurer qu'une seule fois dans le bloc. Dans un réseau, il ne peut y avoir qu'une seule bobine avec saut.

Quand le résultat logique (RLO) à l'entrée de l'instruction est égal à "1", le saut est exécuté dans le réseau identifié par le repère de saut indiqué. Ce saut peut s'effectuer ou décroissant des numéros de réseau.

Quand la condition n'est pas vraie à l'entrée de l'instruction (RLO = 0), l'exécution du programme se poursuit dans le réseau suivant.

#### Exemple

L'exemple suivant montre le fonctionnement de l'instruction :

Réseau 1

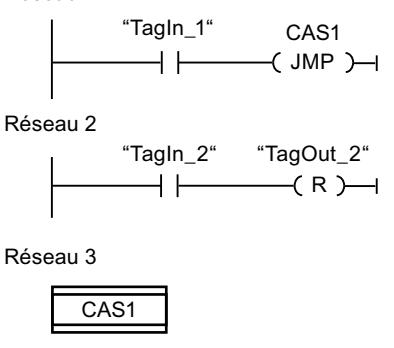

 $\left( R\right)$   $\rightarrow$ "TagOut\_3" "TagIn\_3"

Quand l'opérande "TagIn\_1" fournit l'état logique "1", l'instruction "Saut si RLO = 1" est exécutée. L'exécution linéaire du programme est alors interrompue et se poursuit dans le réseau 3, identifié par le repère de saut CAS1. Quand l'entrée "TagIn\_3" fournit l'état logique "1", la sortie "TagOut\_3" est remise à 0.

## ---( JMPN ) : Saut si RLO = 0

#### **Description**

Avec l'instruction "Saut si RLO = 0", vous interrompez l'exécution linéaire du programme et la poursuivez dans un autre réseau si le résultat logique à l'entrée de l'instruction est "0". Il faut marquer le réseau cible par un repère de saut (LABEL). La désignation de ce repère est indiquée dans la marque de réservation au-dessus de l'instruction.

Le repère de saut indiqué doit se trouver dans le bloc même où l'instruction est exécutée. Sa désignation ne doit figurer qu'une seule fois dans le bloc. Dans un réseau, il ne peut y avoir qu'une seule bobine avec saut.

Quand le résultat logique (RLO) à l'entrée de l'instruction est égal à "0", le saut est exécuté dans le réseau identifié par le repère de saut indiqué. Ce saut peut s'effectuer dans l'ordre croissant ou décroissant des numéros de réseau.

Quand le résultat logique à l'entrée de l'instruction est égal à "1", l'exécution du programme se poursuit dans le réseau suivant.

#### Exemple

L'exemple suivant montre le fonctionnement de l'instruction :

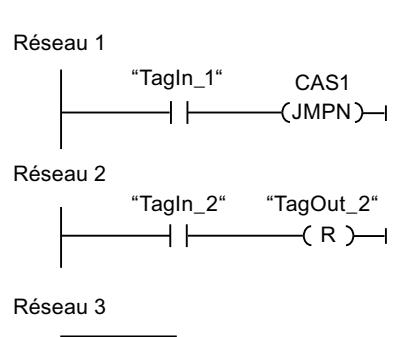

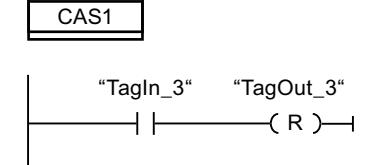

Quand l'opérande "TagIn\_1" fournit l'état logique "0", l'instruction "Saut si RLO = 0" est exécutée. L'exécution linéaire du programme est alors interrompue et se poursuit dans le réseau 3, identifié par le repère de saut CAS1. Quand l'entrée "TagIn\_3" fournit l'état logique "1", la sortie "TagOut\_3" est remise à 0.

#### Voir aussi

[Présentation des types de données valides](#page-1976-0) (Page [1977\)](#page-1976-0)

## LABEL : Repère de saut

#### **Description**

Un repère de saut permet d'identifier le réseau cible dans lequel l'exécution du programme se poursuit après le saut.

Le repère de saut et l'instruction dans laquelle il est indiqué comme cible du saut doivent se trouver dans le même bloc. La désignation d'un repère de saut ne peut être attribuée qu'une seule fois dans un bloc. Vous pouvez déclarer 32 repères de saut maximum si vous utilisez une CPU S7-1200 et 256 repères de saut maximum si vous utilisez une CPU S7-1500.

Vous ne pouvez placer qu'un seul repère de saut par réseau. Chaque repère de saut peut être utilisé depuis plusieurs endroits.

### Exemple

L'exemple suivant montre le fonctionnement de l'instruction :

Réseau 1 "Tagln 1" CAS<sub>1</sub> 4 F  $($  JMP  $)-$ Réseau 2 "Tagin 2" "TagOut 2"  $\left(\mathsf{R}\right)$   $\rightarrow$ 

Réseau 3

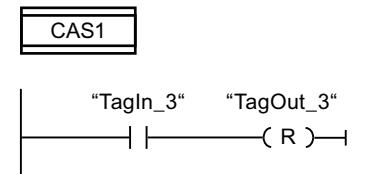

Quand l'opérande "TagIn\_1" fournit l'état logique "1", l'instruction "Saut si RLO = 1" est exécutée. L'exécution linéaire du programme est alors interrompue et se poursuit dans le réseau 3, identifié par le repère de saut CAS1. Quand l'entrée "TagIn\_3" fournit l'état logique "1", la sortie "TagOut\_3" est remise à 0.

#### Voir aussi

[Présentation des types de données valides](#page-1976-0) (Page [1977\)](#page-1976-0)

## JMP\_LIST : Définir liste de sauts

#### **Description**

Avec l'instruction "Définir liste de sauts", vous définissez plusieurs sauts conditionnels et vous poursuivez le traitement du programme dans un réseau déterminé en fonction de la valeur du paramètre K.

Vous définissez les sauts au moyen de repères de saut (LABEL) que vous indiquez aux sorties de la boîte de l'instruction. Vous pouvez ajouter des sorties à la boîte de l'instruction. Vous pouvez déclarer au maximum 32 sorties avec une CPU S7-1200 et 99 sorties avec une CPU S7-1500.

Leur numérotation commence par "0" et va en augmentant à chaque nouvelle sortie. Vous ne pouvez indiquer que des repères de saut aux sorties de l'instruction. Il n'est pas permis d'indiquer des instructions ou des opérandes.

En spécifiant la valeur du paramètre K, vous indiquez le numéro de la sortie et donc le repère de saut auquel le traitement du programme se poursuit. Quand la valeur au paramètre K est supérieure au nombre de sorties disponibles, le traitement du programme se poursuit dans le réseau suivant du bloc.

L'instruction "Définir liste de sauts" s'exécute seulement quand l'état logique est "1" à l'entrée de validation EN.

## Paramètres

Le tableau suivant montre les paramètres de l'instruction "Définir liste de sauts" :

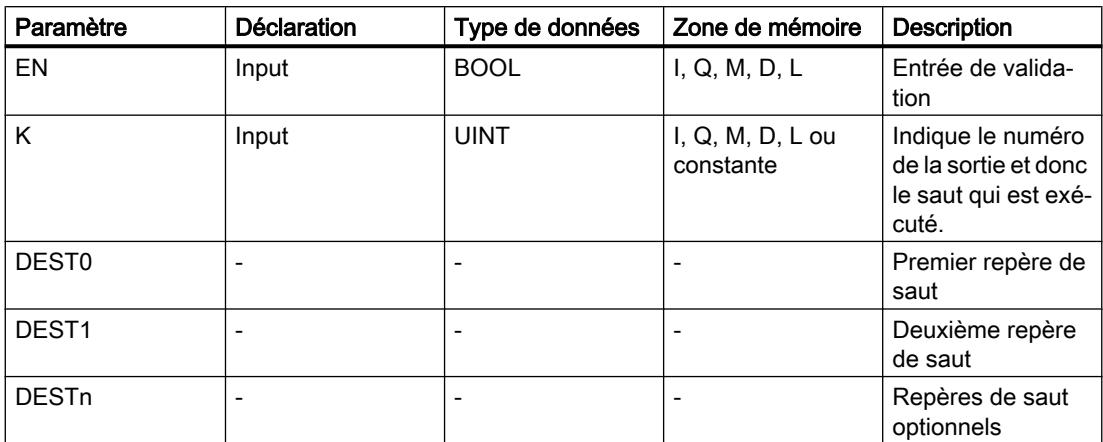

Vous trouverez des informations plus détaillées sur les types de données valides sous "Voir aussi".

## Exemple

L'exemple suivant montre le fonctionnement de l'instruction :

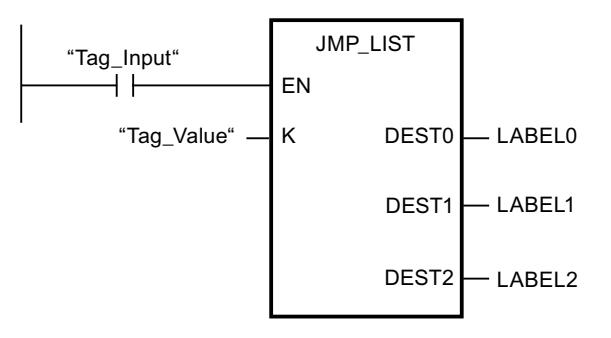

Le tableau suivant montre le fonctionnement de l'instruction au moyen de valeurs d'opérande concrètes :

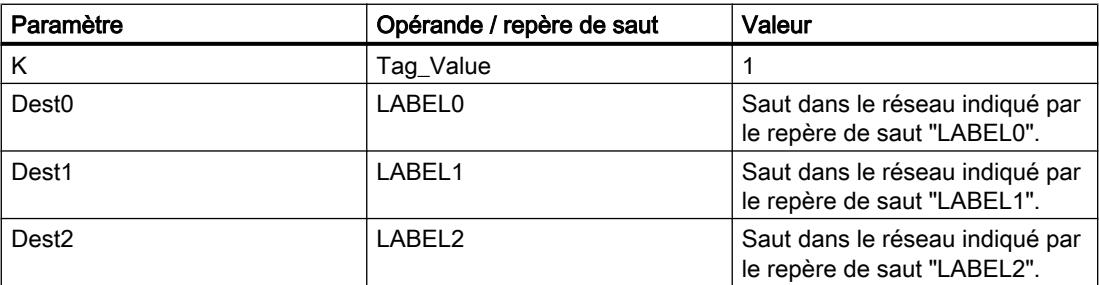

Quand l'opérande "Tag\_Input" fournit l'état logique "1", l'instruction "Définir liste de sauts" est exécutée. En fonction de la valeur de l'opérande "Tag\_Value", le traitement du programme se poursuit dans le réseau indiqué par le repère de saut "LABEL1".

#### Voir aussi

[Présentation des types de données valides](#page-1976-0) (Page [1977\)](#page-1976-0)

## SWITCH : Branchement conditionnel

#### **Description**

Avec l'instruction "Branchement conditionnel", vous définissez plusieurs sauts de programme qui seront exécutés en fonction du résultat d'une ou de plusieurs instructions de comparaison.

Vous indiquez la valeur à comparer au paramètre K. Elle est comparée aux valeurs fournies par les différentes entrées. Vous choisissez le type de comparaison pour chaque entrée séparément. Les différentes instructions de comparaison sont disponibles ou pas selon le type de données de l'instruction.

Le tableau ci-après énumère les instructions de comparaison qui sont disponibles suivant le type de données choisi :

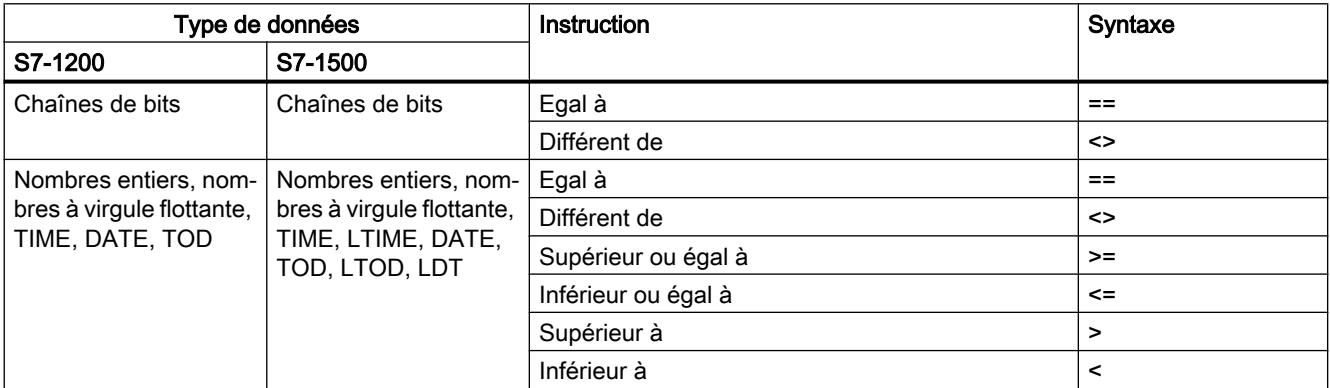

Vous sélectionnez le type de données de l'instruction dans la liste déroulante "<???>" de la boîte de l'instruction. Quand vous sélectionnez une instruction de comparaison et que le type de données de l'instruction n'est pas encore déterminé, la liste déroulante "<???>" ne propose que les types admissibles pour l'instruction de comparaison choisie.

Le traitement de l'instruction commence par la première comparaison et s'effectue jusqu'à ce qu'une condition de comparaison soit vraie. Quand une condition est vraie, les conditions suivantes ne sont pas prises en compte. Si aucune des conditions spécifiées n'est vraie, le saut est effectué à la sortie ELSE. Si aucun saut de programme n'est défini à la sortie ELSE, le traitement du programme se poursuit dans le réseau suivant.

Vous pouvez ajouter des sorties à la boîte de l'instruction. Leur numérotation commence par "0" et va en augmentant à chaque nouvelle sortie. Vous indiquez les repères de saut (LABEL) aux sorties de l'instruction. Il n'est pas permis d'y indiquer des instructions ou des opérandes.

Une entrée est insérée automatiquement pour chaque sortie supplémentaire. Le saut programmé à une sortie est effectué quand la condition de comparaison de l'entrée correspondante est vraie.

## Paramètres

Le tableau suivant montre les paramètres de l'instruction "Branchement conditionnel" :

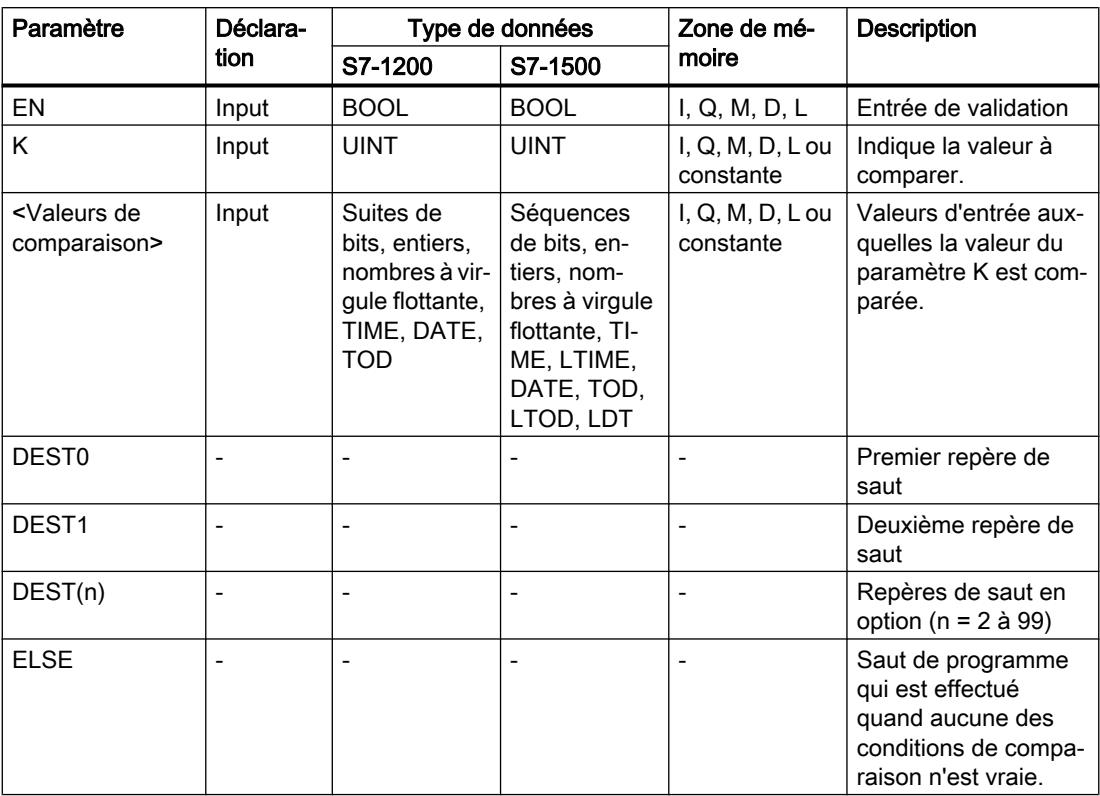

Vous trouverez des informations plus détaillées sur les types de données valides sous "Voir aussi".

## Exemple

L'exemple suivant montre le fonctionnement de l'instruction :

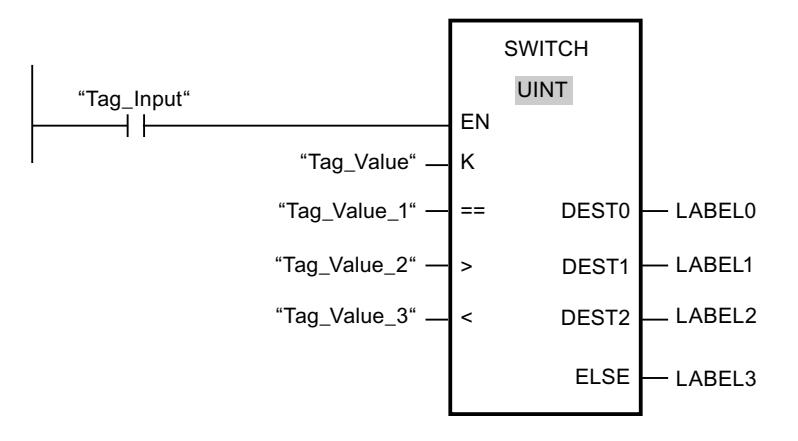

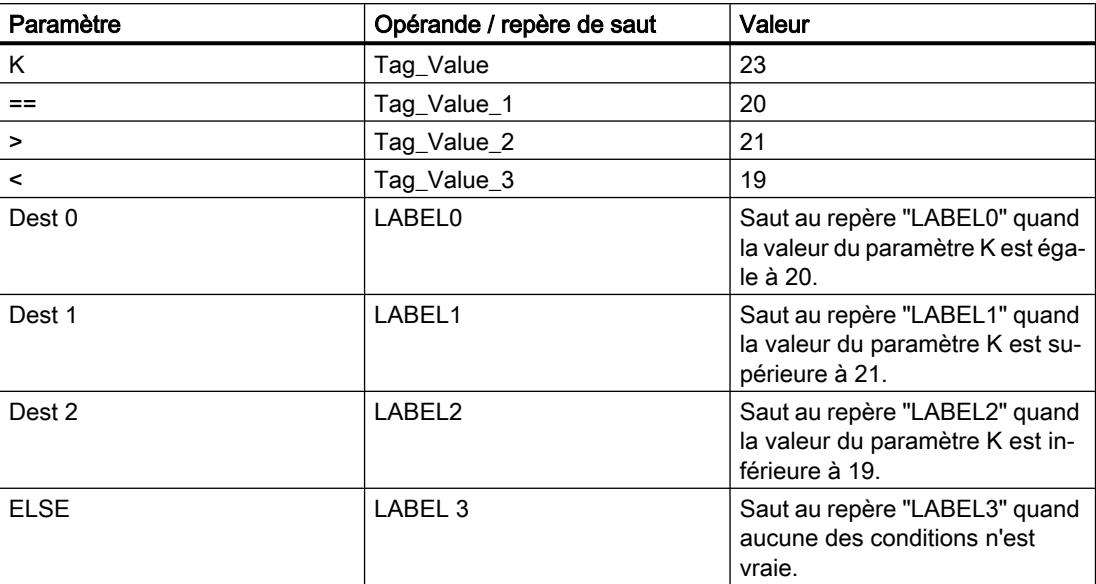

Le tableau suivant montre le fonctionnement de l'instruction à l'aide de valeurs d'opérande concrètes :

Lorsque l'opérande "Tag\_Input" passe à l'état logique "1", l'instruction "Branchement conditionnel" est exécutée. Le traitement du programme reprend dans le réseau indiqué par le repère de saut LABEL1.

#### Voir aussi

[Présentation des types de données valides](#page-1976-0) (Page [1977\)](#page-1976-0)

## --(RET) : Retour de saut

#### **Description**

Avec l'instruction "Retour de saut", vous mettez fin au traitement d'un bloc. Il en résulte trois façons de mettre fin au traitement d'un bloc :

- Sans appel de l'instruction "Retour de saut" Le bloc est quitté après l'exécution du dernier réseau. L'ENO de la fonction d'appel est mis à l'état logique "1".
- Appel de l'instruction "Retour de saut" avec opération amont (voir l'exemple) Le bloc est quitté quand le connecteur gauche est à l'état logique "1". L'ENO de la fonction d'appel correspond à l'opérande.
- Appel de l'instruction "Retour de saut" sans opération amont Le bloc est quitté. L'ENO de la fonction d'appel correspond à l'opérande.

#### Remarque

Dans un réseau, on ne peut utiliser qu'une seule bobine avec saut ("Retour de saut", "Saut si RLO = 1", "Saut si RLO = 0").

Quand le résultat logique (RLO) à l'entrée de l'instruction "Retour de saut" est "1", le traitement du programme prend fin dans le bloc appelé actuel et se poursuit dans le bloc appelant (par ex. dans l'OB appelant) après la fonction d'appel. L'état (ENO) de la fonction d'appel est déterminé par le paramètre de l'instruction. Ce dernier peut prendre les valeurs suivantes :

- RLO
- TRUE/FALSE
- <opérande>

Pour régler les valeurs du paramètre, double-cliquez sur l'instruction et sélectionnez la valeur appropriée dans la liste déroulante.

Le tableau ci-après montre l'état de la fonction d'appel quand l'instruction "Retour de saut" est programmée dans un réseau au sein du bloc appelé :

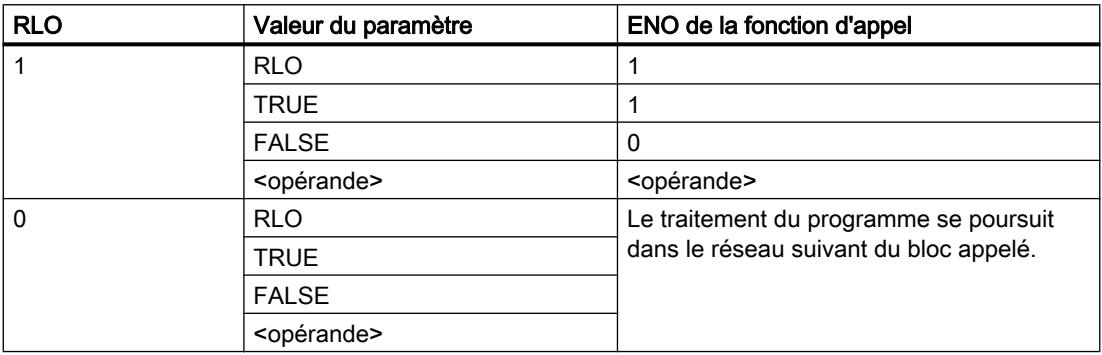

Quand un OB prend fin, un autre bloc est sélectionné via le système de niveau d'exécution et est démarré ou bien continue d'être exécuté :

- Quand l'OB de cycle du programme prend fin, celui-ci est redémarré.
- Quand un OB qui a interrompu un autre bloc (par ex. un OB d'alarme) prend fin, le bloc interrompu est exécuté (par ex. un OB de cycle du programme).

#### Paramètres

Le tableau suivant montre les paramètres de l'instruction "Retour de saut" :

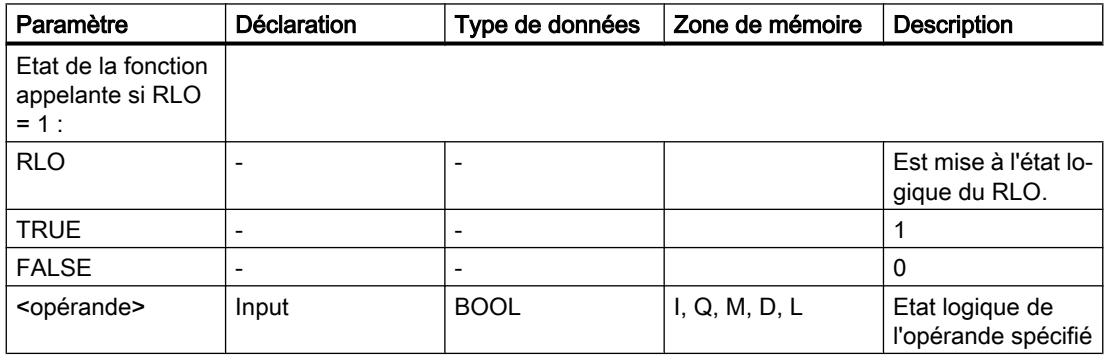

## Exemple

L'exemple suivant montre le fonctionnement de l'instruction :

"Tagin" **FAI SF**  $\rightarrow$  Ret ) $\rightarrow$ ⊣⊦

Quand l'opérande "TagIn" fournit l'état logique "1", l'instruction "Retour de saut" est exécutée. L'exécution du programme prend fin dans le bloc appelé et se poursuit dans le bloc appelant. La sortie de validation ENO de la fonction d'appel est remise à l'état logique "0".

## Voir aussi

[Présentation des types de données valides](#page-1976-0) (Page [1977\)](#page-1976-0)

## Gestion du temps d'exécution

## ENDIS\_PW : Limiter et valider la légitimation par mot de passe

## **Description**

L'instruction "Limiter et valider la légitimation par mot de passe" vous permet de définir si des mots de passe configurés pour la CPU sont légitimés ou non. Vous pouvez ainsi empêcher des liaisons légitimées même si le mot de passe exact est connu.

Si l'instruction est appelée et que le paramètre REQ est à l'état logique "0", l'état actuellement paramétré est affiché dans les paramètres de sortie. Si des modifications ont été apportées aux paramètres d'entrée, elles ne sont pas transmises aux paramètres de sortie.

Si l'instruction est appelée et que le paramètre REQ est à l'état logique "1", l'état logique des paramètres d'entrée (F\_PWD, FULL\_PWD, R\_PWD, HMI\_PWD) est repris. FALSE signifie que la légitimation par mot de passe n'est pas autorisée, TRUE signifie que le mot de passe peut être utilisé.

Le blocage ou la validation des mots de passe peut être autorisé(e) ou interdit(e) individuellement. Par exemple, tous les mots de passe peuvent être interdits, à l'exception du mot de passe de sécurité. Vous pouvez ainsi limiter les possibilités d'accès à un petit groupe d'utilisateurs. Les paramètres de sortie (F\_PWD\_ON, FULL\_PWD\_ON, R\_PWD\_ON, HMI\_PWD\_ON) indiquent toujours l'état actuel de l'utilisation des mots de passe, indépendamment du paramètre REQ.

Les mots de passe non configurés doivent avoir l'état logique TRUE à l'entrée et fournissent l'état logique TRUE à la sortie. Le mot de passe de sécurité n'est paramétrable que pour une CPU F et doit donc toujours être connecté dans une CPU standard avec l'état logique TRUE. Si l'instruction retourne une erreur, l'appel ne produit alors aucun effet, ce qui signifie que le verrouillage précédent reste activé de manière inchangée.

Des mots de passe bloqués peuvent être de nouveau autorisés dans les conditions suivantes :

- La CPU a été réinitialisée aux paramètres d'usine.
- Le panneau frontal de la CPU S7-1500 prend en charge une boîte de dialogue à l'aide de laquelle vous naviguez jusqu'au menu approprié et vous pouvez autoriser de nouveau les mots de passe.
- Le paramètre d'entrée du mot de passe souhaité a l'état logique "1" lors de l'appel de l'instruction "Limiter et valider la légitimation par mot de passe".
- Mettre le commutateur de mode sur ARRÊT. La limitation de la légitimation par mot de passe est rétablie dès que le commutateur est remis sur MARCHE.
- L'enfichage d'une carte mémoire vide (une carte transfert ou une carte programme) dans une CPU S7-1200.
- Le passage du mode HORS TENSION au mode SOUS TENSION désactive la protection dans la CPU S7-1200. L'instruction "Limiter et valider la légitimation par mot de passe" doit être rappelée dans le programme (p. ex. dans l'OB de démarrage).

#### Remarque

Si le mot de passe IHM n'est pas validé, l'instruction "Limiter et valider la légitimation par mot de passe" bloque alors l'accès aux systèmes IHM.

#### Remarque

Les liaisons existantes et déjà légitimées conservent leurs droits d'accès et ne peuvent pas être limitées via l'instruction "Limiter et valider la légitimation par mot de passe".

#### Empêcher un blocage involontaire dans une CPU S7-1500

Les paramétrages peuvent être effectués sur le panneau frontal de la CPU S7-1500 et la CPU enregistre le dernier paramétrage.

Pour éviter un blocage involontaire, vous pouvez neutraliser la protection en mettant le commutateur de mode sur ARRÊT sur la CPU S7-1500. La protection est à nouveau paramétrée une fois que le commutateur de mode est mis sur MARCHE, sans que l'instruction "Limiter et valider la légitimation par mot de passe" ne doive être à nouveau appelée ou que d'autres actions ne soient nécessaires dans le panneau frontal.

#### Empêcher un blocage involontaire dans une CPU S7-1200

Une CPU S7-1200 n'ayant aucun commutateur de mode, la protection est désactivée lors du passage de l'état HORS TENSION à l'état SOUS TENSION. Il est ainsi possible et recommandé d'empêcher un blocage involontaire à l'aide de séquences de programmes définies au sein de votre programme.

Programmez pour cela une temporisation soit via un OB d'alarme cyclique, soit via une temporisation dans l'OB principal (OB 1). Vous avez ainsi la possibilité, après un passage de l'état HORS TENSION à SOUS TENSION et la désactivation de la protection qui en résulte, de rappeler rapidement l'instruction "Limiter et valider la légitimation par mot de passe" dans l'OB correspondant (p. ex. OB 1 ou OB 35). Pour réduire au maximum la fenêtre de temps

durant laquelle l'instruction est inactive, entraînant ainsi l'absence de restrictions pour la légitimation par mot de passe, appelez l'instruction dans l'OB de démarrage (OB 100). Cette marche à suivre vous offre une protection maximale contre tout accès non autorisé.

Si un blocage involontaire s'est produit, vous pouvez alors ignorer l'appel dans l'OB de démarrage (p. ex. en interrogeant le paramètre d'entrée) et devez établir une liaison à la CPU dans le temps paramétré (p. ex. 10 secondes à 1 minute) avant que le blocage soit de nouveau actif.

Si vous n'avez prévu aucune temporisation dans votre code de programme et qu'un blocage s'est produit, enfichez alors une carte transfert vide ou une carte programme vide dans la CPU. La carte transfert ou la carte programme vide supprime la mémoire de chargement interne de la CPU. Vous devez ensuite recharger le programme utilisateur de STEP 7 dans la CPU.

## Marche à suivre en cas de mot de passe perdu pour une CPU S7-1200

Si vous avez perdu le mot de passe d'une CPU S7-1200 protégée par mot de passe, supprimez le programme protégé par mot de passe à l'aide d'une carte transfert vide ou d'une carte programme vide. La carte transfert ou la carte programme vide supprime la mémoire de chargement interne de la CPU. Vous pouvez ensuite charger un nouveau programme utilisateur de STEP 7 Basic dans la CPU.

## **ATTENTION**

#### Enficher une carte transfert vide

Si vous enfichez une carte transfert dans une CPU en cours d'exécution, la CPU se met à l'ARRÊT. Les automates peuvent subir une défaillance lorsqu'ils sont à un état de fonctionnement non sécurisé et ainsi provoquer le fonctionnement incontrôlé des appareils pilotés. D'où un fonctionnement imprévisible du système d'automatisation pouvant entraîner des blessures graves ou mortelles et/ou des dommages matériels.

Après le retrait de la carte transfert, son contenu se trouve dans la mémoire de chargement interne. A ce niveau, veillez à ce que la carte ne contienne aucun programme.

## **ATTENTION**

#### Enficher une carte programme vide

Si vous enfichez une carte programme dans une CPU en cours d'exécution, la CPU se met à l'ARRÊT. Les automates peuvent subir une défaillance lorsqu'ils sont à un état de fonctionnement non sécurisé et ainsi provoquer le fonctionnement incontrôlé des appareils pilotés. D'où un fonctionnement imprévisible du système d'automatisation pouvant entraîner des blessures graves ou mortelles et/ou des dommages matériels.

Veillez à ce que la carte programme soit vide. La mémoire de chargement interne est copiée sur la carte programme vide. Après le retrait de la carte programme, qui était vide auparavant, la mémoire de chargement interne est vide.

Vous devez retirer la carte transfert ou la carte programme avant de mettre la CPU sur MARCHE.

## Effets de l'utilisation du mot de passe sur les modes de fonctionnement

Le tableau suivant montre quels effets l'utilisation du mot de passe à l'aide de l'instruction "Limiter et valider la légitimation par mot de passe" a sur les modes de fonctionnement et les actions utilisateur correspondantes.

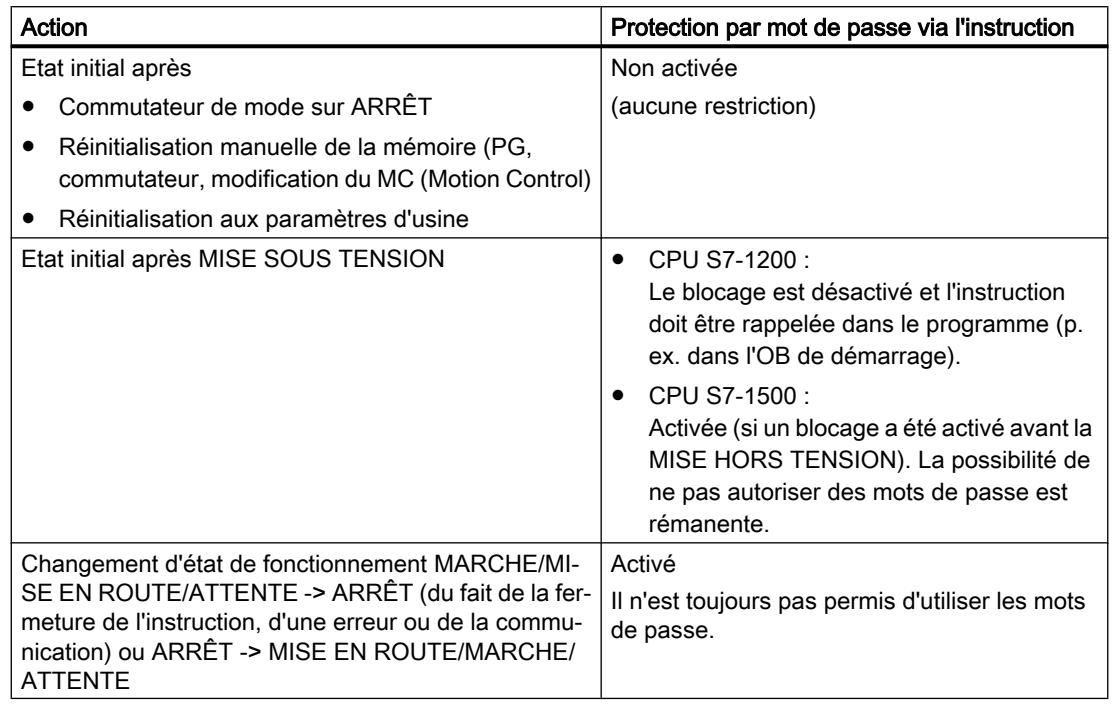

## Paramètres

Le tableau suivant montre les paramètres de l'instruction "Limiter et valider la légitimation par mot de passe" :

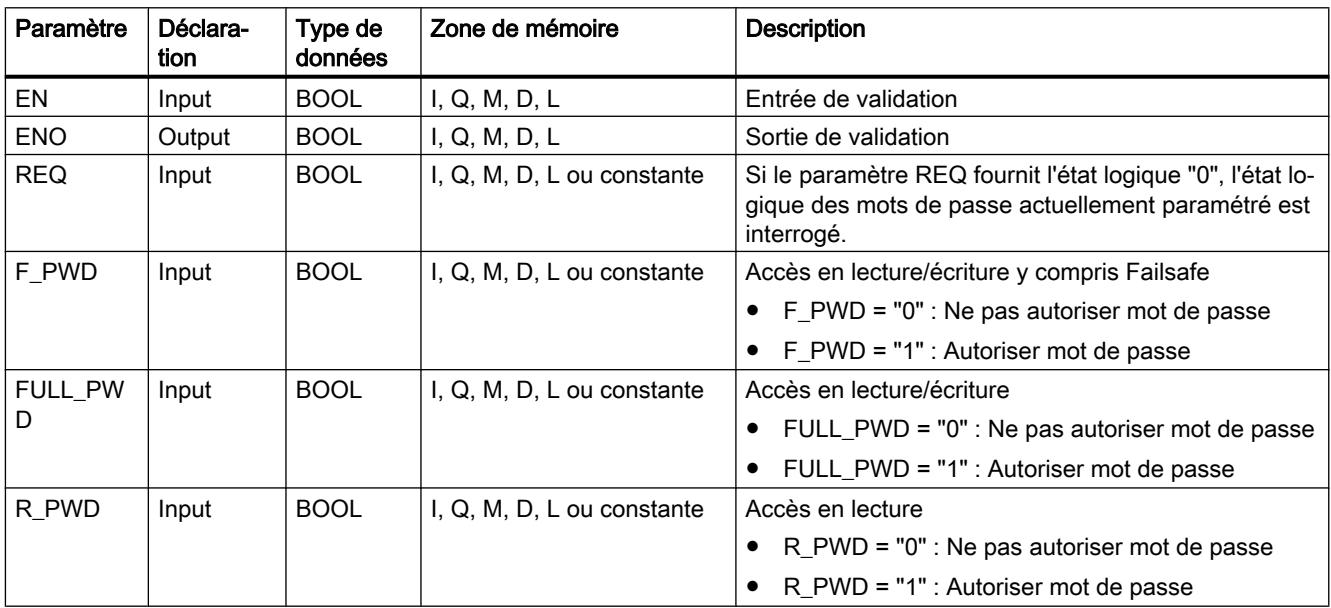

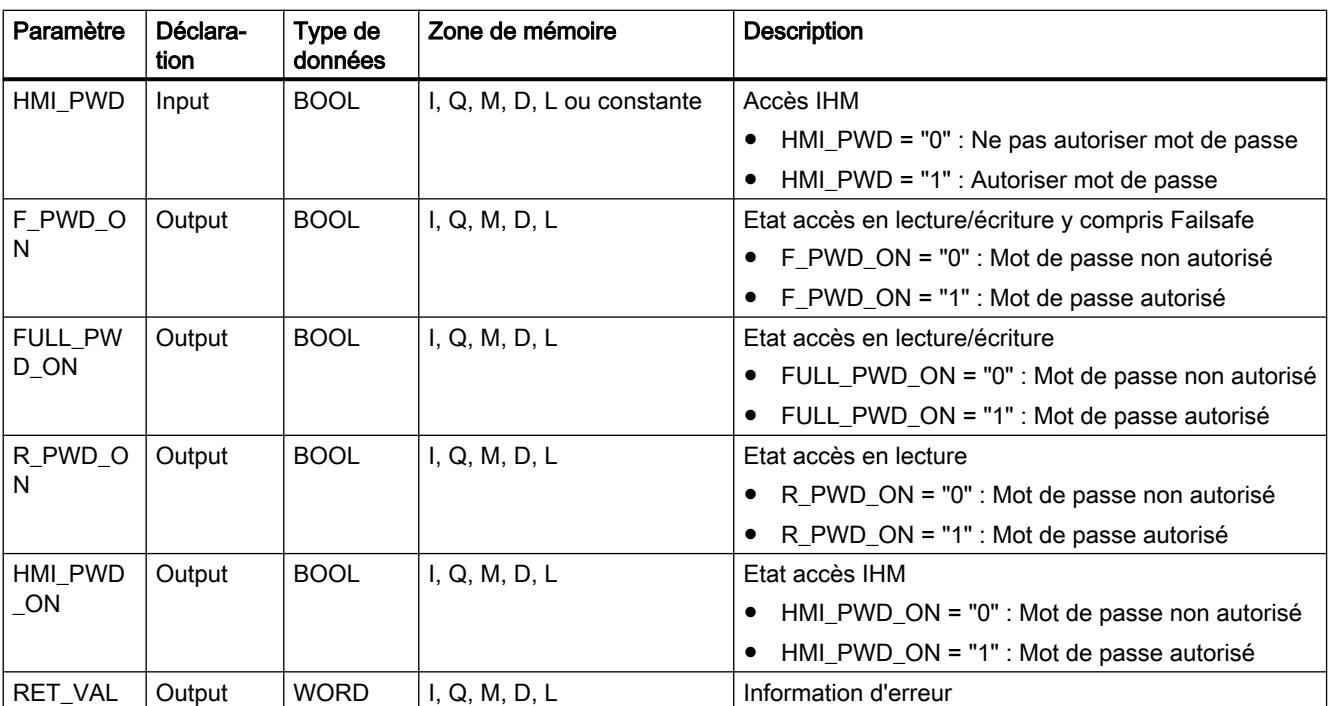

Vous trouverez des informations plus détaillées sur les types de données valides sous "Voir aussi".

## Paramètre RET\_VAL

Le tableau suivant donne la signification des valeurs du paramètre RET\_VAL :

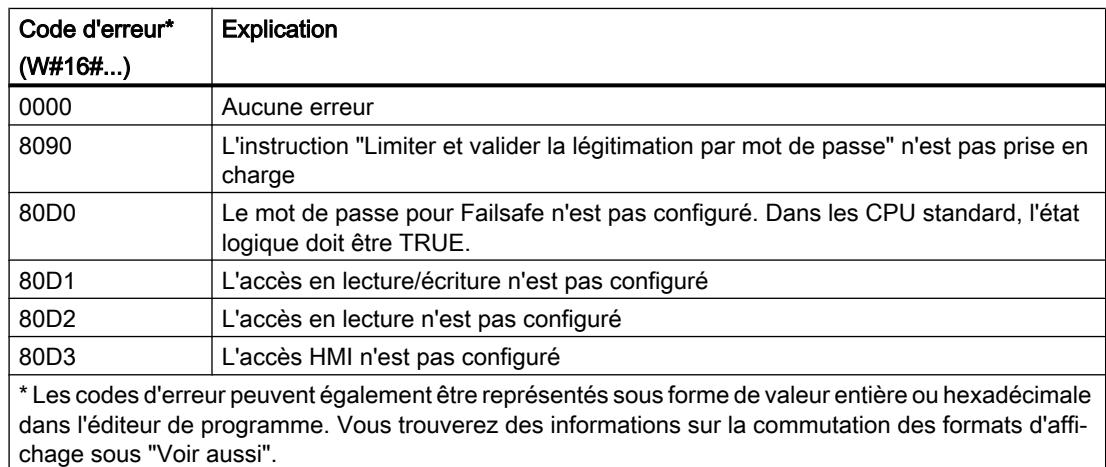

#### Voir aussi

[Présentation des types de données valides](#page-1976-0) (Page [1977\)](#page-1976-0)

## RE\_TRIGR : Redéclencher le temps de surveillance du cycle

### **Description**

Avec l'instruction "Redéclencher le temps de surveillance du cycle", vous redémarrez la surveillance du temps de cycle de la CPU. Le temps de surveillance du cycle redémarre alors avec la durée que vous avez paramétrée en configurant la CPU.

L'instruction "Redéclencher le temps de surveillance du cycle" peut être appelée dans tous les blocs indépendamment de la priorité.

Si l'instruction est appelée dans un bloc de priorité supérieure, par ex. dans une alarme de processus, une alarme de diagnostic ou une alarme cyclique, elle ne sera pas exécutée et la sortie de validation ENO sera mise à l'état logique "0".

L'instruction "Redéclencher le temps de surveillance du cycle" se déroule avec succès au cours d'une période définie (10 fois le cycle de programme maximal), indépendamment du nombre d'appels. Une fois cette période écoulée, le cycle de programme ne peut plus être prolongé.

#### Paramètres

L'instruction "Redéclencher le temps de surveillance du cycle" n'a pas de paramètres.

#### Voir aussi

[Présentation des types de données valides](#page-1976-0) (Page [1977\)](#page-1976-0)

#### STP : Arrêter le programme

#### **Description**

Avec l'instruction "Arrêter le programme", vous faites passer la CPU à l'état de fonctionnement ARRET et vous mettez ainsi fin à l'exécution du programme. Les conséquences du passage de RUN en STOP dépendent de la configuration de la CPU.

Quand le résultat logique (RLO) à l'entrée de l'instruction est "1", la CPU passe à l'état de fonctionnement "ARRET" et le traitement du programme s'arrête. L'état logique à la sortie de l'instruction n'est pas exploité.

Quand le RLO à l'entrée de l'instruction est "0", l'instruction n'est pas exécutée.

#### Paramètres

L'instruction "Arrêter le programme" n'a pas de paramètres.

#### Voir aussi

[Présentation des types de données valides](#page-1976-0) (Page [1977\)](#page-1976-0)

## GET\_ERROR : Interrogation locale des erreurs

#### **Description**

Avec l'instruction "Interrogation locale des erreurs", vous interrogez l'apparition d'erreurs dans un bloc. Il s'agit habituellement d'erreurs d'accès. Quand le système signale des erreurs durant le traitement d'un bloc, des informations détaillées sur la première erreur survenue dans l'exécution du bloc depuis la dernière exécution de l'instruction sont stockées dans l'opérande à la sortie ERROR.

Vous ne pouvez indiquer à la sortie ERROR que des opérandes du type de données système "ErrorStruct". Le type de données système "ErrorStruct" spécifie la structure exacte dans laquelle sont stockées les informations sur l'erreur survenue. Vous pouvez recourir à d'autres instructions pour évaluer cette structure et programmer une réaction appropriée. Quand plusieurs erreurs apparaissent, l'instruction ne fournit les informations sur l'erreur suivante qu'après élimination de la première erreur apparue.

#### Remarque

La sortie ERROR n'est modifiée qu'en présence d'informations sur l'erreur. Pour remettre à "0" la sortie après le traitement de l'erreur, les possibilités suivantes sont disponibles :

- Déclarez la variable dans la section "Temp" de l'interface de bloc.
- Remettez la variable à "0" avant l'appel de l'instruction.
- Interrogez la sortie de validation ENO.

La sortie de validation ENO de l'instruction "Interrogation locale des erreurs" n'est mise à "1" que si l'entrée de validation EN fournit l'état logique "1" et qu'une information d'erreur est présente. Quand l'une de ces conditions n'est pas remplie, l'instruction "Interrogation locale des erreurs" n'a pas d'influence sur la suite du traitement du programme.

Vous trouverez sous "Voir aussi" un exemple montrant comment réaliser l'instruction en la combinant à d'autres modes de traitement des erreurs.

#### **Remarque**

L'instruction "Interrogation locale des erreurs" active le traitement d'erreur local dans un bloc. Quand "Interrogation locale des erreurs" est insérée dans le code programme d'un bloc, les réactions par défaut du système ne jouent pas en cas d'erreurs.

#### Paramètres

Le tableau suivant montre les paramètres de l'instruction "Interrogation locale des erreurs" :

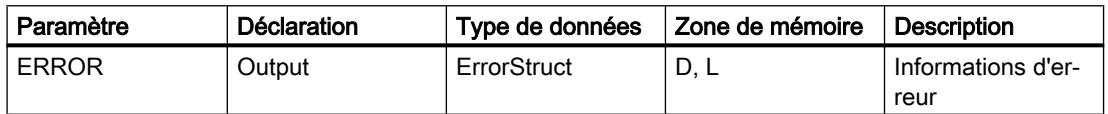

## Type de données "ErrorStruct"

Le tableau suivant montre la structure du type de données "ErrorStruct" :

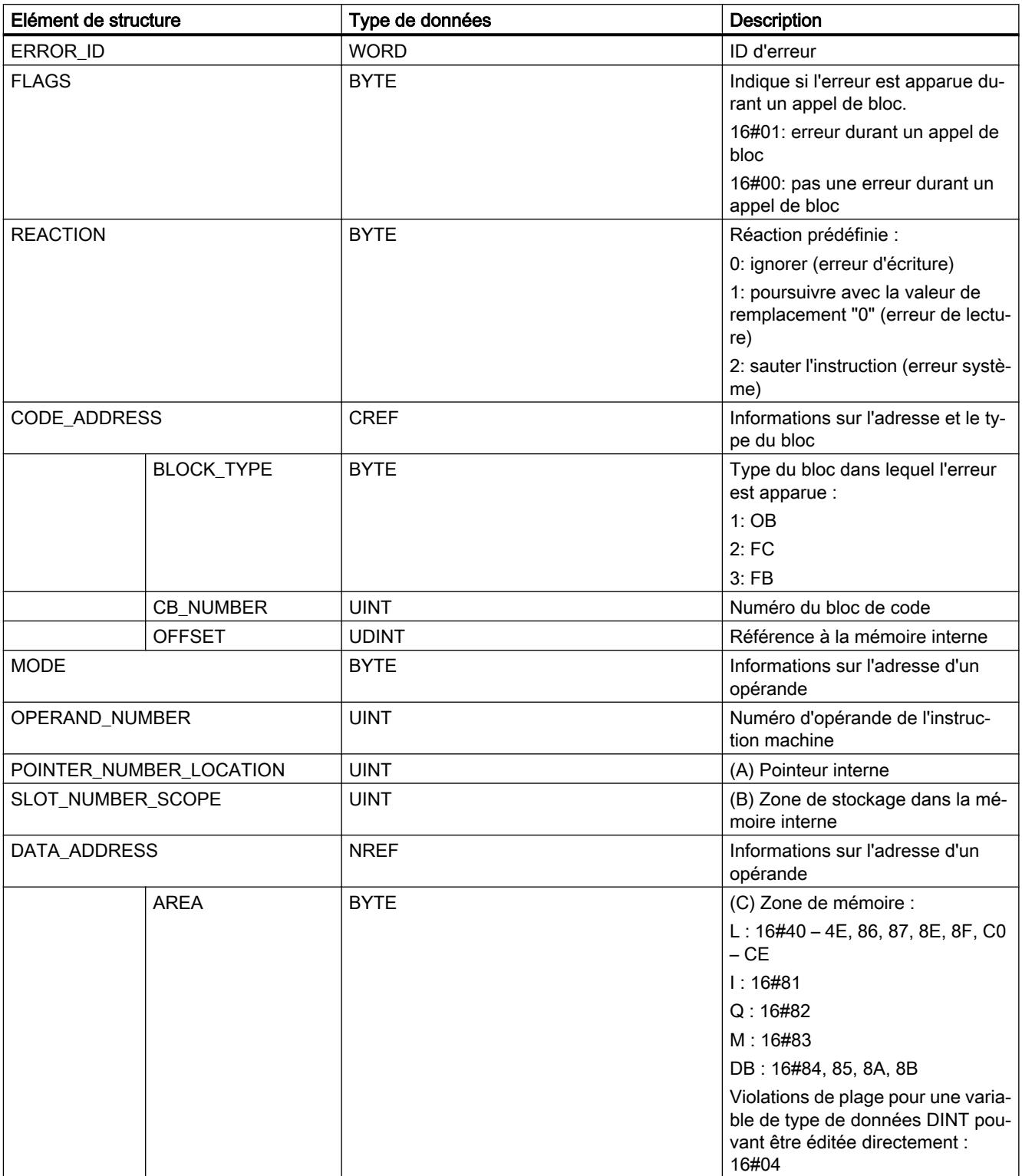

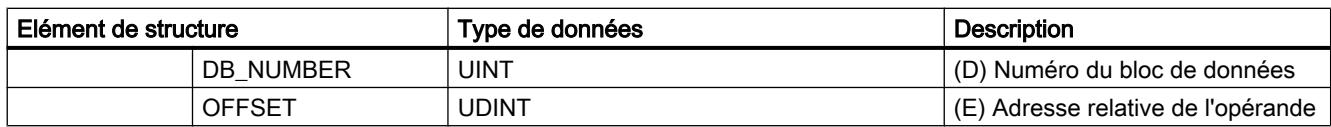

## Elément de structure "ERROR\_ID"

Le tableau suivant indique les valeurs pouvant être fournies dans l'élément de structure "ERROR\_ID" :

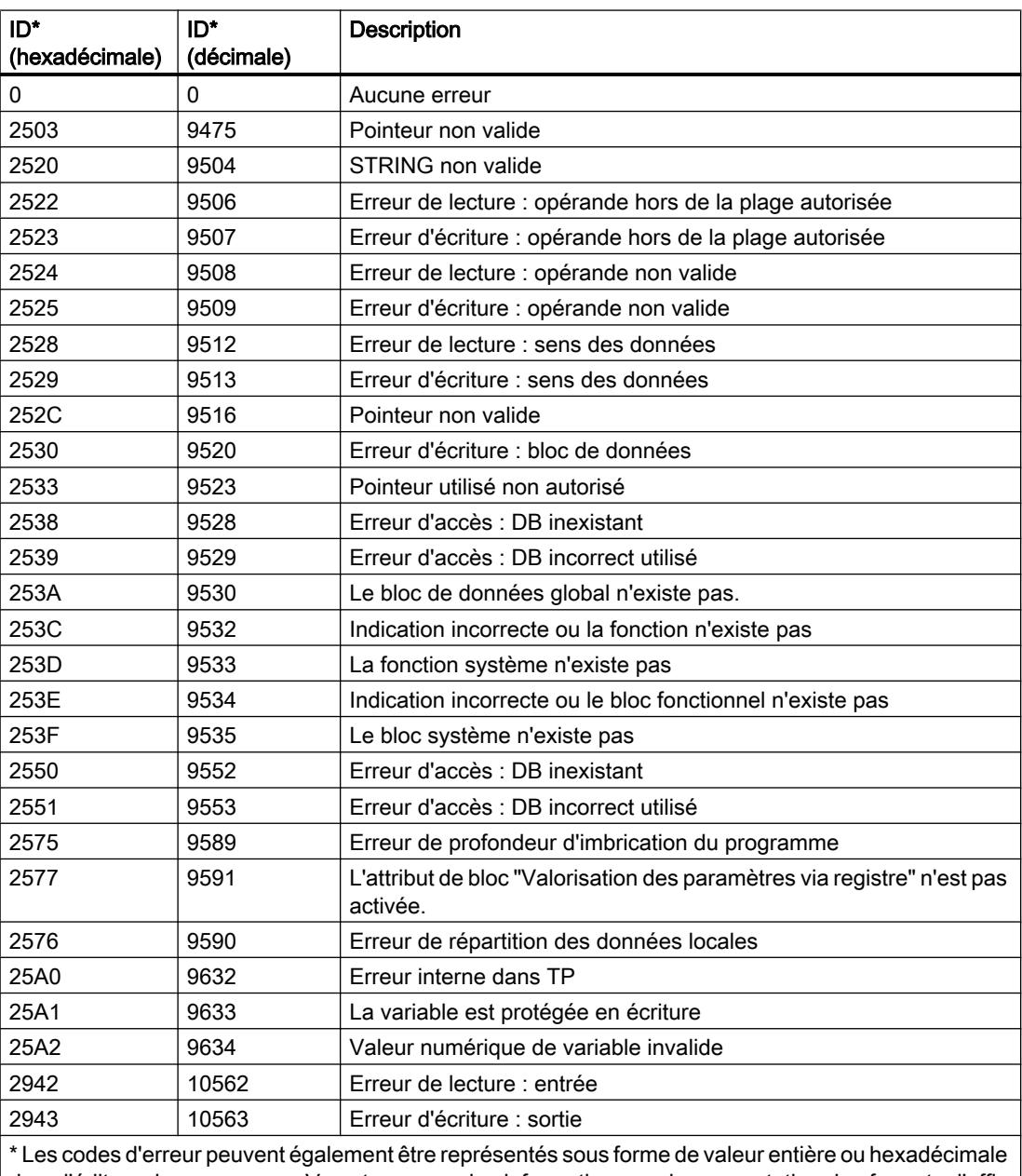

dans l'éditeur de programme. Vous trouverez des informations sur la commutation des formats d'affichage sous "Voir aussi".

## <span id="page-2507-0"></span>Exemple

**MUL** #Field[#index] Auto (Real) #TagOut\_Enabled  $\geq$ REAL EN ENO ィー  $-50.5$ #TagOut  $QUT$ #Field[#index] **IN1** 40.5  $IN2$ GET\_ERROR #Error.REACTION #TagOut\_Enabled  $\qquad \qquad EN$   $END$   $BYTE$  $(R)$  $ERROR$   $+$  #Error  $1$  $H$ Error

Une erreur est survenue lors de l'accès à la variable "#Field[#index]". La sortie de validation ENO de l'instruction "Multiplication" et l'opérande "#TagOut\_Enabled" fournissent, malgré l'erreur de lecture/d'accès, l'état logique "1" et la multiplication est exécutée avec la valeur "0.0". Dans ce cas, il est conseillé de programmer l'instruction "Interrogation locale des erreurs" après l'instruction "Multiplication" pour remédier à l'erreur. Les informations sur l'erreur que l'instruction "Interrogation locale des erreurs" fournit sont évaluées avec l'instruction de comparaison "Egal à". Quand l'élément de structure "#Error.REACTION" a la valeur "1", il s'agit d'une erreur de lecture/d'accès et la sortie "#TagOut\_Enabled" est à nouveau remise à  $\mathbf{0}$ .

#### Voir aussi

[Présentation des types de données valides](#page-1976-0) (Page [1977\)](#page-1976-0) [Interrogation et suppression des erreurs dans le code du programme](#page-195-0) (Page [196](#page-195-0))

## GET\_ERR\_ID : Interrogation locale des ID d'erreur

## **Description**

Avec l'instruction "Interrogation locale des ID d'erreur", vous interrogez l'apparition d'erreurs dans un bloc. Il s'agit habituellement d'erreurs d'accès. Quand le système signale, durant le traitement d'un bloc, des erreurs dans l'exécution du bloc depuis la dernière exécution de l'instruction, l'ID d'erreur de la première erreur survenue est stockée dans la variable à la sortie ID.

Vous ne pouvez indiquer à la sortie ID que des opérandes du type de données WORD. Quand plusieurs erreurs apparaissent dans le bloc, l'instruction ne fournit l'ID de l'erreur suivante qu'après élimination de la première erreur apparue.

#### **Remarque**

La sortie ID n'est modifiée qu'en présence d'informations sur l'erreur. Pour remettre à "0" la sortie après le traitement de l'erreur, les possibilités suivantes sont disponibles :

- Déclarez la variable dans la section "Temp" de l'interface de bloc.
- Remettez la variable à "0" avant l'appel de l'instruction.
- Interrogez la sortie de validation ENO.

La sortie de validation ENO de l'instruction "Interrogation locale des ID d'erreur" n'est mise à "1" que si l'entrée de validation EN fournit l'état logique "1" et qu'une information d'erreur est présente. Quand l'une de ces conditions n'est pas remplie, l'instruction "Interrogation locale des ID d'erreur" n'a pas d'influence sur la suite du traitement du programme.

Vous trouverez sous "Voir aussi" un exemple montrant comment réaliser l'instruction en la combinant à d'autres modes de traitement des erreurs.

#### Remarque

L'instruction "Interrogation locale des ID d'erreur" active le traitement d'erreur local dans un bloc. Quand l'instruction "Interrogation locale des ID d'erreur" est insérée dans le code programme d'un bloc, les réactions par défaut du système ne s'appliquent pas en cas d'erreurs.

#### Paramètres

Le tableau suivant montre les paramètres de l'instruction "Interrogation locale des ID d'erreur" :

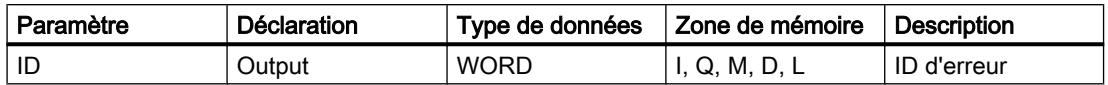

#### Paramètre ID

Le tableau suivant indique les valeurs qui peuvent être fournies au paramètre ID :

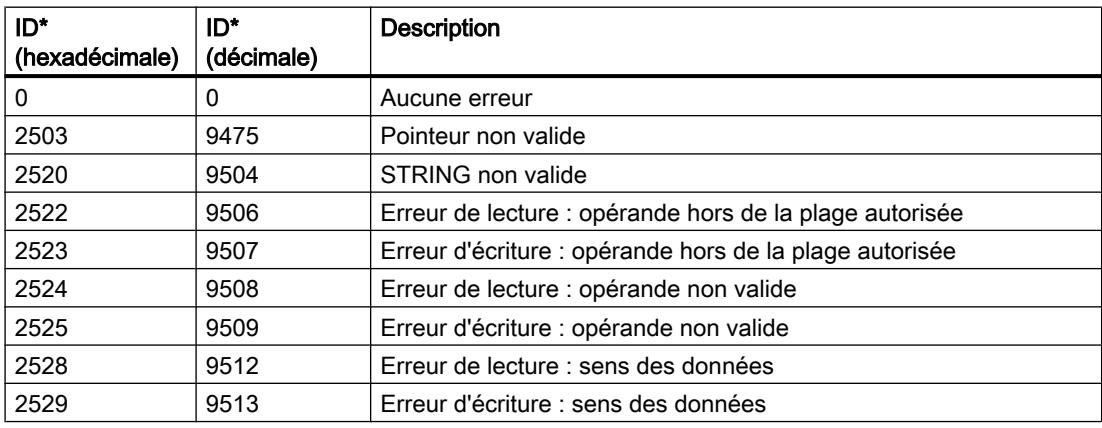

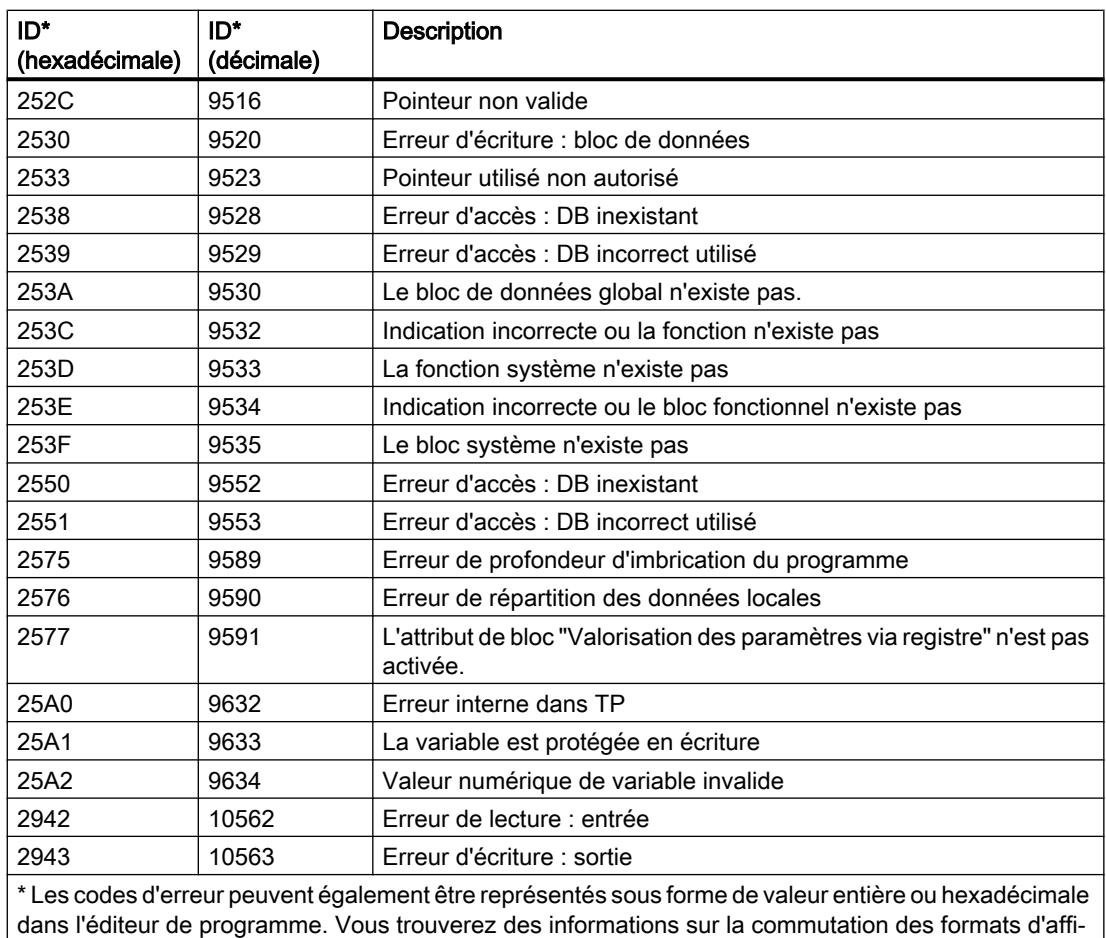

chage sous "Voir aussi".

## Exemple

L'exemple suivant montre le fonctionnement de l'instruction :

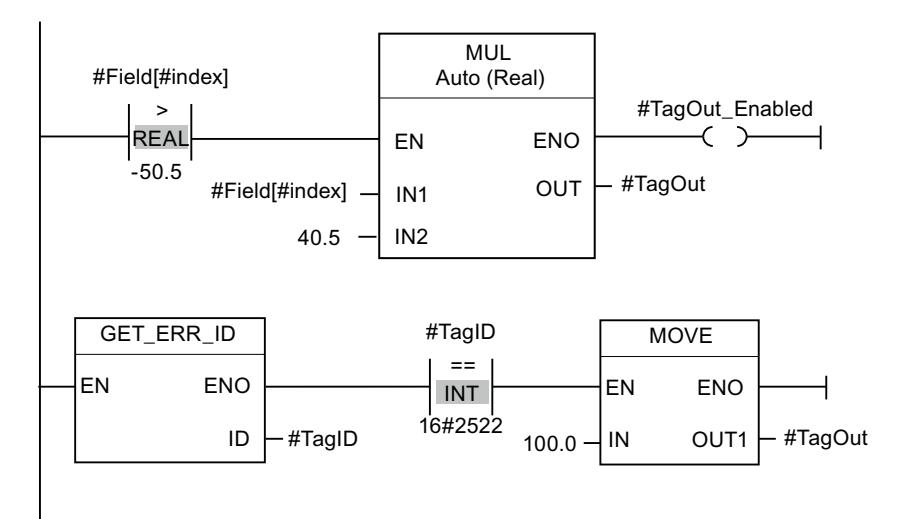

Une erreur est survenue lors de l'accès à la variable "#Field[#index]". La sortie de validation ENO de l'instruction "Multiplication" et l'opérande "#TagOut\_Enabled" fournissent, malgré l'erreur de lecture/d'accès, l'état logique "1" et la multiplication est exécutée avec la valeur "0.0". Dans ce cas, il est conseillé de programmer l'instruction "Interrogation locale des ID d'erreur" après l'instruction "Multiplication" pour remédier à l'erreur. Les informations sur l'erreur que l'instruction "Interrogation locale des ID d'erreur" fournit sont évaluées avec l'instruction de comparaison "Egal à". Quand l'opérande "#TagID" fournit l'ID 2522, il s'agit d'une erreur de lecture/d'accès et la valeur "100.0" est écrite dans la sortie "#TagOut".

#### Voir aussi

[Présentation des types de données valides](#page-1976-0) (Page [1977\)](#page-1976-0) [Interrogation et suppression des erreurs dans le code du programme](#page-195-0) (Page [196](#page-195-0))

#### INIT\_RD : Réinitialiser toutes les données rémanentes

#### **Description**

L'instruction "Réinitialiser toutes les données rémanentes" vous permet de réinitialiser l'ensemble des données rémanentes de tous les blocs de données, mémentos, temporisateurs et compteurs SIMATIC. Cette instruction peut uniquement être exécutée dans un OB de démarrage, car son exécution dépasserait la durée du cycle de programme.

#### Paramètres

Le tableau suivant montre les paramètres de l'instruction "Réinitialiser toutes les données rémanentes" :

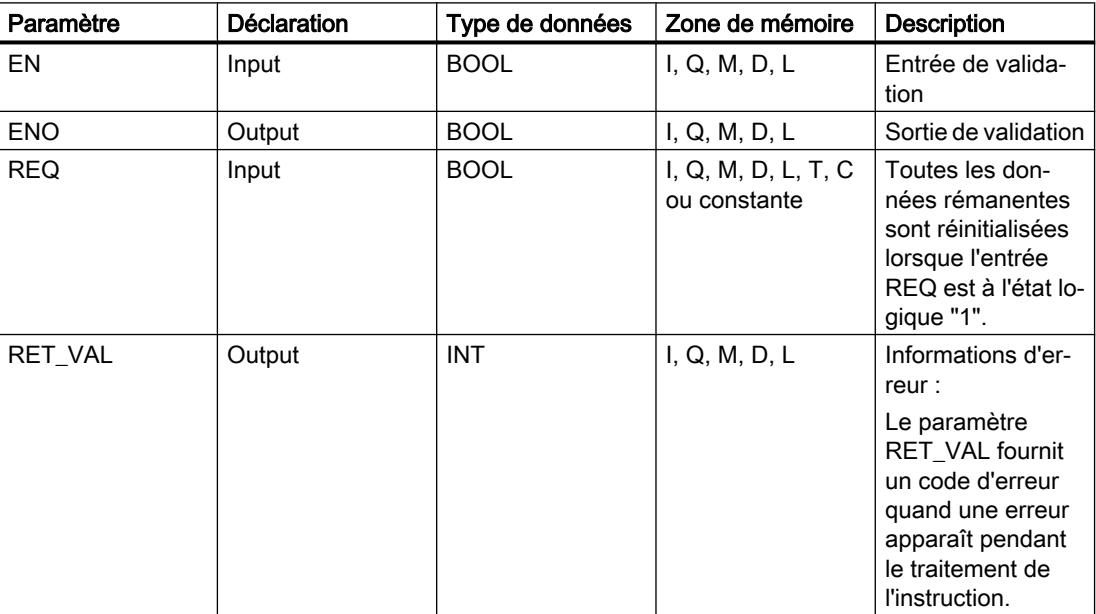

Vous trouverez des informations plus détaillées sur les types de données valides sous "Voir aussi".

## Paramètre RET\_VAL

Le tableau suivant donne la signification des valeurs du paramètre RET\_VAL :

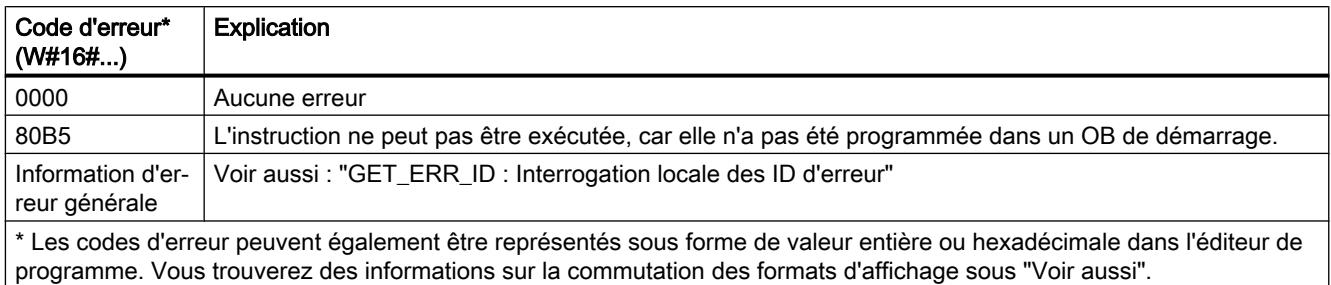

## Exemple

L'exemple suivant montre le fonctionnement de l'instruction :

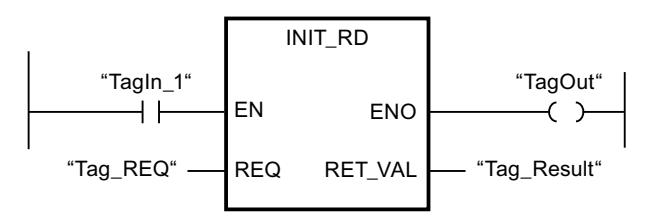

Lorsque les opérandes "TagIn\_1" et "Tag\_REQ" fournissent l'état logique "1", l'instruction est exécutée. Toutes les données rémanentes de tous les blocs de données, mémentos, temporisations SIMATIC et compteurs SIMATIC sont réinitialisées. Si aucune erreur ne se produit pendant l'exécution de l'instruction, la sortie de validation ENO prend l'état logique "1".

#### Voir aussi

[Présentation des types de données valides](#page-1976-0) (Page [1977\)](#page-1976-0) [GET\\_ERR\\_ID : Interrogation locale des ID d'erreur](#page-2507-0) (Page [2508\)](#page-2507-0)

## WAIT : Programmer retardement

## **Description**

Avec l'instruction "Programmer retardement", vous suspendez l'exécution du programme pendant une durée spécifiée. Vous indiquez la durée en microsecondes au paramètre WT de l'instruction.

Vous pouvez programmer des temps de retard compris entre -32768 et +32767 microsecondes (μs). Le temps de retard minimum dépend de la CPU concernée et correspond au temps d'exécution de l'instruction "Programmer retardement".

L'exécution de l'instruction peut être interrompue par des événements de priorité supérieure.

L'instruction "Programmer retardement" ne fournit pas d'informations d'erreur.

## Paramètres

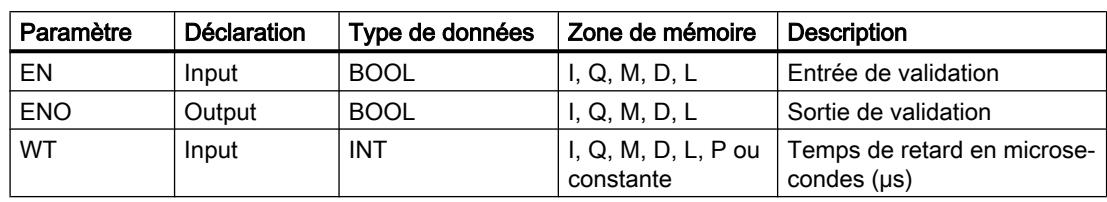

Le tableau suivant montre les paramètres de l'instruction "Programmer retardement" :

#### Voir aussi

[Présentation des types de données valides](#page-1976-0) (Page [1977\)](#page-1976-0)

## RUNTIME : Mesurer le temps d'exécution du programme

#### **Description**

L'instruction "Mesurer le temps d'exécution du programme" permet de mesurer le temps d'exécution du programme complet, de blocs individuels ou de séquences d'instructions individuelles.

Pour mesurer le temps d'exécution du programme complet, appelez l'instruction "Mesurer le temps d'exécution du programme" dans l'OB1. Le point de départ de la mesure du temps d'exécution est défini par ce premier appel et la sortie RET\_VAL fournit le temps d'exécution du programme après le deuxième appel. Le temps d'exécution mesuré inclut toutes les opérations de la CPU ayant eu lieu pendant le déroulement du programme, par exemple des interruptions dues à des événements de priorité supérieure ou à la communication. L'instruction "Mesurer le temps d'exécution du programme" lit un compteur interne de la CPU et écrit sa valeur dans le paramètre d'entrée/sortie MEM. Elle calcule le temps d'exécution en cours du programme en fonction de la fréquence interne du compteur et écrit ce temps dans la sortie RET\_VAL.

Vous avez besoin de trois réseaux distincts pour mesurer le temps d'exécution de blocs ou de séquences d'instructions individuels. Appelez l'instruction "Mesurer le temps d'exécution du programme" dans un réseau individuel à l'intérieur de votre programme. Vous définissez le point de départ de la mesure du temps d'exécution par ce premier appel de l'instruction. Appelez ensuite le bloc de programme ou la séquence d'instructions désirée dans le réseau suivant. Dans un autre réseau, appelez une deuxième fois l'instruction "Mesurer le temps d'exécution du programme" et affectez au paramètre d'entrée/sortie MEM le même emplacement de mémoire que lors du premier appel de l'instruction. L'instruction "Mesurer le temps d'exécution du programme" dans le troisième réseau lit un compteur interne de la CPU, calcule le temps d'exécution en cours du bloc de programme ou de la séquence d'instructions en fonction de la fréquence interne du compteur et écrit ce temps dans la sortie RET\_VAL.

Pour les CPU S7-1200 dont la version de firmware est antérieure à V4.1 : L'instruction "Mesurer le temps d'exécution du programme" utilise un compteur haute fréquence interne pour calculer le temps. Si le compteur présente un dépassement de temps (ce qui peut se produire jusqu'à

une fois par minute), l'instruction fournit des valeurs <= 0.0. Ces valeurs de Runtime doivent être ignorées.

#### Remarque

Le temps d'exécution d'une séquence d'instructions ne peut pas être déterminé avec précision, car l'ordre des instructions dans une séquence est modifié lors de la compilation optimisée du programme.

## Paramètres

Le tableau suivant montre les paramètres de l'instruction "Mesurer le temps d'exécution du programme" :

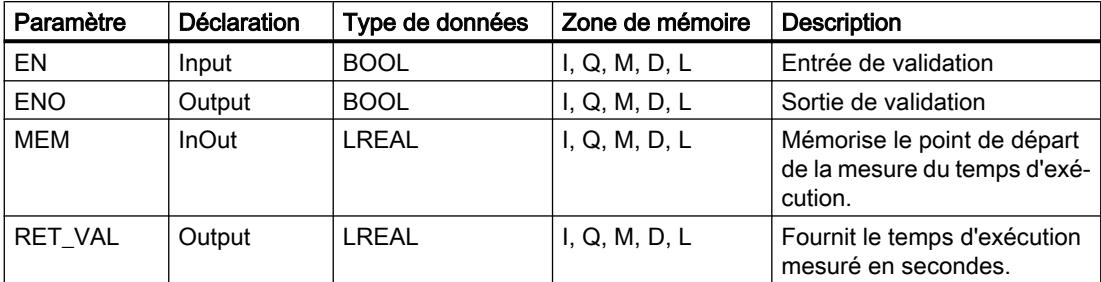

Vous trouverez des informations plus détaillées sur les types de données valides sous "Voir aussi".

#### Exemple

L'exemple suivant montre le fonctionnement de l'instruction au moyen du calcul du temps d'exécution d'un bloc de programme :

Réseau 1 :

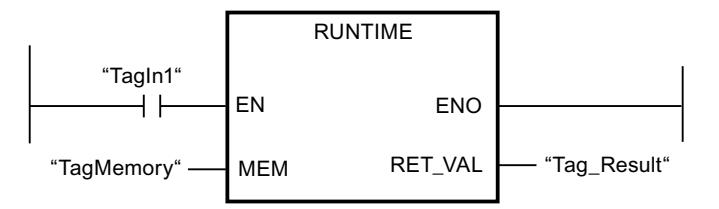

Réseau 2 :

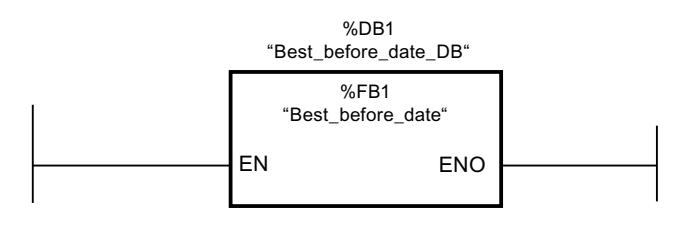

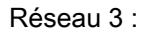

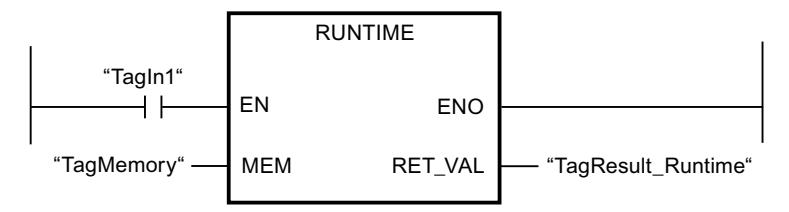

Lorsque l'opérande "TagIn1" dans le réseau 1 prend l'état logique "1", l'instruction est exécutée. Le point de départ de la mesure du temps d'exécution est défini par ce premier appel de l'instruction et est stocké temporairement dans l'opérande "TagMemory" comme référence pour le deuxième appel de l'instruction.

Le bloc de programme FB1 "Best before date" est appelé dans le réseau 2.

Lorsque le traitement du bloc de programme FB1 est achevé et que l'opérande "TagIn1" prend l'état logique "1", l'instruction dans le réseau 3 est exécutée. Le deuxième appel de l'instruction calcule le temps d'exécution du bloc de programme et écrit le résultat dans la sortie RET\_VAL.

### Voir aussi

[Présentation des types de données valides](#page-1976-0) (Page [1977\)](#page-1976-0)

## Opérations logiques sur mots

## AND : Opération logique ET

#### **Description**

Avec l'instruction "Opération logique ET", vous reliez la valeur à l'entrée IN1 avec la valeur à l'entrée IN2 bit par bit par une opération logique ET et vous interrogez le résultat à la sortie OUT.

Lors de l'exécution de l'instruction, le bit 0 de la valeur à l'entrée IN1 est relié au bit 0 de la valeur à l'entrée IN2 par un ET logique. Le résultat est stocké dans le bit 0 de la sortie OUT. La même opération est exécutée pour tous les autres bits des valeurs indiquées.

Vous pouvez ajouter des entrées à la boîte de l'instruction. Les entrées insérées sont numérotées par ordre croissant dans la boîte. Lorsque l'instruction est exécutée, les valeurs de tous les paramètres d'entrée disponibles sont reliées par un ET logique. Le résultat est inscrit dans la sortie OUT.

Un bit de résultat n'est à l'état logique "1" que si les deux bits à relier fournissent également l'état logique "1". Quand l'un des deux bits à relier est à l'état logique "0", le bit de résultat correspondant est remis à 0.

## Paramètres

Le tableau suivant montre les paramètres de l'instruction "Opération logique ET" :

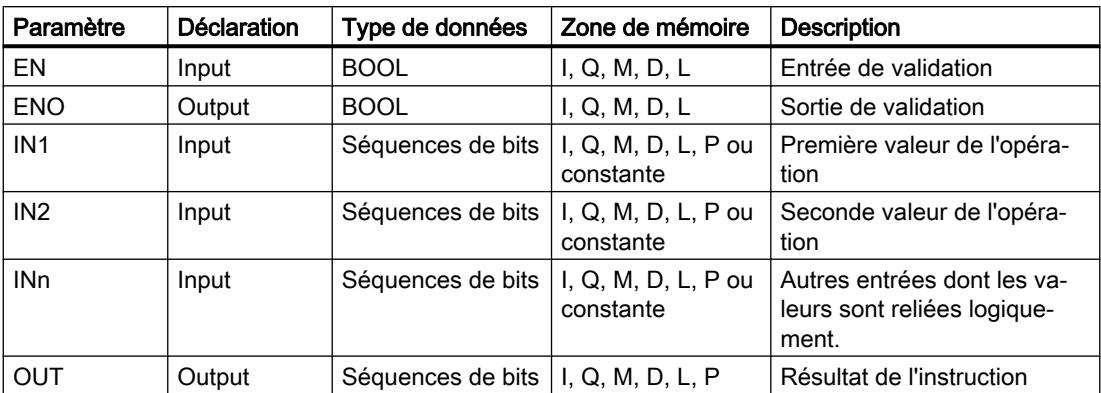

Vous pouvez sélectionner le type de données de l'instruction dans la liste déroulante "???" de la boîte d'instruction.

Vous trouverez des informations plus détaillées sur les types de données valides sous "Voir aussi".

## Exemple

L'exemple suivant montre le fonctionnement de l'instruction :

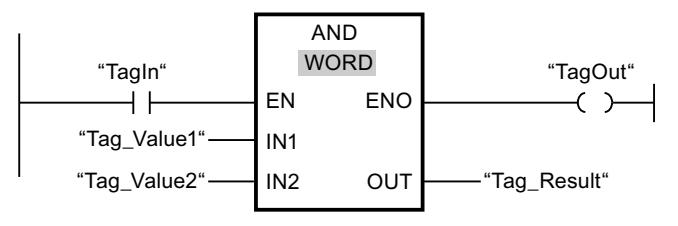

Le tableau suivant montre le fonctionnement de l'instruction à l'aide de valeurs d'opérande concrètes :

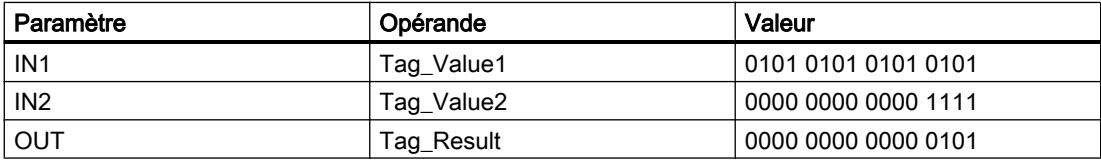

L'instruction est exécutée quand l'opérande "TagIn" fournit l'état logique "1". La valeur de l'opérande "Tag\_Value1" est reliée à celle de l'opérande "Tag\_Value2" par un ET logique. Le résultat est calculé bit par bit et fourni dans l'opérande "Tag\_Result". La sortie de validation ENO et la sortie "TagOut" sont mises à l'état logique "1".

## Voir aussi

[Présentation des types de données valides](#page-1976-0) (Page [1977\)](#page-1976-0)

## OR : Opération logique OU

#### **Description**

Avec l'instruction "Opération logique OU", vous reliez la valeur à l'entrée IN1 avec la valeur à l'entrée IN2 bit par bit par une opération logique OU et vous interrogez le résultat à la sortie OUT.

Lors de l'exécution de l'instruction, le bit 0 de la valeur à l'entrée IN1 est relié au bit 0 de la valeur à l'entrée IN2 par un OU logique. Le résultat est stocké dans le bit 0 de la sortie OUT. La même opération est exécutée pour tous les bits des variables indiquées.

Vous pouvez ajouter des entrées à la boîte de l'instruction. Les entrées insérées sont numérotées par ordre croissant dans la boîte. Lorsque l'instruction est exécutée, les valeurs de tous les paramètres d'entrée disponibles sont reliées par un OU logique. Le résultat est inscrit dans la sortie OUT.

Un bit de résultat est à l'état logique "1" quand l'un au moins des deux bits à relier fournit l'état logique "1". Quand les deux bits à relier fournissent l'état logique "0", le bit de résultat correspondant est remis à 0.

## Paramètre

Le tableau suivant montre les paramètres de l'instruction "Opération logique OU" :

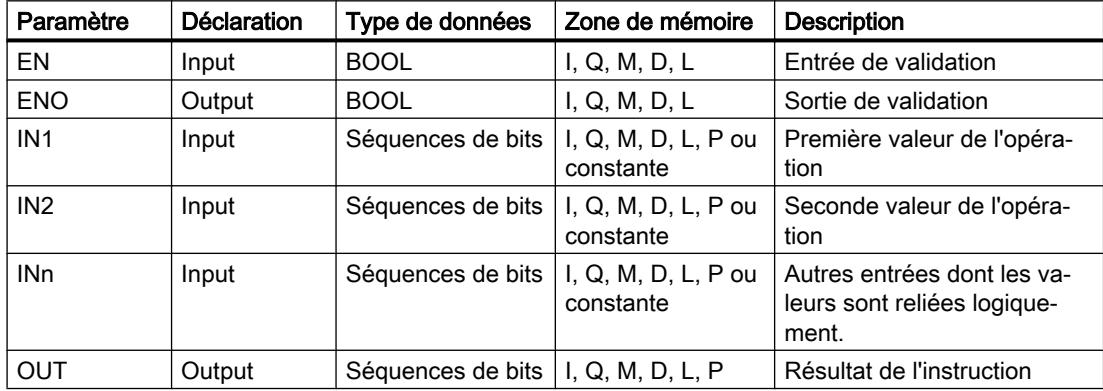

Vous pouvez sélectionner le type de données de l'instruction dans la liste déroulante "???" de la boîte d'instruction.

Vous trouverez des informations plus détaillées sur les types de données valides sous "Voir aussi".

### Exemple

L'exemple suivant montre le fonctionnement de l'instruction :

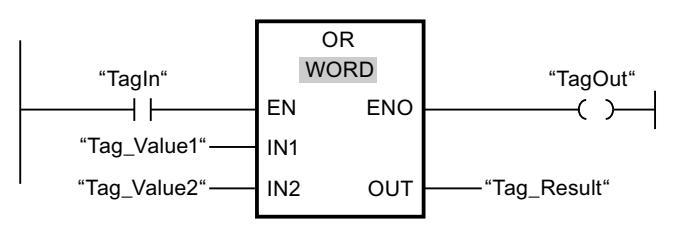

Le tableau suivant montre le fonctionnement de l'instruction à l'aide de valeurs d'opérandes concrètes :

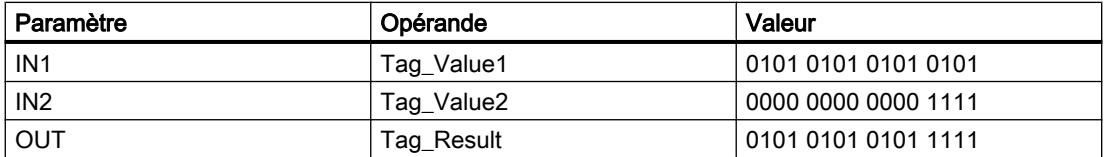

L'instruction est exécutée quand l'opérande "TagIn" est à l'état logique "1". La valeur de l'opérande "Tag\_Value1" est reliée à celle de l'opérande "Tag\_Value2" par un OU logique. Le résultat est calculé bit par bit et fourni dans l'opérande "Tag\_Result". La sortie de validation ENO et la sortie "TagOut" sont mises à l'état logique "1".

#### Voir aussi

[Présentation des types de données valides](#page-1976-0) (Page [1977\)](#page-1976-0)

## XOR : Opération logique OU EXCLUSIF

#### **Description**

Avec l'instruction "Opération logique OU EXCLUSIF", vous reliez la valeur à l'entrée IN1 avec la valeur à l'entrée IN2 bit par bit par une opération logique OU EXCLUSIF et vous interrogez le résultat à la sortie OUT.

Lors de l'exécution de l'instruction, le bit 0 de la valeur à l'entrée IN1 est relié au bit 0 de la valeur à l'entrée IN2 par un OU EXCLUSIF logique. Le résultat est stocké dans le bit 0 de la sortie OUT. La même opération est exécutée pour tous les autres bits de la valeur indiquée.

Vous pouvez ajouter des entrées à la boîte de l'instruction. Les entrées insérées sont numérotées par ordre croissant dans la boîte. Lorsque l'instruction est exécutée, les valeurs de tous les paramètres d'entrée disponibles sont reliées par un OU EXCLUSIF logique. Le résultat est inscrit dans la sortie OUT.

Un bit de résultat est à l'état logique "1" quand l'un des deux bits à relier fournit l'état logique "1". Quand les deux bits à relier fournissent l'état logique "1" ou "0", le bit de résultat correspondant est remis à 0.

## Paramètres

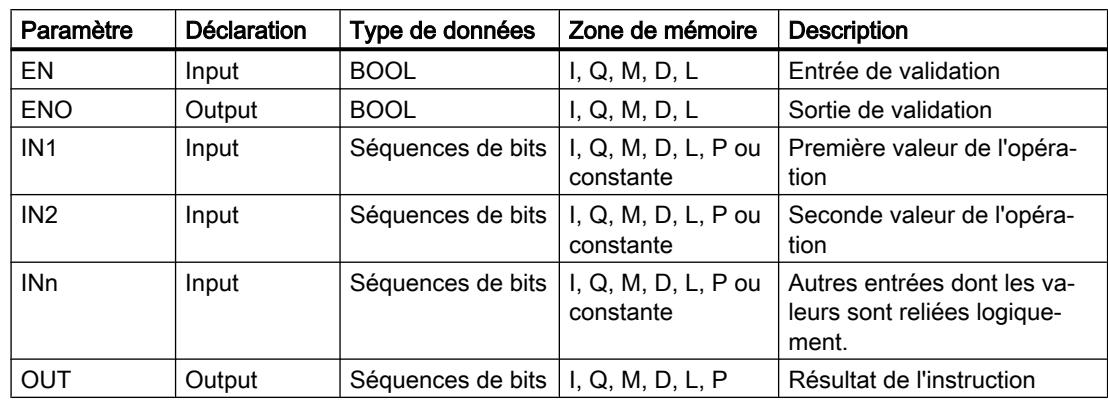

Le tableau suivant montre les paramètres de l'instruction "Opération logique OU EXCLUSIF" :

Vous pouvez sélectionner le type de données de l'instruction dans la liste déroulante "???" de la boîte d'instruction.

Vous trouverez des informations plus détaillées sur les types de données valides sous "Voir aussi".

#### Exemple

L'exemple suivant montre le fonctionnement de l'instruction :

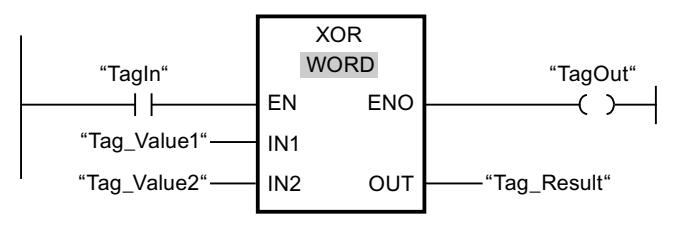

Le tableau suivant montre le fonctionnement de l'instruction à l'aide de valeurs d'opérandes concrètes :

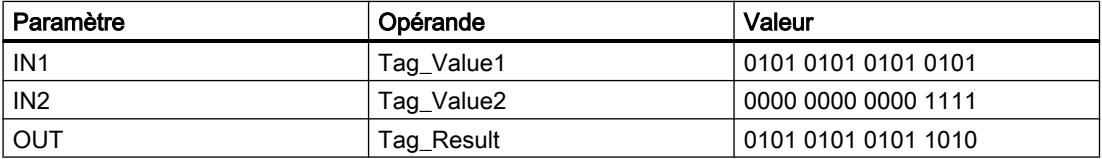

L'instruction est exécutée quand l'opérande "TagIn" fournit l'état logique "1". La valeur de l'opérande "Tag\_Value1" est reliée à celle de l'opérande "Tag\_Value2" par un OU EXCLUSIF logique. Le résultat est calculé bit par bit et fourni dans l'opérande "Tag\_Result". La sortie de validation ENO et la sortie "TagOut" sont mises à l'état logique "1".

#### Voir aussi

[Présentation des types de données valides](#page-1976-0) (Page [1977\)](#page-1976-0)

## INVERT : Former le complément à 1

#### **Description**

Avec l'instruction "Former le complément à 1", vous inversez l'état logique des bits à l'entrée IN. Lors de l'exécution de l'instruction, la valeur à l'entrée IN est reliée à un gabarit hexadécimal (W#16#FFFF pour les nombres à 16 bits ou DW#16#FFFF FFFF pour les nombres à 32 bits) par une opération logique OU EXCLUSIF. L'état logique de chaque bit s'en trouve inversé et est fourni à la sortie OUT.

## Paramètres

Le tableau suivant montre les paramètres de l'instruction "Former le complément à 1" :

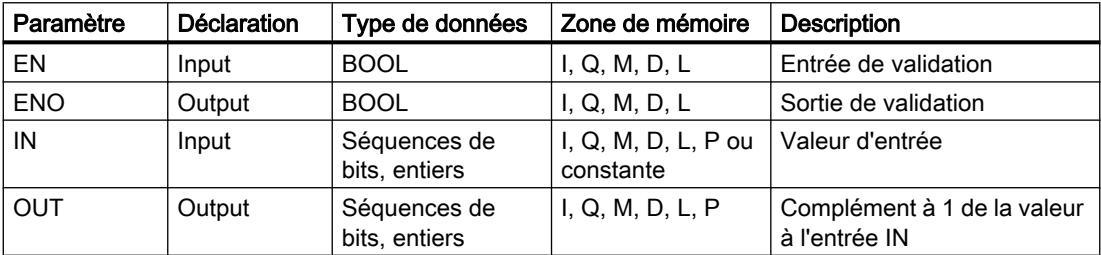

Vous pouvez sélectionner le type de données de l'instruction dans la liste déroulante "???" de la boîte d'instruction.

Vous trouverez des informations plus détaillées sur les types de données valides sous "Voir aussi".

#### Exemple

L'exemple suivant montre le fonctionnement de l'instruction :

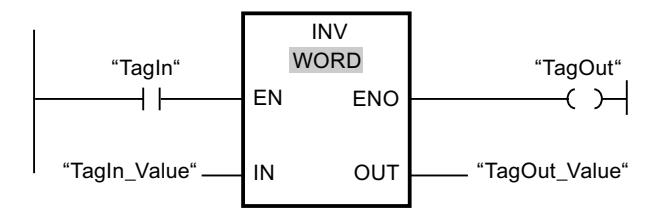

Le tableau suivant montre le fonctionnement de l'instruction à l'aide de valeurs d'opérande concrètes :

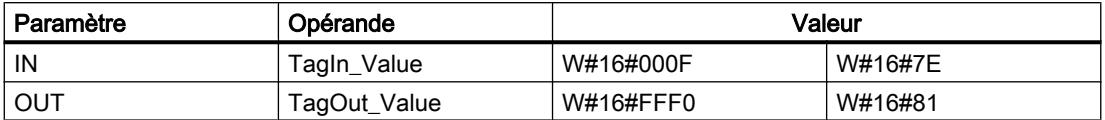

L'instruction est exécutée quand l'opérande "TagIn" fournit l'état logique "1". Elle inverse l'état logique de chaque bit à l'entrée "TagIn\_Value" et écrit le résultat dans la sortie "TagOut\_Value". La sortie de validation ENO et la sortie "TagOut" sont mises à l'état logique "1".
### Voir aussi

[Présentation des types de données valides](#page-1976-0) (Page [1977\)](#page-1976-0)

## DECO : Décoder

#### **Description**

L'instruction "Décoder" permet de mettre à 1, dans la valeur de sortie, un bit spécifié par la valeur d'entrée.

L'instruction "Décoder" lit la valeur à l'entrée IN et met à 1, dans la valeur de sortie, le bit dont la position correspond à la valeur lue. Les autres bits dans la valeur de sortie sont complétés par des zéros. Quand la valeur à l'entrée IN est supérieure à 31, une instruction modulo 32 est exécutée.

### Paramètres

Le tableau suivant montre les paramètres de l'instruction "Décoder" :

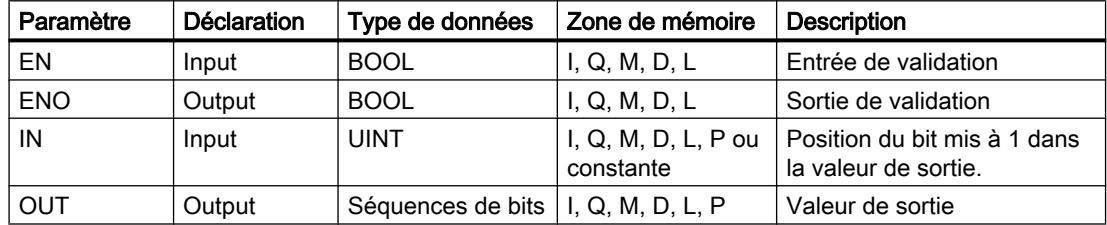

Vous pouvez sélectionner le type de données de l'instruction dans la liste déroulante "???" de la boîte d'instruction.

Vous trouverez des informations plus détaillées sur les types de données valides sous "Voir aussi".

### Exemple

L'exemple suivant montre le fonctionnement de l'instruction :

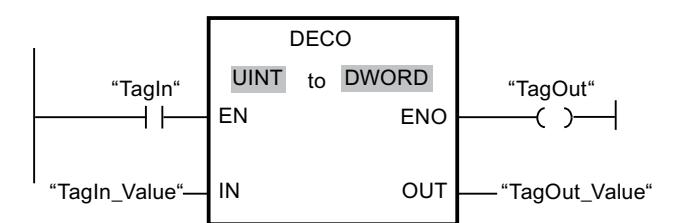

La figure suivante montre le fonctionnement de l'instruction à l'aide de valeurs d'opérande concrètes :

0000 0000 0000 0000 0000 0000 0000 1000  $31...$   $3...0$ "Tagln\_Value"  $\sqrt{3}$ "TagOut\_Value"

L'instruction est exécutée quand l'opérande "TagIn" est à l'état logique "1". L'instruction lit le numéro de bit "3" dans la valeur de l'opérande "TagIn\_Value" à l'entrée et met à 1 le troisième bit dans la valeur de l'opérande "TagOut\_Value" à la sortie.

En l'absence d'erreurs pendant l'exécution de l'instruction, la sortie de validation ENO fournit l'état logique "1" et la sortie "TagOut" est mise à 1.

#### Voir aussi

[Présentation des types de données valides](#page-1976-0) (Page [1977\)](#page-1976-0)

### ENCO : Encoder

#### **Description**

L'instruction "Encoder" permet de lire dans la valeur d'entrée le numéro du bit le moins significatif à 1 et de le fournir à la sortie OUT.

L'instruction "Encoder" sélectionne le bit le moins significatif de la valeur à l'entrée IN et écrit son numéro de bit dans la variable à la sortie OUT.

#### Paramètres

Le tableau suivant montre les paramètres de l'instruction "Encoder" :

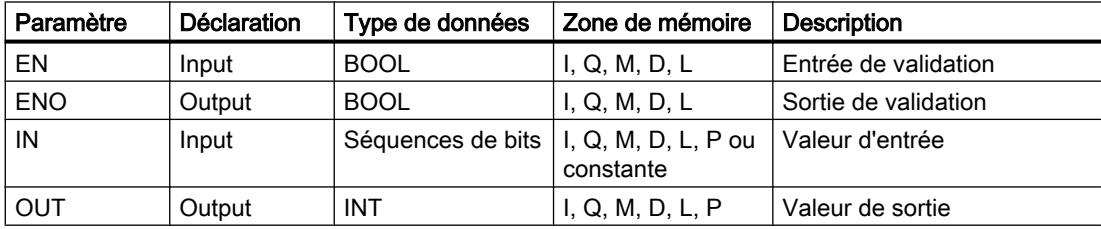

Vous pouvez sélectionner le type de données de l'instruction dans la liste déroulante "???" de la boîte d'instruction.

Vous trouverez des informations plus détaillées sur les types de données valides sous "Voir aussi".

### Exemple

L'exemple suivant montre le fonctionnement de l'instruction :

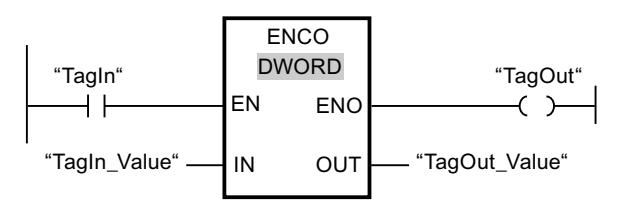

La figure suivante montre le fonctionnement de l'instruction à l'aide de valeurs d'opérande concrètes :

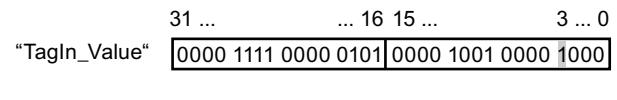

 $\overline{3}$ 

"TagOut\_Value"

L'instruction est exécutée quand l'opérande "TagIn" est à l'état logique "1". Elle sélectionne le bit le moins significatif qui est à 1 à l'entrée "TagIn\_Value" et écrit la position de bit "3" dans la variable à la sortie "TagOut\_Value".

En l'absence d'erreurs pendant l'exécution de l'instruction, la sortie de validation ENO fournit l'état logique "1" et la sortie "TagOut" est mise à 1.

#### Voir aussi

[Présentation des types de données valides](#page-1976-0) (Page [1977\)](#page-1976-0)

### SEL : Sélectionner

### **Description**

Avec l'instruction "Sélectionner", vous sélectionnez, en fonction d'un commutateur (entrée G) l'une des entrées IN0 ou IN1 et vous copiez son contenu dans la sortie OUT. Quand l'entrée G est à l'état logique "0", la valeur à l'entrée IN0 est copiée. Quand l'entrée G est à l'état logique "1", la valeur à l'entrée IN1 est copiée dans la sortie OUT.

Toutes les variables de tous les paramètres doivent être du même type de données.

### Paramètres

Le tableau suivant montre les paramètres de l'instruction "Sélectionner" :

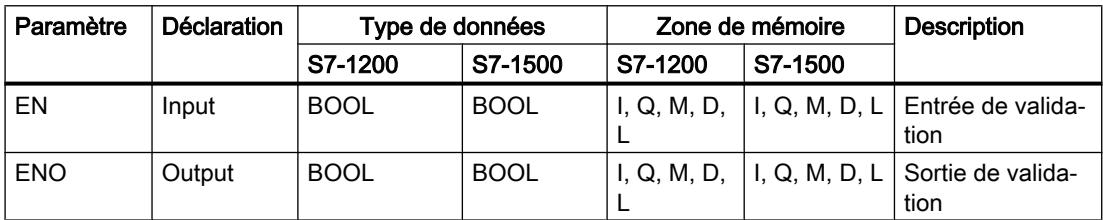

### Programmation de l'API

# 11.6 Instructions

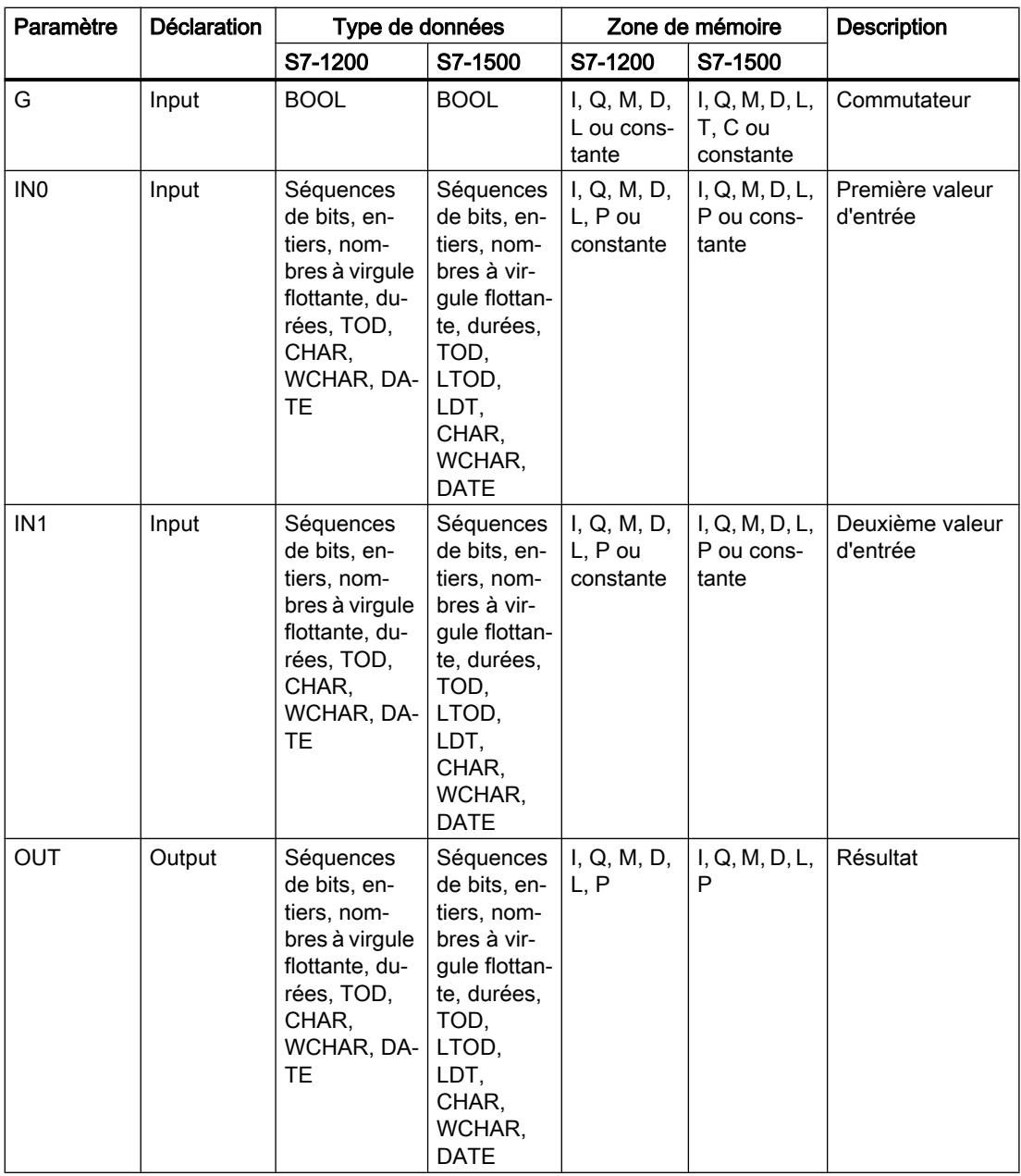

Vous pouvez sélectionner le type de données de l'instruction dans la liste déroulante "???" de la boîte d'instruction.

Vous trouverez des informations plus détaillées sur les types de données valides sous "Voir aussi".

### Exemple

L'exemple suivant montre le fonctionnement de l'instruction :

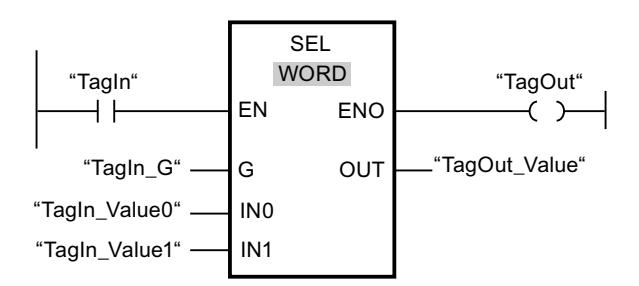

Le tableau suivant montre le fonctionnement de l'instruction à l'aide de valeurs d'opérande concrètes :

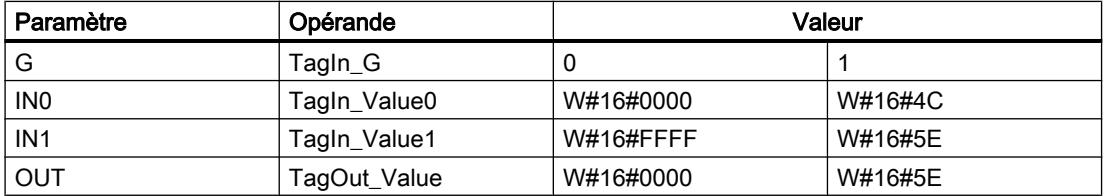

L'instruction est exécutée quand l'opérande "TagIn" est à l'état logique "1". Suivant l'état logique à l'entrée "TagIn G", c'est la valeur à l'entrée "TagIn Value0" ou celle à l'entrée "TagIn\_Value1" qui est sélectionnée et copiée dans la sortie "TagOut\_Value". En l'absence d'erreurs pendant l'exécution de l'instruction, la sortie de validation ENO fournit l'état logique "1" et la sortie "TagOut" est mise à 1.

### Voir aussi

[Présentation des types de données valides](#page-1976-0) (Page [1977\)](#page-1976-0)

### MUX : Multiplexeur

### **Description**

Avec l'instruction "Multiplexeur", vous copiez le contenu d'une entrée sélectionnée dans la sortie OUT. Vous pouvez ajouter des entrées sélectionnables dans la boîte de l'instruction. Vous pouvez déclarer au maximum 32 entrées.

Les entrées sont numérotées automatiquement dans la boîte. La numérotation commence à IN0 et continue dans l'ordre croissant pour chaque nouvelle entrée. Vous utilisez le paramètre K pour déterminer l'entrée dont le contenu sera copié dans la sortie OUT. Quand la valeur du paramètre K est supérieure au nombre d'entrées disponibles, c'est le contenu du paramètre ELSE qui est copié dans la sortie OUT et la sortie de validation ENO est mise à l'état logique "0".

L'instruction "Multiplexeur" ne peut être exécutée que si les variables à toutes les entrées ainsi qu'à la sortie OUT sont du même type de données. La seule exception est le paramètre K, pour lequel vous ne pouvez indiquer que des nombres entiers.

La sortie de validation ENO est remise à "0" quand l'une des conditions suivantes est vraie :

- L'entrée de validation EN fournit l'état logique "0".
- L'entrée au paramètre K ne fait pas partie des entrées disponibles. Cette réaction est indépendante du fait que l'entrée ELSE soit utilisée ou non. La valeur à la sortie OUT reste inchangée.
- Des erreurs apparaissent durant l'exécution de l'instruction.

### Paramètres

Le tableau suivant montre les paramètres de l'instruction "Multiplexeur" :

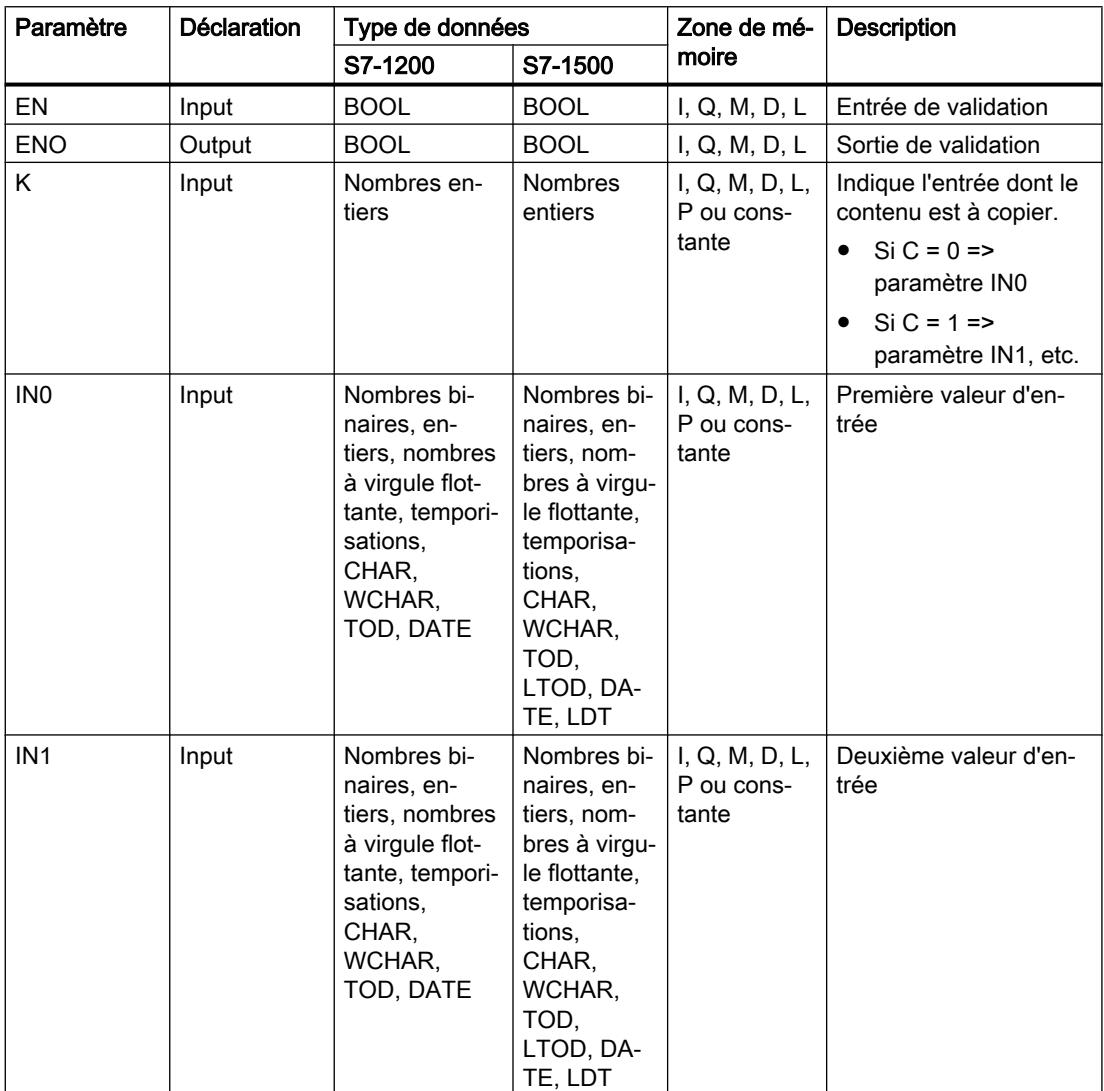

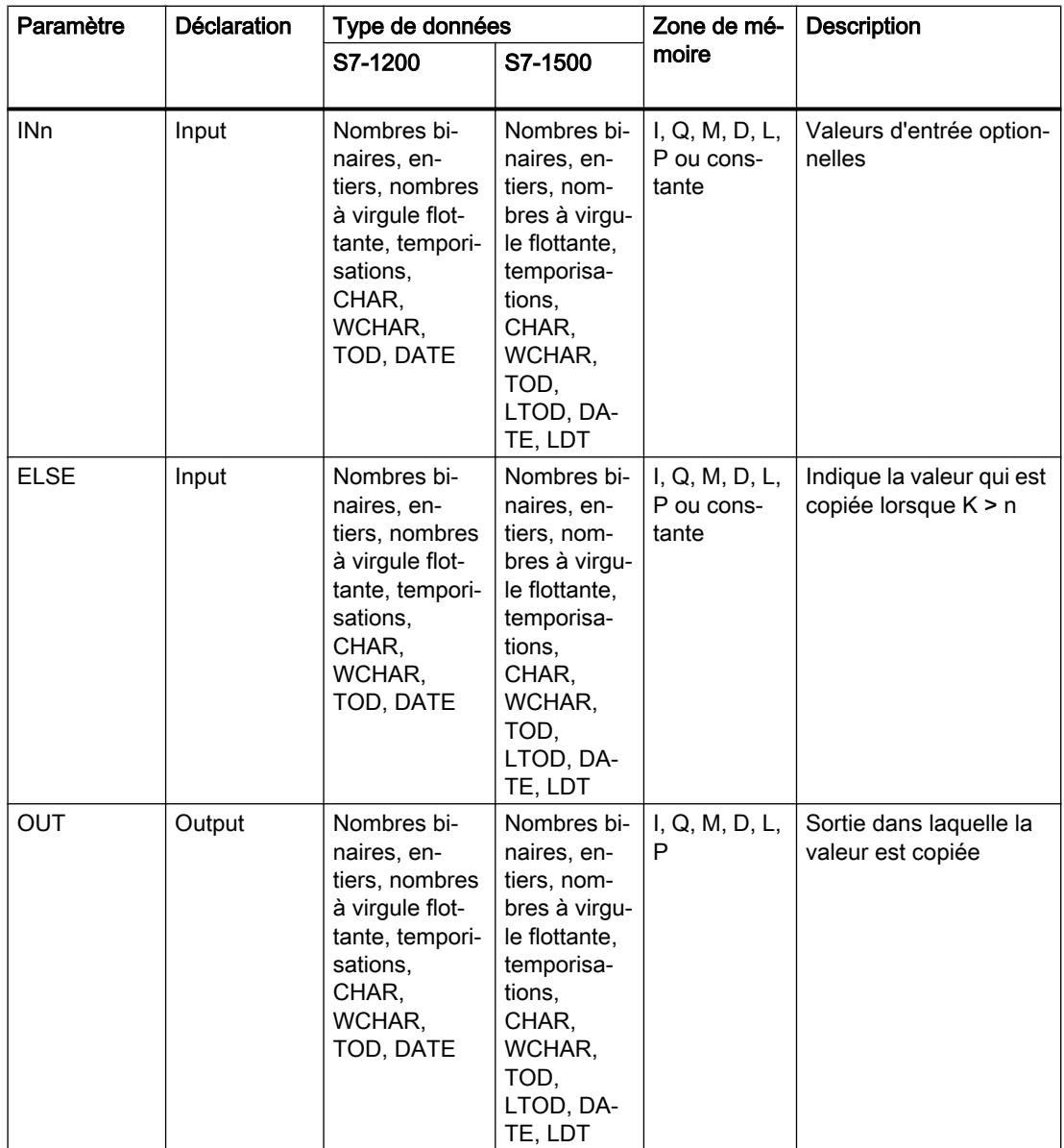

Vous pouvez sélectionner le type de données de l'instruction dans la liste déroulante "???" de la boîte d'instruction.

Vous trouverez des informations plus détaillées sur les types de données valides sous "Voir aussi".

### Exemple

L'exemple suivant montre le fonctionnement de l'instruction :

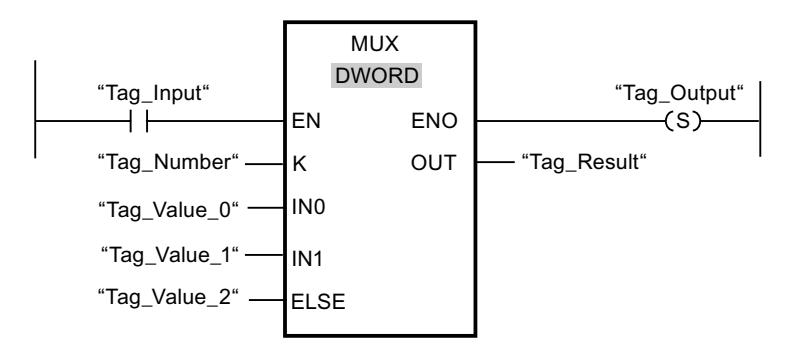

Le tableau suivant montre le fonctionnement de l'instruction à l'aide de valeurs d'opérande concrètes :

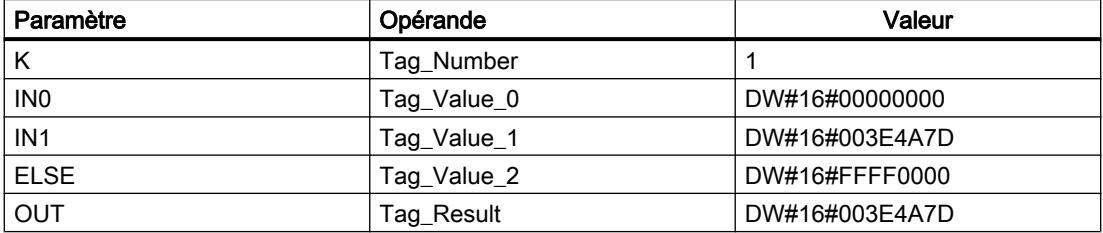

L'instruction est exécutée quand l'opérande "Tag\_Input" fournit l'état logique "1". En fonction de la valeur de l'opérande "Tag\_Number", la valeur à l'entrée "Tag\_Value\_1" est copiée et affectée à l'opérande à la sortie "Tag\_Result". En l'absence d'erreurs pendant l'exécution de l'instruction, la sortie de validation "ENO" et "Tag\_Output" sont mises à 1.

### Voir aussi

[Présentation des types de données valides](#page-1976-0) (Page [1977\)](#page-1976-0)

## DEMUX : Démultiplexeur

### **Description**

Avec l'instruction "Démultiplexeur", vous copiez le contenu de l'entrée IN dans une sortie sélectionnée. Vous pouvez ajouter des sorties à sélectionner dans la boîte de l'instruction. Les sorties sont numérotées automatiquement dans la boîte. La numérotation commence à OUT0 et continue dans l'ordre croissant pour chaque nouvelle sortie. Le paramètre K vous permet de déterminer la sortie dans laquelle le contenu de l'entrée IN est copié. Les autres sorties restent inchangées. Quand la valeur du paramètre K est supérieure au nombre de sorties disponibles, le contenu de l'entrée IN est copié dans le paramètre ELSE et la sortie de validation ENO est mise à l'état logique "0".

L'instruction "Démultiplexeur" peut être uniquement exécutée si les variables à l'entrée IN et à toutes les sorties dont du même type de données. La seule exception est le paramètre K, pour lequel vous ne pouvez indiquer que des nombres entiers.

La sortie de validation ENO est remise à "0" quand l'une des conditions suivantes est vraie :

- L'entrée de validation EN fournit l'état logique "0".
- La valeur du paramètre K est supérieure au nombre de sorties disponibles.
- Des erreurs apparaissent durant l'exécution de l'instruction.

# Paramètres

Le tableau suivant montre les paramètres de l'instruction "Démultiplexeur" :

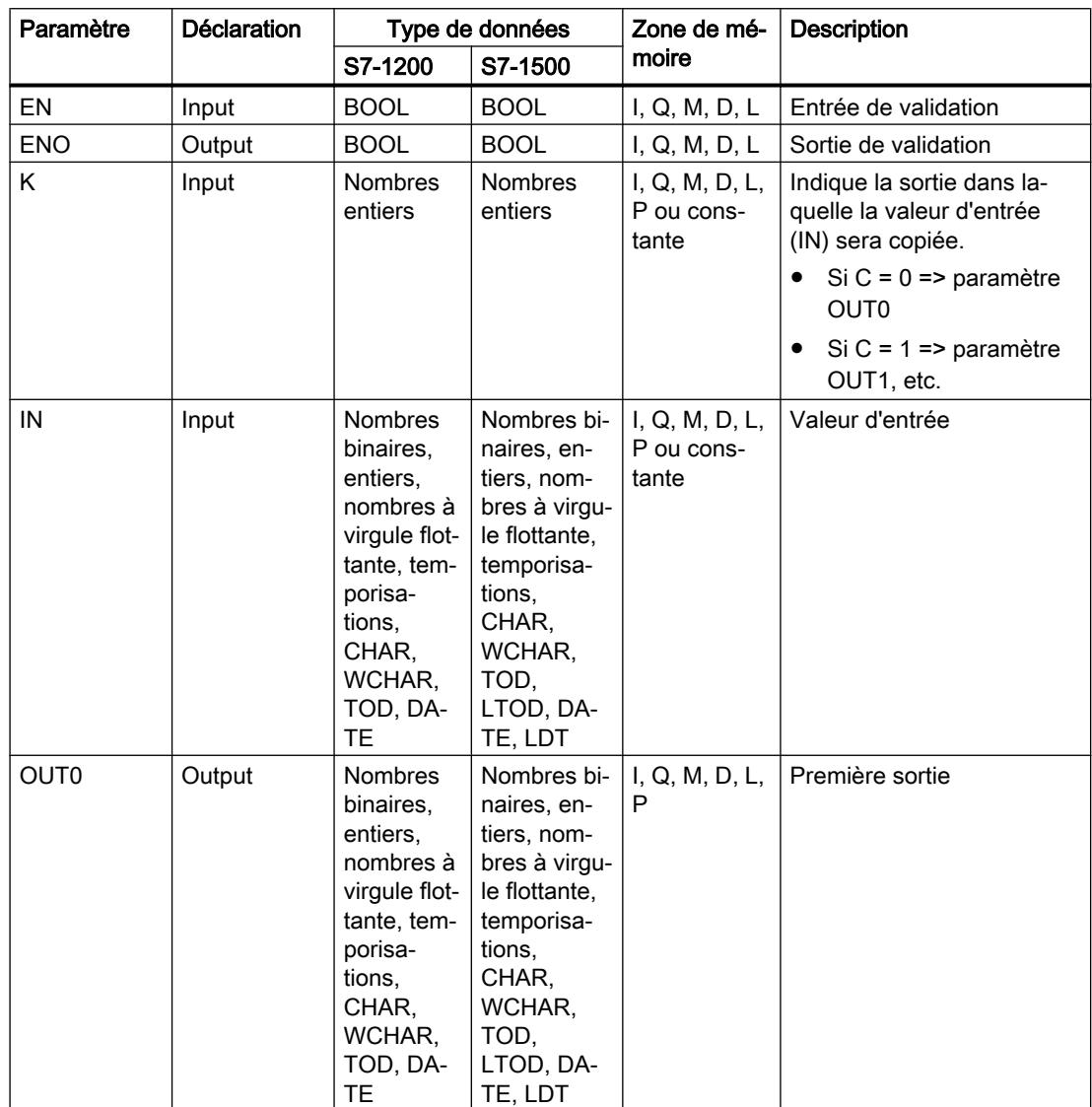

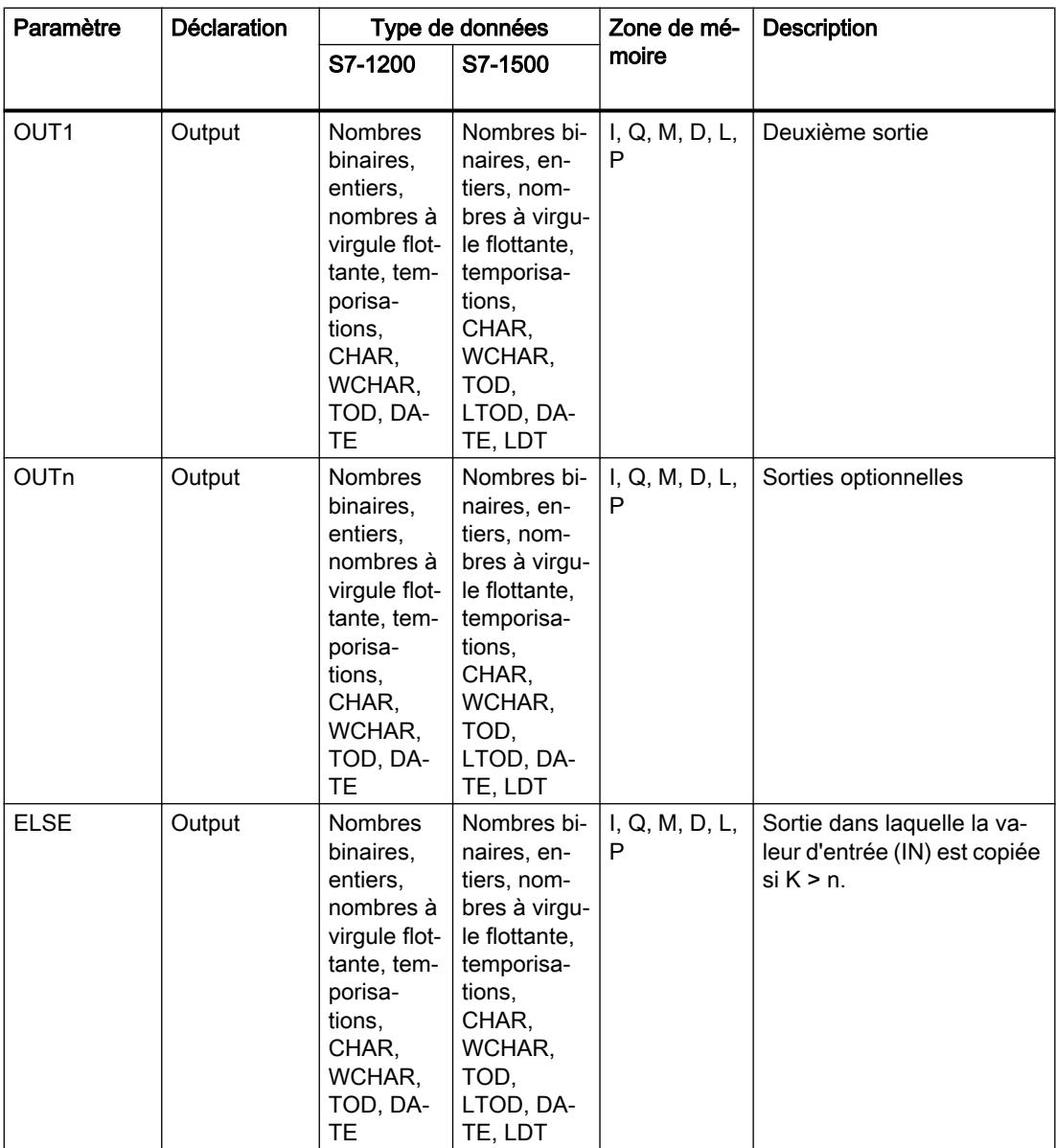

Vous pouvez sélectionner le type de données de l'instruction dans la liste déroulante "???" de la boîte d'instruction.

Vous trouverez des informations plus détaillées sur les types de données disponibles sous "Voir aussi".

### Exemple

L'exemple suivant montre le fonctionnement de l'instruction :

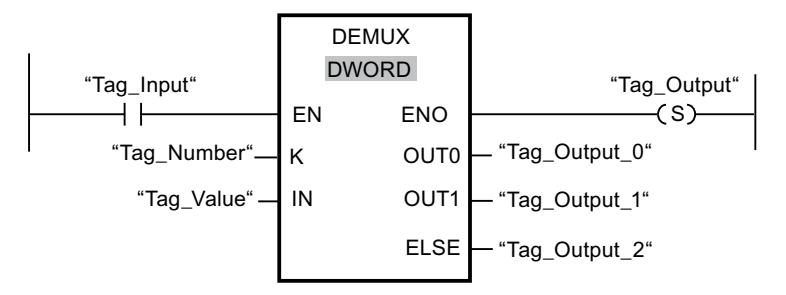

Les tableaux suivants montrent le fonctionnement de l'instruction à l'aide de valeurs d'opérande concrètes :

Tableau 11-24 Valeurs d'entrée de l'instruction "Démultiplexeur" avant l'exécution du réseau

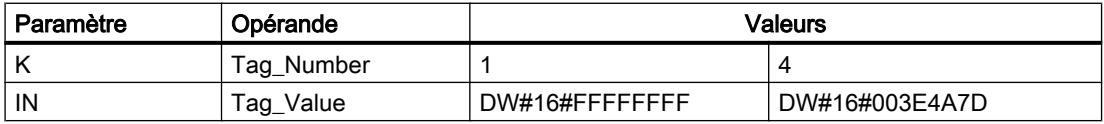

**Tableau** 11-25 Valeurs de sortie de l'instruction "Démultiplexeur" après l'exécution du réseau

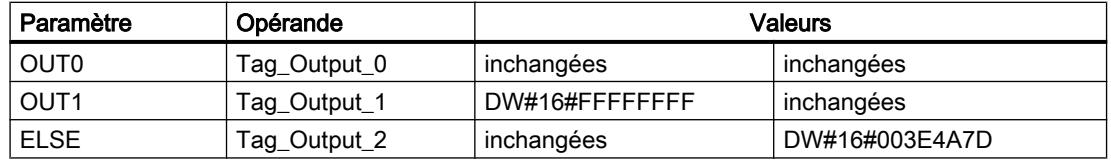

L'instruction est exécutée si l'entrée "Tag\_Input" fournit l'état logique "1". En fonction de la valeur de l'opérande "Tag\_Number", la valeur à l'entrée IN est copiée dans la sortie appropriée.

#### Voir aussi

[Présentation des types de données valides](#page-1976-0) (Page [1977\)](#page-1976-0)

### Décalage et rotation

### SHR : Décaler à droite

#### **Description**

Avec l'instruction "Décaler à droite", vous décalez le contenu de l'opérande à l'entrée IN bit par bit vers la droite et vous lisez le résultat à la sortie OUT. Avec le paramètre N, vous déterminez le nombre de positions de bit dont il faut décaler la valeur indiquée.

Quand la valeur du paramètre N est 0, la valeur à l'entrée IN est copiée dans l'opérande à la sortie OUT.

Quand la valeur du paramètre N est supérieure au nombre de positions de bit disponibles, la valeur de l'opérande à l'entrée IN est décalée vers la droite du nombre de positions disponibles.

Pour les valeurs sans signe, les positions de bit libérées par le décalage dans la zone de gauche de l'opérande sont complétées par des zéros. Quand la valeur indiquée est signée, les positions de bit libres sont complétées par l'état logique du bit de signe.

La figure suivante montre comment le contenu d'un opérande du type de données Integer est décalé de quatre positions de bit vers la droite :

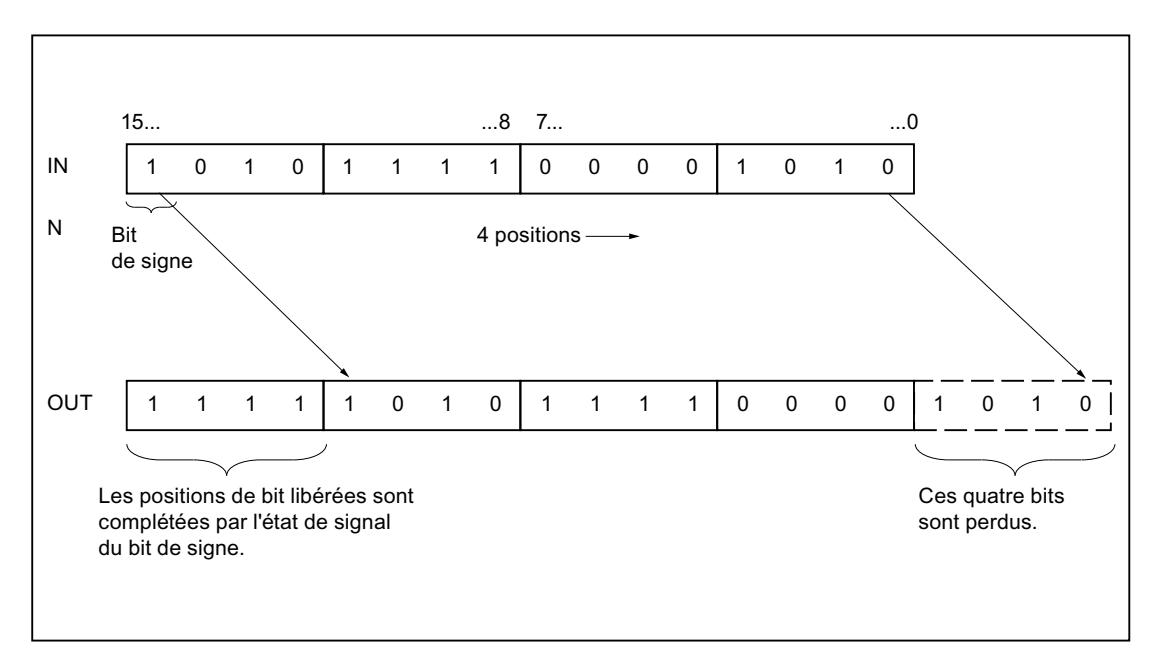

# Paramètres

Le tableau suivant montre les paramètres de l'instruction "Décaler à droite" :

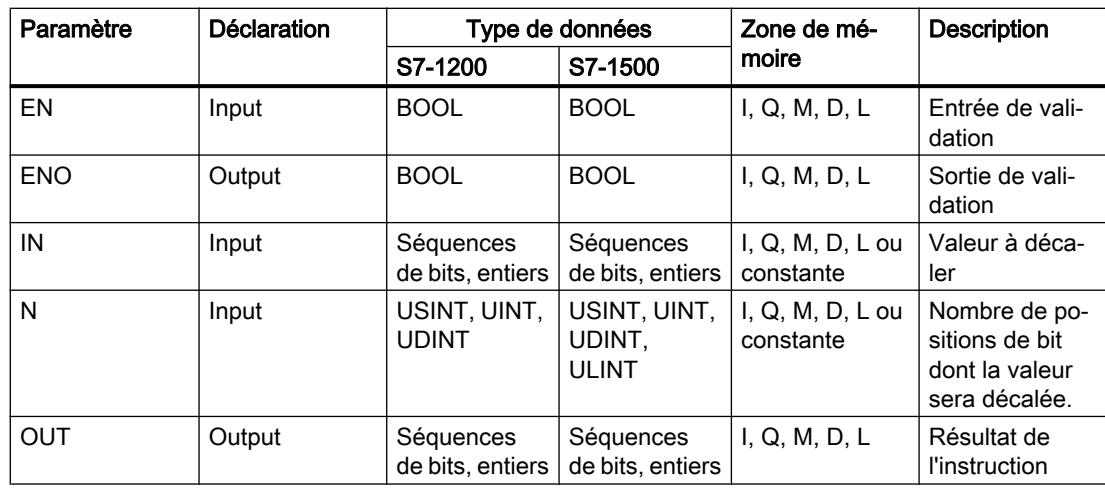

Dans la liste déroulante "<???>" de la boîte d'instruction, vous pouvez sélectionner le type de données de l'instruction.

Vous trouverez des informations plus détaillées sur les types de données valides sous "Voir aussi".

#### Exemple

L'exemple suivant montre le fonctionnement de l'instruction :

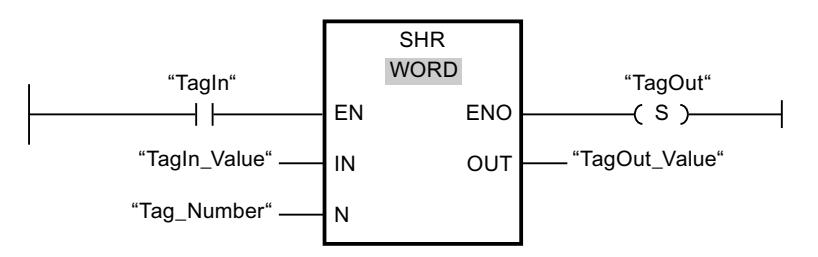

Le tableau suivant montre le fonctionnement de l'instruction à l'aide de valeurs d'opérande concrètes :

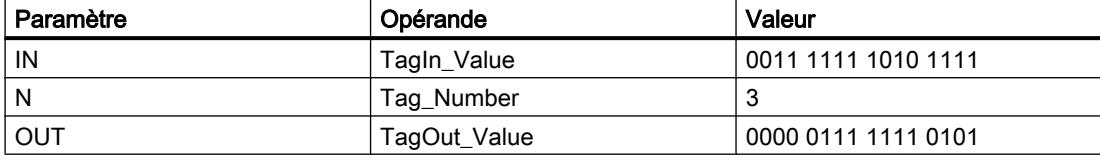

Quand l'opérande "TagIn" fournit l'état logique "1", l'instruction "Décaler à droite" est exécutée. Le contenu de l'opérande "TagIn\_Value" est décalé de trois positions de bit vers la droite. Le résultat est fourni à la sortie "TagOut\_Value". En l'absence d'erreurs pendant l'exécution de l'instruction, la sortie de validation ENO fournit l'état logique "1" et la sortie "TagOut" est mise à 1.

### Voir aussi

[Présentation des types de données valides](#page-1976-0) (Page [1977\)](#page-1976-0)

### SHL : Décaler à gauche

#### **Description**

Avec l'instruction "Décaler à gauche", vous décalez le contenu de l'opérande à l'entrée IN bit par bit vers la gauche et vous lisez le résultat à la sortie OUT. Avec le paramètre N, vous déterminez le nombre de positions de bit dont il faut décaler la valeur indiquée.

Quand la valeur du paramètre N est 0, la valeur à l'entrée IN est copiée dans l'opérande à la sortie OUT.

Quand la valeur du paramètre N est supérieure au nombre de positions de bit disponibles, la valeur de l'opérande à l'entrée IN est décalée vers la gauche du nombre de positions disponibles.

Les positions de bit libérées par le décalage dans la zone de droite de l'opérande sont complétées par des zéros.

La figure suivante montre comment le contenu d'un opérande du type de données WORD est décalé de six positions de bit vers la gauche :

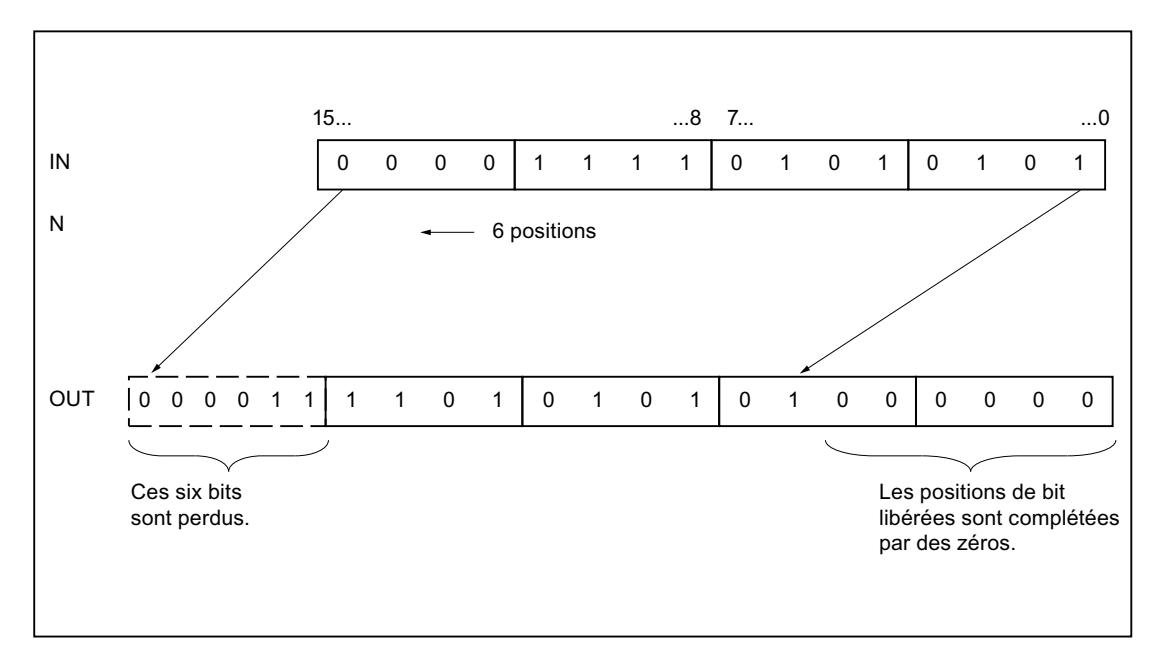

## Paramètres

Le tableau suivant montre les paramètres de l'instruction "Décaler à gauche" :

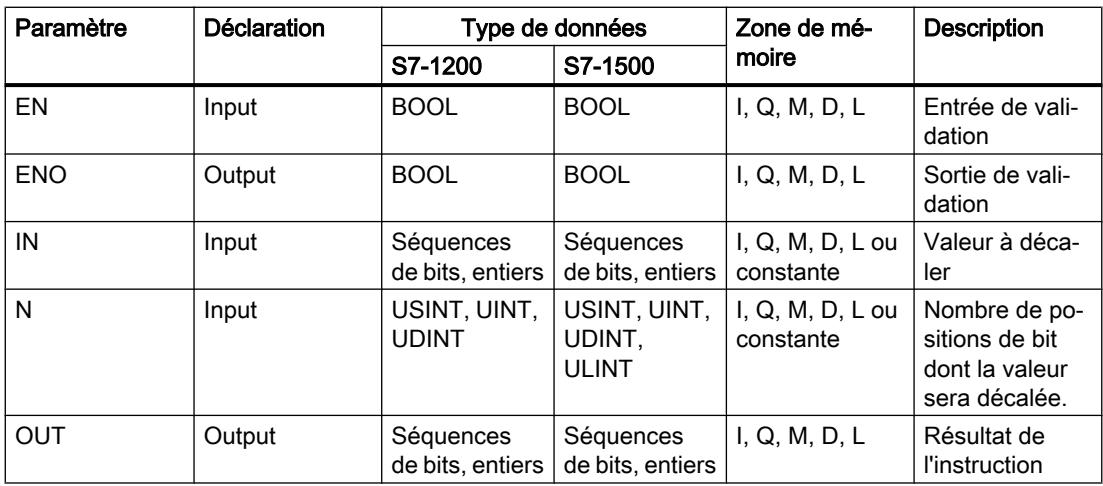

Dans la liste déroulante "<???>" de la boîte d'instruction, vous pouvez sélectionner le type de données de l'instruction.

Vous trouverez des informations plus détaillées sur les types de données valides sous "Voir aussi".

### Exemple

L'exemple suivant montre le fonctionnement de l'instruction :

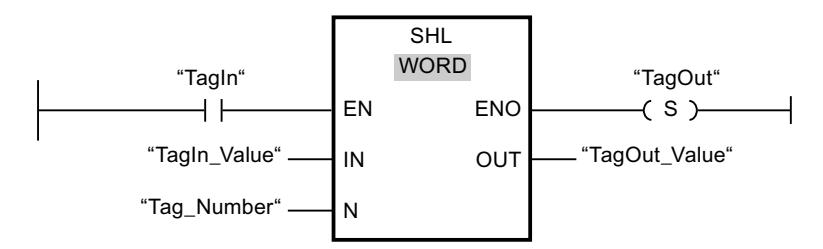

Le tableau suivant montre le fonctionnement de l'instruction à l'aide de valeurs d'opérande concrètes :

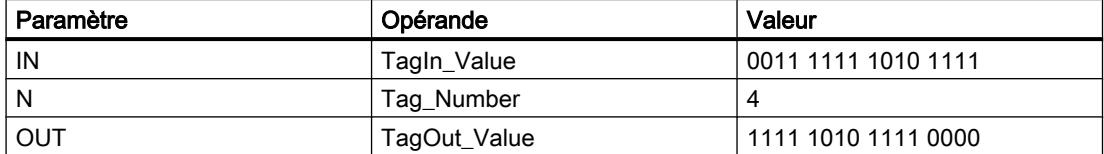

Quand l'opérande "TagIn" fournit l'état logique "1", l'instruction "Décaler à gauche" est exécutée. Le contenu de l'opérande "TagIn\_Value" est décalé de quatre positions de bit vers la gauche. Le résultat est fourni à la sortie "TagOut\_Value". En l'absence d'erreurs pendant l'exécution de l'instruction, la sortie de validation ENO fournit l'état logique "1" et la sortie "TagOut" est mise à 1.

### Voir aussi

[Présentation des types de données valides](#page-1976-0) (Page [1977\)](#page-1976-0)

### ROR : Rotation à droite

### **Description**

Avec l'instruction "Rotation à droite", vous faites pivoter le contenu de l'opérande à l'entrée IN bit par bit vers la droite et vous lisez le résultat à la sortie OUT. Avec le paramètre N, vous déterminez le nombre de positions de bit dont il faut faire tourner la valeur indiquée. Les positions de bit libérées par la rotation sont remplies par les positions repoussées en dehors.

Quand la valeur du paramètre N est 0, la valeur à l'entrée IN est copiée dans l'opérande à la sortie OUT.

Quand la valeur du paramètre N est supérieure au nombre de positions de bit disponibles, la valeur de l'opérande à l'entrée IN fait quand même l'objet d'une rotation du nombre de positions indiqué.

La figure suivante montre la rotation du contenu d'un opérande du type de données DWORD de trois positions vers la droite :

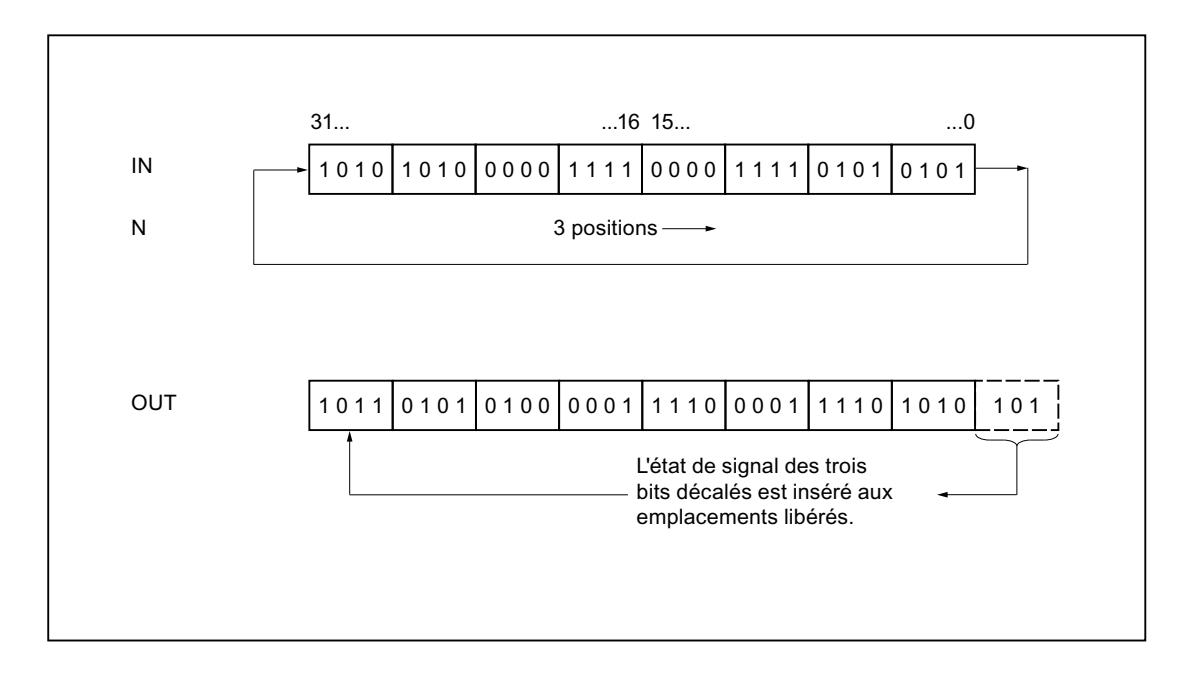

### Paramètres

Le tableau suivant montre les paramètres de l'instruction "Rotation à droite" :

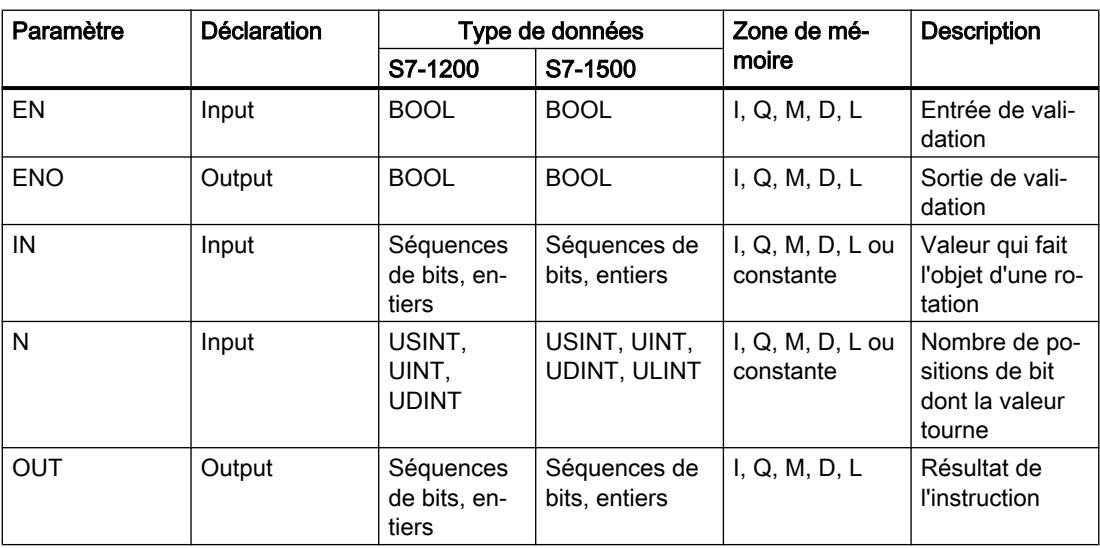

Dans la liste déroulante "<???>" de la boîte d'instruction, vous pouvez sélectionner le type de données de l'instruction.

Vous trouverez des informations plus détaillées sur les types de données valides sous "Voir aussi".

### Exemple

L'exemple suivant montre le fonctionnement de l'instruction :

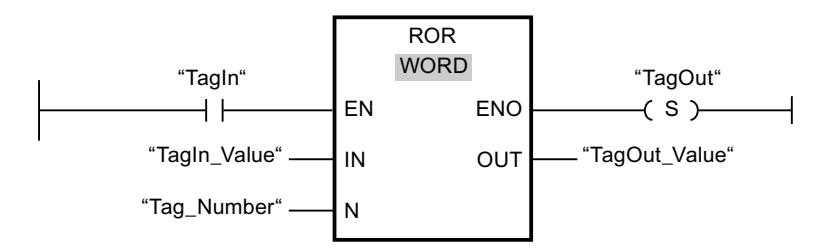

Le tableau suivant montre le fonctionnement de l'instruction à l'aide de valeurs d'opérande concrètes :

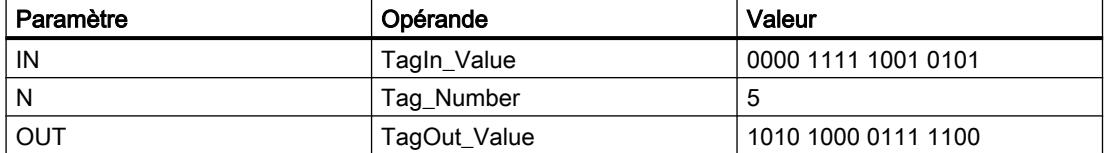

Quand l'opérande "TagIn" fournit l'état logique "1", l'instruction "Rotation à droite" est exécutée. Le contenu de l'opérande "TagIn\_Value" fait l'objet d'une rotation de cinq positions de bit vers la droite. Le résultat est fourni à la sortie "TagOut\_Value". En l'absence d'erreurs pendant l'exécution de l'instruction, la sortie de validation ENO fournit l'état logique "1" et la sortie "TagOut" est mise à 1.

### Voir aussi

[Présentation des types de données valides](#page-1976-0) (Page [1977\)](#page-1976-0)

### ROL : Rotation à gauche

### **Description**

Avec l'instruction "Rotation à gauche", vous faites pivoter le contenu de l'opérande à l'entrée IN bit par bit vers la gauche et vous lisez le résultat à la sortie OUT. Avec le paramètre N, vous déterminez le nombre de positions de bit dont il faut faire tourner la valeur indiquée. Les positions de bit libérées par la rotation sont remplies par les positions repoussées en dehors.

Quand la valeur du paramètre N est 0, la valeur à l'entrée IN est copiée dans l'opérande à la sortie OUT.

Quand la valeur du paramètre N est supérieure au nombre de positions de bit disponibles, la valeur de l'opérande à l'entrée IN fait quand même l'objet d'une rotation du nombre de positions indiqué.

La figure suivante montre la rotation du contenu d'un opérande du type de données DWORD de trois positions vers la gauche :

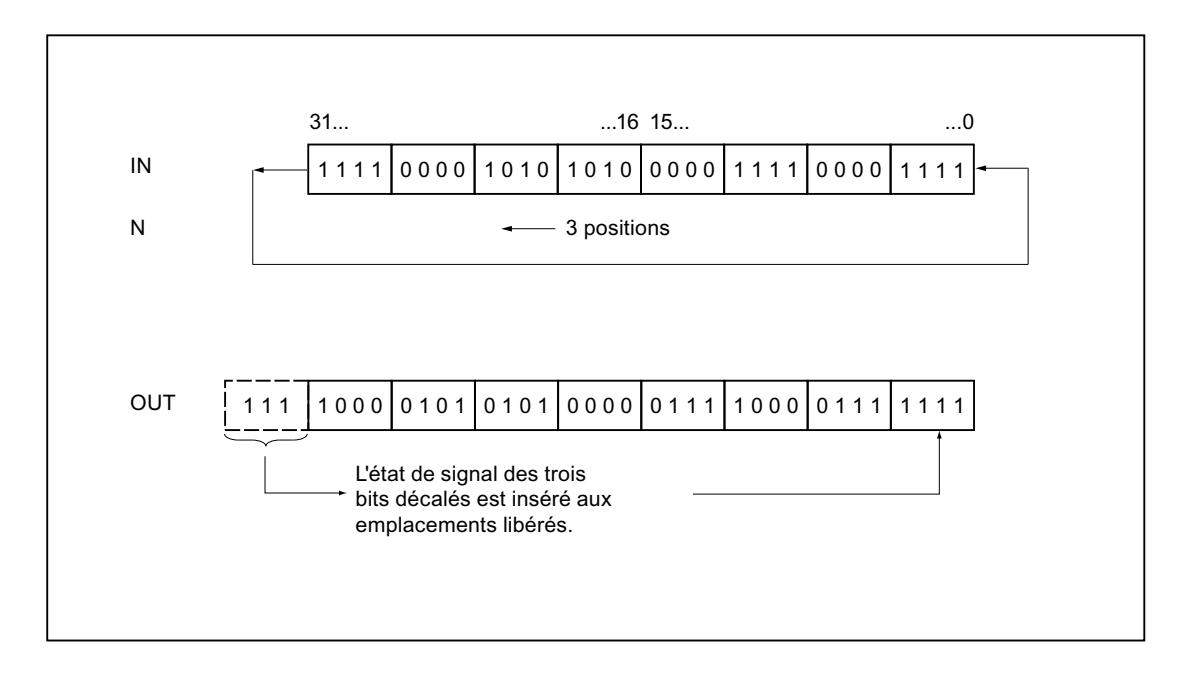

### Paramètres

Le tableau suivant montre les paramètres de l'instruction "Rotation à gauche" :

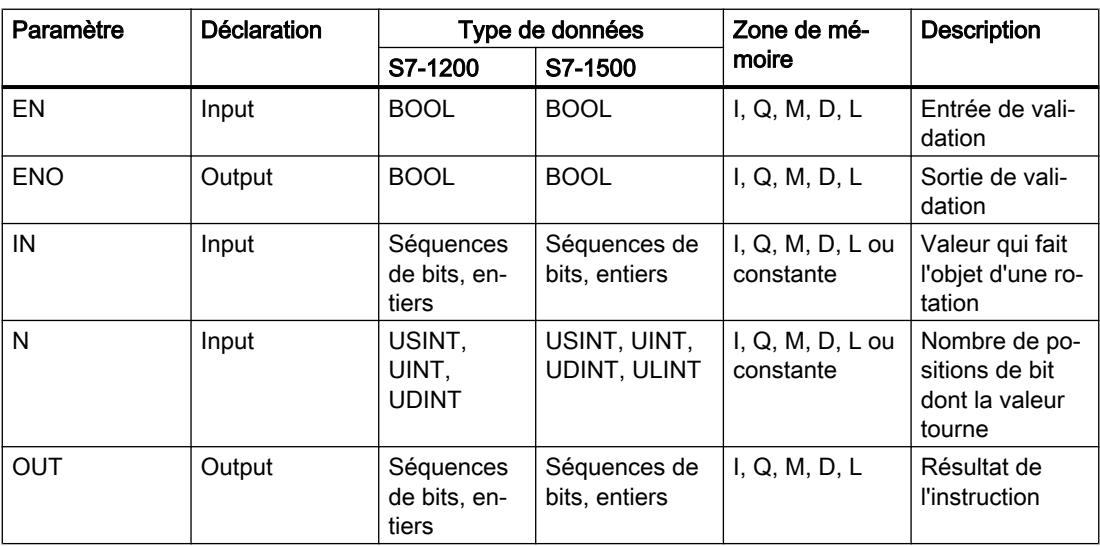

Dans la liste déroulante "<???>" de la boîte d'instruction, vous pouvez sélectionner le type de données de l'instruction.

Vous trouverez des informations plus détaillées sur les types de données valides sous "Voir aussi".

### Exemple

L'exemple suivant montre le fonctionnement de l'instruction :

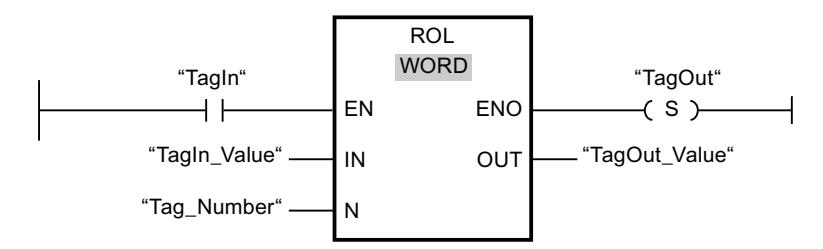

Le tableau suivant montre le fonctionnement de l'instruction à l'aide de valeurs d'opérande concrètes :

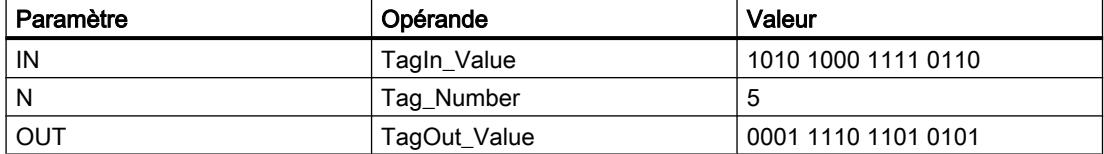

Quand l'opérande "TagIn" fournit l'état logique "1", l'instruction "Rotation à gauche" est exécutée. Le contenu de l'opérande "TagIn\_Value" fait l'objet d'une rotation de cinq positions de bit vers la gauche. Le résultat est fourni à la sortie "TagOut\_Value". En l'absence d'erreurs pendant l'exécution de l'instruction, la sortie de validation ENO fournit l'état logique "1" et la sortie "TagOut" est mise à 1.

### Voir aussi

[Présentation des types de données valides](#page-1976-0) (Page [1977\)](#page-1976-0)

### Legacy

### DRUM : Réaliser mécanisme pas à pas

### **Description**

L'instruction "Réaliser mécanisme pas à pas" permet de donner aux bits de sortie programmés (OUT1 à OUT16) et au mot de sortie (OUT\_WORD) les valeurs programmées du paramètre OUT\_VAL de l'étape concernée. Ce faisant, l'étape concernée doit remplir les conditions du masque de validation programmé dans le paramètre S\_MASK pendant que l'instruction reste à cette étape. L'instruction passe à l'étape suivante quand l'événement pour cette étape devient vrai et que le temps programmé pour l'étape actuelle est écoulé ou quand la valeur du paramètre JOG passe de 0 à 1. L'instruction est remise à zéro quand l'état logique du paramètre RESET passe à 1. L'étape actuelle est alors posée égale à l'étape prise par défaut (DSP).

L'arrêt temporisé à une étape est déterminé pour chaque étape par le produit de la base temps préréglée (DTBP) et de la valeur de comptage préréglée (S\_PRESET). Au début d'une nouvelle étape, cette valeur calculée est chargée dans le paramètre DCC qui contient le temps restant pour l'étape actuelle. Par exemple, quand la valeur du paramètre DTBP est "2" et la

valeur préréglée pour la première étape "100" (100 ms), le paramètre DCC fournit la valeur "200" (200 ms).

Une étape peut être programmée avec une valeur de temps, un événement ou les deux. Les étapes programmées avec un bit d'événement et la valeur de temps 0 passent à l'étape suivante dès que l'état logique du bit d'événement est 1. Les étapes programmées seulement avec une valeur de temps démarrent le temps immédiatement. Les étapes programmées avec un bit d'événement et une valeur de temps supérieure à 0 démarrent le temps quand le bit d'événement est à l'état logique 1. Les bits d'événement sont initialisés à l'état logique 1.

Lorsque le mécanisme se trouve sur la dernière étape programmée (LST\_STEP) et que le temps pour cette étape est écoulé, le paramètre Q est mis à l'état logique 1 ; autrement il est mis à 0. Lorsque le paramètre Q est à 1, l'instruction reste sur cette étape jusqu'à la remise à zéro.

Dans le masque configurable (S\_MASK), vous pouvez sélectionner les différents bits dans le mot de sortie (OUT\_WORD) et mettre à 1 ou à 0 les bits de sortie (OUT1 à OUT16) au moyen des valeurs de sortie (OUT\_VAL). Lorsqu'un bit du masque configurable est à l'état logique 1, la valeur OUT VAL met à 1 ou à 0 le bit correspondant. Quand l'état logique d'un bit du masque configurable est 0, le bit correspondant n'est pas modifié. Tous les bits du masque configurable sont initialisés à l'état logique 1 pour chacune des 16 étapes.

Le bit de sortie au paramètre OUT1 correspond au bit le moins significatif du mot de sortie (OUT\_WORD). Le bit de sortie au paramètre OUT16 correspond au bit le plus significatif du mot de sortie (OUT\_WORD).

Lorsque l'instruction est insérée dans le programme, la boîte de dialogue "Options d'appel" s'ouvre automatiquement et vous pouvez y préciser si les paramètres de bloc de l'instruction doivent être sauvegardés dans un bloc de données séparé (monoinstance) ou bien comme variable locale (multiinstance) dans l'interface de bloc. Si vous créez votre propre bloc de données, vous le trouverez dans le navigateur du projet, dans le dossier "Ressources programme" sous "Blocs de programme > Blocs système". Pour plus d'informations à ce sujet, référez-vous à "Voir aussi".

## Paramètres

Le tableau suivant montre les paramètres de l'instruction "Réaliser mécanisme pas à pas" :

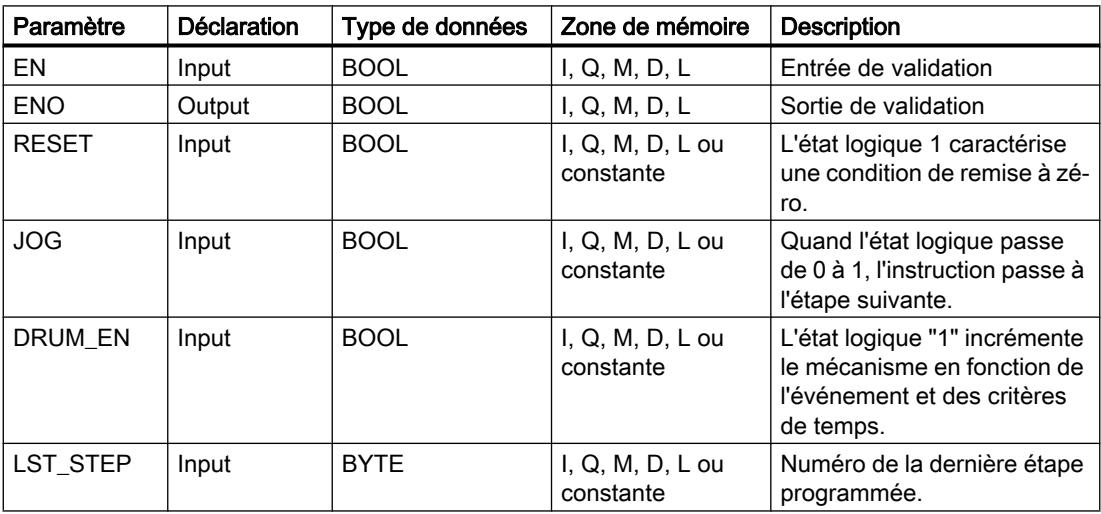

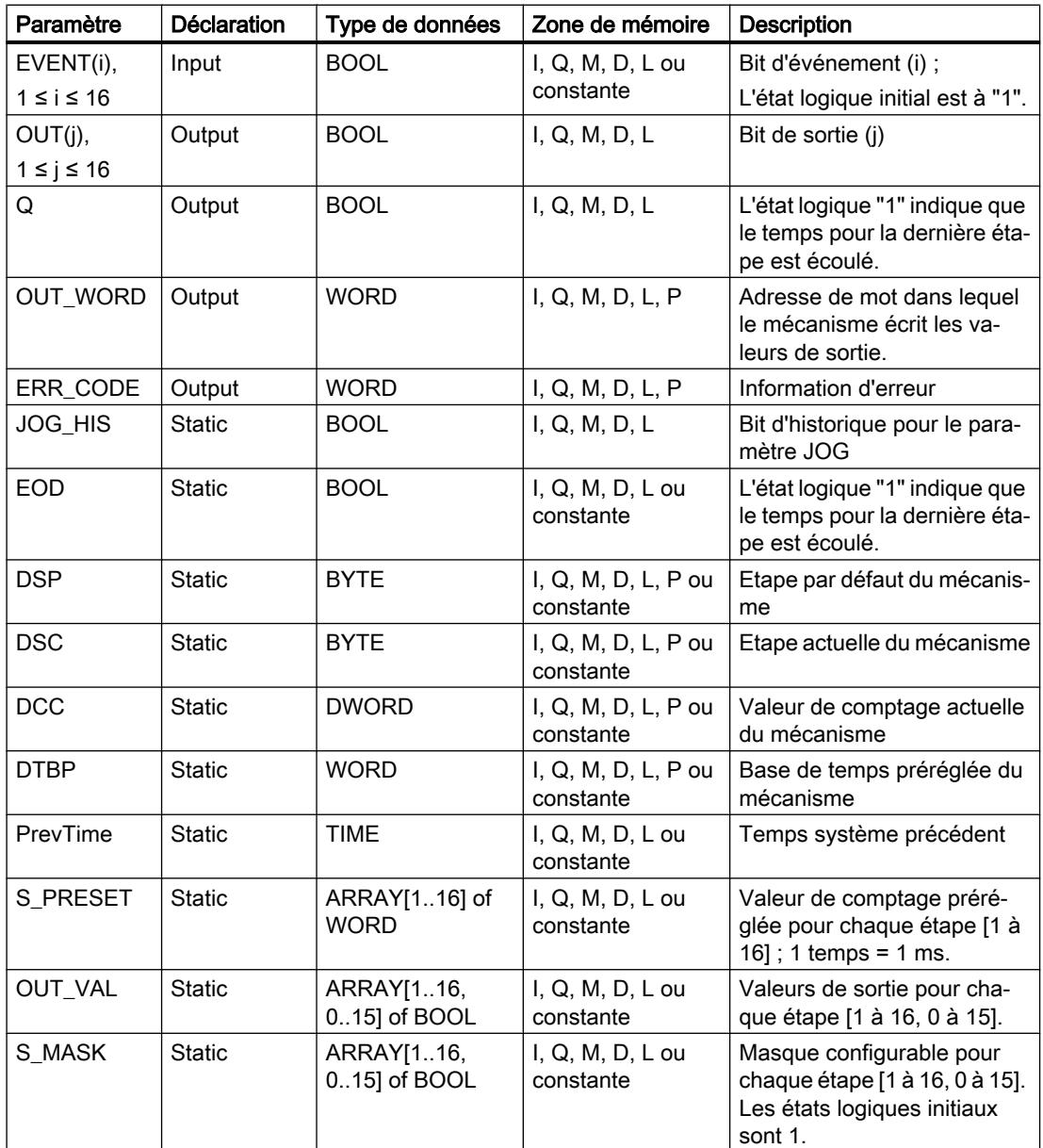

Vous trouverez des informations plus détaillées sur les types de données valides sous "Voir aussi".

# Paramètre ERR\_CODE

Le tableau suivant donne la signification des valeurs du paramètre ERR\_CODE :

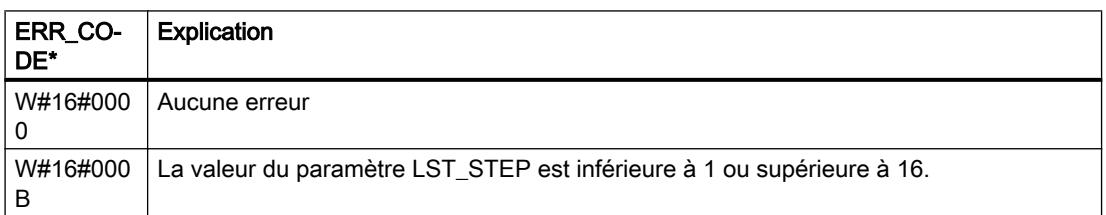

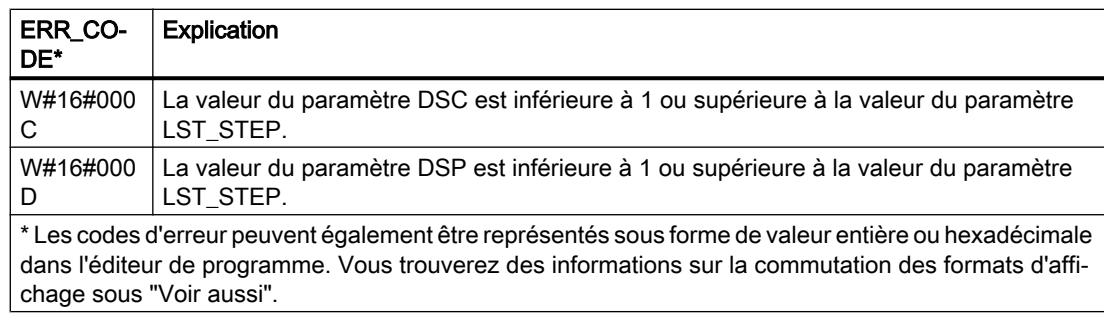

### Exemple

Dans l'exemple suivant, l'instruction passe de l'étape 1 à l'étape 2. Les bits de sortie (OUT1 à OUT16) et le mot de sortie (OUT\_WORD) sont définis conformément au masque configuré pour l'étape 2 et aux valeurs du paramètre OUT\_VAL.

### Remarque

Vous pouvez initialiser les paramètres statiques dans le bloc de données.

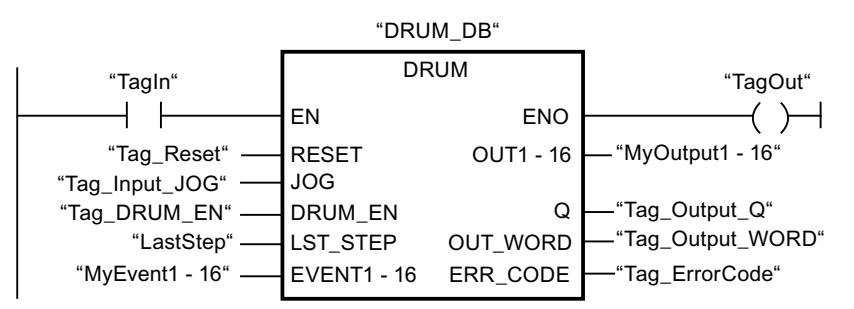

Les tableaux suivants montrent le fonctionnement de l'instruction au moyen de valeurs concrètes.

### Avant l'exécution

Dans cet exemple, les valeurs suivantes sont fournies aux paramètres d'entrée :

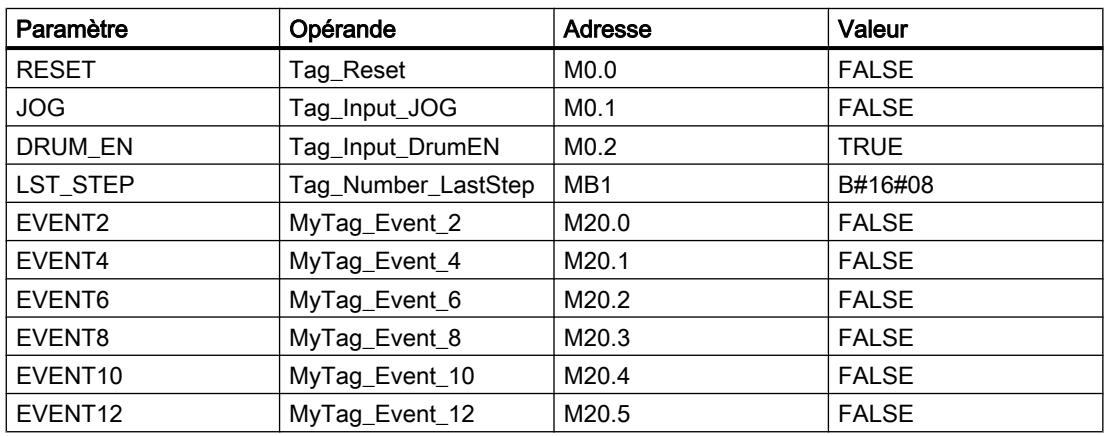

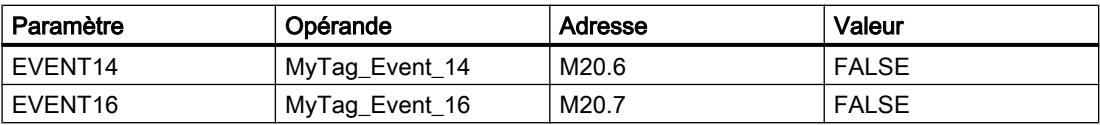

Les valeurs suivantes sont enregistrées dans le bloc de données d'instance "DRUM\_DB" de l'instruction :

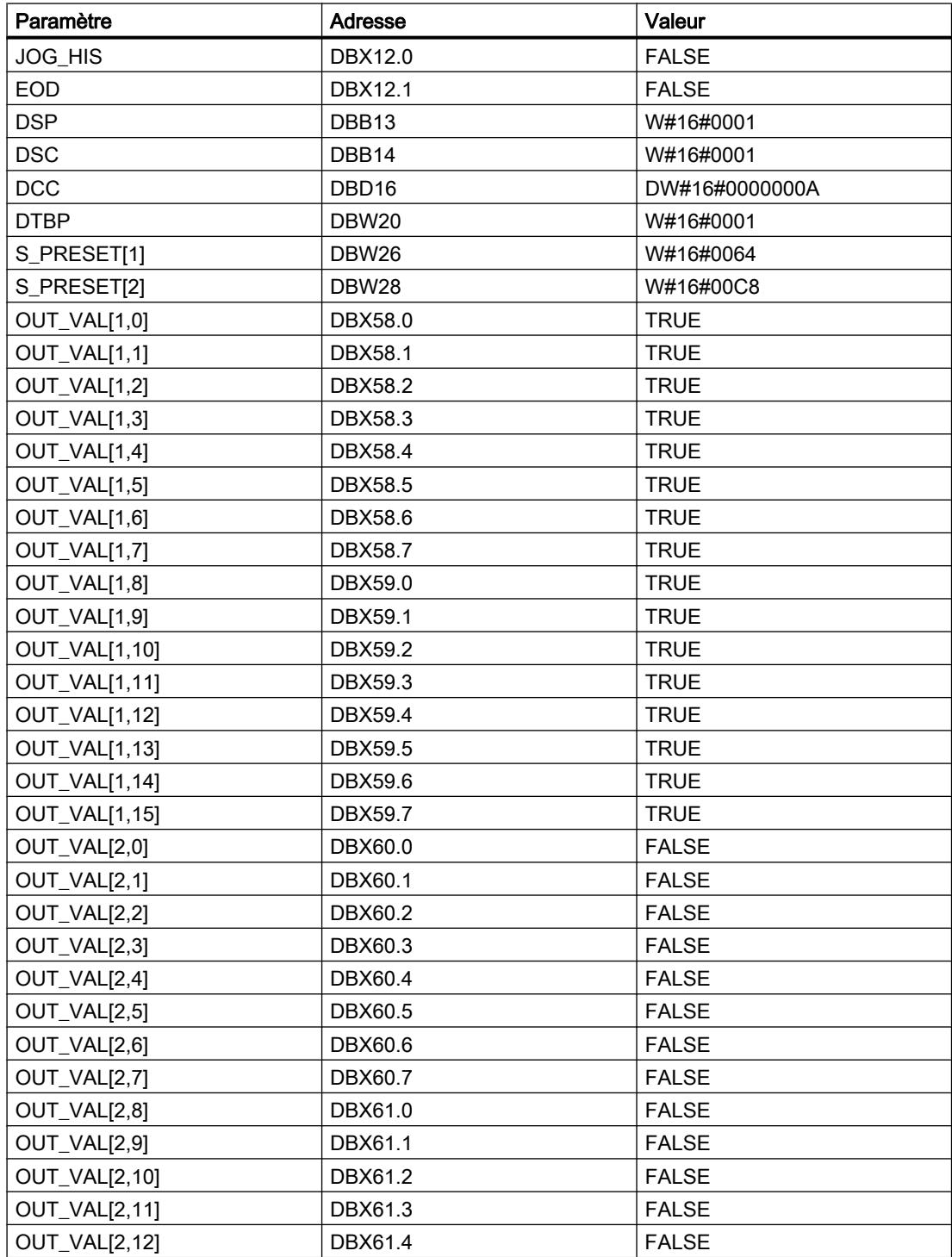

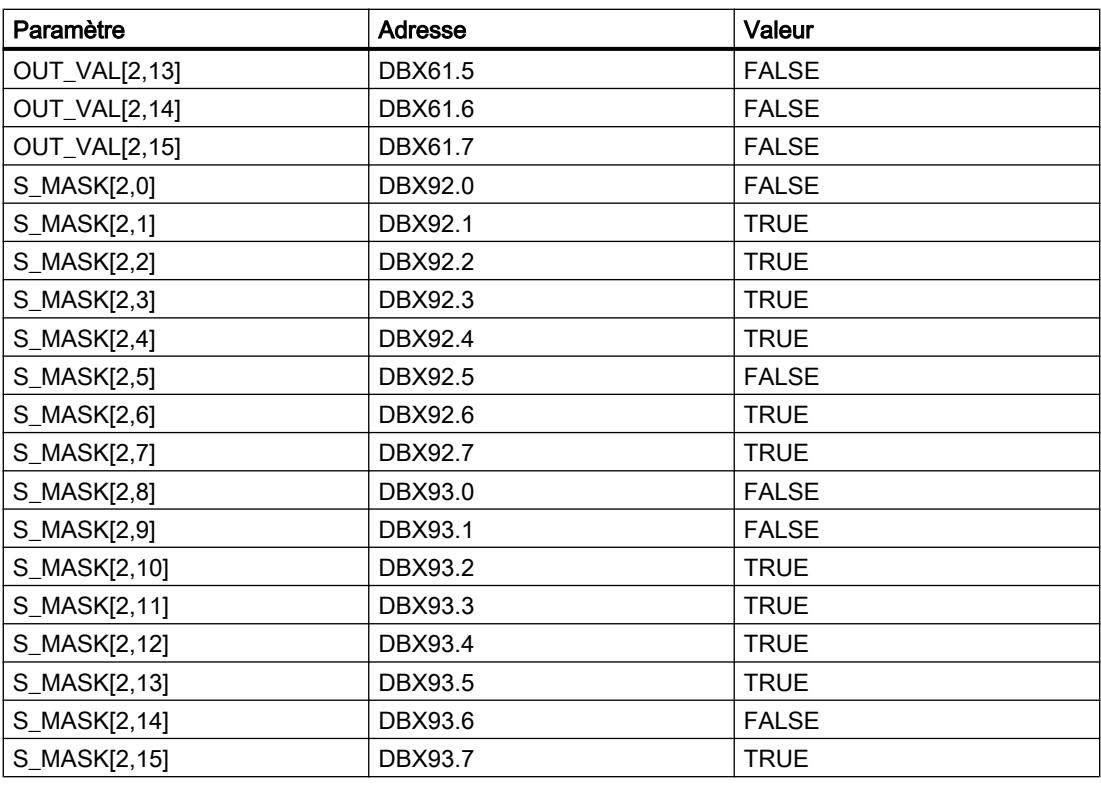

Les paramètres de sortie ont les valeurs suivantes avant l'exécution de l'instruction :

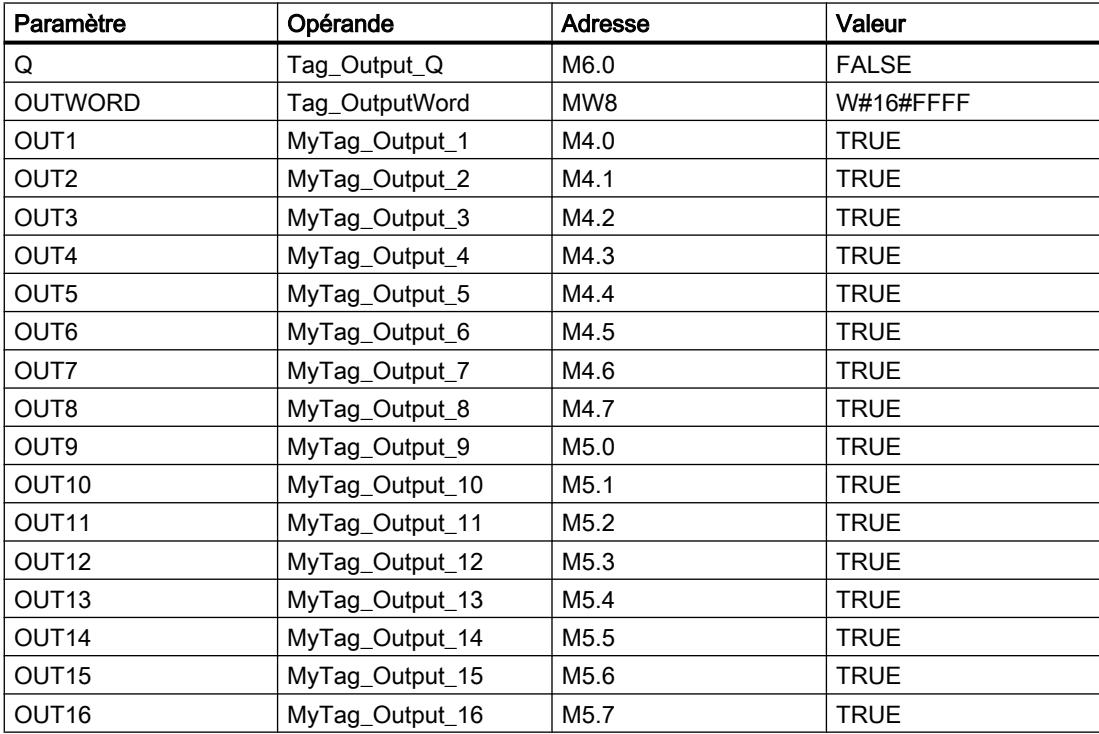

# Après l'exécution

Les valeurs suivantes sont écrites dans les paramètres de sortie après exécution de l'instruction :

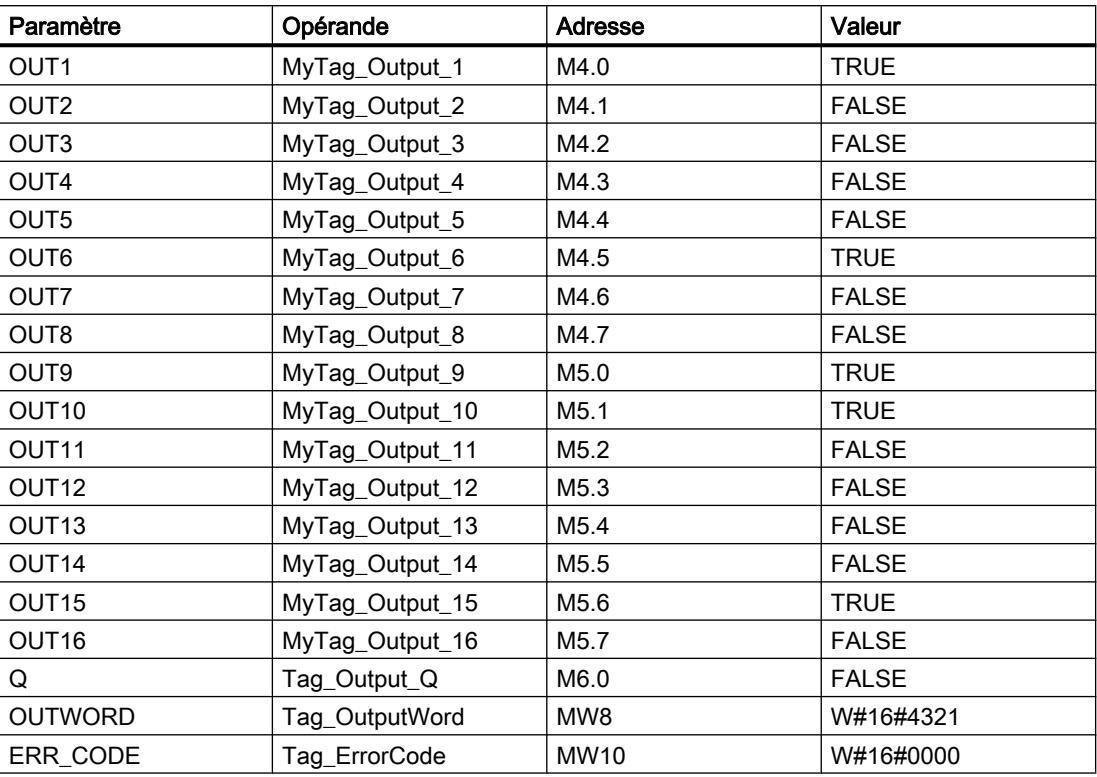

Les valeurs suivantes sont modifiées dans le bloc de données d'instance "DRUM\_DB" après exécution de l'instruction :

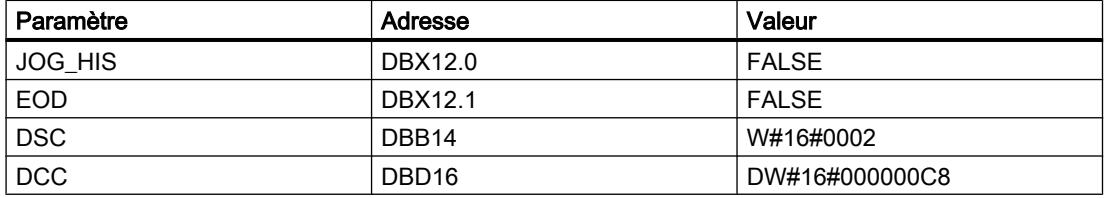

# Voir aussi

[Présentation des types de données valides](#page-1976-0) (Page [1977\)](#page-1976-0)

# DCAT : Temporisation d'alarme avec commande tout ou rien

### **Description**

Avec l'instruction "Temporisation d'alarme avec commande tout ou rien", vous accumulez le temps à partir de l'instant où le paramètre CMD donne l'ordre d'ouverture ou de fermeture. Le temps est accumulé jusqu'au dépassement du temps préréglé (PT) ou jusqu'à réception de l'information signalant que l'appareil a été ouvert ou fermé dans la limite du temps prescrit (O\_FB ou C\_FB). Si le temps préréglé est dépassé avant réception de l'information sur l'ouverture ou la fermeture de l'appareil, l'alarme correspondante est déclenchée. Si l'état logique de l'entrée de commande change avant le temps préréglé, le temps est redémarré.

Lorsque l'instruction est insérée dans le programme, la boîte de dialogue "Options d'appel" s'ouvre automatiquement et vous pouvez y préciser si les paramètres de bloc de l'instruction doivent être sauvegardés dans un bloc de données séparé (monoinstance) ou bien comme variable locale (multiinstance) dans l'interface de bloc. Si vous créez votre propre bloc de données, vous le trouverez dans le navigateur du projet, dans le dossier "Ressources programme" sous "Blocs de programme > Blocs système". Pour plus d'informations à ce sujet, référez-vous à "Voir aussi".

L'instruction "Temporisation d'alarme avec commande tout ou rien" réagit de la manière suivante aux conditions d'entrée :

- Quand l'état logique du paramètre CMD passe de 0 à 1, les états logiques des paramètres Q, CMD\_HIS, ET (uniquement si ET < PT) OA et CA sont influencés comme suit :
	- Les paramètres Q et CMD\_HIS sont mis à 1.
	- Les paramètres ET, OA et CA sont mis à 0.
- Quand l'état logique du paramètre CMD passe de 1 à 0, les paramètres Q, ET, (uniquement si ET < PT), OA et CA et CMD HIS sont remis à 0.
- Lorsque les paramètres CMD et CMD HIS ont l'état logique 1 et que le paramètre O\_FB est à 0, la différence de temps (ms) depuis la dernière exécution de l'instruction est ajoutée à la valeur dans le paramètre ET. Si la valeur du paramètre ET dépasse la valeur du paramètre PT, l'état logique du paramètre OA est mis à 1. Si la valeur du paramètre ET ne dépasse pas la valeur du paramètre PT, l'état logique du paramètre OA est mis à 0. Le paramètre CMD\_HIS prend la valeur du paramètre CMD.
- Lorsque les paramètres CMD, CMD HIS et O\_FB ont l'état logique 1 et que le paramètre C\_FB fournit la valeur 0, l'état logique du paramètre OA est mis à 0. Le paramètre ET prend la valeur du paramètre PT. Si l'état logique du paramètre O\_FB passe à 0, l'alarme est activée lors du traitement suivant de l'instruction. Le paramètre CMD\_HIS prend la valeur du paramètre CMD.
- Lorsque les paramètres CMD, CMD\_HIS et C\_FB sont à 0, la différence de temps (ms) depuis la dernière exécution de l'instruction est ajoutée à la valeur du paramètre ET. Quand la valeur du paramètre ET dépasse la valeur du paramètre PT, l'état logique du paramètre CA est mis à 1. Si la valeur du paramètre PT n'est pas dépassée, le paramètre CA fournit l'état logique 0. Le paramètre CMD\_HIS prend la valeur du paramètre CMD.
- Lorsque les paramètres CMD, CMD\_HIS et O\_FB fournissent l'état logique 0 et que le paramètre C\_FB est à 1, le paramètre CA est mis à 0. Le paramètre ET prend la valeur du paramètre PT. Si l'état logique du paramètre C\_FB passe à 0, l'alarme est activée lors du traitement suivant de l'instruction. Le paramètre CMD\_HIS prend la valeur du paramètre CMD.
- Si les paramètres O\_FB et C\_FB ont simultanément l'état logique 1, les deux sorties d'alarme sont mises à 1.

L'instruction "Temporisation d'alarme avec commande tout ou rien" ne fournit pas d'informations d'erreur.

### Paramètres

Le tableau suivant montre les paramètres de l'instruction "Temporisation d'alarme avec commande tout ou rien" :

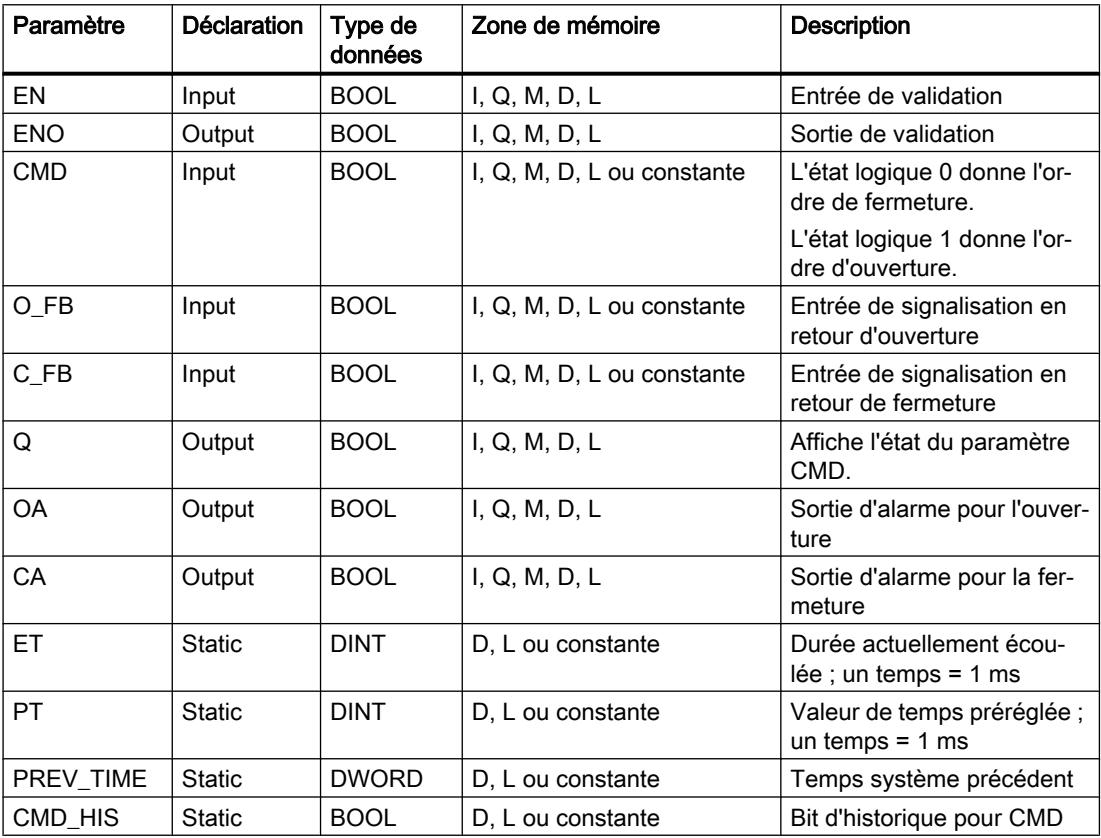

Vous trouverez des informations plus détaillées sur les types de données valides sous "Voir aussi".

### Exemple

Dans l'exemple suivant, l'état logique du paramètre CMD passe de 0 à 1. Après exécution de l'instruction, le paramètre Q est mis à 1 et les deux sorties d'alarme OA et CA prennent l'état logique 0. Le paramètre CMD\_HIS du bloc de données d'instance est mis à l'état logique 1 et le paramètre ET est mis à 0.

#### Remarque

Vous pouvez initialiser les paramètres statiques dans le bloc de données.

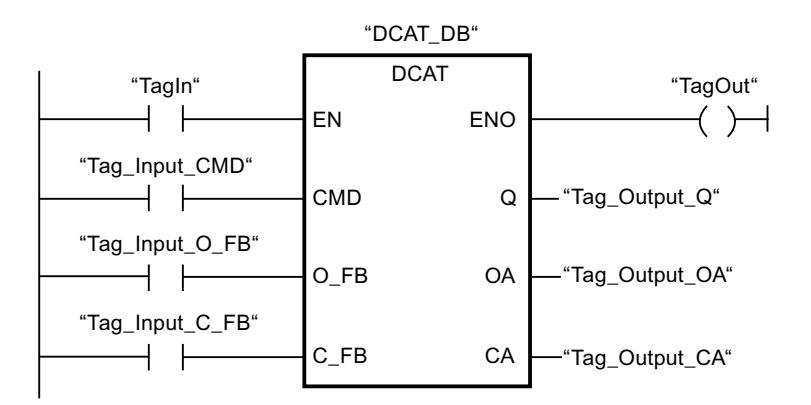

Les tableaux suivants montrent le fonctionnement de l'instruction au moyen de valeurs concrètes.

### Avant l'exécution

Dans cet exemple, les valeurs suivantes sont utilisées pour les paramètres d'entrée et de sortie :

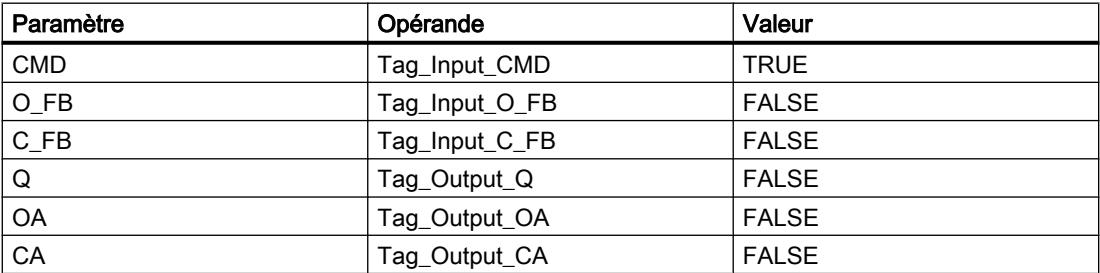

Les valeurs suivantes sont mémorisées dans le bloc de données d'instance "DCAT\_DB" de l'instruction :

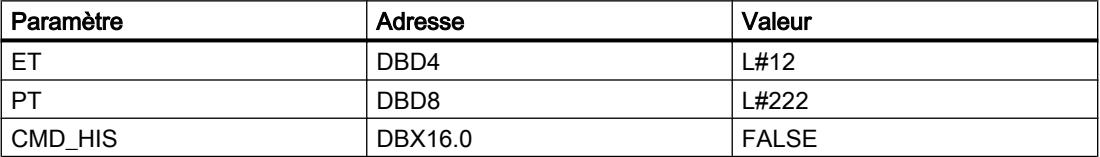

Après l'exécution

Les valeurs suivantes sont écrites dans les paramètres de sortie après exécution de l'instruction :

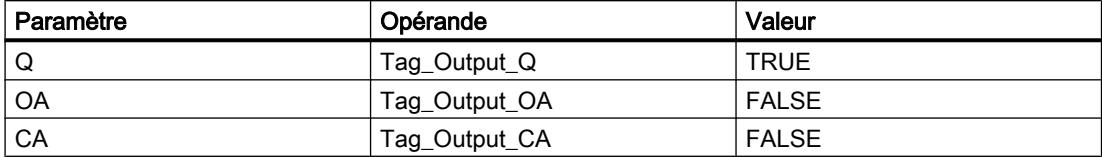

Les valeurs suivantes sont mémorisées dans le bloc de données d'instance "DCAT\_DB" de l'instruction :

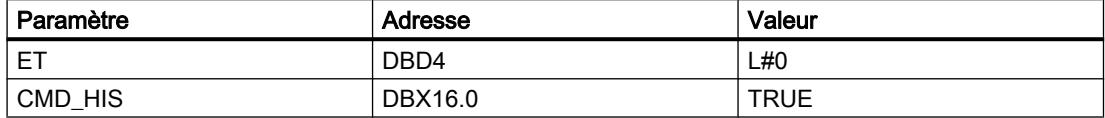

#### Voir aussi

[Présentation des types de données valides](#page-1976-0) (Page [1977\)](#page-1976-0)

### MCAT : Temporisation d'alarme avec commande moteur

#### **Description**

Avec l'instruction "Temporisation d'alarme avec commande moteur", vous accumulez le temps à partir de l'instant où l'une des entrées de commande (ouverture ou fermeture) est activée. Le temps est accumulé jusqu'à ce que le temps préréglé soit dépassé ou que l'entrée de signalisation en retour correspondante indique que l'appareil a effectué l'opération demandée dans la limite du temps imparti. Si le temps préréglé est dépassé avant que l'information de signalisation en retour soit reçue, l'alarme correspondante est activée.

Lorsque l'instruction est insérée dans le programme, la boîte de dialogue "Options d'appel" s'ouvre automatiquement et vous pouvez y préciser si les paramètres de bloc de l'instruction doivent être sauvegardés dans un bloc de données séparé (monoinstance) ou bien comme variable locale (multiinstance) dans l'interface de bloc. Si vous créez votre propre bloc de données, vous le trouverez dans le navigateur du projet, dans le dossier "Ressources programme" sous "Blocs de programme > Blocs système". Pour plus d'informations à ce sujet, référez-vous à "Voir aussi".

#### Exécution de l'instruction "Temporisation d'alarme avec commande moteur"

Le tableau suivant montre comment l'instruction "Temporisation d'alarme avec commande moteur" réagit aux différentes conditions d'entrée :

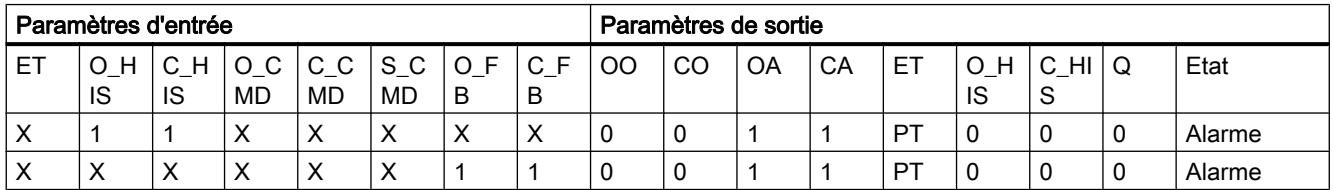

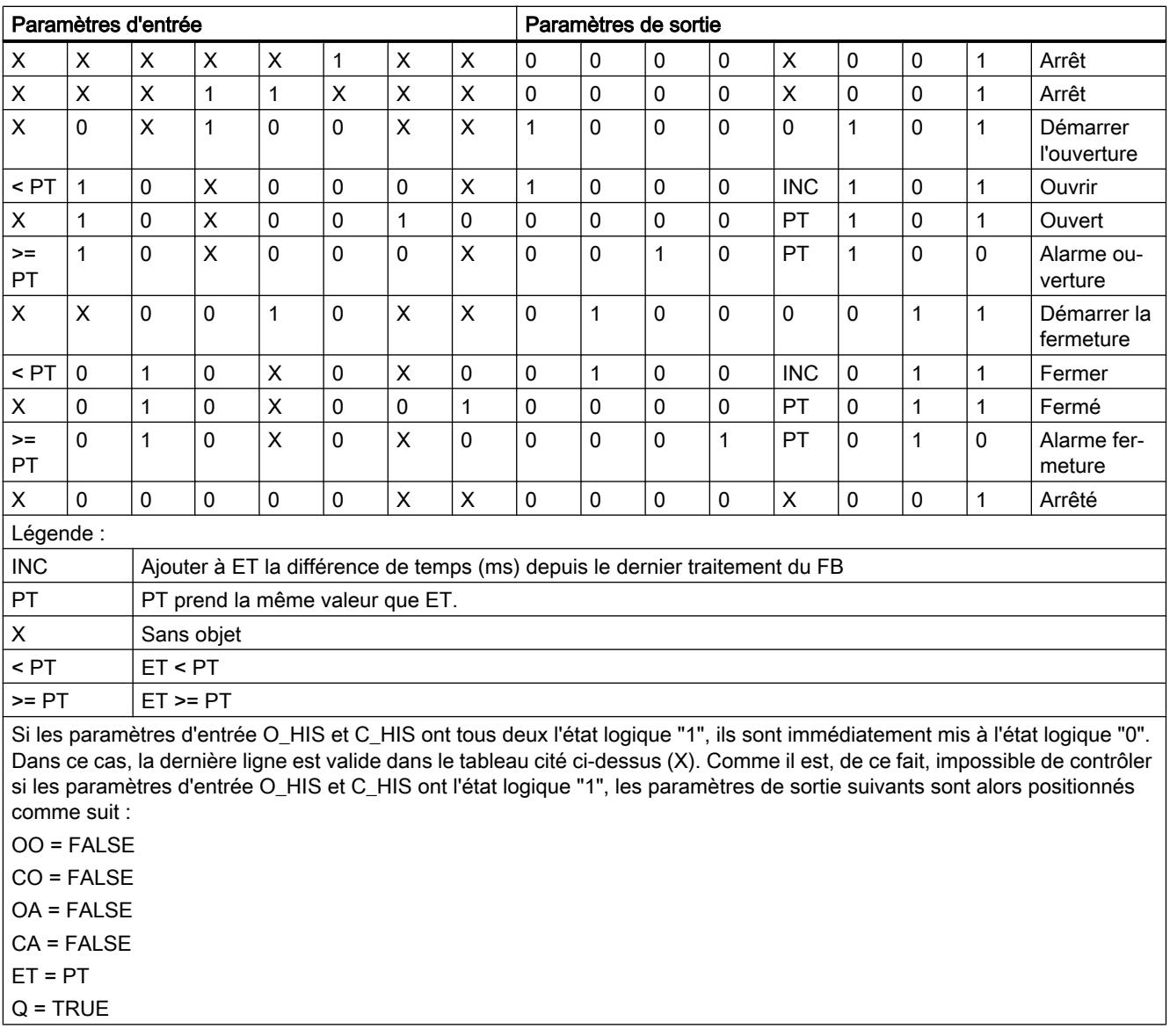

L'instruction "Temporisation d'alarme avec commande moteur" ne fournit pas d'information d'erreur.

# Paramètres

Le tableau suivant montre les paramètres de l'instruction "Temporisation d'alarme avec commande moteur" :

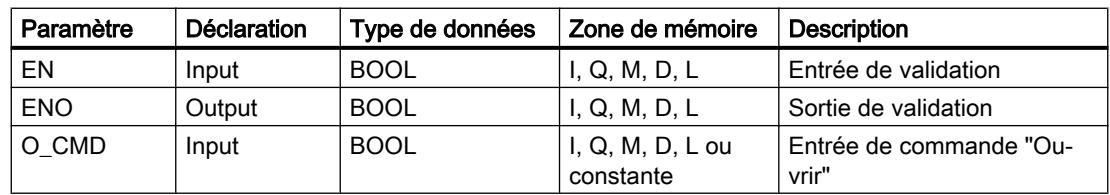

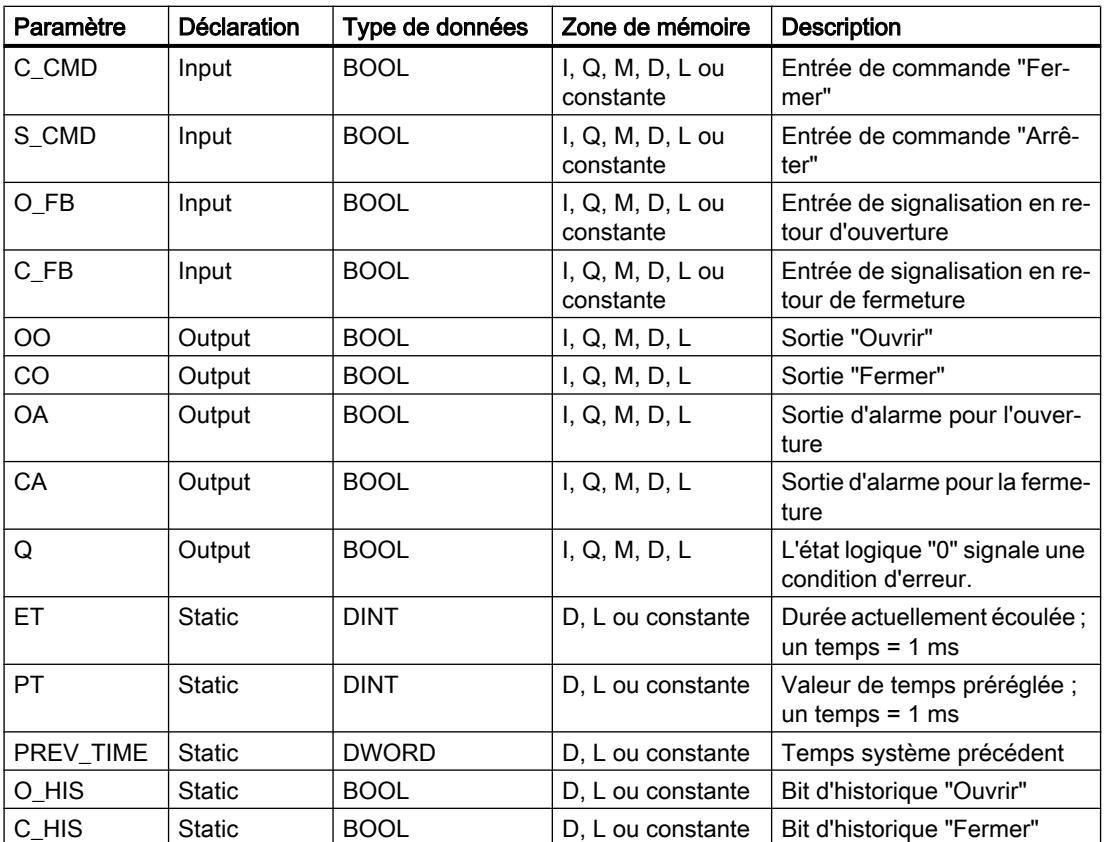

Vous trouverez des informations plus détaillées sur les types de données valides sous "Voir aussi".

# Exemple

L'exemple suivant montre le fonctionnement de l'instruction :

#### Remarque

Vous pouvez initialiser les paramètres statiques dans le bloc de données.

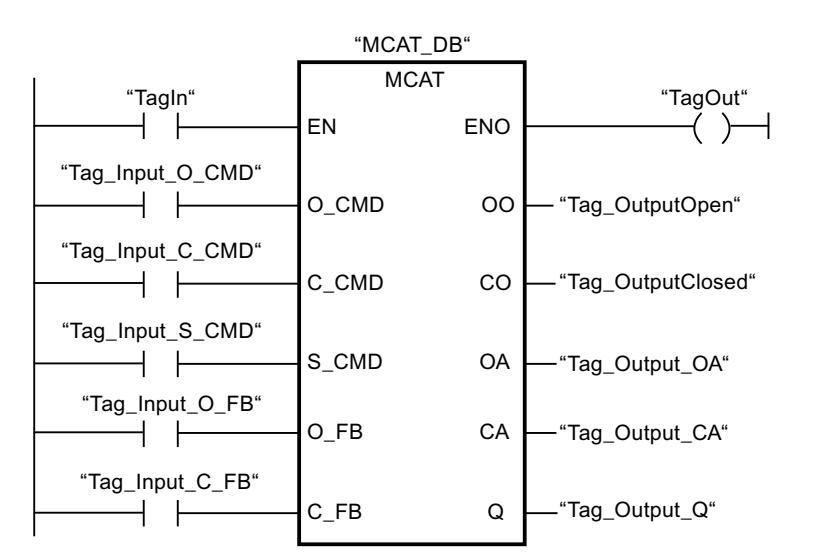

Les tableaux suivants montrent le fonctionnement de l'instruction au moyen de valeurs concrètes.

### Avant l'exécution

Dans cet exemple, les valeurs suivantes sont utilisées pour les paramètres d'entrée et de sortie :

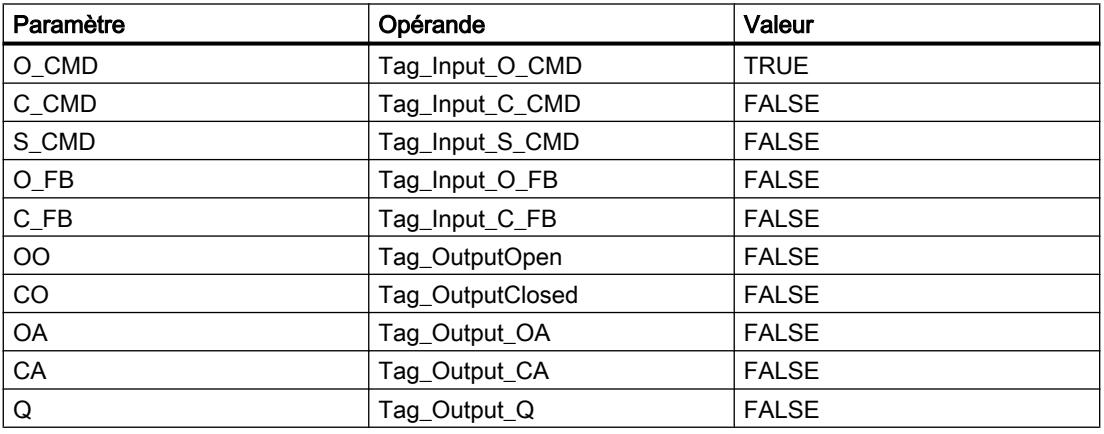

Les valeurs suivantes sont mémorisées dans le bloc de données d'instance "MCAT\_DB" de l'instruction :

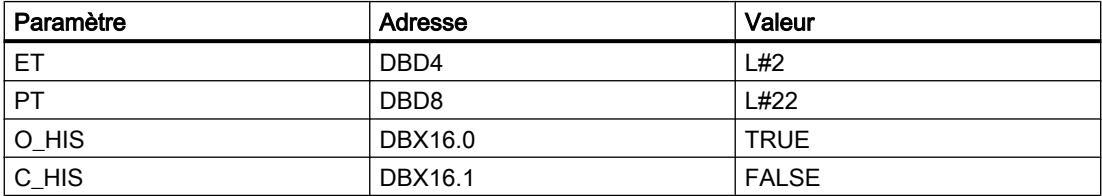

Après l'exécution

Les valeurs suivantes sont écrites dans les paramètres de sortie après exécution de l'instruction :

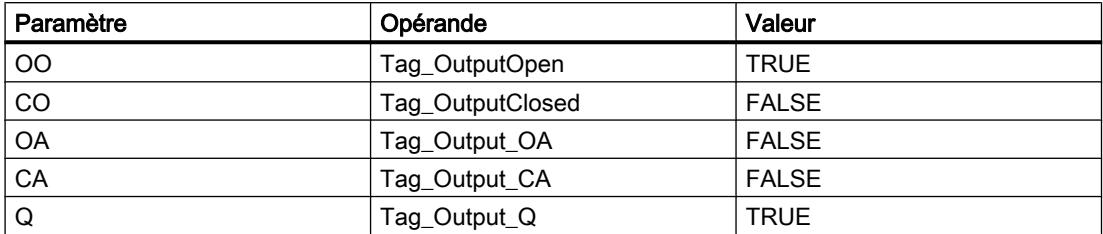

Les valeurs suivantes sont mémorisées dans le bloc de données d'instance "MCAT\_DB" de l'instruction :

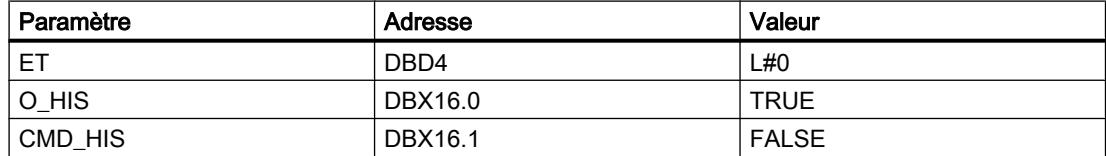

### Voir aussi

[Présentation des types de données valides](#page-1976-0) (Page [1977\)](#page-1976-0)

#### IMC : Comparer bits d'entrée avec bits d'un masque

### **Description**

Avec l'instruction "Comparer bits d'entrée aux bits d'un masque", vous comparez l'état logique de jusqu'à 16 bits d'entrée programmés (IN\_BIT0 à IN\_BIT15) au bit correspondant d'un masque. Vous pouvez programmer au plus 16 étapes avec des masques. La valeur du paramètre IN\_BIT0 est comparée à la valeur CMP\_VAL[x,0] du masque, "x" indiquant le numéro d'étape. Vous indiquez au paramètre CMP\_STEP le numéro d'étape du masque utilisé pour la comparaison. Toutes les valeurs programmées sont comparées de manière identique. Les bits d'entrée non programmés ou les bits non programmés du masque ont par défaut l'état logique FALSE.

Quand la comparaison montre une concordance, l'état logique du paramètre OUT est mis à 1. Sinon, le paramètre OUT est mis à 0.

Quand la valeur du paramètre CMP\_STEP est supérieure à 15, l'instruction n'est pas exécutée. Un message d'erreur est fourni au paramètre ERR\_CODE.

Lorsque l'instruction est insérée dans le programme, la boîte de dialogue "Options d'appel" s'ouvre automatiquement et vous pouvez y préciser si les paramètres de bloc de l'instruction doivent être sauvegardés dans un bloc de données séparé (monoinstance) ou bien comme variable locale (multiinstance) dans l'interface de bloc. Si vous créez votre propre bloc de données, vous le trouverez dans le navigateur du projet, dans le dossier "Ressources programme" sous "Blocs de programme > Blocs système". Pour plus d'informations à ce sujet, référez-vous à "Voir aussi".

# Paramètres

Le tableau suivant montre les paramètres de l'instruction "Comparer bits d'entrée aux bits d'un masque" :

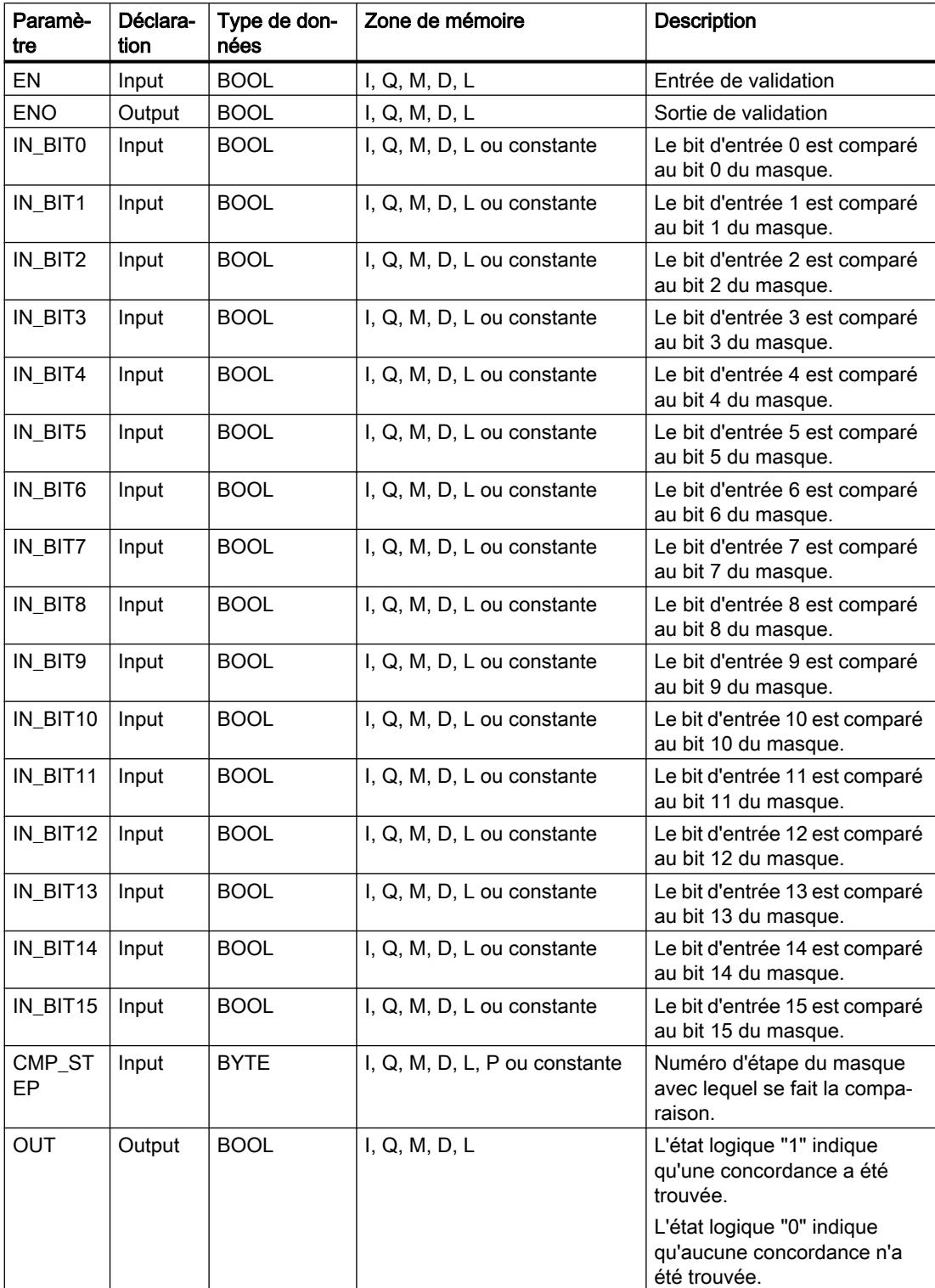

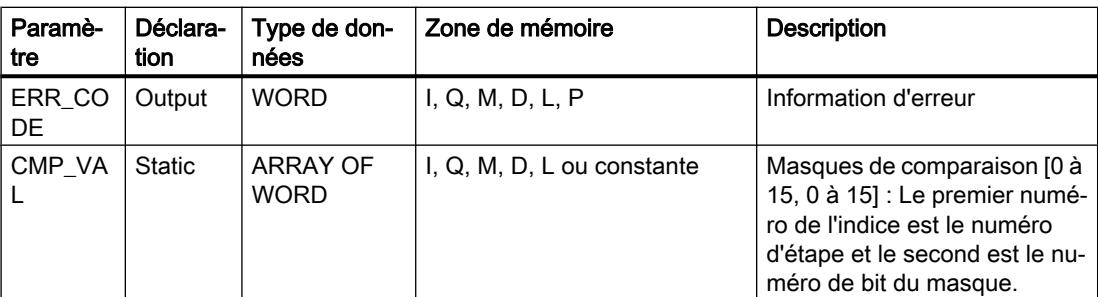

Vous trouverez des informations plus détaillées sur les types de données valides sous "Voir aussi".

## Paramètre ERR\_CODE

Le tableau suivant donne la signification des valeurs du paramètre ERR\_CODE :

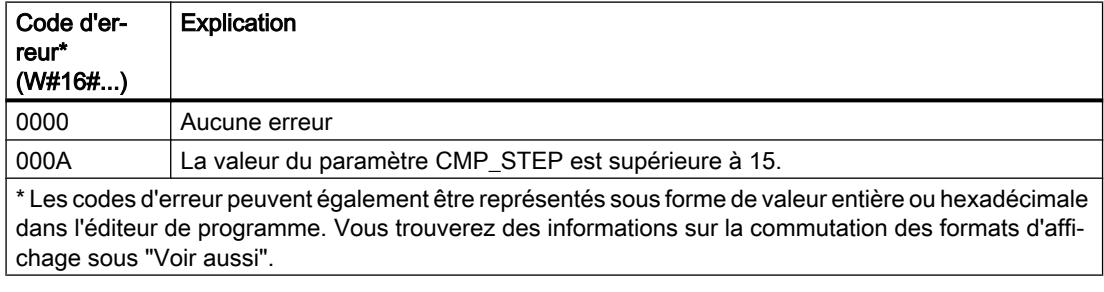

### Voir aussi

[Présentation des types de données valides](#page-1976-0) (Page [1977\)](#page-1976-0)

### SMC : Comparaison séquentielle de matrices

### **Description**

Avec l'instruction "Comparaison séquentielle de matrices", vous comparez l'état logique de jusqu'à 16 bits d'entrée programmés (IN\_BIT0 à IN\_BIT15) aux bits correspondants des masques de comparaison pour chaque étape. Le traitement commence à l'étape 1 et se poursuit jusqu'à la dernière étape programmée (LAST) ou jusqu'à ce qu'une correspondance soit trouvée. Le bit d'entrée du paramètre IN\_BIT0 est comparé à la valeur du masque CMP\_VAL[x,0], "x" étant le numéro d'étape. Toutes les valeurs programmées sont comparées de manière identique. Si une correspondance est trouvée, l'état logique du paramètre OUT est mis à 1 et le numéro de l'étape contenant le masque correspondant est inscrit dans le paramètre OUT\_STEP. Les bits d'entrée non programmés ou les bits non programmés du masque ont par défaut l'état logique FALSE. Si plusieurs étapes ont un masque qui correspond, seule la première correspondance trouvée est inscrite dans le paramètre OUT\_STEP. Si aucune correspondance n'est trouvée, l'état logique du paramètre OUT est mis à "0". Dans ce cas, la valeur du paramètre OUT\_STEP est supérieure de 1 à la valeur du paramètre LAST.

Lorsque l'instruction est insérée dans le programme, la boîte de dialogue "Options d'appel" s'ouvre automatiquement et vous pouvez y préciser si les paramètres de bloc de l'instruction doivent être sauvegardés dans un bloc de données séparé (monoinstance) ou bien comme variable locale (multiinstance) dans l'interface de bloc. Si vous créez votre propre bloc de données, vous le trouverez dans le navigateur du projet, dans le dossier "Ressources programme" sous "Blocs de programme > Blocs système". Pour plus d'informations à ce sujet, référez-vous à "Voir aussi".

### Paramètres

Le tableau suivant montre les paramètres de l'instruction "Comparaison séquentielle de matrices" :

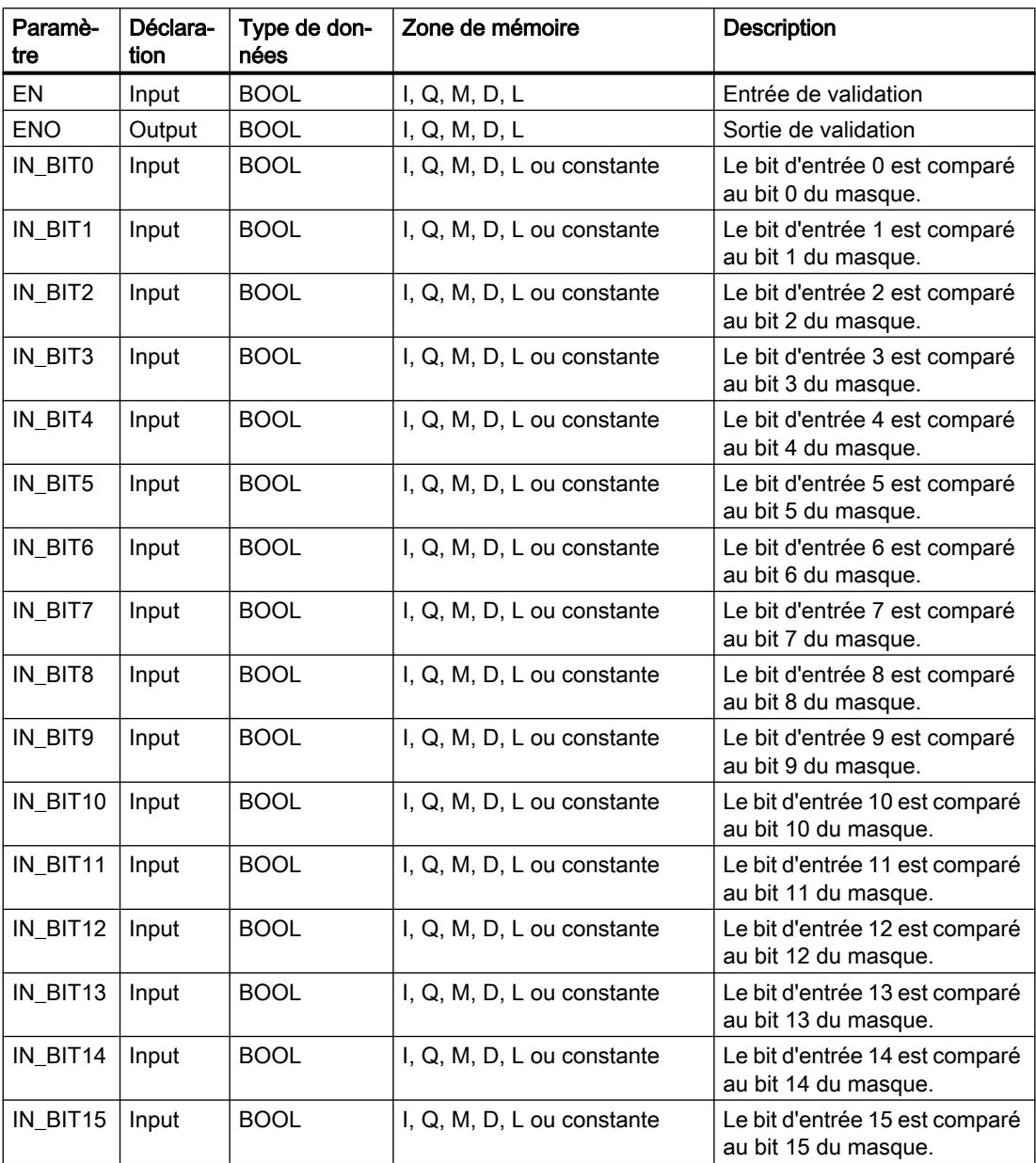
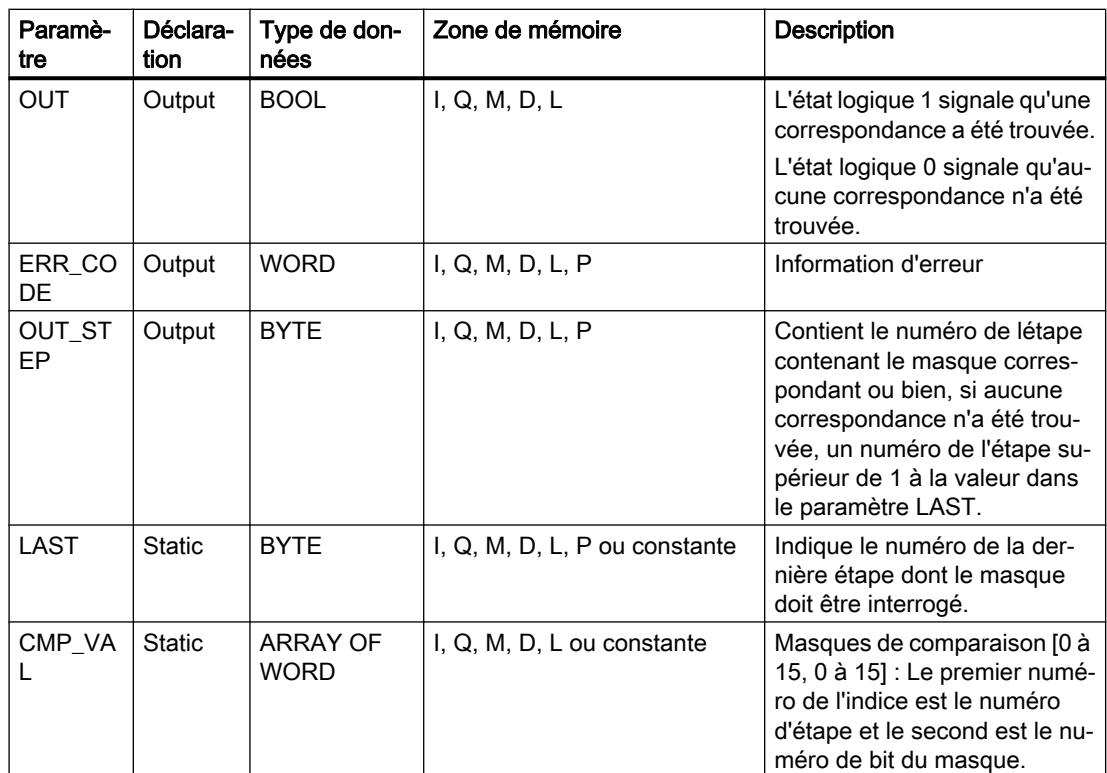

Vous trouverez des informations plus détaillées sur les types de données valides sous "Voir aussi".

# Paramètre ERR\_CODE

Le tableau suivant donne la signification des valeurs du paramètre ERR\_CODE :

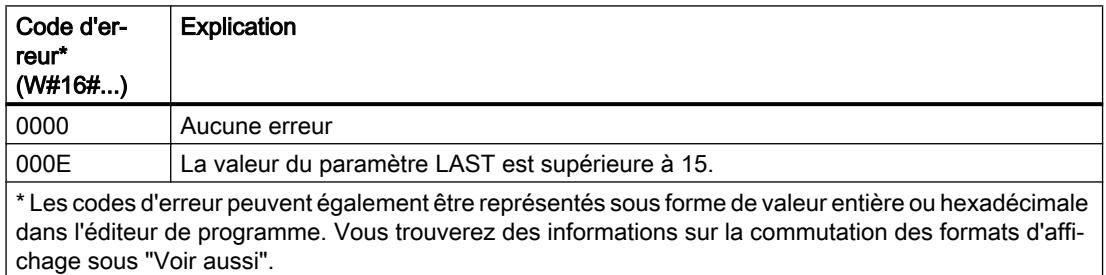

#### Voir aussi

[Présentation des types de données valides](#page-1976-0) (Page [1977\)](#page-1976-0)

# LEAD\_LAG : Algorithme d'avance et de retard de phase

# **Description**

L'instruction "Algorithme d'avance et de retard de phase" vous permet de traiter des signaux avec une variable analogique. La valeur pour le gain dans le paramètre GAIN doit être supérieure à zéro. Le résultat de l'instruction "Algorithme d'avance et de retard de phase" se calcule avec l'équation suivante :

$$
OUT = \underbrace{\begin{bmatrix} LG\_TIME & \\ LG\_TIME + SAMPLE\_T \end{bmatrix}} \begin{bmatrix} PREV\_OUT + GAIN \end{bmatrix} \begin{bmatrix} LD\_TIME + SAMPLE\_T \\ LG\_TIME + SAMPLE\_T \end{bmatrix} \begin{bmatrix} ID\_TIME & \\ LG\_TIME + SAMPLE\_T \end{bmatrix} \begin{bmatrix} PD\_TIME + SAMPLE\_T \\ LG\_TIME + SAMPLE\_T \end{bmatrix} \begin{bmatrix} PD\_TIME + SANDLE\_T \\ DC\_TIME + SAMPLE\_T \end{bmatrix}
$$

L'instruction "Algorithme d'avance et de retard de phase" ne fournit de résultats pertinents qu'en cas de traitement dans des cycles de programme fixes. Les mêmes unités doivent être spécifiées aux paramètres LD\_TIME, LG\_TIME et SAMPLE\_T. Si LG\_TIME > 4 + SAMPLE\_T, l'instruction se rapproche de la fonction suivante :

OUT = GAIN \* ((1 + LD\_TIME \* s) / (1 + LG\_TIME \* s)) \* IN

Si la valeur du paramètre GAIN est inférieure ou égale à zéro, le calcul n'est pas effectué et une information d'erreur est renvoyée dans le paramètre ERR\_CODE.

Vous pouvez utiliser l'instruction "Algorithme d'avance et de retard de phase" conjointement avec des boucles pour la compensation en régulation dynamique de type anticipatrice. L'instruction se compose de deux opérations. L'opération d'avance décale la phase de la sortie OUT de sorte que la sortie est en avance sur l'entrée, alors que l'opération de retard décale la sortie de sorte que la sortie est en retard sur l'entrée. Comme l'opération de retard équivaut à une intégration, elle peut être utilisée comme élément antiparasite ou comme filtre passebas. L'opération d'avance équivaut à une dérivation et peut donc être utilisée comme filtre passe-haut. Lorsque l'avance et le retard opèrent ensemble, la phase de sortie est en retard sur l'entrée pour les basses fréquences et est en avance sur l'entrée pour les hautes fréquences. C'est pourquoi l'instruction "Algorithme d'avance et de retard de phase" peut être utilisée comme filtre passe-bande.

Lorsque l'instruction est insérée dans le programme, la boîte de dialogue "Options d'appel" s'ouvre automatiquement et vous pouvez y préciser si les paramètres de bloc de l'instruction doivent être sauvegardés dans un bloc de données séparé (monoinstance) ou bien comme variable locale (multiinstance) dans l'interface de bloc. Si vous créez un bloc de données séparé, vous trouverez celui-ci dans la navigation du projet, dans le dossier "Ressources programme" sous "Blocs de programme > Blocs système". Pour plus d'informations à ce sujet, référez-vous à "Voir aussi".

#### Paramètres

Le tableau suivant montre les paramètres de l'instruction "Algorithme d'avance et de retard de phase" :

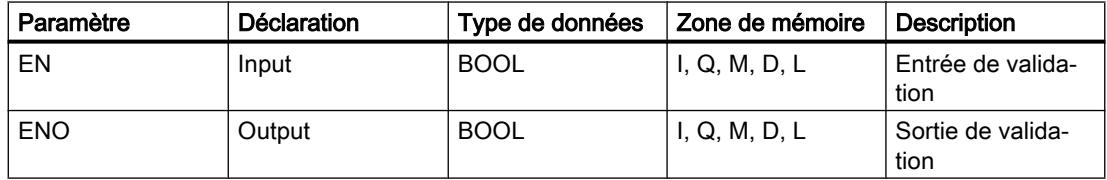

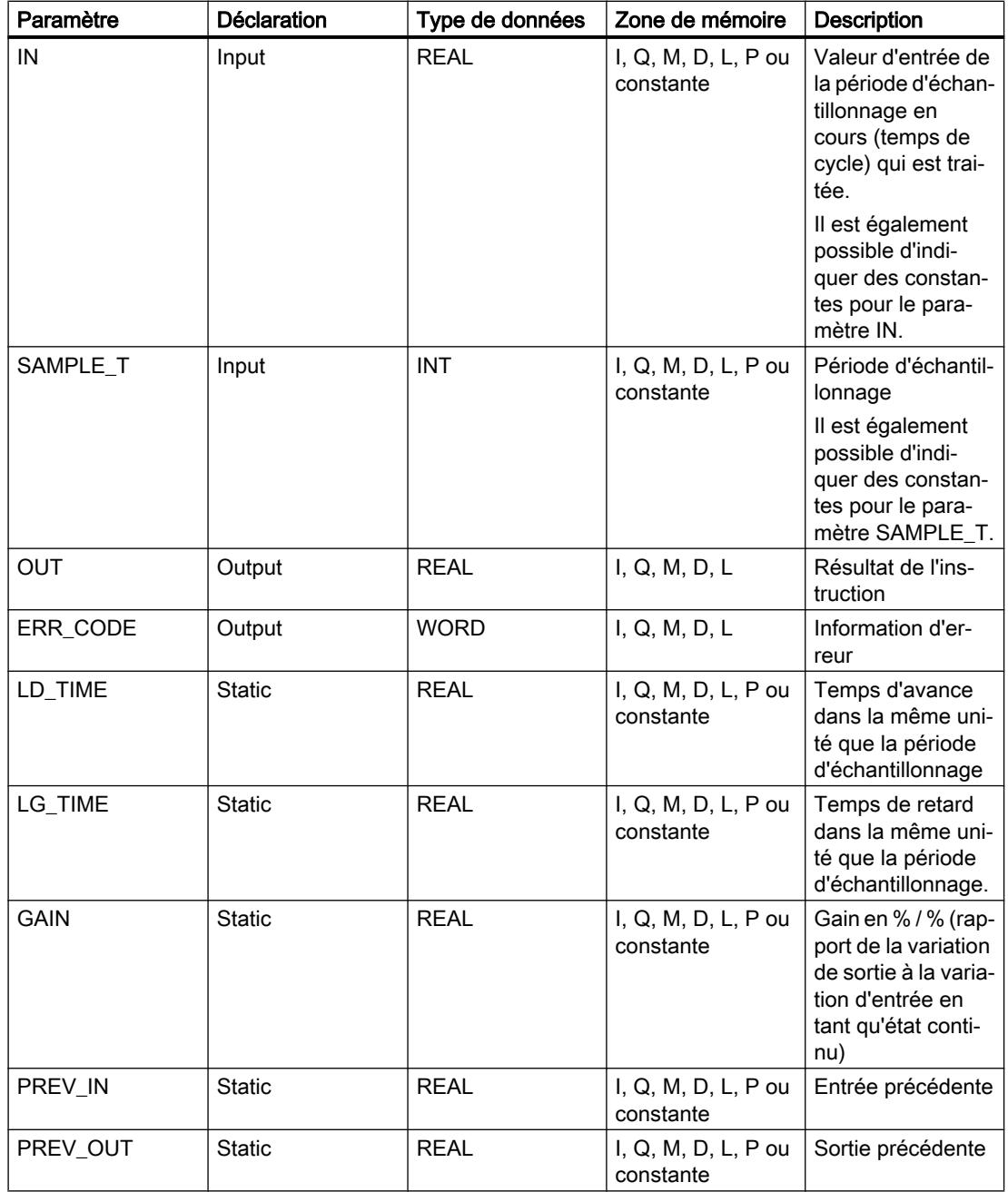

Vous trouverez des informations plus détaillées sur les types de données valides sous "Voir aussi".

# Paramètre ERR\_CODE

Le tableau suivant donne la signification des valeurs du paramètre ERR\_CODE :

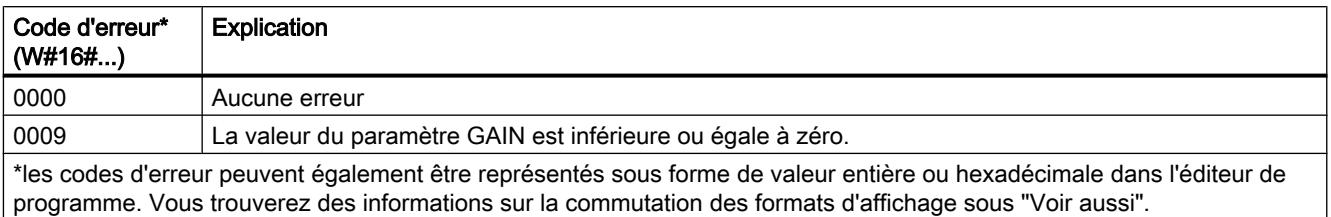

# Exemple

L'exemple suivant montre le fonctionnement de l'instruction :

#### Remarque

Vous pouvez initialiser les paramètres statiques dans le bloc de données.

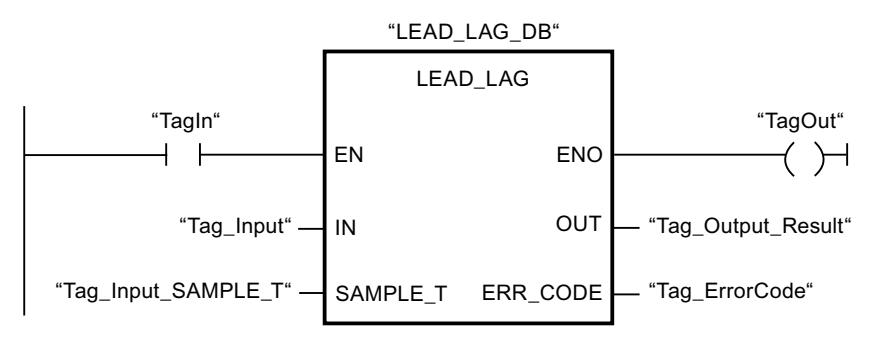

Les tableaux suivants montrent le fonctionnement de l'instruction à l'aide de valeurs concrètes.

#### Avant l'exécution

Dans cet exemple, les valeurs suivantes sont utilisées pour les paramètres d'entrée :

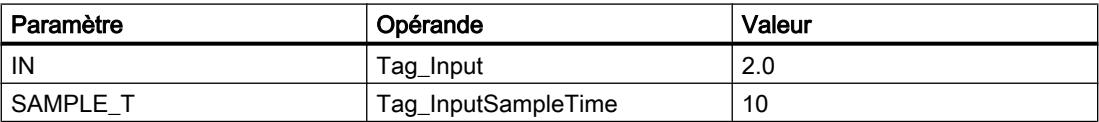

Les valeurs suivantes sont enregistrées dans le bloc de données d'instance "LEAD\_LAG\_DB" de l'instruction :

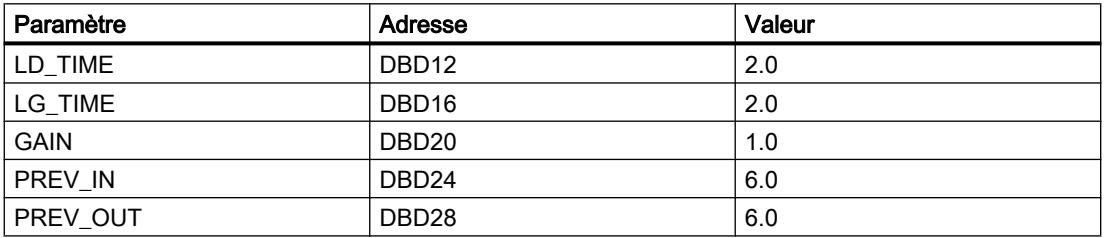

Après l'exécution

Les valeurs suivantes sont écrites dans les paramètres de sortie après exécution de l'instruction :

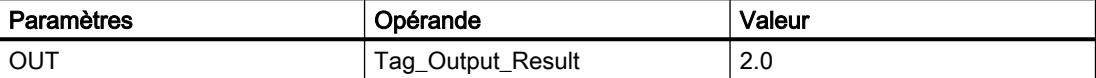

Les valeurs suivantes sont enregistrées dans le bloc de données d'instance "LEAD\_LAD\_DB" de l'instruction :

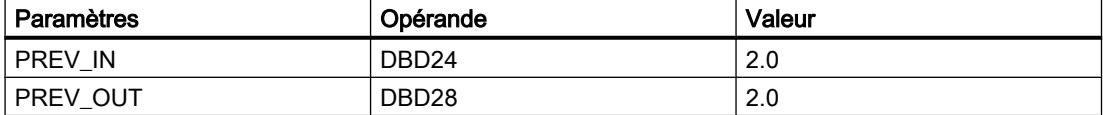

#### Voir aussi

[Présentation des types de données valides](#page-1976-0) (Page [1977\)](#page-1976-0)

# SEG : Décodeur 7 segments

# **Description**

L'instruction "Décodeur 7 segments" permet de convertir chacun des quatre chiffres hexadécimaux du mot source indiqué (IN) en un profil binaire équivalent pour un afficheur à 7 segments. Le résultat de l'instruction est fourni dans le double mot du paramètre OUT.

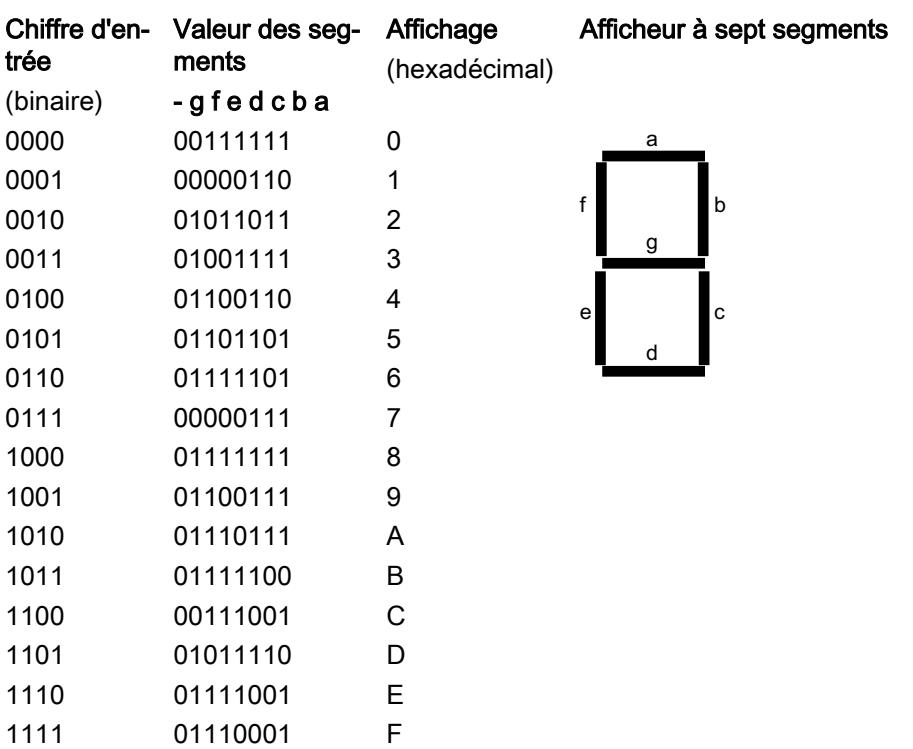

Il existe la relation suivante entre les chiffres hexadécimaux et la valeur des 7 segments (a, b, c, d, e, f, g) :

# Paramètres

Le tableau suivant montre les paramètres de l'instruction "Décodeur 7 segments" :

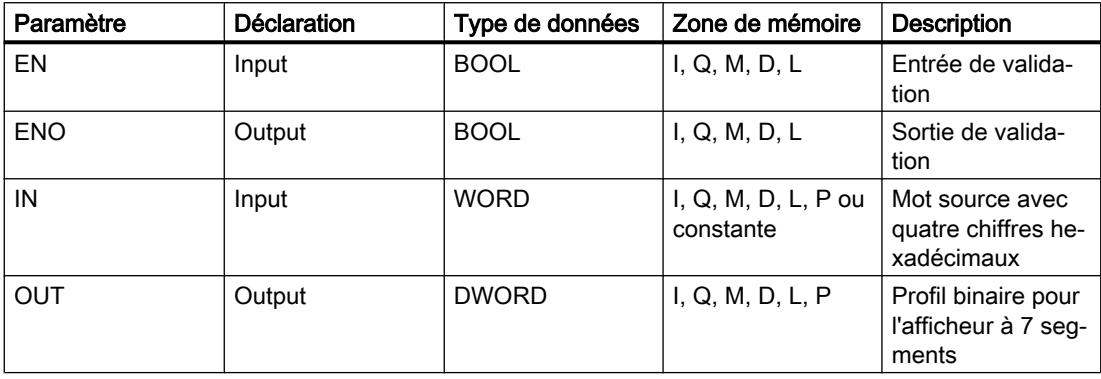

Exemple

L'exemple suivant montre le fonctionnement de l'instruction :

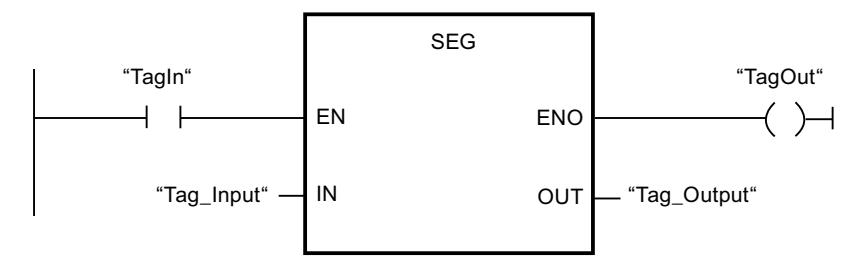

Le tableau suivant montre le fonctionnement de l'instruction à l'aide de valeurs d'opérande concrètes :

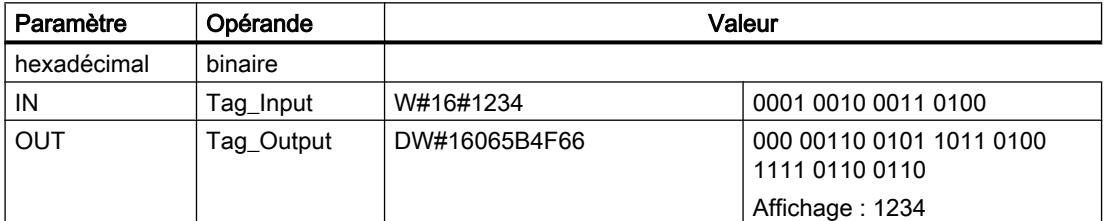

# Voir aussi

[Présentation des types de données valides](#page-1976-0) (Page [1977\)](#page-1976-0)

# BCDCPL : Complément à 10

## **Description**

L'instruction "Complément à 10" permet de créer le complément à 10 d'un nombre BCD à sept chiffres indiqué dans le paramètre IN. L'instruction utilise la formule mathématique suivante :

10000000 (comme BCD)

– Nombre BCD à 7 positions

----------------------------------------

Complément à 10 (comme BCD)

#### Paramètres

Le tableau suivant montre les paramètres de l'instruction "Complément à 10" :

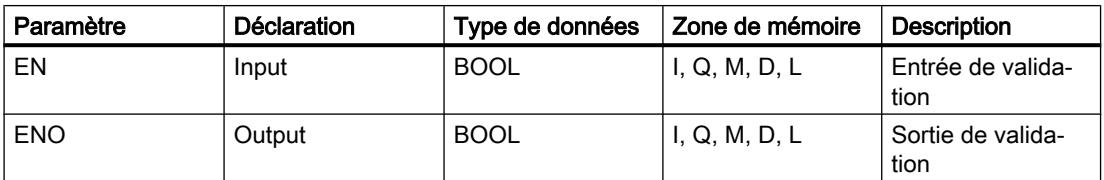

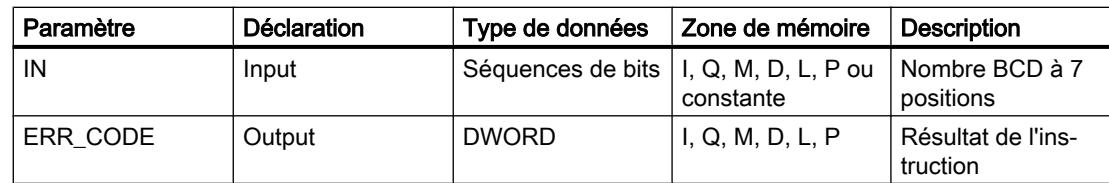

### Exemple

L'exemple suivant montre le fonctionnement de l'instruction :

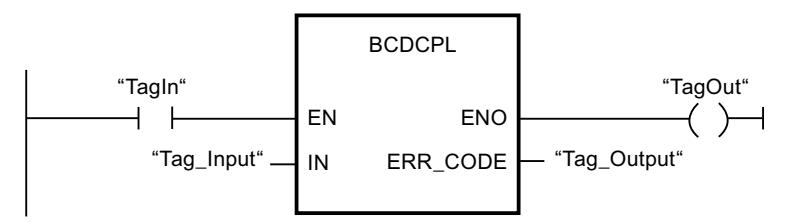

Le tableau suivant montre le fonctionnement de l'instruction au moyen de valeurs concrètes :

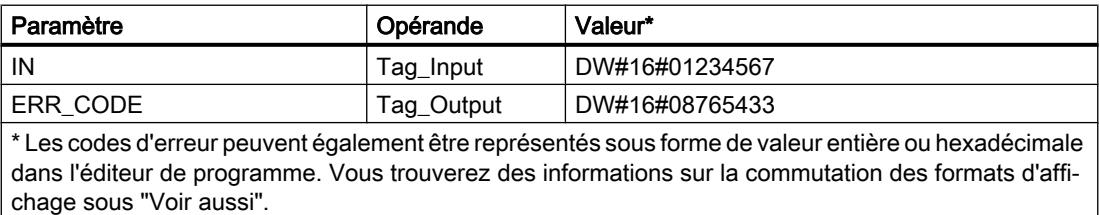

#### Voir aussi

[Présentation des types de données valides](#page-1976-0) (Page [1977\)](#page-1976-0)

# BITSUM : Compter bits à 1

#### **Description**

L'instruction "Compter bits à 1" vous permet de compter les bits d'un opérande qui sont mis à l'état logique "1". Vous indiquez l'opérande dont les bits doivent être comptés dans le paramètre IN. Le résultat de l'instruction est fourni au paramètre RET\_VAL.

# Paramètres

Le tableau suivant montre les paramètres de l'instruction "Compter bits à 1" :

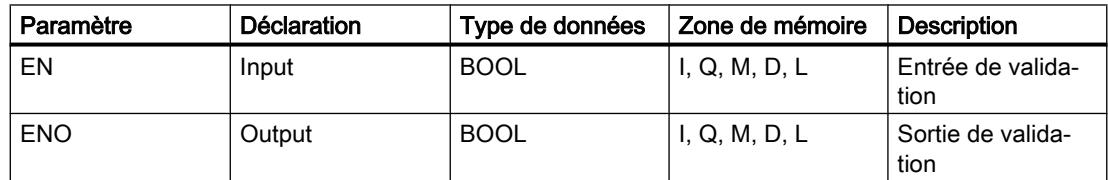

<span id="page-2564-0"></span>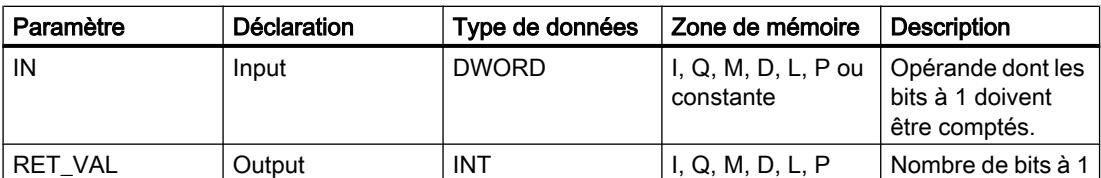

### Exemple

L'exemple suivant montre le fonctionnement de l'instruction :

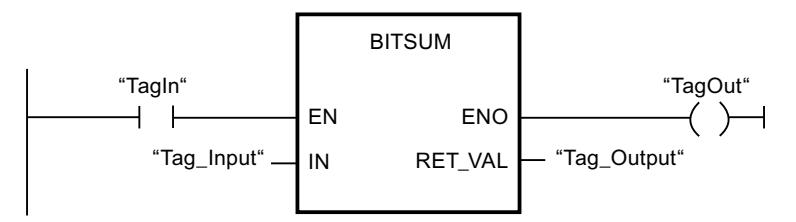

Le tableau suivant montre le fonctionnement de l'instruction à l'aide de valeurs concrètes :

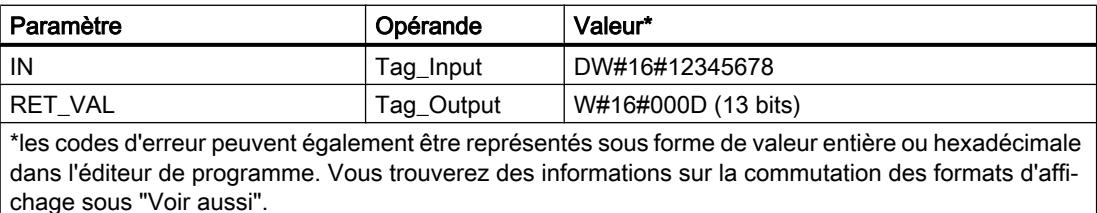

#### Voir aussi

[Présentation des types de données valides](#page-1976-0) (Page [1977\)](#page-1976-0)

# 11.6.2.2 LOG

#### Opérations logiques sur bits

# & : Opération logique ET

#### **Description**

L'instruction "Opération logique ET" permet d'interroger les états logiques de deux ou plusieurs opérandes spécifiés et de les évaluer selon la table de vérité ET.

Si l'état logique de tous les opérandes est "1", la condition est vraie et l'instruction fournit le résultat "1". Si l'un des opérandes est à l'état logique "0", la condition n'est pas vraie et l'instruction fournit le résultat "0".

# Paramètres

Le tableau suivant montre les paramètres de l'instruction "Opération logique ET" :

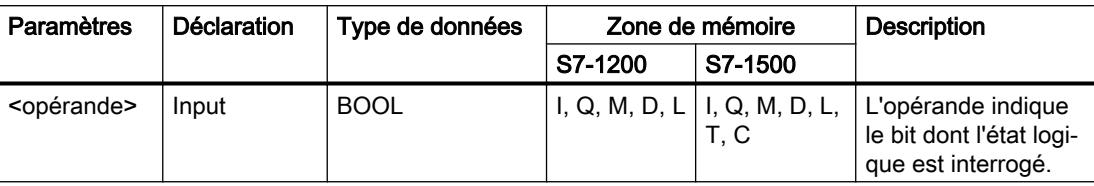

#### Exemple

L'exemple suivant montre le fonctionnement de l'instruction :

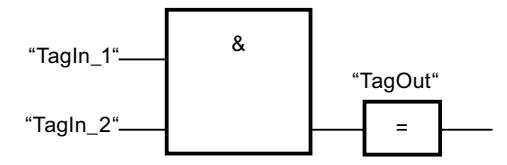

La sortie "TagOut" est mise à "1" quand l'état logique des opérandes "TagIn\_1" et "TagIn\_2" est "1" et mise à "0" quand l'état logique des opérandes "TagIn\_1" et "TagIn\_2" est "0".

#### Voir aussi

Table de vérité ET (Page 2566) [Exemple de détection du sens de déplacement d'un tapis roulant](#page-4052-0) (Page [4053\)](#page-4052-0) [Exemple de contrôle de la température d'une pièce](#page-4059-0) (Page [4060\)](#page-4059-0) [Présentation des types de données valides](#page-1976-0) (Page [1977\)](#page-1976-0) [Insérer entrée](#page-2569-0) (Page [2570](#page-2569-0)) [Exemple de détection du niveau de remplissage d'un espace de stockage](#page-4054-0) (Page [4055\)](#page-4054-0)

# Table de vérité ET

# Résultats logiques

Le tableau suivant montre les résultats de la liaison de deux opérandes par un ET logique :

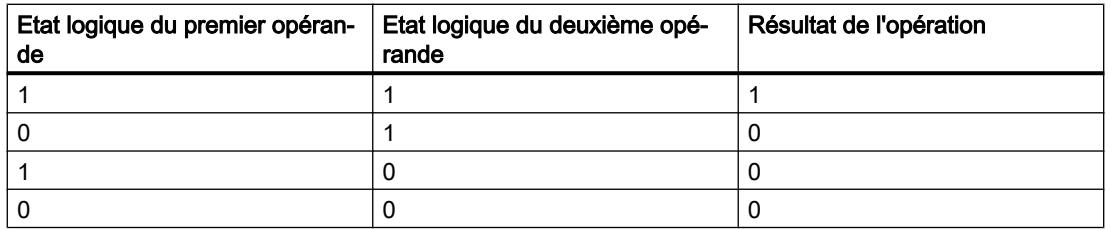

# <span id="page-2566-0"></span>Voir aussi

[& : Opération logique ET](#page-2564-0) (Page [2565\)](#page-2564-0) [Présentation des types de données valides](#page-1976-0) (Page [1977\)](#page-1976-0)

# >=1 : Opération logique OU

# **Description**

L'instruction "Opération logique OU" permet d'interroger les états logiques de deux ou plusieurs opérandes spécifiés et de les évaluer selon la table de vérité OU.

Si l'état logique de l'un des opérandes est "1", la condition est vraie et l'instruction fournit le résultat "1". Si tous les opérandes ont l'état logique "0", la condition n'est pas vraie et l'instruction fournit le résultat "0".

# Paramètres

Le tableau suivant montre les paramètres de l'instruction "Opération logique OU" :

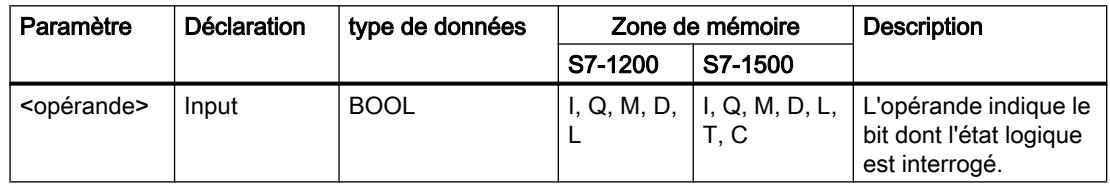

#### Exemple

L'exemple suivant montre le fonctionnement de l'instruction :

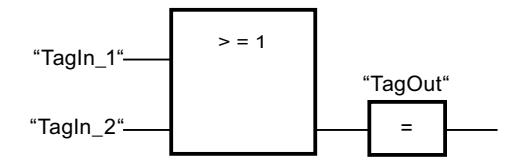

La sortie "TagOut" est mise à 1 lorsque l'état logique de l'opérande "TagIn\_1" ou de l'opérande "TagIn\_2" est "1".

#### Voir aussi

[Table de vérité OU](#page-2567-0) (Page [2568](#page-2567-0)) [Exemple de commande d'un tapis roulant](#page-4051-0) (Page [4052\)](#page-4051-0) [Présentation des types de données valides](#page-1976-0) (Page [1977\)](#page-1976-0) [Insérer entrée](#page-2569-0) (Page [2570](#page-2569-0))

# <span id="page-2567-0"></span>Table de vérité OU

### Résultats logiques

Le tableau suivant indique les résultats de la liaison de deux opérandes par un OU logique :

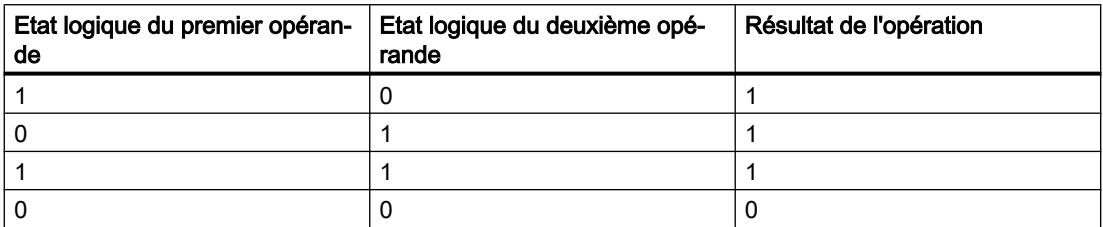

# Voir aussi

[>=1 : Opération logique OU](#page-2566-0) (Page [2567](#page-2566-0))

[Présentation des types de données valides](#page-1976-0) (Page [1977\)](#page-1976-0)

# X : Opération logique OU EXCLUSIF

# **Description**

Avec l'instruction "Opération logique OU EXCLUSIF", vous interrogez le résultat d'une interrogation d'état logique selon la table de vérité OU EXCLUSIF.

Pour l'instruction "Opération logique OU EXCLUSIF", l'état logique est "1" quand l'état logique de l'un des deux opérandes indiqués est "1". Quand l'interrogation porte sur plus de deux opérandes, le résultat logique est égal à "1" quand un nombre impair d'opérandes interrogés fournit le résultat "1".

# Paramètres

Le tableau suivant montre les paramètres de l'instruction "Opération logique OU EXCLUSIF" :

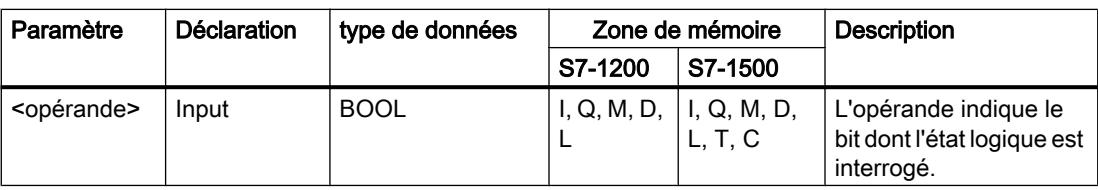

# Exemple

L'exemple suivant montre le fonctionnement de l'instruction :

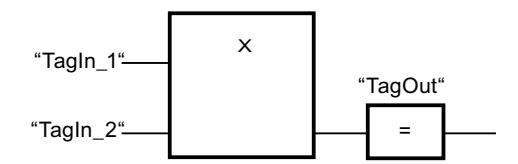

La sortie "TagOut" est mise à "1" quand l'état logique d'un des deux opérandes "TagIn\_1" et "TagIn\_2" est "1". Quand les deux opérandes sont à l'état logique "1" ou "0", la sortie "TagOut" est mise à 0.

# Voir aussi

Table de vérité OU EXCLUSIF (Page 2569) [Présentation des types de données valides](#page-1976-0) (Page [1977\)](#page-1976-0) [Insérer entrée](#page-2569-0) (Page [2570](#page-2569-0))

# Table de vérité OU EXCLUSIF

#### Résultats logiques

Le tableau suivant montre les résultats de la liaison de deux opérandes par un OU EXCLUSIF :

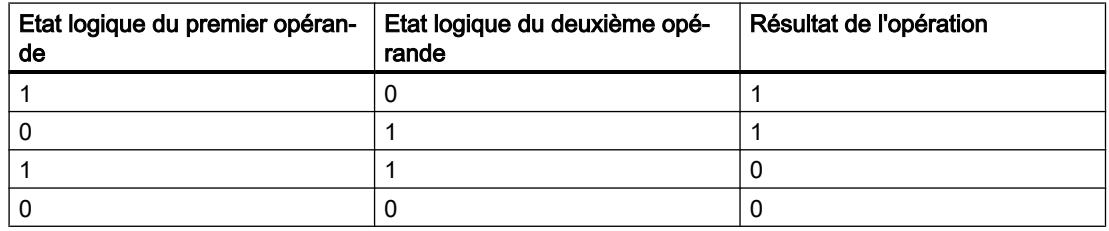

Le tableau suivant montre les résultats de la liaison de trois opérandes par un OU EXCLUSIF :

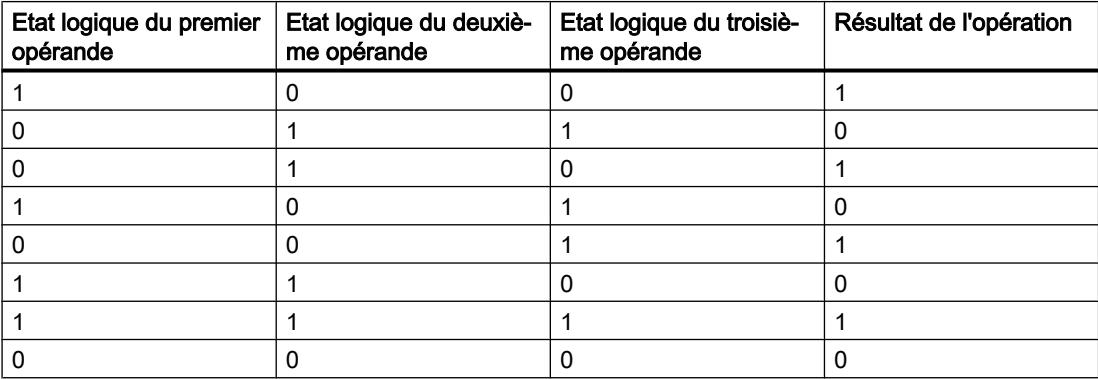

# <span id="page-2569-0"></span>Voir aussi

[X : Opération logique OU EXCLUSIF](#page-2567-0) (Page [2568](#page-2567-0))

[Présentation des types de données valides](#page-1976-0) (Page [1977\)](#page-1976-0)

# Insérer entrée

# **Description**

Avec l''instruction "Insérer entrée", vous ajoutez une entrée à la boîte de l'une des instructions suivantes :

- "Opération logique ET"
- "Opération logique OU"
- "Opération logique OU EXCLUSIF"

En étendant la boîte d'instruction, vous pourrez interroger l'état logique de plusieurs opérandes.

# Paramètres

Le tableau suivant montre les paramètres de l'instruction "Insérer entrée" :

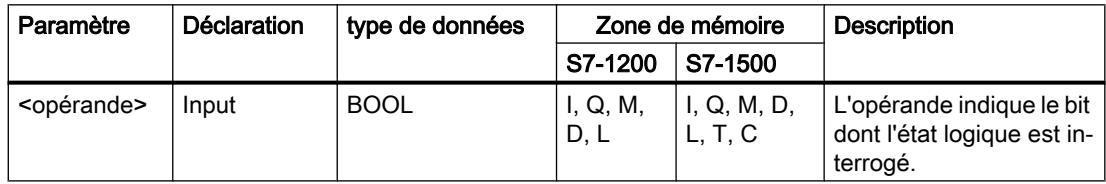

# Exemple

L'exemple suivant montre le fonctionnement de l'instruction :

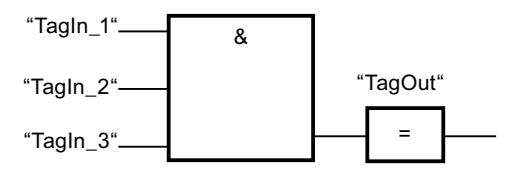

Une entrée supplémentaire a été ajoutée à la boîte de l'instruction "Opération logique ET", elle permet d'interroger l'état logique de l'opérande "TagIn\_3". La sortie "TagOut" est mise à 1 lorsque les opérandes "TagIn\_1", "TagIn\_2" et "TagIn\_3" fournissent l'état logique "1".

# Voir aussi

- [& : Opération logique ET](#page-2564-0) (Page [2565\)](#page-2564-0)
- [>=1 : Opération logique OU](#page-2566-0) (Page [2567](#page-2566-0))
- [X : Opération logique OU EXCLUSIF](#page-2567-0) (Page [2568](#page-2567-0))

[Présentation des types de données valides](#page-1976-0) (Page [1977\)](#page-1976-0)

# Inverser RLO

### **Description**

L'instruction "Inverser RLO" permet d'inverser l'état logique du résultat logique (RLO).

#### Exemple

L'exemple suivant montre le fonctionnement de l'instruction :

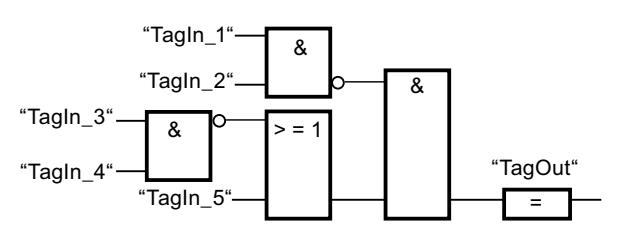

La sortie "TagOut" est mise à 1 quand les conditions suivantes sont remplies :

- L'entrée "TagIn\_1" et/ou "TagIn\_2" fournit l'état logique "0".
- L'entrée "TagIn 3" et/ou "TagIn 4" fournit l'état logique "0" ou l'entrée "TagIn 5" fournit l'état logique "1".

# Voir aussi

[Présentation des types de données valides](#page-1976-0) (Page [1977\)](#page-1976-0) [Exemple de détection du sens de déplacement d'un tapis roulant](#page-4052-0) (Page [4053\)](#page-4052-0) [Exemple de détection du niveau de remplissage d'un espace de stockage](#page-4054-0) (Page [4055](#page-4054-0)) [Exemple de contrôle de la température d'une pièce](#page-4059-0) (Page [4060](#page-4059-0))

# =: Affectation

# **Description**

L'instruction "Affectation" permet de mettre à 1 le bit d'un opérande spécifié. Quand le résultat logique (RLO) à l'entrée de la boîte fournit l'état logique "1", l'opérande spécifié est mis à l'état logique "1". Quand l'état logique à l'entrée de la boîte est "0", le bit de l'opérande spécifié est remis à "0".

Cette instruction n'influence pas le RLO. Le RLO à l'entrée de la boîte est affecté directement à l'opérande situé au-dessus de la boîte d'affectation.

# Paramètres

Le tableau suivant montre les paramètres de l'instruction "Affectation" :

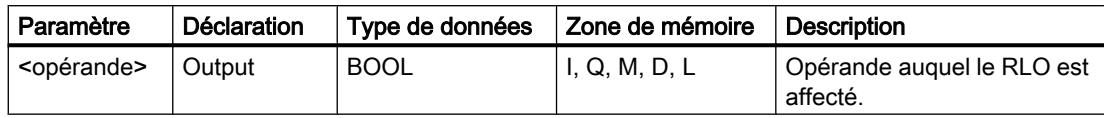

# Exemple

L'exemple suivant montre le fonctionnement de l'instruction :

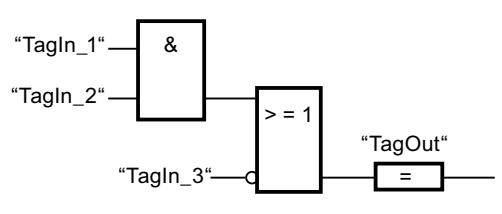

L'opérande "TagOut" à la sortie de l'instruction "Affectation" est mis à 1 quand l'une des conditions suivantes est vraie :

- Les entrées "TagIn\_1" et "TagIn\_2" fournissent l'état logique "1".
- L'état logique est "0" à l'entrée "TagIn\_3".

# Voir aussi

[Présentation des types de données valides](#page-1976-0) (Page [1977\)](#page-1976-0)

[Exemple de détection du niveau de remplissage d'un espace de stockage](#page-4054-0) (Page [4055\)](#page-4054-0)

[Exemple de contrôle de la température d'une pièce](#page-4059-0) (Page [4060\)](#page-4059-0)

# /= : Négation de l'affectation

# **Description**

L'instruction "Négation de l'affectation" inverse le résultat logique (RLO) et l'affecte à l'opérande se trouvant au-dessus de la boîte. Quand le RLO à l'entrée de la boîte est égal à "1", l'opérande est mis à 0. Quand le RLO à l'entrée de la boîte est égal à "0", l'opérande est mis à l'état logique "1".

# Paramètres

Le tableau suivant montre les paramètres de l'instruction "Négation de l'affectation" :

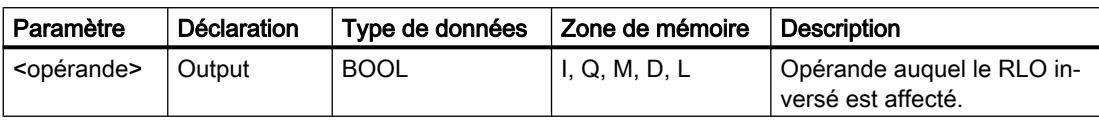

# Exemple

L'exemple suivant montre le fonctionnement de l'instruction :

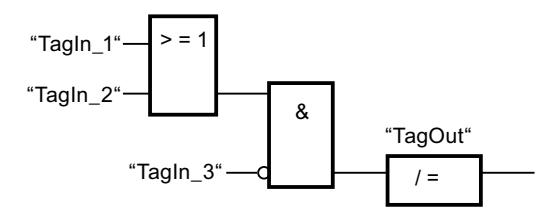

L'opérande "TagOut" est mis à 0 lorsque les conditions suivantes sont remplies :

- L'opérande "TagIn\_1" ou "TagIn\_2" est à l'état logique "1".
- L'opérande "TagIn\_3" est à l'état logique "0".

#### Voir aussi

[Présentation des types de données valides](#page-1976-0) (Page [1977\)](#page-1976-0)

# R : Mise à 0 sortie

#### **Description**

L'instruction "Mise à 0 sortie" vous permet de remettre à "0" l'état logique d'un opérande spécifié.

L'instruction n'est exécutée que si le résultat logique (RLO) à l'entrée de la boîte est égal à "1". Quand l'entrée de la boîte fournit l'état logique "1", l'opérande spécifié est remis à "0". Pour un RLO égal à "0" à l'entrée de la boîte, l'état logique de l'opérande spécifié reste inchangé.

### Paramètres

Le tableau suivant montre les paramètres de l'instruction "Mise à 0 sortie" :

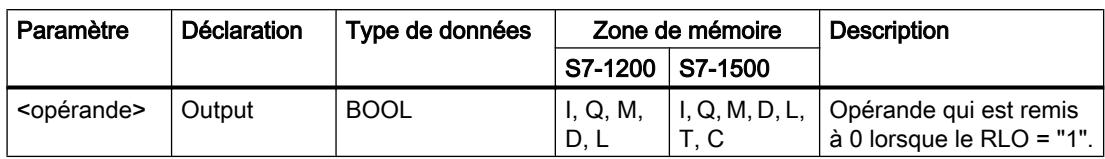

#### Exemple

L'exemple suivant montre le fonctionnement de l'instruction :

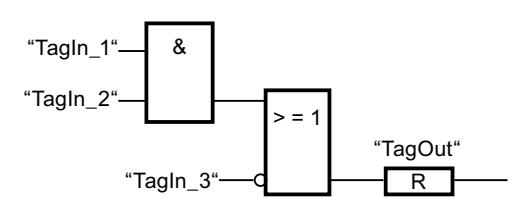

L'opérande "TagOut" est mis à 0 quand l'une des conditions suivantes est remplie :

- Les opérandes "TagIn\_1" et "TagIn\_2" fournissent l'état logique "1".
- L'opérande "TagIn\_3" fournit l'état logique "0".

## Voir aussi

[Exemple de commande d'un tapis roulant](#page-4051-0) (Page [4052\)](#page-4051-0) [Exemple de détection du sens de déplacement d'un tapis roulant](#page-4052-0) (Page [4053\)](#page-4052-0) [Présentation des types de données valides](#page-1976-0) (Page [1977\)](#page-1976-0)

# S : Mise à 1 sortie

# **Description**

L'instruction "Mise à 1 sortie" vous permet de mettre à "1" l'état logique d'un opérande spécifié.

L'instruction n'est exécutée que si le résultat logique (RLO) à l'entrée de la boîte est égal à "1". Quand l'entrée de la boîte fournit l'état logique "1", l'opérande spécifié est mis à "1". Pour un RLO égal à "0" à l'entrée de la boîte, l'état logique de l'opérande spécifié reste inchangé.

# Paramètres

Le tableau suivant montre les paramètres de l'instruction "Mise à 1 sortie" :

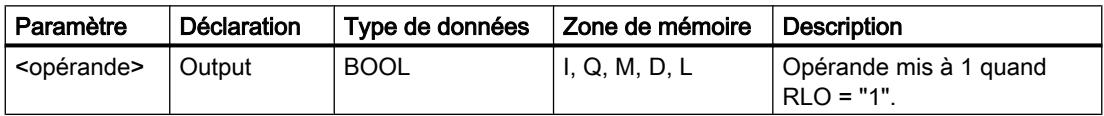

#### Exemple

L'exemple suivant montre le fonctionnement de l'instruction :

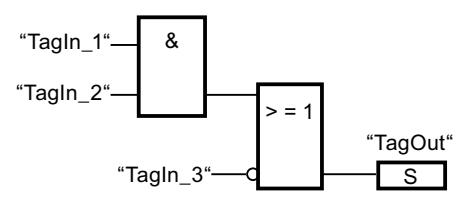

L'opérande "TagOut" est mis à 1 quand l'une des conditions suivantes est remplie :

- Les opérandes "TagIn\_1" et "TagIn\_2" fournissent l'état logique "1".
- L'opérande "TagIn\_3" fournit l'état logique "0".

# Voir aussi

[Présentation des types de données valides](#page-1976-0) (Page [1977\)](#page-1976-0) [Exemple de détection du sens de déplacement d'un tapis roulant](#page-4052-0) (Page [4053\)](#page-4052-0)

# SET\_BF : Mise à 1 champ de bits

#### **Description**

L'instruction "Mise à 1 champ de bits" vous permet de mettre à 1 plusieurs bits à partir d'une adresse déterminée.

Vous déterminez le nombre de bits à mettre à 1 avec la valeur de l'entrée N. L'adresse du premier bit à mettre à "1" est déterminée par (<opérande>). Quand la valeur de l'entrée N est supérieure au nombre de bits dans un octet sélectionné, les bits de l'octet suivant sont mis à "1". Les bits restent à 1 jusqu'à ce qu'ils soient remis à 0 de manière explicite par une autre instruction.

# Paramètres

Le tableau suivant montre les paramètres de l'instruction "Mise à 1 champ de bits" :

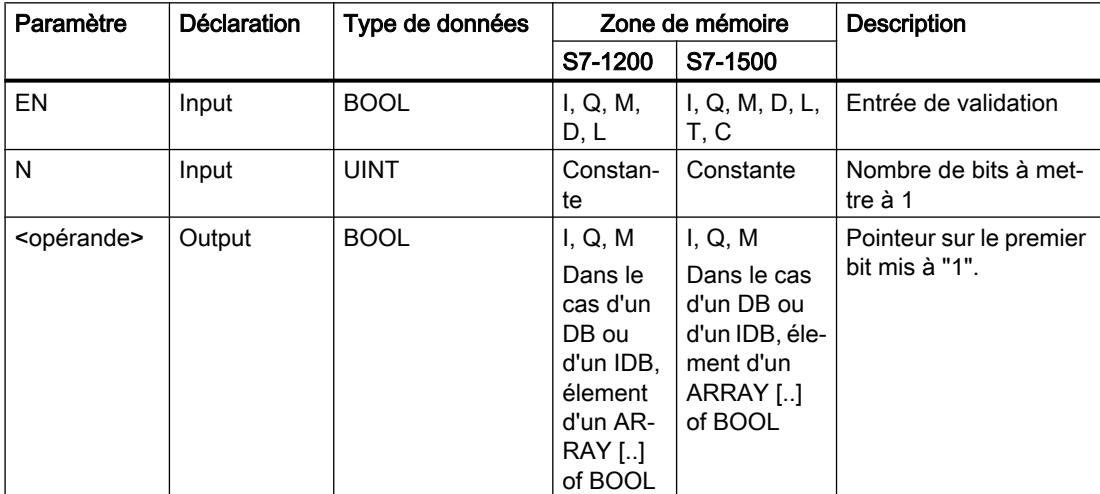

#### Exemple

L'exemple suivant montre le fonctionnement de l'instruction :

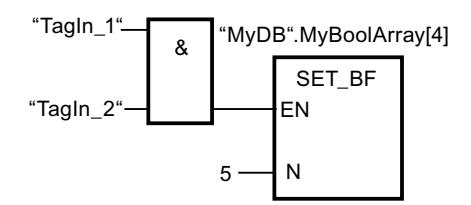

Quand les opérandes "TagIn\_1" et "TagIn\_2" fournissent l'état logique "1", 5 bits sont mis à "1" à partir de l'adresse de l'opérande "MyDB".MyBoolArray[4].

#### Voir aussi

[Présentation des types de données valides](#page-1976-0) (Page [1977\)](#page-1976-0)

# RESET\_BF : Mise à 0 champ de bits

#### **Description**

L'instruction "Mise à 0 champ de bits" permet de mettre à 0 plusieurs bits à partir d'une adresse déterminée.

Vous déterminez le nombre de bits à mettre à "0" par la valeur de de l'entrée N. L'adresse du premier bit à mettre à "0" est déterminée par (<opérande>). Quand la valeur de l'entrée N est supérieure au nombre de bits dans un octet sélectionné, les bits de l'octet suivant sont mis à "0". Les bits restent à 0 jusqu'à ce qu'ils soient mis à 1 de manière explicite par une autre instruction.

#### Paramètres

Le tableau suivant montre les paramètres de l'instruction "Mise à 0 champ de bits" :

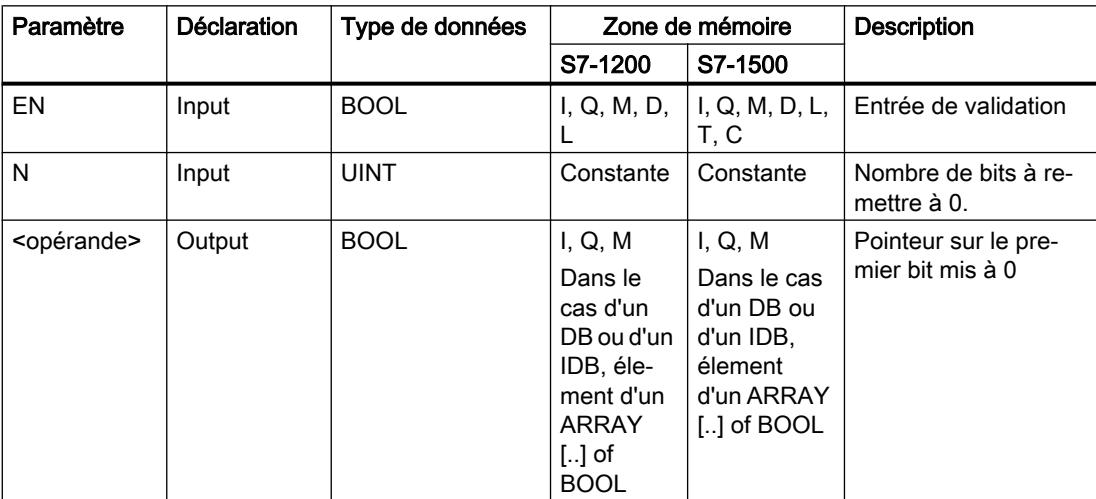

Exemple

L'exemple suivant montre le fonctionnement de l'instruction :

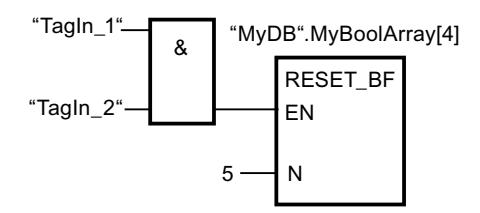

Quand les opérandes "TagIn\_1" et "TagIn\_2" fournissent l'état logique "1", 5 bits sont mis à "0" à partir de l'adresse de l'opérande "MyDB".MyBoolArray[4].

#### Voir aussi

[Présentation des types de données valides](#page-1976-0) (Page [1977\)](#page-1976-0)

# SR : Bascule 'mise à 1/mise à 0'

# **Description**

Avec l'instruction "Bascule 'mise à 1/mise à 0'", vous mettez à 0 ou à 1 le bit d'un opérande spécifié en fonction de l'état logique aux entrées S et R1. Quand l'état logique est "1" à l'entrée S et "0" à l'entrée R1, l'opérande indiqué est mis à "1". Quand l'état logique est "0" à l'entrée S et "1" à l'entrée R1, l'opérande spécifié est remis à "0".

L'entrée R1 a la priorité sur l'entrée S. Quand les deux entrées S et R1 sont à "1", l'opérande spécifié est remis à "0".

Quand les deux entrées S et R1 sont à "0", l'instruction n'est pas exécutée. Dans ce cas, l'état logique de l'opérande reste inchangé.

L'état logique actuel de l'opérande est transféré à la sortie Q, où il peut être interrogé.

#### Paramètres

Le tableau suivant montre les paramètres de l'instruction "Bascule 'mise à 1/mise à 0'" :

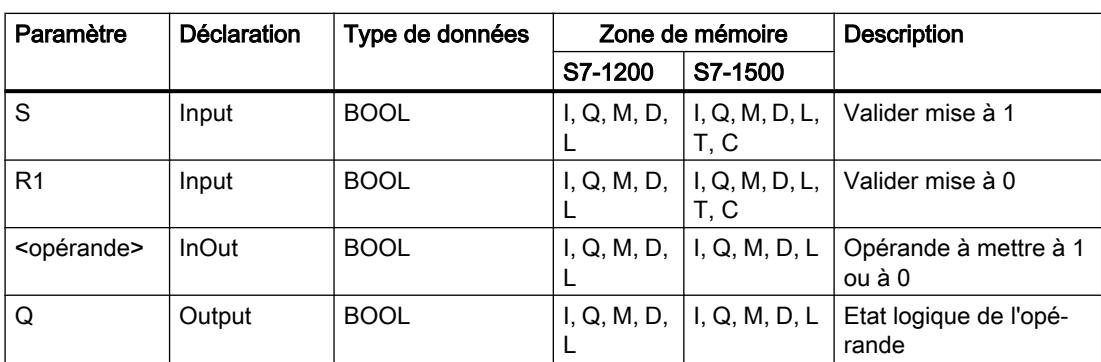

#### Exemple

L'exemple suivant montre le fonctionnement de l'instruction :

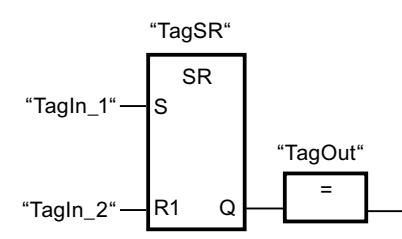

Les opérandes "TagSR" et "TagOut" sont mis à 1 quand les conditions suivantes sont remplies :

- L'opérande "TagIn\_1" fournit l'état logique "1".
- L'opérande "TagIn\_2" fournit l'état logique "0".

Les opérandes "TagSR" et "TagOut" sont mis à 0 quand l'une des conditions suivantes est remplie :

- L'opérande "TagIn\_1" fournit l'état logique "0" et l'opérande "TagIn\_2" fournit l'état logique "1".
- Les opérandes "TagIn\_1" et "TagIn\_2" fournissent l'état logique "1".

#### Voir aussi

[Présentation des types de données valides](#page-1976-0) (Page [1977\)](#page-1976-0)

# RS : Bascule 'mise à 0/mise à 1'

#### **Description**

Avec l'instruction "Bascule 'mise à 0/mise à 1'", vous mettez à 0 ou à 1 le bit d'un opérande spécifié en fonction de l'état logique aux entrées R et S1. Quand l'état logique est "1" à l'entrée R et "0" à l'entrée S1, l'opérande spécifié est remis à "0". Quand l'état logique est "0" à l'entrée R et "1" à l'entrée S1, l'opérande spécifié est mis à "1".

L'entrée S1 a la priorité sur l'entrée R. Quand les deux entrées R et S1 sont à "1", l'opérande spécifié est mis à "1".

Quand les deux entrées R et S1 sont à "0", l'instruction n'est pas exécutée. Dans ce cas, l'état logique de l'opérande reste inchangé.

L'état logique actuel de l'opérande est transféré à la sortie Q, où il peut être interrogé.

# Paramètres

Le tableau suivant montre les paramètres de l'instruction "Bascule 'mise à 0/mise à 1'" :

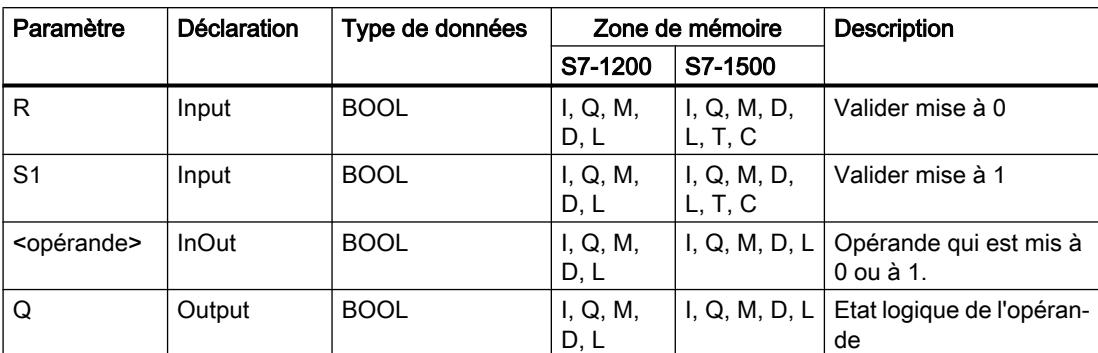

# Exemple

L'exemple suivant montre le fonctionnement de l'instruction :

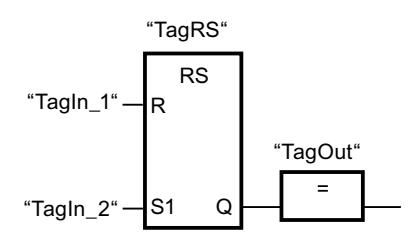

Les opérandes "TagRS" et "TagOut" sont mis à 0 quand les conditions suivantes sont remplies :

- L'opérande "TagIn\_1" fournit l'état logique "1".
- L'opérande "TagIn\_2" fournit l'état logique "0".

Les opérandes "TagRS" et "TagOut" sont mis à 1 quand les conditions suivantes sont remplies :

- L'opérande "TagIn\_1" fournit l'état logique "0" et l'opérande "TagIn\_2" fournit l'état logique "1".
- Les opérandes "TagIn\_1" et "TagIn\_2" fournissent l'état logique "1".

# Voir aussi

[Présentation des types de données valides](#page-1976-0) (Page [1977\)](#page-1976-0)

# P : Interroger front montant d'un opérande

### **Description**

L'instruction "Interroger front montant d'un opérande" permet de détecter un changement de "0" à "1" dans l'état logique d'un opérande spécifié (<opérande1>). Elle compare l'état logique actuel de l'<opérande1> à celui de l'interrogation précédente, mémorisé dans un mémento de front (<opérande2>). Quand elle détecte un changement de "0" à "1" dans le (RLO), il s'agit d'un front montant.

Lorsqu'un front montant est détecté, la sortie de l'instruction fournit l'état logique "1". Dans tous les autres cas, l'état logique est "0" à la sortie de l'instruction.

Vous indiquez l'opérande à interroger (<opérande1>) dans l'emplacement réservé au-dessus de l'instruction. Vous indiquez le mémento de front (<opérande2>) dans l'emplacement réservé au-dessous de l'instruction.

#### Remarque

L'adresse du mémento de front ne doit pas être utilisée plusieurs fois dans le programme, car le bit de mémento serait alors écrasé. Ceci gênerait l'évaluation du front et le résultat ne serait plus univoque. La zone de mémoire du mémento de front doit se trouver dans un DB (zone statique pour FB) ou dans la zone des mémentos.

### Paramètres

Le tableau suivant montre les paramètres de l'instruction "Interroger front montant d'un opérande" :

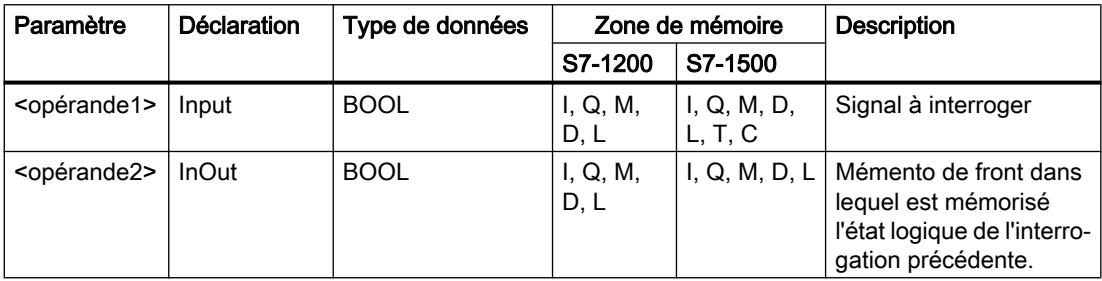

#### Exemple

L'exemple suivant montre le fonctionnement de l'instruction :

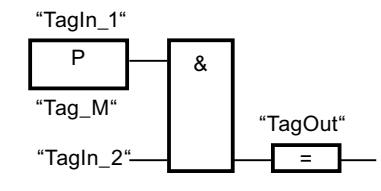

La sortie "TagOut" est mise à 1 quand les conditions suivantes sont remplies :

- Un front montant est présent à l'entrée "TagIn\_1".
- L'état logique de l'opérande "TagIn\_2" est "1".

# Voir aussi

[Présentation des types de données valides](#page-1976-0) (Page [1977\)](#page-1976-0) [Exemple de détection du sens de déplacement d'un tapis roulant](#page-4052-0) (Page [4053\)](#page-4052-0)

#### N : Interroger front descendant d'un opérande

#### **Description**

L'instruction "Interroger front descendant d'un opérande" permet de détecter un changement de "1" à "0" dans l'état logique d'un opérande spécifié (<opérande1>). Elle compare l'état logique actuel de l'<opérande1> à celui de l'interrogation précédente, mémorisé dans un mémento de front (<opérande2>). Quand elle détecte un changement de "1" à "0" dans le (RLO), il s'agit d'un front descendant.

Quand un front descendant est détecté, la sortie de l'instruction fournit l'état logique "1". Dans tous les autres cas, l'état logique est "0" à la sortie de l'instruction.

Vous indiquez l'opérande à interroger (<opérande1>) dans l'emplacement réservé au-dessus de l'instruction. Vous indiquez le mémento de front (<opérande2>) dans l'emplacement réservé au-dessous de l'instruction.

#### **Remarque**

L'adresse du mémento de front ne doit pas être utilisée plusieurs fois dans le programme, car le bit de mémento serait alors écrasé. Ceci gênerait l'évaluation du front et le résultat ne serait plus univoque. La zone de mémoire du mémento de front doit se trouver dans un DB (zone statique pour FB) ou dans la zone des mémentos.

#### Paramètres

Le tableau suivant montre les paramètres de l'instruction "Interroger front descendant d'un opérande" :

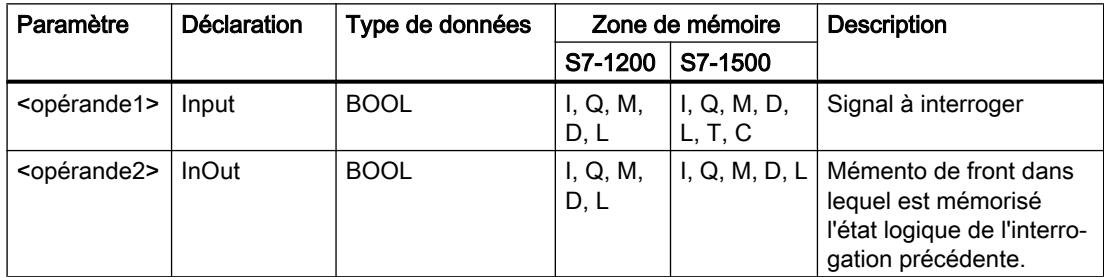

### Exemple

L'exemple suivant montre le fonctionnement de l'instruction :

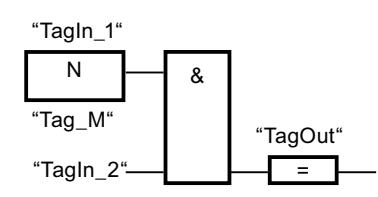

La sortie "TagOut" est mise à 1 quand les conditions suivantes sont remplies :

- Un front descendant est présent à l'entrée "TagIn\_1".
- L'état logique de l'opérande "TagIn\_2" est "1".

#### Voir aussi

[Présentation des types de données valides](#page-1976-0) (Page [1977\)](#page-1976-0)

# P= : Mise à 1 de l'opérande si front montant du signal

# **Description**

Avec l'instruction "Mise à 1 de l'opérande si front montant du signal", vous pouvez mettre un opérande spécifié à "1" (<opérande2>) quand le résultat logique (RLO) passe de "0" à "1". Cette instruction compare le RLO actuel au RLO de l'interrogation précédente qui est mémorisé dans un mémento de front (<opérande1>). Quand l'instruction détecte un changement de "0" à "1" dans le RLO, il s'agit d'un front montant.

Lorsqu'un front montant est détecté, l'<opérande2> est mis à l'état logique "1" pendant un cycle de programme. Dans tous les autres cas, l'opérande fournit l'état logique "0".

Vous indiquez l'opérande à mettre à 1 (<opérande2>) dans l'emplacement réservé au-dessus de l'instruction. Vous indiquez le mémento de front (<opérande1>) dans l'emplacement réservé au-dessous de l'instruction.

#### Remarque

L'adresse du mémento de front ne doit pas être utilisée plusieurs fois dans le programme, car le bit de mémento serait alors écrasé. Ceci gênerait l'évaluation du front et le résultat ne serait plus univoque. La zone de mémoire du mémento de front doit se trouver dans un DB (zone statique pour FB) ou dans la zone des mémentos.

# Paramètres

Le tableau suivant montre les paramètres de l'instruction "Mise à 1 de l'opérande si front montant du signal" :

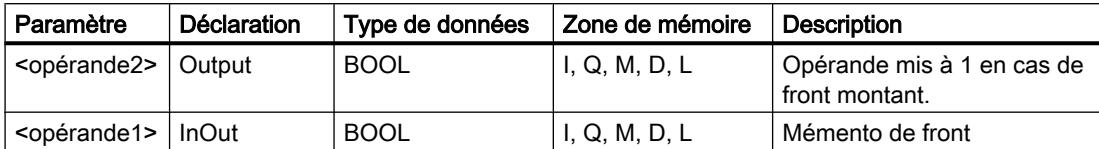

# Exemple

L'exemple suivant montre le fonctionnement de l'instruction :

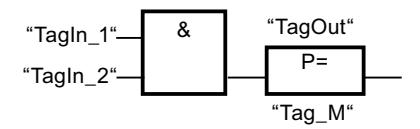

La sortie "TagOut" est mise à 1 pendant un cycle du programme quand l'état logique à l'entrée de la boîte d'instruction passe de "0" à "1" (front montant). Dans tous les autres cas, la sortie "TagOut" est à l'état logique "0".

# Voir aussi

[Présentation des types de données valides](#page-1976-0) (Page [1977\)](#page-1976-0)

# N= : Mise à 1 de l'opérande si front descendant du signal

# **Description**

Avec l'instruction "Mise à 1 de l'opérande si front descendant du signal", vous pouvez mettre un opérande spécifié à "1" (<opérande1>) quand le résultat logique (RLO) passe de "1" à "0". Cette instruction compare le RLO actuel au RLO de l'interrogation précédente qui est mémorisé dans un mémento de front (<opérande2>). Quand l'instruction détecte un changement de "1" à "0" dans le RLO, il s'agit d'un front descendant.

Lorsqu'un front descendant est détecté, l'<opérande1> est mis à l'état logique "1" pendant un cycle de programme. Dans tous les autres cas, l'opérande fournit l'état logique "0".

Vous indiquez l'opérande à mettre à 1 (< opérande1 > ) dans l'emplacement réservé au-dessus de l'instruction. Vous indiquez le mémento de front (<opérande2>) dans l'emplacement réservé au-dessous de l'instruction.

#### Remarque

L'adresse du mémento de front ne doit pas être utilisée plusieurs fois dans le programme, car le bit de mémento serait alors écrasé. Ceci gênerait l'évaluation du front et le résultat ne serait plus univoque. La zone de mémoire du mémento de front doit se trouver dans un DB (zone statique pour FB) ou dans la zone des mémentos.

# Paramètres

Le tableau suivant montre les paramètres de l'instruction "Mise à 1 de l'opérande si front descendant du signal" :

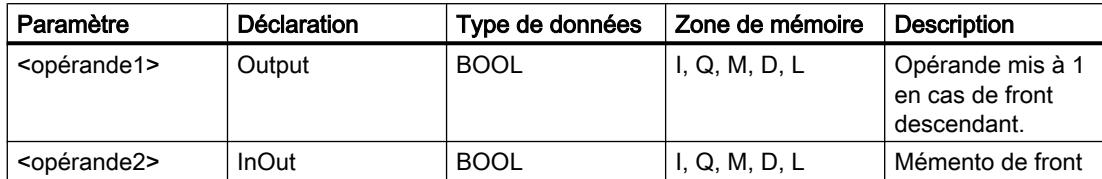

#### Exemple

L'exemple suivant montre le fonctionnement de l'instruction :

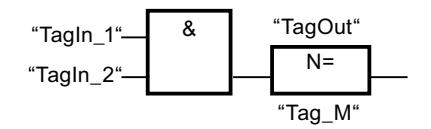

Lorsque l'état logique passe de "1" à "0" (front descendant) à l'entrée de la boîte, l'opérande "TagOut" est mis à 1 pendant un cycle du programme. Dans tous les autres cas, l'opérande "TagOut" fournit l'état logique "0".

### Voir aussi

[Présentation des types de données valides](#page-1976-0) (Page [1977\)](#page-1976-0)

# P\_TRIG : Interroger front montant du RLO

#### **Description**

L'instruction "Interroger front montant du RLO" permet d'interroger le passage de "0" à "1" du résultat logique (RLO). Cette instruction compare l'état logique actuel du RLO à celui de l'interrogation précédente, mémorisé dans un mémento de front (<opérande>). Quand l'instruction détecte un changement de "0" à "1" dans le RLO, il s'agit d'un front montant.

Lorsqu'un front montant est détecté, la sortie de l'instruction fournit l'état logique "1". Dans tous les autres cas, l'état logique est "0" à la sortie de l'instruction.

#### Remarque

L'adresse du mémento de front ne doit pas être utilisée plusieurs fois dans le programme, car le bit de mémento serait alors écrasé. Ceci gênerait l'évaluation du front et le résultat ne serait plus univoque. La zone de mémoire du mémento de front doit se trouver dans un DB (zone statique pour FB) ou dans la zone des mémentos.

# Paramètres

Le tableau suivant montre les paramètres de l'instruction "Interroger front montant du RLO" :

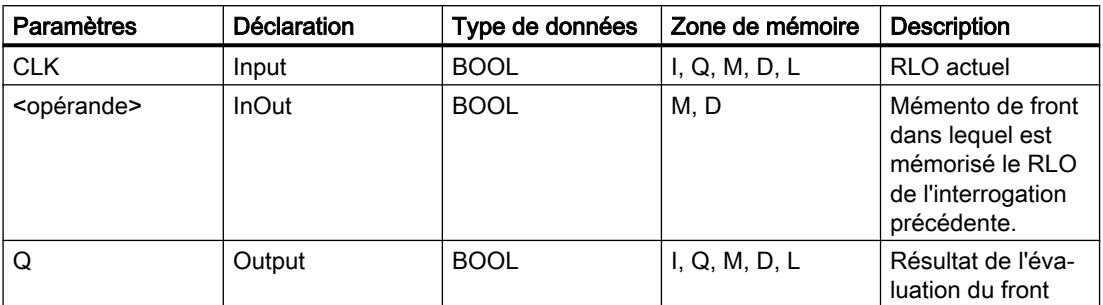

#### Exemple

L'exemple suivant montre le fonctionnement de l'instruction :

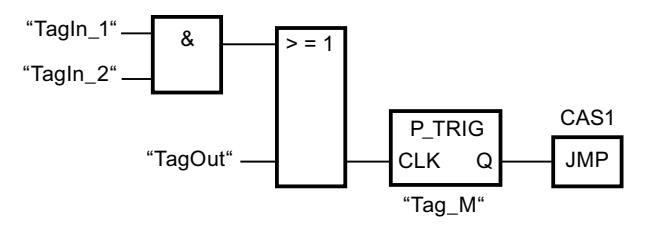

C'est dans le mémento de front "Tag\_M" qu'est mémorisé le RLO de l'interrogation précédente. Quand un changement de "0" à "1" est détecté dans l'état logique du RLO, le saut au repère de saut CAS1 est exécuté.

#### Voir aussi

[Présentation des types de données valides](#page-1976-0) (Page [1977\)](#page-1976-0)

# N\_TRIG : Interroger front descendant du RLO

# **Description**

L'instruction "Interroger front descendant du RLO" permet d'interroger le passage de "1" à "0" du résultat logique (RLO). Cette instruction compare l'état logique actuel du RLO à celui de l'interrogation précédente, mémorisé dans le mémento de front (<opérande>). Quand l'instruction détecte un changement de "1" à "0" dans le (RLO), il s'agit d'un front descendant.

Quand un front descendant est détecté, la sortie de l'instruction fournit l'état logique "1". Dans tous les autres cas, l'état logique est "0" à la sortie de l'instruction.

#### Remarque

L'adresse du mémento de front ne doit pas être utilisée plusieurs fois dans le programme, car le bit de mémento serait alors écrasé. Ceci gênerait l'évaluation du front et le résultat ne serait plus univoque. La zone de mémoire du mémento de front doit se trouver dans un DB (zone statique pour FB) ou dans la zone des mémentos.

#### Paramètres

Le tableau suivant montre les paramètres de l'instruction "Interroger front descendant du RLO" :

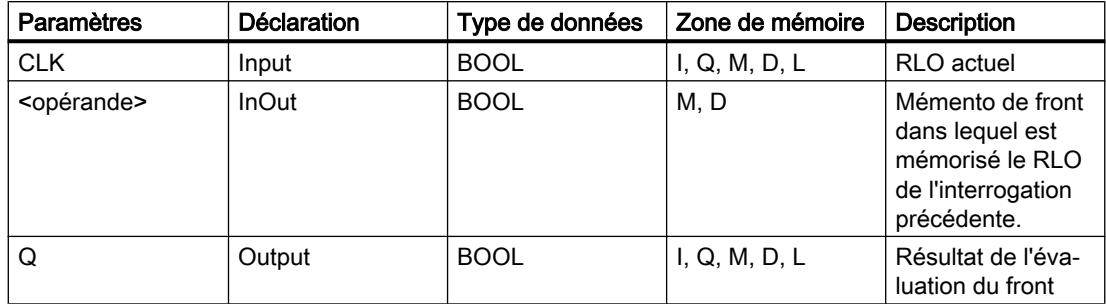

#### Exemple

L'exemple suivant montre le fonctionnement de l'instruction :

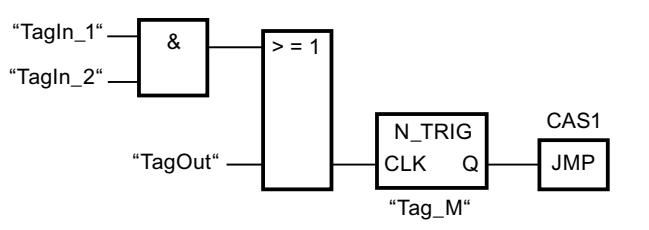

C'est dans le mémento de front "Tag\_M" qu'est mémorisé le RLO de l'interrogation précédente. Quand un changement de "1" à "0" est détecté dans l'état logique du RLO, le saut au repère de saut CAS1 est exécuté.

## Voir aussi

[Présentation des types de données valides](#page-1976-0) (Page [1977\)](#page-1976-0)

# R\_TRIG : Détecter un front montant du signal

### **Description**

L'instruction "Détecter un front montant du signal" vous permet de détecter un changement de l'état de "0" à "1" à l'entrée CLK. L'instruction compare la valeur actuelle à l'entrée CLK à l'état de l'interrogation précédente qui est enregistré dans l'instance indiquée (mémento de front). Si l'instruction détecte un changement d'état de "0" à "1" à l'entrée CLK, un front montant du signal est généré à la sortie Q, cette dernière a donc la valeur TRUE ou "1" pendant exactement un cycle.

Dans tous les autres cas, l'état logique est "0" à la sortie de l'instruction.

Lorsque l'instruction est insérée dans le programme, la boîte de dialogue "Options d'appel" s'ouvre automatiquement et vous pouvez y préciser si le mémento de front doit être stocké dans un bloc de données séparé (monoinstance) ou bien comme variable locale (multiinstance) dans l'interface de bloc.

#### Paramètre

Le tableau suivant montre les paramètres de l'instruction "Détecter un front montant du signal" :

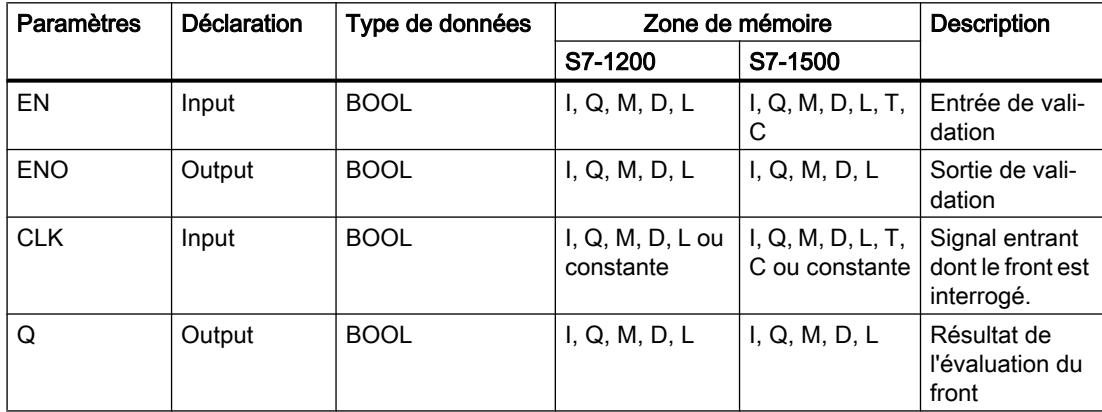

#### Exemple

L'exemple suivant montre le fonctionnement de l'instruction :

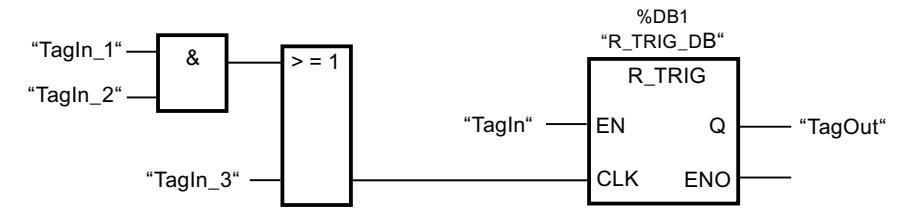

L'état précédent de la variable est sauvegardée dans la variable "R\_TRIG\_DB" à l'entrée CLK. Quand un changement de "0" à "1" est détecté dans l'état logique dans les opérandes "TagIn\_1" et "TagIn\_2" ou dans l'opérande "TagIn\_3", la sortie "TagOut\_Q" fournit l'état logique "1" durant un cycle.

# Voir aussi

[Présentation des types de données valides](#page-1976-0) (Page [1977\)](#page-1976-0)

# F\_TRIG : Détecter un front descendant du signal

### **Description**

L'instruction "Détecter un front descendant du signal" vous permet de détecter un changement de l'état de "1" à "0" à l'entrée CLK. L'instruction compare la valeur actuelle à l'entrée CLK à l'état de l'interrogation précédente qui est enregistré dans l'instance indiquée (mémento de front). Si l'instruction détecte un changement d'état de "1" à "0" à l'entrée CLK, un front descendant du signal est généré à la sortie Q, cette dernière a donc la valeur TRUE ou "1" pendant exactement un cycle.

Dans tous les autres cas, l'état logique est "0" à la sortie de l'instruction.

Lorsque l'instruction est insérée dans le programme, la boîte de dialogue "Options d'appel" s'ouvre automatiquement et vous pouvez y préciser si le mémento de front doit être stocké dans un bloc de données séparé (monoinstance) ou bien comme variable locale (multiinstance) dans l'interface de bloc.

### Paramètre

Le tableau suivant montre les paramètres de l'instruction "Détecter un front descendant du signal" :

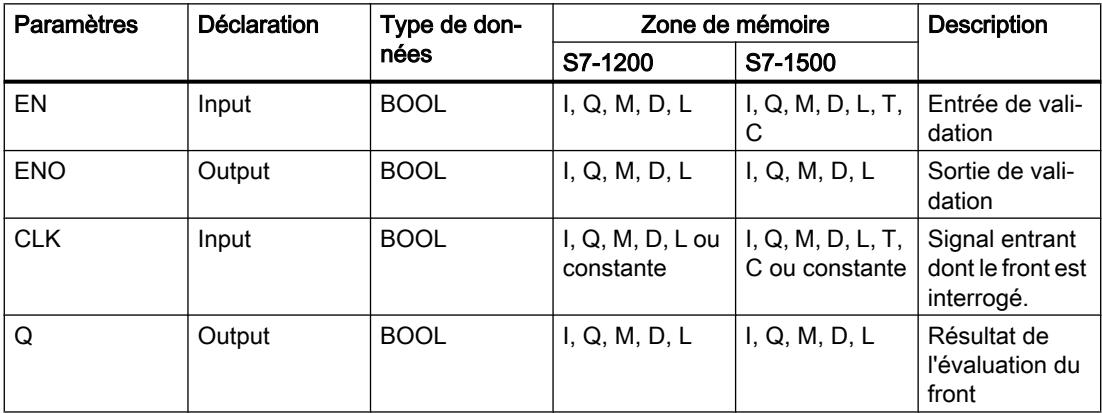

#### Exemple

L'exemple suivant montre le fonctionnement de l'instruction :

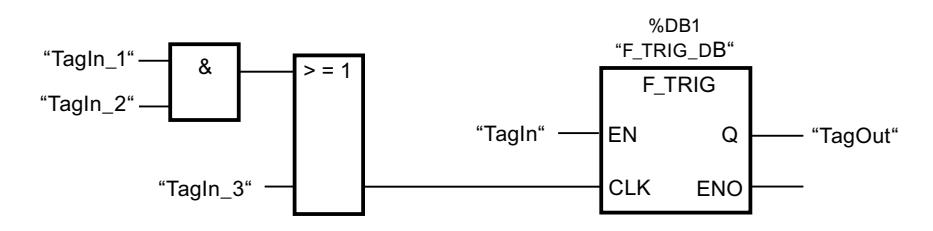

L'état précédent de la variable est sauvegardée dans la variable "F\_TRIG\_DB" à l'entrée CLK. Quand un changement de "1" à "0" est détecté dans l'état logique dans les opérandes "TagIn\_1" et "TagIn\_2" ou dans l'opérande "TagIn\_3", la sortie "TagOut\_Q" fournit l'état logique "1" durant un cycle.

#### Voir aussi

[Présentation des types de données valides](#page-1976-0) (Page [1977\)](#page-1976-0)

#### **Temporisations**

#### TP : Génération d'impulsion

#### **Description**

Avec l'instruction "Génération d'impulsion", vous mettez la sortie Q à "1" pour la durée paramétrée PT. L'instruction est démarrée lorsque le résultat logique (RLO) à l'entrée IN passe de "0" à "1" (front montant). La durée paramétrée PT débute au démarrage de l'instruction. La sortie Q est mise à 1 pour la durée PT, indépendamment de l'évolution (front montant) du signal d'entrée. Même la détection d'un nouveau front montant du signal n'a pas d'influence sur l'état logique à la sortie Q tant que la durée PT n'est pas entièrement écoulée.

La valeur de temps actuelle peut être demandée à la sortie ET. La valeur de temps débute à T#0s et se termine lorsque la durée PT est atteinte. Quand la durée paramétrée PT est atteinte et que l'état logique à l'entrée IN est "0", la sortie ET est mise à 0.

Il faut associer à chaque appel de l'instruction "Génération d'impulsion" une temporisation CEI dans laquelle les données de l'instruction sont stockées.

#### Remarque

Si la temporisation n'est pas appelée dans le programme, parce qu'elle est ignorée p. ex, la sortie ET fournit une valeur constante dès que la temporisation est écoulée.

#### Pour la CPU S7-1200

Une temporisation CEI est une structure du type de données IEC\_TIMER ou TP\_TIME que vous pouvez déclarer comme suit :

- Déclaration d'un bloc de données du type de données système IEC\_TIMER (par ex. "MyIEC\_TIMER")
- Déclaration sous forme de variable locale du type TP\_TIME ou IEC\_TIMER dans la section "Static" d'un bloc (p. ex. #MyIEC\_TIMER)

# Pour la CPU S7-1500

Une temporisation CEI est une structure du type de données IEC\_TIMER, IEC\_LTIMER, TP\_TIME ou TP\_LTIME que vous pouvez déclarer comme suit :

- Déclaration d'un bloc de données du type de données système IEC\_TIMER ou IEC\_LTIMER (par ex. "MyIEC\_TIMER")
- Déclaration comme variable locale du type TP\_TIME, TP\_LTIME, IEC\_TIMER ou IEC\_LTIMER dans la section "Static" d'un bloc (p. ex. #MyIEC\_TIMER)

Lorsque l'instruction est insérée dans le programme, la boîte de dialogue "Options d'appel" s'ouvre automatiquement et vous pouvez y préciser si la temporisation CEI doit être stockée dans un bloc de données séparé (monoinstance) ou bien comme variable locale (multiinstance) dans l'interface de bloc. Si vous créez un bloc de données séparé, vous trouverez celui-ci dans la navigation du projet, dans le dossier "Ressources programme" sous "Blocs de programme > Blocs système". Pour plus d'informations à ce sujet, référez-vous à "Voir aussi".

Les données de l'instruction sont mises à jour aussi bien en cas d'appel de l'instruction qu'en cas d'accès aux sorties Q ou ET.

Pour être exécutée, l'instruction "Génération d'impulsion" nécessite une opération amont. Elle peut être disposée à l'intérieur ou à la fin du réseau.

#### Paramètres

Le tableau suivant montre les paramètres de l'instruction "Génération d'impulsion" :

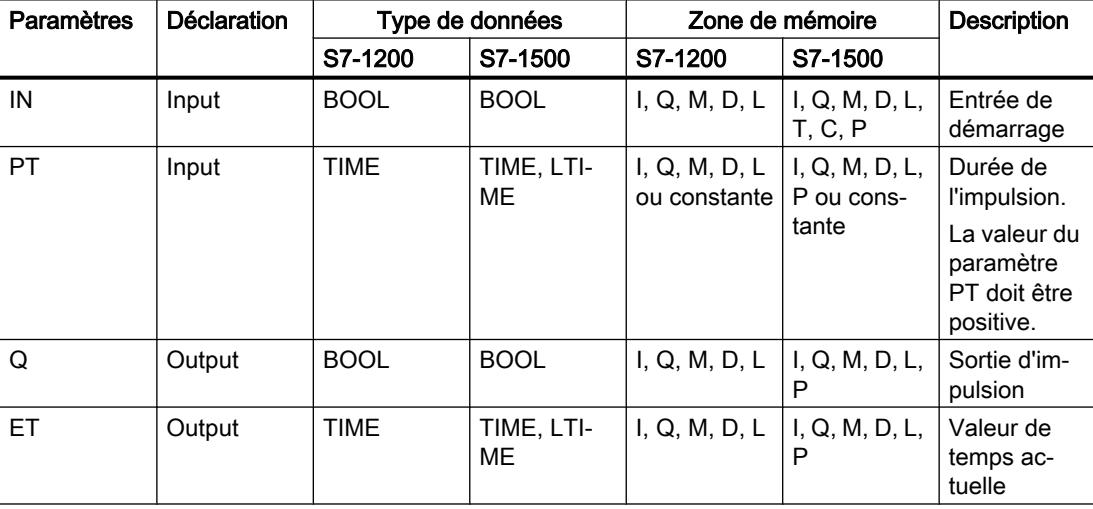

Vous trouverez des informations plus détaillées sur les types de données valides sous "Voir aussi".

# Diagramme d'impulsion

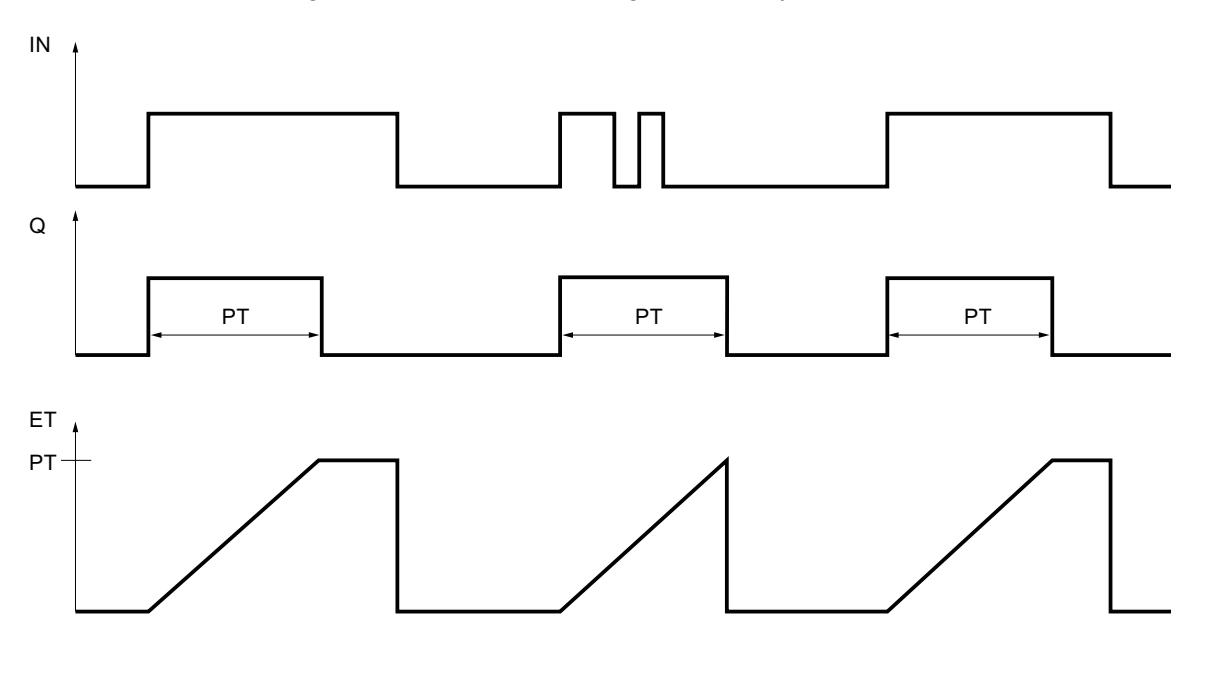

La figure suivante montre le diagramme d'impulsion de l'instruction "Génération d'impulsion" :

# Voir aussi

[Présentation des types de données valides](#page-1976-0) (Page [1977\)](#page-1976-0) [Exemple de contrôle de la température d'une pièce](#page-4059-0) (Page [4060](#page-4059-0))

# TON : Retard à la montée

# **Description**

L'instruction "Retard à la montée" vous permet de retarder la mise à 1 de la sortie Q de la durée paramétrée PT. L'instruction est démarrée lorsque le résultat logique (RLO) à l'entrée IN passe de "0" à "1" (front montant). La durée programmée PT débute au démarrage de l'instruction. Une fois la durée PT écoulée, la sortie Q fournit l'état logique "1". La sortie Q reste à 1 tant que l'entrée de démarrage est à "1". Lorsque l'état logique passe de "1" à "0" à l'entrée de démarrage, la sortie Q est mise à 0. La fonction de temporisation est redémarrée lorsqu'un nouveau front montant est détecté à l'entrée de démarrage.

La valeur de temps actuelle peut être demandée à la sortie ET. La valeur de temps débute à T#0s et se termine lorsque la durée PT est atteinte. La sortie ET est mise à 0 dès que l'état logique à l'entrée IN passe à "0".

Il faut associer à chaque appel de l'instruction "Retard à la montée" une temporisation CEI dans laquelle les données de l'instruction sont stockées.

#### Remarque

Si la temporisation n'est pas appelée dans le programme, parce qu'elle est ignorée p. ex, la sortie ET fournit une valeur constante dès que la temporisation est écoulée.

# Pour la CPU S7-1200

Une temporisation CEI est une structure du type de données IEC\_TIMER ou TON\_TIME que vous pouvez déclarer comme suit :

- Déclaration d'un bloc de données du type de données système IEC\_TIMER (par ex. "MyIEC\_TIMER")
- Déclaration sous forme de variable locale du type TON\_TIME ou IEC\_TIMER dans la section "Static" d'un bloc (p. ex. #MyIEC\_TIMER)

# Pour la CPU S7-1500

Une temporisation CEI est une structure du type de données IEC\_TIMER, IEC\_LTIMER, TON\_TIME ou TON\_LTIME que vous pouvez déclarer comme suit :

- Déclaration d'un bloc de données du type de données système IEC\_TIMER ou IEC\_LTIMER (par ex. "MyIEC\_TIMER")
- Déclaration comme variable locale du type TON\_TIME, TON\_LTIME, IEC\_TIMER ou IEC\_LTIMER dans la section "Static" d'un bloc (p. ex. #MyIEC\_TIMER)

Lorsque l'instruction est insérée dans le programme, la boîte de dialogue "Options d'appel" s'ouvre automatiquement et vous pouvez y préciser si la temporisation CEI doit être stockée dans un bloc de données séparé (monoinstance) ou bien comme variable locale (multiinstance) dans l'interface de bloc. Si vous créez un bloc de données séparé, vous trouverez celui-ci dans la navigation du projet, dans le dossier "Ressources programme" sous "Blocs de programme > Blocs système". Pour plus d'informations à ce sujet, référez-vous à "Voir aussi".

Les données de l'instruction sont mises à jour aussi bien en cas d'appel de l'instruction qu'en cas d'accès aux sorties Q ou ET.

Pour être exécutée, l'instruction "Retard à la montée" nécessite une opération amont. Elle peut être disposée à l'intérieur ou à la fin du réseau.
# Paramètres

Le tableau suivant montre les paramètres de l'instruction "Retard à la montée" :

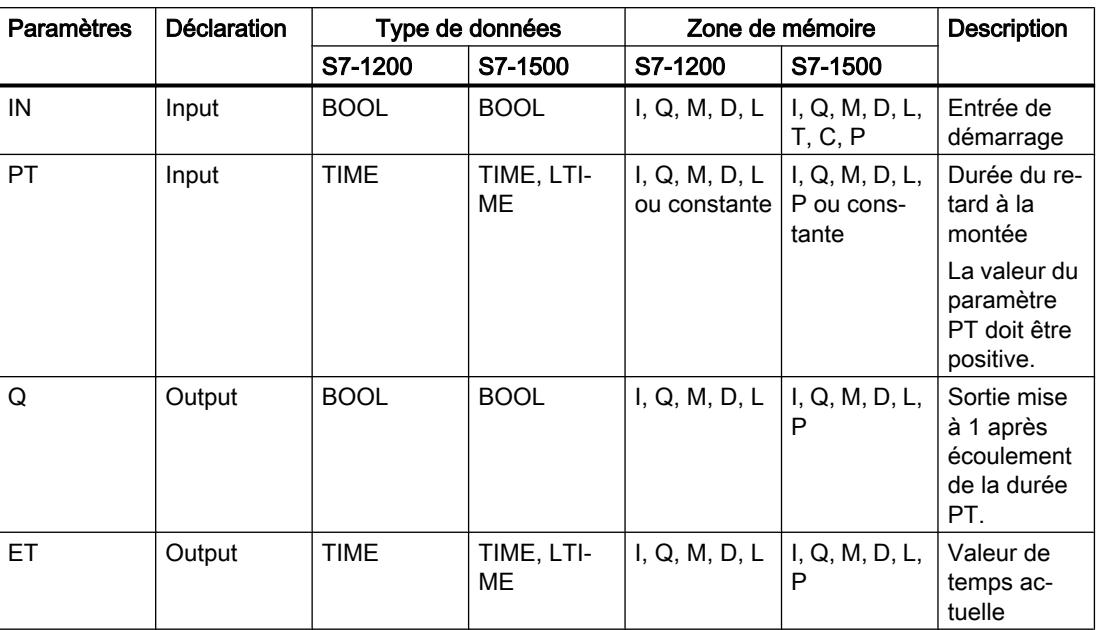

Vous trouverez des informations plus détaillées sur les types de données valides sous "Voir aussi".

# Diagramme d'impulsion

La figure suivante montre le diagramme d'impulsion de l'instruction "Retard à la montée" :

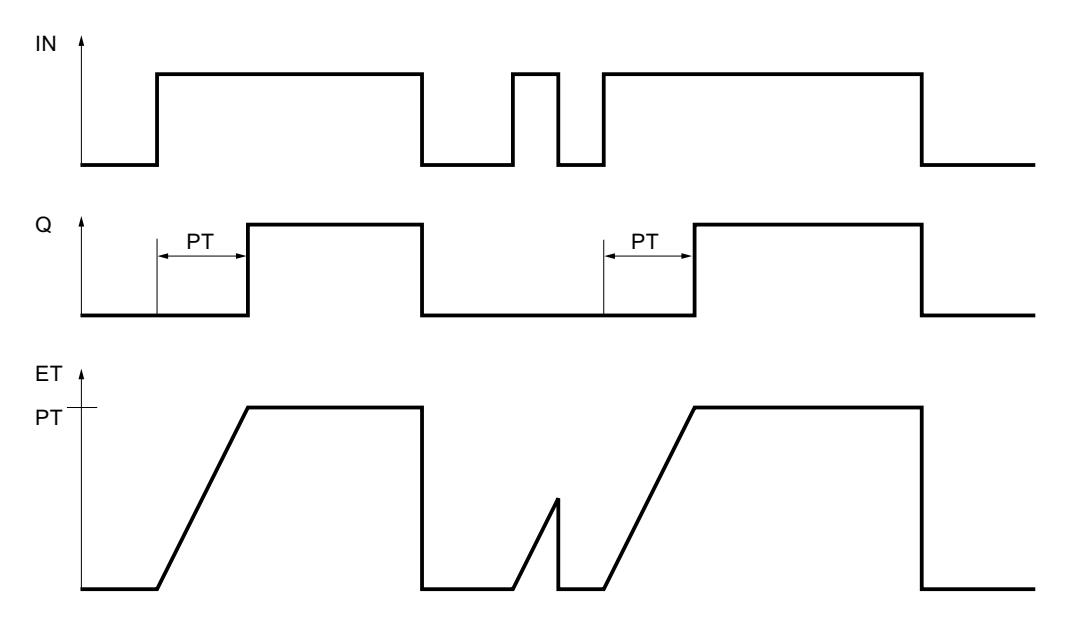

## Voir aussi

[Présentation des types de données valides](#page-1976-0) (Page [1977\)](#page-1976-0)

# TOF : Retard à la retombée

## **Description**

L'instruction "Retard à la retombée" vous permet de retarder la mise à 0 de la sortie Q de la durée paramétrée PT. La sortie Q est mise à 1 lorsque le résultat logique (RLO) à l'entrée IN passe de "0" à "1" (front montant). Quand l'état logique à l'entrée IN repasse à "0", la durée paramétrée PT commence à s'écouler. La sortie Q reste à 1 tant que la durée PT s'écoule. Une fois la durée PT écoulée, la sortie Q est mise à 0. Si l'état logique à l'entrée IN passe à "1" avant que la durée PT soit écoulée, la temporisation est remise à 0. L'état logique à la sortie Q reste "1".

La valeur de temps actuelle peut être demandée à la sortie ET. La valeur de temps débute à T#0s et se termine lorsque la durée PT est atteinte. Une fois la durée PT écoulée, la sortie ET conserve sa valeur actuelle jusqu'à ce que l'entrée IN repasse à "1". Si l'entrée IN passe à "1" avant que la durée PT soit écoulée, la sortie ET est remise à la valeur T#0s.

Il faut associer à chaque appel de l'instruction "Retard à la retombée" une temporisation CEI dans laquelle les données de l'instruction sont stockées.

#### Remarque

Si la temporisation n'est pas appelée dans le programme, parce qu'elle est ignorée p. ex, la sortie ET fournit une valeur constante dès que la temporisation est écoulée.

# Pour la CPU S7-1200

Une temporisation CEI est une structure du type de données IEC\_TIMER ou TOF\_TIME que vous pouvez déclarer comme suit :

- Déclaration d'un bloc de données du type de données système IEC\_TIMER (par ex. "MyIEC\_TIMER")
- Déclaration sous forme de variable locale du type TOF\_TIME ou IEC\_TIMER dans la section "Static" d'un bloc (p. ex. #MyIEC\_TIMER)

# Pour la CPU S7-1500

Une temporisation CEI est une structure du type de données IEC\_TIMER, IEC\_LTIMER, TOF\_TIME ou TOF\_LTIME que vous pouvez déclarer comme suit :

- Déclaration d'un bloc de données du type de données système IEC\_TIMER ou IEC\_LTIMER (par ex. "MyIEC\_TIMER")
- Déclaration comme variable locale du type TOF\_TIME, TOF\_LTIME, IEC\_TIMER ou IEC\_LTIMER dans la section "Static" d'un bloc (p. ex. #MyIEC\_TIMER)

Lorsque l'instruction est insérée dans le programme, la boîte de dialogue "Options d'appel" s'ouvre automatiquement. Vous pouvez y spécifier si la temporisation CEI doit être enregistrée

dans un bloc de données séparé (instance unique) ou bien comme variable locale (multiinstance) dans l'interface de bloc. Si vous créez un bloc de données séparé, vous trouverez celui-ci dans la navigation du projet, dans le dossier "Ressources programme" sous "Blocs de programme > Blocs système". Pour plus d'informations à ce sujet, référez-vous à "Voir aussi".

Les données de l'instruction sont mises à jour aussi bien en cas d'appel de l'instruction qu'en cas d'accès aux sorties Q ou ET.

Pour être exécutée, l'instruction "Retard à la retombée" nécessite une opération amont. Elle peut être disposée à l'intérieur ou à la fin du réseau.

## Paramètres

Le tableau suivant montre les paramètres de l'instruction "Retard à la retombée" :

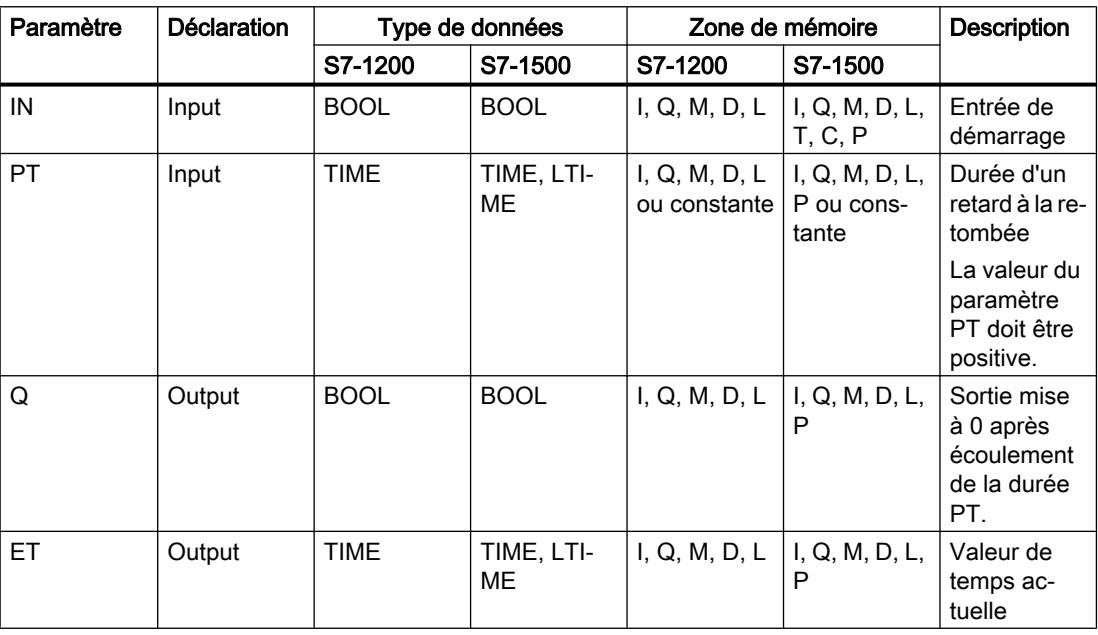

# Diagramme d'impulsion

La figure suivante montre le diagramme d'impulsion de l'instruction "Retard à la retombée" :

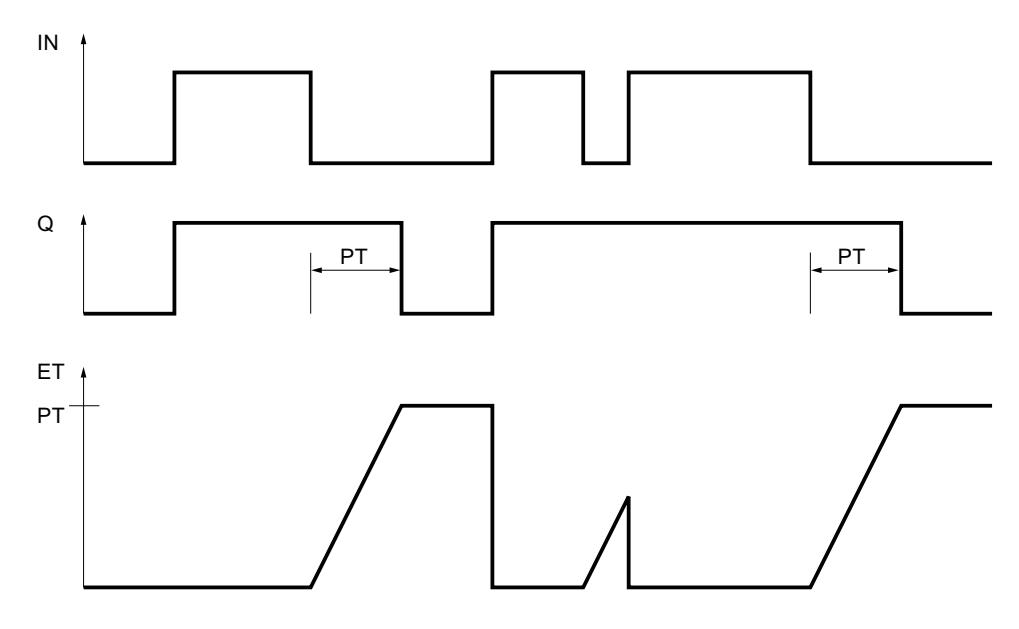

## Voir aussi

[Présentation des types de données valides](#page-1976-0) (Page [1977\)](#page-1976-0)

# TONR : Accumuler temporisation

# **Description**

L'instruction "Accumuler temporisation" permet d'accumuler des valeurs de temps pendant une durée définie par le paramètre PT. Lorsque le résultat logique (RLO) passe de "0" à "1" (front montant) à l'entrée IN, l'instruction est exécutée et la durée paramétrée PT est démarrée. Pendant l'écoulement de la durée PT, les valeurs de temps qui sont acquises lors d'un état logique "1" à l'entrée IN sont accumulées. Le temps accumulé est fourni à la sortie ET, où il peut être interrogé. Lorsque la valeur de temps actuelle PT est atteinte, la sortie Q fournit l'état logique "1". La sortie Q reste à 1 même lorsque l'état logique à l'entrée IN passe à "0".

L'entrée R remet à 0 les sorties ET et Q, indépendamment de l'état logique à l'entrée de démarrage.

Il faut associer à chaque appel de l'instruction "Accumuler temporisation" une temporisation CEI dans laquelle les données de l'instruction sont stockées.

# Pour la CPU S7-1200

Une temporisation CEI est une structure du type de données IEC\_TIMER ou TONR\_TIME que vous pouvez déclarer comme suit :

- Déclaration d'un bloc de données du type de données système IEC\_TIMER (par ex. "MyIEC\_TIMER")
- Déclaration sous forme de variable locale du type TONR\_TIME ou IEC\_TIMER dans la section "Static" d'un bloc (p. ex. #MyIEC\_TIMER)

# Pour la CPU S7-1500

Une temporisation CEI est une structure du type de données IEC\_TIMER, IEC\_LTIMER, TONR\_TIME ou TONR\_LTIME que vous pouvez déclarer comme suit :

- Déclaration d'un bloc de données du type de données système IEC\_TIMER ou IEC\_LTIMER (par ex. "MyIEC\_TIMER")
- Déclaration comme variable locale du type TONR\_TIME, TONR\_LTIME, IEC\_TIMER ou IEC\_LTIMER dans la section "Static" d'un bloc (p. ex. #MyIEC\_TIMER)

Lorsque l'instruction est insérée dans le programme, la boîte de dialogue "Options d'appel" s'ouvre automatiquement. Vous pouvez y spécifier si la temporisation CEI doit être enregistrée dans un bloc de données séparé (instance unique) ou bien comme variable locale (multiinstance) dans l'interface de bloc. Si vous créez un bloc de données séparé, vous trouverez celui-ci dans la navigation du projet, dans le dossier "Ressources programme" sous "Blocs de programme > Blocs système". Pour plus d'informations à ce sujet, référez-vous à "Voir aussi".

Les données de l'instruction sont mises à jour aussi bien en cas d'appel de l'instruction qu'en cas d'accès aux sorties Q ou ET.

Pour être exécutée, l'instruction "Accumuler temporisation" nécessite une opération amont. Elle peut être disposée à l'intérieur ou à la fin du réseau.

## Paramètres

Le tableau suivant montre les paramètres de l'instruction "Accumuler temporisation" :

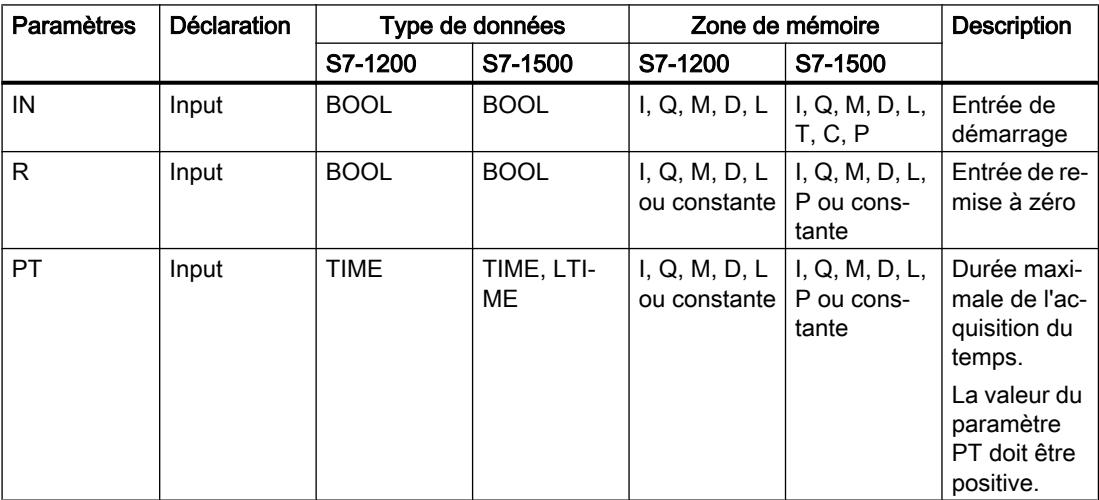

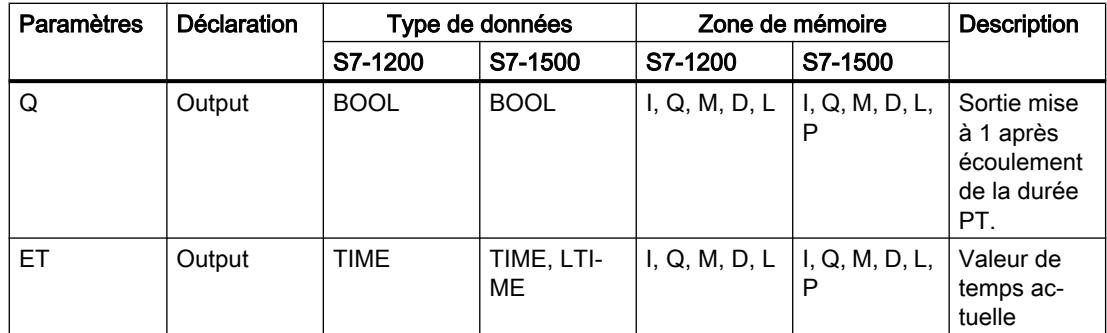

Vous trouverez des informations plus détaillées sur les types de données valides sous "Voir aussi".

# Diagramme d'impulsion

La figure suivante montre le diagramme d'impulsion de l'instruction "Accumuler temporisation" :

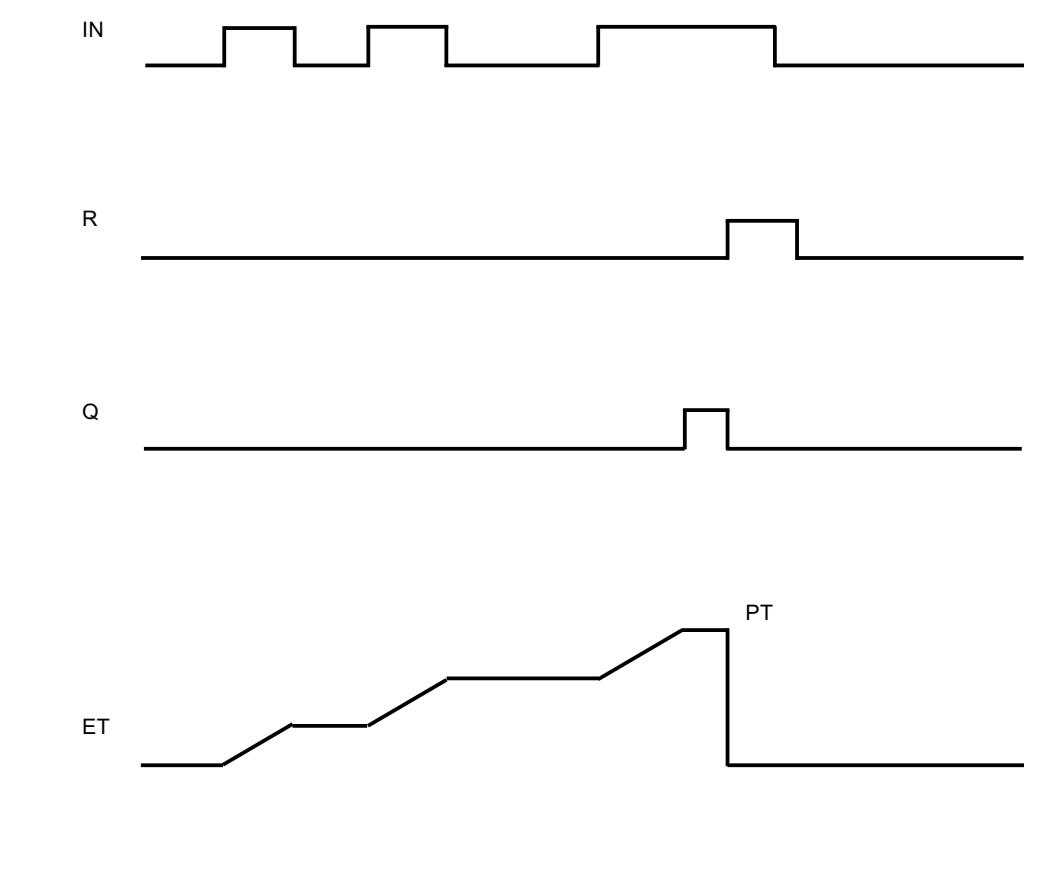

# Voir aussi

[Présentation des types de données valides](#page-1976-0) (Page [1977\)](#page-1976-0)

# TP : Lancer la temporisation 'Impulsion'

## **Description**

L'instruction "Lancer la temporisation 'Impulsion'" permet de démarrer une temporisation CEI comme impulsion avec une durée déterminée. La temporisation CEI démarre lorsque le résultat logique (RLO) passe de "0" à "1" (front montant). La temporisation CEI s'écoule pendant la durée indiquée, indépendamment de l'évolution du RLO. Même la détection d'un nouveau front montant n'a pas d'influence sur son écoulement. Tant que la temporisation CEI s'exécute, l'interrogation à "1" de son état donne "1". Une fois que la temporisation est écoulée, l'état de la temporisation fournit l'état logique "0".

#### **Remarque**

Le démarrage et l'interrogation de la temporisation CEI peuvent se trouver dans des niveaux d'exécution différents, puisque chaque interrogation des sorties Q ou ET remet à jour la structure IEC\_TIMER.

# Pour la CPU S7-1200

L'instruction "Lancer la temporisation 'Impulsion'" stocke vos données dans une structure du type de données IEC\_TIMER ou TP\_TIME. Vous pouvez déclarer la structure comme suit :

- Déclaration d'un bloc de données du type de données système IEC TIMER (par ex. "MyIEC\_TIMER")
- Déclaration sous forme de variable locale du type TP\_TIME ou IEC\_TIMER dans la section "Static" d'un bloc (p. ex. #MyIEC\_TIMER)

## Pour la CPU S7-1500

L'instruction "Lancer la temporisation 'Impulsion'" stocke vos données dans une structure du type de données IEC\_TIMER, IEC\_LTIMER, TP\_TIME ou TP\_LTIME. Vous pouvez déclarer la structure comme suit :

- Déclaration d'un bloc de données du type de données système IEC\_TIMER ou IEC\_LTIMER (par ex. "MyIEC\_TIMER")
- Déclaration comme variable locale du type TP\_TIME, TP\_LTIME, IEC\_TIMER ou IEC\_LTIMER dans la section "Static" d'un bloc (p. ex. #MyIEC\_TIMER)

Les données de l'instruction sont mises à jour aussi bien en cas d'appel de l'instruction qu'en cas d'accès à la temporisation associée.

L'état actuel de la temporisation est mémorisé dans l'élément de structure Q de la temporisation CEI. Vous pouvez interroger l'état de la temporisation à l'aide d'une opération binaire. L'interrogation à Q ou ET (par ex. "MyTimer".Q ou "MyTimer".ET) met à jour la structure IEC\_TIMER.

Pour être exécutée, l'instruction "Lancer la temporisation 'Impulsion'" nécessite une opération amont. Elle ne peut être disposée qu'à la fin du réseau.

# Paramètres

Le tableau suivant montre les paramètres de l'instruction "Lancer la temporisation 'Impulsion'" :

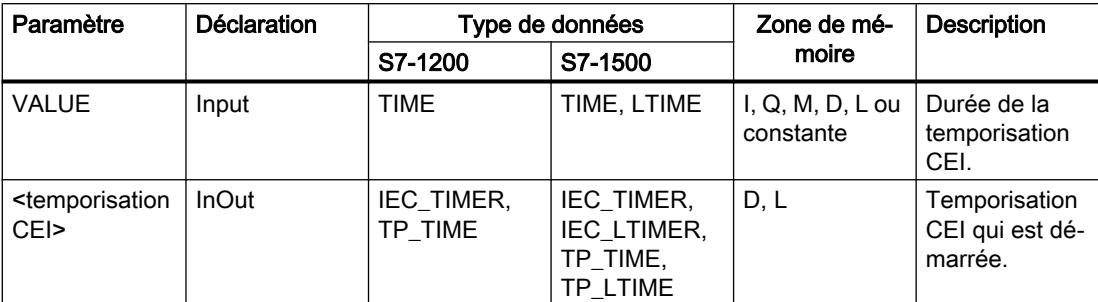

Vous trouverez des informations plus détaillées sur les types de données valides sous "Voir aussi".

## Exemple

L'exemple suivant montre le fonctionnement de l'instruction :

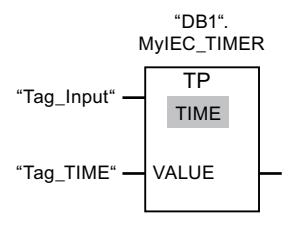

L'instruction "Lancer la temporisation 'Impulsion'" est exécutée quand l'état logique de l'opérande "Tag\_Input" passe de "0" à "1". La temporisation "DB1".MyIEC\_TIMER est démarrée pour la durée qui est mémorisée dans l'opérande "TagTime".

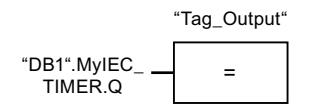

Tant que la temporisation "DB1".MyIEC\_TIMER s'exécute, l'état de la temporisation ("DB1".MyIEC\_TIMER.Q) fournit l'état logique "1" et l'opérande "Tag\_Output" est mis à 1. Une fois la temporisation CEI écoulée, l'état de la temporisation passe à "0" et l'opérande "Tag\_Output" est mis à 0.

## Voir aussi

[Présentation des types de données valides](#page-1976-0) (Page [1977\)](#page-1976-0)

# TON : Lancer la temporisation 'Retard à la montée'

# **Description**

L'instruction "Lancer la temporisation 'Retard à la montée'" permet de démarrer une temporisation CEI comme retard à la montée avec une durée déterminée. La temporisation CEI démarre lorsque le résultat logique (RLO) passe de "0" à "1" (front montant). La temporisation CEI s'écoule avec la durée indiquée. La sortie fournit l'état logique "1" quand le RLO entraîne l'état logique "1" à l'entrée de l'instruction. Si le RLO passe à "0" avant que la durée soit écoulée, la temporisation CEI en cours est remise à zéro. L'interrogation à "1" de l'état de la temporisation fournit dans ce cas l'état logique "0". La temporisation CEI redémarre quand le front montant suivant est détecté à l'entrée de l'instruction.

#### Remarque

Le démarrage et l'interrogation de la temporisation CEI peuvent se trouver dans des niveaux d'exécution différents, puisque chaque interrogation des sorties Q ou ET remet à jour la structure IEC\_TIMER.

# Pour la CPU S7-1200

L'instruction "Lancer la temporisation 'Retard à la montée'" stocke vos données dans une structure du type de données IEC\_TIMER ou TON\_TIME. Vous pouvez déclarer la structure comme suit :

- Déclaration d'un bloc de données du type de données système IEC\_TIMER (par ex. "MyIEC\_TIMER")
- Déclaration sous forme de variable locale du type TON\_TIME ou IEC\_TIMER dans la section "Static" d'un bloc (p. ex. #MyIEC\_TIMER)

# Pour la CPU S7-1500

L'instruction "Lancer la temporisation 'Retard à la montée'" stocke vos données dans une structure du type de données IEC\_TIMER, IEC\_LTIMER, TON\_TIME ou TON\_LTIME. Vous pouvez déclarer la structure comme suit :

- Déclaration d'un bloc de données du type de données système IEC\_TIMER ou IEC\_LTIMER (par ex. "MyIEC\_TIMER")
- Déclaration comme variable locale du type TON\_TIME, TON\_LTIME, IEC\_TIMER ou IEC\_LTIMER dans la section "Static" d'un bloc (p. ex. #MyIEC\_TIMER)

Les données de l'instruction sont mises à jour aussi bien en cas d'appel de l'instruction qu'en cas d'accès à la temporisation associée.

L'état actuel de la temporisation est stocké dans l'élément de structure ET de la temporisation CEI. Vous pouvez interroger l'état de la temporisation à l'aide d'une opération binaire. L'interrogation à Q ou ET (par ex. "MyTimer".Q ou "MyTimer".ET) met à jour la structure IEC\_TIMER.

Pour être exécutée, l'instruction "Lancer la temporisation 'Retard à la montée'" nécessite une opération amont. Elle ne peut être disposée qu'à la fin du réseau.

# Paramètres

Le tableau suivant montre les paramètres de l'instruction "Lancer la temporisation 'Retard à la montée'" :

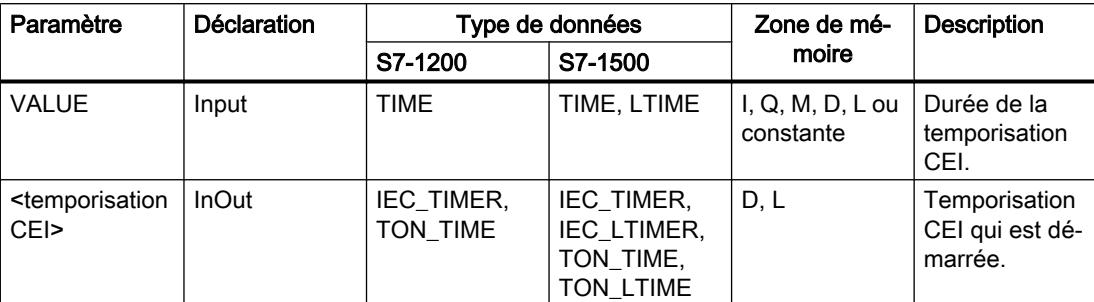

Vous trouverez des informations plus détaillées sur les types de données valides sous "Voir aussi".

## Exemple

L'exemple suivant montre le fonctionnement de l'instruction :

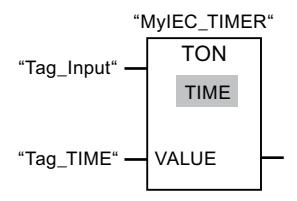

L'instruction "Lancer la temporisation 'Retard à la montée'" est exécutée quand l'état logique de l'opérande "Tag\_Input" passe de "0" à "1". La temporisation "MyIEC\_TIMER" est démarrée pour la durée qui est mémorisée dans l'opérande "Tag\_TIME".

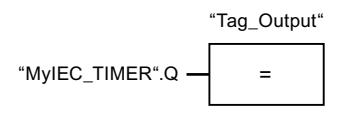

Quand la temporisation "MyIEC\_TIMER" est écoulée et que l'opérande "Tag\_Input" a l'état logique "1", l'interrogation de l'état de la temporisation ("MyIEC\_TIMER".Q) fournit l'état logique "1" et l'opérande "Tag\_Output" est mis à 1. Quand l'état logique de l'opérande "Tag\_Input" passe à "0", l'interrogation de l'état de la temporisation fournit l'état logique "0" et l'opérande "Tag\_Output" est remis à 0.

## Voir aussi

[Présentation des types de données valides](#page-1976-0) (Page [1977\)](#page-1976-0)

# TOF : Lancer la temporisation 'Retard à la retombée'

# **Description**

L'instruction "Lancer la temporisation 'Retard à la retombée'" permet de démarrer une temporisation CEI comme retard à la retombée avec une durée déterminée. L'interrogation à "1" de l'état de la temporisation fournit l'état logique "1" quand le résultat logique (RLO) entraîne l'état logique "0" à l'entrée de l'instruction. Quand le RLO passe de "1" à "0" (front descendant), la temporisation CEI est démarrée avec la durée indiquée. Tant que la temporisation CEI s'exécute, l'état de la temporisation reste à "1". Quand la temporisation est écoulée et que le RLO à l'entrée de l'instruction est "0", l'état de la temporisation est mis à "0". Si le RLO passe à "1" avant que la durée soit écoulée, la temporisation CEI en cours est remise à zéro et l'état de la temporisation reste à "1".

#### **Remarque**

Le démarrage et l'interrogation de la temporisation CEI peuvent se trouver dans des niveaux d'exécution différents, puisque chaque interrogation des sorties Q ou ET remet à jour la structure IEC\_TIMER.

# Pour la CPU S7-1200

L'instruction "Lancer la temporisation 'Retard à la retombée'" stocke vos données dans une structure du type de données IEC\_TIMER ou TOF\_TIME. Vous pouvez déclarer la structure comme suit :

- Déclaration d'un bloc de données du type de données système IEC TIMER (par ex. "MyIEC\_TIMER")
- Déclaration sous forme de variable locale du type TOF\_TIME ou IEC\_TIMER dans la section "Static" d'un bloc (p. ex. #MyIEC\_TIMER)

# Pour la CPU S7-1500

L'instruction "Lancer la temporisation 'Retard à la retombée'" stocke vos données dans une structure du type de données IEC\_TIMER, IEC\_LTIMER, TOF\_TIME ou TOF\_LTIME. Vous pouvez déclarer la structure comme suit :

- Déclaration d'un bloc de données du type de données système IEC\_TIMER ou IEC\_LTIMER (par ex. "MyIEC\_TIMER")
- Déclaration comme variable locale du type TOF\_TIME, TOF\_LTIME, IEC\_TIMER ou IEC\_LTIMER dans la section "Static" d'un bloc (p. ex. #MyIEC\_TIMER)

Les données de l'instruction sont mises à jour aussi bien en cas d'appel de l'instruction qu'en cas d'accès à la temporisation associée.

L'état actuel de la temporisation est stocké dans l'élément de structure ET de la temporisation CEI. Vous pouvez interroger l'état de la temporisation à l'aide d'une opération binaire. L'interrogation à Q ou ET (par ex. "MyTimer".Q ou "MyTimer".ET) met à jour la structure IEC\_TIMER.

Pour être exécutée, l'instruction "Lancer la temporisation 'Retard à la retombée'" nécessite une opération amont. Elle ne peut être disposée qu'à la fin du réseau.

## Paramètres

Le tableau suivant montre les paramètres de l'instruction "Lancer la temporisation 'Retard à la retombée" :

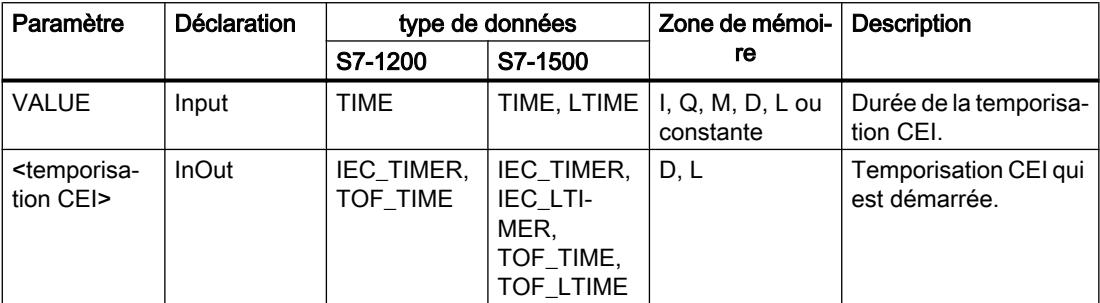

Vous trouverez des informations plus détaillées sur les types de données valides sous "Voir aussi".

#### Exemple

L'exemple suivant montre le fonctionnement de l'instruction :

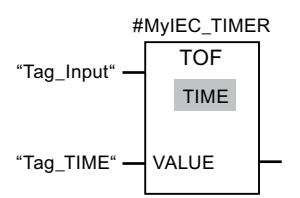

L'instruction "Lancer la temporisation 'Retard à la retombée'" est exécutée quand l'état logique de l'opérande "Tag\_Input" passe de "1" à "0". La temporisation "#MyIEC\_TIMER" est démarrée pour la durée qui est mémorisée dans l'opérande "Tag\_TIME".

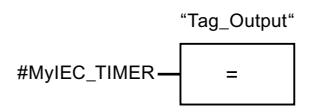

Tant que la temporisation #MyIEC\_TIMER s'exécute, l'interrogation de l'état de la temporisation (#MyIEC\_TIMER.Q) fournit l'état logique "1" et l'opérande "Tag\_Output" est mis à 1. Quand la temporisation est écoulée et que l'opérande "Tag\_Input" est à l'état logique "0", l'interrogation de l'état de la temporisation fournit l'état logique "0". Si l'état logique de l'opérande "Tag\_Input" passe à 1 avant que la temporisation #MyIEC\_TIMER soit écoulée, la temporisation est remise à 0. Quand l'opérande "Tag\_Input" est à l'état logique "1", l'interrogation de l'état de la temporisation fournit l'état logique "1".

# Voir aussi

[Présentation des types de données valides](#page-1976-0) (Page [1977\)](#page-1976-0)

# TONR : Accumuler temporisation

## **Description**

Avec l'instruction "Accumuler temporisation", vous pouvez lire pendant combien de temps le signal reste à "1" à l'entrée de l'instruction. L'instruction démarre lorsque le résultat logique (RLO) passe de "0" à "1" (front montant). Le temps est acquis tant que le RLO est "1". Quand le RLO passe à "0", l'instruction est arrêtée. Quand le RLO repasse à "1", l'acquisition du temps reprend. L'interrogation à "1" de l'état de la temporisation fournit l'état logique "1" quand le temps acquis dépasse la durée indiquée et que le RLO à l'entrée de la bobine est "1".

L'état de la temporisation et le temps actuellement écoulé peuvent être remis à zéro par l'instruction "Réinitialiser temporisation".

#### **Remarque**

Le démarrage et l'interrogation de la temporisation CEI peuvent se trouver dans des niveaux d'exécution différents, puisque chaque interrogation des sorties Q ou ET remet à jour la structure IEC\_TIMER.

## Pour la CPU S7-1200

L'instruction "Accumuler temporisation" stocke vos données dans une structure du type de données IEC\_TIMER ou TONR\_TIME. Vous pouvez déclarer la structure comme suit :

- Déclaration d'un bloc de données du type de données système IEC TIMER (par ex. "MyIEC\_TIMER")
- Déclaration sous forme de variable locale du type TONR\_TIME ou IEC\_TIMER dans la section "Static" d'un bloc (p. ex. #MyIEC\_TIMER)

## Pour la CPU S7-1500

L'instruction "Accumuler temporisation" stocke vos données dans une structure du type de données IEC\_TIMER, IEC\_LTIMER, TONR\_TIME ou TONR\_LTIME. Vous pouvez déclarer la structure comme suit :

- Déclaration d'un bloc de données du type de données système IEC\_TIMER ou IEC\_LTIMER (par ex. "MyIEC\_TIMER")
- Déclaration comme variable locale du type TONR\_TIME, TONR\_LTIME, IEC\_TIMER ou IEC\_LTIMER dans la section "Static" d'un bloc (p. ex. #MyIEC\_TIMER)

Les données de l'instruction sont mises à jour aussi bien en cas d'appel de l'instruction qu'en cas d'accès à la temporisation associée.

L'état actuel de la temporisation est stocké dans l'élément de structure ET de la temporisation CEI. Vous pouvez interroger l'état de la temporisation à l'aide d'une opération binaire. L'interrogation à Q ou ET (par ex. "MyTimer".Q ou "MyTimer".ET) met à jour la structure IEC\_TIMER.

Pour être exécutée, l'instruction "Accumuler temporisation" nécessite une opération amont. Elle ne peut être disposée qu'à la fin du réseau.

# Paramètres

Le tableau suivant montre les paramètres de l'instruction "Accumuler temporisation" :

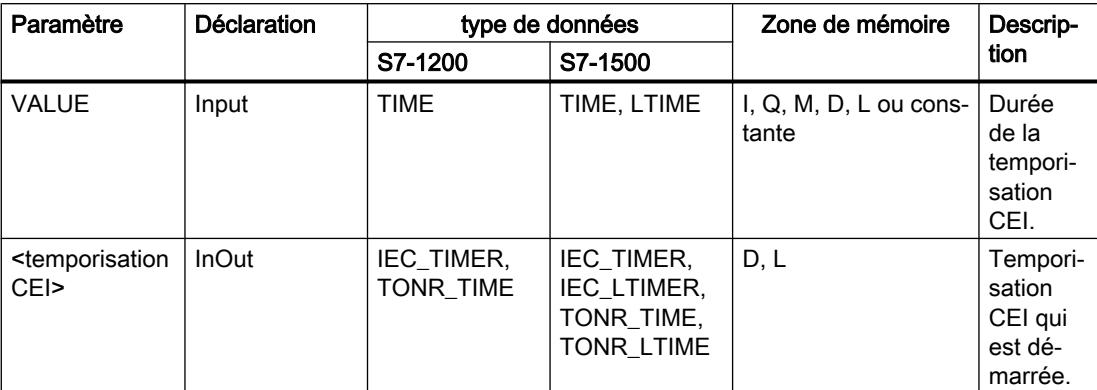

Vous trouverez des informations plus détaillées sur les types de données valides sous "Voir aussi".

## Exemple

L'exemple suivant montre le fonctionnement de l'instruction :

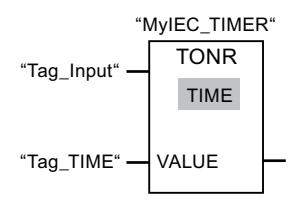

L'instruction "Accumuler temporisation" est exécutée sur un front montant du RLO. Le temps est acquis tant que l'opérande "Tag\_Input" fournit l'état logique "1".

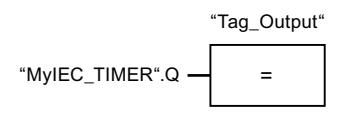

Si le temps acquis dépasse la valeur de l'opérande "Tag\_TIME", l'interrogation de l'état de la temporisation ("MyIEC\_TIMER".Q) fournit l'état logique "1" et l'opérande "Tag\_Output" est mis à 1.

# Voir aussi

[Présentation des types de données valides](#page-1976-0) (Page [1977\)](#page-1976-0)

[RT : Réinitialiser temporisation](#page-2606-0) (Page [2607](#page-2606-0))

# <span id="page-2606-0"></span>RT : Réinitialiser temporisation

## **Description**

L'instruction "Réinitialiser temporisation" vous permet de remettre une temporisation CEI à "0". Vous indiquez la temporisation CEI à mettre à 0 en écrivant à l'emplacement réservé audessus de l'instruction le nom du bloc de données qui contient la structure de la temporisation CEI.

L'instruction n'est exécutée que si le résultat logique (RLO) à l'entrée de la boîte est égal à "1". Lorsque l'instruction est exécutée, les éléments de structure de la temporisation CEI sont mis à "0" dans le bloc de données indiqué. Quand le RLO à l'entrée de la boîte est égal à "0", l'instruction n'est pas exécutée.

Cette instruction n'influence pas le RLO. Le RLO à l'entrée de la boîte est transféré directement à la sortie de la boîte.

Vous devez affecter à l'instruction "Réinitialiser temporisation" une temporisation CEI déclarée dans le programme.

Les données d'instructions sont mises à jour uniquement lorsque l'instruction est appelée et pas à chaque accès à la temporisation CEI associée. L'interrogation des données n'est la même que d'un appel de l'instruction à l'appel suivant.

## Paramètres

Le tableau suivant montre les paramètres de l'instruction "Réinitialiser temporisation" :

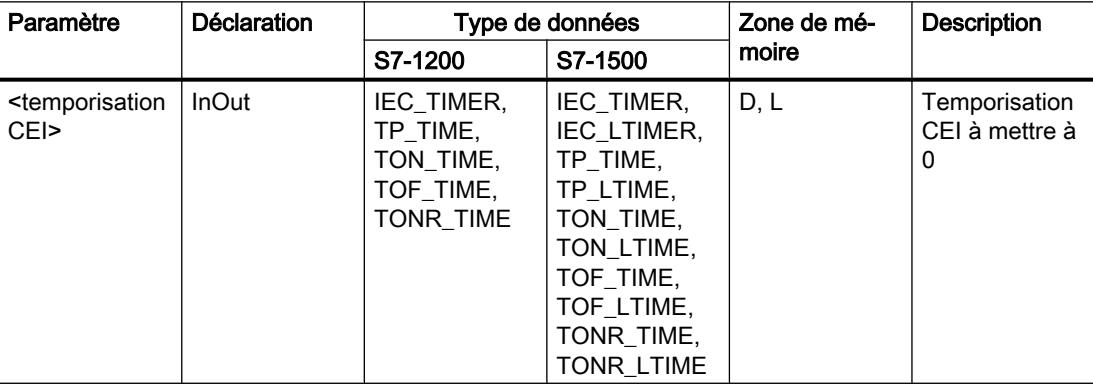

## Exemple

L'exemple suivant montre le fonctionnement de l'instruction :

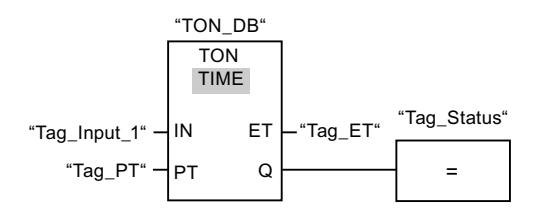

Quand l'état logique de l'opérande "Tag\_Input\_1" passe de "0" à "1", l'instruction "Retard à la montée" est exécutée. La temporisation CEI stockée dans le bloc de données d'instance "TON\_DB" est démarrée pour la durée spécifiée par l'opérande "Tag\_PT".

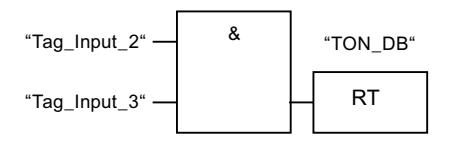

Quand les opérandes "Tag\_Input\_2" et "Tag\_Input\_3" fournissent l'état logique "1", l'instruction "Réinitialiser temporisation" est exécutée et la temporisation stockée dans le bloc de données "TON\_DB" est remise à zéro.

## Voir aussi

[Présentation des types de données valides](#page-1976-0) (Page [1977\)](#page-1976-0)

# PT : Charger la durée de la temporisation

## **Description**

Avec l'instruction "Charger la durée de la temporisation", vous paramétrez la durée d'une temporisation CEI. L'instruction est exécutée dans chaque cycle quand le résultat logique (RLO) est "1" à l'entrée de la boîte de l'instruction. Elle écrit la durée indiquée dans la structure de la temporisation CEI indiquée.

#### Remarque

Si la temporisation CEI indiquée s'écoule pendant l'exécution de l'instruction, cette dernière écrase sa durée actuelle. L'état de la temporisation CEI peut s'en trouver modifié.

Vous devez affecter à l'instruction "Charger la durée de la temporisation" une temporisation CEI déclarée dans le programme.

Les données d'instruction sont mises à jour à l'appel de l'instruction et à chaque accès à la temporisation CEI associée. L'interrogation à Q ou ET (par ex. "MyTimer".Q ou "MyTimer".ET) met à jour la structure IEC\_TIMER.

# Paramètres

Le tableau suivant montre les paramètres de l'instruction "Charger la durée de la temporisation" :

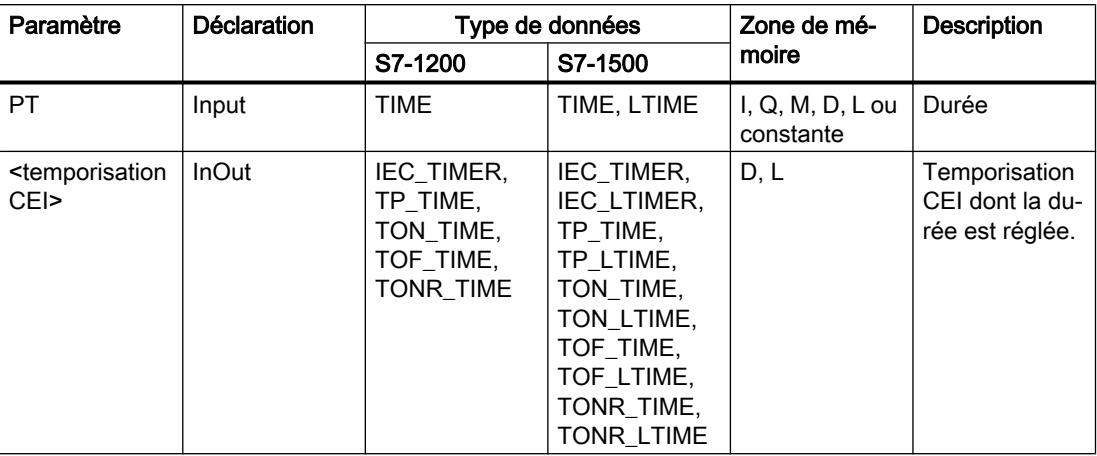

Vous trouverez des informations plus détaillées sur les types de données valides sous "Voir aussi".

## Exemple

L'exemple suivant montre le fonctionnement de l'instruction :

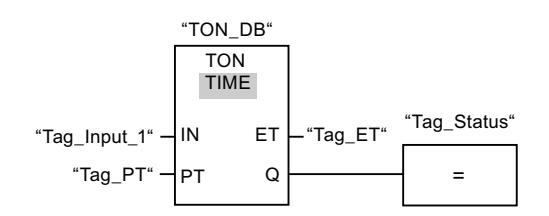

Quand l'état logique de l'opérande "Tag\_Input\_1" passe de "0" à "1", l'instruction "Retard à la montée" est exécutée. La temporisation CEI stockée dans le bloc de données d'instance "TON\_DB" est démarrée pour la durée spécifiée par l'opérande "Tag\_PT".

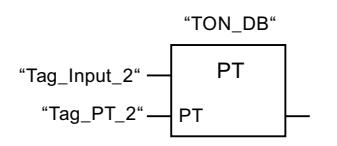

Lorsque l'opérande "Tag\_Input\_2" est à l'état logique "1", l'instruction "Charger la durée de la temporisation" est exécutée. L'instruction écrit la durée "Tag\_PT\_2" dans le bloc de données d'instance "TON\_DB" et écrase ce faisant la valeur de l'opérande "Tag\_PT" dans le bloc de données. Par suite, l'état de la temporisation peut s'en trouver modifié à la prochaine interrogation ou lors d'un accès à "MyTimer".Q ou "MyTimer".ET.

#### Remarque

Le "Tag\_Input\_2" est exécuté comme mémento d'impulsion pour que la durée ne soit chargée que pendant un cycle de programme.

#### Voir aussi

[Présentation des types de données valides](#page-1976-0) (Page [1977\)](#page-1976-0)

# Legacy

## S\_IMPULS : Paramétrer et lancer la temporisation 'Impulsion'

## **Description**

Avec l'instruction "Paramétrer et lancer la temporisation 'Impulsion'", vous démarrez une temporisation programmée quand un changement de "0" à "1" (front montant) est détecté sur le résultat logique (RLO) à l'entrée S. La temporisation s'écoule pendant la durée programmée (TV) tant que l'entrée S est à l'état logique "1". Si l'entrée S passe à "0" avant l'écoulement de la durée programmée, la temporisation est stoppée. Dans ce cas, la sortie Q est à l'état logique "0".

La durée se compose en interne d'une valeur de temps et d'une base temps et elle est programmée dans le paramètre TV. Lorsque l'instruction est démarrée, la valeur de temps programmée est décomptée jusqu'à zéro. La base temps indique la période selon laquelle la valeur de temps est modifiée. La valeur de temps actuelle est fournie codée en binaire à la sortie BI et codée BCD à la sortie BCD.

Lorsque la temporisation s'exécute et que l'état logique à l'entrée R passe à "1", la valeur de temps en cours et la base de temps sont remises à zéro. Si la temporisation ne s'écoule pas, l'état logique "1" à l'entrée R n'a aucun effet.

L'instruction "Paramétrer et lancer la temporisation 'Impulsion'" requiert une opération amont pour l'évaluation du front et elle peut être placée au sein du réseau ou à sa fin.

Les données d'instruction sont mises à jour à chaque accès. Par conséquent, l'interrogation des données au début du cycle peut fournir d'autres valeurs qu'à la fin du cycle.

#### Remarque

Le système d'exploitation réduit, dans la cellule de temporisation, la valeur de temps d'une unité dans un intervalle défini par la base de temps jusqu'à ce que la valeur de temps soit égale à "0". La réduction est réalisée de manière asynchrone par rapport au programme utilisateur. La temporisation résultante est alors plus courte que la valeur de temps souhaitée au maximum jusqu'à un intervalle de la base de temps.

Vous pourrez trouver un exemple de constitution d'une cellule de temporisation sous : Voir aussi "L : Charger valeur de temporisation".

# Paramètres

Le tableau suivant montre les paramètres de l'instruction "Paramétrer et lancer la temporisation 'Impulsion'" :

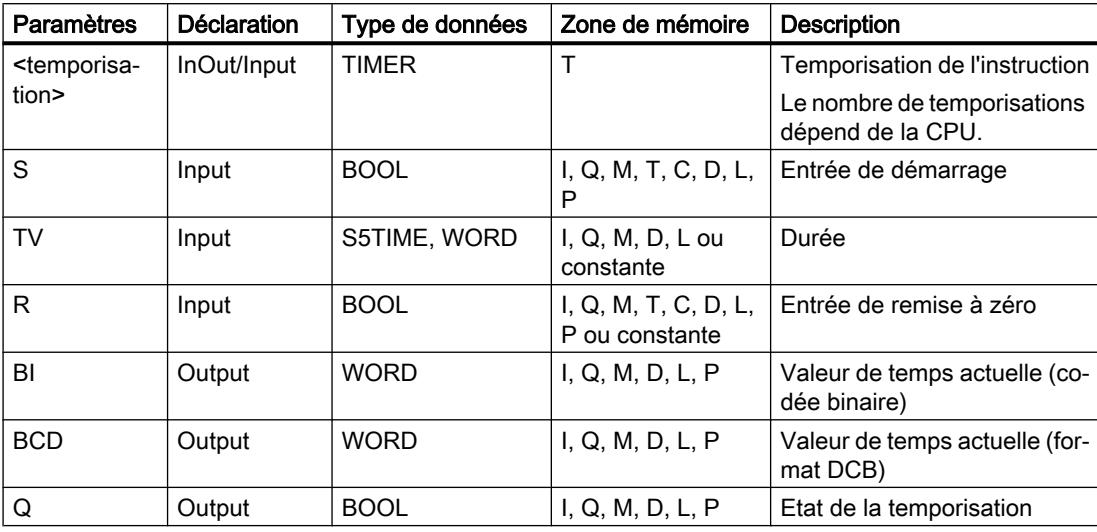

## Diagramme d'impulsion

La figure suivante montre le diagramme d'impulsion de l'instruction "Paramétrer et lancer la temporisation 'Impulsion'" :

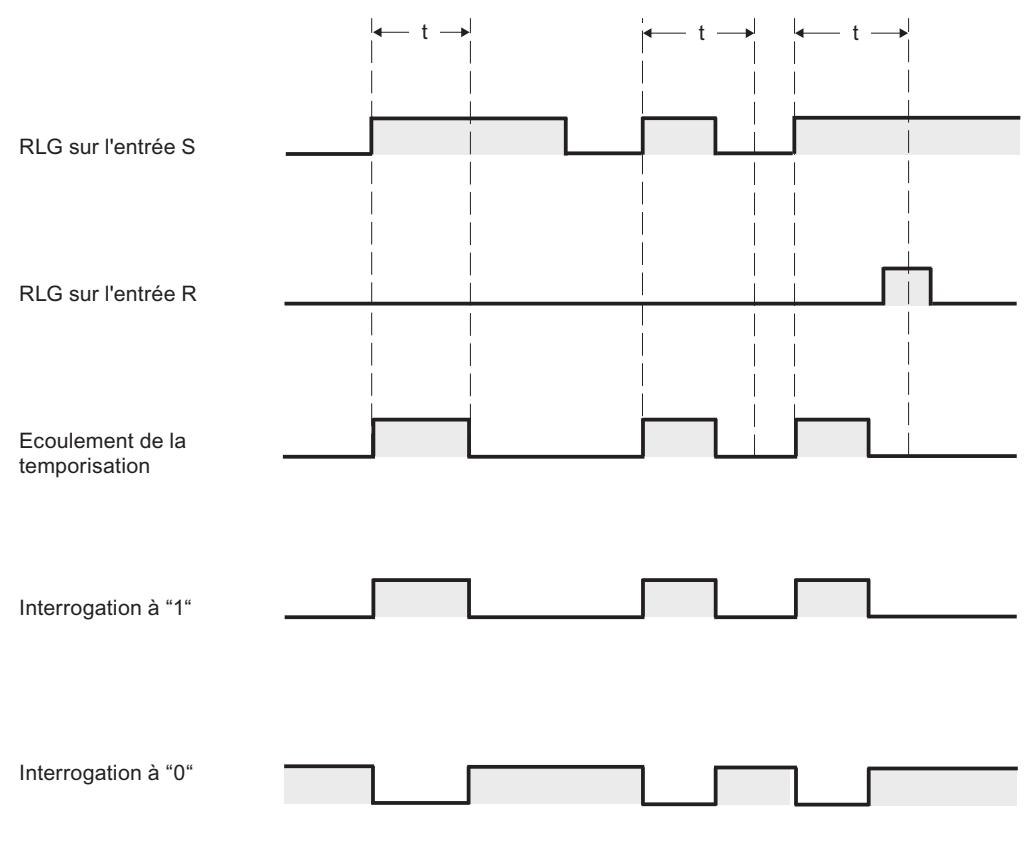

t = temporisation programmée

## Exemple

L'exemple suivant montre le fonctionnement de l'instruction :

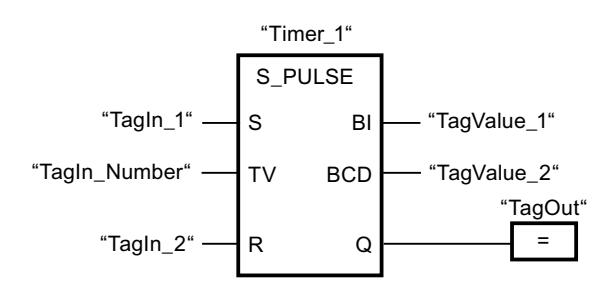

Lorsque l'état logique de l'opérande "TagIn\_1" passe de "0" à "1", la temporisation "Timer\_1" est démarrée. La temporisation s'écoule avec la valeur de temps de l'opérande "TagIn\_Number" tant que l'opérande "TagIn\_1" fournit l'état logique "1". Si l'état logique de l'opérande "TagIn\_1" passe de "1" à "0" avant que la durée soit écoulée, la temporisation Timer\_1 est stoppée. Dans ce cas, l'opérande "TagOut" est remis à "0".

L'opérande "TagOut" fournit l'état logique "1" tant que la temporisation s'exécute et que l'opérande "TagIn\_1" est à l'état logique "1". Lorsque la temporisation est écoulée ou remise à 0, l'opérande "TagOut" est remis à "0".

#### Voir aussi

[Présentation des types de données valides](#page-1976-0) (Page [1977\)](#page-1976-0)

## S\_VIMP : Paramétrer et lancer la temporisation 'Impulsion prolongée'

#### **Description**

Avec l'instruction "Paramétrer et lancer la temporisation 'Impulsion prolongée'", vous démarrez une temporisation programmée quand un changement de "0" à "1" (front montant) est détecté sur le résultat logique (RLO) à l'entrée S. La temporisation s'écoule avec la durée programmée (TV) même quand l'état logique à l'entrée S passe à "0". Tant que la temporisation s'exécute, la sortie Q fournit l'état logique "1". Lorsque la temporisation est écoulée, la sortie Q est remise à "0". Si l'état logique à l'entrée S passe de "0" à "1" pendant que la temporisation s'exécute, cette dernière est redémarrée avec la durée programmée à l'entrée TV.

La durée se compose en interne d'une valeur de temps et d'une base temps et elle est programmée dans le paramètre TV. Lorsque l'instruction est démarrée, la valeur de temps programmée est décomptée jusqu'à zéro. La base temps indique la période selon laquelle la valeur de temps est modifiée. La valeur de temps actuelle est fournie codée en binaire à la sortie BI et codée BCD à la sortie BCD.

Lorsque la temporisation s'exécute et que l'état logique à l'entrée R passe à "1", la valeur de temps en cours et la base de temps sont remises à zéro. Si la temporisation ne s'écoule pas, l'état logique "1" à l'entrée R n'a aucun effet.

L'instruction "Paramétrer et lancer la temporisation 'Impulsion prolongée'" requiert une opération amont pour l'évaluation du front et elle peut être placée au sein du réseau ou à sa fin.

Les données d'instruction sont mises à jour à chaque accès. Par conséquent, l'interrogation des données au début du cycle peut fournir d'autres valeurs qu'à la fin du cycle.

#### Remarque

Le système d'exploitation réduit, dans la cellule de temporisation, la valeur de temps d'une unité dans un intervalle défini par la base de temps jusqu'à ce que la valeur de temps soit égale à "0". La réduction est réalisée de manière asynchrone par rapport au programme utilisateur. La temporisation résultante est alors plus courte que la valeur de temps souhaitée au maximum jusqu'à un intervalle de la base de temps.

Vous pourrez trouver un exemple de constitution d'une cellule de temporisation sous : Voir aussi "L : Charger valeur de temporisation".

# Paramètres

Le tableau suivant montre les paramètres de l'instruction "Paramétrer et lancer la temporisation 'Impulsion prolongée'" :

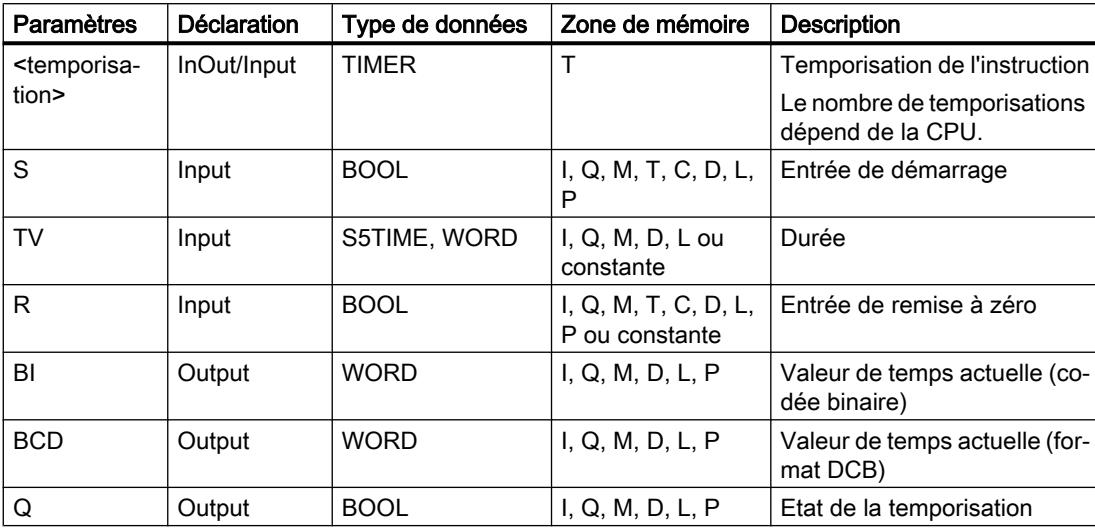

# Diagramme d'impulsion

La figure suivante montre le diagramme d'impulsion de l'instruction "Paramétrer et lancer la temporisation 'Impulsion prolongée'" :

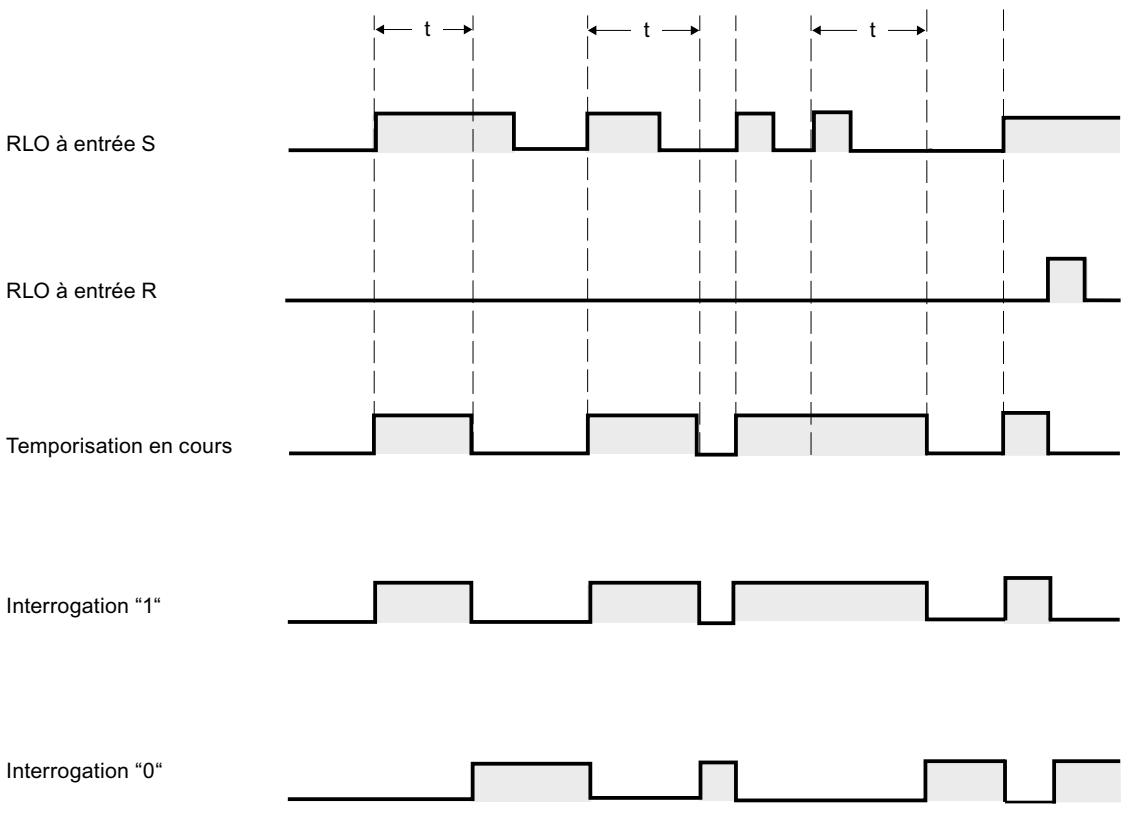

 $t =$  temporisation programmée

# Exemple

L'exemple suivant montre le fonctionnement de l'instruction :

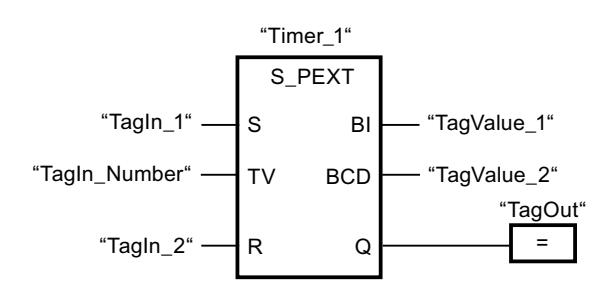

Lorsque l'état logique de l'opérande "TagIn\_1" passe de "0" à "1", la temporisation "Timer\_1" est démarrée. La temporisation s'écoule avec la valeur de temps de l'opérande "TagIn\_Number" sans être influencée par un front descendant à l'entrée S. Si l'état logique de l'opérande "TagIn\_1" passe de "0" à "1" avant que la temporisation soit écoulée, elle est redémarrée.

L'opérande "TagOut" fournit l'état logique "1" tant que la temporisation s'exécute. Lorsque la temporisation est écoulée ou remise à 0, l'opérande "TagOut" est remis à "0".

#### Voir aussi

[Présentation des types de données valides](#page-1976-0) (Page [1977\)](#page-1976-0)

## S\_EVERZ : Paramétrer et lancer la temporisation 'Retard à la montée'

# **Description**

Avec l'instruction "Paramétrer et lancer la temporisation 'Retard à la montée'", vous démarrez comme retard à la montée une temporisation programmée quand un changement de "0" à "1" (front montant) est détecté sur le résultat logique (RLO) à l'entrée S. La temporisation s'écoule pendant la durée programmée (TV) tant que l'entrée S est à l'état logique "1". Quand la temporisation s'est écoulée correctement et que l'entrée S est encore à "1", la sortie Q fournit l'état logique "1". Si l'état logique à l'entrée S passe de "1" à "0" pendant que la temporisation s'exécute, elle est stoppée. La sortie Q est, dans ce cas, remise à l'état logique "0".

La durée se compose en interne d'une valeur de temps et d'une base temps et elle est programmée dans le paramètre TV. Lorsque l'instruction est démarrée, la valeur de temps programmée est décomptée jusqu'à zéro. La base temps indique la période selon laquelle la valeur de temps est modifiée. La valeur de temps actuelle est fournie codée en binaire à la sortie BI et codée BCD à la sortie BCD.

Lorsque la temporisation s'exécute et que l'état logique à l'entrée R passe de "0" à "1", la valeur de temps en cours et la base de temps sont remises à zéro. Dans ce cas, l'état logique à la sortie Q est "0". L'état logique "1" à l'entrée R remet la temporisation à 0, même quand elle ne s'exécute pas et que le RLO à l'entrée S est "1".

L'instruction "Paramétrer et lancer la temporisation 'Retard à la montée'" requiert une opération amont pour l'évaluation du front et elle peut être placée au sein du réseau ou à sa fin.

Les données d'instruction sont mises à jour à chaque accès. Par conséquent, l'interrogation des données au début du cycle peut fournir d'autres valeurs qu'à la fin du cycle.

#### Remarque

Le système d'exploitation réduit, dans la cellule de temporisation, la valeur de temps d'une unité dans un intervalle défini par la base de temps jusqu'à ce que la valeur de temps soit égale à "0". La réduction est réalisée de manière asynchrone par rapport au programme utilisateur. La temporisation résultante est alors plus courte que la valeur de temps souhaitée au maximum jusqu'à un intervalle de la base de temps.

Vous pourrez trouver un exemple de constitution d'une cellule de temporisation sous : Voir aussi "L : Charger valeur de temporisation".

# Paramètres

Le tableau suivant montre les paramètres de l'instruction "Paramétrer et lancer la temporisation 'Retard à la montée'" :

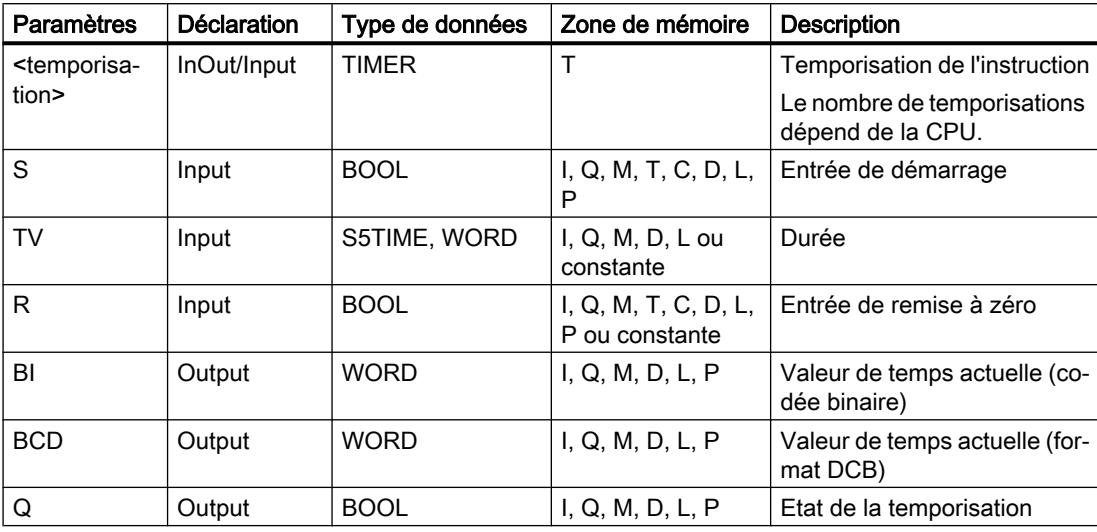

# Diagramme d'impulsion

La figure suivante montre le diagramme d'impulsion de l'instruction "Paramétrer et lancer la temporisation 'Retard à la montée'" :

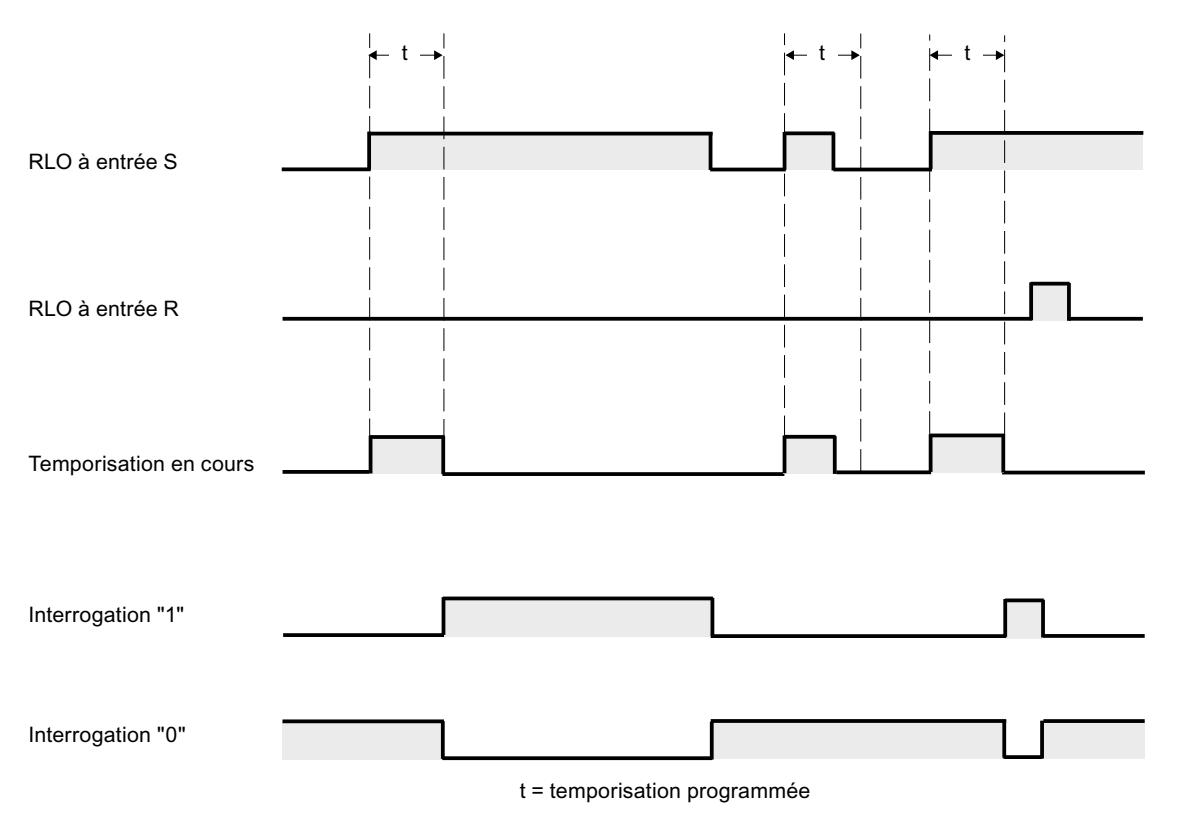

#### Exemple

L'exemple suivant montre le fonctionnement de l'instruction :

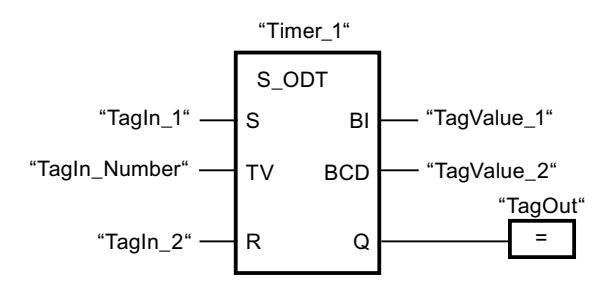

Lorsque l'état logique de l'opérande "TagIn\_1" passe de "0" à "1", la temporisation "Timer\_1" est démarrée. La temporisation s'écoule avec la valeur de temps de l'opérande "TagIn\_Number". Quand la temporisation est écoulée et l'opérande à l'état logique "1", l'opérande "TagOut" est mis à "1". Si l'état logique de l'opérande "TagIn\_1" passe de "1" à "0" avant que la temporisation soit écoulée, elle est stoppée. Dans ce cas, l'opérande "TagOut" fournit l'état logique "0".

## Voir aussi

[Présentation des types de données valides](#page-1976-0) (Page [1977\)](#page-1976-0)

# S\_SEVERZ : Paramétrer et lancer la temporisation 'Retard à la montée mémorisé

# **Description**

Avec l'instruction "Paramétrer et lancer la temporisation 'Retard à la montée mémorisé'", vous démarrez une temporisation programmée quand un changement de "0" à "1" (front montant) est détecté sur le résultat logique (RLO) à l'entrée S. La temporisation s'écoule avec la durée programmée (TV) même quand l'état logique à l'entrée S passe à "0". Une fois la durée écoulée, la sortie Q fournit l'état logique "1" quel que soit l'état logique à l'entrée S. Si l'état logique à l'entrée S passe de "0" à "1" pendant que la temporisation s'exécute, cette dernière est redémarrée avec la durée programmée TV.

La durée se compose en interne d'une valeur de temps et d'une base temps et elle est programmée dans le paramètre TV. Lorsque l'instruction est démarrée, la valeur de temps programmée est décomptée jusqu'à zéro. La base temps indique la période selon laquelle la valeur de temps est modifiée. La valeur de temps actuelle est fournie codée en binaire à la sortie BI et codée BCD à la sortie BCD.

L'état logique "1" à l'entrée R remet à "0" la valeur de temps restante et la base temps, quel que soit l'état logique à l'entrée de démarrage S. Dans ce cas, l'état logique à la sortie Q est "0".

L'instruction "Paramétrer et lancer la temporisation 'Retard à la montée mémorisé'" requiert une opération amont pour l'évaluation du front et elle peut être placée au sein du réseau ou à sa fin.

Les données d'instruction sont mises à jour à chaque accès. Par conséquent, l'interrogation des données au début du cycle peut fournir d'autres valeurs qu'à la fin du cycle.

## Remarque

Le système d'exploitation réduit, dans la cellule de temporisation, la valeur de temps d'une unité dans un intervalle défini par la base de temps jusqu'à ce que la valeur de temps soit égale à "0". La réduction est réalisée de manière asynchrone par rapport au programme utilisateur. La temporisation résultante est alors plus courte que la valeur de temps souhaitée au maximum jusqu'à un intervalle de la base de temps.

Vous pourrez trouver un exemple de constitution d'une cellule de temporisation sous : Voir aussi "L : Charger valeur de temporisation".

# Paramètres

Le tableau suivant montre les paramètres de l'instruction "Paramétrer et lancer la temporisation 'Retard à la montée mémorisé'" :

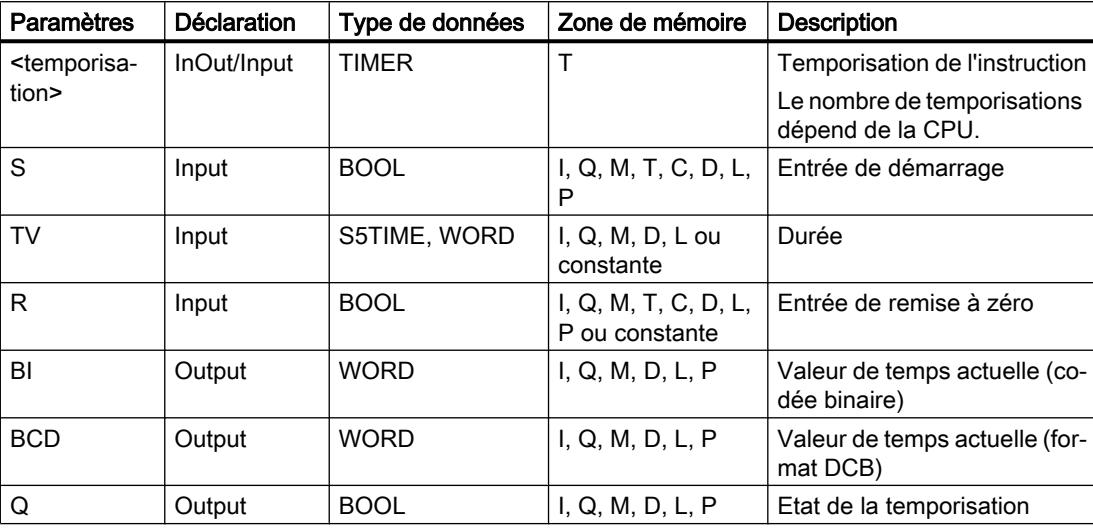

Vous trouverez des informations plus détaillées sur les types de données valides sous "Voir aussi".

## Diagramme d'impulsion

La figure suivante montre le diagramme d'impulsion de l'instruction "Paramétrer et lancer la temporisation 'Retard à la montée mémorisé'" :

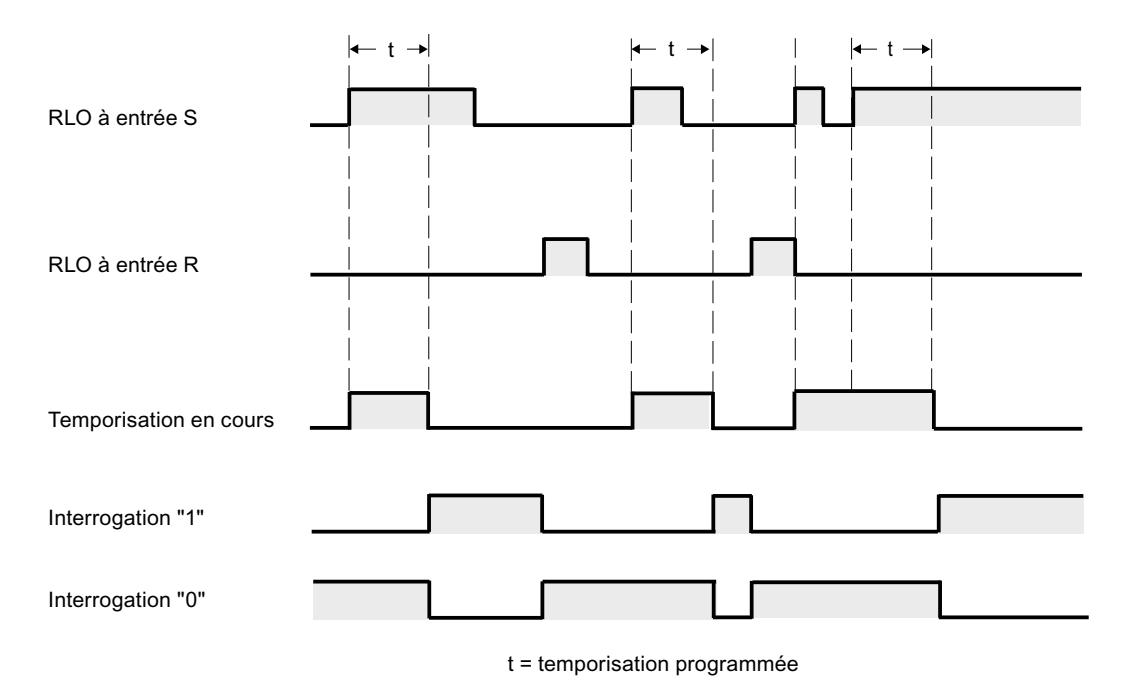

# Exemple

L'exemple suivant montre le fonctionnement de l'instruction :

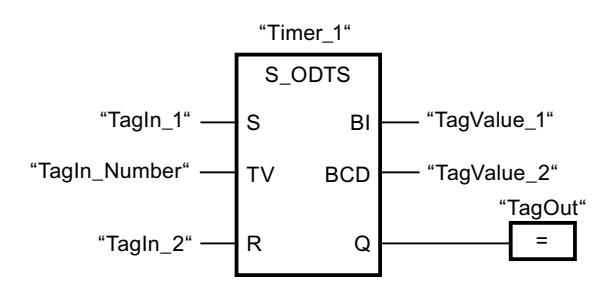

Lorsque l'état logique de l'opérande "TagIn\_1" passe de "0" à "1", la temporisation "Timer\_1" est démarrée. La temporisation s'écoule avec la valeur de temps de l'opérande "TagIn\_Number" même si l'état logique de l'opérande "TagIn\_1" passe à "0". Lorsque la temporisation est écoulée, l'opérande "TagOut" est mis à "1". Si l'état logique de l'opérande "TagIn\_1" passe de "0" à "1" pendant que la temporisation s'exécute, elle est redémarrée.

# Voir aussi

[Présentation des types de données valides](#page-1976-0) (Page [1977\)](#page-1976-0)

# S\_AVERZ : Paramétrer et lancer la temporisation 'Retard à la retombée'

## **Description**

Avec l'instruction "Paramétrer et lancer la temporisation 'Retard à la retombée'", vous démarrez une temporisation programmée quand un changement de "1" à "0" (front descendant) est détecté sur le résultat logique (RLO) à l'entrée S. La temporisation s'écoule avec la durée programmée (TV). Tant que la temporisation s'exécute ou que l'entrée S fournit l'état logique "1", la sortie Q est à l'état logique "1". Si la temporisation est terminée et si l'état de signal est "0", la sortie Q est remise à l'état logique "0". Si l'état de signal à l'entrée S passe de "0" à "1" pendant que la temporisation s'exécute, celle-ci s'arrête. Elle est redémarrée seulement quand un front descendant est détecté à l'entrée S.

La durée se compose en interne d'une valeur de temps et d'une base temps et elle est programmée dans le paramètre TV. Lorsque l'instruction est démarrée, la valeur de temps programmée est décomptée jusqu'à zéro. La base temps indique la période selon laquelle la valeur de temps est modifiée. La valeur de temps actuelle est fournie codée en binaire à la sortie BI et codée BCD à la sortie BCD.

L'état logique "1" à l'entrée R remet à "0" la valeur de temps actuelle et la base temps. Dans ce cas, l'état logique à la sortie Q est "0".

L'instruction "Paramétrer et lancer la temporisation 'Retard à la retombée'" requiert une opération amont pour l'évaluation du front et elle peut être placée au sein du réseau ou à sa fin.

Les données d'instruction sont mises à jour à chaque accès. Par conséquent, l'interrogation des données au début du cycle peut fournir d'autres valeurs qu'à la fin du cycle.

#### Remarque

Le système d'exploitation réduit, dans la cellule de temporisation, la valeur de temps d'une unité dans un intervalle défini par la base de temps jusqu'à ce que la valeur de temps soit égale à "0". La réduction est réalisée de manière asynchrone par rapport au programme utilisateur. La temporisation résultante est alors plus courte que la valeur de temps souhaitée au maximum jusqu'à un intervalle de la base de temps.

Vous pourrez trouver un exemple de constitution d'une cellule de temporisation sous : Voir aussi "L : Charger valeur de temporisation".

#### Paramètres

Le tableau suivant montre les paramètres de l'instruction "Paramétrer et lancer la temporisation 'Retard à la retombée'" :

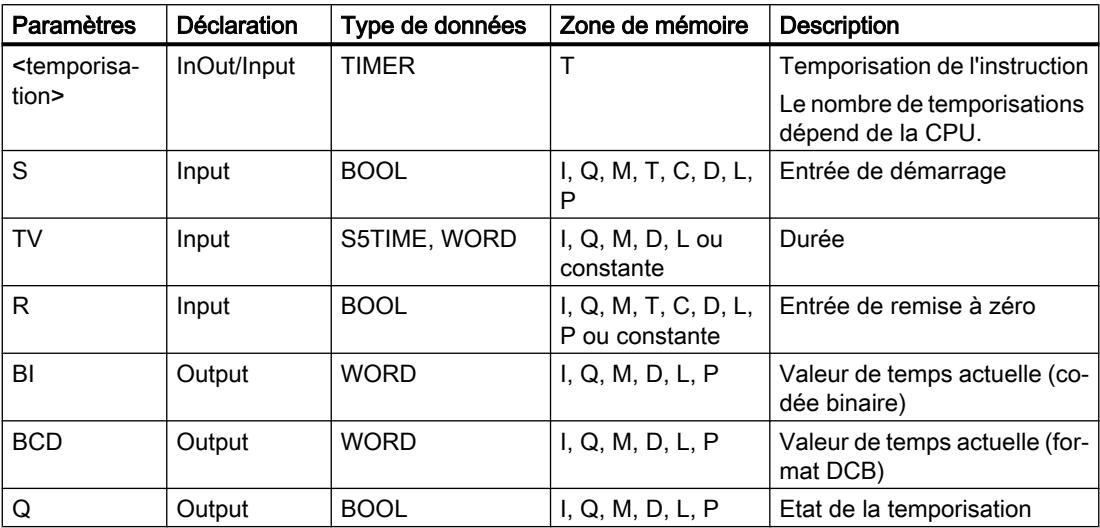

# Diagramme d'impulsion

La figure suivante montre le diagramme d'impulsion de l'instruction "Paramétrer et lancer la temporisation 'Retard à la retombée'" :

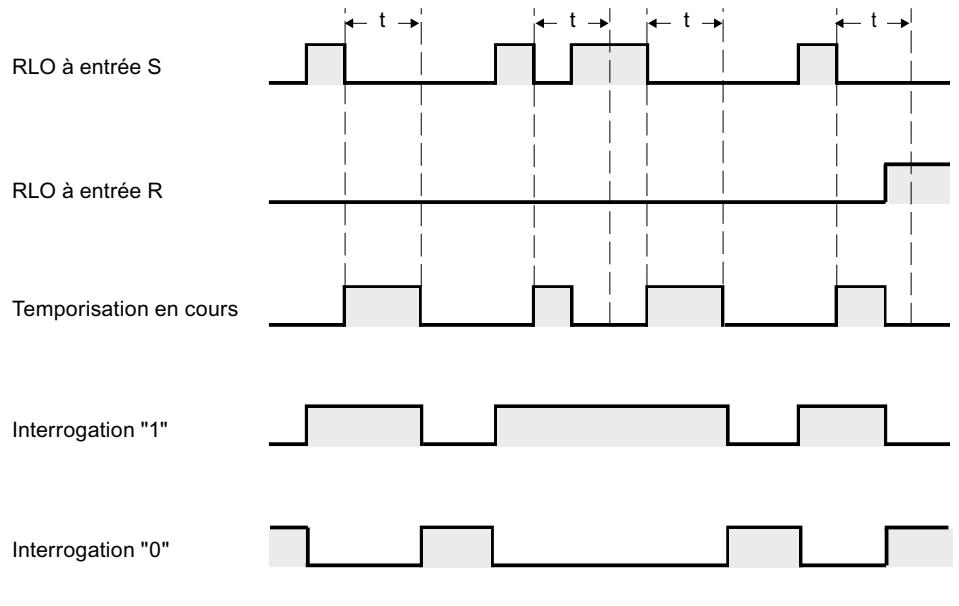

t = temporisation programmée

# Exemple

L'exemple suivant montre le fonctionnement de l'instruction :

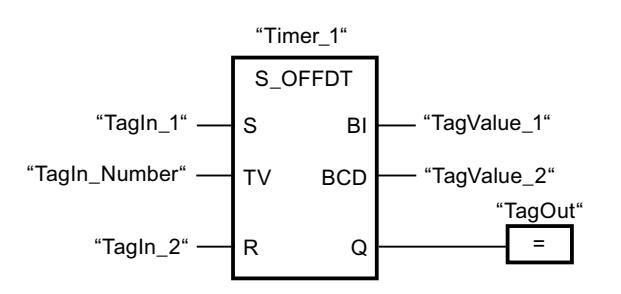

Lorsque l'état logique de l'opérande "TagIn\_1" passe de "1" à "0", la temporisation "Timer\_1" est démarrée. La temporisation s'écoule avec la valeur de temps de l'opérande "TagIn\_Number". L'opérande "TagOut" est mis à "1" quand la temporisation s'exécute ou que l'opérande "TagIn\_1" fournit l'état logique "0". Si l'état logique de l'opérande "TagIn\_1" passe de "0" à "1" pendant que la temporisation s'exécute, elle est remise à 0.

## Voir aussi

[Présentation des types de données valides](#page-1976-0) (Page [1977\)](#page-1976-0)

# SI : Lancer la temporisation 'Impulsion'

# **Description**

Avec l'instruction "Lancer la temporisation 'Impulsion'", vous démarrez une temporisation programmée quand un changement de "0" à "1" (front montant) est détecté sur le résultat logique (RLO) à l'entrée de démarrage. Cette temporisation s'écoule avec la durée spécifiée tant que le RLO fournit l'état de signal "1". Tant que la temporisation s'exécute, l'interrogation à "1" de son état donne "1". Si le RLO passe de "1" à "0" avant que la valeur de temps soit écoulée, la temporisation est stoppée. Dans ce cas, l'interrogation à "1" de l'état de temporisation donne l'état logique "0".

La durée se compose en interne d'une valeur de temps et d'une base temps et elle est programmée dans le paramètre TV. Lorsque l'instruction est démarrée, la valeur de temps programmée est décomptée jusqu'à zéro. La base temps indique la période selon laquelle la valeur de temps est modifiée.

L'instruction "Lancer la temporisation 'Impulsion'" requiert une opération amont pour l'évaluation du front et elle peut être placée uniquement sur le bord droit du réseau.

#### **Remarque**

Le système d'exploitation réduit, dans la cellule de temporisation, la valeur de temps d'une unité dans un intervalle défini par la base de temps jusqu'à ce que la valeur de temps soit égale à "0". La réduction est réalisée de manière asynchrone par rapport au programme utilisateur. La temporisation résultante est alors plus courte que la valeur de temps souhaitée au maximum jusqu'à un intervalle de la base de temps.

Vous pourrez trouver un exemple de constitution d'une cellule de temporisation sous : Voir aussi "L : Charger valeur de temporisation".

## Paramètres

Le tableau suivant montre les paramètres de l'instruction "Lancer la temporisation 'Impulsion'" :

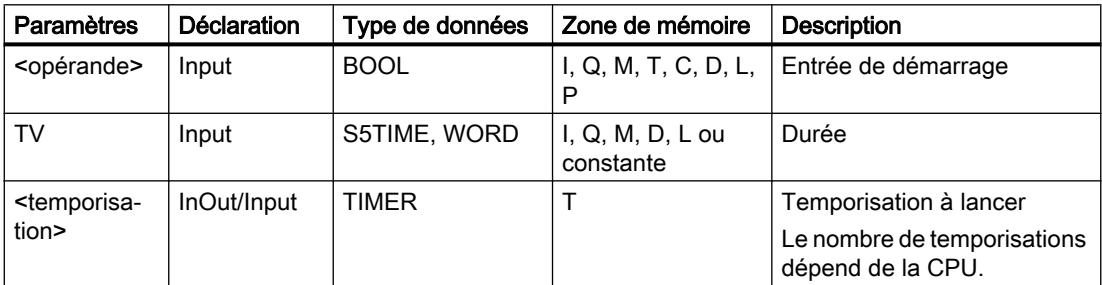

### Exemple

L'exemple suivant montre le fonctionnement de l'instruction :

Réseau 1

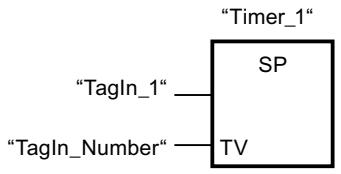

Réseau 2

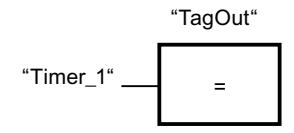

Réseau 3

$$
"Time_1"
$$
\n
$$
"Time_1"
$$
\n
$$
R
$$
\n
$$
"TagIn_2"
$$

Lorsque l'état logique de l'opérande "TagIn\_1" passe de "0" à "1", la temporisation "Timer\_1" est démarrée. La temporisation s'écoule avec la valeur de temps de l'opérande "TagIn\_Number" tant que l'état logique de l'opérande "TagIn\_1" est "1". Si l'état logique de l'opérande "TagIn\_1" passe de "1" à "0" avant que la temporisation soit écoulée, elle est stoppée. Tant que la temporisation s'exécute, l'opérande "TagOut" fournit l'état logique "1". Si l'état logique de l'opérande "TagIn\_1" passe de "0" à "1", la temporisation est remise à 0, c'està-dire qu'elle est stoppée et que la valeur de temps actuelle est mise à "0".

## Voir aussi

[Présentation des types de données valides](#page-1976-0) (Page [1977\)](#page-1976-0)

# SV : Lancer la temporisation 'Impulsion prolongée'

## **Description**

Avec l'instruction "Lancer la temporisation 'Impulsion prolongée'", vous démarrez une temporisation programmée quand un changement de "0" à "1" (front montant) est détecté sur le résultat logique (RLO) à l'entrée de démarrage. La temporisation s'écoule avec la durée indiquée, même quand le RLO passe à l'état logique "0". Tant que la temporisation s'exécute, l'interrogation à "1" de son état donne "1". Si le RLO passe de "0" à "1" pendant que la temporisation s'exécute, elle est redémarrée avec la durée programmée. Lorsque la temporisation est écoulée, l'interrogation à "1" de son état donne "0".

La durée se compose en interne d'une valeur de temps et d'une base temps et elle est programmée dans le paramètre TV. Lorsque l'instruction est démarrée, la valeur de temps

programmée est décomptée jusqu'à zéro. La base temps indique la période selon laquelle la valeur de temps est modifiée.

L'instruction "Lancer la temporisation 'Impulsion prolongée'" requiert une opération amont pour l'évaluation du front et elle peut être placée uniquement sur le bord droit du réseau.

#### **Remarque**

Le système d'exploitation réduit, dans la cellule de temporisation, la valeur de temps d'une unité dans un intervalle défini par la base de temps jusqu'à ce que la valeur de temps soit égale à "0". La réduction est réalisée de manière asynchrone par rapport au programme utilisateur. La temporisation résultante est alors plus courte que la valeur de temps souhaitée au maximum jusqu'à un intervalle de la base de temps.

Vous pourrez trouver un exemple de constitution d'une cellule de temporisation sous : Voir aussi "L : Charger valeur de temporisation".

# Paramètre

Le tableau suivant montre les paramètres de l'instruction "Lancer la temporisation 'Impulsion prolongée'" :

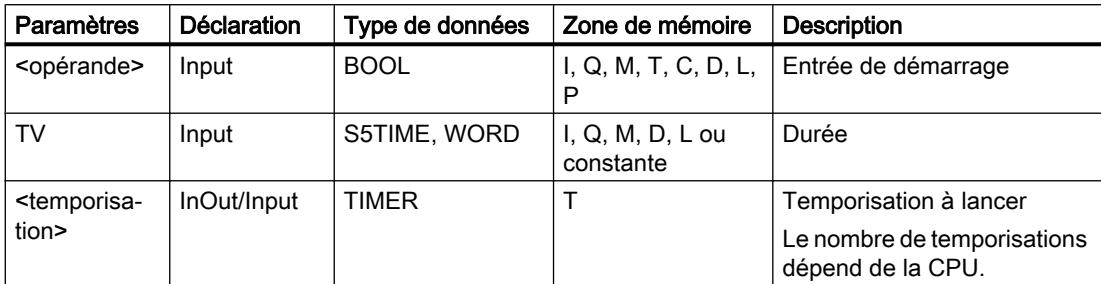

### Exemple

L'exemple suivant montre le fonctionnement de l'instruction :

Réseau 1

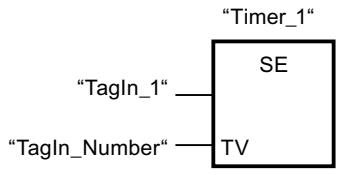

Réseau 2

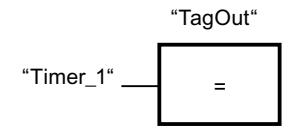

Réseau 3

$$
"Time_1"
$$
\n
$$
"Time_1"
$$
\n
$$
R
$$
\n
$$
"TagIn_2"
$$

Lorsque l'état logique de l'opérande "TagIn\_1" passe de "0" à "1", la temporisation "Timer\_1" est démarrée. La temporisation s'écoule avec la valeur de temps de l'opérande "TagIn\_Number", sans être influencée par un front descendant du RLO. Tant que la temporisation s'exécute, l'opérande "TagOut" fournit l'état logique "1". Si l'état logique de l'opérande "TagIn\_1" passe de "0" à "1" avant que la temporisation soit écoulée, elle est redémarrée.

## Voir aussi

[Présentation des types de données valides](#page-1976-0) (Page [1977\)](#page-1976-0)

# SE : Lancer la temporisation 'Retard à la montée'

# **Description**

Avec l'instruction "Lancer la temporisation 'Retard à la montée'", vous démarrez une temporisation programmée quand un changement de "0" à "1" (front montant) est détecté sur le résultat logique (RLO) à l'entrée de démarrage. Cette temporisation s'écoule avec la durée indiquée tant que le RLO est "1". Quand la durée est écoulée et que le RLO est encore à l'état logique "1", l'interrogation à "1" de l'état de la temporisation donne "1". Si le RLO passe de "1" à "0" pendant que la temporisation s'exécute, elle est stoppée. L'interrogation à "1" de l'état de la temporisation fournit dans ce cas l'état logique "0".

La durée se compose en interne d'une valeur de temps et d'une base temps et elle est programmée dans le paramètre TV. Lorsque l'instruction est démarrée, la valeur de temps programmée est décomptée jusqu'à zéro. La base temps indique la période selon laquelle la valeur de temps est modifiée.

L'instruction "Lancer la temporisation 'Retard à la montée'" requiert une opération amont pour l'évaluation du front et elle peut être placée uniquement sur le bord droit du réseau.

#### Remarque

Le système d'exploitation réduit, dans la cellule de temporisation, la valeur de temps d'une unité dans un intervalle défini par la base de temps jusqu'à ce que la valeur de temps soit égale à "0". La réduction est réalisée de manière asynchrone par rapport au programme utilisateur. La temporisation résultante est alors plus courte que la valeur de temps souhaitée au maximum jusqu'à un intervalle de la base de temps.

Vous pourrez trouver un exemple de constitution d'une cellule de temporisation sous : Voir aussi "L : Charger valeur de temporisation".

## Paramètre

Le tableau suivant montre les paramètres de l'instruction "Lancer la temporisation 'Retard à la montée'" :

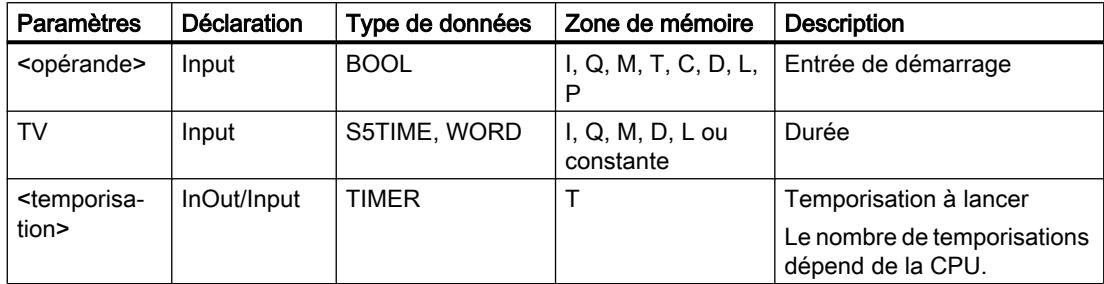
### Exemple

L'exemple suivant montre le fonctionnement de l'instruction :

Réseau 1

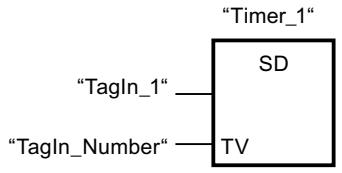

Réseau 2

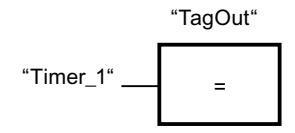

Réseau 3

$$
"Timer_1"
$$
\n
$$
"Timer_1"
$$
\n
$$
R
$$
\n
$$
"Tagln_2"
$$

Lorsque l'état logique de l'opérande "TagIn\_1" passe de "0" à "1", la temporisation "Timer\_1" est démarrée. La temporisation s'écoule avec la valeur de temps de l'opérande "TagIn\_Number". Quand la temporisation est écoulée et le RLO à l'état logique "1", l'opérande "TagOut" est mis à "1". Si l'état logique de l'opérande "TagIn\_1" passe de "1" à "0" avant que la temporisation soit écoulée, elle est stoppée. Quand l'état logique de l'opérande "TagIn\_2" est "1", la temporisation "Timer\_1" est remise à 0, c'est-à-dire qu'elle est stoppée et que la valeur de temps actuelle est mise à "0".

# Voir aussi

[Présentation des types de données valides](#page-1976-0) (Page [1977\)](#page-1976-0)

# SS : Lancer la temporisation 'Retard à la montée mémorisé'

# **Description**

Avec l'instruction "Lancer la temporisation 'Retard à la montée mémorisé'", vous démarrez une temporisation programmée quand un changement de "0" à "1" (front montant) est détecté sur le résultat logique (RLO) à l'entrée de démarrage. La temporisation s'écoule avec la durée indiquée, même quand le RLO passe à l'état logique "0". Lorsque la temporisation est écoulée, l'interrogation à "1" de son état donne "1". Une fois la temporisation écoulée, elle ne peut être redémarrée qu'après une remise à 0 explicite.

La durée se compose en interne d'une valeur de temps et d'une base temps et elle est programmée dans le paramètre TV. Lorsque l'instruction est démarrée, la valeur de temps programmée est décomptée jusqu'à zéro. La base temps indique la période selon laquelle la valeur de temps est modifiée.

L'instruction "Lancer la temporisation 'Retard à la montée mémorisé'" requiert une opération amont pour l'évaluation du front et elle peut être placée uniquement sur le bord droit du réseau.

#### Remarque

Le système d'exploitation réduit, dans la cellule de temporisation, la valeur de temps d'une unité dans un intervalle défini par la base de temps jusqu'à ce que la valeur de temps soit égale à "0". La réduction est réalisée de manière asynchrone par rapport au programme utilisateur. La temporisation résultante est alors plus courte que la valeur de temps souhaitée au maximum jusqu'à un intervalle de la base de temps.

Vous pourrez trouver un exemple de constitution d'une cellule de temporisation sous : Voir aussi "L : Charger valeur de temporisation".

# Paramètre

Le tableau suivant montre les paramètres de l'instruction "Lancer la temporisation 'Retard à la montée mémorisé'" :

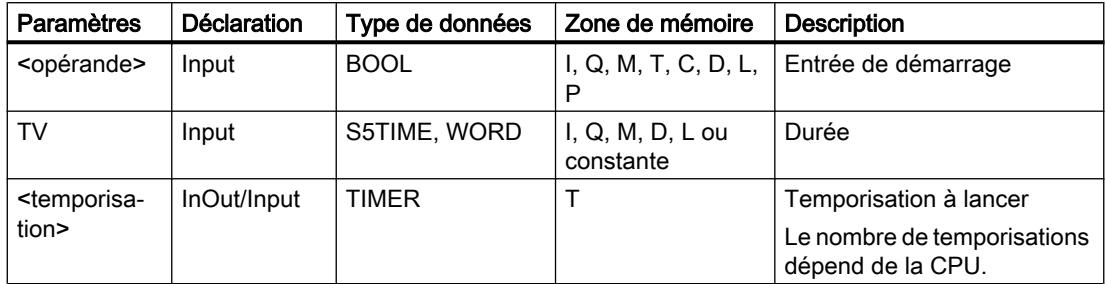

Vous trouverez des informations plus détaillées sur les types de données valides sous "Voir aussi".

# Exemple

L'exemple suivant montre le fonctionnement de l'instruction :

Réseau 1

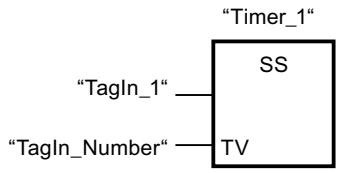

Réseau 2

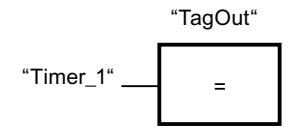

Réseau 3

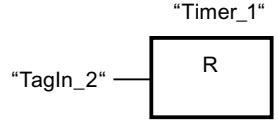

Lorsque l'état logique de l'opérande "TagIn\_1" passe de "0" à "1", la temporisation "Timer\_1" est démarrée. La temporisation s'écoule avec la valeur de temps de l'opérande "TagIn\_Number". Lorsque la temporisation est écoulée, l'opérande "TagOut" est mis à "1". Si l'état logique de l'opérande "TagIn\_1" passe de "0" à "1" pendant que la temporisation s'exécute, elle est redémarrée. Quand l'état logique de l'opérande "TagIn\_2" est "1", la temporisation "Timer\_1" est remise à 0, c'est-à-dire qu'elle est stoppée et que la valeur de temps actuelle est mise à "0".

# Voir aussi

[Présentation des types de données valides](#page-1976-0) (Page [1977\)](#page-1976-0)

# SA : Lancer la temporisation 'Retard à la retombée'

# **Description**

Avec l'instruction "Lancer la temporisation 'Retard à la retombée'", vous démarrez une temporisation programmée quand un changement de "1" à "0" (front descendant) est détecté sur le résultat logique (RLO) à l'entrée de démarrage. La temporisation s'écoule avec la durée indiquée. Tant que la temporisation s'exécute, l'interrogation à "1" de son état donne "1". Si le RLO passe de "0" à "1" pendant que la temporisation s'exécute, elle est remise à 0. La temporisation est toujours redémarrée quand le RLO passe de "1" à "0".

La durée se compose en interne d'une valeur de temps et d'une base temps et elle est programmée dans le paramètre TV. Lorsque l'instruction est démarrée, la valeur de temps programmée est décomptée jusqu'à zéro. La base temps indique la période selon laquelle la valeur de temps est modifiée.

L'instruction "Lancer la temporisation 'Retard à la retombée'" requiert une opération amont pour l'évaluation du front et elle peut être placée uniquement sur le bord droit du réseau.

#### Remarque

Le système d'exploitation réduit, dans la cellule de temporisation, la valeur de temps d'une unité dans un intervalle défini par la base de temps jusqu'à ce que la valeur de temps soit égale à "0". La réduction est réalisée de manière asynchrone par rapport au programme utilisateur. La temporisation résultante est alors plus courte que la valeur de temps souhaitée au maximum jusqu'à un intervalle de la base de temps.

Vous pourrez trouver un exemple de constitution d'une cellule de temporisation sous : Voir aussi "L : Charger valeur de temporisation".

# Paramètre

Le tableau suivant montre les paramètres de l'instruction "Lancer la temporisation 'Retard à la retombée" :

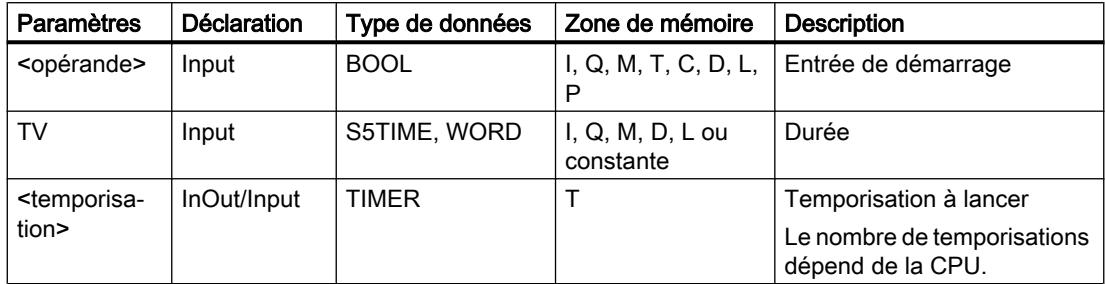

Vous trouverez des informations plus détaillées sur les types de données valides sous "Voir aussi".

### Exemple

L'exemple suivant montre le fonctionnement de l'instruction :

Réseau 1

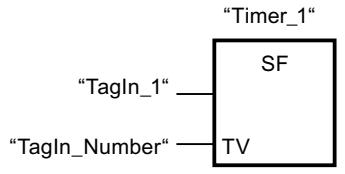

Réseau 2

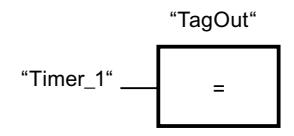

Réseau 3

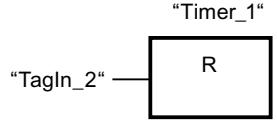

Lorsque l'état logique de l'opérande "TagIn\_1" passe de "1" à "0", la temporisation "Timer\_1" est démarrée. La temporisation s'écoule avec la valeur de temps de l'opérande "TagIn\_Number". Tant que la temporisation s'exécute, l'opérande "TagOut" est mis à "1". Si l'état logique de l'opérande "TagIn\_1" passe de "1" à "0" pendant que la temporisation s'exécute, elle est redémarrée. Quand l'état logique de l'opérande "TagIn\_2" est "1", la temporisation "Timer\_1" est remise à 0, c'est-à-dire qu'elle est stoppée et que la valeur de temps actuelle est mise à "0".

# Voir aussi

[Présentation des types de données valides](#page-1976-0) (Page [1977\)](#page-1976-0)

# **Compteurs**

# CTU : Comptage

# **Description**

Avec l'instruction "Comptage", vous incrémentez la valeur à la sortie CV. Quand l'état logique passe de "0" à "1" (front montant) à l'entrée CU, l'instruction est exécutée et la valeur de comptage actuelle à la sortie CV est augmentée de un. La valeur de comptage est incrémentée à chaque détection d'un front montant jusqu'à ce qu'elle atteigne la valeur limite supérieure du type de données spécifié à la sortie CV. Une fois la valeur limite supérieure atteinte, l'état logique à l'entrée CU n'a plus d'influence sur l'instruction.

Vous pouvez interroger l'état du compteur à la sortie Q. L'état logique à la sortie Q est déterminé par le paramètre PV. Quand la valeur de comptage actuelle est supérieure ou égale à la valeur du paramètre PV, la sortie Q est mise à l'état logique "1". Dans tous les autres cas, l'état logique à la sortie Q est "0". Vous pouvez aussi indiquer une constante pour le paramètre PV.

La valeur à la sortie CV est remise à "0" et mémorisée dans un mémento de front quand l'état logique à l'entrée R passe à "1". Tant que l'entrée R présente l'état logique "1", l'état logique à l'entrée CU n'a pas d'effet sur l'instruction.

# Remarque

Pour éviter des erreurs de comptage, n'utilisez un compteur qu'à un seul endroit du programme.

Il faut associer à chaque appel de l'instruction "Comptage" un compteur CEI dans lequel les données de l'instruction sont mémorisées. Un compteur CEI est une structure avec l'un des types de données suivants :

# Pour la CPU S7-1200

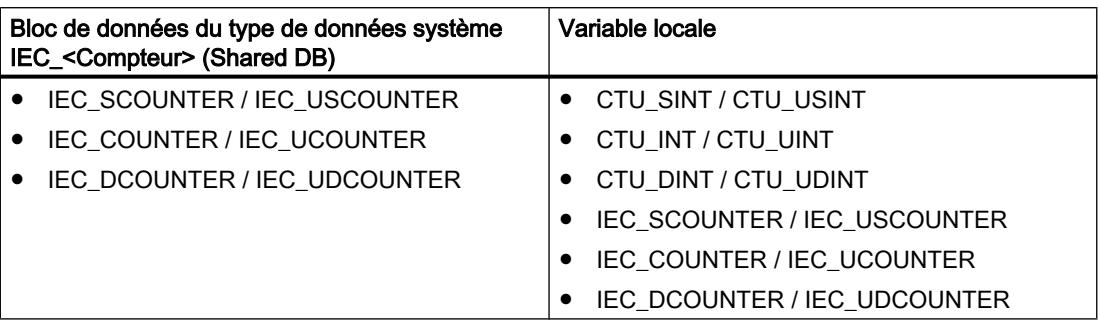

# Pour la CPU S7-1500

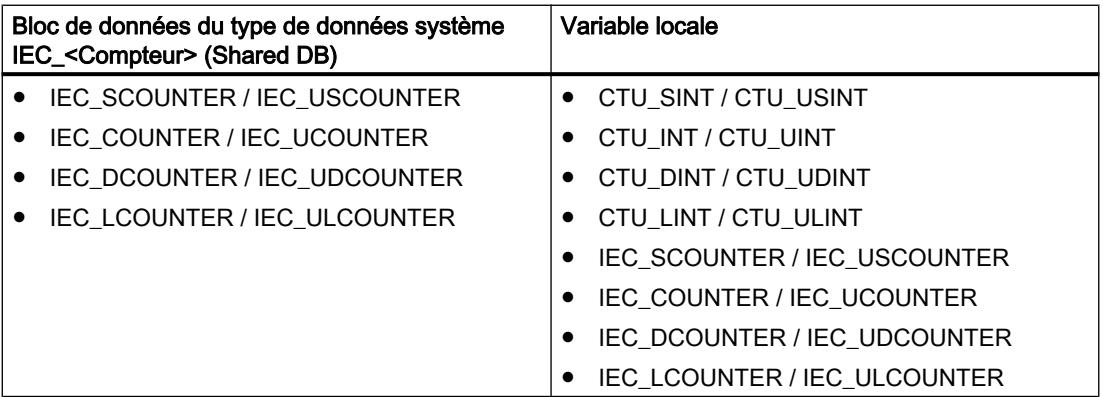

Vous pouvez déclarer un compteur CEI comme suit :

- Déclaration d'un bloc de données du type de données système <Compteur> CEI (par ex. "MyIEC\_COUNTER")
- Déclaration comme variable locale du type CTU\_<Type de données> ou IEC\_<Compteur> dans la section "Static" d'un bloc (p. ex. #MyIEC\_COUNTER)

Lorsque l'instruction est insérée dans le programme, la boîte de dialogue "Options d'appel" s'ouvre automatiquement et vous pouvez y préciser si le compteur CEI doit être stocké dans un bloc de données séparé (monoinstance) ou bien comme variable locale (multiinstance) dans l'interface de bloc. Si vous créez votre propre bloc de données, vous le trouverez dans le navigateur du projet, dans le dossier "Ressources programme" sous "Blocs de programme > Blocs système". Pour plus d'informations à ce sujet, référez-vous à "Voir aussi".

Si vous créez le compteur CEI dans un bloc de données propre (monoinstance), le bloc de données d'instance est alors créé par défaut avec "accès optimisé au bloc" et les différentes variables sont définies comme rémanentes. Pour plus d'informations sur le paramétrage de la rémanence dans un bloc de données d'instances, référez-vous à la rubrique ci-dessous "Voir aussi".

Si vous créez le compteur CEI comme variable locale (multiinstance) dans un bloc fonctionnel avec "accès optimisé au bloc", celle-ci est alors définie comme rémanente dans l'interface de bloc.

Pour être exécutée, l'instruction "Comptage" nécessite une opération amont. Elle peut être disposée à l'intérieur ou à la fin du réseau.

# Paramètres

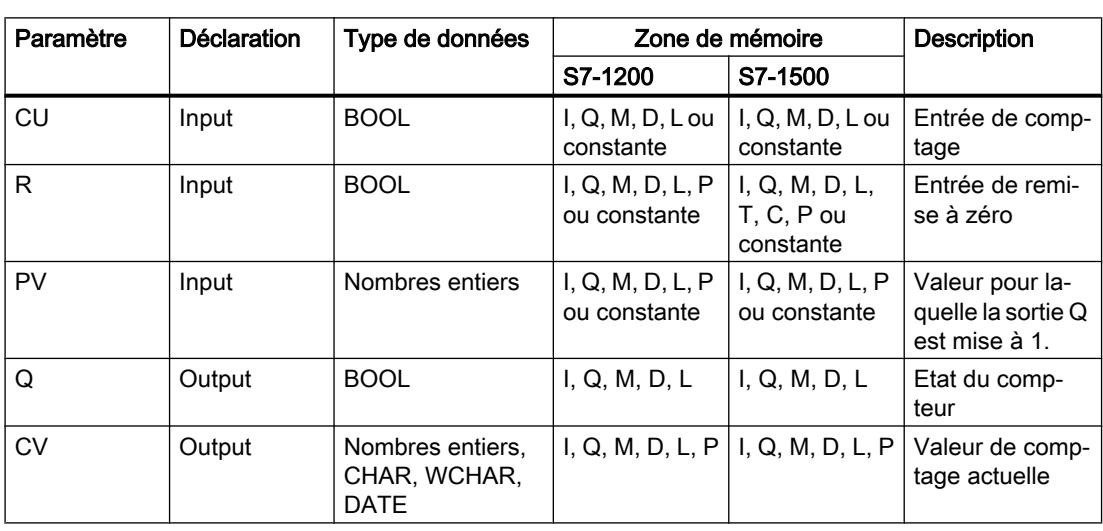

Le tableau suivant montre les paramètres de l'instruction "Comptage" :

Vous pouvez sélectionner le type de données de l'instruction dans la liste déroulante "???" de la boîte d'instruction.

Vous trouverez des informations plus détaillées sur les types de données valides sous "Voir aussi".

# Exemple

L'exemple suivant montre le fonctionnement de l'instruction :

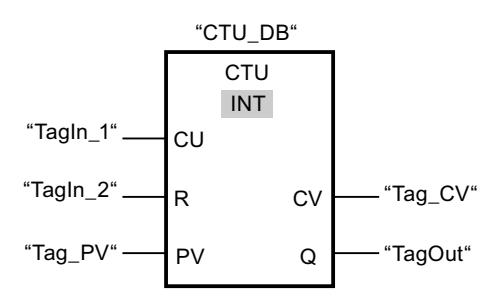

Lorsque l'état logique de l'opérande "TagIn\_1" passe de "0" à "1", l'instruction "Comptage" est exécutée et la valeur de comptage actuelle de l'opérande "Tag\_CV" est augmentée de un. La valeur de comptage est incrémentée à chaque autre front montant jusqu'à ce que la valeur limite supérieure du type de données indiqué (INT = 32767) soit atteinte.

La valeur du paramètre PV est adoptée comme limite pour déterminer la sortie "TagOut". La sortie "TagOut" fournit l'état logique "1" tant que la valeur de comptage actuelle est supérieure ou égale à la valeur de l'opérande "Tag\_PV". Dans tous les autres cas, la sortie "TagOut" fournit l'état logique "0".

# Voir aussi

[Présentation des types de données valides](#page-1976-0) (Page [1977\)](#page-1976-0)

# CTD : Décomptage

# **Description**

Avec l'instruction "Décomptage", vous pouvez compter à rebours la valeur à la sortie CV. Quand l'état logique passe de "0" à "1" (front montant) à l'entrée CD, l'instruction est exécutée et la valeur de comptage actuelle à la sortie CV est diminuée de un. La valeur de comptage est décrémentée chaque fois qu'un front montant est détecté, jusqu'à ce que la valeur limite inférieure du type de données spécifié soit atteinte. Une fois la valeur limite inférieure atteinte, l'état logique à l'entrée CD n'a plus d'influence sur l'instruction.

Vous pouvez interroger l'état du compteur à la sortie Q. Quand la valeur de comptage actuelle est inférieure ou égale à "0", la sortie Q est mise à l'état logique "1". Dans tous les autres cas, l'état logique à la sortie Q est "0". Vous pouvez aussi indiquer une constante pour le paramètre PV.

La valeur de la sortie CV prend la valeur du paramètre PV et est mémorisée dans un mémento de front quand l'état logique de l'entrée LD passe de "0" à "1". Tant que l'entrée LD présente l'état logique "1", l'état logique à l'entrée CD n'a pas d'effet sur l'instruction.

#### Remarque

Pour éviter des erreurs de comptage, n'utilisez un compteur qu'à un seul endroit du programme.

Il faut associer à chaque appel de l'instruction "Décomptage" un compteur CEI dans lequel les données de l'instruction sont mémorisées. Un compteur CEI est une structure avec l'un des types de données suivants :

# Pour la CPU S7-1200

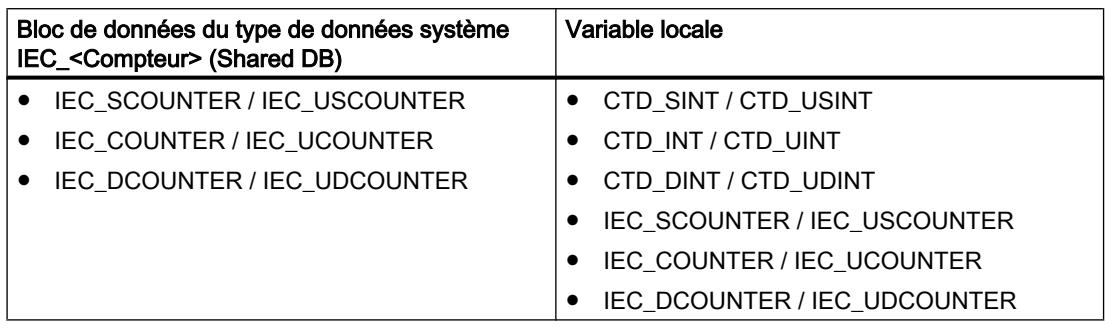

# Pour la CPU S7-1500

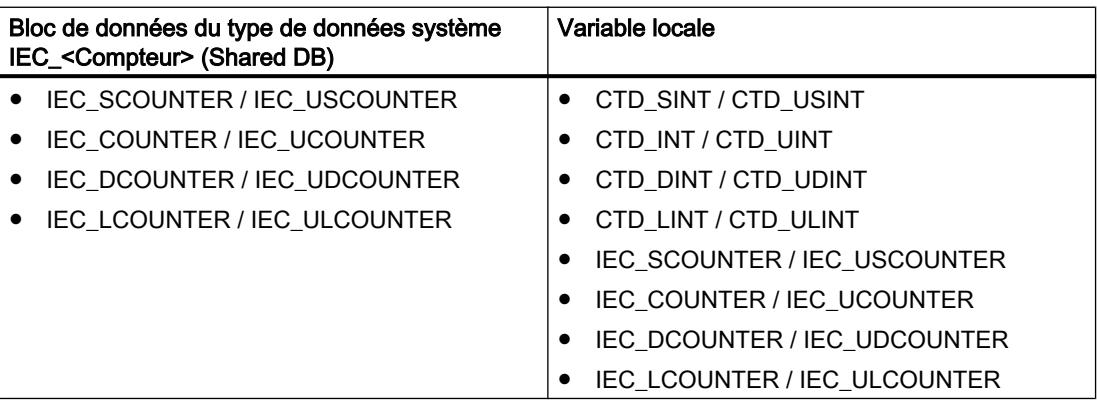

Vous pouvez déclarer un compteur CEI comme suit :

- Déclaration d'un bloc de données du type de données système IEC\_<Compteur> (par ex. "MyIEC\_COUNTER")
- Déclaration comme variable locale du type CTD\_<Type de données> ou IEC\_<Compteur> dans la section "Static" d'un bloc (p. ex. #MyIEC\_COUNTER)

Lorsque l'instruction est insérée dans le programme, la boîte de dialogue "Options d'appel" s'ouvre automatiquement et vous pouvez y préciser si le compteur CEI doit être stocké dans un bloc de données séparé (monoinstance) ou bien comme variable locale (multiinstance) dans l'interface de bloc. Si vous créez votre propre bloc de données, vous le trouverez dans le navigateur du projet, dans le dossier "Ressources programme" sous "Blocs de programme > Blocs système". Pour plus d'informations à ce sujet, référez-vous à "Voir aussi".

Si vous créez le compteur CEI dans un bloc de données propre (monoinstance), le bloc de données d'instance est alors créé par défaut avec "accès optimisé au bloc" et les différentes variables sont définies comme rémanentes. Pour plus d'informations sur le paramétrage de la rémanence dans un bloc de données d'instances, référez-vous à la rubrique ci-dessous "Voir aussi".

Si vous créez le compteur CEI comme variable locale (multiinstance) dans un bloc fonctionnel avec "accès optimisé au bloc", celle-ci est alors définie comme rémanente dans l'interface de bloc.

Pour être exécutée, l'instruction "Décomptage" nécessite une opération amont. Elle peut être disposée à l'intérieur ou à la fin du réseau.

# Paramètres

Le tableau suivant montre les paramètres de l'instruction "Décomptage" :

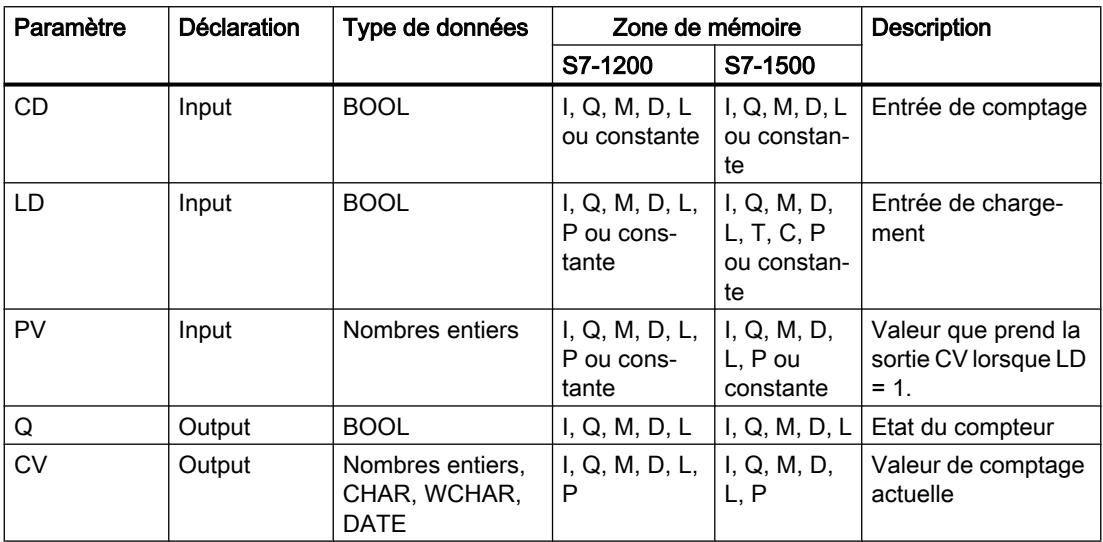

Vous pouvez sélectionner le type de données de l'instruction dans la liste déroulante "???" de la boîte d'instruction.

Vous trouverez des informations plus détaillées sur les types de données valides sous "Voir aussi".

# Exemple

L'exemple suivant montre le fonctionnement de l'instruction :

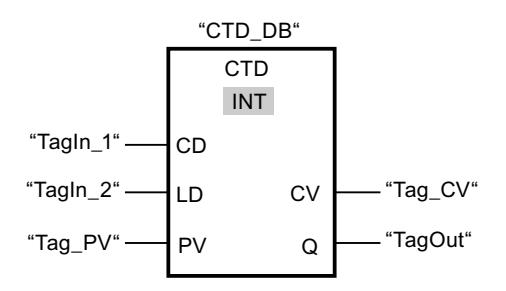

Lorsque l'état logique de l'opérande "TagIn\_1" passe de "0" à "1", l'instruction est exécutée et la valeur à la sortie "Tag\_CV" est décrémentée de un. A chaque front montant suivant, la valeur de comptage est décrémentée jusqu'à ce que la valeur limite inférieure du type de données indiqué (INT = -32768) soit atteinte.

La valeur du paramètre PV est adoptée comme limite pour déterminer la sortie "TagOut". La sortie "TagOut" fournit l'état logique "1" tant que la valeur de comptage actuelle est inférieure ou égale à "0". Dans tous les autres cas, la sortie "TagOut" fournit l'état logique "0".

#### Voir aussi

[Présentation des types de données valides](#page-1976-0) (Page [1977\)](#page-1976-0)

### CTUD : Comptage et décomptage

#### **Description**

Avec l'instruction "Comptage et décomptage", vous pouvez incrémenter et décrémenter la valeur de comptage à la sortie CV. Quand l'état logique passe de "0" à "1" (front montant) à l'entrée CU, la valeur de comptage actuelle est augmentée de un et rangée à la sortie CV. Quand l'état logique passe de "0" à "1" (front montant) à l'entrée CD, la valeur de comptage est diminuée de un à la sortie CV. En présence d'un front montant aux entrées CU et CD pendant un cycle du programme, la valeur de comptage actuelle à la sortie CV ne change pas.

La valeur de comptage peut être incrémentée jusqu'à ce qu'elle atteigne la valeur limite supérieure du type de données spécifié à la sortie CV. Une fois la valeur limite supérieure atteinte, la valeur de comptage n'est plus incrémentée en cas de front montant. Une fois atteinte la valeur limite inférieure du type de données indiqué, la valeur de comptage n'est plus décrémentée.

Quand l'état logique à l'entrée LD passe à "1", la valeur de comptage à la sortie CV prend la valeur du paramètre PV et elle est mémorisée dans un mémento de front. Tant que l'entrée LD présente l'état logique "1", l'état logique aux entrées CU et CD n'a pas d'effet sur l'instruction.

La valeur de comptage est mise à "0" et mémorisée dans un mémento de front quand l'état logique à l'entrée R passe à "1". Tant que l'entrée R est à "1", un changement de l'état logique des entrées CU, CD et LD n'a pas d'effet sur l'instruction "Comptage et décomptage".

Vous pouvez interroger l'état du compteur à la sortie QU. Quand la valeur de comptage actuelle est supérieure ou égale à la valeur du paramètre PV, la sortie QU est mise à l'état logique "1". Dans tous les autres cas, l'état logique à la sortie QU est "0". Vous pouvez aussi indiquer une constante pour le paramètre PV.

Vous pouvez interroger l'état du décompteur à la sortie QD. Quand la valeur de comptage actuelle est inférieure ou égale à zéro, la sortie QD est mise à l'état logique "1". Dans tous les autres cas, l'état logique à la sortie QD est "0".

#### Remarque

Pour éviter des erreurs de comptage, n'utilisez un compteur qu'à un seul endroit du programme.

Il faut associer à chaque appel de l'instruction "Comptage et décomptage" un compteur CEI dans lequel les données de l'instruction sont mémorisées. Un compteur CEI est une structure avec l'un des types de données suivants :

# Pour la CPU S7-1200

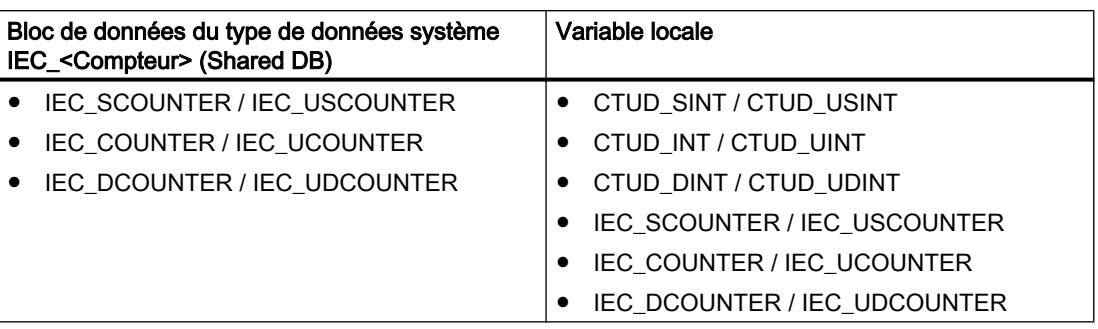

# Pour la CPU S7-1500

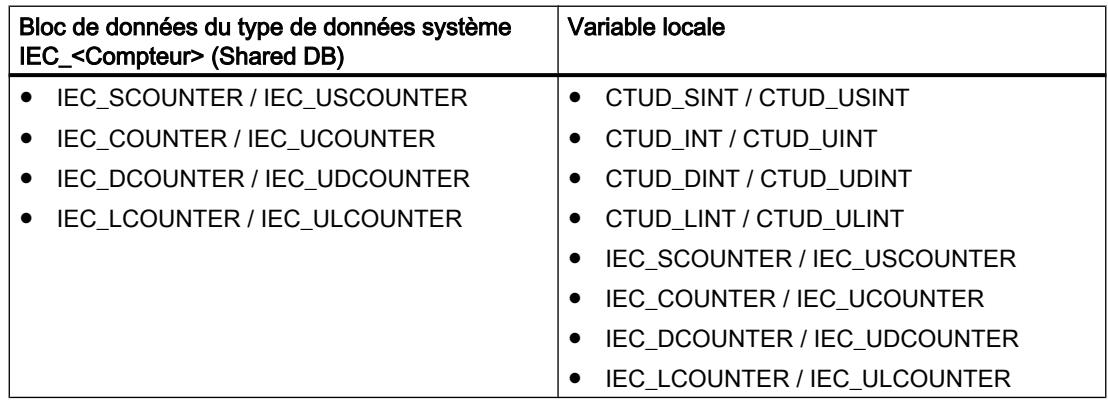

Vous pouvez déclarer un compteur CEI comme suit :

- Déclaration d'un bloc de données du type de données système IEC\_<Compteur> (par ex. "MyIEC\_COUNTER")
- Déclaration comme variable locale du type CTUD\_<Type de données>\_ ou IEC\_<Compteur> dans la section "Static" d'un bloc (p. ex. #MyIEC\_COUNTER)

Lorsque l'instruction est insérée dans le programme, la boîte de dialogue "Options d'appel" s'ouvre automatiquement et vous pouvez y préciser si le compteur CEI doit être stocké dans un bloc de données séparé (monoinstance) ou bien comme variable locale (multiinstance) dans l'interface de bloc. Si vous créez votre propre bloc de données, vous le trouverez dans le navigateur du projet, dans le dossier "Ressources programme" sous "Blocs de programme > Blocs système". Pour plus d'informations à ce sujet, référez-vous à "Voir aussi".

Si vous créez le compteur CEI dans un bloc de données propre (monoinstance), le bloc de données d'instance est alors créé par défaut avec "accès optimisé au bloc" et les différentes variables sont définies comme rémanentes. Pour plus d'informations sur le paramétrage de la rémanence dans un bloc de données d'instances, référez-vous à la rubrique ci-dessous "Voir aussi".

Si vous créez le compteur CEI comme variable locale (multiinstance) dans un bloc fonctionnel avec "accès optimisé au bloc", celle-ci est alors définie comme rémanente dans l'interface de bloc.

Pour être exécutée, l'instruction "Comptage et décomptage" nécessite une opération amont. Elle peut être disposée à l'intérieur ou à la fin du réseau.

# Paramètres

Le tableau suivant montre les paramètres de l'instruction "Comptage et décomptage" :

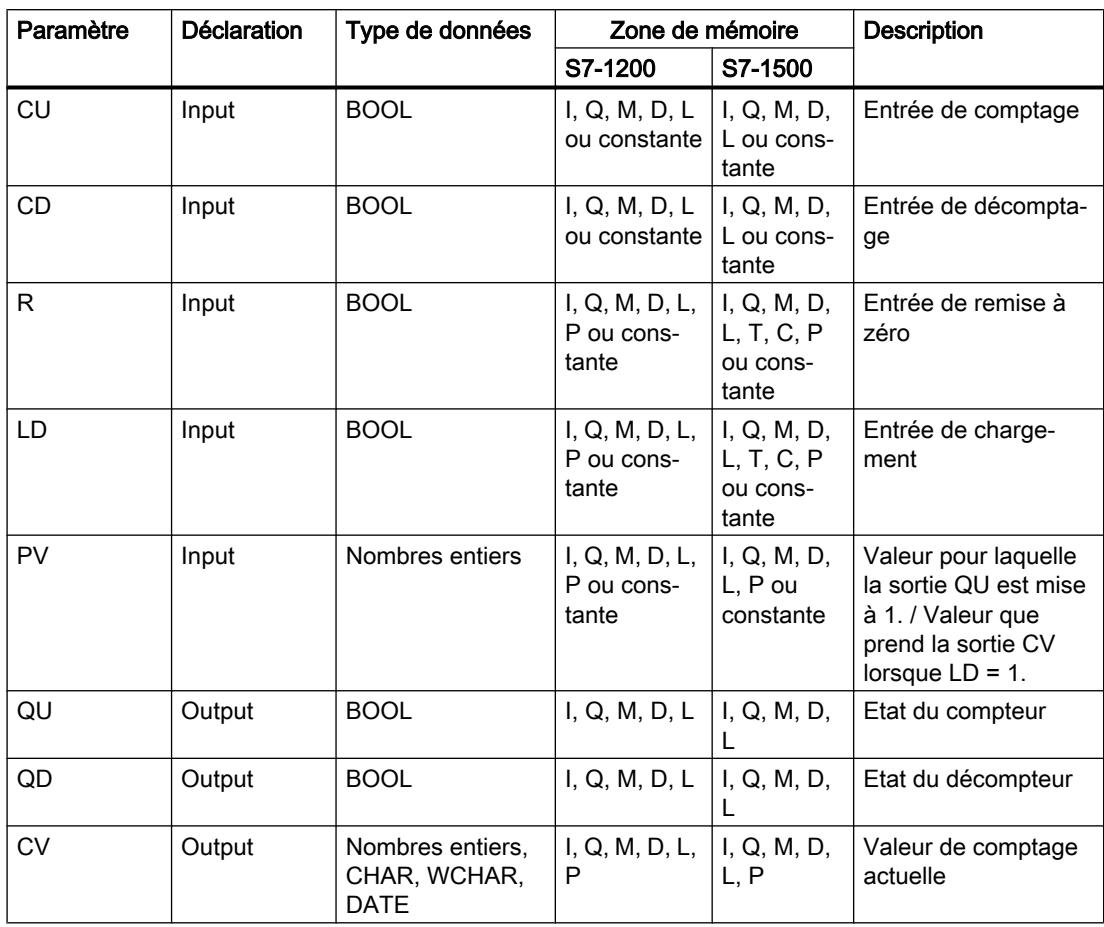

Vous pouvez sélectionner le type de données de l'instruction dans la liste déroulante "???" de la boîte d'instruction.

Vous trouverez des informations plus détaillées sur les types de données valides sous "Voir aussi".

# Exemple

L'exemple suivant montre le fonctionnement de l'instruction :

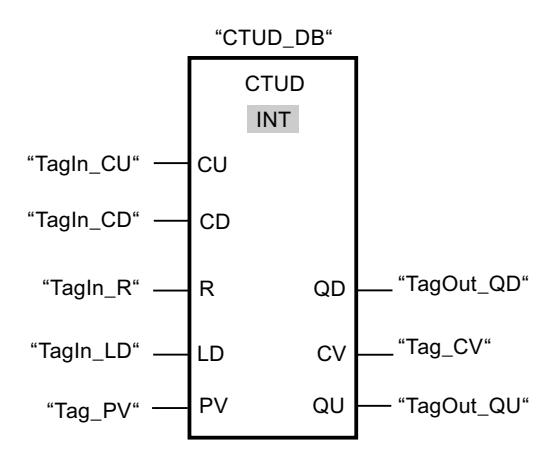

Quand l'état logique passe de "0" à "1" (front montant) à l'entrée "TagIn\_CU" ou à l'entrée "TagIn\_CD", l'instruction "Comptage et décomptage" est exécutée. En présence d'un front montant à l'entrée "TagIn\_CU", la valeur de comptage actuelle est augmentée de un et rangée à la sortie "Tag\_CV". En présence d'un front montant à l'entrée "TagIn\_CD", la valeur de comptage est diminuée de un et rangée à la sortie "Tag\_CV". En cas de front montant à l'entrée CU, la valeur de comptage est incrémentée jusqu'à ce qu'elle atteigne la valeur limite supérieure (INT = 32767). En cas de front montant à l'entrée CD, la valeur de comptage est décrémentée jusqu'à ce qu'elle atteigne la valeur limite inférieure (INT = -32768).

La sortie "TagOut GU" fournit l'état logique "1" tant que la valeur de comptage actuelle est supérieure ou égale à la valeur de l'entrée "Tag\_PV". Dans tous les autres cas, la sortie "TagOut\_QU" fournit l'état logique "0".

La sortie "TagOut\_QD" fournit l'état logique "1" tant que la valeur de comptage actuelle est inférieure ou égale à "0". Dans tous les autres cas, la sortie "TagOut\_QD" est à l'état logique "0".

# Voir aussi

[Présentation des types de données valides](#page-1976-0) (Page [1977\)](#page-1976-0)

[Exemple de détection du niveau de remplissage d'un espace de stockage](#page-4054-0) (Page [4055\)](#page-4054-0)

# Legacy

# S\_CU : Incrémenter depuis la valeur paramétrée

# **Description**

L'instruction "Incrémenter depuis la valeur paramétrée" permet d'incrémenter la valeur d'un compteur. Quand l'état logique passe de "0" à "1" (front montant) à l'entrée CU, la valeur de comptage actuelle est augmentée de un. La valeur de comptage actuelle est fournie au format hexadécimal à la sortie CV et codée BCD à la sortie CV\_BCD. La valeur de comptage peut être incrémentée jusqu'à la valeur limite "999". Une fois la valeur limite atteinte, la valeur de comptage n'est plus incrémentée lors d'un front montant.

Quand l'état logique passe de "0" à "1" à l'entrée S, la valeur de comptage prend la valeur du paramètre PV. Si le compteur est positionné et le RLO égal à "1" à l'entrée CU, le compteur compte une fois dans le cycle suivant, même en l'absence d'un front.

La valeur de comptage est mise à zéro quand l'état logique à l'entrée R passe à "1". Tant que l'état logique est "1" à l'entrée R, l'évolution de l'état logique aux entrées CU et S n'a pas d'effet sur la valeur de comptage.

L'état logique à la sortie Q est "1" quand la valeur de comptage est supérieure à zéro. Quand la valeur de comptage est égale à zéro, la sortie Q fournit l'état logique "0".

#### Remarque

Pour éviter des erreurs de comptage, n'utilisez un compteur qu'à un seul endroit du programme.

L'instruction "Incrémenter depuis la valeur paramétrée" requiert une opération amont pour l'évaluation du front et peut être placée à l'intérieur ou à la fin du réseau.

# Paramètres

Le tableau suivant montre les paramètres de l'instruction "Incrémenter depuis la valeur paramétrée" :

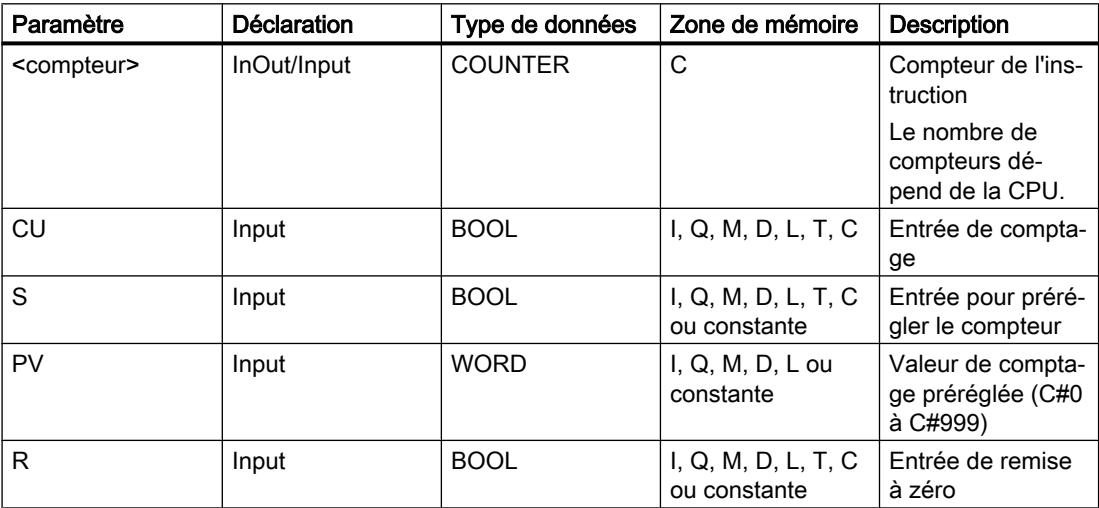

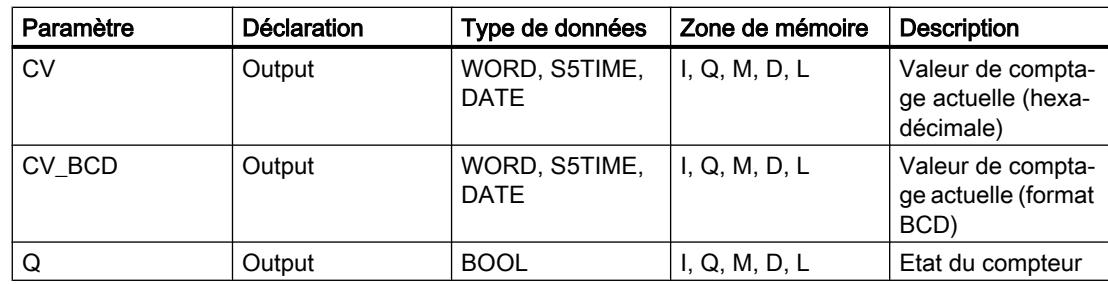

Vous trouverez des informations plus détaillées sur les types de données valides sous "Voir aussi".

# Exemple

L'exemple suivant montre le fonctionnement de l'instruction :

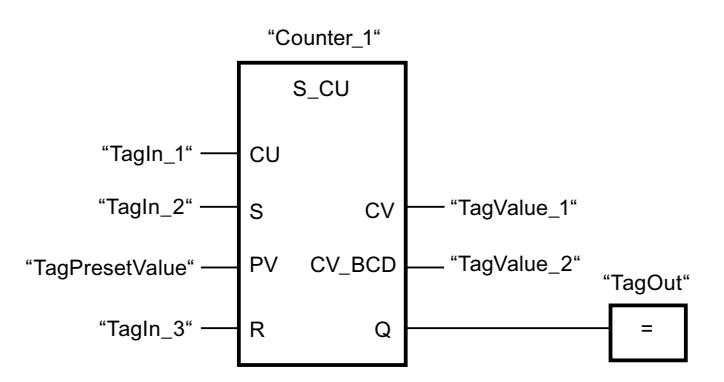

Quand l'état logique à l'entrée "TagIn\_1" passe de "0" à "1" (front montant) et que la valeur de comptage actuelle est inférieure à "999", elle est augmentée de un. Quand l'état logique passe de "0" à "1" à l'entrée "TagIn\_2", la valeur de comptage prend la valeur de l'opérande "TagPresetValue". La valeur de comptage est remise à "0" quand l'opérande "TagIn\_3" est à l'état logique "1".

La valeur de comptage actuelle est mémorisée sous forme hexadécimale dans l'opérande "TagValue\_1" et codée BCD dans l'opérande "TagValue\_2".

La sortie "TagOut" fournit l'état logique "1" tant que la valeur de comptage actuelle est différente de "0".

# Voir aussi

# S\_CD : Décrémenter depuis la valeur paramétrée

### **Description**

L'instruction "Décrémenter depuis la valeur paramétrée" permet de décrémenter la valeur d'un compteur. Quand l'état logique passe de "0" à "1" (front montant) à l'entrée CD, la valeur de comptage actuelle est diminuée de un. La valeur de comptage actuelle est fournie au format hexadécimal à la sortie CV et codée BCD à la sortie CV\_BCD. La valeur de comptage peut être diminuée jusqu'à atteindre la valeur limite inférieure "0". Une fois la valeur limite inférieure atteinte, la valeur de comptage n'est plus décrémentée lors d'un front montant.

Quand l'état logique passe de "0" à "1" à l'entrée S, la valeur de comptage prend la valeur du paramètre PV. Si le compteur est positionné et le RLO égal à "1" à l'entrée CD, le compteur compte une fois dans le cycle suivant, même en l'absence d'un front.

La valeur de comptage est mise à zéro quand l'état logique à l'entrée R passe à "1". Tant que l'état logique est "1" à l'entrée R, l'évolution de l'état logique aux entrées CD et S n'a pas d'effet sur la valeur de comptage.

L'état logique à la sortie Q est "1" quand la valeur de comptage est supérieure à zéro. Quand la valeur de comptage est égale à zéro, la sortie Q fournit l'état logique "0".

#### Remarque

Pour éviter des erreurs de comptage, n'utilisez un compteur qu'à un seul endroit du programme.

L'instruction "Décrémenter depuis la valeur paramétrée" requiert une opération amont pour l'évaluation du front et peut être placée à l'intérieur ou à la fin du réseau.

# Paramètres

Le tableau suivant montre les paramètres de l'instruction "Décrémenter depuis la valeur paramétrée" :

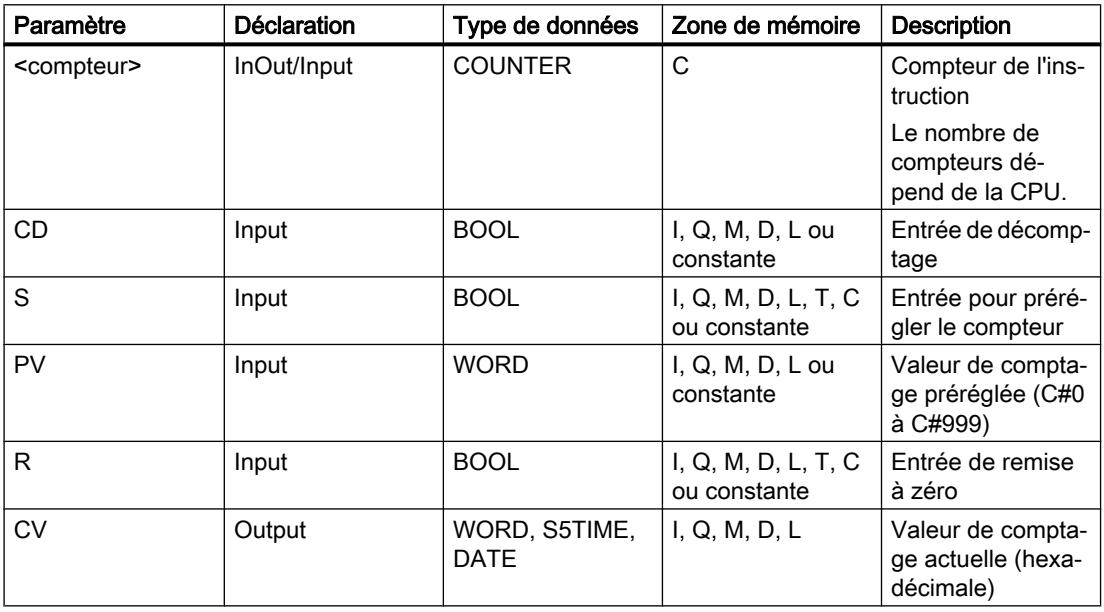

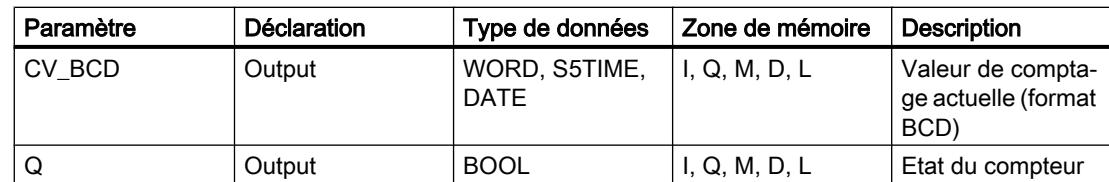

Vous trouverez des informations plus détaillées sur les types de données valides sous "Voir aussi".

# Exemple

L'exemple suivant montre le fonctionnement de l'instruction :

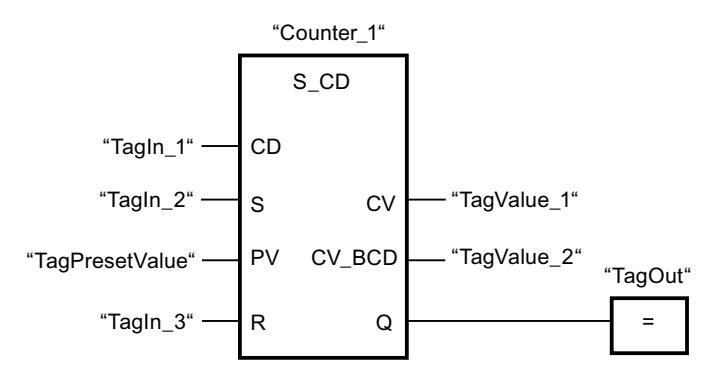

Quand l'état logique passe de "0" à "1" (front montant) à l'entrée "TagIn\_1" et que la valeur de comptage actuelle est supérieure à "0", elle est diminuée de un. Quand l'état logique passe de "0" à "1" à l'entrée "TagIn\_2", la valeur de comptage prend la valeur de l'opérande "TagPresetValue". La valeur de comptage est remise à "0" quand l'opérande "TagIn\_3" est à l'état logique "1".

La valeur de comptage actuelle est mémorisée sous forme hexadécimale dans l'opérande "TagValue\_1" et codée BCD dans l'opérande "TagValue\_2".

La sortie "TagOut" fournit l'état logique "1" tant que la valeur de comptage actuelle est différente de "0".

# Voir aussi

# S\_CUD : Incrémenter/décrémenter depuis la valeur paramétrée

### **Description**

Avec l'instruction "Incrémenter/décrémenter depuis la valeur paramétrée", vous incrémentez et décrémentez la valeur d'un compteur. Quand l'état logique passe de "0" à "1" (front montant) à l'entrée CU, la valeur de comptage actuelle est augmentée de un. Quand l'état logique passe de "0" à "1" (front montant) à l'entrée CD, la valeur de comptage est diminuée de un. La valeur de comptage actuelle est fournie au format hexadécimal à la sortie CV et codée BCD à la sortie CV\_BCD. Quand les entrées CU et CD présentent un front montant dans un cycle de programme, la valeur de comptage ne change pas.

La valeur de comptage peut être augmentée jusqu'à atteindre la valeur limite supérieure "999". Une fois sa valeur limite supérieure atteinte, elle n'est plus incrémentée en cas de front montant. Une fois la valeur limite inférieure "0" atteinte, la valeur de comptage n'est plus décrémentée.

Quand l'état logique passe de "0" à "1" à l'entrée S, la valeur de comptage prend la valeur du paramètre PV. Quand le compteur est positionné et que le RLO est "1" aux entrées CU et CD, il compte une fois dans le cycle suivant, même en l'absence d'un front.

La valeur de comptage est mise à zéro quand l'état logique à l'entrée R passe à "1". Tant que l'état logique est "1" à l'entrée R, l'évolution de l'état logique aux entrées CU, CD et S n'a pas d'effet sur la valeur de comptage.

L'état logique à la sortie Q est "1" quand la valeur de comptage est supérieure à zéro. Quand la valeur de comptage est égale à zéro, la sortie Q fournit l'état logique "0".

#### **Remarque**

Pour éviter des erreurs de comptage, n'utilisez un compteur qu'à un seul endroit du programme.

L'instruction "Incrémenter/décrémenter depuis la valeur paramétrée" requiert une opération amont pour l'évaluation du front et peut être placée à l'intérieur ou à la fin du réseau.

#### Paramètres

Le tableau suivant montre les paramètres de l'instruction "Incrémenter/décrémenter depuis la valeur paramétrée" :

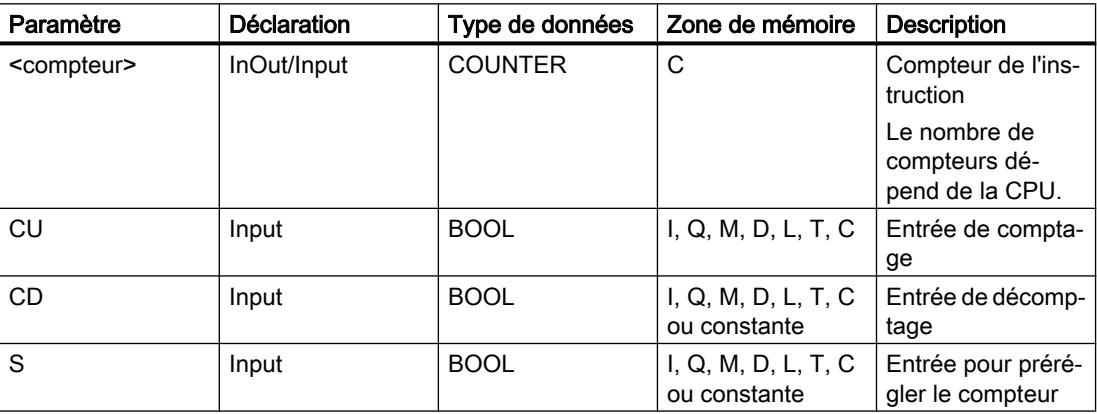

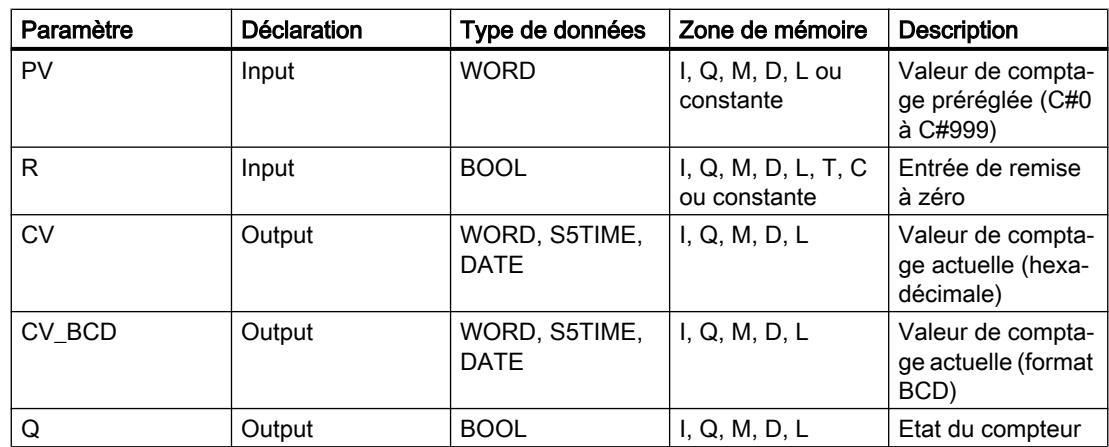

Vous trouverez des informations plus détaillées sur les types de données valides sous "Voir aussi".

### Exemple

L'exemple suivant montre le fonctionnement de l'instruction :

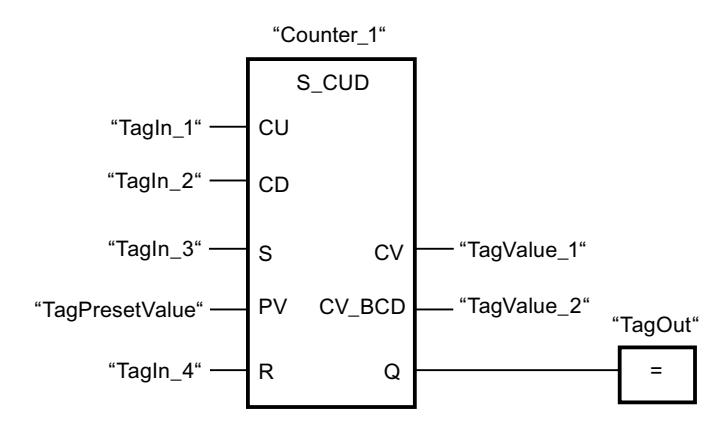

Quand l'état logique passe de "0" à "1" (front montant) à l'entrée "TagIn\_1" ou à l'entrée "TagIn\_2", l'instruction "Incrémenter/décrémenter depuis la valeur paramétrée" est exécutée. Si l'entrée "TagIn 1" présente un front montant et que la valeur de comptage actuelle est inférieure à "999", elle est augmentée de un. Si l'entrée "TagIn\_2" présente un front montant et que la valeur de comptage actuelle est supérieure à "0", elle est diminuée de un.

Quand l'état logique passe de "0" à "1" à l'entrée "TagIn\_3", la valeur de comptage prend la valeur de l'opérande "TagPresetValue". La valeur de comptage est remise à "0" quand l'opérande "TagIn\_4" est à l'état logique "1".

La valeur de comptage actuelle est mémorisée sous forme hexadécimale dans l'opérande "TagValue\_1" et codée BCD dans l'opérande "TagValue\_2".

La sortie "TagOut" fournit l'état logique "1" tant que la valeur de comptage actuelle est différente de "0".

#### Voir aussi

# SC : Définir valeur initiale du compteur

# **Description**

Avec l'instruction "Définir valeur initiale du compteur", vous réglez la valeur d'un compteur. L'instruction est exécutée lorsque le résultat logique (RLO) passe de "0" à "1" à l'entrée de démarrage de l'instruction. Lorsque l'instruction est exécutée, le compteur est mis à la valeur indiquée.

L'instruction "Définir valeur initiale du compteur" requiert une opération amont pour l'évaluation du front et elle peut être placée uniquement sur le bord droit du réseau.

# Paramètres

Le tableau suivant montre les paramètres de l'instruction "Définir valeur initiale du compteur" :

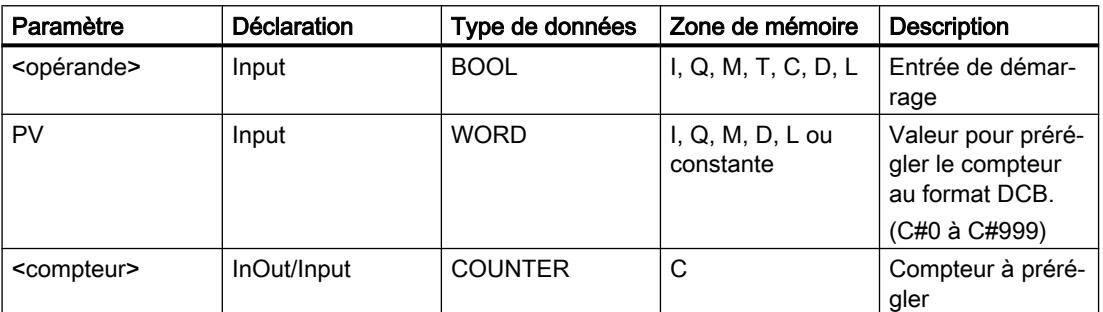

Vous trouverez des informations plus détaillées sur les types de données valides sous "Voir aussi".

# Exemple

L'exemple suivant montre le fonctionnement de l'instruction :

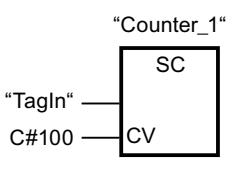

Lorsque l'état logique de l'opérande "TagIn" passe de "0" à "1", le compteur "Counter\_1" est préréglé à la valeur "100".

# Voir aussi

# CU : Comptage

# **Description**

Avec l'instructtion "Comptage", vous incrémentez la valeur du compteur indiqué à chaque front montant de l'entrée de démarrage. La valeur de comptage peut être augmentée jusqu'à la valeur limite "999". Une fois la valeur limite atteinte, la valeur de comptage n'est plus incrémentée lors d'un front montant.

L'instruction "Comptage" requiert une opération amont pour l'évaluation du front et elle peut être placée uniquement sur le bord droit du réseau.

# Paramètres

Le tableau suivant montre les paramètres de l'instruction "Comptage" :

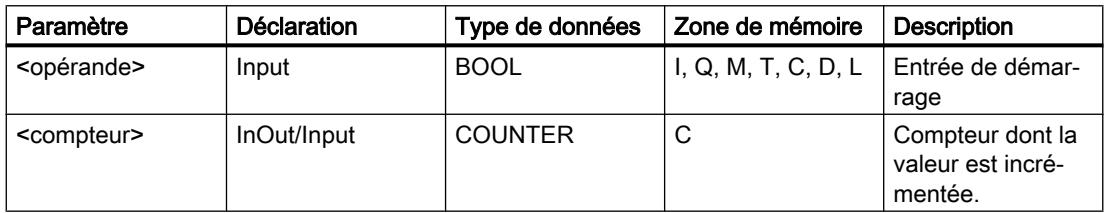

Vous trouverez des informations plus détaillées sur les types de données valides sous "Voir aussi".

# Exemple

L'exemple suivant montre le fonctionnement de l'instruction :

Réseau 1

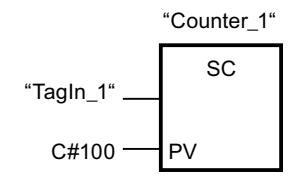

Réseau 2

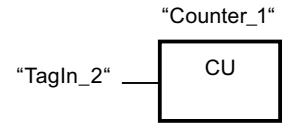

Réseau 3

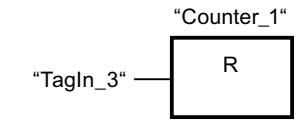

Lorsque l'état logique de l'opérande "TagIn\_1" passe de "0" à "1" (front montant ), le compteur "Counter\_1" est préréglé à la valeur "100".

La valeur du compteur "Counter\_1" est incrémentée lorsque l'état logique de l'opérande "TagIn\_2" passe de "0" à "1".

Lorsque l'opérande "TagIn\_3" fournit l'état logique "1", la valeur du compteur "Counter\_1" est remise à "0".

### Voir aussi

[Présentation des types de données valides](#page-1976-0) (Page [1977\)](#page-1976-0)

# CD : Décomptage

### **Description**

Avec l'instruction "Décomptage", vous décrémentez la valeur du compteur indiqué à chaque front montant de l'entrée de démarrage. La valeur de comptage peut être décrémentée jusqu'à la valeur limite "0". Une fois la valeur limite atteinte, la valeur de comptage n'est plus modifiée lors d'un front montant.

L'instruction "Décomptage" requiert une opération amont pour l'évaluation du front et elle peut être placée uniquement sur le bord droit du réseau.

# Paramètres

Le tableau suivant montre les paramètres de l'instruction "Décomptage" :

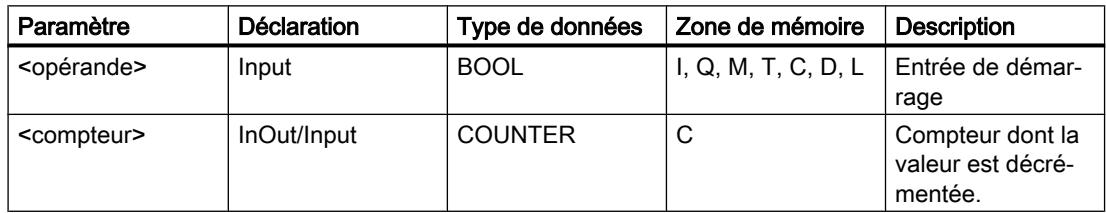

Vous trouverez des informations plus détaillées sur les types de données valides sous "Voir aussi".

# Exemple

L'exemple suivant montre le fonctionnement de l'instruction :

Réseau 1

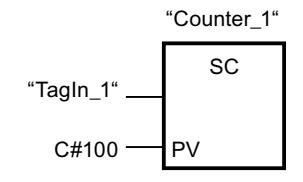

Réseau 2

$$
``TagIn_2" \overline{\qquad \qquad }^{``Counter_1"}
$$

Réseau 3

$$
"Counter_1"
$$
\n
$$
"Fourier_1"
$$
\n
$$
R
$$
\n
$$
"TagIn_3"
$$

Lorsque l'état logique de l'opérande "TagIn\_1" passe de "0" à "1" (front montant ), le compteur "Counter\_1" est préréglé à la valeur "100".

La valeur du compteur "Counter\_1" est décrémentée lorsque l'état logique de l'opérande "TagIn\_2" passe de "0" à "1".

Lorsque l'opérande "TagIn\_3" fournit l'état logique "1", la valeur du compteur "Counter\_1" est remise à "0".

# Voir aussi

[Présentation des types de données valides](#page-1976-0) (Page [1977\)](#page-1976-0)

# **Comparaison**

# CMP == : Egal à

# **Description**

L'instruction "Egal à" permet d'interroger si la valeur à l'entrée IN1 est égale à celle à l'entrée IN2.

Quand la condition de comparaison est vraie, l'instruction fournit le résultat logique (RLO) "1". Quand la condition de comparaison n'est pas vraie, l'instruction fournit le RLO "0".

Pour comparer des chaînes de caractères, chaque caractère est comparé au moyen de son code (par ex. 'a' est supérieur à 'A'). La comparaison s'effectue de gauche à droite. Le premier caractère différent détermine le résultat de la comparaison.

Le tableau suivant donne des exemples de comparaison de chaînes de caractères :

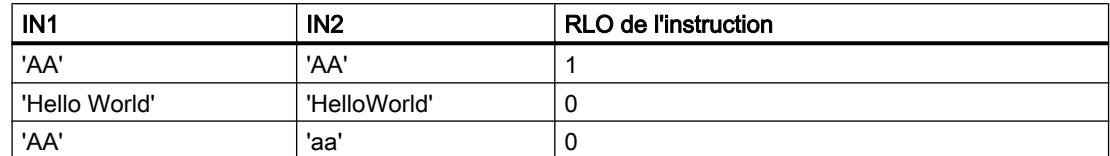

L'instruction "Egal à" compare aussi des caractères individuels d'une chaîne de caractères. Le numéro du caractère à comparer est indiqué entre crochets à côté du nom de l'opérande. Avec l'indication "MyString[2]", par exemple, c'est le deuxième caractère de la chaîne "MyString" qui sera comparé.

Lorsque le contrôle CEI est activé, les opérandes à comparer doivent être du même type de données. Lorsque le contrôle CEI n'est pas activé, la largeur (longueur) des opérandes doit être identique. Pour comparer des nombres à virgule flottante, il faut que les opérandes à comparer soient du même type de données, que le contrôle CEI soit activé ou pas.

# Remarque

# Comparaison de nombres à virgule flottante

Si vous voulez comparer les types de données REAL ou LREAL, n'utilisez pas l'instruction "CMP == : Egal à", mais l'instruction "IN\_RANGE : Valeur dans la plage".

# **Remarque**

# Comparaison du type de données PORT

Afin de pouvoir comparer des opérandes du type de données PORT avec l'instruction "Egal à", vous devez sélectionner le type de données WORD dans la liste déroulante de la boîte de l'instruction.

# Paramètres

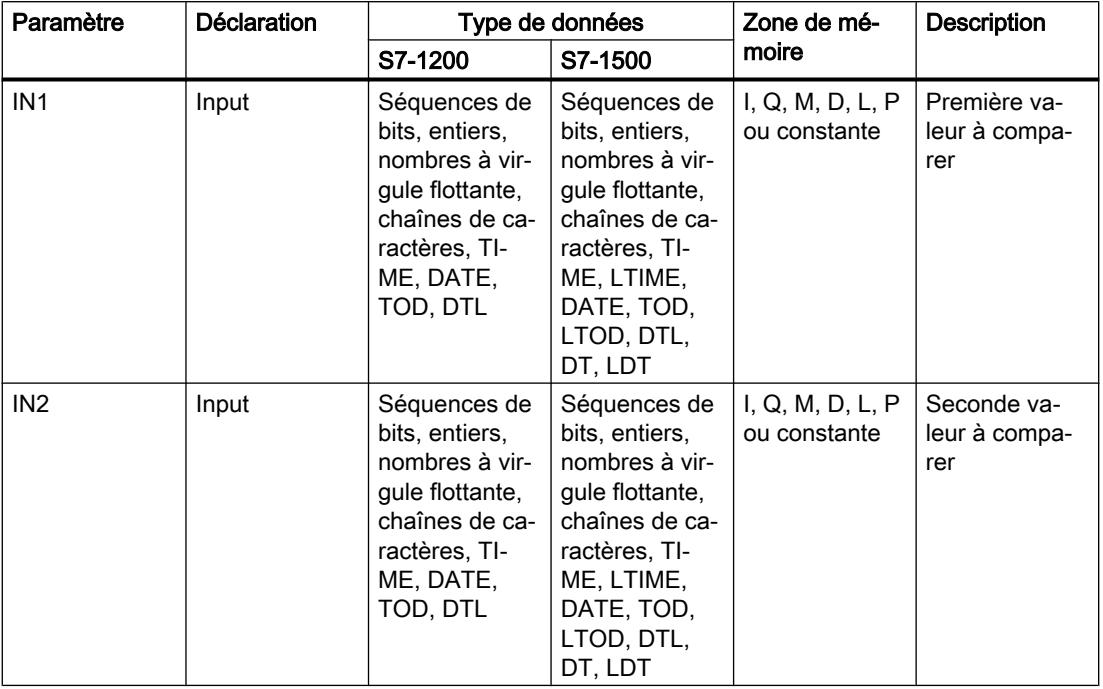

Le tableau suivant montre les paramètres de l'instruction "Egal à" :

Dans la liste déroulante "<???>" de la boîte d'instruction, vous pouvez sélectionner le type de données de l'instruction.

Vous trouverez des informations plus détaillées sur les types de données valides sous "Voir aussi".

# Exemple

L'exemple suivant montre le fonctionnement de l'instruction :

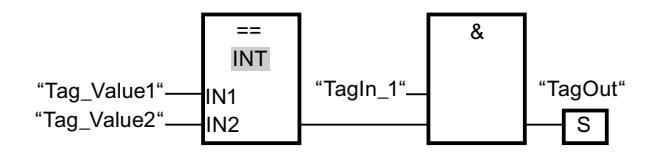

La sortie "TagOut" est mise à 1 quand les conditions suivantes sont remplies :

- L'opérande "TagIn\_1" fournit l'état logique "1".
- La condition de l'instruction de comparaison est vraie si "Tag\_Value1" = "Tag\_Value2".

# Voir aussi

# CMP <> : Différent de

### **Description**

L'instruction "Différent de" permet d'interroger si la valeur à l'entrée IN1 est différente de celle à l'entrée IN2.

Quand la condition de comparaison est vraie, l'instruction fournit le résultat logique (RLO) "1". Quand la condition de comparaison n'est pas vraie, l'instruction fournit le RLO "0".

Pour comparer des chaînes de caractères, chaque caractère est comparé au moyen de son code (par ex. 'a' est supérieur à 'A'). La comparaison s'effectue de gauche à droite. Le premier caractère différent détermine le résultat de la comparaison.

Le tableau suivant donne des exemples de comparaison de chaînes de caractères :

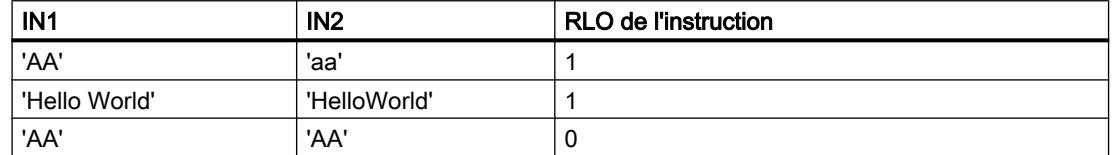

L'instruction "Différent de" compare aussi des caractères individuels d'une chaîne de caractères. Le numéro du caractère à comparer est indiqué entre crochets à côté du nom de l'opérande. Avec l'indication "MyString[2]", par exemple, c'est le deuxième caractère de la chaîne "MyString" qui sera comparé.

Lorsque le contrôle CEI est activé, les opérandes à comparer doivent être du même type de données. Lorsque le contrôle CEI n'est pas activé, la largeur (longueur) des opérandes doit être identique. Pour comparer des nombres à virgule flottante, il faut que les opérandes à comparer soient du même type de données, que le contrôle CEI soit activé ou pas.

#### **Remarque**

#### Comparaison du type de données PORT

Afin de pouvoir comparer des opérandes du type de données PORT avec l'instruction "Différent de", vous devez sélectionner le type de données WORD dans la liste déroulante de la boîte de l'instruction.

# Paramètres

Le tableau suivant montre les paramètres de l'instruction "Différent de" :

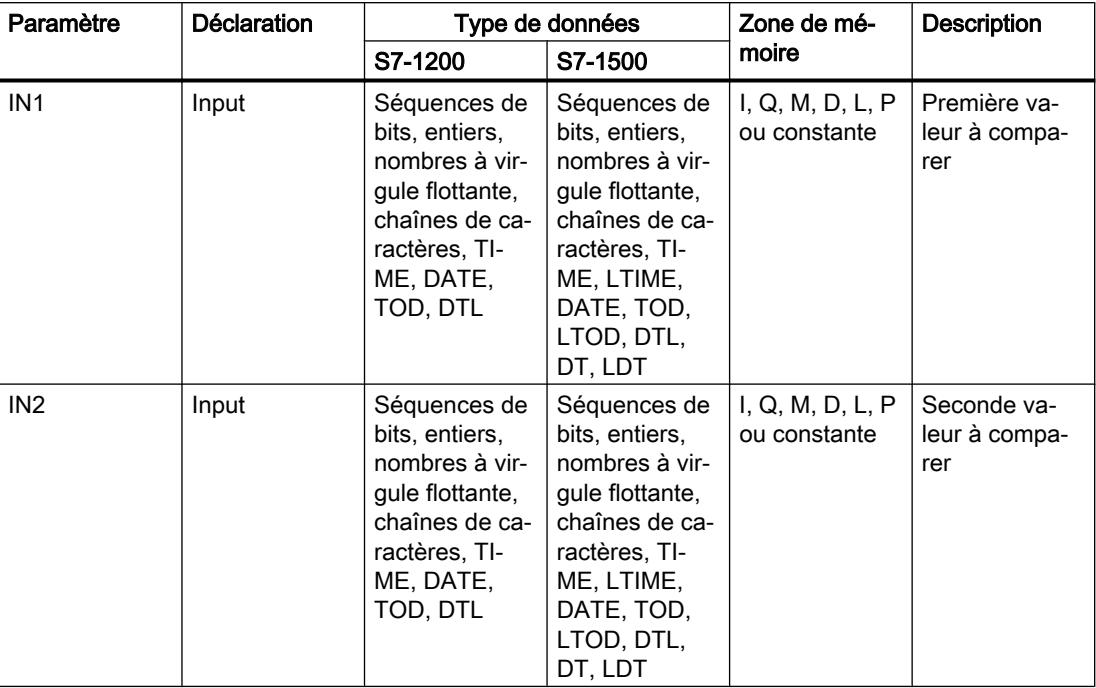

Dans la liste déroulante "<???>" de la boîte d'instruction, vous pouvez sélectionner le type de données de l'instruction.

Vous trouverez des informations plus détaillées sur les types de données valides sous "Voir aussi".

# Exemple

L'exemple suivant montre le fonctionnement de l'instruction :

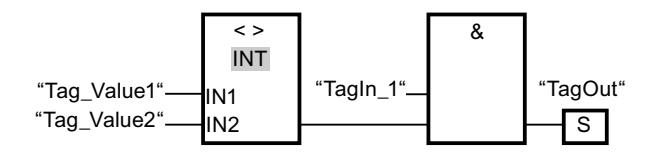

La sortie "TagOut" est mise à 1 quand les conditions suivantes sont remplies :

- L'opérande "TagIn\_1" fournit l'état logique "1".
- La condition de l'instruction de comparaison est vraie si "Tag\_Value1" <> "Tag\_Value2".

# Voir aussi

# CMP >= : Supérieur ou égal à

# **Description**

L'instruction "Supérieur ou égal à" permet d'interroger si la valeur à l'entrée IN1 est supérieure ou égale à celle à l'entrée IN2. Les deux valeurs à comparer doivent être du même type de données.

Quand la condition de comparaison est vraie, l'instruction fournit le résultat logique (RLO) "1". Quand la condition de comparaison n'est pas vraie, l'instruction fournit le RLO "0".

Pour comparer des chaînes de caractères, chaque caractère est comparé au moyen de son code (par ex. 'a' est supérieur à 'A'). La comparaison s'effectue de gauche à droite. Le premier caractère différent détermine le résultat de la comparaison. Quand la partie gauche de la chaîne la plus longue est identique à la chaîne la plus courte, la plus longue est considérée comme supérieure.

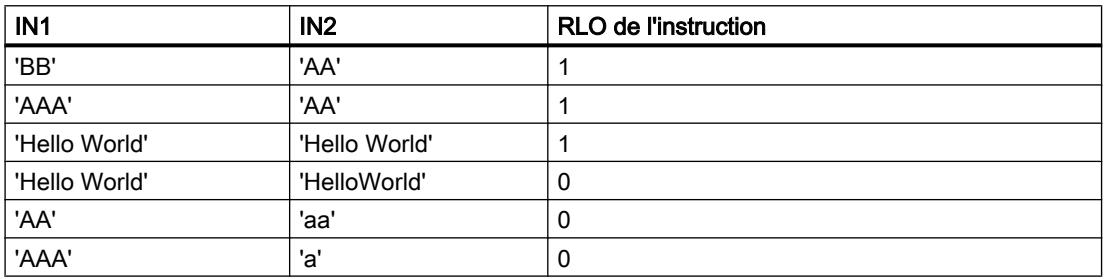

Le tableau suivant donne des exemples de comparaison de chaînes de caractères :

L'instruction "Supérieur ou égal à" compare également les différents caractères d'une chaîne de caractères. Le numéro du caractère à comparer est indiqué entre crochets à côté du nom de l'opérande. Avec l'indication "MyString[2]", par exemple, c'est le deuxième caractère de la chaîne "MyString" qui sera comparé.

Lors de la comparaison de valeurs de temps, le RLO de l'instruction est égal à "1" quand l'heure indiquée à l'entrée IN1 est supérieure (plus récente) ou égale à l'heure indiquée à l'entrée IN2.

# Paramètres

Le tableau suivant montre les paramètres de l'instruction "Supérieur ou égal à" :

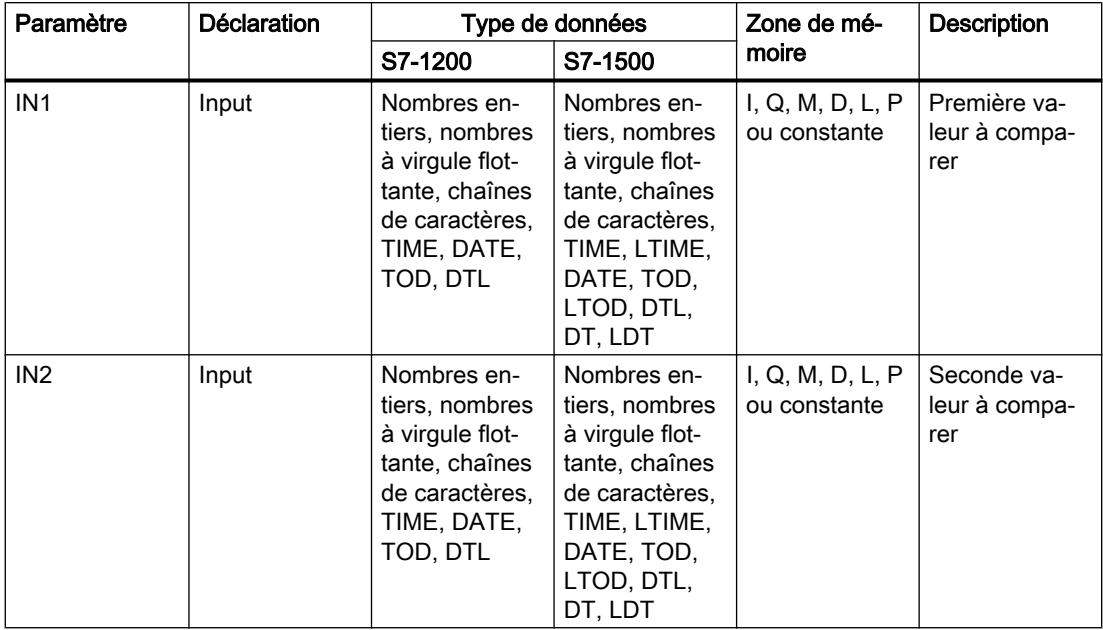

Vous pouvez sélectionner le type de données de l'instruction dans la liste déroulante "<???>" de la boîte de l'instruction.

Vous trouverez des informations plus détaillées sur les types de données valides sous "Voir aussi".

# Exemple

L'exemple suivant montre le fonctionnement de l'instruction :

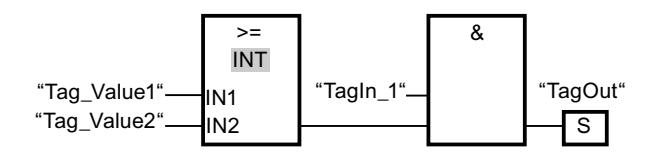

La sortie "TagOut" est mise à 1 quand les conditions suivantes sont remplies :

- L'opérande "TagIn\_1" fournit l'état logique "1".
- La condition de l'instruction de comparaison est vraie si "Tag\_Value1" >= "Tag\_Value2".

# Voir aussi

[Présentation des types de données valides](#page-1976-0) (Page [1977\)](#page-1976-0)

[Exemple de détection du niveau de remplissage d'un espace de stockage](#page-4054-0) (Page [4055\)](#page-4054-0)

# CMP <= : Inférieur ou égal à

# **Description**

L'instruction "Inférieur ou égal à" permet d'interroger si la valeur à l'entrée IN1 est inférieure ou égale à celle à l'entrée IN2. Les deux valeurs à comparer doivent être du même type de données.

Quand la condition de comparaison est vraie, l'instruction fournit le résultat logique (RLO) "1". Quand la condition de comparaison n'est pas vraie, l'instruction fournit le RLO "0".

Pour comparer des chaînes de caractères, chaque caractère est comparé au moyen de son code (par ex. 'a' est supérieur à 'A'). La comparaison s'effectue de gauche à droite. Le premier caractère différent détermine le résultat de la comparaison. Quand la partie gauche de la chaîne la plus longue est identique à la chaîne la plus courte, la plus courte est considérée comme inférieure.

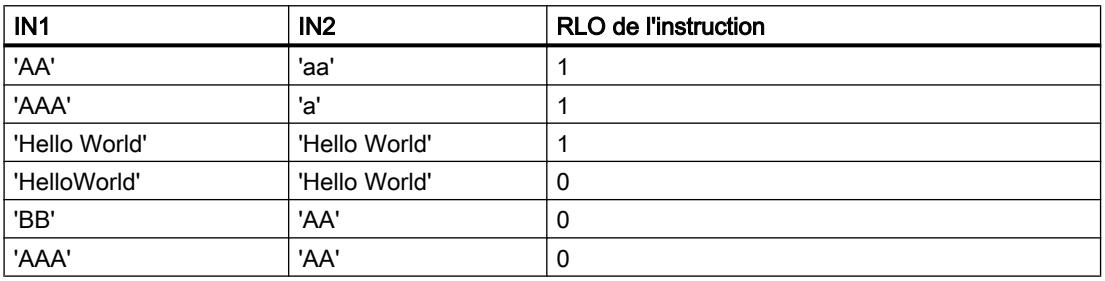

Le tableau suivant donne des exemples de comparaison de chaînes de caractères :

L'instruction "Inférieur ou égal à" compare également les différents caractères d'une chaîne de caractères. Le numéro du caractère à comparer est indiqué entre crochets à côté du nom de l'opérande. Avec l'indication "MyString[2]", par exemple, c'est le deuxième caractère de la chaîne "MyString" qui sera comparé.

Lors de la comparaison de valeurs de temps, le RLO de l'instruction est égal à "1" quand l'heure indiquée à l'entrée IN1 est inférieure (plus ancienne) ou égale à l'heure indiquée à l'entrée IN2.

# Paramètres

Le tableau suivant montre les paramètres de l'instruction "Inférieur ou égal à" :

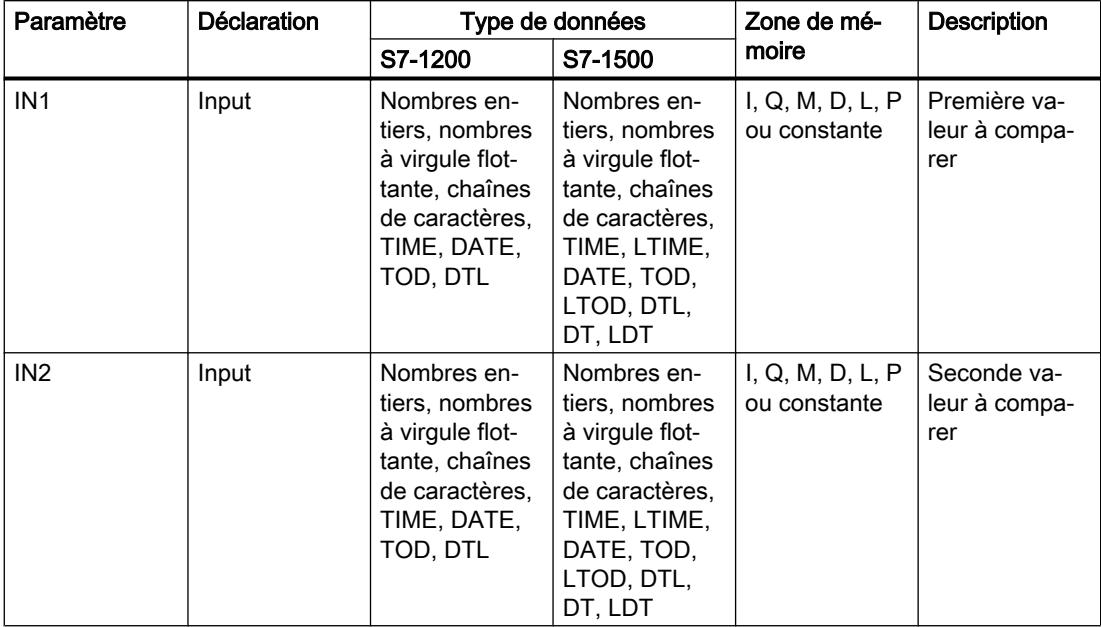

Vous pouvez sélectionner le type de données de l'instruction dans la liste déroulante "<???>" de la boîte de l'instruction.

Vous trouverez des informations plus détaillées sur les types de données valides sous "Voir aussi".

# Exemple

L'exemple suivant montre le fonctionnement de l'instruction :

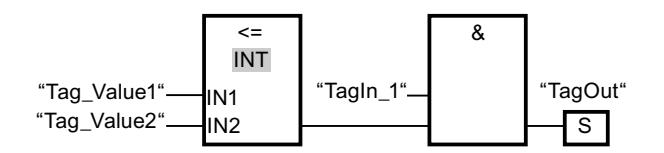

La sortie "TagOut" est mise à 1 quand les conditions suivantes sont remplies :

- L'opérande "TagIn\_1" fournit l'état logique "1".
- La condition de l'instruction de comparaison est vraie si "Tag\_Value1" <= "Tag\_Value2".

# Voir aussi

# CMP > : Supérieur à

# **Description**

L'instruction "Supérieur à" permet d'interroger si la valeur à l'entrée IN1 est supérieure à celle à l'entrée IN2. Les deux valeurs à comparer doivent être du même type de données.

Quand la condition de comparaison est vraie, l'instruction fournit le résultat logique (RLO) "1". Quand la condition de comparaison n'est pas vraie, l'instruction fournit le RLO "0".

Pour comparer des chaînes de caractères, chaque caractère est comparé au moyen de son code (par ex. 'a' est supérieur à 'A'). La comparaison s'effectue de gauche à droite. Le premier caractère différent détermine le résultat de la comparaison. Quand la partie gauche de la chaîne la plus longue est identique à la chaîne la plus courte, la plus longue est considérée comme supérieure.

Le tableau suivant donne des exemples de comparaison de chaînes de caractères :

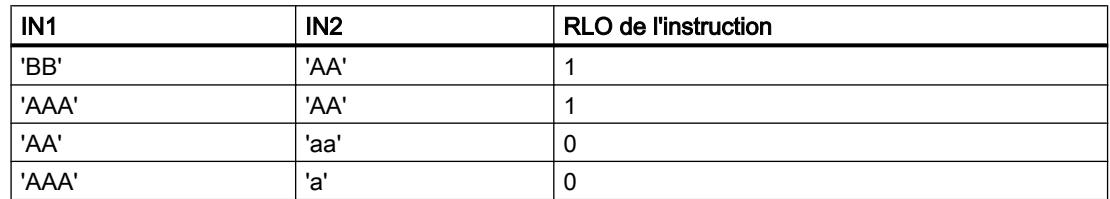

L'instruction "Supérieur à" compare aussi des caractères individuels d'une chaîne de caractères. Le numéro du caractère à comparer est indiqué entre crochets à côté du nom de l'opérande. Avec l'indication "MyString[2]", par exemple, c'est le deuxième caractère de la chaîne "MyString" qui sera comparé.

Lors de la comparaison de valeurs de temps, le RLO de l'instruction est égal à "1" quand l'heure indiquée à l'entrée IN1 est supérieure (plus récente) à l'heure indiquée à l'entrée IN2.

# Paramètres

Le tableau suivant montre les paramètres de l'instruction "Supérieur à" :

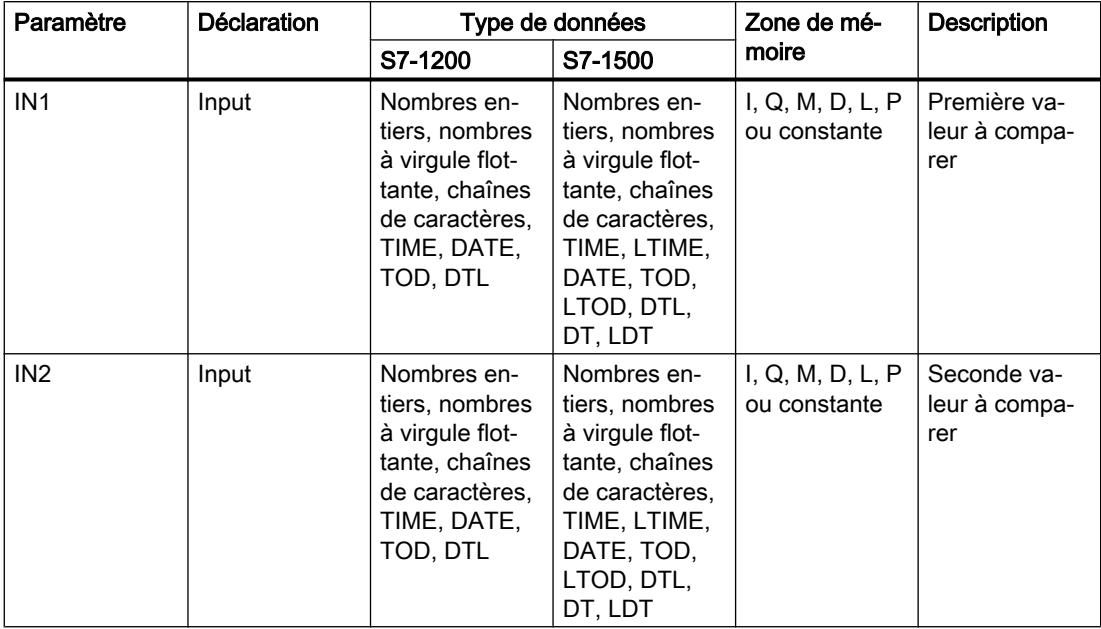

Vous pouvez sélectionner le type de données de l'instruction dans la liste déroulante "<???>" de la boîte de l'instruction.

Vous trouverez des informations plus détaillées sur les types de données valides sous "Voir aussi".

# Exemple

L'exemple suivant montre le fonctionnement de l'instruction :

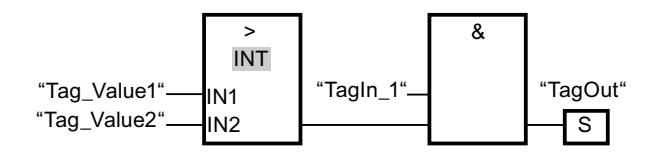

La sortie "TagOut" est mise à 1 quand les conditions suivantes sont remplies :

- L'opérande "TagIn\_1" fournit l'état logique "1".
- La condition de l'instruction de comparaison est vraie si "Tag\_Value1" > "Tag\_Value2".

# Voir aussi

# CMP < : Inférieur à

# **Description**

L'instruction "Inférieur à" permet d'interroger si la valeur à l'entrée IN1 est inférieure à celle à l'entrée IN2. Les deux valeurs à comparer doivent être du même type de données.

Quand la condition de comparaison est vraie, l'instruction fournit le résultat logique (RLO) "1". Quand la condition de comparaison n'est pas vraie, l'instruction fournit le RLO "0".

Pour comparer des chaînes de caractères, chaque caractère est comparé au moyen de son code (par ex. 'a' est supérieur à 'A'). La comparaison s'effectue de gauche à droite. Le premier caractère différent détermine le résultat de la comparaison. Quand la partie gauche de la chaîne la plus longue est identique à la chaîne la plus courte, la plus courte est considérée comme inférieure.

Le tableau suivant donne des exemples de comparaison de chaînes de caractères :

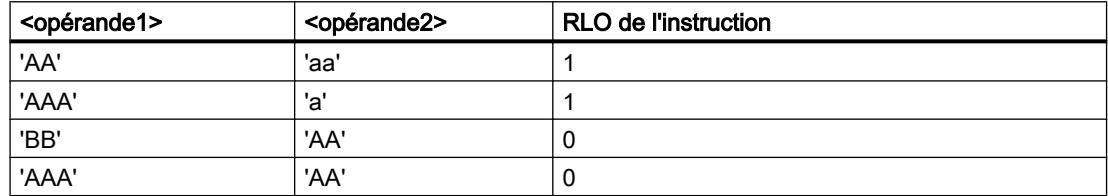

L'instruction "Inférieur à" compare aussi des caractères individuels d'une chaîne de caractères. Le numéro du caractère à comparer est indiqué entre crochets à côté du nom de l'opérande. Avec l'indication "MyString[2]", par exemple, c'est le deuxième caractère de la chaîne "MyString" qui sera comparé.

Lors de la comparaison de valeurs de temps, le RLO de l'instruction est égal à "1" quand l'heure indiquée à l'entrée IN1 est inférieure (plus ancienne) à l'heure indiquée à l'entrée IN2 .

# Paramètres

Le tableau suivant montre les paramètres de l'instruction "Inférieur à" :

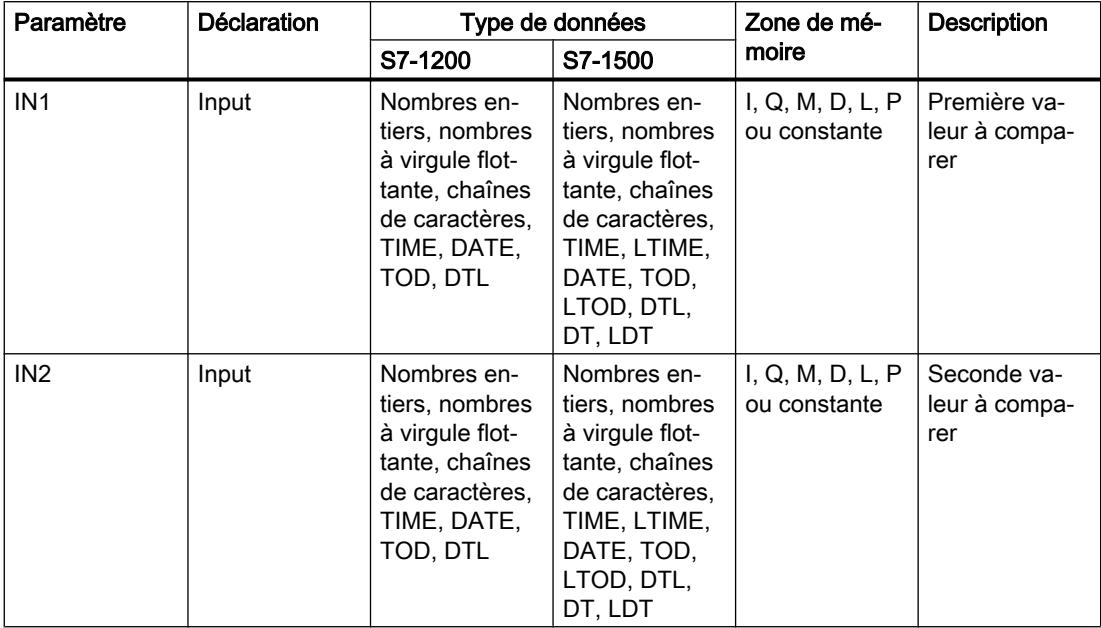

Vous pouvez sélectionner le type de données de l'instruction dans la liste déroulante "<???>" de la boîte de l'instruction.

Vous trouverez des informations plus détaillées sur les types de données valides sous "Voir aussi".

# Exemple

L'exemple suivant montre le fonctionnement de l'instruction :

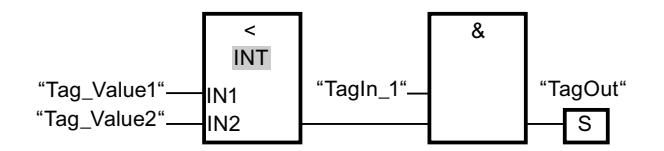

La sortie "TagOut" est mise à 1 quand les conditions suivantes sont remplies :

- L'opérande "TagIn\_1" fournit l'état logique "1".
- La condition de l'instruction de comparaison est vraie si "Tag\_Value1" < "Tag\_Value2".

# Voir aussi

[Présentation des types de données valides](#page-1976-0) (Page [1977\)](#page-1976-0)

[Exemple de détection du niveau de remplissage d'un espace de stockage](#page-4054-0) (Page [4055\)](#page-4054-0)
# IN\_RANGE : Valeur dans la plage

### **Description**

Avec l'instruction "Valeur dans la plage", vous pouvez tester si la valeur à l'entrée VAL se trouve dans une plage déterminée.

Vous fixez les limites de la plage au moyen des entrées MIN et MAX. L'instruction "Valeur dans la plage" compare la valeur à l'entrée VAL aux valeurs des entrées MIN et MAX et elle fournit le résultat à la sortie de la boîte. Quand la valeur à l'entrée VAL est telle que la comparaison MIN <= VAL ou VAL <= MAX est vraie, la sortie de la boîte fournit l'état logique "1". Lorsque la comparaison n'est pas vraie, la sortie de la boîte fournit l'état logique "0".

Pour que la fonction de comparaison soit exécutée, il faut que les valeurs à comparer soient du même type de données.

### Paramètres

Le tableau suivant montre les paramètres de l'instruction "Valeur dans la plage" :

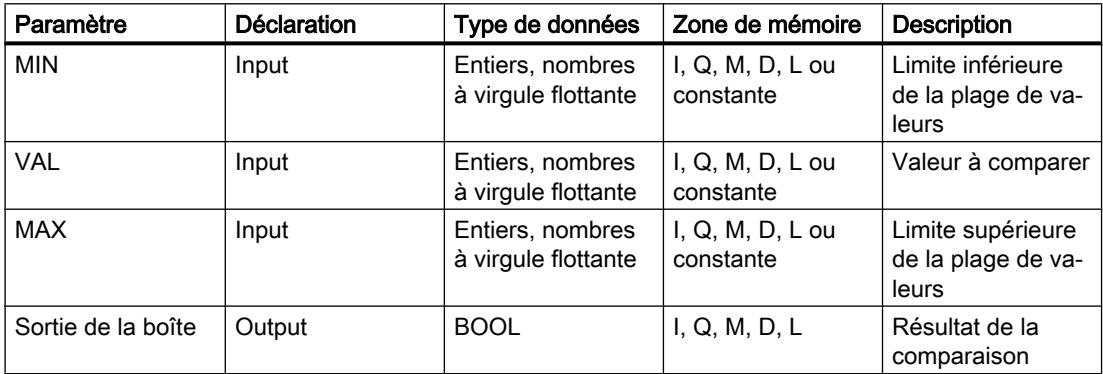

Dans la liste déroulante "<???>" de la boîte d'instruction, vous pouvez sélectionner le type de données de l'instruction.

Vous trouverez des informations plus détaillées sur les types de données valides sous "Voir aussi".

### Exemple

L'exemple suivant montre le fonctionnement de l'instruction :

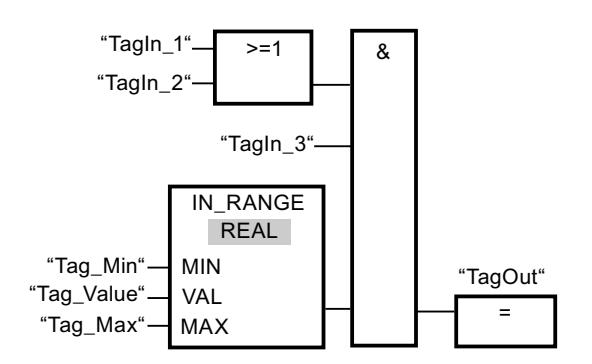

La sortie "TagOut" est mise à 1 quand les conditions suivantes sont remplies :

- Les opérandes "TagIn 1" ou "TagIn 2" fournissent l'état logique "1".
- L'opérande "TagIn\_3" fournit l'état logique "1".
- La valeur de l'opérande "Tag\_Value" se trouve dans la plage de valeurs spécifiée par les valeurs actuelles des opérandes "Tag\_Min" et "Tag\_Max" (MIN <= VAL ou VAL <= MAX).

#### Voir aussi

[Présentation des types de données valides](#page-1976-0) (Page [1977\)](#page-1976-0)

# OUT\_RANGE : Valeur en-dehors de la plage

### **Description**

Avec l'instruction "Valeur en dehors de la plage", vous pouvez tester si la valeur à l'entrée VAL se trouve en dehors d'une plage déterminée.

Vous fixez les limites de la plage au moyen des entrées MIN et MAX. L'instruction "Valeur en dehors de la plage" compare la valeur à l'entrée VAL aux valeurs des entrées MIN et MAX et elle fournit le résultat à la sortie de la boîte. Quand la valeur à l'entrée VAL est telle que la comparaison MIN > VAL ou VAL > MAX est vraie, la sortie de la boîte fournit l'état logique "1". La sortie de la boîte fournit aussi l'état logique "1" quand un opérande indiqué du type de données REAL présente une valeur invalide.

La sortie de la boîte fournit l'état logique "0" quand la valeur à l'entrée VAL ne répond pas la condition MIN > VAL ou VAL > MAX .

Pour que la fonction de comparaison soit exécutée, il faut que les valeurs à comparer soient du même type de données.

### Paramètres

Le tableau suivant montre les paramètres de l'instruction "Valeur en dehors de la plage" :

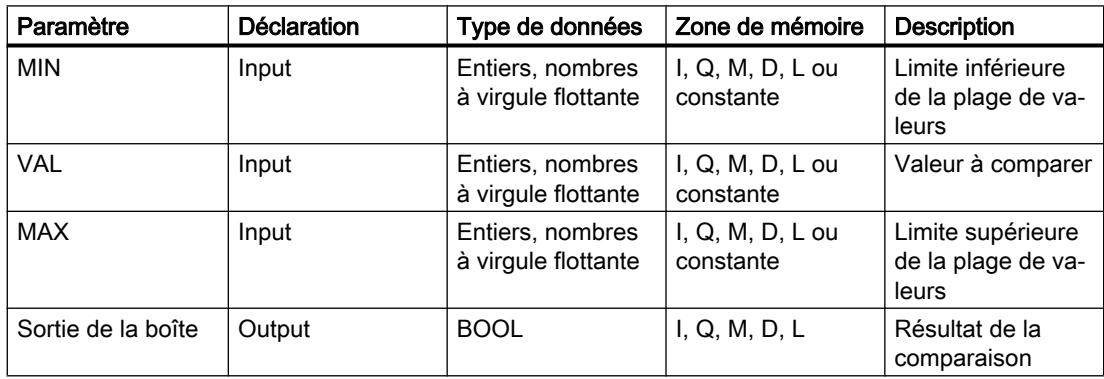

Dans la liste déroulante "<???>" de la boîte d'instruction, vous pouvez sélectionner le type de données de l'instruction.

Vous trouverez des informations plus détaillées sur les types de données valides sous "Voir aussi".

### Exemple

L'exemple suivant montre le fonctionnement de l'instruction :

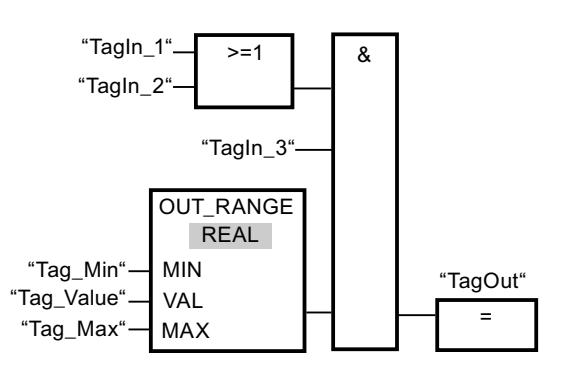

La sortie "TagOut" est mise à 1 quand les conditions suivantes sont remplies :

- Les opérandes "TagIn\_1" et "TagIn\_2" fournissent l'état logique "1".
- L'opérande "TagIn\_3" fournit l'état logique "1".
- La valeur de l'opérande "Tag\_Value" se trouve en dehors de la plage spécifiée par les valeurs des opérandes "Tag\_Min" et "Tag\_Max" (MIN > VAL ou VAL > MAX).

#### Voir aussi

[Présentation des types de données valides](#page-1976-0) (Page [1977\)](#page-1976-0)

# OK : Contrôler validité

### **Description**

Avec l'instruction "Contrôler validité", vous testez si la valeur d'un opérande (<opérande>) est un nombre à virgule flottante valide. Ce contrôle est effectué dans chaque cycle du programme. Quand la valeur de l'opérande est un nombre à virgule flottante valide au moment de l'interrogation, la sortie de la boîte fournit l'état logique "1". Dans tous les autres cas, l'état logique est "0" à la sortie de l'instruction "Contrôler validité".

Vous pouvez utiliser l'instruction "Contrôler validité" en l'associant au mécanisme EN. Si vous connectez la boîte de l'instruction à une entrée de validation EN, cette dernière ne sera mise à 1 que pour un contrôle positif de la validité. Grâce à cette fonction, vous pouvez garantir qu'une instruction ne sera activée que si la valeur de l'opérande indiqué est un nombre à virgule flottante valide.

### Paramètres

L'exemple suivant montre le fonctionnement de l'instruction "Contrôler validité" :

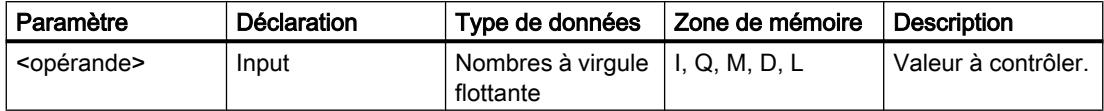

Vous trouverez des informations plus détaillées sur les types de données valides sous "Voir aussi".

### Exemple

L'exemple suivant montre le fonctionnement de l'instruction :

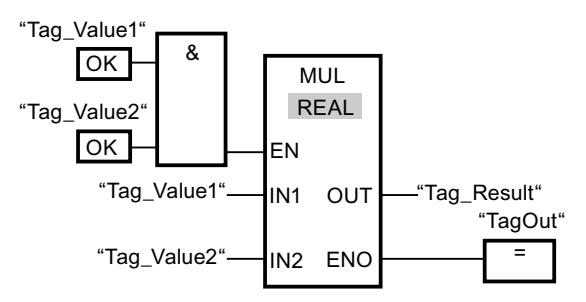

Si les valeurs des opérandes "Tag\_Value1" et "Tag\_Value2" sont des nombres à virgule flottante valides, l'instruction "Multiplication" (MUL) est activée et la sortie de validation ENO est mise à 1. Lors de l'exécution de l'instruction "Multiplication" (MUL), la valeur de l'opérande "Tag\_Value1" est multipliée par la valeur de l'opérande "Tag\_Value2". Le produit est alors mémorisé dans l'opérande "Tag\_Result". Si aucune erreur ne se produit pendant l'exécution de l'instruction, les sorties ENO et "TagOut" sont mises à l'état logique "1".

### Voir aussi

[Présentation des types de données valides](#page-1976-0) (Page [1977\)](#page-1976-0)

# NOT\_OK : Contrôler invalidité

### **Description**

Avec l'instruction "Contrôler invalidité", vous testez si la valeur d'un opérande (<opérande>) est un nombre à virgule flottante invalide. Ce contrôle est effectué dans chaque cycle du programme. Quand la valeur de l'opérande est un nombre à virgule flottante invalide au moment de l'interrogation, la sortie de la boîte fournit l'état logique "1". Dans tous les autres cas, l'état logique est "0" à la sortie de la boîte.

# Paramètres

Le tableau suivant montre les paramètres de l'instruction "Contrôler invalidité" :

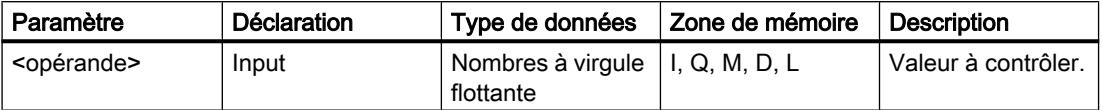

Vous trouverez des informations plus détaillées sur les types de données valides sous "Voir aussi".

### Exemple

L'exemple suivant montre le fonctionnement de l'instruction :

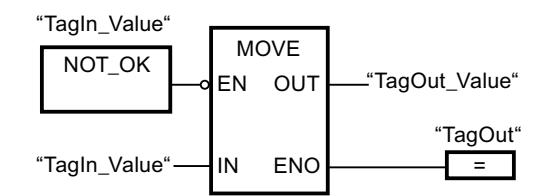

Quand la valeur de l'opérande "TagIn\_Value" est un nombre à virgule flottante non valide, l'instruction "Copier valeur" (MOVE) n'est pas exécutée. La sortie TagOut est remise à l'état logique "0".

# Voir aussi

[Présentation des types de données valides](#page-1976-0) (Page [1977\)](#page-1976-0)

# VARIANT

# EQ\_Type: Comparaison d'égalité d'un type de données et du type de données d'une variable

### **Description**

L'instruction "Comparaison d'égalité d'un type de données et d'un type de données d'une variable" vous permet de connaître le type de données d'une variable vers laquelle pointe une variable VARIANT. Vous comparez l'égalité du type de données de la variable au paramètre IN1 que vous avez déclarée dans l'interface de bloc au type de données de la variable au paramètre IN2.

La variable au paramètre IN1 doit avoir le type de données VARIANT. La variable au paramètre IN2 peut être un type de données élémentaire ou un type de données API.

Quand la condition de comparaison est vraie, l'instruction fournit le résultat logique (RLO) "1". Quand la condition de comparaison n'est pas vraie, l'instruction fournit le RLO "0".

### Paramètre

Le tableau suivant montre les paramètres de l'instruction "Comparaison d'égalité d'un type de données et d'un type de données d'une variable" :

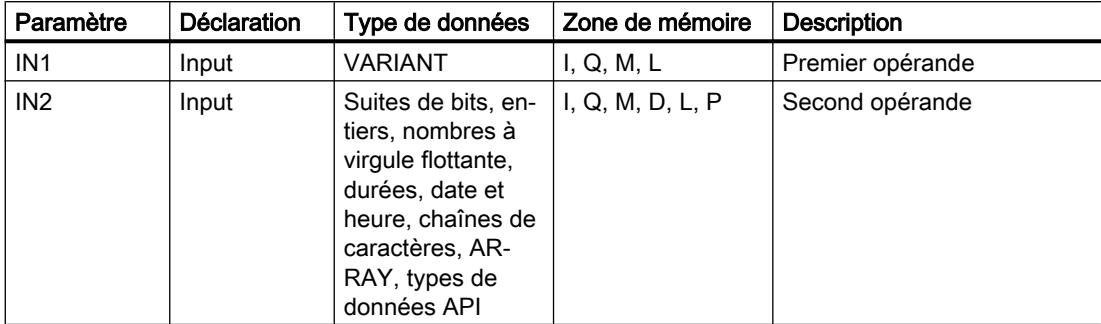

Vous trouverez des informations plus détaillées sur les types de données valides sous "Voir aussi".

### Exemple

L'exemple suivant montre le fonctionnement de l'instruction :

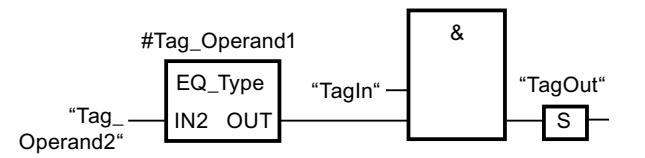

La sortie "TagOut" est mise à 1 quand les conditions suivantes sont remplies :

- L'opérande "TagIn" fournit l'état logique "1".
- La condition de l'instruction de comparaison est vraie, donc l'opérande #Tag\_Operand1" est égal à "Tag\_Operand2".

### Voir aussi

[Présentation des types de données valides](#page-1976-0) (Page [1977\)](#page-1976-0)

# NE\_Type: Comparaison d'inégalité d'un type de données et du type de données d'une variable

### **Description**

L'instruction "Comparaison d'inégalité d'un type de données et d'un type de données d'une variable" ne vous permet pas de connaître le type de données d'une variable vers laquelle pointe une variable VARIANT. Vous comparez l'inégalité du type de données de la variable au paramètre IN1 que vous avez déclarée dans l'interface de bloc au type de données de la variable au paramètre IN2.

La variable au paramètre IN1 doit avoir le type de données VARIANT. La variable au paramètre IN2 peut être un type de données élémentaire ou un type de données API.

Quand la condition de comparaison est vraie, l'instruction fournit le résultat logique (RLO) "1". Quand la condition de comparaison n'est pas vraie, l'instruction fournit le RLO "0".

### Paramètre

Le tableau suivant montre les paramètres de l'instruction "Comparaison d'inégalité d'un type de données et d'un type de données d'une variable" :

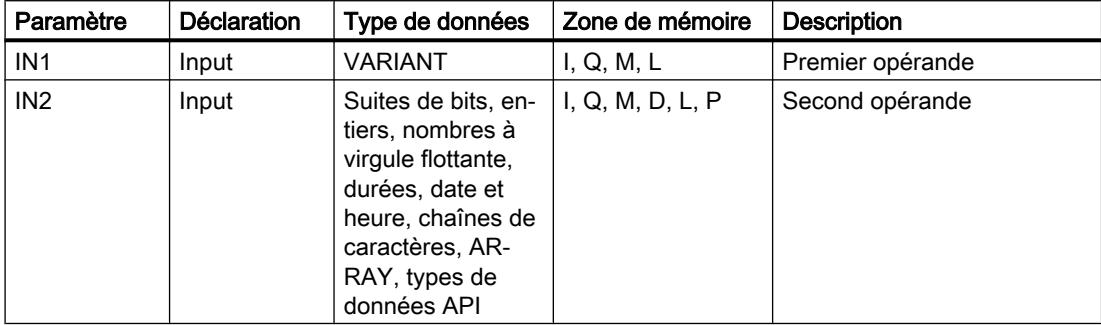

Vous trouverez des informations plus détaillées sur les types de données valides sous "Voir aussi".

### Exemple

L'exemple suivant montre le fonctionnement de l'instruction :

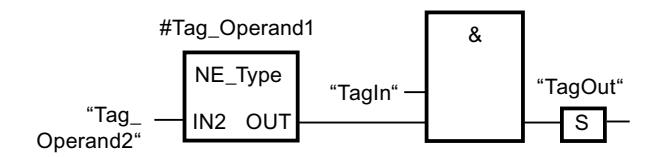

La sortie "TagOut" est mise à 1 quand les conditions suivantes sont remplies :

- L'opérande "TagIn" fournit l'état logique "1".
- La condition de l'instruction de comparaison est vraie, donc l'opérande #Tag\_Operand1" n'est pas égal à "Tag\_Operand2".

### Voir aussi

# EQ\_ElemType: Comparaison d'égalité d'un type de données d'un élément ARRAY avec un type de données d'une variable

# **Description**

L'instruction "Comparaison d'égalité d'un type de données d'un élément ARRAY avec un type de données d'une variable" vous permet de connaître le type de données de la variable vers laquelle pointe la variable VARIANT. Vous comparez l'égalité du type de données de la variable au paramètre IN1 que vous avez déclarée dans l'interface de bloc au type de données de la variable au paramètre IN2.

La variable au paramètre IN1 doit avoir le type de données VARIANT. La variable au paramètre IN2 peut être un type de données élémentaire ou un type de données API.

Si le type de données de la variable VARIANT est ARRAY, c'est le type de données des éléments ARRAY qui sera comparé.

Quand la condition de comparaison est vraie, l'instruction fournit le résultat logique (RLO) "1". Quand la condition de comparaison n'est pas vraie, l'instruction fournit le RLO "0".

### Paramètre

Le tableau suivant montre les paramètres de l'instruction "Comparaison d'égalité d'un type de données d'un élément ARRAY avec un type de données d'une variable" :

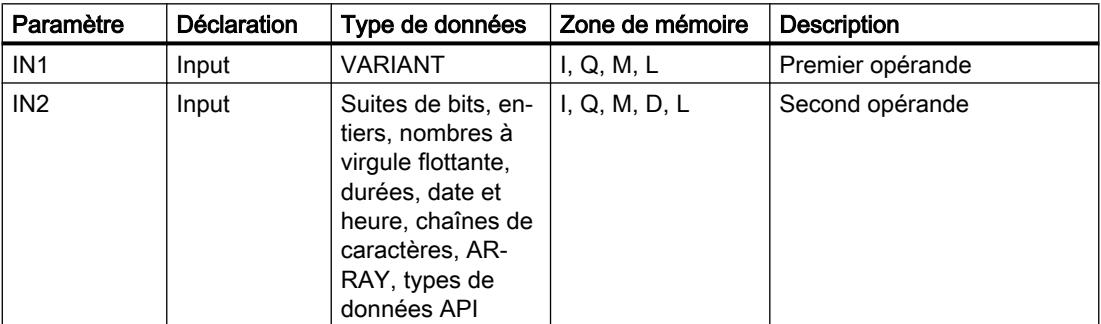

Vous trouverez des informations plus détaillées sur les types de données valides sous "Voir aussi".

### Exemple

L'exemple suivant montre le fonctionnement de l'instruction :

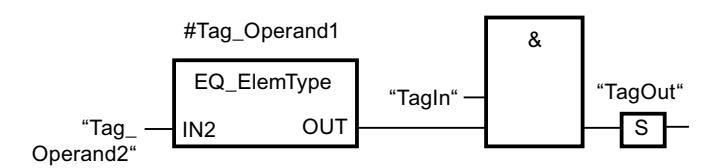

La sortie "TagOut" est mise à 1 quand les conditions suivantes sont remplies :

- L'opérande "TagIn" fournit l'état logique "1".
- La condition de l'instruction de comparaison est vraie, donc l'opérande #Tag\_Operand1" est égal à "Tag\_Operand2".

### Voir aussi

[Présentation des types de données valides](#page-1976-0) (Page [1977\)](#page-1976-0)

### NE\_ElemType: Comparaison d'inégalité d'un type de données d'un élément ARRAY avec un type de données d'une variable

### **Description**

L'instruction "Comparaison d'inégalité d'un type de données d'un élément ARRAY avec un type de données d'une variable" vous permet de connaître le type de données que n'a pas la variable vers laquelle pointe la variable VARIANT. Vous comparez l'inégalité du type de données de la variable au paramètre IN1 que vous avez déclarée dans l'interface de bloc au type de données de la variable au paramètre IN2.

La variable au paramètre IN1 doit avoir le type de données VARIANT. La variable au paramètre IN2 peut être un type de données élémentaire ou un type de données API.

Si le type de données de la variable VARIANT est ARRAY, c'est le type de données des éléments ARRAY qui sera comparé.

Quand la condition de comparaison est vraie, l'instruction fournit le résultat logique (RLO) "1". Quand la condition de comparaison n'est pas vraie, l'instruction fournit le RLO "0".

# Paramètre

Le tableau suivant montre les paramètres de l'instruction "Comparaison d'inégalité d'un type de données d'un élément ARRAY avec un type de données d'une variable" :

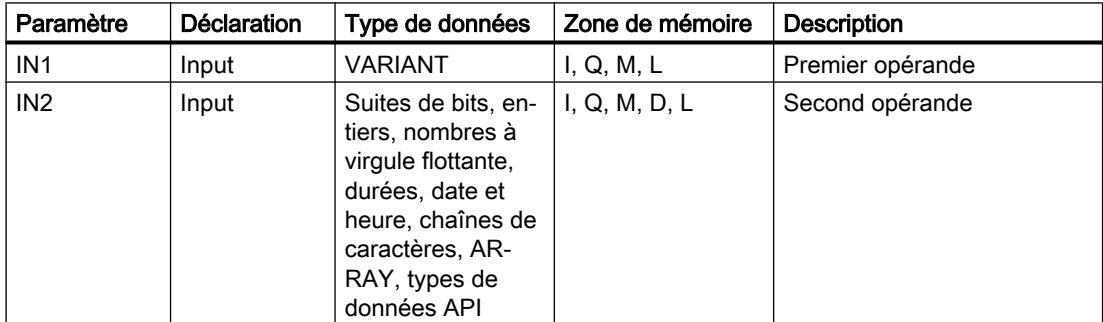

### Exemple

L'exemple suivant montre le fonctionnement de l'instruction :

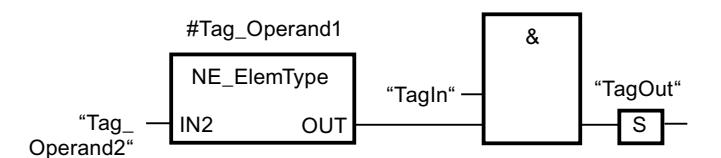

La sortie "TagOut" est mise à 1 quand les conditions suivantes sont remplies :

- L'opérande "TagIn" fournit l'état logique "1".
- La condition de l'instruction de comparaison est vraie, donc l'opérande #Tag\_Operand1" n'est pas égal à "Tag\_Operand2".

#### Voir aussi

[Présentation des types de données valides](#page-1976-0) (Page [1977\)](#page-1976-0)

### IS\_NULL: Interroger si pointeur NULL

### **Description**

L'instruction "Interroger si pointeur NULL" vous permet de voir si la variable VARIANT renvoie à un pointeur zéro et ne pointe donc pas vers un objet.

L'<opérande> doit avoir le type de données VARIANT.

#### Remarque

#### La variable VARIANT pointe vers un pointeur ANY

Si la variable VARIANT pointe vers un pointeur ANY, l'instruction fournit dans tous les cas le résultat RLO = "0", même si le pointeur ANY a la valeur zéro.

# Paramètre

Le tableau suivant montre les paramètres de l'instruction "Interroger si pointeur NULL" :

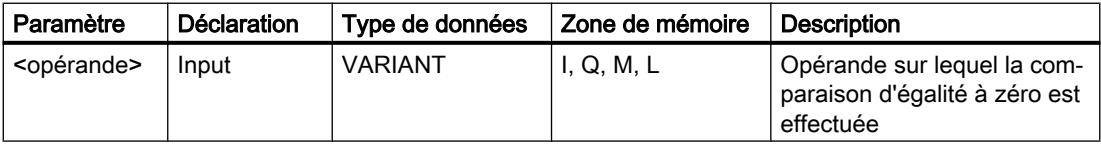

### Exemple

L'exemple suivant montre le fonctionnement de l'instruction :

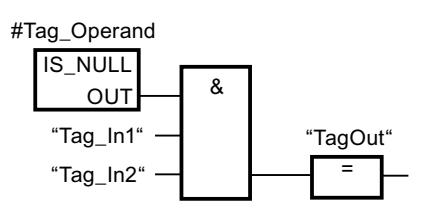

La sortie "TagOut" est mise à 1 quand les conditions suivantes sont remplies :

- Les opérandes "Tag\_In1" et "Tag\_In2" fournissent l'état logique "1".
- La condition de l'instruction de comparaison est vraie, donc l'opérande #Tag\_Operand" ne pointe vers aucun objet.

#### Voir aussi

[Présentation des types de données valides](#page-1976-0) (Page [1977\)](#page-1976-0)

### NOT\_NULL: Interroger si pointeur Non NULL

#### **Description**

L'instruction "Interroger si pointeur Non NULL" vous permet de voir si la variable VARIANT ne renvoie pas à un pointeur zéro et pointe donc vers un objet.

L'<opérande> doit avoir le type de données VARIANT.

#### Remarque

#### La variable VARIANT pointe vers un pointeur ANY

Si la variable VARIANT pointe vers un pointeur ANY, l'instruction fournit dans tous les cas le résultat RLO = "1", même si le pointeur ANY a la valeur zéro.

### Paramètre

Le tableau suivant montre les paramètres de l'instruction "Interroger si pointeur Non NULL" :

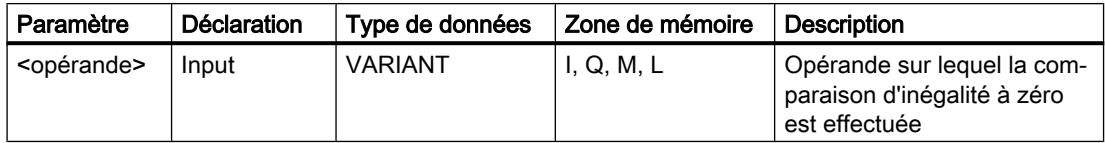

### Exemple

L'exemple suivant montre le fonctionnement de l'instruction :

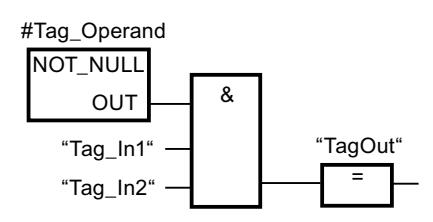

La sortie "TagOut" est mise à 1 quand les conditions suivantes sont remplies :

- Les opérandes "Tag\_In1" et "Tag\_In2" fournissent l'état logique "1".
- La condition de l'instruction de comparaison est vraie, donc l'opérande #Tag\_Operand" pointe vers un objet.

### Voir aussi

[Présentation des types de données valides](#page-1976-0) (Page [1977\)](#page-1976-0)

# IS\_ARRAY: Interroger si ARRAY

### **Description**

L'instruction "Interroger si ARRAY" permet d'interroger si la variable VARIANT pointe vers une variable du type de données ARRAY.

L'<opérande> doit avoir le type de données VARIANT.

# Paramètre

Le tableau suivant montre les paramètres de l'instruction "Interroger si ARRAY" :

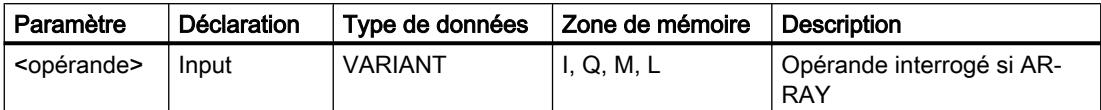

### Exemple

L'exemple suivant montre le fonctionnement de l'instruction :

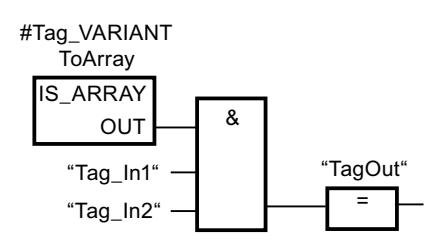

La sortie "TagOut" est mise à 1 quand les conditions suivantes sont remplies :

- Les opérandes "Tag\_In1" et "Tag\_In2" fournissent l'état logique "1".
- La condition de l'instruction de comparaison est vraie, donc l'opérande #Tag\_VARIANTToArray est du type de données ARRAY.

### Voir aussi

[Présentation des types de données valides](#page-1976-0) (Page [1977\)](#page-1976-0)

#### Fonctions mathématiques

#### CALCULATE : Calculer

#### **Description**

L'instruction "Calculer" permet de définir et d'exécuter, en fonction du type de données choisi, une expression pour le calcul d'opérations mathématiques ou l'exécution d'opérations logiques complexes.

Sélectionnez le type de données de l'instruction dans la liste déroulante "<???>" de la boîte d'instruction. En fonction du type choisi, vous pouvez combiner les fonctions de certaines instructions pour exécuter un calcul complexe. La saisie de l'expression à calculer s'effectue via une boîte de dialogue que vous pouvez ouvrir en vous servant du symbole "Calculatrice", placé sur le bord supérieur droit de la boîte d'instruction. L'expression peut contenir les noms des paramètres d'entrée et la syntaxe des instructions. Il n'est pas permis de saisir des noms ou des adresses d'opérande.

A l'état initial, la boîte d'instruction contient au moins 2 entrées (IN1 et IN2). Le nombre d'entrées est extensible. Les entrées insérées sont numérotées dans la boîte par ordre croissant.

Les valeurs des entrées sont utilisées pour exécuter l'expression indiquée. Pour cela, l'expression ne doit pas nécessairement utiliser toutes les entrées définies. Le résultat de l'instruction est transféré à la sortie de la boîte OUT.

#### **Remarque**

En cas d'échec de l'un des opérandes mathématiques dans l'expression, aucun résultat n'est alors transmis à la sortie OUT et la sortie de validation ENO fournit l'état logique "1".

Si vous utilisez dans l'expression des entrées qui ne sont pas disponibles dans la boîte, elles seront insérées automatiquement. Pour cela, il faut que la numérotation des nouvelles entrées à définir soit continue dans l'expression. Par exemple, vous ne pourrez pas utiliser l'entrée IN4 dans l'expression si l'entrée IN3 n'est pas définie.

La sortie de validation ENO fournit l'état logique "0" quand l'une des conditions suivantes est vraie :

- L'entrée de validation EN fournit l'état logique "0".
- Le résultat ou un résultat provisoire de l'instruction "Calculer" se trouve en dehors de la plage autorisée pour le type de données spécifié à la sortie OUT.
- Un nombre à virgule flottante présente une valeur invalide.
- Une erreur s'est produite pendant l'exécution d'une des instructions de l'expression.

Le tableau suivant montre les instructions qui peuvent être combinées et exécutées, suivant le type de données choisi, dans l'expression de l'instruction "Calculer" :

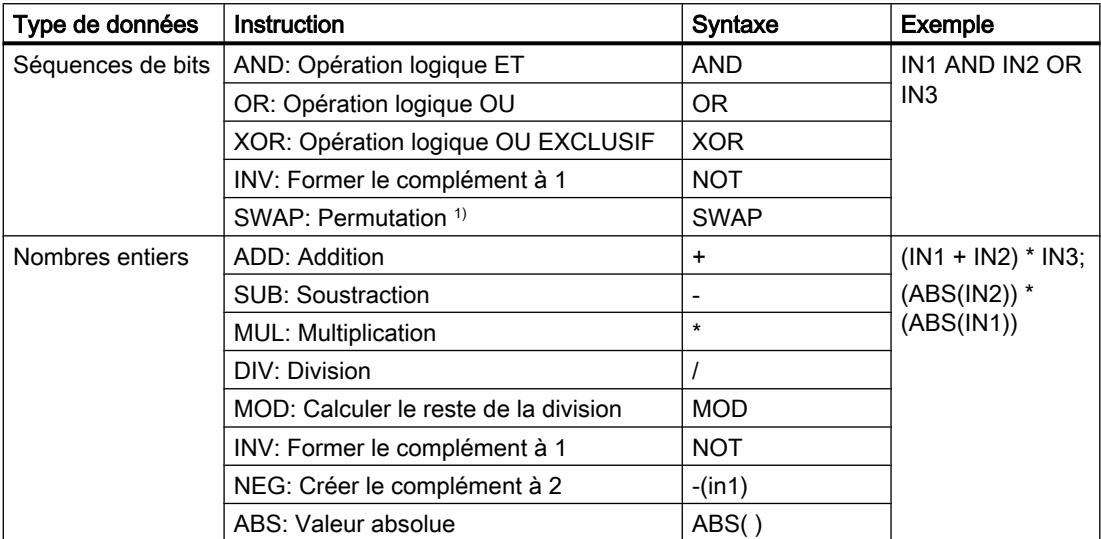

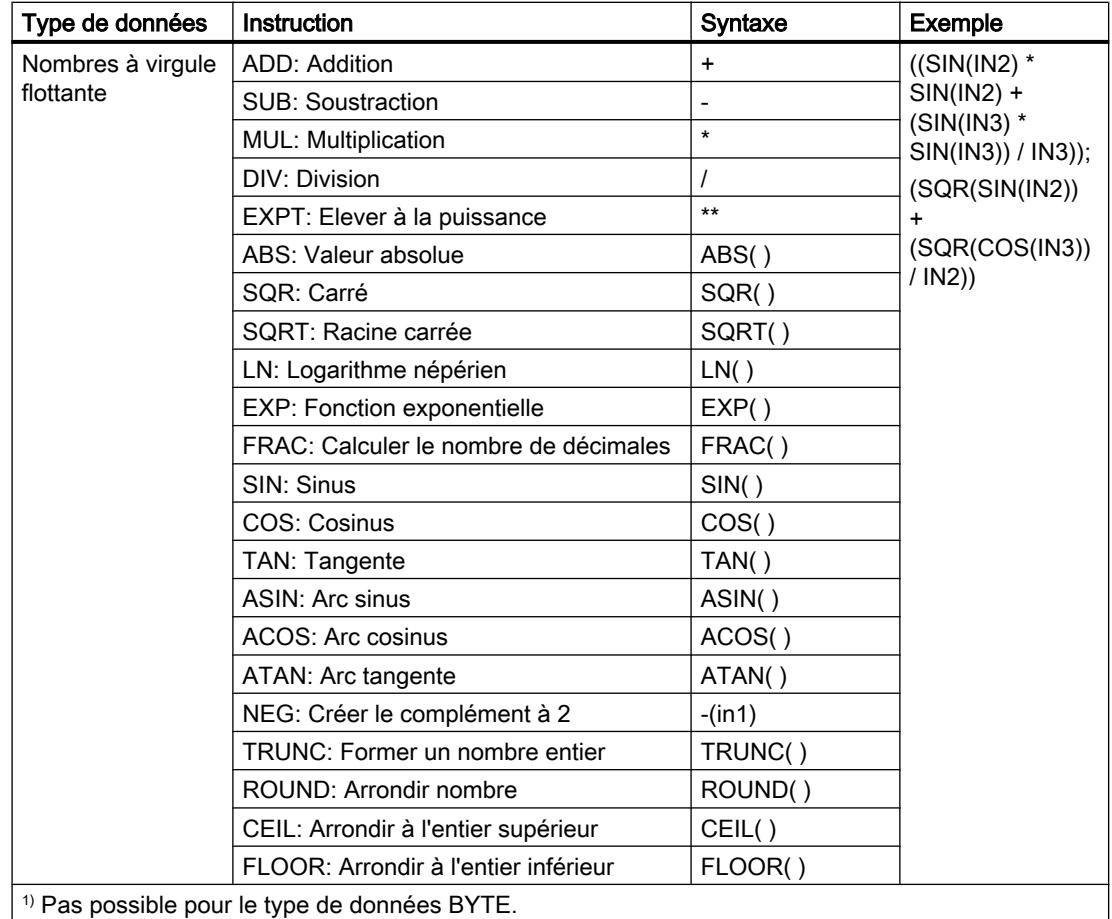

# Paramètres

Le tableau suivant montre les paramètres de l'instruction "Calculer" :

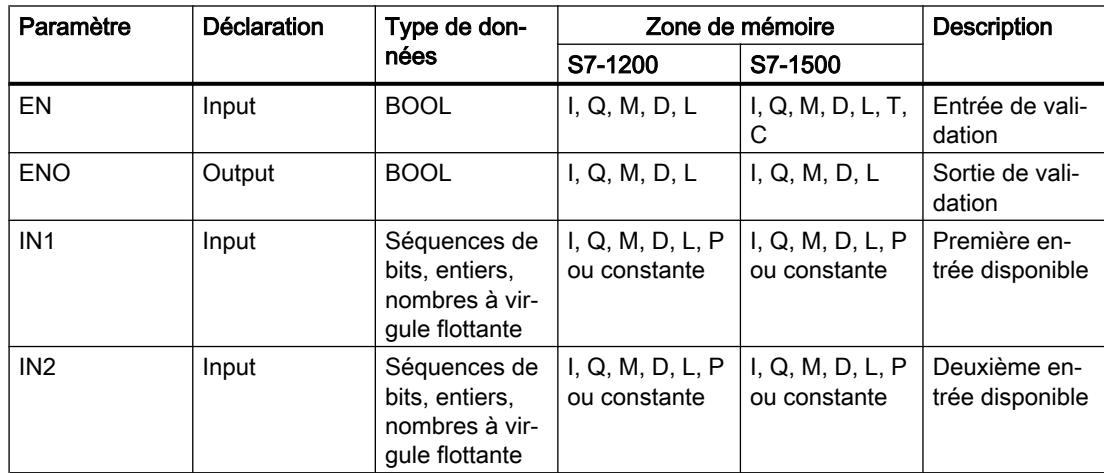

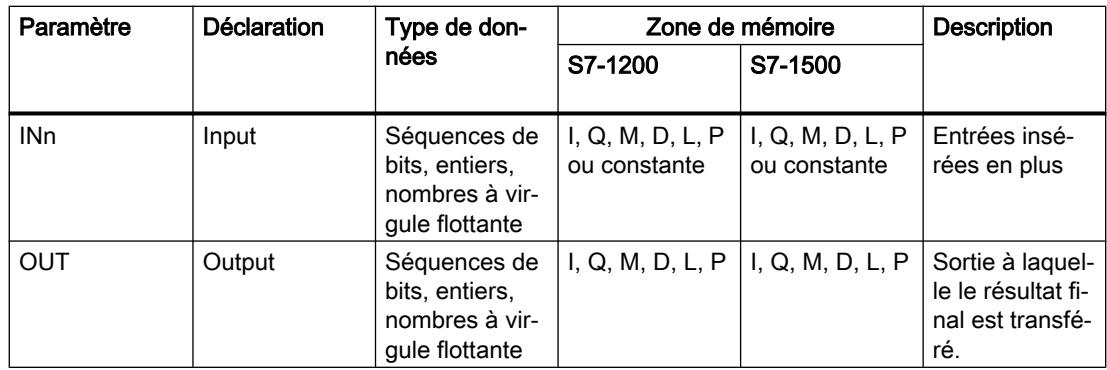

Vous trouverez des informations plus détaillées sur les types de données valides sous "Voir aussi".

# Exemple

L'exemple suivant montre le fonctionnement de l'instruction :

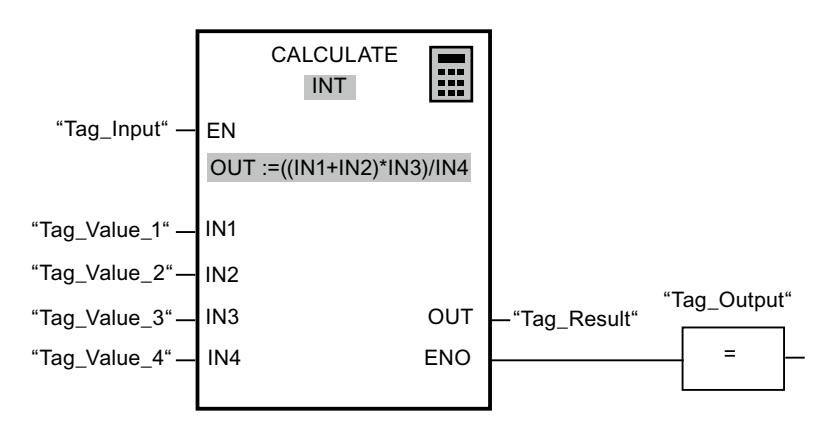

Le tableau suivant montre le fonctionnement de l'instruction à l'aide de valeurs d'opérande concrètes :

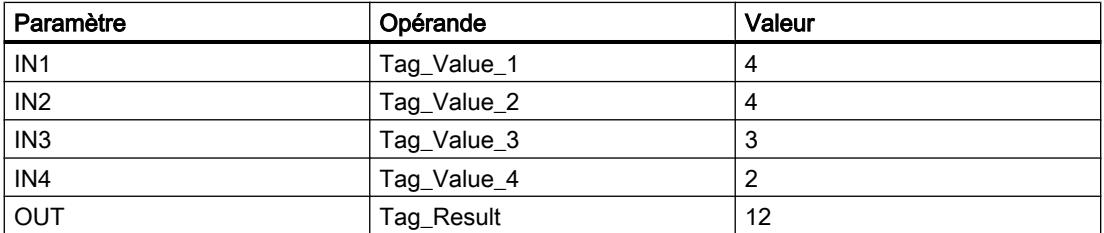

L'instruction est exécutée si l'entrée "Tag\_Input" fournit l'état logique "1". La valeur de l'opérande "Tag\_Value\_1" est additionnée à celle de l'opérande "Tag\_Value\_2". La somme est multipliée par la valeur de l'opérande "Tag\_Value\_3". Le produit est divisé par la valeur de l'opérande "Tag\_Value\_4". Le quotient est transféré comme résultat final dans l'opérande "Tag\_Result" à la sortie OUT de l'instruction. En l'absence d'erreurs pendant l'exécution des différentes instructions, la sortie de validation "ENO" et l'opérande "Tag\_Output" sont mis à "1".

# Voir aussi

[Présentation des types de données valides](#page-1976-0) (Page [1977\)](#page-1976-0) [Exemple de calcul d'une équation](#page-4057-0) (Page [4058](#page-4057-0))

### ADD: Addition

### **Description**

L'instruction "Addition" permet d'additionner la valeur à l'entrée IN1 à la valeur à l'entrée IN2 et de lire la somme à la sortie OUT (OUT := IN1+IN2).

A l'état initial, la boîte d'instruction contient au moins 2 entrées (IN1 et IN2). Le nombre d'entrées est extensible. Les entrées insérées sont numérotées dans la boîte par ordre croissant. Lors de l'exécution de l'instruction, les valeurs de tous les paramètres d'entrée disponibles sont additionnées. La somme est mémorisée à la sortie OUT.

La sortie de validation ENO fournit l'état logique "0" quand l'une des conditions suivantes est vraie :

- L'entrée de validation EN fournit l'état logique "0".
- Le résultat de l'instruction se trouve en dehors de la plage autorisée pour le type de données indiqué à la sortie OUT.
- Un nombre à virgule flottante présente une valeur invalide.

### Paramètres

Le tableau suivant montre les paramètres de l'instruction "Addition" :

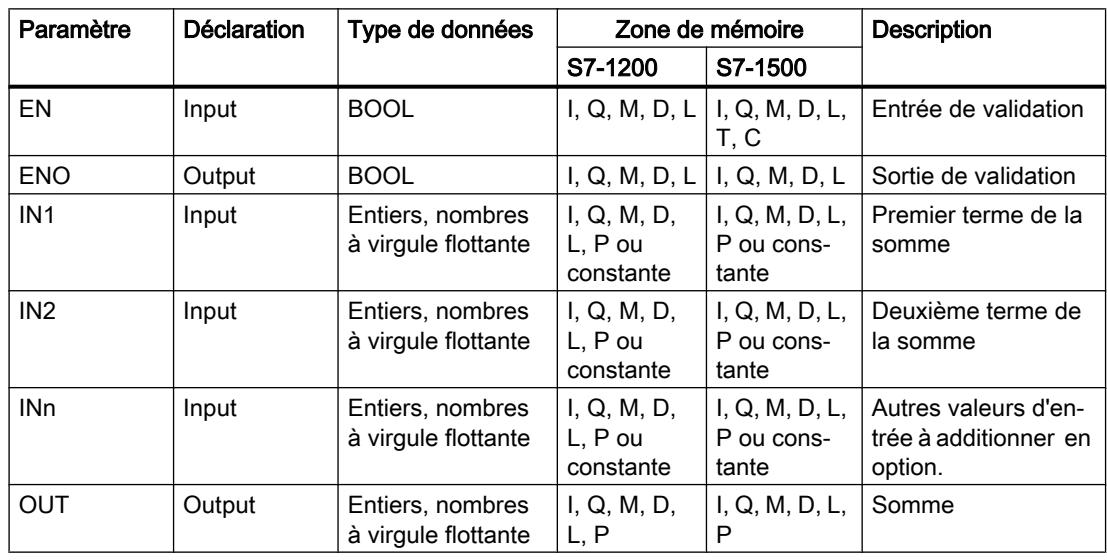

Dans la liste déroulante "???" de la boîte d'instruction, vous pouvez sélectionner le type de données de l'instruction.

### Exemple

L'exemple suivant montre le fonctionnement de l'instruction :

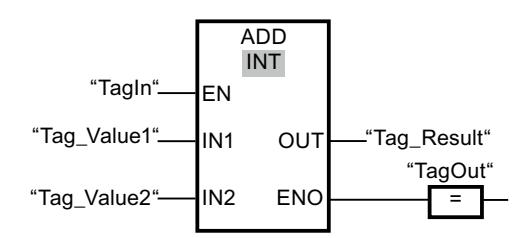

L'instruction est exécutée quand l'opérande "TagIn" fournit l'état logique "1". La valeur de l'opérande "Tag\_Value1" est additionnée à celle de l'opérande "Tag\_Value2". Le résultat de l'addition est stocké dans l'opérande "Tag\_Result". En l'absence d'erreurs pendant l'exécution de l'instruction, la sortie de validation ENO fournit l'état logique "1" et la sortie "TagOut" est mise à 1.

### Voir aussi

[Présentation des types de données valides](#page-1976-0) (Page [1977\)](#page-1976-0)

### SUB: Soustraction

### **Description**

L'instruction "Soustraction" permet de soustraire la valeur à l'entrée IN2 de la valeur à l'entrée IN1 et de lire la différence à la sortie OUT (OUT := IN1-IN2).

La sortie de validation ENO fournit l'état logique "0" quand l'une des conditions suivantes est vraie :

- L'entrée de validation EN fournit l'état logique "0".
- Le résultat de l'instruction se trouve en dehors de la plage autorisée pour le type de données indiqué à la sortie OUT.
- Un nombre à virgule flottante présente une valeur invalide.

### Paramètres

Le tableau suivant montre les paramètres de l'instruction "Soustraction" :

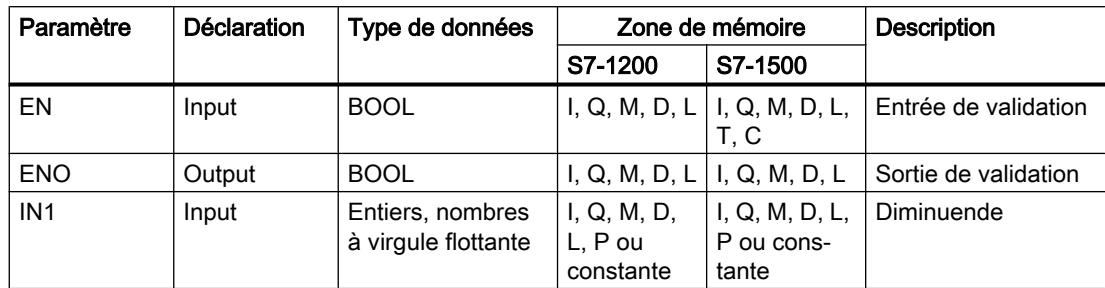

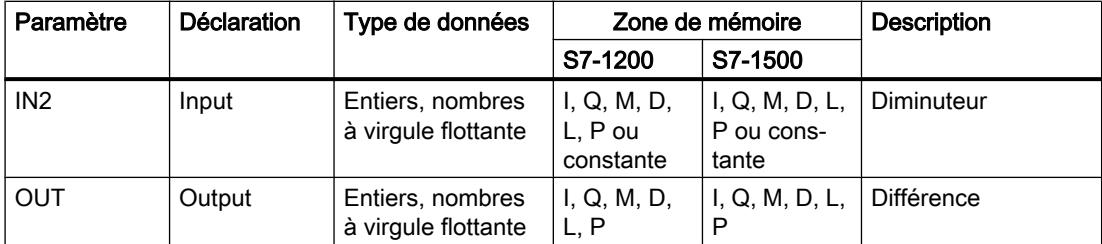

Dans la liste déroulante "???" de la boîte d'instruction, vous pouvez sélectionner le type de données de l'instruction.

Vous trouverez des informations plus détaillées sur les types de données valides sous "Voir aussi".

### Exemple

L'exemple suivant montre le fonctionnement de l'instruction :

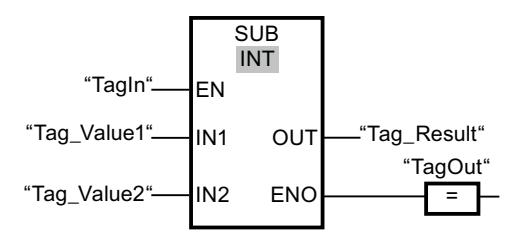

L'instruction est exécutée quand l'opérande "TagIn" fournit l'état logique "1". La valeur de l'opérande "Tag\_Value2" est soustraite de celle de l'opérande "Tag\_Value1". Le résultat de la soustraction est stocké dans l'opérande "Tag\_Result". En l'absence d'erreurs pendant l'exécution de l'instruction, la sortie de validation ENO fournit l'état logique "1" et la sortie "TagOut" est mise à 1.

### Voir aussi

[Présentation des types de données valides](#page-1976-0) (Page [1977\)](#page-1976-0)

# MUL: Multiplication

# **Description**

L'instruction "Multiplication" permet de multiplier la valeur à l'entrée IN1 par la valeur à l'entrée IN2 et de lire le produit à la sortie OUT (OUT := IN1\*IN2).

A l'état initial, la boîte d'instruction contient au moins 2 entrées (IN1 et IN2). Le nombre d'entrées est extensible. Les entrées insérées sont numérotées dans la boîte par ordre croissant. Pour exécuter l'instruction, les valeurs de tous les paramètres d'entrée disponibles sont multipliées entre elles. Le produit est mémorisé à la sortie OUT.

La sortie de validation ENO fournit l'état logique "0" quand l'une des conditions suivantes est vraie :

- L'entrée de validation EN fournit l'état logique "0".
- Le résultat se trouve en dehors de la plage autorisée pour le type de données indiqué à la sortie OUT.
- Un nombre à virgule flottante présente une valeur invalide.

#### Paramètres

Le tableau suivant montre les paramètres de l'instruction "Multiplication" :

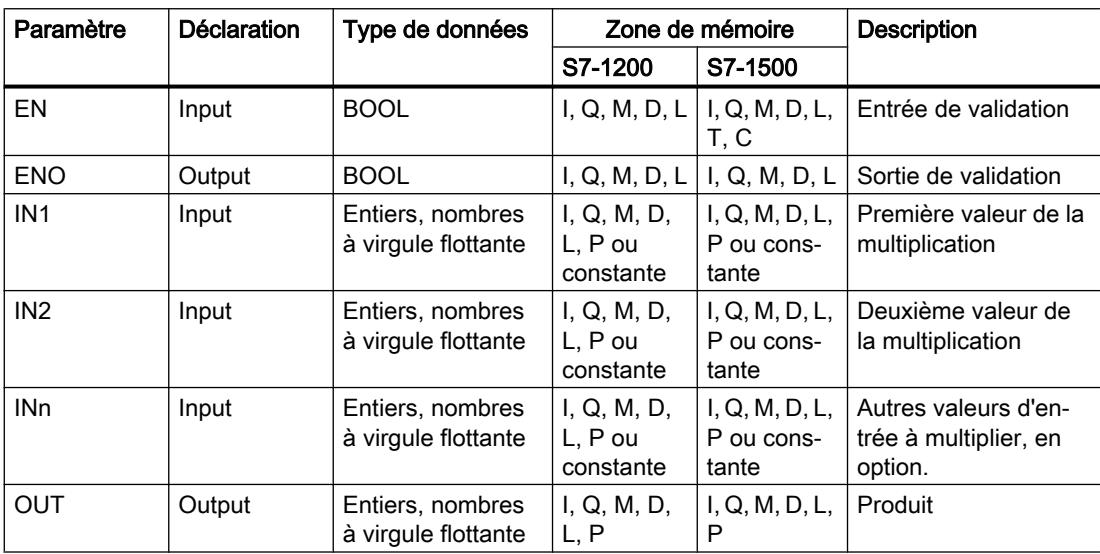

Dans la liste déroulante "???" de la boîte d'instruction, vous pouvez sélectionner le type de données de l'instruction.

Vous trouverez des informations plus détaillées sur les types de données valides sous "Voir aussi".

### Exemple

L'exemple suivant montre le fonctionnement de l'instruction :

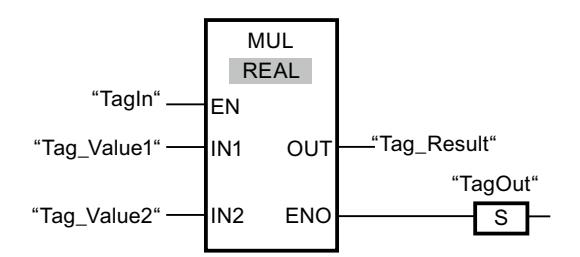

L'instruction est exécutée quand l'opérande "TagIn" fournit l'état logique "1". La valeur de l'opérande "Tag\_Value1" est multipliée par celle de l'opérande "Tag\_Value2". Le résultat de la multiplication est stocké dans l'opérande "Tag\_Result". En l'absence d'erreurs pendant

l'exécution de l'instruction, la sortie de validation ENO fournit l'état logique "1" et la sortie "TagOut" est mise à 1.

#### Voir aussi

[Présentation des types de données valides](#page-1976-0) (Page [1977\)](#page-1976-0)

#### DIV: Division

#### **Description**

L'instruction "Division" permet de diviser la valeur à l'entrée IN1 par la valeur à l'entrée IN2 et de lire le quotient à la sortie OUT (OUT := IN1/IN2).

La sortie de validation ENO fournit l'état logique "0" quand l'une des conditions suivantes est vraie :

- L'entrée de validation EN fournit l'état logique "0".
- Le résultat de l'instruction se trouve en dehors de la plage autorisée pour le type de données indiqué à la sortie OUT.
- Un nombre à virgule flottante présente une valeur invalide.

### Paramètres

Le tableau suivant montre les paramètres de l'instruction "Division" :

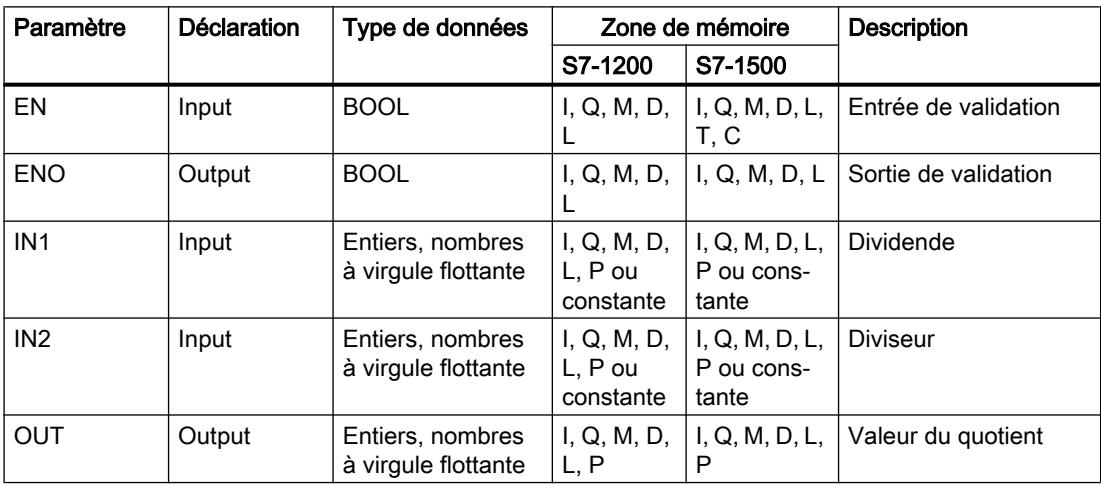

Dans la liste déroulante "???" de la boîte d'instruction, vous pouvez sélectionner le type de données de l'instruction.

### Exemple

L'exemple suivant montre le fonctionnement de l'instruction :

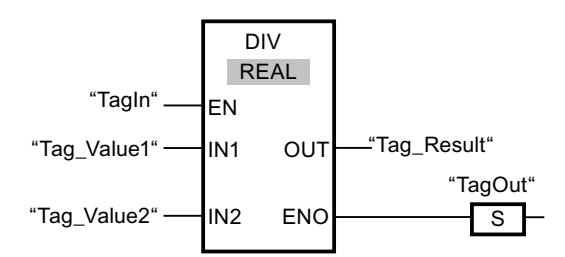

L'instruction est exécutée quand l'opérande "TagIn" fournit l'état logique "1". La valeur de l'opérande "Tag\_Value1" est divisée par celle de l'opérande "Tag\_Value2". Le résultat de la division est stocké dans l'opérande "Tag\_Result". En l'absence d'erreurs pendant l'exécution de l'instruction, la sortie de validation ENO fournit l'état logique "1" et la sortie "TagOut" est mise à 1.

### Voir aussi

[Présentation des types de données valides](#page-1976-0) (Page [1977\)](#page-1976-0)

# MOD: Calculer le reste de la division

### **Description**

L'instruction "Calculer le reste de la division" permet de diviser la valeur à l'entrée IN1 par la valeur à l'entrée IN2 et de lire le reste de la division à la sortie OUT.

### Paramètres

Le tableau suivant montre les paramètres de l'instruction "Calculer le reste de la division" :

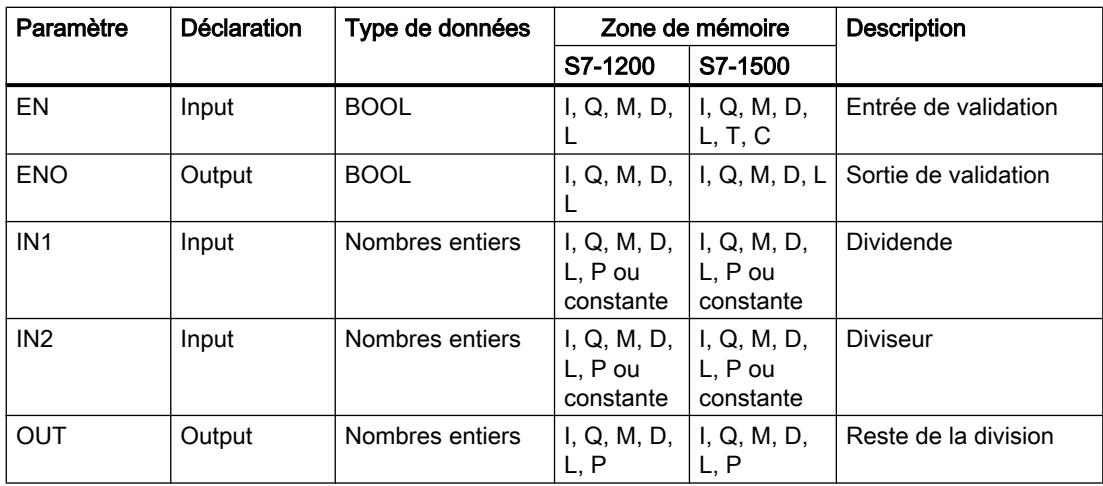

Dans la liste déroulante "???" de la boîte d'instruction, vous pouvez sélectionner le type de données de l'instruction.

Vous trouverez des informations plus détaillées sur les types de données valides sous "Voir aussi".

# Exemple

L'exemple suivant montre le fonctionnement de l'instruction :

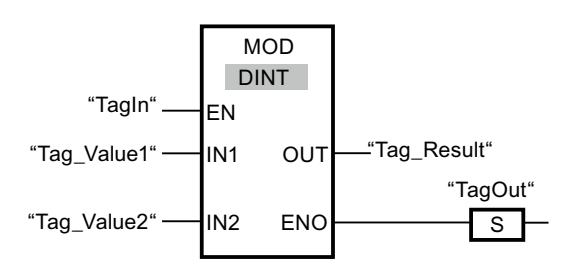

L'instruction est exécutée quand l'opérande "TagIn" fournit l'état logique "1". La valeur de l'opérande "Tag\_Value1" est divisée par celle de l'opérande "Tag\_Value2". Le reste de la division est stocké dans l'opérande "Tag\_Result". En l'absence d'erreurs pendant l'exécution de l'instruction, la sortie de validation ENO fournit l'état logique "1" et la sortie "TagOut" est mise à 1.

### Voir aussi

[Présentation des types de données valides](#page-1976-0) (Page [1977\)](#page-1976-0)

# NEG: Créer le complément à 2

### **Description**

L'instruction "Créer le complément à 2" permet d'inverser le signe de la valeur à l'entrée IN et de lire le résultat à la sortie OUT. Si une valeur positive se trouve à l'entrée IN, par exemple, la sortie OUT fournit l'équivalent négatif de cette valeur.

La sortie de validation ENO fournit l'état logique "0" quand l'une des conditions suivantes est vraie :

- L'entrée de validation EN fournit l'état logique "0".
- Le résultat de l'instruction se trouve en dehors de la plage autorisée pour le type de données indiqué à la sortie OUT.
- Un nombre à virgule flottante présente une valeur invalide.

# Paramètres

Le tableau suivant montre les paramètres de l'instruction "Créer le complément à 2" :

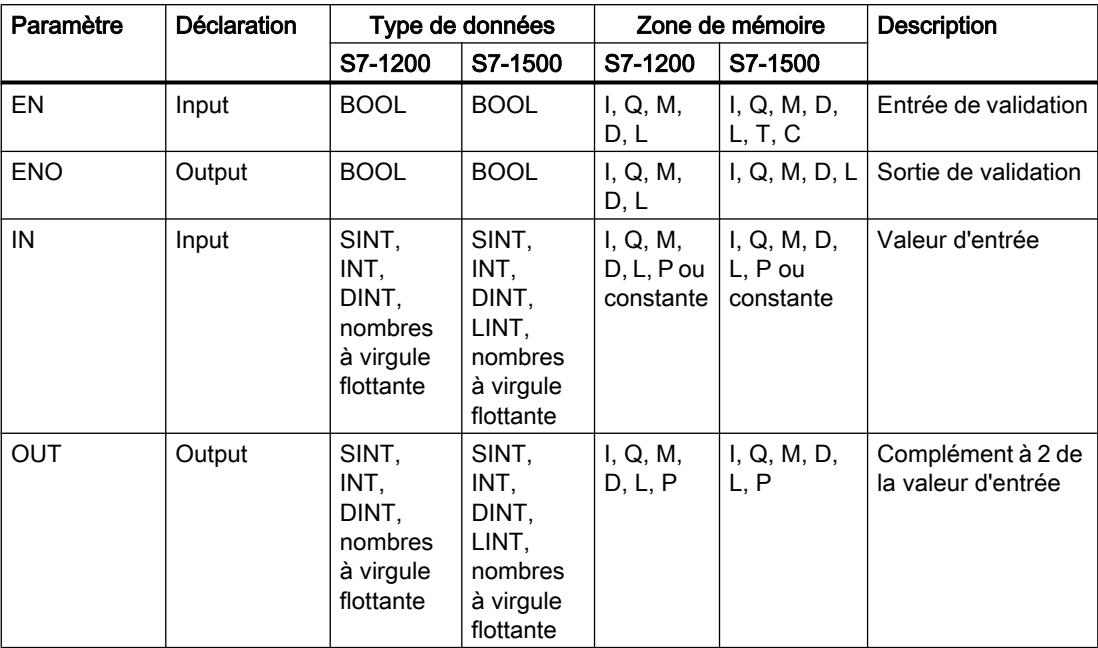

Dans la liste déroulante "???" de la boîte d'instruction, vous pouvez sélectionner le type de données de l'instruction.

Vous trouverez des informations plus détaillées sur les types de données valides sous "Voir aussi".

### Exemple

L'exemple suivant montre le fonctionnement de l'instruction :

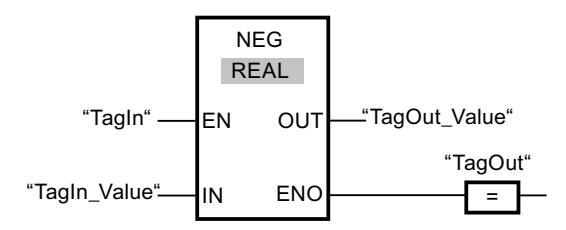

L'instruction est exécutée quand l'opérande "TagIn" fournit l'état logique "1". Le signe de la valeur à l'entrée "TagIn\_Value" est inversé et le résultat est stocké à la sortie "TagOut\_Value". En l'absence d'erreurs pendant l'exécution de l'instruction, la sortie de validation ENO fournit l'état logique "1" et la sortie "TagOut" est mise à 1.

### Voir aussi

# INC : Incrémenter

#### **Description**

Avec l'instruction "Incrémenter", vous donnez à l'opérande du paramètre IN/OUT la valeur immédiatement supérieure et vous interrogez le résultat.

La sortie de validation ENO fournit l'état logique "0" quand l'une des conditions suivantes est vraie :

- L'entrée de validation EN fournit l'état logique "0".
- Un nombre à virgule flottante présente une valeur invalide.

### Paramètres

Le tableau suivant montre les paramètres de l'instruction "Incrémenter" :

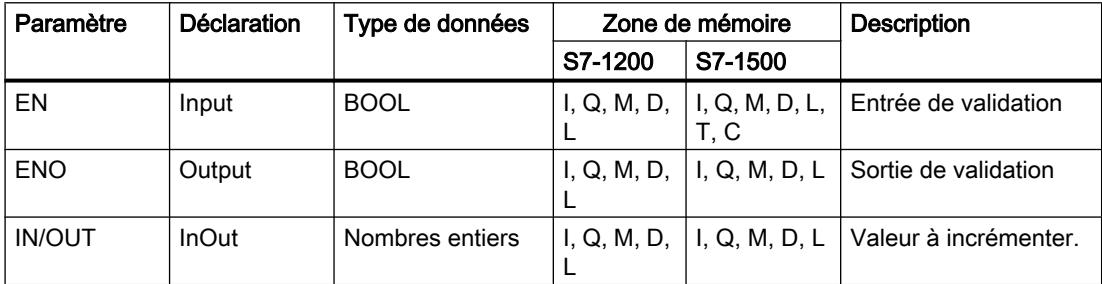

Dans la liste déroulante "???" de la boîte d'instruction, vous pouvez sélectionner le type de données de l'instruction.

Vous trouverez des informations plus détaillées sur les types de données valides sous "Voir aussi".

### Exemple

L'exemple suivant montre le fonctionnement de l'instruction :

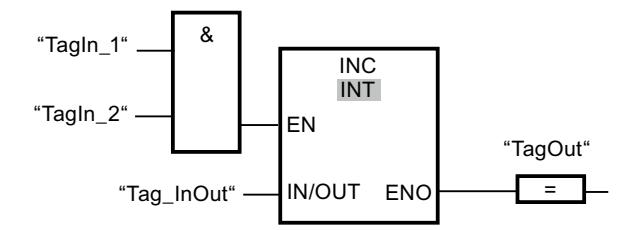

Quand les opérandes "TagIn\_1" et "TagIn\_2" fournissent l'état logique "1", la valeur de l'opérande "Tag\_InOut" est augmentée de un et la sortie "TagOut" est mise à 1.

#### Voir aussi

# DEC : Décrémenter

### **Description**

Avec l'instruction "Décrémenter", vous donnez à l'opérande du paramètre IN/OUT la valeur immédiatement inférieure et vous interrogez le résultat.

La sortie de validation ENO fournit l'état logique "0" quand l'une des conditions suivantes est vraie :

- L'entrée de validation EN fournit l'état logique "0".
- Un nombre à virgule flottante présente une valeur invalide.

# Paramètres

Le tableau suivant montre les paramètres de l'instruction "Décrémenter" :

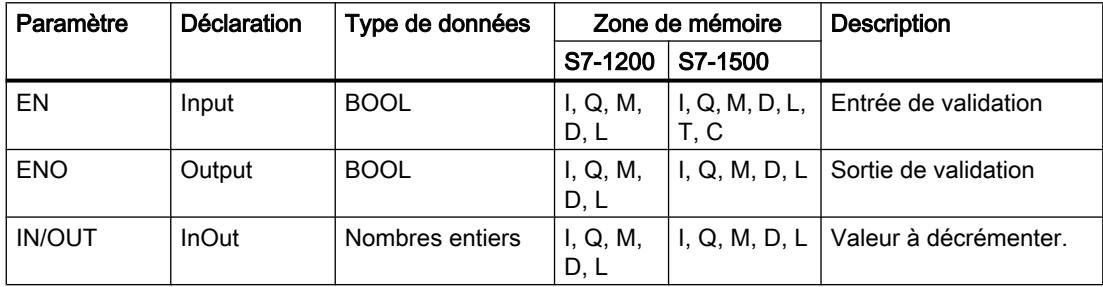

Dans la liste déroulante "???" de la boîte d'instruction, vous pouvez sélectionner le type de données de l'instruction.

Vous trouverez des informations plus détaillées sur les types de données valides sous "Voir aussi".

### Exemple

L'exemple suivant montre le fonctionnement de l'instruction :

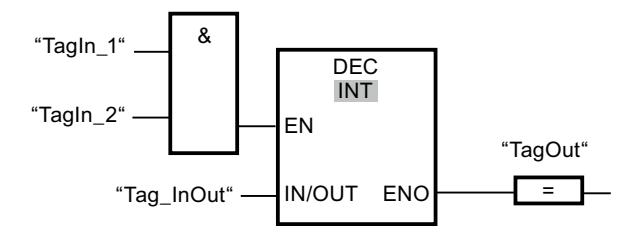

Quand les entrées "TagIn\_1" et "TagIn\_2" fournissent l'état logique "1", la valeur de l'opérande "Tag\_InOut" est diminuée de un et la sortie "TagOut" est mise à 1.

### Voir aussi

# ABS: Valeur absolue

### **Description**

L'instruction "Valeur absolue" permet de calculer la valeur absolue de la valeur indiquée à l'entrée IN. Le résultat de l'instruction est fourni à la sortie OUT où il peut être lu.

La sortie de validation ENO fournit l'état logique "0" quand l'une des conditions suivantes est vraie :

- L'entrée de validation EN fournit l'état logique "0".
- Un nombre à virgule flottante présente une valeur invalide.

### Paramètres

Le tableau suivant montre les paramètres de l'instruction "Valeur absolue" :

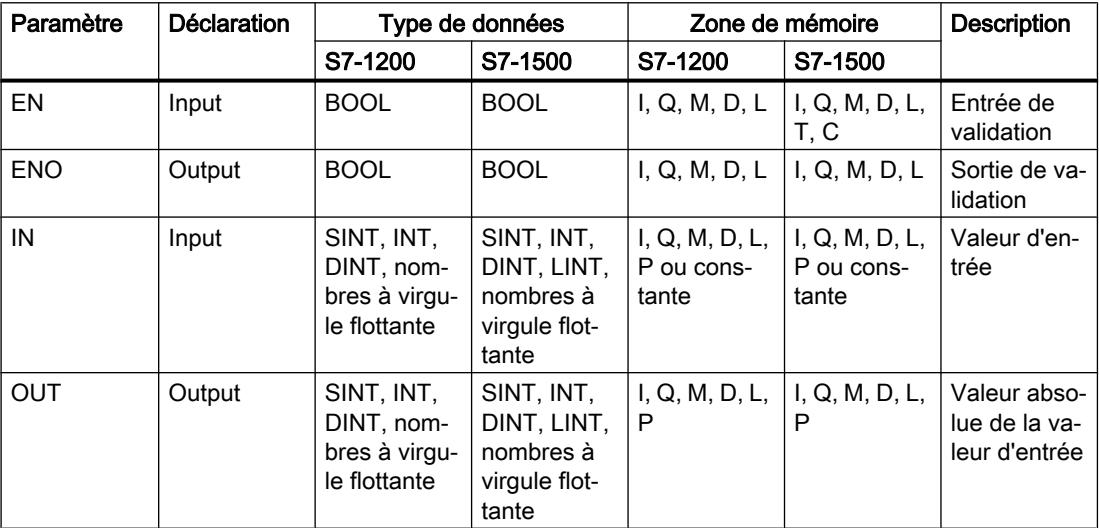

Dans la liste déroulante "???" de la boîte d'instruction, vous pouvez sélectionner le type de données de l'instruction.

Vous trouverez des informations plus détaillées sur les types de données valides sous "Voir aussi".

#### Exemple

L'exemple suivant montre le fonctionnement de l'instruction :

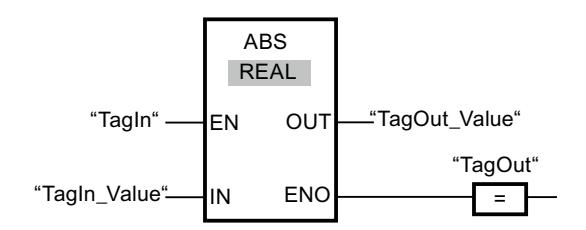

Le tableau suivant montre le fonctionnement de l'instruction à l'aide de valeurs d'opérande concrètes :

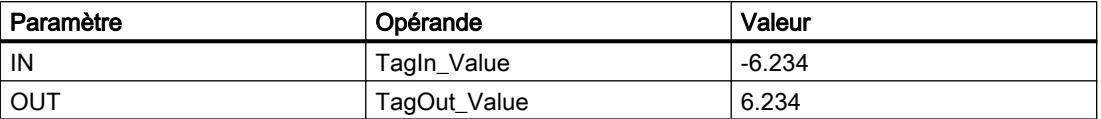

L'instruction est exécutée quand l'opérande "TagIn" fournit l'état logique "1". Elle calcule la valeur absolue de la valeur à l'entrée "TagIn\_Value" et fournit le résultat à la sortie "TagOut\_Value". Si aucune erreur ne se produit pendant l'exécution de l'instruction, la sortie "TagOut" est mise à "1".

### Voir aussi

[Présentation des types de données valides](#page-1976-0) (Page [1977\)](#page-1976-0)

### MIN : Calculer le minimum

### **Description**

L'instruction "Calculer le minimum" permet de comparer les valeurs des entrées disponibles et d'écrire la plus petite à la sortie OUT. Vous pouvez augmenter le nombre d'entrées en ajoutant des entrées dans la boîte d'instruction. Les entrées sont numérotées dans la boîte par ordre croissant.

A l'état initial, l'instruction contient au minimum deux entrées (IN1 et IN2) et au maximum 100 entrées.

La sortie de validation ENO est à l'état logique "0" quand l'une des conditions suivantes est vraie :

- L'entrée de validation EN est à l'état logique "0".
- La conversion implicite des types de données échoue pendant le traitement de l'instruction.
- Un nombre à virgule flottante a une valeur invalide.

### Paramètres

Le tableau suivant montre les paramètres de l'instruction "Calculer le minimum" :

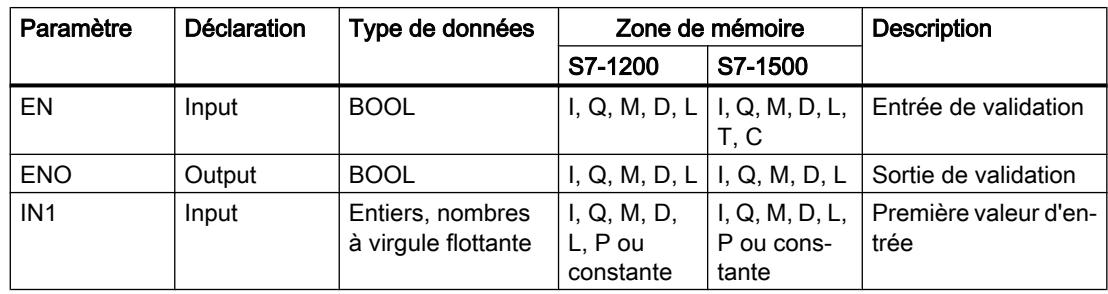

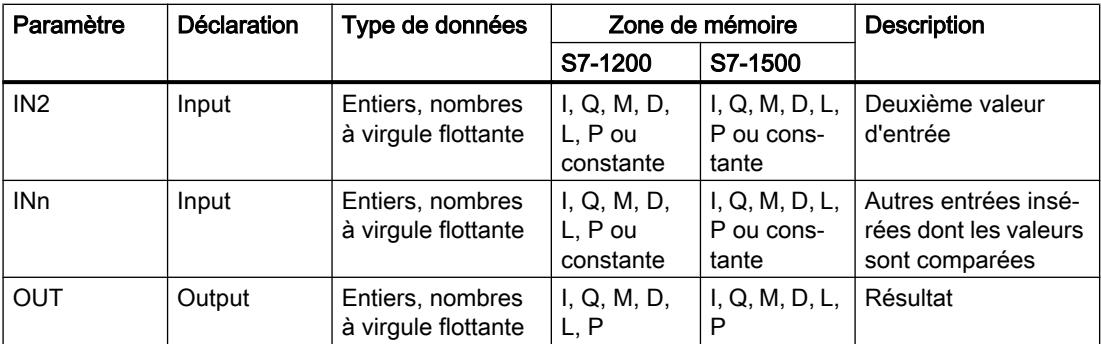

Si le contrôle CEI n'est pas activé, vous pouvez également utiliser les variables du type de données TIME, LTIME, TOD, LTOD, DATE et LDT en sélectionnant une séquence de bits de la même longueur ou un entier comme type de données de l'instruction. (par ex., au lieu de TIME => DINT, UDINT ou DWORD = 32 bits)

Dans la liste déroulante "???" de la boîte d'instruction, vous pouvez sélectionner le type de données de l'instruction.

Vous trouverez des informations plus détaillées sur les types de données valides sous "Voir aussi".

### Exemple

L'exemple suivant montre le fonctionnement de l'instruction :

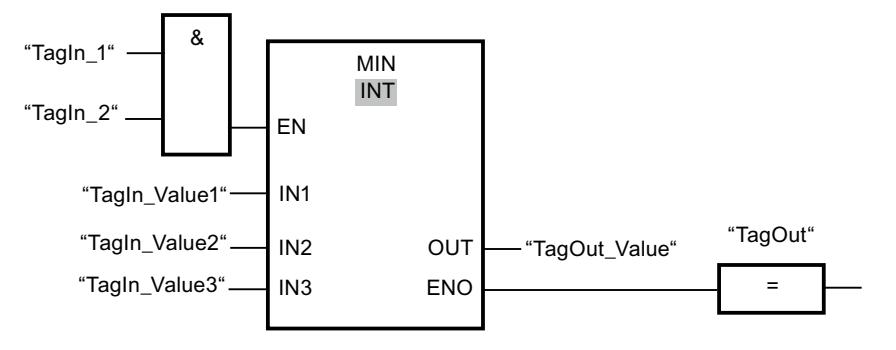

Le tableau suivant montre le fonctionnement de l'instruction au moyen de valeurs d'opérande concrètes :

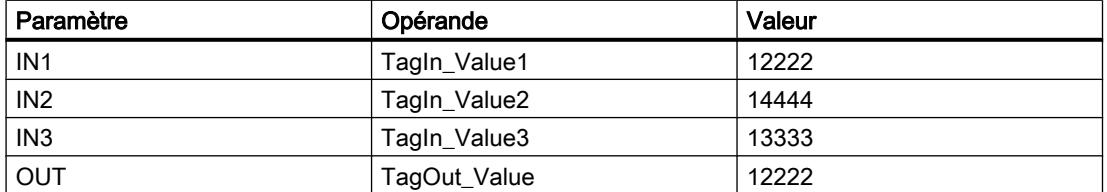

Lorsque les opérandes "TagIn\_1" et "TagIn\_2" possèdent l'état logique "1", l'instruction est exécutée. Elle compare les valeurs des opérandes indiqués et copie la plus petite d'entre elles ("TagIn\_Value1") dans la sortie "TagOut\_Value". Si aucune erreur ne se produit pendant l'exécution de l'instruction, la sortie "TagOut" est mise à 1.

### Voir aussi

[Présentation des types de données valides](#page-1976-0) (Page [1977\)](#page-1976-0)

### MAX : Calculer le maximum

### **Description**

L'instruction "Calculer le maximum" permet de comparer les valeurs des entrées disponibles et d'écrire la plus grande à la sortie OUT. Vous pouvez augmenter le nombre d'entrées en ajoutant des entrées dans la boîte d'instruction. Les entrées sont numérotées dans la boîte par ordre croissant.

A l'état initial, l'instruction contient au minimum deux entrées (IN1 et IN2) et au maximum 100 entrées.

La sortie de validation ENO est à l'état logique "0" quand l'une des conditions suivantes est vraie :

- L'entrée de validation EN est à l'état logique "0".
- La conversion implicite des types de données échoue pendant le traitement de l'instruction.
- Un nombre à virgule flottante a une valeur invalide.

### Paramètres

Le tableau suivant montre les paramètres de l'instruction "Calculer le maximum" :

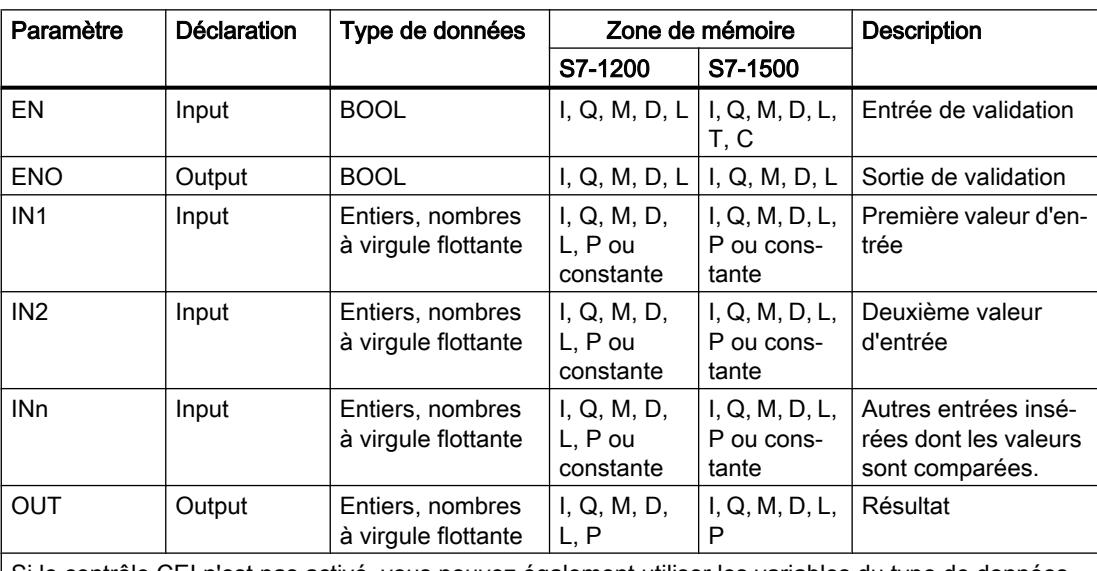

Si le contrôle CEI n'est pas activé, vous pouvez également utiliser les variables du type de données TIME, LTIME, TOD, LTOD, DATE et LDT en sélectionnant une séquence de bits de la même longueur ou un entier comme type de données de l'instruction. (par ex., au lieu de TIME => DINT, UDINT ou DWORD = 32 bits)

Dans la liste déroulante "???" de la boîte d'instruction, vous pouvez sélectionner le type de données de l'instruction.

Vous trouverez des informations plus détaillées sur les types de données valides sous "Voir aussi".

### Exemple

L'exemple suivant montre le fonctionnement de l'instruction :

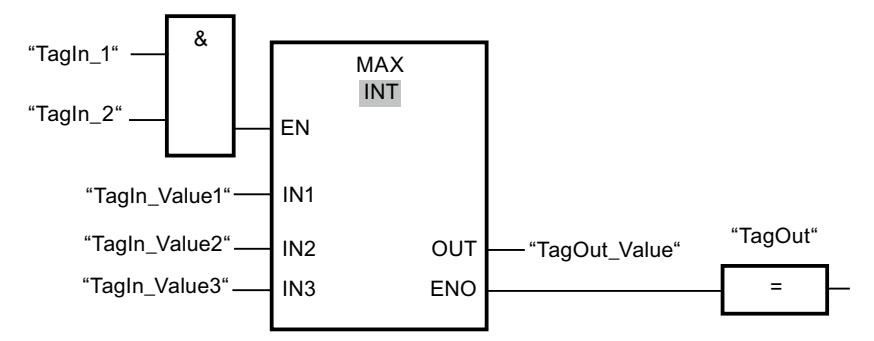

Le tableau suivant montre le fonctionnement de l'instruction au moyen de valeurs d'opérande concrètes :

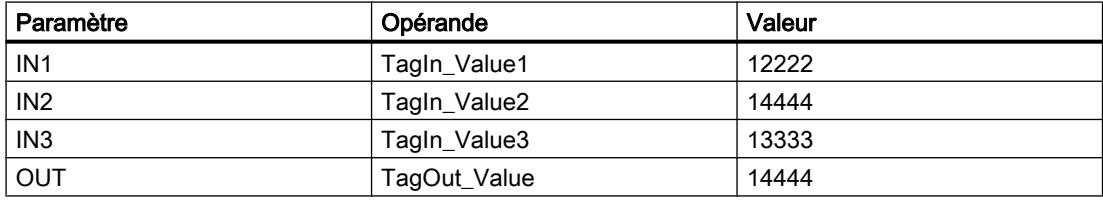

Lorsque les opérandes "TagIn\_1" et "TagIn\_2" possèdent l'état logique "1", l'instruction est exécutée. Elle compare les valeurs des opérandes indiqués et copie la plus grande d'entre elles ("TagIn\_Value2") dans la sortie "TagOut\_Value". Si aucune erreur ne se produit pendant l'exécution de l'instruction, la sortie "TagOut" est mise à 1.

### Voir aussi

[Présentation des types de données valides](#page-1976-0) (Page [1977\)](#page-1976-0)

# LIMIT : Définir une limite

# **Description**

L'instruction "Définir une limite" permet de limiter la valeur à l'entrée IN aux valeurs des entrées MN et MX. Quand la valeur à l'entrée IN remplit la condition MN <= IN <= MX, elle est copiée dans la sortie OUT. Quand la condition n'est pas remplie et que la valeur d'entrée IN est inférieure à la limite inférieure MN, la sortie OUT prend la valeur de l'entrée MN. Quand la limite supérieure MX est dépassée, la sortie OUT prend la valeur de l'entrée MX.

Lorsque la valeur à l'entrée MN est supérieure à celle à l'entrée MX, le résultat n'est pas défini et la sortie de validation ENO est "0".

La sortie de validation ENO est à l'état logique "0" quand l'une des conditions suivantes est vraie :

- L'entrée de validation EN est à l'état logique "0".
- Les variables indiquées ne sont pas du même type de données.
- Un opérande possède une valeur invalide.
- La valeur à l'entrée MN est supérieure à la valeur à l'entrée MX.

### Paramètres

Le tableau suivant montre les paramètres de l'instruction "Définir une limite" :

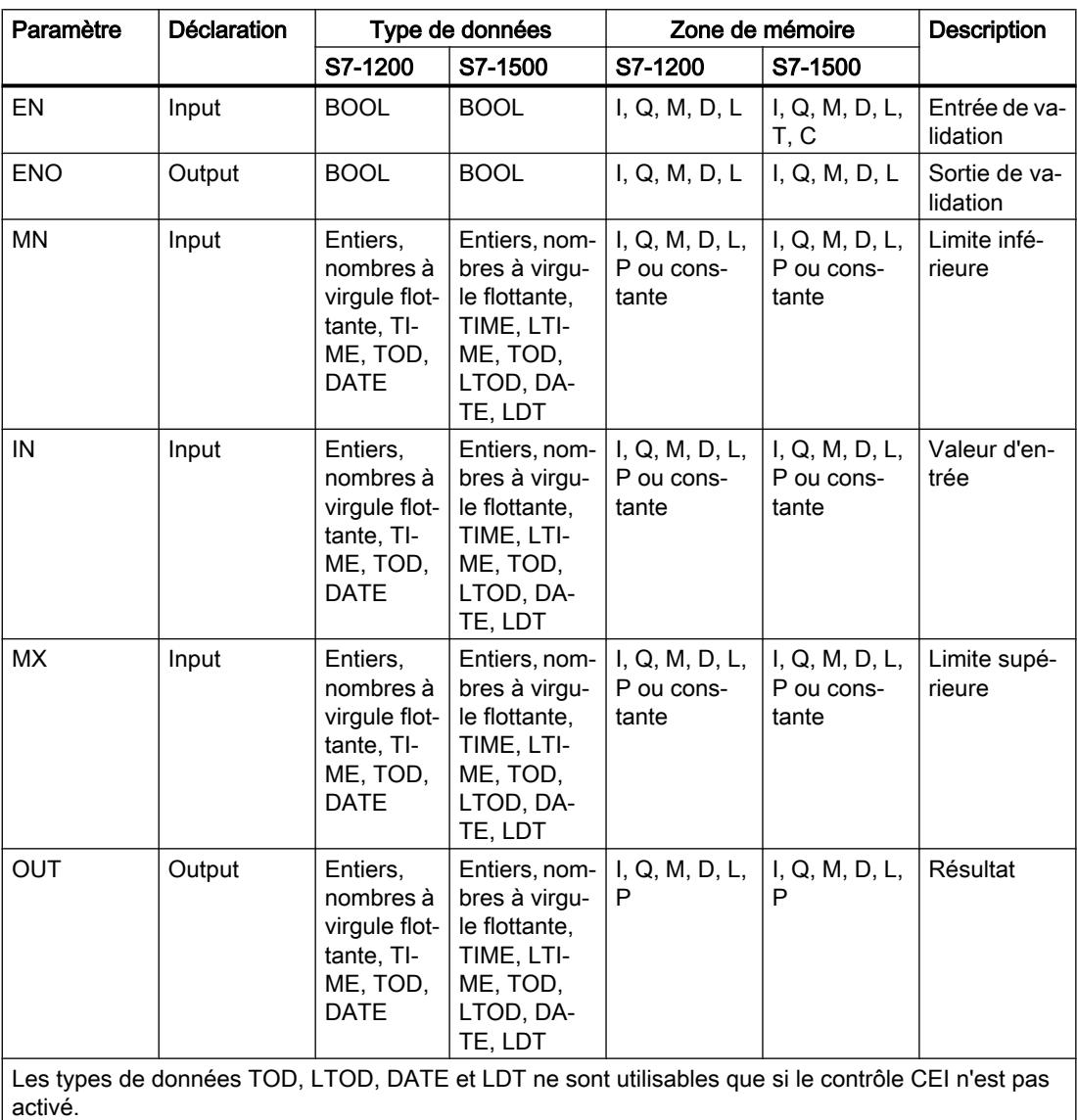

Dans la liste déroulante "???" de la boîte d'instruction, vous pouvez sélectionner le type de données de l'instruction.

Vous trouverez des informations plus détaillées sur les types de données valides sous "Voir aussi".

### Exemple

L'exemple suivant montre le fonctionnement de l'instruction :

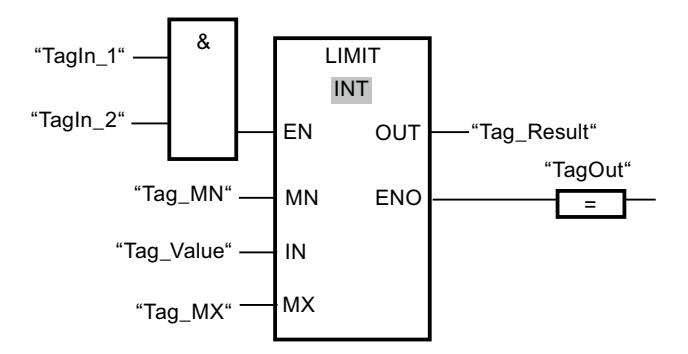

Le tableau suivant montre le fonctionnement de l'instruction au moyen de valeurs d'opérande concrètes :

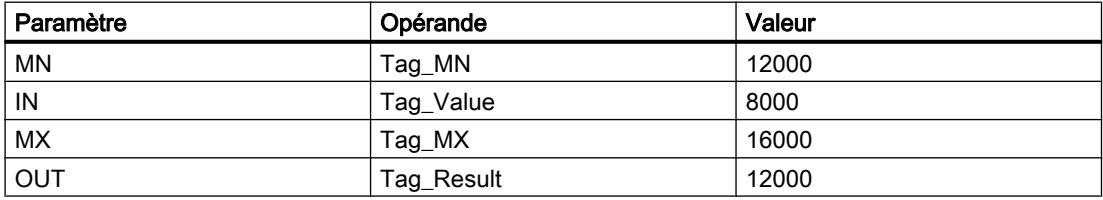

Lorsque les opérandes "TagIn\_1" et "TagIn\_2" possèdent l'état logique "1", l'instruction est exécutée. La valeur de l'opérande "Tag\_Value" est comparée à celles des opérandes "Tag\_MN" et "Tag\_MX". Comme la valeur de l'opérande "Tag\_Value" est plus petite que la limite inférieure, c'est la valeur de l'opérande "Tag\_MN" qui est copiée dans la sortie "Tag\_Result". Si aucune erreur ne se produit pendant l'exécution de l'instruction, la sortie "TagOut" est mise à 1.

### Voir aussi

[Présentation des types de données valides](#page-1976-0) (Page [1977\)](#page-1976-0)

# SQR: Carré

### **Description**

L'instruction "Carré" permet de calculer le carré de la valeur d'un nombre à virgule flottante présente à l'entrée IN et d'écrire le résultat dans la sortie OUT.

La sortie de validation ENO fournit l'état logique "0" quand l'une des conditions suivantes est vraie :

- L'entrée de validation EN fournit l'état logique "0".
- La valeur à l'entrée IN n'est pas un nombre à virgule flottante valide.

# Paramètres

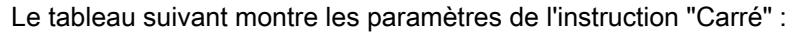

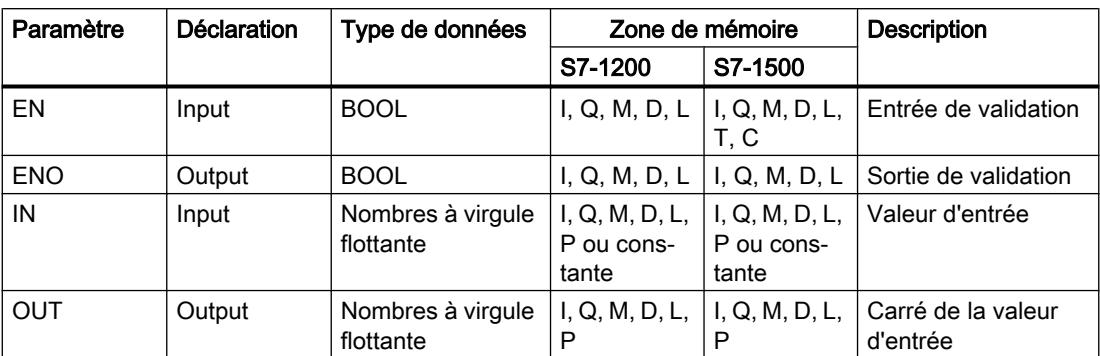

Dans la liste déroulante "???" de la boîte d'instruction, vous pouvez sélectionner le type de données de l'instruction.

Vous trouverez des informations plus détaillées sur les types de données valides sous "Voir aussi".

#### Exemple

L'exemple suivant montre le fonctionnement de l'instruction :

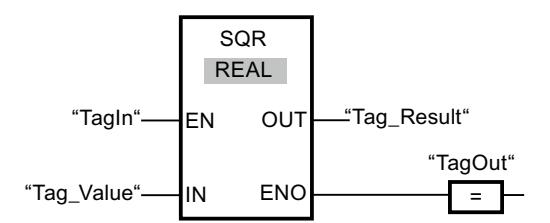

Le tableau suivant montre le fonctionnement de l'instruction à l'aide de valeurs d'opérande concrètes :

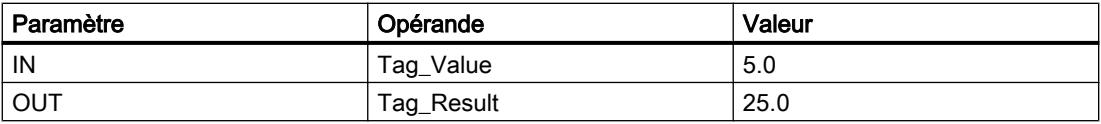

L'instruction est exécutée quand l'opérande "TagIn" fournit l'état logique "1". Elle élève au carré la valeur de l'opérande "Tag\_Value" et fournit le résultat à la sortie "Tag\_Result". Si aucune erreur ne se produit pendant l'exécution de l'instruction, la sortie "TagOut" est mise à "1".

### Voir aussi

### SQRT: Racine carrée

#### **Description**

L'instruction "Racine carrée" permet de calculer la racine carrée de la valeur d'un nombre à virgule flottante présente à l'entrée IN et d'écrire le résultat dans la sortie OUT. L'instruction fournit un résultat positif quand la valeur d'entrée est supérieure à zéro. Pour des valeurs d'entrée inférieures à zéro, la sortie OUT fournit un nombre à virgule flottante invalide. Quand la valeur à l'entrée IN est égale à "0", le résultat est aussi égal à "0".

La sortie de validation ENO fournit l'état logique "0" quand l'une des conditions suivantes est vraie :

- L'entrée de validation EN fournit l'état logique "0".
- La valeur à l'entrée IN n'est pas un nombre à virgule flottante valide.
- La valeur à l'entrée IN est négative.

### Paramètres

Le tableau suivant montre les paramètres de l'instruction "Racine carrée" :

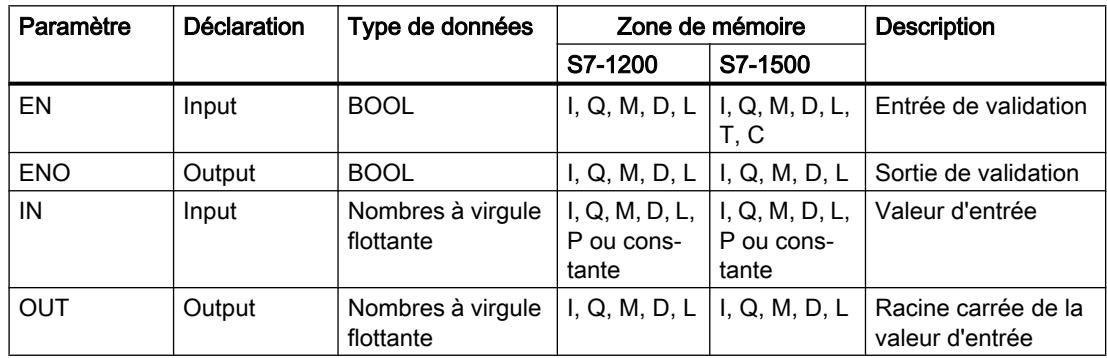

Dans la liste déroulante "???" de la boîte d'instruction, vous pouvez sélectionner le type de données de l'instruction.

Vous trouverez des informations plus détaillées sur les types de données valides sous "Voir aussi".

### Exemple

L'exemple suivant montre le fonctionnement de l'instruction :

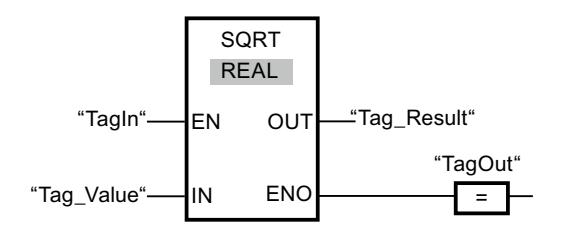

Le tableau suivant montre le fonctionnement de l'instruction à l'aide de valeurs d'opérande concrètes :

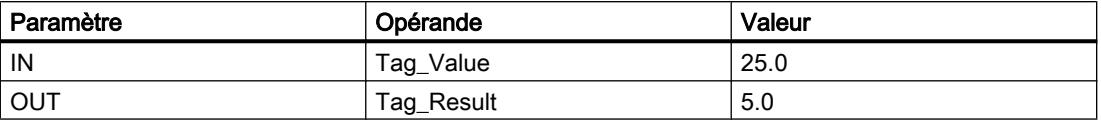

L'instruction est exécutée quand l'opérande "TagIn" fournit l'état logique "1". Elle extrait la racine carrée de la valeur de l'opérande "Tag\_Value" et stocke le résultat à la sortie "Tag\_Result". Si aucune erreur ne se produit pendant l'exécution de l'instruction, la sortie "TagOut" est mise à "1".

### Voir aussi

[Présentation des types de données valides](#page-1976-0) (Page [1977\)](#page-1976-0)

### LN: Logarithme népérien

### **Description**

L'instruction "Logarithme népérien" vous permet de calculer le logarithme népérien de base e (e = 2,718282) de la valeur présente à l'entrée IN. Le résultat est fourni à la sortie OUT où il peut être lu. L'instruction fournit un résultat positif quand la valeur d'entrée est supérieure à zéro. Pour des valeurs d'entrée inférieures à zéro, la sortie OUT fournit un nombre à virgule flottante invalide.

La sortie de validation ENO fournit l'état logique "0" quand l'une des conditions suivantes est vraie :

- L'entrée de validation EN fournit l'état logique "0".
- La valeur à l'entrée IN n'est pas un nombre à virgule flottante valide.
- La valeur à l'entrée IN est négative.

### Paramètres

Le tableau suivant montre les paramètres de l'instruction "Logarithme népérien" :

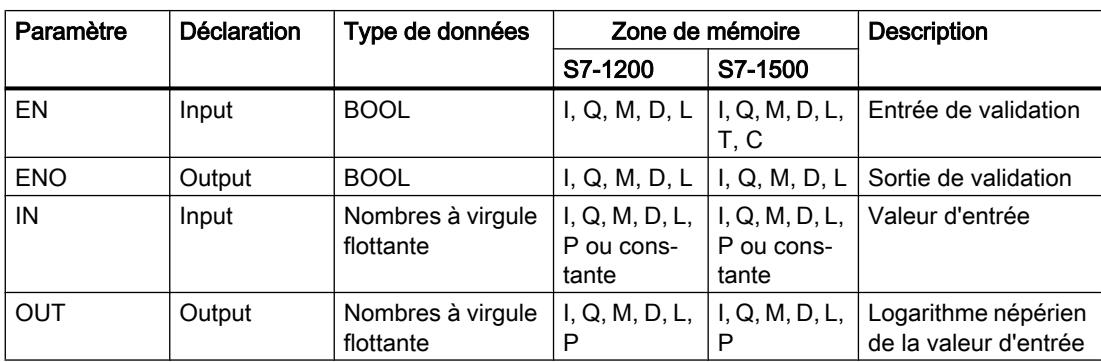
Dans la liste déroulante "???" de la boîte d'instruction, vous pouvez sélectionner le type de données de l'instruction.

Vous trouverez des informations plus détaillées sur les types de données valides sous "Voir aussi".

## Exemple

L'exemple suivant montre le fonctionnement de l'instruction :

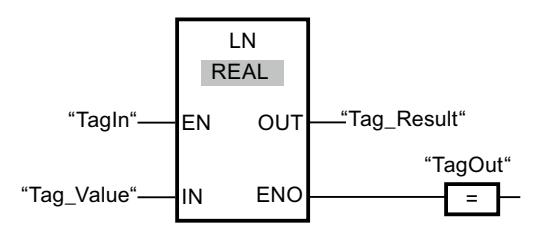

L'instruction est exécutée quand l'opérande "TagIn" fournit l'état logique "1". Elle calcule le logarithme népérien de la valeur à l'entrée "Tag\_Value" et stocke le résultat à la sortie "Tag\_Result". Si aucune erreur ne se produit pendant l'exécution de l'instruction, la sortie "TagOut" est mise à "1".

## Voir aussi

[Présentation des types de données valides](#page-1976-0) (Page [1977\)](#page-1976-0)

## EXP: Fonction exponentielle

## **Description**

L'instruction "Fonction exponentielle" permet de calculer la puissance base e (e = 2,718282) pour la valeur spécifiée à l'entrée IN. Le résultat est fourni à la sortie OUT où il peut être lu  $(OUT = e^{\text{IN}}).$ 

La sortie de validation ENO fournit l'état logique "0" quand l'une des conditions suivantes est vraie :

- L'entrée de validation EN fournit l'état logique "0".
- La valeur à l'entrée IN n'est pas un nombre à virgule flottante valide.

## Paramètres

Le tableau suivant montre les paramètres de l'instruction "Fonction exponentielle" :

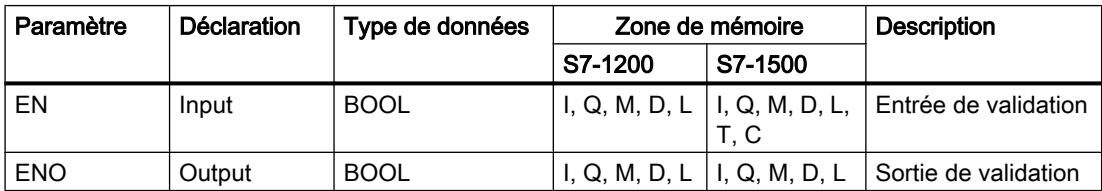

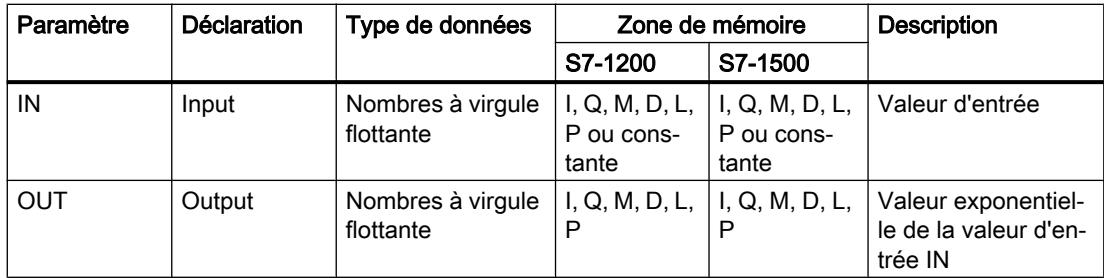

Dans la liste déroulante "???" de la boîte d'instruction, vous pouvez sélectionner le type de données de l'instruction.

Vous trouverez des informations plus détaillées sur les types de données valides sous "Voir aussi".

## Exemple

L'exemple suivant montre le fonctionnement de l'instruction :

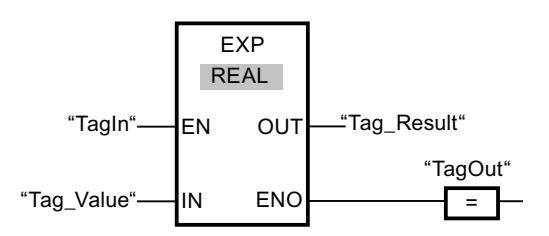

L'instruction est exécutée quand l'opérande "TagIn" fournit l'état logique "1". Elle calcule la puissance en base e pour la valeur de l'opérande "Tag\_Value" et fournit le résultat à la sortie "Tag\_Result". Si aucune erreur ne se produit pendant l'exécution de l'instruction, la sortie "TagOut" est mise à "1".

## Voir aussi

[Présentation des types de données valides](#page-1976-0) (Page [1977\)](#page-1976-0)

## SIN: Sinus

## **Description**

L'instruction "Sinus" vous permet de calculer le sinus d'un angle. La grandeur de l'angle est indiquée en radians à l'entrée IN. Le résultat de l'instruction est fourni à la sortie OUT où il peut être lu.

La sortie de validation ENO fournit l'état logique "0" quand l'une des conditions suivantes est vraie :

- L'entrée de validation EN fournit l'état logique "0".
- La valeur à l'entrée IN n'est pas un nombre à virgule flottante valide.

## Paramètres

Paramètre | Déclaration | Type de données Zone de mémoire | Description S7-1200 S7-1500  $EN$  | Input | BOOL | I, Q, M, D, L | I, Q, M, D, L, T, C Entrée de vali‐ dation ENO | Output | BOOL | I, Q, M, D, L | I, Q, M, D, L | Sortie de validation IN | Input | Nombres à virgule flottante I, Q, M, D, L, P ou constante I, Q, M, D, L, P ou constante Grandeur de l'angle en ra‐ dians OUT | Output | Nombres à virgule flottante I, Q, M, D, L, P  $\vert$  I, Q, M, D, L, P  $\vert$  Sinus de l'angle indiqué

Le tableau suivant montre les paramètres de l'instruction "Sinus" :

Dans la liste déroulante "???" de la boîte d'instruction, vous pouvez sélectionner le type de données de l'instruction.

Vous trouverez des informations plus détaillées sur les types de données valides sous "Voir aussi".

## Exemple

L'exemple suivant montre le fonctionnement de l'instruction :

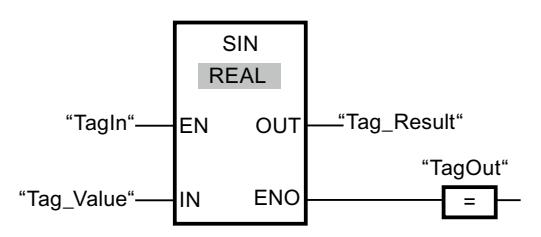

Le tableau suivant montre le fonctionnement de l'instruction à l'aide de valeurs d'opérande concrètes :

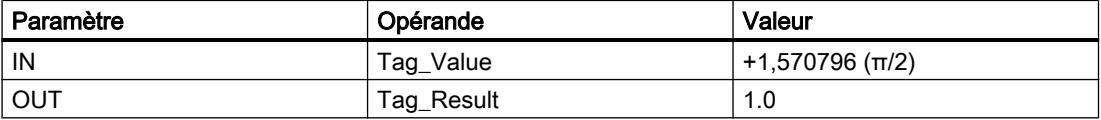

L'instruction est exécutée quand l'opérande "TagIn" fournit l'état logique "1". Elle calcule le sinus de l'angle indiqué à l'entrée "Tag\_Value" et stocke le résultat à la sortie "Tag\_Result". Si aucune erreur ne se produit pendant l'exécution de l'instruction, la sortie "TagOut" est mise à "1".

## Voir aussi

[Présentation des types de données valides](#page-1976-0) (Page [1977\)](#page-1976-0)

# COS: Cosinus

## **Description**

L'instruction "Cosinus" vous permet de calculer le cosinus d'un angle. La grandeur de l'angle est indiquée en radians à l'entrée IN. Le résultat de l'instruction est fourni à la sortie OUT où il peut être lu.

La sortie de validation ENO fournit l'état logique "0" quand l'une des conditions suivantes est vraie :

- L'entrée de validation EN fournit l'état logique "0".
- La valeur à l'entrée IN n'est pas un nombre à virgule flottante valide.

## Paramètres

Le tableau suivant montre les paramètres de l'instruction "Cosinus" :

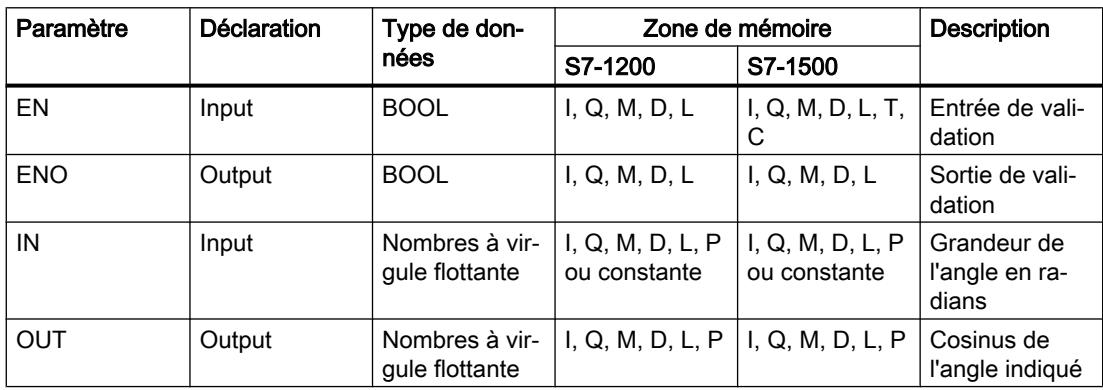

Dans la liste déroulante "???" de la boîte d'instruction, vous pouvez sélectionner le type de données de l'instruction.

Vous trouverez des informations plus détaillées sur les types de données valides sous "Voir aussi".

# Exemple

L'exemple suivant montre le fonctionnement de l'instruction :

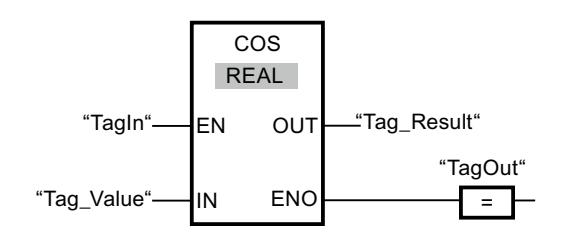

Le tableau suivant montre le fonctionnement de l'instruction au moyen de valeurs d'opérande concrètes :

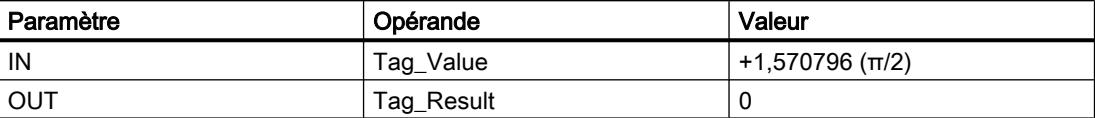

L'instruction est exécutée quand l'opérande "TagIn" fournit l'état logique "1". Elle calcule le cosinus de l'angle indiqué à l'entrée "Tag\_Value" et stocke le résultat à la sortie "Tag\_Result". Si aucune erreur ne se produit pendant l'exécution de l'instruction, la sortie "TagOut" est mise à "1".

## Voir aussi

[Présentation des types de données valides](#page-1976-0) (Page [1977\)](#page-1976-0)

# TAN: Tangente

## **Description**

L'instruction "Tangente" vous permet de calculer la tangente d'un angle. La grandeur de l'angle est indiquée en radians à l'entrée IN. Le résultat de l'instruction est fourni à la sortie OUT où il peut être lu.

La sortie de validation ENO fournit l'état logique "0" quand l'une des conditions suivantes est vraie :

- L'entrée de validation EN fournit l'état logique "0".
- La valeur à l'entrée IN n'est pas un nombre à virgule flottante valide.

# Paramètres

Le tableau suivant montre les paramètres de l'instruction "Tangente" :

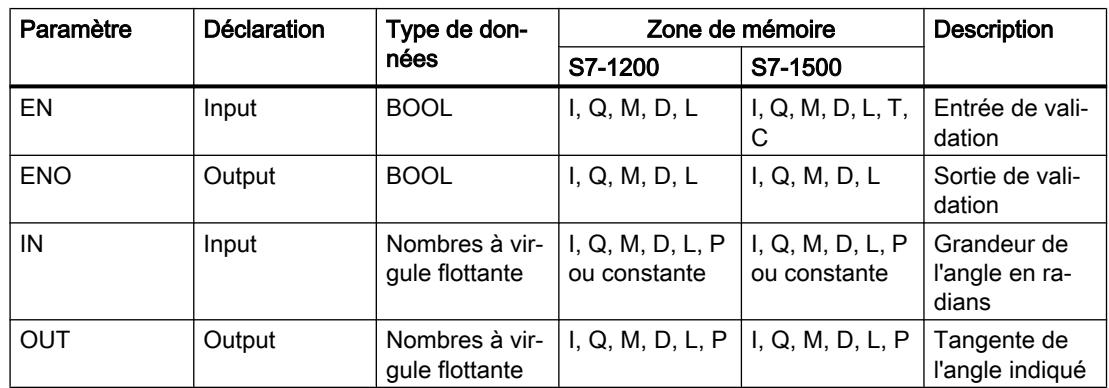

Dans la liste déroulante "<???>" de la boîte d'instruction, vous pouvez sélectionner le type de données de l'instruction.

Vous trouverez des informations plus détaillées sur les types de données valides sous "Voir aussi".

## Exemple

L'exemple suivant montre le fonctionnement de l'instruction :

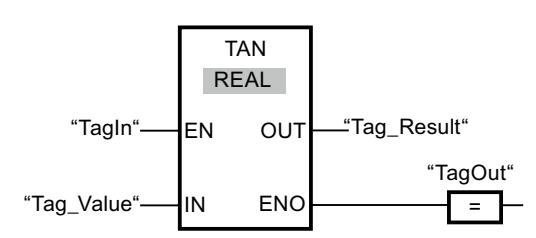

Le tableau suivant montre le fonctionnement de l'instruction à l'aide de valeurs d'opérande concrètes :

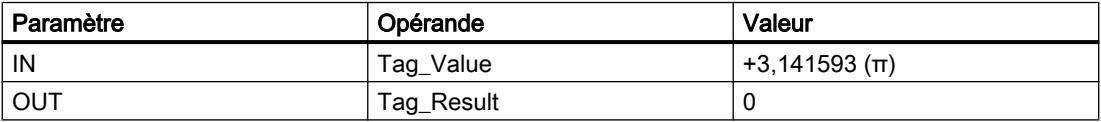

Quand l'opérande "TagIn" fournit l'état logique "1", l'instruction "Tangente" est exécutée. Elle calcule la tangente de l'angle indiqué à l'entrée "Tag\_Value" et stocke le résultat à la sortie "Tag\_Result". Si aucune erreur ne se produit pendant l'exécution de l'instruction, la sortie "TagOut" est mise à "1".

## Voir aussi

[Présentation des types de données valides](#page-1976-0) (Page [1977\)](#page-1976-0)

# ASIN: Arc sinus

## **Description**

L'instruction "Arc sinus" permet de calculer la grandeur de l'angle correspondant au sinus indiqué à l'entrée IN. Il n'est permis d'indiquer à l'entrée IN que des nombres à virgule flottante valides se trouvant dans la plage de valeurs de -1 à +1. La grandeur d'angle calculée est fournie en radians à la sortie OUT et peut se trouver dans une plage de valeurs de -π/2 à +π/ 2.

La sortie de validation ENO fournit l'état logique "0" quand l'une des conditions suivantes est vraie :

- L'entrée de validation EN fournit l'état logique "0".
- La valeur à l'entrée IN n'est pas un nombre à virgule flottante valide.
- La valeur à l'entrée IN se trouve en dehors de la plage autorisée (-1 à +1).

## Paramètres

Le tableau suivant montre les paramètres de l'instruction "Arc sinus" :

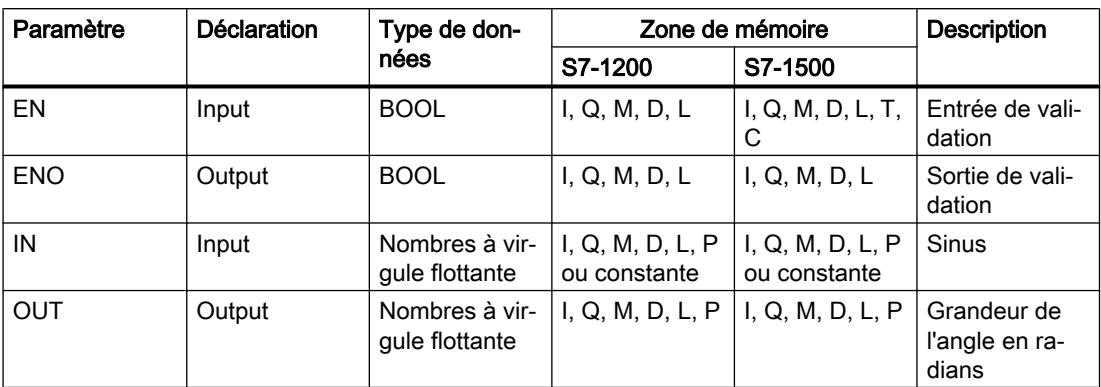

Dans la liste déroulante "???" de la boîte d'instruction, vous pouvez sélectionner le type de données de l'instruction.

Vous trouverez des informations plus détaillées sur les types de données valides sous "Voir aussi".

## Exemple

L'exemple suivant montre le fonctionnement de l'instruction :

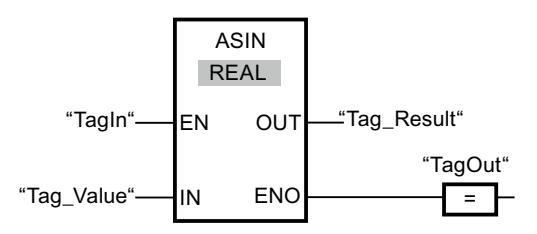

Le tableau suivant montre le fonctionnement de l'instruction au moyen de valeurs d'opérande concrètes :

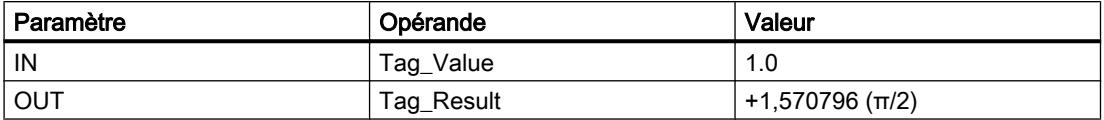

L'instruction est exécutée quand l'opérande "TagIn" fournit l'état logique "1". Elle calcule la grandeur de l'angle correspondant au sinus indiqué à l'entrée "Tag\_Value". Le résultat de l'instruction est stocké à la sortie "Tag\_Result". Si aucune erreur ne se produit pendant l'exécution de l'instruction, la sortie "TagOut" est mise à "1".

## Voir aussi

[Présentation des types de données valides](#page-1976-0) (Page [1977\)](#page-1976-0)

# ACOS: Arc cosinus

## **Description**

L'instruction "Arc cosinus" permet de calculer la grandeur de l'angle correspondant au cosinus indiqué à l'entrée IN. Il n'est permis d'indiquer à l'entrée IN que des nombres à virgule flottante valides se trouvant dans la plage de valeurs de -1 à +1. La grandeur d'angle calculée est fournie en radians à la sortie OUT et peut se trouver dans une plage de valeurs de 0 à +π.

La sortie de validation ENO fournit l'état logique "0" quand l'une des conditions suivantes est vraie :

- L'entrée de validation EN fournit l'état logique "0".
- La valeur à l'entrée IN n'est pas un nombre à virgule flottante valide.
- La valeur à l'entrée IN se trouve en dehors de la plage autorisée (-1 à +1).

## Paramètres

Le tableau suivant montre les paramètres de l'instruction "Arc cosinus" :

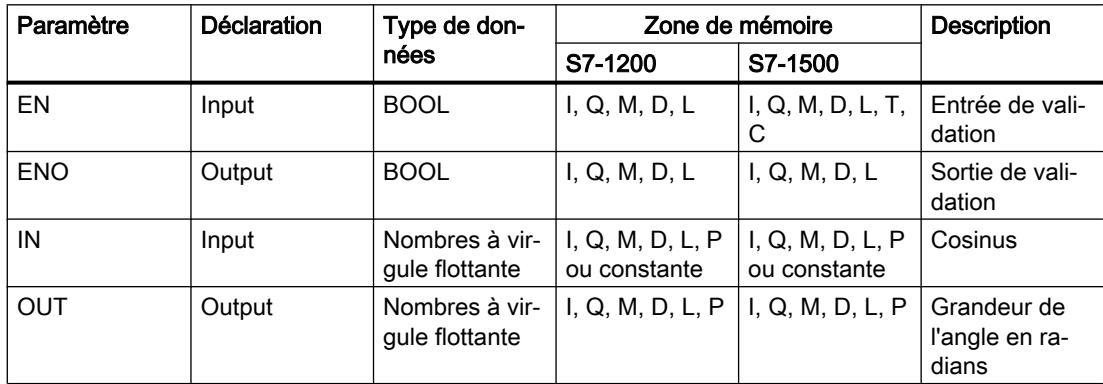

Dans la liste déroulante "???" de la boîte d'instruction, vous pouvez sélectionner le type de données de l'instruction.

Vous trouverez des informations plus détaillées sur les types de données valides sous "Voir aussi".

## Exemple

L'exemple suivant montre le fonctionnement de l'instruction :

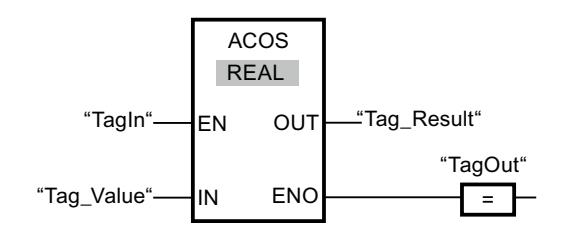

Le tableau suivant montre le fonctionnement de l'instruction au moyen de valeurs d'opérande concrètes :

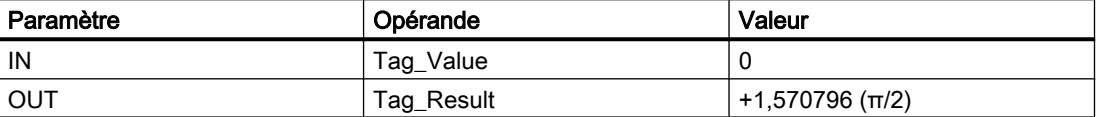

L'instruction est exécutée quand l'opérande "TagIn" fournit l'état logique "1". Elle calcule la grandeur de l'angle correspondant au cosinus indiqué à l'entrée "Tag\_Value". Le résultat de l'instruction est stocké à la sortie "Tag\_Result". Si aucune erreur ne se produit pendant l'exécution de l'instruction, la sortie "TagOut" est mise à "1".

#### Voir aussi

[Présentation des types de données valides](#page-1976-0) (Page [1977\)](#page-1976-0)

### ATAN: Arc tangente

#### **Description**

L'instruction "Arc tangente" permet de calculer la grandeur de l'angle correspondant à la tangente indiquée à l'entrée IN. Il n'est permis d'indiquer à l'entrée IN que des nombres à virgule flottante valides (ou -NaN/+NaN). La grandeur d'angle calculée est fournie en radians à la sortie OUT et peut se trouver dans une plage de valeurs de -π/2 à +π/2.

La sortie de validation ENO fournit l'état logique "0" quand l'une des conditions suivantes est vraie :

- L'entrée de validation EN fournit l'état logique "0".
- La valeur à l'entrée IN n'est pas un nombre à virgule flottante valide.

## Paramètres

Le tableau suivant montre les paramètres de l'instruction "Arc tangente" :

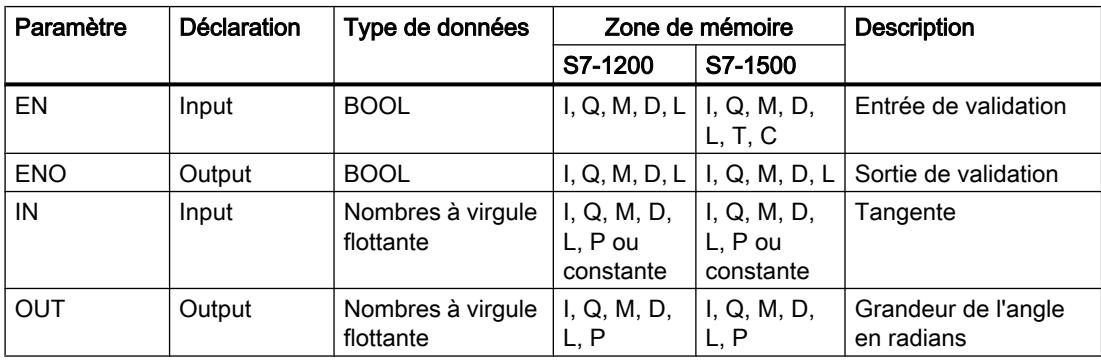

Dans la liste déroulante "???" de la boîte d'instruction, vous pouvez sélectionner le type de données de l'instruction.

Vous trouverez des informations plus détaillées sur les types de données valides sous "Voir aussi".

## Exemple

L'exemple suivant montre le fonctionnement de l'instruction :

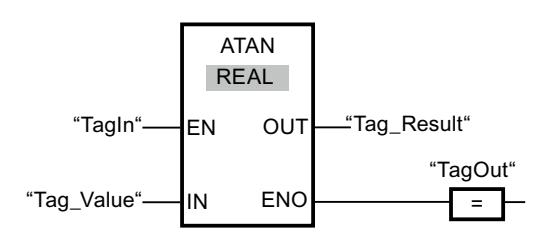

Le tableau suivant montre le fonctionnement de l'instruction à l'aide de valeurs d'opérande concrètes :

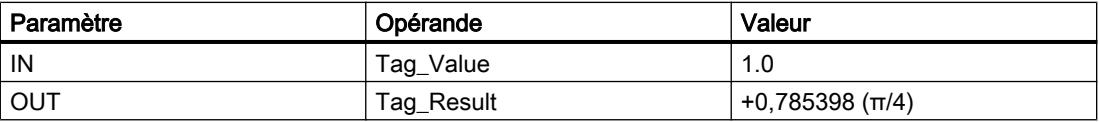

L'instruction est exécutée quand l'opérande "TagIn" fournit l'état logique "1". Elle calcule la grandeur de l'angle correspondant à la tangente indiquée à l'entrée "Tag\_Value". Le résultat de l'instruction est stocké à la sortie "Tag\_Result". Si aucune erreur ne se produit pendant l'exécution de l'instruction, la sortie "TagOut" est mise à "1".

## Voir aussi

[Présentation des types de données valides](#page-1976-0) (Page [1977\)](#page-1976-0)

[Nombres à virgule flottante invalides](#page-1995-0) (Page [1996](#page-1995-0))

## FRAC: Calculer le nombre de décimales

## **Description**

L'instruction "Décimales" permet de déterminer les décimales de la valeur à l'entrée IN. Le résultat de l'interrogation est stocké à la sortie OUT où il peut être lu. Lorsque la valeur 123,4567, par exemple, se trouve à l'entrée IN, la sortie OUT fournit la valeur 0,4567.

La sortie de validation ENO fournit l'état logique "0" quand l'une des conditions suivantes est vraie :

- L'entrée de validation EN fournit l'état logique "0".
- Des erreurs se produisent pendant l'exécution de l'instruction, par ex. il n'y a pas de nombre à virgule flottante valide à l'entrée.

# Paramètres

Le tableau suivant montre les paramètres de l'instruction "Décimales" :

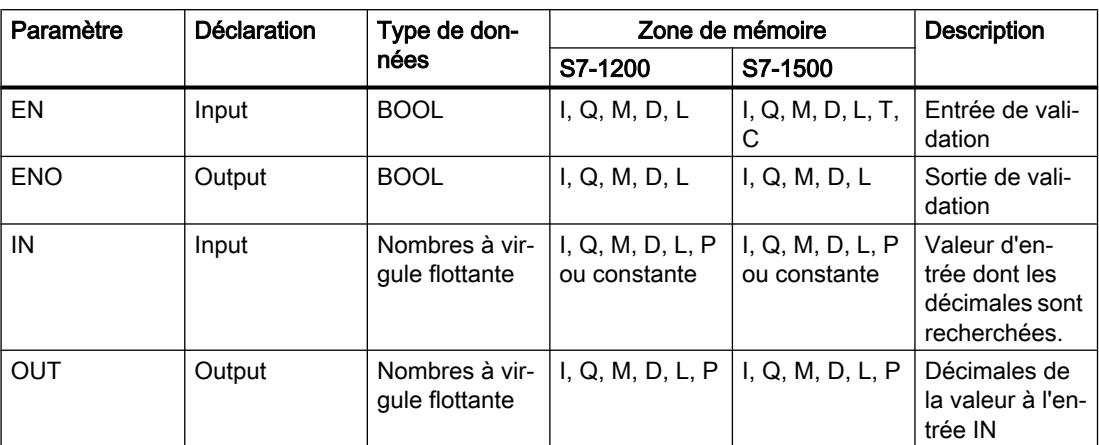

Dans la liste déroulante "???" de la boîte d'instruction, vous pouvez sélectionner le type de données de l'instruction.

Vous trouverez des informations plus détaillées sur les types de données valides sous "Voir aussi".

### Exemple

L'exemple suivant montre le fonctionnement de l'instruction :

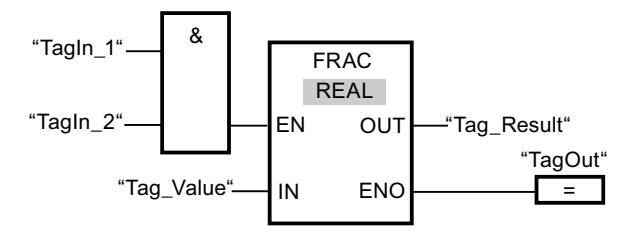

Le tableau suivant montre le fonctionnement de l'instruction au moyen de valeurs d'opérande concrètes :

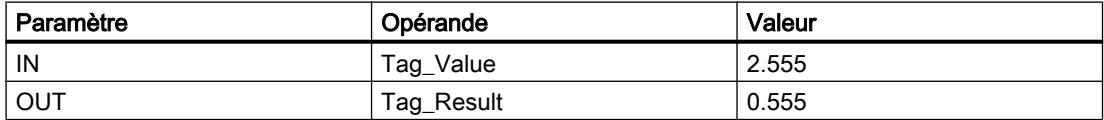

Lorsque les opérandes "TagIn\_1" et "TagIn\_2" fournissent l'état logique "1", l'instruction est lancée. Les décimales de la valeur de l'opérande Tag\_Value sont copiées dans l'opérande Tag\_Result. En l'absence d'erreurs pendant l'exécution de l'instruction, la sortie de validation ENO fournit l'état logique "1" et la sortie "TagOut" est mise à 1.

#### Voir aussi

[Présentation des types de données valides](#page-1976-0) (Page [1977\)](#page-1976-0)

# EXPT: Elever à la puissance

## **Description**

L'instruction "Elever à la puissance" permet d'élever la valeur à l'entrée IN1 à la puissance de la valeur à l'entrée IN2. Le résultat de l'instruction est stocké à la sortie OUT où il peut être lu  $(OUT = IN1<sup>IN2</sup>).$ 

Seuls des nombres à virgule flottante valides peuvent être écrits à l'entrée IN1. A l'entrée IN2, vous pouvez aussi écrire des nombres entiers.

La sortie de validation ENO fournit l'état logique "0" quand l'une des conditions suivantes est vraie :

- L'entrée de validation EN fournit l'état logique "0".
- Des erreurs se produisent pendant l'exécution de l'instruction, par ex. un débordement.

## Paramètres

Le tableau suivant montre les paramètres de l'instruction "Elever à la puissance" :

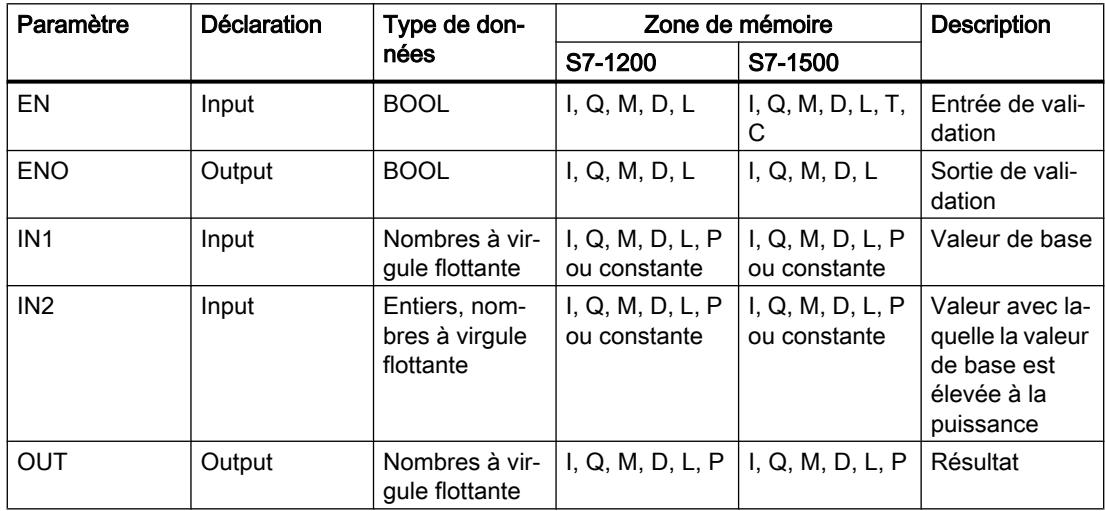

Dans la liste déroulante "<???>" de la boîte d'instruction, vous pouvez sélectionner le type de données de l'instruction.

Vous trouverez des informations plus détaillées sur les types de données valides sous "Voir aussi".

# Exemple

L'exemple suivant montre le fonctionnement de l'instruction :

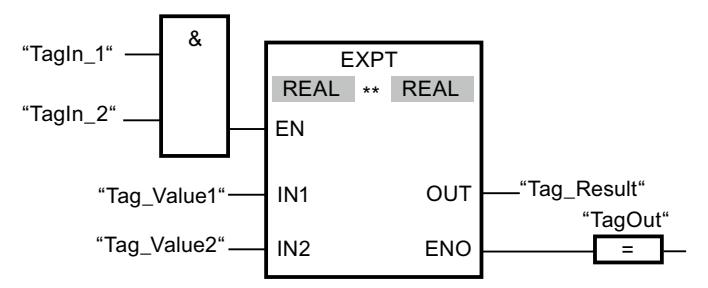

Quand les opérandes "TagIn\_1" et "TagIn\_2" fournissent l'état logique "1", l'instruction "Elever à la puissance" est démarrée. La valeur de l'opérande "Tag\_Value1" est élevée à la puissance de la valeur de l'opérande "Tag\_Value2". Le résultat est stocké à la sortie "Tag\_Result". En l'absence d'erreurs pendant l'exécution de l'instruction, la sortie de validation ENO fournit l'état logique "1" et la sortie "TagOut" est mise à 1.

## Voir aussi

[Présentation des types de données valides](#page-1976-0) (Page [1977\)](#page-1976-0)

## **Transfert**

## MOVE : Copier valeur

## **Description**

L'instruction "Copier valeur" vous permet de transférer le contenu de l'opérande à l'entrée IN dans l'opérande à la sortie OUT1. Le transfert s'effectue toujours dans le sens croissant des adresses.

La sortie de validation ENO fournit l'état logique "0" quand l'une des conditions suivantes est vraie :

- L'entrée de validation EN fournit l'état logique "0".
- Le type de données du paramètre IN ne peut pas être converti en type de données indiqué au paramètre OUT1.

Le tableau suivant montre les transferts possibles pour la famille de CPU S7-1200 :

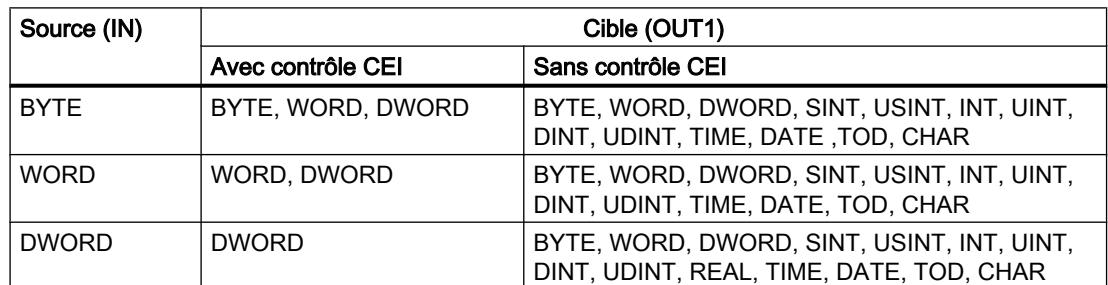

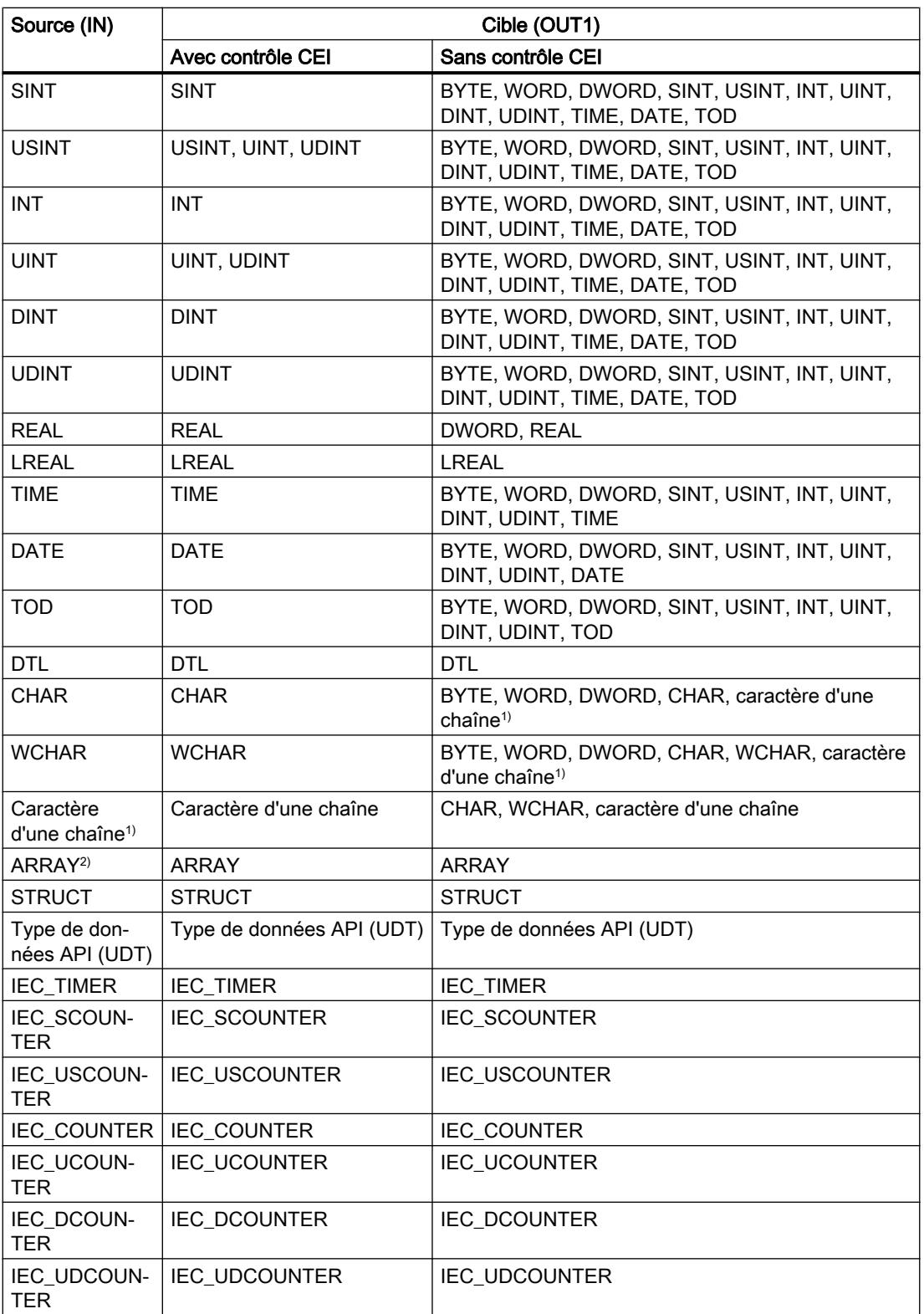

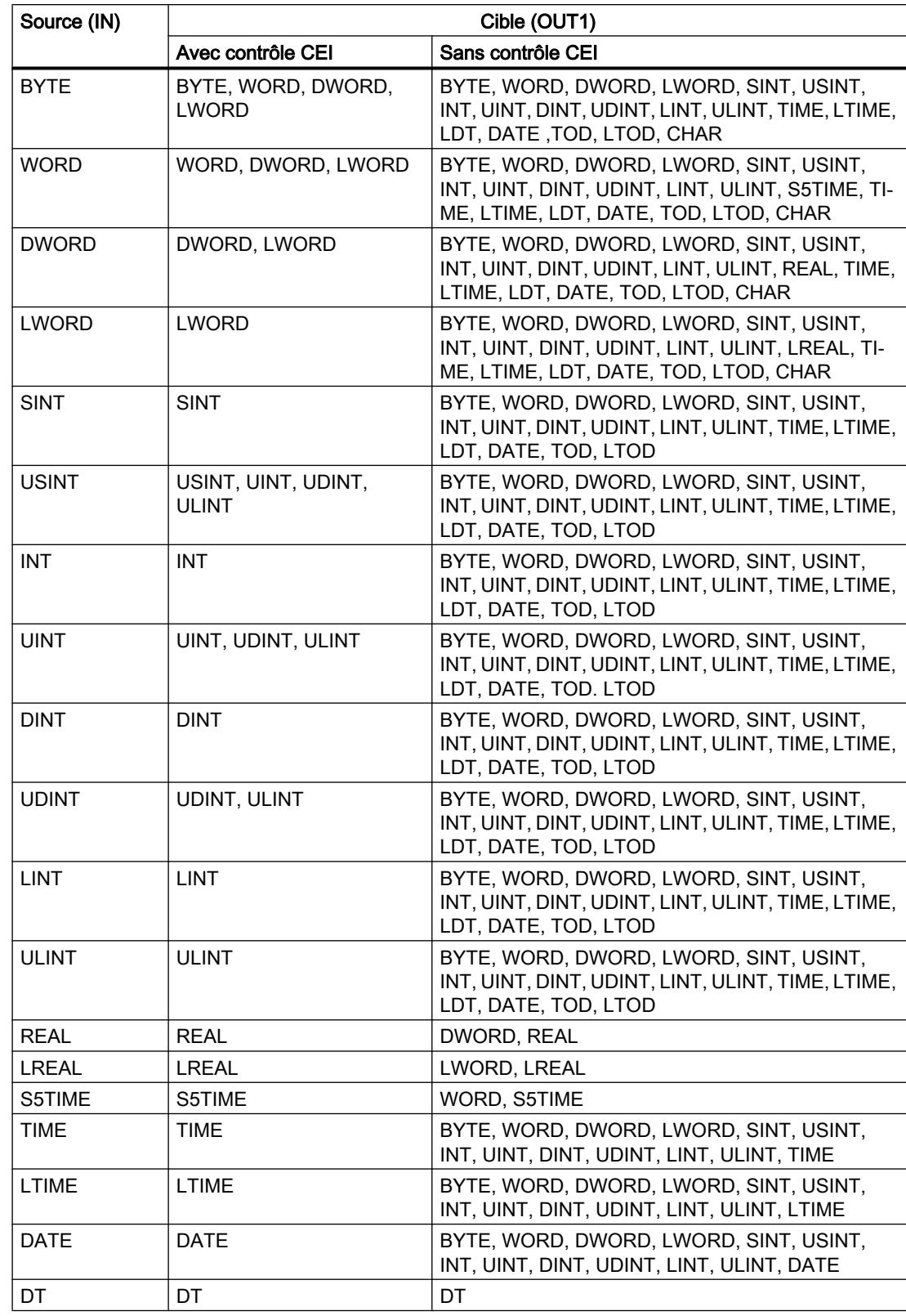

Le tableau suivant montre les transferts possibles pour la famille de CPU S7-1500 :

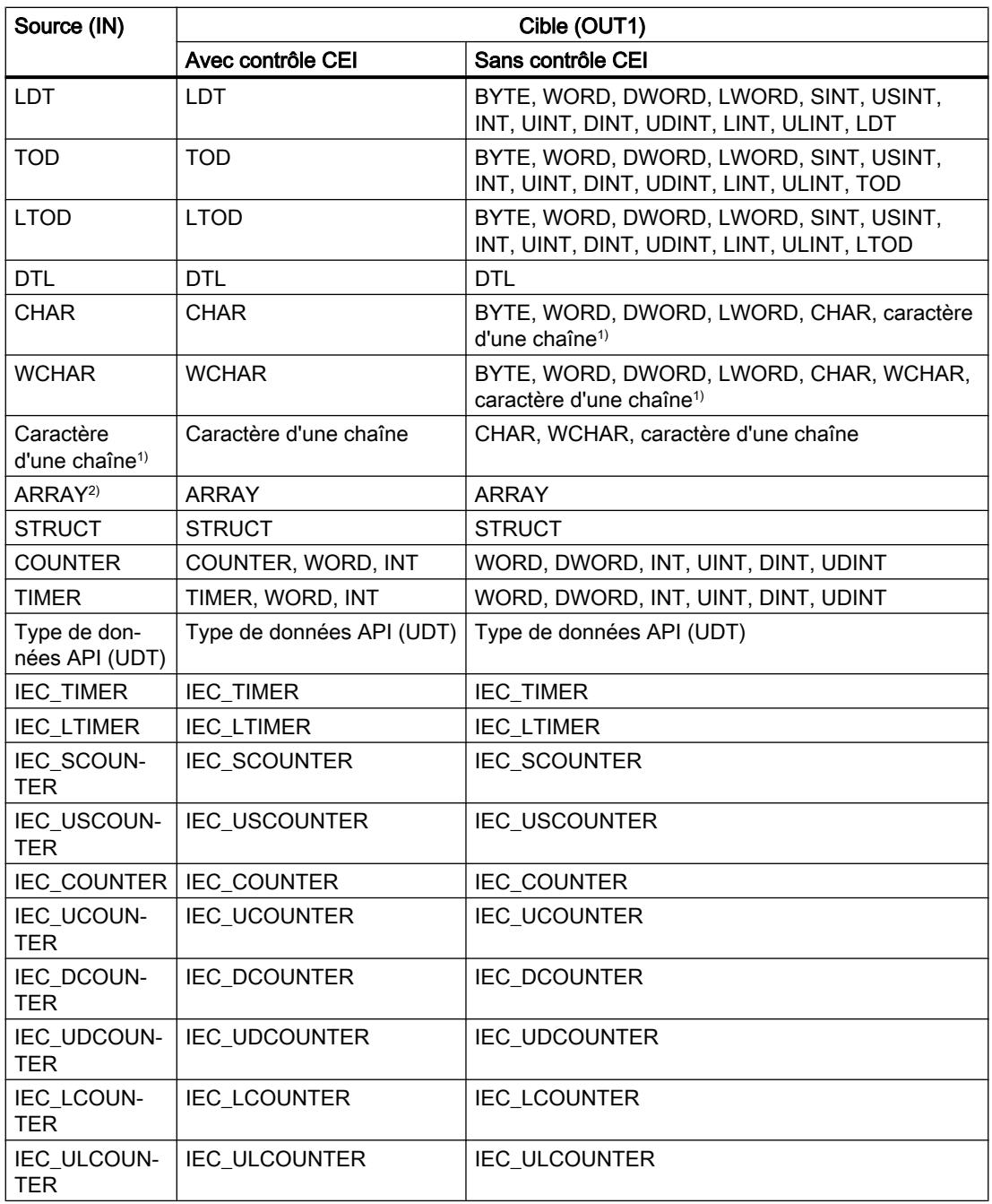

<sup>1)</sup> Avec l'instruction "Copier valeur", vous pouvez aussi transférer certains caractères d'une chaîne de caractères à des opérandes du type de données CHAR ou WCHAR. Le numéro du caractère à transférer est indiqué entre crochets à côté du nom de l'opérande. Avec l'indication "MyString[2]", par exemple, c'est le deuxième caractère de la chaîne "MyString" qui est transféré. Il est également possible de transférer l'opérande du type de données CHAR ou WCHAR à certains caractères d'une chaîne. Vous pouvez aussi remplacer un caractère déterminé d'une chaîne par un caractère d'une autre chaîne.

<sup>2)</sup> Le transfert de tableaux entiers (ARRAY) n'est possible que si les éléments de tableau des opérandes sont du même type de données à l'entrée IN et à la sortie OUT1.

Quand le type de données à l'entrée IN a une longueur de bits supérieure à celle du type de données à la sortie OUT1, les bits de poids fort de la valeur source sont perdus. Quand le type de données à l'entréeIN a une longueur de bits inférieure à celle du type de données à la sortie OUT1, les bits de poids fort de la valeur cible sont remplis de zéros.

A l'état initial, la boîte d'instruction contient 1 sortie (OUT1). Le nombre de sorties est extensible. Les sorties insérées sont numérotées par ordre croissant sur la boîte. Lorsque l'instruction est exécutée, le contenu de l'opérande à l'entrée IN est transféré à toutes les sorties disponibles. La boîte d'instruction ne peut pas être étendue quand il s'agit de transférer des types de données structurés (DTL, STRUCT, ARRAY) ou des caractères d'une chaîne de caractères.

Pour copier des opérandes du type ARRAY, vous pouvez aussi utiliser les instructions "Copier zone" (MOVE\_BLK) et "Copier zone contiguë" (UMOVE\_BLK). Les opérandes du type de données STRING ou WSTRING peuvent être copiés à l'aide de l'instruction "Déplacer la chaîne de caractères" (S\_MOVE).

# Paramètre

Le tableau suivant montre les paramètres de l'instruction "Copier valeur":

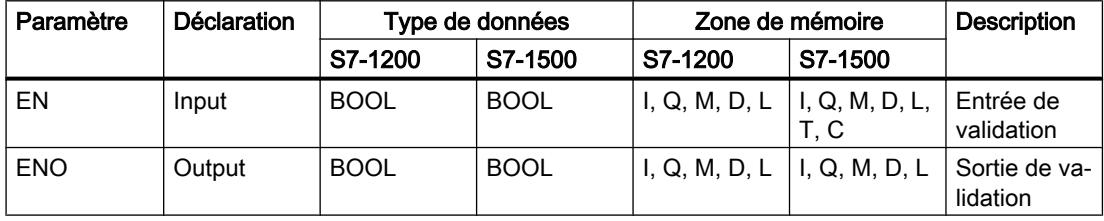

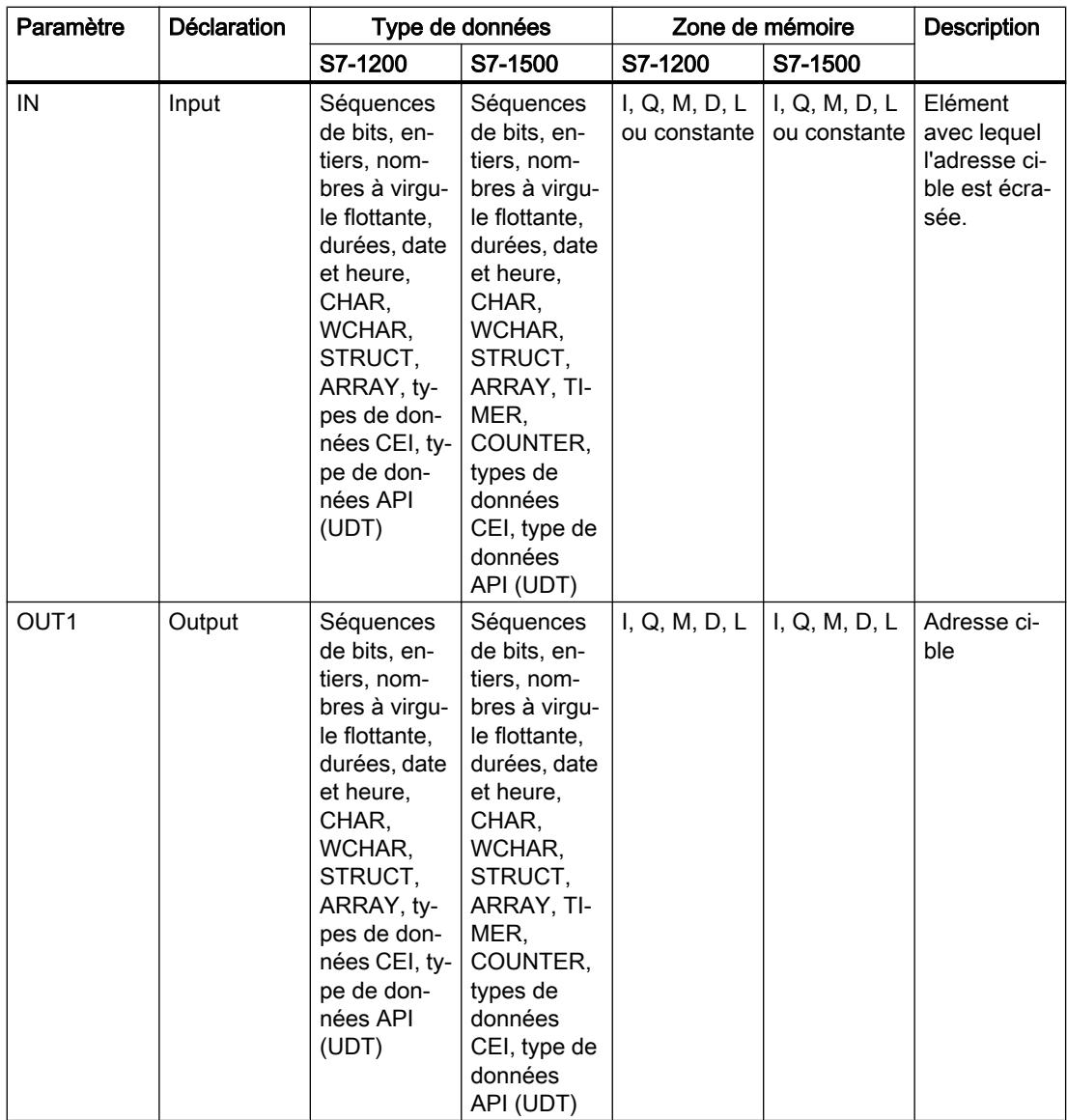

Vous trouverez des informations plus détaillées sur les types de données valides sous "Voir aussi".

# Exemple

L'exemple suivant montre le fonctionnement de l'instruction :

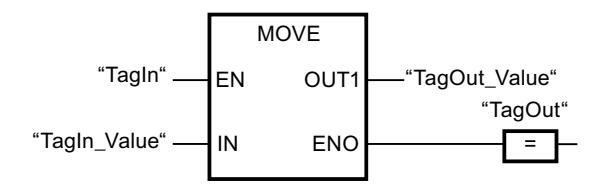

Le tableau suivant montre le fonctionnement de l'instruction au moyen de valeurs d'opérande concrètes :

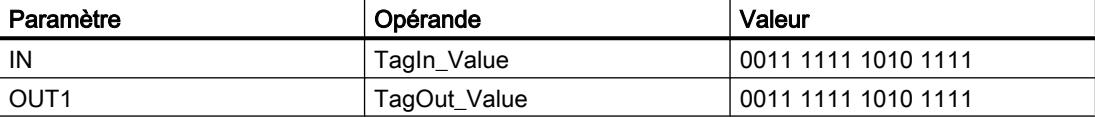

L'instruction est exécutée quand l'opérande "TagIn" fournit l'état logique "1". L'instruction copie les contenus de l'opérande "TagIn\_Value" vers l'opérande "TagOut\_Value". En l'absence d'erreurs pendant l'exécution de l'instruction, la sortie de validation "ENO" et "TagOut" sont mises à l'état logique "1".

## Voir aussi

[Présentation des types de données valides](#page-1976-0) (Page [1977\)](#page-1976-0) [MOVE\\_BLK: Copier zone](#page-2724-0) (Page [2725](#page-2724-0)) [UMOVE\\_BLK : Copier zone contiguë](#page-2730-0) (Page [2731\)](#page-2730-0) [S\\_MOVE : Déplacer la chaîne de caractères](#page-3124-0) (Page [3125](#page-3124-0))

# Deserialize : Désérialiser

## **Description**

L'instruction "Désérialiser" permet de convertir le format d'affichage séquentiel d'un type de données API (UDT) à nouveau en un type de données API et de remplir son contenu entier.

La zone de mémoire dans laquelle se trouve le format d'affichage séquentiel d'un type de données API doit avoir le type de données ARRAY of BYTE et être déclarée avec accès standard. La capacité de la zone de mémoire standard est de 64 Ko. Assurez-vous avant la conversion que l'espace mémoire est suffisant.

Cette instruction permet de retranformer progressivement plusieurs formats d'affichage séquentiels de types de données API convertis dans leur état d'origine.

Si vous ne souhaitez reconvertir qu'un seul format d'affichage séquentiel d'un type de données API (UDT), vous pouvez également utiliser directement l'instruction "TRCV : Recevoir des données via la liaison de communication".

#### Remarque

## Valable pour les CPU de la gamme S7-1500

Sur un bloc avec la propriété de bloc "Accès au bloc optimisé", le bit a une longueur de 1 octet.

# Paramètres

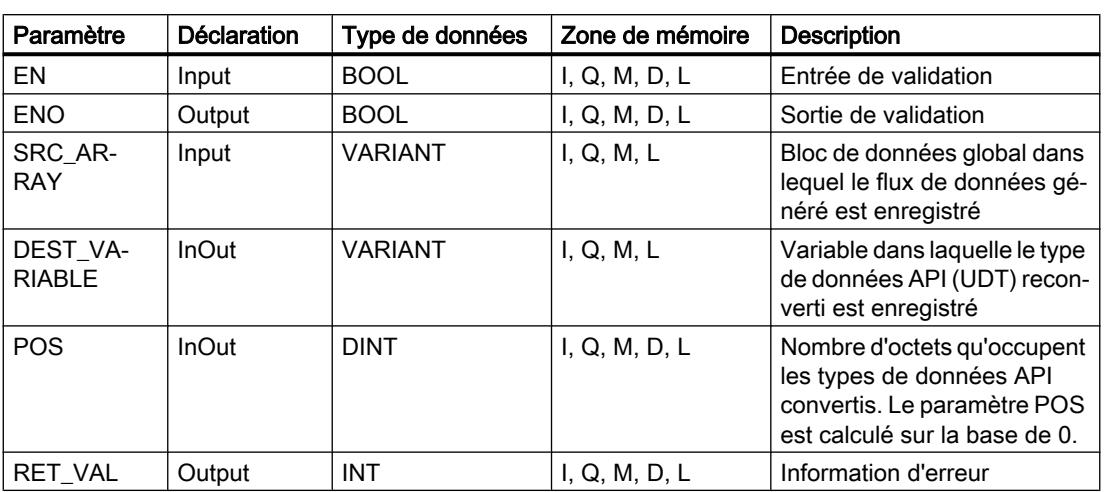

Le tableau suivant montre les paramètres de l'instruction "Désérialiser" :

Vous trouverez des informations plus détaillées sur les types de données valides sous "Voir aussi".

# Paramètre RET\_VAL

Le tableau suivant donne la signification des valeurs du paramètre RET\_VAL :

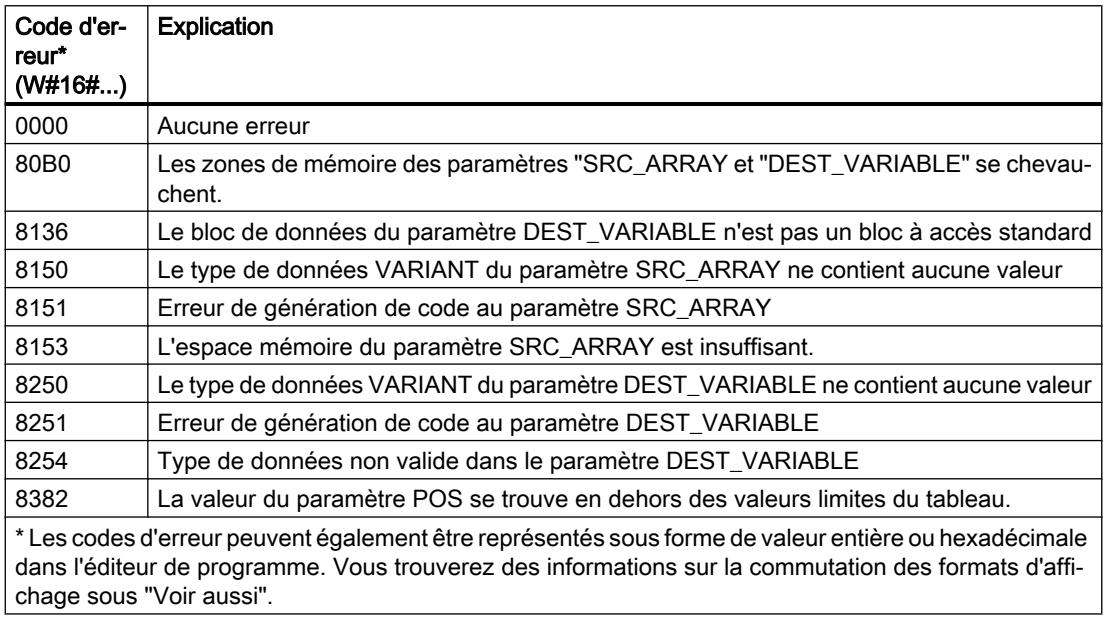

# Exemple

L'exemple suivant montre le fonctionnement de l'instruction : Réseau 1 :

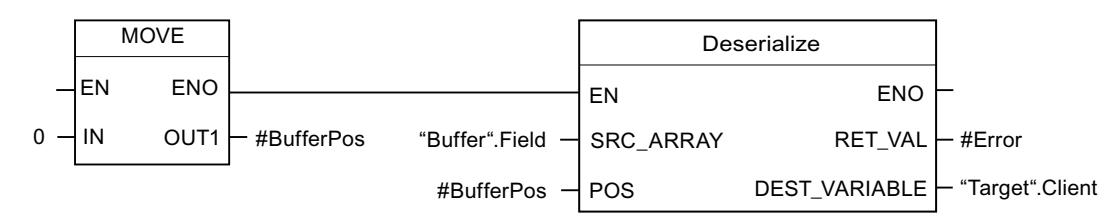

L'instruction "Copier valeur" permet de copier la valeur "0" dans l'opérande "#BufferPos". L'instruction "Désérialiser" permet de désérialiser le format d'affichage séquentiel des données client depuis le bloc de données "Buffer" et les écrit dans le bloc de données "Target". Le nombre d'octets que les données client converties occupent est enregistré dans l'opérande "#BufferPos".

Réseau 2 :

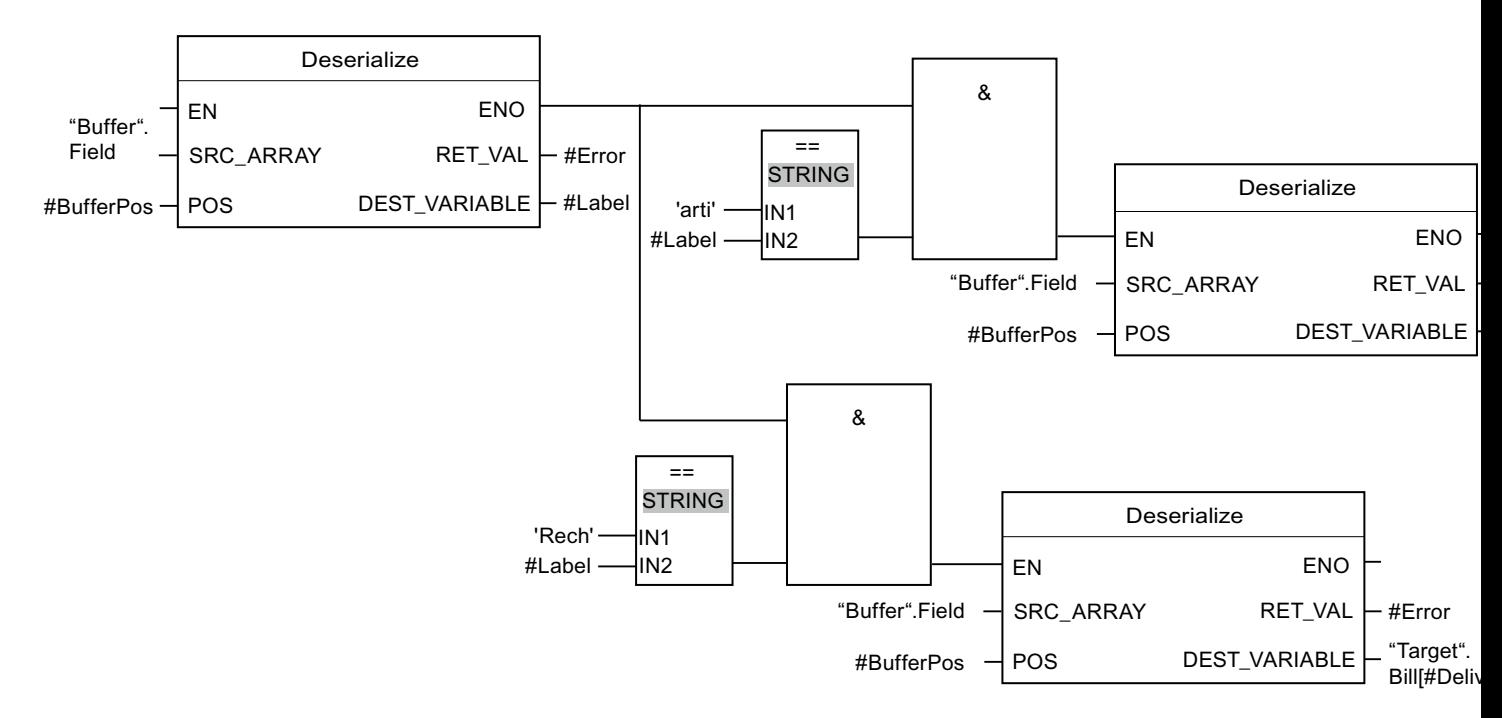

L'instruction "Désérialiser" permet de désérialiser le format d'affichage séquentiel des caractères de séparation insérés dans le format d'affichage séquentiel après les données client, depuis le bloc de données "Buffer" et écrit les caractères dans le bloc de données "#Label". Les caractères sont comparés à l'aide d'instructions de comparaison avec "arti" et "Bill". Si la comparaison avec "arti" = TRUE, il s'agit de données d'article qui sont désérialisées et écrites dans le bloc de données "Target". Si la comparaison avec "Bill" = TRUE, il s'agit de données de facture qui sont désérialisées et écrites dans le bloc de données "Target".

Le tableau suivant montre la déclaration des opérandes :

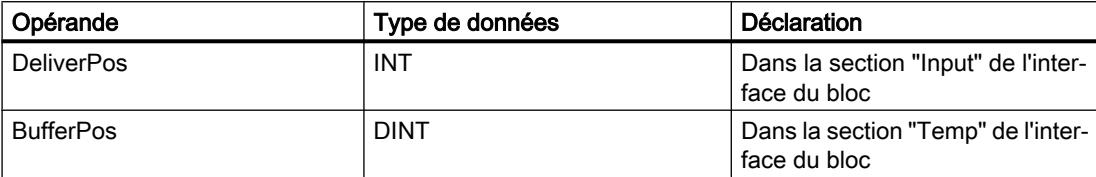

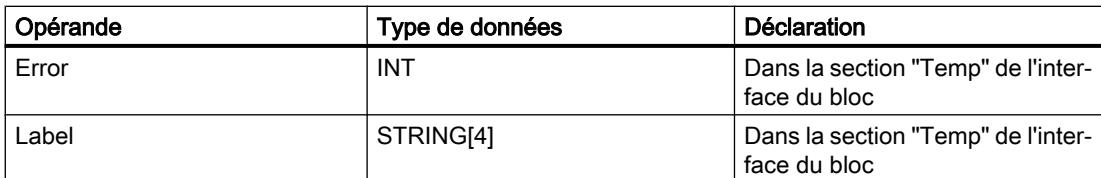

Le tableau suivant montre la déclaration des types de données API :

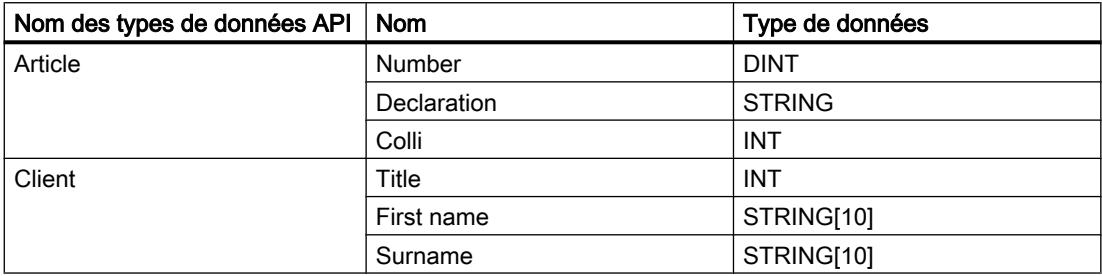

Le tableau suivant montre la déclaration des blocs de données :

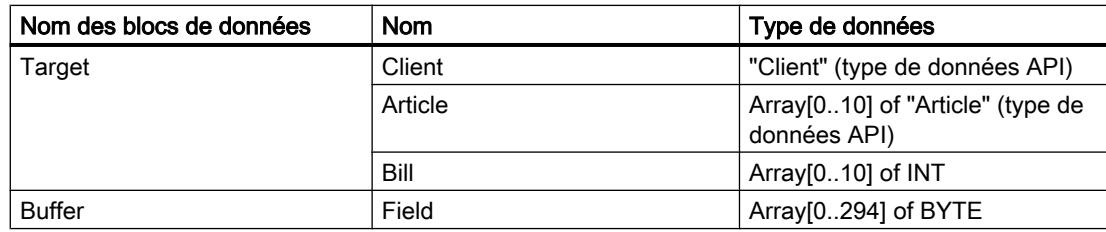

# Voir aussi

[Présentation des types de données valides](#page-1976-0) (Page [1977\)](#page-1976-0) [Types de données API](#page-2023-0) (Page [2024](#page-2023-0))

# Serialize : Sérialiser

# **Description**

L'instruction "Sérialiser" permet de convertir plusieurs types de données API (UDT) en un format d'affichage séquentiel sans perte partielle de leur structure.

Cette instruction vous permet d'enregistrer temporairement plusieurs données structurées issues de votre programme dans une mémoire tampon se trouvant de préférence dans un bloc de données global et de les envoyer à une autre CPU. La zone de mémoire dans laquelle les types de données API convertis sont stockés doit avoir le type de données ARRAY of BYTE et être déclarée avec accès standard. La capacité de la zone de mémoire standard est de 64 Ko. Assurez-vous avant la conversion que l'espace mémoire est suffisant.

L'opérande du paramètre POS contient les informations sur le nombre d'octets que les types de données API convertis occupent.

Si vous ne souhaitez envoyer qu'un seul type de données API (UDT), vous pouvez également utiliser directement l'instruction "TSEND : Envoyer des données via la liaison de communication".

#### **Remarque**

## Valable pour les CPU de la gamme S7-1500

Sur un bloc avec la propriété de bloc "Accès au bloc optimisé", le bit a une longueur de 1 octet.

## Paramètres

Le tableau suivant montre les paramètres de l'instruction "Sérialiser" :

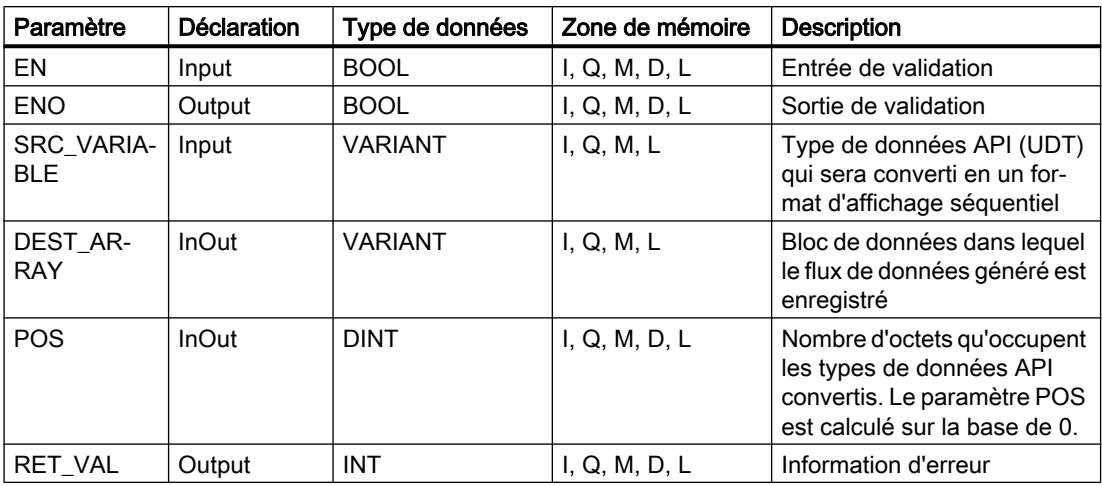

Vous trouverez des informations plus détaillées sur les types de données valides sous "Voir aussi".

## Paramètre RET\_VAL

Le tableau suivant donne la signification des valeurs du paramètre RET\_VAL :

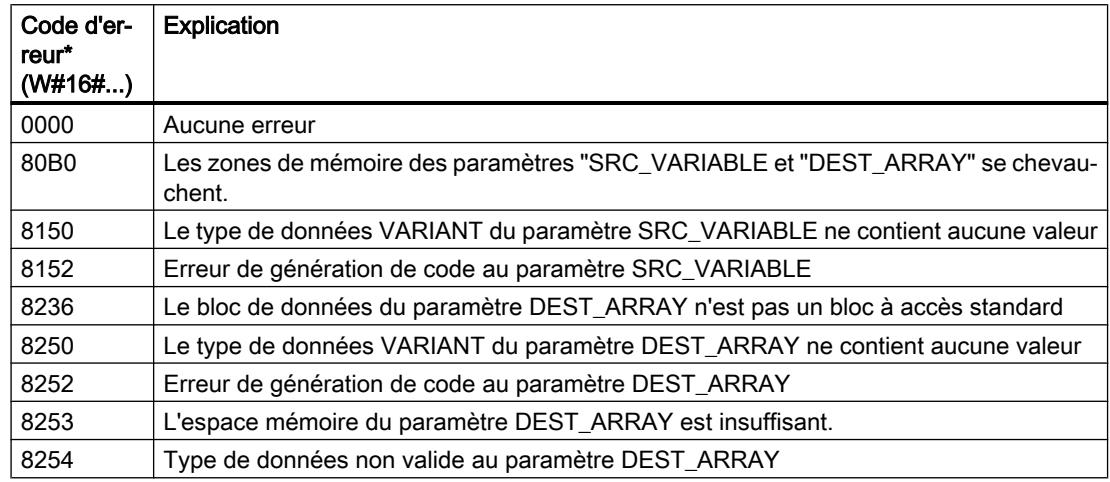

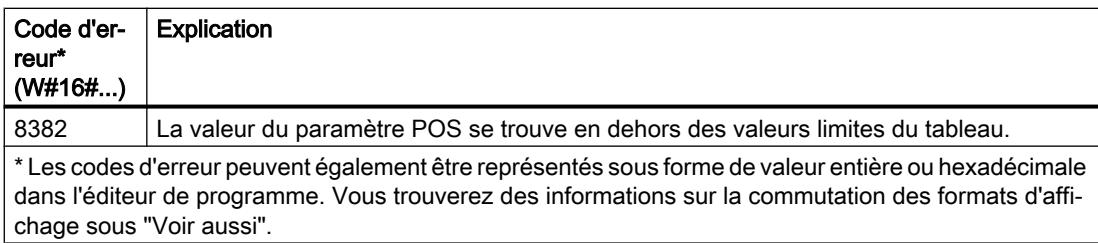

## Exemple

L'exemple suivant montre le fonctionnement de l'instruction :

Réseau 1 :

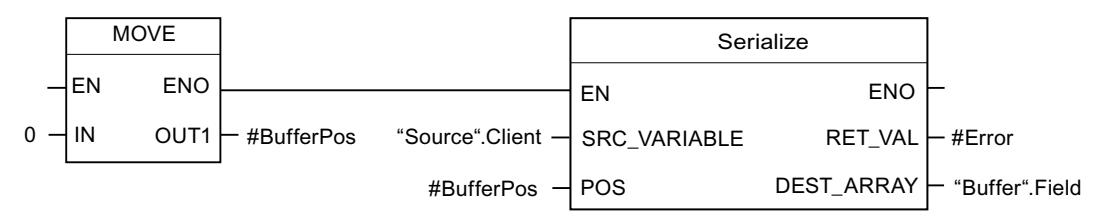

L'instruction "Copier valeur" permet de copier la valeur "0" dans l'opérande "#BufferPos". L'instruction "Sérialiser" permet de sérialiser les données client depuis le bloc de données "Source" et les écrit comme affichage séquentiel dans le bloc de données "Buffer". Le nombre d'octets que l'affichage séquentiel occupe est enregistré dans l'opérande "#BufferPos".

#### Réseau 2 :

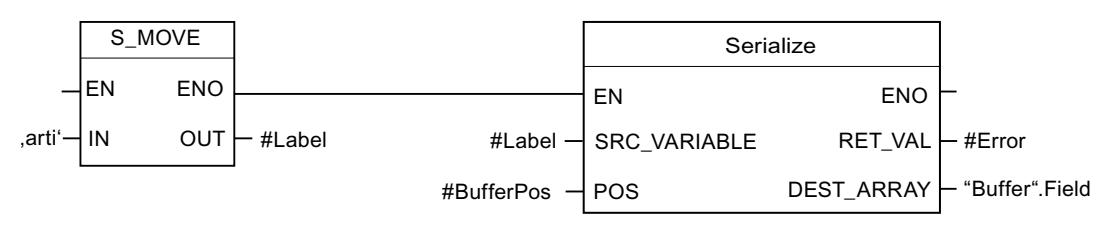

Afin de pouvoir plus simplement désérialiser ultérieurement, des caractères de séparation sont insérés. L'instruction "Déplacer la chaîne de caractères" permet de copier les caractères "arti" dans l'opérande "#Label". L'instruction "Sérialiser" écrit ces caractères après les données client dans le bloc de données "Buffer". Le nombre d'octets dont les caractères ont besoin sont ajoutés au nombre déjà enregistré dans l'opérande "#BufferPos".

Réseau 3 :

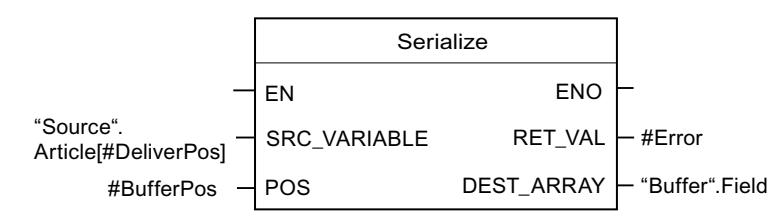

L'instruction "Sérialiser" permet de sérialiser les données d'un certain article calculé durant l'exécution, depuis le bloc de données "Source" et les écrit comme affichage séquentiel après les caractères "arti" dans le bloc de données "Buffer".

<span id="page-2724-0"></span>Le tableau suivant montre la déclaration des opérandes :

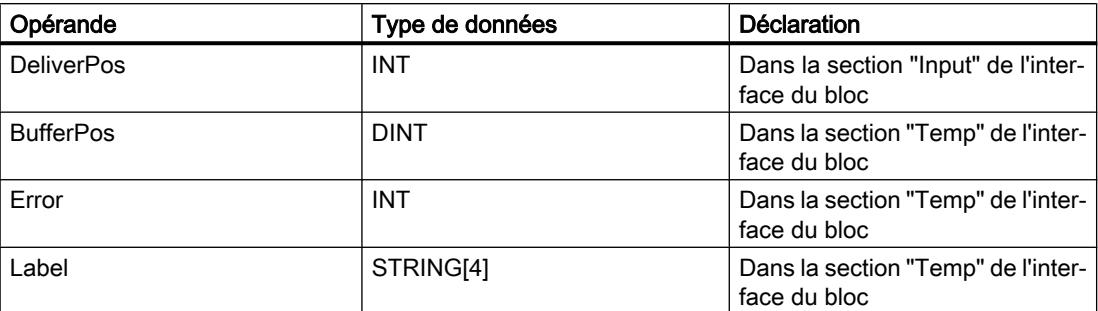

Le tableau suivant montre la déclaration des types de données API :

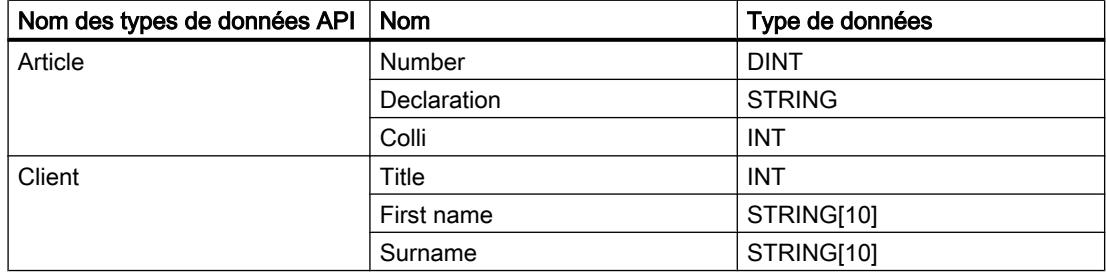

Le tableau suivant montre la déclaration des blocs de données :

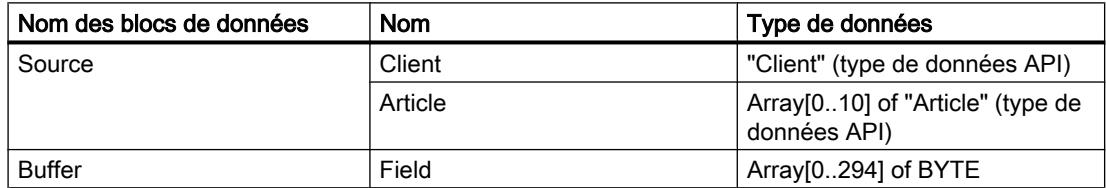

## Voir aussi

[Présentation des types de données valides](#page-1976-0) (Page [1977\)](#page-1976-0)

[Types de données API](#page-2023-0) (Page [2024](#page-2023-0))

## MOVE\_BLK: Copier zone

## **Description**

Avec l'instruction "Copier zone", vous copiez les contenus d'une zone de mémoire (zone source) dans une autre zone de mémoire (zone cible). Vous déterminez le nombre d'éléments à copier dans la zone cible au moyen du paramètre COUNT. La largeur des éléments à copier est définie par celle de l'élément à l'entrée IN.

La zone source et la zone cible doivent avoir le même type de données pour que l'instruction soit traitée.

La sortie de validation ENO fournit l'état logique "0" quand l'une des conditions suivantes est vraie :

- L'entrée de validation EN fournit l'état logique "0".
- La quantité de données copiées est supérieure à celle mise à disposition à l'entrée IN ou à la sortie OUT.

Si un ARRAY of BOOL est copié, la sortie de validation ENO reste à "1" en cas de débordement jusqu'à ce que la limite d'octet de la structure ARRAY soit franchie. Lorsque la valeur à l'entrée COUNT franchit la limite d'octet de la structure ARRAY, la sortie de validation ENO est remise à "0".

# Paramètres

Le tableau suivant montre les paramètres de l'instruction "Copier zone" :

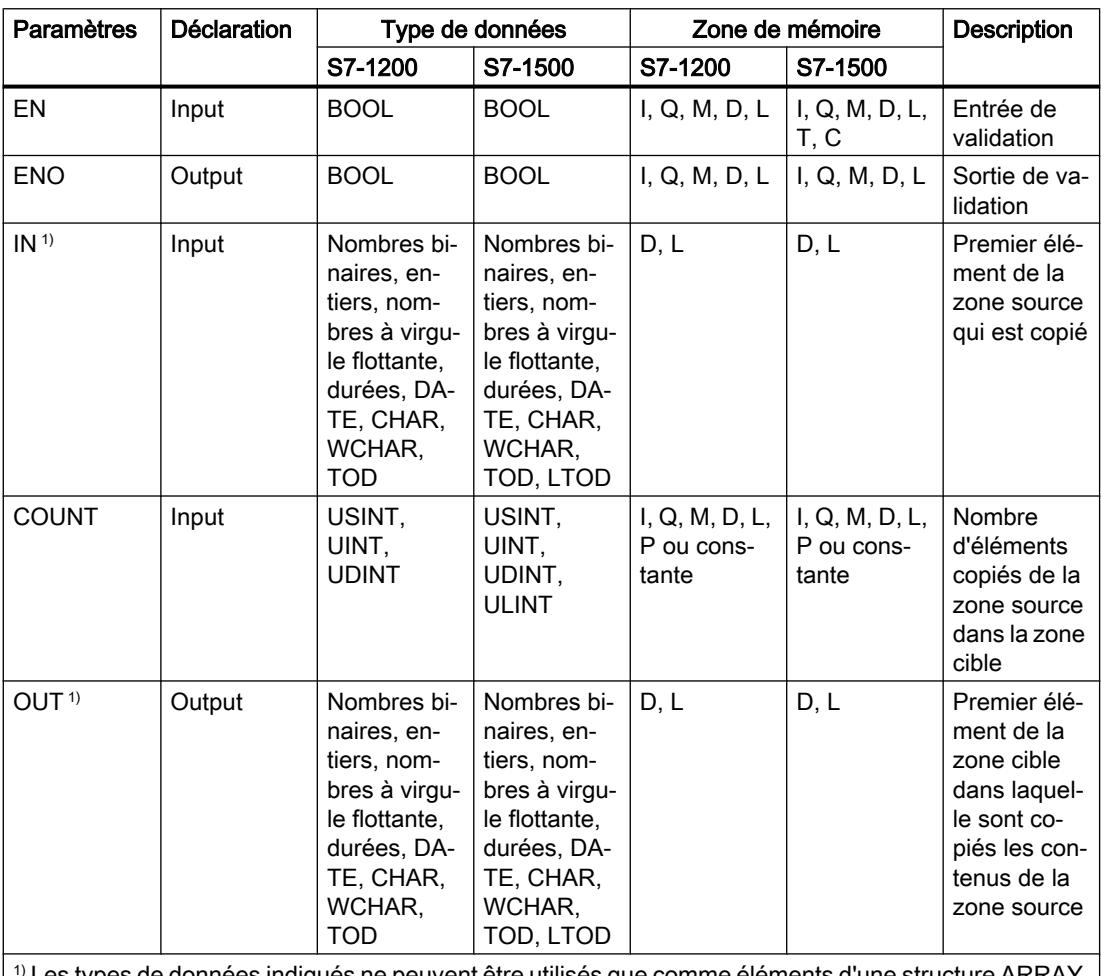

 $|1\rangle$  Les types de données indiqués ne peuvent être utilisés que comme éléments d'une structure ARRAY.  $|1\rangle$ 

Vous trouverez des informations plus détaillées sur les types de données valides sous "Voir aussi".

## Exemple

L'exemple suivant montre le fonctionnement de l'instruction :

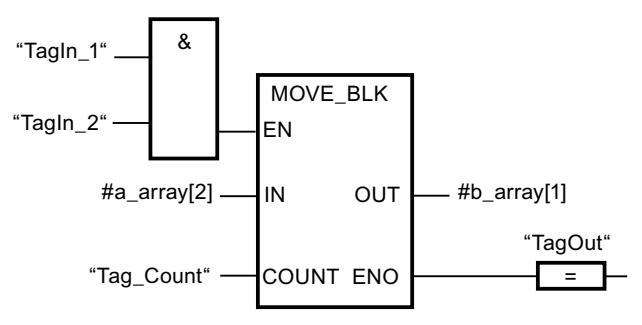

Le tableau suivant montre le fonctionnement de l'instruction à l'aide de valeurs d'opérande concrètes :

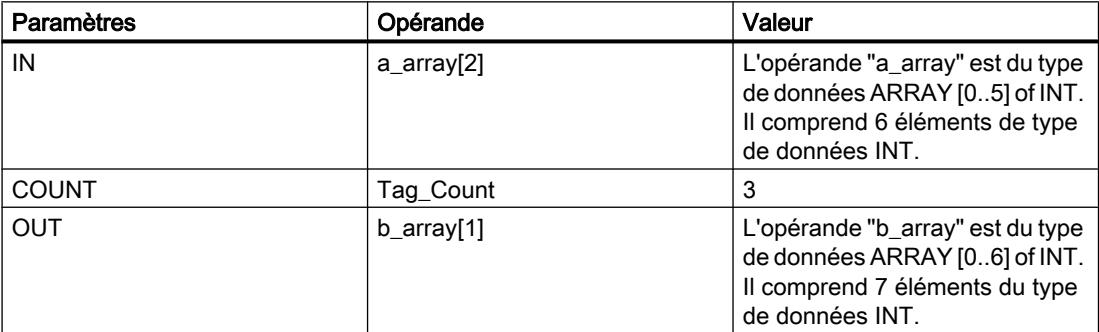

Lorsque les opérandes "TagIn\_1" et "TagIn\_2" fournissent l'état logique "1", l'instruction est exécutée. L'instruction sélectionne trois éléments INT de la variable #a\_array à partir du troisième élément et copie leur contenu dans la variable de sortie #b\_array en commençant au deuxième élément. En l'absence d'erreurs pendant l'exécution de l'instruction, la sortie de validation ENO fournit l'état logique "1" et la sortie "TagOut" est mise à 1.

#### Voir aussi

[Présentation des types de données valides](#page-1976-0) (Page [1977\)](#page-1976-0)

## MOVE\_BLK\_VARIANT: Copier zone

#### **Description**

Avec l'instruction "Copier zone", vous copiez les contenus d'une zone de mémoire (zone source) dans une autre zone de mémoire (zone cible). Vous pouvez copier un tableau (ARRAY) complet ou des éléments d'un tableau dans un autre tableau du même type de données. La taille (nombre d'éléments) du tableau source et celle du tableau cible peuvent être différentes. Vous pouvez recopier plusieurs éléments à l'intérieur d'un tableau ou copier des éléments individuels.

Au moment de la création du bloc, si vous utilisez cette instruction, le tableau ne doit pas nécessairement être déjà connu car la source et la cible sont transmises par VARIANT.

Le comptage au niveau des paramètres SRC\_INDEX et DEST\_INDEX commence toujours à la valeur limite inférieure "0", indépendamment de la déclaration ultérieure du tableau.

La sortie de validation ENO fournit l'état logique "0" quand l'une des conditions suivantes est vraie :

- L'entrée de validation EN fournit l'état logique "0".
- Le nombre de données copiées est supérieur à celui des données disponibles.

#### Remarque

### VARIANT en lien avec le type de données BOOL

Si vous souhaitez connecter un paramètre du type de données VARIANT (zone source ou cible) à une variable du type de données BOOL ou un ARRAY of BOOL, les possibilités suivantes s'offrent à vous :

- 1. Vous pouvez l'adresser de manière symbolique Exemple : paramètre SRC : "Data\_block".myArray
- 2. Vous pouvez l'adresser de manière absolue à l'aide du pointeur ANY. Ce faisant, vous devez toutefois veiller à ce que la longueur indiquée de la zone soit divisible par 8, sans quoi l'instruction n'est pas exécutée. Exemple : paramètre SRC : P#DB123.DBX456.0 BOOL 1000

### Paramètres

Le tableau suivant montre les paramètres de l'instruction "Copier zone" :

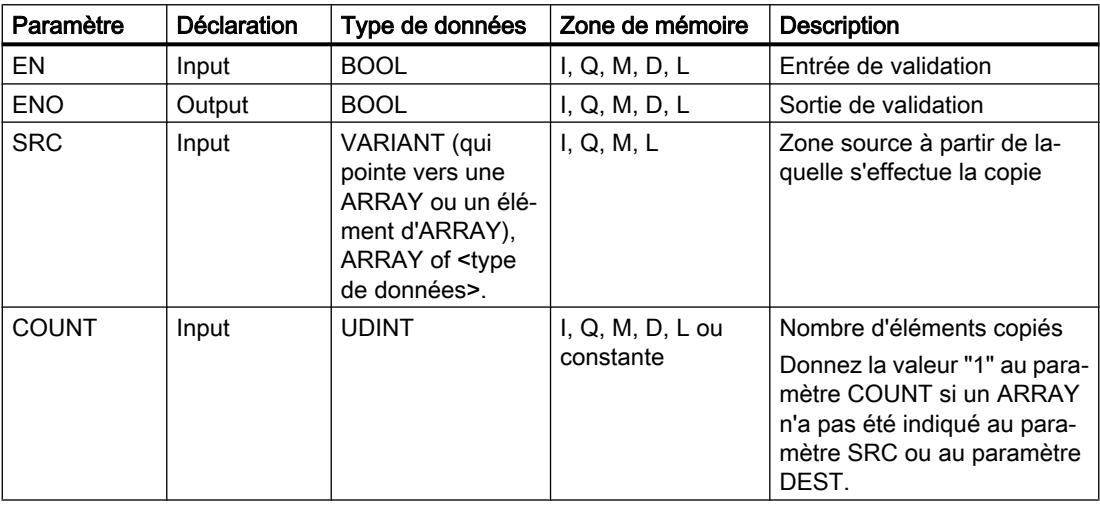

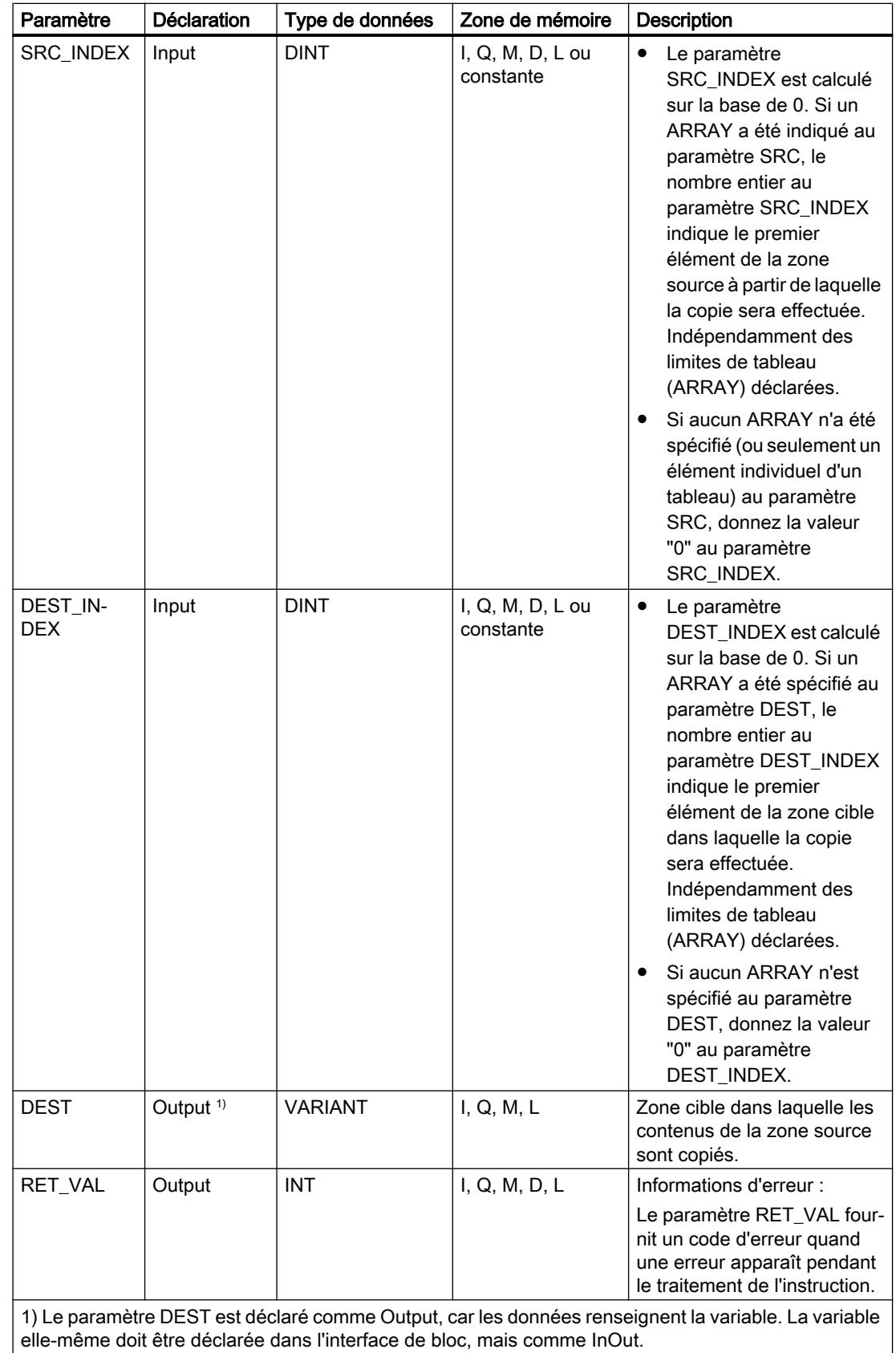

Vous trouverez des informations plus détaillées sur les types de données valides sous "Voir aussi".

# Paramètre RET\_VAL

Le tableau suivant indique la signification des valeurs du paramètre RET\_VAL :

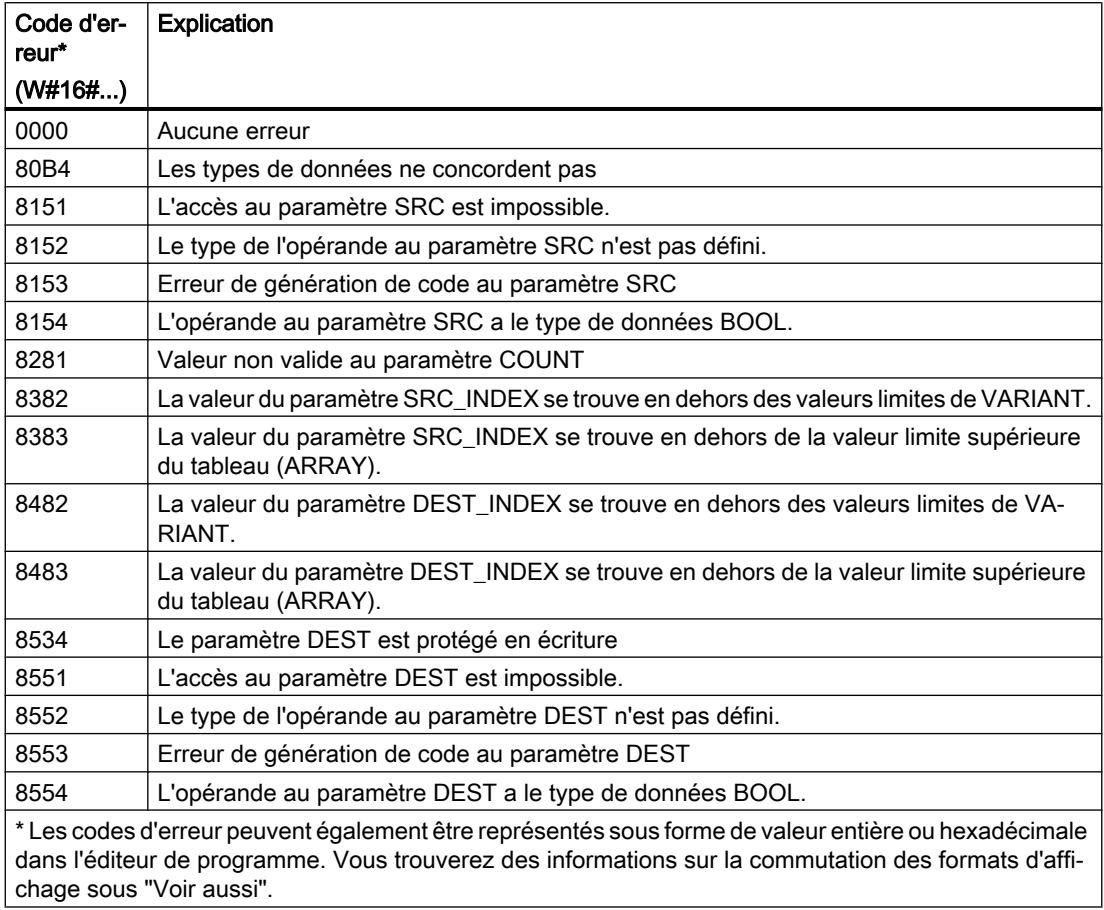

# Exemple

L'exemple suivant montre le fonctionnement de l'instruction :

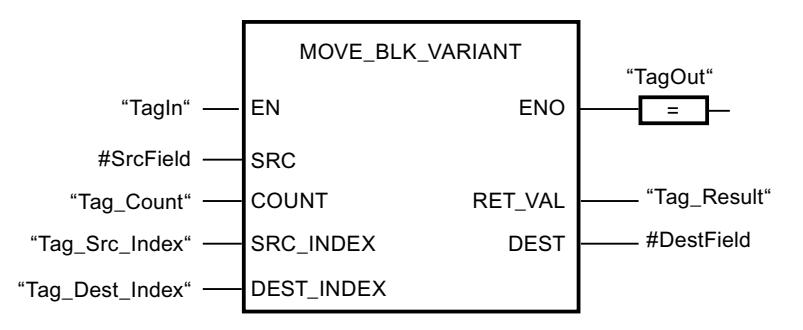

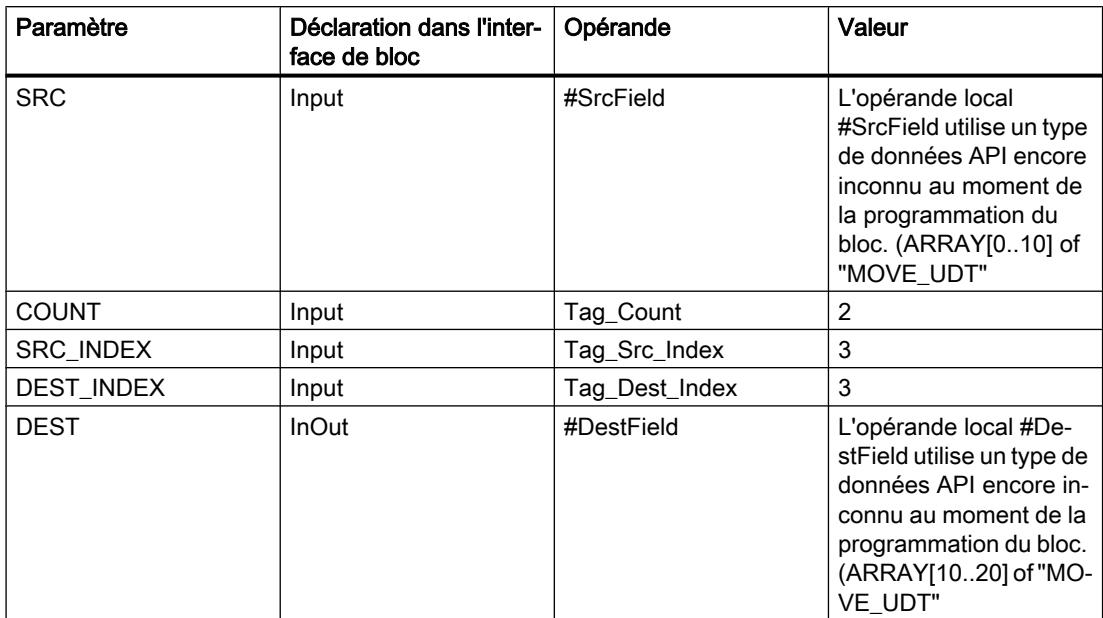

<span id="page-2730-0"></span>Le tableau suivant montre le fonctionnement de l'instruction au moyen de valeurs d'opérande concrètes :

L'instruction est exécutée quand l'opérande "TagIn" fournit l'état logique "1". 2 éléments de la zone source à partir du quatrième élément de l'ARRAY of UDT sont copiés dans la zone cible. Les copies sont insérées dans l'ARRAY of UDT à partir du quatrième élément. En l'absence d'erreurs pendant l'exécution de l'instruction, la sortie de validation ENO fournit l'état logique "1" et la sortie "TagOut" est mise à 1.

## Voir aussi

[Présentation des types de données valides](#page-1976-0) (Page [1977\)](#page-1976-0) [VariantGet : Lire la valeur d'une variable VARIANT](#page-2750-0) (Page [2751](#page-2750-0)) [Exemple de programmation : Transfert de données](#page-234-0) (Page [235\)](#page-234-0)

# UMOVE\_BLK : Copier zone contiguë

## **Description**

Avec l'instruction "Copier zone contiguë", vous copiez les contenus d'une zone de mémoire (zone source) dans une autre zone de mémoire (zone cible) sans interruption possible. Vous déterminez le nombre d'éléments à copier dans la zone cible au moyen du paramètre COUNT. La largeur des éléments à copier est définie par celle de l'élément à l'entrée IN.

La zone source et la zone cible doivent avoir le même type de données pour que l'instruction soit traitée.

#### Remarque

La copie ne peut pas être interrompue par d'autres activités du système d'exploitation. Pour cette raison, les temps de réaction de la CPU aux alarmes peuvent augmenter pendant l'exécution de l'instruction "Copier zone contiguë".

La sortie de validation ENO fournit l'état logique "0" quand l'une des conditions suivantes est vraie :

- L'entrée de validation EN fournit l'état logique "0".
- La quantité de données copiées est supérieure à celle mise à disposition à l'entrée IN ou à la sortie OUT.

Si un ARRAY of BOOL est copié, la sortie de validation ENO reste à "1" en cas de débordement jusqu'à ce que la limite d'octet de la structure ARRAY soit franchie. Lorsque la valeur à l'entrée COUNT franchit la limite d'octet de la structure ARRAY, la sortie de validation ENO est remise à "0".

L'instruction "Copier zone contiguë" permet de copier 16 Ko maximum. Vous devez tenir compte des limitations propres à la CPU.

### Paramètres

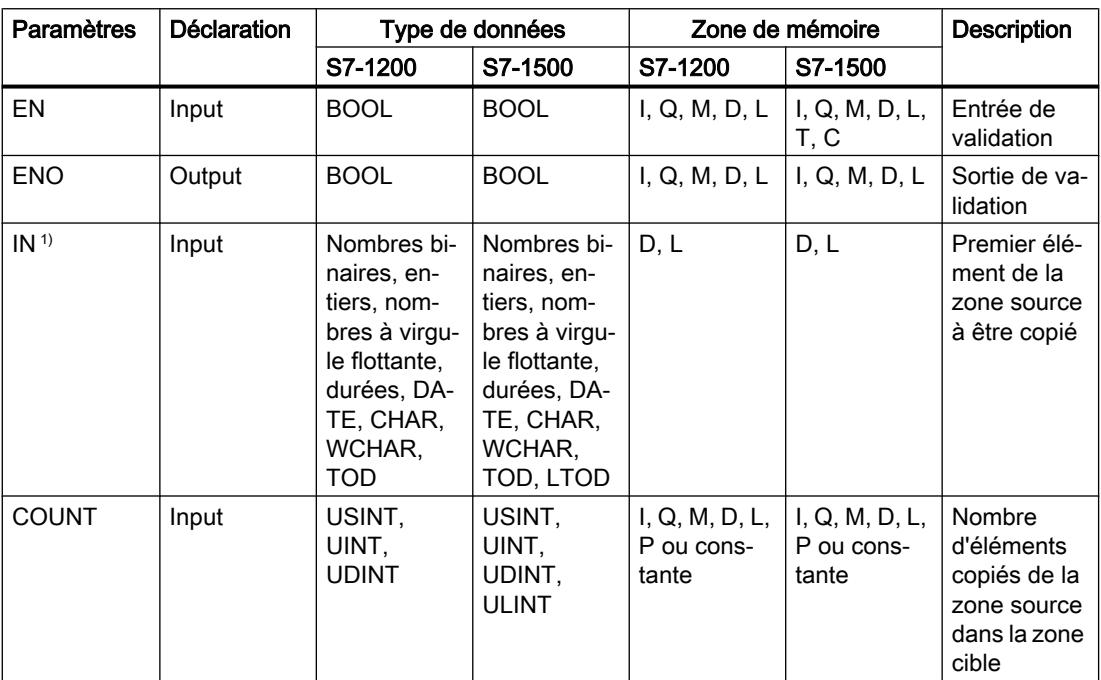

Le tableau suivant montre les paramètres de l'instruction "Copier zone contiguë" :

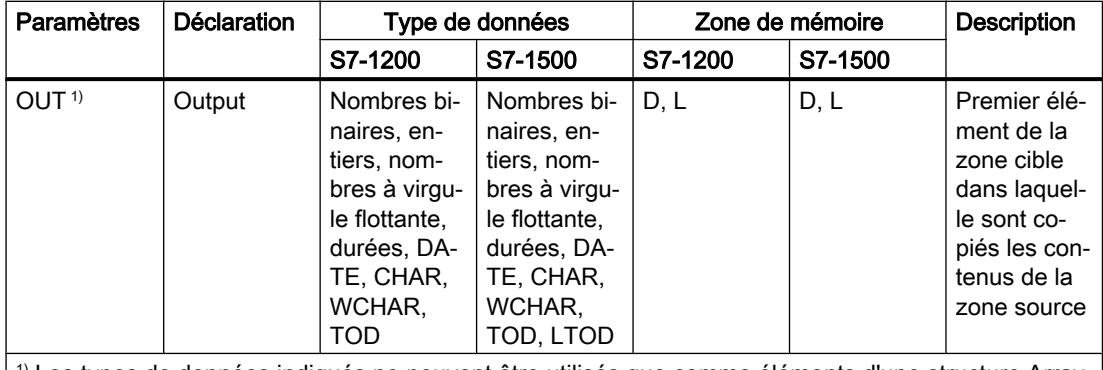

1) Les types de données indiqués ne peuvent être utilisés que comme éléments d'une structure Array.

Vous trouverez des informations plus détaillées sur les types de données valides sous "Voir aussi".

## Exemple

L'exemple suivant montre le fonctionnement de l'instruction :

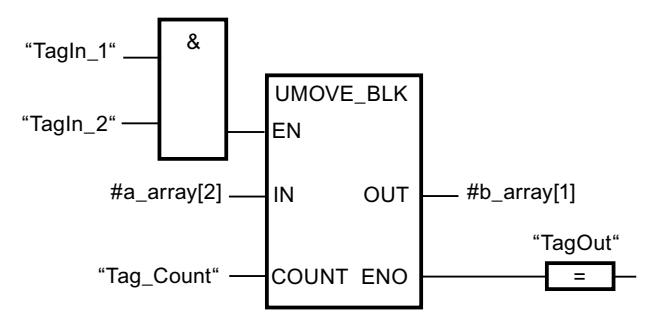

Le tableau suivant montre le fonctionnement de l'instruction à l'aide de valeurs d'opérande concrètes :

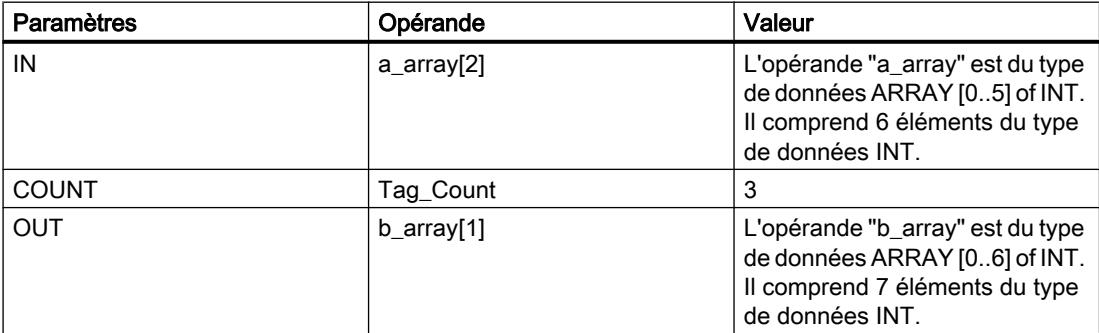

Lorsque les opérandes "TagIn\_1" et "TagIn\_2" fournissent l'état logique "1", l'instruction est exécutée. L'instruction sélectionne trois éléments INT de la variable #a\_array à partir du troisième élément et copie leur contenu dans la variable de sortie #b\_array en commençant au deuxième élément. La copie ne peut pas être interrompue par d'autres activités du système d'exploitation. En l'absence d'erreurs pendant l'exécution de l'instruction, la sortie de validation ENO fournit l'état logique "1" et la sortie "TagOut" est mise à 1.

## Voir aussi

[Présentation des types de données valides](#page-1976-0) (Page [1977\)](#page-1976-0)

## FILL\_BLK : Compléter zone

## **Description**

Avec l'instruction "Compléter zone", vous remplissez une zone de mémoire (zone cible) avec la valeur de l'entrée IN. La zone cible est complétée à partir de l'adresse indiquée à la sortie OUT. Le nombre de répétitions de la copie est déterminé par le paramètre COUNT. Pour exécuter l'instruction, la valeur à l'entrée IN est sélectionnée et copiée dans la zone cible autant de fois que le spécifie la valeur du paramètre COUNT.

La zone source et la zone cible doivent avoir le même type de données pour que l'instruction soit traitée.

La sortie de validation ENO fournit l'état logique "0" quand l'une des conditions suivantes est vraie :

- L'entrée de validation EN fournit l'état logique "0".
- La quantité de données copiées est supérieure à celle mise à disposition à l'entrée IN ou à la sortie OUT.

Si un ARRAY of BOOL est copié, la sortie de validation ENO reste à "1" en cas de débordement jusqu'à ce que la limite d'octet de la structure ARRAY soit franchie. Lorsque la valeur à l'entrée COUNT franchit la limite d'octet de la structure ARRAY, la sortie de validation ENO est remise à "0".

## Paramètres

Le tableau suivant montre les paramètres de l'instruction "Compléter zone" :

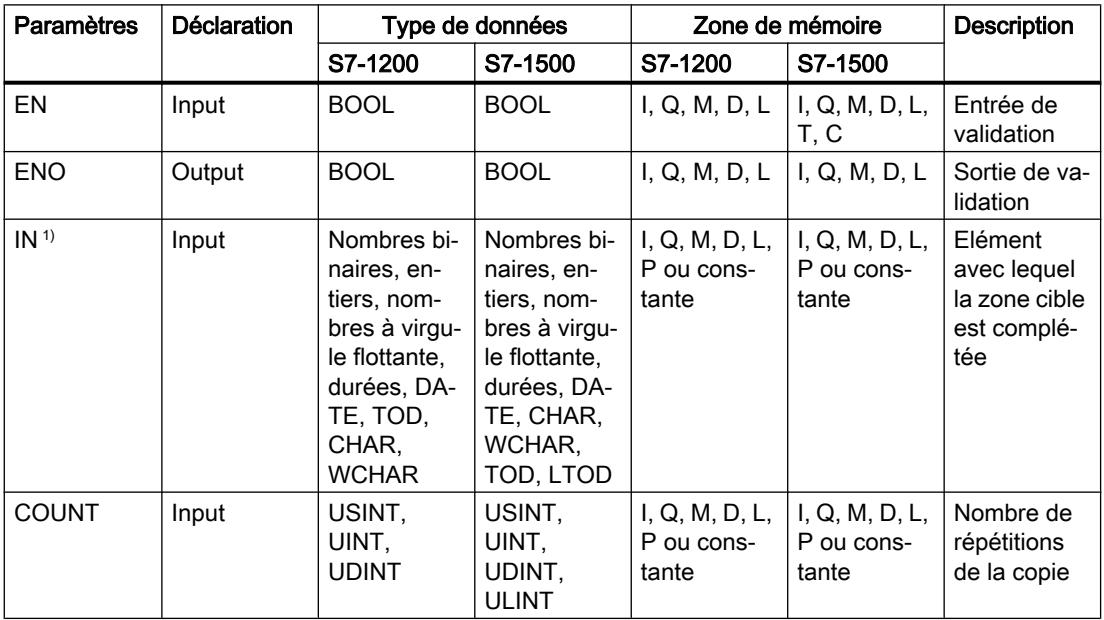

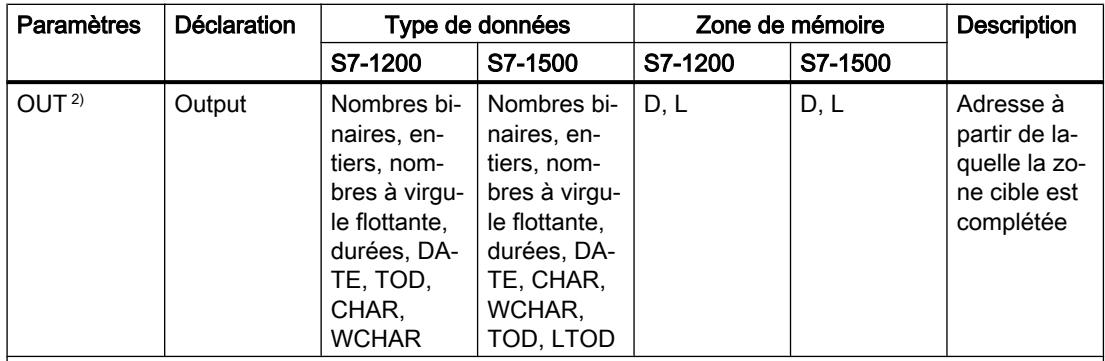

1) Les types de données indiqués peuvent également être utilisés comme éléments d'une structure Array.

<sup>2)</sup> Les types de données indiqués ne peuvent être utilisés que comme éléments d'une structure Array.

Vous trouverez des informations plus détaillées sur les types de données valides sous "Voir aussi".

## Exemple

L'exemple suivant montre le fonctionnement de l'instruction :

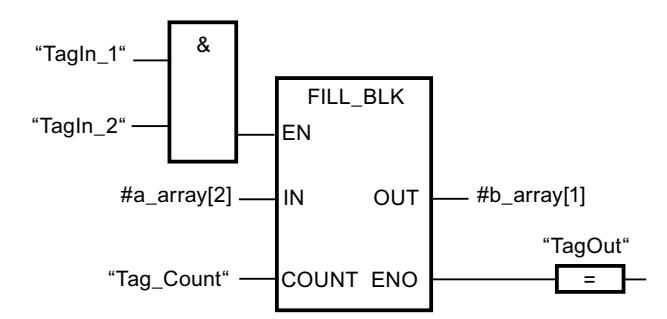

Le tableau suivant montre le fonctionnement de l'instruction à l'aide de valeurs d'opérande concrètes :

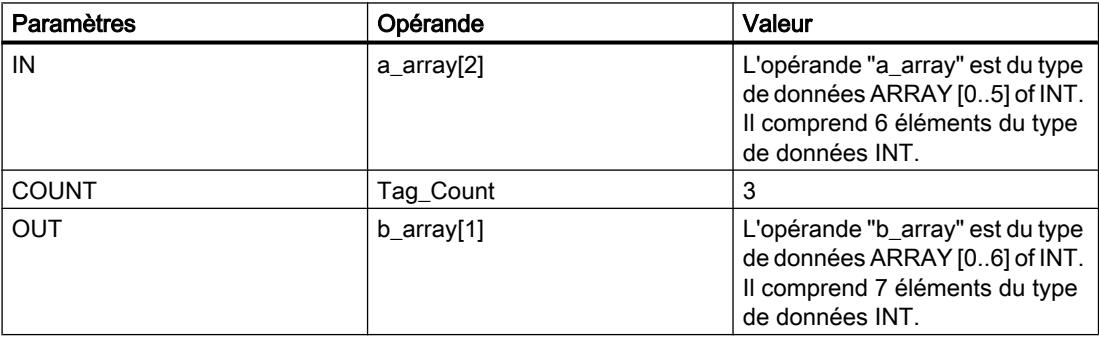

Lorsque les opérandes "TagIn\_1" et "TagIn\_2" fournissent l'état logique "1", l'instruction est exécutée. L'instruction copie trois fois le troisième élément (#a\_array[2]) de la variable #a\_array dans la variable de sortie #b\_array. Si aucune erreur ne se produit pendant l'exécution de l'instruction, les sorties ENO et "TagOut" sont mises à l'état logique "1".

## Voir aussi

[Présentation des types de données valides](#page-1976-0) (Page [1977\)](#page-1976-0)

## UFILL\_BLK : Compléter zone contiguë

## **Description**

Avec l'instruction "Compléter zone contiguë", vous remplissez une zone de mémoire (zone cible) avec la valeur de l'entrée IN sans interruption possible. La zone cible est complétée à partir de l'adresse indiquée à la sortie OUT. Le nombre de répétitions de la copie est déterminé par le paramètre COUNT. Pour exécuter l'instruction, la valeur à l'entrée IN est sélectionnée et copiée dans la zone cible autant de fois que le spécifie la valeur du paramètre COUNT.

La zone source et la zone cible doivent avoir le même type de données pour que l'instruction soit traitée.

#### Remarque

La copie ne peut pas être interrompue par d'autres activités du système d'exploitation. Pour cette raison, les temps de réaction de la CPU aux alarmes peuvent augmenter pendant l'exécution de l'instruction "Compléter zone contiguë".

La sortie de validation ENO fournit l'état logique "0" quand l'une des conditions suivantes est vraie :

- L'entrée de validation EN fournit l'état logique "0".
- La quantité de données copiées est supérieure à celle mise à disposition à l'entrée IN ou à la sortie OUT.

Si un ARRAY of BOOL est copié, la sortie de validation ENO reste à "1" en cas de débordement jusqu'à ce que la limite d'octet de la structure ARRAY soit franchie. Lorsque la valeur à l'entrée COUNT franchit la limite d'octet de la structure ARRAY, la sortie de validation ENO est remise à "0".

L'instruction "Compléter zone contiguë" permet de copier 16 Ko maximum. Vous devez tenir compte des limitations propres à la CPU.

## Paramètres

Le tableau suivant montre les paramètres de l'instruction "Compléter zone contiguë" :

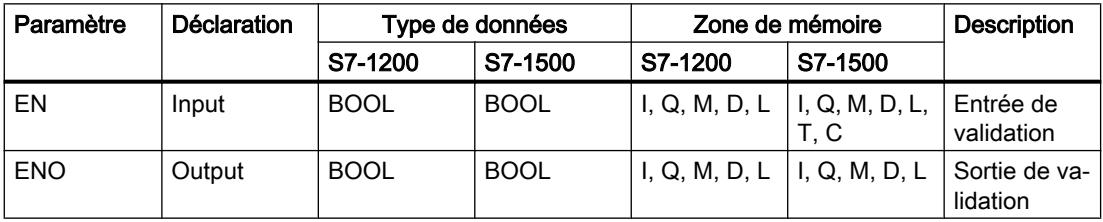
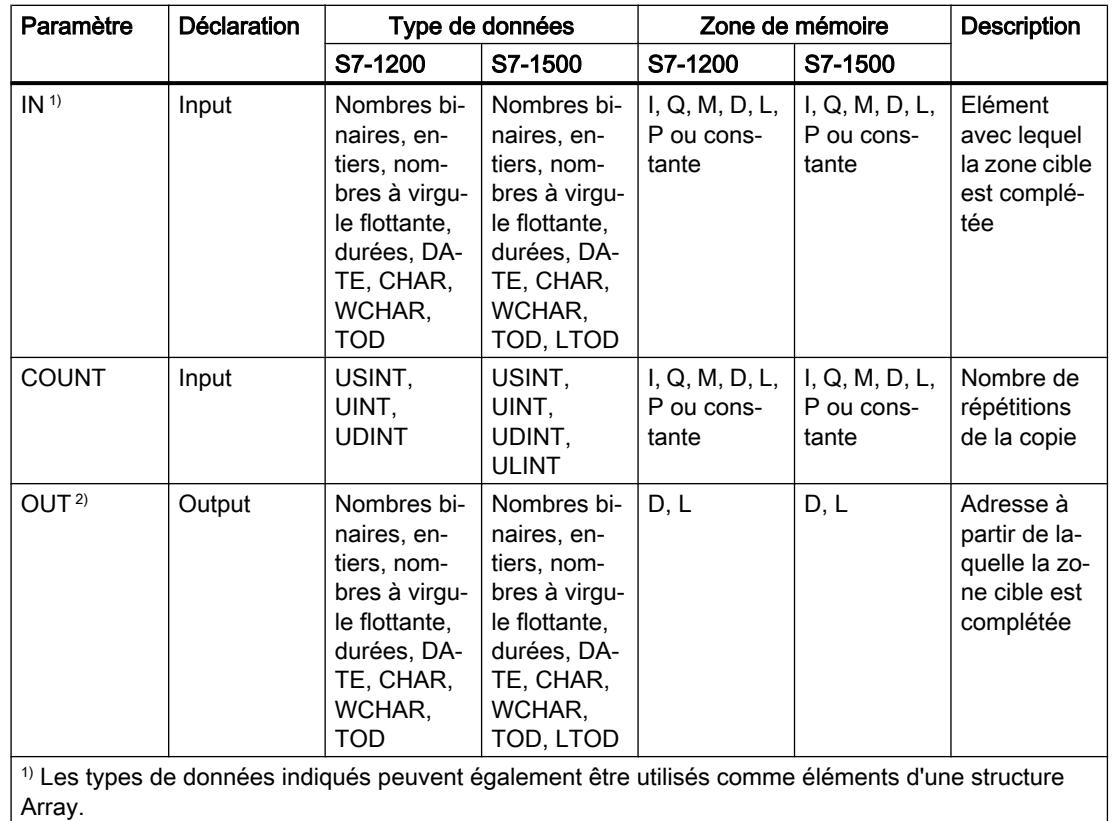

 $|^{2}$ ) Les types de données indiqués ne peuvent être utilisés que comme éléments d'une structure Array.

Vous trouverez des informations plus détaillées sur les types de données valides sous "Voir aussi".

# Exemple

L'exemple suivant montre le fonctionnement de l'instruction :

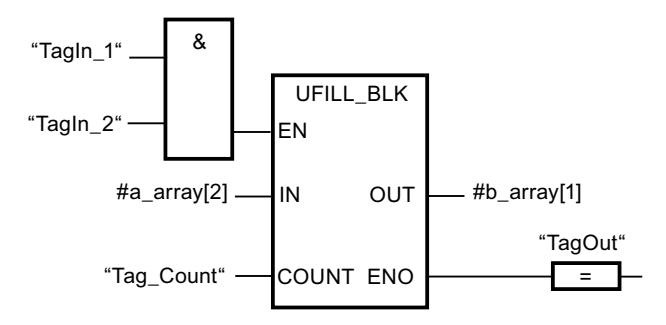

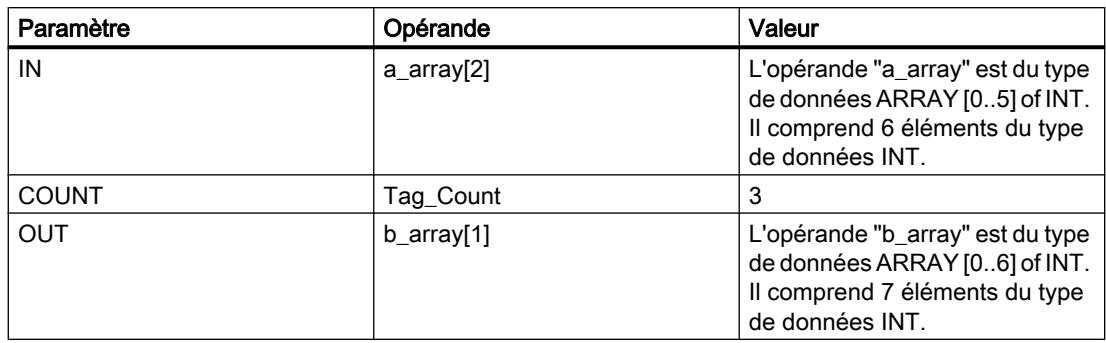

Le tableau suivant montre le fonctionnement de l'instruction à l'aide de valeurs d'opérande concrètes :

Lorsque les opérandes "TagIn\_1" et "TagIn\_2" fournissent l'état logique "1", l'instruction est exécutée. L'instruction copie trois fois le troisième élément (#a\_array[2]) de la variable #a\_array dans la variable de sortie #b\_array. La copie ne peut pas être interrompue par d'autres activités du système d'exploitation. Si aucune erreur ne se produit pendant l'exécution de l'instruction, les sorties ENO et "TagOut" sont mises à l'état logique "1".

#### Voir aussi

[Présentation des types de données valides](#page-1976-0) (Page [1977\)](#page-1976-0)

# SWAP : Permutation

# **Description**

Avec l'instruction "Permutation", vous modifiez l'ordre des octets à l'entrée IN et vous lisez le résultat à la sortieOUT.

La figure suivante montre comment les octets d'un opérande du type de données DWORD sont permutés avec l'instruction "Permutation" :

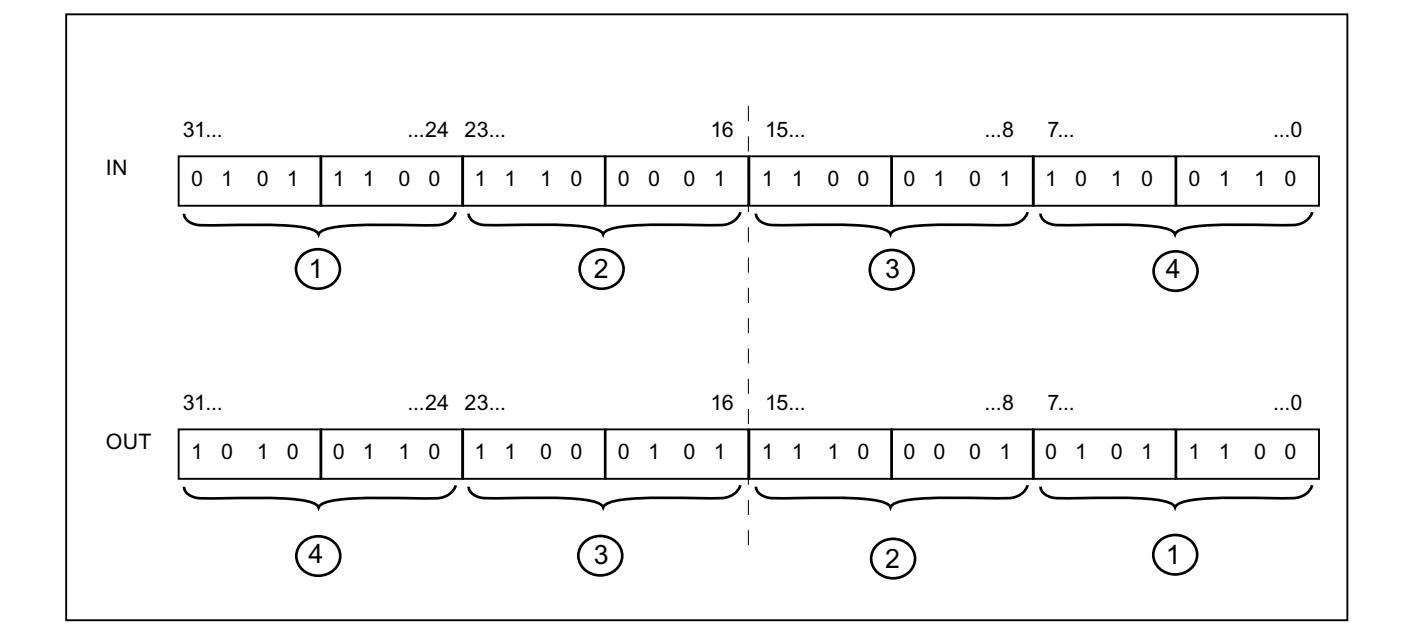

# Paramètres

Le tableau suivant montre les paramètres de l'instruction "Permutation" :

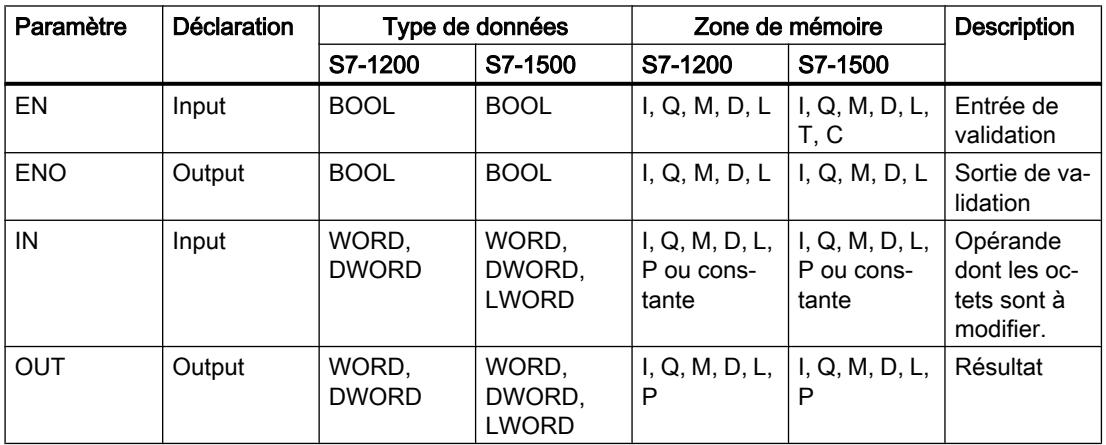

Dans la liste déroulante "???" de la boîte d'instruction, vous pouvez sélectionner le type de données de l'instruction.

Vous trouverez des informations plus détaillées sur les types de données valides sous "Voir aussi".

### Exemple

L'exemple suivant montre le fonctionnement de l'instruction :

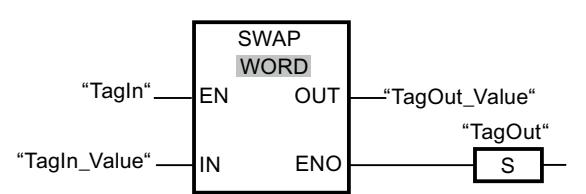

Le tableau suivant montre le fonctionnement de l'instruction à l'aide de valeurs d'opérande concrètes :

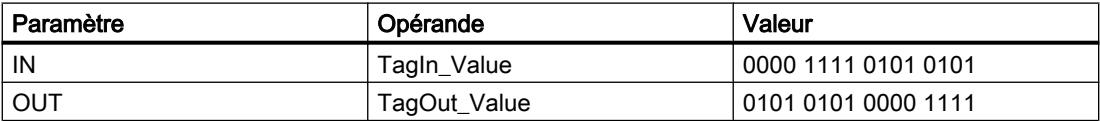

L'instruction est exécutée quand l'opérande "TagIn" fournit l'état logique "1". L'ordre des octets est modifié et stocké dans l'opérande "TagOut\_Value".

### Voir aussi

[Présentation des types de données valides](#page-1976-0) (Page [1977\)](#page-1976-0)

# DB ARRAY

# ReadFromArrayDB : Lire dans un bloc de données Array

#### **Description**

Avec l'instruction "Lire dans un bloc de données ARRAY", vous lisez des données dans un bloc de données ARRAY et les écrivez dans une zone cible.

Un bloc de données ARRAY est un bloc de données constitué précisément d'un ARRAY of [type de données]. Les éléments du tableau peuvent être du type de données API ou de tout autre type de données élémentaire. Le comptage du tableau commence toujours à la valeur limite inférieure "0", indépendamment de la déclaration ultérieure du tableau.

La sortie de validation ENO fournit l'état logique "0" quand l'une des conditions suivantes est vraie :

- L'entrée de validation EN fournit l'état logique "0".
- Si une erreur se produit durant l'exécution de l'instruction.

# Paramètres

Le tableau suivant montre les paramètres de l'instruction "Lire dans un bloc de données ARRAY" :

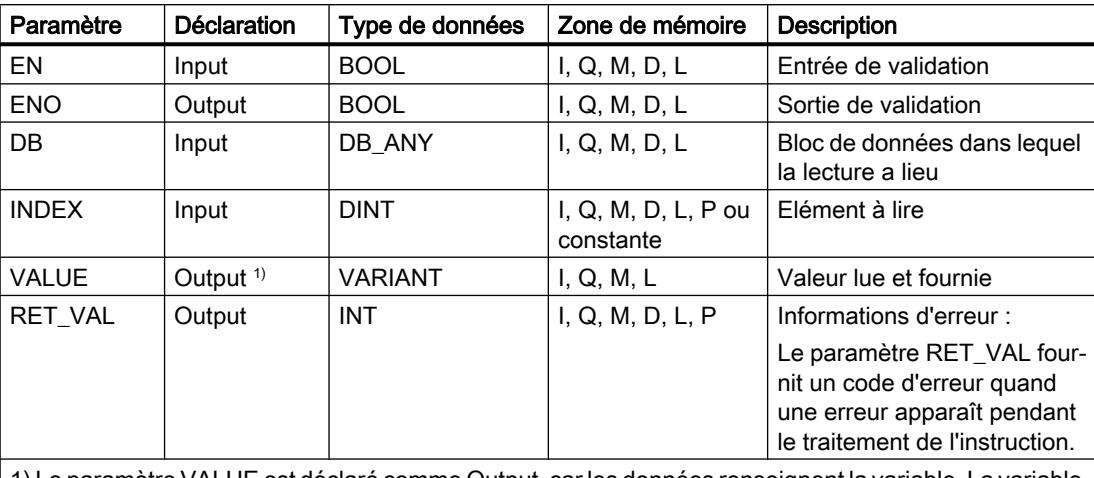

1) Le paramètre VALUE est déclaré comme Output, car les données renseignent la variable. La variable elle-même doit être déclarée dans l'interface de bloc, mais comme InOut.

Vous trouverez des informations plus détaillées sur les types de données valides sous "Voir aussi".

### Paramètre RET\_VAL

Le tableau suivant donne la signification des valeurs du paramètre RET\_VAL :

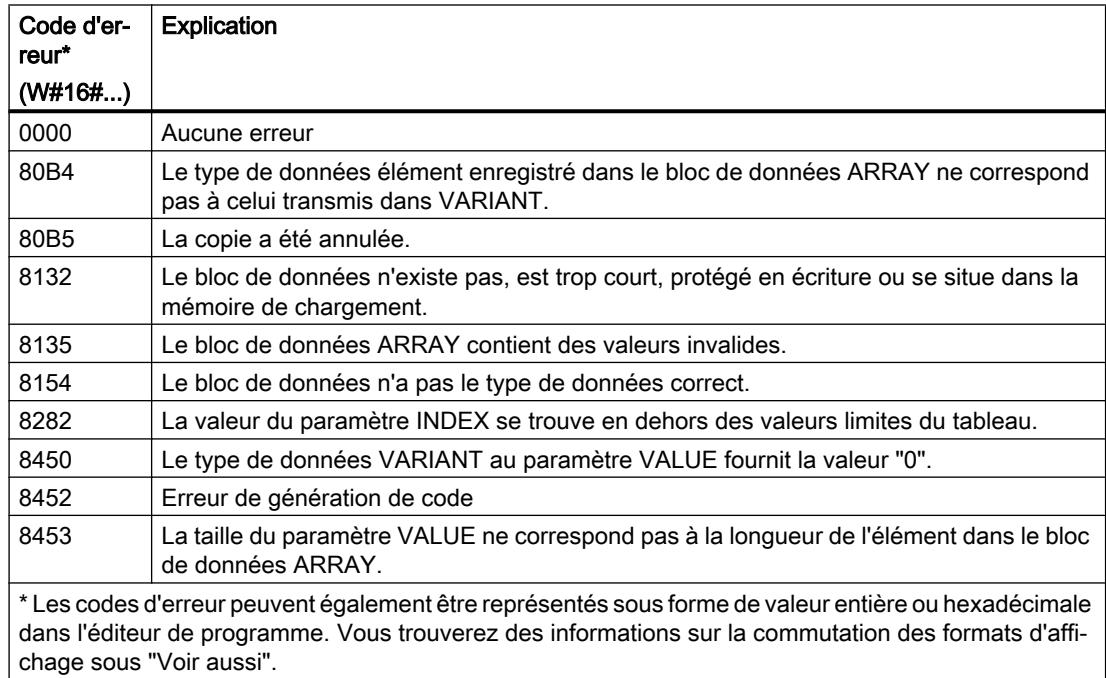

### Exemple

L'exemple suivant montre le fonctionnement de l'instruction :

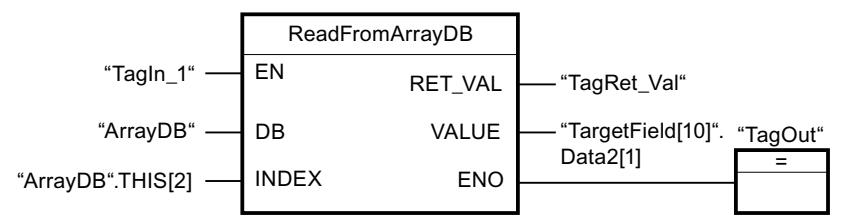

Le tableau suivant montre le fonctionnement de l'instruction au moyen de valeurs d'opérande concrètes :

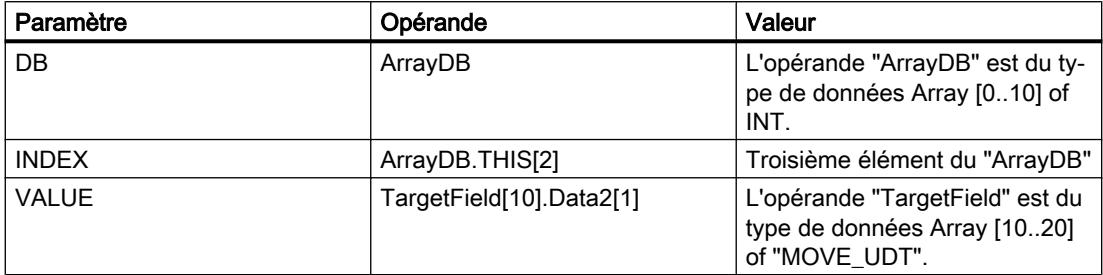

Quand l'opérande "TagIn1" fournit l'état logique "1", l'instruction "Lire dans un bloc de données ARRAY" est exécutée. Le troisième élément est lu dans le "ArrayDB" et écrit dans l'opérande "TargetField[10].Data2[1]". En l'absence d'erreurs pendant l'exécution de l'instruction, la sortie de validation ENO fournit l'état logique "1" et la sortie "TagOut" est mise à 1.

#### Voir aussi

[Présentation des types de données valides](#page-1976-0) (Page [1977\)](#page-1976-0)

[Utiliser un bloc de données ARRAY](#page-205-0) (Page [206](#page-205-0))

# WriteToArrayDB : Ecrire dans un bloc de données Array

# **Description**

L'instruction "Ecrire dans un bloc de données ARRAY" vous permet d'écrire des données dans un bloc de données ARRAY.

Un bloc de données ARRAY est un bloc de données constitué précisément d'un ARRAY of [type de données]. Les éléments du tableau peuvent être du type de données API ou de tout autre type de données élémentaire. Le comptage du tableau commence toujours à la valeur limite inférieure "0", indépendamment de la déclaration ultérieure du tableau.

La sortie de validation ENO fournit l'état logique "0" quand l'une des conditions suivantes est vraie :

- L'entrée de validation EN fournit l'état logique "0".
- Si une erreur se produit durant l'exécution de l'instruction.

# Paramètres

Le tableau suivant montre les paramètres de l'instruction "Ecrire dans un bloc de données ARRAY" :

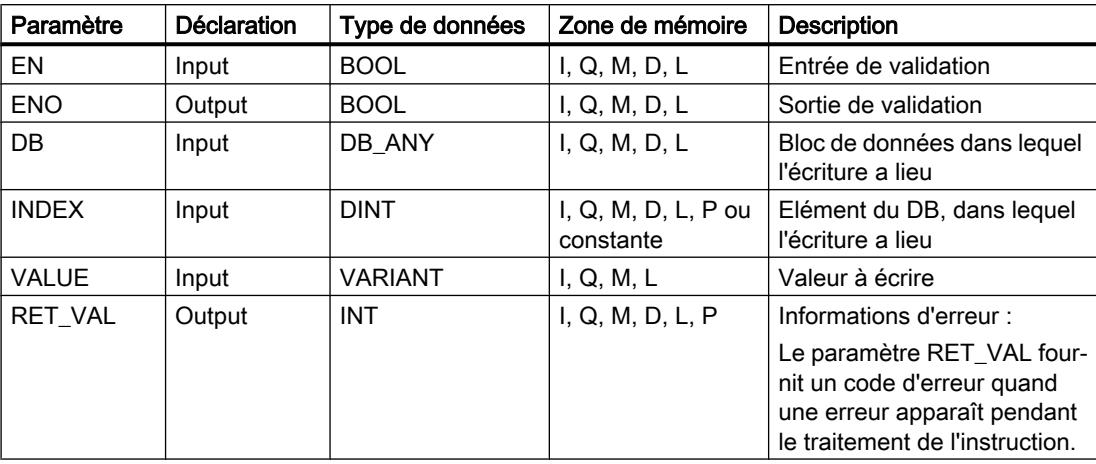

Vous trouverez des informations plus détaillées sur les types de données valides sous "Voir aussi".

# Paramètre RET\_VAL

Le tableau suivant donne la signification des valeurs du paramètre RET\_VAL :

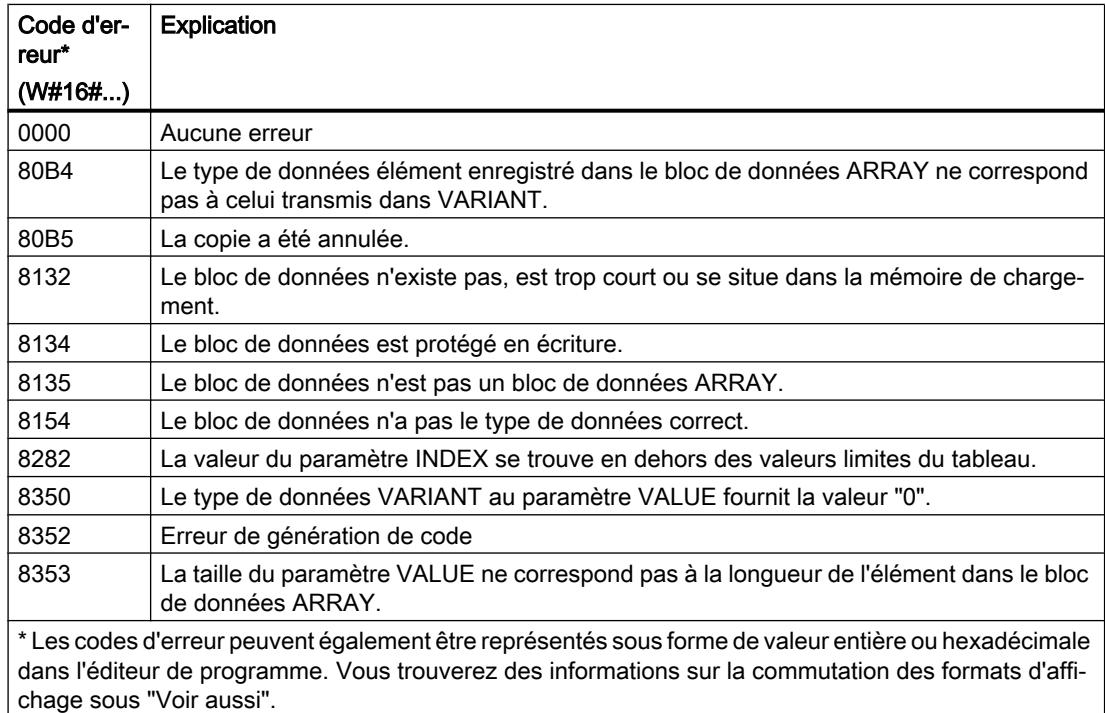

### Exemple

L'exemple suivant montre le fonctionnement de l'instruction :

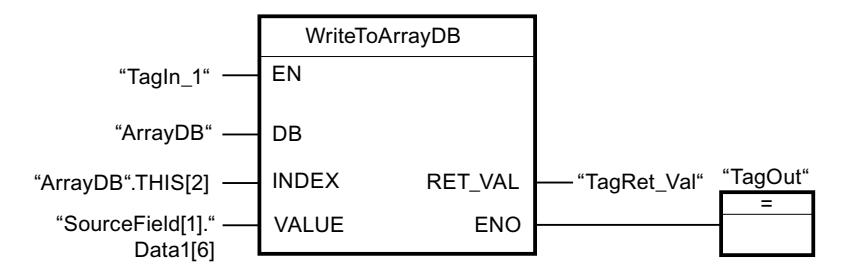

Le tableau suivant montre le fonctionnement de l'instruction au moyen de valeurs d'opérande concrètes :

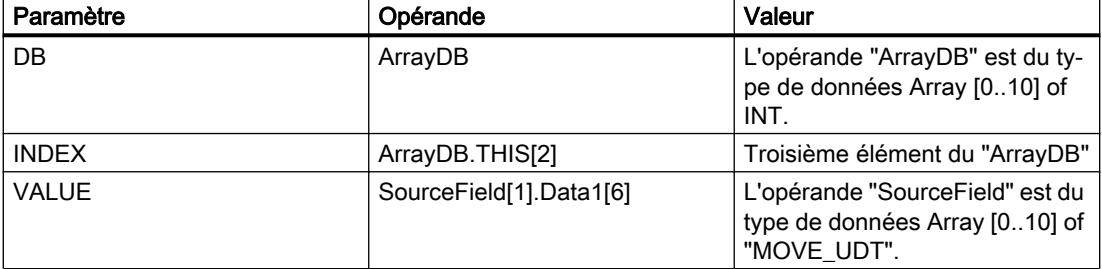

Quand l'opérande "TagIn1" fournit l'état logique "1", l'instruction "Ecrire dans un bloc de données ARRAY" est exécutée. Depuis l'opérande "SourceField", l'élément "Data1[6]" est écrit du deuxième élément dans l'"ArrayDB". Dans l'"ArrayDB", l'écriture est effectuée dans le troisième élément. En l'absence d'erreurs pendant l'exécution de l'instruction, la sortie de validation ENO fournit l'état logique "1" et la sortie "TagOut" est mise à 1.

### Voir aussi

[Présentation des types de données valides](#page-1976-0) (Page [1977\)](#page-1976-0)

[Utiliser un bloc de données ARRAY](#page-205-0) (Page [206](#page-205-0))

#### ReadFromArrayDBL : Lire dans un bloc de données Array de la mémoire de chargement

#### **Description**

L'instruction "Lire dans un bloc de données ARRAY de la mémoire de chargement" vous permet de lire des données dans un bloc de données ARRAY de la mémoire de chargement.

Un bloc de données ARRAY est un bloc de données constitué précisément d'un ARRAY of [type de données]. Les éléments du tableau peuvent être du type de données API ou de tout autre type de données élémentaire. Le comptage du tableau commence toujours à la valeur limite inférieure "0", indépendamment de la déclaration ultérieure du tableau.

Si le bloc de données ARRAY a été marqué avec l'attribut de bloc "Sauvegarder uniquement dans la mémoire de chargement", il n'est enregistré que dans la mémoire de chargement.

L'instruction est exécutée si un front montant est détecté au paramètre REQ. Le paramètre BUSY est alors à l'état logique "1". L'instruction est terminée quand un front descendant est détecté au paramètre BUSY. Le paramètre DONE est à l'état logique "1" pendant un cycle de programme et la valeur lue est fournie au paramètre VALUE durant ce cycle. Pour tous les autres cycles de programme, la valeur n'est pas modifiée dans le paramètre VALUE.

Lorsque l'instruction est insérée dans le programme, la boîte de dialogue "Options d'appel" s'ouvre automatiquement et vous pouvez y préciser si les paramètres de bloc de l'instruction doivent être sauvegardés dans un bloc de données séparé (monoinstance) ou bien comme variable locale (multiinstance) dans l'interface de bloc. Si vous créez votre propre bloc de données, vous le trouverez dans le navigateur du projet, dans le dossier "Ressources programme" sous "Blocs de programme > Blocs système". Pour plus d'informations à ce sujet, référez-vous à "Voir aussi".

#### Remarque

Le bloc de données ARRAY doit être enregistré avec la propriété de bloc "Optimisé".

La sortie de validation ENO fournit l'état logique "0" quand l'une des conditions suivantes est vraie :

- L'entrée de validation EN fournit l'état logique "0".
- Si une erreur se produit durant l'exécution de l'instruction.

#### Paramètres

Le tableau suivant montre les paramètres de l'instruction "Lire dans un bloc de données ARRAY de la mémoire de chargement" :

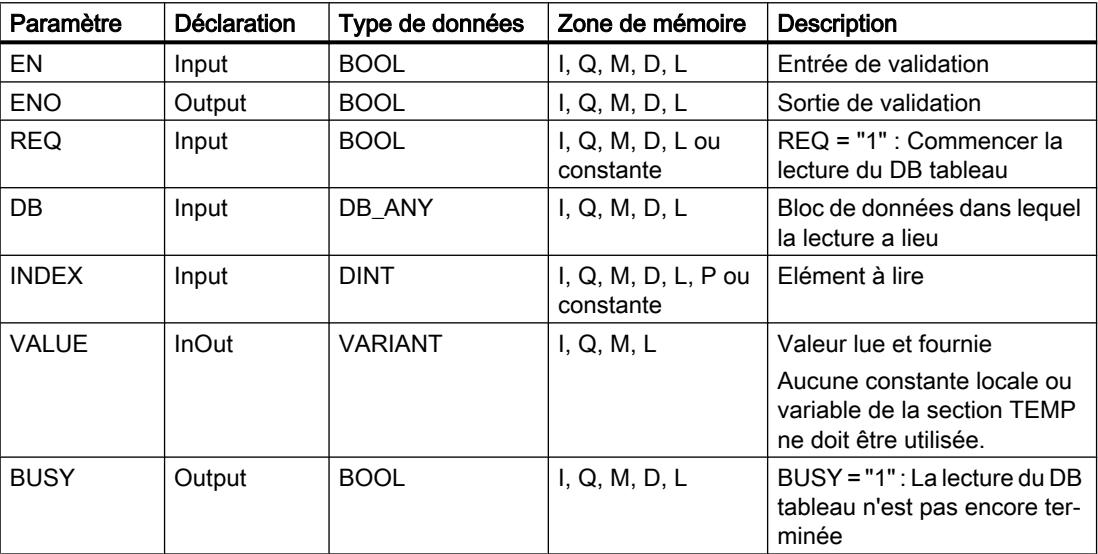

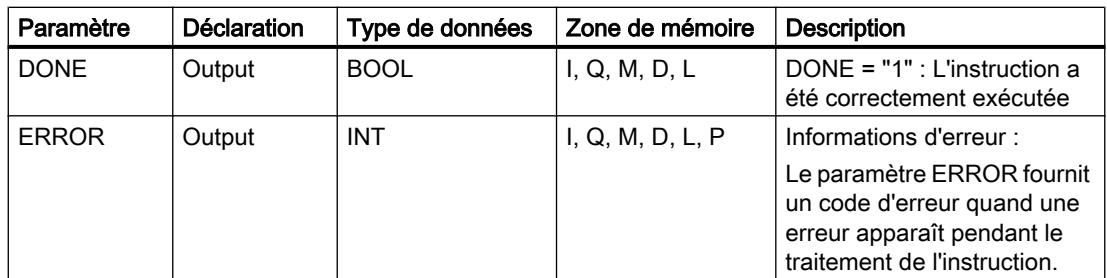

Vous trouverez des informations plus détaillées sur les types de données valides sous "Voir aussi".

# Paramètre ERROR

Le tableau suivant donne la signification des valeurs du paramètre ERROR :

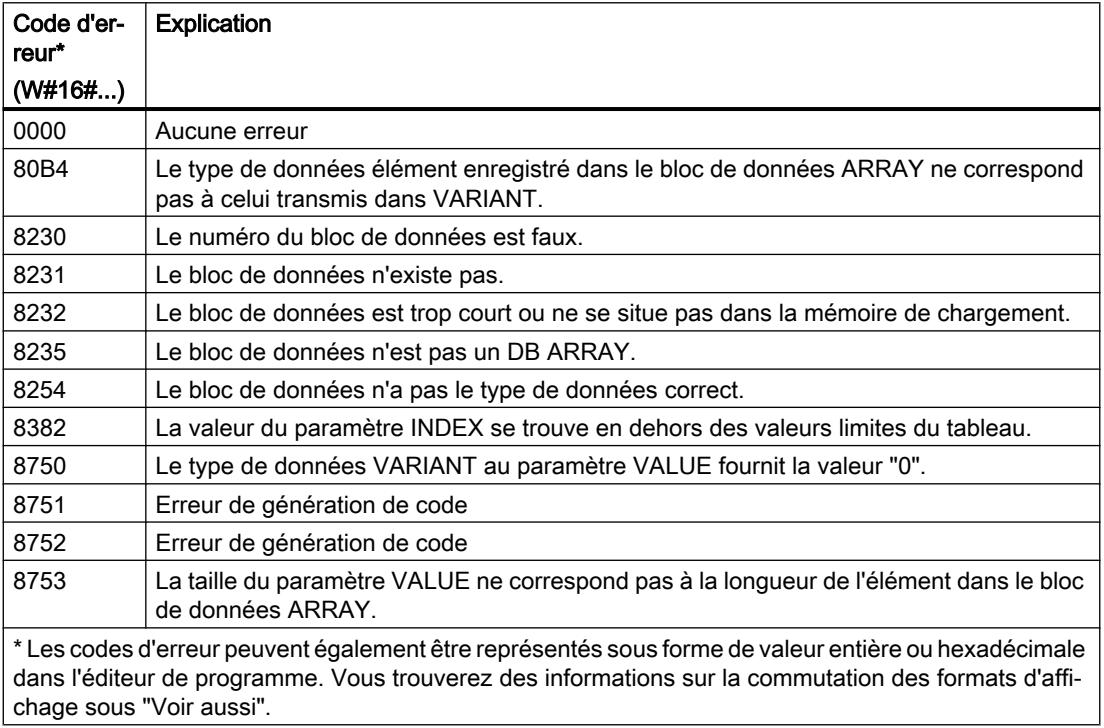

La description des codes d'erreur déclenchés par les instructions "READ\_DBL: Lire dans un bloc de données de la mémoire de chargement" et "WRIT\_DBL: Ecrire dans un bloc de données dans la mémoire de chargement" se trouvent sous "Voir aussi".

### Exemple

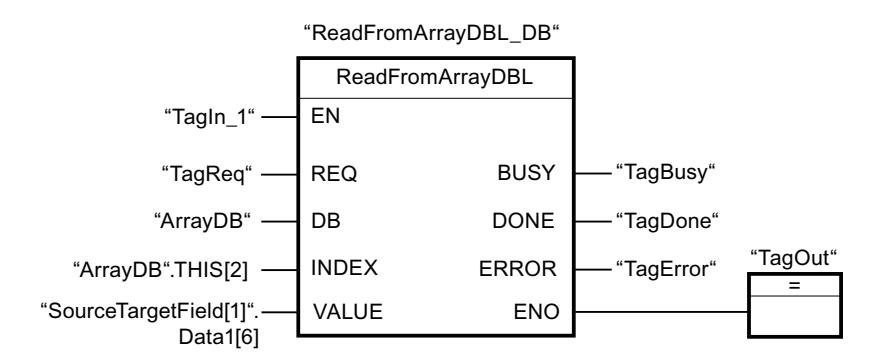

L'exemple suivant montre le fonctionnement de l'instruction :

Le tableau suivant montre le fonctionnement de l'instruction au moyen de valeurs d'opérande concrètes :

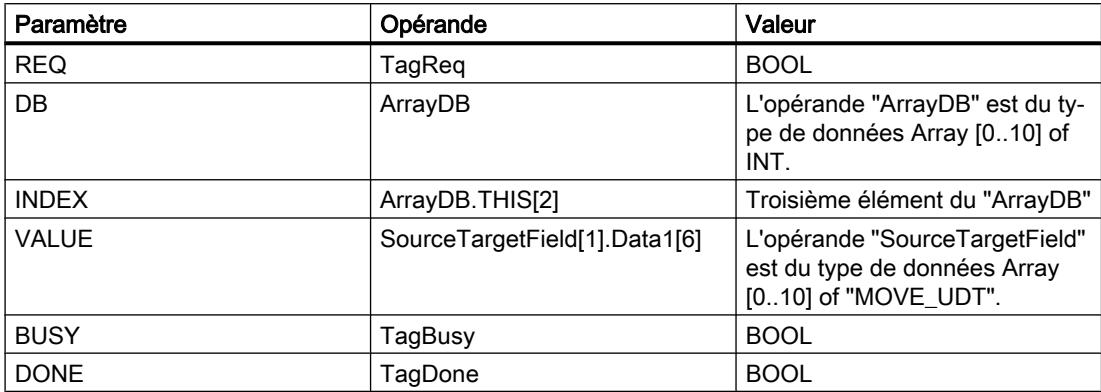

Quand l'opérande "TagIn1" fournit l'état logique "1" et qu'un front montant est détecté sur l'opérande "TagReq", l'instruction "Lire dans un bloc de données ARRAY de la mémoire de chargement" est exécutée. Le troisième élément est lu dans l'"ArrayDB" et fourni dans l'opérande "SourceTargetField[1].Data1[6]". L'instruction est terminée dès qu'un front descendant est détecté sur l'opérande "TagBusy" et la valeur du paramètre VALUE n'est plus modifiée. En l'absence d'erreurs pendant l'exécution de l'instruction, la sortie de validation ENO fournit l'état logique "1" et la sortie "TagOut" est mise à 1. Après le traitement de l'instruction, l'opérande "TagDone" est à l'état logique "1".

### Voir aussi

[Présentation des types de données valides](#page-1976-0) (Page [1977\)](#page-1976-0) [WRIT\\_DBL : Ecrire dans un bloc de données dans la mémoire de chargement](#page-3498-0) (Page [3499](#page-3498-0)) [READ\\_DBL : Lire dans un bloc de données la mémoire de chargement](#page-3495-0) (Page [3496\)](#page-3495-0) [Utiliser un bloc de données ARRAY](#page-205-0) (Page [206\)](#page-205-0)

# WriteToArrayDBL : Ecrire dans un bloc de données Array de la mémoire de chargement

### **Description**

L'instruction "Ecrire dans un bloc de données ARRAY de la mémoire de chargement" vous permet d'écrire des données dans un bloc de données ARRAY de la mémoire de chargement.

Un bloc de données ARRAY est un bloc de données constitué précisément d'un ARRAY of [type de données]. Les éléments du tableau peuvent être du type de données API ou de tout autre type de données élémentaire. Le comptage du tableau commence toujours à la valeur limite inférieure "0", indépendamment de la déclaration ultérieure du tableau.

Si le bloc de données ARRAY a été marqué avec l'attribut de bloc "Sauvegarder uniquement dans la mémoire de chargement", il n'est enregistré que dans la mémoire de chargement.

L'instruction est exécutée si un front montant est détecté au paramètre REQ. Le paramètre BUSY est alors à l'état logique "1". Quand un front descendant est détecté au paramètre BUSY, l'instruction est terminée et la valeur du paramètre VALUE est écrite dans le bloc de données. Le paramètre DONE est à l'état logique "1" pendant un cycle de programme.

Lorsque l'instruction est insérée dans le programme, la boîte de dialogue "Options d'appel" s'ouvre automatiquement et vous pouvez y préciser si les paramètres de bloc de l'instruction doivent être sauvegardés dans un bloc de données séparé (monoinstance) ou bien comme variable locale (multiinstance) dans l'interface de bloc. Si vous créez votre propre bloc de données, vous le trouverez dans le navigateur du projet, dans le dossier "Ressources programme" sous "Blocs de programme > Blocs système". Pour plus d'informations à ce sujet, référez-vous à "Voir aussi".

#### **Remarque**

Le bloc de données ARRAY doit être enregistré avec la propriété de bloc "Optimisé".

La sortie de validation ENO fournit l'état logique "0" quand l'une des conditions suivantes est vraie :

- L'entrée de validation EN fournit l'état logique "0".
- Si une erreur se produit durant l'exécution de l'instruction.

#### Paramètres

Le tableau suivant montre les paramètres de l'instruction "Ecrire dans un bloc de données ARRAY de la mémoire de chargement" :

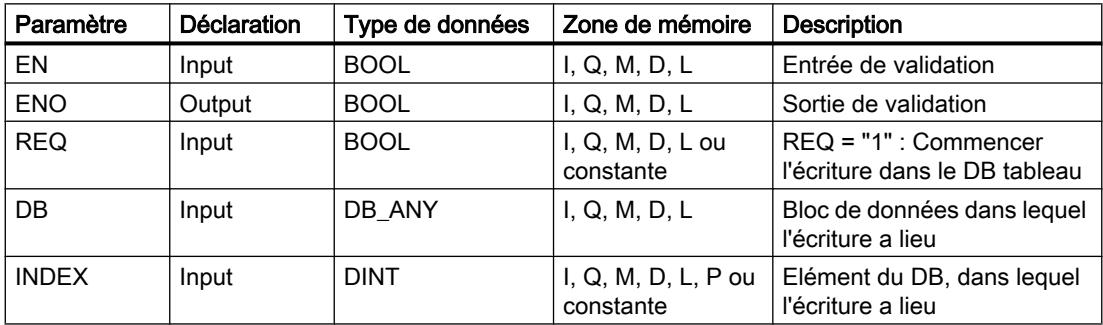

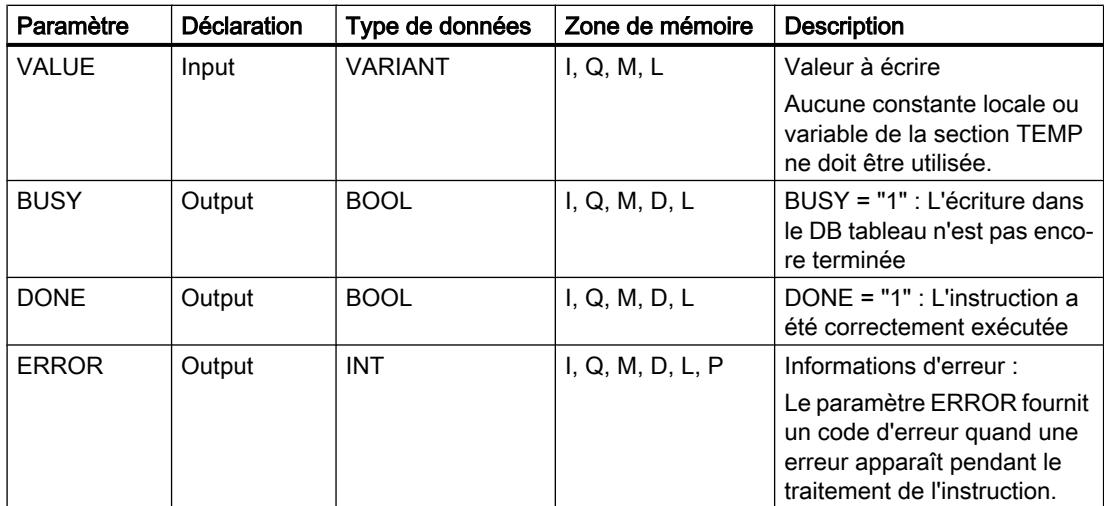

Vous trouverez des informations plus détaillées sur les types de données valides sous "Voir aussi".

### Paramètre ERROR

Le tableau suivant donne la signification des valeurs du paramètre ERROR :

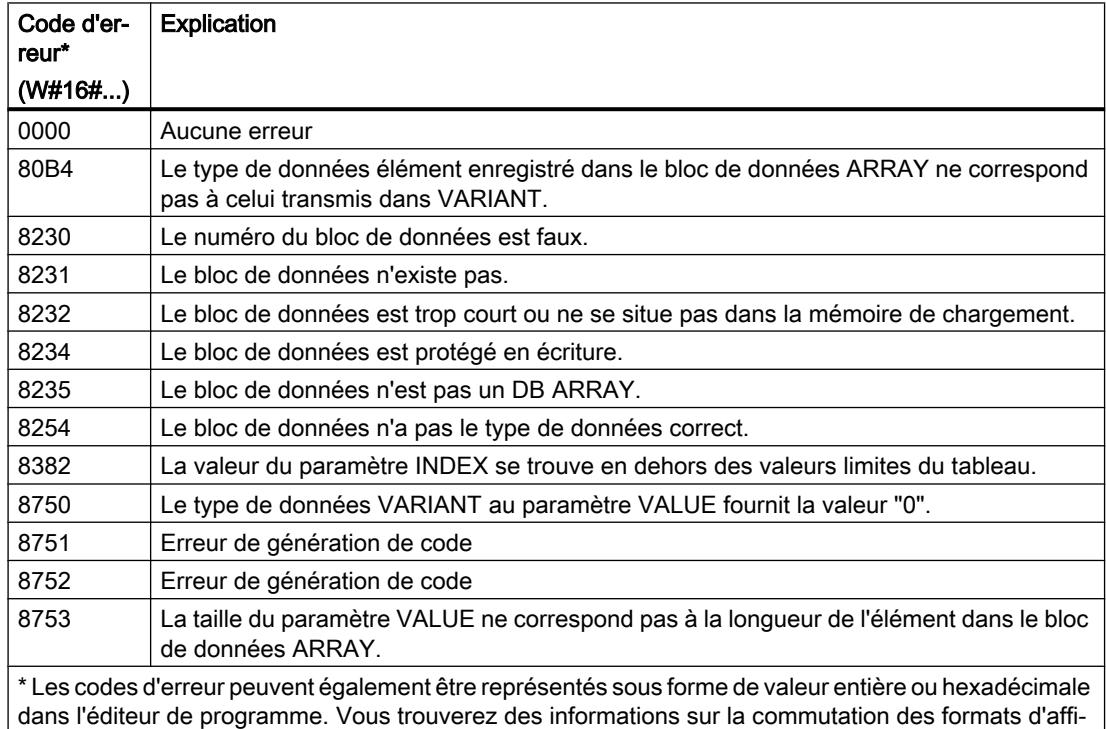

La description des codes d'erreur déclenchés par les instructions "READ\_DBL: Lire dans un bloc de données de la mémoire de chargement" et "WRIT\_DBL: Ecrire dans un bloc de données dans la mémoire de chargement" se trouvent sous "Voir aussi".

chage sous "Voir aussi".

### Exemple

L'exemple suivant montre le fonctionnement de l'instruction :

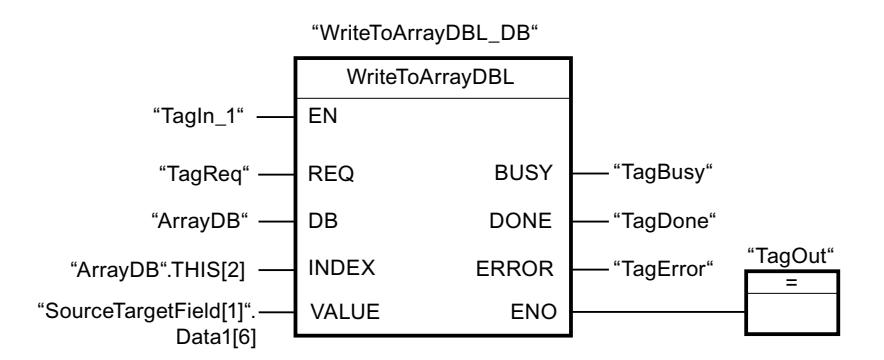

Le tableau suivant montre le fonctionnement de l'instruction au moyen de valeurs d'opérande concrètes :

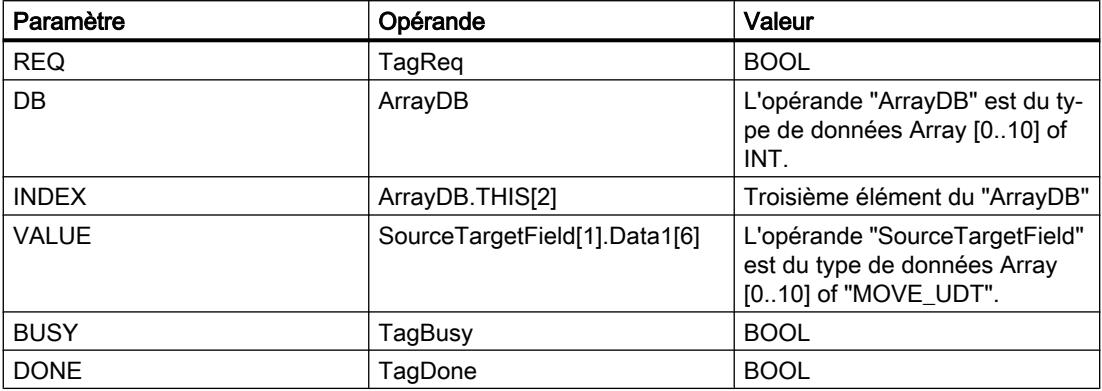

Quand l'opérande "TagIn1" fournit l'état logique "1" et qu'un front montant est détecté sur l'opérande "TagReq", l'instruction "Ecrire dans un bloc de données ARRAY dans la mémoire de chargement" est exécutée. L'instruction est terminée dès qu'un front descendant est détecté sur l'opérande "TagBusy" et la valeur du paramètre VALUE est écrite dans le troisième élément de l'"ArrayDB". En l'absence d'erreurs pendant l'exécution de l'instruction, la sortie de validation ENO fournit l'état logique "1" et la sortie "TagOut" est mise à 1. Après le traitement de l'instruction, l'opérande "TagDone" est à l'état logique "1".

#### Voir aussi

[Présentation des types de données valides](#page-1976-0) (Page [1977\)](#page-1976-0) [WRIT\\_DBL : Ecrire dans un bloc de données dans la mémoire de chargement](#page-3498-0) (Page [3499](#page-3498-0)) [READ\\_DBL : Lire dans un bloc de données la mémoire de chargement](#page-3495-0) (Page [3496\)](#page-3495-0) [Utiliser un bloc de données ARRAY](#page-205-0) (Page [206](#page-205-0))

# VARIANT

# VariantGet : Lire la valeur d'une variable VARIANT

#### **Description**

L'instruction "Lire la valeur d'une variable VARIANT" vous permet de lire la valeur de la variable vers laquelle la variable VARIANT du paramètre SRC pointe et d'écrire celle-ci dans la variable du paramètre DST.

Le paramètre SRC possède le type de données VARIANT. Il est possible d'indiquer n'importe quel type de données, sauf VARIANT, pour le paramètre DST.

Le type de données de la variable du paramètre DST doit correspondre à celui vers lequel VARIANT pointe.

#### Remarque

Pour copier les structures et les tableaux, vous pouvez utiliser l'instruction "MOVE\_BLK\_VARIANT : Copier zone". Vous trouverez des informations supplémentaires sous "Voir aussi".

La sortie de validation ENO fournit l'état logique "0" quand l'une des conditions suivantes est vraie :

- L'entrée de validation EN fournit l'état logique "0".
- Les types de données ne concordent pas. (Aucune valeur n'est transmise.)

### Paramètres

Le tableau suivant montre les paramètres de l'instruction "Lire la valeur d'une variable VARIANT" :

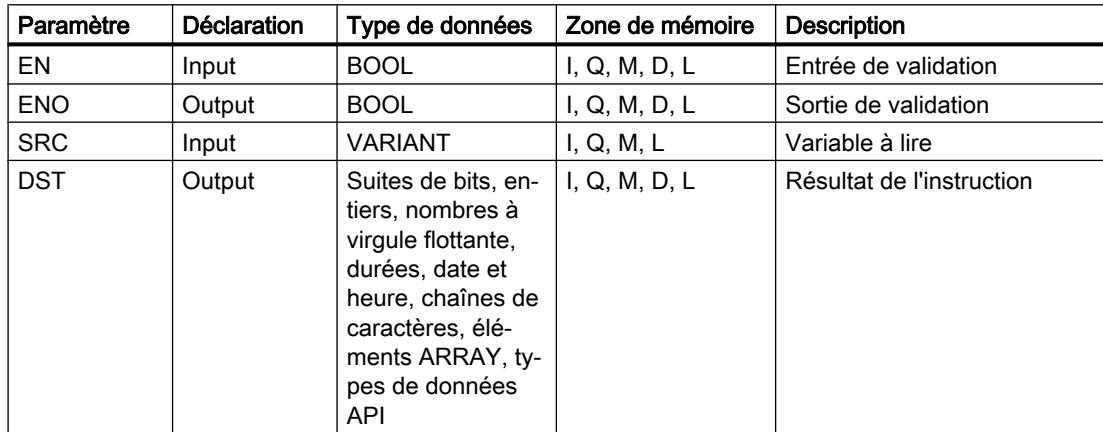

Vous trouverez des informations plus détaillées sur les types de données valides sous "Voir aussi".

### Exemple

L'exemple suivant montre le fonctionnement de l'instruction :

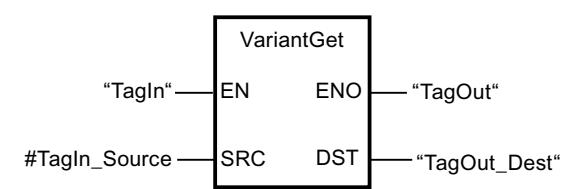

L'instruction est exécutée quand l'opérande "TagIn" fournit l'état logique "1". La valeur de la variable vers laquelle la variable VARIANT dans l'opérande "#TagIn\_Source" pointe est lue et écrite dans l'opérande "TagOut\_Dest".

# Voir aussi

[Présentation des types de données valides](#page-1976-0) (Page [1977\)](#page-1976-0) [VARIANT](#page-2020-0) (Page [2021](#page-2020-0)) [MOVE\\_BLK\\_VARIANT: Copier zone](#page-2726-0) (Page [2727](#page-2726-0))

# VariantPut : Ecrire la valeur dans une variable VARIANT

### **Description**

L'instruction "Ecrire la valeur dans une variable VARIANT" vous permet d'écrire la valeur de la variable du paramètre SRC dans celle du paramètre DST vers laquelle VARIANT pointe.

Le paramètre DST possède le type de données VARIANT. Il est possible d'indiquer n'importe quel type de données, sauf VARIANT, pour le paramètre SRC.

Le type de données de la variable du paramètre SRC doit correspondre à celui vers lequel VARIANT pointe.

#### Remarque

Pour copier les structures et les tableaux, vous pouvez utiliser l'instruction "MOVE\_BLK\_VARIANT : Copier zone". Vous trouverez des informations supplémentaires sous "Voir aussi".

La sortie de validation ENO fournit l'état logique "0" quand l'une des conditions suivantes est vraie :

- L'entrée de validation EN fournit l'état logique "0".
- Les types de données ne concordent pas. (Aucune valeur n'est transmise.)

#### Paramètres

Le tableau suivant montre les paramètres de l'instruction "Ecrire la valeur dans une variable VARIANT" :

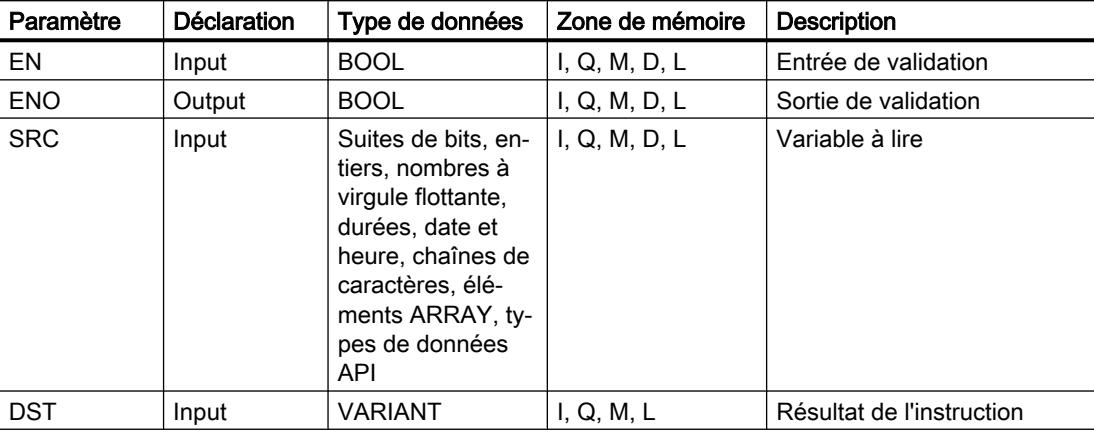

Vous trouverez des informations plus détaillées sur les types de données valides sous "Voir aussi".

#### Exemple

L'exemple suivant montre le fonctionnement de l'instruction :

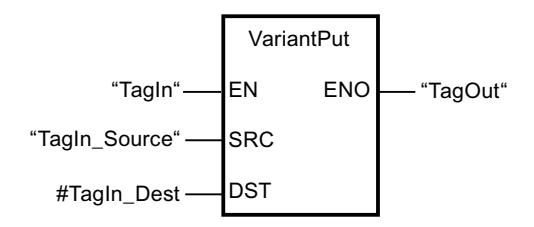

L'instruction est exécutée quand l'opérande "TagIn" fournit l'état logique "1". La valeur de l'opérande "TagIn\_Source" est écrite dans la variable vers laquelle la variable VARIANT de l'opérande "#TagIn\_Dest" pointe.

#### Voir aussi

[Présentation des types de données valides](#page-1976-0) (Page [1977\)](#page-1976-0) [VARIANT](#page-2020-0) (Page [2021\)](#page-2020-0) [MOVE\\_BLK\\_VARIANT: Copier zone](#page-2726-0) (Page [2727](#page-2726-0))

#### CountOfElements : Interroger le nombre d'éléments ARRAY

#### **Description**

L'instruction "Interroger le nombre d'éléments ARRAY" permet d'interroger le nombre d'éléments ARRAY qu'une variable possède et vers laquelle VARIANT pointe.

S'il s'agit d'un ARRAY uni-dimensionnel, la différence entre la valeur limite supérieure et inférieure +1 est sortie comme résultat. S'il s'agit d'un ARRAY multi-dimensionnel, le produit de toutes les dimensions est sorti comme résultat.

Le paramètre IN doit avoir le type de données VARIANT.

La sortie de validation ENO fournit l'état logique "0" quand l'une des conditions suivantes est vraie :

- L'entrée de validation EN fournit l'état logique "0".
- La variable VARIANT n'est pas un ARRAY. (Le résultat est "0".)

Si la variable VARIANT pointe vers un ARRAY of BOOL, les éléments de remplissage sont également comptés. (8 est retourné comme résultat pour un ARRAY[0..1] of BOOL.)

#### Paramètre

Le tableau suivant montre les paramètres de l'instruction "Interroger le nombre d'éléments ARRAY" :

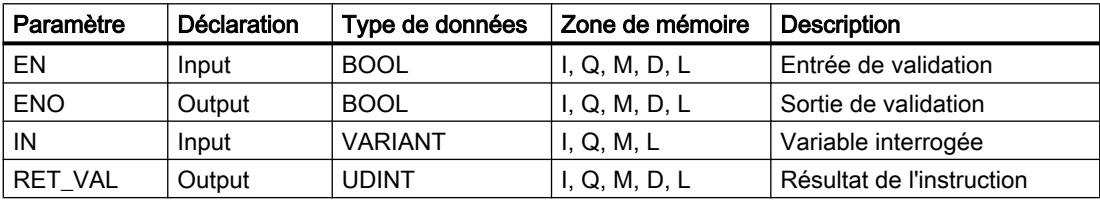

Vous trouverez des informations plus détaillées sur les types de données valides sous "Voir aussi".

#### Exemple

L'exemple suivant montre le fonctionnement de l'instruction :

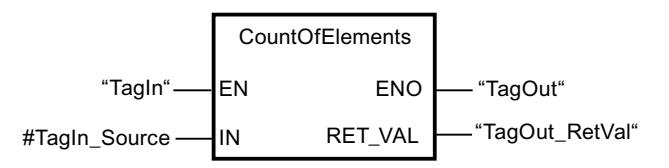

Quand l'opérande "TagIn" fournit l'état logique "1", l'instruction "Interroger le nombre d'éléments ARRAY" est exécutée. Le nombre d'éléments ARRAY de la variable vers laquelle VARIANT pointe dans l'opérande "#TagIn\_Source" est lu et fourni dans l'opérande "TagOut\_RetVal".

#### Voir aussi

[Format de Array \(limites de 16 bits\)](#page-2009-0) (Page [2010](#page-2009-0)) [Format de Array \(limites de 32 bits\)](#page-2010-0) (Page [2011](#page-2010-0)) [Présentation des types de données valides](#page-1976-0) (Page [1977\)](#page-1976-0) [VARIANT](#page-2020-0) (Page [2021](#page-2020-0))

### Legacy

# FieldRead : Lire champ

### **Description**

Avec l'instruction "Lire champ", vous lisez un élément déterminé du tableau indiqué au paramètre MEMBER et vous transférez son contenu dans la variable au paramètre VALUE. Vous précisez l'indice de l'élément de tableau à lire avec le paramètre INDEX. Vous indiquez le premier élément du tableau dans lequel lire avec le paramètre MEMBER.

Les types de données de l'élément de tableau indiqué au paramètre MEMBER et de la variable au paramètre VALUE doivent concorder avec celui de l'instruction "Lire champ", une conversion implicite n'étant pas possible.

La sortie de validation ENO fournit l'état logique "0" quand l'une des conditions suivantes est vraie :

- L'entrée de validation EN fournit l'état logique "0".
- L'élément de tableau indiqué au paramètre INDEX n'est pas défini dans le tableau indiqué au paramètre MEMBER.
- Des erreurs se produisent pendant l'exécution, par ex. un débordement.

### Paramètres

Le tableau suivant montre les paramètres de l'instruction "Lire champ" :

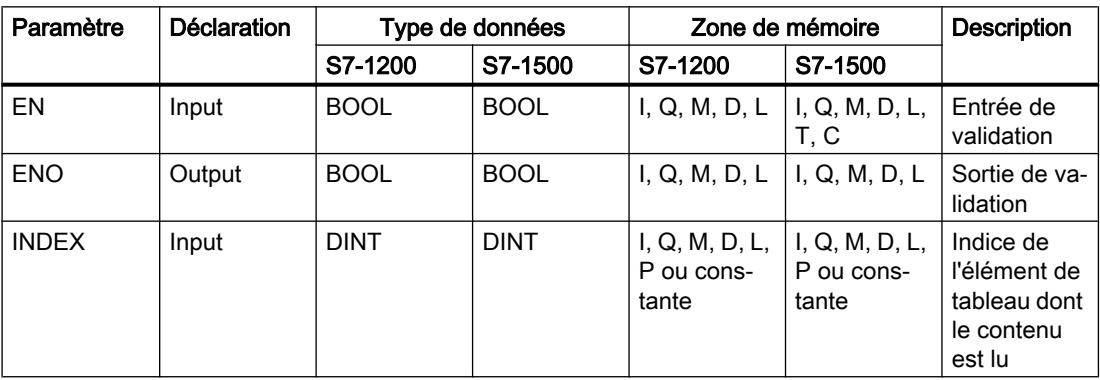

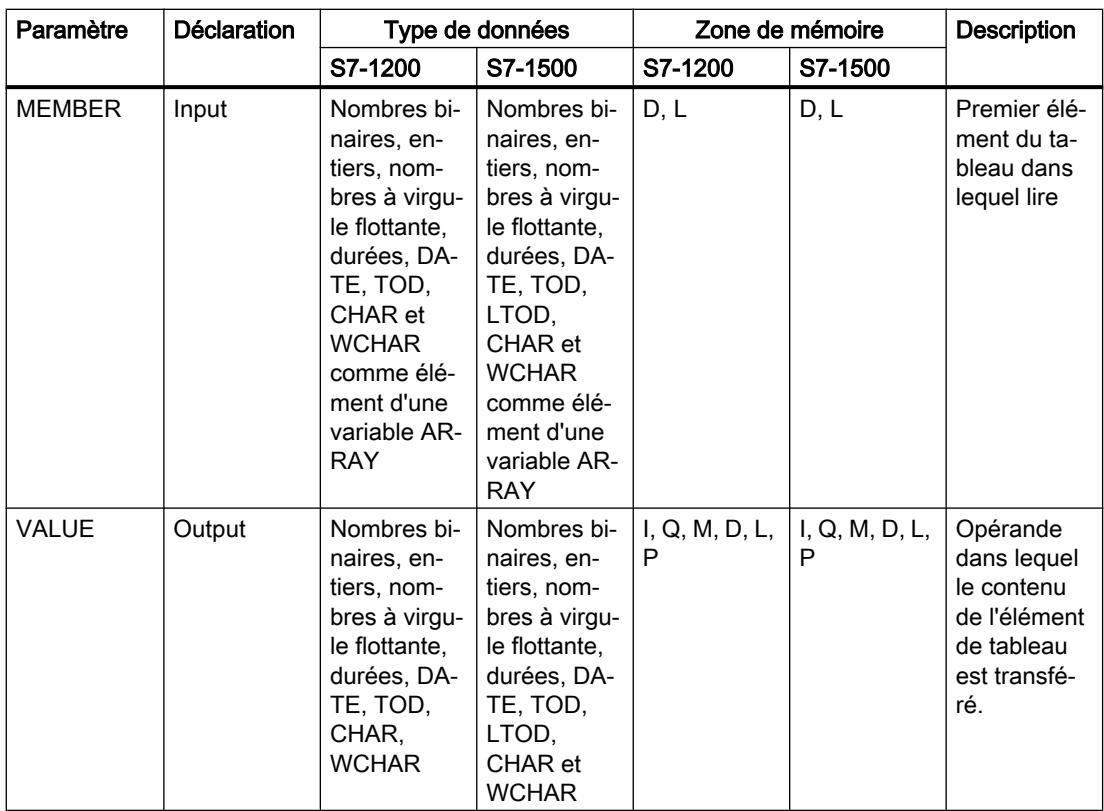

Dans la liste déroulante "???" de la boîte d'instruction, vous pouvez sélectionner le type de données de l'instruction.

Vous trouverez des informations plus détaillées sur les types de données valides sous "Voir aussi".

# Exemple

L'exemple suivant montre le fonctionnement de l'instruction :

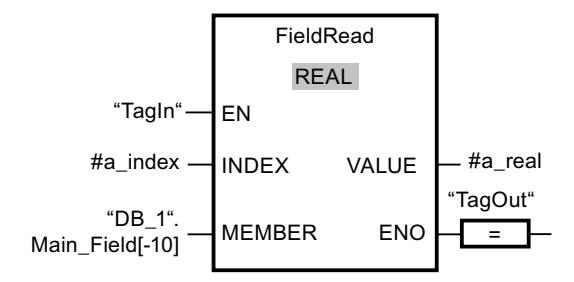

Le tableau suivant montre le fonctionnement de l'instruction à l'aide de valeurs d'opérande concrètes :

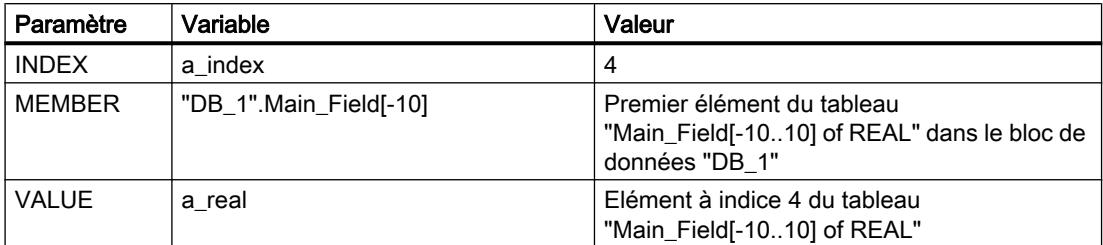

L'élément à indice 4 est lu dans le tableau "Main\_Field[-10...10] of REAL" et écrit dans la variable "a\_real". L'élément de tableau à lire est déterminé par la valeur du paramètre INDEX.

#### Voir aussi

[Présentation des types de données valides](#page-1976-0) (Page [1977\)](#page-1976-0)

### FieldWrite : Ecrire champ

#### **Description**

Avec l'instruction "Ecrire champ", vous transférez le contenu de la variable à l'entrée VALUE dans un élément déterminé du tableau indiqué à la sortie MEMBER. Vous précisez l'indice de l'élément de tableau dans lequel écrire par la valeur à l'entrée INDEX. Vous indiquez le premier élément du tableau dans lequel écrire à la sortie MEMBER.

Les types de données de l'élément de tableau indiqué au paramètre MEMBER et de la variable au paramètre VALUE doivent concorder avec celui de l'instruction "Lire champ", une conversion implicite n'étant pas possible.

La sortie de validation ENO fournit l'état logique "0" quand l'une des conditions suivantes est vraie :

- L'entrée de validation EN fournit l'état logique "0".
- L'élément de tableau indiqué à l'entrée INDEX n'est pas défini dans le tableau indiqué à la sortie MEMBER.
- Des erreurs se produisent pendant l'exécution, par ex. un débordement.

#### Paramètres

Le tableau suivant montre les paramètres de l'instruction "Ecrire champ" :

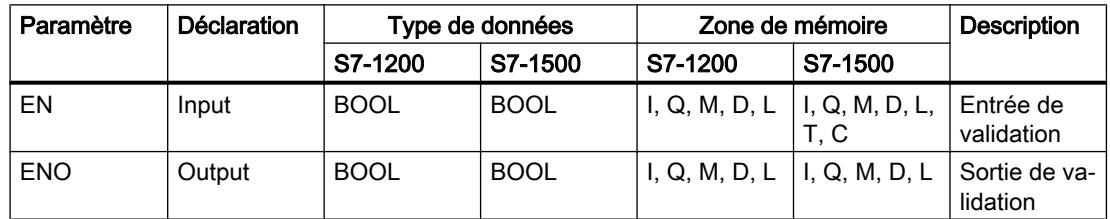

#### Programmation de l'API

### 11.6 Instructions

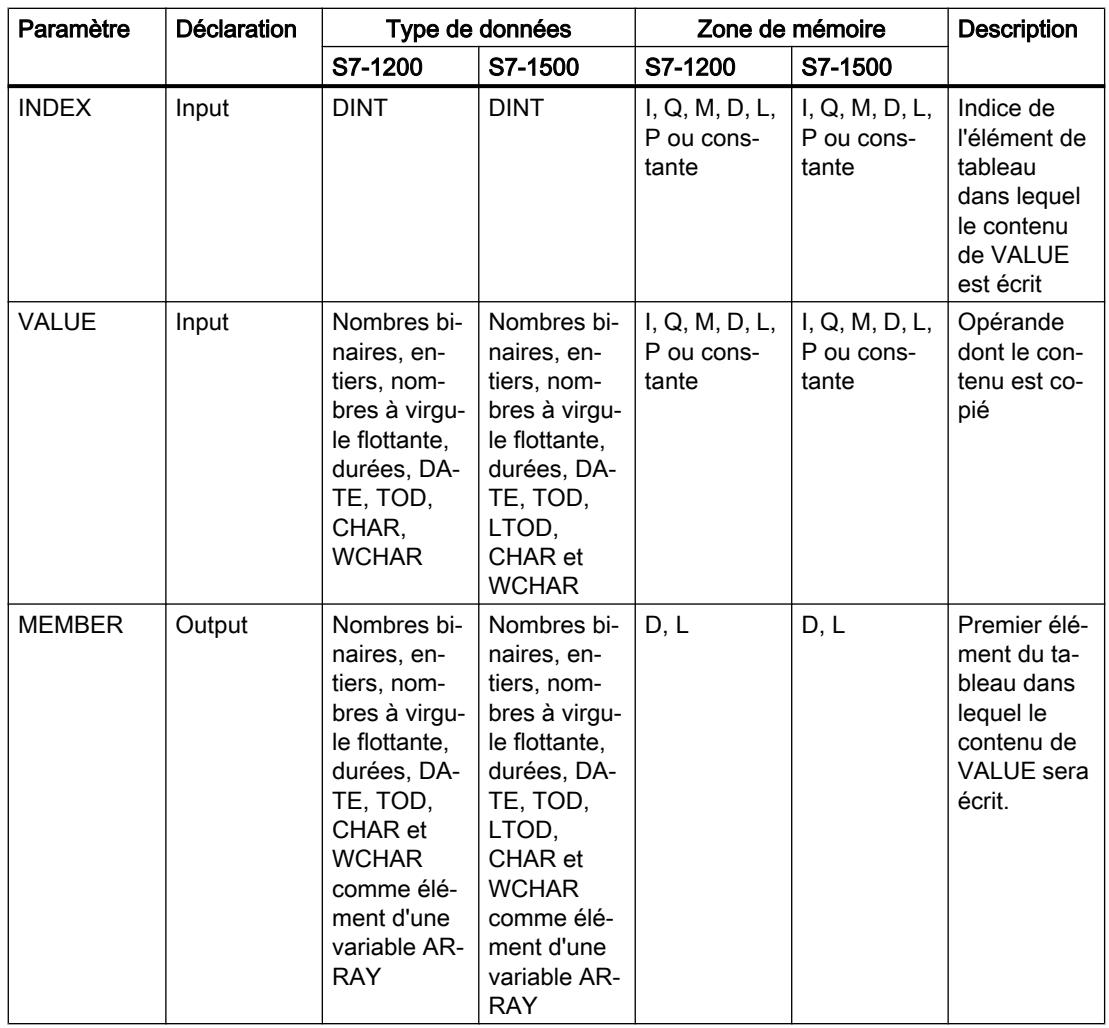

Dans la liste déroulante "???" de la boîte d'instruction, vous pouvez sélectionner le type de données de l'instruction.

Vous trouverez des informations plus détaillées sur les types de données valides sous "Voir aussi".

# Exemple

L'exemple suivant montre le fonctionnement de l'instruction :

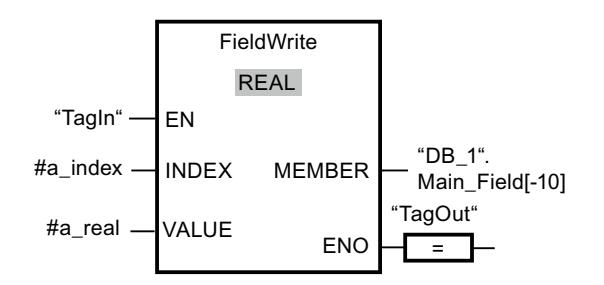

Le tableau suivant montre le fonctionnement de l'instruction à l'aide de valeurs d'opérande concrètes :

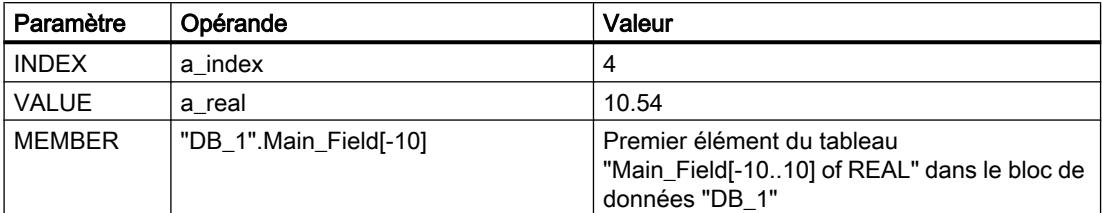

La valeur "10,54" de la variable "a real" est écrite dans l'élément comportant l'indice 4 du tableau "Main\_Field[-10 ... 10] of REAL". L'indice de l'élément dans lequel le contenu de la variable "a\_real" est transféré est déterminé par la valeur de l'entrée INDEX.

#### Voir aussi

[Présentation des types de données valides](#page-1976-0) (Page [1977\)](#page-1976-0)

#### BLKMOV : Copier zone

#### **Description**

Avec l'instruction "Copier zone", vous copiez les contenus d'une zone de mémoire (zone source) dans une autre zone de mémoire (zone cible). La copie s'effectue dans l'ordre croissant des adresses. Vous définissez la zone source et la zone cible par VARIANT.

#### Remarque

Vous ne pouvez utiliser les variables de l'instruction que dans des blocs de données pour lesquels l'attribut "Accès au bloc optimisé" n'est pas positionné. Si la variable a été déclarée avec l'option de rémanence "Activer dans l'IDB", vous pouvez l'utiliser également "avec accès optimisé".

La figure suivante montre le principe de l'opération de copie :

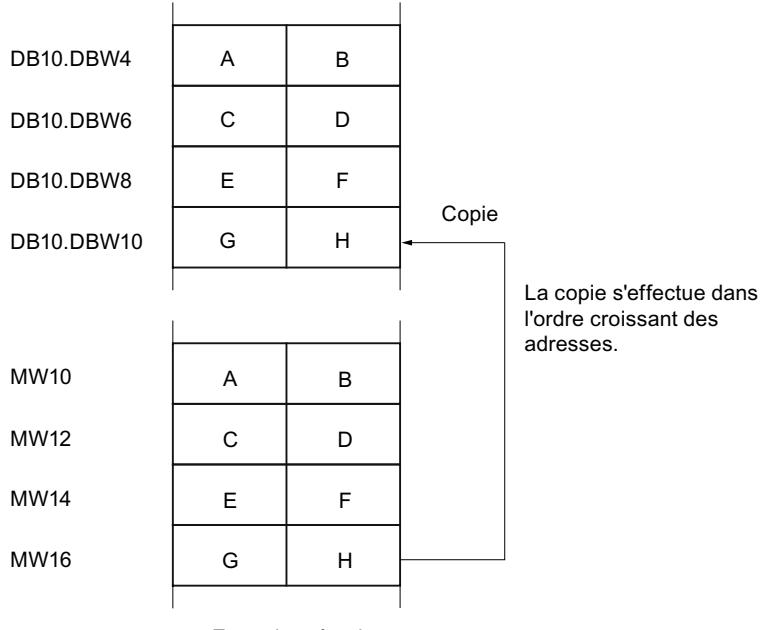

Zone de mémoire

#### Cohérence des données source et cible

Veillez à ce que les données source restent inchangées durant le traitement de l'instruction "Copier zone". Autrement, la cohérence des données cible n'est pas garantie.

#### Interruptibilité

Il n'y a aucune limite à la profondeur d'imbrication.

# Zones de mémoire

L'instruction "Copier zone" permet de copier les zones de mémoire suivantes :

- Zones d'un bloc de données
- Mémentos
- Mémoire image des entrées
- Mémoire image des sorties

# Règles générales pour la copie

Les zones source et cible ne doivent pas se chevaucher. Lorsque la zone source et la zone cible n'ont pas la même longueur, la copie s'arrête à la longueur de la plus petite zone.

Lorsque la zone source est plus petite que la zone cible, elle est copiée intégralement dans la zone cible. Les octets restants de la zone cible ne changent pas.

Lorsque la zone cible est plus petite que la zone source, l'écriture se fait dans toute la zone cible. Les octets restants de la zone source ne sont pas pris en compte.

Lors de la copie d'une zone du type de données BOOL, la variable doit être adressée de manière absolue et la longueur indiquée pour la zone doit être divisible par 8, sans quoi l'instruction n'est pas exécutée.

### Règles pour la copie de chaînes de caractères

Avec l'instruction "Copier zone", vous pouvez aussi copier des zones source et cible du type de données STRING. Lorsque seule la zone source est du type de données STRING, les caractères effectivement contenus dans la chaîne sont copiés. Les informations de longueur effective et de longueur maximale sont aussi écrites dans la zone cible. Lorsque la zone source et la zone cible sont toutes deux du type de données STRING, la longueur effective de la chaîne dans la zone cible prend la valeur du nombre de caractères effectivement copiés.

Pour copier les informations de longueur maximale et effective d'une chaîne de caractères, indiquez les zones aux paramètres SRCBLK et DSTBLK en octets.

# Paramètres

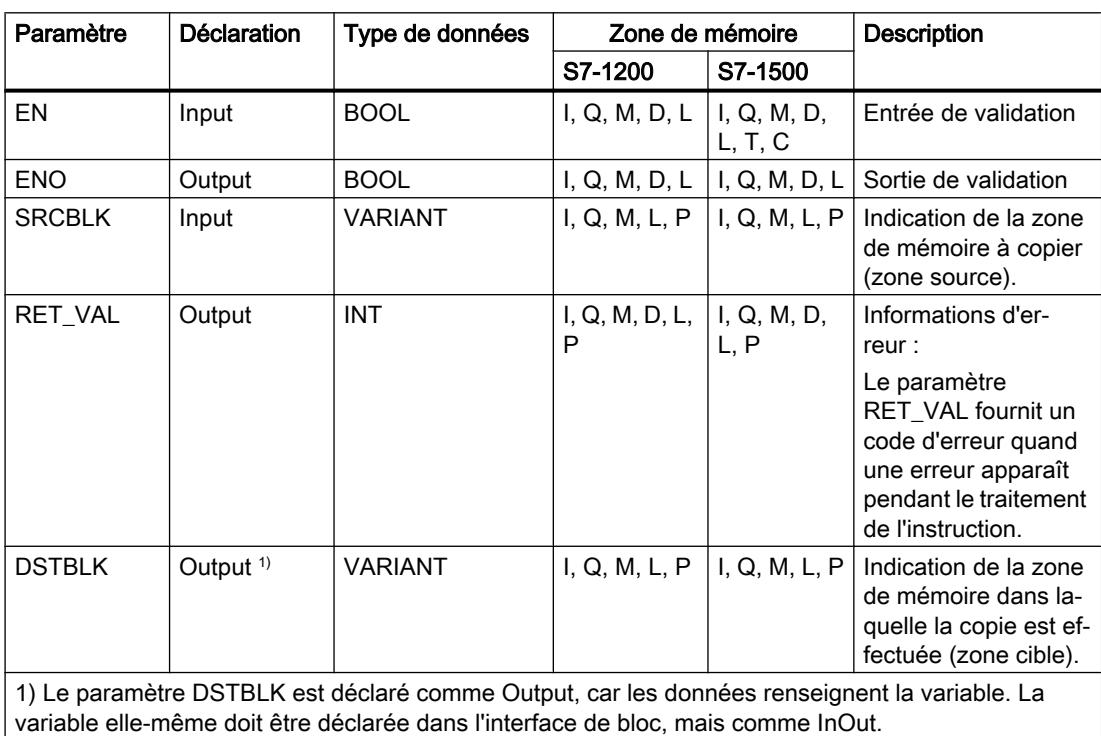

Le tableau suivant montre les paramètres de l'instruction "Copier zone" :

# Paramètre RET\_VAL

Le tableau suivant donne la signification des valeurs du paramètre RET\_VAL :

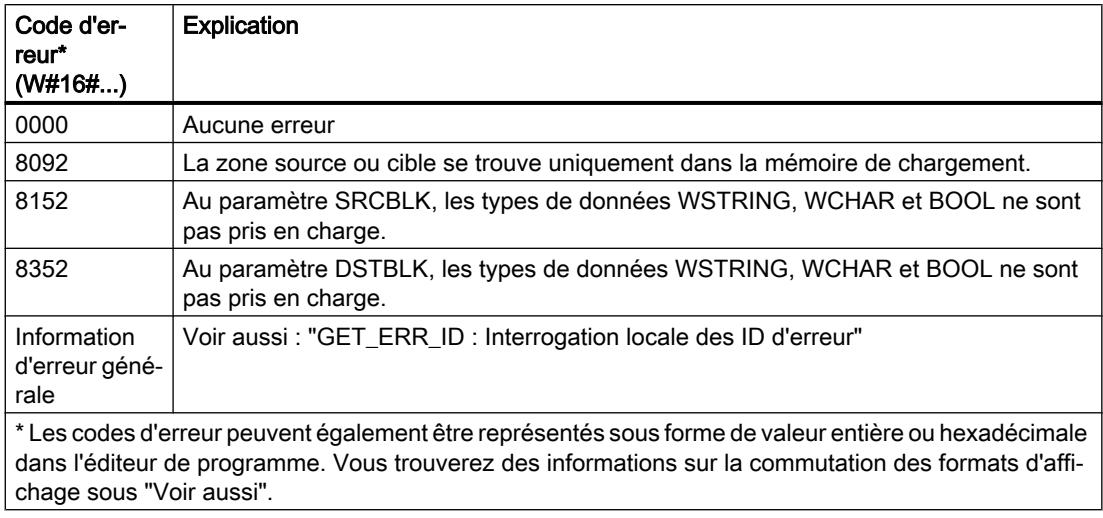

### Exemple

L'exemple suivant montre le fonctionnement de l'instruction :

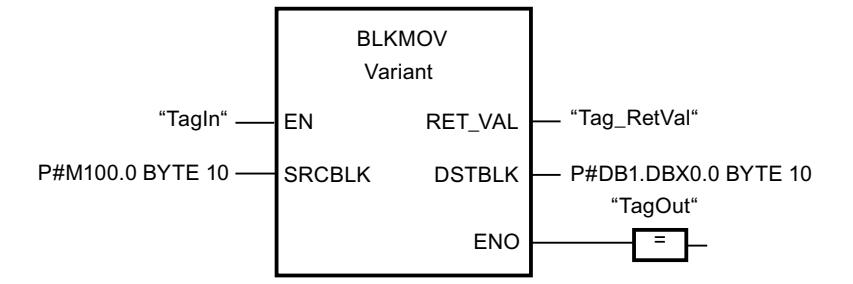

L'instruction est exécutée quand l'opérande "TagIn" fournit l'état logique "1". L'instruction copie 10 octets à partir de MB100 et les écrit dans le DB1. En cas d'erreur pendant l'opération de copie, le code d'erreur correspondant est inscrit dans la variable "Tag\_RetVal".

### Voir aussi

[Présentation des types de données valides](#page-1976-0) (Page [1977\)](#page-1976-0)

[GET\\_ERR\\_ID : Interrogation locale des ID d'erreur](#page-2803-0) (Page [2804\)](#page-2803-0)

# UBLKMOV : Copier zone contiguë

#### **Description**

Avec l'instruction "Copier zone contiguë", vous copiez les contenus d'une zone de mémoire (zone source) dans une autre zone de mémoire (zone cible). La copie s'effectue dans l'ordre croissant des adresses. Vous définissez la zone source et la zone cible par VARIANT.

La copie ne peut pas être interrompue par d'autres activités du système d'exploitation. C'est pourquoi le temps de réaction aux alarmes de votre CPU peut s'allonger pendant l'exécution de l'instruction "Copier zone contiguë".

#### **Remarque**

Vous ne pouvez utiliser les variables de l'instruction que dans des blocs de données pour lesquels l'attribut "Accès au bloc optimisé" n'est pas positionné. Si la variable a été déclarée avec l'option de rémanence "Activer dans l'IDB", vous pouvez l'utiliser également "avec accès optimisé".

#### Zones de mémoire

L'instruction "Copier zone contiguë" permet de copier les zones de mémoire suivantes :

- Zones d'un bloc de données
- Mémentos
- Mémoire image des entrées
- Mémoire image des sorties

#### Règles générales pour la copie

Les zones source et cible ne doivent pas se chevaucher pour l'exécution de l'instruction "Copier zone contiguë". Lorsque la zone source est plus petite que la zone cible, elle est copiée intégralement dans la zone cible. Les octets restants de la zone cible ne changent pas.

Lorsque la zone cible est plus petite que la zone source, l'écriture se fait dans toute la zone cible. Les octets restants de la zone source ne sont pas pris en compte.

Aucune donnée n'est copiée si une zone source ou cible définie comme paramètre formel est plus petite qu'une zone source ou cible indiquée dans le paramètre SRCBLK ou DSTBLK.

Lors de la copie d'une zone du type de données BOOL, la variable doit être adressée de manière absolue et la longueur indiquée pour la zone doit être divisible par 8, sans quoi l'instruction n'est pas exécutée.

L'instruction "Copier zone contiguë" permet de copier 16 Ko maximum. Vous devez tenir compte des limitations propres à la CPU.

#### Règles pour la copie de chaînes de caractères

Avec l'instruction "Copier zone contiguë", vous pouvez aussi copier des zones source et cible du type de données STRING. Lorsque seule la zone source est du type de données STRING, les caractères effectivement contenus dans la chaîne sont copiés. Les informations de longueur effective et de longueur maximale ne sont pas écrites dans la zone cible. Lorsque la zone source et la zone cible sont toutes deux du type de données STRING, la longueur effective de la chaîne dans la zone cible prend la valeur du nombre de caractères effectivement copiés. Vous devez indiquer "1" comme longueur de zone lorsque vous copiez des zones du type de données STRING.

# Paramètres

Le tableau suivant montre les paramètres de l'instruction "Copier zone contiguë" :

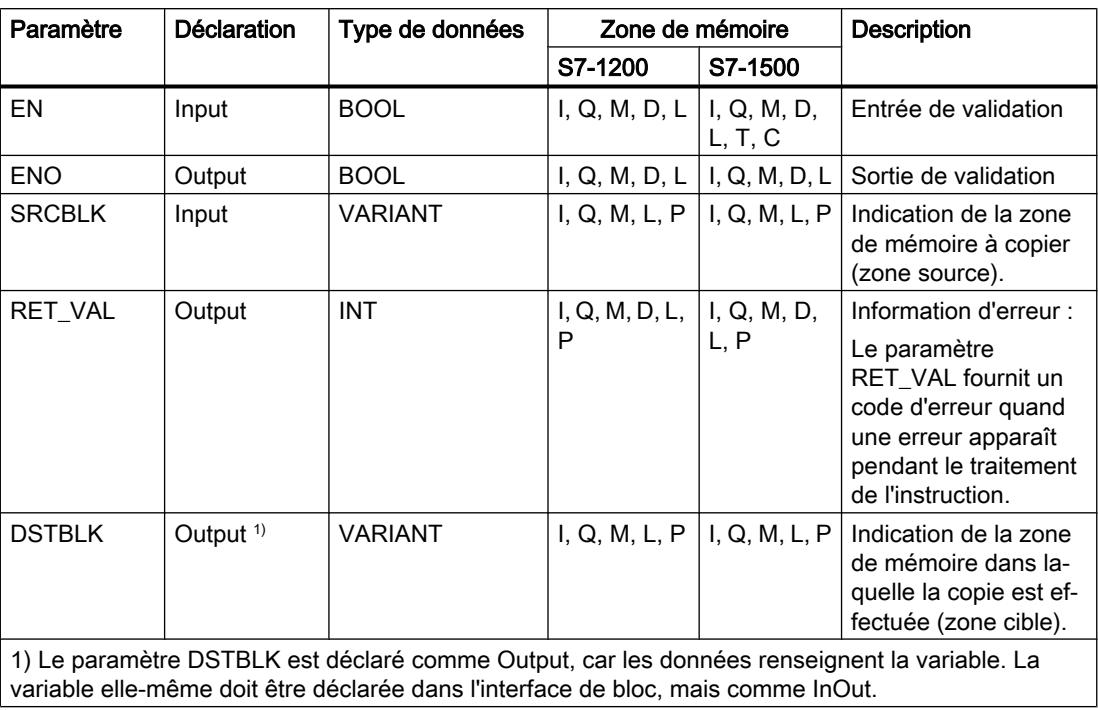

# Paramètre RET\_VAL

Le tableau suivant donne la signification des valeurs du paramètre RET\_VAL :

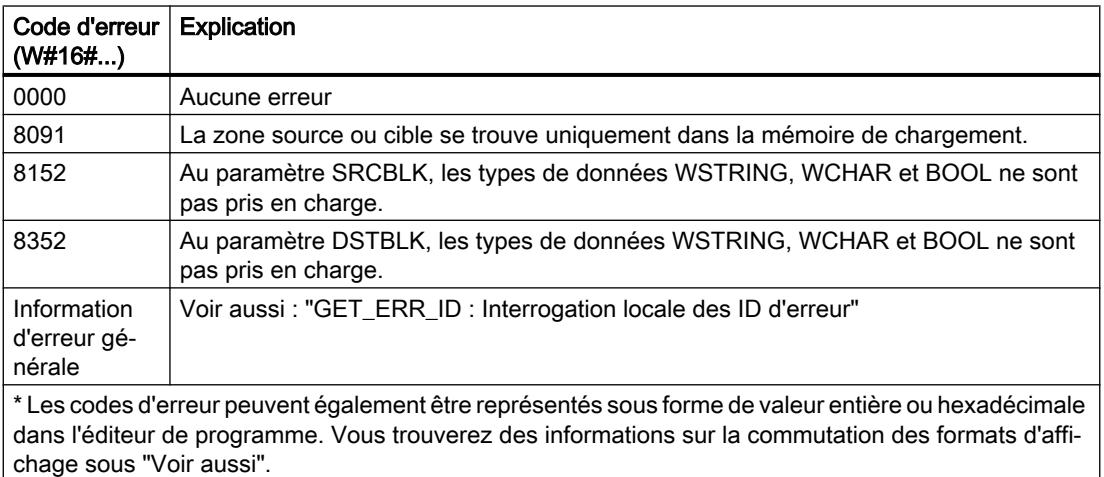

# Exemple

L'exemple suivant montre le fonctionnement de l'instruction :

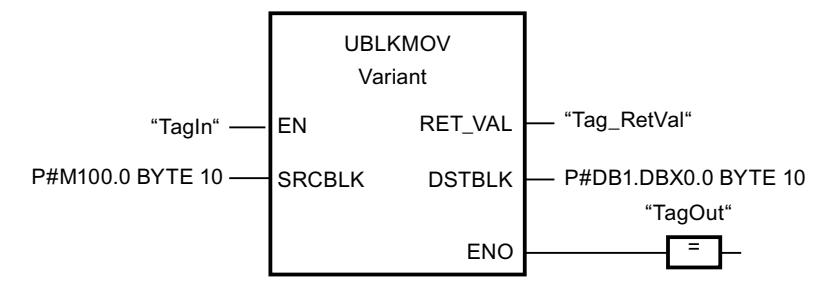

L'instruction est exécutée quand l'opérande "TagIn" fournit l'état logique "1". L'instruction copie 10 octets à partir de MB100 et les écrit dans le DB1. En cas d'erreur pendant l'opération de copie, le code d'erreur correspondant est inscrit dans la variable "Tag\_RetVal".

#### Voir aussi

[Présentation des types de données valides](#page-1976-0) (Page [1977\)](#page-1976-0) [GET\\_ERR\\_ID : Interrogation locale des ID d'erreur](#page-2803-0) (Page [2804\)](#page-2803-0)

# FILL : Compléter zone

# **Description**

Avec l'instruction "Compléter zone", vous remplissez une zone de mémoire (zone cible) avec le contenu d'une autre zone de mémoire (zone source). L'instruction "Compléter zone" copie le contenu de la zone source dans la zone cible jusqu'à ce que la zone cible soit pleine. La copie s'effectue dans l'ordre croissant des adresses.

Vous définissez la zone source et la zone cible par VARIANT.

#### Remarque

Vous ne pouvez utiliser les variables de l'instruction que dans des blocs de données pour lesquels l'attribut "Accès au bloc optimisé" n'est pas positionné. Si la variable a été déclarée avec l'option de rémanence "Activer dans l'IDB", vous pouvez l'utiliser également "avec accès optimisé".

Pour les blocs ayant l'attribut "Accès au bloc optimisé", vous pouvez utiliser l'instruction "FILL\_BLK : Compléter zone".

La figure suivante montre le principe de l'opération de copie :

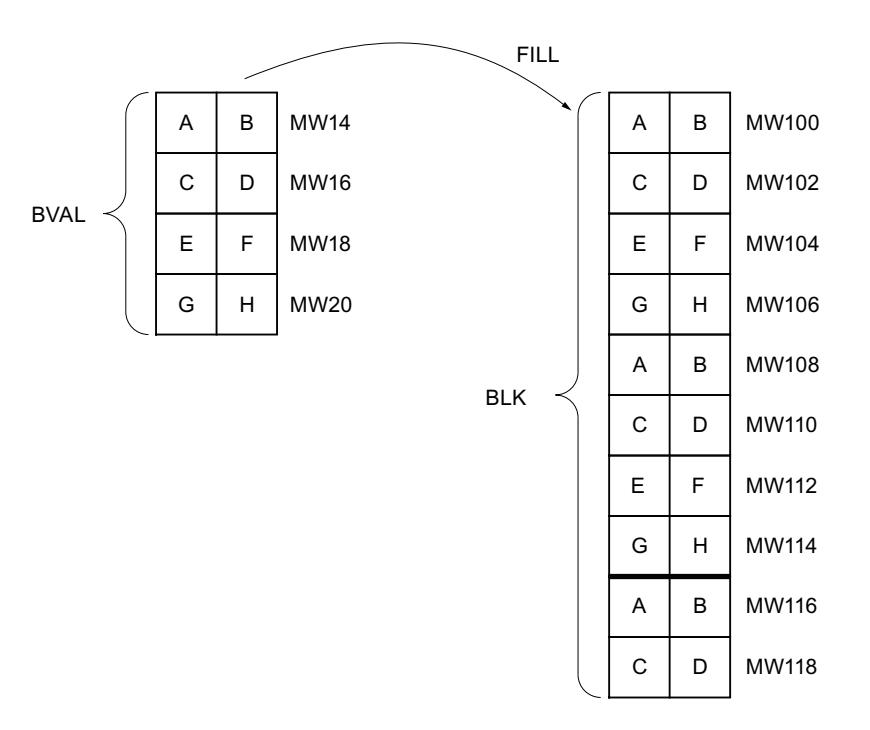

#### Cohérence des données source et cible

Veillez à ce que les données source restent inchangées durant le traitement de l'instruction "Compléter zone", car sans cela la cohérence des données cible ne serait pas garantie.

#### Zones de mémoire

L'instruction "Compléter zone" permet de copier les zones de mémoire suivantes :

- Zones d'un bloc de données
- Mémentos
- Mémoire image des entrées
- Mémoire image des sorties

#### Règles générales pour la copie

Les zones source et cible ne doivent pas se chevaucher. Quand la zone cible à compléter n'est pas un multiple entier de la longueur du paramètre d'entrée BVAL, elle est tout de même remplie jusqu'au dernier octet.

Quand la zone cible à compléter est plus petite que la zone source, la copie ne porte que sur la quantité de données que la zone cible peut contenir.

Si la zone cible ou source réellement existante est plus petite que la taille paramétrée pour les zones source ou cible (paramètres BVAL, BLK), aucune donnée ne sera transférée.

Si le pointeur ANY (source ou cible) est du type de données BOOL, il doit être adressé de manière absolue et la longueur indiquée de la zone doit être divisible par 8, sans quoi l'instruction n'est pas exécutée.

Si la zone cible est du type de données STRING, l'instruction écrira dans toute la chaîne de caractères y compris les informations de gestion.

### Paramètres

Le tableau suivant montre les paramètres de l'instruction "Compléter zone" :

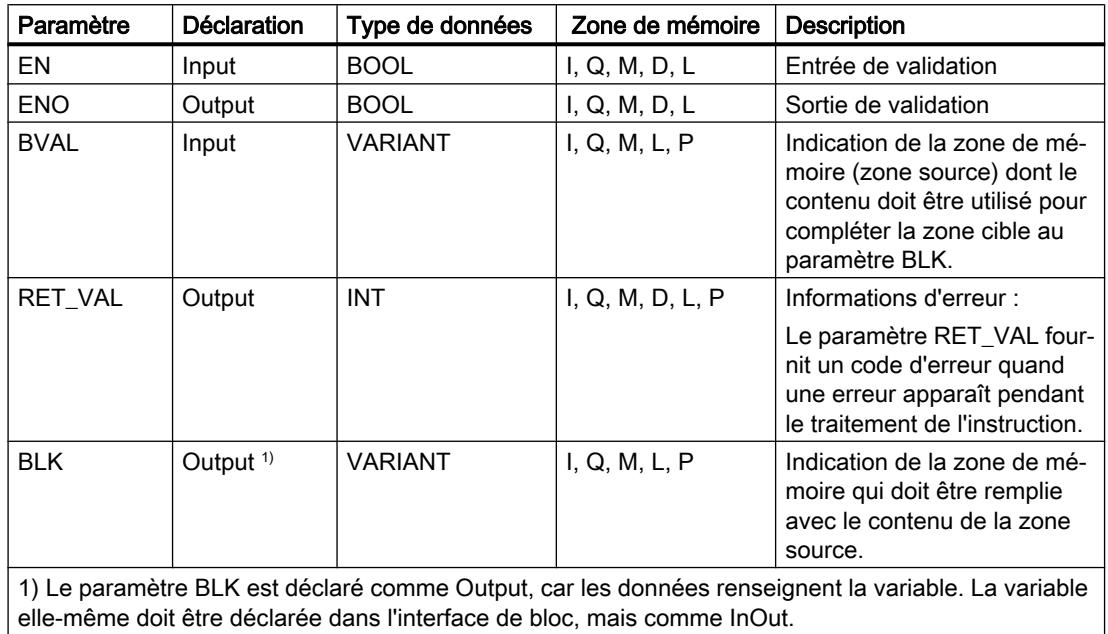

# Paramètre RET\_VAL

Le tableau suivant donne la signification des valeurs du paramètre RET\_VAL :

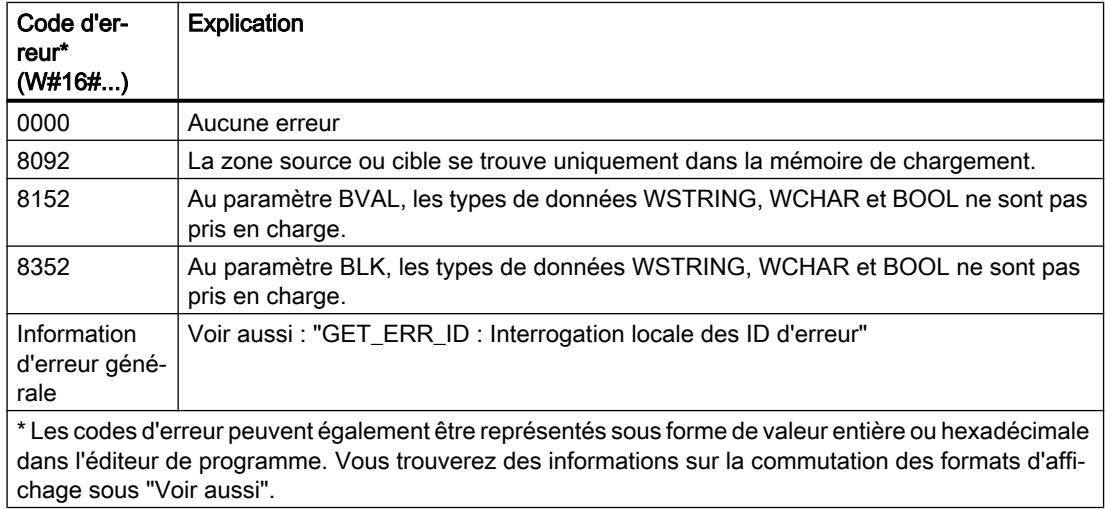

### Exemple

L'exemple suivant montre le fonctionnement de l'instruction :

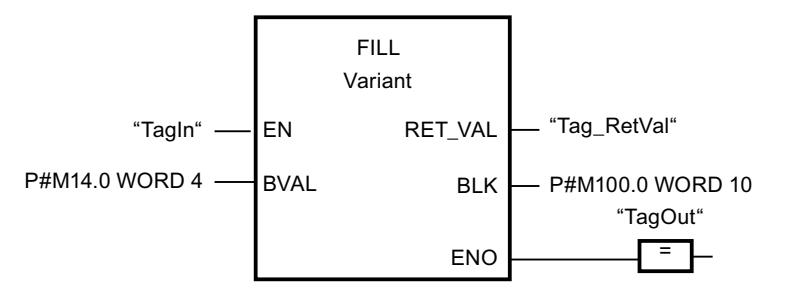

L'instruction est exécutée quand l'opérande "TagIn" fournit l'état logique "1". L'instruction copie la zone source du mot MW14 au mot MW20 et complète la zone cible du mot MW100 au mot MW118 avec le contenu des 4 mots qui se trouvent dans la zone de mémoire dans le paramètre BVAL.

#### Voir aussi

[Présentation des types de données valides](#page-1976-0) (Page [1977\)](#page-1976-0) [GET\\_ERR\\_ID : Interrogation locale des ID d'erreur](#page-2803-0) (Page [2804\)](#page-2803-0)

# Conversion

# CONVERT : Convertir valeur

#### **Description**

L'instruction "Convertir valeur" lit le contenu du paramètre IN et le convertit conformément aux types de données paramétrés dans la boîte de l'instruction La valeur convertie est fournie à la sortie OUT.

Pour vous informer sur les conversions possibles, référez-vous à la rubrique "Conversion explicite" sous "Voir aussi".

La sortie de validation ENO fournit l'état logique "0" quand l'une des conditions suivantes est vraie :

- L'entrée de validation EN fournit l'état logique "0".
- Des erreurs se produisent pendant l'exécution, par ex. un débordement.

### Possibilités de conversion de séquences de bits

Les séquences de bits BYTE et WORD ne sont pas sélectionnables dans la boîte d'instruction. Il est en revanche possible d'indiquer un opérande du type de données DWORD ou LWORD dans un paramètre de l'instruction si la longueur de l'opérande d'entrée et de l'opérande de sortie concorde. L'opérande du type de données d'une séquence de bits est alors interprété en fonction du type de données du paramètre d'entrée et du paramètre de sortie et converti implicitement Le type de données DWORD est par ex. interprété comme DINT/UDINT et LWORD comme LINT/ULINT. Ces possibilités de conversion sont également disponibles en cas de "Contrôle CEI" activé.

#### Remarque

Pour les CPU des gammes S7-1500 : Les types de données DWORD et LWORD ne peuvent être convertis qu'en type de données REAL ou LREAL et vice-versa.

# Paramètres

Le tableau suivant montre les paramètres de l'instruction "Convertir valeur" :

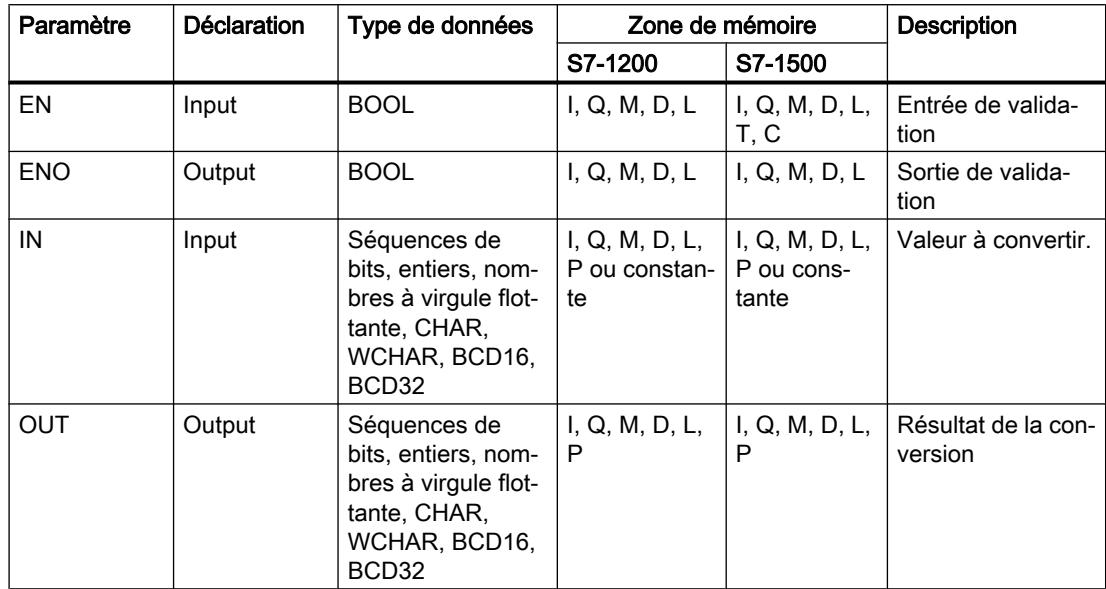

Dans les listes déroulantes "???" de la boîte d'instruction, vous pouvez sélectionner les types de données de l'instruction.

Vous trouverez des informations plus détaillées sur les types de données valides sous "Voir aussi".

### Exemple

L'exemple suivant montre la conversion d'un entier de 16 bits en entier de 32 bits :

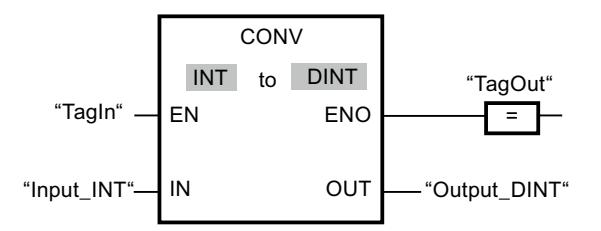

L'exemple suivant montre la conversion d'un octet de 8 bits en entier SINT de 8 bits :

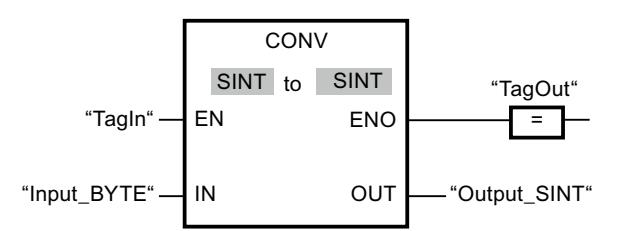

L'exemple suivant montre la conversion d'un octet de 8 bits en entier non signé USINT de 8 bits :

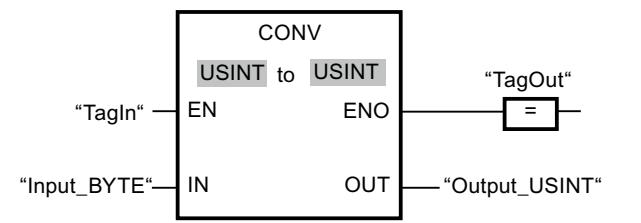

Les conversions sont possibles étant donné que la longueur des deux opérandes est identique.

### Voir aussi

[Présentation des types de données valides](#page-1976-0) (Page [1977\)](#page-1976-0) [Conversion de type de données pour le S7-1200](#page-2166-0) (Page [2167](#page-2166-0))

# ROUND : Arrondir nombre

# **Description**

Avec l'instruction "Arrondir nombre", vous arrondissez la valeur à l'entrée IN au nombre entier le plus proche. L'instruction interprète la valeur à l'entrée IN comme nombre à virgule flottante qu'elle convertit en nombre entier le plus proche. Quand la valeur d'entrée se trouve entre deux nombres, c'est en nombre pair qu'elle est convertie. Le résultat de l'instruction est fourni à la sortie OUT où il peut être lu.

La sortie de validation ENO fournit l'état logique "0" quand l'une des conditions suivantes est vraie :

- L'entrée de validation EN fournit l'état logique "0".
- Des erreurs se produisent pendant l'exécution, par ex. un débordement.

### Paramètres

Le tableau suivant montre les paramètres de l'instruction "Arrondir nombre" :

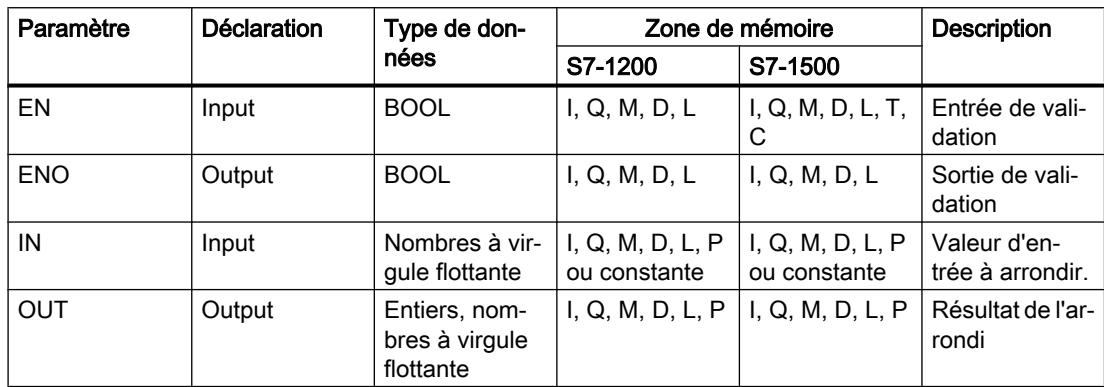

Dans les listes déroulantes "???" de la boîte d'instruction, vous pouvez sélectionner les types de données de l'instruction.

Vous trouverez des informations plus détaillées sur les types de données valides sous "Voir aussi".

#### Exemple

L'exemple suivant montre le fonctionnement de l'instruction :

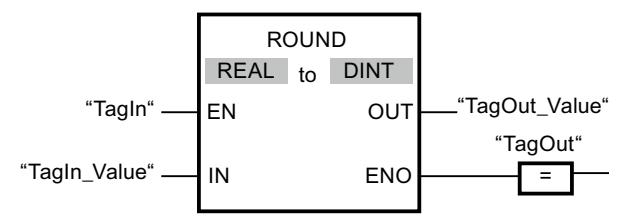

Le tableau suivant montre le fonctionnement de l'instruction à l'aide de valeurs d'opérande concrètes :

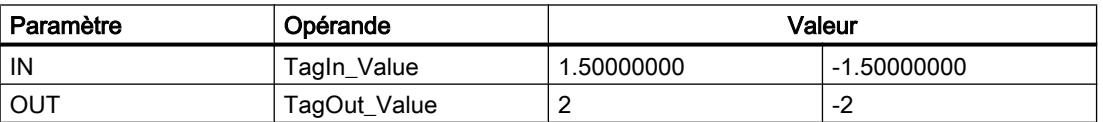

L'instruction est exécutée quand l'opérande "TagIn" fournit l'état logique "1". Le nombre à virgule flottante à l'entrée "TagIn\_Value" est arrondi au nombre entier pair le plus proche et fourni à la sortie "TagOut\_Value". Si aucune erreur ne se produit pendant l'exécution de l'instruction, la sortie "TagOut" est mise à "1".

# Voir aussi

[Présentation des types de données valides](#page-1976-0) (Page [1977\)](#page-1976-0) [Conversion explicite](#page-2188-0) (Page [2189\)](#page-2188-0)

### CEIL : Arrondir à l'entier supérieur

#### **Description**

Avec l'instruction "Arrondir à l'entier supérieur", vous arrondissez la valeur à l'entrée IN au nombre entier supérieur. L'instruction interprète la valeur à l'entrée IN comme nombre à virgule flottante qu'elle convertit en nombre entier supérieur. Le résultat de l'instruction est fourni à la sortie OUT où il peut être lu. La valeur de sortie peut être supérieure ou égale à la valeur d'entrée.

La sortie de validation ENO fournit l'état logique "0" quand l'une des conditions suivantes est vraie :

- L'entrée de validation EN fournit l'état logique "0".
- Des erreurs se produisent pendant l'exécution, par ex. un débordement.

### Paramètres

Le tableau suivant montre les paramètres de l'instruction "Arrondir à l'entier supérieur" :

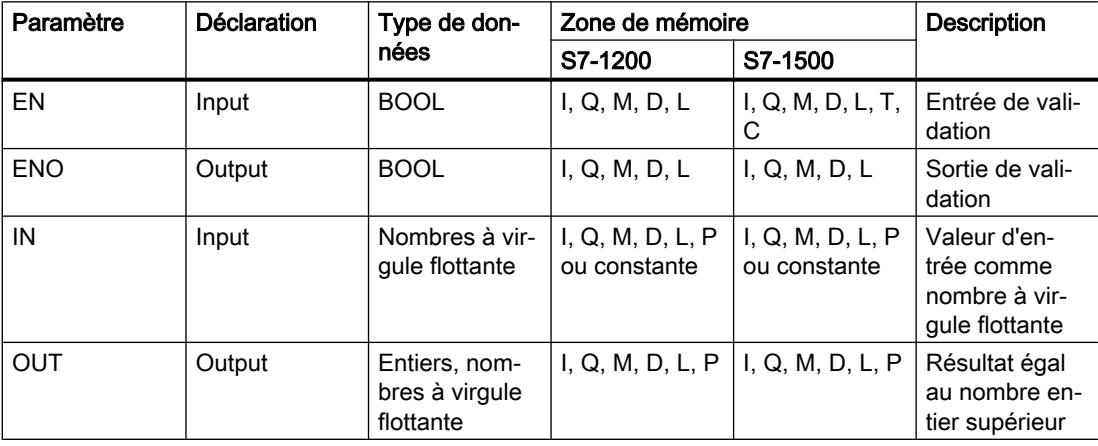

Dans les listes déroulantes "???" de la boîte d'instruction, vous pouvez sélectionner les types de données de l'instruction.

Vous trouverez des informations plus détaillées sur les types de données valides sous "Voir aussi".
### Exemple

L'exemple suivant montre le fonctionnement de l'instruction :

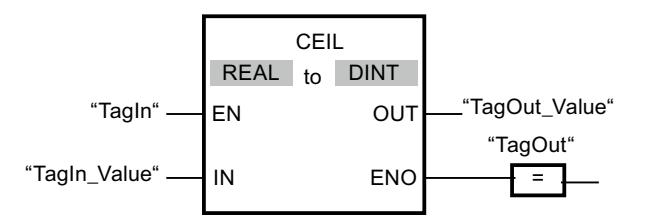

Le tableau suivant montre le fonctionnement de l'instruction au moyen de valeurs d'opérande concrètes :

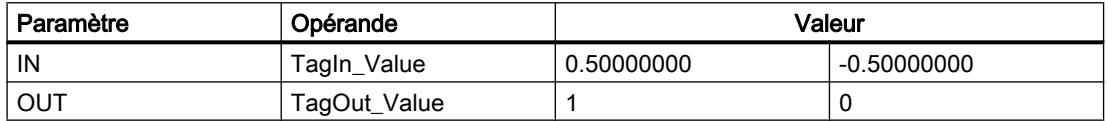

L'instruction est exécutée quand l'opérande "TagIn" fournit l'état logique "1". Le nombre à virgule flottante à l'entrée "TagIn\_Value" est arrondi à l'entier supérieur et fourni à la sortie "TagOut\_Value". Si aucune erreur ne se produit pendant l'exécution de l'instruction, la sortie "TagOut" est mise à "1".

# Voir aussi

[Présentation des types de données valides](#page-1976-0) (Page [1977\)](#page-1976-0)

[Conversion explicite](#page-2188-0) (Page [2189\)](#page-2188-0)

# FLOOR : Arrondir à l'entier inférieur

### **Description**

Avec l'instruction "Arrondir à l'entier inférieur", vous arrondissez la valeur à l'entrée IN au nombre entier inférieur. Elle interprète la valeur à l'entrée IN comme nombre à virgule flottante qu'elle convertit en nombre entier inférieur. Le résultat de l'instruction est fourni à la sortie OUT où il peut être lu. La valeur de sortie peut être inférieure ou égale à la valeur d'entrée.

La sortie de validation ENO fournit l'état logique "0" quand l'une des conditions suivantes est vraie :

- L'entrée de validation EN fournit l'état logique "0".
- Des erreurs se produisent pendant l'exécution, par ex. un débordement.

# Paramètres

Le tableau suivant montre les paramètres de l'instruction "Arrondir à l'entier inférieur" :

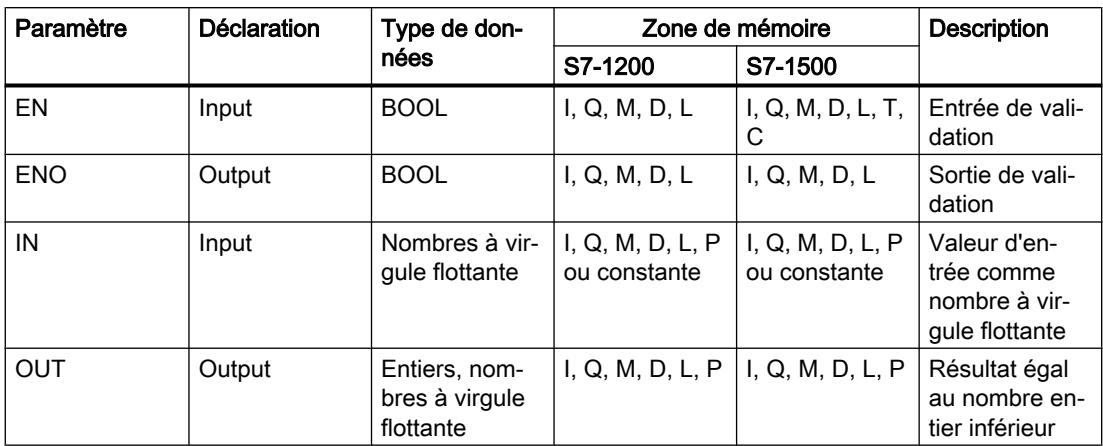

Dans les listes déroulantes "???" de la boîte d'instruction, vous pouvez sélectionner les types de données de l'instruction.

Vous trouverez des informations plus détaillées sur les types de données valides sous "Voir aussi".

### Exemple

L'exemple suivant montre le fonctionnement de l'instruction :

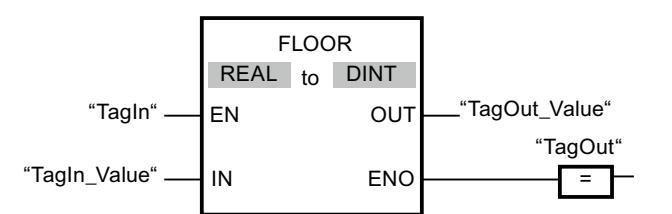

Le tableau suivant montre le fonctionnement de l'instruction au moyen de valeurs d'opérande concrètes :

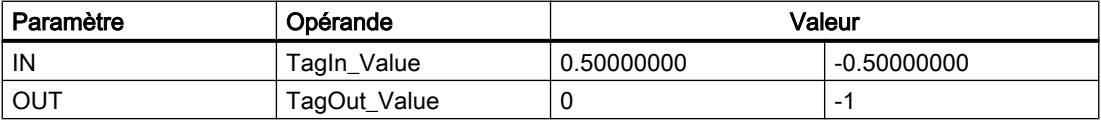

L'instruction est exécutée quand l'opérande "TagIn" fournit l'état logique "1". Le nombre à virgule flottante à l'entrée "TagIn\_Value" est arrondi à l'entier inférieur et fourni à la sortie "TagOut\_Value". Si aucune erreur ne se produit pendant l'exécution de l'instruction, la sortie "TagOut" est mise à "1".

### Voir aussi

[Présentation des types de données valides](#page-1976-0) (Page [1977\)](#page-1976-0)

[Conversion explicite](#page-2188-0) (Page [2189\)](#page-2188-0)

### TRUNC : Former un nombre entier

#### **Description**

Avec l'instruction "Former un nombre entier", vous créez un nombre entier à partir de la valeur à l'entrée IN. La valeur à l'entrée IN est interprétée comme nombre à virgule flottante. L'instruction ne sélectionne que la partie entière du nombre à virgule flottante et la fournit sans les décimales à la sortie OUT.

La sortie de validation ENO fournit l'état logique "0" quand l'une des conditions suivantes est vraie :

- L'entrée de validation EN fournit l'état logique "0".
- Des erreurs se produisent pendant l'exécution, par ex. un débordement.

#### Paramètres

Le tableau suivant montre les paramètres de l'instruction "Former un nombre entier" :

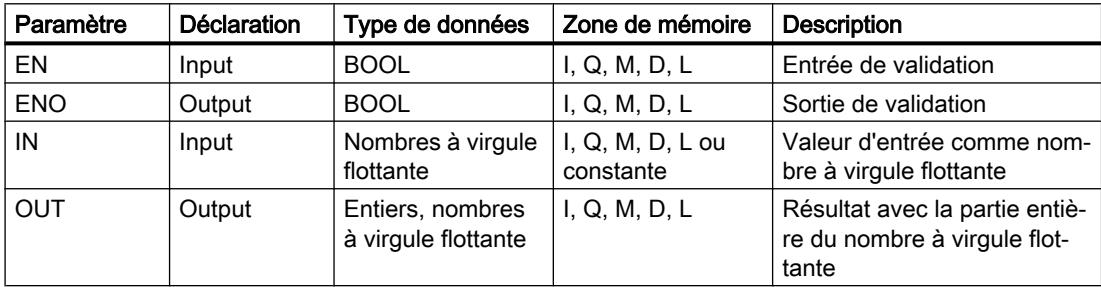

Dans les listes déroulantes "???" de la boîte d'instruction, vous pouvez sélectionner les types de données de l'instruction.

Vous trouverez des informations plus détaillées sur les types de données valides sous "Voir aussi".

#### Exemple

L'exemple suivant montre le fonctionnement de l'instruction :

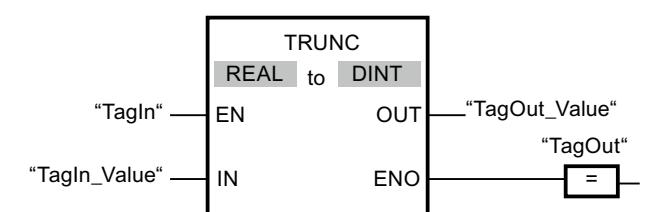

Le tableau suivant montre le fonctionnement de l'instruction au moyen de valeurs d'opérande concrètes :

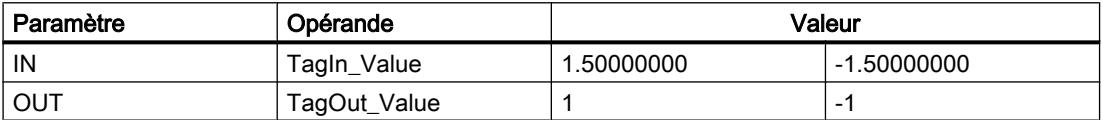

<span id="page-2775-0"></span>L'instruction est exécutée quand l'opérande "TagIn" fournit l'état logique "1". La partie entière du nombre à virgule flottante à l'entrée "TagIn\_Value" est convertie en nombre entier et fournie à la sortie "TagOut\_Value". Si aucune erreur ne se produit pendant l'exécution de l'instruction, la sortie "TagOut" est mise à "1".

### Voir aussi

[Présentation des types de données valides](#page-1976-0) (Page [1977\)](#page-1976-0) [Conversion explicite](#page-2188-0) (Page [2189\)](#page-2188-0)

# SCALE\_X : Mise à l'échelle

### **Description**

L'instruction "Mise à l'échelle" permet de mettre à l'échelle la valeur à l'entrée VALUE en la reproduisant sur une plage de valeurs spécifiée. Lors de l'exécution de l'instruction "Mise à l'échelle", le nombre à virgule flottante à l'entrée VALUE est mis à l'échelle sur la plage de valeurs qui a été définie par les paramètres MIN et MAX. Le résultat de la mise à l'échelle est un nombre entier qui est stocké à la sortie OUT.

La figure suivante montre à titre d'exemple comment mettre des valeurs à l'échelle :

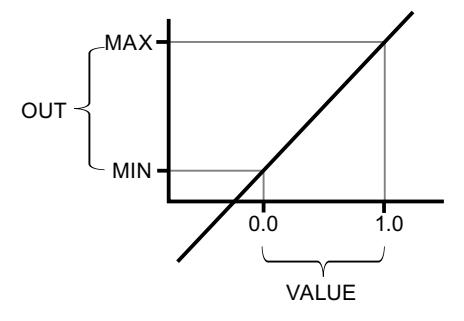

L'instruction "Mise à l'échelle" utilise l'équation suivante :

 $OUT = [VALUE * (MAX - MIN)] + MIN$ 

La sortie de validation ENO fournit l'état logique "0" quand l'une des conditions suivantes est vraie :

- L'entrée de validation EN fournit l'état logique "0".
- La valeur à l'entrée MIN est supérieure ou égale à la valeur à l'entrée MAX.

- La valeur d'un nombre à virgule flottante indiqué se trouve en dehors de la plage des nombres normalisés selon IEEE-754.
- Un débordement se produit.
- La valeur à l'entrée VALUE est NaN (Not a Number = résultat d'une opération de calcul invalide).

#### Remarque

Pour plus d'informations sur la conversion de valeurs analogiques, référez-vous au manuel de l'appareil correspondant.

### Paramètres

Le tableau suivant montre les paramètres de l'instruction "Mise à l'échelle" :

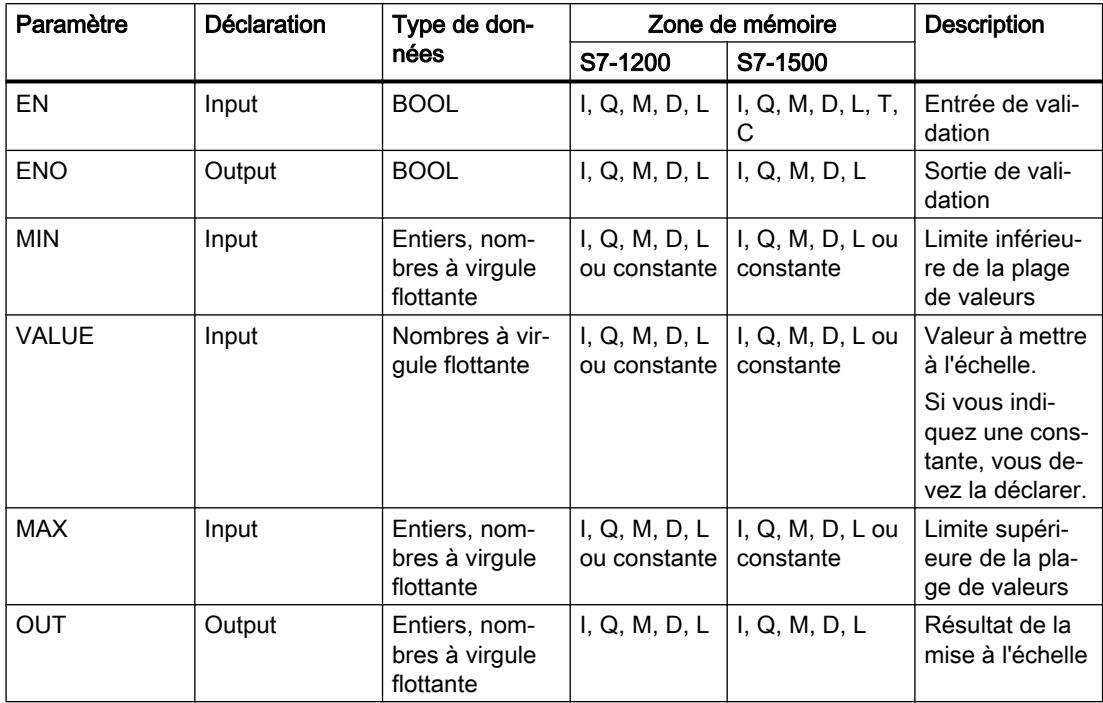

Dans les listes déroulantes "???" de la boîte d'instruction, vous pouvez sélectionner les types de données de l'instruction.

Vous trouverez des informations plus détaillées sur les types de données valides sous "Voir aussi".

Pour plus d'informations sur la déclaration des constantes, référez-vous à "Voir aussi".

### Exemple

L'exemple suivant montre le fonctionnement de l'instruction :

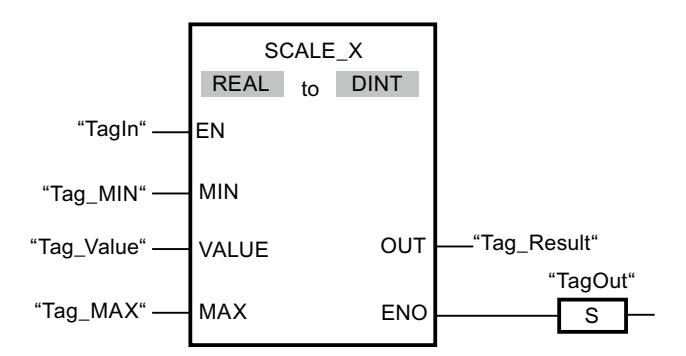

Le tableau suivant montre le fonctionnement de l'instruction au moyen de valeurs d'opérande concrètes :

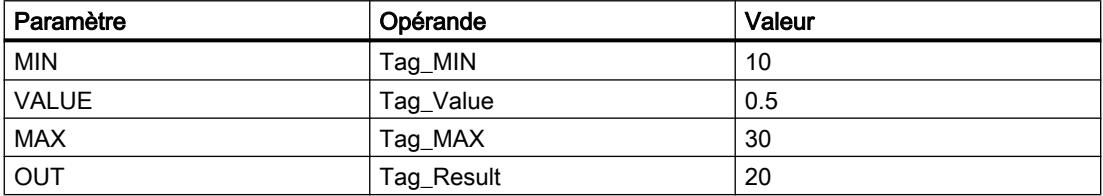

L'instruction est exécutée quand l'opérande "TagIn" fournit l'état logique "1". La valeur à l'entrée "Tag\_Value" est mise à l'échelle sur la plage de valeurs définie par les valeurs aux entrées "Tag\_MIN" et "Tag\_MAX". Le résultat est stocké à la sortie "Tag\_Result". En l'absence d'erreurs pendant l'exécution de l'instruction, la sortie de validation ENO fournit l'état logique "1" et la sortie "TagOut" est mise à 1.

### Voir aussi

[Présentation des types de données valides](#page-1976-0) (Page [1977\)](#page-1976-0) NORM\_X : Normaliser (Page 2778)

# NORM\_X : Normaliser

# **Description**

L'instruction "Normaliser" vous permet de normaliser la valeur de la variable à l'entrée VALUE en la reproduisant sur une échelle linéaire. Vous définissez, avec les paramètres MIN et MAX, les limites d'une plage de valeurs qui est reflétée sur l'échelle. Le résultat est calculé en fonction de la position de la valeur à normaliser dans cette plage et il est stocké sous forme de nombre à virgule flottante à la sortie OUT. Quand la valeur à normaliser est égale à la valeur à l'entrée MIN, la sortie OUT fournit la valeur "0.0". Quand la valeur à normaliser est égale à la valeur à l'entrée MAX, la sortie OUT fournit la valeur "1.0".

La figure suivante montre à titre d'exemple comment normaliser des valeurs :

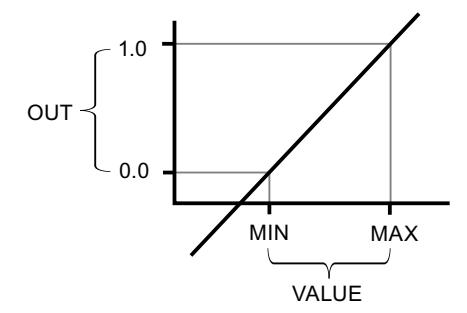

L'instruction "Normaliser" utilise l'équation suivante :

OUT = (VALUE – MIN) / (MAX – MIN)

La sortie de validation ENO fournit l'état logique "0" quand l'une des conditions suivantes est vraie :

- L'entrée de validation EN fournit l'état logique "0".
- La valeur à l'entrée MIN est supérieure ou égale à la valeur à l'entrée MAX.
- La valeur d'un nombre à virgule flottante indiqué se trouve en dehors de la plage des nombres normalisés selon IEEE-754.
- La valeur à l'entrée VALUE est NaN (résultat d'une opération de calcul invalide).

#### Remarque

Pour plus d'informations sur la conversion de valeurs analogiques, référez-vous au manuel de l'appareil correspondant.

### Paramètres

Le tableau suivant montre les paramètres de l'instruction "Normaliser" :

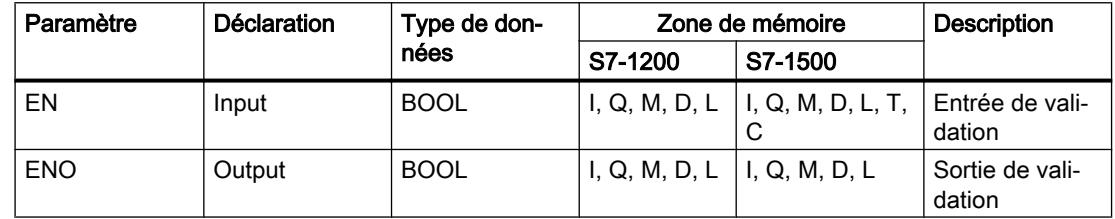

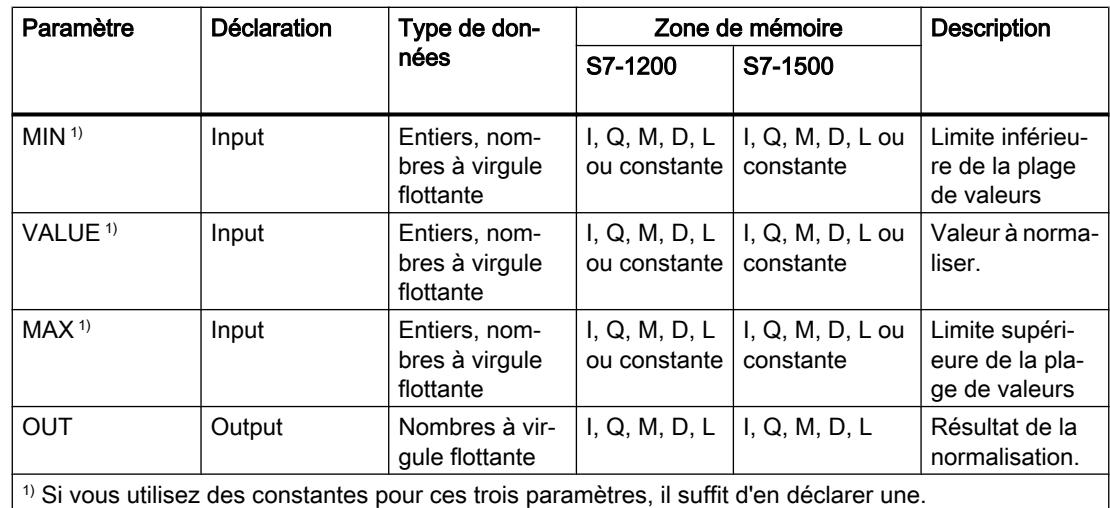

Dans les listes déroulantes "???" de la boîte d'instruction, vous pouvez sélectionner les types de données de l'instruction.

Vous trouverez des informations plus détaillées sur les types de données valides sous "Voir aussi".

Pour plus d'informations sur la déclaration des constantes, référez-vous à "Voir aussi".

### Exemple

L'exemple suivant montre le fonctionnement de l'instruction :

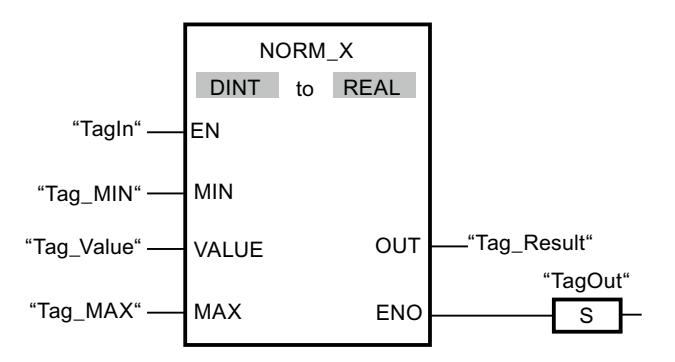

Le tableau suivant montre le fonctionnement de l'instruction au moyen de valeurs d'opérande concrètes :

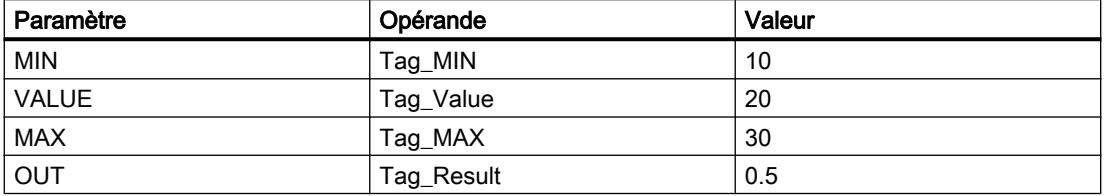

L'instruction est exécutée quand l'opérande "TagIn" fournit l'état logique "1". La valeur à l'entrée "Tag\_Value" est associée à la plage de valeurs qui a été définie par les valeurs aux entrées "Tag\_MIN" et "Tag\_MAX". La valeur de la variable à l'entrée "Tag\_Value" est normalisée conformément à la plage de valeurs définie. Le résultat est stocké à la sortie

"Tag\_Result" sous forme de nombre à virgule flottante. En l'absence d'erreurs pendant l'exécution de l'instruction, la sortie de validation ENO fournit l'état logique "1" et la sortie "TagOut" est mise à 1.

# Voir aussi

[Présentation des types de données valides](#page-1976-0) (Page [1977\)](#page-1976-0) [SCALE\\_X : Mise à l'échelle](#page-2775-0) (Page [2776](#page-2775-0))

#### Legacy

### SCALE : Mise à l'échelle

#### **Description**

Avec l'instruction "Mise à l'échelle", vous convertissez l'entier indiqué au paramètre IN en un nombre à virgule flottante qui est mis à l'échelle en unités physiques entre une valeur limite inférieure et une valeur limite supérieure. Avec les paramètres LO\_LIM et HI\_LIM, vous fixez les limites inférieure et supérieure de la plage de valeurs sur laquelle la valeur d'entrée est mise à l'échelle. Le résultat de l'instruction est fourni au paramètre OUT.

L'instruction "Mise à l'échelle" utilise l'équation suivante :

OUT = [((FLOAT (IN) – K1)/(K2–K1)) ∗ (HI\_LIM–LO\_LIM)] + LO\_LIM

Les valeurs des constantes "K1" et "K2" sont déterminées par l'état logique du paramètre BIPOLAR. Le paramètre BIPOLAR peut prendre les états logiques suivants :

- Etat logique "1" : on suppose que la valeur du paramètre IN est bipolaire et se situe dans une plage de valeurs allant de -27648 à 27648. Dans ce cas, la constante "K1" a la valeur -27648,0 et la constante "K2" la valeur +27648,0.
- Etat logique "0" : on suppose que la valeur du paramètre IN est unipolaire et se situe dans une plage de valeurs allant de 0 à 27648. Dans ce cas, la constante "K1" a la valeur 0,0 et la constante "K2" la valeur +27648,0.

Quand la valeur du paramètre IN est supérieure à la valeur de la constante "K2", le résultat de l'instruction prend la valeur de la limite supérieure (HI\_LIM) et une erreur est renvoyée.

Quand la valeur du paramètre IN est inférieure à la valeur de la constante "K1", le résultat de l'instruction prend la valeur de la limite inférieure (LO\_LIM) et une erreur est renvoyée.

Quand la limite inférieure indiquée est supérieure à la limite supérieure (LO\_LIM > HI\_LIM), le résultat est mis à l'échelle de manière inversement proportionnelle à la valeur d'entrée.

# Paramètres

Le tableau suivant montre les paramètres de l'instruction "Mise à l'échelle" :

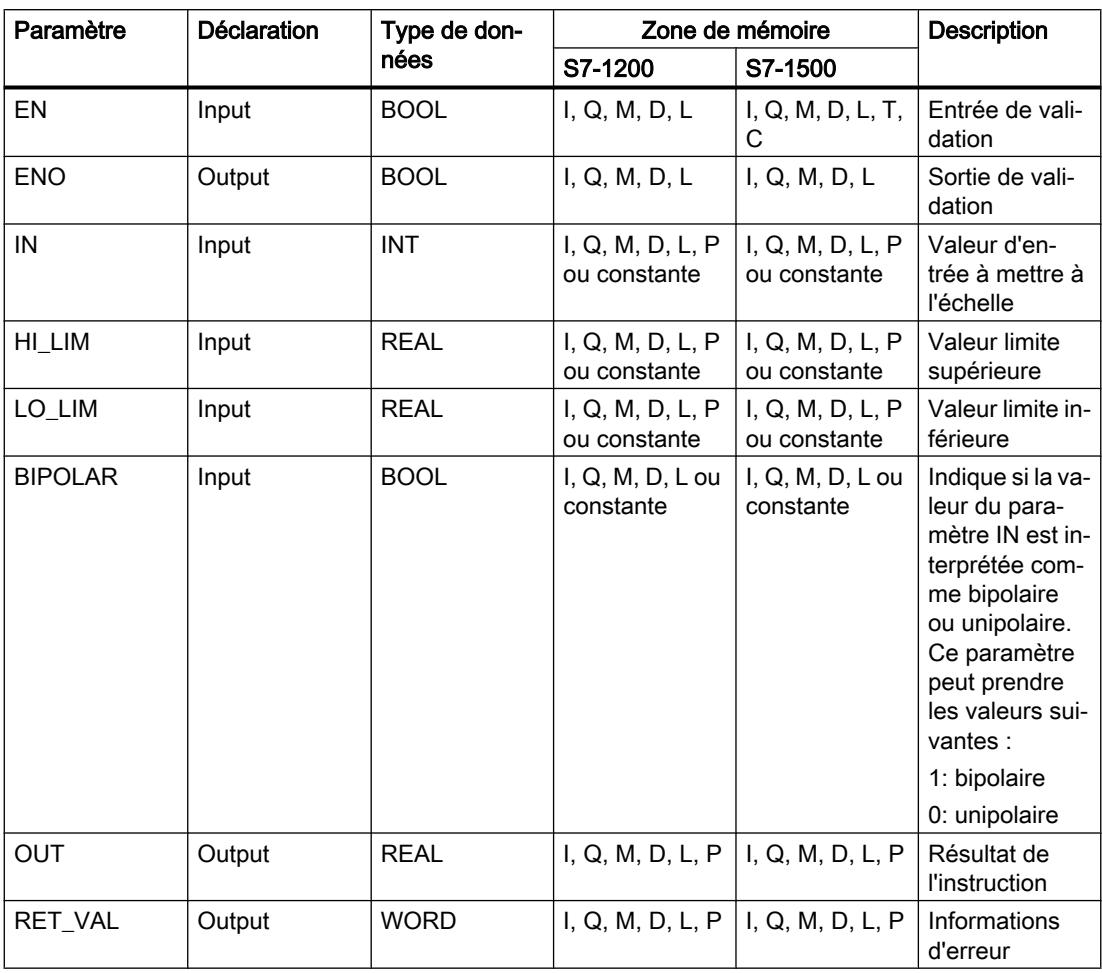

# Paramètre RET\_VAL

Le tableau suivant donne la signification des valeurs du paramètre RET\_VAL :

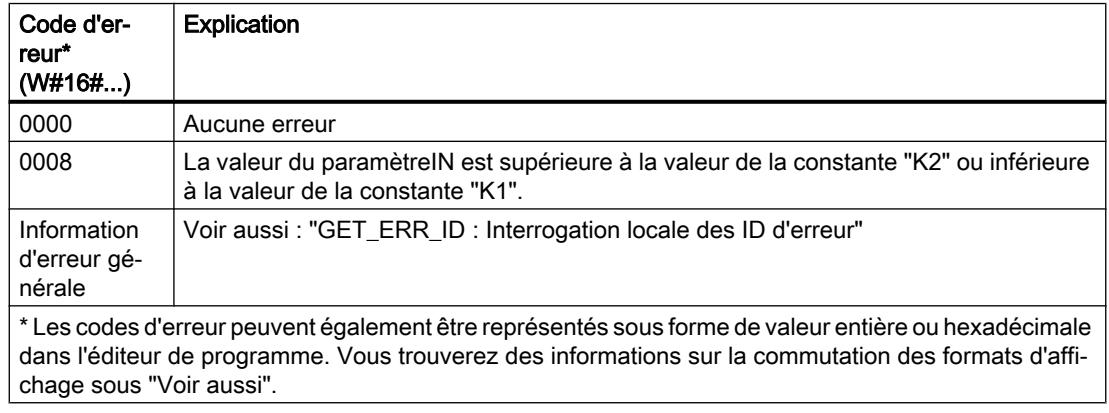

### Exemple

L'exemple suivant montre le fonctionnement de l'instruction :

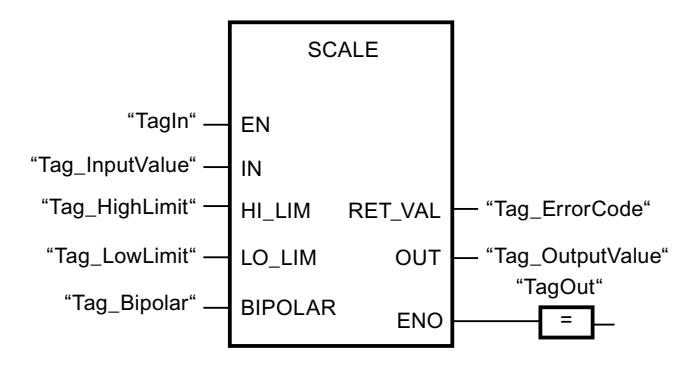

Le tableau suivant montre le fonctionnement de l'instruction à l'aide de valeurs d'opérande concrètes :

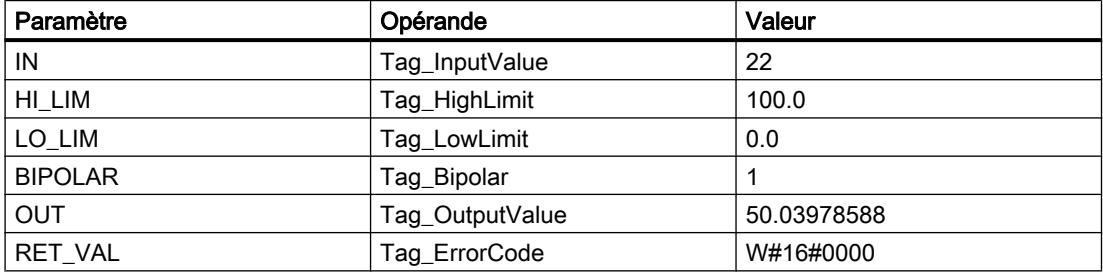

# Voir aussi

[Présentation des types de données valides](#page-1976-0) (Page [1977\)](#page-1976-0) [GET\\_ERR\\_ID : Interrogation locale des ID d'erreur](#page-2803-0) (Page [2804\)](#page-2803-0)

# UNSCALE : Annuler mise à l'échelle

### **Description**

Avec l'instruction "Annuler mise à l'échelle", vous annulez la mise à l'échelle en unités physiques entre une valeur limite inférieure et une valeur limite supérieure du nombre à virgule flottante au paramètre IN et vous le convertissez en nombre entier. Avec les paramètres LO\_LIM et HI\_LIM, vous déterminez les limites inférieure et supérieure de la plage de valeurs sur laquelle la mise à l'échelle de la valeur d'entrée est annulée. Le résultat de l'instruction est fourni au paramètre OUT.

L'instruction "Annuler mise à l'échelle" utilise l'équation suivante :

OUT = [ ((IN–LO\_LIM)/(HI\_LIM–LO\_LIM)) ∗ (K2–K1) ] + K1

Les valeurs des constantes "K1" et "K2" sont déterminées par l'état logique du paramètre BIPOLAR. Le paramètre BIPOLAR peut prendre les états logiques suivants :

- Etat logique "1" : on suppose que la valeur du paramètre IN est bipolaire et se situe dans une plage de valeurs allant de -27648 à 27648. Dans ce cas, la constante "K1" a la valeur -27648,0 et la constante "K2" la valeur +27648,0.
- Etat logique "0" : on suppose que la valeur du paramètre IN est unipolaire et se situe dans une plage de valeurs allant de 0 à 27648. Dans ce cas, la constante "K1" a la valeur 0,0 et la constante "K2" la valeur +27648,0.

Quand la valeur du paramètre IN est supérieure à celle de la limite supérieure ("HI\_LIM"), le résultat de l'instruction prend la valeur de la constante "K2" et une erreur est renvoyée.

Quand la valeur du paramètre IN est inférieure à celle de la constante de la limite inférieure (LO\_LIM), le résultat de l'instruction prend la valeur de la constante "K1" et une erreur est émise.

# Paramètres

Le tableau suivant montre les paramètres de l'instruction "Annuler mise à l'échelle" :

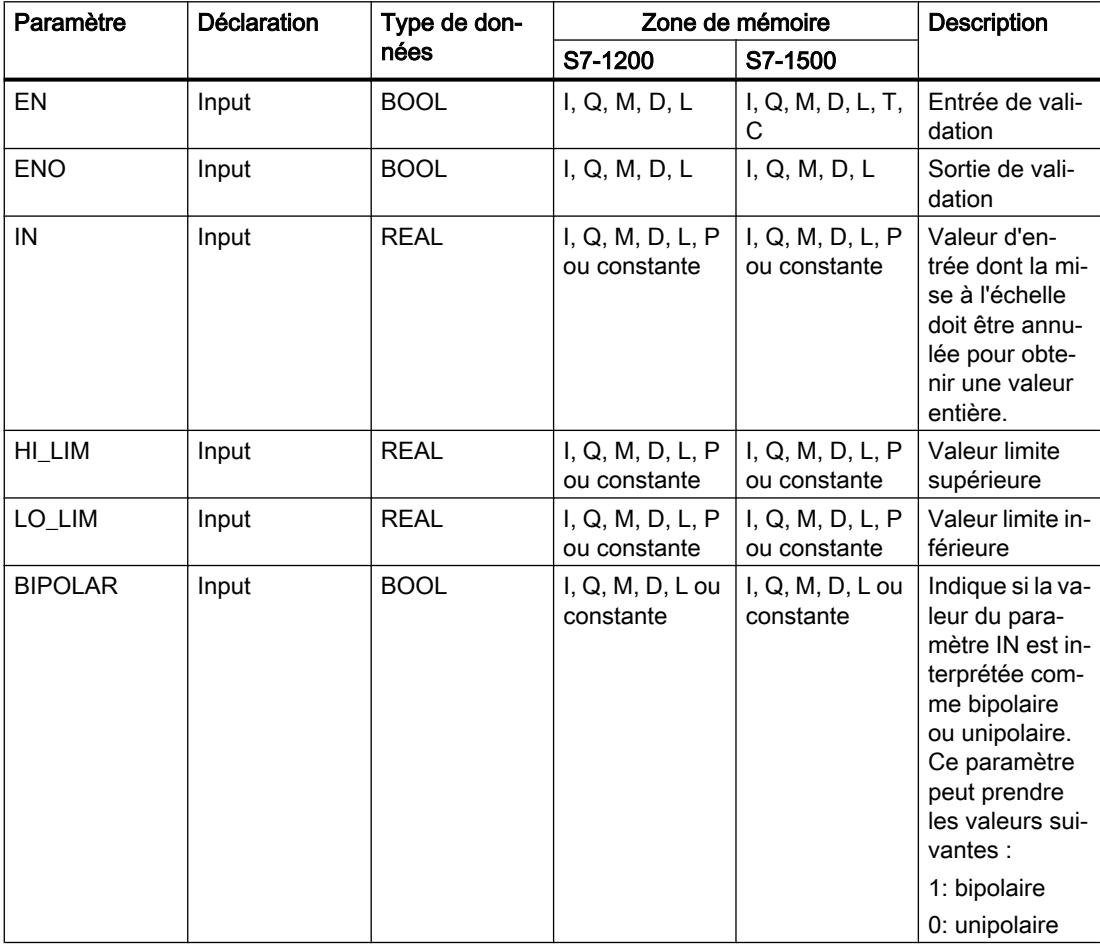

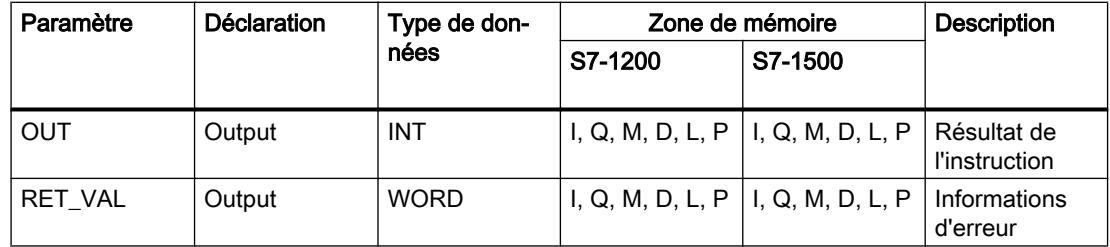

### Paramètre RET\_VAL

Le tableau suivant donne la signification des valeurs du paramètre RET\_VAL :

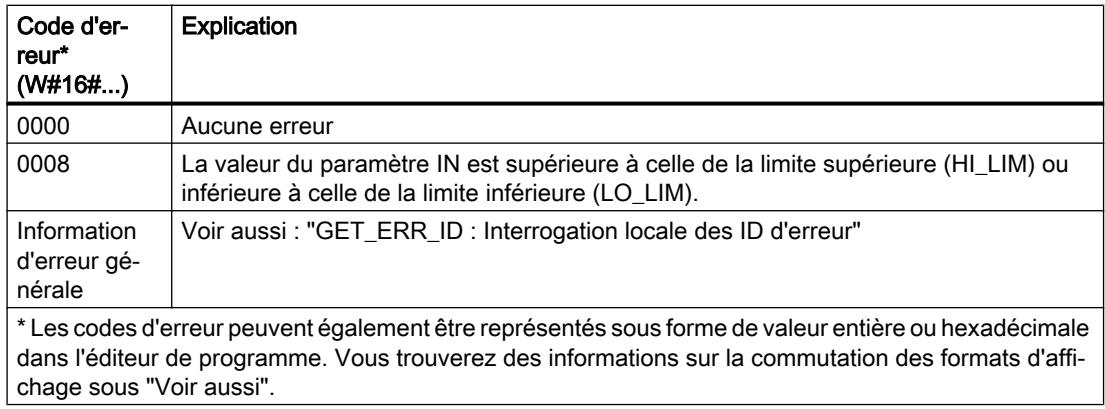

### Exemple

L'exemple suivant montre le fonctionnement de l'instruction :

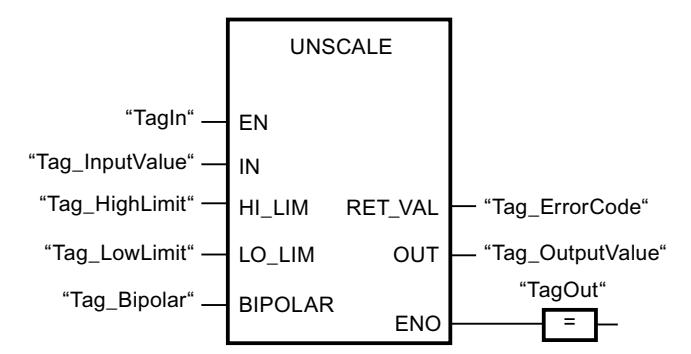

Le tableau suivant montre le fonctionnement de l'instruction à l'aide de valeurs d'opérande concrètes :

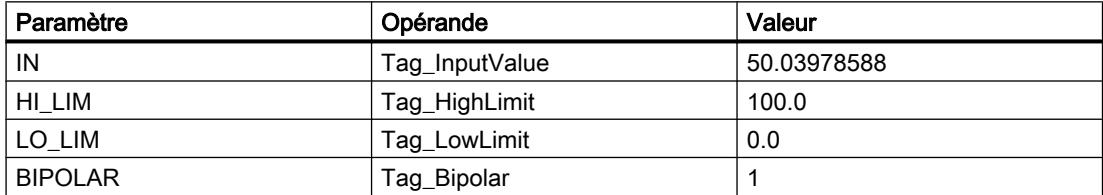

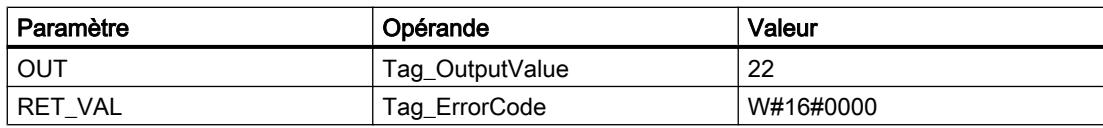

### Voir aussi

[Présentation des types de données valides](#page-1976-0) (Page [1977\)](#page-1976-0) [GET\\_ERR\\_ID : Interrogation locale des ID d'erreur](#page-2803-0) (Page [2804\)](#page-2803-0)

# Gestion du programme

# JMP : Saut si RLO = 1

# **Description**

Avec l'instruction "Saut si RLO = 1", vous interrompez l'exécution linéaire du programme et la poursuivez dans un autre réseau. Le réseau cible doit être identifié par un repère de saut (LABEL). La désignation de ce repère est indiquée dans la marque de réservation au-dessus de la boîte d'instruction.

Le repère de saut indiqué doit se trouver dans le bloc même où l'instruction est exécutée. Sa désignation ne peut être attribuée qu'une seule fois dans le bloc. Dans un réseau, il ne peut y avoir qu'une seule bobine avec saut.

Quand le résultat logique (RLO) à l'entrée de l'instruction est égal à "1", le saut est exécuté dans le réseau identifié par le repère de saut indiqué. Ce saut peut s'effectuer dans le sens croissant ou décroissant des numéros de réseau.

Quand la condition n'est pas vraie à l'entrée de l'instruction (RLO = 0), l'exécution du programme se poursuit dans le réseau suivant.

# Exemple

L'exemple suivant montre le fonctionnement de l'instruction :

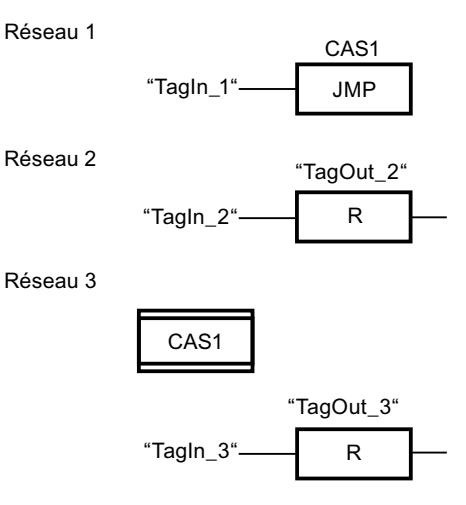

L'instruction est exécutée quand l'opérande "TagIn\_1" fournit l'état logique "1". L'exécution linéaire du programme est alors interrompue et se poursuit dans le réseau 3, identifié par le repère de saut CAS1. Quand l'entrée "TagIn\_3" fournit l'état logique "1", la sortie "TagOut\_3" est mise à 0.

### Voir aussi

[Présentation des types de données valides](#page-1976-0) (Page [1977\)](#page-1976-0)

# JMPN : Saut si RLO = 0

# **Description**

Avec l'instruction "Saut si RLO = 0", vous interrompez l'exécution linéaire du programme et la poursuivez dans un autre réseau si le résultat logique à l'entrée de l'instruction est "0". Le réseau cible doit être identifié par un repère de saut (LABEL). La désignation de ce repère est indiquée dans la marque de réservation au-dessus de la boîte d'instruction.

Le repère de saut indiqué doit se trouver dans le bloc même où l'instruction est exécutée. Sa désignation ne peut être attribuée qu'une seule fois dans le bloc. Dans un réseau, il ne peut y avoir qu'une seule bobine avec saut.

Quand le résultat logique (RLO) à l'entrée de l'instruction est égal à "0", le saut est exécuté dans le réseau identifié par le repère de saut indiqué. Ce saut peut s'effectuer dans le sens croissant ou décroissant des numéros de réseau.

Quand le RLO à l'entrée de l'instruction est égal à "1", l'exécution du programme se poursuit dans le réseau suivant.

### Exemple

L'exemple suivant montre le fonctionnement de l'instruction :

Réseau 1

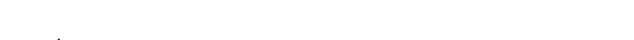

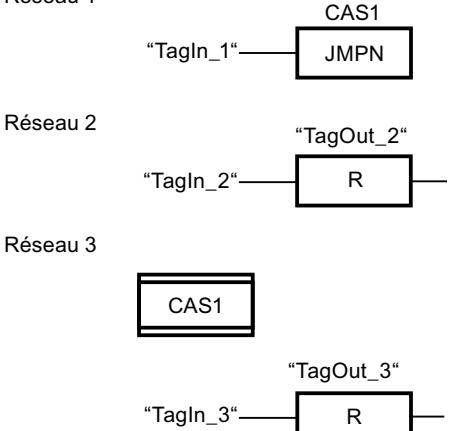

L'instruction est exécutée quand l'opérande "TagIn\_1" fournit l'état logique "0". L'exécution linéaire du programme est alors interrompue et se poursuit dans le réseau 3, identifié par le repère de saut CAS1. Quand l'entrée "TagIn\_3" fournit l'état logique "1", la sortie "TagOut\_3" est mise à 0.

### Voir aussi

[Présentation des types de données valides](#page-1976-0) (Page [1977\)](#page-1976-0)

# LABEL : Repère de saut

### **Description**

Le repère de saut caractérise un réseau cible dans lequel l'exécution du programme doit se poursuivre après une instruction de saut.

Le repère de saut et l'instruction dans laquelle il est indiqué comme cible du saut doivent se trouver dans le même bloc. La désignation d'un repère de saut ne peut être attribuée qu'une seule fois dans un bloc. Vous pouvez déclarer au maximum 32 repères de saut avec une CPU S7-1200 et 256 repères de saut avec une CPU S7-1500.

Vous ne pouvez placer qu'un seul repère de saut par réseau. Chaque repère de saut peut être utilisé depuis plusieurs endroits.

### Exemple

L'exemple suivant montre le fonctionnement de l'instruction :

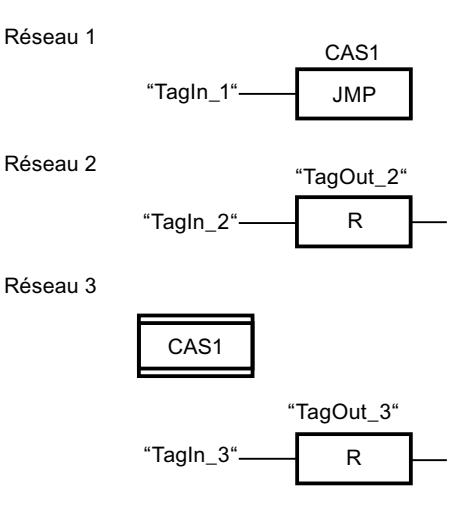

L'instruction est exécutée quand l'opérande "TagIn\_1" fournit l'état logique "1". L'exécution linéaire du programme est alors interrompue et se poursuit dans le réseau 3, identifié par le repère de saut CAS1. Quand l'entrée "TagIn\_3" fournit l'état logique "1", la sortie "TagOut\_3" est mise à 0.

### Voir aussi

[Présentation des types de données valides](#page-1976-0) (Page [1977\)](#page-1976-0)

# JMP\_LIST : Définir liste de sauts

### **Description**

Avec l'instruction "Définir liste de sauts", vous définissez plusieurs sauts conditionnels et vous poursuivez le traitement du programme dans un réseau déterminé en fonction de la valeur du paramètre K.

Vous définissez les sauts au moyen de repères de saut (LABEL) que vous indiquez aux sorties de la boîte de l'instruction. Vous pouvez ajouter des sorties à la boîte de l'instruction. Vous pouvez déclarer au maximum 32 sorties avec une CPU S7-1200 et 99 sorties avec une CPU S7-1500.

Leur numérotation commence par "0" et va en augmentant à chaque nouvelle sortie. Vous ne pouvez indiquer que des repères de saut aux sorties de l'instruction. Il n'est pas permis d'indiquer des instructions ou des opérandes.

En spécifiant la valeur du paramètre K, vous indiquez le numéro de la sortie et donc le repère de saut auquel le traitement du programme se poursuit. Quand la valeur au paramètre K est supérieure au nombre de sorties disponibles, le traitement du programme se poursuit dans le réseau suivant du bloc.

L'instruction "Définir liste de sauts" s'exécute seulement quand l'état logique est "1" à l'entrée de validation EN.

# Paramètres

Le tableau suivant montre les paramètres de l'instruction "Définir liste de sauts" :

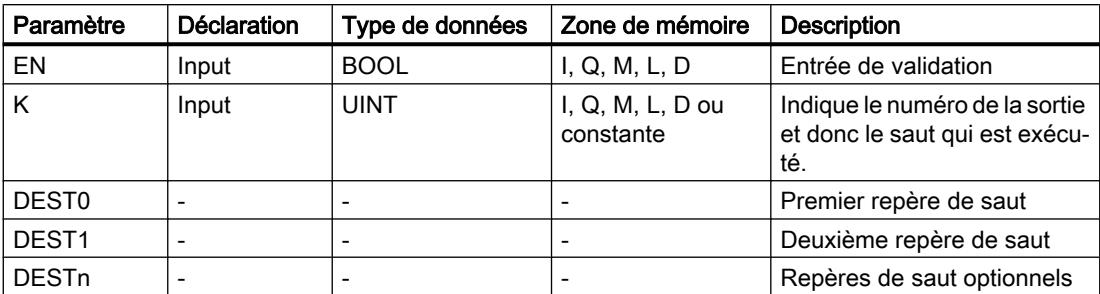

Vous trouverez des informations plus détaillées sur les types de données valides sous "Voir aussi".

### Exemple

L'exemple suivant montre le fonctionnement de l'instruction :

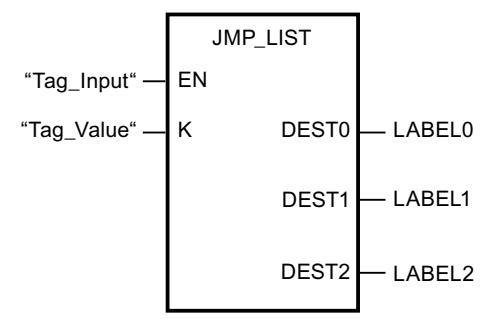

Le tableau suivant montre le fonctionnement de l'instruction au moyen de valeurs d'opérande concrètes :

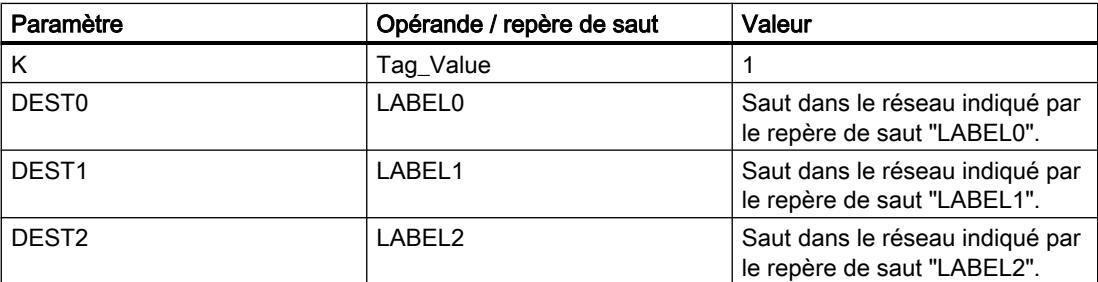

L'instruction est exécutée quand l'opérande "Tag\_Input" fournit l'état logique "1". En fonction de la valeur de l'opérande "Tag\_Value", le traitement du programme se poursuit dans le réseau indiqué par le repère de saut "LABEL1".

### Voir aussi

[Présentation des types de données valides](#page-1976-0) (Page [1977\)](#page-1976-0)

# SWITCH : Branchement conditionnel

### **Description**

Avec l'instruction "Branchement conditionnel", vous définissez plusieurs sauts de programme qui seront exécutés en fonction du résultat d'une ou de plusieurs instructions de comparaison.

Vous indiquez la valeur à comparer au paramètre K. Elle est comparée aux valeurs fournies par les différentes entrées. Vous choisissez le type de comparaison pour chaque entrée séparément. Les différentes instructions de comparaison sont disponibles ou pas selon le type de données de l'instruction.

Le tableau suivant montre les instructions de comparaison qui sont disponibles en fonction du type de données choisi :

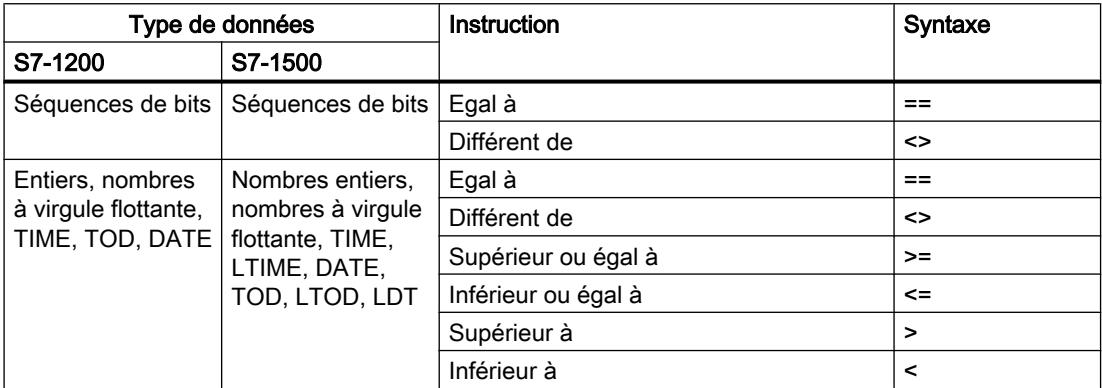

Dans la liste déroulante "???" de la boîte d'instruction, vous pouvez sélectionner le type de données de l'instruction. Quand vous sélectionnez une instruction de comparaison et que le type de données de l'instruction n'est pas encore déterminé, la liste déroulante "???" ne propose que les types admissibles pour l'instruction de comparaison choisie.

Le traitement de l'instruction commence par la première comparaison et s'effectue jusqu'à ce qu'une condition de comparaison soit vraie. Quand une condition est vraie, les conditions suivantes ne sont pas prises en compte. Si aucune des conditions spécifiées n'est vraie, le saut est effectué à la sortie ELSE. Si aucun repère de saut n'est défini à la sortie ELSE, le traitement linéaire du programme n'est pas interrompu, mais se poursuit dans le réseau suivant.

A l'état initial, la boîte d'instruction contient au moins 2 sorties (DEST0 et DEST1). Le nombre de sorties est extensible. Leur numérotation commence par "0" et va en augmentant à chaque nouvelle sortie. Vous indiquez les repères de saut (LABEL) aux sorties de l'instruction. Il n'est pas permis d'y indiquer des instructions ou des opérandes.

Une entrée est insérée automatiquement pour chaque sortie supplémentaire. Le saut programmé à une sortie est exécuté quand la condition de comparaison de l'entrée correspondante est vraie.

# Paramètres

Le tableau suivant montre les paramètres de l'instruction "Branchement conditionnel" :

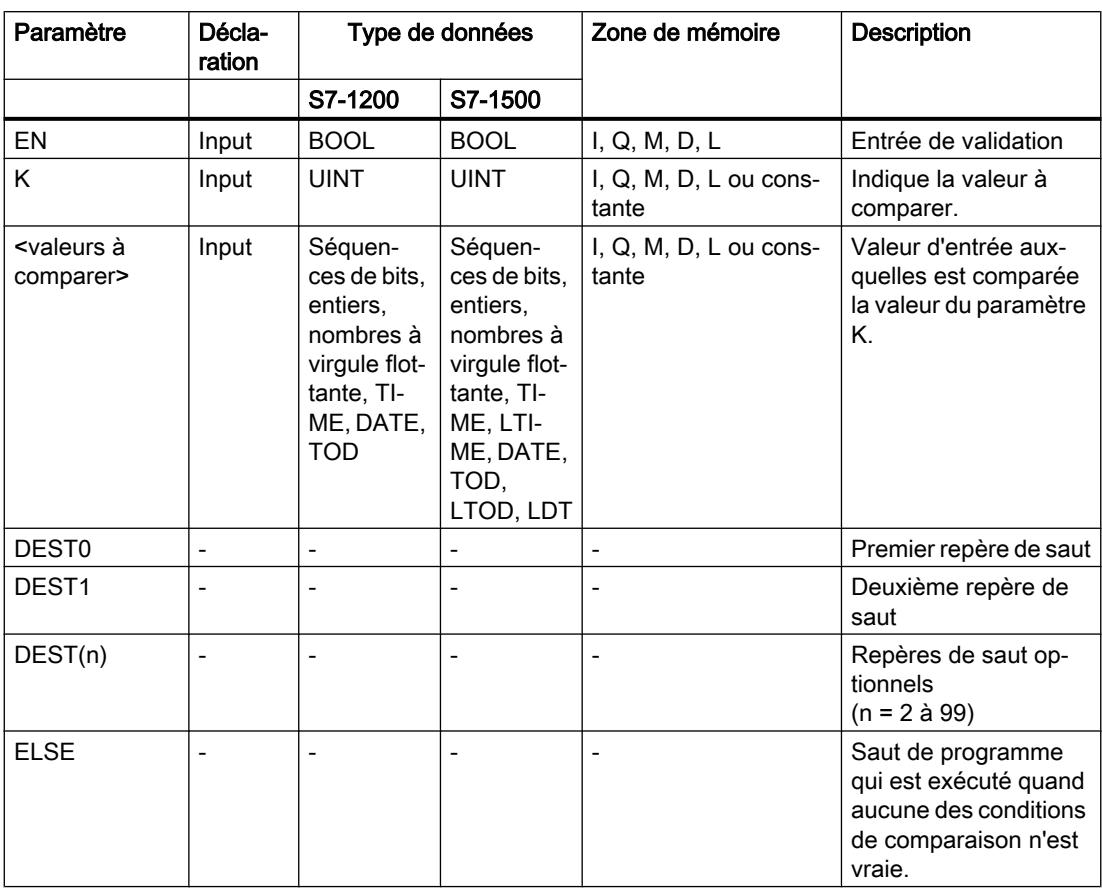

Vous trouverez des informations plus détaillées sur les types de données valides sous "Voir aussi".

# Exemple

L'exemple suivant montre le fonctionnement de l'instruction :

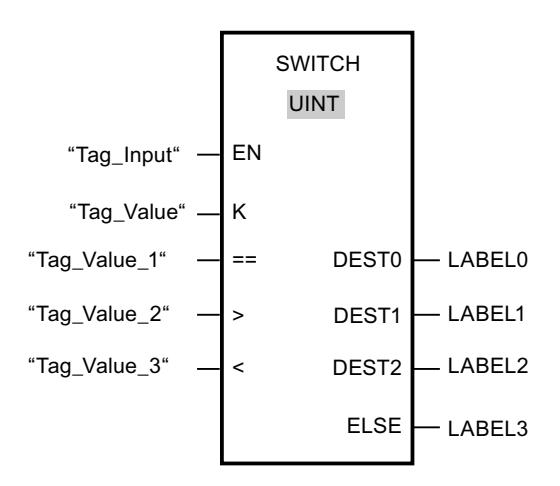

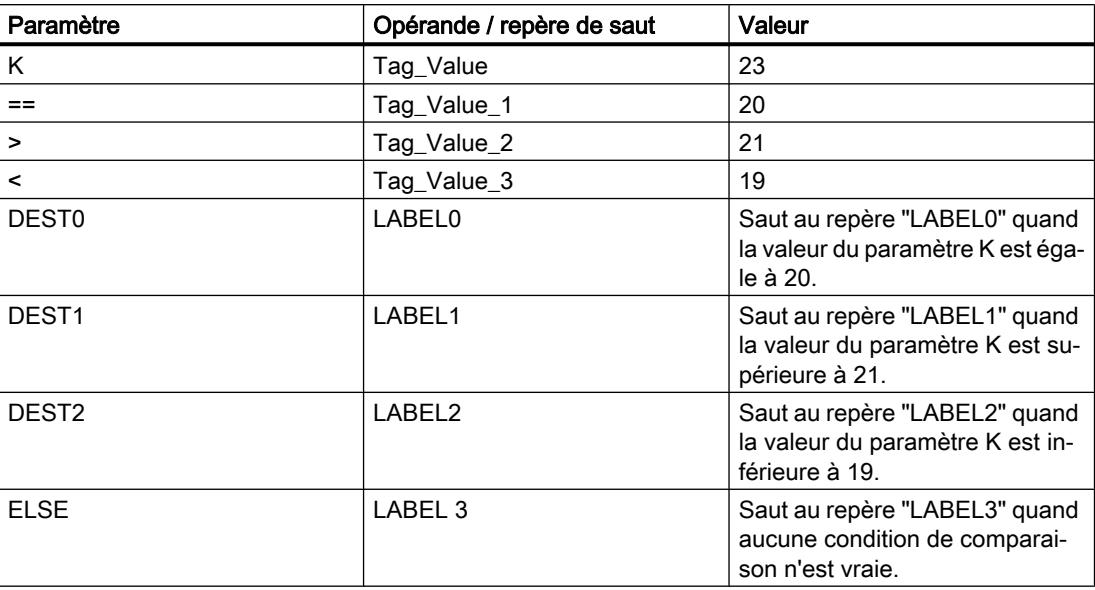

Le tableau suivant montre le fonctionnement de l'instruction au moyen de valeurs d'opérande concrètes :

Lorsque l'opérande "Tag\_Input" passe à l'état logique "1", l'instruction est exécutée. Le traitement du programme se poursuit dans le réseau indiqué par le repère de saut LABEL1.

#### Voir aussi

[Présentation des types de données valides](#page-1976-0) (Page [1977\)](#page-1976-0)

### RET : Retour de saut

### **Description**

Avec l'instruction "Retour de saut", vous mettez fin au traitement d'un bloc. Il en résulte trois façons de mettre fin au traitement d'un bloc :

- Sans appel de l'instruction "Retour de saut" Le bloc est quitté après l'exécution du dernier réseau. L'ENO de la fonction d'appel est mis à l'état logique "1".
- Appel de l'instruction "Retour de saut" avec opération amont (voir l'exemple) Le bloc est quitté quand le connecteur gauche est à l'état logique "1". L'ENO de la fonction d'appel correspond à l'opérande.
- Appel de l'instruction "Retour de saut" sans opération amont Le bloc est quitté. L'ENO de la fonction d'appel correspond à l'opérande.

### Remarque

Dans un réseau, on ne peut utiliser qu'une seule bobine avec saut ("Retour de saut", "Saut si RLO = 1", "Saut si RLO = 0").

Quand le résultat logique (RLO) à l'entrée de l'instruction "Retour de saut" est "1", le traitement du programme prend fin dans le bloc appelé actuel et se poursuit dans le bloc appelant (par ex. dans l'OB appelant) après la fonction d'appel. L'état (ENO) de la fonction d'appel est déterminé par le paramètre de l'instruction. Ce dernier peut prendre les valeurs suivantes :

- RLO
- TRUE/FALSE
- <opérande>

Pour régler les valeurs du paramètre, double-cliquez sur l'instruction et sélectionnez la valeur appropriée dans la liste déroulante.

Le tableau ci-après montre l'état de la fonction d'appel quand l'instruction "Retour de saut" est programmée dans un réseau au sein du bloc appelé :

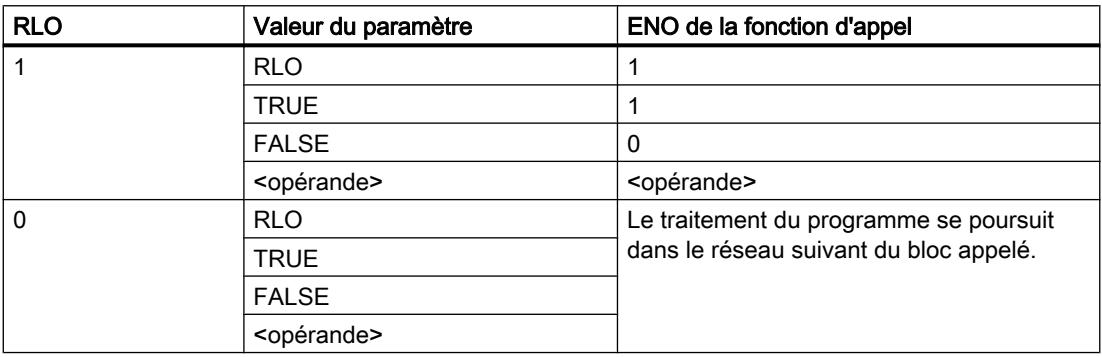

Quand un OB prend fin, un autre bloc est sélectionné via le système de niveaux d'exécution et il est démarré ou bien continue de s'exécuter :

- Si c'est l'OB de cycle du programme qui a été quitté, il est redémarré.
- Quand un OB qui a interrompu un autre bloc (par ex. un OB d'alarme) prend fin, le bloc interrompu est exécuté (par ex. un OB de cycle du programme).

# Paramètres

Le tableau suivant montre les paramètres de l'instruction "Retour de saut" :

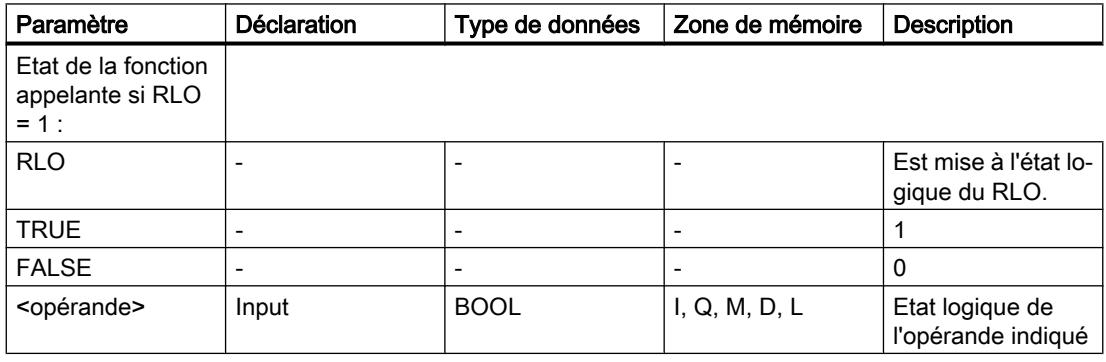

### Exemple

L'exemple suivant montre le fonctionnement de l'instruction :

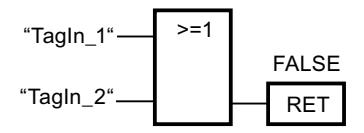

Lorsque l'un des opérandes "TagIn\_1" ou "TagIn\_2" fournit l'état logique "1", l'instruction est exécutée. Le traitement du programme prend fin dans le bloc appelé et se poursuit dans le bloc appelant. La sortie de validation ENO de la fonction d'appel est remise à l'état logique "0".

### Voir aussi

[Présentation des types de données valides](#page-1976-0) (Page [1977\)](#page-1976-0)

# Gestion du temps d'exécution

### ENDIS\_PW : Limiter et valider la légitimation par mot de passe

### **Description**

L'instruction "Limiter et valider la légitimation par mot de passe" vous permet de définir si des mots de passe configurés pour la CPU sont légitimés ou non. Vous pouvez ainsi empêcher des liaisons légitimées même si le mot de passe exact est connu.

Si l'instruction est appelée et que le paramètre REQ est à l'état logique "0", l'état actuellement paramétré est affiché dans les paramètres de sortie. Si des modifications ont été apportées aux paramètres d'entrée, elles ne sont pas transmises aux paramètres de sortie.

Si l'instruction est appelée et que le paramètre REQ est à l'état logique "1", l'état logique des paramètres d'entrée (F\_PWD, FULL\_PWD, R\_PWD, HMI\_PWD) est repris. FALSE signifie que la légitimation par mot de passe n'est pas autorisée, TRUE signifie que le mot de passe peut être utilisé.

Le blocage ou la validation des mots de passe peut être autorisé(e) ou interdit(e) individuellement. Par exemple, tous les mots de passe peuvent être interdits, hormis le mot de passe de sécurité. Vous pouvez ainsi limiter les possibilités d'accès à un petit groupe d'utilisateurs. Les paramètres de sortie (F\_PWD\_ON, FULL\_PWD\_ON, R\_PWD\_ON, HMI\_PWD\_ON) indiquent toujours l'état actuel de l'utilisation des mots de passe, indépendamment du paramètre REQ.

Les mots de passe non configurés doivent avoir l'état logique TRUE à l'entrée et fournissent l'état logique TRUE à la sortie. Le mot de passe de sécurité n'est paramétrable que pour une CPU F et doit donc toujours être connecté dans une CPU standard avec l'état logique TRUE. Si l'instruction retourne une erreur, l'appel ne produit alors aucun effet, ce qui signifie que le verrouillage précédent reste actif de manière inchangée.

Des mots de passe bloqués peuvent être de nouveau autorisés dans les conditions suivantes :

- La CPU a été réinitialisée aux paramètres d'usine.
- Le panneau frontal de la CPU S7-1500 prend en charge une boîte de dialogue à l'aide de laquelle vous naviguez jusqu'au menu approprié et vous pouvez autoriser de nouveau les mots de passe.
- Le paramètre d'entrée du mot de passe souhaité a l'état logique "1" lors de l'appel de l'instruction "Limiter et valider la légitimation par mot de passe".
- Mettre le commutateur de mode sur ARRÊT. La limitation de la légitimation par mot de passe est rétablie dès que le commutateur est remis sur MARCHE.
- Enfichage d'une carte mémoire vide (une carte transfert ou une carte programme) dans une CPU S7-1200.
- Le passage du mode HORS TENSION au mode SOUS TENSION désactive la protection dans la CPU S7-1200. L'instruction "Limiter et valider la légitimation par mot de passe" doit être rappelée dans le programme (p. ex. dans l'OB de démarrage).

#### Remarque

Si le mot de passe HMI n'est pas validé, l'instruction "Limiter et valider la légitimation par mot de passe" bloque l'accès aux systèmes HMI.

#### Remarque

Les liaisons existantes et déjà légitimées conservent leurs droits d'accès et ne peuvent pas être limitées via l'instruction "Limiter et valider la légitimation par mot de passe".

### Empêcher un blocage involontaire dans une CPU S7-1500

Les paramétrages peuvent être effectués sur le panneau frontal de la CPU et la CPU enregistre le dernier paramétrage.

Pour éviter un blocage involontaire, vous pouvez neutraliser la protection en mettant le commutateur de mode sur ARRÊT sur la CPU S7-1500. La protection est à nouveau paramétrée une fois que le commutateur de mode est mis sur MARCHE, sans que l'instruction "Limiter et valider la légitimation par mot de passe" ne doive être à nouveau appelée ou que d'autres actions ne soient nécessaires dans le panneau frontal.

### Empêcher un blocage involontaire dans une CPU S7-1200

Une CPU S7-1200 n'ayant aucun commutateur de mode, la protection est désactivée lors du passage de l'état HORS TENSION à l'état SOUS TENSION. Il est ainsi possible et recommandé d'empêcher un blocage involontaire à l'aide de séquences de programmes définies au sein de votre programme.

Programmez pour cela une gestion du temps soit via un OB d'alarme cyclique, soit via une temporisation dans l'OB principal (OB 1). Vous avez ainsi la possibilité, après un passage de l'état HORS TENSION à SOUS TENSION et la désactivation de la protection associée, de rappeler rapidement l'instruction "Limiter et valider la légitimation par mot de passe" dans l'OB correspondant (p. ex. OB 1 ou OB 35). Pour réduire au maximum la période pendant laquelle

l'instruction est inactive, entraînant ainsi l'absence de restrictions pour la légitimation du mot de passe, appelez l'instruction dans l'OB de démarrage (OB 100). Cette démarche vous offre une protection maximale contre tout accès non autorisé.

Si un blocage involontaire s'est produit, vous pouvez alors ignorer l'appel dans l'OB de démarrage (p. ex. en interrogeant le paramètre d'entrée) et vous devez établir une liaison à la CPU dans le temps paramétré (p. ex. 10 secondes à 1 minute) avant que le blocage soit de nouveau actif.

Si vous n'avez prévu aucune temporisation dans votre code de programme et qu'un blocage s'est produit, enfichez alors une carte transfert vide ou une carte programme vide dans la CPU. La carte transfert ou la carte programme vide efface la mémoire de chargement interne de la CPU. Vous devez ensuite recharger le programme utilisateur de STEP 7 Basic dans la CPU.

# Marche à suivre en cas de mot de passe perdu pour une CPU S7-1200

Si vous avez perdu le mot de passe d'une CPU S7-1200 protégée par mot de passe, supprimez le programme protégé par mot de passe à l'aide d'une carte transfert vide ou d'une carte programme vide. La carte transfert ou la carte programme vide efface la mémoire de chargement interne de la CPU. Vous pouvez ensuite charger un nouveau programme utilisateur de STEP 7 Basic dans la CPU.

# **ATTENTION**

### Enficher une carte transfert vide

Si vous enfichez une carte transfert dans une CPU en cours d'exécution, la CPU se met à l'ARRÊT. Les automates peuvent subir une défaillance lorsqu'ils sont à un état de fonctionnement non sécurisé et ainsi provoquer le fonctionnement incontrôlé des appareils pilotés. D'où un fonctionnement imprévisible du système d'automatisation pouvant entraîner des blessures graves ou mortelles et/ou des dommages matériels.

Après le retrait de la carte transfert, son contenu se trouve dans la mémoire de chargement interne. A ce niveau, veillez à ce que la carte ne contienne aucun programme.

# **ATTENTION**

### Enficher une carte programme vide

Si vous enfichez une carte programme dans une CPU en cours d'exécution, la CPU se met à l'ARRÊT. Les automates peuvent subir une défaillance lorsqu'ils sont à un état de fonctionnement non sécurisé et ainsi provoquer un fonctionnement incontrôlé des appareils pilotés. Il peut en résulter un fonctionnement imprévisible du système d'automatisation pouvant entraîner des blessures graves ou mortelles et/ou des dommages matériels.

Veillez à ce que la carte programme soit vide. La mémoire de chargement interne est copiée sur la carte programme vide. Après le retrait de la carte programme, qui était vide auparavant, la mémoire de chargement interne est vide.

Vous devez retirer la carte transfert ou la carte programme avant de mettre la CPU sur MARCHE.

### Effets de l'utilisation du mot de passe sur les modes de fonctionnement

Le tableau suivant montre quels effets l'utilisation du mot de passe à l'aide de l'instruction "Limiter et valider la légitimation par mot de passe" a sur les modes de fonctionnement et les actions utilisateur correspondantes.

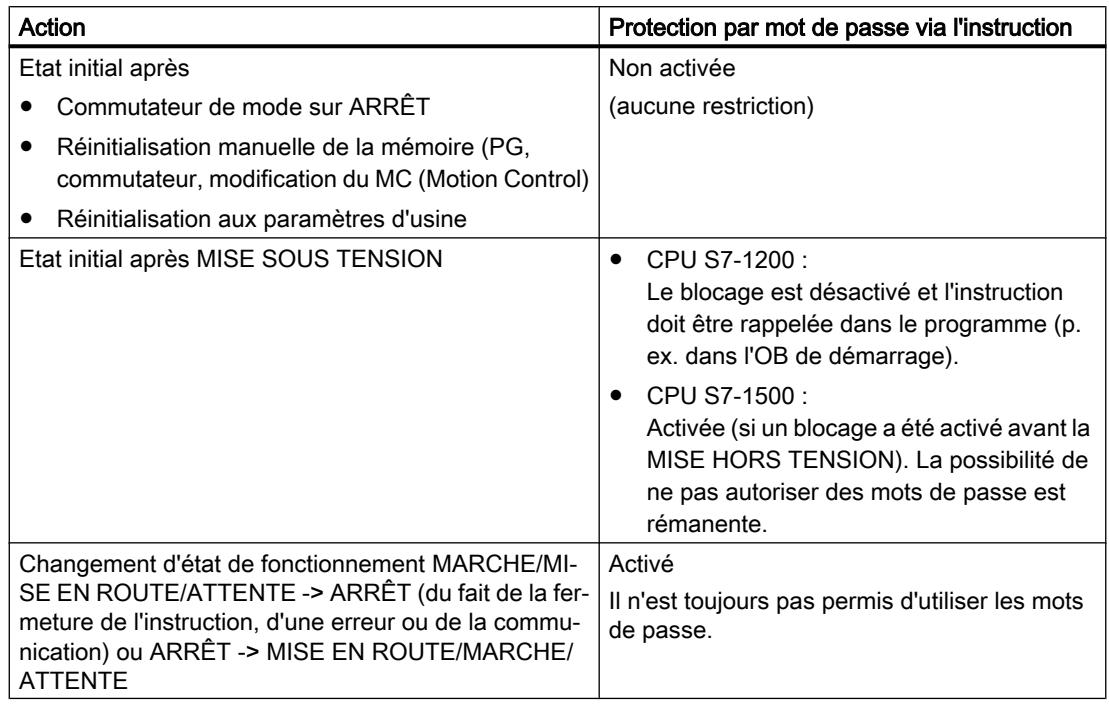

# Paramètres

Le tableau suivant montre les paramètres de l'instruction "Limiter et valider la légitimation par mot de passe" :

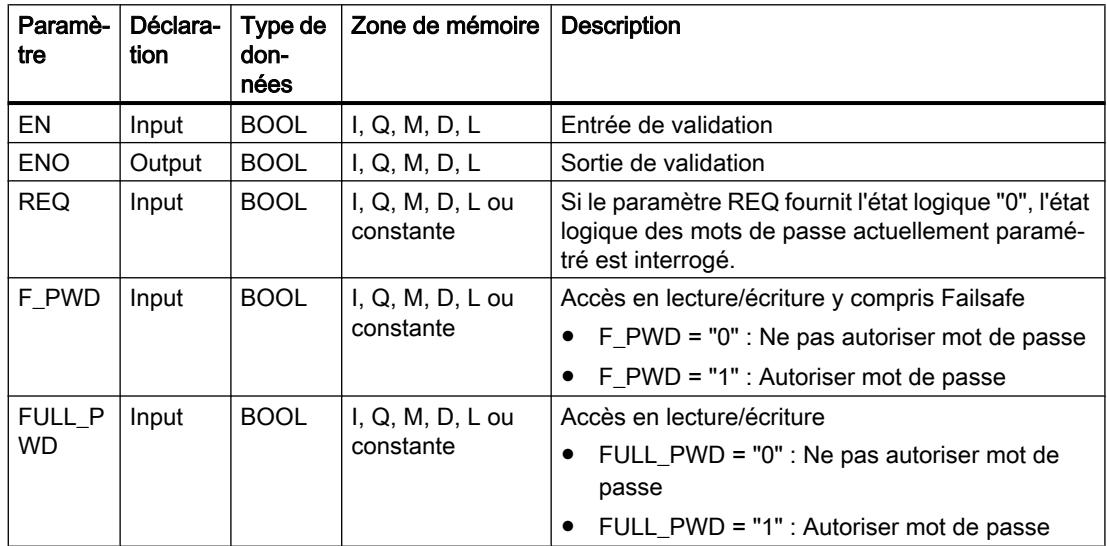

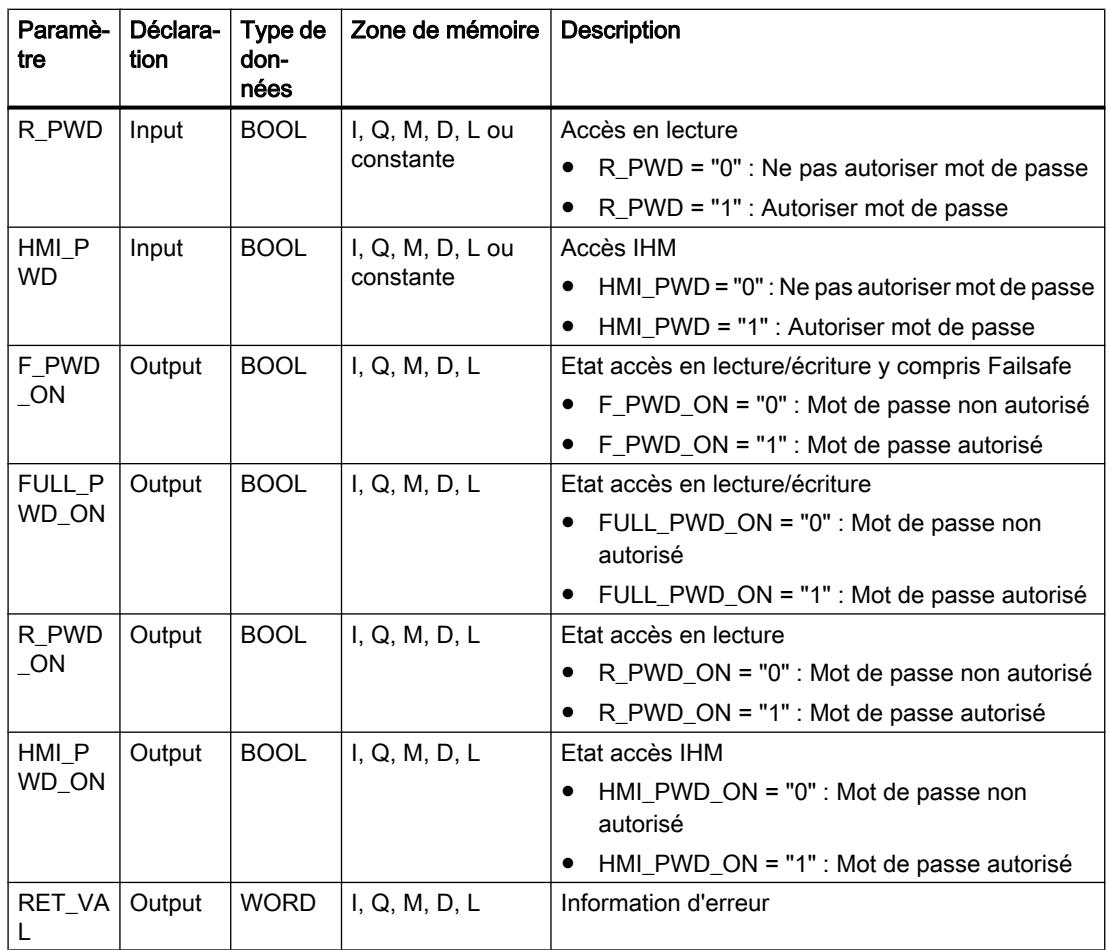

Vous trouverez des informations plus détaillées sur les types de données valides sous "Voir aussi".

# Paramètre RET\_VAL

Le tableau suivant donne la signification des valeurs du paramètre RET\_VAL :

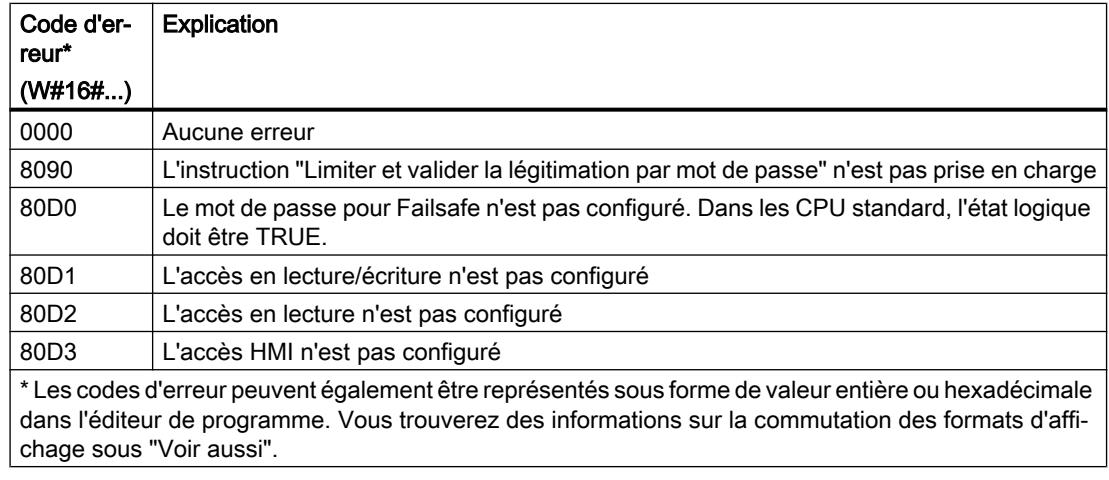

### Voir aussi

[Présentation des types de données valides](#page-1976-0) (Page [1977\)](#page-1976-0)

#### RE\_TRIGR : Redéclencher le temps de surveillance du cycle

#### **Description**

Avec l'instruction "Redéclencher le temps de surveillance du cycle", vous redémarrez la surveillance du temps de cycle de la CPU. Le temps de surveillance du cycle redémarre alors avec la durée que vous avez paramétrée en configurant la CPU.

L'instruction "Redéclencher le temps de surveillance du cycle" peut être appelée dans tous les blocs indépendamment de la priorité.

Si l'instruction est appelée dans un bloc de priorité supérieure, par ex. dans une alarme de processus, une alarme de diagnostic ou une alarme cyclique, elle ne sera pas exécutée et la sortie de validation ENO sera mise à l'état logique "0".

L'instruction "Redéclencher le temps de surveillance du cycle" est correctement exécutée durant un intervalle (10 fois le temps d'un cycle de programme), indépendamment de nombre d'appels. Après écoulement de cet intervalle, le cycle du programme ne peut plus être prolongé.

#### Paramètres

L'instruction "Redéclencher le temps de surveillance du cycle" n'a pas de paramètres.

### Voir aussi

[Présentation des types de données valides](#page-1976-0) (Page [1977\)](#page-1976-0)

### STP : Arrêter le programme

#### **Description**

Avec l'instruction "Arrêter le programme", vous faites passer la CPU à l'état de fonctionnement ARRET et vous mettez ainsi fin à l'exécution du programme. Les conséquences du passage de RUN en STOP dépendent de la configuration de la CPU.

Quand le résultat logique (RLO) à l'entrée de l'instruction est "1", la CPU passe à l'état de fonctionnement ARRET et le traitement du programme s'arrête. L'état logique à la sortie de l'instruction n'est pas évalué.

Quand le RLO à l'entrée de l'instruction est "0", l'instruction n'est pas exécutée.

#### Paramètres

L'instruction "Arrêter le programme" n'a pas de paramètres.

### Voir aussi

[Présentation des types de données valides](#page-1976-0) (Page [1977\)](#page-1976-0)

### GET\_ERROR : Interrogation locale des erreurs

### **Description**

Avec l'instruction "Interrogation locale des erreurs", vous interrogez l'apparition d'erreurs dans un bloc. Il s'agit habituellement d'erreurs d'accès. Quand le système signale des erreurs durant le traitement d'un bloc, des informations détaillées sur la première erreur survenue dans l'exécution du bloc depuis la dernière exécution de l'instruction sont stockées dans l'opérande à la sortie ERROR.

Vous ne pouvez indiquer à la sortie ERROR que des opérandes du type de données système "ErrorStruct". Le type de données système "ErrorStruct" spécifie la structure exacte dans laquelle sont stockées les informations sur l'erreur survenue. Vous pouvez recourir à d'autres instructions pour évaluer cette structure et programmer une réaction appropriée. Quand plusieurs erreurs apparaissent, l'instruction ne fournit les informations sur l'erreur suivante qu'après élimination de la première erreur apparue.

#### **Remarque**

La sortie ERROR n'est modifiée qu'en présence d'informations sur l'erreur. Pour remettre à "0" la sortie après le traitement de l'erreur, les possibilités suivantes sont disponibles :

- Déclarez la variable dans la section "Temp" de l'interface de bloc.
- Remettez la variable à "0" avant l'appel de l'instruction.
- Interrogez la sortie de validation ENO.

La sortie de validation ENO de l'instruction "Interrogation locale des erreurs" n'est mise à "1" que si l'entrée de validation EN fournit l'état logique "1" et qu'une information d'erreur est présente. Quand l'une de ces conditions n'est pas remplie, l'instruction "Interrogation locale des erreurs" n'a pas d'influence sur la suite du traitement du programme.

Vous trouverez sous "Voir aussi" un exemple montrant comment réaliser l'instruction en la combinant à d'autres modes de traitement des erreurs.

#### **Remarque**

L'instruction "Interrogation locale des erreurs" active le traitement d'erreur local dans un bloc. Quand "Interrogation locale des erreurs" est insérée dans le code programme d'un bloc, les réactions par défaut du système ne jouent pas en cas d'erreurs.

# Paramètres

Le tableau suivant montre les paramètres de l'instruction "Interrogation locale des erreurs" :

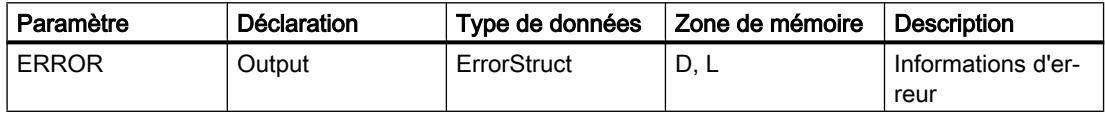

# Type de données "ErrorStruct"

Le tableau suivant montre la structure du type de données "ErrorStruct" :

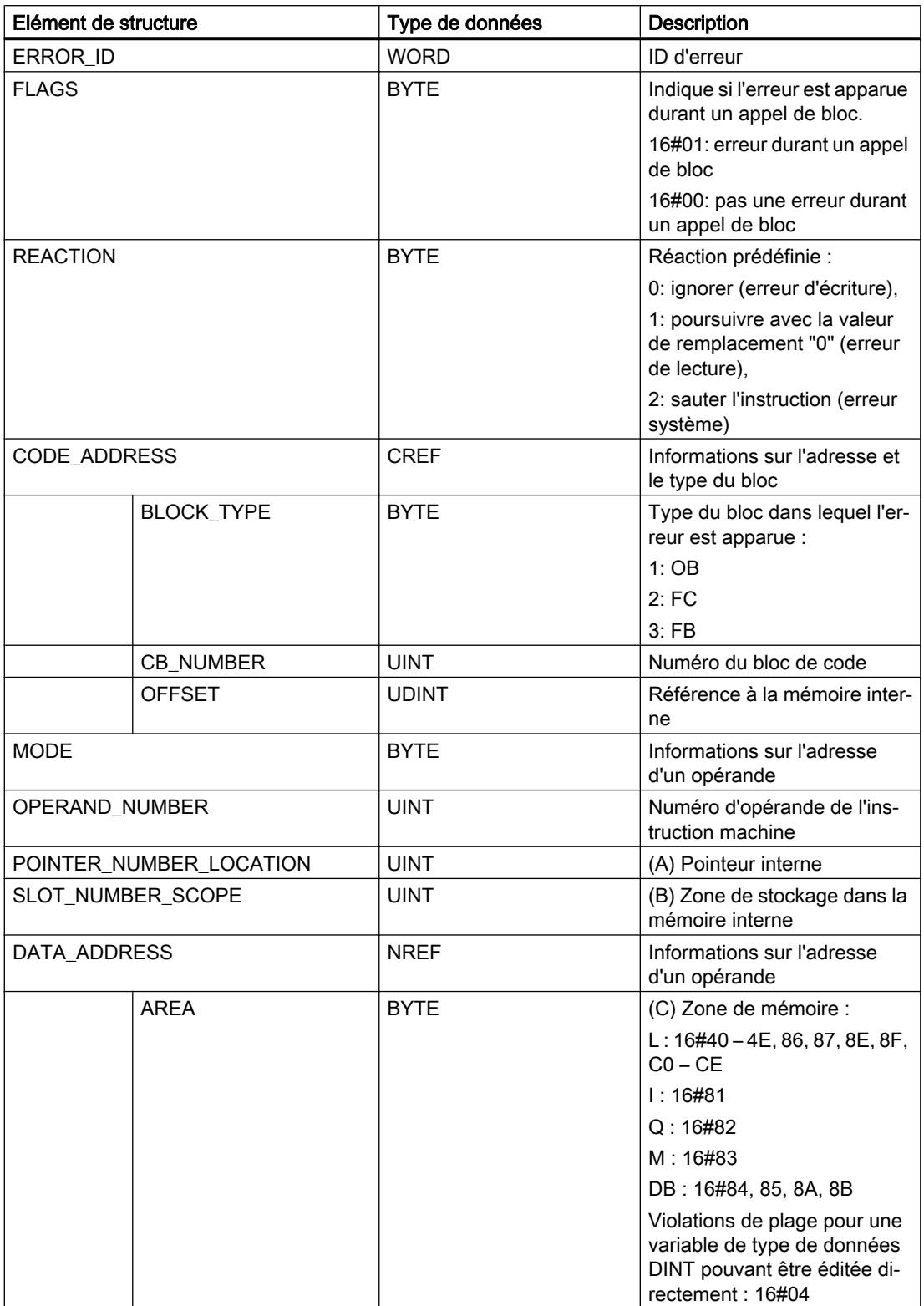

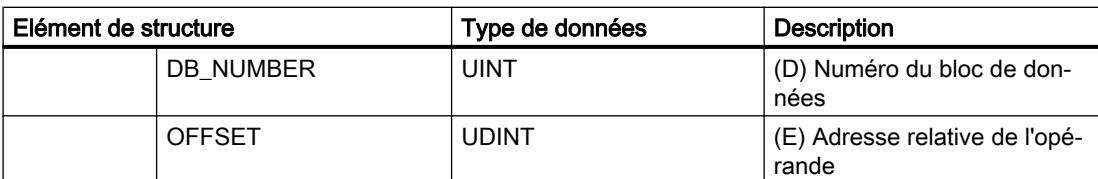

# Elément de structure "ERROR\_ID"

Le tableau suivant indique les valeurs pouvant être fournies dans l'élément de structure "ERROR\_ID" :

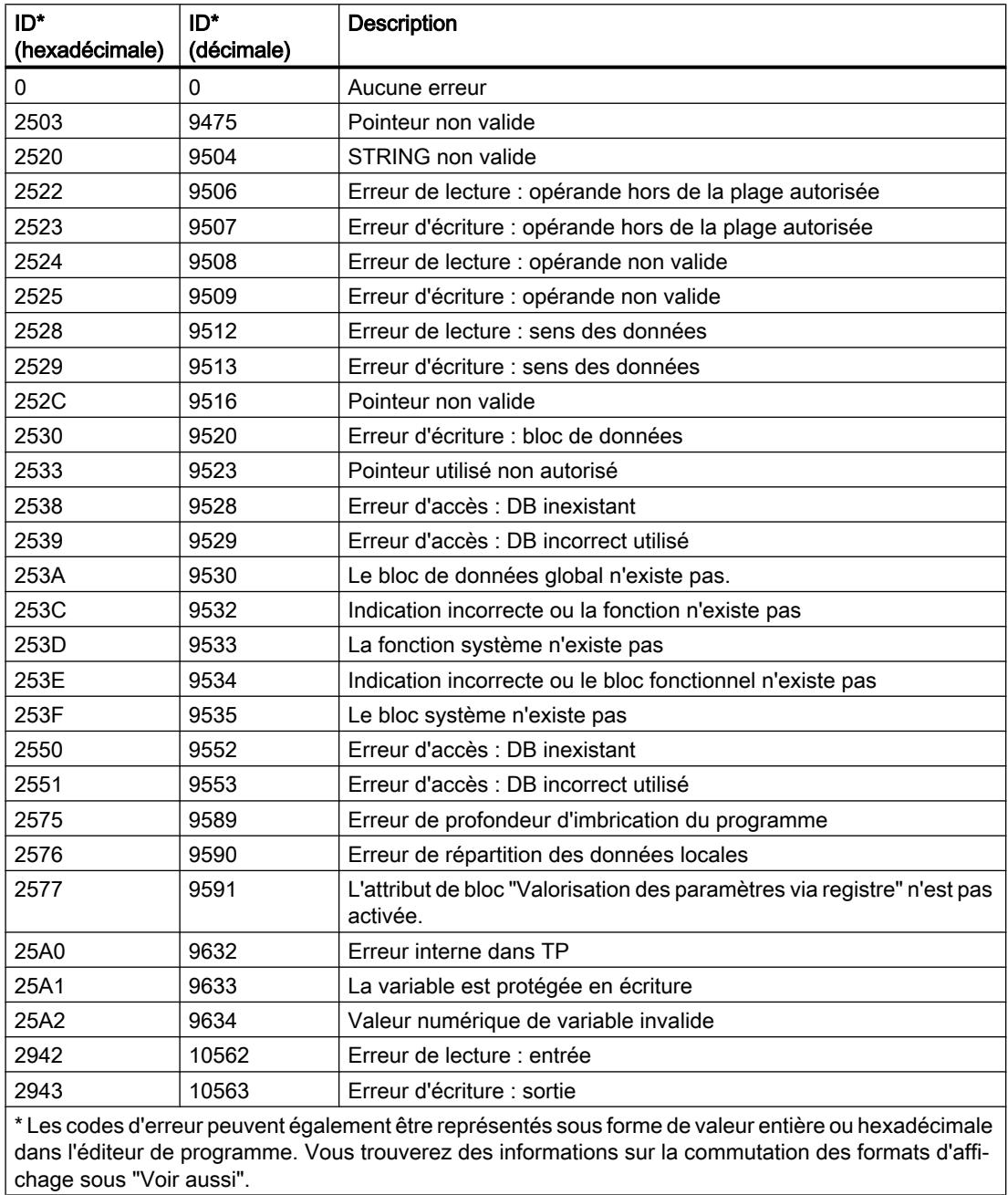

### <span id="page-2803-0"></span>Exemple

L'exemple suivant montre le fonctionnement de l'instruction :

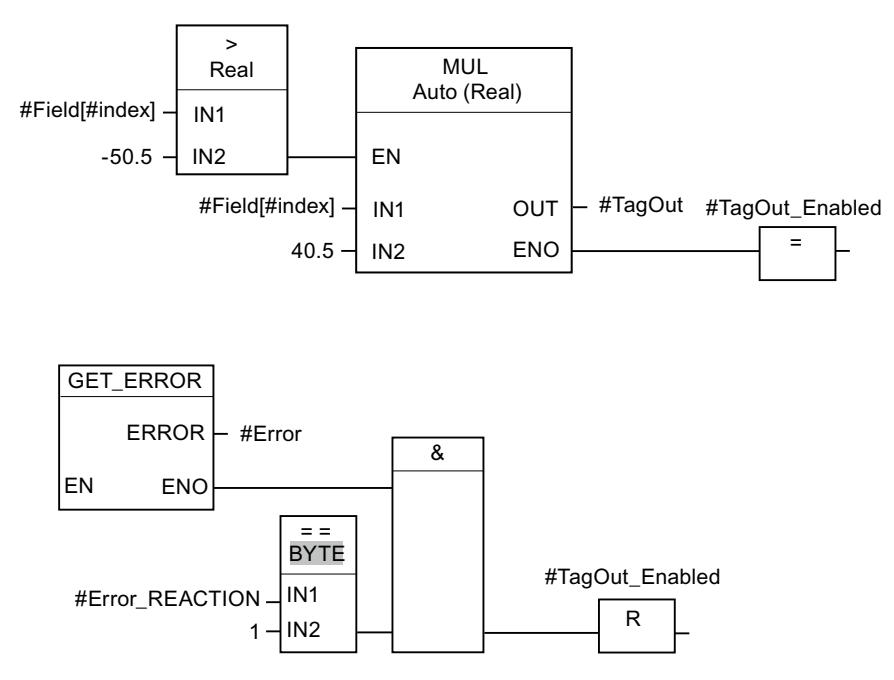

Une erreur est survenue lors de l'accès à la variable #Field[#index]. La sortie de validation ENO de l'instruction "Multiplication" et l'opérande #TagOut\_Enabled fournissent, malgré l'erreur de lecture/d'accès, l'état logique "1" et la multiplication est exécutée avec la valeur "0.0". Dans ce cas, il est conseillé de programmer l'instruction "Interrogation locale des erreurs" après l'instruction "Multiplication" pour remédier à l'erreur. Les informations sur l'erreur que l'instruction "Interrogation locale des erreurs" fournit sont évaluées avec l'instruction de comparaison "Egal à". Quand l'élément de structure #Error.REACTION a la valeur "1", il s'agit d'une erreur de lecture/d'accès et la sortie #TagOut\_Enabled est à nouveau réinitialisée.

### Voir aussi

[Présentation des types de données valides](#page-1976-0) (Page [1977\)](#page-1976-0) [Interrogation et suppression des erreurs dans le code du programme](#page-195-0) (Page [196](#page-195-0))

### GET\_ERR\_ID : Interrogation locale des ID d'erreur

### **Description**

Avec l'instruction "Interrogation locale des ID d'erreur", vous interrogez l'apparition d'erreurs dans un bloc. Il s'agit habituellement d'erreurs d'accès. Quand le système signale, durant le traitement d'un bloc, des erreurs dans l'exécution du bloc depuis la dernière exécution de l'instruction, l'ID d'erreur de la première erreur survenue est stockée dans la variable à la sortie ID.

Vous ne pouvez indiquer à la sortie ID que des opérandes du type de données WORD. Quand plusieurs erreurs apparaissent dans le bloc, l'instruction ne fournit l'ID de l'erreur suivante qu'après élimination de la première erreur apparue.

#### **Remarque**

La sortie ID n'est modifiée qu'en présence d'informations sur l'erreur. Pour remettre à "0" la sortie après le traitement de l'erreur, les possibilités suivantes sont disponibles :

- Déclarez la variable dans la section "Temp" de l'interface de bloc.
- Remettez la variable à "0" avant l'appel de l'instruction.
- Interrogez la sortie de validation ENO.

La sortie de validation ENO de l'instruction "Interrogation locale des ID d'erreur" n'est mise à "1" que si l'entrée de validation EN fournit l'état logique "1" et qu'une information d'erreur est présente. Quand l'une de ces conditions n'est pas remplie, l'instruction "Interrogation locale des ID d'erreur" n'a pas d'influence sur la suite du traitement du programme.

Vous trouverez sous "Voir aussi" un exemple montrant comment réaliser l'instruction en la combinant à d'autres modes de traitement des erreurs.

#### Remarque

L'instruction "Interrogation locale des ID d'erreur" active le traitement d'erreur local dans un bloc. Quand l'instruction "Interrogation locale des ID d'erreur" est insérée dans le code programme d'un bloc, les réactions par défaut du système ne s'appliquent pas en cas d'erreurs.

### Paramètres

Le tableau suivant montre les paramètres de l'instruction "Interrogation locale des ID d'erreur" :

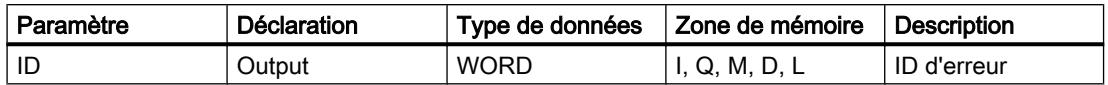

### Paramètre ID

Le tableau suivant indique les valeurs qui peuvent être fournies au paramètre ID :

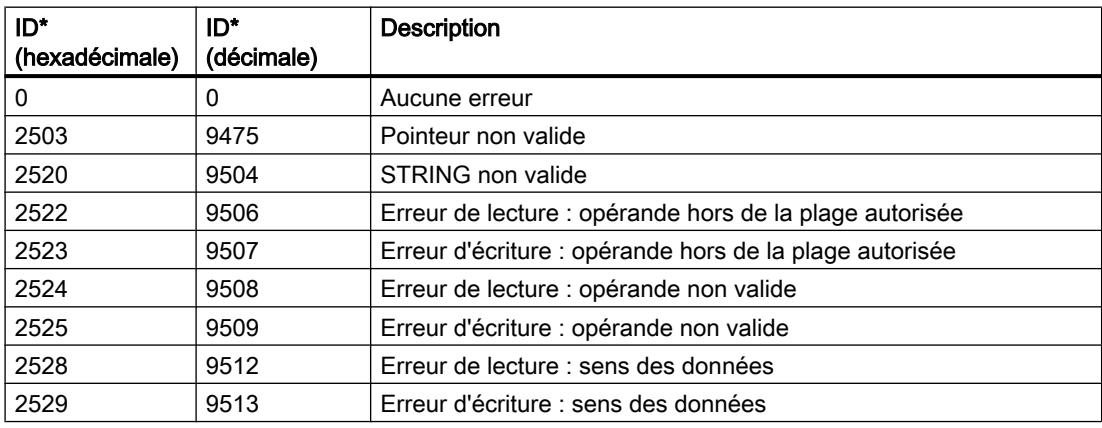

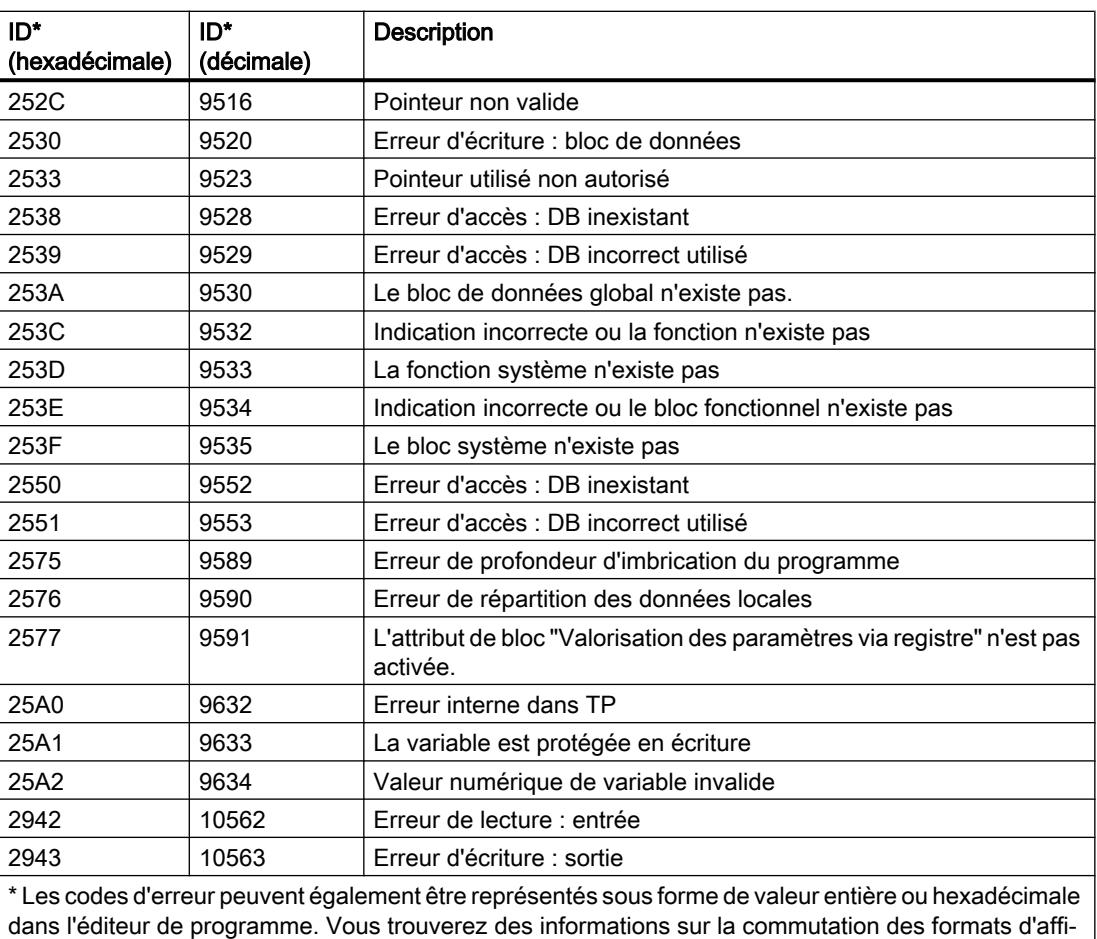

chage sous "Voir aussi".

# Exemple

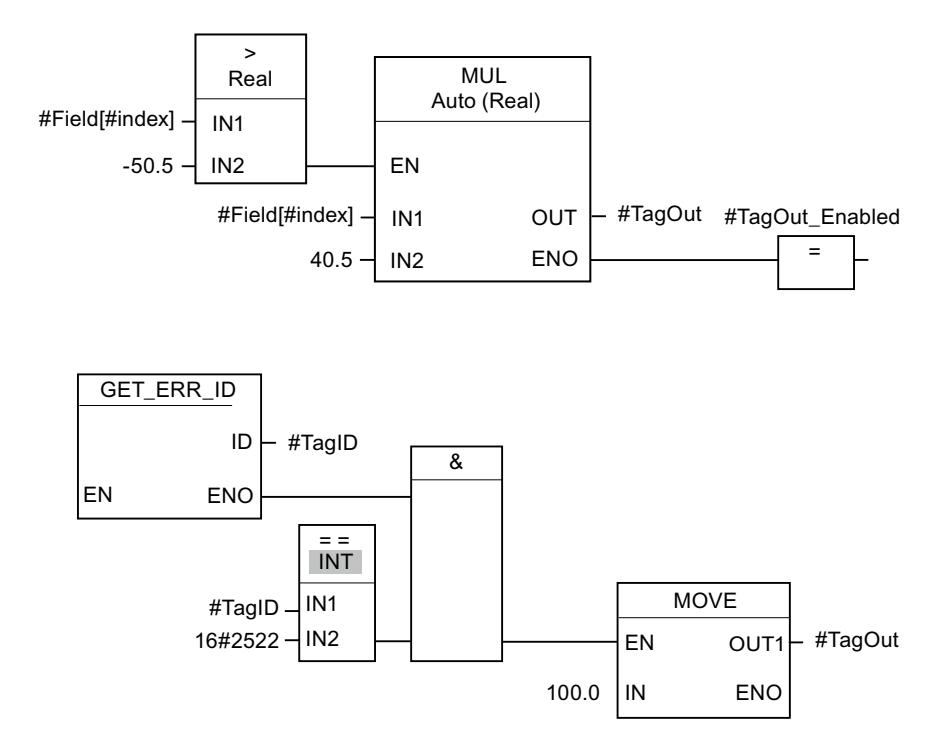

L'exemple suivant montre le fonctionnement de l'instruction :

Une erreur est survenue lors de l'accès à la variable #Field[#index]. La sortie de validation ENO de l'instruction "Multiplication" et l'opérande #TagOut\_Enabled fournissent, malgré l'erreur de lecture/d'accès, l'état logique "1" et la multiplication est exécutée avec la valeur "0.0". Dans ce cas, il est conseillé de programmer l'instruction "Interrogation locale des ID d'erreur" après l'instruction "Multiplication" pour remédier à l'erreur. Les informations sur l'erreur que l'instruction "Interrogation locale des ID d'erreur" fournit sont évaluées avec l'instruction de comparaison "Egal à". Quand l'opérande #TagID fournit l'ID 2522, il s'agit d'une erreur de lecture/d'accès et la valeur "100.0" est écrite dans la sortie #TagOut.

### Voir aussi

[Présentation des types de données valides](#page-1976-0) (Page [1977\)](#page-1976-0) [Interrogation et suppression des erreurs dans le code du programme](#page-195-0) (Page [196](#page-195-0))

### INIT\_RD : Réinitialiser les données rémanentes

### **Description**

L'instruction "Réinitialiser toutes les données rémanentes" vous permet de réinitialiser l'ensemble des données rémanentes de tous les blocs de données, mémentos, temporisateurs et compteurs SIMATIC. L'instruction ne peut être exécutée que pendant un OB de démarrage, l'exécution dépassant sinon la durée de cycle du programme.

# Paramètres

Le tableau suivant montre les paramètres de l'instruction "Réinitialiser toutes les données rémanentes" :

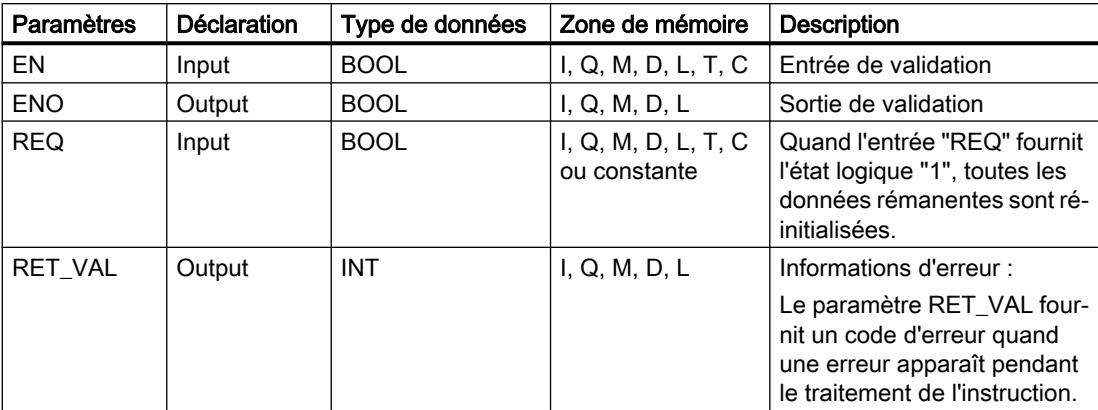

Vous trouverez des informations plus détaillées sur les types de données valides sous "Voir aussi".

### Paramètre RET\_VAL

Le tableau suivant donne la signification des valeurs du paramètre RET\_VAL :

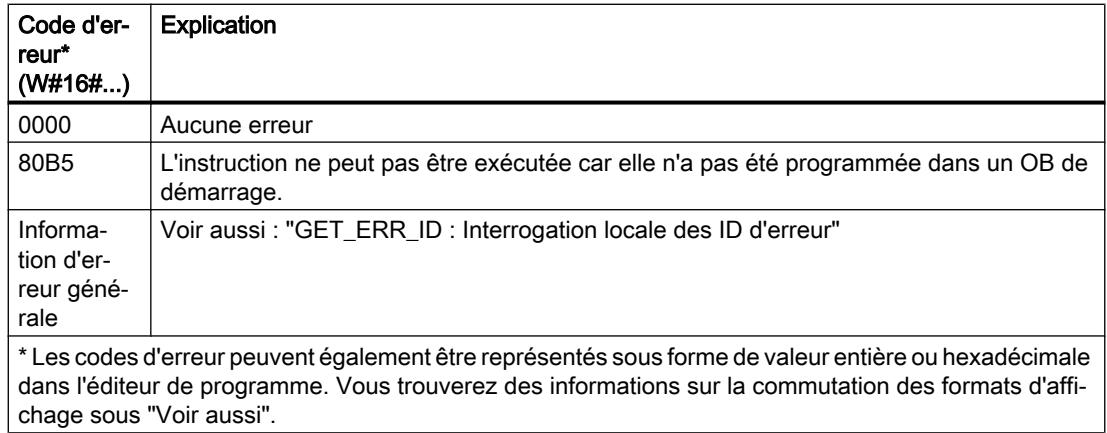

### Exemple

L'exemple suivant montre le fonctionnement de l'instruction :

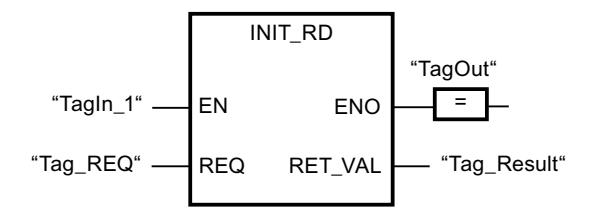
Lorsque les opérandes "TagIn 1" et "Tag\_REQ" fournissent l'état logique "1", l'instruction est exécutée. Toutes les données rémanentes de tous les blocs de données, mémentos, temporisateurs et compteurs SIMATIC sont réinitialisées. Si aucune erreur ne se produit pendant l'exécution de l'instruction, la sortie de validation ENO fournit l'état logique "1".

### Voir aussi

[Présentation des types de données valides](#page-1976-0) (Page [1977\)](#page-1976-0) [GET\\_ERR\\_ID : Interrogation locale des ID d'erreur](#page-2803-0) (Page [2804\)](#page-2803-0)

#### WAIT : Programmer retardement

#### **Description**

Avec l'instruction "Programmer retardement", vous suspendez l'exécution du programme pendant une durée spécifiée. Vous indiquez la durée en microsecondes au paramètre WT de l'instruction.

Vous pouvez programmer des temps de retard compris entre -32768 et +32767 microsecondes (μs). Le temps de retard minimum dépend de la CPU concernée et correspond au temps d'exécution de l'instruction "Programmer retardement".

L'exécution de l'instruction peut être interrompue par des événements de priorité supérieure.

L'instruction "Programmer retardement" ne fournit pas d'informations d'erreur.

### Paramètres

Le tableau suivant montre les paramètres de l'instruction "Programmer retardement" :

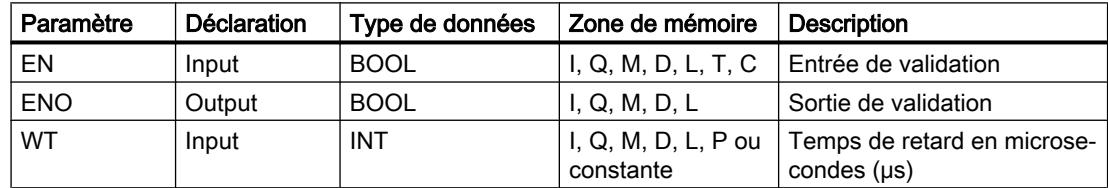

#### Voir aussi

[Présentation des types de données valides](#page-1976-0) (Page [1977\)](#page-1976-0)

### RUNTIME : Mesurer le temps d'exécution du programme

#### **Description**

L'instruction "Mesurer le temps d'exécution du programme" vous permet de mesurer le temps d'exécution de tout le programme, de certains blocs ou de séquences de commande.

Si vous souhaitez mesurer le temps d'exécution de tout votre programme, appelez l'instruction "Mesurer le temps d'exécution du programme" dans l'OB1. Le point de départ de la mesure

du temps d'exécution est défini avec le premier appel et la sortie RET\_VAL fournit le temps d'exécution du programme après le second appel. Le temps d'exécution mesuré contient toutes les opérations possibles de la CPU ayant été exécutées durant le programme, comme les interruptions provoquées par des événements à priorité élevée ou la communication. L'instruction "Mesurer le temps d'exécution du programme" lit un compteur interne de la CPU et écrit sa valeur dans le paramètre d'entrée/sortie MEM. L'instruction calcule le temps d'exécution actuel du programme en fonction de la fréquence de comptage interne et l'écrit dans la sortie RET\_VAL.

Si vous souhaitez mesurer le temps d'exécution de certains blocs ou de certaines séquences de commande, vous avez besoin de trois réseaux séparés. Appelez l'instruction "Mesurer le temps d'exécution du programme" dans un réseau individuel au sein de votre programme. Ce premier appel de l'instruction permet de définir le point de départ de la mesure du temps d'exécution. Appelez ensuite le bloc de programme ou la séquence d'instructions désirée dans le réseau suivant. Dans un autre réseau, appelez une deuxième fois l'instruction "Mesurer le temps d'exécution du programme" et affectez au paramètre d'entrée/sortie MEM le même emplacement de mémoire que lors du premier appel de l'instruction. L'instruction "Mesurer le temps d'exécution du programme" dans le troisième réseau lit un compteur interne de la CPU, calcule le temps d'exécution actuel du bloc de programme ou de la séquence d'instructions en fonction de la fréquence interne du compteur et écrit ce temps dans la sortie RET\_VAL.

Pour les CPU S7-1200 dont la version de firmware est antérieure à V4.1 : L'instruction "Mesurer le temps d'exécution du programme" utilise un compteur haute fréquence interne pour calculer le temps. Si le compteur présente un dépassement de temps (ce qui peut survenir une fois par minute au maximum), l'instruction fournit des valeurs <= 0.0. Ces valeurs de Runtime doivent être ignorées.

### Remarque

Comme l'ordre des instructions dans une séquence de commande est modifiée au moment de la compilation optimisée du programme, le temps d'exécution d'une séquence de commande ne peut être déterminée avec précision.

## Paramètres

Le tableau suivant montre les paramètres de l'instruction "Mesurer le temps d'exécution du programme" :

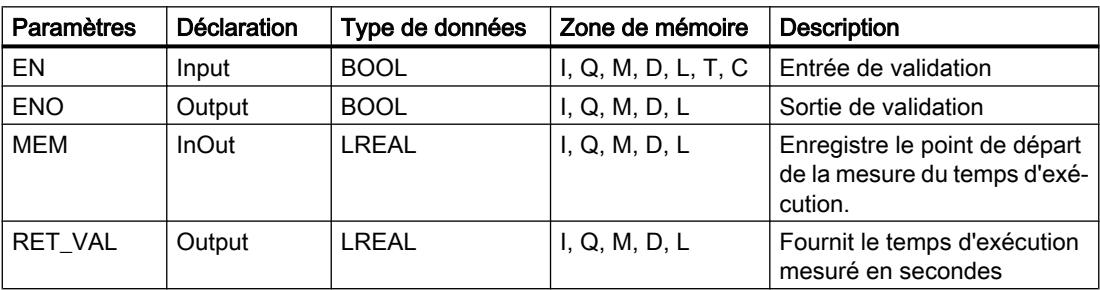

Vous trouverez des informations plus détaillées sur les types de données valides sous "Voir aussi".

### Exemple

L'exemple suivant montre le fonctionnement de l'instruction grâce à un calcul du temps d'exécution d'un bloc de programme :

Réseau 1 :

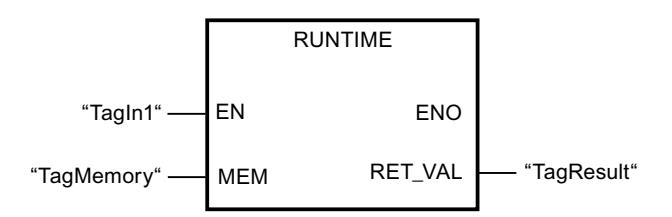

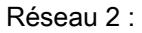

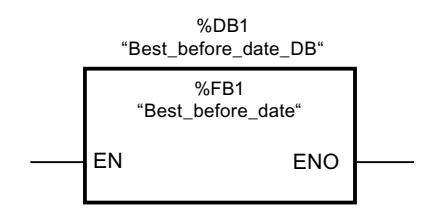

Réseau 3 :

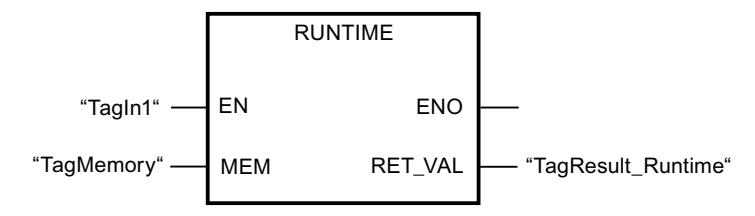

Lorsque l'opérande "TagIn1" dans le réseau 1 fournit l'état logique "1", l'instruction est exécutée. Le premier appel de l'instruction permet de définir le point de départ de la mesure du temps d'exécution et de l'enregistrer comme référence pour le second appel de l'instruction dans l'opérande "TagMemory".

Le bloc de programme FB1 "Best\_before\_date" est appelé dans le réseau 2.

Lorsque le bloc de programme FB1 a été traité et que l'opérande "TagIn1" fournit l'état logique "1", l'instruction est exécutée dans le réseau 3. Le second appel de l'instruction calcule le temps d'exécution du bloc de programme et écrit le résultat dans la sortie RET\_VAL.

### Voir aussi

[Présentation des types de données valides](#page-1976-0) (Page [1977\)](#page-1976-0)

# Opérations logiques sur mots

# AND: Opération logique ET

### **Description**

Avec l'instruction "Opération logique ET", vous reliez la valeur à l'entrée IN1 avec la valeur à l'entrée IN2 bit par bit par une opération logique ET et vous interrogez le résultat à la sortie OUT.

Lors de l'exécution de l'instruction, le bit 0 de la valeur à l'entrée IN1 est relié au bit 0 de la valeur à l'entrée IN2 par un ET logique. Le résultat est stocké dans le bit 0 de la sortie OUT. La même opération est réalisée pour tous les autres bits des valeurs indiquées.

A l'état initial, la boîte d'instruction contient au moins 2 entrées (IN1 et IN2). Le nombre d'entrées est extensible. Les entrées insérées sont numérotées dans la boîte par ordre croissant. Lorsque l'instruction est exécutée, les valeurs de tous les paramètres d'entrée disponibles sont reliées par un ET logique. Le résultat est stocké à la sortie OUT.

Un bit de résultat n'est à l'état logique "1" que si les deux bits à relier fournissent également l'état logique "1". Quand l'un des deux bits à relier est à l'état logique "0", le bit de résultat correspondant est remis à 0.

### Paramètres

Le tableau suivant montre les paramètres de l'instruction "Opération logique ET" :

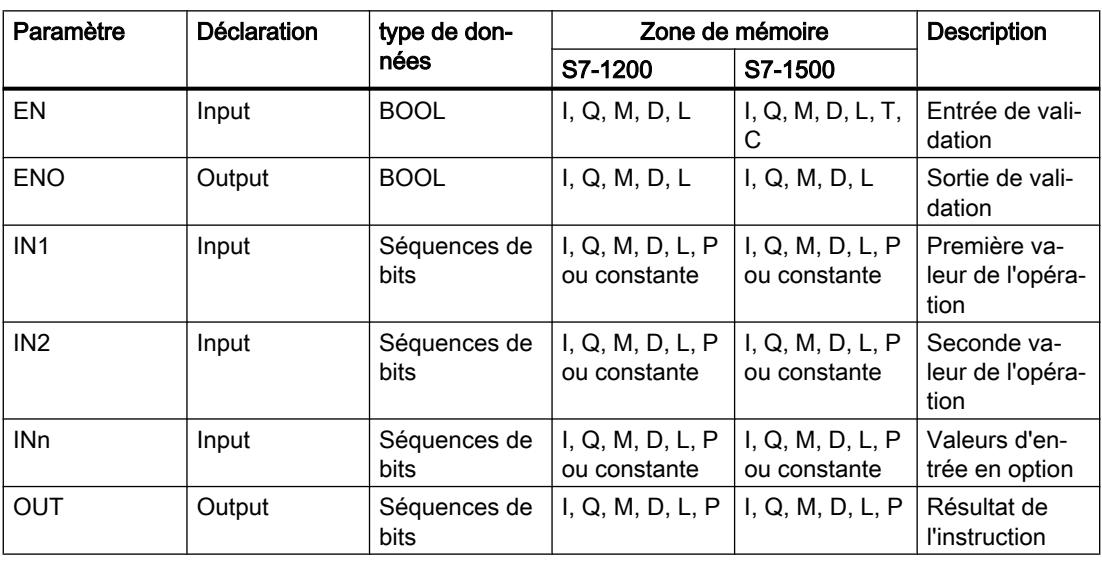

Dans la liste déroulante "???" de la boîte d'instruction, vous pouvez sélectionner le type de données de l'instruction.

Vous trouverez des informations plus détaillées sur les types de données valides sous "Voir aussi".

### Exemple

L'exemple suivant montre le fonctionnement de l'instruction :

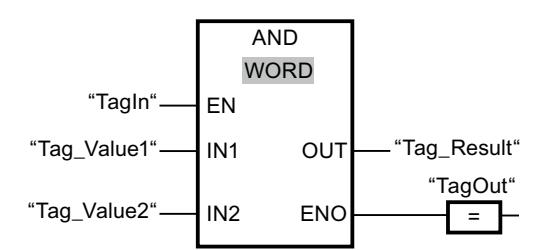

Le tableau suivant montre le fonctionnement de l'instruction au moyen de valeurs d'opérande concrètes :

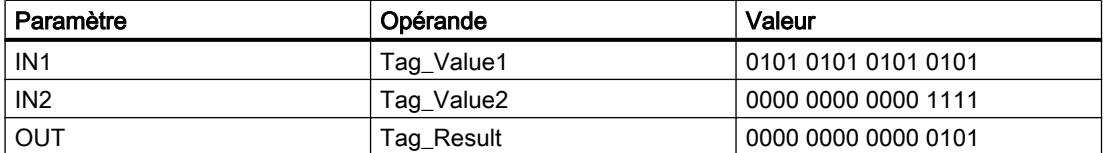

L'instruction est exécutée quand l'opérande "TagIn" fournit l'état logique "1". La valeur de l'opérande "Tag\_Value1" est reliée à celle de l'opérande "Tag\_Value2" par un ET logique. Le résultat est calculé bit par bit et fourni dans l'opérande "Tag\_Result". La sortie de validation ENO et la sortie "TagOut" sont mises à l'état logique "1".

### Voir aussi

[Présentation des types de données valides](#page-1976-0) (Page [1977\)](#page-1976-0)

## OR: Opération logique OU

### **Description**

Avec l'instruction "Opération logique OU", vous reliez la valeur à l'entrée IN1 avec la valeur à l'entrée IN2 bit par bit par une opération logique OU et vous interrogez le résultat à la sortie OUT.

Lors de l'exécution de l'instruction, le bit 0 de la valeur à l'entrée IN1 est relié au bit 0 de la valeur à l'entrée IN2 par un OU logique. Le résultat est stocké dans le bit 0 de la sortie OUT. La même opération est réalisée pour tous les bits des variables indiquées.

A l'état initial, la boîte d'instruction contient au moins 2 entrées (IN1 et IN2). Vous pouvez ajouter des entrées à la boîte de l'instruction. Les entrées insérées sont numérotées dans la boîte par ordre croissant. Lorsque l'instruction est exécutée, les valeurs de tous les paramètres d'entrée disponibles sont reliées par un OU logique. Le résultat est stocké à la sortie OUT.

Un bit de résultat est à l'état logique "1" quand l'un au moins des deux bits à relier fournit l'état logique "1". Quand les deux bits à relier fournissent l'état logique "0", le bit de résultat correspondant est mis à 0.

# Paramètres

Le tableau suivant montre les paramètres de l'instruction "Opération logique OU" :

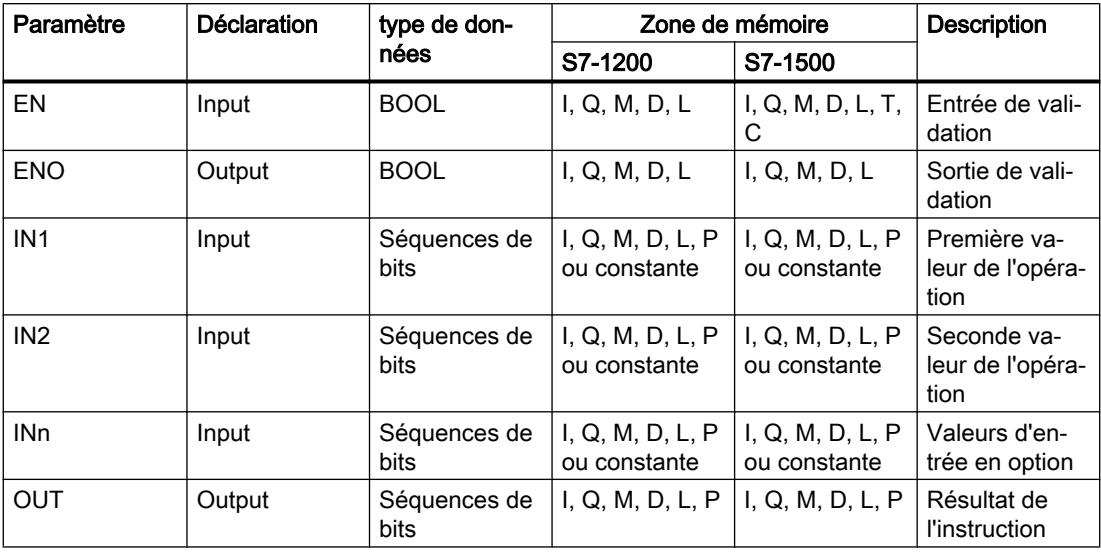

Dans la liste déroulante "???" de la boîte d'instruction, vous pouvez sélectionner le type de données de l'instruction.

Vous trouverez des informations plus détaillées sur les types de données valides sous "Voir aussi".

### Exemple

L'exemple suivant montre le fonctionnement de l'instruction :

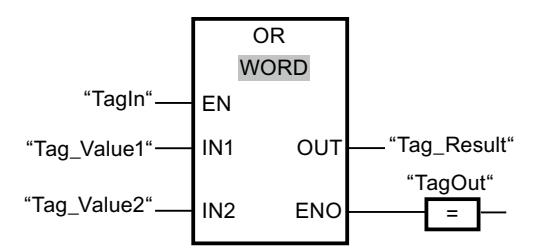

Le tableau suivant montre le fonctionnement de l'instruction au moyen de valeurs d'opérande concrètes :

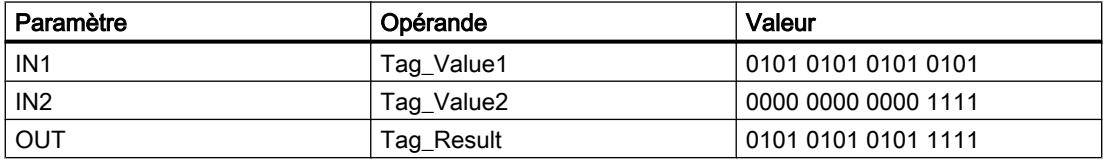

L'instruction est exécutée quand l'opérande "TagIn" possède l'état logique "1". La valeur de l'opérande "Tag\_Value1" est reliée à celle de l'opérande "Tag\_Value2" par un OU logique. Le résultat est calculé bit par bit et fourni dans l'opérande "Tag\_Result". La sortie de validation ENO et la sortie "TagOut" sont mises à l'état logique "1".

### Voir aussi

[Présentation des types de données valides](#page-1976-0) (Page [1977\)](#page-1976-0)

# XOR: Opération logique OU EXCLUSIF

### **Description**

Avec l'instruction "Opération logique OU EXCLUSIF", vous reliez la valeur à l'entrée IN1 avec la valeur à l'entrée IN2 bit par bit par une opération logique OU EXCLUSIF et vous interrogez le résultat à la sortie OUT.

Lors de l'exécution de l'instruction, le bit 0 de la valeur à l'entrée IN1 est relié au bit 0 de la valeur à l'entrée IN2 par un OU EXCLUSIF logique. Le résultat est stocké dans le bit 0 de la sortie OUT. La même opération est réalisée pour tous les autres bits de la valeur indiquée.

A l'état initial, la boîte d'instruction contient au moins 2 entrées (IN1 et IN2). Vous pouvez ajouter des entrées à la boîte de l'instruction. Les entrées insérées sont numérotées dans la boîte par ordre croissant. Lorsque l'instruction est exécutée, les valeurs de tous les paramètres d'entrée disponibles sont reliées par un OU EXCLUSIF logique. Le résultat est stocké à la sortie OUT.

Un bit de résultat est à l'état logique "1" quand l'un des deux bits à relier fournit l'état logique "1". Quand les deux bits à relier fournissent l'état logique "1" ou "0", le bit de résultat correspondant est mis à 0.

## Paramètres

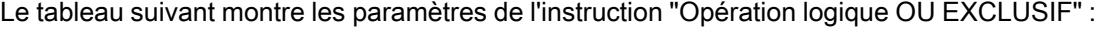

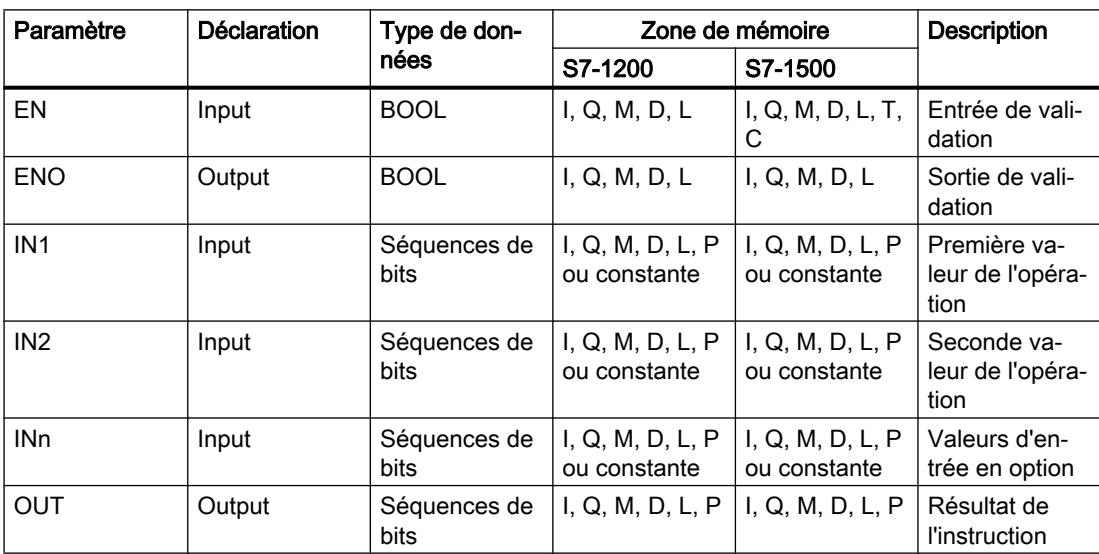

Dans la liste déroulante "???" de la boîte d'instruction, vous pouvez sélectionner le type de données de l'instruction.

Vous trouverez des informations plus détaillées sur les types de données valides sous "Voir aussi".

### Exemple

L'exemple suivant montre le fonctionnement de l'instruction :

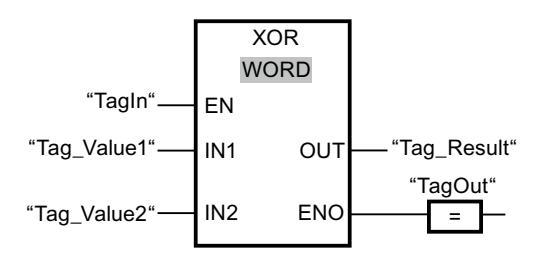

Le tableau suivant montre le fonctionnement de l'instruction au moyen de valeurs d'opérande concrètes :

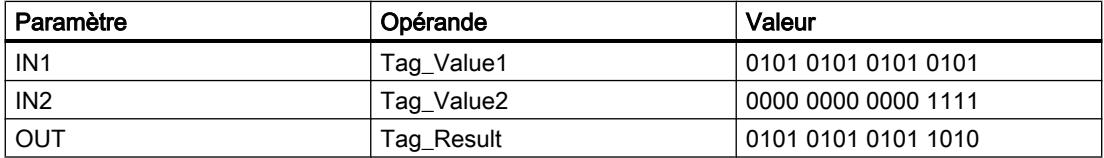

L'instruction est exécutée quand l'opérande "TagIn" fournit l'état logique "1". La valeur de l'opérande "Tag\_Value1" est reliée à celle de l'opérande "Tag\_Value2" par un OU EXCLUSIF logique. Le résultat est calculé bit par bit et fourni dans l'opérande "Tag\_Result". La sortie de validation ENO et la sortie "TagOut" sont mises à l'état logique "1".

### Voir aussi

[Présentation des types de données valides](#page-1976-0) (Page [1977\)](#page-1976-0)

### INVERT: Former le complément à 1

### **Description**

Avec l'instruction "Former le complément à 1", vous inversez l'état logique des bits à l'entrée IN. Lors de l'exécution de l'instruction, la valeur à l'entrée IN est reliée à un gabarit hexadécimal (W#16#FFFF pour les nombres à 16 bits ou DW#16#FFFF FFFF pour les nombres à 32 bits) par une opération logique OU EXCLUSIF. L'état logique de chaque bit s'en trouve inversé et est fourni à la sortie OUT.

#### Paramètres

Le tableau suivant montre les paramètres de l'instruction "Former le complément à 1" :

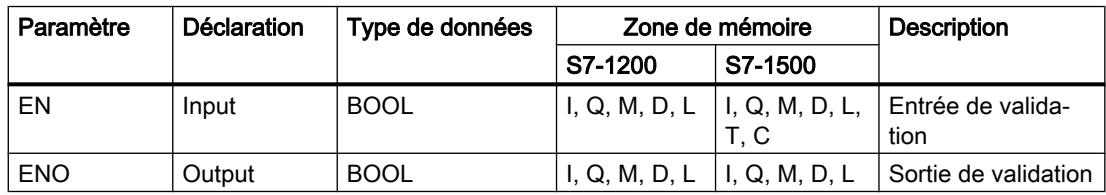

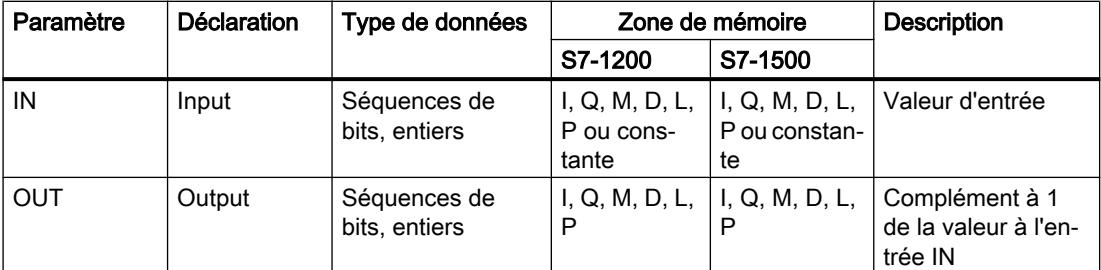

Dans la liste déroulante "<???>" de la boîte d'instruction, vous pouvez sélectionner le type de données de l'instruction.

Vous trouverez des informations plus détaillées sur les types de données valides sous "Voir aussi".

### Exemple

L'exemple suivant montre le fonctionnement de l'instruction :

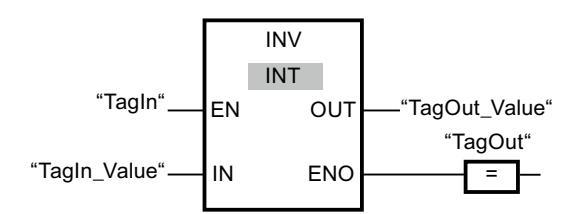

Le tableau suivant montre le fonctionnement de l'instruction à l'aide de valeurs d'opérande concrètes :

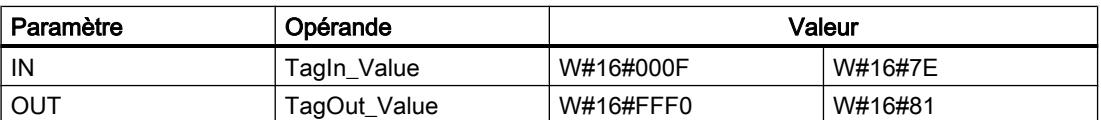

Quand l'opérande "TagIn" fournit l'état logique "1", l'instruction "Former le complément à 1" est exécutée. Elle inverse l'état logique de chaque bit à l'entrée "TagIn\_Value" et écrit le résultat dans la sortie "TagOut\_Value". La sortie de validation ENO et la sortie "TagOut" sont mises à l'état logique "1".

### Voir aussi

[Présentation des types de données valides](#page-1976-0) (Page [1977\)](#page-1976-0)

## DECO : Décoder

### **Description**

L'instruction "Décoder" permet de mettre à 1, dans la valeur de sortie, un bit spécifié par la valeur d'entrée.

L'instruction "Décoder" lit la valeur à l'entrée IN et met à 1, dans la valeur de sortie, le bit dont la position correspond à la valeur lue. Les autres bits dans la valeur de sortie sont complétés

par des zéros. Quand la valeur à l'entrée IN est supérieure à 31, une instruction modulo 32 est exécutée.

### Paramètres

Le tableau suivant montre les paramètres de l'instruction "Décoder" :

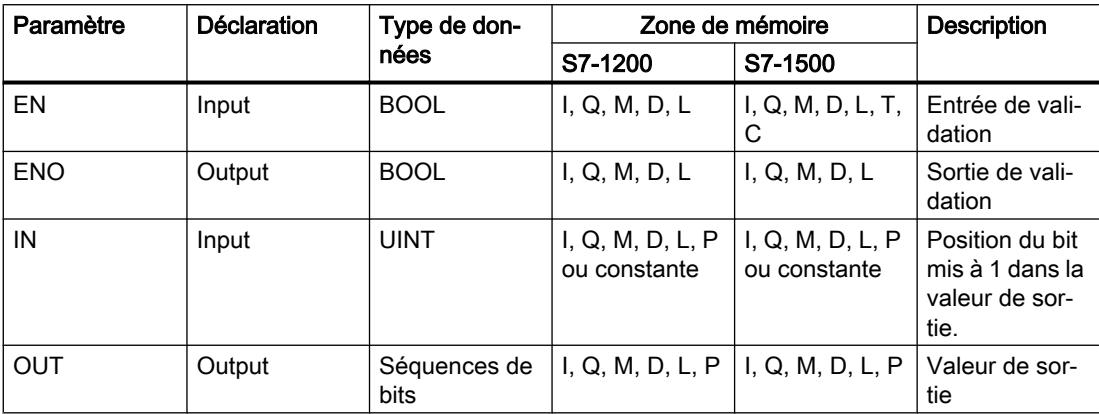

Dans la liste déroulante "???" de la boîte d'instruction, vous pouvez sélectionner le type de données de l'instruction.

Vous trouverez des informations plus détaillées sur les types de données valides sous "Voir aussi".

### Exemple

L'exemple suivant montre le fonctionnement de l'instruction :

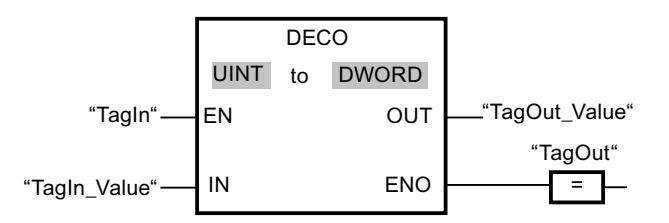

La figure suivante montre le fonctionnement de l'instruction à l'aide de valeurs d'opérande concrètes :

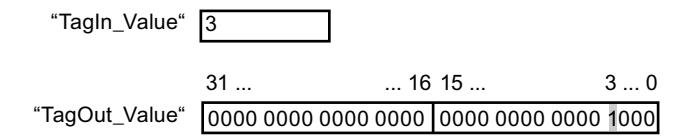

L'instruction est exécutée quand l'opérande "TagIn" possède l'état logique "1". L'instruction lit le numéro de bit "3" dans la valeur de l'opérande "TagIn\_Value" à l'entrée et met à 1 le troisième bit dans la valeur de l'opérande "TagOut\_Value" à la sortie.

Si aucune erreur ne se produit pendant l'exécution de l'instruction, la sortie ENO fournit l'état logique "1" et la sortie "TagOut" est mise à 1.

### Voir aussi

[Présentation des types de données valides](#page-1976-0) (Page [1977\)](#page-1976-0)

# ENCO : Encoder

### **Description**

L'instruction "Encoder" permet de lire dans la valeur d'entrée le numéro du bit le moins significatif à 1 et de le fournir à la sortie OUT.

L'instruction "Encoder" sélectionne le bit le moins significatif de la valeur à l'entrée IN et écrit son numéro de bit dans la variable à la sortie OUT.

### Paramètres

Le tableau suivant montre les paramètres de l'instruction "Encoder" :

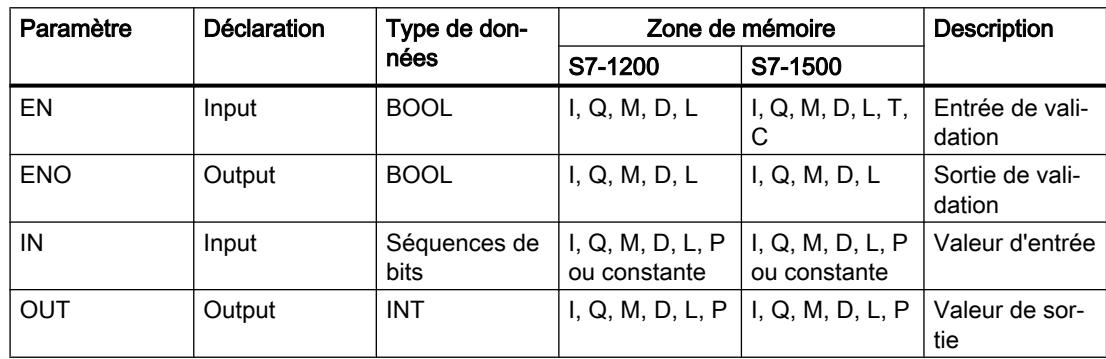

Dans la liste déroulante "???" de la boîte d'instruction, vous pouvez sélectionner le type de données de l'instruction.

Vous trouverez des informations plus détaillées sur les types de données valides sous "Voir aussi".

### Exemple

L'exemple suivant montre le fonctionnement de l'instruction :

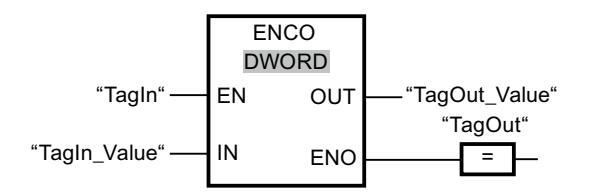

La figure suivante montre le fonctionnement de l'instruction à l'aide de valeurs d'opérande concrètes :

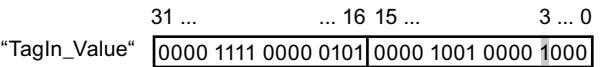

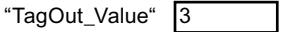

L'instruction est exécutée quand l'opérande "TagIn" possède l'état logique "1". Elle sélectionne la position de bit "3" comme bit mis à 1 de poids le plus faible à l'entrée "TagIn\_Value" et écrit la valeur "3" dans la variable à la sortie "TagOut\_Value".

En l'absence d'erreurs pendant l'exécution de l'instruction, la sortie de validation ENO fournit l'état logique "1" et la sortie "TagOut" est mise à 1.

### Voir aussi

[Présentation des types de données valides](#page-1976-0) (Page [1977\)](#page-1976-0)

### SEL : Sélectionner

#### **Description**

Avec l'instruction "Sélectionner", vous sélectionnez, en fonction de l'état logique du commutateur (entrée G) l'une des entrées IN0 ou IN1 et vous copiez son contenu dans la sortie OUT. Quand l'entrée G est à l'état logique "0", la valeur à l'entrée IN0 est copiée. Quand l'entrée G est à l'état logique "1", la valeur à l'entrée IN1 est copiée dans la sortie OUT.

Pour que l'instruction soit exécutée, il faut que l'entrée de validation EN soit à l'état logique "1" et que les variables de tous les paramètres soient du même type de données.

#### Paramètres

Le tableau suivant montre les paramètres de l'instruction "Sélectionner" :

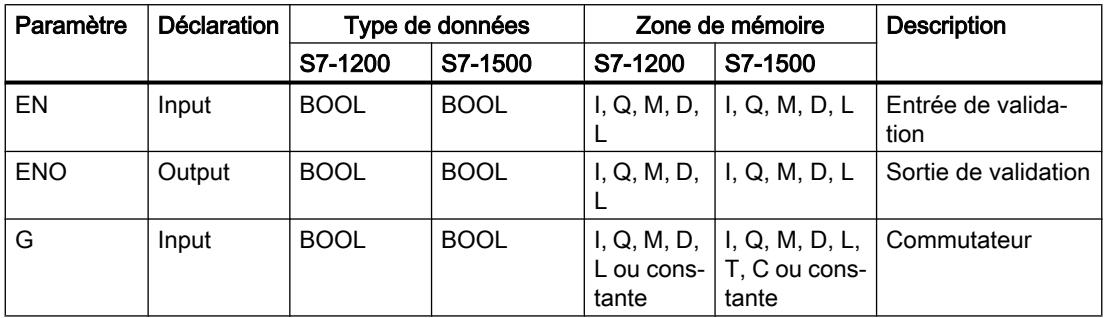

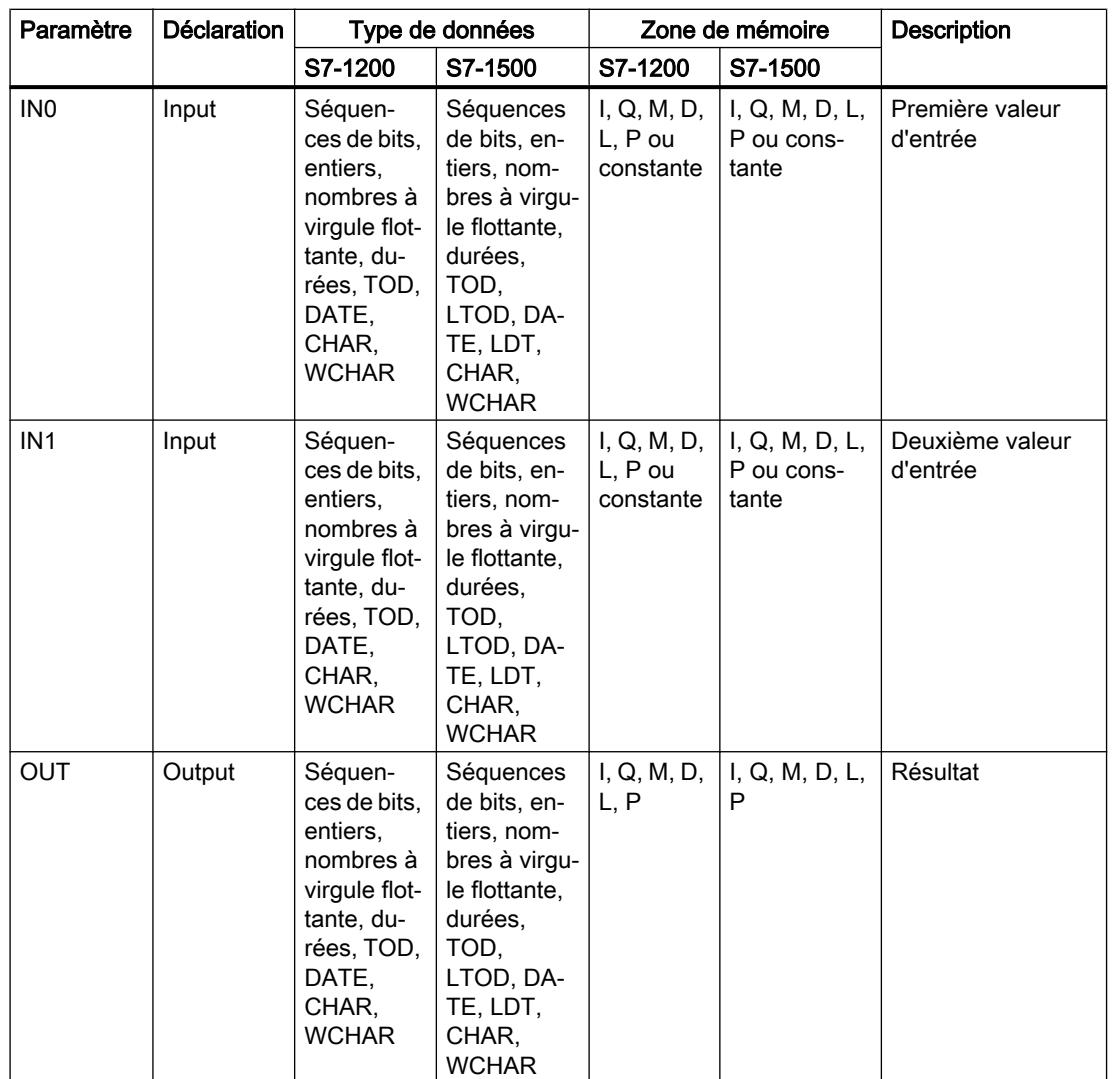

Dans la liste déroulante "???" de la boîte d'instruction, vous pouvez sélectionner le type de données de l'instruction.

Vous trouverez des informations plus détaillées sur les types de données valides sous "Voir aussi".

# Exemple

L'exemple suivant montre le fonctionnement de l'instruction :

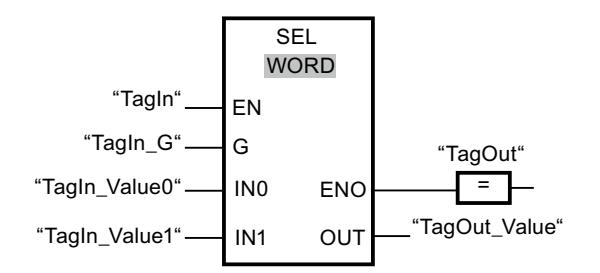

Le tableau suivant montre le fonctionnement de l'instruction à l'aide de valeurs d'opérande concrètes :

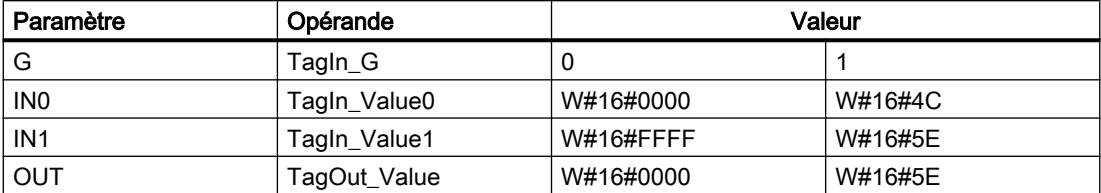

L'instruction est exécutée quand l'opérande "TagIn" possède l'état logique "1". Suivant l'état logique à l'entrée "TagIn\_G", c'est la valeur à l'entrée "TagIn\_Value0" ou celle à l'entrée "TagIn\_Value1" qui est sélectionnée et copiée dans la sortie "TagOut\_Value". En l'absence d'erreurs pendant l'exécution de l'instruction, la sortie de validation ENO fournit l'état logique "1" et la sortie "TagOut" est mise à 1.

### Voir aussi

[Présentation des types de données valides](#page-1976-0) (Page [1977\)](#page-1976-0)

### MUX : Multiplexeur

### **Description**

Avec l'instruction "Multiplexeur", vous copiez le contenu d'une entrée sélectionnée dans la sortie OUT. A l'état initial, la boîte d'instruction contient au moins 2 entrées (IN0 et IN1). Vous pouvez ajouter des entrées sélectionnables dans la boîte de l'instruction. Vous pouvez déclarer au maximum 32 entrées.

Les entrées sont numérotées automatiquement dans la boîte. La numérotation commence par IN0 et continue dans l'ordre croissant pour chaque nouvelle entrée. Vous utilisez le paramètre K pour déterminer l'entrée dont le contenu sera copié dans la sortie OUT. Quand la valeur du paramètre K est supérieure au nombre d'entrées disponibles, c'est le contenu du paramètre ELSE qui est copié dans la sortie OUT et la sortie de validation ENO est mise à l'état logique "0".

L'instruction "Multiplexeur" ne peut être exécutée que si les variables à toutes les entrées ainsi qu'à la sortie OUT sont du même type de données. La seule exception est le paramètre K, pour lequel vous ne pouvez indiquer que des nombres entiers.

La sortie de validation ENO est remise à "0" quand l'une des conditions suivantes est vraie :

- L'entrée de validation EN fournit l'état logique "0".
- L'entrée au paramètre K se trouve en dehors des entrées disponibles. Cette réaction intervient toujours, que l'entrée ELSE soit utilisée ou non. La valeur à la sortie OUT reste la même.
- Des erreurs apparaissent durant l'exécution de l'instruction.

# Paramètres

Le tableau suivant montre les paramètres de l'instruction "Multiplexeur" :

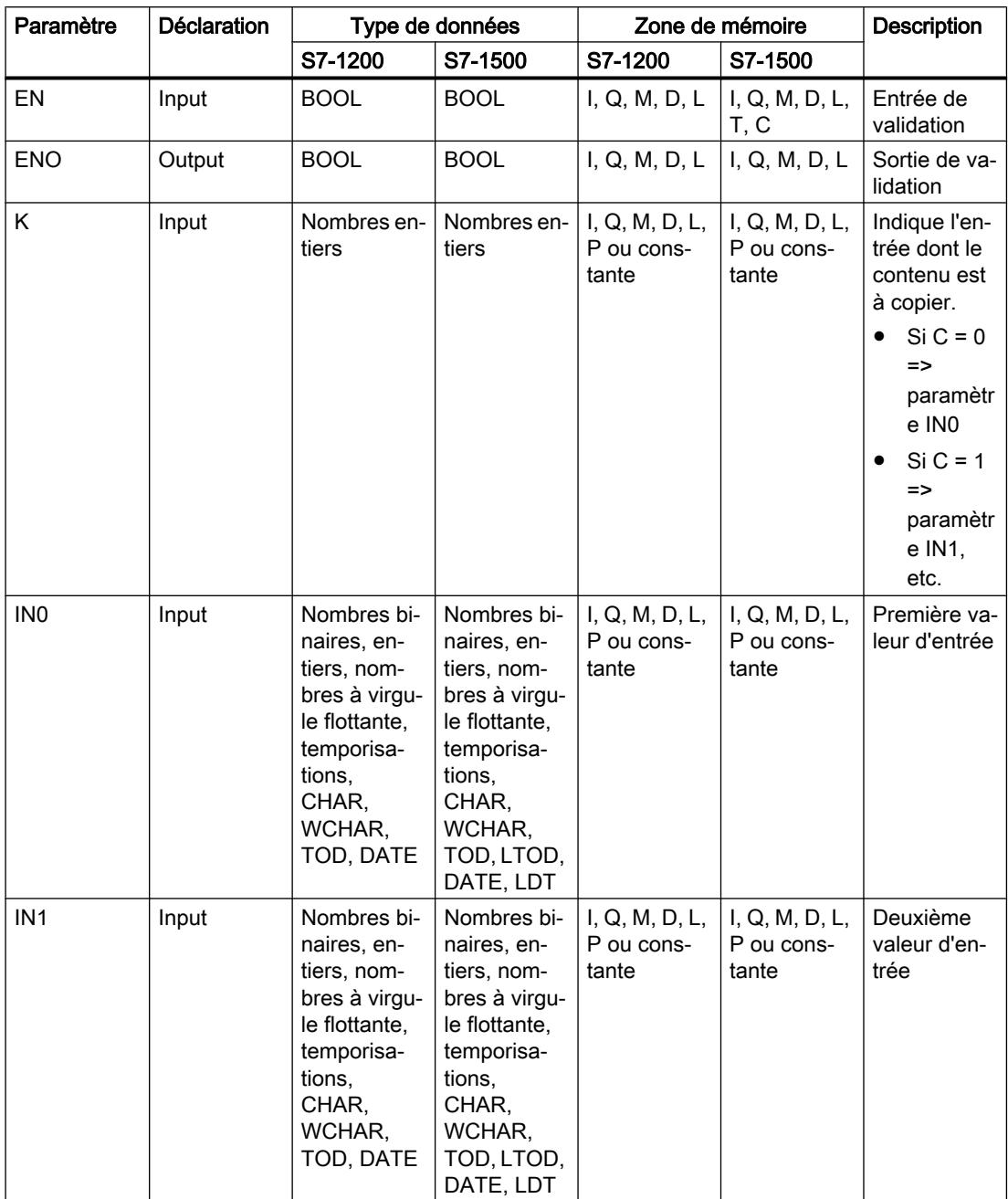

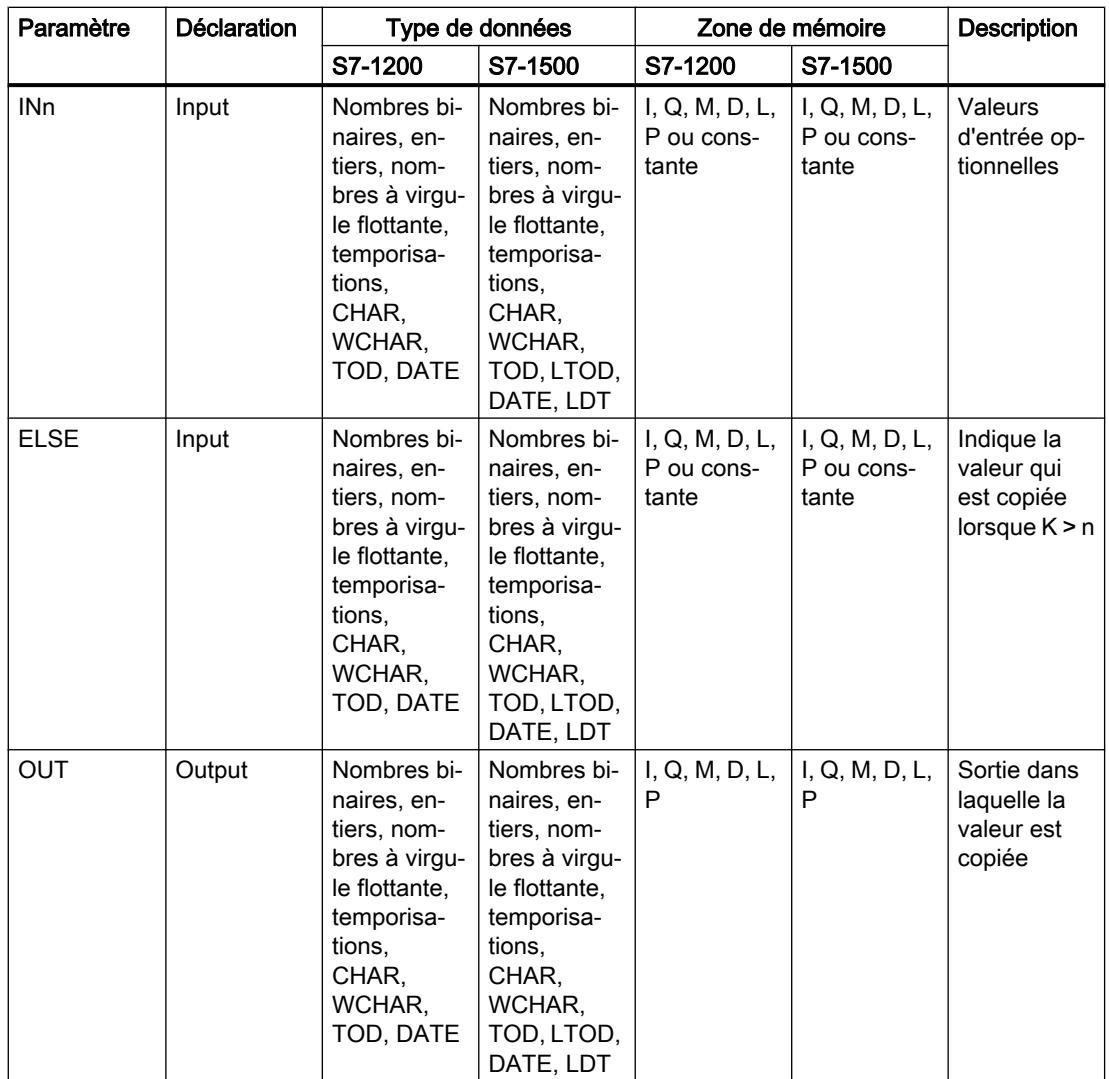

Dans la liste déroulante "???" de la boîte d'instruction, vous pouvez sélectionner le type de données de l'instruction.

Vous trouverez des informations plus détaillées sur les types de données valides sous "Voir aussi".

## Exemple

L'exemple suivant montre le fonctionnement de l'instruction :

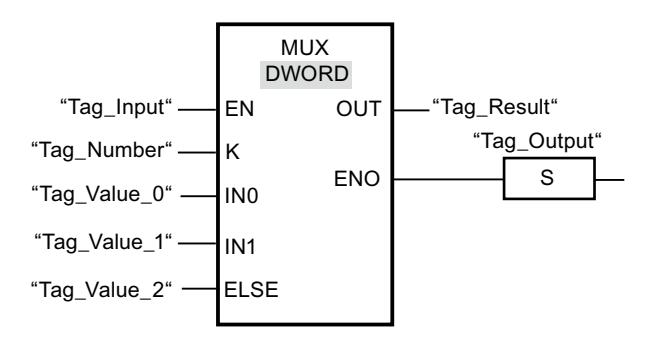

Le tableau suivant montre le fonctionnement de l'instruction à l'aide de valeurs d'opérande concrètes :

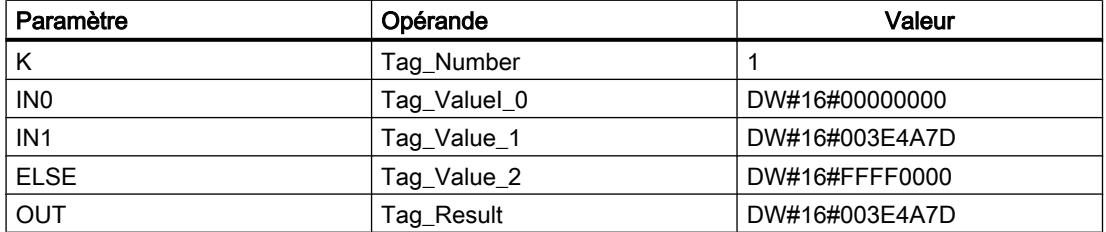

L'instruction est exécutée quand l'opérande "Tag\_Input" fournit l'état logique "1". En fonction de la valeur de l'opérande "Tag\_Number", la valeur à l'entrée "Tag\_Value\_1" est copiée et affectée à l'opérande à la sortie "Tag\_Result". Si aucune erreur ne se produit pendant l'exécution de l'instruction, les sorties ENO et "Tag\_Output" sont mises à "1".

### Voir aussi

[Présentation des types de données valides](#page-1976-0) (Page [1977\)](#page-1976-0)

## DEMUX : Démultiplexeur

### **Description**

Avec l'instruction "Démultiplexeur", vous copiez le contenu de l'entrée IN dans une sortie sélectionnée. A l'état initial, la boîte d'instruction contient au moins 2 sorties (OUT0 et OUT1). Vous pouvez ajouter des sorties à sélectionner dans la boîte de l'instruction. Les sorties sont numérotées automatiquement dans la boîte. La numérotation commence à OUT0 et continue dans l'ordre croissant pour chaque nouvelle sortie. Le paramètre K vous permet de déterminer la sortie dans laquelle le contenu de l'entrée IN est copié. Les autres sorties restent inchangées. Quand la valeur du paramètre K est supérieure au nombre de sorties disponibles, le contenu de l'entrée IN est copié dans le paramètre ELSE et la sortie de validation ENO est mise à l'état logique "0".

L'instruction "Démultiplexeur" peut être exécutée seulement quand les variables à l'entrée IN et à toutes les sorties sont du même type de données. La seule exception est le paramètre K, pour lequel vous ne pouvez indiquer que des nombres entiers.

La sortie de validation ENO est remise à "0" quand l'une des conditions suivantes est vraie :

- L'entrée de validation EN fournit l'état logique "0".
- La valeur du paramètre K est supérieure au nombre de sorties disponibles.
- Des erreurs apparaissent durant l'exécution de l'instruction.

## Paramètres

Le tableau suivant montre les paramètres de l'instruction "Démultiplexeur" :

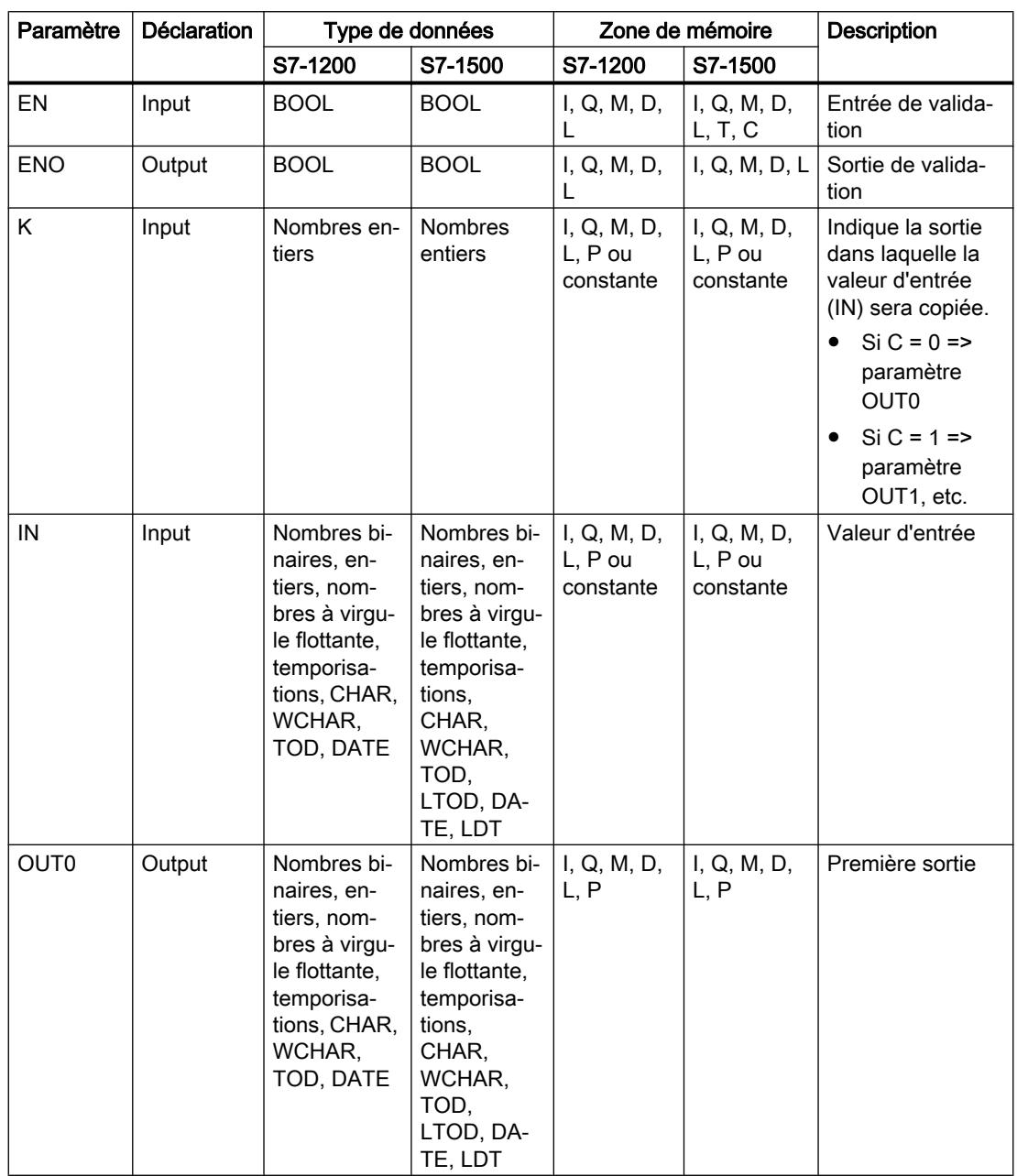

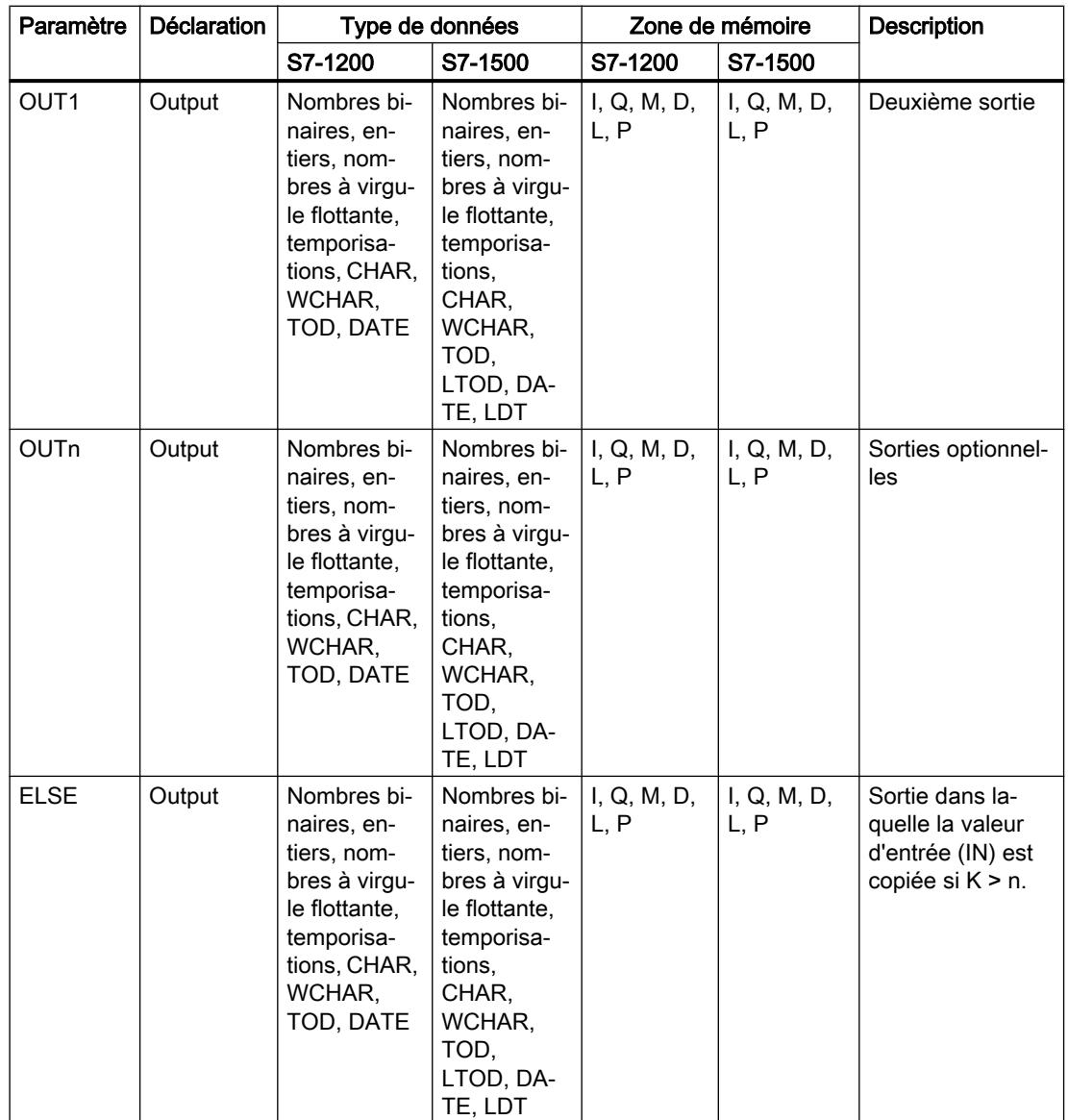

Dans la liste déroulante "<???>" de la boîte d'instruction, vous pouvez sélectionner le type de données de l'instruction.

Vous trouverez des informations plus détaillées sur les types de données disponibles sous "Voir aussi".

### Exemple

L'exemple suivant montre le fonctionnement de l'instruction :

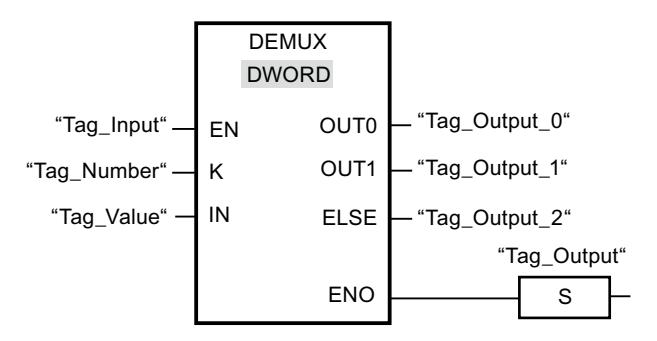

Les tableaux suivants montrent le fonctionnement de l'instruction à l'aide de valeurs d'opérande concrètes :

Tableau 11-26 Valeurs d'entrée de l'instruction "Démultiplexeur" avant l'exécution du réseau

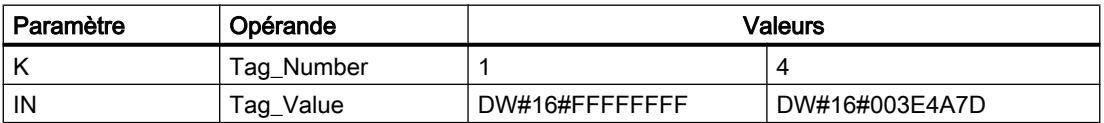

Tableau 11-27 Valeurs de sortie de l'instruction "Démultiplexeur" après l'exécution du réseau

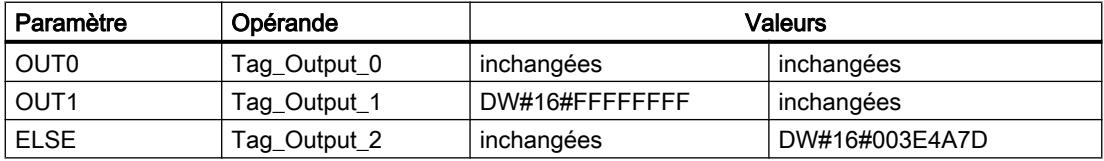

Quand l'entrée "Tag\_Input" fournit l'état logique "1", l'instruction "Démultiplexeur" est exécutée. En fonction de la valeur de l'opérande "Tag\_Number", la valeur à l'entrée IN est copiée dans la sortie appropriée.

### Voir aussi

[Présentation des types de données valides](#page-1976-0) (Page [1977\)](#page-1976-0)

### Décalage et rotation

#### SHR : Décaler à droite

#### **Description**

Avec l'instruction "Décaler à droite", vous décalez le contenu de l'opérande à l'entrée IN bit par bit vers la droite et vous lisez le résultat à la sortie OUT. Avec l'entrée N, vous déterminez le nombre de positions de bit dont il faut décaler la valeur indiquée.

Quand la valeur à l'entrée N est "0", la valeur à l'entrée IN est copiée sans modification dans l'opérande à la sortie OUT.

Quand la valeur à l'entrée N est supérieure au nombre de positions de bit disponibles, la valeur de l'opérande à l'entrée IN est décalée vers la droite du nombre de positions disponibles.

Pour les valeurs sans signe, les positions de bit libérées par le décalage dans la zone de gauche de l'opérande sont complétées par des zéros. Quand la valeur indiquée est signée, les positions de bit libres sont complétées par l'état logique du bit de signe.

La figure suivante montre comment le contenu d'un opérande du type de données Integer est décalé de quatre positions de bit vers la droite :

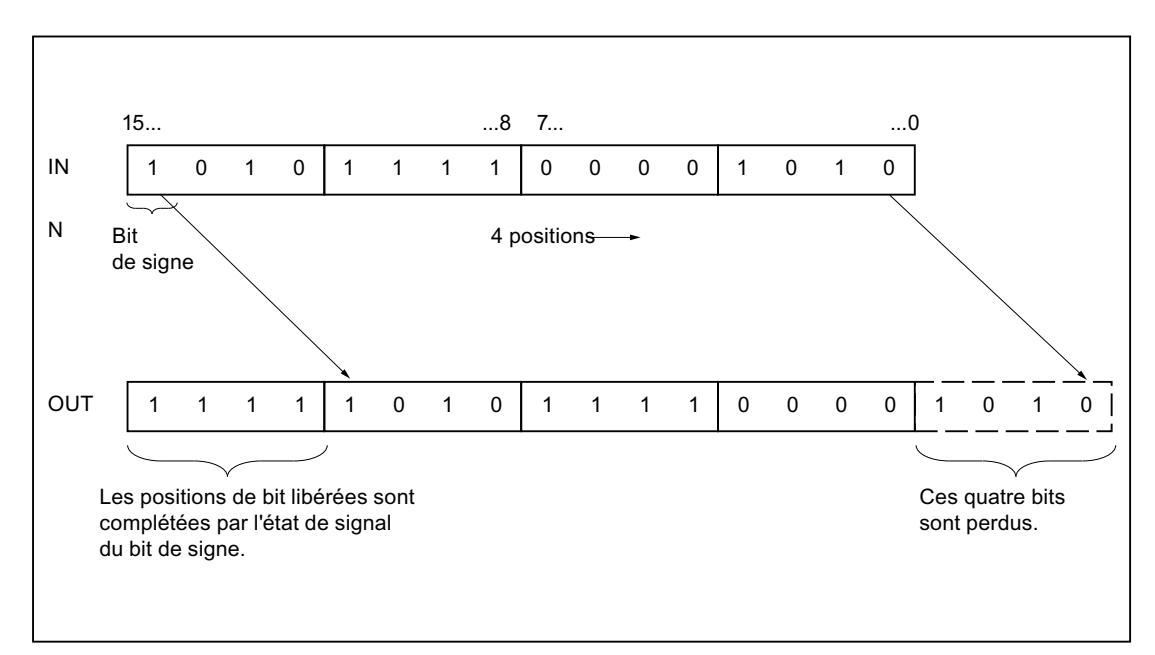

# Paramètres

Le tableau suivant montre les paramètres de l'instruction "Décaler à droite" :

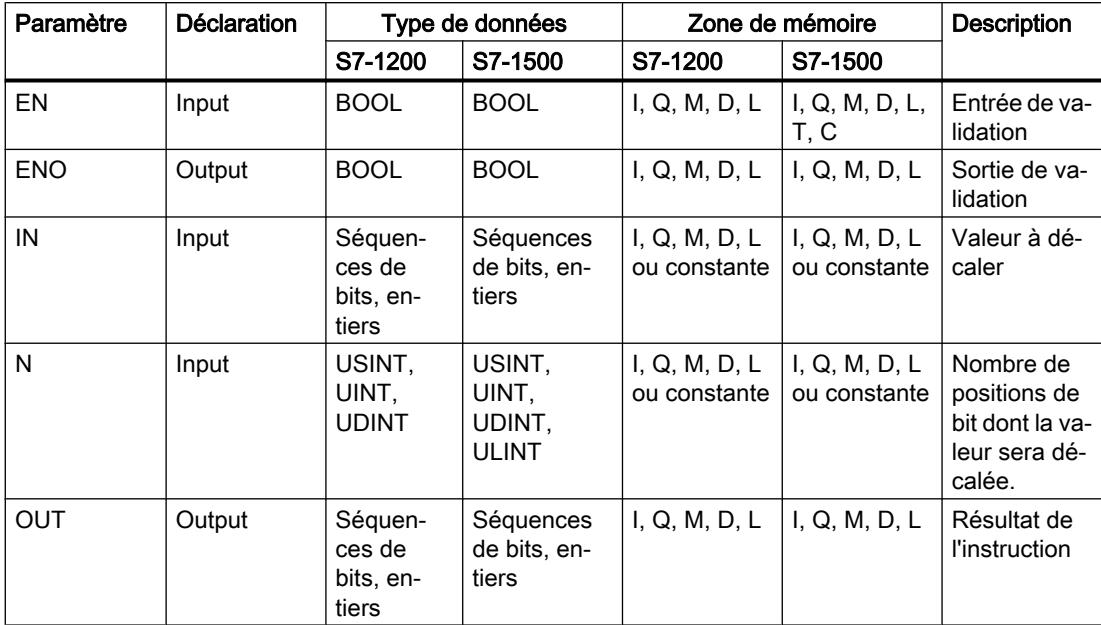

Dans la liste déroulante "???" de la boîte d'instruction, vous pouvez sélectionner le type de données de l'instruction.

Vous trouverez des informations plus détaillées sur les types de données valides sous "Voir aussi".

# Exemple

L'exemple suivant montre le fonctionnement de l'instruction :

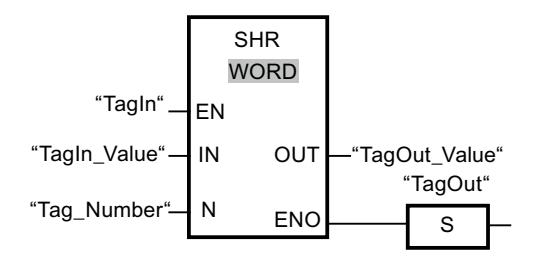

Le tableau suivant montre le fonctionnement de l'instruction à l'aide de valeurs d'opérande concrètes :

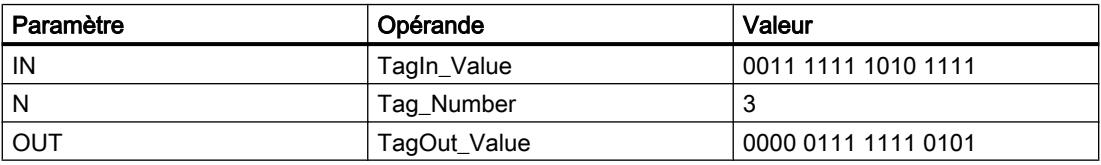

L'instruction est exécutée quand l'opérande "TagIn" fournit l'état logique "1". Le contenu de l'opérande "TagIn\_Value" est décalé de trois positions de bit vers la droite. Le résultat est fourni

à la sortie "TagOut\_Value". En l'absence d'erreurs pendant l'exécution de l'instruction, la sortie de validation ENO fournit l'état logique "1" et la sortie "TagOut" est mise à 1.

#### Voir aussi

[Présentation des types de données valides](#page-1976-0) (Page [1977\)](#page-1976-0)

### SHL : Décaler à gauche

#### **Description**

Avec l'instruction "Décaler à gauche", vous décalez le contenu de l'opérande à l'entrée IN bit par bit vers la gauche et vous lisez le résultat à la sortie OUT. Avec l'entrée N, vous déterminez le nombre de positions de bit dont il faut décaler la valeur indiquée.

Quand la valeur à l'entrée N est "0", la valeur à l'entrée IN est copiée sans modification dans l'opérande à la sortie OUT.

Quand la valeur à l'entrée N est supérieure au nombre de positions de bit disponibles, la valeur de l'opérande à l'entrée IN est décalée vers la gauche du nombre de positions disponibles.

Les positions de bit libérées par le décalage dans la zone de droite de l'opérande sont complétées par des zéros.

La figure suivante montre comment le contenu d'un opérande du type de données WORD est décalé de six positions de bit vers la gauche :

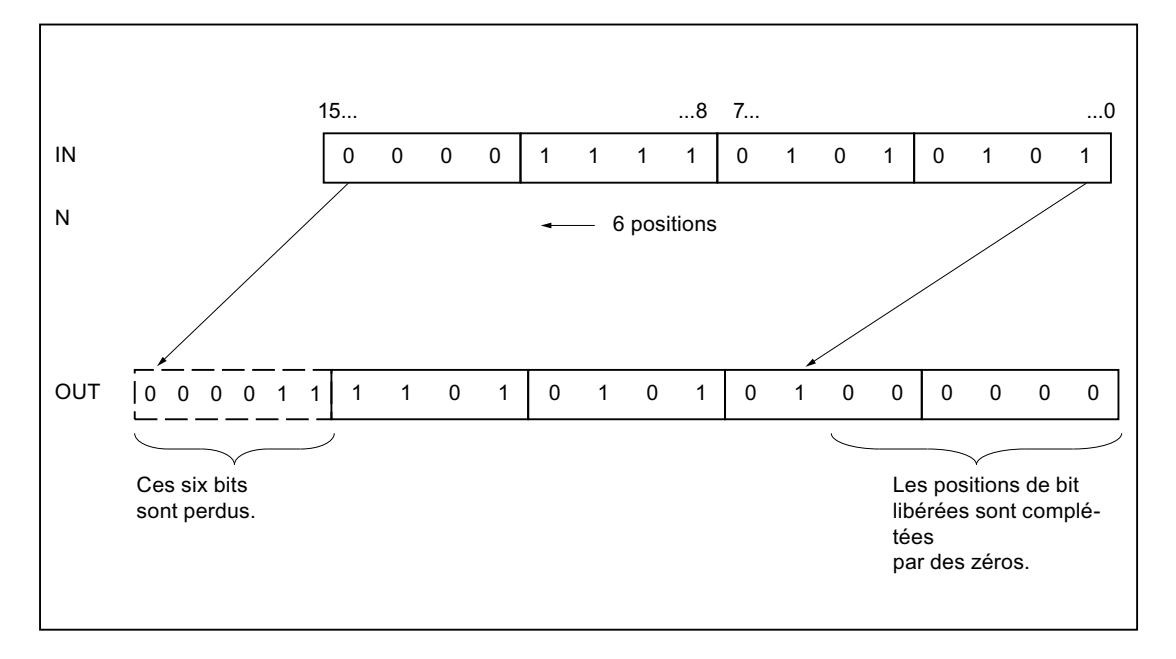

# Paramètres

Le tableau suivant montre les paramètres de l'instruction "Décaler à gauche" :

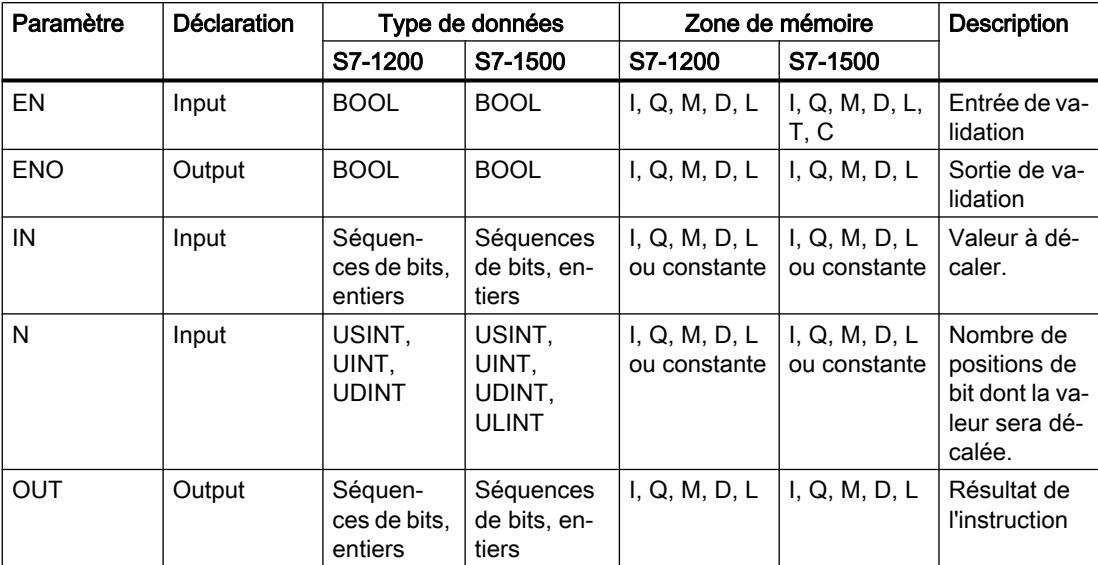

Dans la liste déroulante "???" de la boîte d'instruction, vous pouvez sélectionner le type de données de l'instruction.

Vous trouverez des informations plus détaillées sur les types de données valides sous "Voir aussi".

### Exemple

L'exemple suivant montre le fonctionnement de l'instruction :

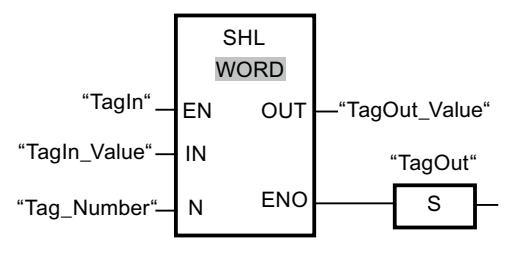

Le tableau suivant montre le fonctionnement de l'instruction à l'aide de valeurs d'opérande concrètes :

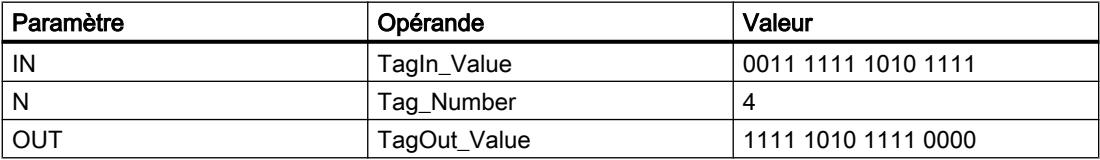

L'instruction est exécutée quand l'opérande "TagIn" fournit l'état logique "1". Le contenu de l'opérande "TagIn\_Value" est décalé de quatre positions de bit vers la gauche. Le résultat est fourni à la sortie "TagOut\_Value". En l'absence d'erreurs pendant l'exécution de l'instruction, la sortie de validation ENO fournit l'état logique "1" et la sortie "TagOut" est mise à 1.

### Voir aussi

[Présentation des types de données valides](#page-1976-0) (Page [1977\)](#page-1976-0)

### ROR : Rotation à droite

### **Description**

Avec l'instruction "Rotation à droite", vous faites pivoter le contenu de l'opérande à l'entrée IN bit par bit vers la droite et vous lisez le résultat à la sortie OUT. Avec l'entrée N, vous déterminez le nombre de positions de bit dont il faut faire pivoter la valeur indiquée. Les positions de bit libérées du côté gauche par la rotation sont remplies par les bits sortis du côté droit, en respectant leur ordre.

Quand la valeur à l'entrée N est "0", la valeur à l'entrée IN est copiée sans modification dans l'opérande à la sortie OUT.

Quand la valeur du paramètre N est supérieure au nombre de positions de bit disponibles, la valeur de l'opérande à l'entrée IN fait quand même l'objet d'une rotation du nombre de positions indiqué.

La figure suivante montre la rotation du contenu d'un opérande du type de données DWORD de trois positions vers la droite :

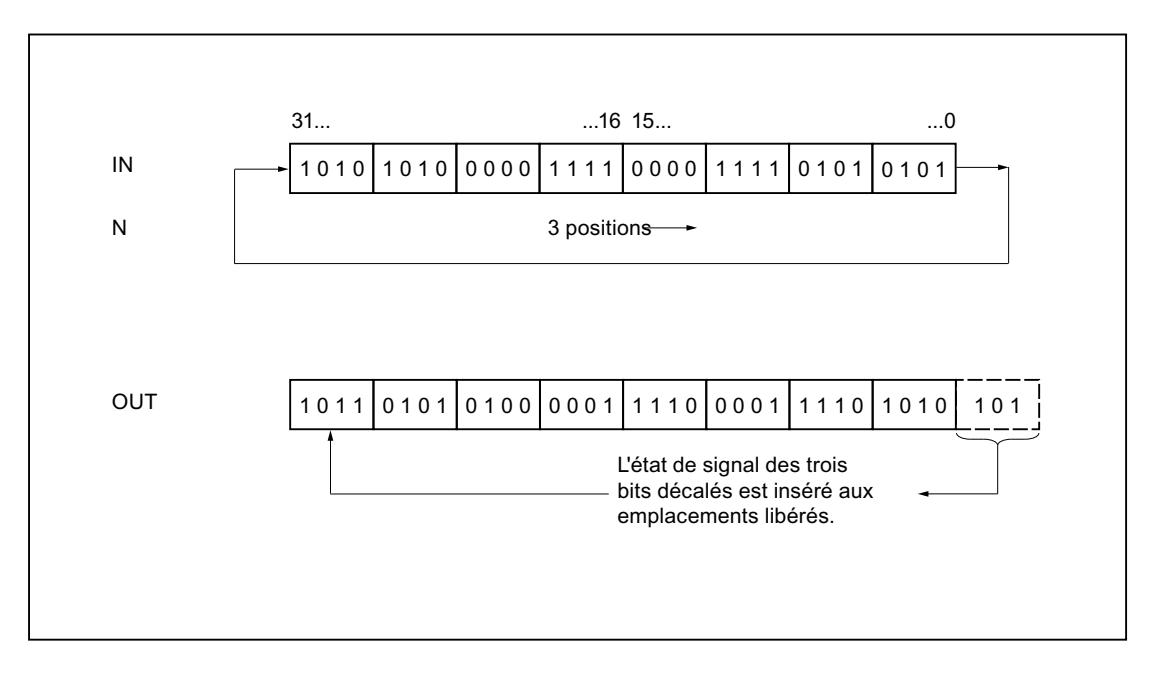

# Paramètres

Le tableau suivant montre les paramètres de l'instruction "Rotation à droite" :

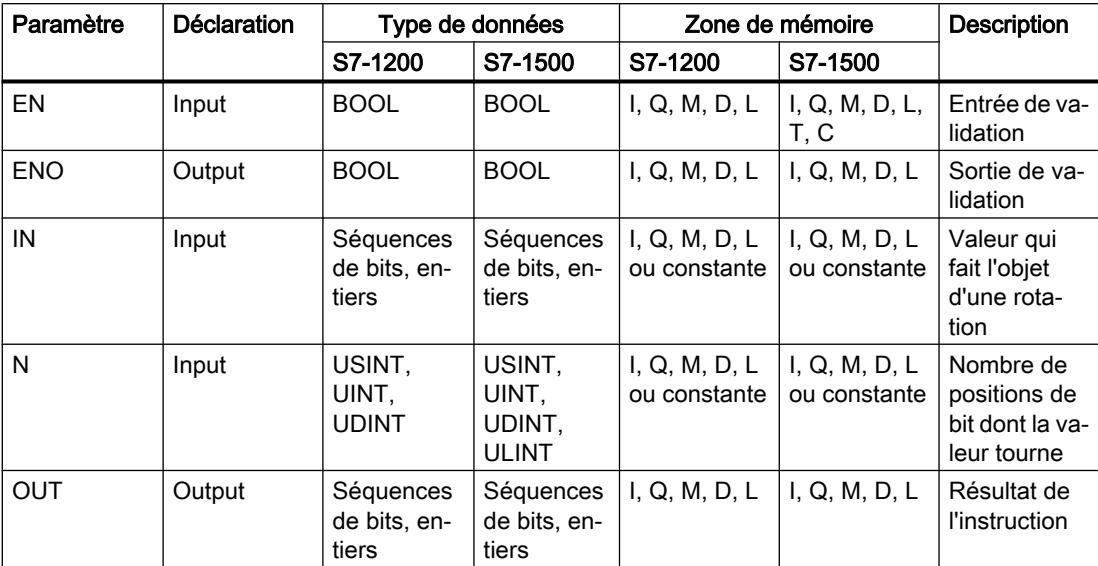

Dans la liste déroulante "???" de la boîte d'instruction, vous pouvez sélectionner le type de données de l'instruction.

Vous trouverez des informations plus détaillées sur les types de données valides sous "Voir aussi".

### Exemple

L'exemple suivant montre le fonctionnement de l'instruction :

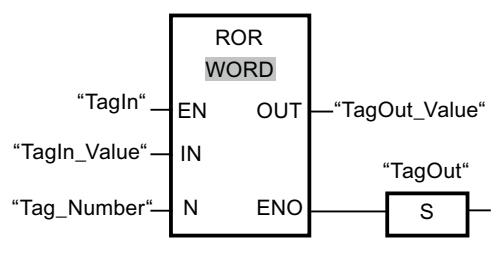

Le tableau suivant montre le fonctionnement de l'instruction à l'aide de valeurs d'opérande concrètes :

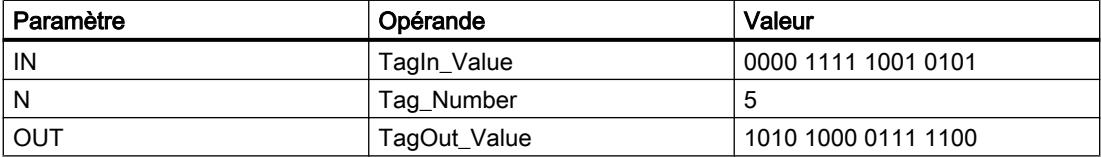

L'instruction est exécutée quand l'opérande "TagIn" fournit l'état logique "1". Le contenu de l'opérande "TagIn\_Value" fait l'objet d'une rotation de cinq positions de bit vers la droite. Le résultat est fourni à la sortie "TagOut\_Value". En l'absence d'erreurs pendant l'exécution de l'instruction, la sortie de validation ENO fournit l'état logique "1" et la sortie "TagOut" est mise à 1.

### Voir aussi

[Présentation des types de données valides](#page-1976-0) (Page [1977\)](#page-1976-0)

# ROL : Rotation à gauche

### **Description**

Avec l'instruction "Rotation à gauche", vous faites pivoter le contenu de l'opérande à l'entrée IN bit par bit vers la gauche et vous lisez le résultat à la sortie OUT. Avec l'entrée N, vous déterminez le nombre de positions de bit dont il faut faire pivoter la valeur indiquée. Les positions de bit libérées du côté droit par la rotation sont remplies par les bits sortis du côté gauche, en respectant leur ordre.

Quand la valeur à l'entrée N est "0", la valeur à l'entrée IN est copiée dans l'opérande à la sortie OUT.

Quand la valeur du paramètre N est supérieure au nombre de positions de bit disponibles, la valeur de l'opérande à l'entrée IN fait quand même l'objet d'une rotation du nombre de positions indiqué..

La figure suivante montre la rotation du contenu d'un opérande du type de données DWORD de trois positions vers la gauche :

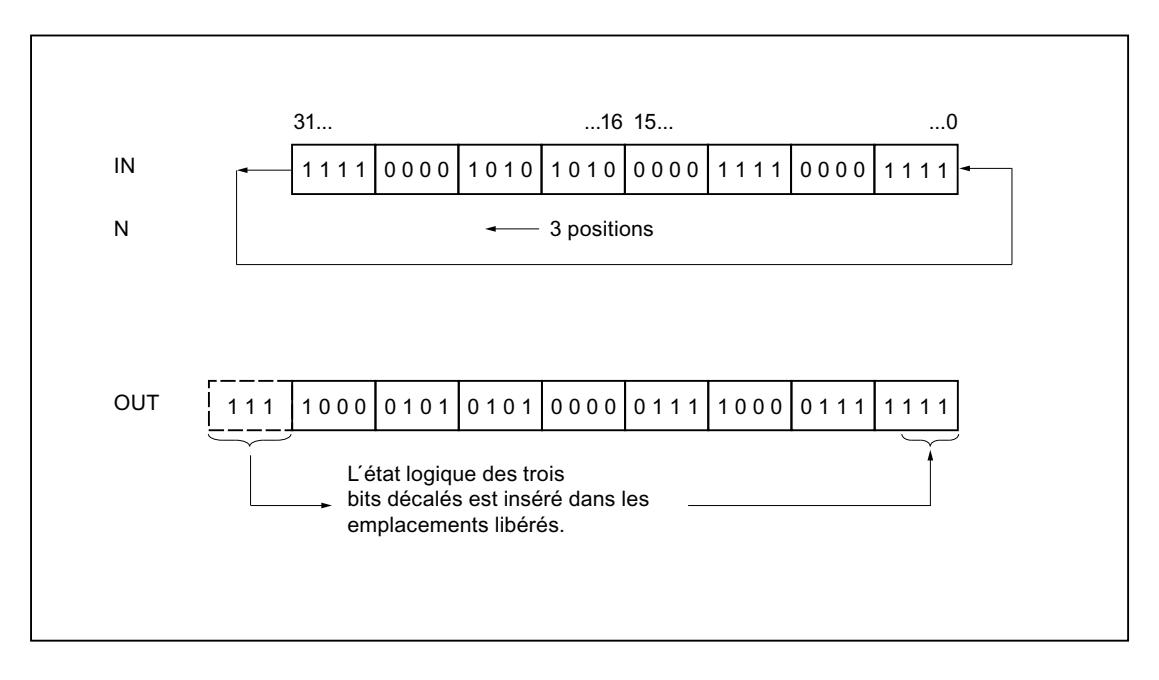

# Paramètres

Le tableau suivant montre les paramètres de l'instruction "Rotation à gauche" :

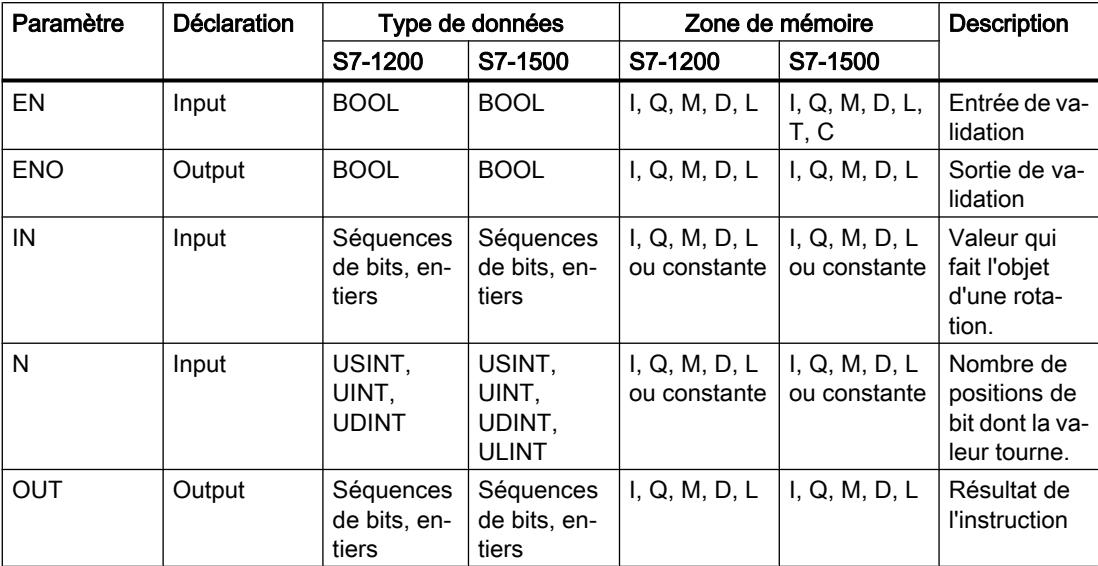

Dans la liste déroulante "???" de la boîte d'instruction, vous pouvez sélectionner le type de données de l'instruction.

Vous trouverez des informations plus détaillées sur les types de données valides sous "Voir aussi".

### Exemple

L'exemple suivant montre le fonctionnement de l'instruction :

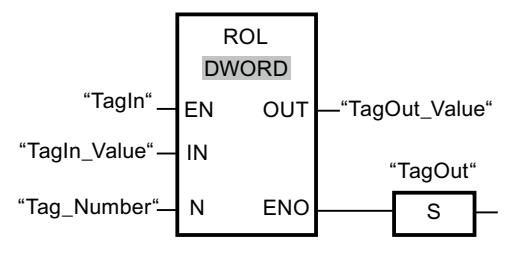

Le tableau suivant montre le fonctionnement de l'instruction à l'aide de valeurs d'opérande concrètes :

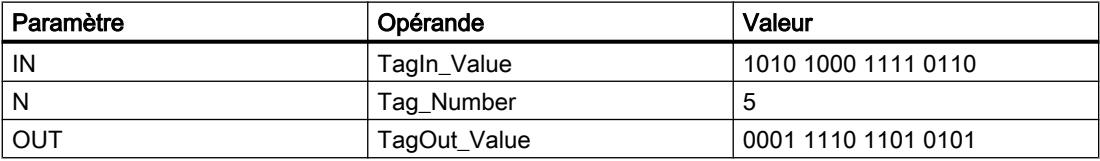

L'instruction est exécutée si l'entrée "TagIn" fournit l'état logique "1". Le contenu de l'opérande "TagIn\_Value" fait l'objet d'une rotation de cinq positions de bit vers la gauche. Le résultat est fourni à la sortie "TagOut\_Value". En l'absence d'erreurs pendant l'exécution de l'instruction, la sortie de validation ENO fournit l'état logique "1" et la sortie "TagOut" est mise à 1.

### Voir aussi

[Présentation des types de données valides](#page-1976-0) (Page [1977\)](#page-1976-0)

Legacy

### DRUM : Réaliser mécanisme pas à pas

### **Description**

L'instruction "Réaliser mécanisme pas à pas" permet de donner aux bits de sortie programmés (OUT1 à OUT16) et au mot de sortie (OUT\_WORD) les valeurs programmées du paramètre OUT\_VAL de l'étape concernée. Ce faisant, l'étape concernée doit remplir les conditions du masque de validation programmé dans le paramètre S\_MASK pendant que l'instruction reste à cette étape. L'instruction passe à l'étape suivante quand l'événement pour cette étape devient vrai et que le temps programmé pour l'étape actuelle est écoulé ou quand la valeur du paramètre JOG passe de 0 à 1. L'instruction est remise à zéro quand l'état logique du paramètre RESET passe à 1. L'étape actuelle est alors posée égale à l'étape prise par défaut (DSP).

L'arrêt temporisé à une étape est déterminé pour chaque étape par le produit de la base temps préréglée (DTBP) et de la valeur de comptage préréglée (S\_PRESET). Au début d'une nouvelle étape, cette valeur calculée est chargée dans le paramètre DCC qui contient le temps restant pour l'étape actuelle. Par exemple, quand la valeur du paramètre DTBP est "2" et la valeur préréglée pour la première étape "100" (100 ms), le paramètre DCC fournit la valeur "200" (200 ms).

Une étape peut être programmée avec une valeur de temps, un événement ou les deux. Les étapes programmées avec un bit d'événement et la valeur de temps 0 passent à l'étape suivante dès que l'état logique du bit d'événement est 1. Les étapes programmées seulement avec une valeur de temps démarrent le temps immédiatement. Les étapes programmées avec un bit d'événement et une valeur de temps supérieure à 0 démarrent le temps quand le bit d'événement est à l'état logique 1. Les bits d'événement sont initialisés à l'état logique 1.

Lorsque le mécanisme se trouve sur la dernière étape programmée (LST\_STEP) et que le temps pour cette étape est écoulé, le paramètre Q est mis à l'état logique 1 ; autrement il est mis à 0. Lorsque le paramètre Q est à 1, l'instruction reste sur cette étape jusqu'à la remise à 0.

Dans le masque configurable (S\_MASK), vous pouvez sélectionner les différents bits dans le mot de sortie (OUT\_WORD) et mettre à 1 ou à 0 les bits de sortie (OUT1 à OUT16) au moyen des valeurs de sortie (OUT\_VAL). Lorsqu'un bit du masque configurable est à l'état logique 1, la valeur OUT\_VAL met à 1 ou à 0 le bit correspondant. Quand l'état logique d'un bit du masque configurable est 0, le bit correspondant n'est pas modifié. Tous les bits du masque configurable sont initialisés à l'état logique 1 pour chacune des 16 étapes.

Le bit de sortie au paramètre OUT1 correspond au bit le moins significatif du mot de sortie (OUT\_WORD). Le bit de sortie au paramètre OUT16 correspond au bit le plus significatif du mot de sortie (OUT\_WORD).

Lorsque l'instruction est insérée dans le programme, la boîte de dialogue "Options d'appel" s'ouvre automatiquement et vous pouvez y préciser si les paramètres de bloc de l'instruction doivent être sauvegardés dans un bloc de données séparé (monoinstance) ou bien comme

variable locale (multiinstance) dans l'interface de bloc. Si vous créez votre propre bloc de données, vous le trouverez dans le navigateur du projet, dans le dossier "Ressources programme" sous "Blocs de programme > Blocs système". Pour plus d'informations à ce sujet, référez-vous à "Voir aussi".

## Paramètres

Le tableau suivant montre les paramètres de l'instruction "Réaliser mécanisme pas à pas" :

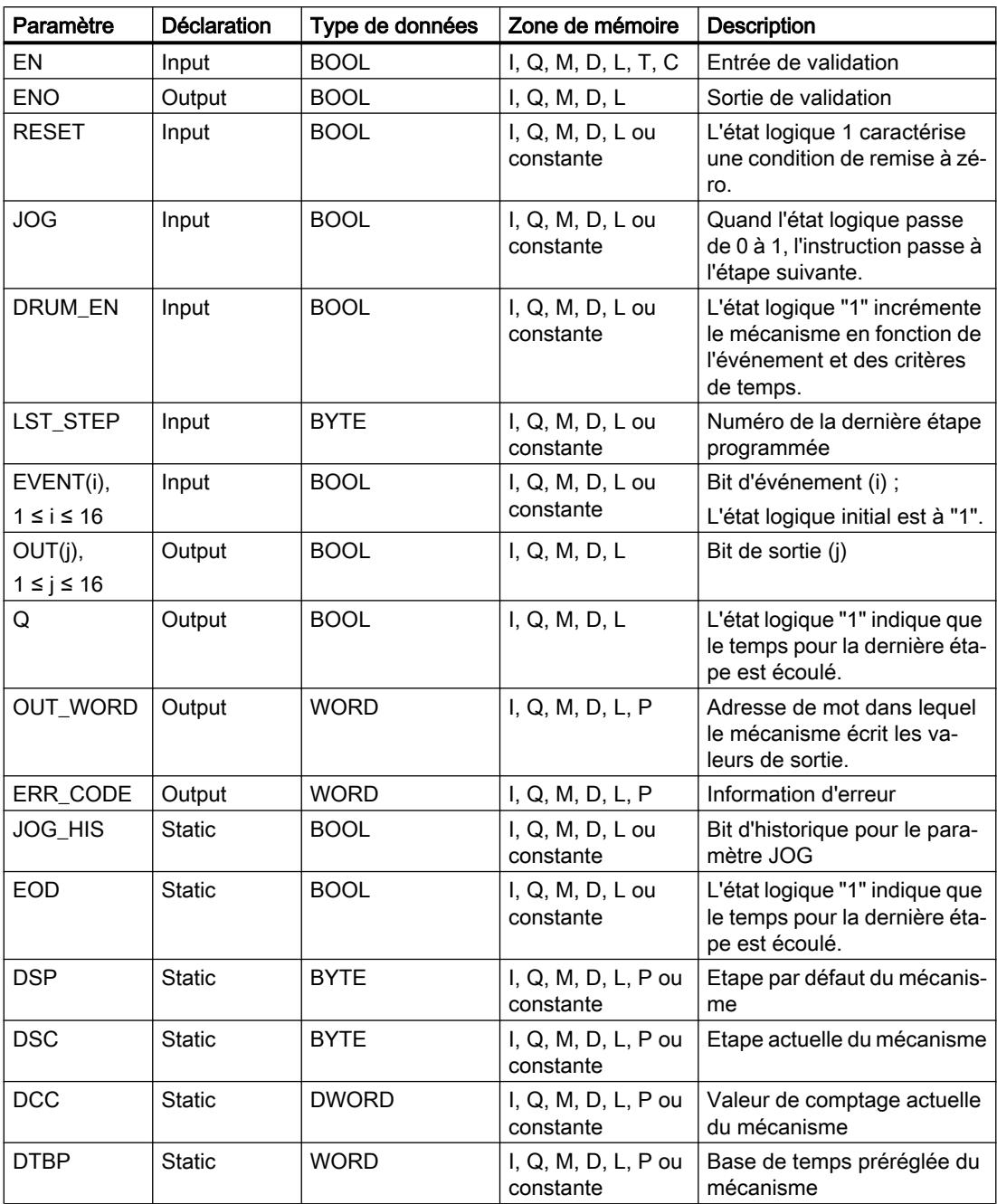

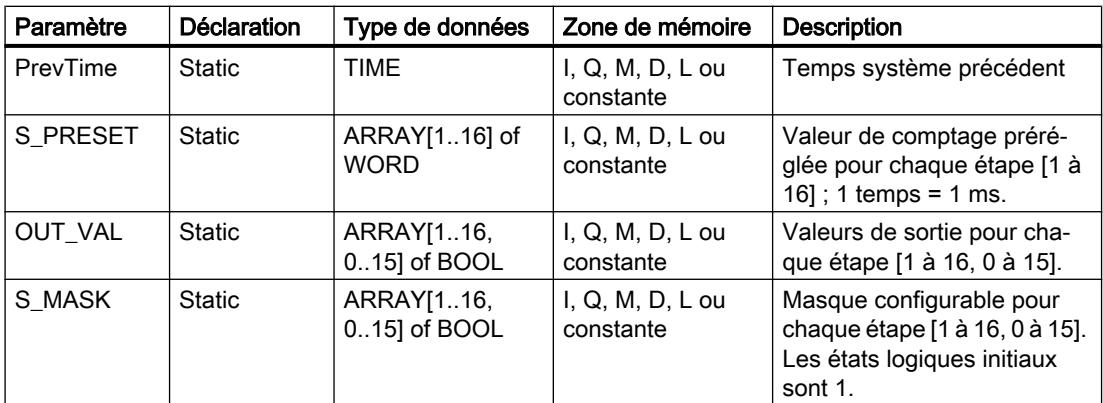

Vous trouverez des informations plus détaillées sur les types de données valides sous "Voir aussi".

# Paramètre ERR\_CODE

Le tableau suivant donne la signification des valeurs du paramètre ERR\_CODE :

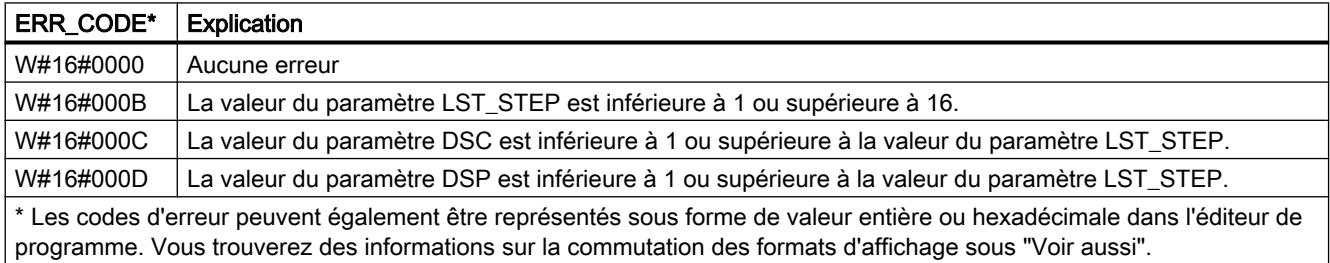

# Exemple

Dans l'exemple suivant, l'instruction passe de l'étape 1 à l'étape 2. Les bits de sortie (OUT1 à OUT16) et le mot de sortie (OUT\_WORD) sont définis conformément au masque configuré pour l'étape 2 et aux valeurs du paramètre OUT\_VAL.

### Remarque

Vous pouvez initialiser les paramètres statiques dans le bloc de données.

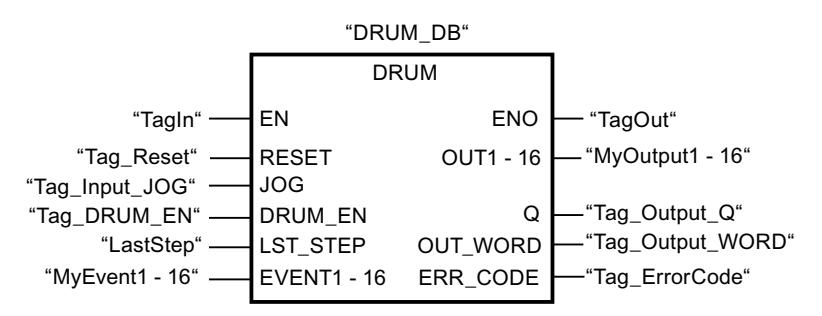

Les tableaux suivants montrent le fonctionnement de l'instruction au moyen de valeurs concrètes.

# Avant l'exécution

Dans cet exemple, les valeurs suivantes sont fournies aux paramètres d'entrée :

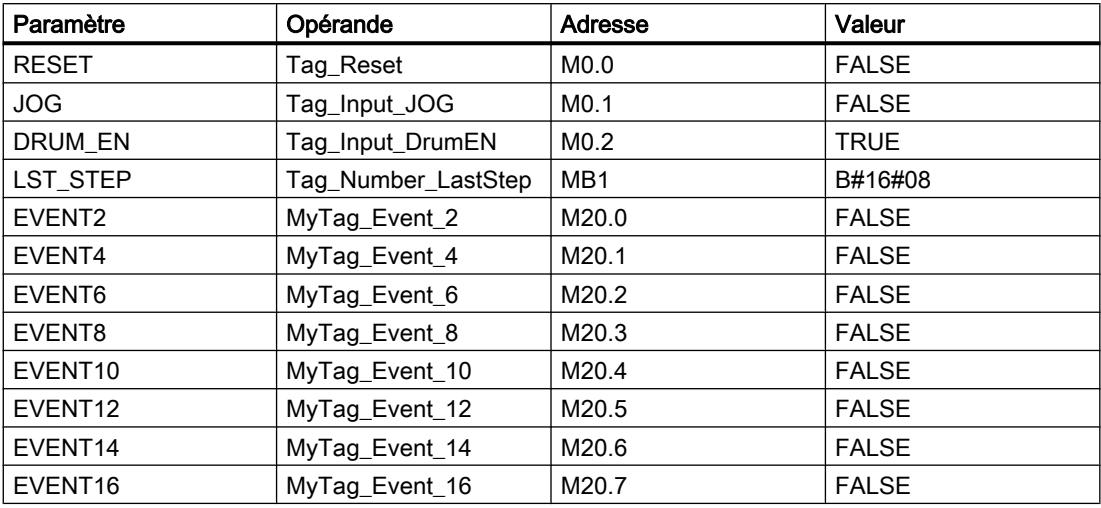

Les valeurs suivantes sont enregistrées dans le bloc de données d'instance "DRUM\_DB" de l'instruction :

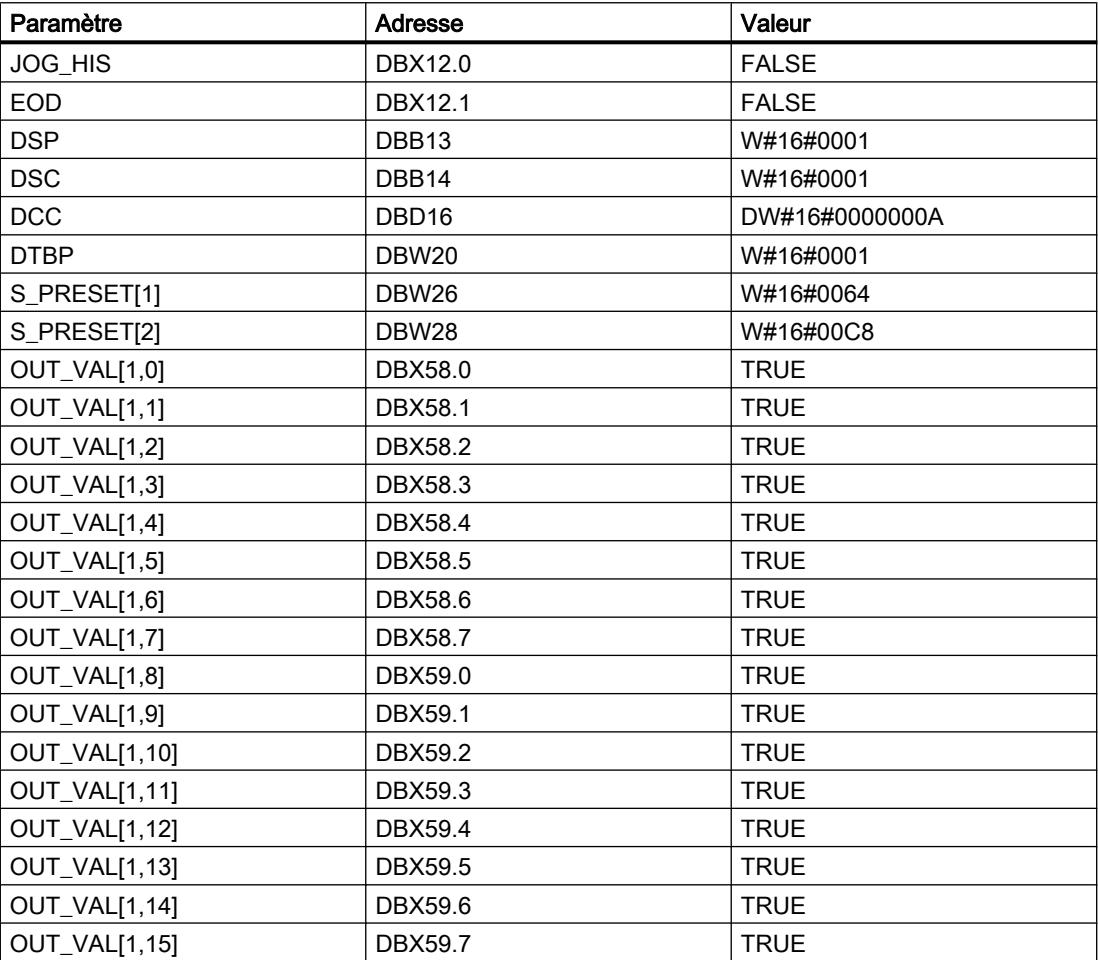

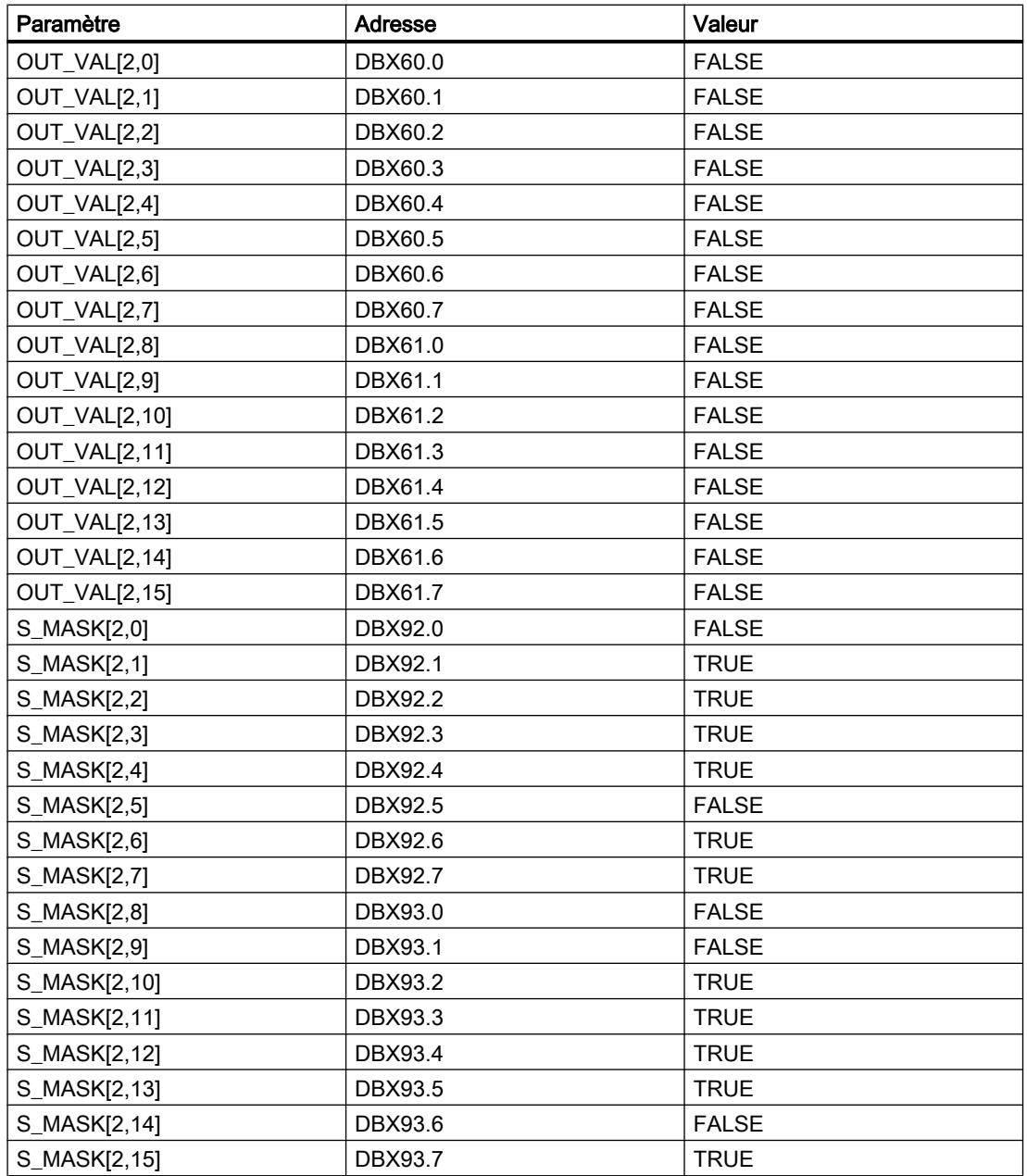

Les paramètres de sortie ont les valeurs suivantes avant l'exécution de l'instruction :

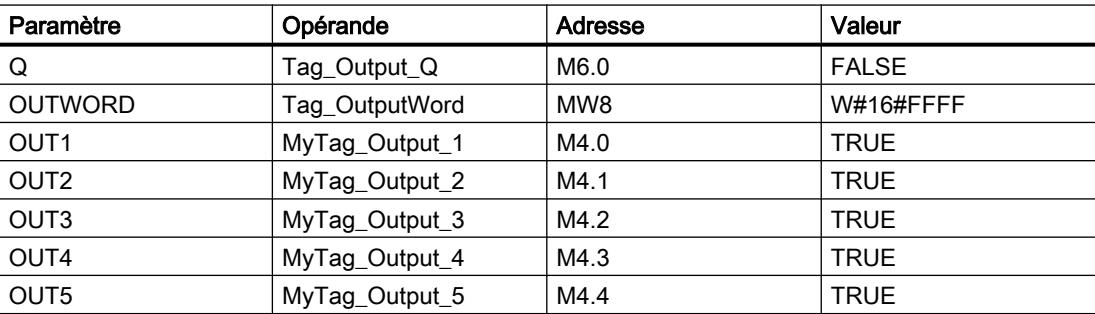

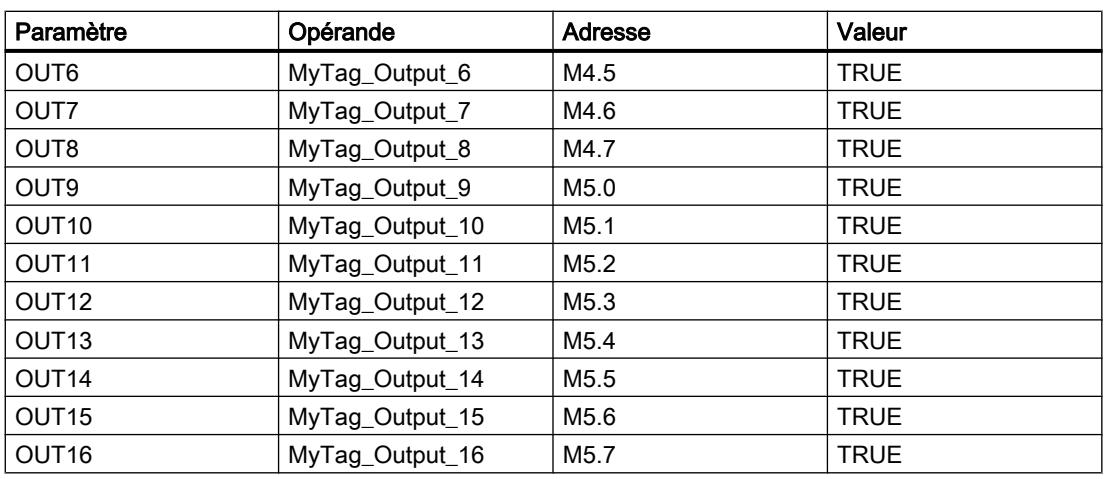

# Après l'exécution

Les valeurs suivantes sont écrites dans les paramètres de sortie après exécution de l'instruction :

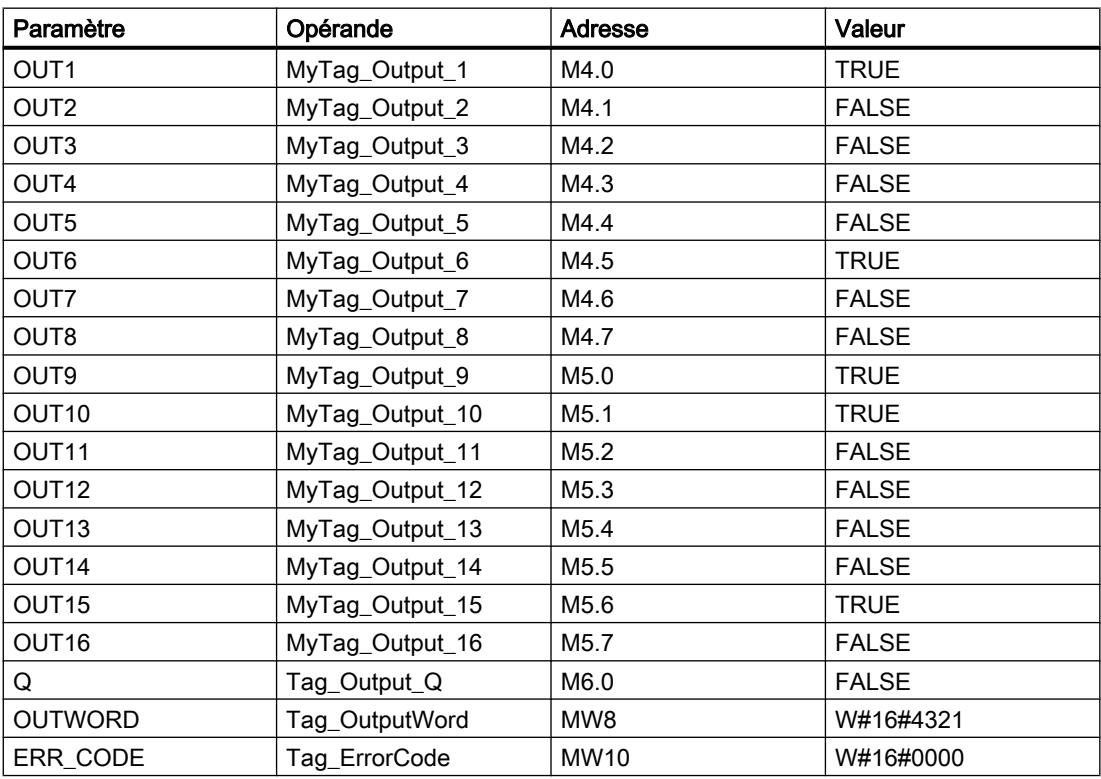

Les valeurs suivantes sont modifiées dans le bloc de données d'instance "DRUM\_DB" après exécution de l'instruction :

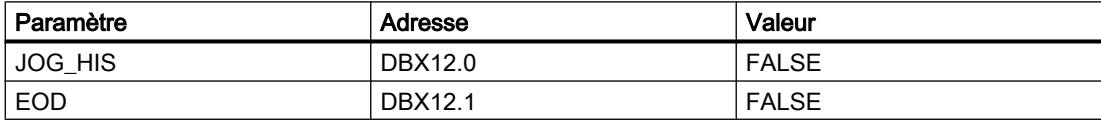

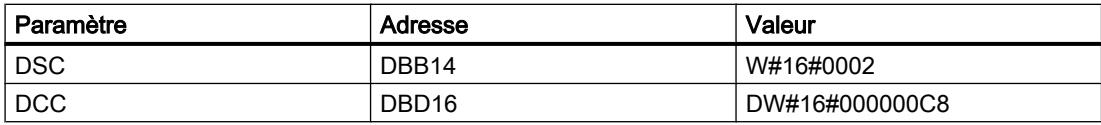

### Voir aussi

[Présentation des types de données valides](#page-1976-0) (Page [1977\)](#page-1976-0)

### DCAT : Temporisation d'alarme avec commande tout ou rien

### **Description**

Avec l'instruction "Temporisation d'alarme avec commande tout ou rien", vous accumulez le temps à partir de l'instant où le paramètre CMD donne l'ordre d'ouverture ou de fermeture. Le temps est accumulé jusqu'au dépassement du temps préréglé (PT) ou jusqu'à réception de l'information signalant que l'appareil a été ouvert ou fermé dans la limite du temps prescrit (O\_FB ou C\_FB). Si le temps préréglé est dépassé avant réception de l'information sur l'ouverture ou la fermeture de l'appareil, l'alarme correspondante est déclenchée. Si l'état logique de l'entrée de commande change avant le temps préréglé, le temps est redémarré.

Lorsque l'instruction est insérée dans le programme, la boîte de dialogue "Options d'appel" s'ouvre automatiquement et vous pouvez y préciser si les paramètres de bloc de l'instruction doivent être sauvegardés dans un bloc de données séparé (monoinstance) ou bien comme variable locale (multiinstance) dans l'interface de bloc. Si vous créez votre propre bloc de données, vous le trouverez dans le navigateur du projet, dans le dossier "Ressources programme" sous "Blocs de programme > Blocs système". Pour plus d'informations à ce sujet, référez-vous à "Voir aussi".

L'instruction "Temporisation d'alarme avec commande tout ou rien" réagit de la manière suivante aux conditions d'entrée :

- Quand l'état logique du paramètre CMD passe de 0 à 1, les états logiques des paramètres Q, CMD\_HIS, ET (uniquement si ET < PT) OA et CA sont influencés comme suit :
	- Les paramètres Q et CMD\_HIS sont mis à 1.
	- Les paramètres ET, OA et CA sont mis à 0.
- Quand l'état logique du paramètre CMD passe de 1 à 0, les paramètres Q, ET, (uniquement si ET < PT ), OA et CA et CMD\_HIS sont remis à 0.
- Lorsque les paramètres CMD et CMD\_HIS présentent l'état logique "1" et que le paramètre O\_FB est mis à "0", la différence de temps (ms) depuis la dernière exécution de l'instruction s'ajoute à la valeur du paramètre ET. Si la valeur du paramètre ET dépasse la valeur du paramètre PT, l'état logique du paramètre OA est mis à 1. Si la valeur du paramètre ET ne dépasse pas la valeur du paramètre PT, l'état logique du paramètre OA est mis à 0. Le paramètre CMD\_HIS prend la valeur du paramètre CMD.
- Lorsque les paramètres CMD, CMD\_HIS et O\_FB ont l'état logique 1 et que le paramètre C\_FB fournit la valeur 0, l'état logique du paramètre OA est mis à 0. Le paramètre ET prend la valeur du paramètre PT. Si l'état logique du paramètre O\_FB passe à 0, l'alarme est activée lors du traitement suivant de l'instruction. Le paramètre CMD\_HIS prend la valeur du paramètre CMD.
- Quand les paramètres CMD, CMD HIS et C\_FBfournissent l'état logique "0", la différence de temps (ms) depuis le dernier traitement de l'instruction s'ajoute à la valeur du paramètre ET. Quand la valeur du paramètre ET dépasse la valeur du paramètre PT, l'état logique du paramètre CA est mis à 1. Si la valeur du paramètre PT n'est pas dépassée, le paramètre CA fournit l'état logique 0. Le paramètre CMD\_HIS prend la valeur du paramètre CMD.
- Lorsque les paramètres CMD, CMD\_HIS et O\_FB fournissent l'état logique 0 et que le paramètre C\_FB est à 1, le paramètre CA est mis à 0. Le paramètre ET prend la valeur du paramètre PT. Si l'état logique du paramètre C\_FB passe à 0, l'alarme est activée lors du traitement suivant de l'instruction. Le paramètre CMD\_HIS prend la valeur du paramètre CMD.
- Si les paramètres O\_FB et C\_FB ont simultanément l'état logique 1, les deux sorties d'alarme sont mises à 1.

L'instruction "Temporisation d'alarme avec commande tout ou rien" ne fournit pas d'informations d'erreur.

### Paramètres

Le tableau suivant montre les paramètres de l'instruction "Temporisation d'alarme avec commande tout ou rien" :

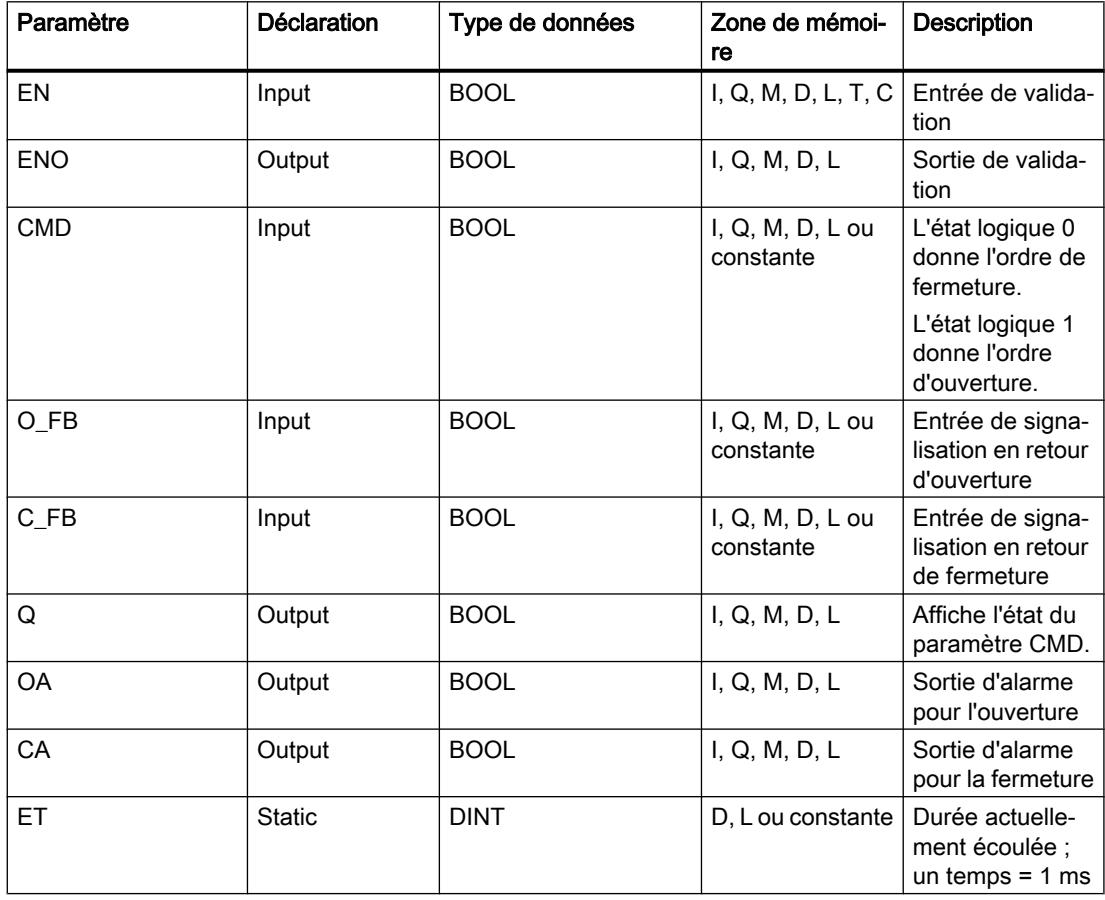
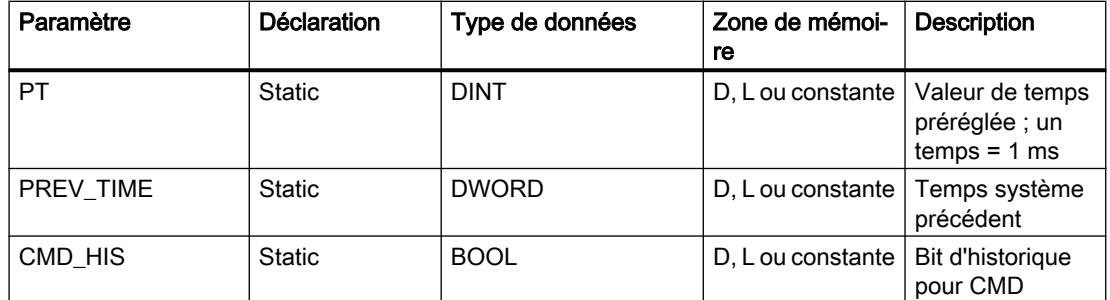

Vous trouverez des informations plus détaillées sur les types de données valides sous "Voir aussi".

## Exemple

Dans l'exemple suivant, l'état logique du paramètre CMD passe de 0 à 1. Après exécution de l'instruction, le paramètre Q est mis à 1 et les deux sorties d'alarme OA et CA prennent l'état logique 0. Le paramètre CMD\_HIS du bloc de données d'instance est mis à l'état logique 1 et le paramètre ET est mis à 0.

## **Remarque**

Vous pouvez initialiser les paramètres statiques dans le bloc de données.

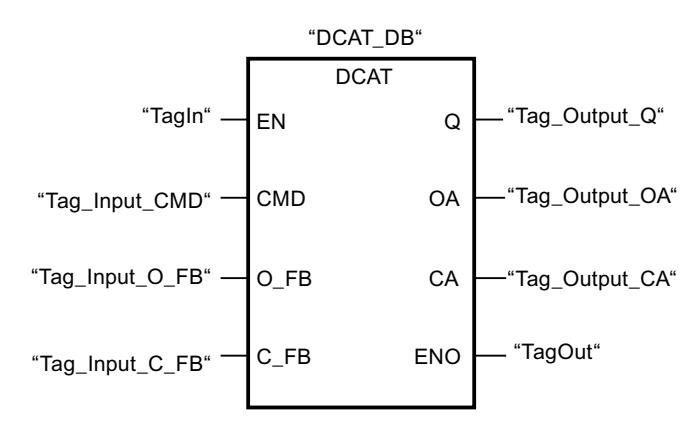

Les tableaux suivants montrent le fonctionnement de l'instruction au moyen de valeurs concrètes.

## Avant l'exécution

Dans cet exemple, les valeurs suivantes sont utilisées pour les paramètres d'entrée et de sortie :

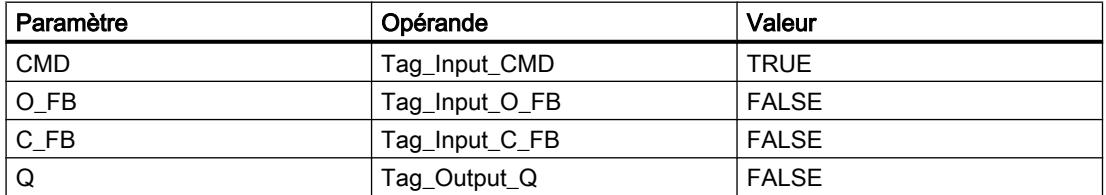

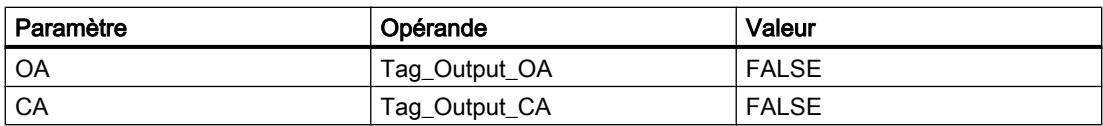

Les valeurs suivantes sont mémorisées dans le bloc de données d'instance "DCAT\_DB" de l'instruction :

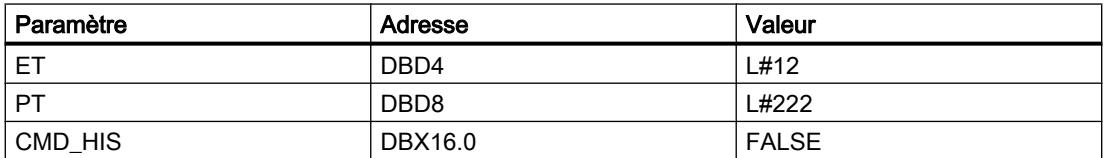

#### Après l'exécution

Les valeurs suivantes sont écrites dans les paramètres de sortie après exécution de l'instruction :

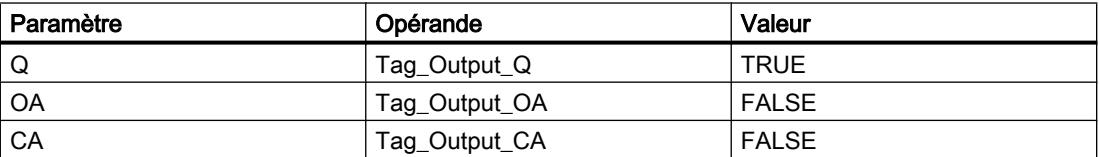

Les valeurs suivantes sont mémorisées dans le bloc de données d'instance "DCAT\_DB" de l'instruction :

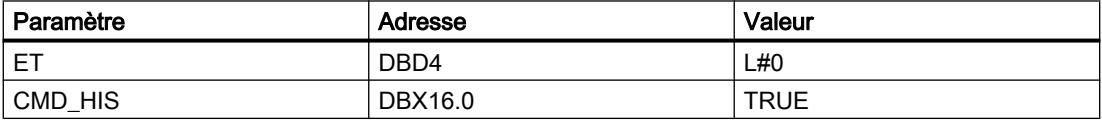

#### Voir aussi

[Présentation des types de données valides](#page-1976-0) (Page [1977\)](#page-1976-0)

## MCAT : Temporisation d'alarme avec commande moteur

## **Description**

Avec l'instruction "Temporisation d'alarme avec commande moteur", vous accumulez le temps à partir de l'instant où l'une des entrées de commande (ouverture ou fermeture) est activée. Le temps est accumulé jusqu'à ce que le temps préréglé soit dépassé ou que l'entrée de signalisation en retour correspondante indique que l'appareil a effectué l'opération demandée dans la limite du temps imparti. Si le temps préréglé est dépassé avant que l'information de signalisation en retour soit reçue, l'alarme correspondante est activée.

Lorsque l'instruction est insérée dans le programme, la boîte de dialogue "Options d'appel" s'ouvre automatiquement et vous pouvez y préciser si les paramètres de bloc de l'instruction doivent être sauvegardés dans un bloc de données séparé (monoinstance) ou bien comme variable locale (multiinstance) dans l'interface de bloc. Si vous créez votre propre bloc de données, vous le trouverez dans le navigateur du projet, dans le dossier "Ressources

programme" sous "Blocs de programme > Blocs système". Pour plus d'informations à ce sujet, référez-vous à "Voir aussi".

L'instruction "Temporisation d'alarme avec commande moteur" ne fournit pas d'information d'erreur.

# Exécution de l'instruction "Temporisation d'alarme avec commande moteur"

Le tableau suivant montre comment l'instruction "Temporisation d'alarme avec commande moteur" réagit aux différentes conditions d'entrée :

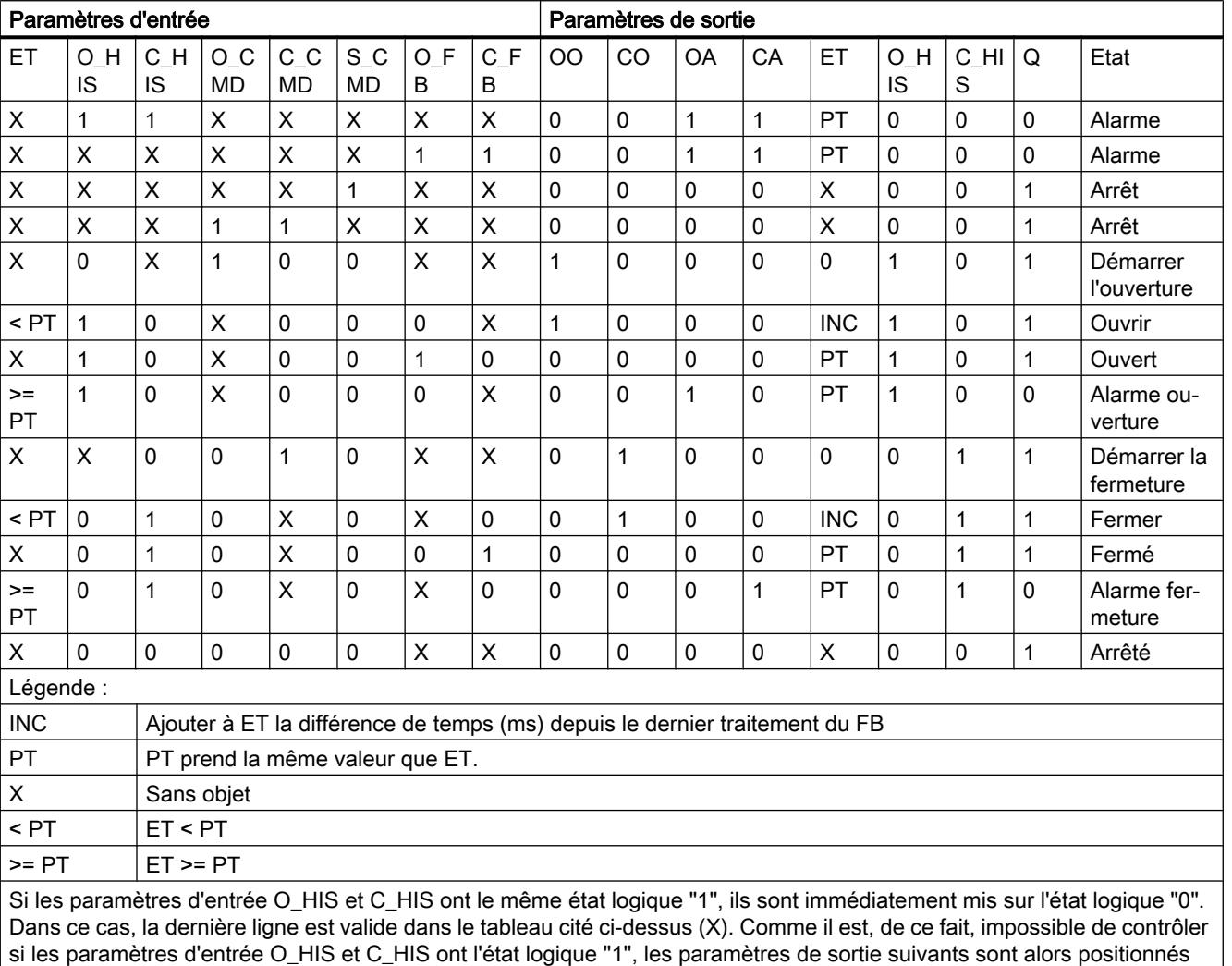

comme suit :

OO = FALSE

CO = FALSE

OA = FALSE

CA = FALSE

ET = PT

 $Q = TRUE$ 

# Paramètres

Le tableau suivant montre les paramètres de l'instruction "Temporisation d'alarme avec commande moteur" :

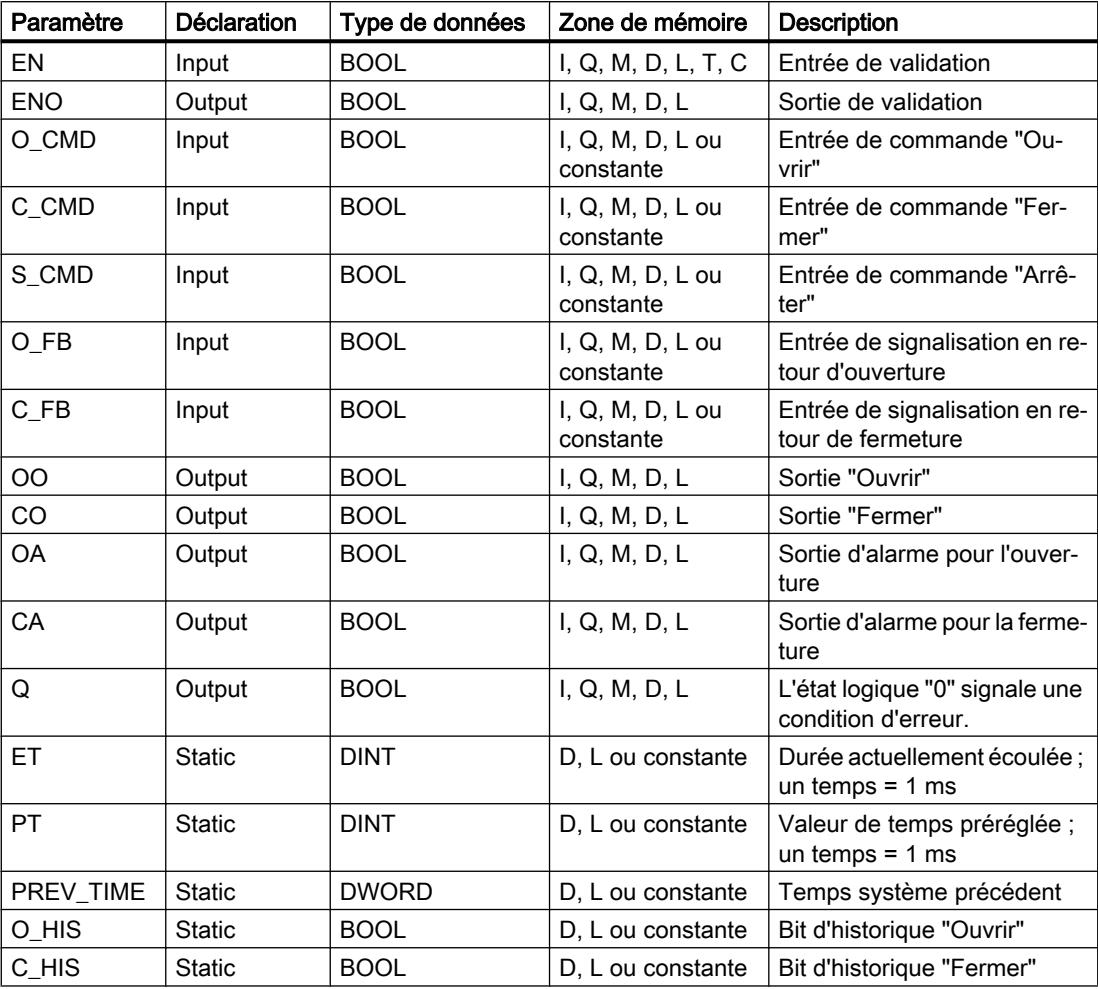

Vous trouverez des informations plus détaillées sur les types de données valides sous "Voir aussi".

# Exemple

L'exemple suivant montre le fonctionnement de l'instruction :

## Remarque

Vous pouvez initialiser les paramètres statiques dans le bloc de données.

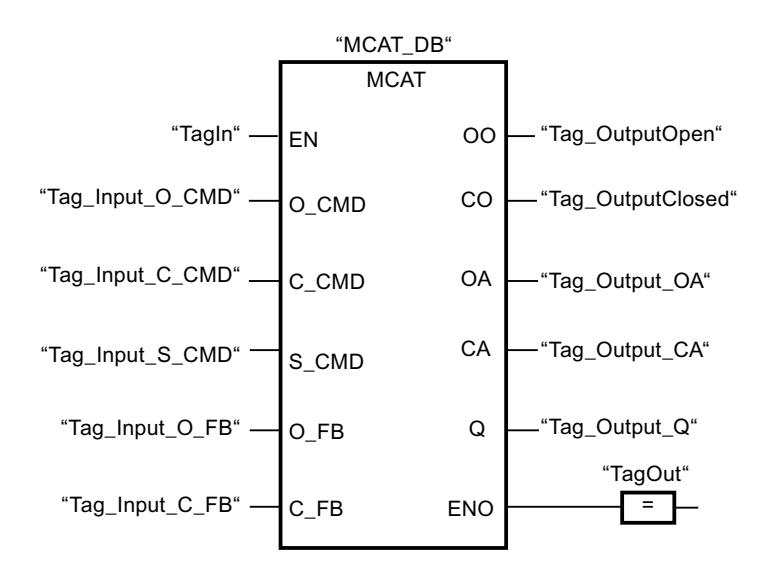

Les tableaux suivants montrent le fonctionnement de l'instruction au moyen de valeurs concrètes.

### Avant l'exécution

Dans cet exemple, les valeurs suivantes sont utilisées pour les paramètres d'entrée et de sortie :

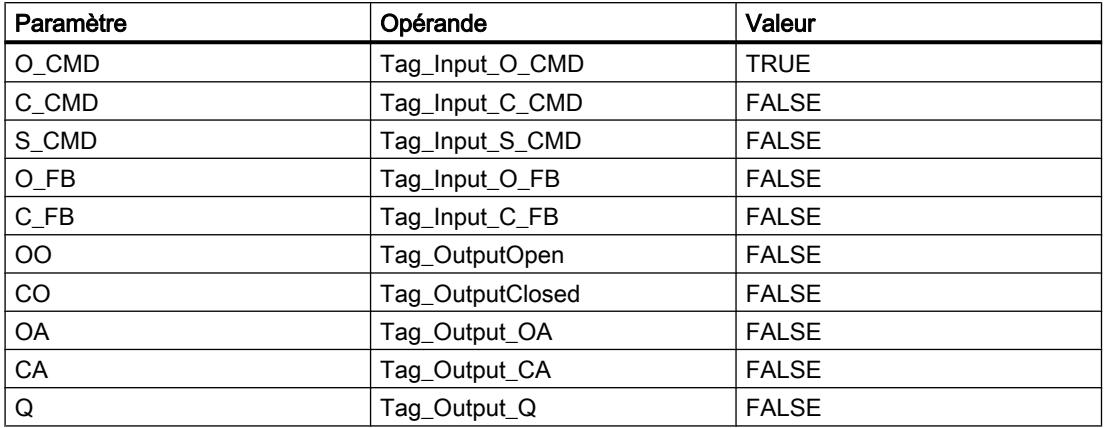

Les valeurs suivantes sont mémorisées dans le bloc de données d'instance "MCAT\_DB" de l'instruction :

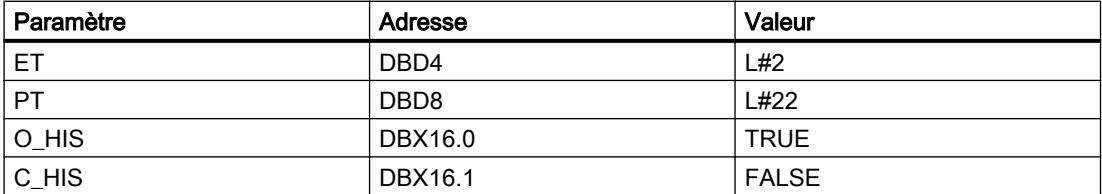

## Après l'exécution

Les valeurs suivantes sont écrites dans les paramètres de sortie après exécution de l'instruction :

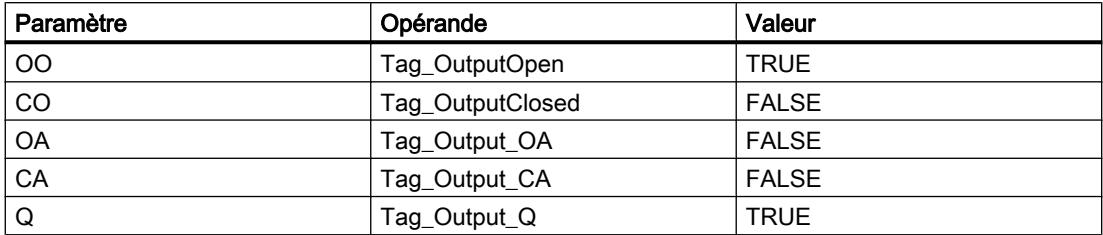

Les valeurs suivantes sont mémorisées dans le bloc de données d'instance "MCAT\_DB" de l'instruction :

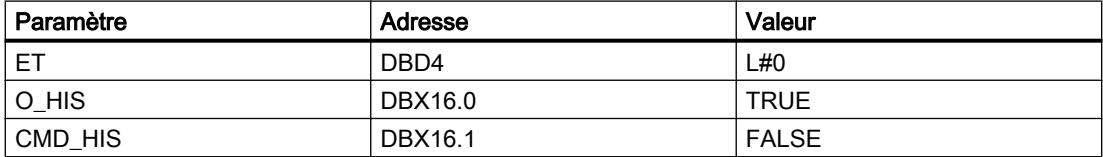

## Voir aussi

[Présentation des types de données valides](#page-1976-0) (Page [1977\)](#page-1976-0)

# IMC : Comparer bits d'entrée avec bits d'un masque

# **Description**

Avec l'instruction "Comparer bits d'entrée aux bits d'un masque", vous comparez l'état logique de jusqu'à 16 bits d'entrée programmés (IN\_BIT0 à IN\_BIT15) au bit correspondant d'un masque. Vous pouvez programmer au plus 16 étapes avec des masques. La valeur du paramètre IN\_BIT0 est comparée à la valeur CMP\_VAL[x,0] du masque, "x" indiquant le numéro d'étape. Vous indiquez au paramètre CMP\_STEP le numéro d'étape du masque utilisé pour la comparaison. Toutes les valeurs programmées sont comparées de manière identique. Les bits d'entrée non programmés ou les bits non programmés du masque ont par défaut l'état logique FALSE.

Quand la comparaison montre une concordance, l'état logique du paramètre OUT est mis à 1. Sinon, le paramètre OUT est mis à 0.

Quand la valeur du paramètre CMP\_STEP est supérieure à 15, l'instruction n'est pas exécutée. Un message d'erreur est fourni au paramètre ERR\_CODE.

Lorsque l'instruction est insérée dans le programme, la boîte de dialogue "Options d'appel" s'ouvre automatiquement et vous pouvez y préciser si les paramètres de bloc de l'instruction doivent être sauvegardés dans un bloc de données séparé (monoinstance) ou bien comme variable locale (multiinstance) dans l'interface de bloc. Si vous créez votre propre bloc de données, vous le trouverez dans le navigateur du projet, dans le dossier "Ressources programme" sous "Blocs de programme > Blocs système". Pour plus d'informations à ce sujet, référez-vous à "Voir aussi".

# Paramètres

Le tableau suivant montre les paramètres de l'instruction "Comparer bits d'entrée aux bits d'un masque" :

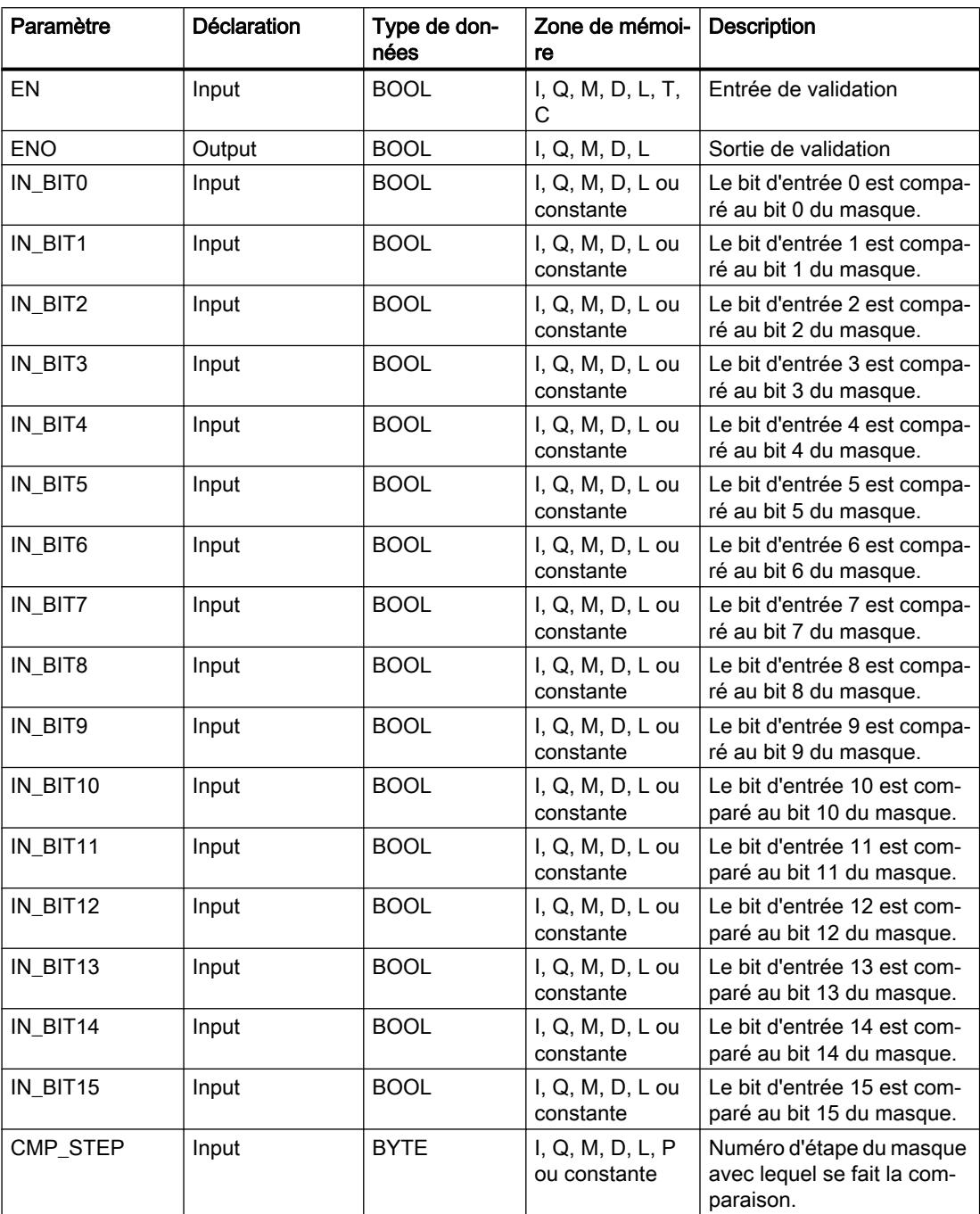

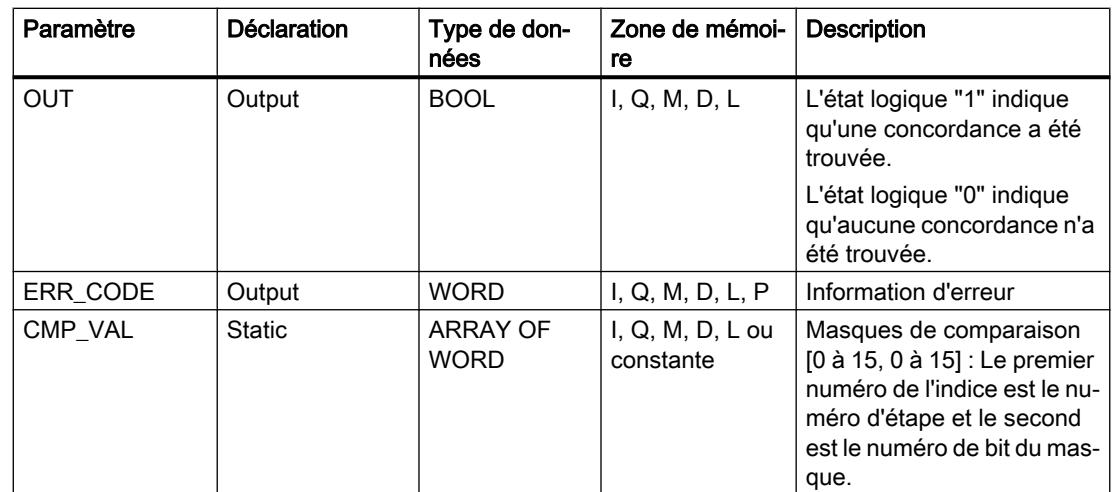

Vous trouverez des informations plus détaillées sur les types de données valides sous "Voir aussi".

# Paramètre ERR\_CODE

Le tableau suivant donne la signification des valeurs du paramètre ERR\_CODE :

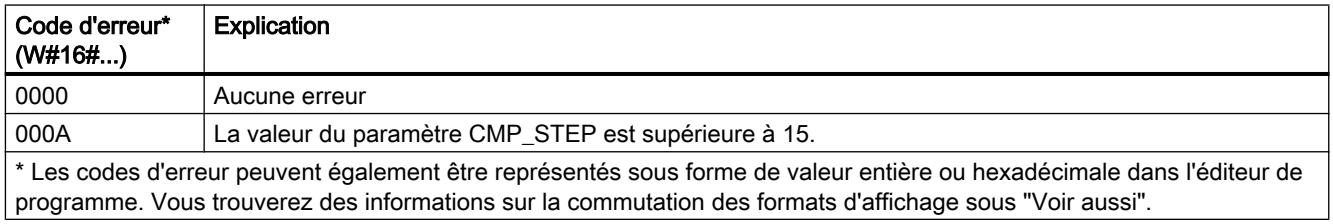

# Voir aussi

[Présentation des types de données valides](#page-1976-0) (Page [1977\)](#page-1976-0)

# SMC : Comparaison séquentielle de matrices

## **Description**

Avec l'instruction "Comparaison séquentielle de matrices", vous comparez l'état logique de jusqu'à 16 bits d'entrée programmés (IN\_BIT0 à IN\_BIT15) aux bits correspondants des masques de comparaison pour chaque étape. Le traitement commence à l'étape 1 et se poursuit jusqu'à la dernière étape programmée (LAST) ou jusqu'à ce qu'une concordance soit trouvée. Le bit d'entrée du paramètre IN\_BIT0 est comparé à la valeur du masque CMP\_VAL[x, 0], "x" étant le numéro d'étape. Toutes les valeurs programmées sont comparées de manière identique. Si une concordance est trouvée, l'état logique du paramètre OUT est mis à "1" et le numéro d'étape est écrit avec le masque correspondant dans le paramètre OUT\_STEP. Les bits d'entrée non programmés ou les bits non programmés du masque ont par défaut l'état logique FALSE. Si plusieurs étapes ont un masque correspondant, seule la première concordance trouvée est indiquée dans le paramètre OUT\_STEP. Si aucune concordance n'est trouvée, l'état logique du paramètre OUT est mis à "0". Dans ce cas, la valeur du paramètre OUT\_STEP est supérieure de 1 à la valeur du paramètre LAST.

Lorsque l'instruction est insérée dans le programme, la boîte de dialogue "Options d'appel" s'ouvre automatiquement et vous pouvez y préciser si les paramètres de bloc de l'instruction doivent être sauvegardés dans un bloc de données séparé (monoinstance) ou bien comme variable locale (multiinstance) dans l'interface de bloc. Si vous créez votre propre bloc de données, vous le trouverez dans le navigateur du projet, dans le dossier "Ressources programme" sous "Blocs de programme > Blocs système". Pour plus d'informations à ce sujet, référez-vous à "Voir aussi".

## Paramètres

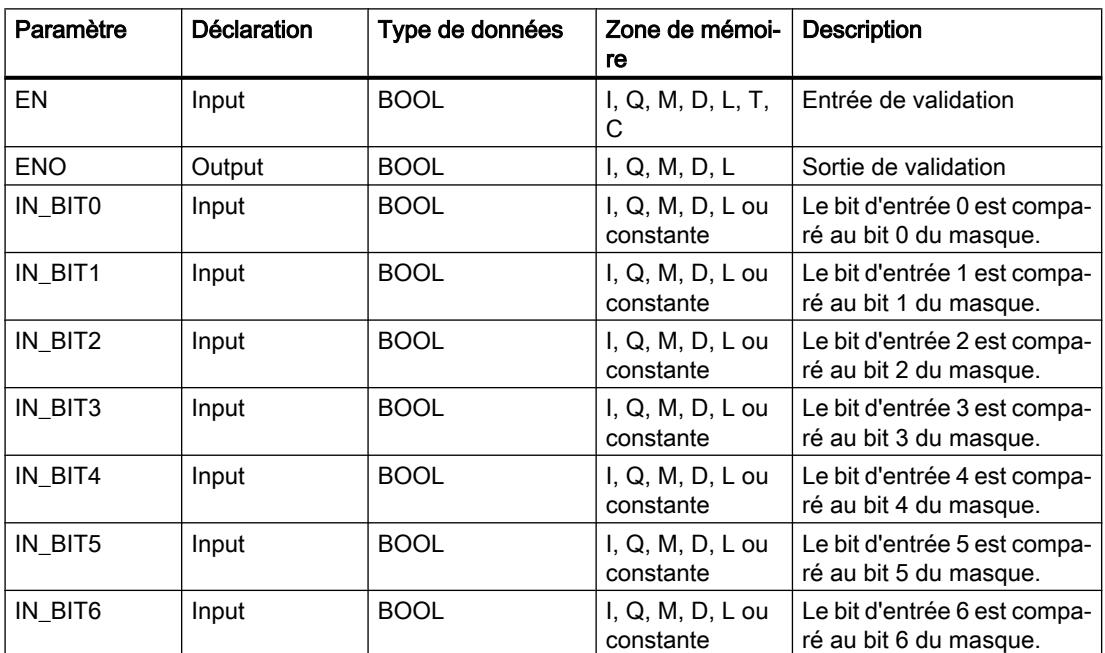

Le tableau suivant montre les paramètres de l'instruction "Comparaison séquentielle de matrices" :

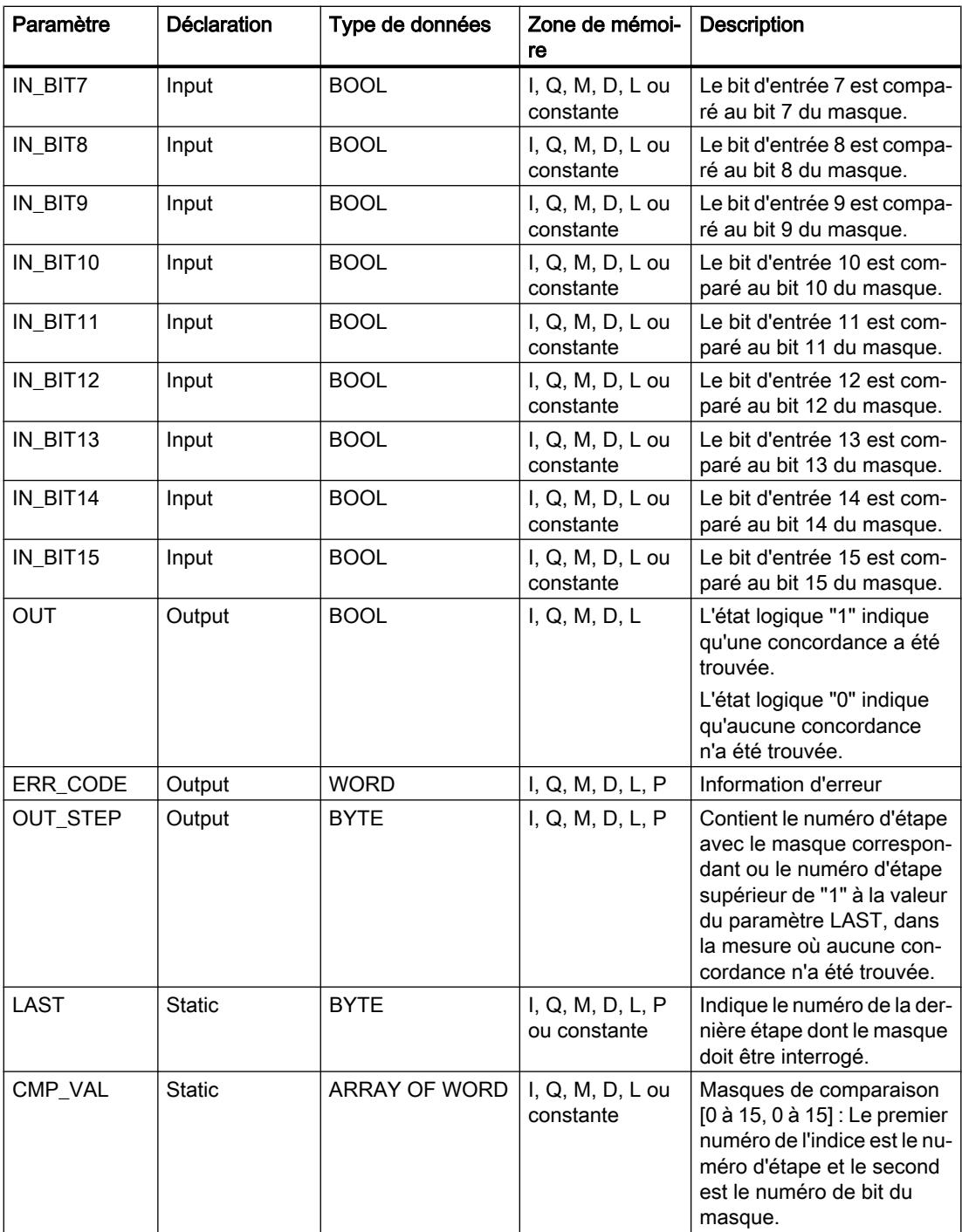

Vous trouverez des informations plus détaillées sur les types de données valides sous "Voir aussi".

# Paramètre ERR\_CODE

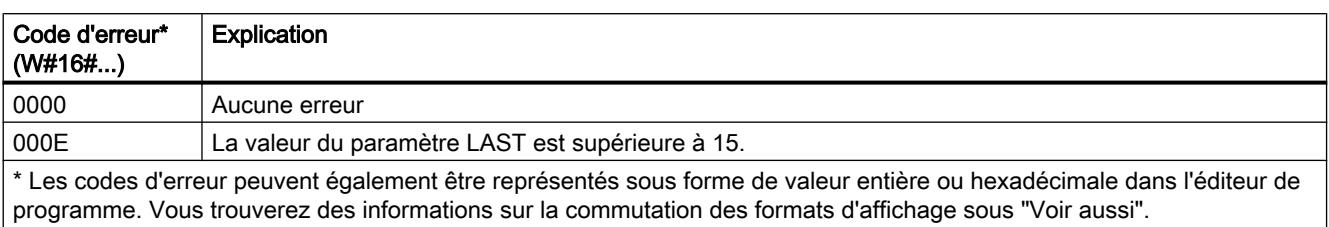

Le tableau suivant donne la signification des valeurs du paramètre ERR\_CODE :

# Voir aussi

[Présentation des types de données valides](#page-1976-0) (Page [1977\)](#page-1976-0)

# LEAD\_LAG : Algorithme d'avance et de retard de phase

# **Description**

L'instruction "Algorithme d'avance et de retard de phase" vous permet de traiter des signaux avec une variable analogique. La valeur pour le gain dans le paramètre GAIN doit être supérieure à zéro. Le résultat de l'instruction "Algorithme d'avance et de retard de phase" se calcule avec l'équation suivante :

$$
\text{OUT} = \boxed{\underbrace{\text{LG\_TIME}}_{\text{LG\_TIME} + \text{SAMPLE\_T}}\text{PREV\_OUT} + \text{GAN}\boxed{\underbrace{\text{LD\_TIME} + \text{SAMPLE\_T}}_{\text{LG\_TIME} + \text{SAMPLE\_T}}\text{IN} - \text{GAN}\boxed{\underbrace{\text{LD\_TIME}}_{\text{LG\_TIME} + \text{SAMPLE\_T}}}\text{* PREV\_IN}}
$$

L'instruction "Algorithme d'avance et de retard de phase" ne fournit de résultats pertinents qu'en cas de traitement dans des cycles de programme fixes. Les mêmes unités doivent être spécifiées aux paramètres LD\_TIME, LG\_TIME et SAMPLE\_T. Si LG\_TIME > 4 + SAMPLE\_T, l'instruction se rapproche de la fonction suivante :

OUT = GAIN \* ((1 + LD\_TIME \* s) / (1 + LG\_TIME \* s)) \* IN

Quand la valeur du paramètre GAIN est inférieure ou égale à zéro, le calcul n'est pas effectué et une information d'erreur est fournie au paramètre ERR\_CODE.

Vous pouvez utiliser l'instruction "Algorithme d'avance et de retard de phase" conjointement avec des boucles pour la compensation en régulation dynamique de type anticipatrice. L'instruction se compose de deux opérations. L'opération d'avance décale la phase de la sortie OUT de sorte que la sortie est en avance sur l'entrée, alors que l'opération de retard décale la sortie de sorte que la sortie est en retard sur l'entrée. Comme l'opération de retard équivaut à une intégration, elle peut être utilisée comme élément antiparasite ou comme filtre passebas. L'opération d'avance équivaut à une dérivation et peut donc être utilisée comme filtre passe-haut. Lorsque l'avance et le retard opèrent ensemble, la phase de sortie est en retard sur l'entrée pour les basses fréquences et en avance sur l'entrée pour les hautes fréquences. C'est pourquoi l'instruction "Algorithme d'avance et de retard de phase" peut être utilisée comme filtre passe-bande.

Lorsque l'instruction est insérée dans le programme, la boîte de dialogue "Options d'appel" s'ouvre automatiquement et vous pouvez y préciser si les paramètres de bloc de l'instruction doivent être sauvegardés dans un bloc de données séparé (monoinstance) ou bien comme

variable locale (multiinstance) dans l'interface de bloc. Si vous créez un bloc de données séparé, vous trouverez celui-ci dans la navigation du projet, dans le dossier "Ressources programme" sous "Blocs de programme > Blocs système". Pour plus d'informations à ce sujet, référez-vous à "Voir aussi".

# Paramètres

Le tableau suivant montre les paramètres de l'instruction "Algorithme d'avance et de retard de phase" :

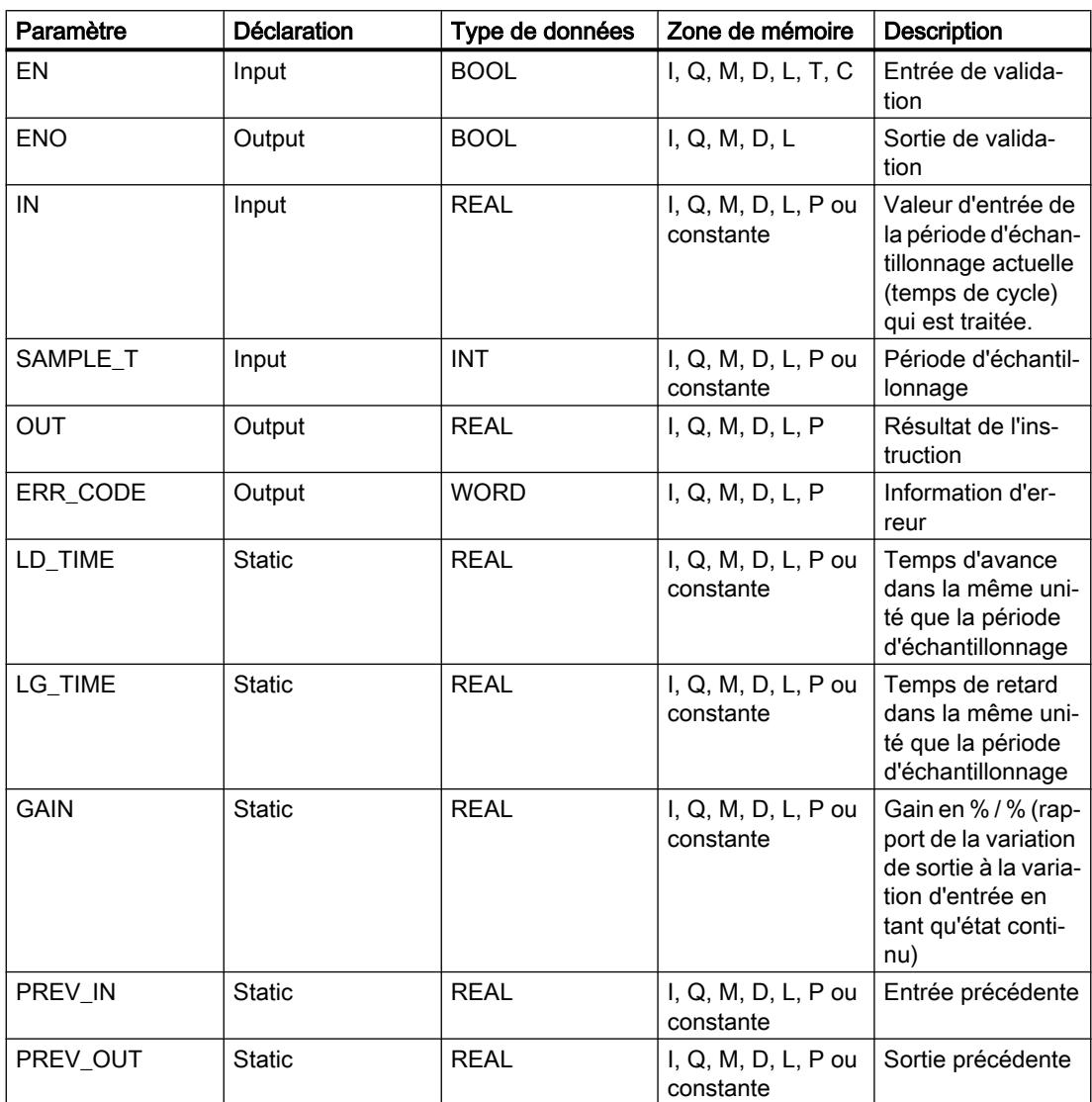

Vous trouverez des informations plus détaillées sur les types de données valides sous "Voir aussi".

# Paramètre ERR\_CODE

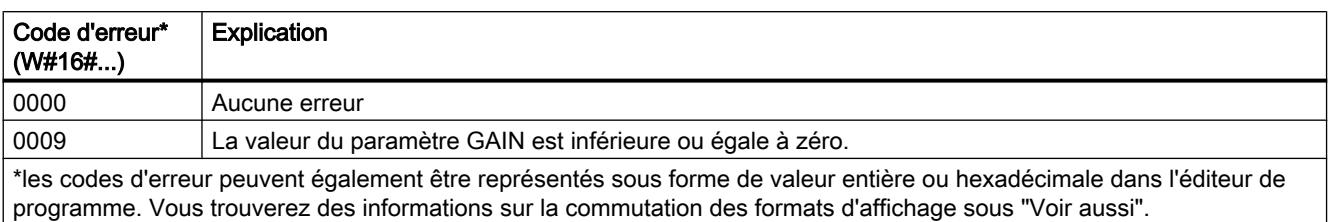

Le tableau suivant donne la signification des valeurs du paramètre ERR\_CODE :

# Exemple

L'exemple suivant montre le fonctionnement de l'instruction :

## Remarque

Vous pouvez initialiser les paramètres statiques dans le bloc de données.

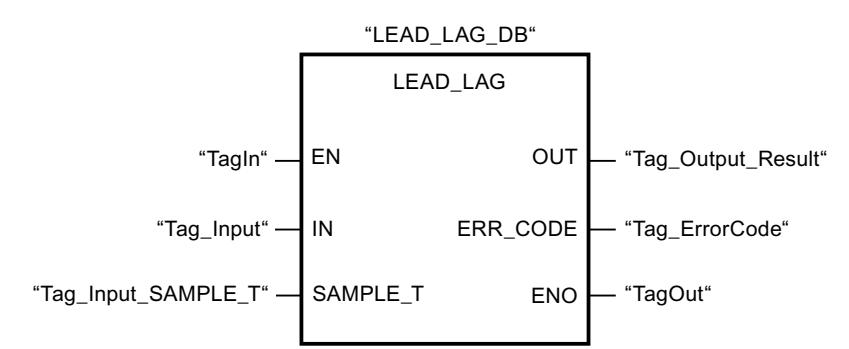

Les tableaux suivants montrent le fonctionnement de l'instruction à l'aide de valeurs concrètes.

## Avant l'exécution

Dans cet exemple, les valeurs suivantes sont utilisées pour les paramètres d'entrée :

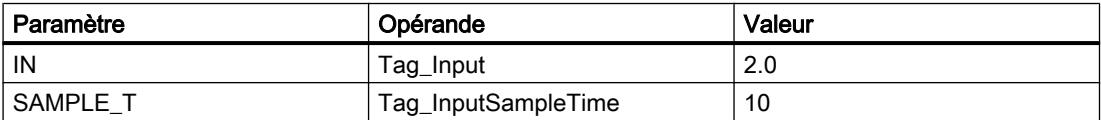

Les valeurs suivantes sont mémorisées dans le bloc de données d'instance "LEAD\_LAG\_DB" de l'instruction :

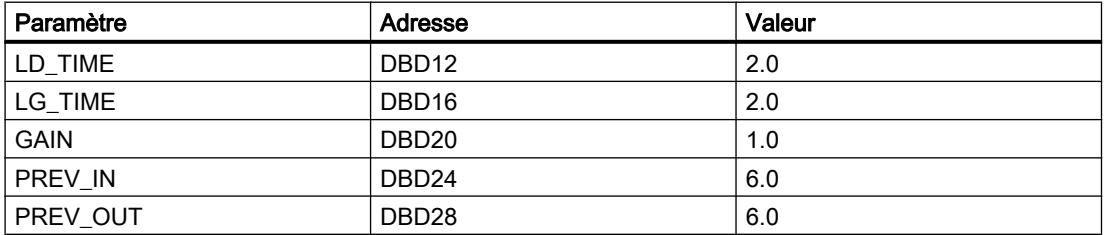

# Après l'exécution

Les valeurs suivantes sont écrites dans les paramètres de sortie après exécution de l'instruction :

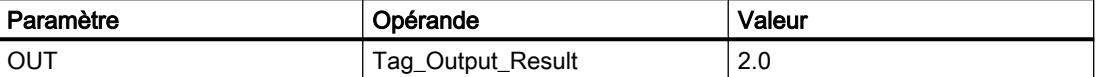

Les valeurs suivantes sont mémorisées dans le bloc de données d'instance "LEAD\_LAD\_DB" de l'instruction :

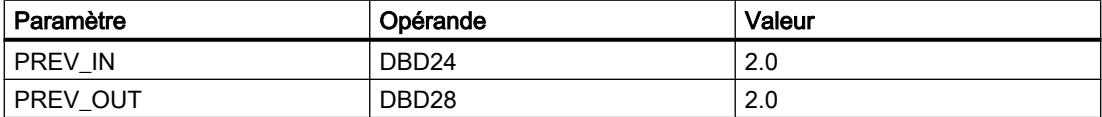

# Voir aussi

[Présentation des types de données valides](#page-1976-0) (Page [1977\)](#page-1976-0)

# SEG : Décodeur 7 segments

# **Description**

L'instruction "Décodeur 7 segments" permet de convertir chacun des quatre chiffres hexadécimaux du mot source indiqué (IN) en un profil binaire équivalent pour un afficheur à 7 segments. Le résultat de l'instruction est fourni dans le double mot du paramètre OUT.

Il existe la relation suivante entre les chiffres hexadécimaux et la valeur des 7 segments (a, b, c, d, e, f, g) :

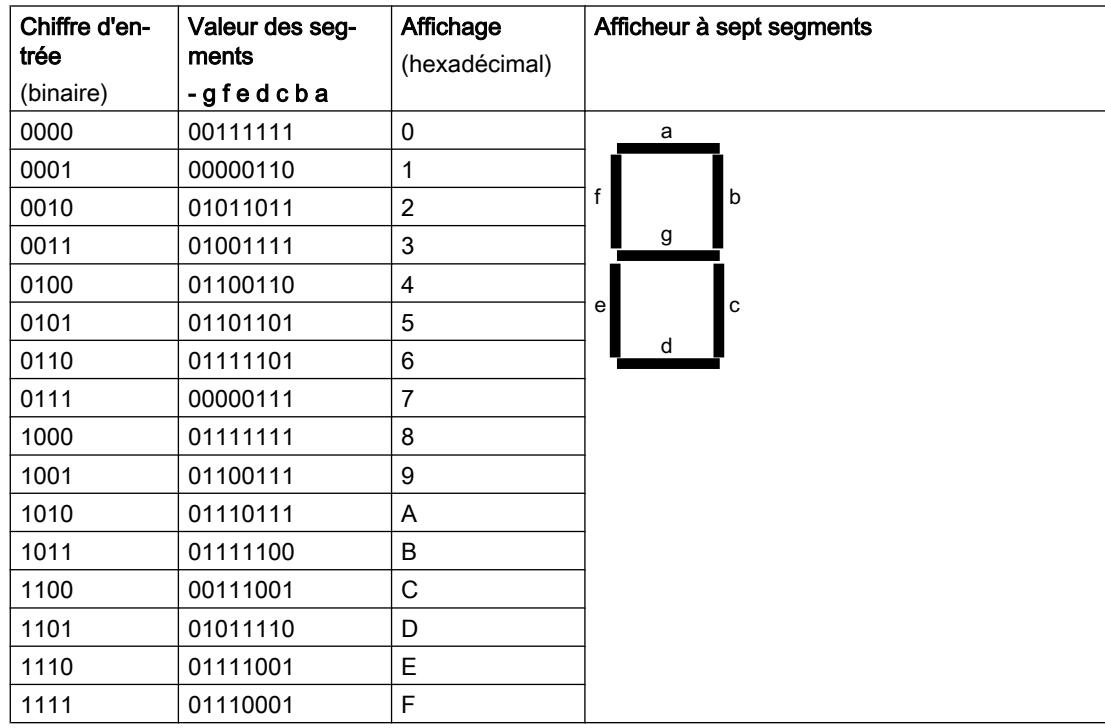

# Paramètres

Le tableau suivant montre les paramètres de l'instruction "Décodeur 7 segments" :

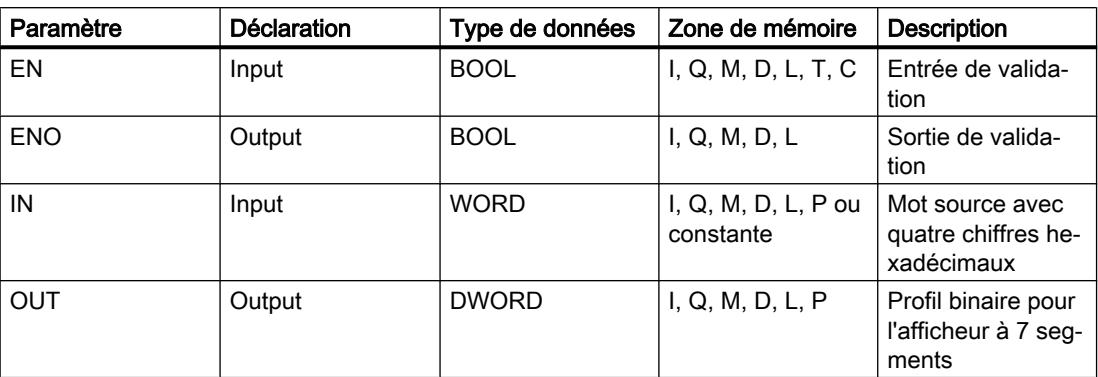

## Exemple

L'exemple suivant montre le fonctionnement de l'instruction :

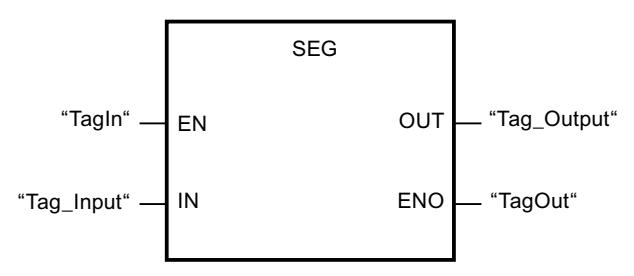

Le tableau suivant montre le fonctionnement de l'instruction à l'aide de valeurs concrètes :

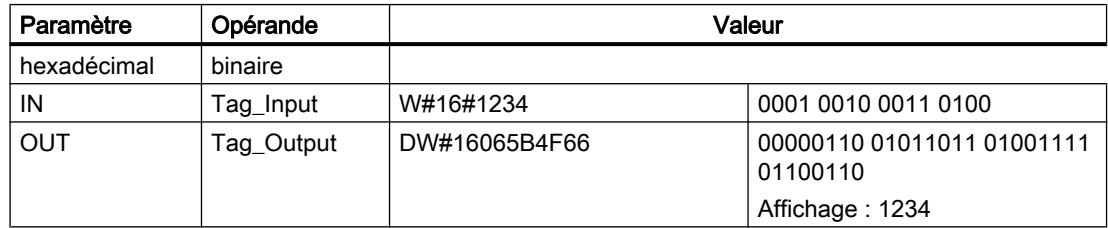

## Voir aussi

[Présentation des types de données valides](#page-1976-0) (Page [1977\)](#page-1976-0)

# BCDCPL : Complément à 10

## **Description**

L'instruction "Complément à 10" permet de créer le complément à 10 d'un nombre BCD à sept chiffres indiqué dans le paramètre IN. L'instruction utilise la formule mathématique suivante :

10000000 (comme BCD)

– Nombre BCD à 7 positions

----------------------------------------

Complément à 10 (comme BCD)

# Paramètres

Le tableau suivant montre les paramètres de l'instruction "Complément à 10" :

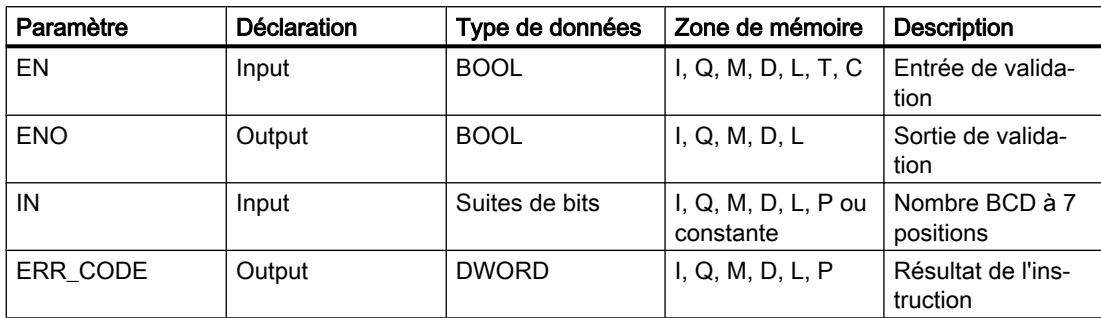

# Exemple

L'exemple suivant montre le fonctionnement de l'instruction :

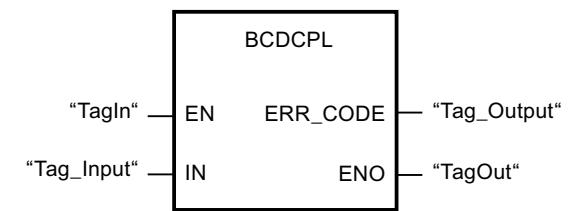

chage sous "Voir aussi".

Le tableau suivant montre le fonctionnement de l'instruction au moyen de valeurs concrètes :

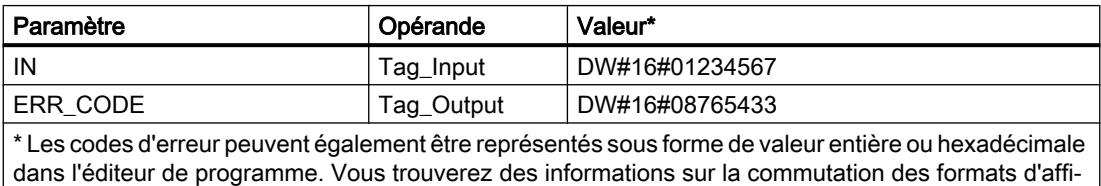

#### Voir aussi

[Présentation des types de données valides](#page-1976-0) (Page [1977\)](#page-1976-0)

# BITSUM : Compter bits à 1

# **Description**

L'instruction "Compter bits à 1" vous permet de compter les bits d'un opérande qui sont mis à l'état logique "1". Vous indiquez l'opérande dont les bits doivent être comptés au paramètre IN. Le résultat de l'instruction est fourni au paramètre RET\_VAL.

# Paramètres

Le tableau suivant montre les paramètres de l'instruction "Compter bits à 1" :

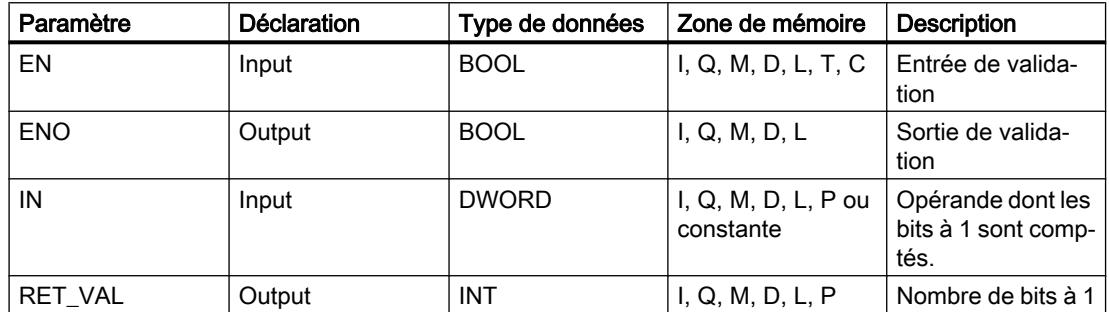

## Exemple

L'exemple suivant montre le fonctionnement de l'instruction :

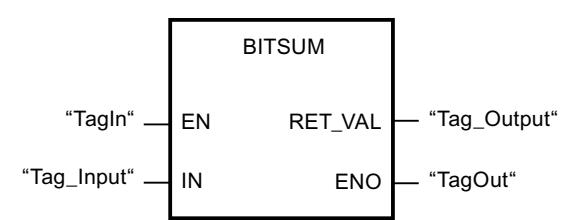

Le tableau suivant montre le fonctionnement de l'instruction à l'aide de valeurs concrètes :

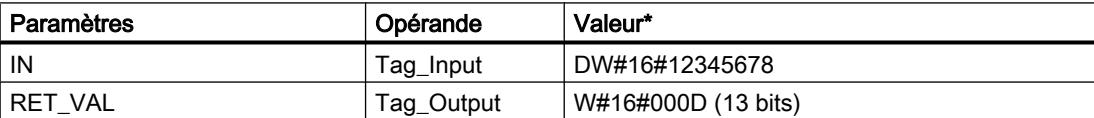

\*les codes d'erreur peuvent également être représentés sous forme de valeur entière ou hexadécimale dans l'éditeur de programme. Vous trouverez des informations sur la commutation des formats d'affi‐ chage sous "Voir aussi".

## Voir aussi

[Présentation des types de données valides](#page-1976-0) (Page [1977\)](#page-1976-0)

# 11.6.2.3 SCL

# Opérations logiques sur bits

# R\_TRIG : Détecter front montant

### **Description**

L'instruction "Détecter front montant" vous permet de détecter un changement d'état de "0" à "1" à l'entrée CLK. L'instruction compare l'état à l'entrée CLK à l'état de l'interrogation précédente (mémento de front), qui est enregistré dans l'instance indiquée. Lorsque l'instruction détecte un changement d'état de "0" à "1" à l'entrée CLK, un front montant est généré à la sortie Q, autrement dit la sortie est à la valeur TRUE ou "1" pendant exactement un cycle.

Dans tous les autres cas, l'état logique est "0" à la sortie de l'instruction.

Lorsque l'instruction est insérée dans le programme, la boîte de dialogue "Options d'appel" s'ouvre automatiquement et vous pouvez y préciser si le mémento de front doit être stocké dans un bloc de données séparé (monoinstance) ou bien comme variable locale (multiinstance) dans l'interface de bloc.

## Syntaxe

La syntaxe suivante est utilisée pour l'instruction "Détecter front montant" :

#### **SCL**

```
<Instance>(CLK := <Opérande>,
          Q => <Opérande>)
```
# Paramètres

Le tableau suivant montre les paramètres de l'instruction "Détecter front montant" :

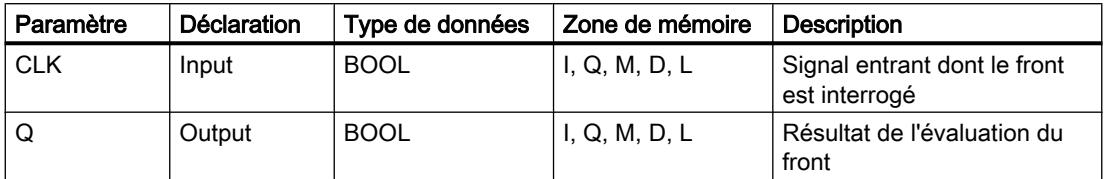

## Exemple

L'exemple suivant montre le fonctionnement de l'instruction :

**SCL**

"R\_TRIG\_DB"(CLK := "TagIn",  $Q \Rightarrow$  "TagOut");

L'état précédent de la variable à l'entrée CLK est mémorisé dans la variable "R\_TRIG\_DB". Quand un changement d'état de "0" à "1" est détecté dans les opérandes TagIn\_1" et "TagIn\_2" ou dans l'opérande "TagIn\_3", la sortie "TagOut\_Q" fournit l'état logique "1" pendant un cycle.

# Voir aussi

[Présentation des types de données valides](#page-1976-0) (Page [1977\)](#page-1976-0)

# F\_TRIG : Détecter front descendant

### **Description**

L'instruction "Détecter front descendant " vous permet de détecter un changement d'état de "1" à "0" à l'entrée CLK. L'instruction compare l'état à l'entrée CLK à l'état de l'interrogation précédente (mémento de front), qui est enregistré dans l'instance indiquée. Lorsque l'instruction détecte un changement d'état de "1" à "0" à l'entrée CLK, un front descendant est généré à la sortie Q, autrement dit la sortie est à la valeur TRUE ou "1" pendant exactement un cycle.

Dans tous les autres cas, l'état logique est "0" à la sortie de l'instruction.

Lorsque l'instruction est insérée dans le programme, la boîte de dialogue "Options d'appel" s'ouvre automatiquement et vous pouvez y préciser si le mémento de front doit être stocké dans un bloc de données séparé (monoinstance) ou bien comme variable locale (multiinstance) dans l'interface de bloc.

#### Syntaxe

La syntaxe suivante est utilisée pour l'instruction "Détection d'un front descendant" :

#### **SCL**

```
<Instance>(CLK := <Opérande>,
          Q => <Opérande>)
```
## Paramètre

Le tableau suivant montre les paramètres de l'instruction "Détecter front descendant" :

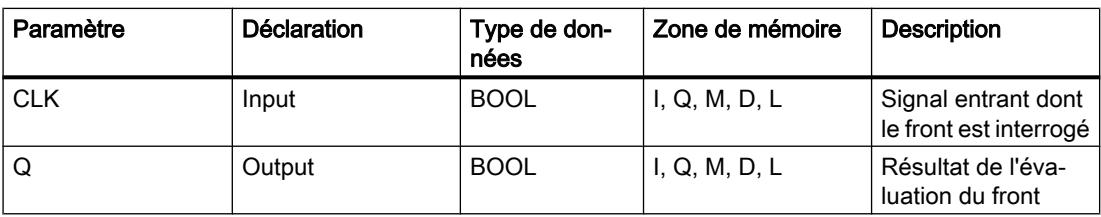

# Exemple

L'exemple suivant montre le fonctionnement de l'instruction :

**SCL** "F\_TRIG\_DB"(CLK := "TagIn",  $Q \implies$  "TagOut");

L'état précédent de la variable à l'entrée CLK est mémorisé dans la variable "F\_TRIG\_DB". Quand un changement d'état de "1" à "0" est détecté dans l'opérande "TagIn", la sortie "TagOut" fournit l'état logique "1" pendant un cycle.

# Voir aussi

[Présentation des types de données valides](#page-1976-0) (Page [1977\)](#page-1976-0)

# **Temporisations**

# TP: Génération d'impulsion

# **Description**

L'instruction "Génération d'impulsion" met à 1 le paramètre Q pour la durée PT. L'instruction est démarrée lorsque le résultat logique (RLO) dans le paramètre IN passe de "0" à "1" (front montant). La durée programmée PT commence à s'écouler au démarrage de l'instruction. Le paramètre Q est mis à 1 pour la durée PT, indépendamment de l'évolution du signal d'entrée. Tant que la durée PT s'écoule, l'état logique du paramètre Q n'est pas non plus influencé par la détection d'un nouveau front montant.

La valeur de temps actuelle peut être interrogée au paramètre ET. La valeur de temporisation commence à T#0s et s'arrête lorsque la durée de temporisation PT est atteinte. Si le temps PT est atteint et si l'état logique est "0" au paramètre IN, le paramètre ET est remis à zéro.

#### Remarque

Si la temporisation n'est pas appelée dans le programme, parce qu'elle est ignorée p. ex, la sortie ET fournit une valeur constante dès que la temporisation est écoulée.

Il faut associer à chaque appel de l'instruction "Génération d'impulsion" une temporisation CEI dans laquelle les données de l'instruction sont stockées.

## Pour les CPU S7-1200

Une temporisation CEI est une structure du type de données IEC\_TIMER ou TP\_TIME que vous pouvez déclarer comme suit :

- Déclaration d'un bloc de données de type de données système IEC\_TIMER (par ex. "MyIEC\_TIMER").
- Déclaration comme variable locale du type TP\_TIME dans la section "Static" d'un bloc (p. ex. #MyTP\_TIMER)

# Pour les CPU S7-1500

Une temporisation CEI est une structure du type de données IEC\_TIMER, IEC\_LTIMER, TP\_TIME ou TP\_LTIME que vous pouvez déclarer comme suit :

- Déclaration d'un bloc de données de type de données système IEC\_TIMER ou IEC\_LTIMER (par ex. "MyIEC\_TIMER")
- Déclaration sous forme de variable locale du type TP\_TIME ou TP\_LTIME dans la section "Static" d'un bloc (p. ex. #MyTP\_TIMER)

Lorsque l'instruction est insérée dans le programme, la boîte de dialogue "Options d'appel" s'ouvre automatiquement. Vous pouvez y spécifier si la temporisation CEI doit être enregistrée dans un bloc de données séparé (instance unique) ou bien comme variable locale (multiinstance) dans l'interface de bloc. Si vous créez un bloc de données séparé, vous trouverez celui-ci dans la navigation du projet, dans le dossier "Ressources programme" sous "Blocs de programme > Blocs système". Vous trouverez des informations supplémentaires à ce sujet sous "Voir aussi".

Les données de l'instruction sont actualisées aussi bien en cas d'appel de l'instruction qu'en cas d'accès aux sorties Q ou ET.

# Syntaxe

La syntaxe suivante est utilisée pour l'instruction "Génération d'impulsion" :

● Bloc de données de type de données système Temporisation CEI (Shared DB) :

#### **SCL**

```
<Temporisation_CEI_DB>.TP(IN := <Opérande>,
                  PT := <Opérande>,
                   Q => <Opérande>,
                   ET => <Opérande>)
```
● Variable locale :

#### SCL.

```
#myLocal_timer(IN := <Opérande>,
                PT : = <Opérande>,
                Q => <Opérande>,
                ET => <Opérande>)
```
La syntaxe de l'instruction est constituée des éléments suivants :

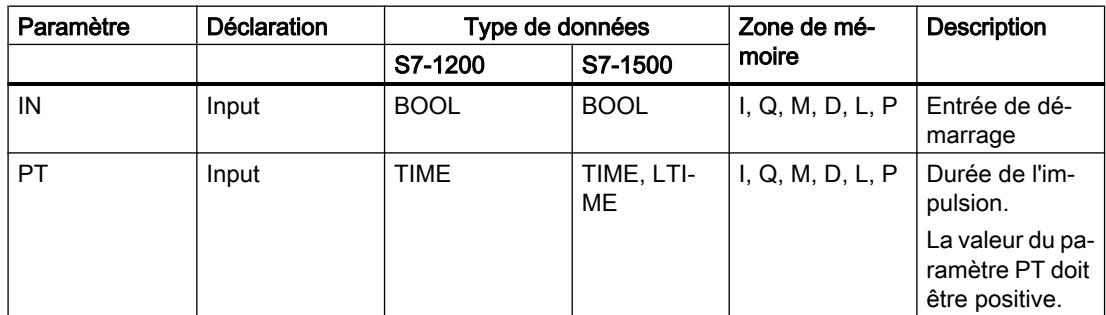

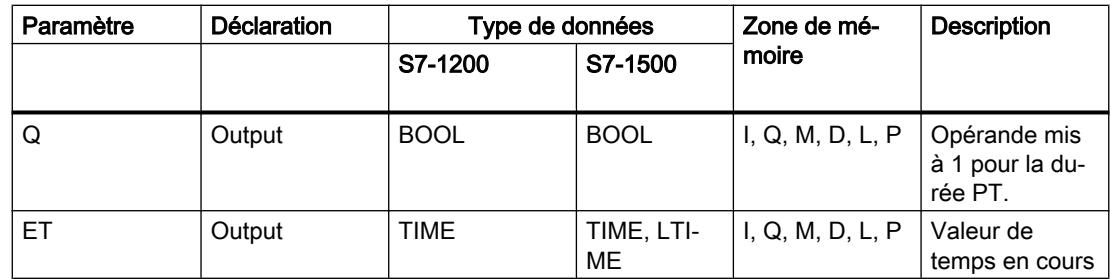

Vous trouverez des informations plus détaillées sur les types de données valides sous "Voir aussi".

# **Chronogramme**

La figure suivante montre le chronogramme de l'instruction "Génération d'impulsion" :

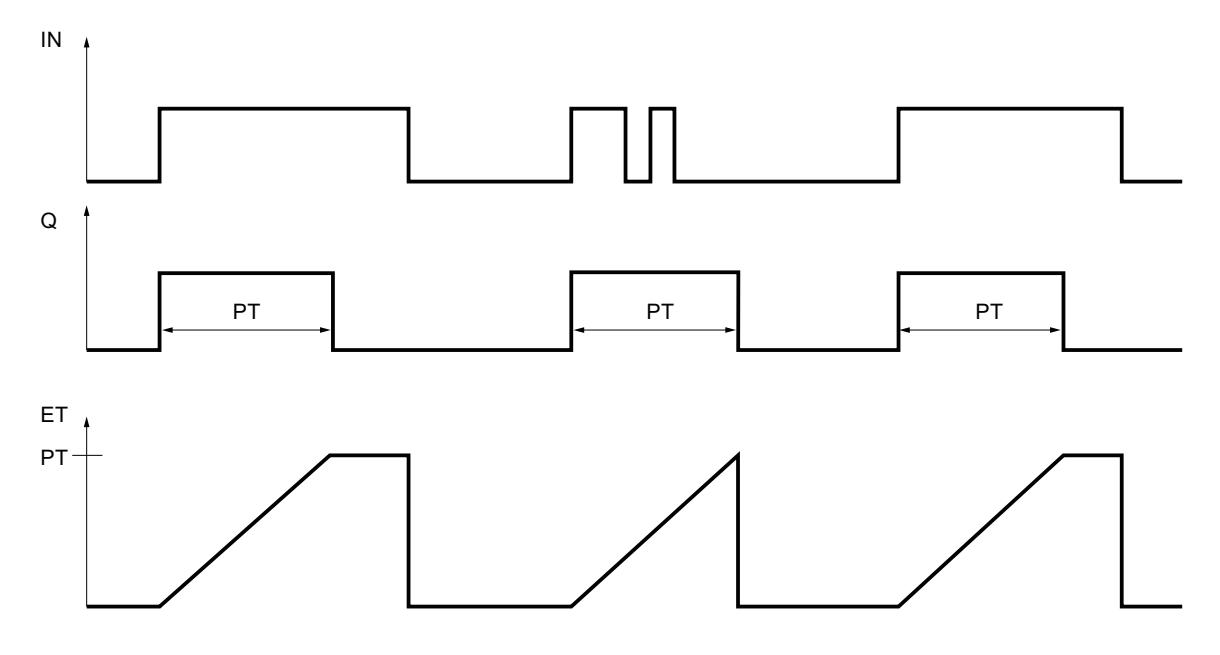

# Exemple

L'exemple suivant montre le fonctionnement de l'instruction :

#### **SCL**

```
"TP_DB".TP(IN := "Tag_Start",
            PT := "Tag_PresetTime",
             Q \Rightarrow "Tag_Status",
             ET \Rightarrow "Tag ElapsedTime");
```
Si l'état logique de l'opérande "Tag\_Start" passe de "0" à "1", le temps programmé dans le paramètre PT est démarré et l'opérande "Tag\_Status" est mis à "1". La valeur de temps en cours est enregistrée dans l'opérande "Tag\_ElapsedTime".

Voir aussi

[Présentation des types de données valides](#page-1976-0) (Page [1977\)](#page-1976-0)

# TON : Retard à la montée

# **Description**

L'instruction "Retard à la montée" permet de retarder la mise à 1 du paramètre Q de la durée programmée PT. L'instruction est démarrée lorsque le résultat logique (RLO) dans le paramètre IN passe de "0" à "1" (front montant). La durée programmée PT commence à s'écouler au démarrage de l'instruction. Une fois que la durée PT est écoulée, le paramètre Q fournit l'état de signal "1". Le paramètre Q reste à 1 tant que l'entrée de démarrage fournit "1". Lorsque l'état de signal du paramètre IN passe de "1" à "0", le paramètre Q est remis à zéro. La fonction de temporisation est redémarrée lorsqu'un nouveau front montant est détecté au paramètre IN.

La valeur de temps actuelle peut être interrogée au paramètre ET. La valeur de temporisation commence à T#0s et s'arrête lorsque la durée PT est atteinte. Le paramètre ET est remis à zéro dès que l'état logique du paramètre IN passe à "0".

## **Remarque**

Si la temporisation n'est pas appelée dans le programme, parce qu'elle est ignorée p. ex, la sortie ET fournit une valeur constante dès que la temporisation est écoulée.

Il faut associer à chaque appel de l'instruction "Retard à la montée" une temporisation CEI dans laquelle les données de l'instruction sont stockées.

# Pour les CPU S7-1200

Une temporisation CEI est une structure du type de données IEC\_TIMER ou TON\_TIME que vous pouvez déclarer comme suit :

- Déclaration d'un bloc de données de type de données système IEC TIMER (par ex. "MyIEC\_TIMER").
- Déclaration comme variable locale du type TON\_TIME dans la section "Static" d'un bloc (p. ex. #MyTON\_TIMER)

## Pour les CPU S7-1500

Une temporisation CEI est une structure du type de données IEC\_TIMER, IEC\_LTIMER, TON\_TIME ou TON\_LTIME que vous pouvez déclarer comme suit :

- Déclaration d'un bloc de données de type de données système IEC\_TIMER ou IEC\_LTIMER (par ex. "MyIEC\_TIMER")
- Déclaration sous forme de variable locale du type TON\_TIME ou TON\_LTIME dans la section "Static" d'un bloc (p. ex. #MyTON\_TIMER)

Lorsque l'instruction est insérée dans le programme, la boîte de dialogue "Options d'appel" s'ouvre automatiquement. Vous pouvez y spécifier si la temporisation CEI doit être enregistrée

dans un bloc de données séparé (instance unique) ou bien comme variable locale (multiinstance) dans l'interface de bloc. Si vous créez un bloc de données séparé, vous trouverez celui-ci dans la navigation du projet, dans le dossier "Ressources programme" sous "Blocs de programme > Blocs système". Vous trouverez des informations supplémentaires à ce sujet sous "Voir aussi".

Les données de l'instruction sont mises à jour aussi bien en cas d'appel de l'instruction qu'en cas d'accès aux sorties Q ou ET.

### Syntaxe

La syntaxe suivante est utilisée pour l'instruction "Retard à la montée" :

● Bloc de données de type de données système Temporisation CEI (Shared DB) :

#### **SCL**

```
<Temporisation_CEI_DB>.TON(IN := <Opérande>,
                   PT := <Opérande>,
                   Q => <Opérande>,
                   ET => <Opérande>)
```
● Variable locale :

#### SC<sub>L</sub>

```
#myLocal_timer(IN : = <Opérande>,
                PT : = <Opérande>,
                Q => <Opérande>,
                ET => <Opérande>)
```
La syntaxe de l'instruction est constituée des éléments suivants :

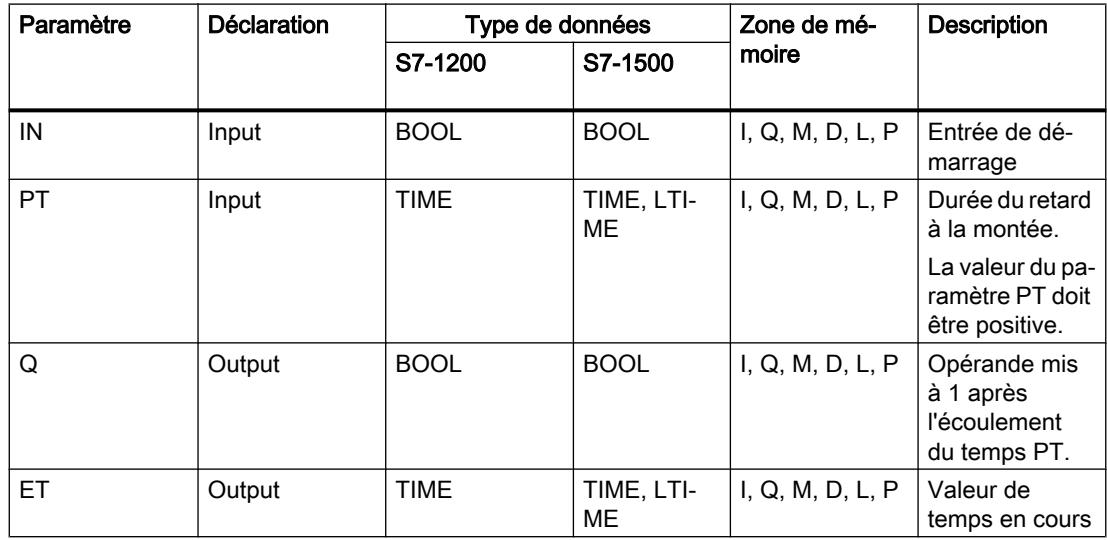

Vous trouverez des informations plus détaillées sur les types de données valides sous "Voir aussi".

# **Chronogramme**

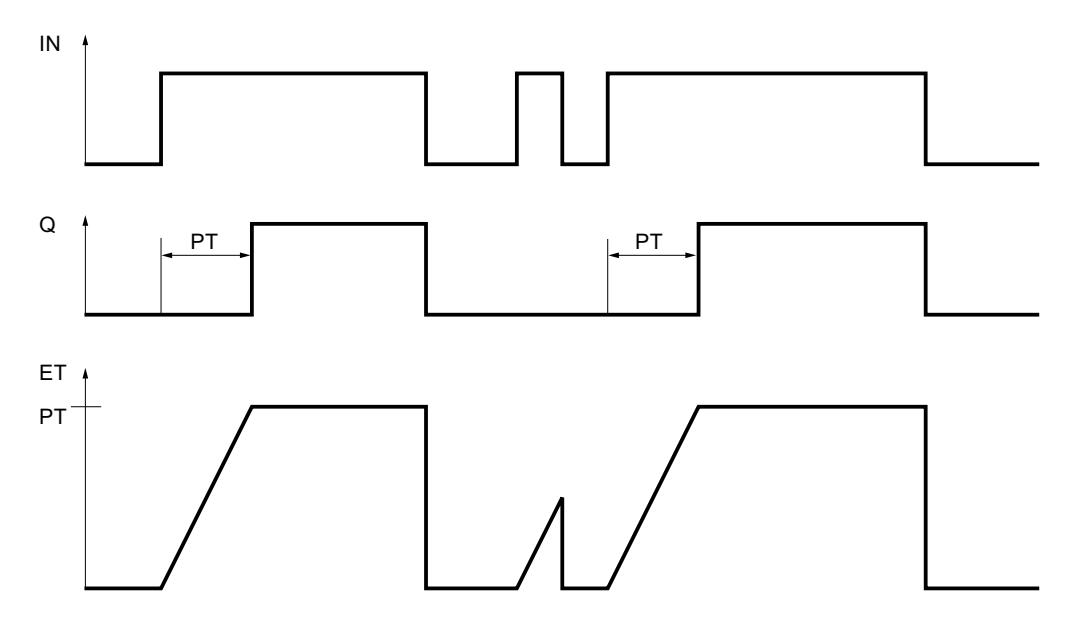

La figure suivante montre le chronogramme de l'instruction "Retard à la montée" :

# Exemple

L'exemple suivant montre le fonctionnement de l'instruction :

#### **SCL**

"TON\_DB".TON(IN := "Tag\_Start", PT := "Taq PresetTime",  $Q \Rightarrow$  "Tag Status", ET =>  $"$ Tag\_ElapsedTime");

Le temps programmé dans le paramètre PT est démarré lorsque l'état logique de l'opérande "Tag\_Start" passe de "0" à "1". L'opérande "Tag\_Status" est mis à l'état logique "1" à l'expiration de ce temps. L'opérande "Tag\_Status" reste à "1" tant que l'opérande "Tag\_Start" est à l'état logique "1". La valeur de temps en cours est stockée dans l'opérande "Tag\_ElapsedTime". Lorsque l'état logique à l'opérande "Tag\_Start" passe de "1" à "0", l'opérande "Tag\_Status" est remis à 0.

# Voir aussi

[Présentation des types de données valides](#page-1976-0) (Page [1977\)](#page-1976-0)

# TOF : Retard à la retombée

## **Description**

L'instruction "Retard à la retombée" permet de retarder la mise à 0 du paramètre Q de la durée programmée PT. Le paramètre Q est mis à 1 lorsque le résultat logique (RLO) dans le paramètre IN passe de "0" à "1" (front montant). Le temps programmé PT commence à s'écouler lorsque l'état logique du paramètre IN passe de nouveau à 0. Le paramètre Q reste à "1" tant que la temporisation PT s'exécute. Une fois le temps PT écoulé, le paramètre Q est remis à 0. Si l'état logique du paramètre IN passe à "1" avant que la durée PT ne soit écoulée, la temporisation est remise à "0". L'état logique du paramètre Q reste à 1.

La valeur de temps actuelle peut être interrogée au paramètre ET. La valeur de temporisation commence à T#0s et s'arrête lorsque la durée de temporisation PT est atteinte. Une fois le temps PT écoulé, le paramètre ET conserve la valeur en cours jusqu'à ce que le paramètre IN passe de nouveau à "1". Si le paramètre INpasse à "1" avant que le temps PT soit écoulé, le paramètre ET est remis à la valeur T#0s.

#### Remarque

Si la temporisation n'est pas appelée dans le programme, parce qu'elle est ignorée p. ex, la sortie ET fournit une valeur constante dès que la temporisation est écoulée.

Il faut associer à chaque appel de l'instruction "Retard à la retombée" une temporisation CEI dans laquelle les données de l'instruction sont stockées.

## Pour les CPU S7-1200

Une temporisation CEI est une structure du type de données IEC\_TIMER ou TOF\_TIME que vous pouvez déclarer comme suit :

- Déclaration d'un bloc de données de type de données système IEC TIMER (par ex. "MyIEC\_TIMER").
- Déclaration comme variable locale du type TOF\_TIME dans la section "Static" d'un bloc (p. ex. #MyTOF\_TIMER)

## Pour les CPU S7-1500

Une temporisation CEI est une structure du type de données IEC\_TIMER, IEC\_LTIMER, TOF\_TIME ou TOF\_LTIME que vous pouvez déclarer comme suit :

- Déclaration d'un bloc de données de type de données système IEC\_TIMER ou IEC\_LTIMER (par ex. "MyIEC\_TIMER")
- Déclaration sous forme de variable locale du type TOF\_TIME ou TOF\_LTIME dans la section "Static" d'un bloc (p. ex. #MyTOF\_TIMER)

Lorsque l'instruction est insérée dans le programme, la boîte de dialogue "Options d'appel" s'ouvre automatiquement. Vous pouvez y spécifier si la temporisation CEI doit être enregistrée dans un bloc de données séparé (instance unique) ou bien comme variable locale (multiinstance) dans l'interface de bloc. Si vous créez un bloc de données séparé, vous trouverez celui-ci dans la navigation du projet, dans le dossier "Ressources programme" sous

"Blocs de programme > Blocs système". Vous trouverez des informations supplémentaires à ce sujet sous "Voir aussi".

Les données de l'instruction sont mises à jour aussi bien en cas d'appel de l'instruction qu'en cas d'accès aux sorties Q ou ET.

#### Syntaxe

La syntaxe suivante est utilisée pour l'instruction "Retard à la retombée" :

● Bloc de données de type de données système Temporisation CEI (Shared DB) :

**SCL**

```
<Temporisation_CEI_DB>.TOF(IN := <Opérande>,
                   PT := <Opérande>,
                   Q => <Opérande>,
                   ET => <Opérande>)
```
● Variable locale :

#### **SCL**

```
#myLocal_timer(IN := <Opérande>,
                PT : = <Opérande>,
                Q => <Opérande>,
                ET => <Opérande>)
```
La syntaxe de l'instruction est constituée des éléments suivants :

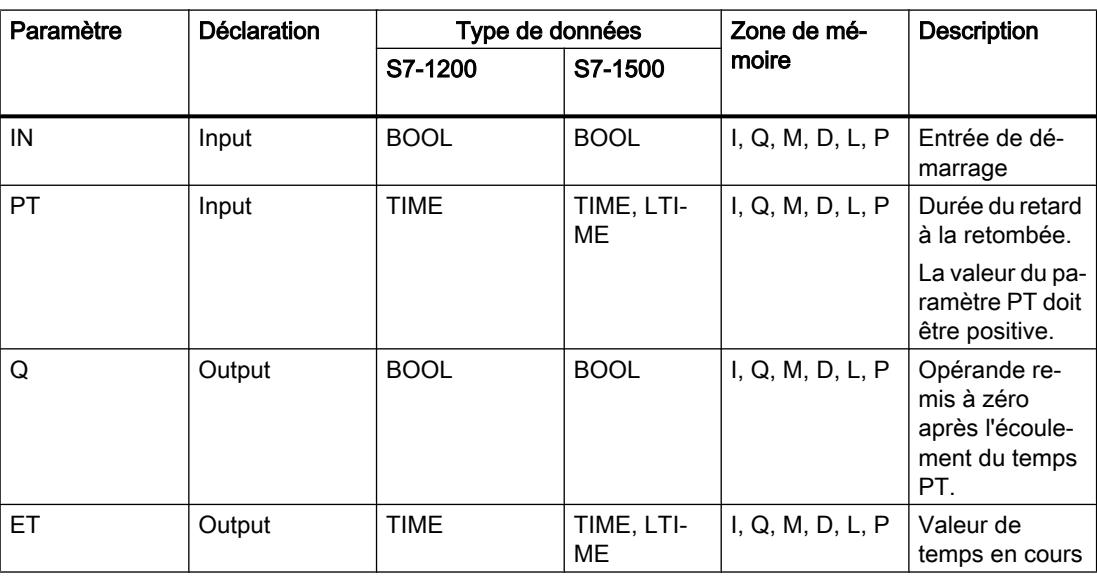

Vous trouverez des informations plus détaillées sur les types de données valides sous "Voir aussi".

# **Chronogramme**

La figure suivante montre le chronogramme de l'instruction "Retard à la retombée" :

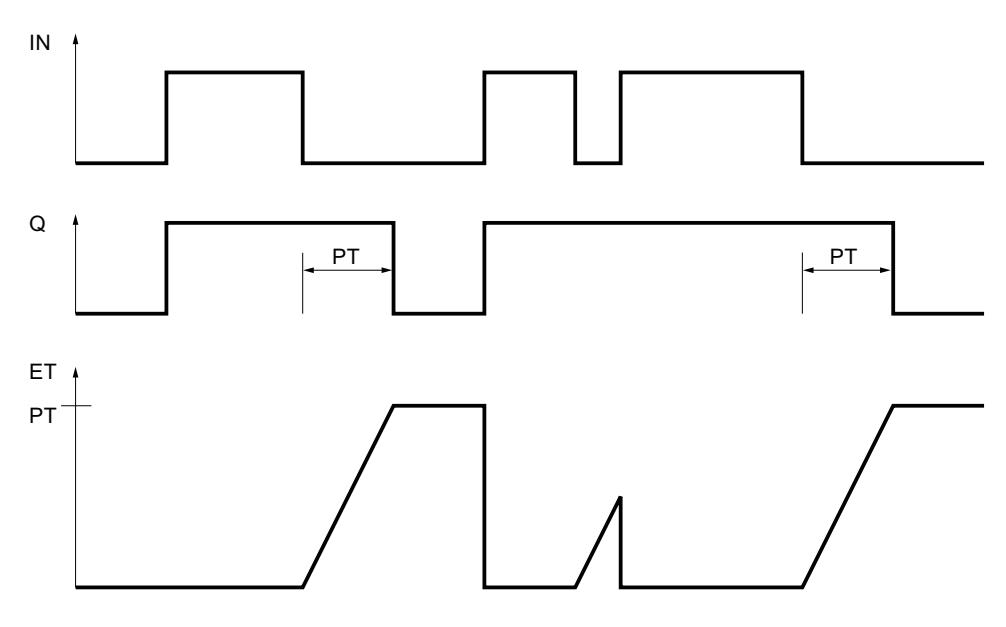

# Exemple

L'exemple suivant montre le fonctionnement de l'instruction :

#### **SCL**

"TOF\_DB".TOF(IN := "Tag\_Start", PT := "Tag PresetTime", Q => "Tag\_Status", ET =>  $"$ Tag\_ElapsedTime");

Lorsque l'état logique de l'opérande "Tag\_Start" passe de "0" à "1", l'opérande "Tag\_Status" est mis à 1. Le temps programmé dans le paramètre PT est démarré lorsque l'état logique de l'opérande "Tag\_Start" passe de "1" à "0". Tant que le temps s'écoule, l'opérande "Tag\_Status" reste à 1. Une fois le temps écoulé, l'opérande "Tag\_Status" est remis à 0. La valeur de temps en cours est stockée dans l'opérande "Tag\_ElapsedTime".

## Voir aussi

[Présentation des types de données valides](#page-1976-0) (Page [1977\)](#page-1976-0)

# TONR : Accumuler temporisation

## **Description**

L'instruction "Accumuler temporisation" permet de cumuler des valeurs de temps pendant une durée définie par le paramètre PT. Lorsque l'état logique dans le paramètre IN passe à "1", l'instruction est exécutée et le temps PT est démarré. Pendant l'écoulement du temps PT, les valeurs de temps qui sont acquises lors d'un état logique "1" dans le paramètre IN sont accumulées. Le temps accumulé est fourni dans le paramètre ET où il peut être interrogé. Quand le temps PT est atteint, le paramètre Q fournit l'état logique "1". Le paramètre Q reste à "1" même lorsque l'état logique dans le paramètre IN passe à "0".

Le paramètre R remet à 0 les paramètres ET et Q, indépendamment de l'état logique dans le paramètre IN.

Il faut associer à chaque appel de l'instruction "Accumuler temporisation" une temporisation CEI dans laquelle les données de l'instruction sont stockées.

## Pour les CPU S7-1200

Une temporisation CEI est une structure du type de données IEC\_TIMER ou TONR\_TIME que vous pouvez déclarer comme suit :

- Déclaration d'un bloc de données de type de données système IEC TIMER (par ex. "MyIEC\_TIMER").
- Déclaration comme variable locale du type TONR\_TIME dans la section "Static" d'un bloc (p. ex. #MyTONR\_TIMER)

## Pour les CPU S7-1500

Une temporisation CEI est une structure du type de données IEC\_TIMER, IEC\_LTIMER, TONR\_TIME ou TONR\_LTIME que vous pouvez déclarer comme suit :

- Déclaration d'un bloc de données de type de données système IEC\_TIMER ou IEC\_LTIMER (par ex. "MyIEC\_TIMER")
- Déclaration sous forme de variable locale du type TONR\_TIME ou TONR\_LTIME dans la section "Static" d'un bloc (p. ex. #MyTONR\_TIMER)

Lorsque l'instruction est insérée dans le programme, la boîte de dialogue "Options d'appel" s'ouvre automatiquement. Vous pouvez y spécifier si la temporisation CEI doit être enregistrée dans un bloc de données séparé (instance unique) ou bien comme variable locale (multiinstance) dans l'interface de bloc. Si vous créez un bloc de données séparé, vous trouverez celui-ci dans la navigation du projet, dans le dossier "Ressources programme" sous "Blocs de programme > Blocs système". Vous trouverez des informations supplémentaires à ce sujet sous "Voir aussi".

Les données de l'instruction sont mises à jour aussi bien en cas d'appel de l'instruction qu'en cas d'accès aux sorties Q ou ET.

# **Syntaxe**

La syntaxe suivante est utilisée pour l'instruction "Accumuler temporisation" :

● Bloc de données de type de données système Temporisation CEI (Shared DB) :

#### **SCL**

```
<Temporisation_CEI_DB>.TONR(IN := <Opérande>,
                    R : = <Opérande>,
                    PT := <Opérande>,
                    Q => <Opérande>,
                    ET => <Opérande>)
```
● Variable locale :

#### **SCL**

```
#myLocal_timer(IN := <Opérande>,
                R : = <Opérande>,
                PT := <Opérande>,
                Q => <Opérande>,
                ET => <Opérande>)
```
La syntaxe de l'instruction est constituée des éléments suivants :

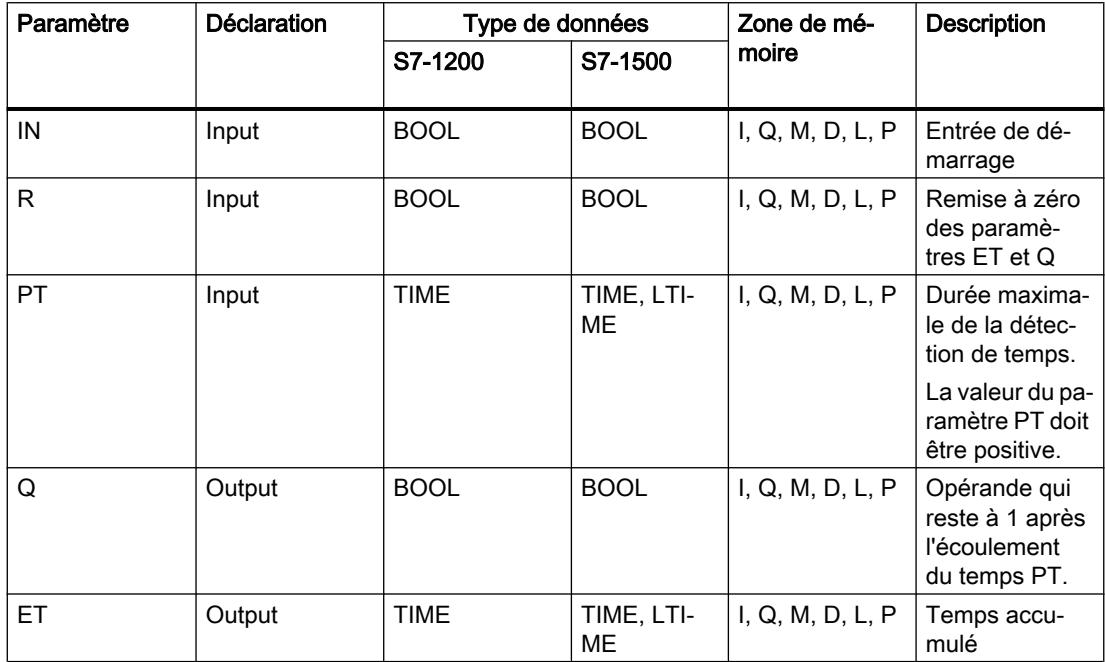

Vous trouverez des informations plus détaillées sur les types de données valides sous "Voir aussi".

## **Chronogramme**

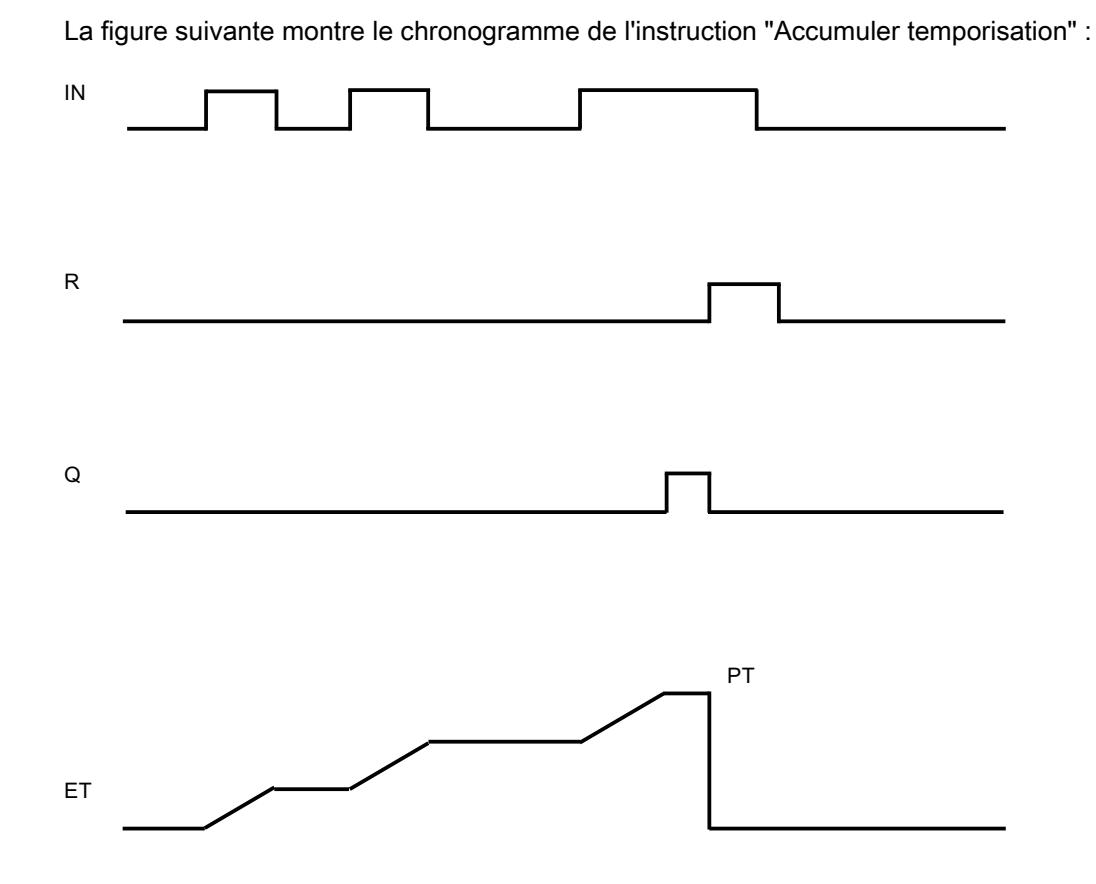

## Exemple

L'exemple suivant montre le fonctionnement de l'instruction :

**SCL**

```
"TONR_DB".TONR(IN := "Tag_Start",
                 R := "Tag Reset",PT := Taq PresetTime",
                 Q \Rightarrow "Tag Status",
                 ET \Rightarrow "Tag Time");
```
Le temps programmé dans le paramètre PT est démarré lorsque l'état logique de l'opérande "Tag\_Start" passe de "0" à "1". Pendant l'écoulement du temps, les valeurs de temps qui sont acquises lors d'un état logique "1" de l'opérande "Tag\_Start" sont accumulées. Le temps accumulé est mémorisé dans l'opérande "Tag\_Time". Quand la valeur de temps indiquée au paramètre PT est atteinte, l'opérande "Tag\_Status" est mis à l'état logique "1". La valeur de temps en cours est stockée dans l'opérande "Tag\_Time".

## Voir aussi

[Présentation des types de données valides](#page-1976-0) (Page [1977\)](#page-1976-0)

# RESET\_TIMER : Réinitialiser temporisation

# **Description**

L'instruction "Réinitialiser temporisation" vous permet de remettre une temporisation CEI à "0". Les éléments de structure de la temporisation sont remis à "0" dans le bloc de données indiqué.

Cette instruction n'influence pas le RLO. Une temporisation CEI déclarée dans le programme doit être affectée à l'instruction "Réinitialiser temporisation" dans le paramètre TIMER. L'instruction doit être programmée à l'intérieur d'une instruction IF. Les données d'instruction sont mises à jour uniquement lorsque l'instruction est appelée et pas à chaque accès à la temporisation CEI associée. L'interrogation des données n'est la même que d'un appel de l'instruction à l'appel suivant.

## Syntaxe

La syntaxe suivante est utilisée pour l'instruction "Réinitialiser temporisation" :

**SCL**

RESET TIMER(TIMER := <Temporisation CEI>)

# Paramètres

Le tableau suivant montre les paramètres de l'instruction "Réinitialiser temporisation" :

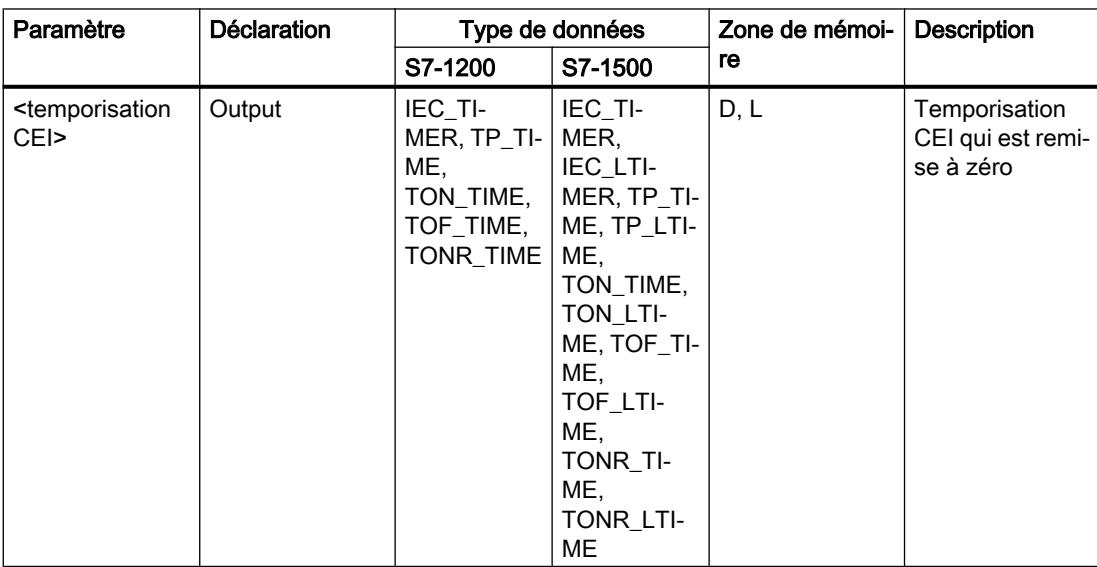

Vous trouverez des informations plus détaillées sur les types de données valides sous "Voir aussi".

# Exemple

L'exemple suivant montre le fonctionnement de l'instruction :

# **SCL**

```
IF #started = false THEN
"TON_DB".TON(IN := "Tag_Start",
              PT := "Tag PresetTime",
              Q \Rightarrow "Tag Status",
              ET \Rightarrow "Tag ElapsedTime");
#started := true;
END_IF;
IF "TON_DB".ET < T#25s THEN
RESET TIMER(TIMER := "TON DB");
#started := false;
```
END\_IF;

Si la variable #started fournit l'état logique "0", l'instruction "Retard à la montée" est exécutée en cas de front montant de l'opérande " "Tag\_Start" La temporisation CEI enregistrée dans le bloc de données d'instance "TON\_DB" est démarrée pour la durée indiquée par l'opérande "Tag\_PresetTime". L' opérande "Tag\_Status" est mis à un lorsque la durée définie par l'opérande "Tag\_PresetTime" est écoulée. Le paramètre Q reste à un tant que l'opérande "Tag\_Start" a encore l'état logique "1". Lorsque l'état logique à l'entrée de démarrage passe de "1" à "0", l'opérande du paramètre Q est remis à zéro.

Si la durée écoulée de la temporisation CEI "TON\_DB" est inférieure à 25 s, l'instruction "Réinitialiser temporisation" est exécutée et la temporisation stockée dans le bloc de données d'instance "TON\_DB" est remise à zéro.

## Voir aussi

[Présentation des types de données valides](#page-1976-0) (Page [1977\)](#page-1976-0)

## PRESET\_TIMER: Charger la durée de la temporisation

## **Description**

Avec l'instruction "Charger la durée de la temporisation", vous réglez la durée d'une temporisation CEI. L'instruction est exécutée dans chaque cycle quand le résultat logique (RLO) est "1" à l'entrée de l'instruction. Elle écrit la durée indiquée dans la structure de la temporisation CEI indiquée.

#### Remarque

Si la temporisation CEI indiquée s'exécute pendant l'exécution de l'instruction, cette dernière écrase sa durée actuelle. L'état de la temporisation CEI peut s'en trouver modifié.

Vous devez affecter à l'instruction "Charger la durée de la temporisation" une temporisation CEI déclarée dans le programme.

Les données d'instruction sont mises à jour à l'appel de l'instruction et à chaque accès à la temporisation CEI associée. L'interrogation à Q ou ET (par ex. "MyTimer".Q ou "MyTimer".ET) met à jour la structure IEC\_TIMER.

#### Syntaxe

La syntaxe suivante est utilisée pour l'instruction "Charger la durée de la temporisation" :

**SCL**

```
PRESET_TIMER(PT := < Opérande >,
               TIMER := <Temporisation CEI)
```
# Paramètres

Le tableau suivant montre les paramètres de l'instruction "Charger la durée de la temporisation" :

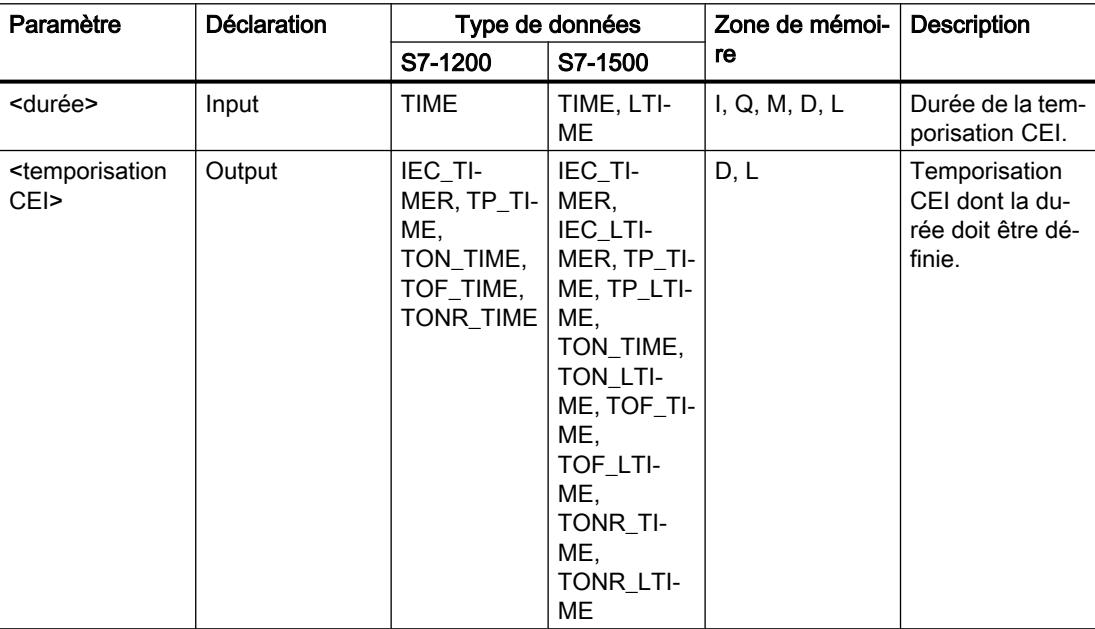

Vous trouverez des informations plus détaillées sur les types de données valides sous "Voir aussi".

#### Exemple

L'exemple suivant montre le fonctionnement de l'instruction :

#### **SCL**

```
IF #started = false THEN
"TON_DB".TON(IN := "Tag_Start",
              PT := "Tag PresetTime",
               Q => "Tag_Status",
              ET \Rightarrow "Tag ElapsedTime");
```

```
SCL
#started := true;
#preset = true
END_IF;
IF "TON DB".ET < T#10s AND #preset = true THEN
PRESET TIMER(PT := T#25s,
              TIMER := "TON_DB");
#preset := false;
END_IF;
```
Si la variable #started fournit l'état logique "0" et qu'il y a un front montant à l'opérande "Tag\_Start" l'instruction "Retard à la montée" est exécutée. La temporisation CEI enregistrée dans le bloc de données d'instance "TON\_DB" est démarrée pour la durée indiquée par l'opérande "Tag\_PresetTime". L' opérande "Tag\_Status" est mis à un lorsque la durée PT définie par l'opérande "Tag\_PresetTime" est écoulée. Le paramètre Q reste à un tant que l'opérande "Tag\_Start" a encore l'état logique "1". Lorsque l'état logique à l'entrée de démarrage passe de "1" à "0", l'opérande du paramètre Q est remis à zéro.

Si la durée écoulée de la temporisation CEI "TON\_DB" est inférieure à 10 s et que la variable #preset fournit l'état logique "1", l'instruction "Charger la durée de la temporisation" est exécutée. L'instruction écrit la durée indiquée dans le paramètre "PT", dans le bloc de données d'instance "TON\_DB" et écrase ce faisant la valeur de temporisation de l'opérande "Tag\_PresetTime" dans le bloc de données d'instance. Ce faisant, l'état de la temporisation peut s'en trouver modifié à la prochaine interrogation ou au prochain accès à "TON\_DB".Q ou "TON\_DB".ET.

#### Voir aussi

[Présentation des types de données valides](#page-1976-0) (Page [1977\)](#page-1976-0)

## Legacy

## S\_PULSE : Paramétrer et lancer la temporisation 'Impulsion'

## **Description**

L'instruction "Paramétrer et lancer la temporisation 'Impulsion'" démarre la temporisation programmée au paramètre T\_NO lorsqu'un passage de "0" à "1" (front montant) dans le résultat logique (RLO) est détecté au paramètre S. La temporisation s'exécute avec la durée programmée TV tant que l'état logique du paramètre S est "1".

Si l'état logique du paramètre S passe à "0" avant que la durée programmée ne soit écoulée, la temporisation s'arrête et le paramètre "Q" est remis à "0".

La durée se compose d'une valeur de temps et d'une base de temps ; elle est programmée au paramètre TV. Une fois l'instruction lancée, la valeur de temps programmée est décomptée. Par conséquent, la base de temps indique la période selon laquelle la valeur de temps se modifie. La valeur de temps en cours est indiquée au paramètre BI.

Lorsque la temporisation s'exécute et que l'état logique à l'entrée R passe à "1", la valeur de temps en cours et la base de temps sont remises à zéro. Si la temporisation ne s'écoule pas, l'état logique "1" à l'entrée R n'a aucun effet.

Le paramètre Q fournit l'état de signal "1" tant que la temporisation s'exécute et que l'état logique est sur "1" au paramètre S. Si l'état logique du paramètre S passe à "0" avant que la durée programmée ne soit écoulée, le paramètre Q fournit l'état de signal "0". Lorsque la temporisation est réinitialisée à l'aide du paramètre R ou qu'elle est terminée, le paramètre Q fournit également l'état de signal "0".

Les données d'instruction sont mises à jour à chaque accès. Par conséquent, l'interrogation des données au début du cycle peut fournir d'autres valeurs qu'à la fin du cycle.

#### **Remarque**

Le système d'exploitation réduit, dans la cellule de temporisation, la valeur de temps d'une unité dans un intervalle défini par la base de temps jusqu'à ce que la valeur de temps soit égale à "0". La diminution est réalisée de manière asynchrone par rapport au programme utilisateur. La temporisation résultante est alors plus courte que la valeur de temps souhaitée au maximum jusqu'à un intervalle de la base de temps.

Vous pourrez trouver un exemple de constitution d'une cellule de temporisation sous : Voir aussi "L : Charger valeur de temporisation".

# Syntaxe

La syntaxe suivante est utilisée pour l'instruction "Paramétrer et lancer la temporisation 'Impulsion'" :

#### **SCL**

```
S_PULSE(T_NO := <Opérande>,
         S : = <Opérande>,
         TV : = <Opérande>,
         R : = <Opérande>,
         Q => <Opérande>,
         BI => <Opérande>)
```
La syntaxe de l'instruction est constituée des éléments suivants :

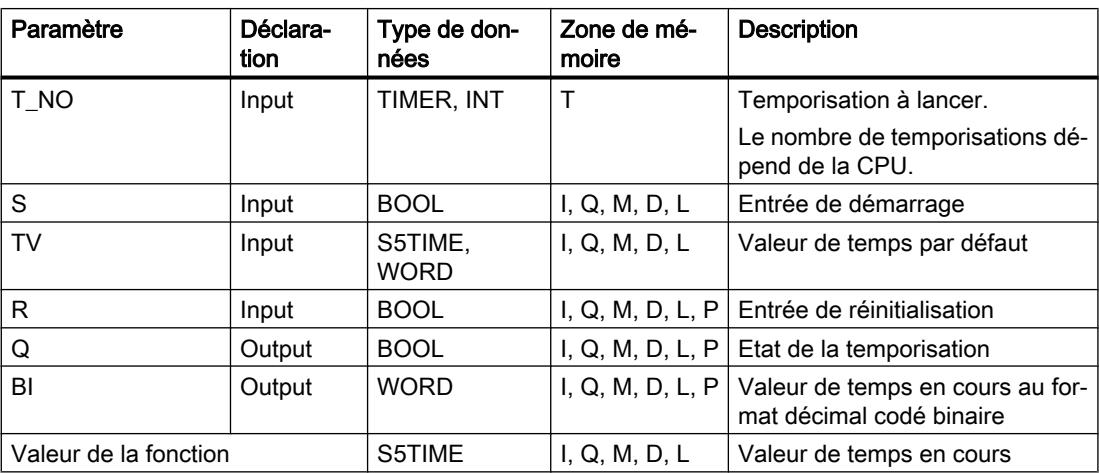
Vous trouverez des informations plus détaillées sur les types de données valides sous "Voir aussi".

### **Chronogramme**

La figure suivante montre le chronogramme de l'instruction "Paramétrer et lancer la temporisation 'Impulsion'" :

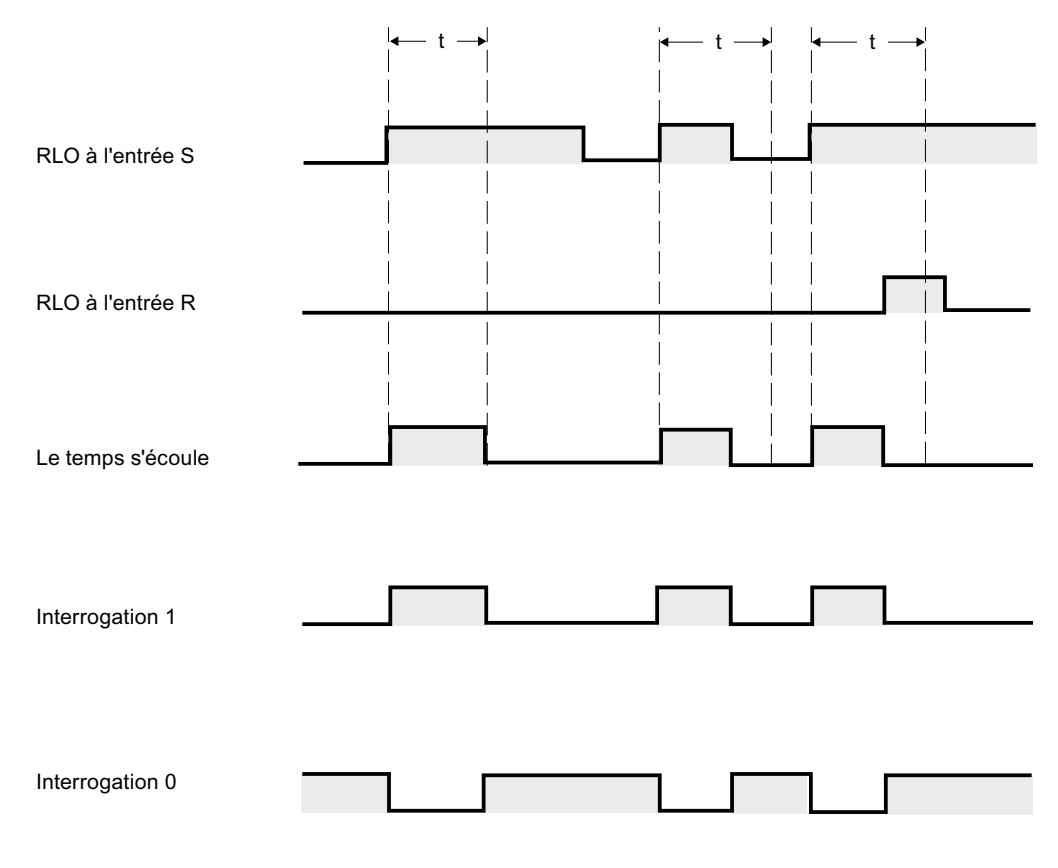

 $t =$  temporisation programmée

### Exemple

L'exemple suivant montre le fonctionnement de l'instruction :

#### **SCL**

```
"Tag_Result" := S_PULSE(T_NO := "Timer_1",
                        S^- := "Tag_1",TV := "Tag_Number",
                        R := "Tag\_Reset",Q := "Tag_Status" BI := "Tag_Value");
```
Lorsque l'état logique de l'opérande "Tag\_1" passe de "0" à "1", la temporisation "Timer\_1" est démarrée. La temporisation s'exécute avec la valeur de temps de l'opérande "Tag\_Number" tant que l'opérande "Tag\_1" fournit l'état de signal "1".

Si l'état logique du paramètre S passe à "0" avant que la durée programmée ne soit écoulée, l'opérande "Tag\_Status" est remis à "0". Si la temporisation est réinitialisée à l'aide du paramètre R ou qu'elle est terminée, l'opérande "Tag\_Status" fournit également l'état de signal "0".

La valeur de temps en cours est stockée en format DCB dans l'opérande "Tag\_Value" et également renvoyée comme valeur de la fonction.

### Voir aussi

[Présentation des types de données valides](#page-1976-0) (Page [1977\)](#page-1976-0)

## S\_PEXT : Paramétrer et lancer la temporisation 'Impulsion prolongée'

### **Description**

L'instruction "Paramétrer et lancer la temporisation 'Impulsion prolongée'" lance une temporisation programmée lorsqu'un front montant est détecté au paramètreS. La temporisation s'exécute selon la durée programmée TV même si l'état logique du paramètre S passe à "0". Tant que la temporisation s'exécute, le paramètre Q fournit l'état de signal "1".

Une fois la temporisation terminée, le paramètre Q est remis à "0". Si l'état logique du paramètre S passe de "0" à "1" pendant l'exécution de la temporisation, la temporisation sera relancée suivant la durée programmée au paramètre TV.

La durée se compose d'une valeur de temps et d'une base de temps ; elle est programmée au paramètre TV. Une fois l'instruction lancée, la valeur de temps programmée est décomptée. Par conséquent, la base de temps indique la période selon laquelle la valeur de temps se modifie. La valeur de temps en cours est indiquée au paramètre BI.

Lorsque la temporisation s'exécute et que l'état logique du paramètre R passe à "1", la valeur de temps en cours et la base de temps sont remises à zéro. Si la temporisation ne s'exécute pas, l'état logique "1" du paramètre R n'a aucun effet.

Les données d'instruction sont mises à jour à chaque accès. Par conséquent, l'interrogation des données au début du cycle peut fournir d'autres valeurs qu'à la fin du cycle.

#### Remarque

Le système d'exploitation réduit, dans la cellule de temporisation, la valeur de temps d'une unité dans un intervalle défini par la base de temps jusqu'à ce que la valeur de temps soit égale à "0". La réduction est réalisée de manière asynchrone par rapport au programme utilisateur. La temporisation résultante est alors plus courte que la valeur de temps souhaitée au maximum jusqu'à un intervalle de la base de temps.

Vous pourrez trouver un exemple de constitution d'une cellule de temporisation sous : Voir aussi "L : Charger valeur de temporisation".

## **Syntaxe**

La syntaxe suivante est utilisée pour l'instruction "Paramétrer et lancer la temporisation 'Impulsion prolongée'" :

#### **SCL**

S\_PEXT(T\_NO := <Opérande>,  $S$  : = <0pérande>, TV : = <Opérande>,  $R : = <\circledcirc$ pérande>, Q => <Opérande>, BI => <Opérande>)

La syntaxe de l'instruction est constituée des éléments suivants :

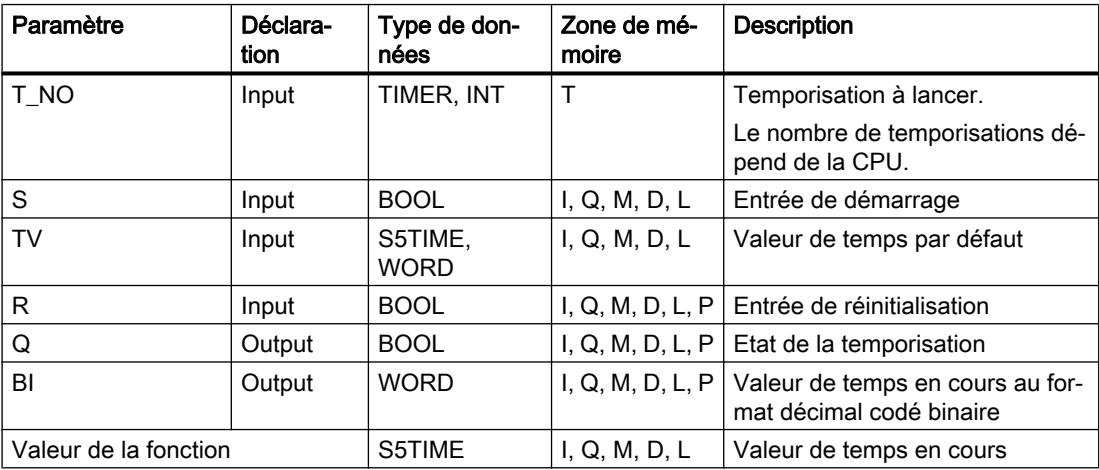

Vous trouverez des informations plus détaillées sur les types de données valides sous "Voir aussi".

### **Chronogramme**

La figure suivante montre le chronogramme de l'instruction "Paramétrer et lancer la temporisation 'Impulsion prolongée'" :

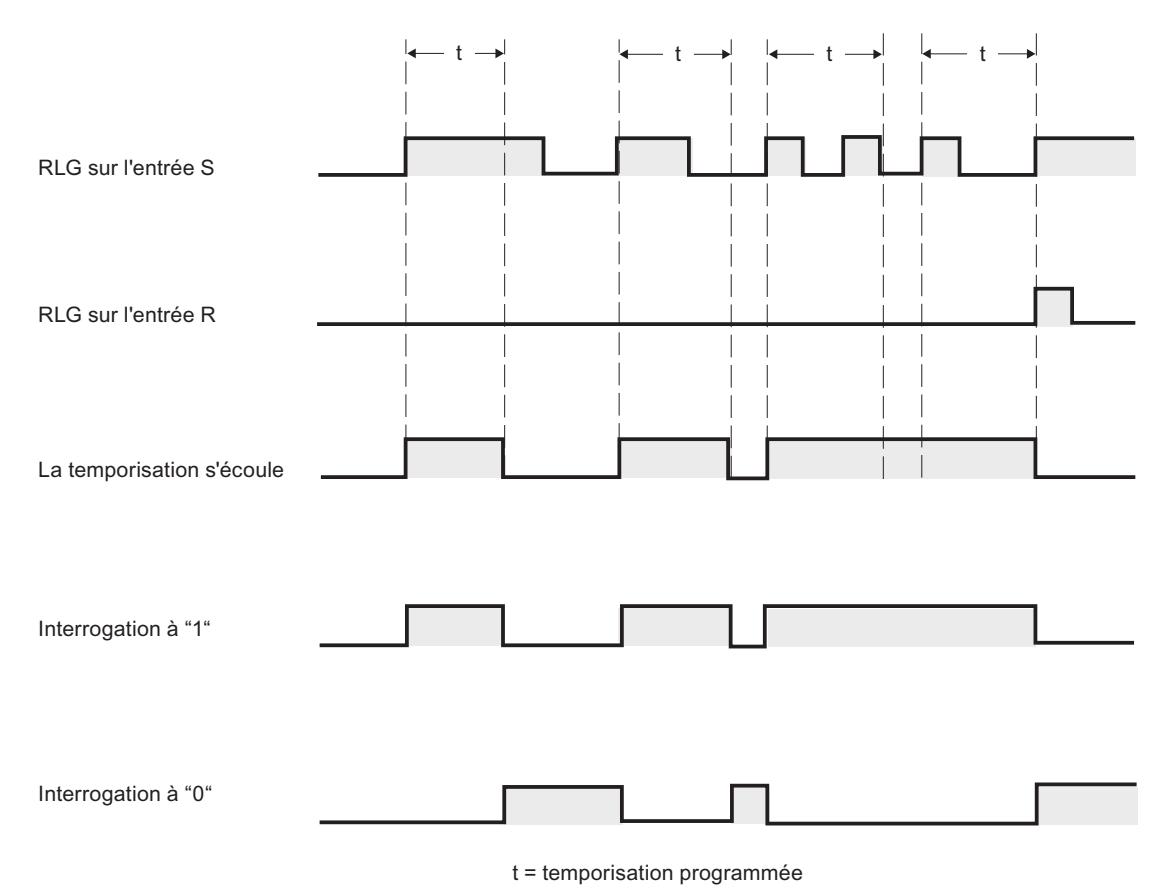

#### Exemple

L'exemple suivant montre le fonctionnement de l'instruction :

#### **SCL**

```
"Tag Result" := S PEXT(T_NO := "Timer_1",
                         S := "Tag 1",TV := "Taq Number",
                         R := "Tag\_Reset",Q := "Tag_Status",BI := \overline{"Tag Value"};
```
Lorsque l'état logique de l'opérande "Tag\_1" passe de "0" à "1", la temporisation "Timer\_1" est démarrée. Tant que la temporisation s'exécute, l'opérande "Tag\_Status" fournit l'état logique "1". Une fois la temporisation terminée, l'opérande "Tag\_Status" est remis à "0". Si l'état logique de l'entrée S passe de "0" à "1" pendant l'exécution de la temporisation, la temporisation sera relancée selon la durée "Tag\_Number".

La valeur de temps en cours est stockée en format DCB dans l'opérande "Tag\_Value" et également renvoyée comme valeur de la fonction.

## Voir aussi

[Présentation des types de données valides](#page-1976-0) (Page [1977\)](#page-1976-0)

## S\_ODT : Paramétrer et lancer la temporisation 'Retard à la montée'

## **Description**

L'instruction "Paramétrer et lancer la temporisation 'Retard à la montée'" lance une temporisation 'Retard à la montée' programmée lorsqu'un front montant est détecté au paramètre S. La temporisation s'exécute avec la durée programmée TV tant que l'état logique du paramètre S est "1".

Lorsque l'exécution de la temporisation est correctement terminée et que le paramètre S indique encore l'état de signal "1", le paramètre Q fournit l'état de signal "1". Si l'état logique du paramètre S passe de "1" à "0" au cours de l'exécution de la temporisation, la temporisation s'arrête. La sortie Q est, dans ce cas, remise à l'état de signal "0".

La durée se compose d'une valeur de temps et d'une base de temps ; elle est programmée au paramètre TV. Une fois l'instruction lancée, la valeur de temps programmée est décomptée. Par conséquent, la base de temps indique la période selon laquelle la valeur de temps se modifie. La valeur de temps en cours est indiquée au paramètre BI.

Lorsque la temporisation s'exécute et que l'état logique à l'entrée R passe de "0" à "1", la valeur de temps en cours et la base de temps sont remises à zéro. Dans ce cas, l'état logique du paramètre Q est "0". La temporisation est réinitialisée lorsque l'état de signal au paramètre R est "1", même si la temporisation ne s'exécute pas et si le résultat logique (RLO) du paramètre S est "1".

Les données d'instruction sont mises à jour à chaque accès. Par conséquent, l'interrogation des données au début du cycle peut fournir d'autres valeurs qu'à la fin du cycle.

### Remarque

Le système d'exploitation réduit, dans la cellule de temporisation, la valeur de temps d'une unité dans un intervalle défini par la base de temps jusqu'à ce que la valeur de temps soit égale à "0". La réduction est réalisée de manière asynchrone par rapport au programme utilisateur. La temporisation résultante est alors plus courte que la valeur de temps souhaitée au maximum jusqu'à un intervalle de la base de temps.

Vous pourrez trouver un exemple de constitution d'une cellule de temporisation sous : Voir aussi "L : Charger valeur de temporisation".

## **Syntaxe**

La syntaxe suivante est utilisée pour l'instruction "Paramétrer et lancer la temporisation 'Retard à la montée'" :

**SCL**

S\_ODT(T\_NO := <Opérande>,  $S : = \langle$ Opérande>, TV : = <Opérande>, R : = <Opérande>, Q => <Opérande>, BI => <Opérande>)

La syntaxe de l'instruction est constituée des éléments suivants :

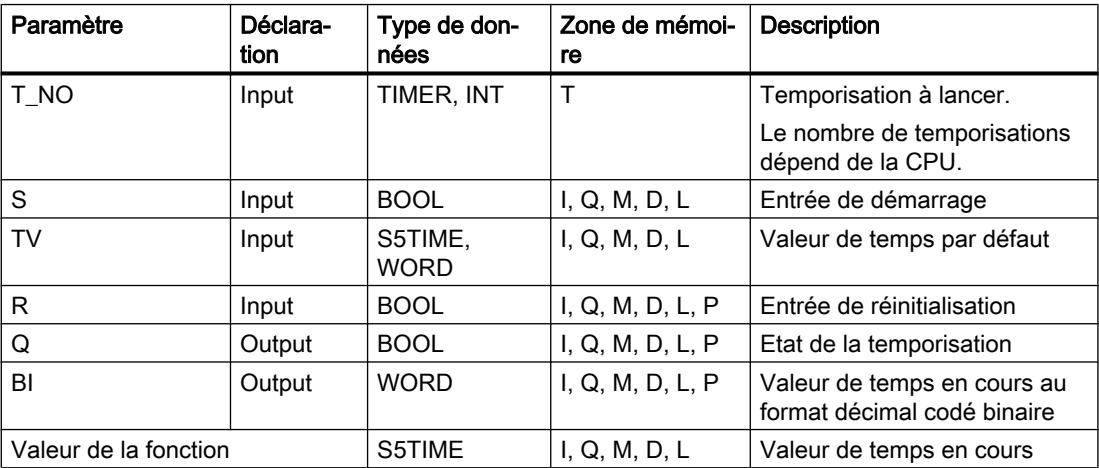

Vous trouverez des informations plus détaillées sur les types de données valides sous "Voir aussi".

### **Chronogramme**

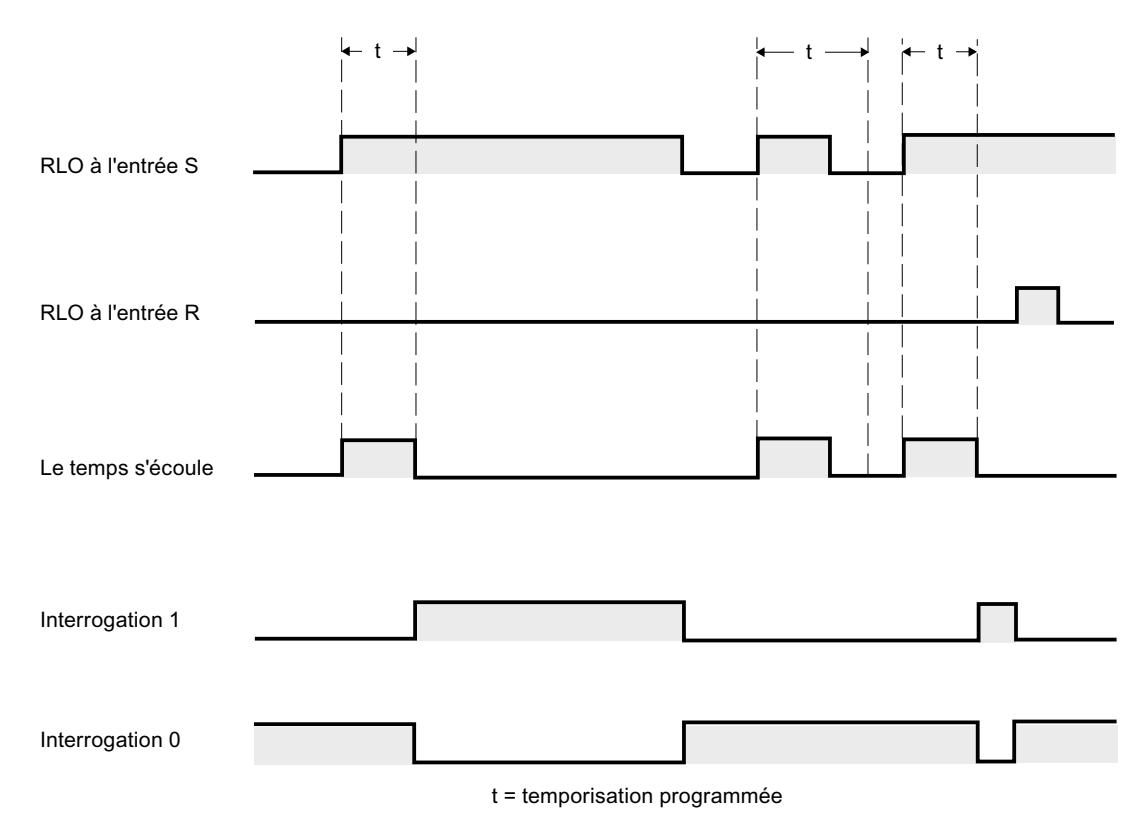

La figure suivante montre le chronogramme de l'instruction "Paramétrer et lancer la temporisation 'Retard à la montée'" :

### Exemple

L'exemple suivant montre le fonctionnement de l'instruction :

**SCL**

```
"Tag_Result" := S_ODT(T_NO := "Timer_1",
                       S := "Tag 1", TV := "Tag_Number",
                      R := "Tag\_Reset", Q := "Tag_Status",
                       BI := "Tag Value");
```
Lorsque l'état logique de l'opérande "Tag\_1" passe de "0" à "1", la temporisation "Timer\_1" est démarrée. La temporisation s'exécute avec la durée "Tag\_Number" tant que l'état logique de l'opérande "Tag\_1" est "1".

Si la temporisation est terminée correctement et si l'opérande "Tag\_Status" indique l'état de signal "1", l'opérande "Tag\_Status" est mis sur "1". Si l'état logique de l'opérande "Tag\_1" passe de "1" à "0" au cours de l'exécution, la temporisation s'arrête. Dans ce cas, l'opérande "Tag\_Status" fournit l'état de signal "0".

La valeur de temps en cours est stockée en format DCB dans l'opérande "Tag\_Value" et également renvoyée comme valeur de la fonction.

### Voir aussi

[Présentation des types de données valides](#page-1976-0) (Page [1977\)](#page-1976-0)

### S\_ODTS : Paramétrer et lancer la temporisation 'Retard à la montée mémorisé'

### **Description**

L'instruction "Paramétrer et lancer la temporisation 'Retard à la montée mémorisé'" lance une temporisation programmée lorsqu'un front montant est détecté au paramètre S. La temporisation s'exécute selon la durée programmée TV même si l'état logique du paramètre S passe à "0".

Lorsque la temporisation est terminée, le paramètre "Q fournit l'état logique "1" quel que soit l'état logique du paramètre S. Si l'état logique du paramètre S passe de "0" à "1" pendant l'exécution de la temporisation, la temporisation sera relancée avec la durée programmée TV.

La durée se compose d'une valeur de temps et d'une base de temps ; elle est programmée au paramètre TV. Une fois l'instruction lancée, la valeur de temps programmée est décomptée. Par conséquent, la base de temps indique la période selon laquelle la valeur de temps se modifie. La valeur de temps en cours est indiquée au paramètre BI.

L'état logique "1" au paramètre R réinitialise la valeur de temps en cours et la base de temps, quel que soit l'état logique au paramètre S. Dans ce cas, l'état logique du paramètre Q est "0".

Les données d'instruction sont mises à jour à chaque accès. Par conséquent, l'interrogation des données au début du cycle peut fournir d'autres valeurs qu'à la fin du cycle.

#### Remarque

Le système d'exploitation réduit, dans la cellule de temporisation, la valeur de temps d'une unité dans un intervalle défini par la base de temps jusqu'à ce que la valeur de temps soit égale à "0". La réduction est réalisée de manière asynchrone par rapport au programme utilisateur. La temporisation résultante est alors plus courte que la valeur de temps souhaitée au maximum jusqu'à un intervalle de la base de temps.

Vous pourrez trouver un exemple de constitution d'une cellule de temporisation sous : Voir aussi "L : Charger valeur de temporisation".

#### Syntaxe

La syntaxe suivante est utilisée pour l'instruction "Paramétrer et lancer la temporisation 'Retard à la montée mémorisé'" :

#### **SCL**

```
S_ODTS(T_NO := <Opérande>,
        S : = <Opérande>,
        TV : = <Opérande>,
        R : = <Opérande>,
        Q => <Opérande>,
        BI => <Opérande>)
```
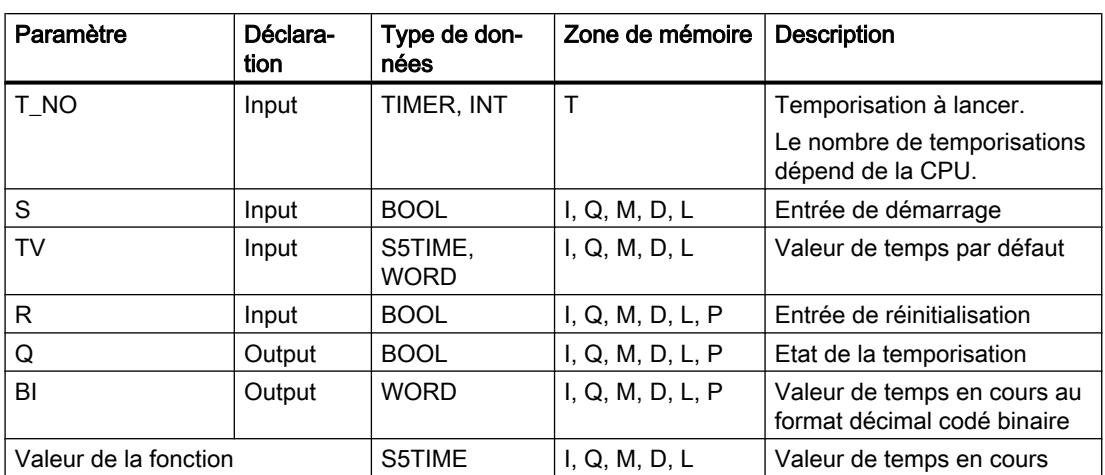

La syntaxe de l'instruction est constituée des éléments suivants :

Vous trouverez des informations plus détaillées sur les types de données valides sous "Voir aussi".

## **Chronogramme**

La figure suivante montre le chronogramme de l'instruction "Paramétrer et lancer la temporisation 'Retard à la montée mémorisé'" :

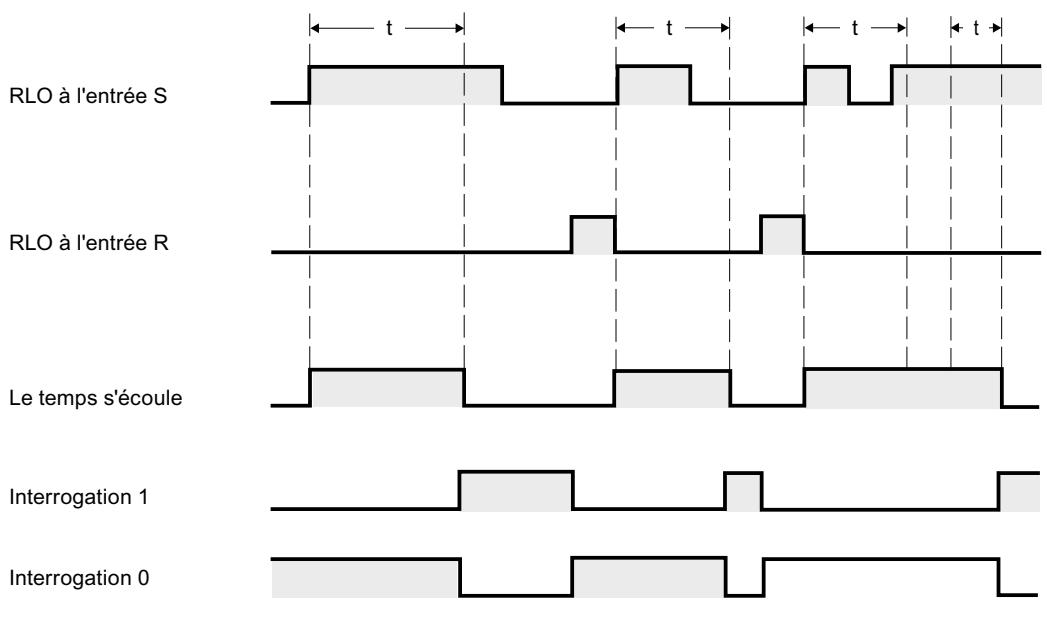

t = temporisation programmée

### Exemple

L'exemple suivant montre le fonctionnement de l'instruction :

#### **SCL**

```
"Tag_Result" := S_ODTS(T_NO := "Timer_1",
                          S^- := "Tag 1",
                           TV := "Tag_Number",
                            R := "Tag_Reset",
                            Q := "Tag_Status",
                           BI := ^{\prime\prime}Tag Value");
```
Lorsque l'état logique de l'opérande "Tag\_1" passe de "0" à "1", la temporisation "Timer\_1" est démarrée. La temporisation s'exécute avec la durée "Tag\_Number".

Lorsque la temporisation est terminée, l'opérande "Tag\_Status" fournit l'état de signal "1" quel que soit l'état de signal de l'opérande "Tag\_1". Si l'état logique de l'opérande "Tag\_1" passe de "0" à "1" pendant l'exécution de la temporisation, la temporisation sera relancée avec la durée "Tag\_Number".

La valeur de temps en cours est stockée en format DCB dans l'opérande "Tag\_Value" et également renvoyée comme valeur de la fonction.

### Voir aussi

[Présentation des types de données valides](#page-1976-0) (Page [1977\)](#page-1976-0)

## S\_OFFDT : Paramétrer et lancer la temporisation 'Retard à la retombée'

### **Description**

L'instruction "Paramétrer et lancer la temporisation 'Retard à la retombée'" lance une temporisation programmée lorsqu'un front descendant est détecté au paramètre S. La temporisation s'exécute avec la durée programmée TV. Tant que la temporisation s'exécute ou que le paramètre S fournit l'état de signal "1", le paramètre Q prend l'état de signal "1".

Si la temporisation est terminée et si l'état de signal est "0", le paramètre Q est remis à "0". Si l'état de signal du paramètre S passe de "0" à "1" au cours de l'exécution de la temporisation, celle-ci s'arrête. La temporisation est relancée uniquement si un front descendant est détecté au paramètre S.

La durée se compose d'une valeur de temps et d'une base de temps ; elle est programmée au paramètre TV. Une fois l'instruction lancée, la valeur de temps programmée est décomptée. Par conséquent, la base de temps indique la période selon laquelle la valeur de temps se modifie. La valeur de temps en cours est indiquée au paramètre BI.

L'état logique "1" au paramètre R réinitialise la valeur de temps en cours et la base de temps. Dans ce cas, l'état logique du paramètre Q est "0".

Les données d'instruction sont mises à jour à chaque accès. Par conséquent, l'interrogation des données au début du cycle peut fournir d'autres valeurs qu'à la fin du cycle.

#### Remarque

Le système d'exploitation réduit, dans la cellule de temporisation, la valeur de temps d'une unité dans un intervalle défini par la base de temps jusqu'à ce que la valeur de temps soit égale à "0". La réduction est réalisée de manière asynchrone par rapport au programme utilisateur. La temporisation résultante est alors plus courte que la valeur de temps souhaitée au maximum jusqu'à un intervalle de la base de temps.

Vous pourrez trouver un exemple de constitution d'une cellule de temporisation sous : Voir aussi "L : Charger valeur de temporisation".

### Syntaxe

La syntaxe suivante est utilisée pour l'instruction "Paramétrer et lancer la temporisation 'Retard à la retombée'" :

#### **SCL**

```
S OFFDT(T_NO := <Opérande>,
         S : = <Opérande>,
         TV : = <Opérande>,
         R : = <Opérande>,
         Q => <Opérande>,
         BI => <Opérande>)
```
La syntaxe de l'instruction est constituée des éléments suivants :

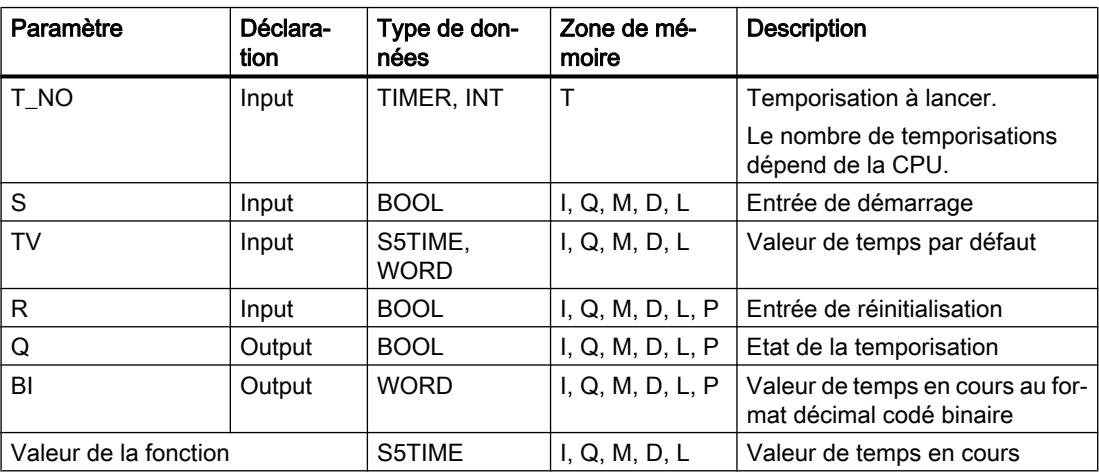

Vous trouverez des informations plus détaillées sur les types de données valides sous "Voir aussi".

### **Chronogramme**

La figure suivante montre le chronogramme de l'instruction "Paramétrer et lancer la temporisation 'Retard à la retombée'" :

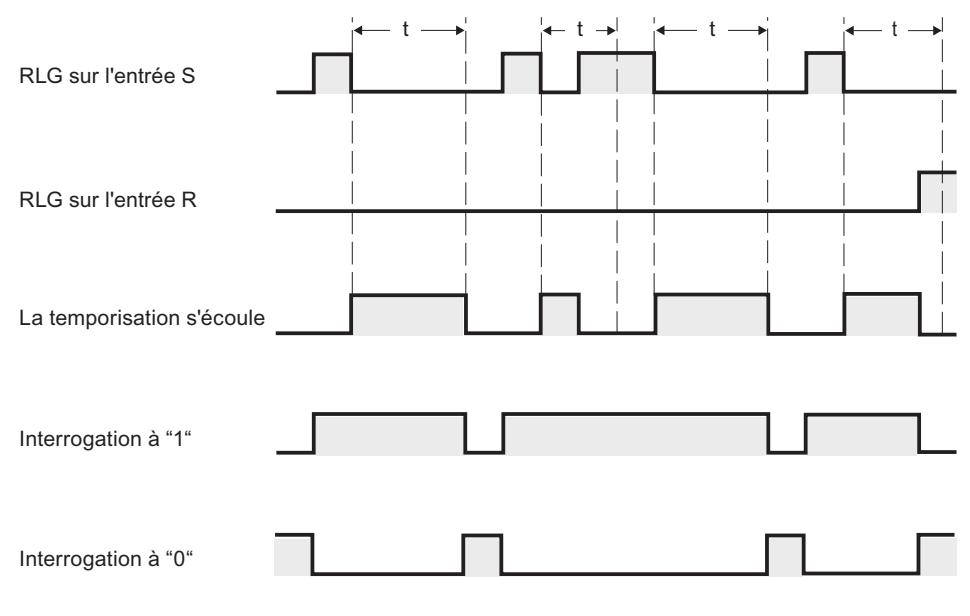

t = temporisation programmée

## Exemple

L'exemple suivant montre le fonctionnement de l'instruction :

**SCL**

```
"Tag_Result" := S_OFFDT(T_NO := "Timer_1",
                          S := "Tag 1",TV := "Taq Number",
                          R := "Tag\_Reset",Q := "Tag]Status",
                          BI := \text{``Tag Value'')};
```
Lorsque l'état logique de l'opérande "Tag\_1" passe de "0" à "1", la temporisation "Timer\_1" est démarrée. La temporisation s'exécute avec la durée "Tag\_Number". Tant que la temporisation s'exécute ou que l'opérande "Tag\_1" fournit l'état logique "1", l'opérande "Tag\_Status" prend l'état de signal "1".

Si la temporisation est terminée et si l'état logique de l'opérande "Tag\_1" est "0", l'opérande "Tag\_Status" est remis à zéro. Si l'état logique de l'opérande "Tag\_1" passe de "0" à "1" au cours de l'exécution de la temporisation, celle-ci est réinitialisée. La temporisation est relancée uniquement si un front descendant est détecté au paramètre S.

La valeur de temps en cours est stockée en format DCB dans l'opérande "Tag\_Value" et également renvoyée comme valeur de la fonction.

### Voir aussi

[Présentation des types de données valides](#page-1976-0) (Page [1977\)](#page-1976-0)

## **Compteurs**

## CTU : Comptage

## **Description**

L'instruction "Comptage" permet d'incrémenter la valeur du paramètre CV. Lorsque l'état logique du paramètre CU passe de "0" à "1" (front montant), l'instruction est exécutée et la valeur de comptage en cours du paramètre CV est incrémentée de un. La valeur de comptage est incrémentée à chaque détection d'un front montant jusqu'à ce qu'elle atteigne la valeur limite supérieure du type de données spécifié pour le paramètre CV. Lorsque la valeur limite supérieure est atteinte, l'état logique du paramètre CU n'a plus d'influence sur l'instruction.

Vous pouvez interroger l'état du compteur au niveau du paramètre Q. L'état logique du paramètre Q est déterminé par le paramètre PV. Lorsque la valeur de comptage en cours est supérieure ou égale à la valeur du paramètre PV, le paramètre Q est mis à l'état logique 1. Dans tous les autres cas, l'état logique du paramètre Q est égal à 0. Vous pouvez également indiquer une constante pour le paramètre PV.

La valeur du paramètre CV est remise à zéro lorsque l'état logique du paramètre R passe à 1. Tant que l'état logique est égal à "1" au paramètre R, l'état logique au paramètre CU n'a pas d'effet sur l'instruction.

#### Remarque

Il est recommandé d'utiliser un compteur à un seul endroit dans le programme afin d'éviter des erreurs de comptage.

Il faut associer à chaque appel de l'instruction "Comptage" un compteur CEI dans lequel les données de l'instruction sont stockées. Un compteur CEI est une structure avec l'un des types de données suivants :

## Pour les CPU S7-1200

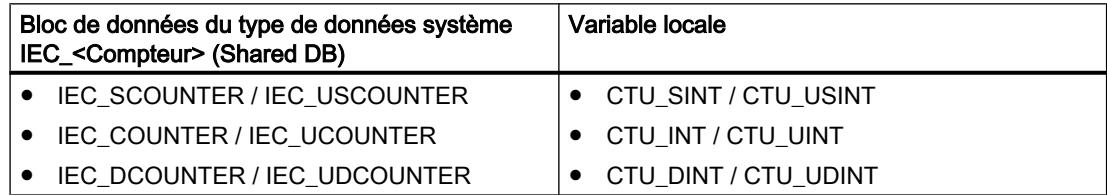

## Pour les CPU S7-1500

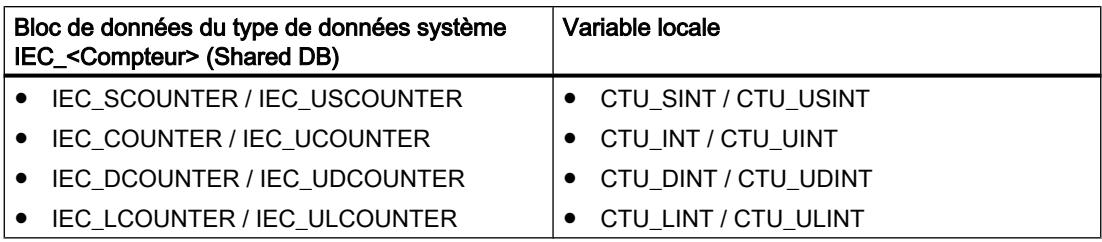

Vous pouvez déclarer un compteur CEI comme suit :

- Déclaration d'un bloc de données de type de données système IEC <Compteur> (par ex. "MyIEC\_COUNTER")
- Déclaration sous forme de variable locale du type <Type de données> CTU dans la section "Static" d'un bloc (p. ex. #MyCTU\_COUNTER)

Lorsque l'instruction est insérée dans le programme, la boîte de dialogue "Options d'appel" s'ouvre automatiquement. Vous pouvez y spécifier si le compteur CEI doit être enregistré dans un bloc de données séparé (instance unique) ou bien comme variable locale (multiinstance) dans l'interface de bloc. Si vous créez un bloc de données séparé, vous trouverez celui-ci dans la navigation du projet, dans le dossier "Ressources programme" sous "Blocs de programme > Blocs système". Vous trouverez des informations supplémentaires à ce sujet sous "Voir aussi".

Si vous créez le compteur CEI dans un bloc de données propre (monoinstance), le bloc de données d'instance est alors créé par défaut avec "accès optimisé au bloc" et les différentes variables sont définies comme rémanentes. Pour plus d'informations sur le paramétrage de la rémanence dans un bloc de données d'instances, référez-vous à la rubrique ci-dessous "Voir aussi".

Si vous créez le compteur CEI comme variable locale (multiinstance) dans un bloc fonctionnel avec "accès optimisé au bloc", celle-ci est alors définie comme rémanente dans l'interface de bloc.

### Syntaxe

La syntaxe suivante est utilisée pour l'instruction "Comptage" :

**Tableau** 11-28 Bloc de données du type de données système IEC\_Compteur (Shared DB)

SCT.

```
<IEC_Compteur_DB>.CTU(CU := <Opérande>,
                      R := <Opérande>,
                      PV := <Opérande>,
                      Q => <Opérande>,
                      CV => <Opérande>)
```
Tableau 11-29 Variable locale **SCL** #myLocal\_counter(CU :=<Opérande>, R := <Opérande>, PV := <Opérande>, Q => <Opérande>, CV => <Opérande>)

La syntaxe de l'instruction est constituée des éléments suivants :

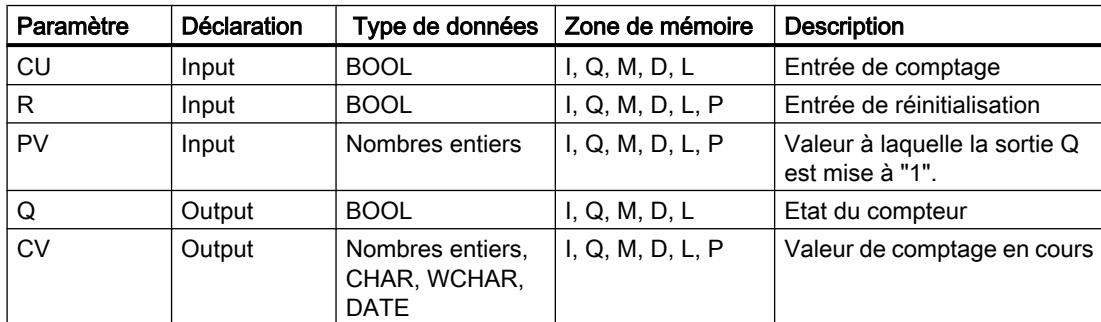

Vous trouverez des informations plus détaillées sur les types de données valides sous "Voir aussi".

#### Exemple

L'exemple suivant montre le fonctionnement de l'instruction :

#### **SCL**

```
"IEC_COUNTER_DB".CTU(CU := "Tag_Start",
                        R := "Tag Reset", PV := "Tag_PresetValue",
                        Q \Rightarrow "Tag_Status",
                        CV \Rightarrow "Tag_CounterValue");
```
Lorsque l'état logique de l'opérande "Tag\_Start" passe de "0" à "1", l'instruction "Comptage" est exécutée et la valeur de comptage en cours de l'opérande "Tag\_CounterValue" est incrémentée de un. La valeur de comptage est incrémentée à chaque front montant suivant, jusqu'à ce que la valeur limite supérieure du type de données spécifié (INT = 32767) soit atteinte.

La sortie "Tag\_Status" fournit l'état logique "1" tant que la valeur de comptage en cours est supérieure ou égale à la valeur de l'opérande "Tag\_PresetValue". Dans tous les autres cas, la sortie "Tag\_Status" fournit l'état logique "0". La valeur de comptage en cours est stockée dans l'opérande "Tag\_CounterValue".

#### Voir aussi

[Présentation des types de données valides](#page-1976-0) (Page [1977\)](#page-1976-0)

# CTD : Décomptage

## **Description**

L'instruction "Décomptage" vous permet de décrémenter la valeur du paramètre CV. Lorsque l'état logique du paramètre CD passe de "0" à "1" (front montant), l'instruction est exécutée et la valeur de comptage en cours du paramètre CV est décrémentée de un. La valeur de comptage est décrémentée à chaque détection d'un front montant jusqu'à ce qu'elle atteigne la valeur limite inférieure du type de données spécifié. Lorsque la valeur limite inférieure est atteinte, l'état logique du paramètre CD n'a plus d'influence sur l'instruction.

Vous pouvez interroger l'état du compteur au niveau du paramètre Q. Lorsque la valeur de comptage en cours est inférieure ou égale à zéro, le paramètre Q est mis à l'état logique 1. Dans tous les autres cas, l'état logique du paramètre Q est égal à 0. Vous pouvez également indiquer une constante pour le paramètre PV.

Le paramètre CV prend la valeur du paramètre PV lorsque l'état logique du paramètre LD passe à "1". Tant que l'état logique est égal à "1" au paramètre LD, l'état logique au paramètre CD n'a pas d'effet sur l'instruction.

### **Remarque**

Il est recommandé d'utiliser un compteur à un seul endroit dans le programme afin d'éviter des erreurs de comptage.

Il faut associer à chaque appel de l'instruction "Décomptage" un compteur CEI dans lequel les données de l'instruction sont stockées. Un compteur CEI est une structure avec l'un des types de données suivants :

## Pour les CPU S7-1200

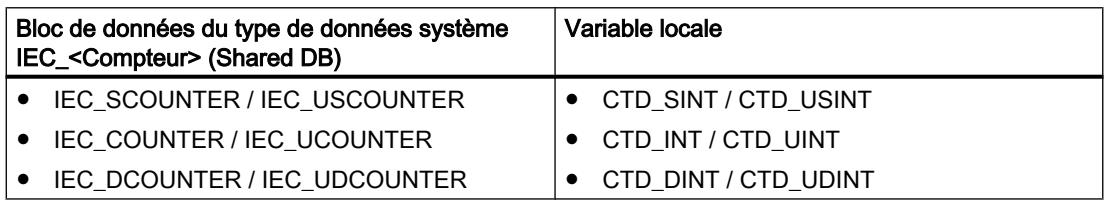

## Pour les CPU S7-1500

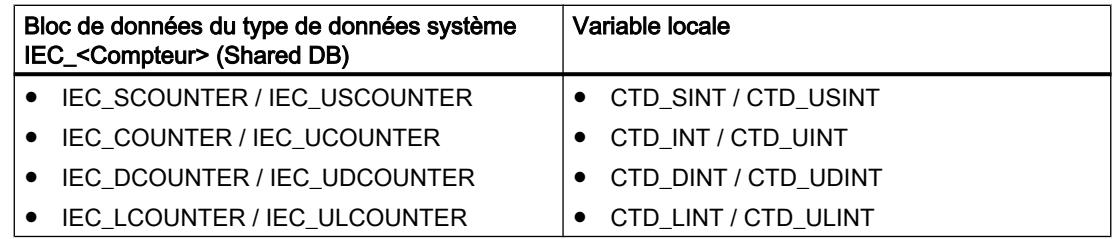

Vous pouvez déclarer un compteur CEI comme suit :

- Déclaration d'un bloc de données du type de données système IEC <Compteur> (par ex. "MyIEC\_COUNTER")
- Déclaration sous forme de variable locale du type <Type de données>\_CTD dans la section "Static" d'un bloc (p. ex. #MyCTD\_COUNTER)

Lorsque l'instruction est insérée dans le programme, la boîte de dialogue "Options d'appel" s'ouvre automatiquement. Vous pouvez y spécifier si le compteur CEI doit être enregistré dans un bloc de données séparé (instance unique) ou bien comme variable locale (multiinstance) dans l'interface de bloc. Si vous créez un bloc de données séparé, vous trouverez celui-ci dans la navigation du projet, dans le dossier "Ressources programme" sous "Blocs de programme > Blocs système". Vous trouverez des informations supplémentaires à ce sujet sous "Voir aussi".

Si vous créez le compteur CEI dans un bloc de données propre (monoinstance), le bloc de données d'instance est alors créé par défaut avec "accès optimisé au bloc" et les différentes variables sont définies comme rémanentes. Pour plus d'informations sur le paramétrage de la rémanence dans un bloc de données d'instances, référez-vous à la rubrique ci-dessous "Voir aussi".

Si vous créez le compteur CEI comme variable locale (multiinstance) dans un bloc fonctionnel avec "accès optimisé au bloc", celle-ci est alors définie comme rémanente dans l'interface de bloc.

### Syntaxe

La syntaxe suivante est utilisée pour l'instruction "Décomptage" :

**Tableau** 11-30 Bloc de données du type de données système IEC\_Compteur (Shared DB)

SCT.

```
<IEC_Compteur_DB>.CTD(CD := <Opérande>,
                      LD : = <Opérande>,
                      PV : = <Opérande>,
                      Q => <Opérande>,
                      CV => <Opérande>)
```
**Tableau** 11-31 Variable locale

#### SCL

```
#myLocal_counter(CD := <Opérande>,
                  LD : = <Opérande>,
                  PV : = <Opérande>,
                   Q => <Opérande>,
                   CV => <Opérande>)
```
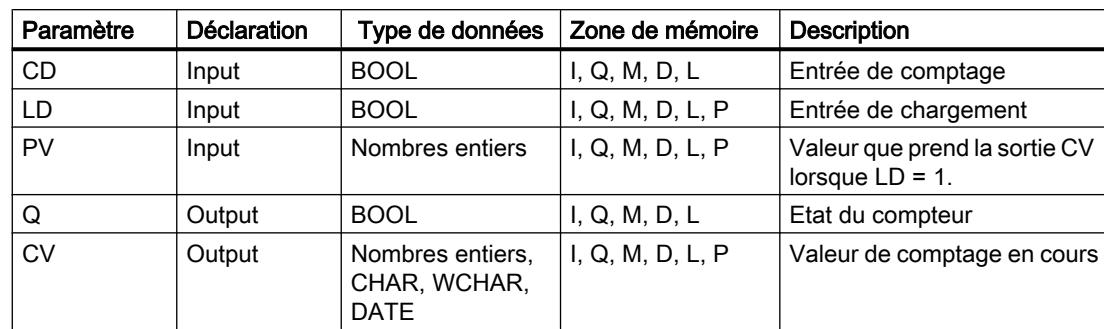

La syntaxe de l'instruction est constituée des éléments suivants :

Vous trouverez des informations plus détaillées sur les types de données valides sous "Voir aussi".

### Exemple

L'exemple suivant montre le fonctionnement de l'instruction :

#### SC<sub>L</sub>

```
"IEC_SCOUNTER_DB".CTD(CD := "Tag_Start",
                       LD := "Tag Load", PV := "Tag_PresetValue",
                         Q => "Tag_Status",
                       CV \Rightarrow "Tag CounterValue");
```
Lorsque l'état logique de l'opérande "Tag\_Start" passe de "0" à "1", l'instruction est exécutée et la valeur de l'opérande "Tag\_CounterValue" est décrémentée de 1. La valeur de comptage est décrémentée à chaque autre front montant, jusqu'à ce que la valeur limite inférieure du type de données spécifié (-128) soit atteinte.

L'opérande "Tag\_Status" fournit l'état logique "1" tant que la valeur de comptage en cours est inférieure ou égale à zéro. Dans tous les autres cas, la sortie "Tag\_Status" fournit l'état logique "0". La valeur de comptage en cours est stockée dans l'opérande "Tag\_CounterValue".

### Voir aussi

[Présentation des types de données valides](#page-1976-0) (Page [1977\)](#page-1976-0)

## CTUD : Comptage et décomptage

### **Description**

L'instruction "Comptage et décomptage" permet d'incrémenter et de décrémenter la valeur de comptage du paramètre CV. Lorsque l'état logique du paramètre CU passe de "0" à "1" (front montant), la valeur de comptage en cours du paramètre CV est incrémentée de un. Lorsque l'état logique du paramètre CD passe de "0" à "1" (front montant), la valeur de comptage en cours du paramètre CV est décrémentée de un. En présence d'un front montant aux entrées CU et CD pendant un cycle de programme, la valeur de comptage en cours du paramètre CV reste inchangée.

La valeur de comptage peut être incrémentée jusqu'à ce qu'elle atteigne la valeur limite supérieure du type de données spécifié pour le paramètre CV. Lorsque la valeur limite supérieure est atteinte, la valeur de comptage n'est plus incrémentée lors d'un front montant. Lorsque la valeur limite inférieure du type de données spécifié est atteinte, la valeur de comptage n'est plus décrémentée.

Lorsque l'état logique du paramètre LD passe à "1", la valeur de comptage du paramètre CV prend la valeur du paramètre PV. Tant que l'état de signal du paramètre LD est égal à "1", l'état de signal des paramètres CU et CD n'a pas d'effet sur l'instruction.

La valeur de comptage est mise à zéro lorsque l'état logique du paramètre R passe à 1. Tant que le paramètre R est à l'état logique "1", un changement de l'état logique des paramètres CU, CD et LD n'a pas d'effet sur l'instruction "Comptage et décomptage".

Vous pouvez interroger l'état du compteur d'incrémentation au niveau du paramètre QU. Lorsque la valeur de comptage en cours est supérieure ou égale à la valeur du paramètre PV, le paramètre QU est mis à l'état logique 1. Dans tous les autres cas, l'état logique du paramètre QU est égal à 0. Vous pouvez également indiquer une constante pour le paramètre PV.

Vous pouvez interroger l'état du compteur de décrémentation au niveau du paramètre QD. Lorsque la valeur de comptage en cours est inférieure ou égale à zéro, le paramètre QD est mis à l'état logique 1. Dans tous les autres cas, l'état logique du paramètre QD est égal à 0.

### **Remarque**

Il est recommandé d'utiliser un compteur à un seul endroit dans le programme afin d'éviter des erreurs de comptage.

Il faut associer à chaque appel de l'instruction "Comptage et décomptage" un compteur CEI dans lequel les données de l'instruction sont stockées. Un compteur CEI est une structure avec l'un des types de données suivants :

## Pour les CPU S7-1200

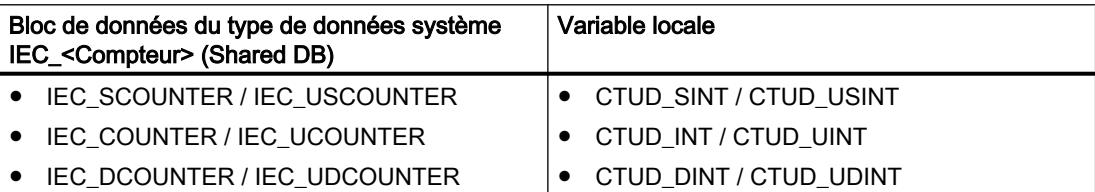

## Pour les CPU S7-1500

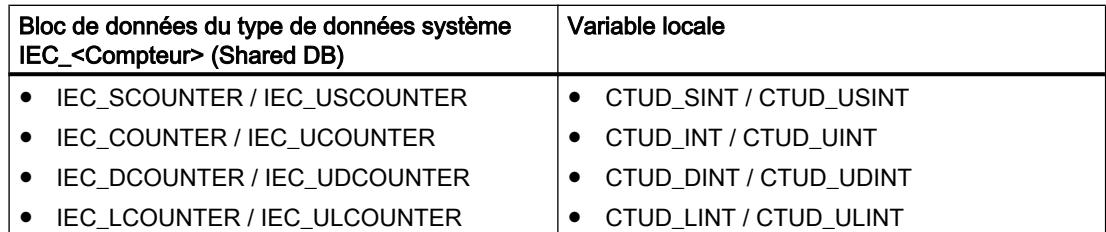

Vous pouvez déclarer un compteur CEI comme suit :

- Déclaration d'un bloc de données du type de données système IEC <Compteur> (par ex. "MyIEC\_COUNTER")
- Déclaration sous forme de variable locale du type <Type de données>\_CTUD dans la section "Static" d'un bloc (p. ex. #MyCTUD\_COUNTER)

Lorsque l'instruction est insérée dans le programme, la boîte de dialogue "Options d'appel" s'ouvre automatiquement. Vous pouvez y spécifier si le compteur CEI doit être enregistré dans un bloc de données séparé (instance unique) ou bien comme variable locale (multiinstance) dans l'interface de bloc. Si vous créez un bloc de données séparé, vous trouverez celui-ci dans la navigation du projet, dans le dossier "Ressources programme" sous "Blocs de programme > Blocs système". Vous trouverez des informations supplémentaires à ce sujet sous "Voir aussi".

Si vous créez le compteur CEI dans un bloc de données propre (monoinstance), le bloc de données d'instance est alors créé par défaut avec "accès optimisé au bloc" et les différentes variables sont définies comme rémanentes. Pour plus d'informations sur le paramétrage de la rémanence dans un bloc de données d'instances, référez-vous à la rubrique ci-dessous "Voir aussi".

Si vous créez le compteur CEI comme variable locale (multiinstance) dans un bloc fonctionnel avec "accès optimisé au bloc", celle-ci est alors définie comme rémanente dans l'interface de bloc.

### Syntaxe

La syntaxe suivante est utilisée pour l'instruction "Comptage et décomptage" :

**Tableau** 11-32 Bloc de données du type de données système IEC\_Compteur (Shared DB)

#### **SCL**

```
<IEC_Compteur_DB>.CTUD(CU:= <Opérande>,
                       CD:= <Opérande>,
                       R := <Opérande>,
                       LD : = <Opérande>,
                       PV : = <Opérande>,
                       QU => <Opérande>,
                       QD : = <Opérande>,
                       CV => <Opérande>)
```
Tableau 11-33 Variable locale

### **SCL**

myLocal\_counter(CU := <Opérande>, CD : = <Opérande>, R : = <Opérande>, LD : = <Opérande>, PV := <Opérande>, QU => <Opérande>, QD := <Opérande>, CV => <Opérande>)

La syntaxe de l'instruction est constituée des éléments suivants :

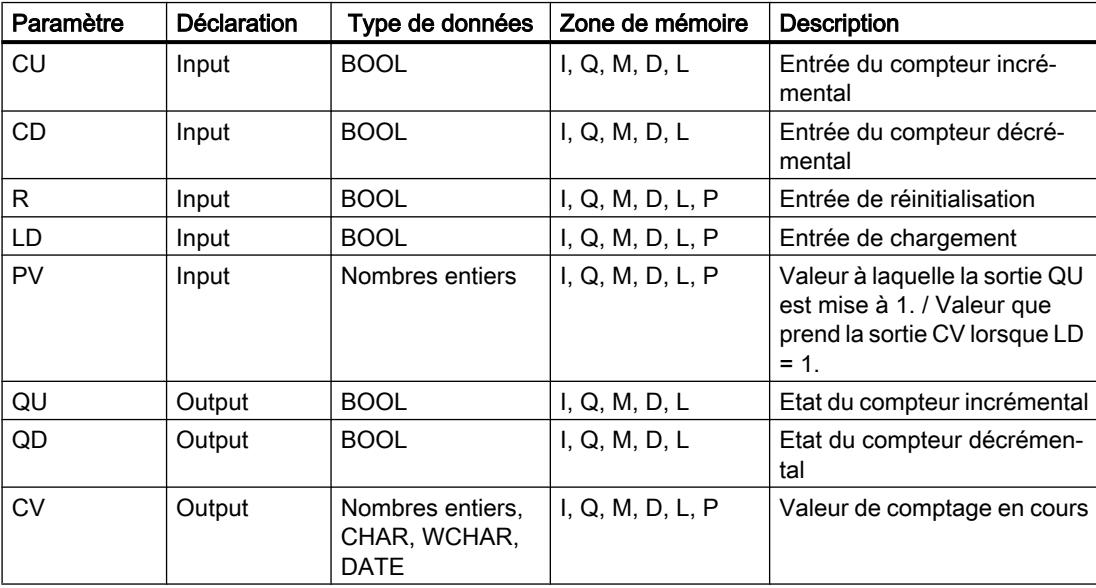

Vous trouverez des informations plus détaillées sur les types de données valides sous "Voir aussi".

#### Exemple

L'exemple suivant montre le fonctionnement de l'instruction :

#### **SCL**

```
"IEC_COUNTER_DB".CTUD(CU := "Tag_Start1",
                        CD := T \arg X \arct2",
                        LD := "Tag Load",R := "Tag Research PV := "Tag_PresetValue",
                         QU \Rightarrow "Tag_CU_Status",
                         QD \implies "Tag\_CD\_Status",CV => "Tag CounterValue");
```
En présence d'un font montant dans l'état logique de l'opérande "Tag\_Start1", la valeur de comptage en cours est incrémentée de un et stockée dans l'opérande "Tag\_CounterValue". En présence d'un font montant dans l'état logique de l'opérande "Tag\_Start2", la valeur de

comptage est décrémentée de un et elle est également stockée dans l'opérande "Tag\_CounterValue". En cas de front montant au paramètre CU, la valeur de comptage est incrémentée jusqu'à ce qu'elle atteigne la valeur limite supérieure du type de données indiqué (INT). En cas de front montant au paramètre CD, la valeur de comptage est décrémentée jusqu'à ce qu'elle atteigne la valeur limite inférieure du type de données indiqué (INT).

L'opérande "Tag\_CU\_Status" fournit l'état logique "1" tant que la valeur de comptage en cours est supérieure ou égale à la valeur de l'opérande "Tag\_PresetValue". Dans tous les autres cas, la sortie "Tag\_CU\_Status" fournit l'état logique "0".

L'opérande "Tag\_CD\_Status" fournit l'état logique "1" tant que la valeur de comptage en cours est inférieure ou égale à zéro. Dans tous les autres cas, la sortie "Tag\_CD\_Status" fournit l'état logique "0".

### Voir aussi

[Présentation des types de données valides](#page-1976-0) (Page [1977\)](#page-1976-0)

## Legacy

## S\_CU : Incrémenter depuis la valeur paramétrée

## **Description**

L'instruction "Incrémenter depuis la valeur paramétrée" permet d'incrémenter la valeur d'un compteur. Lorsque l'état logique du paramètre CU passe de "0" à "1" (front montant), la valeur de comptage actuelle est incrémentée de un. La valeur de comptage actuelle est indiquée au paramètre CV. La valeur de comptage peut être incrémentée jusqu'à la valeur limite "999". Lorsque cette valeur limite est atteinte, la valeur de comptage n'est plus incrémentée en cas de front montant.

Lorsque l'état logique du paramètre S passe de "0" à "1", la valeur de comptage prend la valeur du paramètre PV. Si le compteur est initialisé et si le résultat logique (RLO) est égal à "1" à l'entrée CU, le compteur compte une seule fois dans le cycle suivant, même si aucun changement de front n'a été détecté.

La valeur de comptage est mise à zéro lorsque l'état logique du paramètre R passe à 1. Tant que l'état logique du paramètre R est "1", une modification de l'état logique des paramètres CU et S n'a pas d'effet sur la valeur de comptage.

L'état logique du paramètre Q est égal à "1" si la valeur de comptage est supérieure à zéro. Lorsque la valeur de comptage est égale à zéro, le paramètre Q fournit l'état logique "0".

#### Remarque

Pour éviter des erreurs de comptage, n'utilisez un compteur qu'à un seul endroit du programme.

### Syntaxe

La syntaxe suivante est utilisée pour l'instruction "Incrémenter depuis la valeur paramétrée" :

**SCL** S CU(C NO := <Opérande>, CU := <Opérande>, S := <Opérande>, PV := <Opérande>, R := <Opérande>, Q => <Opérande>, CV => <Opérande>)

La syntaxe de l'instruction est constituée des éléments suivants :

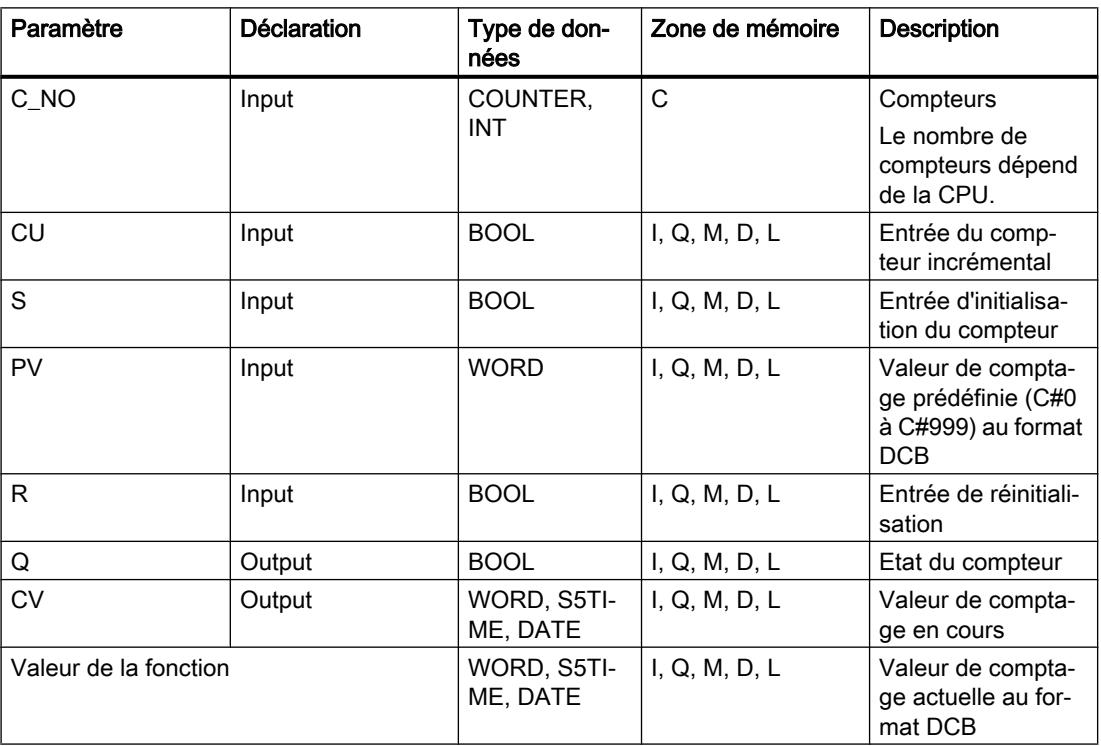

Vous trouverez des informations plus détaillées sur les types de données valides sous "Voir aussi".

### Exemple

L'exemple suivant montre le fonctionnement de l'instruction :

```
SCL
"Tag\_Result" := S_CU(C_NO := "Counter_1", CU := "Tag_Start",
                      S := "Tag_1",PV := "Tag PresetValue",
                      R := "Tag Research",Q \Rightarrow "Tag_Status",
                        CV => "Tag_Value");
```
Si l'état logique du paramètre "Tag\_Start" passe de "0" à "1" (front montant) et si la valeur de comptage actuelle est inférieure à 999, la valeur de comptage est incrémentée de un. Si l'état logique à l'entrée "Tag\_1" passe de "0" à "1", la valeur de comptage prend la valeur de l'opérande "Tag\_PresetValue" en format DCB. La valeur de comptage est remise à "0" quand l'opérande "Tag\_Reset" est à l'état logique "1".

La valeur de comptage actuelle est enregistrée au format hexadécimal dans l'opérande "Tag\_Value".

La sortie "Tag\_Status" fournit l'état logique "1" tant que la valeur de comptage actuelle est différente de "0". La valeur de comptage actuelle est stockée dans l'opérande "Tag\_Value" et également fournie en retour en tant que valeur de fonction.

### Voir aussi

[Présentation des types de données valides](#page-1976-0) (Page [1977\)](#page-1976-0)

### S\_CD : Décrémenter depuis la valeur paramétrée

### **Description**

L'instruction "Décrémenter depuis la valeur paramétrée" permet de décrémenter la valeur d'un compteur. Lorsque l'état logique au paramètre CD passe de "0" à "1" (front montant), la valeur de comptage actuelle est décrémentée de un. La valeur de comptage actuelle est indiquée au paramètre CV. La valeur de comptage peut être décrémentée jusqu'à ce qu'elle atteigne la valeur limite inférieure "0". Lorsque la valeur limite inférieure est atteinte, la valeur de comptage n'est plus décrémentée en cas de front montant.

Lorsque l'état logique du paramètre S passe de "0" à "1", la valeur de comptage prend la valeur du paramètre PV. Si le compteur est initialisé et si le résultat logique (RLO) est égal à "1" au paramètre CD, le compteur compte une seule fois dans le cycle suivant, même si aucun changement de front n'a été détecté.

La valeur de comptage est mise à zéro lorsque l'état logique du paramètre R passe à 1. Tant que l'état logique du paramètre R est "1", une modification de l'état logique des paramètres CD et S n'a pas d'effet sur la valeur de comptage.

L'état logique du paramètre Q est égal à "1" si la valeur de comptage est supérieure à zéro. Lorsque la valeur de comptage est égale à zéro, le paramètre Q fournit l'état logique "0".

#### Remarque

Il est recommandé d'utiliser un compteur à un seul endroit dans le programme afin d'éviter des erreurs de comptage.

### Syntaxe

La syntaxe suivante est utilisée pour l'instruction "Décrémenter depuis la valeur paramétrée" :

#### **SCL**

S CD(C NO := < Opérande>,

```
SCL
```

```
 CD : = <Opérande>,
 S : = <Opérande>,
 PV : = <Opérande>,
 R : = <Opérande>,
 Q => <Opérande>,
 CV => <Opérande>)
```
La syntaxe de l'instruction est constituée des éléments suivants :

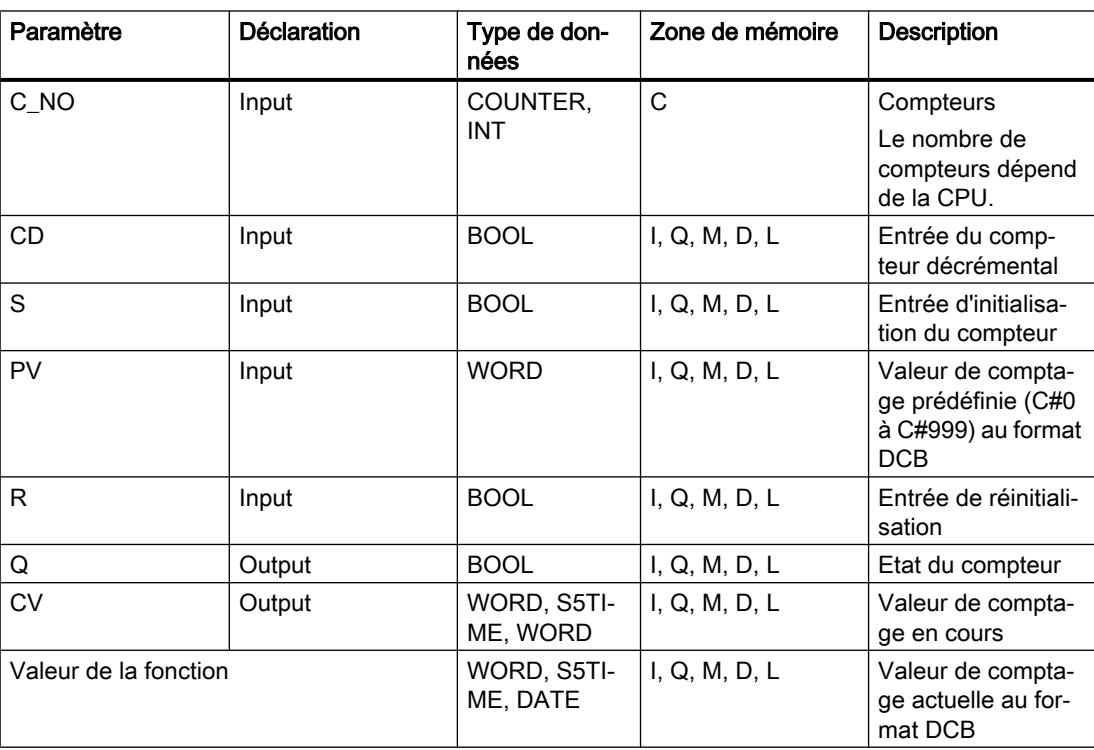

Vous trouverez des informations plus détaillées sur les types de données valides sous "Voir aussi".

## Exemple

L'exemple suivant montre le fonctionnement de l'instruction :

#### **SCL**

```
"Tag\_Result" := S_CDD(C_NO := "Counter_1", CD := "Tag_Start",
                       S := "Tag_1", PV := "Tag_PresetValue",
                        R := "Tag_Reset",
                       Q \Rightarrow "Tag Status",
                        CV => "Tag_Value");
```
Si l'état logique de l'opérande "Tag\_Start" passe de "0" à "1" (front montant) et si la valeur de comptage en cours est supérieure à "0", la valeur de comptage est décrémentée de un. Si l'état logique de l'opérande "Tag\_1" passe de "0" à "1", la valeur de comptage prend la valeur de l'opérande "Tag\_PresetValue" en format DCB. La valeur de comptage est remise à "0" quand l'opérande "Tag\_Reset" est à l'état logique "1".

La valeur de comptage actuelle est enregistrée dans l'opérande "Tag\_Value".

L'opérande "Tag\_Status" fournit l'état logique "1" tant que la valeur de comptage en cours est différente de zéro. La valeur de comptage actuelle est stockée dans l'opérande "Tag\_Value" et également fournie en retour en tant que valeur de fonction.

### Voir aussi

[Présentation des types de données valides](#page-1976-0) (Page [1977\)](#page-1976-0)

### S\_CUD : Incrémenter/décrémenter depuis la valeur paramétrée

## **Description**

L'instruction "Incrémenter/décrémenter depuis la valeur paramétrée" permet d'incrémenter et de décrémenter la valeur d'un compteur. Lorsque l'état logique du paramètre CU passe de "0" à "1" (front montant), la valeur de comptage actuelle est incrémentée de un. Lorsque l'état logique du paramètre CD passe de "0" à "1" (front montant), la valeur de comptage est décrémentée de un. La valeur de comptage actuelle est indiquée au paramètre CV. En présence d'un front montant aux paramètres CU et CD dans un cycle du programme, la valeur de comptage reste inchangée.

La valeur de comptage peut être incrémentée jusqu'à ce qu'elle atteigne la valeur limite supérieure "999". Lorsque la valeur limite supérieure est atteinte, la valeur de comptage n'est plus incrémentée lors d'un front montant. Lorsque la valeur limite inférieure "0" est atteinte, la valeur de comptage n'est plus décrémentée.

Lorsque l'état logique du paramètre S passe de "0" à "1", la valeur de comptage prend la valeur du paramètre PV. Si le compteur est initialisé et si le résultat logique (RLO) est égal à "1" aux paramètres CU et CD, le compteur compte une seule fois dans le cycle suivant, même si aucun changement de front n'a été détecté.

La valeur de comptage est mise à zéro lorsque l'état logique du paramètre R passe à 1. Tant que l'état logique du paramètre R est égal à "1", l'exécution de l'état de signal aux paramètres CU, CD et S n'a pas d'effet sur la valeur de comptage.

L'état logique du paramètre Q est égal à "1" si la valeur de comptage est supérieure à zéro. Lorsque la valeur de comptage est égale à zéro, le paramètre Q fournit l'état logique "0".

#### Remarque

Il est recommandé d'utiliser un compteur à un seul endroit dans le programme afin d'éviter des erreurs de comptage.

## **Syntaxe**

La syntaxe suivante est utilisée pour l'instruction "Incrémenter/décrémenter depuis la valeur paramétrée" :

### **SCL**

S\_CUD(C\_NO := <Opérande>, CU : = <Opérande>, CD : = <Opérande>, S : = <Opérande>, PV : = <Opérande>, R : = <Opérande>, Q => <Opérande>, CV => <Opérande>)

La syntaxe de l'instruction est constituée des éléments suivants :

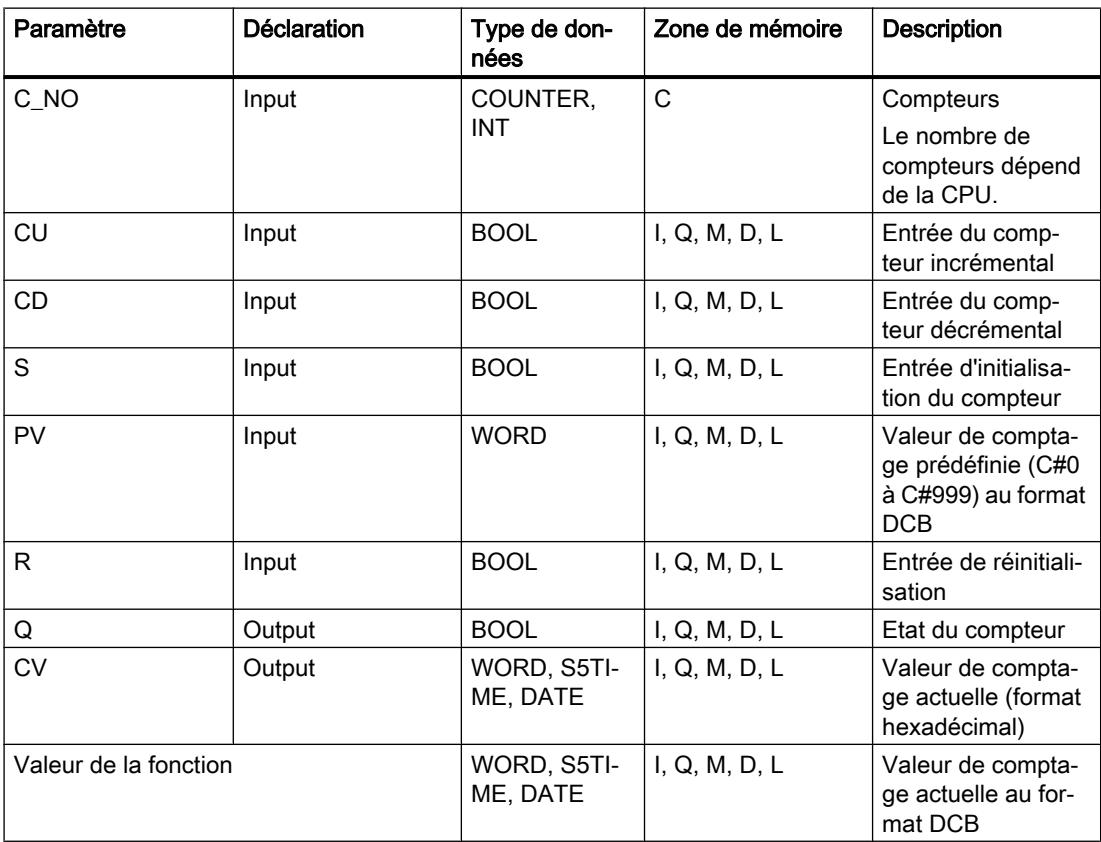

Vous trouverez des informations plus détaillées sur les types de données valides sous "Voir aussi".

### Exemple

L'exemple suivant montre le fonctionnement de l'instruction :

#### **SCL**

```
"Tag Result" := S_CDD(C_NO := "Counter_1",CU := "Tag CU",CD := "Tag CD",S := "Tag 1", PV := "Tag_PresetValue",
                        R := "Tag_Reset",
                       Q \Rightarrow "Tag Status",
                       CV \Rightarrow "Tag Value");
```
Si un front montant est détecté dans l'état logique de l'opérande "Tag\_CU" et si la valeur de comptage en cours est inférieure à "999", la valeur de comptage est incrémentée de un. Si un front montant est détecté dans l'état logique de l'opérande "Tag\_CD" et si la valeur de comptage en cours est supérieure à "0", la valeur de comptage est décrémentée de un.

Si l'état logique de l'opérande "Tag\_1" passe de "0" à "1", la valeur de comptage prend la valeur de l'opérande "Tag\_PresetValue" en format DCB. La valeur de comptage est remise à "0" quand l'opérande "Tag\_Reset" est à l'état logique "1".

La valeur de comptage actuelle est enregistrée dans l'opérande "Tag\_Value".

L'opérande "Tag\_Status" fournit l'état logique "1" tant que la valeur de comptage en cours est différente de zéro. La valeur de comptage actuelle est stockée dans l'opérande "Tag\_Value" et également fournie en retour en tant que valeur de fonction.

#### Voir aussi

[Présentation des types de données valides](#page-1976-0) (Page [1977\)](#page-1976-0)

### Comparaison

### TypeOf : Interroger le type de données d'une variable VARIANT

### **Description**

L'instruction "Interroger le type de données d'une variable VARIANT" vous permet de vérifier quel type de données possède une variable vers laquelle pointe une variable VARIANT. Vous pouvez comparer l'égalité ou l'inégalité du type de données de la variable <opérande> que vous avez déclarée dans l'interface du bloc avec le type de données d'une variable ou directement avec un type de données.

L'opérande doit avoir le type de données VARIANT. L'opérande de comparaison peut être un type de données élémentaire ou un type de données API.

Vous ne pouvez utiliser l'instruction "Interroger le type de données d'une variable VARIANT" qu'à l'intérieur d'une instruction IF.

### Syntaxe

La syntaxe suivante est utilisée pour l'instruction "Interroger le type de données d'une variable VARIANT" :

**SCL** 

TypeOf(<opérande>)

### Paramètres

Le tableau suivant montre les paramètres de l'instruction "Interroger le type de données d'une variable VARIANT" :

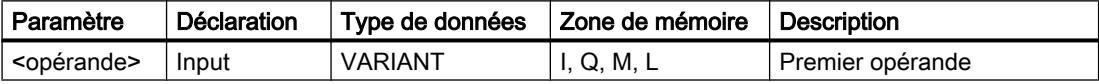

Vous trouverez des informations plus détaillées sur les types de données valides sous "Voir aussi".

### Exemple

L'exemple suivant présente la comparaison avec une autre variable :

### **SCL**

```
IF TypeOf(#TagVARIANT) = TypeOf("TagBYTE") THEN
...;
END_IF;
```
L'exemple suivant présente la comparaison avec un type de données :

#### **SCL** IF TypeOf(#TagVARIANT) = BYTE THEN ...;

END\_IF;

Si l'opérande vers lequel pointe la variable VARIANT #TagVARIANT a le type de données BYTE, la condition de comparaison est remplie.

### Voir aussi

[Présentation des types de données valides](#page-1976-0) (Page [1977\)](#page-1976-0) [Exemple de programmation : Programmer la file d'attente \(FIFO\)](#page-237-0) (Page [238\)](#page-237-0)

## TypeOfElements: Interroger le type de données d'un élément ARRAY d'une variable VARIANT

### **Description**

L'instruction "Interroger le type de données d'un élément ARRAY d'une variable VARIANT" vous permet de vérifier quel type de données possède une variable vers laquelle pointe une variable VARIANT. Vous comparez l'égalité ou l'inégalité du type de données de la variable <opérande> que vous avez déclarée dans l'interface du bloc avec le type de données d'une variable.

L'opérande doit avoir le type de données VARIANT. L'opérande de comparaison peut être un type de données élémentaire ou un type de données API.

S'il s'agit d'un ARRAY pour le type de données de la variable VARIANT, c'est le type de données des éléments ARRAY qui sera comparé.

Vous ne pouvez utiliser l'instruction qu'à l'intérieur d'une instruction IF.

### Syntaxe

La syntaxe suivante est utilisée pour l'instruction "Interroger le type de données d'un élément ARRAY d'une variable VARIANT" :

#### **SCL**

```
TypeOfElements(<opérande>)
```
### Paramètre

Le tableau suivant montre les paramètres de l'instruction "Interroger le type de données d'un élément ARRAY d'une variable VARIANT" :

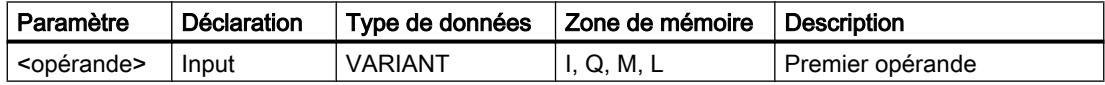

Vous trouverez des informations plus détaillées sur les types de données valides sous "Voir aussi".

### Exemple

L'exemple suivant montre le fonctionnement de l'instruction :

### **SCL**

```
IF TypeOfElements(#Tag_VARIANT) = TypeOf("GlobalDB".Product[1]) THEN
"Tag Result" := "GlobalDB".Product[1] * 3;
END_IF;
```
Le tableau suivant montre le fonctionnement de l'instruction sur la base de valeurs d'opérandes concrètes :

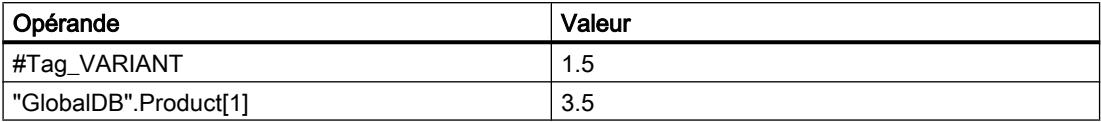

Si la variable vers laquelle pointe la variable VARIANT et l'opérande "GlobalDB" Product[1] ont le type de données REAL, l'opérande "GlobalDB" Product[1] est alors multiplié par 3 et le résultat est écrit dans l'opérande "Tag\_Result".

## Voir aussi

[Présentation des types de données valides](#page-1976-0) (Page [1977\)](#page-1976-0) [Exemple de programmation : Programmer la file d'attente \(FIFO\)](#page-237-0) (Page [238\)](#page-237-0)

## IS\_ARRAY: Interroger si ARRAY

### **Description**

L'instruction "Interroger si ARRAY" permet d'interroger si la variable VARIANT pointe vers une variable du type de données ARRAY.

L'<opérande> doit avoir le type de données VARIANT.

Vous ne pouvez utiliser l'instruction "Interroger si ARRAY" qu'à l'intérieur d'une instruction IF.

#### **Syntaxe**

La syntaxe suivante est utilisée pour l'instruction "Interroger si ARRAY" :

#### **SCL**

IS\_ARRAY(<opérande>)

### Paramètres

Le tableau suivant montre les paramètres de l'instruction "Interroger si ARRAY" :

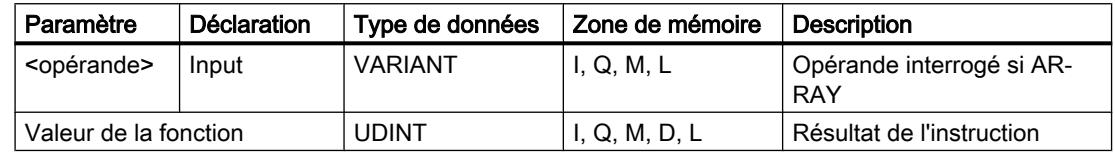

Vous trouverez des informations plus détaillées sur les types de données valides sous "Voir aussi".

## Exemple

L'exemple suivant montre le fonctionnement de l'instruction :

### **SCL**

```
IF IS ARRAY(#Tag_VARIANTToArray) THEN
"Tag_Result" := CountOfElements(#Tag_VARIANT);
END_IF;
```
Si la variable vers laquelle pointe la variable VARIANT est un ARRAY, le nombre d'éléments ARRAY s'affiche alors.

# Voir aussi

[Présentation des types de données valides](#page-1976-0) (Page [1977\)](#page-1976-0) [Exemple de programmation : Programmer la file d'attente \(FIFO\)](#page-237-0) (Page [238](#page-237-0))

## Fonctions mathématiques

## ABS : Valeur absolue

## **Description**

L'instruction "Valeur absolue" permet de calculer la valeur absolue d'une valeur d'entrée et d'enregistrer le résultat dans l'opérande indiqué.

### Syntaxe

La syntaxe suivante est utilisée pour l'instruction "Valeur absolue" :

#### **SCL**

ABS(<Expression>)

La syntaxe de l'instruction est constituée des éléments suivants :

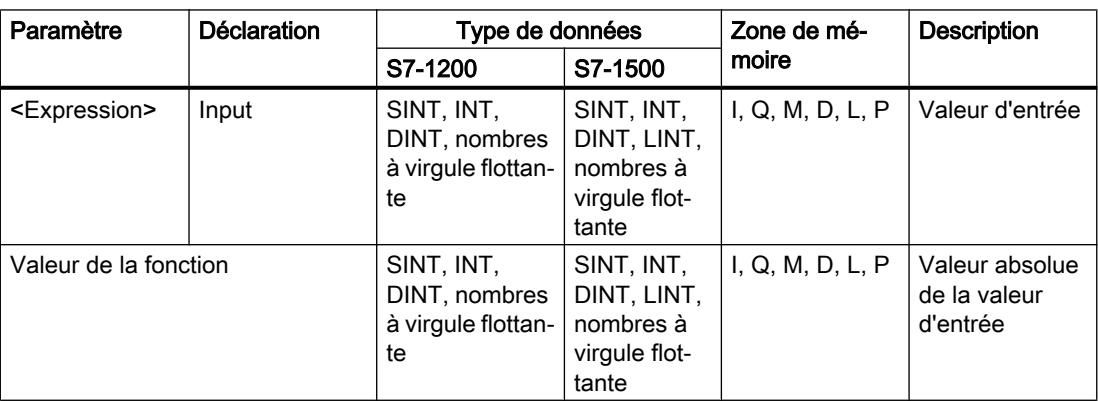

Vous trouverez des informations plus détaillées sur les types de données valides sous "Voir aussi".

### Exemple

L'exemple suivant montre le fonctionnement de l'instruction :

**SCL**

```
"Tag_Result1" := ABS("Tag_Value");
"Tag Result2" := ABS("Tag Value1"*"Tag Value2");
```
La valeur absolue de la valeur d'entrée est renvoyée comme valeur de la fonction au format de la valeur d'entrée.

Le tableau suivant montre le fonctionnement de l'instruction à l'aide de valeurs d'opérande concrètes :

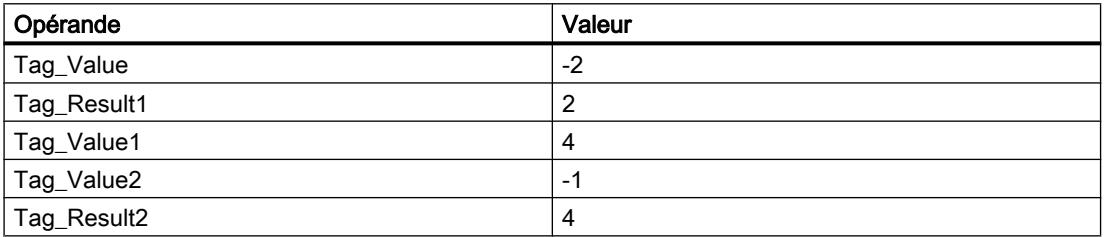

#### Voir aussi

[Présentation des types de données valides](#page-1976-0) (Page [1977\)](#page-1976-0)

#### MIN : Calculer le minimum

#### **Description**

L'instruction "Calculer le minimum" permet de comparer les valeurs des entrées disponibles et de donner la valeur la plus petite comme résultat.

Au minimum deux valeurs d'entrée, et au maximum 32, peuvent être indiquées dans l'instruction.

Le résultat est invalide quand une des conditions suivantes est vérifiée :

- La conversion implicite des types de données échoue pendant le traitement de l'instruction.
- Un nombre à virgule flottante a une valeur invalide.

#### Syntaxe

La syntaxe suivante est utilisée pour l'instruction "Calculer le minimum" :

```
SCL
MIN(IN1 := <Opérande>,
     IN2 := <Opérande>)
```
# Paramètres

Le tableau suivant montre les paramètres de l'instruction "Calculer le minimum" :

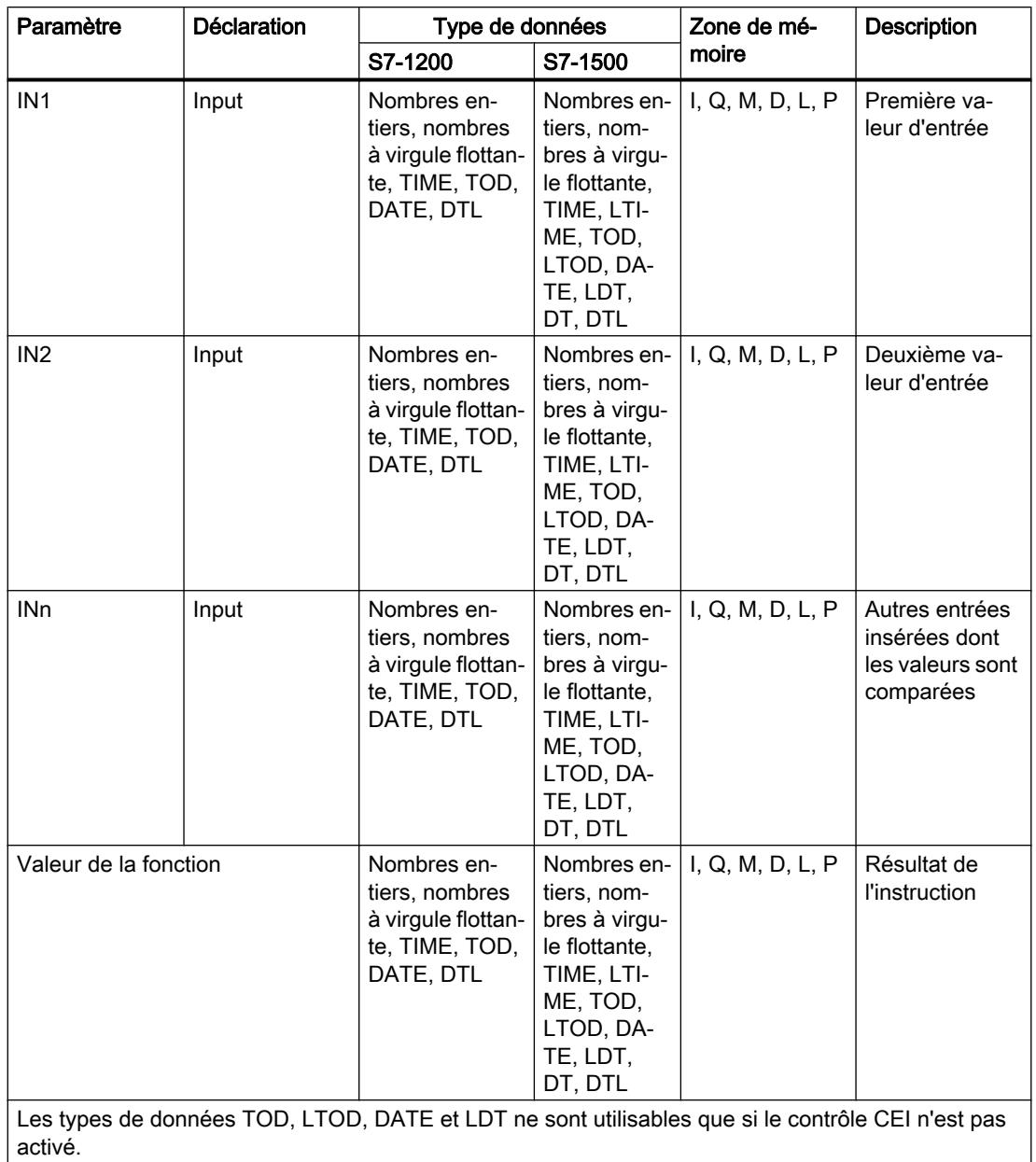

Vous trouverez des informations plus détaillées sur les types de données valides sous "Voir aussi".

### Exemple

L'exemple suivant montre le fonctionnement de l'instruction :

```
SCL
"Tag_Result" := MIN(IN1 := "Tag_Value1",
                    IN2 := "Tag Value2",
                    IN3 := "Tag Value3");
```
Le tableau suivant montre le fonctionnement de l'instruction au moyen de valeurs d'opérande concrètes :

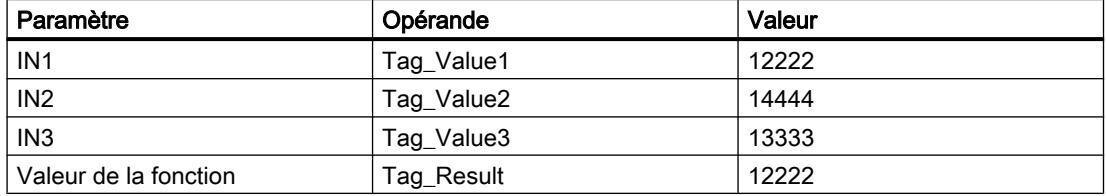

L'instruction compare les valeurs d'entrée indiquées et copie la plus petite d'entre elles ("Tag\_Value1") dans l'opérande "Tag\_Result".

### Voir aussi

[Présentation des types de données valides](#page-1976-0) (Page [1977\)](#page-1976-0)

#### MAX : Calculer le maximum

#### **Description**

L'instruction "Calculer le maximum" vous permet de comparer les valeurs des entrées disponibles et de donner la valeur la plus grande comme résultat.

Au minimum deux valeurs d'entrée, et au maximum 32, peuvent être indiquées dans l'instruction.

Le résultat est invalide quand une des conditions suivantes est vérifiée :

- La conversion implicite des types de données échoue pendant le traitement de l'instruction.
- Un nombre à virgule flottante a une valeur invalide.

#### Syntaxe

La syntaxe suivante est utilisée pour l'instruction "Calculer le maximum" :

```
SCL.
MAX(IN1 := <Opérande>,
     IN2 := <Opérande>)
```
# Paramètres

Le tableau suivant montre les paramètres de l'instruction "Calculer le maximum" :

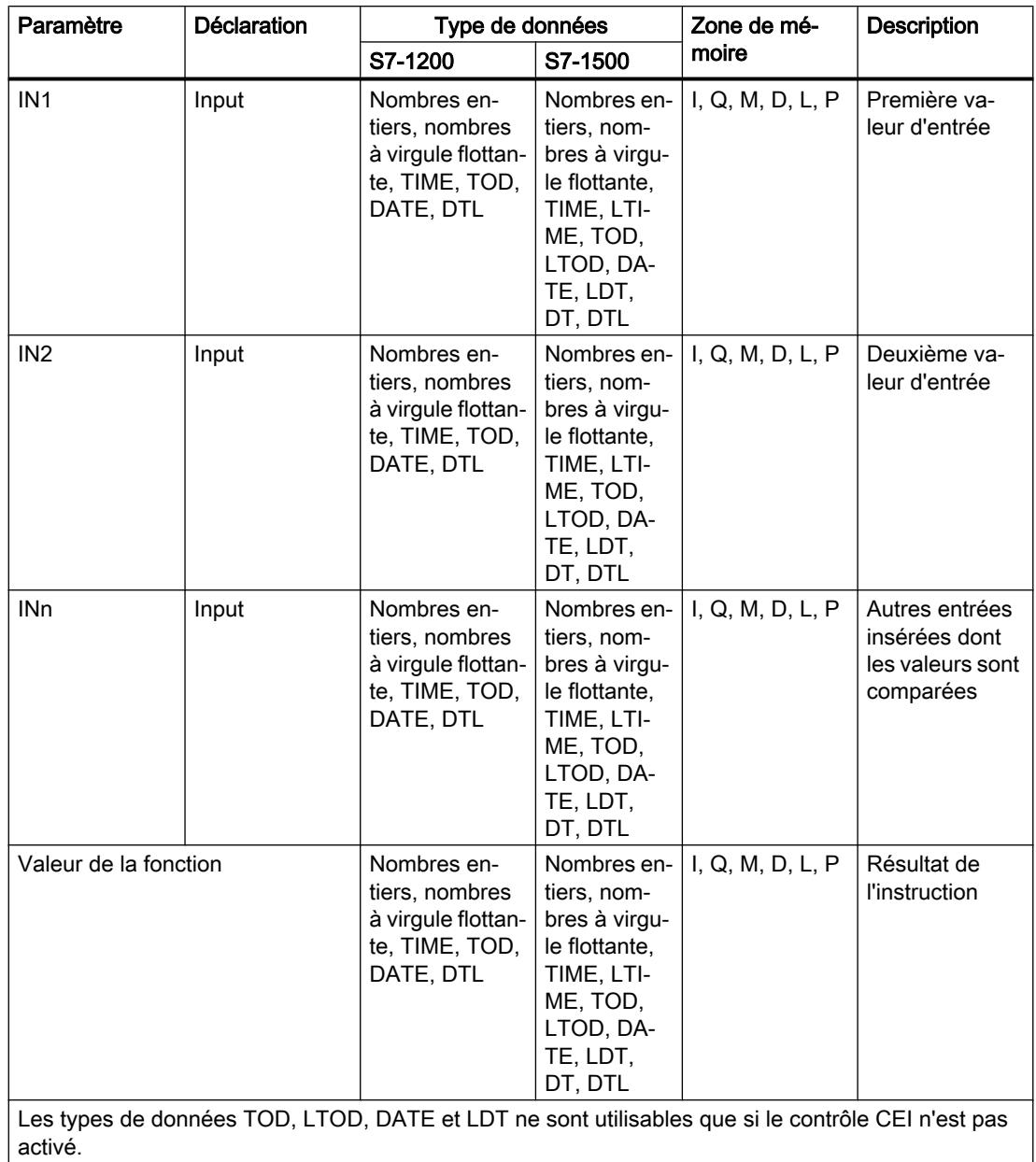

Vous trouverez des informations plus détaillées sur les types de données valides sous "Voir aussi".
### Exemple

L'exemple suivant montre le fonctionnement de l'instruction :

```
SCL
"Tag_Result" := MAX(IN1 := "Tag_Value1",
                    IN2 := "Tag Value2",
                    IN3 := "Tag Value3");
```
Le tableau suivant montre le fonctionnement de l'instruction au moyen de valeurs d'opérande concrètes :

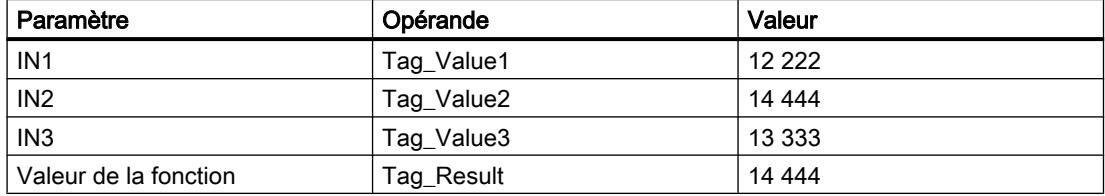

L'instruction compare les valeurs des opérandes indiqués et copie la valeur la plus grande ("Tag\_Value2") dans l'opérande "Tag\_Result".

### Voir aussi

[Présentation des types de données valides](#page-1976-0) (Page [1977\)](#page-1976-0)

#### LIMIT : Définir une limite

#### **Description**

L'instruction "Définir une limite" permet de limiter la valeur du paramètre IN aux valeurs des paramètres MN et MX. La valeur du paramètre MN ne doit ici pas être supérieure à celle du paramètre MX.

Lorsque la valeur du paramètre IN remplit la condition MN <= IN <= MX, elle est fournie comme résultat de l'instruction. Lorsque cette condition n'est pas satisfaite parce que la valeur d'entrée IN n'atteint pas la limite inférieure MN, la valeur du paramètre MN est fournie comme résultat. En cas de dépassement de la limite supérieure MX, la valeur du paramètre MX est fournie comme résultat.

Si la valeur à l'entrée MN est plus grande que la valeur à l'entrée MX, le résultat est indéfini.

Les opérandes de tous les paramètres doivent avoir le même type de données pour que l'instruction soit exécutée.

#### Syntaxe

La syntaxe suivante est utilisée pour l'instruction "Définir une limite" :

#### SCL.

```
LIMIT(MN := <Opérande>,
       IN := <Opérande>,
       MX := <Opérande>)
```
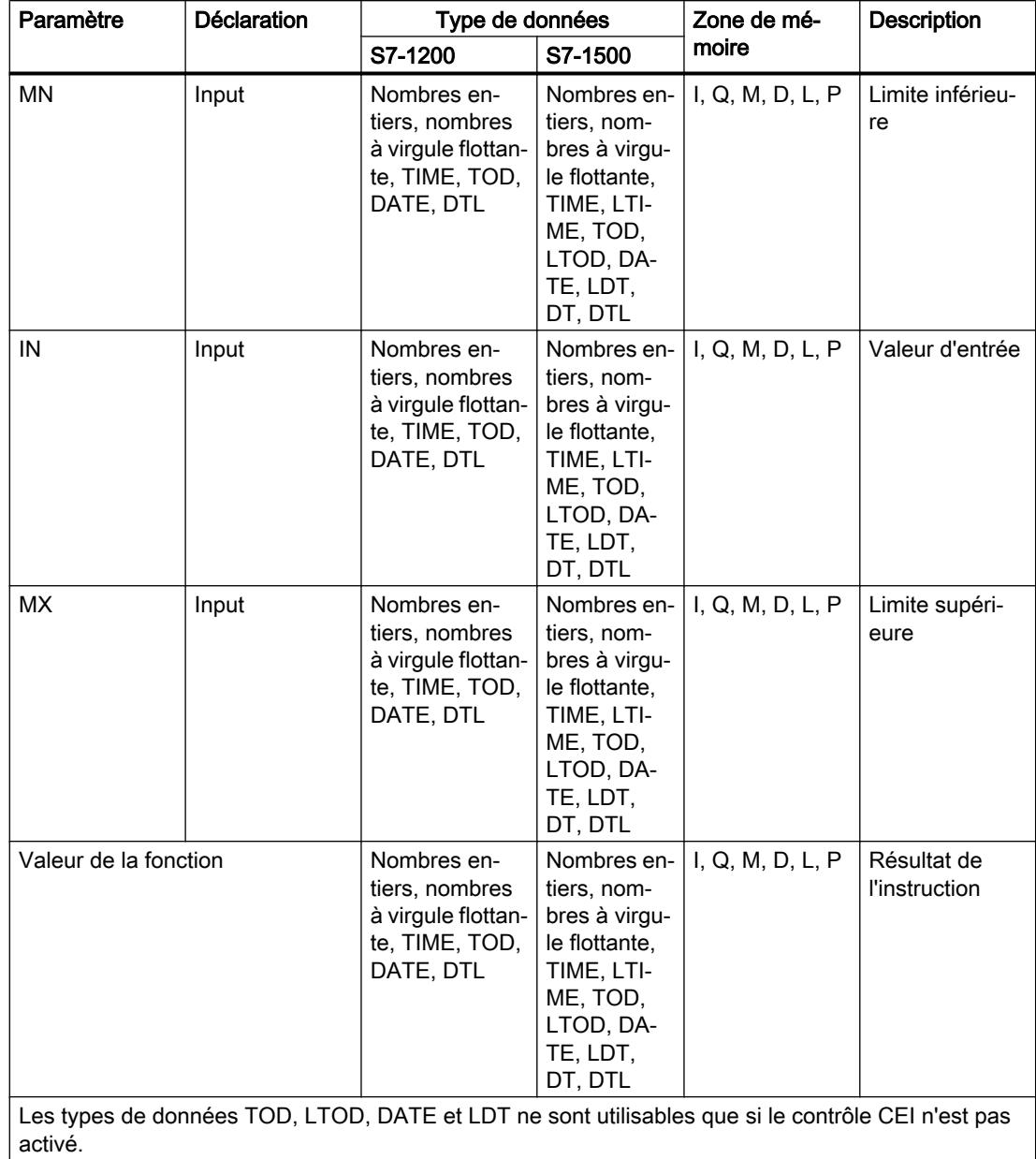

La syntaxe de l'instruction est constituée des éléments suivants :

Vous trouverez des informations plus détaillées sur les types de données valides sous "Voir aussi".

# Exemple

L'exemple suivant montre le fonctionnement de l'instruction :

## **SCL**

"Tag\_Result" := LIMIT(MN := "Tag\_Minimum", IN := "Tag\_Value",  $MX := "Tag Maximum")$ ;

Le tableau suivant montre le fonctionnement de l'instruction au moyen de valeurs d'opérande concrètes :

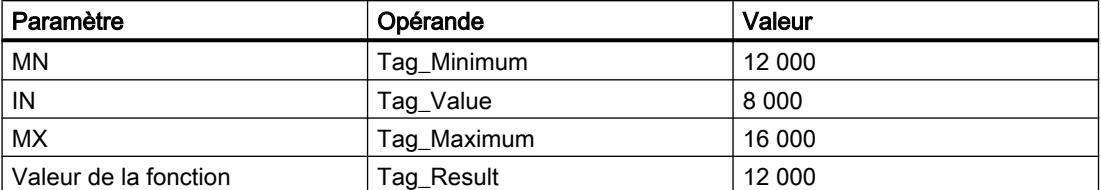

La valeur de l'opérande "Tag\_Value" est comparée à celles des opérandes "Tag\_Minimum" et "Tag\_Maximum". Comme la valeur de l'opérande "Tag\_Value" est inférieure à la limite inférieure, c'est la valeur de l'opérande "Tag\_Minimum" qui est copiée dans l'opérande "Tag\_Result".

### Voir aussi

[Présentation des types de données valides](#page-1976-0) (Page [1977\)](#page-1976-0)

## SQR : Carré

### **Description**

L'instruction "Carré" permet de calculer le carré de la valeur d'entrée et d'enregistrer le résultat dans l'opérande indiqué.

## **Syntaxe**

La syntaxe suivante est utilisée pour l'instruction "Carré" :

## **SCL**

```
SQR(<Expression>)
```
La syntaxe de l'instruction est constituée des éléments suivants :

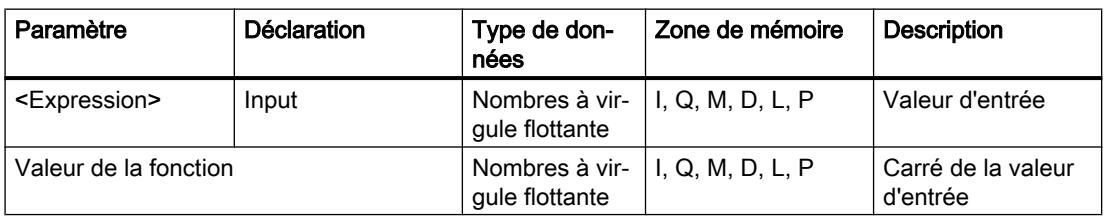

Vous trouverez des informations plus détaillées sur les types de données valides sous "Voir aussi".

## Exemple

L'exemple suivant montre le fonctionnement de l'instruction :

## **SCL**

```
"Tag_Result1" := SQR("Tag_Value");
"Tag_Result2" := SQR((SQR("Tag_Value1"))*"Tag_Value2");
```
Le carré de la valeur d'entrée est renvoyé dans l'opérande "Tag\_Resultxy" comme valeur de la fonction.

Le tableau suivant montre le fonctionnement de l'instruction au moyen de valeurs d'opérande concrètes :

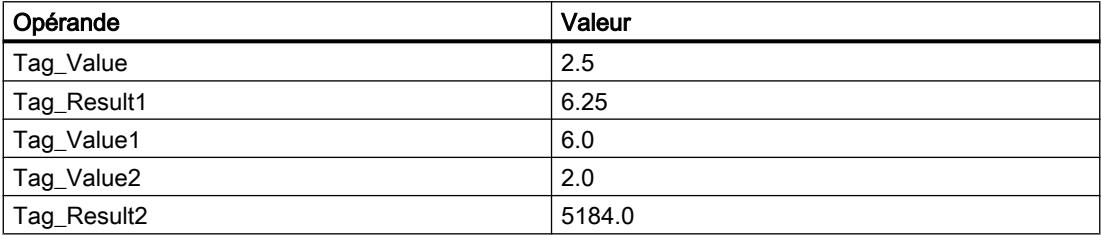

## Voir aussi

[Présentation des types de données valides](#page-1976-0) (Page [1977\)](#page-1976-0)

## SQRT : Racine carrée

## **Description**

L'instruction "Racine carrée" permet d'extraire la racine carrée de la valeur d'entrée et d'enregistrer le résultat dans l'opérande indiqué. L'instruction délivre un résultat positif quand la valeur d'entrée est supérieure à zéro. Avec les valeurs d'entrée inférieures à zéro, l'instruction fournit un nombre à virgule flottante non valide. Quand la valeur d'entrée est égale à "0", le résultat est aussi égal à "0".

## Syntaxe

La syntaxe suivante est utilisée pour l'instruction "Racine carrée" :

#### **SCL**

SQRT(<Expression>)

La syntaxe de l'instruction est constituée des éléments suivants :

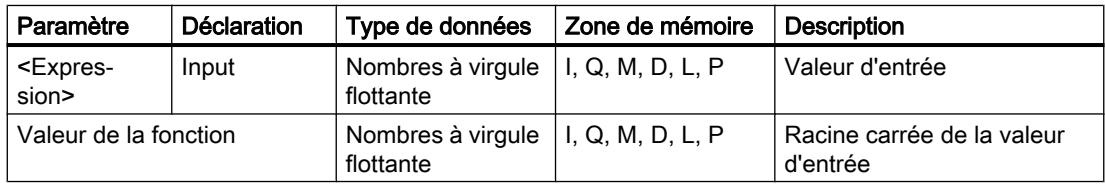

Vous trouverez des informations plus détaillées sur les types de données valides sous "Voir aussi".

### Exemple

L'exemple suivant montre le fonctionnement de l'instruction :

#### **SCL**

```
"Tag_Result1" := SQRT("Tag_Value");
"Tag_Result2" := SQRT((SQR("Tag_Value1"))+"Tag_Value2");
```
La racine carrée de la valeur d'entrée est renvoyée dans l'opérande "Tag\_Resultxy" comme valeur de la fonction.

Le tableau suivant montre le fonctionnement de l'instruction au moyen de valeurs d'opérande concrètes :

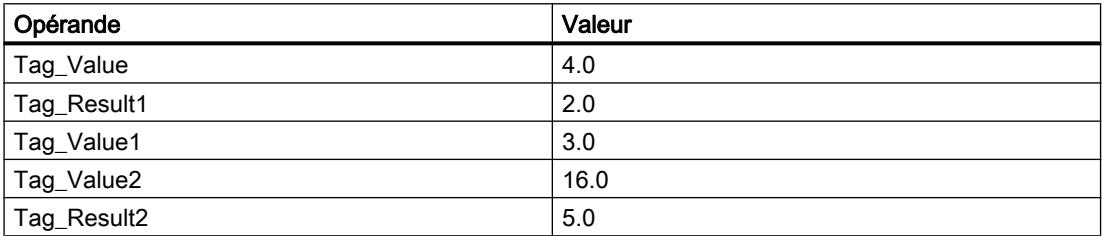

#### Voir aussi

[Présentation des types de données valides](#page-1976-0) (Page [1977\)](#page-1976-0)

## LN : Logarithme népérien

## **Description**

L'instruction "Logarithme népérien" permet de calculer le logarithme népérien de base e (e = 2,718282) de la valeur d'entrée. L'instruction délivre un résultat positif quand la valeur d'entrée est supérieure à zéro. Avec les valeurs d'entrée inférieures à zéro, l'instruction fournit un nombre à virgule flottante non valide.

#### Syntaxe

La syntaxe suivante est utilisée pour l'instruction "Logarithme népérien" :

#### **SCL**

LN(<Expression>)

La syntaxe de l'instruction est constituée des éléments suivants :

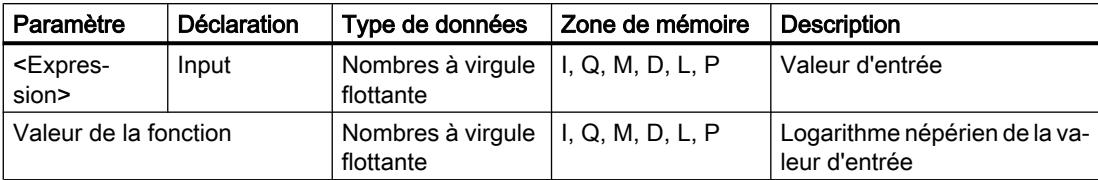

Vous trouverez des informations plus détaillées sur les types de données valides sous "Voir aussi".

## Exemple

L'exemple suivant montre le fonctionnement de l'instruction :

### **SCL**

```
"Tag_Result1" := LN("Tag_Value");
"Tag_Result2" := LN("Tag_Value1"+"Tag_Value2");
```
Le résultat de l'instruction est renvoyé à l'opérande "Tag\_Resultxy" en tant que valeur de la fonction.

Le tableau suivant montre le fonctionnement de l'instruction au moyen de valeurs d'opérande concrètes :

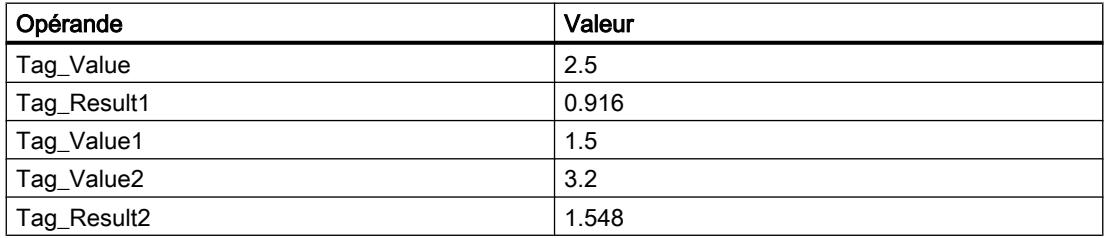

## Voir aussi

[Présentation des types de données valides](#page-1976-0) (Page [1977\)](#page-1976-0)

## EXP : Fonction exponentielle

## **Description**

L'instruction "Fonction exponentielle" permet de calculer la puissance de la base e (e = 2,718282) et de la valeur d'entrée et d'enregistrer le résultat dans l'opérande indiqué.

## Syntaxe

La syntaxe suivante est utilisée pour l'instruction "Fonction exponentielle" :

## **SCL**

```
EXP(<Expression>)
```
La syntaxe de l'instruction est constituée des éléments suivants :

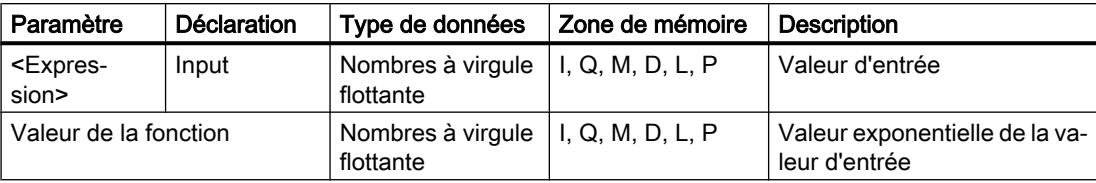

Vous trouverez des informations plus détaillées sur les types de données valides sous "Voir aussi".

## **Exemple**

L'exemple suivant montre le fonctionnement de l'instruction :

#### **SCL**

```
"Tag_Result1" := EXP("Tag_Value");
"Tag_Result2" := EXP("Tag_Value1"/"Tag_Value2");
```
Le résultat de l'instruction est renvoyé à l'opérande "Tag\_Resultxy" en tant que valeur de la fonction.

Le tableau suivant montre le fonctionnement de l'instruction au moyen de valeurs d'opérande concrètes :

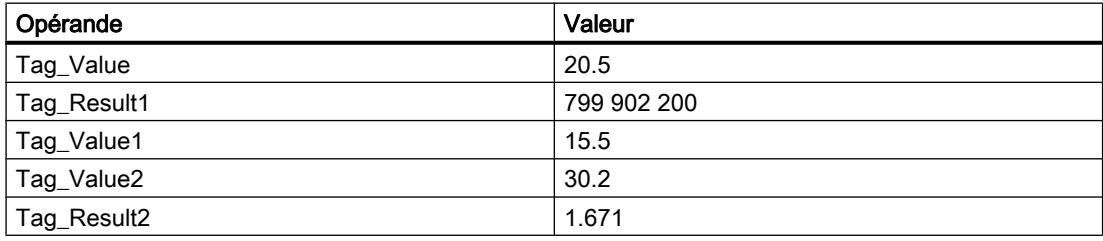

#### Voir aussi

[Présentation des types de données valides](#page-1976-0) (Page [1977\)](#page-1976-0)

## SIN : Sinus

## **Description**

L'instruction "Sinus" permet de calculer le sinus de la valeur d'entrée. La valeur d'entrée doit être indiquée en radians.

## Syntaxe

La syntaxe suivante est utilisée pour l'instruction "Sinus" :

## **SCL**

```
SIN(<Expression>)
```
STEP 7 Basic V13 SP1 Manuel système, 12/2014 2923

La syntaxe de l'instruction est constituée des éléments suivants :

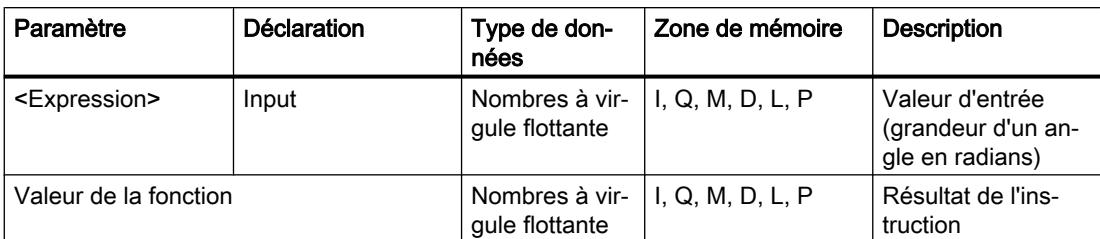

Vous trouverez des informations plus détaillées sur les types de données valides sous "Voir aussi".

## Exemple

L'exemple suivant montre le fonctionnement de l'instruction :

### **SCL**

```
"Tag Result" := SIN("Tag Value");
```
Le résultat de l'instruction est renvoyé à l'opérande "Tag\_Result" en tant que valeur de la fonction.

Le tableau suivant montre le fonctionnement de l'instruction au moyen de valeurs d'opérande concrètes :

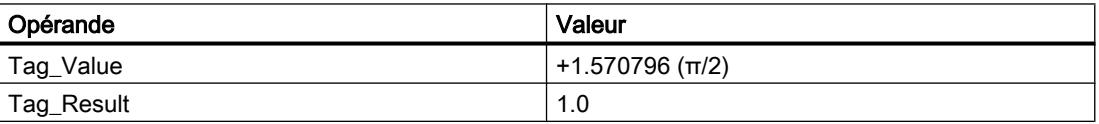

## Voir aussi

[Présentation des types de données valides](#page-1976-0) (Page [1977\)](#page-1976-0)

# COS : Cosinus

## **Description**

L'instruction "Cosinus" permet de calculer le cosinus de la valeur d'entrée. La valeur d'entrée doit être indiquée en radians.

# **Syntaxe**

La syntaxe suivante est utilisée pour l'instruction "Cosinus" :

## **SCL**

COS(<Expression>)

La syntaxe de l'instruction est constituée des éléments suivants :

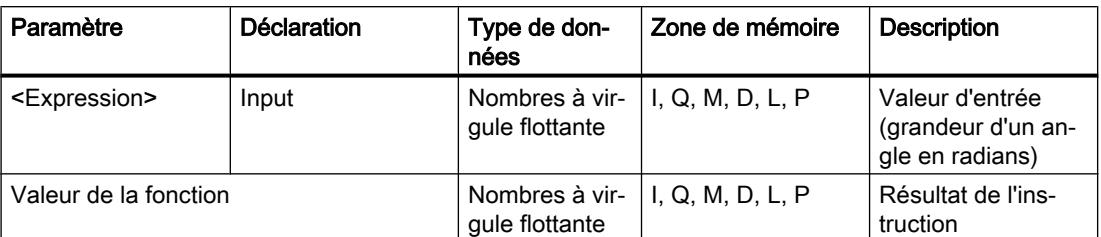

Vous trouverez des informations plus détaillées sur les types de données valides sous "Voir aussi".

## Exemple

L'exemple suivant montre le fonctionnement de l'instruction :

#### **SCL**

"Tag\_Result" := COS("Tag\_Value");

Le résultat de l'instruction est renvoyé à l'opérande "Tag\_Result" en tant que valeur de la fonction.

Le tableau suivant montre le fonctionnement de l'instruction au moyen de valeurs d'opérande concrètes :

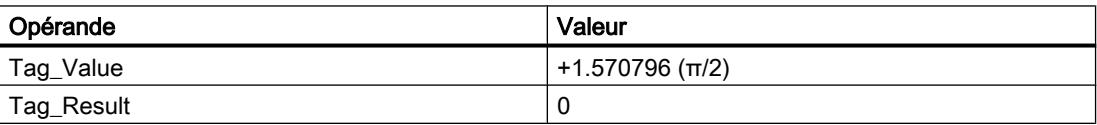

## Voir aussi

[Présentation des types de données valides](#page-1976-0) (Page [1977\)](#page-1976-0)

## TAN : Tangente

## **Description**

L'instruction "Tangente" permet de calculer la tangente de la valeur d'entrée. La valeur d'entrée doit être indiquée en radians.

## Syntaxe

La syntaxe suivante est utilisée pour l'instruction "Tangente" :

### **SCL**

TAN(<Expression>)

La syntaxe de l'instruction est constituée des éléments suivants :

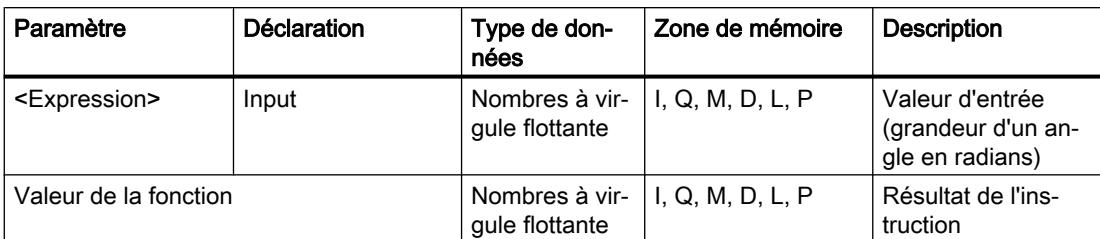

Vous trouverez des informations plus détaillées sur les types de données valides sous "Voir aussi".

## Exemple

L'exemple suivant montre le fonctionnement de l'instruction :

### **SCL**

```
"Tag_Result" := TAN("Tag_Value");
```
Le résultat de l'instruction est renvoyé à l'opérande "Tag\_Result" en tant que valeur de la fonction.

Le tableau suivant montre le fonctionnement de l'instruction au moyen de valeurs d'opérande concrètes :

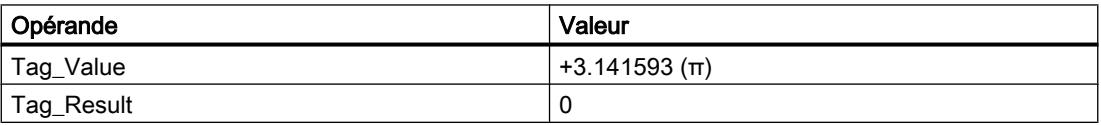

## Voir aussi

[Présentation des types de données valides](#page-1976-0) (Page [1977\)](#page-1976-0)

# ASIN : Arc sinus

## **Description**

L'instruction "Arc sinus" permet de calculer la grandeur de l'angle correspondant à une valeur de sinus. Il n'est permis d'indiquer comme valeurs d'entrée que des nombres à virgule flottante valides se trouvant dans la plage de valeurs de -1 à +1. La grandeur d'angle calculée est fournie en radians et peut se trouver dans la plage de valeurs de -π/2 à +π/2.

## Syntaxe

La syntaxe suivante est utilisée pour l'instruction "Arc sinus" :

## **SCL**

ASIN(<Expression>)

La syntaxe de l'instruction est constituée des éléments suivants :

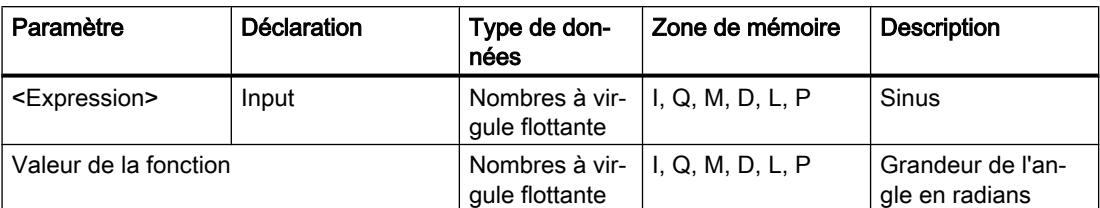

Vous trouverez des informations plus détaillées sur les types de données valides sous "Voir aussi".

### Exemple

L'exemple suivant montre le fonctionnement de l'instruction :

### **SCL**

"Tag Result" := ASIN("Tag Value");

Le résultat de l'instruction est renvoyé à l'opérande "Tag\_Result" en tant que valeur de la fonction.

Le tableau suivant montre le fonctionnement de l'instruction au moyen de valeurs d'opérande concrètes :

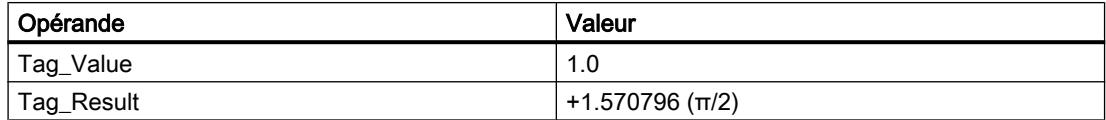

### Voir aussi

[Présentation des types de données valides](#page-1976-0) (Page [1977\)](#page-1976-0)

## ACOS : Arc cosinus

## **Description**

L'instruction "Arc cosinus" permet de calculer la grandeur de l'angle correspondant à une valeur de cosinus. Il n'est permis d'indiquer comme valeurs d'entrée que des nombres à virgule flottante valides se trouvant dans la plage de valeurs de -1 à +1. La grandeur d'angle calculée est fournie en radians et peut se trouver dans une plage de valeurs de 0 à +π.

#### Syntaxe

La syntaxe suivante est utilisée pour l'instruction "Arc cosinus" :

#### **SCL**

ACOS(<Expression>)

La syntaxe de l'instruction est constituée des éléments suivants :

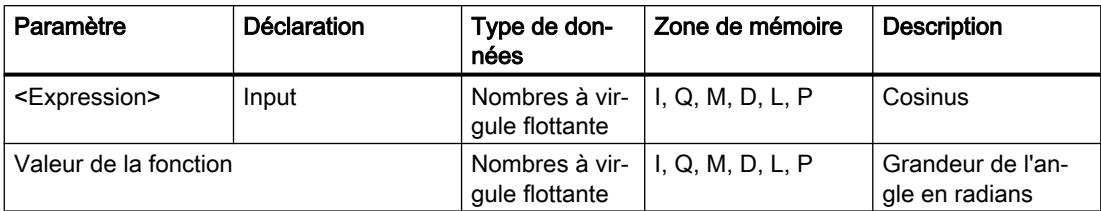

Vous trouverez des informations plus détaillées sur les types de données valides sous "Voir aussi".

## Exemple

L'exemple suivant montre le fonctionnement de l'instruction :

## **SCL**

"Tag\_Result" := ACOS("Tag\_Value");

Le résultat de l'instruction est renvoyé à l'opérande "Tag\_Result" en tant que valeur de la fonction.

Le tableau suivant montre le fonctionnement de l'instruction au moyen de valeurs d'opérande concrètes :

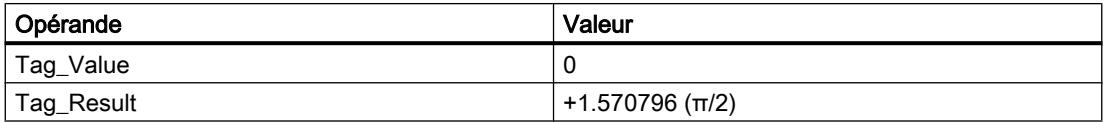

## Voir aussi

[Présentation des types de données valides](#page-1976-0) (Page [1977\)](#page-1976-0)

# ATAN : Arc tangente

## **Description**

L'instruction "Arc tangente" permet de calculer la grandeur de l'angle correspondant à une valeur de tangente. Il n'est permis d'indiquer comme valeurs d'entrée que des nombres à virgule flottante valides (ou -NaN/+NaN). La grandeur d'angle calculée est fournie en radians et peut se trouver dans la plage de valeurs de -π/2 à +π/2.

## Syntaxe

La syntaxe suivante est utilisée pour l'instruction "Arc tangente" :

## **SCL**

ATAN(<Expression>)

La syntaxe de l'instruction est constituée des éléments suivants :

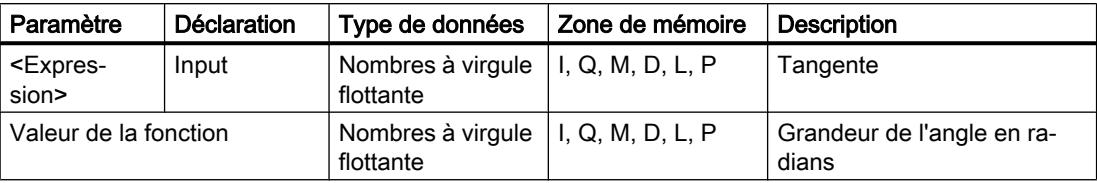

Vous trouverez des informations plus détaillées sur les types de données valides sous "Voir aussi".

### Exemple

L'exemple suivant montre le fonctionnement de l'instruction :

#### **SCL**

```
"Tag_Result" := ATAN("Tag_Value");
```
Le résultat de l'instruction est renvoyé à l'opérande "Tag\_Result" en tant que valeur de la fonction.

Le tableau suivant montre le fonctionnement de l'instruction au moyen de valeurs d'opérande concrètes :

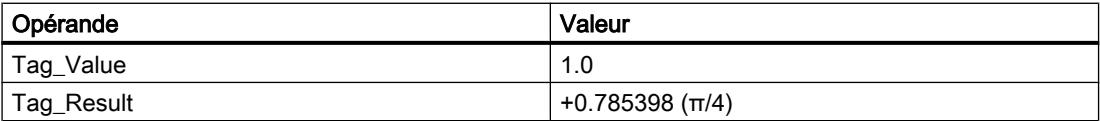

## Voir aussi

[Présentation des types de données valides](#page-1976-0) (Page [1977\)](#page-1976-0)

[Nombres à virgule flottante invalides](#page-1995-0) (Page [1996](#page-1995-0))

## FRAC : Décimales

## **Description**

L'instruction "Décimales" donne les décimales d'une valeur comme résultat. Par exemple, la valeur d'entrée 123,4567 fournit la valeur 0,4567 comme résultat.

## Syntaxe

La syntaxe suivante est utilisée pour l'instruction "Décimales" :

### **SCL**

```
FRAC(<Expression>)
FRAC_<Type de données>(<Expression>)
```
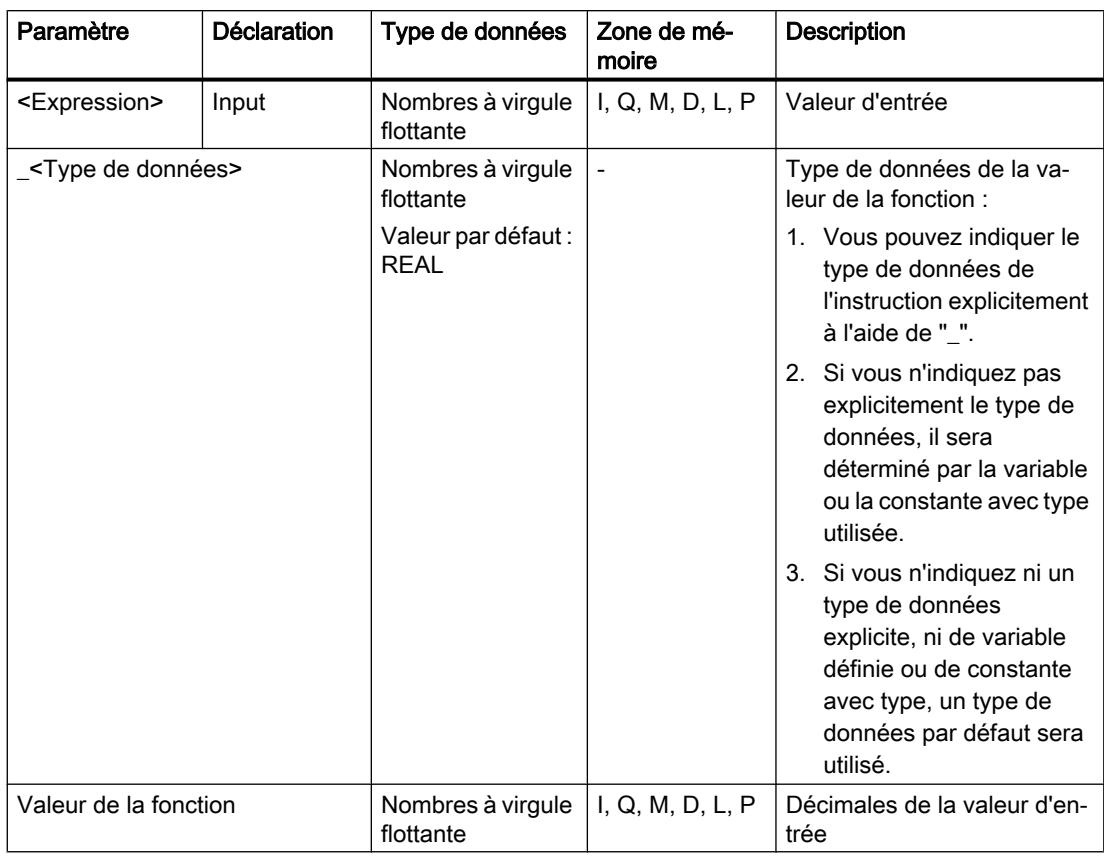

La syntaxe de l'instruction est constituée des éléments suivants :

Vous trouverez des informations plus détaillées sur les types de données valides sous "Voir aussi".

# Exemple

L'exemple suivant montre le fonctionnement de l'instruction :

## **SCL**

```
"Tag_Result1" := FRAC("Tag_Value");
"Tag_Result2" := FRAC_LREAL("Tag_Value");
```
Le tableau suivant montre le fonctionnement de l'instruction au moyen de valeurs d'opérande concrètes :

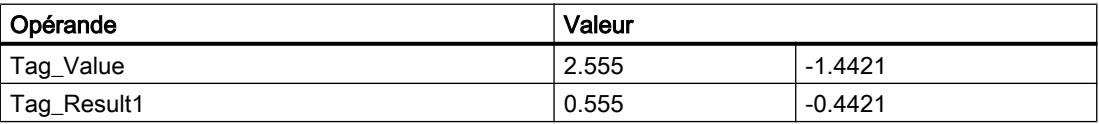

# Voir aussi

[Présentation des types de données valides](#page-1976-0) (Page [1977\)](#page-1976-0)

## **Transfert**

## Deserialize : Désérialiser

## **Description**

L'instruction "Désérialiser" permet de convertir le format d'affichage séquentiel d'un type de données API (UDT) à nouveau en un type de données API et de remplir son contenu entier.

La zone de mémoire dans laquelle se trouve le format d'affichage séquentiel d'un type de données API doit avoir le type de données ARRAY of BYTE et être déclarée avec accès standard. La capacité de la zone de mémoire standard est de 64 Ko. Assurez-vous avant la conversion que l'espace mémoire est suffisant.

Cette instruction permet de retranformer progressivement plusieurs formats d'affichage séquentiels de types de données API convertis dans leur état d'origine.

Si vous ne souhaitez reconvertir qu'un seul format d'affichage séquentiel d'un type de données API (UDT), vous pouvez également utiliser directement l'instruction "TRCV : Recevoir des données via la liaison de communication".

## **Remarque**

### Valable pour les CPU de la gamme S7-1500

Sur un bloc avec la propriété de bloc "Accès au bloc optimisé", le bit a une longueur de 1 octet.

## Syntaxe

La syntaxe suivante est utilisée pour l'instruction "Désérialiser" :

#### **SCL**

```
Deserialize(SRC_ARRAY := <Opérande>,
            DEST VARIABLE: = < Opérande>,
             POS := <opérande>)
```
## Paramètres

Le tableau suivant montre les paramètres de l'instruction "Désérialiser" :

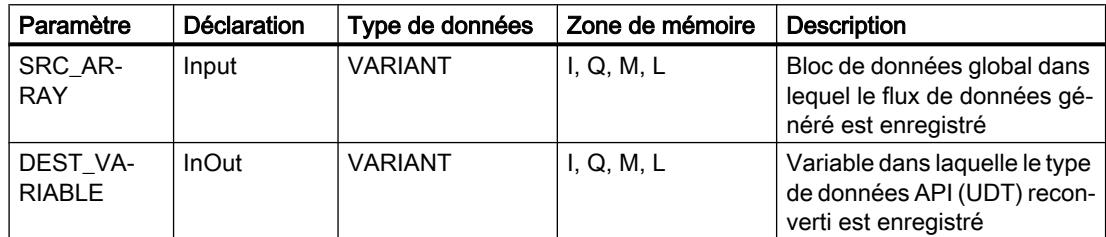

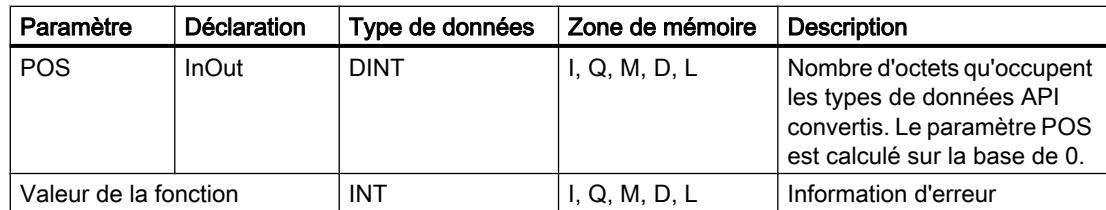

Vous trouverez des informations plus détaillées sur les types de données valides sous "Voir aussi".

## Paramètre RET\_VAL

Le tableau suivant donne la signification des valeurs du paramètre RET\_VAL :

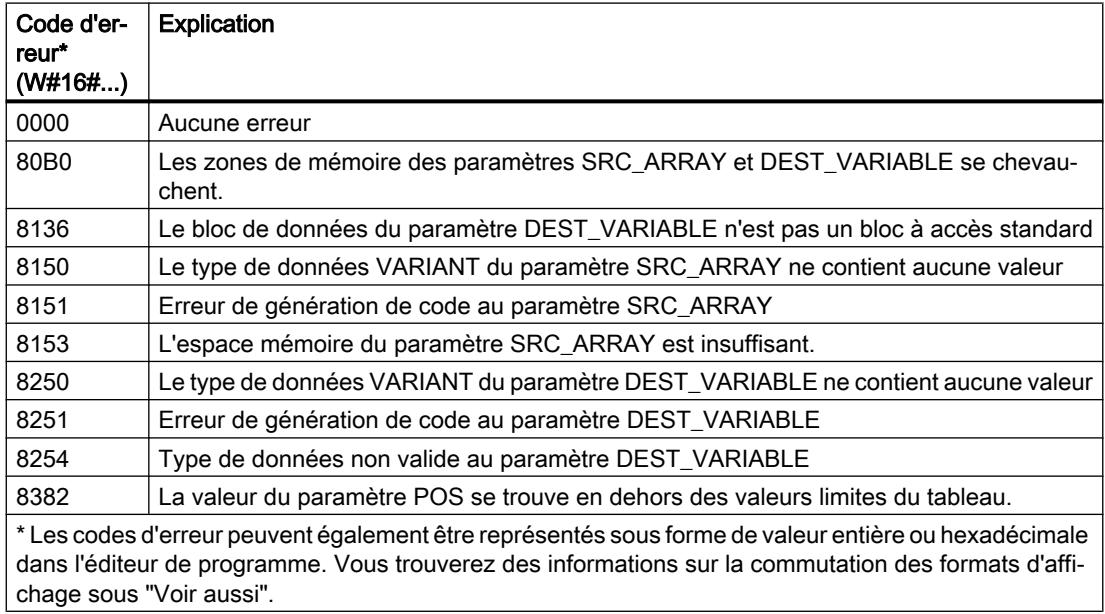

## Exemple

L'exemple suivant montre le fonctionnement de l'instruction :

### **SCL**

```
#Tag_RetVal := Deserialize(SRC_ARRAY := "Buffer".Field,
                            DEST_VARIABLE := "Target".Client,
                            POS := #BufferPos);
#Tag RetVal := Deserialize(SRC ARRAY := "Buffer". Field,
                            DEST_VARIABLE := #Label,
                            POS := #BufferPos);
IF #Label = 'arti' THEN
#Tag_RetVal := Deserialize(SRC_ARRAY := "Buffer".Field,
                            DEST_VARIABLE := "Target".Article[#DeliverPos],
```

```
 POS := #BufferPos);
ELSIF #Label = 'Bill' THEN
#Tag_RetVal := Deserialize(SRC_ARRAY := "Buffer".Field,
                            DEST VARIABLE := "Target".Bill[#DeliverPos],
                             POS := #BufferPos);
;
ELSE
;
END_IF;
```
L'instruction "Désérialiser" permet de désérialiser le format d'affichage séquentiel des données client dans le bloc de données "Buffer" et les écrit dans le bloc de données "Target". Le nombre d'octets que les données client converties occupent est enregistré dans l'opérande #BufferPos.

L'instruction "Désérialiser" permet de désérialiser, dans le bloc de données "Buffer", le format d'affichage séquentiel de la feuille intercalaire stockée après les données client dans le format d'affichage séquentiel, et d'écrire les caractères dans l'opérande #Label. Les caractères sont comparés à "arti" et "Bill" à l'aide d'instructions de comparaison. Si la comparaison avec "arti" = TRUE, il s'agit de données d'article qui sont désérialisées et écrites dans le bloc de données "Target". Si la comparaison avec "Bill" = TRUE, il s'agit de données de facture qui sont désérialisées et écrites dans le bloc de données "Target".

Le tableau suivant montre la déclaration des opérandes :

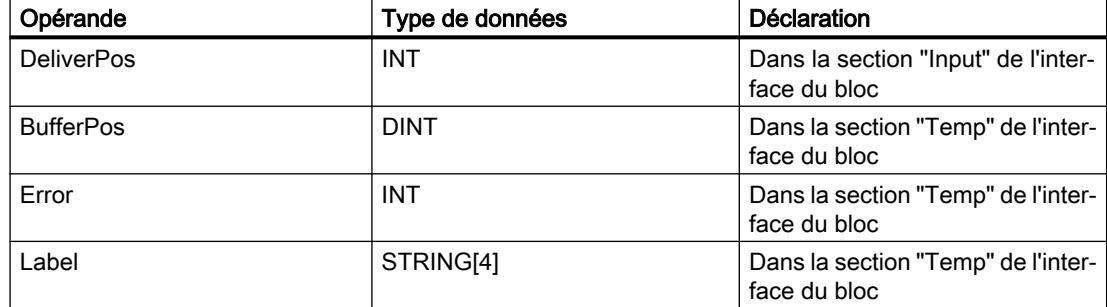

Le tableau suivant montre la déclaration des types de données API :

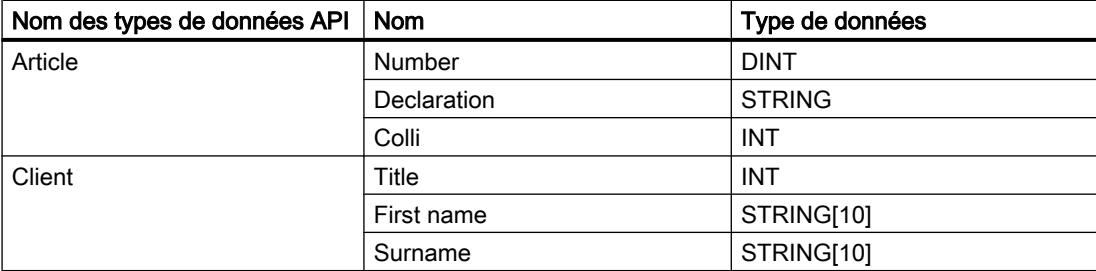

Nom des blocs de données  $\blacksquare$  Nom  $\blacksquare$  Nom  $\blacksquare$  Type de données Target Client | Client | Client | "Client" (type de données API) Article **Array** Array<sup>[0..10]</sup> of "Article" (type de données API) Bill **Array** [0..10] of INT Buffer Field Field Array[0..294] of BYTE

Voir aussi

[Présentation des types de données valides](#page-1976-0) (Page [1977\)](#page-1976-0)

Le tableau suivant montre la déclaration des blocs de données :

[Types de données API](#page-2023-0) (Page [2024](#page-2023-0))

## Serialize : Sérialiser

### **Description**

L'instruction "Sérialiser" permet de convertir plusieurs types de données API (UDT) en un format d'affichage séquentiel sans perdre des parties de leur structure.

Cette instruction vous permet d'enregistrer temporairement plusieurs données structurées issues de votre programme dans une mémoire tampon se trouvant de préférence dans un bloc de données global et de les envoyer à une autre CPU. La zone de mémoire dans laquelle les types de données API convertis sont stockés doit avoir le type de données ARRAY of BYTE et être déclarée avec accès standard. La capacité de la zone de mémoire standard est de 64 Ko. Assurez-vous avant la conversion que l'espace mémoire est suffisant.

L'opérande du paramètre POS contient les informations sur le nombre d'octets que les types de données API convertis occupent.

Si vous ne souhaitez envoyer qu'un seul type de données API (UDT), vous pouvez également utiliser directement l'instruction "TSEND : Envoyer des données via la liaison de communication".

#### Remarque

#### Valable pour les CPU de la gamme S7-1500

Sur un bloc avec la propriété de bloc "Accès au bloc optimisé", le bit a une longueur de 1 octet.

#### Syntaxe

La syntaxe suivante est utilisée pour l'instruction "Sérialiser" :

#### **SCL**

```
Serialize(SRC_VARIABLE := <Opérande>,
           DEST_ARRAY:= <Opérande>,
           POS := <opérande>)
```
# Paramètres

Le tableau suivant montre les paramètres de l'instruction "Sérialiser" :

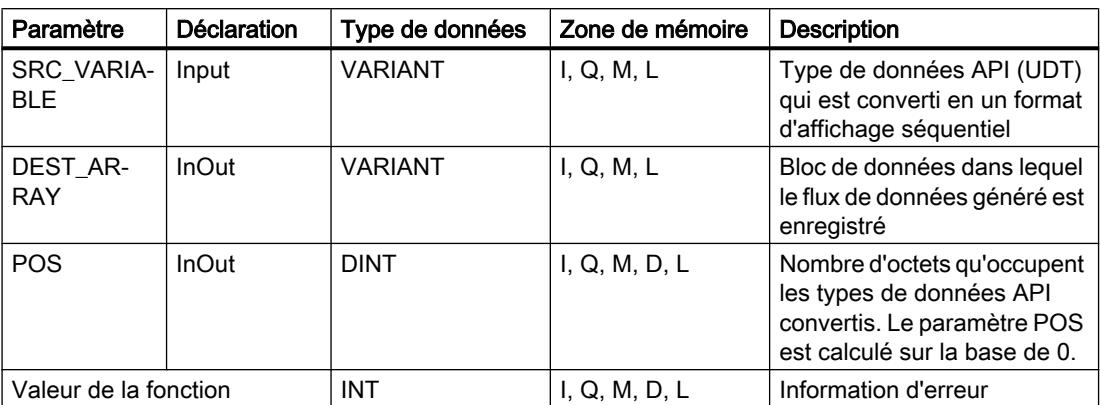

Vous trouverez des informations plus détaillées sur les types de données valides sous "Voir aussi".

## Paramètre RET\_VAL

Le tableau suivant donne la signification des valeurs du paramètre RET\_VAL :

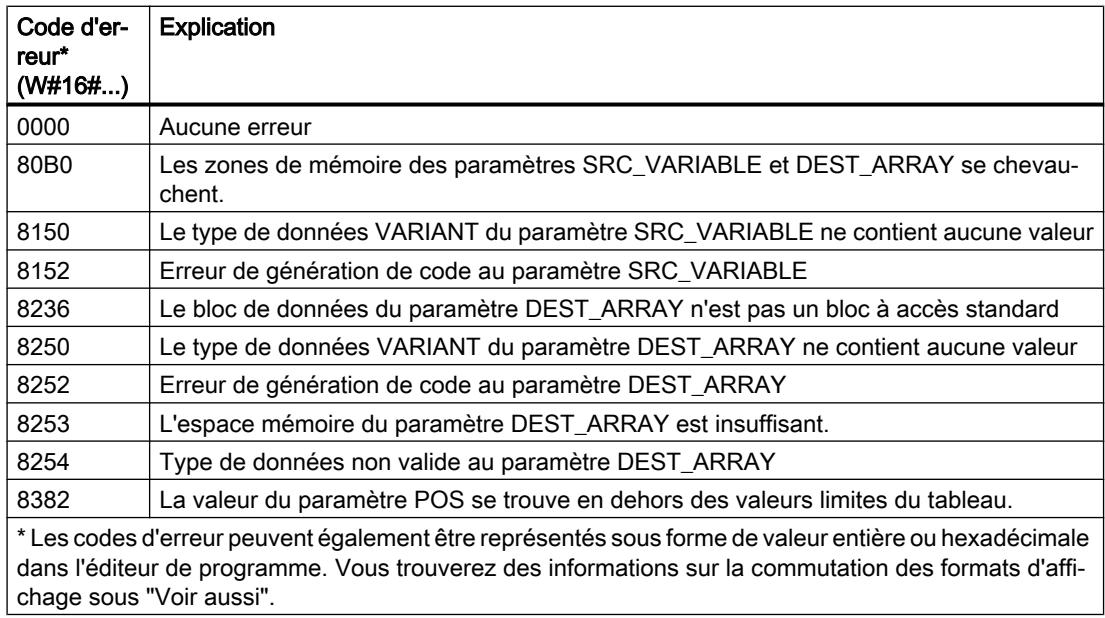

## Exemple

L'exemple suivant montre le fonctionnement de l'instruction :

#### **SCL**

#Tag RetVal := Serialize(SRC VARIABLE := "Source".Client, DEST ARRAY := "Buffer".Field,

### **SCL**

```
 POS := #BufferPos);
#Label := STRING TO WSTRING('arti');
#Tag_RetVal := Serialize(SRC_VARIABLE := #Label,
                         DEST_ARRAY := "Buffer".Field,
                          POS := #BufferPos);
#Tag_RetVal := Serialize(SRC_VARIABLE := "Source".Article[#DeliverPos],
                         DEST_ARRAY := "Buffer".Field,
                          POS := #BufferPos);
```
L'instruction "Sérialiser" permet de sérialiser les données client du bloc de données "Source" et de les écrire comme affichage séquentiel dans le bloc de données "Buffer". Le nombre d'octets que l'affichage séquentiel occupe est enregistré dans l'opérande #BufferPos.

Pour pouvoir désérialiser facilement le format d'affichage séquentiel ultérieurement, on insère à présent une sorte de feuille intercalaire. L'instruction "Déplacer la chaîne de caractères" permet de copier les caractères "arti" dans l'opérande "#Label". L'instruction "Sérialiser" écrit ces caractères après les données client dans le bloc de données "Buffer". Le nombre d'octets dont les caractères ont besoin sont ajoutés au nombre déjà enregistré dans l'opérande #BufferPos.

L'instruction "Sérialiser" permet de sérialiser les données d'un certain article calculé durant l'exécution, depuis le bloc de données "Source" et les écrit comme affichage séquentiel après les caractères "arti" dans le bloc de données "Buffer".

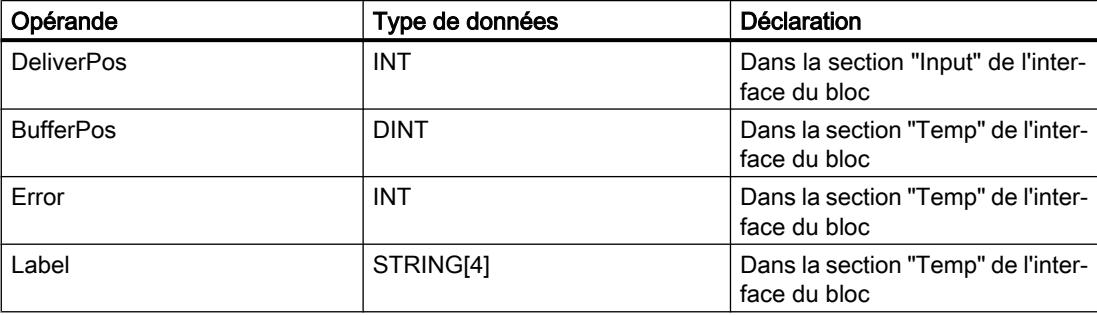

Le tableau suivant montre la déclaration des opérandes :

Le tableau suivant montre la déclaration des types de données API :

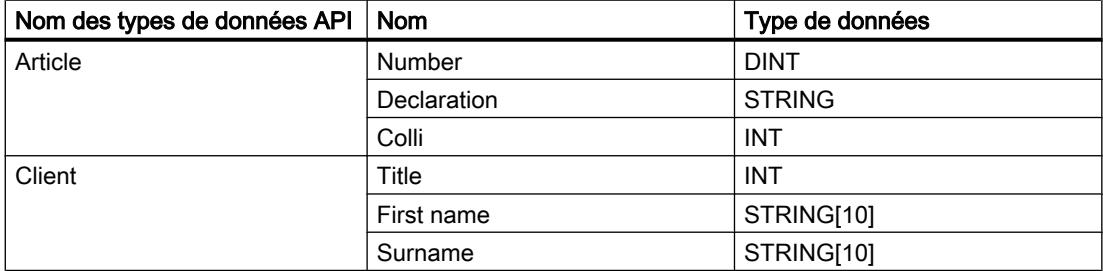

Le tableau suivant montre la déclaration des blocs de données :

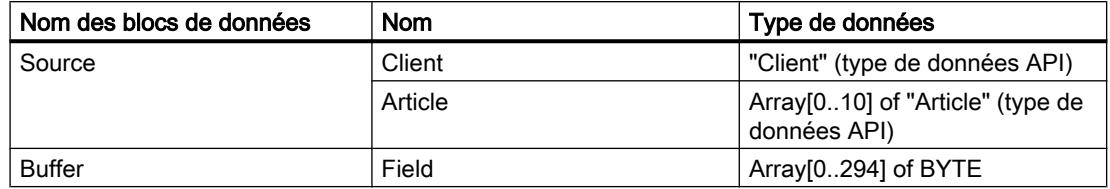

## Voir aussi

[Présentation des types de données valides](#page-1976-0) (Page [1977\)](#page-1976-0) [Types de données API](#page-2023-0) (Page [2024](#page-2023-0))

## MOVE\_BLK : Copier zone

## **Description**

L'instruction "Copier zone" vous permet de copier le contenu d'une zone de mémoire (zone source) dans une autre zone de mémoire (zone cible). Vous déterminez le nombre d'éléments à copier dans la zone cible au moyen du paramètre COUNT. La largeur des éléments à copier est définie par la largeur du premier élément de la zone source.

La zone source et la zone cible doivent avoir le même type de données pour que l'instruction soit traitée.

La valeur à la sortie OUT est invalide lorsque la condition suivante est vérifiée :

● La quantité de données copiées est supérieure à celle mise à disposition dans le paramètre IN ou dans le paramètre OUT.

### Syntaxe

La syntaxe suivante est utilisée pour l'instruction "Copier zone" :

#### **SCL** MOVE BLK(IN := < Opérande>, COUNT : = <Opérande>, OUT => <Opérande>)

## Paramètres

Le tableau suivant montre les paramètres de l'instruction "Copier zone" :

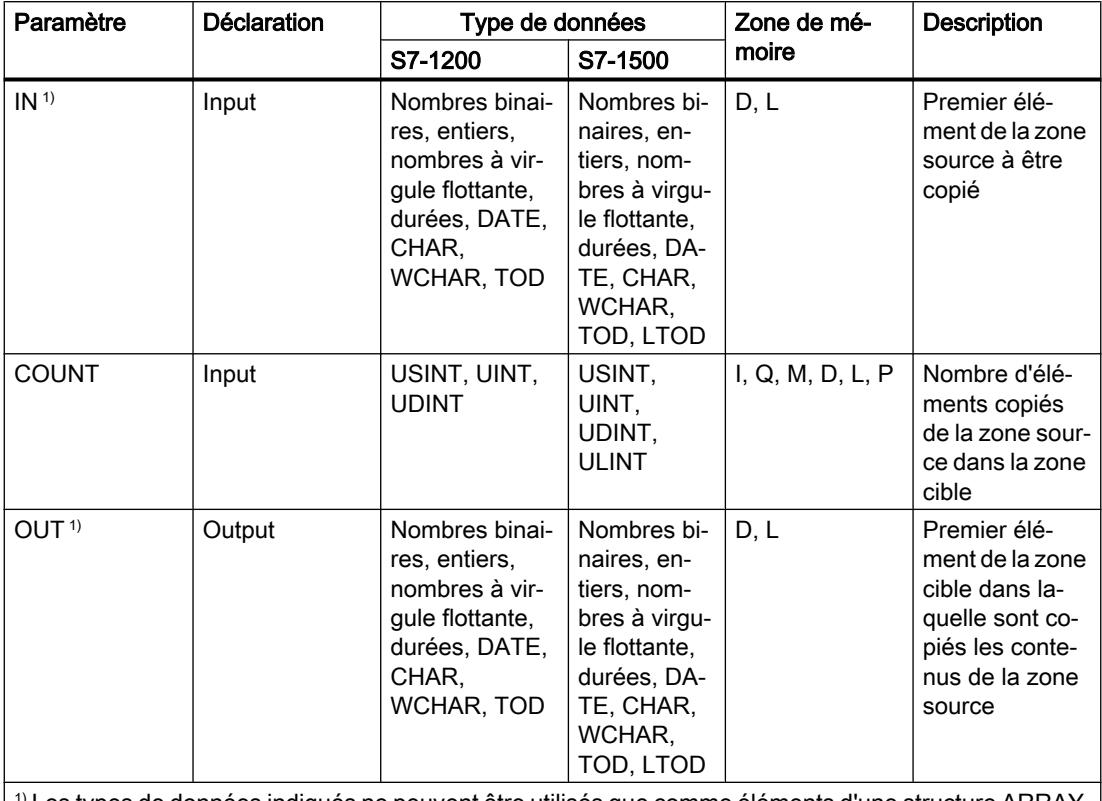

1) Les types de données indiqués ne peuvent être utilisés que comme éléments d'une structure ARRAY.

Vous trouverez des informations plus détaillées sur les types de données valides sous "Voir aussi".

## Exemple

L'exemple suivant montre le fonctionnement de l'instruction :

## **SCL**

```
MOVE_BLK(IN := #a_array[2],
 COUNT := "Tag_Count",
        OUT \Rightarrow #b_array[1]);
```
Le tableau suivant montre le fonctionnement de l'instruction à l'aide de valeurs d'opérande concrètes :

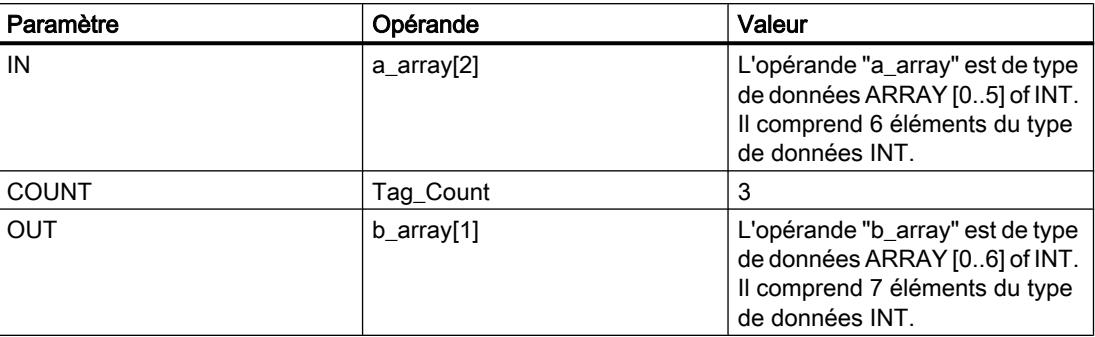

L'instruction sélectionne trois éléments INT de la variable #a\_array à partir du troisième élément et copie leur contenu dans la variable de sortie #b\_array en commençant au deuxième élément.

## Voir aussi

[Présentation des types de données valides](#page-1976-0) (Page [1977\)](#page-1976-0)

# MOVE\_BLK\_VARIANT : Copier zone

## **Description**

Avec l'instruction "Copier zone", vous copiez les contenus d'une zone de mémoire (zone source) dans une autre zone de mémoire (zone cible). Vous pouvez copier un tableau (ARRAY) complet ou des éléments d'un tableau dans un autre tableau du même type de données. La taille (nombre d'éléments) du tableau source et celle du tableau cible peuvent être différentes. Vous pouvez recopier plusieurs éléments à l'intérieur d'un tableau (ARRAY) ou copier des éléments individuels.

Au moment de la création du bloc, si vous utilisez cette instruction, le tableau (ARRAY) ne doit pas nécessairement être déjà connu car la source et la cible sont transmises par VARIANT.

Le comptage au niveau des paramètres SRC\_INDEX et DEST\_INDEX commence toujours à la valeur limite inférieure "0", indépendamment de la déclaration ultérieure du tableau (ARRAY).

L'instruction n'est pas exécutée si le nombre de données copiées est supérieur à celui des données disponibles.

## **Remarque**

### VARIANT en liaison avec le type de données BOOL

Pour connecter un paramètre du type VARIANT (zone source ou cible) avec une variable du type BOOL ou avec un ARRAY of BOOL, vous disposez des possibilités suivantes :

- 1. Vous pouvez l'adresser symboliquement Exemple : Paramètre SRC : "Data\_block".myArray
- 2. Vous pouvez l'adresser de manière absolue à l'aide du pointeur ANY. Vous devez toutefois tenir compte du fait que la longueur indiquée de la zone doit être divisible par 8, sans quoi l'instruction n'est pas exécutée. Exemple : Paramètre SRC : P#DB123.DBX456.0 BOOL 1000

## **Syntaxe**

La syntaxe suivante est utilisée pour l'instruction "Copier zone" :

### **SCL**

```
MOVE_BLK_VARIANT(SRC := <Opérande>,
                   COUNT := <Opérande>,
                  SRC INDEX := < Opérande>,
                  DEST INDEX := < Opérande>,
                   DEST => <Opérande>)
```
## Paramètres

Le tableau suivant montre les paramètres de l'instruction "Copier zone" :

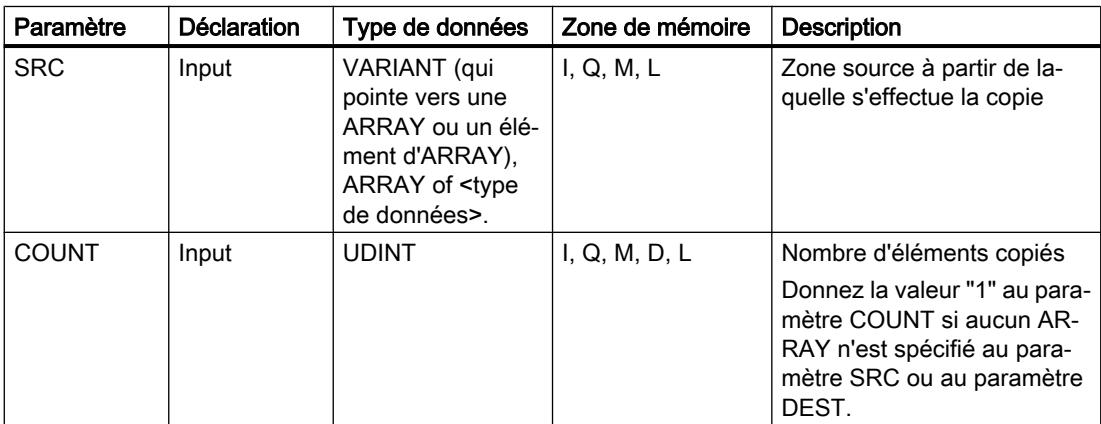

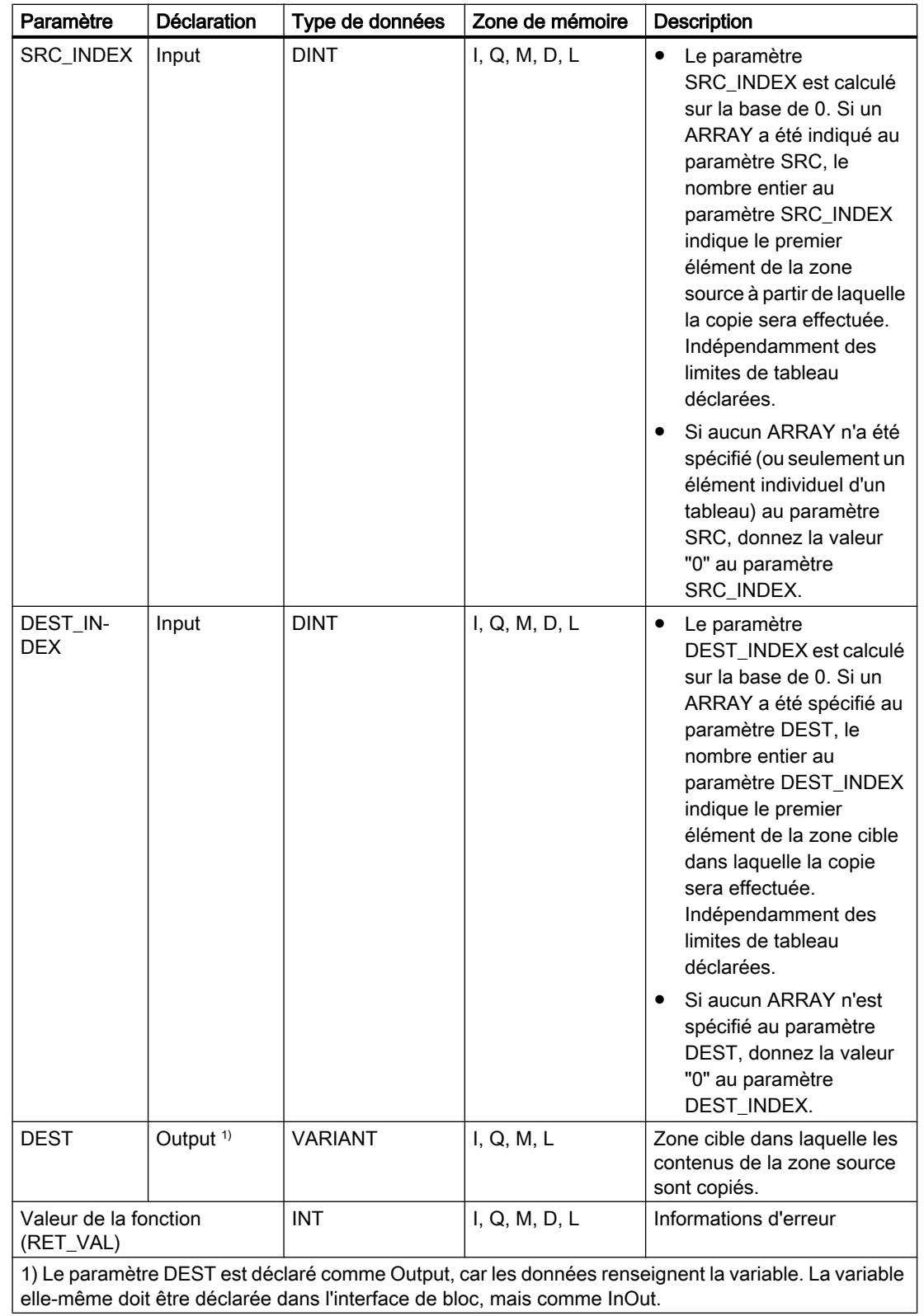

Vous trouverez des informations plus détaillées sur les types de données valides sous "Voir aussi".

# Paramètre RET\_VAL

Le tableau suivant indique la signification des valeurs du paramètre RET\_VAL :

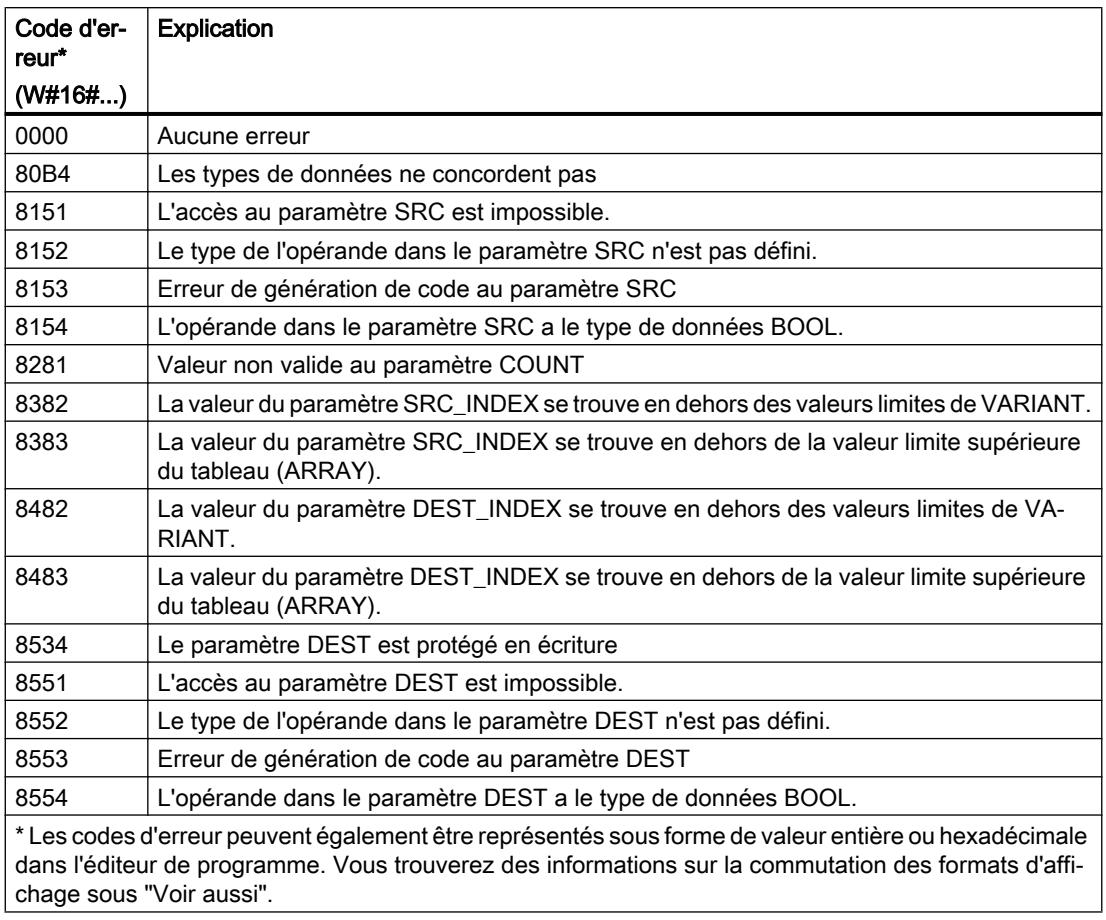

# Exemple

L'exemple suivant montre le fonctionnement de l'instruction :

## **SCL**

```
"Tag_Result" := MOVE_BLK_VARIANT(SRC := #SrcField,
                                   COUNT := "Tag_Count",
                                   SRC_INDEX := "Tag_Src_Index",
                                   DEST_INDEX := "Tag_Dest_Index",
                                   DEST => #DestField);
```
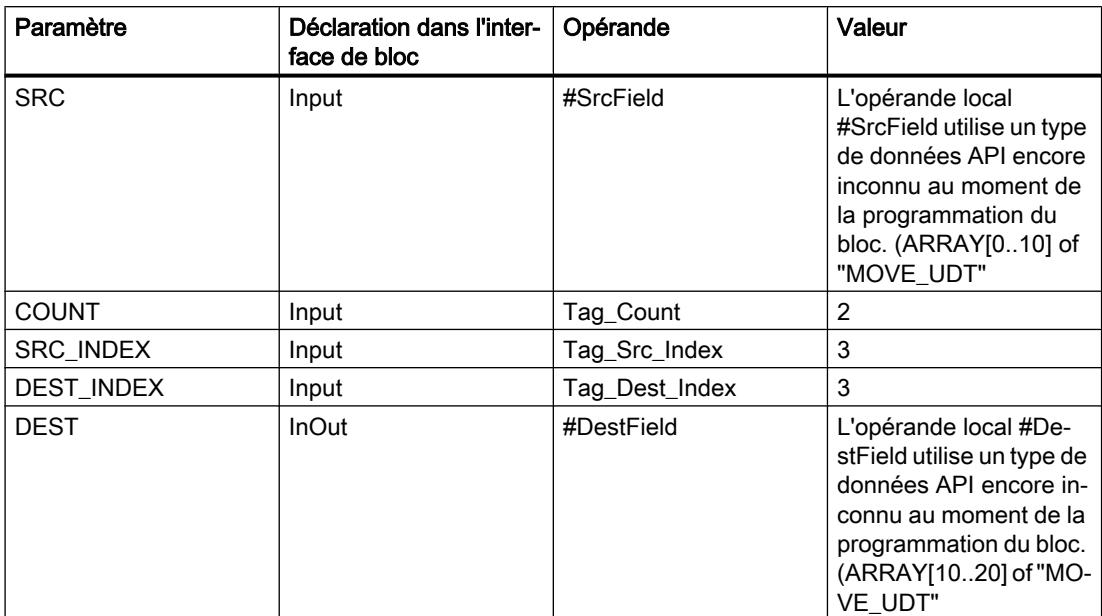

Le tableau suivant montre le fonctionnement de l'instruction au moyen de valeurs d'opérande concrètes :

2 éléments de la zone source à partir du quatrième élément de l'Array of UDT sont copiés dans la zone cible. Les copies sont insérées dans l'Array of UDT à partir du quatrième élément.

### Voir aussi

[Présentation des types de données valides](#page-1976-0) (Page [1977\)](#page-1976-0) [VariantGet : Lire la valeur d'une variable VARIANT](#page-2980-0) (Page [2981](#page-2980-0)) [Exemple de programmation : Transfert de données](#page-234-0) (Page [235\)](#page-234-0)

## UMOVE\_BLK : Copier zone contiguë

## **Description**

L'instruction "Copier zone contiguë" vous permet de copier de manière contiguë les contenus d'une zone de mémoire (zone source) dans une autre zone de mémoire (zone cible). Vous déterminez le nombre d'éléments à copier dans la zone cible au moyen du paramètre COUNT. La largeur des éléments à copier est définie par la largeur du premier élément de la zone source.

La zone source et la zone cible doivent avoir le même type de données pour que l'instruction soit traitée.

#### Remarque

La copie ne peut pas être interrompue par d'autres activités du système d'exploitation. Pour cette raison, les temps de réaction de la CPU aux alarmes peuvent augmenter pendant l'exécution de l'instruction "Copier zone contiguë.

La valeur à la sortie OUT est invalide lorsque la condition suivante est vérifiée :

● La quantité de données copiées est supérieure à celle mise à disposition dans le paramètre IN ou dans le paramètre OUT.

L'instruction "Copier zone contiguë" permet de copier 16 Ko maximum. Vous devez tenir compte des limitations propres à la CPU.

### Syntaxe

La syntaxe suivante est utilisée pour l'instruction "Copier zone contiguë" :

#### **SCL**

```
UMOVE_BLK(IN := <Opérande>,
           COUNT : = <Opérande>,
           OUT => <Opérande>)
```
## Paramètres

Le tableau suivant montre les paramètres de l'instruction "Copier zone contiguë" :

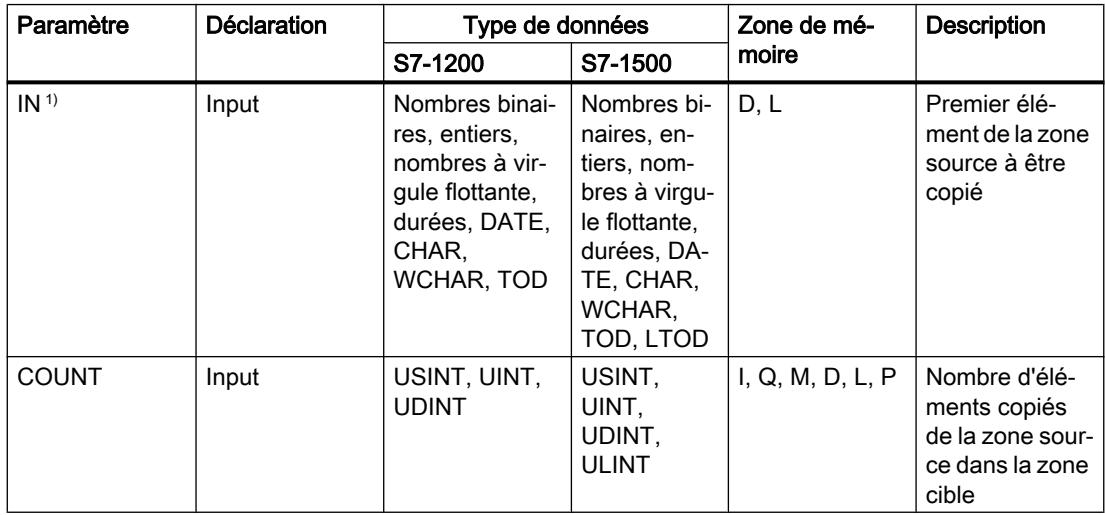

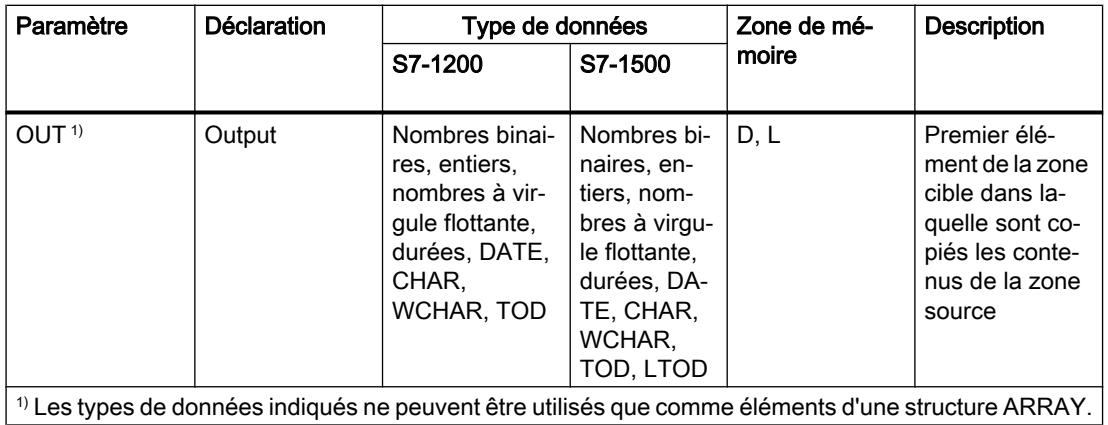

Vous trouverez des informations plus détaillées sur les types de données valides sous "Voir aussi".

## Exemple

L'exemple suivant montre le fonctionnement de l'instruction :

#### **SCL**

```
UMOVE_BLK(IN := #a_array[2],
           COUNT := "Tag_Count",
           OUT \Rightarrow #b array[1]);
```
Le tableau suivant montre le fonctionnement de l'instruction à l'aide de valeurs d'opérande concrètes :

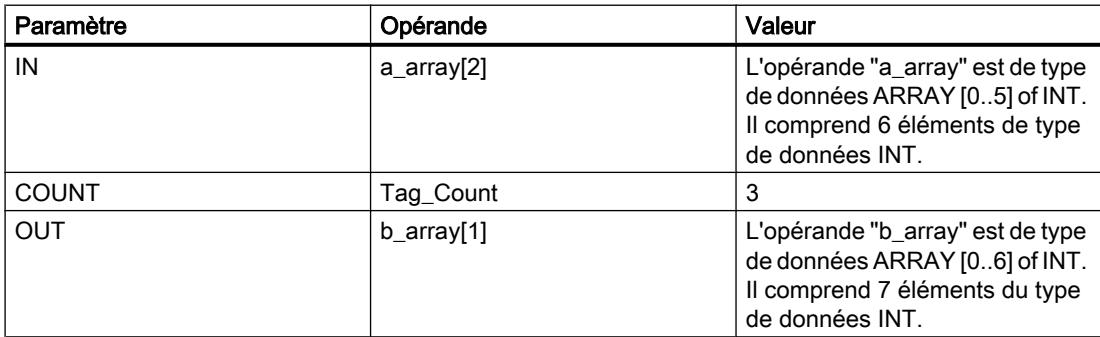

L'instruction sélectionne trois éléments INT de la variable #a\_array à partir du troisième élément et copie leur contenu dans la variable de sortie #b\_array en commençant au deuxième élément. La copie ne peut pas être interrompue par d'autres activités du système d'exploitation.

## Voir aussi

[Présentation des types de données valides](#page-1976-0) (Page [1977\)](#page-1976-0)

## FILL\_BLK : Compléter zone

## **Description**

L'instruction "Compléter zone" vous permet de compléter une zone de mémoire (zone cible) avec le contenu d'une autre zone de mémoire (zone source). Le nombre de répétitions de la copie est déterminé par le paramètre COUNT. Pour exécuter l'instruction, la zone source est sélectionnée et copiée dans la zone cible autant de fois que le spécifie la valeur au paramètre COUNT.

La zone source et la zone cible doivent avoir le même type de données pour que l'instruction soit traitée.

La valeur à la sortie OUT est invalide lorsque la condition suivante est vérifiée :

● La quantité de données copiées est supérieure à celle mise à disposition à l'entrée IN ou à la sortie OUT.

## **Syntaxe**

La syntaxe suivante est utilisée pour l'instruction "Compléter zone" :

## **SCL**

```
FILL BLK(IN := < Opérande>,
          COUNT : = <Opérande>,
          OUT => <Opérande>)
```
## Paramètres

Le tableau suivant montre les paramètres de l'instruction "Compléter zone" :

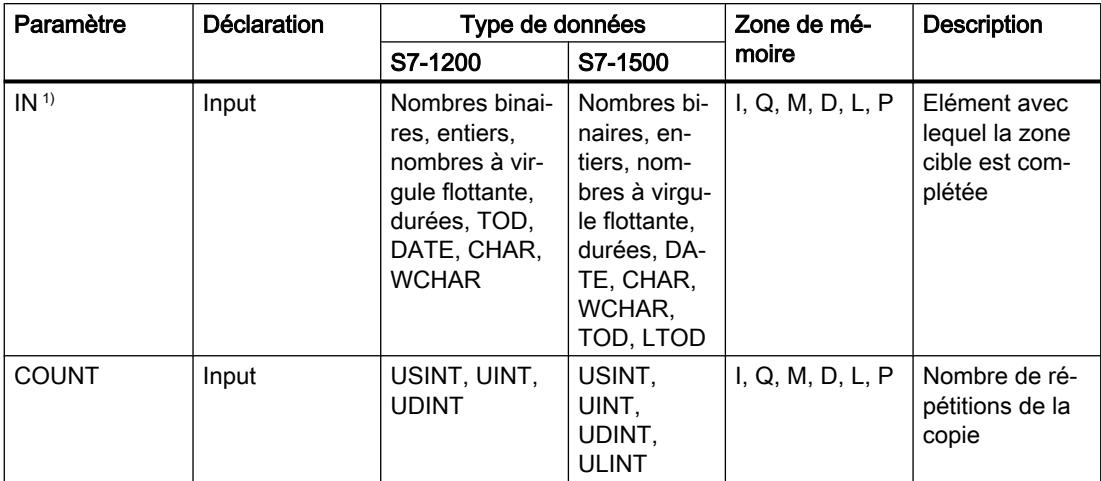

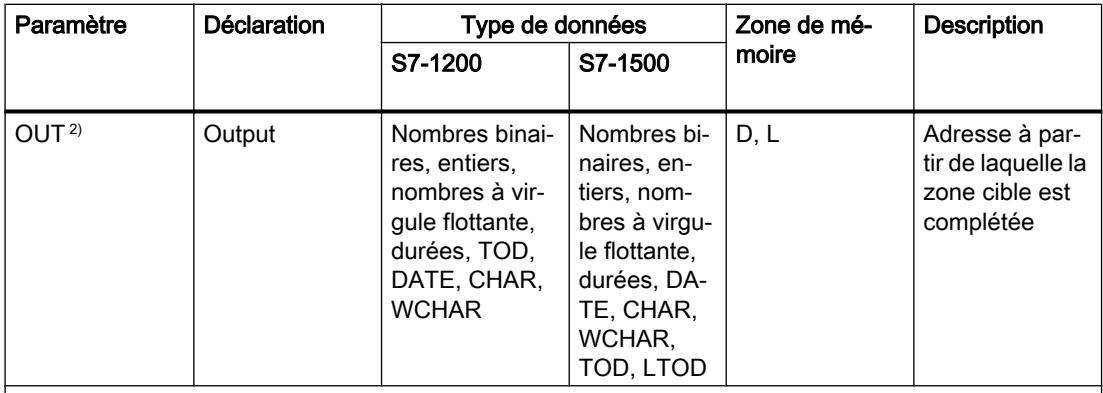

1) Les types de données indiqués peuvent également être utilisés comme éléments d'une structure ARRAY.

<sup>2)</sup> Les types de données indiqués ne peuvent être utilisés que comme éléments d'une structure ARRAY.

Vous trouverez des informations plus détaillées sur les types de données valides sous "Voir aussi".

## Exemple

L'exemple suivant montre le fonctionnement de l'instruction :

```
SCL
```

```
FILL BLK(IN := #a array[2],
           COUNT := "Tag_Count",
          OUT \Rightarrow #b_array[1]);
```
Le tableau suivant montre le fonctionnement de l'instruction à l'aide de valeurs d'opérande concrètes :

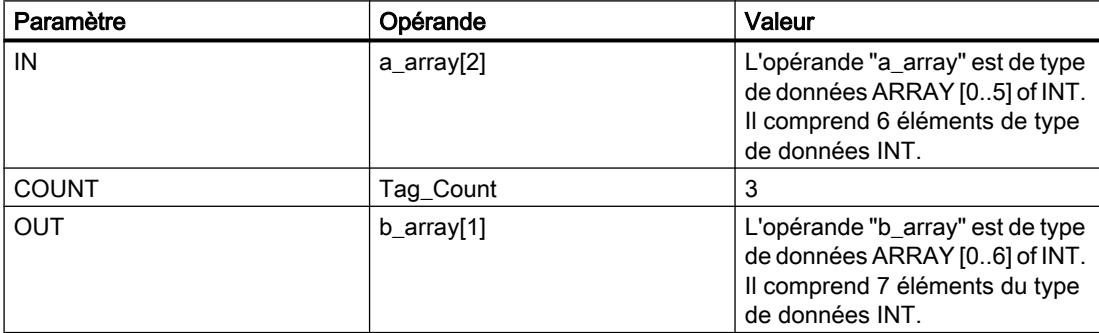

L'instruction copie trois fois le troisième élément (#a\_array[2]) de la variable #a\_array dans la variable de sortie #b\_array.

## Voir aussi

[Présentation des types de données valides](#page-1976-0) (Page [1977\)](#page-1976-0)

# UFILL\_BLK : Compléter zone contiguë

### **Description**

L'instruction "Compléter zone contiguë" permet de compléter de manière contiguë une zone de mémoire (zone cible) avec le contenu d'une autre zone de mémoire (zone source). Le nombre de répétitions de la copie est déterminé par le paramètre COUNT. Pour exécuter l'instruction, la valeur à l'entrée IN est sélectionnée et copiée dans la zone cible autant de fois que le spécifie la valeur au paramètre COUNT.

La zone source et la zone cible doivent avoir le même type de données pour que l'instruction soit traitée.

#### Remarque

La copie ne peut pas être interrompue par d'autres activités du système d'exploitation. Pour cette raison, les temps de réaction de la CPU aux alarmes peuvent augmenter pendant l'exécution de l'instruction "Compléter zone contiguë.

La valeur de la sortie OUT est invalide lorsque la condition suivante est vérifiée :

● La quantité de données copiées est supérieure à celle mise à disposition à l'entrée IN ou à la sortie OUT.

L'instruction "Compléter zone contiguë" permet de copier 16 Ko maximum. Vous devez tenir compte des limitations propres à la CPU.

## Syntaxe

La syntaxe suivante est utilisée pour l'instruction "Compléter zone contiguë" :

#### **SCL**

```
UFILL_BLK(IN := <Opérande>,
           COUNT : = <Opérande>,
           OUT => <Opérande>)
```
## Paramètres

Paramètre | Déclaration | Type de données | Zone de mémoire **Description** S7-1200 S7-1500  $IN<sup>1</sup>$  Input Nombres binaires, entiers, nombres à vir‐ gule flottante, durées, DATE, CHAR, WCHAR, TOD Nombres bi‐ naires, en‐ tiers, nom‐ bres à virgu‐ le flottante, durées, DA‐ TE, CHAR, WCHAR, TOD, LTOD I, Q, M, D, L, P Elément avec lequel la zone cible est com‐ plétée COUNT | Input | USINT, UINT, UDINT USINT, UINT, UDINT, ULINT I, Q, M, D, L, P | Nombre de répétitions de la copie OUT<sup>2)</sup> | Output | Nombres binaires, entiers, nombres à vir‐ gule flottante, durées, TOD, DATE, CHAR, WCHAR Nombres bi‐ naires, en‐ tiers, nom‐ bres à virgu‐ le flottante, durées, DA‐ TE, CHAR, WCHAR, TOD, LTOD D, L | Adresse à partir de laquelle la zone cible est complétée

Le tableau suivant montre les paramètres de l'instruction "Compléter zone contiguë" :

1) Les types de données indiqués peuvent également être utilisés comme éléments d'une structure ARRAY.

2) Les types de données indiqués ne peuvent être utilisés que comme éléments d'une structure ARRAY.

Vous trouverez des informations plus détaillées sur les types de données valides sous "Voir aussi".

## Exemple

L'exemple suivant montre le fonctionnement de l'instruction :

#### **SCL**

UFILL\_BLK(IN := #a\_array[2], COUNT := "Tag\_Count", OUT  $\Rightarrow$  #b array[1]);

Le tableau suivant montre le fonctionnement de l'instruction à l'aide de valeurs d'opérande concrètes :

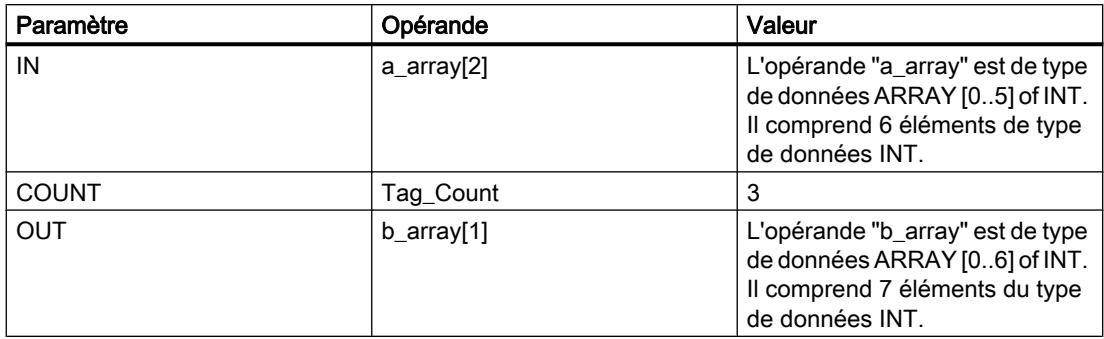

L'instruction copie trois fois le troisième élément (#a\_array[2]) de la variable #a\_array dans la variable de sortie #b\_array. La copie ne peut pas être interrompue par d'autres activités du système d'exploitation.

## Voir aussi

[Présentation des types de données valides](#page-1976-0) (Page [1977\)](#page-1976-0)

# SWAP : Permutation

## **Description**

L'instruction "Permutation" permet de modifier l'ordre des octets d'une valeur d'entrée et d'enregistrer le résultat dans l'opérande indiqué.

La figure suivante montre comment les octets d'un opérande de type de données DWORD sont permutés avec l'instruction "Permutation".

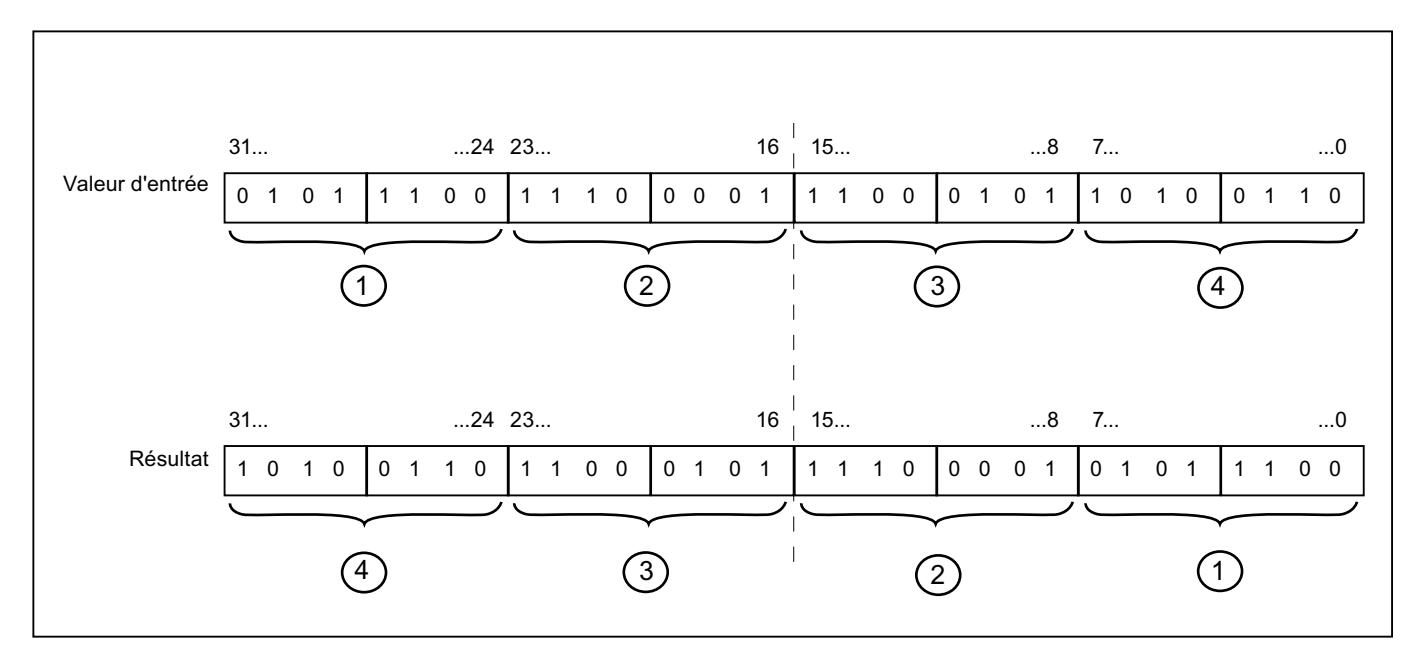

## Syntaxe

La syntaxe suivante est utilisée pour l'instruction "Permutation" :

### **SCL**

SWAP(<Expression>)

La syntaxe de l'instruction est constituée des éléments suivants :

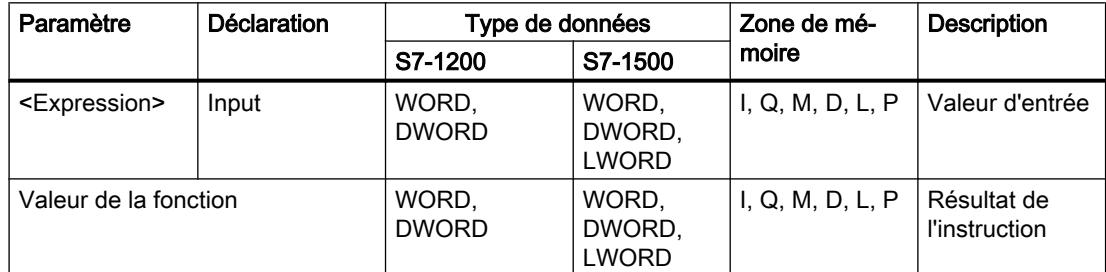

Vous trouverez des informations plus détaillées sur les types de données valides sous "Voir aussi".

## Exemple

L'exemple suivant montre le fonctionnement de l'instruction :

### **SCL**

"Tag\_Result" := SWAP("Tag\_Value");

Le résultat de l'instruction est renvoyé comme valeur de la fonction.

Le tableau suivant montre le fonctionnement de l'instruction à l'aide de valeurs d'opérande concrètes :

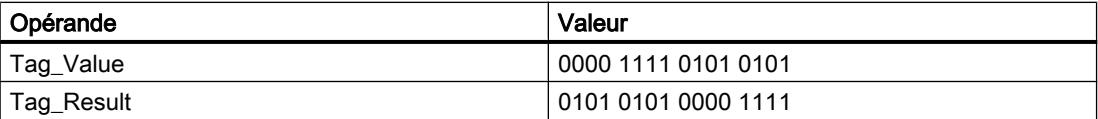

## Voir aussi

[Présentation des types de données valides](#page-1976-0) (Page [1977\)](#page-1976-0)

## DB ARRAY

# ReadFromArrayDB : Lire dans un bloc de données ARRAY

# **Description**

Avec l'instruction "Lire dans un bloc de données ARRAY", vous lisez des données dans un bloc de données ARRAY et les écrivez dans une zone cible.

Un bloc de données ARRAY est un bloc de données constitué précisément d'un ARRAY of [type de données]. Les éléments du tableau peuvent être du type de données API ou de tout autre type de données élémentaire. Le comptage du tableau commence toujours à la valeur limite inférieure "0", indépendamment de la déclaration ultérieure du tableau.

### **Syntaxe**

La syntaxe suivante est utilisée pour l'instruction "Lire dans un bloc de données ARRAY" :

#### **SCL**

```
ReadFromArrayDB(DB := <opérande>,
                 INDEX := <opérande>,
                 VALUE => <opérande>)
```
### Paramètres

Le tableau suivant montre les paramètres de l'instruction "Lire dans un bloc de données ARRAY" :

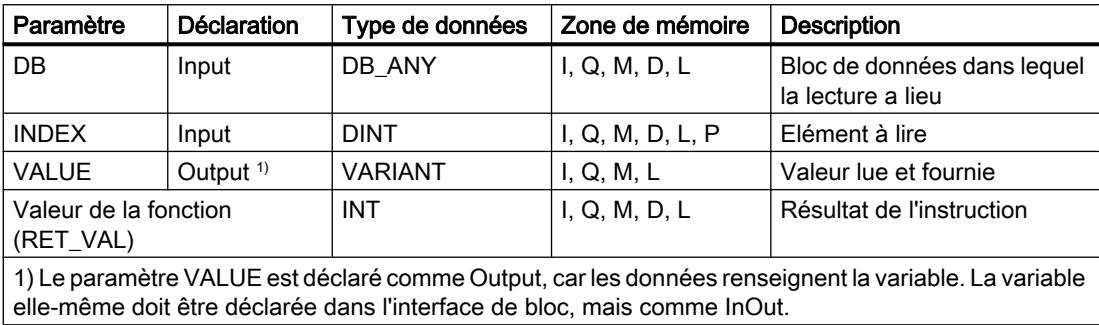

Vous trouverez des informations plus détaillées sur les types de données valides sous "Voir aussi".

## Paramètre RET\_VAL

Le tableau suivant donne la signification des valeurs du paramètre RET\_VAL :

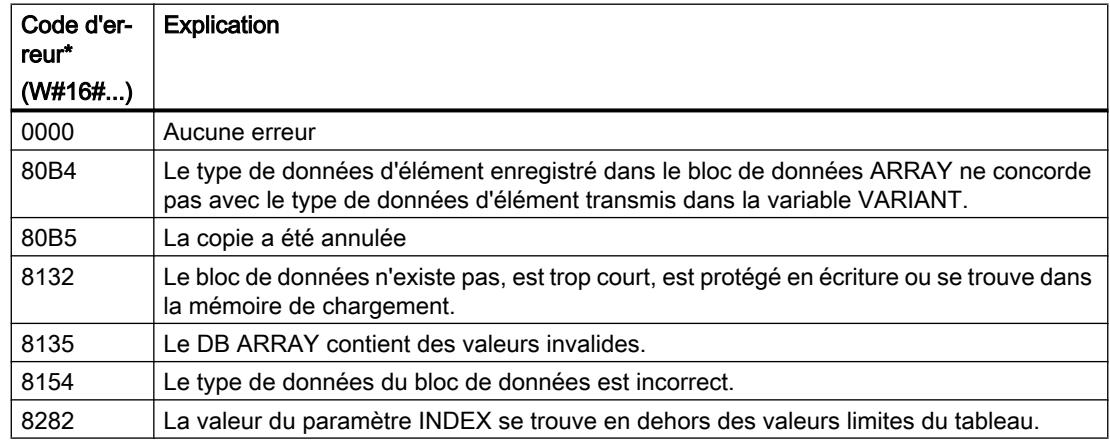
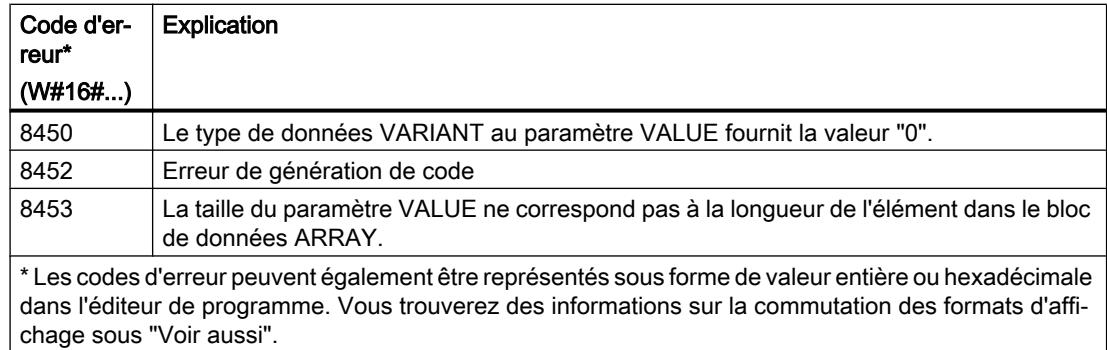

## Exemple

L'exemple suivant montre le fonctionnement de l'instruction :

#### **SCL**

```
"TagResult" := ReadFromArrayDB(DB := "ArrayDB",
                                 INDEX := "ArrayDB"."THIS"[2],
                                VALUE => "TargetField[10]" . Data2[1]);
```
Le tableau suivant montre le fonctionnement de l'instruction au moyen de valeurs d'opérande concrètes :

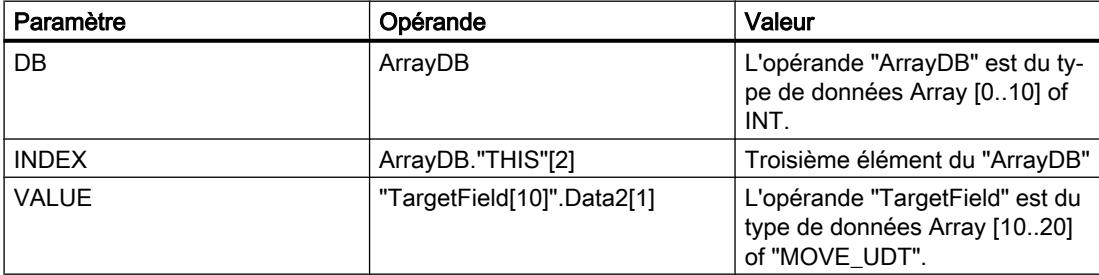

Le troisième élément est lu dans le "ArrayDB" et écrit dans l'opérande "TargetField[10]".Data2[1].

# Voir aussi

[Présentation des types de données valides](#page-1976-0) (Page [1977\)](#page-1976-0)

[Utiliser un bloc de données ARRAY](#page-205-0) (Page [206\)](#page-205-0)

# WriteToArrayDB : Ecrire dans un bloc de données ARRAY

### **Description**

L'instruction "Ecrire dans un bloc de données ARRAY" vous permet d'écrire des données dans un bloc de données ARRAY.

Un bloc de données ARRAY est un bloc de données constitué précisément d'un ARRAY of [type de données]. Les éléments du tableau peuvent être du type de données API ou de tout

autre type de données élémentaire. Le comptage du tableau commence toujours à la valeur limite inférieure "0", indépendamment de la déclaration ultérieure du tableau.

### **Syntaxe**

La syntaxe suivante est utilisée pour l'instruction "Ecrire dans un bloc de données ARRAY" :

### **SCL**

```
WriteToArrayDB(DB := <opérande>,
                INDEX := <opérande>,
                VALUE := <opérande>)
```
## Paramètres

Le tableau suivant montre les paramètres de l'instruction "Ecrire dans un bloc de données ARRAY" :

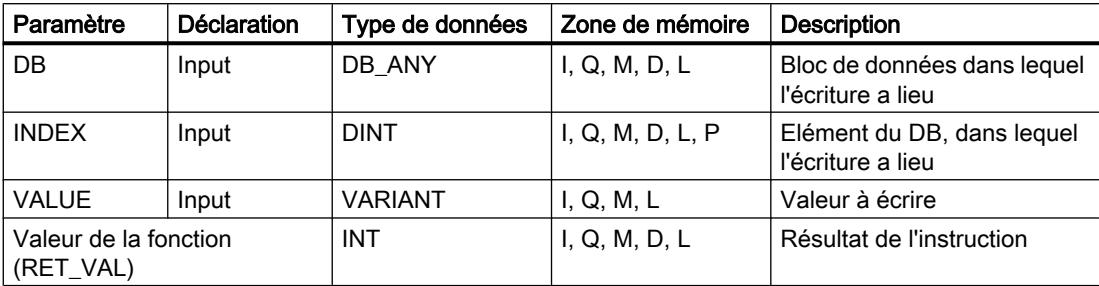

Vous trouverez des informations plus détaillées sur les types de données valides sous "Voir aussi".

## Paramètre RET\_VAL

Le tableau suivant donne la signification des valeurs du paramètre RET\_VAL :

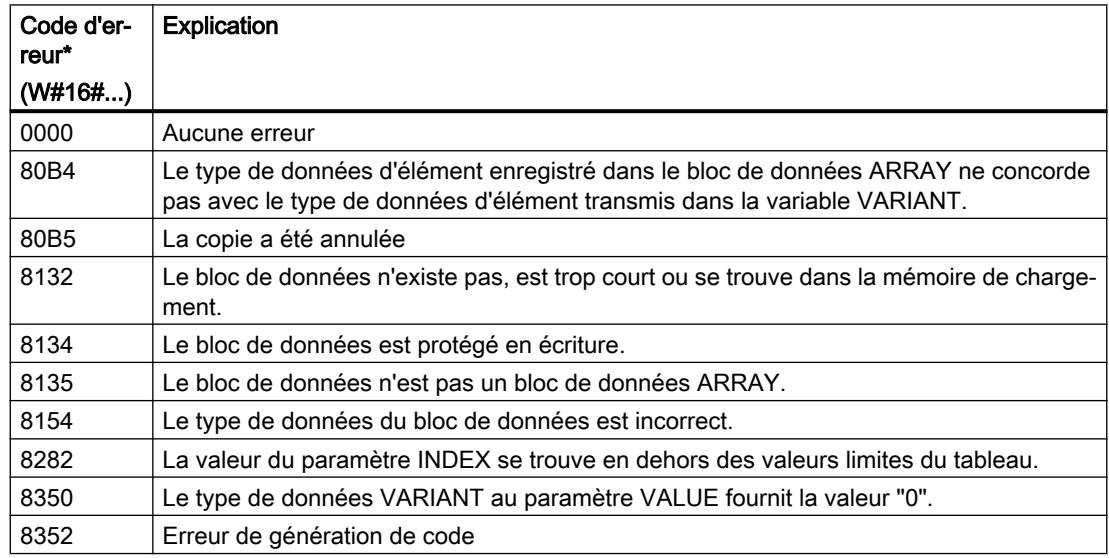

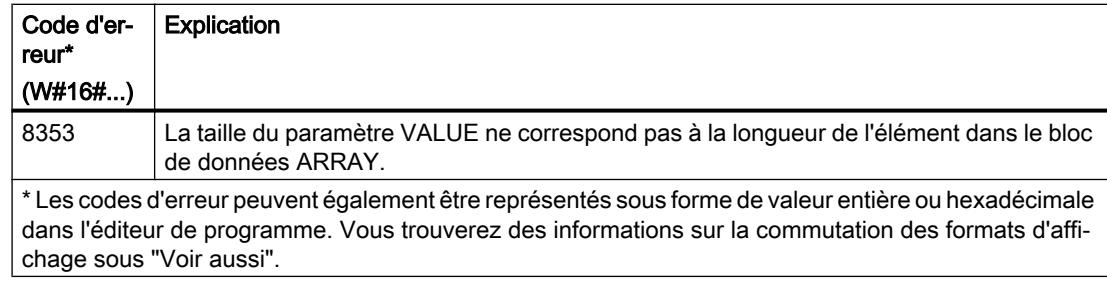

## Exemple

L'exemple suivant montre le fonctionnement de l'instruction :

#### **SCL**

```
"TagResult" := WriteToArrayDB(DB := "ArrayDB",
```

```
 INDEX := "ArrayDB"."THIS"[2],
 VALUE := "SourceField[1]".Data1[6]);
```
Le tableau suivant montre le fonctionnement de l'instruction au moyen de valeurs d'opérande concrètes :

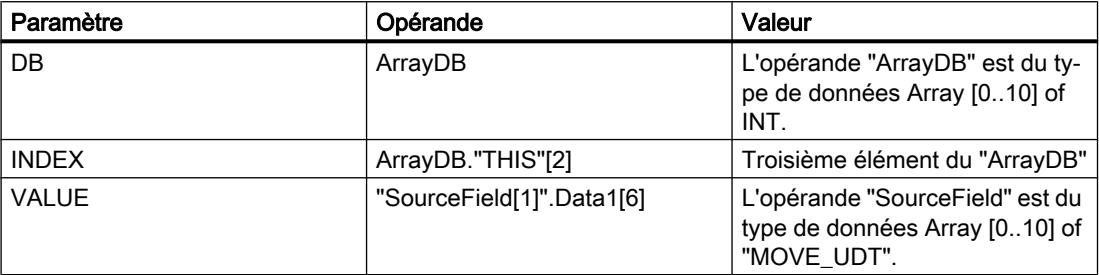

Depuis l'opérande "SourceField", l'élément "Data1[6]" est écrit du deuxième élément dans l'"ArrayDB". Dans l'"ArrayDB", l'écriture est effectuée dans le troisième élément.

## Voir aussi

[Présentation des types de données valides](#page-1976-0) (Page [1977\)](#page-1976-0)

[Utiliser un bloc de données ARRAY](#page-205-0) (Page [206\)](#page-205-0)

## ReadFromArrayDBL : Lire dans un bloc de données ARRAY de la mémoire de chargement

## **Description**

L'instruction "Lire dans un bloc de données ARRAY de la mémoire de chargement" vous permet de lire des données dans un bloc de données ARRAY de la mémoire de chargement.

Un bloc de données ARRAY est un bloc de données constitué précisément d'un ARRAY of [type de données]. Les éléments du tableau peuvent être du type de données API ou de tout autre type de données élémentaire. Le comptage du tableau commence toujours à la valeur limite inférieure "0", indépendamment de la déclaration ultérieure du tableau.

Si le bloc de données ARRAY a été marqué avec l'attribut de bloc "Sauvegarder uniquement dans la mémoire de chargement", il n'est enregistré que dans la mémoire de chargement.

L'instruction est exécutée si un front montant est détecté au paramètre REQ. Le paramètre BUSY est alors à l'état logique "1". L'instruction est terminée quand un front descendant est détecté au paramètre BUSY. Le paramètre DONE est à l'état logique "1" pendant un cycle de programme et la valeur lue est fournie au paramètre VALUE durant ce cycle. Pour tous les autres cycles de programme, la valeur n'est pas modifiée dans le paramètre VALUE.

Lorsque l'instruction est insérée dans le programme, la boîte de dialogue "Options d'appel" s'ouvre automatiquement et vous pouvez y préciser si les paramètres de bloc de l'instruction doivent être sauvegardés dans un bloc de données séparé (monoinstance) ou bien comme variable locale (multiinstance) dans l'interface de bloc. Si vous créez un bloc de données séparé, vous trouverez celui-ci dans la navigation du projet, dans le dossier "Ressources programme" sous "Blocs de programme > Blocs système". Pour plus d'informations à ce sujet, référez-vous à "Voir aussi".

### Remarque

Le bloc de données ARRAY doit être enregistré avec la propriété de bloc "Optimisé".

## Syntaxe

La syntaxe suivante est utilisée pour l'instruction "Lire dans un bloc de données ARRAY de la mémoire de chargement" :

### **SCL**

```
"DB d'instance"(REQ := <opérande>,
              DB := <opérande>,
              INDEX := <opérande>,
              VALUE := <opérande>,
              BUSY => <opérande>,
              DONE => <opérande>,
              ERROR => <Opérande>)
```
## Paramètres

Le tableau suivant montre les paramètres de l'instruction "Lire dans un bloc de données ARRAY de la mémoire de chargement" :

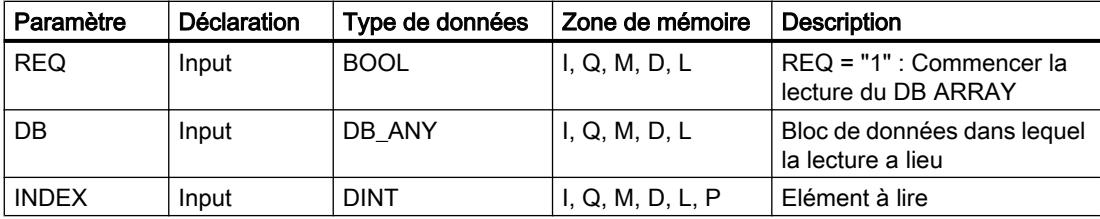

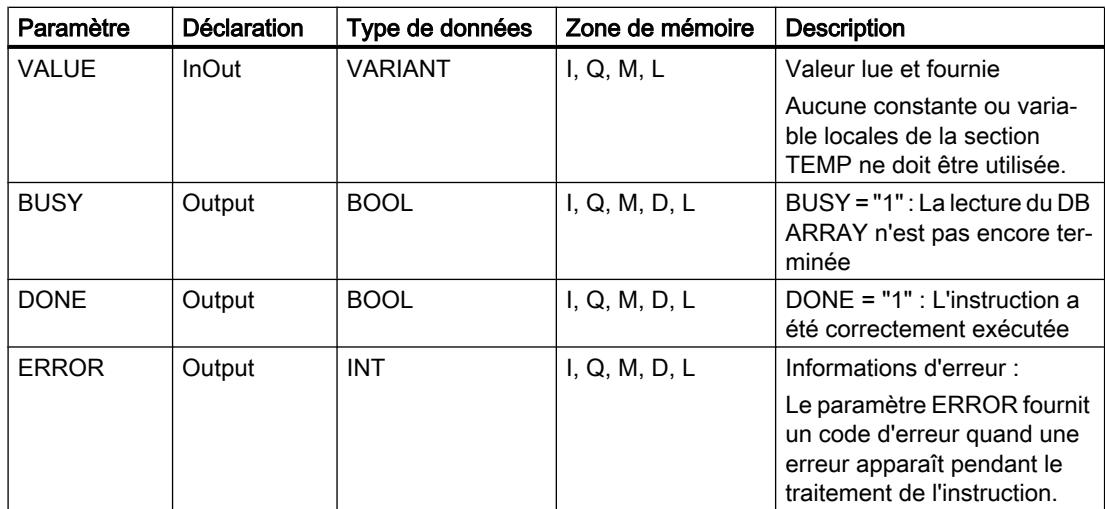

Vous trouverez des informations plus détaillées sur les types de données valides sous "Voir aussi".

# Paramètre ERROR

Le tableau suivant donne la signification des valeurs du paramètre ERROR :

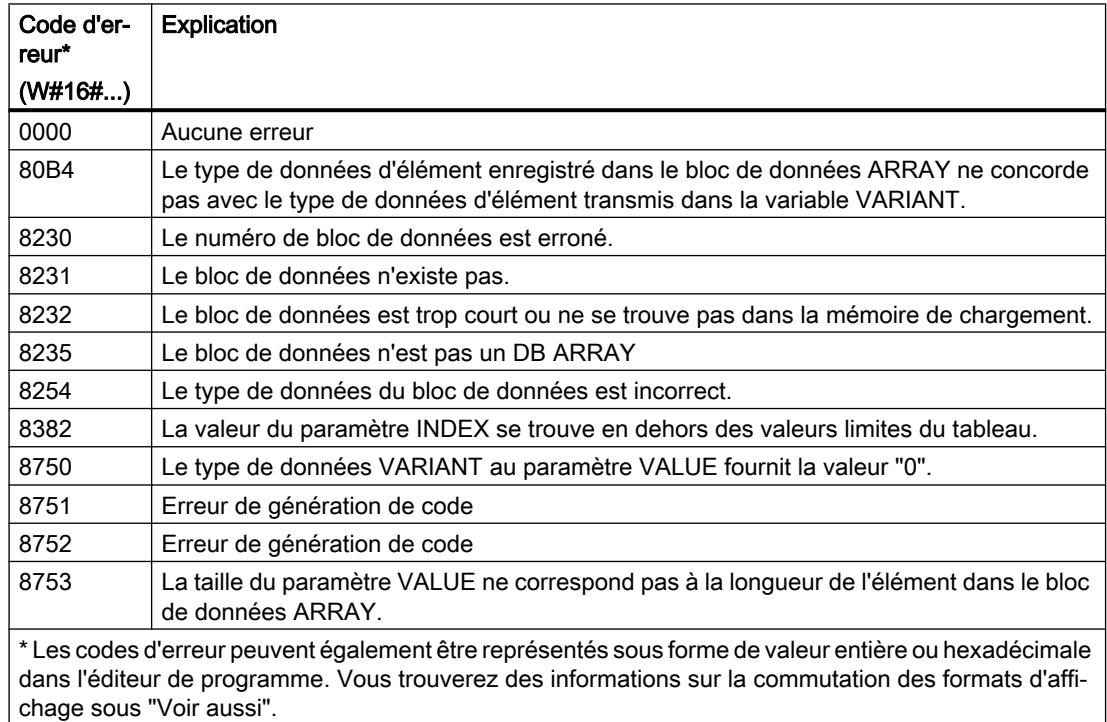

La description des codes d'erreur déclenchés par les instructions "READ\_DBL: Lire dans un bloc de données de la mémoire de chargement" et "WRIT\_DBL: Ecrire dans un bloc de données de la mémoire de chargement" se trouvent sous "Voir aussi".

 $\overline{\phantom{a}}$ 

## Exemple

L'exemple suivant montre le fonctionnement de l'instruction :

### **SCL**

```
"ReadFromArrayDBL_DB"(REQ := "TagReg",
                         DB := "ArrayDB",
                         INDEX := "ArrayDB"."THIS"[2],
                         VALUE := "SourceTargetField[1]".Data1[6],
                         BUSY => "TagBusy",
                         DONE => "TagDone",
                        ERROR \Rightarrow "TagError");
```
Le tableau suivant montre le fonctionnement de l'instruction au moyen de valeurs d'opérande concrètes :

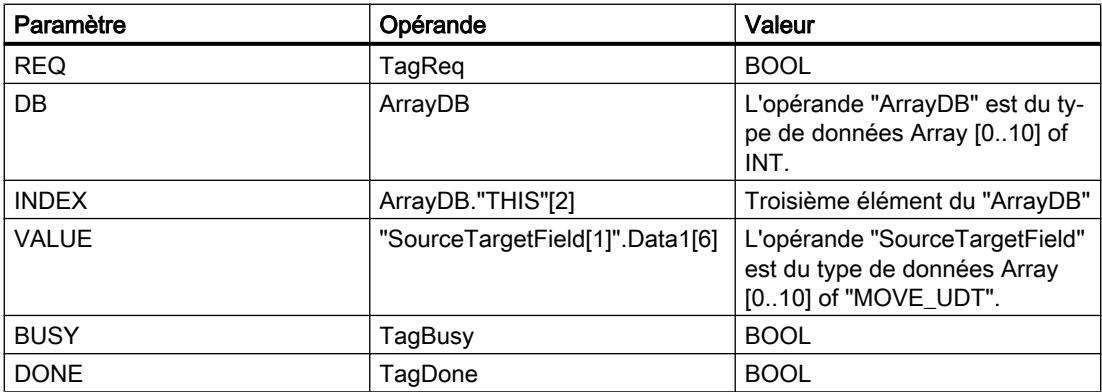

Si un front montant est détecté à l'opérande "TagReq", l'instruction "Lire dans un bloc de données ARRAY de la mémoire de chargement" est exécutée. Le troisième élément est lu dans l'"ArrayDB" et fourni dans l'opérande "SourceTargetField[1]".Data1[6]. L'instruction est terminée dès qu'un front descendant est détecté sur l'opérande "TagBusy" et la valeur du paramètre VALUE n'est plus modifiée. Après le traitement de l'instruction, l'opérande "TagDone" est à l'état logique "1".

## Voir aussi

[Présentation des types de données valides](#page-1976-0) (Page [1977\)](#page-1976-0) [READ\\_DBL : Lire dans un bloc de données la mémoire de chargement](#page-3495-0) (Page [3496\)](#page-3495-0) [WRIT\\_DBL : Ecrire dans un bloc de données dans la mémoire de chargement](#page-3498-0) (Page [3499](#page-3498-0)) [Utiliser un bloc de données ARRAY](#page-205-0) (Page [206](#page-205-0))

# WriteToArrayDBL : Ecrire dans un bloc de données ARRAY de la mémoire de chargement

## **Description**

L'instruction "Ecrire dans un bloc de données ARRAY de la mémoire de chargement" vous permet d'écrire des données dans un bloc de données ARRAY de la mémoire de chargement. Un bloc de données ARRAY est un bloc de données constitué précisément d'un ARRAY of [type de données]. Les éléments du tableau peuvent être du type de données API ou de tout autre type de données élémentaire. Le comptage du tableau commence toujours à la valeur limite inférieure "0", indépendamment de la déclaration ultérieure du tableau.

Si le bloc de données ARRAY a été marqué avec l'attribut de bloc "Sauvegarder uniquement dans la mémoire de chargement", il n'est enregistré que dans la mémoire de chargement.

L'instruction est exécutée si un front montant est détecté au paramètre REQ. Le paramètre BUSY est alors à l'état logique "1". Quand un front descendant est détecté au paramètre BUSY, l'instruction est terminée et la valeur du paramètre VALUE est écrite dans le bloc de données. Le paramètre DONE est à l'état logique "1" pendant un cycle de programme.

Lorsque l'instruction est insérée dans le programme, la boîte de dialogue "Options d'appel" s'ouvre automatiquement et vous pouvez y préciser si les paramètres de bloc de l'instruction doivent être sauvegardés dans un bloc de données séparé (monoinstance) ou bien comme variable locale (multiinstance) dans l'interface de bloc. Si vous créez un bloc de données séparé, vous trouverez celui-ci dans la navigation du projet, dans le dossier "Ressources programme" sous "Blocs de programme > Blocs système". Pour plus d'informations à ce sujet, référez-vous à "Voir aussi".

#### **Remarque**

Le bloc de données ARRAY doit être enregistré avec la propriété de bloc "Optimisé".

#### **Syntaxe**

La syntaxe suivante est utilisée pour l'instruction "Ecrire dans un bloc de données ARRAY de la mémoire de chargement" :

#### **SCL**

```
"DB d'instance"(REQ := <opérande>,
```

```
 DB : = <Opérande>,
 INDEX : = <Opérande>,
 VALUE : = <Opérande>,
 BUSY => <Opérande>,
 DONE => <Opérande>,
 ERROR => <opérande>)
```
#### Paramètres

Le tableau suivant montre les paramètres de l'instruction "Ecrire dans un bloc de données ARRAY de la mémoire de chargement" :

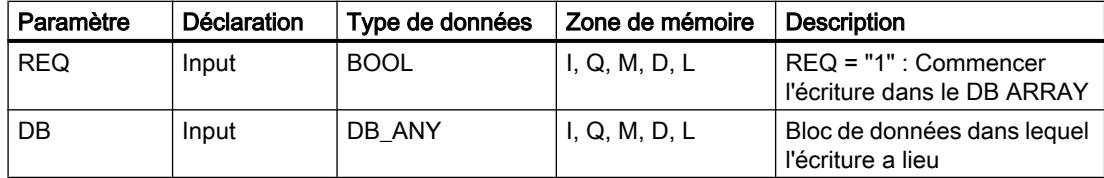

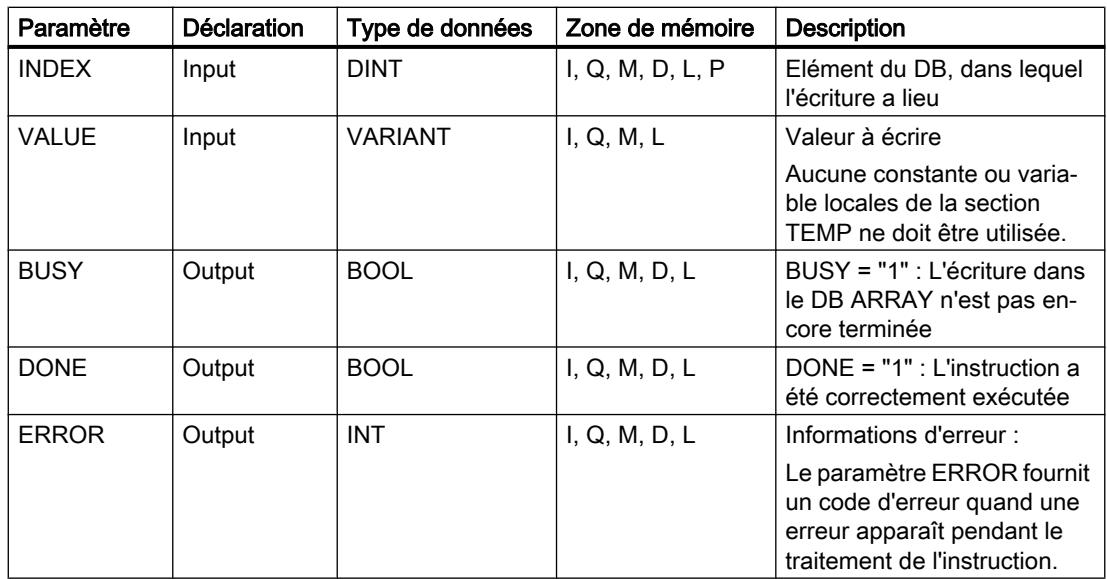

Vous trouverez des informations plus détaillées sur les types de données valides sous "Voir aussi".

# Paramètre ERROR

Le tableau suivant donne la signification des valeurs du paramètre ERROR :

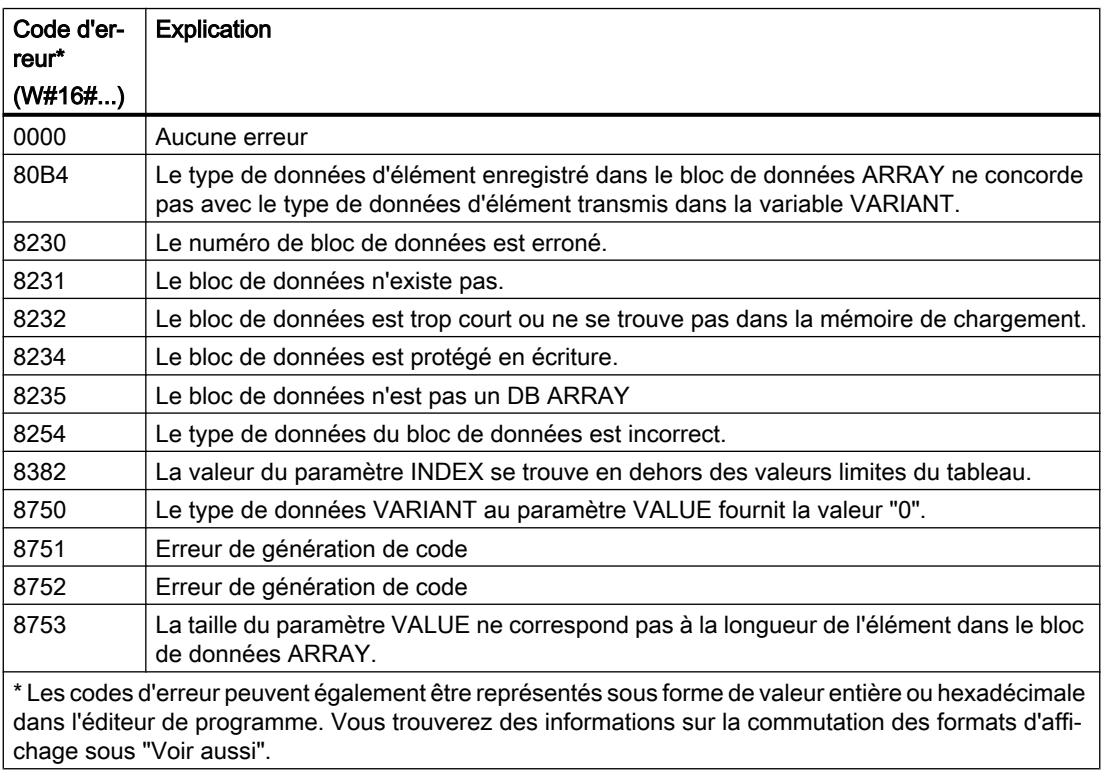

La description des codes d'erreur déclenchés par les instructions "READ\_DBL: Lire dans un bloc de données de la mémoire de chargement" et "WRIT\_DBL: Ecrire dans un bloc de données de la mémoire de chargement" se trouvent sous "Voir aussi".

### Exemple

L'exemple suivant montre le fonctionnement de l'instruction :

#### SCL

```
"WriteToArrayDBL_DB"(REQ := "TagReg",
                        DB := "ArrayDB",
                        INDEX := "ArrayDB"."THIS"[2],
                        VALUE := "SourceTargetField[1]".Data1[6],
                       BUSY \Rightarrow "TagBusy",DONE => "TagDone",
                       ERROR \Rightarrow "TagError");
```
Le tableau suivant montre le fonctionnement de l'instruction au moyen de valeurs d'opérande concrètes :

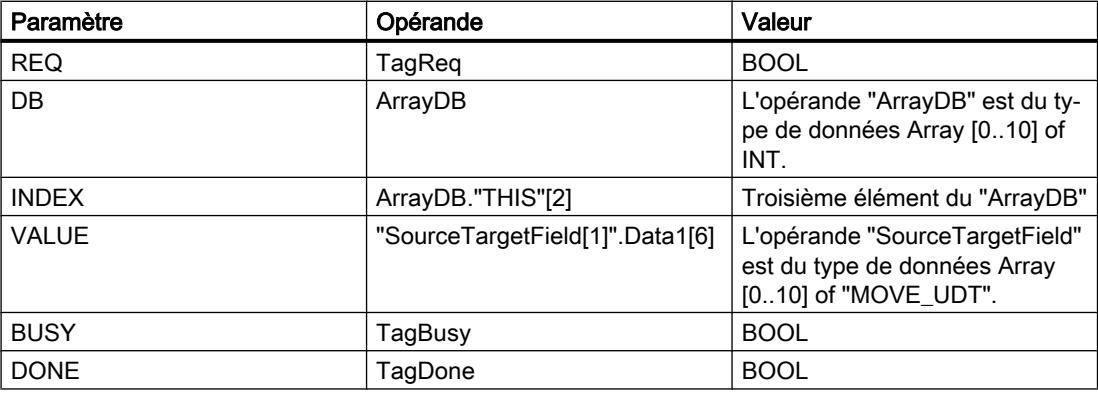

Si un front montant est détecté à l'opérande "TagReq", l'instruction "Ecrire dans un bloc de données ARRAY de la mémoire de chargement" est exécutée. L'instruction est terminée dès qu'un front descendant est détecté sur l'opérande "TagBusy" et la valeur du paramètre VALUE est écrite dans le troisième élément de l'"ArrayDB". Après le traitement de l'instruction, l'opérande "TagDone" est à l'état logique "1".

## Voir aussi

[Présentation des types de données valides](#page-1976-0) (Page [1977\)](#page-1976-0) [READ\\_DBL : Lire dans un bloc de données la mémoire de chargement](#page-3495-0) (Page [3496\)](#page-3495-0) [WRIT\\_DBL : Ecrire dans un bloc de données dans la mémoire de chargement](#page-3498-0) (Page [3499](#page-3498-0)) [Utiliser un bloc de données ARRAY](#page-205-0) (Page [206\)](#page-205-0)

## Accès en lecture/écriture

## PEEK : Lire une adresse mémoire

## **Description**

L'instruction "Lire une adresse mémoire" vous permet de lire une adresse mémoire sans indiquer un type de données d'une zone de mémoire.

Si vous indiquez au paramètre AREA la plage 16#84 pour un bloc de données, vous pouvez alors uniquement accéder à des blocs de données ayant la propriété "Standard".

#### Remarque

L'instruction vous permet d'accéder uniquement aux zones de mémoire "Standard".

### **Syntaxe**

La syntaxe suivante est utilisée pour l'instruction "Lire une adresse mémoire" :

```
SCL
PEEK(AREA := <Opérande>,
      DBNUMBER : = <Opérande>,
      BYTEOFFSET := <Opérande>)
```
#### **SCL**

```
PEEK <Type de données>(AREA := <Opérande>,
                 DBNUMBER : = <Opérande>,
                 BYTEOFFSET := <Opérande>)
```
La syntaxe de l'instruction est constituée des éléments suivants :

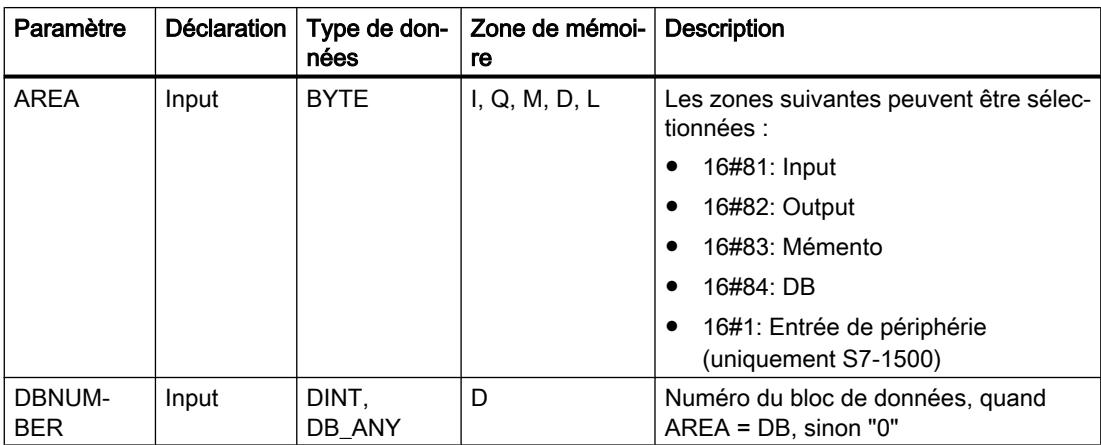

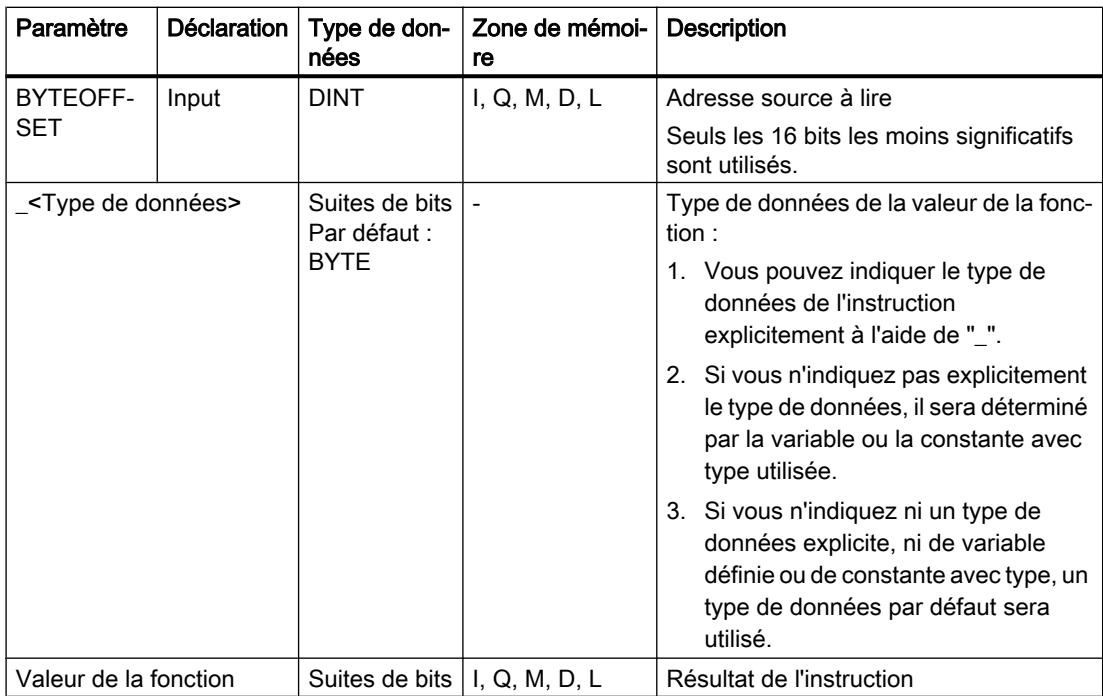

Vous trouverez des informations plus détaillées sur les types de données valides sous "Voir aussi".

#### Remarque

Lorsque vous lisez l'adresse mémoire à partir des zones Input, Output ou mémento, il faut assigner la valeur "0" au paramètre DBNUMBER pour éviter que l'instruction ne soit erronée.

### Exemple

L'exemple suivant montre le fonctionnement de l'instruction :

### **SCL**

```
"Tag_Result1" := PEEK(AREA := "Tag_Area",
                       DBNUMBER := "Tag_DBNumber",
                      BYTEOFFSET := "Tag Byte");
```
### **SCL**

```
"Tag_Result2" := PEEK_WORD(AREA := "Tag_Area",
                            DBNUMBER := "Tag_DBNumber",
                            BYTEOFFSET := "Tag_Byte");
```
Le tableau suivant montre le fonctionnement de l'instruction à l'aide de valeurs d'opérande concrètes :

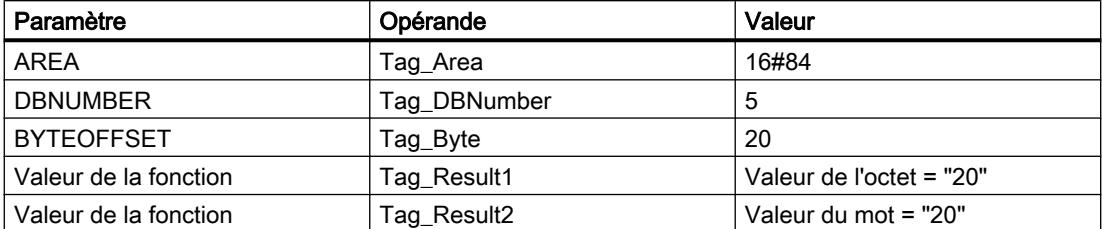

L'instruction lit la valeur à l'adresse "20" de l'opérande "Tag\_Byte" du bloc de données "5" et la renvoie comme valeur de la fonction dans l'opérande "Tag\_Result".

### Voir aussi

[Présentation des types de données valides](#page-1976-0) (Page [1977\)](#page-1976-0)

## PEEK\_BOOL : Lire un bit de mémoire

## **Description**

L'instruction "Lire un bit de mémoire" vous permet de lire un bit de mémoire sans indiquer un type de données d'une zone de mémoire.

Si vous indiquez au paramètre AREA la plage 16#84 pour un bloc de données, vous pouvez alors uniquement accéder à des blocs de données ayant la propriété "Standard".

### Remarque

L'instruction vous permet d'accéder uniquement aux zones de mémoire "Standard".

### Syntaxe

La syntaxe suivante est utilisée pour l'instruction "Lire un bit de mémoire" :

### **SCL**

```
PEEK_BOOL(AREA := <Opérande>,
           DBNUMBER : = <Opérande>,
           BYTEOFFSET : = <Opérande>,
           BITOFFSET := <Opérande>)
```
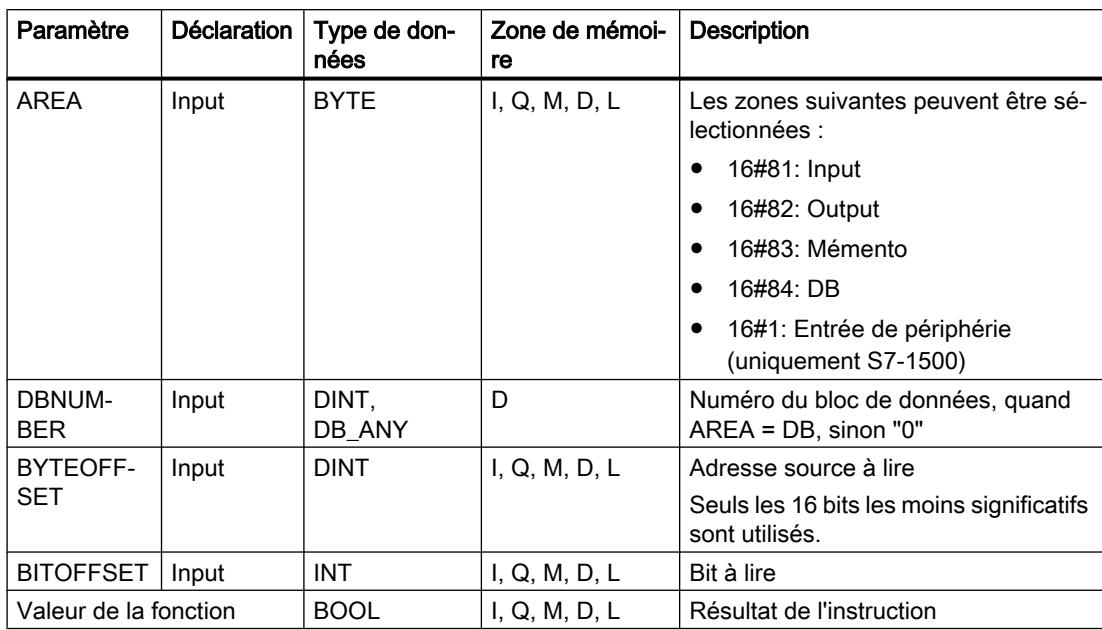

La syntaxe de l'instruction est constituée des éléments suivants :

Vous trouverez des informations plus détaillées sur les types de données valides sous "Voir aussi".

#### Remarque

Lorsque vous lisez le bit de mémoire à partir des zones Input, Output ou mémento, il faut assigner la valeur "0" au paramètre DBNUMBER pour éviter que l'instruction ne soit erronée.

### Exemple

L'exemple suivant montre le fonctionnement de l'instruction :

#### **SCL**

```
"Tag_Result" := PEEK_BOOL(AREA := "Tag_Area",
                           DBNUMBER := "Tag_DBNumber",
                          BYTEOFFSET := "Tag Byte",
                          BITOFFSET := "Tag_Bit");
```
Le tableau suivant montre le fonctionnement de l'instruction à l'aide de valeurs d'opérande concrètes :

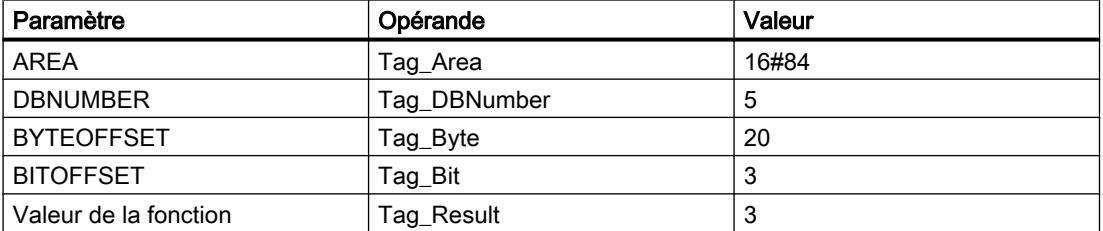

L'instruction lit la valeur sur le bit de mémoire "3" de l'opérande "Tag\_Bit" du bloc de données "5" à partir de l'octet "20" et la fournit en retour à l'opérande "Tag\_Result" comme valeur de la fonction.

## Voir aussi

[Présentation des types de données valides](#page-1976-0) (Page [1977\)](#page-1976-0)

## POKE : Ecrire une adresse mémoire

## **Description**

L'instruction "Ecrire une adresse mémoire" vous permet d'écrire une adresse mémoire sans indiquer un type de données dans une zone de mémoire.

Si vous indiquez au paramètre AREA la plage 16#84 pour un bloc de données, vous pouvez alors uniquement accéder à des blocs de données ayant la propriété "Standard".

### Remarque

L'instruction vous permet d'accéder uniquement aux zones de mémoire "Standard".

### Syntaxe

La syntaxe suivante est utilisée pour l'instruction "Ecrire une adresse mémoire" :

#### **SCL**

```
POKE(AREA := <Opérande>,
      DBNUMBER : = <Opérande>,
      BYTEOFFSET : = <Opérande>,
      VALUE := <Opérande>)
```
La syntaxe de l'instruction est constituée des éléments suivants :

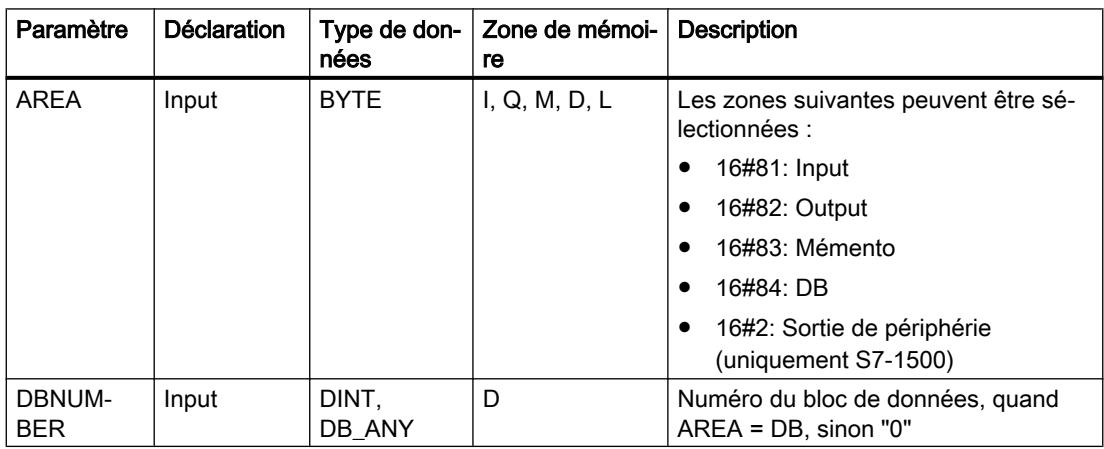

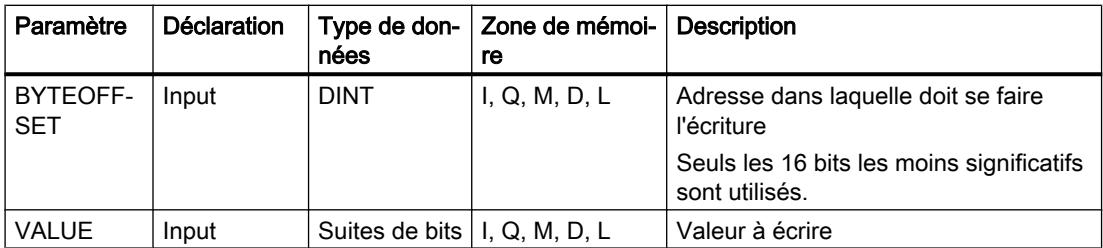

Vous trouverez des informations plus détaillées sur les types de données valides sous "Voir aussi".

#### Remarque

Lorsque vous écrivez l'adresse mémoire dans les zones Input, Output ou mémento, il faut assigner la valeur "0" au paramètre DBNUMBER pour éviter que l'instruction ne soit erronée.

### Exemple

L'exemple suivant montre le fonctionnement de l'instruction :

# **SCL**

```
POKE(AREA := "Tag Area",
     DBNUMBER := "Tag_DBNumber",
     BYTEOFFSET := "Tag Byte"),
     VALUE := "Tag Value";
```
Le tableau suivant montre le fonctionnement de l'instruction à l'aide de valeurs d'opérande concrètes :

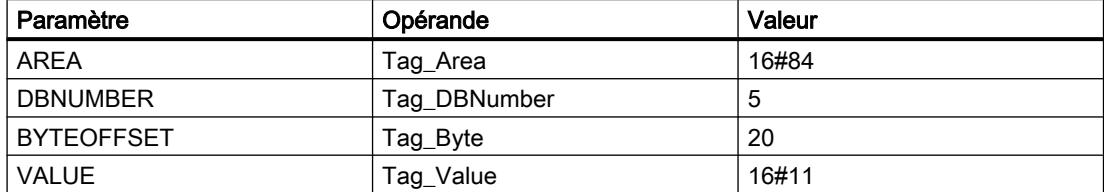

L'instruction écrase l'adresse mémoire "20" dans le bloc de données "5" avec la valeur "16#11".

### Voir aussi

[Présentation des types de données valides](#page-1976-0) (Page [1977\)](#page-1976-0)

## POKE\_BOOL : Ecrire un bit de mémoire

### **Description**

L'instruction "Ecrire un bit de mémoire" vous permet d'écrire un bit de mémoire sans indiquer un type de données dans une zone de mémoire.

Si vous indiquez au paramètre AREA la plage 16#84 pour un bloc de données, vous pouvez alors uniquement accéder à des blocs de données ayant la propriété "Standard".

### Remarque

L'instruction vous permet d'accéder uniquement aux zones de mémoire "Standard".

### Syntaxe

La syntaxe suivante est utilisée pour l'instruction "Ecrire un bit de mémoire" :

**SCL**

```
POKE_BOOL(AREA := <Opérande>,
           DBNUMBER : = <Opérande>,
           BYTEOFFSET : = <Opérande>,
           BITOFFSET : = <Opérande>,
           VALUE := <Opérande>)
```
La syntaxe de l'instruction est constituée des éléments suivants :

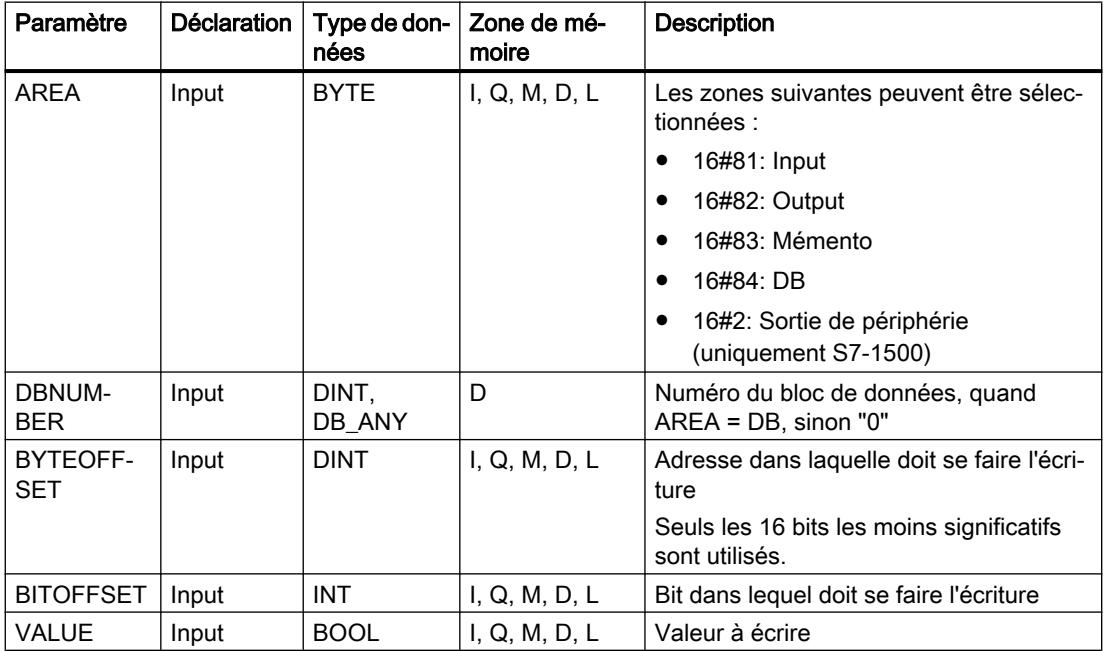

Vous trouverez des informations plus détaillées sur les types de données valides sous "Voir aussi".

#### **Remarque**

Si vous écrivez dans un bit de mémoire dans les zones Entrées, Sorties ou Mémentos, il faut assigner la valeur "0" au paramètre DBNUMBER pour éviter que l'instruction ne soit erronée.

## Exemple

L'exemple suivant montre le fonctionnement de l'instruction :

```
SCL
POKE BOOL(AREA := "Tag Area",
          DBNUMBER := "Tag_DBNumber",
          BYTEOFFSET := "Tag Byte",
           BITOFFSET := "Tag_Bit",
          VALUE := "Tag_Value");
```
Le tableau suivant montre le fonctionnement de l'instruction à l'aide de valeurs d'opérande concrètes :

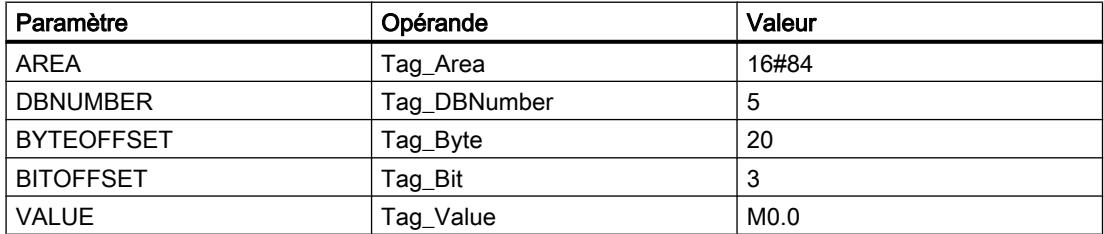

L'instruction écrase le bit de mémoire "3" dans le bloc de données "5" dans l'octet "20" avec la valeur "M0.0".

## Voir aussi

[Présentation des types de données valides](#page-1976-0) (Page [1977\)](#page-1976-0)

# POKE\_BLK : Ecrire une zone de mémoire

## **Description**

L'instruction "Ecrire une zone de mémoire" vous permet d'écrire une zone de mémoire sans indiquer un type de données dans une autre zone de mémoire.

Si vous indiquez au paramètre AREA la plage 16#84 pour un bloc de données, vous pouvez alors uniquement accéder à des blocs de données ayant la propriété "Standard".

### **Remarque**

L'instruction vous permet d'accéder uniquement aux zones de mémoire "Standard".

## **Syntaxe**

La syntaxe suivante est utilisée pour l'instruction "Ecrire une zone de mémoire" :

#### **SCL**

```
POKE BLK(AREA SRC := < Opérande>,
          DBNUMBER_SRC : = <Opérande>,
           BYTEOFFSET_SRC : = <Opérande>,
          AREA_DEST : = \langleOpérande>,
           DBNUMBER_DEST : = <Opérande>,
           BYTEOFFSET_DEST : = <Opérande>,
          COUNT := \overline{\text{Opérande}}
```
La syntaxe de l'instruction est constituée des éléments suivants :

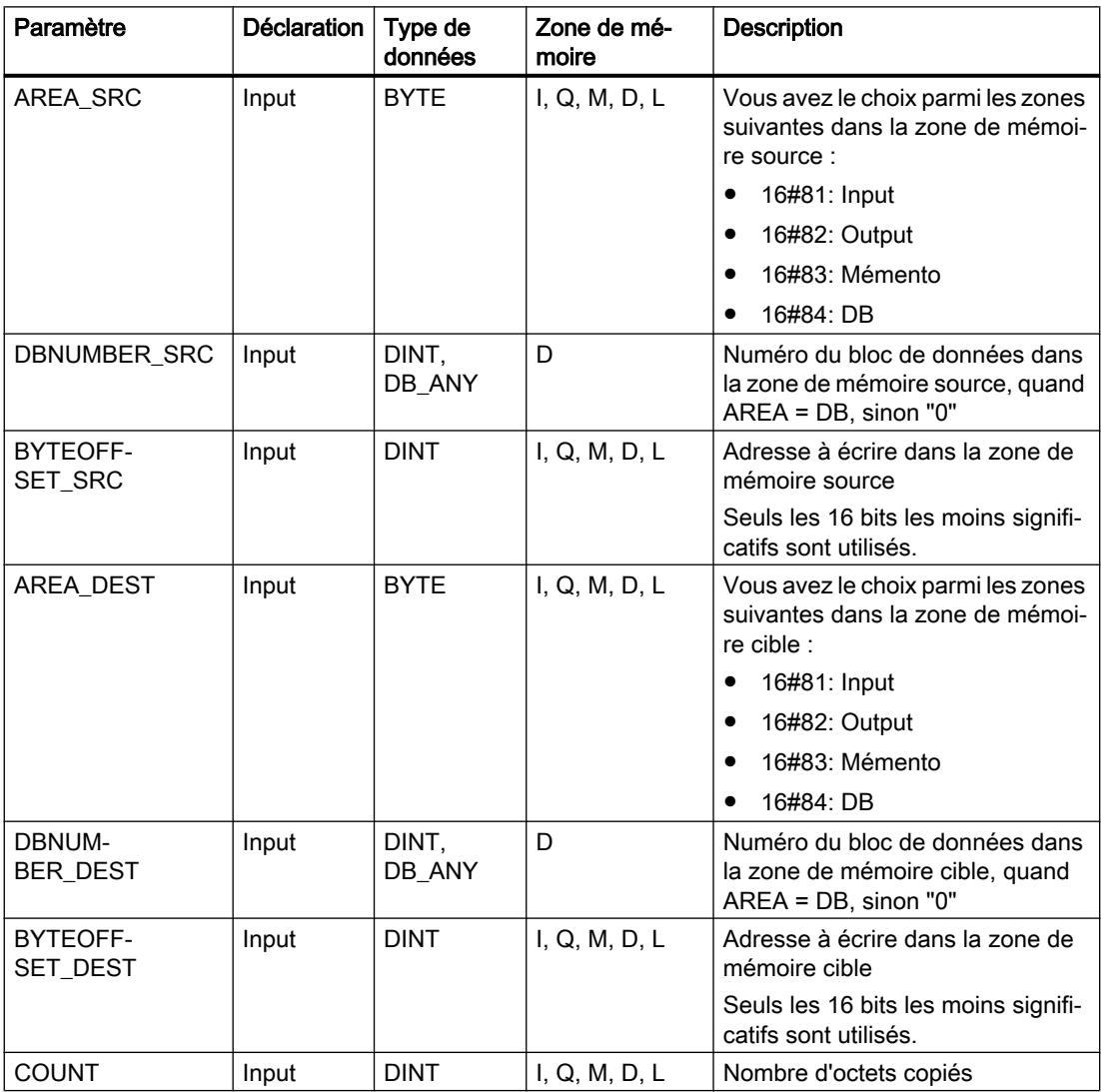

Vous trouverez des informations plus détaillées sur les types de données valides sous "Voir aussi".

### **Remarque**

Lorsque vous écrivez l'adresse mémoire dans les zones Input, Output ou mémento, il faut assigner la valeur "0" au paramètre DBNUMBER pour éviter que l'instruction ne soit erronée.

## Exemple

L'exemple suivant montre le fonctionnement de l'instruction :

#### SCL.

```
POKE_BLK(AREA_SRC := "Tag_Source_Area",
          DBNUMBER_SRC := "Tag_Source_DBNumber",
         BYTEOFFSET SRC := "Tag Source Byte"),
          AREA_DEST := "Tag_Destination_Area",
         DBNUMBER DEST := "Tag Destination DBNumber",
         BYTEOFFSET DEST := "Tag Destination Byte",
          COUNT := "Tag_Count");
```
Le tableau suivant montre le fonctionnement de l'instruction à l'aide de valeurs d'opérande concrètes :

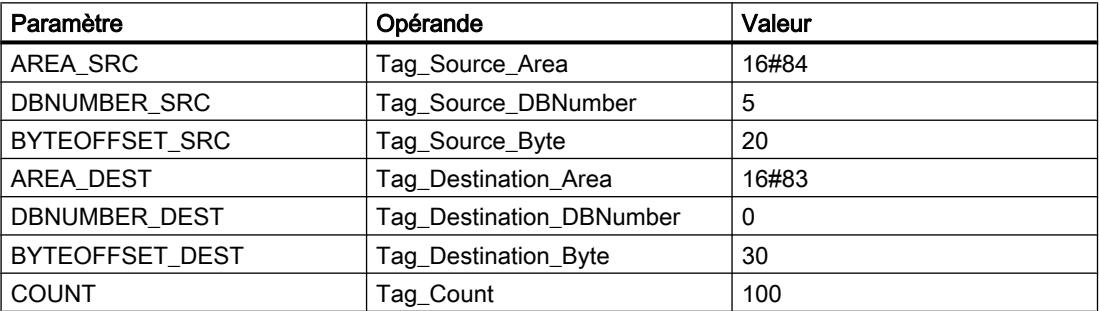

L'instruction écrit 100 octets du bloc de données "5" à partir de l'adresse "20", dans la zone de mémoire mémento, en commençant par l'adresse "30".

## Voir aussi

[Présentation des types de données valides](#page-1976-0) (Page [1977\)](#page-1976-0)

#### READ\_LITTLE : Lire les données en format petit-boutiste

#### **Description**

L'instruction "Lire les données en format petit-boutiste" vous permet de lire des données d'une zone mémoire et de les écrire dans une variable individuelle dans l'ordre petit-boutiste des octets. Avec le format petit-boutiste, l'octet avec les bits les moins significatifs est enregistré en premier, c'est-à-dire dans l'adresse mémoire la plus petite.

Les paramètres SRC\_ARRAY et DEST\_VARIABLE sont du type de données VARIANT. Toutefois quelques restrictions s'appliquent au type de données avec lequel les paramètres peuvent être connectés. Le VARIANT au paramètre DEST\_VARIABLE doit pointer sur un type de données élémentaire. Le VARIANT au paramètre SRC\_ARRAY pointe sur la zone mémoire dans laquelle les données sont lues et cette zone doit être un ARRAY of BYTE.

L'opérande au paramètre POS détermine la position dans la zone mémoire à laquelle débute la lecture.

### Remarque

### Lire une variable du type de données VARIANT ou BOOL

Si vous voulez lire une variable vers laquelle pointe une variable VARIANT, utilisez alors les instructions "Sérialiser" ou "Désérialiser".

Si vous voulez lire une variable du type de données BOOL, utilisez alors un "accès Slice".

## Syntaxe

La syntaxe suivante est utilisée pour l'instruction "Lire les données en format petit-boutiste" :

### **SCL**

```
READ_LITTLE(SRC_ARRAY := <Opérande>,
            DEST VARIABLE => <opérande>,
             POS := <Opérande>)
```
## Paramètres

Le tableau suivant montre les paramètres de l'instruction "Lire les données en format petitboutiste" :

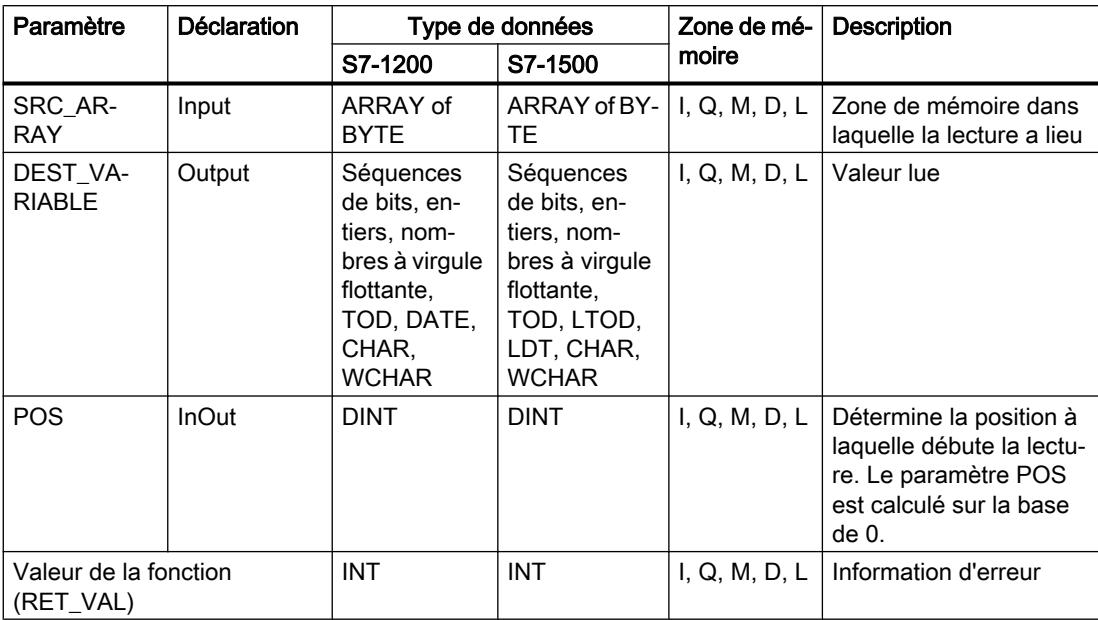

# Paramètre RET\_VAL

Le tableau suivant donne la signification des valeurs du paramètre RET\_VAL :

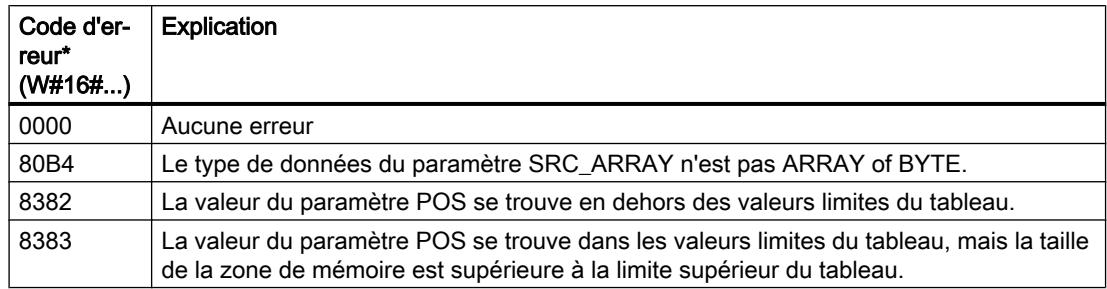

## Exemple

L'exemple suivant montre le fonctionnement de l'instruction :

### **SCL**

```
#TagResult := READ_LITTLE(SRC_ARRAY := #SourceField,
                          DEST VARIABLE => #DINTVariable,
                          POS := #TagPos);
```
Le tableau suivant montre le fonctionnement de l'instruction à l'aide de valeurs d'opérande concrètes :

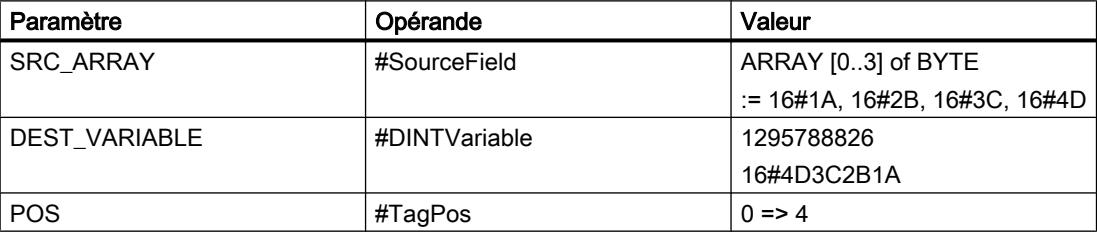

L'instruction lit l'entier 1\_295\_788\_826 depuis la zone de mémoire #SourceField et l'écrit en format petit-boutiste dans l'opérande "#DINTVariable". Le type de données au paramètre DEST\_VARIABLE indique le nombre d'octets lus. Le nombre 4 est enregistré dans l'opérande #TagPos.

## Voir aussi

[Présentation des types de données valides](#page-1976-0) (Page [1977\)](#page-1976-0) [Deserialize : Désérialiser](#page-2930-0) (Page [2931\)](#page-2930-0)

[Serialize : Sérialiser](#page-2933-0) (Page [2934\)](#page-2933-0)

# WRITE\_LITTLE : Ecrire les données en format petit-boutiste

## **Description**

L'instruction "Ecrire les données en format petit-boutiste" vous permet d'écrire les données d'une variable individuelle dans une zone de mémoire dans l'ordre petit-boutiste des octets. Avec le format petit-boutiste, l'octet avec les bits les moins significatifs est enregistré en premier, c'est-à-dire dans l'adresse mémoire la plus petite.

Les paramètres SRC\_VARIABLE et DEST\_ARRAY sont du type de données VARIANT. Toutefois quelques restrictions s'appliquent au type de données avec lequel les paramètres peuvent être connectés. Le VARIANT au paramètre SRC\_VARIABLE doit pointer sur un type de données élémentaire. Le VARIANT au paramètre DEST\_ARRAY pointe sur la zone mémoire dans laquelle les données sont écrites et cette zone doit être un ARRAY of BYTE.

L'opérande au paramètre POS détermine la position dans la zone mémoire à laquelle débute l'écriture.

### Remarque

### Ecrire une variable du type de données VARIANT ou BOOL

Si vous voulez écrire une variable vers laquelle pointe une variable VARIANT, utilisez alors les instructions "Sérialiser" ou "Désérialiser".

Si vous voulez écrire une variable du type de données BOOL, utilisez alors un "accès Slice".

## Syntaxe

La syntaxe suivante est utilisée pour l'instruction "Ecrire les données en format petit-boutiste" :

### SCL

```
WRITE LITTLE(SRC VARIABLE := <Opérande>,
             DEST ARRAY : = < Opérande>,
              POS := <Opérande>)
```
# Paramètres

Le tableau suivant montre les paramètres de l'instruction "Ecrire les données en format petitboutiste" :

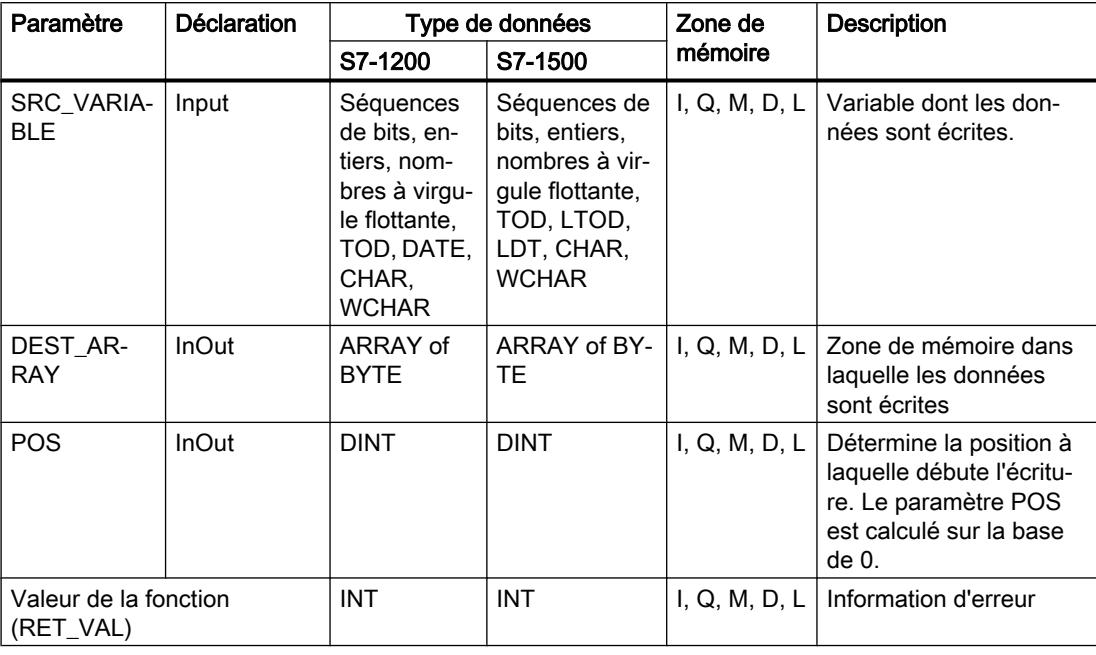

# Paramètre RET\_VAL

Le tableau suivant donne la signification des valeurs du paramètre RET\_VAL :

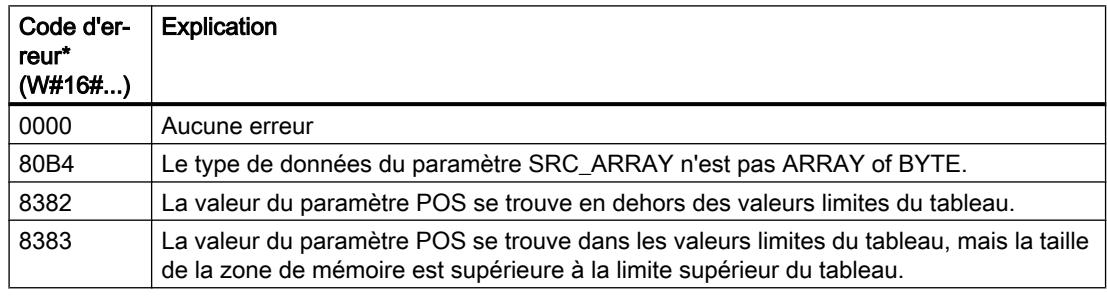

## Exemple

L'exemple suivant montre le fonctionnement de l'instruction :

**SCL** #TagResult := WRITE\_LITTLE(SRC\_VARIABLE := #DINTVariable, DEST ARRAY := #TargetField, POS := #TagPos);

Le tableau suivant montre le fonctionnement de l'instruction à l'aide de valeurs d'opérande concrètes :

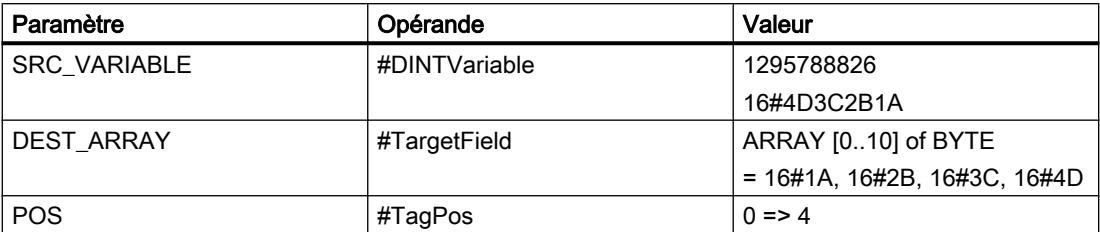

L'instruction écrit l'entier 1\_295\_788\_826 de l'opérande #DINTVariable au format petit-boutiste dans la zone mémoire #TargetField. Le type de données au paramètre SRC\_VARIABLE indique le nombre d'octets écrits. Le nombre 4 est enregistré dans l'opérande #TagPos.

## Voir aussi

[Présentation des types de données valides](#page-1976-0) (Page [1977\)](#page-1976-0)

[Deserialize : Désérialiser](#page-2930-0) (Page [2931\)](#page-2930-0)

[Serialize : Sérialiser](#page-2933-0) (Page [2934](#page-2933-0))

## READ\_BIG : Lire les données en format gros-boutiste

## **Description**

L'instruction "Lire les données en format gros-boutiste" vous permet de lire des données d'une zone mémoire et de les écrire dans une variable individuelle dans l'ordre gros-boutiste des octets. Avec le format gros-boutiste, l'octet avec les bits les plus significatifs est enregistré en premier, c'est-à-dire dans l'adresse mémoire la plus petite.

Les paramètres SRC\_ARRAY et DEST\_VARIABLE sont du type de données VARIANT. Toutefois quelques restrictions s'appliquent au type de données avec lequel les paramètres peuvent être connectés. Le VARIANT au paramètre DEST\_VARIABLE doit pointer sur un type de données élémentaire. Le VARIANT au paramètre SRC\_ARRAY pointe sur la zone mémoire dans laquelle les données sont lues et cette zone doit être un ARRAY of BYTE.

L'opérande au paramètre POS détermine la position dans la zone mémoire à laquelle débute la lecture.

### **Remarque**

### Lire une variable du type de données VARIANT ou BOOL

Si vous voulez lire une variable vers laquelle pointe une variable VARIANT, utilisez alors les instructions "Sérialiser" ou "Désérialiser".

Si vous voulez lire une variable du type de données BOOL, utilisez alors un "accès Slice".

# **Syntaxe**

La syntaxe suivante est utilisée pour l'instruction "Lire les données en format gros-boutiste" :

## **SCL**

```
READ_BIG(SRC_ARRAY := <Opérande>,
         DEST VARIABLE => <opérande>,
          POS := <Opérande>)
```
# Paramètres

Le tableau suivant montre les paramètres de l'instruction "Lire les données en format grosboutiste" :

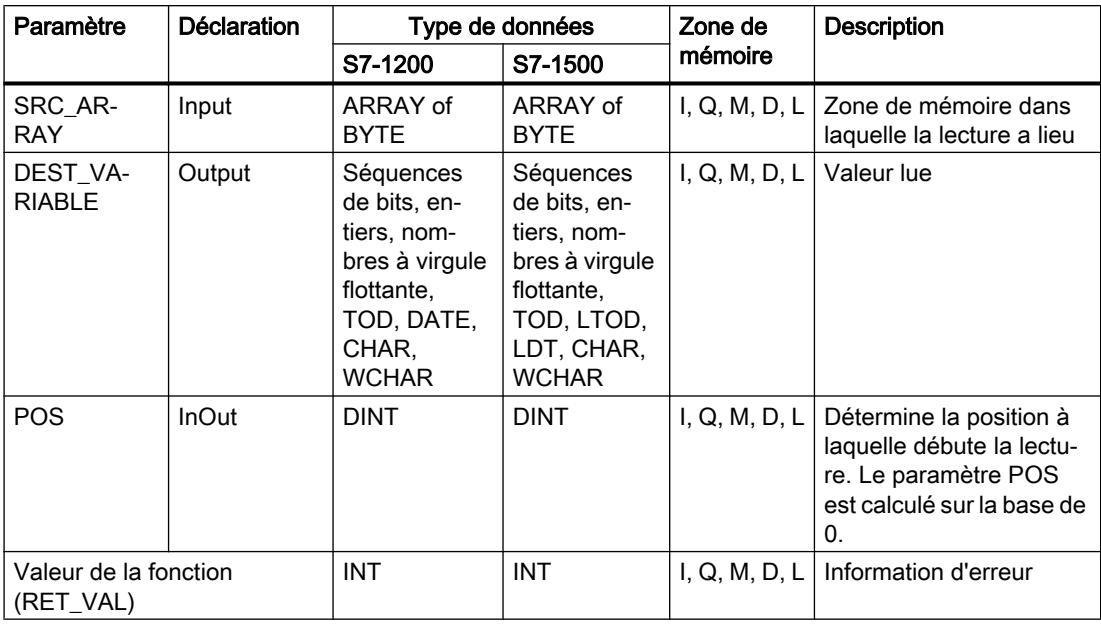

# Paramètre RET\_VAL

Le tableau suivant donne la signification des valeurs du paramètre RET\_VAL :

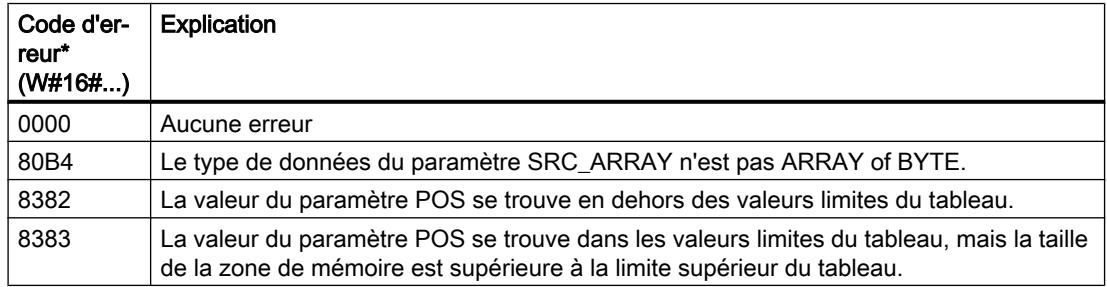

## Exemple

L'exemple suivant montre le fonctionnement de l'instruction :

#### **SCL**

```
#TagResult := READ_BIG(SRC_ARRAY := #SourceField,
                       DEST VARIABLE => #DINTVariable,
                       POS := #TagPos);
```
Le tableau suivant montre le fonctionnement de l'instruction à l'aide de valeurs d'opérande concrètes :

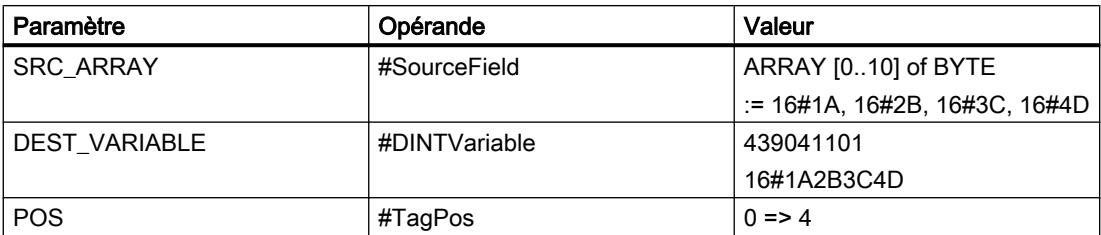

L'instruction lit l'entier 439 041 101 depuis la zone de mémoire #SourceField et l'écrit en format gros-boutiste dans l'opérande #DINTVariable. Le type de données au paramètre DEST\_VARIABLE indique le nombre d'octets lus. Le nombre 4 est enregistré dans l'opérande #TagPos.

## Voir aussi

[Présentation des types de données valides](#page-1976-0) (Page [1977\)](#page-1976-0)

[Deserialize : Désérialiser](#page-2930-0) (Page [2931\)](#page-2930-0)

[Serialize : Sérialiser](#page-2933-0) (Page [2934](#page-2933-0))

# WRITE\_BIG : Ecrire les données en format gros-boutiste

## **Description**

L'instruction "Ecrire les données en format gros-boutiste" vous permet d'écrire les données d'une variable individuelle dans une zone de mémoire dans l'ordre gros-boutiste des octets. Avec le format gros-boutiste, l'octet avec les bits les plus significatifs est enregistré en premier, c'est-à-dire dans l'adresse mémoire la plus petite.

Les paramètres SRC\_VARIABLE et DEST\_ARRAY sont du type de données VARIANT. Toutefois quelques restrictions s'appliquent au type de données avec lequel les paramètres peuvent être connectés. Le VARIANT au paramètre SRC\_VARIABLE doit pointer sur un type de données élémentaire. Le VARIANT au paramètre DEST\_ARRAY pointe sur la zone mémoire dans laquelle les données sont écrites et cette zone doit être un ARRAY of BYTE.

L'opérande au paramètre POS détermine la position dans la zone mémoire à laquelle débute l'écriture.

### Remarque

#### Ecrire une variable du type de données VARIANT ou BOOL

Si vous voulez écrire une variable vers laquelle pointe une variable VARIANT, utilisez alors les instructions "Sérialiser" ou "Désérialiser".

Si vous voulez écrire une variable du type de données BOOL, utilisez alors un "accès Slice".

### **Syntaxe**

La syntaxe suivante est utilisée pour l'instruction "Ecrire les données en format gros-boutiste" :

#### **SCL**

```
WRITE_BIG(SRC_VARIABLE := <Opérande>,
          DEST ARRAY : = < Opérande>,
           POS := <Opérande>)
```
### Paramètre

Le tableau suivant montre les paramètres de l'instruction "Ecrire les données en format grosboutiste" :

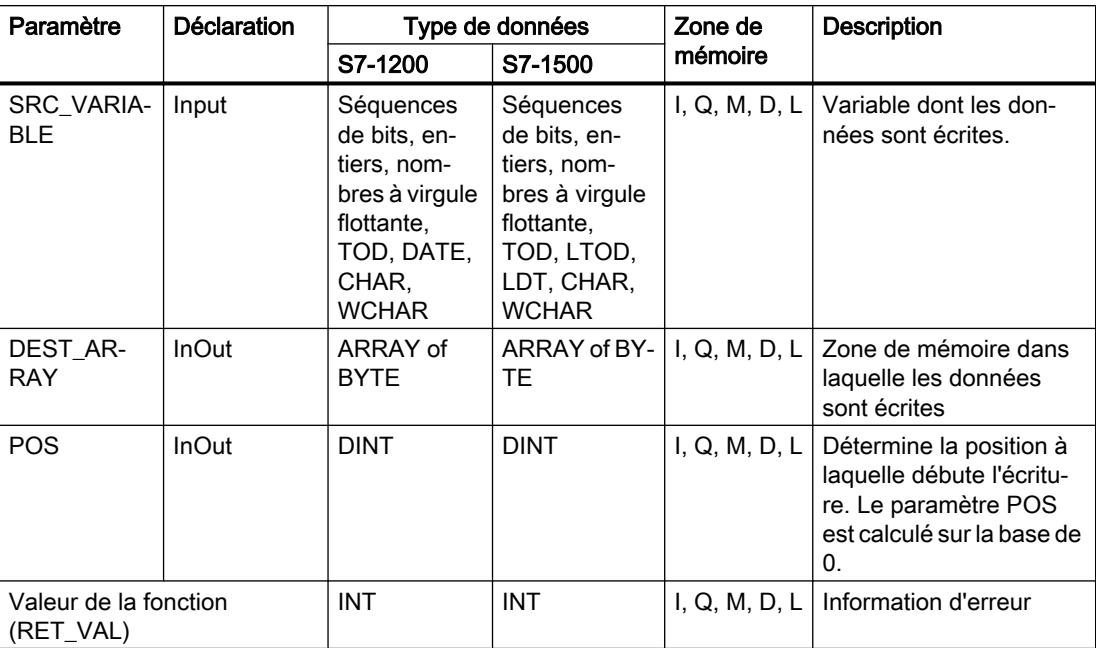

# Paramètre RET\_VAL

Le tableau suivant donne la signification des valeurs du paramètre RET\_VAL :

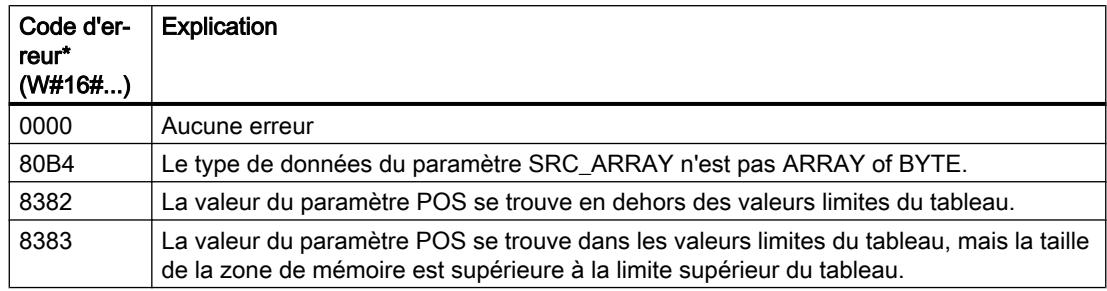

## Exemple

L'exemple suivant montre le fonctionnement de l'instruction :

### **SCL**

#TagResult := WRITE\_BIG(SRC\_VARIABLE := #DINTVariable, DEST ARRAY := #TargetField, POS := #TagPos);

Le tableau suivant montre le fonctionnement de l'instruction à l'aide de valeurs d'opérande concrètes :

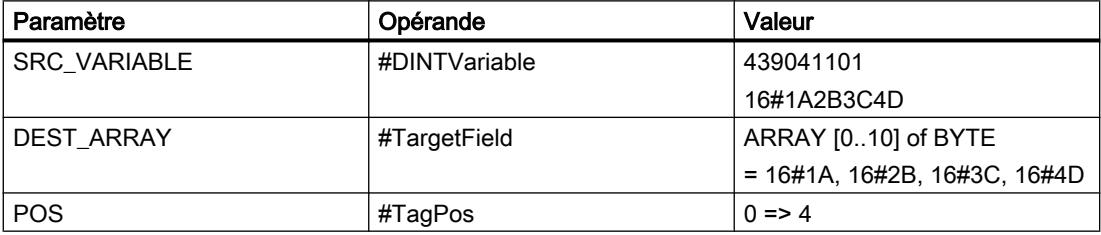

L'instruction écrit l'entier 439\_041\_101 de l'opérande #DINTVariable au format gros-boutiste dans la zone mémoire #TargetField. Le type de données au paramètre SRC\_VARIABLE indique le nombre d'octets écrits. Le nombre 4 est enregistré dans l'opérande #TagPos.

# Voir aussi

[Présentation des types de données valides](#page-1976-0) (Page [1977\)](#page-1976-0)

[Deserialize : Désérialiser](#page-2930-0) (Page [2931\)](#page-2930-0)

[Serialize : Sérialiser](#page-2933-0) (Page [2934](#page-2933-0))

# VARIANT

# VariantGet : Lire la valeur d'une variable VARIANT

## **Description**

L'instruction "Lire la valeur d'une variable VARIANT" vous permet de lire la valeur de la variable sur laquelle pointe le VARIANT du paramètre SRC et de l'écrire dans la variable du paramètre DST.

Le paramètre SRC possède le type de données VARIANT. Il est possible d'indiquer n'importe quel type de données, sauf VARIANT, pour le paramètre DST.

Le type de données de la variable du paramètre DST doit correspondre à celui vers lequel VARIANT pointe.

### Remarque

Pour copier les structures et les tableaux, vous pouvez utiliser l'instruction "MOVE\_BLK\_VARIANT : Copier zone". Vous trouverez des informations supplémentaires sous "Voir aussi".

## Syntaxe

La syntaxe suivante est utilisée pour l'instruction "Lire la valeur d'une variable VARIANT" :

### **SCL**

```
VariantGet(SRC := <Opérande>,
            DST=> <Opérande>)
```
## Paramètres

Le tableau suivant montre les paramètres de l'instruction "Lire la valeur d'une variable VARIANT" :

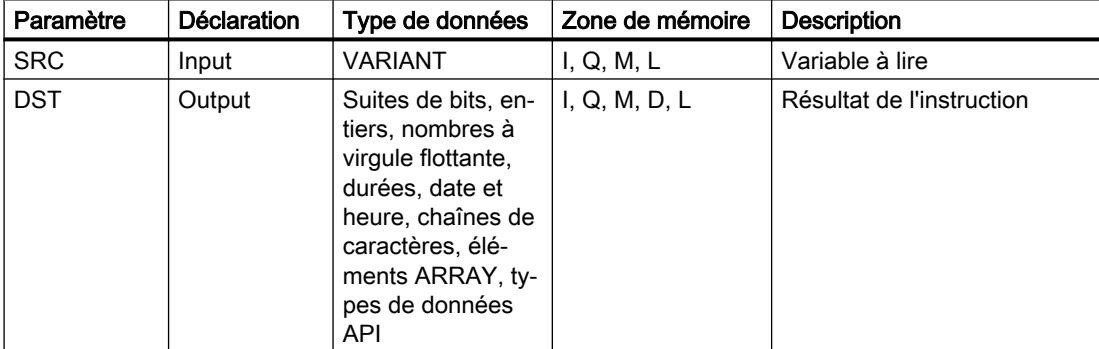

Vous trouverez des informations plus détaillées sur les types de données valides sous "Voir aussi".

### Exemple

L'exemple suivant montre le fonctionnement de l'instruction :

### **SCL**

```
VariantGet(SRC := #TagIn_Source,
            DST \Rightarrow "TagOut Dest");
```
La valeur de la variable vers laquelle la variable VARIANT dans l'opérande "#TagIn\_Source" pointe est lue et écrite dans l'opérande "TagOut\_Dest".

## Voir aussi

[Présentation des types de données valides](#page-1976-0) (Page [1977\)](#page-1976-0) [VARIANT](#page-2020-0) (Page [2021](#page-2020-0)) [MOVE\\_BLK\\_VARIANT : Copier zone](#page-2938-0) (Page [2939\)](#page-2938-0)

## VariantPut : Ecrire la valeur dans une variable VARIANT

### **Description**

L'instruction "Ecrire la valeur dans une variable VARIANT" vous permet d'écrire la valeur de la variable du paramètre SRC dans celle du paramètre DST vers laquelle VARIANT pointe.

Le paramètre DST possède le type de données VARIANT. Il est possible d'indiquer n'importe quel type de données, sauf VARIANT, pour le paramètre SRC.

Le type de données de la variable du paramètre SRC doit correspondre à celui vers lequel VARIANT pointe.

### Remarque

Pour copier les structures et les tableaux, vous pouvez utiliser l'instruction "MOVE\_BLK\_VARIANT : Copier zone". Vous trouverez des informations supplémentaires sous "Voir aussi".

### Syntaxe

La syntaxe suivante est utilisée pour l'instruction "Ecrire la valeur dans une variable VARIANT" :

#### **SCL**

```
VariantPut(SRC := <Opérande>,
            DST := <opérande>)
```
## Paramètres

Le tableau suivant montre les paramètres de l'instruction "Ecrire la valeur dans une variable VARIANT" :

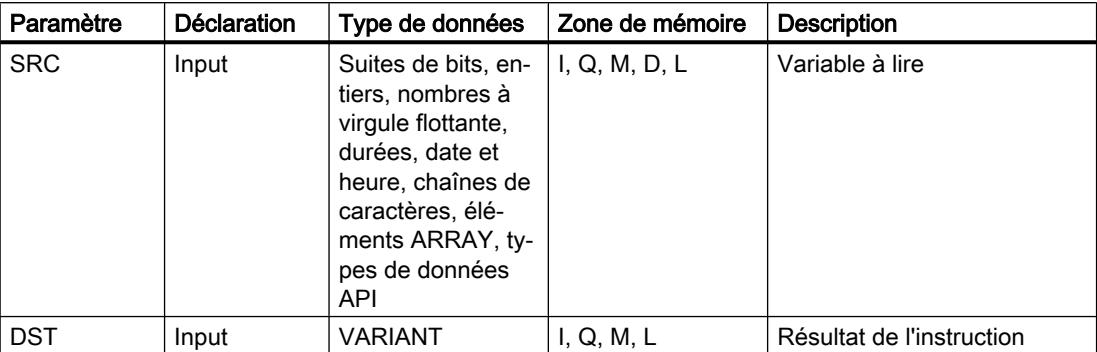

Vous trouverez des informations plus détaillées sur les types de données valides sous "Voir aussi".

## Exemple

L'exemple suivant montre le fonctionnement de l'instruction :

#### **SCL**

```
VariantPut(SRC := "TagIn_Source",
           DST := "#TagIn Dest");
```
La valeur de l'opérande "TagIn\_Source" est écrite dans la variable vers laquelle la variable VARIANT de l'opérande "#TagIn\_Dest" pointe.

## Voir aussi

[Présentation des types de données valides](#page-1976-0) (Page [1977\)](#page-1976-0) [VARIANT](#page-2020-0) (Page [2021\)](#page-2020-0) [MOVE\\_BLK\\_VARIANT : Copier zone](#page-2938-0) (Page [2939](#page-2938-0))

## CountOfElements : Interroger le nombre d'éléments ARRAY

## **Description**

L'instruction "Interroger le nombre d'éléments ARRAY" permet d'interroger le nombre d'éléments ARRAY qu'une variable possède et vers laquelle VARIANT pointe.

S'il s'agit d'un ARRAY uni-dimensionnel, la différence entre la valeur limite supérieure et inférieure +1 est sortie comme résultat. S'il s'agit d'un ARRAY multi-dimensionnel, le résultat de toutes les dimensions est sorti comme résultat.

L'<opérande> doit avoir le type de données VARIANT.

Le résultat est "0" si la variable VARIANT n'est pas un ARRAY.

Si la variable VARIANT pointe vers un ARRAY of BOOL, les éléments de remplissage sont également comptés. (8 est retourné comme résultat pour un ARRAY[0..1] of BOOL.)

### **Syntaxe**

La syntaxe suivante est utilisée pour l'instruction "Interroger le nombre d'éléments ARRAY" :

#### **SCL**

CountOfElements(<opérande>)

## Paramètre

Le tableau suivant montre les paramètres de l'instruction "Interroger le nombre d'éléments ARRAY" :

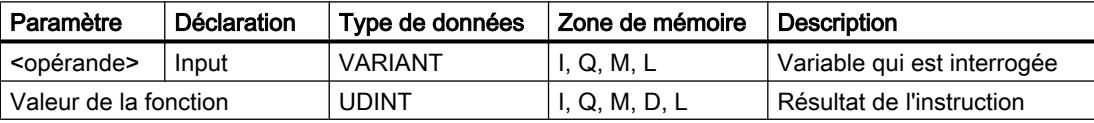

Vous trouverez des informations plus détaillées sur les types de données valides sous "Voir aussi".

### Exemple

L'exemple suivant montre le fonctionnement de l'instruction :

### **SCL**

```
IF IS_ARRAY(#Tag_VARIANTToArray) THEN
"Tag_Result" := CountOfElements(#Tag_VARIANT);
END_IF;
```
Si la variable vers laquelle pointe la variable VARIANT est un ARRAY, le nombre d'éléments ARRAY s'affiche alors.

## Voir aussi

[Format de Array \(limites de 16 bits\)](#page-2009-0) (Page [2010](#page-2009-0)) [Format de Array \(limites de 32 bits\)](#page-2010-0) (Page [2011](#page-2010-0)) [Présentation des types de données valides](#page-1976-0) (Page [1977\)](#page-1976-0) [VARIANT](#page-2020-0) (Page [2021](#page-2020-0))

## Legacy

## BLKMOV : Copier zone

## **Description**

Avec l'instruction "Copier zone", vous copiez les contenus d'une zone de mémoire (zone source) dans une autre zone de mémoire (zone cible). La copie s'effectue dans l'ordre croissant des adresses. Vous définissez la zone source et la zone cible à l'aide du pointeur VARIANT.

### Remarque

Vous ne pouvez utiliser les variables de l'instruction que dans des blocs de données pour lesquels l'attribut "Accès au bloc optimisé" n'est pas activé. Si la variable a été déclarée avec l'option de rémanence "Activer dans l'IDB", vous pouvez l'utiliser également "avec accès optimisé".

La figure suivante montre le principe de l'opération de copie :

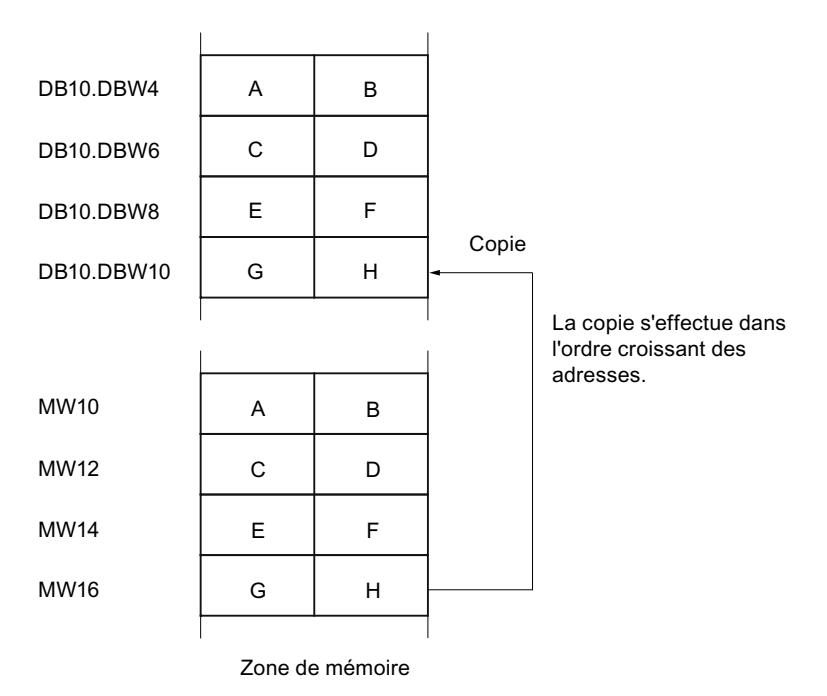

## Cohérence des données source et cible

Veillez à ce que les données source restent inchangées lors du traitement de l'instruction "Copier zone", sans quoi la cohérence des données cibles ne peut être assurée.

## Interruptibilité

Il n'y a aucune limite à la profondeur d'imbrication.

## Zones de mémoire

L'instruction "Copier zone" permet de copier les zones de mémoire suivantes :

- Zones d'un bloc de données
- Mémento
- Mémoire image des entrées
- Mémoire image des sorties

## Règles générales pour la copie

Les zones source et cible ne doivent pas se chevaucher. Lorsque la zone source et la zone cible n'ont pas la même longueur, la copie s'arrête à la longueur de la plus petite zone.

Lorsque c'est la zone source qui est plus petite que la zone cible, la zone source est intégralement copiée dans la zone cible. Les octets restants de la zone cible ne changent pas.

Lorsque la zone cible est plus petite que la zone source, l'écriture se fait dans toute la zone cible. Les octets restants de la zone source ne sont pas pris en compte.

Lors de la copie d'une zone du type de données BOOL, la variable doit être adressée de manière absolue et la longueur indiquée pour la zone doit être divisible par 8, sans quoi l'instruction n'est pas exécutée.

### Règles pour la copie de chaînes de caractères

Avec l'instruction "Copier zone", vous pouvez aussi copier des zones source et cible du type de données STRING. Lorsque seule la zone source est de type de données STRING, les caractères effectivement contenus dans la chaîne sont copiés. Les informations de longueur effective et de longueur maximale sont aussi écrites dans la zone cible. Lorsque la zone source et la zone cible sont toutes deux du type de données STRING, la longueur effective de la chaîne dans la zone cible prend la valeur du nombre de caractères effectivement copiés.

Pour copier les informations de longueur maximale et effective d'une chaîne de caractères, indiquez les zones pour les paramètres SRCBLK et DSTBLK en octets.

### Syntaxe

La syntaxe suivante est utilisée pour l'instruction "Copier zone" :

**SCL** BLKMOV(SRCBLK := <Opérande>, DSTBLK => <Opérande>)

# Paramètres

Le tableau suivant montre les paramètres de l'instruction "Copier zone" :

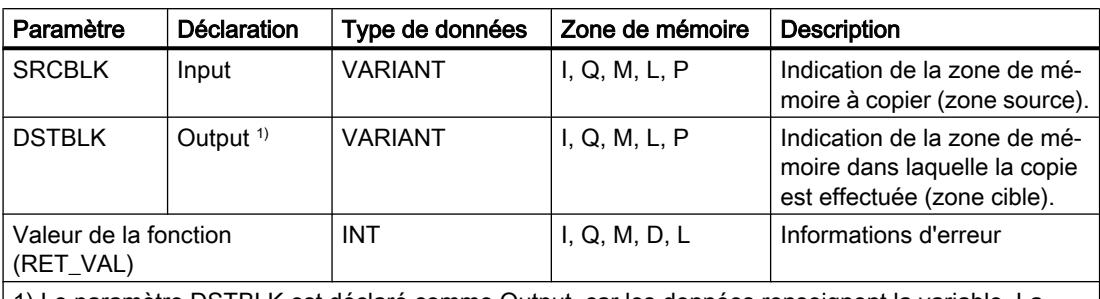

1) Le paramètre DSTBLK est déclaré comme Output, car les données renseignent la variable. La variable elle-même doit être déclarée dans l'interface de bloc, mais comme InOut.

Vous trouverez des informations plus détaillées sur les types de données valides sous "Voir aussi".

# Paramètre RET\_VAL

Le tableau suivant donne la signification des valeurs du paramètre RET\_VAL :

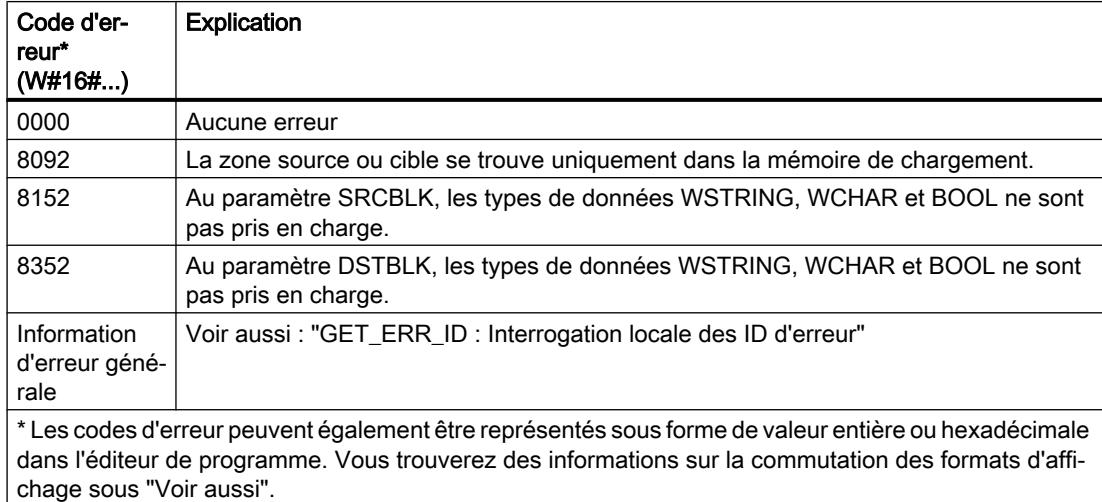

## Exemple

L'exemple suivant montre le fonctionnement de l'instruction :

### **SCL**

"Tag\_RetVal" := BLKMOV(SRCBLK :=  $P#M100.0$  BYTE 10, DSTBLK =>  $P#DB1.DBX0.0 BYTE 10$ ;

L'instruction copie 10 octets à partir de MB100 et les écrit dans le DB1. En cas d'erreur pendant l'opération de copie, le code d'erreur correspondant est inscrit dans la variable "Tag\_RetVal".

## Voir aussi

[Présentation des types de données valides](#page-1976-0) (Page [1977\)](#page-1976-0) [GET\\_ERR\\_ID : Interrogation locale des ID d'erreur](#page-3040-0) (Page [3041\)](#page-3040-0)

## UBLKMOV : Copier zone contiguë

## **Description**

Avec l'instruction "Copier zone contiguë", vous copiez les contenus d'une zone de mémoire (zone source) dans une autre zone de mémoire (zone cible). La copie s'effectue dans l'ordre croissant des adresses. Vous définissez la zone source et la zone cible à l'aide du pointeur VARIANT.

La copie ne peut pas être interrompue par d'autres activités du système d'exploitation. C'est pourquoi le temps de réaction aux alarmes de votre CPU peut s'allonger pendant l'exécution de l'instruction "Copier zone contiguë".

### Remarque

Vous ne pouvez utiliser les variables de l'instruction que dans des blocs de données pour lesquels l'attribut "Accès au bloc optimisé" n'est pas activé. Si la variable a été déclarée avec l'option de rémanence "Activer dans l'IDB", vous pouvez l'utiliser également "avec accès optimisé".

## Zones de mémoire

L'instruction "Copier zone contiguë" permet de copier les zones de mémoire suivantes :

- Zones d'un bloc de données
- Mémento
- Mémoire image des entrées
- Mémoire image des sorties

## Règles générales pour la copie

Les zones sources et cibles ne doivent pas se chevaucher pour l'exécution de l'instruction "Copier zone contiguë". Lorsque c'est la zone source qui est plus petite que la zone cible, la zone source est intégralement copiée dans la zone cible. Les octets restants de la zone cible ne changent pas.

Lorsque la zone cible est plus petite que la zone source, l'écriture se fait dans toute la zone cible. Les octets restants de la zone source ne sont pas pris en compte.

Aucune donnée n'est copiée si une zone source ou cible définie comme paramètre formel est plus petite qu'une zone source ou cible indiquée dans le paramètre SRCBLK ou DSTBLK.

Lors de la copie d'une zone du type de données BOOL, la variable doit être adressée de manière absolue et la longueur indiquée pour la zone doit être divisible par 8, sans quoi l'instruction n'est pas exécutée.
L'instruction "Copier zone contiguë" permet de copier 16 Ko maximum. Vous devez tenir compte des limitations propres à la CPU.

### Règles pour la copie de chaînes de caractères

Avec l'instruction "Copier zone contiguë", vous pouvez aussi copier des zones source et cible du type de données STRING. Lorsque seule la zone source est de type de données STRING, les caractères effectivement contenus dans la chaîne sont copiés. Les informations de longueur effective et de longueur maximale ne sont pas écrites dans la zone cible. Lorsque la zone source et la zone cible sont toutes deux du type de données STRING, la longueur effective de la chaîne dans la zone cible prend la valeur du nombre de caractères effectivement copiés. Vous devez indiquer 1 comme longueur de zone lorsque vous copiez des zones de type de données STRING.

#### Syntaxe

La syntaxe suivante est utilisée pour l'instruction "Copier zone contiguë" :

#### **SCL**

UBLKMOV(SRCBLK := <Opérande>, DSTBLK => <Opérande>)

#### Paramètres

Le tableau suivant montre les paramètres de l'instruction "Copier zone contiguë" :

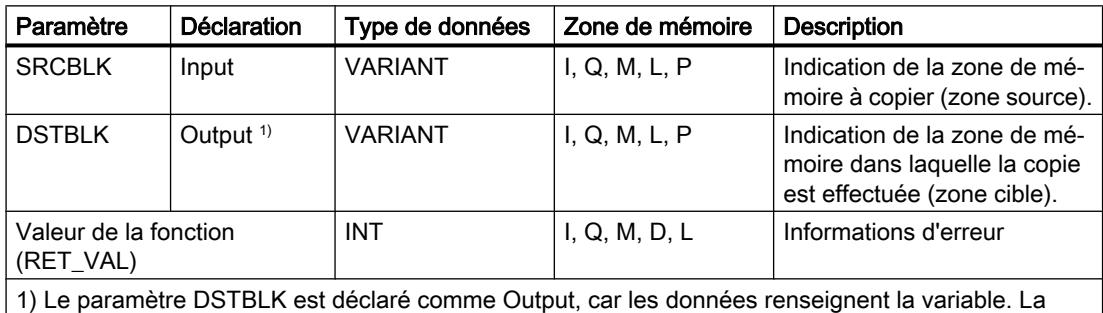

variable elle-même doit être déclarée dans l'interface de bloc, mais comme InOut.

Vous trouverez des informations plus détaillées sur les types de données valides sous "Voir aussi".

## Paramètre RET\_VAL

Le tableau suivant donne la signification des valeurs du paramètre RET\_VAL :

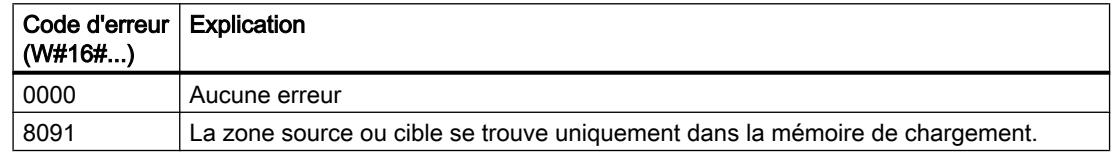

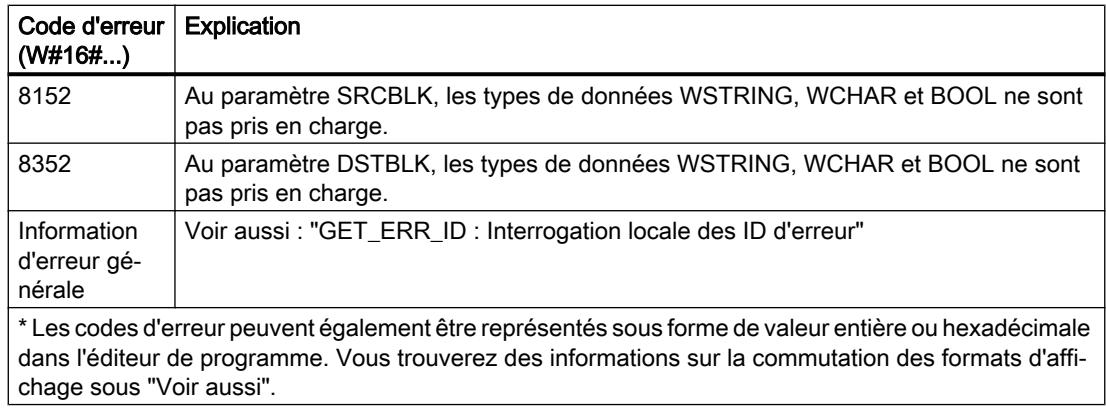

#### Exemple

L'exemple suivant montre le fonctionnement de l'instruction :

#### **SCL**

```
"Tag_RetVal" := UBLKMOV(SRCBLK := P#M100.0 BYTE 10,
                          DSTBLK \Rightarrow P#DB1.DBX0.0 BYTE 10);
```
L'instruction copie 10 octets à partir de MB100 et les écrit dans le DB1. En cas d'erreur pendant l'opération de copie, le code d'erreur correspondant est inscrit dans la variable "Tag\_RetVal".

#### Voir aussi

[Présentation des types de données valides](#page-1976-0) (Page [1977\)](#page-1976-0) [GET\\_ERR\\_ID : Interrogation locale des ID d'erreur](#page-3040-0) (Page [3041\)](#page-3040-0)

#### FILL : Compléter zone

#### **Description**

Avec l'instruction "Compléter zone", vous remplissez une zone de mémoire (zone cible) avec le contenu d'une autre zone de mémoire (zone source). L'instruction "Compléter zone" copie le contenu de la zone source dans la zone cible jusqu'à ce que la zone cible soit pleine. La copie s'effectue dans l'ordre croissant des adresses.

Vous définissez la zone source et la zone cible à l'aide du pointeur VARIANT.

#### **Remarque**

#### Vous pouvez aussi définir la zone source et la zone cible avec le type de données ANY.

Si vous utilisez le type de données ANY, vous devez tenir compte des points suivants en liaison avec les types de données STRING et WSTRING :

● En cas d'affectation d'un STRING (zone source) via ANY vers un STRING (zone cible), le contenu du STRING est copié de manière répétitive dans la zone cible, jusqu'à ce que celleci soit pleine.

Zone source : String#'STEP7-SCL-TIA-Portal'

Zone cible : 'STEP7-SCL-TIA-PortalSTEP7-SCL-TIA-PortalSTEP7-SCL'

#### Remarque

Vous ne pouvez utiliser les variables de l'instruction que dans des blocs de données pour lesquels l'attribut "Accès au bloc optimisé" n'est pas activé. Si la variable a été déclarée avec l'option de rémanence "Activer dans l'IDB", vous pouvez l'utiliser également "avec accès optimisé".

Pour les blocs ayant l'attribut "Accès au bloc optimisé", vous pouvez utiliser l'instruction "FILL\_BLK : Compléter zone".

La figure suivante montre le principe de l'opération de copie :

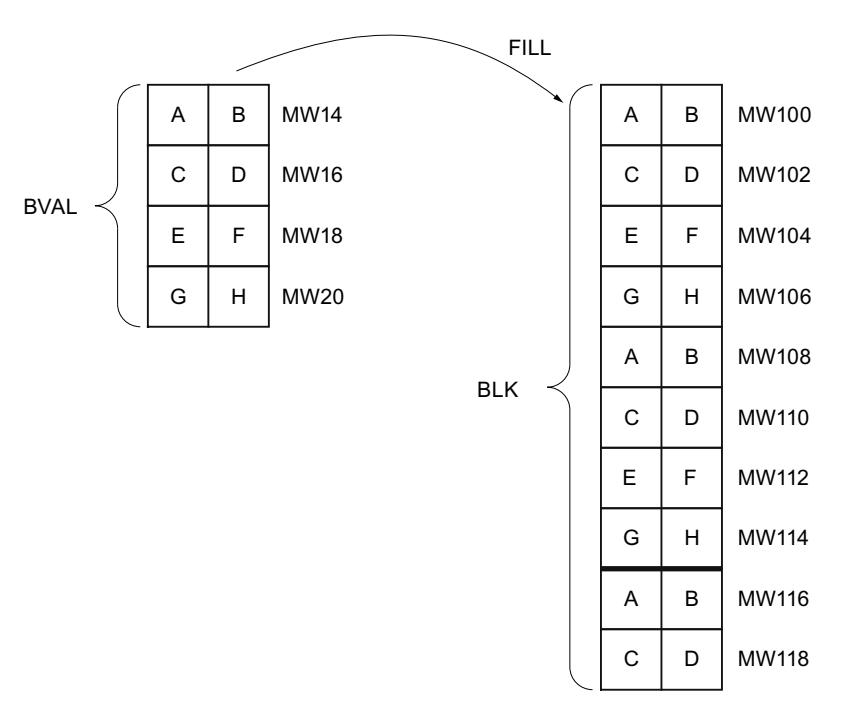

Exemple : Le contenu de la zone MW100 à MW118 se voit affecter le contenu des mots de mémento MW14 à MW20.

#### Cohérence des données source et cible

Veillez à ce que les données source restent inchangées lors du traitement de l'instruction "Compléter zone", sans quoi la cohérence des données cibles ne peut être assurée.

### Zones de mémoire

L'instruction "Compléter zone" permet de copier les zones de mémoire suivantes :

- Zones d'un bloc de données
- Mémento
- Mémoire image des entrées
- Mémoire image des sorties

#### Règles générales pour la copie

Les zones source et cible ne doivent pas se chevaucher. Quand la zone cible à compléter n'est pas un multiple entier de la longueur du paramètre d'entrée BVAL, elle est tout de même remplie jusqu'au dernier octet.

Quand la zone cible à compléter est plus petite que la zone source, la copie ne porte que sur la quantité de données que la zone cible peut contenir.

Si la zone cible ou source réellement existante est plus petite que la taille paramétrée pour les zones source ou cible (paramètres BVAL, BLK), aucune donnée ne sera transférée.

Si le pointeur ANY (source ou cible) est du type de données BOOL, il doit être adressé de manière absolue et la longueur indiquée de la zone doit être divisible par 8, sans quoi l'instruction n'est pas exécutée.

Si la zone cible est du type de données STRING, l'instruction écrira dans toute la chaîne de caractères y compris les informations de gestion.

#### Syntaxe

La syntaxe suivante est utilisée pour l'instruction "Compléter zone" :

#### **SCL**

```
FILL(BVAL := <Opérande>,
     BLK => <Opérande>)
```
## Paramètres

Le tableau suivant montre les paramètres de l'instruction "Compléter zone" :

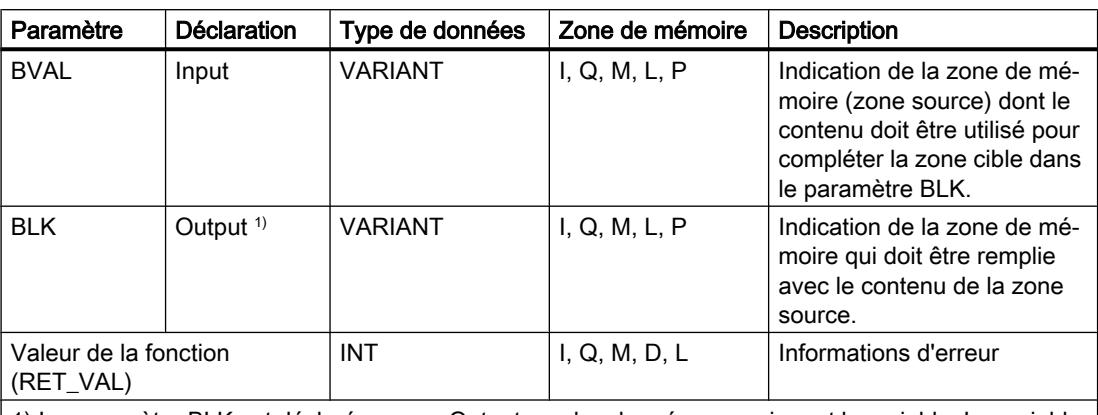

1) Le paramètre BLK est déclaré comme Output, car les données renseignent la variable. La variable elle-même doit être déclarée dans l'interface de bloc, mais comme InOut.

Vous trouverez des informations plus détaillées sur les types de données valides sous "Voir aussi".

## Paramètre BVAL

Si vous transmettez une structure comme paramètre d'entrée, vous devez prendre en compte le fait que la longueur d'une structure est toujours adaptée pour un nombre pair d'octets. Si vous déclarez une structure avec un nombre impair d'octets, la structure nécessite un espace mémoire d'un octet supplémentaire.

## Paramètre RET\_VAL

Le tableau suivant donne la signification des valeurs du paramètre RET\_VAL :

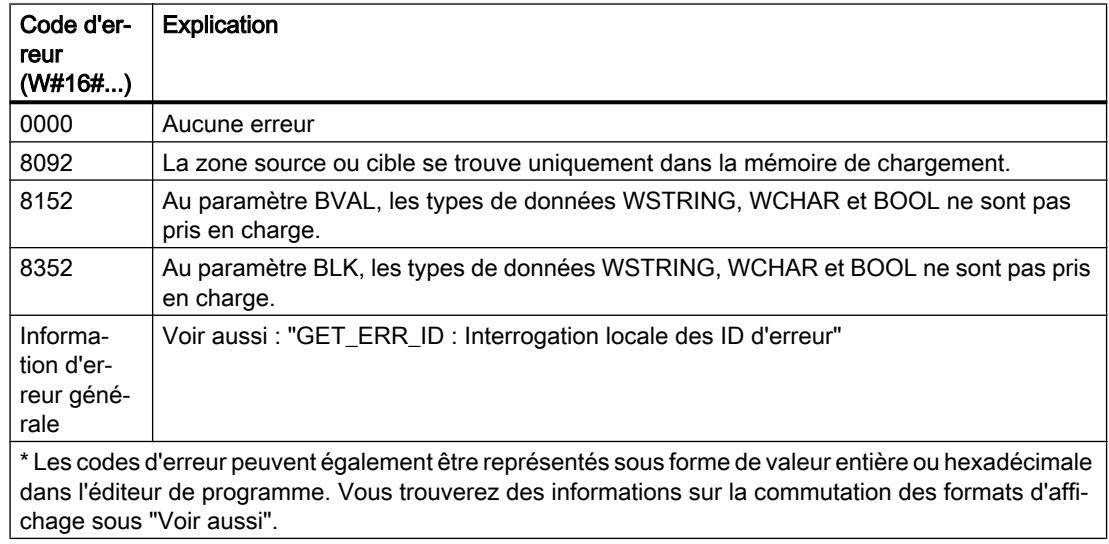

#### Exemple

L'exemple suivant montre le fonctionnement de l'instruction :

#### **SCL**

```
"Tag RetVal" := FILL(BVAL := P#M14.0 WORD 4,
                       BLK \Rightarrow P#M100.0 WORD 10);
```
L'instruction copie la zone source du mot MW14 au mot MW20 et complète la zone cible du mot MW100 au mot MW118 avec le contenu des 4 mots qui se trouvent dans la zone de mémoire dans le paramètre BVAL.

## Voir aussi

[Présentation des types de données valides](#page-1976-0) (Page [1977\)](#page-1976-0) [GET\\_ERR\\_ID : Interrogation locale des ID d'erreur](#page-3040-0) (Page [3041\)](#page-3040-0)

#### Conversion

### CONVERT : Convertir valeur

#### **Description**

L'instruction "Convertir valeur" permet de programmer des conversions explicites. Lorsque l'instruction est insérée, la boîte de dialogue "CONVERT" s'ouvre. Vous y entrez le type de données source et le type de données cible de la conversion. La valeur source est lue et convertie dans le type de données cible indiqué.

Pour vous informer sur les conversions possibles, référez-vous à la rubrique "Conversion explicite" sous "Voir aussi".

#### Syntaxe

La syntaxe suivante est utilisée pour l'instruction "Convertir valeur" :

```
SCL
\langleValeur cible> : = ??? TO ???(\langleValeur source>)
```
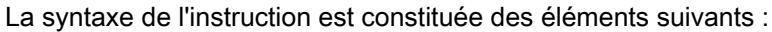

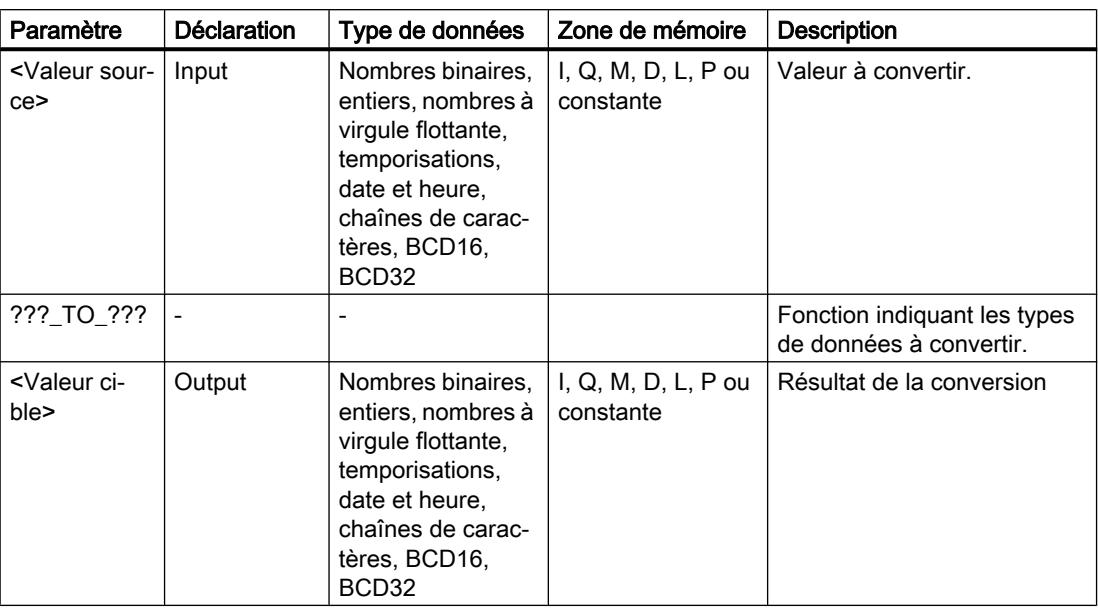

Vous trouverez des informations plus détaillées sur les types de données valides sous "Voir aussi".

#### Exemple

L'exemple suivant montre le fonctionnement de l'instruction :

**SCL**

"Tag\_INT" := REAL\_TO\_INT("Tag\_REAL");

Le tableau suivant montre le fonctionnement de l'instruction à l'aide de valeurs d'opérande concrètes :

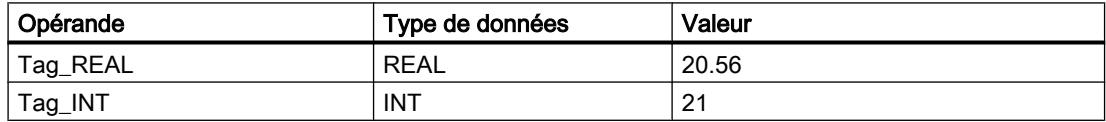

Lors de la conversion, la valeur de l'opérande "Tag\_REAL" est arrondie au prochain nombre entier et le résultat est stocké dans l'opérande "Tag\_INT.

### Voir aussi

[Présentation des types de données valides](#page-1976-0) (Page [1977\)](#page-1976-0)

[Conversion de type de données pour le S7-1200](#page-2166-0) (Page [2167](#page-2166-0))

## ROUND : Arrondir nombre

#### **Description**

L'opération "Arrondir nombre" vous permet d'arrondir la valeur à l'entrée IN au nombre entier le plus proche. L'instruction interprète la valeur à l'entrée IN comme un nombre à virgule flottante et la transforme en nombre entier ou en nombre à virgule flottante. Si la valeur d'entrée est comprise entre un nombre pair et un nombre impair, c'est le nombre pair qui est choisi.

#### Syntaxe

La syntaxe suivante est utilisée pour l'instruction "Arrondir nombre" :

#### **SCL**

ROUND(<Expression>)

La syntaxe de l'instruction est constituée des éléments suivants :

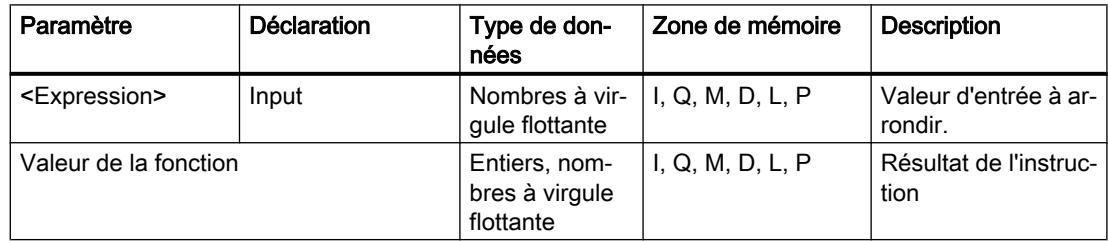

Vous trouverez des informations plus détaillées sur les types de données valides sous "Voir aussi".

#### Exemple

L'exemple suivant montre le fonctionnement de l'instruction :

#### **SCL**

```
"Tag Result" := ROUND("Tag Value");
```
Le résultat de l'instruction est renvoyé à l'opérande "Tag\_Result" en tant que valeur de la fonction.

Le tableau suivant montre le fonctionnement de l'instruction à l'aide de valeurs d'opérande concrètes :

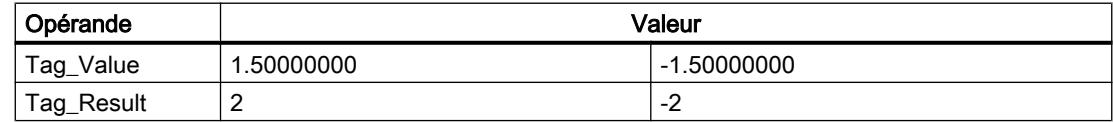

## Voir aussi

[Présentation des types de données valides](#page-1976-0) (Page [1977\)](#page-1976-0)

[Conversion de type de données pour le S7-1200](#page-2166-0) (Page [2167](#page-2166-0))

### CEIL : Arrondir à l'entier supérieur

### **Description**

L'instruction "Arrondir à l'entier supérieur" vous permet d'arrondir une valeur au nombre entier supérieur le plus proche. Elle interprète la valeur d'entrée comme nombre à virgule flottante et la convertit au nombre entier supérieur le plus proche. La valeur de la fonction peut être supérieure ou égale à la valeur d'entrée.

#### Syntaxe

La syntaxe suivante est utilisée pour l'instruction "Arrondir à l'entier supérieur" :

#### **SCL**

```
CEIL(<Expression>)
CEIL_<Type de données>(<Expression>)
```
La syntaxe de l'instruction est constituée des éléments suivants :

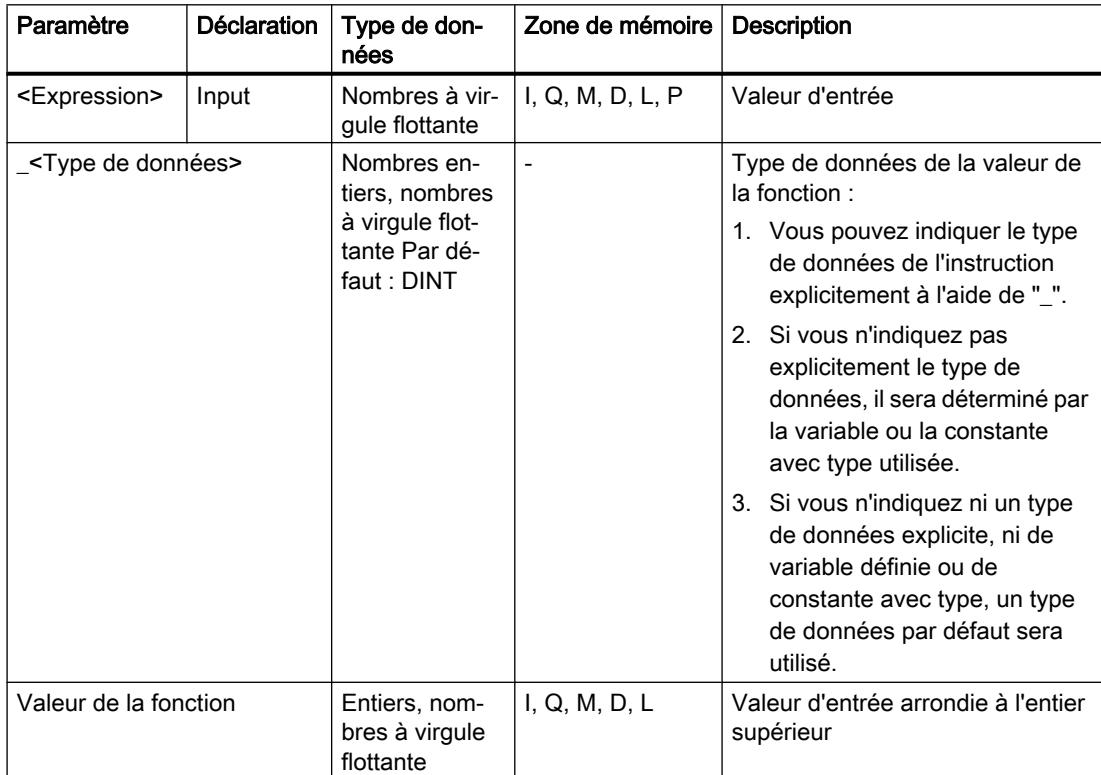

Vous trouverez des informations plus détaillées sur les types de données valides sous "Voir aussi".

### Exemple

L'exemple suivant montre le fonctionnement de l'instruction :

#### **SCL**

```
"Tag_Result1" := CEIL("Tag_Value");
"Tag_Result2" := CEIL_REAL("Tag_Value");
```
Le tableau suivant montre le fonctionnement de l'instruction au moyen de valeurs d'opérande concrètes :

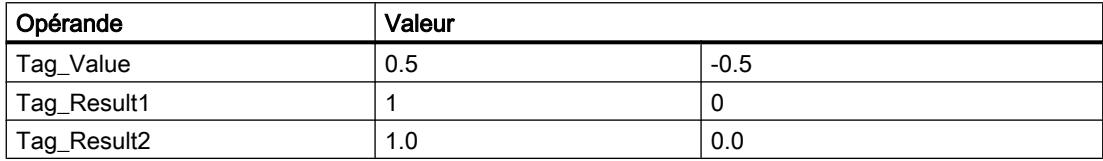

Le résultat de l'instruction est renvoyé à l'opérande "Tag\_Resultxy" en tant que valeur de la fonction.

### Voir aussi

[Présentation des types de données valides](#page-1976-0) (Page [1977\)](#page-1976-0)

### FLOOR : Arrondir à l'entier inférieur

#### **Description**

L'instruction "Arrondir à l'entier inférieur" vous permet d'arrondir une valeur au nombre entier inférieur le plus proche. Elle interprète la valeur d'entrée comme nombre à virgule flottante et la convertit au nombre entier inférieur le plus proche. La valeur de la fonction peut être inférieure ou égale à la valeur d'entrée.

#### Syntaxe

La syntaxe suivante est utilisée pour l'instruction "Arrondir à l'entier inférieur" :

## **SCL**

FLOOR(<Expression>) FLOOR\_<Type de données>(<Expression>)

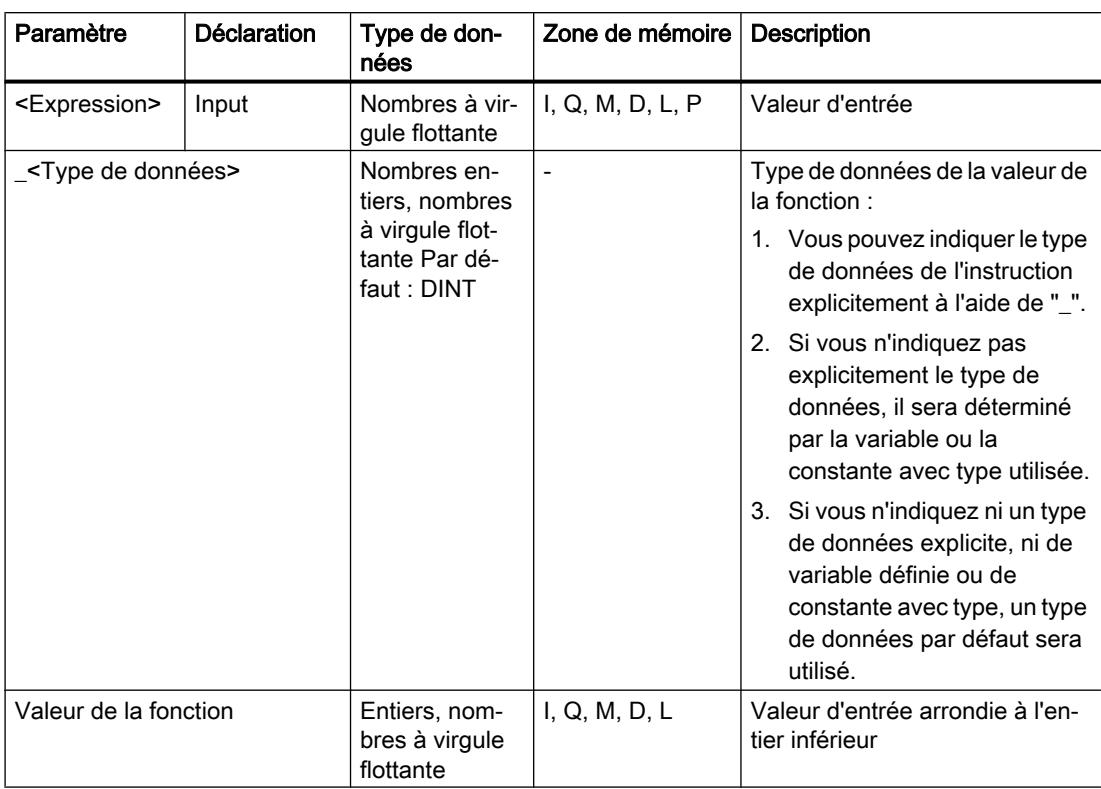

La syntaxe de l'instruction est constituée des éléments suivants :

Vous trouverez des informations plus détaillées sur les types de données valides sous "Voir aussi".

### Exemple

L'exemple suivant montre le fonctionnement de l'instruction :

### **SCL**

```
"Tag_Result1" := FLOOR("Tag_Value");
"Tag_Result2" := FLOOR_REAL("Tag_Value");
```
Le tableau suivant montre le fonctionnement de l'instruction au moyen de valeurs d'opérande concrètes :

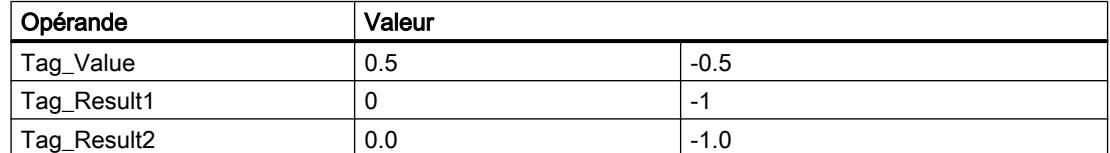

Le résultat de l'instruction est renvoyé à l'opérande "Tag\_Resultxy" en tant que valeur de la fonction.

## Voir aussi

[Présentation des types de données valides](#page-1976-0) (Page [1977\)](#page-1976-0)

### TRUNC : Former un nombre entier

#### **Description**

L'instruction "Former un nombre entier" vous permet de changer la valeur d'entrée en nombre entier sans l'arrondir. L'instruction ne sélectionne que la partie entière de la valeur d'entrée et la fournit en retour comme valeur de la fonction sans les décimales.

#### **Syntaxe**

La syntaxe suivante est utilisée pour l'instruction "Former un nombre entier" :

#### **SCL**

```
TRUNC(<Expression>)
TRUNC_<Type de données>(<Expression>)
```
La syntaxe de l'instruction est constituée des éléments suivants :

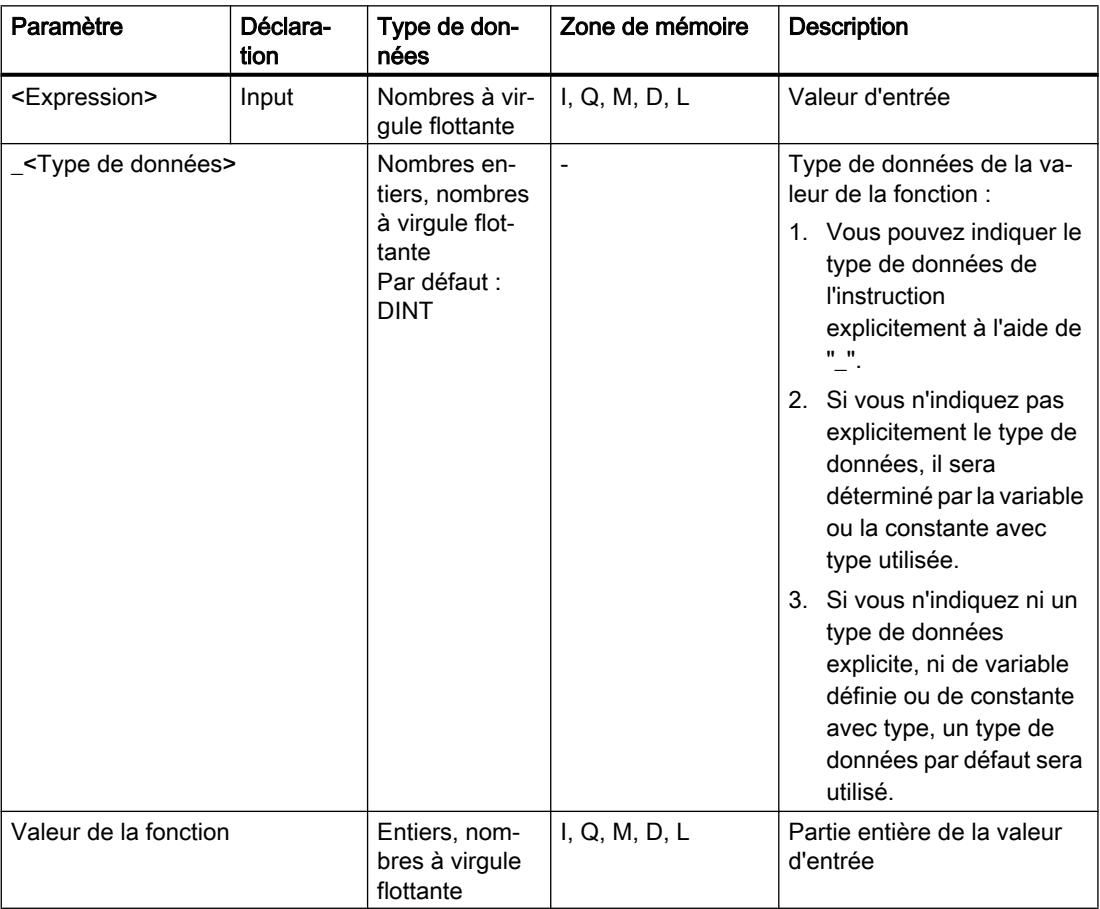

Vous trouverez des informations plus détaillées sur les types de données valides sous "Voir aussi".

#### Exemple

L'exemple suivant montre le fonctionnement de l'instruction :

#### **SCL**

```
"Tag_Result1" := TRUNC("Tag_Value1");
"Tag Result2" := TRUNC("Tag Value2"+"Tag Value3");
"Tag_Result3" := TRUNC_SINT("Tag_Value4");
```
Le résultat de l'instruction est renvoyé à l'opérande "Tag\_Result" en tant que valeur de la fonction.

Le tableau suivant montre le fonctionnement de l'instruction à l'aide de valeurs d'opérande concrètes :

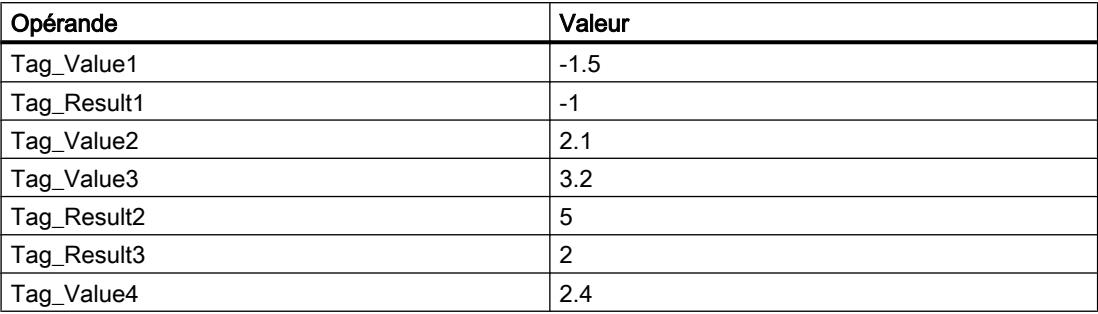

#### Voir aussi

[Présentation des types de données valides](#page-1976-0) (Page [1977\)](#page-1976-0)

### SCALE\_X : Mise à l'échelle

#### **Description**

L'instruction "Mise à l'échelle" vous permet de mettre à l'échelle un nombre à virgule flottante en le reproduisant sur une plage de valeurs déterminée. Vous définissez la plage de données à l'aide des paramètres MIN et MAX. Le résultat de la mise à l'échelle est un nombre à virgule flottante.

La figure suivante montre à titre d'exemple comment mettre des valeurs à l'échelle :

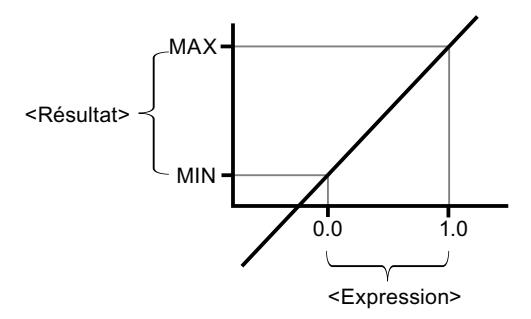

L'instruction "Mise à l'échelle" utilise l'équation suivante :

OUT = [VALUE ∗ (MAX – MIN)] + MIN

#### Remarque

Pour plus d'informations sur la conversion de valeurs analogiques, référez-vous au manuel de l'appareil correspondant.

#### **Syntaxe**

La syntaxe suivante est utilisée pour l'instruction "Mise à l'échelle" :

```
SCL
SCALE X(MIN := < Opérande>,
         VALUE : = <Opérande>,
         MAX := <Opérande>)
SCALE_X_<Type de données>(MIN := <Opérande>,
                    VALUE : = <Opérande>,
                    MAX := <Opérande>)
```
La syntaxe de l'instruction est constituée des éléments suivants :

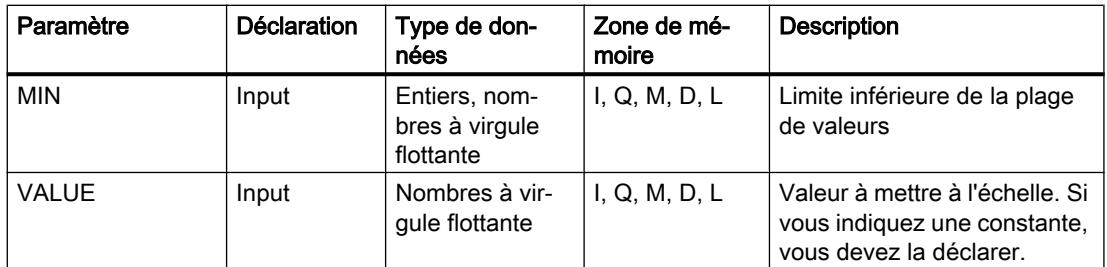

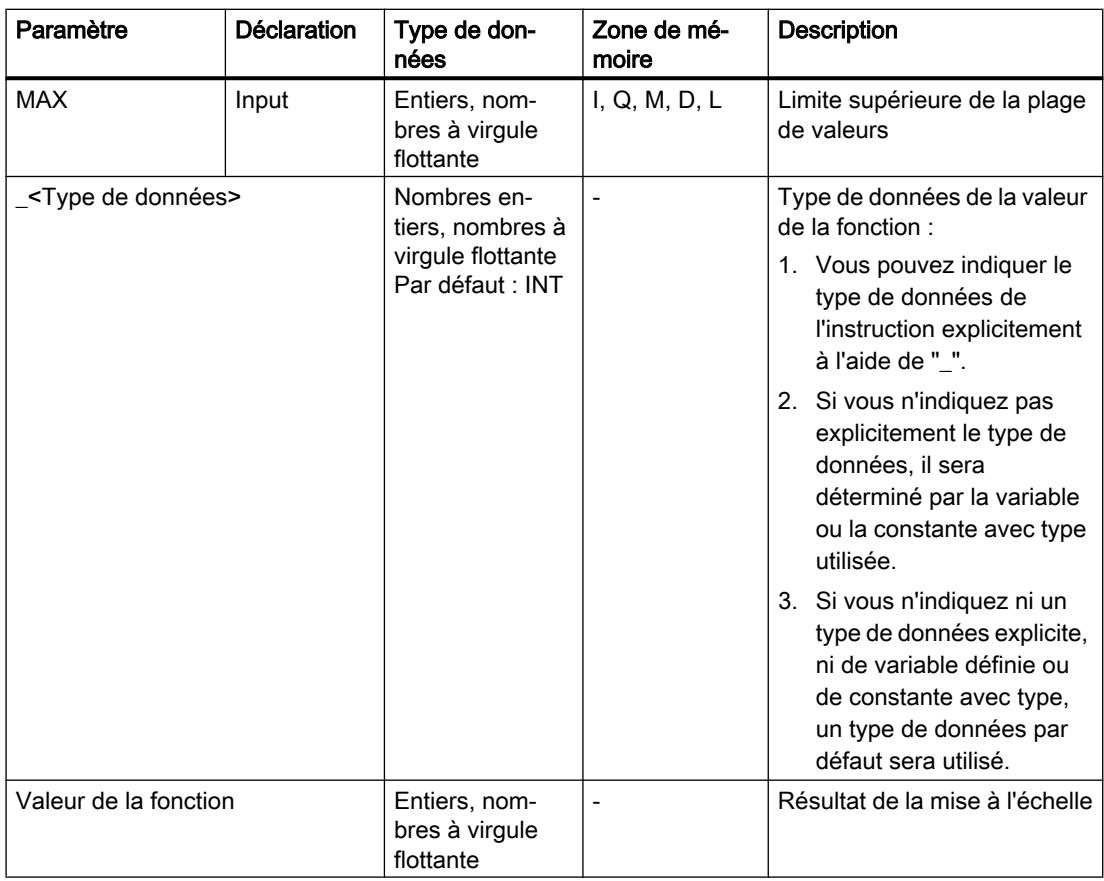

Vous trouverez des informations plus détaillées sur les types de données valides sous "Voir aussi".

Pour plus d'informations sur la déclaration des constantes, référez-vous à "Voir aussi".

### Exemple

L'exemple suivant montre le fonctionnement de l'instruction :

#### **SCL**

```
"Tag_Result1" := SCALE_X(MIN := "Tag_Value1",
                          VALUE := "Tag_Real",
                         MAX := "Tag_Value2");
"Tag_Result2" := SCALE_X_REAL(MIN := "Tag_Value1",
                              VALUE := "Tag_Real",
                              MAX := "Tag_Value2");
```
Le résultat de l'instruction est renvoyé à l'opérande "Tag\_Result" en tant que valeur de la fonction.

Le tableau suivant montre le fonctionnement de l'instruction à l'aide de valeurs d'opérande concrètes :

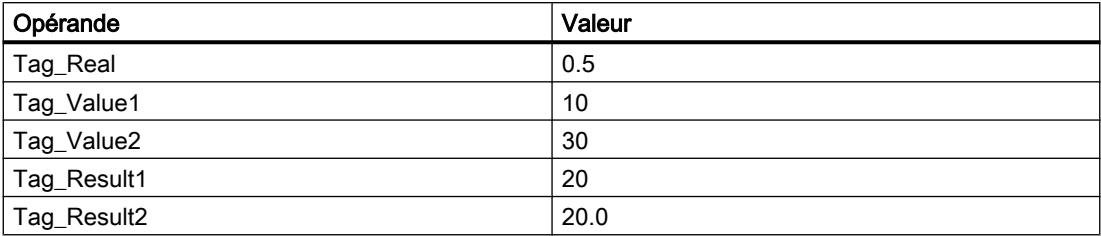

### Voir aussi

[Présentation des types de données valides](#page-1976-0) (Page [1977\)](#page-1976-0)

## NORM\_X : Normaliser

## **Description**

L'instruction "Normaliser" vous permet de normaliser la valeur de la variable à l'entrée VALUE en la reproduisant sur une échelle linéaire. Avec les paramètres MIN et MAX, vous définissez les limites d'une plage de valeurs calquée sur l'échelle. Le résultat est calculé en fonction de la position de la valeur à normaliser dans cette plage et il est stocké sous forme de nombre à virgule flottante à la sortie OUT. Si la valeur à normaliser est égale à la valeur à l'entrée MIN, l'instruction fournit en retour la valeur "0.0" comme résultat. Si la valeur à normaliser est égale à la valeur à l'entrée MAX, l'instruction fournit en retour la valeur "1.0" comme résultat.

La figure suivante montre à titre d'exemple comment normaliser des valeurs :

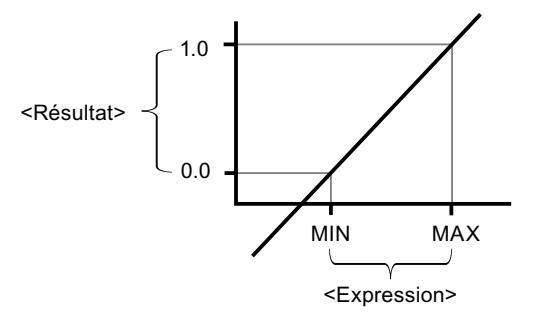

L'instruction "Normaliser" utilise l'équation suivante :

OUT = (VALUE – MIN) / (MAX – MIN)

### Remarque

Pour plus d'informations sur la conversion de valeurs analogiques, référez-vous au manuel de l'appareil correspondant.

#### **Syntaxe**

La syntaxe suivante est utilisée pour l'instruction "Normaliser" :

```
SCL
NORM_X(MIN := <Opérande>,
       VALUE : = <Opérande>,
       MAX := <Opérande>)
NORM_X_<Type de données>(MIN := <Opérande>,
                   VALUE : = <Opérande>,
                   MAX := <Opérande>)
```
La syntaxe de l'instruction est constituée des éléments suivants :

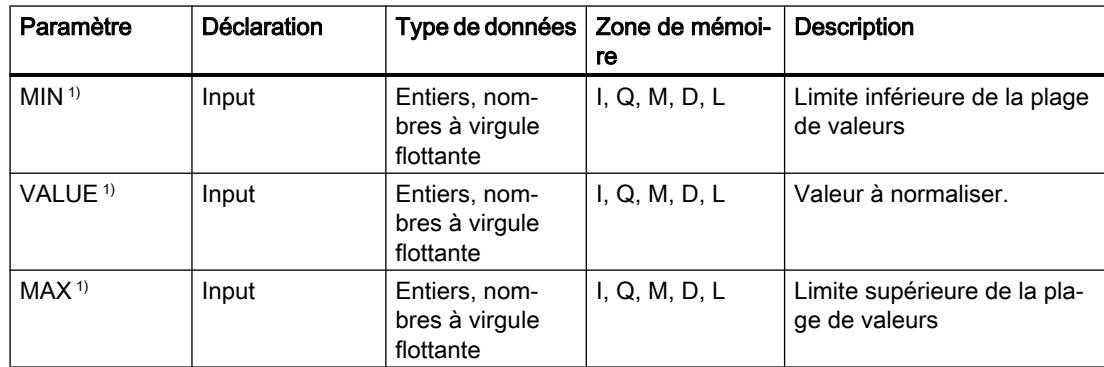

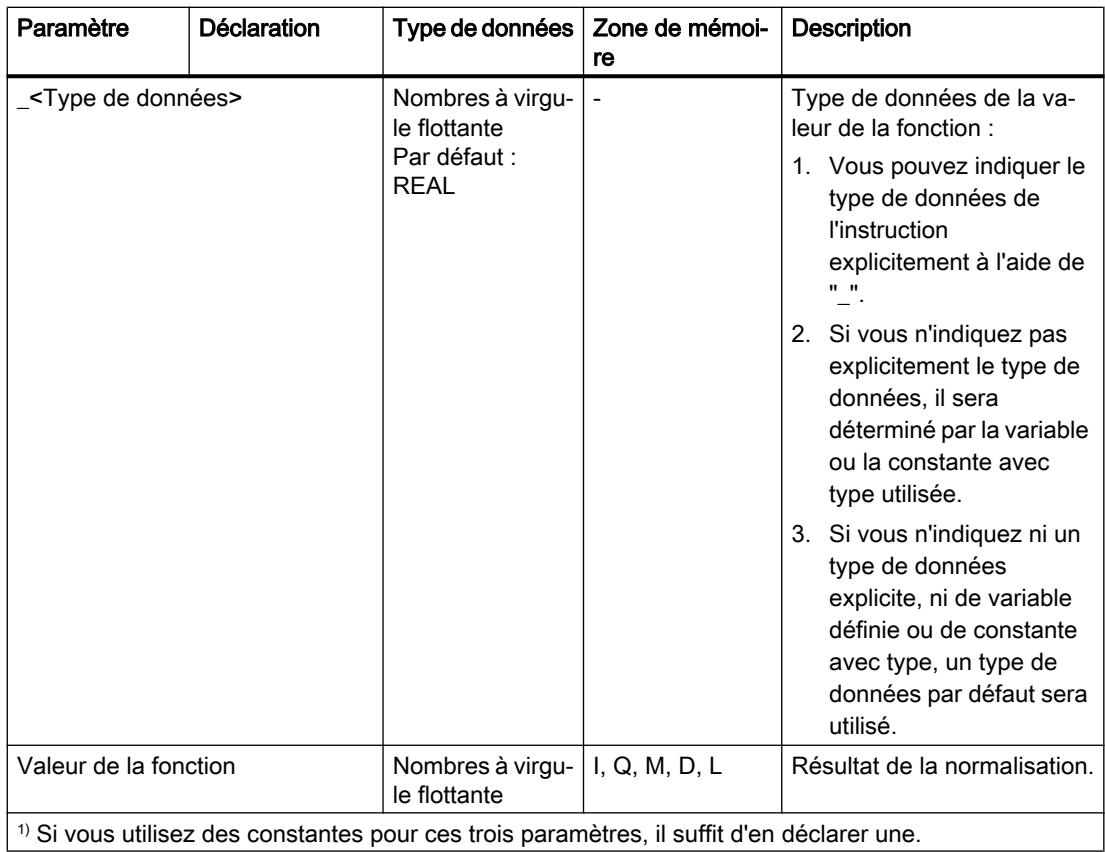

Vous trouverez des informations plus détaillées sur les types de données valides sous "Voir aussi".

Pour plus d'informations sur la déclaration des constantes, référez-vous à "Voir aussi".

### Exemple

L'exemple suivant montre le fonctionnement de l'instruction :

#### **SCL**

```
"Tag_Result1" := NORM_X(MIN := "Tag_Value1",
                     VALUE := "Tag_InputValue",
                    MAX := "Tag Value2");
"Tag_Result2" := NORM_X_LREAL(MIN := "Tag_Value1",
 VALUE := "Tag_InputValue",
                          MAX := "Tag_Value2");
```
Le résultat de l'instruction est renvoyé à l'opérande "Tag\_Result" en tant que valeur de la fonction.

Le tableau suivant montre le fonctionnement de l'instruction à l'aide de valeurs d'opérande concrètes :

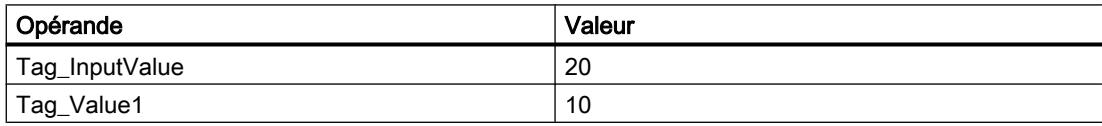

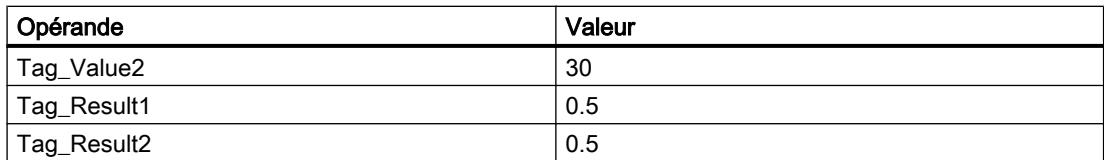

### Voir aussi

[Présentation des types de données valides](#page-1976-0) (Page [1977\)](#page-1976-0)

### VARIANT

## VARIANT\_TO\_DB\_ANY : Convertir VARIANT en DB\_ANY

#### **Description**

L'instruction "Convertir VARIANT en DB\_ANY" vous permet d'interroger le numéro du bloc de données adressant l'opérande qui est indiqué au paramètre IN. Il peut s'agir d'un bloc de données d'instance ou d'un bloc de données ARRAY. L'opérande du paramètre IN possède le type de données VARIANT, il n'est donc pas nécessaire de connaître, à la création du programme, le type du bloc de données dont le numéro doit être interrogé. Le numéro de bloc de données est lu lors de l'exécution et écrit dans l'opérande indiqué dans le paramètre RET\_VAL.

#### **Conditions**

Lorsque les conditions sont remplies, l'instruction est exécutée. Lorsque les conditions ne sont pas remplies, le numéro de bloc de données émis est "0".

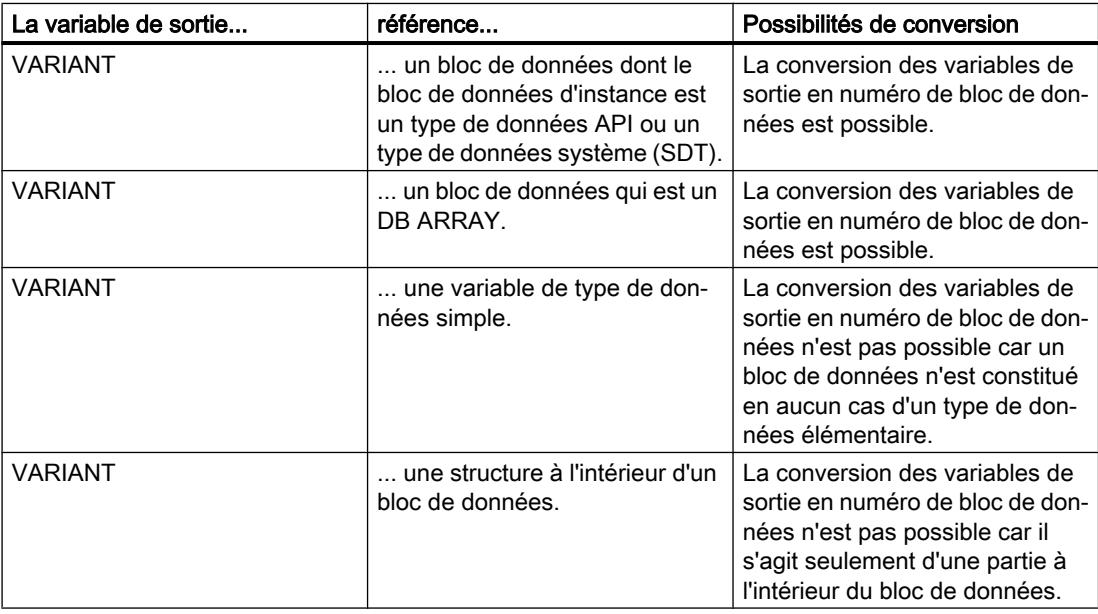

### **Syntaxe**

La syntaxe suivante est utilisée pour l'instruction "Convertir VARIANT en DB\_ANY" :

#### **SCL**

```
VARIANT_TO_DB_ANY(IN := <opérande>,
                   ERR => <opérande>)
```
## Paramètres

Le tableau suivant montre les paramètres de l'instruction "Convertir VARIANT en DB\_ANY" :

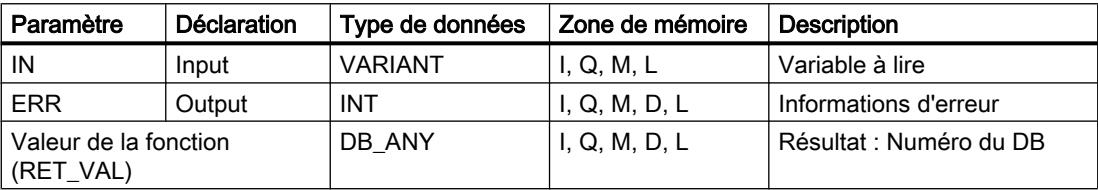

Vous trouverez des informations plus détaillées sur les types de données valides sous "Voir aussi".

## Paramètre ERR

Le tableau suivant donne la signification des valeurs du paramètre ERR :

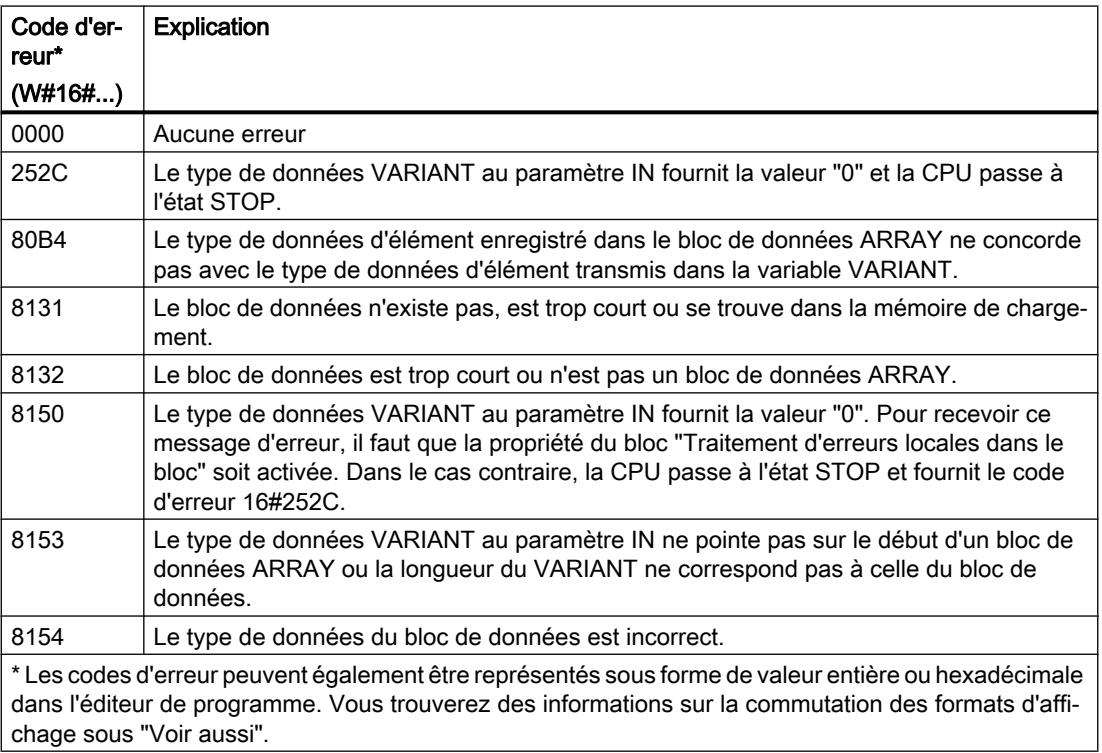

### Exemple

L'exemple suivant montre le fonctionnement de l'instruction :

#### **SCL**

```
"OutputDBNumber" := VARIANT_TO_DB_ANY(IN := "InputTag",
                                      ERR := "Tag Error");
```
Le tableau suivant montre le fonctionnement de l'instruction au moyen de valeurs d'opérande concrètes :

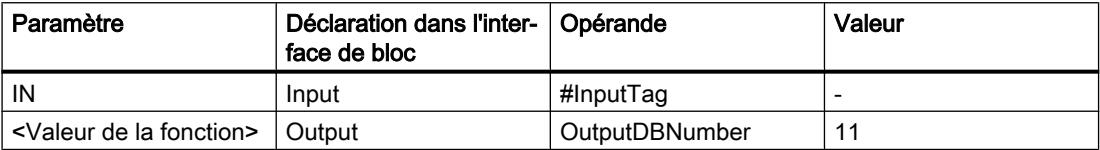

Le numéro d'un bloc de données qui est indiqué sur l'opérande #InputTag est lu. Comme l'opérande a le type de données VARIANT, il n'est pas nécessaire de connaître le type de données de la variable au moment de la création du programme. Le numéro est écrit dans la variable "OutputDBNumber" dont le type de données est DB\_ANY.

#### Voir aussi

[Présentation des types de données valides](#page-1976-0) (Page [1977\)](#page-1976-0)

## DB\_ANY\_TO\_VARIANT : Convertir DB\_ANY en VARIANT

#### **Description**

L'instruction "Convertir DB\_ANY en VARIANT" vous permet de créer à partir d'un bloc de données, une variable VARIANT qui remplit les conditions ci-dessous. L'opérande dans le paramètre IN a le type de données DB\_ANY, le bloc de données n'a donc pas besoin d'être connu lors de la création du programme. Le numéro du bloc de données est lu lors de l'exécution.

## **Conditions**

Lorsque les conditions sont remplies, l'instruction est exécutée. Lorsque les conditions ne sont pas remplies ou que le bloc de données n'existe pas, la valeur zéro est fournie dans le paramètre RET\_VAL. Tous les autres accès avec la variable RET\_VAL échouent.

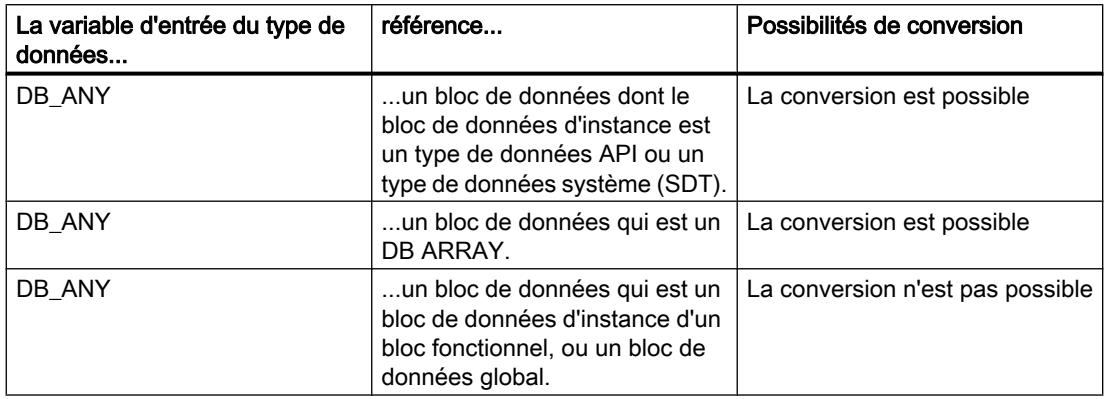

#### Syntaxe

La syntaxe suivante est utilisée pour l'instruction "Convertir DB\_ANY en VARIANT" :

#### **SCL**

```
DB_ANY_TO_VARIANT(IN := <opérande>,
                   ERR => <opérande>)
```
### Paramètres

Le tableau suivant montre les paramètres de l'instruction "Convertir DB\_ANY en VARIANT" :

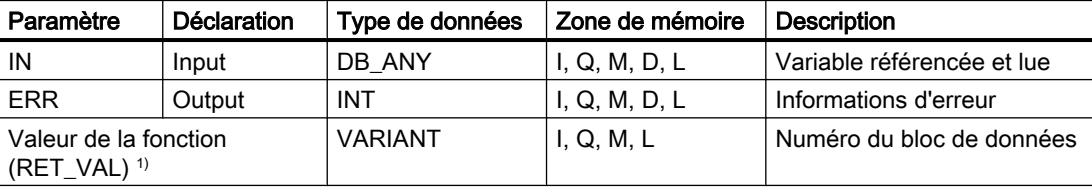

1) Le paramètre RET\_VAL est déclaré comme Output, car les données renseignent la variable. La variable elle-même doit être déclarée dans l'interface de bloc, mais comme InOut.

Vous trouverez des informations plus détaillées sur les types de données valides sous "Voir aussi".

### Paramètre ERR

Le tableau suivant donne la signification des valeurs du paramètre ERR :

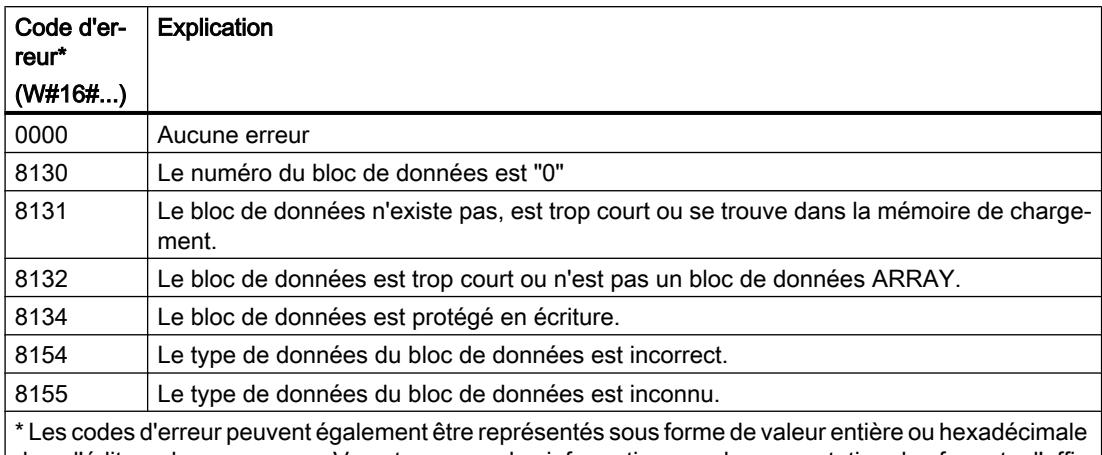

dans l'éditeur de programme. Vous trouverez des informations sur la commutation des formats d'affichage sous "Voir aussi".

### Exemple

L'exemple suivant montre le fonctionnement de l'instruction :

#### **SCL**

```
#tempVARIANT := DB_ANY_TO_VARIANT(IN := "InputDB",
                                    ERR := "Tag_Error");
```
Le tableau suivant montre le fonctionnement de l'instruction à l'aide de valeurs d'opérande concrètes :

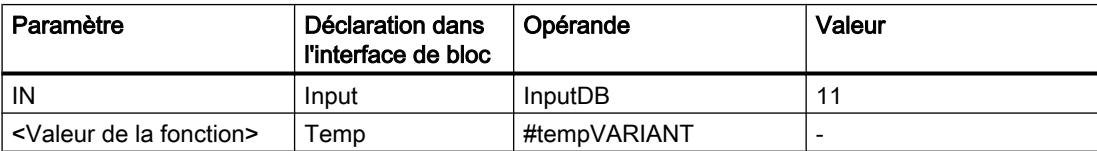

Le numéro d'un bloc de données quelconque indiqué dans l'opérande "InputDB" est utilisé pour générer une variable du type de données VARIANT qui adresse le bloc de données. Comme l'opérande du paramètre IN a le type de données DB\_ANY, il n'est pas nécessaire de connaître, au moment de la création du programme, le bloc de données qui va être utilisé lors de l'exécution (ni son nom, ni son numéro). Comme l'opérande du paramètre RET\_VAL a le type de données VARIANT, il n'est pas nécessaire de connaître le type de données du bloc de données au moment de la création du programme.

#### Voir aussi

[Présentation des types de données valides](#page-1976-0) (Page [1977\)](#page-1976-0)

## Legacy

## SCALE : Mise à l'échelle

#### **Description**

L'instruction "Mise à l'échelle" permet de convertir le nombre entier du paramètre IN en un nombre à virgule flottante mis à l'échelle en unités physiques comprises entre une valeur limite inférieure et une valeur limite supérieure. Les valeurs limite inférieure et supérieure de la plage de valeurs pour la mise à l'échelle de la valeur d'entrée sont définies par les paramètres LO\_LIM et HI\_LIM. Le résultat de l'instruction est sorti au paramètre OUT.

L'instruction "Mise à l'échelle" utilise l'équation suivante :

OUT = [((FLOAT (IN) – K1)/(K2–K1)) ∗ (HI\_LIM–LO\_LIM)] + LO\_LIM

Les valeurs des constantes "K1" et "K2" sont déterminées par l'état logique du paramètre BIPOLAR. Le paramètre BIPOLAR peut prendre les états logiques suivants :

- Etat logique 1 : On suppose que la valeur dans le paramètre IN est bipolaire et se situe dans une plage de valeurs allant de -27648 à 27648. Dans ce cas, la constante "K1" a la valeur -27648,0 et la constante "K2" la valeur +27648,0.
- Etat logique 0 : On suppose que la valeur dans le paramètre IN est unipolaire et se situe dans une plage de valeurs allant de 0 à 27648. Dans ce cas, la constante "K1" a la valeur 0,0 et la constante "K2" la valeur +27648,0.

Lorsque la valeur dans le paramètre IN est supérieure à la valeur de la constante "K2", le résultat de l'instruction prend la valeur de la limite supérieure (HI\_LIM) et une erreur est renvoyée.

Lorsque la valeur dans le paramètre IN est inférieure à la valeur de la constante "K1", le résultat de l'instruction prend la valeur de la limite inférieure (LO\_LIM) et une erreur est renvoyée.

Si la valeur limite inférieure spécifiée est supérieure à la valeur limite supérieure (LO\_LIM > HI\_LIM), la mise à l'échelle est proportionnellement inversée par rapport à la valeur d'entrée.

#### Syntaxe

La syntaxe suivante est utilisée pour l'instruction "Mise à l'échelle" :

#### **SCL**

```
SCALE(IN := <Expression>,
      HI LIM : = < Opérande>,
      LO LIM : = < Opérande>,
       BIPOLAR : = <Opérande>,
       OUT => <Opérande>)
```
La syntaxe de l'instruction est constituée des éléments suivants :

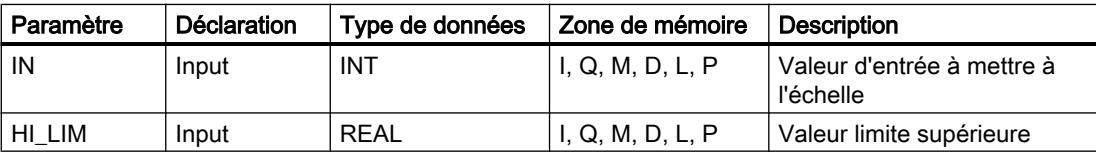

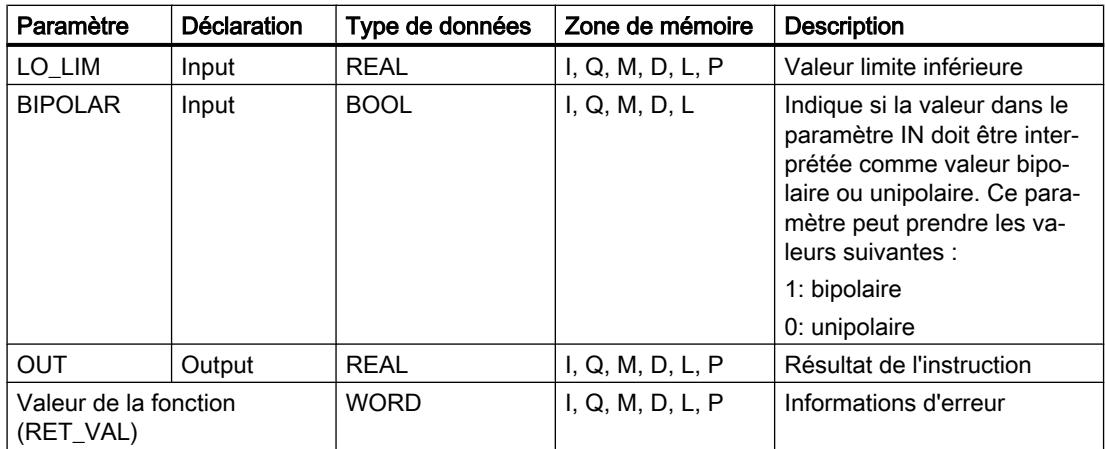

Vous trouverez des informations plus détaillées sur les types de données valides sous "Voir aussi".

## Paramètre RET\_VAL

Le tableau suivant donne la signification des valeurs du paramètre RET\_VAL :

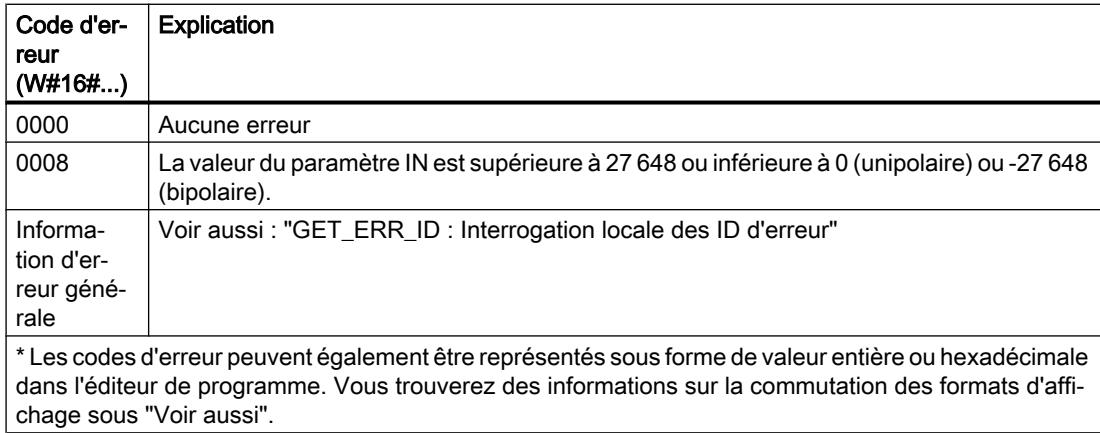

#### Exemple

L'exemple suivant montre le fonctionnement de l'instruction :

### **SCL**

"Tag\_ErrorCode" := SCALE(IN := "Tag\_InputValue", HI\_LIM := "Tag\_HighLimit", LO LIM := "Tag LowLimit", BIPOLAR := "Tag\_Bipolar", OUT => "Tag Result");

L'information d'erreur est renvoyée à l'opérande "Tag\_ErrorCode" comme valeur de la fonction.

Le tableau suivant montre le fonctionnement de l'instruction à l'aide de valeurs d'opérande concrètes :

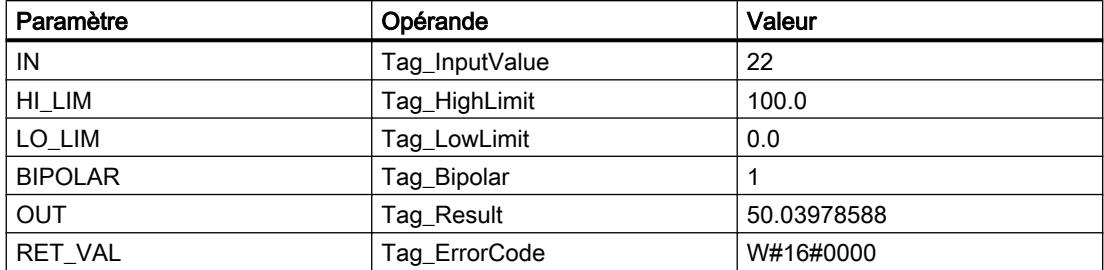

#### Voir aussi

[Présentation des types de données valides](#page-1976-0) (Page [1977\)](#page-1976-0) [GET\\_ERR\\_ID : Interrogation locale des ID d'erreur](#page-3040-0) (Page [3041\)](#page-3040-0)

## UNSCALE : Annuler mise à l'échelle

### **Description**

L'instruction "Annuler mise à l'échelle" permet d'annuler la mise à l'échelle en unités physiques entre une valeur limite inférieure et une valeur limite supérieure du nombre à virgule flottante dans le paramètre IN et de le convertir en un nombre entier. Les valeurs limite inférieure et supérieure de la plage de valeurs de la fonction UNSCALE sont définies par les paramètres LO\_LIM et HI\_LIM. Le résultat de l'instruction est sorti au paramètre OUT.

L'instruction "Annuler mise à l'échelle" utilise l'équation suivante :

OUT = [((IN–LO\_LIM)/(HI\_LIM–LO\_LIM)) ∗ (K2–K1)] + K1

Les valeurs des constantes "K1" et "K2" sont déterminées par l'état logique du paramètre BIPOLAR. Le paramètre BIPOLAR peut prendre les états logiques suivants :

- Etat logique 1 : On suppose que la valeur dans le paramètre IN est bipolaire et se situe dans une plage de valeurs allant de -27648 à 27648. Dans ce cas, la constante "K1" a la valeur -27648,0 et la constante "K2" la valeur +27648,0.
- Etat logique "0" : On suppose que la valeur dans le paramètre IN est unipolaire et se situe dans une plage de valeurs allant de 0 à 27648. Dans ce cas, la constante "K1" a la valeur 0,0 et la constante "K2" la valeur +27648,0.

Lorsque la valeur dans le paramètre IN est supérieure à la valeur de la limite supérieure ("HI\_LIM"), le résultat de l'instruction prend la valeur de la constante "K2" et une erreur est renvoyée.

Lorsque la valeur dans le paramètre IN est inférieure à la valeur de la limite inférieure (LO\_LIM), le résultat de l'instruction prend la valeur de la constante "K1" et une erreur est renvoyée.

### **Syntaxe**

La syntaxe suivante est utilisée pour l'instruction "Annuler mise à l'échelle" :

```
SCL
UNSCALE(IN : =\langleExpression>,
        HI LIM : = <Opérande>,
         LO_LIM : = <Opérande>,
         BIPOLAR : = <Opérande>,
         OUT => <Opérande>)
```
La syntaxe de l'instruction est constituée des éléments suivants :

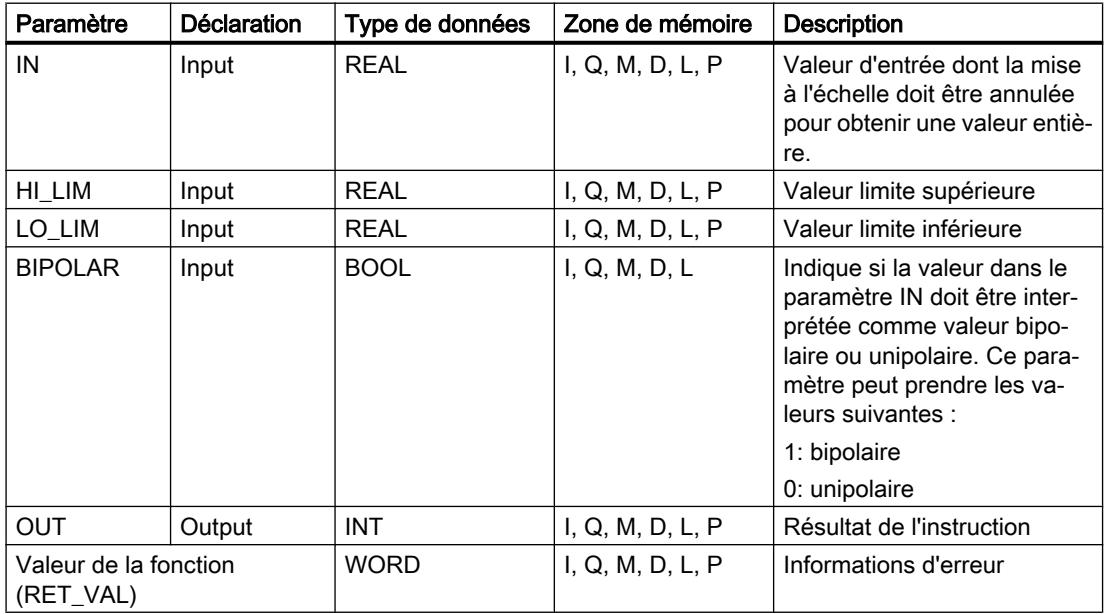

Vous trouverez des informations plus détaillées sur les types de données valides sous "Voir aussi".

## Paramètre RET\_VAL

Le tableau suivant donne la signification des valeurs du paramètre RET\_VAL :

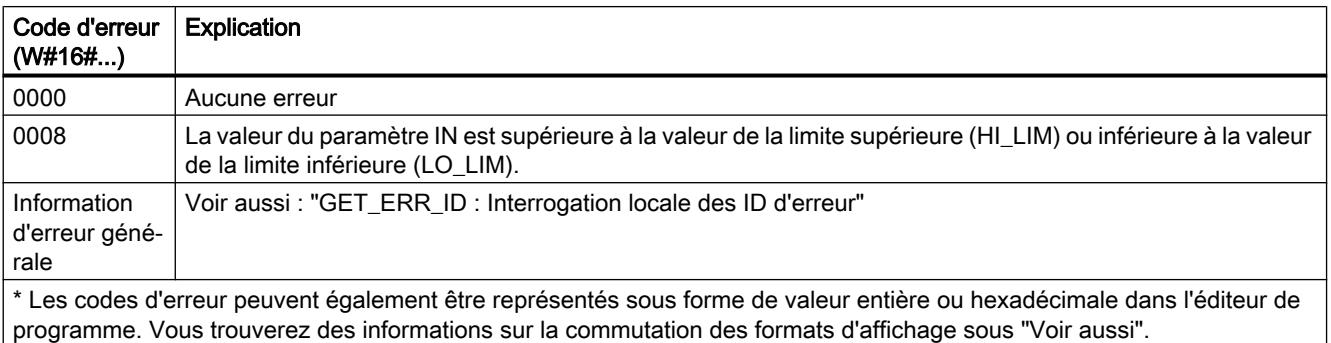

### Exemple

L'exemple suivant montre le fonctionnement de l'instruction :

```
"Tag_ErrorCode" := UNSCALE(IN := "Tag_InputValue",
                           HI LIM := "Tag HighLimit",
                             LO_LIM := "Tag_LowLimit",
                            BIPOLAR := "Tag_Bipolar",
                            OUT => "Tag Result");
```
L'information d'erreur est renvoyée à l'opérande "Tag\_ErrorCode" comme valeur de la fonction.

Le tableau suivant montre le fonctionnement de l'instruction à l'aide de valeurs d'opérande concrètes :

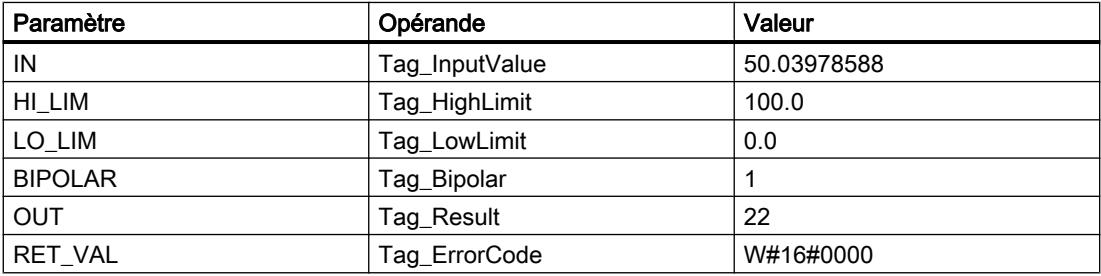

#### Voir aussi

[Présentation des types de données valides](#page-1976-0) (Page [1977\)](#page-1976-0) [GET\\_ERR\\_ID : Interrogation locale des ID d'erreur](#page-3040-0) (Page [3041\)](#page-3040-0)

### Gestion du programme

#### IF : Exécution conditionnelle

#### **Description**

L'instruction "Exécution conditionnelle" vous permet de brancher le flux du programme en fonction d'une condition. La condition est une expression comportant une valeur booléenne (TRUE ou FALSE). Des expressions logiques ou de comparaison peuvent être indiquées comme condition.

Les expressions indiquées sont évaluées lors de l'exécution de l'instruction. Si la valeur d'une expression est TRUE, la condition est considérée comme remplie. Si la valeur de l'expression est FALSE, la condition est considérée comme non remplie.

#### Syntaxe

Selon le type de branchement, vous pouvez programmer les formes suivantes de l'instruction :

 $\bullet$  Branchement via IF  $\cdot$ 

**SCL** IF <Condition> THEN <Instructions> END\_IF;

Si la condition est remplie, les instructions programmées après THEN sont exécutées. Si la condition n'est pas remplie, le traitement du programme se poursuit avec la prochaine instruction après END\_IF.

● Branchement via IF et ELSE :

**SCL** IF <Condition> THEN <Instructions1> ELSE <Instructions0> END\_IF;

Si la condition est remplie, les instructions programmées après THEN sont exécutées. Si la condition n'est pas remplie, les instructions programmées après ELSE sont exécutées. Le traitement du programme se poursuit ensuite avec la prochaine instruction après END\_IF.

● Branchement via IF, ELSIF et ELSE :

**SCL**

```
IF <Condition1> THEN <Instructions1>
ELSIF <Condition2> THEN <Instructions2>
ELSE <Instructions0>
END_IF;
```
Si la première condition (<Condition1>) est remplie, les instructions (<Instructions1>) sont exécutées après THEN. Une fois les instructions traitées, le traitement du programme se poursuit après END\_IF.

Si la première condition n'est pas remplie, la seconde (<Condition2>) est vérifiée. Si la deuxième condition (<Condition2>) est remplie, les instructions <Instructions2> sont exécutées après THEN. Une fois les instructions traitées, le traitement du programme se poursuit après END\_IF.

Si aucune condition n'est remplie, les instructions (<Instructions0>) sont exécutées après ELSE et le traitement du programme se poursuit ensuite après END\_IF.

Vous pouvez imbriquer dans l'instruction autant de combinaisons de ELSIF et THEN que vous voulez. La programmation d'une branche ELSE est facultative.

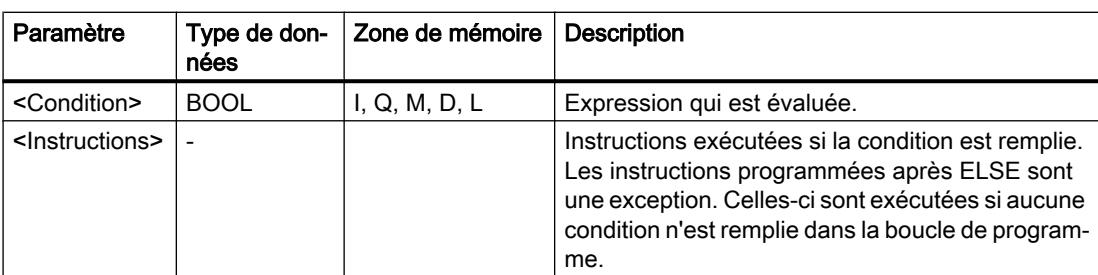

La syntaxe de l'instruction IF est constituée des éléments suivants :

Vous trouverez des informations plus détaillées sur les types de données valides sous "Voir aussi".

### Exemple

L'exemple suivant montre le fonctionnement de l'instruction :

# **SCL**

```
IF "Tag 1" = 1THEN "Tag Value" := 10;
ELSIF "Tag 2" = 1THEN "Tag_Value" := 20;
ELSIF "Tag_3" = 1THEN "Tag Value" := 30;ELSE "Tag_Value" := 0;END_IF;
```
Le tableau suivant montre le fonctionnement de l'instruction à l'aide de valeurs d'opérande concrètes :

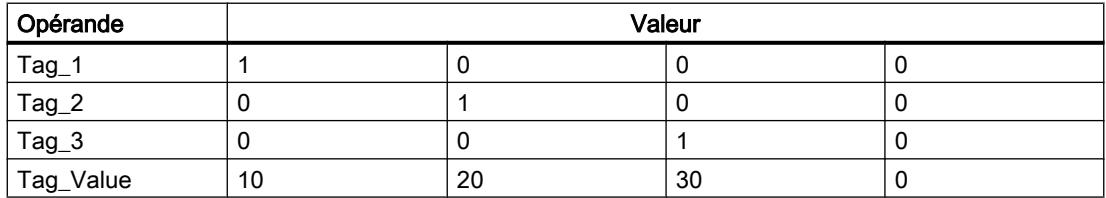

#### Voir aussi

[Présentation des types de données valides](#page-1976-0) (Page [1977\)](#page-1976-0)

### CASE : Sélectionner le chemin d'exécution

#### **Description**

L'instruction "Sélectionner le chemin d'exécution" vous permet de traiter une ou plusieurs suites d'instructions en fonction de la valeur d'une expression numérique.

La valeur de l'expression doit être un nombre entier. Lors de l'exécution de l'instruction, la valeur de l'expression est comparée avec les valeurs de plusieurs constantes. Si la valeur de l'expression coïncide avec la valeur d'une constante, les instructions programmées directement après cette constante sont exécutées. Les constantes peuvent prendre les valeurs suivantes :

- un nombre entier (p. ex. 5)
- une plage composée de nombres entiers (par ex. 15..20)
- une énumération de nombres entiers et de plages (par ex. 10,11,15..20)

### Syntaxe

La syntaxe suivante est utilisée pour l'instruction "Sélectionner le chemin d'exécution" :

**SCL**

```
CASE <Expression> OF
<Constante1> : <Instructions1>
<Constante2> : <Instructions2>
<ConstanteX> : <InstructionsX>; // X > = 3
ELSE <Instructions0>
END_CASE;
```
La syntaxe de l'instruction est constituée des éléments suivants :

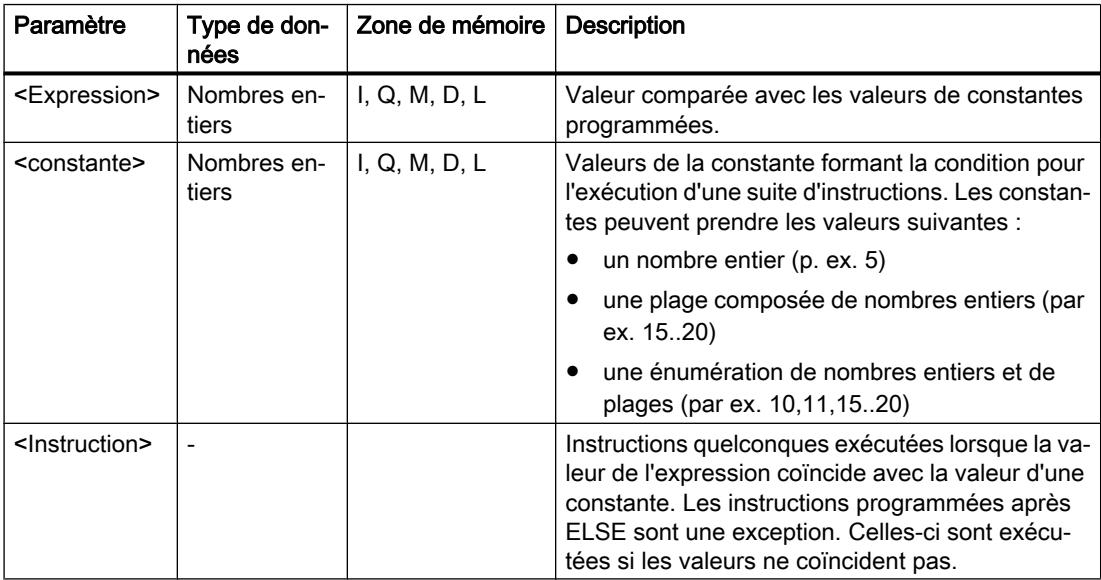

Vous trouverez des informations plus détaillées sur les types de données valides sous "Voir aussi".

Si la valeur de l'expression coïncide avec la valeur de la première constante (<Constante1>), les instructions (<Instructions1>) programmées directement après cette constante sont exécutées. Le traitement du programme se poursuit ensuite après END\_CASE.

Si la valeur de l'expression ne coïncide pas avec la valeur de la première constante (<Constante1>), celle-ci est comparée avec la prochaine valeur de constante programmée. De cette manière, l'instruction CASE est exécutée jusqu'à ce que les valeurs coïncident. Si la valeur de l'expression ne correspond à aucune des valeurs de constante programmées, les instructions (<Instructions0>) programmées après ELSE sont exécutées. ELSE est une partie optionnelle de la syntaxe et peut être supprimée.

L'instruction CASE peut également être imbriquée en remplaçant un bloc d'instructions par CASE. END\_CASE constitue la fin de l'instruction CASE.

### Exemple

L'exemple suivant montre le fonctionnement de l'instruction :

#### **SCL**

```
CASE "Tag_Value" OF
      0 :
      "Tag_1" := 1;
      1,3,5 :
     "Tag_2" :=1;6. . 10 :"Tag_3" := 1;16, 17, 20...25 :
     "Tag 4" := 1;ELSE "Tag 5" := 1;END_CASE;
```
Le tableau suivant montre le fonctionnement de l'instruction à l'aide de valeurs d'opérande concrètes :

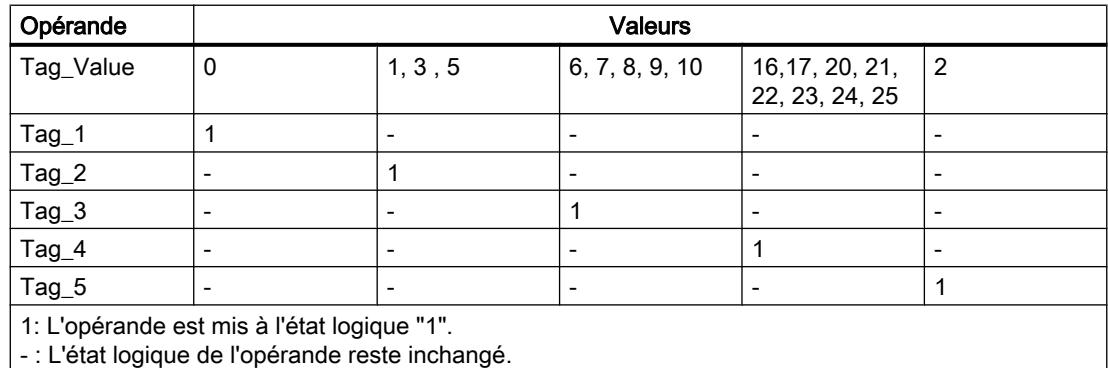

### Voir aussi

[CONTINUE : Vérifier de nouveau la condition de boucle](#page-3025-0) (Page [3026\)](#page-3025-0) [Présentation des types de données valides](#page-1976-0) (Page [1977\)](#page-1976-0)

[EXIT : Quitter immédiatement la boucle](#page-3026-0) (Page [3027\)](#page-3026-0)

#### FOR : Exécution en boucle de comptage

#### **Description**

L'instruction "Exécution en boucle de comptage" vous permet de traiter une boucle de programme de manière répétée tant qu'une variable de contrôle se trouve à l'intérieur de la plage de valeurs indiquée.

Les boucles de programme peuvent être également imbriquées. A l'intérieur d'une boucle de programme, d'autres boucles de programme peuvent être programmées avec d'autres variables de contrôle.

L'exécution actuelle d'une boucle de programme peut être terminée par l'instruction "Vérifier de nouveau la condition de boucle" (CONTINUE). L'instruction "Quitter immédiatement la boucle" (EXIT) vous permet de mettre fin au traitement entier de la boucle. Vous trouverez des informations supplémentaires à ce sujet sous "Voir aussi".

### Valeurs limites pour les instructions FOR

Pour programmer des instructions "FOR" "de sécurité" qui ne s'exécutent pas en permanence, veuillez respecter les règles et valeurs limites suivantes :

#### Règles

FOR ii := début TO fin BY étape DO

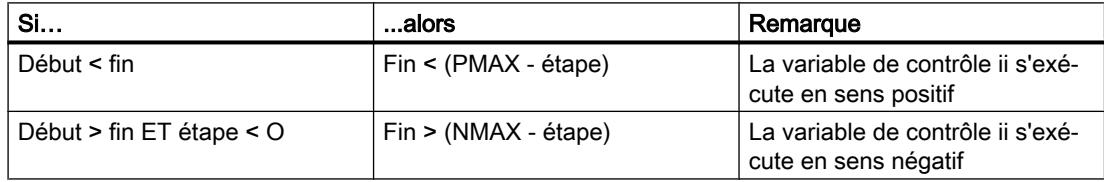

#### Limites

Différentes valeurs limites s'appliquent aux types de données possibles :

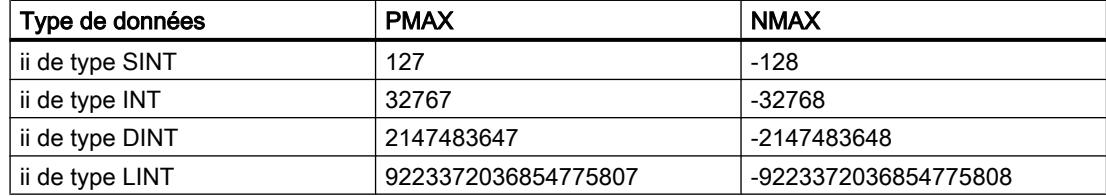

#### Syntaxe

La syntaxe suivante est utilisée pour l'instruction "Exécution en boucle de comptage" :

#### **SCL**

```
FOR <Variable de contrôle> := <Valeur initiale> TO <Valeur finale> BY 
<Incréments> DO <Instructions>
END_FOR;
```
## Paramètres

Le tableau suivant montre les paramètres de l'instruction "Exécution en boucle de comptage" :

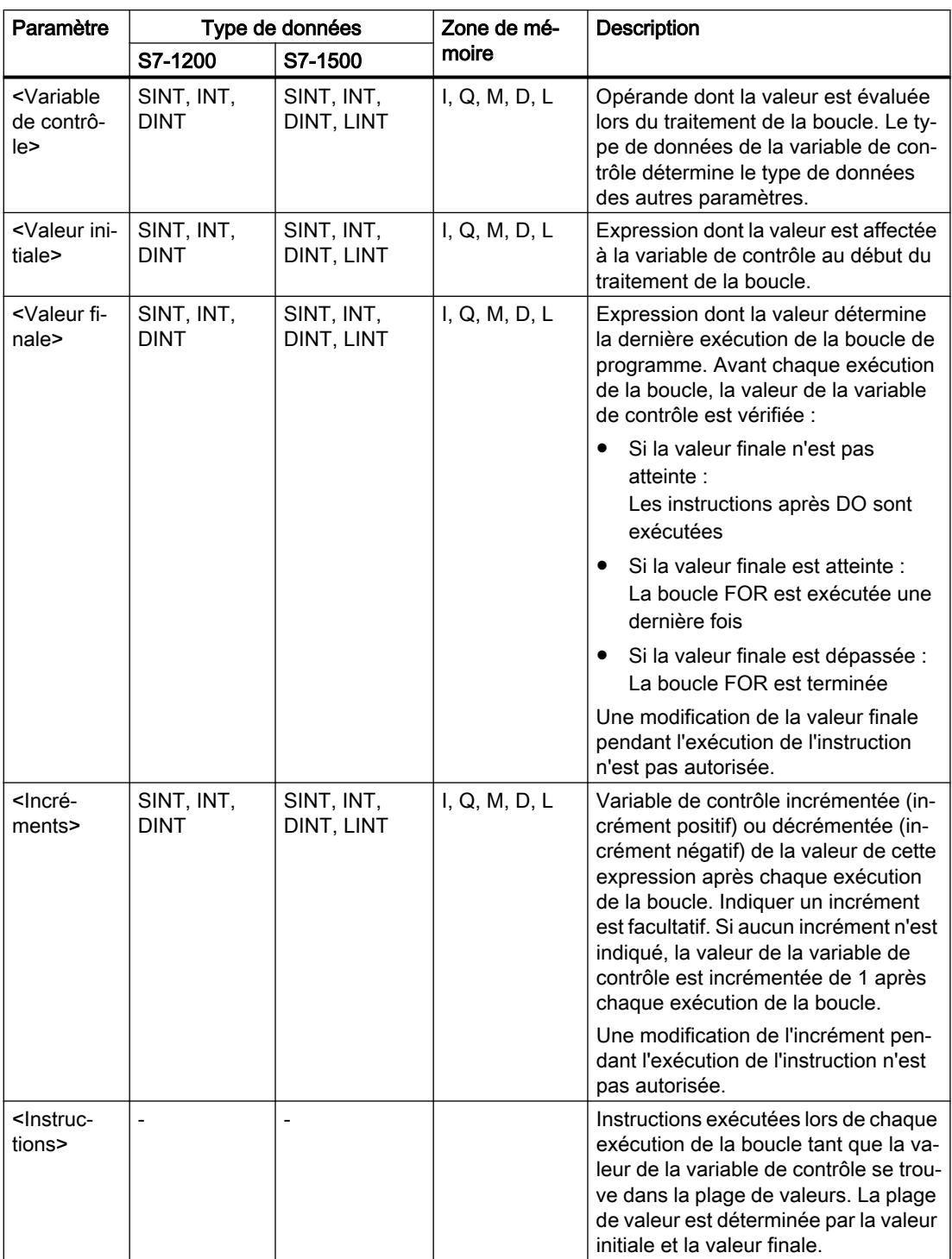

Vous trouverez des informations plus détaillées sur les types de données valides sous "Voir aussi".

### Exemple

L'exemple suivant montre le fonctionnement de l'instruction :

```
SCL
FOR i := 2 TO 8 BY 2
    DO "a array[i] := "Tag_Value"*"b_array[i]";
END_FOR;
```
L'opérande "Tag\_Value" est multiplié par les éléments (2, 4, 6, 8) de la variable ARRAY "b\_array". Le résultat est lu dans les éléments (2, 4, 6, 8) de la variable ARRAY "a\_array".

## Voir aussi

[CONTINUE : Vérifier de nouveau la condition de boucle](#page-3025-0) (Page [3026](#page-3025-0)) [EXIT : Quitter immédiatement la boucle](#page-3026-0) (Page [3027\)](#page-3026-0) [Présentation des types de données valides](#page-1976-0) (Page [1977\)](#page-1976-0)

#### WHILE : Exécution si condition vraie

#### **Description**

L'instruction "Exécution si condition vraie" vous permet d'assurer que le traitement d'une boucle de programme se répète tant que la condition de l'exécution est remplie. La condition est une expression comportant une valeur booléenne (TRUE ou FALSE). Des expressions logiques ou de comparaison peuvent être indiquées comme condition.

Les expressions indiquées sont évaluées lors de l'exécution de l'instruction. Si la valeur d'une expression est TRUE, la condition est considérée comme remplie. Si la valeur de l'expression est FALSE, la condition est considérée comme non remplie.

Les boucles de programme peuvent être également imbriquées. A l'intérieur d'une boucle de programme, d'autres boucles de programme peuvent être programmées avec d'autres variables de contrôle.

L'exécution actuelle d'une boucle de programme peut être terminée par l'instruction "Vérifier de nouveau la condition de boucle" (CONTINUE). L'instruction "Quitter immédiatement la boucle" (EXIT) vous permet de mettre fin au traitement entier de la boucle. Vous trouverez des informations supplémentaires à ce sujet sous "Voir aussi".

#### Syntaxe

La syntaxe suivante est utilisée pour l'instruction "Exécution si condition vraie" :

**SCL**

```
WHILE <Condition> DO <Instructions>
END_WHILE;
```
La syntaxe de l'instruction WHILE est constituée des éléments suivants :

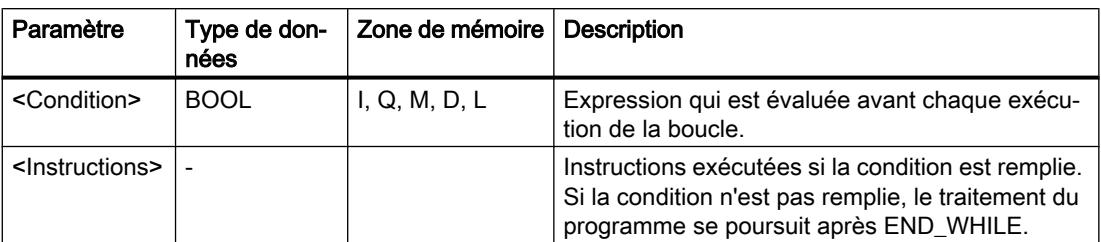

Vous trouverez des informations plus détaillées sur les types de données valides sous "Voir aussi".

#### Exemple

L'exemple suivant montre le fonctionnement de l'instruction :

```
SCL
WHILE
      "Tag_Value1" <> "Tag_Value2"
       DO "Tag_Result"
       := "Tag_Input";
END WHILE;
```
Tant que la valeur des opérandes "Tag\_Value1" et "Tag\_Value2" diffèrent, la valeur de l'opérande "Tag\_Result" est affectée à l'opérande "Tag\_Input".

#### Voir aussi

[EXIT : Quitter immédiatement la boucle](#page-3026-0) (Page [3027\)](#page-3026-0) [CONTINUE : Vérifier de nouveau la condition de boucle](#page-3025-0) (Page [3026\)](#page-3025-0) [Présentation des types de données valides](#page-1976-0) (Page [1977\)](#page-1976-0)

## REPEAT : Exécution si condition fausse

## **Description**

L'instruction "Exécution si condition fausse" vous permet d'assurer que le traitement d'une boucle de programme se répète tant qu'une condition d'arrêt n'est pas remplie. La condition est une expression comportant une valeur booléenne (TRUE ou FALSE). Des expressions logiques ou de comparaison peuvent être indiquées comme condition.

Les expressions indiquées sont évaluées lors de l'exécution de l'instruction. Si la valeur d'une expression est TRUE, la condition est considérée comme remplie. Si la valeur de l'expression est FALSE, la condition est considérée comme non remplie.

Les instructions sont exécutées une seule fois, même lorsque la condition d'arrêt est remplie.

Les boucles de programme peuvent être également imbriquées. A l'intérieur d'une boucle de programme, d'autres boucles de programme peuvent être programmées avec d'autres variables de contrôle.
L'exécution actuelle d'une boucle de programme peut être terminée par l'instruction "Vérifier de nouveau la condition de boucle" (CONTINUE). L'instruction "Quitter immédiatement la boucle" (EXIT) vous permet de mettre fin au traitement entier de la boucle. Vous trouverez des informations supplémentaires à ce sujet sous "Voir aussi".

#### Syntaxe

La syntaxe suivante est utilisée pour l'instruction "Exécution si condition fausse" :

**SCL**

REPEAT <Instructions> UNTIL <Condition>END\_REPEAT;

La syntaxe de l'instruction REPEAT est constituée des éléments suivants :

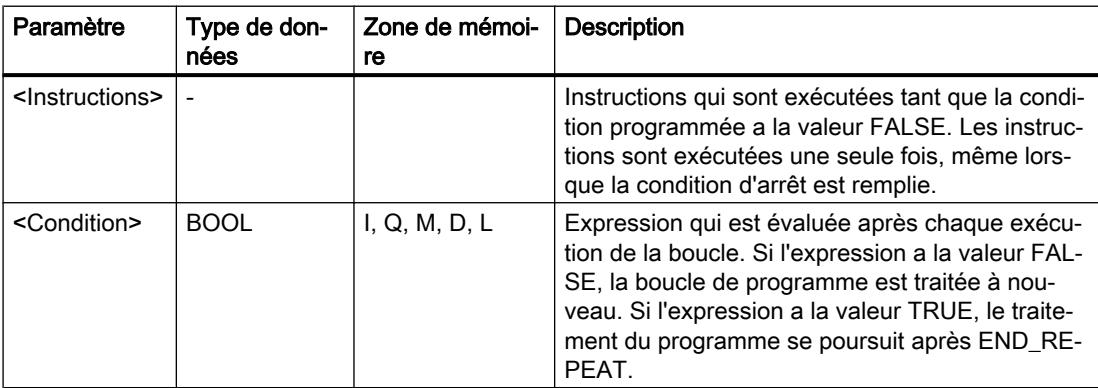

Vous trouverez des informations plus détaillées sur les types de données valides sous "Voir aussi".

#### Exemple

L'exemple suivant montre le fonctionnement de l'instruction :

```
SCL
```

```
REPEAT "Tag_Result"
        :=\bar{''}Tag_Value";
UNTIL "Tag_Error"
END_REPEAT;
```
Tant que la valeur de l'opérande "Tag\_Error" a l'état logique "0", la valeur de l'opérande "Tag\_Value" est affectée à l'opérande "Tag\_Result".

#### Voir aussi

[CONTINUE : Vérifier de nouveau la condition de boucle](#page-3025-0) (Page [3026](#page-3025-0)) [EXIT : Quitter immédiatement la boucle](#page-3026-0) (Page [3027\)](#page-3026-0) [Présentation des types de données valides](#page-1976-0) (Page [1977\)](#page-1976-0)

## <span id="page-3025-0"></span>CONTINUE : Vérifier de nouveau la condition de boucle

#### **Description**

L'instruction "Vérifier de nouveau la condition de boucle" vous permet d'arrêter l'exécution de programme actuelle d'une boucle FOR, WHILE ou REPEAT.

Les conditions à la poursuite de la boucle de programme sont réévaluées après l'exécution de l'instruction. L'instruction a des répercussions sur la boucle de programme qui entoure directement l'instruction.

#### Syntaxe

La syntaxe suivante est utilisée pour l'instruction "Vérifier de nouveau la condition de boucle" :

**SCL** CONTINUE;

## Exemple

L'exemple suivant montre le fonctionnement de l'instruction :

```
SCL
FOR i 
      := 1 TO 15 BY 2 DO
     IF (i < 5) THEN
      CONTINUE;
END_IF;
       "DB10".Test[i] := 1;
END_FOR;
```
Vous trouverez des informations plus détaillées sur les types de données valides sous "Voir aussi".

Si la condition i < 5 est remplie, l'affectation de valeur suivante ("DB10".Test[i] := 1) n'est pas traitée. La variable de contrôle (i) est incrémentée de l'incrément "2" et l'on vérifie si sa valeur actuelle se trouve dans la plage de valeurs programmée. Si tel est le cas, la condition IF est évaluée à nouveau.

Si la condition i < 5 n'est pas remplie, l'affectation de valeur suivante ("DB10".Test[i] := 1) est traitée et une nouvelle exécution de boucle est lancée. La variable de contrôle est dans ce cas également augmentée de l'incrément "2" et vérifiée.

## Voir aussi

[EXIT : Quitter immédiatement la boucle](#page-3026-0) (Page [3027\)](#page-3026-0)

[Présentation des types de données valides](#page-1976-0) (Page [1977\)](#page-1976-0)

## <span id="page-3026-0"></span>EXIT : Quitter immédiatement la boucle

#### **Description**

L'instruction "Quitter immédiatement la boucle" vous permet d'interrompre sans condition le traitement d'une boucle FOR, WHILE ou REPEAT à un endroit quelconque. Le traitement du programme se poursuit à la fin de la boucle (END\_FOR, END\_WHILE, END\_REPEAT).

L'instruction a des répercussions sur la boucle de programme qui entoure directement l'instruction.

#### Syntaxe

La syntaxe suivante est utilisée pour l'instruction "Quitter immédiatement la boucle" :

**SCL** EXIT;

#### Exemple

L'exemple suivant montre le fonctionnement de l'instruction :

```
SCL
```

```
FOR i := 15 TO 1 BY -2 DO 
IF (i < 5)THEN EXIT; 
END_IF;
"DB10". Test[i] := 1;
END_FOR;
```
Vous trouverez des informations plus détaillées sur les types de données valides sous "Voir aussi".

Si la condition i < 5 est remplie, le traitement de la boucle est interrompu. Le traitement du programme se poursuit ensuite après END\_FOR.

Si la condition i < 5 n'est pas remplie, l'affectation de valeur suivante ("DB10".Test[i] := 1) est traitée et une nouvelle exécution de boucle est lancée. La variable de contrôle (i) est décrémentée de "-2" ; il convient de vérifier que sa valeur actuelle se trouve dans la plage de valeurs programmée. Si tel est le cas, la condition IF est évaluée à nouveau.

## Voir aussi

[CONTINUE : Vérifier de nouveau la condition de boucle](#page-3025-0) (Page [3026](#page-3025-0))

[Présentation des types de données valides](#page-1976-0) (Page [1977\)](#page-1976-0)

## GOTO : Saut

#### **Description**

L'instruction "Saut" vous permet de poursuivre le traitement du programme à un endroit marqué par un repère de saut.

Le repère de saut et l'instruction "Saut" doivent être dans le même bloc. La désignation d'un repère de saut ne peut être attribuée qu'une seule fois dans un bloc. Chaque repère de saut peut être utilisé par plusieurs instructions de saut.

Aucun saut ne peut être réalisé de "l'extérieur" dans une boucle de programme, mais il peut être réalisé à partir d'une boucle de programme vers "l'extérieur".

#### Syntaxe

La syntaxe suivante est utilisée pour l'instruction "Saut" :

#### **SCL**

```
GOTO <Repère de saut>,
...
<repère_de_saut> : <Instructions>
```
La syntaxe de l'instruction GOTO est constituée des éléments suivants :

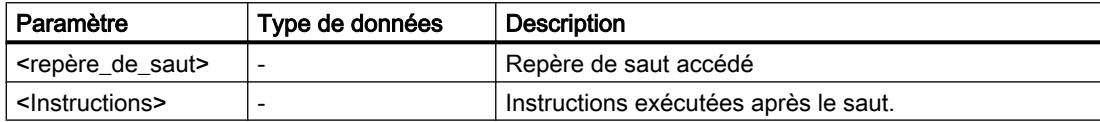

#### Exemple

L'exemple suivant montre le fonctionnement de l'instruction :

#### **SCL**

```
CASE "Tag_Value" OF
1 : GOTO MyLABEL1;
2 : GOTO MyLABEL2;
3 : GOTO MyLABEL3;
ELSE GOTO MyLABEL4;
END_CASE;
MyLABEL1: "Tag_1" := 1;MyLABEL2: "Tag 2" := 1;MyLABEL3: "Tag_3" := 1;MyLABEL4: "Tag 4" := 1;
```
En fonction de la valeur de l'opérande "Tag\_Value", le traitement du programme se poursuit à l'endroit marqué par le repère de saut correspondant. Si p. ex. l'opérande "Tag\_Value" a la valeur "2", le traitement du programme se poursuit au repère de saut "MyLABEL2" . La ligne de programme marquée par le repère de saut "MyLABEL1" est dans ce cas ignorée.

## Voir aussi

[Présentation des types de données valides](#page-1976-0) (Page [1977\)](#page-1976-0)

## RETURN : Quitter le bloc

#### **Description**

L'instruction "Quitter le bloc" vous permet de quitter le traitement du programme dans le bloc actuellement traité et de le poursuivre dans le bloc appelant.

L'instruction peut être supprimée à la fin du bloc.

#### Syntaxe

La syntaxe suivante est utilisée pour l'instruction "Quitter le bloc" :

**SCL** RETURN;

#### Exemple

L'exemple suivant montre le fonctionnement de l'instruction :

#### **SCL**

IF "Tag Error" <>0 THEN RETURN; END\_IF;

Si l'état logique de l'opérande "Tag\_Error" est différent de 0, le traitement du programme dans le bloc actuellement traité est quitté.

## Voir aussi

[Présentation des types de données valides](#page-1976-0) (Page [1977\)](#page-1976-0)

#### (\*...\*) : Insérer une section de commentaire

#### **Description**

L'instruction "Insérer une section de commentaire" permet d'insérer une section de commentaire. Le texte figurant entre les parenthèses "(\*...\*)" est traité comme un commentaire.

#### Syntaxe

La syntaxe suivante est utilisée pour l'instruction "Insérer une section de commentaire" :

SCL.

 $(* \ldots *)$ 

## Exemple

L'exemple suivant montre le fonctionnement de l'instruction :

**SCL**

(\*Ceci est une section de commentaire.\*)

## Voir aussi

[Présentation des types de données valides](#page-1976-0) (Page [1977\)](#page-1976-0)

## Gestion du temps d'exécution

## ENDIS\_PW : Limiter et valider la légitimation par mot de passe

## **Description**

L'instruction "Limiter et valider la légitimation par mot de passe" vous permet de définir si des mots de passe configurés pour la CPU sont légitimés ou non. Vous pouvez ainsi empêcher des liaisons légitimées même si le mot de passe exact est connu.

Si vous appelez l'instruction et que le paramètre REQ est à l'état logique "0", l'état actuellement paramétré est affiché dans les paramètres de sortie. Si des modifications ont été apportées aux paramètres d'entrée, elles ne sont pas transmises aux paramètres de sortie.

Si vous appelez l'instruction et que le paramètre REQ est à l'état logique "1", l'état logique des paramètres d'entrée (F\_PWD, FULL\_PWD, R\_PWD, HMI\_PWD) est repris. FALSE signifie que la légitimation par mot de passe n'est pas autorisée, TRUE signifie que le mot de passe peut être utilisé.

Le blocage ou la validation des mots de passe peut être autorisé(e) ou interdit(e) individuellement. Par exemple, tous les mots de passe peuvent être interdits, à l'exception du mot de passe de sécurité. Vous pouvez ainsi limiter les possibilités d'accès à un petit groupe d'utilisateurs. Les paramètres de sortie (F\_PWD\_ON, FULL\_PWD\_ON, R\_PWD\_ON, HMI\_PWD\_ON) indiquent toujours l'état actuel de l'utilisation des mots de passe, indépendamment du paramètre REQ.

Les mots de passe non configurés doivent avoir l'état logique TRUE à l'entrée et fournissent l'état logique TRUE à la sortie. Le mot de passe de sécurité n'est paramétrable que pour une CPU F et doit donc toujours être connecté dans une CPU standard avec l'état logique TRUE. Si l'instruction retourne une erreur, l'appel ne produit alors aucun effet, ce qui signifie que le verrouillage précédent reste activé de manière inchangée.

Des mots de passe bloqués peuvent être de nouveau autorisés dans les conditions suivantes :

- La CPU a été réinitialisée aux paramètres d'usine.
- Le panneau frontal de la CPU S7-1500 prend en charge une boîte de dialogue à l'aide de laquelle vous naviguez jusqu'au menu approprié et vous pouvez autoriser de nouveau les mots de passe.
- Le paramètre d'entrée du mot de passe souhaité a l'état logique "1" lors de l'appel de l'instruction "Limiter et valider la légitimation par mot de passe".
- Mettre le commutateur de mode sur ARRÊT. La limitation de la légitimation par mot de passe est rétablie dès que le commutateur est remis sur MARCHE.
- L'enfichage d'une carte mémoire vide (une carte transfert ou une carte programme) dans une CPU S7-1200.
- Le passage du mode HORS TENSION au mode SOUS TENSION désactive la protection dans la CPU S7-1200. L'instruction "Limiter et valider la légitimation par mot de passe" doit être rappelée dans le programme (p. ex. dans l'OB de démarrage).

#### Remarque

Si le mot de passe HMI n'est pas validé, l'instruction "Limiter et valider la légitimation par mot de passe" bloque alors l'accès aux systèmes IHM.

#### **Remarque**

Les liaisons existantes et déjà légitimées conservent leurs droits d'accès et ne peuvent pas être limitées via l'instruction "Limiter et valider la légitimation par mot de passe".

## Empêcher un blocage involontaire dans une CPU S7-1500

Les paramétrages peuvent être effectués sur le panneau frontal de la CPU et la CPU enregistre le dernier paramétrage.

Pour éviter un blocage involontaire, vous pouvez neutraliser la protection en mettant le commutateur de mode sur ARRÊT sur la CPU S7-1500. La protection est à nouveau paramétrée une fois que le commutateur de mode est mis sur MARCHE, sans que l'instruction "Limiter et valider la légitimation par mot de passe" ne doive être à nouveau appelée ou que d'autres actions ne soient nécessaires dans le panneau frontal.

## Empêcher un blocage involontaire dans une CPU S7-1200

Une CPU S7-1200 n'ayant aucun commutateur de mode, la protection est désactivée lors du passage de l'état HORS TENSION à l'état SOUS TENSION. Il est ainsi possible et recommandé d'empêcher un blocage involontaire à l'aide de séquences de programmes définies dans votre programme.

Programmez pour cela une temporisation soit via un OB d'alarme cyclique, soit via une temporisation dans l'OB principal (OB 1). Vous avez ainsi la possibilité, après un passage de l'état HORS TENSION à SOUS TENSION et la désactivation de la protection qui en résulte, de rappeler rapidement l'instruction "Limiter et valider la légitimation par mot de passe" dans l'OB correspondant (p. ex. OB 1 ou OB 35). Pour réduire au maximum la fenêtre de temps pendant laquelle l'instruction est inactive, entraînant ainsi l'absence de restrictions pour la légitimation du mot de passe, appelez l'instruction dans l'OB de démarrage (OB 100). Cette marche à suivre vous offre une protection maximale contre tout accès non autorisé.

Si un blocage involontaire s'est produit, vous pouvez alors ignorer l'appel dans l'OB de démarrage (p. ex. en interrogeant le paramètre d'entrée) et devez établir une liaison à la CPU dans le temps paramétré (p. ex. 10 secondes à 1 minute) avant que le blocage soit de nouveau activé.

Si vous n'avez prévu aucune temporisation dans votre code de programme et qu'un blocage s'est produit, enfichez alors une carte transfert vide ou une carte programme vide dans la CPU. La carte transfert ou la carte programme vide supprime la mémoire de chargement interne de la CPU. Vous devez ensuite recharger le programme utilisateur de STEP 7 Basic dans la CPU.

## Marche à suivre en cas de mot de passe perdu pour une CPU S7-1200

Si vous avez perdu le mot de passe d'une CPU S7-1200 protégée par mot de passe, supprimez le programme protégé par mot de passe à l'aide d'une carte transfert vide ou d'une carte programme vide. La carte transfert ou la carte programme vide supprime la mémoire de chargement interne de la CPU. Vous pouvez ensuite charger un nouveau programme utilisateur de STEP 7 Basic dans la CPU.

## **ATTENTION**

## Enficher une carte transfert vide

Si vous enfichez une carte transfert dans une CPU en cours d'exécution, la CPU se met à l'ARRÊT. Les automates peuvent subir une défaillance lorsqu'ils sont à un état de fonctionnement non sécurisé et ainsi provoquer le fonctionnement incontrôlé des appareils pilotés. D'où un fonctionnement imprévisible du système d'automatisation pouvant entraîner des blessures graves ou mortelles et/ou des dommages matériels.

Après le retrait de la carte transfert, son contenu se trouve dans la mémoire de chargement interne. Veillez à ce que la carte ne contienne aucun programme.

## **ATTENTION**

## Enficher une carte programme vide

Si vous enfichez une carte programme dans une CPU en cours d'exécution, la CPU se met à l'ARRÊT. Les automates peuvent subir une défaillance lorsqu'ils sont à un état de fonctionnement non sécurisé et ainsi provoquer le fonctionnement incontrôlé des appareils pilotés. D'où un fonctionnement imprévisible du système d'automatisation pouvant entraîner des blessures graves ou mortelles et/ou des dommages matériels.

Veillez à ce que la carte programme soit vide. La mémoire de chargement interne est copiée sur la carte programme vide. Après le retrait de la carte programme, qui était vide auparavant, la mémoire de chargement interne est vide.

Vous devez retirer la carte transfert ou la carte programme avant de mettre la CPU sur MARCHE.

## Effets de l'utilisation du mot de passe sur les modes de fonctionnement

Le tableau suivant montre quels effets l'utilisation du mot de passe à l'aide de l'instruction "Limiter et valider la légitimation par mot de passe" a sur les modes de fonctionnement et les actions utilisateur correspondantes.

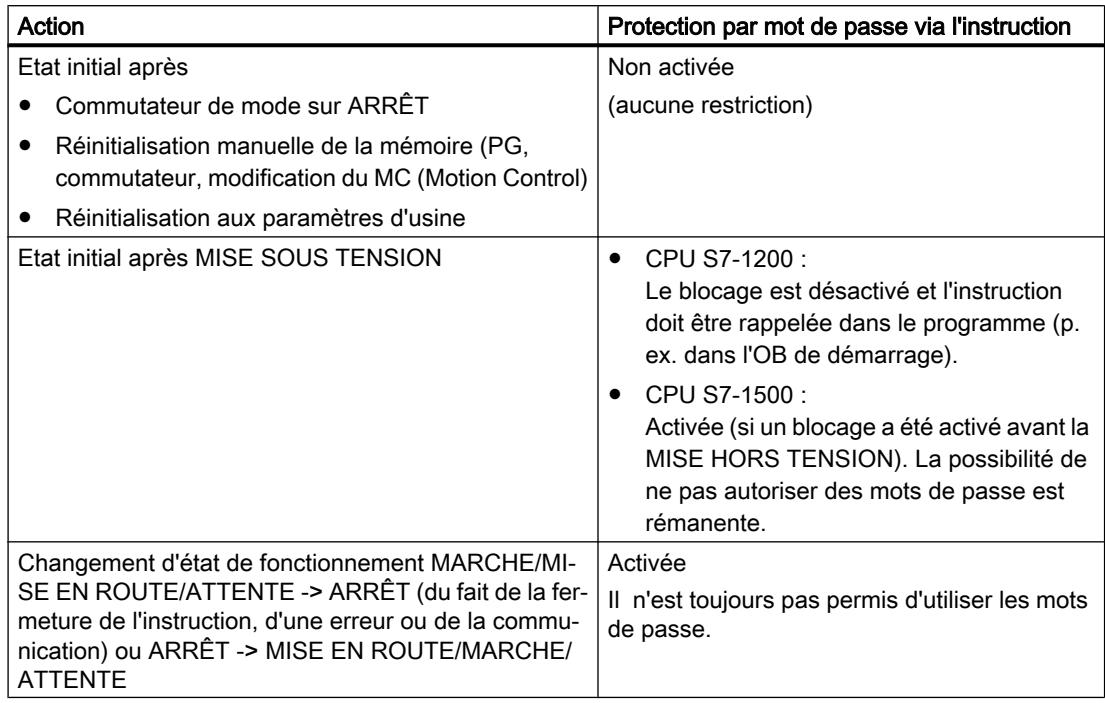

## **Syntaxe**

La syntaxe suivante est utilisée pour l'instruction "Limiter er valider la légitimation par mot de passe" :

## **SCL**

```
ENDIS_PW(REQ := <Opérande>,
          F_PWD : = <Opérande>,
          FULL_PWD : = <Opérande>,
          R_PWD : = <Opérande>,
         HMI PWD : = < Opérande>,
         F_PWD_ON => <Opérande>,
         FULL PWD ON => <Opérande>,
          R_PWD_ON => <Opérande>,
         HMI PWD ON => <Opérande>)
```
## Paramètres

Le tableau suivant montre les paramètres de l'instruction "Limiter et valider la légitimation par mot de passe" :

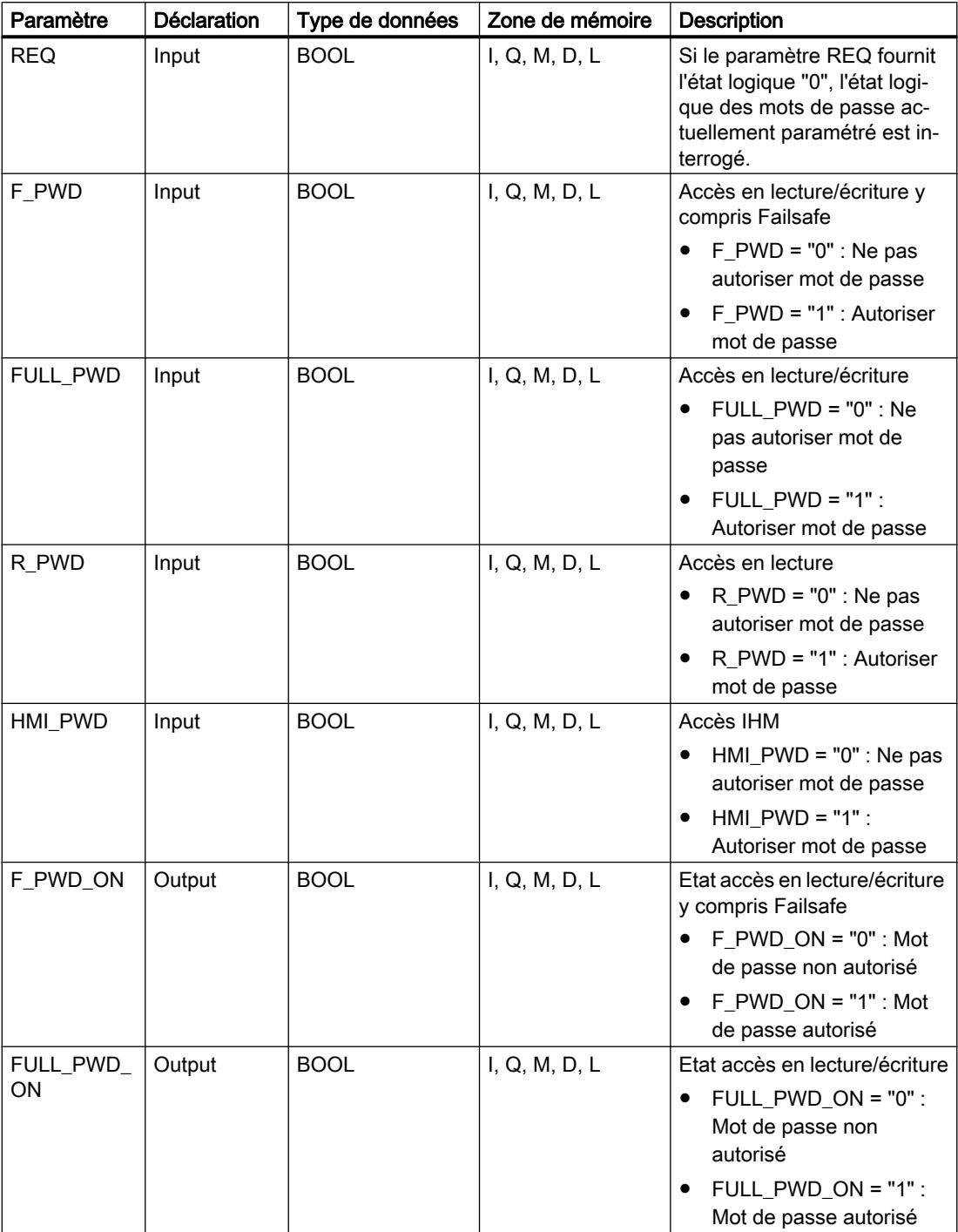

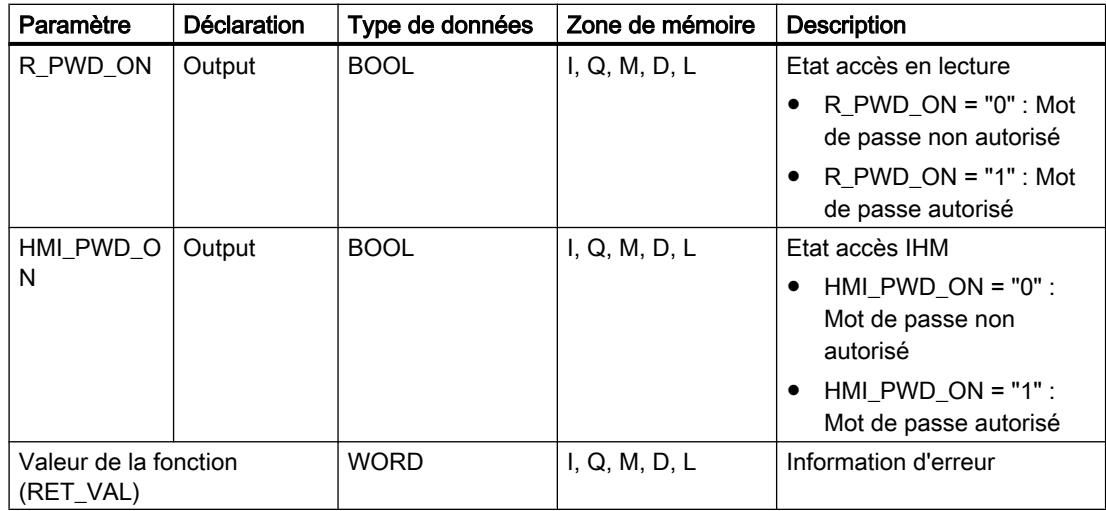

Vous trouverez des informations plus détaillées sur les types de données valides sous "Voir aussi".

## Paramètre RET\_VAL

Le tableau suivant indique la signification des valeurs du paramètre RET\_VAL :

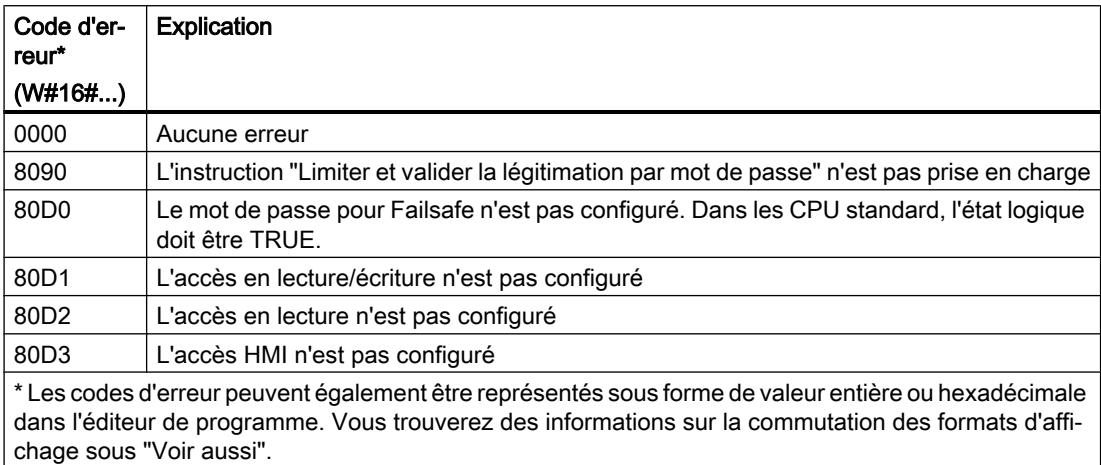

## Exemple

L'exemple suivant montre le fonctionnement de l'instruction :

**SCL** 

```
"Tag_Result" := ENDIS_PW(REQ := 0,
                          F PWD := 0,FULL_PWD := 0,R PWD := 1,HMI_PWD := 0,F_PWD_ON \Rightarrow "Status_F_PWD",
```
**SCL** 

```
FULL PWD ON => "Status FULL PWD",
R_PWD_ON => "Status R_PWD",
HMI PWD ON => "Status HMI PWD");
```
Le tableau suivant montre le fonctionnement de l'instruction à l'aide de valeurs d'opérande concrètes :

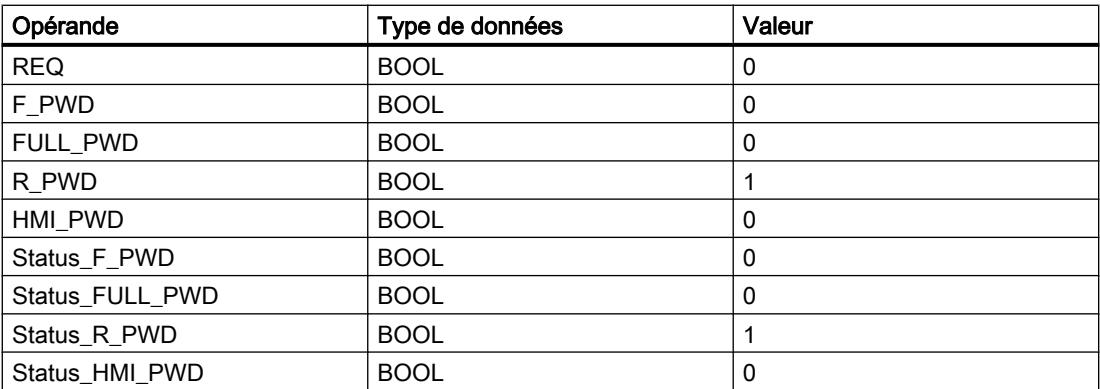

L'instruction est exécutée car l'opérande REQ a l'état logique "0". L'opérande R\_PWD a l'état logique "1", ce qui signifie qu'un accès en lecture est autorisé lors de la saisie du mot de passe attribué. L'opérande d'état R\_PWD\_ON est également à l'état "1" et signale ainsi que l'opérande R\_PWD est activé.

## RE\_TRIGR : Redéclencher le temps de surveillance du cycle

## **Description**

Avec l'instruction "Redéclencher le temps de surveillance du cycle", vous redémarrez la surveillance du temps de cycle de la CPU. Le temps de surveillance du cycle redémarre alors avec la durée que vous avez paramétrée en configurant la CPU.

L'instruction "Redéclencher le temps de surveillance du cycle" peut être appelée dans tous les blocs indépendamment de la priorité.

Lorsque l'instruction est appelée dans un bloc avec une priorité plus élevée, p. ex. une alarme de processus, de diagnostic ou une alarme cyclique, l'instruction n'est pas exécutée.

L'instruction "Redéclencher le temps de surveillance du cycle" s'exécute avec succès dans un laps de temps (10 fois le cycle maximal du programme), indépendamment du nombre d'appels. Une fois ce temps écoulé, le cycle du programme ne peut plus être prolongé.

#### Syntaxe

La syntaxe suivante est utilisée pour l'instruction "Redéclencher le temps de surveillance du cycle" :

# **SCL**

RE\_TRIGR()

## Paramètre

L'instruction "Redéclencher le temps de surveillance du cycle" n'a pas de paramètres et ne renvoie pas d'informations d'erreur.

## STP : Arrêter le programme

## **Description**

L'instruction "Arrêter le programme" permet de faire passer la CPU à l'état de fonctionnement ARRET et d'arrêter ainsi l'exécution du programme. Les répercussions du passage de MARCHE (RUN) à ARRET (STOP) dépendent de la configuration de la CPU.

## Syntaxe

La syntaxe suivante est utilisée pour l'instruction "Arrêter le programme" :

**SCL** STP()

## GET\_ERROR : Interrogation locale des erreurs

## **Description**

Avec l'instruction "Interrogation locale des erreurs", vous interrogez l'apparition d'erreurs dans un bloc. Il s'agit habituellement d'erreurs d'accès. Quand le système signale des erreurs durant le traitement d'un bloc, des informations détaillées sont fournies sur la première erreur survenue dans l'exécution du bloc depuis la dernière exécution de l'instruction.

Les informations d'erreur ne peuvent être mémorisées que dans des opérandes du type de données système "ErrorStruct". Le type de données système "ErrorStruct" spécifie la structure exacte dans laquelle sont stockées les informations sur l'erreur survenue. Vous pouvez recourir à d'autres instructions pour évaluer cette structure et programmer une réaction appropriée. Quand plusieurs erreurs apparaissent, l'instruction ne fournit les informations sur l'erreur suivante qu'après élimination de la première erreur apparue.

## Remarque

L'<opérande> n'est modifié qu'en présence d'informations sur l'erreur. Pour remettre à "0" l'opérande après le traitement de l'erreur, les possibilités suivantes sont disponibles :

- Déclarez l'opérande dans la section "Temp" de l'interface de bloc.
- Remettez l'opérande à "0" avant l'appel de l'instruction.

Vous trouverez sous "Voir aussi" un exemple montrant comment réaliser l'instruction en la combinant à d'autres modes de traitement des erreurs.

#### Remarque

L'instruction "Interrogation locale des erreurs" active le traitement d'erreur local dans un bloc. Quand "Interrogation locale des erreurs" est insérée dans le code programme d'un bloc, les réactions par défaut du système ne jouent pas en cas d'erreurs.

#### **Syntaxe**

La syntaxe suivante est utilisée pour l'instruction "Interrogation locale des erreurs" :

#### **SCL**

```
GET_ERROR(<opérande>)
```
#### Paramètres

Le tableau suivant montre les paramètres de l'instruction "Interrogation locale des erreurs" :

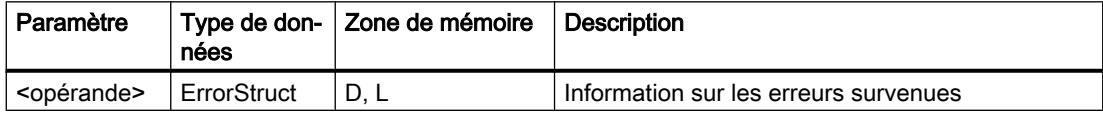

#### Type de données "ErrorStruct"

Le tableau suivant montre la structure du type de données "ErrorStruct" :

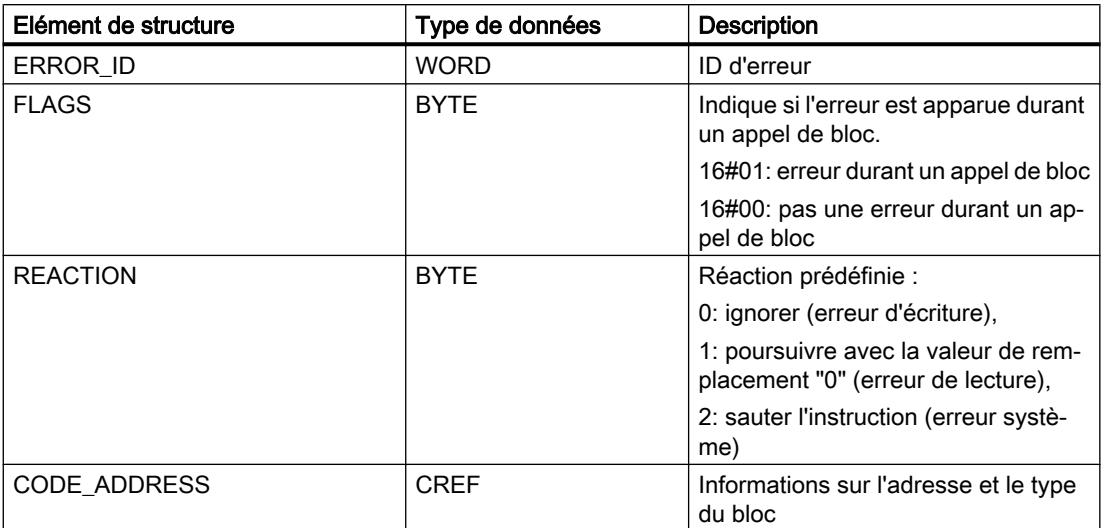

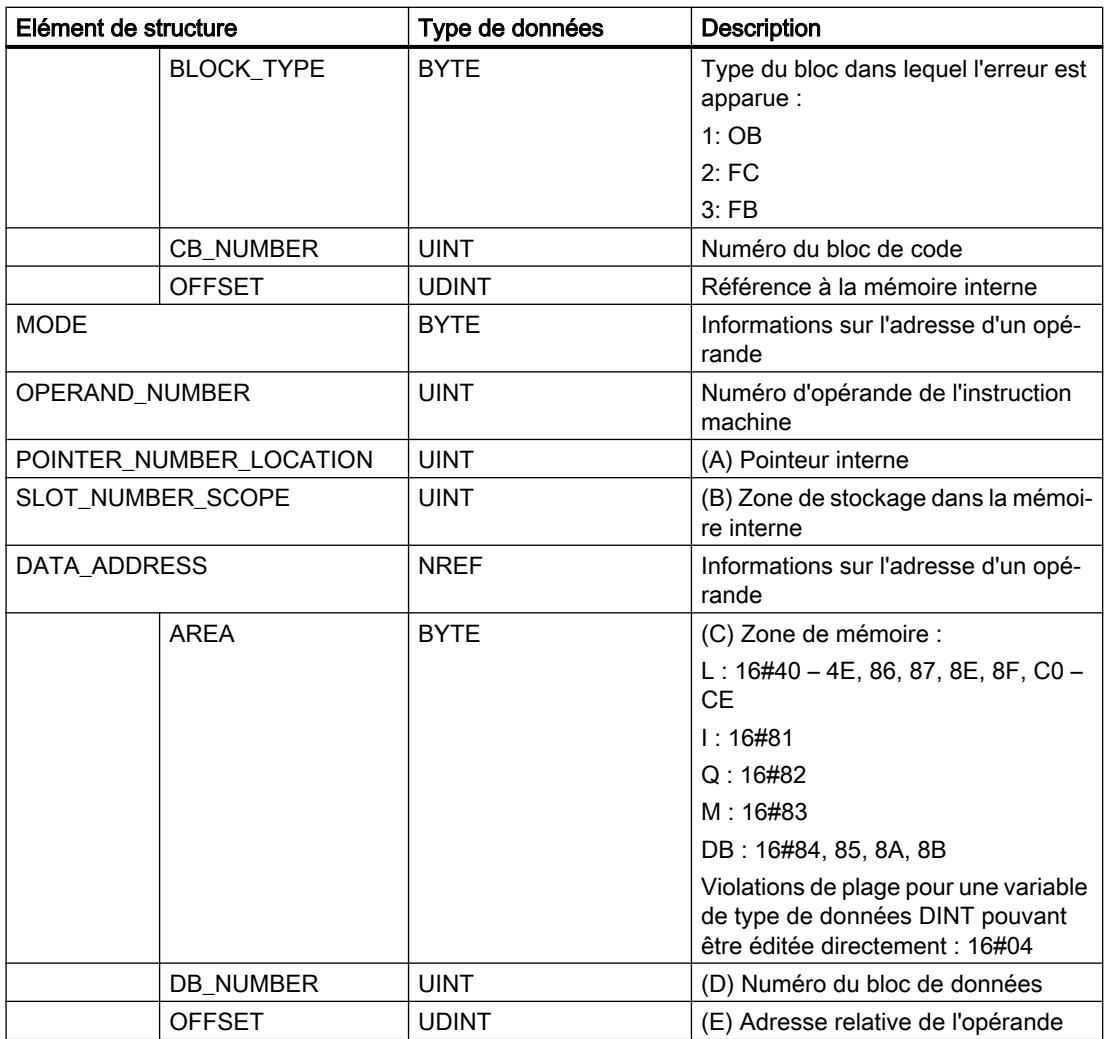

## Elément de structure "ERROR\_ID"

Le tableau suivant indique les valeurs pouvant être fournies dans l'élément de structure "ERROR\_ID" :

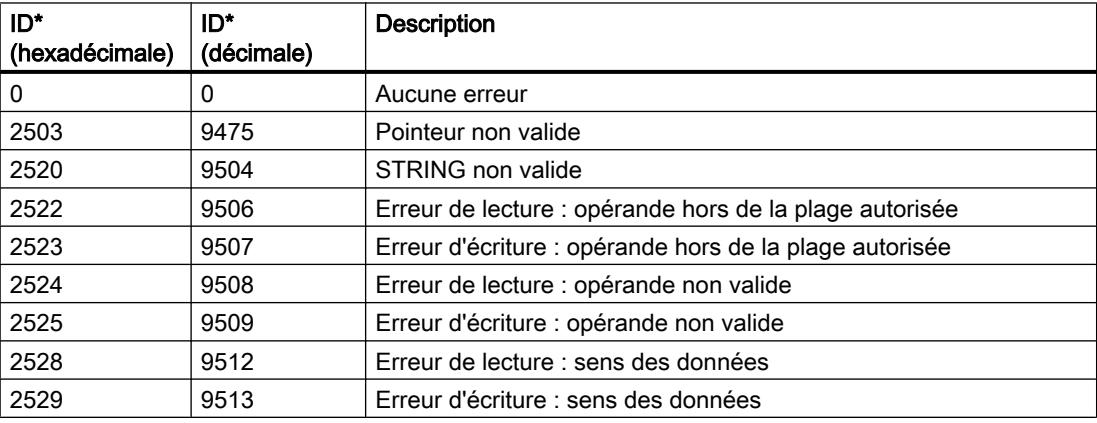

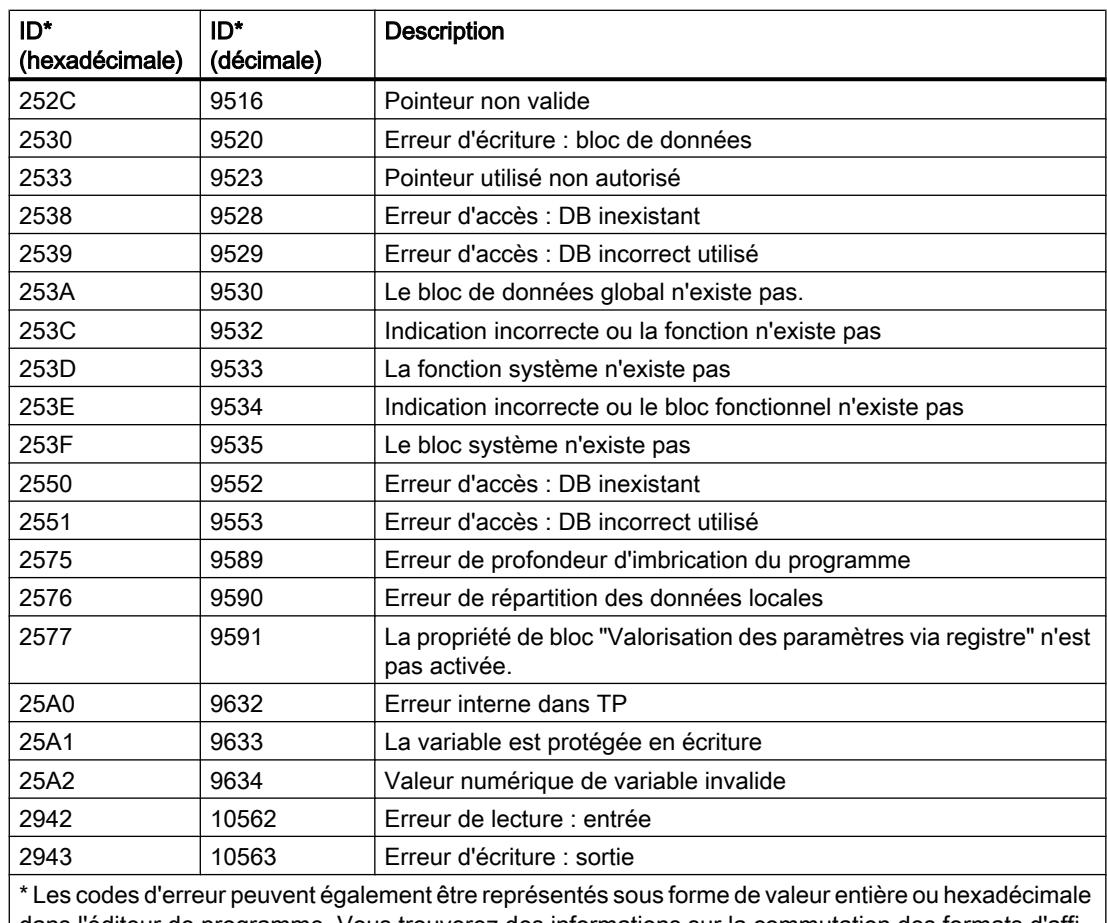

dans l'éditeur de programme. Vous trouverez des informations sur la commutation des formats d'affi‐ chage sous "Voir aussi".

## Exemple

L'exemple suivant montre le fonctionnement de l'instruction :

## **SCL**

```
LABEL: #TagOut := #Field[#index] * REAL#40.5;
```

```
GET_ERROR(#Error);
```

```
IF #Error.REACTION = 1 THEN
    GOTO LABEL;
    ;
```
END\_IF;

Une erreur est survenue lors de l'accès à la variable #Field[#index]. Malgré l'erreur de lecture/ d'accès, l'opérande #TagOut fournit l'état logique "1" et la multiplication est exécutée avec la valeur "0.0". Dans ce cas, il est conseillé de programmer l'instruction "Interrogation locale des erreurs" après la multiplication pour rémédier à l'erreur. L'information d'erreur qui fournit l'instruction "Interrogation locale des erreurs" est évaluée à l'aide d'une comparaison. Quand

la composante de structure #Error.REACTION a la valeur "1", il s'agit alors d'une erreur de lecture/d'accès et le traitement du programme reprend au niveau du repère de saut LABEL.

#### <span id="page-3040-0"></span>Voir aussi

[Interrogation et suppression des erreurs dans le code du programme](#page-195-0) (Page [196](#page-195-0))

#### GET\_ERR\_ID : Interrogation locale des ID d'erreur

#### **Description**

Avec l'instruction "Interrogation locale des ID d'erreur", vous interrogez l'apparition d'erreurs dans un bloc. Il s'agit habituellement d'erreurs d'accès. Quand le système signale, durant le traitement d'un bloc, des erreurs dans l'exécution du bloc depuis la dernière exécution de l'instruction, l'instruction fournit l'ID d'erreur de la première erreur survenue.

Les ID d'erreur peuvent uniquement être enregistrées dans des opérandes de type de données WORD. Quand plusieurs erreurs apparaissent dans le bloc, l'instruction ne fournit l'ID de l'erreur suivante qu'après élimination de la première erreur apparue.

#### **Remarque**

L'<opérande> n'est modifié qu'en présence d'informations sur l'erreur. Pour remettre à "0" l'opérande après le traitement de l'erreur, les possibilités suivantes sont disponibles :

- Déclarez l'opérande dans la section "Temp" de l'interface de bloc.
- Remettez l'opérande à "0" avant l'appel de l'instruction.

La sortie de l'instruction "Interrogation locale des ID d'erreur" n'est mise à un que si une information d'erreur est présente. Quand l'une de ces conditions n'est pas remplie, l'instruction "Interrogation locale des ID d'erreur" n'a pas d'influence sur la suite du traitement du programme.

Vous trouverez sous "Voir aussi" un exemple montrant comment réaliser l'instruction en la combinant à d'autres modes de traitement des erreurs.

#### Remarque

L'instruction "Interrogation locale des ID d'erreur" active le traitement d'erreur local dans un bloc. Quand l'instruction "Interrogation locale des ID d'erreur" est insérée dans le code programme d'un bloc, les réactions par défaut du système ne s'appliquent pas en cas d'erreurs.

#### Syntaxe

La syntaxe suivante est utilisée pour l'instruction "Interrogation locale des ID d'erreur" :

#### **SCL**

GET\_ERR\_ID()

## Paramètres

Le tableau suivant montre les paramètres de l'instruction "Interrogation locale des ID d'erreur" :

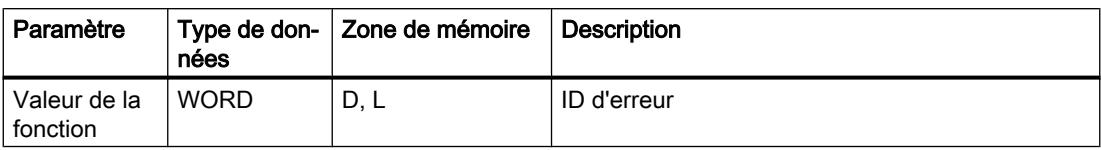

## ID d'erreur

Le tableau suivant indique les valeurs qui peuvent être fournies :

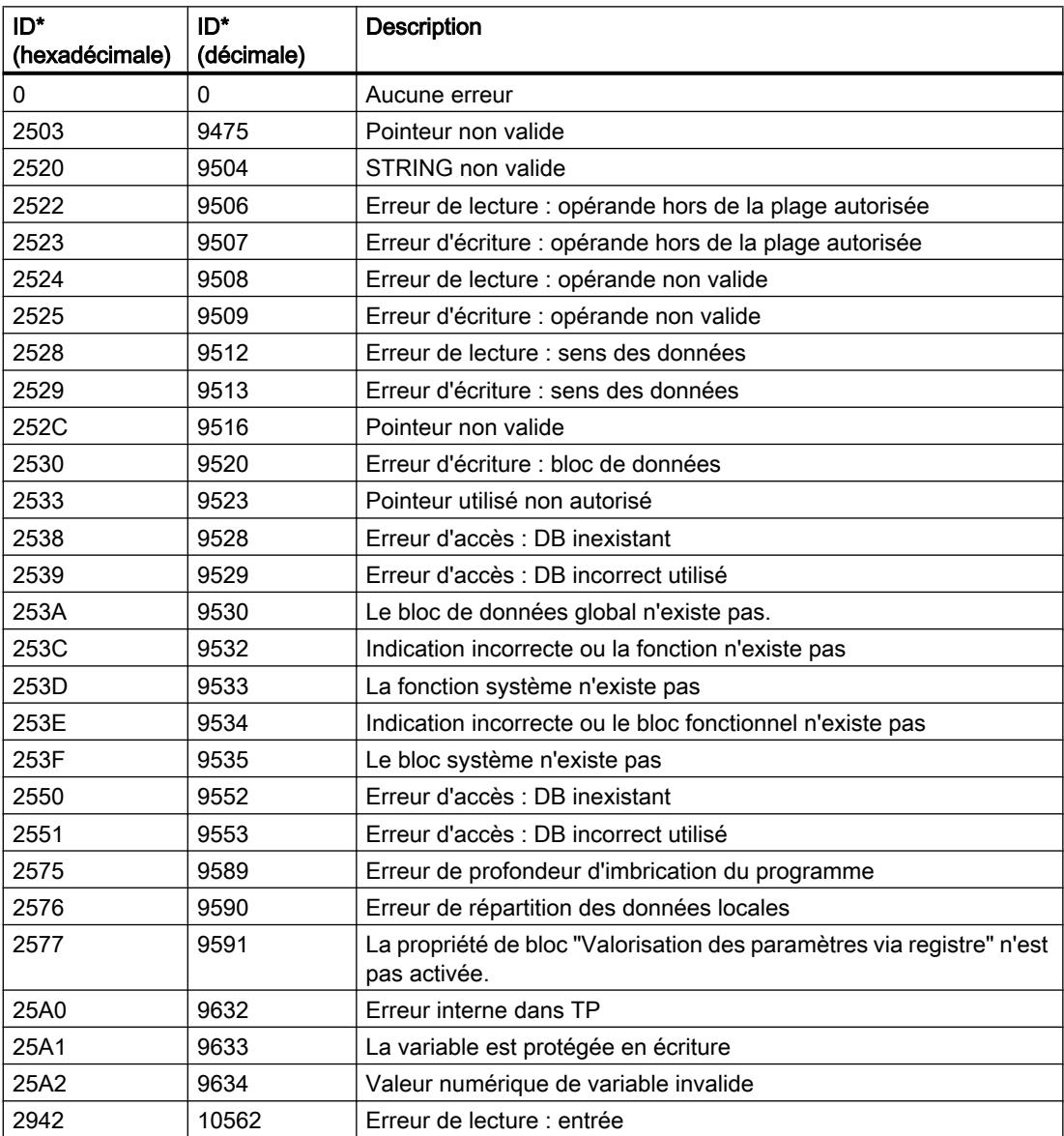

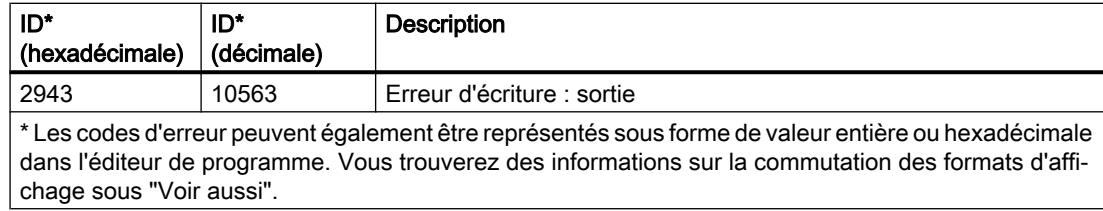

#### Exemple

L'exemple suivant montre le fonctionnement de l'instruction :

#### **SCL**

```
#TagOut := #Field[#index] * REAL#40.5;
\texttt{\#TagID} := \texttt{GET} \texttt{ERR ID}();
IF \text{\#TagID} = 16\text{\#}2522 THEN
   MOVE BLK(IN := #TagArrayIn[0],
               COUNT := 1,
                OUT => #TagArrayOut[1]);
```
END\_IF;

Une erreur est survenue lors de l'accès à la variable #Field[#index]. Malgré l'erreur de lecture/ d'accès, l'opérande #TagOut fournit l'état logique "1" et la multiplication est exécutée avec la valeur "0.0". Dans ce cas, il est conseillé de programmer l'instruction "Interrogation locale des des ID d'erreur" après la multiplication pour rémédier à l'erreur. L'ID d'erreur qui fournit l'instruction "Interrogation locale des ID d'erreur" est évaluée à l'aide d'une comparaison. Si l'opérande #TagID fournit l'ID 16#2522, il s'agit alors d'une erreur de lecture/d'accès et la valeur "100.0" de l'opérande #TagArrayIn[0] est écrite dans l'opérande #TagArrayOut[1].

## Voir aussi

[Interrogation et suppression des erreurs dans le code du programme](#page-195-0) (Page [196](#page-195-0))

## INIT\_RD : Réinitialiser toutes les données rémanentes

## **Description**

L'instruction "Réinitialiser toutes les données rémanentes" vous permet de réinitialiser l'ensemble des données rémanentes de tous les blocs de données, mémentos, temporisateurs et compteurs SIMATIC. L'instruction ne peut être exécutée que pendant un OB de démarrage, l'exécution dépassant sinon la durée de cycle du programme.

## **Syntaxe**

La syntaxe suivante est utilisée pour l'instruction "Réinitialiser toutes les données rémanentes" :

**SCL** 

INIT\_RD(<opérande>)

## Paramètres

Le tableau suivant montre les paramètres de l'instruction "Réinitialiser toutes les données rémanentes" :

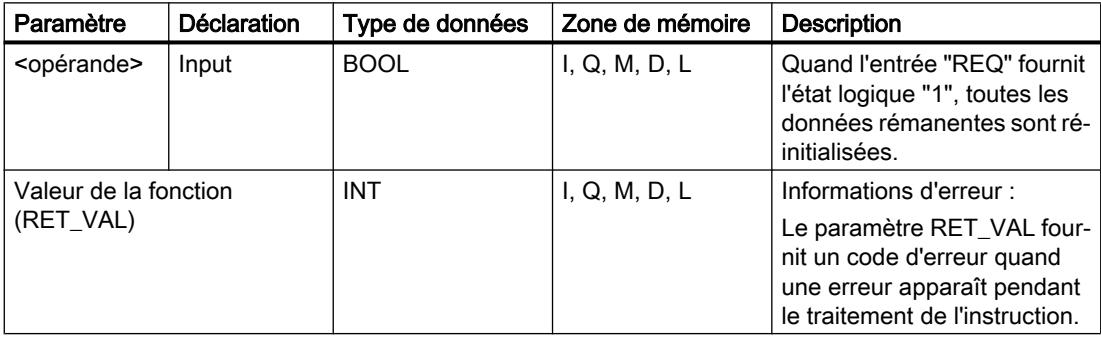

Vous trouverez des informations plus détaillées sur les types de données valides sous "Voir aussi".

## Paramètre RET\_VAL

Le tableau suivant donne la signification des valeurs du paramètre RET\_VAL :

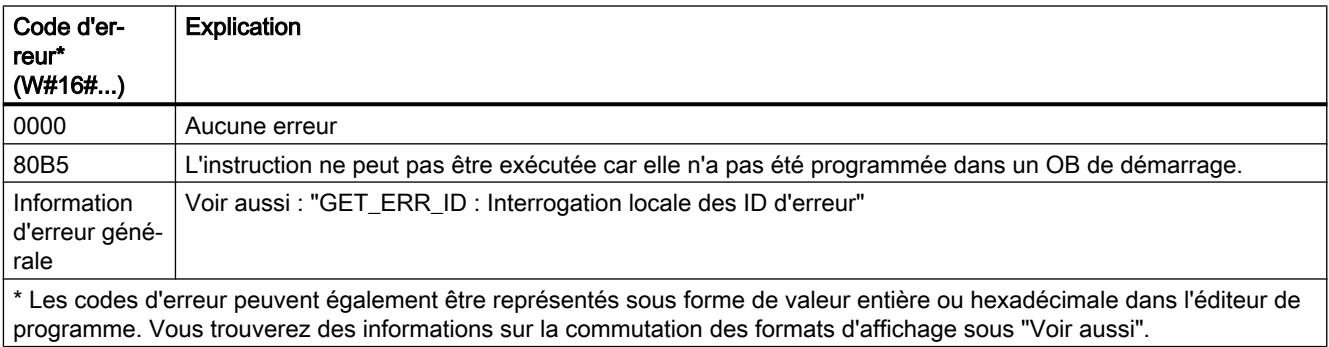

## Exemple

L'exemple suivant montre le fonctionnement de l'instruction :

**SCL** 

"Tag\_Result" := INIT\_RD("Tag\_REQ");

Quand l'opérande "Tag\_REQ" fournit l'état logique "1", l'instruction est exécutée. Toutes les données rémanentes de tous les blocs de données, mémentos, temporisateurs et compteurs SIMATIC sont réinitialisées.

## Voir aussi

[Présentation des types de données valides](#page-1976-0) (Page [1977\)](#page-1976-0) [GET\\_ERR\\_ID : Interrogation locale des ID d'erreur](#page-3040-0) (Page [3041\)](#page-3040-0)

#### WAIT : Programmer retardement

#### **Description**

L'instruction "Programmer retardement" permet de suspendre l'exécution du programme pendant une durée définie. Vous indiquez la durée en microsecondes dans le paramètre WT de l'instruction.

Vous pouvez programmer des temps de retard compris entre -32768 et 32767 microsecondes (μs). Le temps de retard minimum dépend de la CPU concernée et correspond au temps d'exécution de l'instruction "Programmer retardement".

L'exécution de l'instruction peut être interrompue par des événements de priorité supérieure.

L'instruction "Programmer retardement" ne renvoie pas d'informations d'erreur.

#### Syntaxe

La syntaxe suivante est utilisée pour l'instruction "Programmer retardement" :

#### **SCL**

WAIT(WT := <Opérande>)

La syntaxe de l'instruction est constituée des éléments suivants :

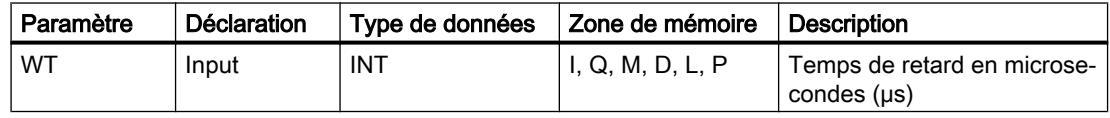

#### Voir aussi

[Présentation des types de données valides](#page-1976-0) (Page [1977\)](#page-1976-0)

## RUNTIME : Mesurer le temps d'exécution du programme

#### **Description**

L'instruction "Mesurer le temps d'exécution du programme" vous permet de mesurer le temps d'exécution de tout le programme, de certains blocs ou de séquences de commande.

Si vous souhaitez mesurer le temps d'exécution de tout votre programme, appelez l'instruction "Mesurer le temps d'exécution du programme" dans l'OB1. Le point de départ de la mesure du temps d'exécution est défini avec le premier appel et la sortie RET\_VAL fournit le temps d'exécution du programme après le second appel. Le temps d'exécution mesuré contient toutes les opérations possibles de la CPU ayant été exécutées durant le programme, comme les interruptions provoquées par des événements à priorité élevée ou la communication. L'instruction "Mesurer le temps d'exécution du programme" lit un compteur interne de la CPU et écrit cette valeur dans le paramètre d'entrée/sortie. L'instruction calcule le temps d'exécution actuel du programme en fonction de la fréquence de comptage interne et l'écrit dans la sortie RET\_VAL.

Si vous souhaitez mesurer le temps d'exécution de certains blocs ou de certaines séquences de commande, vous avez besoin de trois réseaux séparés. Appelez l'instruction "Mesurer le temps d'exécution du programme dans un réseau individuel au sein de votre programme. Ce premier appel de l'instruction permet de définir le point de départ de la mesure du temps d'exécution. Vous appelez ensuite dans le réseau suivant le bloc de programme souhaité ou la séquence de commande. Appelez ensuite dans un réseau l'instruction "Mesurer le temps d'exécution du programme" une seconde fois et affectez au paramètre d'entrée/sortie la même mémoire que lors du premier appel de l'instruction. L'instruction "Mesurer le temps d'exécution du programme" dans le troisième réseau lit un compteur interne de la CPU et calcule le temps d'exécution actuel du bloc de programme ou de la séquence de commande en fonction de la fréquence de comptage interne et l'écrit dans la sortie RET\_VAL.

Pour les CPU S7-1200 dont la version de firmware est inférieure à V4.1 : L'instruction "Mesurer le temps d'exécution du programme" utilise un compteur haute fréquence interne pour calculer le temps. Si le compteur présente un dépassement de temps (ceci peut se produite jusqu'à une fois par minute), l'instruction fournit des valeurs <= 0.0. Ces valeurs de Runtime doivent être ignorées.

#### Remarque

Comme l'ordre des instructions dans une séquence de commande est modifiée au moment de la compilation optimisée du programme, le temps d'exécution d'une séquence de commande ne peut être déterminée avec précision.

#### Syntaxe

La syntaxe suivante est utilisée pour l'instruction "Mesurer le temps d'exécution du programme" :

**SCL**

```
RUNTIME(<opérande>)
```
La syntaxe de l'instruction est constituée des éléments suivants :

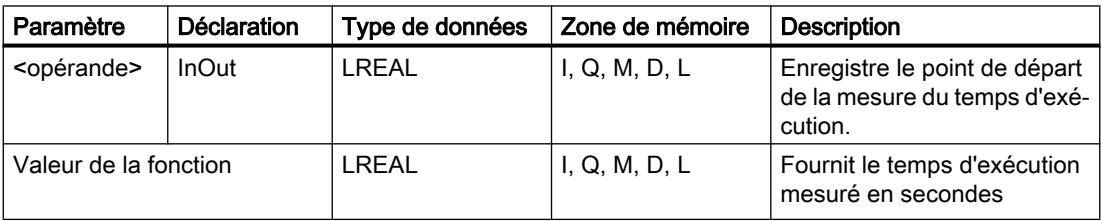

Vous trouverez des informations plus détaillées sur les types de données valides sous "Voir aussi".

#### Exemple

L'exemple suivant montre le fonctionnement de l'instruction grâce à un calcul du temps d'exécution d'un bloc de programme :

**SCL**

"Tag\_Result" := RUNTIME("Tag\_Memory"); "Best before date DB" (); "Tag Result" := RUNTIME("Tag Memory");

Le premier appel de l'instruction permet de définir le point de départ de la mesure du temps d'exécution et de l'enregistrer comme référence pour le second appel de l'instruction dans l'opérande "TagMemory".

Aussitôt après, le bloc de programme FB1 "Best\_before\_date" est appelé.

Si le bloc de programme FB1 est exécuté, l'instruction est exécutée une deuxième fois. Le second appel de l'instruction calcule le temps d'exécution du bloc de programme et écrit le résultat dans la sortie "Tag\_Result".

#### Voir aussi

[Présentation des types de données valides](#page-1976-0) (Page [1977\)](#page-1976-0)

#### Opérations logiques sur mots

#### DECO : Décoder

#### **Description**

L'instruction "Décoder" permet de mettre à 1, dans la valeur de sortie, un bit spécifié par la valeur d'entrée.

L'instruction "Décoder" lit la valeur du paramètre IN et met à 1, dans la valeur de sortie, le bit dont la position correspond à la valeur lue. Les autres bits dans la valeur de sortie sont complétés par des zéros. Quand la valeur du paramètre IN est supérieure à 31, une instruction modulo 32 est exécutée.

#### Syntaxe

La syntaxe suivante est utilisée pour l'instruction "Décoder" :

#### **SCL**

DECO(IN : = <Expression>) DECO\_WORD(IN : = <Expression>)

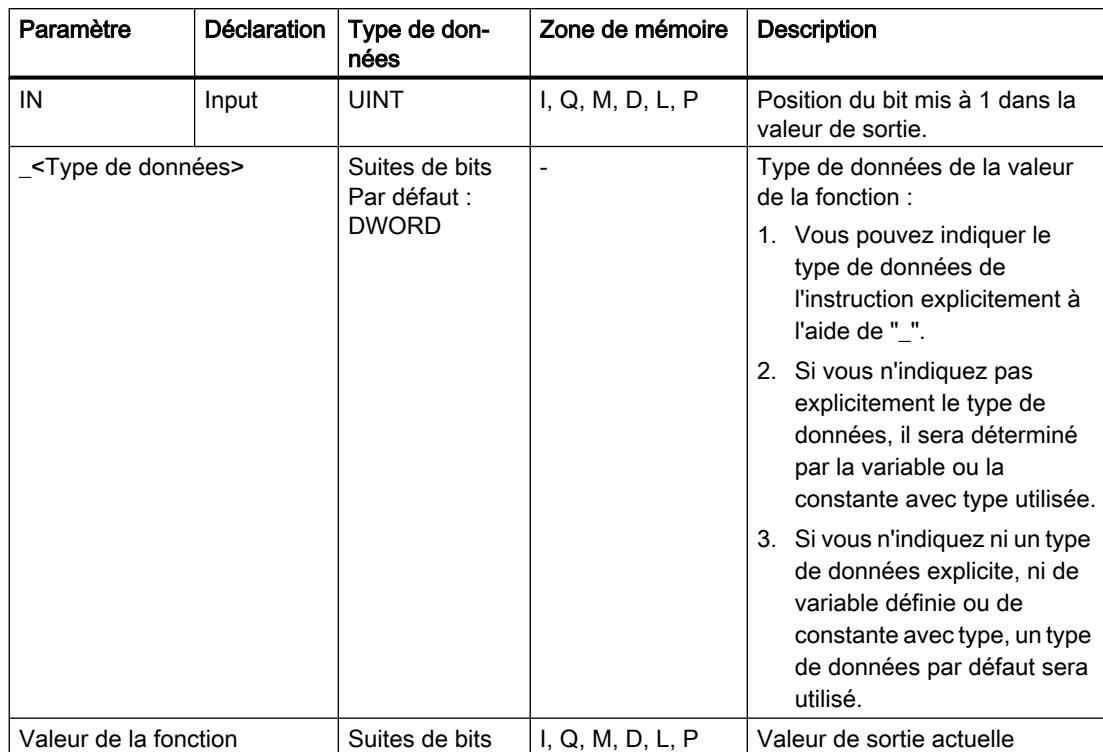

La syntaxe de l'instruction est constituée des éléments suivants :

Vous trouverez des informations plus détaillées sur les types de données valides sous "Voir aussi".

#### Exemple

L'exemple suivant montre le fonctionnement de l'instruction :

#### **SCL**

```
"Tag_Result" := DECO(IN := "Tag_Value");
"Tag_Result2" := DECO_BYTE(IN := "Tag_Value2");
```
La figure suivante montre le fonctionnement de l'instruction à l'aide de valeurs d'opérandes concrètes :

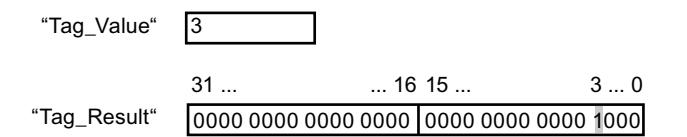

L'instruction lit le chiffre "3" dans la valeur de l'opérande "Tag\_Value" et met à 1 le troisième bit dans la valeur de l'opérande "Tag\_Result".

## Voir aussi

[Présentation des types de données valides](#page-1976-0) (Page [1977\)](#page-1976-0)

## ENCO : Encoder

#### **Description**

L'instruction "Encoder" lit dans la valeur d'entrée le numéro du bit de poids le plus faible mis à 1 et le fournit comme résultat.

#### Syntaxe

La syntaxe suivante est utilisée pour l'instruction "Encoder" :

```
SCL
ENCO(IN := <Expression>)
```
La syntaxe de l'instruction est constituée des éléments suivants :

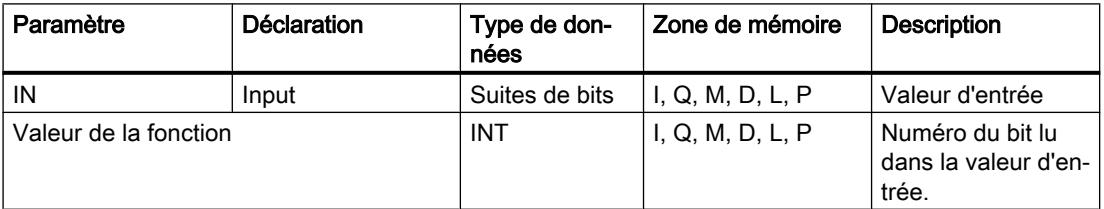

Vous trouverez des informations plus détaillées sur les types de données valides sous "Voir aussi".

## Exemple

L'exemple suivant montre le fonctionnement de l'instruction :

**SCL**

"Tag\_Result" := ENCO(IN := "Tag\_Value");

La figure suivante montre le fonctionnement de l'instruction à l'aide de valeurs d'opérandes concrètes :

0000 1111 0000 0101 0000 1001 0000 1000  $31...$   $3...0$ "Tag\_Value"

"Tag\_Result" |3

L'instruction lit le bit le moins significatif qui est à 1 dans l'opérande "Tag\_Value" et inscrit la position de bit "3" dans l'opérande "Tag\_Result".

## Voir aussi

[Présentation des types de données valides](#page-1976-0) (Page [1977\)](#page-1976-0)

## SEL : Sélectionner

## **Description**

L'instruction "Sélectionner" vous permet de sélectionner l'un des paramètres IN0 ou IN1 en fonction d'un commutateur (paramètre G) et d'en fournir le contenu comme résultat. Si le paramètre G fournit l'état logique "0", la valeur dans le paramètre IN0 est copiée. Si le paramètre G fournit l'état logique "1", la valeur dans le paramètre IN1 est copiée et fournie en retour comme valeur de la fonction.

Les variables de tous les paramètres doivent avoir un type de données de même classe pour que l'instruction soit traitée.

## Syntaxe

La syntaxe suivante est utilisée pour l'instruction "Sélectionner" :

#### **SCL**

```
SEL(G := <Expression>,
     IN0 : = <Expression>,
     IN1 := <Expression>)
```
La syntaxe de l'instruction est constituée des éléments suivants :

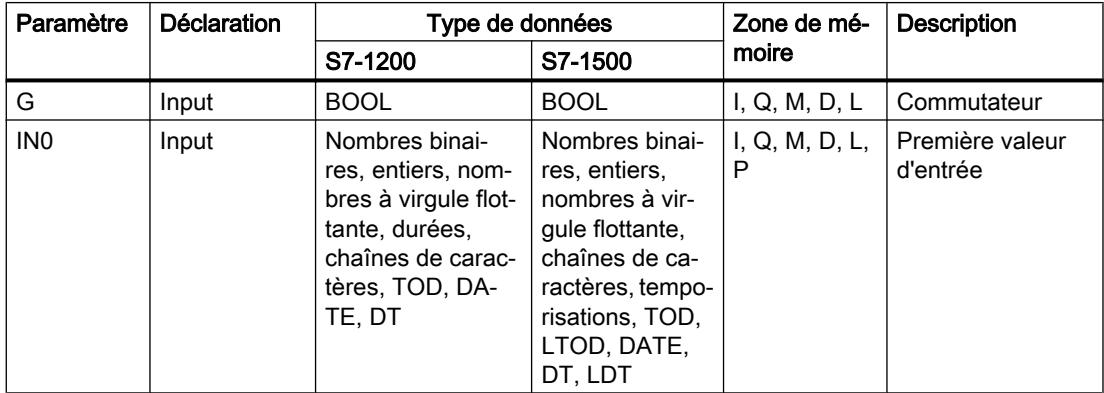

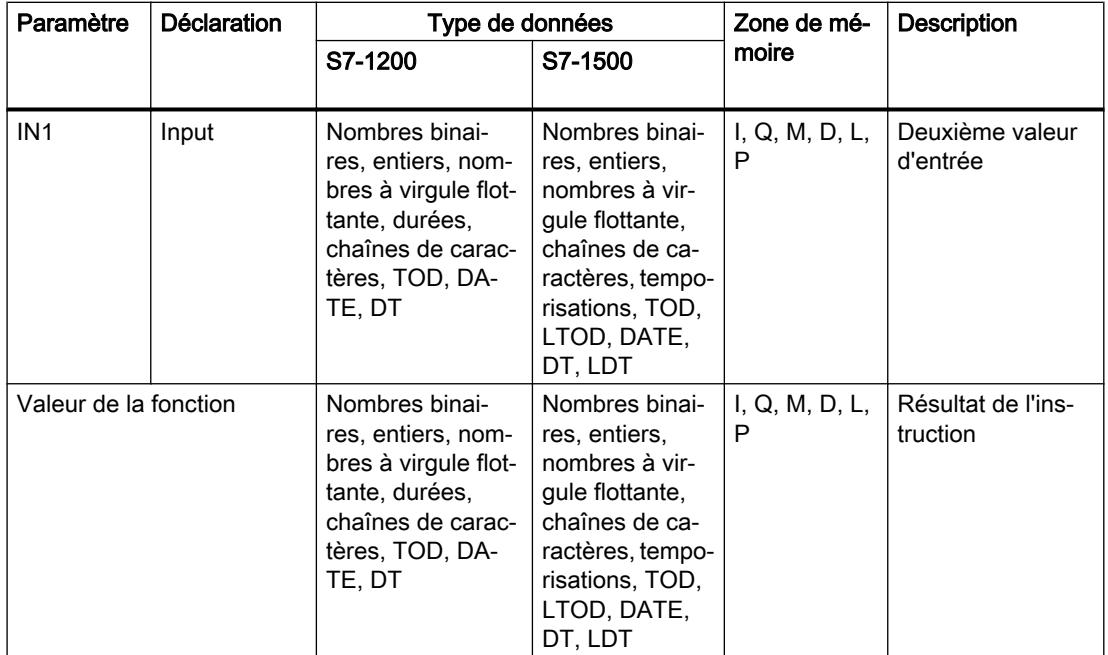

Vous trouverez des informations plus détaillées sur les types de données valides sous "Voir aussi".

## Exemple

L'exemple suivant montre le fonctionnement de l'instruction :

**SCL**

```
"Tag_Result" := SEL(G := "Tag_Value",
                   INO := "Tag 0",
                   IN1 := "Tag_1";
```
Le résultat de l'instruction est renvoyé à l'opérande "Tag\_Result" en tant que valeur de la fonction.

Le tableau suivant montre le fonctionnement de l'instruction à l'aide de valeurs d'opérande concrètes :

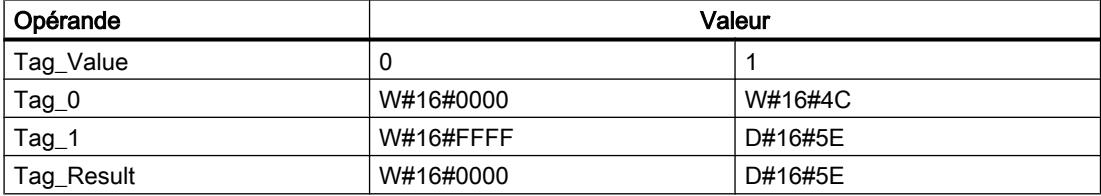

## Voir aussi

[Présentation des types de données valides](#page-1976-0) (Page [1977\)](#page-1976-0)

## MUX : Multiplexeur

## **Description**

L'instruction "Multiplexeur" vous permet de copier et de fournir la valeur d'un paramètre d'entrée sélectionné. Vous déterminez à l'aide du paramètre K le numéro du paramètre d'entrée dont la valeur est copiée. La numérotation commence à IN0 et continue dans l'ordre croissant pour chaque nouvelle entrée. Vous pouvez déclarer au maximum 32 entrées.

Les types de données numériques et date/heure sont autorisés aux entrées. Toutes les variables paramétrées doivent être du même type de données.

La valeur de la fonction est invalide quand une des conditions suivantes est vérifiée :

- Des erreurs apparaissent durant l'exécution de l'instruction.
- L'entrée au paramètre K se trouve en dehors des entrées disponibles. Si l'entrée INELSE n'est pas utilisée, la valeur de l'entrée IN0 est affectée à la valeur de la fonction, et la sortie de validation ENO est mise à "0".

## **Syntaxe**

La syntaxe suivante est utilisée pour l'instruction "Multiplexeur" :

## **SCL**

```
MUX(K := <Expression>,
     IN0 : = <expression>,
     IN1 : = <expression>,
     INELSE := <expression>)
```
## Paramètres

Le tableau suivant montre les paramètres de l'instruction "Multiplexeur" :

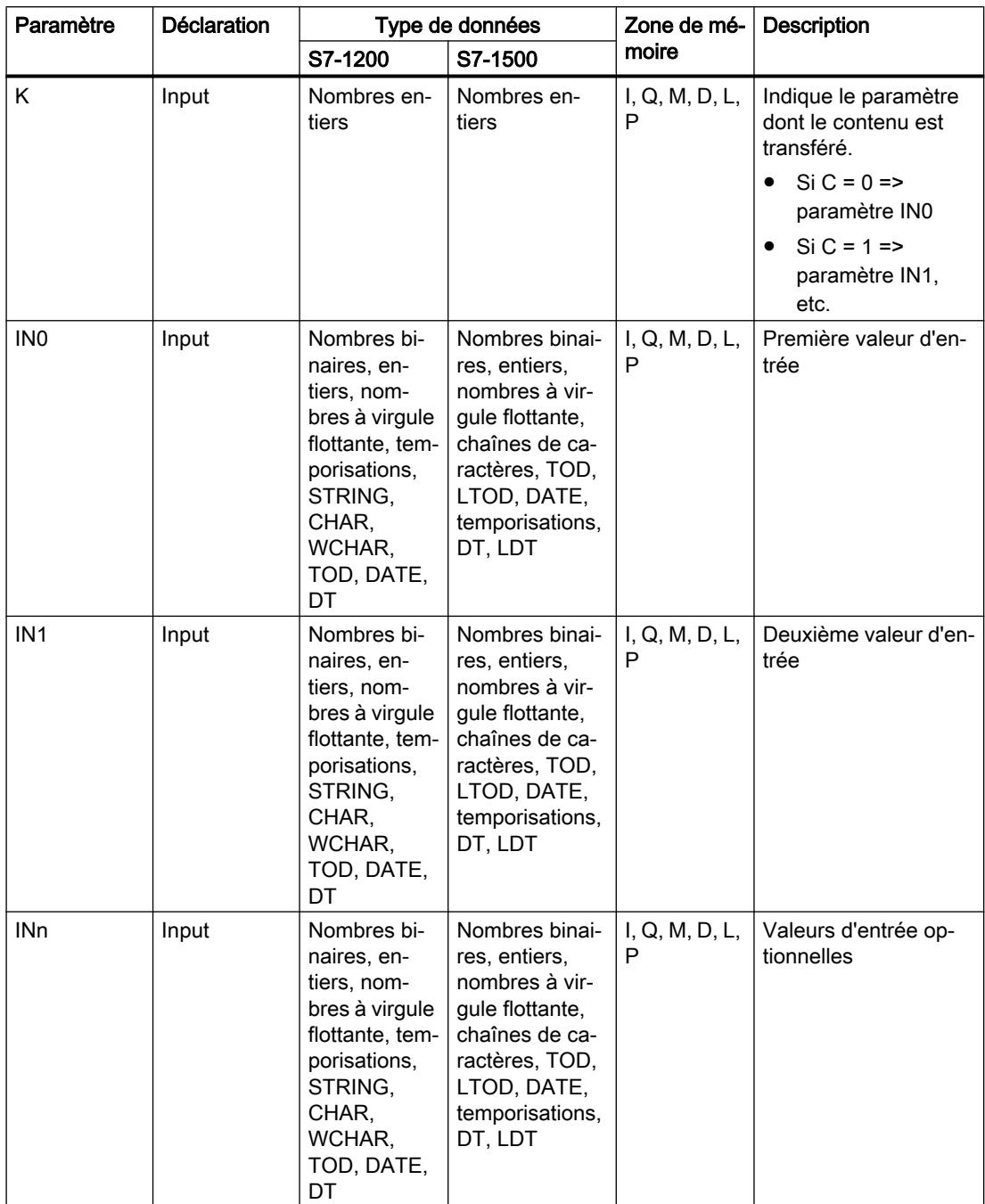

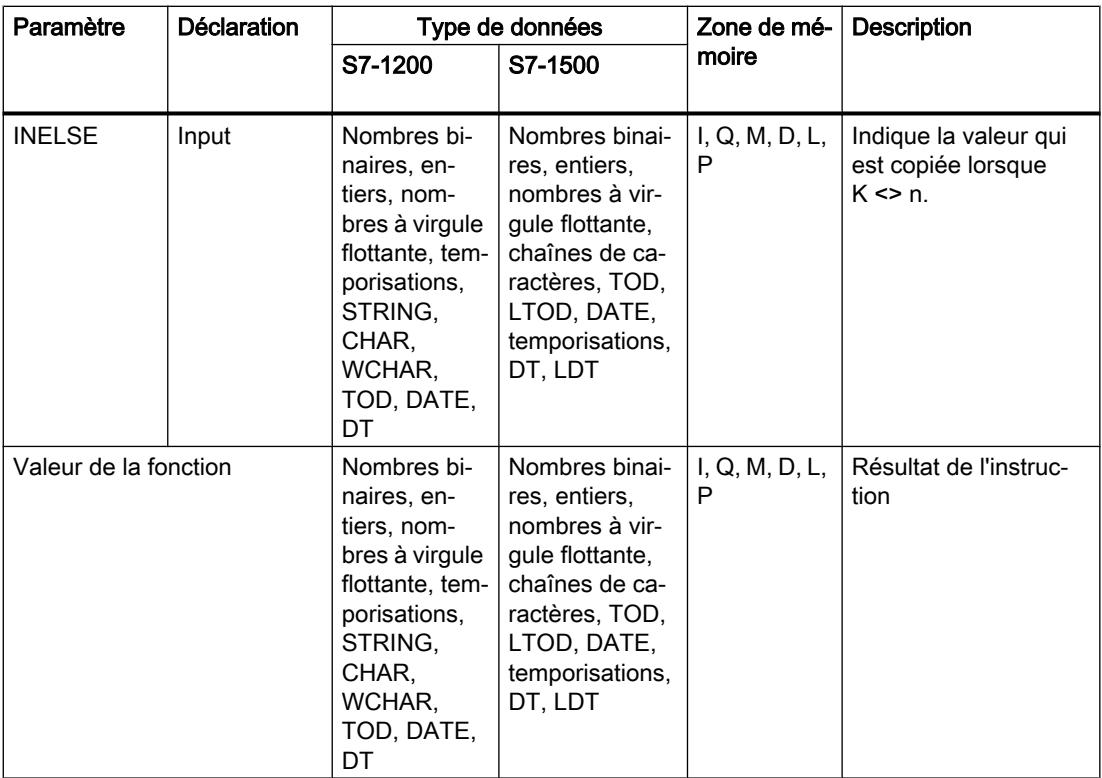

Vous trouverez des informations plus détaillées sur les types de données valides sous "Voir aussi".

## Exemple

L'exemple suivant montre le fonctionnement de l'instruction :

## **SCL**

```
"Tag_Result" := MUX(K := "Tag_Number",
                    INO := "Tag_1",
                    IN1 := "Tag_2",INELSE := "Tag 3");
```
Le résultat de l'instruction est renvoyé à l'opérande "Tag\_Result" en tant que valeur de la fonction.

Le tableau suivant montre le fonctionnement de l'instruction au moyen de valeurs d'opérande concrètes :

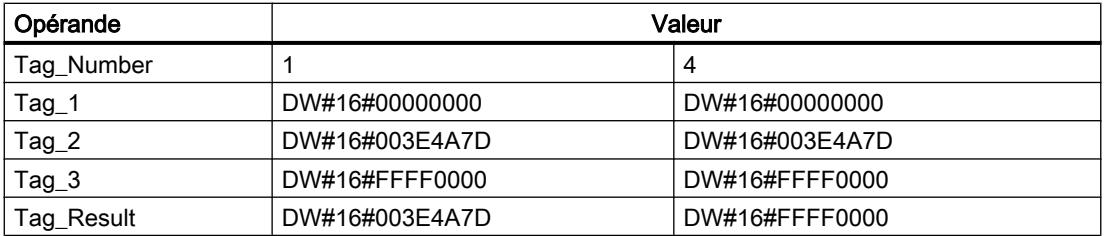

## Voir aussi

[Présentation des types de données valides](#page-1976-0) (Page [1977\)](#page-1976-0)

## DEMUX : Démultiplexeur

## **Description**

L'instruction "Démultiplexeur" vous permet de transférer le contenu de la valeur du paramètre d'entrée IN dans un paramètre de sortie sélectionné. La sélection du paramètre de sortie se fait en fonction de la valeur du paramètre K. Le paramètre K donne le numéro du paramètre de sortie dans lequel la valeur du paramètre d'entrée IN est transférée. Les autres paramètres de sortie restent inchangées. La numérotation commence par OUT0 et continue dans l'ordre croissant avec chaque nouvelle sortie. Vous pouvez déclarer au maximum 32 paramètres de sortie.

Quand la valeur du paramètre K est supérieure au nombre de paramètres de sortie, la sortie de validation ENO est mise à "0" et la valeur du paramètre d'entrée IN est transmise au paramètre de sortie ENO.

La valeur de la fonction est invalide quand une des conditions suivantes est vérifiée :

- La valeur du paramètre K est supérieure au nombre de sorties disponibles.
- Des erreurs apparaissent durant l'exécution de l'instruction.

## Syntaxe

La syntaxe suivante est utilisée pour l'instruction "Démultiplexeur" :

#### **SCL**

```
DEMUX(K := <Expression>,
       IN : = <expression>,
       OUT0 := <opérande>,
       OUT1 := <opérande>,
       OUTELSE := <opérande>
```
## Paramètres

Le tableau suivant montre les paramètres de l'instruction "Démultiplexeur" :

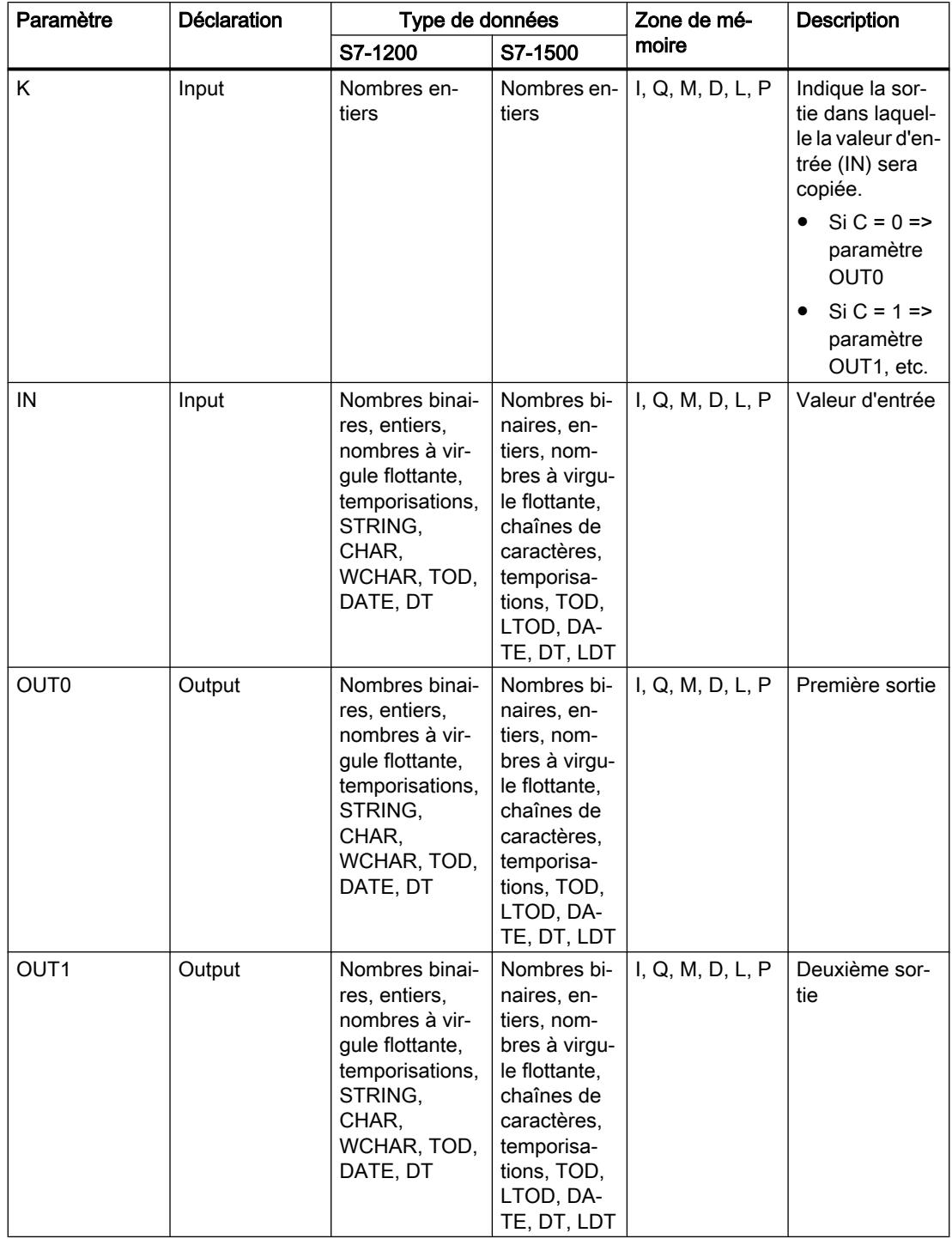

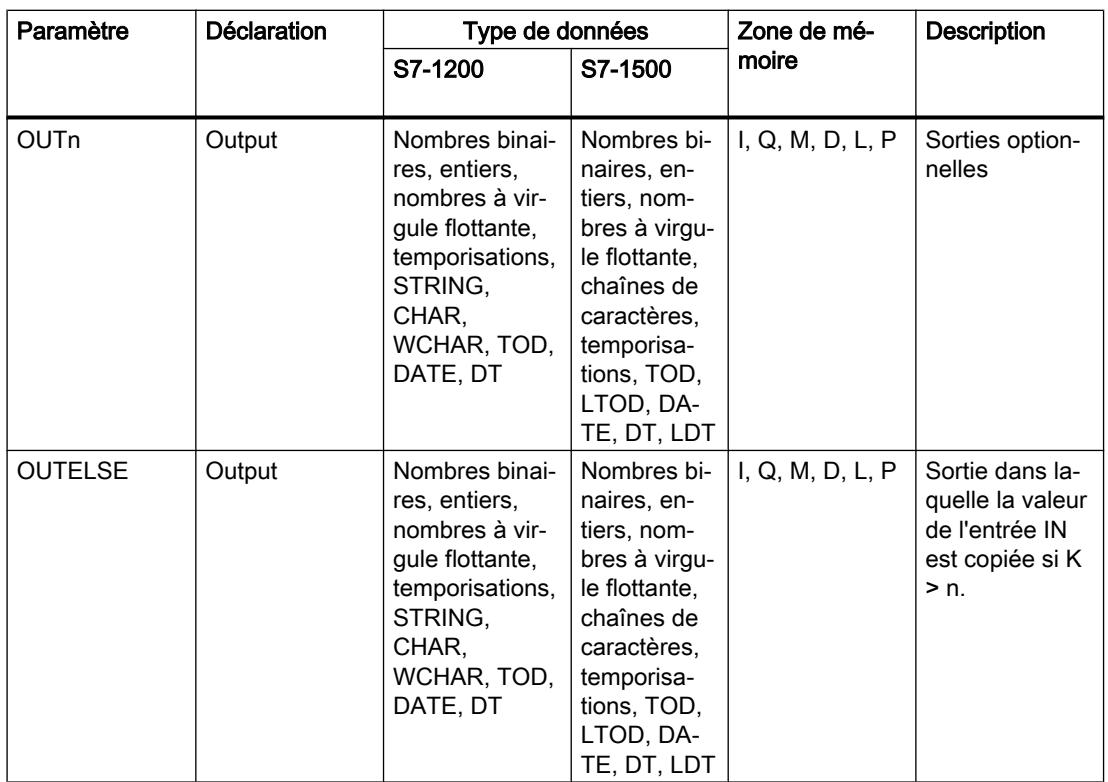

Vous trouverez des informations plus détaillées sur les types de données disponibles sous "Voir aussi".

## Exemple

L'exemple suivant montre le fonctionnement de l'instruction :

#### **SCL**

```
DEMUX(K := "Tag_Number",
     IN := "Tag_Value",
     OUTO := "Tag 1",
OUT1 := "Tag_2",\texttt{OUTEUSE} := "Tag_3");
```
Les tableaux suivants montrent le fonctionnement de l'instruction au moyen de valeurs d'opérande concrètes :

Valeurs d'entrée de l'instruction "Démultiplexeur" avant l'exécution du réseau

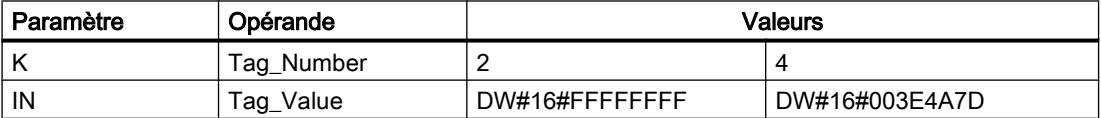

Valeurs d'entrée de l'instruction "Démultiplexeur" après l'exécution du réseau

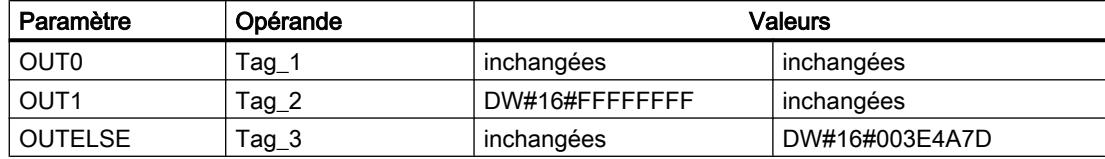

## Voir aussi

[Présentation des types de données valides](#page-1976-0) (Page [1977\)](#page-1976-0)

## Décalage et rotation

## SHR : Décaler à droite

## **Description**

L'instruction "Décaler à droite" permet de décaler vers la droite, bit par bit, le contenu du paramètre IN et de le renvoyer comme valeur de la fonction. Avec le paramètre N, vous déterminez le nombre de positions de bit dont il faut décaler la valeur indiquée.

Si la valeur dans le paramètre N est "0", la valeur du paramètre IN est fournie comme résultat.

Quand la valeur du paramètre N est supérieure au nombre de positions de bit disponibles, la valeur du paramètre IN est décalée vers la droite du nombre de positions disponibles.

Les positions de bit libérées par le décalage dans la zone de gauche de l'opérande sont complétées par des zéros.

La figure suivante montre comment le contenu d'un opérande du type de données Integer est décalé de quatre positions de bit vers la droite :

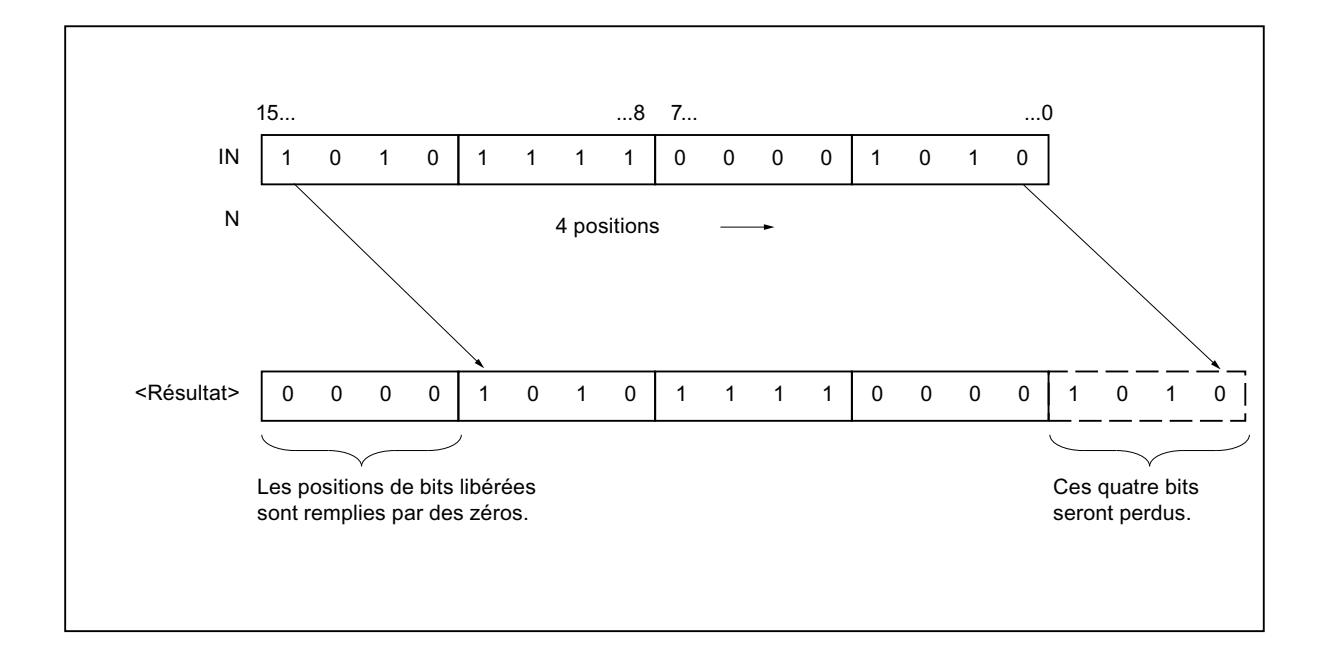

## Syntaxe

La syntaxe suivante est utilisée pour l'instruction "Décaler à droite" :

```
SCL
SHR(IN := <Opérande>,
     N := <Opérande>)
```
## Paramètres

Le tableau suivant montre les paramètres de l'instruction "Décaler à droite" :

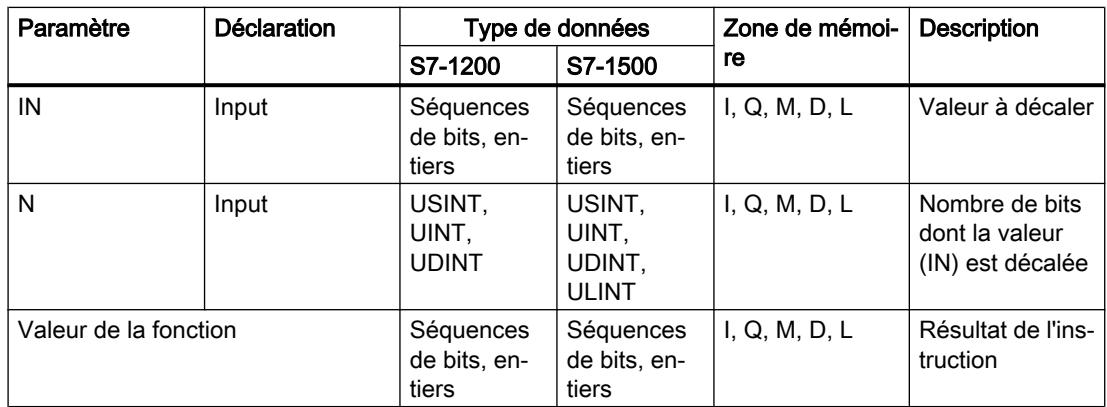

Vous trouverez des informations plus détaillées sur les types de données valides sous "Voir aussi".

## Exemple

L'exemple suivant montre le fonctionnement de l'instruction :

#### **SCL**

"Tag\_Result" := SHR(IN := "Tag\_Value",  $N := "Tag Number");$ 

Le tableau suivant montre le fonctionnement de l'instruction à l'aide de valeurs d'opérande concrètes :

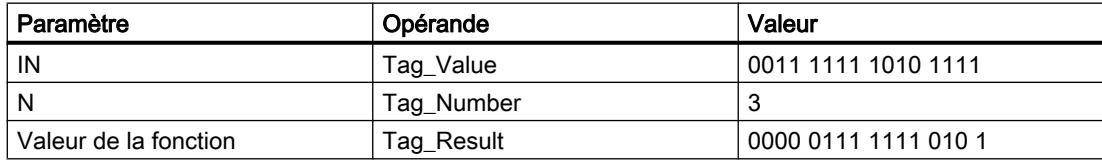

La valeur de l'opérande "Tag\_Value" est décalée de trois positions de bit vers la droite. Le résultat de l'instruction est renvoyé à l'opérande "Tag\_Result" en tant que valeur de la fonction.

#### Voir aussi

[Présentation des types de données valides](#page-1976-0) (Page [1977\)](#page-1976-0)

## SHL : Décaler à gauche

## **Description**

L'instruction "Décaler à gauche" permet de décaler vers la gauche, bit par bit, le contenu du paramètre IN et de le renvoyer comme valeur de la fonction. Avec le paramètre N, vous déterminez le nombre de positions de bit dont il faut décaler la valeur indiquée.

Si la valeur dans le paramètre N est "0", la valeur du paramètre IN est fournie comme résultat.

Quand la valeur du paramètre N est supérieure au nombre de positions de bit disponibles, la valeur du paramètre IN est décalée vers la gauche du nombre de positions disponibles.

Les positions de bit devenues libres lors du décalage sont complétées par des zéros dans la valeur du résultat.

La figure suivante montre comment le contenu d'un opérande du type de données WORD est décalé de six positions de bit vers la gauche :
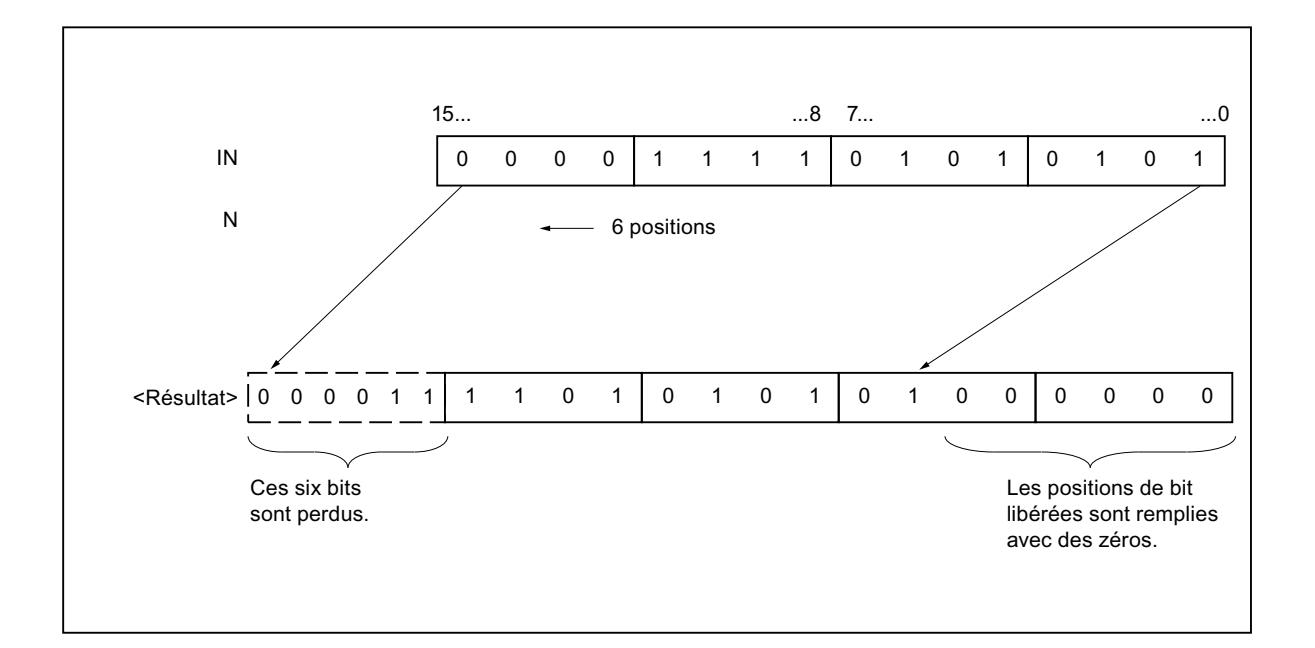

## **Syntaxe**

La syntaxe suivante est utilisée pour l'instruction "Décaler à gauche" :

**SCL** SHL(IN := <Opérande>, N := <Opérande>)

# Paramètres

Le tableau suivant montre les paramètres de l'instruction "Décaler à gauche" :

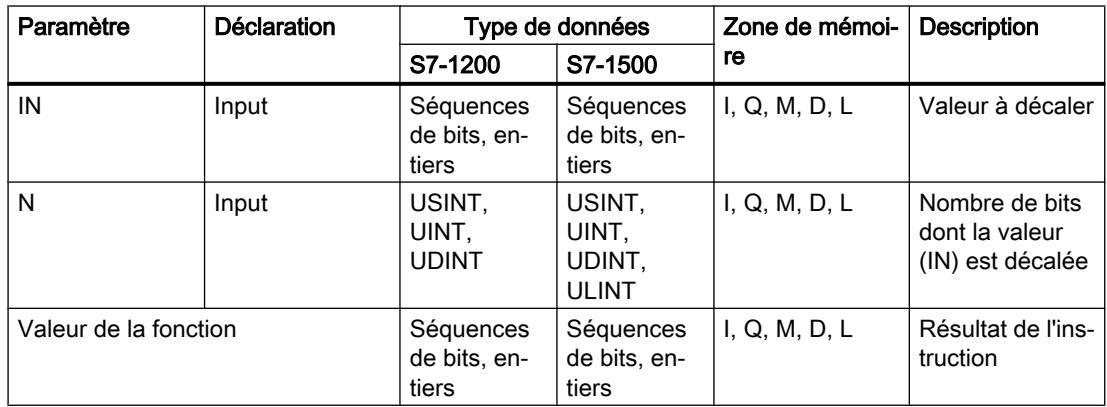

Vous trouverez des informations plus détaillées sur les types de données valides sous "Voir aussi".

## Exemple

L'exemple suivant montre le fonctionnement de l'instruction :

#### **SCL**

"Tag\_Result" := SHL(IN := "Tag\_Value",  $N := "Tag Number");$ 

Le tableau suivant montre le fonctionnement de l'instruction à l'aide de valeurs d'opérande concrètes :

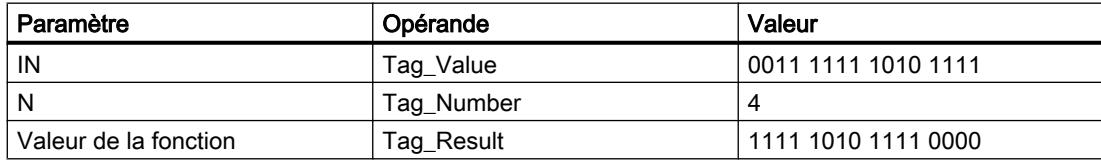

La valeur de l'opérande "Tag\_Value" est décalée de quatre positions de bit vers la gauche. Le résultat de l'instruction est renvoyé à l'opérande "Tag\_Result" en tant que valeur de la fonction.

## Voir aussi

[Présentation des types de données valides](#page-1976-0) (Page [1977\)](#page-1976-0)

# ROR : Rotation à droite

## **Description**

L'instruction "Rotation à droite" vous permet d'effectuer une rotation vers la droite, bit par bit, du contenu du paramètre IN et d'affecter le résultat à l'opérande indiqué. Avec le paramètre N, vous déterminez le nombre de positions de bit dont il faut faire tourner la valeur indiquée. Les positions de bit libérées par la rotation sont complétées par les bits qui ont été sortis.

Si la valeur dans le paramètre N est "0", la valeur à l'entrée IN est fournie comme résultat.

Quand la valeur du paramètre N est supérieure au nombre de positions de bit disponibles, la valeur de l'opérande à l'entrée IN subit toutefois une rotation du nombre de positions données.

La figure suivante montre comment le contenu d'un opérande du type de données DWORD est décalé de trois positions de bit vers la droite :

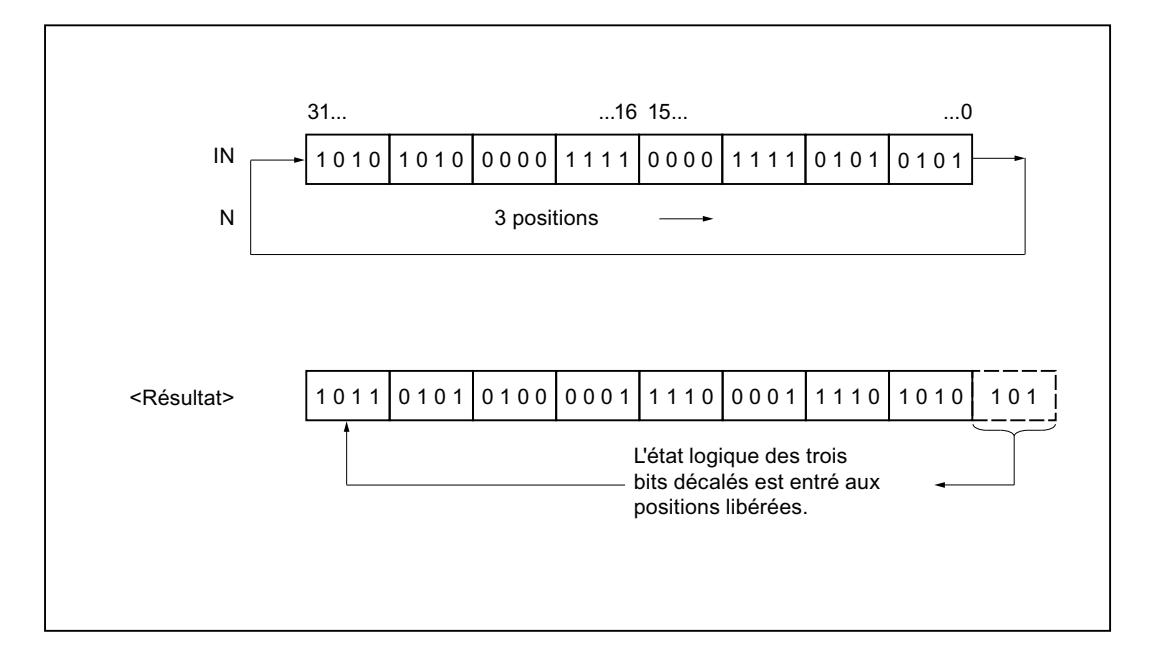

# **Syntaxe**

La syntaxe suivante est utilisée pour l'instruction "Rotation à droite" :

**SCL** ROR(IN := <Opérande>, N := <Opérande>)

# Paramètres

Le tableau suivant montre les paramètres de l'instruction "Rotation à droite" :

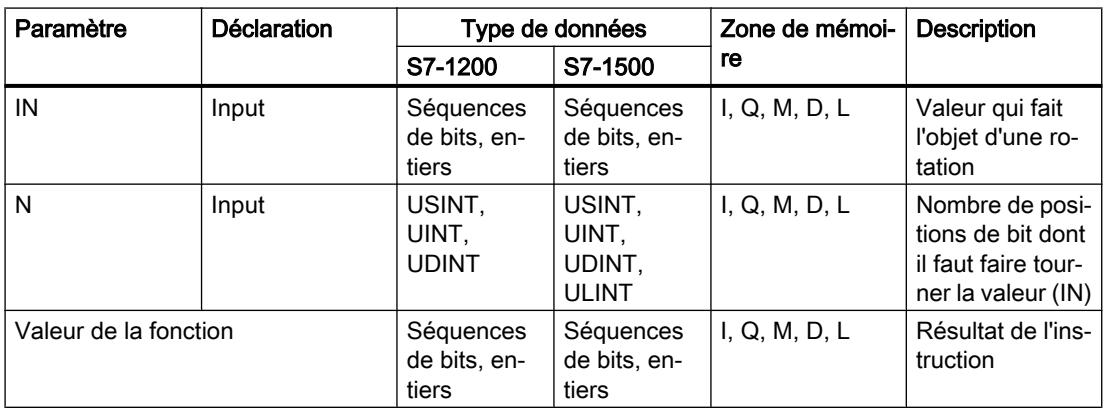

Vous trouverez des informations plus détaillées sur les types de données valides sous "Voir aussi".

## Exemple

L'exemple suivant montre le fonctionnement de l'instruction :

#### **SCL**

"Tag\_Result" := ROR(IN := "Tag\_Value",  $N := "Tag Number");$ 

Le tableau suivant montre le fonctionnement de l'instruction à l'aide de valeurs d'opérande concrètes :

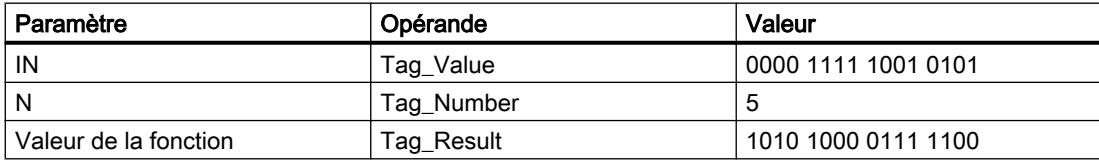

Le contenu de l'opérande "Tag\_Value" fait l'objet d'une rotation de cinq positions de bit vers la droite. Le résultat de l'instruction est renvoyé à l'opérande "Tag\_Result" en tant que valeur de la fonction.

## Voir aussi

[Présentation des types de données valides](#page-1976-0) (Page [1977\)](#page-1976-0)

# ROL : Rotation à gauche

## **Description**

L'instruction "Rotation à gauche" permet de faire tourner vers la gauche, bit par bit, le contenu du paramètre IN et de le fournir en retour comme valeur de la fonction. Avec le paramètre N, vous déterminez le nombre de positions de bit dont il faut faire tourner la valeur indiquée. Les positions de bit libérées par la rotation sont complétées par les bits qui ont été sortis.

Si la valeur dans le paramètre N est "0", la valeur à l'entrée IN est fournie comme résultat.

Quand la valeur du paramètre N est supérieure au nombre de positions de bit disponibles, la valeur de l'opérande à l'entrée IN subit toutefois une rotation du nombre de positions données.

La figure suivante montre la rotation du contenu d'un opérande du type de données DWORD de trois positions vers la gauche :

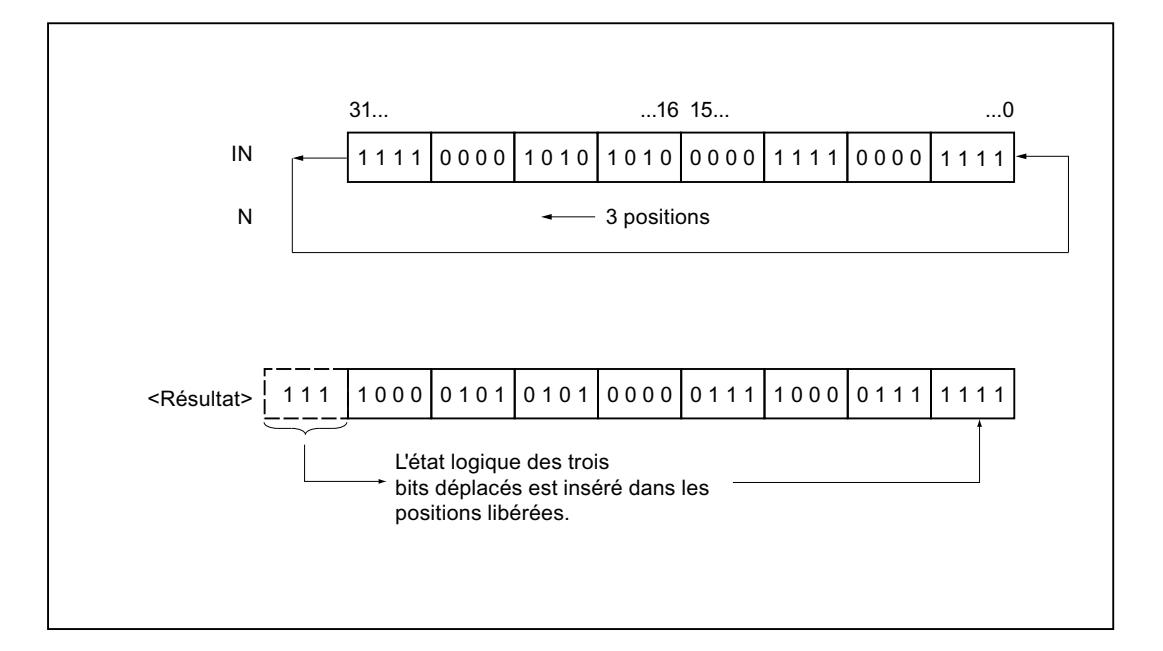

# Syntaxe

La syntaxe suivante est utilisée pour l'instruction "Rotation à gauche" :

**SCL** ROL(IN := <Opérande>, N := <Opérande>)

# Paramètres

Le tableau suivant montre les paramètres de l'instruction "Rotation à gauche" :

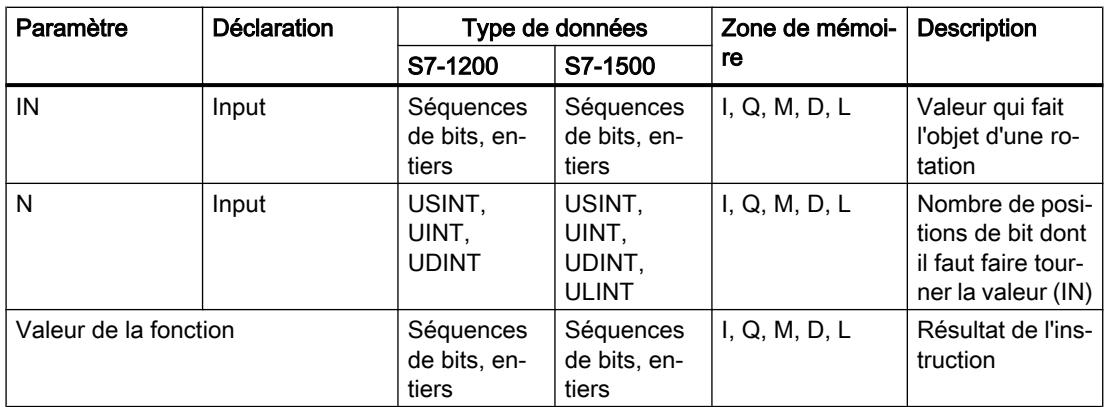

Vous trouverez des informations plus détaillées sur les types de données valides sous "Voir aussi".

## Exemple

L'exemple suivant montre le fonctionnement de l'instruction :

#### **SCL**

"Tag\_Result" := ROL(IN := "Tag\_Value",  $N := "Tag Number");$ 

Le tableau suivant montre le fonctionnement de l'instruction au moyen de valeurs d'opérande concrètes :

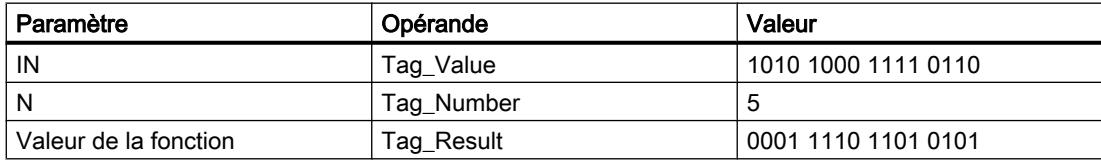

Le contenu de l'opérande "Tag\_Value" fait l'objet d'une rotation de cinq positions de bit vers la gauche. Le résultat de l'instruction est renvoyé à l'opérande "Tag\_Result" en tant que valeur de la fonction.

### Voir aussi

[Présentation des types de données valides](#page-1976-0) (Page [1977\)](#page-1976-0)

Legacy

## DRUM : Réaliser mécanisme pas à pas

## **Description**

L'instruction "Réaliser mécanisme pas à pas" permet de donner aux bits de sortie programmés (OUT1 à OUT16) et au mot de sortie (OUT\_WORD) les valeurs programmées du paramètre OUT\_VAL de l'étape correspondante. Ce faisant, l'étape concernée doit remplir les conditions du masque de validation programmé dans le paramètre S\_MASK pendant que l'instruction reste à cette étape. L'instruction passe à l'étape suivante quand l'événement pour cette étape devient vrai et que le temps programmé pour l'étape actuelle est écoulé ou quand la valeur du paramètre JOG passe de 0 à 1. L'instruction est remise à zéro quand l'état logique du paramètre RESET passe à 1. L'étape en cours est alors posée égale à l'étape prise par défaut (DSP).

L'arrêt temporisé à une étape est déterminé pour chaque étape par le produit de la base temps préréglée (DTBP) et de la valeur de comptage préréglée (S\_PRESET). Au début d'une nouvelle étape, cette valeur calculée est chargée dans le paramètre DCC qui contient le temps restant pour l'étape actuelle. Par exemple, quand la valeur du paramètre DTBP est "2" et la valeur préréglée pour la première étape "100" (100 ms), le paramètre DCC fournit la valeur "200" (200 ms).

Une étape peut être programmée avec une valeur de temps, un événement ou les deux. Les étapes programmées avec un bit d'événement et la valeur de temps 0 passent à l'étape suivante dès que l'état logique du bit d'événement est 1. Les étapes programmées seulement avec une valeur de temps démarrent le temps immédiatement. Les étapes programmées avec un bit d'événement et une valeur de temps supérieure à 0 démarrent le temps quand le bit d'événement est à l'état logique 1. Les bits d'événement sont initialisés à l'état logique 1.

Lorsque le mécanisme se trouve sur la dernière étape programmée (LST\_STEP) et que le temps pour cette étape est écoulé, le paramètre Q est mis à l'état logique 1 ; autrement il est mis à 0. Lorsque le paramètre Q est à un, l'instruction reste sur cette étape jusqu'à la remise à zéro.

Dans le masque configurable (S\_MASK), vous pouvez sélectionner les différents bits dans le mot de sortie (OUT\_WORD) et mettre à 1 ou à 0 les bits de sortie (OUT1 à OUT16) par le biais des valeurs de sortie (OUT\_VAL). Lorsqu'un bit du masque configurable est à l'état logique 1, la valeur OUT\_VAL met à 1 ou à 0 le bit correspondant. Quand l'état logique d'un bit du masque configurable est 0, le bit correspondant n'est pas modifié. Tous les bits du masque configurable sont initialisés à l'état logique 1 pour chacune des 16 étapes.

Le bit de sortie dans le paramètre OUT1 correspond au bit le moins significatif du mot de sortie (OUT\_WORD). Le bit de sortie dans le paramètre OUT16 correspond au bit le plus significatif du mot de sortie (OUT\_WORD).

Lorsque l'instruction est insérée dans le programme, la boîte de dialogue "Options d'appel" s'ouvre automatiquement et vous pouvez y préciser si les paramètres de bloc de l'instruction doivent être sauvegardés dans un bloc de données séparé (monoinstance) ou bien comme variable locale (multiinstance) dans l'interface de bloc. Si vous créez un bloc de données séparé, vous trouverez celui-ci dans la navigation du projet, dans le dossier "Ressources programme" sous "Blocs de programme > Blocs système". Pour plus d'informations à ce sujet, référez-vous à "Voir aussi".

# Syntaxe

La syntaxe suivante est utilisée pour l'instruction "Réaliser mécanisme pas à pas" :

### **SCL**

```
<Instance>(RESET := <Opérande>,
           JOG : = <Opérande>,
          DRUM EN : = < Opérande>,
          LST STEP : = < Opérande>,
           EVENT1 - 16 := <Opérande>,
           OUT1 - 16 => <opérande>,
           Q => <Opérande>,
          OUT WORD => <Opérande>,
           ERR_CODE => <Opérande>)
```
## Paramètres

Le tableau suivant montre les paramètres de l'instruction "Réaliser mécanisme pas à pas" :

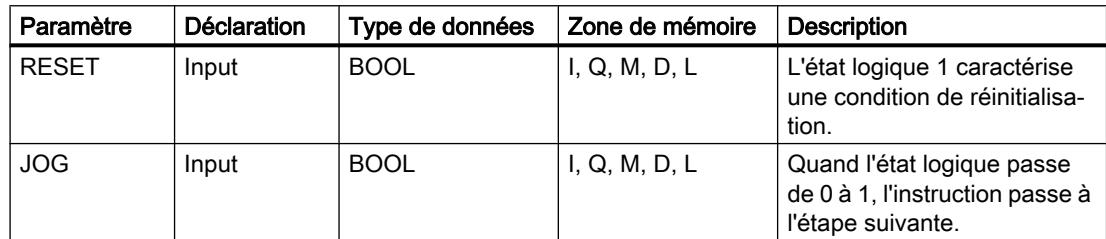

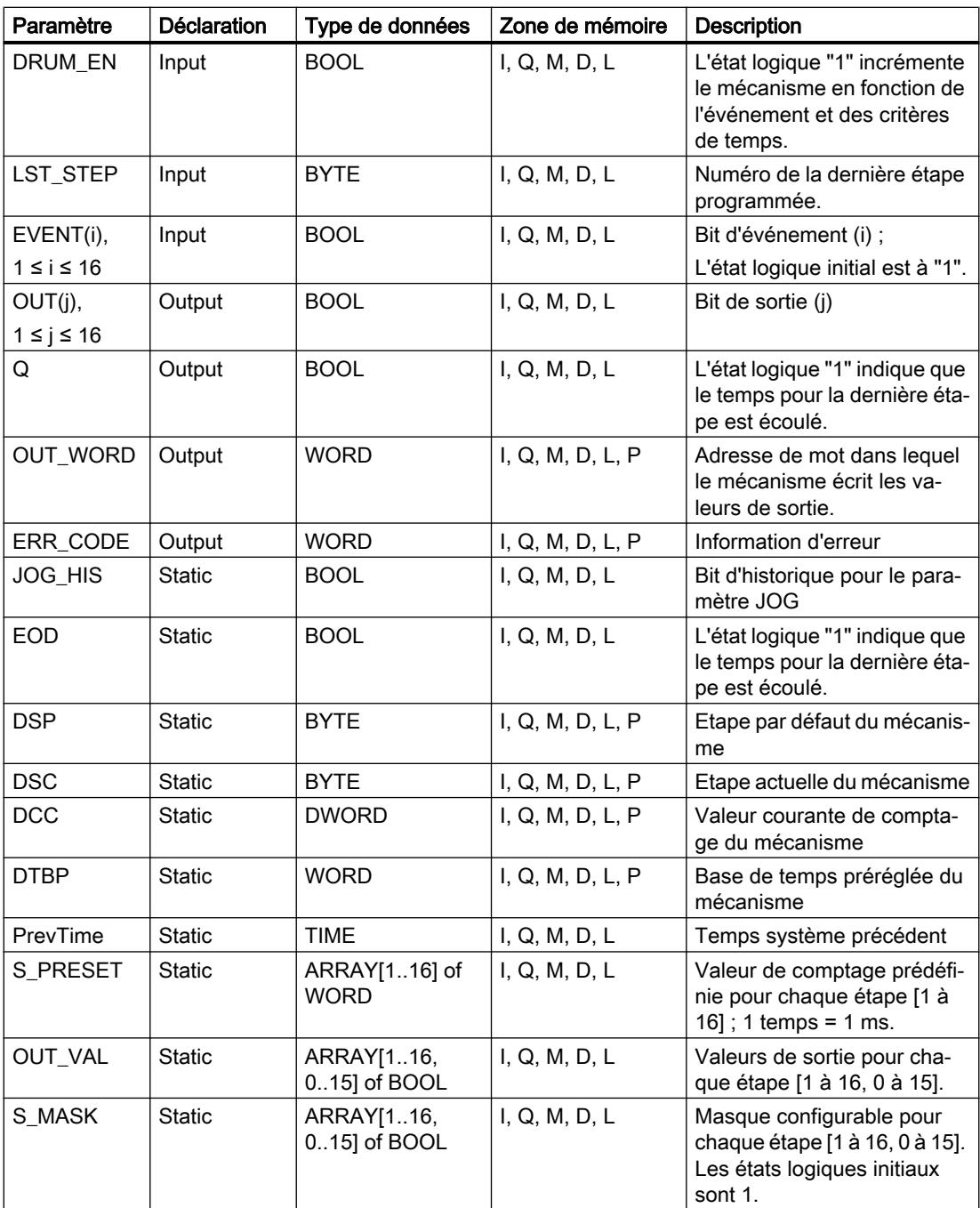

Vous trouverez des informations plus détaillées sur les types de données valides sous "Voir aussi".

# Paramètre ERR\_CODE

Le tableau suivant donne la signification des valeurs du paramètre ERR\_CODE :

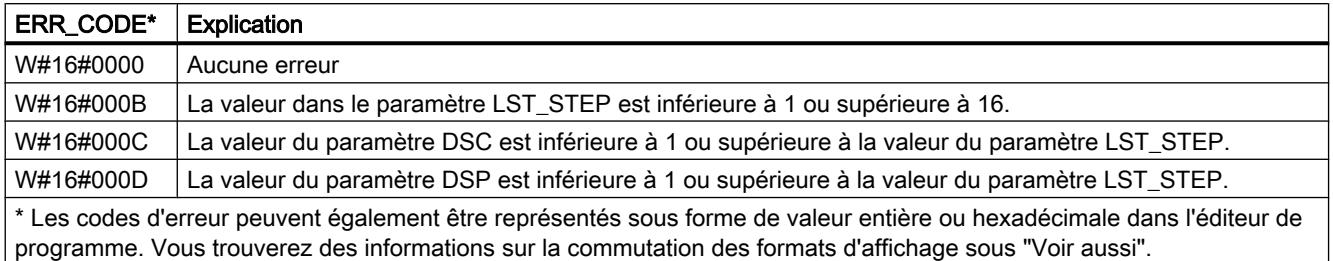

# Exemple

Dans l'exemple suivant, l'instruction passe de l'étape 1 à l'étape 2. Les bits de sortie (OUT1 à OUT16) et le mot de sortie (OUT\_WORD) sont définis conformément au masque configuré pour l'étape 2 et aux valeurs du paramètre OUT\_VAL.

### Remarque

Vous pouvez initialiser les paramètres statiques dans le bloc de données.

# **SCL**

```
"DRUM_DB"(RESET := "Tag_Reset"
           JOG := "Tag_Input_Jog"
           DRUM_EN := "Tag_Input_DrumEN"
          LST STEP := "Tag Number LastStep"
          EVENT1 := "MyTag Event 1"
           EVENT2 := "MyTag_Event_2"
          EVENT3 := "MyTag Event 3"
           EVENT4 := "MyTag_Event_4"
           EVENT5 := "MyTag_Event_5"
          EVENT6 := "MyTag Event 6"EVENT7 := "MyTaq Event 7"
           EVENT8 := "MyTag_Event_8"
           EVENT9 := "MyTag_Event_9"
          EVENT10 := "MyTaq Event 10"
           EVENT11 := "MyTag_Event_11"
           EVENT12 := "MyTag_Event_12"
           EVENT13 := "MyTag_Event_13"
          EVENT14 := "MyTag Event 14"
           EVENT15 := "MyTag_Event_15"
           EVENT16 := "MyTag_Event_16"
           OUT1 => "MyTag_Output_1"
           OUT2 => "MyTag_Output_2"
           OUT3 => "MyTag_Output_3"
```
#### **SCL**

```
 OUT4 => "MyTag_Output_4"
 OUT5 => "MyTag_Output_5"
 OUT6 => "MyTag_Output_6"
 OUT7 => "MyTag_Output_7"
 OUT8 => "MyTag_Output_8"
 OUT9 => "MyTag_Output_9"
 OUT10 => "MyTag_Output_10"
 OUT11 => "MyTag_Output_11"
 OUT12 => "MyTag_Output_12"
 OUT13 => "MyTag_Output_13"
 OUT14 => "MyTag_Output_14"
 OUT15 => "MyTag_Output_15"
 OUT16 => "MyTag_Output_16"
Q \Rightarrow "Tag Output Q"
OUT WORD => "Tag OutputWord"
ERR CODE => "Tag ErrorCode");
```
Les tableaux suivants montrent le fonctionnement de l'instruction au moyen de valeurs concrètes.

### Avant l'exécution

Dans cet exemple, les valeurs suivantes sont fournies aux paramètres d'entrée :

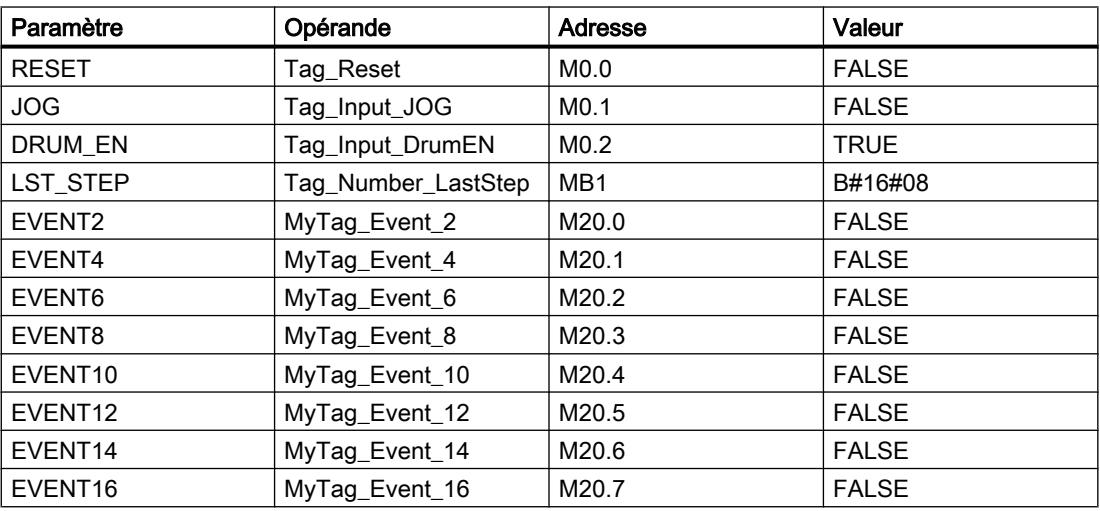

Les valeurs suivantes sont mémorisées dans le bloc de données d'instance "DRUM\_DB" de l'instruction :

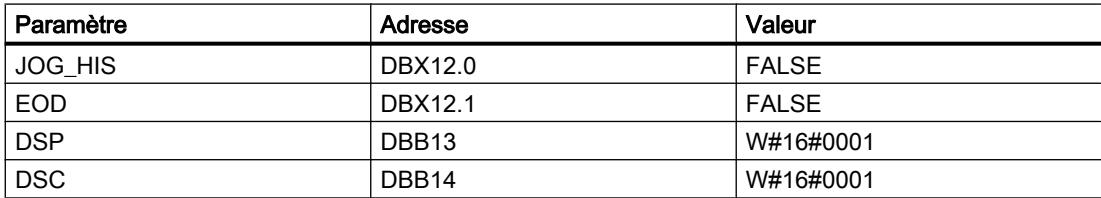

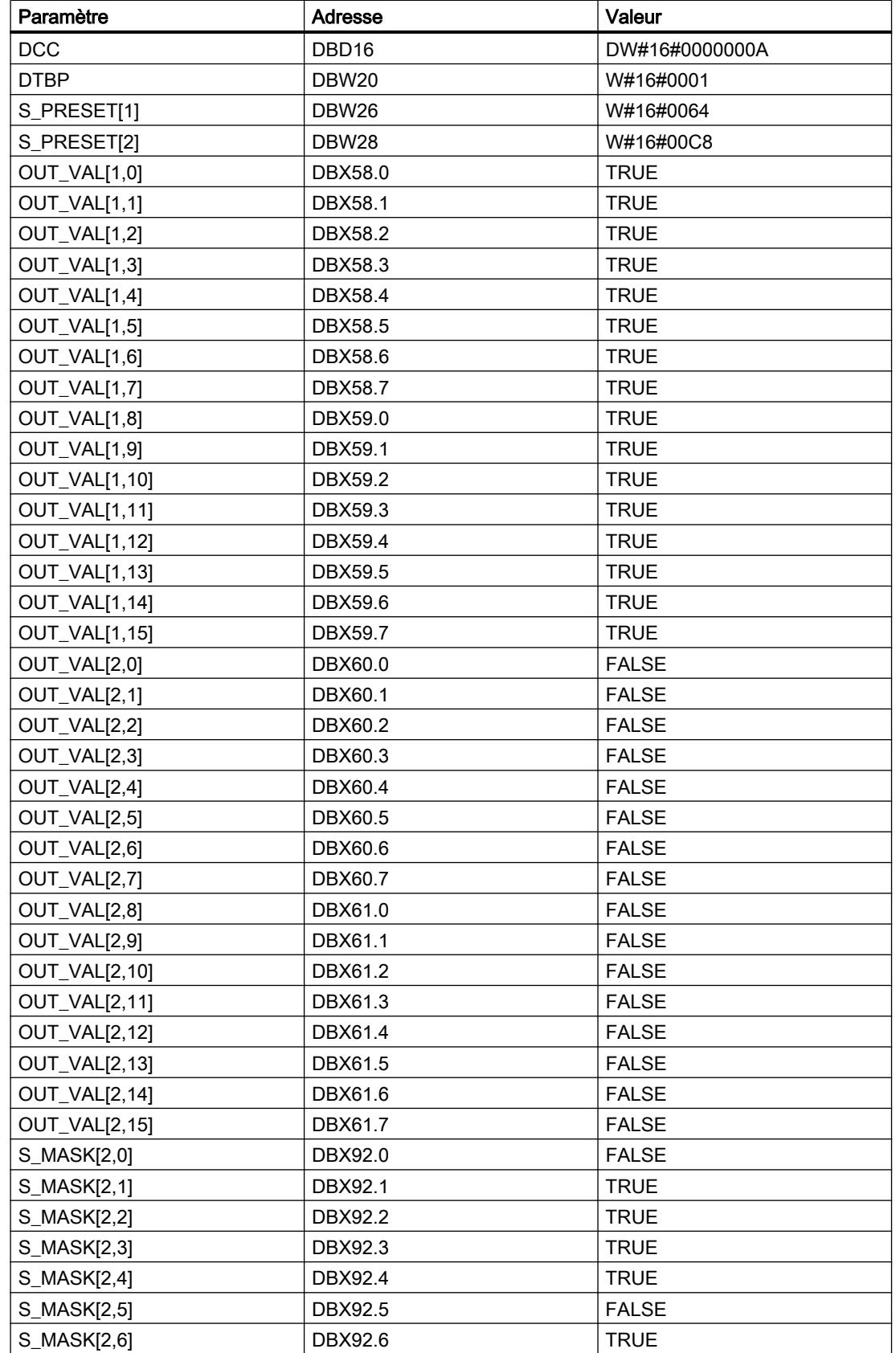

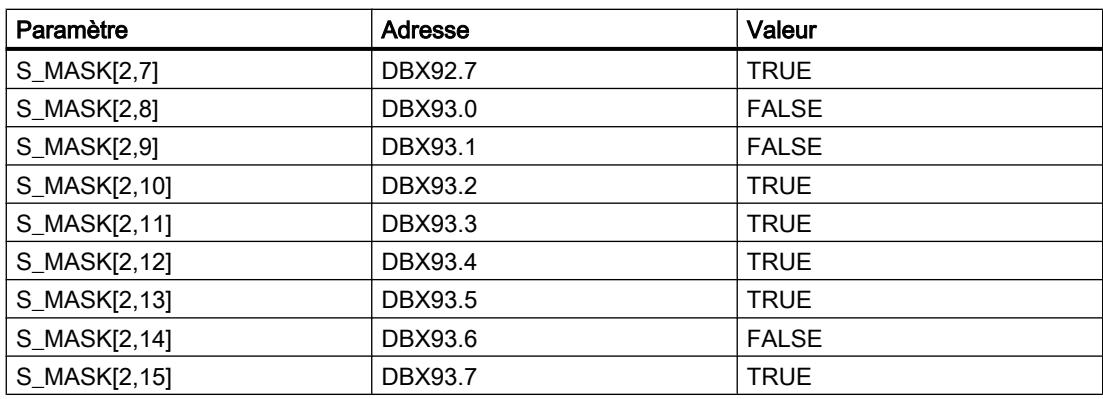

Les paramètres de sortie ont les valeurs suivantes avant l'exécution de l'instruction :

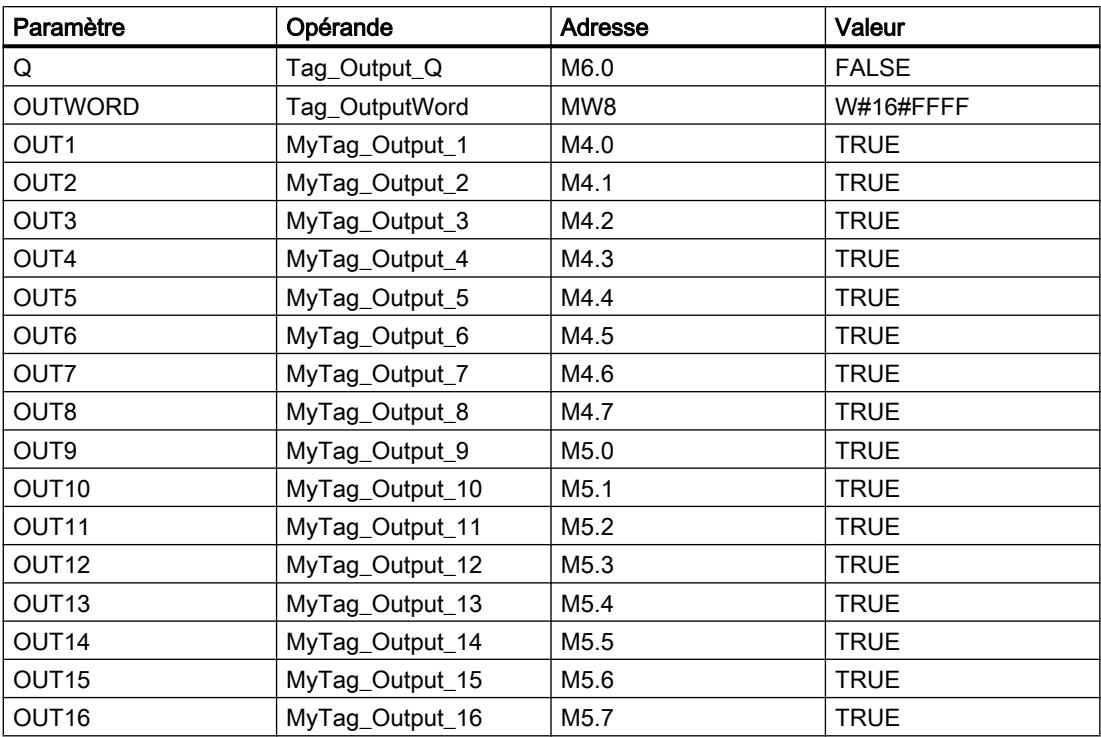

# Après l'exécution

Les valeurs suivantes sont écrites dans les paramètres de sortie après exécution de l'instruction :

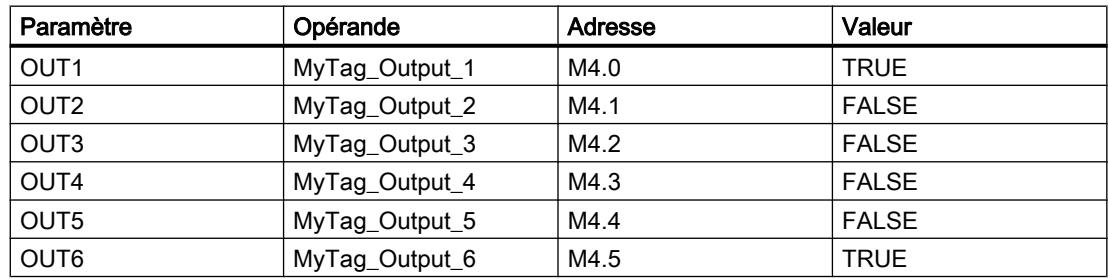

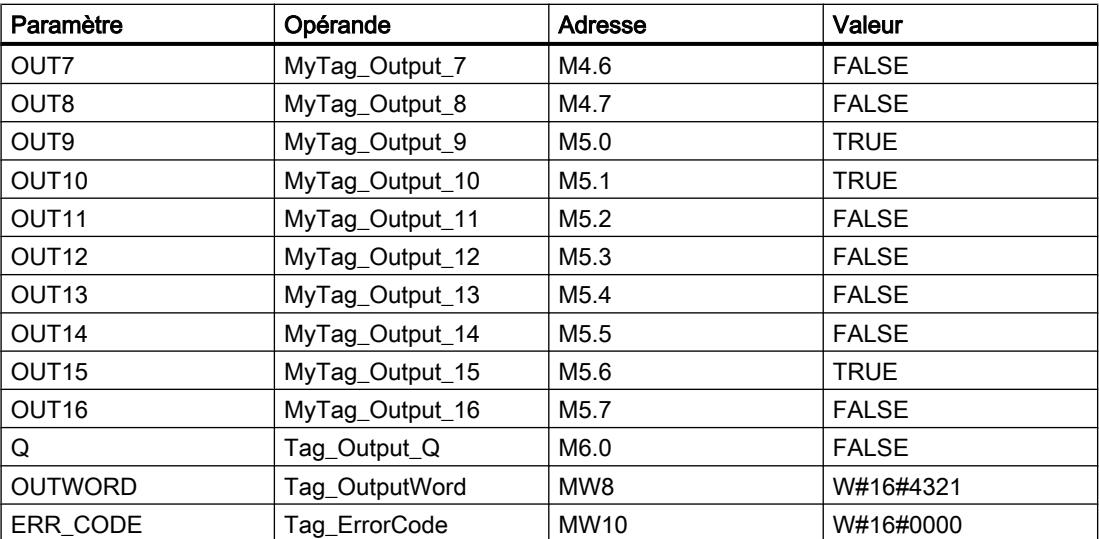

Les valeurs suivantes sont modifiées dans le bloc de données d'instance "DRUM\_DB" après exécution de l'instruction :

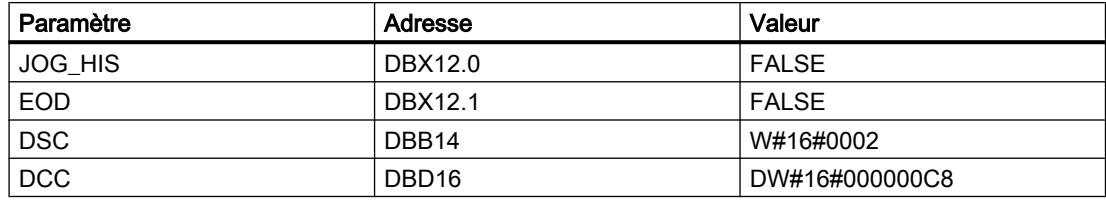

### Voir aussi

[Présentation des types de données valides](#page-1976-0) (Page [1977\)](#page-1976-0)

## DCAT : Temporisation d'alarme avec commande tout ou rien

## **Description**

L'instruction "Temporisation d'alarme avec commande tout ou rien" permet de cumuler le temps à partir de l'instant où le paramètreCMD a donné l'ordre d'ouverture ou de fermeture. Le temps est cumulé jusqu'à ce que le temps prédéfini (PT) soit dépassé ou que l'information signalant que l'appareil a été ouvert ou fermé dans la limite du temps imparti (O\_FB ouC\_FB) soit reçue. Si le temps prédéfini est dépassé avant que l'information sur l'ouverture ou la fermeture de l'appareil n'ait été reçue, l'alarme correspondante est déclenchée. Si l'état logique de l'entrée de commande change avant le temps prédéfini, le temps est redémarré.

Lorsque l'instruction est insérée dans le programme, la boîte de dialogue "Options d'appel" s'ouvre automatiquement et vous pouvez y préciser si les paramètres de bloc de l'instruction doivent être sauvegardés dans un bloc de données séparé (monoinstance) ou bien comme variable locale (multiinstance) dans l'interface de bloc. Si vous créez un bloc de données séparé, vous trouverez celui-ci dans la navigation du projet, dans le dossier "Ressources programme" sous "Blocs de programme > Blocs système". Vous trouverez des informations supplémentaires à ce sujet sous "Voir aussi".

L'instruction "Temporisation d'alarme avec commande tout ou rien" réagit de la manière suivante aux conditions d'entrée :

- Quand l'état logique du paramètre CMD passe de 0 à 1, les états logiques des paramètres Q, CMD\_HIS, ET (uniquement si ET < PT) OA etCA sont influencés comme suit :
	- Les paramètres Q et CMD\_HIS sont mis à 1.
	- Les paramètres ET, OA et CA sont mis à 0.
- Quand l'état logique du paramètre CMD passe de 1 à 0, les paramètres Q, ET, (uniquement si ET < PT ), OA et CA et CMD\_HIS sont remis à 0.
- Lorsque les paramètres CMD et CMD\_HIS ont l'état logique 1 et que le paramètre O\_FB est à 0, la différence de temps (ms) depuis la dernière exécution de l'instruction est ajoutée à la valeur dans le paramètre ET. Si la valeur du paramètreET dépasse la valeur du paramètrePT, l'état logique du paramètre OA est mis à 1. Si la valeur du paramètre ET ne dépasse pas la valeur du paramètre PT, l'état logique du paramètre OA est mis à 0. Le paramètre CMD\_HIS prend la valeur du paramètre CMD.
- Lorsque les paramètres CMD, CMD\_HIS et O\_FB ont l'état logique 1 et que le paramètre C\_FB fournit la valeur 0, l'état logique du paramètre OA est mis à 0. Le paramètre ET prend la valeur du paramètre PT. Si l'état logique du paramètre O\_FB passe à 0, l'alarme est activée lors du traitement suivant de l'instruction. Le paramètre CMD\_HIS prend la valeur du paramètre CMD.
- Lorsque les paramètres CMD, CMD\_HIS et C\_FB sont simultanément à 0, la différence de temps (ms) depuis la dernière exécution de l'instruction est ajoutée à la valeur du paramètre ET. Quand la valeur du paramètre ET dépasse la valeur du paramètre PT, l'état logique du paramètre CA est mis à 1. Si la valeur dans le paramètre PT n'est pas dépassée, le paramètre CA fournit l'état logique 0. Le paramètre CMD\_HIS prend la valeur du paramètre CMD.
- Lorsque les paramètres CMD, CMD HIS et O\_FB ont l'état logique 0 et que le paramètre C\_FB est mis à 1, le paramètre CA est mis à 0. Le paramètre ET prend la valeur du paramètre PT. Si l'état logique du paramètre C\_FB passe à 0, l'alarme est activée lors du traitement suivant de l'instruction. Le paramètre CMD\_HIS prend la valeur du paramètre CMD.
- Si les paramètres O\_FB et C\_FB ont simultanément l'état logique 1, les deux sorties d'alarme sont mises à 1.

L'instruction "Temporisation d'alarme avec commande tout ou rien" ne fournit pas d'informations d'erreur.

### Syntaxe

La syntaxe suivante est utilisée pour l'instruction "Temporisation d'alarme avec commande tout ou rien" :

#### **SCL**

```
<Instance>(CMD := <Opérande>,
          O FB : = < Opérande>,
          C FB : = < Opérande>,
           Q => <Opérande>,
           OA => <Opérande>,
           CA => <Opérande>)
```
# Paramètres

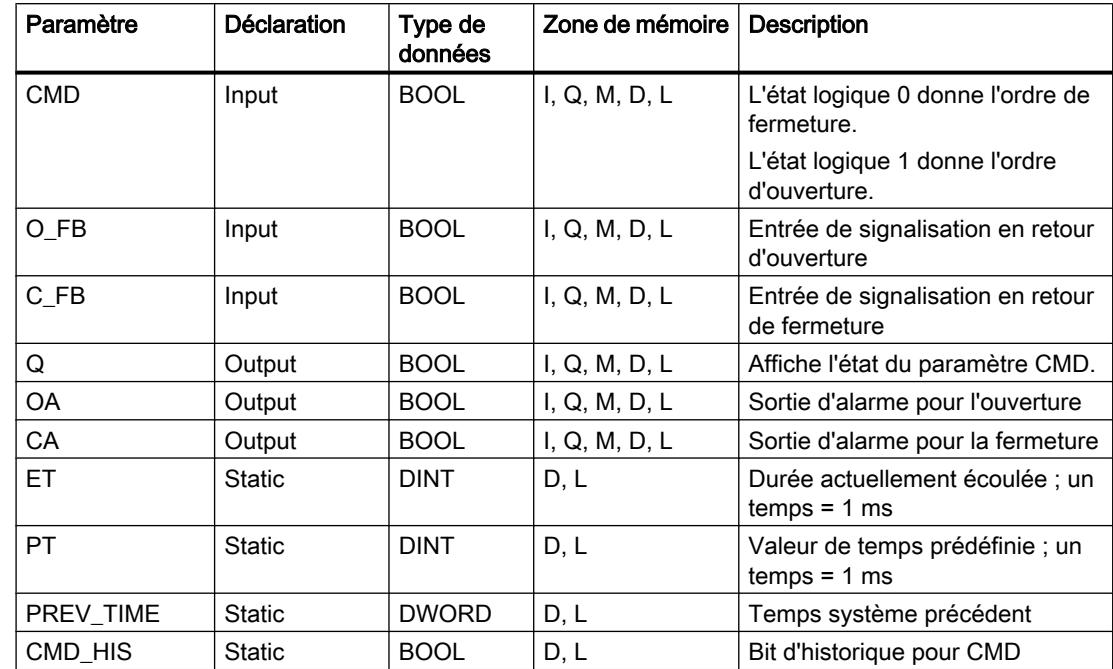

Le tableau suivant montre les paramètres de l'instruction :

Vous trouverez des informations plus détaillées sur les types de données valides sous "Voir aussi".

Les paramètres statiques n'apparaissent pas dans le programme lors de l'appel de l'instruction. Ces paramètres sont stockés dans l'instance de l'instruction.

## Exemple

Dans l'exemple suivant, l'état logique du paramètre CMD passe de 0 à 1. Après exécution de l'instruction, le paramètre Q est mis à 1 et les deux sorties d'alarme OA et CA prennent l'état logique 0. Le paramètre CMD\_HIS du bloc de données d'instance est mis à l'état logique 1 et le paramètre ET est mis à 0.

### Remarque

Vous pouvez initialiser les paramètres statiques dans le bloc de données.

```
SCL
```

```
"DCAT_DB"(CMD := "Tag_Input_CMD",
            O_FB := ^{\prime\prime}Tag_Input_O_FB",
            CFB := "Tag_Input_CFB",
            Q \Rightarrow "Tag_Output_Q",
            OA \Rightarrow "Tag Output OA",
            CA \Rightarrow "Tag'Output CA");
```
Les tableaux suivants montrent le fonctionnement de l'instruction au moyen de valeurs concrètes.

### Avant l'exécution

Dans cet exemple, les valeurs suivantes sont utilisées pour les paramètres d'entrée et de sortie :

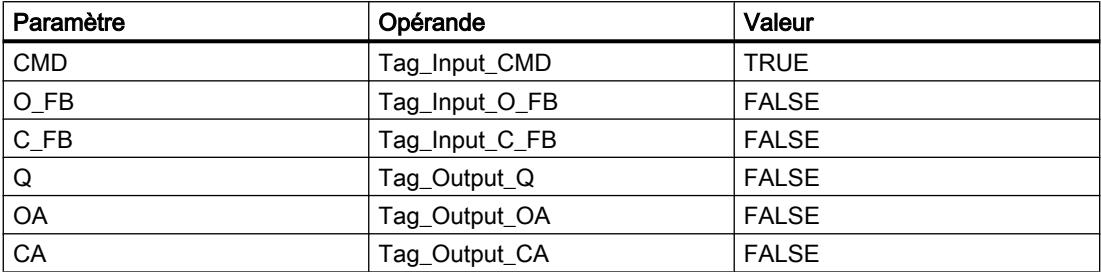

Les valeurs suivantes sont enregistrées dans le bloc de données d'instance "DCAT\_DB" de l'instruction :

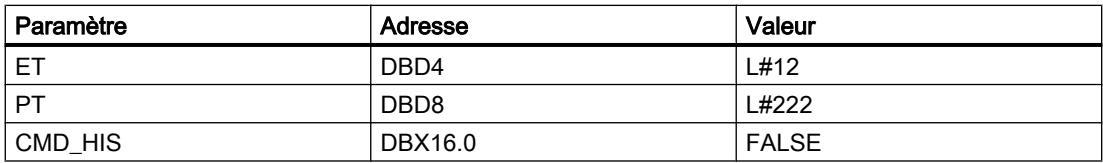

### Après l'exécution

Les valeurs suivantes sont écrites dans les paramètres de sortie après exécution de l'instruction :

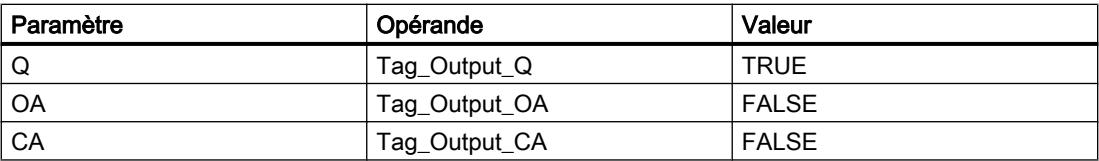

Les valeurs suivantes sont enregistrées dans le bloc de données d'instance "DCAT\_DB" de l'instruction :

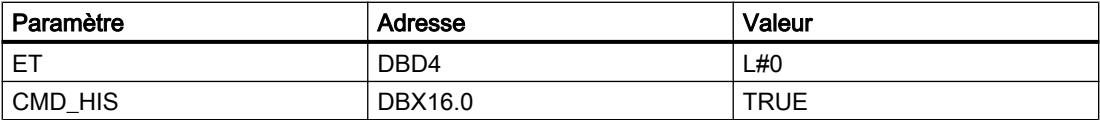

## Voir aussi

[Présentation des types de données valides](#page-1976-0) (Page [1977\)](#page-1976-0)

# MCAT : Temporisation d'alarme avec commande moteur

# **Description**

L'instruction "Temporisation d'alarme avec commande moteur" permet de cumuler le temps à partir de l'instant où l'une des entrées de commande (ouverture ou fermeture) est activée. Le temps est cumulé jusqu'à ce que le temps prédéfini soit dépassé ou que l'entrée de signalisation en retour correspondante indique que l'appareil a effectué l'opération demandée dans la limite du temps imparti. Si le temps prédéfini est dépassé avant que l'information de signalisation en retour n'ait été reçue, l'alarme correspondante est activée.

Lorsque l'instruction est insérée dans le programme, la boîte de dialogue "Options d'appel" s'ouvre automatiquement et vous pouvez y préciser si les paramètres de bloc de l'instruction doivent être sauvegardés dans un bloc de données séparé (monoinstance) ou bien comme variable locale (multiinstance) dans l'interface de bloc. Si vous créez un bloc de données séparé, vous trouverez celui-ci dans la navigation du projet, dans le dossier "Ressources programme" sous "Blocs de programme > Blocs système". Vous trouverez des informations supplémentaires à ce sujet sous "Voir aussi".

## Exécution de l'instruction "Temporisation d'alarme avec commande moteur"

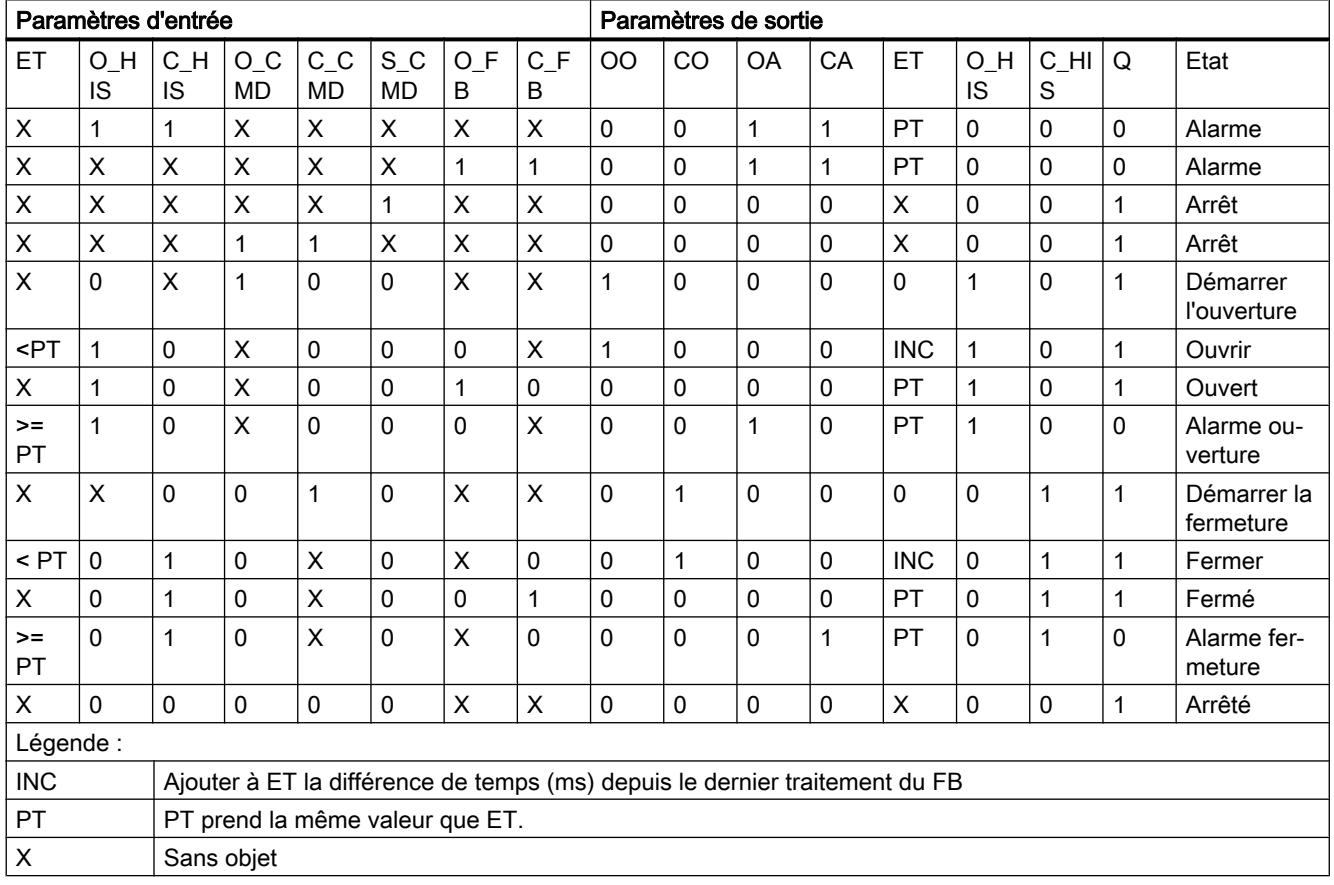

Le tableau suivant montre comment l'instruction "Temporisation d'alarme avec commande moteur" réagit aux différentes conditions d'entrée :

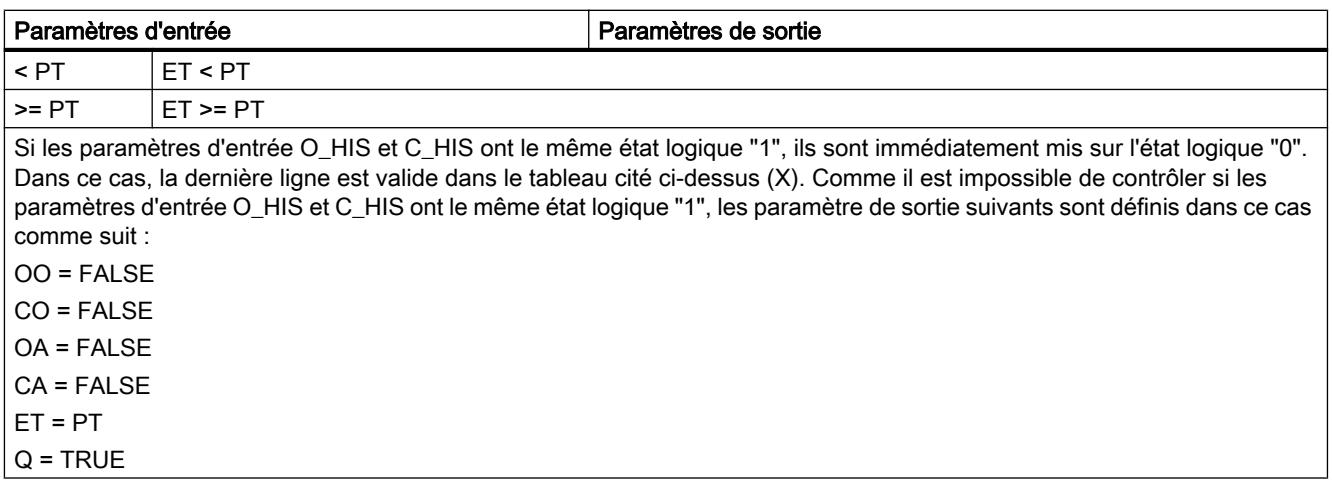

# **Syntaxe**

La syntaxe suivante est utilisée pour l'instruction "Temporisation d'alarme avec commande moteur" :

#### **SCL**

```
<Instance>(O_CMD := <Opérande>,
          CCMD : = QP^{\text{\'et}}S CMD : = < Opérande>,
           O FB : = < Opérande>,
           C_FB : \leq <Opérande>,
           00 \Rightarrow \text{Copérande},
            C0 => <Opérande>,
            OA => <Opérande>,
            CA => <Opérande>,
            Q => <Opérande>)
```
## Paramètres

Le tableau suivant montre les paramètres de l'instruction "Temporisation d'alarme avec commande moteur" :

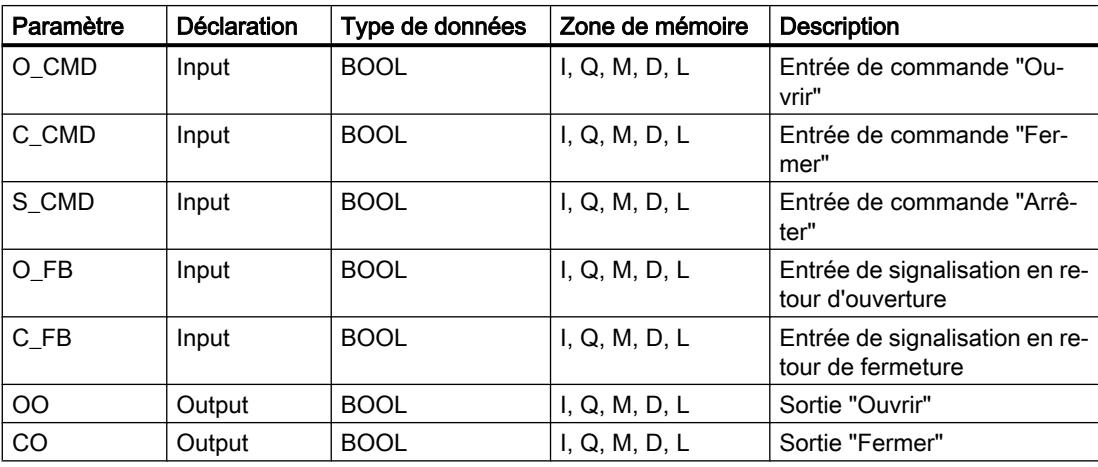

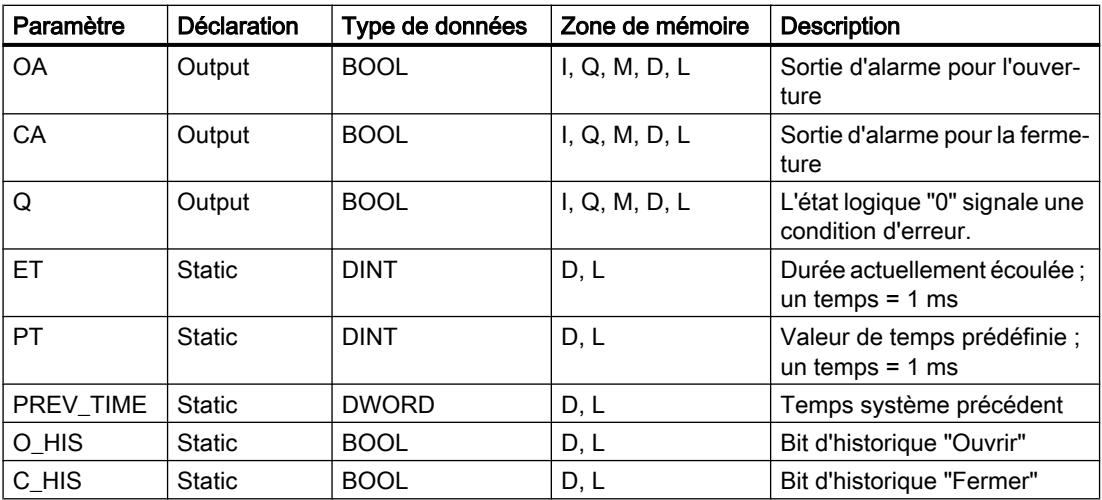

Vous trouverez des informations plus détaillées sur les types de données valides sous "Voir aussi".

Les paramètres statiques n'apparaissent pas dans le programme lors de l'appel de l'instruction. Ces paramètres sont stockés dans l'instance de l'instruction.

### Exemple

L'exemple suivant montre le fonctionnement de l'instruction :

### Remarque

Vous pouvez initialiser les paramètres statiques dans le bloc de données.

#### **SCL**

```
"MCAT_DB"(O_CMD := "Tag_Iput_O_CMD",
          C_CMD := "Tag_Input_C_CMD",
           S CMD := "Tag Input S CMD",
           OFB := "Tag_Input_OFB",
           C FB := "Tag Input C FB",
           \overline{OO} => "Tag_OutputOpen",
           CO \Rightarrow "Tag_OutputClosed",
           OA => "Tag_Output_OA",
           CA \Rightarrow "Tag_Output_CA",
           Q \Rightarrow "Tag Output Q");
```
Les tableaux suivants montrent le fonctionnement de l'instruction au moyen de valeurs concrètes.

### Avant l'exécution

Dans cet exemple, les valeurs suivantes sont utilisées pour les paramètres d'entrée et de sortie :

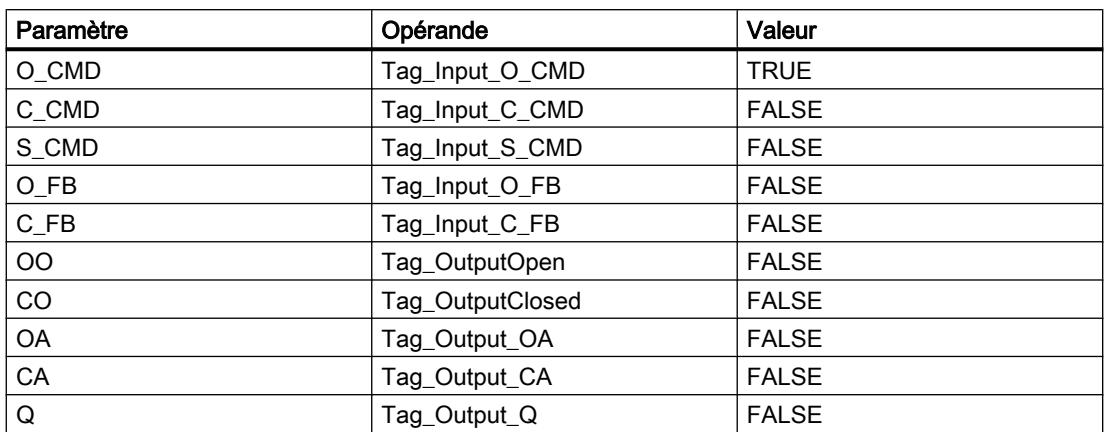

Les valeurs suivantes sont enregistrées dans le bloc de données d'instance "MCAT\_DB" de l'instruction :

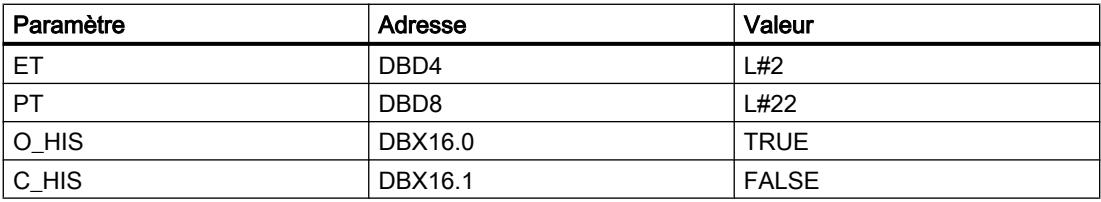

## Après l'exécution

Les valeurs suivantes sont écrites dans les paramètres de sortie après exécution de l'instruction :

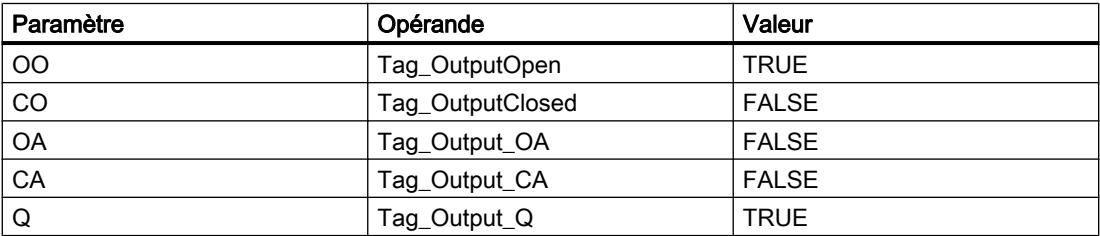

Les valeurs suivantes sont enregistrées dans le bloc de données d'instance "MCAT\_DB" de l'instruction :

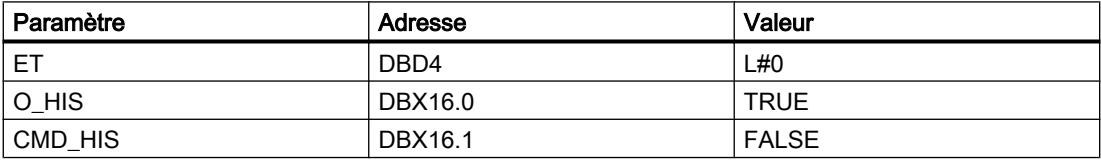

### Voir aussi

[Présentation des types de données valides](#page-1976-0) (Page [1977\)](#page-1976-0)

# IMC : Comparer bits d'entrée avec bits d'un masque

## **Description**

L'instruction "Comparer bits d'entrée avec bits d'un masque" permet de comparer l'état logique d'au plus 16 bits d'entrée programmés (IN\_BIT0 à IN\_BIT15) avec le bit correspondant d'un masque. Vous pouvez programmer au plus 16 étapes avec des masques. La valeur du paramètre IN\_BIT0 est comparée à la valeur CMP\_VAL[x,0] du masque, "x" correspondant au numéro de l'étape. Vous indiquez dans le paramètre CMP\_STEP le numéro d'étape du masque utilisé pour la comparaison. Toutes les valeurs programmées sont comparées de manière identique. Les bits d'entrée non programmés ou les bits non programmés du masque ont par défaut l'état logique FALSE.

Si une correspondance est trouvée lors de la comparaison, l'état logique du paramètre OUT est mis à 1. Sinon, le paramètre OUT est mis à 0.

Si la valeur du paramètre CMP\_STEP est supérieure à 15, l'instruction n'est pas exécutée. Un message d'erreur est généré au paramètre ERR\_CODE.

Lorsque l'instruction est insérée dans le programme, la boîte de dialogue "Options d'appel" s'ouvre automatiquement et vous pouvez y préciser si les paramètres de bloc de l'instruction doivent être sauvegardés dans un bloc de données séparé (monoinstance) ou bien comme variable locale (multiinstance) dans l'interface de bloc. Si vous créez un bloc de données séparé, vous trouverez celui-ci dans la navigation du projet, dans le dossier "Ressources programme" sous "Blocs de programme > Blocs système". Vous trouverez des informations supplémentaires à ce sujet sous "Voir aussi".

## Syntaxe

La syntaxe suivante est utilisée pour l'instruction "Comparer bits d'entrée avec bits d'un masque" :

#### **SCL**

```
<Instance>(IN_BIT0 - 15 := <Opérande>,
         CMP STEP : = < Opérande>,
           OUT => <Opérande>,
           ERR_CODE => <Opérande>)
```
## Paramètre

Le tableau suivant montre les paramètres de l'instruction "Comparer bits d'entrée avec bits d'un masque" :

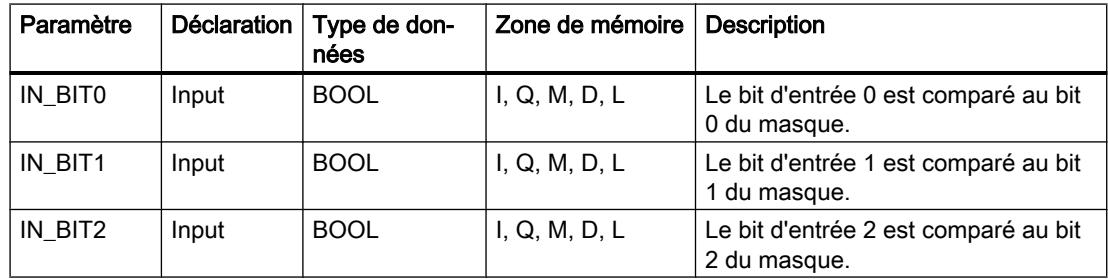

## Programmation de l'API

11.6 Instructions

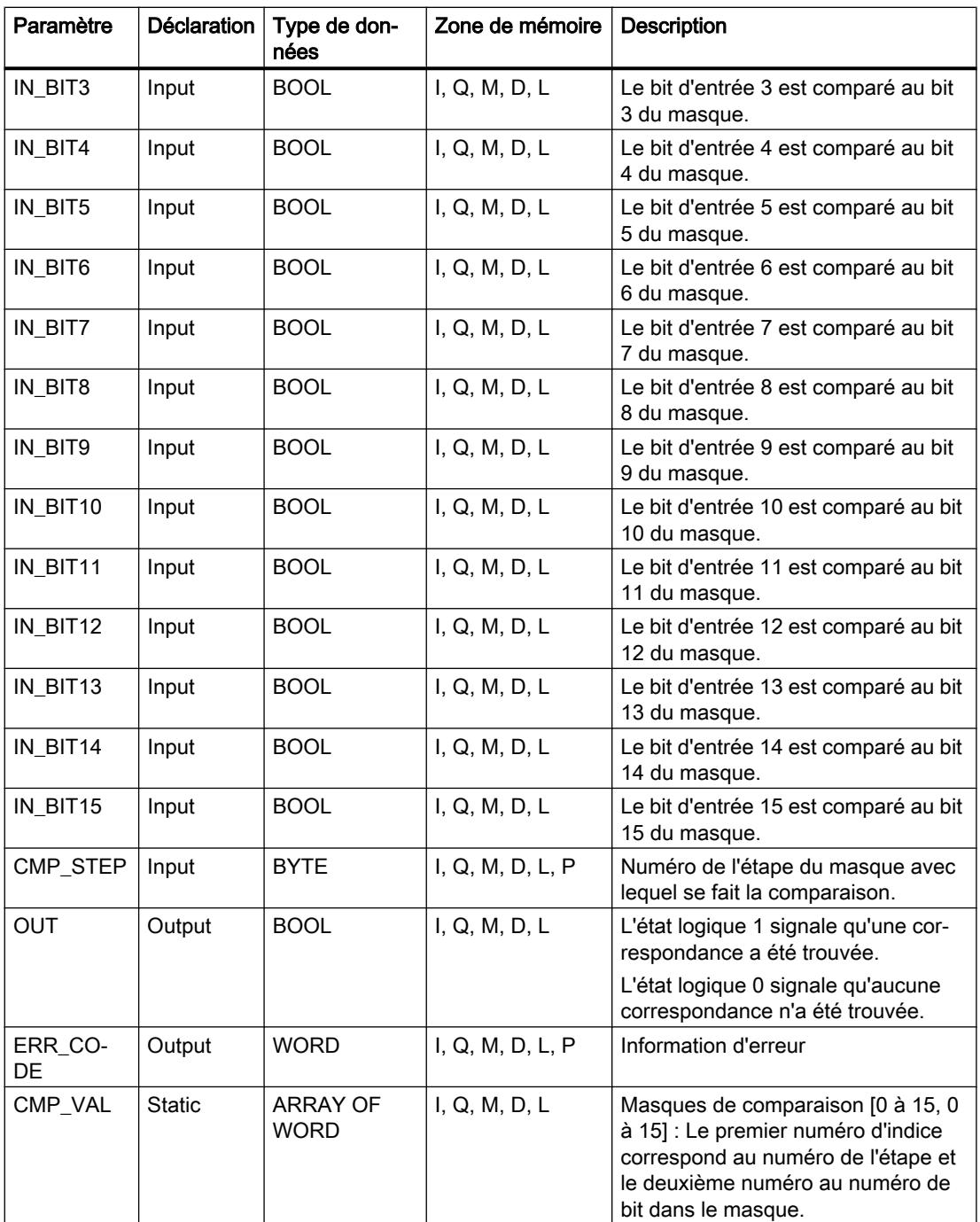

Vous trouverez des informations plus détaillées sur les types de données valides sous "Voir aussi".

Les paramètres statiques n'apparaissent pas dans le programme lors de l'appel de l'instruction. Ces paramètres sont stockés dans l'instance de l'instruction.

# Paramètre ERR\_CODE

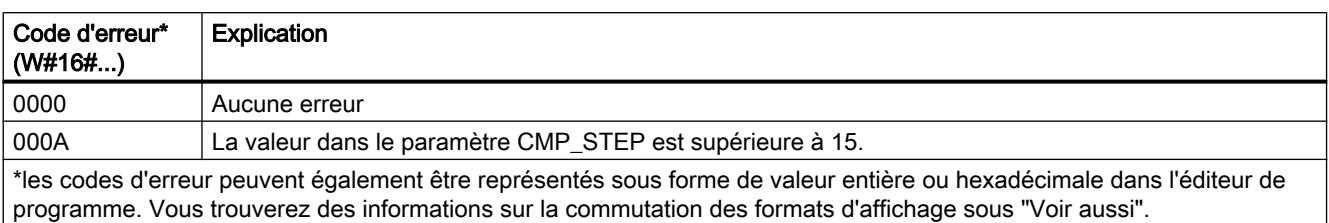

Le tableau suivant indique la signification des valeurs du paramètre ERR\_CODE :

## Voir aussi

[Présentation des types de données valides](#page-1976-0) (Page [1977\)](#page-1976-0)

# SMC : Comparaison séquentielle de matrices

# **Description**

L'instruction "Comparaison séquentielle de matrices" permet de comparer l'état logique d'au plus 16 bits d'entrée programmés (IN\_BIT0 à IN\_BIT15) avec les bits correspondants des masques de comparaison à chaque étape. Le traitement commence à l'étape 1 et se poursuit jusqu'à la dernière étape programmée (LAST) ou jusqu'à ce qu'une correspondance ait été trouvée. Le bit d'entrée du paramètreIN\_BIT0 est comparé à la valeur CMP\_VAL[x,0] du masque, "x" correspondant au numéro de l'étape. Toutes les valeurs programmées sont comparées de manière identique. Si une correspondance est trouvée, l'état logique du paramètre OUT est mis à 1 et le numéro de l'étape contenant le masque correspondant est inscrit dans le paramètre OUT\_STEP. Les bits d'entrée non programmés ou les bits non programmés du masque ont par défaut l'état logique FALSE. Si plusieurs étapes ont un masque qui correspond, seule la première correspondance trouvée est inscrite dans le paramètre OUT\_STEP. Si aucune correspondance n'est trouvée, l'état logique du paramètre OUT est mis à "0". Dans ce cas, la valeur dans le paramètre OUT\_STEP est supérieure de 1 à la valeur dans le paramètre LAST.

Lorsque l'instruction est insérée dans le programme, la boîte de dialogue "Options d'appel" s'ouvre automatiquement et vous pouvez y préciser si les paramètres de bloc de l'instruction doivent être sauvegardés dans un bloc de données séparé (monoinstance) ou bien comme variable locale (multiinstance) dans l'interface de bloc. Si vous créez un bloc de données séparé, vous trouverez celui-ci dans la navigation du projet, dans le dossier "Ressources programme" sous "Blocs de programme > Blocs système". Vous trouverez des informations supplémentaires à ce sujet sous "Voir aussi".

# **Syntaxe**

La syntaxe suivante est utilisée pour l'instruction "Comparaison séquentielle de matrices" :

#### **SCL**

```
<Instance>(IN_BIT0 - 15 := <Opérande>,
          OUT => <Opérande>,
          OUT STEP => <Opérande>,
           ERR_CODE => <Opérande>)
```
## **Syntaxe**

Le tableau suivant montre les paramètres de l'instruction "Comparaison séquentielle de matrices" :

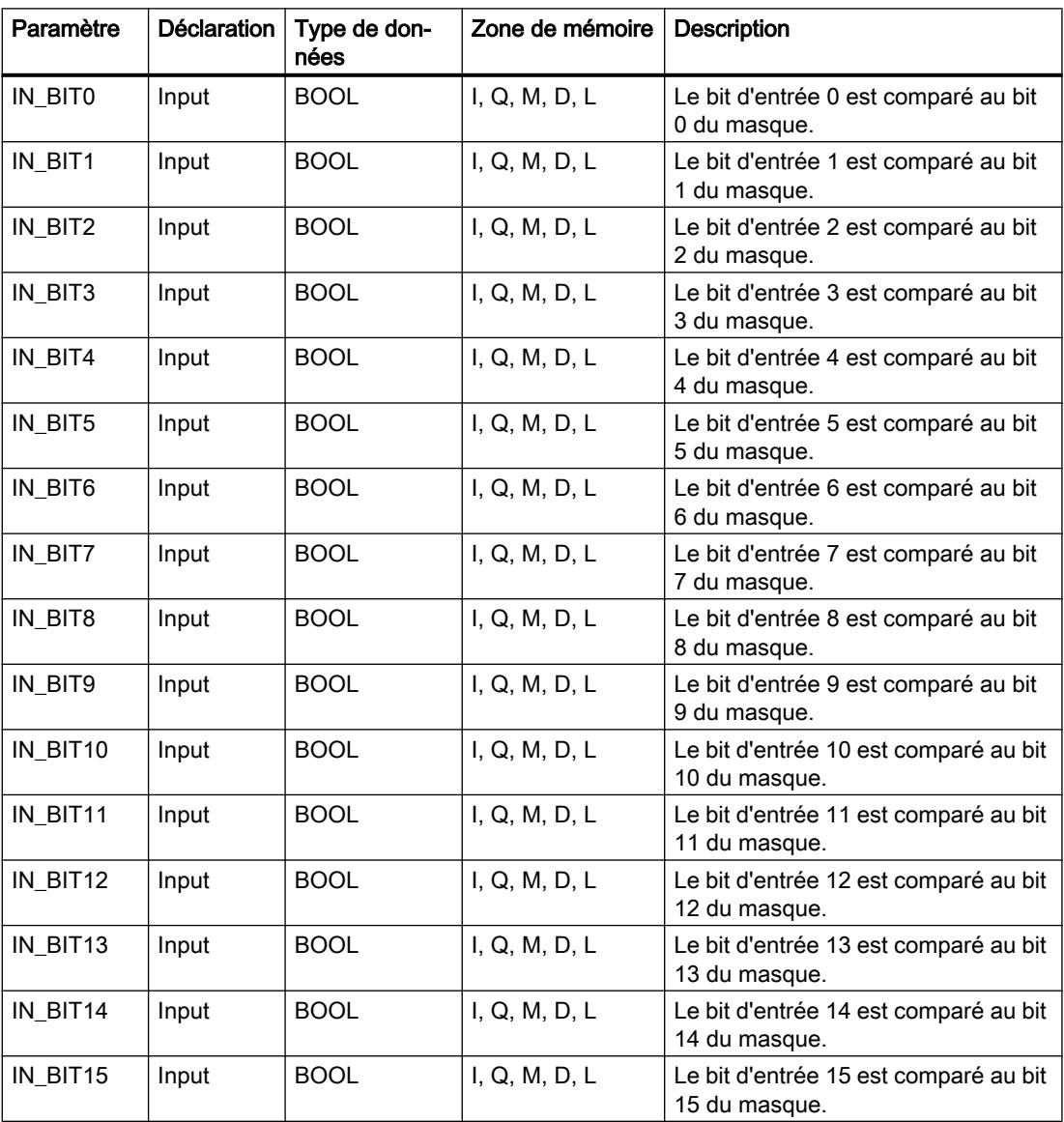

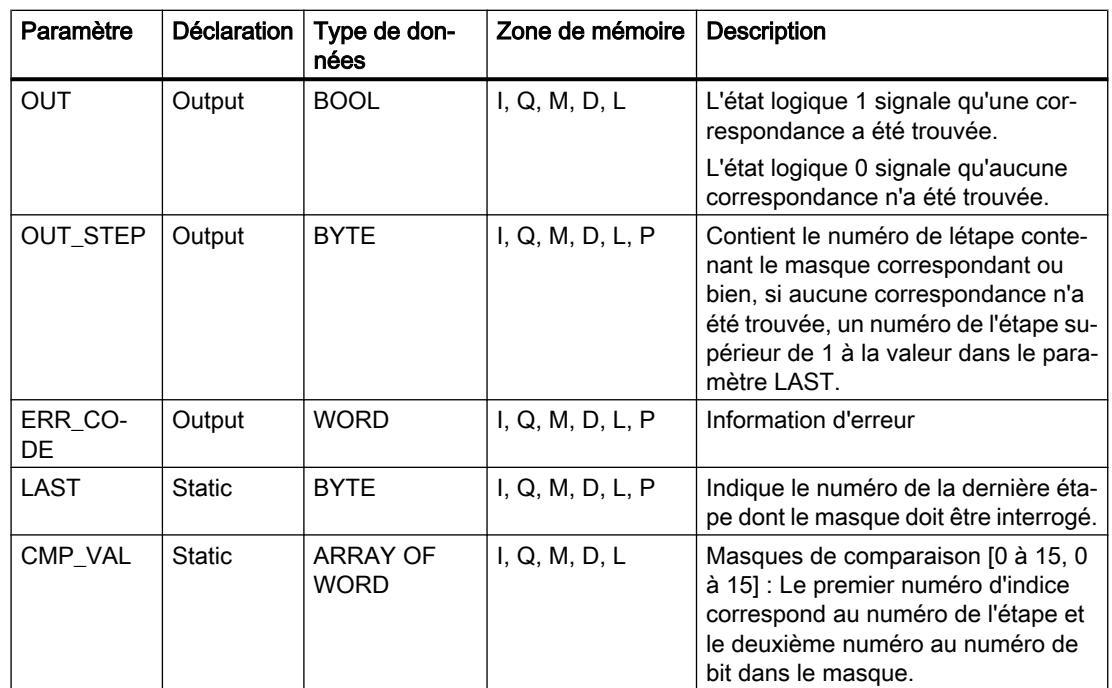

Vous trouverez des informations plus détaillées sur les types de données valides sous "Voir aussi".

Les paramètres statiques n'apparaissent pas dans le programme lors de l'appel de l'instruction. Ces paramètres sont stockés dans l'instance de l'instruction.

# Paramètre ERR\_CODE

Le tableau suivant indique la signification des valeurs du paramètre ERR\_CODE :

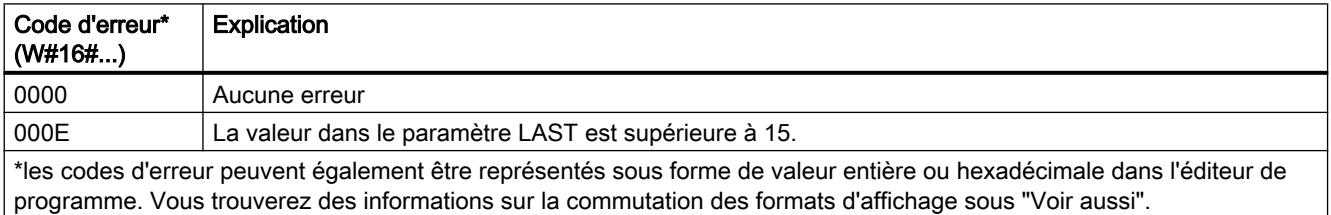

# Voir aussi

[Présentation des types de données valides](#page-1976-0) (Page [1977\)](#page-1976-0)

# LEAD\_LAG : Algorithme d'avance et de retard de phase

## **Description**

L'instruction "Algorithme d'avance et de retard de phase" permet de traiter des signaux avec une variable analogique. La valeur pour le gain dans le paramètre GAIN doit être supérieure à zéro. Le résultat de l'instruction "Algorithme d'avance et de retard de phase" se calcule avec l'équation suivante :

$$
OUT = \boxed{\underbrace{LG\_TIME}_{LG\_TIME} + SAMPLE\_T}_{LG\_TIME} \left[ \underbrace{LD\_TIME + SAMPLE\_T}_{LG\_TIME} + SAMPLE\_T}_{LG\_TIME} \right] * PREV\_IN}
$$

L'instruction "Algorithme d'avance et de retard de phase" ne fournit des résultats pertinents qu'en cas de traitement dans des cycles de programmes fixes. Les mêmes unités doivent être spécifiées aux paramètres LD\_TIME, LG\_TIME et SAMPLE\_T. Si LG\_TIME > 4 + SAMPLE\_T, l'instruction se rapproche de la fonction suivante :

OUT = GAIN \* ((1 + LD\_TIME \* s) / (1 + LG\_TIME \* s)) \* IN

Si la valeur du paramètre GAIN est inférieure ou égale à zéro, le calcul n'est pas effectué et une information d'erreur est renvoyée dans le paramètre ERR\_CODE.

Vous pouvez utiliser l'instruction "Algorithme d'avance et de retard de phase" conjointement avec des boucles pour la compensation en régulation dynamique de type anticipatrice. L'instruction se compose de deux opérations. L'opération "Lead" décale la phase de la sortie OUT de sorte que la sortie est en avance sur l'entrée, alors que l'opération "Lag" décale la sortie de sorte que la sortie est en retard sur l'entrée. Comme l'opération "Lag" équivaut à une intégration, elle peut être utilisée comme élément antiparasite ou comme filtre passe-bas. L'opération "Lead" équivaut à une dérivation et peut donc être utilisée comme filtre passe-haut. Lorsque les deux opérations fonctionnent ensemble (Lead et Lag), la phase de sortie est en retard sur l'entrée pour les basses fréquences et est en avance sur l'entrée pour les hautes fréquences. C'est pourquoi l'instruction "Algorithme d'avance et de retard de phase" peut être utilisée comme filtre passe-bande.

Lorsque l'instruction est insérée dans le programme, la boîte de dialogue "Options d'appel" s'ouvre automatiquement et vous pouvez y préciser si les paramètres de bloc de l'instruction doivent être sauvegardés dans un bloc de données séparé (monoinstance) ou bien comme variable locale (multiinstance) dans l'interface de bloc. Si vous créez un bloc de données séparé, vous trouverez celui-ci dans la navigation du projet, dans le dossier "Ressources programme" sous "Blocs de programme > Blocs système". Vous trouverez des informations supplémentaires à ce sujet sous "Voir aussi".

## Syntaxe

La syntaxe suivante est utilisée pour l'instruction "Algorithme d'avance et de retard de phase" :

#### SC<sub>L</sub>

```
<Instance>(IN := <Opérande>,
          SAMPLE T : = < Opérande>,
           OUT => <Opérande>,
           ERR_CODE => <Opérande>)
```
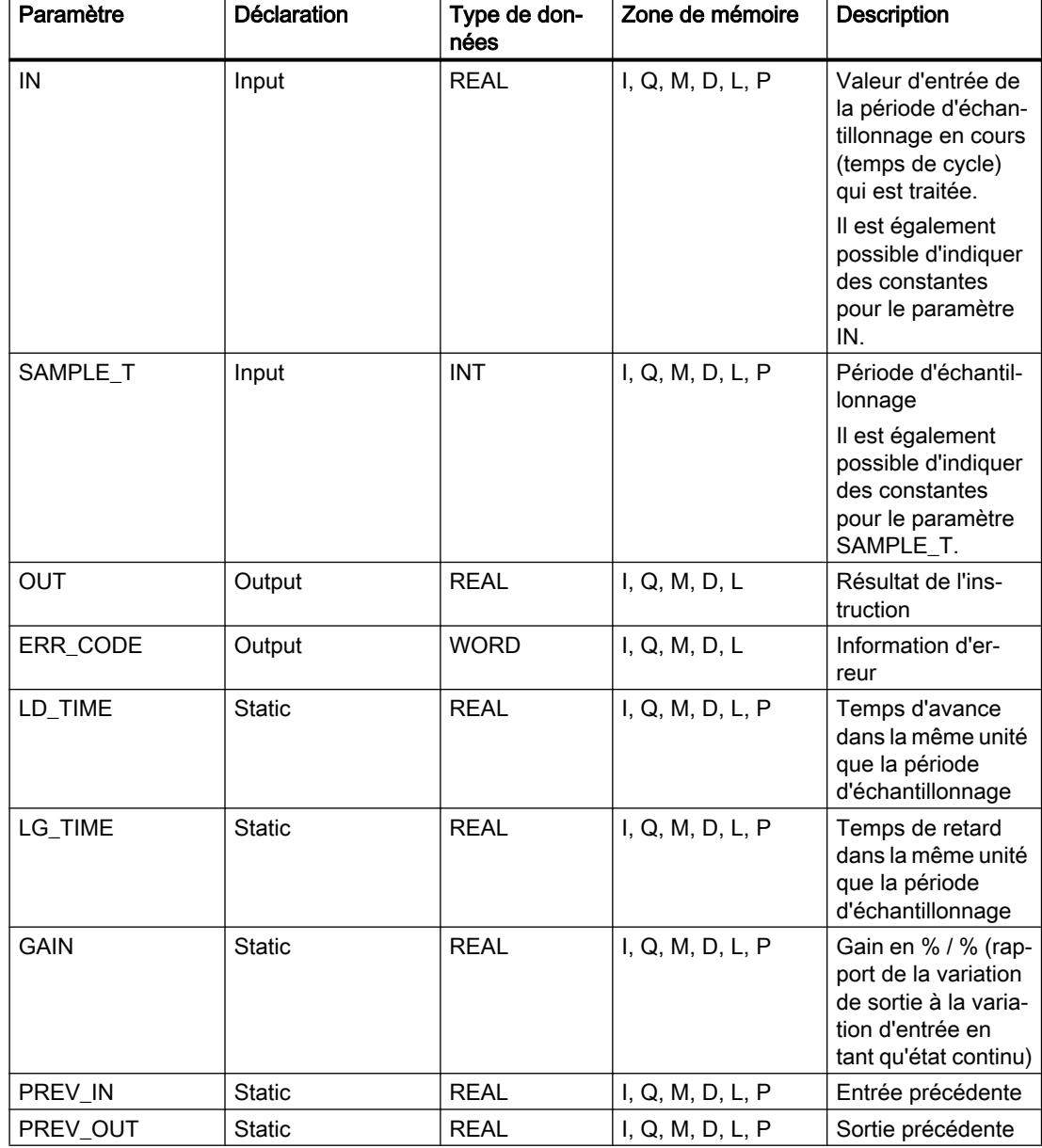

Le tableau suivant montre les paramètres de l'instruction :

Vous trouverez des informations plus détaillées sur les types de données valides sous "Voir aussi".

Les paramètres statiques n'apparaissent pas dans le programme lors de l'appel de l'instruction. Ces paramètres sont stockés dans l'instance de l'instruction.

# Paramètre ERR\_CODE

Le tableau suivant indique la signification des valeurs du paramètre ERR\_CODE :

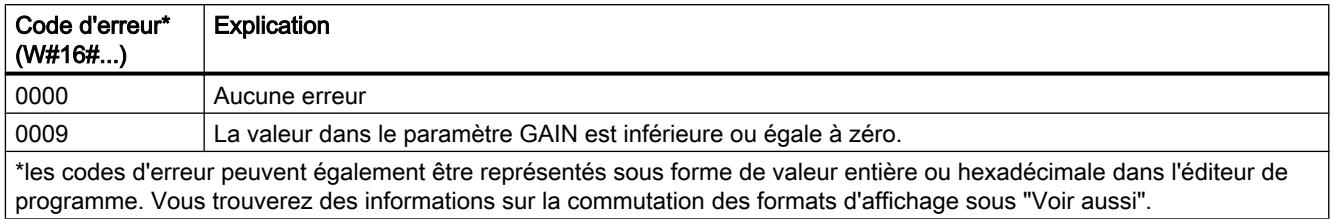

# Exemple

L'exemple suivant montre le fonctionnement de l'instruction :

### Remarque

Vous pouvez initialiser les paramètres statiques dans le bloc de données.

### **SCL**

```
"LEAD_LAG_DB"(IN := "Tag_Input",
              SAMPLE T := TTag Input SAMPLE T'',
               OUT => "Tag_Output_Result",
              ERR CODE => "Tag ErrorCode");
```
Les tableaux suivants indiquent le fonctionnement de l'instruction sur la base de valeurs concrètes.

## Avant l'exécution

Dans cet exemple, les valeurs suivantes sont utilisées pour les paramètres d'entrée :

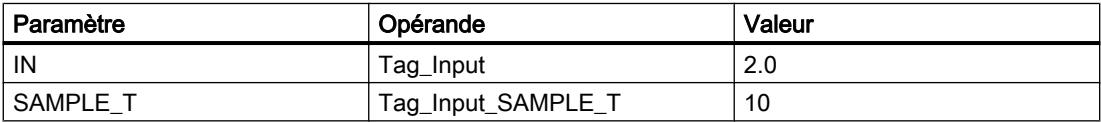

Les valeurs suivantes sont enregistrées dans le bloc de données d'instance "LEAD\_LAG\_DB" de l'instruction :

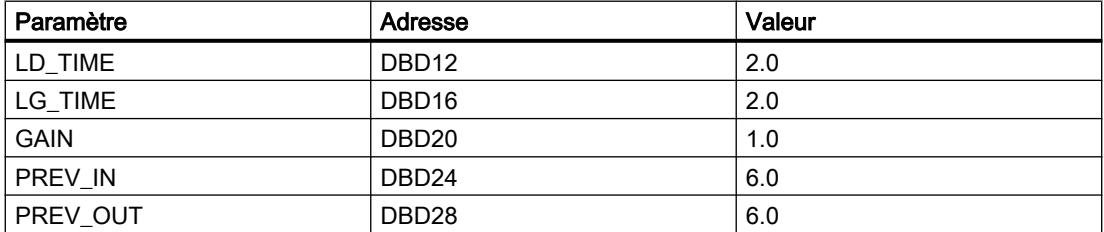

### Après l'exécution

Les valeurs suivantes sont écrites dans les paramètres de sortie après exécution de l'instruction :

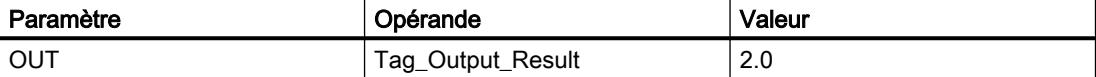

Les valeurs suivantes sont enregistrées dans le bloc de données d'instance "LEAD\_LAD\_DB" de l'instruction :

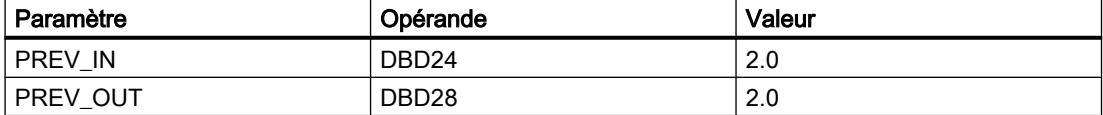

### Voir aussi

[Présentation des types de données valides](#page-1976-0) (Page [1977\)](#page-1976-0)

## SEG : Décodeur 7 segments

# **Description**

L'instruction "Décodeur 7 segments" permet de convertir chacun des quatre chiffres hexadécimaux du mot source indiqué (IN) en un profil binaire équivalent pour un afficheur à 7 segments. Le résultat de l'instruction est inscrit dans le double mot du paramètre OUT.

Il existe la relation suivante entre les chiffres hexadécimaux et la valeur des 7 segments (a, b, c, d, e, f, g) :

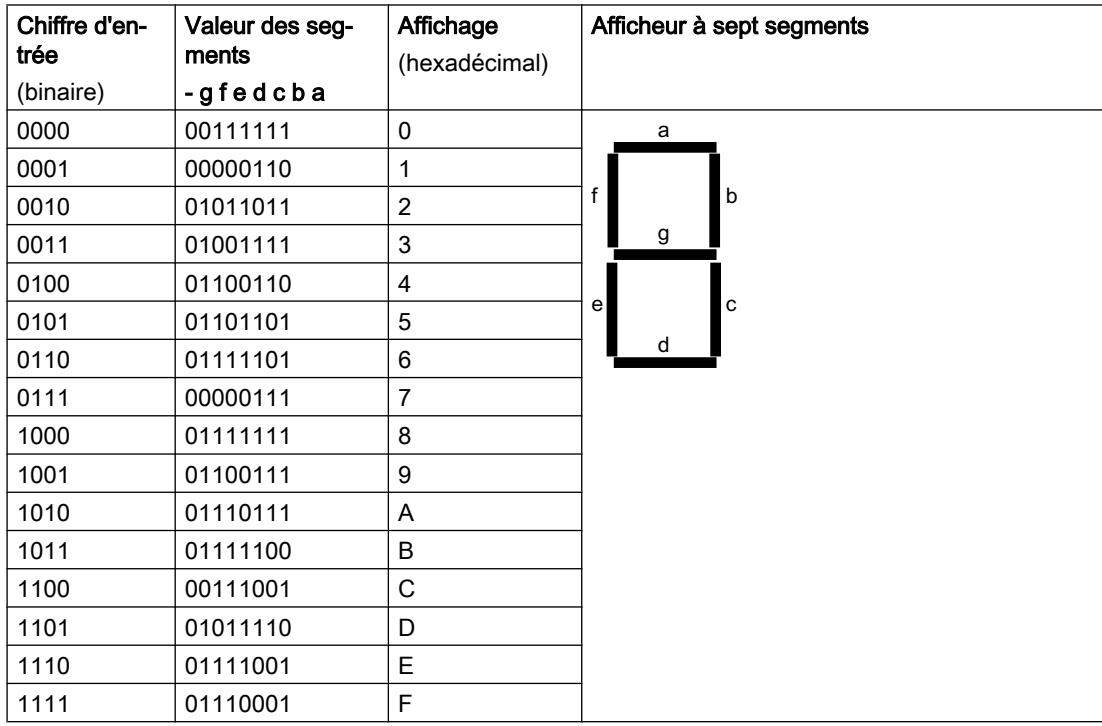

# **Syntaxe**

La syntaxe suivante est utilisée pour l'instruction "Décodeur 7 segments" :

```
SCL
SEG(IN := <Opérande>,
    OUT => <Opérande>)
```
## Paramètres

Le tableau suivant montre les paramètres de l'instruction "Décodeur 7 segments" :

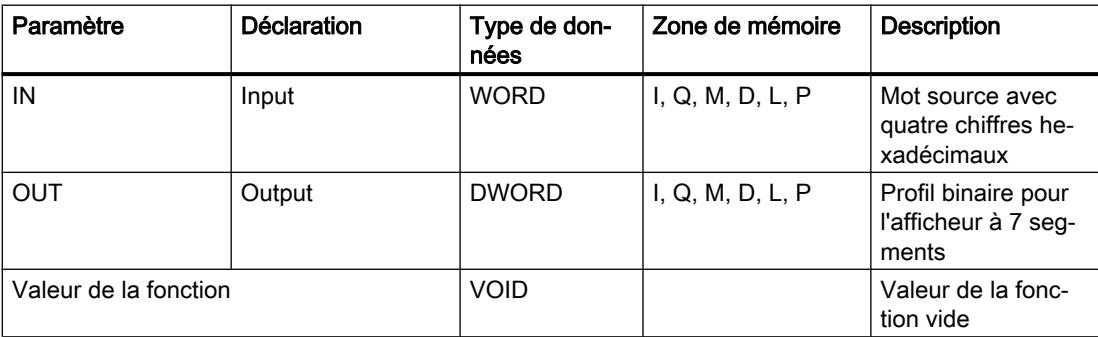

# Exemple

L'exemple suivant montre le fonctionnement de l'instruction :

#### **SCL**

```
SEG(IN := "Tag_Input",
   OUT => "Tag_Output") ;
```
Le tableau suivant montre le fonctionnement de l'instruction à l'aide de valeurs d'opérande concrètes :

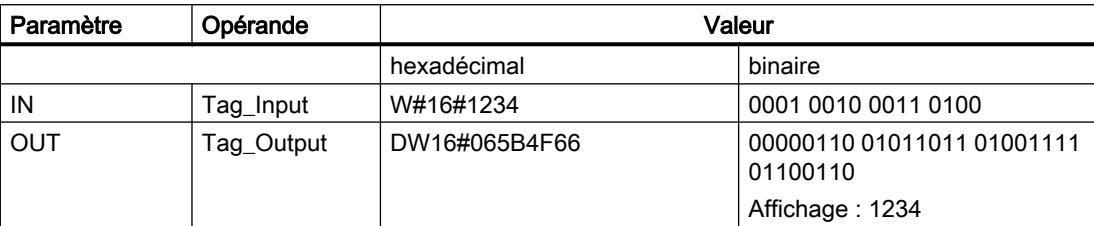

## Voir aussi

[Présentation des types de données valides](#page-1976-0) (Page [1977\)](#page-1976-0)

# BCDCPL : Complément à 10

### **Description**

L'instruction "Complément à 10" permet de créer le complément à 10 d'un nombre DCB à sept chiffres indiqué dans l'opérande. L'instruction utilise la formule mathématique suivante :

10000000 (comme DCB)

– Nombre DCB à 7 positions ----------------------------------------

Complément à 10 (comme DCB)

### **Syntaxe**

La syntaxe suivante est utilisée pour l'instruction "Complément à 10" :

**SCL** BCDCPL(<opérande>)

## Paramètres

Le tableau suivant montre les paramètres de l'instruction "Complément à 10" :

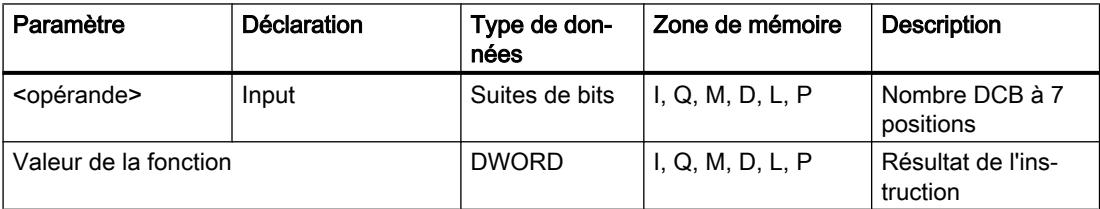

Vous trouverez des informations plus détaillées sur les types de données valides sous "Voir aussi".

## Exemple

L'exemple suivant montre le fonctionnement de l'instruction :

**SCL**

"Tag\_Result" := BCDCPL("Tag\_Input");

Le tableau suivant montre le fonctionnement de l'instruction au moyen de valeurs concrètes :

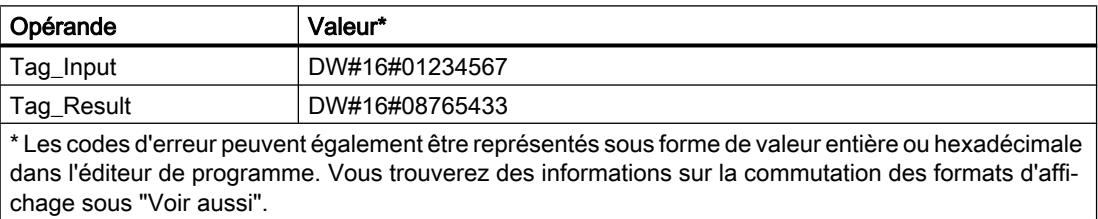

### Voir aussi

[Présentation des types de données valides](#page-1976-0) (Page [1977\)](#page-1976-0)

# BITSUM : Compter bits à 1

### **Description**

L'instruction "Compter bits à 1" permet de compter le nombre de bits d'un opérande qui ont l'état logique "1".

### Syntaxe

La syntaxe suivante est utilisée pour l'instruction "Compter bits à 1" :

**SCL** BITSUM(<opérande>)

## Paramètres

Le tableau suivant montre les paramètres de l'instruction "Compter bits à 1" :

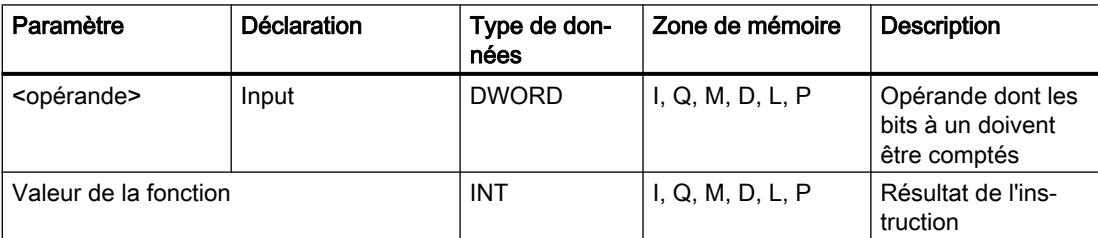

### Exemple

L'exemple suivant montre le fonctionnement de l'instruction :

#### **SCL**

"Tag\_Result" := BITSUM("Tag\_Input");

Le tableau suivant montre le fonctionnement de l'instruction au moyen de valeurs concrètes :

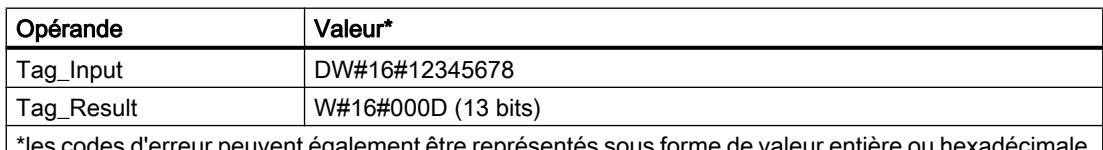

euvent egalement etre representes sous forme de valeur entière ou hexadécimale dans l'éditeur de programme. Vous trouverez des informations sur la commutation des formats d'affi‐ chage sous "Voir aussi".

# Voir aussi

[Présentation des types de données valides](#page-1976-0) (Page [1977\)](#page-1976-0)

# 11.6.3 Instructions étendues

# 11.6.3.1 Date et heure

# T\_COMP : Comparer variables de temps

## **Description**

Avec cette instruction, vous comparez les contenus de deux variables des types de données "Temporisations" ou "Date et heure".

L'instruction prend en charge la comparaison des types de données suivants : DATE, TIME, LTIME, TOD (TIME\_OF\_DAY), LTOD (LTIME\_OF\_DAY), DT (DATE\_AND\_TIME), LDT (DATE\_AND\_LTIME), DTL, S5Time.

Pour effectuer la comparaison, la longueur et le format des types de données doivent coïncider.

Le résultat de la comparaison est spécifié en tant que valeur en retour au paramètre OUT. Le paramètre OUT est ici mis à "1" si la condition de comparaison utilisée est remplie.

Vous avez les possibilités de comparaison suivantes :

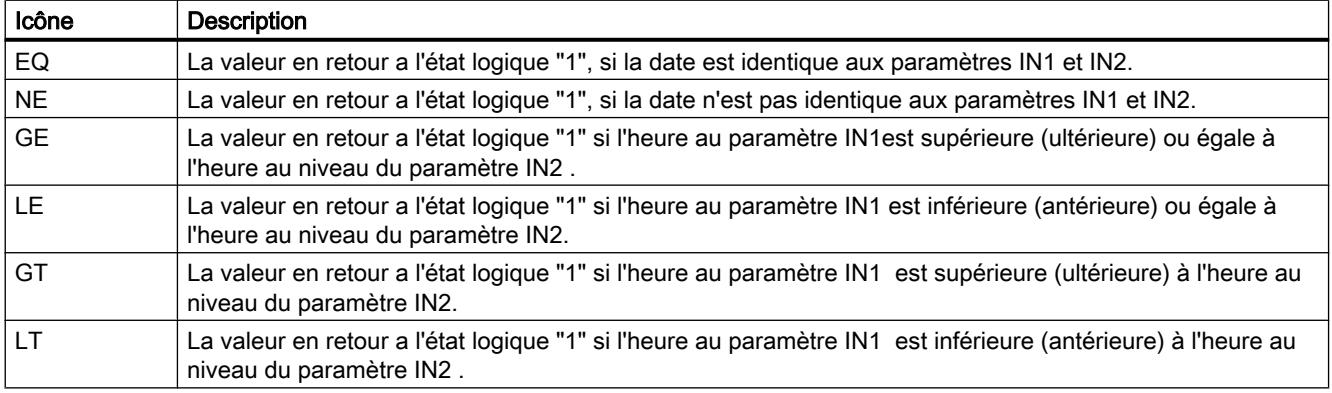

# Paramètres

Le tableau suivant indique les paramètres de l'instruction "T\_COMP" :

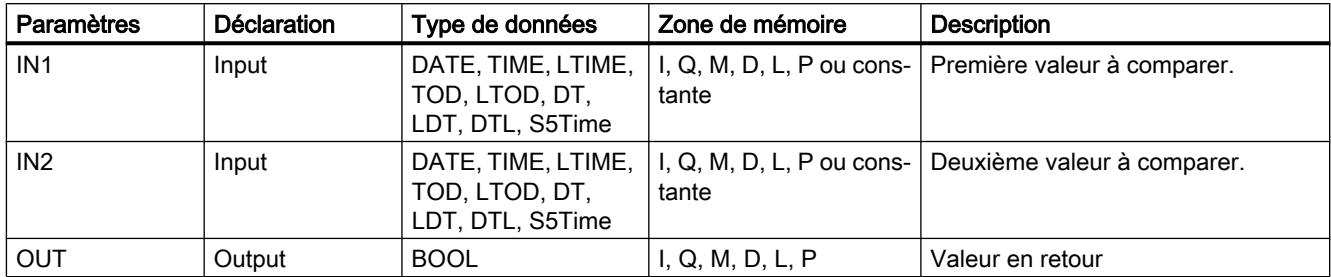

Vous trouverez plus d'informations sur les types de données valides sous "[Présentation des](#page-1976-0)  [types de données valides](#page-1976-0) (Page [1977\)](#page-1976-0)".

### Exemple

Vous comparez dans l'exemple suivant deux temporisations avec le type de données LTIME à l'aide de l'opération de comparaison "supérieur ou égal à".

Vous créez trois variables dans un bloc de données global pour stocker les données.

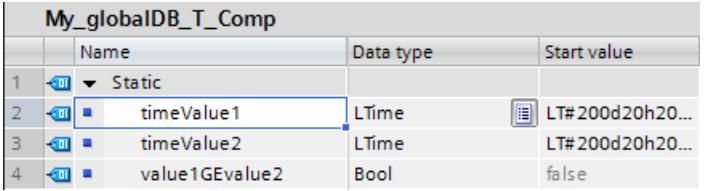

Vous interconnectez les paramètres de l'instruction comme suit. Vous sélectionnez l'opération de comparaison "GE".

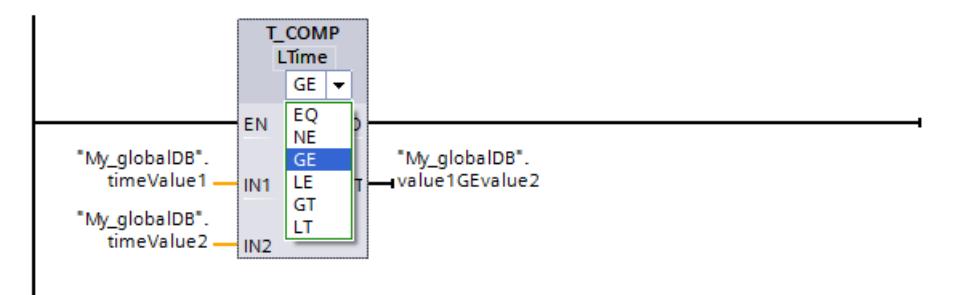

La temporisation de la première valeur à comparer ("timeValue1") étant supérieure ou égale à la seconde valeur ("timeValue2"), la valeur en retour ("value1GEvalue2") indique l'état logique "TRUE".

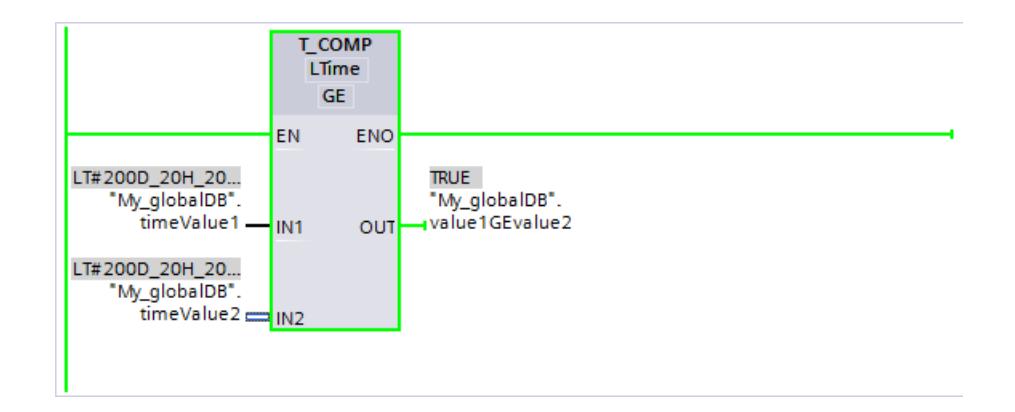

# T\_CONV : Convertir et extraire les temps

## **Description**

L'instruction "T\_CONV" vous permet de convertir le type de données du paramètre d'entrée IN au type de données émis à la sortie OUT. Vous sélectionnez les formats de données à convertir à l'aide des boîtes d'instruction de sortie et d'entrée.

## Paramètres

Le tableau suivant indique les paramètres de l'instruction "T\_CONV" : Si le même type de données est utilisé aux paramètres d'entrée et de sortie, l'instruction copie la valeur correspondante.

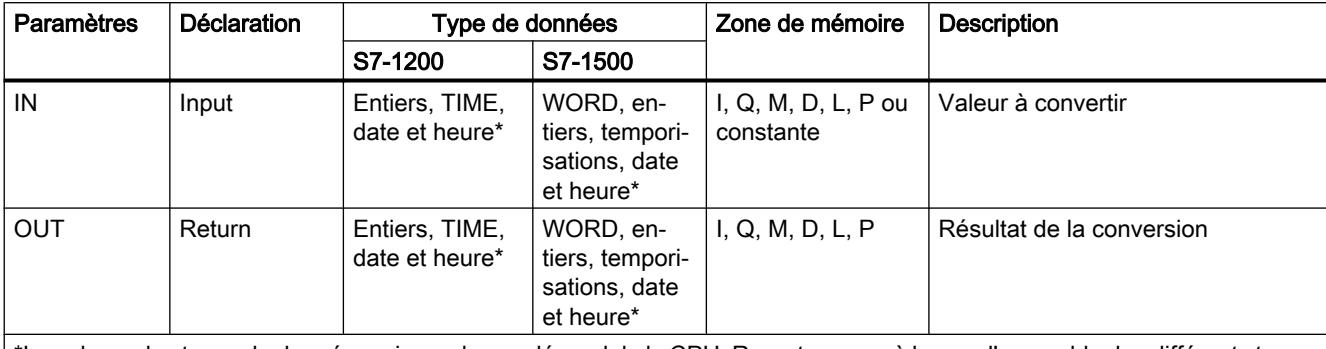

\*Le volume des types de données pris en charge dépend de la CPU. Reportez-vous à la vue d'ensemble des différents types de données pour savoir quels types de données sont respectivement pris en charge par les modules S7-1200 et S7-1500.

> Vous trouverez plus d'informations sur les types de données valides sous "[Présentation des](#page-1976-0)  [types de données valides](#page-1976-0) (Page [1977](#page-1976-0))".

## Exemple

Dans l'exemple suivant, vous convertissez une temporisation avec le type de données "DATE AND TIME" en une temporisation avec le type de données LTIME OF DAY.

Vous créez deux variables dans un bloc de données global pour stocker les données.

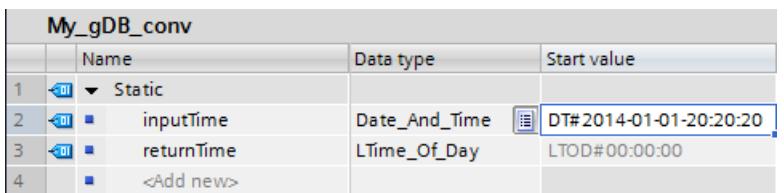

Vous interconnectez les paramètres de l'instruction comme suit et sélectionnez les types de données.

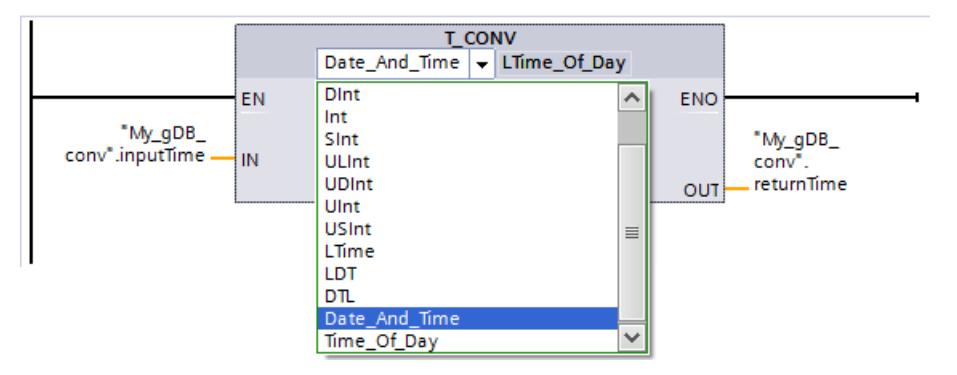

La valeur à convertir ("inputTime") est fournie au paramètre de sortie comme nouvelle valeur temporelle ("returnTime"). L'information sur la date est perdue.

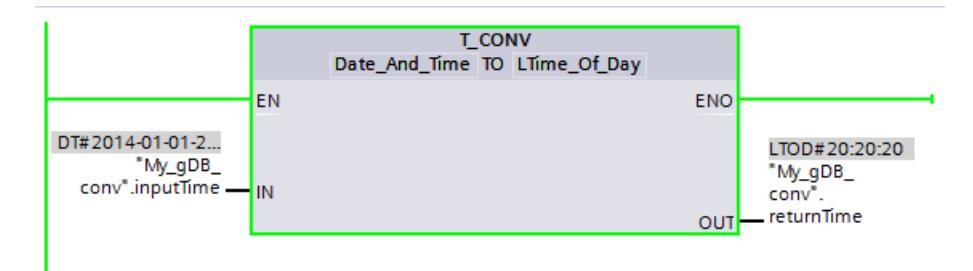

# T\_ADD : Additionner les temps

## **Description**

L'instruction permet d'additionner l'indication horaire du paramètre d'entrée IN1à celle du paramètre d'entrée IN2. Vous pouvez demander le résultat au paramètre de sortie OUT. L'addition des formats suivants est possible :

- Addition d'une durée à une autre durée. Exemple : Addition d'un type de données TIME à un autre type de données TIME.
- Addition d'une durée à une heure. Exemple : Addition d'un type de données TIME au type de données DTL.

Par sélection des entrée et sortie dans les boîtes d'instruction, vous déterminez le type de données pour la valeur au paramètre d'entrée IN1 et au paramètre de sortie OUT. Au
paramètre d'entrée IN2, vous ne pouvez donner que des indications horaires du format TIME (sur les modules S7-1500 également LTIME).

## Paramètres

Les tableaux suivants indiquent les paramètres de l'instruction "T\_ADD" en fonction des conversions possibles :

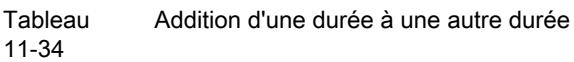

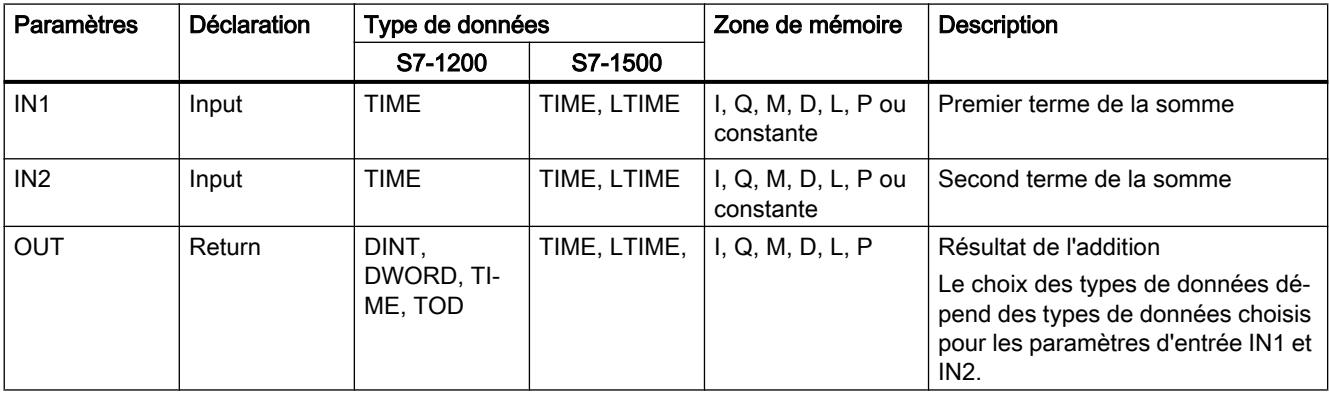

**Tableau** Addition d'une durée à une heure

11-35

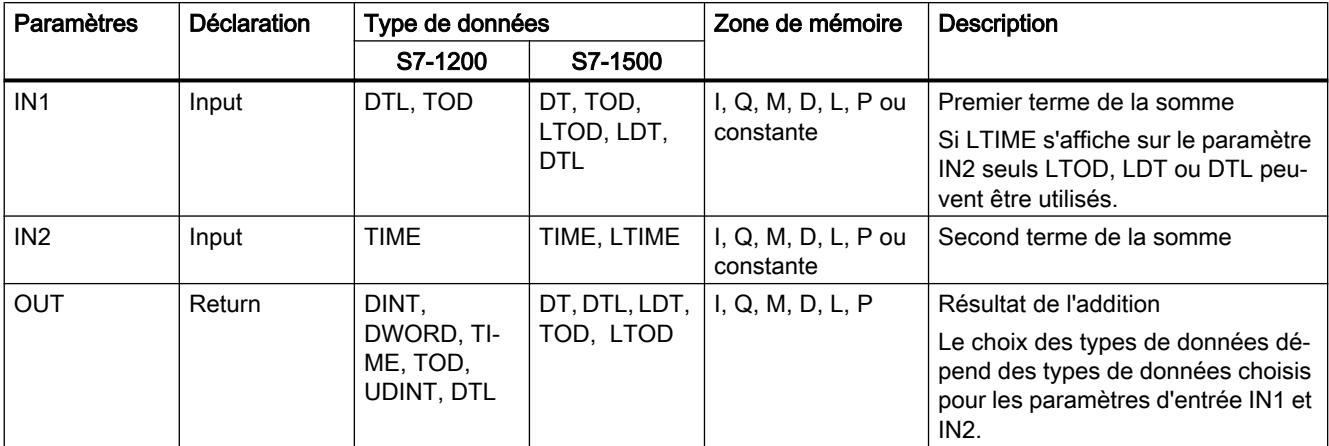

Vous trouverez plus d'informations sur les types de données valides sous "[Présentation des](#page-1976-0)  [types de données valides](#page-1976-0) (Page [1977](#page-1976-0))".

### Exemple

Dans l'exemple suivant, vous additionnez une durée avec le type de données "TIME" à une heure avec le type de données TOD.

Vous créez trois variables dans un bloc de données global pour stocker les données.

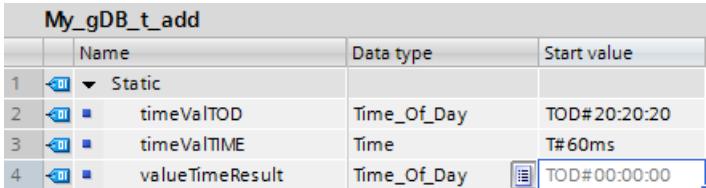

Vous interconnectez les paramètres de l'instruction comme suit. Sélectionnez les types de données pour l'heure ("timeValTOD") et pour la durée ("timeValTIME").

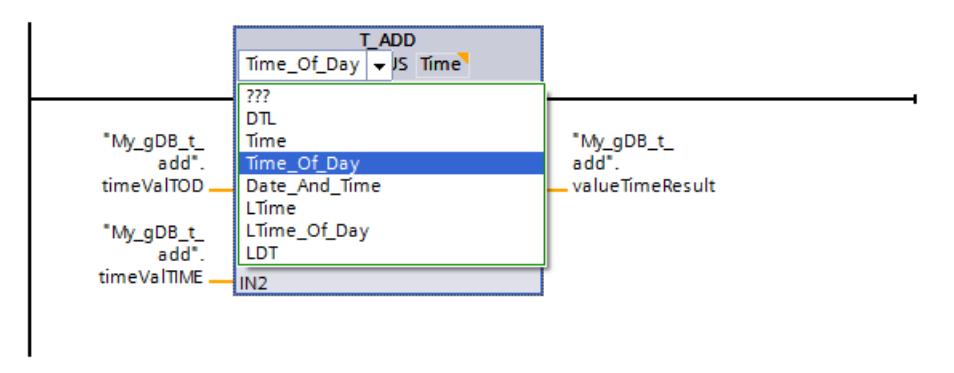

L'heure ("timeValTOD") et la durée ("timeValTIME") sont additionnées et le résultat s'affiche sous forme d'heure au paramètre de sortie OUT ("valueTimeResult").

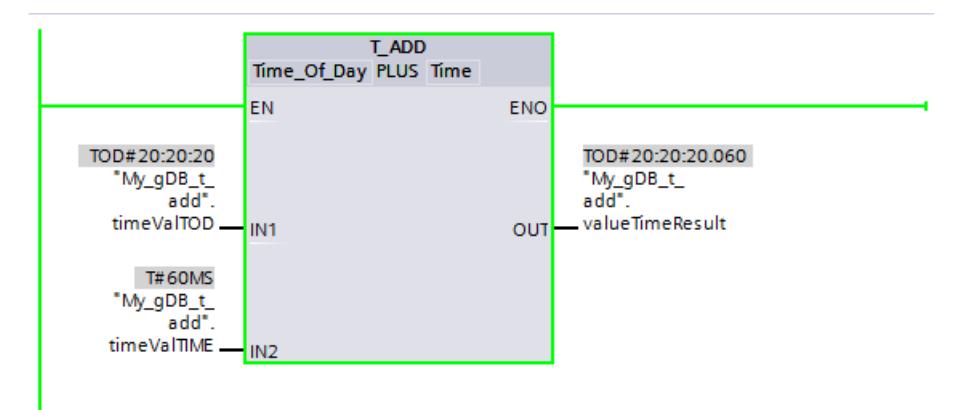

## T\_SUB : Soustraire les temps

### **Description**

Cette instruction permet de soustraire l'indication horaire au paramètre d'entrée IN2 de l'indication horaire au paramètre d'entrée IN1. Vous pouvez interroger la différence au paramètre de sortie OUT. La soustraction des formats suivants est possible :

- Soustraire une durée d'une autre durée Exemple : Soustraction d'une durée du type de données TIME d'une autre durée du type de données TIME. Le résultat peut être donné dans une variable du type de données TIME.
- Soustraire une durée d'une heure Exemple : Soustraction d'une durée du type de données TIME d'une heure du type de données DTL. Le résultat peut être donné dans une variable du type de données DTL.

La définition des formats des valeurs au paramètre d'entrée IN1et au paramètre de sortie OUTs'effectue en sélectionnant les types de données des paramètres d'entrée et de sortie de l'instruction.

### Paramètres

Les tableaux suivants indiquent les paramètres de l'instruction "T\_SUB" en fonction des conversions possibles :

**Tableau** 11-36 Soustraire une durée d'une autre durée

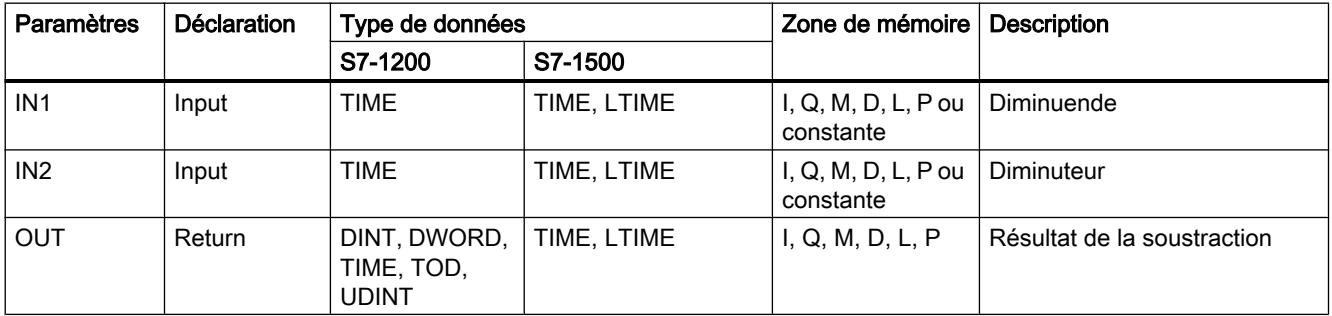

Tableau Soustraire une durée d'une heure

11-37

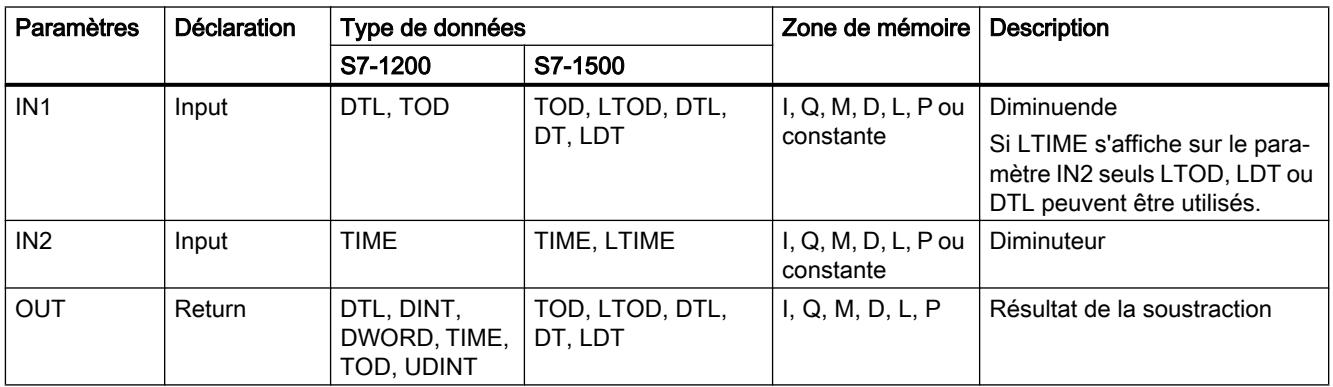

Vous trouverez plus d'informations sur les types de données valides sous "[Présentation des](#page-1976-0)  [types de données valides](#page-1976-0) (Page [1977\)](#page-1976-0)".

### Exemple

Dans l'exemple suivant, il s'agit de soustraire une durée avec le type de données TIME d'une heure avec le type de données "TOD".

Vous créez trois variables dans un bloc de données global pour stocker les données.

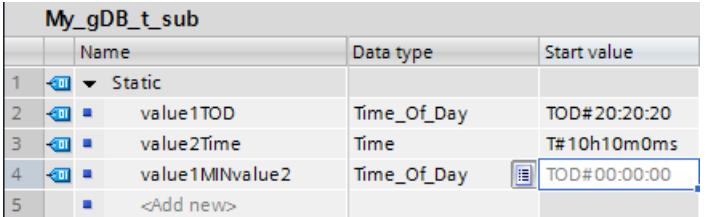

Vous interconnectez les paramètres de l'instruction comme suit. Sélectionnez le type de données pour l'heure ("value1TOD") et pour la durée ("value2Time").

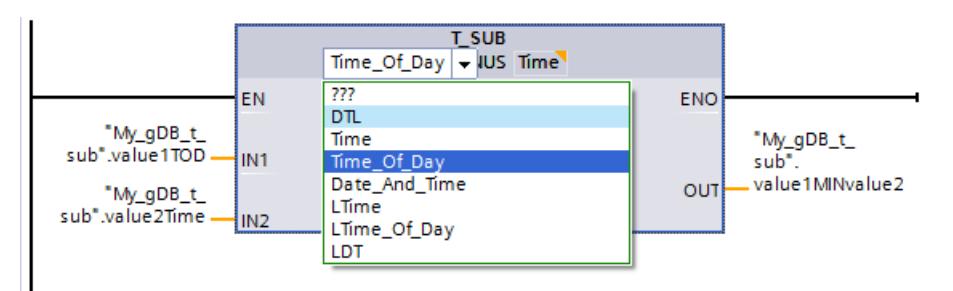

L'heure ("value1TOD") et la durée ("value2Time") sont soustraits et le résultat s'affiche sous forme d'heure au paramètre de sortie OUT ("value1MINvalue2").

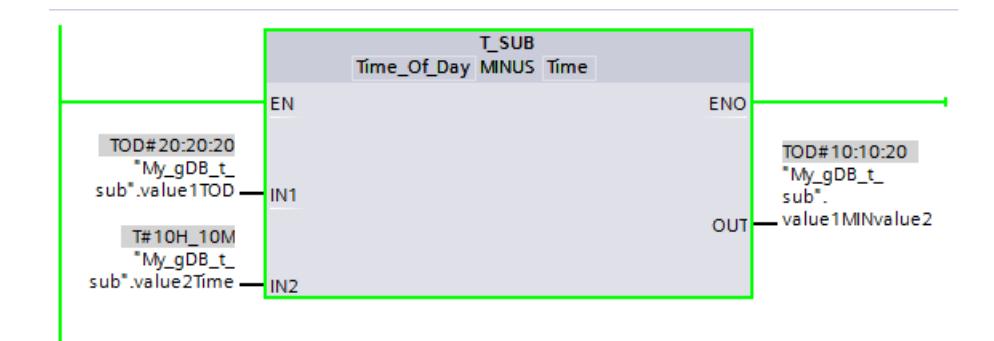

### T\_DIFF : Différence des temps

#### **Description**

Cette instruction permet de soustraire l'indication horaire au paramètre d'entrée IN2 de l'indication horaire au paramètre d'entrée IN1. Le résultat est inscrit dans le paramètre de sortie OUT.

- Si l'indication horaire du paramètre d'entrée IN2 est plus élevée que celle du paramètre d'entrée IN1, le résultat au paramètre de sortie OUT prend une valeur négative.
- Si le résultat de la soustraction est en dehors de la plage numérique TIME, le résultat est mis à "0" (0:00) et la sortie de validation ENO = "0".

# Paramètres

Le tableau suivant indique les paramètres de l'instruction "T\_DIFF" :

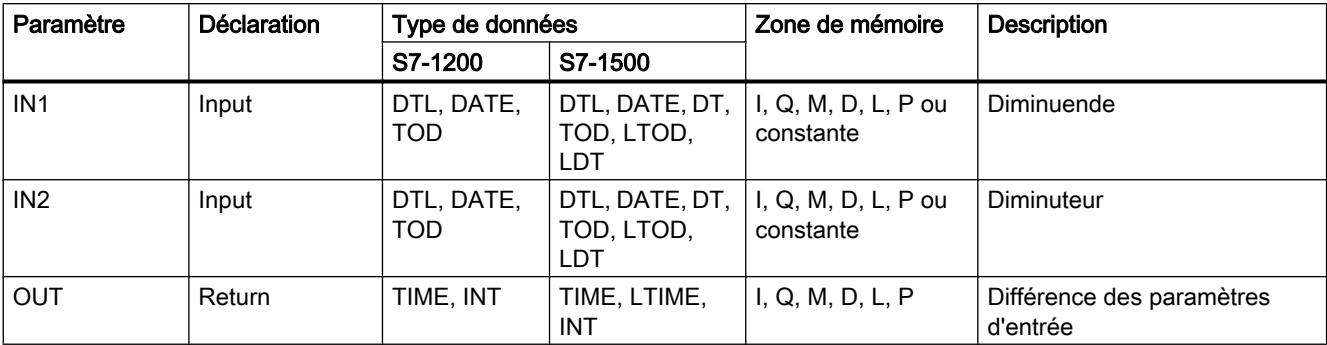

Vous trouverez plus d'informations sur les types de données valides sous "[Présentation des](#page-1976-0)  [types de données valides](#page-1976-0) (Page [1977](#page-1976-0))".

#### Exemple

Dans l'exemple suivant, vous calculez la différence entre deux heures avec le type de données TOD. Vous indiquez la différence dans le type de données TIME.

Vous créez trois variables dans un bloc de données global pour stocker les données.

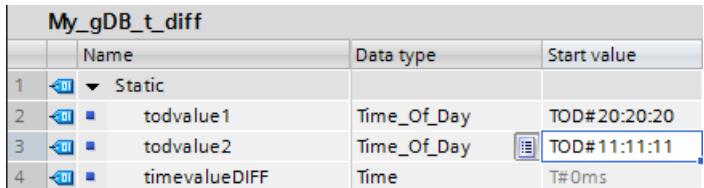

Vous interconnectez les paramètres de l'instruction comme suit et sélectionnez les types de données. Avec la première possibilité de sélection, vous indiquez le type de données des heures. Avec la seconde possibilité de sélection, vous indiquez le type de données de la différence.

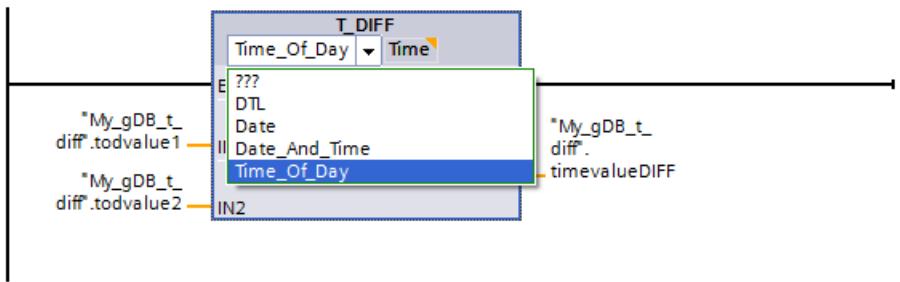

La deuxième heure ("todvalue1") est soustraite de la première heure ("todvalue2") et la différence s'affiche sous forme de durée au paramètre de sortie OUT ("timevalueDIFF").

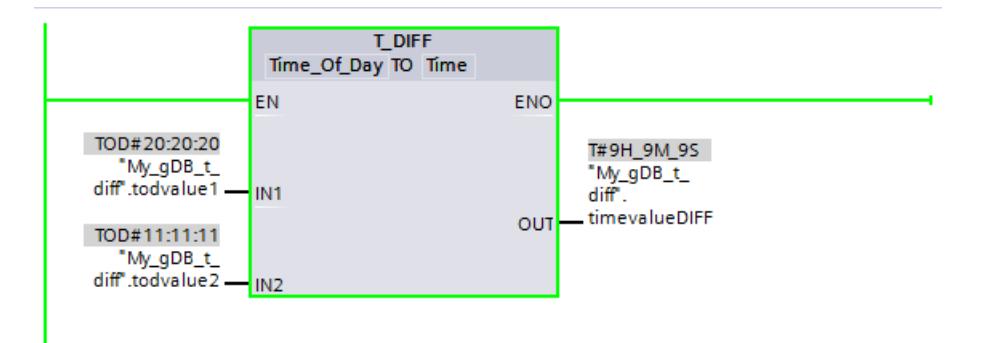

# T\_COMBINE : Combiner les temps

### **Description**

L'instruction regroupe la valeur d'une date avec celle d'une indication horaire et les transforme en une indication journalière et horaire combinée.

- L'indication journalière IN1 est saisie au paramètre d'entrée. Pour le type de données DATE, une valeur comprise entre 1990-01-01 et 2089-12-31 doit être utilisée (non contrôlé).
- En valeur d'entrée IN2 , l'indication horaire (type de données TOD/LTOD) est saisie.
- En valeur de sortie OUT, le type de données combiné pour l'indication journalière et horaire est spécifié.

# Paramètres

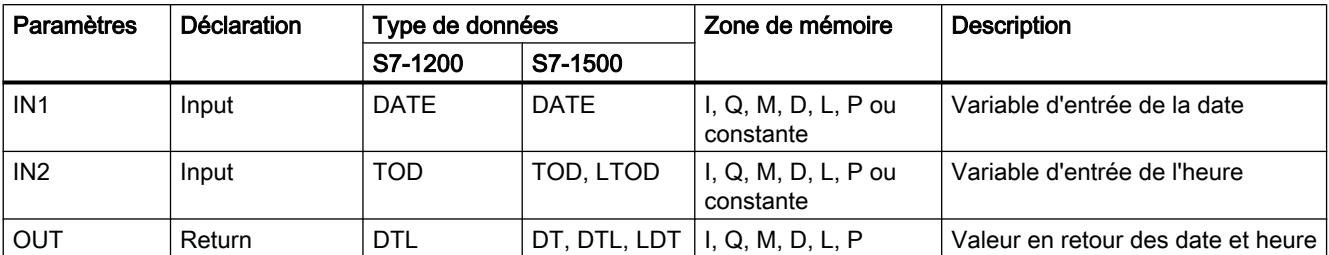

Le tableau suivant indique les paramètres de l'instruction "T\_COMBINE" :

Vous trouverez plus d'informations sur les types de données valides sous "[Présentation des](#page-1976-0)  [types de données valides](#page-1976-0) (Page [1977](#page-1976-0))".

### Exemple

Dans l'exemple suivant, vous combinez une heure avec le type de données "TOD" et une date avec le type de données DATE. Vous indiquez la valeur en retour dans le type de données DT.

Vous créez trois variables dans un bloc de données global pour stocker les données.

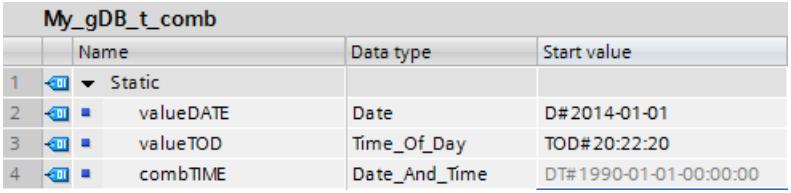

Vous interconnectez les paramètres de l'instruction comme suit et sélectionnez les types de données. Avec la première possibilité de sélection, vous indiquez le type de données de l'heure ("valueTOD"). Avec la seconde possibilité de sélection, vous indiquez le type de données de la valeur en retour ("combTIME").

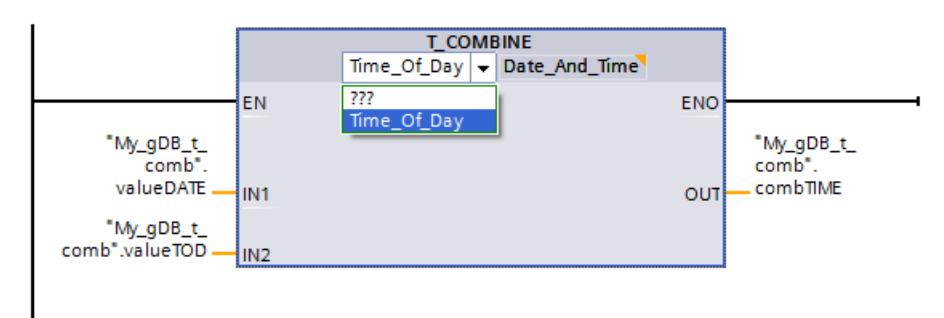

La date ("valueDATE") est complétée par l'indication de l'heure ("valueTOD") et la valeur en retour s'affiche au paramètre de sortie OUT ("combTIME").

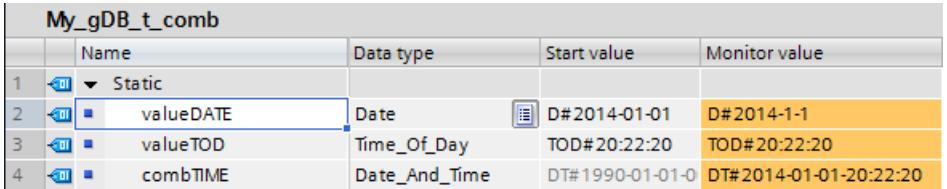

# Fonctions d'horloge

# WR\_SYS\_T : Régler l'heure

### **Description**

L'instruction WR\_SYS\_T permet de régler la date et l'heure de l'horloge CPU. Vous indiquez la date et l'heure au paramètre d'entrée IN . La valeur doit se trouver dans la plage suivante :

- Pour DT : min. DT#1990-01-01-0:0:0, max. DT#2089-12-31-23:59:59.999
- Pour LDT : min. LDT#1970-01-01-0:0:0.000000000, max. LDT##2200-12-31 23:59.999
- Pour DTL : min. DTL#1970-01-01-00:00:00.0, max. DTL#2200-12-31 23:59.999

Au paramètre de sortie RET\_VAL, vous pouvez demander si des erreurs sont survenues pendant l'exécution de l'instruction.

L'instruction "WR\_SYS\_T" ne permet pas de transférer les indications sur les fuseaux horaires locaux ou sur l'heure d'été.

### Paramètres

Le tableau suivant indique les paramètres de l'instruction "WR\_SYS\_T" :

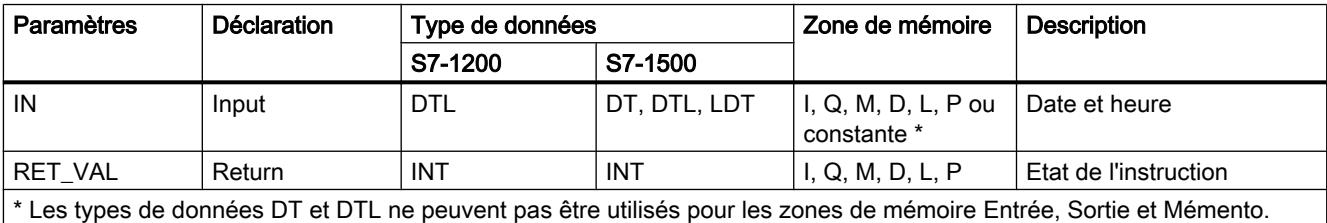

Vous trouverez plus d'informations sur les types de données valides sous "[Présentation des](#page-1976-0)  [types de données valides](#page-1976-0) (Page [1977\)](#page-1976-0)".

# Paramètre RET\_VAL

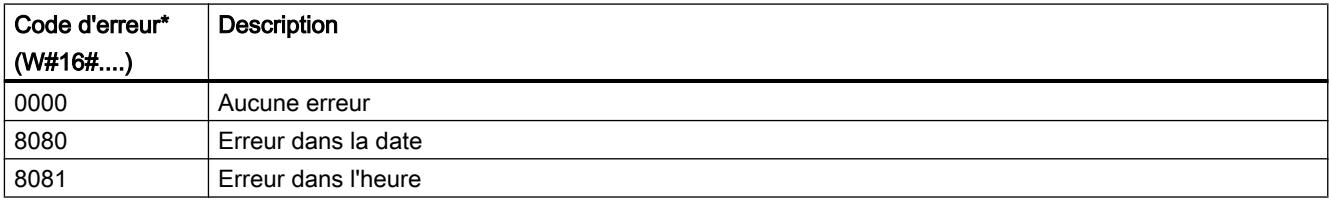

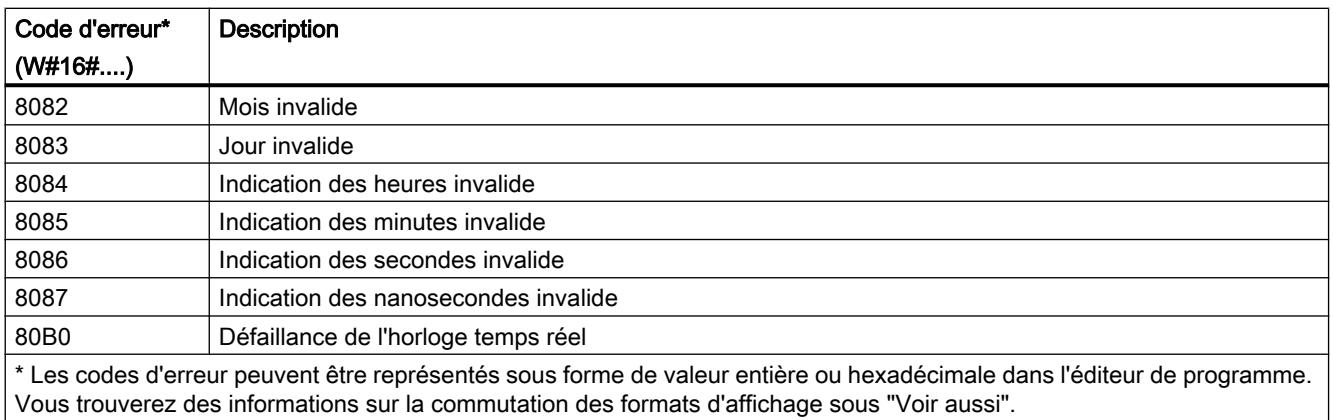

# Exemple

Dans l'exemple suivant, vous réglez la date et l'heure de l'horloge CPU. Le type de données utilisé est DATE AND TIME.

Vous créez trois variables dans un bloc de données global pour stocker les données.

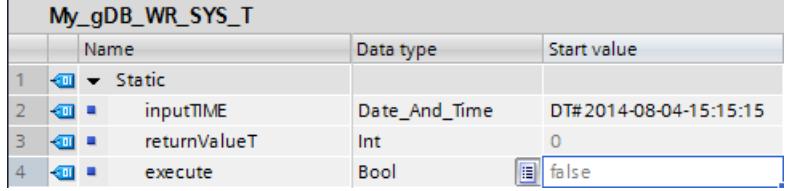

Vous interconnectez les paramètres de l'instruction comme suit. Choisissez le type de données DATE AND TIME.

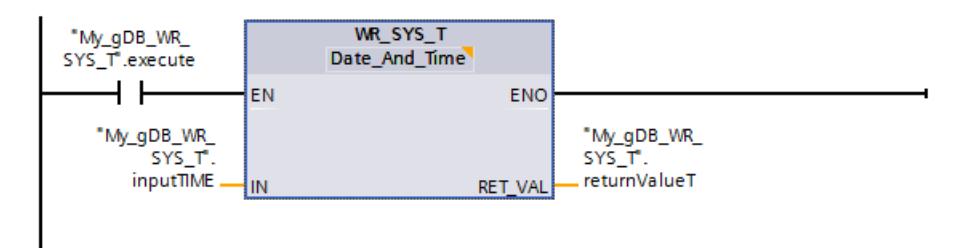

Quand le contact à fermeture "execute" fournit l'état logique "TRUE", l'instruction "WR\_SYS\_T" est exécutée. L'heure du module de la CPU est remplacée par l'heure à régler ("inputTIME"). Le paramètre de sortie RET\_VAL ("returnValueT") indique que le traitement s'est effectué sans erreur.

<span id="page-3105-0"></span>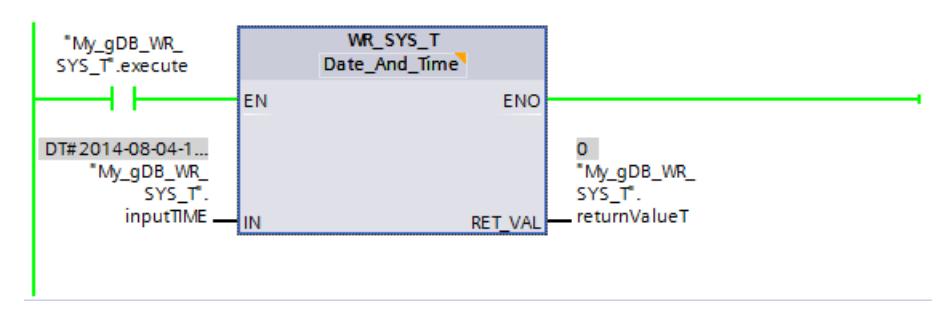

Pour vous assurer que la nouvelle heure du module ("inputTIME") de la CPU a été reprise correctement, procédez de la manière suivante :

- Via l'écran d'une CPU S7-1500 : Pour cela, naviguez sur l'écran de la CPU jusqu'à "Paramètres > Date et heure > Général".
- Via TIA Portal : L'instruction "RD\_SYS\_T (Page 3106)" vous permet de lire l'heure du module de l'horloge CPU.
- Via TIA Portal : Naviguez jusqu'à l'option "En ligne et diagnostic" de la CPU, puis ouvrez l'onglet "Fonctions > Régler l'heure". Pour l'horloge CPU, l'heure du module de la CPU est réglée sur le temps universel coordonné ("UTC"). Le fuseau horaire d'Europe centrale (heure locale) est réglé dans TIA Portal. Le temps à régler ("inputTIME") est donc augmenté d'une heure sous "En ligne & diagnostic" dans TIA Portal. Une heure de plus est ajoutée, car le réglage par défaut dans TIA Portal est l'heure d'été. L'heure locale calculée est affichée en format 12 heures.

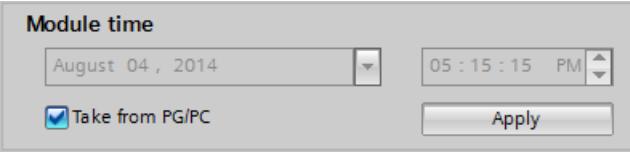

# RD\_SYS\_T : Lire l'heure

# **Description**

L'instruction vous permet de lire la date et l'heure actuelles de l'horloge CPU.

Les données lues sont spécifiées au paramètre de sortie OUT de l'instruction. La valeur fournie ne contient aucune indication sur le fuseau horaire local, ni sur l'heure d'été.

À la sortie RET\_VAL, vous pouvez demander si des erreurs sont survenues pendant l'exécution de l'instruction.

### Paramètres

Le tableau suivant indique les paramètres de l'instruction "RD\_SYS\_T" :

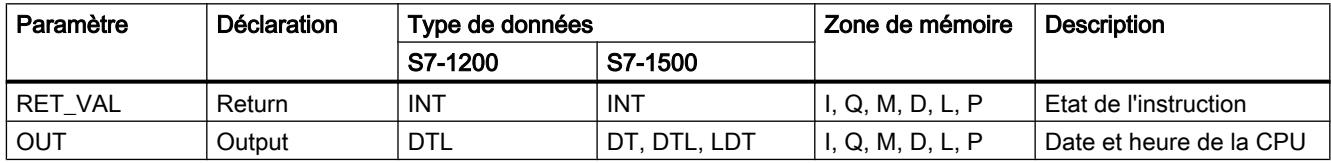

Vous trouverez plus d'informations sur les types de données valides sous "[Présentation des](#page-1976-0)  [types de données valides](#page-1976-0) (Page [1977](#page-1976-0))".

# Paramètre RET\_VAL

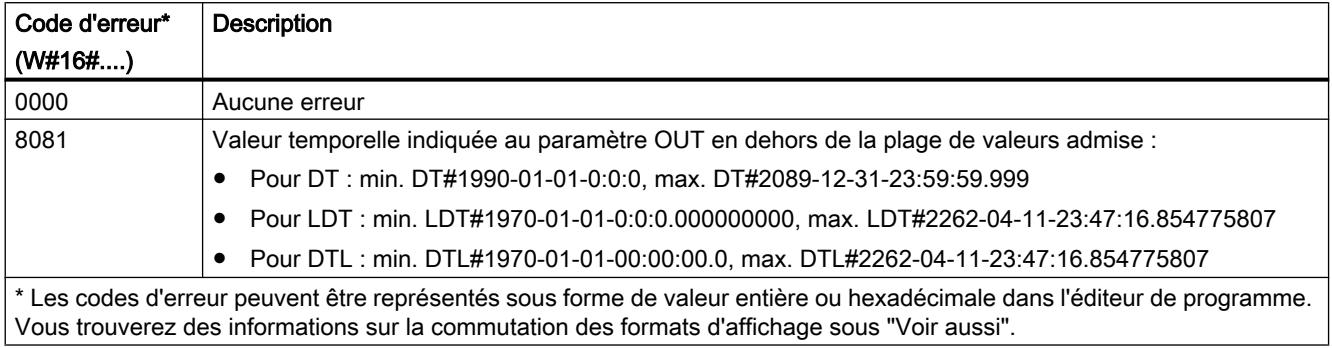

### Exemple

Dans l'exemple suivant, vous lisez l'heure du module de l'horloge de la CPU. Le type de données utilisé est DATE AND TIME.

Vous créez deux variables dans un bloc de données global pour stocker les données.

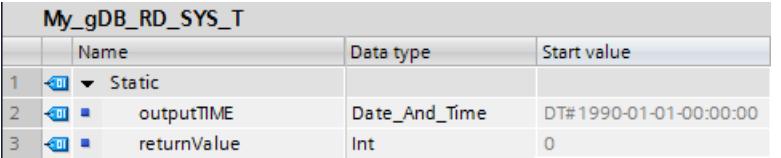

Vous interconnectez les paramètres de l'instruction comme suit. Choisissez le type de données DATE AND TIME.

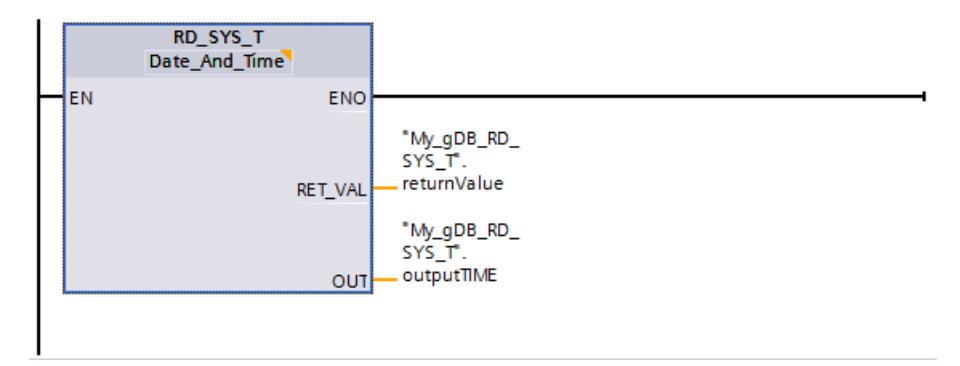

L'heure du module de l'horloge de la CPU est lue et affichée sur le paramètre de sortie OUT ("outputTIME"). Le paramètre de sortie RET\_VAL ("returnValue") indique que le traitement s'est effectué sans erreur.

<span id="page-3107-0"></span>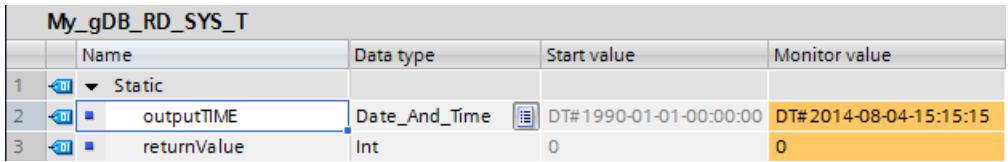

# RD\_LOC\_T : Lire l'heure locale

### **Description**

L'instruction vous permet de lire l'heure locale actuelle de l'horloge CPU et de l'éditer à la sortie OUT. Pour fournir l'heure locale, on utilise les indications sur le fuseau horaire ainsi que celles du début de l'heure d'été et de l'heure d'hiver qui ont été paramétrées lors de la configuration de l'horloge CPU.

### Paramètres

Le tableau suivant indique les paramètres de l'instruction "RD\_LOC\_T" :

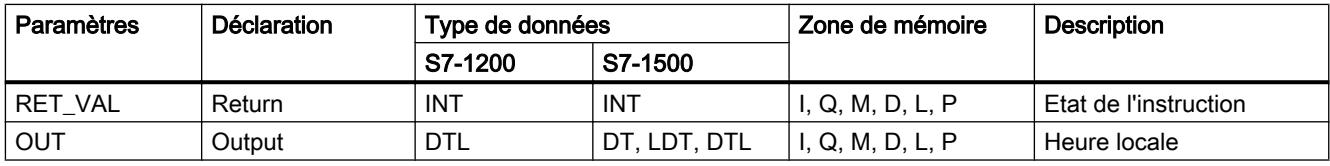

Vous trouverez plus d'informations sur les types de données valides sous "[Présentation des](#page-1976-0)  [types de données valides](#page-1976-0) (Page [1977\)](#page-1976-0)".

# Paramètre RET\_VAL

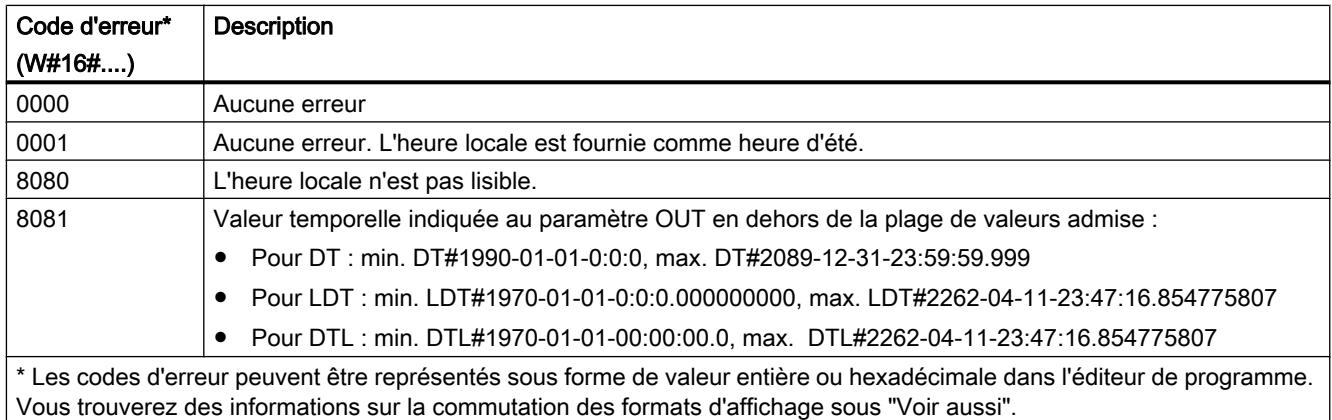

### Exemple

Dans l'exemple suivant, vous lisez l'heure locale de l'horloge de la CPU. Le type de données utilisé est DATE AND TIME.

Vous créez deux variables dans un bloc de données global pour stocker les données.

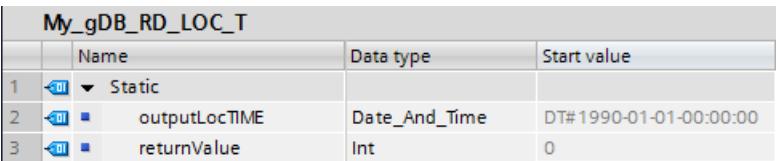

Vous interconnectez les paramètres de l'instruction comme suit. Choisissez le type de données DATE AND TIME.

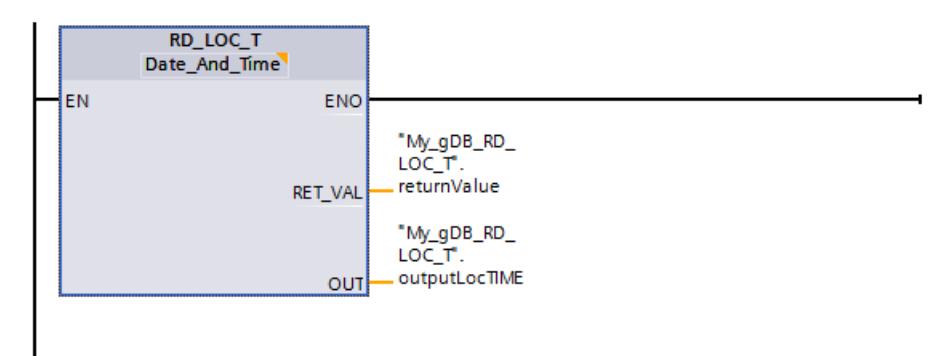

L'heure locale de l'horloge de la CPU est lue et affichée au paramètre de sortie OUT ("outputLocTIME"). Le paramètre de sortie RET\_VAL ("returnValue") indique que le traitement s'est effectué sans erreur et que l'heure locale affichée pour cet appel est l'heure d'été.

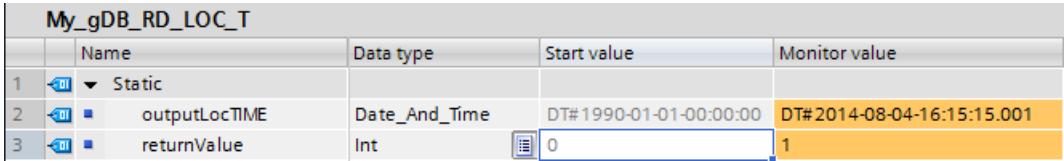

# WR\_LOC\_T : Ecrire l'heure locale

### **Description**

L'instruction "WR\_LOC\_T" permet de régler la date et l'heure de l'horloge CPU. Vous indiquez la date et l'heure comme heure locale au paramètre d'entrée LOCTIME.

La valeur doit se trouver dans la plage suivante :

- Pour DT : min. DT#1990-01-01-00:00:00, max. DT#2089-12-31-23:59:59.999
- Pour DTL : min. DTL#1970-01-01-00:00:00.0, max. DTL#2200-12-31 23:59.999
- Pour LDT : min. LDT#1970-01-01-0:0:0.000000000, max. LDT#2200-12-31 23:59.999

La granularité de l'indication temporelle pour l'heure locale et le temps système est spécifique au produit et se chiffre à au moins une milliseconde. Les valeurs d'entrée au paramètre LOCTIME, qui sont inférieures à ce que la CPU prend en charge, sont arrondies lors du calcul du temps système.

Au paramètre de sortie RET\_VAL, vous pouvez demander si des erreurs sont survenues pendant l'exécution de l'instruction.

# Utilisation de WR\_LOC\_T lors du passage à l'heure d'été ou d'hiver

● Passage de l'heure d'hiver à l'heure d'été Pour ce qui suit, supposons que le changement d'heure a lieu à 2h du matin et que l'heure est avancée d'une heure. Cela signifie que l'heure entre 02:00:00:000000000 et 02:59:59:999999999 n'existe pas. Si vous entrez une heure correspondante dans LOCTIME, le code d'erreur W#16#8089 est émis. DST est non significatif. Passage de l'heure d'été à l'heure d'hiver

Pour ce qui suit, supposons que le changement d'heure a lieu à 3h du matin et que l'heure est reculée d'une heure. Cela signifie que l'heure entre 02:00:00:000000000 et 02:59:59:999999999 existe deux fois.

Pour toutes les données d'heure pour LOCTIME qui se situent entre 02:00:00:000000000 et 02:59:59:999999999, vous devez d'abord définir si la donnée d'heure correspond à l'heure précédant ou suivant le changement d'heure. Cela s'effectue au moyen du paramètre DST :

- Pour DST=TRUE, l'heure se situe dans la première des deux heures, c'est-à-dire encore à l'heure d'été.
- Pour DST=FALSE, l'heure se situe dans la deuxième des deux heures, c'est-à-dire déjà à l'heure d'hiver.

Pour toutes les heures pour LOCTIME qui se situent en dehors de l'heure double, DST n'a pas d'importance.

### Paramètres

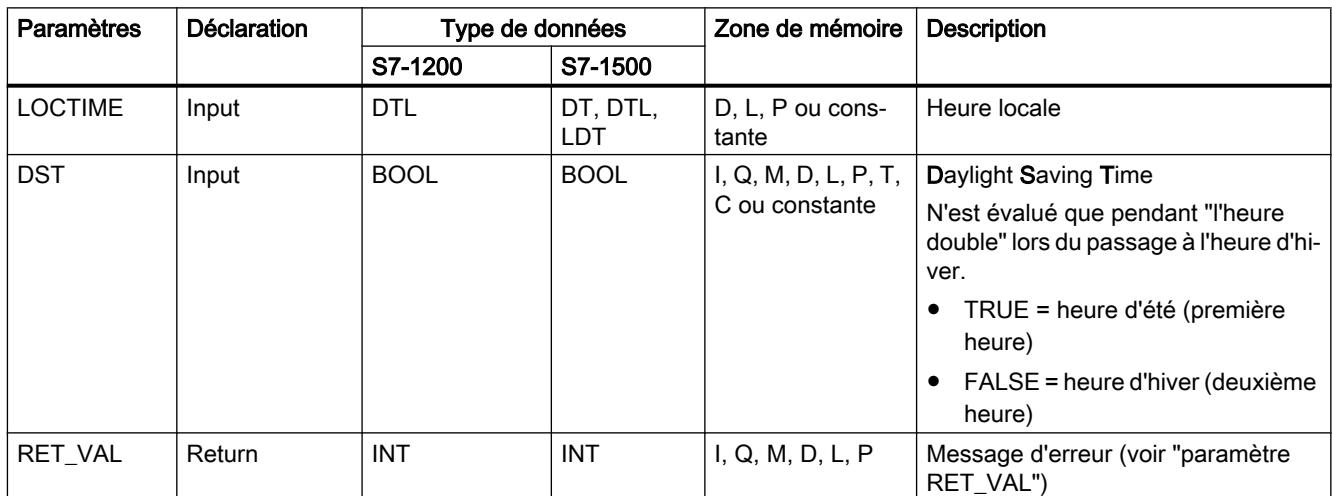

Le tableau suivant indique les paramètres de l'instruction "WR\_LOC\_T" :

Vous trouverez plus d'informations sur les types de données valides sous "[Présentation des](#page-1976-0)  [types de données valides](#page-1976-0) (Page [1977\)](#page-1976-0)".

# Paramètre RET\_VAL

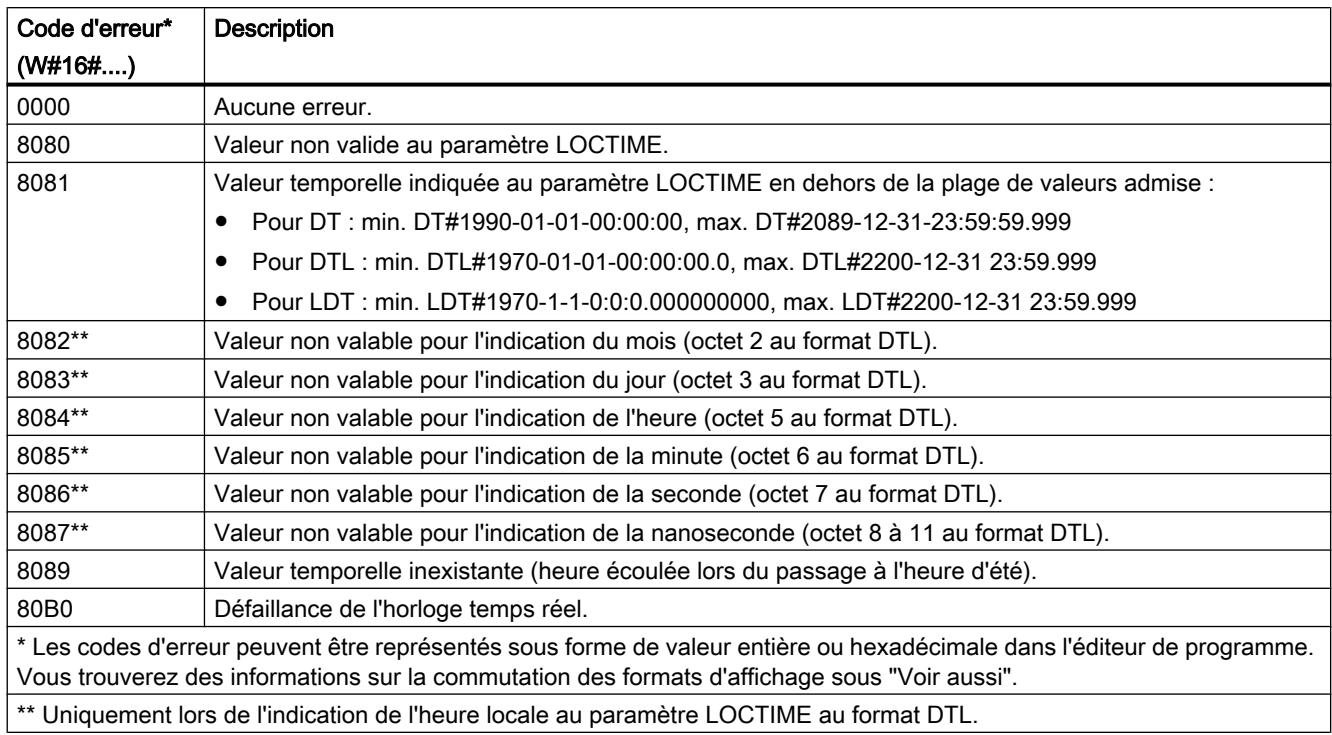

# Exemple

Dans l'exemple suivant, vous réglez l'heure locale de l'horloge CPU. Le type de données utilisé est DTL.

Vous créez quatre variables dans un bloc de données global pour stocker les données.

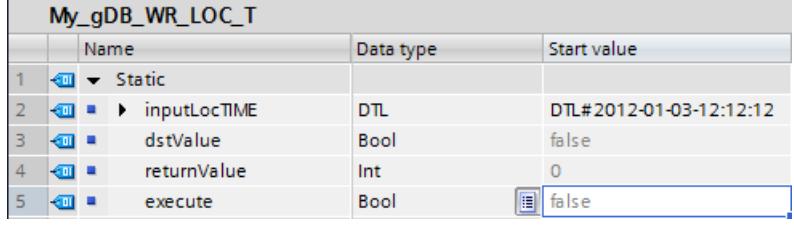

Vous interconnectez les paramètres de l'instruction comme suit. Choisissez le type de données DTL.

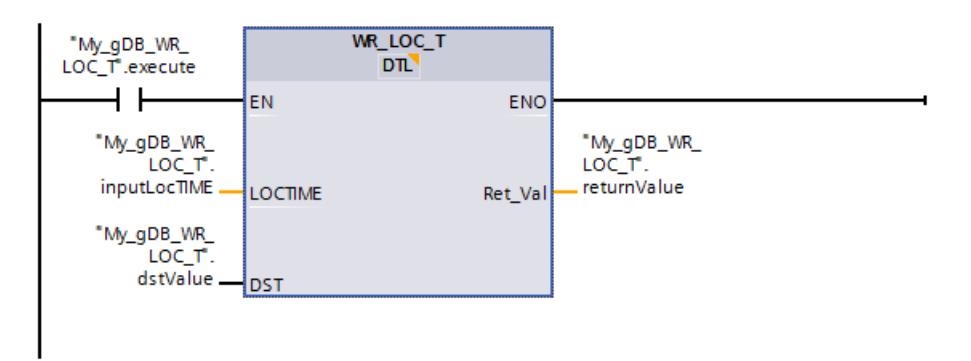

Quand le contact à fermeture "execute" fournit l'état logique "TRUE", l'instruction "WR\_LOC\_T" est exécutée. L'heure locale de l'horloge de la CPU est remplacée par l'heure à régler ("inputLocTIME"). Le paramètre de sortie RET\_VAL ("returnValue") indique que le traitement s'est effectué sans erreur. Le paramètre d'entrée DST ("dstValue") indique que l'heure affichée est l'heure d'hiver. Ce paramètre n'est significatif que pour la "double heure".

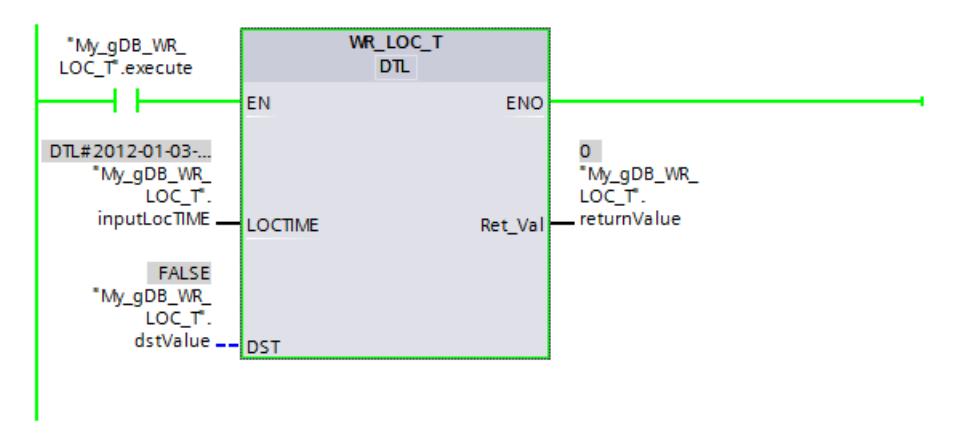

Pour vous assurer que la nouvelle heure locale ("inputLocTIME") de la CPU a été reprise correctement, procédez de la manière suivante :

- Via l'écran d'une CPU S7-1500 : Pour cela, naviguez sur l'écran de la CPU jusqu'à "Paramètres > Date & heure > Général".
- Via TIA Portal : L'instruction ["RD\\_LOC\\_T](#page-3107-0) (Page [3108\)](#page-3107-0)" vous permet de lire l'heure locale de l'horloge CPU.
- Via TIA Portal : Naviguez jusqu'à l'option "En ligne & diagnostic" de la CPU, puis ouvrez l'onglet "Fonctions > Régler l'heure".

L'heure locale est affichée en format 12 heures.

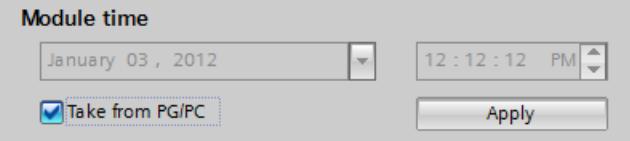

# SET\_TIMEZONE : Sélectionner le fuseau horaire

### **Description**

L'instruction "SET\_TIMEZONE" vous permet de régler les paramètres pour le fuseau horaire local et le passage à l'heure d'été/d'hiver.

Les paramètres que vous définissez à l'aide de l'instruction "SET\_TIMEZONE" correspondent aux paramètres de l'heure dans les propriétés de la CPU. Pour exécuter l'instruction "SET\_TIMEZONE", enregistrez les paramètres correspondants dans le type de données système TimeTransformationRule.

Les paramètres pour le fuseau horaire et pour le passage à l'heure d'été/d'hiver permettent de déterminer l'heure locale sur la base de l'heure système. L'heure système de la CPU affiche l'heure UTC. La communication au sein du réseau utilise exclusivement l'heure système.

#### Remarque

#### Utilisation avec une CPU de la gamme S7-1500

Sur une CPU de la gamme S7-1500, l'instruction "SET\_TIMEZONE" est utilisable uniquement à partir de la version firmware V1.7.

### Paramètres

Le tableau suivant indique les paramètres de l'instruction "SET\_TIMEZONE" :

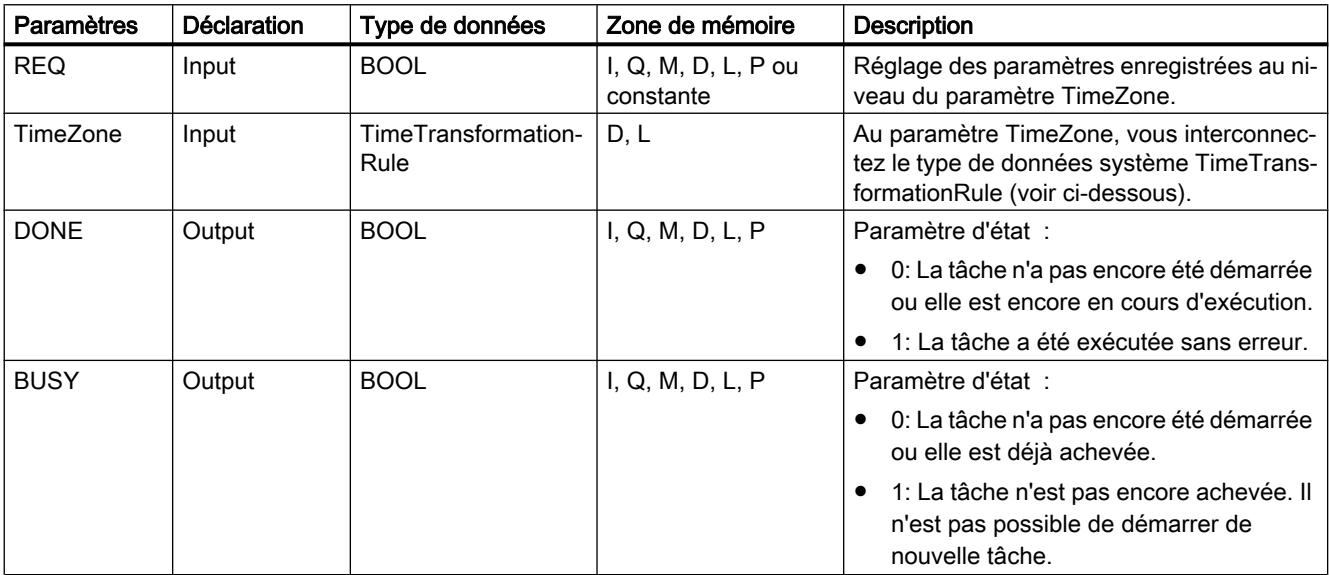

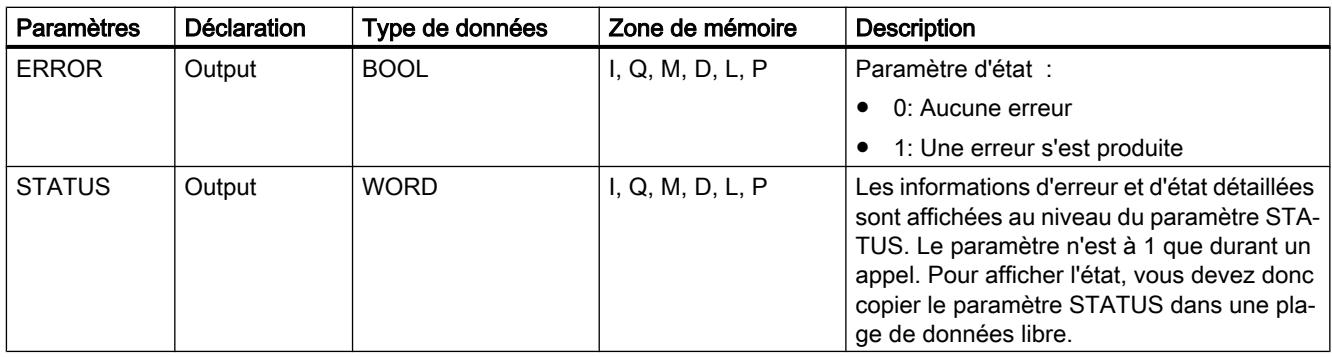

Vous trouverez plus d'informations sur les types de données valides sous "[Présentation des](#page-1976-0)  [types de données valides](#page-1976-0) (Page [1977\)](#page-1976-0)".

# Paramètre TimeZone

Vous enregistrez dans le type de données système TimeTransformationRule les paramètres pour le fuseau horaire local et le passage à l'heure d'été/d'hiver.

Vous créez la TimeTransformationRule en saisissant comme Type de données TimeTransformationRule dans un bloc de données existant ou dans l'interface locale d'un bloc fonctionnel.

La structure de la TimeTransformationRule se présente comme suit :

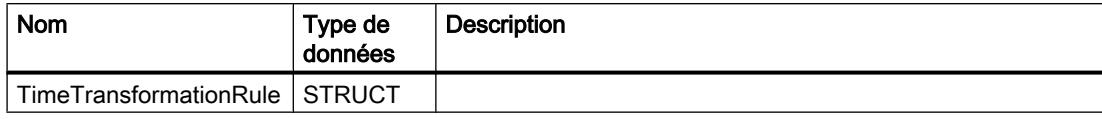

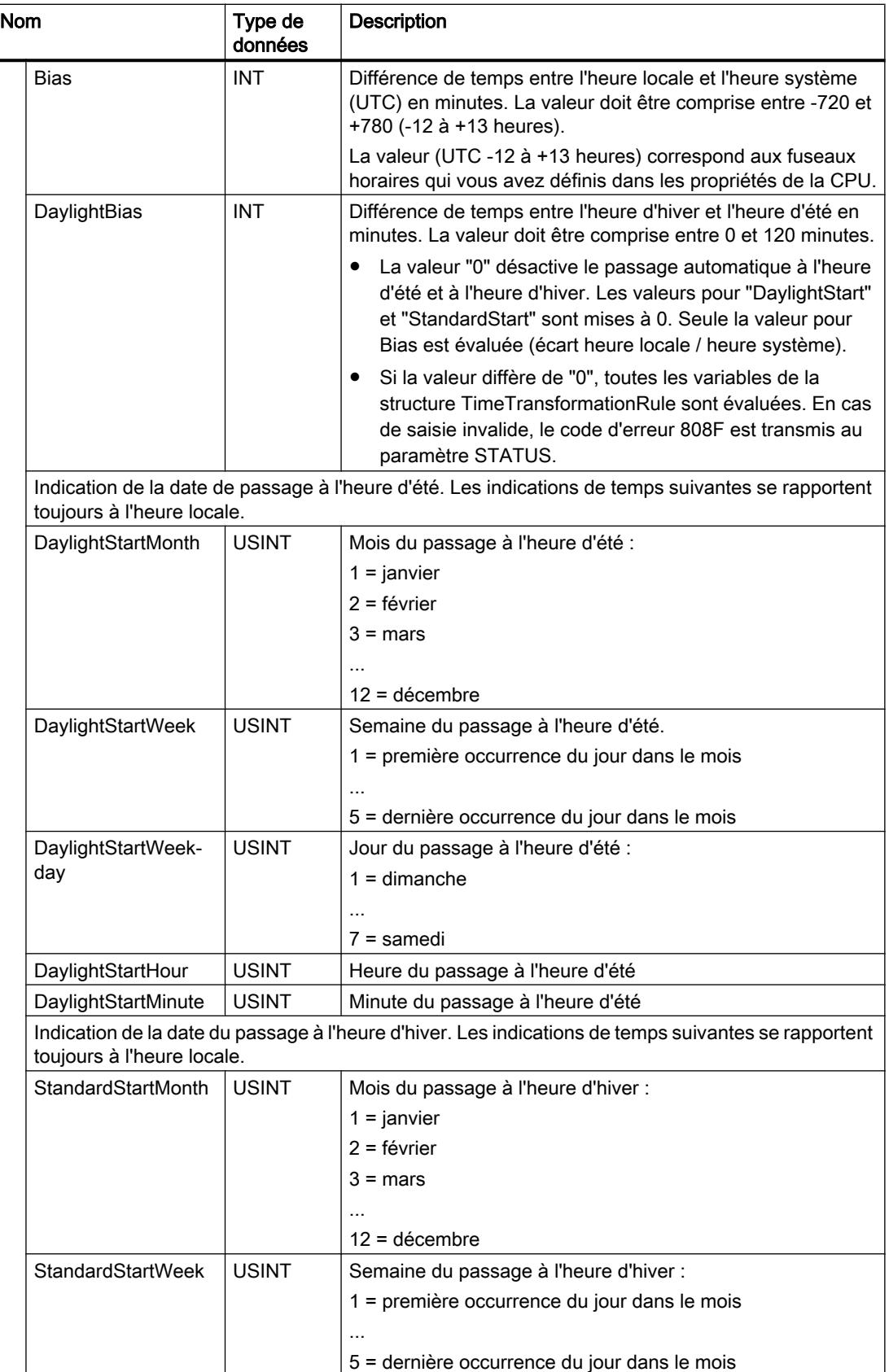

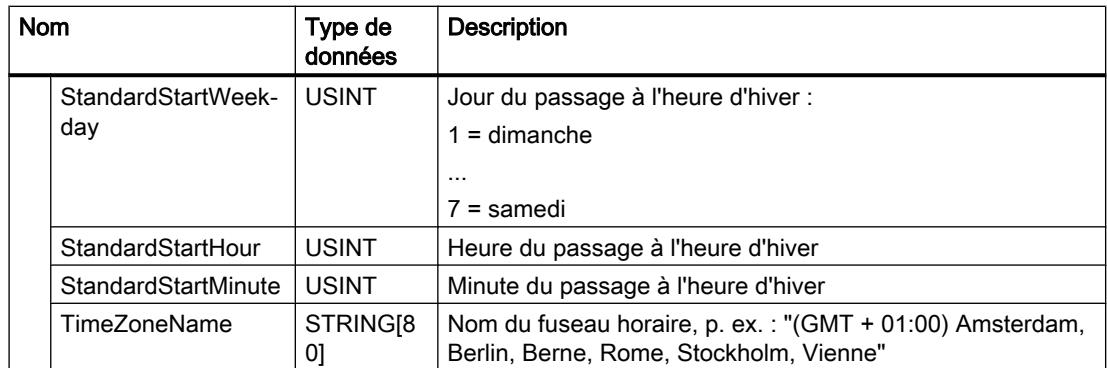

# Paramètre STATUS

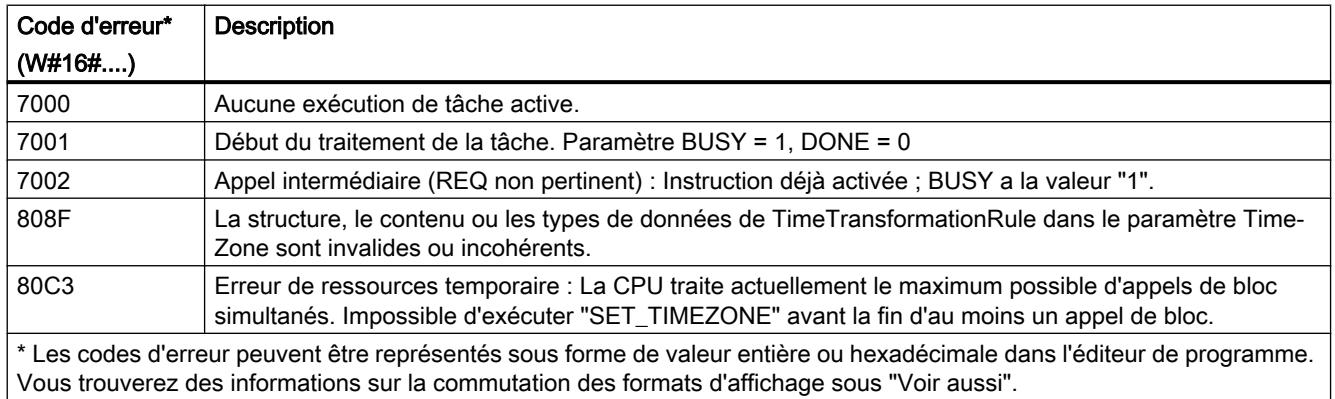

# Exemple

Dans l'exemple suivant, vous réglez les paramètres pour le fuseau horaire local et le passage à l'heure d'été/d'hiver.

Pour stocker les données, créez les éléments suivants dans un bloc de données global : La structure "timezone" (avec le type de données TimeTransformationRule) et les variables "REQ", "modeDONE", "modeBUSY", "modeERROR", "statusTime".

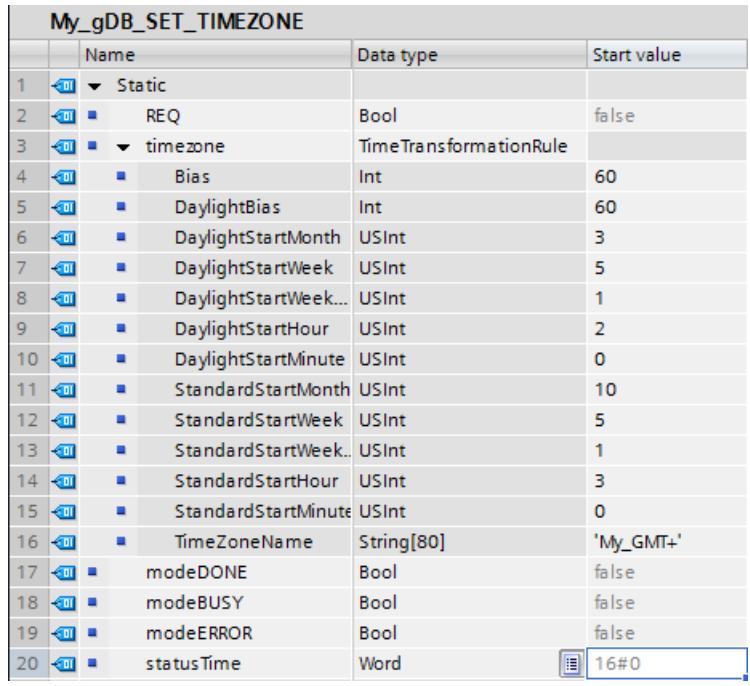

Vous interconnectez les paramètres de l'instruction comme suit.

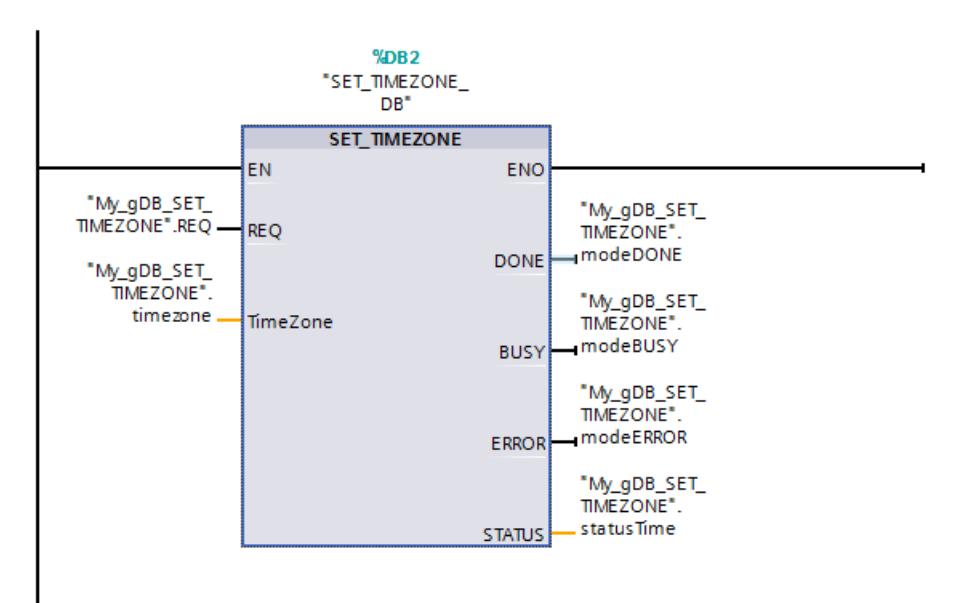

Si le paramètre REQ fournit l'état logique "TRUE", les données du fuseau horaire de l'horloge CPU sont écrasées par les données à régler ("timezone"). Cela signifie de plus :

- Le paramètre de sortie BUSY ("modeBUSY") fournit l'état logique "TRUE". Après traitement, le paramètre de sortie "BUSY" affiche la valeur "FALSE" et le paramètre de sortie DONE ("modeDONE") affiche la valeur "TRUE".
- Le paramètre de sortie STATUS ("statusTime") indique que le traitement s'est effectué sans erreur\*. (\*Le traitement de la tâche commence (valeur "7001") et affiche ensuite l'instruction comme étant déjà active (valeur "7002").)
- Le paramètre de sortie ERROR ("modeERROR") indique que le traitement s'est effectué sans erreur (le signal logique est "FALSE").

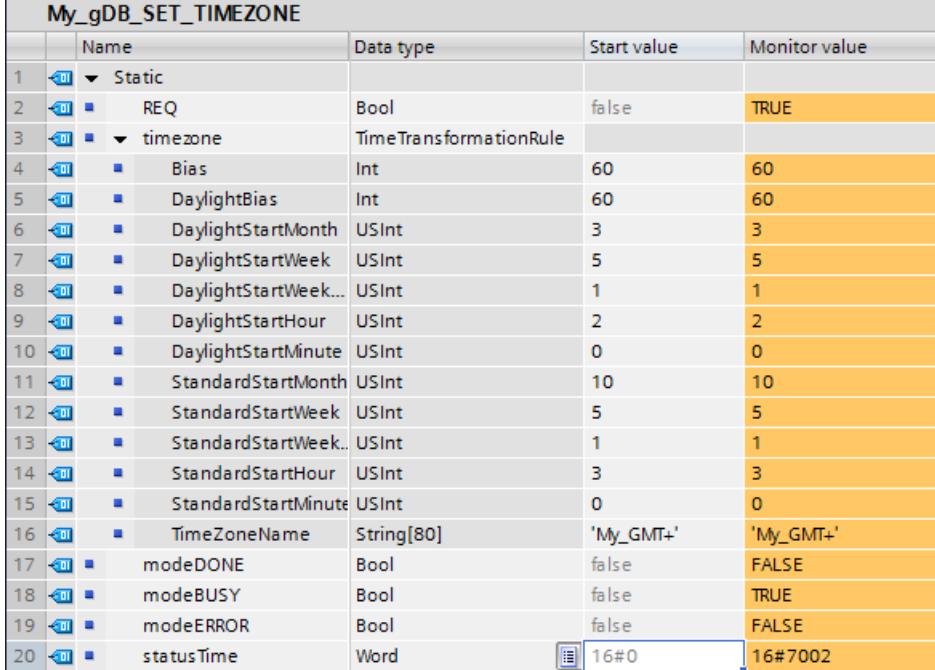

Remarque : L'instruction "SET\_TIMEZONE" est déclenchée par niveau. L'instruction est exécutée seulement si le paramètre REQ fournit l'état logique "TRUE".

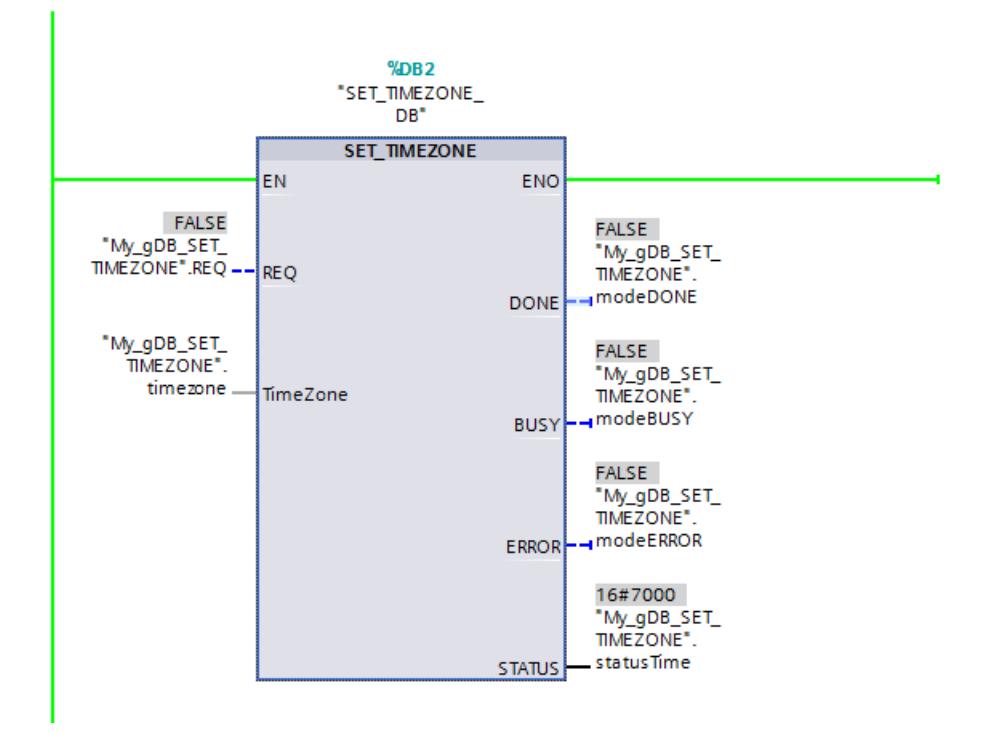

Pour vous assurer que les données à régler ("timezone") de l'horloge de la CPU ont été reprises correctement, procédez de la manière suivante :

- Via l'écran d'une CPU S7-1500 : Pour cela, naviguez sur l'écran de la CPU jusqu'à "Paramètres > Date & heure > Heure d'été".
- Via TIA Portal : L'instruction ["RD\\_LOC\\_T](#page-3107-0) (Page [3108\)](#page-3107-0)" vous permet de lire l'heure locale de l'horloge CPU.
- Via TIA Portal : L'instruction ["RD\\_SYS\\_T](#page-3105-0) (Page [3106](#page-3105-0))" vous permet de lire l'heure du module de l'horloge CPU.

# SNC\_RTCB : Synchroniser les horloges esclaves

### Définition : Synchronisation des horloges esclaves

Par synchronisation des horloges esclaves, on entend le transfert de la date et de l'heure de l'horloge maître d'un segment de bus vers chaque horloge esclave de ce segment de bus.

### **Description**

L'instruction vous permet de synchroniser toutes les horloges esclaves présentes dans un segment de bus indépendamment de l'intervalle de synchronisation paramétré. Pour qu'une synchronisation soit réussie, il faut que l'instruction "SNC\_RTCB" soit appelée sur une CPU dont l'horloge temps réel a été paramétrée en tant qu'horloge maître au minimum pour un segment de bus.

# Paramètres

Le tableau suivant indique les paramètres de l'instruction "SNC\_RTCB" :

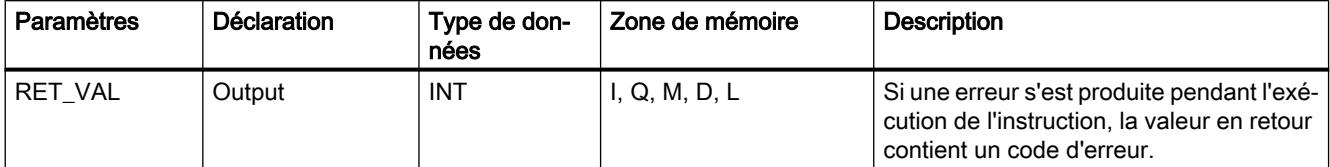

Vous trouverez plus d'informations sur les types de données valides sous "[Présentation des](#page-1976-0)  [types de données valides](#page-1976-0) (Page [1977](#page-1976-0))".

# Paramètre RET\_VAL

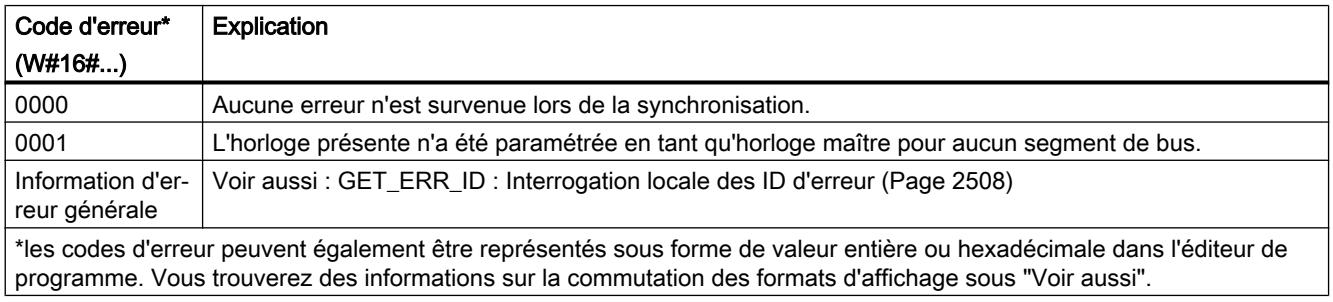

# TIME\_TCK : Lire l'heure système

# **Description**

Avec l'instruction "TIME\_TCK" vous lisez l'heure du système de la CPU. L'horloge du système est un compteur qui compte de 0 à max. 2147483647 ms. Si l'heure du système est dépassée, le compteur redémarre à "0". La trame et l'exactitude de l'heure du système sont de 1 ms. L'heure du système n'est influencée que par les états de service de la CPU. Vous pouvez par exemple utiliser l'heure du système pour mesurer la durée de processus en soustrayant les résultats de deux appels "TIME\_TCK". L'instruction ne délivre pas d'information sur les erreurs.

Le tableau suivant présente un aperçu des variations de l'heure du système en fonction des états de service de la CPU.

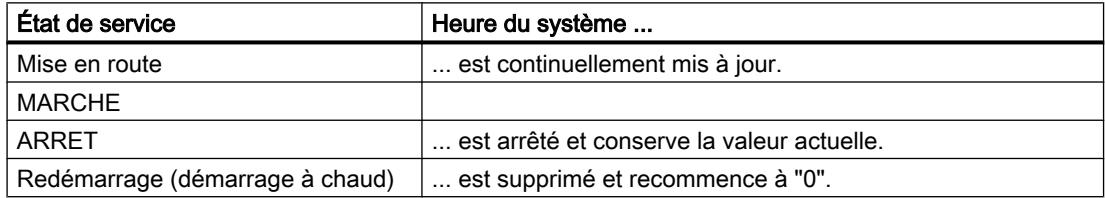

# Paramètres

Le tableau suivant indique les paramètres de l'instruction "TIME\_TCK" :

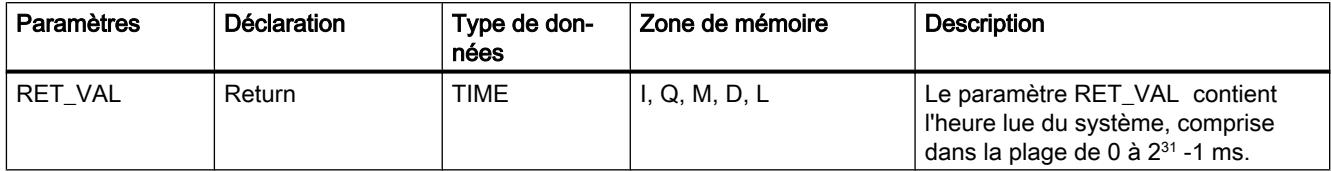

Vous trouverez plus d'informations sur les types de données valides sous "[Présentation des](#page-1976-0)  [types de données valides](#page-1976-0) (Page [1977\)](#page-1976-0)".

#### Exemple

Dans l'exemple suivant, vous lisez l'heure système de la CPU. Vous indiquez la valeur en retour dans le type de données TIME.

Vous créez deux variables dans un bloc de données global pour stocker les données.

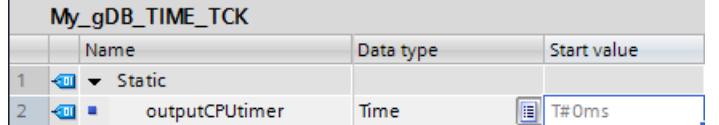

Vous interconnectez les paramètres de l'instruction comme suit.

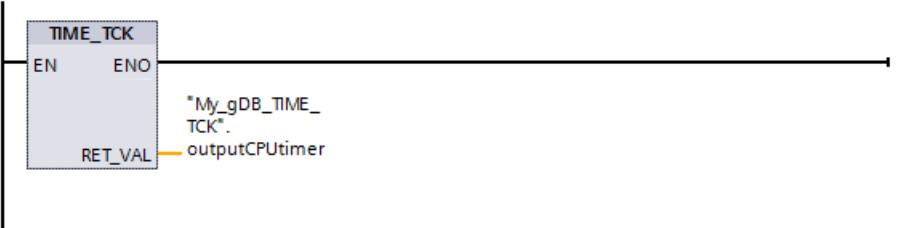

L'heure système de la CPU est lue et affichée sur le paramètre de sortie RET\_VAL ("outputCPUtimer").

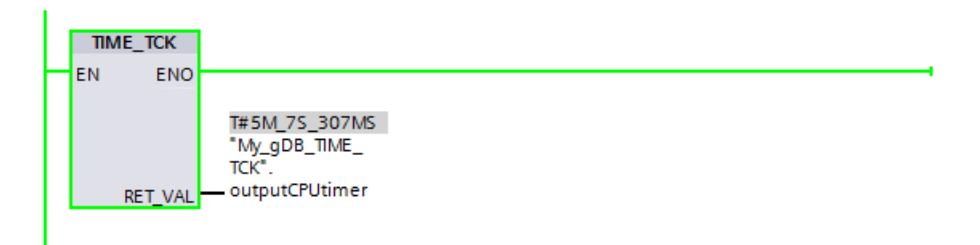

# RTM : Compteur d'heures de fonctionnement

### **Description**

L'instruction vous permet de définir, de démarrer, d'arrêter et de lire un compteur d'heures de fonctionnement 32 bits de votre CPU.

Veuillez noter que le compteur d'heures de fonctionnement peut également être arrêté et redémarré durant l'exécution du programme utilisateur ce qui risque de fausser les valeurs enregistrées.

### Paramètres

Le tableau suivant indique les paramètres de l'instruction "RTM" :

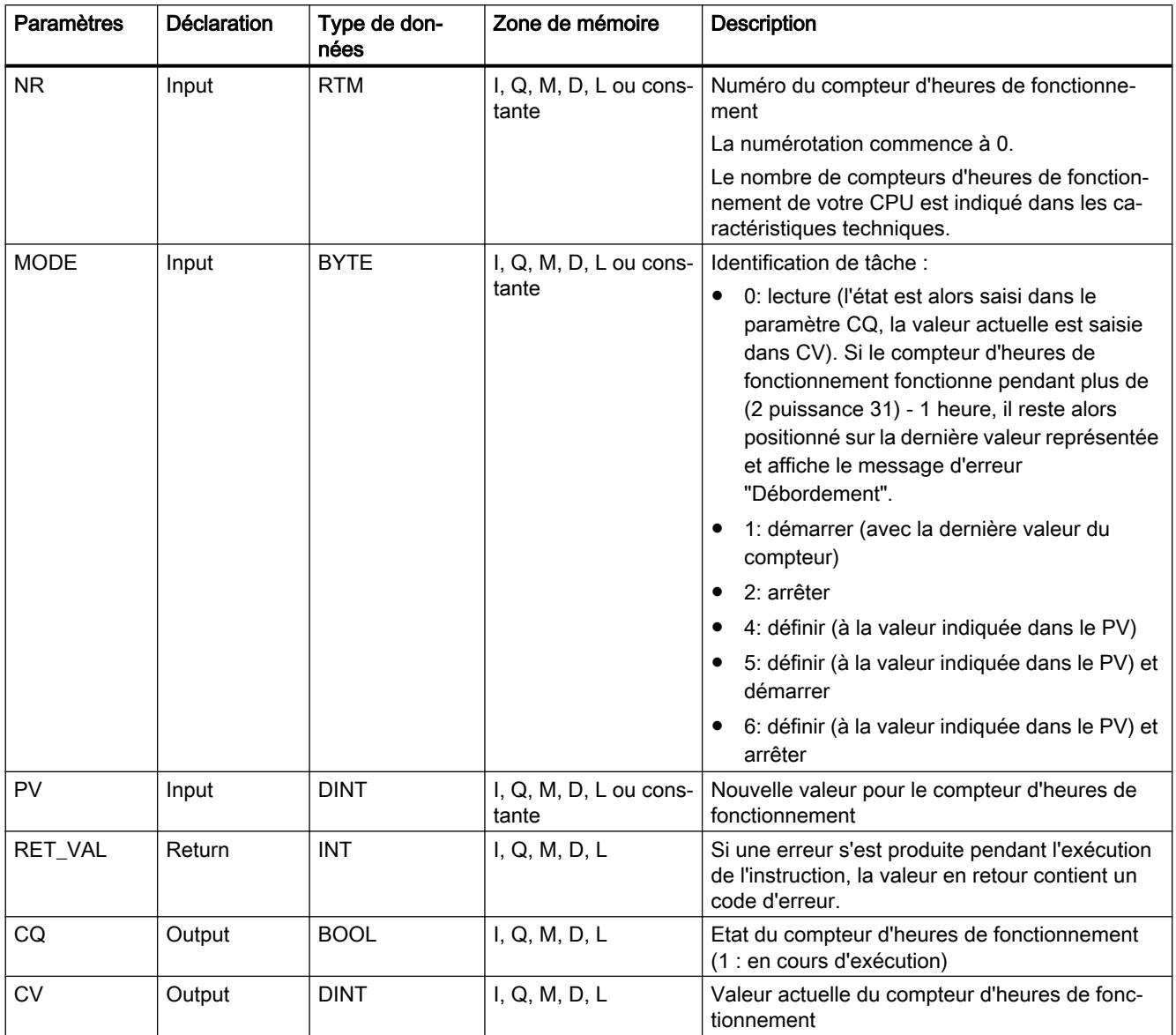

Vous trouverez plus d'informations sur les types de données valides sous "[Présentation des](#page-1976-0)  [types de données valides](#page-1976-0) (Page [1977\)](#page-1976-0)".

# Paramètre RET\_VAL

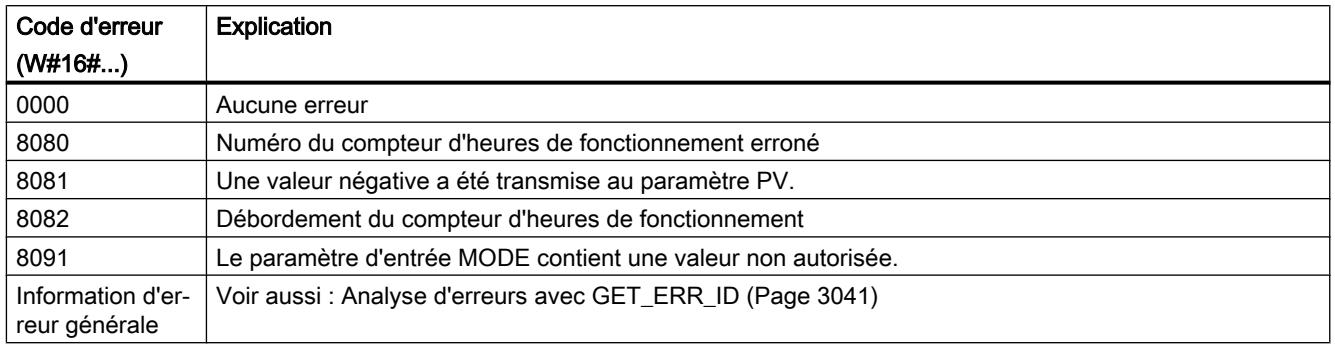

# Exemple

Dans l'exemple suivant, vous réglez le compteur d'heures de fonctionnement et lisez la valeur après une heure.

Vous créez six variables dans un bloc de données global pour stocker les données.

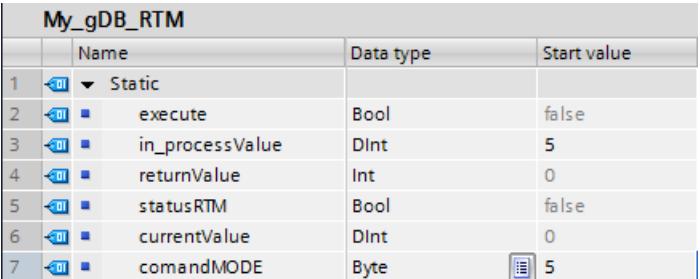

Vous interconnectez les paramètres de l'instruction comme suit. Vous indiquez le numéro du compteur d'heures de fonctionnement de la CPU au paramètre d'entrée NR.

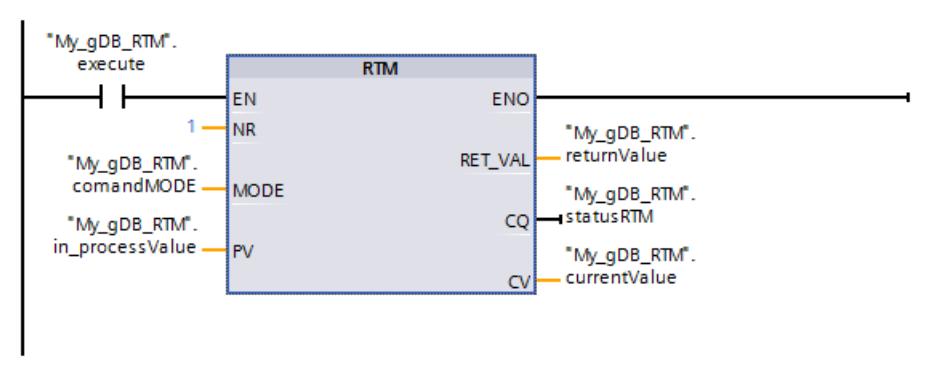

Quand le contact à fermeture "execute" fournit l'état logique "TRUE", l'instruction "RTM" est exécutée. Le compteur d'heures de fonctionnement de la CPU prend la valeur à régler ("in\_processValue") et est démarré. Une fois que le compteur d'heures de fonctionnement est démarré, réglez la valeur du paramètre d'entrée MODE ("comandMODE") sur "0". (Cliquez

pour cela sur le paramètre et choisissez "Forcer opérande > Mettre à 0"). De cette manière, l'instruction RTM ne lit que la valeur actuelle ("currentValue") du compteur d'heures de fonctionnement, sans la modifier. Le paramètre de sortie CQ ("statusRTM") affiche dès le démarrage du compteur d'heures de fonctionnement que celui-ci s'écoule (valeur "TRUE"). Le paramètre de sortie RET\_VAL ("returnValue") indique que le traitement s'est effectué sans erreur.

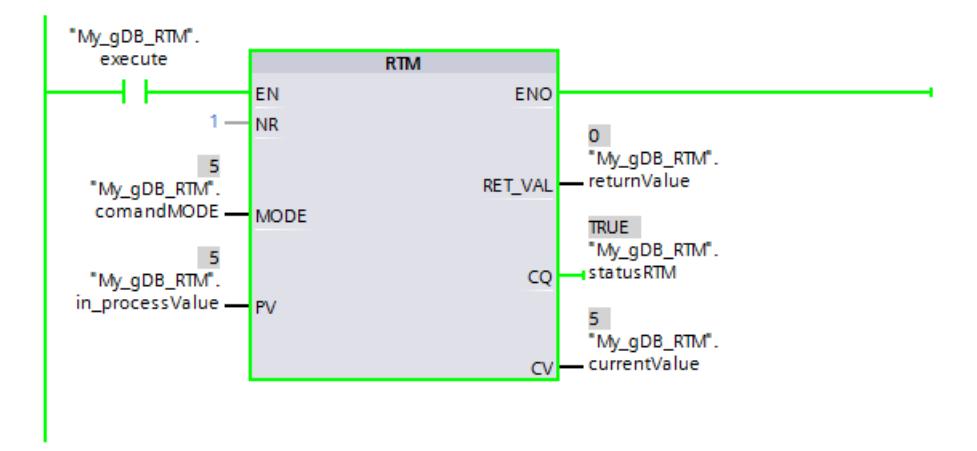

Après une heure, le paramètre de sortie CV ("currentValue") affiche la valeur "6".

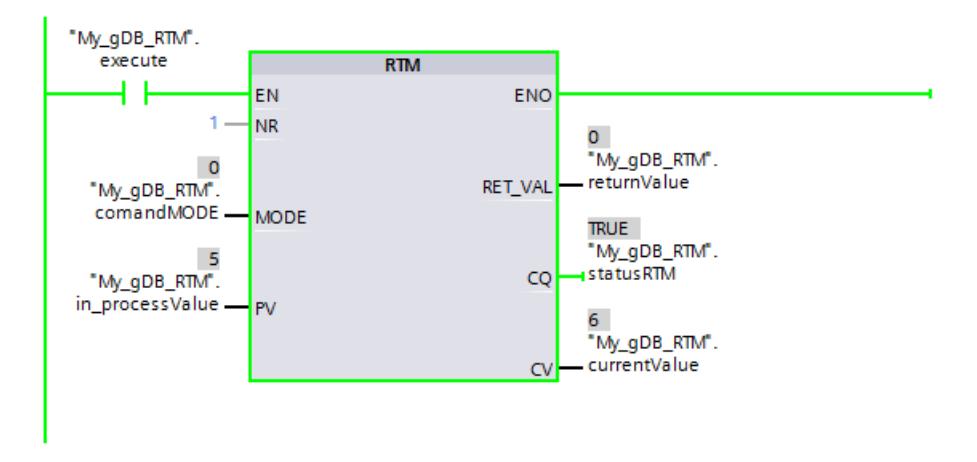

### 11.6.3.2 String + Char

### S\_MOVE : Déplacer la chaîne de caractères

#### **Description**

L'instruction permet d'écrire le contenu d'une chaîne de caractères (W)STRING du paramètre IN dans la plage de données que vous indiquez au paramètre OUT.

Pour copier des variables du type de données ARRAY, vous pouvez utiliser les instructions "MOVE\_BLK" et "UMOVE\_BLK".

# Paramètres

Le tableau suivant indique les paramètres de l'instruction "S\_MOVE" :

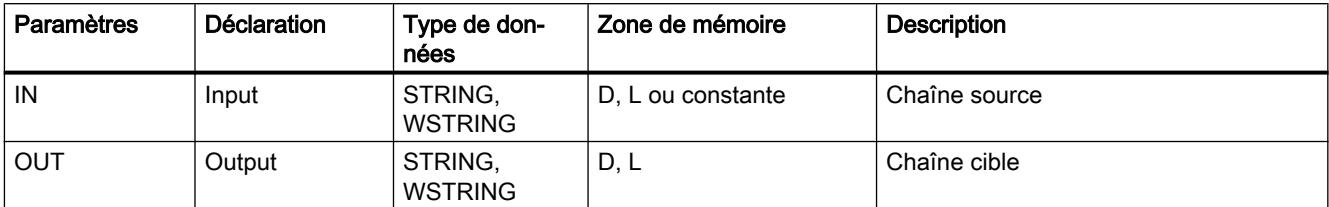

Vous trouverez plus d'informations sur les types de données valides sous "[Présentation des](#page-1976-0)  [types de données valides](#page-1976-0) (Page [1977\)](#page-1976-0)".

### Exemple

Dans l'exemple suivant, vous copiez le contenu d'une chaîne de caractères du paramètre d'entrée IN dans une autre chaîne de caractères au paramètre OUT. Le type de données utilisé est STRING.

Vous créez deux variables dans un bloc de données global pour stocker les données.

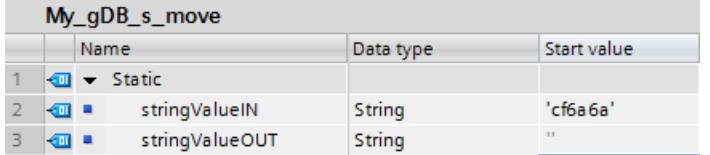

Vous interconnectez les paramètres de l'instruction comme suit.

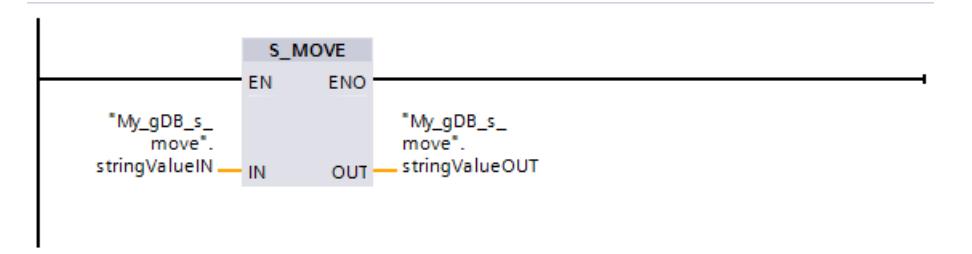

Le résultat de la chaîne de caractères à copier ("stringValueIN") est transmise au paramètre de sortie OUT ("stringValueOUT").

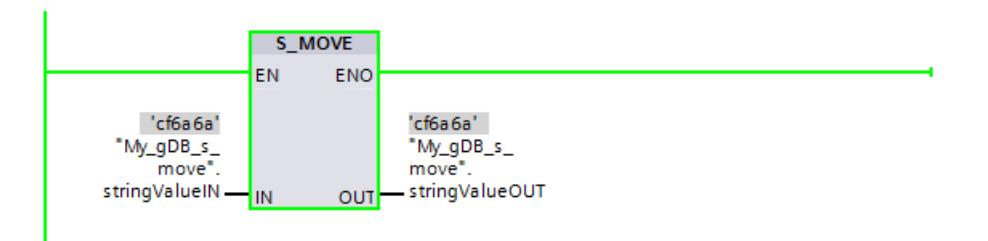

# S\_COMP : Comparer les chaînes de caractères

### **Description**

L'instruction compare les contenus de deux variables en format (W)STRING et émet le résultat de la comparaison comme valeur en retour. Les variables à comparer sont connectées aux entrées IN1 et IN2 . Les paramètres d'entrée peuvent uniquement recevoir des variables définies de manière symbolique.

Sélectionnez la condition de comparaison via la boîte d'instruction. Si la condition de comparaison (par ex. supérieure ou égale) est remplie, on met au paramètre de sortie OUT l'état du signal sur "1".

Il est possible d'utiliser les conditions de comparaison suivantes :

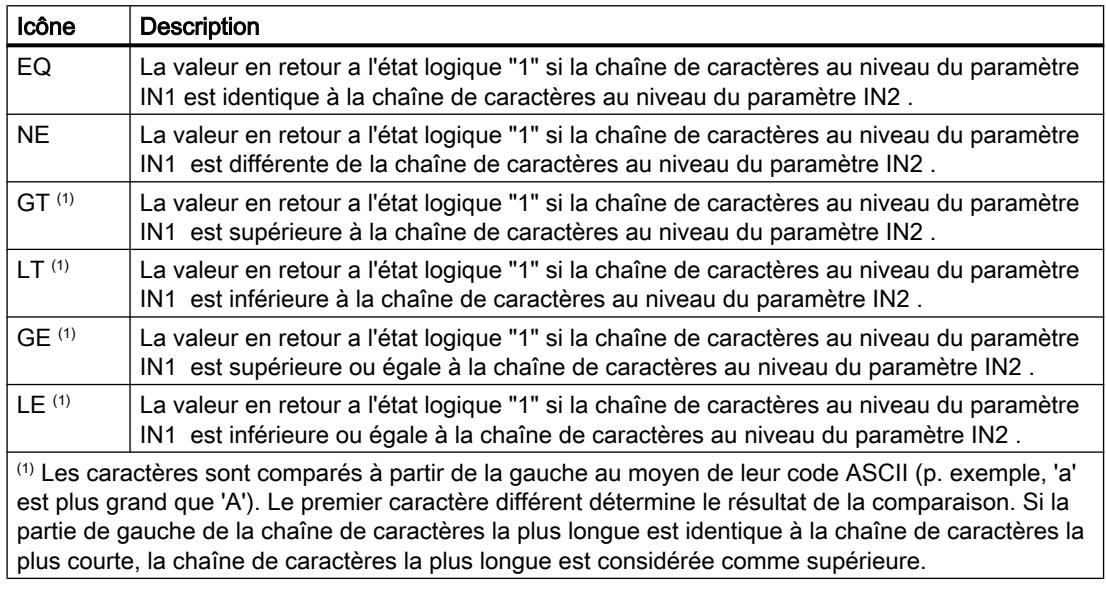

### Paramètres

Le tableau suivant indique les paramètres de l'instruction "S\_COMP" :

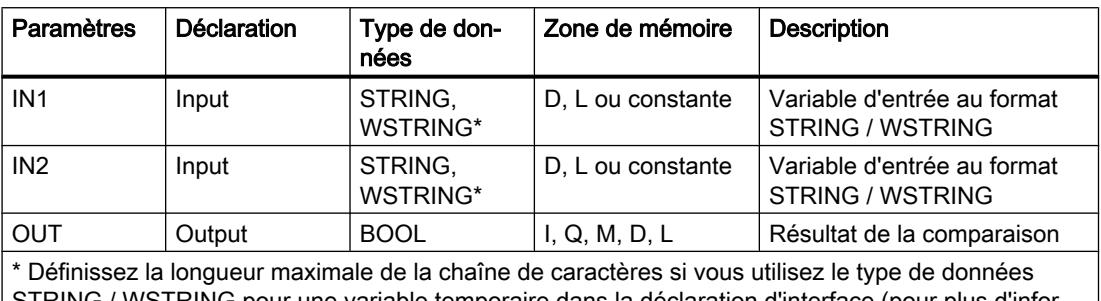

STRING / WSTRING pour une variable temporaire dans la déclaration d'interface (pour plus d'informations, référez-vous à la description du type de données).

Vous trouverez des informations plus détaillées sur les types de données valides sous ["Présentation des types de données valides](#page-1976-0) (Page [1977](#page-1976-0))".

### Exemple

Vous comparez dans l'exemple suivant deux chaînes de caractères avec le type de données "STRING" à l'aide de l'opération de comparaison "égal à".

Vous créez trois variables dans un bloc de données global pour stocker les données.

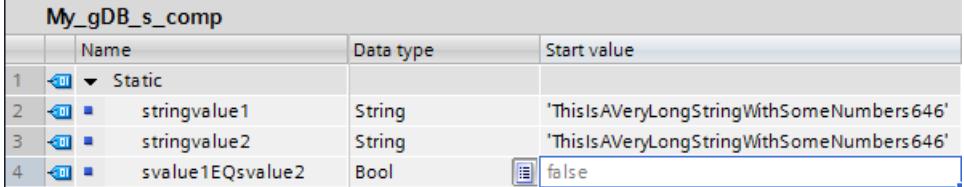

Vous interconnectez les paramètres de l'instruction comme suit. Vous sélectionnez le type de données STRING et l'opération de comparaison EQ.

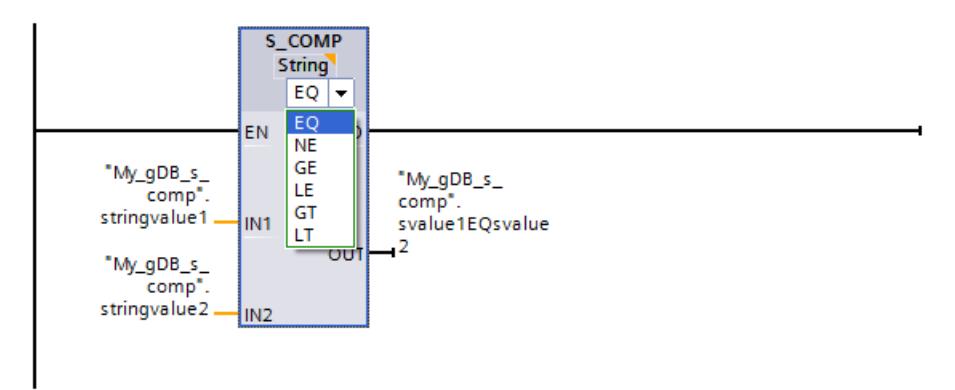

La valeur de la première chaîne de caractères à comparer ("stringvalue1") étant égale à la seconde chaîne de caractères ("stringvalue2"), le résultat de la comparaison ("svalue1EQsvalue2") indique l'état logique "TRUE".

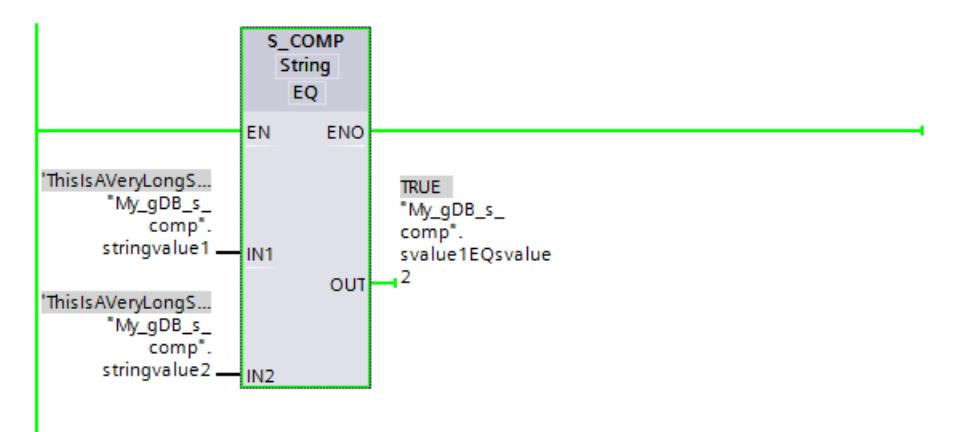

# S\_CONV : Convertir la chaîne de caractères

# **Description**

L'instruction vous permet de convertir la valeur à l'entrée IN au format de données que vous avez indiqué à la sortie OUT. La définition du format de sortie de la conversion s'effectue en sélectionnant un type de données pour le paramètre de sortie OUT.

Les conversions suivantes sont possibles :

- Conversion d'une chaîne de caractères en :
	- une valeur numérique (nombre entier ou nombre à virgule flottante) La conversion est exécutée pour tous les caractères de la chaîne de caractères indiquée dans le paramètre d'entrée IN. Les caractères autorisés sont les chiffres de "0" à "9", le point décimal ainsi que les caractères plus et moins. Le premier caractère de la chaîne peut être un chiffre valide ou un signe. Les caractères d'espacement et les représentations exponentielles en tête sont ignorés.
	- Un caractère En cas de conversion d'une chaîne de caractères en un caractère, le premier caractère de la chaîne de caractères est transféré au paramètre OUT.
	- Une chaîne de caractères
- Conversion d'une valeur numérique ou d'un caractère en une chaîne de caractères :
	- La définition du format de la valeur numérique à convertir s'effectue en sélectionnant un type de données pour le paramètre d'entrée IN. Il convient de spécifier une variable valide du type de données (W)STRING à la sortie OUT. La longueur de la chaîne de caractères après la conversion dépend de la valeur d'entrée IN.
	- Le résultat de la conversion est sauvegardé à partir du troisième octet de la chaîne de caractères. Dans le premier et le deuxième octet de la chaîne de caractères sont enregistrées respectivement la longueur maximale et la longueur proprement dite de la chaîne de caractères. Les valeurs numériques positives sont fournies sans signe.
	- Si vous convertissez la valeur numérique 0, qui existe comme type de données INT ou UINT, en une chaîne de caractères (p. ex. INT\_TO\_STRING(0)), la chaîne a alors une longueur de 6 caractères dans le résultat.
	- En cas de conversion d'une valeur numérique en une chaîne de caractères, les premiers caractères de la chaîne sont remplis avec des espaces. Le nombre d'espaces dépend de la longueur de la valeur numérique.
	- En cas de conversion d'une chaîne (W)CHAR, le caractère est écrit à la première position de la chaîne de caractères.

#### Remarque

#### Notation exponentielle pour la conversion de nombres à virgule flottante

N'utilisez aucune notation exponentielle ("e" ou "E") avec l'instruction "S\_CONV" pour la conversion de nombres à virgule flottante. Pour la conversion de nombres à virgule flottante avec notation exponentielle, utilisez au lieu de cela l'instruction ["STRG\\_VAL](#page-3132-0) (Page [3133\)](#page-3132-0)". Le paramètre FORMAT de l'instruction vous permet de sélectionner la notation exponentielle comme format d'entrée.

● Conversion d'un caractère en un caractère

# Paramètres

Les tableaux suivants indiquent les paramètres de l'instruction "S\_CONV" en fonction des conversions possibles :

Tableau 11-38 Paramètres pour la conversion d'une chaîne de caractères en une valeur numérique.

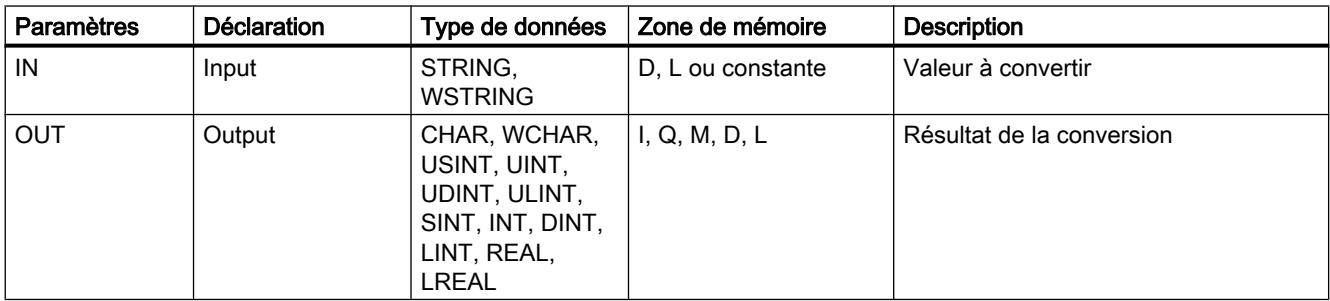

Tableau 11-39 Paramètres pour la conversion d'une chaîne de caractères en une chaîne de caractères :

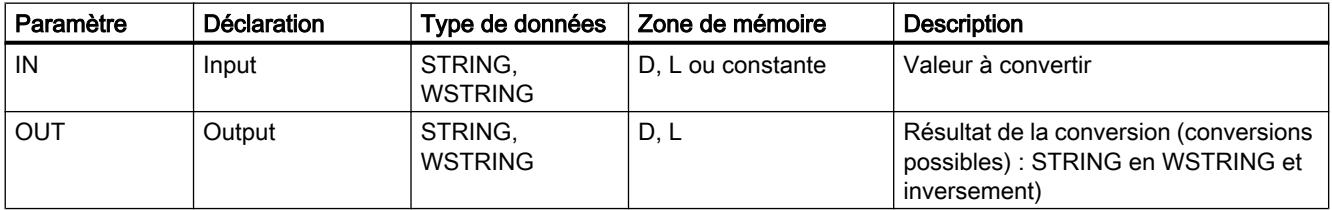

Tableau 11-40 Paramètres pour la conversion d'une valeur numérique ou d'un caractère en une chaîne de caractères :

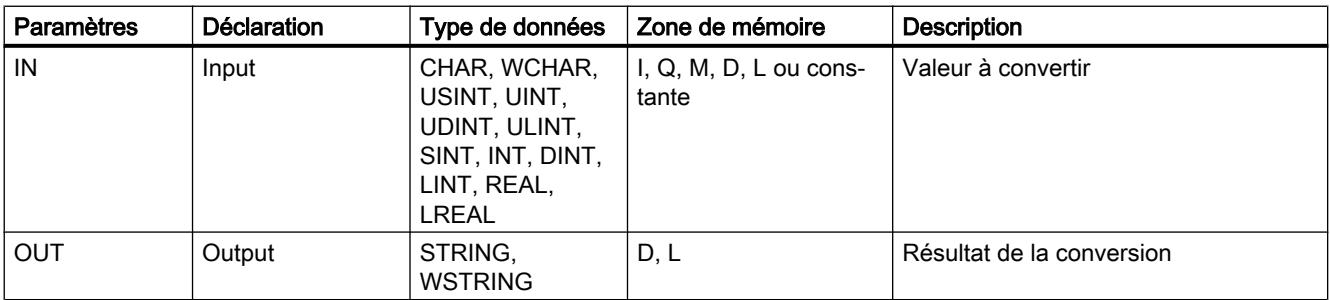

Tableau 11-41 Paramètres pour la conversion d'un caractère en un caractère :

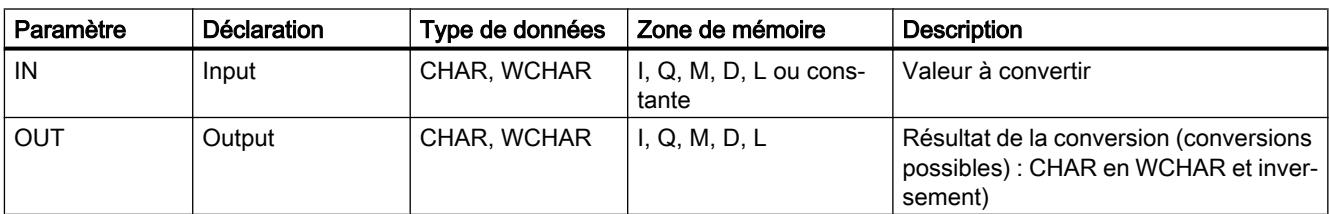

Vous trouverez plus d'informations sur les types de données valides sous "[Présentation des](#page-1976-0)  [types de données valides](#page-1976-0) (Page [1977\)](#page-1976-0)".

### Exemple

Dans l'exemple suivant, vous convertissez un nombre avec le type de données INT en une chaîne de caractères avec le type de données STRING.

Vous créez deux variables dans un bloc de données global pour stocker les données.

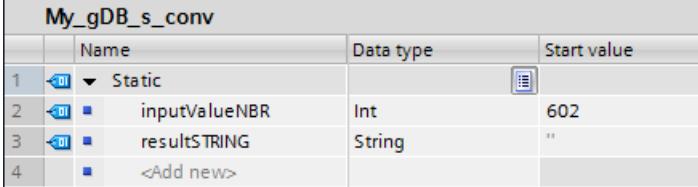

Vous interconnectez les paramètres de l'instruction comme suit. Vous sélectionnez le type de données. Vous indiquez d'abord le type de données de la valeur à convertir ("inputValueNBR"). Puis vous indiquez le type de données de la chaîne de caractères à générer ("resultSTRING").

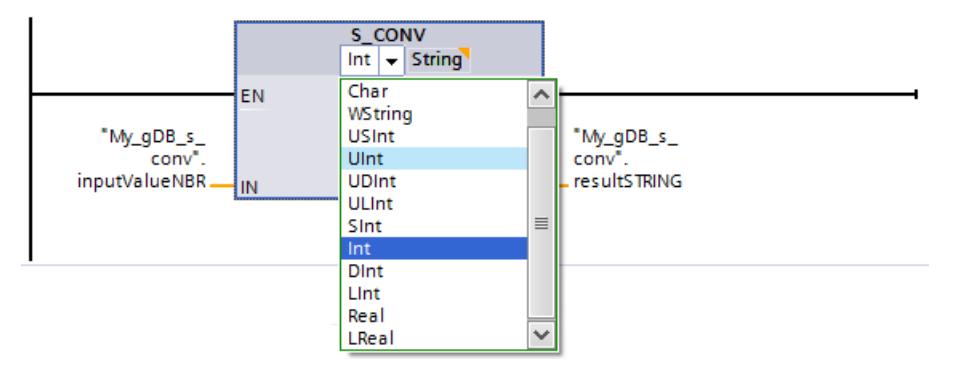

La valeur à convertir ("inputValueNBR") est convertie au format de sortie. Les positions vides en début de chaîne sont remplacés par des espaces. Le résultat de la conversion est indiqué comme chaîne de caractères dans le paramètre de sortie OUT ("resultSTRING").
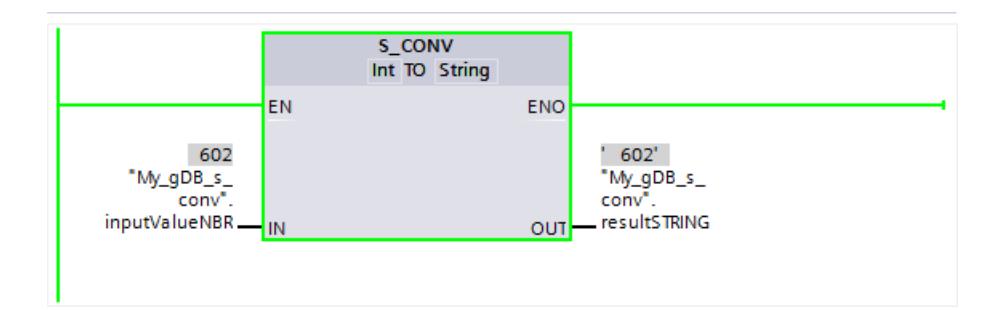

# STRG\_VAL : Convertir la chaîne de caractères en valeur numérique

### **Description**

L'instruction "STRG\_VAL" convertit une chaîne de caractères numériques en un nombre entier ou un nombre à virgule flottante :

- L'indication de la chaîne de caractères à convertir s'effectue au paramètre d'entrée IN.
- Le format de la valeur de sortie est défini en sélectionnant un type de données pour le paramètre de sortie OUT.

Les caractères admis pour la conversion sont les chiffres de "0" à "9", le point décimal, la virgule décimale, les notations "E" et "e", ainsi que les caractères plus et moins. Des caractères invalides risquent d'interrompre la conversion.

L'instruction "STRG\_VAL" n'est pas prise en charge par le langage de programmation SCL.

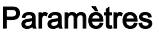

Le tableau suivant indique les paramètres de l'instruction "STRG\_VAL" :

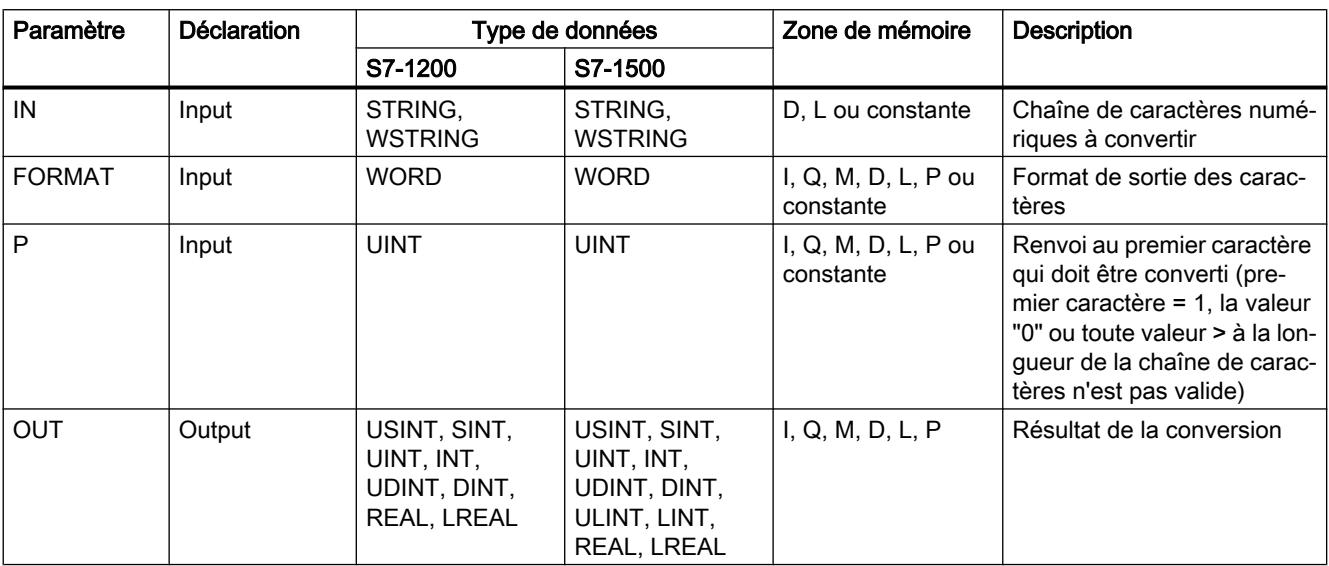

Vous trouverez plus d'informations sur les types de données valides sous "[Présentation des](#page-1976-0)  [types de données valides](#page-1976-0) (Page [1977](#page-1976-0))".

### Paramètre FORMAT

Le paramètre FORMATvous permet de prédéfinir comment les caractères d'une chaîne de caractères doivent être interprétés. Il est également possible de convertir et de représenter des valeurs exponentielles avec l'instruction "STRG\_VAL".

Le tableau suivant montre les valeurs possibles du paramètre FORMAT ainsi que leur signification :

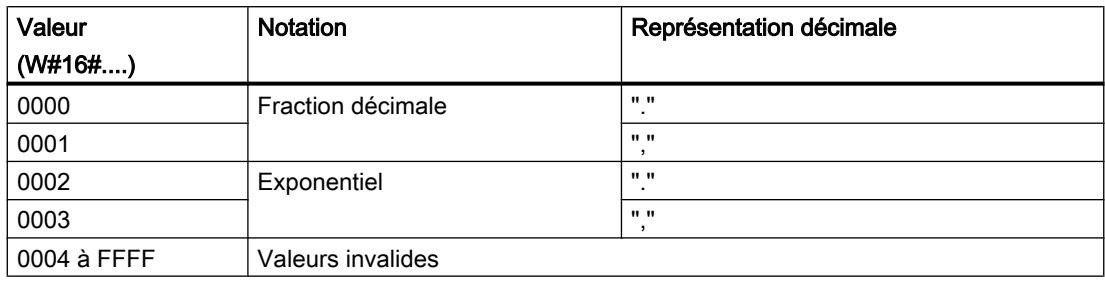

### Paramètre P

La conversion débute à partir du caractère dont la position a été indiquée dans le paramètre P. Si la valeur "1" est par exemple indiquée dans le paramètre P, la conversion s'effectue à partir du premier caractère de la chaîne de caractères spécifiée.

### Exemple

Le tableau suivant montre des exemples de conversion d'une chaîne de caractères en une valeur numérique :

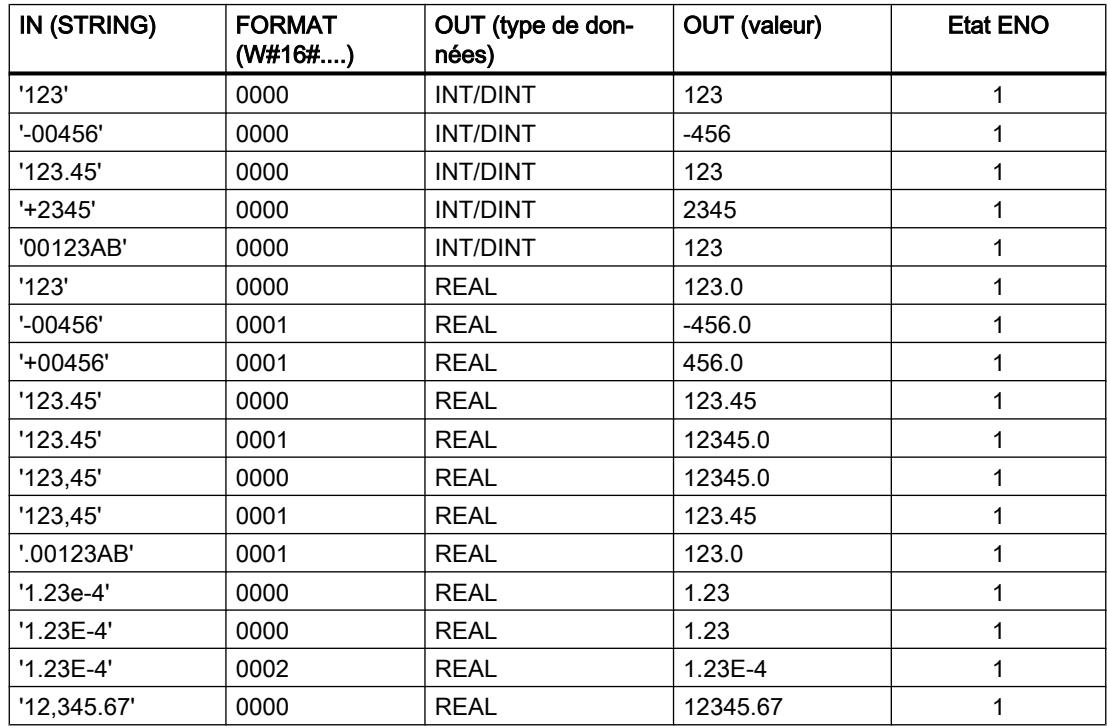

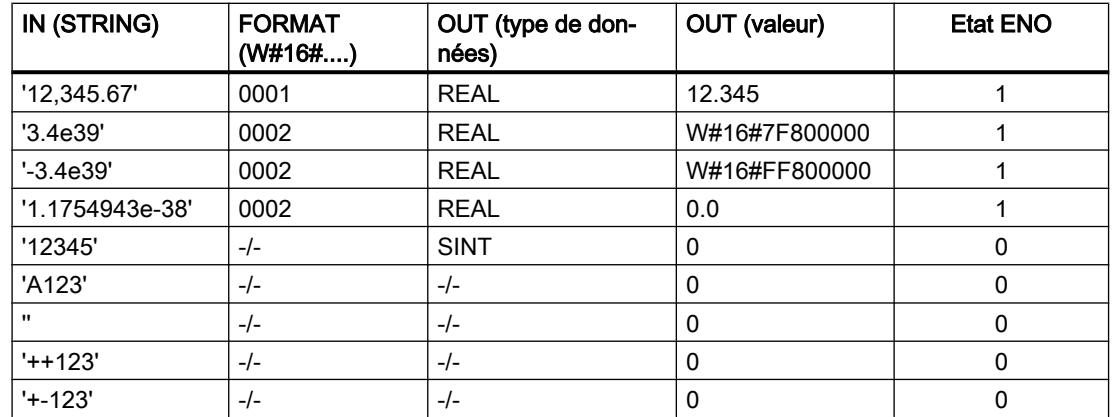

### Exemple

Dans l'exemple suivant, vous convertissez une chaîne de caractères numériques avec le type de données STRING en un nombre à virgule flottante avec le type de données REAL. Le type de données REAL permet d'avoir un résultat d'une longueur de 32 bits et un signe.

Vous créez quatre variables dans un bloc de données global pour stocker les données.

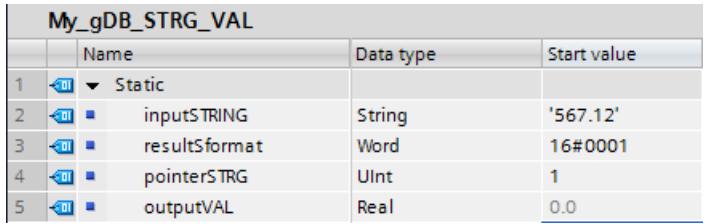

Vous interconnectez les paramètres de l'instruction comme suit. A gauche, vous indiquez le type de données de la chaîne de caractères. A droite, vous indiquez le type de données du nombre à virgule flottante.

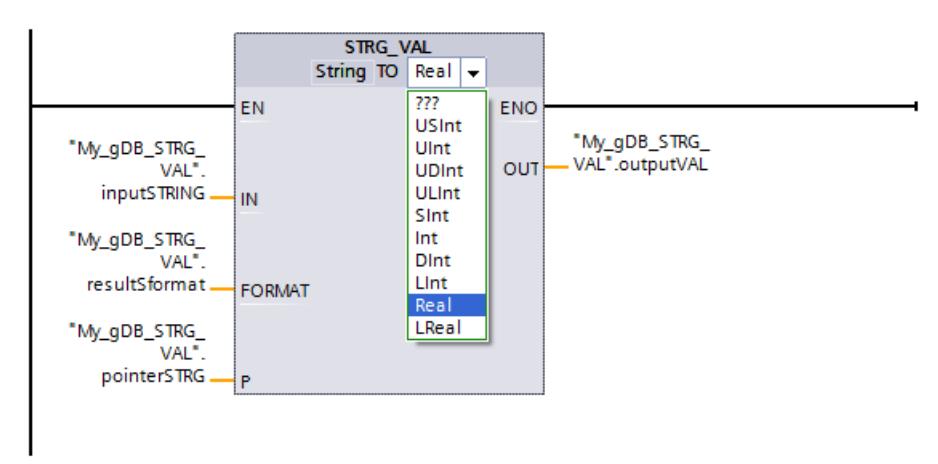

Selon la valeur "1" du paramètre "P" ("pointerSTRG"), la chaîne de caractères numériques est convertie à partir du premier caractère. La valeur "0001" du paramètre "FORMAT" ("resultSformat") permet d'interpréter le point dans la chaîne de caractères numériques comme séparateur de milliers. (Le séparateur de décimales pour la valeur "0001" est la virgule.) La

valeur à convertir ("inputSTRING") est fournie comme nombre à virgule flottante au paramètre de sortie "OUT" ("outputVAL").

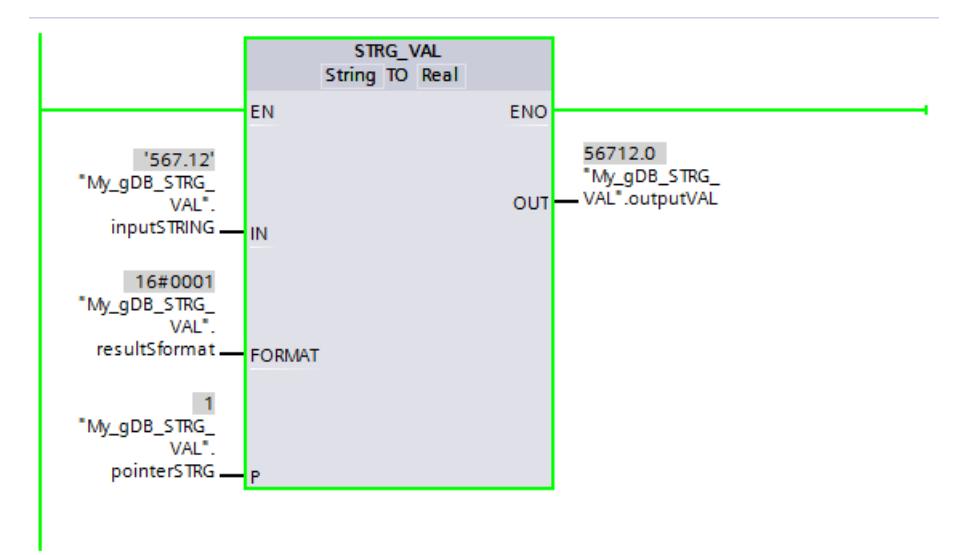

### VAL\_STRG : Convertir une valeur numérique en chaîne de caractères

#### **Description**

L'instruction "VAL\_STRG" vous permet de convertir une valeur numérique en une chaîne de caractères.

- L'indication de la valeur à convertir s'effectue au paramètre d'entrée IN. Le format de la valeur numérique est déterminé par la sélection d'un type de données.
- Le résultat de la conversion est demandé au paramètre de sortie OUT.

Les caractères admis pour la conversion sont les chiffres de "0" à "9", le point décimal, la virgule décimale, les notations "E" et "e", ainsi que les caractères plus et moins. Des caractères invalides risquent d'interrompre la conversion.

L'instruction "VAL\_STRG" n'est pas prise en charge par le langage de programmation SCL.

### Paramètres

Le tableau suivant indique les paramètres de l'instruction "VAL\_STRG" :

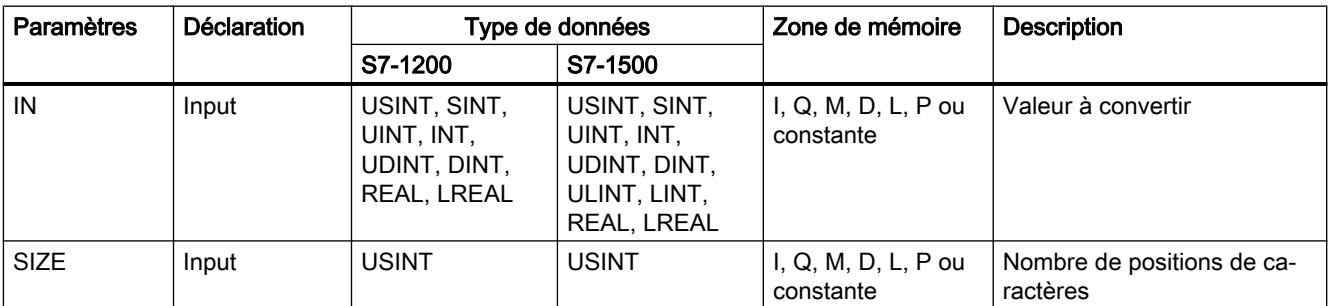

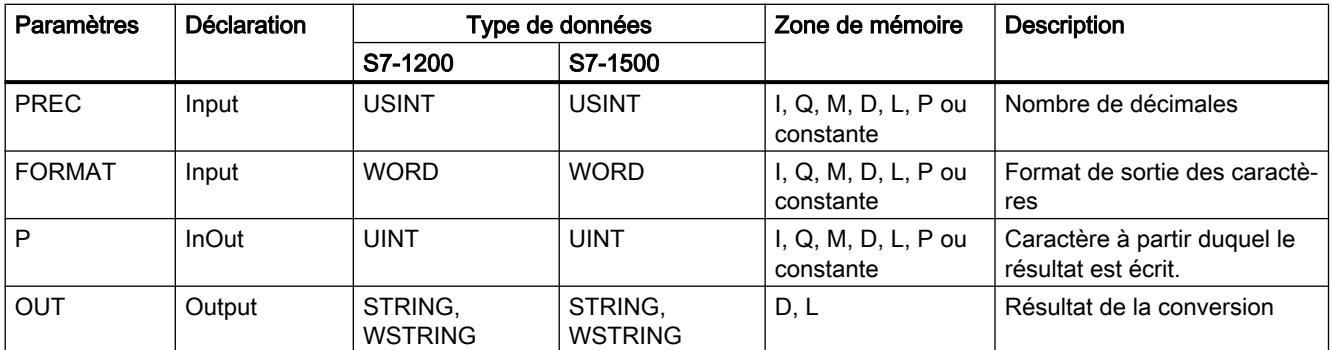

Vous trouverez plus d'informations sur les types de données valides sous "[Présentation des](#page-1976-0)  [types de données valides](#page-1976-0) (Page [1977](#page-1976-0))".

### Paramètre P

Le paramètre P permet d'indiquer le caractère de la chaîne de caractères à partir duquel le résultat est écrit. Par exemple, si la valeur "2" est indiquée dans le paramètre P, la valeur convertie est enregistrée à partir du deuxième caractère de la chaîne de caractères.

### Paramètres SIZE et P

Le paramètre SIZE vous permet de définir le nombre de caractères de la chaîne de caractères qui sont décrits. Le comptage s'effectue à partir du caractère indiqué dans le paramètre P. Si la valeur de sortie est plus courte que la longueur indiquée, le résultat est inscrit dans la chaîne de caractères, à droite. Les positions vides sont complétées par des caractères d'espacement.

### Paramètre FORMAT

Le paramètre FORMAT vous permet de prédéfinir comment interpréter la valeur numérique lors de la conversion et comment l'inscrire dans la chaîne de caractères. Seules des variables du type de données USINT peuvent être indiquées dans le paramètre FORMAT.

Le tableau suivant montre les valeurs possibles du paramètre FORMAT ainsi que leur signification :

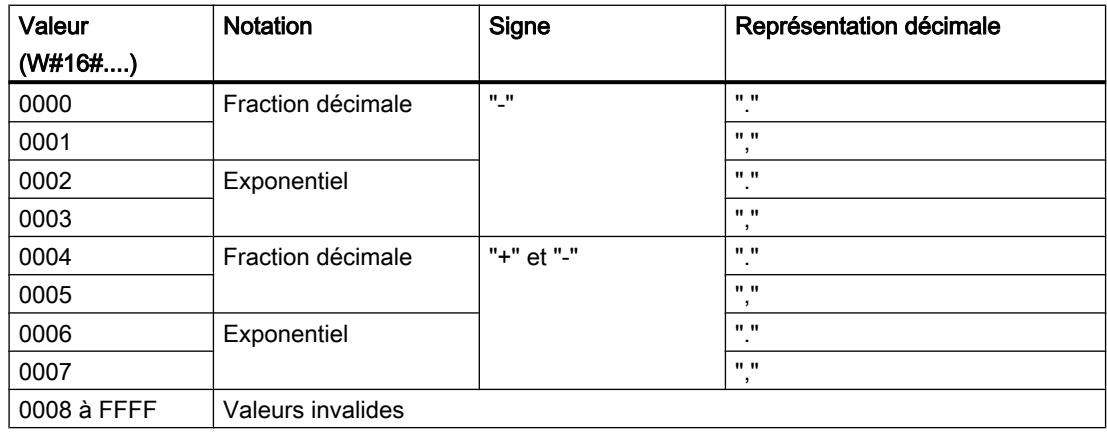

# Paramètre PREC

Le paramètre PREC vous permet de définir le nombre de décimales lors de la conversion de nombres à virgule flottante. Une précision de 7 chiffres au maximum est prise en charge pour les valeurs numériques du type de données REAL. Si la valeur à convertir est un nombre entier, le paramètre PREC vous permet de définir la position du point décimal.

### Exemple

Le tableau suivant montre des exemples de conversion de valeurs numériques en une chaîne de caractères.

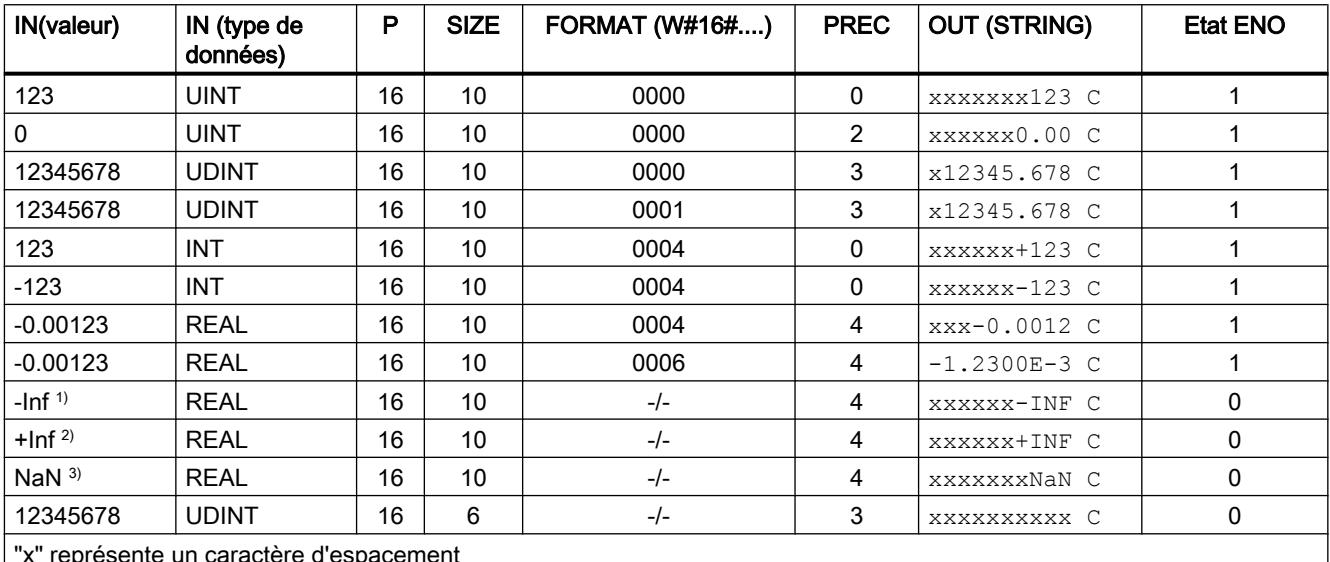

"x" représente un caractère d'espacement

<sup>1)</sup>-Inf : nombre à virgule flottante qui représente une valeur infinie négative.

2)+Inf : nombre à virgule flottante qui représente une valeur infinie positive.

3)NaN : valeur fournie en retour comme résultat d'opérations de calcul invalides.

### Exemple

Dans l'exemple suivant, vous convertissez un nombre à virgule flottante avec le type de données REAL en une chaîne de caractères avec le type de données STRING.

Vous créez six variables dans un bloc de données global pour stocker les données.

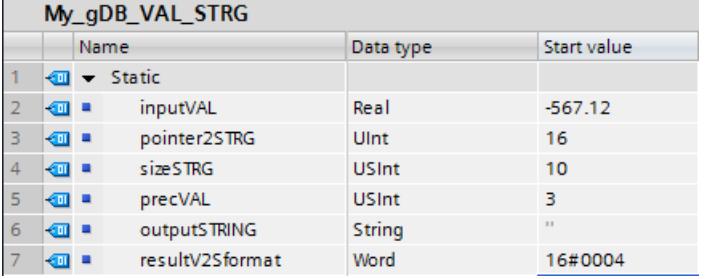

Vous interconnectez les paramètres de l'instruction comme suit. Vous sélectionnez les types de données :

- Vous sélectionnez à gauche la valeur à convertir.
- Vous sélctionnez à droite la chaîne de caractères à générer.

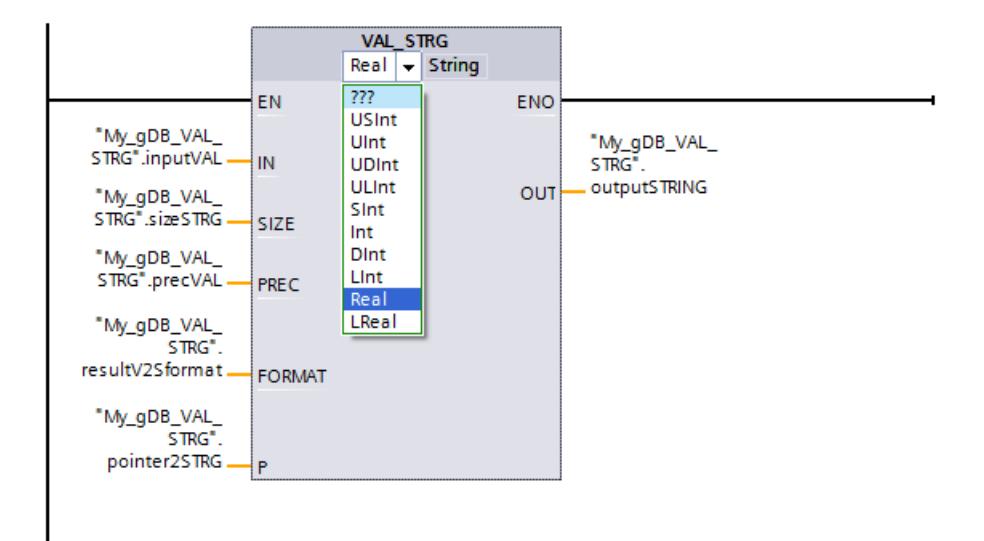

En fonction de la valeur "16" du paramètre P ("pointer2STRG"), la chaîne de caractères est écrite à partir du 16ème caractère. A partir de ce point, la chaîne a une longueur de 10 caractères, en fonction de la valeur "10" du paramètre "SIZE" ("sizeSTRG"). La valeur "0004" du paramètre "FORMAT" ("resultV2Sformat") permet d'interpréter le point de la valeur à convertir ("inputVAL") comme séparateur de décimales. En fonction à la valeur "3" du paramètre "PREC" ("precVAL"), trois décimales sont écrites dans la chaîne de caractères. Le signe de la valeur à convertir est repris comme caractère dans la chaîne de caractères et placé devant les chiffres. Les 10 caractères restants de la chaîne sont inscrits en tant qu'espaces avant le signe. La chaîne de caractères est fournie au paramètre de sortie "OUT" ("outputSTRING").

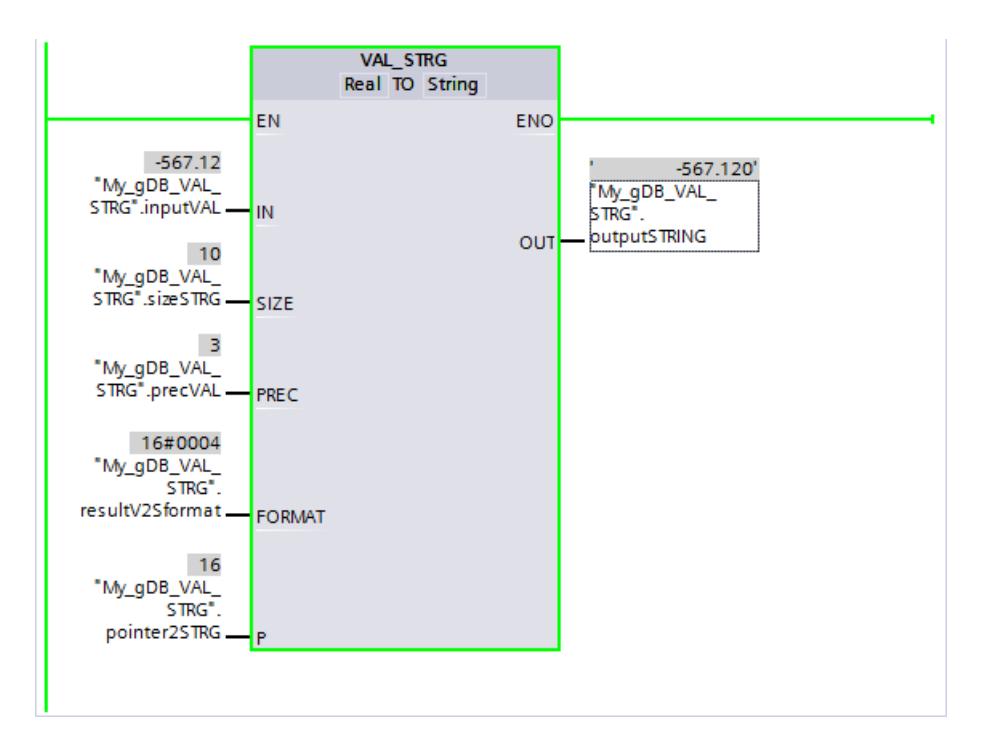

### Strg\_TO\_Chars : Convertir la chaîne de caractères en Array of CHAR

### **Description**

L'instruction "Strg\_TO\_Chars" permet de copier une chaîne de caractères STRING dans un Array of CHAR ou un Array of BYTE ou une chaîne de caractères WSTRING dans un Array of WCHAR. Seuls des caractères ASCII sont valides pour la copie.

- L'indication de la chaîne de caractères s'effectue au paramètre d'entrée STRG.
- Les caractères sont inscrits dans le paramètre CHARS dans un type de données Array of CHAR / BYTE / WCHAR .
	- Le tableau cible doit contenir un nombre de caractères au moins égal au nombre de caractères à copier à partir de la chaîne source.
	- Si le tableau cible contient moins de caractères que la chaîne de caractères source, les caractères sont écrits jusqu'à une longueur max. du tableau cible.
	- Si la chaîne de caractères contient un caractère "\$00" ou W#16#0000, la copie est effectuée uniquement jusqu'à l'emplacement correspondant (voir le graphique).
	- Le nombre de caractères copiés est affiché dans le paramètre CNT.
- Le paramètre PCHARS permet d'indiquer la position dans le tableau cible à partir de laquelle vous souhaitez écrire.
	- Exemple : Si l'écriture ne doit commencer qu'à partir de la troisième position, utilisez la valeur "2" dans le paramètre PCHARS :

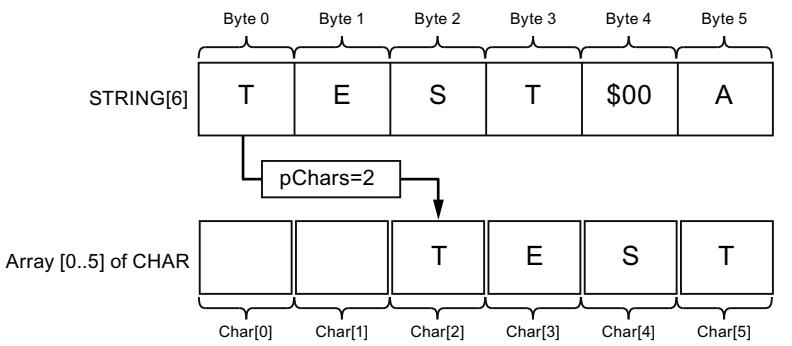

– La valeur par défaut de PCHARS est "0". Si PCHAR = 0, la limite d'indice inférieure du tableau est utilisée par défaut (p. ex. CHAR[0] pour un Array [0..5] of CHAR). C'est également le cas si la limite inférieure du tableau est négative (p. ex. CHAR[-5] pour un Array [-5..5] of CHAR).

#### Remarque

#### Utilisation de l'instruction avec S7-1200 V2.0

La S7-1200 jusqu'à la version 2.0 prend uniquement en charge Array [0 .. n] of CHAR / BYTE. Les limites d'index négatives (p. ex. Array [-3..2] of CHAR) ne sont pas autorisées. Cette restriction n'est pas vérifiée par le logiciel.

### Paramètres

Le tableau suivant indique les paramètres de l'instruction "Strg\_TO\_Chars" :

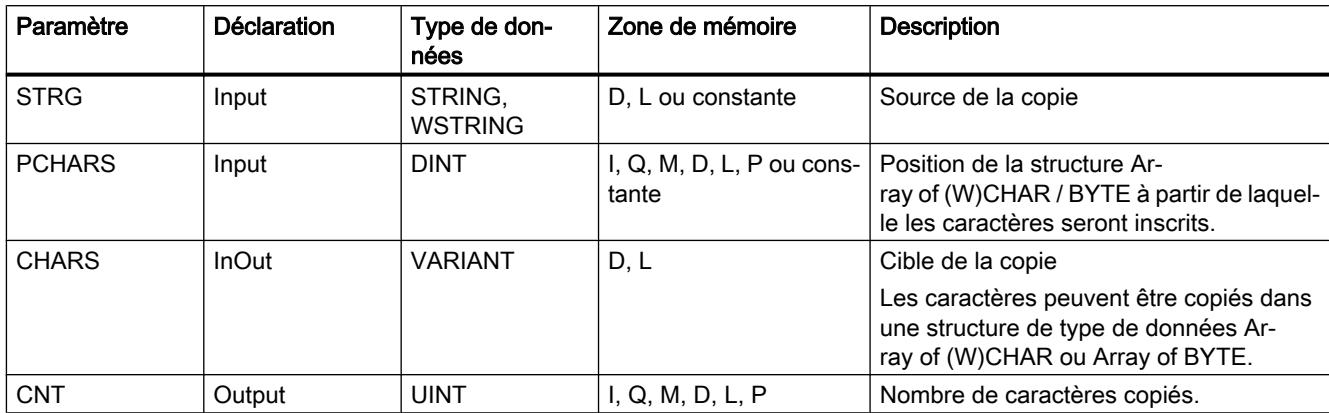

Vous trouverez plus d'informations sur les types de données valides sous "[Présentation des](#page-1976-0)  [types de données valides](#page-1976-0) (Page [1977\)](#page-1976-0)".

### Exemple

Dans l'exemple suivant, vous copiez des caractères d'une chaîne de caractères avec le type de données STRING dans un structure du type de données Array of CHAR.

Vous créez quatre variables dans un bloc de données global pour stocker les données.

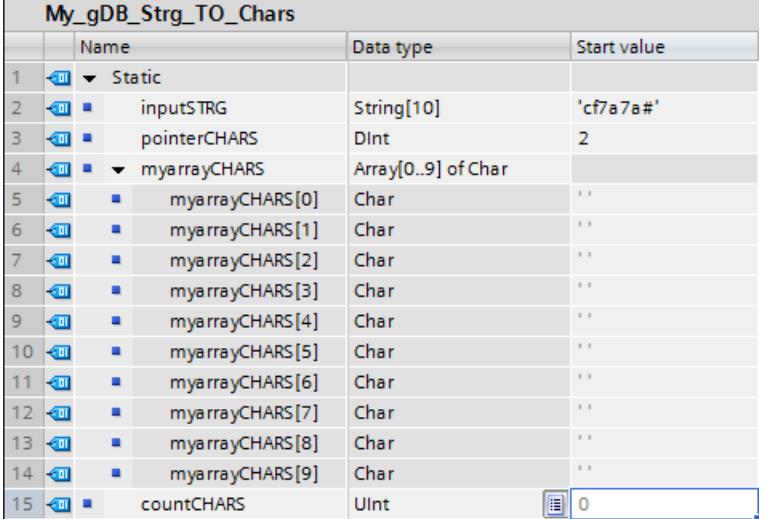

Vous interconnectez les paramètres de l'instruction comme suit et sélectionnez le type de données de la chaîne de caractères.

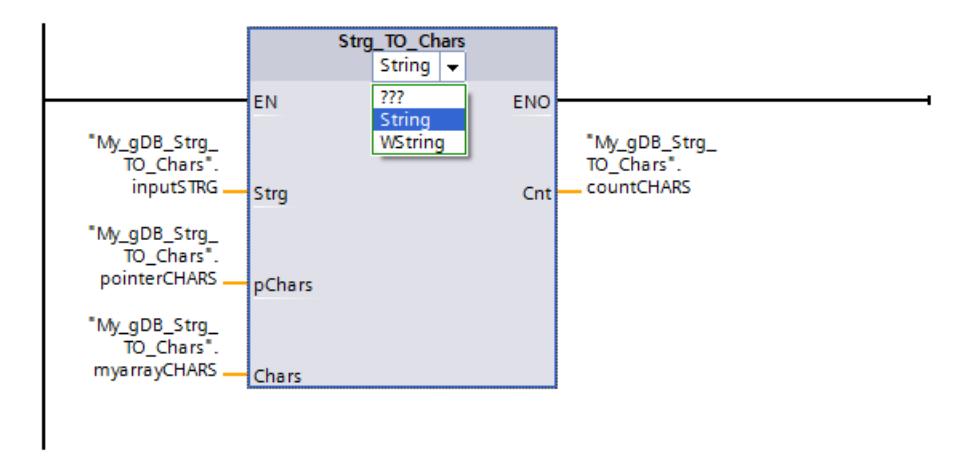

Le type de données Array of CHAR permet de créer une structure composée de différents caractères. La structure CHARS ("myarrayCHARS") a une longueur de dix caractères (Array ... [0..9]). En fonction de la valeur "2" du paramètre PCHARS ("pointerCHARS"), l'écriture s'effectue à partir du troisième caractère dans la structure ("0" et "1" sont générés vides, "2" contient le premier caractère de la chaîne de caractères ("inputSTRG")). Une fois les caractères de la chaîne de caractères ("inputSTRG") écrits dans la structure ("myarrayCHARS"), le dernier caractère de la structure a créer est écrit vide. Le nombre de caractères copiés de la chaîne de caractères est fourni au paramètre de sortie CNT ("countCHARS").

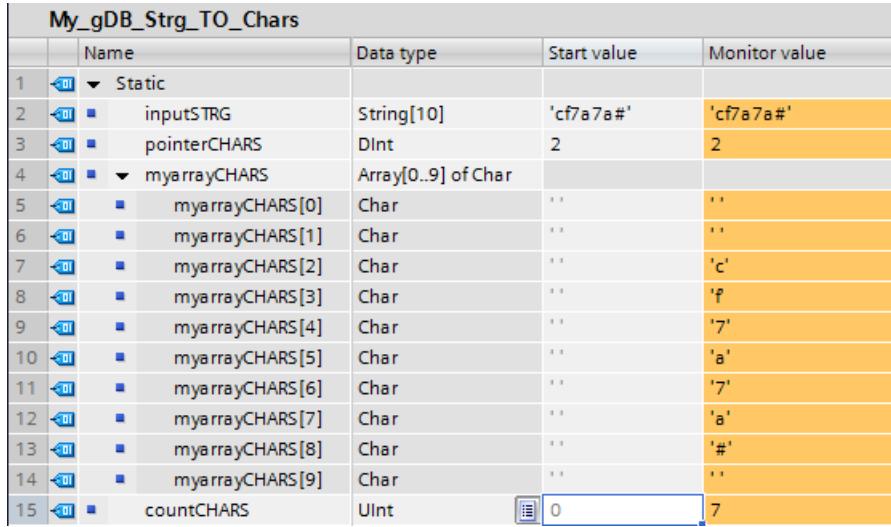

# Chars\_TO\_Strg : Convertir Array of CHAR en chaîne de caractères

### **Description**

L'instruction "Chars\_TO\_Strg" vous permet de copier les caractères d'un Array of CHAR ou d'un Array of BYTE dans une chaîne de caractères STRING ou d'un ARRAY of WCHAR dans une chaîne de caractères WSTRING. Seuls des caractères ASCII sont valides pour la copie.

- Spécifiez les caractères de l'Array of (W)CHAR / BYTE à copier dans une chaîne de caractères dans le paramètre d'entrée CHARS.
- Les caractères sont inscrits dans le paramètre STRG dans un type de données (W)STRING.
	- La chaîne de caractères doit contenir un nombre de caractères au moins égal au nombre de caractères à copier à partir du tableau source.
	- Si la chaîne de caractères est plus courte que le nombre de caractères du tableau source, les caractères sont écrits jusqu'à la longueur max.
	- Si l'Array of (W)CHAR / BYTE contient un caractère "\$00" ou si l'Array of (W)CHAR contient un caractère W#16#0000, la copie est effectuée uniquement jusqu'à la position correspondante (voir graphique).
- Le paramètre PCHARS vous permet d'indiquer la position du tableau source à partir de laquelle vous souhaitez copier les caractères. PCHARS = 0 est la valeur par défaut et indique toujours la limite inférieure d'indice du tableau, même quand celle-ci est négative.
	- Exemple : Si la copie ne doit commencer qu'à partir du troisième caractère du tableau source, utilisez la valeur "2" dans le paramètre PCHARS :

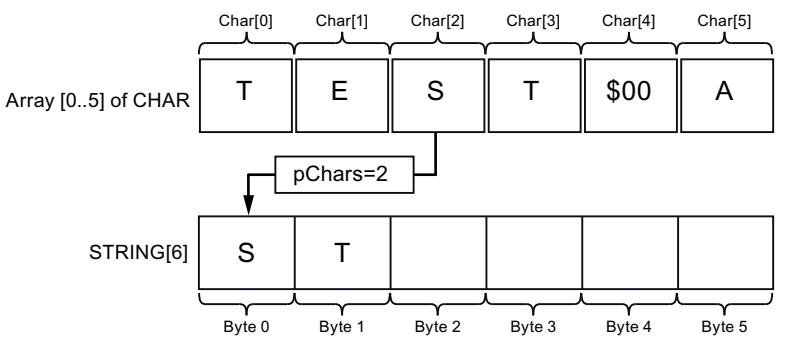

– Si un index non compris dans la source de la copie (p. ex. "7" dans Array [0..5] of CHAR) est indiqué dans le paramètre PCHARS, l'instruction n'est pas exécutée.

### Remarque

### Utilisation de l'instruction avec S7-1200 V2.0

La S7-1200 jusqu'à la version 2.0 prend uniquement en charge Array [0 .. n] of CHAR / BYTE. Les limites d'index négatives (p. ex. Array [-3..2] of CHAR) ne sont pas autorisées. Cette restriction n'est pas vérifiée par le logiciel.

# Paramètres

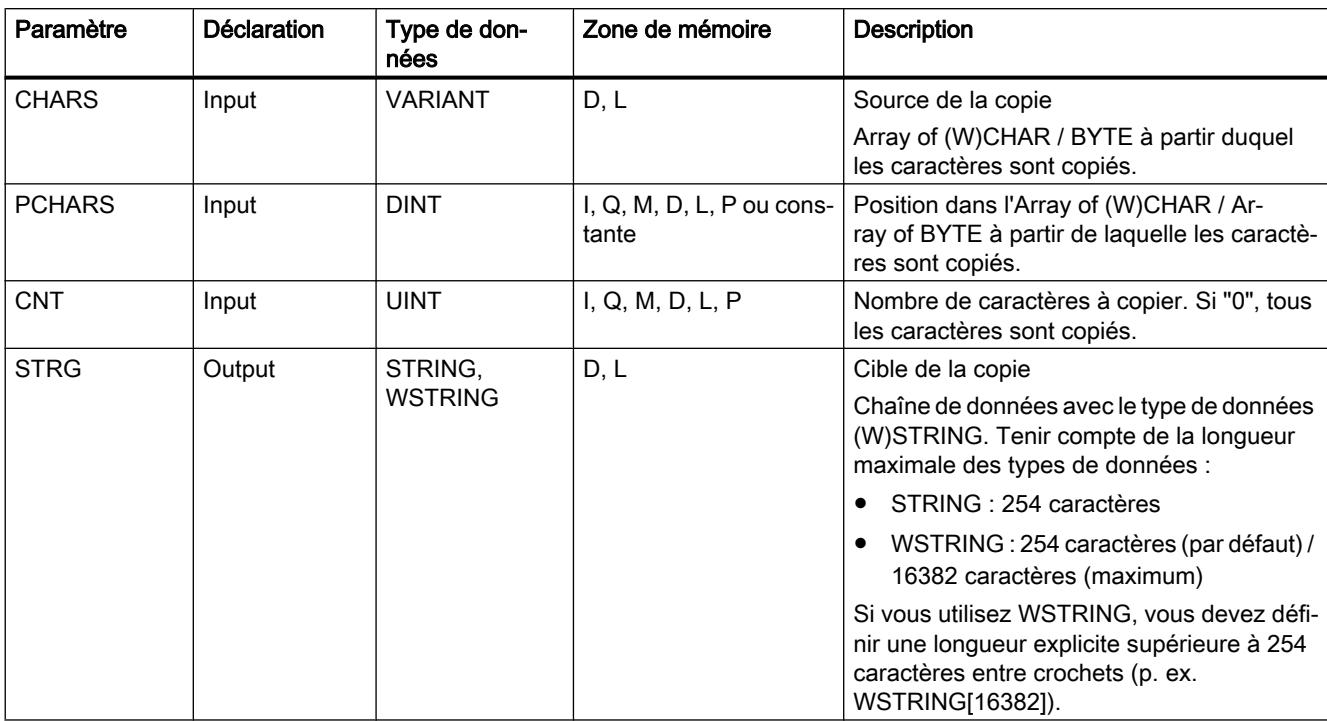

Le tableau suivant indique les paramètres de l'instruction "Chars\_TO\_Strg" :

Vous trouverez plus d'informations sur les types de données valides sous "[Présentation des](#page-1976-0)  [types de données valides](#page-1976-0) (Page [1977](#page-1976-0))".

### Exemple

Dans l'exemple suivant, vous copiez les caractères d'une structure avec le type de données Array of CHAR dans une chaîne de caractères avec le type de données STRING.

Vous créez quatre variables dans un bloc de données global pour stocker les données.

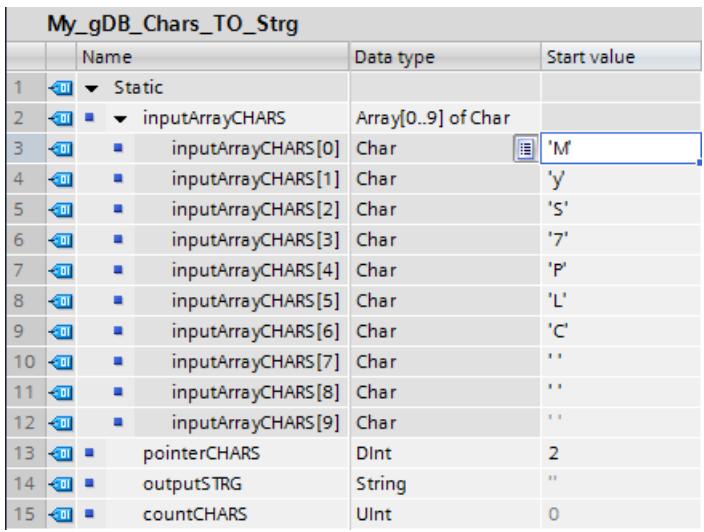

Vous interconnectez les paramètres de l'instruction comme suit et sélectionnez le type de données de la chaîne de caractères.

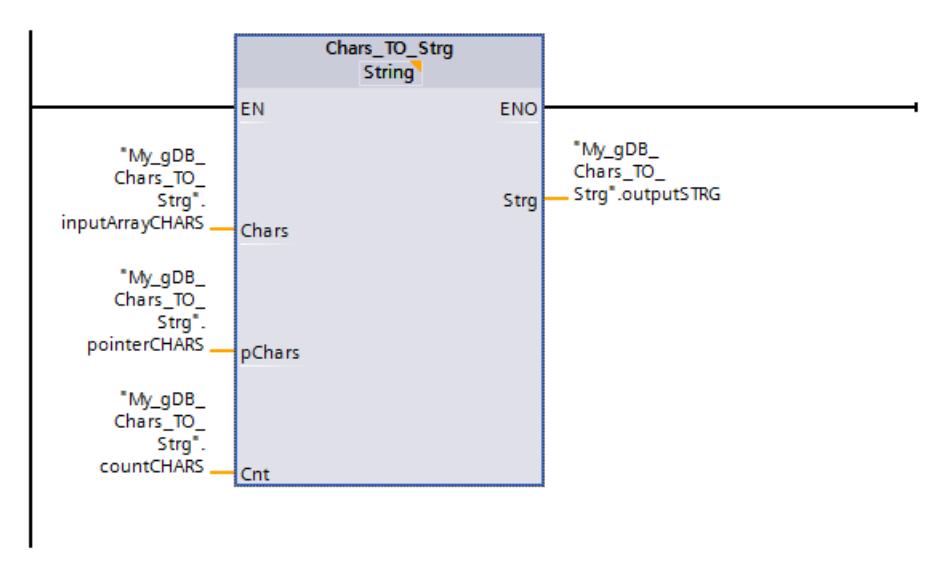

La structure CHARS ("inputArrayCHARS") a une longueur de dix caractères (Array ... [0..9]). En fonction de la valeur "2" du paramètre "PCHARS" ("pointerCHARS"), la copie dans la chaîne de caractères s'effectue seulement à partir de la troisième position de la structure ("outputSTRG"). A partir de la position "2", tous les caractères de la structure ("inputArrayCHARS") sont copiés dans la chaîne de caractères ("outputSTRG") car le paramètre "CNT" ("countCHARS") a la valeur "0".

<span id="page-3146-0"></span>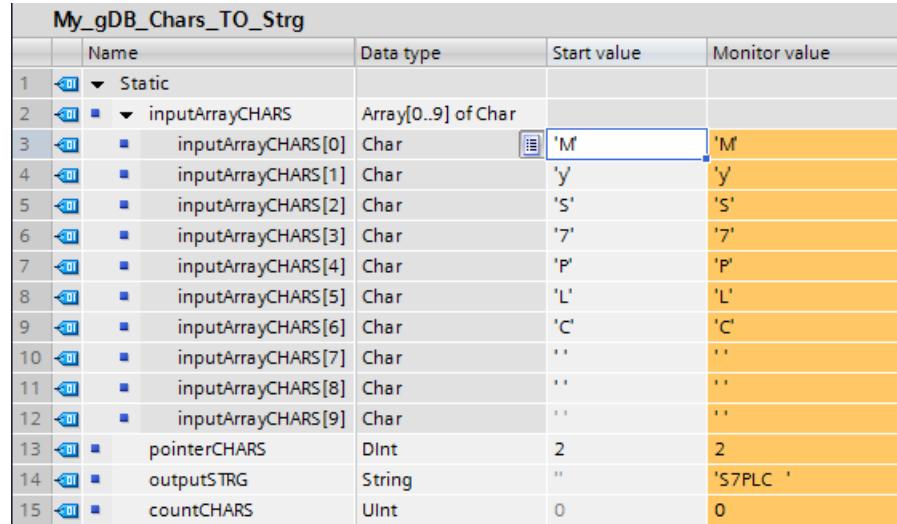

### MAX\_LEN : Déterminer la longueur maximale d'une chaîne de caractères

#### **Description**

Une variable du type de données (W)STRING a deux longueurs : la longueur maximale et la longueur actuelle (il s'agit du nombre de caractères actuellement valides).

- Pour chaque variable, la longueur maximale de la chaîne de caractères est indiquée entre crochets dans le mot-clé STRING. Le nombre d'octets affectés par une chaîne de caractères est supérieur de 2 à la longueur maximale.
- Pour chaque variable, la longueur maximale de la chaîne de caractères est indiquée entre crochets dans le mot-clé WSTRING. Le nombre de mots occupés par une chaîne de caractères est supérieur de 2 à la longueur maximale.
- La longueur actuelle représente le nombre de positions effectivement occupées par des caractères. La longueur actuelle est inférieure ou égale à la longueur maximale.

L'instruction "MAX\_LEN" vous permet d'interroger la longueur maximale de la chaîne de caractères spécifiée au paramètre d'entrée IN et de l'éditer sous forme de valeur numérique au paramètre de sortie OUT.

Si des erreurs se produisent durant l'exécution de l'instruction, une chaîne vide est fournie.

# Remarque

Lecture de la longueur actuelle

L'instruction ["LEN](#page-3164-0) (Page [3165](#page-3164-0))" permet de lire la longueur actuelle d'une chaîne de caractères.

### Paramètres

Le tableau suivant indique les paramètres de l'instruction "MAX\_LEN" :

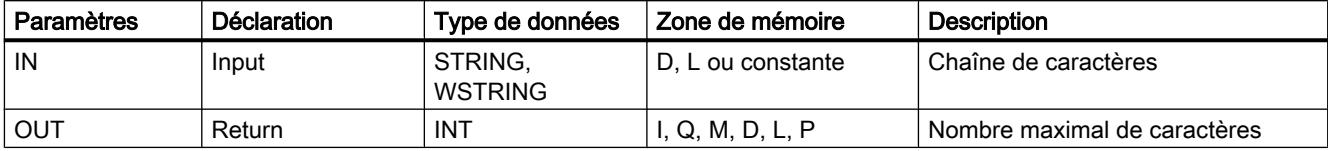

Vous trouverez plus d'informations sur les types de données valides sous "[Présentation des](#page-1976-0)  [types de données valides](#page-1976-0) (Page [1977\)](#page-1976-0)".

### Exemple

Dans l'exemple suivant, vous déterminez la longueur maximale d'une chaîne de caractères avec le type de données STRING.

Vous créez deux variables dans un bloc de données global pour stocker les données.

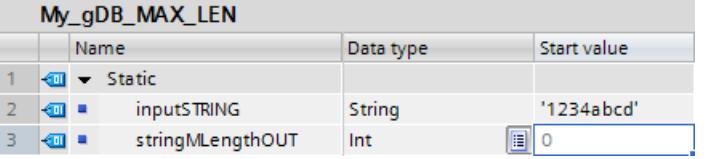

Vous interconnectez les paramètres de l'instruction comme suit.

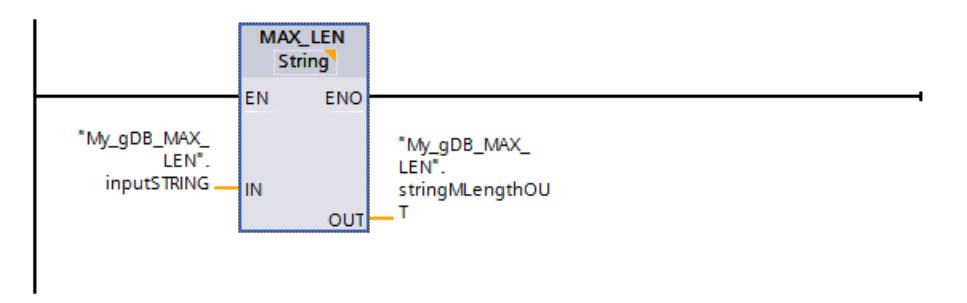

La longueur maximale de la chaîne de caractères indiquée ("inputSTRING") est déterminée et affichée sous forme de valeur numérique au paramètre de sortie OUT ("stringMLengthOUT").

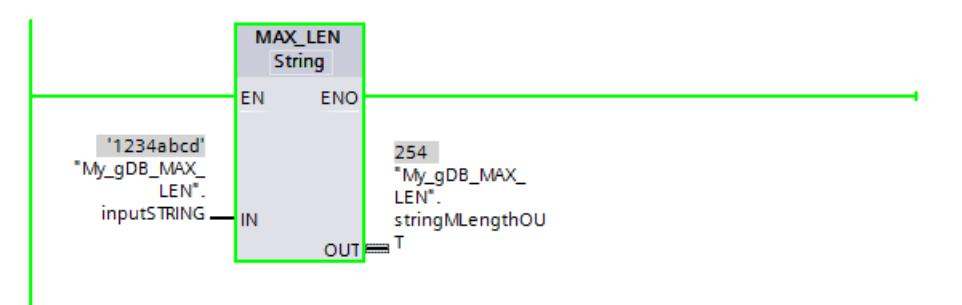

### <span id="page-3148-0"></span>JOIN : Réunir plusieurs chaînes de caractères

### **Description**

Avec l'instruction "JOIN", vous réunissez plusieurs chaînes de caractères en un tableau.

L'instruction propose les fonctions suivantes pour convertir plusieurs chaînes de caractères en un tableau :

#### Choix du format

Avec le premier bit du paramètre Mode, vous indiquez si la juxtaposition des chaînes de caractères source pour un tableau doit avoir lieu au format CSV ou FSR.

L'exemple suivant indique deux chaînes de caractères source dans les deux colonnes du tableau. Le nombre maximum de caractères est de 4 caractères pour la première chaîne de caractères source, 13 caractères pour la seconde, 10 caractères pour la troisième et 14 caractères pour la quatrième.

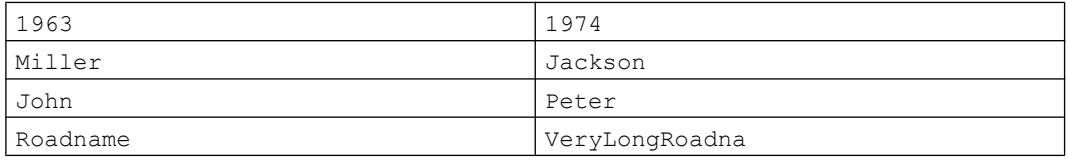

– Avec CSV (Comma Separated Values), les chaînes de caractères source sont écrites les unes à la suite des autres dans le tableau cible et séparées par un caractère. (Voir les exemples ci-après).

– Avec FSR (Fixed Size Records), le nombre de caractères est défini dans le tableau cible pour chaque chaîne de caractères source. Si les caractères d'une chaîne de caractères source ne nécessitent pas l'emplacement réservé pour eux dans le tableau cible, les éléments de tableau correspondants sont remplis par des séparateurs. Si le nombre de caractères d'une chaîne de caractères source est toutefois supérieur à l'emplacement réservé pour eux, les éléments de tableau correspondants sont remplis par l'avant et les caractères en trop de la chaîne de caractères source sont coupés (voir l'exemple ciaprès).

### ● Choix du séparateur pour les chaînes de caractères sources

Le paramètre RecSeparator vous permet de choisir quel séparateur doit être utilisé pour les différentes chaînes. Il convient de choisir le caractère en fonction du contenu des chaînes de caractères d'entrée au paramètre SrcStruct. Si les chaînes de caractères d'entrée contiennent une virgule, par exemple, il ne faut pas utiliser la virgule comme séparateur. Le type de données que vous utilisez pour le séparateur doit correspondre à celui du tableau cible au paramètre DstArray pour que les séparateurs puissent être écrits dans le tableau.

#### Choix du séparateur pour la fin de toutes les chaînes de caractères sources

Le troisième bit du paramètre Mode permet de spécifier si un caractère supplémentaire doit être écrit dans le tableau cible (paramètre DstArray) comme séparateur à la fin des caractères copiés. Vous saisissez au paramètre EndSeparator le caractère à utiliser comme séparateur. Veillez à choisir un autre caractère que celui utilisé au paramètre RecSeparator (séparateur pour les différentes chaînes de caractères). Autrement, si les deux séparateurs ne sont pas différents, vous obtiendrez des résultats non désirés lors d'une reconversion au moyen de l'instruction "SPLIT".

#### ● Choix des chaînes de caractères sources

Vous indiquez les chaînes de caractères sources au paramètre SrcStruct. Vous pouvez utiliser comme type de données Array of STRING ou Array of WSTRING ou des structures contenant exclusivement le type de données STRING ou WSTRING. Ceci s'applique également aux types de données utilisateur et aux structures imbriquées. Tant qu'ils contiennent exclusivement le type de données STRING ou WSTRING, vous pouvez les utiliser.

### ● Indication du nombre de chaînes de caractères réunies

Quand vous utilisez au paramètre SrcStruct (chaînes de caractères sources) un Array of STRING ou un Array of WSTRING (et non pas des structures imbriquées), vous pouvez indiquer au moyen du paramètre Count le nombre de chaînes sources réunies en une chaîne. Quand vous utilisez au paramètre SrcStruct un autre type de données que Array of (W)STRING, le paramètre Count n'est pas pris en compte. Cela permet de ne réunir qu'une partie d'un tableau volumineux.

### ● Choix de la zone cible pour écrire le tableau

Pour le paramètre DstArray, utilisez le type de données Array of (W)CHAR. L'utilisation de types de données STRING ou WSTRING n'est pas possible à cet endroit, car la longueur serait limitée à 254 ou 256 caractères pour STRING.

# ● Indice de la position dans le tableau (paramètre cible DestArray)

La conversion commence à cette position et l'instruction indique via le paramètre Position à quelle position la conversion s'est terminée. Ceci permet des appels suivants de l'instruction pour remplir le tableau.

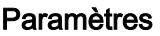

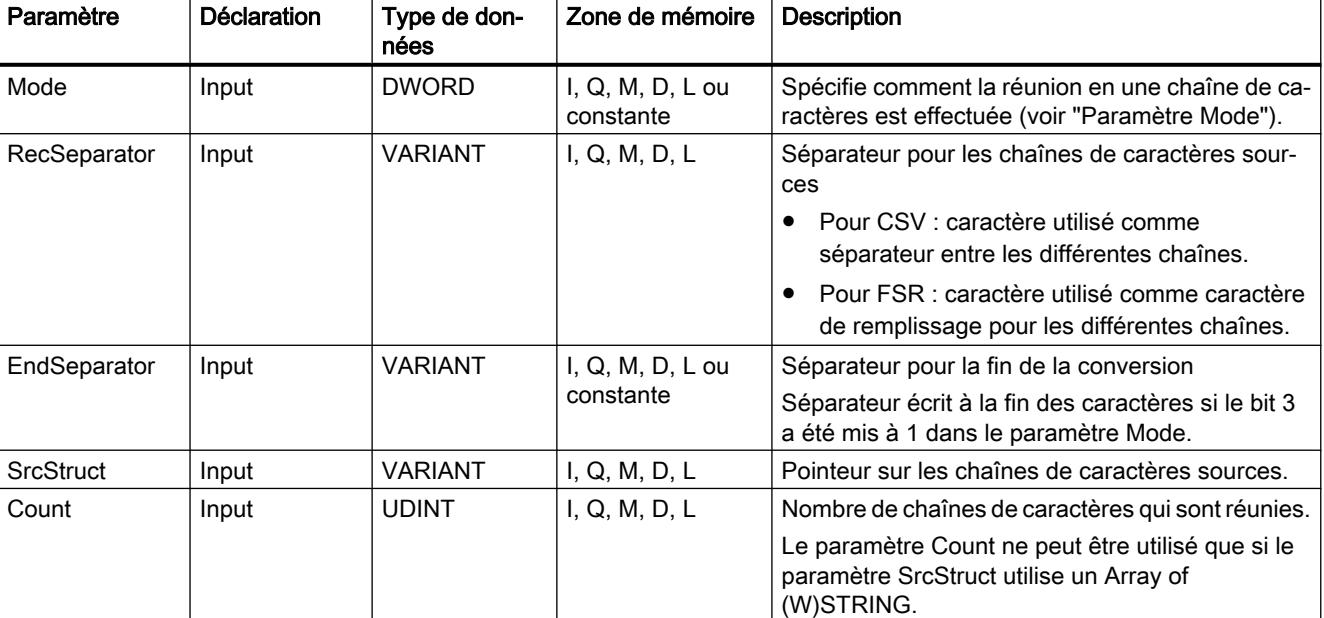

Le tableau suivant indique les paramètres de l'instruction "JOIN" :

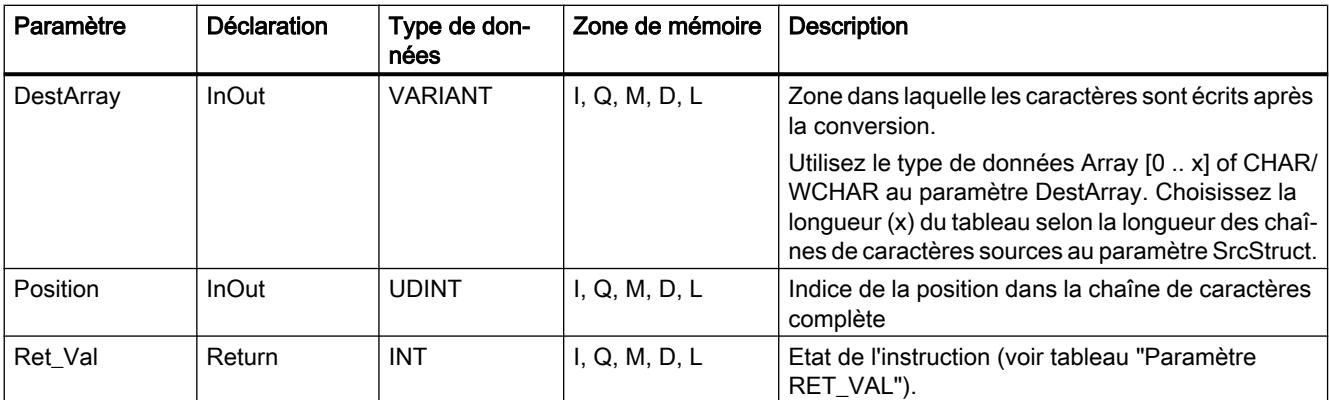

Vous trouverez plus d'informations sur les types de données valides sous "[Présentation des](#page-1976-0)  [types de données valides](#page-1976-0) (Page [1977](#page-1976-0))".

# Paramètre Mode

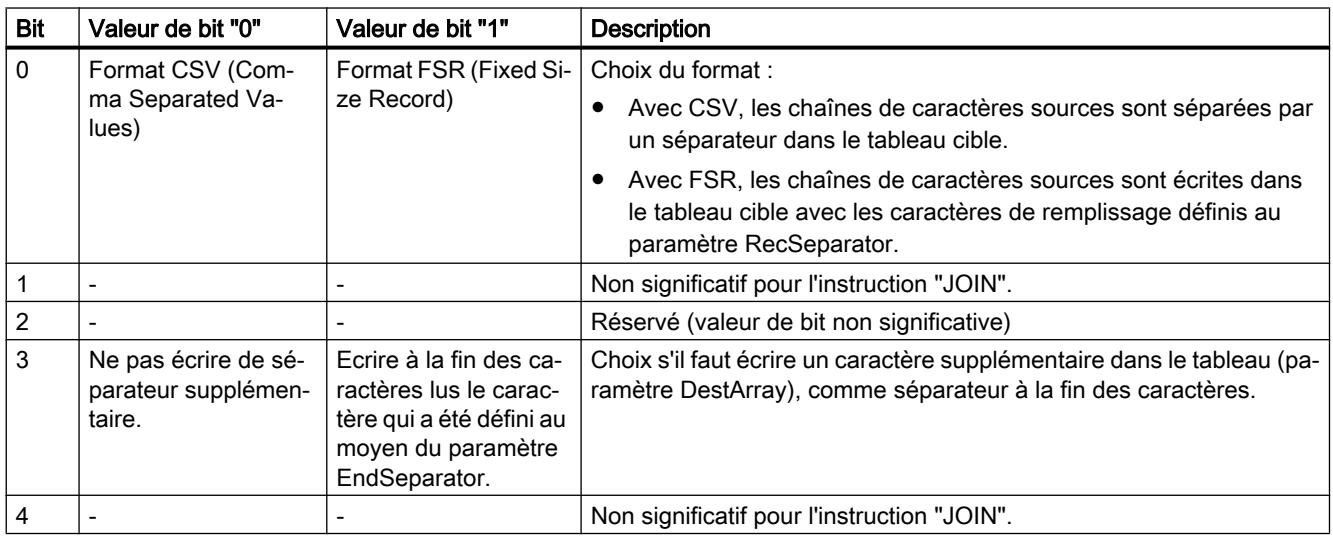

# Paramètre RET\_VAL

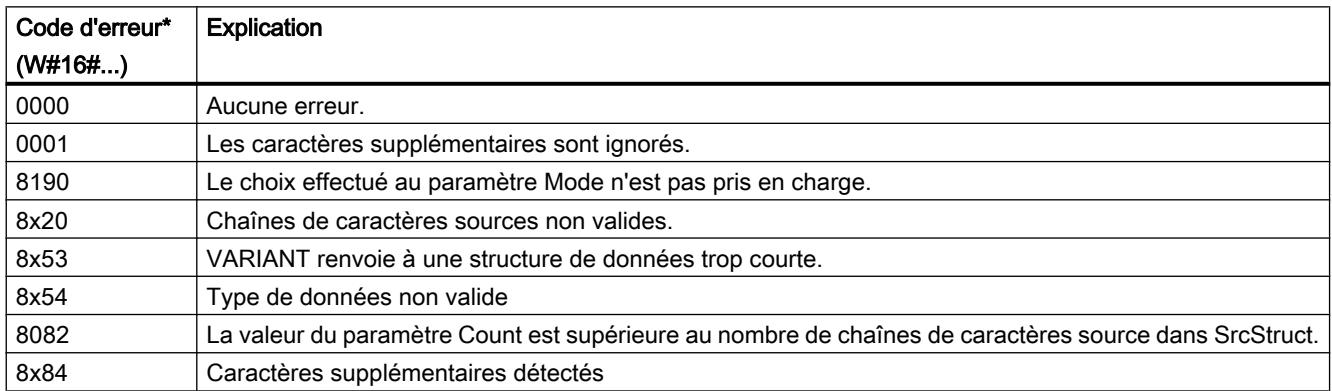

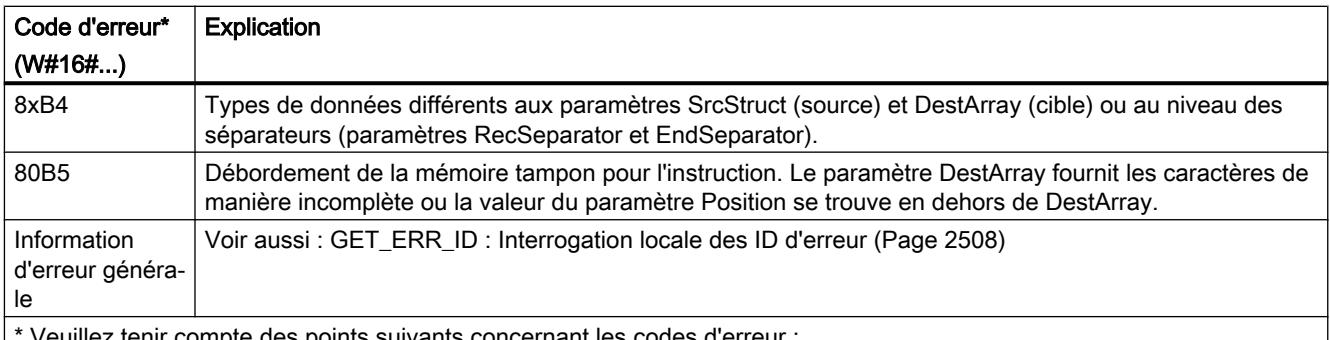

tenir compte des points suivants concernant les codes d'erreur :

- Les codes d'erreur peuvent être représentés sous forme de valeur entière ou hexadécimale dans l'éditeur de programme. Vous trouverez des informations sur la commutation des formats d'affichage sous "Voir aussi".
- Le "x" situé en deuxième position dans les codes d'erreur énumérés représente le paramètre qui a causé l'erreur. Exemple : Code d'erreur 8352 hex = l'erreur est apparue dans le 3ème paramètre (EndSeparator), voir la table des paramètres.
- Quand il n'est pas possible d'associer l'erreur à un paramètre précis, c'est la valeur "0" qui est fournie. Exemple : CHAR est utilisé comme type de données pour le séparateur (paramètre RecSeparator). WCHAR est utilisé comme type de données pour le tableau au paramètre DestArray. Dans ce cas, le code d'erreur 80B4 est fourni.

# Deux exemples pour l'instruction JOIN si le tableau cible doit être au format CSV

● Premier exemple

Les chaînes de caractères source suivantes sont données :

- 1963
- Miller
- John
- Roadname

Si vous sélectionnez "," comme séparateur, l'appel de JOIN fournit le tableau cible suivant : 1963, Miller, John, Roadname

● Deuxième exemple

Les chaînes de caractères source suivantes sont données :

- 1974
- Jackson
- Peter
- VeryLongRoadname

Si vous sélectionnez "," comme séparateur, l'appel de JOIN fournit le tableau cible suivant : 1974, Jackson, Peter, VeryLongRoadname

### Deux exemples pour l'instruction JOIN si le tableau cible doit être au format FSR

● Premier exemple

Les chaînes de caractères source suivantes sont données :

- 1963
- Miller
- John
- Roadname

Le nombre de caractères réservés dans le tableau cible est de 4 caractères pour la première chaîne de caractères source, 13 caractères pour la seconde, 10 caractères pour la troisième et 14 caractères pour la quatrième.

Si vous sélectionnez "," comme caractère de remplissage, l'appel de JOIN fournit le tableau cible suivant :

1963Miller,,,,,,,John,,,,,,Roadname,,,,,,

● Deuxième exemple

Les chaînes de caractères source suivantes sont données :

- 1974
- Jackson
- Peter
- VeryLongRoadname

Le nombre de caractères réservés dans le tableau cible est de 4 caractères pour la première chaîne de caractères source, 13 caractères pour la seconde, 10 caractères pour la troisième et 14 caractères pour la quatrième.

Si vous sélectionnez "," comme caractère de remplissage, l'appel de JOIN fournit le tableau cible suivant :

1974Jackson,,,,,,Peter,,,,,VeryLongRoadna

### SPLIT : Diviser un tableau de caractères en plusieurs chaînes de caractères

#### **Description**

L'instruction "SPLIT" convertit un tableau (Array of CHAR / WCHAR) en plusieurs chaînes de caractères séparées (Array of STRING / WSTRING ou structure).

Pour la conversion du tableau en plusieurs chaînes de caractères, vous indiquez les informations suivantes :

#### ● Choix du tableau à lire

Vous indiquez le tableau à lire au paramètre SrcArray. Pour les autres paramètres, veillez à ce que les types de données utilisés concordent avec les paramètres d'entrée et de sortie. Par exemple, si vous utilisez un tableau avec le type de données CHAR au paramètre SrcArray, non seulement vous devrez utiliser le type de données CHAR pour les séparateurs (Rec/EndSeparator), mais la structure au paramètre DestStruct ne devra contenir que des chaînes de caractères du type de données STRING.

#### ● Choix du format pour le tableau source

Avec le premier bit du paramètre Mode, vous indiquez si le tableau à lire est au format CSV ou FSR.

– Avec CSV (Comma Separated Values), les caractères liés du tableau source sont séparés les uns des autres par un séparateur. Voici deux exemples pour les tableaux source :

1963,Miller,John,CitynameA,Roadname 1974, Jackson, Peter, CitynameB, VeryLongRoadname

– Avec FSR (Fixed Size Records), le nombre de caractères est déterminé pour chaque information logique du tableau source. Chaque information doit correspondre à son emplacement défini. Si une information ne requiert pas l'emplacement défini pour elle, celui-ci est rempli avec des séparateurs.

Deux exemples pour des tableaux source, la longueur des informations étant de 4 caractères pour la première information (date de naissance), 13 caractères pour la seconde (nom), 10 caractères pour la troisième (prénom), 9 caractères pour la quatrième (ville) et 16 caractères pour la cinquième (rue) :

1963Miller,,,,,,,John,,,,,,CitynameARoadname,,,,,,,, 1974Jackson,,,,,,Peter,,,,,CitynameBVeryLongRoadname

#### Séparateur utilisé pour le tableau à lire

- Si le tableau à lire est au format CSV, indiquez au moyen du paramètre RecSeparator quel séparateur a été utilisé.
- Si le tableau à lire est au format FSR, indiquez au moyen du paramètre RecSeparator quel caractère de remplissage a été utilisé.

### ● Séparateur utilisé pour la fin de la chaîne de caractères complète.

Indiquez au paramètre EndSeparator le séparateur après lequel la lecture du tableau doit s'arrêter. L'instruction "SPLIT" est abandonnée à cet endroit et fournit les chaînes de caractères trouvées. Il faut veiller à ce que le séparateur EndSeparator soit évalué en priorité avant le séparateur RecSeparator. Si le séparateur du paramètre EndSeparator a été utilisé dans une chaîne de caractères à lire (entre deux séparateurs RecSeparator), tous les contenus suivant le séparateur EndSeparator ne seront plus fournis.

### ● Indication de la position à partir de laquelle le tableau est lu

La conversion commence à cette position dans le tableau et l'instruction indique via le paramètre Position à quelle position la conversion s'est terminée. Ceci permet des appels suivants de l'instruction pour remplir différentes chaînes de caractères au paramètre DestStruct.

● Indication du nombre de chaînes de caractères lues

Si vous utilisez un Array of STRING au paramètre DestStruct, vous pouvez indiquer le nombre de chaînes de caractères lues au moyen du paramètre Count. Seules sont comptées les chaînes de caractères avec un contenu. Si vous utilisez un autre type de données que Array of STRING au paramètre DestStruct, un "0" est fourni au paramètre Count.

### Paramètres

Le tableau suivant indique les paramètres de l'instruction "SPLIT" :

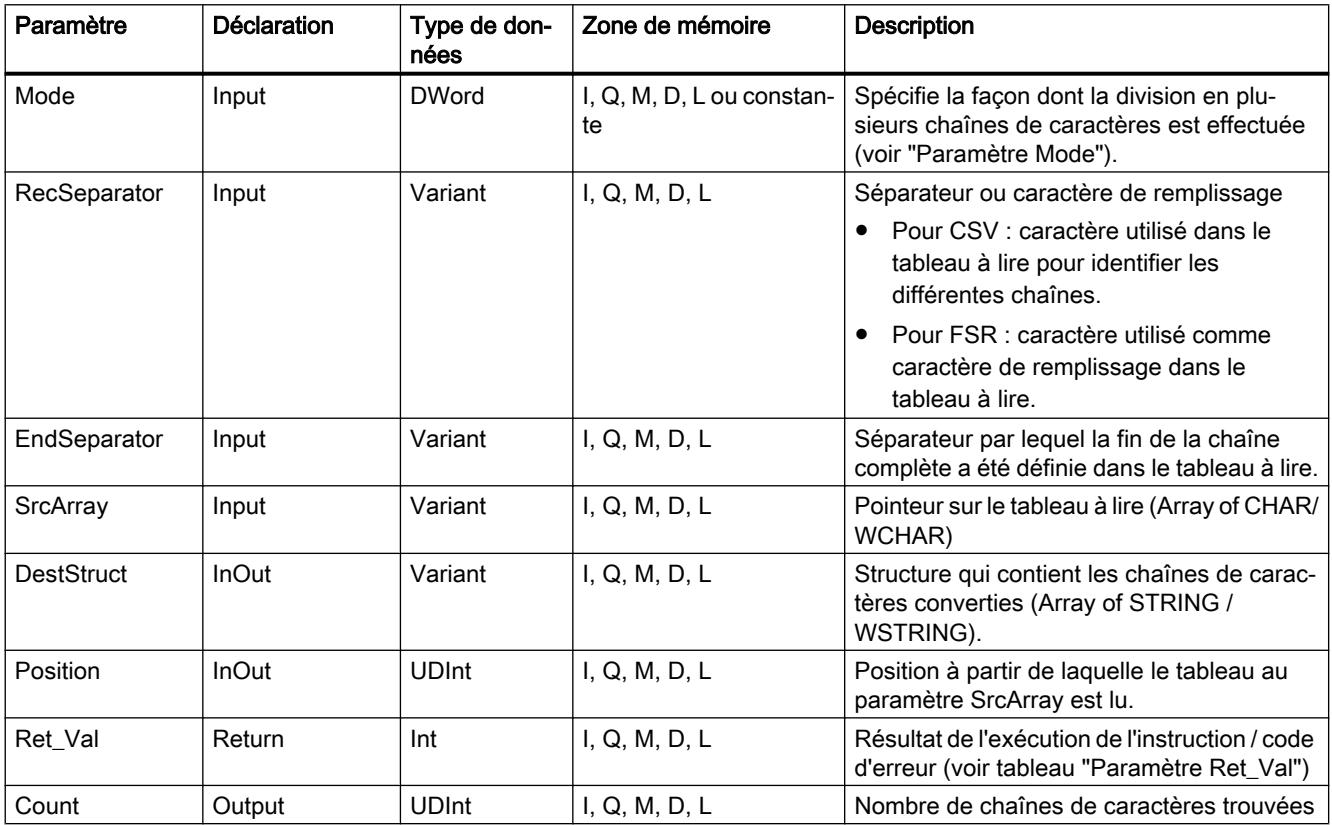

Vous trouverez plus d'informations sur les types de données valides sous "[Présentation des](#page-1976-0)  [types de données valides](#page-1976-0) (Page [1977](#page-1976-0))".

# Paramètre "Mode"

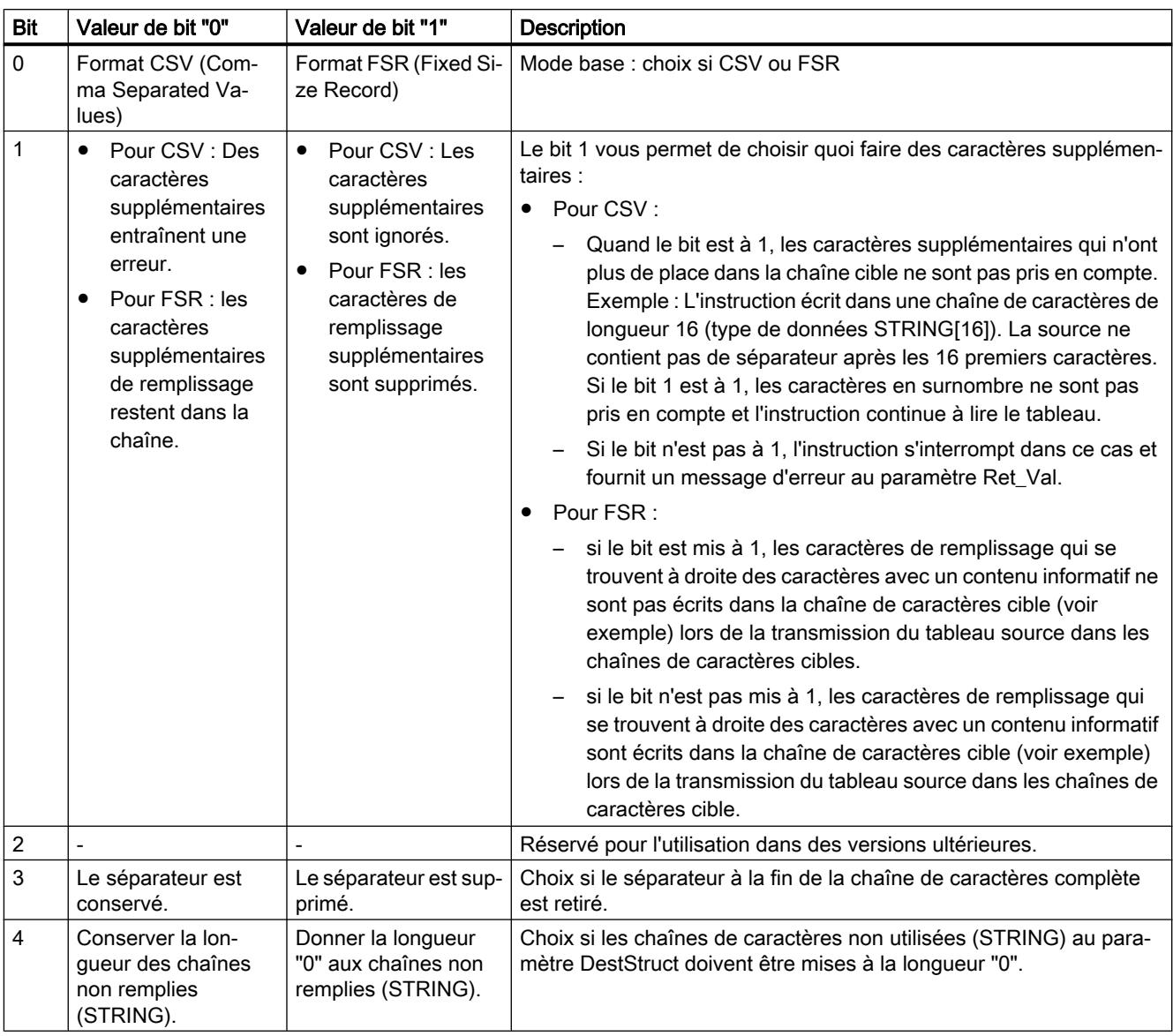

# Paramètre RET\_VAL

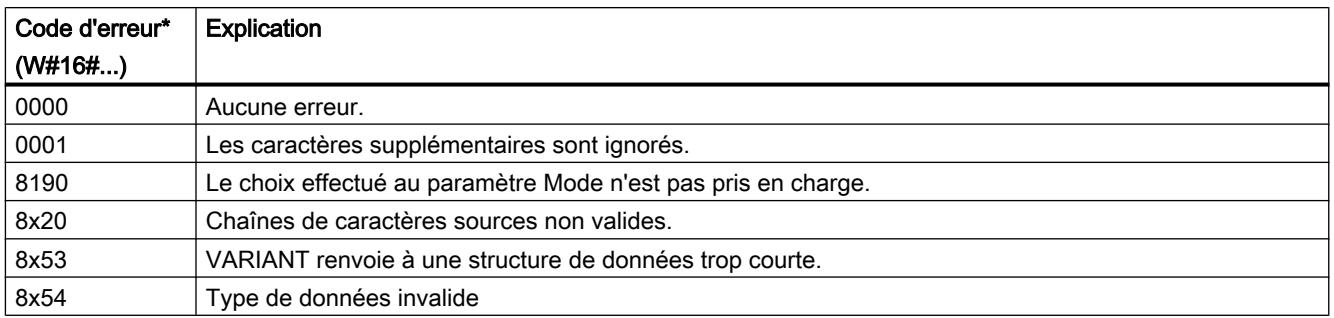

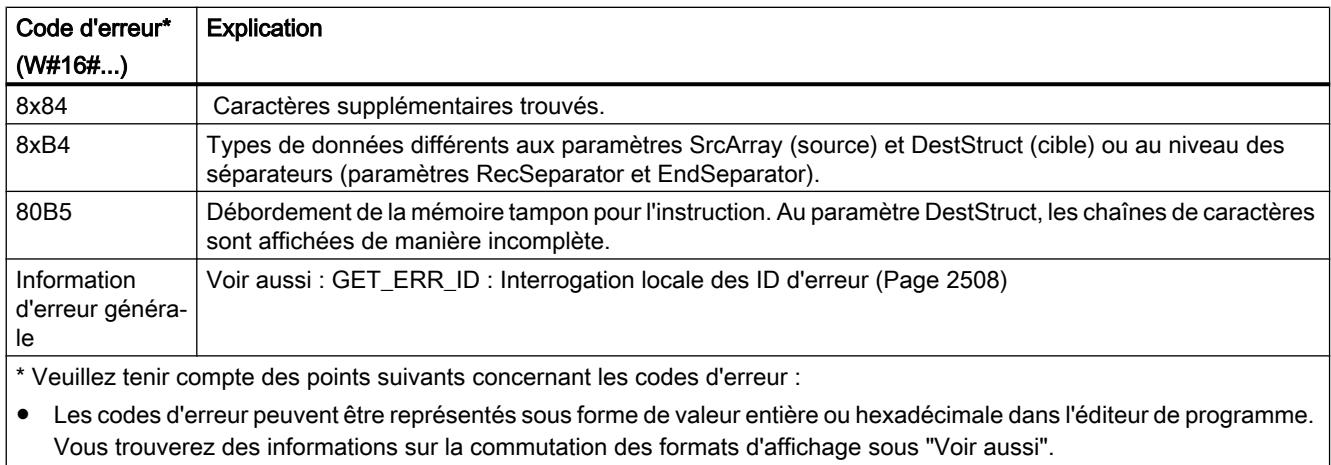

- Le "x" situé en deuxième position dans les codes d'erreur énumérés représente le paramètre qui a causé l'erreur. Exemple : Code d'erreur 8352 hex = l'erreur est apparue dans le 3ème paramètre (EndSeparator), voir la table des paramètres.
- Quand il n'est pas possible d'associer l'erreur à un paramètre précis, c'est la valeur "0" qui est fournie. Exemple : CHAR est utilisé comme type de données pour le séparateur (paramètre RecSeparator). WCHAR est utilisé comme type de données pour le tableau au paramètre DestArray. Dans ce cas, le code d'erreur 80B4 est fourni.

### Deux exemples pour l'instruction SPLIT si le tableau à lire est au format CSV

Dans la première étape, le tableau source est scindé en chaînes de caractères, comme défini par les séparateurs (paramètre RecSeparator p. ex. ",").

Dans la seconde étape, les chaînes de caractères obtenues après la division sont enregistrées dans des chaînes de caractères cible. Vous prédéfinissez leur longueur via le paramètre DestStruct.

Si les chaînes de caractères obtenues grâce à la division contiennent plus de caractères que les chaînes de caractères cible ne peuvent en contenir, le comportement de SPLIT dépend ensuite du paramètre Mode. Avec le mode=2#00, cela entraîne une erreur : Le code d'erreur correspondant s'affiche et aucune autre chaîne de caractères cible n'est complétée. Avec le

mode=2#10, les caractères en trop sont ignorés et la chaîne de caractères cible suivante est remplie avec des caractères après le séparateur suivant.

● Premier exemple

Cet exemple comporte deux tableaux source :

- 1963, Miller, John, Roadname
- 1974, Jackson, Peter, VeryLongRoadname

La longueur des chaînes de caractères cible est de 4 caractères pour la première chaîne de caractères cible, 13 caractères pour la seconde, 10 caractères pour la troisième et 14 caractères pour la quatrième.

Le premier appel de SPLIT fournit les chaînes de caractères cible suivantes si mode=2#10 :

- 1963
- Miller
- John
- Roadname

Le second appel de SPLIT fournit les chaînes de caractères cible suivantes si mode=2#10 :

- 1974
- Jackson
- Peter
- VeryLongRoadna
- Deuxième exemple

Dans cet exemple, les informations logiques contenues dans les tableaux source ne se trouvent pas dans l'ordre escompté. Cet exemple comporte les deux tableaux source suivants :

- 1963, Miller, Roadname, John
- 1974, Jackson, VeryLongRoadname, Peter

Comme dans le premier exemple, la longueur des chaînes de caractères cible est de 4 caractères pour la première chaîne de caractères cible, 13 caractères pour la seconde, 10 caractères pour la troisième et 14 caractères pour la quatrième.

Le premier appel de SPLIT fournit les chaînes de caractères cible suivantes si mode=2#10 :

- 1963
- Miller
- Roadname
- John

Le second appel de SPLIT fournit les chaînes de caractères cible suivantes si mode=2#10 :

- 1974
- Jackson
- VeryLongRo
- Peter

# Deux exemples pour l'instruction SPLIT si le tableau à lire est au format FSR

Le tableau source est scindé en chaînes de caractères, comme vous l'avez prédéfini dans le paramètre DestStruct pour la longueur des chaînes de caractères cible.

Concernant les caractères de remplissage (paramètre RecSeparator, p. ex. ","), le comportement de SPLIT dépend du paramètre Mode. Avec mode=2#01, les caractères de

remplissage sont repris dans les chaînes de caractères cible ; avec mode=2#11, ils ne sont pas repris.

● Premier exemple

Cet exemple comporte deux tableaux source :

- 1963Miller,,,,,,,John,,,,,,Roadname,,,,,,
- 1974Jackson,,,,,,Peter,,,,,VeryLongRoadname

La longueur des chaînes de caractères cible est de 4 caractères pour la première chaîne de caractères cible, 13 caractères pour la seconde, 10 caractères pour la troisième et 14 caractères pour la quatrième.

Le premier appel de SPLIT fournit les chaînes de caractères cible suivantes si mode=2#01 :

- 1963
- Miller,,,,,,,
- $-$  John,,,,,,
- Roadname,,,,,,

Le second appel de SPLIT fournit les chaînes de caractères cible suivantes si mode=2#01 :

- 1974
- Jackson,,,,,,
- Peter,,,,,
- VeryLongRoadna

#### ● Deuxième exemple

Dans cet exemple, les informations logiques contenues dans les tableaux source ne se trouvent pas dans l'ordre escompté. Cet exemple comporte les deux tableaux source suivants :

- 1963Miller,,,,,,,Roadname,,,,,,John,,,,,,
- 1974Jackson,,,,,,VeryLongRoadnamePeter,,,,,

Comme dans le premier exemple, la longueur des chaînes de caractères cible est de 4 caractères pour la première chaîne de caractères cible, 13 caractères pour la seconde, 10 caractères pour la troisième et 14 caractères pour la quatrième.

Le premier appel de SPLIT fournit les chaînes de caractères cible suivantes si mode=2#11 :

- 1963
- Miller
- Roadname
- ,,,,John

Explication : L'instruction SPLIT place des modèles sur le tableau source dont la longueur est prédéfinie par la longueur des chaînes de caractères cible. Lors du transfert dans les chaînes de caractères cible, seules les virgules à droite du caractère avec les informations fournies sont évaluées comme caractères de remplissage. Si mode=2#11, les caractères de remplissage ne sont pas repris. Dans le premier appel, les virgules se trouvent à droite du caractère de remplissage "John". En revanche, les virgules à gauche de "John" ne sont pas des caractères de remplissage car les caractères pertinents de "John" suivent avant

d'atteindre la fin de la chaîne de caractères cible correspondante. Les virgules à gauche de "John" apparaissent donc dans la chaîne de caractères cible.

Le second appel de SPLIT fournit les chaînes de caractères cible suivantes si mode=2#11 :

- 1974
- Jackson
- VeryLongRo
- adnamePeter

#### Voir aussi

[JOIN : Réunir plusieurs chaînes de caractères](#page-3148-0) (Page [3149\)](#page-3148-0)

### ATH : Convertir la chaîne de caractères ASCII en nombre hexadécimal

#### **Description**

L'instruction "ATH" vous permet de convertir la chaîne de caractères ASCII indiquée dans le paramètre d'entrée IN en un nombre hexadécimal. Le résultat de la conversion est indiqué dans le paramètre de sortie OUT.

- Avec le pointeur sur le paramètre IN (ASCII), vous pouvez renvoyer aux types de données suivants : STRING, Array of CHAR, Array of BYTE, WSTRING, Array of WCHAR.
- Avec le pointeur sur le paramètre OUT (hexadécimal), vous pouvez renvoyer aux types de données suivants : suites de bits, entiers, STRING, Array of CHAR, Array of BYTE, WSTRING, Array of WCHAR.

La définition du nombre de caractères ASCII à convertir s'effectue dans le paramètre N. Il est possible de convertir au maximum 32767 caractères ASCII valides. Seuls les chiffres de "0" à "9", les majuscules de "A" à "F" et les minuscules de "a" à "f" peuvent être interprétés. Tous les autres caractères sont convertis en zéro.

Dès lors qu'un caractère ASCII nécessite 8 bits et qu'un chiffre hexadécimal uniquement 4 bits, le mot de sortie fait seulement la moitié de la longueur du mot d'entrée. Les caractères ASCII sont disposés après la conversion dans la sortie dans l'ordre dans lequel ils ont été lus. Si le nombre de caractères ASCII est impair, le nombre hexadécimal saisi dans le demi-octet à droite du nombre hexadécimal converti en dernier est zéro.

#### Paramètres

Le tableau suivant indique les paramètres de l'instruction "ATH" :

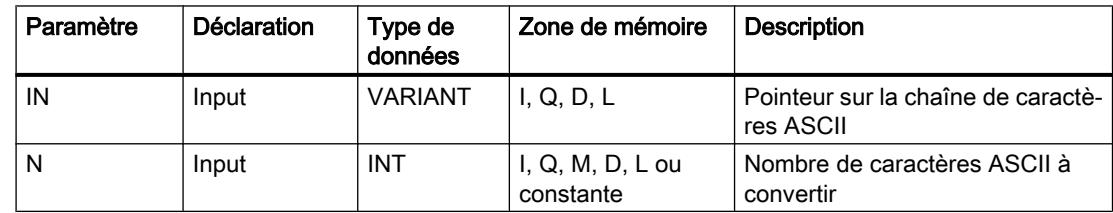

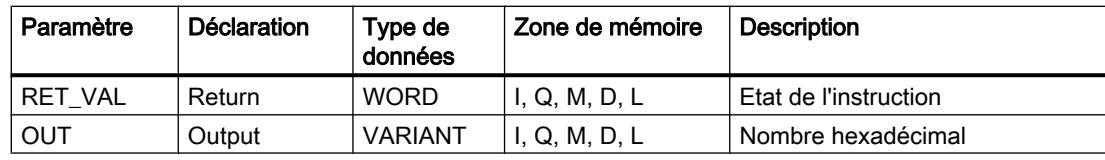

Vous trouverez plus d'informations sur les types de données valides sous "[Présentation des](#page-1976-0)  [types de données valides](#page-1976-0) (Page [1977\)](#page-1976-0)".

# Paramètre RET\_VAL

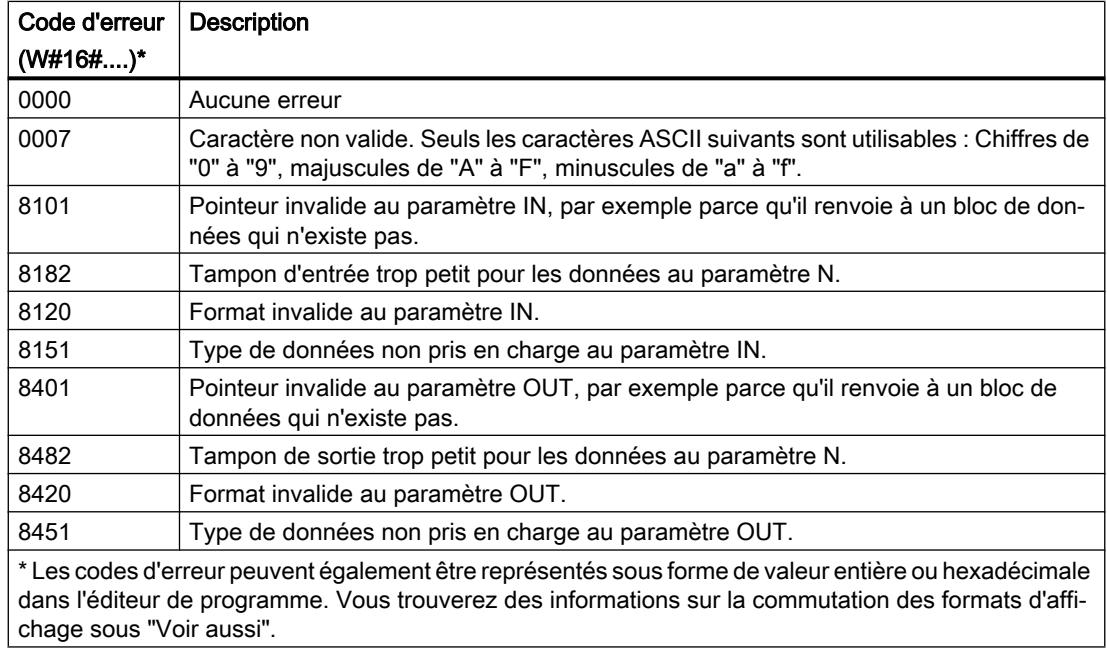

### Caractères ASCII et valeurs hexadécimales

Le tableau suivant indique les caractères ASCII et les valeurs hexadécimales correspondantes :

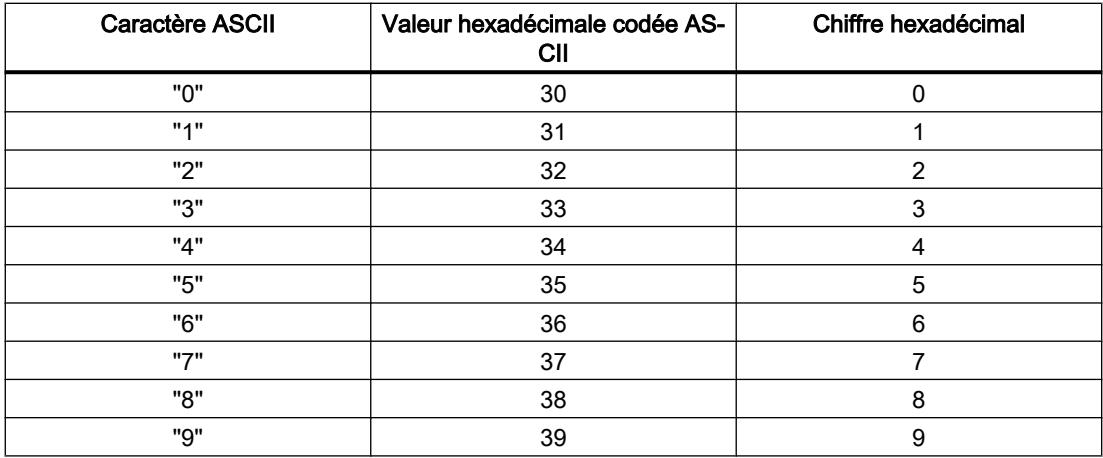

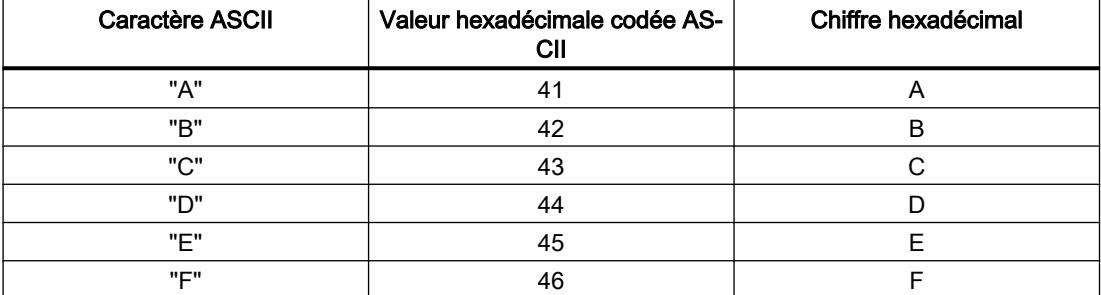

### Exemple

Le tableau suivant donne des exemples de conversion de chaînes de caractères ASCII en chiffre hexadécimal :

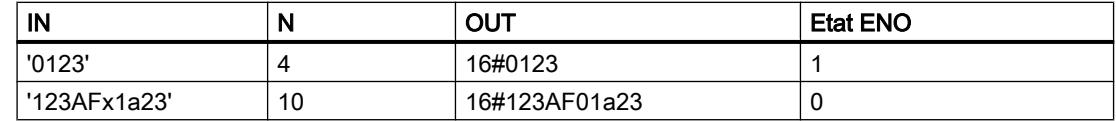

# HTA : Convertir un nombre hexadécimal en chaîne de caractères ASCII

#### **Description**

L'instruction "HTA" vous permet de convertir le nombre hexadécimal indiqué à l'entrée IN en une chaîne de caractères ASCII. Le résultat de la conversion est stocké dans l'adresse indiquée dans le paramètre OUT.

- Avec le pointeur sur le paramètre IN (hexadécimal), vous pouvez renvoyer aux types de données suivants : suites de bits, entiers, STRING, Array of CHAR, Array of BYTE, WSTRING, Array of WCHAR.
- Avec le pointeur sur le paramètre OUT (ASCII), vous pouvez renvoyer aux types de données suivants : STRING, Array of CHAR, Array of BYTE , WSTRING, Array of WCHAR.

La définition du nombre d'octets hexadécimaux à convertir s'effectue via le paramètre N. Dès lors qu'un caractère ASCII nécessite 8 bits et qu'un chiffre hexadécimal uniquement 4 bits, la valeur de sortie est deux fois la longueur de la valeur d'entrée. Chaque demi-octet du nombre hexadécimal est converti en un caractère en conservant l'ordre initial.

La chaîne de caractères ASCII permet d'écrire un maximum de 32767 caractères. Le résultat de la conversion est représenté par les chiffres de "0" à "9" et les majuscules de "A" à "F".

Si le résultat complet de la conversion ne peut être affiché dans le paramètre OUT, le résultat n'est écrit que partiellement dans le paramètre.

# Paramètres

Le tableau suivant indique les paramètres de l'instruction "HTA" :

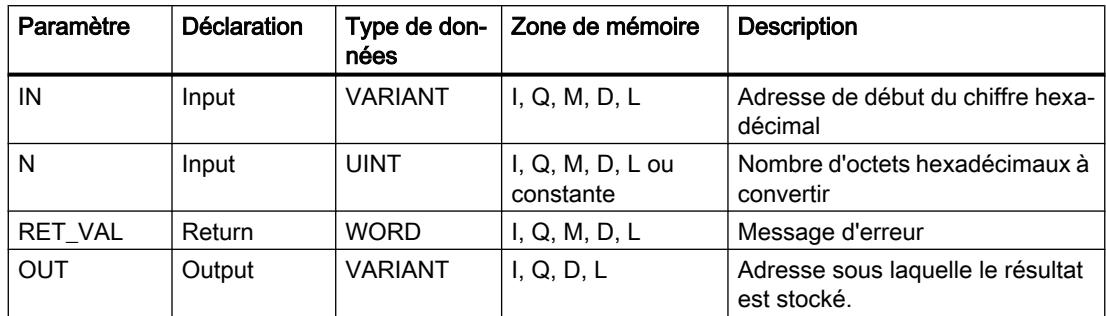

Vous trouverez plus d'informations sur les types de données valides sous "[Présentation des](#page-1976-0)  [types de données valides](#page-1976-0) (Page [1977\)](#page-1976-0)".

### Paramètre RET\_VAL

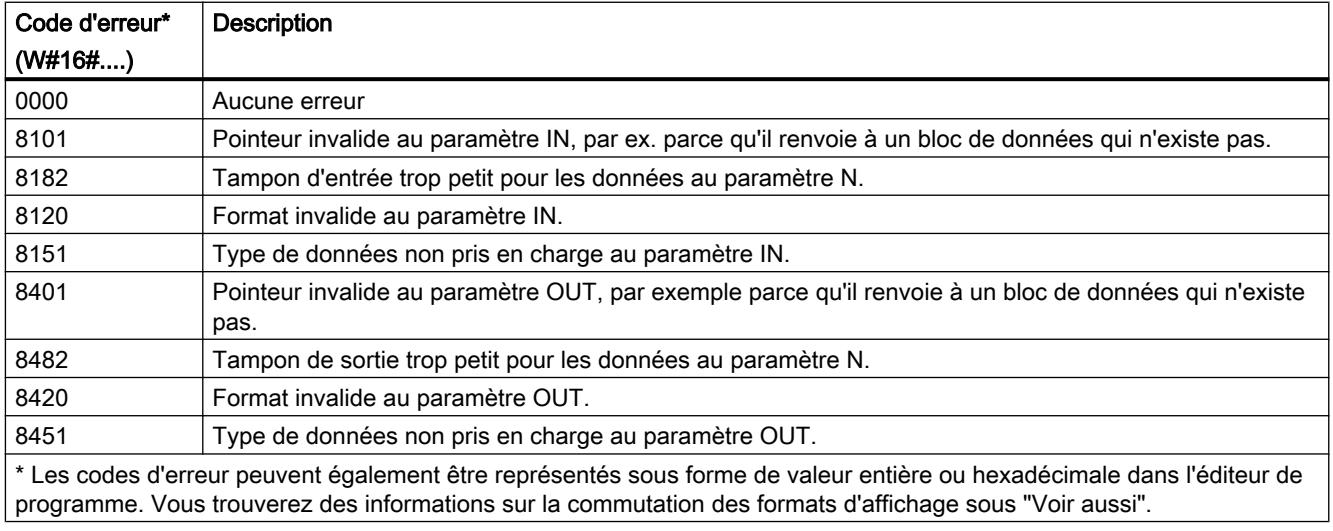

### Caractères ASCII et valeurs hexadécimales

Le tableau suivant indique les caractères ASCII et les valeurs hexadécimales correspondantes :

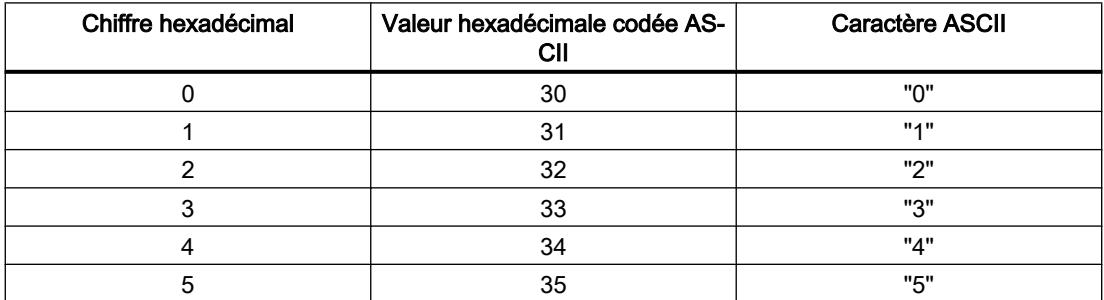

<span id="page-3164-0"></span>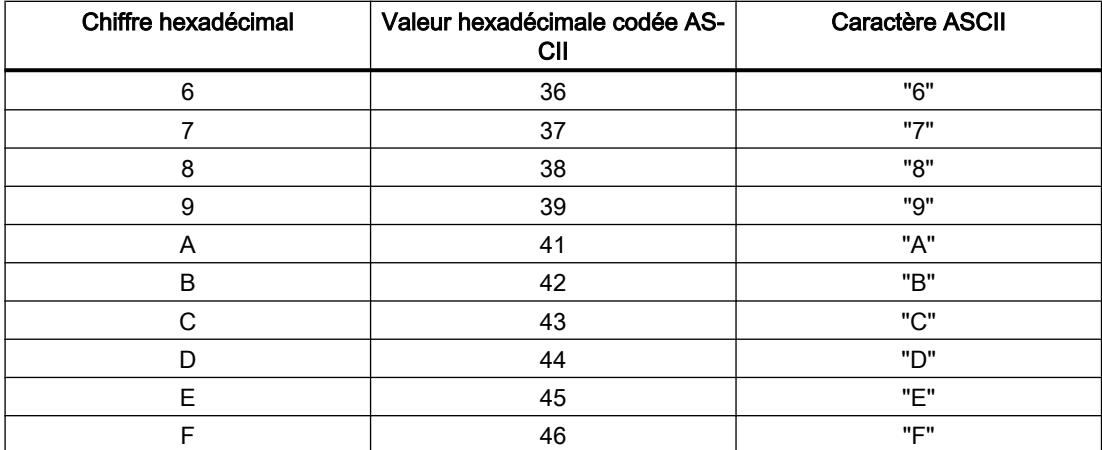

### Exemple

Le tableau suivant donne des exemples de conversion de nombres hexadécimaux en chaînes de caractères ASCII :

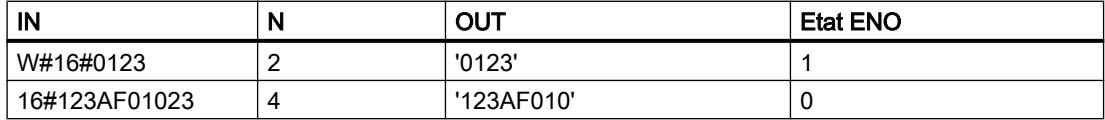

### LEN : Déterminer la longueur d'une chaîne de caractères

### **Description**

Une variable du type de données (W)STRING a deux longueurs : la longueur maximale et la longueur actuelle (il s'agit du nombre de caractères actuellement valides).

- Pour chaque variable, la longueur maximale de la chaîne de caractères est indiquée entre crochets dans le mot-clé STRING. Le nombre d'octets affectés par une chaîne de caractères est supérieur de 2 à la longueur maximale.
- Pour chaque variable, la longueur maximale de la chaîne de caractères est indiquée entre crochets dans le mot-clé WSTRING. Le nombre de mots occupés par une chaîne de caractères est supérieur de 2 à la longueur maximale.
- La longueur actuelle représente le nombre de positions effectivement occupées par des caractères. La longueur actuelle est inférieure ou égale à la longueur maximale.

L'instruction "LEN" vous permet d'interroger la longueur actuelle de la chaîne de caractères spécifiée au paramètre d'entrée IN et de l'éditer sous forme de valeur numérique au paramètre de sortie OUT. La longueur d'une chaîne vide ('') est égale à zéro.

Si des erreurs se produisent durant l'exécution de l'instruction, une chaîne vide est fournie.

#### **Remarque**

#### Lecture de la longueur maximale

L'instruction "[MAX\\_LEN](#page-3146-0) (Page [3147\)](#page-3146-0)" permet de lire la longueur maximale d'une chaîne de caractères.

#### Paramètres

Le tableau suivant indique les paramètres de l'instruction "LEN" :

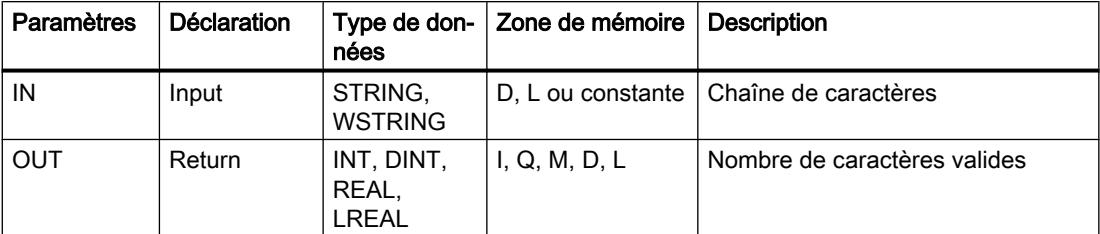

Vous trouverez plus d'informations sur les types de données valides sous "[Présentation des](#page-1976-0)  [types de données valides](#page-1976-0) (Page [1977\)](#page-1976-0)".

### Exemple

Dans l'exemple suivant, vous déterminez la longueur d'une chaîne de caractères avec le type de données STRING.

Vous créez deux variables dans un bloc de données global pour stocker les données.

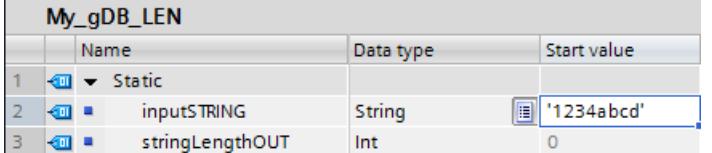

Vous interconnectez les paramètres de l'instruction comme suit.

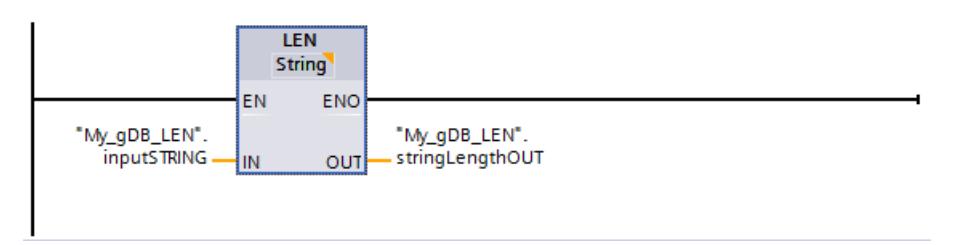

Le nombre de caractères réellement occupés de la chaîne de caractères ("inputSTRING") est déterminé et fourni sous forme de valeur numérique au paramètre de sortie OUT ("stringLengthOUT").

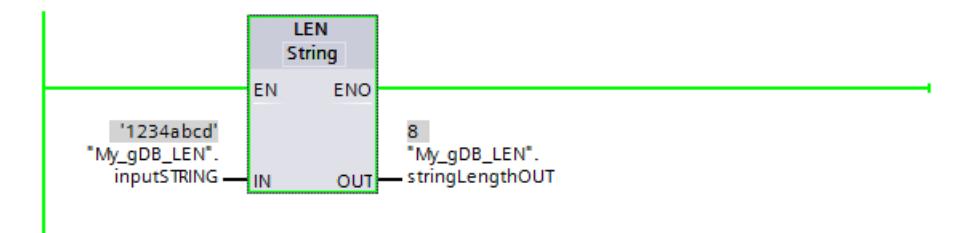

### CONCAT : Concaténer les chaînes de caractères

### **Description**

L'instruction "CONCAT" vous permet d'associer la chaîne de caractères du paramètre d'entrée IN1 à celle du paramètre d'entrée IN2. Le résultat est fourni au format (W)STRING au paramètre de sortie OUT. Si la chaîne de caractères résultante est plus longue que la variable indiquée au paramètre de sortie OUT, elle est limitée à la longueur disponible.

Si des erreurs se produisent durant l'exécution de l'instruction et si le paramètre de sortie OUT peut être écrit, une chaîne vide est fournie.

#### Paramètres

Le tableau suivant indique les paramètres de l'instruction "CONCAT" :

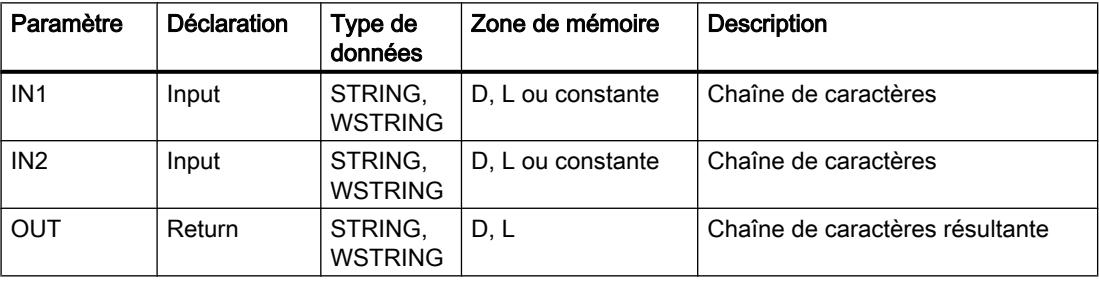

Vous trouverez plus d'informations sur les types de données valides sous "[Présentation des](#page-1976-0)  [types de données valides](#page-1976-0) (Page [1977](#page-1976-0))".

#### Exemple

Dans l'exemple suivant, vous connectez deux chaînes de caractères avec le type de données STRING.

Vous créez trois variables dans un bloc de données global pour stocker les données.

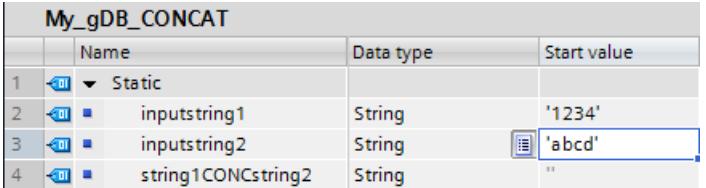

Vous interconnectez les paramètres de l'instruction comme suit.

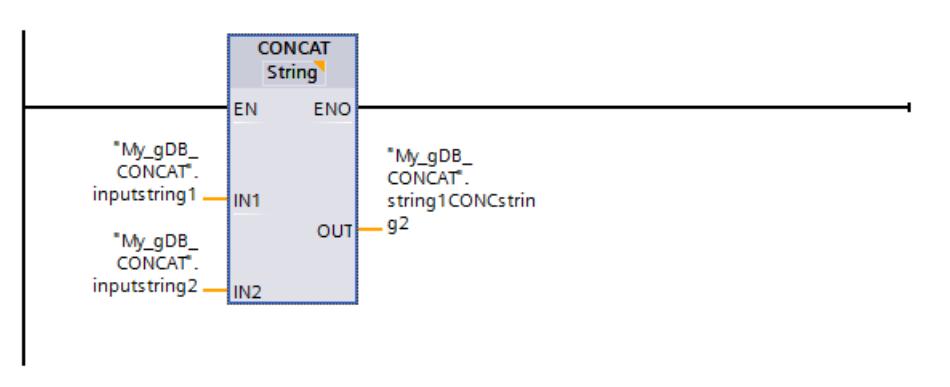

Les caractères de la deuxième chaîne de caractères ("inputstring2") sont ajoutés à la première chaîne ("inputstring1") et le résultat est indiqué au paramètre de sortie OUT ("string1CONCstring2").

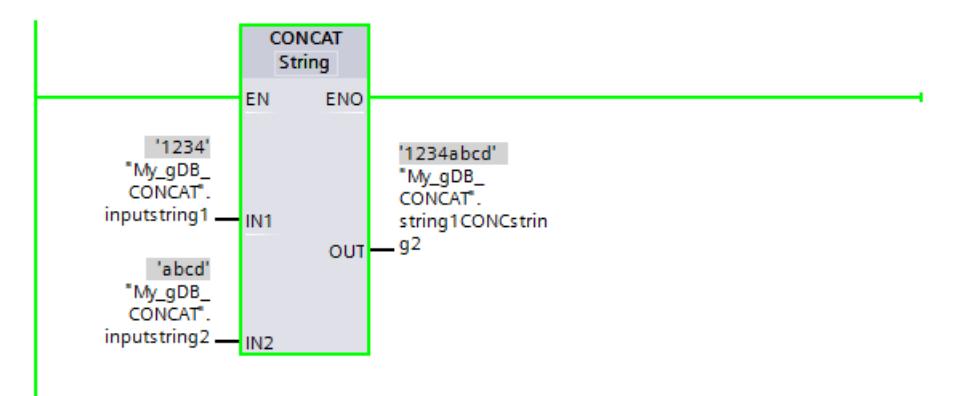

### LEFT : Lire les caractères de gauche d'une chaîne de caractères

### **Description**

L'instruction "LEFT" vous permet d'extraire une chaîne de caractères partielle à partir du premier caractère de la chaîne au paramètre d'entrée IN. La définition du nombre de caractères à extraire s'effectue dans le paramètre L. Les caractères extraits sont fournis au format STRING au paramètre de sortie OUT.

Si le nombre de caractères à extraire est supérieur à la longueur actuelle de la chaîne de caractères, le paramètre de sortie OUT fournit comme résultat la chaîne de caractères d'entrée. Si la valeur du paramètre L est "0" ou si la valeur d'entrée est une chaîne vide, une chaîne vide est fournie en retour. Si la valeur au paramètre L est négative, une chaîne vide est fournie.

Si des erreurs se produisent durant l'exécution de l'instruction et si le paramètre de sortie OUT peut être écrit, une chaîne vide est fournie.
## Paramètres

Le tableau suivant indique les paramètres de l'instruction "LEFT" :

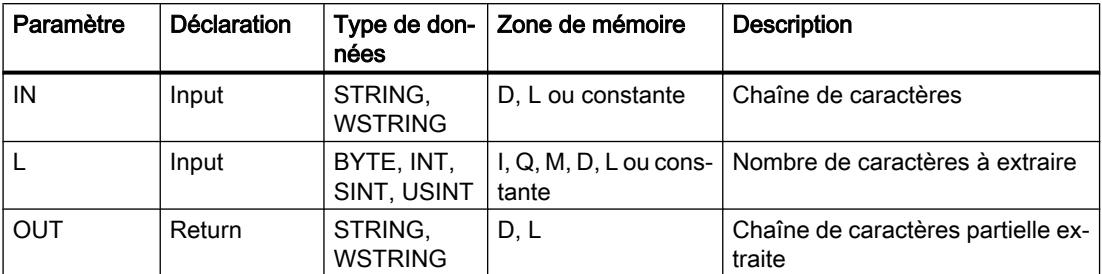

Vous trouverez plus d'informations sur les types de données valides sous "[Présentation des](#page-1976-0)  [types de données valides](#page-1976-0) (Page [1977](#page-1976-0))".

### Exemple

Dans l'exemple suivant, vous extrayez une chaîne partielle à partir du premier caractère de la chaîne avec le type de données STRING.

Vous créez trois variables dans un bloc de données global pour stocker les données.

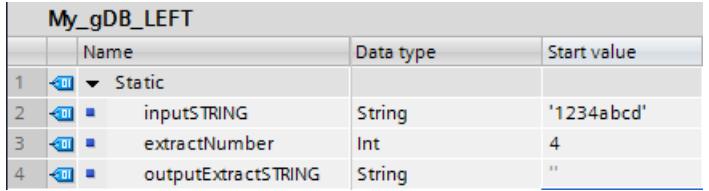

Vous interconnectez les paramètres de l'instruction comme suit.

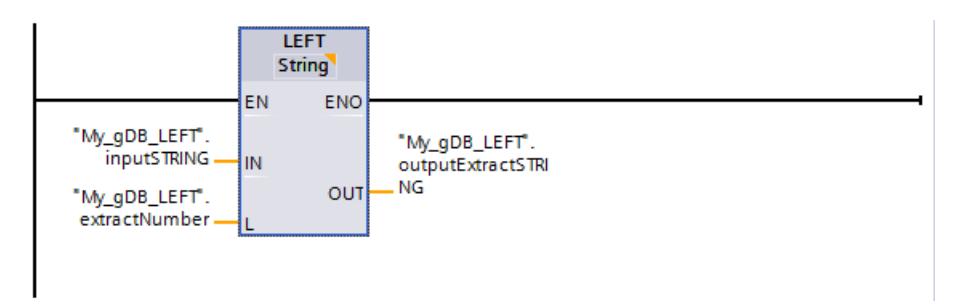

Conformément à la valeur "4" du paramètre L ("extractNumber"), vous extrayez une chaîne partielle de quatre caractères à partir du premier caractère de gauche de la chaîne ("inputSTRING"). La chaîne de caractères partielle extraite est transmise au paramètre de sortie OUT ("outputExtractSTRING").

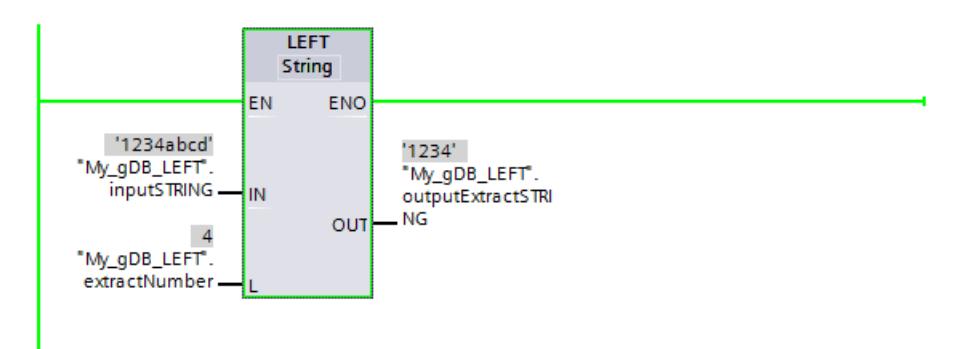

## RIGHT : Lire les caractères de droite d'une chaîne de caractères

## **Description**

L'instruction vous permet d'extraire les derniers caractères L d'une chaîne de caractères au paramètre d'entrée IN. La définition du nombre de caractères à extraire s'effectue dans le paramètre L. Les caractères extraits sont fournis au format STRING au paramètre de sortie OUT.

Si le nombre de caractères à extraire est supérieur à la longueur actuelle de la chaîne de caractères, le paramètre de sortie OUT fournit comme résultat la chaîne de caractères d'entrée. Si la valeur du paramètre L est "0" ou si la valeur d'entrée est une chaîne vide, une chaîne vide est fournie en retour. Si la valeur au paramètre L est négative, une chaîne vide est fournie.

Si des erreurs se produisent durant l'exécution de l'instruction et si le paramètre de sortie OUT peut être écrit, une chaîne vide est fournie.

# Paramètres

Le tableau suivant indique les paramètres de l'instruction "RIGHT" :

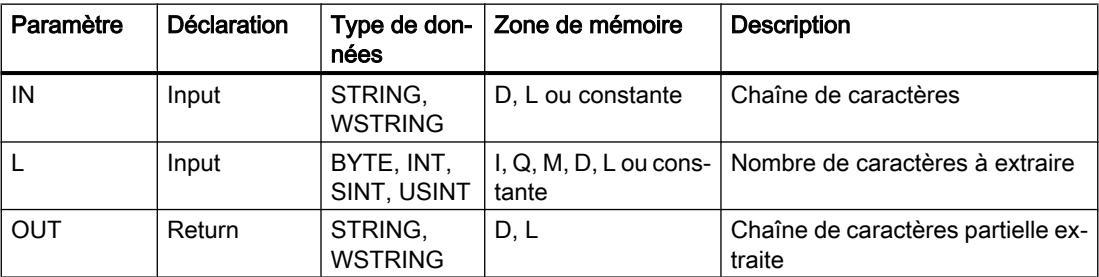

Vous trouverez plus d'informations sur les types de données valides sous "[Présentation des](#page-1976-0)  [types de données valides](#page-1976-0) (Page [1977\)](#page-1976-0)".

#### Exemple

Dans l'exemple suivant, vous extrayez une chaîne partielle avec le type de données STRING à partir du dernier caractère d'une chaîne de caractères.

Vous créez trois variables dans un bloc de données global pour stocker les données.

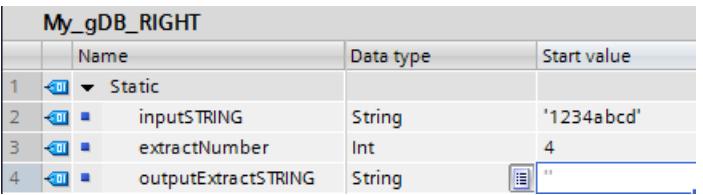

Vous interconnectez les paramètres de l'instruction comme suit.

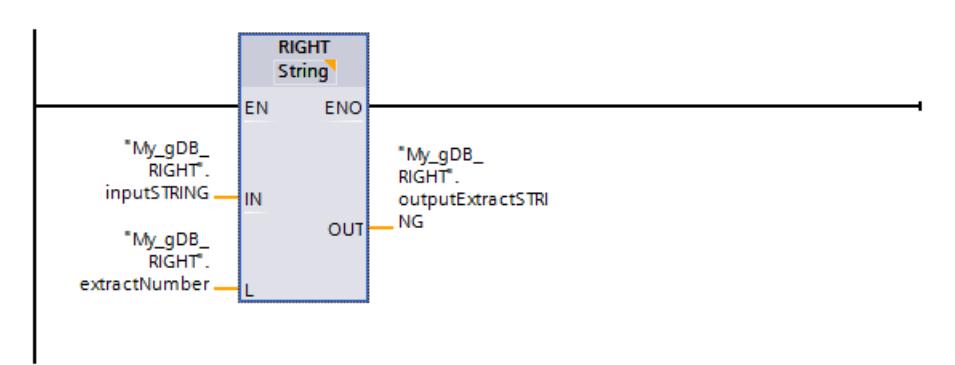

En fonction de la valeur "4" du paramètre d'entrée L ("extractNumber"), vous extrayez à partir du premier caractère de droite de la chaîne de caractères ("inputSTRING") une chaîne partielle de quatre caractères. La chaîne de caractères partielle extraite est transmise au paramètre de sortie OUT ("outputExtractSTRING").

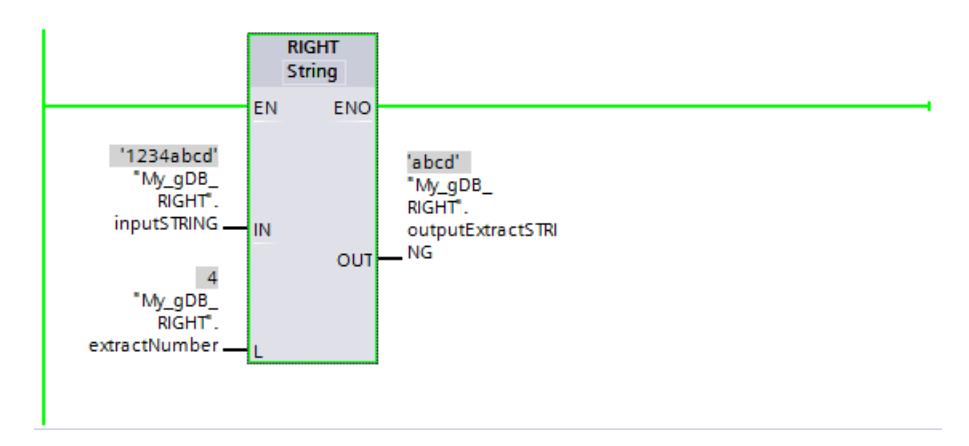

## MID : Lire les caractères au milieu d'une chaîne de caractères

# **Description**

L'instruction vous permet d'extraire une partie de la chaîne de caractères au paramètre d'entrée IN. Le paramètre P vous permet de définir la position du premier caractère à extraire. La définition de la longueur de la chaîne de caractères à extraire s'effectue dans le paramètre L. La chaîne de caractères partielle extraite est fournie au paramètre de sortie OUT.

Les règles suivantes sont à respecter pour l'exécution de l'instruction :

- Si le nombre de caractères à extraire dépasse la longueur actuelle de la chaîne de caractères du paramètre d'entrée IN, une chaîne de caractères partielle, commençant à la position P et se poursuivant jusqu'à la fin de la chaîne, est fournie.
- Si la position du caractère indiquée au paramètre P se trouve hors de la longueur actuelle de la chaîne de caractères du paramètre d'entrée IN, une chaîne de caractères vide est fournie au paramètre de sortie OUT.
- Si la valeur du paramètre P ou L est négative ou égale à zéro, une chaîne vide est fournie au paramètre de sortie OUT.

Si des erreurs se produisent durant l'exécution de l'instruction et si le paramètre de sortie OUT peut être écrit, une chaîne vide est fournie.

## Paramètres

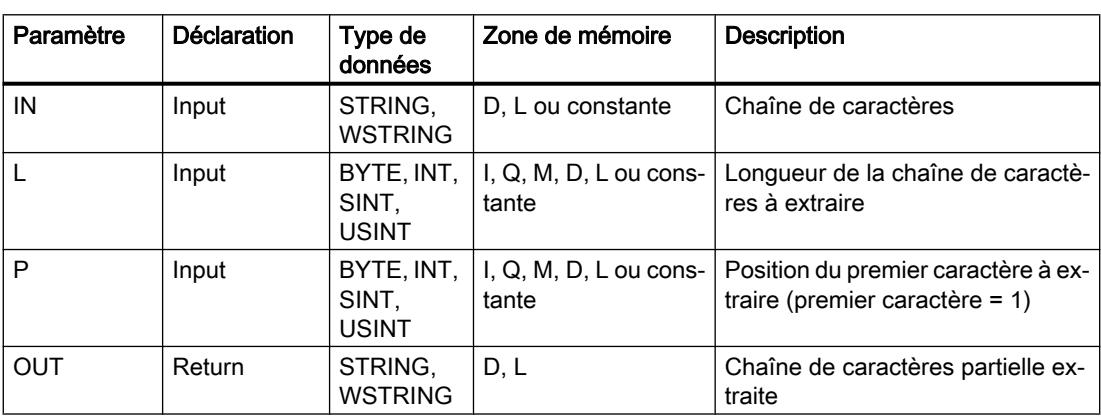

Le tableau suivant indique les paramètres de l'instruction "MID" :

Vous trouverez plus d'informations sur les types de données valides sous "[Présentation des](#page-1976-0)  [types de données valides](#page-1976-0) (Page [1977\)](#page-1976-0)".

#### Exemple

Dans l'exemple suivant, vous extrayez une chaîne partielle avec le type de données STRING à partir du milieu d'une chaîne de caractères.

Vous créez quatre variables dans un bloc de données global pour stocker les données.

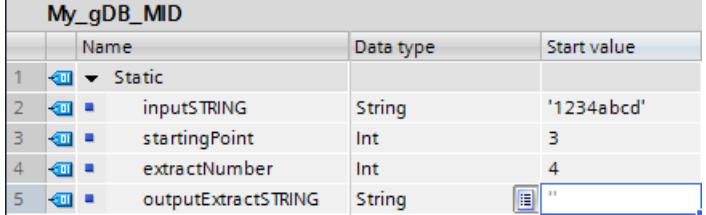

Vous interconnectez les paramètres de l'instruction comme suit.

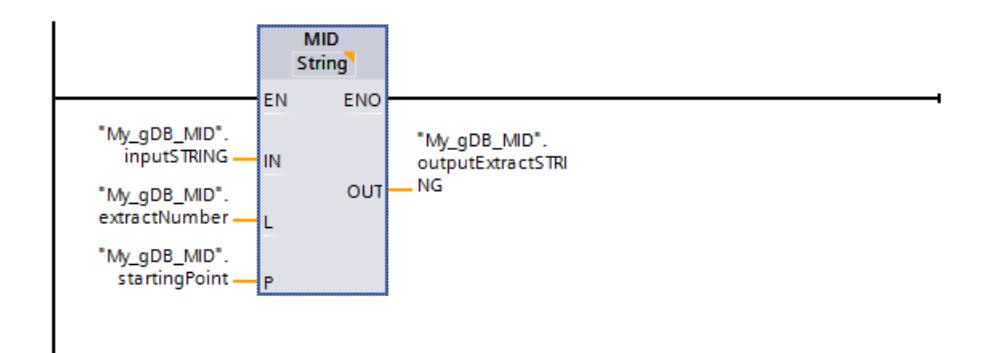

En fonction de la valeur "4" du paramètre d'entrée L ("extractNumber"), vous extrayez une chaîne partielle de quatre caractères de la chaîne de caractères ("inputSTRING") . L'extraction commence à partir du troisième caractère ("startingPoint" a la valeur "3") de la chaîne de caractères ("inputSTRING"). La chaîne de caractères partielle extraite est transmise au paramètre de sortie OUT ("outputExtractSTRING").

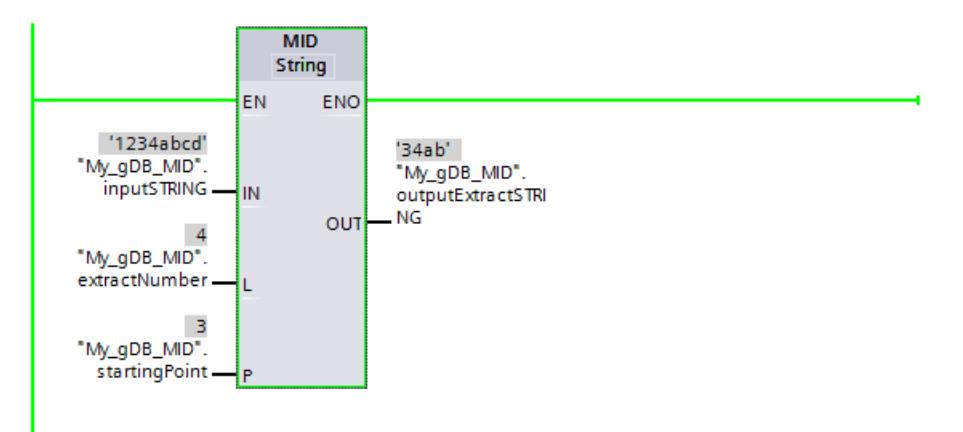

# DELETE : Supprimer des caractères dans la chaîne de caractères

## **Description**

L'instruction vous permet de supprimer une partie de la chaîne de caractères du paramètre d'entrée IN. La définition de la position du premier caractère à supprimer s'effectue avec le paramètre P. L'indication du nombre de caractères à supprimer s'effectue dans le paramètre L. La chaîne de caractères partielle restante est fournie au format STRING au paramètre de sortie OUT.

Les règles suivantes sont à respecter pour l'exécution de l'instruction :

- Si la valeur du paramètre P est inférieure ou égale à zéro, le paramètre de sortie OUT émet une chaîne de caractères vide.
- Si la valeur du paramètre P est supérieure à la longueur actuelle de la chaîne de caractères à l'entrée IN, la chaîne de caractères d'entrée est fournie en retour au paramètre de sortie OUT.

- Si la valeur du paramètre L est égale à zéro, la chaîne de caractères d'entrée est retournée au paramètre de sortie OUT.
- Si le nombre de caractères à supprimer du paramètre L est supérieur à la longueur de la chaîne de caractères du paramètre d'entrée IN, les caractères à partir de la position prédéfinie par le paramètre P sont supprimés. La chaîne de caractères qui en résulte s'affiche.
- Si la valeur du paramètre L est négative, la chaîne de caractères émise est vide.

Si des erreurs se produisent durant l'exécution de l'instruction et si le paramètre de sortie OUT peut être écrit, une chaîne vide est fournie.

# Paramètres

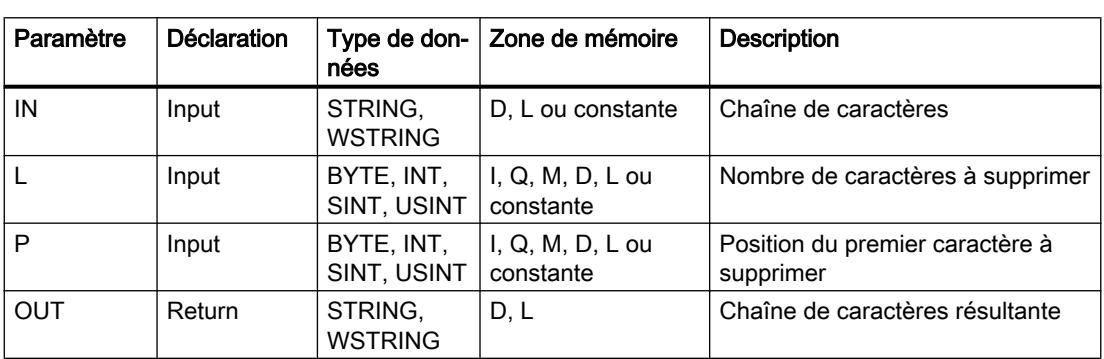

Le tableau suivant indique les paramètres de l'instruction "DELETE" :

Vous trouverez plus d'informations sur les types de données valides sous "[Présentation des](#page-1976-0)  [types de données valides](#page-1976-0) (Page [1977\)](#page-1976-0)".

## Exemple

Dans l'exemple suivant, vous supprimez des caractères d'une chaîne de caractères avec le type de données STRING.

Vous créez quatre variables dans un bloc de données global pour stocker les données.

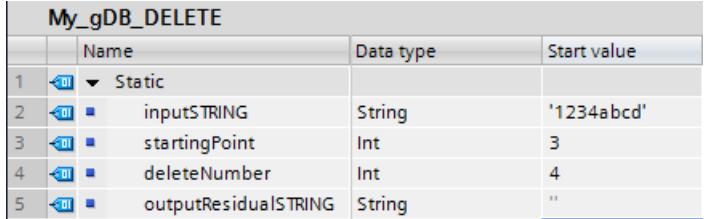

Vous interconnectez les paramètres de l'instruction comme suit.

<span id="page-3174-0"></span>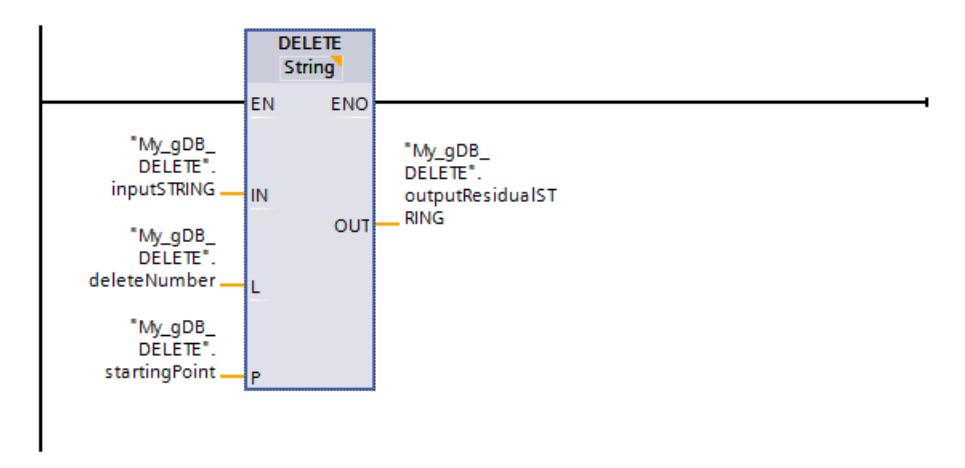

En fonction de la valeur "4" du paramètre d'entrée L ("deleteNumber"), vous supprimez quatre caractères à partir du troisième caractère ("startingPoint" a la valeur "3") de la chaine de caractères ("inputSTRING"). La chaîne de caractères restante est transmise au paramètre de sortie "OUT" ("outputResidualSTRING").

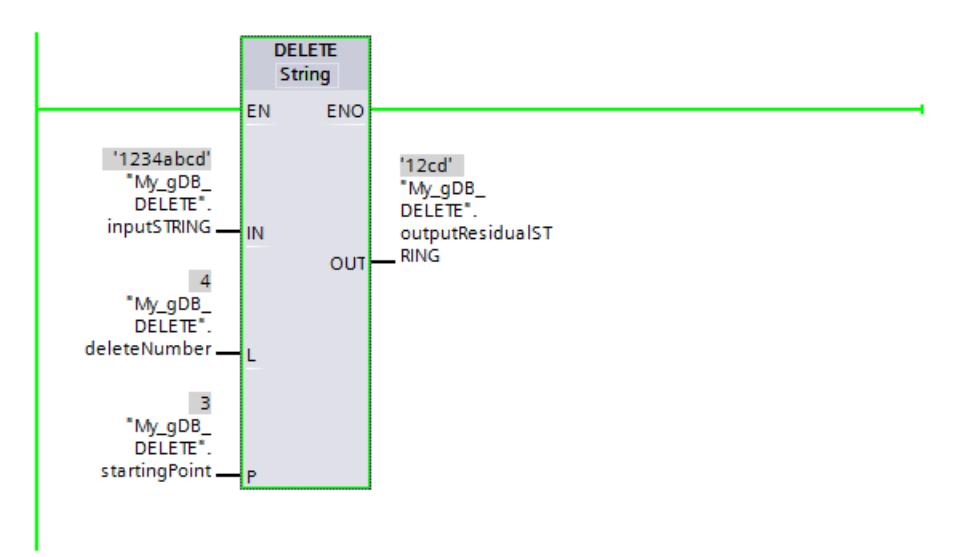

# INSERT : Insérer des caractères dans une chaîne de caractères

# **Description**

L'instruction vous permet d'insérer la chaîne de caractères du paramètre d'entrée IN2 dans la chaîne du paramètre d'entrée IN1. Le paramètre P vous permet de définir la position du caractère à partir duquel les caractères sont insérés. Le résultat est fourni au format (W)STRING au paramètre de sortie OUT.

Les règles suivantes sont à respecter pour l'exécution de l'instruction :

- Si la valeur du paramètre P dépasse la longueur actuelle de la chaîne de caractères du paramètre d'entrée IN1, la chaîne de caractères du paramètre d'entrée IN2 est ajoutée à celle du paramètre d'entrée IN1.
- Si la valeur du paramètre P est nulle, la sortie OUT émet la chaîne de caractères du paramètre IN2 suivie de la chaîne de caractères du paramètre IN1.
- Si la valeur du paramètre P est négative, la sortie OUT émet une chaîne de caractères vide.
- Si la chaîne de caractères résultante est plus longue que la variable indiquée au paramètre de sortie OUT, elle est limitée à la longueur disponible.

## Paramètres

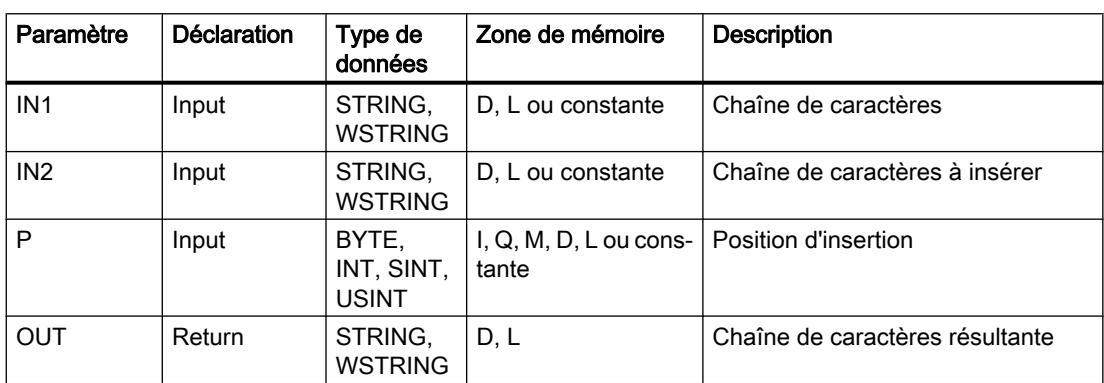

Le tableau suivant indique les paramètres de l'instruction "INSERT" :

Vous trouverez plus d'informations sur les types de données valides sous "[Présentation des](#page-1976-0)  [types de données valides](#page-1976-0) (Page [1977\)](#page-1976-0)".

#### Exemple

Dans l'exemple suivant, vous ajoutez une chaîne de caractères à une autre chaîne de caractères. Le type de données utilisé est STRING.

Vous créez quatre variables dans un bloc de données global pour stocker les données.

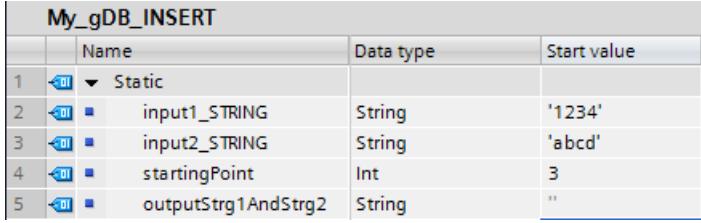

Vous interconnectez les paramètres de l'instruction comme suit.

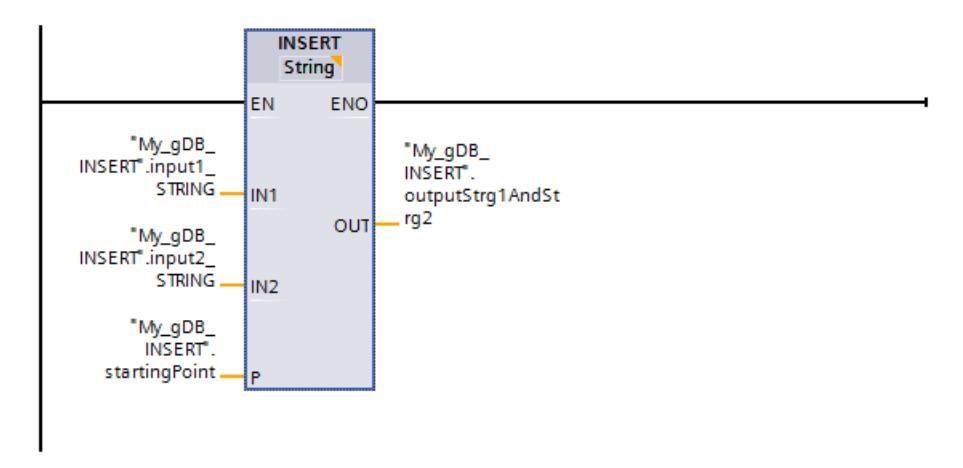

Les caractères de la deuxième chaîne ("input2\_STRING") sont ajoutés dans la première chaîne de caractères ("input1\_STRING"). En fonction de la valeur "3" du paramètre "P" ("startingPoint"), l'insertion commence après le troisième caractère de la première chaîne ("input1\_STRING"). Le résultat est transmis au paramètre de sortie OUT ("outputStrg1AndStrg2").

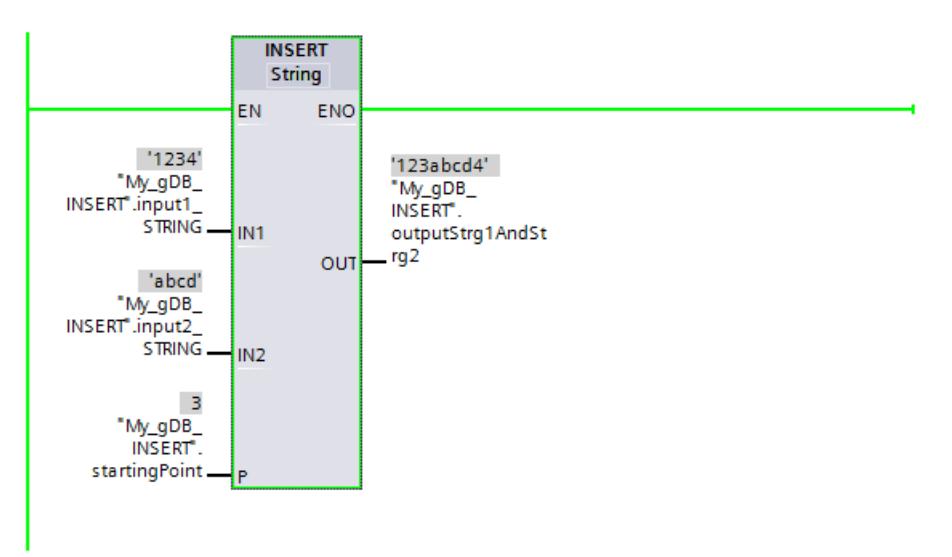

## REPLACE : Remplacer des caractères dans une chaîne de caractères

## **Description**

L'instruction vous permet de remplacer une partie de la chaîne de caractères à l'entrée IN1 par la chaîne de caractères du paramètre d'entrée IN2. La définition de la position du premier caractère à remplacer s'effectue dans le paramètre P. La définition du nombre de caractères à remplacer s'effectue dans le paramètre L. Le résultat est fourni au format (W)STRING au paramètre de sortie OUT.

Les règles suivantes sont à respecter pour l'exécution de l'instruction :

- Si la valeur du paramètre P est inférieure ou égale à zéro, le paramètre de sortie OUT émet une chaîne de caractères vide.
- Si la valeur du paramètre L est inférieure à zéro, le paramètre de sortie OUT émet une chaîne de caractères vide.
- Si P est égal à un, la chaîne de caractères à l'entrée IN1 est remplacée à partir du premier caractère (inclus).
- Si la valeur du paramètre P dépasse la longueur actuelle de la chaîne de caractères du paramètre d'entrée IN1, la chaîne de caractères du paramètre d'entrée IN2 est ajoutée à celle du paramètre d'entrée IN1.
- Si la chaîne de caractères résultante est plus longue que la variable indiquée au paramètre de sortie OUT, elle est limitée à la longueur disponible.
- Si la valeur du paramètre L est égale à zéro, les caractères ne sont pas remplacés mais insérés. Des conditions similaires à celles pour l'instruction INSERT s'appliquent. Voir aussi : [INSERT : Insérer des caractères dans une chaîne de caractères](#page-3174-0) (Page [3175](#page-3174-0))

### Paramètres

Le tableau suivant indique les paramètres de l'instruction "REPLACE" :

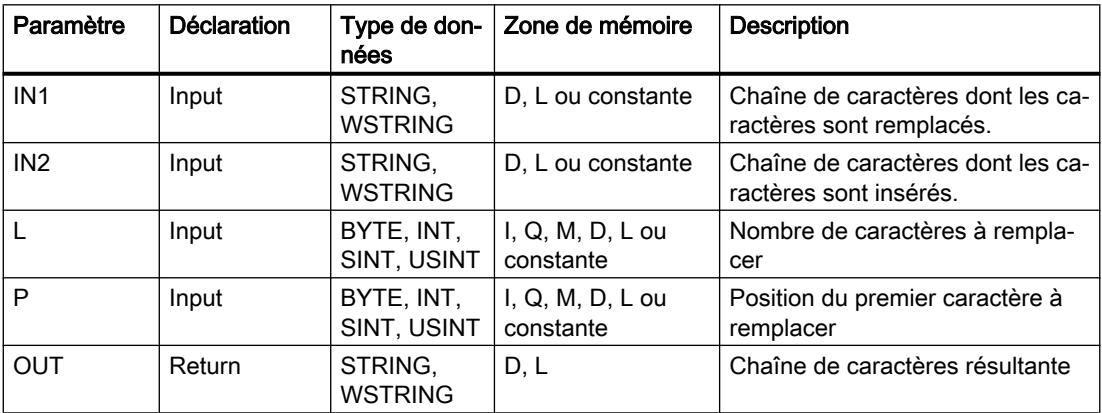

Vous trouverez plus d'informations sur les types de données valides sous "[Présentation des](#page-1976-0)  [types de données valides](#page-1976-0) (Page [1977\)](#page-1976-0)".

## Exemple

Dans l'exemple suivant, vous remplacez une partie d'une chaîne de caractères par une autre chaîne de caractères. Le type de données utilisé est STRING.

Vous créez cinq variables dans un bloc de données global pour stocker les données.

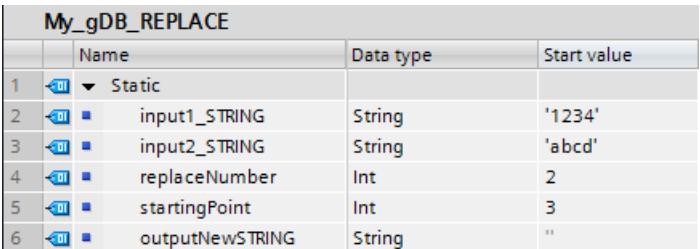

Vous interconnectez les paramètres de l'instruction comme suit.

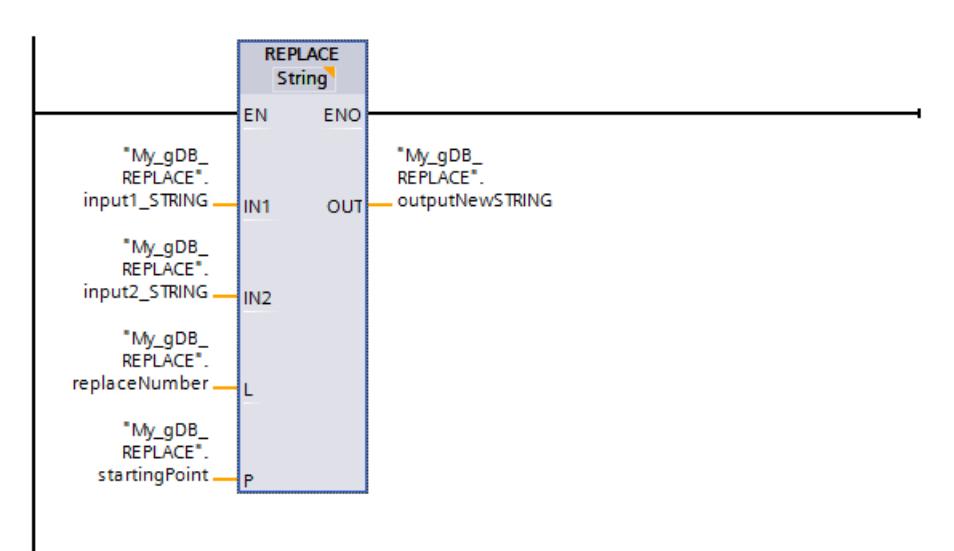

La prmeièr chaîne de caractères ("input1\_STRING" est insérée à partir du troisième caractère ("startingPoint" a la valeur "3") dans la deuxième chaîne de caractères ("input2\_STRING"). En fonction de la valeur "2" du paramètre "L" ("replaceNumber"), le troisième et le quatrième caractère de la première chaîne ("input1\_STRING") sont remplacés. Le résultat est transmis au paramètre de sortie OUT ("outputNewSTRING").

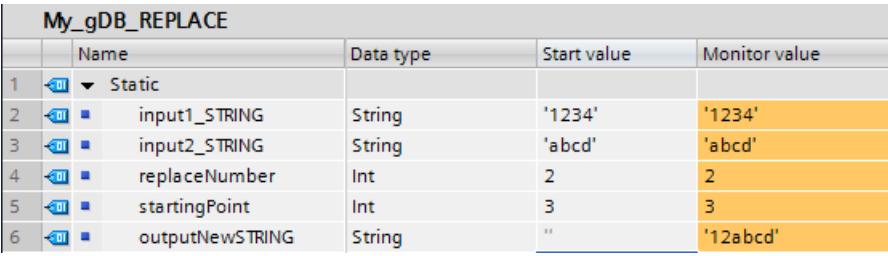

# FIND : Trouver des caractères dans une chaîne de caractères

## **Description**

L'instruction vous permet de chercher un caractère précis ou une séquence de caractères précise dans la chaîne de caractères du paramètre d'entrée IN1.

- L'indication de la valeur à chercher s'effectue au paramètre d'entrée IN2. La recherche s'effectue de gauche à droite.
- Le paramètre de sortie OUT fournit la position de la première occurrence trouvée. Si aucune occurrence n'est trouvée, le paramètre de sortie OUT fournit la valeur "0".

Quand un caractère invalide est indiqué au paramètre IN2 ou quand une erreur apparaît pendant le traitement, le paramètre OUT fournit la valeur "0".

## Paramètres

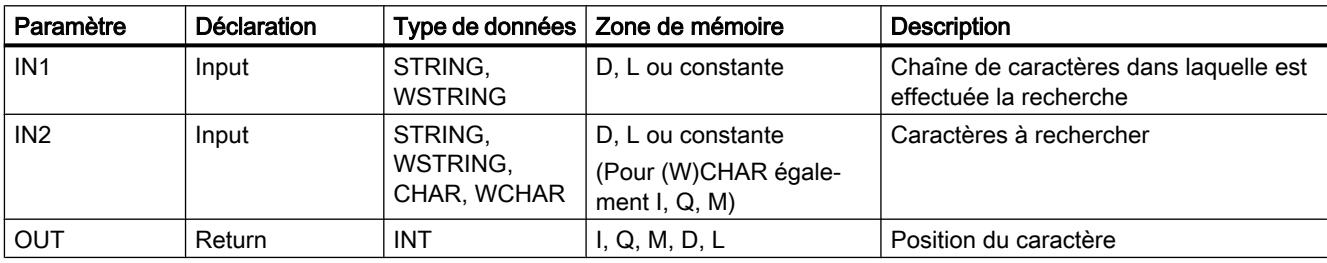

Le tableau suivant indique les paramètres de l'instruction "FIND" :

Vous trouverez plus d'informations sur les types de données valides sous "[Présentation des](#page-1976-0)  [types de données valides](#page-1976-0) (Page [1977\)](#page-1976-0)".

## Exemple

Dans l'exemple suivant, vous recherchez une chaîne de caractères dans une autre chaîne de caractères. Le type de données utilisé est STRING.

Vous créez trois variables dans un bloc de données global pour stocker les données.

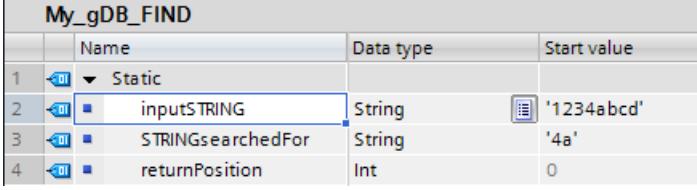

Vous interconnectez les paramètres de l'instruction comme suit.

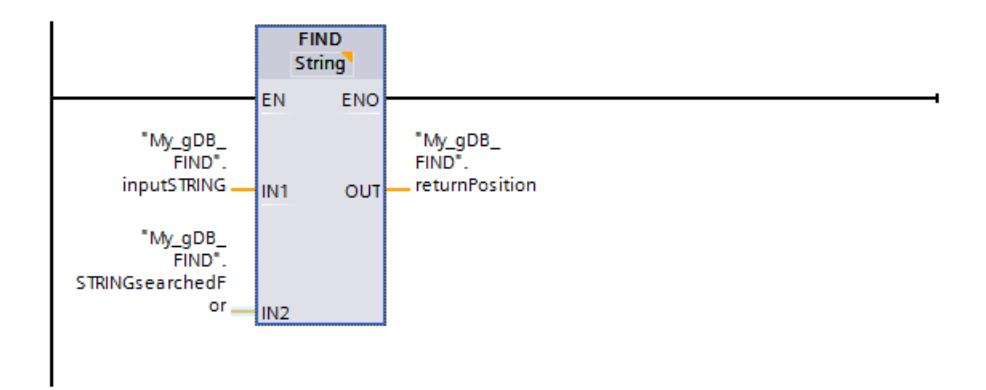

La chaîne de caractères "4a" (chaîne de caractères recherchée "STRINGsearchedFor") est recherchée dans la première chaîne de caractères ("inputSTRING"). La position ("4") à partir de laquelle commence la chaîne de caractères recherchée est transmise au paramètre de sortie OUT ("returnPosition").

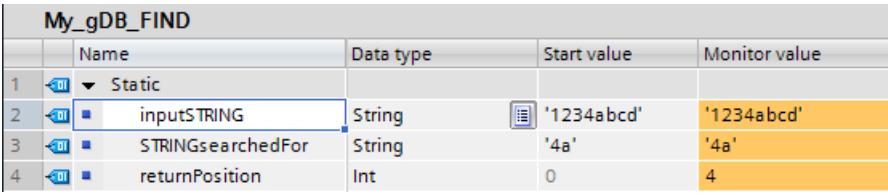

## Informations d'exécution

## GetSymbolName : lecture d'un nom de variable au paramètre d'entrée

## **Description**

Avec l'instruction "GetSymbolName", vous lisez, via le paramètre d'entrée d'un bloc, le nom d'une variable interconnectée au paramètre.

Quand un bloc est utilisé plusieurs fois dans le projet et appelé chaque fois par une autre variable, l'instruction "GetSymbolName" vous donne la possibilité d'évaluer le nom de la variable appelante. Ce faisant, la valeur de processus de la variable n'a pas d'importance.

- Vous indiquez le paramètre d'entrée de l'interface du bloc dans le paramètre VARIABLE de l'instruction. N'utilisez pas de variable API ni de variable de bloc pour ce paramètre, mais uniquement un paramètre d'interface.
- Le paramètre SIZE vous permet de limiter la longueur du nom de variable lu. Si le nom a été tronqué, ceci est indiqué par le caractère "..." (caractère Unicode 16#2026) à la fin du nom. N'oubliez pas que le caractère "..." a lui-même une longueur de 1. Par exemple, si vous saisissez 6 comme longueur maximale au paramètre SIZE et que vous lisez le nom de variable "MyPLCTag" via l'interface du bloc, vous obtiendrez ceci : "MyPLC...".
- Le nom lu est fourni dans le paramètre OUT.

# Paramètres

Le tableau suivant indique les paramètres de l'instruction "GetSymbolName" :

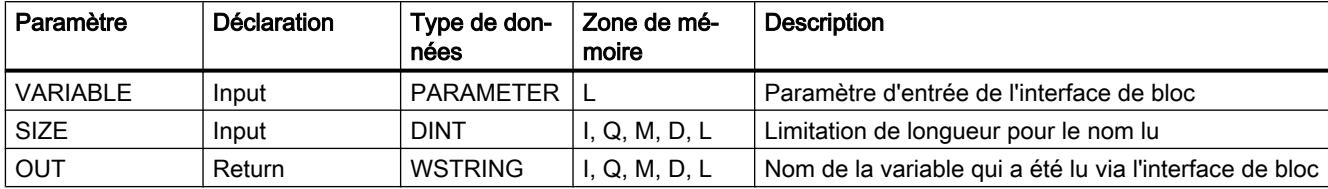

Vous trouverez plus d'informations sur les types de données valides sous "[Présentation des](#page-1976-0)  [types de données valides](#page-1976-0) (Page [1977\)](#page-1976-0)".

### Exemple

L'exemple suivant permet de lire le nom d'une variable qui est connectée via le paramètre d'entrée d'un bloc.

Vous créez deux variables dans un bloc de données global pour stocker les données.

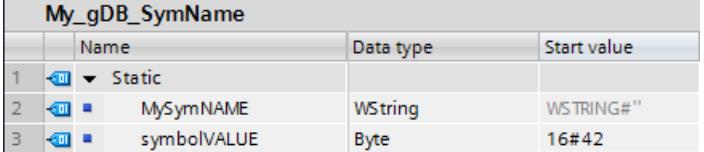

Créez dans le bloc "Level1" un paramètre d'entrée inputValue avec le type de données BYTE. Dans le bloc "Level1", appelez l'instruction "GetSymbolName". Vous interconnectez les paramètres de l'instruction comme suit.

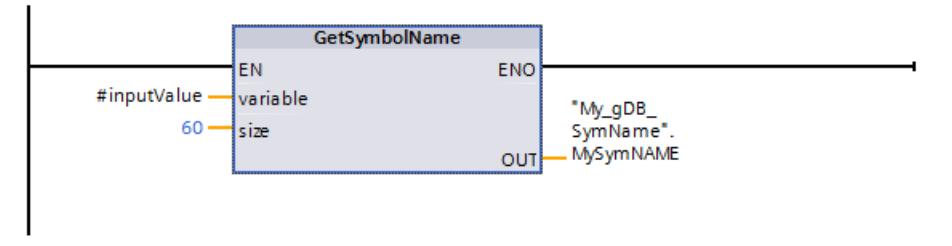

Vous connectez le paramètre inputValue du bloc "Level1" comme suit.

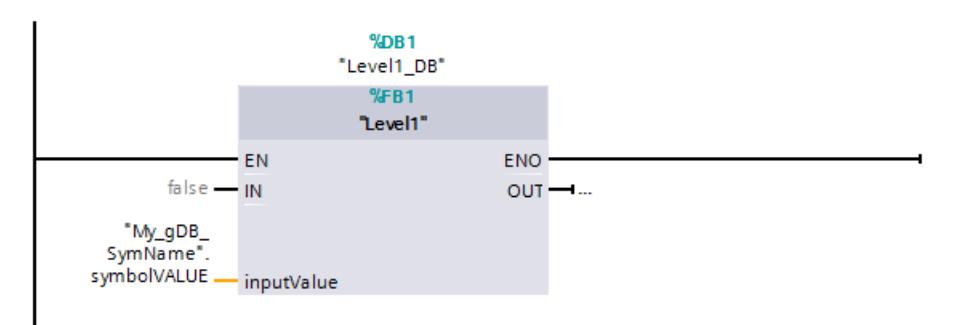

L'instruction "GetSymbolName" est exécutée dans le bloc "Level1". La connexion du paramètre d'entrée inputValue du bloc "Level1 est déterminée à l'aide du paramètre d'entrée VARIABLE de l'instruction . La variable "symbolVALUE" est lue et transmise sous forme de chaîne de caractères au paramètre de sortie OUT ("MySymNAME"). La longueur de la chaine de caractères est limitée à 60 caractères selon la valeur du paramètre d'entrée SIZE.

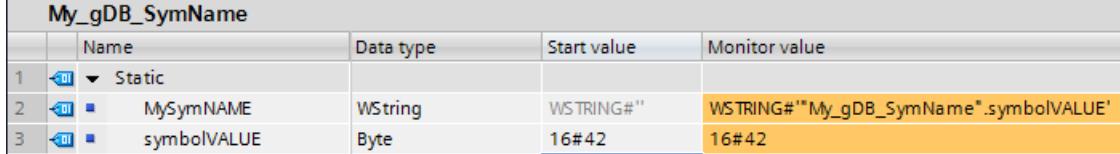

# GetSymbolPath: Lire le nom global composé de la transmission de paramètres d'entrée

## **Description**

L'instruction "GetSymbolPath" vous permet de lire le nom global composé d'un paramètre d'entrée dans l'interface locale. Le nom est constitué du chemin de stockage et du nom de la variable.

- Indiquez au niveau du paramètre VARIABLE de l'instruction l'interface de bloc via laquelle le nom de la variable d'entrée doit être lu :
	- Si la variable d'un bloc de données est utilisée pour l'alimentation du paramètre d'entrée, le nom du DB, les structures contenues et le nom de la variable sont fournis en tant que chemin.
	- Si une variable API est utilisée pour l'alimentation du paramètre d'entrée, le nom de celle-ci est fourni.
	- Si une constante est utilisée pour l'alimentation du paramètre d'entrée, le contenu de la constante est fourni.
- Le paramètre SIZE vous permet de limiter la longueur du nom de variable lu. Si le nom a été tronqué, ceci est indiqué par le caractère "..." (caractère Unicode 16#2026) à la fin du nom. N'oubliez pas que le caractère "..." a lui-même une longueur de 1. Par exemple, si vous saisissez 6 comme longueur maximale au paramètre SIZE et que vous lisez le nom de variable "MyPLCTag" via l'interface du bloc, vous obtiendrez ceci : "MyPLC...".

# Paramètre

Le tableau suivant indique les paramètres de l'instruction "GetSymbolPath".

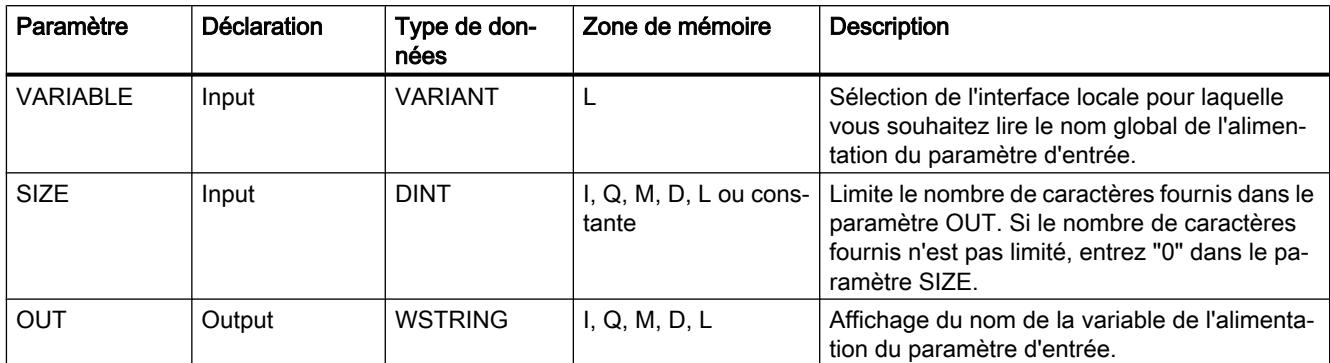

Vous trouverez plus d'informations sur les types de données valides sous "[Présentation des](#page-1976-0)  [types de données valides](#page-1976-0) (Page [1977\)](#page-1976-0)".

## Exemple

L'exemple suivant montre l'utilisation de GetSymbolPath sur plusieurs niveaux d'appel :

- Le bloc FB\_Level\_1 est appelé à partir du bloc d'organisation OB1, le bloc FB\_Level\_2 est appelé à son tour à partir du bloc FB\_Level\_1.
- GetSymbolPath est exécuté dans le bloc FB\_Level\_2 pour lire le chemin de stockage du paramètre au niveau de l'interface REQ2.
- REQ2 étant à son tour alimenté par l'interface REQ1, l'instruction détermine le chemin de stockage du paramètre d'entrée de REQ1.
- Au paramètre REQ1, MyStarterBit est utilisé comme paramètre. Le bit se trouve dans le bloc de données MyDatablock dans la structure MySTRUCT. Cette information est lue via GetSymbolPath et fournie au paramètre OUT.

<span id="page-3184-0"></span>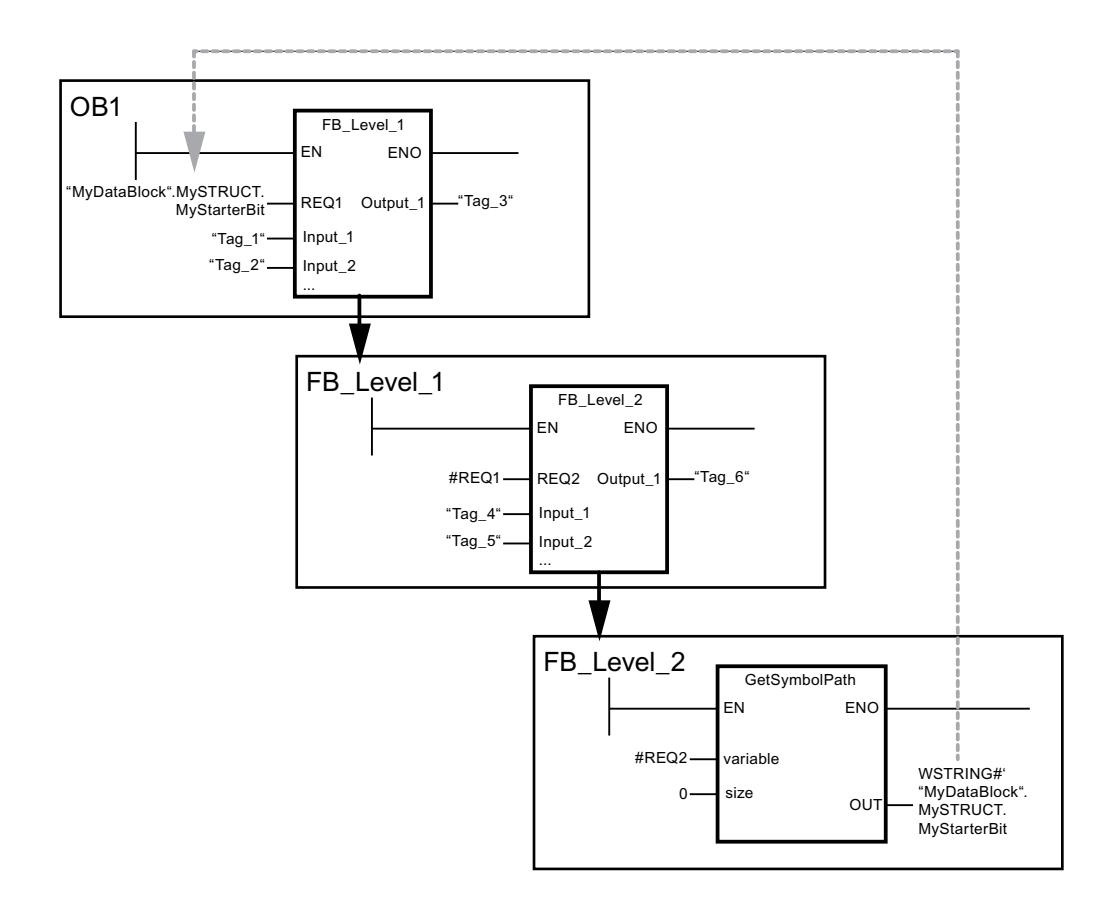

# GetInstanceName : lire le nom de l'instance de bloc

## **Description**

Avec l'instruction "GetInstanceName", vous lisez le nom du bloc de données d'instance au sein d'un bloc fonctionnel.

- Le paramètre SIZE vous permet de spécifier le nombre de caractères à lire dans le nom d'instance. Si vous donnez la valeur "0" à SIZE, le nom entier sera lu.
- Le nom du bloc de données d'instance est écrit dans le paramètre OUT. Si le nom du bloc de données d'instance est plus long que la longueur maximale de WSTRING, il est tronqué.

## Paramètres

Le tableau suivant indique les paramètres de l'instruction "GetInstanceName" :

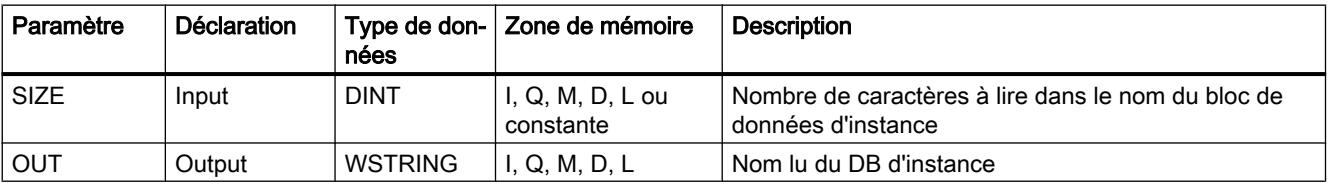

Vous trouverez plus d'informations sur les types de données valides sous "[Présentation des](#page-1976-0)  [types de données valides](#page-1976-0) (Page [1977\)](#page-1976-0)".

# Exemple

Dans l'exemple suivant, vous lisez le nom d'un bloc de données d'instance.

Vous créez deux variables dans un bloc de données global pour stocker les données.

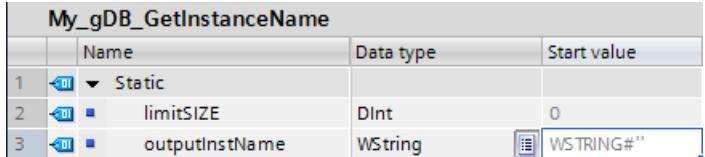

Vous interconnectez les paramètres de l'instruction comme suit.

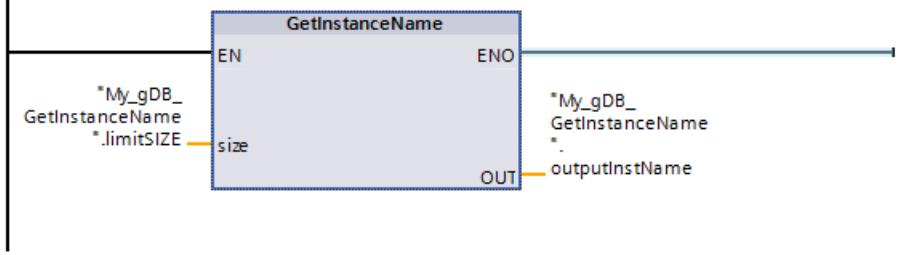

L'instruction "GetInstanceName" est exécutée dans le bloc "Level1\_gin". L'instruction "GetInstanceName" permet de déterminer le bloc de données d'instance du bloc "Level1\_gin" et de le transmettre sous forme de chaîne de caractères au paramètre de sortie OUT ("outputInstName"). En fonction de la valeur "0" du paramètre SIZE ("limitSIZE"), la longueur de la chaine de caractères est illimitée.

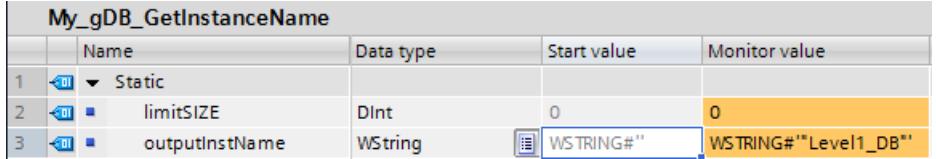

# GetInstancePath: Lire le nom global composé de l'instance de bloc

## **Description**

Avec l'instruction "GetInstancePath", vous lisez le nom composé de l'instance de bloc au sein d'un bloc fonctionnel. Le nom composé de l'instance de bloc est le chemin de la hiérarchie d'appel en cas d'utilisation de multiinsstances.

Dans l'exemple suivant, l'instruction "GetInstancePath" est appelée dans le bloc fonctionnel FB Level 3.

- Le bloc fonctionnel FB\_Level\_3 enregistre les données dans le bloc fonctionnel appelant FB Level 2.
- Le bloc fonctionnel FB\_Level\_2 enregistre ses données dans le bloc fonctionnel appelant FB Level 1.
- Le bloc fonctionnel FB\_Level\_1 enregistre ses données dans son bloc de données d'instance IDB\_LEVEL\_1. Grace à l'utilisation de multiinstances, le bloc de données d'instance de FB\_Level\_1 contient toutes les données des trois blocs fonctionnels.

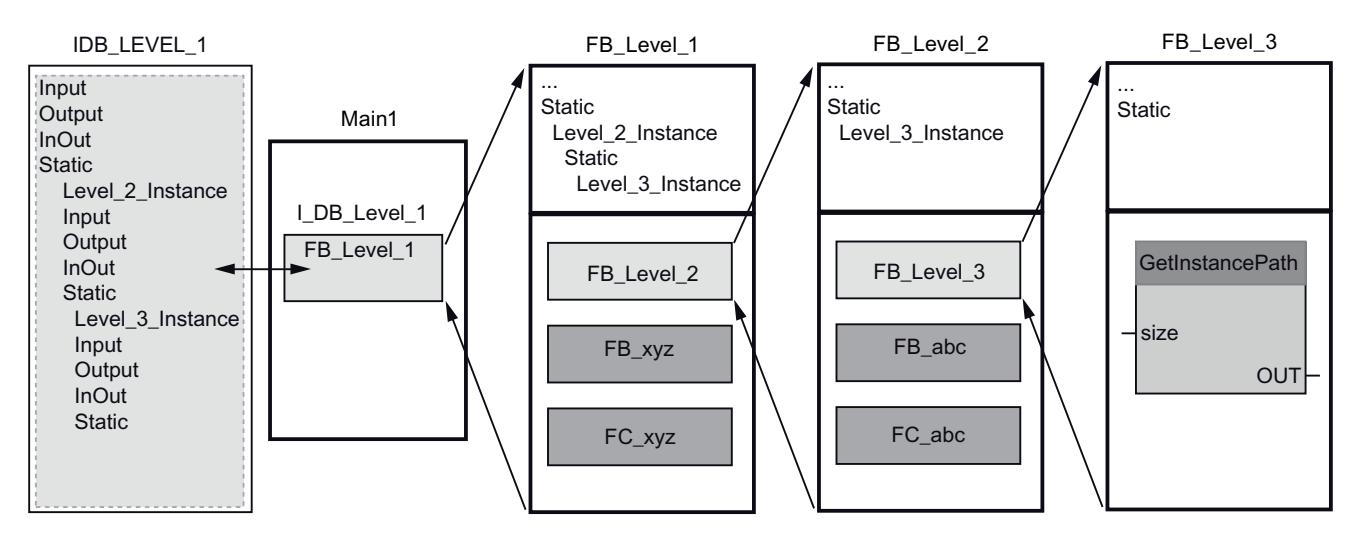

L'instruction "GetInstancePath" renvoie pour cet exemple le chemin suivant : '"IDB\_LEVEL\_1".Level\_2\_Instance.Level\_3\_Instance'

#### Remarque

#### Utilisation de "GetInstancePath" dans les blocs fonctionnels avec instance unique

Si le bloc fontionnel dans lequel vous appelez "GetInstancePath" enregistre ses données dans un bloc de données d'instance propre, le nom de l'instance unique est transmis comme nom global. Le résultat au paramètre OUT correspond dans ce cas à l'instruction "GetInstanceName".

# Paramètres

Le tableau suivant indique les paramètres de l'instruction "GetInstancePath" :

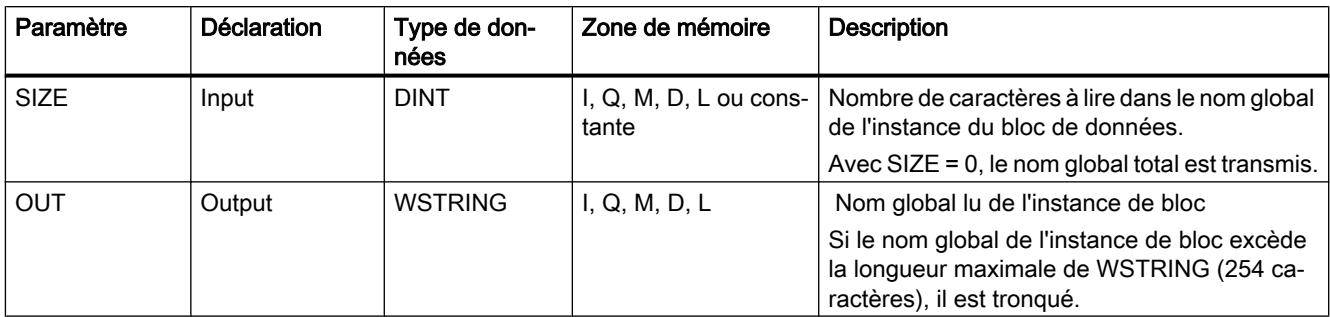

Vous trouverez plus d'informations sur les types de données valides sous "[Présentation des](#page-1976-0)  [types de données valides](#page-1976-0) (Page [1977\)](#page-1976-0)".

### Voir aussi

[GetInstanceName : lire le nom de l'instance de bloc](#page-3184-0) (Page [3185](#page-3184-0))

## GetBlockName : lire le nom du bloc

### **Description**

Avec l'instruction "GetBlockName", vous lisez le nom du bloc dans lequel elle est appelée.

- Le paramètre SIZE vous permet de spécifier le nombre de caractères à lire dans le nom du bloc. Si vous donnez la valeur "0" à SIZE, le nom entier sera lu.
- Le nom du bloc est écrit dans le paramètre OUT. Si le nom du bloc dépasse la longueur maximale de WSTRING, il est tronqué.

## Paramètres

Le tableau suivant indique les paramètres de l'instruction "GetBlockName" :

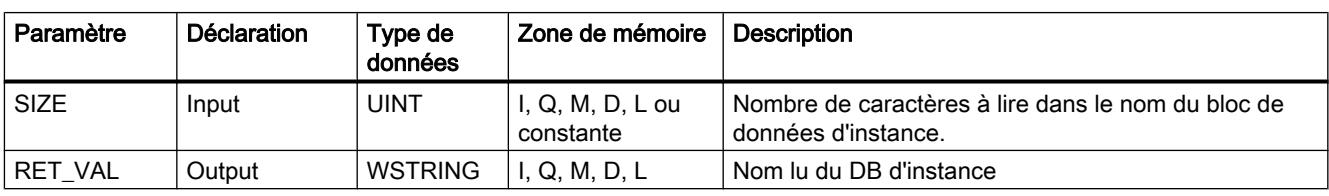

Vous trouverez plus d'informations sur les types de données valides sous "[Présentation des](#page-1976-0)  [types de données valides](#page-1976-0) (Page [1977\)](#page-1976-0)".

## Exemple

Dans l'exemple suivant, vous lisez le nom du bloc.

Vous créez deux variables dans un bloc de données global pour stocker les données.

<span id="page-3188-0"></span>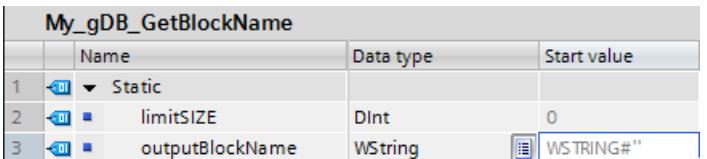

Vous interconnectez les paramètres de l'instruction comme suit.

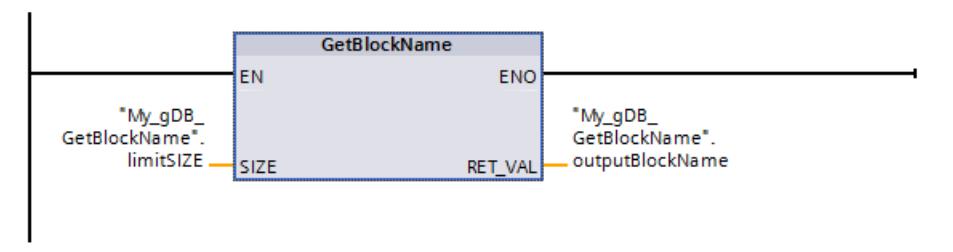

L'instruction "GetBlockName" est exécutée dans le bloc "Level1\_gbn". L'instruction "GetBlockName" permet de lire le nom du bloc "Level1\_gbn" et de le transmettre au paramètre de sortie OUT ("outputBlockName") sous forme de chaîne de caractères. En fonction de la valeur "0" du paramètre SIZE ("limitSIZE"), la longueur de la chaine de caractères est illimitée.

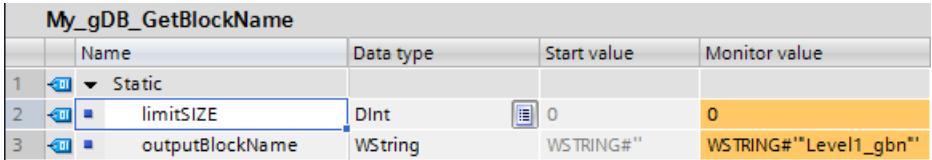

# 11.6.3.3 Mémoire image

# UPDAT\_PI : Actualiser la mémoire image des entrées

## **Description**

Cette instruction vous permet d'actualiser la mémoire image OB 1 (= mémoire image partielle 0) des entrées ou d'une mémoire image partielle des entrées définie par projection.

Si vous avez projeté la signalisation répétée de toutes les erreurs d'accès périphériques comme procédé de signalisation pour la mise à niveau de la mémoire image côté système, le système réalise toujours la mise à jour de la mémoire image sélectionnée.

Sinon, cette mise à niveau ne sera réalisée que si la mémoire image partielle sélectionnée n'est pas actualisée par le système, c'est-à-dire

- si vous n'avez pas affecté cette mémoire image partielle à un OB d'alarme ou
- si vous avez sélectionné la mémoire image partielle 0 et arrêté la mise à jour de la mémoire image partielle de l'OB 1 (par projection).

#### Remarque

Chaque adresse logique que vous avez affecté via la configuration à une mémoire image partielle des entrées, ne fait plus partie de la mémoire image OB1 des entrées. Une mémoire image partielle que vous actualisez avec "UPDAT\_PI", ne doit pas être actualisée simultanément avec l'instruction ["SYNC\\_PI](#page-3192-0) (Page [3193\)](#page-3192-0)".

La transmission côté système de la mémoire image partielle OB1 des entrées et des mémoires image partielles des entrées que vous avez affectées à un OB d'alarme, est réalisée indépendamment des appelsUPDAT\_PI.

## Paramètres

Le tableau suivant énumère les paramètres de l'instruction "UPDAT\_PI" :

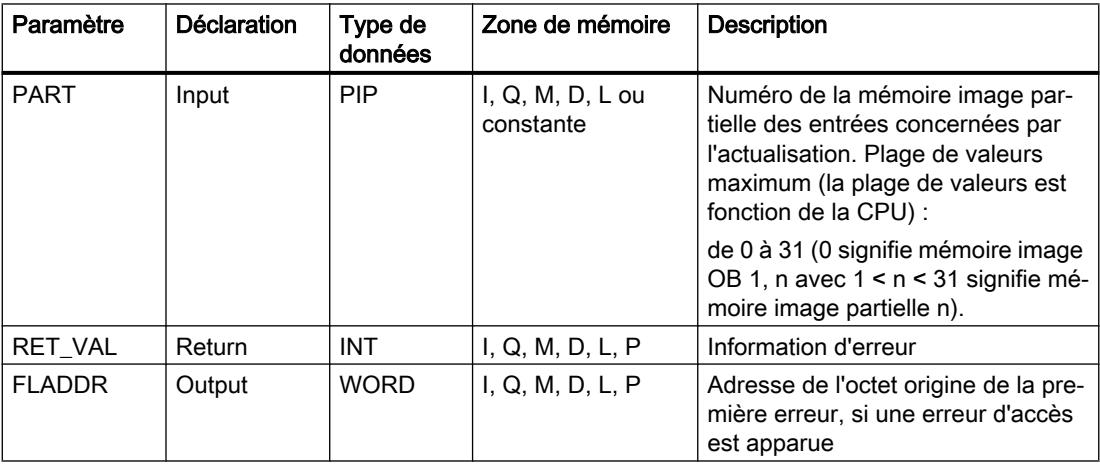

Vous trouverez plus d'informations sur les types de données valides sous "[Présentation des](#page-1976-0)  [types de données valides](#page-1976-0) (Page [1977\)](#page-1976-0)".

## Paramètre RET\_VAL

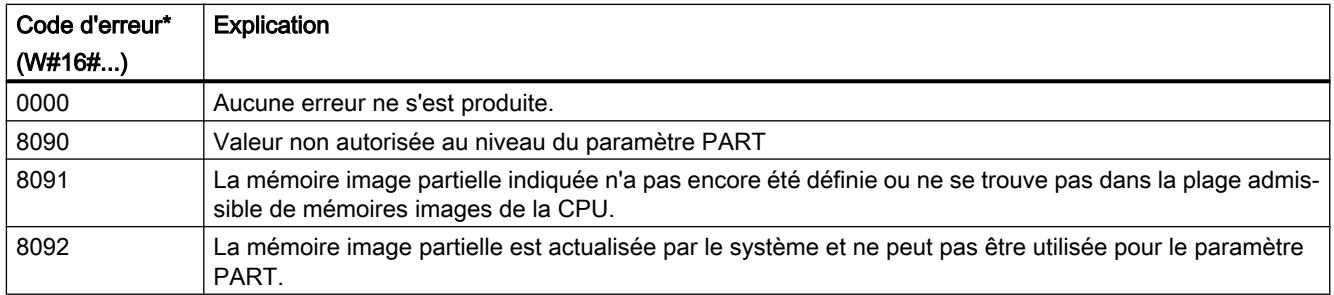

<span id="page-3190-0"></span>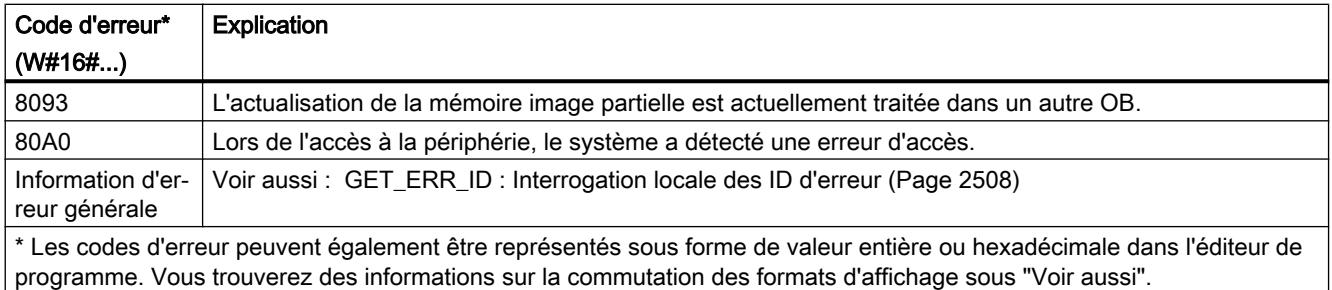

#### **Remarque**

Si vous utilisez l'instruction pour les mémoires image partielles des esclaves DP normés, pour lesquelles vous avez défini des plages cohérentes supérieures à 32 octets, les codes d'erreur de l'instruction "[DPRD\\_DAT](#page-3253-0) (Page [3254](#page-3253-0))" sont également possibles.

## UPDAT\_PO : Actualiser la mémoire image des sorties

## **Description**

L'instruction vous permet de transmettre les états logiques de la mémoire image OB 1 (=mémoire image partielle 0) des sorties ou d'une mémoire image partielle des sorties définie par projection, aux modules de sortie.

Si vous avez défini une plage de cohérence pour la mémoire image partielle sélectionnée, les données correspondantes sont transmises de manière cohérente au module périphérique correspondant.

## Remarque

Chaque adresse logique que vous avez affectée, par configuration, à une mémoire image partielle des sorties ne fait plus partie de la mémoire image OB1 des sorties. Les sorties que vous actualisez avec "UPDAT\_PO" ne doivent pas être actualisées simultanément avec l'instruction ["SYNC\\_PO](#page-3193-0) (Page [3194](#page-3193-0))".

La mise à jour côté système de la mémoire image partielle OB1 des sorties et des mémoires image partielles des sorties que vous avez affectées à un OB d'alarme, est réalisée indépendamment des appels "UPDAT\_PO".

# Paramètres

Le tableau suivant énumère les paramètres de l'instruction "UPDAT\_PO" :

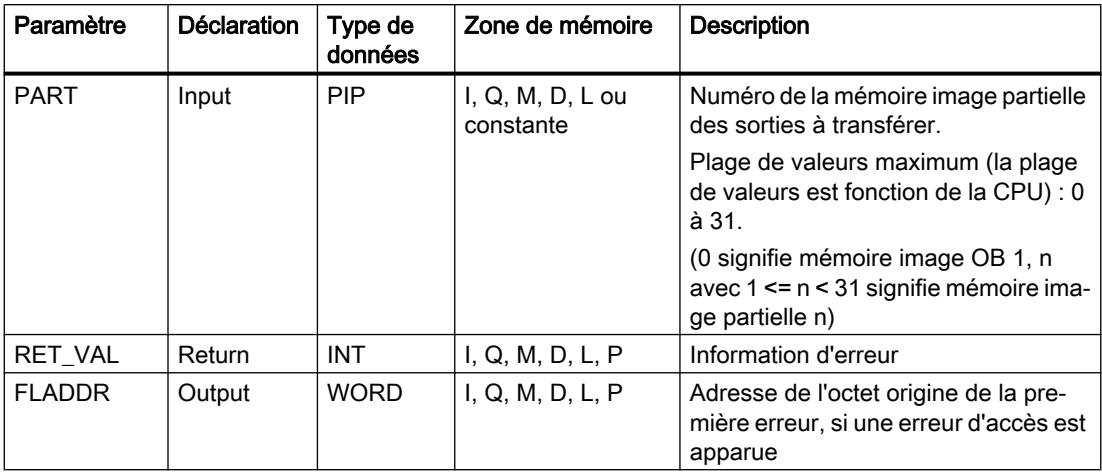

Vous trouverez plus d'informations sur les types de données valides sous "[Présentation des](#page-1976-0)  [types de données valides](#page-1976-0) (Page [1977\)](#page-1976-0)".

# Paramètre RET\_VAL

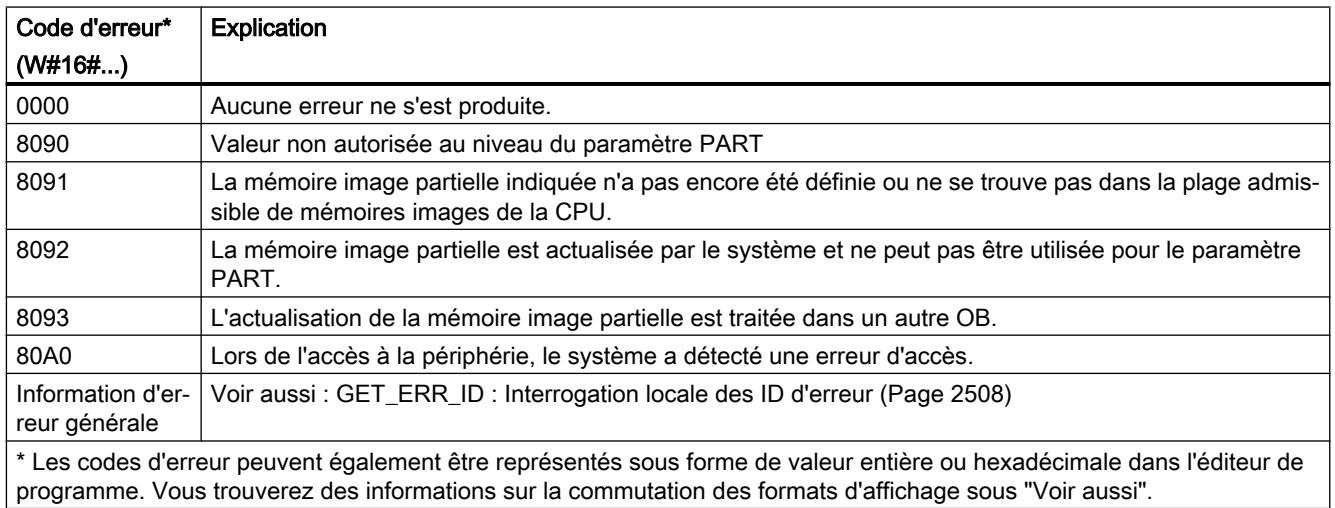

## Remarque

Si vous utilisez l'instruction pour les mémoires image partielles des esclaves DP normés, pour lesquelles vous avez défini des plages cohérentes supérieures à 32 octets, les codes d'erreur de l'instruction ["DPWR\\_DAT](#page-3255-0) (Page [3256\)](#page-3255-0)" sont également possibles.

# <span id="page-3192-0"></span>SYNC\_PI : Synchroniser la mémoire image des entrées

## **Description**

L'instruction "SYNC\_PI" vous permet de faire une actualisation isochrone d'une mémoire image partielle des entrées. Cette instruction permet à un programme utilisateur relié à un cycle DP ou à une cadence d'émission PN d'actualiser les données d'entrée se trouvant dans une mémoire image partielle des entrées de manière isochrone et cohérente.

# Appel

"SYNC\_PI" peut être interrompu et ne peut être appelé que dans les OB 61, 62, 63 et 64.

### **Remarque**

L'instruction "SYNC\_PI" ne peut être appelée dans les OB 61 à 64 que si vous avez affecté la mémoire image partielle concernée à l'OB correspondant dans la configuration matérielle.

Une mémoire image partielle actualisée avec "SYNC\_PI" ne doit pas être actualisée simultanément avec l'instruction ["UPDAT\\_PI](#page-3188-0) (Page [3189](#page-3188-0))".

# Paramètres

Le tableau suivant énumère les paramètres de l'instruction "SYNC\_PI" :

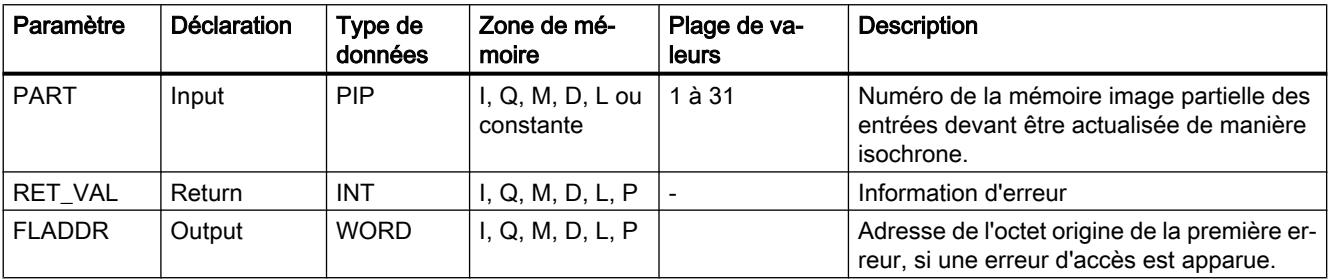

Vous trouverez plus d'informations sur les types de données valides sous "[Présentation des](#page-1976-0)  [types de données valides](#page-1976-0) (Page [1977](#page-1976-0))".

# Paramètre RET\_VAL

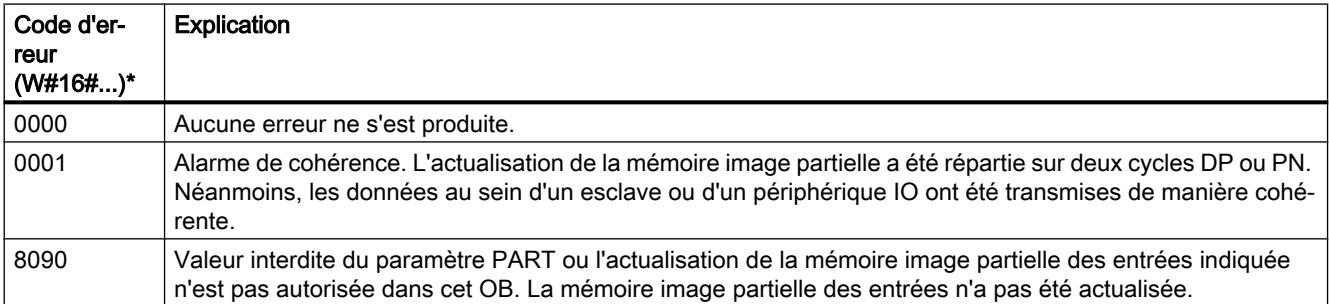

<span id="page-3193-0"></span>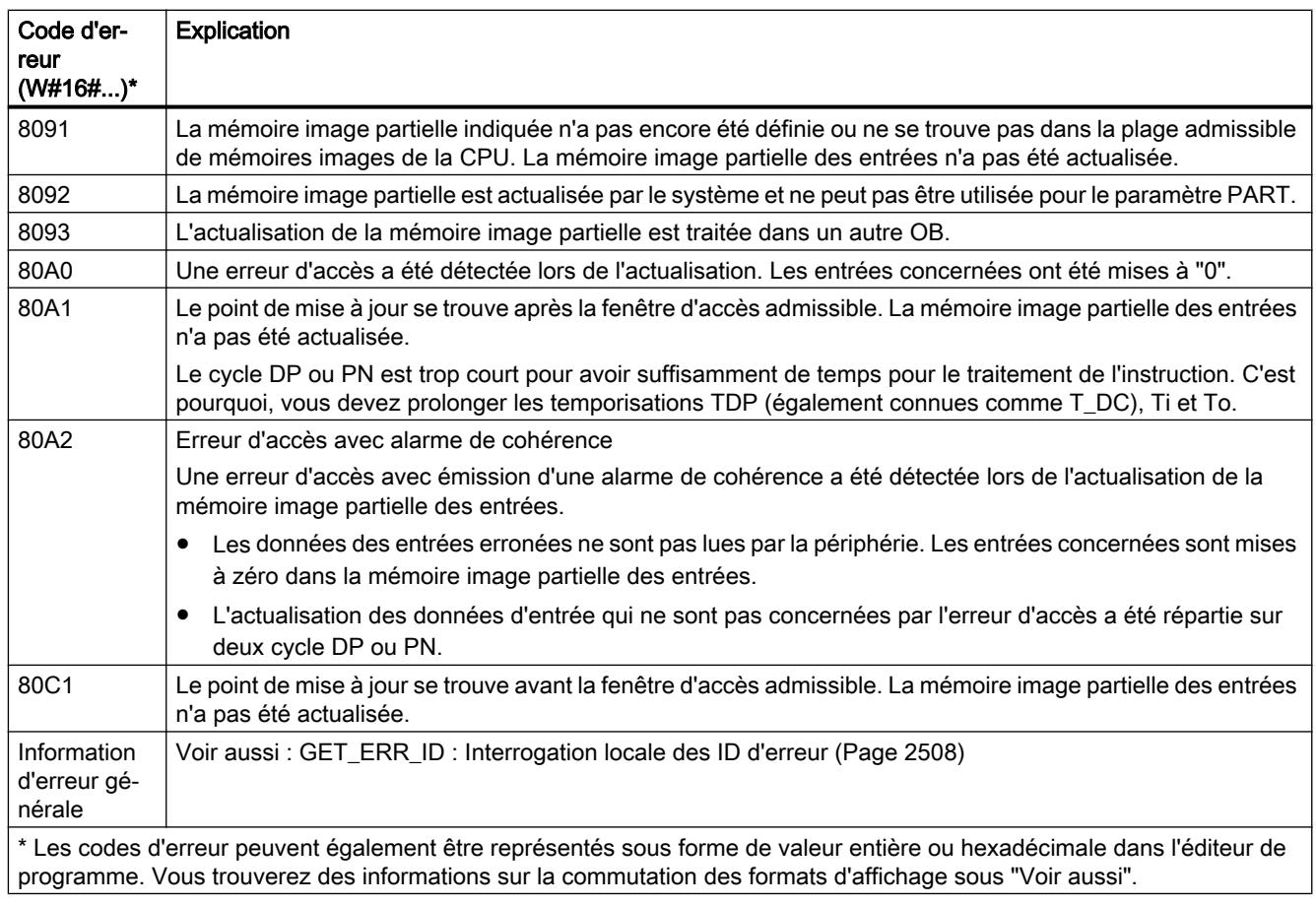

## Remarque

Si vous utilisez l'instruction "SYNC\_PI" pour les mémoires image partielles des esclaves DP normés pour lesquelles vous avez défini des plages cohérentes supérieures à 32 octets, les codes d'erreur de l'instruction "[DPRD\\_DAT](#page-3253-0) (Page [3254\)](#page-3253-0)" sont également possibles.

# SYNC\_PO : Synchroniser la mémoire image des sorties

# **Description**

L' instruction "SYNC\_PO" permet de faire une actualisation isochrone d'une mémoire image partielle des sorties. Cette instruction permet à un programme utilisateur lié à un cycle DP ou à un cycle d'émission PN d'actualiser les données d'entrée saisies dans une mémoire image partielle des sorties de manière isochrone et cohérente.

# Appel

"SYNC\_PO" peut être interrompu et ne peut être appelé que dans les OB 61, 62, 63 et 64.

## Remarque

L'instruction "SYNC\_PO" ne peut être appelée dans les OB 61 à 64 que si vous avez affecté la mémoire image partielle concernée à l'OB correspondant dans la configuration matérielle.

Une mémoire image partielle que actualisez avec "SYNC\_PO", ne doit pas être actualisée simultanément avec l'instruction ["UPDAT\\_PO](#page-3190-0) (Page [3191](#page-3190-0))".

# Paramètres

Le tableau suivant énumère les paramètres de l'instruction "SYNC\_PO" :

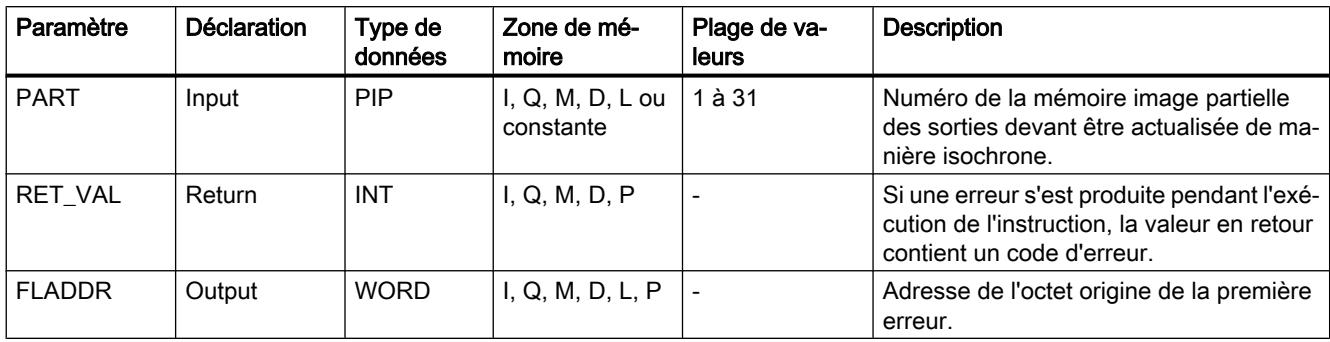

Vous trouverez plus d'informations sur les types de données valides sous "[Présentation des](#page-1976-0)  [types de données valides](#page-1976-0) (Page [1977](#page-1976-0))".

# Paramètre RET\_VAL

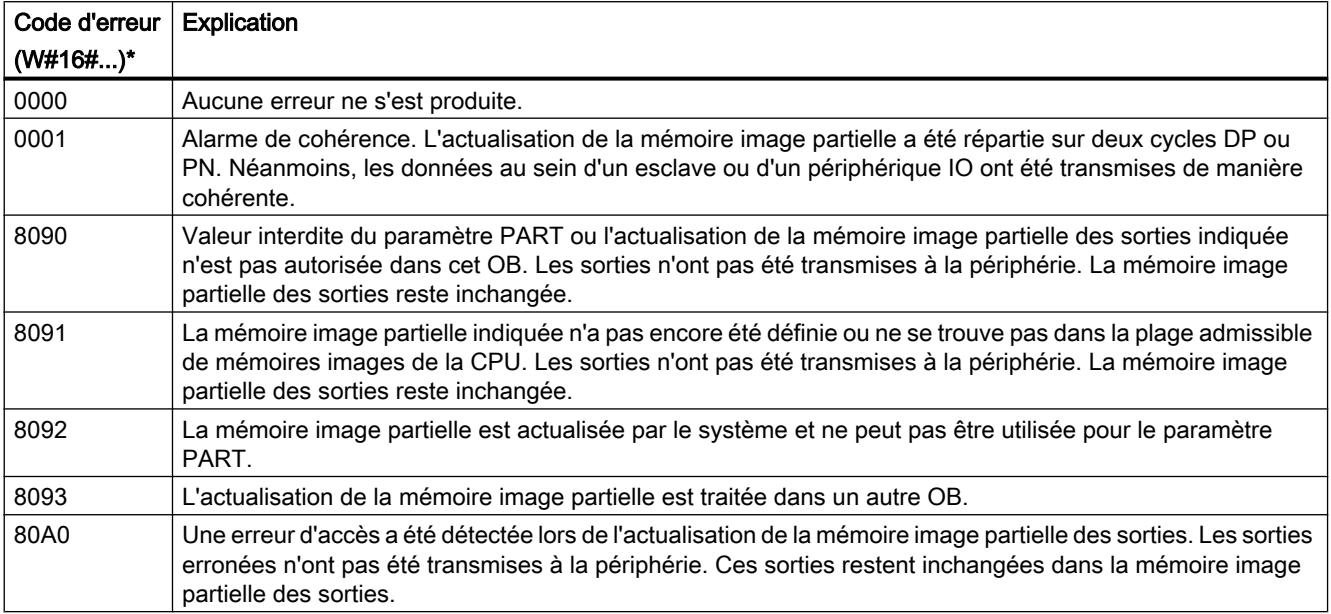

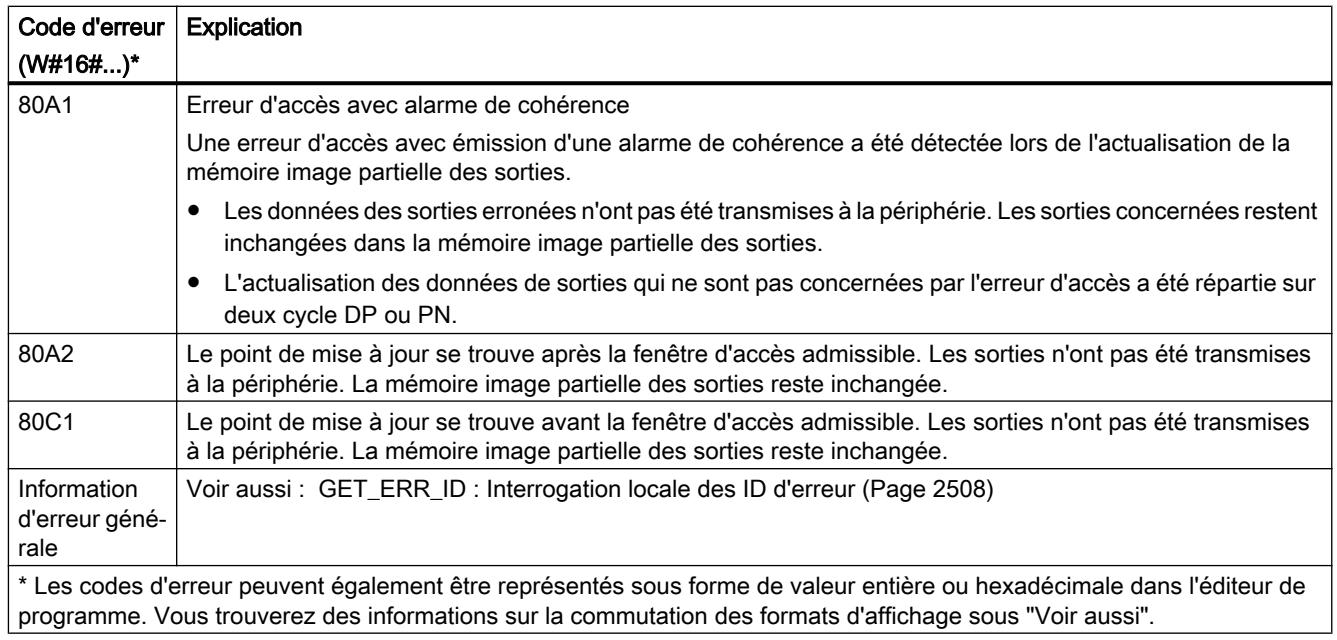

## Remarque

Si vous utilisez l'instruction "SYNC\_PO" pour les mémoires image partielles des esclaves DP norme, pour lesquelles vous avez défini des plages cohérentes supérieures à 32 octets, les codes d'erreur de l'instruction "[DPWR\\_DAT](#page-3255-0) (Page [3256\)](#page-3255-0)" sont également possibles.

# 11.6.3.4 Périphérie décentralisée

# RDREC : Lire l'enregistrement

# **Description**

L'instruction "RDREC" vous permet de lire l'enregistrement avec le numéro INDEX du module adressé au moyen de ID. Il peut s'agir d'un module à enfichage centralisé ou d'un module décentralisé (PROFIBUS DP ou PROFINET IO).

- Le paramètre ID vous permet de sélectionner le module (DP/PROFINET IO) à partir duquel un enregistrement doit être lu. Utilisez l'ID matérielle du module pour le paramètre ID.
- Le paramètre INDEX vous permet de sélectionner l'enregistrement qui doit être lu par le module. La correspondance entre un enregistrement et le numéro d'enregistrement permettant sa lecture dépend du module. Pour plus d'informations à ce sujet, reportez-vous au manuel du module correspondant.
- Les enregistrements pouvant être lus via "RDREC" ont des longueurs différentes. MLEN vous permet de prédéfinir le nombre maximal d'octets de l'enregistrement que vous souhaitez lire. Si vous choisissez "0" comme longueur dans le paramètre MLEN, l'enregistrement complet est inscrit dans le paramètre RECORD.

- Il convient de choisir pour la zone cible RECORD une longueur minimale de MLEN octets. Si vous lisez l'enregistrement complet avec MLEN=0, la longueur maximale de l'enregistrement doit être utilisée pour RECORD. La structure (construction, types de données et longueur) que vous utilisez dans le paramètre RECORD dépend également de l'enregistrement que vous lisez et dans quel module.
- La valeur TRUE du paramètre de sortie VALIDindique que l'enregistrement a été transféré dans la zone cible RECORD avec succès. Dans ce cas, le paramètre de sortie LEN contient la longueur des données lues en octets.
- Si une erreur s'est produite au cours du transfert de l'enregistrement, celle-ci s'affiche via le paramètre de sortie ERROR. Le paramètre de sortie STATUS contient dans ce cas l'information d'erreur.

### Remarque

L'interface de l'instruction "RDREC" est identique à celle du FB "RDREC" défini dans la norme "PROFIBUS Guideline PROFIBUS Communication and Proxy Function Blocks according to IEC 61131-3".

## Mode de fonctionnement

"RDREC" est une instruction à exécution asynchrone, autrement dit l'exécution s'étend sur plusieurs appels. Le démarrage du transfert de l'enregistrement s'effectue en appelant l'instruction "RDREC" avec REQ = 1.

Le paramètre de sortie BUSYet les deux octets du milieu du paramètre de sortie STATUS affichent l'état de la tâche. Ainsi, les deux octets du milieu de STATUScorrespondent au paramètre de sortie RET\_VALdes instructions à exécution asynchrone.

Voir aussi : [Signification des paramètres REQ, RET\\_VAL et BUSY pour les instructions à](#page-2270-0)  [exécution asynchrone](#page-2270-0) (Page [2271\)](#page-2270-0).

La transmission de l'enregistrement est terminée lorsque le paramètre de sortie BUSY a pris la valeur FALSE .

# Paramètres

Le tableau suivant indique les paramètres de l'instruction "RDREC" :

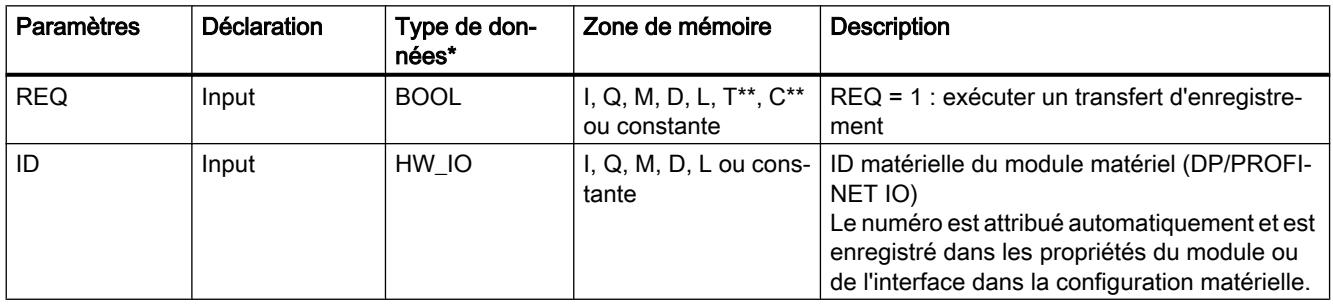

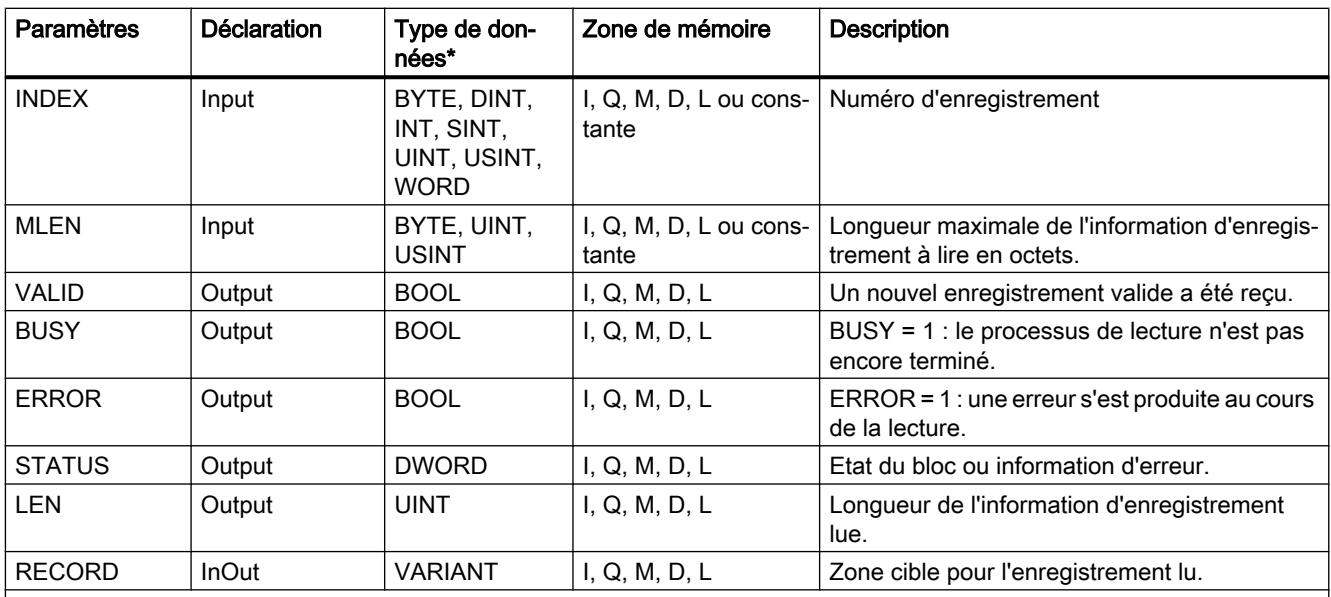

\* il n'y a pas de conversion implicite en LIST, c'est pourquoi le volume des types de données autorisés peut être limité. Tenez compte des types de données respectivement autorisés dans les infos-bulles du paramètre lors de la programmation dans LIST.

\*\* Uniquement pour le S7-1500

Vous trouverez plus d'informations sur les types de données valides sous "[Présentation des](#page-1976-0)  [types de données valides](#page-1976-0) (Page [1977\)](#page-1976-0)".

## Remarque

Si vous utilisez "RDREC" pour la lecture d'un enregistrement dans PROFINET IO, des valeurs négatives sont interprétées dans les paramètres INDEX, MLENet LENen nombre entier non signé de 16 bits.

# Paramètre STATUS

Pour l'interprétation du paramètre STATUS, voir [Paramètre STATUS](#page-3206-0) (Page [3207](#page-3206-0)).

# WRREC : Écrire l'enregistrement

## **Description**

L'instruction "WRREC" permet de transférer l'enregistrement RECORD vers le composant adressé au moyen de ID. Il peut s'agir d'un module à enfichage centralisé ou d'un composant décentralisé (PROFIBUS DP ou PROFINET IO).

- LENvous permet de prédéfinir la longueur en octets de l'enregistrement à transférer. Il convient donc de choisir pour la zone source RECORD une longueur minimale de LENoctets.
- La valeur TRUE du paramètre de sortie DONEindique que l'enregistrement a été transféré avec succès.
- Si une erreur s'est produite au cours du transfert de l'enregistrement, celle-ci s'affiche via le paramètre de sortie ERROR. Le paramètre de sortie STATUS contient dans ce cas l'information d'erreur.

#### **Remarque**

L'interface de l'instruction "WRREC" est identique à celle du FB "WRREC" défini dans la norme "PROFIBUS Guideline PROFIBUS Communication and Proxy Function Blocks according to IEC 61131-3".

## Mode de fonctionnement

"WRREC" est une instruction à exécution asynchrone, autrement dit l'exécution s'étend sur plusieurs appels. Le démarrage du transfert de l'enregistrement s'effectue en appelant l'instruction "WRREC" avec REQ = 1.

Le paramètre de sortie BUSYet les deux octets du milieu du paramètre de sortie STATUS affichent l'état de la tâche. Ainsi, les deux octets du milieu de STATUScorrespondent au paramètre de sortie RET\_VALdes instructions à exécution asynchrone.

Voir aussi : [Signification des paramètres REQ, RET\\_VAL et BUSY pour les instructions à](#page-2270-0)  [exécution asynchrone](#page-2270-0) (Page [2271\)](#page-2270-0).

Veillez à affecter au paramètre actuel de RECORD la même valeur pour tous les appels de "WRREC" appartenant à la même tâche. Le même principe s'applique pour le paramètre effectif de LEN.

La transmission de l'enregistrement est terminée lorsque le paramètre de sortie BUSY a pris la valeur FALSE.

# Paramètres

Le tableau suivant indique les paramètres de l'instruction "WRREC" :

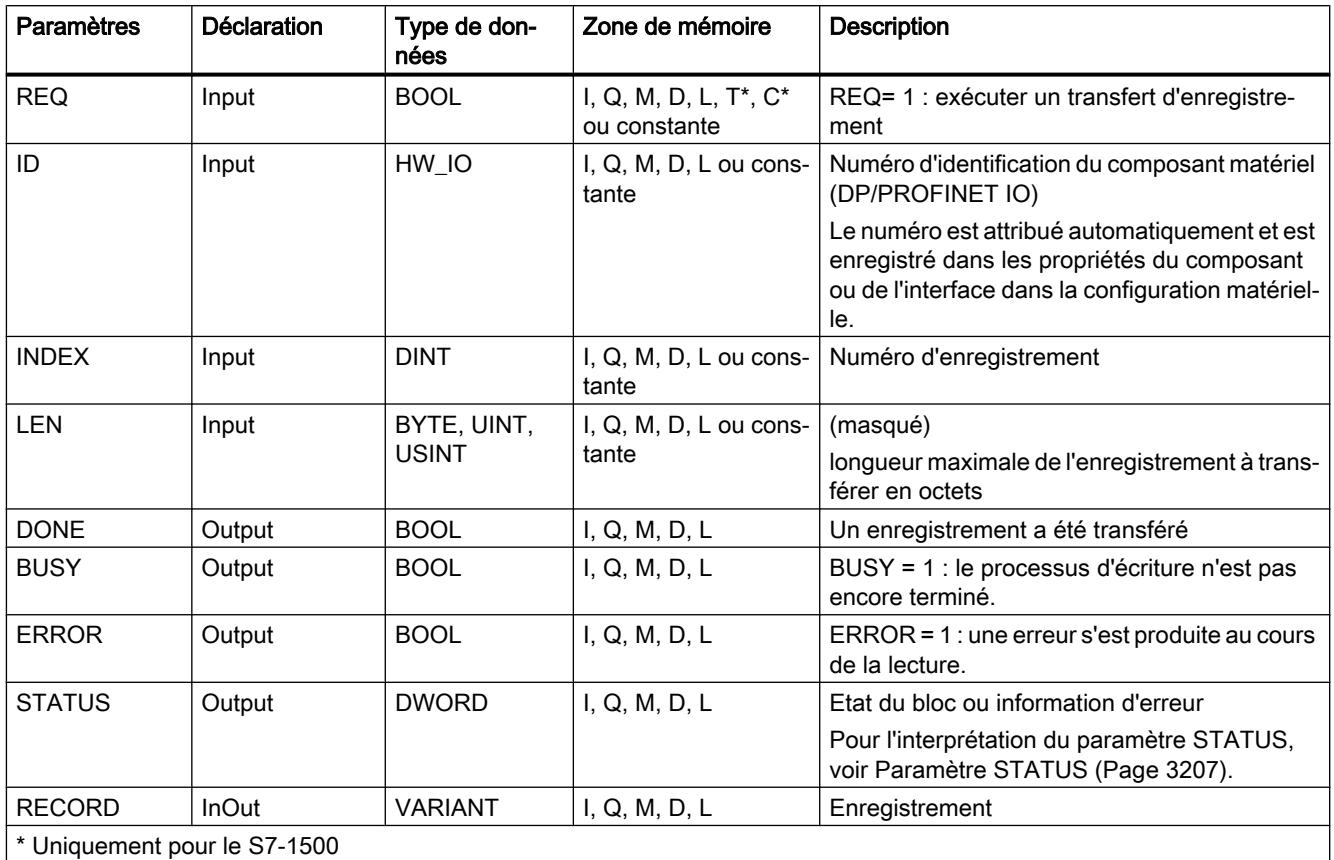

Vous trouverez plus d'informations sur les types de données valides sous "[Présentation des](#page-1976-0)  [types de données valides](#page-1976-0) (Page [1977\)](#page-1976-0)".

## Remarque

Si vous utilisez "WRREC" pour l'écriture d'un enregistrement dans PROFINET IO, des valeurs négatives sont interprétées dans les paramètres INDEX et LENen nombre entier non signé de 16 bits.

# Paramètre STATUS

Pour l'interprétation du paramètre STATUS, voir [Paramètre STATUS](#page-3206-0) (Page [3207](#page-3206-0)).

# GETIO : Lire la mémoire image

### **Description**

L'instruction "GETIO" vous permet de lire toutes les entrées d'un esclave DP norme/ périphérique PROFINET IO de manière cohérente. L'instruction "GETIO" appelle l'instruction ["DPRD\\_DAT](#page-3253-0) (Page [3254](#page-3253-0))". Si aucune erreur ne s'est produite lors du transfert de données, les données lues sont enregistrées dans la zone cible dans le paramètre INPUTS .

La zone cible doit avoir la même longueur que la valeur projetée pour le composant sélectionné.

Pour un esclave DP norme de structure modulaire ou avec plusieurs indicatifs DP, un appel "GETIO" ne vous permet d'accéder qu'aux données d'un composant/indicatif DP à l'adresse de début projetée.

### Paramètres

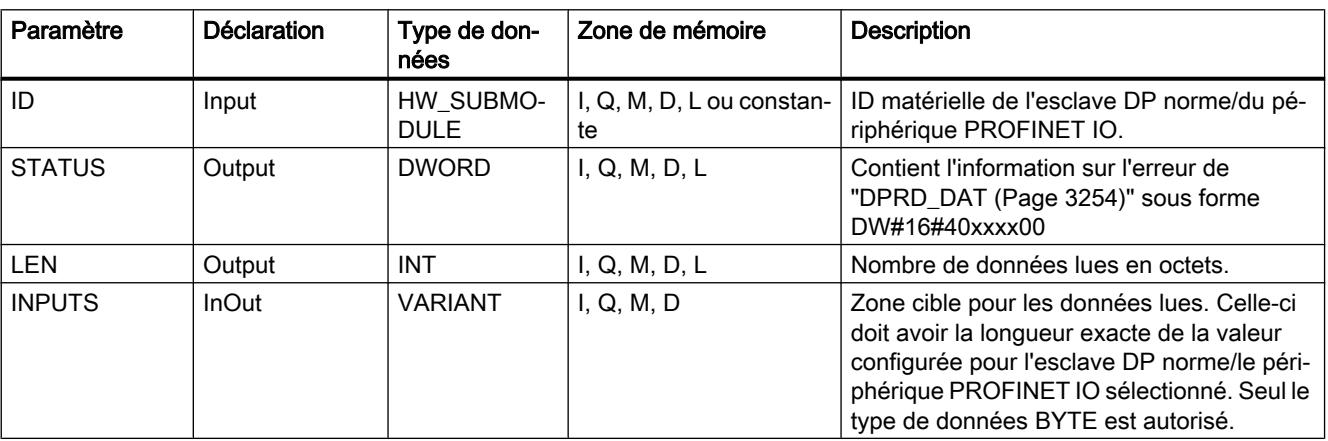

Le tableau suivant indique les paramètres de l'instruction "GETIO" :

Vous trouverez plus d'informations sur les types de données valides sous "[Présentation des](#page-1976-0)  [types de données valides](#page-1976-0) (Page [1977](#page-1976-0))".

## Paramètre STATUS

Voir aussi : [DPRD\\_DAT : Lire des données cohérentes d'un esclave DP norme](#page-3253-0) (Page [3254\)](#page-3253-0).

#### SETIO : Transférer la mémoire image

#### **Description**

L'instruction "SETIO" vous permet de transférer les données de la plage source définie par le paramètre OUTPUTS de manière cohérente dans l'esclave DP norme/périphérique PROFINET IO adressé et éventuellement dans la mémoire image (si vous avez configuré la plage d'adresse concernée de l'esclave DP norme/du périphérique PROFINET IO dans une mémoire image comme plage cohérente). "SETIO" appelle alors l'instruction "[DPWR\\_DAT](#page-3255-0)  (Page [3256](#page-3255-0))".

La plage source doit avoir la même longueur que celle qui a été projetée pour le composant sélectionné.

Pour un esclave DP norme/périphérique PROFINET IO de structure modulaire ou avec plusieurs ID, un appel "SETIO" vous permet de n'accéder qu'à une identification DP ou à un composant.

## Paramètres

Le tableau suivant énumère les paramètres de l'instruction "SETIO" :

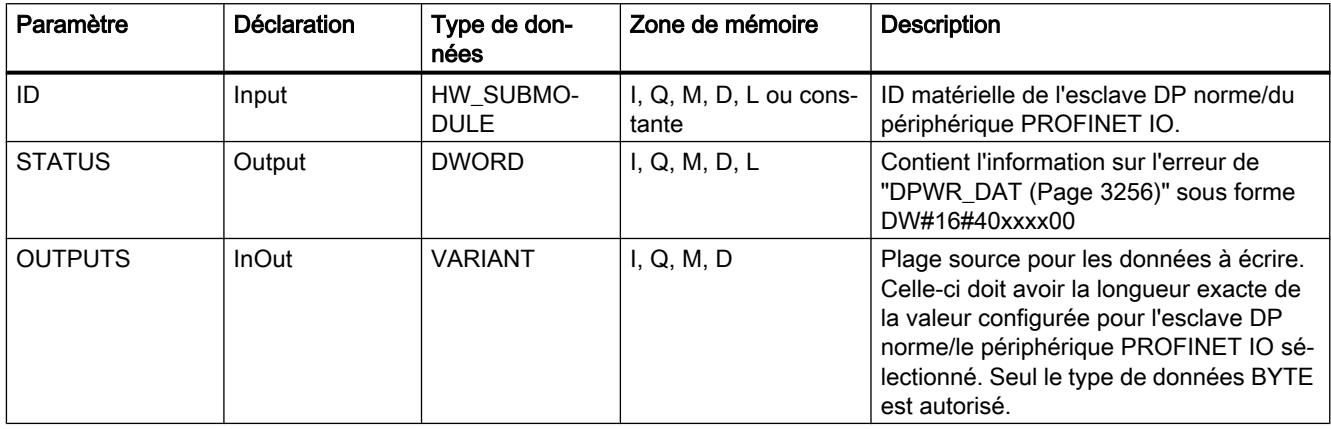

Vous trouverez plus d'informations sur les types de données valides sous "[Présentation des](#page-1976-0)  [types de données valides](#page-1976-0) (Page [1977\)](#page-1976-0)".

## Paramètre STATUS

Voir aussi : [DPWR\\_DAT : Ecrire des données cohérentes dans un esclave DP norme](#page-3255-0) (Page [3256](#page-3255-0)).

# GETIO\_PART : Lire la zone de mémoire image

## **Description**

L'instruction "GETIO\_PART" vous permet de lire une partie cohérente des entrées d'un module d'E/S de manière cohérente. "GETIO\_PART" appelle alors l'instruction "[DPRD\\_DAT](#page-3253-0) (Page [3254](#page-3253-0))".

Par le biais du paramètre d'entrée ID, vous sélectionnez le module d'E/S au moyen de l'ID matérielle.

Utilisez les paramètres OFFSET et LEN pour définir le sous-ensemble de la zone de mémoire image à lire. Si la zone des entrées définie par OFFSET et LEN n'est pas entièrement couverte par le module, le bloc fournit le code d'erreur DW#16#4080B700.

La longueur de la zone cible doit être supérieure ou égale au nombre d'octets à lire :

- Dans le cas où le transfert des données aurait eu lieu sans erreur, ERROR a la valeur FALSE. Les données lues sont écrites dans la zone cible définie dans le paramètre INPUTS.
- Dans le cas où une erreur surviendrait lors du transfert des données, ERROR a la valeur TRUE. Le paramètre STATUS reçoit l'information d'erreur de "DPRD\_DAT".
- Si la zone cible est supérieure à LEN, les premiers octets LEN de la zone cible sont écrits. ERROR a la valeur FALSE.

## Paramètres

Le tableau suivant énumère les paramètres de l'instruction "GETIO\_PART" :

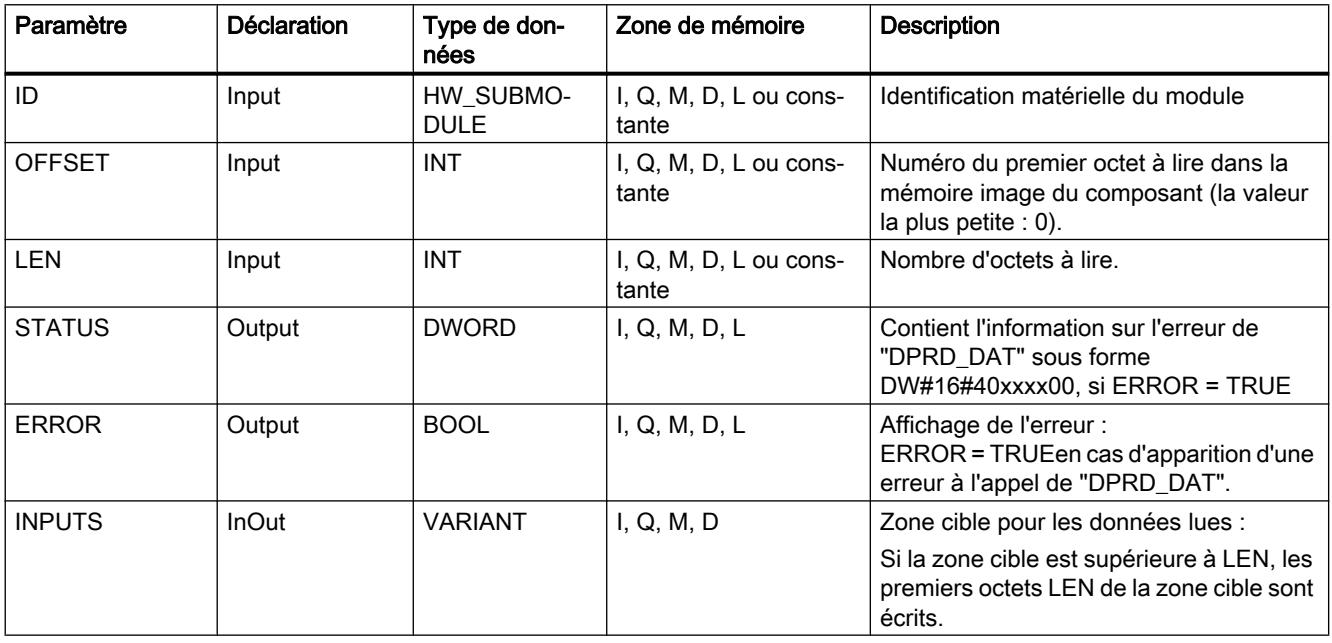

Vous trouverez plus d'informations sur les types de données valides sous "[Présentation des](#page-1976-0)  [types de données valides](#page-1976-0) (Page [1977](#page-1976-0))".

# Paramètre STATUS

Voir le paramètre RET\_VAL de l'instruction "[DPRD\\_DAT](#page-3253-0) (Page [3254\)](#page-3253-0)".

## SETIO\_PART : Transférer la zone de mémoire image

## **Description**

L'instruction "SETIO\_PART" vous permet de reporter de manière cohérente les données de la zone source définie via OUTPUTS dans les sorties d'un module d'E/S. "SETIO\_PART" appelle alors l'instruction ["DPWR\\_DAT](#page-3255-0) (Page [3256](#page-3255-0))".

Le paramètre d'entrée ID vous permet de sélectionner le module d'E/S via l'ID matérielle. Les paramètres OFFSET et LEN vous permettent, eux, de définir la partie à écrire de la zone

de mémoire image du composant adressé via l'ID. Si la zone des sorties définie par OFFSET et LEN n'est pas entièrement couverte par le module, le bloc fournit le code d'erreur DW#16#4080B700.

La longueur de la zone source doit être supérieure ou égale au nombre d'octets à écrire :

- Dans le cas où le transfert des données aurait eu lieu sans erreur, ERROR a la valeur FALSE.
- Dans le cas où une erreur serait apparue pendant le transfert des données, ERROR a la valeur TRUE, et STATUS reçoit les informations sur l'erreur par "DPWR\_DAT".
- Si la zone source est supérieure à LEN, les premiers octets LEN en provenance de OUTPUTS sont transmis. ERROR a la valeur FALSE.

# Paramètres

Le tableau suivant indique les paramètres de l'instruction "SETIO\_PART" :

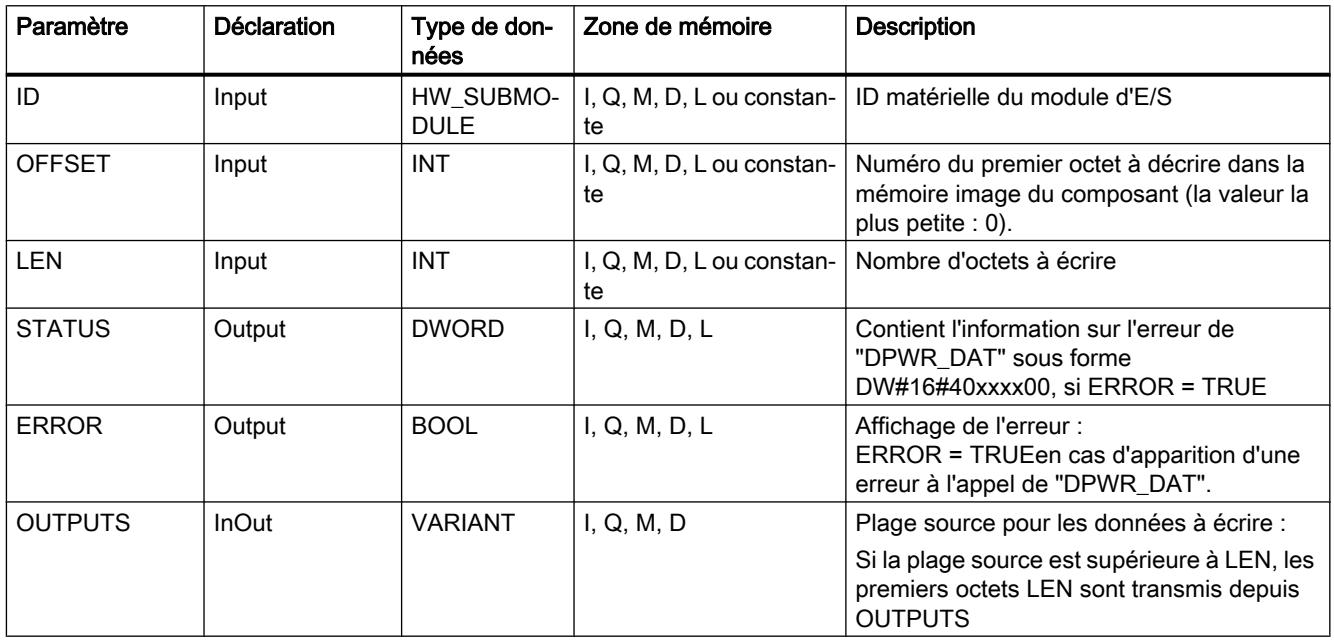

Vous trouverez plus d'informations sur les types de données valides sous "[Présentation des](#page-1976-0)  [types de données valides](#page-1976-0) (Page [1977\)](#page-1976-0)".

# Paramètres STATUS et ERROR

Voir l'instruction ["DPWR\\_DAT](#page-3255-0) (Page [3256](#page-3255-0))".
## <span id="page-3204-0"></span>RALRM : Recevoir l'alarme

## Description RALRM

## **Description**

L'instruction reçoit une alarme avec les informations correspondantes d'un module de périphérie (configuration centrale) ou d'un module d'un esclave DP ou d'un périphérique PROFINET IO et elle met ces informations à disposition dans ses paramètres de sortie.

Les informations dans les paramètres de sortie contiennent non seulement l'information de déclenchement de l'OB appelé, mais aussi des informations de la source de l'alarme.

La structure de données de la plage de destination AINFO correspond à la structure de données centrale de PROFINET IO.

N'appelez "RALRM" que dans l'OB d'alarme que le système d'exploitation de la CPU a démarré depuis la périphérie en raison de l'alarme à analyser.

### Remarque

Si vous appelez "RALRM" dans un OB, dont l'événement de démarrage n'est pas une alarme de la périphérie, l'instruction à vos sorties contient en conséquence moins d'informations disponibles.

Lorsque vous appelez "RALRM" dans des OB différents, veillez à utiliser des DB d'instance différents. Si vous analysez les données résultant d'un appel "RALRM" hors de l'OB d'alarme correspondant, vous devez utiliser notamment un DB d'instance propre à chaque événement déclencheur d'OB.

### Remarque

L'interface de l'instruction "RALRM" est identique à celle du FB "RALRM" défini dans la norme "PROFIBUS Guideline PROFIBUS Communication and Proxy Function Blocks according to IEC 61131-3".

## Appel de RALRM

"Avec "RALRM", vous pouvez appeler dans trois modes différents (paramètre MODE) qui sont expliqués dans le tableau suivant.

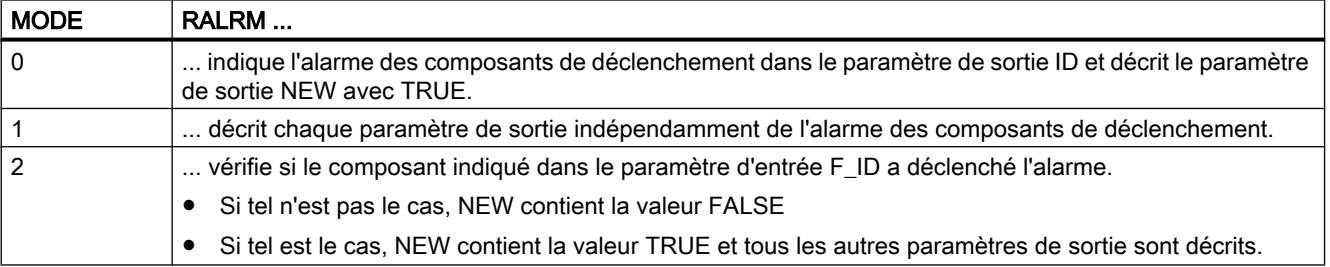

# Paramètres

Le tableau suivant énumère les paramètres de l'instruction "RALRM" :

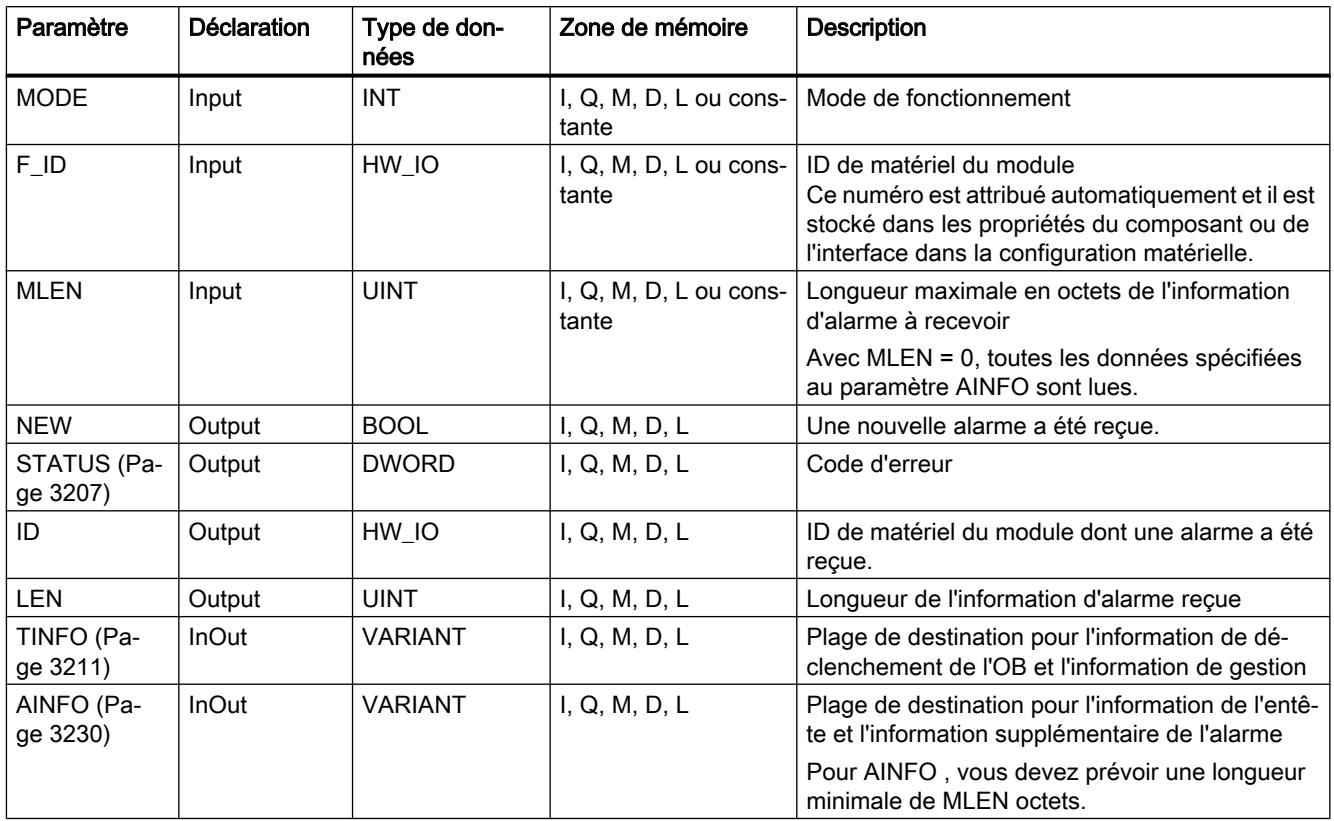

Vous trouverez plus d'informations sur les types de données valides sous "[Présentation des](#page-1976-0)  [types de données valides](#page-1976-0) (Page [1977\)](#page-1976-0)".

## Remarque

Si vous choisissez une [plage de destination](#page-3236-0) (Page [3237\)](#page-3236-0)TINFO ou AINFO trop courte, RALRM ne peut pas entrer l'information complète.

# <span id="page-3206-0"></span>Paramètre STATUS

# **Description**

Le paramètre de sortie STATUS contient l'information d'erreur. S'il est interprété comme ARRAY[1...4] of BYTE, l'information d'erreur a la structure suivante :

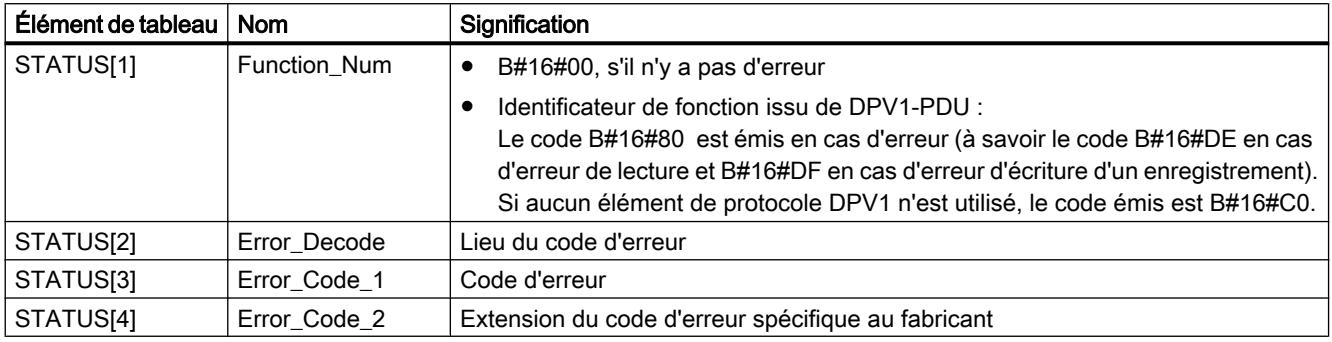

# Élément de tableau STATUS[2]

STATUS[2] peut prendre les valeurs suivantes :

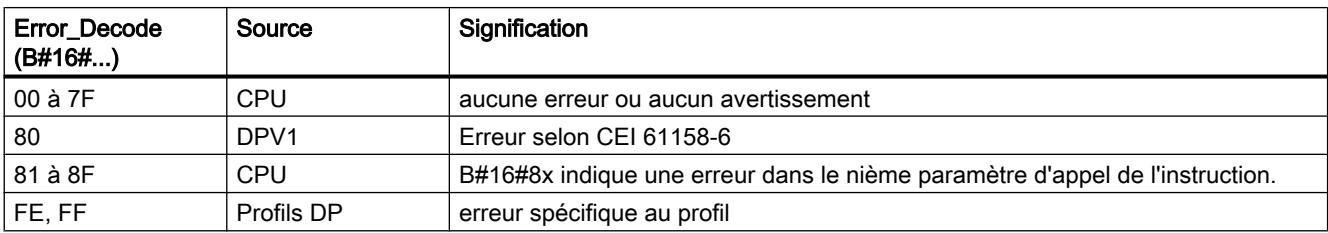

# Élément de tableau STATUS[3]

STATUS[3] peut prendre les valeurs suivantes :

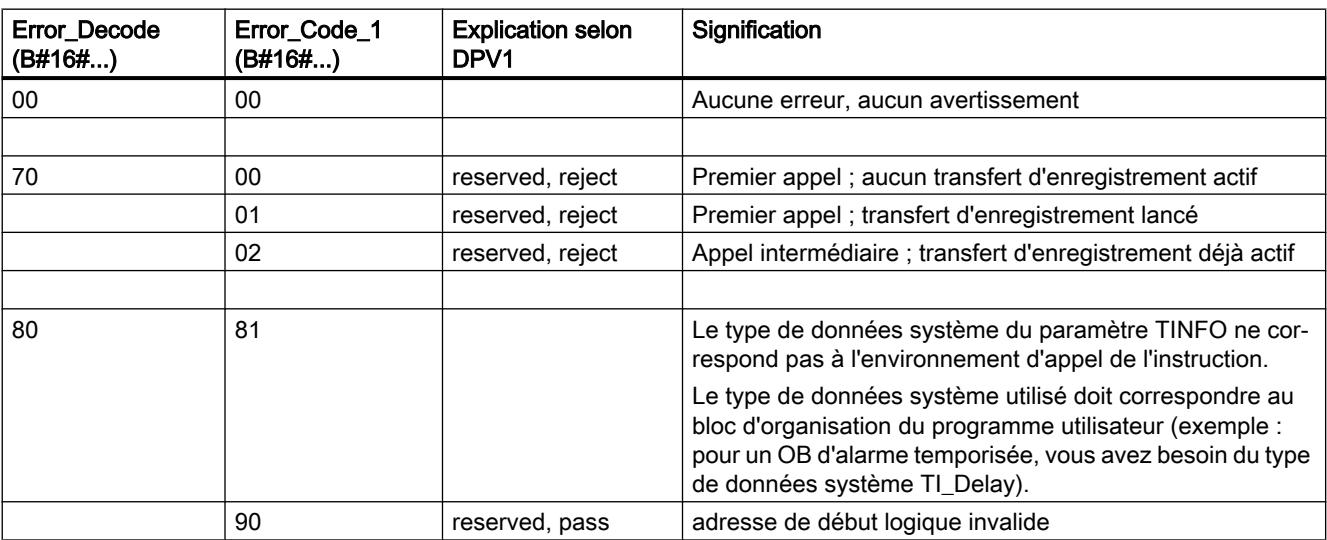

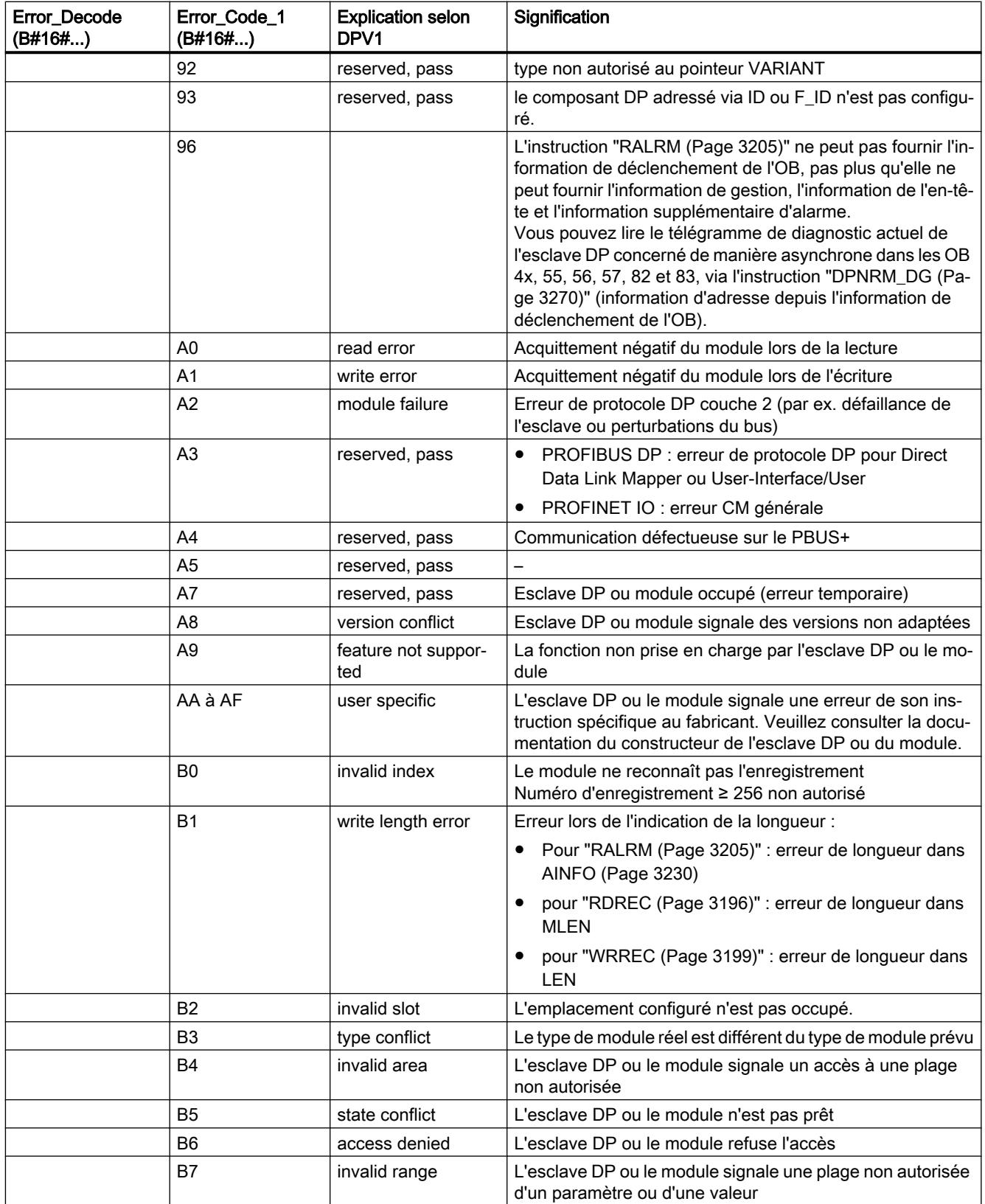

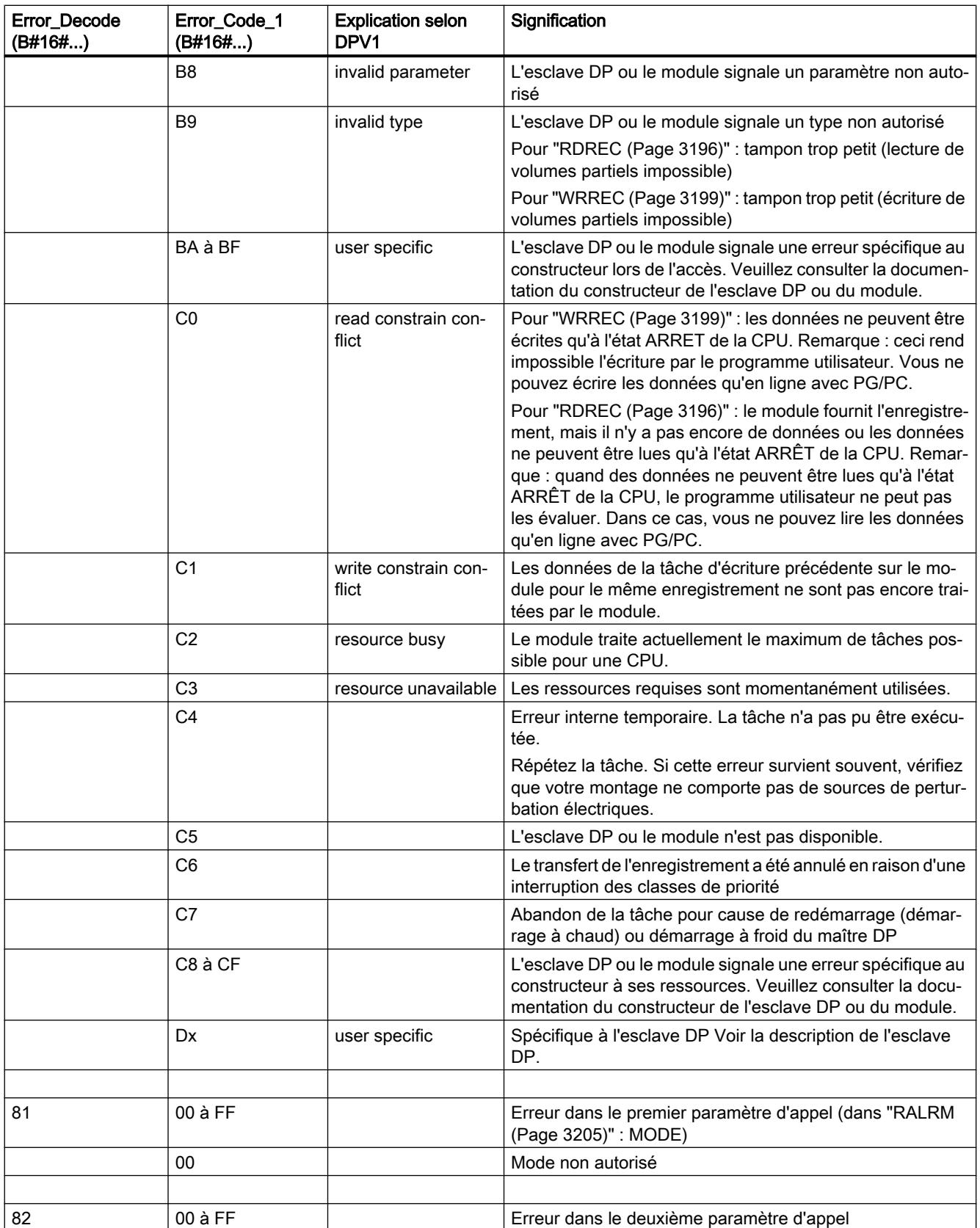

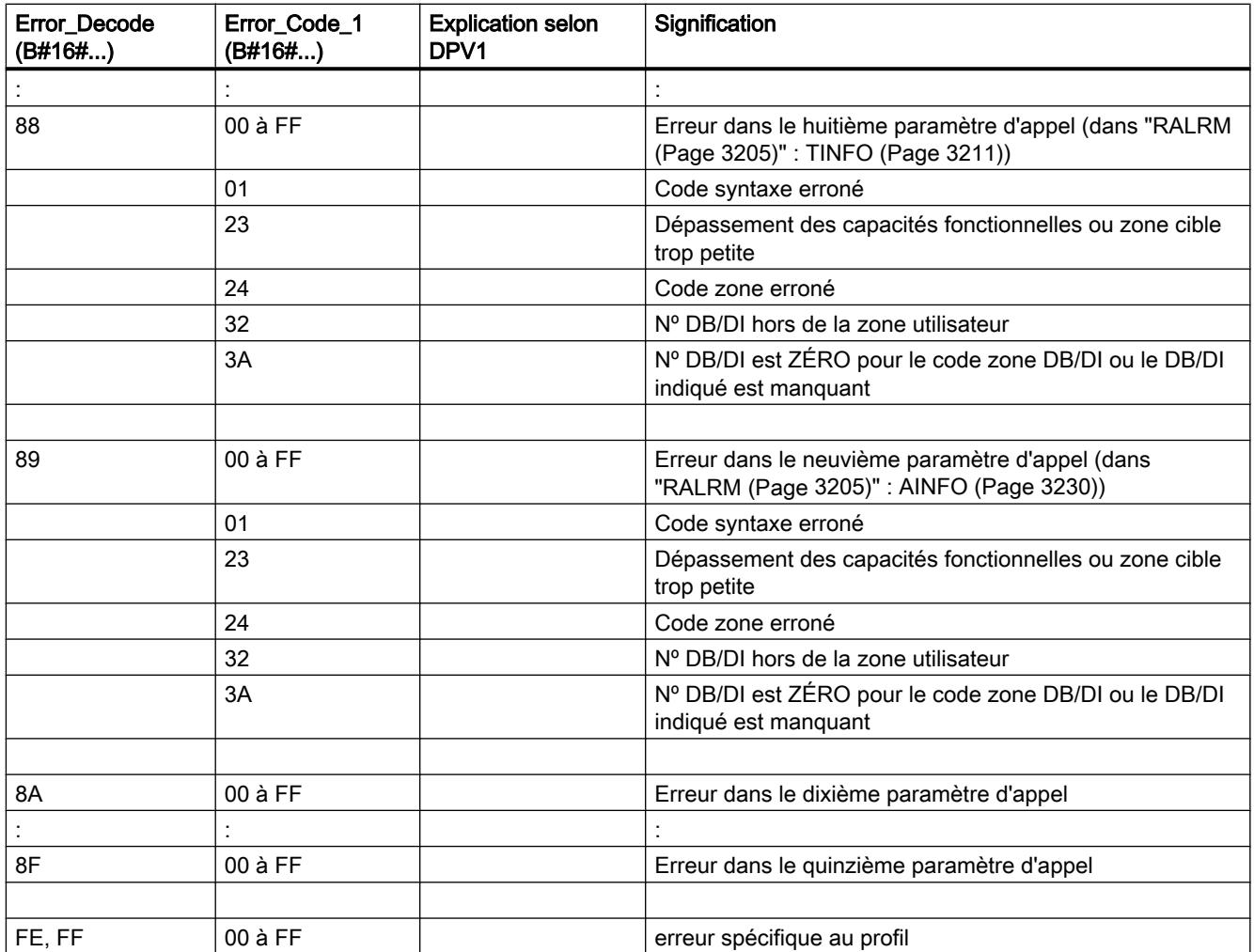

# Élément de tableau STATUS[4]

STATUS[4] est traversé en cas d'erreurs DPV1 du maître DP à la CPU et l'instruction. Sans erreur DPV1, la valeur est mise à "0" avec les exceptions suivantes pour "RDREC" :

- STATUS[4] contient la longueur de la zone cible de RECORD, si MLEN > à la longueur de la zone cible de RECORD.
- STATUS[4] = MLEN, si la longueur d'enregistrement réelle < MLEN < la longueur de la zone cible de RECORD
- STATUS[4] = 0, si STATUS[4] devait être > 255

Pour PROFINET IO, STATUS[4] contient la valeur "0".

# <span id="page-3210-0"></span>Paramètre TINFO

## Structure des données de la plage de destination TINFO

La structure de données de la plage de destination TINFO contient les informations de déclenchement du bloc d'organisation dans lequel "RALRM" a été appelé actuellement.

La plage de destination TINFO peut contenir les informations de déclenchement avec accès standard ou accès optimisé. Le format des informations de déclenchement dans la plage de destination TINFO doit toujours être conforme à celui des informations de déclenchement du bloc d'organisation correspondant.

- Les informations de déclenchement d'un OB à accès standard se trouvent toujours dans les 20 premiers octets de la section "Temp" dans l'interface du bloc. Utilisez pour ces OB la structure de données "TI\_Classic".
- Les informations de déclenchement d'un OB à accès optimisé sont rangées dans la section "Input". Utilisez pour ces OB une structure de données spécifique au type d'OB.

Le changement d'accès au bloc (standard/optimisé) modifie également l'interface du bloc.

Le tableau ci-dessous donne une vue d'ensemble des structures de données qui sont utilisées au paramètre TINFO en fonction du bloc d'organisation.

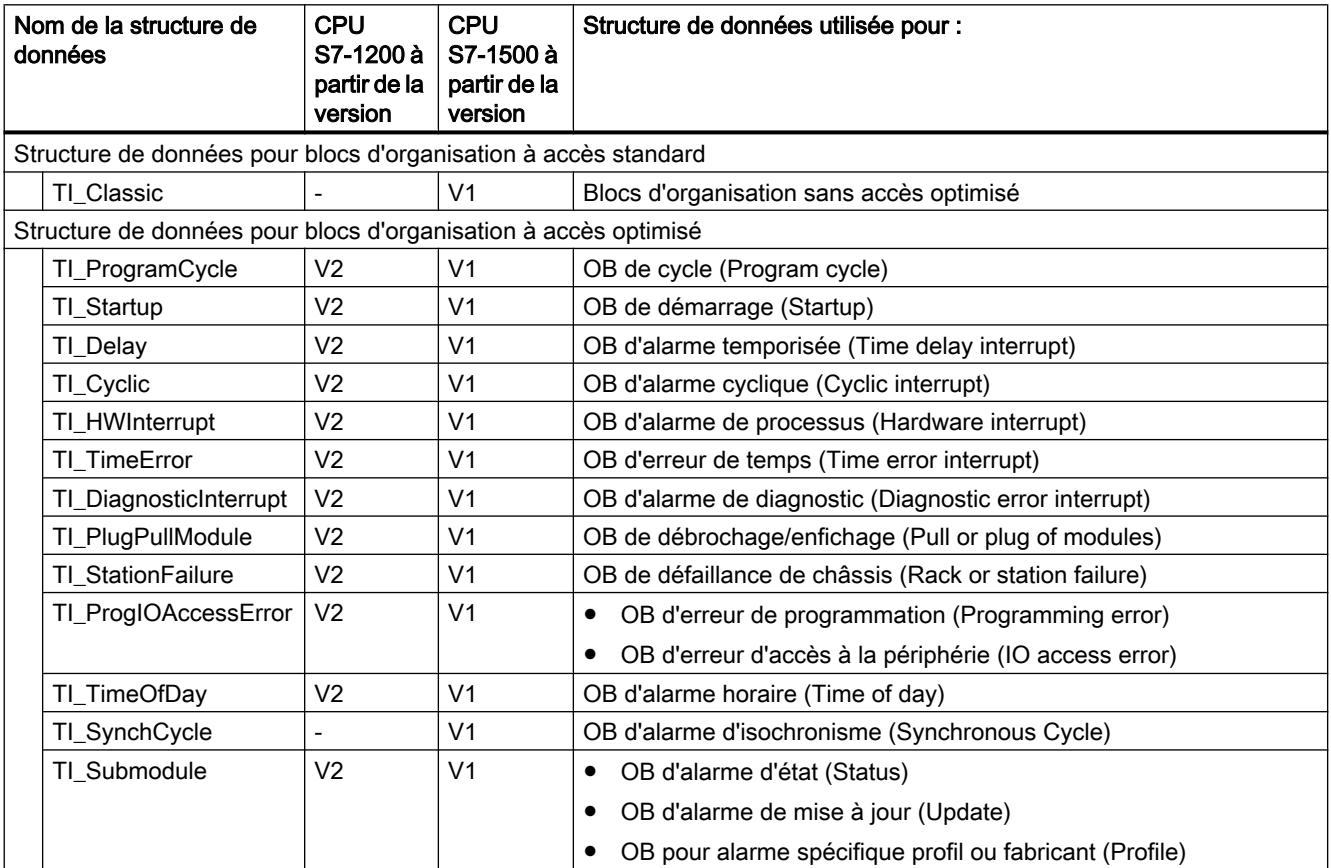

# Structure de données pour blocs d'organisation à accès standard

La structure TI\_Classic se présente comme suit :

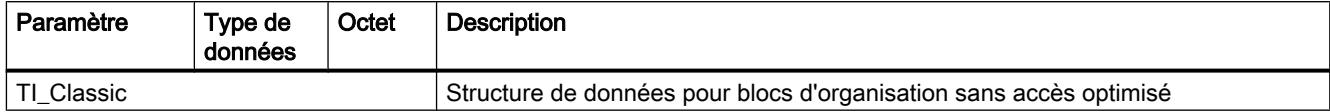

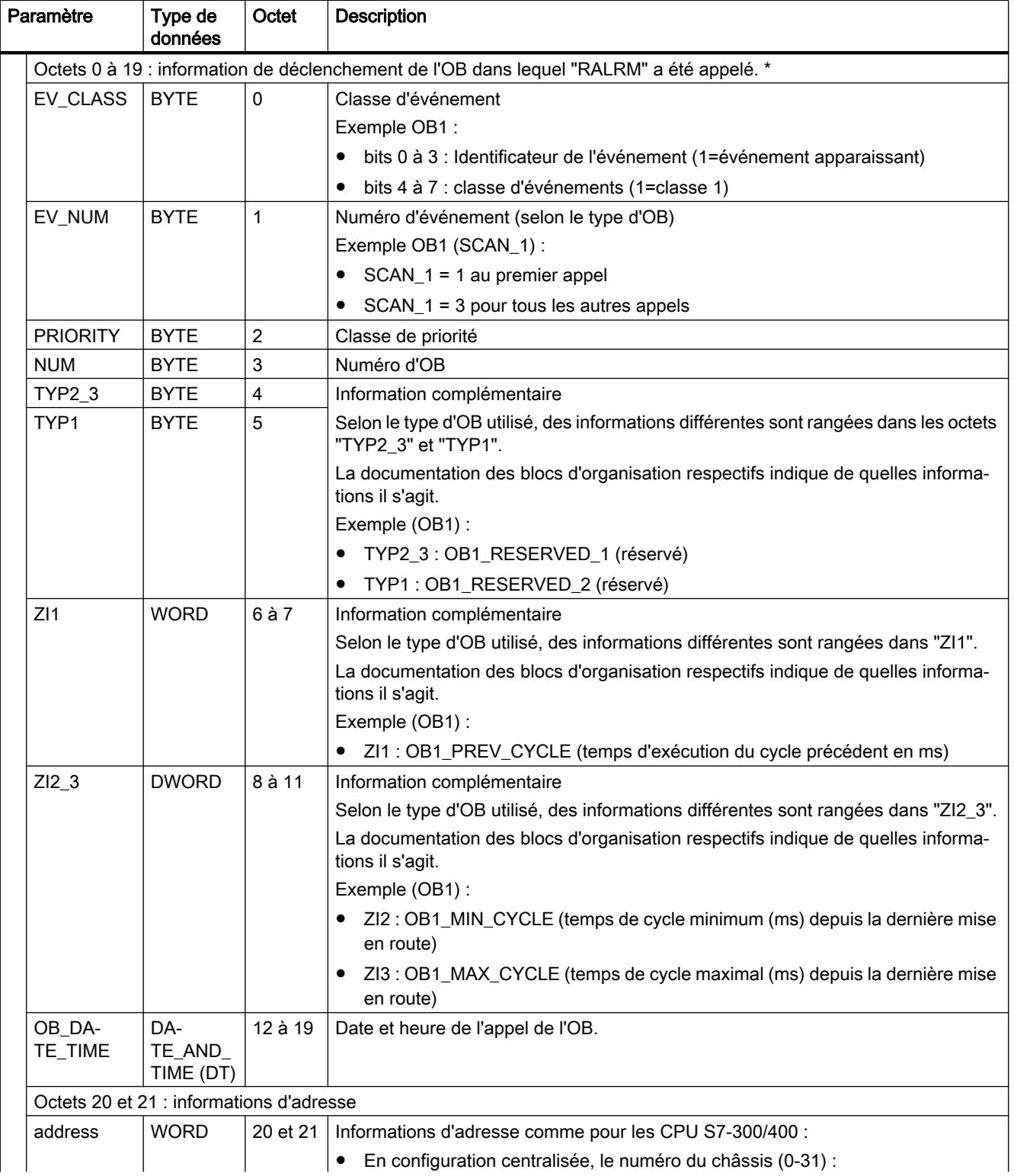

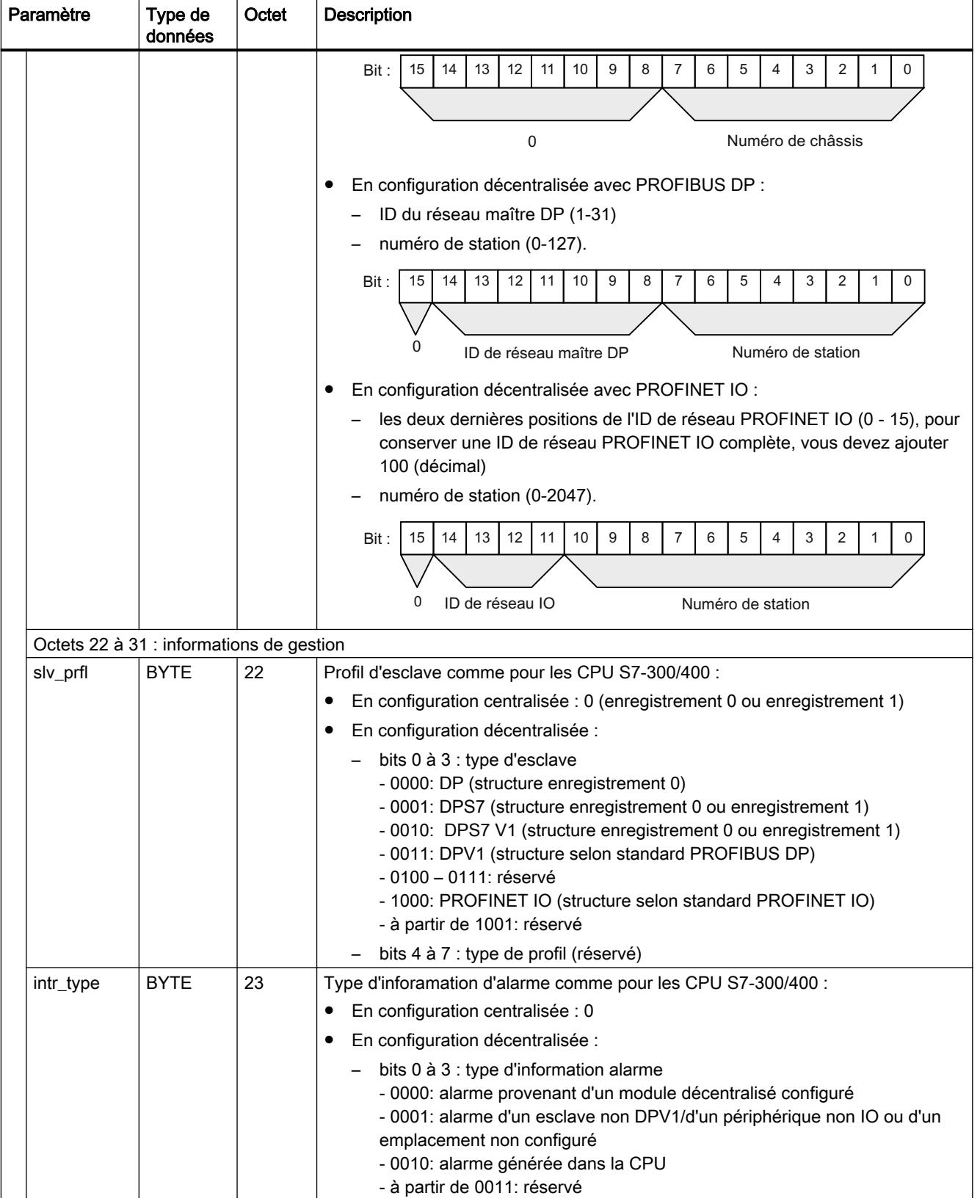

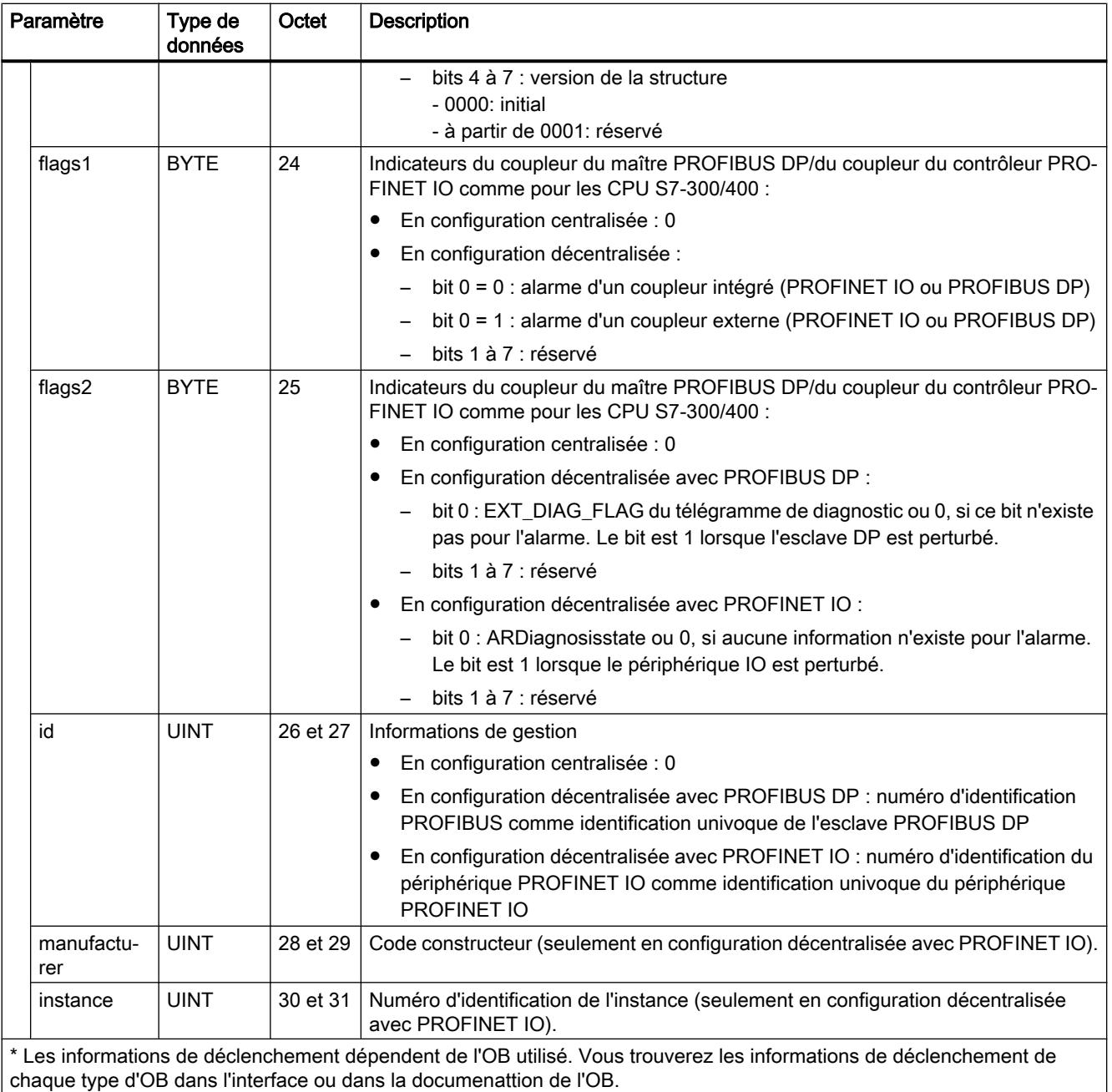

## Structures de données pour blocs d'organisation à accès optimisé

Les structures de données pour blocs d'organisation à accès optimisé sont composées comme suit :

- Octets 0 à 3 : format des informations de déclenchement, classe et numéro de l'OB appelé (même composition pour toutes les structures de données).
- Octets 4 à 19 : informations de déclenchement optimisées (la composition dépend du type d'OB). Les données contenues dans les octets 4 à 19 ont la composition et le contenu de l'interface d'OB correspondante.
- Octets 20 à 31 : pour certains OB, les informations d'adresse et de gestion en plus. Les données contenues dans les octets 20 à 31 correspondent aux données des octets 20 à 31 de la structure de données TI\_Classic.

Les tableaux suivants décrivent la composition des structures de données.

#### Tableau OB de cycle : structure de données TI\_ProgramCycle

11-42

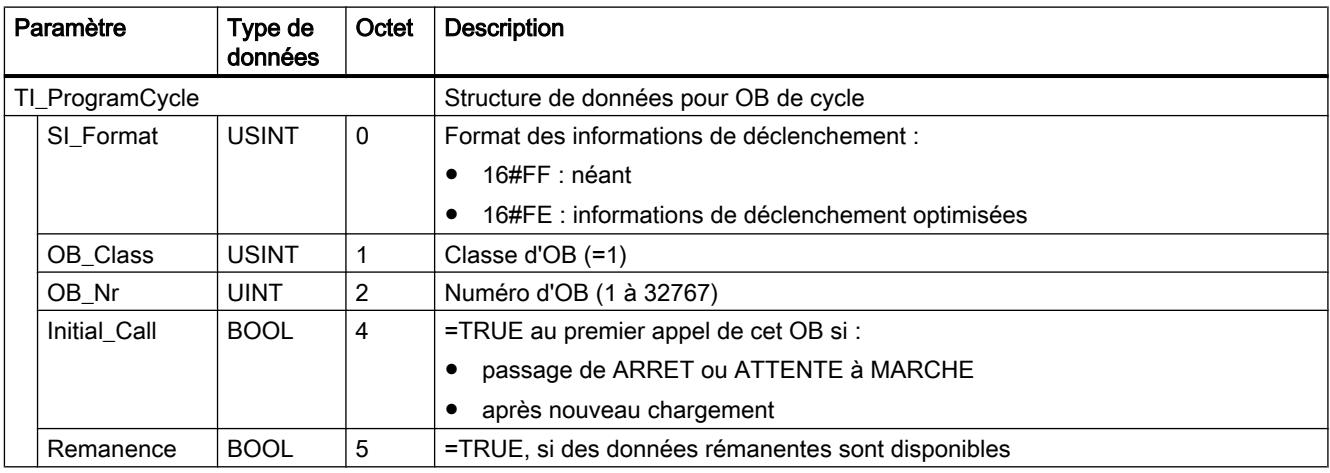

#### Tableau OB de démarrage : structure de données TI\_Startup

11-43

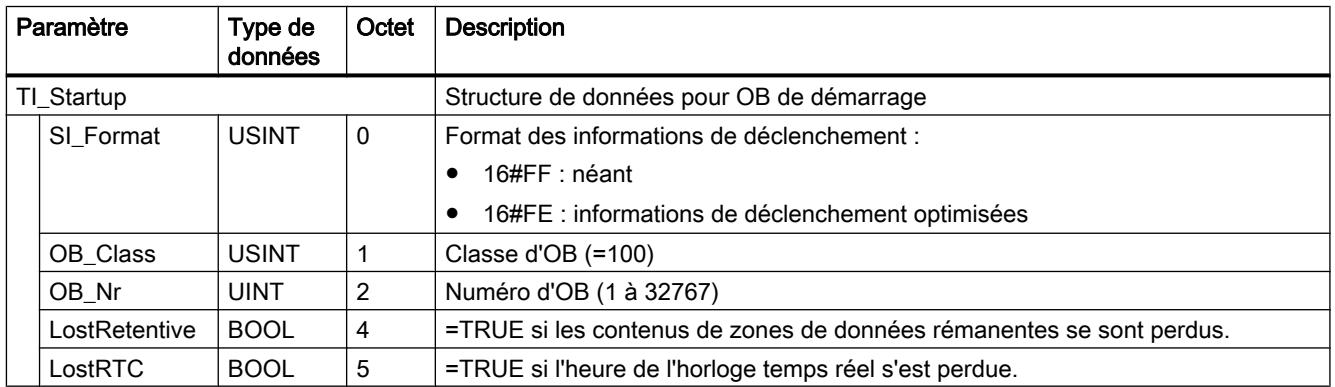

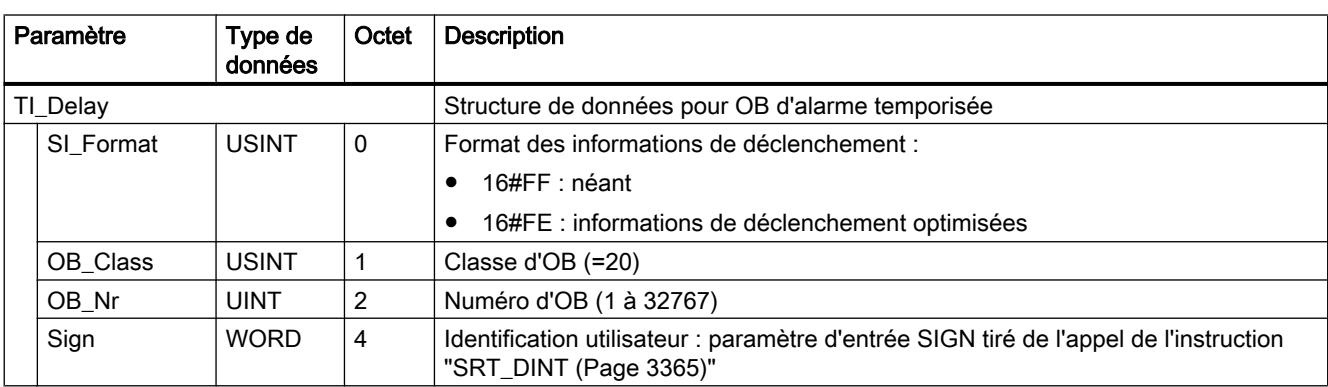

#### Tableau 11-44 OB d'alarme temporisée : structure de données TI\_Delay

#### Tableau OB d'alarme cyclique : structure de données TI\_Cyclic

11-45

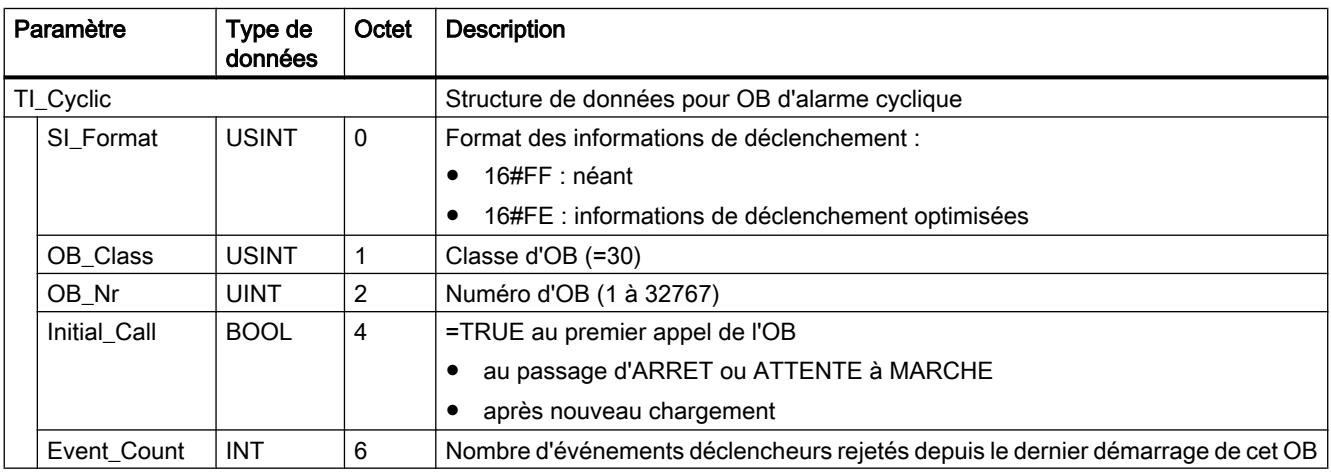

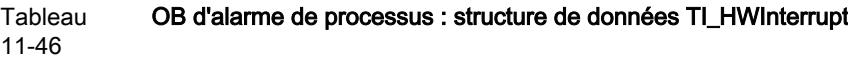

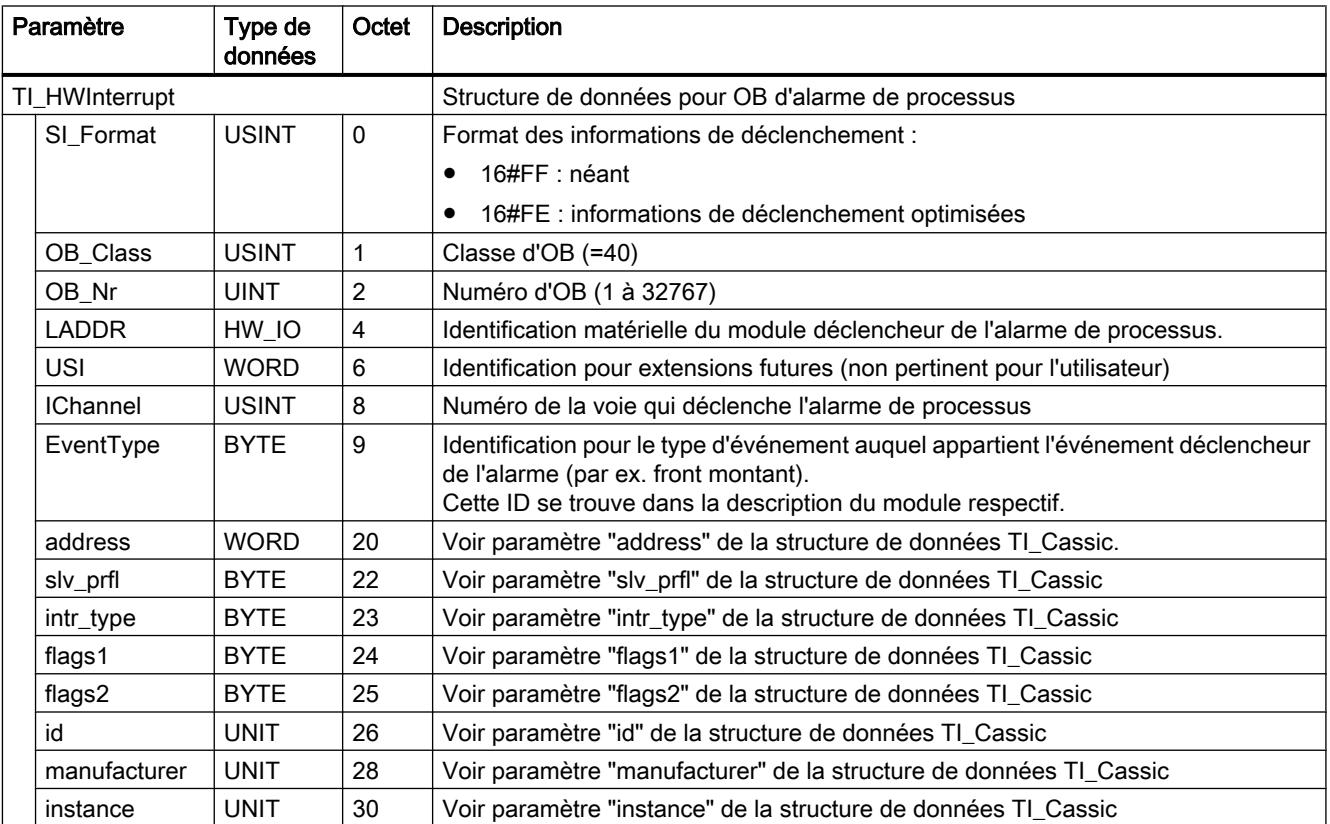

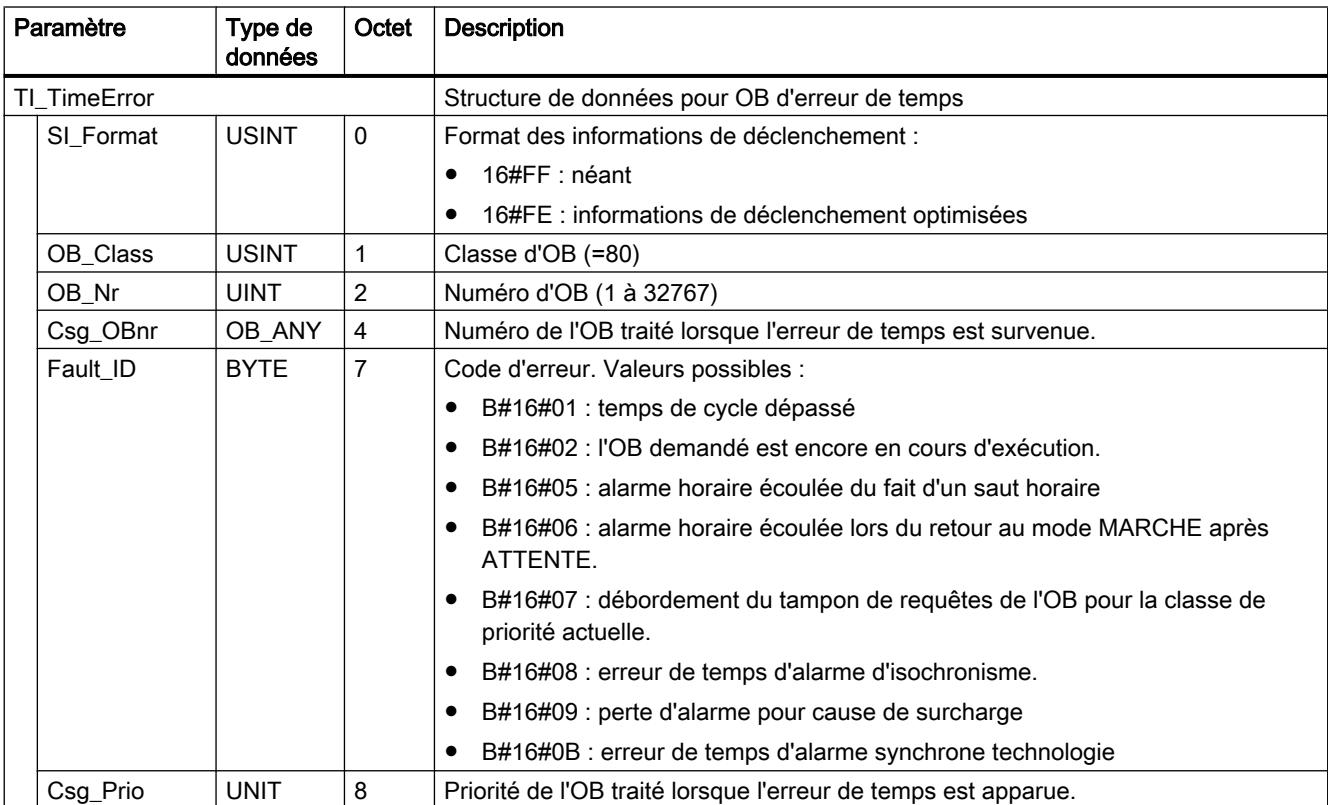

#### Tableau 11-47 OB d'erreur de temps : structure de données TI\_TimeError

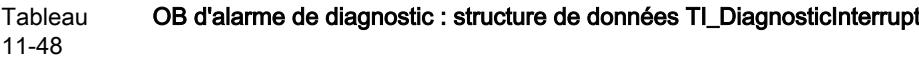

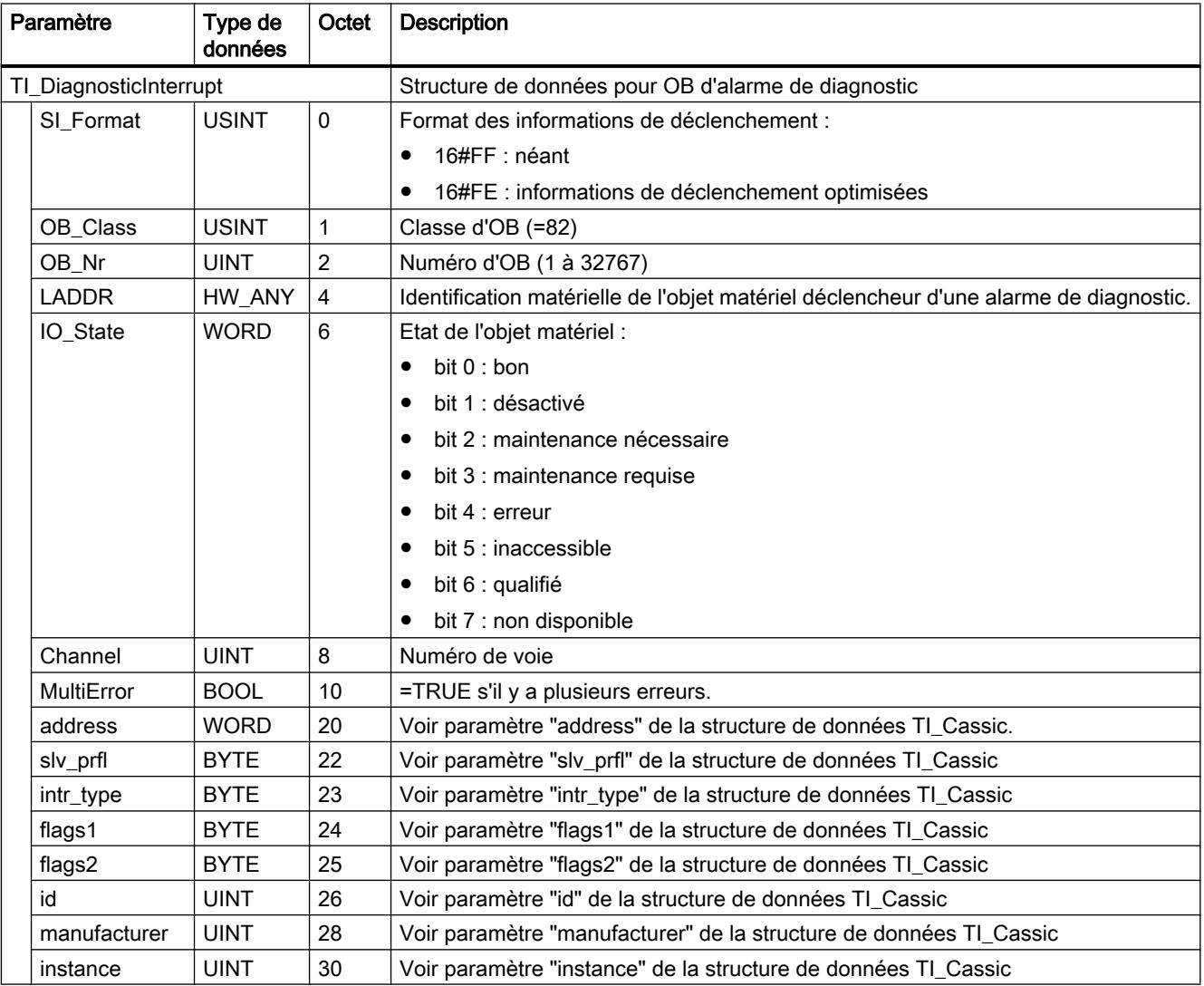

#### Tableau 11-49 OB de débrochage/enfichage : structure de données TI\_PlugPullModule

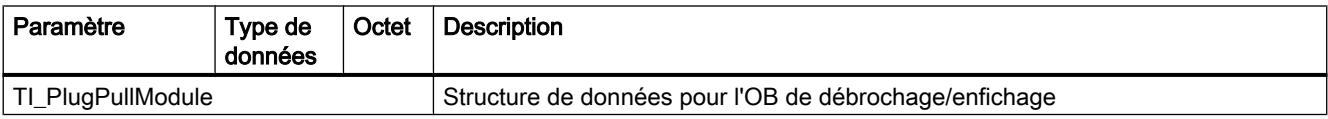

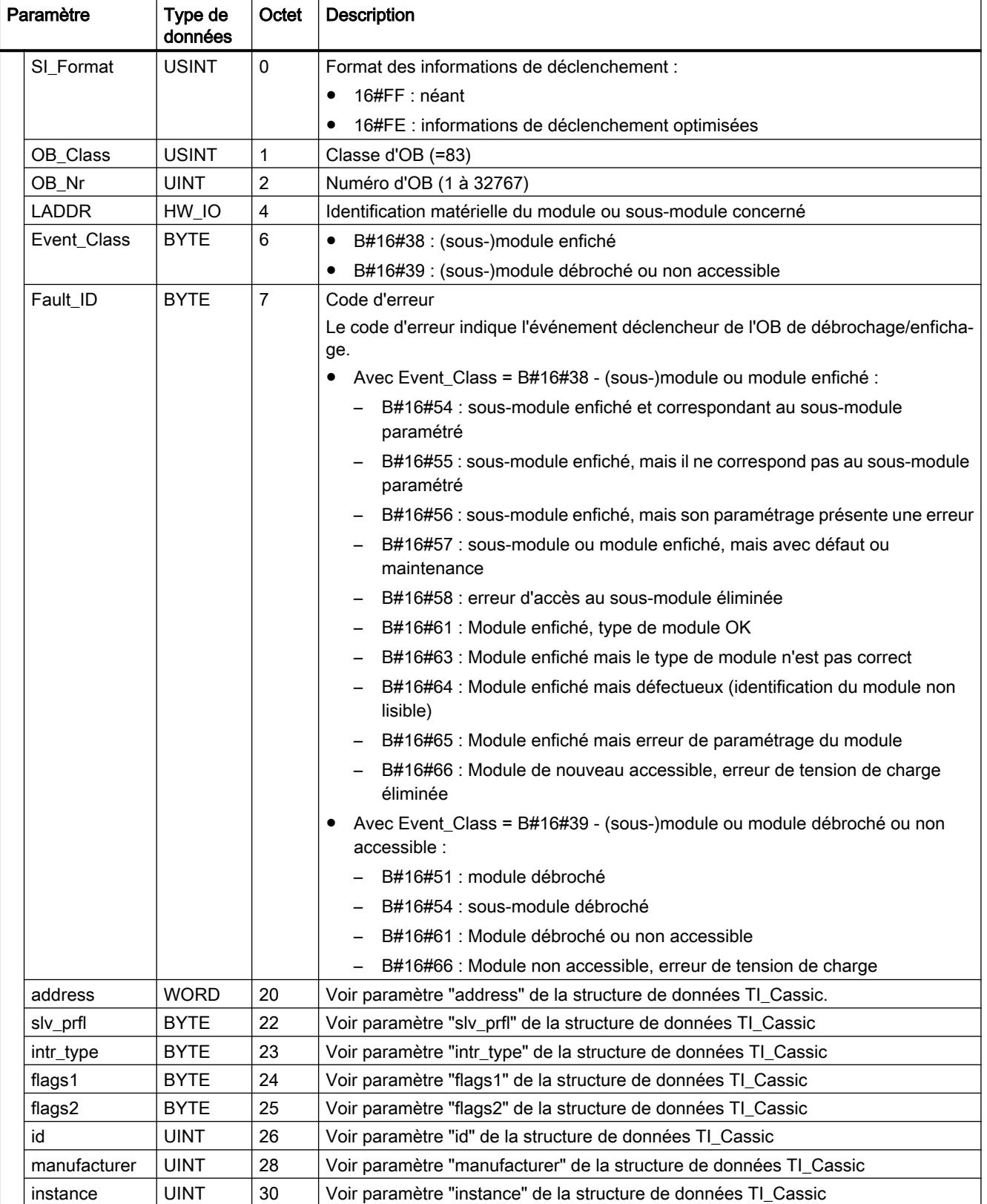

#### Tableau 11-50 OB d'erreur de châssis : structure de données TI\_StationFailure

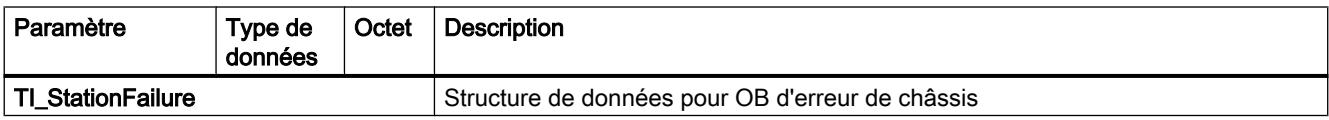

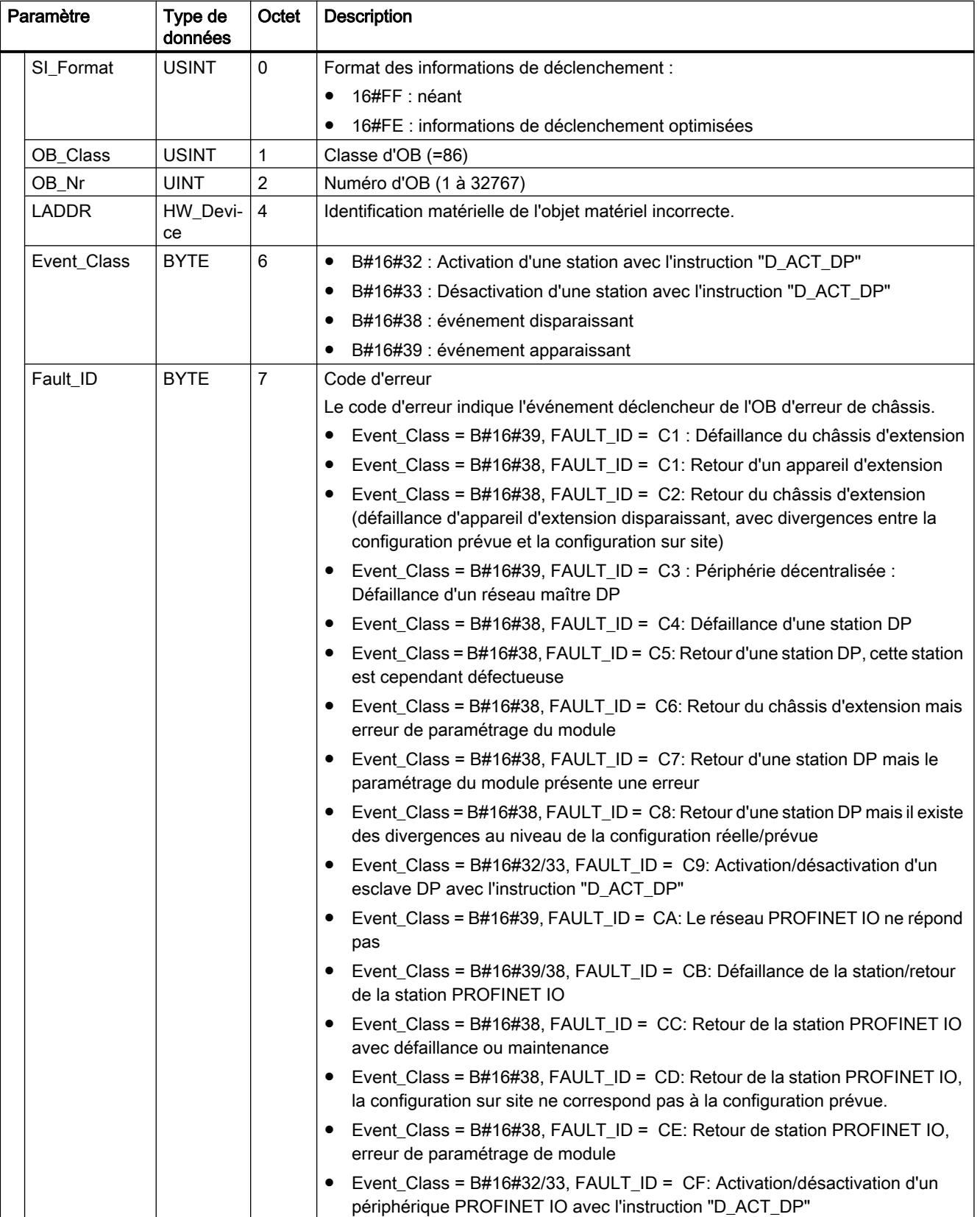

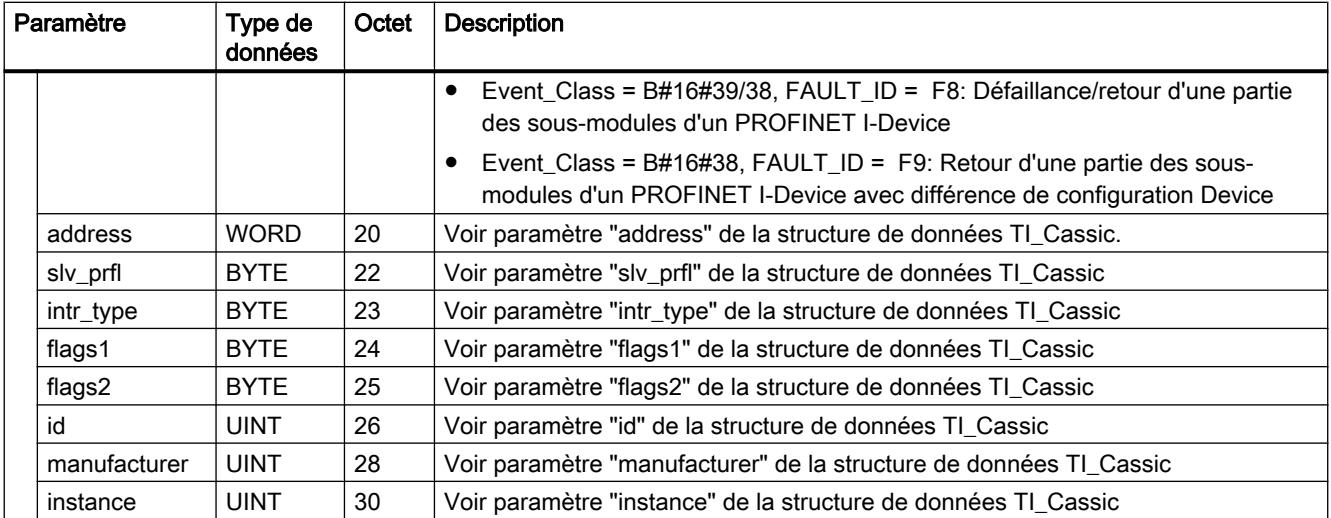

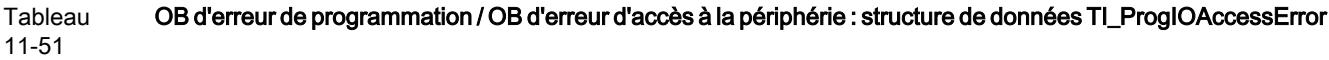

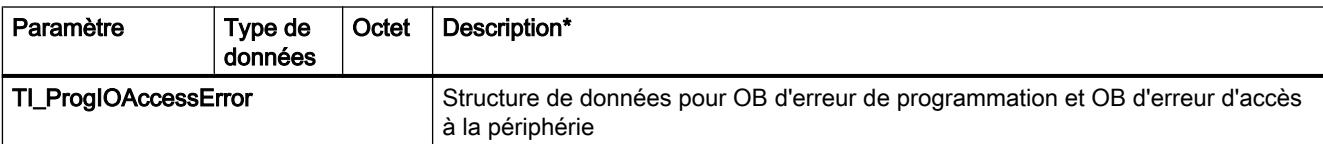

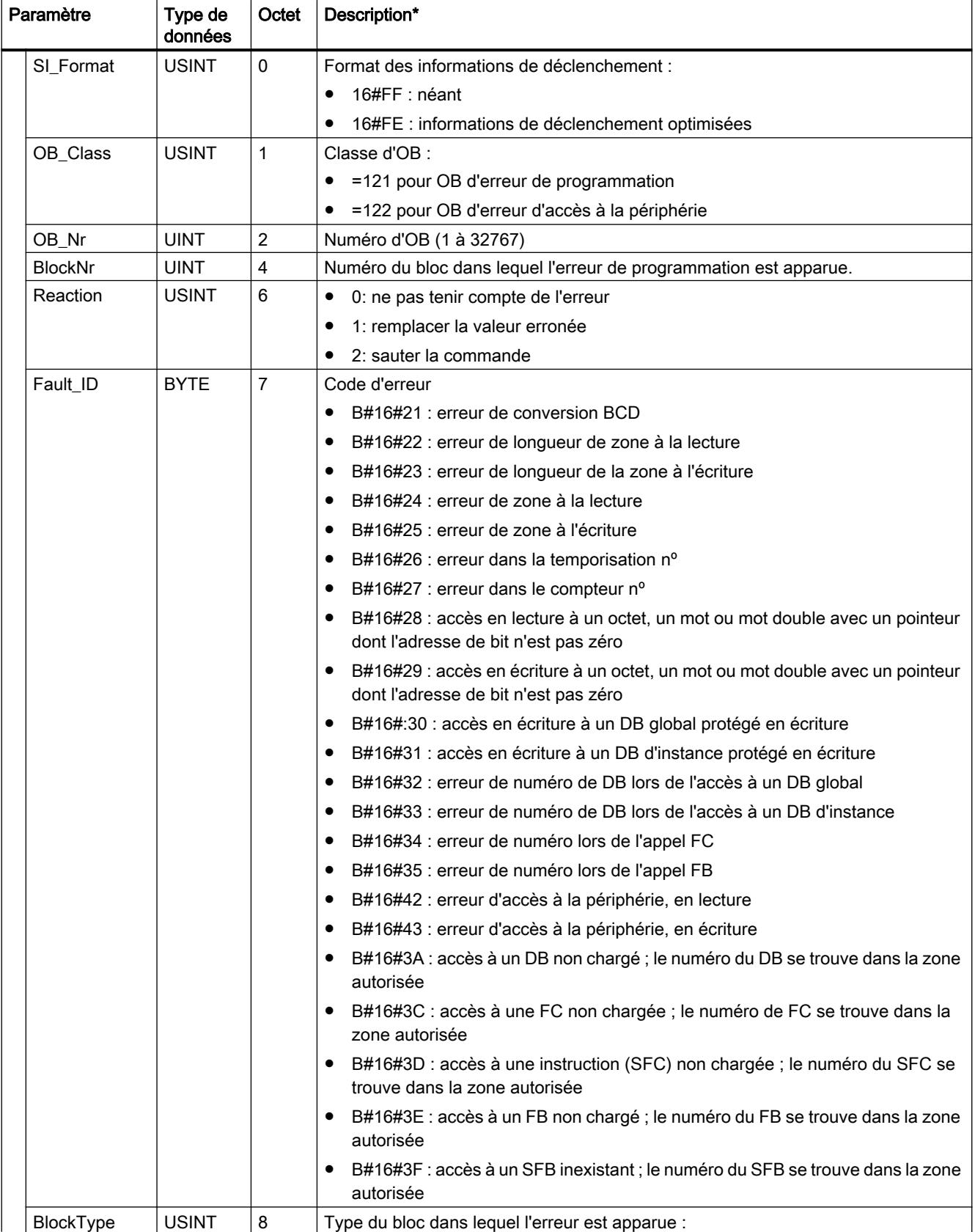

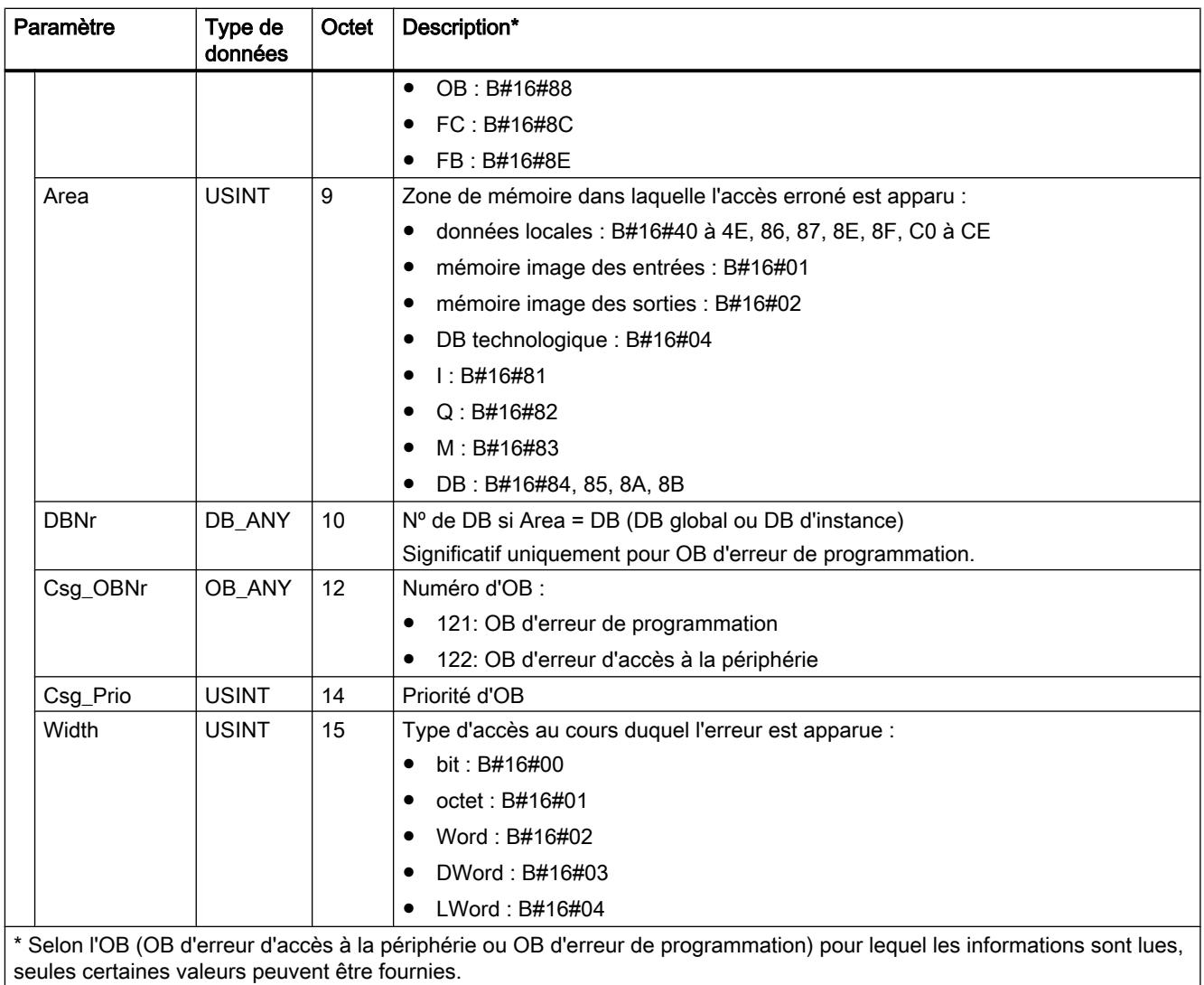

#### Tableau OB d'alarme horaire : structure de données TI\_TimeOfDay

11-52

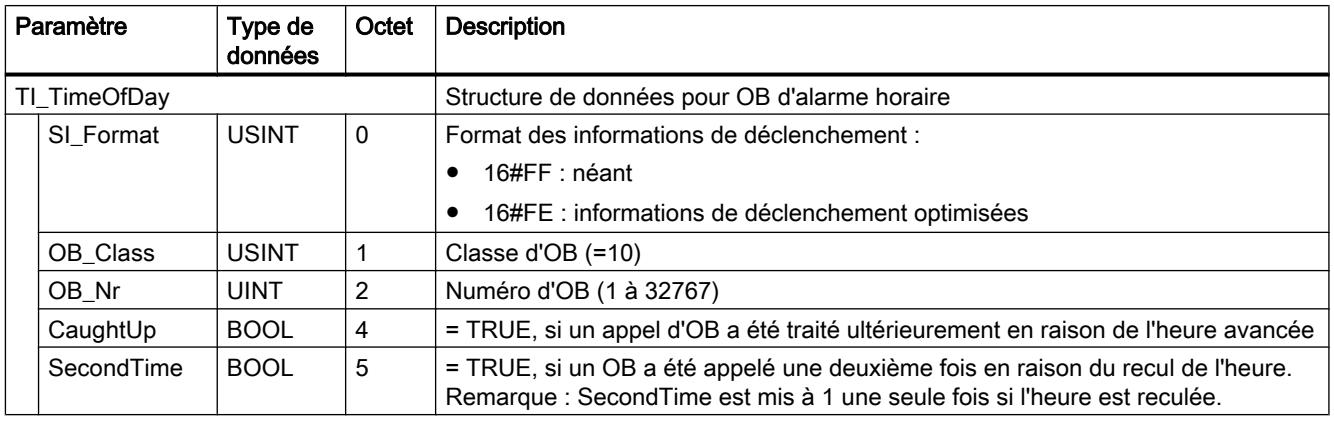

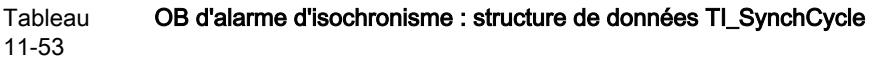

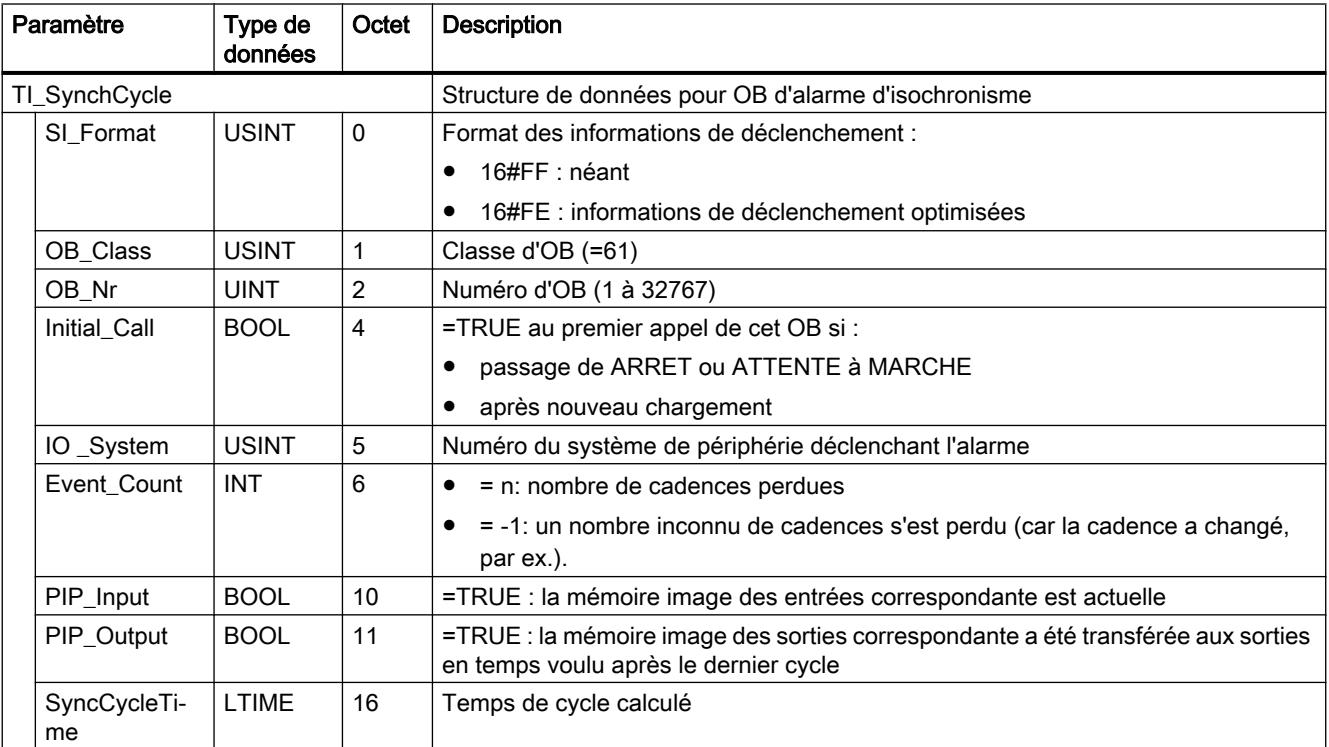

<span id="page-3229-0"></span>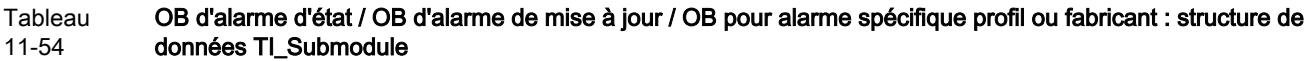

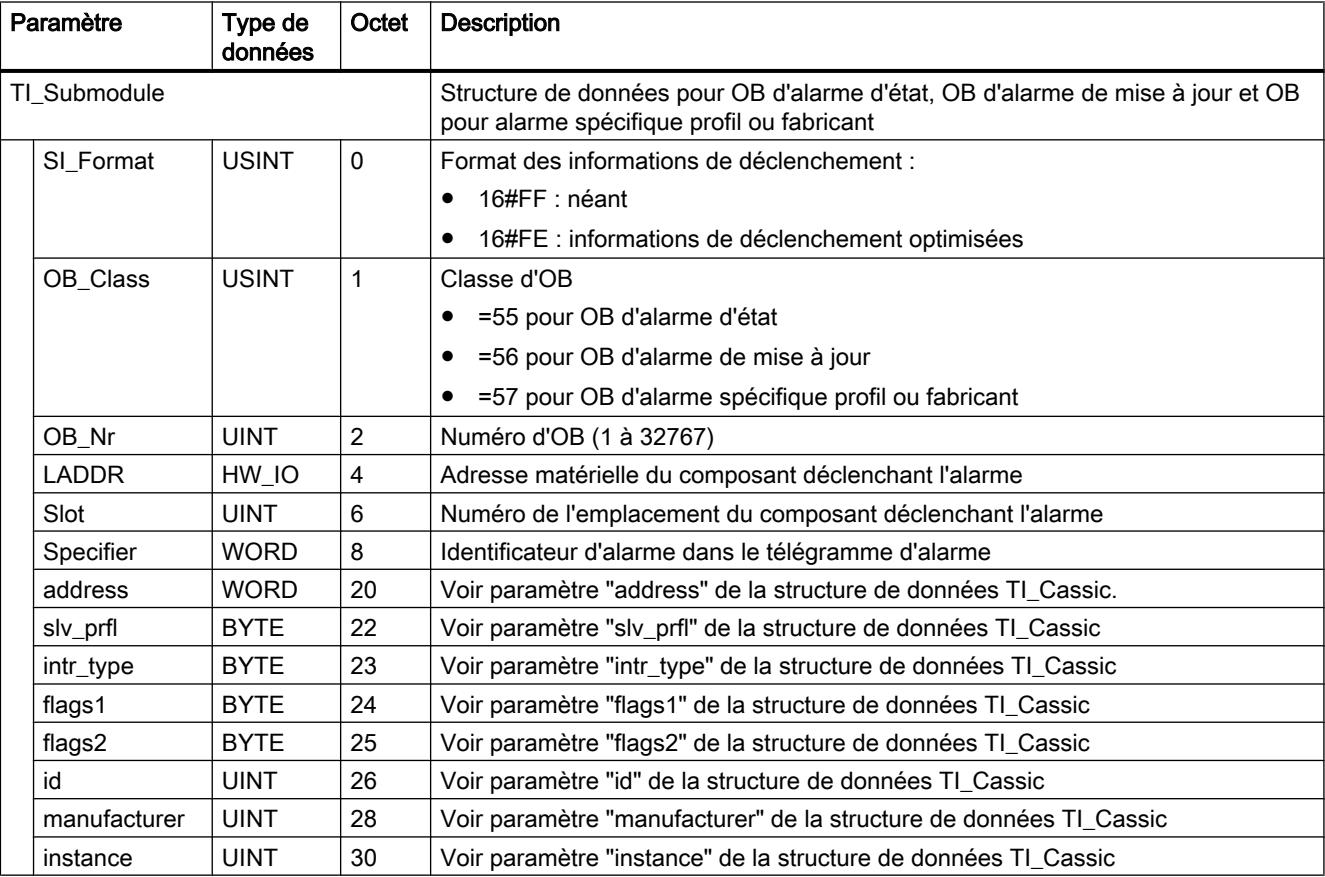

# Paramètre AINFO

# Structure des données de la zone cible AINFO pour les alarmes de PROFIBUS DP

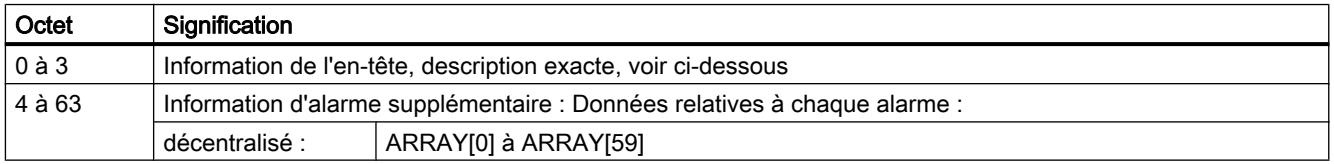

# Structure de l'information d'en-tête pour les alarmes de PROFIBUS DP

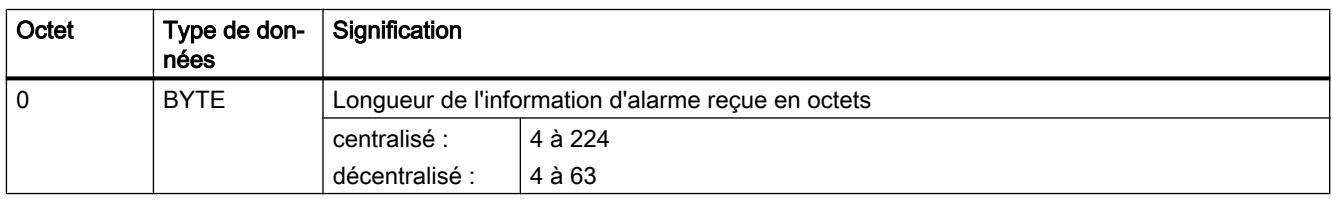

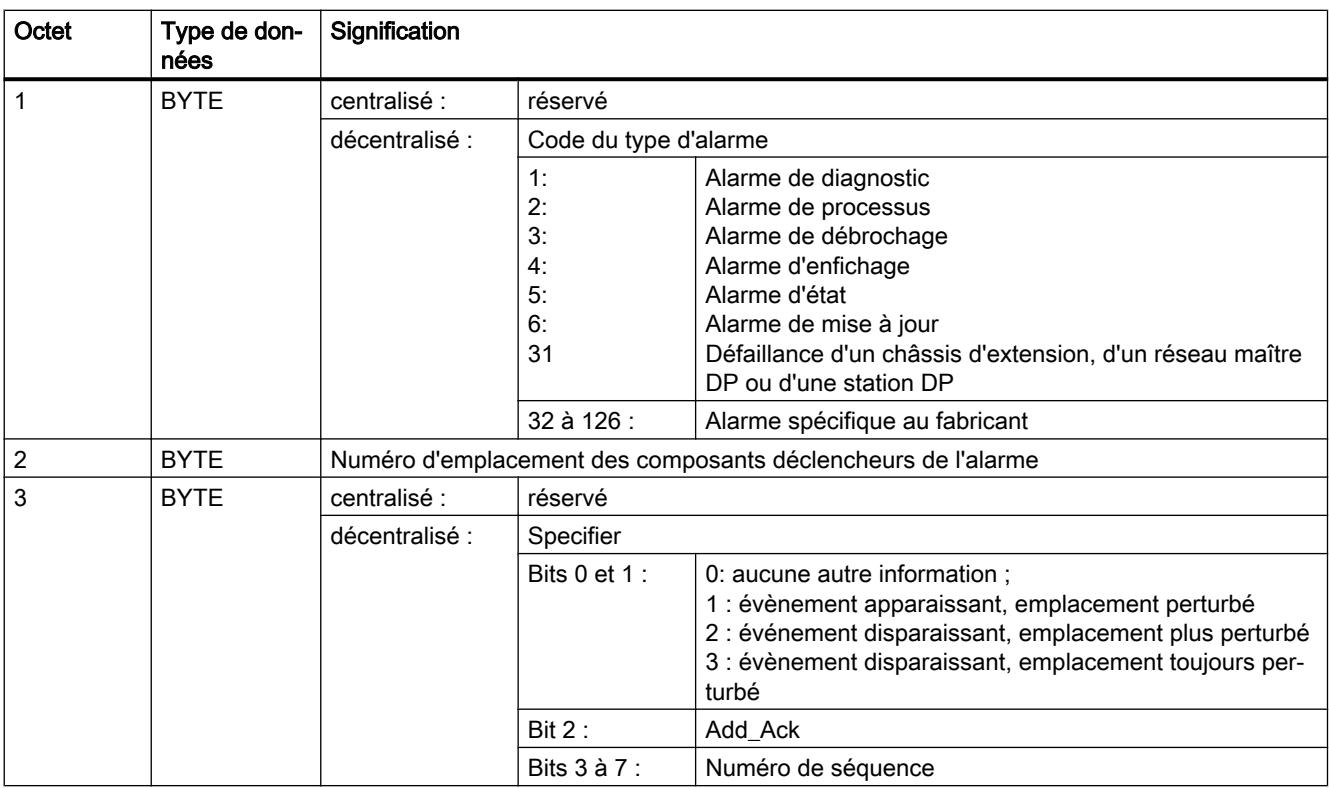

# Structure des données de la plage de destination AINFO pour les alarmes de PROFINET IO ou de périphérie centralisée

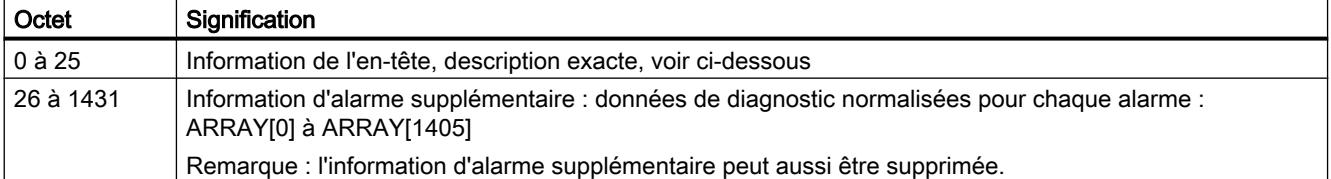

## Structure de l'information d'en-tête pour les alarmes de PROFINET IO ou de périphérie centralisée

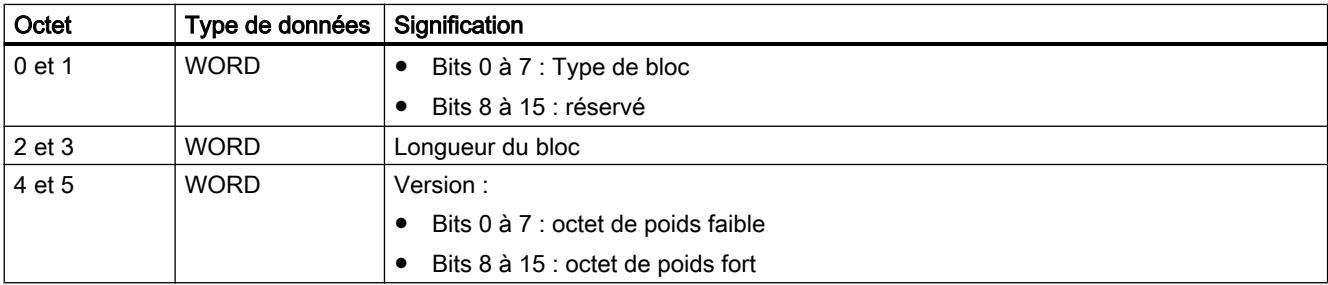

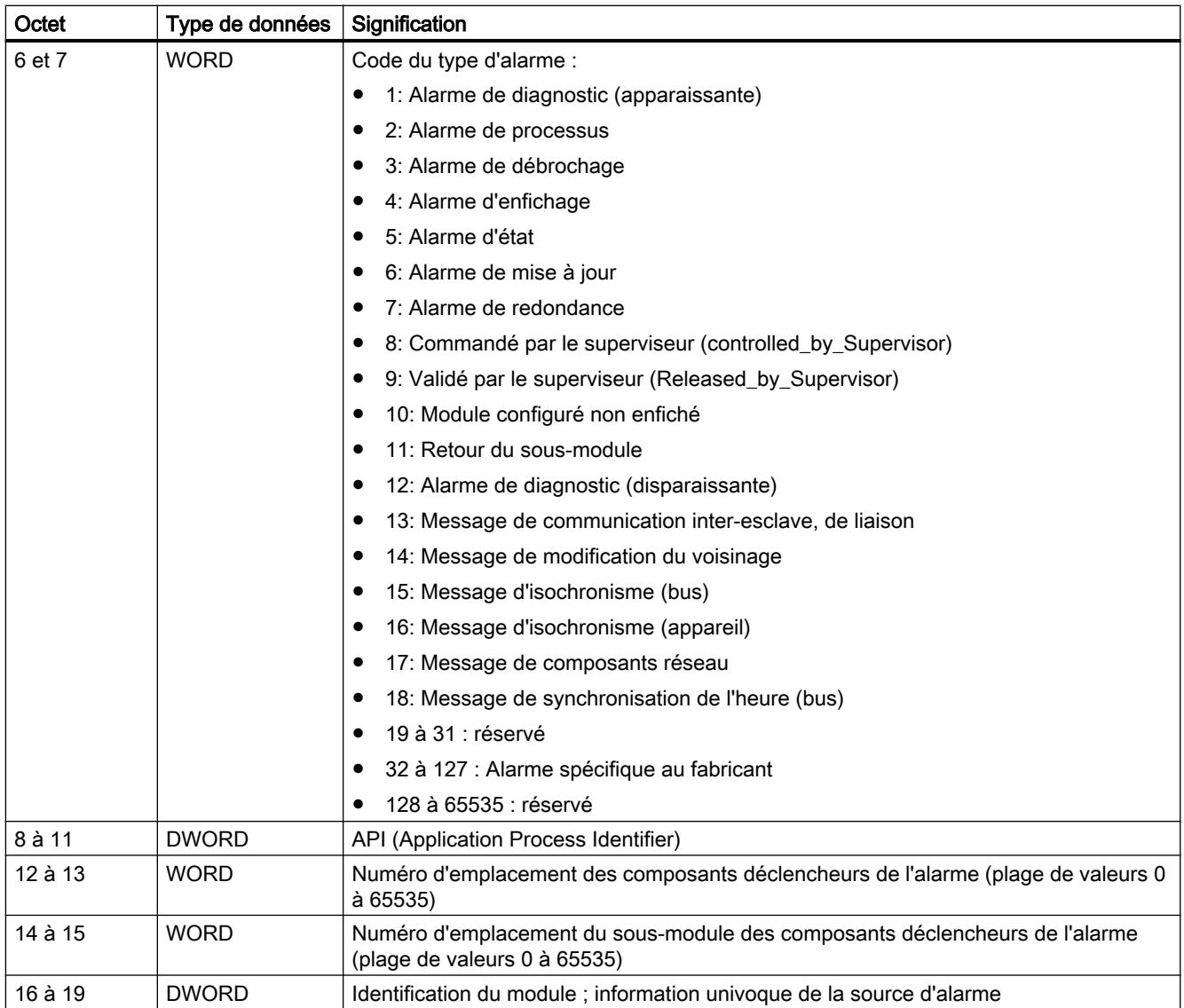

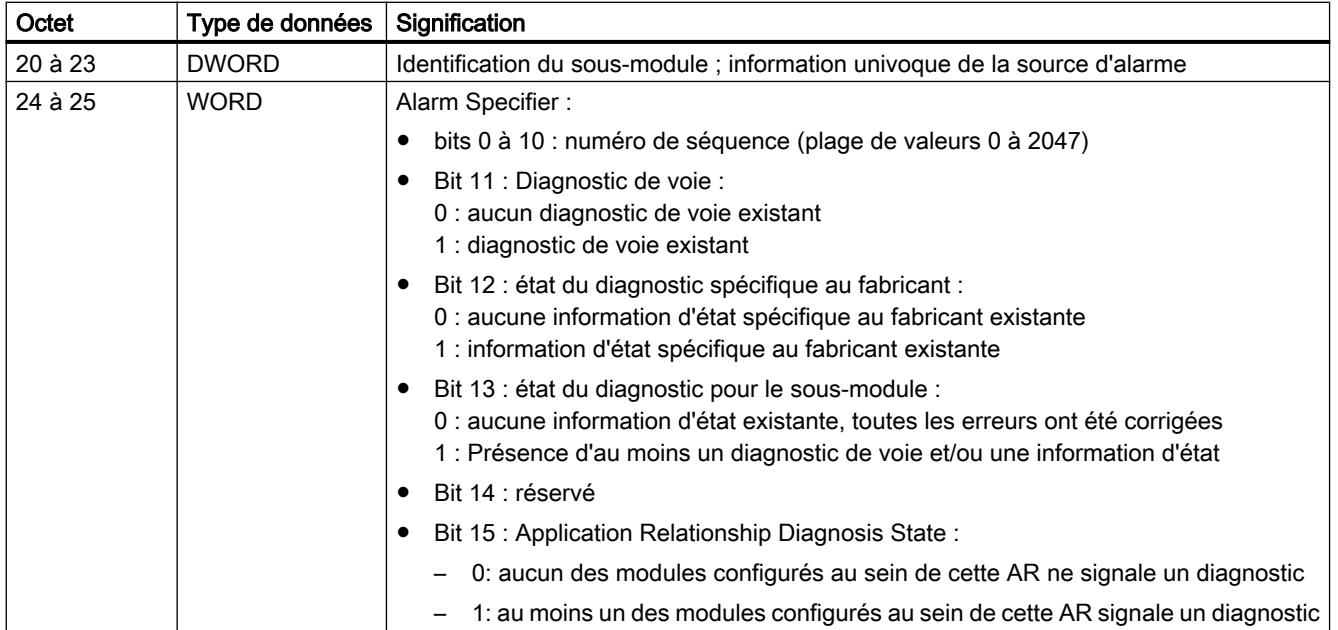

# Structure de l'information supplémentaire d'alarme pour les alarmes de PROFINET IO ou de périphérie centralisée

L'information supplémentaire d'alarme pour PROFINET IO dépend du code format. Elle peut se composer de plusieurs blocs de données ayant un code format similaire ou différent. Les codes format suivants sont possibles :

● W#16#0000 à W#16#7FFF : Diagnostic spécifique au fabricant

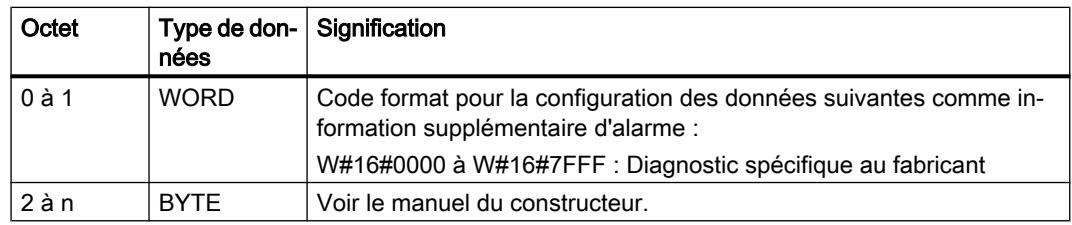

### ● W#16#8000 : diagnostic de voie

Le diagnostic de voie est fourni par blocs de 6 octets chacun. L'information d'alarme supplémentaire (sans code format) n'est indiquée que pour les voies perturbées.

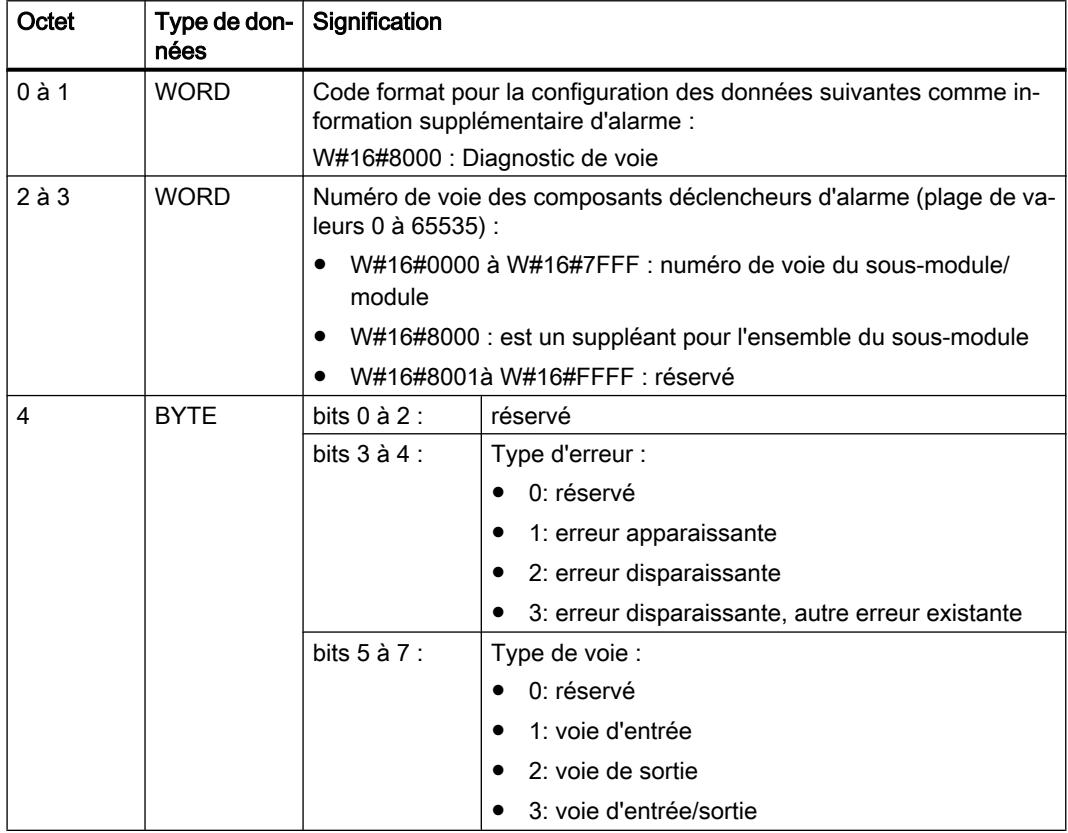

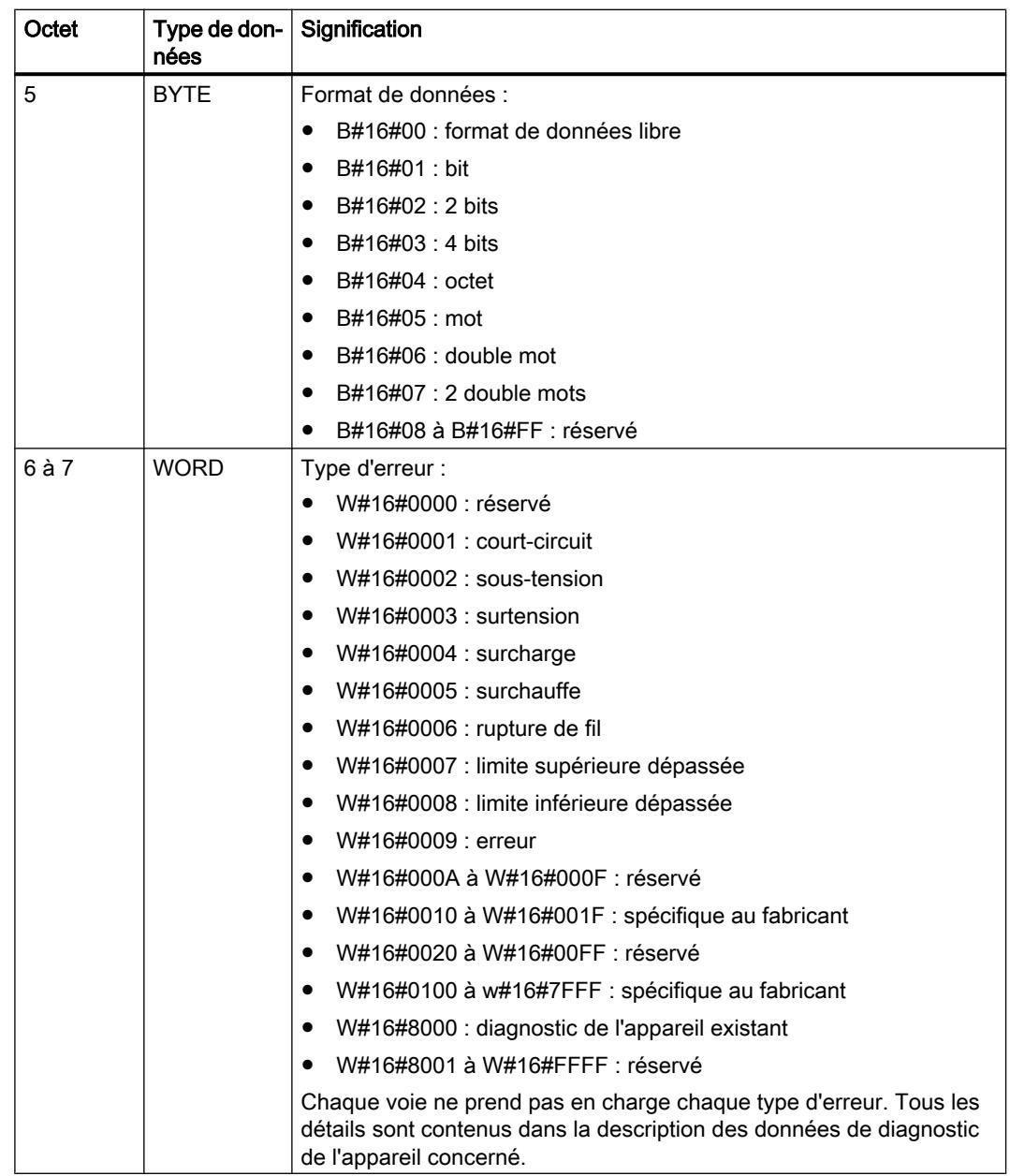

# Remarque

La partie de "Numéro de voie" à "Type d'erreur" peut survenir de 0 à n fois

● W#16#8001 : MULTIPLE (différents types d'informations de diagnostic sont transmises) L'information d'alarme supplémentaire est dans ce cas transmise à longueur variable dans la structure du bloc.

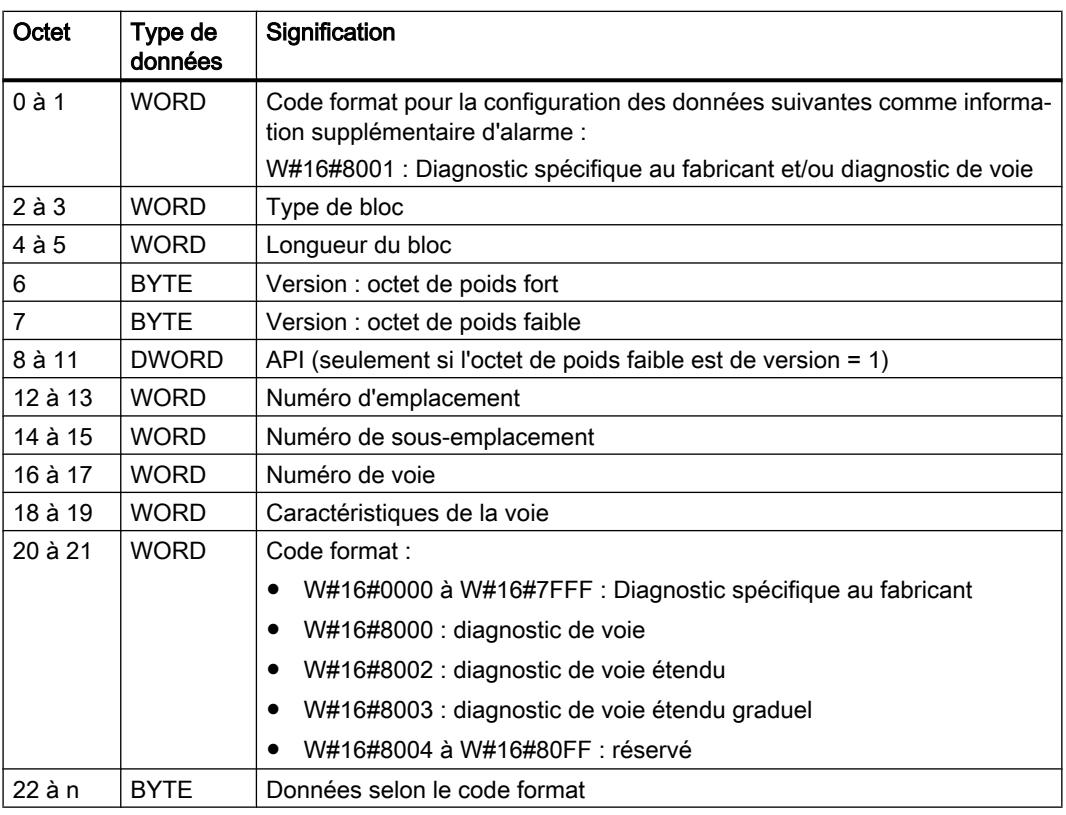

## Remarque

La partie à partir de "Type de bloc" peut survenir de 1 à n fois.

● W#16#8002 : diagnostic de voie étendu

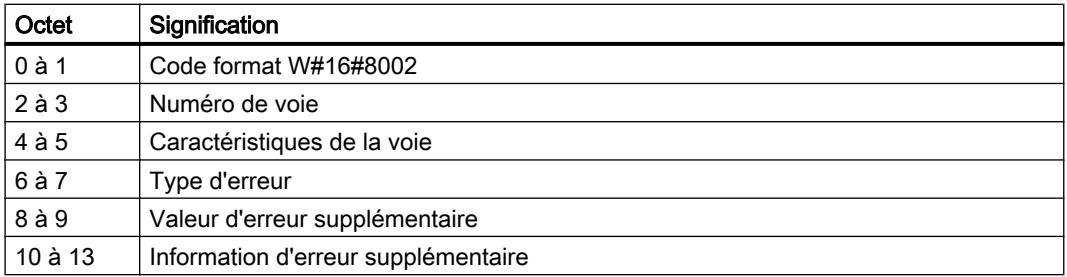

<span id="page-3236-0"></span>● W#16#8003 : diagnostic de voie étendu graduel

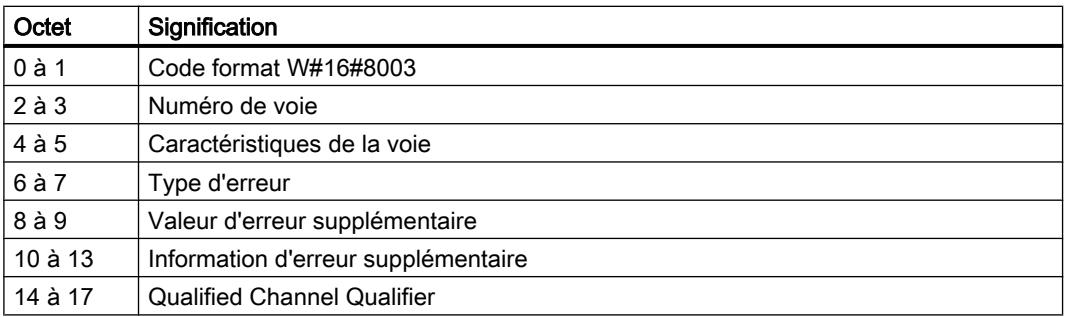

● W#16#8100 : information de maintenance

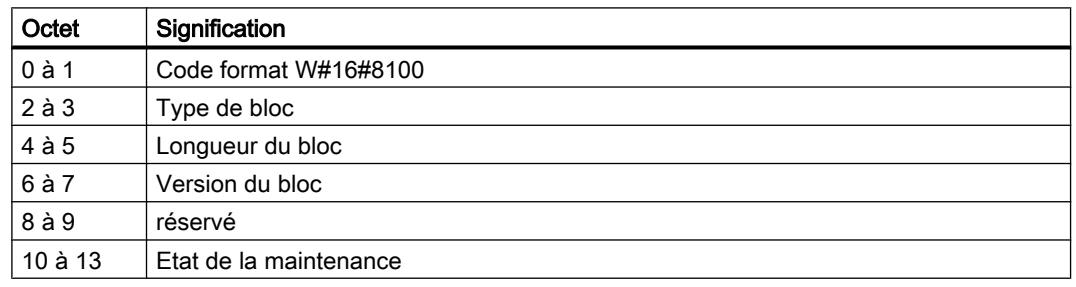

## Remarque

Des informations plus précises concernant la configuration de l'information d'alarme supplémentaire sont à votre disposition dans le Manuel de programmation SIMATIC PROFINET IO de PROFIBUS DP à PROFINET IO et dans l'état actuel de la norme CEI 61158-6-10-1.

# Zone cible TINFO et AINFO

## Zone cible TINFO et AINFO

En fonction de l'OB respectif dans lequel l'instruction ["RALRM](#page-3204-0) (Page [3205\)](#page-3204-0)" est appelée, les zones cibles TINFO et AINFO ne sont que partiellement décrites. Référez-vous au tableau suivant pour savoir quelle information est saisie.

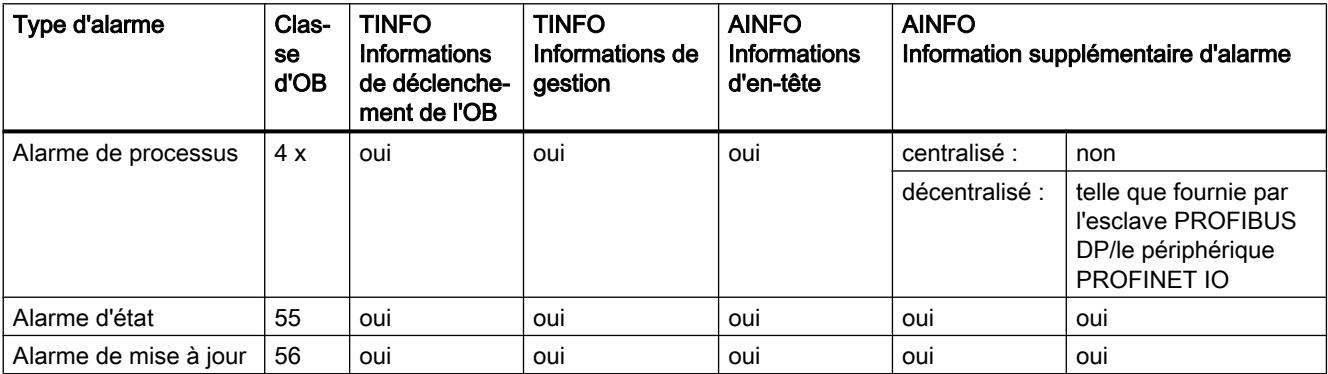

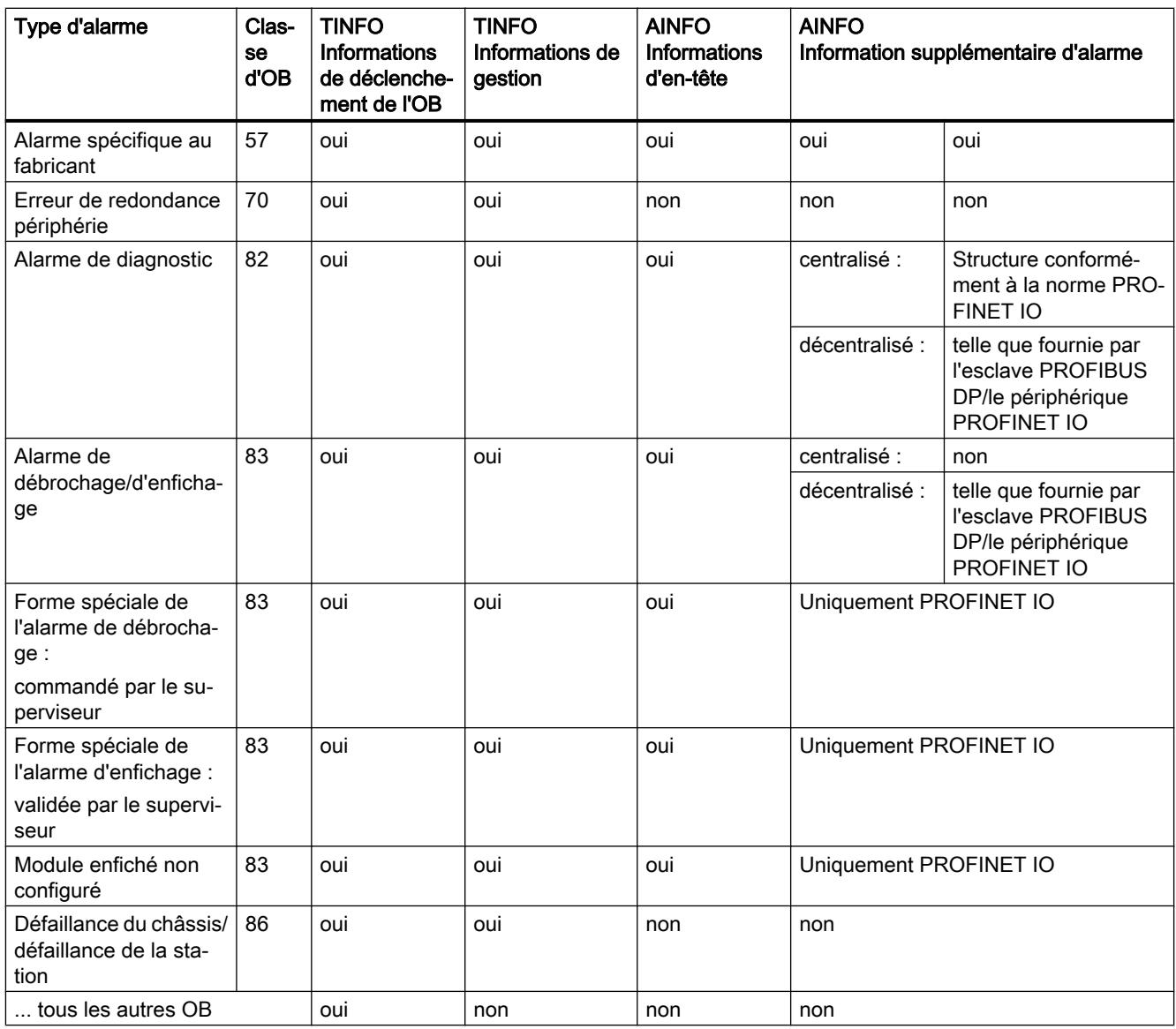

# D\_ACT\_DP : Activer / Désactiver les esclaves DP

# **Description**

A l'aide de l'instruction "D\_ACT\_DP", vous pouvez désactiver ou activer de manière ciblée des esclaves DP configurés/des périphériques PROFINET IO configurés. Vous pouvez par ailleurs déterminer pour chaque esclave DP utilisé ou pour chaque périphérique PROFINET IO utilisé si ce composant est actuellement activé ou désactivé.

Si à l'aide de l'instruction vous désactivez un transfert du réseau de type IE/PB Link PN IO, tous les esclaves PROFIBUS DP rattachés sont désactivés. Ces pannes sont signalées.

L'instruction ne s'applique pas aux appareils de champ PA PROFIBUS qui sont raccordés à un réseau maître DP via un lien DP/PA.

### **Remarque**

Tant qu'une ou plusieurs tâches "D\_ACT\_DP" sont activées, vous ne pouvez pas charger de configuration modifiée de la PG dans la CPU (dans le cadre de la CiR). Pendant le chargement d'une configuration modifiée de la PG dans la CPU en cours de fonctionnement (CiR), la CPU refuse d'activer une tâche "D\_ACT\_DP".

Pour le traitement d'une tâche de désactivation respectivement d'activation, il faut toujours passer plusieurs fois le point de contrôle du cycle. C'est la raison pour laquelle vous ne pouvez pas attendre la fin d'une telle tâche dans une boucle programmée.

### Mode de fonctionnement

"D\_ACT\_DP" est une instruction à exécution asynchrone, c.-à-d. que son exécution s'étend sur plusieurs appels. Vous lancez la tâche en appelant "D\_ACT\_DP" avec REQ=1.

Les paramètres de sortie RET\_VAL et BUSY indiquent l'état de la tâche.

Voir aussi : [Signification des paramètres REQ, RET\\_VAL et BUSY pour les instructions à](#page-2270-0)  [exécution asynchrone](#page-2270-0) (Page [2271\)](#page-2270-0).

### Domaine d'application

Quand vous configurez, dans une CPU, des esclaves DP/des périphériques PROFINET IO qui n'existent pas réellement ou qui ne sont pas nécessaires actuellement, la CPU accède pourtant régulièrement à ces esclaves DP/ces périphériques PROFINET IO. Après leur désactivation, d'autres accès de la CPU n'ont plus lieu. Pour PROFIBUS DP, ceci permet d'atteindre le cycle de bus DP le plus rapide possible et les évènements d'erreurs correspondants n'apparaissent plus.

## Exemples

Dans le cadre de la production de machines en série, le constructeur dispose d'un grand nombre d'options en termes de machines. Et pourtant, chaque machine livrée ne contient qu'une combinaison individuelle d'options sélectionnées.

Toutes les options machines possibles sont configurées par le fabricant comme esclaves DP/ périphériques PROFINET IO afin de pouvoir écrire et maintenir un programme utilisateur commun à toutes les options possibles. Avec "D\_ACT\_DP" vous pouvez lors de la mise en route de la machine désactiver tous les esclaves DP/tous les périphériques PROFINET IO qui n'existent pas.

On a une situation similaire pour les machines-outils qui sont certes équipées de nombreux outils mais qui n'en utilisent qu'un nombre réduit à un moment donné. Ici, les outils sont réalisés comme esclaves DP/périphériques PROFINET IO. A l'aide de "D\_ACT\_DP" le programme utilisateur active les outils actuellement requis et désactive les outils seulement utilisés plus tard.

## Identification d'une tâche

Si vous avez déclenché une tâche de désactivation respectivement d'activation et que vous appelez à nouveau "D\_ACT\_DP" avant que celle-ci ne soit finalisée, le comportement ultérieur de l'instruction dépend de manière décisive si nouvel appel correspond à la même tâche. Si le paramètre d'entrée LADDR est identique, cet appel est considéré comme un appel consécutif.

## Désactiver les esclaves DP/périphériques PROFINET IO

Si vous désactivez un esclave DP respectivement un périphérique PROFINET IO avec "D\_ACT\_DP", ses sorties du processus sont placées sur les valeurs de rechange configurées respectivement sur 0 (état sûr). Dans la suite, le maître DP/le contrôleur PROFINET IO correspondant ne s'adressera plus à ce composante. Sur les LED de défaut du maître DP/du contrôleur PROFINET IO ou de la CPU, les esclaves DP/les périphériques PROFINET IO désactivés ne sont pas repérés comme étant en dérangement ou manquants.

La mémoire image des entrées d'esclaves DP/de périphériques PROFINET IO désactivés est mise à jour avec 0, c'est-à-dire qu'elle est traitée comme pour les esclaves DP/périphériques PROFINET IO défaillants.

Si vous accédez dans votre programme par un accès direct aux données utiles d'un esclave DP/d'un périphérique PROFINET IO désactivé au préalable, l'OB d'erreur d'accès à la périphérie sera appelé et l'événement déclencheur correspondant sera écrit dans le tampon de diagnostic. Si vous accédez à un esclave DP désactivé ou à un périphérique PROFINET IO désactivé à l'aide d'une instruction (par exe. "[RD\\_REC](#page-3247-0) (Page [3248\)](#page-3247-0)")', vous recevrez dans RET\_VAL la même information sur l'erreur que pour un esclave DP/un périphérique PROFINET IO non disponible.

La désactivation d'un esclave DP/d'un périphérique PROFINET IO ne cause pas le déclenchement de l'OB d'erreur d'exécution du programme, même si ses entrées ou ses sorties font, vues du système, partie de la mémoire image à actualiser. Aucune entrée n'est faite non plus dans le tampon de diagnostic.

En cas de dérangement au niveau d'une station DP/d'une station PNIO après que vous l'avez désactivée avec "D\_ACT\_DP", la panne n'est pas reconnue par le système d'exploitation.

Pour PROFIBUS DP la règle est la suivante : si vous souhaitez désactiver des esclaves DP qui participent au trafic transversal en tant qu'émetteurs, il est recommandé de désactiver dans un premier temps les récepteurs (co-écouteurs) qui entendent quelles données d'entrée l'émetteur envoie à son maître DP. Ce n'est qu'ensuite que vous désactivez l'émetteur.

# Activer les esclaves DP/les périphériques PROFINET IO

Si vous réactivez un esclave DP respectivement un périphérique PROFINET IO avec "D\_ACT\_DP", ce composant est configuré et paramétré par le maître DP/le périphérique PROFINET IO correspondant (comme pour le retour d'une station DP/d'une station PROFINET IO en dérangement). L'activation est terminée lorsque le composant peut transmettre des données utiles.

L'activation d'un esclave DP/d'un périphérique PROFINET IO ne cause pas le déclenchement de l'OB d'erreur d'exécution de programme, même si ses entrées ou ses sorties font, vues du système, partie de la mémoire image à actualiser. Aucune entrée n'est faite non plus dans le tampon de diagnostic.
Si vous essayez d'activer un esclave DP/un périphérique PROFINET IO avec "D\_ACT\_DP" et qu'il n'est pas accessible (celui-ci étant, par exemple, séparé physiquement du bus), l'instruction fournit, après écoulement du temps de paramétrage configuré pour la périphérie décentralisée, le code d'erreur W#16#80A7. L'esclave DP/le périphérique PROFINET IO est activé et la non-accessibilité de l'esclave DP/du périphérique PROFINET IO activé génère l'affichage correspondant dans le diagnostic système.

Lorsque l'esclave DP/le périphérique PROFINET IO est de nouveau accessible, le système réagit de manière normale (p. ex. par un appel de l'OB configuré pour répondre à cette erreur).

#### Remarque

L'activation d'un esclave DP/d'un périphérique PROFINET IO peut durer un certain temps. Si vous souhaitez annuler une tâche d'activation en cours, vous devez démarrer "D\_ACT\_DP" avec la même valeur pour LADDR et MODE =2. Vous répétez l'appel de "D\_ACT\_DP" avec MODE = 2 jusqu'à ce que l'abandon réussi de la tâche d'activation soit affiché par RET\_VAL  $= 0.$ 

Si vous souhaitez activer des esclaves DP qui participent au trafic transversal, il est recommandé d'activer dans un premier temps les émetteurs et ensuite les récepteurs (coécouteurs).

## Paramètres

Le tableau suivant énumère les paramètres de l'instruction "D\_ACT\_DP" :

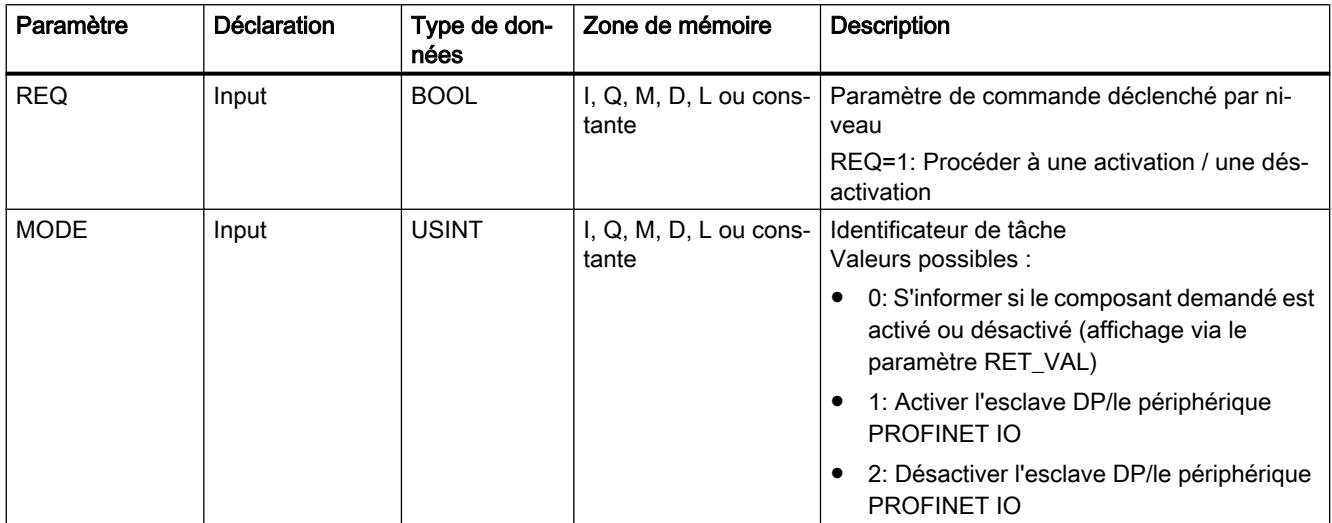

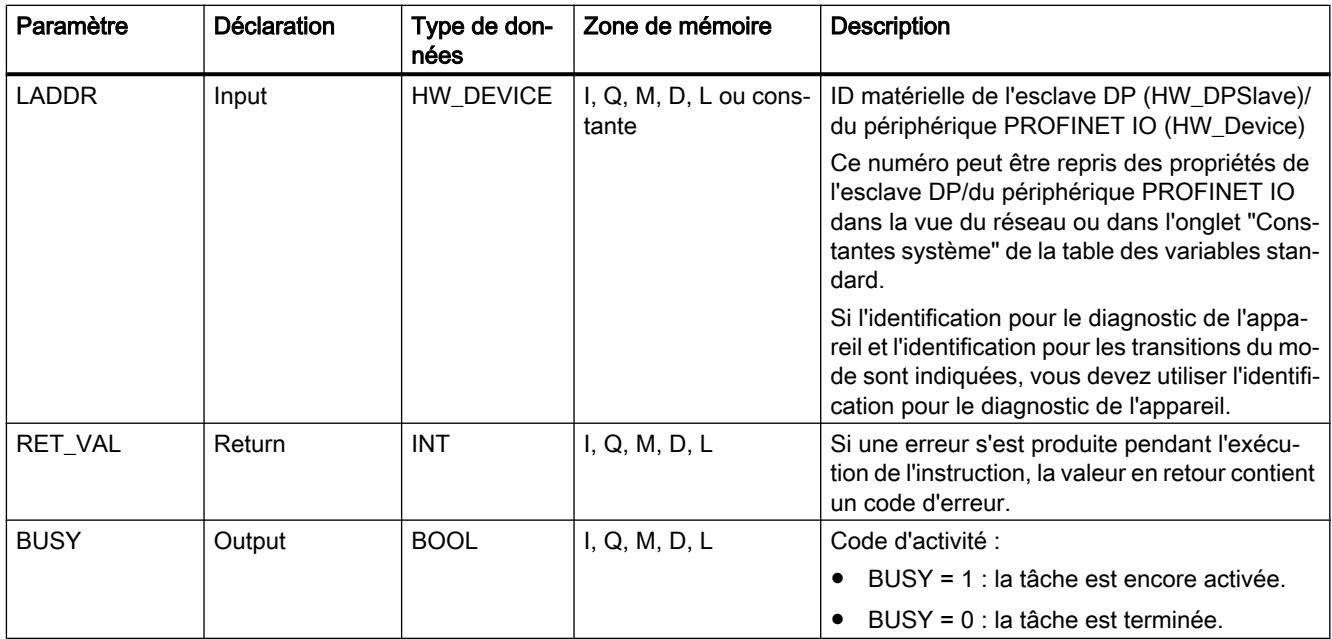

Vous trouverez plus d'informations sur les types de données valides sous "[Présentation des](#page-1976-0)  [types de données valides](#page-1976-0) (Page [1977\)](#page-1976-0)".

# Paramètre RET\_VAL

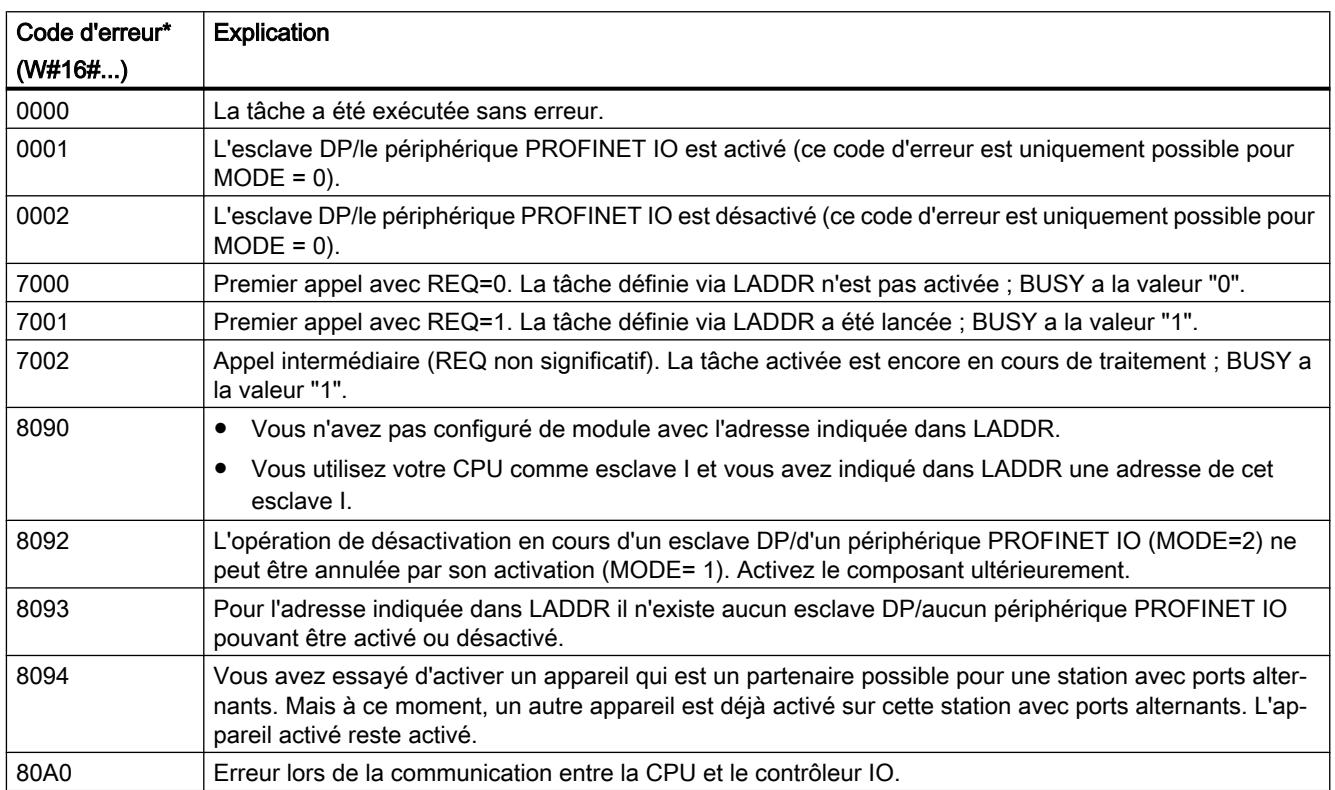

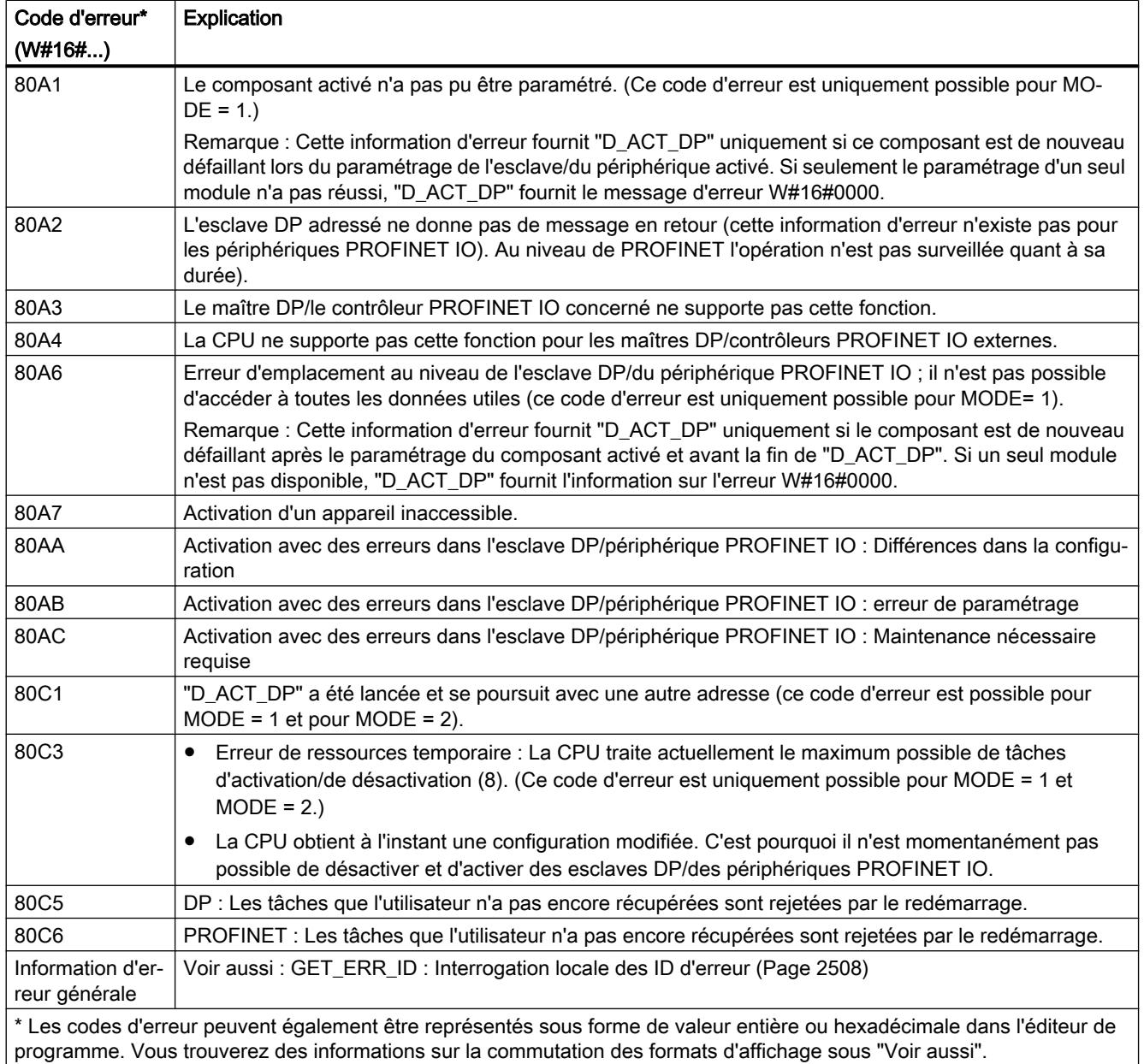

# ReconfigIOSystem : reconfiguration du réseau IO

# **Description**

L'instruction "ReconfigIOSystem" permet de transférer un enregistrement à l'interface PROFINET de la CPU. Cet enregistrement (paramètre "CTRLREC") contient les informations suivantes pour la commande de la configuration :

- la liste des périphériques IO optionnels à activer,
- la liste des ports partenaires à définir si vous avez activé l'option "Partenaire défini dans le programme utilisateur" dans les propriétés de ports des périphériques IO.

### Remarque

Dans les modes 1 et 3, l'instruction "ReconfigIOSystem" utilise l'instruction "D\_ACT\_DP" en interne pour activer et désactiver les périphériques IO. Vous devez donc tenir compte des règles et remarques figurant dans la description de cette instruction.

Voir aussi "[D\\_ACT\\_DP : Activer / désactiver périphérie décentralisée](#page-1976-0) (Page [1977\)](#page-1976-0)".

# Mode de fonctionnement

"ReconfigIOSystem" est une instruction à exécution asynchrone, autrement dit l'exécution s'étend sur plusieurs appels. Vous lancez la tâche en appelant "ReconfigIOSystem" avec REQ=1.

Les paramètres de sortie STATUS et BUSY indiquent l'état de la tâche.

### Paramètres

Le tableau suivant indique les paramètres de l'instruction "ReconfigIOSystem".

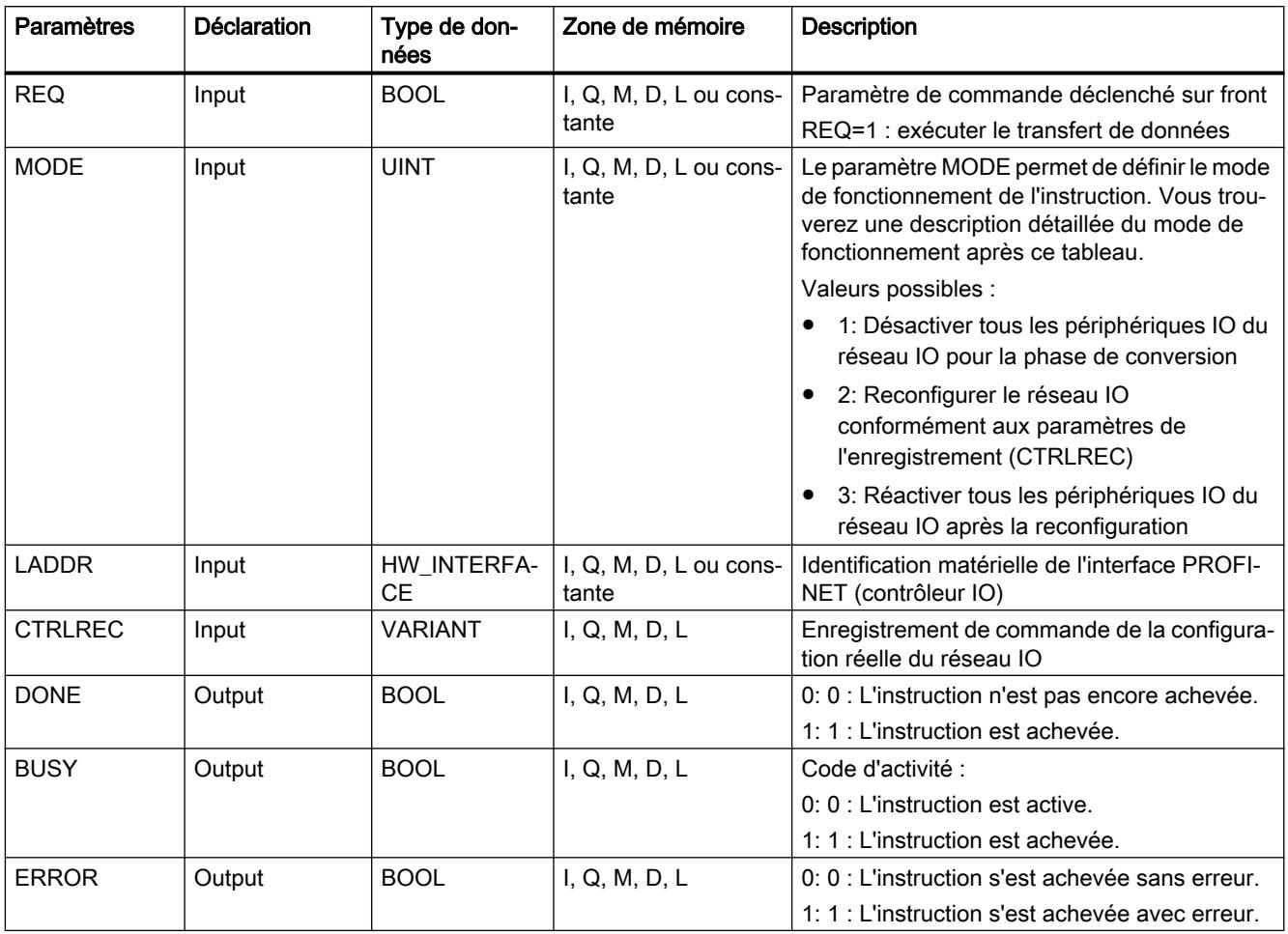

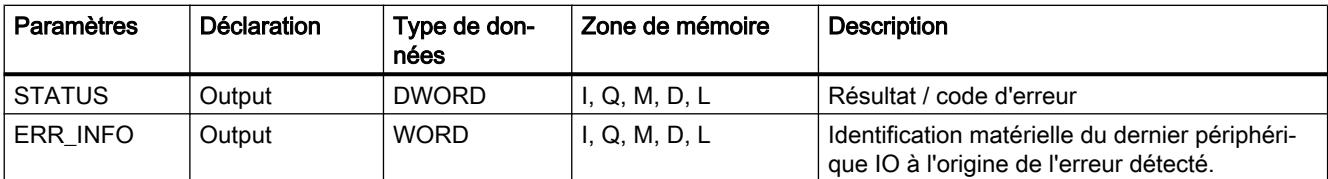

Vous trouverez plus d'informations sur les types de données valides sous "[Vue d'ensemble](#page-1976-0)  [des types de données valides](#page-1976-0) (Page [1977\)](#page-1976-0)".

# Paramètre MODE

Les valeurs suivantes sont possibles pour le paramètre d'entrée "MODE" :

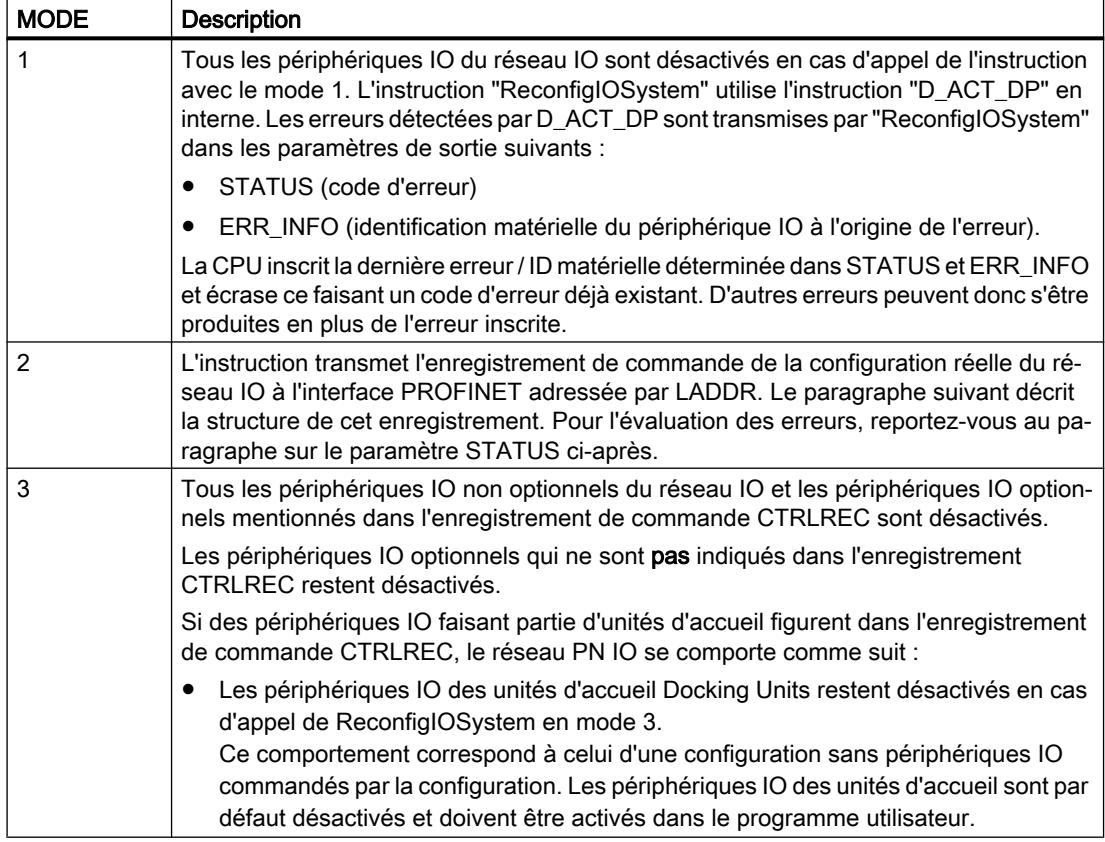

### Structure de l'enregistrement de commande

Avec l'enregistrement de commande (paramètre "CTRLREC"), vous indiquez à l'interface PROFINET de la CPU quels périphériques IO paramétrés comme optionnels sont présents dans la structure de réseau IO réelle et quelles connexions de port doivent être activées.

Une configuration autorisant l'adaptation de la structure du réseau IO est nécessaire :

- Les périphériques IO figurant dans l'enregistrement de commande doivent être activés comme "périphériques IO optionnels" (Propriétés périphérique IO : Interface PROFINET [X1] > Options élargies > Options d'interface).
- Les connexions de port figurant dans l'enregistrement de commande sont possibles uniquement si, pour les ports concernés, l'option "Partenaire défini dans le programme utilisateur" est activée pour le port partenaire.

Le paramètre "CTRLREC" est de type de données "VARIANT". L'enregistrement de commande "CTRLREC" doit être constitué de la manière suivante :

● tableau composé d'éléments de type de données Word.

La structure de base de l'enregistrement de commande "CTRLREC" avec éléments de type de données Word est décrite ci-après.

Vous trouverez les identifications matérielles nécessaires directement dans l'onglet "Constantes système" de la vue du réseau ou de la vue des appareils. Pour ce faire, sélectionnez l'objet dans la vue du réseau (périphérique IO) ou dans la vue des appareils (interface PROFINET).

Recommandation : Utilisez l'adressage symbolique des ID matérielles en utilisant les noms des ID matérielles !

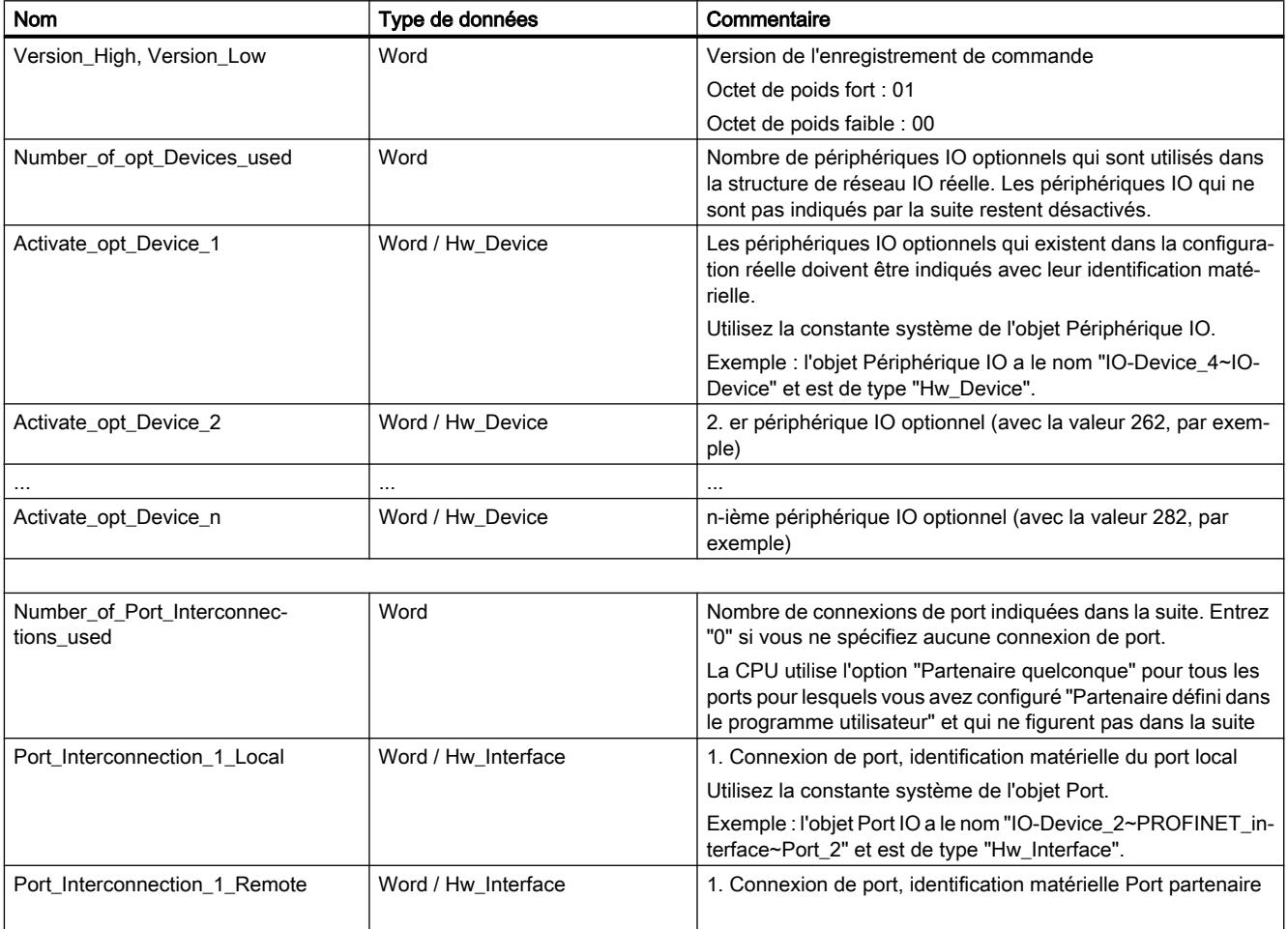

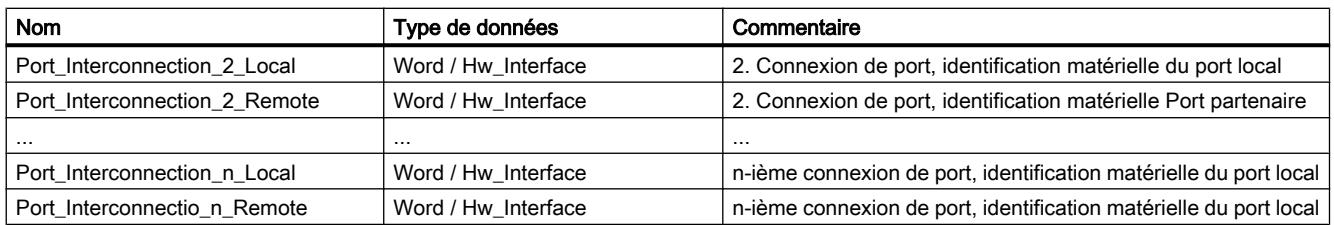

# Paramètre STATUS

Le paramètre de sortie STATUS contient l'information d'erreur. Vous trouverez la liste détaillée des codes d'erreur possibles au paragraphe suivant. L'information d'erreur a la structure suivante si vous interprétez STATUS comme ARRAY[1...4] of BYTE :

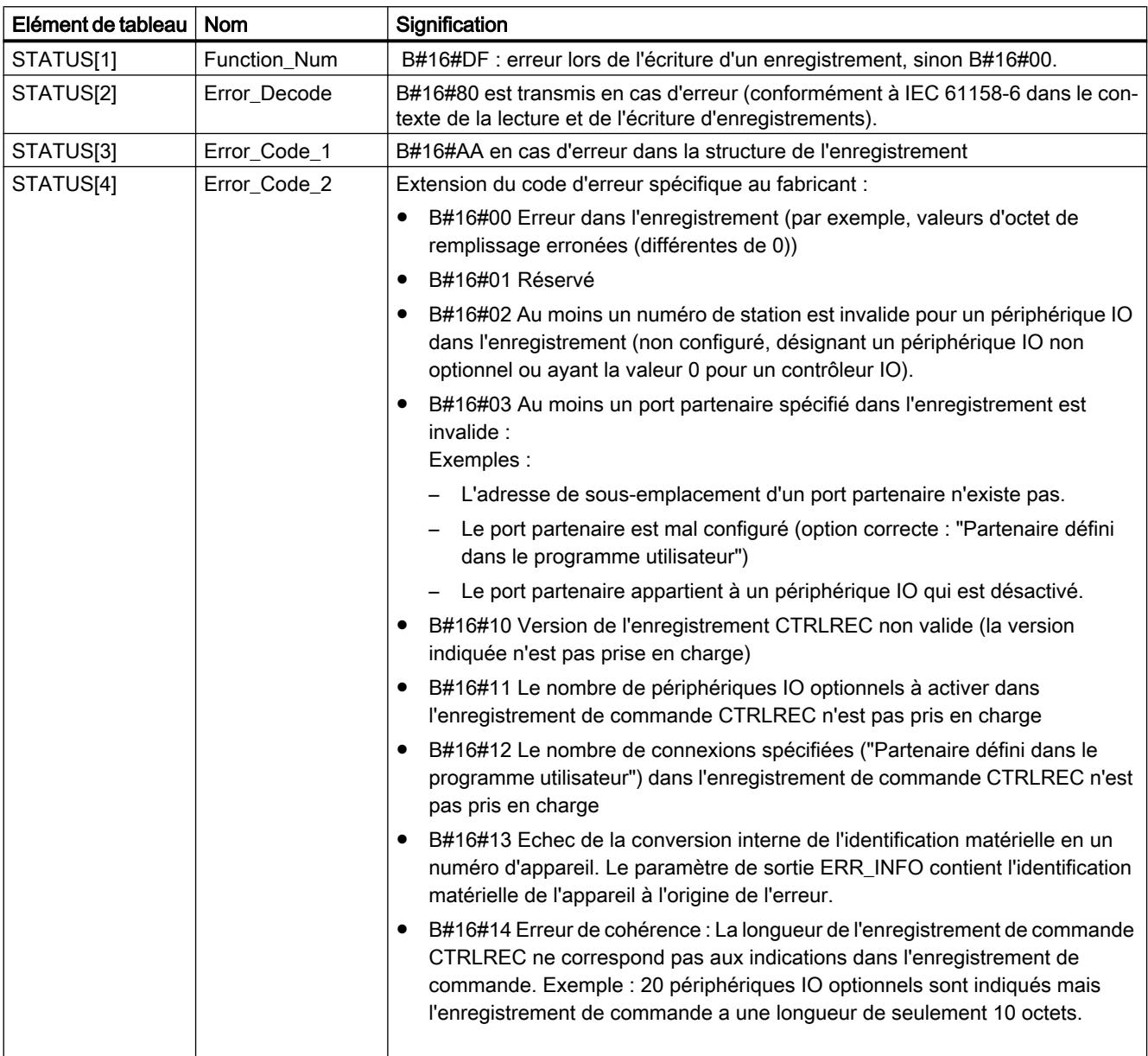

# <span id="page-3247-0"></span>Codes d'erreur (paramètre STATUS)

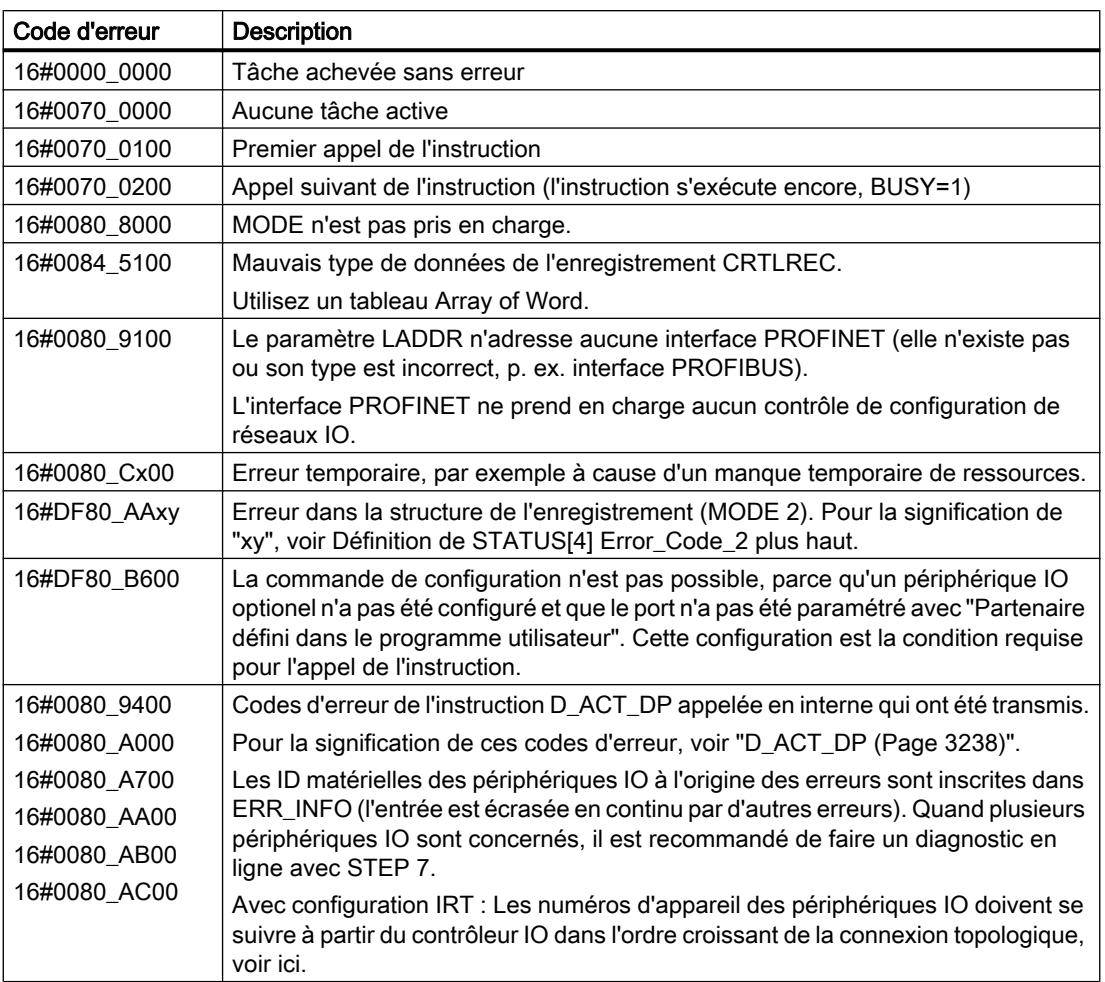

# Autres

# RD\_REC : Lire l'enregistrement dans la périphérie

### **Description**

L'instruction vous permet de lire l'enregistrement avec le numéro RECNUM du module adressé. Vous démarrez l'opération de lecture en plaçant "1" REQ sur le paramètre d'entrée au moment de l'appel. S'il a été possible d'exécuter immédiatement l'opération de lecture, l'instruction au niveau du paramètre de sortie BUSY renvoie la valeur "0". Si BUSY a la valeur "1", l'opération de lecture n'a pas encore été finalisée.

Voir aussi : [Signification des paramètres REQ, RET\\_VAL et BUSY pour les instructions à](#page-2270-0)  [exécution asynchrone](#page-2270-0) (Page [2271\)](#page-2270-0). Après une transmission de données exempte d'erreurs, l'enregistrement lu est inscrit dans la zone cible définie par RECORD .

#### **Remarque**

Si vous lisez un enregistrement dont le numéro est supérieur à un à partir d'un FM ou d'un CP que vous avez achetés avant le mois de février 1997 (désigné ci-après comme "anciens modules"), "RD\_REC" a un comportement différent que dans le cas d'un nouveau module. Ce cas spécial est traité dans la section "Utilisation d'anciens FM S7-300 et d'anciens CP pour No d'enregistrement >1" (voir ci-dessous).

Si un esclave DPV1 est configuré par le fichier GSD (GSD à partir de la révision 3) et si l'interface DP du maître DP est paramétrée sur "compatible avec S7", il n'est pas autorisé de lire dans le programme utilisateur des enregistrements avec "RD\_REC" de modules E/S. Dans ce cas, le maître DP adresse le mauvais emplacement (emplacement configuré + 3).

Solution : Convertir l'interface du maître DP en "DPV1".

## Paramètres

Le tableau suivant énumère les paramètres de l'instruction "RD\_REC" :

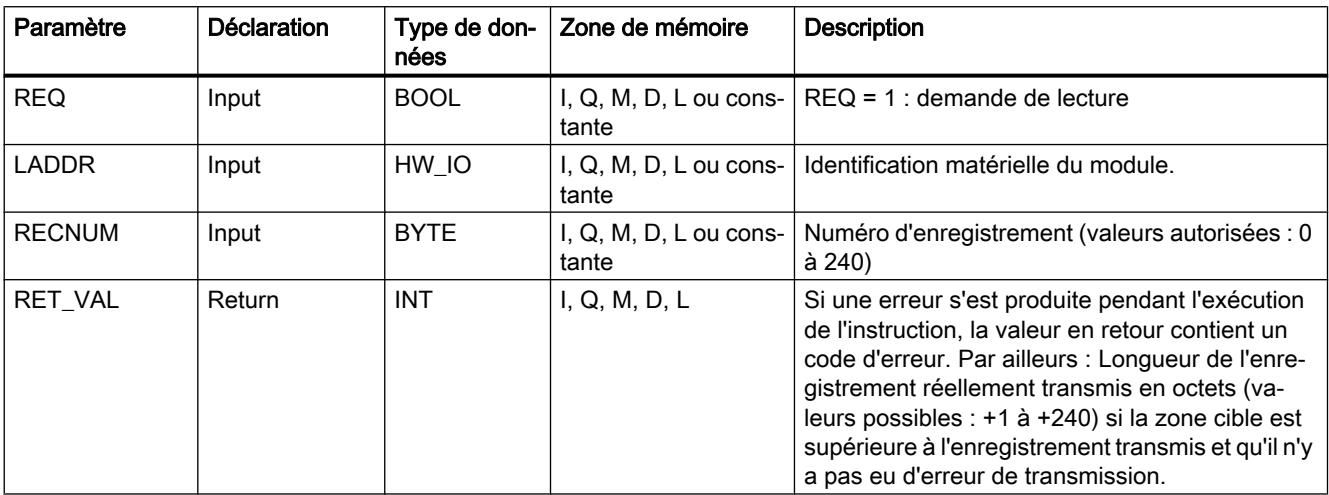

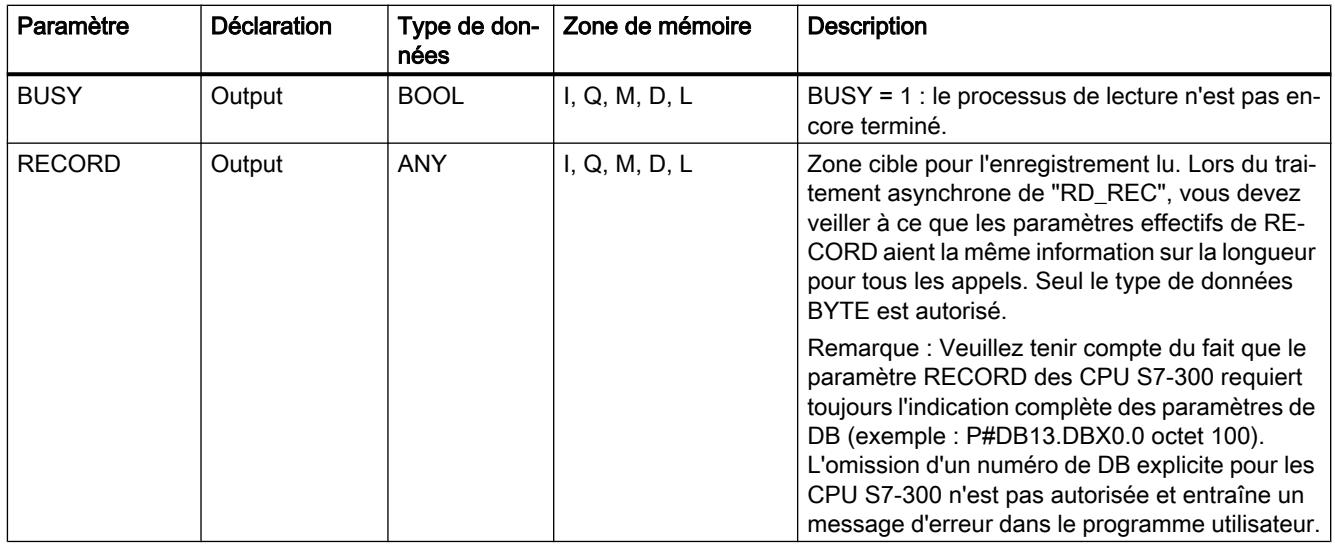

Vous trouverez plus d'informations sur les types de données valides sous "[Présentation des](#page-1976-0)  [types de données valides](#page-1976-0) (Page [1977\)](#page-1976-0)".

# Paramètre RECORD

#### **Remarque**

Si vous voulez être certain que c'est toujours l'ensemble de l'enregistrement qui est lu, sélectionnez une zone cible d'une longueur de 241 octets. Si les données sont transmises sans erreur, la longueur réelle de l'enregistrement est inscrite dans RET\_VAL.

### Utilisation d'anciens S7-300-FM ou d'anciens CP pour un No. d'enregistrement >1

Si vous souhaitez lire un enregistrement à partir d'une ancienne S7-300-FM ou d'un ancien S7-300 CP avec l'instruction "RD\_REC", le numéro de l'enregistrement étant supérieur à un, vous devez tenir compte des faits suivants :

- Si la longueur de la zone cible est supérieure à la longueur réelle de l'enregistrement souhaité, les données ne sont pas écrites dans RECORD. RET\_VAL a pour valeur W#16#80B1.
- Si la longueur de la zone cible est inférieure à la longueur réelle de l'enregistrement souhaité, la CPU lit, à partir du début de l'enregistrement, un nombre d'octets correspondant à la longueur indiquée dans RECORD et l'enregistre dans RECORD . RET\_VAL est mis à "0".
- Si la longueur indiquée par RECORD est égale à la longueur réelle de l'enregistrement demandé, la CPU lit l'enregistrement demandé et l'enregistre dans RECORD . RET\_VAL est mis à "0".

# Paramètre RET\_VAL

- Si une erreur s'est produite pendant le traitement de la fonction, la valeur en retour contient un code d'erreur.
- Si aucune erreur n'est apparue pendant la transmission, RET\_VAL contient la valeur
	- 0, si l'ensemble de la zone cible contient les données provenant de l'enregistrement sélectionné (l'enregistrement peut cependant être incomplet).
	- la longueur de l'enregistrement réellement transmis, exprimée en octets (valeurs possibles : +1 à +240) si la zone cible est supérieure à l'enregistrement transmis.

#### **Remarque**

S'il devait se produire l'erreur générale W#16#8745, cela signifie uniquement que le système ne pouvait pas accéder à au moins un octet lors de l'écriture dans la mémoire image. L'enregistrement a été lu proprement par le module et a été inscrit dans la zone de sauvegarde E/S.

Dans le cas des informations "réelles" sur les erreurs (codes d'erreur W#16#8xyz) de la table suivante, il faut distinguer deux cas :

● Erreurs temporaires (codes d'erreur W#16#80A2 à 80A3, 80Cx) : Dans le cas de ce type d'erreur, il est possible que l'erreur soit éliminée sans intervention de votre part, c'est-à-dire qu'il est recommandé de rappeler l'instruction, le cas échéant plusieurs fois).

Exemple d'erreur temporaire : Les ressources requises sont actuellement utilisées (W#16#80C3).

● Erreurs permanentes (codes d'erreur W#16#809x, 80A0, 80A1, 80Bx) : Ici, l'erreur ne peut être éliminée sans votre intervention. Il est seulement judicieux de procéder à un nouvel appel de l'instruction lorsque vous avez éliminé l'erreur. Exemple d'erreur permanente : Longueur incorrecte enregistrée dans RECORD (W#16#80B1).

#### Remarque

Si vous transmettez avec "[WR-REC](#page-3252-0) (Page [3253](#page-3252-0))" des enregistrements à un esclave DPV1 ou si vous lisez des enregistrements à partir d'un esclave DPV1 avec RD\_REC et que celuici fonctionne en mode DPV1, le maître DP évalue l'information sur l'erreur reçue de l'esclave de la manière suivante :

Si l'information sur l'erreur se trouve dans les plages de W#16#8000 à W#16#80FF ou de W#16#F000 à W#16#FFFF, le maître DP transmet l'information sur l'erreur à l'instruction. Si elle se trouve en dehors de la plage, il transmet la valeur W#16#80A2 à l'instruction et suspend l'esclave.

Pour la description des informations sur les erreurs provenant d'esclaves DPV1, voir STATUS[3] [Paramètre STATUS](#page-3206-0) (Page [3207\)](#page-3206-0).

# Paramètres RET\_VAL pour WR\_REC et RD\_REC

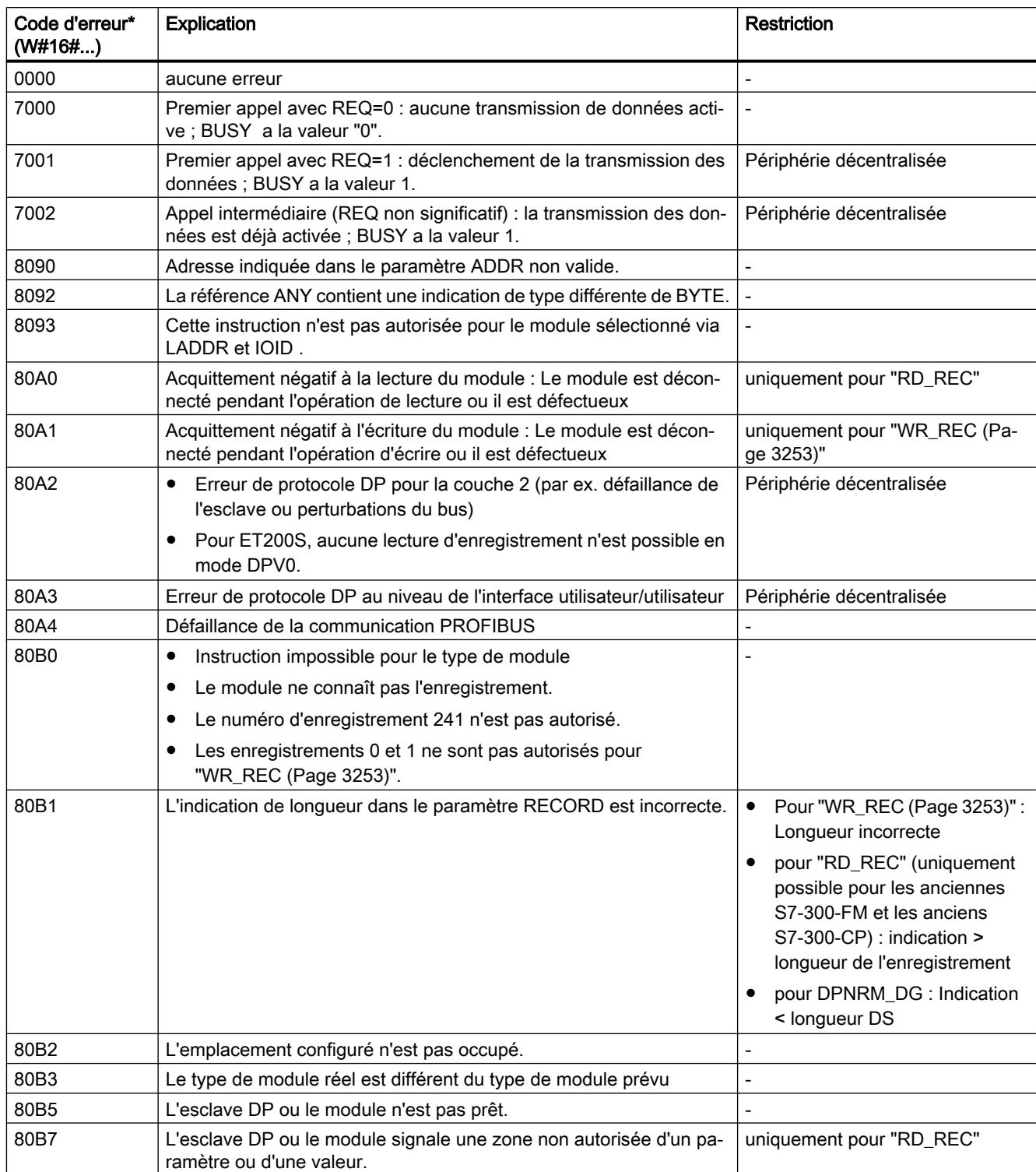

<span id="page-3252-0"></span>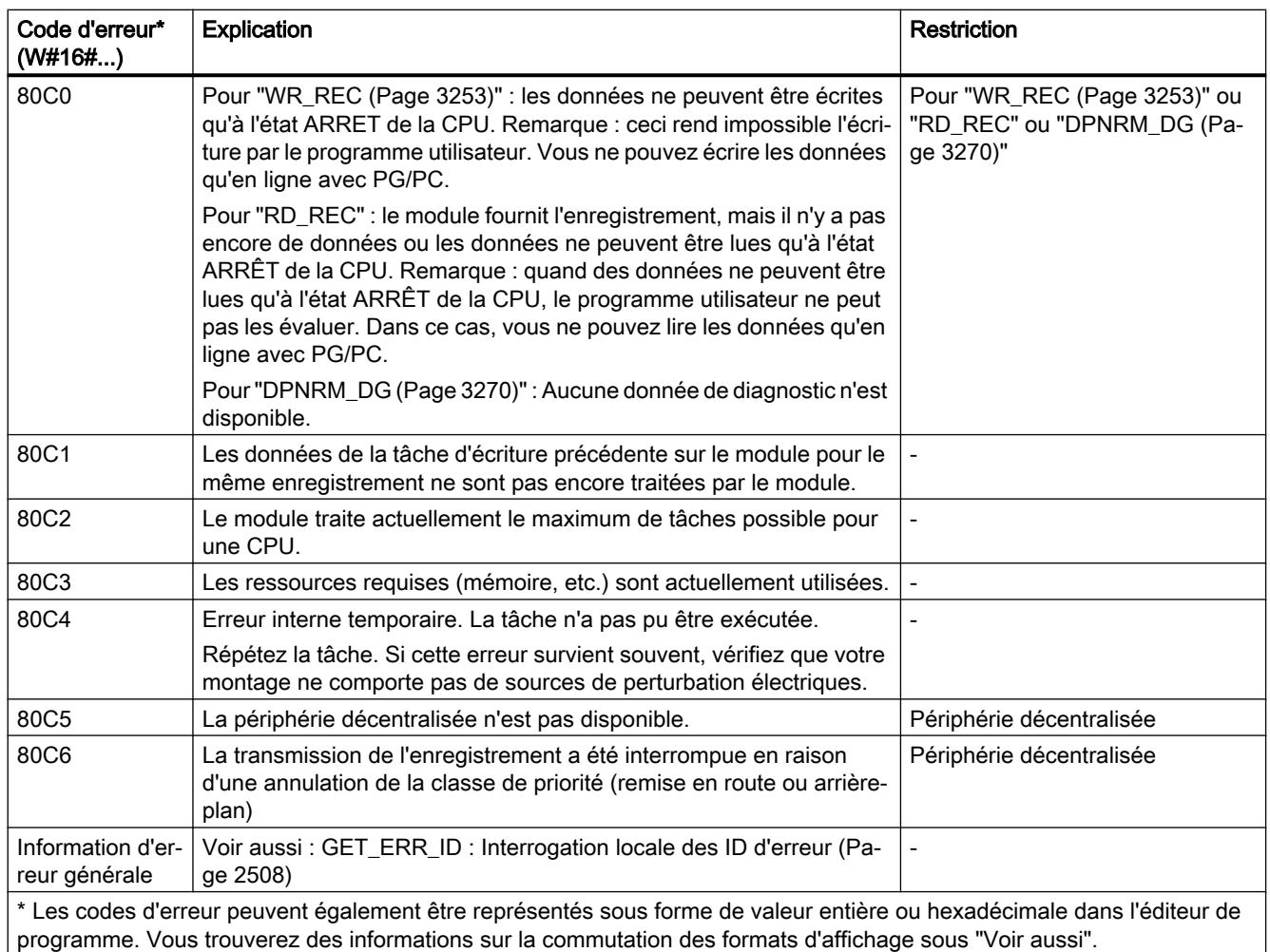

# WR\_REC : Ecrire l'enregistrement dans la périphérie

# **Description**

L'instruction "WR\_REC" vous permet de transmettre l'enregistrement RECORD au module adressé.

Les données à transmettre sont lues à partir du paramètre RECORD au premier appel. Si la transmission de l'enregistrement dure plus longtemps qu'un appel, le contenu du paramètre RECORD n'est plus pertinent lors des appels consécutifs de l'instruction, les appels se rapportant à la même tâche.

Vous démarrez l'opération d'écriture en plaçant "1" REQ sur le paramètre d'entrée au moment de l'appel. S'il a été possible d'exécuter immédiatement l'opération d'écriture, l'instruction au niveau du paramètre de sortie BUSY renvoie la valeur "0". Si BUSY a la valeur "1", l'opération d'écriture n'est pas encore terminée.

# <span id="page-3253-0"></span>Paramètres

Le tableau suivant indique les paramètres de l'instruction "WR\_REC" :

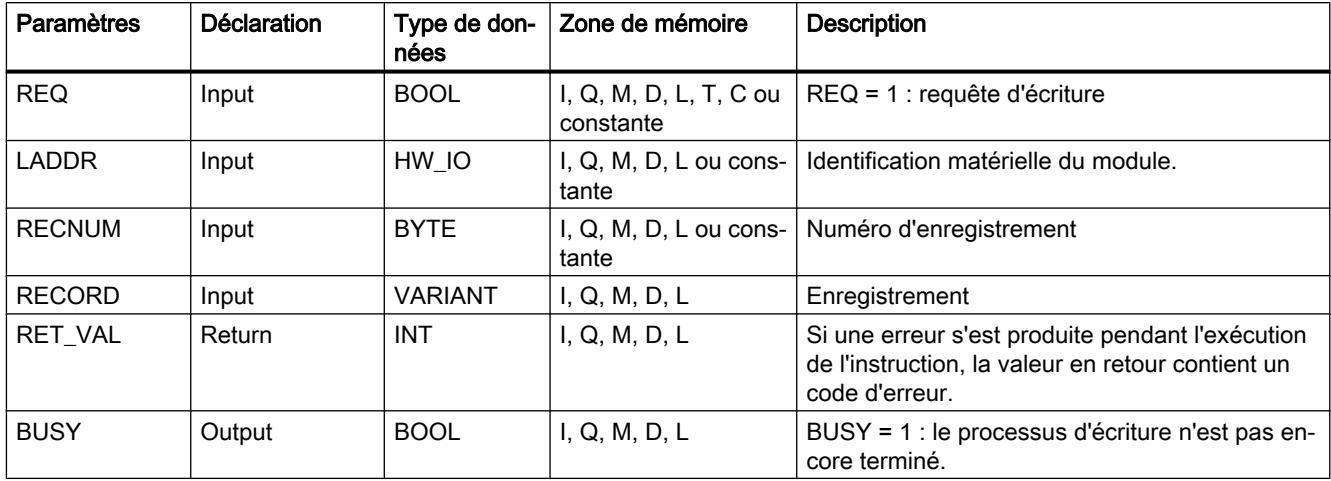

Vous trouverez plus d'informations sur les types de données valides sous "[Présentation des](#page-1976-0)  [types de données valides](#page-1976-0) (Page [1977\)](#page-1976-0)".

## Paramètre RET\_VAL

Voir aussi : [RD\\_REC : Lire l'enregistrement dans la périphérie](#page-3247-0) (Page [3248\)](#page-3247-0)

#### **Remarque**

Si l'erreur générale W#16#8544 se produit, cela signifie uniquement que l'accès à au moins un octet de la zone de mémoire E/S contenant l'enregistrement était bloqué. La transmission des données a été poursuivie.

### DPRD\_DAT : Lire des données cohérentes d'un esclave DP norme

### **Description**

L'instruction "DPRD\_DAT" vous permet de lire des données cohérentes d'un module d'E/S.

L'instruction peut être utilisée pour les modules de l'unité centrale et comme esclaves DP norme et périphérique IO PROFINET.

L'instruction "DPRD\_DAT" est nécessaire, car elle permet de lire, avec les commandes de chargement qui accèdent à la périphérie ou à la mémoire image des entrées, au maximum quatre octets logiques. Vous pouvez, le cas échéant, également lire des données cohérentes via la mémoire image des entrées. Référez-vous à la documentation correspondante pour savoir si votre CPU possède cette fonctionnalité. Pour plus d'informations relatives aux données cohérentes d'un esclave DP norme/périphérique IO PROFINET, référez-vous à la section "[Cohérence des données](#page-3772-0) (Page [3773](#page-3772-0))".

Cette instruction "DPRD\_DAT" peut aussi être utilisée pour une zone de données à partir d'un octet, si nécessaire. Référez-vous à la documentation de votre CPU pour connaître la longueur maximale des données (p. ex. 64 octets pour une S7-1214).

- Le paramètre LADDR vous permet de sélectionner le module de l'esclave DP norme/le périphérique PROFINET IO. En cas d'erreur d'accès, le code d'erreur W#16#8090 est signalé.
- Le paramètre RECORD vous permet de définir la zone cible des données lues :
	- La zone cible doit avoir au moins la longueur des entrées du module sélectionné. Seules les entrées sont transmises, les octets restants ne sont pas pris en compte. Dans le cas d'un esclave DP norme à structure modulaire ou avec plusieurs codes DP, vous pouvez avec un appel "DPRD\_DAT" n'accéder qu'aux données d'un module ayant l'ID matérielle configurée. Si la zone cible sélectionnée est trop petite, le code d'erreur 80B1 est fourni dans le paramètre RET\_VAL.
	- Toutes les chaînes de bits et tous les nombres entiers peuvent être utilisés comme type de données. Une utilisation de ces types de données dans une structure de données du type ARRAY est également autorisée. Le type de données STRING n'est pas supporté.
- Si aucune erreur ne s'est produite lors du transfert de données, les données lues sont enregistrées dans la zone cible définie dans le paramètre RECORD .

# Paramètres

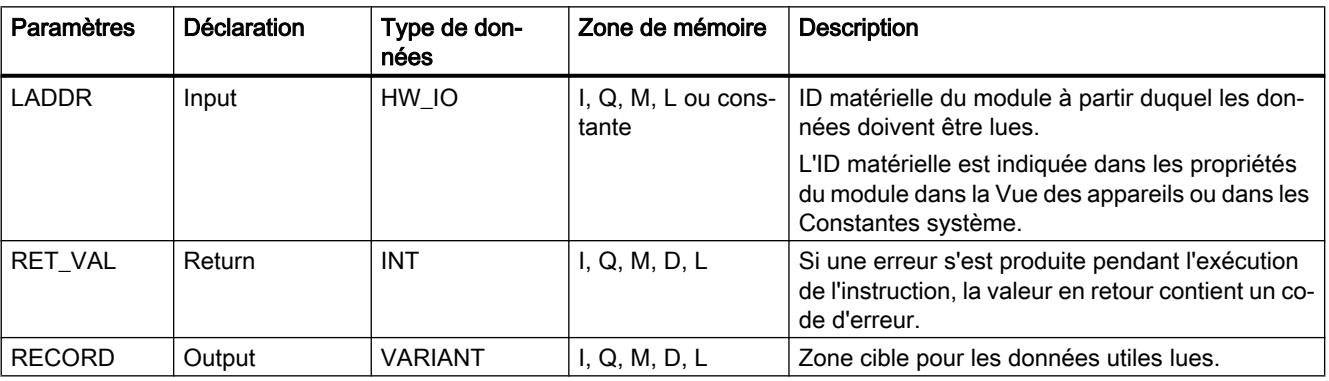

Le tableau suivant indique les paramètres de l'instruction "DPRD\_DAT" :

Vous trouverez plus d'informations sur les types de données valides sous "[Présentation des](#page-1976-0)  [types de données valides](#page-1976-0) (Page [1977](#page-1976-0))".

# <span id="page-3255-0"></span>Paramètre RET\_VAL

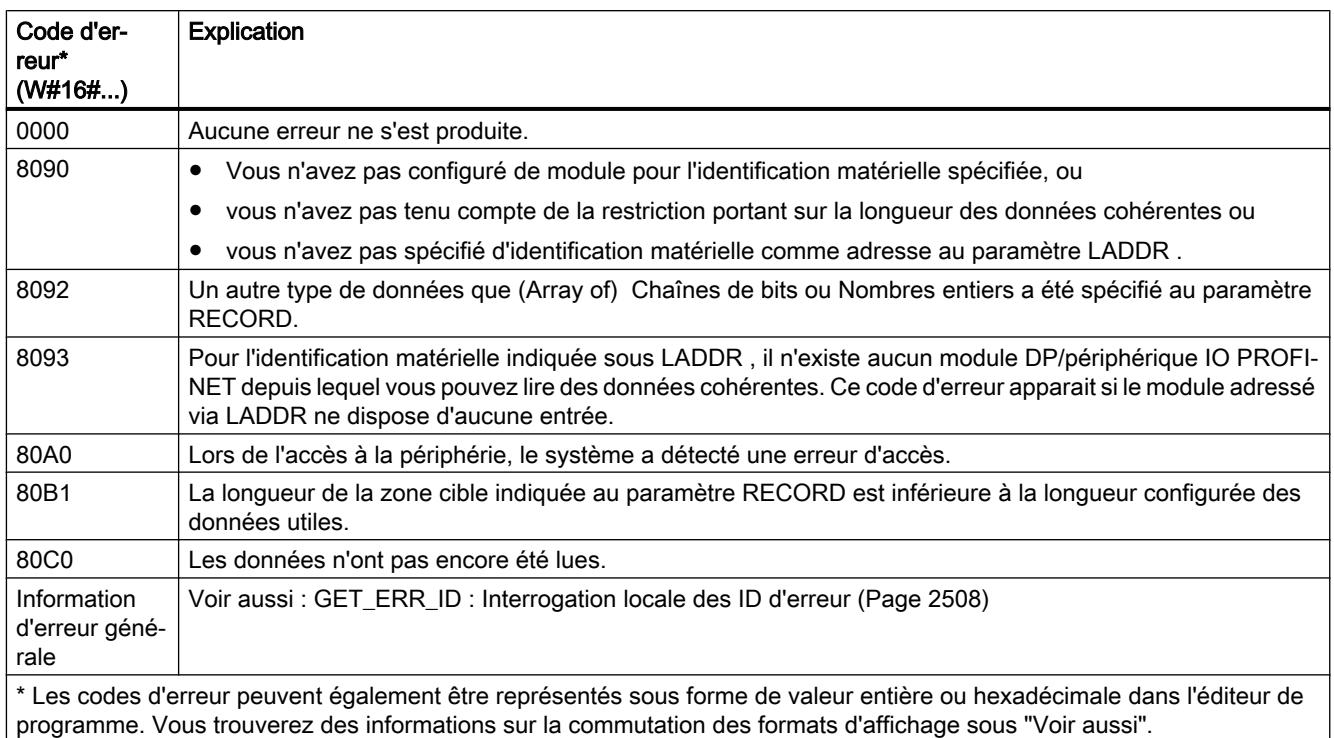

# Voir aussi

[Paramètre STATUS](#page-3206-0) (Page [3207\)](#page-3206-0)

# DPWR\_DAT : Ecrire des données cohérentes dans un esclave DP norme

### **Description**

L'instruction "DPWR\_DAT" vous permet de transférer les données du paramètre RECORD de manière cohérente dans le module de l'unité centrale ou de l'esclave DP norme/du périphérique IO PROFINET et, le cas échéant, dans la mémoire image (notamment si vous avez configuré la plage d'adresses concernée de l'esclave DP norme comme zone cohérente dans une mémoire image).

L'instruction "DPWR\_DAT" est nécessaire, car elle permet d'écrire au maximum quatre octets logiques avec les commandes de transfert qui accèdent à la périphérie ou à la mémoire image des entrées. Vous pouvez écrire des données cohérentes, le cas échéant via la mémoire image des sorties. Référez-vous à la documentation correspondante pour savoir si votre CPU possède cette fonctionnalité. Lors de l'écriture de données cohérentes, n'utilisez pas les deux possibilités simultanément : utilisez soit "DPWR\_DAT", soit l'écriture via la mémoire image des sorties. Pour plus d'informations relatives aux données cohérentes d'un esclave DP norme/ périphérique IO PROFINET, référez-vous à la section ["Cohérence des données](#page-3772-0) (Page [3773\)](#page-3772-0)".

Pour un esclave DP norme à configuration modulaire, l'accès se fait uniquement sur un module de l'esclave DP.

# PRUDENCE

#### Accès à la périphérie

Évitez lors de l'utilisation de "DPWR\_DAT" d'accéder à des zones de la périphérie auxquelles sont associées des mémoires images partielles liées à un OB6x (alarmes d'isochronisme).

L'instruction "DPRD\_DAT" peut aussi être utilisée pour une zone de données à partir d'un octet, si nécessaire. Référez-vous à la documentation de votre CPU pour connaître la longueur maximale des données (p. ex. 64 octets pour une S7-1214).

- Le paramètre LADDR vous permet de sélectionner l'esclave DP norme/le périphérique PROFINET IO. En cas d'erreur d'accès au module adressé, le code d'erreur 8090 est émis.
- Le paramètre RECORD vous permet de définir la zone source des données à écrire :
	- La zone source doit avoir au moins la longueur des sorties du module sélectionné. Seules les sorties sont transmises, les octets restants ne sont pas pris en compte. Si la zone source au paramètre RECORD dépasse les sorties du module configuré, seules sont transférées les données de la longueur maximale des sorties. Si la zone source au paramètre RECORD est plus petite que les sorties du module configuré, le code d'erreur 80B1 est émis.
	- Les types de données suivants peuvent être utilisés : Byte, Char, Word, LWord, DWord, Int, UInt, USInt, SInt, LInt, ULInt, DInt, UDInt. Une utilisation de ces types de données dans une structure de données du type ARRAY ou STRUCT est également autorisée.
	- Le type de données STRING n'est pas supporté.

Le transfert de données s'effectue en mode synchrone : à la fin de l'instruction, le processus d'écriture est terminé.

### Paramètres

Le tableau suivant indique les paramètres de l'instruction "DPWR\_DAT" :

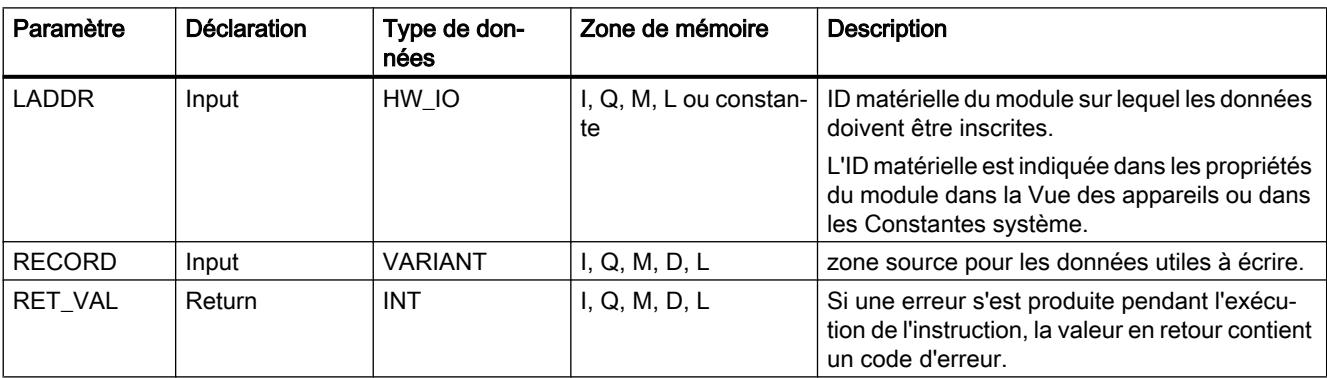

Vous trouverez plus d'informations sur les types de données valides sous "[Présentation des](#page-1976-0)  [types de données valides](#page-1976-0) (Page [1977](#page-1976-0))".

# Paramètre RET\_VAL

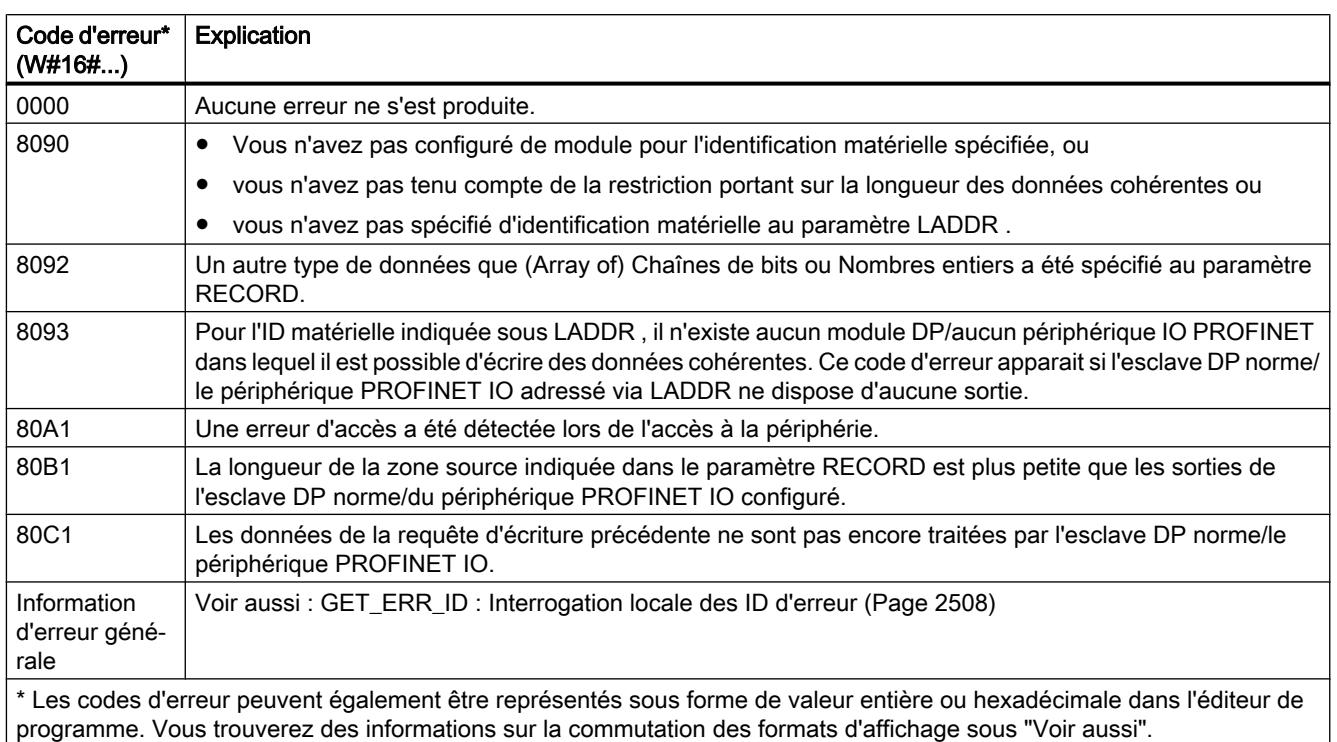

# Voir aussi

[Paramètre STATUS](#page-3206-0) (Page [3207\)](#page-3206-0)

# iDevice/iSlave

# RCVREC : Recevoir l'enregistrement

# **Description**

Un périphérique I (I-Device) peut recevoir un enregistrement envoyé par le contrôleur de rang supérieur. La réception a lieu dans le programme utilisateur avec l'instruction "RCVREC" (receive record).

L'instruction a les modes de fonctionnement suivants :

- Vérifier que le périphérique I possède une demande de réception d'un enregistrement.
- Mise à disposition de l'enregistrement sur les paramètres de sortie.
- Envoyer une réponse au contrôleur de rang supérieur.

Vous déterminez les modes de fonctionnement qu'exécute l'instruction à l'aide du paramètre d'entrée MODE (voir ci-dessous).

Le périphérique I doit se trouver dans l'état de fonctionnement MARCHE ou dans l'état de fonctionnement MISE EN ROUTE.

Avec MLEN, vous définissez le nombre maximum d'octets que vous souhaitez recevoir. Il convient donc de choisir pour la plage de destination RECORD une longueur minimale de MLEN octets.

Lorsqu'un enregistrement a été reçu (MODE=1 ou MODE=2), le paramètre de sortie NEW indique que l'enregistrement a été sauvegardé dans RECORD. Veillez à ce que RECORD ait une longueur suffisante. Le paramètre de sortie LEN contient la longueur réelle de l'enregistrement reçu, exprimée en octets.

Pour la réponse positive envoyée au contrôleur de rang supérieur, décrivez CODE1 et CODE2 avec zéro. Si l'enregistrement reçu doit être refusé, entrez dans CODE1 la valeur Error Code 1 et dans CODE2 la valeur Error Code 2 de la réponse négative valeur communiquée au contrôleur de rang supérieur.

## Remarque

Si le périphérique I a reçu une demande pour la réception d'un enregistrement, vous devez avoir reconnu l'arrivée de cette demande en l'espace d'une durée déterminée. Après la reconnaissance, vous devez avoir envoyé au contrôleur de rang supérieur une réponse au cours de la même durée. Dans le cas contraire, une erreur de Timeout apparaît sur le périphérique I, cette erreur ayant pour conséquence que le système d'exploitation du périphérique I envoie une réponse négative au contrôleur de rang supérieur. La durée définie est précisée dans les caractéristiques techniques de votre CPU.

Après l'apparition d'une erreur, le paramètre de sortie STATUS contient l'information d'erreur.

# Modes de fonctionnement

Vous définissez le mode de fonctionnement de l'instruction "RCVREC" à l'aide du paramètre d'entrée MODE. Il est expliqué dans la table suivante.

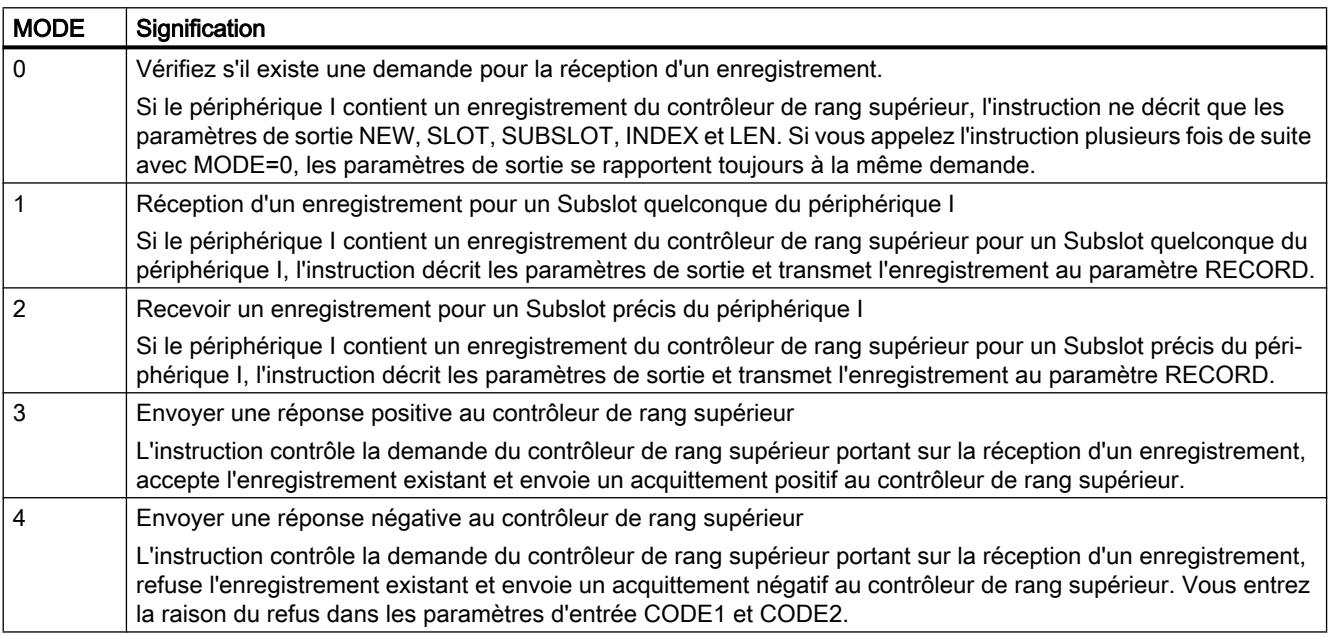

### Remarque

Après l'arrivée d'un enregistrement (NEW=1), vous devez encore appeler "RCVREC" deux fois afin d'assurer son traitement intégral. Vous devez respecter l'ordre suivant :

- Premier appel avec MODE=1 ou MODE=2
- Deuxième appel avec MODE=3 ou MODE=4

### Paramètres

Le tableau suivant énumère les paramètres de l'instruction "RCVREC" :

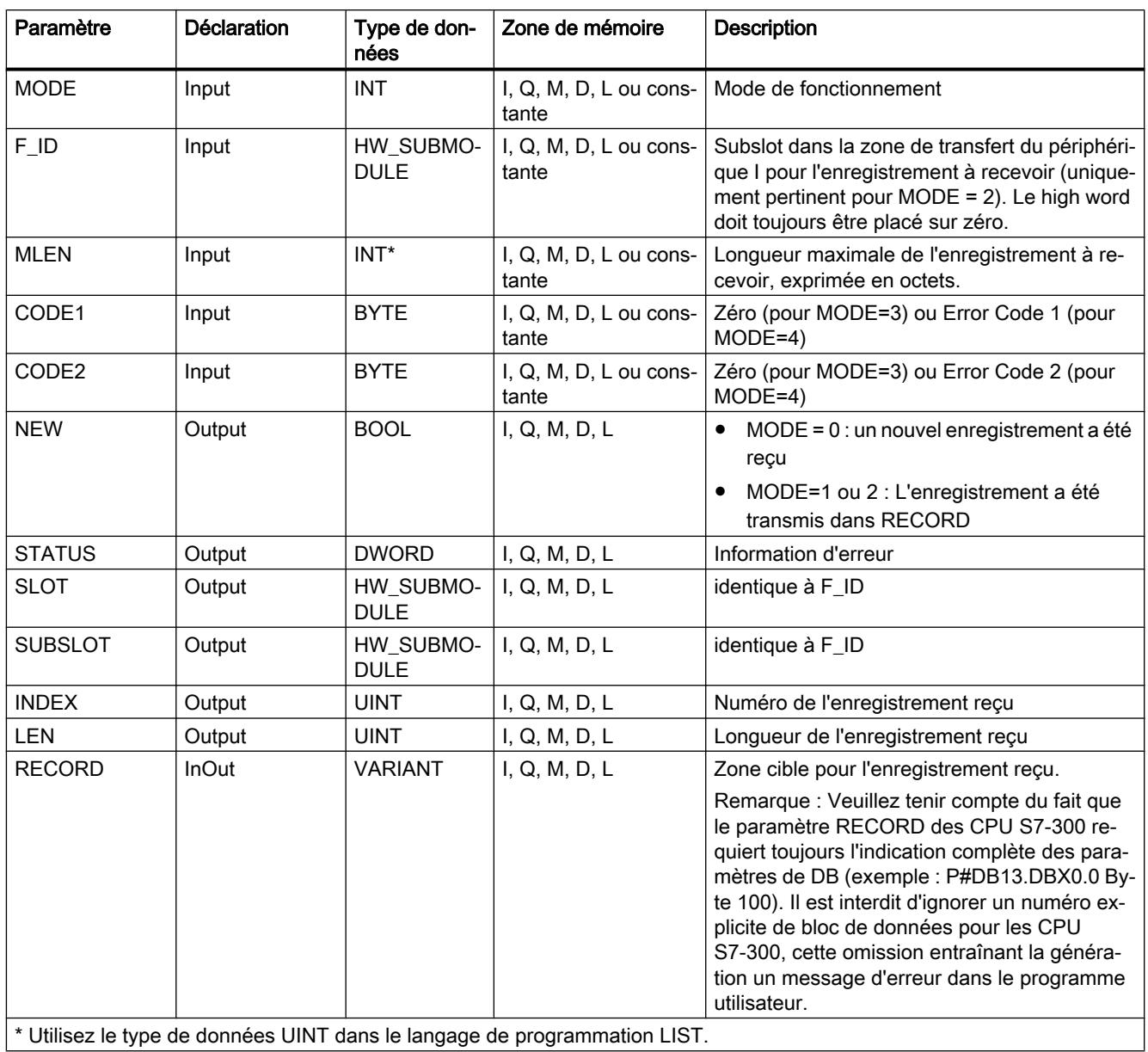

Vous trouverez plus d'informations sur les types de données valides sous "[Présentation des](#page-1976-0)  [types de données valides](#page-1976-0) (Page [1977](#page-1976-0))".

### Paramètre STATUS

Pour interpréter le paramètre STATUS, voir la section : [Paramètre STATUS](#page-3206-0) (Page [3207\)](#page-3206-0)

### PRVREC : Mettre l'enregistrement à disposition

### **Description**

Un périphérique I peut recevoir du contrôleur de rang supérieur une demande portant sur la mise à disposition d'un enregistrement. La mise à disposition a lieu dans le programme utilisateur avec l'instruction "PRVREC" (provide record).

L'instruction a les modes de fonctionnement suivants :

- vérifier si le périphérique I dispose d'une demande de mise à disposition d'un enregistrement.
- Transmission de l'enregistrement demandé au contrôleur de rang supérieur.
- Envoyer une réponse au contrôleur de rang supérieur.

Vous déterminez les modes de fonctionnement qu'exécute l'instruction à l'aide du paramètre d'entrée MODE (voir ci-dessous).

Le périphérique I doit se trouver dans l'état de fonctionnement MARCHE ou dans l'état de fonctionnement MISE EN ROUTE.

Avec LEN, vous prescrivez le nombre maximum d'octets que doit avoir l'enregistrement à envoyer. Il convient donc de choisir pour la plage de destination RECORD une longueur minimale de LEN octets.

S'il existe une demande de mettre à disposition un enregistrement (MODE=0), le paramètre de sortie NEW est placé sur TRUE.

Si la requête de mise à disposition d'un enregistrement est acceptée, entrez zéro pour la réponse positive adressée au contrôleur de rang supérieur RECORD avec l'enregistrement demandé et CODE1 et CODE2. Si la demande pour la mise à disposition d'un enregistrement doit être refusée, vous entrez dans CODE1 la valeur Error Code 1 et dans CODE2 la valeur Error Code 2 de la réponse négative communiquée au contrôleur de rang supérieur.

#### Remarque

Si le périphérique I a reçu une demande pour la mise à disposition d'un enregistrement, vous devez avoir reconnu l'arrivée de cette demande en l'espace d'une durée déterminée. Après la reconnaissance, vous devez avoir envoyé au contrôleur de rang supérieur une réponse au cours de la même durée. Dans le cas contraire, une erreur de Timeout apparaît sur le périphérique I, cette erreur ayant pour conséquence que le système d'exploitation du périphérique I envoie une réponse négative au contrôleur de rang supérieur. La durée définie est précisée dans les caractéristiques techniques de votre CPU.

Après l'apparition d'une erreur, le paramètre de sortie STATUS contient l'information d'erreur.

# Modes de fonctionnement

Vous définissez le mode de fonctionnement de l'instruction "PRVREC" à l'aide du paramètre d'entrée MODE. Il est expliqué dans la table suivante.

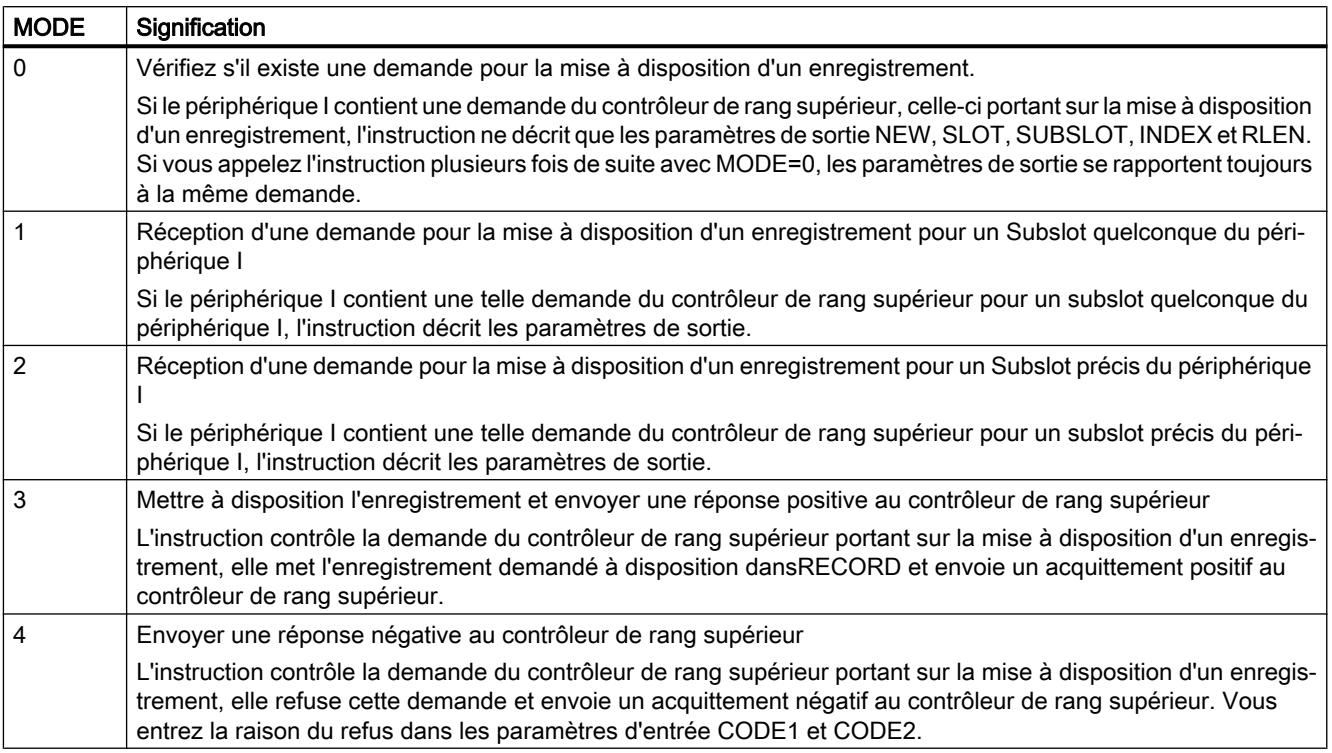

### Remarque

Après l'arrivée de la demande (NEW=1), vous devez encore appeler deux fois l'instruction afin de garantir son traitement intégral. Vous devez respecter l'ordre suivant :

- Premier appel avec MODE=1 ou MODE=2
- Deuxième appel avec MODE=3 ou MODE=4

# Paramètres

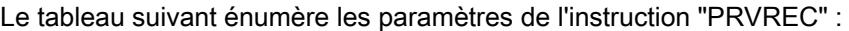

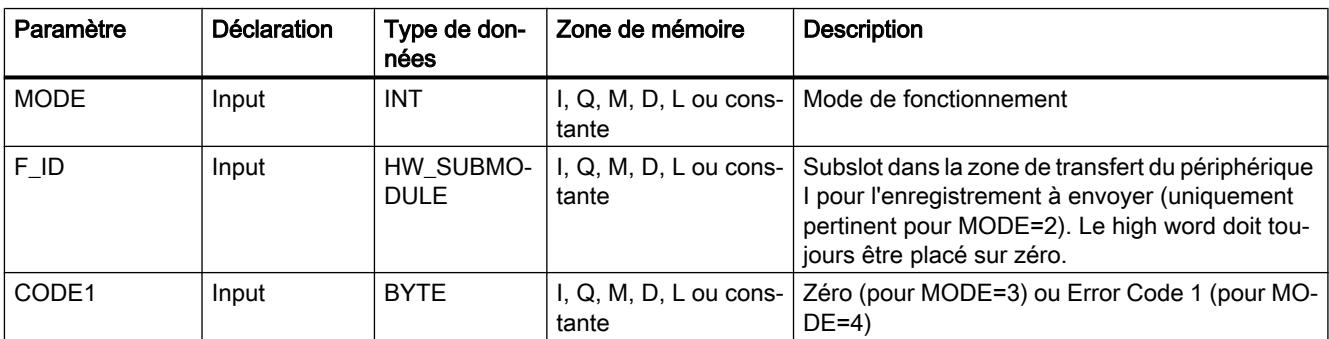

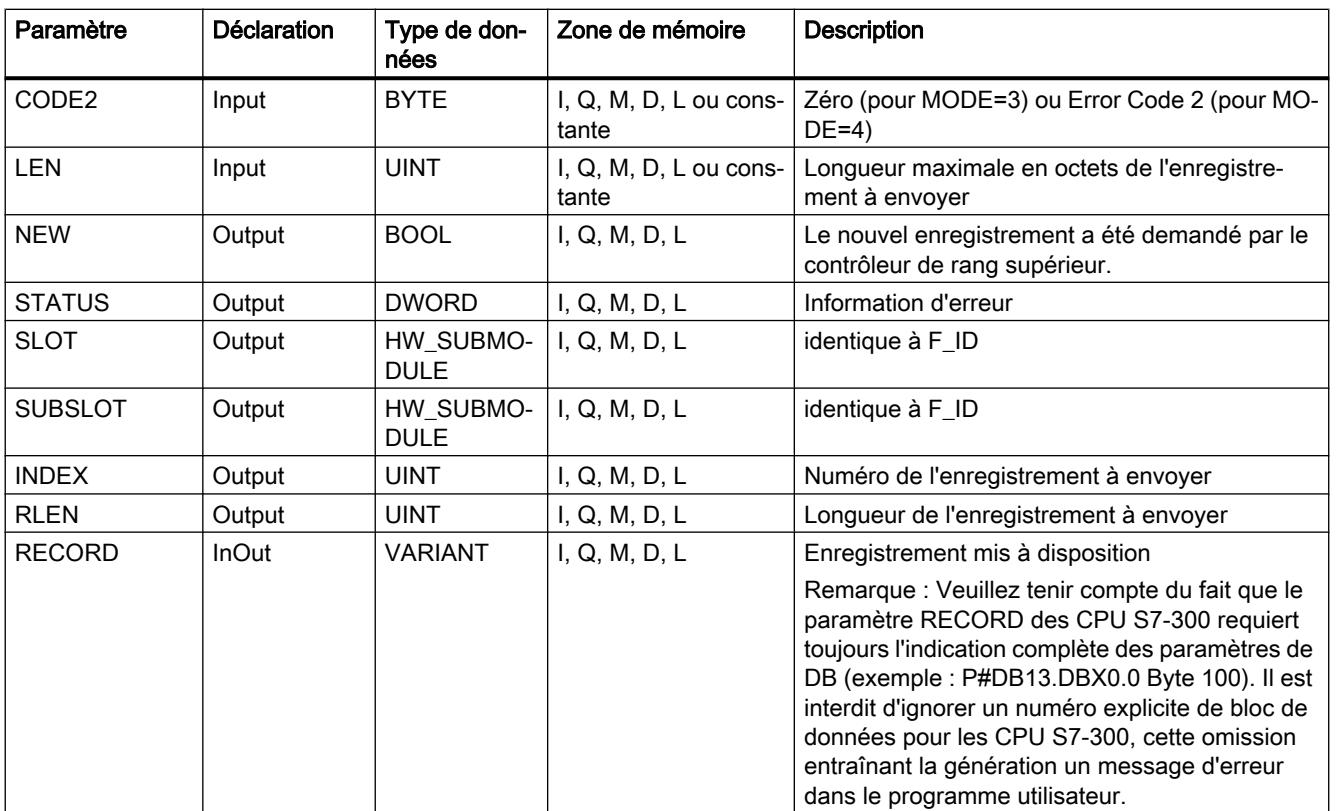

Vous trouverez plus d'informations sur les types de données valides sous "[Présentation des](#page-1976-0)  [types de données valides](#page-1976-0) (Page [1977](#page-1976-0))".

# Paramètre STATUS

Pour interpréter le paramètre STATUS, voir la section : [Paramètre STATUS](#page-3206-0) (Page [3207\)](#page-3206-0)

# **PROFIBUS**

### DPSYC\_FR : Synchroniser les esclaves DP / Geler les entrées

### **Description**

Cette instruction vous permet de synchroniser un ou plusieurs groupes d'esclaves DP.

A cette fin, vous devez envoyer une des commandes de contrôle suivantes ou une combinaison de ces dernières aux groupes concernés :

- SYNC (émission et gelée simultanées des états de sortie au niveau des esclaves DP)
- UNSYNC (annule de nouveau la commande de contrôle SYNC)
- FREEZE (Geler les états d'entrée au niveau des esclaves DP et lecture des entrées gelées)
- UNFREEZE (annule de nouveau la commande de contrôle FREEZE)

Avant d'envoyer les commandes de contrôle ci-dessus, vous devez au préalable avoir réparti les esclaves DP en groupes (par configuration). Vous devez savoir quel esclave DP est affecté à quel groupe avec quel numéro et quelles caractéristiques les différentes groupes possèdent en termes de SYNC-/FREEZE de comportement.

#### Remarque

Veuillez tenir compte du fait que les commandes de contrôle SYNC et FREEZE gardent également leur validité lors d'un redémarrage/d'un démarrage à froid.

Veuillez également tenir compte du fait qu'il n'est possible d'activer à un moment qu'une commande SYNC-/UNSYNC respectivement uniquement une tâche FREEZE/UNFREEZE.

### Mode de fonctionnement

"DPSYC\_FR" est une instruction à exécution asynchrone, c.-à-d. que son exécution s'étend sur plusieurs appels. Vous lancez la tâche en appelant "DPSYC\_FR" avec REQ=1.

Les paramètres de sortie RET\_VAL et BUSY indiquent l'état de la tâche.

Voir aussi : [Signification des paramètres REQ, RET\\_VAL et BUSY pour les instructions à](#page-2270-0)  [exécution asynchrone](#page-2270-0) (Page [2271](#page-2270-0)).

### Identification d'une tâche

Si vous avez déclenché une SYNC-/FREEZE tâche et que vous appelez une nouvelle fois "DPSYC\_FR" avant que celle-ci n'ait été finalisée, le comportement ultérieur de l'instruction dépend de manière décisive du fait de savoir si le nouveau appel correspond à la même tâche. Si les paramètres d'entrée LADDR, GROUP et MODE sont identiques, cet appel est considéré comme un appel consécutif.

### Description des sorties des modules DP

La description des sorties des modules DP est lancée par les

- commandes de transfert sur la périphérie DP,
- l'écriture de la mémoire image des sorties dans les modules (par le système d'exploitation à la fin du bloc d'organisation 1 ou en appelant l'instruction ["UPDAT\\_PO](#page-3190-0) (Page [3191\)](#page-3190-0)"),
- Appel de l'instruction ["DPWR\\_DAT](#page-3255-0) (Page [3256](#page-3255-0))".

Normalement, le maître DP transmet les données de sortie de manière cyclique (dans le cycle du bus PROFIBUS DP) aux sorties de l'esclave DP.

Si vous souhaitez émettre certaines données de sortie, celles-ci pouvant être réparties sur plusieurs esclaves, de manière parfaitement simultanée sur les sorties du processus, veuillez à l'aide de l'instruction "DPSYC\_FR" envoyer la commande de contrôle SYNC au maître DP correspondant.

## Quel est l'effet de SYNC ?

La commande de contrôle SYNC permet de commuter les esclaves DP des groupes cités dans le mode Sync, c'est-à-dire que le maître DP transmet les données de sortie actuelles et demande aux esclaves DP concernés de geler les sorties. Dans le cas des télégrammes de sortie suivants, les esclaves DP enregistrent les données de sortie dans un tampon interne, l'état des sorties restant inchangé.

Après chaque commande de contrôle SYNC, les esclaves DP des groupes sélectionnés transfèrent les données de sortie de leur tampon interne aux sorties vers le processus.

Les sorties ne sont remises à jour de manière cyclique que si vous désactivez la commande de contrôle UNSYNC à l'aide de l'instruction "DPSYC\_FR".

#### **Remarque**

Si au moment de la commande de contrôle des esclaves DP du/des groupe(s) sélectionné(s) ne sont pas connectés au réseau ou s'ils sont défaillants, ils ne sont pas commutés en mode SYNC. Cette situation n'est pas communiquée par la valeur en retour de l'instruction.

#### Lecture des entrées des modules DP

Les données d'entrée des modules DP sont lues

- avec les commandes de chargement sur la périphérie DP,
- lors de la mise à jour de la mémoire image des entrées (par le système d'exploitation au début du bloc d'organisation 1 ou en appelant l'instruction "[UPDAT\\_PI](#page-3188-0) (Page [3189\)](#page-3188-0)"),
- en appelant l'instruction "DPRD DAT (Page [3254\)](#page-3253-0)".

Normalement, le maître DP reçoit ces données d'entrée de manière cyclique (dans le cycle du bus PROFIBUS DP) par ses esclaves DP et les met à disposition de la CPU.

Si plusieurs données d'entrée réparties sur plusieurs esclaves doivent être lues simultanément par le processus, vous devez envoyer à l'aide de l'instruction "DPSYC\_FR" la commande de contrôle FREEZE au maître DP correspondant.

### Quel est l'effet de FREEZE ?

A l'aide de la commande de contrôle FREEZE, les esclaves DP concernés sont commutés en mode Freeze, c'est-à-dire que le maître DP demande aux esclaves DP concernés de geler l'état actuel des entrées. Ensuite, il transmet les données gelées à la zone d'entrée de la CPU.

Après chaque commande de contrôle FREEZE, les esclaves DP gèlent de nouveau l'état des entrées.

Le maître DP ne reçoit de manière cyclique l'état actuel entrées que si vous désactivez la commande de contrôle UNFREEZE à l'aide de l'instruction "DPSYC\_FR".

#### Remarque

Si au moment où la commande de contrôle est envoyée, des esclaves DP du/des groupe(s) sélectionné(s) ne sont pas connectés au réseau ou s'ils sont défaillants, ils ne sont pas commutés en mode Freeze. Cette situation n'est pas communiquée par la valeur en retour de l'instruction.

#### Cohérence des données

En raison du fonctionnement asynchrone et de la possibilité d'une interruption par des classes de priorité supérieures, vous devez veiller lors de l'utilisation de l'instruction "DPSYC\_FR" à ce que les mémoires images soient cohérentes par rapport aux entrées et sorties réelles de la périphérie.

Ceci est garanti si vous respectez l'une des règles de cohérence énumérées ci-après :

- Définissez pour les sorties "SYNC" et les entrées "FREEZE" des mémoires images partielles appropriées (uniquement possible au niveau de S7-400). Appelez l'instruction ["UPDAT\\_PO](#page-3190-0) (Page [3191\)](#page-3190-0)" directement avant le premier appel respectif d'une tâche SYNC. Appelez l'instruction "[UPDAT\\_PI](#page-3188-0) (Page [3189](#page-3188-0))" directement après le dernier appel respectif d'une tâche FREEZE.
- De manière alternative : Veuillez utiliser pour les sorties concernées par une tâche SYNC et pour les entrées concernées par une tâche FREEZE que les accès directs à la périphérie. Dans le cadre d'une tâche en cours SYNC, vous devez pas écrire sur les tâches concernées et dans le cadre d'une tâche FREEZE, vous ne devez pas lire les entrées concernées.

# Utilisation de DPWR\_DAT et DPRD\_DAT

Si vous utilisez l'instruction "[DPWR\\_DAT](#page-3255-0) (Page [3256\)](#page-3255-0)", vous devez avoir terminé cette instruction avant d'envoyer une tâche SYNC pour les sorties correspondantes.

Si vous utilisez l'instruction "[DPRD\\_DAT](#page-3253-0) (Page [3254](#page-3253-0))", cette instruction doit être terminée avant d'envoyer une tâche pour les entrées correspondantes FREEZE.

### Mise en route et "DPSYC\_FR"

L'utilisateur porte seul la responsabilité de la désactivation des commandes de contrôle SYNC et FREEZE au niveau des blocs d'organisation de mise en route.

Si les sorties d'un ou de plusieurs groupes doivent déjà fonctionner en mode SYNC au moment de la mise en route du programme utilisateur, vous devez initialiser ces sorties à la mise en route et traiter entièrement l'instruction "DPSYC\_FR" avec la commande SYNC.

Si les entrées d'un ou de plusieurs groupes doivent déjà fonctionner en mode FREEZE au moment de la mise en route du programme utilisateur, vous devez entièrement traiter l'instruction "DPSYC\_FR" lors de la mise en route de ces entrées avec la commande FREEZE.

# Paramètres

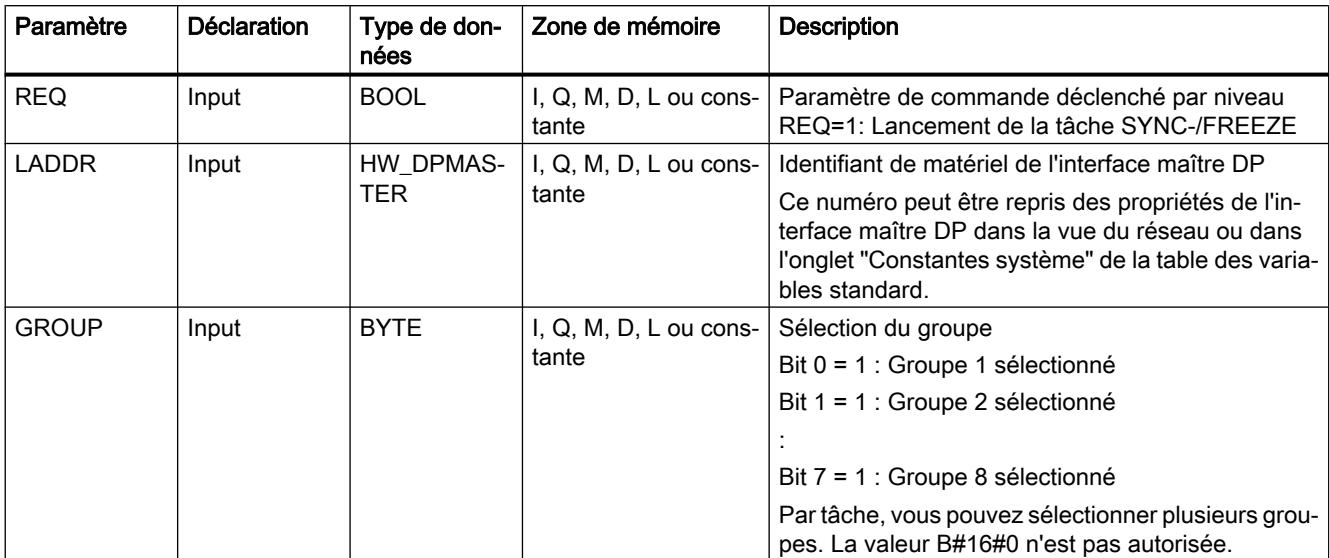

Le tableau suivant énumère les paramètres de l'instruction "DPSYC\_FR" :

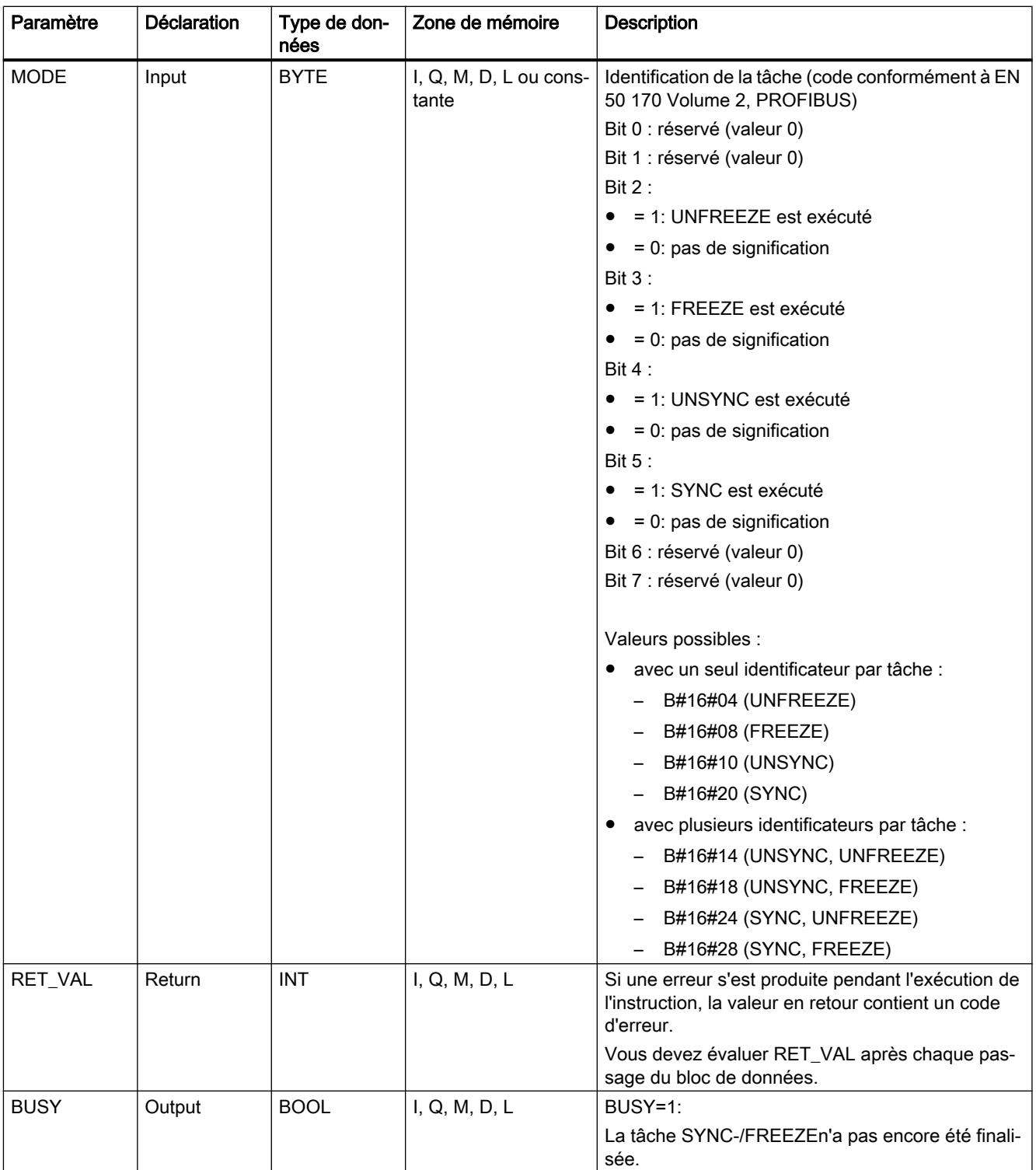

Vous trouverez plus d'informations sur les types de données valides sous "[Présentation des](#page-1976-0)  [types de données valides](#page-1976-0) (Page [1977\)](#page-1976-0)".

# Paramètre RET\_VAL

### Remarque

Si vous accédez à l'esclave DPV1, les informations d'erreur de cet esclave peuvent passer du maître DP à l'instruction. Pour la description de ces informations d'erreurs, voir STATUS[3], Paramètre [STATUS](#page-3206-0) (Page [3207](#page-3206-0)).

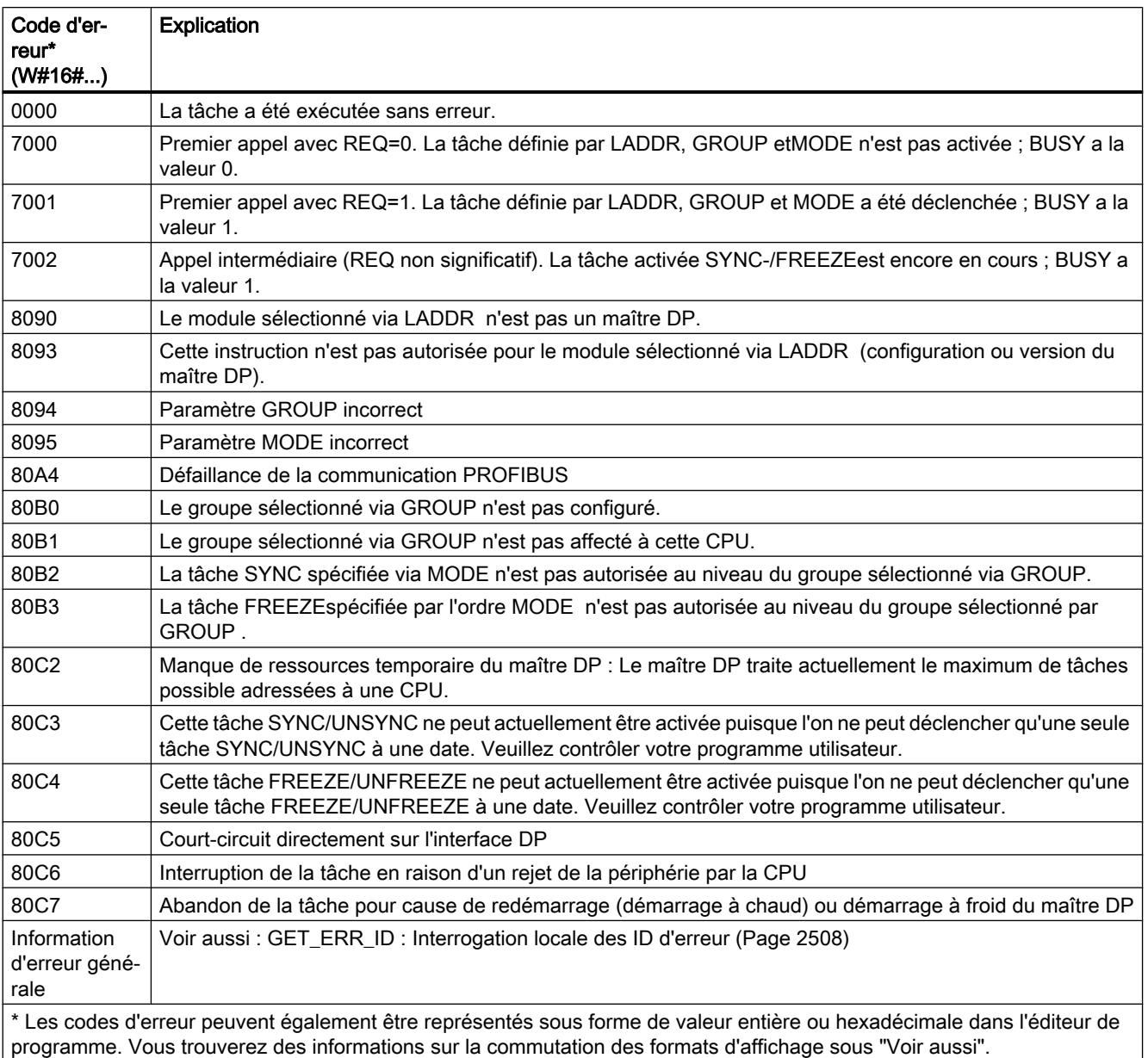

# <span id="page-3269-0"></span>DPNRM\_DG : Lire les données de diagnostic d'un esclave DP

## **Description**

L'instruction "DPNRM\_DG" vous permet de lire les données de diagnostic actuelles d'un esclave DP dans la forme que vous avez définie selon la norme EN 50 170 volume 2, PROFIBUS.

Référez-vous au tableau suivant pour connaître la configuration de base du diagnostic esclave et aux manuels des esclaves DP pour avoir de plus amples informations.

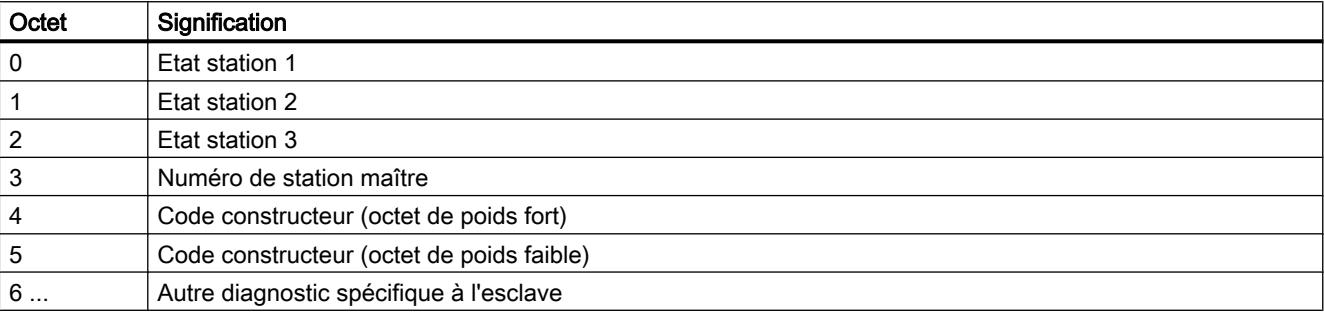

Après une transmission sans erreur, les données lues sont écrites dans la zone cible définie par RECORD. Vous démarrez le processus de lecture en appelant l'instruction "DPNRM\_DG" avec un paramètre d'entrée REQ à "1".

### Mode de fonctionnement

Le processus de lecture s'exécute de manière asynchrone, c.-à-d. qu'il peut s'étendre sur plusieurs appels. Les paramètres de sortie RET\_VAL et BUSY indiquent l'état de la tâche.

Voir aussi : [Signification des paramètres REQ, RET\\_VAL et BUSY pour les instructions à](#page-2270-0)  [exécution asynchrone](#page-2270-0) (Page [2271](#page-2270-0)).

### Paramètres

Le tableau suivant énumère les paramètres de l'instruction "DPNRM\_DG" :

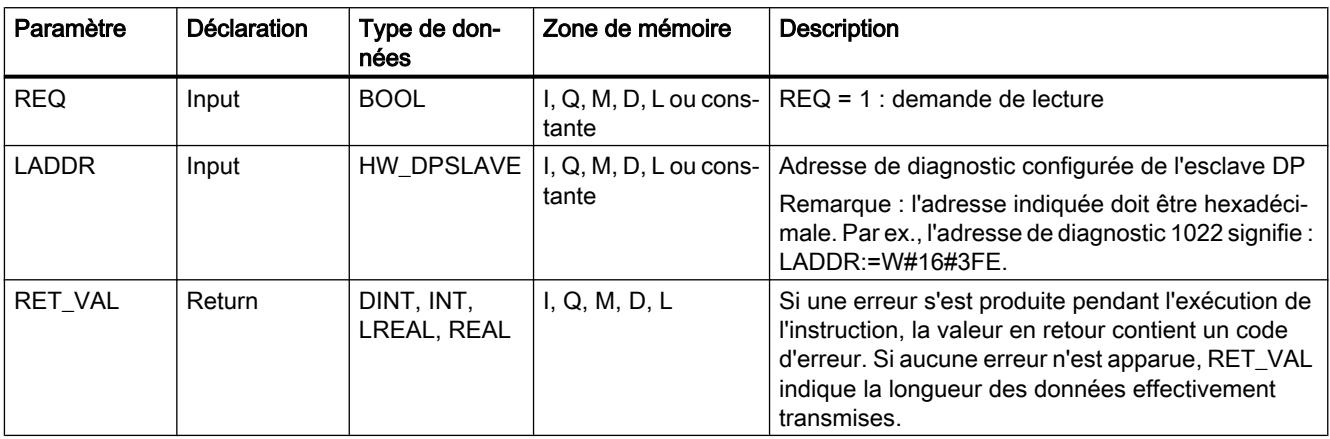

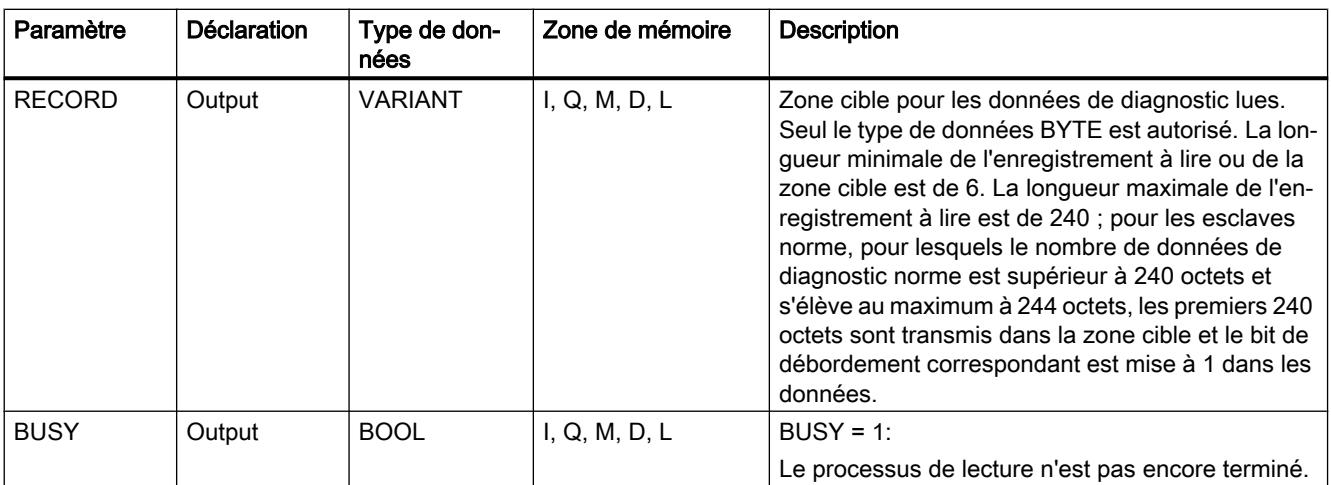

Vous trouverez plus d'informations sur les types de données valides sous "[Présentation des](#page-1976-0)  [types de données valides](#page-1976-0) (Page [1977](#page-1976-0))".

Vous trouverez des informations sur la conversion du type de données dans les différents langages de programmation sous ["Présentation de la conversion de type de données](#page-2233-0)  (Page [2234](#page-2233-0))".

## Paramètre RECORD

La CPU mesure la longueur effective des données de diagnostic lues :

si la longueur indiquée par RECORD

- est inférieure au nombre de données fournies, les données sont rejetées et l'information d'erreur correspondante est entrée dans RET\_VAL.
- est supérieure ou égale au nombre de données fournies, les données sont reprises dans la zone cible et la longueur réelle est enregistrée comme valeur positive dans RET\_VAL.

#### Remarque

Vous devez veiller à ce que les paramètres effectifs de RECORD concordent pour tous les appels qui font partie d'une tâche.

Une tâche est définie de manière univoque via le paramètre d'entrée LADDR.

#### Esclaves norme avec plus de 240 octets de données de diagnostic

Dans le cas d'esclaves norme dont le nombre de données de diagnostic norme se situe entre 241 et 244 octets, il convient d'observer ce qui suit :

si la longueur indiquée par RECORD

- est inférieure à 240 octets, les données sont rejetées et l'information d'erreur correspondante est entrée dans RET\_VAL.
- est supérieure ou égale à 240 octets, les premiers 240 octets des données de diagnostic norme sont transférés dans la zone cible et le bit de débordement correspondant est mis à 1 dans les données.

# Paramètre RET\_VAL

- Si une erreur a eu lieu pendant l'exécution de la fonction, la valeur en retour contient un code d'erreur.
- Si la transmission a eu lieu sans erreur, RET\_VAL contient la longueur des données lues, exprimée en octets, sous forme de nombre positif.

#### Remarque

Le nombre des données lues est, dans le cas d'un esclave DP, fonction de son état de diagnostic.

Pour l'évaluation des informations d'erreur du paramètre RET\_VAL, voir le tableau qui suit.

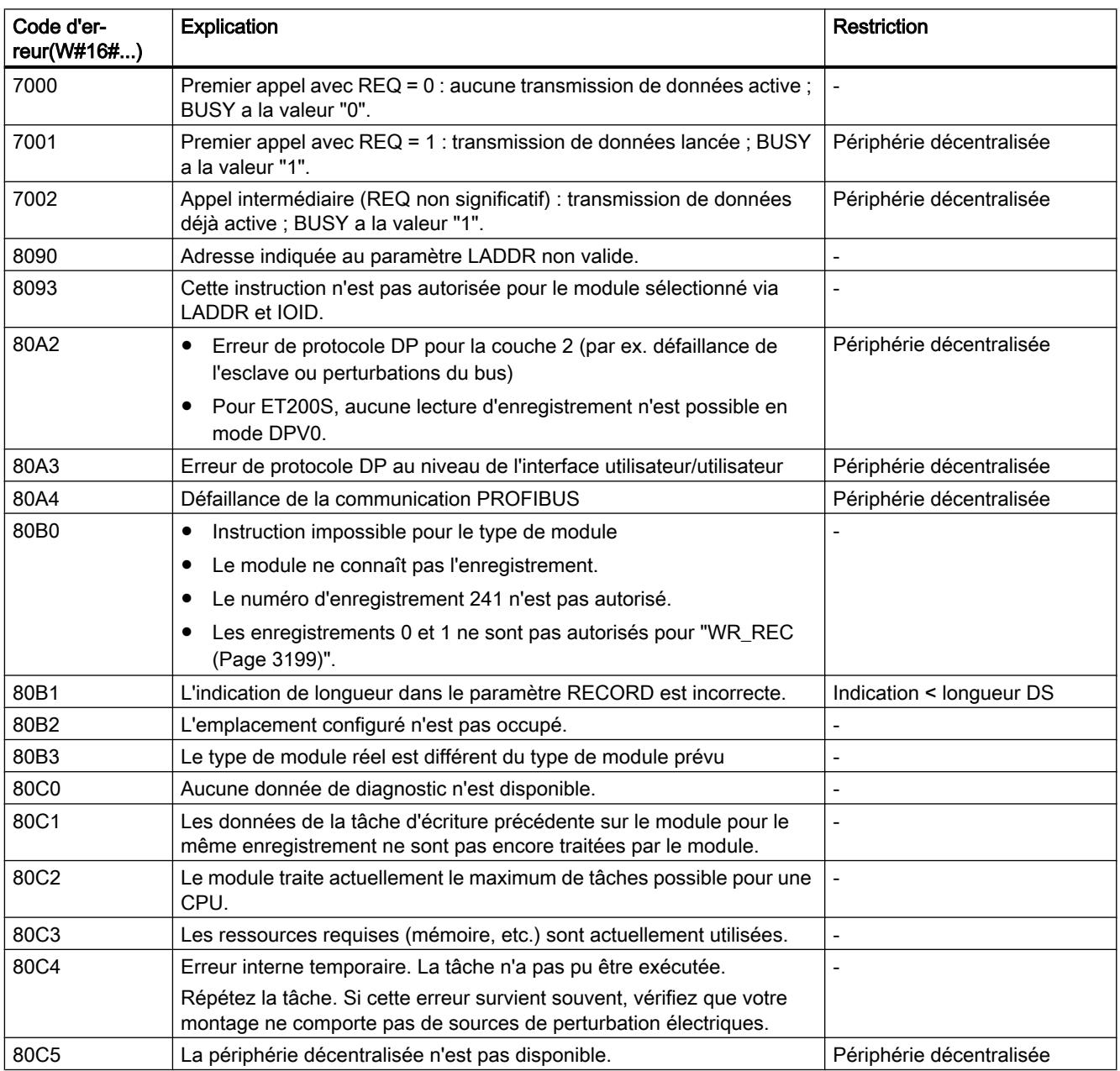

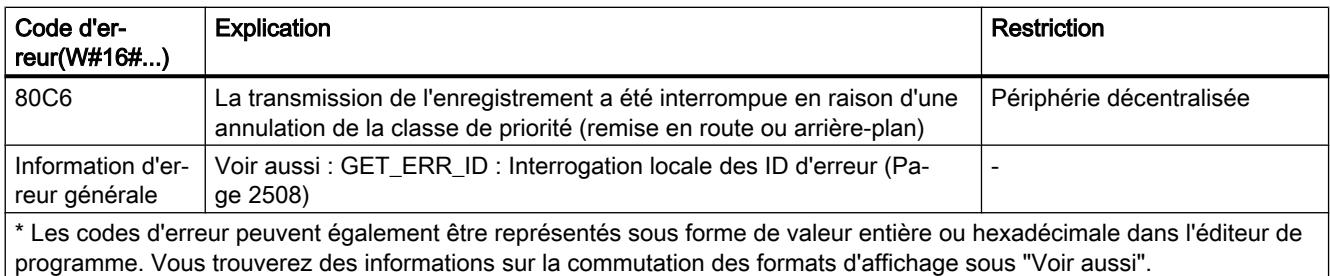

## Voir aussi

[Présentation de la conversion de type de données](#page-2233-0) (Page [2234\)](#page-2233-0)

## DP\_TOPOL : Calculer la topologie du réseau maître DP

### **Description**

L'instruction vous permet de lancer la détermination de la topologie pour un réseau maître DP sélectionné. A l'appel de l'instruction, tous les répétiteurs de diagnostic sont activés au niveau d'un réseau maître DP.

#### Remarque

La topologie peut uniquement être établie à un moment déterminé pour un réseau maître DP.

La détermination de la topologie est la condition pour un affichage détaillé du lieu de l'erreur si des d'erreurs de câblage devaient survenir. Effectuez après l'assemblage et après chaque changement de la structure physique d'un réseau maître DP une nouvelle fois la détermination de la topologie à l'aide de l'instruction "DP\_TOPOL".

On entend par modification de la structure physique :

- la modification des longueurs de câbles
- l'ajout ou le retrait d'abonnés ou de composants dotés d'une fonction de répétition
- la modification d'adresses d'abonnés

Si un répétiteur de diagnostic signale une erreur, "DP\_TOPOL" décrit les sorties DPR et DPRI pour la durée d'un passage "DP\_TOPOL". Si plusieurs répétiteurs de diagnostic du réseau maître DP signalent des erreurs, "DP\_TOPOL" écrit dans DPR et DPRI des informations au premier répétiteur de diagnostic qui a signalé des erreurs. Vous pouvez lire les informations complètes sur le diagnostic avec l'instruction "[DPNRM\\_DG](#page-3269-0) (Page [3270](#page-3269-0))" ou sur PG. Si aucun répétiteur de diagnostic ne signale une erreur, les sorties DPR et DPRI ont la valeur NULL.

Si vous souhaitez de nouveau déclencher la détermination de la topologie après l'apparition d'une erreur, vous devez d'abord remettre "DP\_TOPOL" à zéro. Pour ce faire, appelez "DP\_TOPOL" avec REQ=0 et R=1.

## Mode de fonctionnement

"DP\_TOPOL" est une instruction à exécution asynchrone, c.-à-d. que son exécution s'étend sur plusieurs appels. Vous lancez la détermination de la topologie du bus en appelant "DP\_TOPOL" avec REQ=1 . Si vous souhaitez annuler l'opération, appelez "DP\_TOPOL" avec  $R=1$ .

Les paramètres de sortie RET\_VAL et BUSY indiquent l'état de la tâche.

Voir aussi : [Signification des paramètres REQ, RET\\_VAL et BUSY pour les instructions à](#page-2270-0)  [exécution asynchrone](#page-2270-0) (Page [2271](#page-2270-0)).

#### Remarque

La détermination de la topologie peut durer quelques minutes.

### Identification d'une tâche

Le paramètre d'entrée DP ID définit clairement une tâche.

Si vous avez appelé "DP\_TOPOL" et que vous appelez de nouveau cette instruction avant de finaliser la détermination de la topologie, le comportement ultérieur de l'instruction dépend du fait de savoir si le nouveau appel correspond à la même tâche : Si le paramètre DP\_ID coïncide avec une tâche qui n'a pas encore été finalisée, l'appel est interprété comme un appel consécutif et dans RET\_VAL, le système entre la valeur W#16#7002. Si en revanche il s'agit d'une autre tâche, la CPU la refuse.

### Paramètres

Le tableau suivant énumère les paramètres de l'instruction "DP\_TOPOL" :

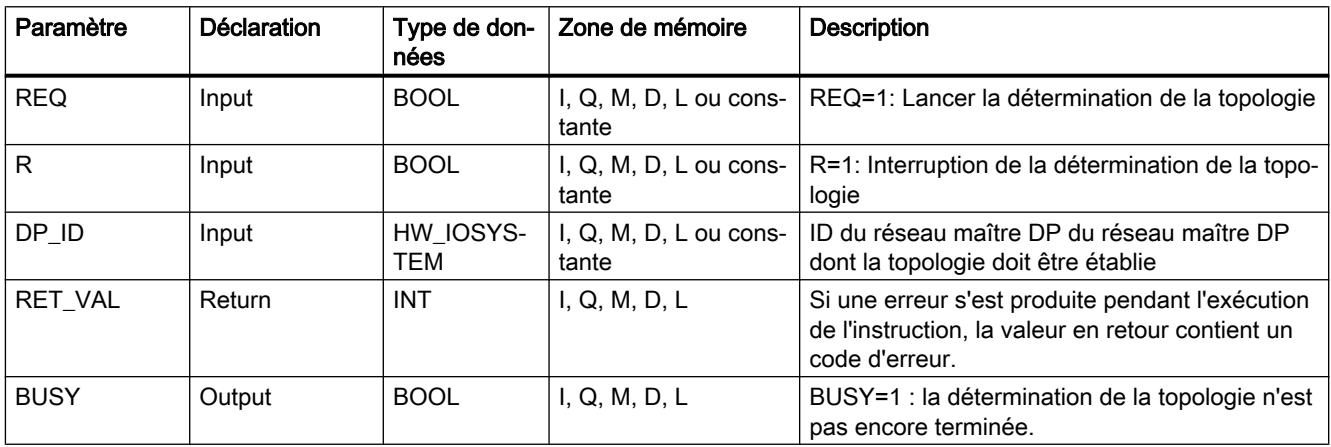

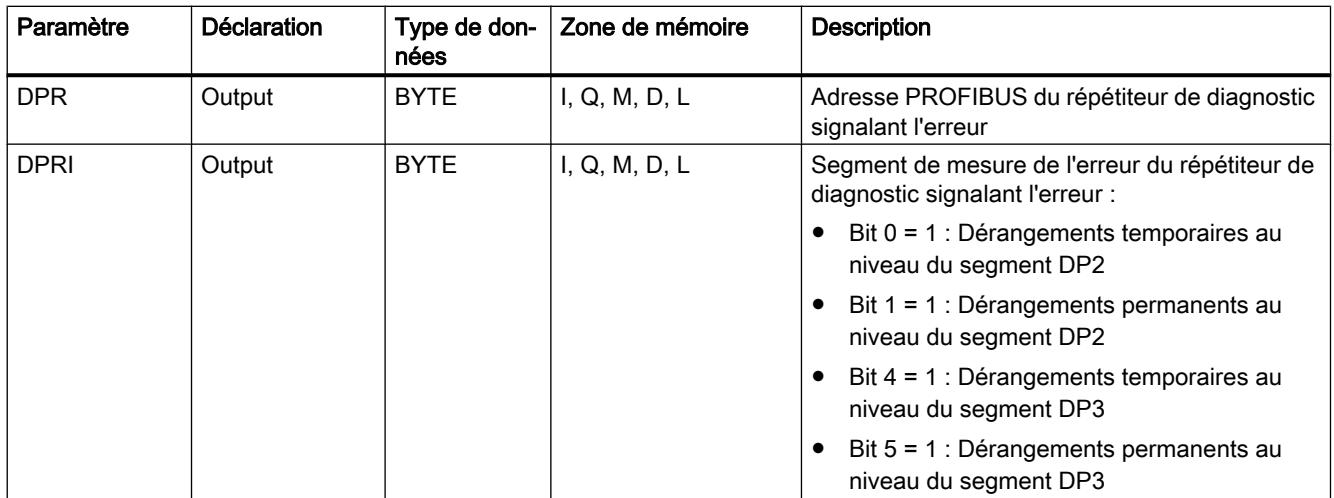

Vous trouverez plus d'informations sur les types de données valides sous "[Présentation des](#page-1976-0)  [types de données valides](#page-1976-0) (Page [1977](#page-1976-0))".

# Paramètre RET\_VAL

Dans le cas des informations "réelles" sur les erreurs (codes d'erreur W#16#8xyz) de la table suivante, il faut distinguer deux cas :

- Erreurs temporaires (codes d'erreur W#16#80A2 à 80A4, 80C3, 80C5) : Dans le cas de ce type d'erreur, il est possible que l'erreur soit éliminée sans intervention de votre part, c'est-à-dire qu'il est recommandé d'appeler de nouveau "DP\_TOPOL". Exemple d'erreur temporaire : Les ressources requises sont actuellement utilisées (W#16#80C3).
- Erreurs permanentes (codes d'erreur W#16#8082, 80B0, 80B2) : Ici, l'erreur ne peut être éliminée sans votre intervention. Il est recommandé de refaire uniquement l'appel de "DP\_TOPOL" lorsque vous avez éliminé l'erreur. Exemple d'erreur permanente : Maître DP/ CPU ne supporte pas ce service. (W#16#80B0).

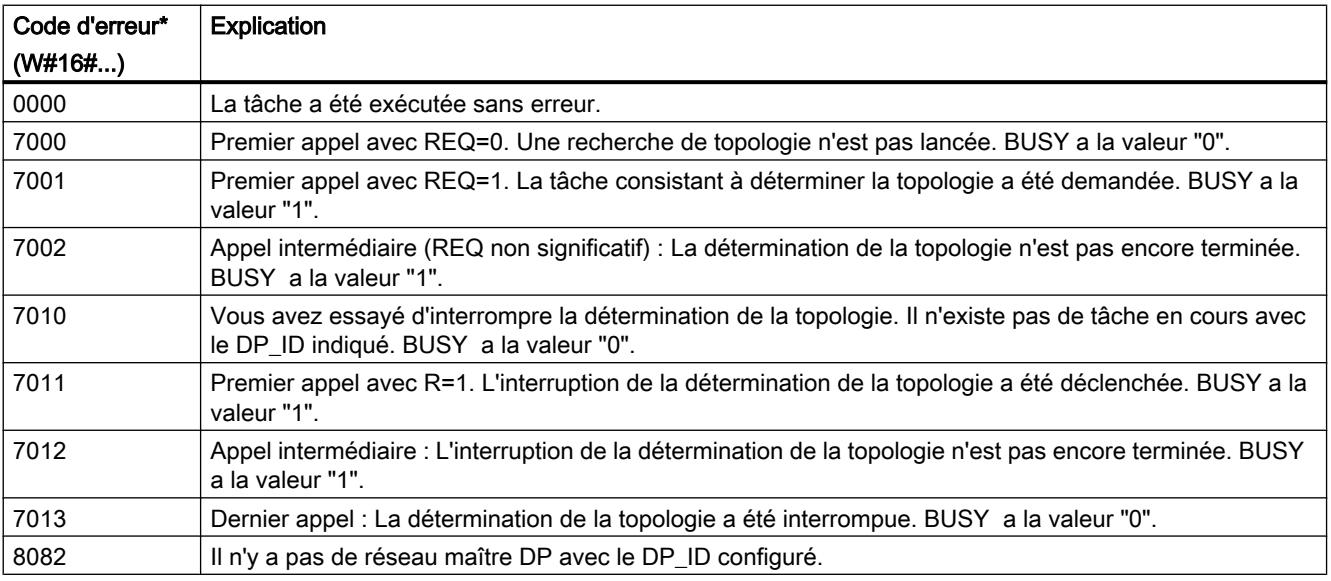

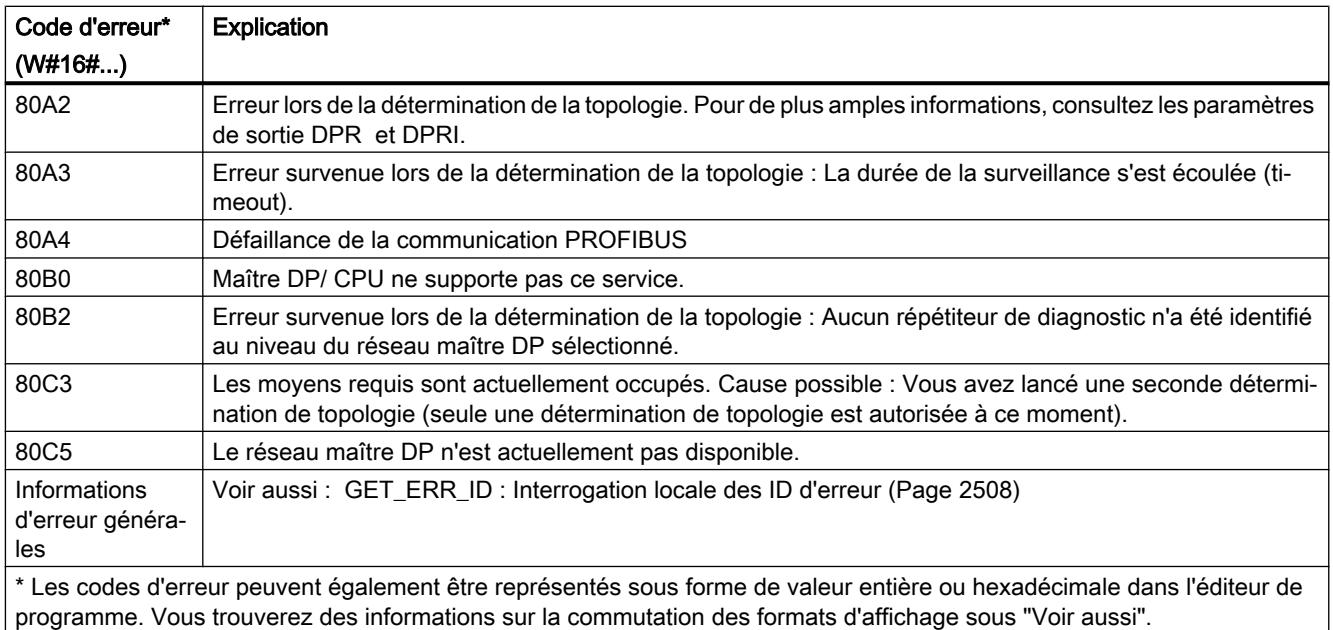

# ASi

# ASI\_CTRL

# Description ASI\_CTRL

# **Description**

L'instruction "ASI\_CTRL" permet de commander le comportement du maître AS-i via le programme utilisateur. L'instruction traite le protocole de commande de manière autonome et permet également le paramétrage sur maîtres AS-i SIMATIC et la lecture de données d'information. Les possibilités et méthodes de travail de l'interface de commande sont décrites dans le manuel du maître AS-i.

Sont pris en charge non seulement les maîtres AS-i centralisés mais aussi les maîtres AS-i décentralisés via PROFIBUS DP. Combinaisons avec PROFINET IO également (exemple : IE/PB Link PN IO) possibles.

La vue suivante montre schématiquement la fonctionnalité de l'instruction "ASI\_CTRL" :
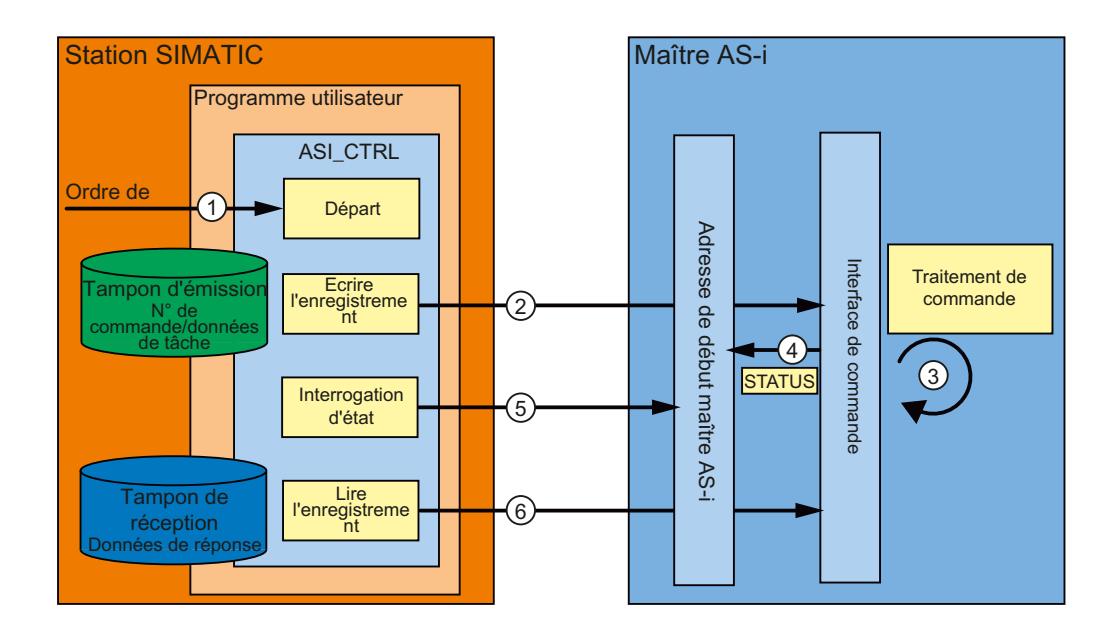

- ① Début du traitement au paramètre REQ.
- ② La programme transmet la commande souhaitée via l'instruction "RDREC" au maître AS-i.
- ③ Le maître AS-i traite la commande.
- ④ L'état actuel du maître AS-i est stocké dans la plage d'entrée des données binaires (adresse de base logique).
- ⑤ L'instruction "ASI\_CTRL" interroge les 4 bits d'état de manière cyclique et les évalue.
- ⑥ Une fois le traitement de la commande terminé, la tâche de commande est fermée via "RDREC". Dans le champ de données "RDREC" se trouvent les données de réponse de la commande ou d'autres informations d'état, suivant la commande.

# Différences dans l'appel de commande pour IE/AS-i Link et DP/AS-i Link

Il existe des différences importantes dans la manière de procéder à un échange de commande entre un automate et un maître AS-i.

- Pour IE/AS-i Link (PROFINET), l'interface d'enregistrement est utilisée. Les différentes commandes sont appelées soit par "Ecrire enregistrement" (instruction "WRREC") ou par "Lire enregistrement" (instruction "RDREC") par différents numéros d'enregistrement.
- Les DP/AS-i Link (PROFIBUS) utilisent l'interface de commande. Toutes les commandes sont appelées via une paire jumelée "Ecrire enregistrement" (instruction "WRREC") et "Lire enregistrement" (instruction "RDREC") par le numéro d'enregistrement 2. Le type de la commande est défini par le contenu des données lors de la tâche d'écriture.

### Changements par rapport à l'instruction "ASi\_3422"

L'instruction "ASI\_CTRL" est une version remaniée de l'instruction "ASi\_3422" (uniquement CPU S7-300/400) et présente des améliorations en matière de fonctionnalité et de compatibilité. Les changements suivants ont été effectués :

- Les instructions "[WR\\_REC](#page-3252-0) (Page [3253\)](#page-3252-0)" et ["RD\\_REC](#page-3247-0) (Page [3248](#page-3247-0))" ont été remplacées par les instructions ["RDREC](#page-3195-0) (Page [3196\)](#page-3195-0)" et ["WRREC](#page-3198-0) (Page [3199\)](#page-3198-0)" pour écrire et lire des enregistrements de diagnostic. Elles sont identiques dans leur fonction, mais prennent en charge le transfert de données via PROFINET IO.
- Le type de bloc de l'instruction a été modifié pour passer de fonction (FC) à bloc fonctionnel (FB). "ASI\_CTRL" dispose d'un bloc de données d'instance et supporte la multiinstance.
- La dénomination des paramètres formels "ASI\_CTRL" est conforme aux blocs système SIMATIC. Le paramètre d'entrée STARTUP n'existe pas. La définition du paramètre STATUS a été référencée sur les instructions "[RDREC](#page-3195-0) (Page [3196\)](#page-3195-0)" et ["WRREC](#page-3198-0)  (Page [3199](#page-3198-0))". De plus, les identificateurs d'état pour le paramètre DONE et le nouveau paramètre BUSY ont été adaptés.

### Méthode de travail de l'instruction "ASI\_CTRL"

L'instruction "ASI\_CTRL" est un bloc fonctionnel à exécution asynchrone, autrement dit le traitement s'étend sur plusieurs appels.

- Une tâche est démarrée avec REQ = TRUE.
- Les paramètres de sortie BUSY et les deux octets médians du paramètre de sortie STATUS affichent l'état de la tâche.
- Pendant un traitement de tâche, le paramètre BUSY est consigné. Lors d'un premier appel, STATUS contient la valeur 00700100<sub>H</sub>. Pour tous les autres appels faisant partie de cette tâche, la valeur est  $00700200_H$ . Une fois la tâche terminée, le résultat est spécifié aux paramètres DONE ou ERROR.
	- Si aucune erreur n'est survenue, DONE est indiqué. Dans le cas de tâches avec données de réponse du maître AS-i, celles-ci sont placées dans le tampon de réception indiqué. Dans ce cas, la quantité de données fournies est de plus affichée en octets dans le paramètre STATUS. Dans STATUS, la valeur  $00000000<sub>H</sub>$  est indiquée dans le cas de tâches sans données de réponse.
	- Si une erreur survient pendant l'exécution de la tâche, ERROR est indiqué. Dans ce cas, le contenu du tampon de réception n'est pas valide. Un code erreur est indiqué dans le paramètre STATUS pour une description plus détaillée de l'erreur survenue.

#### Nombre d'appels de commande

Si vous utilisez l'instruction "ASI\_CTRL" pour confier des commandes, vous ne devez pas transmettre en même temps d'autre commandes via "[RDREC](#page-3195-0) (Page [3196\)](#page-3195-0)" et ["WRREC](#page-3198-0)  (Page [3199](#page-3198-0))" au même maître AS-i. Ceci vaut également pour les appels de commande multiples au maître AS-i.

L'exécution de l'instruction "ASI\_CTRL" ne peut être interrompue. C'est pourquoi, les appels ne doivent pas être programmés sur les niveaux de déroulement des programmes qui s'interrompent mutuellement (par exemple, par un appel dans l'OB 1 et dans l'OB 35).

# Paramètres

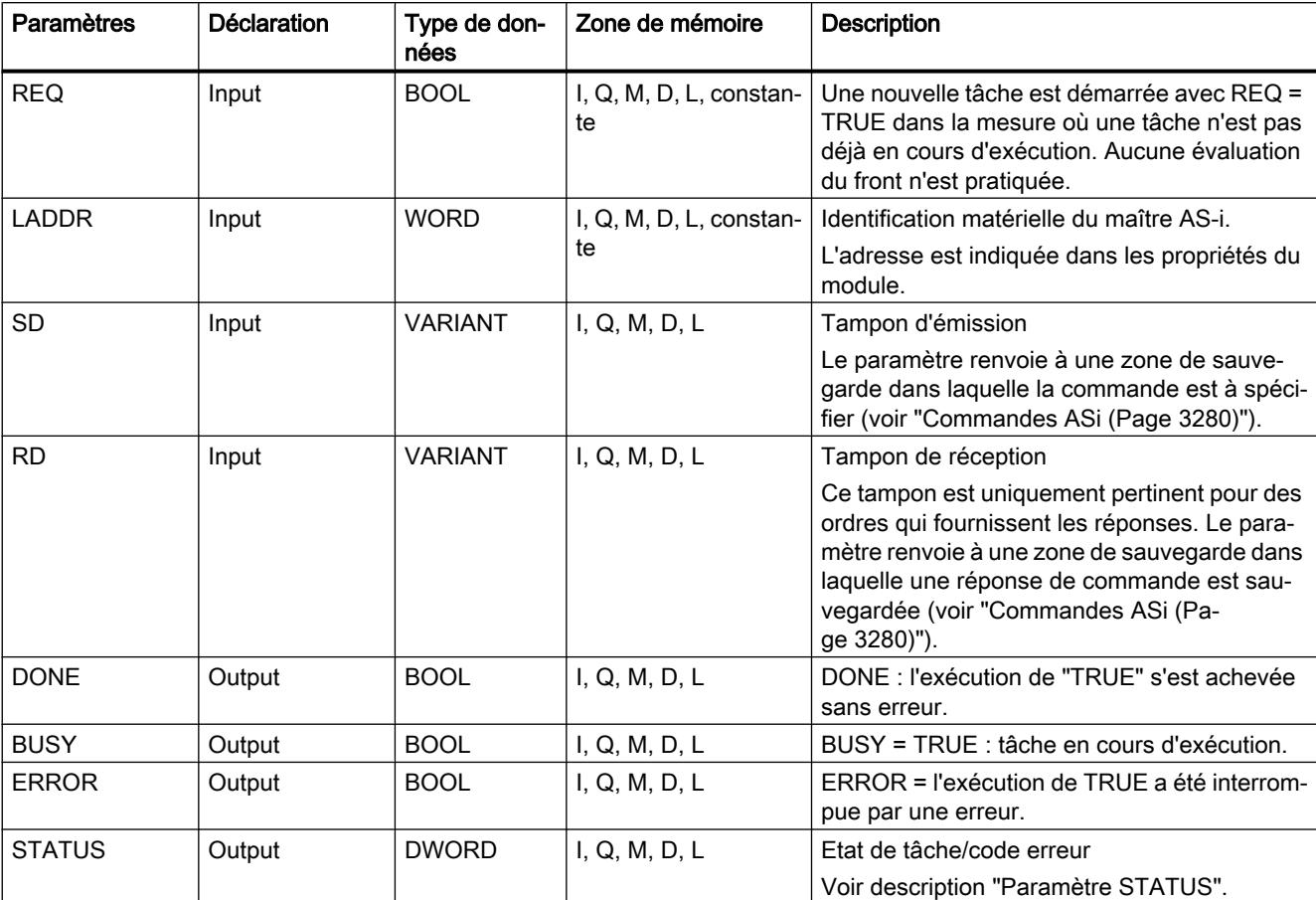

Le tableau suivant indique les paramètres de l'instruction "ASI\_CTRL" :

Vous trouverez plus d'informations sur les types de données valides sous "[Présentation des](#page-1976-0)  [types de données valides](#page-1976-0) (Page [1977](#page-1976-0))".

### Remarque

#### Paramètres LADDR, SD et RD

Les paramètres LADDR, SD et RD ne doivent être modifiés dans aucun passage de bloc pendant une exécution de tâche, ils doivent au contraire demeurer constants.

### Paramètre STATUS

Le tableau suivant contient les affichages possibles de STATUS en fonction de DONE et ERROR.

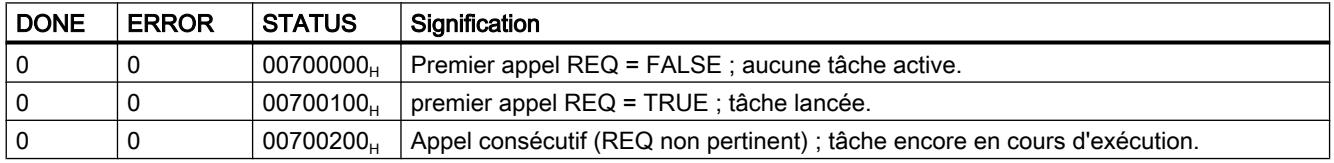

<span id="page-3279-0"></span>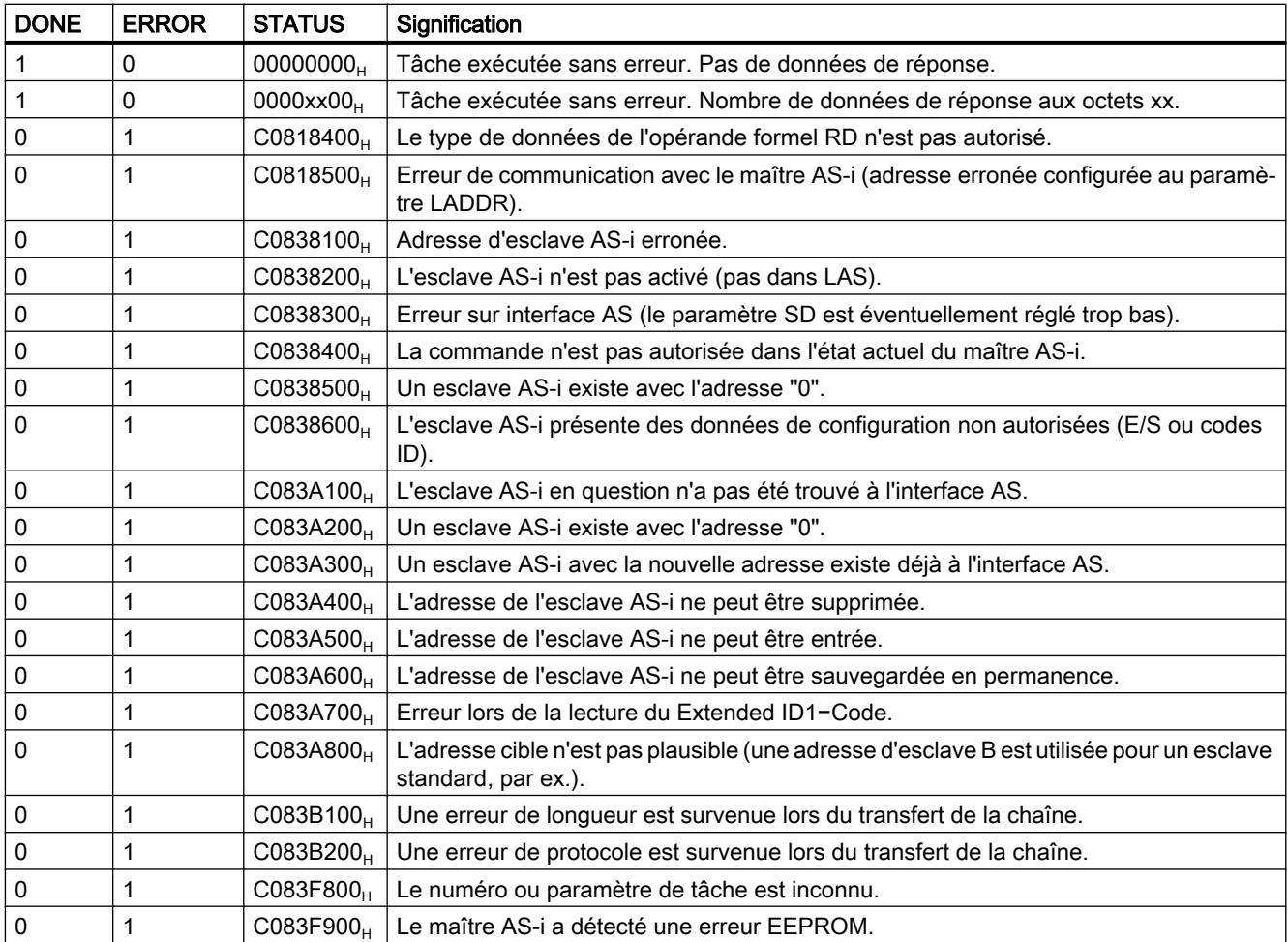

# Voir aussi

[GET\\_ERR\\_ID : Interrogation locale des ID d'erreur](#page-2507-0) (Page [2508\)](#page-2507-0)

# Commandes ASi

# **Description**

L'interface de commande permet d'échanger des données de paramétrage et d'information entre commande et maître AS-i.

Avec ces commandes

- la fonctionnalité complète du profil de maître M4 est mise à la disposition de la spécification de maître AS-i.
- Le maître AS-i peut être entièrement configuré par la commande.

#### **Remarque**

### Commandes AS-i prises en charge

Le manuel du maître AS-i respectif contient les commandes AS-i prises en charge et une description détaillée.

### Structure commune du tampon d'émission

Le tableau suivant montre la structure commune du tampon d'émission pour des commandes et données de tâche. La zone destinée au numéro de commande doit toujours être occupée. Le nombre d'octets dédié aux données de tâche est indiqué dans la description de la commande respective (voir documentation du maître AS-i). "q" correspond ici à l'adresse de début du tampon d'émission.

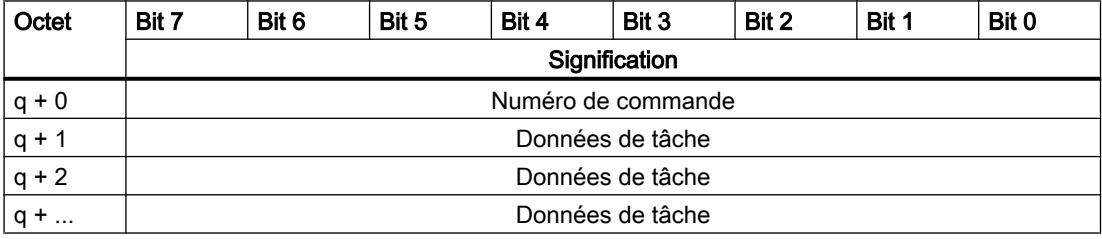

### Structure commune du tampon de réception

Le tableau suivant montre la structure commune du tampon de réception pour les données de réponse à la commande. Le nombre d'octets dédié aux données de réponse dépend de la commande en question. Certaines commandes ne livrent pas de données de réponse et ne nécessitent donc que d'indiquer un tampon de réception virtuel, qui ne contiendra pas de données. "n" correspond ici à l'adresse de début du tampon de réception.

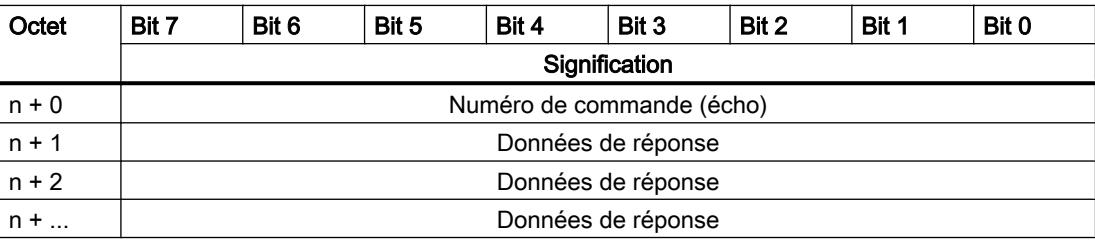

### IMPORTANT

#### Possibilité d'écraser des zones de mémoire

Si le tampon de réception de l'instruction "ASI\_CTRL" est trop court, des zones de mémoire contiguës seront éventuellement écrasées. L'indication de longueur dans le pointeur ANY du paramètre RD n'est pas pertinente pour l'appel de l'instruction "ASI\_CTRL". La longueur nécessaire du tampon de réception est indiquée dans la description de la commande.

Ce qui suit vaut pour les numéros de commande  $39_H$ ,  $41_H$ ,  $42_H$ ,  $43_H$  et  $44_H$ :

Le tampon de réception doit avoir une longueur de 221 octets (octet 0 à 220), et ce même si la commande renvoie moins de données. Les octets les plus élevés contenus dans le tampon de réception sont éventuellement écrasés avec des valeurs nulles par le maître AS-i, selon la commande.

# Commandes AS-i

Le tableau suivant donne une sélection de commandes AS-i possibles.

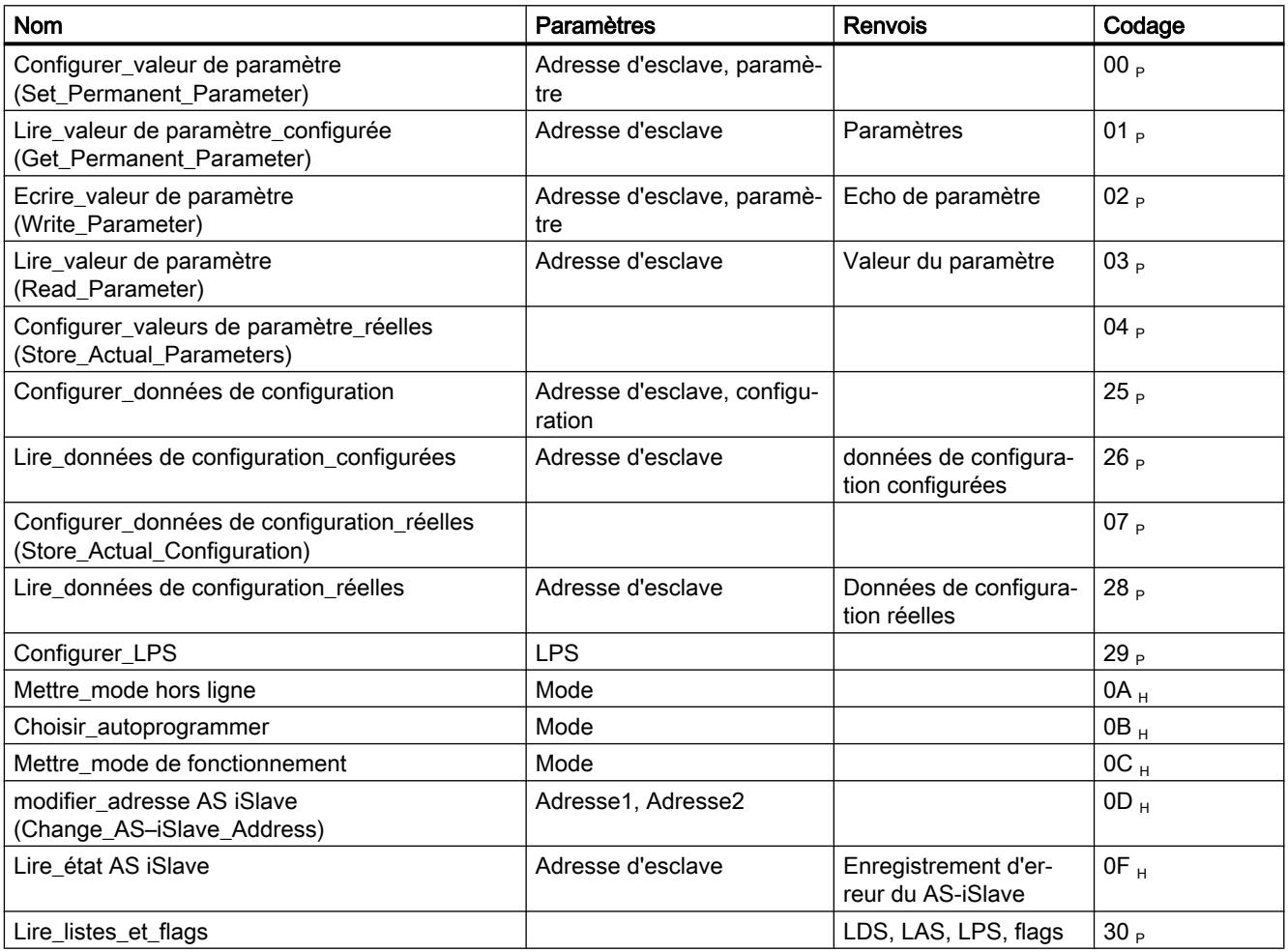

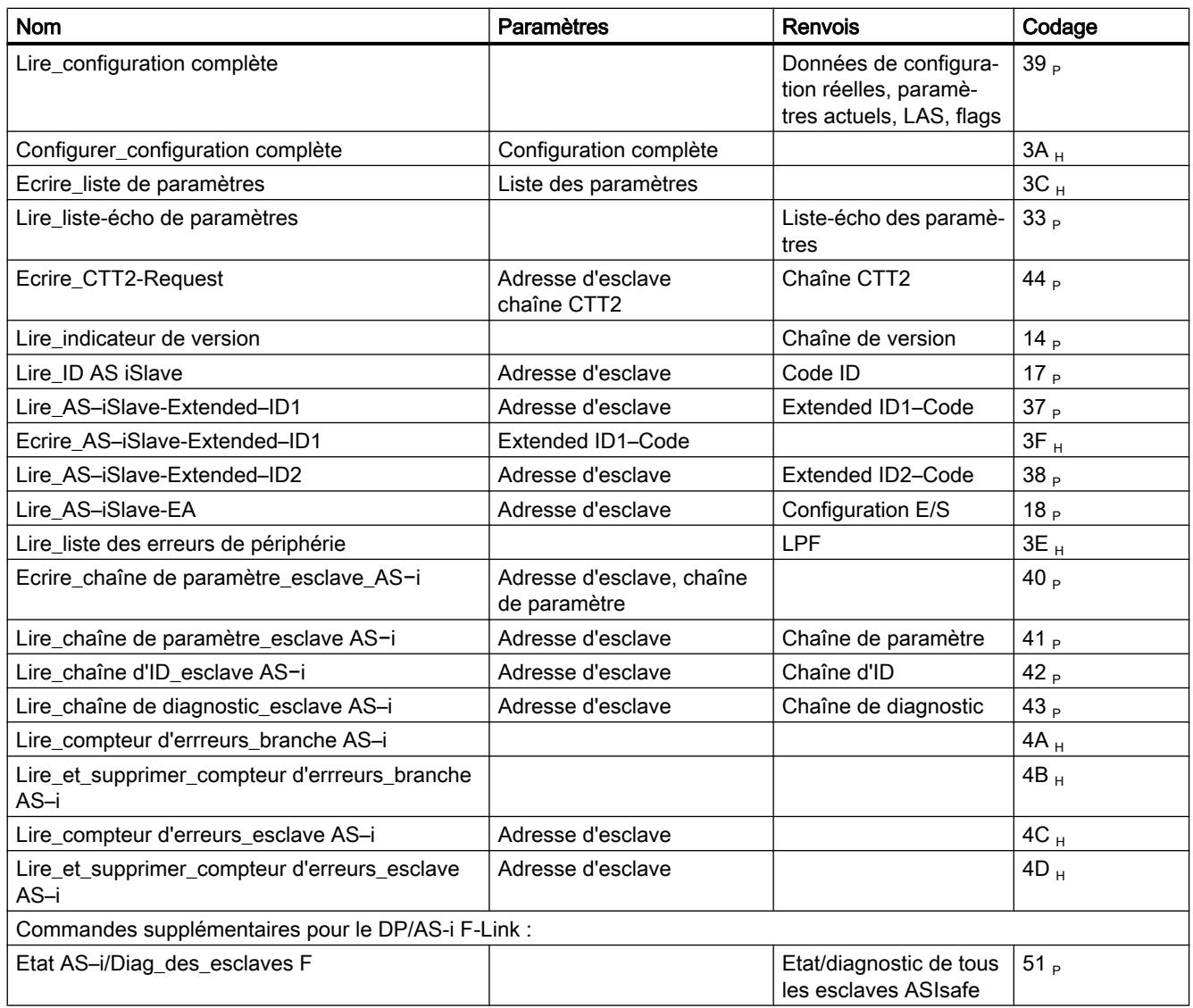

#### **Remarque**

#### Réinitialisation de l'interface de commande du maître AS-i

Une autre commande non reprise dans le tableau est la commande  $77<sub>H</sub>$ . Cet appel permet de réinitialiser l'interface de commande du maître AS-i. Ceci est interrompu dans le cas où le maître AS-i en question est occupé avec une autre commande à cet instant.

A partir de la version V2.1.20 de DP/AS-i LINK Advanced, la commande 0E  $_H$  est également proposée. Cet appel permet de bloquer ou débloquer la fonction de surveillance de mise à la terre d'une branche.

# <span id="page-3283-0"></span>11.6.3.5 PROFIenergy

### Description de PROFIenergy

### **PROFIenergy**

PROFIenergy est un profil non spécifique du fabricant ni de l'appareil pour la gestion de l'énergie avec PROFINET. PROFIenergy permet de coordonner et d'éteindre de manière centralisée des appareils afin de réduire la consommation d'électricité pendant les arrêts de production ou des interruptions non prévues.

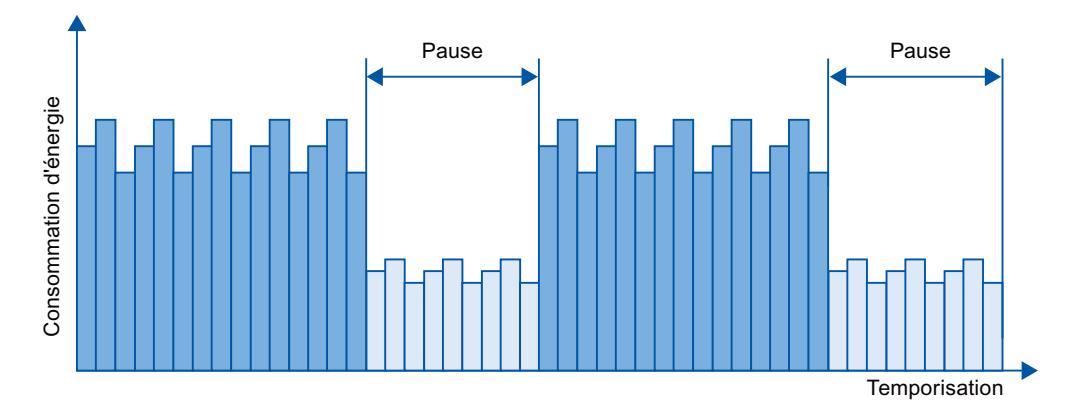

Les appareils PROFINET ou blocs de puissance sont éteints via des commandes spéciales dans le programme utilisateur du contrôleur PROFINET IO. Aucun matériel supplémentaire n'est requis. Les commandes PROFIenergy sont interprétées directement par les appareils PROFINET.

# Contrôleur PROFIenergy (contrôleur PE)

Le contrôleur PE est un API qui active ou désactive l'état de repos sur les appareils subordonnés. L'arrêt et la réactivation des différents composants de production ou des chaînes de production entières sont assurés via le programme utilisateur. Des commandes (par ex. "Start\_Pause" ou "End\_Pause") sont désactivées via des instructions correspondantes (blocs fonctionnels) sur l'appareil subordonné. Les commandes sont envoyées via le protocole de communication PROFINET.

# PROFIenergy-Entity (PE-Entity)

Le PE-Entity reçoit les commandes PROFIenergy du contrôleur PE et les traite en conséquence (p.ex. en renvoyant une valeur de mesure ou en activant un mode économie d'énergie). La mise en œuvre du PE-Entity dans un appareil compatible PROFIenergy dépend de l'appareil et du fabricant.

Le PE-Entity peut être mis en œuvre p.ex. :

- dans le proxy d'un module : les commandes PE sont valides pour le module adressé et, le cas échéant, pour les modules de niveau inférieur.
- dans le proxy d'un module (carte) : les commandes PE sont valides pour différents modules de la carte.

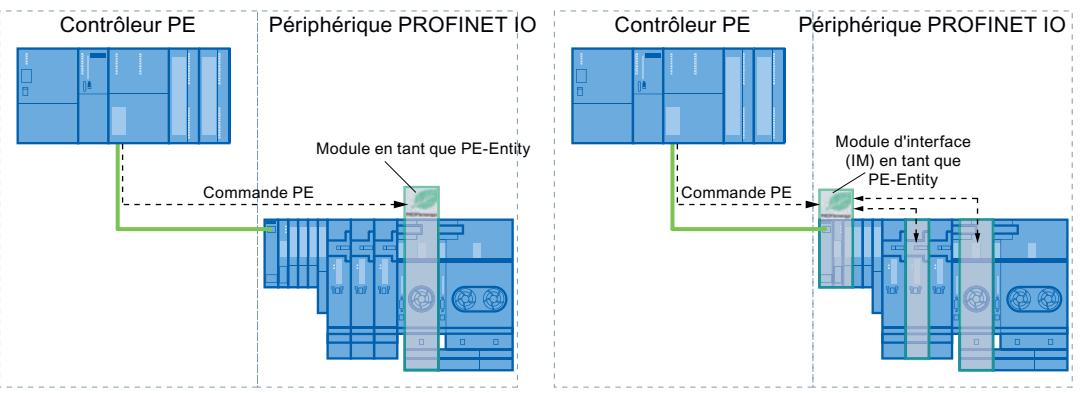

dans un module sans fonction proxy sur le réseau : dans ce cas, les commandes PE sont valides uniquement pour le module concerné.

### Instructions PROFIenergy

- Instructions pour contrôleur IO
	- L'instruction ["PE\\_START\\_END](#page-3285-0) (Page [3286](#page-3285-0))" permet d'activer ou désactiver l'état de repos des appareils PROFINET de manière la plus simple qui soit (commandes PROFIenergy "Start\_Pause" et "End\_Pause"). Cela est obtenu par le biais de fronts montants et descendants dans l'instruction.
	- L'instruction ["PE\\_CMD](#page-3290-0) (Page [3291](#page-3290-0))" sert à transmettre toutes les commandes PROFIenergy, y compris "Start\_Pause" et "End\_Pause". D'autres commandes permettent en outre d'interroger par ex. l'état actuel des appareils PROFINET ou le comportement pendant les arrêts.
	- L'instruction ["PE\\_DS3\\_Write\\_ET200S](#page-3295-0) (Page [3296](#page-3295-0))" permet de définir les réglages du comportement de commutation de jusqu'à 8 emplacements de l'ET 200S. L'instruction ne fait pas partie des instructions PROFIenergy, mais complète les fonctions PROFIenergy pour un ET 200S.
- Instruction pour iDevices

L'instruction ["PE\\_I\\_DEV](#page-3322-0) (Page [3323](#page-3322-0))" sert à exécuter PROFIenergy sur iDevices également. L'instruction reçoit des commandes PROFIenergy sur le iDevice et les transmet au programme utilisateur pour leur traitement. Une fois la commande traitée, le programme utilisateur rappelle l'instruction "[PE\\_I\\_DEV](#page-3322-0) (Page [3323](#page-3322-0))" afin d'envoyer l'acquittement au contrôleur IO. Pour ces réponses, un bloc auxiliaire correspondant, disponible pour chaque commande, fournit les données de réponse à l'instruction ["PE\\_I\\_DEV](#page-3322-0) (Page [3323\)](#page-3322-0)".

### <span id="page-3285-0"></span>Commandes PROFIenergy (commandes PE)

Des commandes PE sont envoyées par le contrôleur PE au PE-Entity. La commande PE peut être soit une commande de contrôle pour commuter un PE-Entity en mode économie d'énergie ou une commande pour lire un état ou une valeur mesurée :

- Commandes PE pour le contrôle PROFlenergy prend en charge deux commandes de contrôle, celles-ci pouvant être exécutées soit à l'aide de l'instruction "PE\_Start\_End (Page 3286)" ou de l'instruction ["PE\\_CMD](#page-3290-0) (Page [3291\)](#page-3290-0)" :
	- Start\_Pause : démarrer un mode économie d'énergie approprié (PE Energy-saving mode)
	- End\_Pause : mettre à l'arrêt le mode économie d'énergie (passer en mode PE ready to operate)
- Commandes PE pour lire un état ou une valeur mesurée Via les commandes d'état suivantes, l'instruction "[PE\\_CMD](#page-3290-0) (Page [3291](#page-3290-0))" permet à la commande de lire certaines informations supplémentaires sur l'état :
	- PE\_Identify : lire quelles commandes PE sont prises en charge par le PE-Entity.
	- PEM\_Status : lire le mode actuellement actif d'un PE-Entity (par ex. PE\_ready\_to\_operate).
	- Query\_Modes : spécification d'une vue d'ensemble de tous les modes économie d'énergie supportés, y compris les informations sur la durée et la consommation d'énergie
	- Query\_Measurement : sortie des valeurs mesurées d'un PE-Entity

### Exemples d'application

Des exemples d'utilisation des instructions PROFIenergy sont disponibles dans Industry Online Support sous la rubrique "PROFIenergy - économiser l'énergie avec SIMATIC S7 ([http://](http://support.automation.siemens.com/WW/view/fr/41986454) [support.automation.siemens.com/WW/view/fr/41986454](http://support.automation.siemens.com/WW/view/fr/41986454))".

#### Voir aussi

Service et Support (<http://support.automation.siemens.com/>)

### Contrôleur IO

# PE\_START\_END : Démarrer et arrêter le mode économie d'énergie

# **Description**

L'instruction "PE\_START\_END" sert à démarrer et arrêter la pause d'économie d'énergie pour l'entité PE-Entity spécifiée (par ex. l'ET 200S).

L'instruction "PE\_START\_END" est utilisée dans le contrôleur PE, de préférence quand seuls des appareils de terrain sur lesquels aucune donnée d'énergie ne doit être lue sont reliés aux périphériques PE affectés. L'instruction ["PE\\_CMD](#page-3290-0) (Page [3291\)](#page-3290-0)" peut également être utilisée pour lire les données d'énergie.

Les modes économie d'énergie sont configurés dans le programme utilisateur du contrôleur PE. Une fois "PE\_START\_END" exécuté, le mode économie d'énergie effectivement adopté est signalé en retour par PE-Entity et spécifié au paramètre PE\_MODE\_ID.

### Tâches d'écriture et de lecture de l'instruction "PE\_START\_END"

L'instruction "PE\_START\_END" envoie en interne au moyen de ["WRREC](#page-3198-0) (Page [3199\)](#page-3198-0)" une commande PROFIenergy comme tâche d'écriture à l'entité PE-Entity. "PE\_START\_END" attend ensuite l'acquittement de PE-Entity. L'enregistrement d'acquittement est lu pour ce faire toutes les 100 millisecondes avec l'instruction ["RDREC](#page-3195-0) (Page [3196\)](#page-3195-0)". La tâche de lecture est répétée pendant 10 secondes toutes les 100 millisecondes tant qu'aucun acquittement provenant de PE-Entity n'a été reçu. Les données de réponse de PE-Entity sont également lues avec l'instruction "[RDREC](#page-3195-0) (Page [3196\)](#page-3195-0)".

La figure suivante montre le diagramme séquentiel des tâches d'écriture et de lecture :

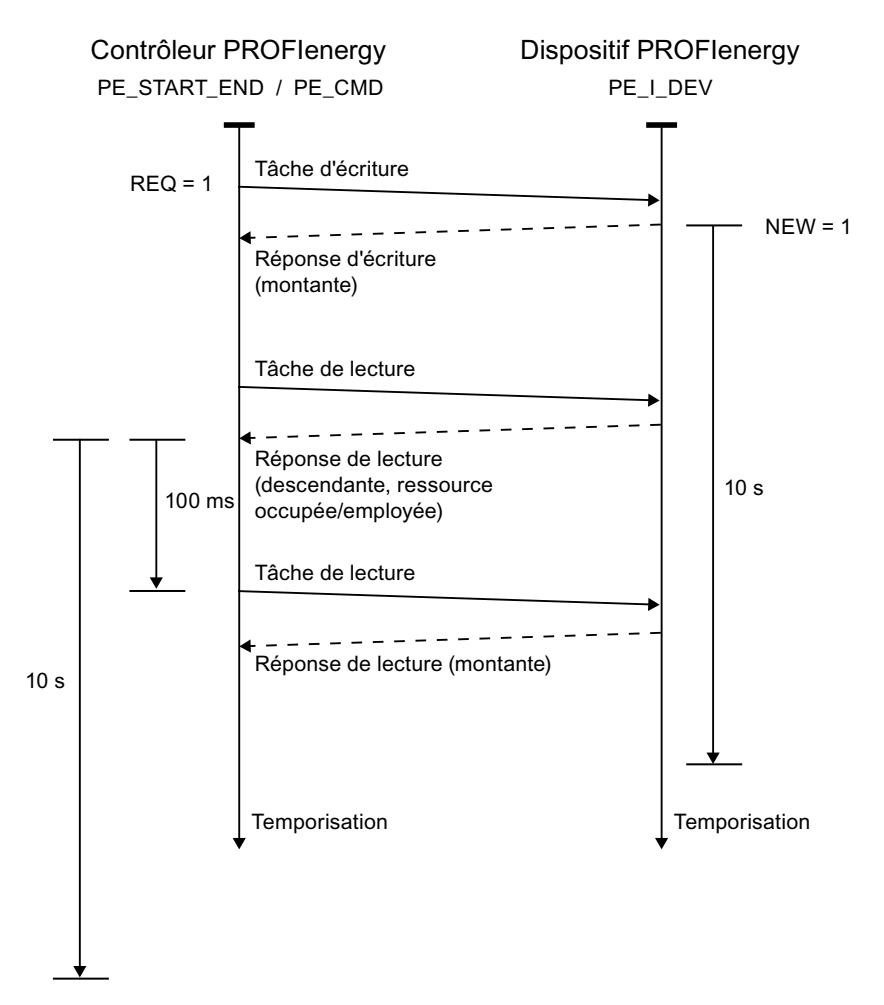

# Paramètres

Le tableau suivant indique les paramètres de l'instruction "PE\_START\_END" :

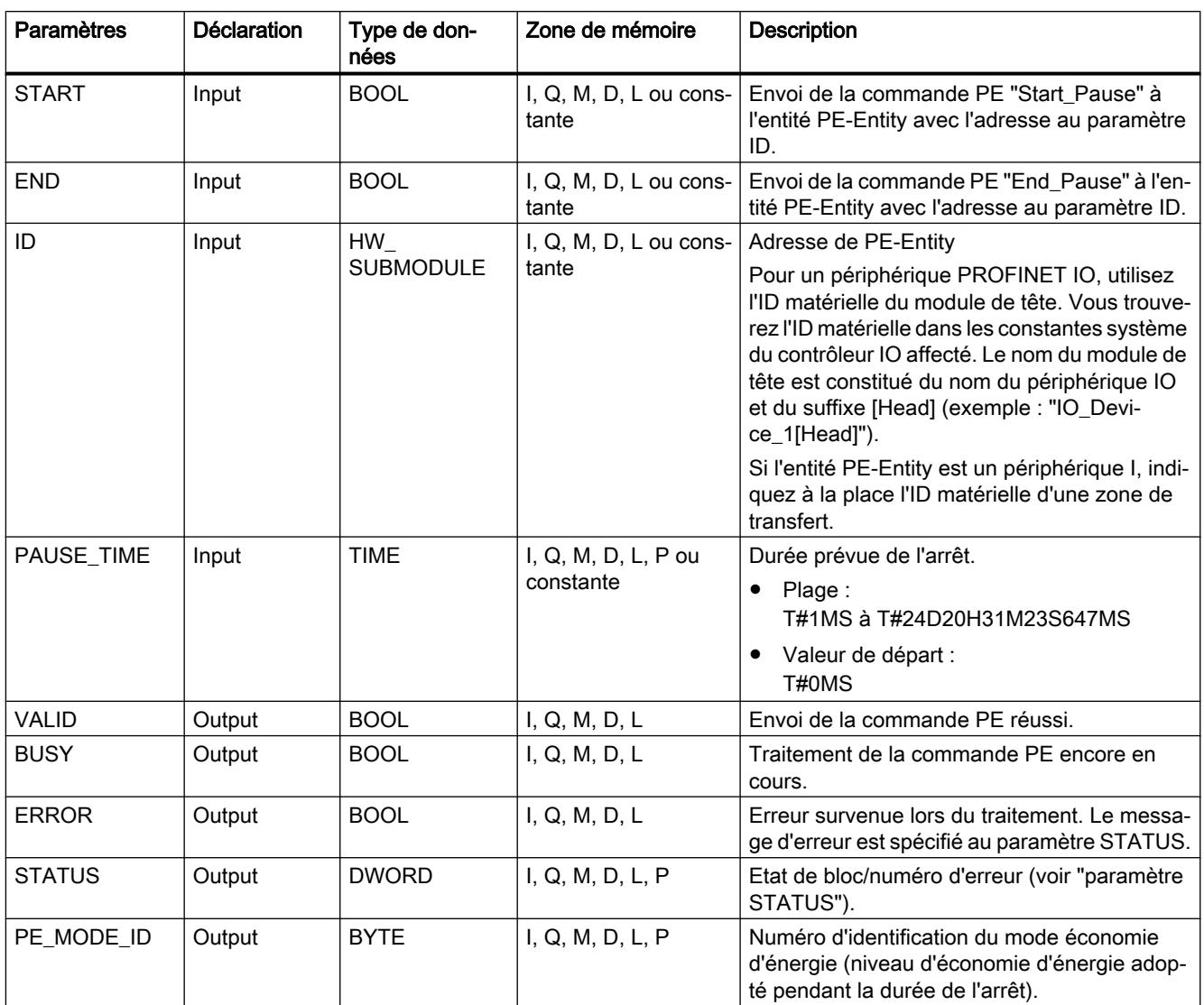

Vous trouverez des informations plus détaillées sur les types de données valides sous ["Présentation des types de données valides](#page-1976-0) (Page [1977](#page-1976-0))".

# Paramètre PAUSE\_TIME

Le paramètre PAUSE TIME prescrit la durée de la pause d'économie d'énergie à PE-Entity. Dans PE-Entity, il est vérifié que la durée prescrite de la pause est suffisamment longue et peut être appliquée. La durée minimum (Time\_min\_Pause) de la pause doit être supérieure à la somme des temporisations nécessaires à l'appareil pour passer en mode économie d'énergie (Time\_to\_Pause) et repasser en mode de fonctionnement (Time\_to\_Operate).

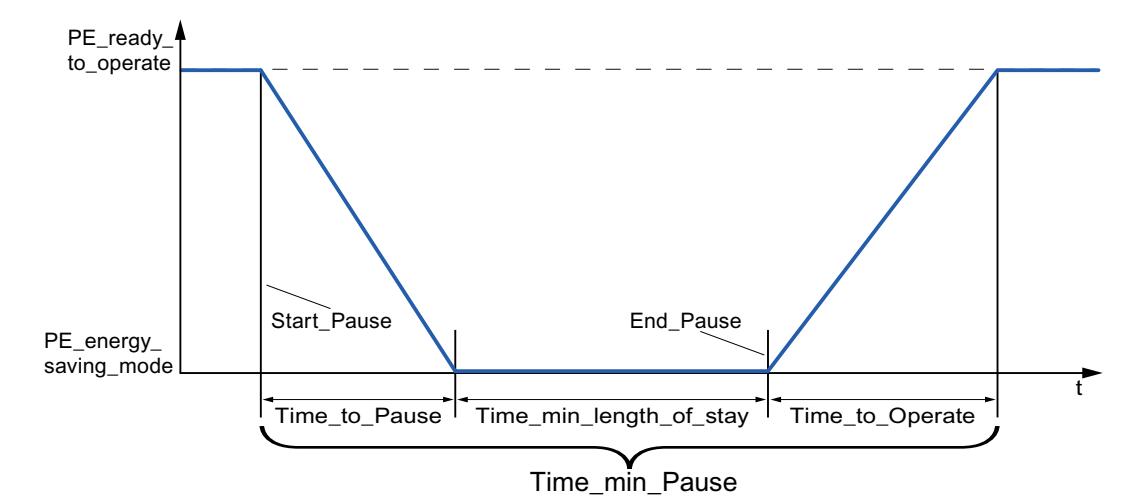

Pour l'ET 200S, il est vérifié que la durée de pause prévue est supérieure ou égale à la durée de pause minimum (PM-E\_Pause\_Min) consignée dans l'ET 200S. Celle-ci est toujours de 10 secondes. Si une pause plus petite est utilisée, les blocs de puissance (PM-E) de l'ET 200S restent allumés.

Aucun redémarrage automatique n'intervient une fois le temps de pause écoulé, le module demeure dans l'état ETEINT jusqu'à ce que l'ordre "END" soit donné. Un redémarrage non coordonné susceptible de provoquer des pics de surcharge non désirés est ainsi évité.

# Paramètre STATUS

Les informations d'erreur sont spécifiées au paramètre de sortie STATUS. S'il est interprété comme ARRAY[1...4] of BYTE, l'information d'erreur a la structure suivante :

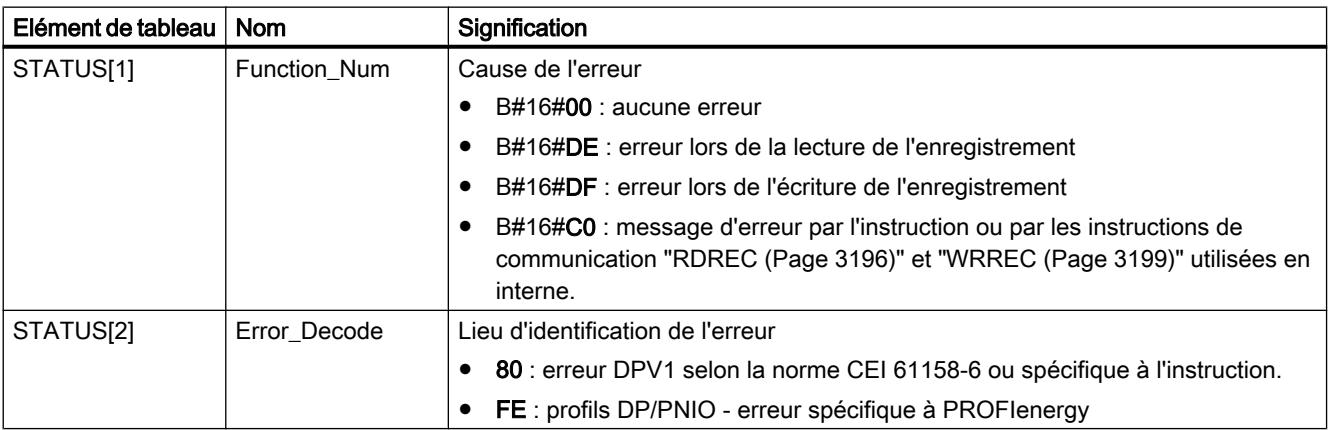

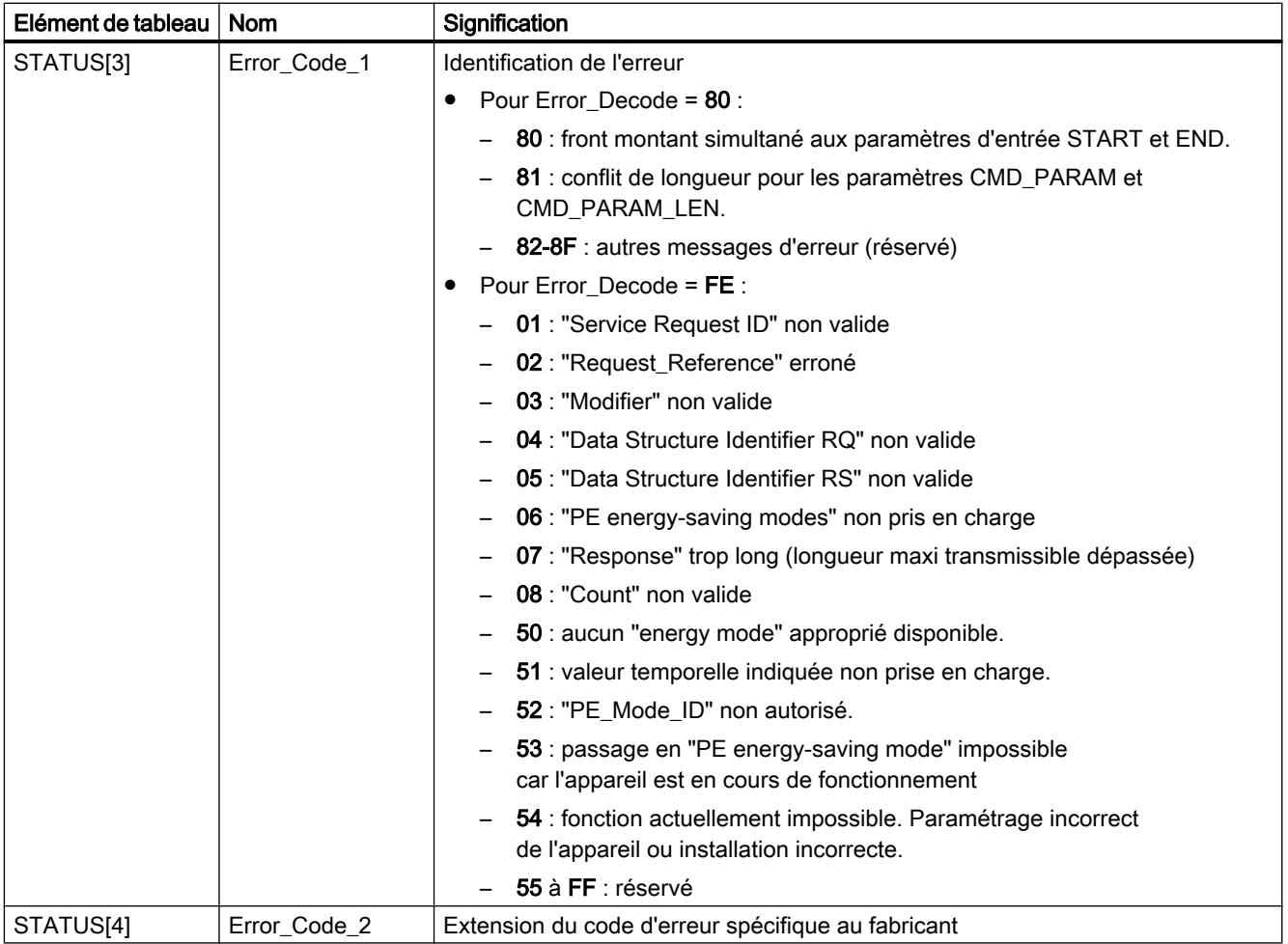

### Remarque

### Messages d'erreur des instructions RDREC et WRREC

L'instruction "PE\_START\_END" utilise les instructions ["WRREC](#page-3198-0) (Page [3199\)](#page-3198-0)" et "[RDREC](#page-3195-0) (Page [3196](#page-3195-0))" pour la communication. Des messages d'erreur de ces instructions sont spécifiés en conséquence dans les éléments de tableau STATUS[1] à STATUS[4].

Pour la signification des codes d'erreur des instructions ["WRREC](#page-3198-0) (Page [3199](#page-3198-0))" et "[RDREC](#page-3195-0) (Page [3196](#page-3195-0))", voir la description du paramètre [STATUS](#page-3206-0) (Page [3207](#page-3206-0)) correspondant.

# Voir aussi

[Description de PROFIenergy](#page-3283-0) (Page [3284\)](#page-3283-0)

# <span id="page-3290-0"></span>PE\_CMD : Démarrer et arrêter le mode économie d'énergie/lire les informations d'état

### **Description**

L'instruction "PE\_CMD" est utilisée dans le contrôleur PE et déclenche une pause d'économie d'énergie dans PE-Entity ou met fin à une pause. D'autres informations et valeurs de mesure d'énergie provenant d'un PE-Entity peuvent être par ailleurs lues avec "PE\_CMD".

L'instruction peut être utilisée de préférence pour des contrôleurs PE dont les périphériques PE affectés sont reliés aux appareils de terrain, à partir desquels des valeurs de mesure d'énergie doivent être lues. Si ce n'est pas le cas, l'instruction ["PE\\_START\\_END](#page-3285-0) (Page [3286\)](#page-3285-0)" peut également être utilisée pour démarrer et arrêter les pauses.

### Transmission des commandes PROFIenergy (commandes PE)

L'instruction "PE\_CMD" transmet une commande PROFIenergy à un PE-Entity.

L'instruction peut aussi être utilisée si le profil PROFIenergy est ultérieurement étendu à d'autres commandes. Les commandes utilisables d'après le profil PROFIenergy actuel sont énumérées dans la description des paramètres CMD et CMD\_MODIFIER (voir tableau "Paramètres CMD et CMD\_MODIFIER").

- Des "Service\_Request\_ID" définis sont affectés aux différentes commandes PE transmises avec l'instruction à l'entité PE-Entity. Les Service\_Request\_IDs 01...05 et 16 sont affectés au paramètre CMD.
- Le paramètre CMD\_MODIFIER permet de mieux spécifier les commandes PE 04 (Query\_Modes) et 16 (Query\_Measurement).
- Des valeurs supplémentaires sont transmises au paramètre CMD\_PARA pour certaines commandes PE (voir description des différentes commandes PE). Le paramètre CMD\_PARA\_LEN définit la longueur des données au paramètre CMD\_PARA.

Les commandes sont transmises sans test de plausibilité. Les données de réponse de PE-Entity sont sauvegardées dans la plage de données RESPONSE\_DATA adressée par pointeur VARIANT (les contenus des télégrammes de réponse sont indiqués dans les descriptions de la commande PE).

### Tâches d'écriture et de lecture de l'instruction "PE\_CMD"

L'instruction "PE\_CMD" envoie au moyen de "[WRREC](#page-3198-0) (Page [3199](#page-3198-0))" un ordre PROFIenergy en tant que tâche d'écriture à l'entité PE-Entity. "PE\_CMD" attend ensuite l'acquittement de PE-Entity. L'enregistrement d'acquittement est lu pour ce faire toutes les 100 millisecondes avec l'instruction ["RDREC](#page-3195-0) (Page [3196\)](#page-3195-0)". La tâche de lecture est répétée pendant 10 secondes toutes les 100 millisecondes tant qu'aucun acquittement provenant de PE-Entity n'a été reçu. Les données de réponse de PE-Entity sont également lues avec l'instruction ["RDREC](#page-3195-0)  (Page [3196](#page-3195-0))".

La figure suivante montre le diagramme séquentiel des tâches d'écriture et de lecture :

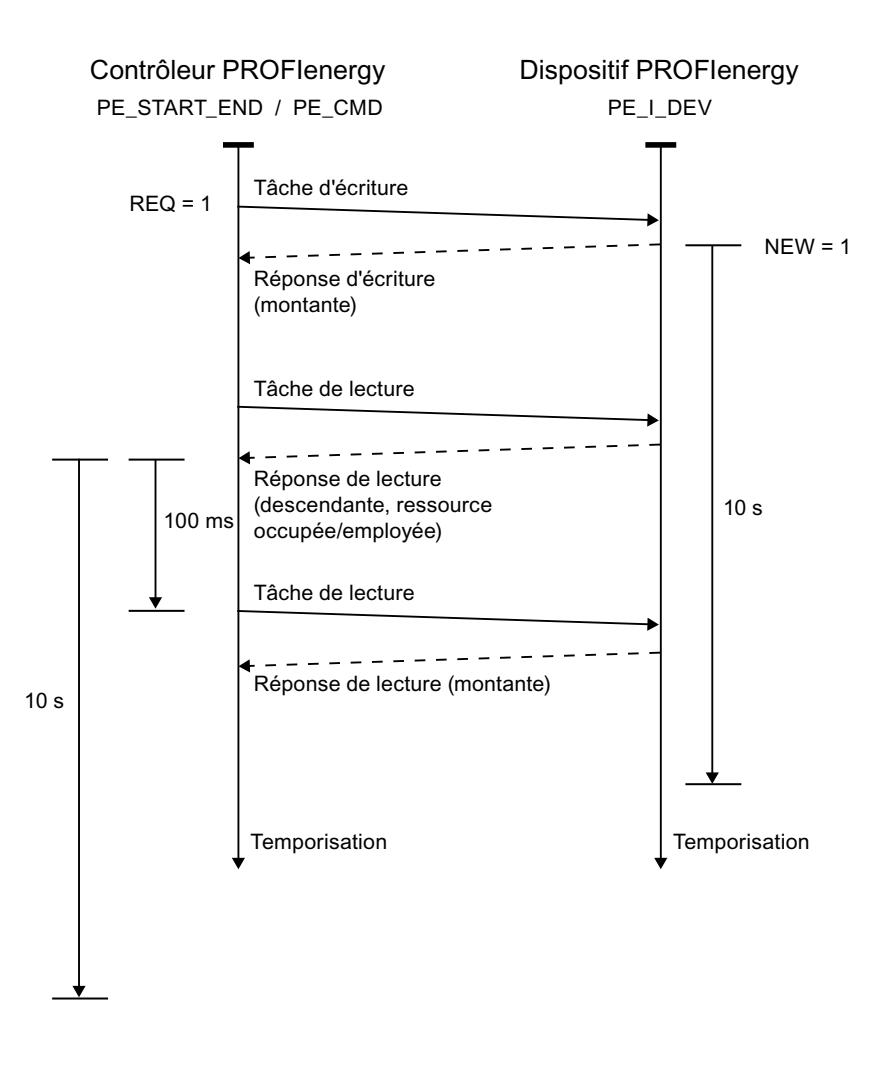

# Paramètres

Le tableau suivant indique les paramètres de l'instruction "PE\_CMD" :

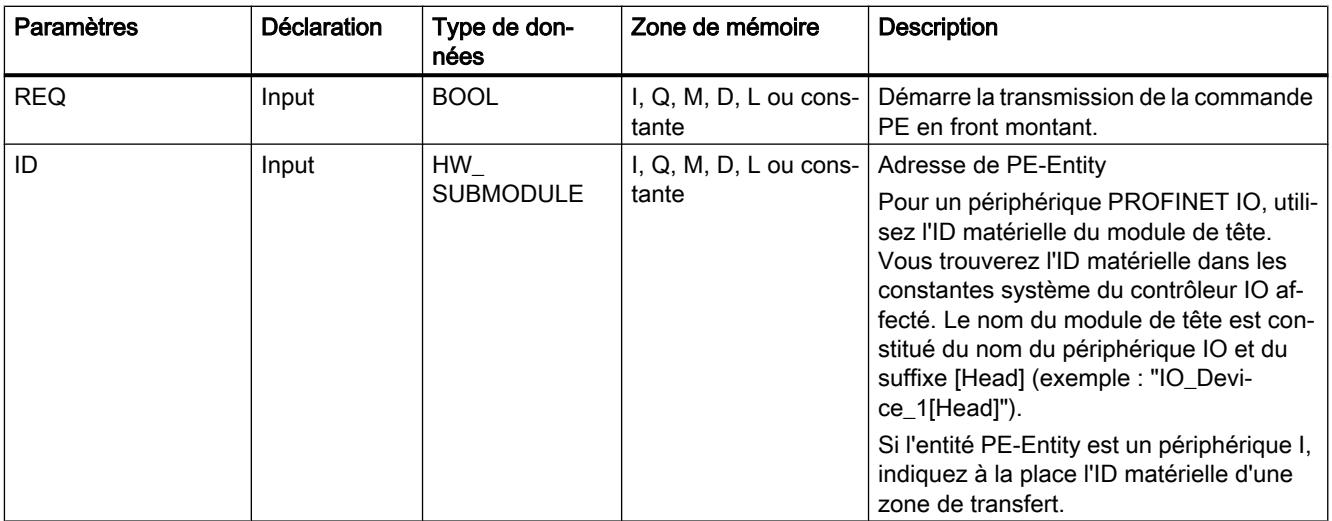

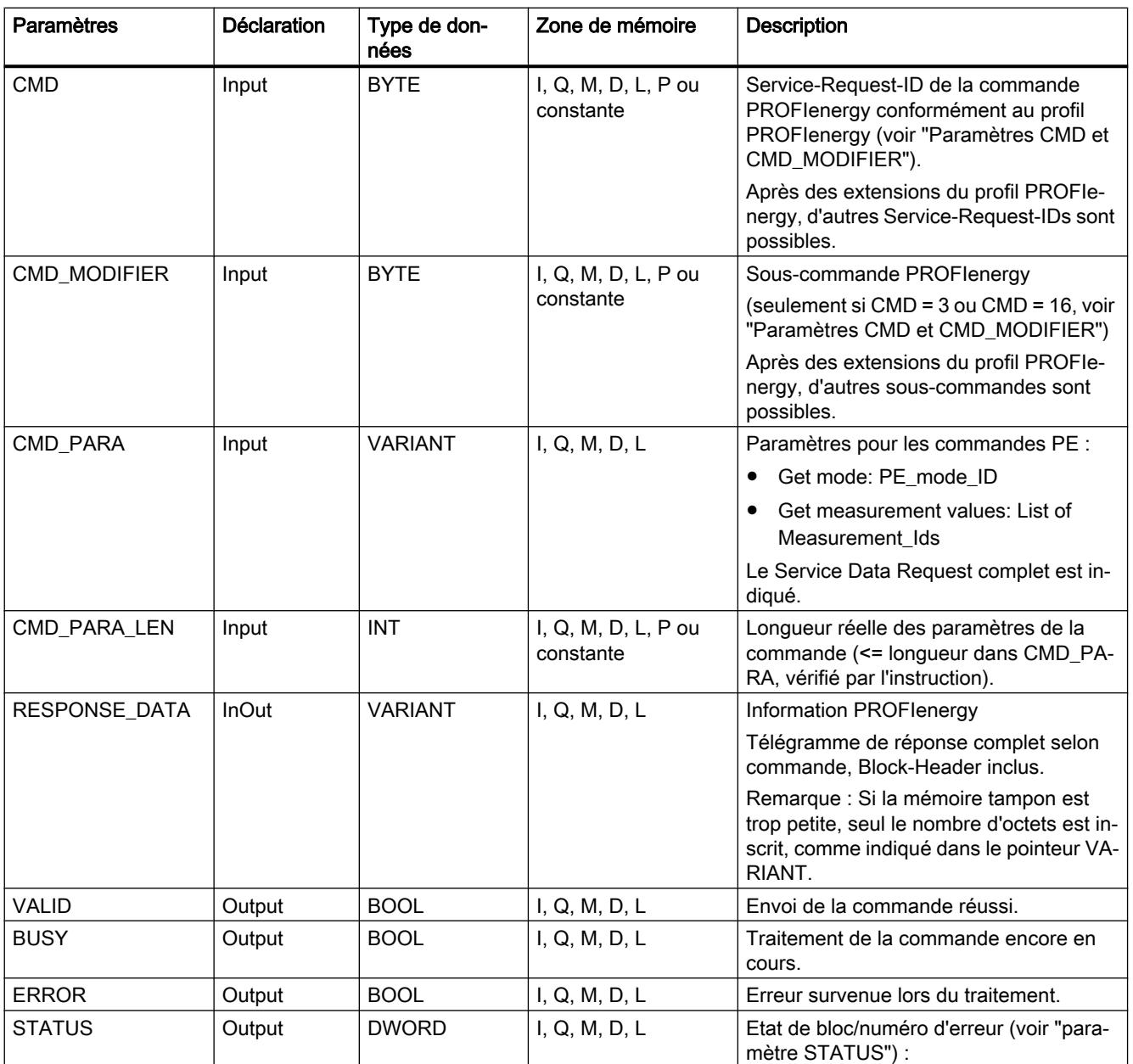

Vous trouverez des informations plus détaillées sur les types de données valides sous ["Présentation des types de données valides](#page-1976-0) (Page [1977](#page-1976-0))".

# Paramètres CMD et CMD\_MODIFIER

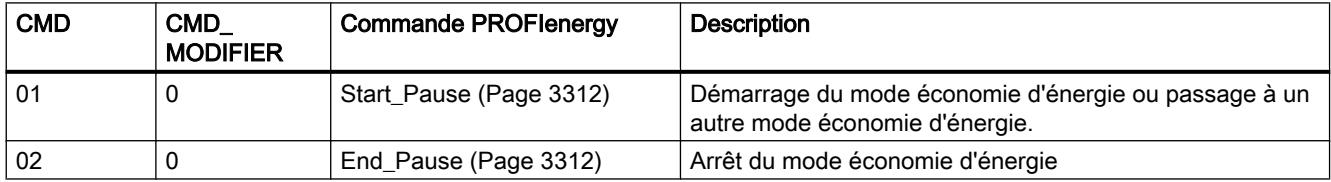

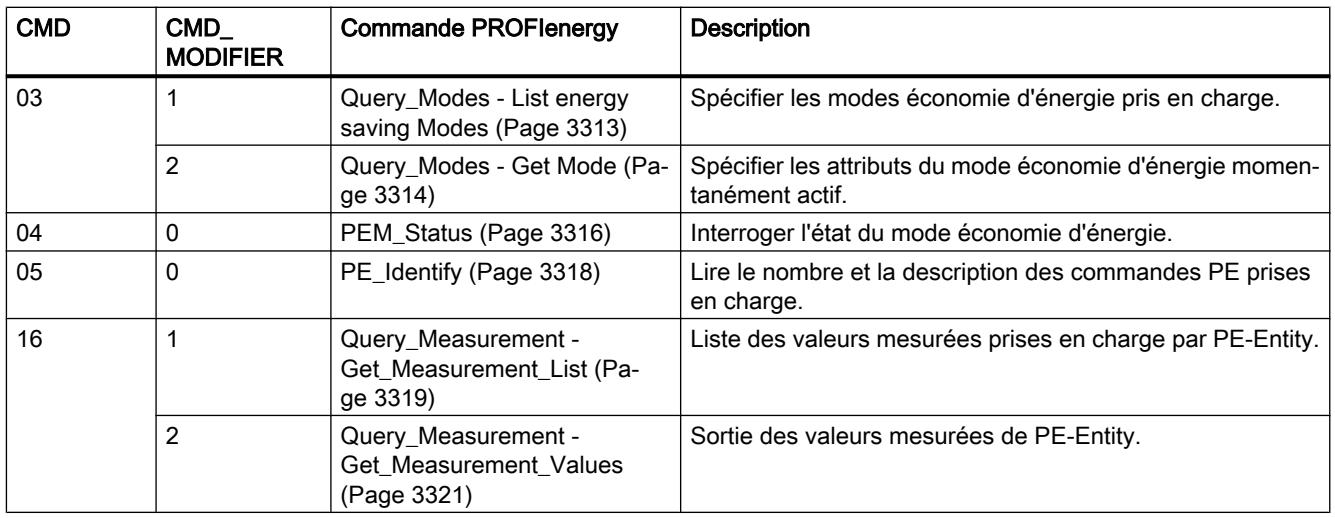

# Paramètre STATUS

Les informations d'erreur sont spécifiées au paramètre de sortie STATUS. S'il est interprété comme ARRAY[1...4] of BYTE, l'information d'erreur a la structure suivante :

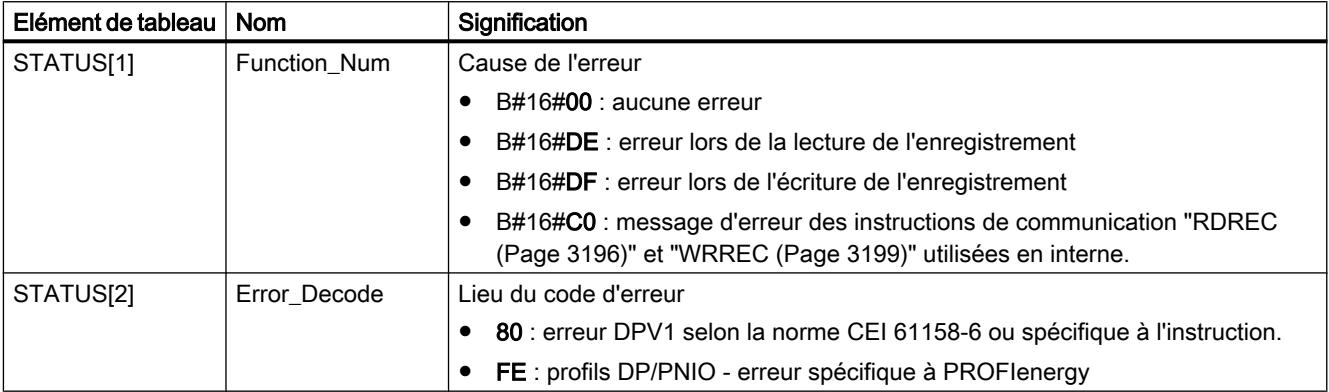

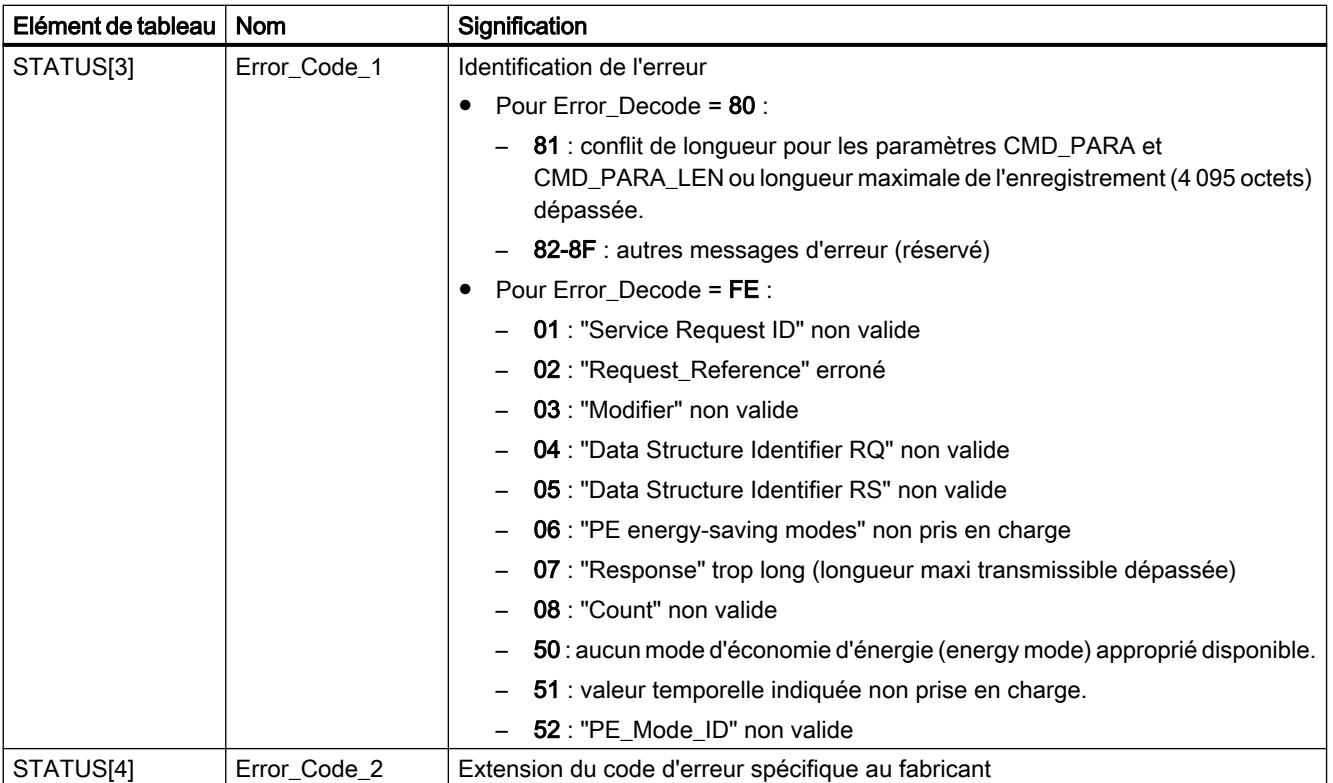

#### Remarque

### Messages d'erreur des instructions RDREC et WRREC

L'instruction "PE\_CMD" utilise les instructions ["WRREC](#page-3198-0) (Page [3199\)](#page-3198-0)" et "[RDREC](#page-3195-0)  (Page [3196\)](#page-3195-0)" pour la communication. Des messages d'erreur de ces instructions sont spécifiés en conséquence dans les éléments de tableau STATUS[1] à STATUS[4].

Pour la signification des codes d'erreur des instructions ["WRREC](#page-3198-0) (Page [3199\)](#page-3198-0)" et "[RDREC](#page-3195-0) (Page [3196](#page-3195-0))", voir la description du paramètre [STATUS](#page-3206-0) (Page [3207\)](#page-3206-0) correspondant.

# Voir aussi

[Description de PROFIenergy](#page-3283-0) (Page [3284](#page-3283-0))

# <span id="page-3295-0"></span>PE\_DS3\_Write\_ET200S : Réglage du comportement de commutation des blocs de puissance

### **Description**

L'instruction "PE\_DS3\_Write\_ET200S" envoie les principaux réglages pour le comportement de commutation des blocs de puissance à l'ET 200S. L'instruction "PE\_DS3\_Write\_ET200S" permet de définir le comportement de commutation pour 8 emplacements maxi de l'ET 200S (par ex. pour des blocs de puissance).

### Remarque

Cette instruction ne fait pas partie du profil PROFIenergy, mais complète des fonctions spécifiques à SIMATIC.

### Paramètres

Le tableau suivant indique les paramètres de l'instruction "PE\_DS3\_Write\_ET200S" :

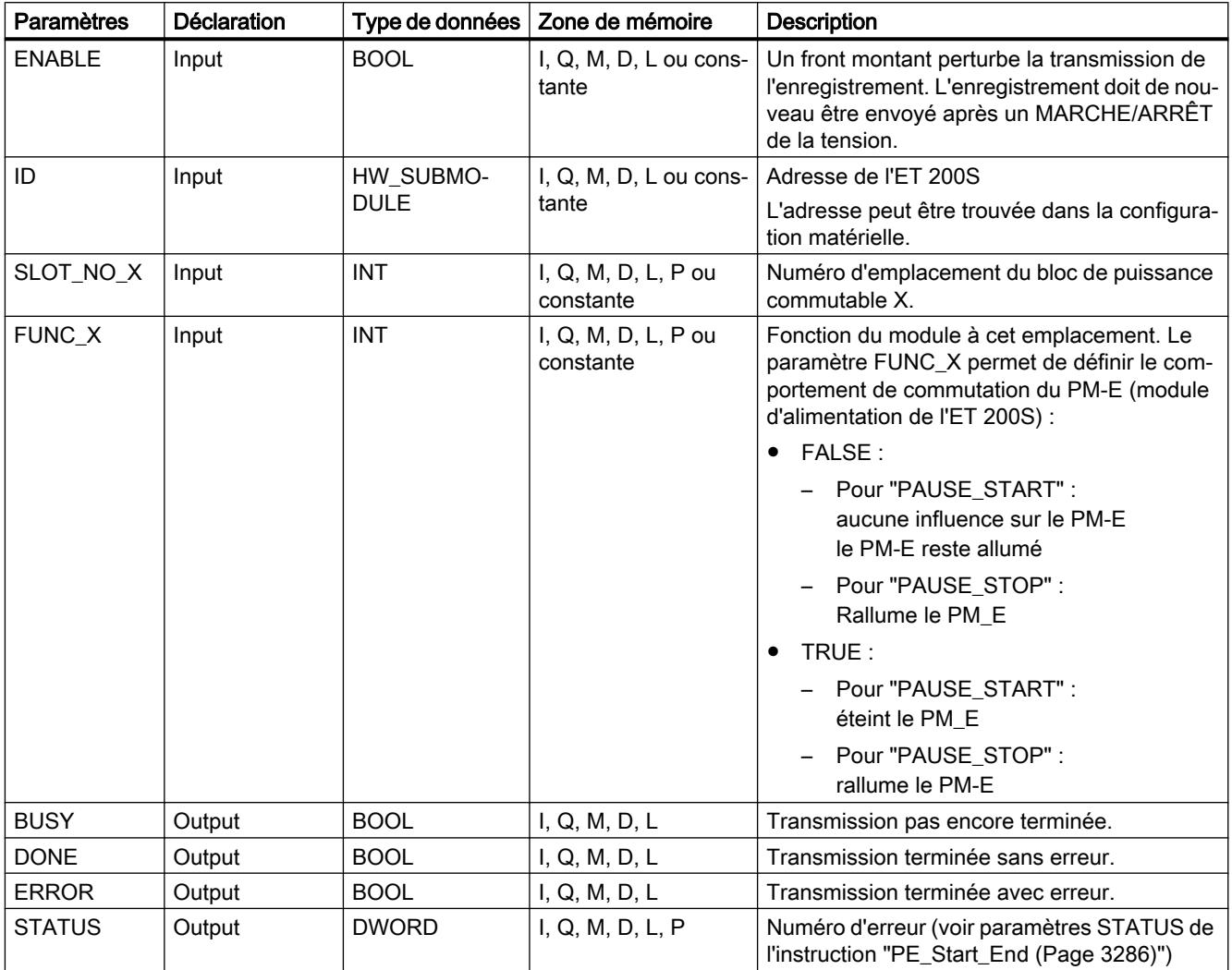

Vous trouverez plus d'informations sur les types de données valides sous "[Présentation des](#page-1976-0)  [types de données valides](#page-1976-0) (Page [1977](#page-1976-0))".

### Voir aussi

[Description de PROFIenergy](#page-3283-0) (Page [3284](#page-3283-0))

### PE\_WOL : Démarrer et arrêter le mode économie d'énergie via WakeOnLan

### Description PE\_WOL

#### **Description**

L'instruction "PE\_WOL" envoie les commandes PROFIenergy "Start\_Pause" et "End\_Pause" à plusieurs appareils compatibles avec PROFIenergy dans le réseau PROFINET IO.

Cette instruction permet de coordonner plusieurs périphériques PE, à condition qu'ils prennent en charge la fonction "Wake On LAN" via une liaison UDP.

L'instruction "PE\_WOL" n'est exécutable que sur une CPU à interface Ethernet intégrée. Cette CPU doit être en mesure de charger des blocs d'une taille de 400 Ko environ. Vous ne pouvez pas utiliser ce bloc avec des réseaux PROFINET IO si ces derniers sont couplés au moyen d'un CP Ethernet.

L'instruction "PE\_WOL" est traitée de manière asynchrone.

# Définition : Wake On LAN

La fonction Wake On LAN permet à des appareils de traitement de données de reprendre le travail à partir d'un état presque désactivé, par réception d'un paquet Ethernet spécial.

Pour que cette méthode puisse fonctionner, il faut que l'appareil de traitement de données dispose d'un contrôleur de réseau équipé pour recevoir un tel paquet.

Ce paquet (appelé Magic Packet™) a un format spécial. Il contient 15 fois l'adresse MAC de l'adaptateur de réseau.

#### Sélection des périphériques

La sélection des périphériques s'effectue via le bloc de données utilisateur dans le paramètre PENERGY (type : "PE\_PLUS"). Le DB utilisateur contient la base de données pour le traitement de plusieurs périphériques.

Avant l'initialisation de "PE\_WOL", vous devez enregistrer au moins les informations suivantes dans le DB utilisateur :

- ID du système PROFINET IO
- Données de la liaison à utiliser pour "Wake On LAN"

- Numéro du port à utiliser pour "Wake On LAN"
- Pour chaque périphérique
	- Temps de pause (PauseTime)
	- Commutez le périphérique dans le mode PE\_SLEEP\_MODE (EnableSleep)

Utilisez le paramètre COM\_RST pour initialiser l'instruction "PE\_WOL". Après l'initialisation, les tâches enregistrées dans le DB utilisateur sont traitées successivement.

L'exemple de la figure suivante montre comment la commande PE "Start\_Pause" est envoyée à plusieurs périphériques.

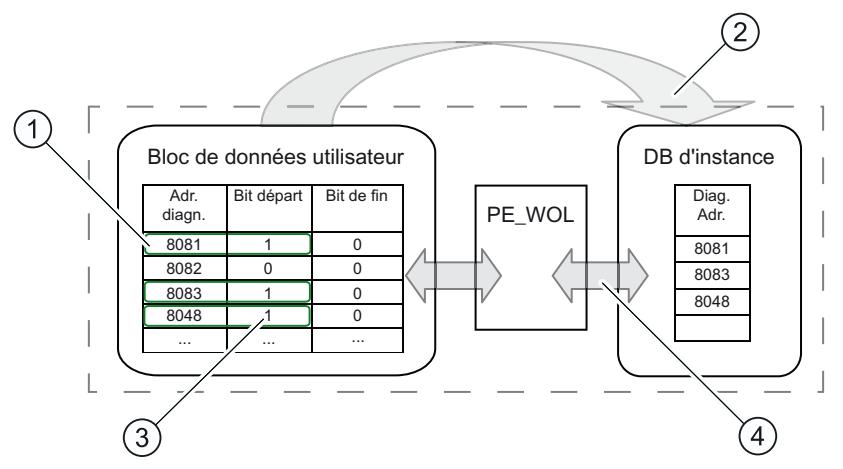

- (1) Étape 1 : Le bit "CmdStartPause" des périphériques à couper est mis à "1" par l'utilisateur.
- (2) Étape 2 : Les adresses de diagnostic des périphériques à couper (CmdStartPause = "1") sont intégrées dans la file d'attente.
- (3) Étape 3 : Le bit "CmdStartPause" est automatiquement mis à "0" après que les tâches ont été intégrées.
- (4) Étape 4 : L'instruction "PE\_WOL" exécute les tâches dès que celles-ci sont intégrées.

Les paramètres START et END permettent d'envoyer une commande PROFIenergy "CmdStartPause" ou "CmdEndPause" pour tous les appareils détectés dans le réseau PROFINET IO.

Le paramètre STATUS fournit l'état d'exécution ainsi que les erreurs qui peuvent se produire lors de l'exécution de la tâche.

### Utilisation de l'instruction via le DB utilisateur

L'utilisation de l'instruction "PE\_WOL" s'effectue exclusivement via le DB utilisateur. Le déroulement en est le suivant :

- 1. Sélection de la commande à exécuter pour un périphérique :
	- START\_PAUSE ("CmdStartPause" dans le DB utilisateur)
	- ENDE\_PAUSE ("CmdEndPause" dans le DB utilisateur)
	- UPDATE\_STATUS ("CmdUpdateStatus" dans le DB utilisateur)
- 2. Mise à "1" du bit d'actualisation ("Update" dans l'en-tête du DB utilisateur) Veiller à laisser s'écouler au moins un cycle de CPU avec un "Update" = False entre deux actualisations, sans quoi la détection de fronts ne peut pas être assurée.

### Priorité des commandes PE

La figure suivante montre le déroulement chronologique des trois commandes possibles.

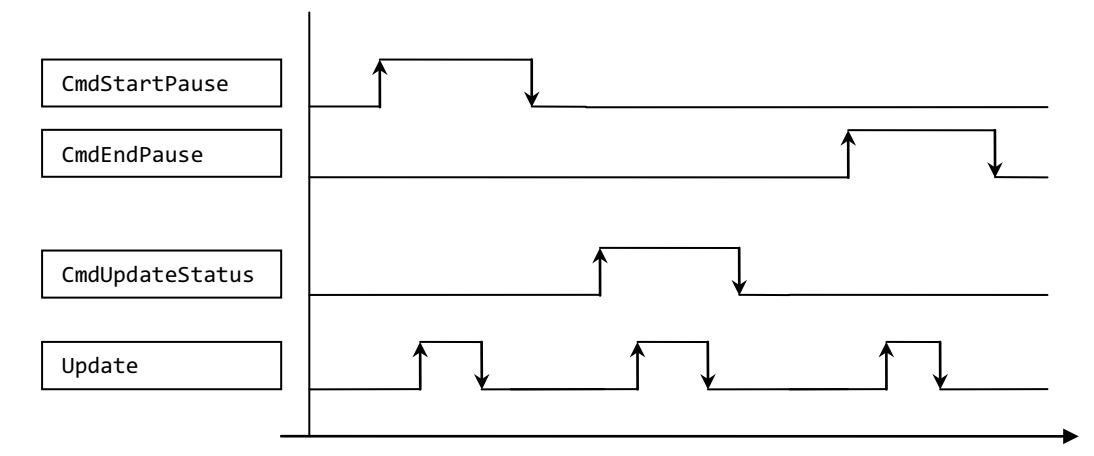

Celles-ci sont exécutées successivement, indépendamment du fait que l'appel de la commande précédente respective a été effectué avec succès ou s'est achevé sur une erreur.

Lorsque "CmdEndPause" et "CmdUpdateStatus", par exemple, sont mises à "1" simultanément, une seule commande est exécutée. Les commandes à l'intérieur du bloc sont classées par priorité :

- La commande "CmdStartPause" a la priorité la plus élevée et est, à ce titre, toujours exécutée quand elle est sélectionnée.
- La commande "CmdEndPause" a la seconde plus haute priorité.
- La commande "CmdUpdateStatus" a la plus basse priorité.

Lorsque toutes les commandes sont mises à "1" en même temps, celles qui ne sont pas exécutées demeurent présélectionnées. Dans ce cas, le front montant suivant exécute la commande suivante.

# Paramètres

Le tableau suivant énumère les paramètres de l'instruction "PE\_WOL" :

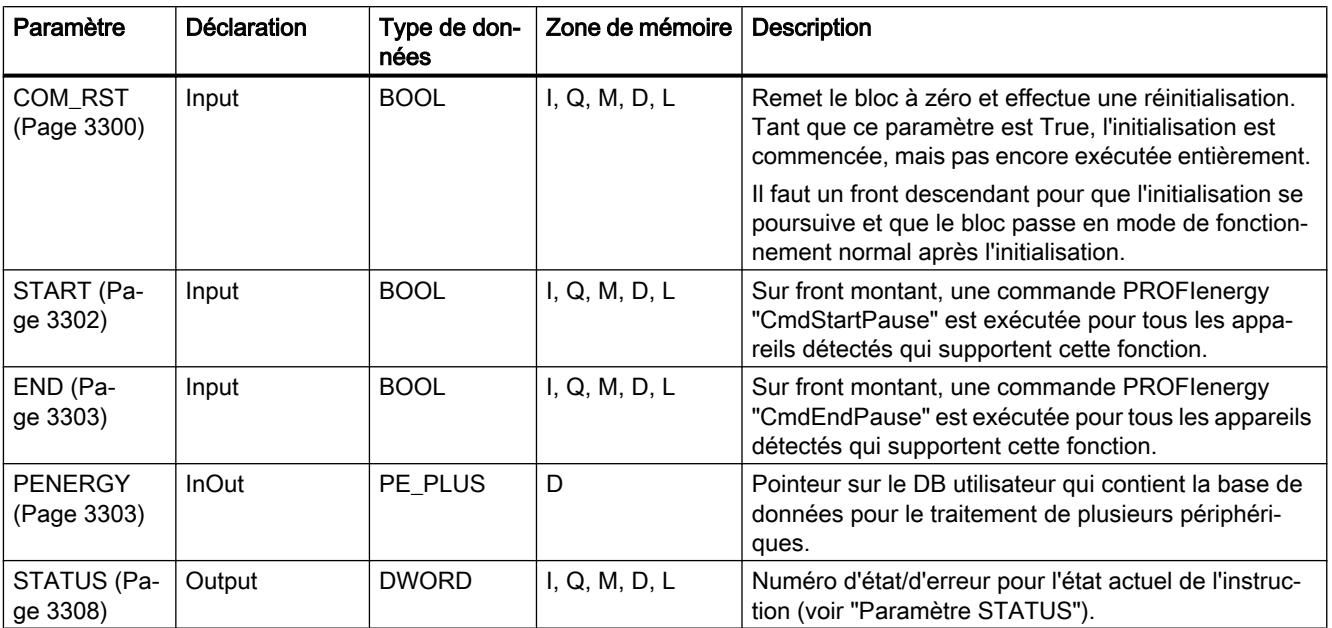

Vous trouverez plus d'informations sur les types de données valides sous "[Présentation des](#page-1976-0)  [types de données valides](#page-1976-0) (Page [1977\)](#page-1976-0)".

# Paramètre COM\_RST

# Déroulement de la routine d'initialisation

Utilisez le paramètre COM\_RST pour lancer l'initialisation de l'instruction "PE\_WOL".

Le diagramme séquentiel suivant montre la routine d'initialisation.

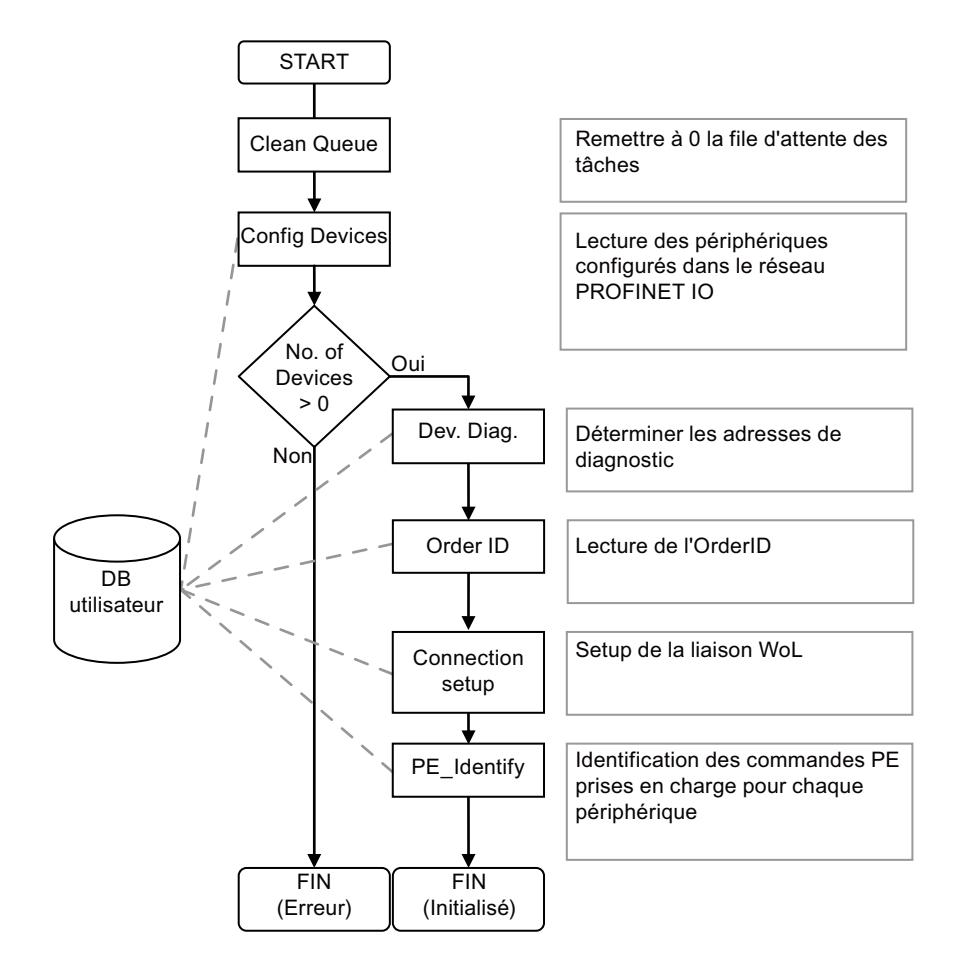

# <span id="page-3301-0"></span>Paramètre START

# Déroulement de la commande CmdStartPause

Le diagramme séquentiel suivant montre les fonctions utilisées en interne en interaction avec un périphérique lors de l'exécution de la commande CmdStartPause.

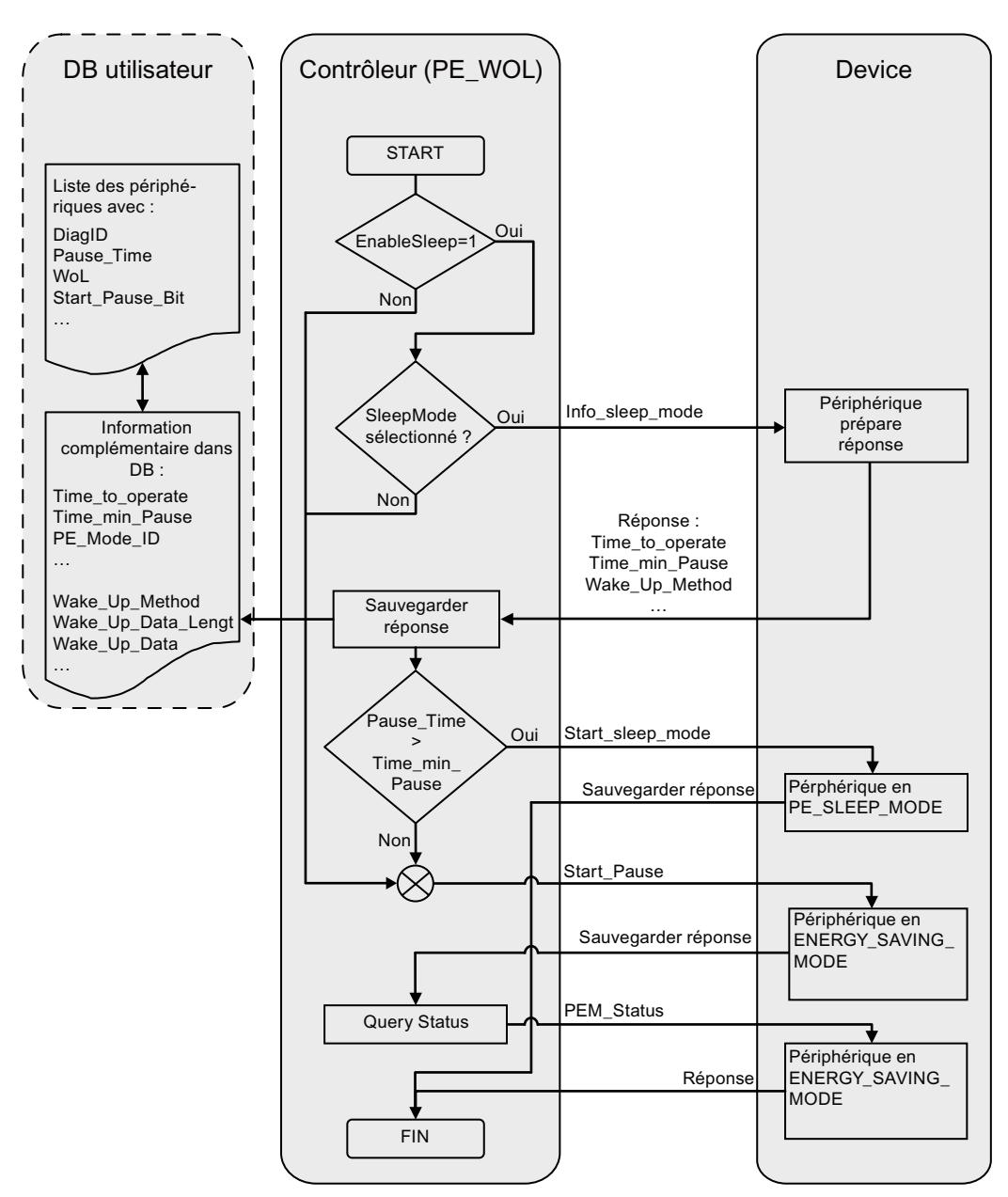

# <span id="page-3302-0"></span>Paramètre END

# Déroulement de la commande CmdEndPause

Le diagramme séquentiel suivant montre les fonctions utilisées en interne en interaction avec un périphérique lors de l'exécution de la commande CmdEndPause.

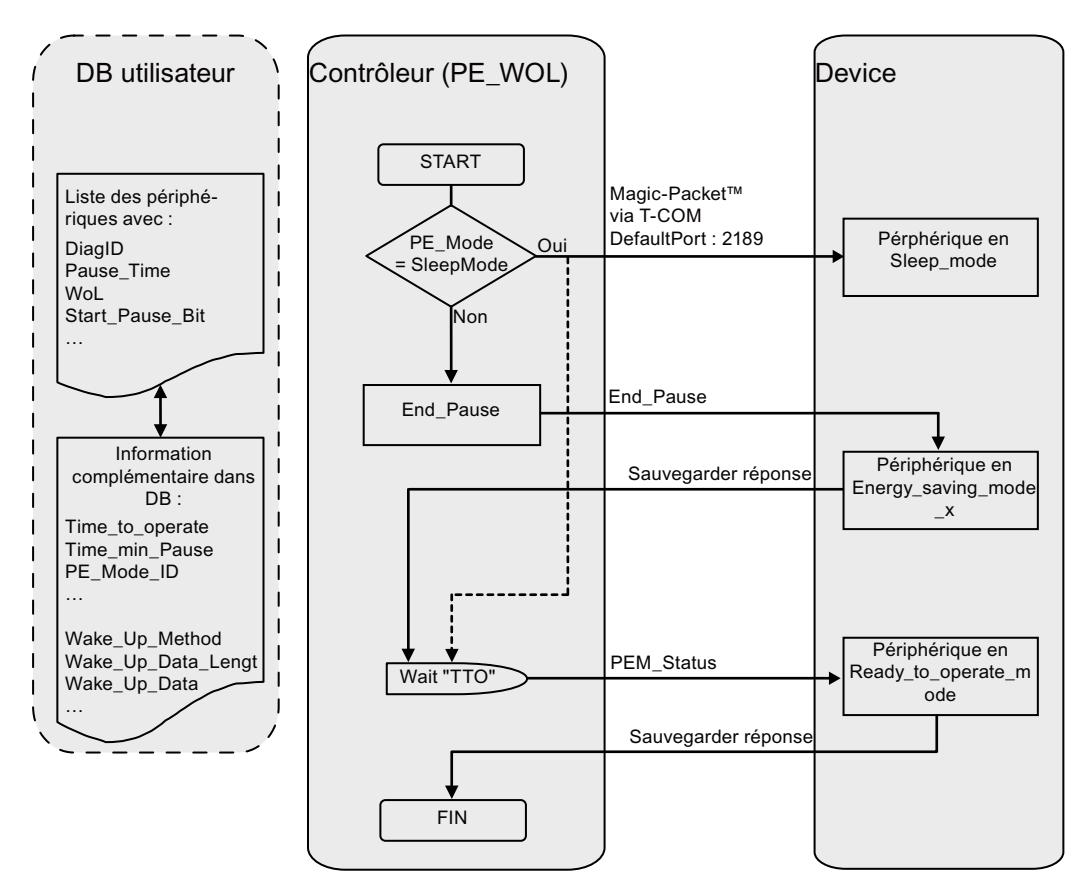

# Paramètre PENERGY

# Bloc de données au paramètre PENERGY

Le DB utilisateur pour l'instruction PROFIenergy "PE\_WOL" représente une base de données pour le traitement de plusieurs périphériques.

De manière générale, ce bloc de données est divisé en deux parties : A savoir :

- En-tête de 110 octets (Header)
- Partie périphérique pour 256 périphériques au plus avec 100 octets chacun (Device). Ces octets contiennent :
	- des données spécifiques au périphérique (Device)
	- des données spécifiques à PROFIenergy (PE)
	- des données du traitement de tâche (Task)
	- des données utilisateur (UserData)

Le bloc de données fonctionne avec accès optimisé.

### Paramètre de liaison "Connection"

L'instruction "PE\_WOL" réserve une ressource de liaison de la zone "Open User Communication". Cette dernière est utilisée comme liaison UDP. Pour cela, il faut définir les paramètres suivants dans le bloc de données :

● ID de liaison (paramètre "Connection.id") L'ID de liaison est un nombre entier compris entre 1 et 4095. Elle sert à identifier les ressources de communication affectées par le firmware, comme les tampons d'envoi et de réception.

Il faut attribuer une ID de liaison univoque dans toute la CPU.

- Numéro de port utilisé pour la fonction "Wake On LAN" (paramètre "Header.PortNo") Numéro du port UDP via lequel un paquet "Wake On LAN" est envoyé. Ces numéros de port font partie des ressources de communication qui sont identifiées et mises à disposition par le firmware au moyen de l'ID de liaison. La valeur par défaut de 2189 utilisée ici pour le port n'est pas affectée actuellement par l'IANA. Le numéro de port est transmis sur la configuration de liaison et repris pour le paramètre "Connection.local\_tsap\_id[1]". Le numéro de port et la longueur du port distant sont définis via les paramètres "Connection.rem\_tsap\_id[1]" et "Connection.rem\_tsap\_id\_LEN" et doivent être renseignés manuellement.
- ID d'interface (paramètre "Connection.local\_device\_id") L'ID d'interface fait également partie de la description de liaison. Cette ID identifie l'interface d'une CPU à utiliser pour cette liaison. Plusieurs valeurs valides sont possibles. Mais il faut les adapter à la CPU et à l'interface utilisées :
	- B#16#01 pour CPU S7-1500, ET200S ou WinAC RTX avec interface Ethernet dans sous-emplacement IF1
	- B#16#02 pour CPU 315(F)-2PN/DP ou CPU 317(F)-2PN/DP
	- B#16#03 pour CPU 319(F)-2PN/DP
	- B#16#05 pour CPU 41x(F)-3PN/DP
	- B#16#06 pour WinAC RTX avec interface Ethernet dans sous-emplacement IF2
	- B#16#0B pour WinAC RTX avec interface Ethernet dans sous-emplacement IF3
	- B#16#0F pour WinAC RTX avec interface Ethernet dans sous-emplacement IF4

# Composition du bloc de données

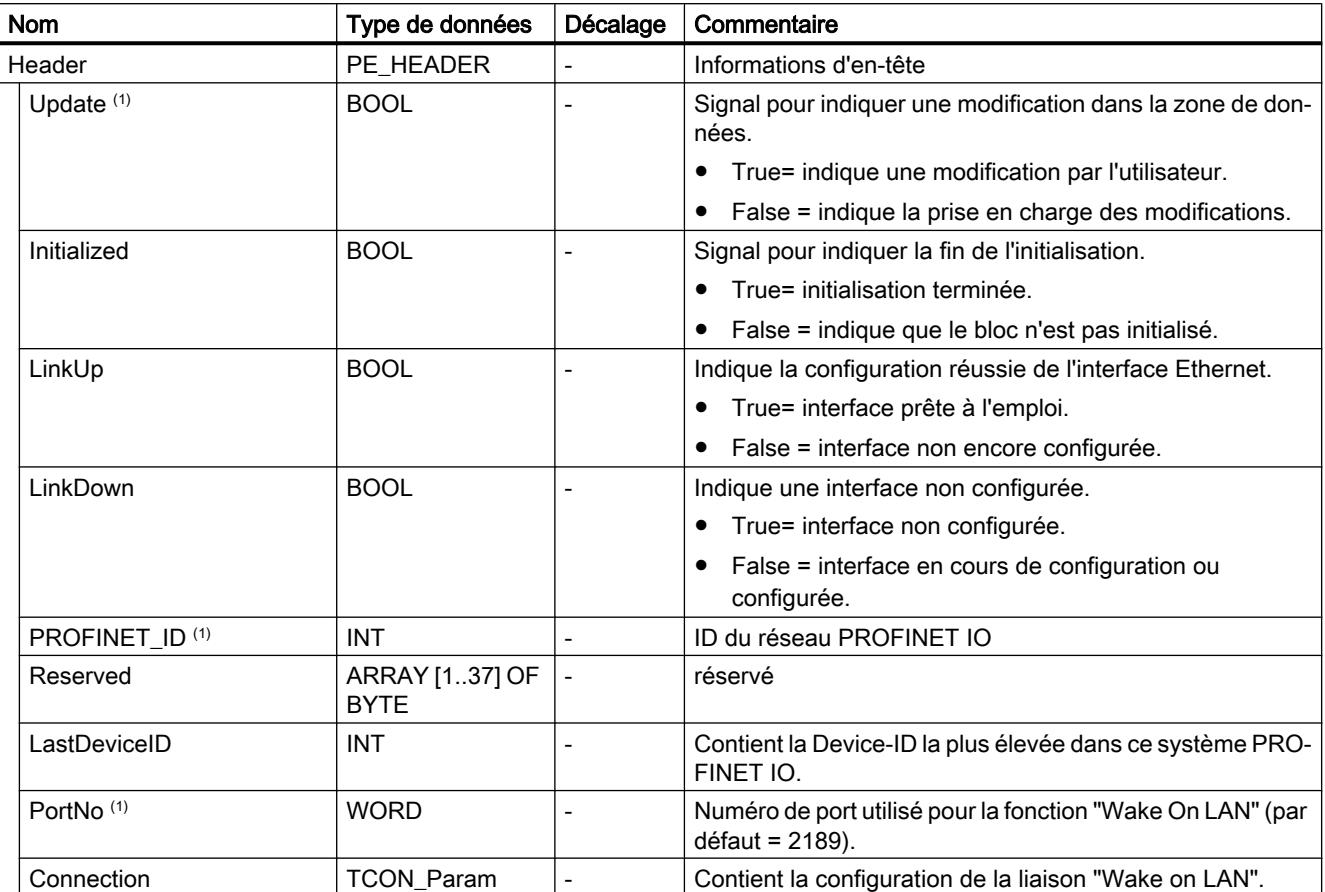

Le bloc de données est composé comme suit :

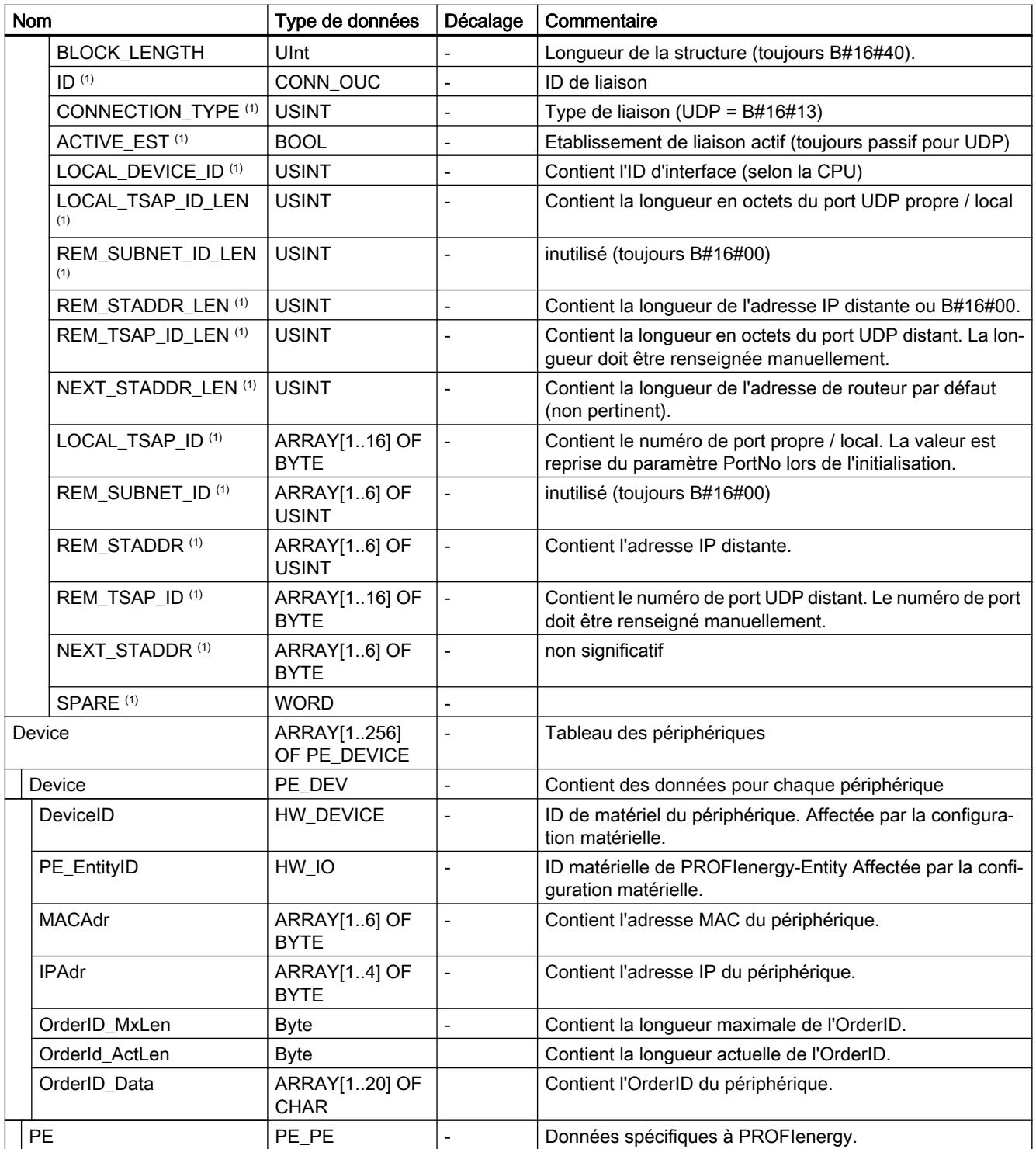

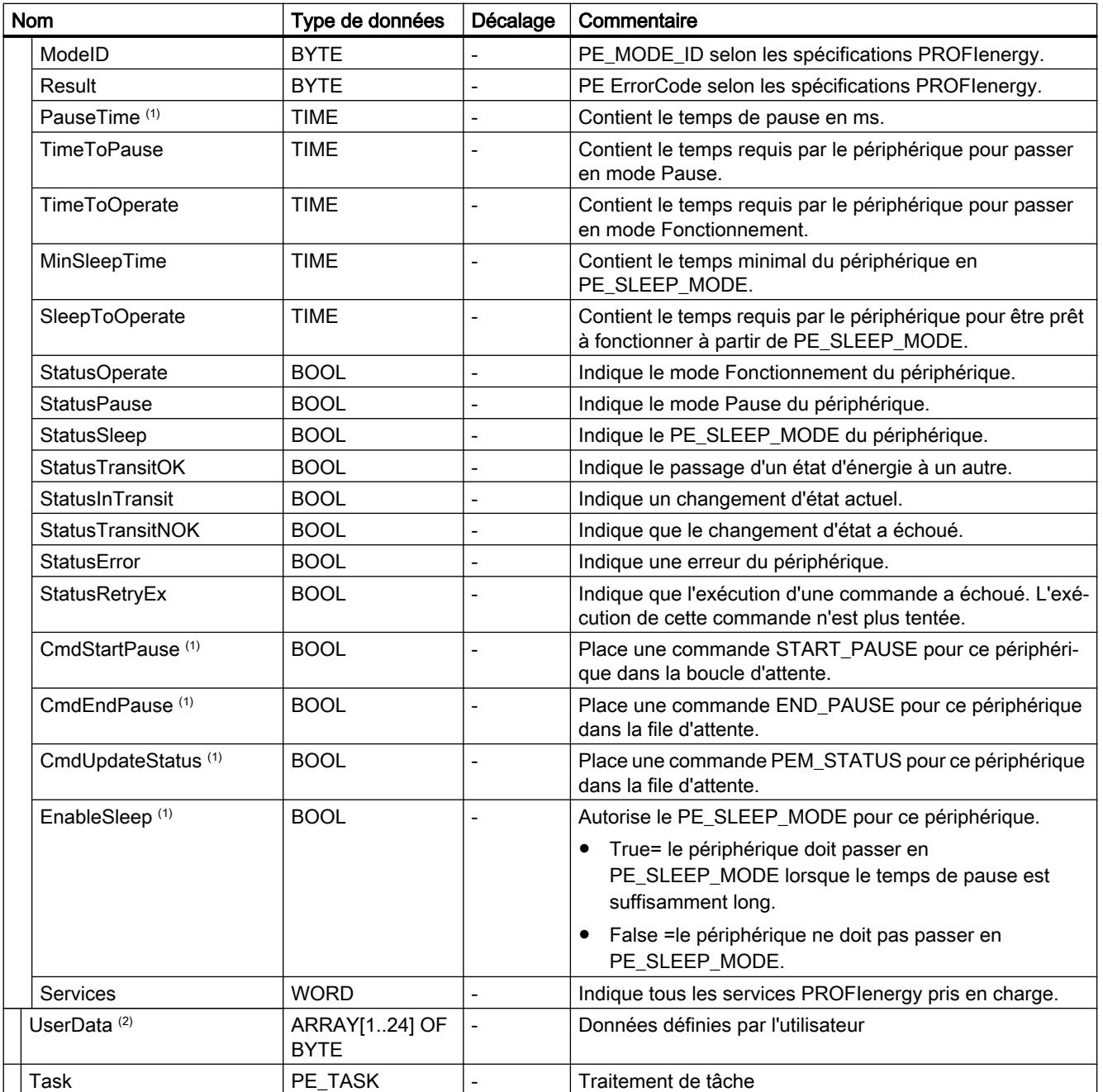

<span id="page-3307-0"></span>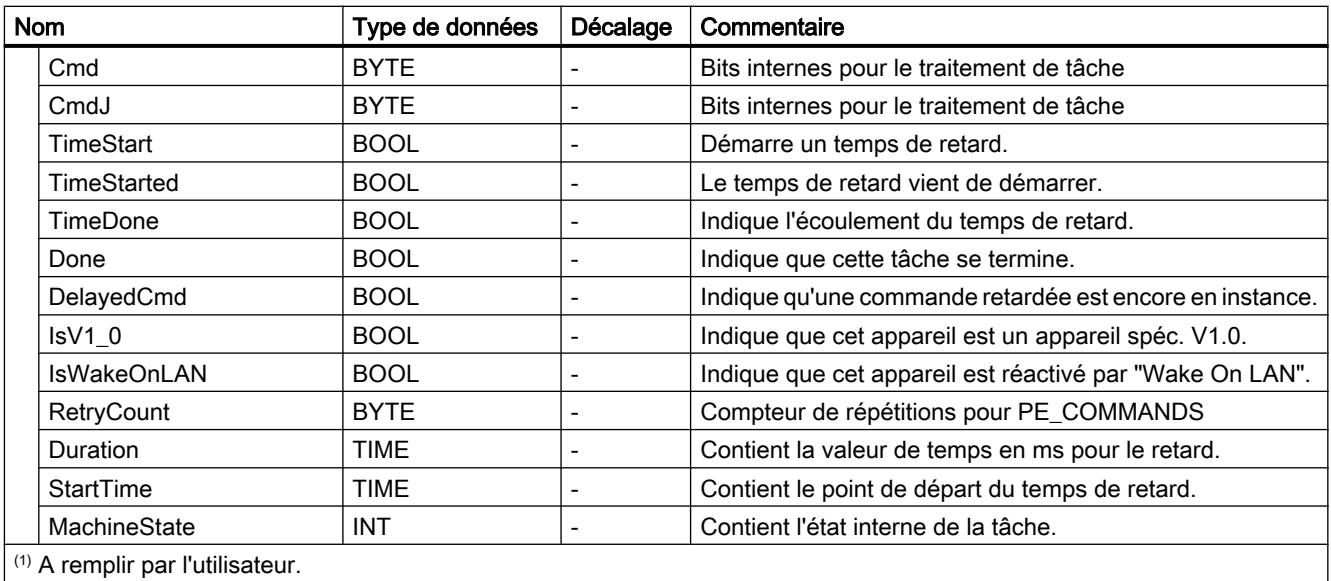

(2) Utilisable à volonté par l'utilisateur.

# Paramètre STATUS

# Paramètre STATUS

La valeur de sortie au paramètre STATUS est divisée en trois plages :

- bits 31 à 24 : MESSAGE
- Bit 23 à 16 : LOCATION
- Bit 15 à 0 : INFORMATION

Vous trouverez la signification des différents codes d'erreur de ces trois plages dans les tableaux ci-dessous :

#### Tableau Valeurs possibles pour MESSAGE

11-55

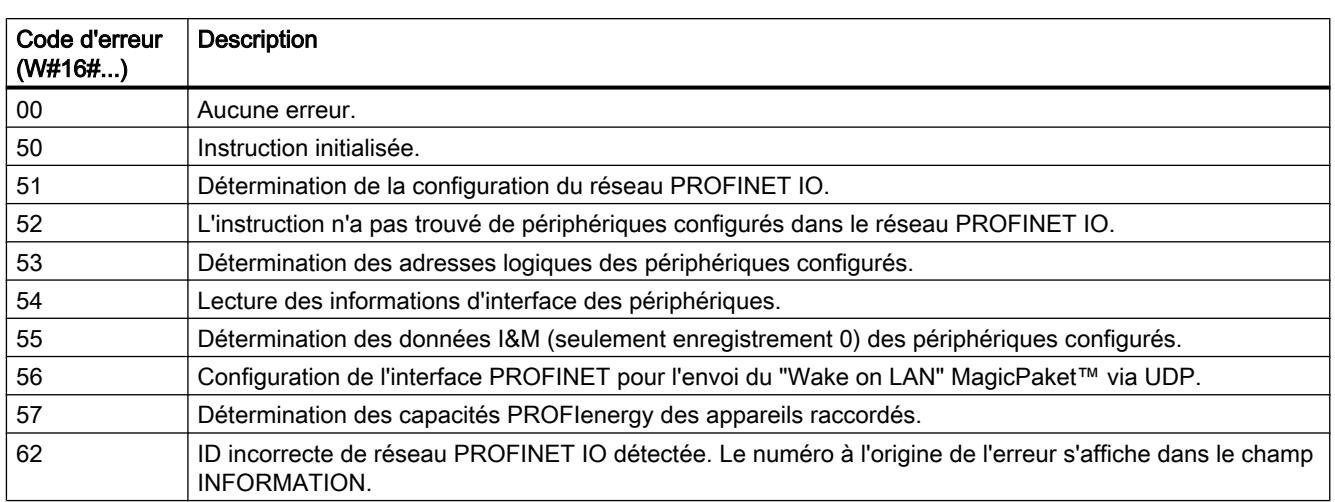

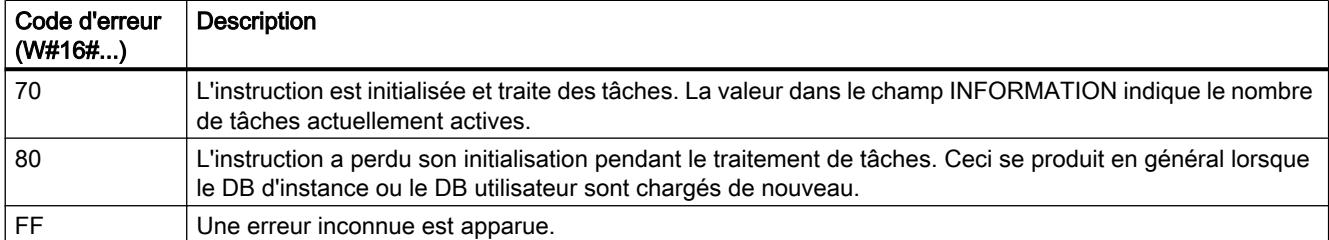

#### Tableau Valeurs possibles pour LOCATION

11-56

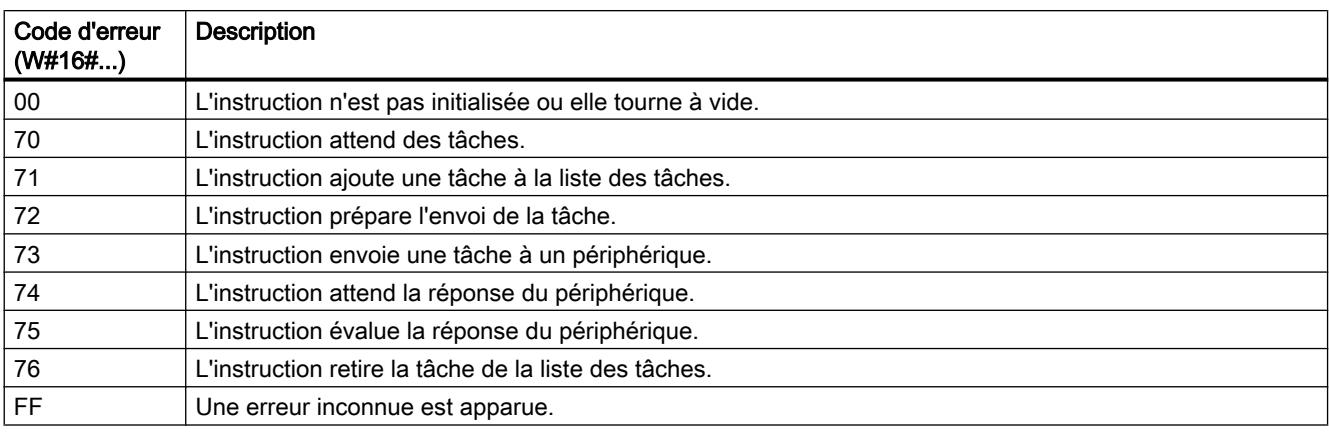

#### Tableau Valeurs possibles pour INFORMATION

11-57

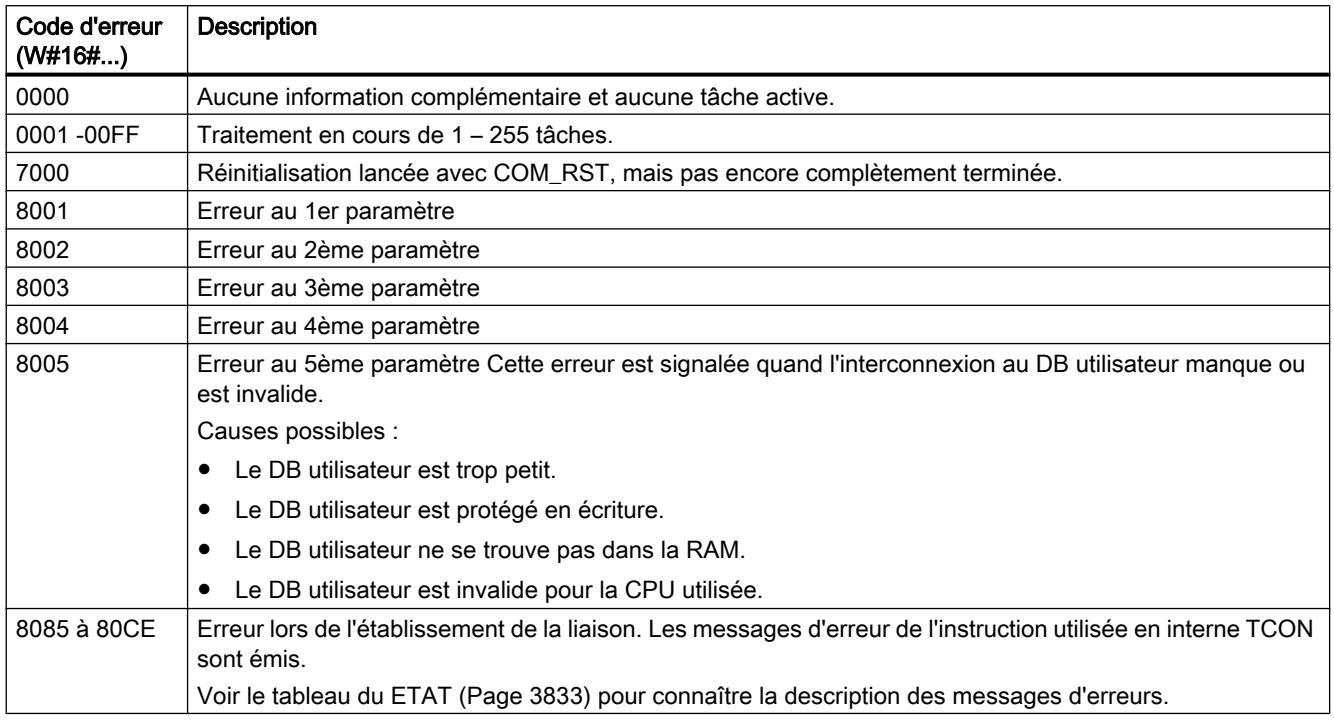

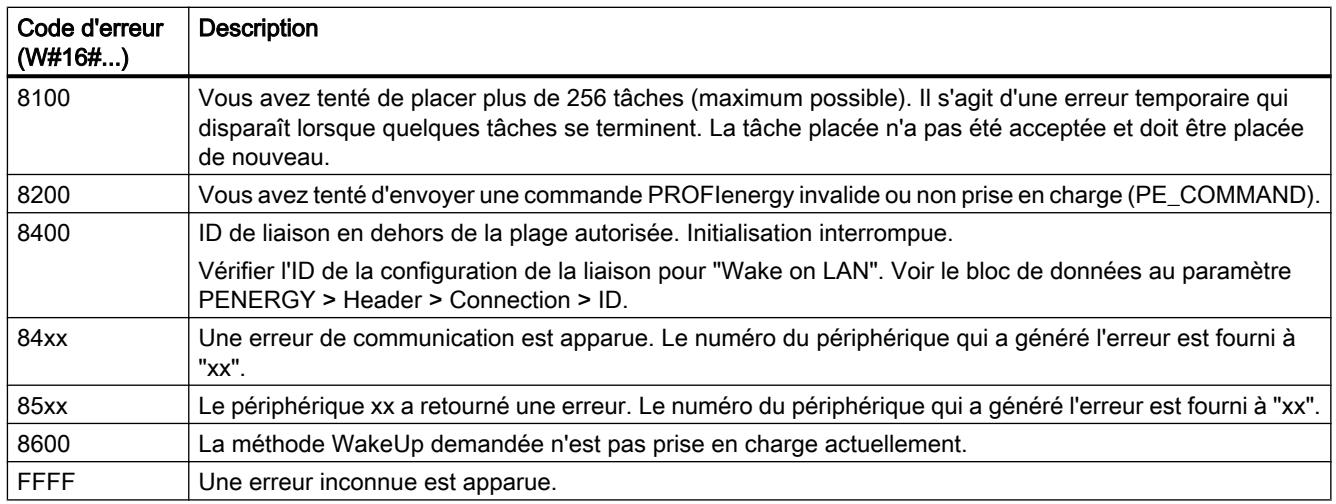

### Voir aussi

[Paramètre PENERGY](#page-3302-0) (Page [3303](#page-3302-0))

# Commandes PROFIenergy

### Structure des télégrammes de réponse

### Structure du télégramme de réponse conformément au profil PROFIenergy

Le tableau suivant montre la structure de base du télégramme de réponse d'après le profil PROFIenergy. Le télégramme de réponse comprend une partie générale (Header) et une partie spécifique (Service Data Response). Le contenu de la partie spécifique du télégramme de réponse figure respectivement dans la description de la commande PROFIenergy correspondante.

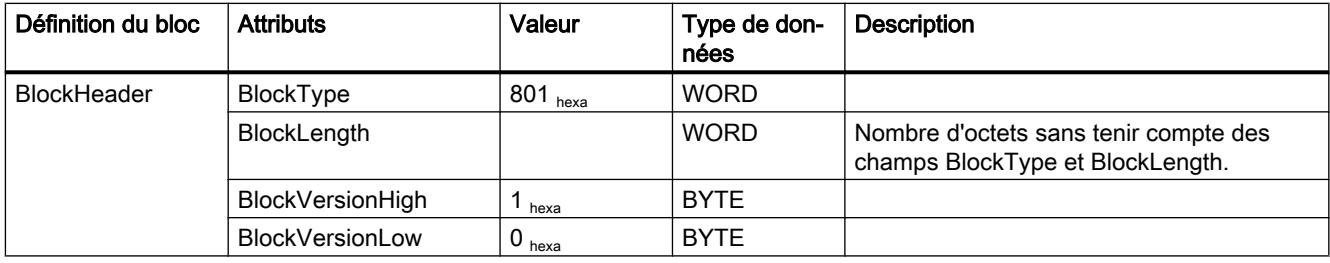

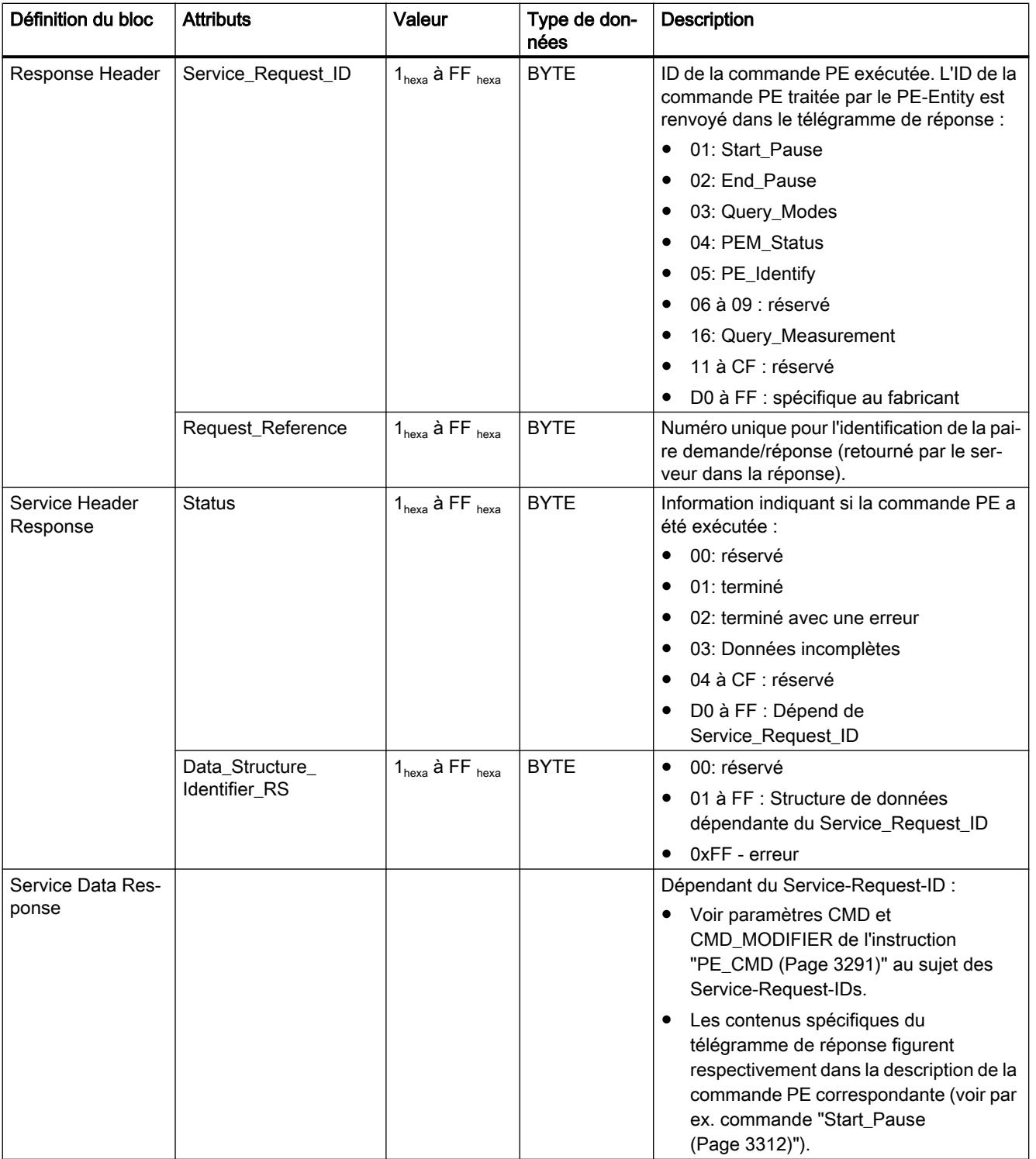

# <span id="page-3311-0"></span>Ordre PE "Start\_Pause"

### **Description**

La commande PE "Start\_Pause" permet de démarrer le mode économie d'énergie dans le PE-Entity. La commande Start\_Pause peut être utilisée pour :

- commuter le PE-Entity de l'état "prêt à fonctionner" (PE\_ready\_to\_operate) dans un mode d'économie d'énergie (PE\_energy\_saving\_mode).
- commuter le PE-Entity d'un mode d'économie d'énergie à l'autre. La consommation d'énergie peut augmenter ou baisser grâce à la commutation du mode économie d'énergie.

### Appel de la commande PE "Start\_Pause"

L'appel de la commande "Start\_Pause" avec l'instruction ["PE\\_CMD](#page-3290-0) (Page [3291\)](#page-3290-0)" se fait avec les paramètres suivants :

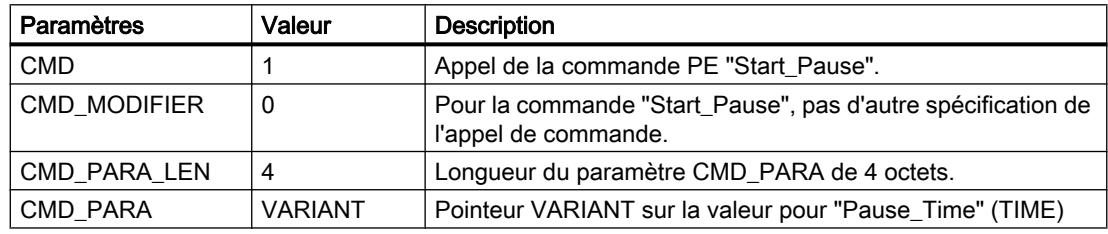

# Télégramme de réponse (Service Data Response)

Les données suivantes du télégramme de réponse du PE-Entity sont décrites dans le bloc référencé au paramètre RESPONSE\_DATA (voir instruction "[PE\\_CMD](#page-3290-0) (Page [3291\)](#page-3290-0)") :

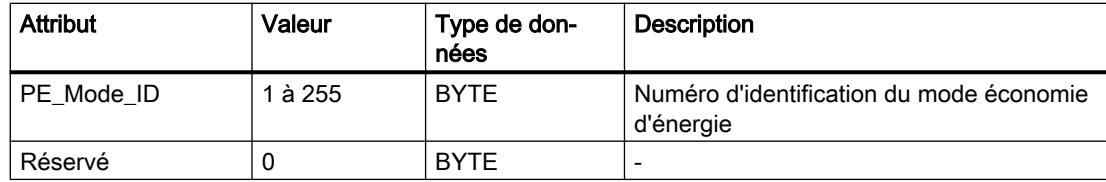

# Ordre PE "End\_Pause"

# **Description**

La commande PE "End\_Pause" permet de stopper le mode d'économie d'énergie du PE-Entity.
### <span id="page-3312-0"></span>Appel de la commande PE "End\_Pause"

L'appel de la commande "End\_Pause" avec l'instruction ["PE\\_CMD](#page-3290-0) (Page [3291\)](#page-3290-0)" se fait avec les paramètres suivants :

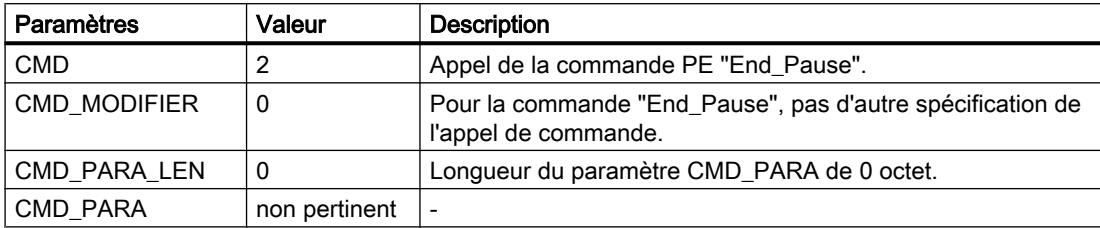

### Télégramme de réponse (Service Data Response)

Les données suivantes du télégramme de réponse du PE-Entity sont décrites dans le bloc référencé au paramètre RESPONSE\_DATA (voir "[PE\\_CMD](#page-3290-0) (Page [3291](#page-3290-0))") :

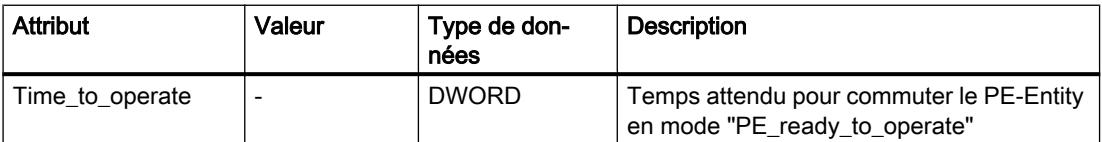

### Ordre PE "Query\_modes" - "List\_Energy\_Saving\_Modes"

#### **Description**

La commande PE "Query modes" et la sous-commande (Modifier) "List\_Energy\_Saving\_Modes" permettent de spécifier tous les modes économie d'énergie (PE\_Mode\_ID) pris en charge par le PE-Entity.

Le résultat de l'appel est décrit dans le bloc référencé via le paramètre RESPONSE\_DATA sous la forme d'un télégramme de réponse.

### Appel de la commande PE "Query\_modes" - "List\_Energy\_Saving\_Modes"

L'appel de la commande "List\_Energy\_Saving\_Modes" avec l'instruction "[PE\\_CMD](#page-3290-0)  (Page [3291](#page-3290-0))" se fait avec les paramètres suivants :

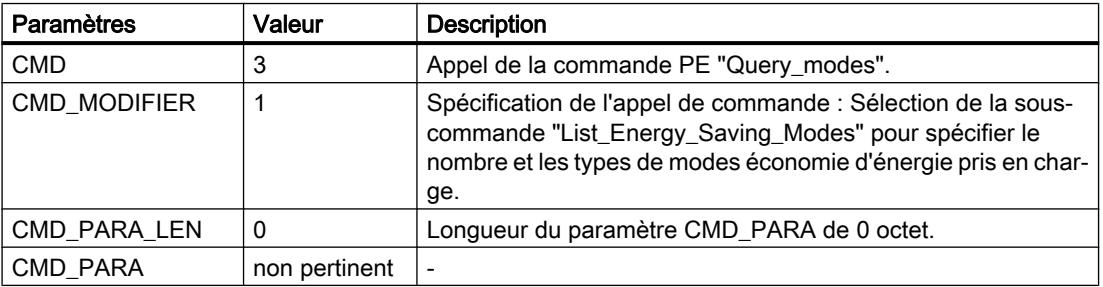

### <span id="page-3313-0"></span>Télégramme de réponse (Service Data Response)

Les données suivantes du télégramme de réponse du PE-Entity sont décrites dans le bloc référencé au paramètre RESPONSE\_DATA (voir "[PE\\_CMD](#page-3290-0) (Page [3291](#page-3290-0))") :

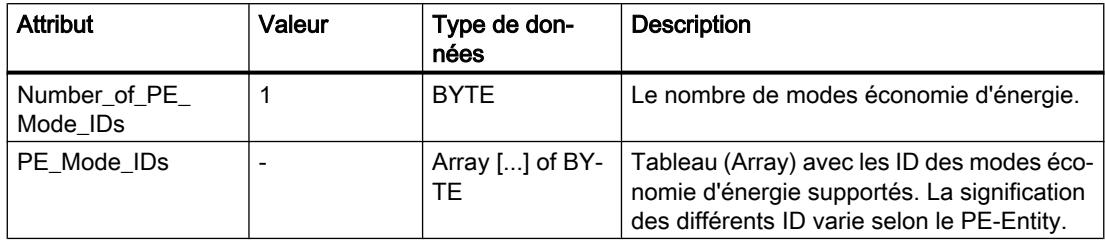

## Ordre PE "Query\_modes" - "Get\_Mode"

### **Description**

La commande PE "Query\_modes" et la sous-commande (Modifier) "Get\_Mode" permettent de spécifier les attributs du mode économie d'énergie momentanément activé.

### Appel de la commande PE "Query\_modes" - "Get\_Mode"

L'appel de la commande avec l'instruction "PE\_CMD" s'effectue avec les paramètres suivants :

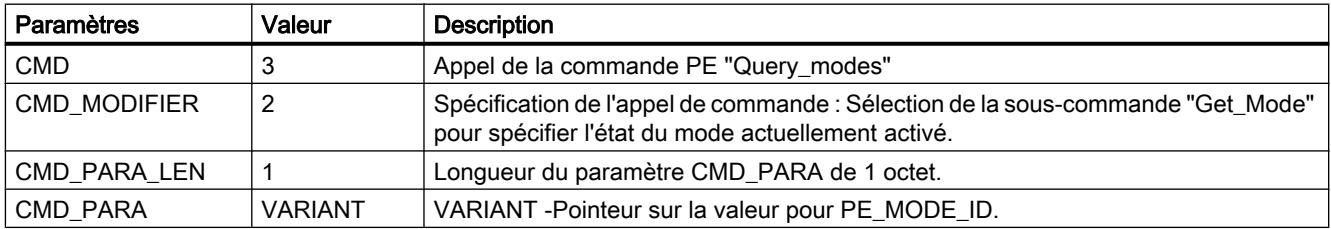

# Télégramme de réponse (Service Data Response)

Les données suivantes du télégramme de réponse du PE-Entity sont décrites dans le bloc référencé au paramètre RESPONSE\_DATA (voir "[PE\\_CMD](#page-3290-0) (Page [3291](#page-3290-0))") :

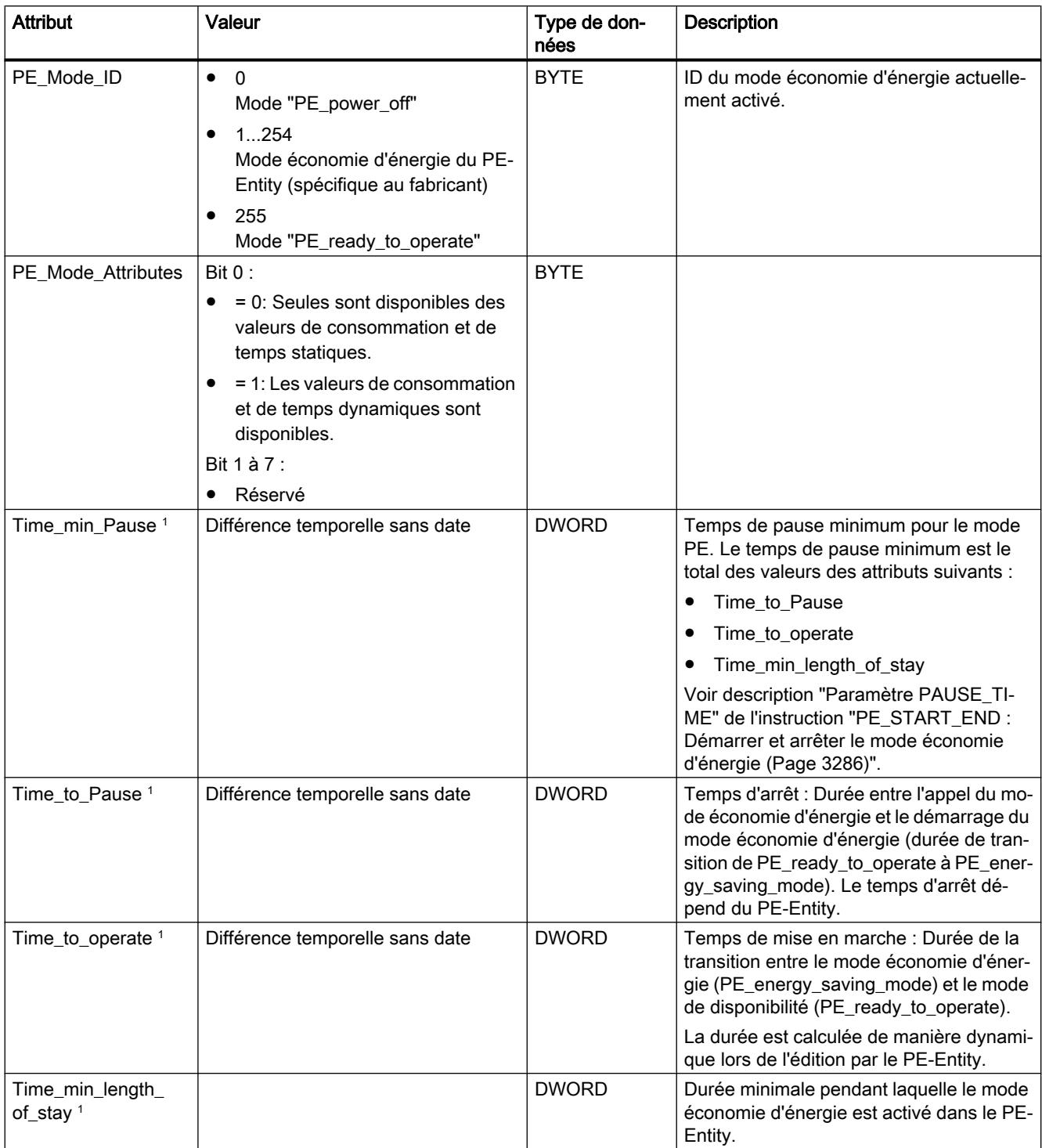

#### <span id="page-3315-0"></span>Programmation de l'API

#### 11.6 Instructions

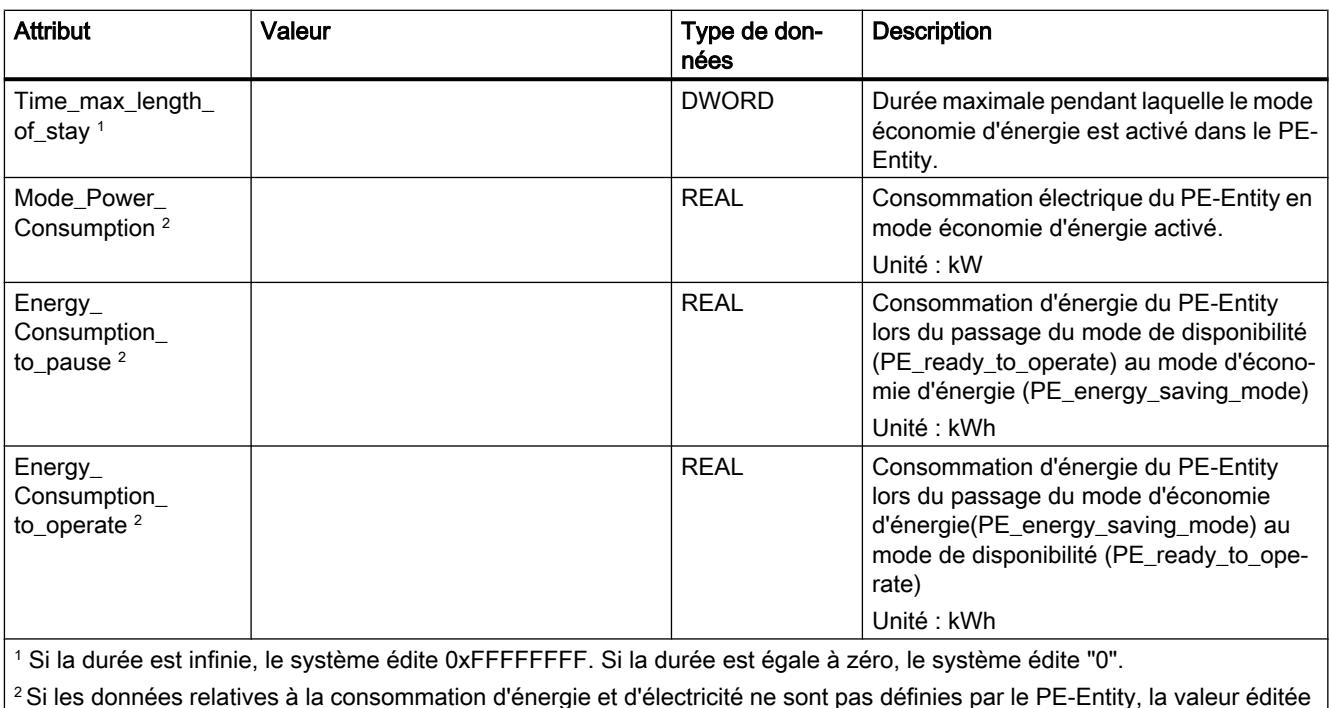

est "0,0".

# Ordre PE "PEM\_Status"

### **Description**

La commande PE "PEM\_Status" permet d'interroger l'état d'un mode économie d'énergie momentanément actif d'un PE-Entity.

# Appel de la commande PE "PEM\_Status"

L'appel de la commande "PEM\_Status" avec l'instruction "PE\_CMD" s'effectue avec les paramètres suivants :

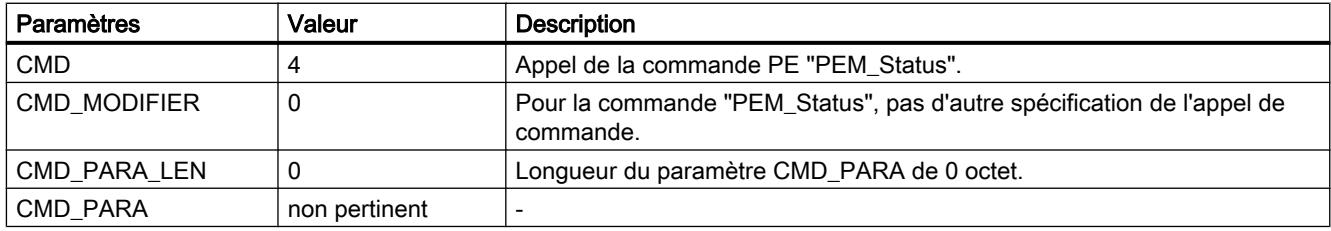

# Télégramme de réponse (Service Data Response)

Les données suivantes du télégramme de réponse du PE-Entity sont décrites dans le bloc référencé au paramètre RESPONSE\_DATA (voir "[PE\\_CMD](#page-3290-0) (Page [3291](#page-3290-0))") :

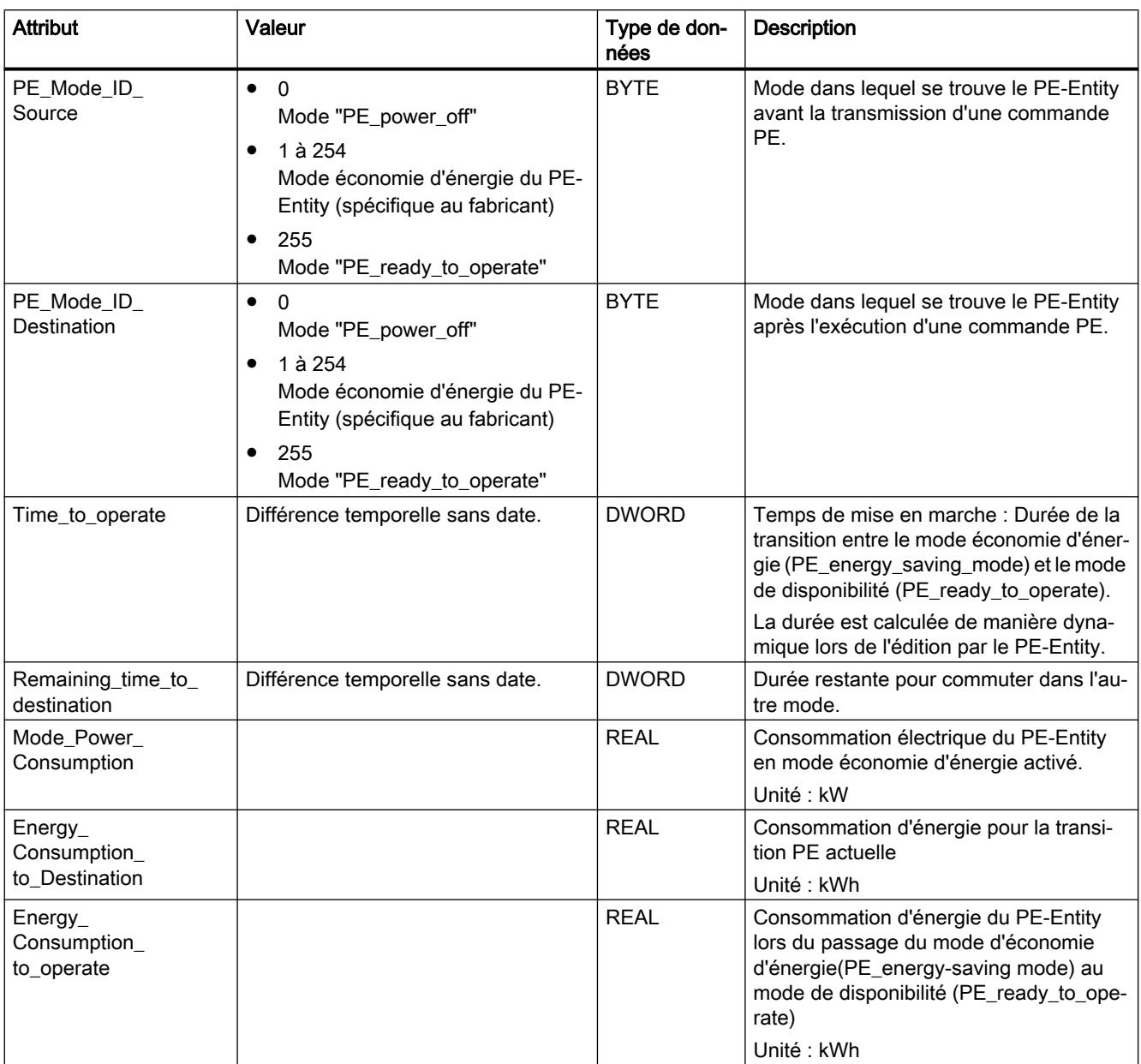

## <span id="page-3317-0"></span>Ordre PE "PE\_Identify"

### **Description**

La commande PE "PE\_Identify" permet de lire le nombre et la description des commandes PE prises en charge par le PE-Entity. Les commandes prises en charge et leur nombre dépendent du PE-Entity. PE\_Identify étant elle-même une commande PE, au moins trois commandes prises en charge sont spécifiées en cas de réponse positive : Start\_Pause, End\_Pause et PE\_Identify.

### Appel de la commande PE "PE\_Identify"

L'appel de la commande "PE\_Identify" avec l'instruction ["PE\\_CMD](#page-3290-0) (Page [3291\)](#page-3290-0)" s'effectue avec les paramètres suivants :

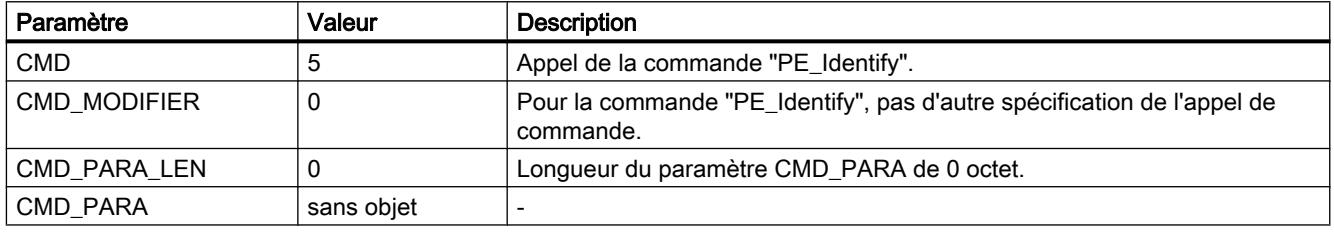

### Télégramme de réponse (Service Data Response)

Les données suivantes du télégramme de réponse du PE-Entity sont décrites dans le bloc référencé au paramètre RESPONSE\_DATA (voir "[PE\\_CMD](#page-3290-0) (Page [3291](#page-3290-0))") :

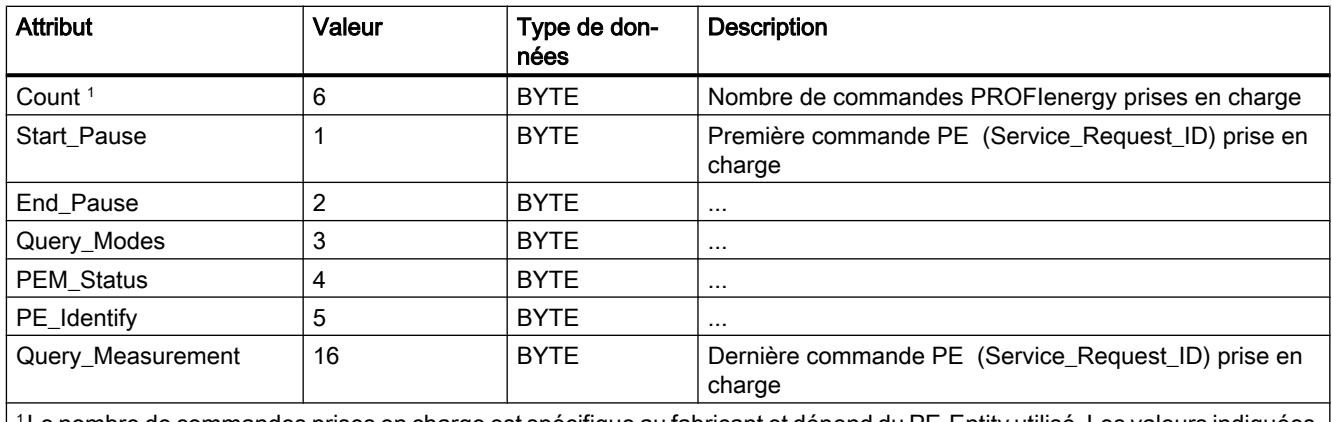

<sup>1</sup>Le nombre de commandes prises en charge est spécifique au fabricant et dépend du PE-Entity utilisé. Les valeurs indiquées constituent un exemple de télégramme de réponse quand les 6 commandes PE sont toutes prises en charge.

## <span id="page-3318-0"></span>Ordre PE "Query\_Measurement" - "Get\_Measurement\_list"

### **Description**

La commande PE "Query\_Measurement" et la sous-commande (Modifier) "Get\_measurement\_list" permettent de demander quelles valeurs mesurées sont prises en charge par le PE-Entity. Les valeurs mesurées prises en charge sont consignées sous forme de liste dans le bloc référencé via le paramètre RESPONSE\_DATA.

### Appel de la commande PE "Query\_Measurement" - "Get\_Measurement\_list"

L'appel de la commande avec l'instruction ["PE\\_CMD](#page-3290-0) (Page [3291\)](#page-3290-0)" s'effectue avec les paramètres suivants :

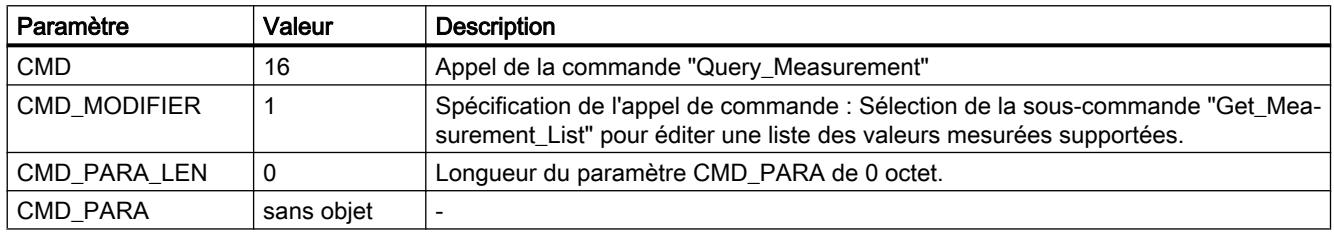

### Télégramme de réponse (Service Data Response)

Les données suivantes du télégramme de réponse du PE-Entity sont décrites dans le bloc référencé au paramètre RESPONSE\_DATA (voir "[PE\\_CMD](#page-3290-0) (Page [3291](#page-3290-0))") :

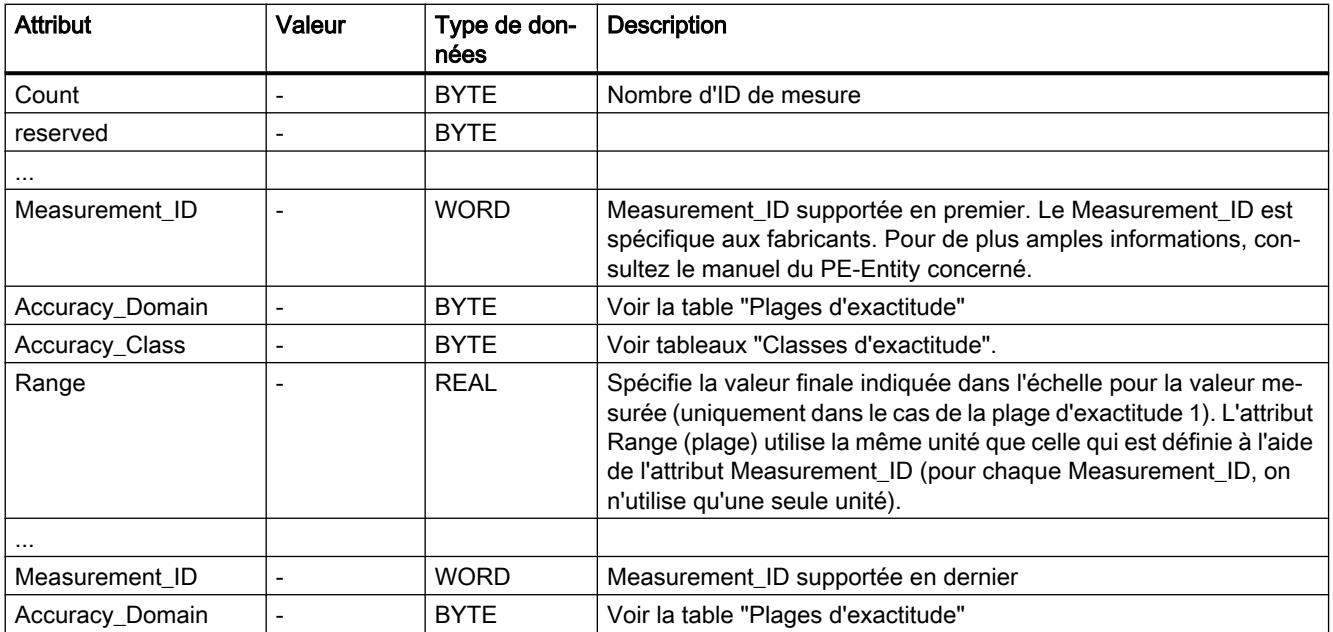

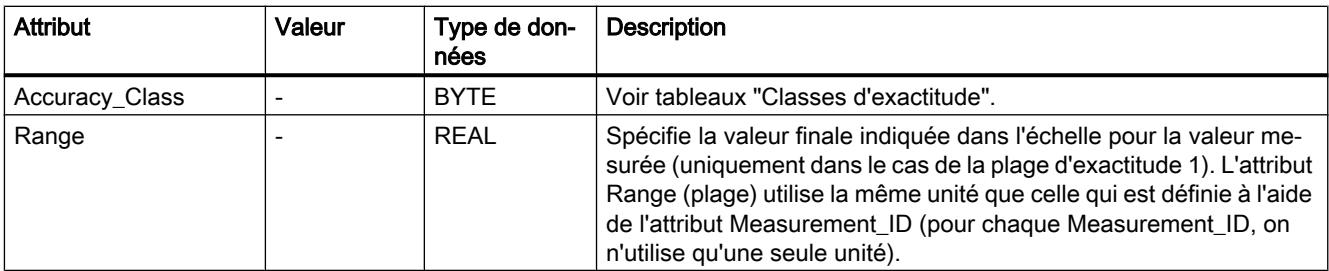

# Plages d'exactitude

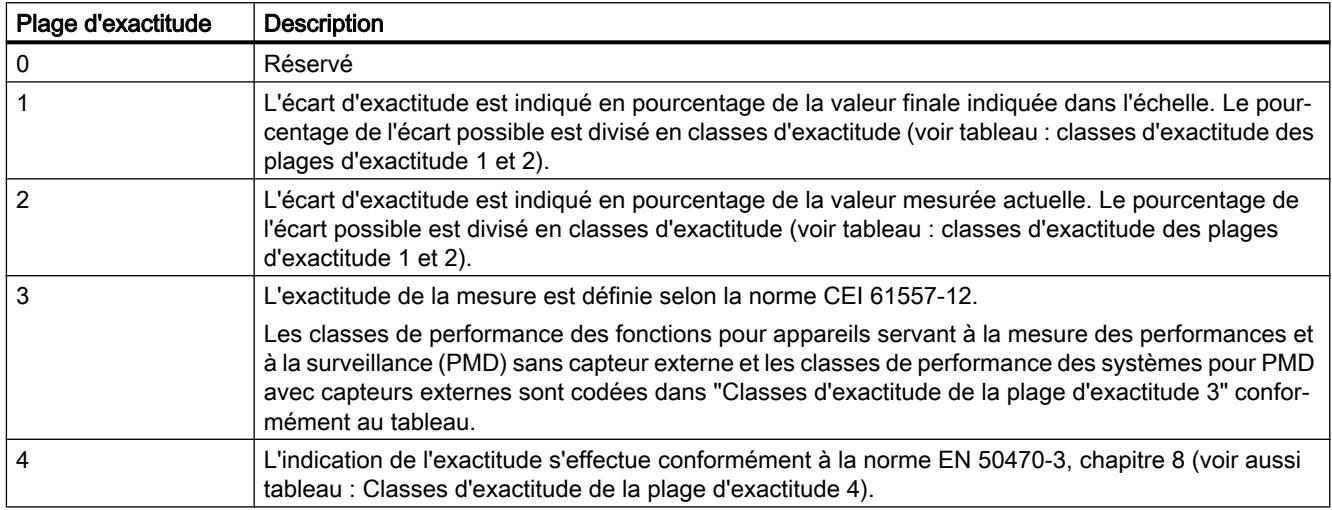

## Classes d'exactitude

Tableau Classes d'exactitude des plages d'exactitude 1 et 2

11-58

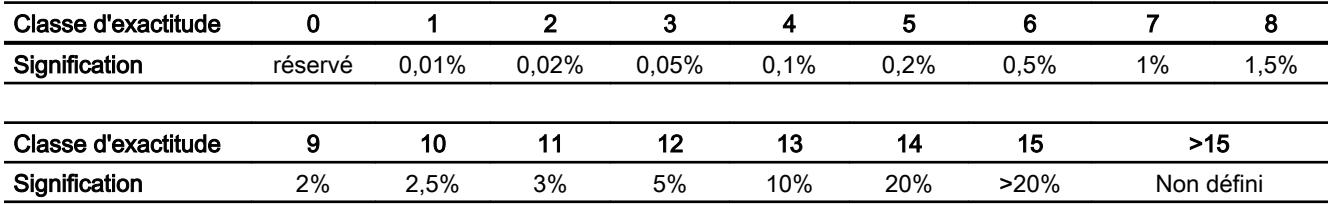

Tableau 11-59 Classes d'exactitude de la plage d'exactitude 3

| Classe d'exactitude |         |                               |        |    |     |     |  |   |
|---------------------|---------|-------------------------------|--------|----|-----|-----|--|---|
| Signification       | réservé | $. \n\rightharpoonup$<br>v,vz | ۔ 05.ر | U. | ◡.∠ | U.J |  | - |
|                     |         |                               |        |    |     |     |  |   |

<span id="page-3320-0"></span>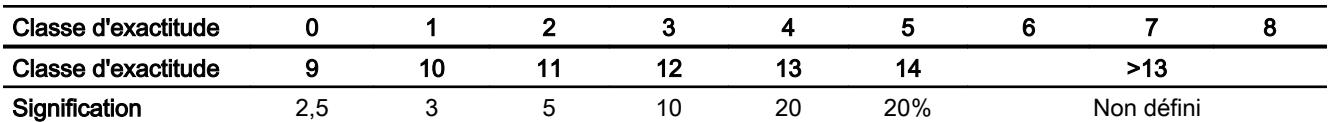

Tableau Classes d'exactitude de la plage d'exactitude 4

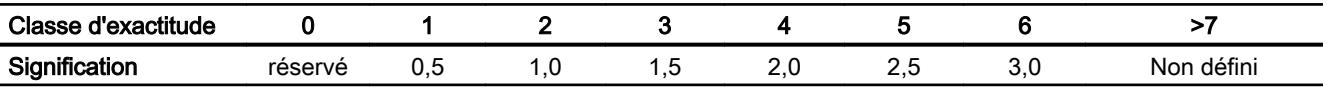

### Ordre PE "Query\_Measurement" - "Get\_Measurement\_values"

#### **Description**

La commande PE "Query\_Measurement" et la sous-commande (Modifier) "Get\_measurement\_values" permettent de sortir les valeurs mesurées prises en charge par le PE-Entity. Les valeurs mesurées sont consignées sous forme de liste dans le bloc référencé via le paramètre RESPONSE\_DATA.

## Appel de la commande PE "Query\_Measurement" - "Get\_Measurement\_values"

L'appel de la commande avec l'instruction ["PE\\_CMD](#page-3290-0) (Page [3291\)](#page-3290-0)" s'effectue avec les paramètres suivants :

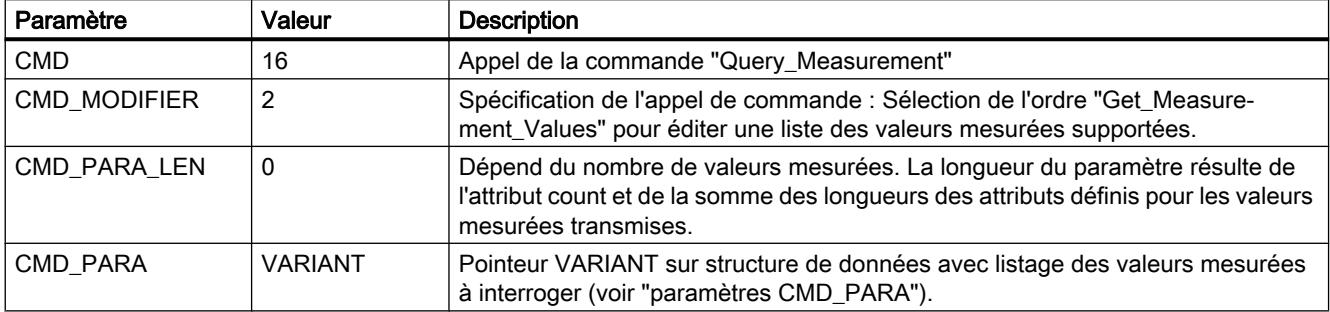

#### Paramètre CMD\_PARA

La structure indiquée par le pointeur VARIANT au paramètre CMD\_PARA doit avoir la structure suivante :

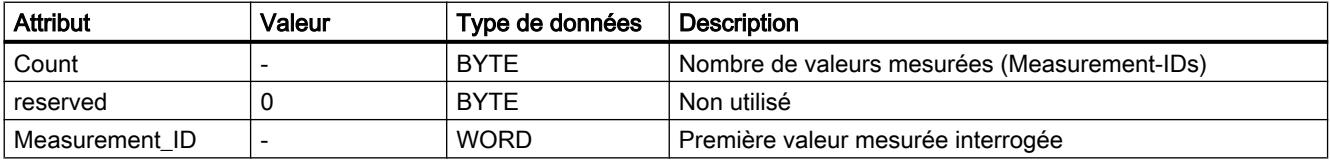

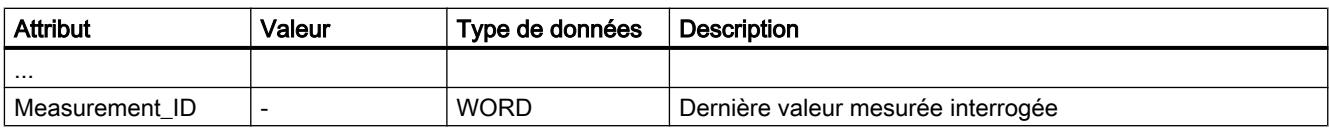

# Télégramme de réponse (Service Data Response)

Les données suivantes du télégramme de réponse du PE-Entity sont écrites dans le bloc de données référencé au paramètre RESPONSE\_DATA (voir "[PE\\_CMD](#page-3290-0) (Page [3291](#page-3290-0))") :

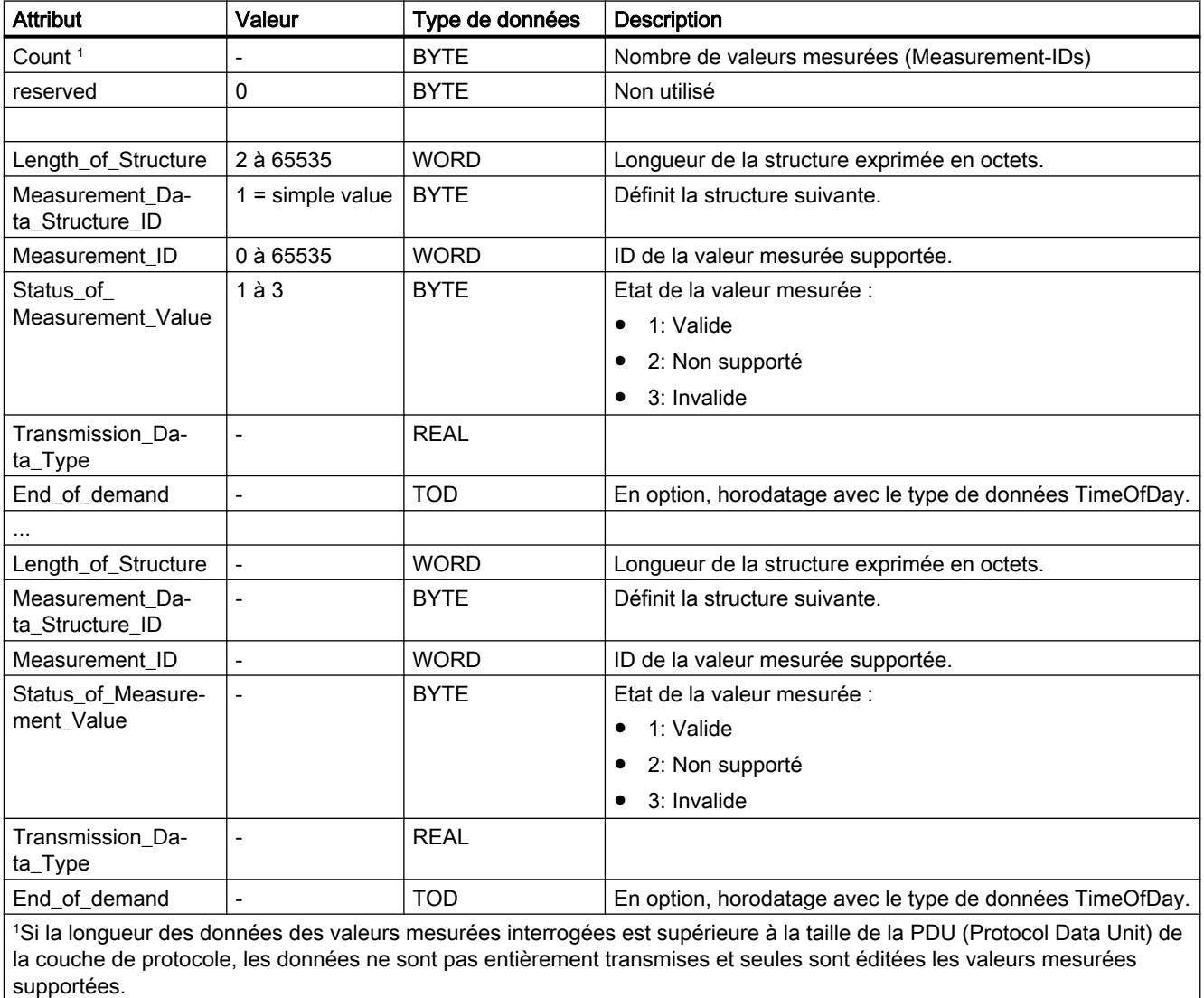

## <span id="page-3322-0"></span>iDevice/iSlave

## PE\_I\_DEV : Gérer les commandes PROFIenergy dans le iDevice

### **Description**

L'instruction "PE\_I\_DEV" est utilisée pour exécuter le profil PROFIenergy dans le périphérique IO intelligent (iDevice). Ce qui est réalisé par le firmware dans un périphérique IO compatible PROFIenergy normal, par ex. l'ET 200S, est pris en charge par l'instruction "PE\_I\_DEV" et les blocs auxiliaires correspondants dans l'iDevice :

- L'instruction "PE\_I\_DEV" est appelée de manière cyclique par le programme utilisateur du iDevice et reçoit toutes les commandes PROFIenergy.
- La réponse PROFIenergy est générée par paramétrage d'un bloc auxiliaire. La réaction pendant la pause est librement programmable. Les données de réponse doivent être mises en moins de 10 secondes à disposition, sinon le "Stateconflict 0x80B5" survient au paramètre STATUS de l'instruction dans le contrôleur IO.

Aucune connaissance explicite de la norme PROFIenergy n'est nécessaire pour utiliser l'instruction.

#### Blocs auxiliaires PROFIenergy (blocs auxiliaires PE)

Vous générez le télégramme de réponse via les blocs auxiliaires PE. Vous entrez pour ce faire les données de réponse (en langage clair) aux paramètres d'entrée du bloc respectif.

- A chaque commande PROFIenergy correspond un bloc auxiliaire pour une réponse positive :
	- Commande PE "Start\_Pause" : [PE\\_Start\\_RSP](#page-3326-0) (Page [3327](#page-3326-0))
	- Commande PE "End\_Pause" : [PE\\_End\\_RSP](#page-3328-0) (Page [3329](#page-3328-0))
	- Commande PE "Query\_modes" "List\_Energy\_Saving\_Modes" : [PE\\_List\\_Modes\\_RSP](#page-3329-0) (Page [3330\)](#page-3329-0)
	- Commande PE "Query\_modes" "Get\_Mode" : [PE\\_Get\\_Mode\\_RSP](#page-3330-0) (Page [3331\)](#page-3330-0)
	- Commande PE "PEM\_Status" : [PE\\_PEM\\_Status\\_RSP](#page-3332-0) (Page [3333\)](#page-3332-0)
	- Commande PE "PE\_Identify" : [PE\\_Identify\\_RSP](#page-3334-0) (Page [3335](#page-3334-0))
	- Commande PE "Query\_Measurement" "Get\_Measurement\_list" : [PE\\_Measurement\\_List\\_RSP](#page-3336-0) (Page [3337](#page-3336-0))
	- Commande PE "Query\_Measurement" "Get\_Measurement\_values" : [PE\\_Measurement\\_Value\\_RSP](#page-3337-0) (Page [3338](#page-3337-0))
- Quelle que soit la commande PROFIenergy, il existe un bloc auxiliaire commun pour une réponse négative (voir [PE\\_Error\\_RSP](#page-3325-0) (Page [3326](#page-3325-0))).

#### Connexion des blocs auxiliaires

Instruction "PE\_I\_DEV" et blocs auxiliaires sont réglés ensemble. Les paramètres sont en partie simplement connectés. Le graphique suivant montre lesquels des paramètres doivent être connectés.

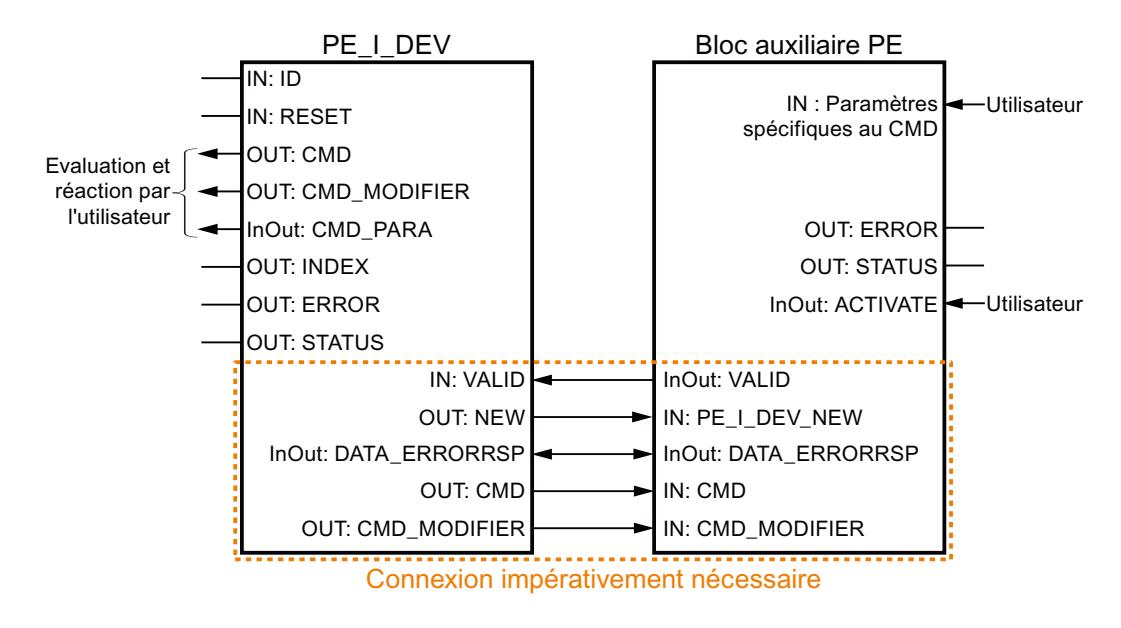

### Paramètres

Le tableau suivant indique les paramètres de l'instruction "PE\_I\_DEV" :

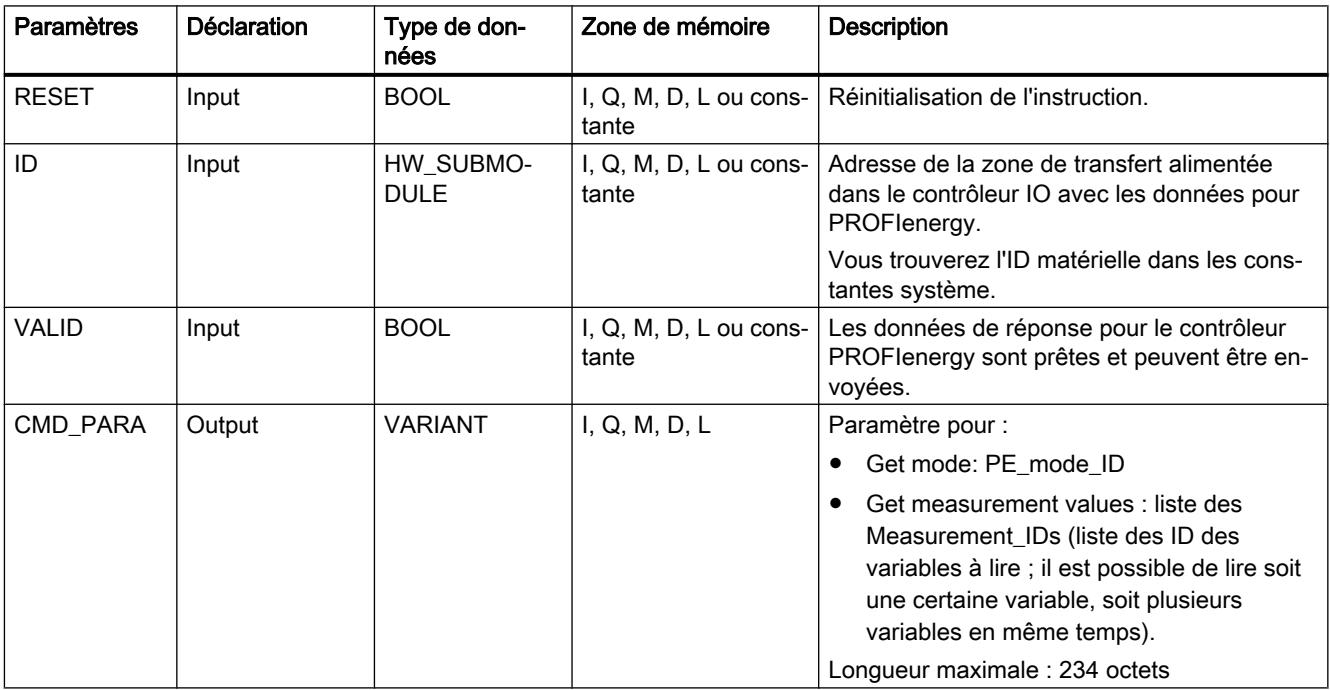

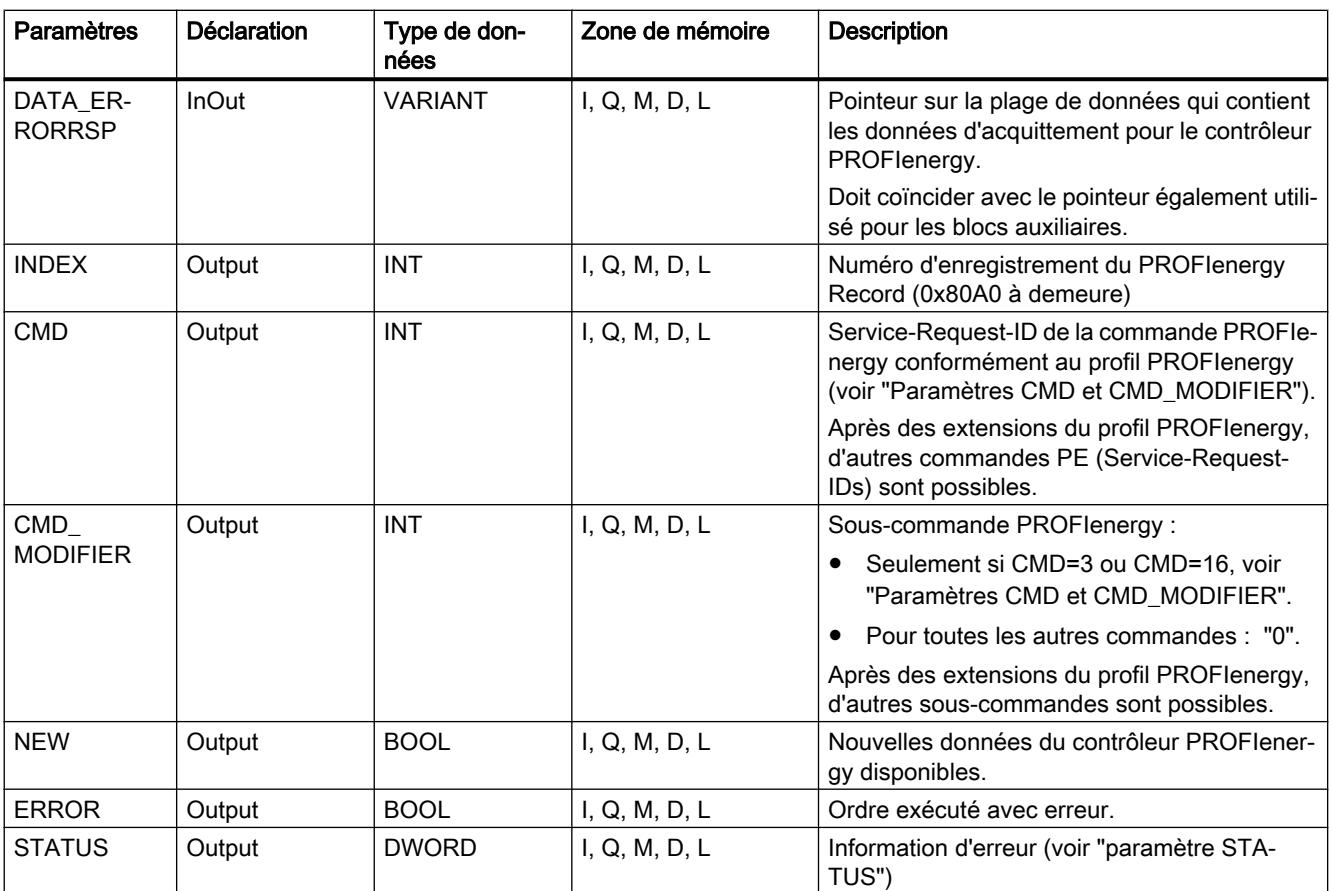

Vous trouverez des informations plus détaillées sur les types de données valides sous ["Présentation des types de données valides](#page-1976-0) (Page [1977](#page-1976-0))".

## Paramètres CMD et CMD\_MODIFIER

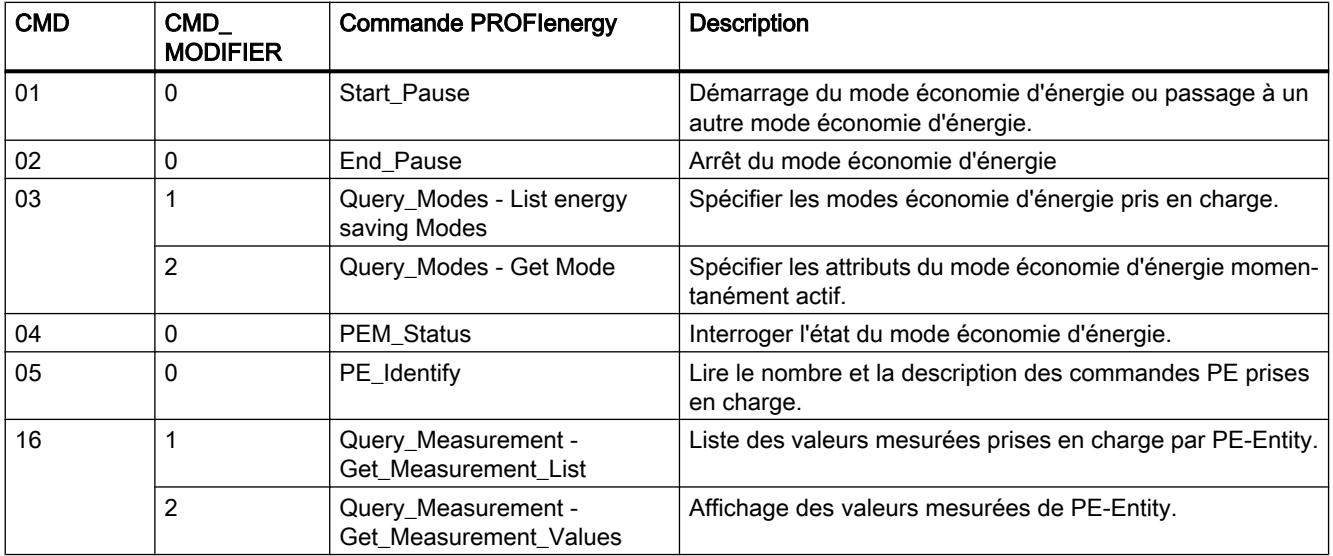

### <span id="page-3325-0"></span>Paramètre STATUS

Les informations d'erreur sont spécifiées au paramètre de sortie STATUS. S'il est interprété comme ARRAY[1...4] of BYTE, l'information d'erreur a la structure suivante :

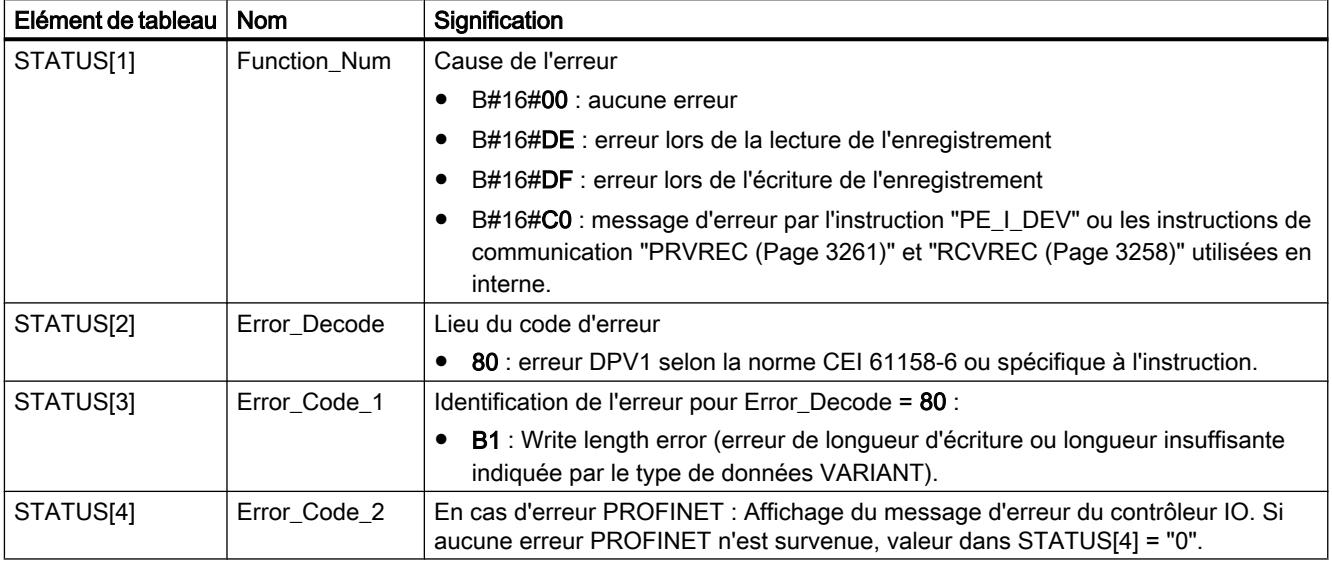

#### Remarque

#### Messages d'erreur des instructions "PRVREC" et "RCVREC"

L'instruction "PE\_I\_DEV" utilise les instructions "[PRVREC](#page-3260-0) (Page [3261\)](#page-3260-0)" et ["RCVREC](#page-3257-0) (Page [3258](#page-3257-0))" pour la communication. Des messages d'erreur de ces instructions sont spécifiés en conséquence dans les éléments de tableau STATUS[1] à STATUS[4].

Pour la signification des codes d'erreur des instructions "PRVREC" et "RCVREC", voir la description du paramètre [STATUS](#page-3206-0) (Page [3207\)](#page-3206-0) correspondant.

#### Voir aussi

[WRREC : Écrire l'enregistrement](#page-3198-0) (Page [3199\)](#page-3198-0) [RDREC : Lire l'enregistrement](#page-3195-0) (Page [3196](#page-3195-0)) [Description de PROFIenergy](#page-3283-0) (Page [3284\)](#page-3283-0)

#### Blocs auxiliaires de l'instruction PE\_I\_DEV

#### PE\_Error\_RSP : Générer une réponse négative à une commande

#### **Description**

Le bloc auxiliaire "PE\_Error\_RSP" (Response with failure) génère une réponse négative si la commande demandée n'est pas prise en charge, définitivement ou temporairement. La réponse est générée indépendamment de la commande demandée.

## <span id="page-3326-0"></span>Paramètres

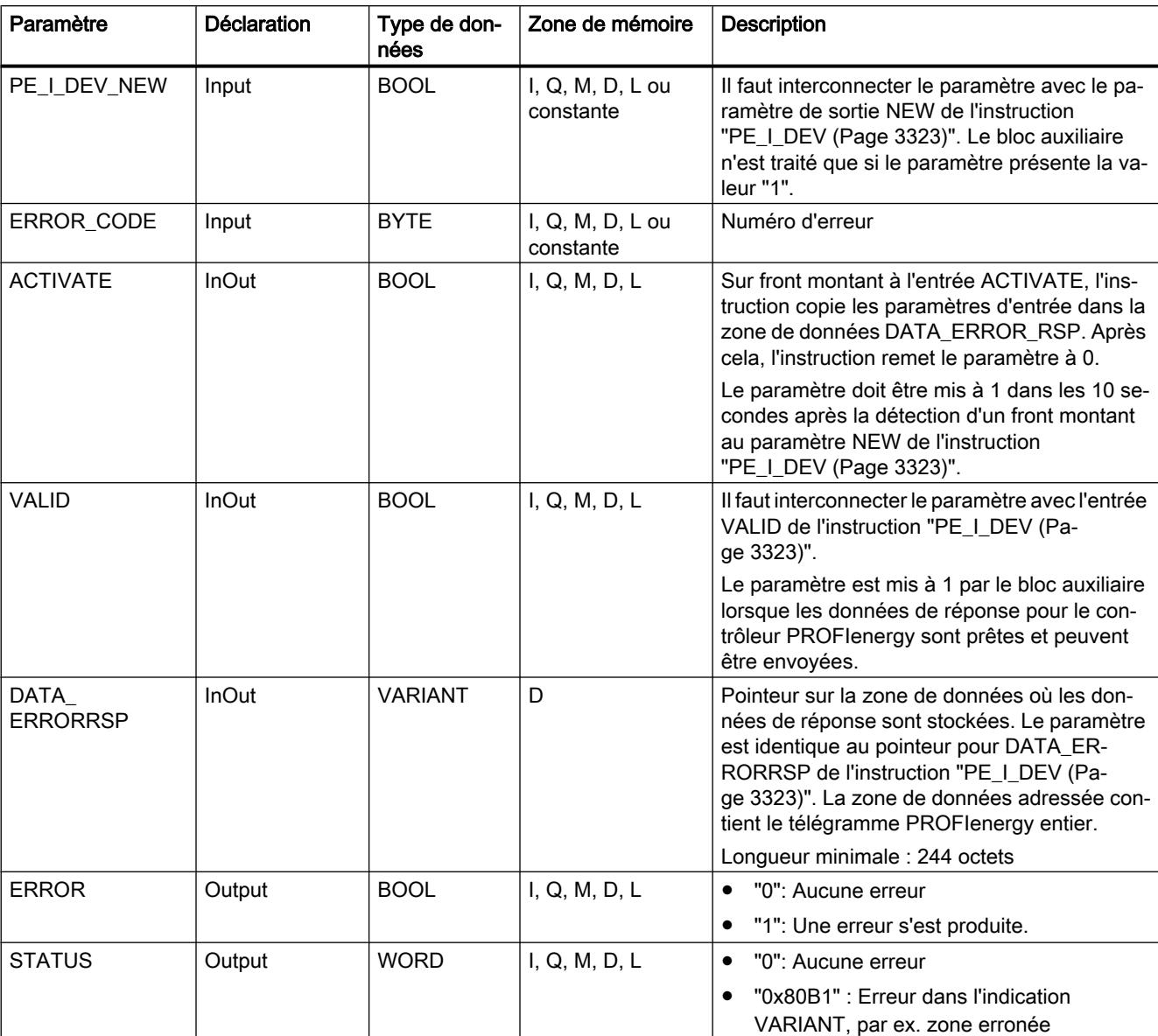

Le tableau suivant contient les paramètres du bloc auxiliaire "PE\_Error\_RSP" :

Vous trouverez plus d'informations sur les types de données valides sous "[Présentation des](#page-1976-0)  [types de données valides](#page-1976-0) (Page [1977](#page-1976-0))".

### PE\_Start\_RSP : Générer une réponse à une commande de démarrage de pause

#### **Description**

Le bloc auxiliaire "PE\_Start\_RSP" (Démarrer pause) génère la réponse à la commande PE [Start\\_Pause](#page-3311-0) (Page [3312](#page-3311-0)). L'instruction donne en retour l'état d'économie d'énergie adopté par l'appareil (paramètre PE\_MODE\_ID).

Si vous réagissez différemment selon la longueur des pauses, vous pouvez le signaler en retour via l'état d'économie d'énergie adopté (PE\_Mode\_ID = 1 pour une courte pause, PE\_Mode\_ID = 2 pour une pause plus longue, etc.).

### Paramètres

Le tableau suivant contient les paramètres du bloc auxiliaire "PE\_Start\_RSP" :

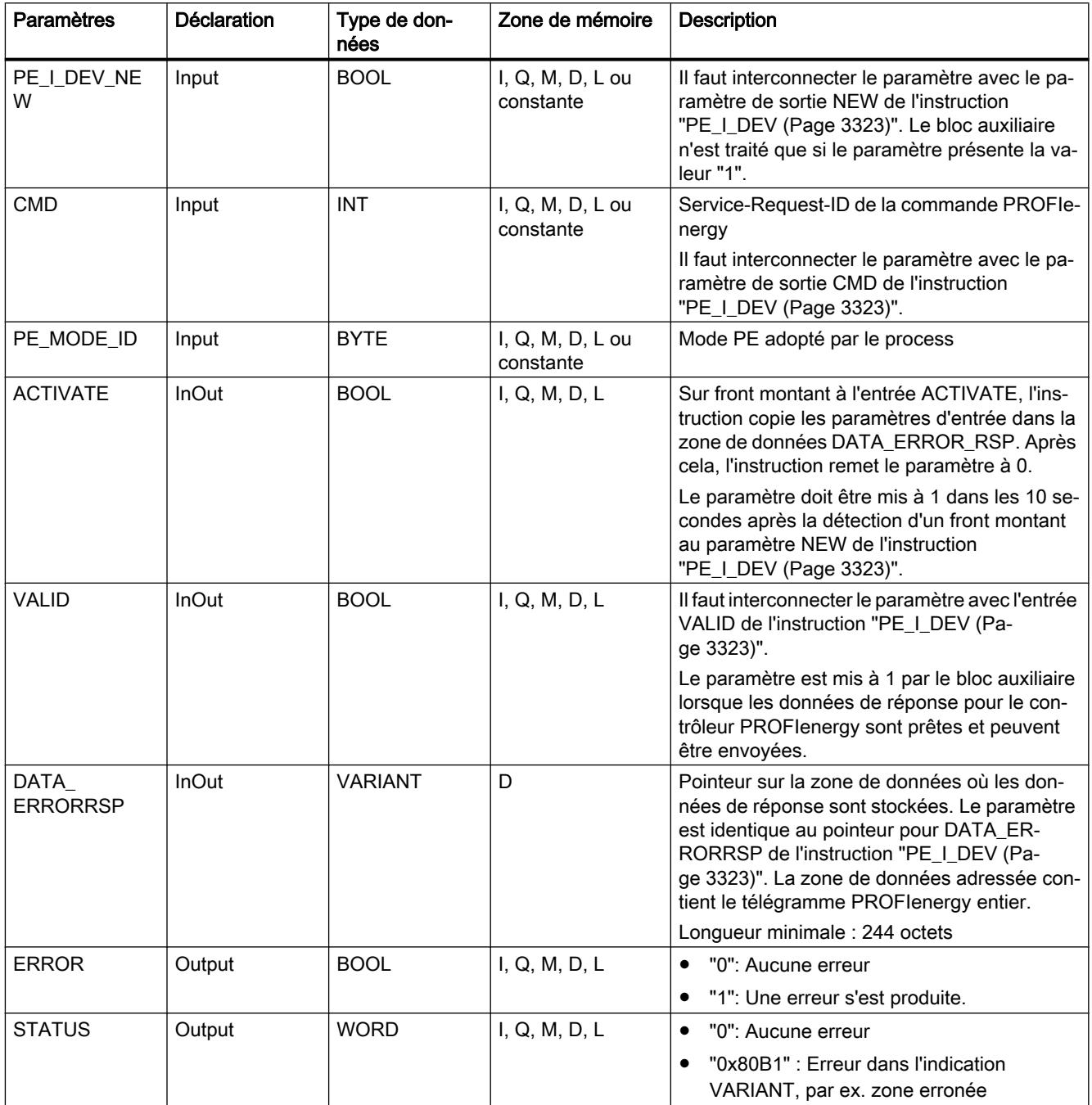

Vous trouverez plus d'informations sur les types de données valides sous "[Présentation des](#page-1976-0)  [types de données valides](#page-1976-0) (Page [1977](#page-1976-0))".

### <span id="page-3328-0"></span>PE\_End\_RSP : Générer une réponse à une commande de fin de pause

### **Description**

Le bloc auxiliaire "PE\_End\_RSP" génère la réponse à la commande PE [End\\_Pause](#page-3311-0) (Page [3312](#page-3311-0)). La durée nécessaire pour passer de l'état de fonctionnement actuel à l'état de fonctionnement "Ready\_To\_Operate" est indiquée en retour comme réponse.

### Paramètres

Le tableau suivant contient les paramètres du bloc auxiliaire "PE\_End\_RSP" :

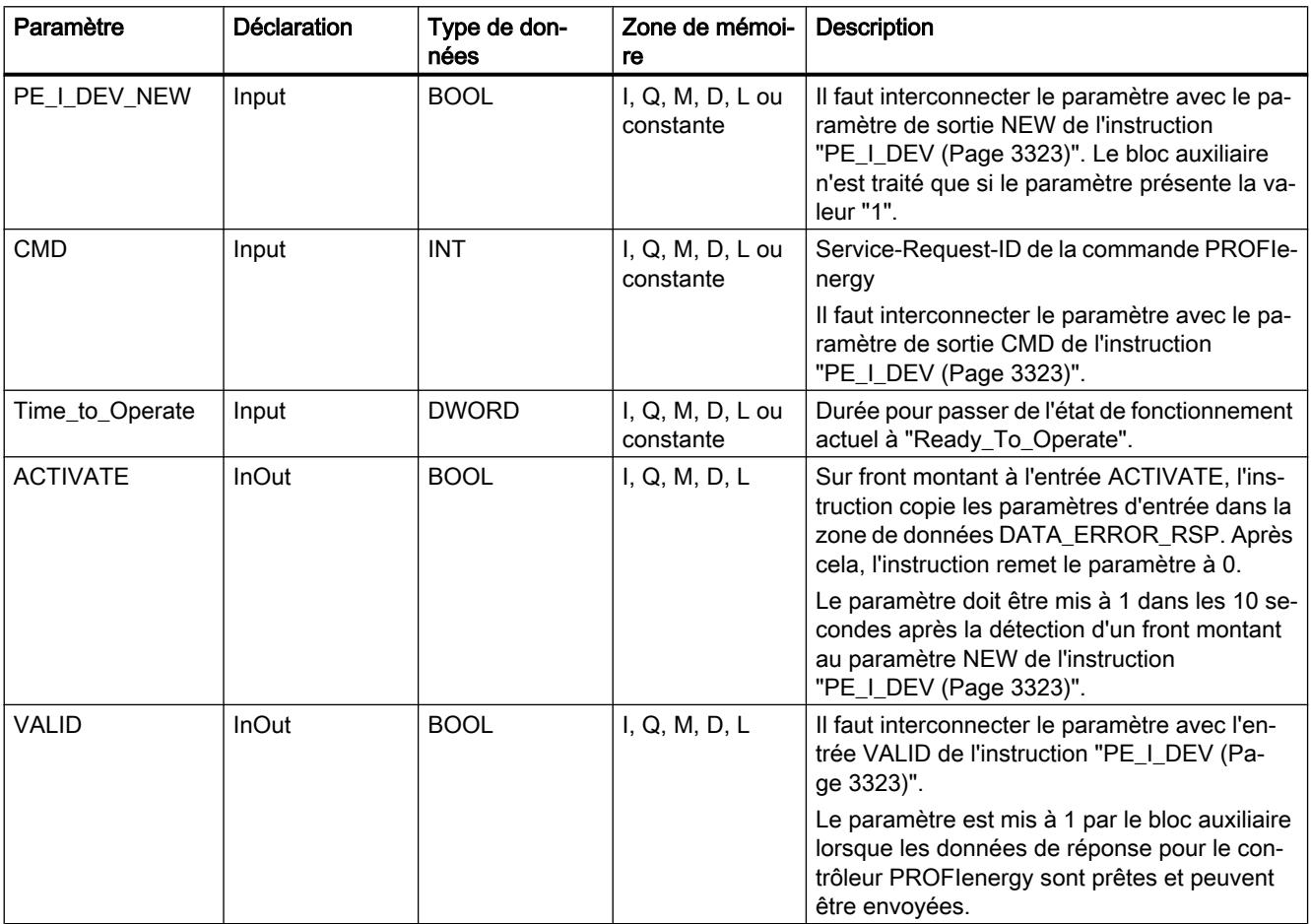

<span id="page-3329-0"></span>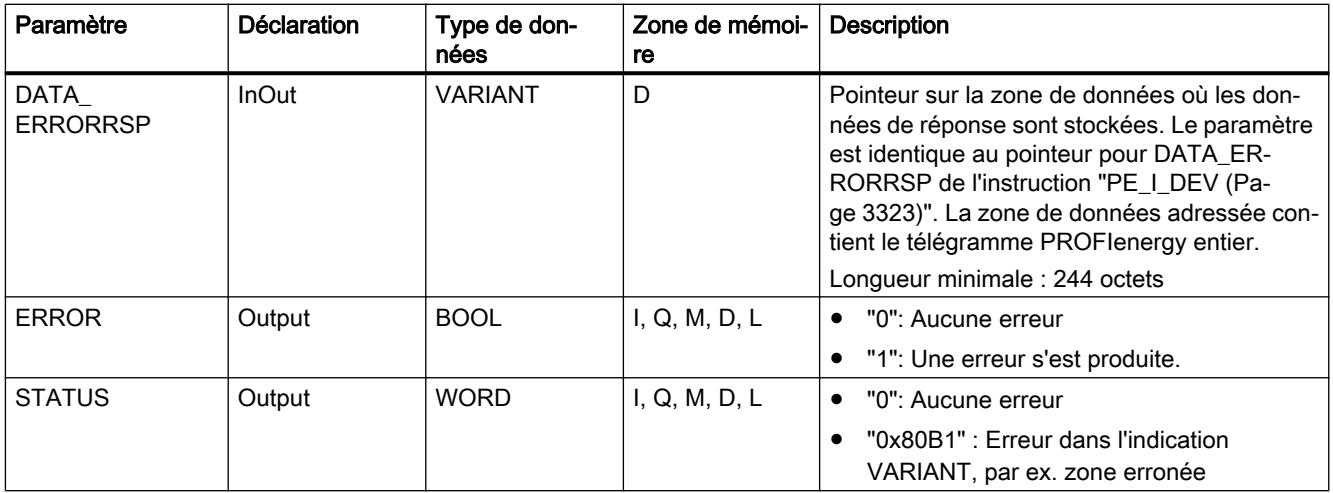

Vous trouverez plus d'informations sur les types de données valides sous "[Présentation des](#page-1976-0)  [types de données valides](#page-1976-0) (Page [1977\)](#page-1976-0)".

## PE\_List\_Modes\_RSP : Générer des modes économie d'énergie interrogés comme réponse

### **Description**

Le bloc auxiliaire "PE\_List\_Modes\_RSP" génère la réponse à la commande PE [List\\_Energy\\_Saving\\_Modes](#page-3312-0) (Page [3313\)](#page-3312-0). La réponse générée contient le nombre et les ID des états d'économie d'énergie pris en charge.

### Paramètres

Le tableau suivant contient les paramètres du bloc auxiliaire "PE\_List\_Modes\_RSP" :

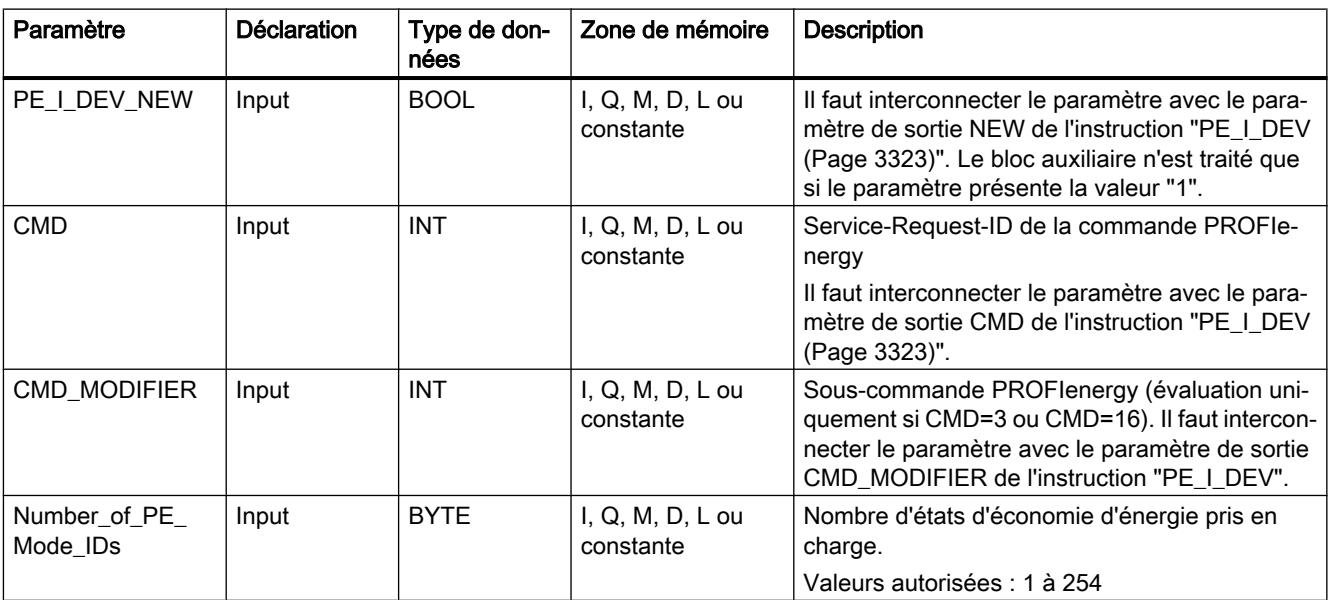

<span id="page-3330-0"></span>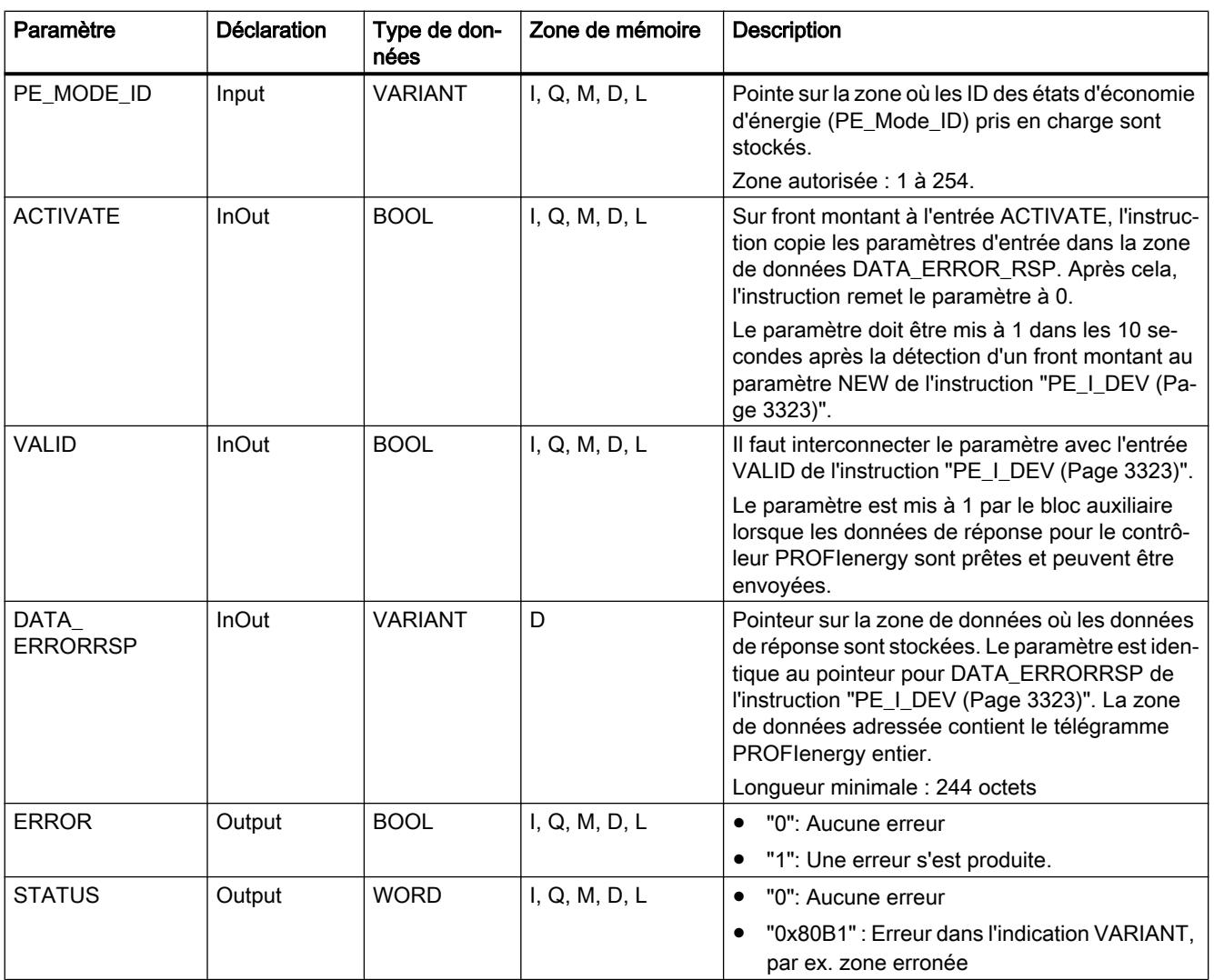

Vous trouverez plus d'informations sur les types de données valides sous "[Présentation des](#page-1976-0)  [types de données valides](#page-1976-0) (Page [1977](#page-1976-0))".

### PE\_Get\_Mode\_RSP : Générer des données d'énergie interrogées comme réponse.

### **Description**

Le bloc auxiliaire "PE\_Get\_Mode\_RSP" génère la réponse à la commande [Get\\_Mode](#page-3313-0)  (Page [3314](#page-3313-0)). La réponse contient les temps et les données de performance et d'énergie d'un certain état d'économie d'énergie.

# Paramètres

Le tableau suivant contient les paramètres du bloc auxiliaire "PE\_Get\_Mode\_RSP" :

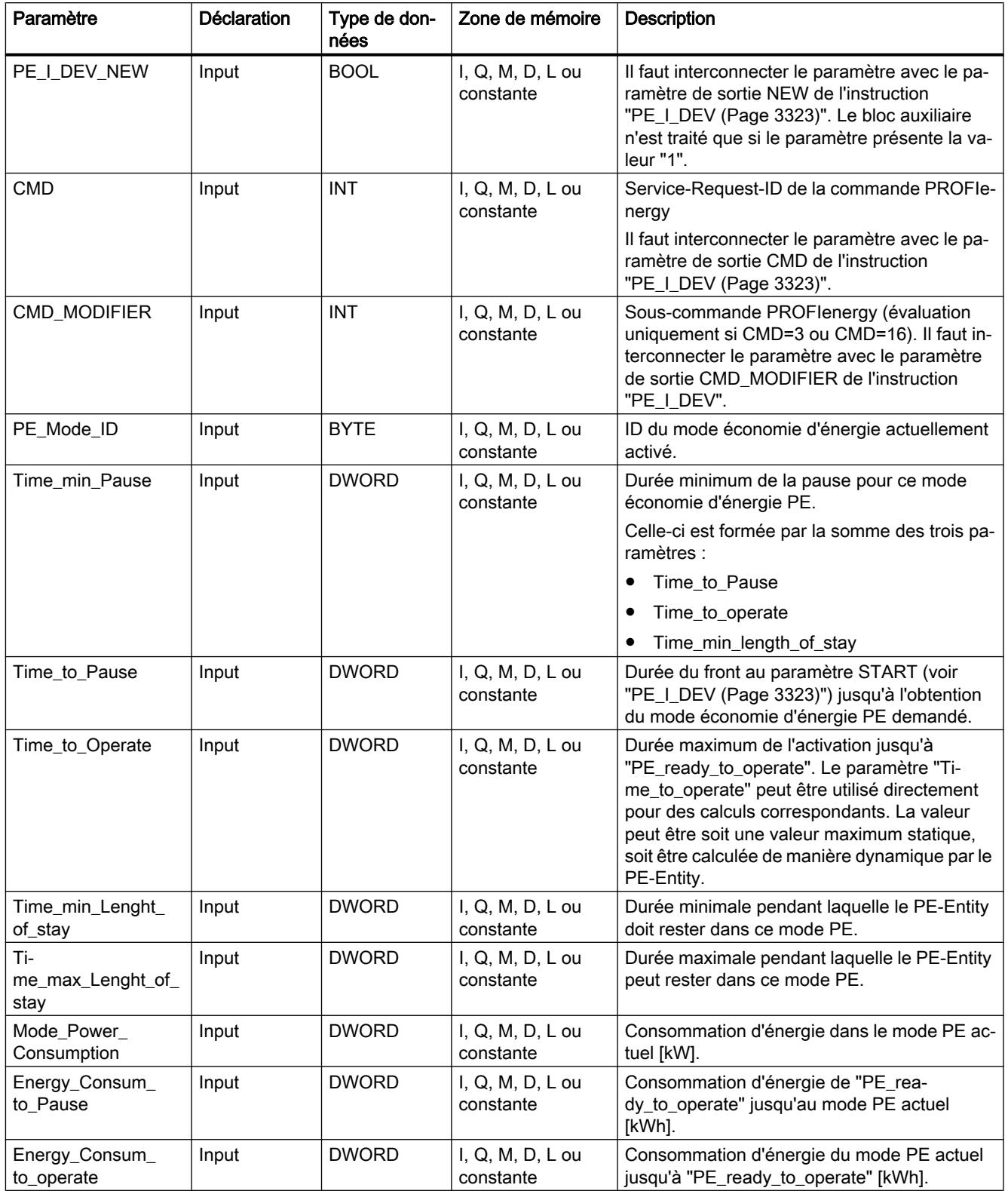

<span id="page-3332-0"></span>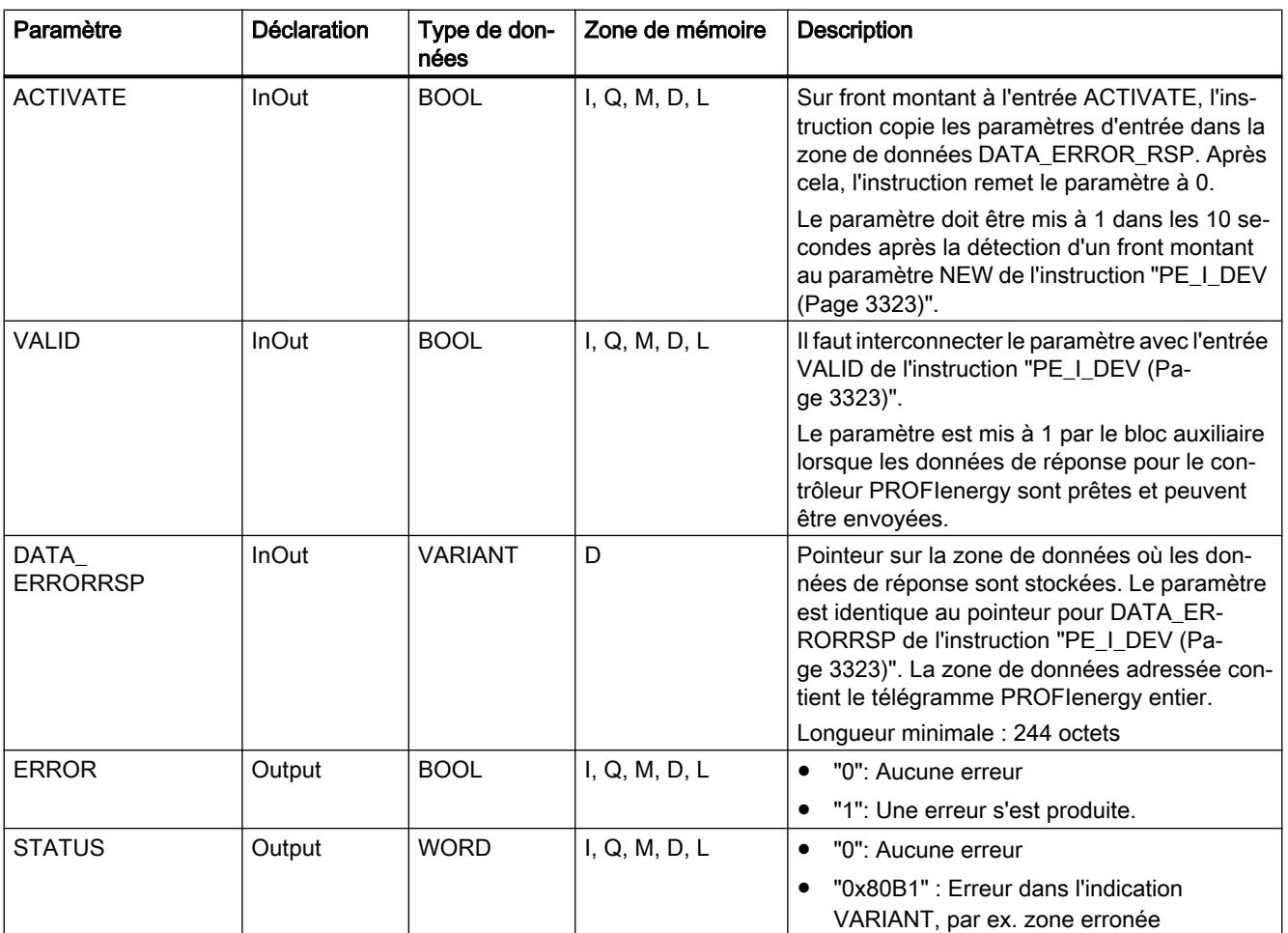

Vous trouverez plus d'informations sur les types de données valides sous "[Présentation des](#page-1976-0)  [types de données valides](#page-1976-0) (Page [1977](#page-1976-0))".

# PE\_PEM\_Status\_RSP : Générer un PEM-Status comme réponse

# **Description**

Le bloc auxiliaire "PE\_PEM\_Status\_RSP" génère la réponse à la commande PE [PEM\\_Status](#page-3315-0) (Page [3316](#page-3315-0)).

# Paramètres

Le tableau suivant contient les paramètres du bloc auxiliaire "PE\_PEM\_Status\_RSP" :

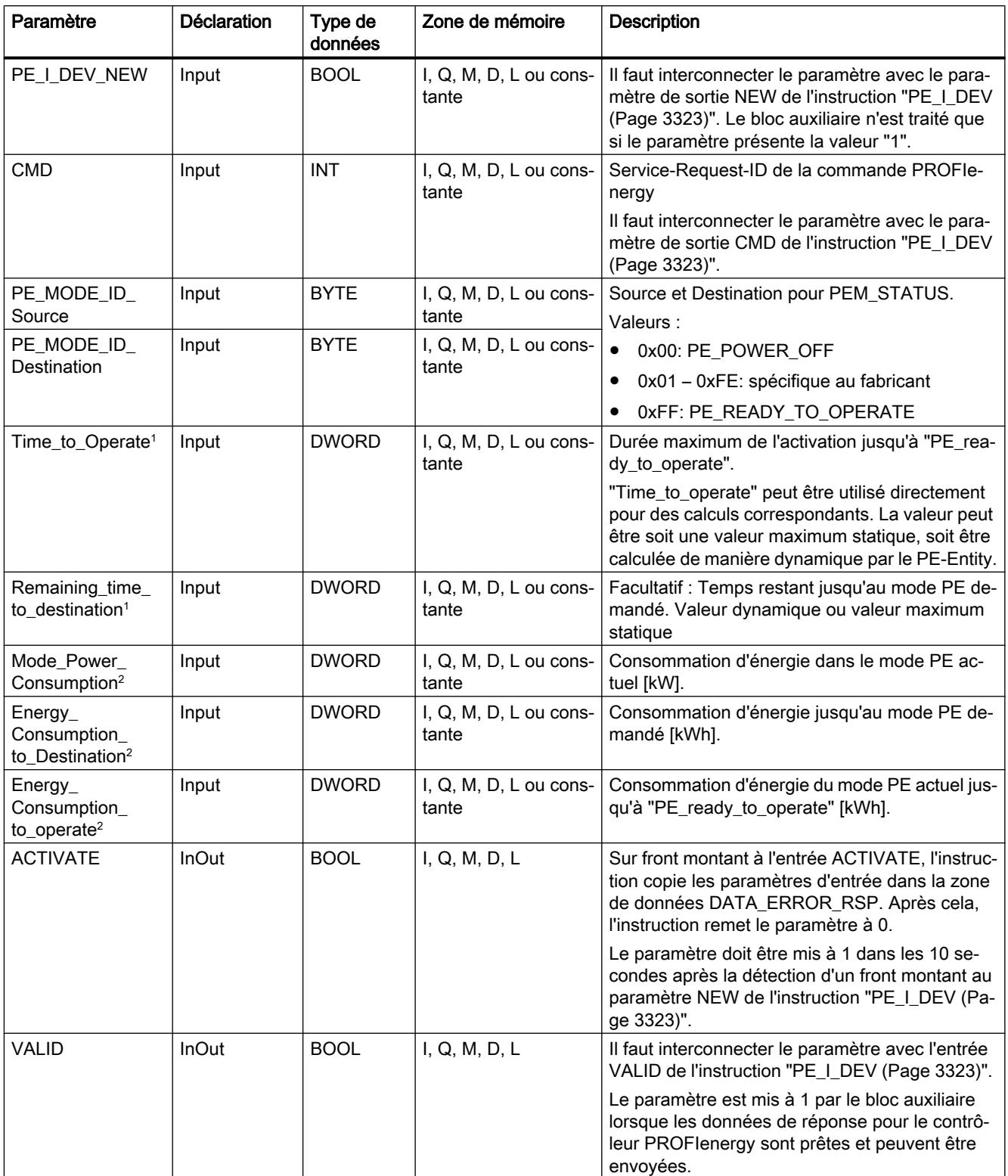

<span id="page-3334-0"></span>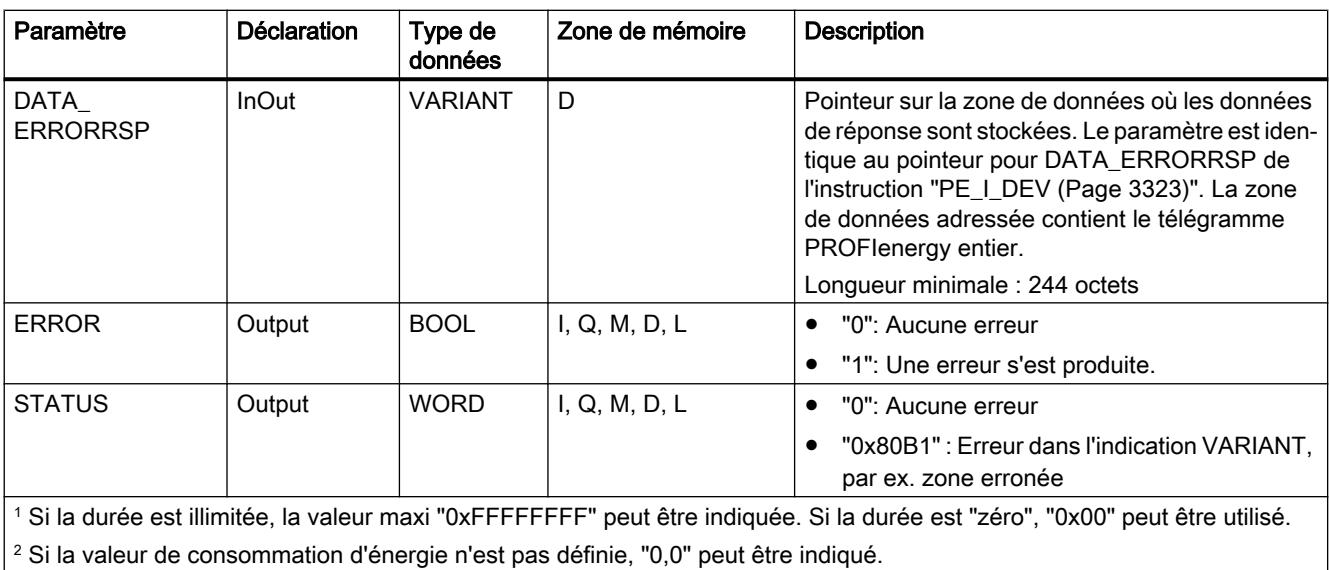

Vous trouverez plus d'informations sur les types de données valides sous "[Présentation des](#page-1976-0)  [types de données valides](#page-1976-0) (Page [1977](#page-1976-0))".

### PE\_Identify\_RSP : Générer des commandes PROFIenergy comme réponse

### **Description**

Le bloc auxiliaire "PE\_Identify\_RSP" génère la réponse à la commande PE [PE\\_Identify](#page-3317-0) (Page [3318](#page-3317-0)). Dans la réponse à la commande, vous indiquez quelles commandes PROFIenergy sont prises en charge. A noter que PE\_IDENTIFY est elle-même une commande PE et indiquée comme telle dans la réponse.

### Paramètres

Le tableau suivant contient les paramètres du bloc auxiliaire "PE\_Identify\_RSP" :

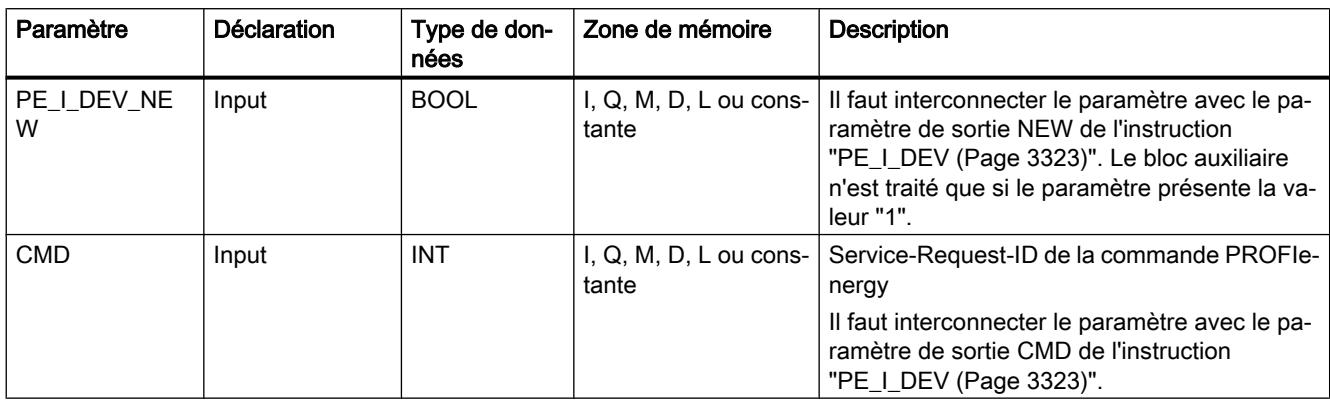

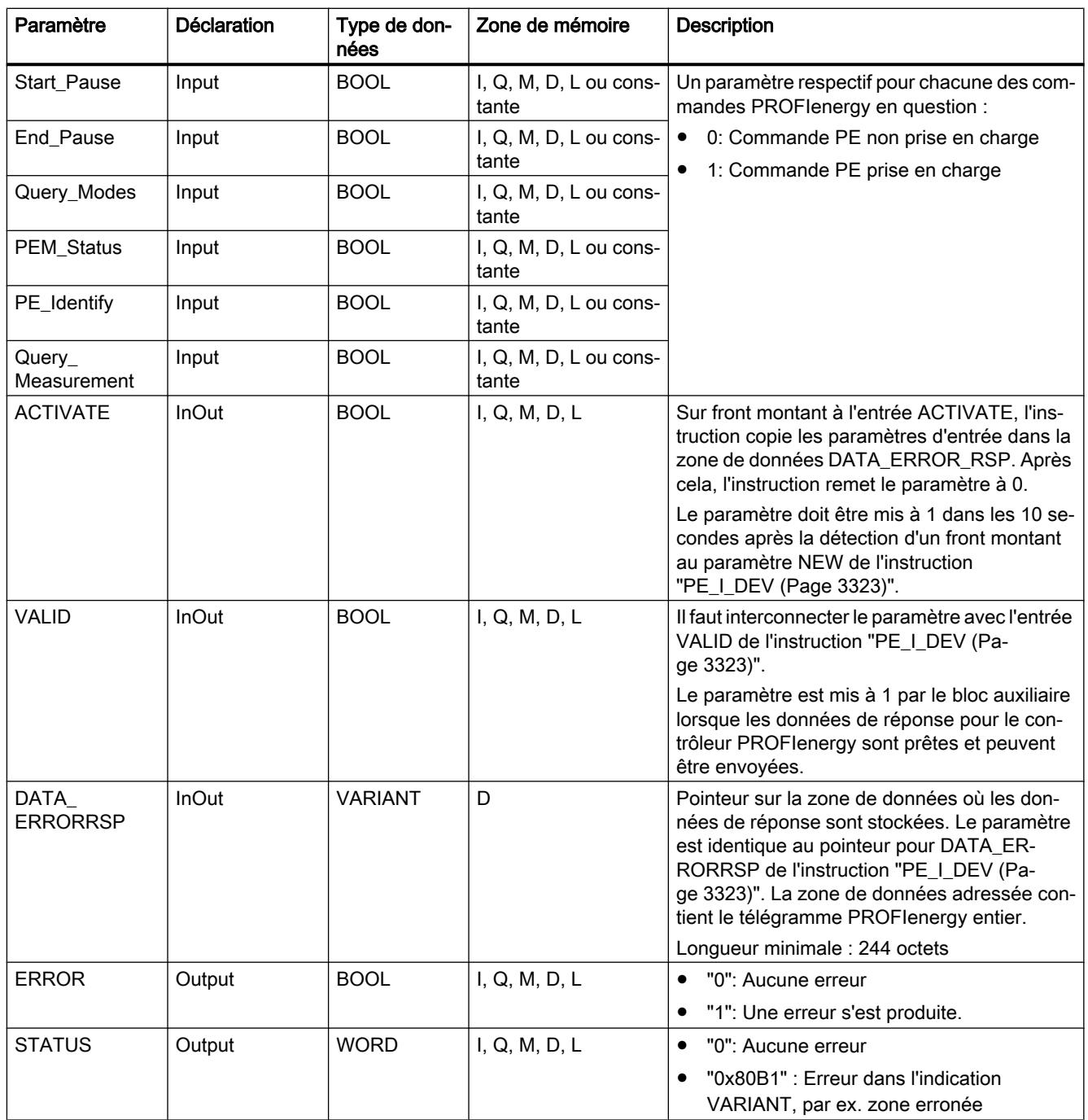

Vous trouverez plus d'informations sur les types de données valides sous "[Présentation des](#page-1976-0)  [types de données valides](#page-1976-0) (Page [1977\)](#page-1976-0)".

## <span id="page-3336-0"></span>PE\_Measurement\_List\_RSP : Générer une liste des valeurs mesurées prises en charge comme réponse

### **Description**

Le bloc auxiliaire "PE\_Measurement\_List\_RSP" génère la réponse à la commande PE [Get\\_measurement\\_list](#page-3318-0) (Page [3319](#page-3318-0)). Vous indiquez dans la réponse quelles valeurs mesurées (Measurement-IDs) sont prises en charge.

## Paramètres

Le tableau suivant contient les paramètres du bloc auxiliaire "PE\_Measurement\_List\_RSP" :

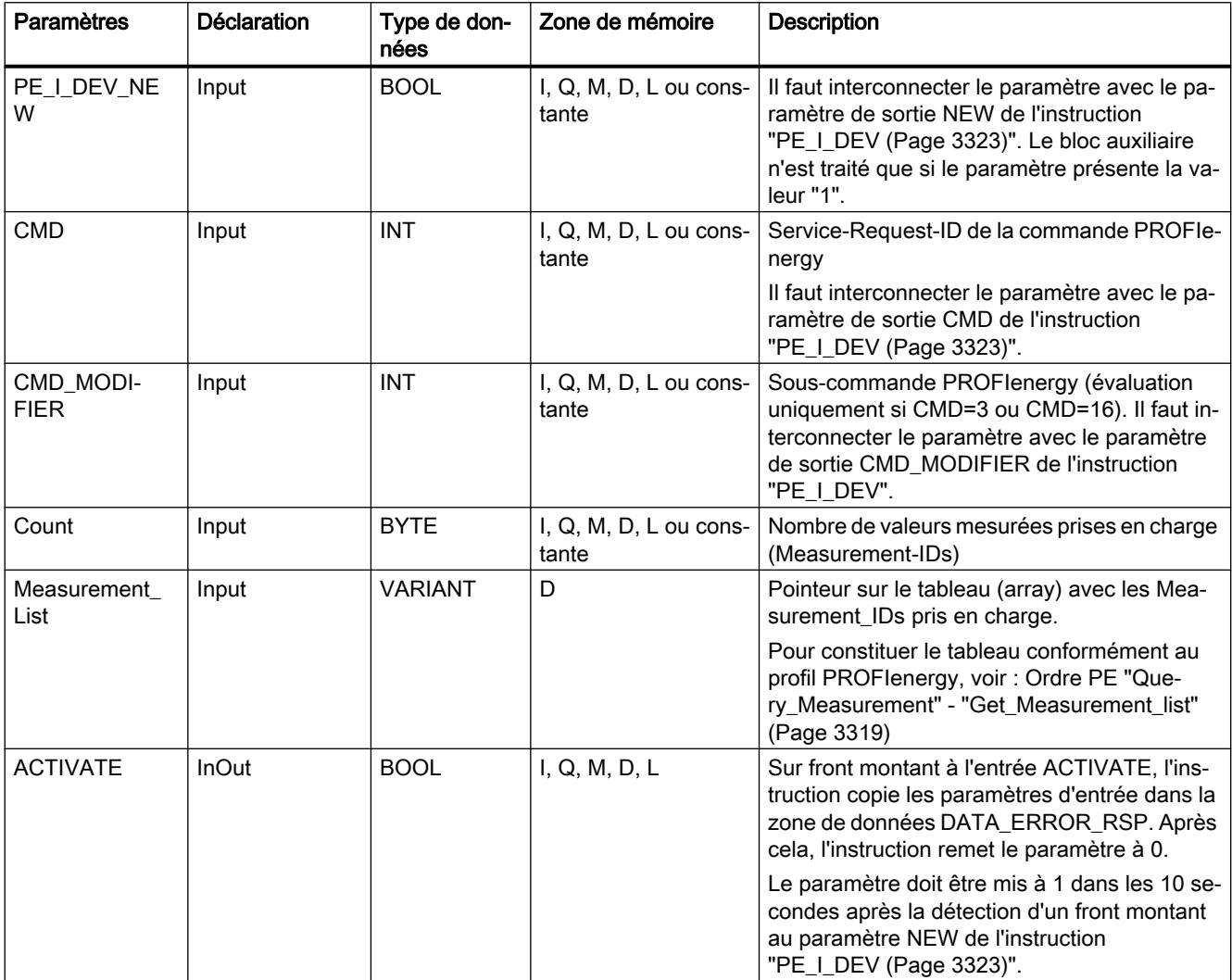

<span id="page-3337-0"></span>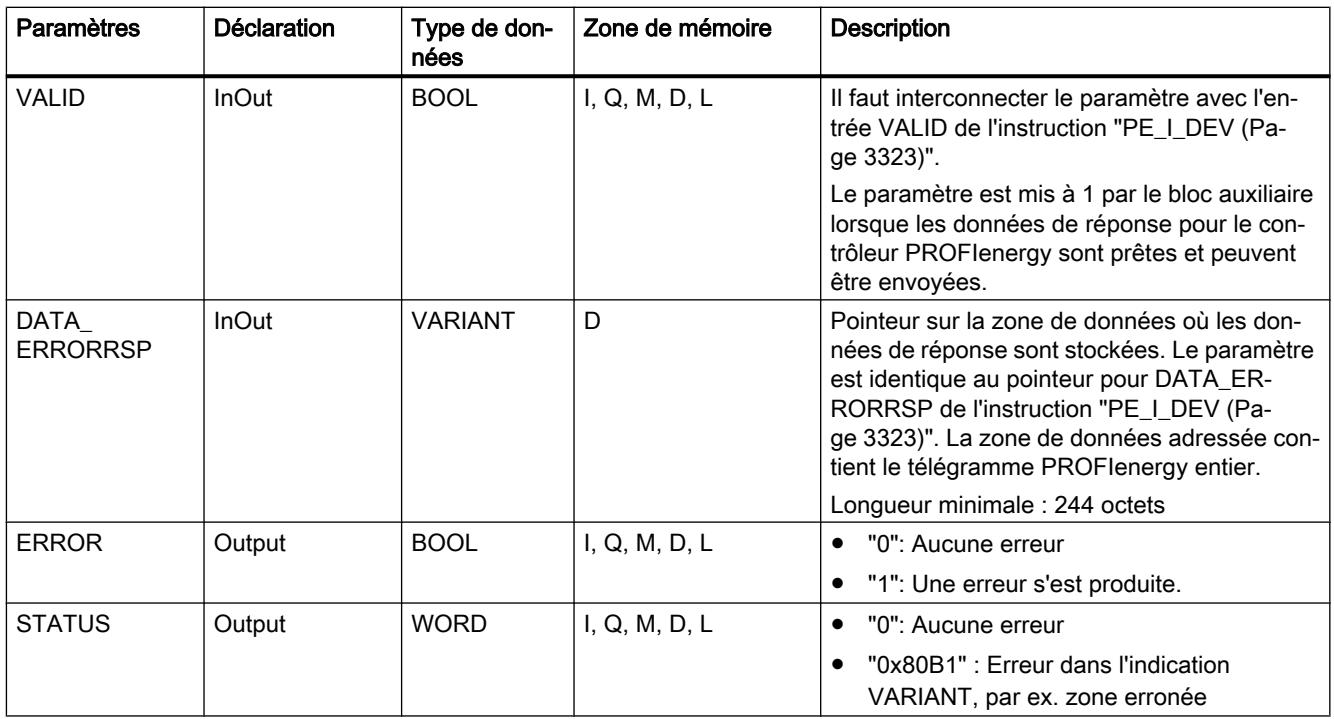

Vous trouverez plus d'informations sur les types de données valides sous "[Présentation des](#page-1976-0)  [types de données valides](#page-1976-0) (Page [1977\)](#page-1976-0)".

## PE\_Measurement\_Value\_RSP : Générer des valeurs mesurées demandées comme réponse

### **Description**

Le bloc auxiliaire "PE\_Measurement\_Value\_RSP" génère la réponse à la commande PE [Get\\_measurement\\_values](#page-3320-0) (Page [3321](#page-3320-0)). Vous indiquez en retour les valeurs des valeurs mesurées demandées dans la réponse.

### Paramètres

Le tableau suivant contient les paramètres du bloc auxiliaire "PE\_Measurement\_Value\_RSP" :

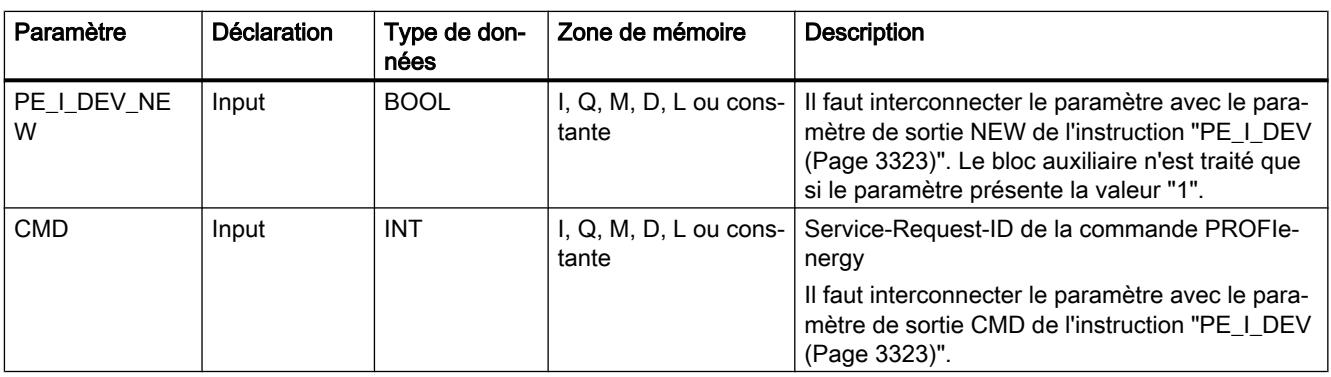

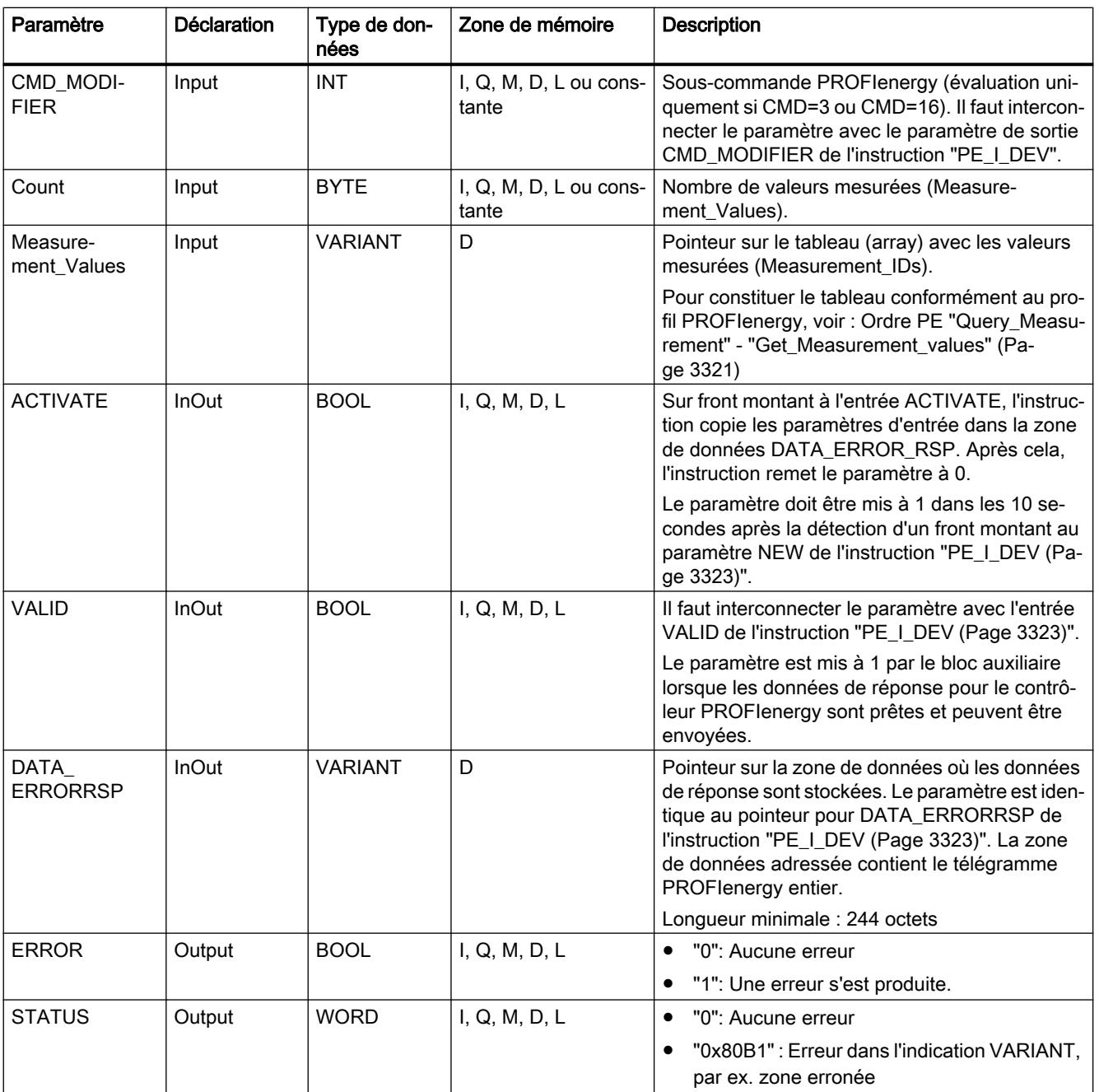

Vous trouverez plus d'informations sur les types de données valides sous "[Présentation des](#page-1976-0)  [types de données valides](#page-1976-0) (Page [1977](#page-1976-0))".

# 11.6.3.6 Paramétrage des modules

#### Ecrire et lire les enregistrements

#### Principe

Il existe des modules qui disposent d'une zone de données système, à laquelle vous n'accédez qu'en mode d'écriture depuis votre programme. Cette zone contient des enregistrements numérotés de 0 à maximum 240. Les modules ne disposent pas tous de la totalité des enregistrements (voir la table suivante).

Par ailleurs, les modules peuvent également avoir une zone de données système, à laquelle vous n'accédez qu'en mode de lecture depuis votre programme. Cette zone contient des enregistrements numérotés de 0 à maximum 240. Les modules ne disposent pas tous de la totalité des enregistrements.

#### Remarque

Il existe des modules qui disposent des deux zones de données système. Il s'agit ici de zones physiquement différentes qui n'ont en commun que la répartitition logique en enregistrements.

#### Zone de données système réservée à l'écriture

La table suivante décrit la structure de la zone de données système réservée à l'écriture. Il indique la taille maximum des différents enregistrements et les instructions qui permettent de les écrire.

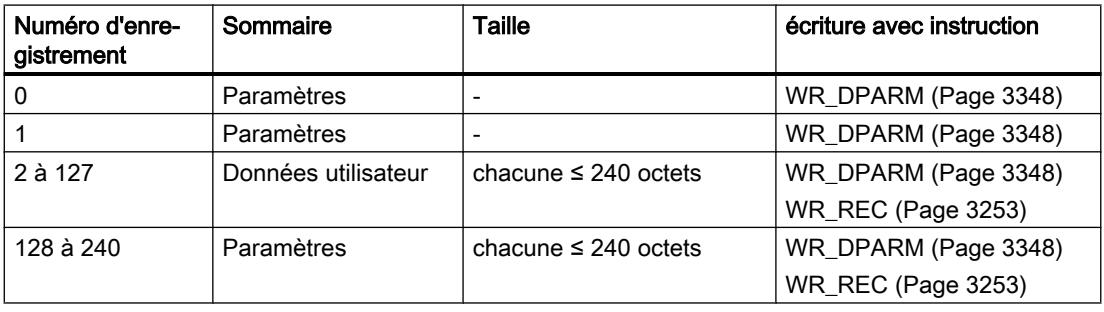

#### Zone de données système réservée à la lecture

La table suivante décrit la structure de la zone de données système réservée à la lecture. Il indique la taille maximum des différents enregistrements et les instructions qui permettent de les lire.

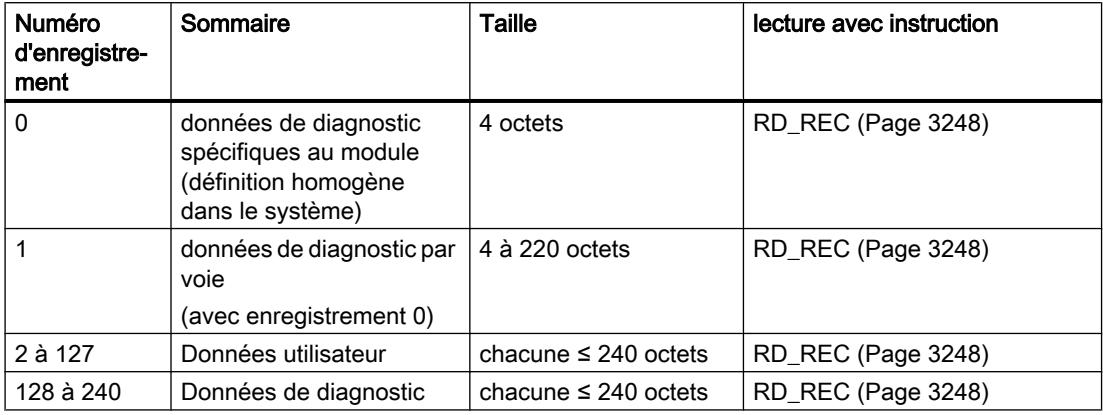

#### Ressources du système

Si vous transmettez successivement plusieurs enregistrements asynchrones, le système fait en sorte que toutes les tâches sont exécutées et qu'il n'y a pas d'influence mutuelle.

Lorsque la limite des ressources du système est atteinte, vous êtes informés dans RET\_VAL. Les erreurs temporaires peuvent être éliminées en répétant la tâche.

Le nombre maximum de tâches d'un type d'instruction activées "simultanément" est fonction de la CPU.

#### RD\_DPAR : Lire l'enregistrement dans le module

#### **Description**

L'instruction vous permet de lire l'enregistrement avec le numéro INDEX du composant adressé dans les données système configurées. Il peut s'agir d'un module à enfichage centralisé ou d'un composant décentralisé (PROFIBUS DP ou PROFINET IO).

La valeur TRUE du paramètre de sortie VALID indique que l'enregistrement a été transféré dans la zone cible RECORD. Dans ce cas, le paramètre de sortie LEN contient la longueur des données lues en octets.

Si une erreur s'est produite au cours du transfert de l'enregistrement, celle-ci s'affiche via le paramètre de sortie ERROR . Le paramètre de sortie STATUS contient dans ce cas l'information d'erreur.

#### Mode de fonctionnement

L'instruction "RD\_DPAR" est une instruction à exécution asynchrone, c'est-à-dire que le traitement s'étend sur plusieurs appels. Vous démarrez la transmission de l'enregistrement en appelant l'instruction "RD\_DPAR" avec REQ = 1.

Le paramètre de sortie BUSY et les octets 2 et 3 du paramètre de sortie STATUS indiquent l'état de la tâche. Les octets 2 et 3 de STATUS correspondent au paramètre de sortie RET\_VAL des instructions fonctionnant en mode asynchrone.

Voir aussi : [Signification des paramètres REQ, RET\\_VAL et BUSY pour les instructions à](#page-2270-0)  [exécution asynchrone](#page-2270-0) (Page [2271](#page-2270-0)).

La transmission de l'enregistrement est terminée lorsque le paramètre de sortie BUSY a pris la valeur FALSE.

### Paramètres

Le tableau suivant indique les paramètres de l'instruction "RD\_DPAR" :

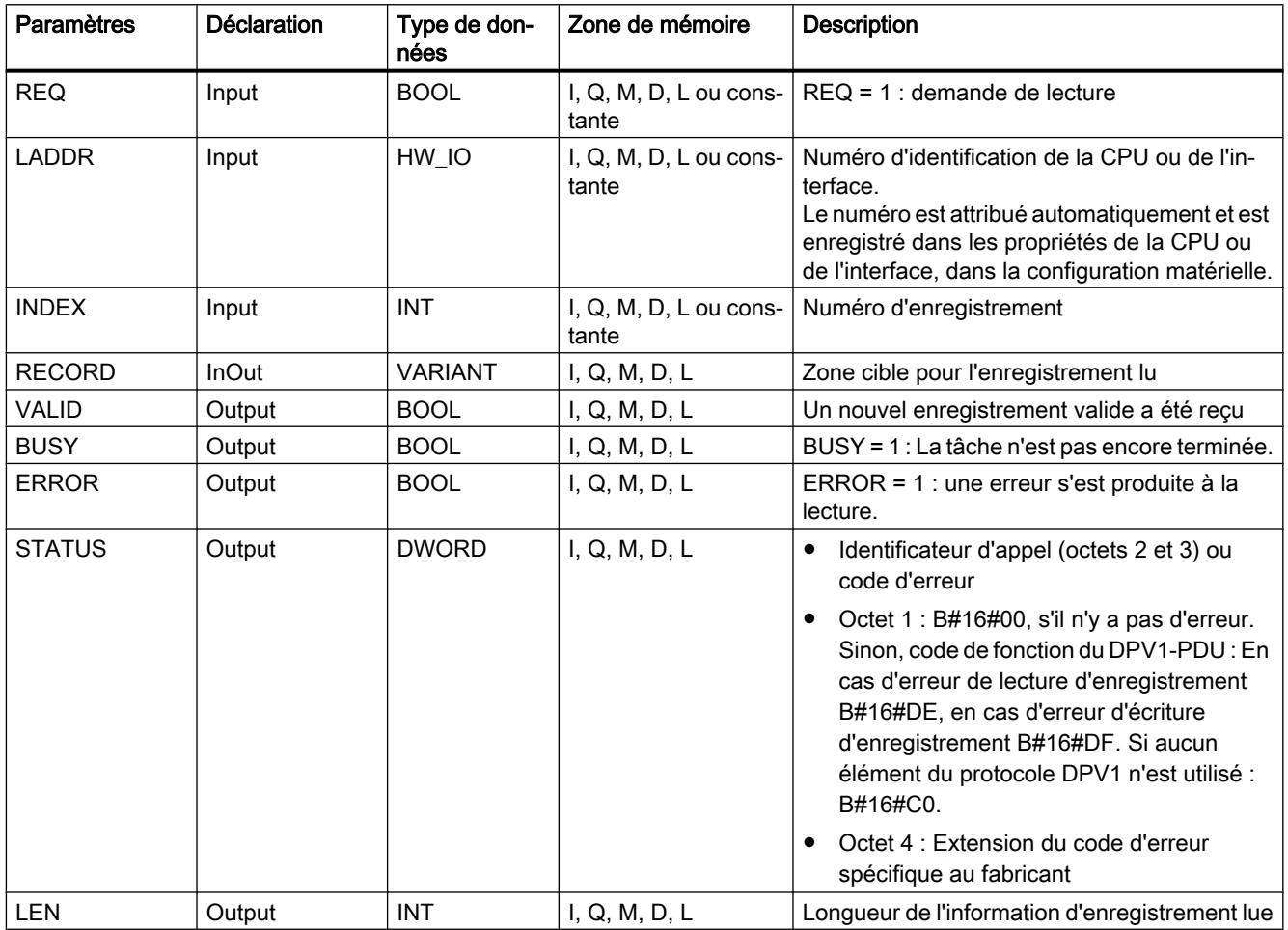

Vous trouverez plus d'informations sur les types de données valides sous "[Présentation des](#page-1976-0)  [types de données valides](#page-1976-0) (Page [1977\)](#page-1976-0)".

# Paramètre STATUS

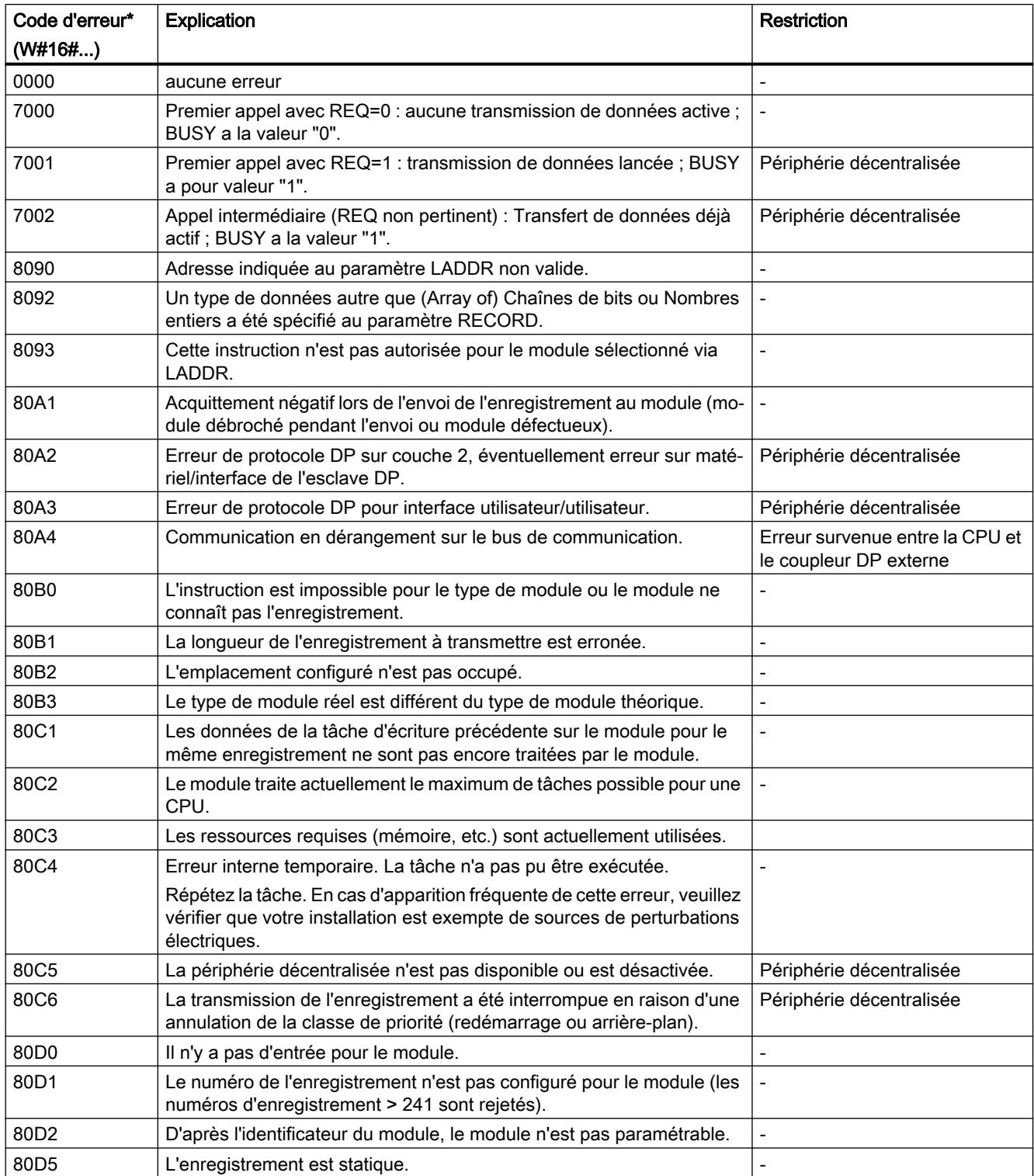

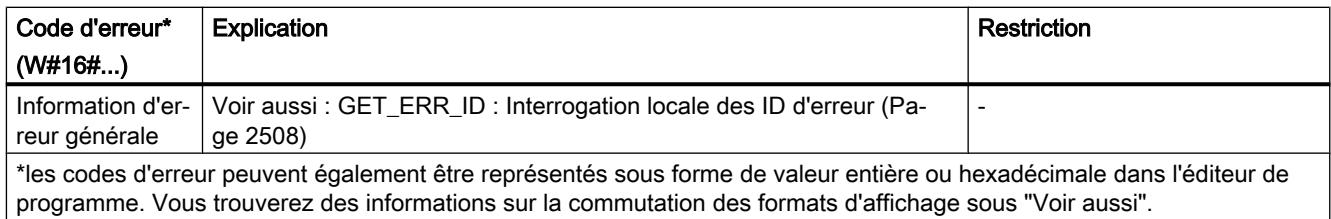

### Voir aussi

[RD\\_DPARM : Lire un enregistrement à partir des données système configurées](#page-3345-0) (Page [3346](#page-3345-0))

### RD\_DPARA : Lire l'enregistrement dans le module de manière asynchrone

### **Description**

L'instruction vous permet de lire à partir des données système configurées l'enregistrement avec le numéro RECNUM d'un module sélectionné. L'enregistrement lu est entré dans la zone cible définie à l'aide du paramètre RECORD .

### Mode de fonctionnement

L'instruction "RD\_DPARA" est une instruction à exécution asynchrone, c.-à-d. que son exécution s'étend sur plusieurs appels. Vous démarrez le processus de lecture en appelant l'instruction avec REQ = 1.

Les paramètres de sortie RET\_VAL et BUSY indiquent l'état de la tâche.

Voir aussi : [Signification des paramètres REQ, RET\\_VAL et BUSY pour les instructions à](#page-2270-0)  [exécution asynchrone](#page-2270-0) (Page [2271](#page-2270-0)).

### Paramètres

Le tableau suivant énumère les paramètres de l'instruction "RD\_DPARA" :

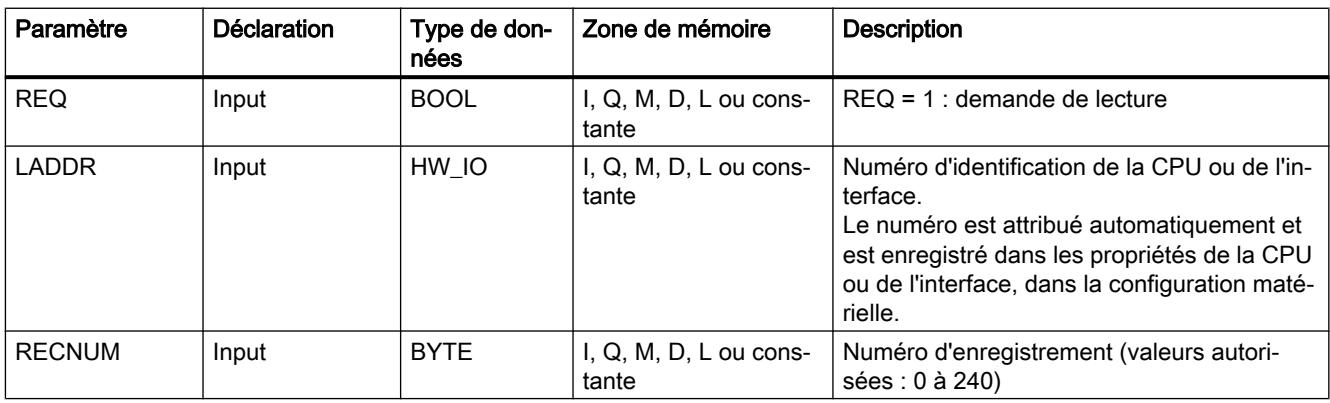

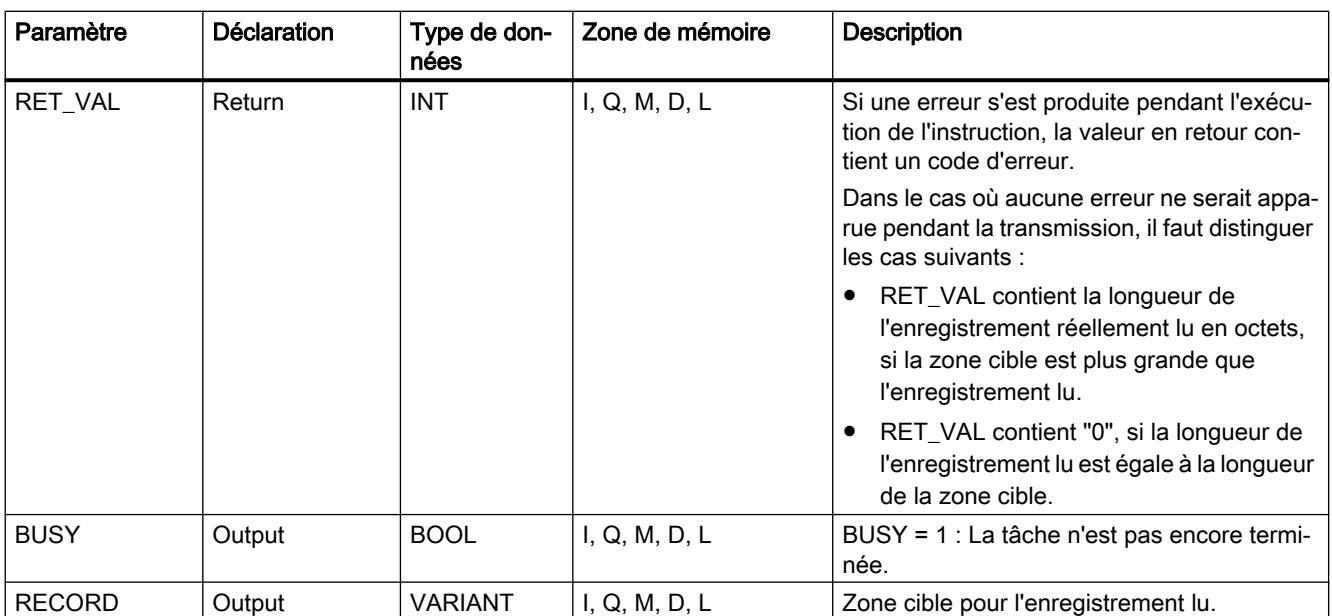

Vous trouverez plus d'informations sur les types de données valides sous "[Présentation des](#page-1976-0)  [types de données valides](#page-1976-0) (Page [1977](#page-1976-0))".

# Paramètre RET\_VAL

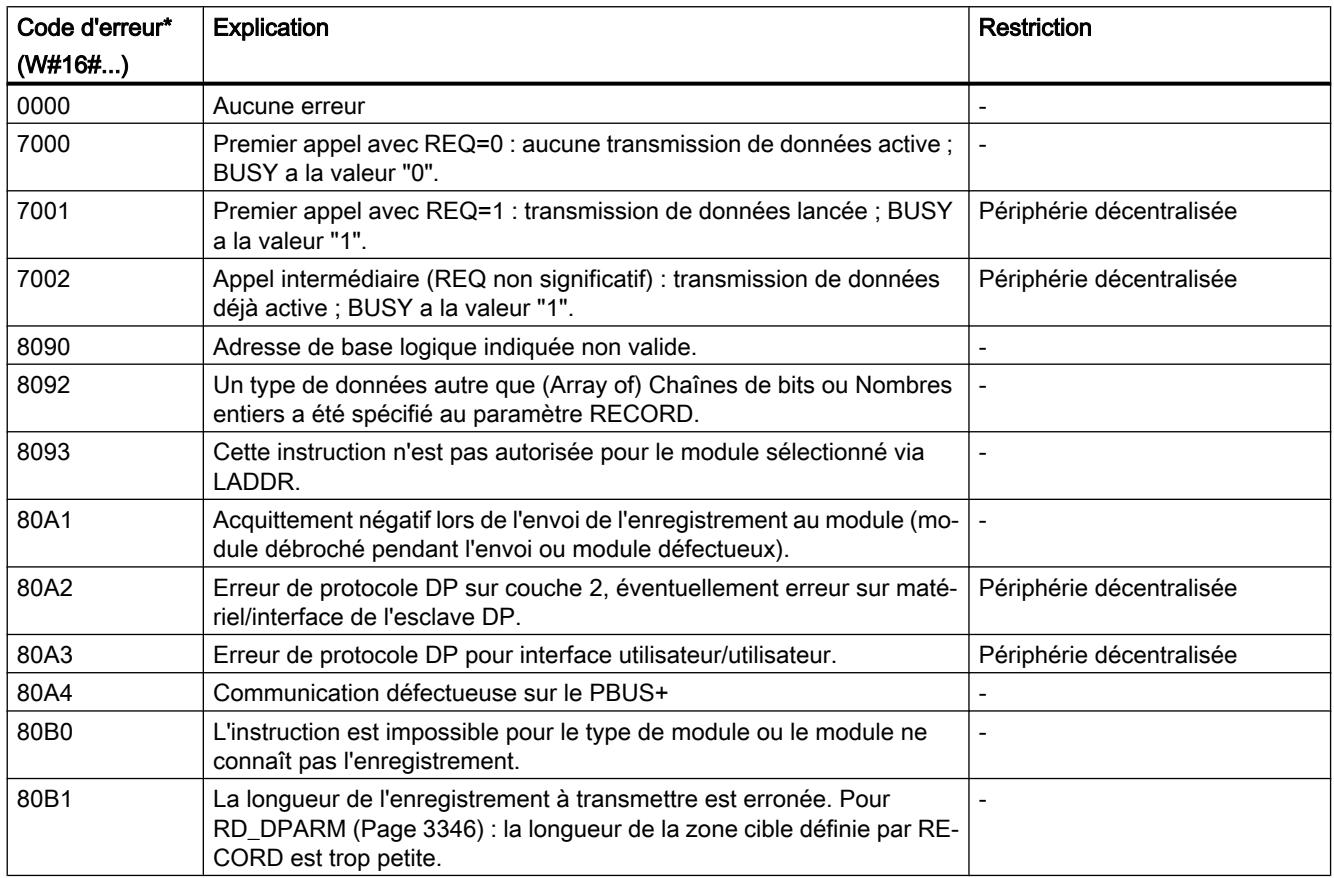

<span id="page-3345-0"></span>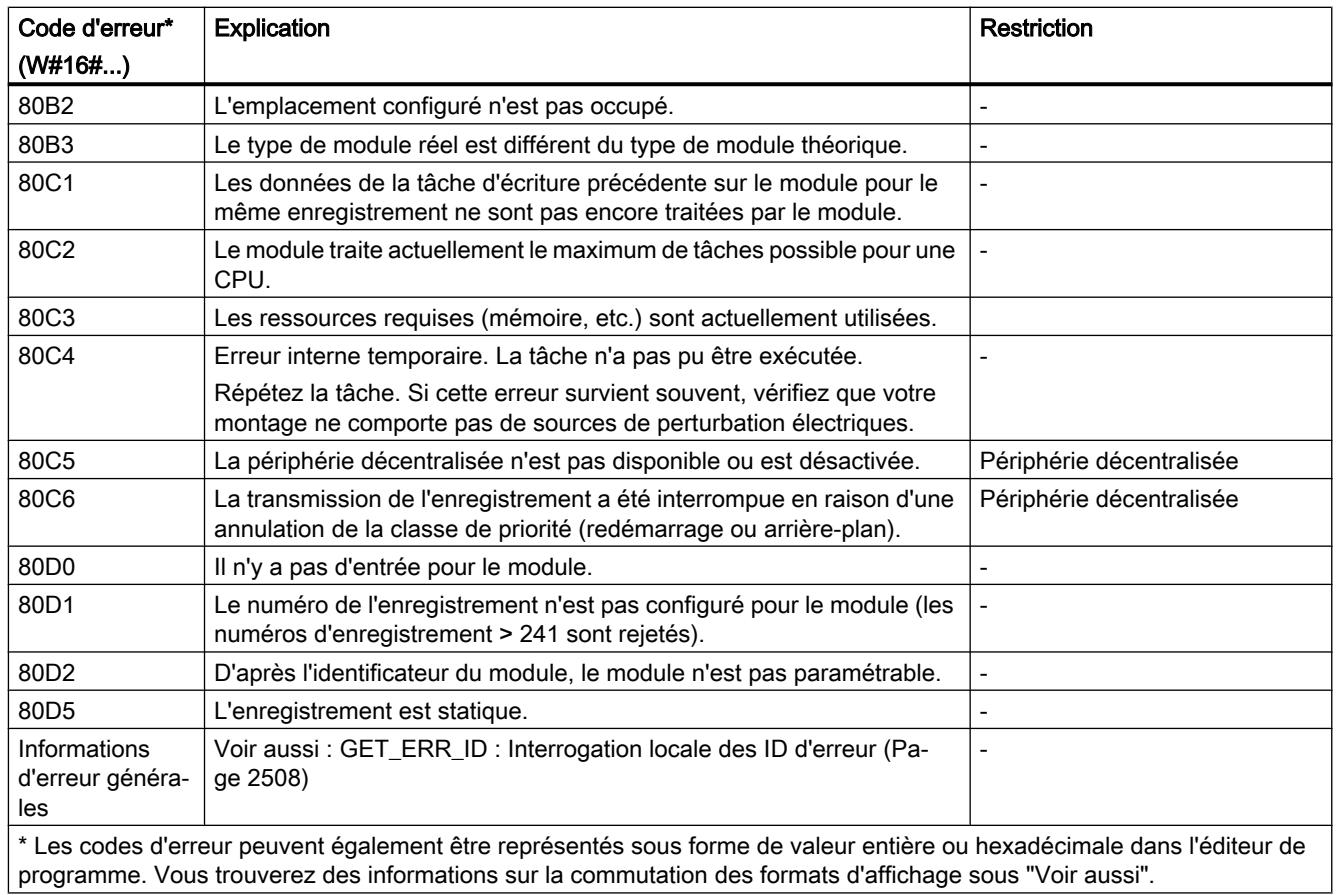

# RD\_DPARM : Lire un enregistrement à partir des données système configurées

### **Description**

L'instruction vous permet de lire à partir des données du système l'enregistrement avec le numéro RECNUM du module adressé. L'enregistrement lu est entré dans la zone cible définie à l'aide du paramètre RECORD.

# Paramètres

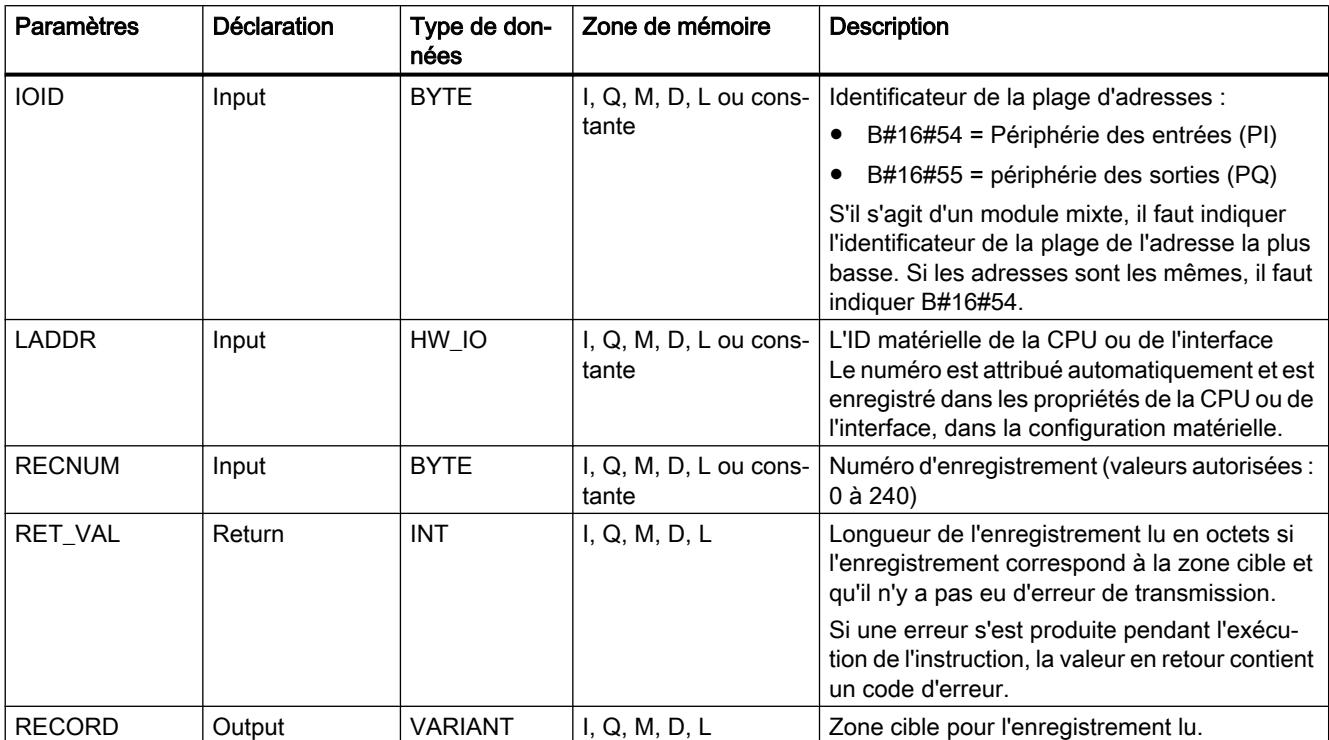

Le tableau suivant indique les paramètres de l'instruction "RD\_DPARM" :

Vous trouverez plus d'informations sur les types de données valides sous "[Présentation des](#page-1976-0)  [types de données valides](#page-1976-0) (Page [1977](#page-1976-0))".

# Paramètre RET\_VAL

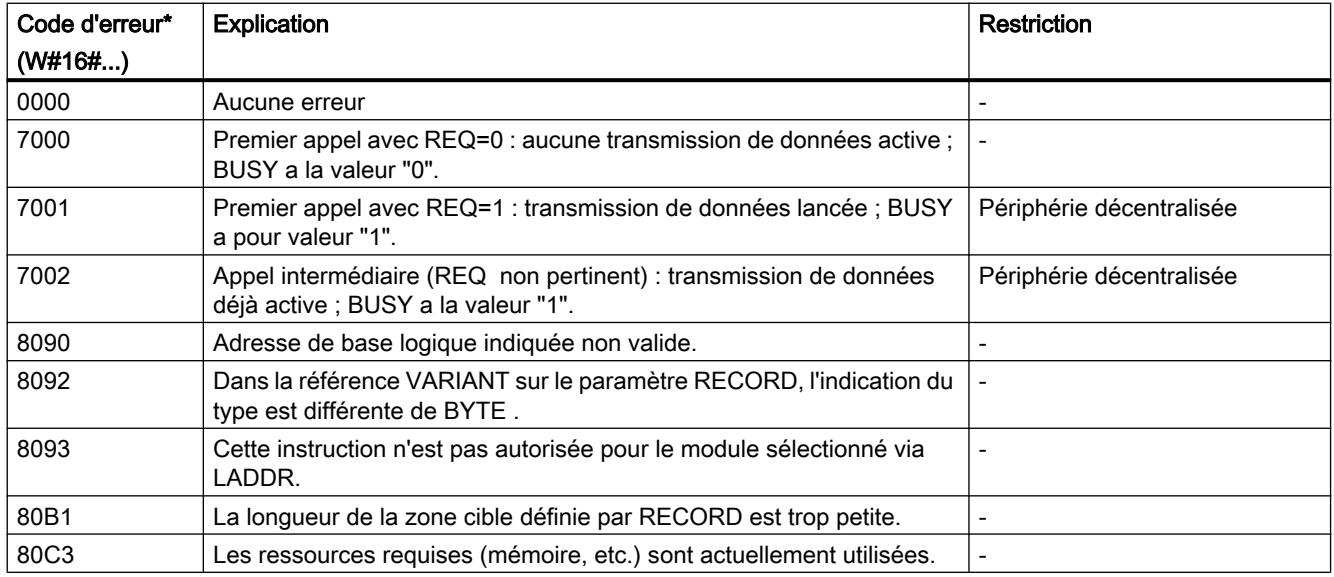

<span id="page-3347-0"></span>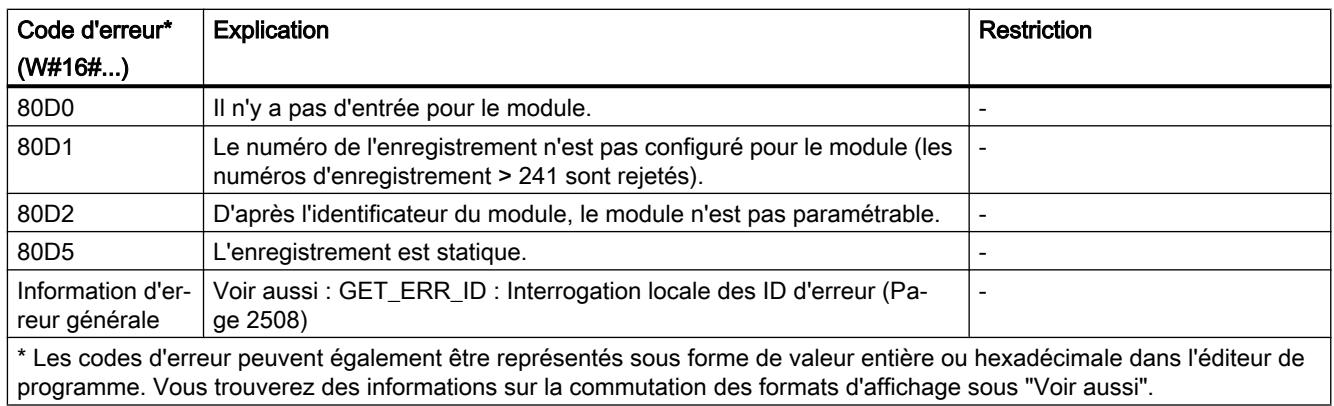

## WR\_DPARM : Transférer l'enregistrement

### **Description**

L'instruction "WR\_DPARM" vous permet de transmettre l'enregistrement avec le numéro RECNUM des données de configuration vers le module adressé. Ici, il n'est pas important de savoir si l'enregistrement est statique ou dynamique.

### Paramètres

Le tableau suivant énumère les paramètres de l'instruction "WR\_DPARM" :

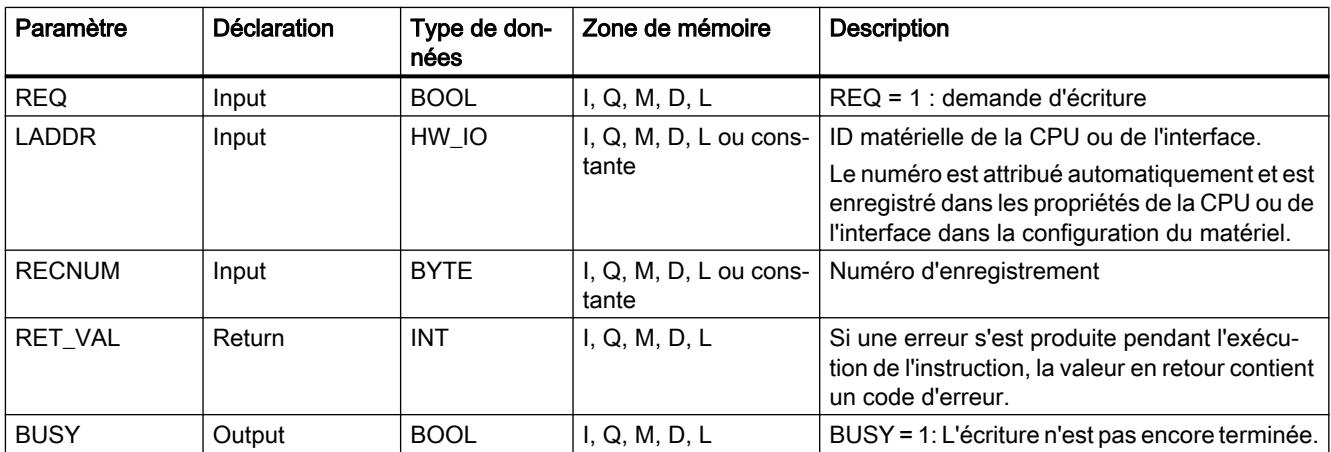

Vous trouverez plus d'informations sur les types de données valides sous "[Présentation des](#page-1976-0)  [types de données valides](#page-1976-0) (Page [1977\)](#page-1976-0)".
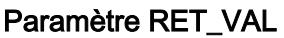

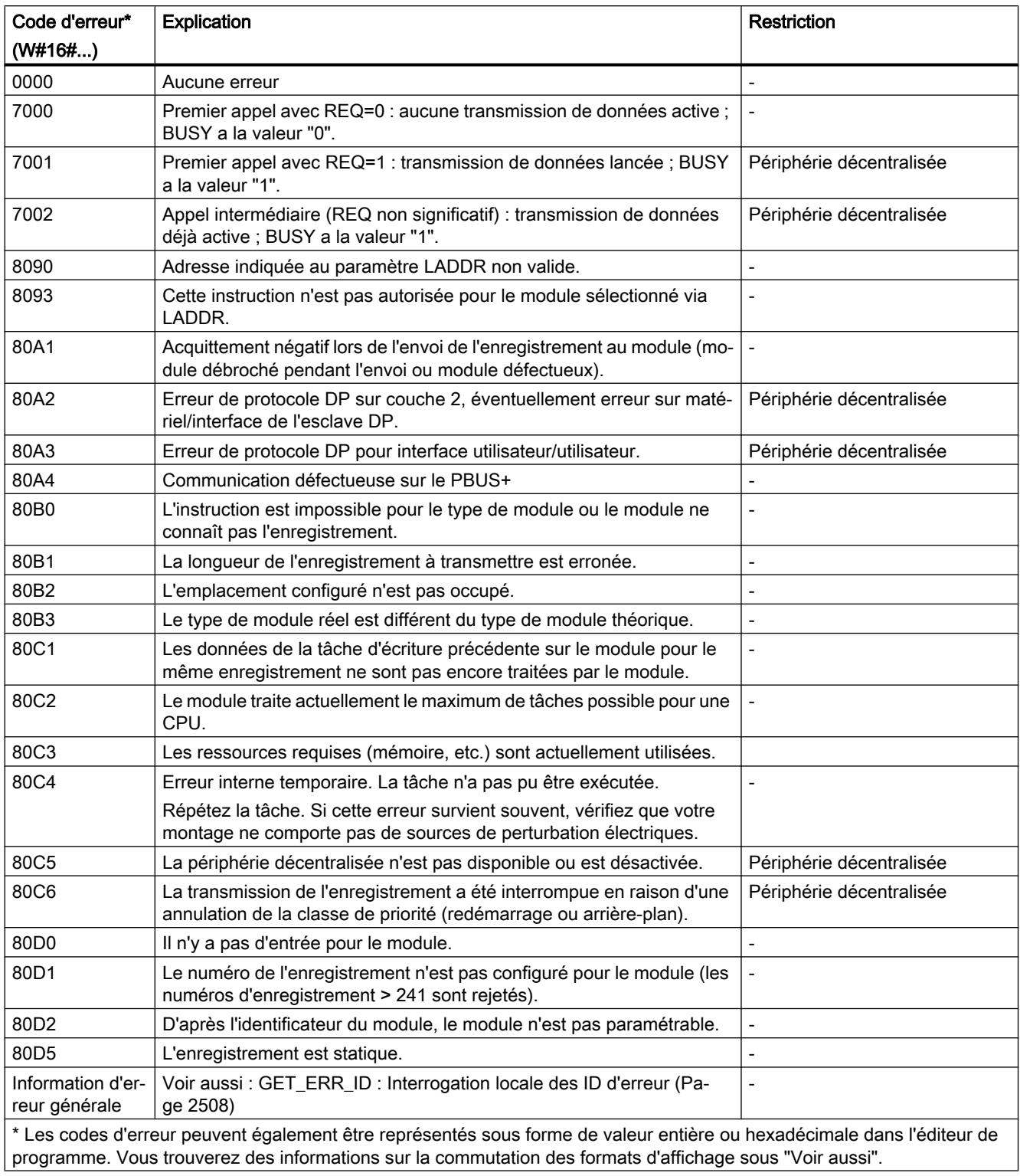

# 11.6.3.7 Alarmes

### ATTACH : Affecter l'OB à l'événement déclencheur d'alarme

#### **Description**

L'instruction "ATTACH" vous permet d'affecter un bloc d'organisation (OB) à un événement d'alarme de processus.

- Le paramètre OB\_NR vous permet d'indiquer la désignation symbolique ou numérique du bloc d'organisation affecté à l'événement qui est spécifié dans le paramètre EVENT.
- Vous sélectionnez l'événement d'alarme de processus via le paramètre EVENT. Les événements d'alarme de processus déjà créés sont énumérés sous "Constantes système" pour les variables API.

Si l'événement survient dans le paramètre EVENT après exécution correcte de l'instruction "ATTACH", le bloc d'organisation est appelé dans le paramètre OB\_NR et son programme est exécuté.

Le paramètre ADD vous permet de définir si les affectations existantes du bloc d'organisation à d'autres événements sont annulées ou conservées. Lorsque le paramètre ADD a la valeur "0", les affectations existantes sont remplacées par l'affectation actuelle.

#### Evénements d'alarme de processus

Vous pouvez utiliser des alarmes de processus lorsque des événements ne sont pas présents suffisamment longtemps pour qu'il soit possible d'y réagir lors de l'exécution. Il est possible d'affecter aux alarmes de processus des OB d'alarme de processus qui contiennent la réaction à un événement précis.

Des alarmes de processus peuvent être créées pour différents événements, par exemple :

- Détection de fronts montants ou descendants pour des entrées TOR
- Dépassement haut ou bas d'une valeur limite définie pour des entrées analogiques
- Changement de sens, réinitialisation externe, dépassement haut ou bas pour des compteurs rapides, etc.

#### Mode de fonctionnement

Chaque alarme de processus peut être affectée à un OB d'alarme de processus qui, lors de l'apparition de l'événement d'alarme de processus correspondant, est placé dans la file d'attente pour traitement. L'affectation entre OB et événement peut se faire pendant la configuration ou à l'exécution :

- Pour affecter un OB à un événement pendant la configuration, sélectionnez un OB d'alarme de processus pour un événement dans la configuration matérielle sous "Alarmes de processus".
- Utilisez l'instruction ATTACH pour procéder à l'affectation au moment de l'exécution. L'affectation entre événement et OB d'alarme de processus se fait par le biais des paramètres EVENT et OB\_NR.

# Paramètres

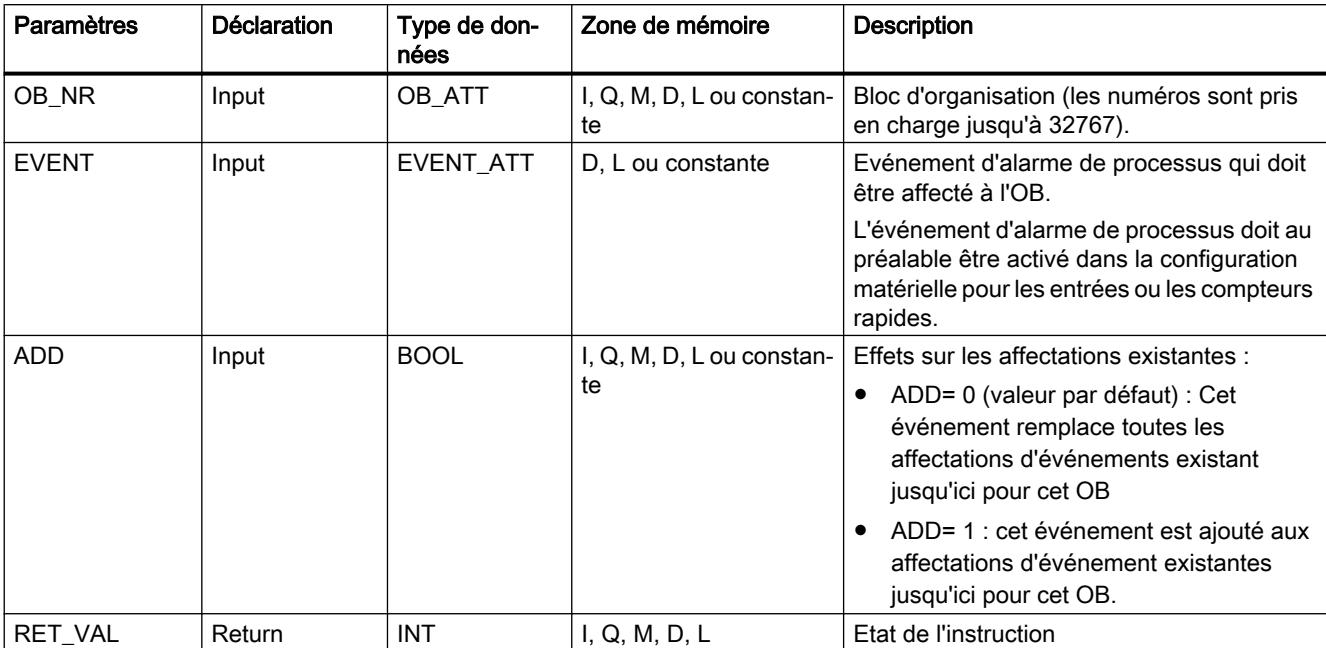

Le tableau suivant indique les paramètres de l'instruction "ATTACH" :

Vous trouverez plus d'informations sur les types de données valides sous "[Présentation des](#page-1976-0)  [types de données valides](#page-1976-0) (Page [1977](#page-1976-0))".

# Paramètre RET\_VAL

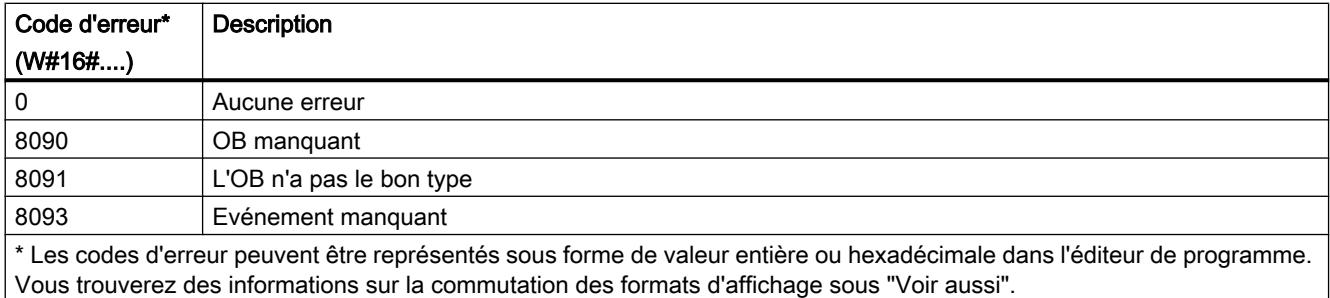

# DETACH : Annuler l'affectation de l'OB à l'événement déclencheur d'alarme

# **Description**

L'instruction DETACH vous permet d'annuler lors de l'exécution l'affectation existante entre un bloc d'organisation et un ou plusieurs événements d'alarme de processus.

Le paramètre OB NR vous permet d'indiquer la désignation symbolique ou numérique du bloc d'organisation dont l'affectation à l'événement spécifié dans le paramètre EVENTest annulée.

- Si vous avez sélectionné un seul événement d'alarme de processus via le paramètre EVENT, l'affectation de l'OB à cet événement d'alarme de processus sera annulée. Toutes les autres affectations momentanées sont conservées. Un événement d'alarme de processus peut être sélectionné individuellement dans la liste déroulante pour l'opérande.
- Si vous n'avez pas sélectionné d'événement d'alarme de processus, tous les événements actuellement affectés au bloc d'organisation OB\_NR voient leur affectation annulée.

#### Paramètres

Le tableau suivant indique les paramètres de l'instruction "DETACH" :

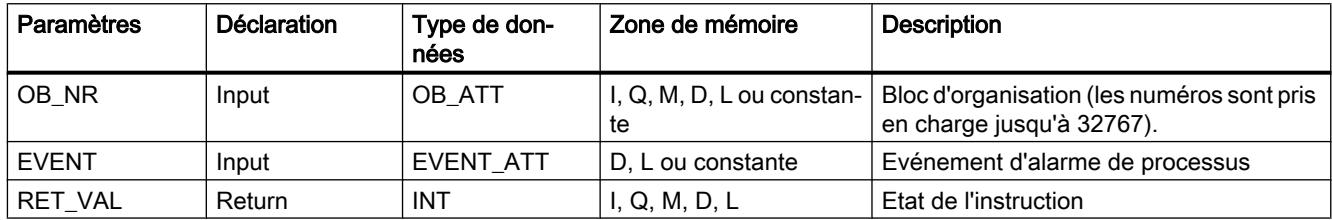

Vous trouverez des informations plus détaillées sur les types de données valides sous ["Présentation des types de données valides](#page-1976-0) (Page [1977](#page-1976-0))".

# Paramètre RET\_VAL

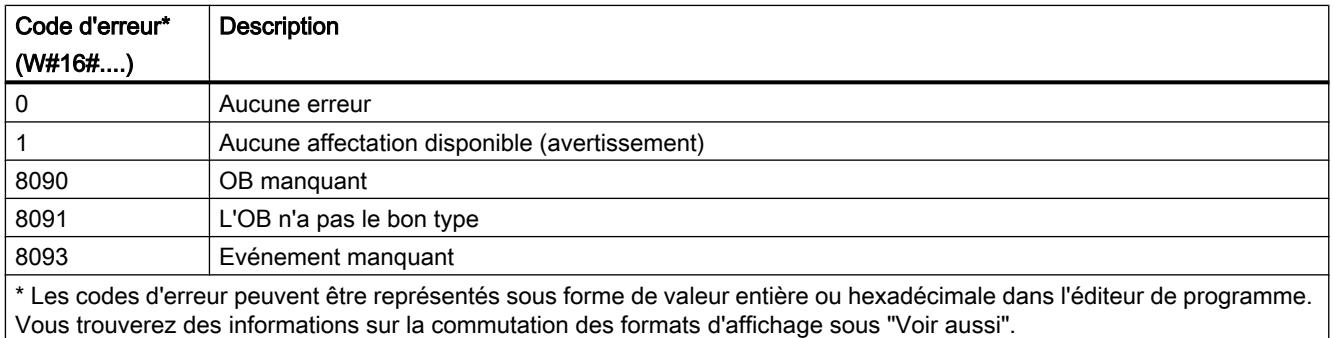

### Alarme cyclique

### SET\_CINT : Définir les paramètres de l'alarme cyclique

#### **Description**

L'instruction SET CINT vous permet d'établir les paramètres d'un OB d'alarme cyclique. L'heure de déclenchement d'un OB d'alarme cyclique résulte de chaque intervalle de temps de l'OB et du décalage de phase.

- L'intervalle de temps d'un OB correspond à l'intervalle au cours duquel l'OB est régulièrement appelé. À titre d'exemple, si l'intervalle de temps est de 100 μs, l'OB va être appelé tous les 100 μs pendant l'exécution du programme.
- Le décalage de phase est un intervalle de temps selon lequel l'appel d'un OB d'alarme cyclique est décalé. Le décalage de phase peut être utilisé pour traiter des blocs d'organisation de priorité inférieure dans un incrément de temps précis.

Si l'OB n'existe pas ou si l'intervalle de temps utilisé n'est pas pris en charge, un message d'erreur correspondant est indiqué au paramètre RET\_VAL.

Un intervalle de temps "0" au paramètre CYCLE signifie que l'OB n'est pas appelé.

#### Mode de travail

Si un OB de priorité inférieure et un autre de priorité supérieure sont appelés dans le même intervalle, l'OB de priorité inférieure n'est appelé qu'après avoir exécuté l'OB de priorité supérieure. L'heure d'appel de l'OB de priorité inférieure peut être décalée en fonction de la longueur de la période de traitement de l'OB de priorité supérieure.

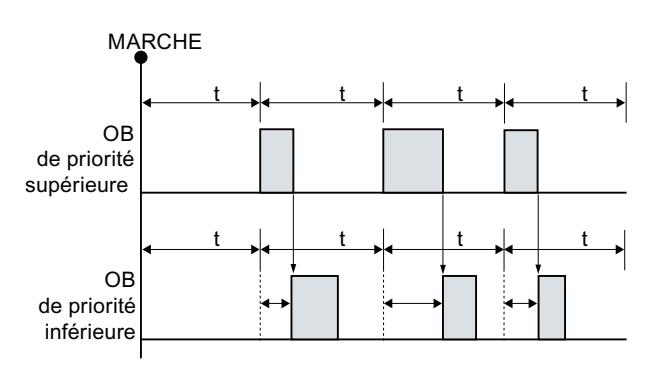

Appel de l'OB sans décalage de phase

Si une phase de décalage est configurée pour l'OB de priorité inférieure et si la phase de décalage est supérieure au temps de traitement respectif actuel de l'OB de priorité supérieure, le bloc est appelé dans un incrément de temps fixe.

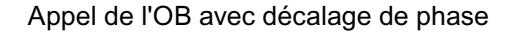

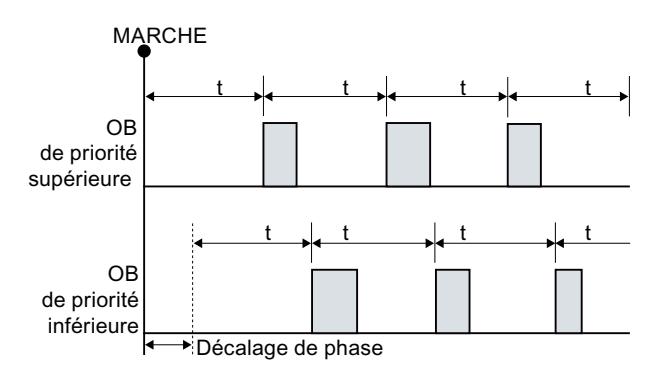

#### Paramètres

Le tableau suivant indique les paramètres de l'instruction "SET\_CINT" :

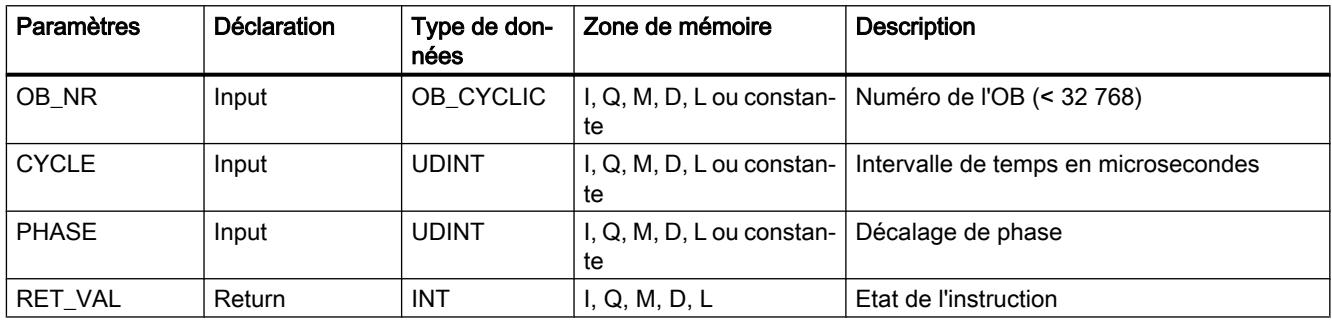

Vous trouverez des informations plus détaillées sur les types de données valides sous ["Présentation des types de données valides](#page-1976-0) (Page [1977](#page-1976-0))".

# Paramètre RET\_VAL

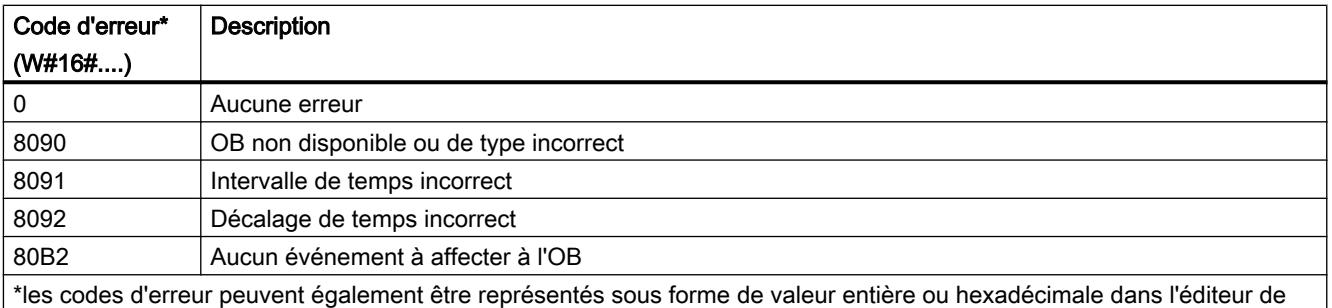

programme. Vous trouverez des informations sur la commutation des formats d'affichage sous "Voir aussi".

# QRY\_CINT : Interroger les paramètres de l'alarme cyclique

### **Description**

Cette instruction vous permet d'interroger les paramètres actuels d'un OB d'alarme cyclique. L'OB d'alarme cyclique est identifié via le paramètre OB\_NR.

Les valeurs du paramètre interrogé de l'alarme cyclique correspondent à celles de l'heure de l'exécution de l'instruction "QRY\_CINT".

### Paramètres

Le tableau suivant indique les paramètres de l'instruction "QRY\_CINT" :

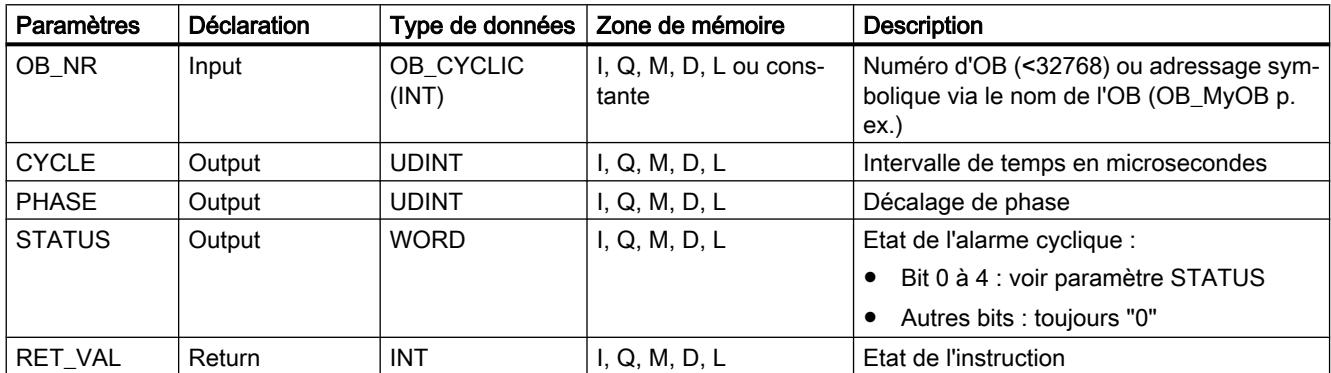

Vous trouverez plus d'informations sur les types de données valides sous "[Présentation des](#page-1976-0)  [types de données valides](#page-1976-0) (Page [1977](#page-1976-0))".

# Paramètre STATUS

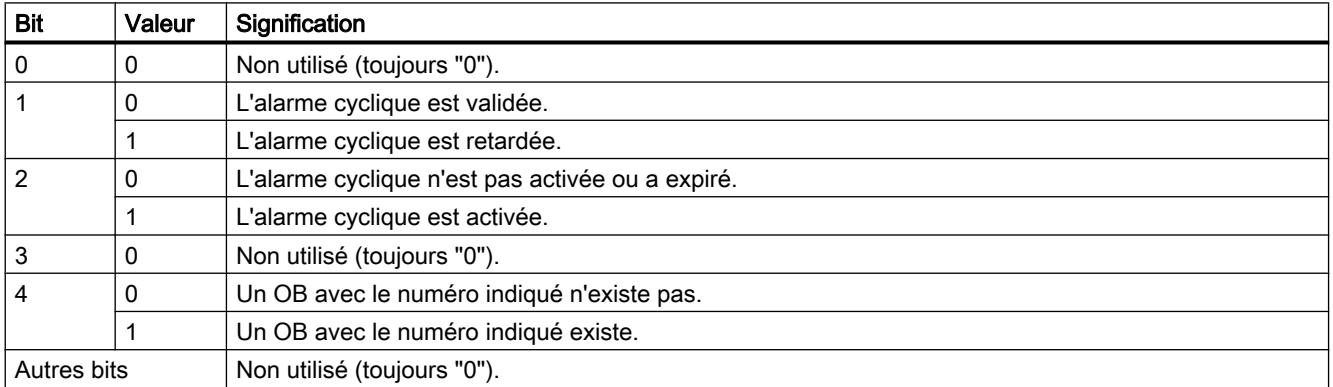

# <span id="page-3355-0"></span>Paramètre RET\_VAL

Si une erreur se produit, le code d'erreur correspondant est affiché dans le paramètre RET\_VAL et le paramètre STATUSest mis à "0".

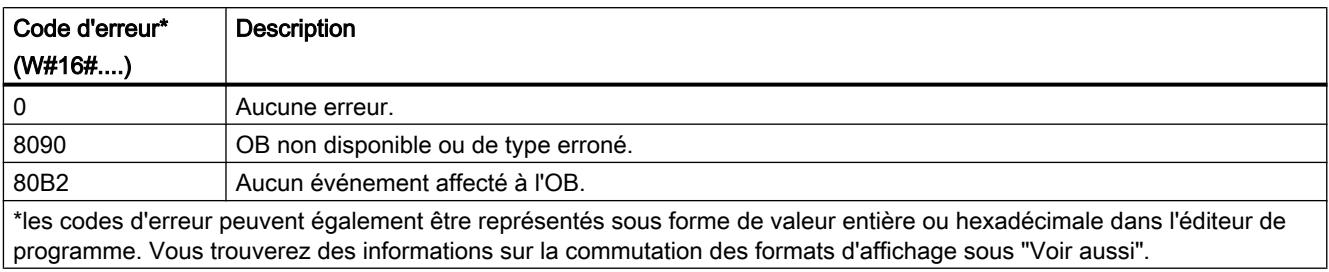

### Alarme horaire

#### SET\_TINT : Définir une alarme horaire

#### **Description**

L'instruction "SET\_TINT" permet de régler la date et l'heure de déclenchement des blocs d'organisation d'alarme horaire depuis le programme utilisateur sans avoir à procéder à des réglages dans la configuration matérielle.

- Indiquez dans le paramètre OB\_NR le numéro de l'OB d'alarme horaire pour lequel vous vous voulez paramétrer la date et l'heure de déclenchement.
- Les paramètres SDT et PERIOD vous permettent d'indiquer la date/heure et la fréquence à laquelle l'OB d'alarme horaire doit être appelé :
	- Appel unique : Indiquez dans le paramètre SDT la date et l'heure et utilisez la valeur "0" dans le paramètre PERIOD.
	- Appel multiple : Indiquez la date et l'heure du premier appel dans le paramètre SDT. Définissez via le paramètre PERIOD dans quel intervalle de temps les appels consécutifs de l'OB doivent être effectués.

Tenez compte des points suivants lors du réglage de la date et de l'heure de déclenchement :

- L'indication de la date et de l'heure dans le paramètre SDT se rapporte à l'heure système.
- Dans le cas de l'heure de démarrage, vos indications de secondes et de millisecondes sont ignorées et définies sur "0".
- Si vous voulez prédéfinir le démarrage mensuel d'un OB d'alarme, sachez que seuls les jours 1, 2, ... 28 sont possibles comme date de déclenchement. Cette restriction permet d'empêcher que l'appel mensuel soit ignoré (p. ex. pour les mois de 30 jours ou en février). Au lieu du 29, 30 et 31 d'un mois, vous pouvez utiliser le paramètre "Fin de mois" (W#16#2001) dans le paramètre PERIOD.

Après avoir réglé l'alarme horaire avec "SET\_TINT", vous devez encore l'activer avec l'instruction "ACT\_TINT".

#### **Remarque**

#### Informations supplémentaires sur les OB d'alarme horaire

Concernant les autres particularités pour l'utilisation des OB d'alarme horaire, référez-vous aux descriptions des blocs d'organisation de la CPU respective :

Pour la S7-1200 : Auto-Hotspot

Pour la S7-1500 : Auto-Hotspot

Les réglages au niveau des paramètres SDT et PERIOD correspondent à ceux pour l'alarme horaire dans les propriétés de l'OB d'alarme horaire.

#### Paramètres

Le tableau suivant indique les paramètres de l'instruction "SET\_TINT" :

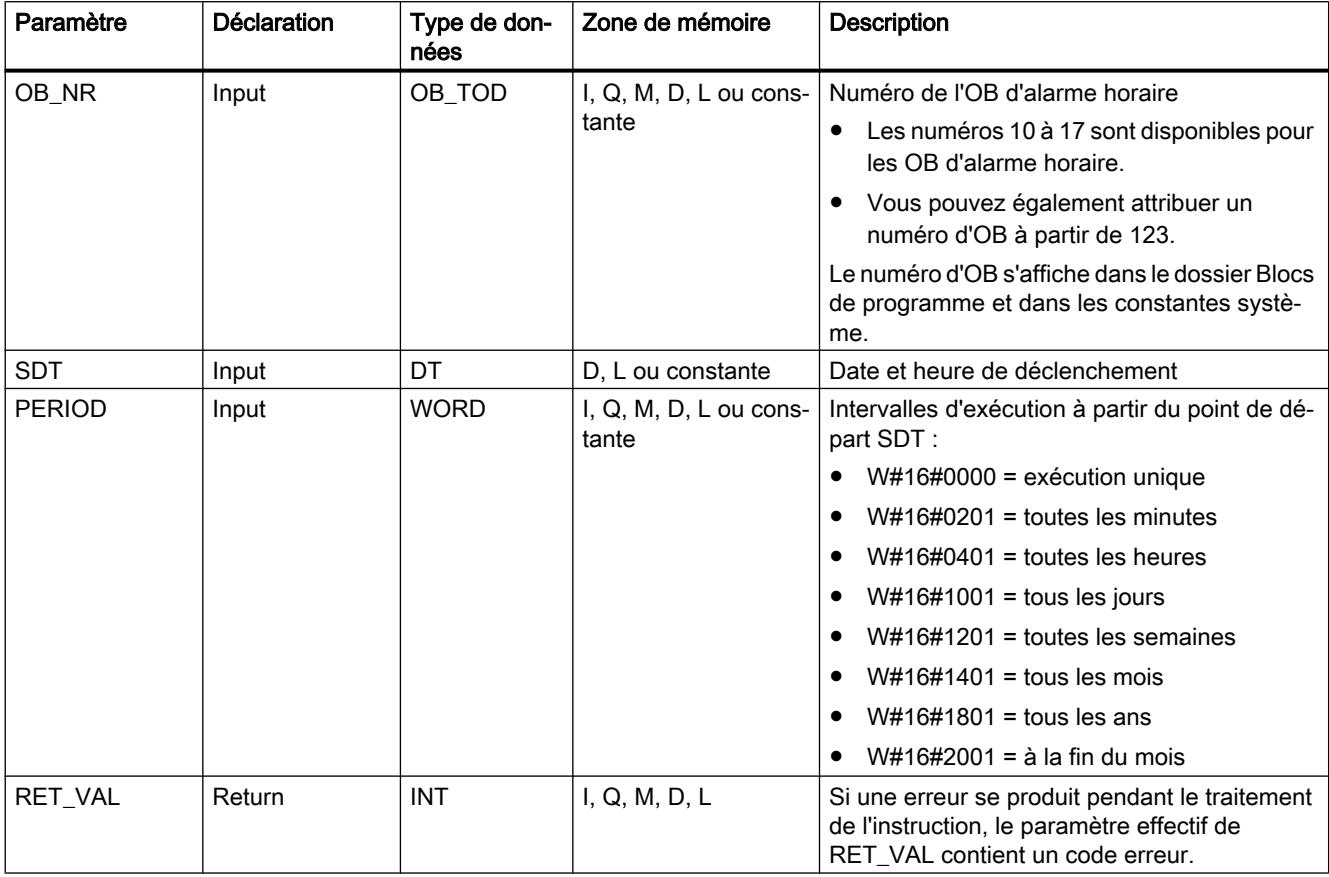

# <span id="page-3357-0"></span>Paramètre RET\_VAL

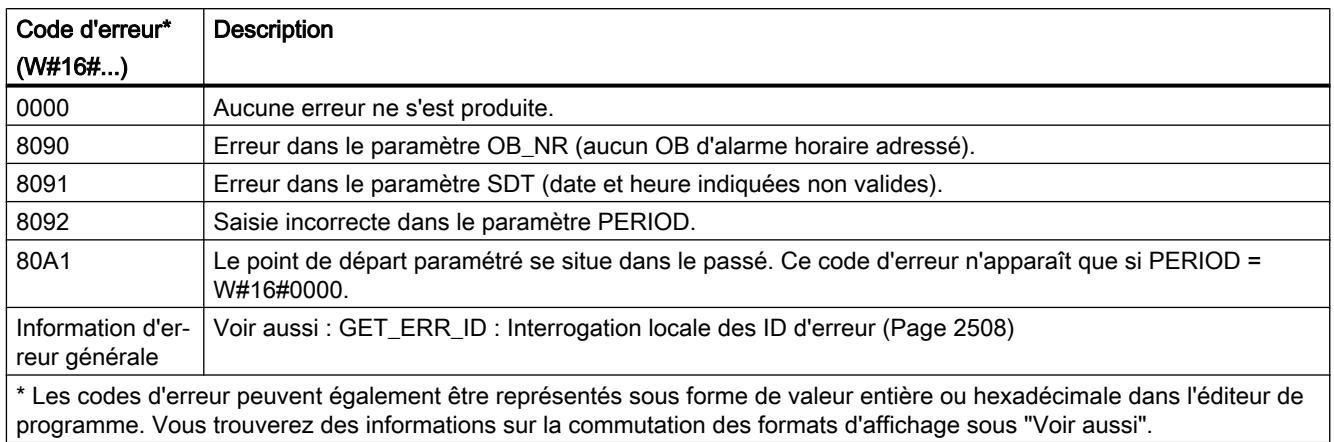

### Voir aussi

[ACT\\_TINT : Activer alarme horaire](#page-3360-0) (Page [3361](#page-3360-0))

# SET\_TINTL : Définir une alarme horaire

### **Description**

L'instruction "SET\_TINTL" permet de régler la date et l'heure de déclenchement des blocs d'organisation d'alarme horaire depuis le programme utilisateur sans avoir à procéder à des réglages dans la configuration matérielle.

- Indiquez dans le paramètre OB\_NR le numéro de l'OB d'alarme horaire pour lequel vous vous voulez paramétrer la date et l'heure de déclenchement.
- Les paramètres SDT et PERIOD vous permettent d'indiquer la date/heure et la fréquence à laquelle l'OB d'alarme horaire doit être appelé :
	- Appel unique : Indiquez dans le paramètre SDT la date et l'heure et utilisez la valeur "0" dans le paramètre PERIOD.
	- Appel multiple : Indiquez la date et l'heure du premier appel dans le paramètre SDT. Définissez via le paramètre PERIOD dans quel intervalle de temps les appels consécutifs de l'OB doivent être effectués.
- Le paramètre LOCAL vous permet de sélectionner si le temps indiqué au niveau du paramètre SDT se rapporte à l'heure locale ou à l'heure système.
- Le paramètre ACTIVATE vous permet d'indiquer si le paramétrage effectué pour le bloc d'organisation doit être appliqué directement (ACTIVATE = true) ou s'il doit l'être uniquement après l'appel de ["ACT\\_TINT](#page-3360-0) (Page [3361\)](#page-3360-0)" pour le bloc d'organisation d'alarme horaire (ACTIVATE = false).

Tenez compte des points suivants lors du réglage de la date et de l'heure de déclenchement :

- Dans le cas de l'heure de démarrage, vos indications de secondes et de millisecondes sont ignorées et définies sur "0".
- Si vous voulez prédéfinir le démarrage mensuel d'un OB d'alarme, sachez que seuls les jours 1, 2, ... 28 sont possibles comme date de déclenchement. Cette restriction permet d'empêcher que l'appel mensuel soit ignoré (p. ex. pour les mois de 30 jours ou en février). Au lieu du 29, 30 et 31 d'un mois, vous pouvez utiliser le paramètre "Fin de mois" (W#16#2001) dans le paramètre PERIOD.

Tenez compte des points suivants en cas d'utilisation de l'heure locale :

- Passage de l'heure d'été à l'heure d'hiver : Dans le cas de l'appel du bloc d'organisation d'alarme horaire, avec une heure de déclenchement au cours de la deuxième heure lors du passage de l'heure d'été à l'heure d'hiver, utilisez en supplément une alarme temporisée pendant la première heure du changement d'heure.
- Passage de l'heure d'hiver à l'heure d'été : Si vous indiquez l'heure ignorée pour l'heure du jour du passage à l'heure d'été, le code d'erreur 16#8091 s'affiche en cas d'exécution unique (PERIOD = W#16#0000).

#### **Remarque**

#### Informations supplémentaires sur les OB d'alarme horaire

Concernant les autres particularités pour l'utilisation des OB d'alarme horaire, référez-vous aux descriptions des blocs d'organisation de la CPU respective :

Pour la S7-1200 : Auto-Hotspot

Pour la S7-1500 : Auto-Hotspot

Les réglages au niveau des paramètres SDT et PERIOD correspondent à ceux pour l'alarme horaire dans les propriétés de l'OB d'alarme horaire.

#### Paramètres

Le tableau suivant indique les paramètres de l'instruction "SET\_TINTL" :

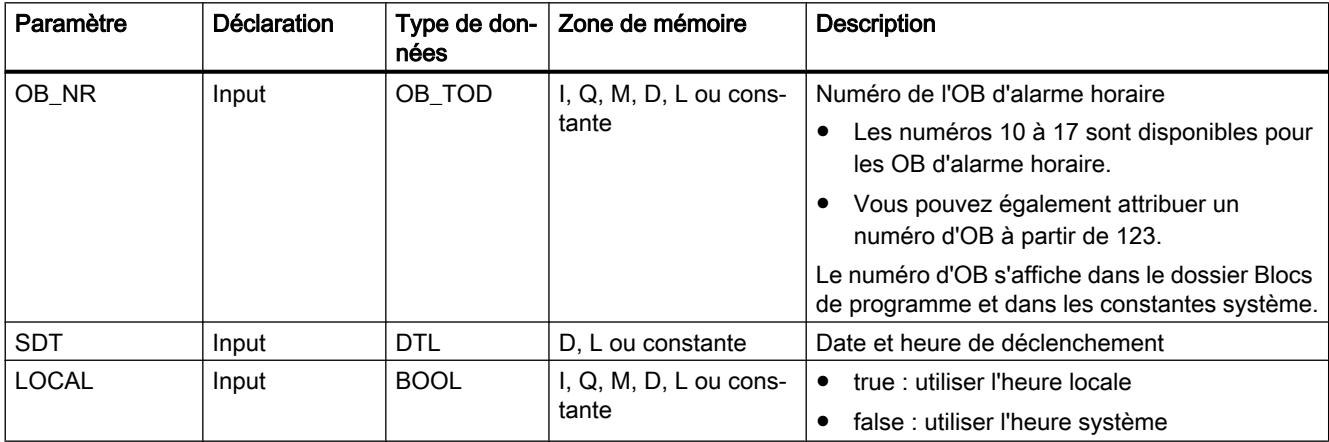

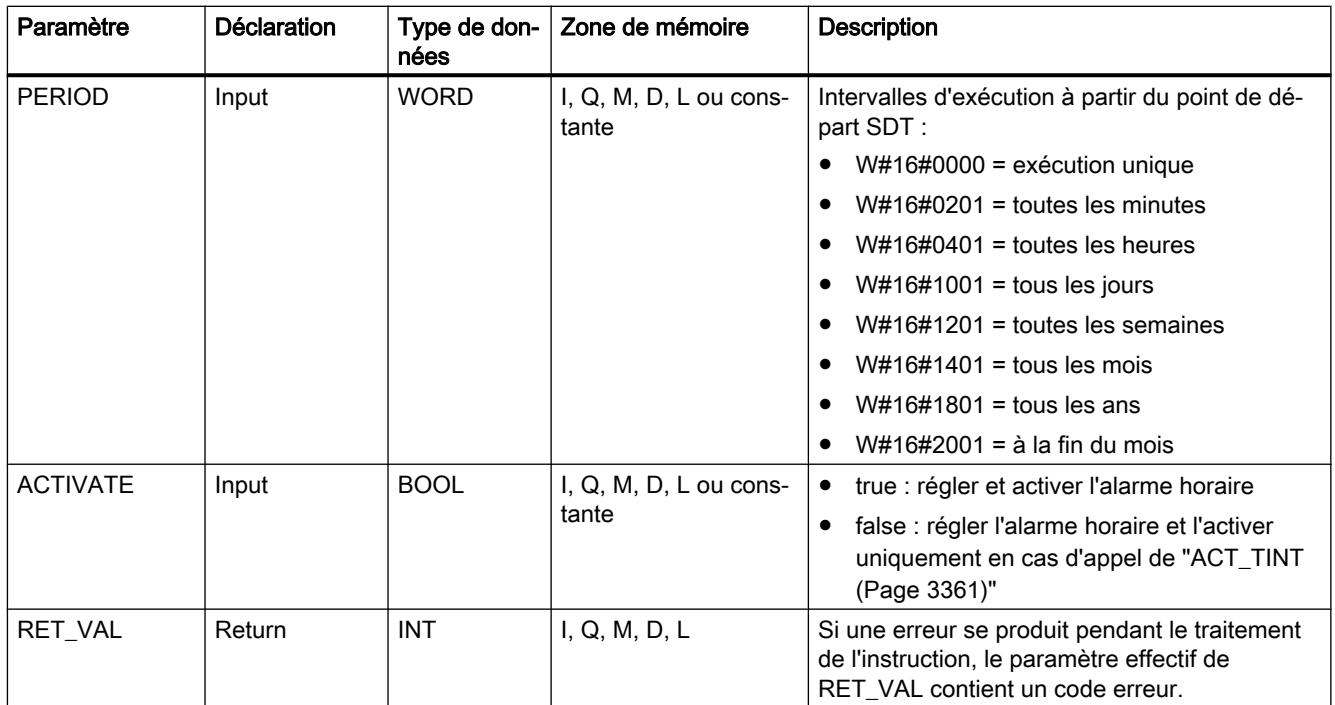

Vous trouverez plus d'informations sur les types de données valides sous "[Présentation des](#page-1976-0)  [types de données valides](#page-1976-0) (Page [1977\)](#page-1976-0)".

# Paramètre RET\_VAL

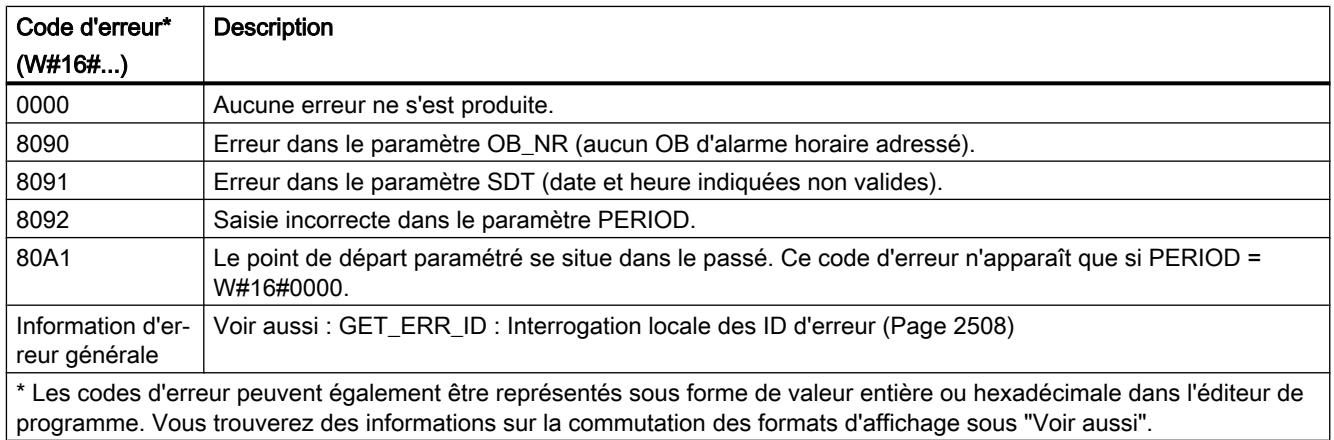

# CAN\_TINT : Annuler l'alarme horaire

# **Description**

L'instruction CAN\_TINT permet de supprimer la date et l'heure de déclenchement d'un bloc d'organisation d'alarme horaire donné. L'alarme horaire est ainsi désactivée et le bloc d'organisation n'est plus appelé.

<span id="page-3360-0"></span>Si vous souhaitez de nouveau utiliser l'alarme horaire, vous devez au préalable à nouveau paramétrer l'heure de déclenchement (instruction "[SET\\_TINTL](#page-3357-0) (Page [3358](#page-3357-0))" ou ["SET\\_TINT](#page-3355-0) (Page [3356](#page-3355-0))").

Vous devez ensuite réactiver l'alarme horaire.

- Si vous avez utilisé l'instruction "[SET\\_TINT](#page-3355-0) (Page [3356\)](#page-3355-0)" ou ["SET\\_TINTL](#page-3357-0) (Page [3358\)](#page-3357-0)" avec le paramètre ACTIVE=false pour le réglage de l'alarme horaire, appelez "ACT\_TINT (Page 3361)".
- Avec l'instruction "[SET\\_TINTL](#page-3357-0) (Page [3358\)](#page-3357-0)", vous pouvez également activer l'alarme horaire directement via le paramètre ACTIVE=true.

# Paramètres

Le tableau suivant indique les paramètres de l'instruction "CAN\_TINT" :

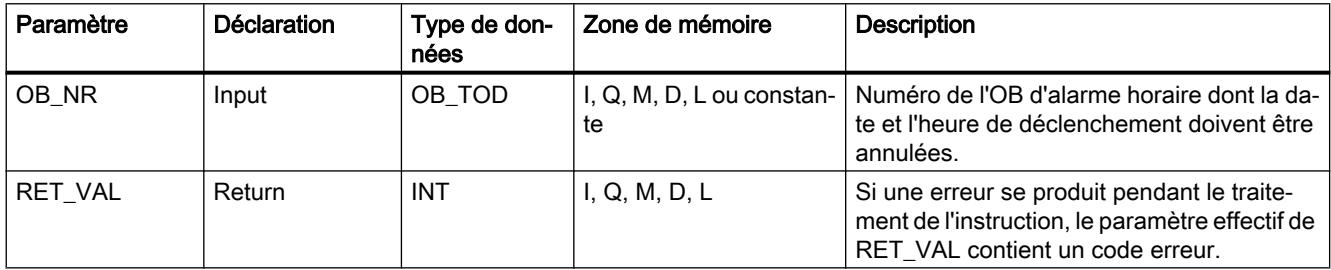

Vous trouverez plus d'informations sur les types de données valides sous "[Présentation des](#page-1976-0)  [types de données valides](#page-1976-0) (Page [1977](#page-1976-0))".

# Paramètre RET\_VAL

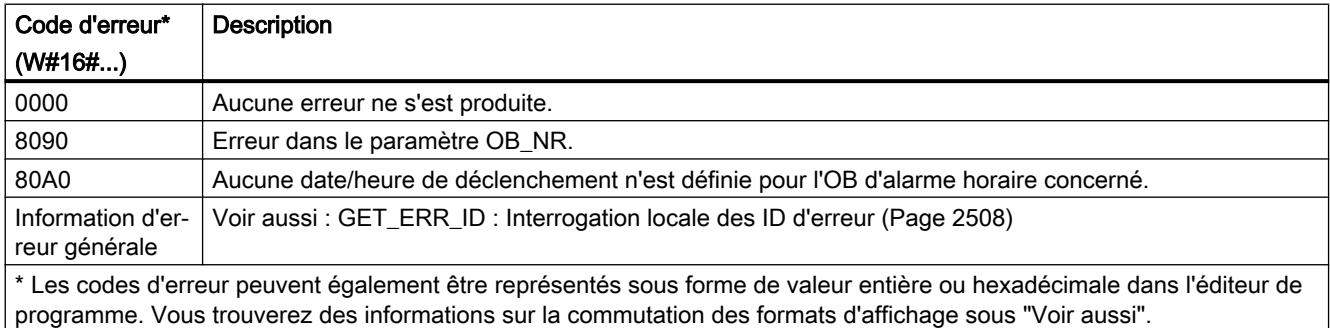

# ACT\_TINT : Activer alarme horaire

# **Description**

L'instruction "ACT\_TINT" vous permet d'activer un bloc d'organisation d'alarme horaire à partir du programme utilisateur. Pour pouvoir exécuter l'instruction, la date et l'heure de déclenchement pour l'OB d'alarme horaire doivent être déjà paramétrées.

# Paramètres

Le tableau suivant indique les paramètres de l'instruction "ACT\_TINT" :

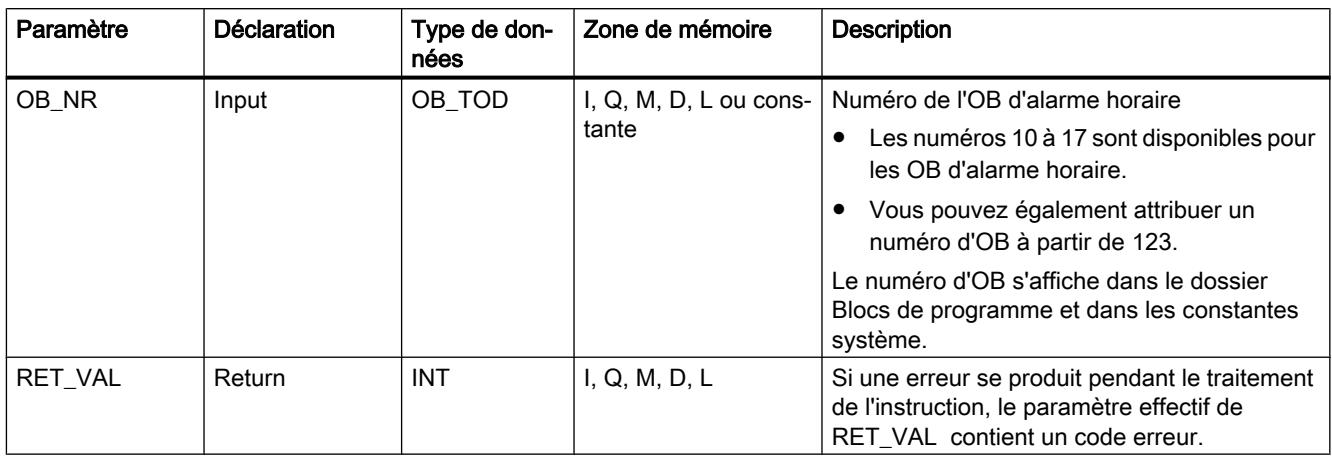

Vous trouverez plus d'informations sur les types de données valides sous "[Présentation des](#page-1976-0)  [types de données valides](#page-1976-0) (Page [1977\)](#page-1976-0)".

# Paramètre RET\_VAL

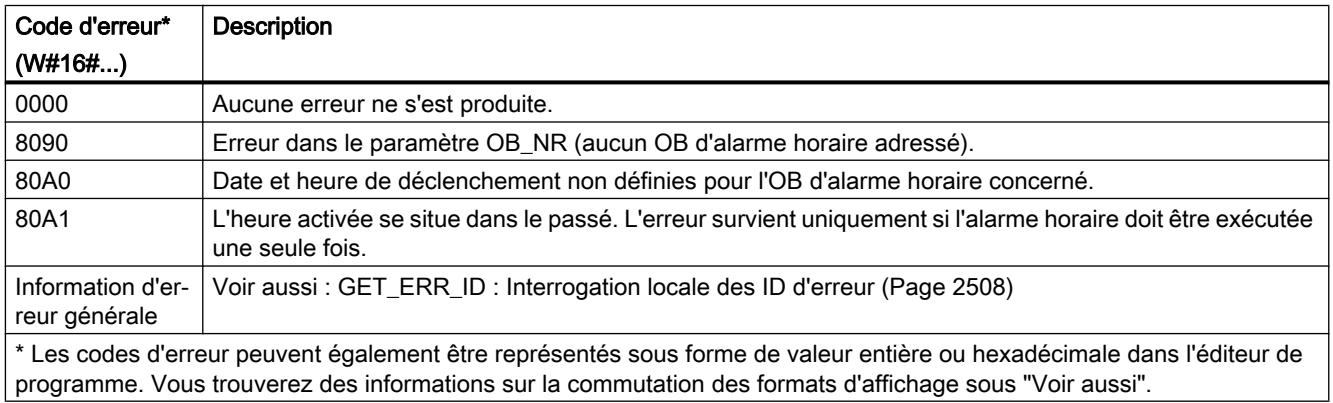

# QRY\_TINT : Interroger l'état de l'alarme horaire

# **Description**

L'instruction QRY\_TINT vous permet d'afficher l'état d'un bloc d'organisation d'alarme horaire depuis le paramètre de sortie STATUS.

# Paramètres

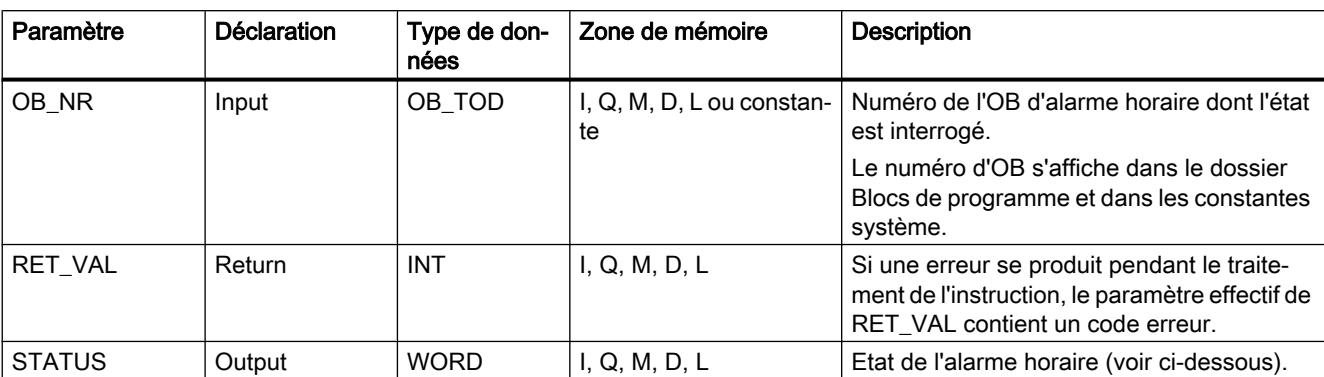

Le tableau suivant énumère les paramètres de l'instruction "QRY\_TINT" :

Vous trouverez plus d'informations sur les types de données valides sous "[Présentation des](#page-1976-0)  [types de données valides](#page-1976-0) (Page [1977](#page-1976-0))".

# Paramètre RET\_VAL

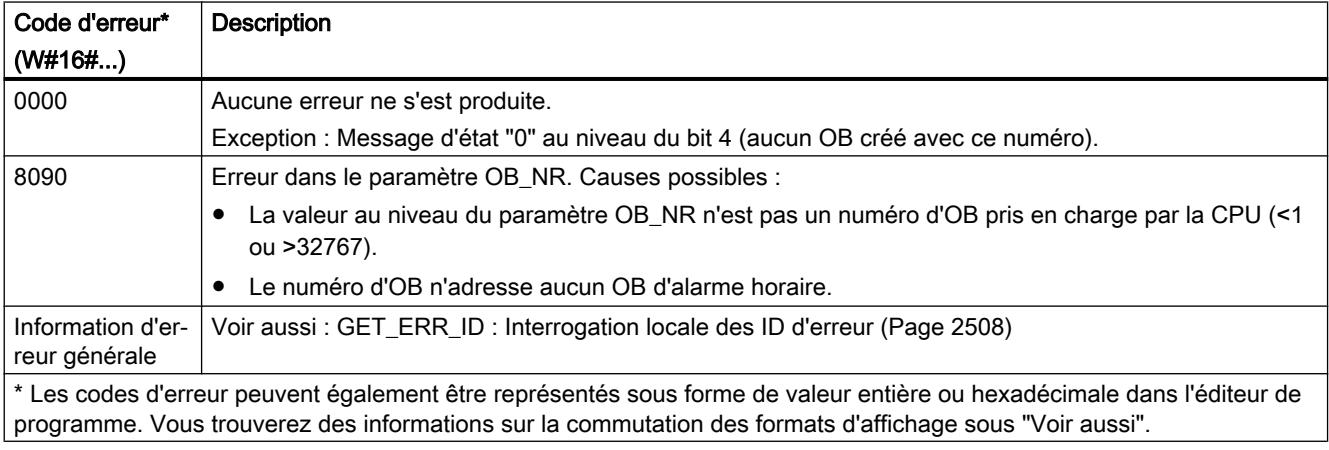

# Paramètre STATUS

Si une erreur se produit (voir paramètre RET\_VAL), "0" s'affiche au paramètre STATUS.

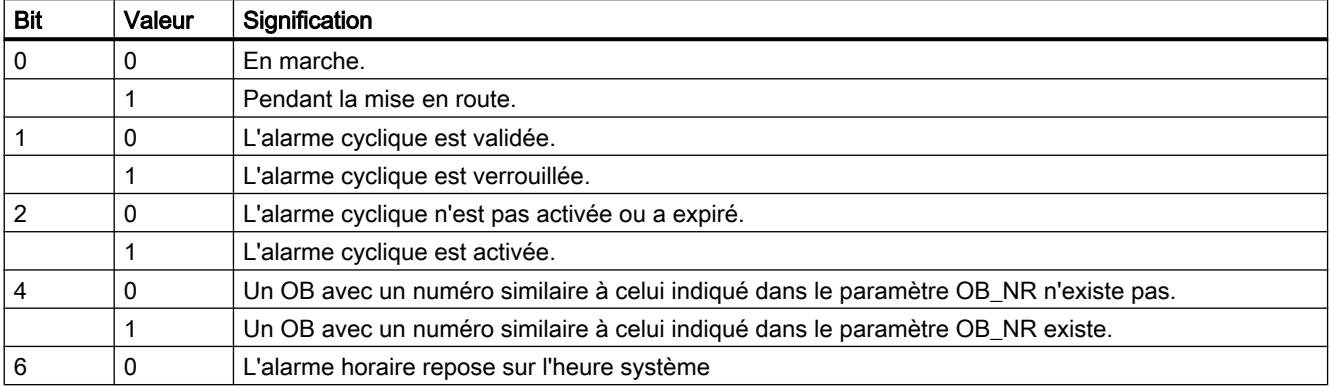

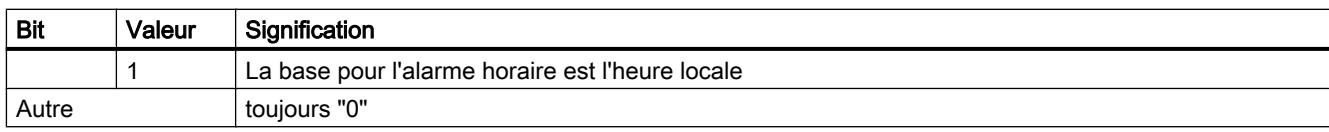

# Alarme temporisée

### Utilisation d'alarmes temporisées

### Définition

Après que vous avez appelé l'instruction ["SRT\\_DINT](#page-3364-0) (Page [3365\)](#page-3364-0)", le système d'exploitation génère une alarme après écoulement de la temporisation paramétrée, c'est-à-dire que le bloc d'organisation d'alarme temporisée paramétrée est appelé.

### Conditions pour l'appel

Pour pouvoir appeler une alarme temporisée à partir du système d'exploitation, il faut remplir les conditions suivantes :

- Le bloc d'organisation d'alarme temporisée doit être démarré avec l'instruction ["SRT\\_DINT](#page-3364-0) (Page [3365](#page-3364-0))".
- Le bloc d'organisation d'alarme temporisée ne doit pas être désactivé par configuration.
- Le bloc d'organisation d'alarme temporisée doit être disponible dans la CPU.

# Objectif des instructions "SRT\_DINT", "CAN\_DINT" et "QRY\_DINT"

Vous utilisez les instructions pour démarrer les alarmes temporisées

- ●("[SRT\\_DINT](#page-3364-0) (Page [3365](#page-3364-0))")
- et pour les annuler (["CAN\\_DINT](#page-3365-0) (Page [3366](#page-3365-0))")
- , pour les interroger "[QRY\\_DINT](#page-3366-0) (Page [3367](#page-3366-0))")

#### Conséquences sur l'alarme temporisée

La table suivante montre les conséquences qu'ont des situations données sur l'alarme temporisée.

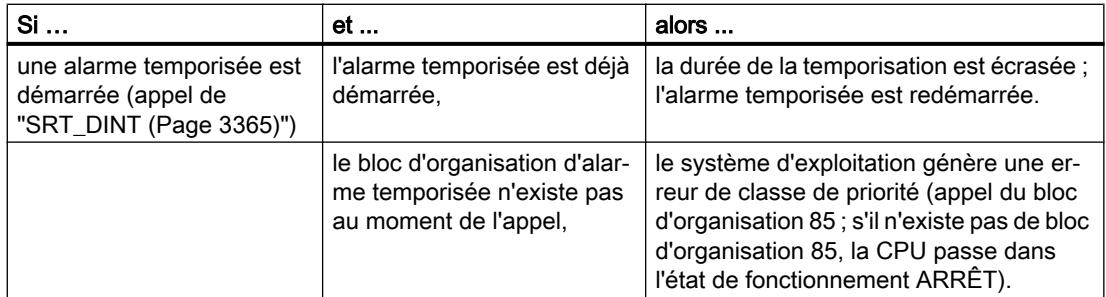

<span id="page-3364-0"></span>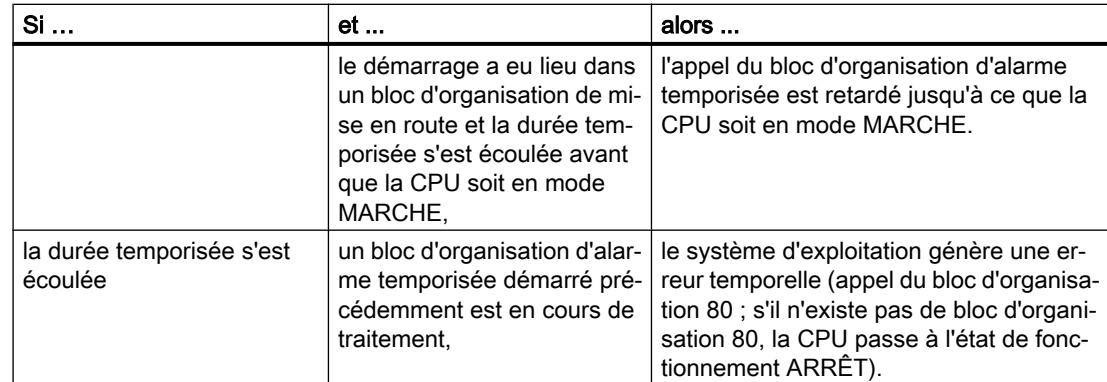

# Comportement en cas de redémarrage (démarrage à chaud) et de démarrage à froid

En cas de redémarrage (démarrage à chaud) et de démarrage à froid, tous les paramètres de l'alarme temporisée définis dans le programme utilisateur via les instructions sont supprimés.

### Démarrage dans un bloc d'organisation de mise en route

Une alarme temporisée peut être démarrée dans un bloc d'organisation de mise en route. Pour appeler le bloc d'organisation d'alarme temporisée, deux conditions doivent être remplies :

- La durée temporisée s'est écoulée.
- La CPU est dans l'état de fonctionnement MARCHE.

Lorsque la durée temporisée s'est écoulée et que la CPU ne se trouve pas encore dans l'état de fonctionnement MARCHE, l'appel du bloc d'organisation d'alarme temporisée est retardé jusqu'à ce que la CPU soit dans l'état de fonctionnement MARCHE. Le bloc d'organisation d'alarme temporisée est alors appelé avant la première instruction dans le bloc d'organisation Main[OB 1] (principale).

# SRT\_DINT : Déclencher l'alarme temporisée

#### **Description**

L'instruction SRT\_DINT permet de déclencher une alarme temporisée qui appelle un OB d'alarme temporisée après écoulement du temps de retard indiqué dans le paramètre DTIME. Le temps de retard est démarré en présence d'un front descendant à l'entrée de validation EN. Pendant l'écoulement du temps de retard, l'entrée de validation EN doit avoir l'état de signal "0". Si l'écoulement du temps de retard est interrompu, l'OB indiqué dans le paramètre OB\_NR n'est pas exécuté.

#### Précision

La durée entre l'appel de l'instruction "SRT\_DINT" et le démarrage de l'OB d'alarme temporisée est supérieure d'une milliseconde au maximum au temps de retard paramétré, afin qu'aucun événement d'interruption ne retarde l'appel.

# <span id="page-3365-0"></span>Paramètres

Le tableau suivant indique les paramètres de l'instruction "SRT\_DINT" :

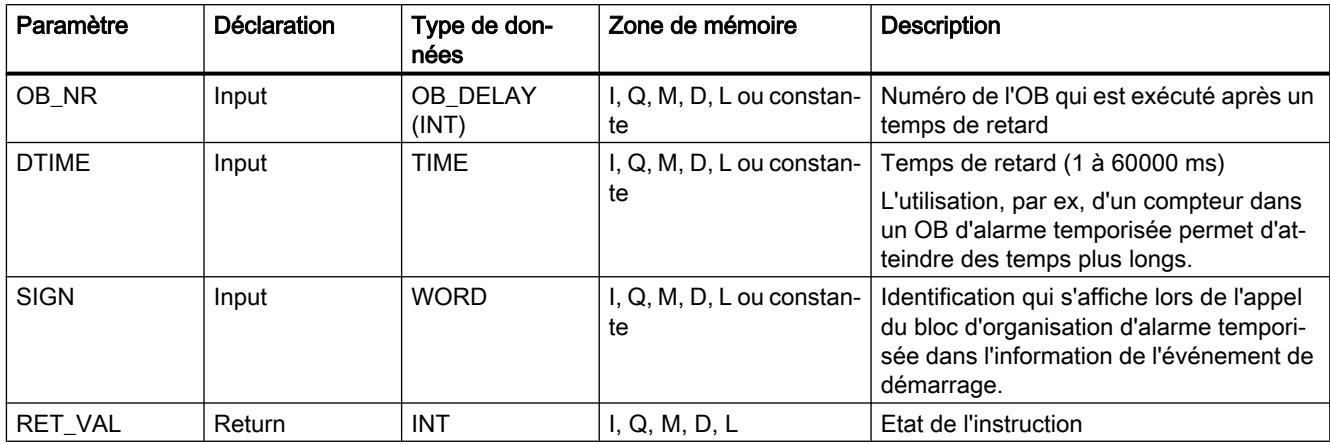

Vous trouverez plus d'informations sur les types de données valides sous "[Présentation des](#page-1976-0)  [types de données valides](#page-1976-0) (Page [1977\)](#page-1976-0)".

# Paramètre RET\_VAL

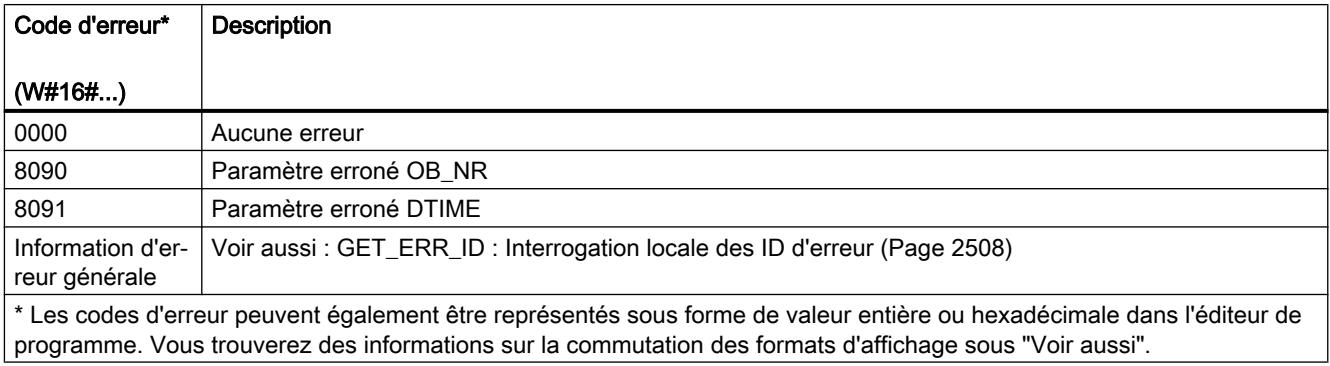

# CAN\_DINT : Annuler l'alarme temporisée

#### **Description**

L'instruction CAN\_DINT vous permet d'annuler une alarme temporisée en cours et ainsi également l'appel de l'OB d'alarme temporisée qui doit s'exécuter après écoulement du temps de retard paramétré. L'indication du numéro du bloc d'organisation dont l'appel est annulé s'effectue dans le paramètre OB\_NR.

# <span id="page-3366-0"></span>Paramètres

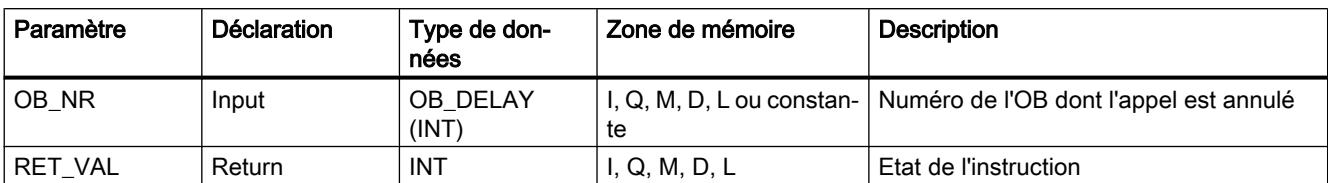

Le tableau suivant énumère les paramètres de l'instruction "CAN\_DINT" :

Vous trouverez plus d'informations sur les types de données valides sous "[Présentation des](#page-1976-0)  [types de données valides](#page-1976-0) (Page [1977](#page-1976-0))".

### Paramètre RET\_VAL

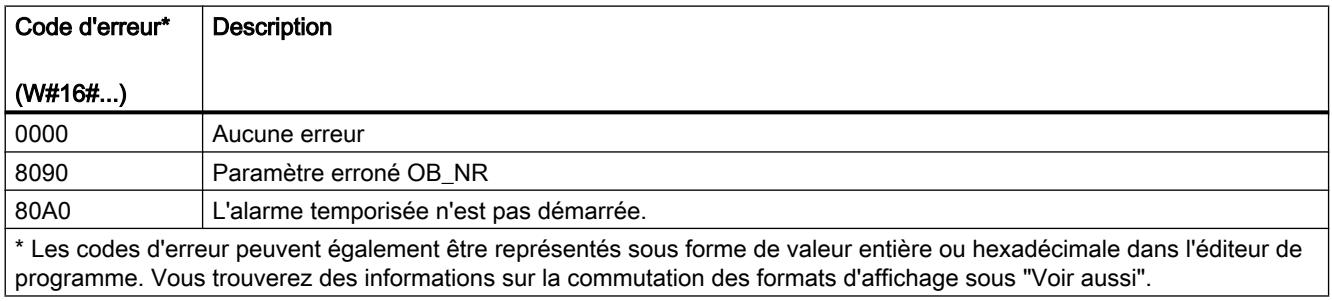

# QRY\_DINT : Interroger l'état d'une alarme temporisée

#### **Description**

L'instruction "QRY\_DINT" permet d'interroger l'état d'une alarme temporisée.

#### Paramètres

Le tableau suivant indique les paramètres de l'instruction "QRY\_DINT" :

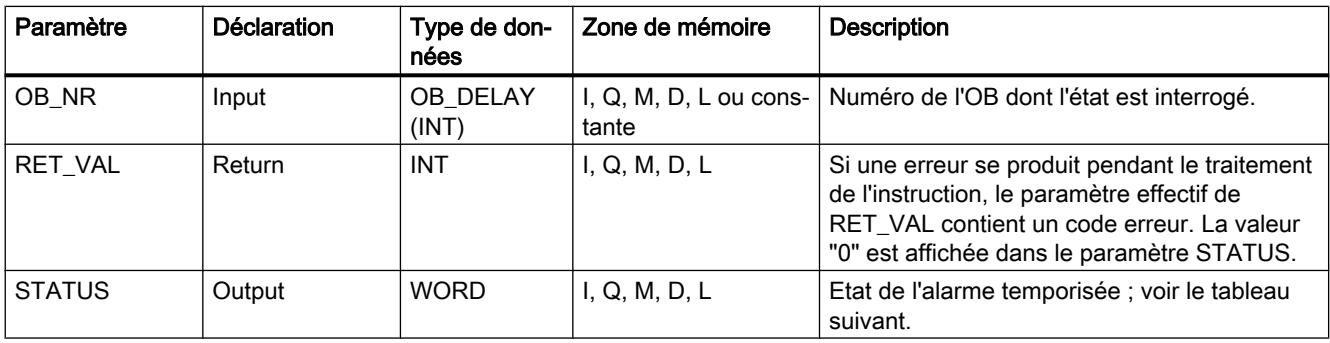

# <span id="page-3367-0"></span>Paramètre STATUS

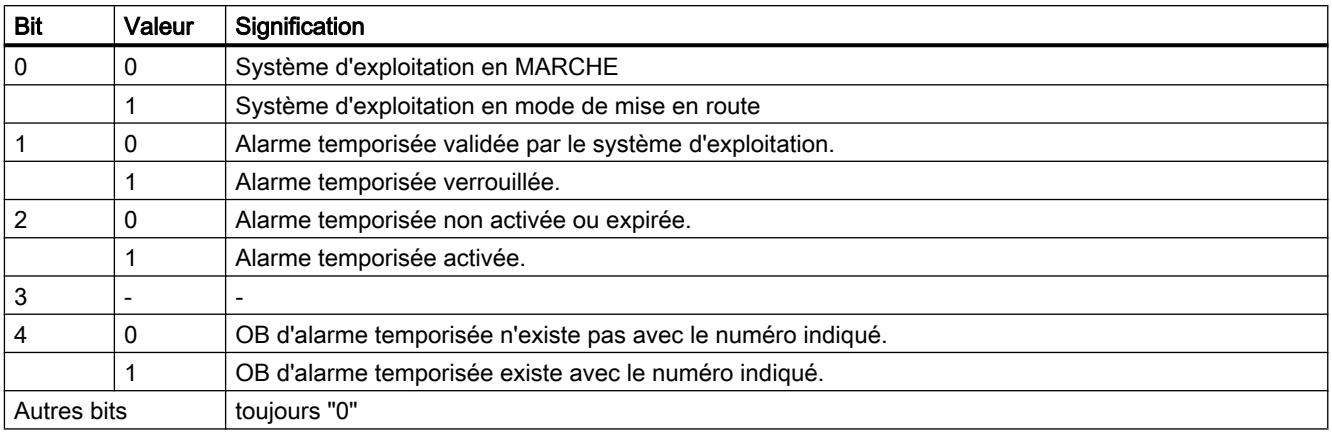

# Paramètre RET\_VAL

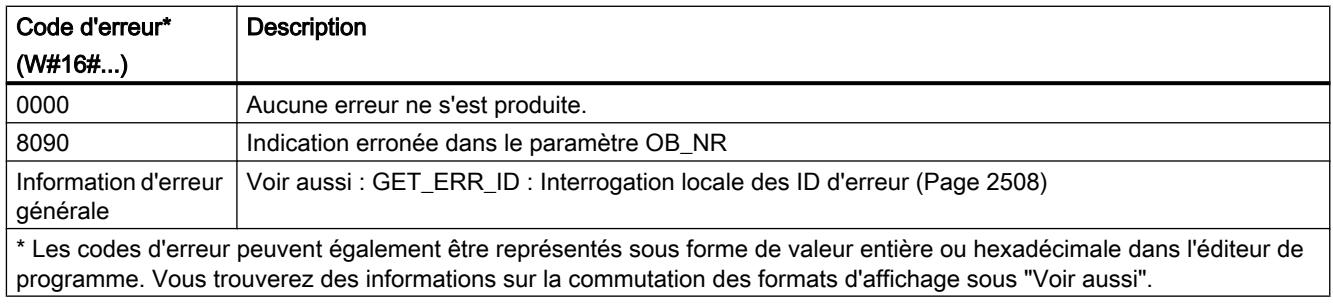

# Evénements d'erreur synchrones

# Masquer les évènements d'erreur synchrones

# Introduction

Les évènements d'erreur synchrone sont des évènements d'erreur de programmation et d'accès. De tels évènements d'erreur apparaissent à la suite d'une programmation réalisée avec des zones ou des numéros d'opérandes incorrects ou de mauvaises adresses. Masquer ces évènements d'erreurs, signifie :

- Les évènements d'erreurs masqués ne déclenchent pas de bloc d'organisation d'erreur et n'entraînent pas de réaction de rechange programmée.
- parmi les erreurs masquées, la CPU "retient" les erreurs qui sont apparues dans un registre d'état des évènements.

Le masquage s'effectue par l'appel de l'instruction "[MSK\\_FLT](#page-3373-0) (Page [3374\)](#page-3373-0)".

Démasquerdes évènements d'erreurs signifie annuler un masquage réalisé précédemment et supprimer le bit correspondant dans le registre d'état des évènements de la classe de priorité actuel. Le masquage est annulé

- en appelant l'instruction "[DMSK\\_FLT](#page-3374-0) (Page [3375](#page-3374-0))".
- si la classe de priorité actuelle est terminée.

Si un évènement d'erreur apparaît après son démasquage, le système d'exploitation lance le bloc d'organisation d'erreur correspondant.

Vous pouvez lire les évènements d'erreurs masqués et apparus avec l'instruction ["READ\\_ERR](#page-3375-0) (Page [3376\)](#page-3375-0)".

#### **Remarque**

Indépendamment du masquage ou du démasquage des événements d'erreur, S7-1500 enregistre l'événement d'erreur dans le tampon de diagnostic et la DEL d'erreurs groupées de la CPU s'allume.

#### Traitement général des erreurs

A l'apparition d'erreurs de programmation et d'accès à la périphérie dans un programme utilisateur, vous pouvez réagir de plusieurs manières :

- Vous pouvez programmer un bloc d'organisation d'erreur et le système d'exploitation appelle alors ce bloc d'organisation d'erreur dès l'apparition d'un évènement d'erreur correspondant.
- Vous pouvez bloquer individuellement l'appel du bloc d'organisation d'erreur pour chaque classe de priorité. Dans ce cas, la CPU ne va pas à l'ARRET si une erreur correspondante apparaît dans la classe de priorité. La CPU enregistre les erreurs apparues dans un registre d'état des évènements. Cette saisie ne vous permet cependant pas d'identifier la date et la fréquence de ces erreurs.

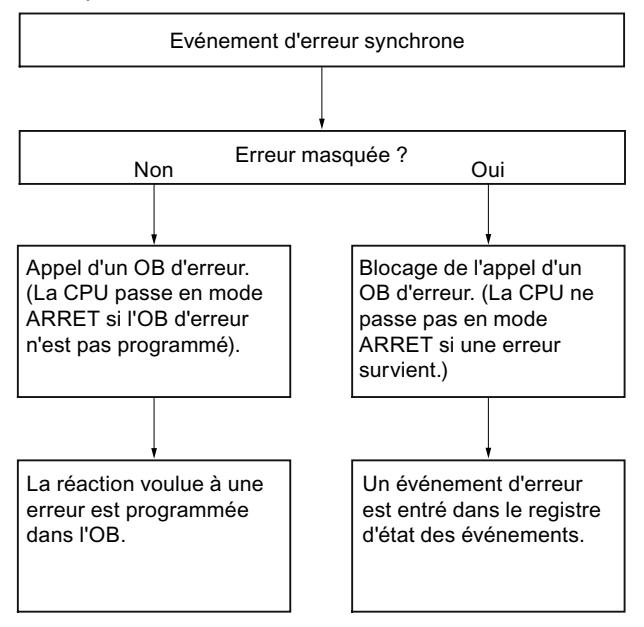

Les événements d'erreur synchrones sont affectés à un certain profil binaire, à savoir le Masque d'erreur. Vous retrouverez ce masque d'erreur dans les paramètres d'entrée et de sortie des instructions "[MSK\\_FLT](#page-3373-0) (Page [3374\)](#page-3373-0)", "[DMSK\\_FLT](#page-3374-0) (Page [3375\)](#page-3374-0)", "[READ\\_ERR](#page-3375-0)  (Page [3376](#page-3375-0))".

Parmi les événements d'erreur synchrones, on distingue entre les erreurs de programmation et d'accès, que vous pouvez masquer dans deux masques d'erreur. Vous trouverez les masques d'erreurs respectives dans les figures suivantes.

# Masque d'erreur de programmation

La figure suivante vous montre le profil binaire du masque d'erreur défini pour les erreurs de programmation. Le masque des erreurs de programmation se trouve dans les paramètres "PRGFLT\_..." (voir ci-après "Erreur de programmation, Low-Word" ou "Erreur de programmation, High-Word").

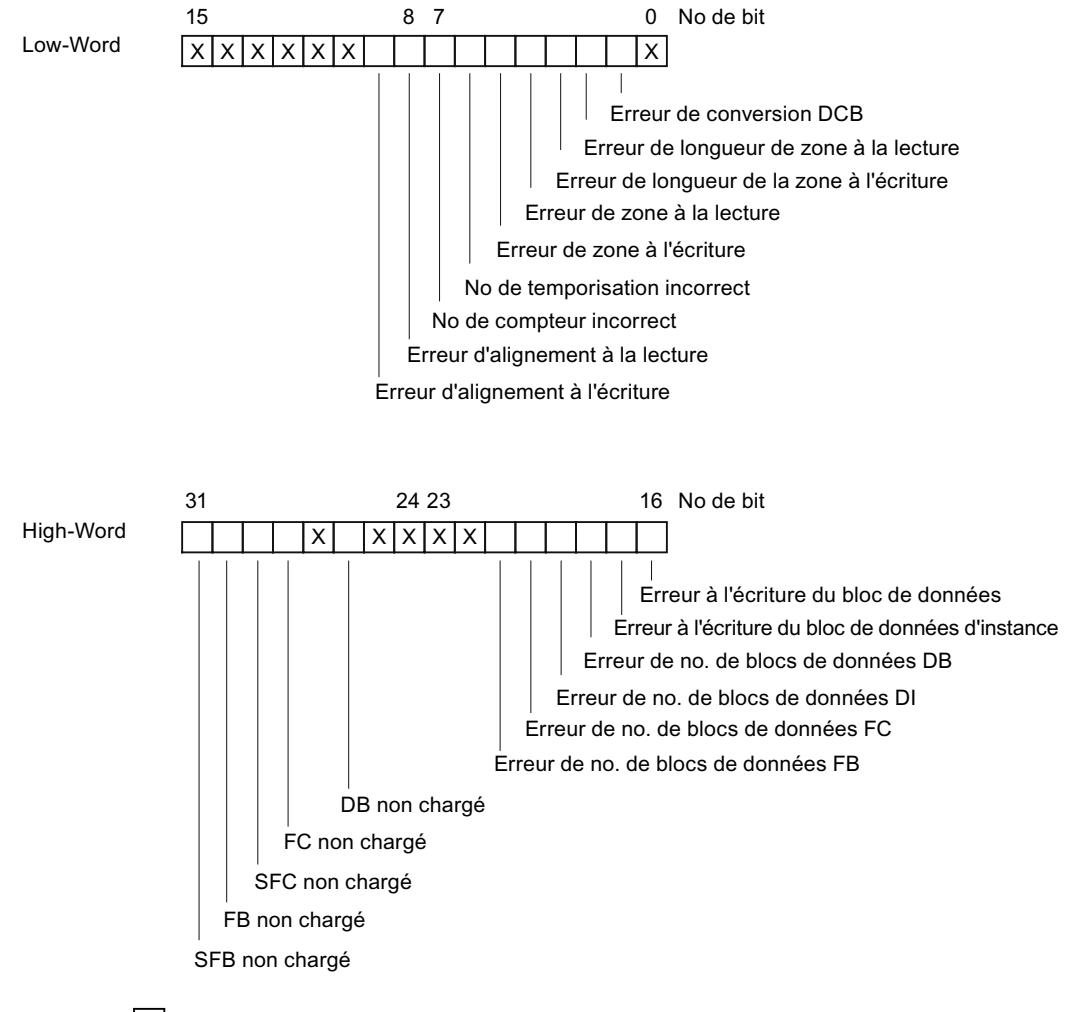

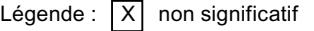

Les bits "x" non pertinents sont définis sur "0" pour les paramètres d'entrée et de sortie des instructions ["MSK\\_FLT](#page-3373-0) (Page [3374](#page-3373-0))", ["DMSK\\_FLT](#page-3374-0) (Page [3375\)](#page-3374-0)", "[READ\\_ERR](#page-3375-0) (Page [3376\)](#page-3375-0)".

# Masque d'erreurs d'accès

La figure suivante vous montre le profil binaire du masque d'erreur défini pour les erreurs d'accès. Le masque d'erreur pour les erreurs d'accès se trouve dans les paramètres ACCFLT\_...

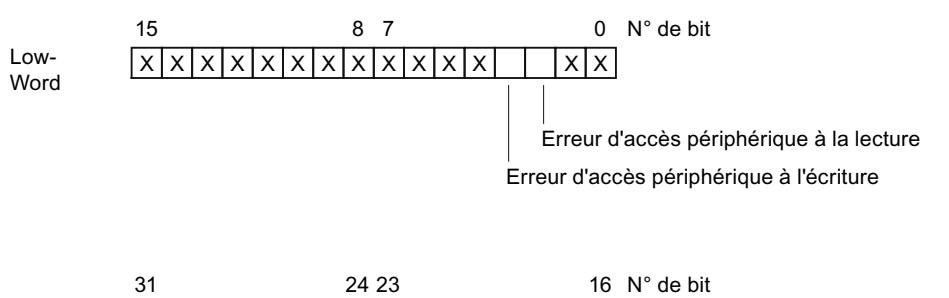

High-Word

Légende :  $|X|$  sans objet

Exemple :La figure suivante vous montre l'aspect du Low Word du masque d'erreur défini pour toutes les erreurs d'accès avec toutes les erreurs masquées.

le paramètre d'entrée pour "[MSK\\_FLT](#page-3373-0) (Page [3374\)](#page-3373-0)"

; ; ; ; ; ; ; ; ; ; ; ; ; ; ; ;

● le paramètre de sortie pour ["MSK\\_FLT](#page-3373-0) (Page [3374](#page-3373-0))"

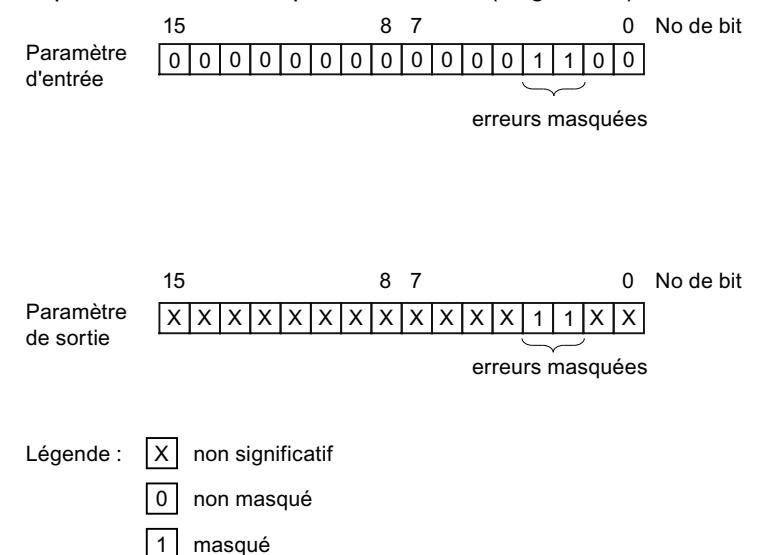

# Erreur de programmation Low-Word

La table suivante contient les erreurs qui sont affectés au Low-Word du masque d'erreur défini pour les erreurs de programmation. Les possibles causes d'erreur sont rattachées aux erreurs respectives.

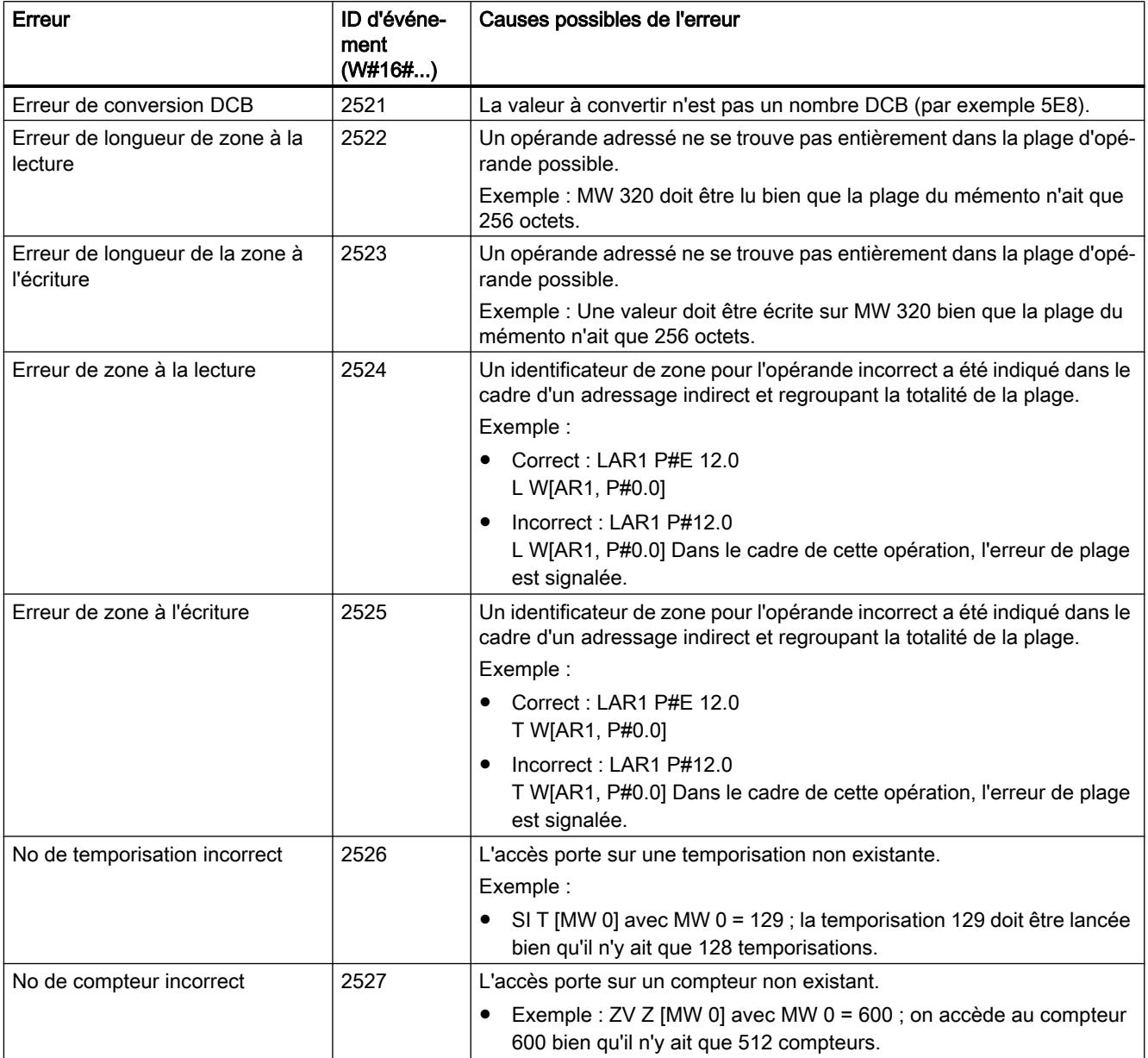

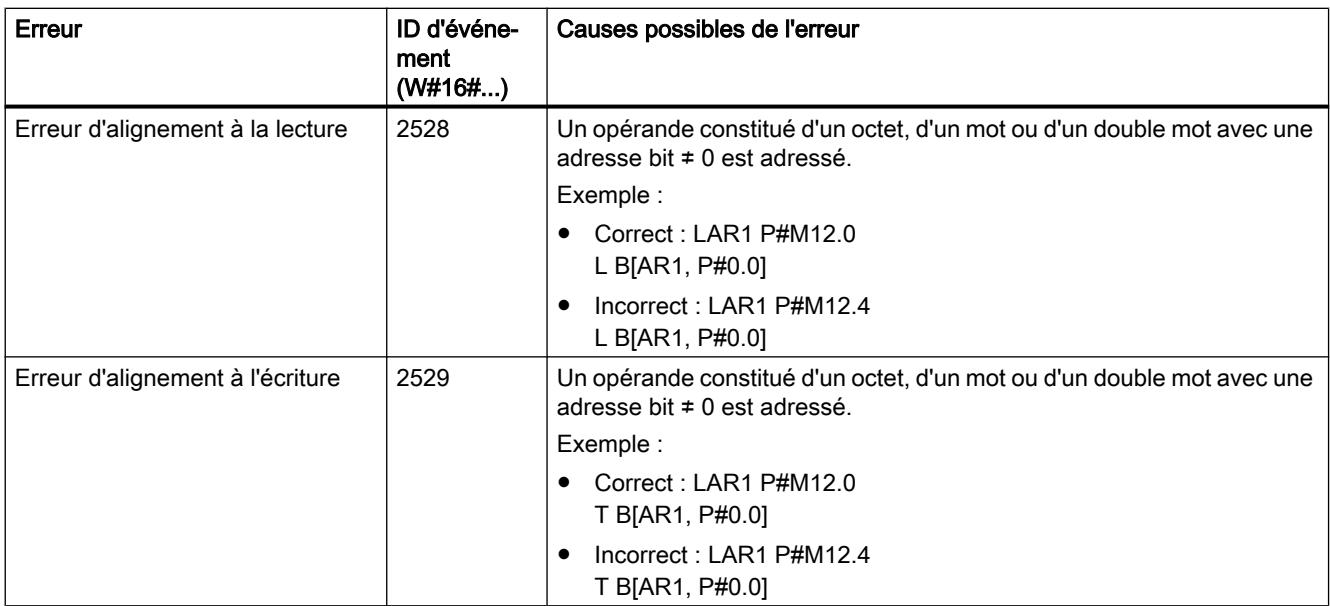

# Erreur de programmation High-Word

La table suivante contient les erreurs qui sont affectés au High-Word du masque d'erreur défini pour les erreurs de programmation. Les possibles causes d'erreur sont rattachées aux erreurs respectives.

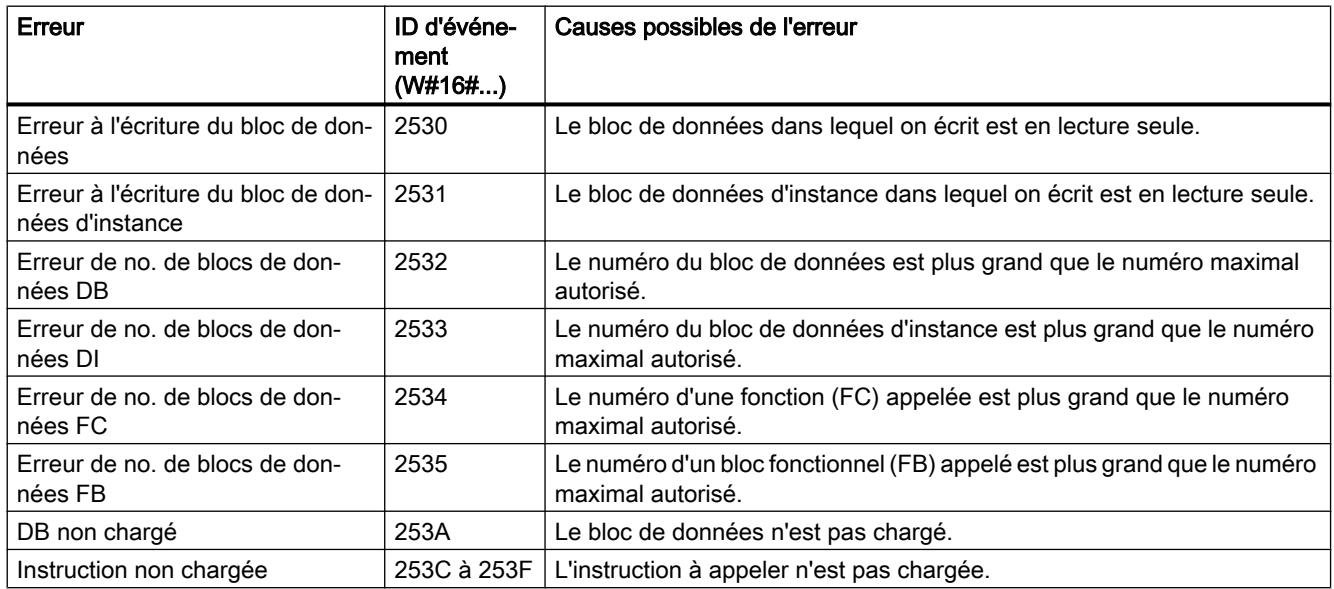

# <span id="page-3373-0"></span>Erreur d'accès

La table suivante contient les erreurs qui sont affectées au masque d'erreur défini pour des erreurs d'accès. Les possibles causes d'erreur sont rattachées aux erreurs respectives.

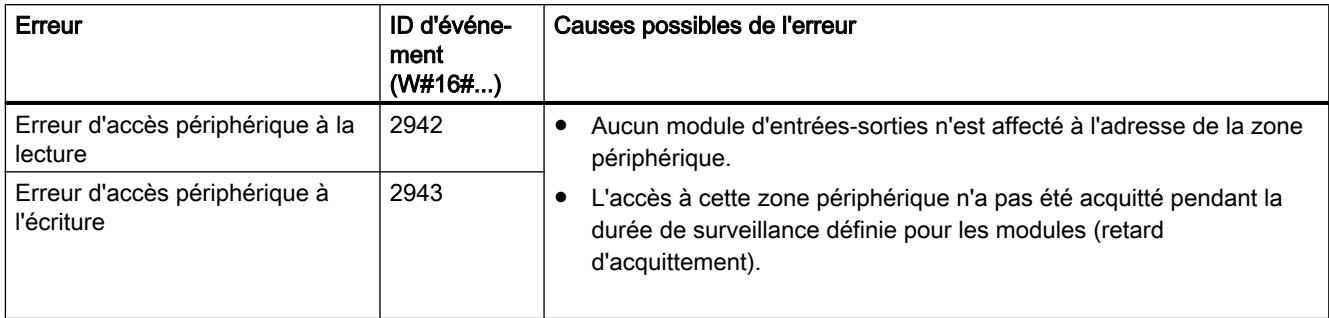

### MSK\_FLT : Masquer les évènements d'erreur synchrones

### **Description**

L'instruction sert à commander la réaction de la CPU face aux événements d'erreur synchrones. Pour ce faire, masquez les événements d'erreur synchrones correspondants (pour les masques d'erreur, voir [Masquer les évènements d'erreur synchrones](#page-3367-0) (Page [3368\)](#page-3367-0)). L'appel de "MSK\_FLT", vous permet de masquer les événements d'erreur synchrones dans la classe de priorité actuelle.

Si, dans les paramètres d'entrée, vous mettez différents bits des masques d'erreur synchrones à "1", d'autres bits préalablement mis à "1" restent à "1". Vous obtenez de nouveaux masques d'erreur que vous pouvez lire via les paramètres de sortie. Les événements d'erreur synchrones que vous avez masqués, n'appellent pas d'OB, mais sont entrés dans un seul registre d'état des événements. Vous pouvez lire le registre d'état des événements avec l'instruction "[READ\\_ERR](#page-3375-0) (Page [3376\)](#page-3375-0)".

#### Paramètres

Le tableau suivant indique les paramètres de l'instruction "MSK\_FLT" :

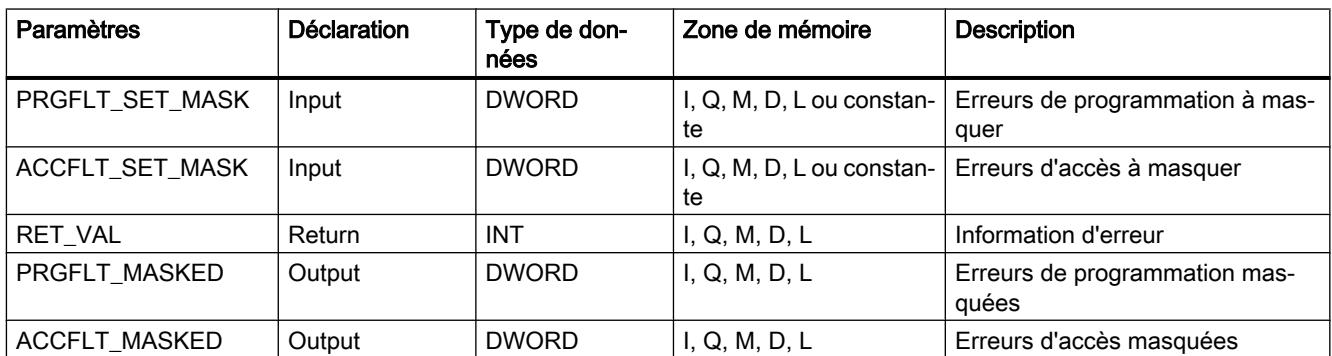

# <span id="page-3374-0"></span>Paramètre RET\_VAL

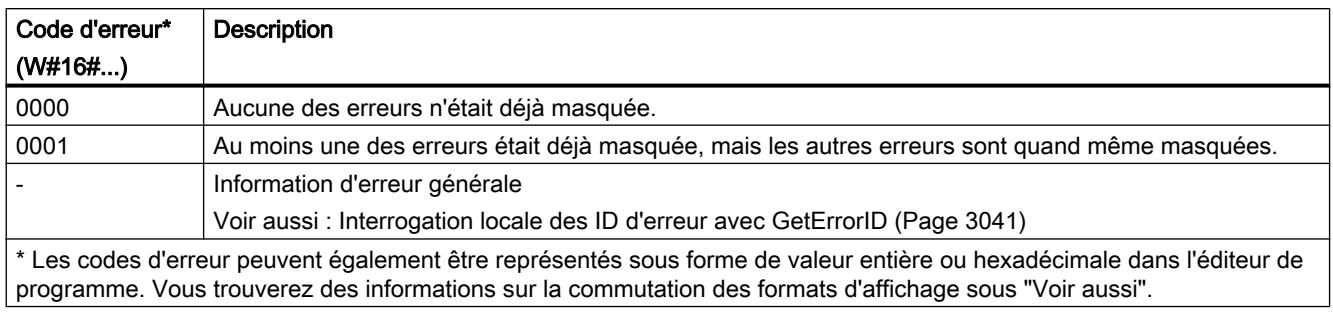

### Voir aussi

[Evaluation d'erreur avec le paramètre de sortie RET\\_VAL](#page-2272-0) (Page [2273](#page-2272-0))

# DMSK\_FLT : Démasquer les événements d'erreur synchrones

### **Description**

L'instruction vous permet de démasquer les événements d'erreur masqués avec "[MSK\\_FLT](#page-3373-0) (Page [3374\)](#page-3373-0)". Pour ce faire, vous devez mettre les bits correspondants des masques d'erreurs sur "1" dans les paramètres d'entrée. L'appel de "DMSK\_FLT" vous permet de démasquer les événements d'erreur synchrones correspondants de la classe de priorité actuelle. Dans le même temps, les entrées interrogées sont supprimées du registre d'état des événements. Vous pouvez lire les nouveaux masques d'erreurs via les paramètres de sortie.

# Paramètres

Le tableau suivant indique les paramètres de l'instruction "DMSK\_FLT" :

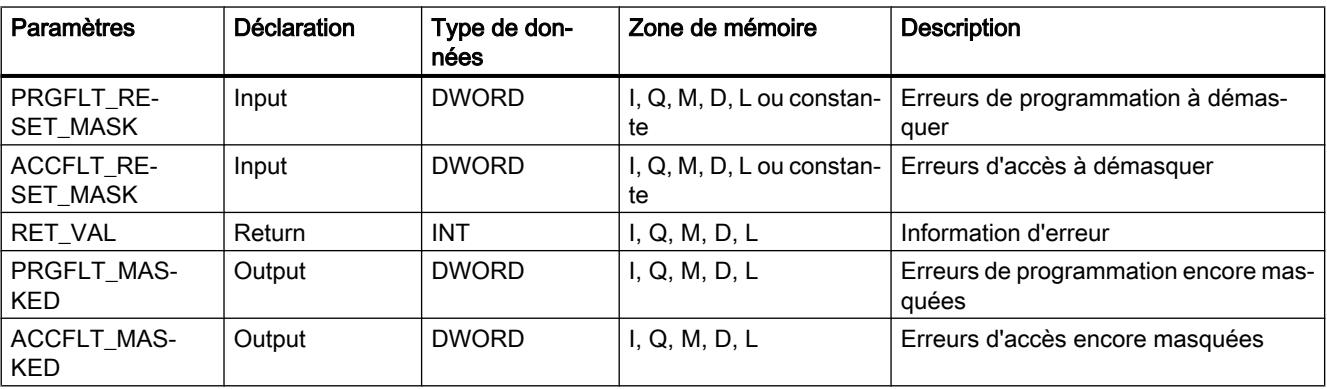

# <span id="page-3375-0"></span>Paramètres RET\_VAL

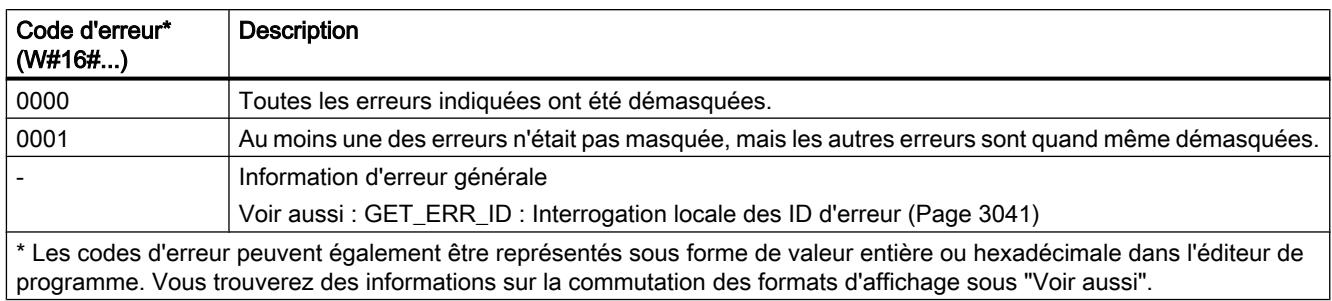

# READ\_ERR : Lire le registre d'état des événements

### **Description**

L'instruction vous permet de lire le registre d'état des événements. Le registre d'état des événements correspond dans sa structure aux masques d'erreurs d'accès et de programmation que vous pouvez programmer comme paramètres d'entrée avec ["MSK\\_FLT](#page-3373-0)  (Page [3374](#page-3373-0))" et "[DMSK\\_FLT](#page-3374-0) (Page [3375\)](#page-3374-0)".

Vous saisissez dans les paramètres d'entrée, les événements d'erreur synchrones que vous souhaitez interroger à partir du registre d'état des événements. L'appel de "READ\_ERR" vous permet de lire les entrées souhaitées à partir du registre d'état des événements et de les effacer dans le même temps.

Le registre d'état des événements vous précise les erreurs synchrones masquées qui sont survenues au moins une fois dans la classe de priorité actuelle. Un bit mis à 1 signifie que l'erreur synchrone masquée correspondante est survenue au moins une fois.

# Paramètres

Le tableau suivant indique les paramètres de l'instruction "READ\_ERR" :

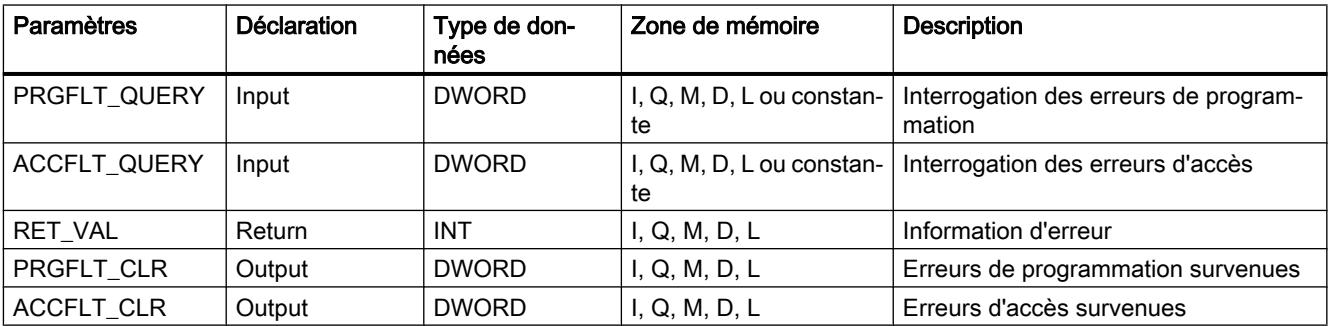

# <span id="page-3376-0"></span>Paramètre RET\_VAL

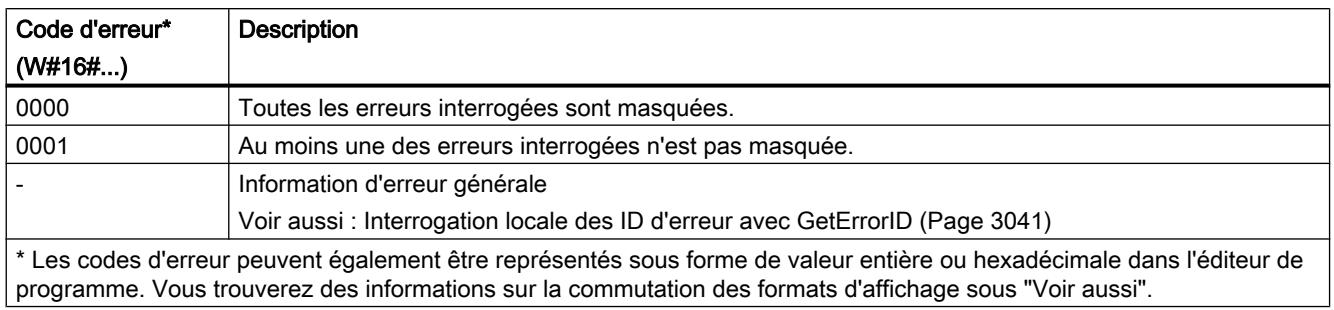

### Voir aussi

[Evaluation d'erreur avec le paramètre de sortie RET\\_VAL](#page-2272-0) (Page [2273](#page-2272-0))

# Évènements d'erreurs asynchrones

### DIS\_IRT : Inhiber les événements d'alarme et d'erreurs asynchrones

### **Description**

L'instruction "DIS\_IRT" vous permet d'inhiber le traitement de nouveaux événements d'alarmes et d'erreurs asynchrones. Inhiber signifie qu'en cas d'événement d'alarme et d'erreurs asynchrones, le système d'exploitation de la CPU

- n'appelle ni OB d'alarme et/ou OB d'erreur asynchrone,
- ni la réaction définie en cas d'OB d'alarme ou d'OB d'erreur asynchrone non programmé.

L'inhibition du traitement d'événements d'alarmes ou d'erreurs asynchrones demeure valide au-delà de toutes les classes de priorité. L'inhibition ne peut être annulée qu'avec l'instruction ["EN\\_IRT](#page-3378-0) (Page [3379\)](#page-3378-0)" et ce même en cas de redémarrage (démarrage à chaud) et de démarrage à froid.

Le système d'exploitation entrera l'événement d'alarme ou d'erreur asynchrone survenu dans le tampon de diagnostic en fonction de votre paramètre d'entrée choisiMODE.

#### **Remarque**

Veuillez noter que lors de la programmation de l'instruction "DIS\_IRT", toutes les alarmes entrantes sont rejetées !

# Paramètres

Le tableau suivant indique les paramètres de l'instruction "DIS\_IRT" :

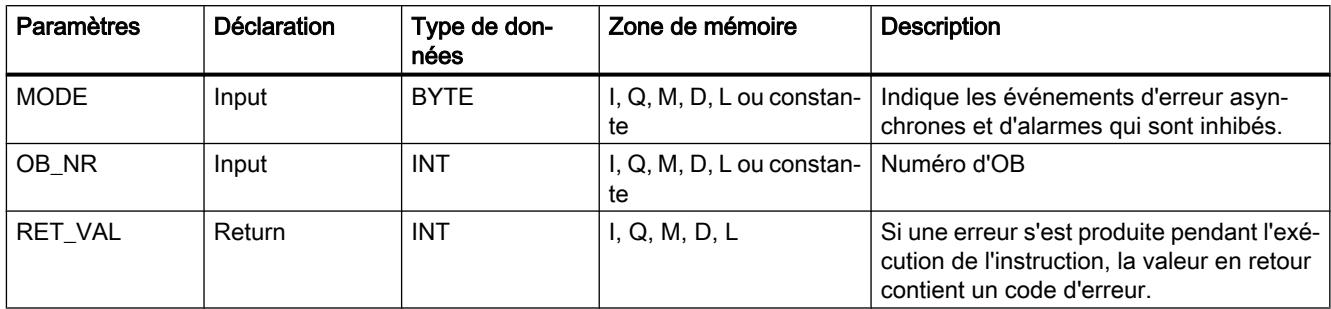

Vous trouverez plus d'informations sur les types de données valides sous "[Présentation des](#page-1976-0)  [types de données valides](#page-1976-0) (Page [1977\)](#page-1976-0)".

# Paramètre MODE

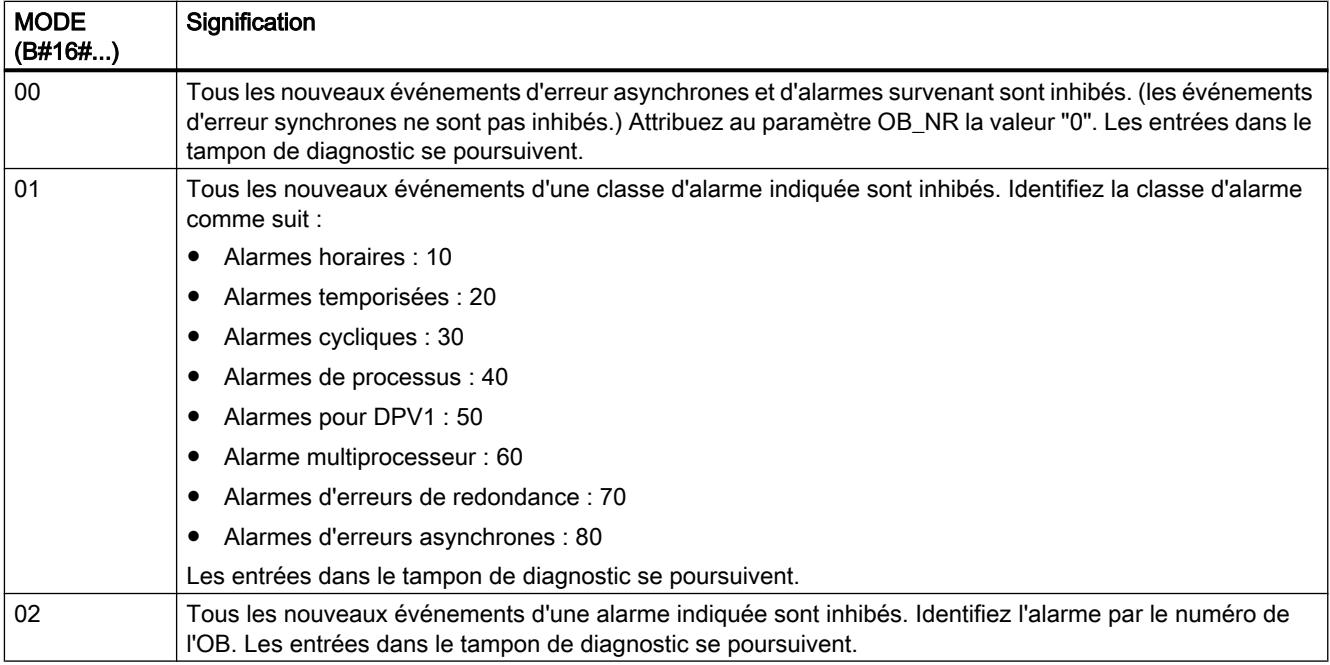

# Paramètre RET\_VAL

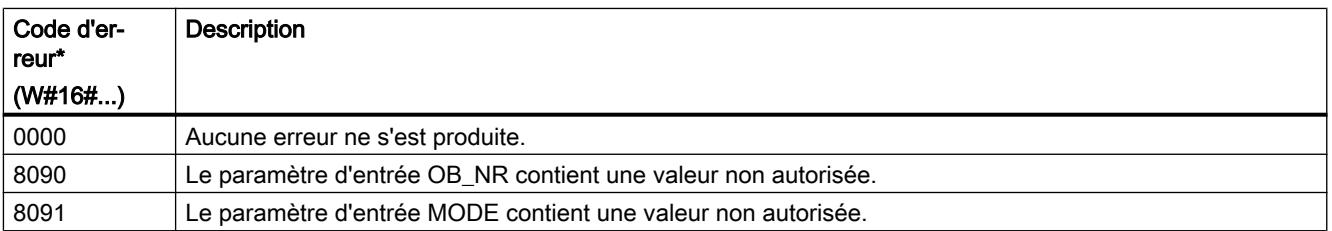

<span id="page-3378-0"></span>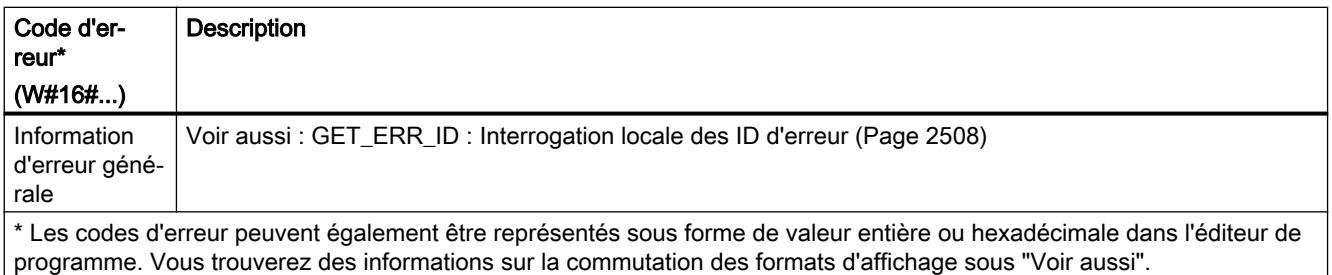

# EN\_IRT : Valider les événements d'alarme et d'erreurs asynchrones

#### **Description**

L'instruction vous permet de revalider le traitement de nouveaux événements d'erreurs asynchrones et d'alarmes inhibés avec l'instruction "[DIS\\_IRT](#page-3376-0) (Page [3377\)](#page-3376-0)". Valider signifie qu'en cas d'événement d'alarme et d'erreur asynchrone, le système d'exploitation de la CPU

- appelle un OB d'alarme ou un OB d'erreur asynchrone ou
- déclenche la réaction définie en cas d'OB d'alarme ou d'OB d'erreur asynchrone non programmé.

### Paramètres

Le tableau suivant indique les paramètres de l'instruction "EN\_IRT" :

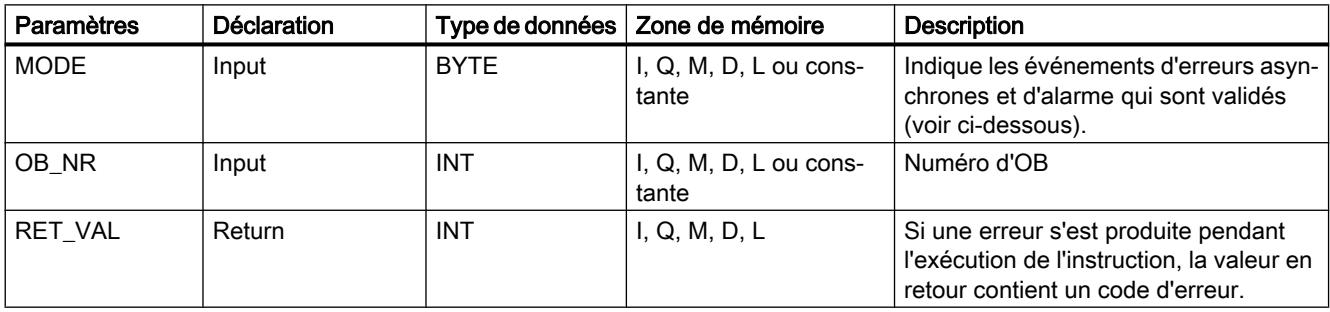

# <span id="page-3379-0"></span>Paramètres MODE

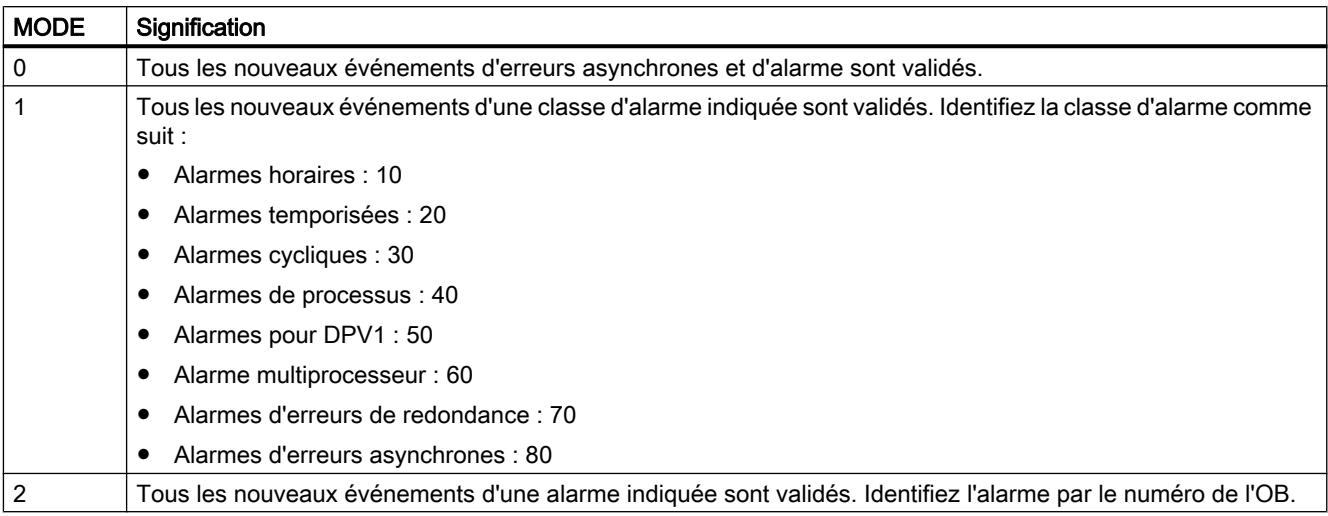

# Paramètre RET\_VAL

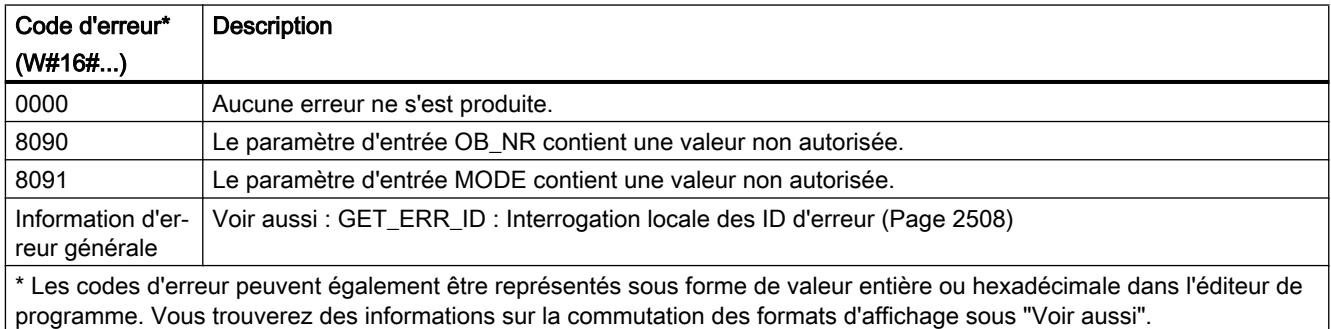

# DIS\_AIRT : Retarder le traitement d'évènements d'alarmes et d'erreurs asynchrones de priorité supérieure

# **Description**

L'instruction "DIS\_AIRT" vous permet de retarder le traitement d'OB d'alarme dont la priorité est plus élevée que celle du bloc d'organisation actuel.

Il est possible d'appeler "DIS\_AIRT" plusieurs fois dans un bloc d'organisation. Les appels de "DIS\_AIRT" sont comptés par le système d'exploitation. À chaque exécution de "DIS\_AIRT", le traitement est encore retardé. Pour annuler un retard, il faut exécuter l'instruction ["EN\\_AIRT](#page-3380-0) (Page [3381](#page-3380-0))". Afin que tous les retards puissent être annulés, le nombre d'exécutions de ["EN\\_AIRT](#page-3380-0) (Page [3381](#page-3380-0))" doit être égal au nombre d'appels de "DIS\_AIRT".

Le nombre de retards peut être interrogé dans le paramètre RET\_VAL de l'instruction "DIS\_AIRT". La valeur "0" du paramètre RET\_VAL indique l'absence de retards.

# <span id="page-3380-0"></span>Paramètres

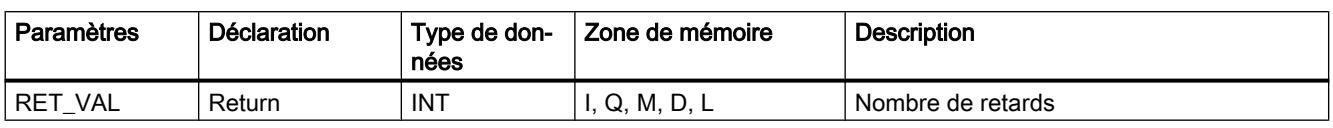

Le tableau suivant indique les paramètres de l'instruction "DIS\_AIRT" :

Vous trouverez des informations plus détaillées sur les types de données valides sous ["Présentation des types de données valides](#page-1976-0) (Page [1977](#page-1976-0))".

# Paramètre RET\_VAL

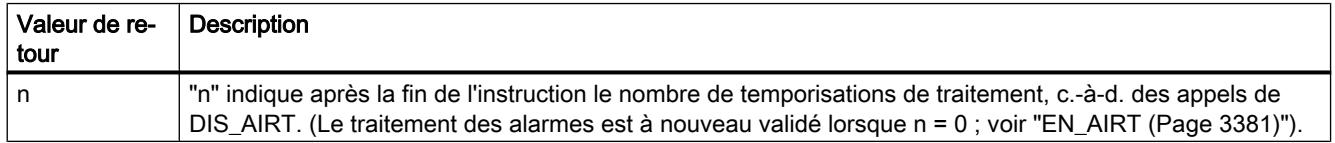

# EN\_AIRT : Valider le traitement d'événements d'alarme et d'erreurs asynchrones de priorité supérieure

# **Description**

L'instruction "EN\_AIRT" vous permet de valider le traitement de blocs d'organisation à l'apparition des alarmes ayant été retardées au moyen de l'instruction ["DIS\\_AIRT](#page-3379-0)  (Page [3380](#page-3379-0))".

L'exécution de "EN\_AIRT" vous permet d'annuler un retard de traitement enregistré par le système d'exploitation à l'appel de "[DIS\\_AIRT](#page-3379-0) (Page [3380](#page-3379-0))". Afin que tous les retards puissent être annulés, le nombre d'exécutions de "EN\_AIRT" doit être égal au nombre d'appels de ["DIS\\_AIRT](#page-3379-0) (Page [3380](#page-3379-0))". Si "[DIS\\_AIRT](#page-3379-0) (Page [3380\)](#page-3379-0)" a été appelé par exemple cinq fois et que l'exécution a par conséquent été retardée cinq fois, l'instruction "EN\_AIRT" doit elle aussi être exécutée cinq fois pour annuler les cinq retards.

Le paramètre RET\_VAL de l'instruction "EN\_AIRT" permet d'interroger le nombre d'alarmes temporisées qui ne sont pas encore validées après exécution de "EN\_AIRT". La valeur "0" du paramètre RET\_VAL signifie que tous les retards activés par "[DIS\\_AIRT](#page-3379-0) (Page [3380\)](#page-3379-0)" sont annulés.

# Paramètres

Le tableau suivant indique les paramètres de l'instruction "EN\_AIRT" :

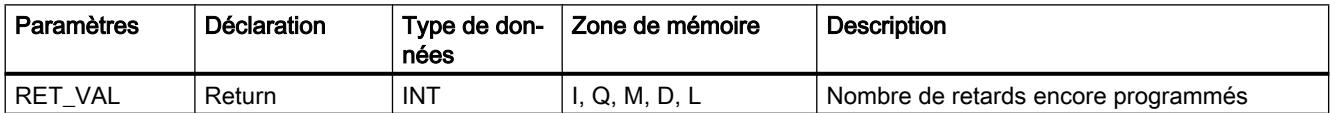

# Paramètre RET\_VAL

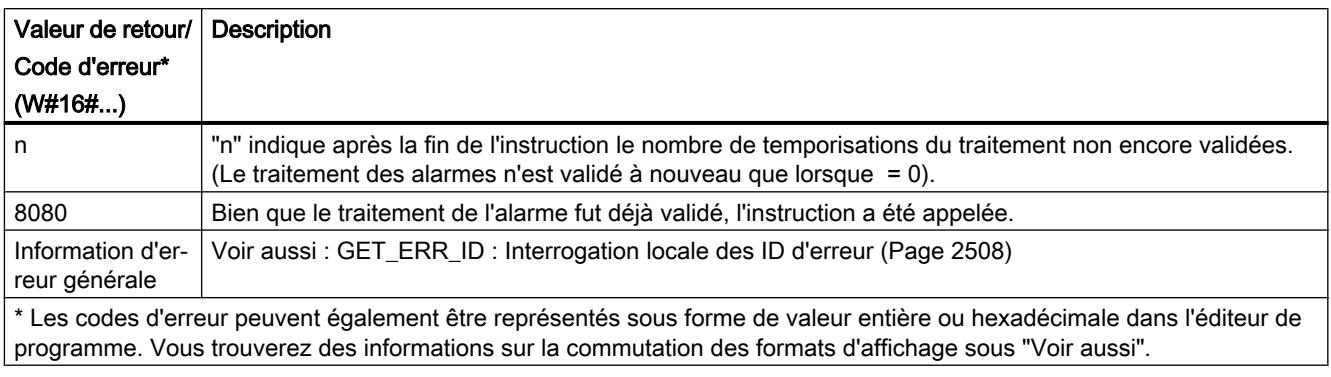

# 11.6.3.8 Alarmes

#### Program\_Alarm : Créer une alarme de programme avec des variables

### **Description**

L'instruction "Créer une alarme de programme avec des variables" surveille un signal et génère une alarme de programme quand le signal change au paramètre SIG (pour la définition, voir aussi : Auto-Hotspot). En cas de changement de signal de 0 à 1, un message de programme apparaissant est généré, et en cas de changement de signal de 1 à 0, un message de programme disparaissant est généré. Le déclenchement du message de programme est synchrone à l'exécution du programme.

Il est possible d'ajouter dix variables au plus au message de programme dans les paramètres SD\_i (0 ≤ i ≤ 10). Les variables sont acquises au moment du changement de signal sur le paramètre SIG et attribuées à l'alarme de programme. Pour plus d'informations sur la structure des variables, référez-vous aux rubriques suivantes : Auto-Hotspot, Auto-Hotspot.

Tout message, qu'il soit apparaissant ou disparaissant, est accompagné d'un horodatage :

- par défaut, l'heure système actuelle de l'API au moment du changement de signal est utilisée (valeur par défaut au paramètre TIMESTAMP).
- Si vous souhaitez déterminer un horodatage différent, vous pouvez le faire au niveau du paramètre TIMESTAMP. La valeur de temps doit toujours être saisie selon l'heure système (c.-à-d. UTC), car ce temps est utilisé pour la synchronisation d'horloge sur l'ensemble de l'installation.
- Si une alarme doit être horodatée avec une heure locale, il convient de placer en amont un bloc de conversion qui convertit l'heure locale en heure système. C'est le seul moyen de garantir que l'horodatage de l'alarme soit représenté correctement.

Pour utiliser à nouveau l'heure système actuelle de la CPU, mettez le paramètre TIMESTAMP sur sa valeur par défaut (LDT#1970-01-01-00:00:00.0).

### Appel de l'instruction "Créer une alarme de programme avec des variables"

L'instruction ne peut être appelée que dans un bloc fonctionnel (FB). Le bloc est traité de manière synchrone, c'est à dire que l'alarme est émise dès que le bloc est terminé. Si une erreur apparait en cours de traitement, un code d'erreur est émis.

Après l'insertion de l'instruction dans le FB, une instance multiple du type de données "Program\_Alarm" est créée dans la section "Static" des interfaces de blocs. Vous pouvez choisir librement le nom de cette instance multiple dans la boîte de dialogue qui s'affiche. Il constitue également le nom de l'alarme de programme.

Ensuite, complétez les paramètres de l'instruction conformément à vos exigences (voir tableau "Paramètres").

#### Configuration du message de programme

Lorsque vous sélectionnez le nom du message de programme dans la section "Static" ou dans le réseau du FB, les paramètres du message de programme s'affichent dans la fenêtre "Propriétés". Vous pouvez y effectuer la sélection de la classe de messages, la priorité, etc. et éditer le texte du message.

Ces paramètres peuvent aussi être modifiés dans la navigation du projet. Pour cela, sous "Messages API, ouvrez l'onglet "Messages de programme". Tous les messages de programme déjà créés s'affichent dans le tableau "Types de messages".

# Paramètres

Le tableau suivant montre les paramètres de l'instruction "Créer une alarme de programme avec des variables" :

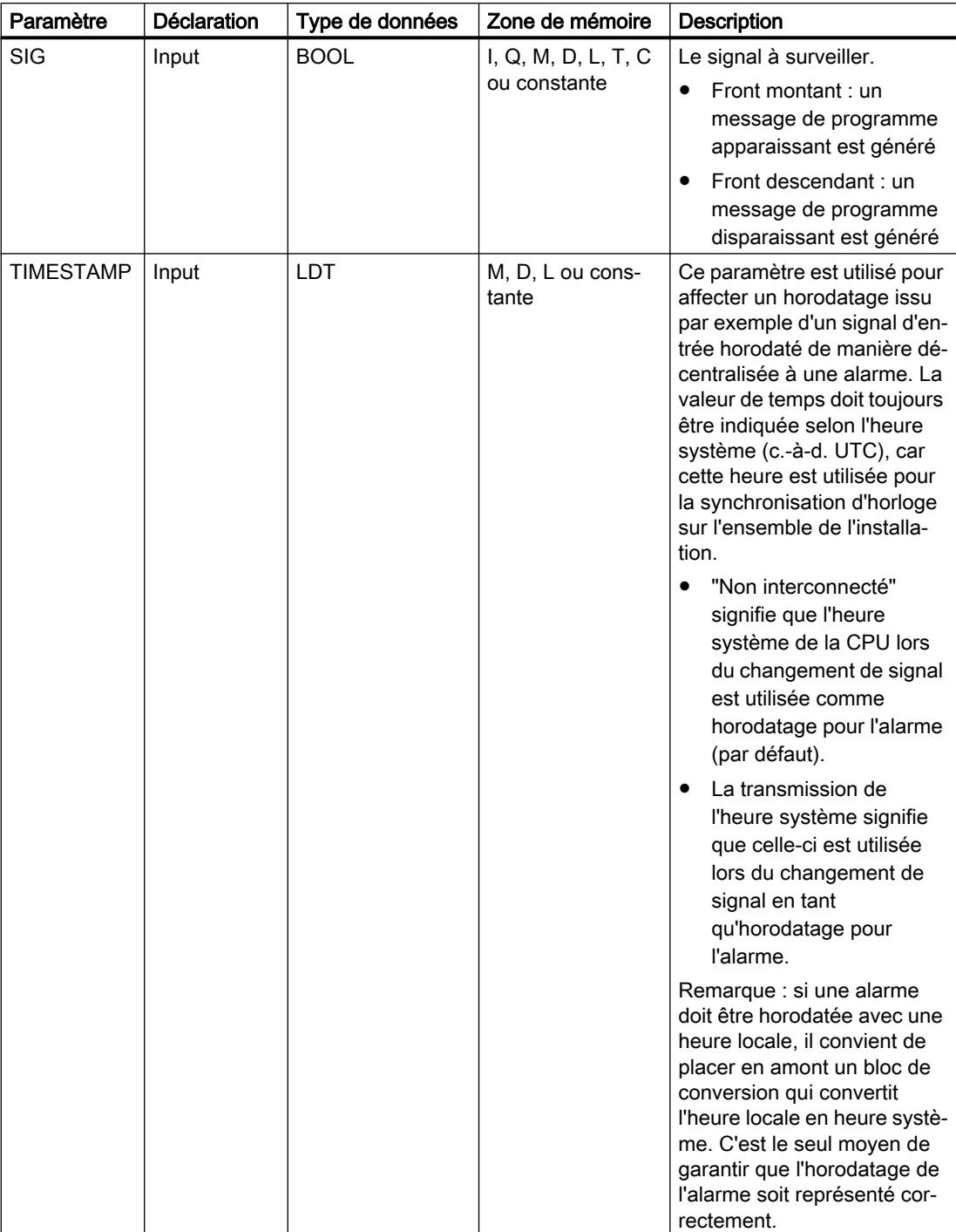
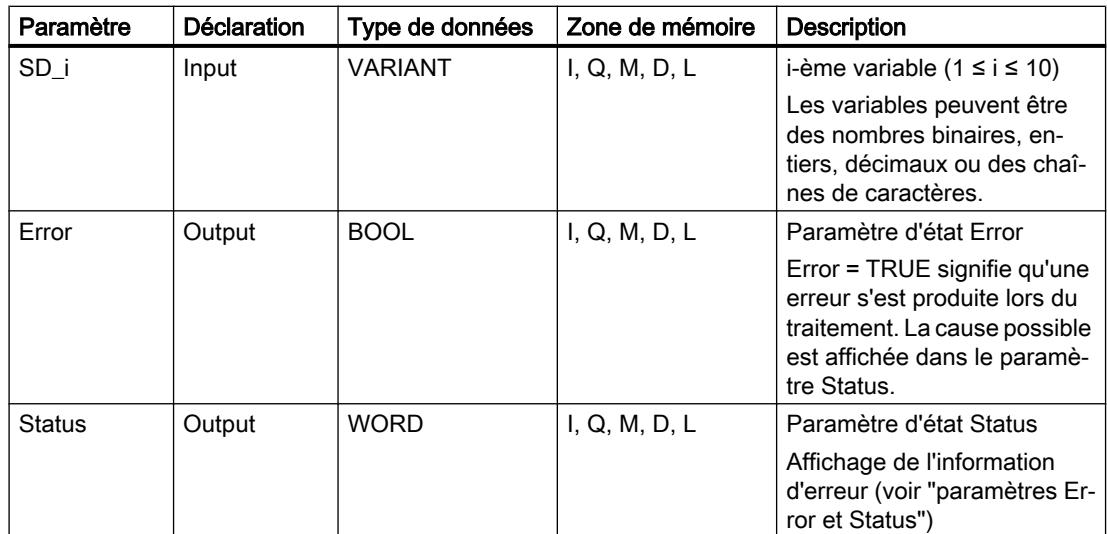

Vous trouverez des informations plus détaillées sur les types de données valides sous "Voir aussi".

# Paramètres Erroret Status

Le tableau suivant présente toutes les informations d'erreur spécifiques pouvant être envoyées via les paramètres Erroret Status.

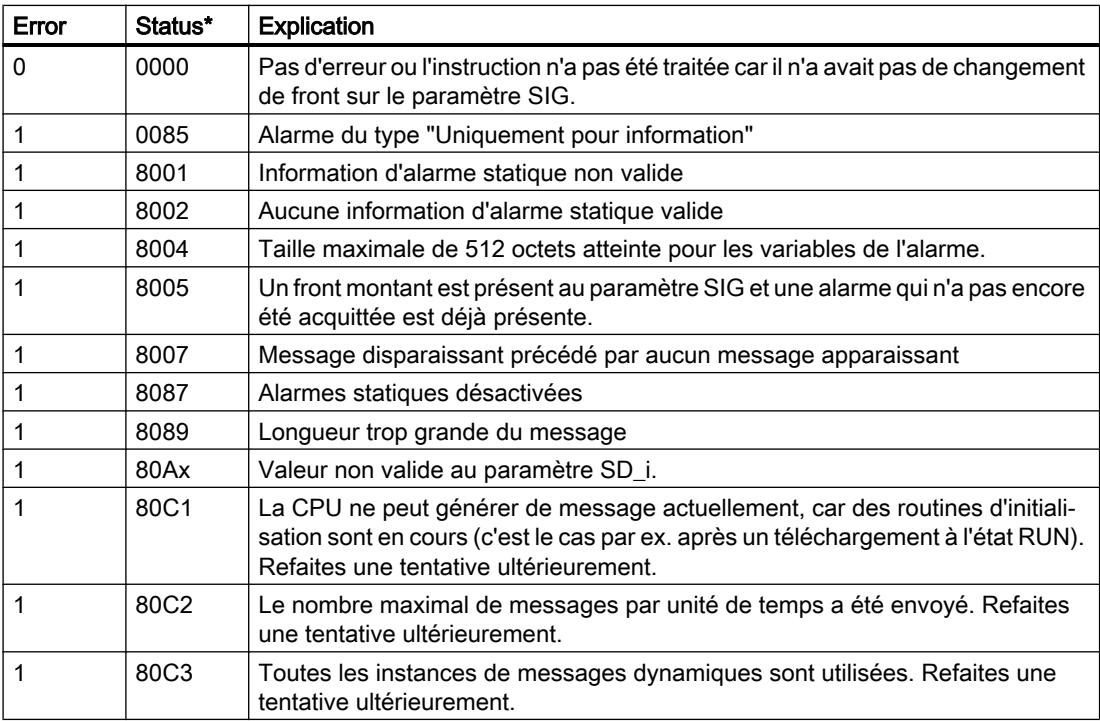

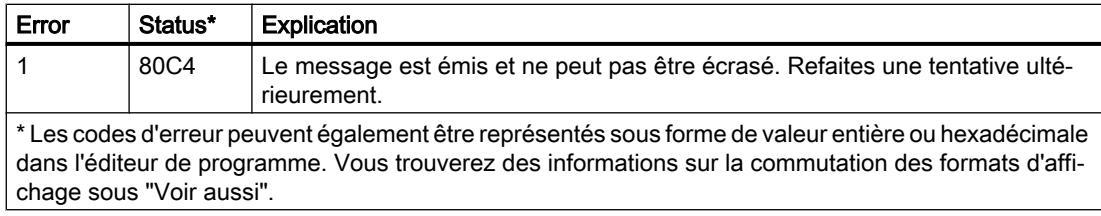

# Exemple

Dans l'exemple suivant, vous créez une alarme de programme avec variable pour un changement de signal.

Vous créez une variable dans un bloc de données global pour stocker la valeur de signal à surveiller.

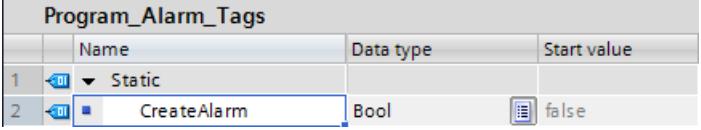

L'instruction est appelée dans un bloc fonctionnel. Pour la connexion de l'instruction, vous créez quatre paramètres pour le bloc fonctionnel.

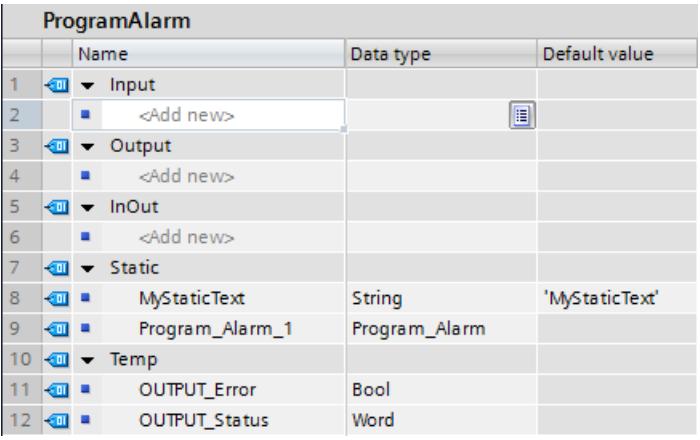

Vous interconnectez les paramètres de l'instruction comme suit.

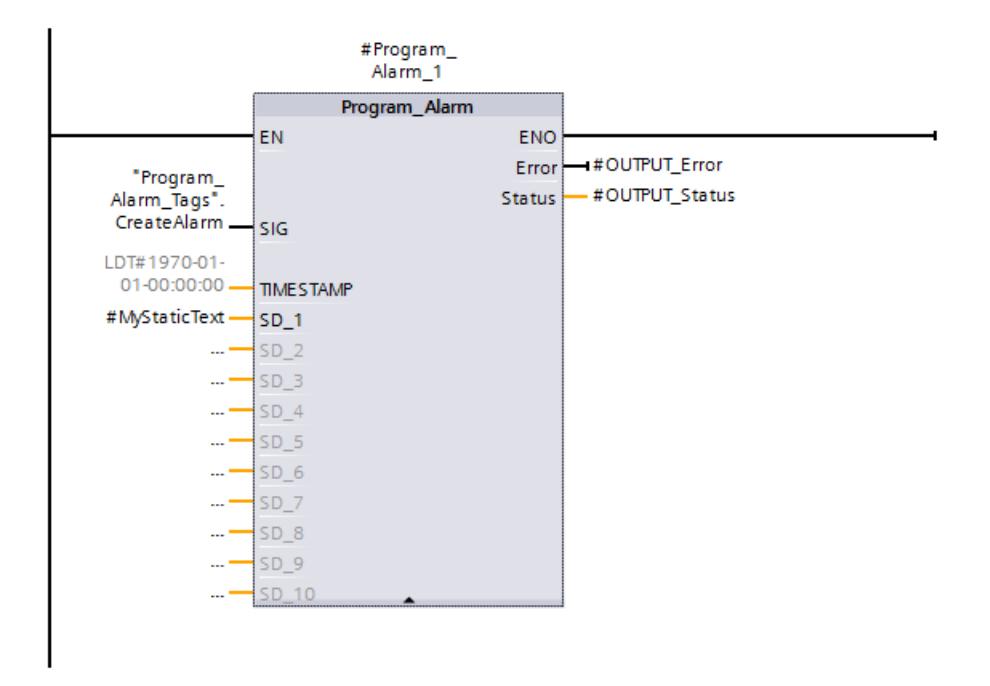

Vous appelez le bloc fonctionnel dans un OB.

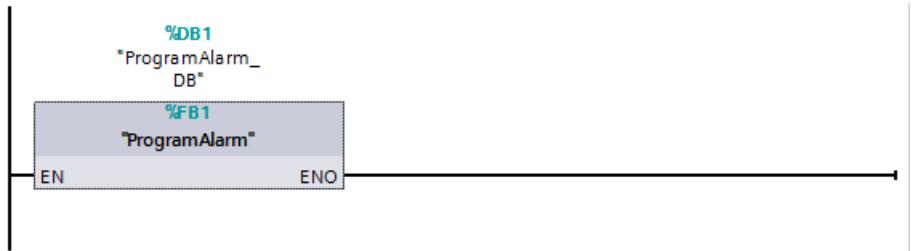

La création de l'instruction entraîne automatiquement celle de l'alarme API. Ouvrez la boîte de dialogue "Alarmes API" et sélectionnez l'alarme à traiter dans l'onglet Alarmes de programme. Vous créez le texte de l'alarme, ainsi que deux mots-clé.

Remarque : Cliquez avec le bouton droit de la souris sur la zone de texte pour saisir un motclé, une variable ou une liste de textes.

La chaîne de caractères "@1%s@" permet de lire et de transmettre la valeur du paramètre SD\_1 ("#MyStaticText") sous forme de chaîne de caractères.

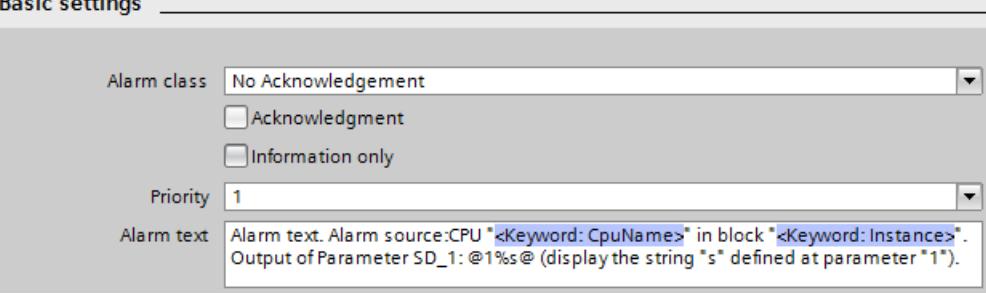

 $\sim$  $\mathbf{r}$ 

Si le paramètre SIG "CreateAlarm") fournit l'état logique TRUE, l'alarme API est transmise. Sur le paramètre de sortie STATUS ("OUTPUT\_Status"), la valeur "0001" indique qu'un changement de signal a eu lieu. Le système indique ensuite qu'il n'y a pas d'autre traitement (la valeur est "0000"). Sur le paramètre SD\_1 "#MyStaticText"), la variable de l'alarme API est transmise.

Le paramètre TIMESTAMP peut recevoir un horodatage. S'il n'est pas connecté, le paramètre TIMESTAMP transmet l'heure locale de l'horloge de la CPU. Le paramètre de sortie ERROR ("OUTPUT\_Error") indique que l'instruction a été traitée sans erreur.

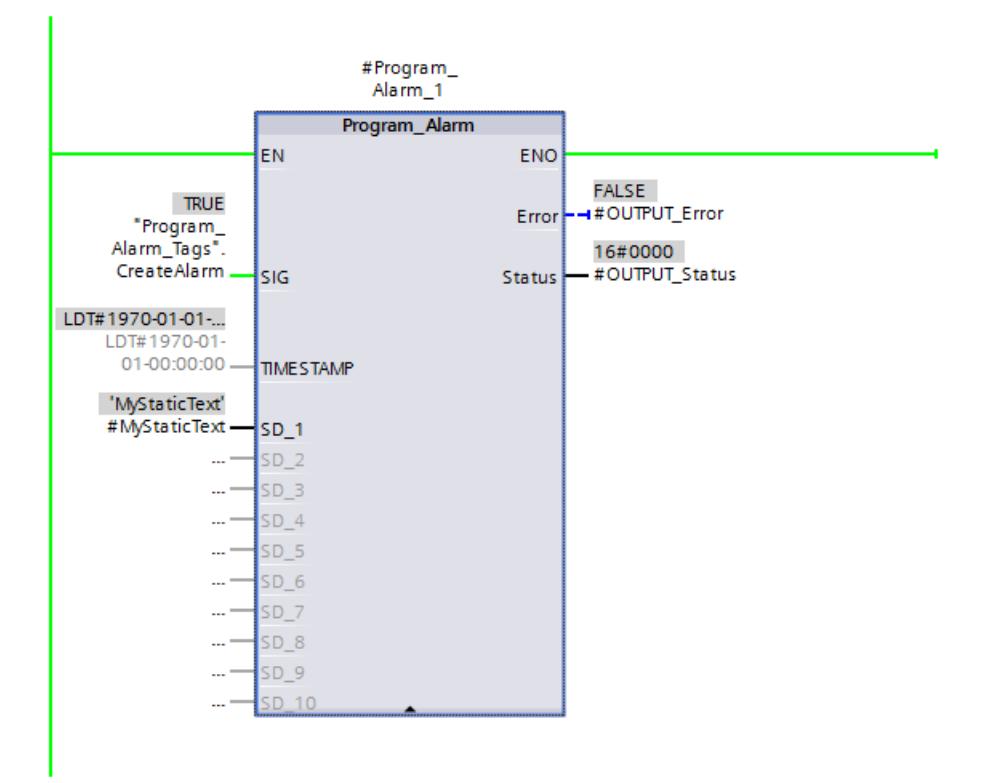

Pour afficher l'alarme API, utilisez le serveur web de la CPU. Pour utiliser le serveur web, les conditions suivantes doivent être remplies :

● Le serveur web doit être activé dans les paramètres de la CPU.

Vous ouvrez le serveur web via le navigateur Internet (saisie de l'adresse IP de la CPU) et vous ouvrez une session dans le menu. La CPU affiche le texte d'alarme tant que le signal à surveiller ("CreateAlarm") transmet la valeur "TRUE".

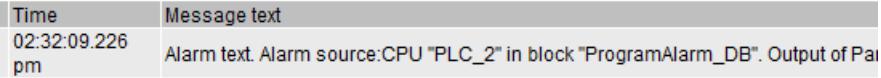

### Exemple

Vous trouverez un exemple d'application détaillé dans l'Assistance en ligne de Siemens Industry [\(http://support.automation.siemens.com/WW/llisapi.dll?aktprim=99&lang=fr&referer=](http://support.automation.siemens.com/WW/llisapi.dll?aktprim=99&lang=fr&referer=%2fWW%2f&func=cslib.csinfo2&siteid=csius&extranet=standard&viewreg=WW&groupid=4000002) [%2fWW](http://support.automation.siemens.com/WW/llisapi.dll?aktprim=99&lang=fr&referer=%2fWW%2f&func=cslib.csinfo2&siteid=csius&extranet=standard&viewreg=WW&groupid=4000002) [%2f&func=cslib.csinfo2&siteid=csius&extranet=standard&viewreg=WW&groupid=4000002\)](http://support.automation.siemens.com/WW/llisapi.dll?aktprim=99&lang=fr&referer=%2fWW%2f&func=cslib.csinfo2&siteid=csius&extranet=standard&viewreg=WW&groupid=4000002) sous l'ID de FAQ suivante : 98210758.

### Voir aussi

[Présentation des types de données valides](#page-1976-0) (Page [1977\)](#page-1976-0)

# Get\_AlarmState : Fournir l'état de l'alarme

### **Description**

L'instruction "Fournir l'état de l'alarme" permet de de fournir l'état d'une alarme de programme.

Il y a trois états d'alarme possible :

- apparaissante
- disparaissante
- acquittée

Cet état fourni se réfère chaque fois à une alarme de programme qui a été créée au moyen de l'instruction "Créer une alarme de programme avec des variables".

L'alarme de programme concernée est sélectionnée au moyen du paramètre d'entrée Alarm. Vous indiquez au paramètre Alarm le DB d'instance de l'instruction "Créer une alarme de programme avec des variables".

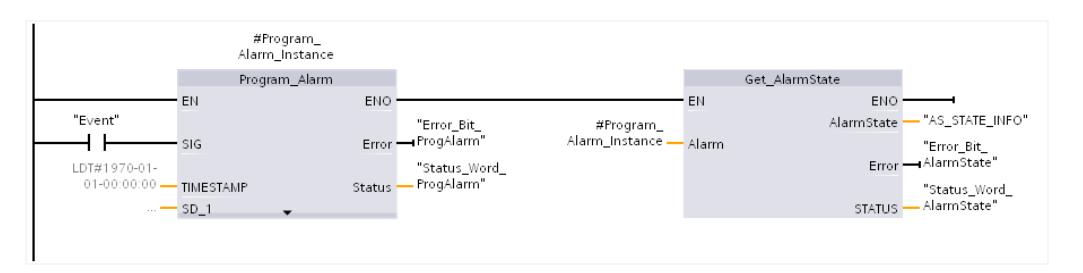

L'état de l'alarme est fourni dans un octet au paramètre de sortie AlarmState. La figure cidessous donne la signification des différents bits :

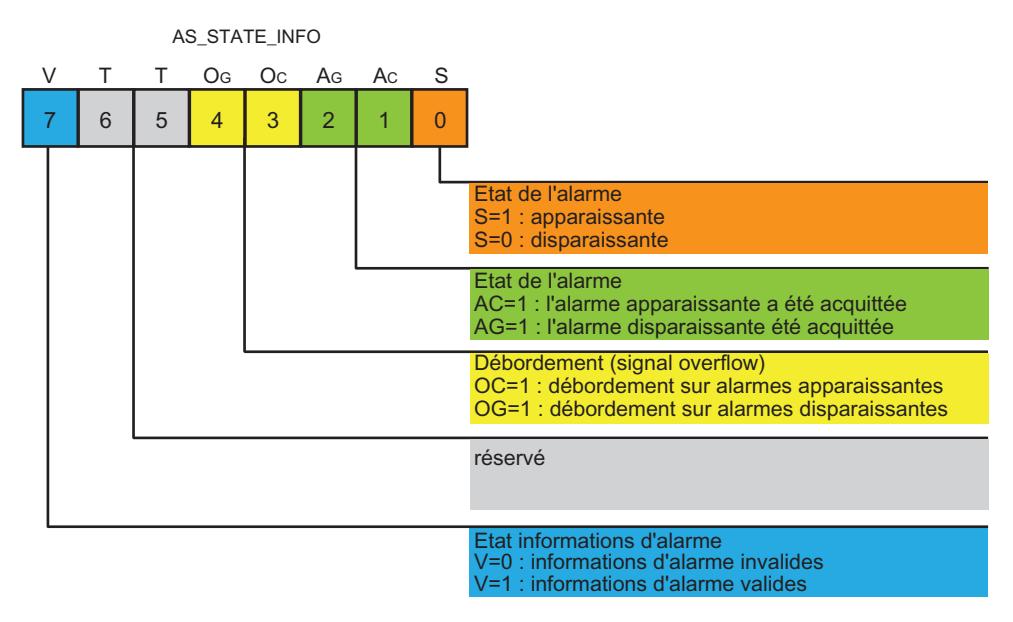

Les paramètres de sortie Error et STATUS indiquent l'état de traitement de l'instruction.

# Paramètres

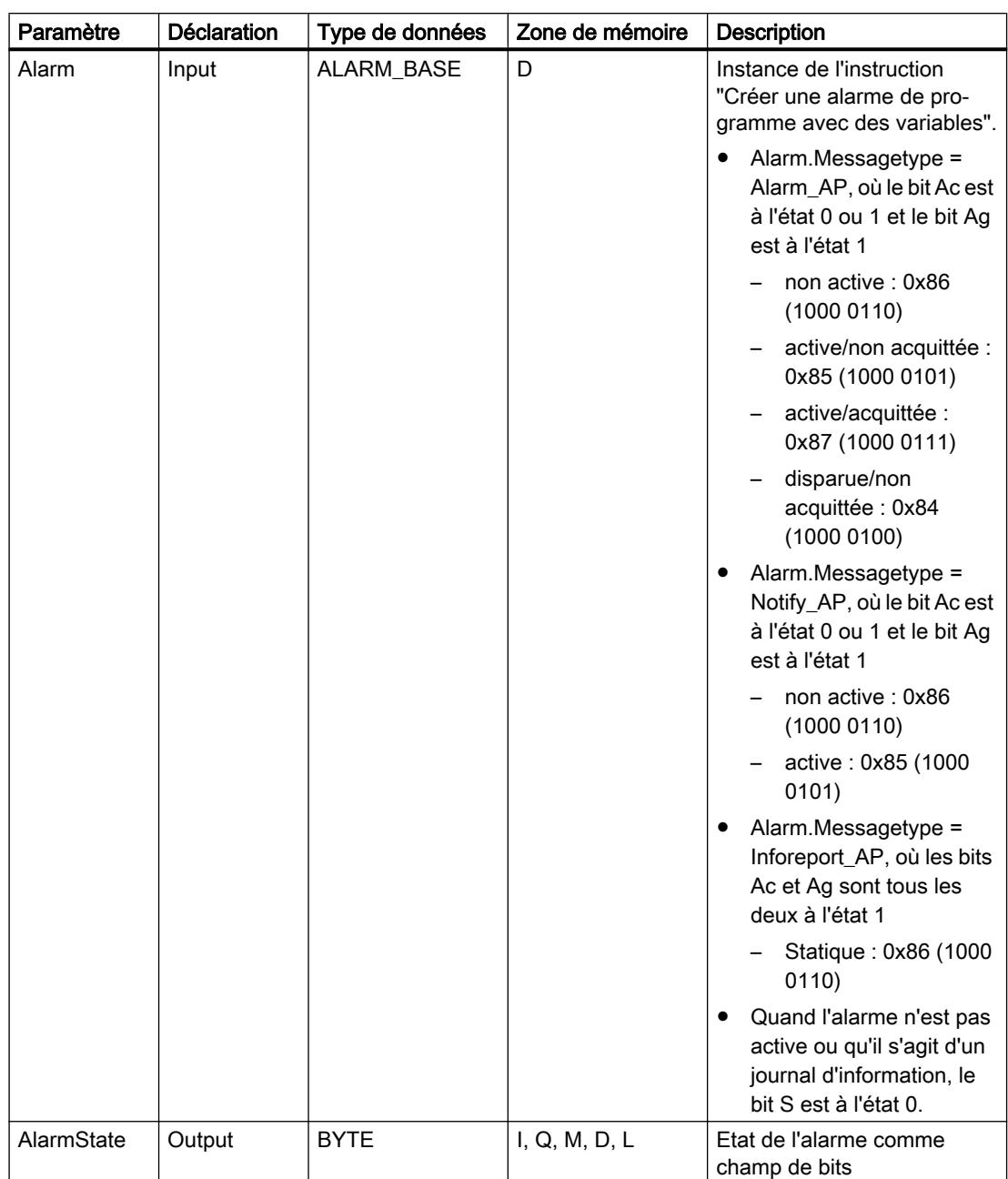

Le tableau suivant montre les paramètres de l'instruction "Fournir l'état de l'alarme" :

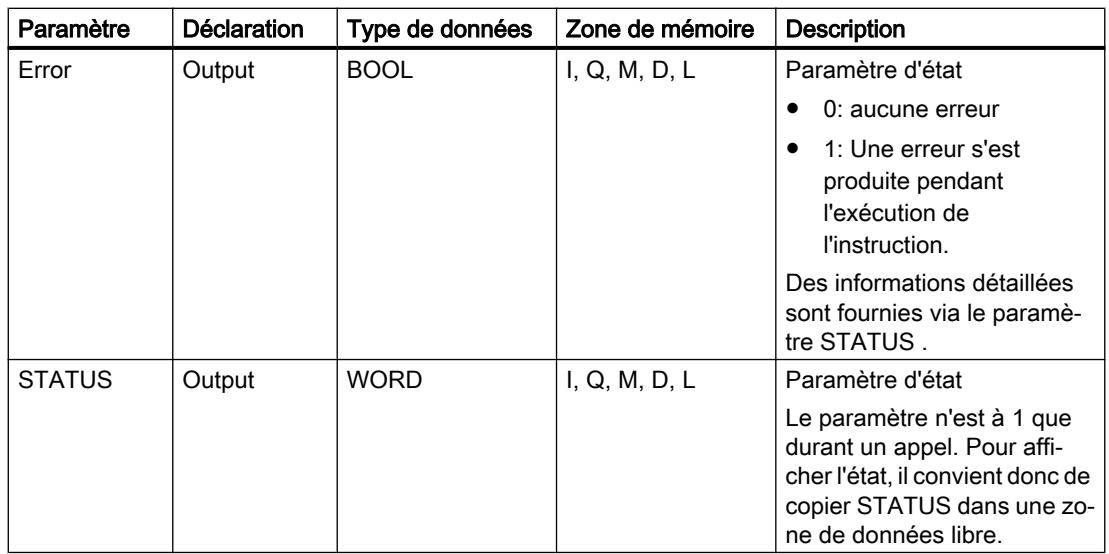

Vous trouverez des informations plus détaillées sur les types de données valides sous "Voir aussi".

# Paramètre STATUS

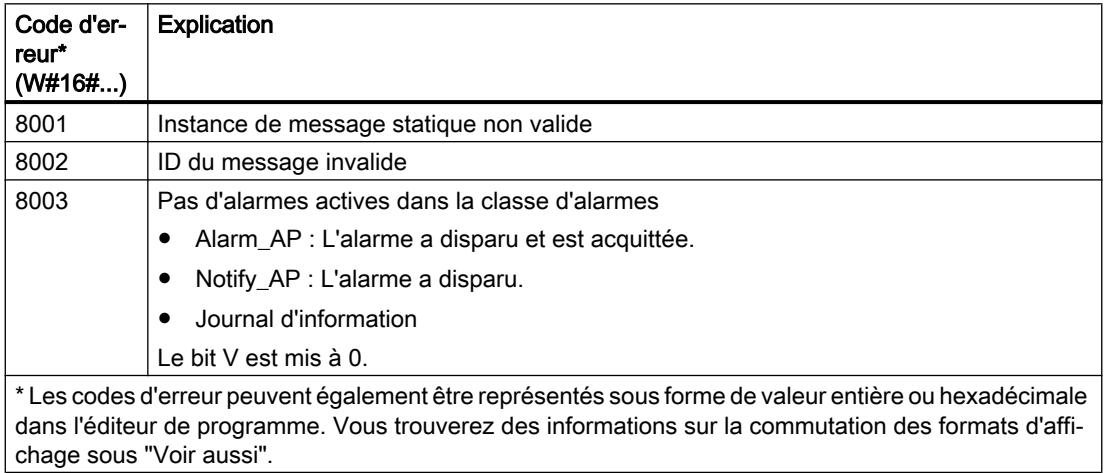

# Exemple

Dans l'exemple suivant, vous transmettez l'état d'une alarme de programme.

Vous créez quatre variables dans un bloc de données global pour stocker les données.

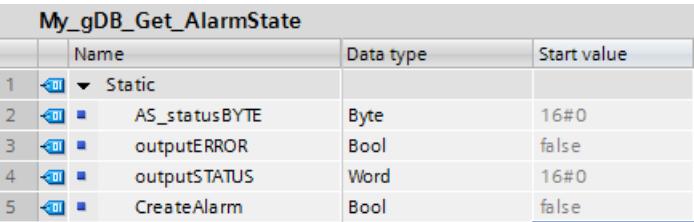

L'instruction "Get\_AlarmState" est appelée dans un bloc fonctionnel conjointement à l'instruction "Program\_Alarm". Vous créez quatre paramètres pour le bloc fonctionnel, qui servent à connecter les instructions.

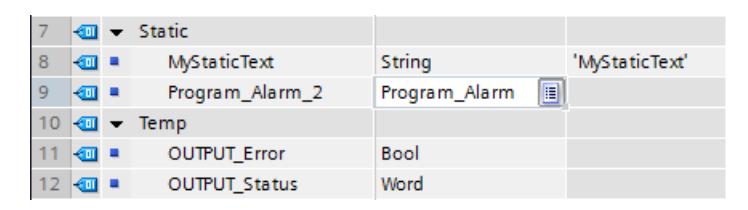

Vous interconnectez les paramètres des instructions comme suit.

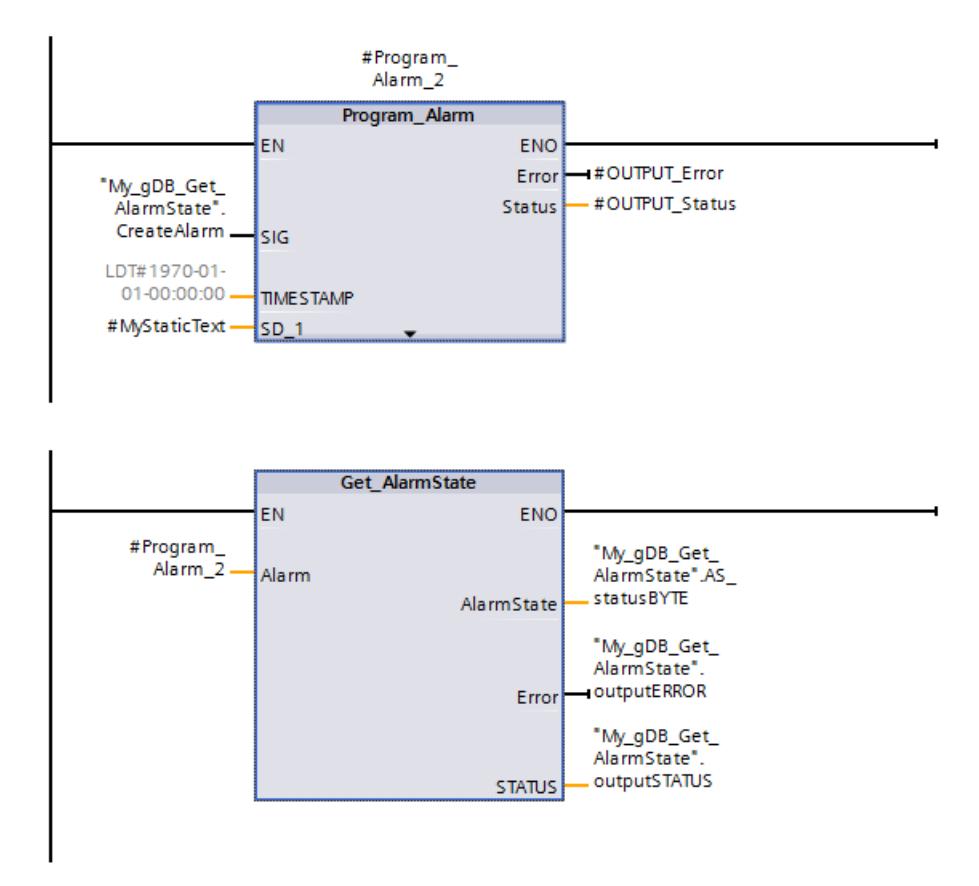

Vous appelez le bloc fonctionnel dans un OB.

La création de l'instruction "Program\_Alarm" entraîne automatiquement celle de l'alarme API. Ouvrez la boîte de dialogue "Alarmes API" et sélectionnez l'alarme à traiter dans l'onglet Alarmes de programme. Vous créez le texte de l'alarme, ainsi que deux mots-clé.

Choisissez les paramètres suivants pour l'alarme. L'alarme appartient à la classe d'alarmes "Notify\_AP".

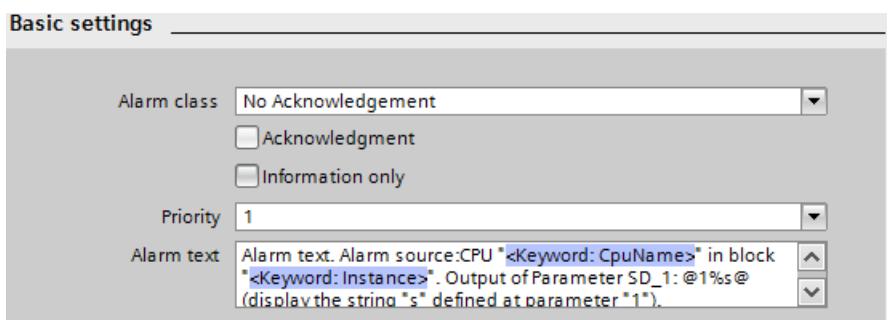

Si le paramètre d'entrée SIG ("CreateAlarm") de l'instruction "Program\_Alarm" fournit l'état logique "TRUE", lalarme API est transmise.

Pour l'instruction "Get\_AlarmState", la procédure est la suivante : Via le paramètre d'entrée ALARM, l'instruction "Get\_AlarmState" reçoit l'alarme API. Le paramètre de sortie AlarmState ("AS\_statusBYTE") indique que l'alarme selon la classe d'alarme "Notify\_AP" est active.

Les paramètres de sortie ERROR ("outputERROR") et STATUS ("outputSTATUS") indiquent que l'instruction a été traitée sans erreur.

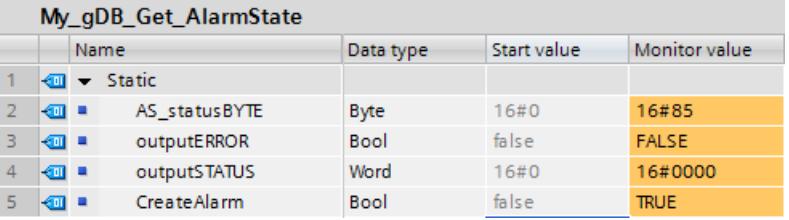

Pour afficher l'alarme API, utilisez le serveur web de la CPU.

### Exemple

Vous trouverez un exemple d'application détaillé dans l'Assistance en ligne de Siemens Industry [\(http://support.automation.siemens.com/WW/llisapi.dll?aktprim=99&lang=fr&referer=](http://support.automation.siemens.com/WW/llisapi.dll?aktprim=99&lang=fr&referer=%2fWW%2f&func=cslib.csinfo2&siteid=csius&extranet=standard&viewreg=WW&groupid=4000002) [%2fWW](http://support.automation.siemens.com/WW/llisapi.dll?aktprim=99&lang=fr&referer=%2fWW%2f&func=cslib.csinfo2&siteid=csius&extranet=standard&viewreg=WW&groupid=4000002) [%2f&func=cslib.csinfo2&siteid=csius&extranet=standard&viewreg=WW&groupid=4000002\)](http://support.automation.siemens.com/WW/llisapi.dll?aktprim=99&lang=fr&referer=%2fWW%2f&func=cslib.csinfo2&siteid=csius&extranet=standard&viewreg=WW&groupid=4000002) sous l'ID de FAQ suivante : 98210758.

### Voir aussi

[Présentation des types de données valides](#page-1976-0) (Page [1977\)](#page-1976-0)

[Program\\_Alarm : Créer une alarme de programme avec des variables](#page-3381-0) (Page [3382](#page-3381-0))

### Gen\_UsrMsg : Créer des alarmes de diagnostic utilisateur

### **Description**

L'instruction "Gen\_UsrMsg" vous permet de créer un message qui est entré dans le tampon de diagnostic.

Avec le paramètre Mode, vous choisissez s'il faut générer un message apparaissant ou un message disparaissant.

- Pour Mode = 1 : Création d'un message apparaissant.
- Pour Mode = 2 : Création d'un message disparaissant.
- Qu'un message apparaissant ou disparaissant soit généré, le message a toujours l'attribut "Uniquement pour information".

La création de l'entrée dans le tampon de diagnostic s'effectue de manière synchrone. La transmission du message s'effectue de manière asynchrone.

Si une erreur se produit lors de l'exécution, celle-ci est affichée via le paramètres RET\_VAL.

### Contenu de l'alarme

Vous définissez le contenu du message via une liste de textes :

- Indiquez via le paramètre TextListID la liste de textes que vous voulez utiliser. Dans la navigation du projet, ouvrez à cet effet la boîte de dialogue "Listes de textes. Affichez la colonne "ID" dans la boîte de dialogue "Listes de textes". Reprenez l'ID dans le paramètre TextListID.
- Sélectionnez via le paramètre TextID l'entrée de liste de textes que vous voulez reporter dans le tampon de diagnostic. Sélectionnez à cet effet une entrée dans la boîte de dialogue "Entrées de listes de textes" en reprenant le nombre des colonnes "Plage de/Plage à" au niveau du paramètre TextID. Le même nombre doit être pour cela utilisé pour "Plage de" et "Plage à" pour l'entrée de listes de textes.
- Pour plus d'informations sur les listes de textes, référez-vous à la section suivante : Listes [de textes](#page-438-0) (Page [439](#page-438-0))

### Définir les variables

Vous pouvez également définir dans l'entrée de liste de textes quelles variables doivent compléter le message :

- Vous définissez les variables en ajoutant l'indication suivante à l'entrée de liste de textes : @<Numéro de la variable><Type d'élément><Format>@.
- Indiquez via le type de données système AssocValues quelle variable est complétée lors de la création du message.
- Vous trouverez plus d'informations sur la structure des variables ici : Auto-Hotspot

# Paramètre

Le tableau suivant indique les paramètres de l'instruction "Gen\_UsrMsg" :

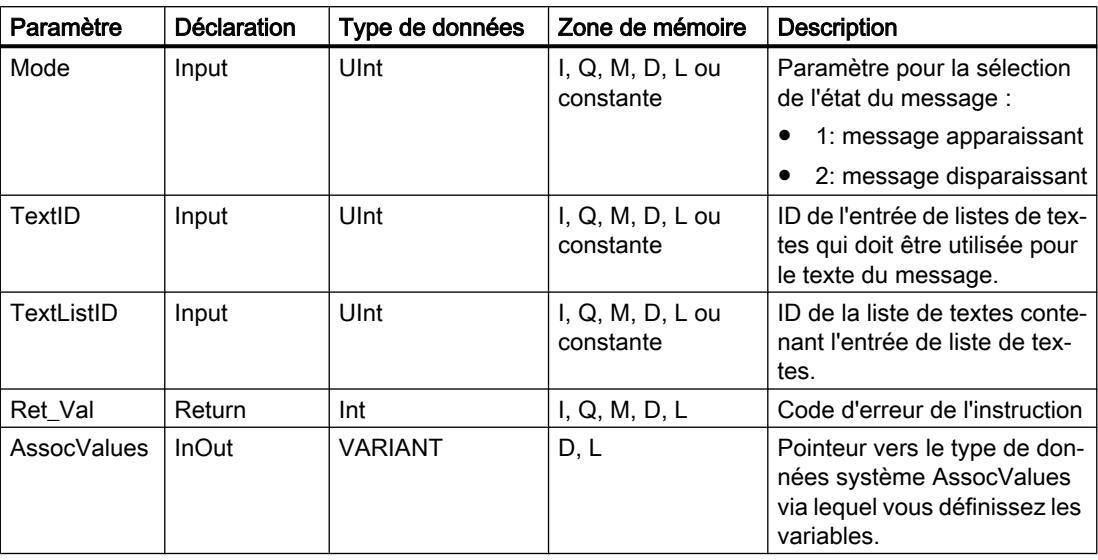

Vous trouverez plus d'informations sur les types de données valides sous "[Présentation des](#page-1976-0)  [types de données valides](#page-1976-0) (Page [1977\)](#page-1976-0)".

### Paramètre AssocValues

Vous définissez via le type de données système AssocValues quelles variables sont envoyées. Un maximum de 8 variables est possible. Vous créez la structure du type de données système en entrant "AssocValues" comme type de données dans un bloc de données.

Vous sélectionnez les variables en entrant les numéros des variables pour les paramètres Value[x]. Tenez compte ici des points suivants :

- Les valeurs pour TextID et TextListID sont traitées par l'instruction comme les variables à envoyer. Les numéros "1" et "2" sont déjà attribués pour l'adressage des variables. N'utilisez pas les numéros "1" ou "2" pour adresser des variables.
- Adressez la variable au paramètre Value [1] comme numéro "3", au paramètre Value [2] comme numéro "4", etc.

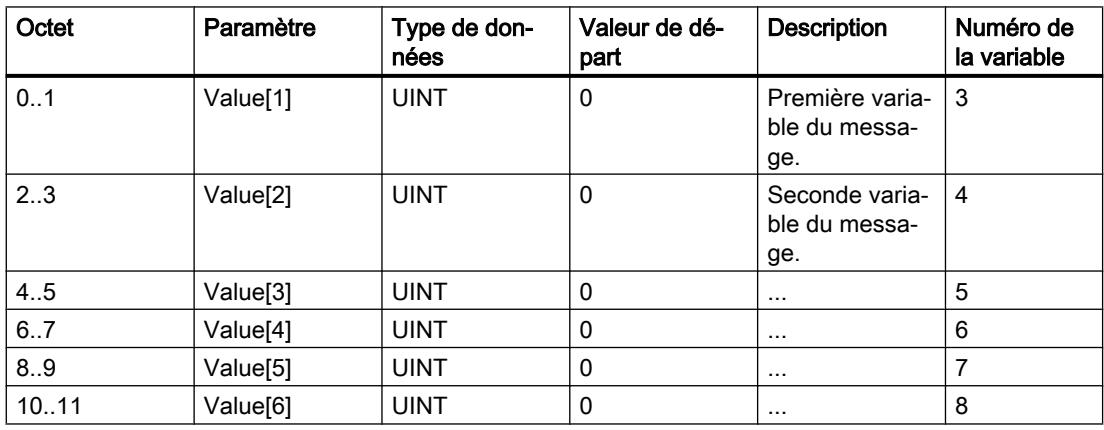

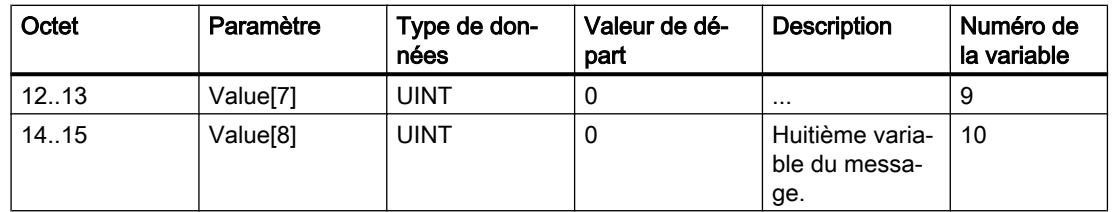

# Paramètres RET\_VAL

Le tableau suivant présente toutes les informations d'erreur spécifiques pouvant être envoyées via le paramètre RET\_VAL.

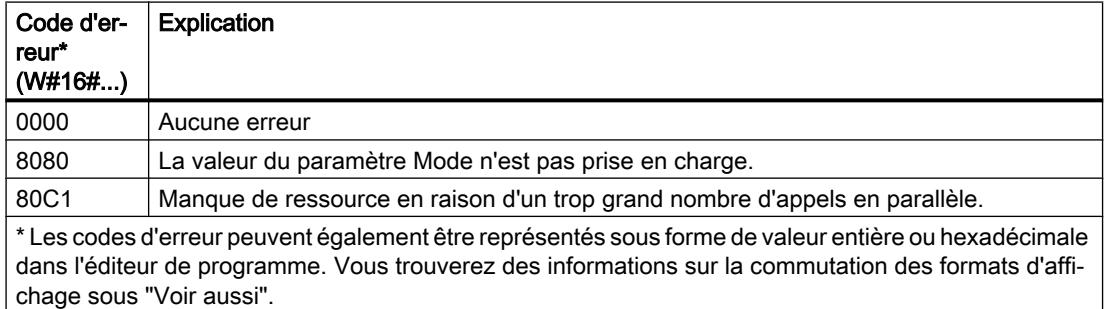

### Exemple

Dans l'exemple suivant, vous créez une alarme qui est entrée dans le tampon de diagnostic.

Pour stocker les données, vous créez dans un bloc de données global cinq variables et une structure "AssocValues" (avec le type de données AssocValues).

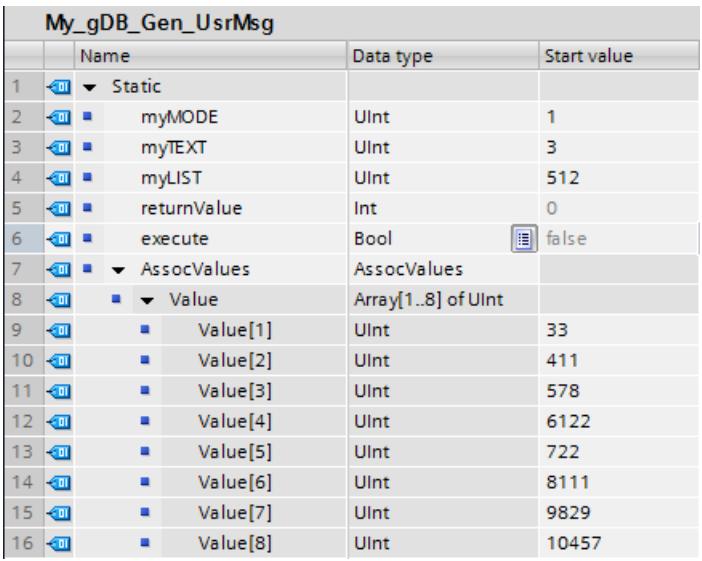

Vous interconnectez les paramètres de l'instruction comme suit.

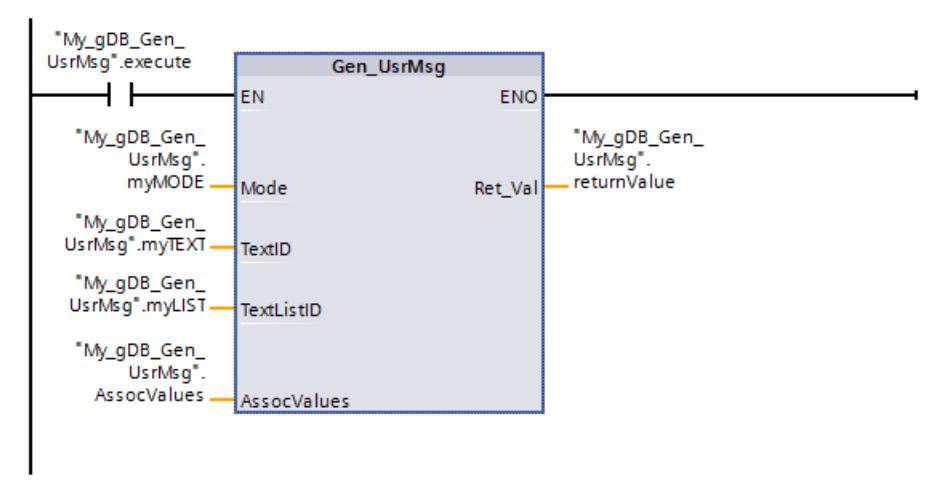

Pour l'alarme, via l'entrée "Listes de textes" créez une Liste de textes et une Entrée de liste de textes. Reprenez l'ID de la liste de textes dans le paramètre TextListID ("myLIST"). Reprenez l'ID (Zone ...) de la liste de textes dans le paramètre TextID ("myTEXT"). L'alarme doit être paramétrée comme suit :

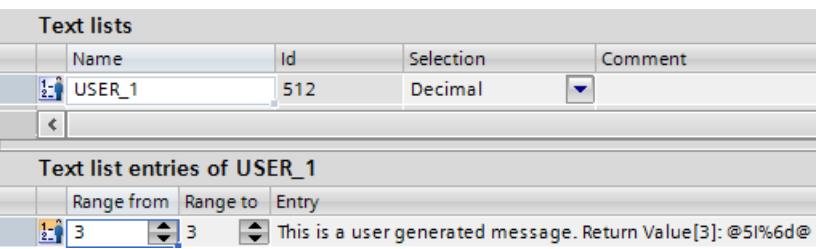

Quand le contact à fermeture "execute" fournit l'état logique "TRUE", l'instruction "Gen\_UsrMsg" est exécutée. En fonction de la valeur du paramètre Mode ("myMODE"), une alarme apparaissante est générée. Via le paramètre TextListID, ("myLIST") et TextID ("myTEXT") l'alarme à émettre est transmise à l'instruction. Via le paramètre AssocValues ("AssocValues"), les variables de l'alarme sont transmises.

Lors de la création de l'alarme, la chaîne de caractères "@5I%6d@" contenue dans le texte est interprétée comme suit :

- La variable portant le numéro "5" est lue dans le type de données INT. Le numéro correspond au paramètre Value[3] de la structure "AssocValues".
- La variable est transmise sous forme de nombre décimal. Le nombre décimal est limité à six positions.

Le paramètre de sortie Ret\_Val ("returnValue") indique que l'instruction a été traitée sans erreur.

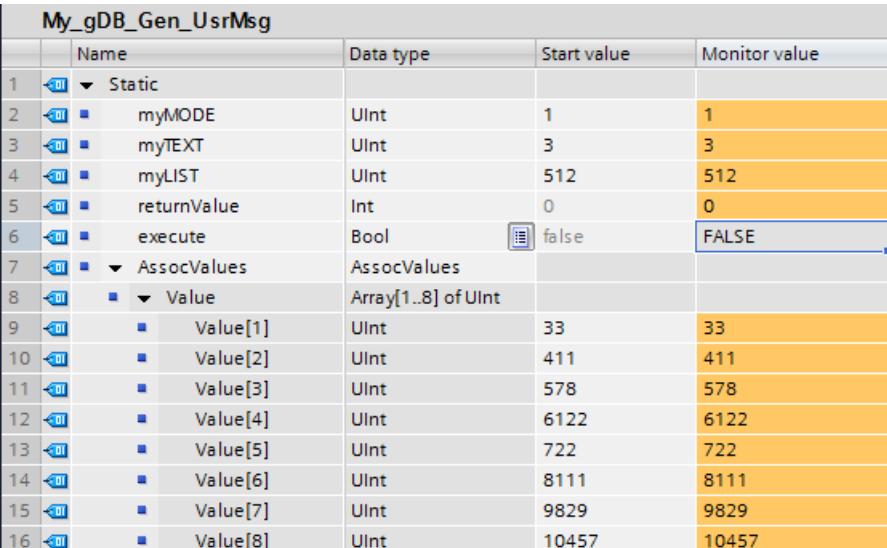

Pour afficher l'alarme sur une CPU de la gamme S7-1500 ouvrez "En ligne & diagnostic > Tampon de diagnostic".

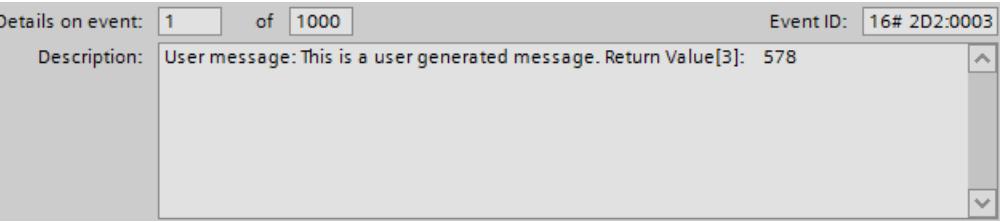

### Exemple

Vous trouverez un exemple d'application détaillé dans l'Assistance en ligne de Siemens Industry [\(http://support.automation.siemens.com/WW/llisapi.dll?aktprim=99&lang=fr&referer=](http://support.automation.siemens.com/WW/llisapi.dll?aktprim=99&lang=fr&referer=%2fWW%2f&func=cslib.csinfo2&siteid=csius&extranet=standard&viewreg=WW&groupid=4000002) [%2fWW](http://support.automation.siemens.com/WW/llisapi.dll?aktprim=99&lang=fr&referer=%2fWW%2f&func=cslib.csinfo2&siteid=csius&extranet=standard&viewreg=WW&groupid=4000002) [%2f&func=cslib.csinfo2&siteid=csius&extranet=standard&viewreg=WW&groupid=4000002\)](http://support.automation.siemens.com/WW/llisapi.dll?aktprim=99&lang=fr&referer=%2fWW%2f&func=cslib.csinfo2&siteid=csius&extranet=standard&viewreg=WW&groupid=4000002) sous l'ID de FAQ suivante : 98210758.

# 11.6.3.9 Diagnostic

### RD\_SINFO : Lire l'information de déclenchement de l'OB actuel

### **Description**

L'instruction "RD\_SINFO" vous permet de lire l'information de déclenchement

- du dernier OB appelé dont le traitement n'est pas encore complètement achevé ou
- du dernier OB de démarrage déclenché.

Les deux informations de déclenchement ne contiennent pas d'horodatage. Si l'appel a lieu dans l'OB 100, l'OB 101 ou l'OB 102, deux informations de déclenchement identiques sont renvoyées.

### Paramètres

Le tableau suivant indique les paramètres de l'instruction "RD\_SINFO".

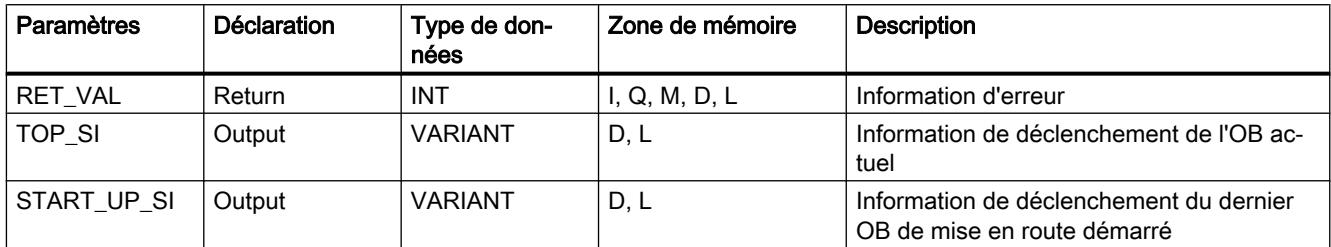

Vous trouverez plus d'informations sur les types de données valides sous "[Présentation des](#page-1976-0)  [types de données valides](#page-1976-0) (Page [1977\)](#page-1976-0)".

# SDT du paramètre TOP\_SI

Le tableau suivant indique les SDT possibles du paramètre TOP\_SI :

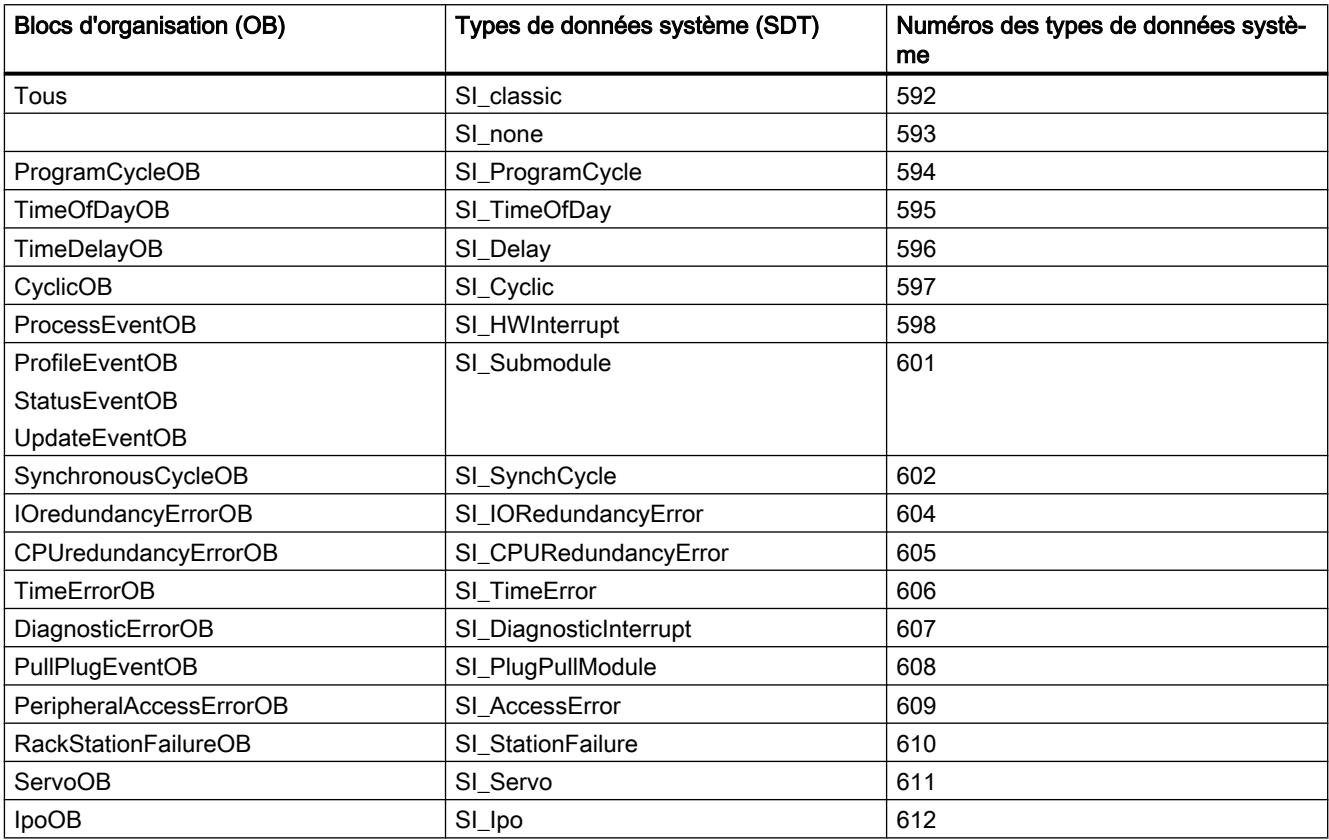

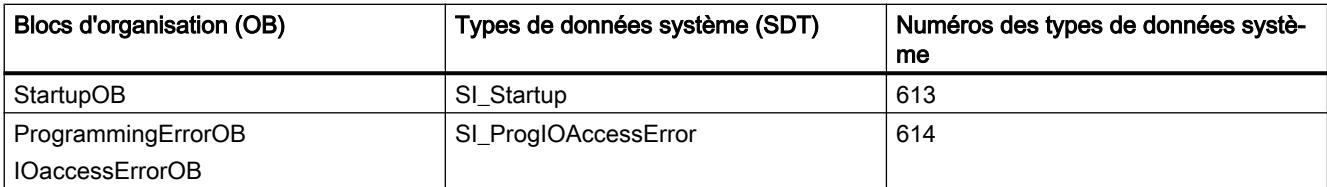

# SDT du paramètre START\_UP\_SI

Le tableau suivant indique les SDT possibles du paramètre START\_UP\_SI :

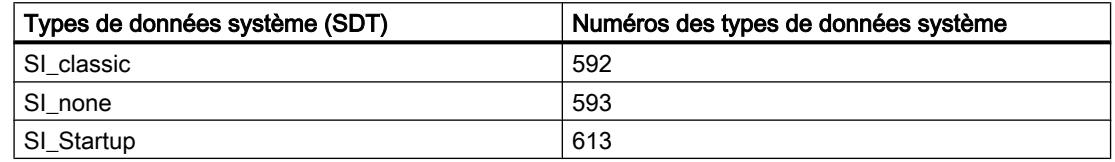

### **Structures**

Les tableaux suivants indiquent la signification des éléments de structure des différentes structures :

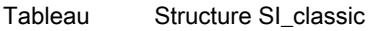

### 11-61

Élément de structure  $\vert$  Type de données **Description** EV\_CLASS BYTE  $| \cdot |$  BYTE Bits 0 à 3 : Identifiant d'événement ● Bits 4 à 7 : Classe d'événements EV\_NUM BYTE Numéro d'événement PRIORITY BYTE Numéro du niveau d'exécution (Signification de B#16#FE : OB non présent ou inhibé ou ne pouvant être dé‐ marré dans l'état actuel.) NUM BYTE Numéro d'OB TYP2\_3 | BYTE | Identifiant de données 2\_3 : identifie l'information entrée dans ZI2\_3 TYP1 | BYTE | Identifiant de données 1 : identifie l'information entrée dans ZI1 ZI1 | WORD | Information supplémentaire 1 ZI2\_3 | DWORD | Information supplémentaire 2\_3

#### Tableau Structure SI\_none

11-62

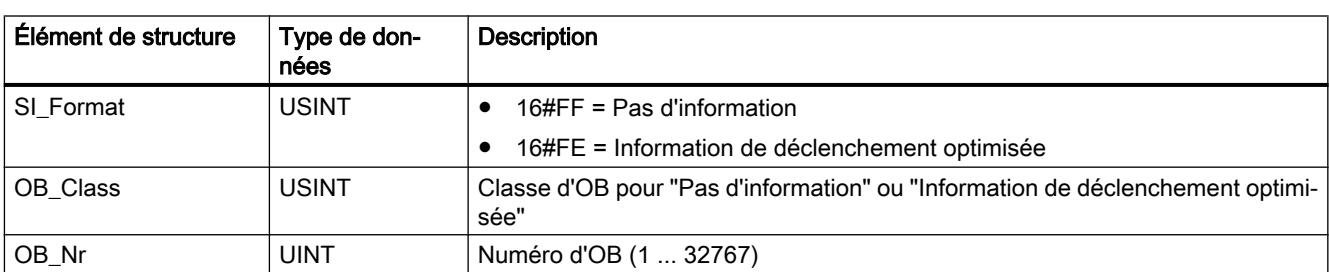

#### Tableau Structure SI\_ProgramCycle

11-63

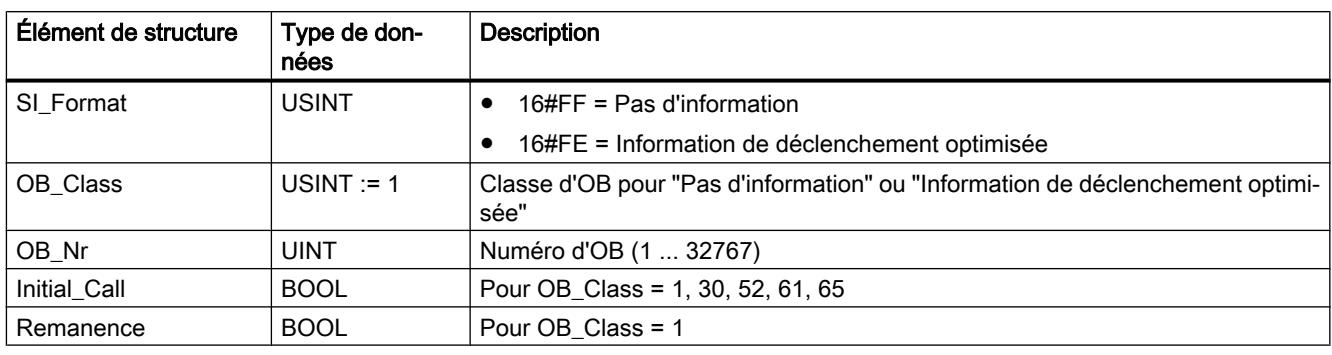

#### Tableau Structure SI\_TimeOfDay

11-64

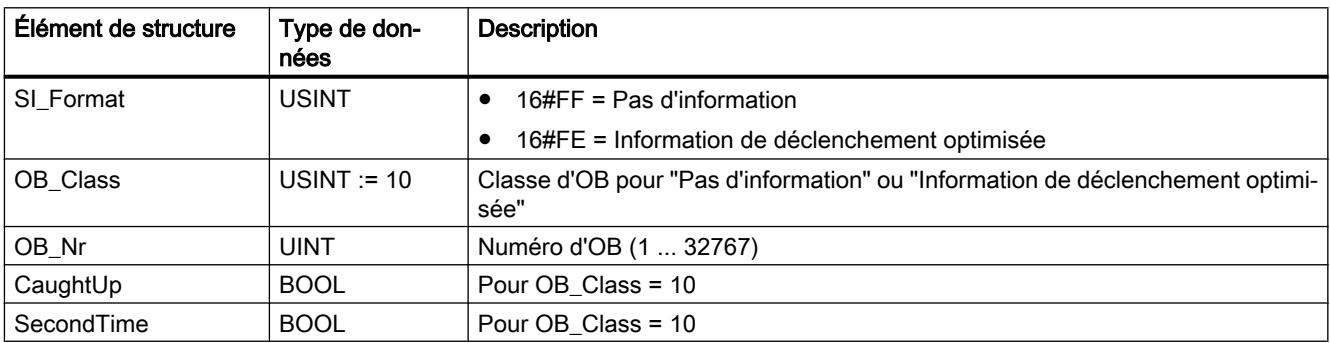

#### Tableau Structure SI\_Delay

11-65

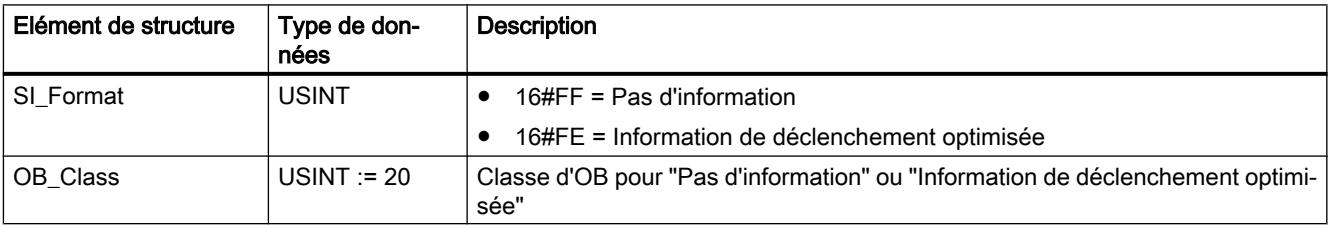

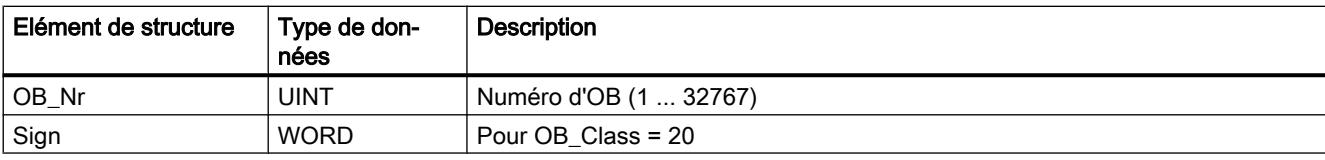

#### Tableau Structure SI\_Cyclic

11-66

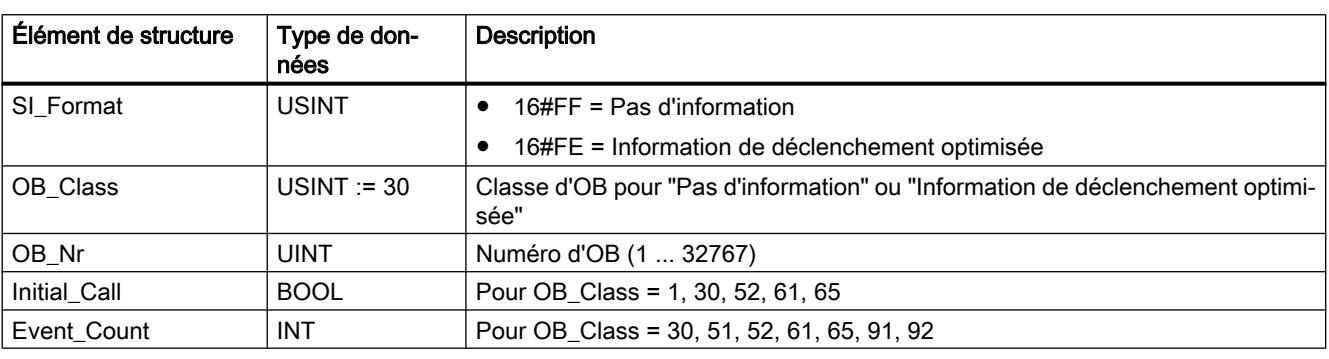

#### Tableau Structure SI\_HWInterrupt

11-67

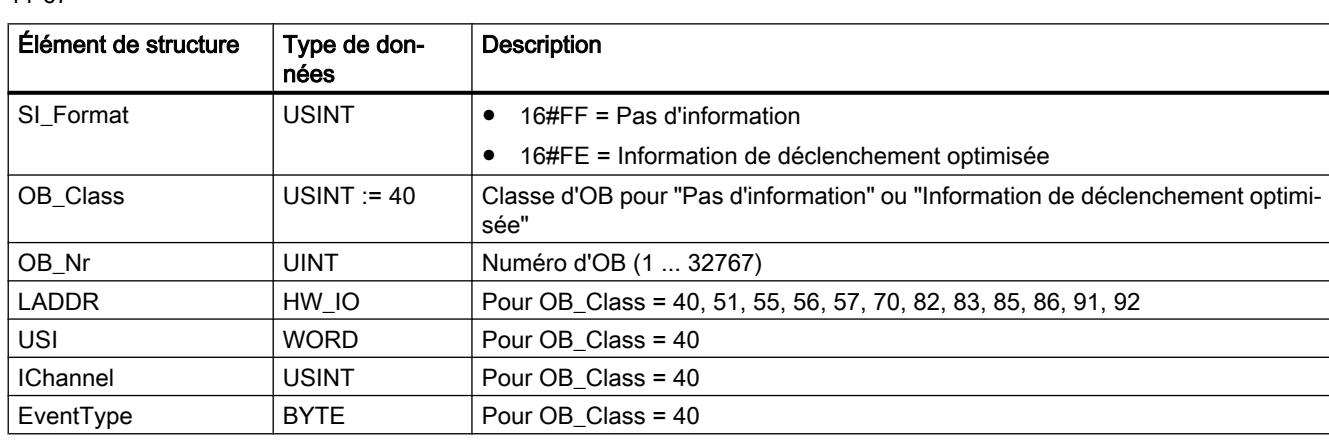

### Tableau Structure SI\_Submodule

 $11 -$ 

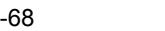

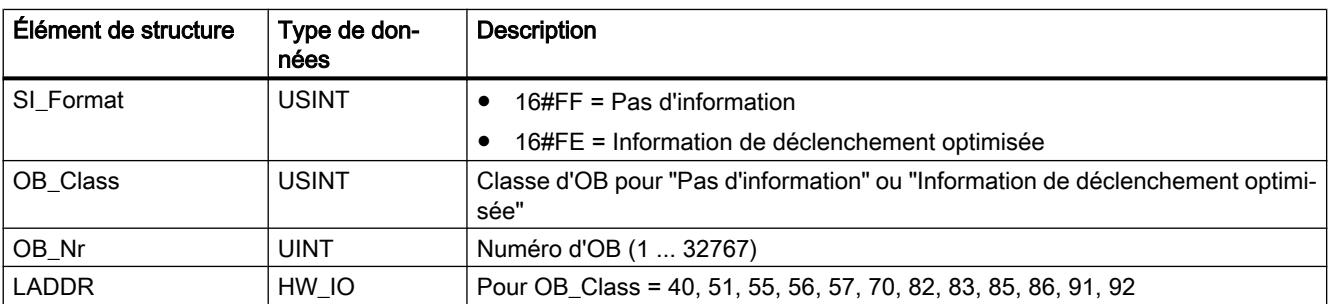

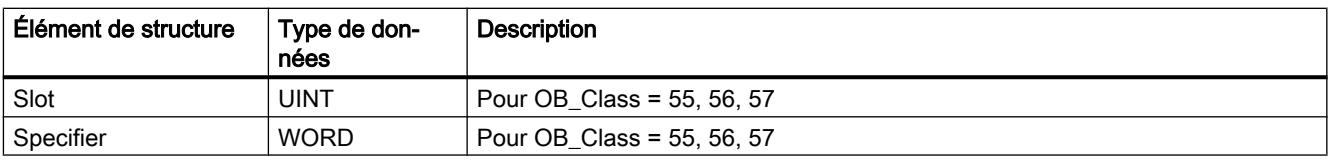

#### Tableau Structure SI\_SynchCycle

11-69

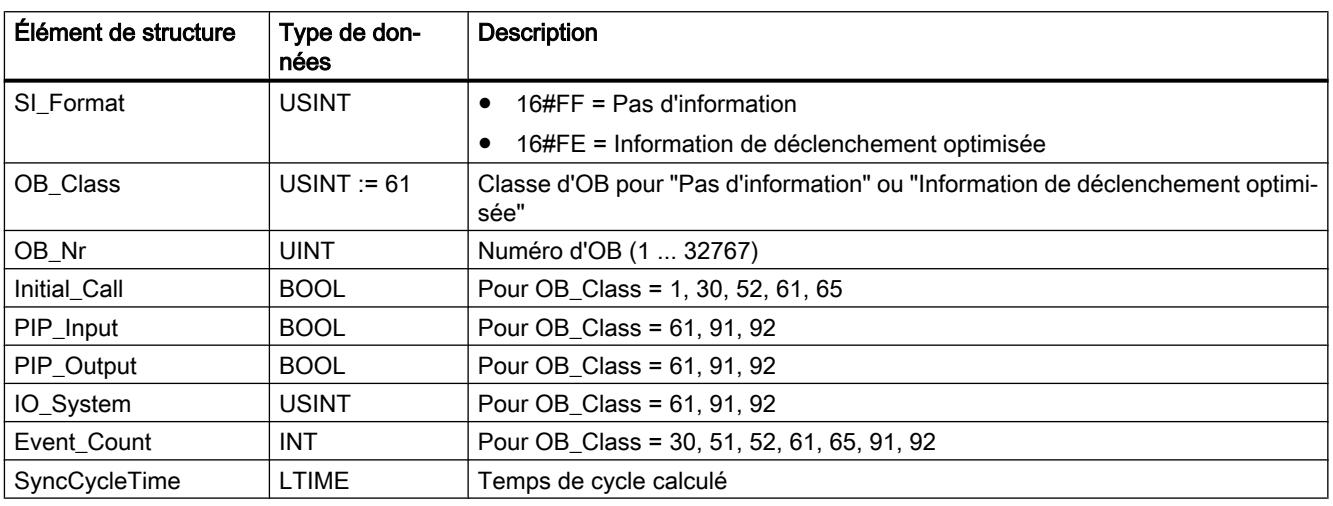

#### Tableau Structure SI\_IORedundancyError

11-70

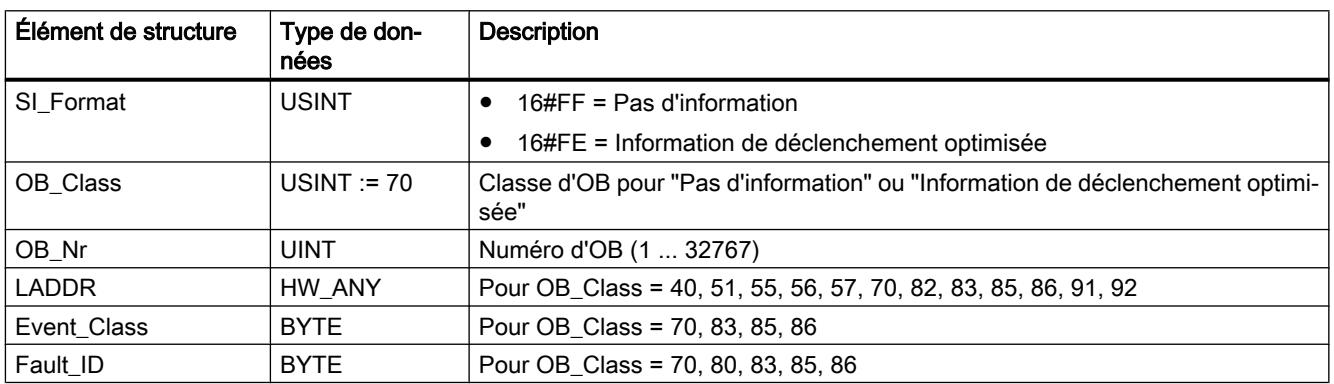

Tableau Structure SI\_CPURedundancyError

11-71

Élément de structure Type de don‐ nées **Description**  $SI_F$ Format  $\vert$  USINT  $\vert \bullet \vert$  16#FF = Pas d'information ● 16#FE = Information de déclenchement optimisée OB\_Class 
USINT := 72 | Classe d'OB pour "Pas d'information" ou "Information de déclenchement optimisée"

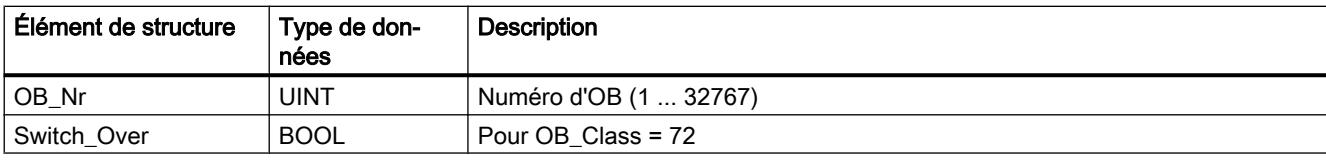

#### Tableau Structure SI\_TimeError

11-72

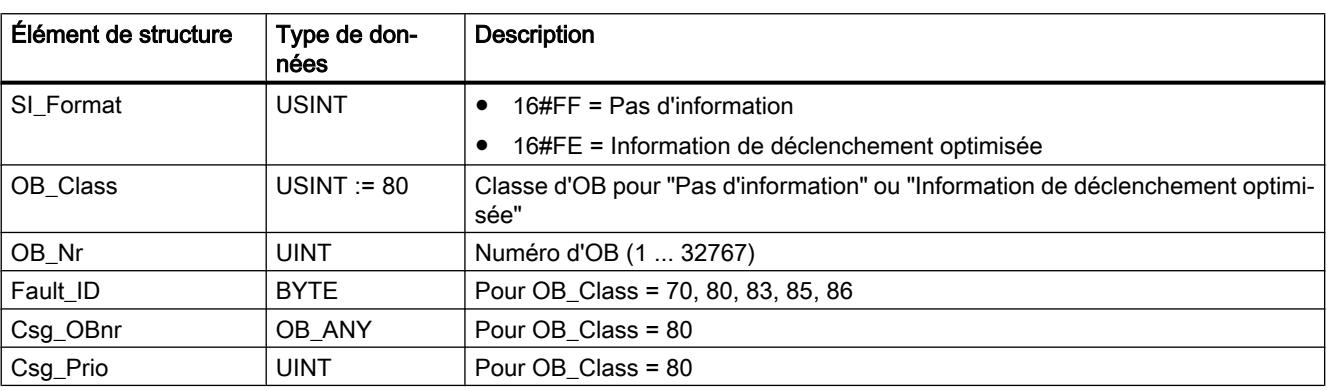

#### Tableau Structure SI\_DiagnosticInterrupt

11-73

# Élément de structure | Type de données **Description**  $SI_F$ Format  $|USINT$   $|• 16#FF = Pas d'information$ ● 16#FE = Information de déclenchement optimisée OB\_Class 
USINT := 82 | Classe d'OB pour "Pas d'information" ou "Information de déclenchement optimisée" OB Nr  $|$  UINT  $|$  Numéro d'OB (1 ... 32767)  $IO$  State WORD Pour OB Class = 82 LADDR HW\_ANY Pour OB\_Class = 40, 51, 55, 56, 57, 70, 82, 83, 85, 86, 91, 92 Channel | UINT | Pour OB\_Class = 82 MultiError | BOOL | Pour OB\_Class = 82

### Tableau Structure SI\_PlugPullModule

### 11-74 Elément de structure | Type de données **Description** SI\_Format  $\vert$  USINT  $\vert \cdot \vert$  16#FF = Pas d'information ● 16#FE = Information de déclenchement optimisée OB\_Class 
USINT := 83 | Classe d'OB pour "Pas d'information" ou "Information de déclenchement optimisée" OB\_Nr | UINT | Numéro d'OB (1 ... 32767) LADDR | HW\_IO | Pour OB\_Class = 40, 51, 55, 56, 57, 70, 82, 83, 85, 86, 91, 92

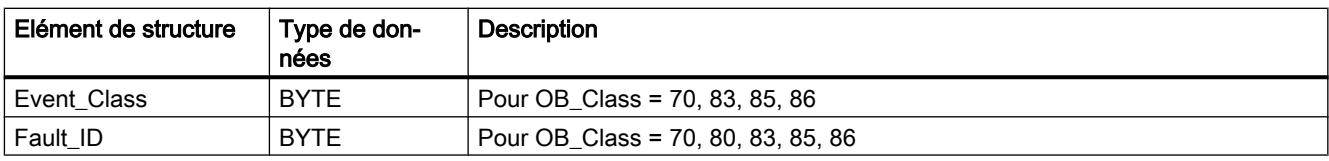

#### Tableau Structure SI\_AccessError

11-75

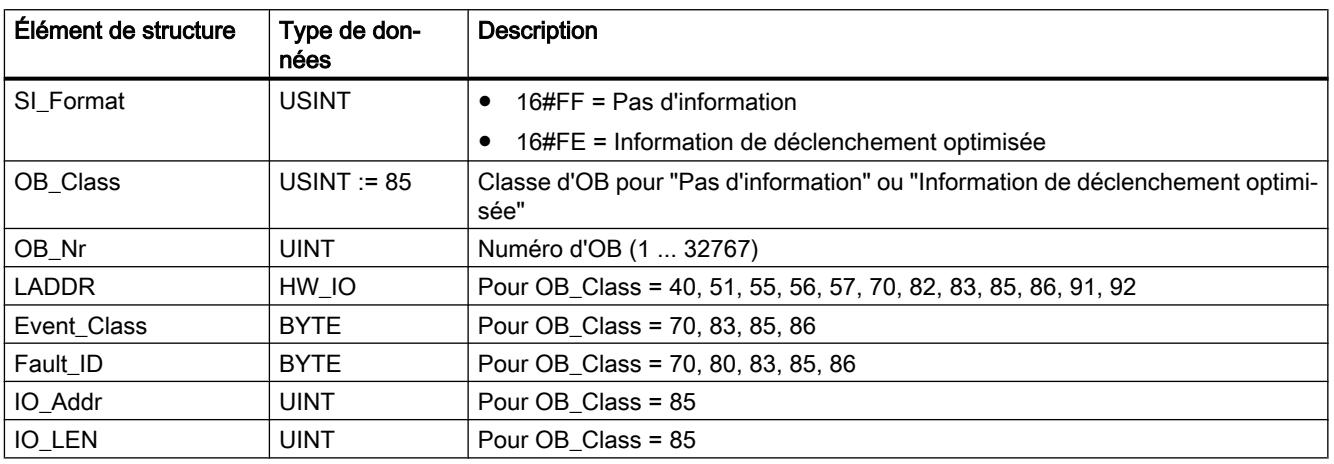

#### Tableau Structure SI\_StationFailure

11-76

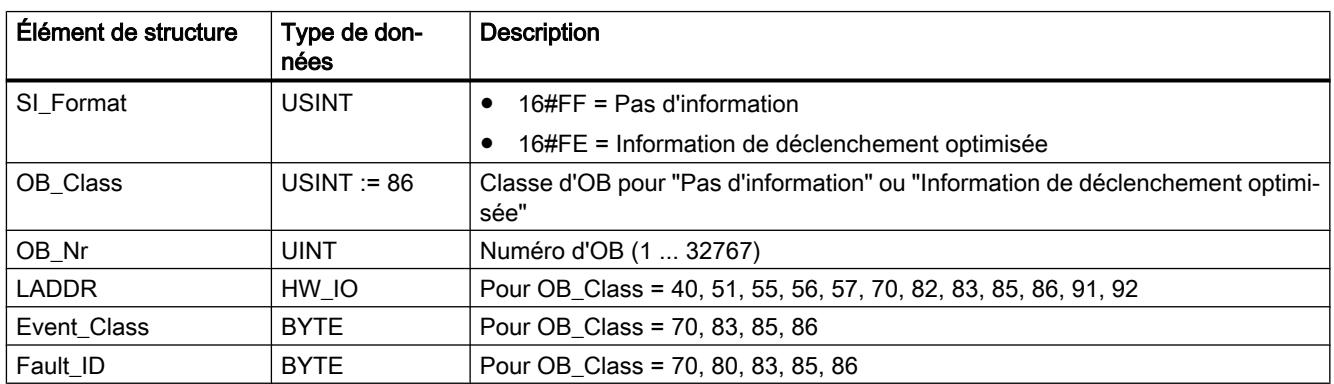

#### Tableau Structure SI\_Servo

11-77

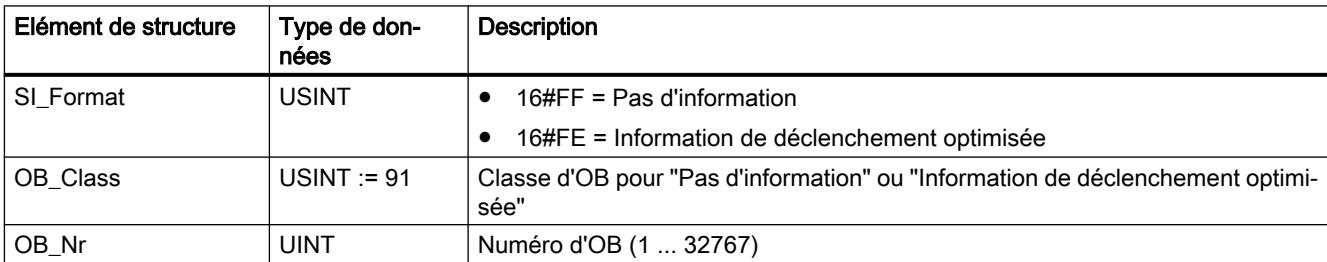

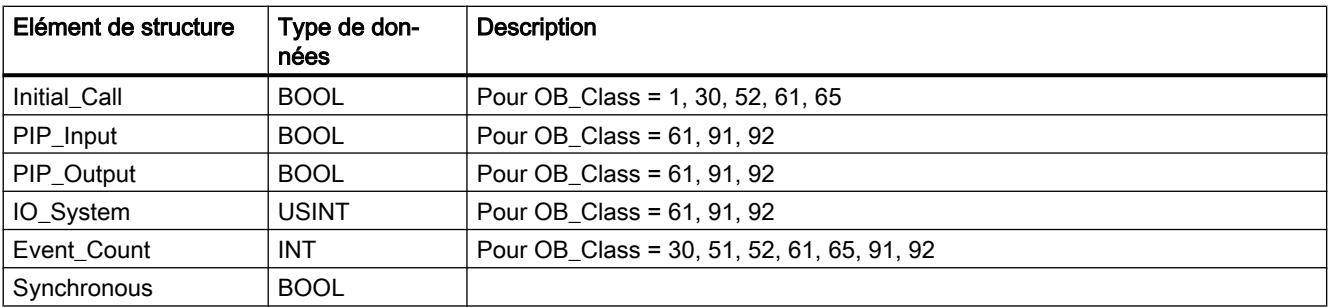

Tableau Structure SI\_Ipo

11-78

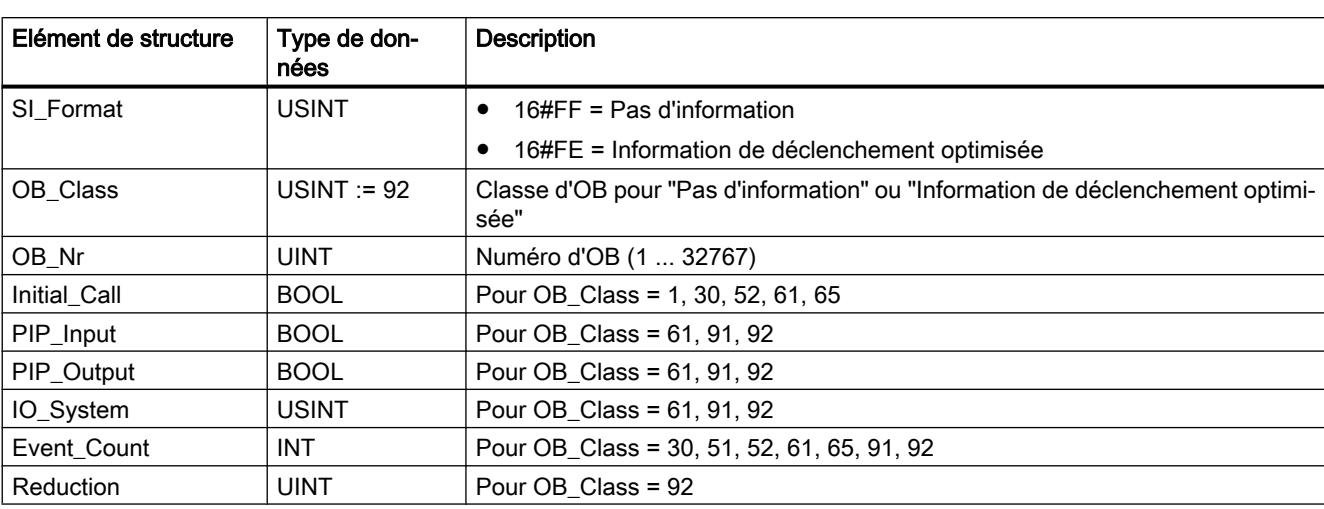

#### Tableau Structure SI\_Startup

11-79

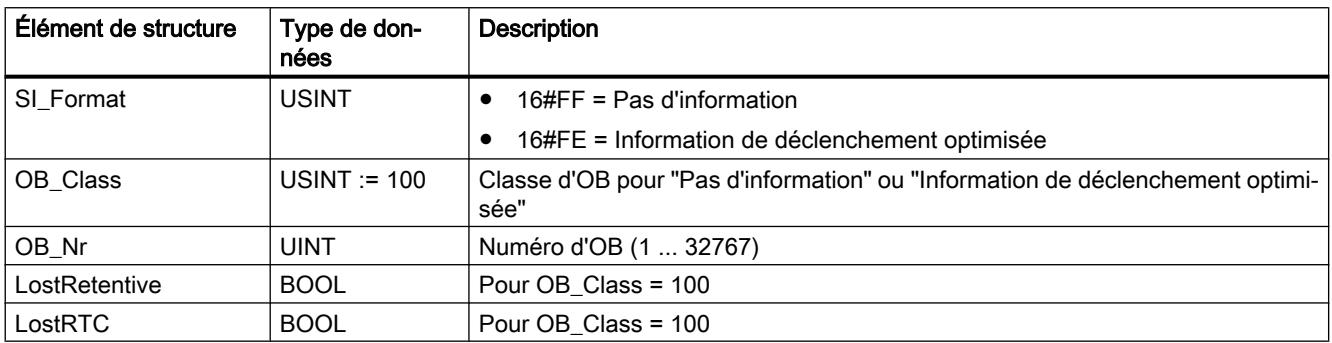

#### Tableau Structure SI\_ProgIOAcessError

11-80

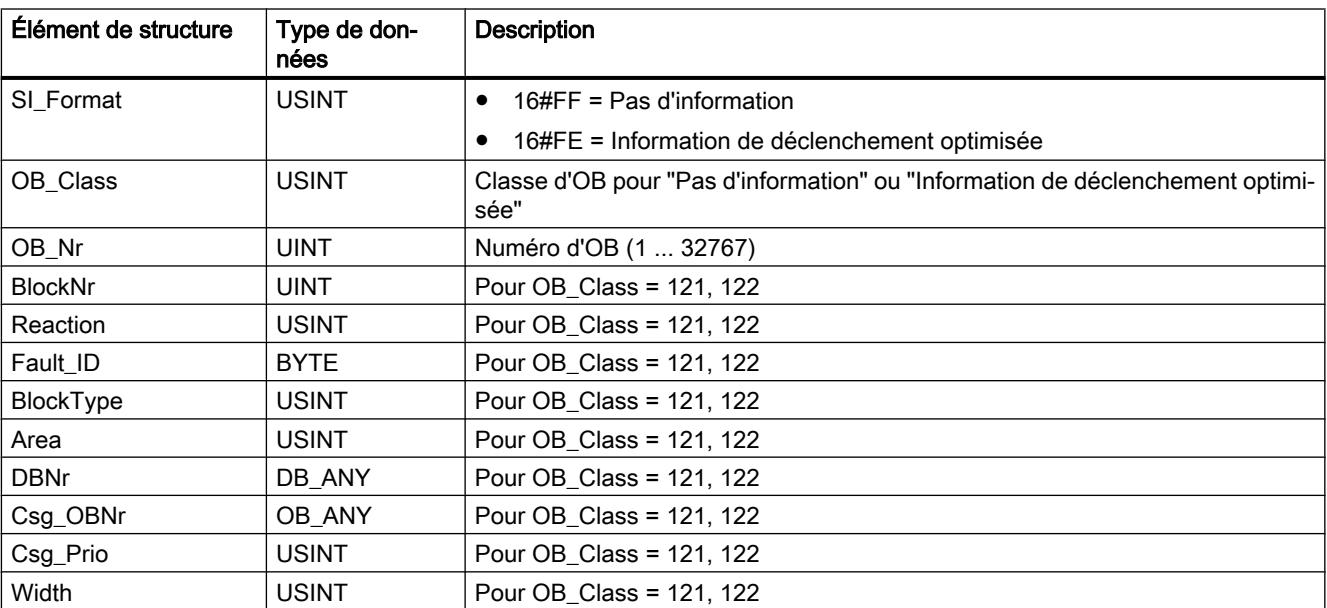

### Remarque

Les éléments de structure indiqués pour la structure SI\_classic sont exactement les mêmes du point de vue du contenu que les variables temporaires d'un OB lorsque celui-ci a été créé avec la propriété de bloc "Standard".

Il est à noter que les variables temporaires des différents OB peuvent porter des noms différents et appartenir à un type de données différent. En outre, il est à noter que l'interface d'appel des OB comprend également la date et l'heure auxquelles l'OB a été demandé.

Les bits 4 à 7 de l'élément de structure EV\_CLASS comprennent la classe d'événement. Les valeurs suivantes sont possibles :

- 1: Événements de déclenchement d'OB standard
- 2: Événements de déclenchement d'OB. d'erreur synchrone
- 3: Événements de déclenchement d'OB. d'erreur asynchrone

L'élément structurel PRIORITY fournit la classe de priorité correspondant à l'OB actuel.

Outre ces deux éléments, NUM a une importance non négligeable. NUM comprend le numéro de l'OB actuel et du dernier OB de déclenchement démarré.

# Paramètre RET\_VAL

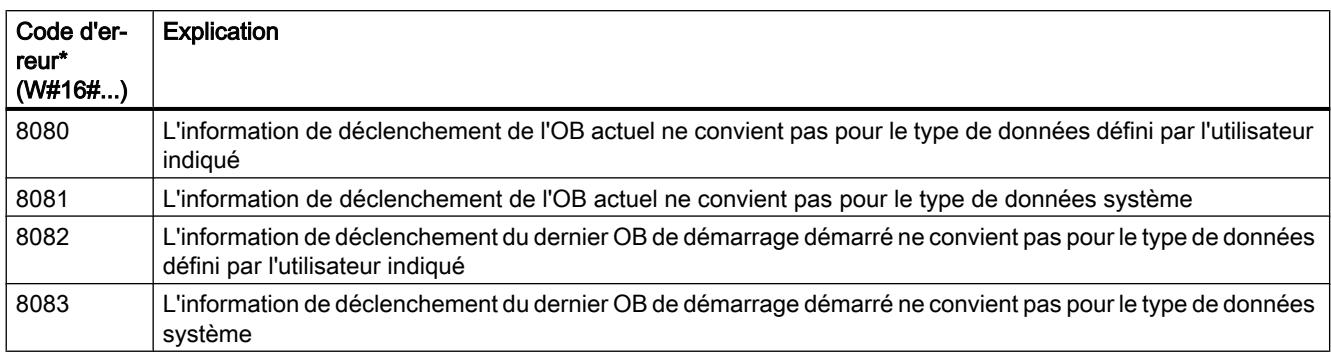

Le tableau suivant indique la signification des valeurs du paramètre RET\_VAL :

# Exemple

Le dernier OB appelé, qui n'a pas encore été complètement traité, que ce soit l'OB 80, le dernier OB de déclenchement démarré, ou l'OB 100.

Le tableau suivant indique l'affectation entre les éléments structurels du paramètre TOP\_SI de l'instruction "RD\_SINFO" et des variables locales correspondantes de l'OB 80.

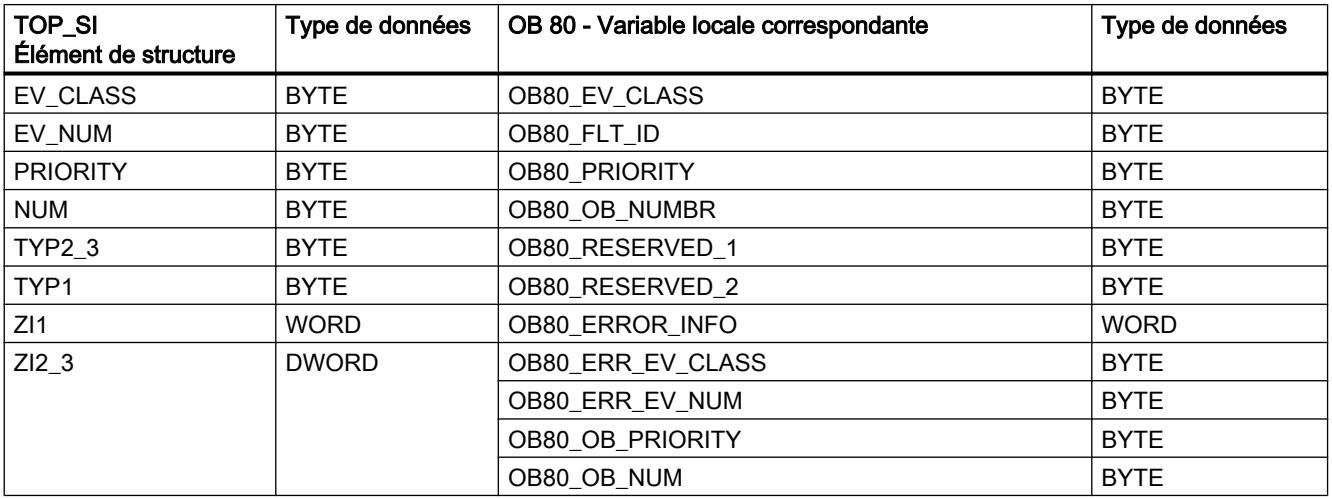

Le tableau suivant indique l'affectation entre les éléments structurels du paramètre START\_UP\_SI de l'instruction "RD\_SINFO" et des variables locales correspondantes de l'OB 100.

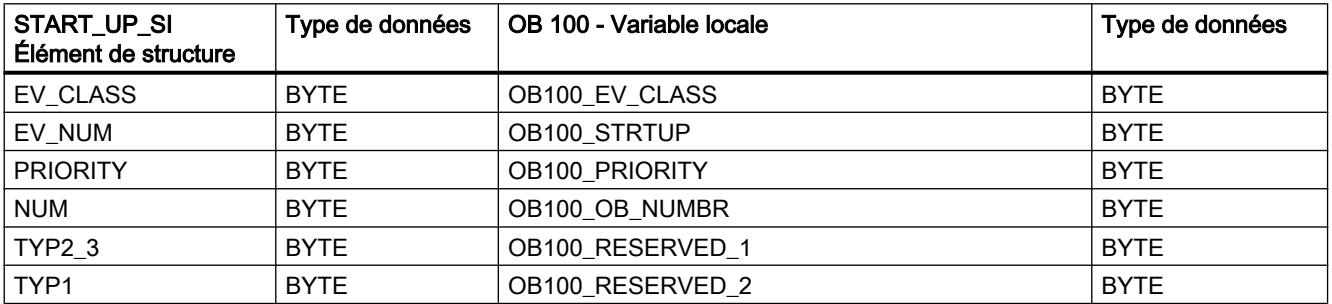

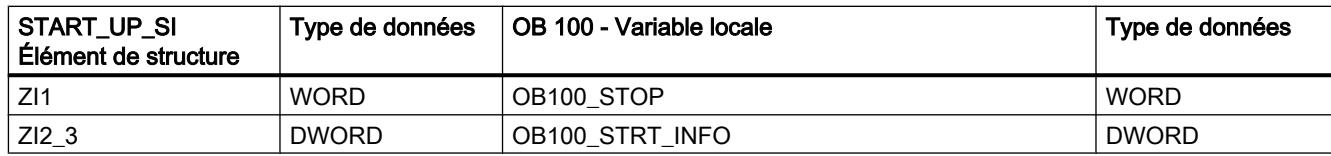

### Voir aussi

[Evaluation d'erreur avec le paramètre de sortie RET\\_VAL](#page-2272-0) (Page [2273](#page-2272-0))

# RT\_INFO : Lire les statistiques Runtime

### **Description**

L'instruction "RT\_INFO" permet de générer des statistiques sur le temps d'exécution de certains blocs d'organisation, de la communication ou du programme utilisateur.

Choisissez au paramètre MODE les informations qui doivent être fournies :

- Les paramètres MODE 1 à 3 renvoient des données sur le temps d'exécution d'un bloc d'organisation donné, dont le numéro est indiqué au paramètre OB.
- Les paramètres MODE 10 et 11 signalent en retour quel pourcentage la communication et le programme utilisateur occupent dans le temps d'exécution.
- Les paramètres MODE 20 et 21 signalent en retour pour le dernier cycle de programme quel pourcentage la communication et le programme utilisateur occupent dans le temps d'exécution.
- Les paramètres MODE 23 et 25 expriment le temps de cycle le plus court, le plus long et actuel du programme utilisateur.
- Les paramètres MODE 30 à 32 renvoient des données sur les paramètres configurés du programme utilisateur.

Lorsque la CPU passe de Mise en route à Marche, toutes les mesures sont redémarrées.

# Paramètre

Le tableau suivant énumère les paramètres de l'instruction "RT\_INFO" :

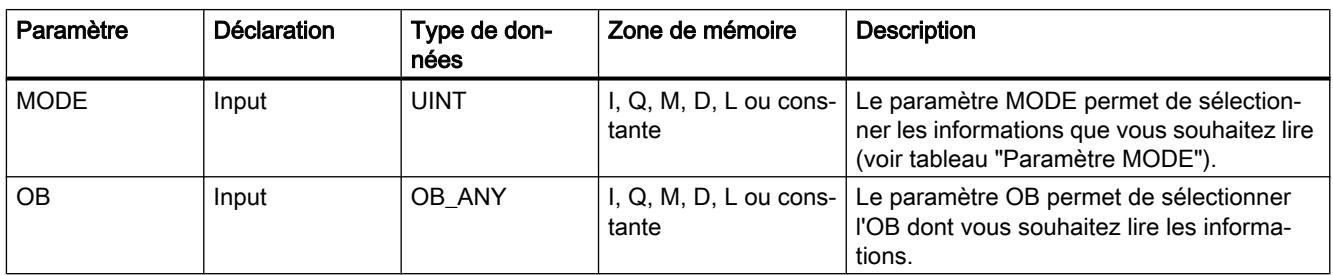

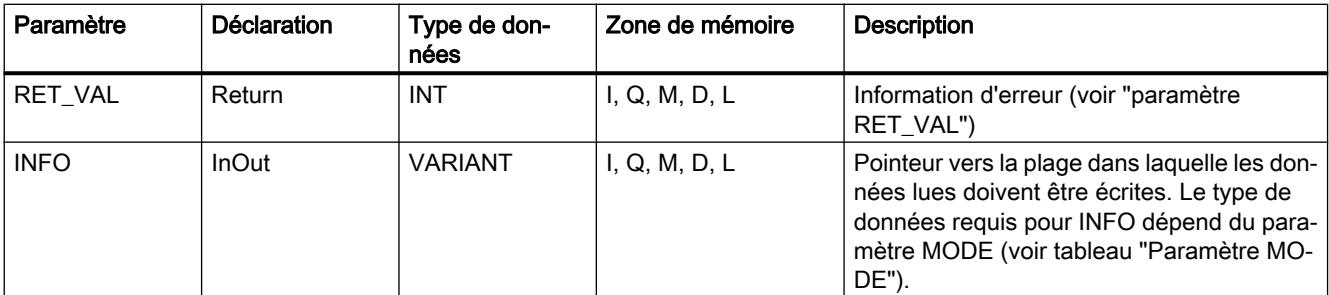

Vous trouverez plus d'informations sur les types de données valides sous "[Présentation des](#page-1976-0)  [types de données valides](#page-1976-0) (Page [1977](#page-1976-0))".

### Paramètre MODE

Le tableau suivant indique quelles informations sont renvoyées pour les valeurs au paramètre MODE :

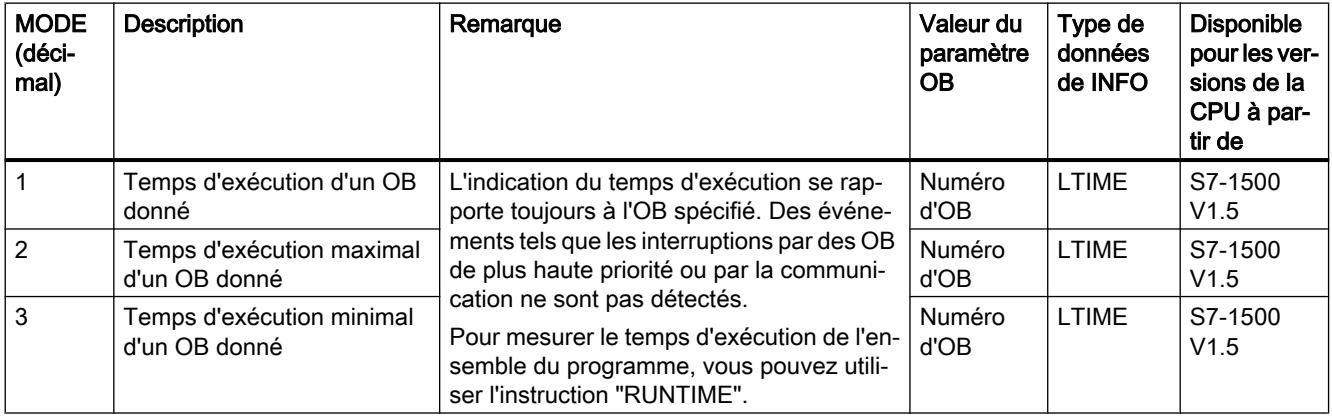

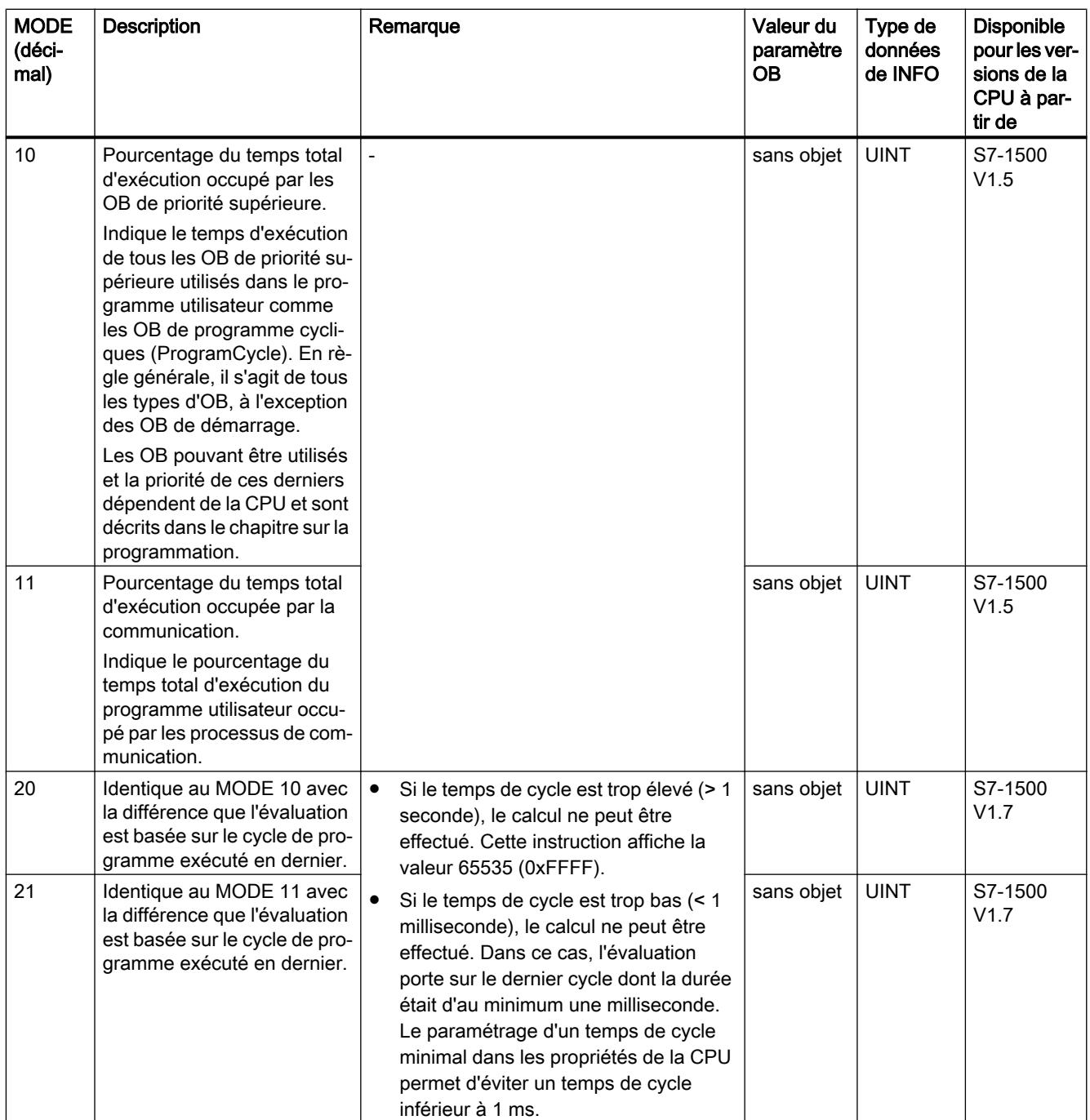

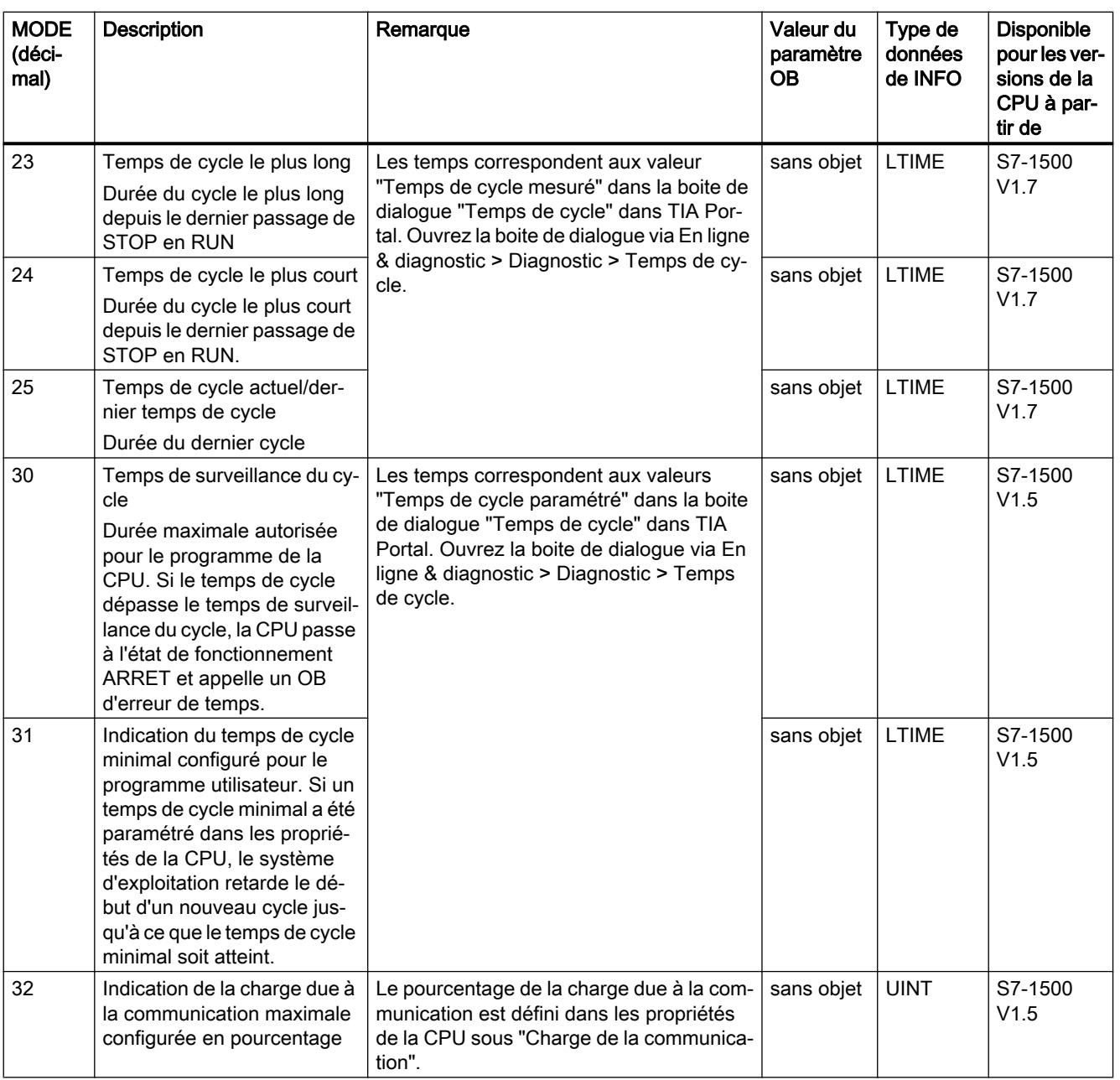

# Paramètre RET\_VAL

Le tableau suivant indique la signification des valeurs du paramètre RET\_VAL :

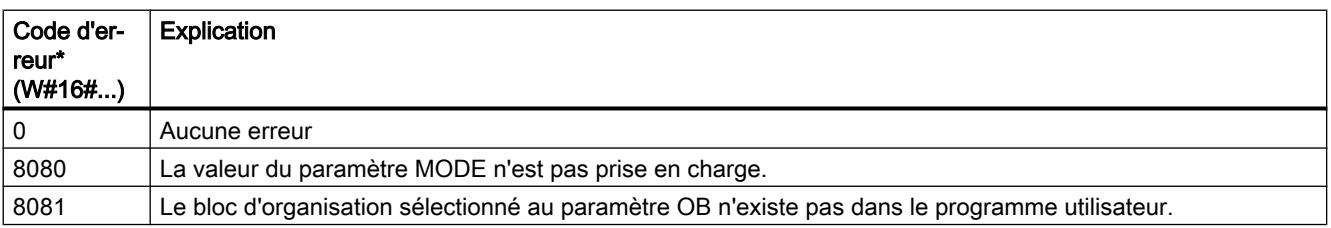

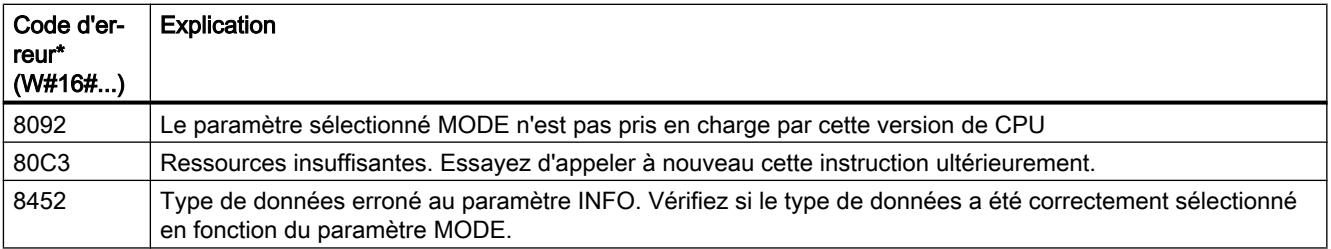

# Exemple

Vous lisez dans l'exemple suivant le temps d'exécution d'un bloc d'organisation cyclique.

- Créez un nouveau bloc du type "Program cycle". Vous indiquez le numéro d'OB au paramètre OB.
- Vous entrez "1" au paramètre MODE (lire le temps d'exécution d'un OB précis).
- Vous indiquez au paramètre INFO une variable avec le type de données LTIME (ici "InfoData").
- Vous indiquez au paramètre Ret\_Val une variable avec le type de données INT afin d'afficher les messages d'erreur de l'instruction.

Après l'appel de l'instruction, le temps d'exécution actuellement mesuré est écrit dans la variable "InfoData".

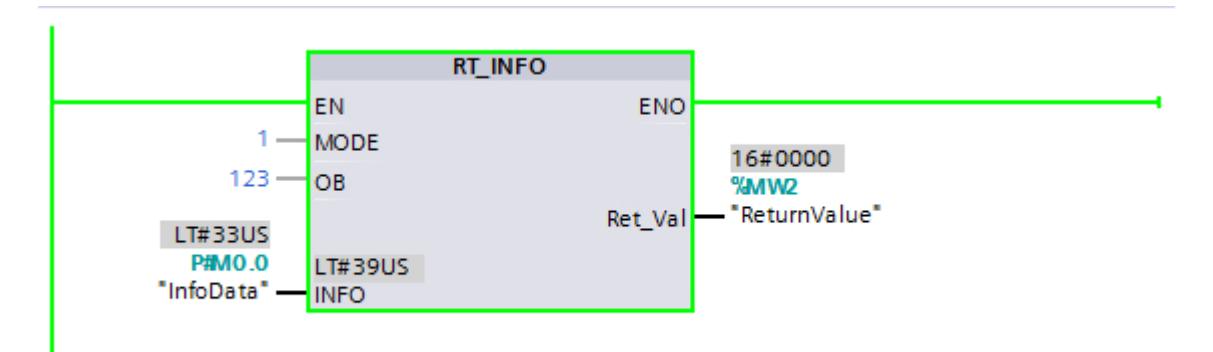

### Voir aussi

[Evaluation d'erreur avec le paramètre de sortie RET\\_VAL](#page-2272-0) (Page [2273](#page-2272-0))

# LED : Lire l'état de la LED

### **Description**

L'instruction "LED" vous permet de lire l'état (tel que "Marche" ou "Arrêt") d'une LED de module déterminée.

- La CPU ou l'interface sont adressées via le paramètre LADDR.
- Le paramètre LED vous permet de sélectionner la LED du module dont l'état actuel doit être lu via l'instruction.
- Le paramètre RET\_VAL affiche l'état de la LED sélectionnée à l'appel de l'instruction. En fonction de la LED sélectionnée, seules certaines informations d'état sont affichées, à titre d'exemple les LED qui n'ont qu'une seule couleur. Référez-vous à la documentation relative au matériel de chaque module pour savoir quel est l'état possible pour une LED définie.

### Paramètres

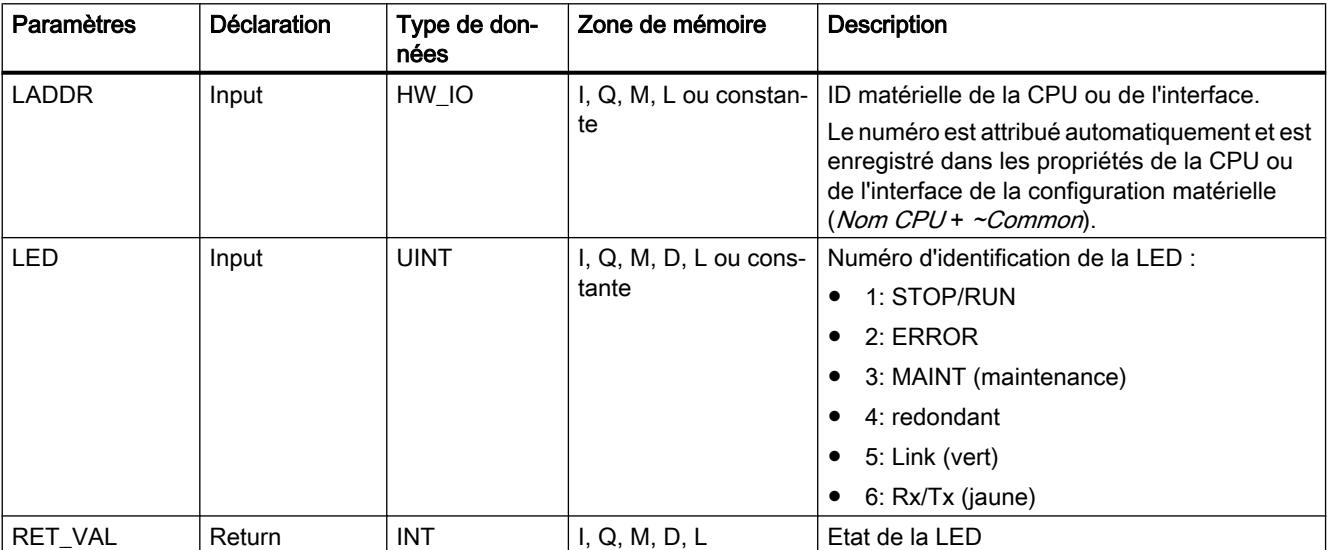

Le tableau suivant indique les paramètres de l'instruction "LED" :

Vous trouverez des informations plus détaillées sur les types de données valides sous ["Présentation des types de données valides](#page-1976-0) (Page [1977](#page-1976-0))".

# Paramètre RET\_VAL

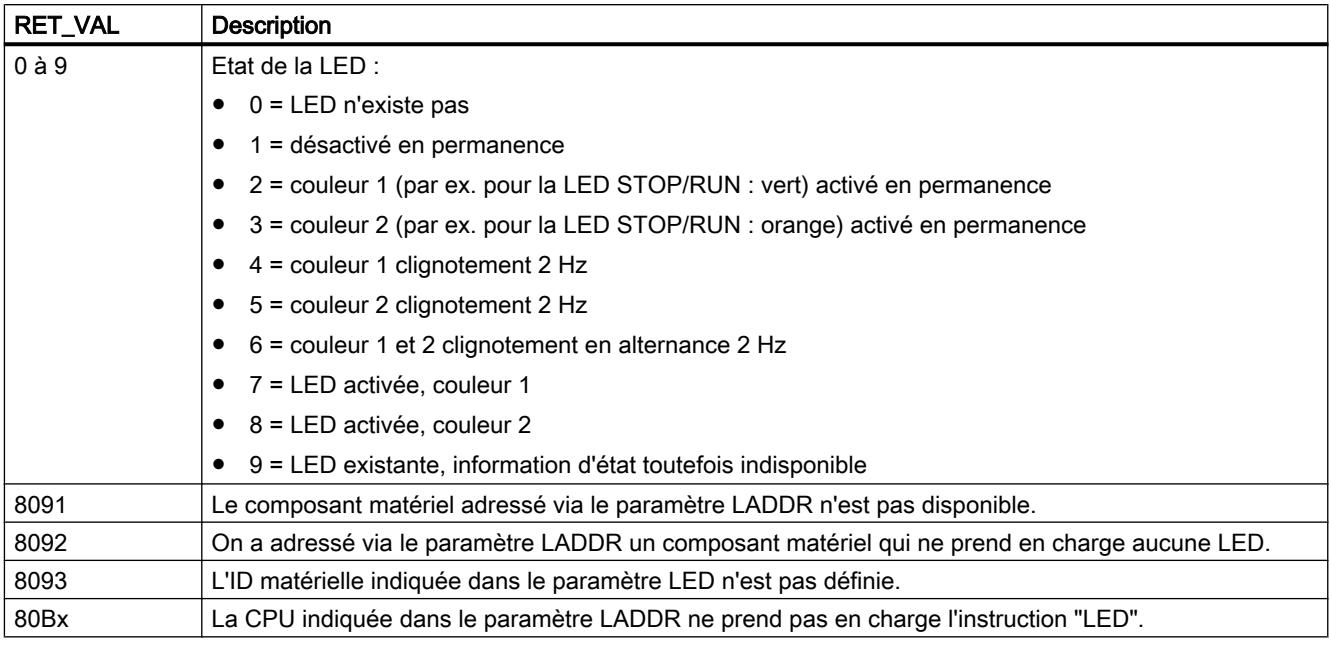

# Exemple

Dans l'exemple suivant, vous lisez l'état de la LED de la CPU.

Vous créez trois variables dans un bloc de données global pour stocker les données.

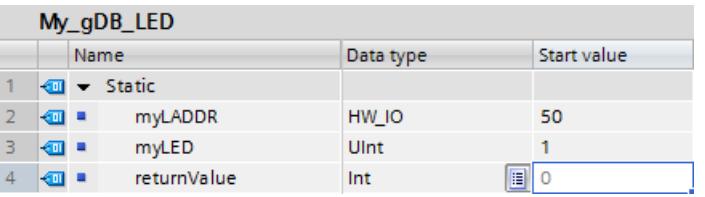

Vous interconnectez les paramètres de l'instruction comme suit.

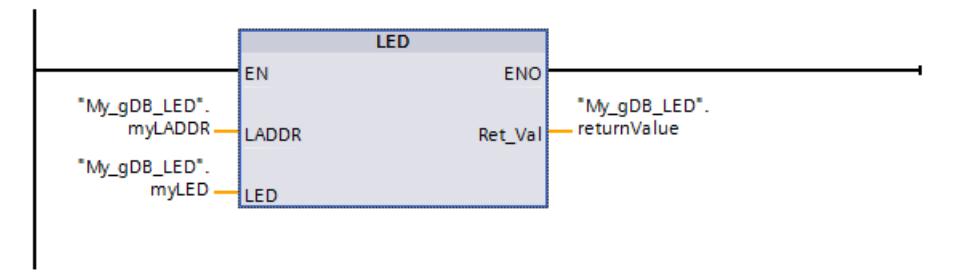

Le paramètre LADDR ("myLADDR") permet de faire connaître l'ID matérielle de la CPU à l'instruction "LED". La LED de CPU à surveiller est communiquée via le paramètre LED ("myLED"). L'état de la LED de la CPU (STOP/RUN) est interrogé. Si la CPU passe de STOP à RUN, le paramètre de sortie RET\_VAL ("returnValue") affiche la valeur "6" (vert et orange alternativement). Dans le graphique ci-dessous, l'état de la LED ("returnValue") affiche la valeur "2" (vert permanent).

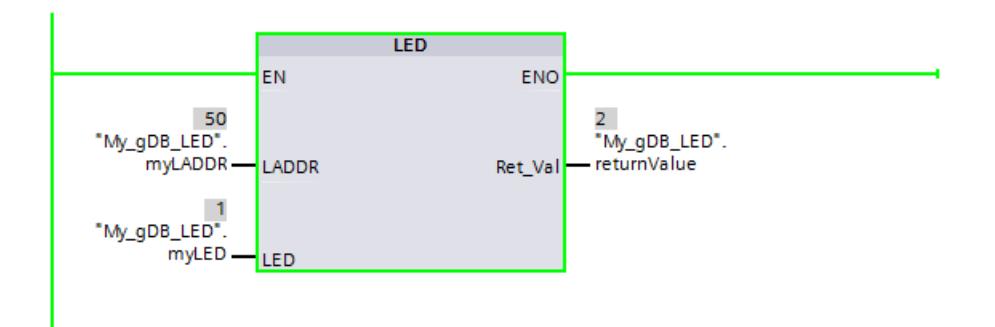

Remarque : La signification des couleurs de la LED STOP/RUN est la suivante :

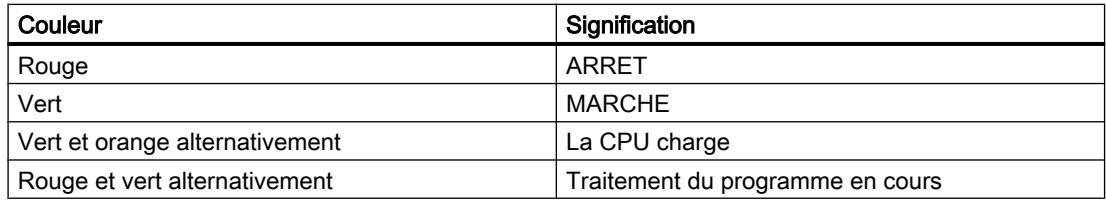

Pour plus d'informations sur la signification des couleurs LED, se référer à la description du matériel de la CPU.

### Get IM Data : Lire les données d'identification et de maintenance

### **Description**

L'instruction "Get IM Data" lit les données d'identification et de maintenance (données I&M) d'un appareil. Avec le paramètre LADDR, vous sélectionnez par son ID de matériel l'appareil dont vous voulez lire les données I&M.

Avec le paramètre IM\_TYPE, vous précisez quelles données l'instruction doit extraire.

- $\bullet$  IM TYPE = 0 : données I&M 0 Les données I&M 0 sont les informations de base spécifiques d'un appareil ; elles comportent le code constructeur, le numéro de référence, le numéro de série ou la version de matériel et de firmware. Accéder aux données I&M 0 n'est possible qu'en lecture. Ces informations s'affichent aussi dans TIA-Portal, dans la vue "En ligne et diagnostic" d'un appareil.
- IM\_TYPE = 11 : données I&M 1 provenant des données de paramétrage de la CPU Les données I&M 1 contiennent une description fonctionnelle de l'appareil ainsi que le repère d'emplacement, c.-à-d. la désignation de l'appareil au sein de l'installation.
- IM TYPE = 12 : données I&M 2 provenant des données de paramétrage de la CPU Les données I&M 2 contiennent la date de montage de l'appareil dans l'installation.
- IM TYPE = 13 : données I&M 3 provenant des données de paramétrage de la CPU Les données I&M 3 contiennent des informations complémentaires sur l'appareil installé. Ces informations complémentaires sont un texte libre et peuvent être attribuées à volonté.

Les données I&M lues sont écrites dans la zone adressée au paramètre DATA.

Les paramètres de sortie BUSY, DONE, ERROR et les deux octets du milieu du paramètre de sortie STATUS indiquent l'état de traitement de la tâche de lecture.

### Définition : données d'identification et de maintenance (I&M)

Les données d'identification et de maintenance (I&M) sont des informations mémorisées dans un module pour faciliter la vérification de la configuration de l'installation, la détection des modifications du matériel d'une installation ou l'élimination des erreurs.

- Les données d'identification (données I) sont des informations constantes sur un appareil qui ne sont accessibles qu'en lecture seule.
- Les données de maintenance (données M) sont des informations qui dépendent de l'installation, comme le lieu ou la date de montage. Les données de maintenance sont créées pendant la configuration et écrites sur le module.

### Paramètres

Le tableau suivant indique les paramètres de l'instruction "Get\_IM\_Data" :

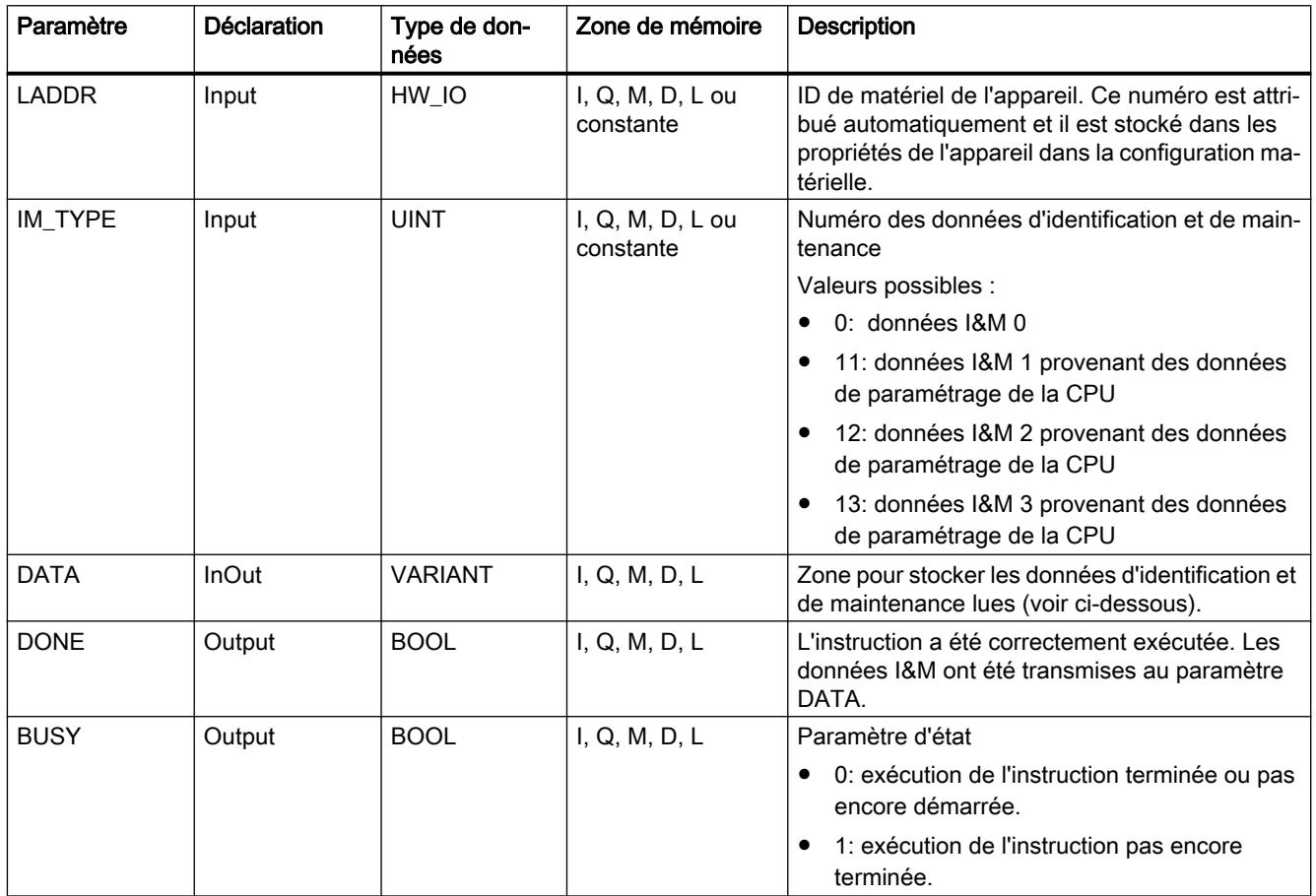

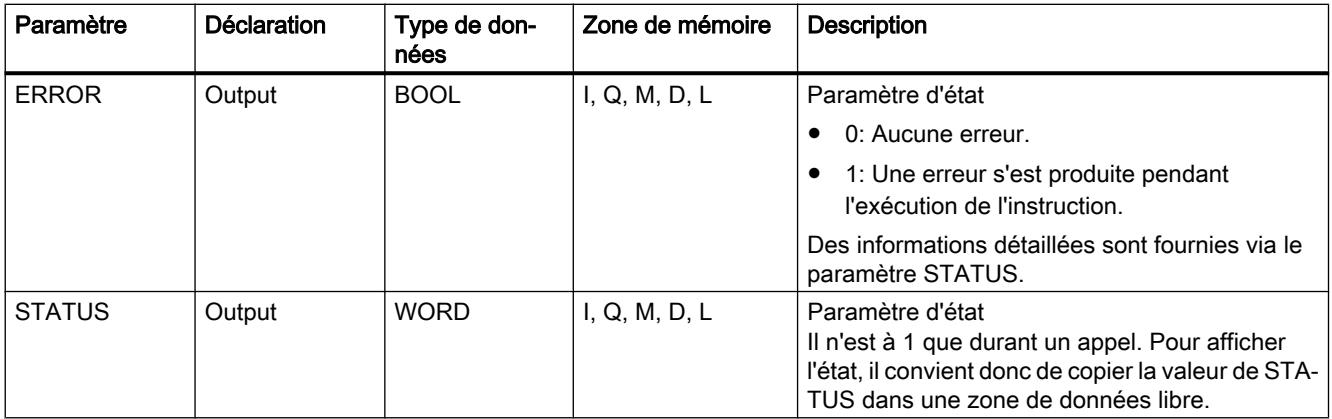

Vous trouverez plus d'informations sur les types de données sous "[Présentation des types de](#page-1976-0)  [données valides](#page-1976-0) (Page [1977](#page-1976-0))".

# Paramètre DATA pour les données I&M 0

Pour stocker les données I&M 0, vous pouvez utiliser un tableau (ARRAY of BYTE), ou une structure de données spéciale :

- Si vous adressez au paramètre DATA un tableau (ARRAY of BYTE), les données I&M 0 lues sont copiées comme suite d'octets vers DATA. Si le tableau adressé est plus long que les données lues, les octets inutilisés seront remplis de zéros.
- Pour les données I&M 0, le paramètre DATA peut utiliser aussi la structure "IM0\_Data" suivante :

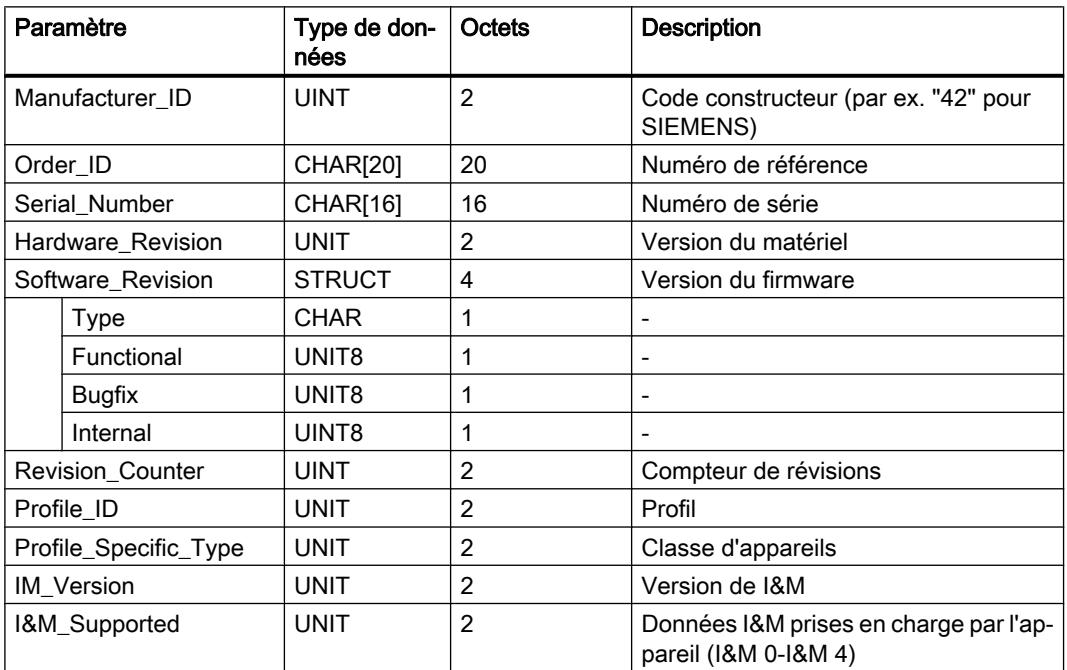

Si vous utilisez au paramètre DATA un autre type de données, le code d'erreur 8093 est affiché sur le paramètre STATUS.

### Paramètre DATA pour les données I&M 1, I&M 2 et I&M 3

Pour stocker les données I&M, vous pouvez utiliser une chaîne de caractères (STRING), un tableau (ARRAY of CHAR/BYTE ou une structure de données (STRUCT) :

- Si vous adressez au paramètre DATA une chaîne de caractères (type de données STRING), la longueur de la chaîne s'adaptera automatiquement à celle des données I&M lues (254 caractères maximum).
- Si vous adressez au paramètre DATA une structure de données (ARRAY of CHAR/BYTE ou STRUCT), les données I&M lues seront écrites dans les différents composants du type de données utilisé. Si la structure de données adressée est plus longue que les données lues, les composants inutilisés seront remplis de zéros.
- Si vous créez au paramètre DATA une structure de données de type STRUCT, utilisez un bloc de données sans accès optimisé (voir la catégorie "Attributs" des propriétés de bloc).

Si vous utilisez au paramètre DATA un autre type de données que STRING, ARRAY of BYTE/ CHAR ou STRUCT, le paramètre STATUS fournira le code d'erreur 8093.

### Remarque

### Informations supplémentaires sur les données I&M

Pour plus d'informations sur les données I&M, référez-vous notamment aux pages Internet de PROFIBUS & PROFINET International (lien : http://www.profibus.com [\(http://](http://www.profibus.com) [www.profibus.com](http://www.profibus.com))).

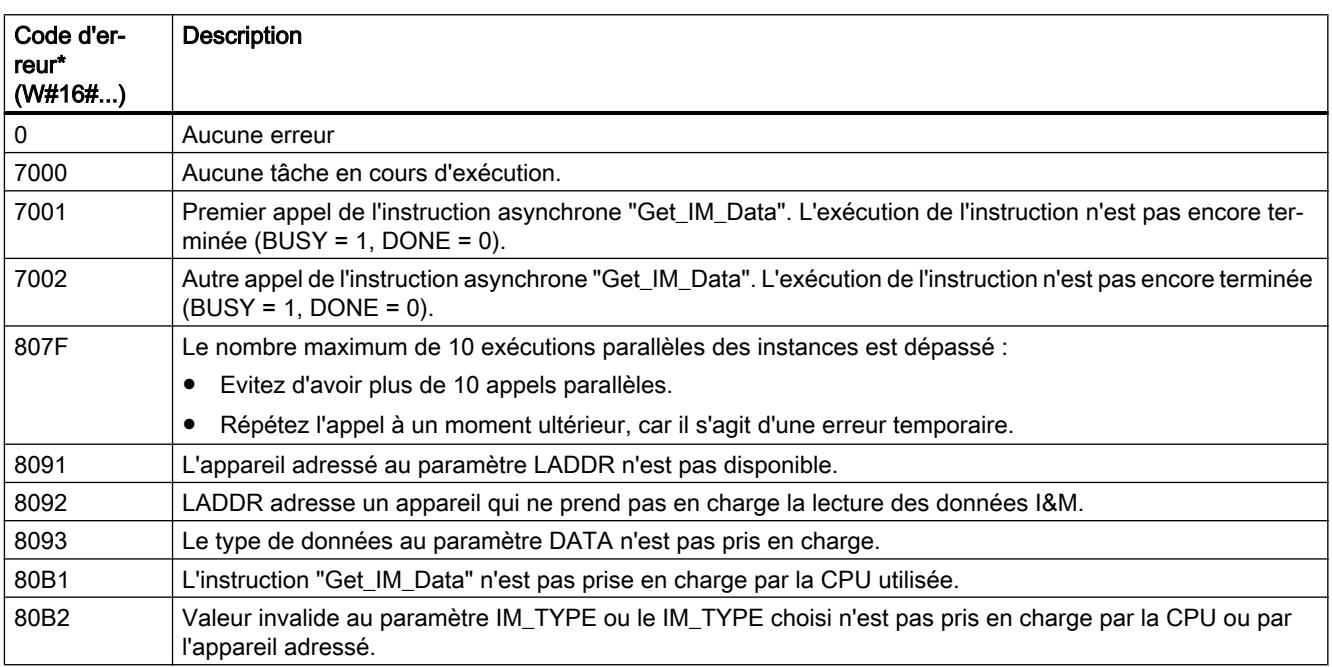

# Paramètre STATUS
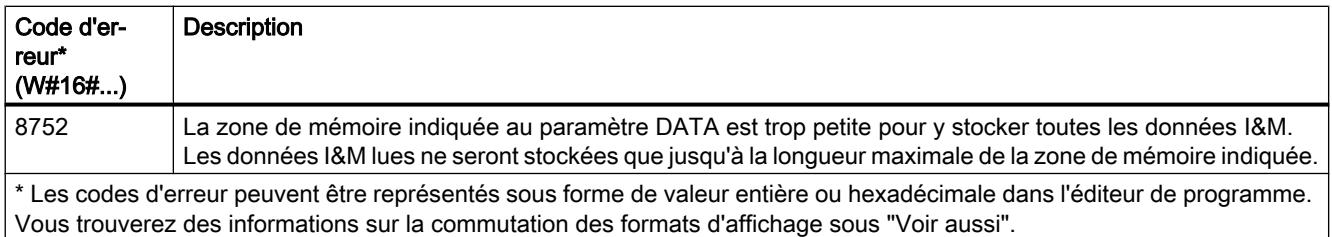

## Exemple

Vous lisez dans l'exemple suivant les données IM0 d'une CPU S7-1500. Les données IM0 sont les informations de base d'un appareil ; elles comportent le code constructeur, le numéro de référence, le numéro de série ou la version de matériel et de firmware.

Vous créez une structure avec le type de données IM0\_Data dans un bloc de données global pour stocker les données IM0. Vous pouvez attribuer librement un nom à la structure (ici "MyPLC\_IM\_Data").

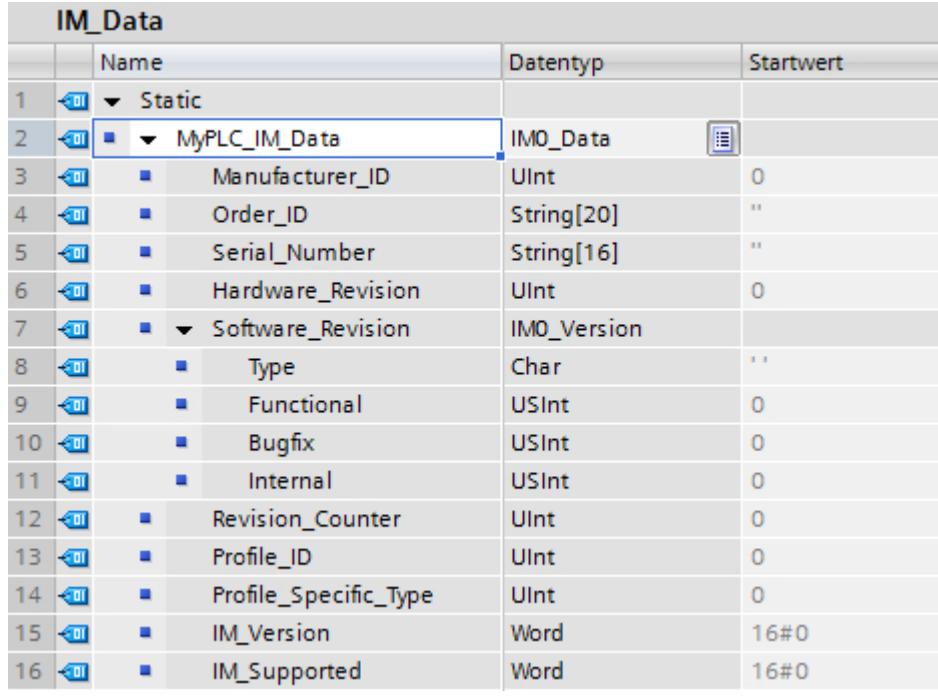

Vous entrez l'ID matérielle de la CPU dans le paramètre LADDR. L'ID matérielle permet une identification unique de l'appareil. Pour déterminer l'ID matérielle pour votre CPU, ouvrez la table des variables API et l'onglet Constantes système. Recherchez ensuite la CPU dans la colonne Nom. La valeur correspondante est l'ID matérielle que vous entrez dans le paramètre LADDR

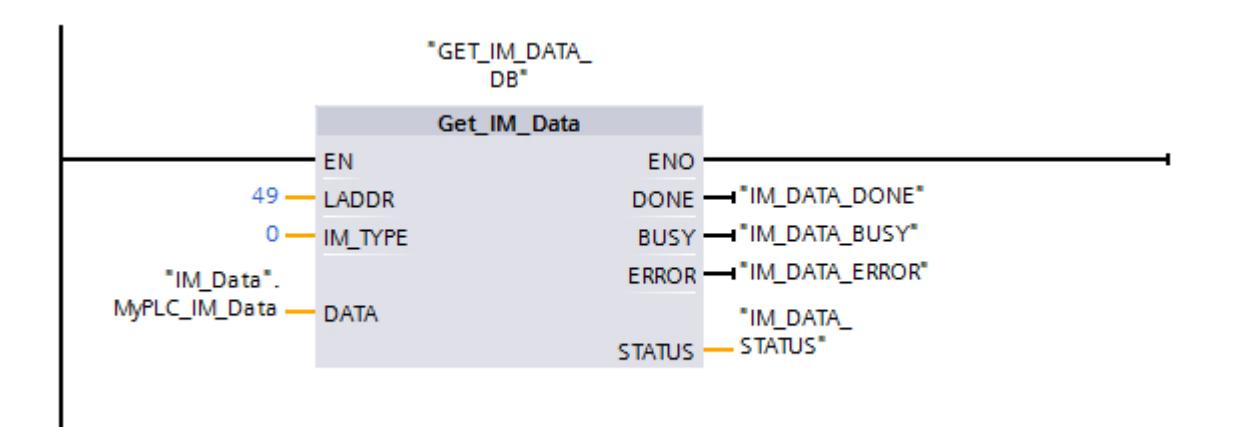

Une fois l'instruction exécutée avec succès, les données IM0 sont écrites dans le bloc de données.

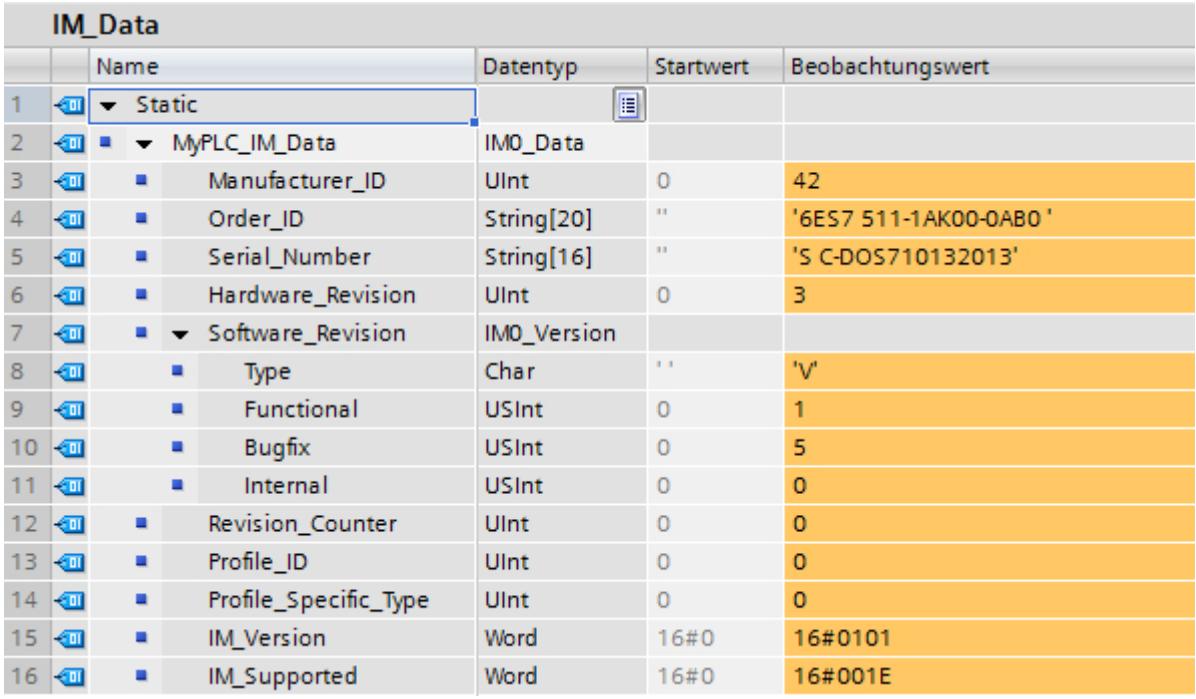

# GET\_NAME : lire le nom d'un module

### **Description**

L'instruction "GET\_NAME" permet de lire le nom d'un périphérique IO. Le nom s'affiche dans la vue de réseau et dans les propriétés du périphérique IO :

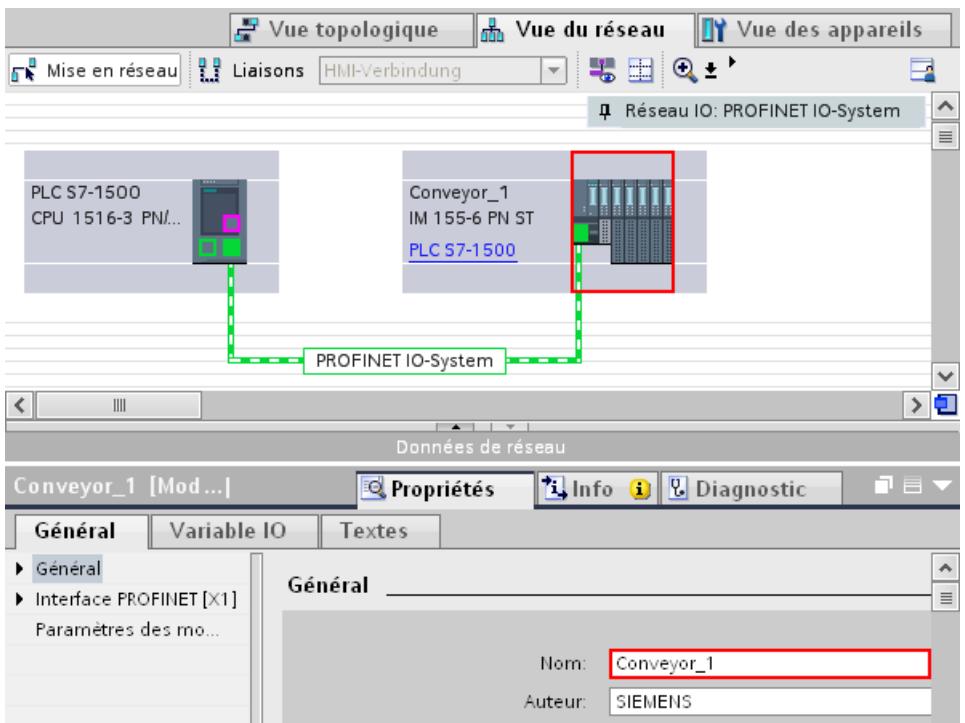

La sélection du périphérique IO se fait à l'aide de l'ID matérielle du réseau PROFINET IO (paramètre LADDR) et du numéro d'appareil du périphérique IO (paramètre STATION\_NR).

Une fois l'instruction exécutée avec succès, le nom du périphérique IO est écrit dans la plage adressée avec le paramètre DATA.

Le nom lu dépend du type du périphérique IO :

- Pour un esclave DP ou un périphérique IO, le nom du module de tête est affiché.
- Pour un esclave I ou un périphérique I, le nom du coupleur est affiché.
- Pour un pupitre IHM, le nom de l'interface est affiché.
- Pour une station PC, le nom du coupleur est affiché.
- Pour les appareils GSD, le nom du Device Access Point (DAP) est affiché (nom de l'interface ou du module de tête).

La longueur du nom figure dans le paramètre LEN. Si le nom est plus long que la plage indiquée dans le paramètre DATA, celui-ci est seulement écrit jusqu'à la longueur maximale de la plage adressée.

La longueur maximale pour un nom est de 128 caractères.

## **Remarque**

### Lecture du nom de la CPU (à partir de la version 1.1)

Si vous transférez un "0" dans les paramètres LADDR et STATION\_NR, l'instruction affiche le nom de la CPU.

## Paramètres

Le tableau suivant énumère les paramètres de l'instruction "GET\_NAME" :

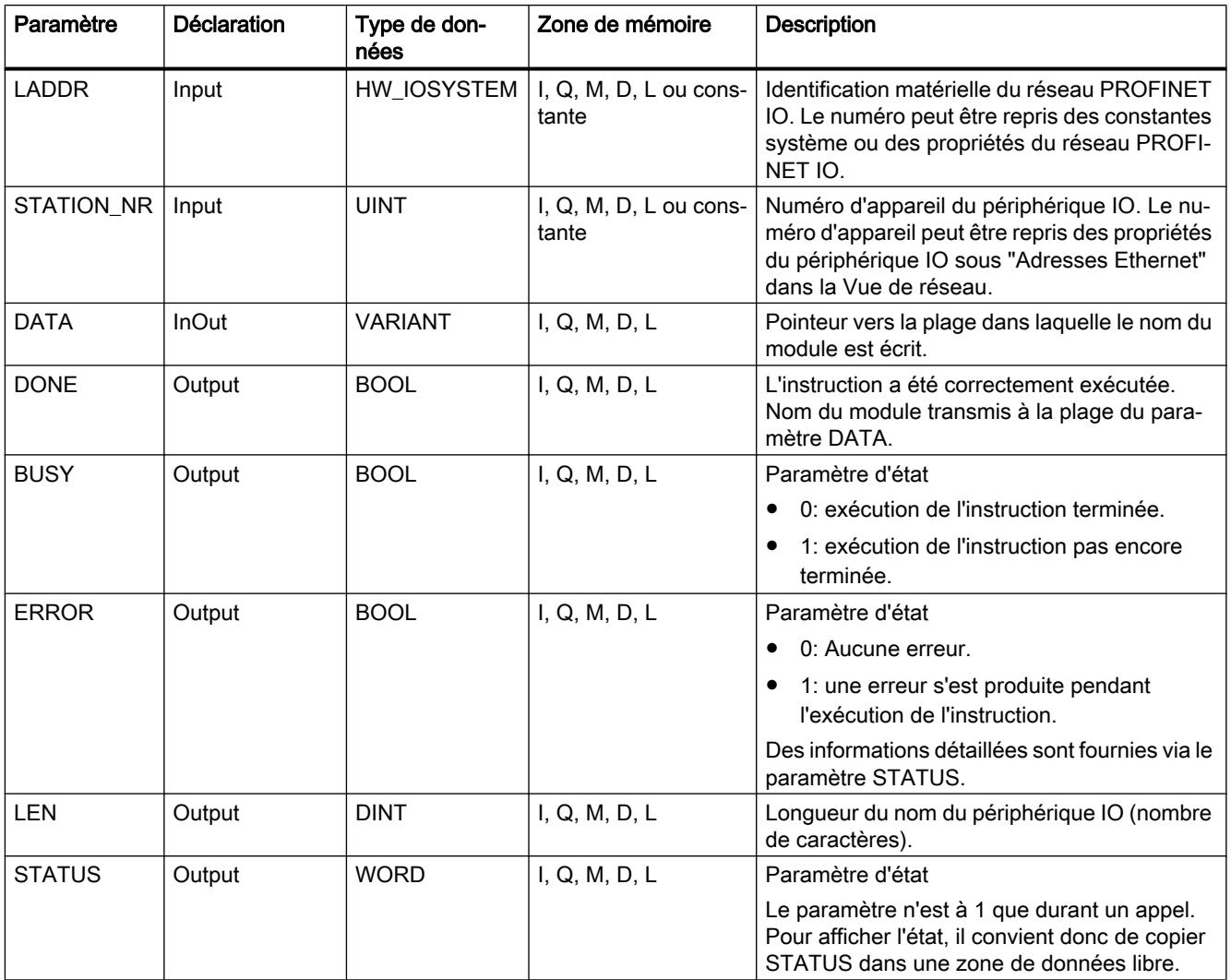

Vous trouverez plus d'informations sur les types de données valides sous "[Présentation des](#page-1976-0)  [types de données valides](#page-1976-0) (Page [1977\)](#page-1976-0)".

# Paramètre STATUS

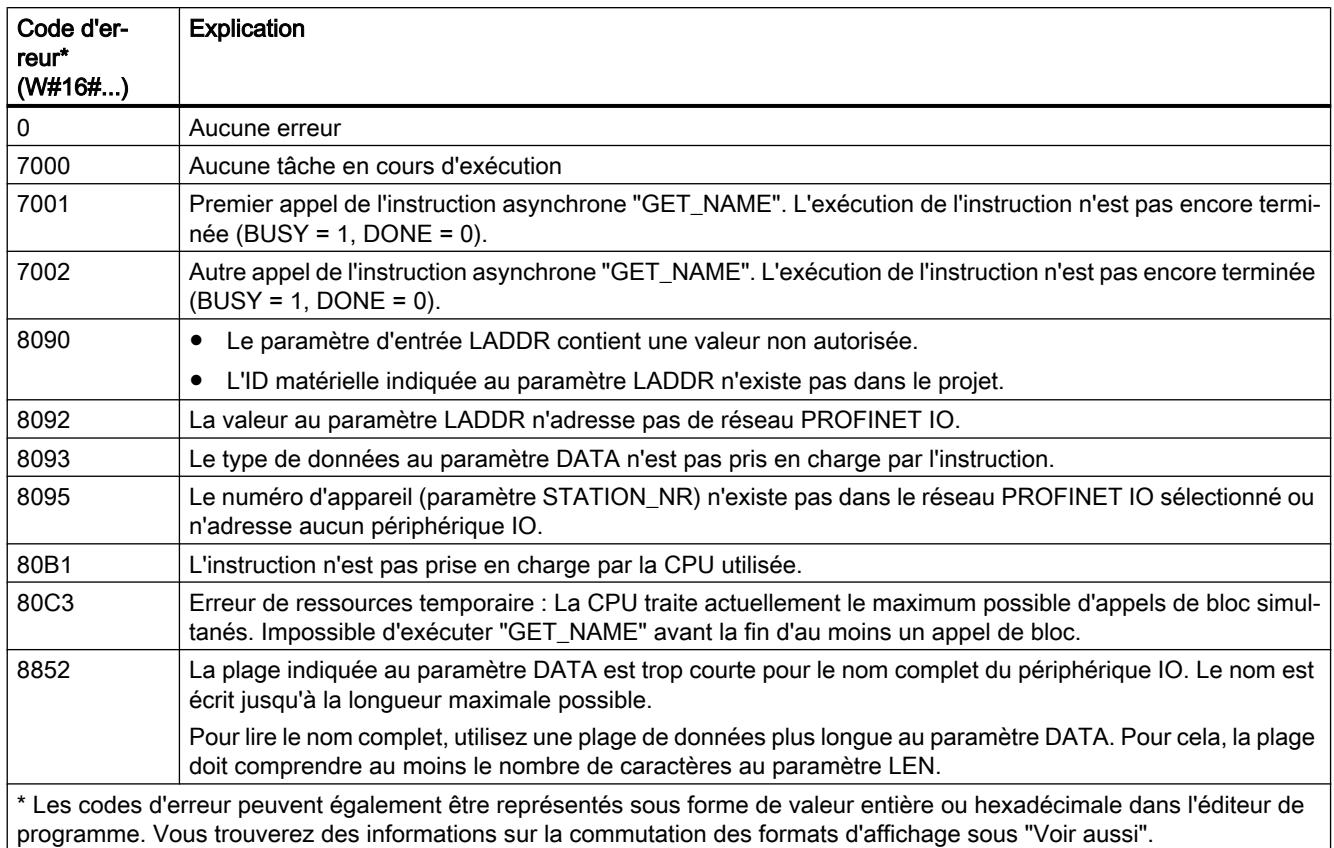

# Exemple

L'exemple suivant montre comment lire le nom de la station d'un pupitre IHM.

Configuration du pupitre IHM :

- Le pupitre IHM avec le nom de station "HMI\_IO-Device" est créé dans la vue de réseau et affecté au même réseau PROFINET IO que la CPU.
- Le mode "Périphérique IO" a été activé pour le pupitre IHM dans les propriétés de la configuration matérielle et la CPU a été affectée comme contrôleur IO.
- Le numéro d'appareil "20" a été attribué sous "Adresses Ethernet" dans les propriétés.

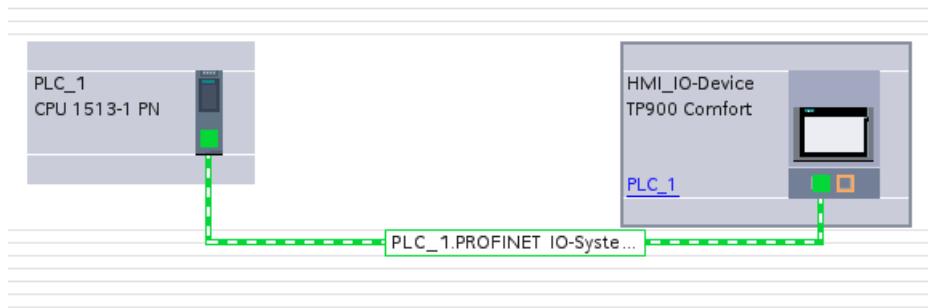

Paramétrage de l'instruction "GET\_NAME" :

- L'ID matérielle (258) du réseau IO a été indiquée au niveau du paramètre LADDR.
- Le numéro d'appareil du pupitre IHM (20) a été indiqué au niveau du paramètre STATION\_NR.
- Une variable a été connectée avec le type de données STRING d'un bloc de données au niveau du paramètre DATA.
- Des variables API (zone de mémoire de mémento) ont été définies pour les paramètres de sortie de l'instruction.

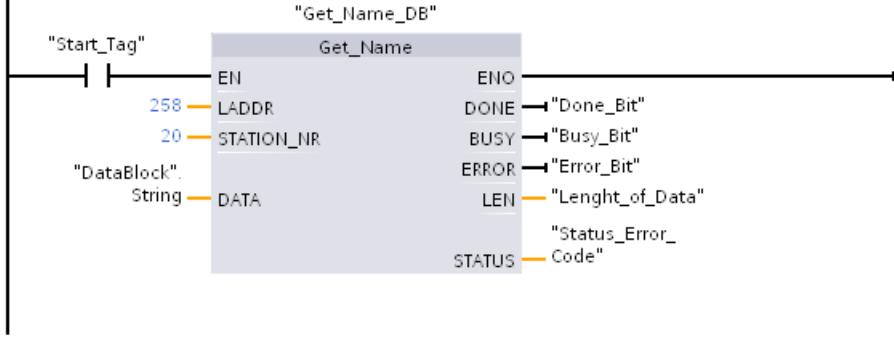

Exécution de l'instruction :

- Une fois l'instruction exécutée, le nom de la station du pupitre IHM (HMI\_IO-Device) est écrit dans le bloc de données au niveau du paramètre DATA.
- Le nombre de caractères du nom (13) est affiché au niveau du paramètre LEN.

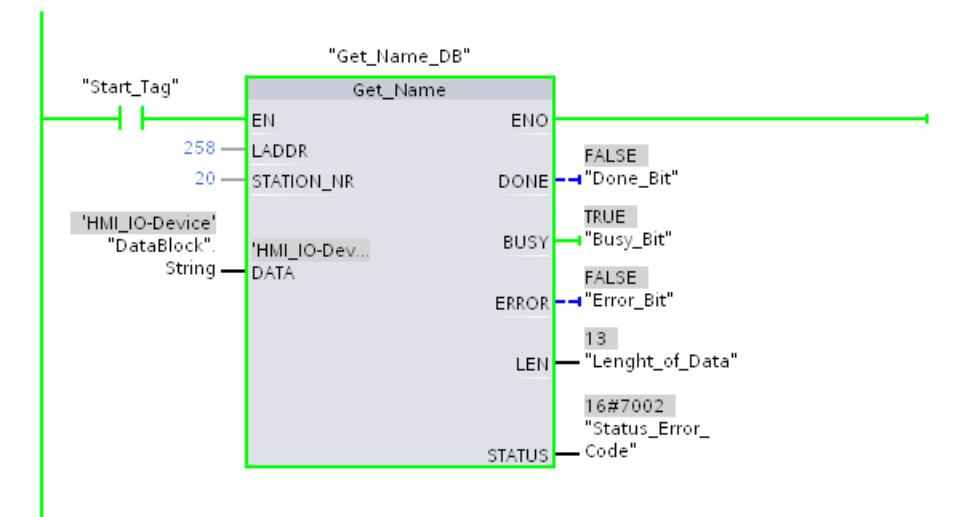

## GetStationInfo : lire les informations d'un périphérique IO

#### **Description**

Avec l'instruction "GetStationInfo", vous lisez les informations d'un périphérique PROFINET IO. L'instruction permet aussi de lire les informations d'un périphérique IO se trouvant dans un système IO subordonné (couplage via CP/CM).

Le périphérique IO est adressé via l'ID de matériel de la station au paramètre LADDR. L'ID de matériel est indiquée dans les propriétés de la station, dans la vue "Appareils et réseaux".

Vous sélectionnez à l'aide du paramètre MODE les informations que vous souhaitez lire.

Vous indiquez au paramètre DATA la zone de données dans laquelle écrire les données d'adresse lues. Vous utilisez la structure "IF\_CONF\_v4" pour stocker l'adresse IP, pour stocker l'adresse MAC, vous utiliser la structure "IF\_CONF\_MAC".

Le paramètre de commande REQ sert à activer la lecture des données d'adresse. Pour cela, il faut que le périphérique IO soit accessible.

Les paramètres de sortie BUSY, DONE, ERROR et le paramètre de sortie STATUS indiquent l'état de traitement de la tâche de lecture.

#### **Remarque**

#### N'adressez le périphérique IO que par l'ID de matériel de la station

La station, le périphérique IO et l'interface PROFINET ont chacun leur propre ID de matériel. Utilisez exclusivement l'ID de matériel de la station pour l'instruction "GetStationInfo".

Si vous adressez une interface PROFINET, par exemple, à l'aide du paramètre LADDR, les données d'adresse ne seront pas lues et le code d'erreur 8092 sera fourni.

Pour lire les données d'adresse d'une interface PROFINET intégrée ou d'un CM/CP en configuration centralisée, utilisez l'instruction "RDREC".

#### Paramètres

Le tableau suivant énumère les paramètres de l'instruction "GetStationInfo".

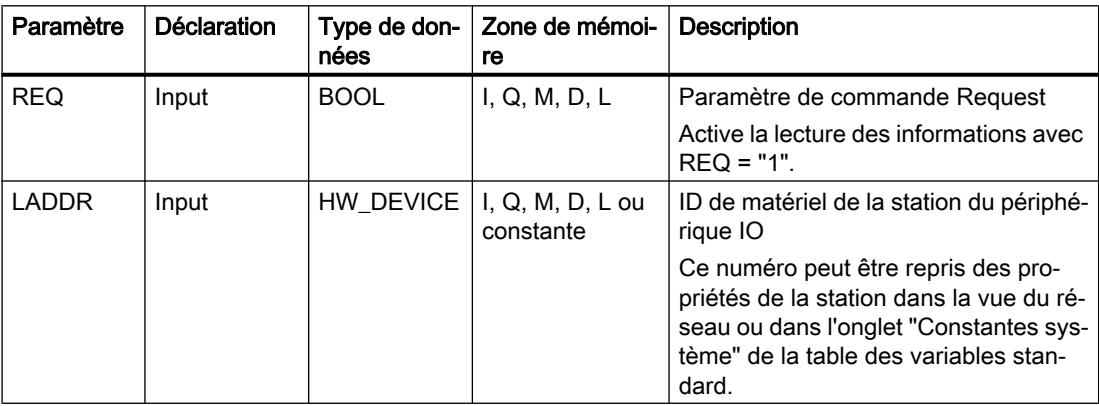

### Programmation de l'API

## 11.6 Instructions

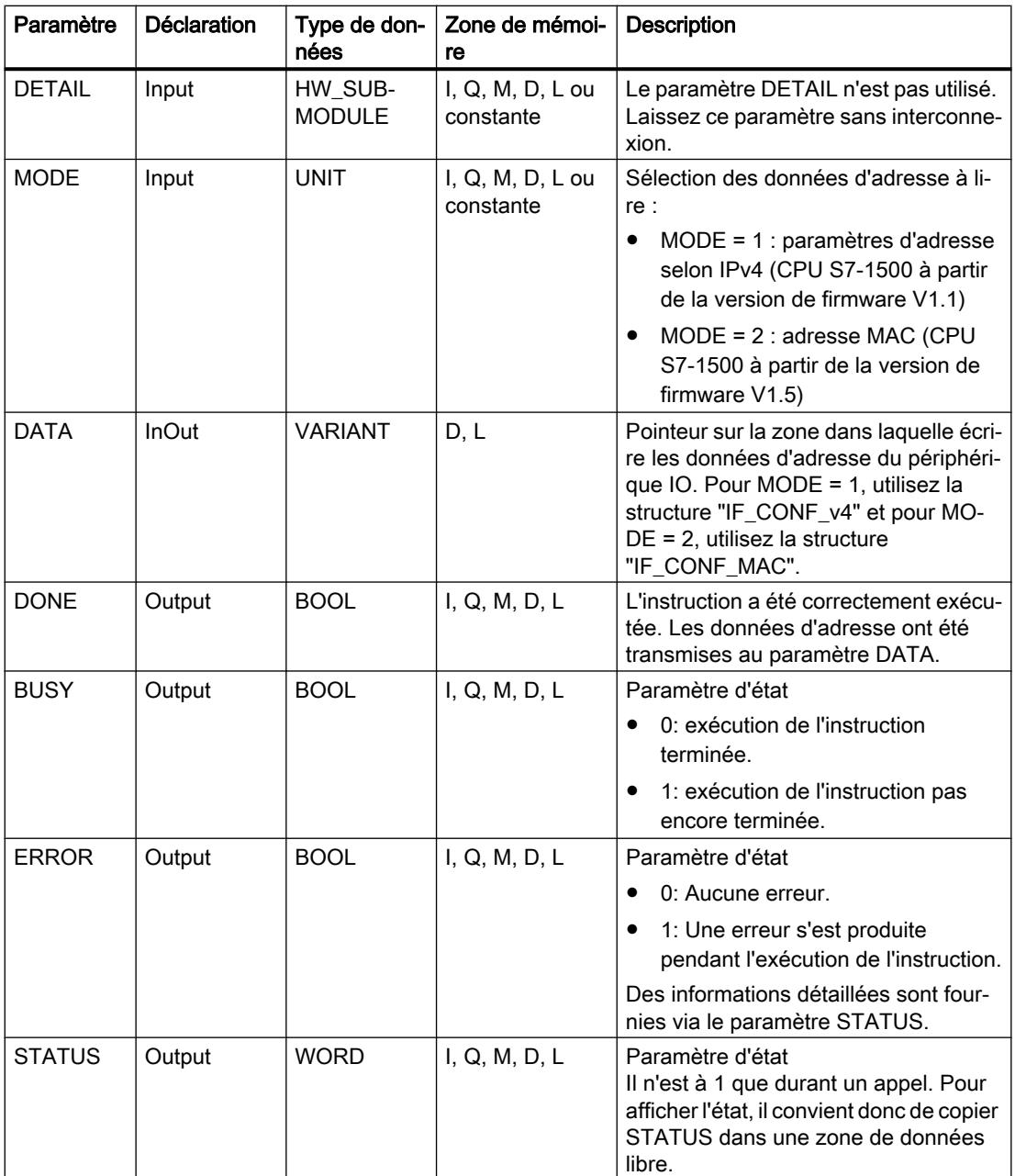

Vous trouverez plus d'informations sur les types de données sous "[Présentation des types de](#page-1976-0)  [données valides](#page-1976-0) (Page [1977](#page-1976-0))".

# Paramètre DATA

● Au paramètre DATA, utilisez la structure "IF\_CONF\_v4" pour stocker les paramètres d'adresse selon IPv4.

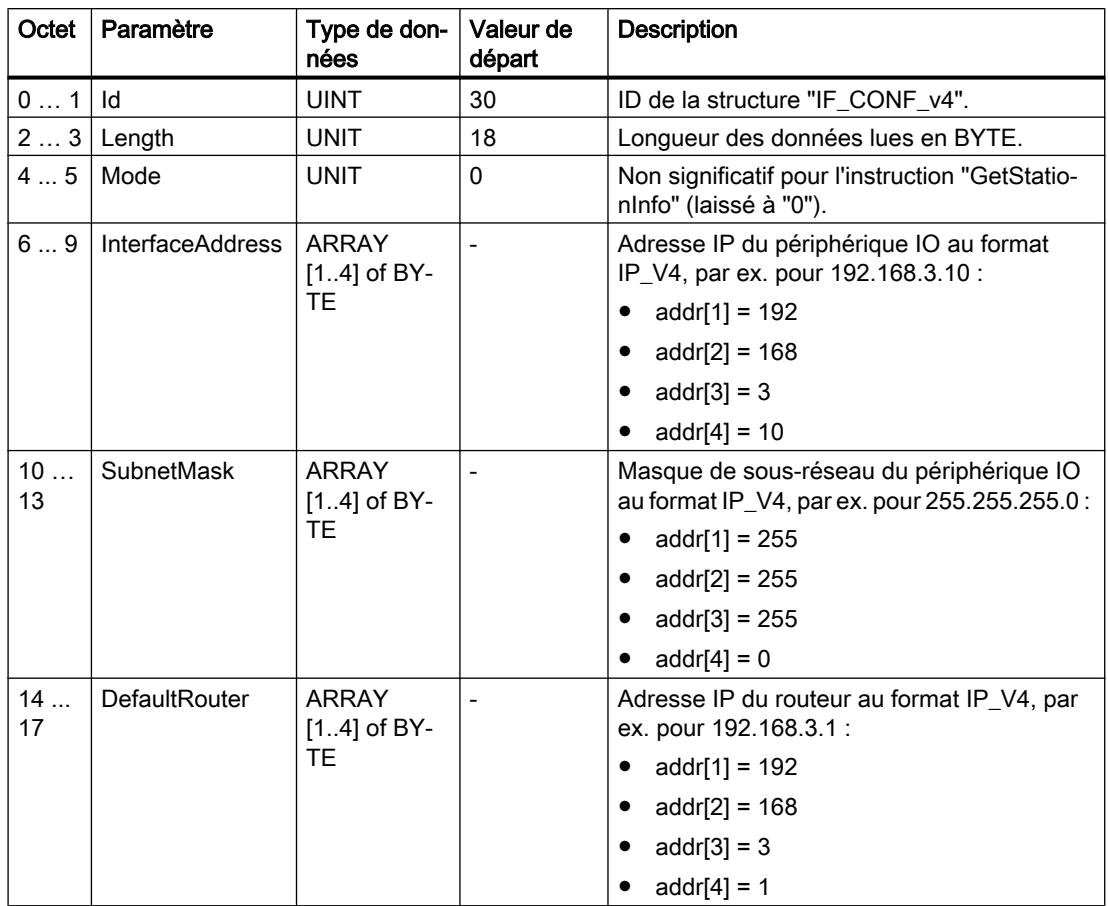

● Au paramètre DATA, utilisez la structure "IF\_CONF\_MAC" pour stocker l'adresse MAC.

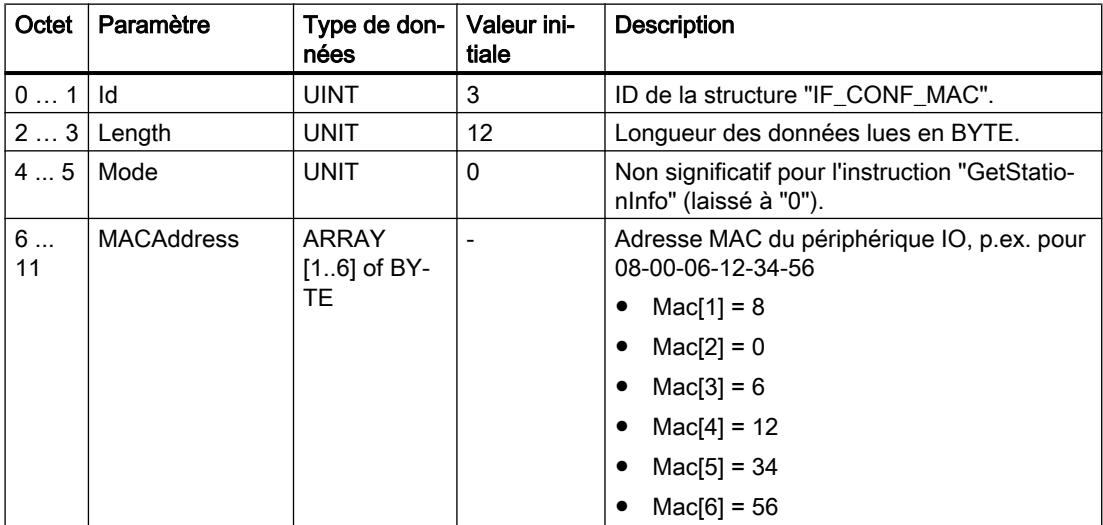

# Paramètre STATUS

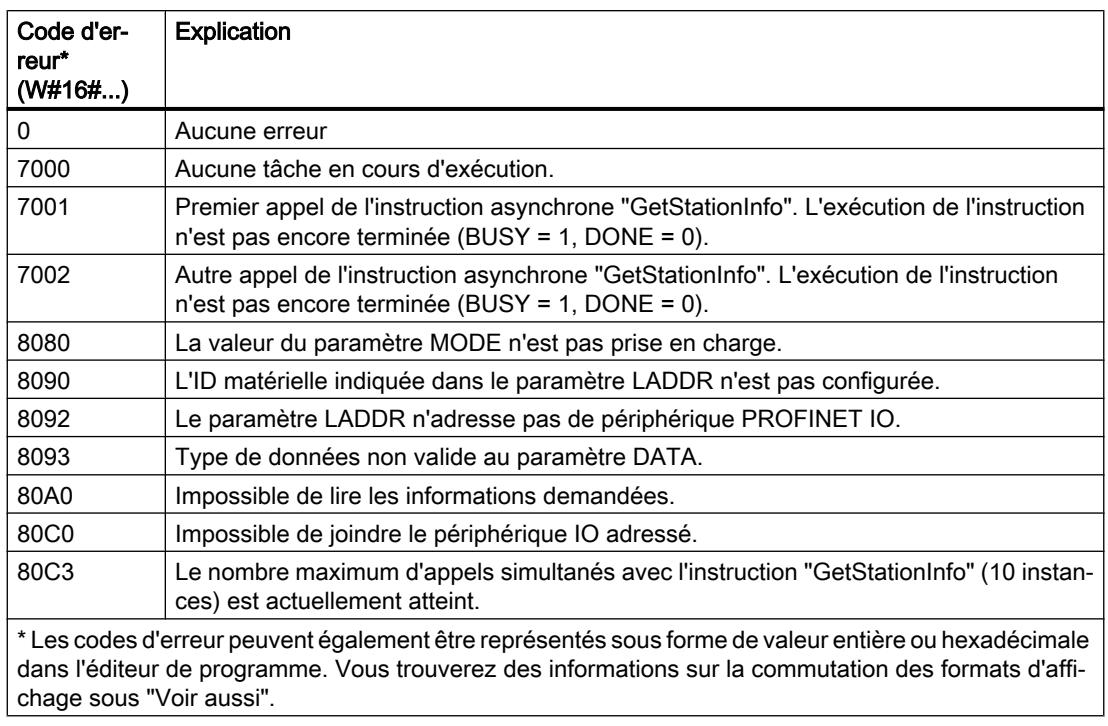

## Exemple

Dans l'exemple suivant, vous lisez à l'aide de l'instruction "GetStationInfo" les données d'adresse IP d'un périphérique IO et écrivez les informations dans un bloc de données. Les données d'adresse IP comprennent l'adresse IP, le masque de sous-réseau et les données d'adresse du routeur (si un routeur est utilisé).

L'instruction est exécutée sur le contrôleur IO et lit les données d'adresse IP d'un périphérique IO subordonné (p. ex. un ET200MP ici).

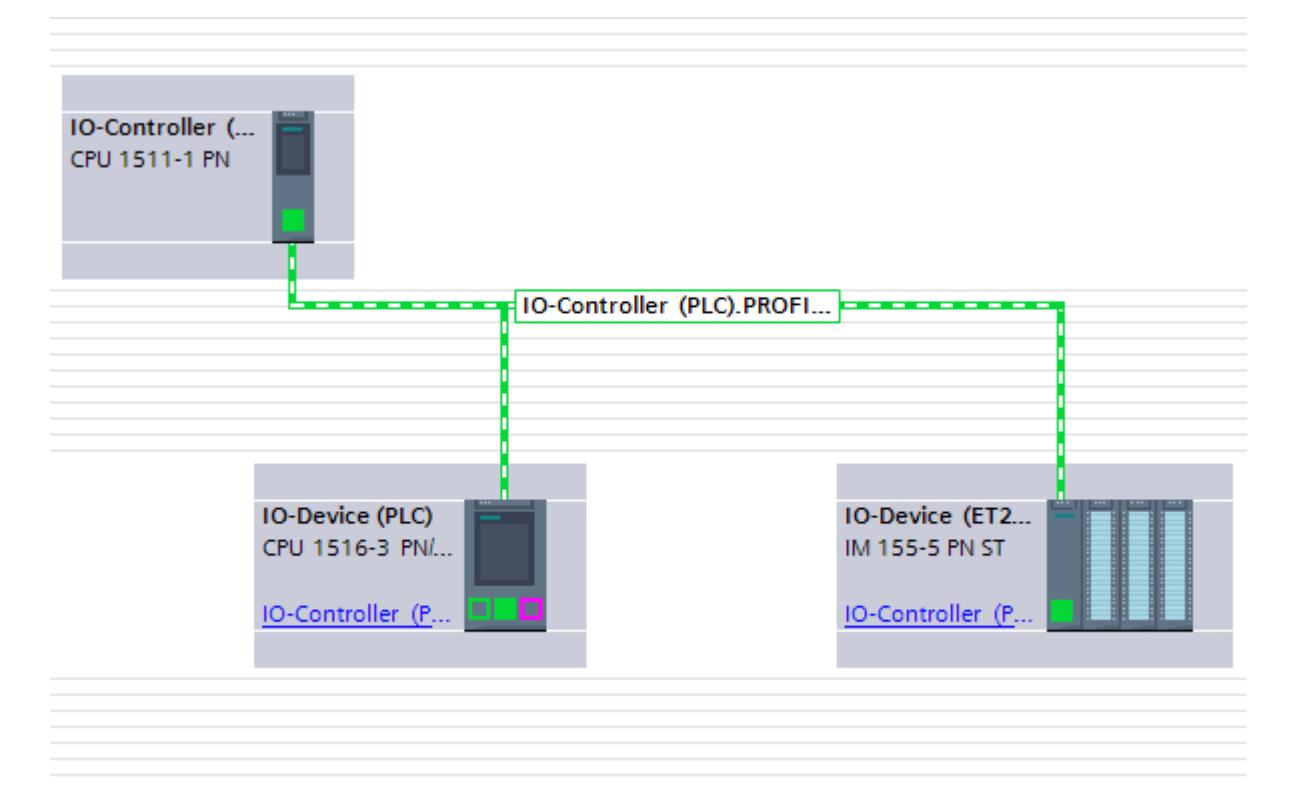

Vous créez une structure avec le type de données IF\_CONF\_v4 dans un bloc de données global pour stocker les données d'adresse. Vous pouvez attribuer librement un nom à la structure (ici "IP\_Address").

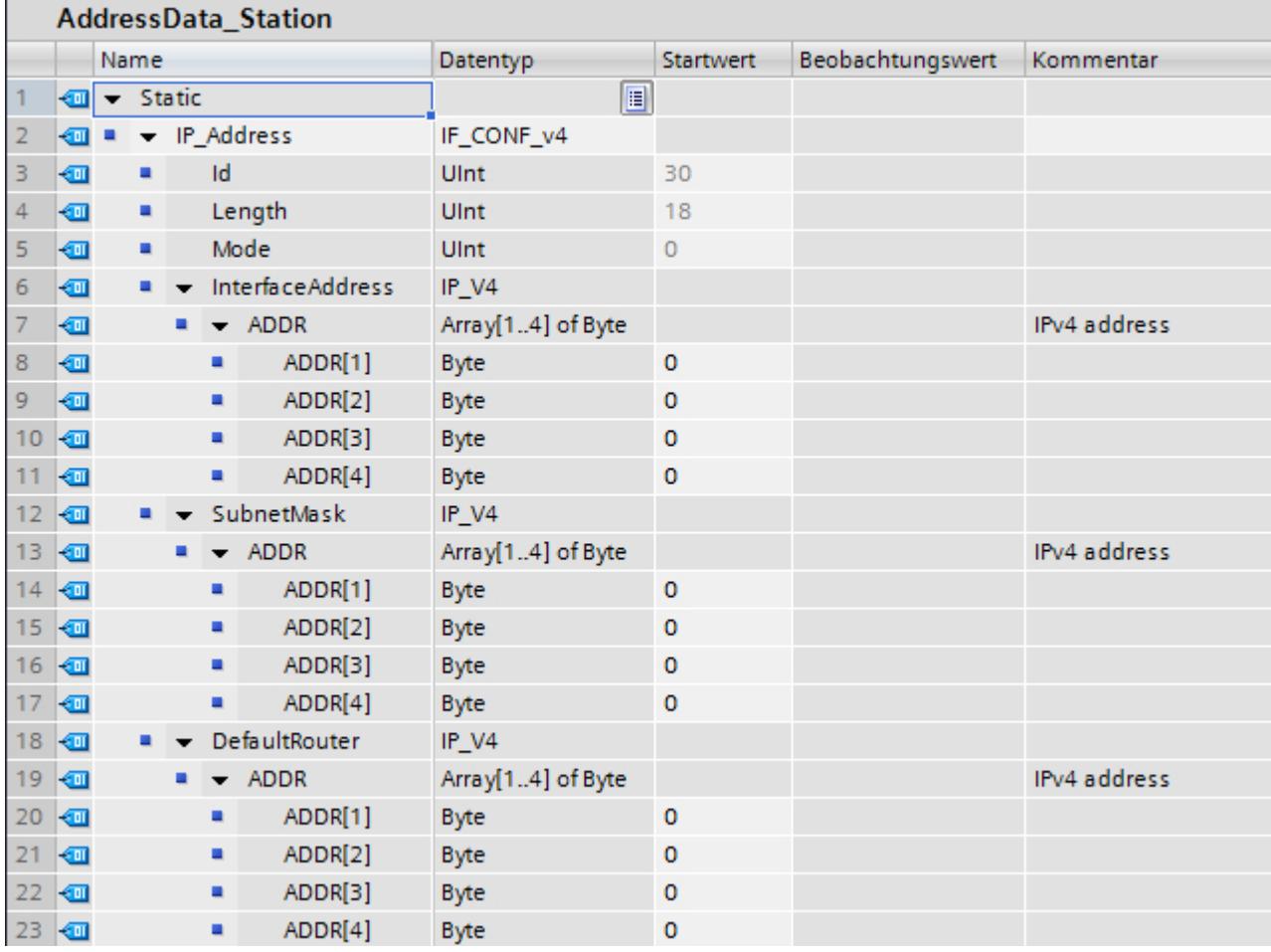

Appelez ensuite l'instruction "GetStationInfo" :

- Vous utilisez la structure IF\_CONF\_v4 dans le paramètre DATA.
- Vous entrez l'ID matérielle du périphérique IO dans le paramètre LADDR. L'ID matérielle permet une identification unique de l'appareil. Pour déterminer l'ID matérielle pour votre périphérique IO, ouvrez la table des variables API et l'onglet Constantes système. Recherchez ensuite l'appareil dans la colonne Nom et recherchez "Hw\_Device" dans la colonne Type de données. La valeur correspondante est l'ID matérielle que vous entrez dans le paramètre LADDR
- Sélectionnez "1" pour le paramètre MODE (lecture des paramètres d'adresse selon IPv4).

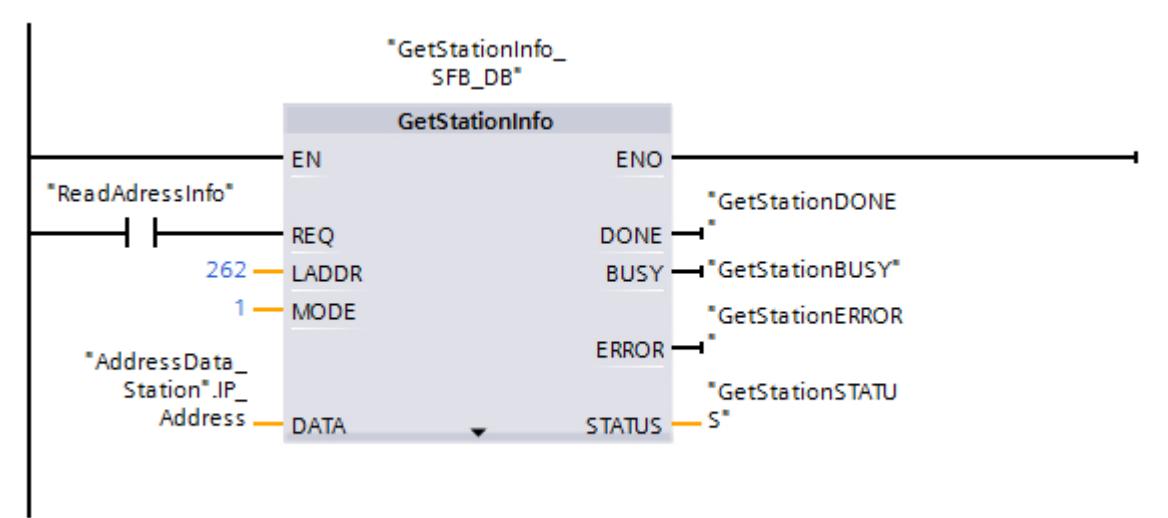

Démarrez la lecture des données d'adresse avec REQ= 1 (TRUE). Une fois l'instruction exécutée avec succès, les données d'adresse IP sont écrites dans le bloc de données.

### DeviceStates : Lire les informations d'état du module dans un réseau IO

#### **Description**

L'instruction "DeviceStates" permet d'interroger une information d'état précise sur tous les modules dans un réseau IO, c'est-à-dire :

- soit sur tous les modules au sein d'un réseau PROFINET IO,
- soit sur tous les esclaves DP au sein d'un réseau maître DP.

L'information représentée sous forme de valeur booléenne indique pour quels modules l'état sélectionné s'applique. Par exemple, vous pouvez lire quels périphériques IO sont moementanément désactivés dans un réseau PROFINET IO.

En plus, l'affichage indique si l'information d'état à lire s'applique pour au moins l'un des périphériques IO ou des esclaves DP.

L'instruction peut être appelée aussi bien dans l'OB cyclique que dans un OB d'alarme (par ex. dans l'OB82 - alarme de diagnostic).

## Paramètres

Le tableau suivant indique les paramètres de l'instruction "DeviceStates" :

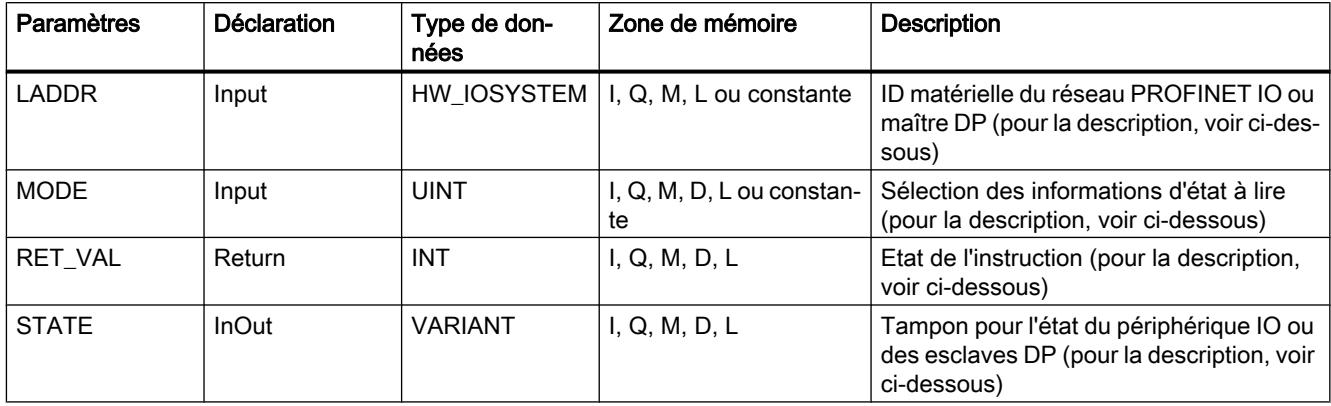

Vous trouverez plus d'informations sur les types de données valides sous "[Présentation des](#page-1976-0)  [types de données valides](#page-1976-0) (Page [1977\)](#page-1976-0)".

## Paramètre LADDR

Sélectionnez le réseau PROFINET IO ou maître DP à l'aide de l'ID matérielle dans le paramètre LADDR.

Vous trouverez l'ID matérielle dans :

- Les propriétés du réseau PROFINET IO ou maître DP dans la Vue de réseau.
- Les constantes système énumérées dans la table des variables API ayant le type de données HW\_IOSYSTEM.

## Paramètre MODE

Sélectionnez l´information d'état à lire à l'aide du paramètre MODE. Il est possible de lire l'une des informations d'état suivantes pour l'ensemble du réseau PROFINET IO ou maître DP :

- 1: périphériques IO/esclaves DP configurés
- 2: périphériques IO/esclaves DP perturbés
- 3: périphériques IO/esclaves DP désactivés
- 4: périphériques IO/esclaves DP disponibles
- 5: périphériques IO/esclaves DP sur lesquels est survenu un problème. Par exemple :
	- Maintenance requise ou recommandée
	- Non accessible
	- Non disponible
	- Une erreur s'est produite

## Paramètres STATE

Le paramètre STATE vous permet d'afficher l'état du périphérique IO/de l'esclave DP qui est sélectionné dans le paramètre MODE.

Si l'état sélectionné dans MODE s'applique pour un périphérique IO/esclave DP, les bits suivants du paramètre STATE sont mis à "1" :

- Bit 0 = 1 : indicateur groupé. Le bit n d'au moins un périphérique IO/esclave DP a été mis à "1".
- Bit n = 1 : l'état sélectionné dans MODE s'applique pour le périphérique IO/l'esclave DP.
	- Dans un réseau PROFINET IO, le bit n correspond au Numéro d'appareil du périphérique IO respectif (voir les propriétés de l'interface PROFINET dans la vue des appareils et de réseau)
	- Dans un réseau PROFIBUS DP, le bit n correspond à l'adresse PROFIBUS de l'esclave DP (voir les propriétés de l'esclave DP dans la vue des appareils et de réseau)

Utilisez comme type de données BOOL ou Array of BOOL :

- Pour fournir uniquement le bit d'affichage groupé des informations d'état, vous pouvez utiliser le type de données BOOL dans le paramètre STATE.
- Pour fournir l'information d'état pour tous les périphériques IO/esclaves DP, utilisez Array of BOOL ayant la longueur suivante :
	- Réseau PROFINET IO : 1024 bit
	- Réseau maître DP : 128 bit

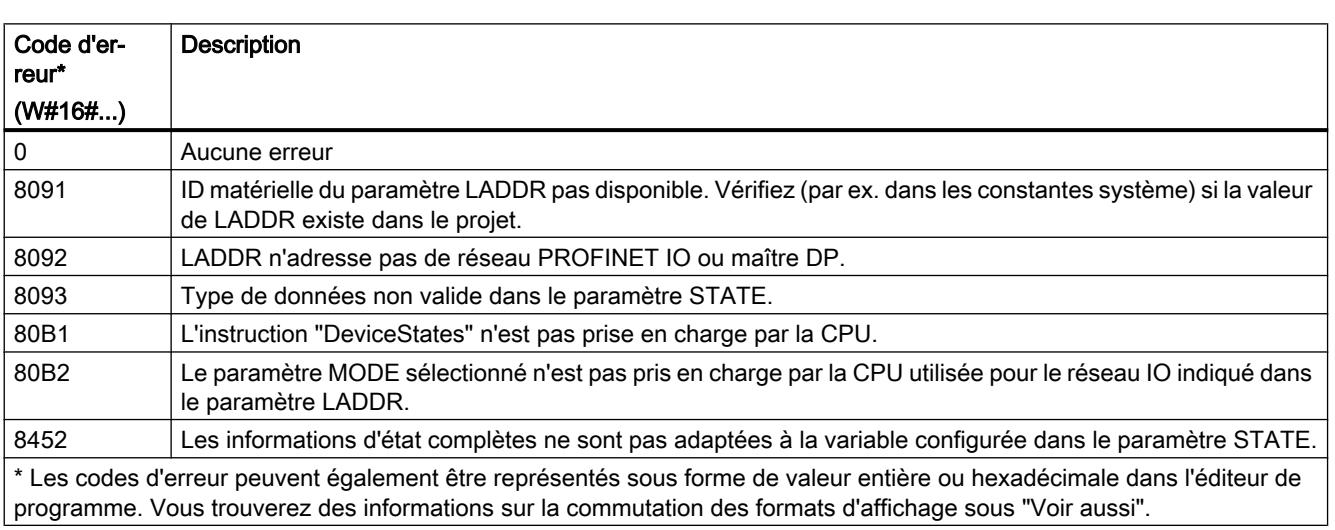

# Paramètre RET\_VAL

## Exemple : Lecture de l'existence dans le réseau maître PROFINET IO

Dans l'exemple suivant, vous interrogez l'existence des périphériques IO dans un réseau IO. Le réseau IO doit être constitué de deux CPU de la gamme S7-1500. La CPU "PLC\_14" doit comprendre le programme y compris l'instruction "DeviceStates". La CPU "PLC\_13" doit être configurée comme périphérique IO.

Dans la CPU "PLC\_14" : Pour stocker les données, vous créez dans un bloc de données global trois variables et une structure "mySTATE" (avec le type de données Array of BOOL).

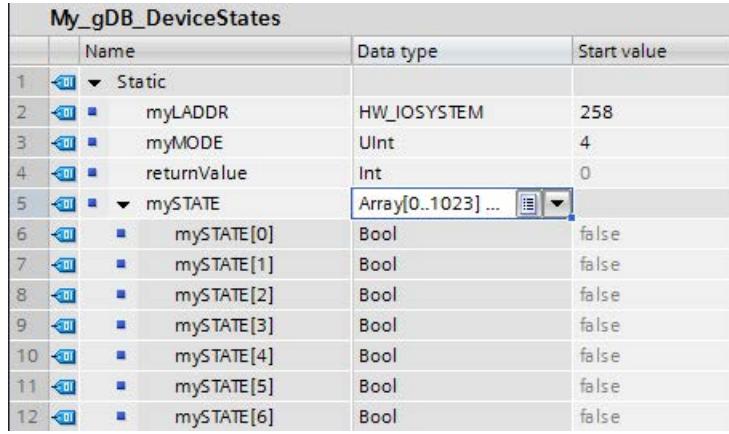

Dans la CPU "PLC\_14" : L'instruction est appelée dans un OB cyclique. Vous interconnectez les paramètres de l'instruction comme suit.

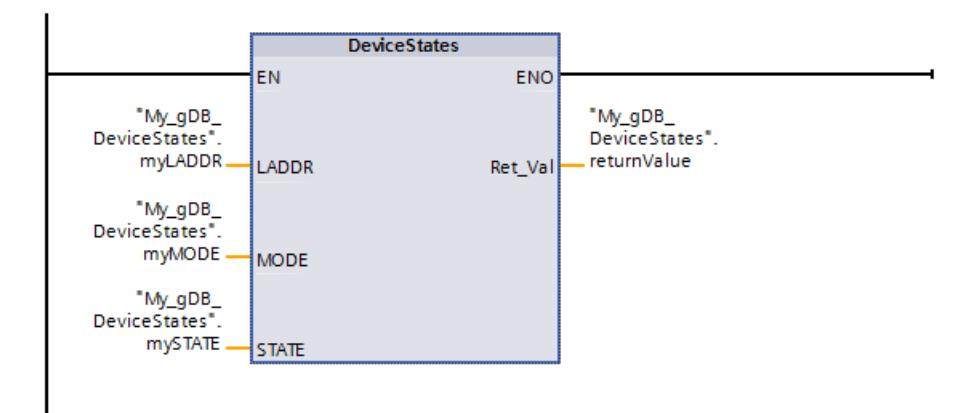

Dans la CPU "PLC\_13" : Dans les propriétés de la CPU "PLC\_13", vous la créez comme périphérique IO. Le périphérique IO contient le numéro d'appareil 1.

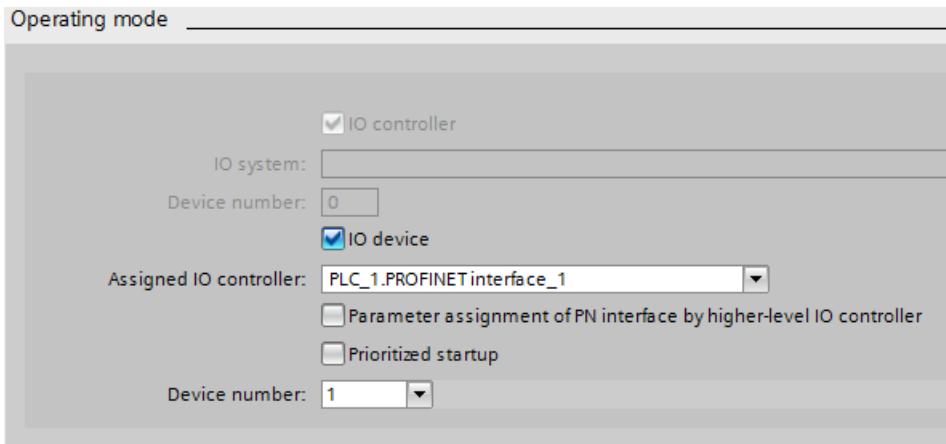

Dans la Vue de réseau, un réseau IO est affiché.

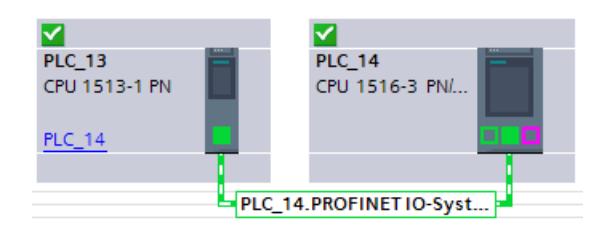

Dans la CPU "PLC\_14" : Le paramètre LADDR ("myLADDR") permet de faire connaître l'ID matérielle de la CPU à l'instruction "DeviceStates". En fonction de la valeur "4" du paramètre MODE ("myMODE"), le réseau IO est exploré à la recherche de périphériques IO.

Le paramètre STATE ("mySTATE") indique (selon la valeur du paramètre MODE) si les périphériques IO sont présents. Le bit 0 sert de valeur groupée et indique qu'il existe des périphériques IO. Le bit 1 indique que le périphérique IO portant le numéro 1 est présent.

Le paramètre de sortie RET\_VAL ("returnValue") indique que le traitement s'est effectué sans erreur.

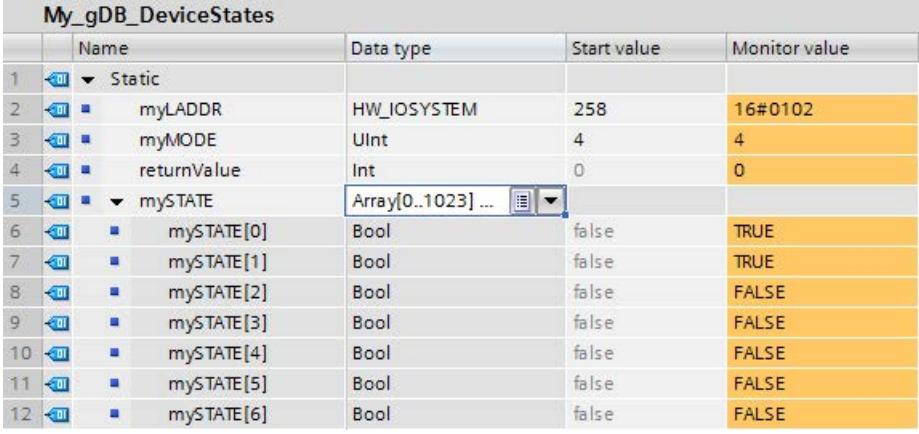

### Exemple : Lecture des stations perturbées sur un réseau maître PROFINET IO

Un réseau PROFINET IO contient 4 périphériques IO ayant 1, 2, 3 et 4 comme numéros d'appareil. Le périphérique IO ayant le numéro 2 est défaillant.

L'instruction "DeviceStates" est exécutée avec MODE = 2 (défaillant/non défaillant) pour le réseau PROFINET IO.

Les bits suivants du paramètre STATE sont mis à "1" :

- Bit 0 = 1 : il y a une défaillance sur au moins un périphérique IO.
- Bit 1 = 0 : le périphérique IO ayant le numéro d'appareil 1 n'est pas défaillant.
- Bit 2 = 1 : le périphérique IO ayant le numéro d'appareil 2 est défaillant.
- Bit 3 = 0 : le périphérique IO ayant le numéro d'appareil 3 n'est pas défaillant.
- Bit 4 = 0 : le périphérique IO ayant le numéro d'appareil 4 n'est pas défaillant.
- $\bullet$  Bit  $5 = 0$  : non significatif
- Bit  $6 = 0$  : non significatif
- ...

### Exemple : Lecture des stations défaillantes d'un réseau maître PROFIBUS DP

Un réseau maître DP contient 4 esclaves DP ayant 3, 4, 5 et 6 comme adresses PROFIBUS. L'esclave DP ayant l'adresse 4 est défaillant.

L'instruction "DeviceStates" est exécutée avec MODE = 2 (défaillant/non défaillant) pour le réseau maître DP.

Les bits suivants du paramètre STATE sont mis à "1" :

- Bit 0 = 1 : il y a une défaillance sur au moins un esclave DP.
- $\bullet$  Bit 1 = 0 : non significatif
- $\bullet$  Bit 2 = 0 : non significatif
- Bit 3 = 0 : l'esclave DP ayant l'adresse 3 n'est pas défaillant.
- Bit 4 = 1 : l'esclave DP ayant l'adresse 4 est défaillant.
- Bit 5 = 0 : l'esclave DP ayant l'adresse 5 n'est pas défaillant.
- Bit 6 = 0 : l'esclave DP ayant l'adresse 6 n'est pas défaillant.
- $\bullet$  Bit  $7 = 0$  : non significatif
- $\bullet$  Bit  $8 = 0$  : non significatif
- ...

## ModuleStates : Lire l'information d'état de la cartouche d'un module

### **Description**

L'instruction "ModuleStates" vous permet de lire des informations d'état pour les modules d'un périphérique PROFINET IO ou d'un esclave PROFIBUS DP.

L'information représentée sous forme de valeur booléenne indique pour quels modules l'état sélectionné s'applique. Par exemple, vous pouvez lire quels modules d'un périphérique PROFINET IO sont désactivés à l'instant.

En plus, l'affichage indique si l'information d'état à lire s'applique pour au moins l'un des modules.

L'instruction peut être appelée aussi bien dans l'OB cyclique que dans un OB d'alarme (par ex. dans l'OB82 - alarme de diagnostic).

#### Paramètres

Le tableau suivant indique les paramètres de l'instruction "ModuleStates" :

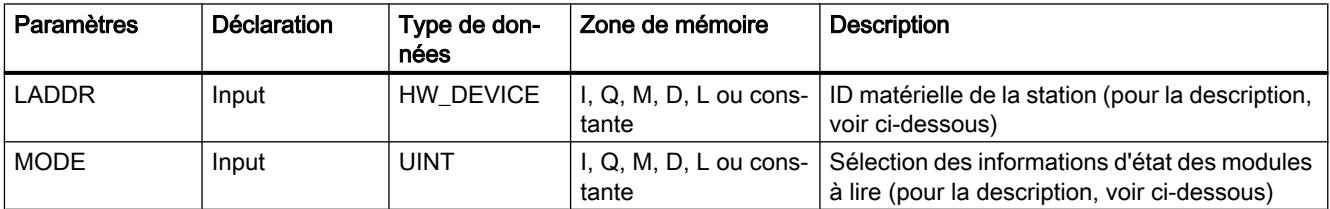

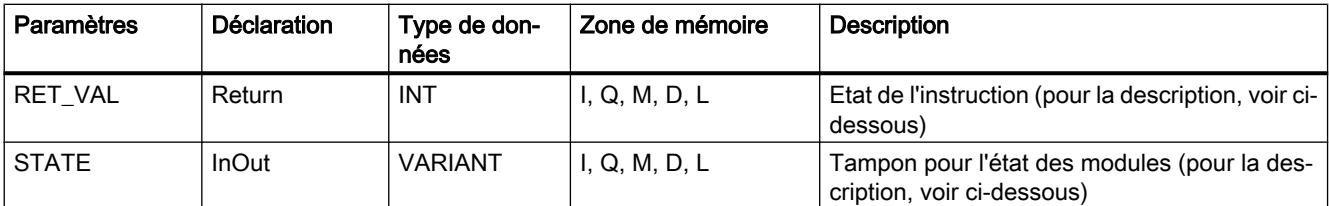

Vous trouverez plus d'informations sur les types de données valides sous "[Présentation des](#page-1976-0)  [types de données valides](#page-1976-0) (Page [1977](#page-1976-0))".

## Paramètre LADDR

Sélectionnez le périphérique IO ou l'esclave DP à l'aide de l'ID matérielle de la station dans le paramètre LADDR .

Vous trouverez l'ID matérielle dans :

- Les propriétés de la station du périphérique IO ou de l'esclave DP dans la vue de réseau.
- Les constantes système énumérées dans la table des variables API ayant le type de données HW\_DEVICE (pour un périphérique IO) ou le type de données HW\_DPSLAVE (pour un esclave DP).

### Paramètre MODE

Sélectionnez l´information d'état à lire à l'aide du paramètre MODE. Il est possible de lire l'une des informations d'état suivantes pour les modules :

- 1: modules configurés
- 2: modules défaillants
- 3: modules désactivés
- 4: modules présents
- 5: un problème est survenu dans les modules. Par exemple :
	- Maintenance requise ou recommandée
	- Non accessible
	- Non disponible
	- Une erreur s'est produite

### Paramètre STATE

Le paramètre STATE permet d'afficher l'état des modules sélectionnés dans le paramètre MODE.

Si l'état sélectionné dans MODE s'applique à un module, les bits suivants sont mis à "1" :

- $\bullet$  Bit 0 = 1 : indicateur groupé. Le bit n d'au moins un module a été mis à "1".
- Bit n = 1 : l'état sélectionné dans MODE s'applique pour le module qui se trouve à l'emplacement n-1 (exemple : bit 3 = emplacement 2).

Utilisez comme type de données BOOL ou Array of BOOL :

- Pour fournir uniquement le bit d'affichage groupé des informations d'état, vous pouvez utiliser le type de données BOOL dans le paramètre STATE.
- Pour fournir l'information d'état pour tous les modules, utilisez Array of BOOL de 128 bits de longueur.

## Paramètre RET\_VAL

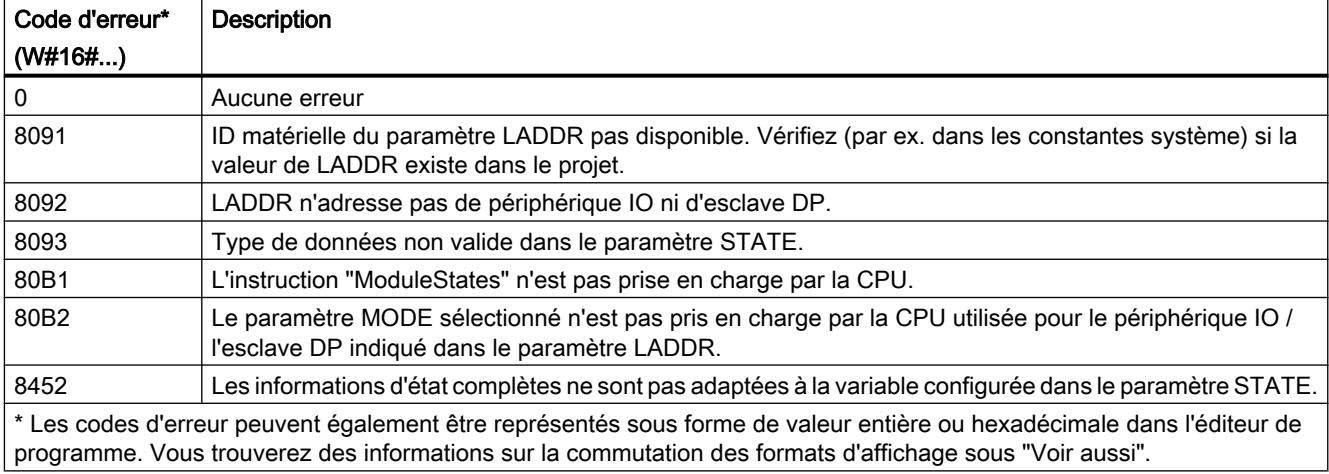

### Exemple

Dans l'exemple suivant, vous interrogez l'existence des modules d'un périphérique IO PROFINET. Le réseau IO doit être constitué de deux CPU de la gamme S7-1500. La CPU "PLC\_14" doit comprendre le programme y compris l'instruction "ModuleStates". La CPU "PLC\_13" doit être configurée comme périphérique IO.

Dans la CPU "PLC\_14" : Pour stocker les données, vous créez dans un bloc de données global trois variables et une structure "mySTATE" (avec le type de données Array of BOOL).

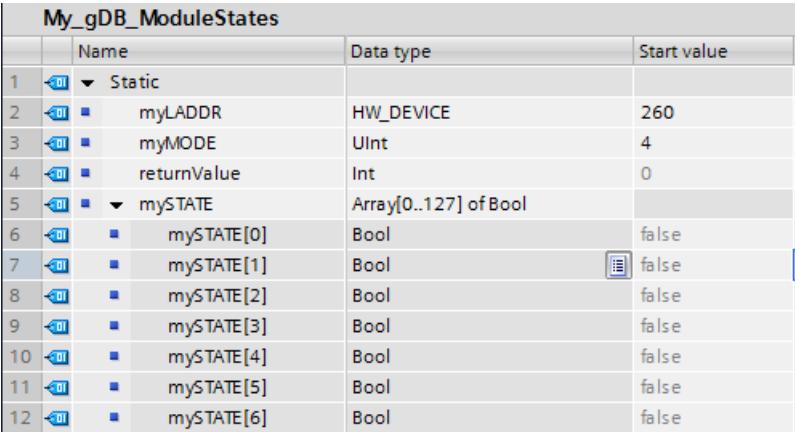

Dans la CPU "PLC\_14" : L'instruction est appelée dans un OB cyclique. Vous interconnectez les paramètres de l'instruction comme suit.

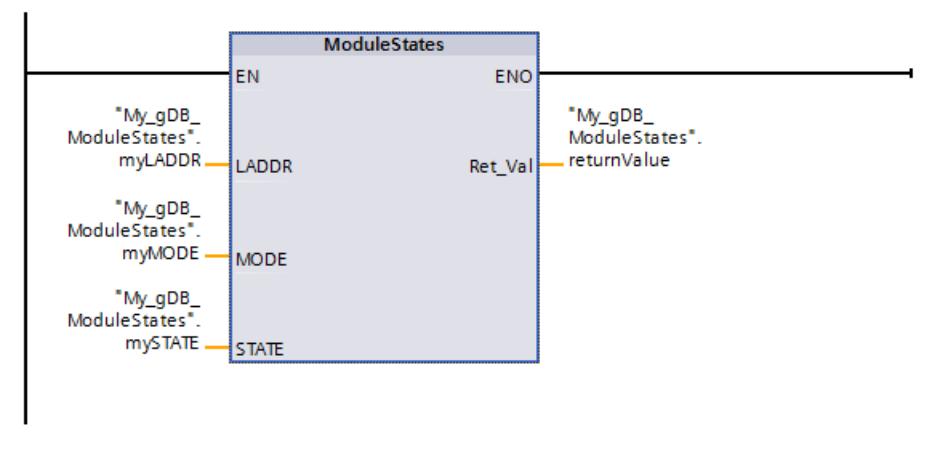

Dans la CPU "PLC\_13" : Dans les propriétés de la CPU "PLC\_13", vous la créez comme périphérique IO.

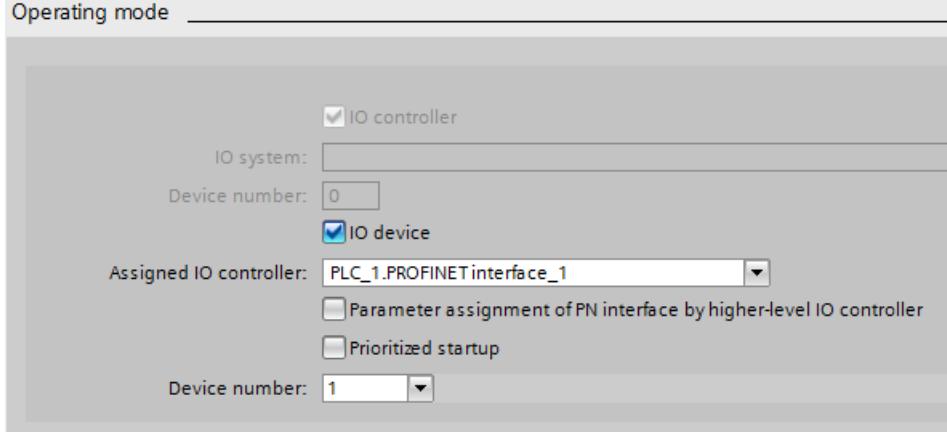

Dans la Vue de réseau, un réseau IO est affiché.

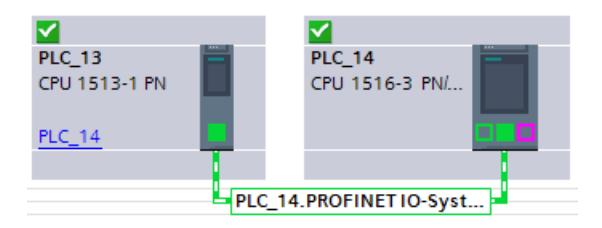

Dans la CPU "PLC\_14" : Un module se trouve à l'emplacement 1 du périphérique IO.

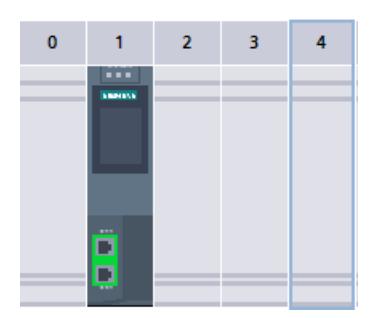

Dans la CPU "PLC 14" : Le paramètre LADDR ("myLADDR") permet de faire connaître l'ID matérielle du périphérique IO à l'instruction "ModuleStates". En fonction de la valeur "4" du paramètre MODE ("myMODE"), le périphérique IO est exploré à la recherche des modules.

Le paramètre STATE ("mySTATE") indique (selon la valeur du paramètre MODE) si les modules sont présents. Le bit 0 sert de valeur groupée et indique qu'il existe des modules. Le bit 2 indique qu'un module est présent à l'emplacement 1.

Le paramètre de sortie RET\_VAL ("returnValue") indique que le traitement s'est effectué sans erreur.

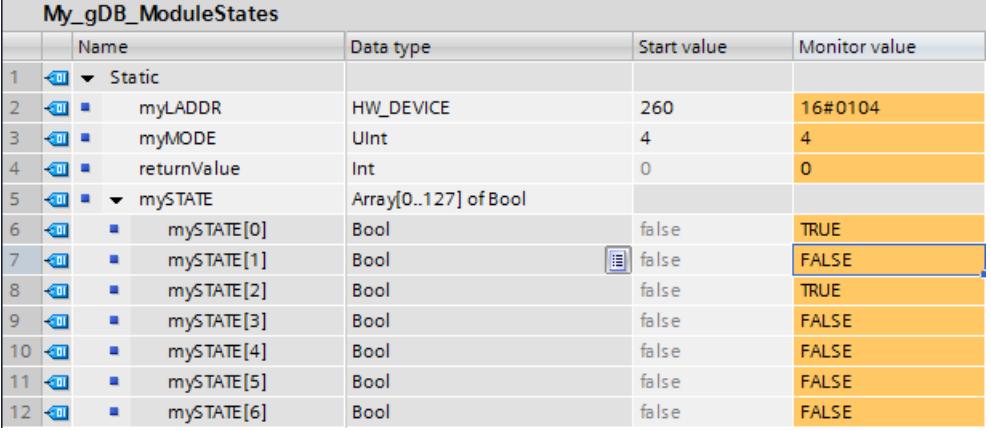

### Exemple

Un périphérique IO contient 4 modules qui se trouvent aux emplacements 1 à 4. Le module qui se trouve à l'emplacement 2 est défaillant.

L'instruction "ModuleStates" est exécutée avec MODE = 2 (défaillant/non défaillant) pour le périphérique IO.

Les bits suivants du paramètre STATE sont mis à "1" :

- $\bullet$  Bit  $0 = 1$ : il y a une défaillance sur au moins un module.
- Bit  $1 = 0$ : emplacement numéro 0 (occupé par le périphérique IO)
- Bit 2 = 0 : module à l'emplacement numéro 1 non défaillant.
- Bit 3 = 1 : module à l'emplacement numéro 2 défaillant.
- Bit 4 = 0 : module à l'emplacement numéro 3 non défaillant.
- Bit 5 = 0 : module à l'emplacement numéro 4 non défaillant.
- $\bullet$  Bit 6 = 0 : non significatif
- $\bullet$  Bit  $7 = 0$  : non significatif

## GEN\_DIAG : Générer une information de diagnostic

## **Description**

L'instruction "GEN\_DIAG" génère des informations de diagnostic pour les composants matériels d'autres fabricants pour une utilisation dans le diagnostic du portail TIA. Le fichier GSD (GSDL/GSDML) fourni par le fabricant doit être préalablement installé pour utiliser l'instruction.

L'instruction génère tous les événements de diagnostic (également pour la maintenance nécessaire).

- Le paramètre LADDR permet de sélectionner le composant matériel pour lequel vous souhaitez générer un événement de diagnostic.
- Le paramètre MODE permet de spécifier s'il s'agit d'un événement apparaissant ou disparaissant.
- Le paramètre DiagEvent permet de définir l'événement de diagnostic dans la structure DiagnosticDetail. La structure est automatiquement créée dans l'interface locale du bloc lorsque vous définissez une variable au paramètre DiagEvent.

La mise à disposition des informations de diagnostic est synchrone. La transmission des informations de diagnostic et l'émission de messages sont asynchrones.

## IMPORTANT

#### Messages d'erreur spécifiques à Failsafe non admissibles

Si vous définissez des informations de diagnostic spécifiques à Failsafe au paramètre DiagEvent, ceci fait l'objet d'un contrôle par l'instruction et le code d'erreur 80A1 est émis.

# Paramètres

Le tableau suivant indique les paramètres de l'instruction "GEN\_DIAG" :

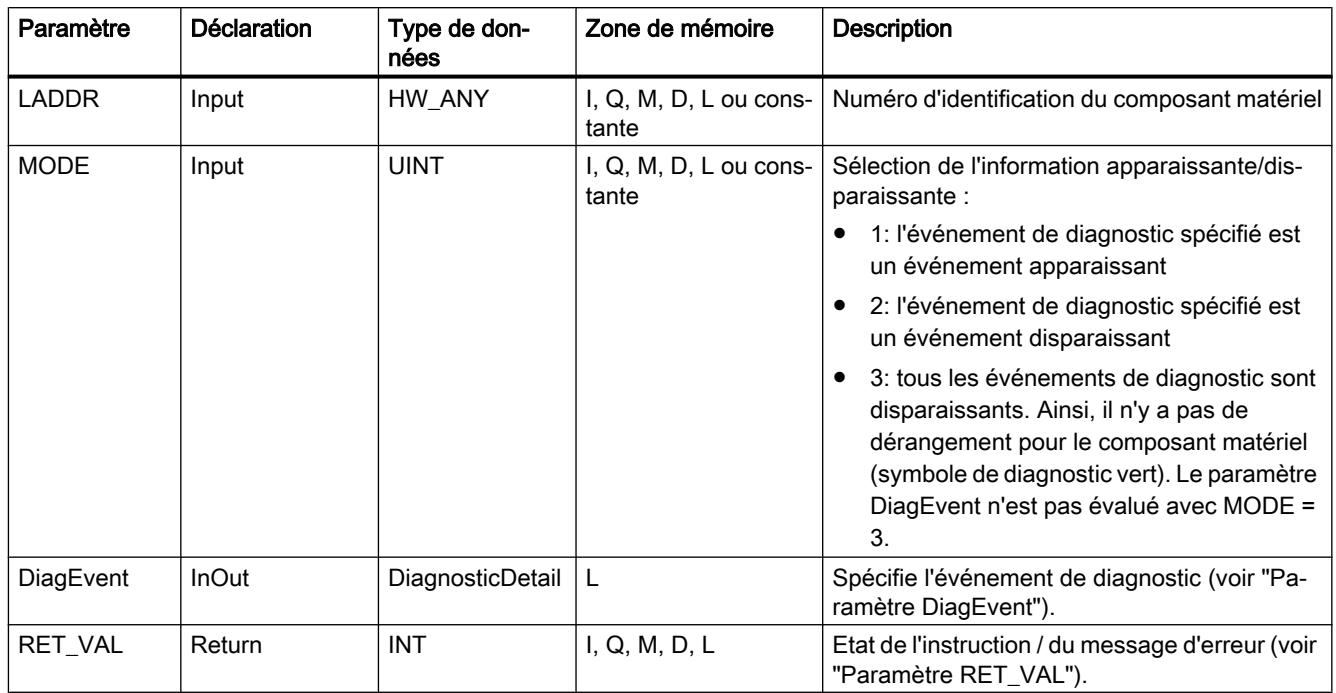

Vous trouverez plus d'informations sur les types de données valides sous "[Présentation des](#page-1976-0)  [types de données valides](#page-1976-0) (Page [1977\)](#page-1976-0)".

# Paramètre DiagEvent

La structure DiagnosticDetail est un type de données système pour la spécification de l'événement de diagnostic présentant la structure suivante :

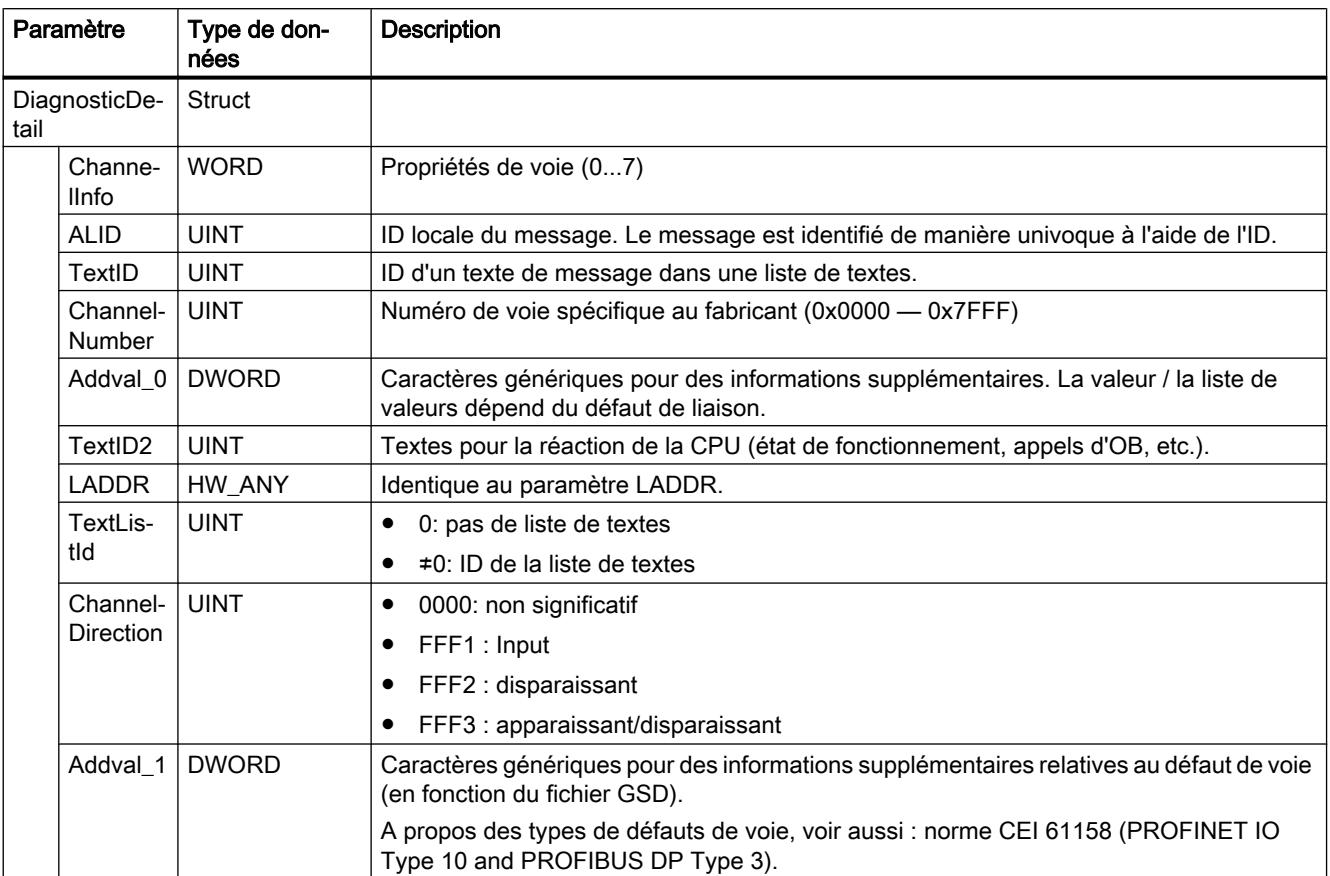

# Paramètre RET\_VAL

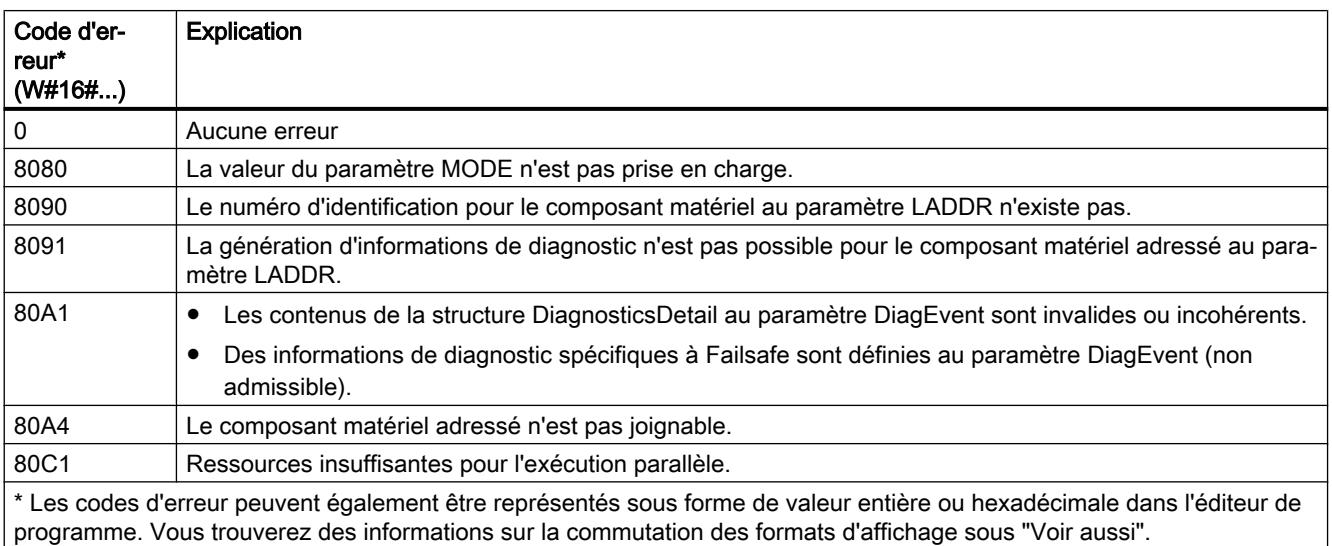

# GET\_DIAG : Lire l'information de diagnostic

## **Description**

L'instruction "GET\_DIAG" permet de lire les informations de diagnostic d'un objet matériel. La sélection de l'objet matériel s'effectue via le paramètre LADDR. Le paramètre MODE vous permet de sélectionner l'information de diagnostic qui doit être lue.

## Paramètres

Le tableau suivant énumère les paramètres de l'instruction "GET\_DIAG".

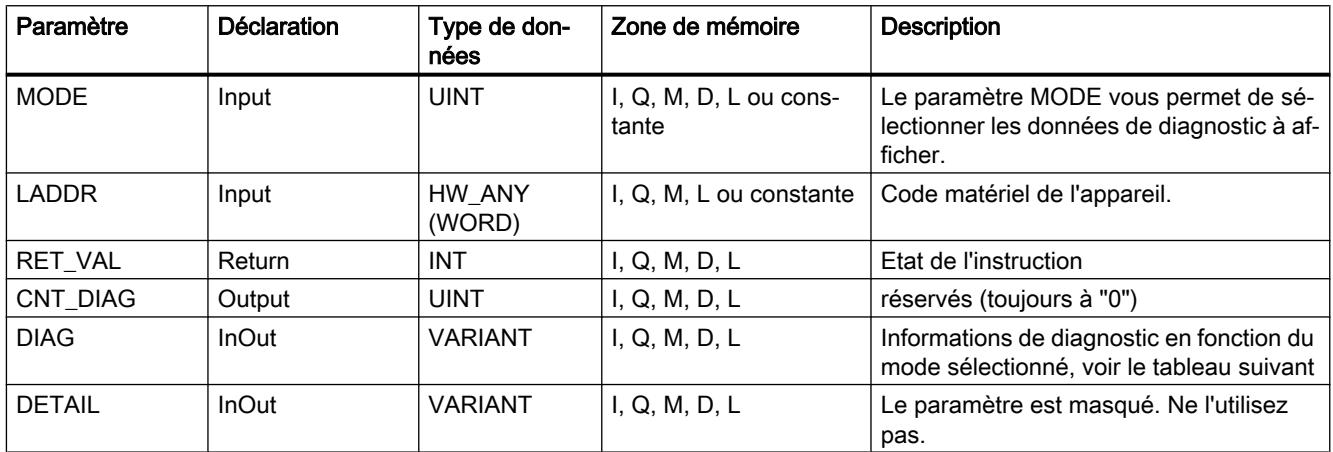

Vous trouverez plus d'informations sur les types de données valides sous "[Présentation des](#page-1976-0)  [types de données valides](#page-1976-0) (Page [1977\)](#page-1976-0)".

# Paramètre MODE

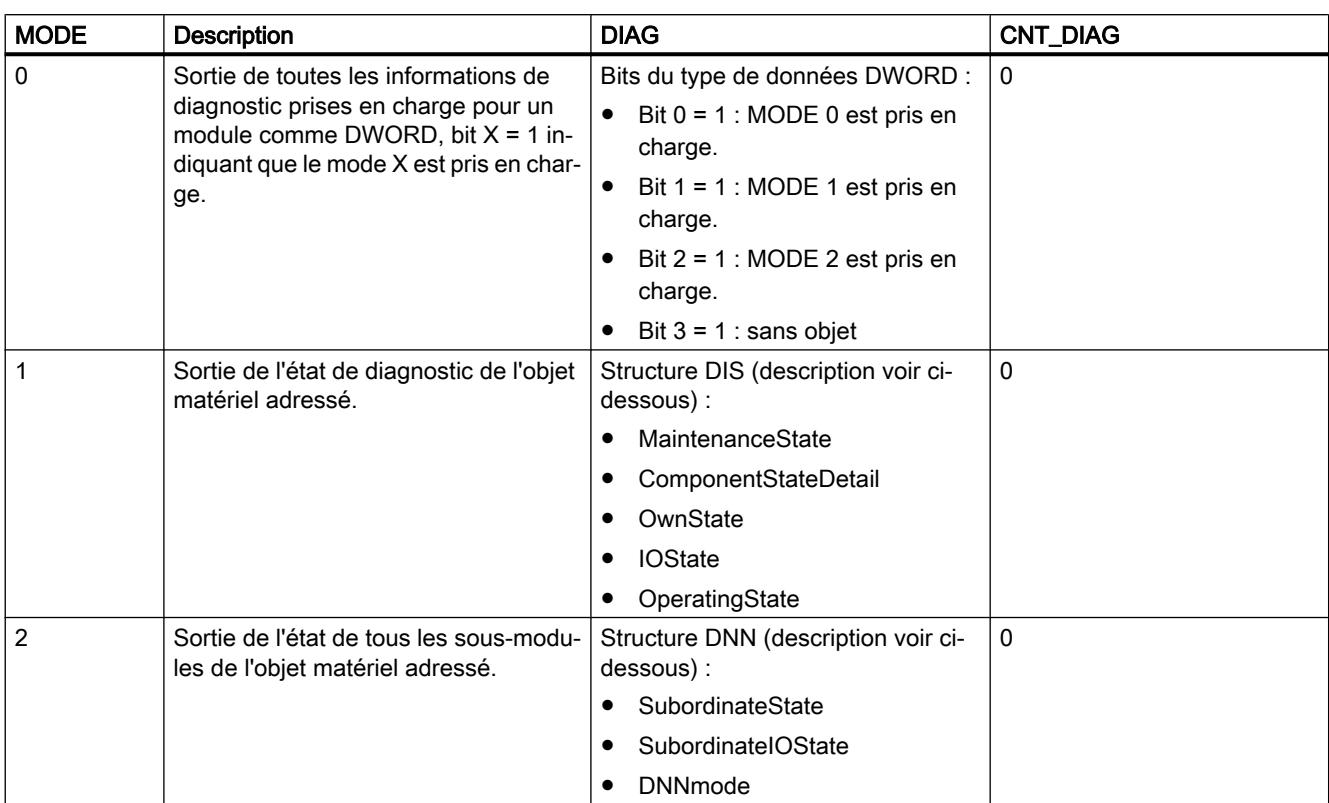

En fonction de la valeur du paramètre MODE, les paramètres de sortie DIAG, CNT\_DIAG et DETAIL délivrent des données de diagnostic différentes.

## Structure DIS

Pour MODE = 1, les informations de diagnostic sont fournies conformément à la structure DIS. Dans ce cas, indiquez le type de données système "DIS" comme type de données lors de la déclaration des variables.

Le tableau suivant donne la signification des valeurs des paramètres.

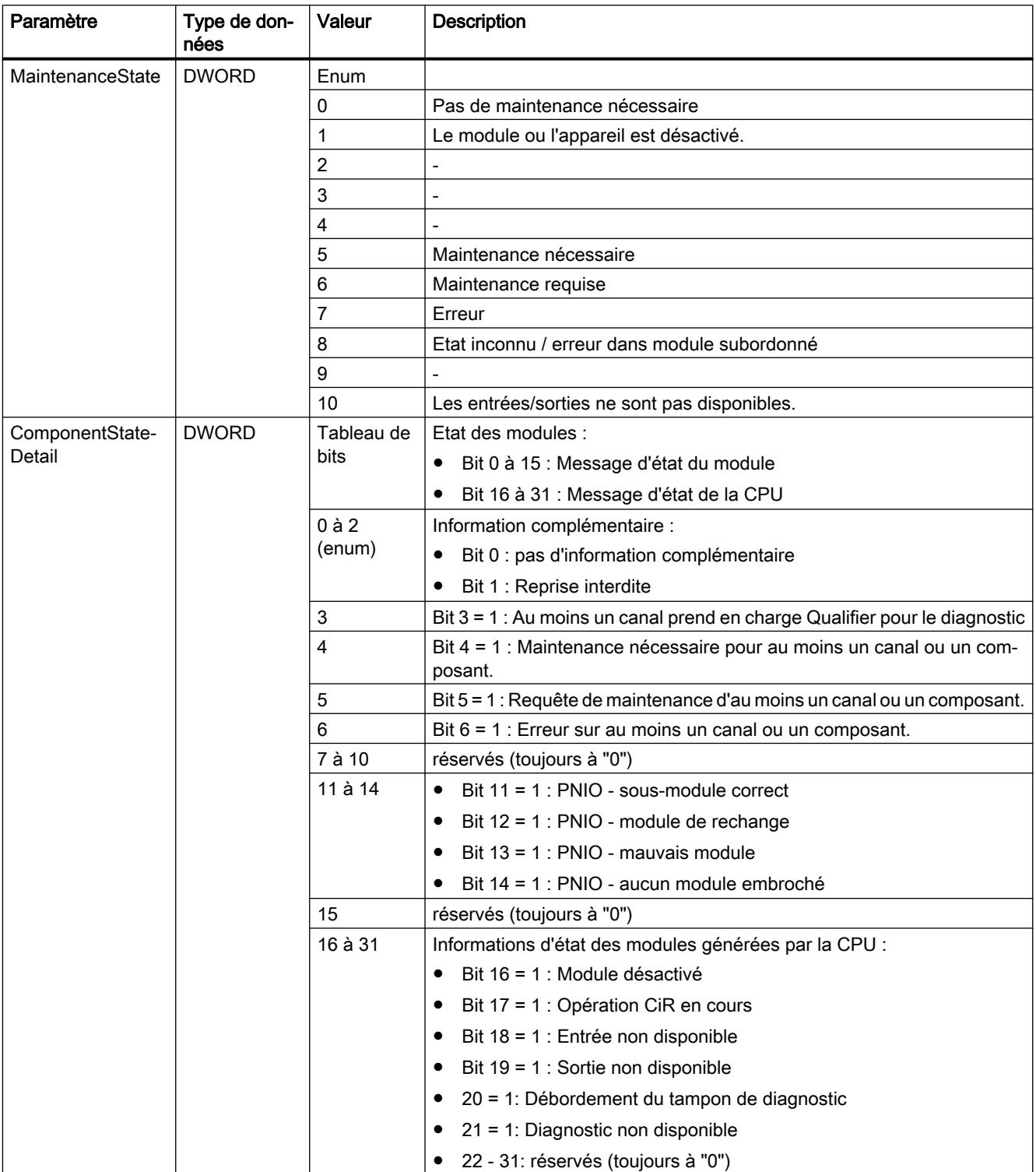

### Programmation de l'API

11.6 Instructions

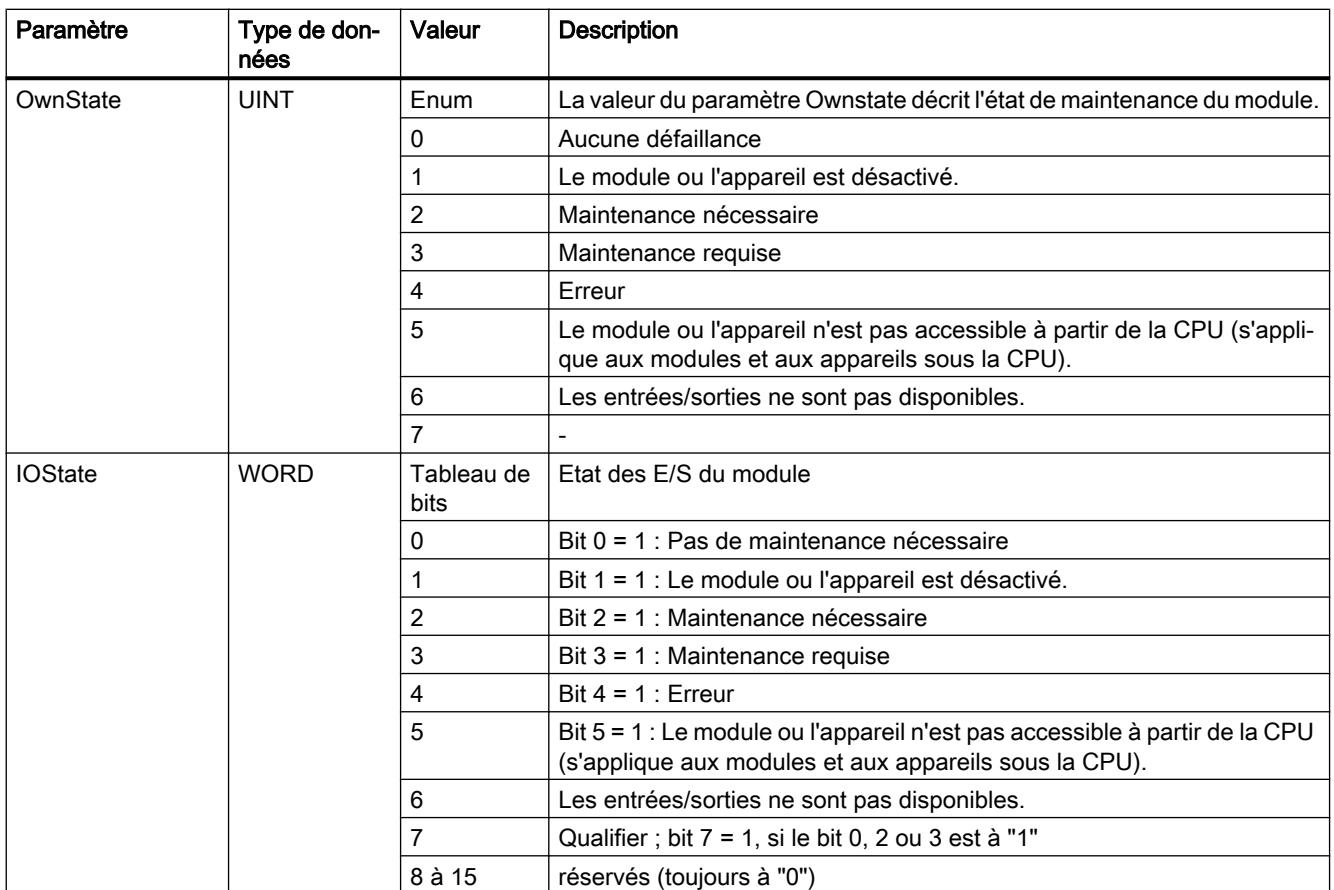

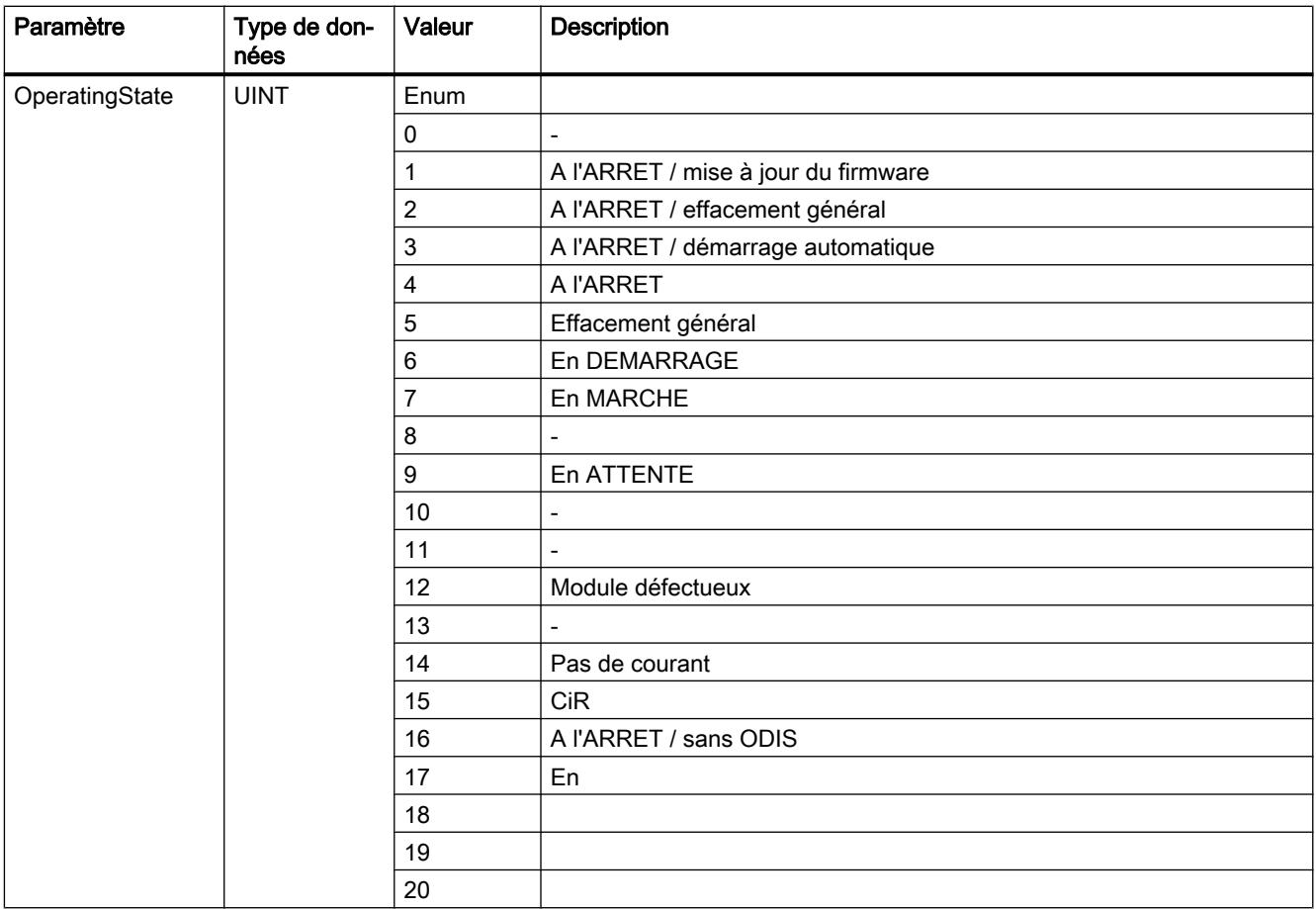

## Structure DNN

Dans le cas du paramètre MODE = 2, les détails des informations de diagnostic sont délivrées en fonction de la structure DNN. Dans ce cas, indiquez le type de données système "DNN" comme type de données lors de la déclaration des variables.

Le tableau suivant donne la signification des valeurs des paramètres.

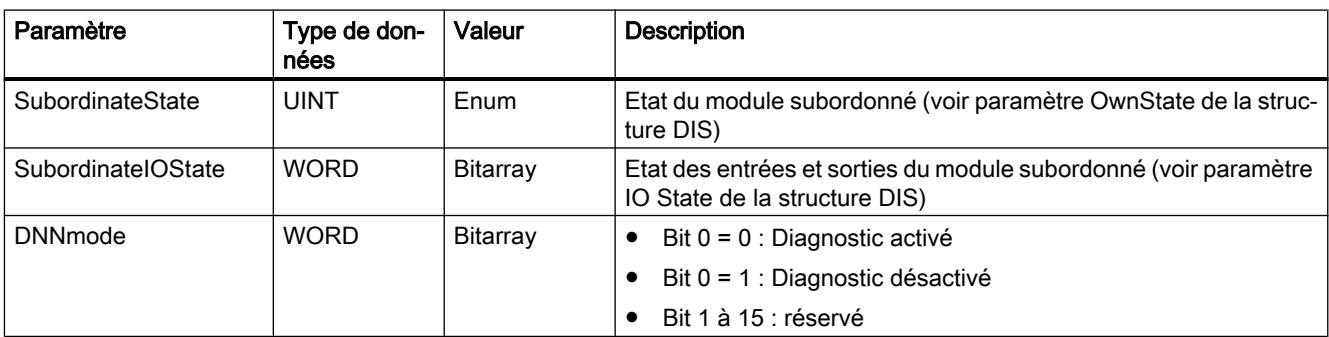

# Paramètre RET\_VAL

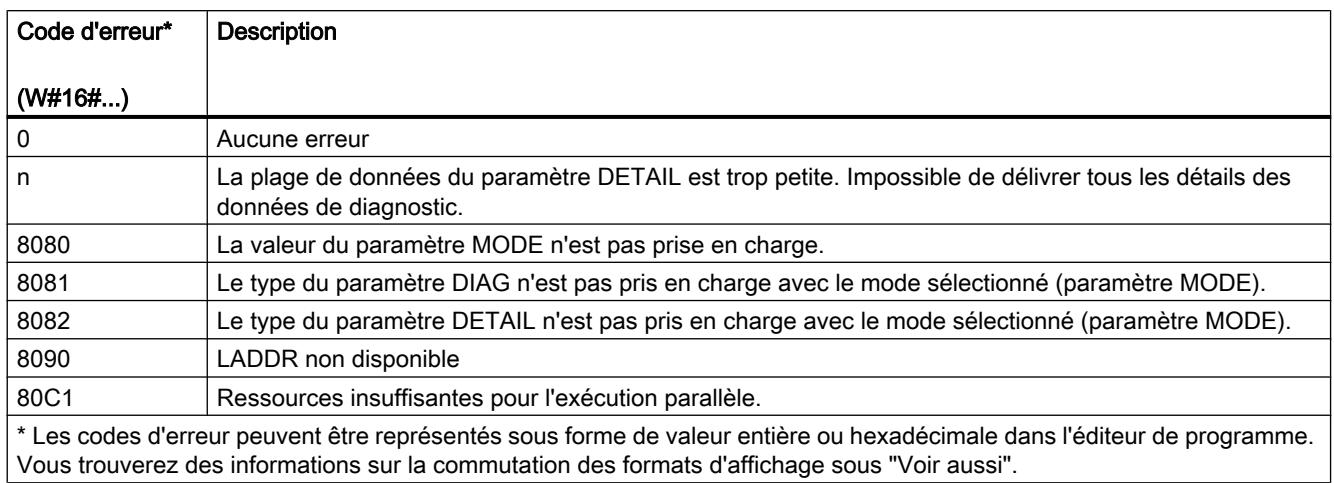

## Exemple

Dans l'exemple suivant, vous lisez les informations de diagnostic d'une CPU.

Pour stocker les données, vous créez dans un bloc de données global quatre variables et une structure "myDIAG" (avec le type de données DIS).

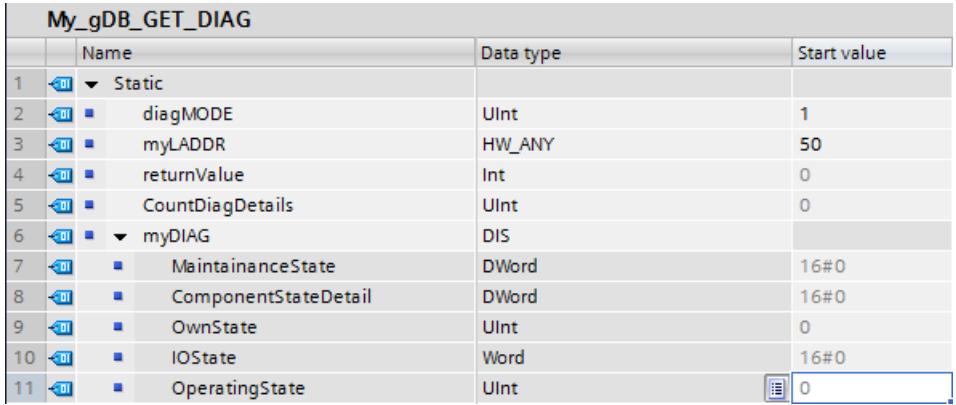

Vous interconnectez les paramètres de l'instruction comme suit.

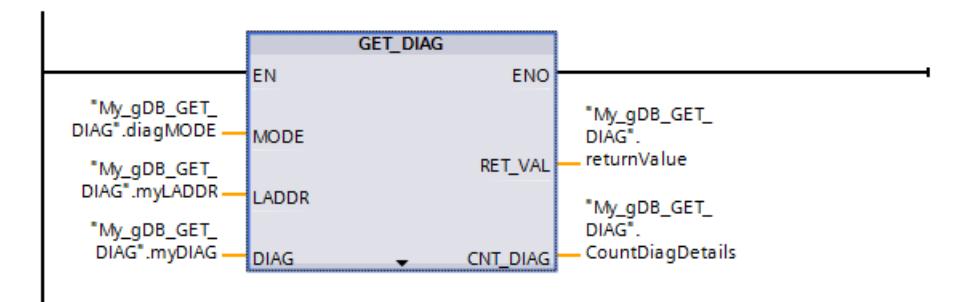

Le paramètre LADDR ("myLADDR") permet de faire connaître l'ID matérielle de la CPU à l'instruction "GET\_DIAG". Selon la valeur "1" du paramètre MODE ("diagMODE"), les points suivants s'appliquent :

- L'instruction lit l'état de l'objet matériel adressé (de la CPU).
- Les informations de diagnostic sont transmises dans une structure (type de données DIS) au paramètre DIAG ("myDIAG").

Pour que les informations de diagnostic soient compréhensibles, les valeurs hexadécimales doivent être converties en code binaire. Le paramètre DIAG ("myDIAG") affiche les données suivantes :

- MaintenanceState: selon la valeur "0" la CPU n'a pas besoin de maintenance.
- ComponentStateDetail: selon la valeur hexadécimale "0000\_8000" le bit 15 est activé.
- OwnState: selon la valeur "0" il n'y a pas eu de défaillance.
- IOState: selon la valeur hexadécimale "0001", pas de maintenance nécessaire.
- OperatingState : affiche "0".

Le paramètre de sortie RET\_VAL ("returnValue") indique que le traitement s'est effectué sans erreur. Au paramètre de sortie CNT\_DIAG ("CountDiagDetails"), on voit que "0" détails de diagnostic du paramètre DETAIL ont été transmis.

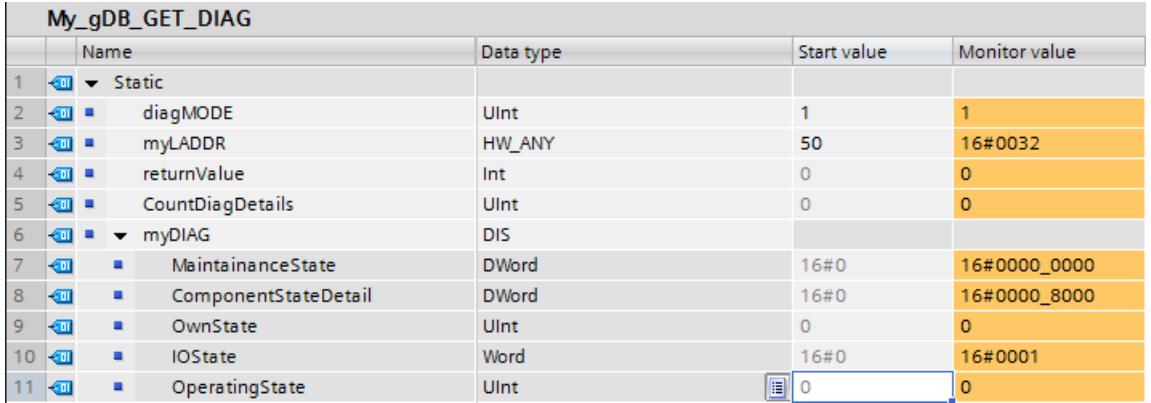

Remarque : Vous pouvez par ex. lire le bit 3 (diagnostic de voie oui/non) de la variable ComponentStateDetail séparément.

● Adressez le bit comme suit : ComponentStateDetail.%X3.

## 11.6.3.10 Impulsion

## CTRL\_PWM : Modulation de largeur d'impulsion

#### **Description**

L'instruction "CTRL\_PWM" vous permet d'activer et de désactiver via le logiciel l'un des générateurs d'impulsions pris en charge par la CPU.

- L'identification matérielle du générateur d'impulsions à commander au moyen de l'instruction s'effectue à l'entrée PWM.
- Le générateur d'impulsions est activé lorsque le bit à l'entrée ENABLE de l'instruction est mis à "1".
	- Si ENABLE a la valeur TRUE, le générateur d'impulsions génère des impulsions avec les propriétés définies dans la configuration de l'appareil.
	- Le générateur d'impulsions est désactivé et ne génère plus d'impulsions lorsque le bit à l'entrée ENABLE est remis à "0" ou lorsque la CPU passe à l'état de fonctionnement ARRÊT.

Comme le S7-1200 active le générateur d'impulsions, si l'instruction "CTRL\_PWM" est exécutée, BUSY a sur le S7-1200 toujours la valeur FALSE.

La sortie de validation ENO est uniquement mise à "1" lorsque l'entrée de validation EN fournit l'état logique "1" et qu'aucune erreur ne s'est produite durant l'exécution de l'instruction.

#### **Remarque**

#### Utilisation de la table de forçage pour PWM et PTO

Les entrées et sorties TOR utilisables pour PWM et PTO ne peuvent pas être forcées. Les entrées et sorties TOR affectées via la configuration matérielle ne peuvent être forcées ni par la table de forçage, ni par la table de visualisation.

#### Condition requise

Une condition nécessaire à l'exécution correcte de l'instruction est l'activation dans la configuration matérielle du générateur d'impulsions indiqué.

Ouvrez à cet effet les Propriétés du module dans la Vue des appareils. Sous "Générateurs d'impulsions (PTO/PWM)", ouvrez les générateurs d'impulsions (PTO/PWM) voulus et activez la fonction "Activer ce générateur d'impulsions" sous "Général".

Paramétrez les Options d'impulsions sous "Paramétrage".

#### Remarque

Le paramétrage d'un générateur d'impulsions a lieu uniquement dans la configuration de l'appareil et non via l'instruction "CTRL\_PWM". Une modification de paramètres devant entrer en vigueur sur la CPU n'est donc possible qu'à l'état de fonctionnement "ARRET" de la CPU. La durée d'impulsion constitue une exception.

### Modification de la durée d'impulsion depuis le programme utilisateur

Vous pouvez modifier depuis le programme utilisateur le paramètre défini pour la durée d'impulsion dans la boîte de dialogue "Options d'impulsions".

La valeur paramétrée pour "Durée d'impulsion initiale" est inscrite dans les octets de sortie du générateur d'impulsions. L'adresse de début et l'adresse de fin sont affichées dans les propriétés du générateur d'impulsions sous "Adresses d'E/S".

Pour modifier la durée d'impulsion, reportez les valeurs souhaitées dans l'adresse du mot de sortie indiquée dans la configuration matérielle.

Exemple :

- La valeur utilisée pour "Durée d'impulsion initiale" est 500 (décimale). L'adresse de début du générateur d'impulsions PTO/PWM est "1000", l'adresse de fin "1001".
- La valeur binaire "0000000111110100" (=500 décimal) est écrite dans les deux octets de sortie.
	- Adresse de début (AB1000) : 0000\_0001 (BIN)
	- Adresse de fin (AB1001) : 1111\_0100 (BIN)

Notez que la durée d'impulsion dépend toujours du Format de durée des impulsions (centième, millième, ...) paramétré.

### Paramètres

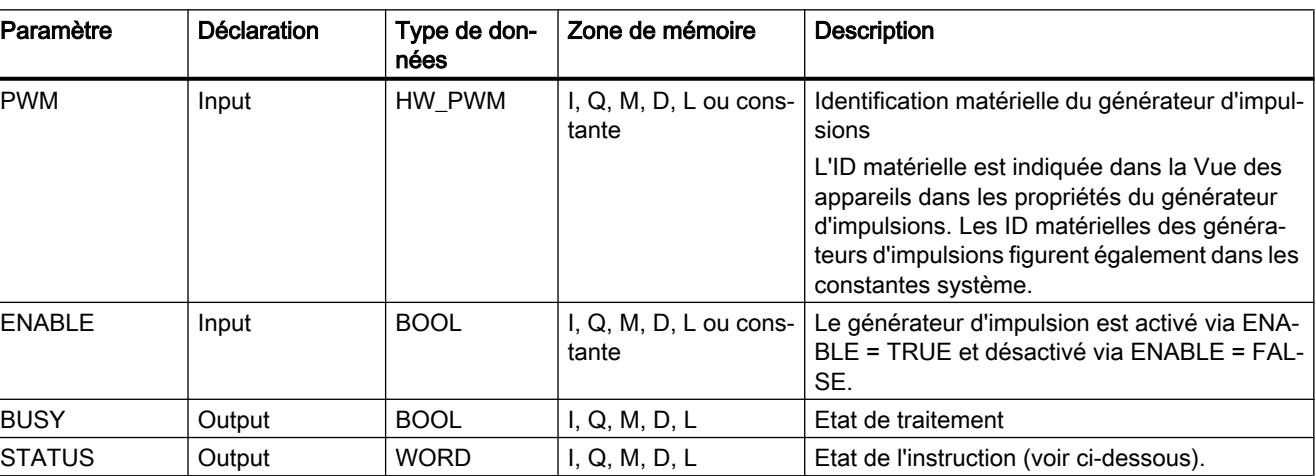

Le tableau suivant indique les paramètres de l'instruction "CTRL\_PWM" :

Vous trouverez des informations plus détaillées sur les types de données valides sous ["Présentation des types de données valides](#page-1976-0) (Page [1977](#page-1976-0))".

## Paramètres STATUS

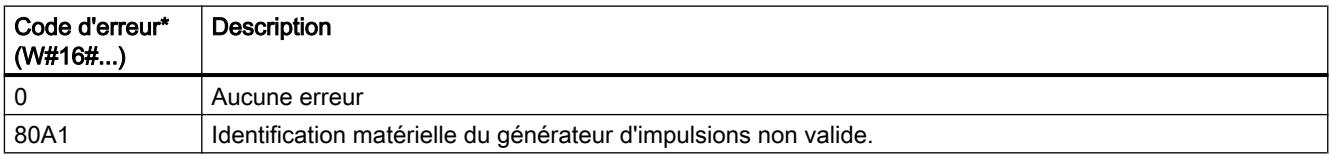

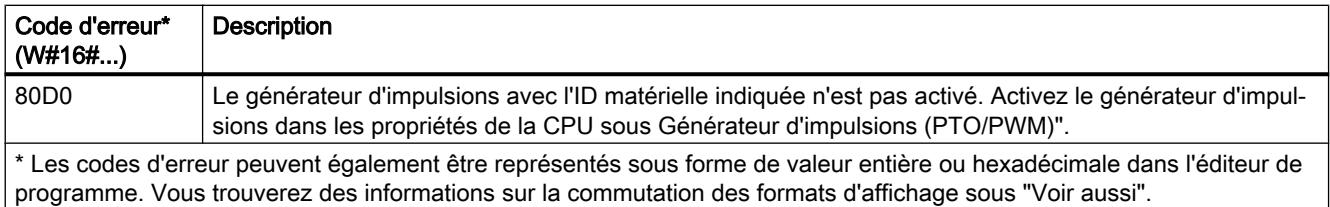

# 11.6.3.11 Recettes et Data Logging

## Fonctions de recettes

## RecipeExport : exporter la recette

### **Description**

L'instruction "RecipeExport" exporte les données de la recette depuis un bloc de données dans un fichier CSV sur la carte mémoire de la CPU.

L'exportation est lancée par le paramètre REQ. Le paramètre BUSY est mis à 1 lors de l'exportation. Lors de l'exportation, le fichier CSV est créé dans le dossier "Recipes" dans le répertoire principal de la carte mémoire. Le nom du bloc de données est utilisé comme nom pour le fichier CSV créé. Si un fichier CSV avec le même nom existe déjà, celui-ci est écrasé lors de l'exportation.

Une fois l'instruction exécutée, BUSY est remis à "0" et l'achèvement de l'exécution s'affiche avec "1" dans le paramètre DONE. Si une erreur s'est produite lors de l'exécution, celle-ci est signalée via les paramètres ERROR et STATUS.

## Paramètres

Le tableau suivant énumère les paramètres de l'instruction "RecipeExport".

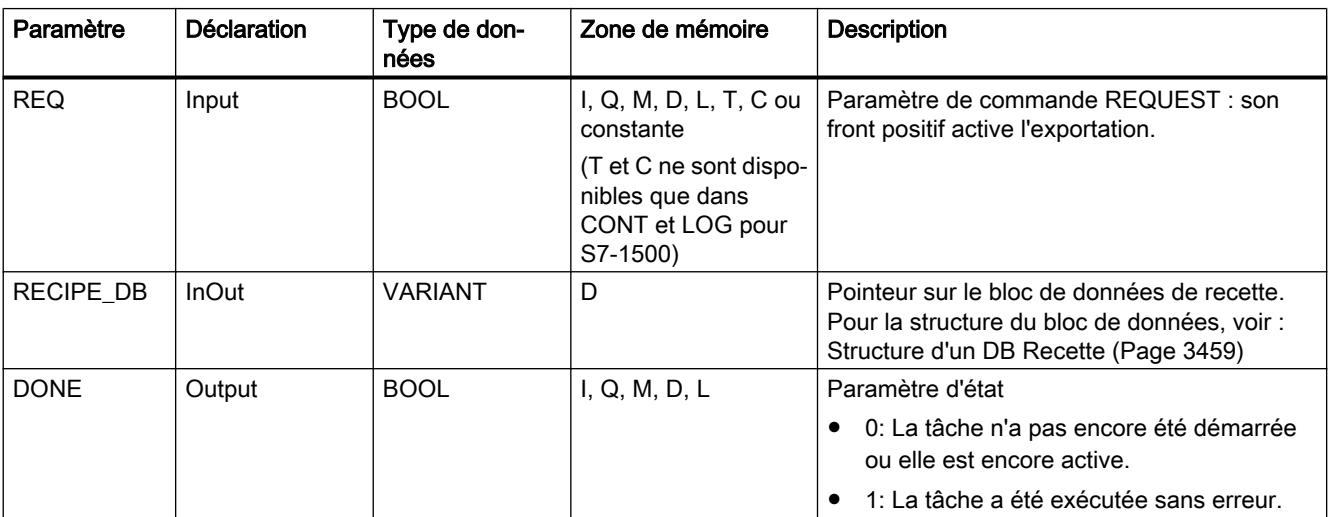

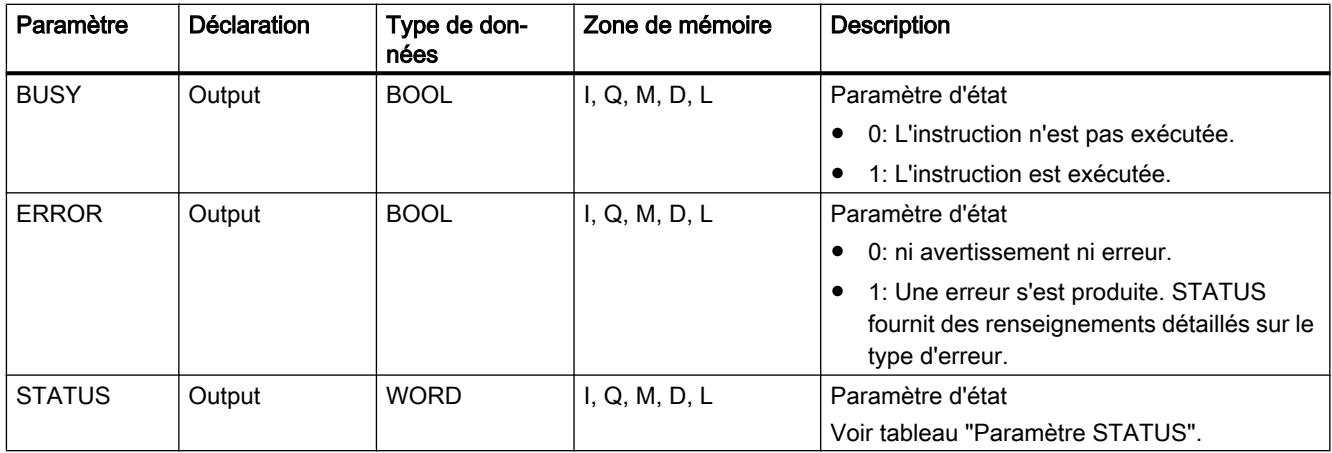

Vous trouverez plus d'informations sur les types de données valides sous "[Présentation des](#page-1976-0)  [types de données valides](#page-1976-0) (Page [1977\)](#page-1976-0)".

# Paramètre STATUS

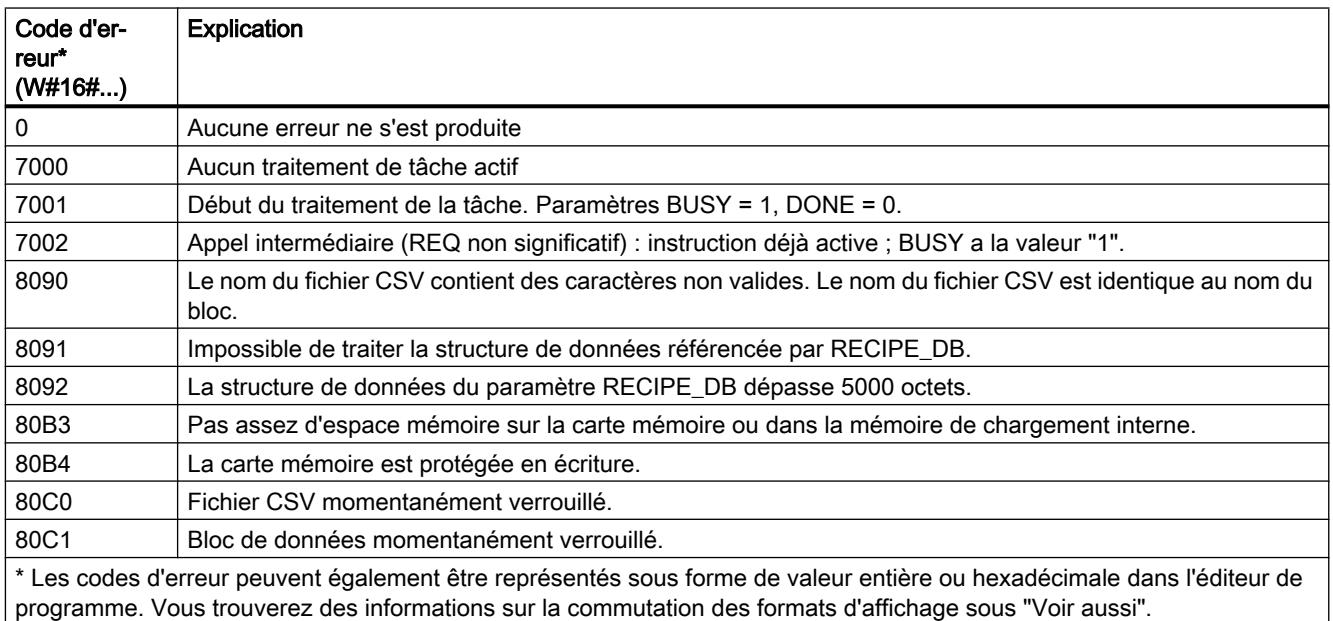

# RecipeImport : importer la recette

## **Description**

L'instruction "RecipeImport" importe les données de la recette depuis un fichier CSV sur la carte mémoire dans le bloc de données spécifié au paramètre RECIPE\_DB. Les valeurs dans le bloc de données sont ici écrasées.
Tenez compte des remarques suivantes pour l'importation du fichier CSV :

- Le fichier CSV doit se trouver dans le répertoire "Recipes" de la carte mémoire.
- Le nom du fichier CSV doit être le même que celui du bloc de données dans le paramètre RECIPE\_DB.
- La première ligne (ligne d'en-tête) du fichier CSV contient les noms des éléments de la recette (voir également : [Structure d'un DB Recette](#page-3458-0) (Page [3459\)](#page-3458-0)). La première ligne est ignorée lors de l'importation. Un mappage des noms des éléments de la recette dans le fichier CSV et dans le bloc de données n'est pas effectué lors de l'importation.
- La première valeur de chaque ligne du fichier CSV constitue le numéro d'index de la recette. Les différentes recettes sont importées dans l'ordre de l'index. L'index dans le fichier CSV doit pour cela être croissant et ininterrompu (si tel est le cas, le code d'erreur 80B0 est émis dans le paramètre STATUS).
- Le fichier CSV ne doit pas contenir plus d'enregistrements de recette que prévu dans le bloc de données. Le nombre maximum d'enregistrements est prédéfini par les limites du tableau.

L'importation est lancée par le paramètre REQ. Le paramètre BUSY est mis à "1" lors de l'importation. Une fois l'instruction exécutée, BUSY est remis à "0" et l'achèvement de l'exécution s'affiche avec "1" dans le paramètre DONE . Si une erreur s'est produite lors de l'exécution, celle-ci est signalée via les paramètres ERROR et STATUS.

## Paramètres

Le tableau suivant énumère les paramètres de l'instruction "RecipeImport".

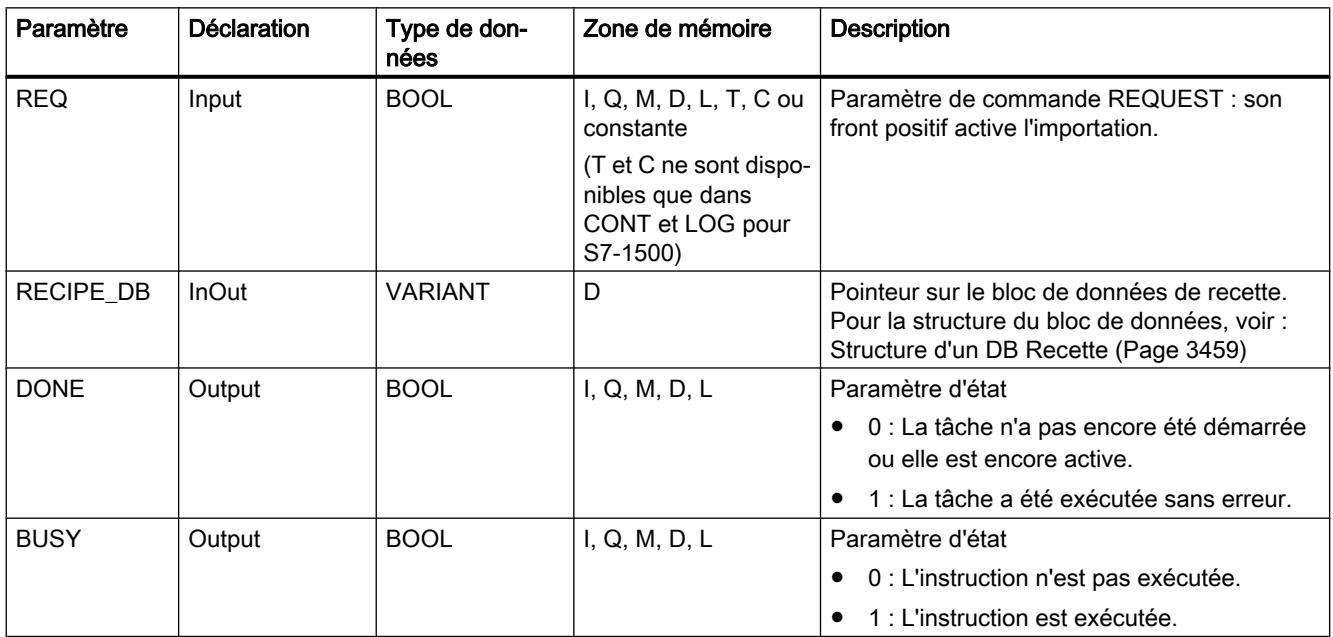

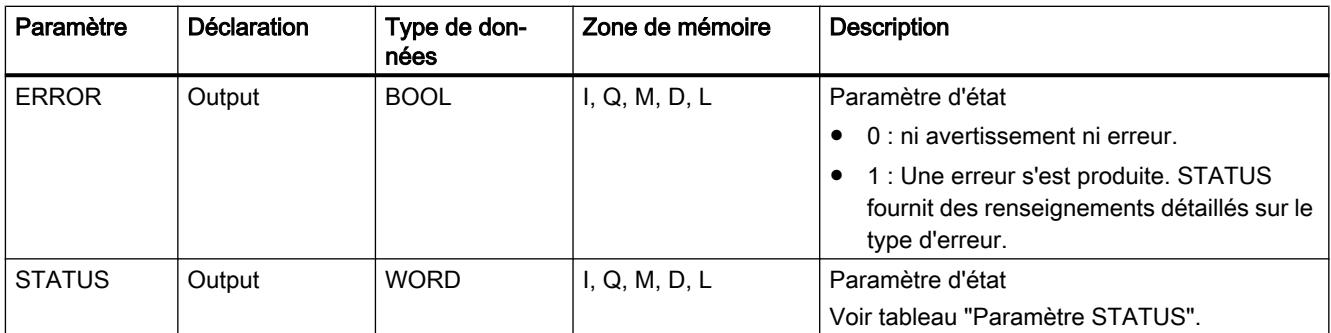

Vous trouverez plus d'informations sur les types de données valides sous "[Présentation des](#page-1976-0)  [types de données valides](#page-1976-0) (Page [1977\)](#page-1976-0)".

## Paramètre STATUS

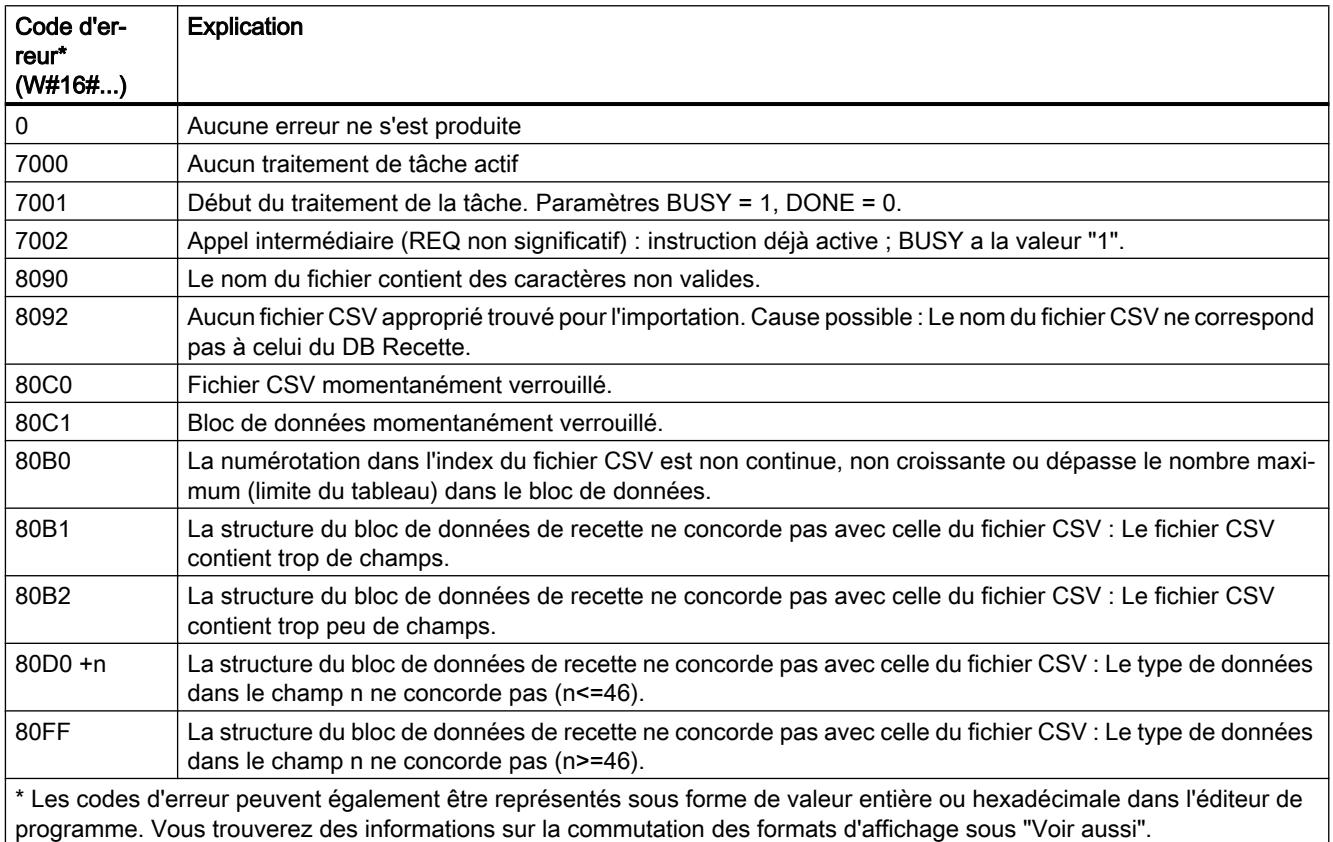

## <span id="page-3458-0"></span>Structure d'un DB Recette

### Introduction

Le paragraphe suivant décrit la structure d'un DB Recette à l'aide d'un exemple simple. Le DB Recette est constitué de cinq enregistrements dont trois sont utilisés. Le quatrième et le cinquième enregistrement sont laissés libres pour des extensions ultérieures. Chaque enregistrement contient une recette composée du nom de la recette et de huit ingrédients.

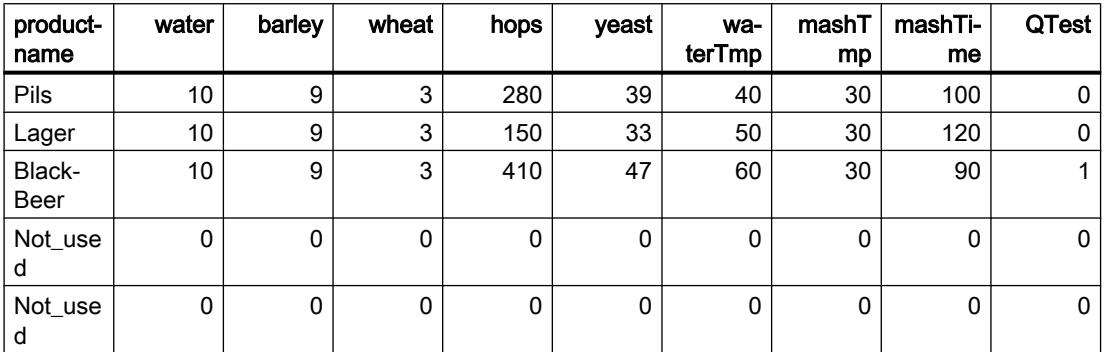

#### Structure d'un bloc de données de recette

Les données de recettes sont converties comme suit dans un bloc de données global :

- Le modèle pour toutes les recettes est le type de données API "Beer\_Recipe" avec les éléments de recette "procutname", "water", etc. avec les types de données correspondants.
- Le type de données API est utilisé comme Array [1.. 5] of "Beer\_Recipe" dans un bloc de données global. Les limites du tableau (ici 1 à 5) permettent de prédéfinir le nombre maximum de recettes pouvant être contenues dans le DB.
- Les valeurs pour les éléments de recette sont complétées comme Valeur de départ dans le bloc de données.
- Le paramètre InOut RECIPE\_DB permet de connecter l'instruction avec le DB global.

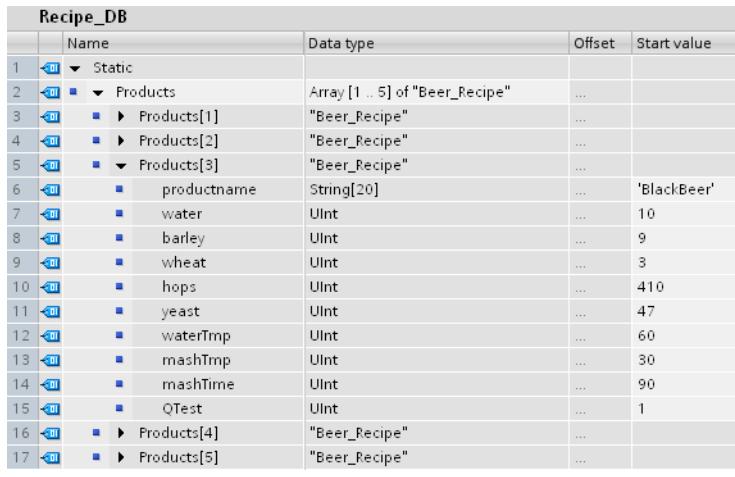

### Exportation dans un fichier CSV

Une fois l'instruction ["RecipeExport](#page-3454-0) (Page [3455](#page-3454-0))" exécutée, les données du DB sont reportées dans un fichier CSV avec la structure suivante :

#### Recipe\_DB.csv

index,productname,water,barley,wheat,hops,yeast,waterTmp,mashTmp,mashTime,QTest

- 1,"Pils",10,9,3,280,39,40,30,100,0
- 2,"Lager",10,9,3,150,33,50,30,120,0
- 3,"BlackBeer",10,9,3,410,47,60,30,90,1
- 4,"Not\_used",0,0,0,0,0,0,0,0,0
- 5,"Not\_used",0,0,0,0,0,0,0,0,0

#### Représentation dans Excel

Pour un affichage clair et une édition aisée, le fichier CSV peut être ouvert dans Excel. Si, lors de l'ouverture, les virgules ne sont pas reconnues comme des séparateurs, utilisez la fonction d'importation d'Excel pour un affichage structuré des données :

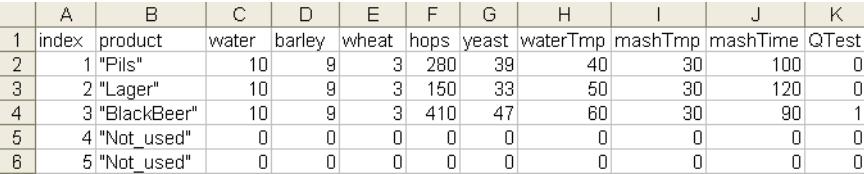

#### Edition du fichier CSV

Le serveur Web permet de charger et d'éditer le fichier CSV sur le PC/PG. Une fois édité, le fichier modifié peut à nouveau être chargé dans la CPU. Vous devez pour cela supprimer le fichier CSV existant.

L'instruction "[RecipeImport](#page-3455-0) (Page [3456\)](#page-3455-0)" permet de réimporter les données modifiées du fichier CSV dans le bloc de données.

Veillez à ce que les données modifiées soient encore compatibles avec le bloc de données. Autrement dit :

- Aucune modification ne doit être apportée à la structure de la table (p. ex. via l'ajout d'ingrédients dans une nouvelle colonne).
- Si vous complétez le fichier avec des enregistrements supplémentaires, veillez lors de l'importation dans le bloc de données à ce que les limites du tableau, qui vous permettent de prédéfinir le nombre maximum d'enregistrements, soit au moins égal au nombre d'enregistrements.
- Un index est automatiquement généré lors de l'exportation dans le fichier CSV. Si vous créez des enregistrements supplémentaires, complétez le numéro continu de l'index en conséquence.
- Les valeurs des cellules de la table doivent correspondre aux types de données utilisés, tant pour le format que pour la longueur.
	- Exemple 1 : Si le type de données INT a été utilisé dans le bloc de données, vous ne pouvez utiliser que des nombres entiers dans la table.
	- Exemple 2 : Si le type de données SINT a été utilisé dans le bloc de données, vous ne pouvez utiliser que des nombres entiers compris entre -128 et +127 dans la table.

Tenez compte de manière générale, lors de modifications de la table, des types et plages de données admissibles, tels qu'énumérés dans le tableau suivant.

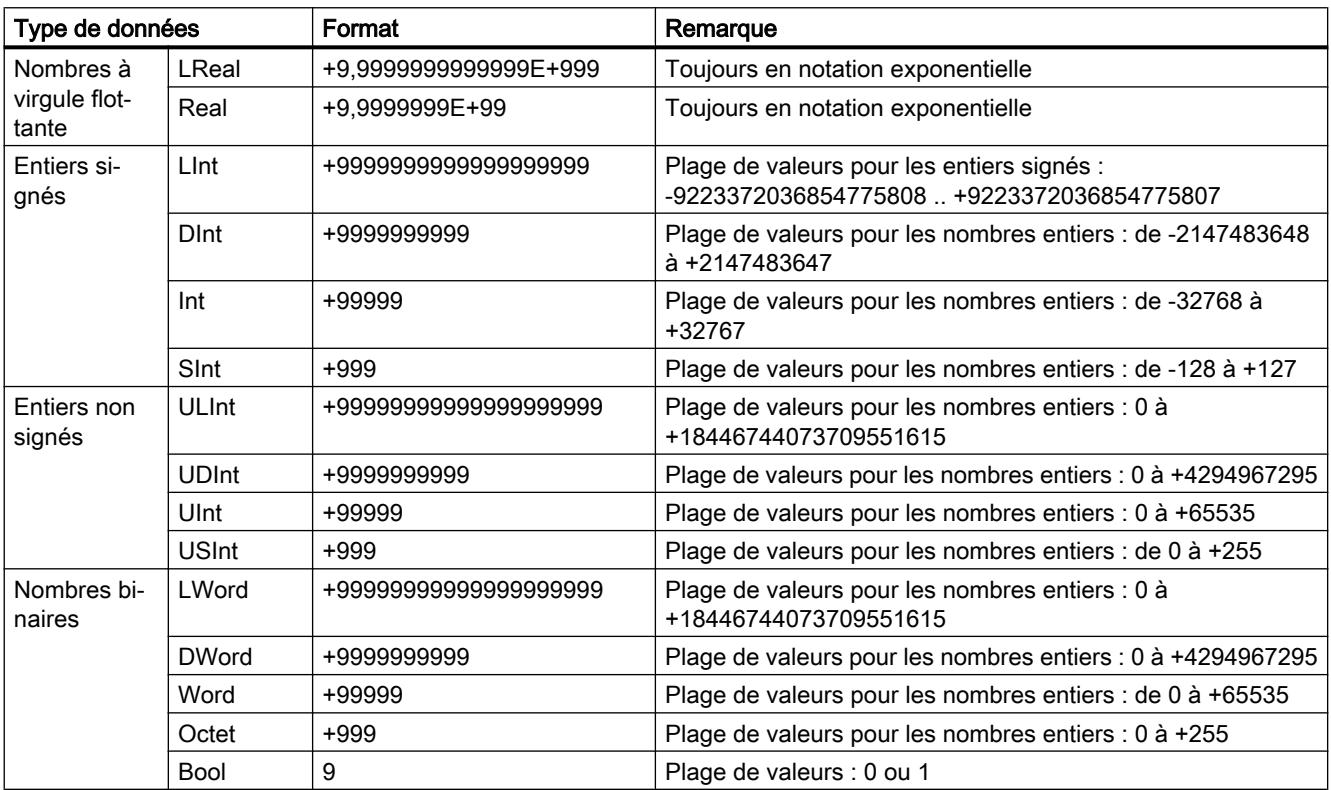

<span id="page-3461-0"></span>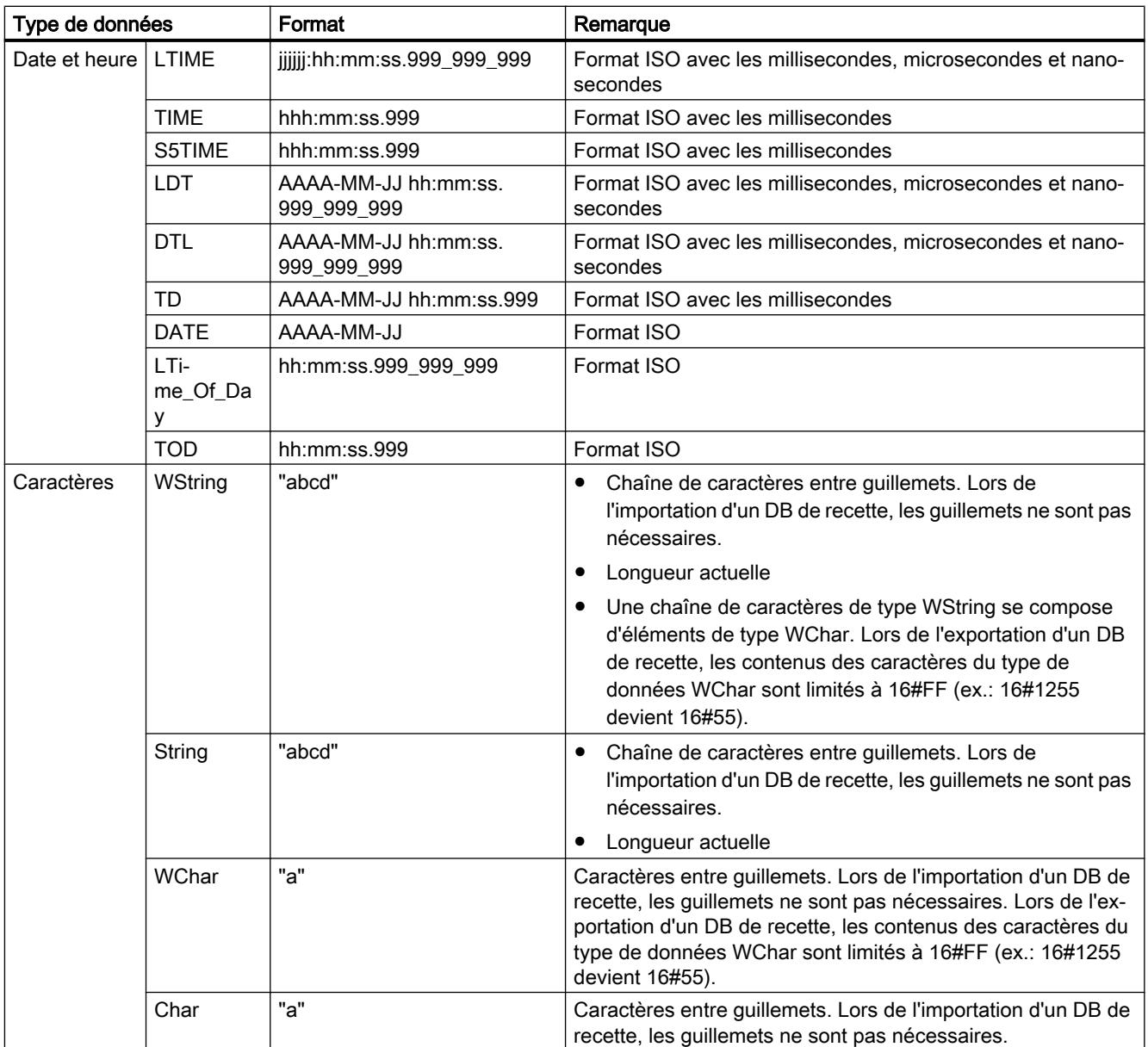

# Data Logging (archives)

## Data Logging - vue d'ensemble

#### Enregistrement de valeurs de process

Les instructions Data Logging sont utilisées dans le programme utilisateur pour enregistrer des valeurs de process dans des Data Log (fichiers journaux). Les Data Log peuvent être enregistrés sur la carte mémoire (MC) ou dans la mémoire de chargement interne. L'enregistrement des Data Log s'effectue au format CSV (Comma Separated Value, valeurs séparées par des virgules).

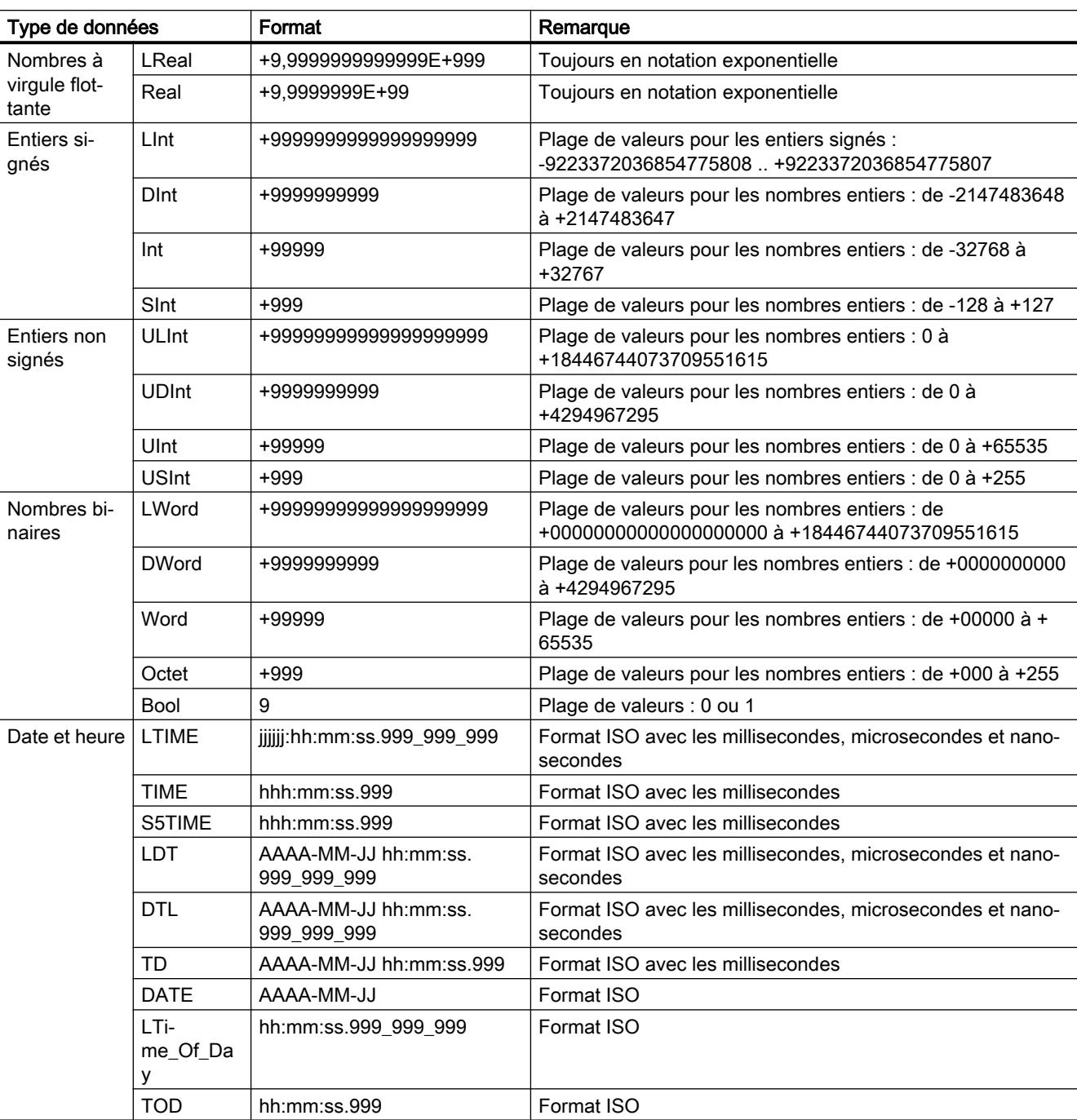

Les types de données sont convertis en une chaîne de caractères selon les règles suivantes :

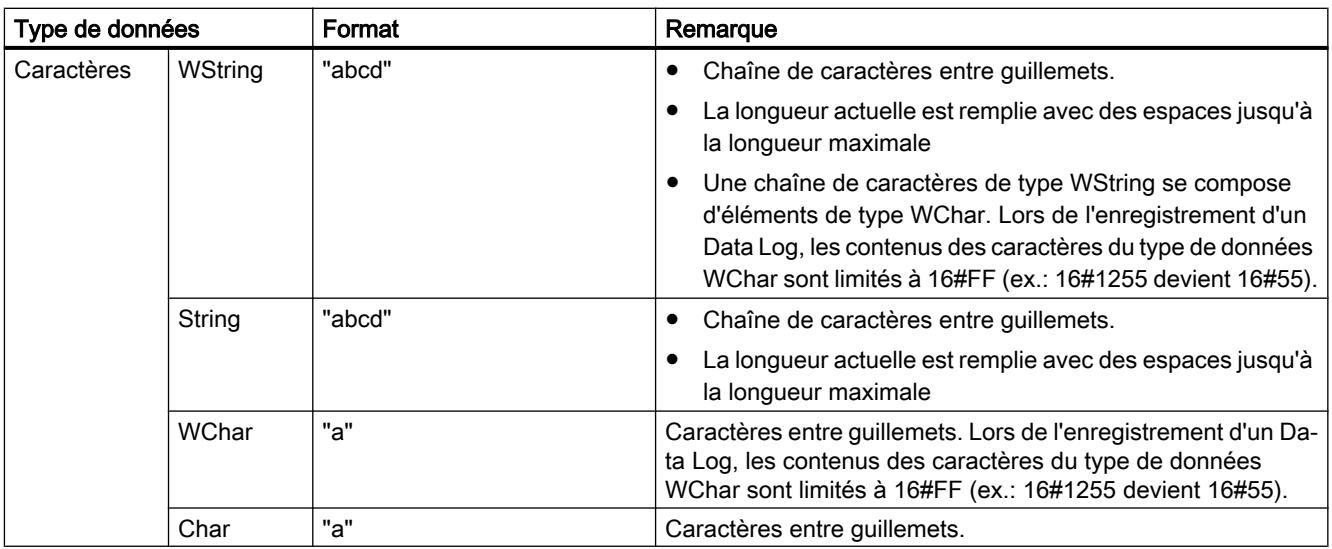

Vous utilisez les instructions de Data Logging dans votre programme pour créer ou ouvrir un Data Log, pour écrire une entrée et pour fermer le fichier Data Log.

Vous choisissez les valeurs de programme du Data Log à stocker à la création du tampon de données lorsque vous créez le tampon de données. Le tampon de données est utilisé comme mémoire pour les nouvelles entrées Data Log. Les nouvelles valeurs doivent être écrites dans le tampon avant l'appel de ["DataLogWrite](#page-3478-0) (Page [3479\)](#page-3478-0)". Lors de l'exécution de l'instruction ["DataLogWrite](#page-3478-0) (Page [3479\)](#page-3478-0)", les données sont écrites depuis le tampon dans un enregistrement Data Log.

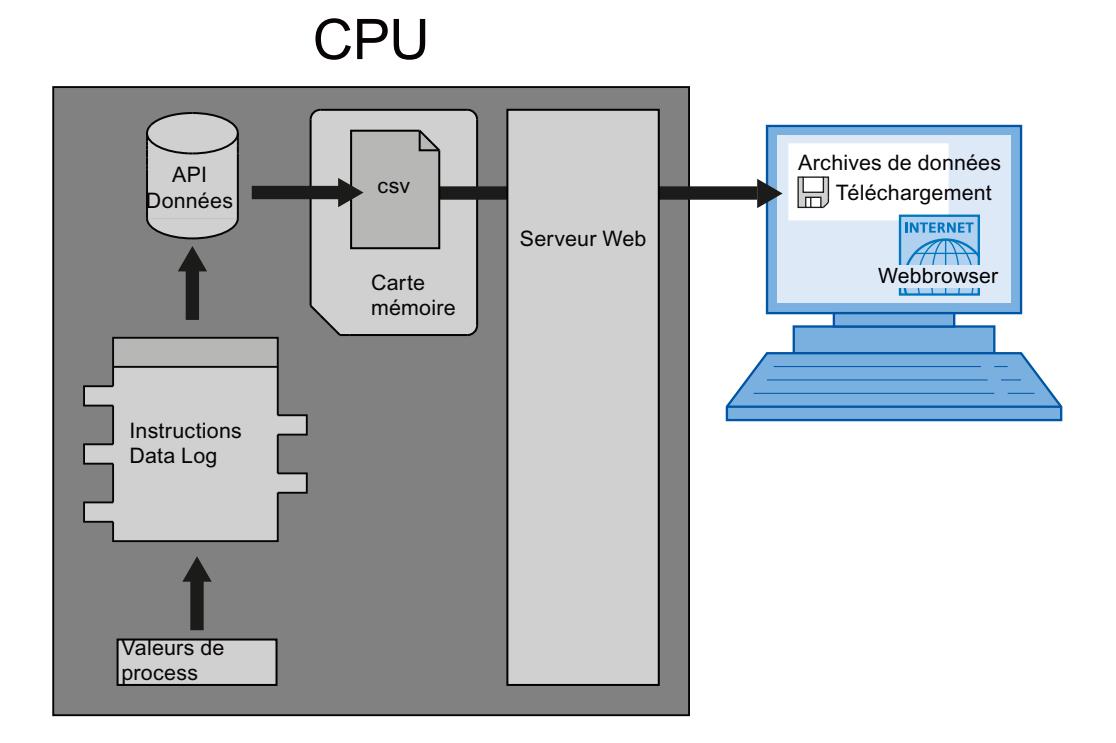

Les fichiers Data Log sont copiés dans le PC comme suit :

- Si l'interface PROFINET est connectée au PC, utilisez un navigateur Web pour accéder aux Data Log via le serveur Web. La CPU peut ainsi être en mode "MARCHE" ou "ARRET". Si la CPU est en mode "MARCHE", le programme continue à fonctionner pendant que le serveur Web effectue un transfert de données.
- S'il y a une carte mémoire dans la CPU, vous pouvez extraire cette carte et l'enficher dans un bloc standard pour cartes SD (Secure Digital) ou MMC (MultiMediaCard) d'un PC ou d'une console de programmation. Utilisez un gestionnaire de fichiers pour transférer les fichiers Data Log depuis la carte mémoire dans le PC. La CPU passe en mode "ARRET" lorsque la carte mémoire est extraite.

#### Propriétés du Data Log

L'écriture des enregistrements d'un Data Log s'effectue selon le principe d'un tampon cyclique. De nouveaux enregistrements sont joints jusqu'à ce que le nombre maximal d'enregistrements soit atteint (paramètre RECORD). L'enregistrement suivant écrase alors l'enregistrement "le plus ancien" du Data Log.

Pour éviter que des enregistrements soient écrasés, vous devez utiliser l'instruction ["DataLogNewFile](#page-3484-0) (Page [3485](#page-3484-0))", afin de créer un nouveau fichier Data Log en le basant sur le Data Log actuel. Les nouveaux enregistrements sont alors écrits dans le nouveau Data Log.

#### Création de Data Logs

L'instruction "[DataLogCreate](#page-3466-0) (Page [3467](#page-3466-0))" vous permet de créer un nouveau fichier Data Log dans le répertoire "\DataLogs" de la mémoire de chargement.

- Le nom donné dans le paramètre NAME est le nom du Data Log et est aussi utilisé en tant que nom de fichier pour le fichier CSV. Le fichier est enregistré dans le répertoire "DataLogs".
- Le paramètre de bloc DATA détermine le tampon de données pour le nouvel objet Data Log et les colonnes et types de données dans le Data Log. Les colonnes et types de données d'un enregistrement dans le Data Log procèdent des éléments de la déclaration de structure ou de la déclaration de tableau (array) de ce tampon de données. Chaque élément d'une structure ou d'un tableau correspond à une colonne dans une ligne du Data Log.
- Le paramètre de bloc HEADER vous permet d'affecter à chaque colonne un titre dans l'entête.
- L'instruction "[DataLogCreate](#page-3466-0) (Page [3467\)](#page-3466-0)" fournit un ID en retour. Cet ID est utilisé comme référence pour le Data Log créé par les autres instructions Data Logging.

#### Ouverture de Data Logs

L'instruction "DataLogOpen" (S7-1200 et S7-1500) vous permet d'ouvrir un Data Log existant sur la carte mémoire. L'ouverture d'un Data Log est requise pour l'écriture de nouveaux enregistrements dans le Data Log.

Lors de l'exécution des instructions ["DataLogCreate](#page-3466-0) (Page [3467\)](#page-3466-0)" et ["DataLogNewFile](#page-3484-0)  (Page [3485](#page-3484-0))" le Data Log s'ouvre automatiquement.

Le nombre maximal de Data Logs ouverts simultanément est 10. Vous pouvez sélectionner le Data Log à ouvrir via l'ID ou le nom du Data Log.

- Si vous indiquez dans les paramètres ID et NAME à chaque fois l'ID et le nom du Data Log, ce dernier est identifié à partir de l'ID. Le système n'effectue pas de comparaison du nom du Data Log.
- Si vous sélectionnez le Data Log via le paramètre NAME sans indication de l'ID, cette dernière s'affiche dans le paramètre ID lors de l'ouverture du Data Log.
- Si vous sélectionnez le Data Log via le paramètre ID sans indication du nom, ce dernier ne s'affiche pas dans le paramètre NAME lors de l'ouverture du Data Log.

Avec le paramètre MODE, vous pouvez sélectionner si les enregistrements du Data Log sont supprimés lors de l'ouverture.

#### Ecriture dans les Data Log

Une condition nécessaire à l'écriture d'un enregistrement dans un Data Log est l'ouverture d'un Data Log (instruction "[DataLogOpen](#page-3473-0) (Page [3474](#page-3473-0))"). L'instruction ["DataLogWrite](#page-3478-0)  (Page [3479](#page-3478-0))" écrit un enregistrement dans le Data Log.

#### Fermeture de Data Logs

L'instruction "[DataLogClose](#page-3480-0) (Page [3481\)](#page-3480-0)" permet de fermer un Data Log ouvert. Ce dernier est sélectionné via le paramètre ID.

Lors de la transition de la CPU vers ARRÊT ou d'un redémarrage, le Data Log est fermé automatiquement.

#### Suppression de Data Logs

L'instruction ["DataLogDelete](#page-3482-0) (Page [3483](#page-3482-0))" (S7-1500) permet de supprimer un fichier Data Log sur la carte mémoire. Le Data Log et les enregistrements contenus ne peuvent être supprimés que s'ils ont été créés via l'instruction ["DataLogCreate](#page-3466-0) (Page [3467\)](#page-3466-0)".

Les paramètres NAME et ID permettent de sélectionner le Data Log à supprimer. Le paramètre ID est évalué en premier. Si un Data Log avec l'ID en question existe, le paramètre NAME n'est pas exploité. Si la valeur "0" est utilisée au paramètre ID , il faut utiliser au paramètre NAME une valeur avec le type de données STRING.

#### Vidage de Data Logs

L'instruction "[DataLogClear](#page-3477-0) (Page [3478](#page-3477-0))" (S7-1500) permet de supprimer tous les enregistrements d'un Data Log existant. L'en-tête facultative du fichier CSV n'est pas supprimée (voir description du paramètre HEADER de l'instruction ["DataLogCreate](#page-3466-0)  (Page [3467](#page-3466-0))").

Avec le paramètre ID, vous sélectionnez le Data Log dont les enregistrements doivent être supprimés. Le Data Log doit être ouvert pour pouvoir supprimer les enregistrements.

#### <span id="page-3466-0"></span>Nouveau fichier pour Data Logs

Les instructions "[DataLogNewFile](#page-3484-0) (Page [3485\)](#page-3484-0)" (S7-1200) et "[DataLogTypedNewFile](#page-3485-0) (Page [3486](#page-3485-0))" (S7-1500) vous permettent de créer un nouveau Data Log avec les mêmes propriétés qu'un Data Log déjà existant. Il est ainsi possible de conserver le contenu d'un Data Log déjà existant.

Lors de l'appel, l'instruction crée un nouveau Data Log dans la carte mémoire ou dans la mémoire de chargement interne à l'aide du nom défini dans le paramètre NAME. L'indication de l'ID de l'ancien Data Log, dont les propriétés vont être reprises pour le nouveau, s'effectue via le paramètre ID. L'ID du nouveau Data Log s'affiche ensuite dans le paramètre ID.

L'indication de la taille du fichier pour le nouveau Data Log s'effectue dans le paramètre RECORDS de l'instruction.

Un contrôle de cohérence est possible pour ["DataLogTypedNewFile](#page-3485-0) (Page [3486\)](#page-3485-0)" (S7-1500).

### DataLogCreate : Créer Data Log

#### **Description**

L'instruction "DataLogCreate" vous permet de créer un Data Log.

Le Data Log est enregistré sur la carte mémoire ou dans la mémoire de chargement interne, dans le répertoire "\DataLogs". Le volume de données qui peut être stocké dans un Data Log dépend ainsi de l'espace mémoire disponible sur la carte mémoire ou de celui de la mémoire de chargement interne de la CPU utilisée.

Vous prédéfinissez le nombre maximal d'enregistrements qui peuvent être stockés dans un Data Log via le paramètre RECORDS. Lorsque le nombre maximal prédéfini d'enregistrements dans le Data Log est atteint, l'enregistrement le plus ancien au moment en question est écrasé. Pour éviter que des enregistrements existants ne soient écrasés, il convient d'utiliser l'instruction "[DataLogNewFile](#page-3484-0) (Page [3485](#page-3484-0))". L'instruction peut être utilisée pour créer un nouveau Data Log avec la même structure lorsque le nombre fixé (valeur de retour 1 dans le paramètre STATUS de l'instruction "[DataLogWrite](#page-3478-0) (Page [3479](#page-3478-0))") est atteint dans le paramètre RECORDS. Les enregistrements sont ensuite stockés dans le nouveau Data Log.

L'attribution du nom du Data Log s'effectue dans le paramètre NAME. Le Data Log est créé au format CSV (Comma Separated Values, valeurs séparées par des virgules). La paramètre HEADER permet de créer un en-tête pour le Data Log (optionnel).

Le Data Log s'ouvre automatiquement après sa création. Cela signifie qu'il est possible d'écrire des données.

# Paramètres

Le tableau suivant indique les paramètres de l'instruction "DataLogCreate" :

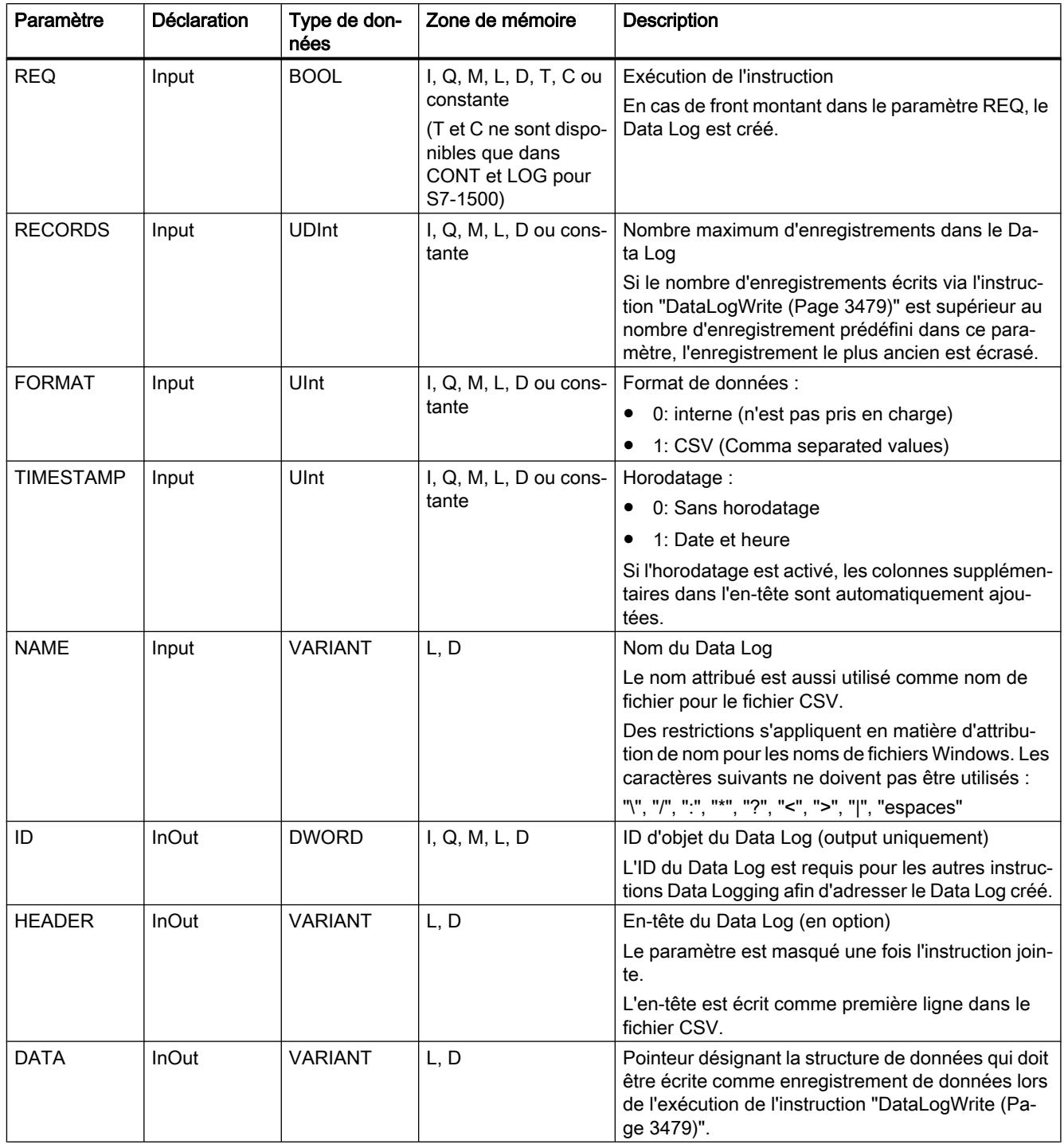

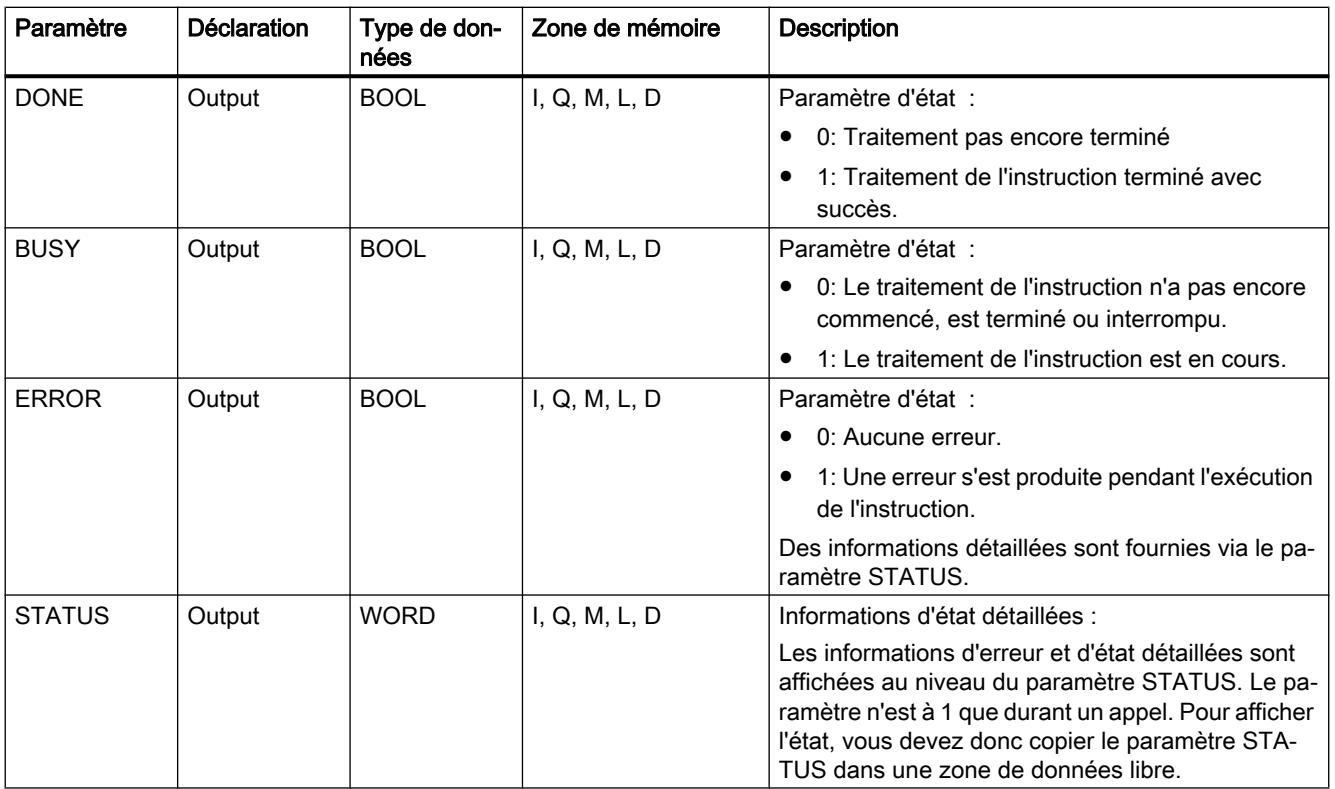

Vous trouverez plus d'informations sur les types de données valides sous "[Présentation des](#page-1976-0)  [types de données valides](#page-1976-0) (Page [1977](#page-1976-0))".

## Paramètre HEADER

Le paramètre HEADER est un pointeur VARIANT sur un bloc de données qui définit un entête pour le fichier CSV (Header). L'en-tête est toujours la première ligne dans la représentation d'un fichier CSV.

- Lors de la création d'un en-tête, les différentes colonnes doivent être séparées par une virgule (S7-1200) ou par un point-virgule (S7-1500).
- Pour la dénomination de chaque colonne, il est possible d'utiliser comme type de données un STRING, un Array of BYTE ou un Array of CHAR. Si le type de données Array [...] of type est utilisé, la chaîne de caractères peut être plus longue qu'avec le type de données STRING. Avec STRING, la longueur est limitée à 254 octets.

N'indiquez aucune valeur dans le paramètre HEADER si aucun en-tête ne doit être créé.

## Paramètre DATA

Le paramètre DATA est un pointeur VARIANT sur une structure ou un tableau dans un bloc de données. Un élément d'une structure ou d'un tableau correspond à une colonne avec un certain type de données dans le Data Log.

Veillez lors de la création d'un bloc de données à observer les précautions suivantes :

- Le nombre de colonnes doit correspondre au nombre de colonnes qui est défini dans le paramètre HEADER.
- Chaque élément de la structure ou du tableau correspond à une entrée de colonne dans le fichier CSV. Aucune imbrication de structure (STRUCT dans STRUCT) ne peut donc être utilisée avec le type de données STRUCT.
- La structure de données peut contenir jusqu'à 256 éléments. Quand il y a plus de 256 éléments, le paramètre STATUS fournit le code d'erreur 8C52.
- Les variables des blocs de données peuvent être paramétrées comme rémanentes ou non rémanentes. Le paramètre rémanent doit toutefois être identique pour toutes les variables du bloc de données.

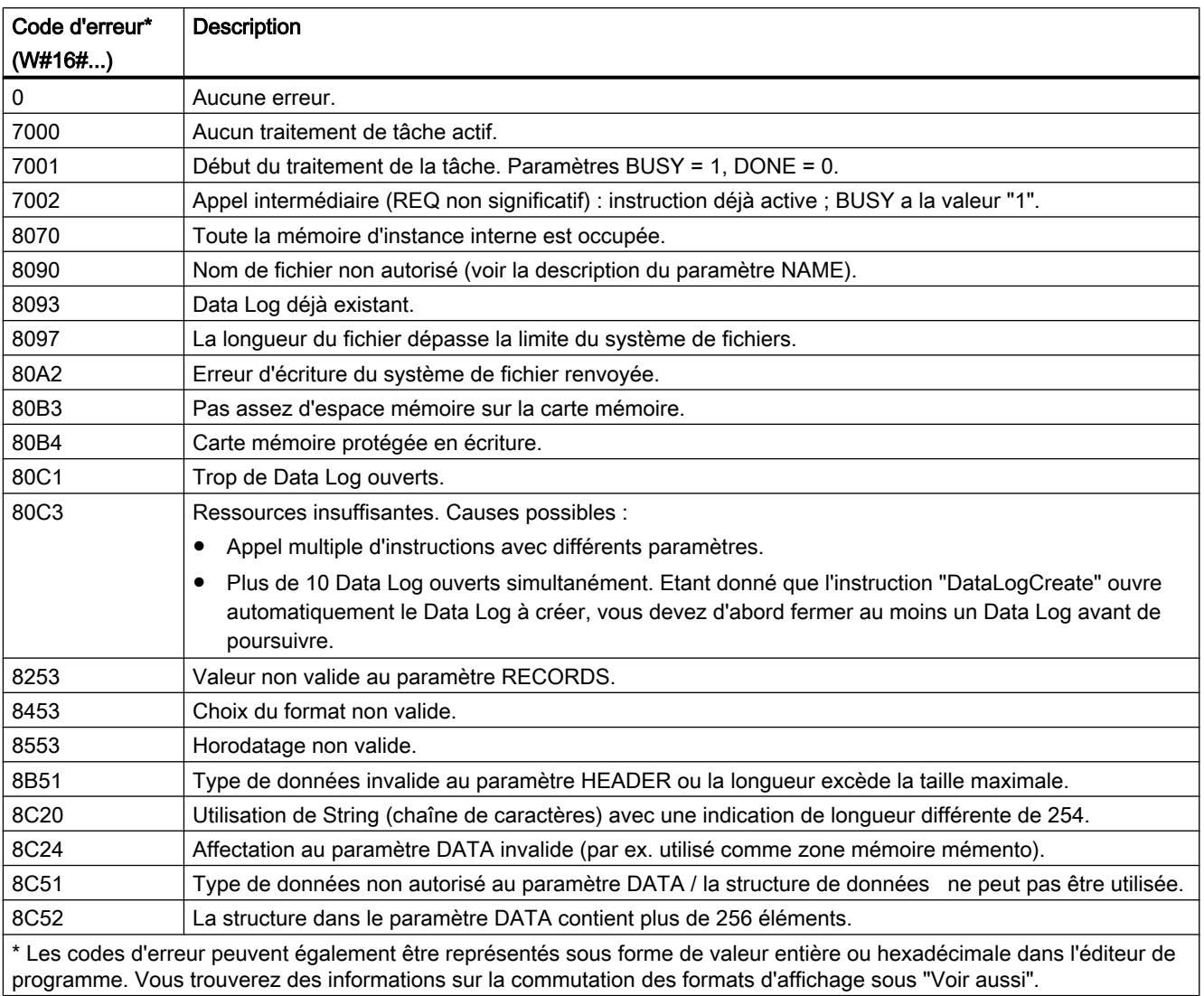

## Paramètre STATUS (S7-1200)

# Paramètre STATUS (S7-1500)

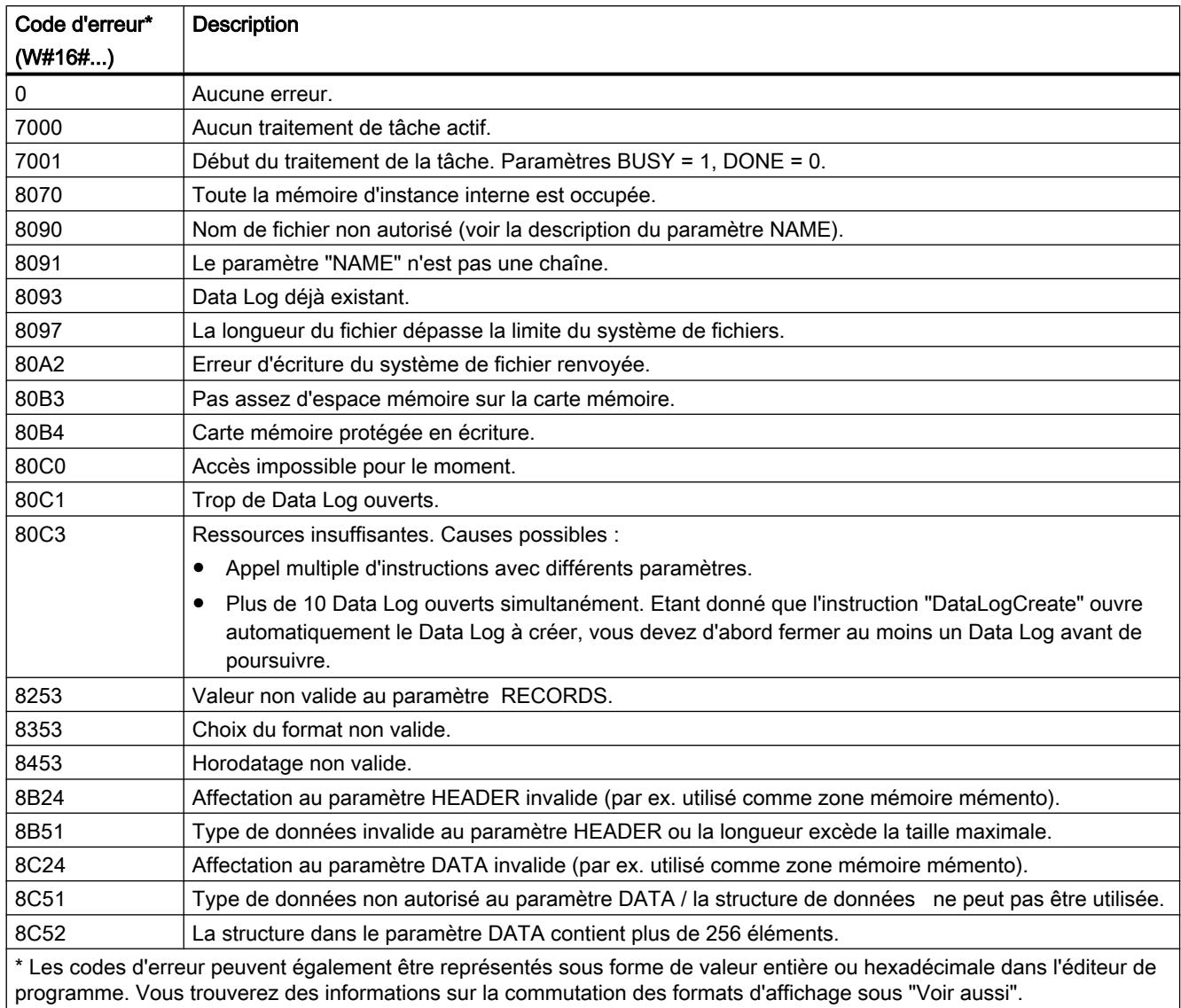

## Exemple

Dans l'exemple suivant, un Data Log simple est créé avec un horodatage et trois valeurs de processus.

## Variables dans le bloc de données global

Les valeurs pour les paramètres d'entrée du Data Log sont enregistrées dans le bloc de données global "DataLogDB".

- DataLogName (String) : la variable contient le nom du Data Log qui est aussi utilisé en tant que nom de fichier pour le fichier CSV.
- DataLogID (DInt) : l'ID du Data Log est écrite dans cette variable en cas d'appel de l'instruction.
	- L'ID est attribuée automatiquement par l'instruction.
	- Vous utilisez la variable "DataLogID" dans les autres instructions Data Log afin d'adresser ce Data Log.
- MyHeader (String) : la variable contient la ligne d'en-tête du Data Log, c.-à-d. les titres de colonne pour les valeurs de processus. En cas d'utilisation d'une S7-1500, un point-virgule est utilisé comme séparateur pour les colonnes.
- MyData (Struct) : la variable contient les trois valeurs de processus qui sont écrites dans le Data Log. A chaque fois qu'un enregistrement est écrit (instruction ["DataLogWrite](#page-3478-0) (Page [3479](#page-3478-0))"), les valeurs actuelles sont écrites dans un nouvel enregistrement.

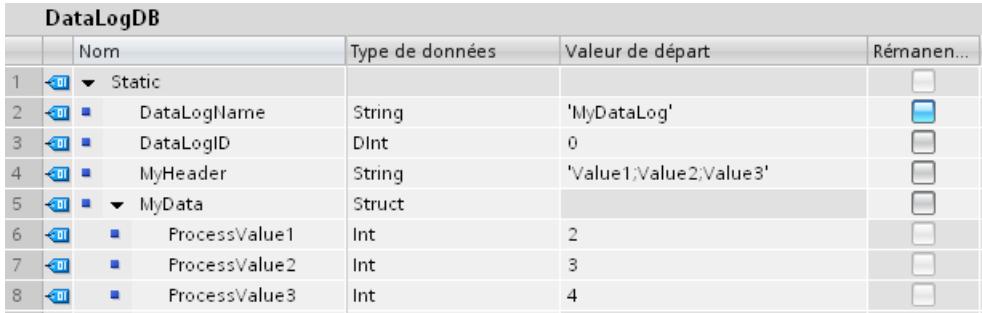

#### Appel de l'instruction "DataLogCreate"

L'instruction est appelée avec les paramètres d'entrée suivants :

- REQ (BOOL) : si REQ = "1", le Data Log est créé.
- RECORD (3) : au maximum trois enregistrements peuvent être écrits dans le Data Log. L'enregistrement le plus ancien est ensuite écrasé.
- FORMAT (1) : le Data Log est créé comme fichier CSV.
- TIMESTAMP (1) : activé. Deux colonnes (Date et Heure) supplémentaires sont créées automatiquement pour le Data Log. L'horodatage actuel est écrit dans l'enregistrement pour toute exécution de "[DataLogWrite](#page-3478-0) (Page [3479](#page-3478-0))".
- NAME (VARIANT) : pointeur désignant la variable "DataLogName" dans le bloc de données "DataLogDB".
- ID (VARIANT) : pointeur désignant la variable "DataLogID" dans le bloc de données "DataLogDB" (output uniquement).
- HEADER (VARIANT) : pointeur désignant la variable "MyHeader" dans le bloc de données "DataLogDB".
- DATA (VARIANT) : pointeur désignant la variable "MyData" dans le bloc de données "DataLogDB".

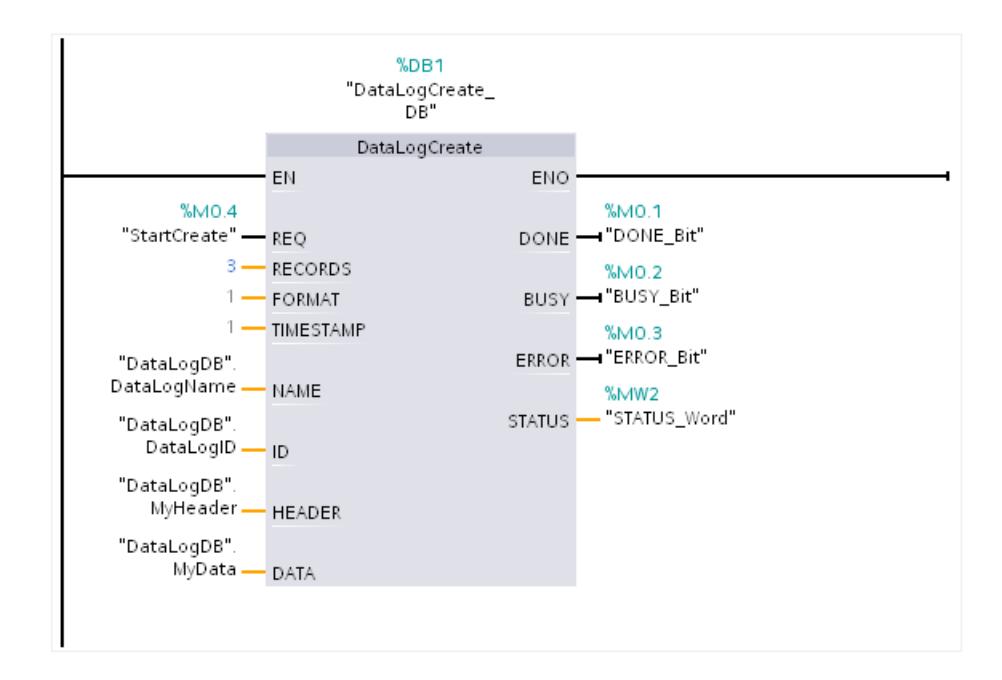

#### Lecture du Data Log via le serveur Web

Le serveur Web vous permet de lire le Data Log créé :

- Activez le serveur Web dans les propriétés de la CPU. Pour lire le Data Log, l'autorisation "lire fichiers" doit être activée pour le serveur Web.
- Le navigateur Internet vous permet d'accéder au serveur Web en entrant l'adresse IP de la CPU comme URL.
- Le répertoire "\DataLogs" contenant le Data Log a été automatiquement créé sous "Navigateur Web".
- Si l'instruction "[DataLogWrite](#page-3478-0) (Page [3479](#page-3478-0))" n'a pas encore été exécutée, le Data Log contient uniquement l'entrée "//END". Après une première exécution de "[DataLogWrite](#page-3478-0) (Page [3479\)](#page-3478-0)", le premier enregistrement est écrit.

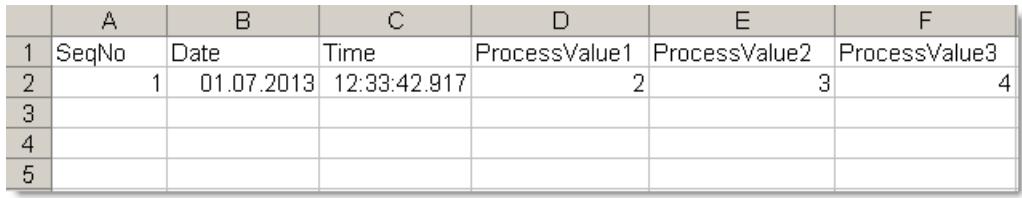

#### Voir aussi

[Data Logging - vue d'ensemble](#page-3461-0) (Page [3462](#page-3461-0))

## <span id="page-3473-0"></span>DataLogOpen : Ouvrir Data Log

## DataLogOpen : Ouvrir Data Log

### **Description**

L'instruction "DataLogOpen" vous permet d'ouvrir un Data Log existant sur la carte mémoire. L'ouverture d'un Data Log est requise pour l'écriture de nouveaux enregistrements dans le Data Log.

Lors de l'exécution des instructions ["DataLogCreate](#page-3466-0) (Page [3467\)](#page-3466-0)" et "[DataLogNewFile](#page-3484-0)  (Page [3485](#page-3484-0))" le Data Log s'ouvre automatiquement.

Le nombre maximal de Data Logs ouverts simultanément est 10. Vous pouvez sélectionner le Data Log à ouvrir via l'ID ou le nom du Data Log.

- Si vous indiquez dans les paramètres ID et NAME à chaque fois l'ID et le nom du Data Log, ce dernier est identifié à partir de l'ID. Le système n'effectue pas de comparaison du nom du Data Log.
- Si vous sélectionnez le Data Log via le paramètre NAME sans indication de l'ID, cette dernière s'affiche lors de l'ouverture du Data Log dans le paramètre ID.
- Si vous sélectionnez le Data Log via le paramètre ID sans indication du nom, ce dernier ne s'affiche pas lors de l'ouverture du Data Log dans le paramètre NAME.

Avec le paramètre MODE, vous pouvez sélectionner si les enregistrements du Data Log sont supprimés lors de l'ouverture.

## Paramètres

Le tableau suivant énumère les paramètres de l'instruction "DataLogOpen" :

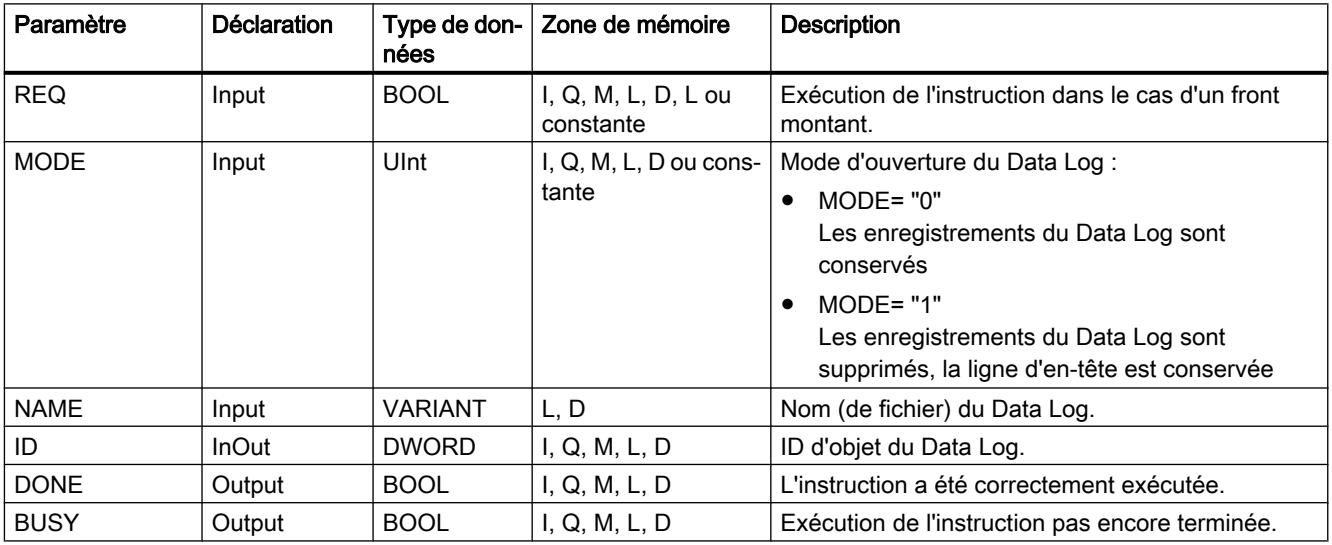

<span id="page-3474-0"></span>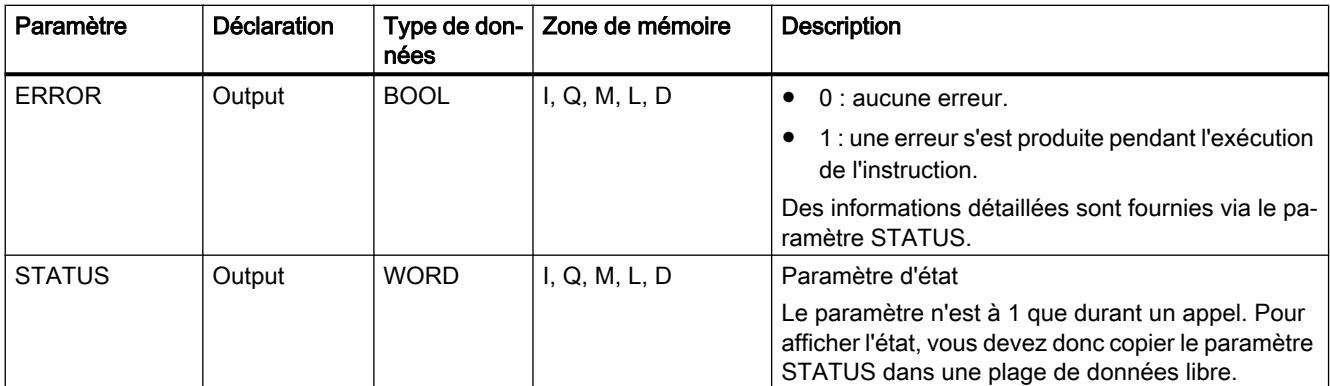

Vous trouverez plus d'informations sur les types de données valides sous "[Présentation des](#page-1976-0)  [types de données valides](#page-1976-0) (Page [1977](#page-1976-0))".

## Paramètre STATUS

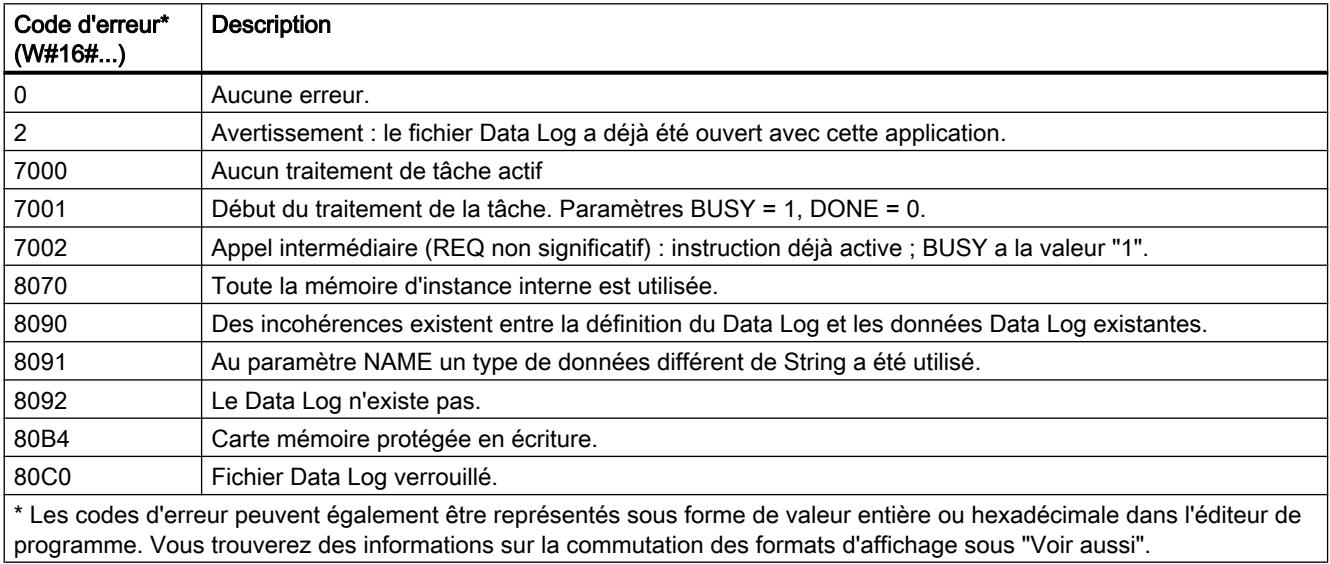

### Voir aussi

[Data Logging - vue d'ensemble](#page-3461-0) (Page [3462](#page-3461-0))

## DataLogOpen : Ouvrir Data Log

#### **Description**

L'instruction "DataLogOpen" vous permet d'ouvrir un Data Log existant sur la carte mémoire. L'ouverture d'un Data Log est requise pour l'écriture de nouveaux enregistrements dans le Data Log.

Lors de l'exécution des instructions ["DataLogCreate](#page-3466-0) (Page [3467\)](#page-3466-0)" et ["DataLogNewFile](#page-3484-0)  (Page [3485](#page-3484-0))" le Data Log s'ouvre automatiquement.

Le nombre maximal de Data Logs ouverts simultanément est 10. Vous pouvez sélectionner le Data Log à ouvrir via l'ID ou le nom du Data Log.

- Si vous indiquez dans les paramètres ID et NAME à chaque fois l'ID et le nom du Data Log, ce dernier est identifié à partir de l'ID. Le système n'effectue pas de comparaison du nom du Data Log.
- Si vous sélectionnez le Data Log via le paramètre NAME sans indication de l'ID, cette dernière s'affiche lors de l'ouverture du Data Log dans le paramètre ID.
- Si vous sélectionnez le Data Log via le paramètre ID sans indication du nom, ce dernier ne s'affiche pas lors de l'ouverture du Data Log dans le paramètre NAME.

Avec le paramètre MODE, vous pouvez sélectionner si les enregistrements du Data Log doivent être supprimés lors de l'ouverture.

Le paramètre DATA permet un contrôle de cohérence entre les fichiers de Data Log à ouvrir et la définition du Data Log de l'instruction ["DataLogCreate](#page-3466-0) (Page [3467\)](#page-3466-0)". Le contrôle de cohérence ne peut être effectué que lorsque le Data Log a été créé avec l'instruction ["DataLogCreate](#page-3466-0) (Page [3467](#page-3466-0))" :

- Si vous utilisez le même pointeur au paramètre DATA qu'au paramètre DATA de l'instruction "[DataLogCreate](#page-3466-0) (Page [3467](#page-3466-0))", le système vérifie si les types de données correspondent. Si ce n'est pas le cas, le code d'erreur STATUS est fourni dans le paramètre W#16#8090.
- Le contrôle de cohérence n'est pas possible lorsque le Data Log à ouvrir n'a pas été créé avec ["DataLogCreate](#page-3466-0) (Page [3467](#page-3466-0))". Dans ce cas, indiquez la valeur "NULL" dans le paramètre DATA.

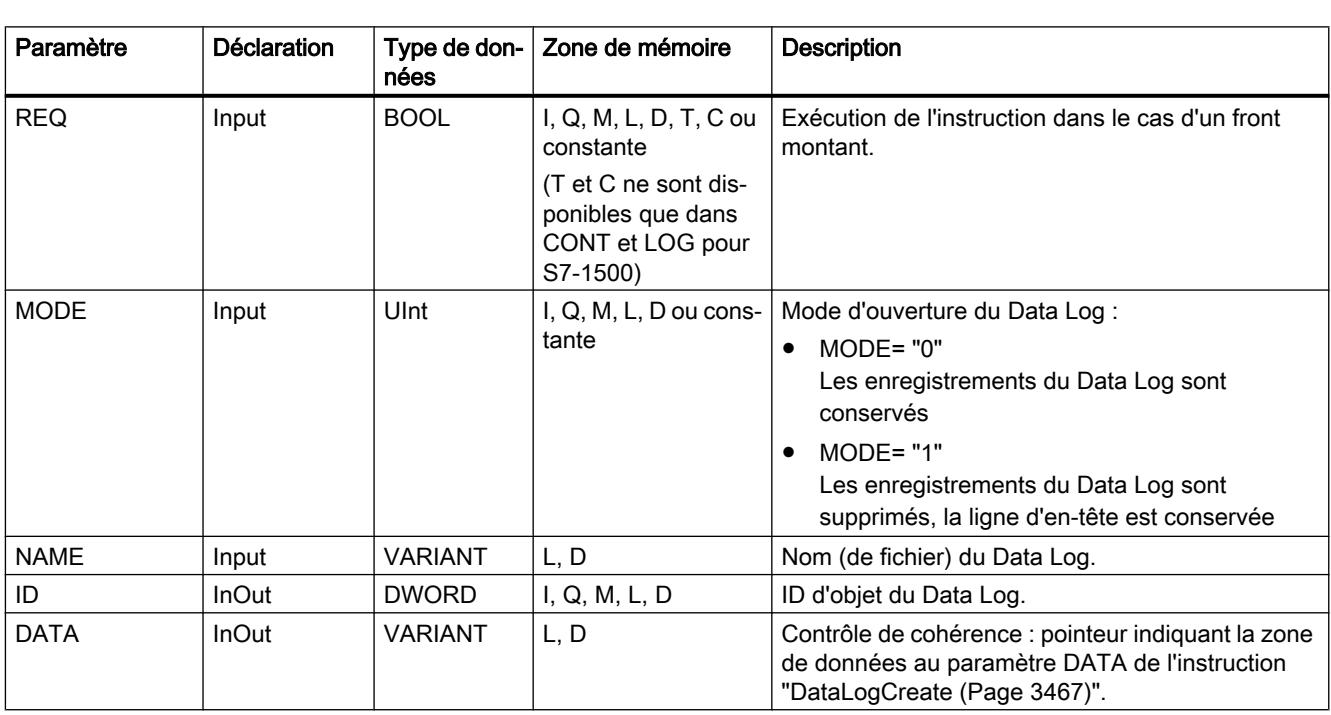

## Paramètres

Le tableau suivant énumère les paramètres de l'instruction "DataLogOpen" :

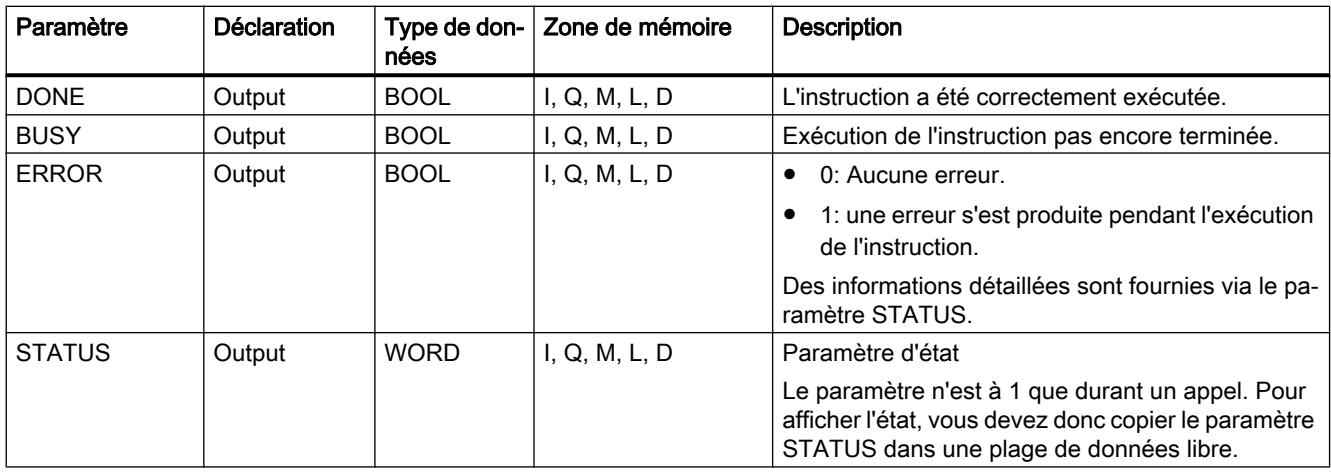

Vous trouverez plus d'informations sur les types de données valides sous "[Présentation des](#page-1976-0)  [types de données valides](#page-1976-0) (Page [1977](#page-1976-0))".

# Paramètre STATUS

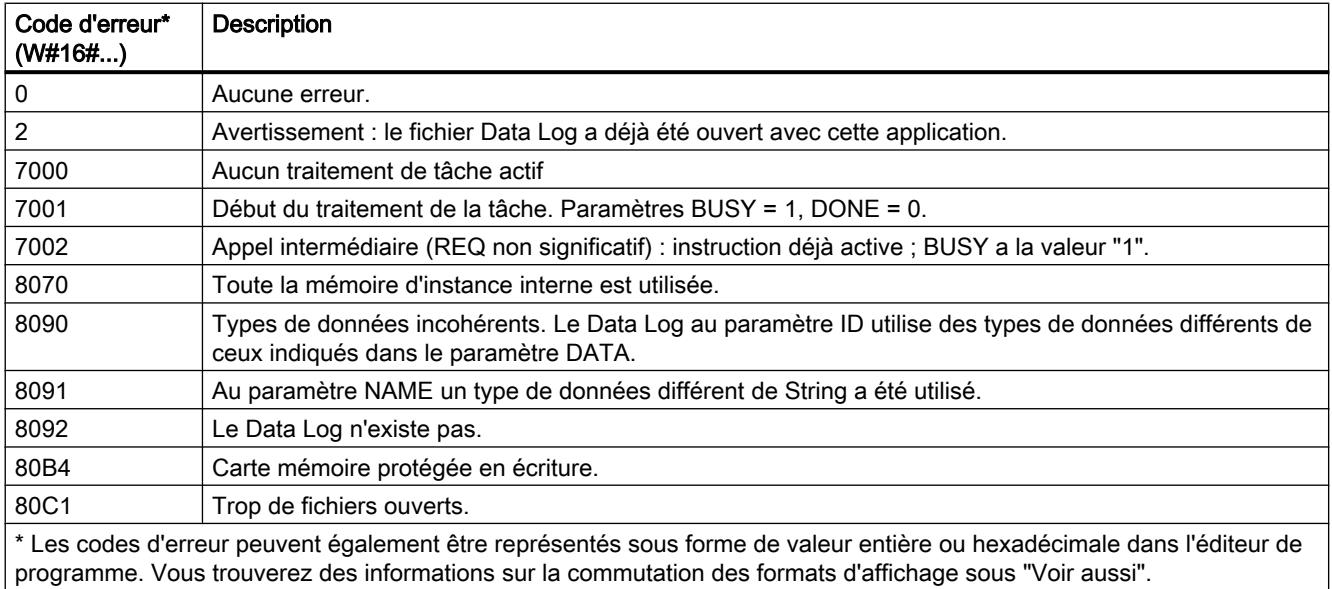

## Voir aussi

[Data Logging - vue d'ensemble](#page-3461-0) (Page [3462](#page-3461-0))

## <span id="page-3477-0"></span>DataLogClear : Vider un Data Log

### **Description**

L'instruction "DataLogClear" permet de supprimer tous les enregistrements d'un Data Log existant. L'en-tête facultative du fichier CSV n'est pas supprimée (voir description du paramètre HEADER de l'instruction "[DataLogCreate](#page-3466-0) (Page [3467](#page-3466-0))").

Avec le paramètre ID, vous sélectionnez le Data Log dont les enregistrements doivent être supprimés.

## **Condition**

Le Data Log doit être ouvert pour pouvoir supprimer les enregistrements (voir l'instruction ["DataLogOpen](#page-3473-0) (Page [3474\)](#page-3473-0)").

#### Paramètres

Le tableau suivant énumère les paramètres de l'instruction "DataLogClear" :

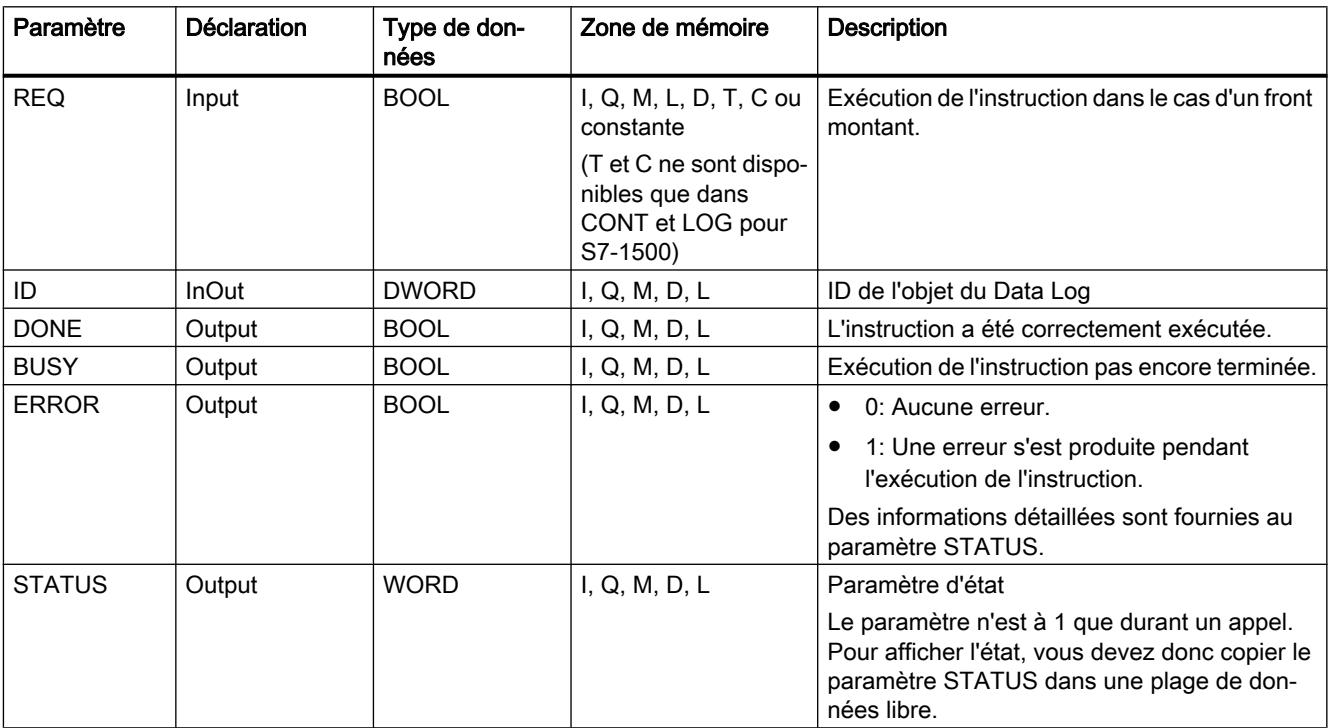

Vous trouverez plus d'informations sur les types de données valides sous "[Présentation des](#page-1976-0)  [types de données valides](#page-1976-0) (Page [1977\)](#page-1976-0)".

## <span id="page-3478-0"></span>Paramètre STATUS

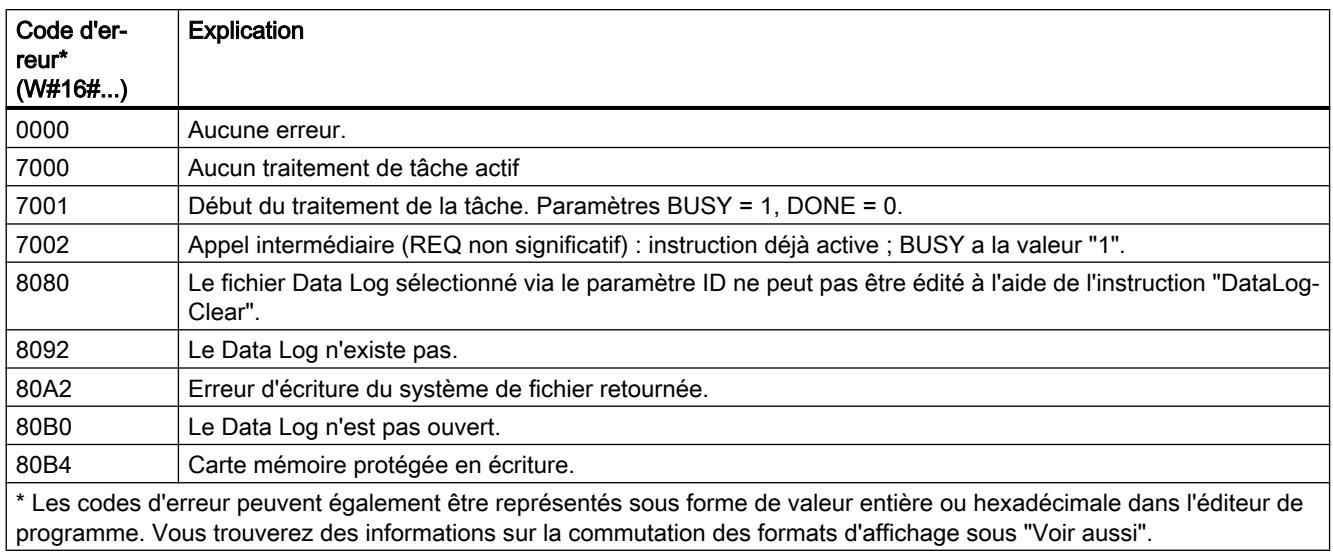

## Voir aussi

[Data Logging - vue d'ensemble](#page-3461-0) (Page [3462](#page-3461-0))

## DataLogWrite : Ecrire Data Log

## **Description**

L'instruction "DataLogWrite" permet d'écrire un enregistrement dans un Data Log présent. Via le paramètre ID, vous sélectionnez le Data Log dans lequel l'enregistrement doit être écrit. Pour créer un nouvel enregistrement, le Data Log doit être ouvert. L'instruction crée un nouvel enregistrement au format qui a été indiqué lors de la création du Data Log dans le paramètre DATA.

Avant l'appel de l'instruction "DataLogWrite", transmettez les données à la variable que vous avez connectée au paramètre DATA de l'instruction "DataLogCreate". Lors de l'exécution de l'instruction "DataLogWrite", ces valeurs transmises sont copiées dans le Data Log.

## IMPORTANT

Perte de données du Data Log lors de l'interruption de l'alimentation réseau de la CPU.

Si l'alimentation réseau est interrompue au cours de l'exécution de l'instruction "DataLogWrite", l'enregistrement à transférer est perdu.

## Paramètres

Le tableau suivant indique les paramètres de l'instruction "DataLogWrite" :

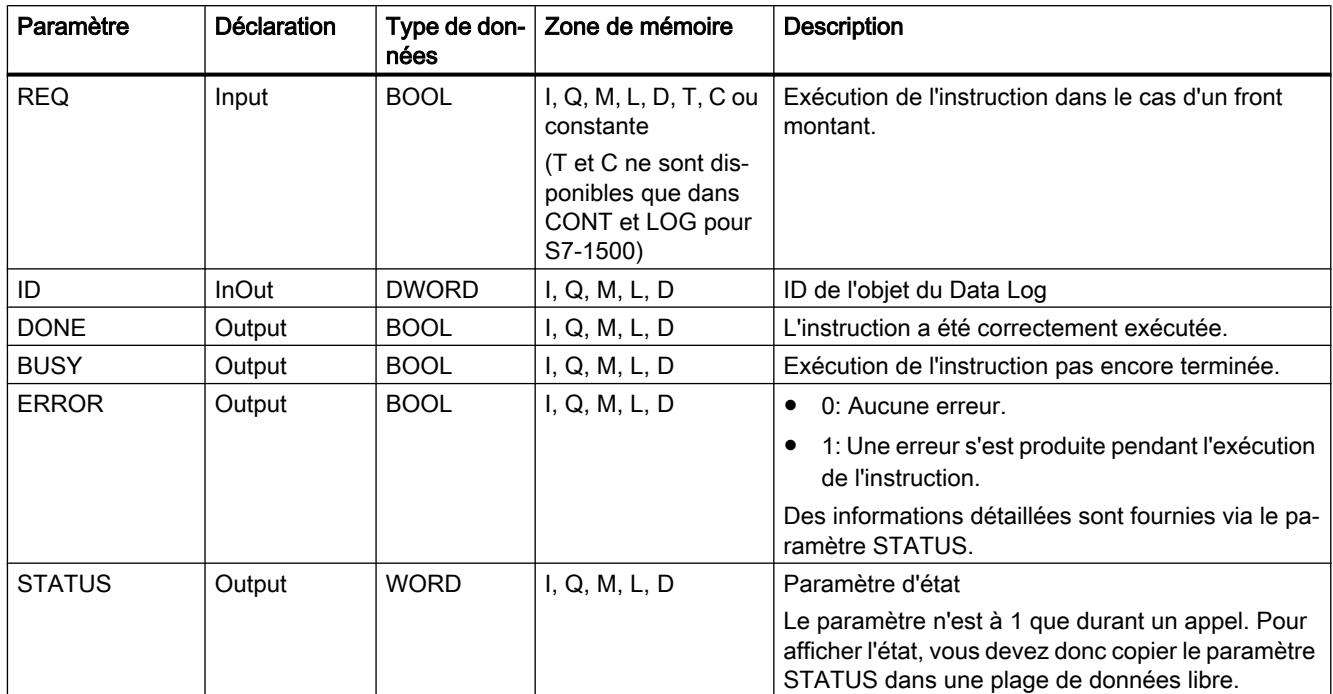

Vous trouverez plus d'informations sur les types de données valides sous "[Présentation des](#page-1976-0)  [types de données valides](#page-1976-0) (Page [1977\)](#page-1976-0)".

# Paramètre STATUS (S7-1200)

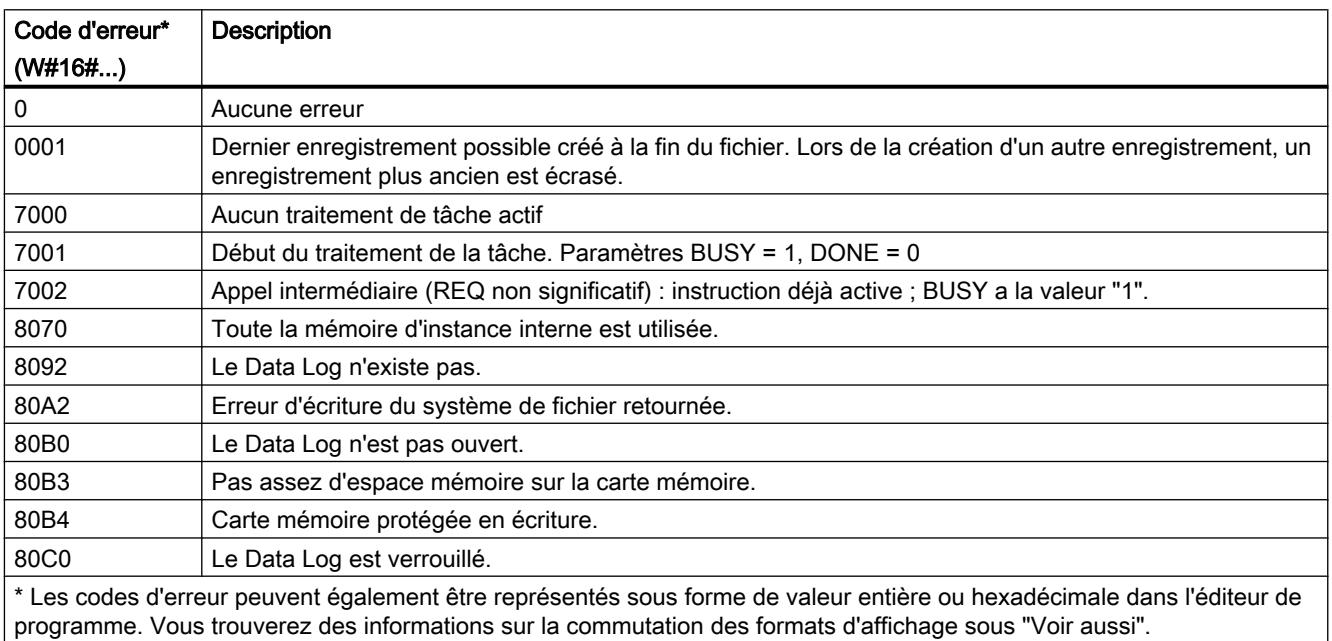

# <span id="page-3480-0"></span>Paramètre STATUS (S7-1500)

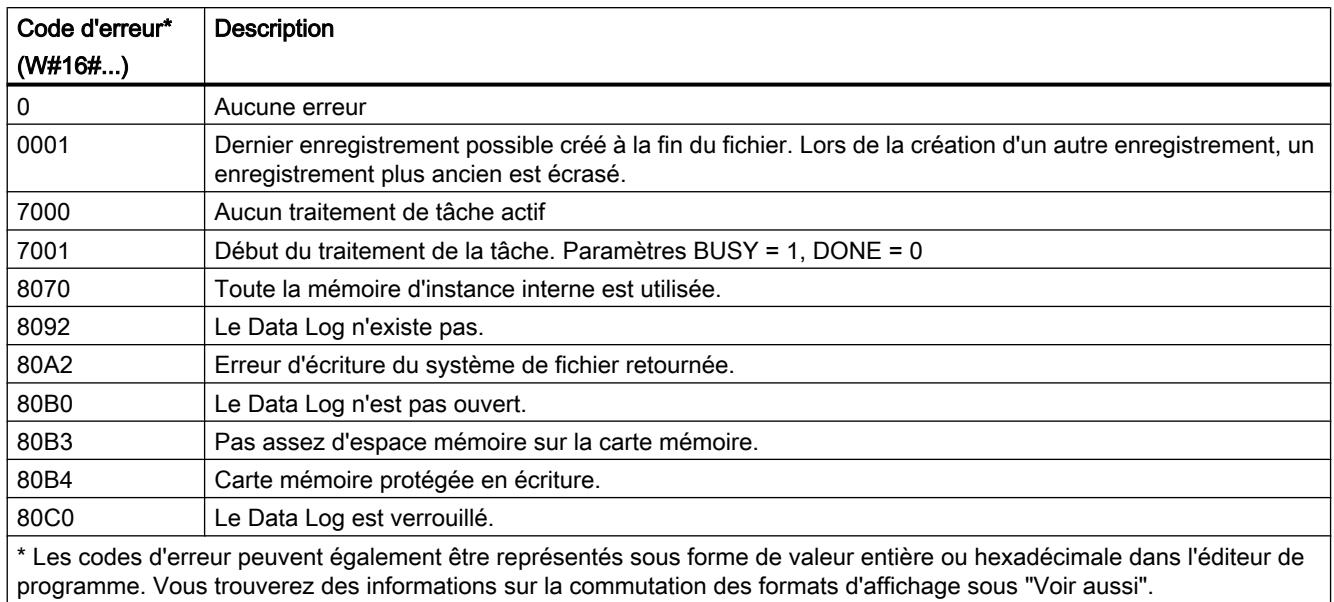

## Voir aussi

[Data Logging - vue d'ensemble](#page-3461-0) (Page [3462](#page-3461-0))

## DataLogClose : Fermer Data Log

#### **Description**

L'instruction "DataLogClose" vous permet de fermer le Data Log ouvert. Ce dernier est sélectionné via le paramètre ID.

#### Remarque

### Fermeture automatique de Data Logs

Lors de la transition de la CPU vers ARRET ou d'un redémarrage, le Data Log est fermé automatiquement.

# Paramètres

Le tableau suivant indique les paramètres de l'instruction "DataLogClose" :

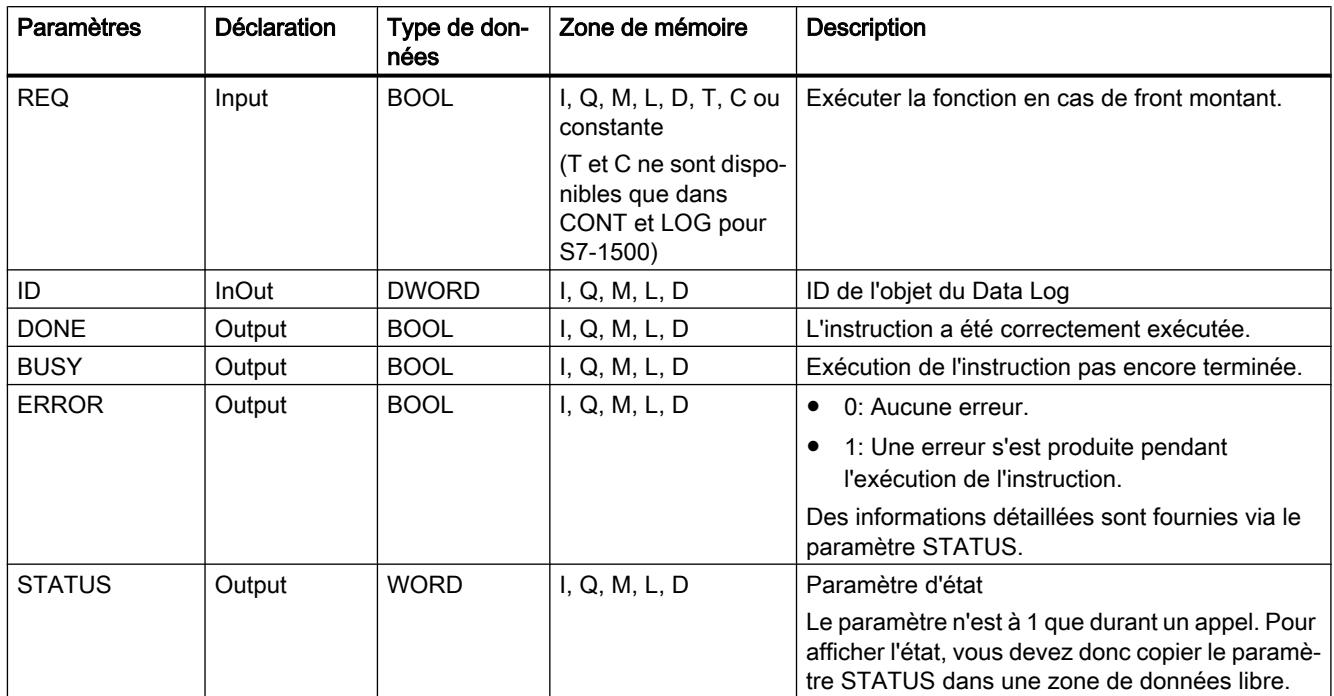

Vous trouverez plus d'informations sur les types de données valides sous "[Présentation des](#page-1976-0)  [types de données valides](#page-1976-0) (Page [1977\)](#page-1976-0)".

# Paramètre STATUS (S7-1200)

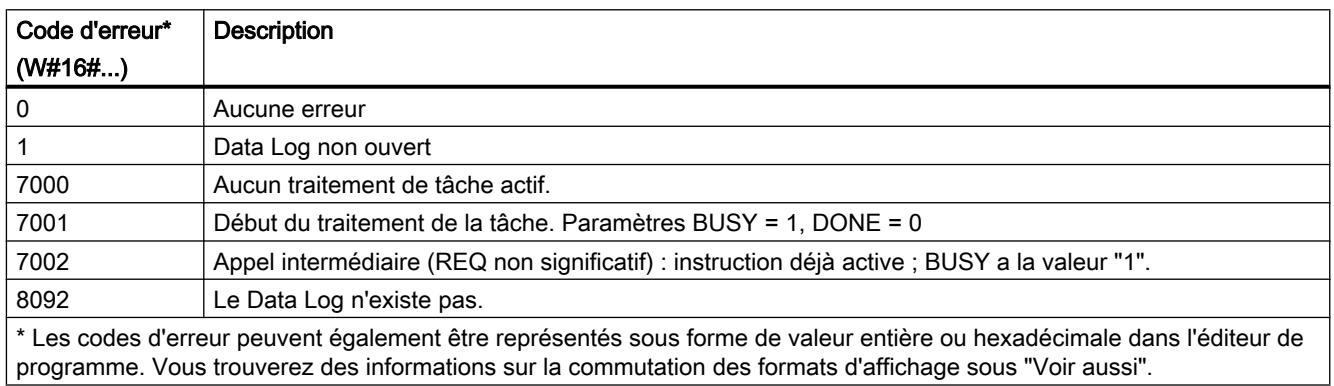

# Paramètre STATUS (S7-1500)

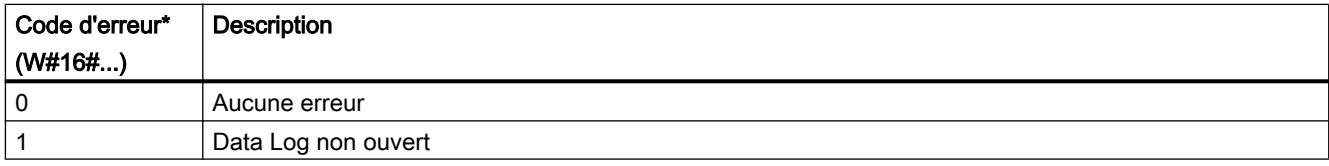

<span id="page-3482-0"></span>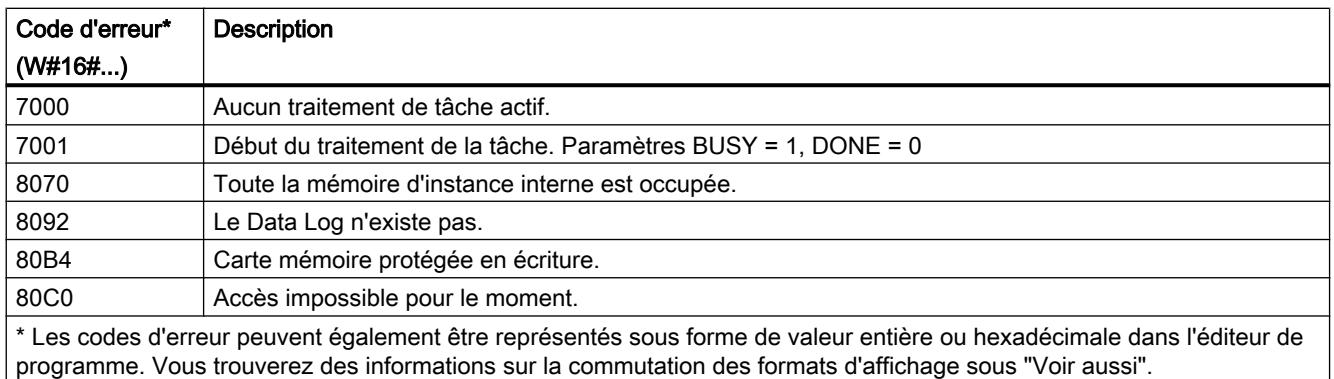

### DataLogDelete : supprimer un Data Log

#### **Description**

L'instruction "DataLogDelete" permet de supprimer un fichier Data Log sur la carte mémoire. Le Data Log et les enregistrements contenus ne peuvent être supprimés que s'ils ont été créés au moyen des instructions "DataLogCreate" ou "DataLogNewFile".

### Paramètres

Le tableau suivant indique les paramètres de l'instruction "DataLogDelete" :

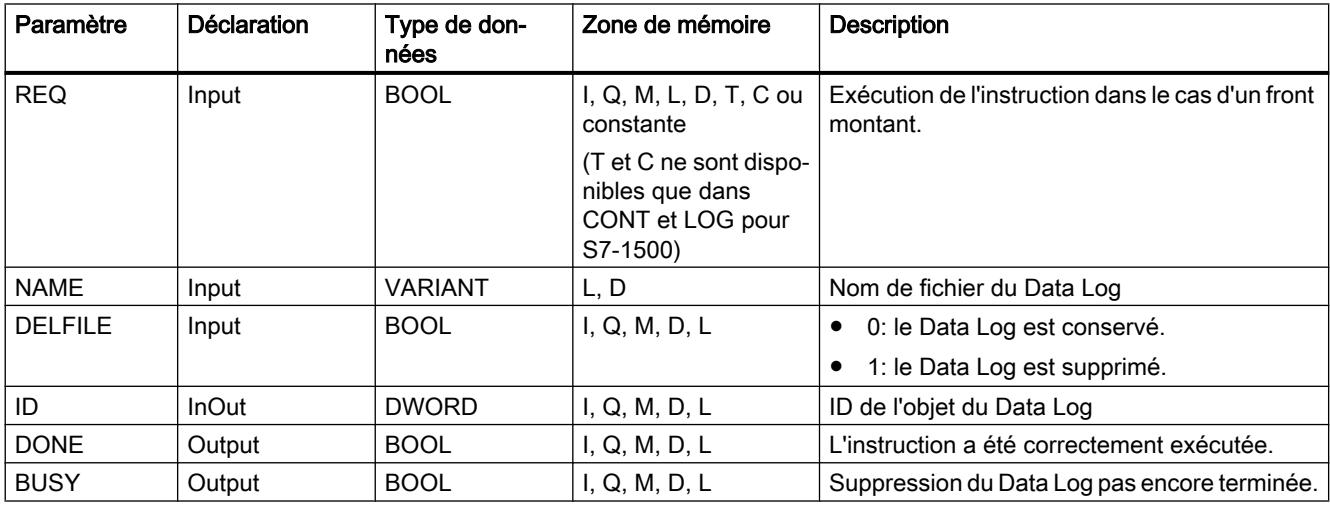

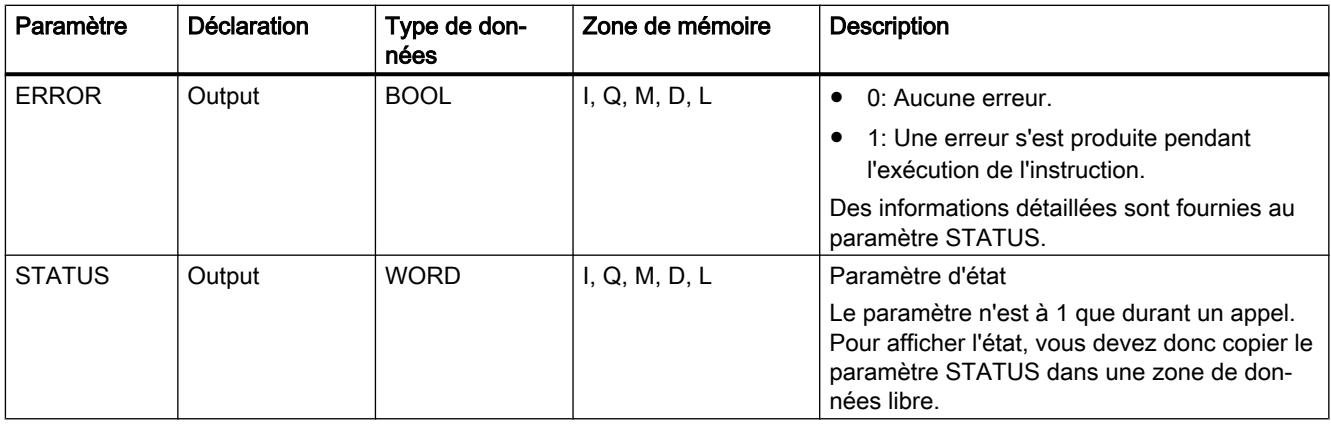

Vous trouverez plus d'informations sur les types de données valides sous "[Présentation des](#page-1976-0)  [types de données valides](#page-1976-0) (Page [1977\)](#page-1976-0)".

#### Paramètres NAME et ID

Les paramètres NAME et ID permettent de sélectionner le Data Log à supprimer. Le paramètre ID est d'abord évalué. Si un Data Log existe avec l'ID question, le paramètre NAME n'est pas exploité. Si la valeur "0" est utilisée au paramètre ID, il faut utiliser au paramètre NAME une valeur avec le type de données STRING.

## Paramètre RET\_VAL

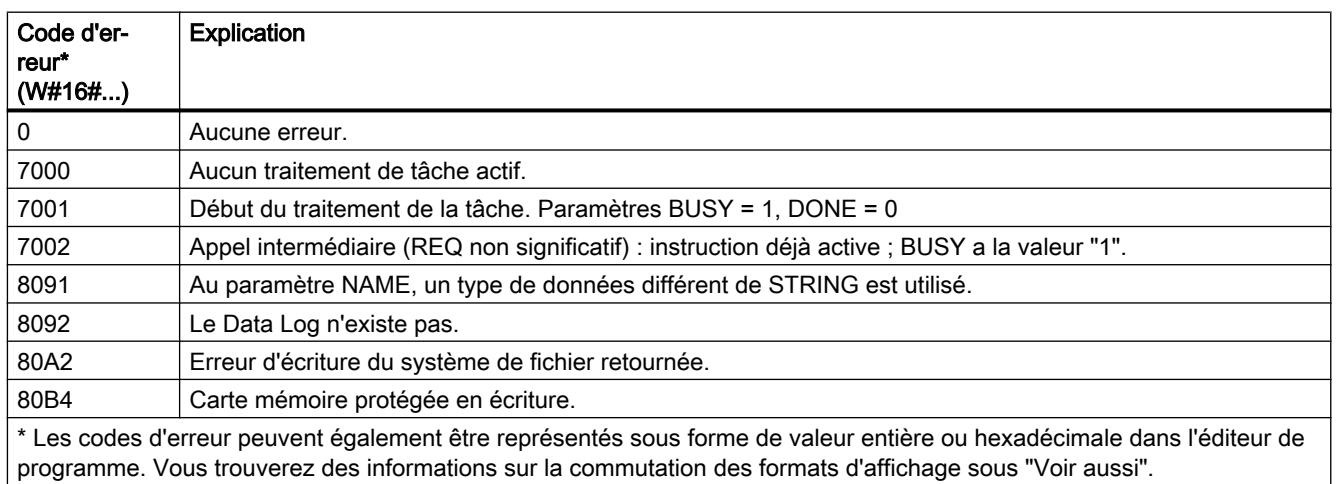

## Voir aussi

[DataLogCreate : Créer Data Log](#page-3466-0) (Page [3467\)](#page-3466-0)

## <span id="page-3484-0"></span>DataLogNewFile : Data Log dans un nouveau fichier

## DataLogNewFile : Data Log dans un nouveau fichier

### **Description**

L'instruction "DataLogNewFile" vous permet de créer un nouveau Data Log avec les mêmes propriétés qu'un Data Log déjà existant. Il est ainsi possible de conserver le contenu d'un Data Log déjà existant.

L'instruction crée pendant l'appel un nouveau Data Log dans la carte mémoire ou dans la mémoire de chargement interne à l'aide du nom défini dans le paramètre NAME. L'indication de l'ID de l'ancien Data Log, dont les propriétés vont être reprises pour le nouveau, s'effectue via le paramètre ID. L'ID du nouveau Data Log s'affiche ensuite dans le paramètre ID.

L'indication de la taille du fichier pour le nouveau Data Log s'effectue dans le paramètre RECORDS de l'instruction.

Le nouveau Data Log s'ouvre automatiquement après sa création. Cela signifie qu'il est possible d'écrire des données.

## Paramètres

Le tableau suivant indique les paramètres de l'instruction "DataLogNewFile" :

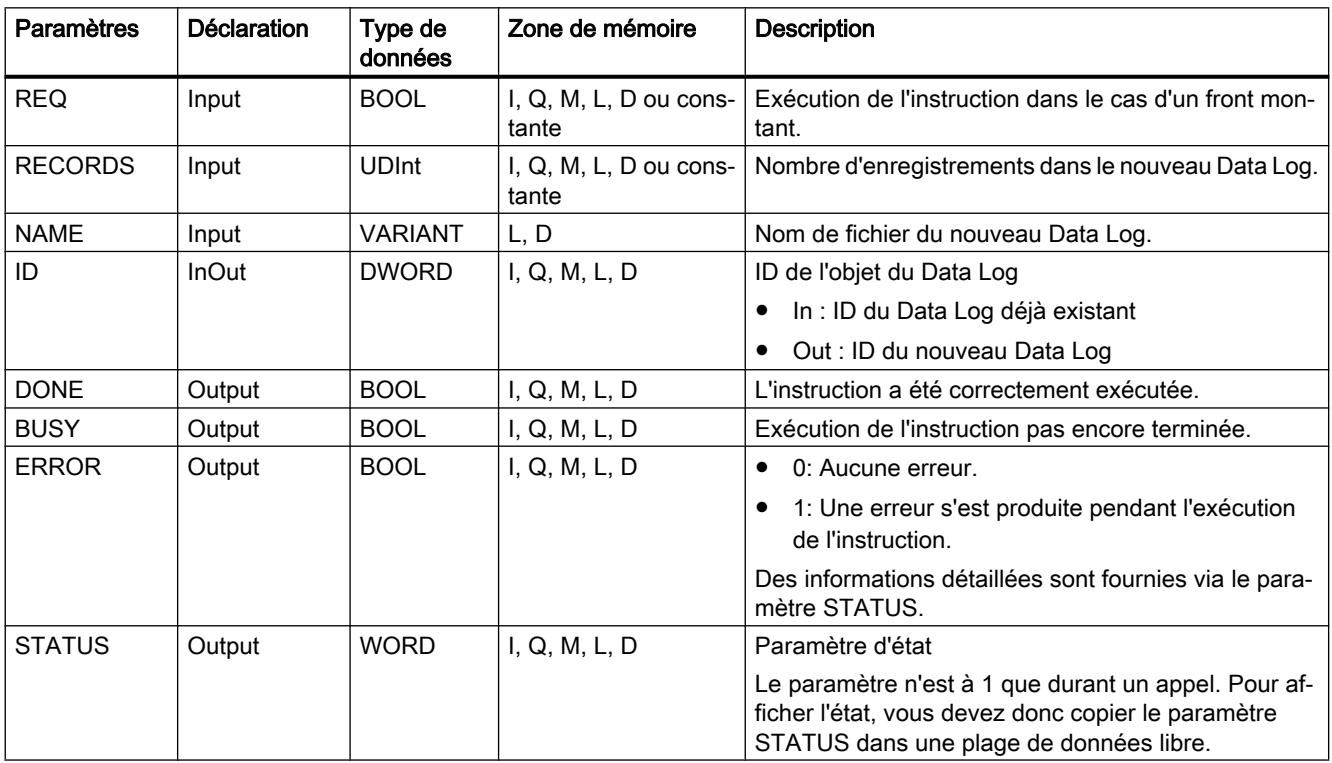

Vous trouverez plus d'informations sur les types de données valides sous "[Présentation des](#page-1976-0)  [types de données valides](#page-1976-0) (Page [1977](#page-1976-0))".

# <span id="page-3485-0"></span>Paramètre STATUS

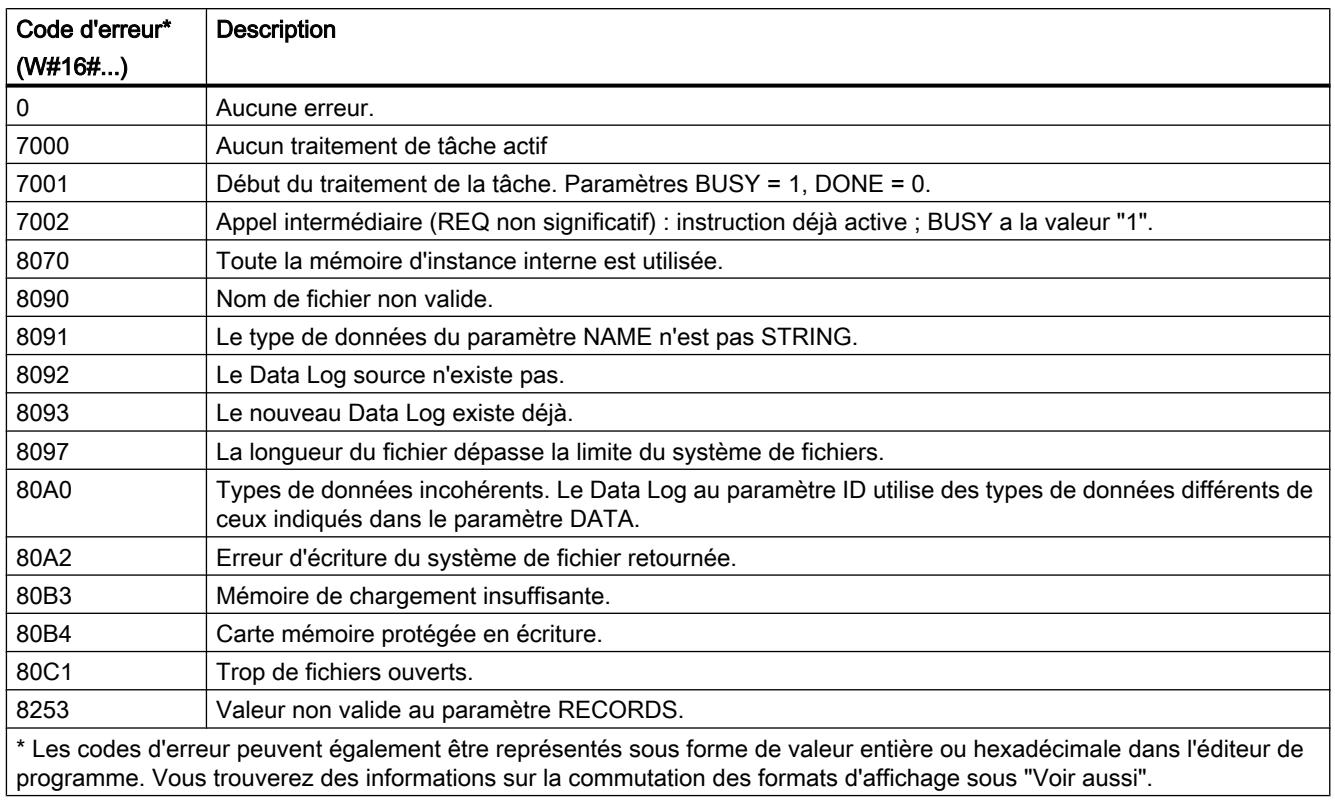

## DataLogNewFile : Data Log dans un nouveau fichier

## **Description**

L'instruction "DataLogNewFile" vous permet de créer un nouveau Data Log avec les mêmes propriétés qu'un Data Log déjà existant. Il est ainsi possible de conserver le contenu d'un Data Log déjà existant.

L'instruction crée pendant l'appel un nouveau Data Log dans la carte mémoire ou dans la mémoire de chargement interne à l'aide du nom défini dans le paramètre NAME. L'indication de l'ID de l'ancien Data Log, dont les propriétés vont être reprises pour le nouveau, s'effectue via le paramètre ID. L'ID du nouveau Data Log s'affiche ensuite dans le paramètre ID.

L'indication de la taille du fichier pour le nouveau Data Log s'effectue dans le paramètre RECORDS de l'instruction.

Le paramètre DATA permet un contrôle de cohérence entre les fichiers de Data Log à créer et la définition du Data Log de l'instruction ["DataLogCreate](#page-3466-0) (Page [3467\)](#page-3466-0)". Le contrôle de

cohérence ne peut être effectué que lorsque le Data Log a été créé avec l'instruction ["DataLogCreate](#page-3466-0) (Page [3467\)](#page-3466-0)" :

- Si vous utilisez le même pointeur au paramètre DATA qu'au paramètre DATA de l'instruction "[DataLogCreate](#page-3466-0) (Page [3467](#page-3466-0))", le système vérifie si les types de données correspondent. Si ce n'est pas le cas, le code d'erreur W#16#80A0 est fourni dans le paramètre STATUS.
- Le contrôle de cohérence n'est pas possible lorsque le Data Log à ouvrir n'a pas été créé avec ["DataLogCreate](#page-3466-0) (Page [3467\)](#page-3466-0)". Dans ce cas, indiquez la valeur "NULL" dans le paramètre DATA.

Le nouveau Data Log s'ouvre automatiquement après sa création. Cela signifie qu'il est possible d'écrire des données.

### Paramètres

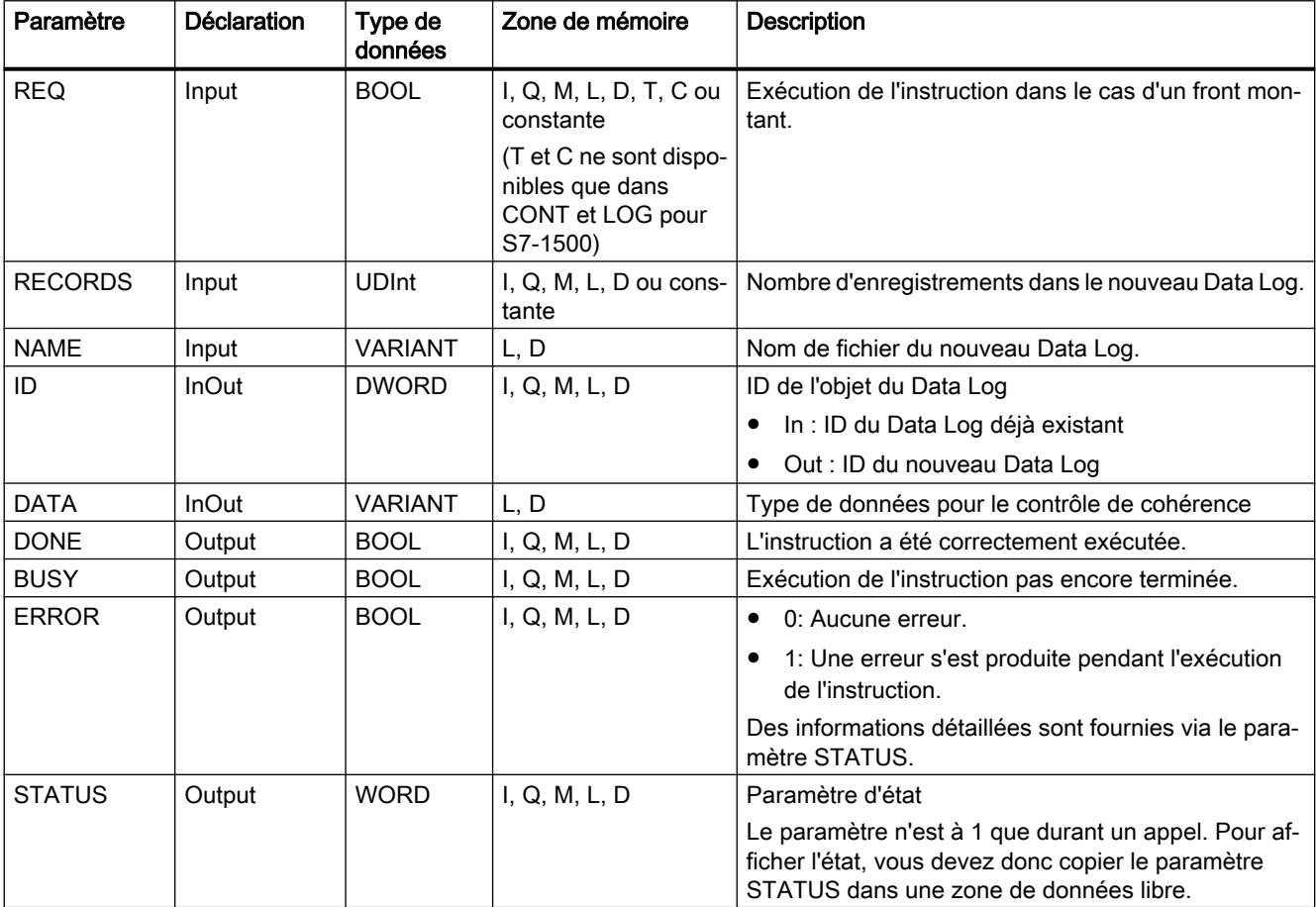

Le tableau suivant indique les paramètres de l'instruction "DataLogNewFile" :

Vous trouverez plus d'informations sur les types de données valides sous "[Présentation des](#page-1976-0)  [types de données valides](#page-1976-0) (Page [1977](#page-1976-0))".

# Paramètre STATUS

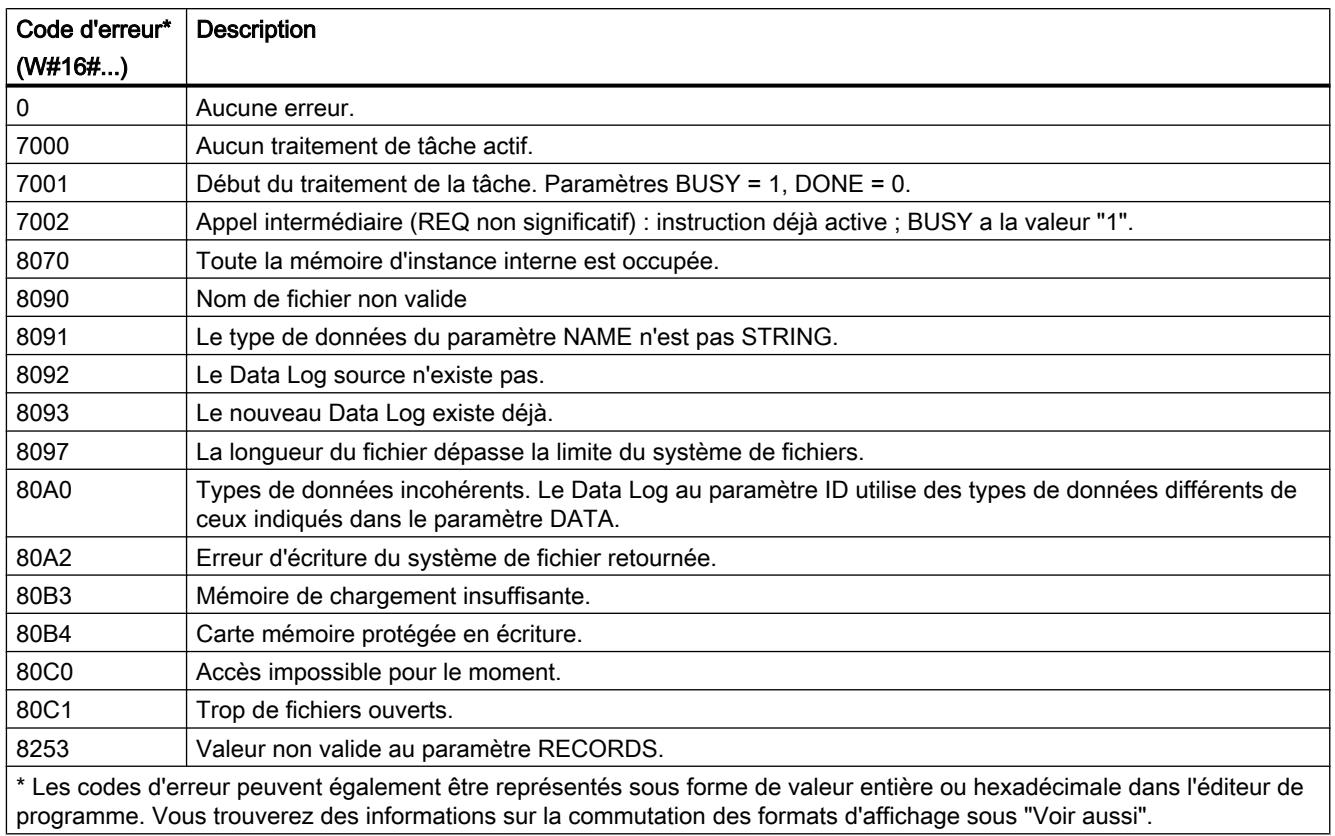

## Exemple de programme pour l'utilisation de Data Log

#### Introduction

L'exemple de programme suivant montre les fonctions essentielles des instructions Data Log. Pour obtenir des informations détaillées sur les différentes instructions, ouvrez la description de l'aide correspondante via les liens respectifs.

## Remarques générales sur l'utilisation de Data Log

- Après l'exécution des instructions "DataLogCreate" et "DataLogNew", le Data Log créé s'ouvre automatiquement.
- Après le passage de la CPU du mode RUN à STOP ou le redémarrage de la CPU, les Data Log se ferment automatiquement.
- Le Data Log doit être ouvert afin de pouvoir exécuter l'instruction "DataLogWrite".
- Pour les CPU S7-1200, il est possible d'ouvrir simultanément au plus huit Data Log, pour les CPU S7-1500 au plus dix Data Log.

### Exemple de programme

Dans cet exemple, le contenu des Data Log est défini dans un bloc de données (DB). Le DB est utilisé pour créer un Data Log ([DataLogCreate](#page-3466-0) (Page [3467](#page-3466-0))) et afin de mettre à disposition les valeurs de processus pour l'écriture d'un enregistrement ([DataLogWrite](#page-3478-0) (Page [3479](#page-3478-0))).

Les trois entrées de la structure "MyData" sont utilisées comme valeurs de processus : MyCount, MyTemerature et MyPressure. Ces trois valeurs sont enregistrées temporairement dans le bloc de données pour ensuite être transférées en tant qu'enregistrement dans un Data Log avec l'instruction ["DataLogWrite](#page-3478-0) (Page [3479\)](#page-3478-0)".

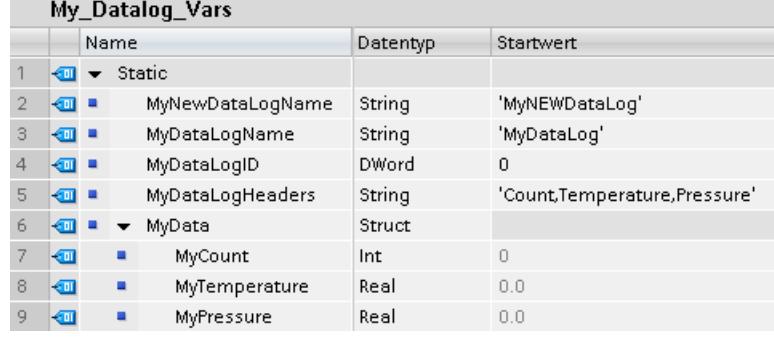

Un enregistrement est ensuite constitué des six entrées suivantes :

- 1. Le numéro d'enregistrement (attribué automatiquement)
- 2. La date (attribuée automatiquement si "1" est utilisé pour DataLogCreate dans le paramètre TIMESTAMP).
- 3. L'heure (attribuée automatiquement si "1" est utilisé pour DataLogCreate dans le paramètre TIMESTAMP).
- 4. La valeur actuelle de "MyCount" de la structure "MyData".
- 5. La valeur actuelle de "MyTemperature" de la structure "MyData".
- 6. La valeur actuelle de "MyPressure" de la structure "MyData".

Réseau 1 : Un front montant dans REQ lance la création du Data Log avec l'instruction [DataLogCreate](#page-3466-0) (Page [3467](#page-3466-0)).

l,

11.6 Instructions

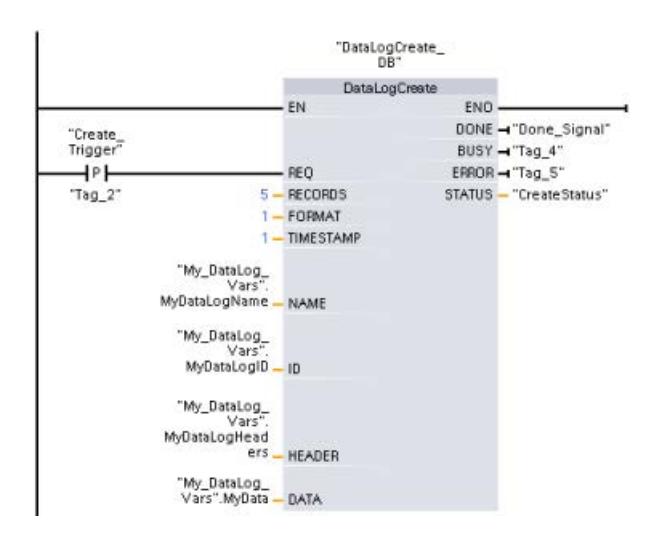

Réseau 2 : Acquérez la sortie DONE de [DataLogCreate](#page-3466-0) (Page [3467](#page-3466-0)) car elle n'est valable que durant un cycle.

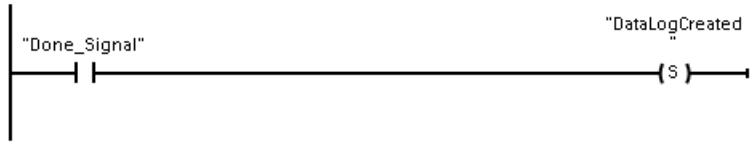

Réseau 3 : Un front montant déclenche l'instant auquel de nouvelles valeurs de processus sont mémorisées dans la structure MyData. Cette étape sert à enregistrer temporairement les valeurs de processus voulues dans le bloc de données.

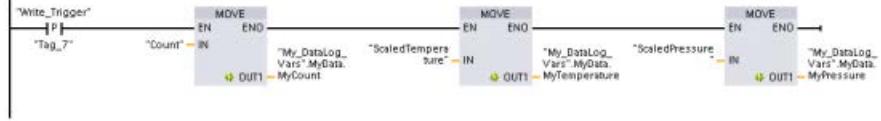

Réseau 4 : Si l'exécution de [DataLogCreate](#page-3466-0) (Page [3467](#page-3466-0)) est terminée (paramètre DONE=1, voir le réseau 1), l'entrée EN de [DataLogWrite](#page-3478-0) (Page [3479\)](#page-3478-0) est mise à 1. La raison à cela est qu'une opération de création doit s'étendre et se terminer sur plusieurs cycles afin qu'une opération d'écriture puisse être réalisée. Le front montant à l'entrée REQ déclenche l'écriture pour un enregistrement.

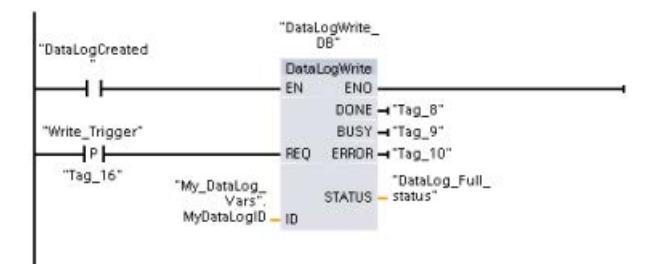

Réseau 5 : Fermez le Data Log après l'écriture du dernier enregistrement. Le Data Log a été créé pour 5 enregistrements (voir réseau 1). Cela signifie que le paramètre STATUS affiche 0001 dans l'instruction [DataLogWrite](#page-3478-0) (Page [3479](#page-3478-0)) après 5 enregistrements (Dernier enregistrement possible créé à la fin du fichier. Lors de la création d'un autre enregistrement, un enregistrement plus ancien est écrasé.). Si c'est le cas, l'entrée REQ qui exécute l'instruction [DataLogClose](#page-3480-0) (Page [3481](#page-3480-0)) est mise à 1. Le Data Log étant fermé, il n'est pas possible d'écrire d'autres enregistrements.

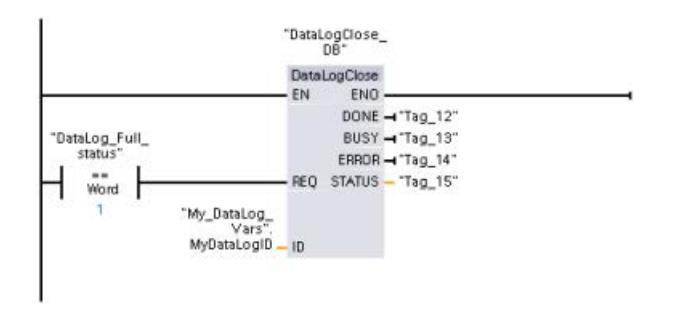

Réseau 6 : Afin de pouvoir réécrire un enregistrement à une date ultérieure, le Data Log doit être réouvert avec l'instruction [DataLogOpen](#page-3474-0) (Page [3475](#page-3474-0)). Si un autre enregistrement est maintenant écrit avec [DataLogWrite](#page-3478-0) (Page [3479\)](#page-3478-0), l'enregistrement le plus ancien est toujours écrasé.

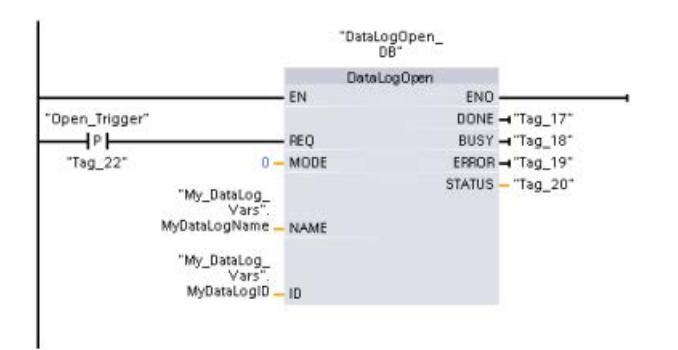

Réseau 7 : Si vous ne voulez pas écraser les enregistrements plus anciens, l'instruction [DataLogNewFile](#page-3485-0) (Page [3486](#page-3485-0)) vous permet de créer un nouveau Data Log avec la même structure. Indiquez à cet effet dans l'ID de paramètre de l'instruction l'ID du Data Log dont vous voulez copier la structure. Après l'exécution de l'instruction [DataLogNewFile](#page-3485-0) (Page [3486\)](#page-3485-0), une nouvelle valeur d'ID univoque est attribuée pour le nouveau Data Log.

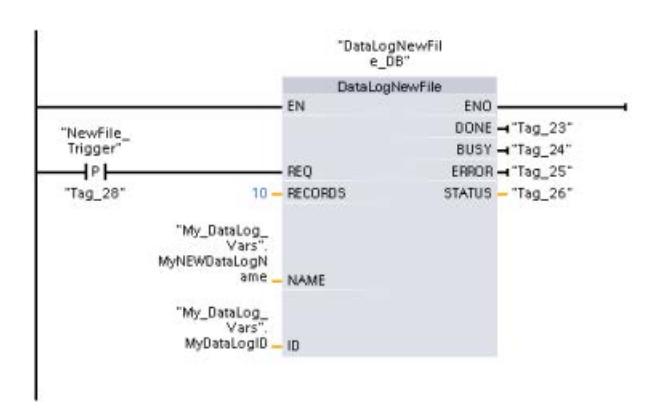

Notez que l'appel s'étend également sur plusieurs cycles avec [DataLogNewFile](#page-3485-0) (Page [3486](#page-3485-0)). Vous devez donc, comme avec l'instruction [DataLogCreate](#page-3466-0) (Page [3467](#page-3466-0)), également empêcher une exécution trop précoce de [DataLogWrite](#page-3478-0) (Page [3479\)](#page-3478-0) en interrogeant le bit DONE (voir réseaux 1, 2 et 4).

#### Résultat

#### Ouverture des dernières données écrites via le serveur Web

Il est possible d'afficher via le serveur Web les Data Log créés avec l'exemple de programme. Ouvrez à cet effet le serveur Web via le navigateur Internet et ouvrez le répertoire "\DataLogs".

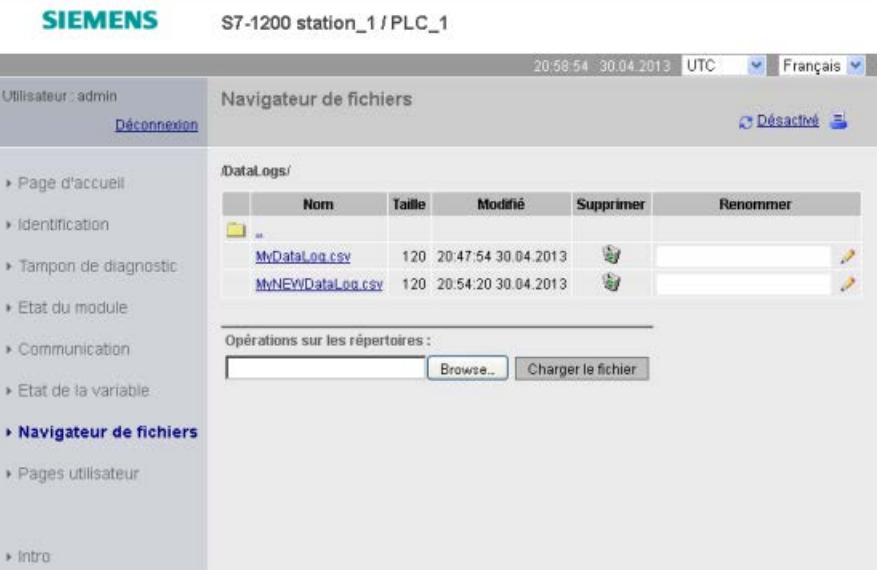

#### Remarque

Les options "Supprimer" et "Renommer" sont disponibles uniquement si vous êtes connecté avec des droits de modification. Vous attribuez les droits dans la configuration matérielle des propriétés du serveur Web de la CPU.
#### <span id="page-3492-0"></span>Contenu des fichiers CSV

● Le nombre max. d'enregistrements paramétré lors de la création du Data Log avec l'instruction DataLogCreate est "5". Si ce nombre n'est pas encore dépassé, tous les enregistrements écrits sont contenus dans le Data Log.

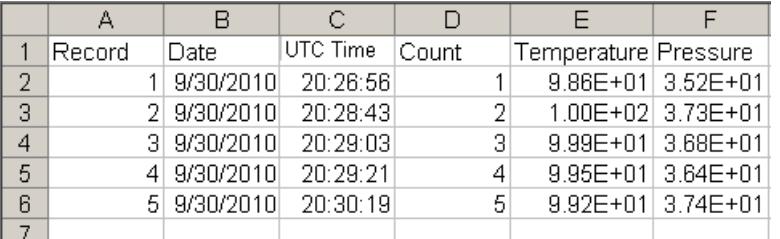

Si un autre enregistrement s'ajoute, l'enregistrement le plus ancien (Record 1) est écrasé.

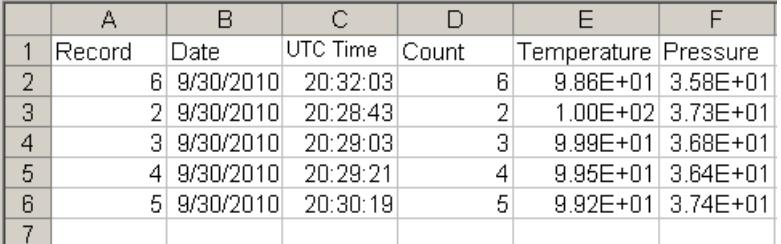

#### Voir aussi

[DataLogClear : Vider un Data Log](#page-3477-0) (Page [3478\)](#page-3477-0) [DataLogDelete : supprimer un Data Log](#page-3482-0) (Page [3483\)](#page-3482-0)

### 11.6.3.12 Fonctions sur bloc de données

### CREATE\_DB : Créer un bloc de données

### **Description**

Avec l'instruction "CREATE\_DB", vous créez un nouveau bloc de données dans la mémoire de chargement et/ou de travail.

L'instruction "CREATE\_DB" ne modifie pas la somme de contrôle du programme utilisateur.

#### Numéro du bloc de données

Le bloc de données généré reçoit un numéro provenant de la plage définie aux paramètres LOW\_LIMIT (limite inférieure) et UP\_LIMIT (limite supérieure). Partant de cette plage, "CREATE\_DB" attribue le plus petit numéro possible au DB. Les numéros des DB déjà contenus dans le programme utilisateur ne peuvent plus être attribués.

Générez un DB avec un numéro précis en attribuant le même numéro aux limites supérieure et inférieure de la plage à indiquer. Si un DB portant le même numéro existe déjà dans la

mémoire de travail et/ou dans la mémoire de chargement ou si le DB n'existe que sous forme de variante copiée, l'instruction est quittée et un message d'erreur spécifié au paramètre RET\_VAL.

### Valeurs de démarrage du bloc de données

Le paramètre SRCBLK permet de définir des valeurs de démarrage pour le DB à générer. Le paramètre SRCBLK est un pointeur sur un DB ou une plage de DB dans laquelle vous obtenez les valeurs de démarrage. Le DB adressé dans le paramètre SRCBLK doit être créé avec accès standard (attribut "Accès optimisé au bloc" désactivé).

- Si la plage indiquée au paramètre SRCBLK est plus grande que le DB généré, les valeurs sont reprises à concurrence de la longueur du DB généré comme valeurs de démarrage.
- Si la plage indiquée au paramètre SRCBLK est plus petite que le DB généré, les autres valeurs sont pourvues d'un "0".

Pour garantir la cohérence des données, vous ne devez pas modifier cette plage de données durant le traitement de "CREATE\_DB" (c.-à-d. tant que le paramètre BUSY a la valeur TRUE).

### Mode de fonctionnement

L'instruction "CREATE\_DB" est une instruction à exécution asynchrone : le traitement s'étend sur plusieurs appels. Vous démarrez la tâche en appelant l'instruction "CREATE\_DB" avec  $REQ = 1$ .

Les paramètres de sortie RET\_VAL et BUSY indiquent l'état de la tâche.

Voir aussi : [Signification des paramètres REQ, RET\\_VAL et BUSY pour les instructions à](#page-2270-0)  [exécution asynchrone](#page-2270-0) (Page [2271](#page-2270-0))

# Paramètres

Le tableau suivant indique les paramètres de l'instruction "CREATE\_DB" :

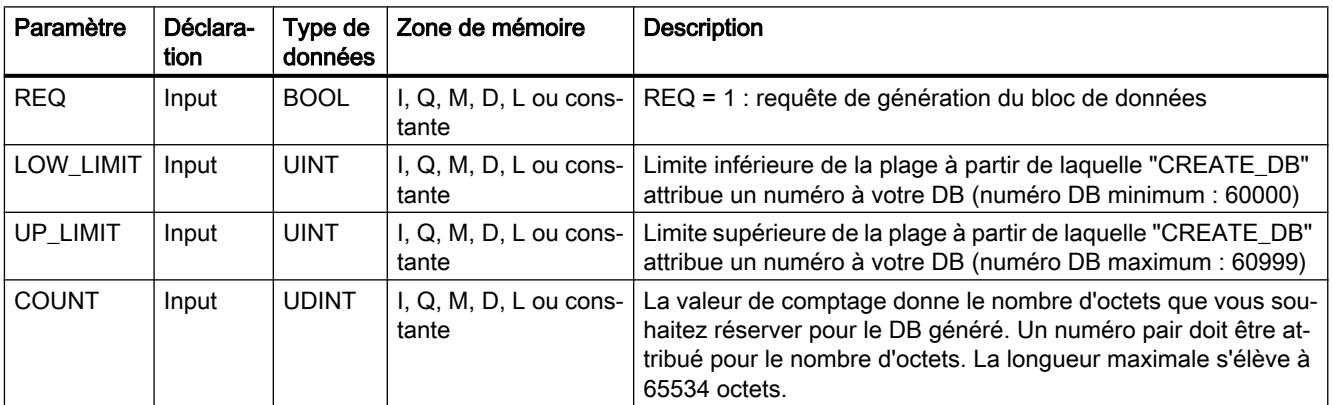

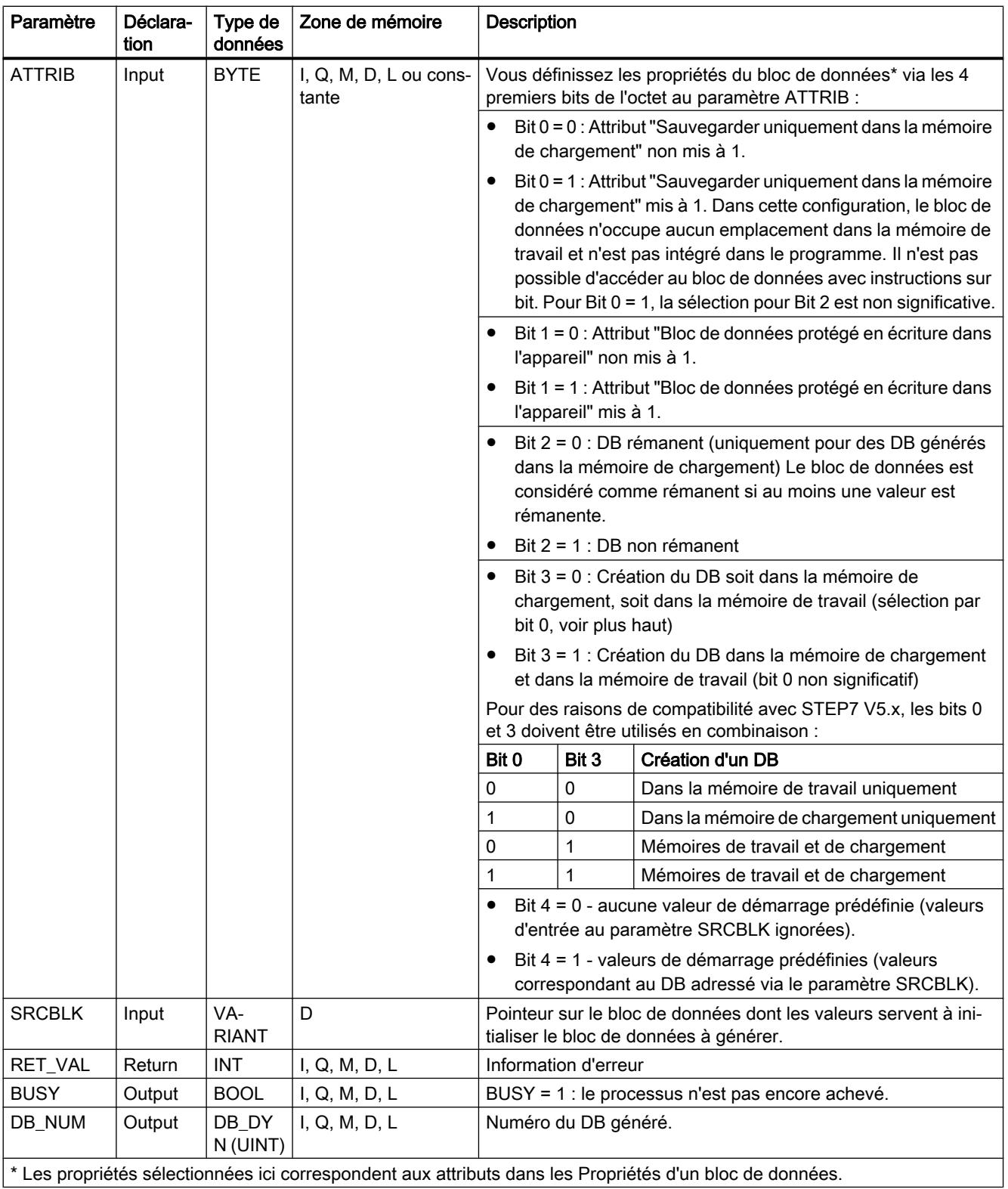

Les propriétés sélectionnées ici correspondent aux attributs dans les Propriétés d'un bloc de données.

Vous trouverez plus d'informations sur les types de données valides sous "[Présentation des](#page-1976-0)  [types de données valides](#page-1976-0) (Page [1977](#page-1976-0))".

# Paramètre RET\_VAL

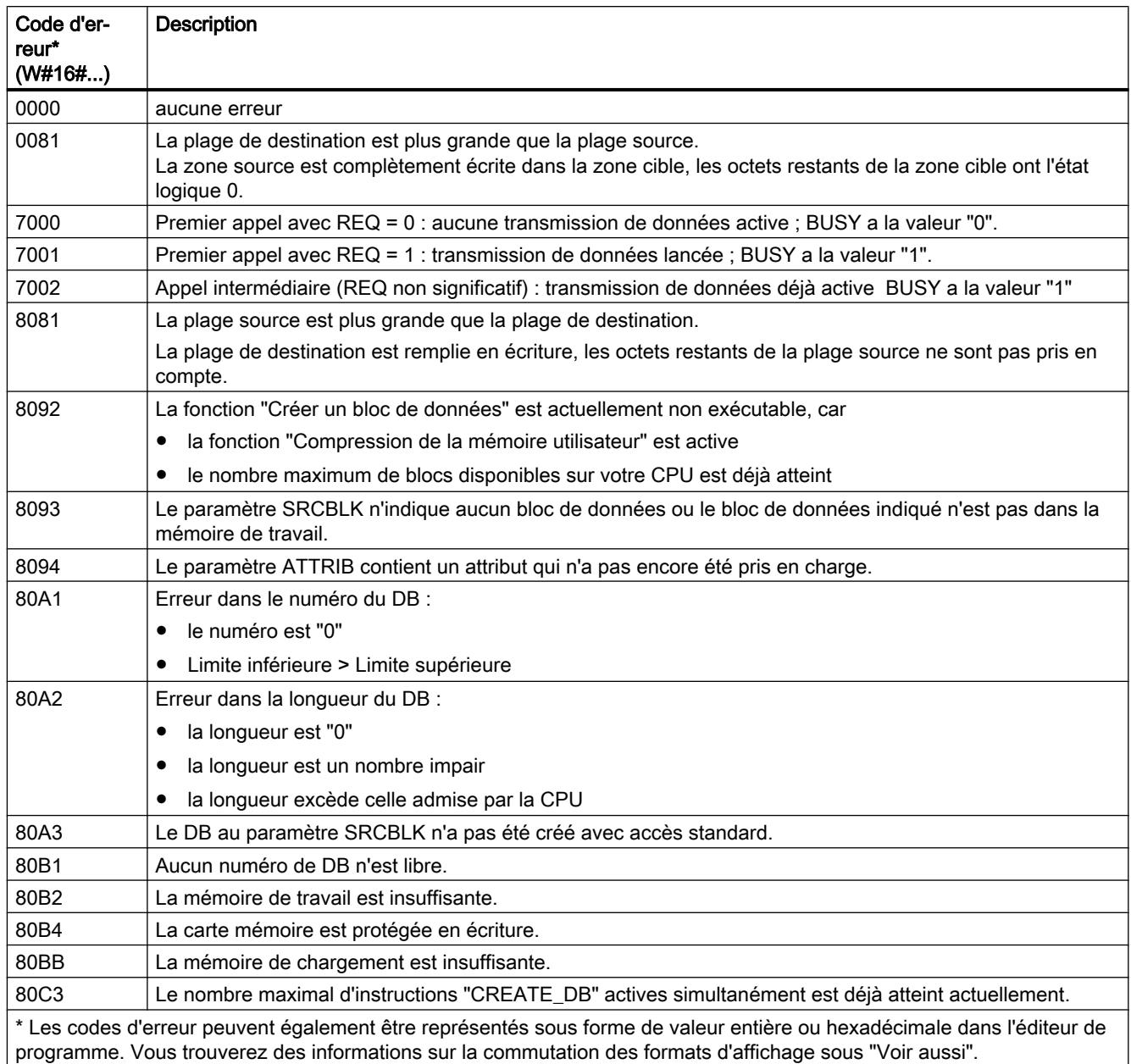

# READ\_DBL : Lire dans un bloc de données la mémoire de chargement

# **Description**

L'instruction READ\_DBL vous permet de copier un BD ou une partie d'un BD situé dans une mémoire de chargement (Micro Memory Card) dans la zone de données d'un BD de destination. Le BD de destination doit être significatif pour l'exécution : il ne doit pas avoir été créé avec l'attribut UNLINKED. Le contenu de la mémoire de chargement n'est pas modifié lors de la copie.

Afin de s'assurer de la cohérence des données, vous ne devez pas modifier la zone cible pendant l'exécution de "READ\_DBL" (c.-à-d. tant que le paramètre BUSY a la valeur TRUE).

Les limitations suivantes s'appliquent pour les paramètres SRCBLK et DSTBLK (bloc source et bloc cible) :

- La longueur du pointeur VARIANT doit être un multiple de 8.
- Un pointeur VARIANT de type STRING doit avoir une longueur égale à 1.
- Les blocs source et cible doivent avoir été créés avec le même accès au bloc, c.-à-d. qu'ils doivent utiliser tous les deux soit le mode d'accès "Optimisé", soit le mode "Standard".

#### Remarque

"L'instruction "READ\_DBL" est traitée de façon asynchrone et n'est par conséquent pas adaptée pour une lecture fréquente (ou cyclique) des variables dans la mémoire de chargement.

Une tâche une fois démarrée est toujours exécutée jusqu'à la fin. Lorsque le nombre maximal d'instructions "READ\_DBL" activées simultanément est atteint et que vous rappelez "READ\_DBL" à ce moment précis dans une classe de priorité supérieure, le code d'erreur W#16#80C3 est fourni en retour. Par conséquent, il n'est pas judicieux de redémarrer immédiatement une tâche de priorité supérieure.

#### Mode de fonctionnement

L'instruction "READ\_DBL" est une instruction à exécution asynchrone, c.-à-d. que son exécution s'étend sur plusieurs appels. Vous démarrez la tâche en appelant l'instruction "READ\_DBL" avec REQ = 1.

Les paramètres de sortie RET\_VAL et BUSY indiquent l'état de la tâche.

Voir aussi : [Signification des paramètres REQ, RET\\_VAL et BUSY pour les instructions à](#page-2270-0)  [exécution asynchrone](#page-2270-0) (Page [2271\)](#page-2270-0)

#### Paramètres

Le tableau suivant indique les paramètres de l'instruction "READ\_DBL" :

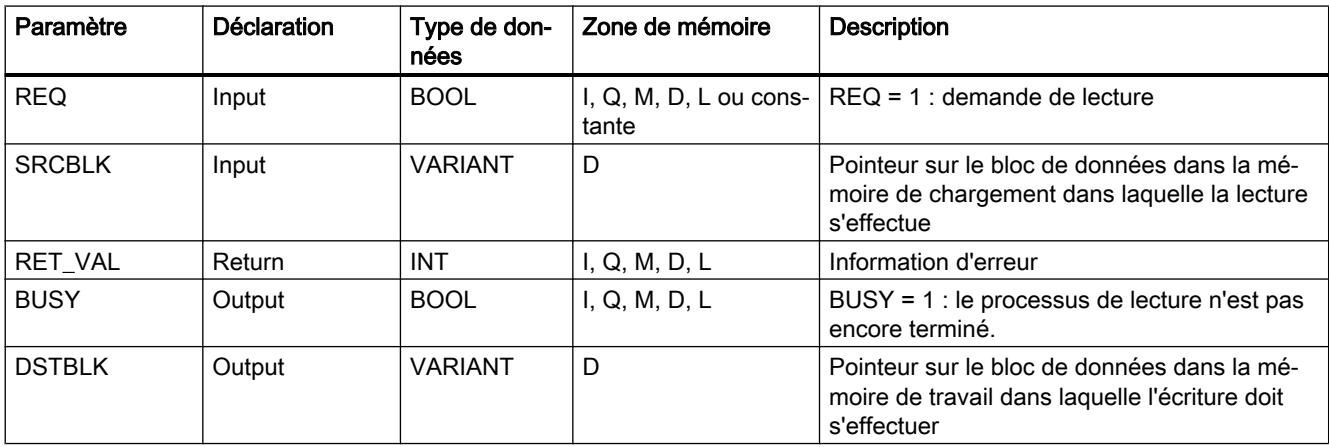

Vous trouverez plus d'informations sur les types de données valides sous "[Présentation des](#page-1976-0)  [types de données valides](#page-1976-0) (Page [1977\)](#page-1976-0)".

# Paramètre RET\_VAL

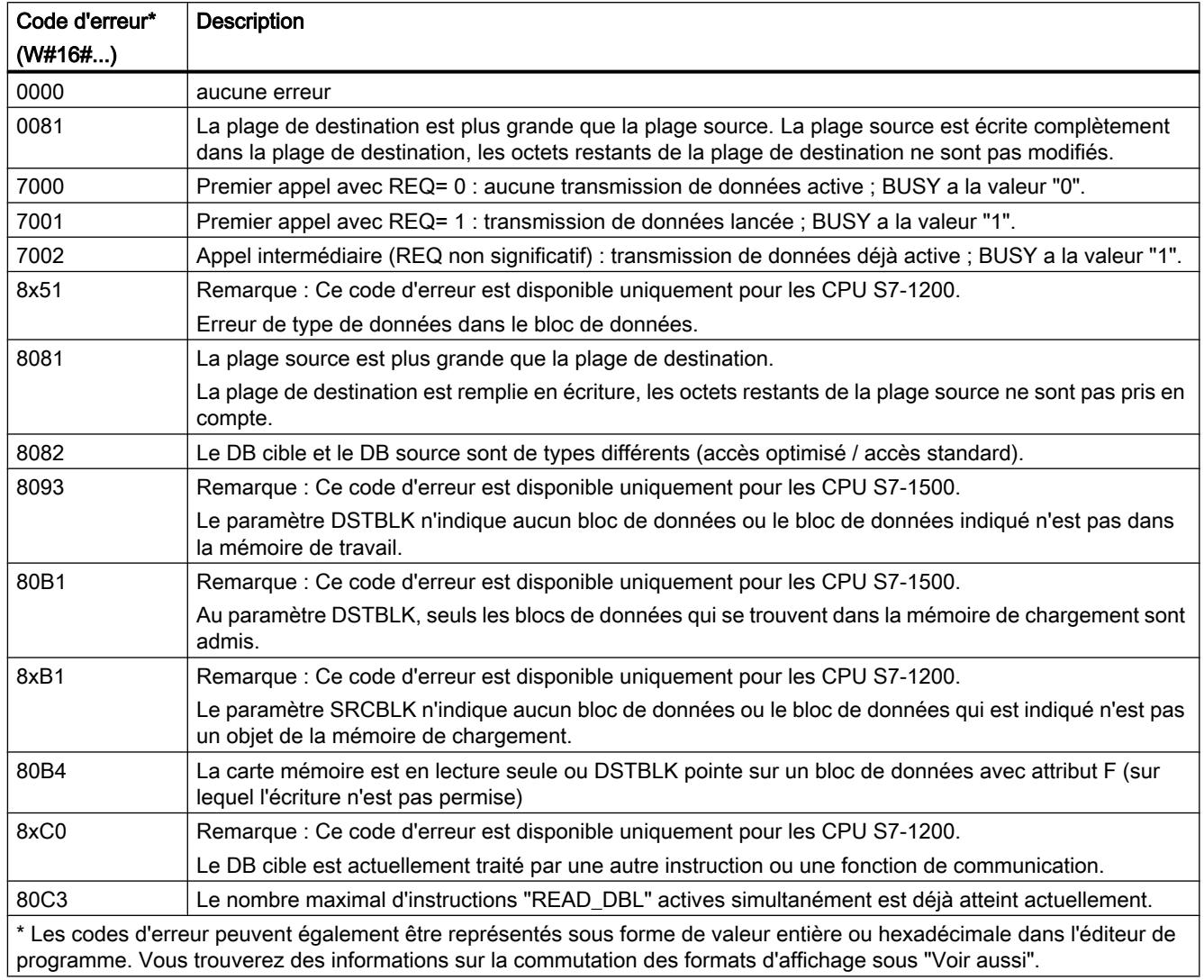

# Voir aussi

[GET\\_ERR\\_ID : Interrogation locale des ID d'erreur](#page-3040-0) (Page [3041\)](#page-3040-0)

# WRIT\_DBL : Ecrire dans un bloc de données dans la mémoire de chargement

### **Description**

L'instruction "WRIT\_DBL" permet de transférer le contenu d'un DB ou d'une zone d'un DB de la mémoire vive vers un DB ou une zone d'un DB de la mémoire de chargement (Micro Memory Card). Le BD source doit être significatif pour l'exécution : il ne doit pas avoir été créé avec l'attribut Sauvegarder uniquement dans la mémoire de chargement" .

Afin de s'assurer de la cohérence des données, vous ne devez pas modifier la plage source pendant le traitement de "WRIT\_DBL" (c.-à-d. tant que le paramètre BUSY a la valeur TRUE).

Les limitations suivantes s'appliquent pour les paramètres SRCBLK et DSTBLK (bloc source et bloc cible) :

- Un pointeur VARIANT de type BOOL doit avoir une longueur divisible par 8.
- Un pointeur VARIANT de type STRING doit avoir une longueur égale à 1.
- Les blocs source et cible doivent avoir été créés avec le même accès au bloc, c.-à-d. les deux doivent utiliser soit le mode d'accès "Accès optimisé au bloc" ou l'accès optimisé doit être désactivé pour les deux.

L'instruction "WRIT\_DBL" ne modifie pas le total de contrôle du programme utilisateur, dès lors que vous décrivez un BD créé par le biais de l'instruction. Lors de la description d'un BD chargé, en revanche, la première écriture sur ce BD modifie le total de contrôle du programme utilisateur.

#### Remarque

"L'instruction "WRIT\_DBL" ne convient pas à l'écriture fréquente (ou cyclique) de variables dans la mémoire de chargement, car une carte mémoire ne permet, en raison de sa technologie, qu'un nombre défini d'accès en écriture.

#### Mode de fonctionnement

L'instruction "WRIT\_DBL" est une instruction à exécution asynchrone, autrement dit le traitement s'étend sur plusieurs appels. Vous démarrez la tâche en appelant l'instruction "WRIT\_DBL" avec REQ = 1.

Les paramètres de sortie RET\_VAL et BUSY indiquent l'état de la tâche.

Voir aussi : [Signification des paramètres REQ, RET\\_VAL et BUSY pour les instructions à](#page-2270-0)  [exécution asynchrone](#page-2270-0) (Page [2271\)](#page-2270-0).

# Paramètres

Le tableau suivant indique les paramètres de l'instruction "WRIT\_DBL" :

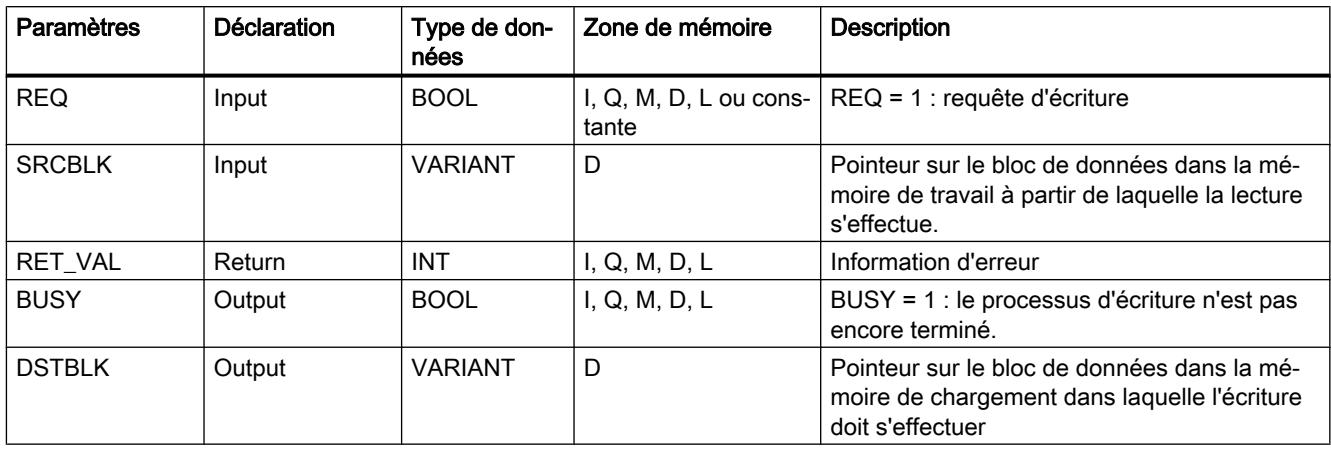

Vous trouverez plus d'informations sur les types de données valides sous "[Présentation des](#page-1976-0)  [types de données valides](#page-1976-0) (Page [1977\)](#page-1976-0)".

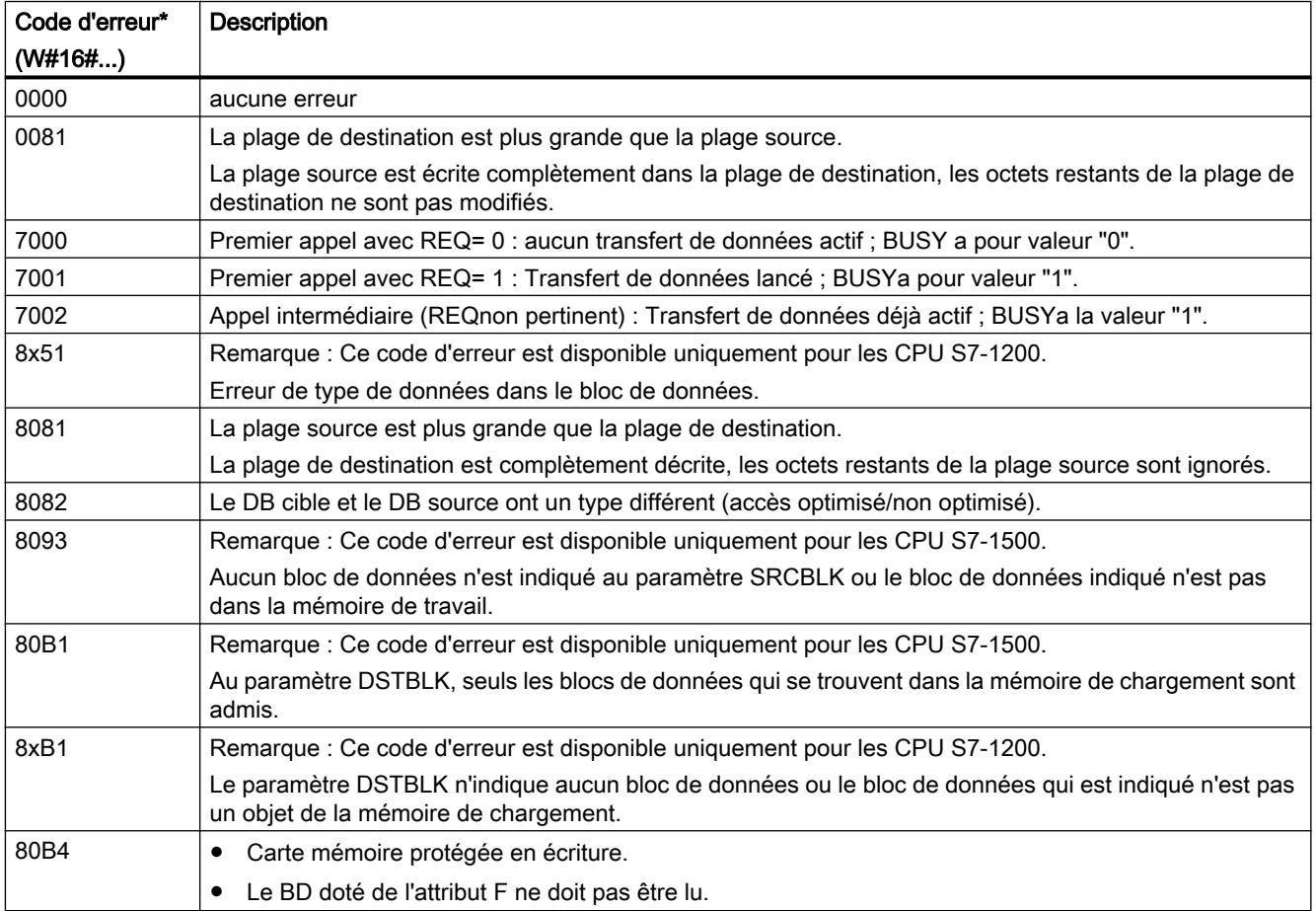

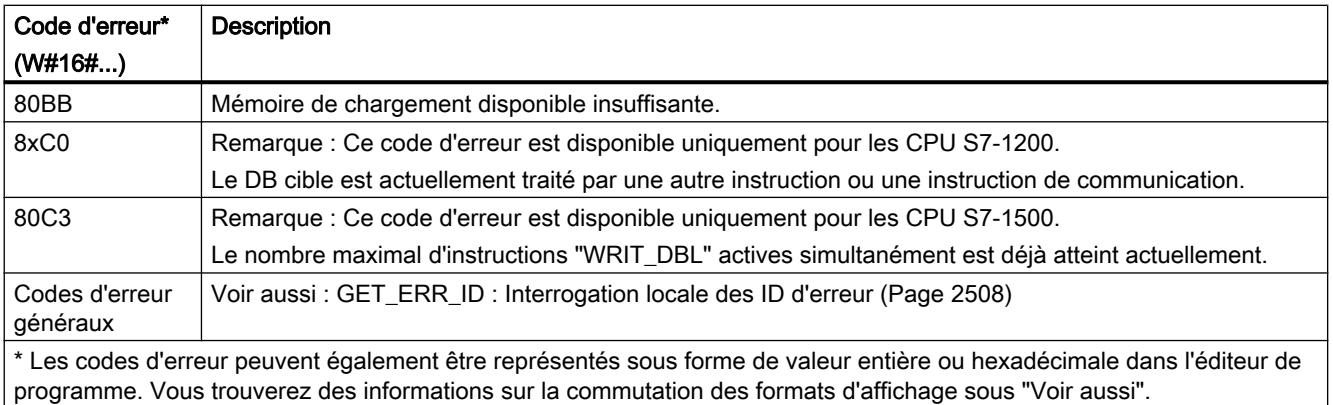

# ATTR\_DB : Lire les attributs d'un bloc de données

#### **Description**

L'instruction "ATTR\_DB" vous livre des informations sur un bloc de données (DB) se trouvant dans la mémoire de travail de la CPU. L'instruction détermine les attributs entrés pour le DB sélectionné au paramètre ATTRIB.

La longueur ne peut pas être lue pour les blocs de données avec un accès optimisé, le paramètre DB\_LENGH contient la longueur "0" pour les DB avec un accès optimisé.

Les blocs de données pour Motion Control ne peuvent pas être lus avec l'instruction "ATTR\_DB". Le code d'erreur 80B2 est émis pour ces derniers.

### Paramètres

Le tableau suivant indique les paramètres de l'instruction "ATTR\_DB" :

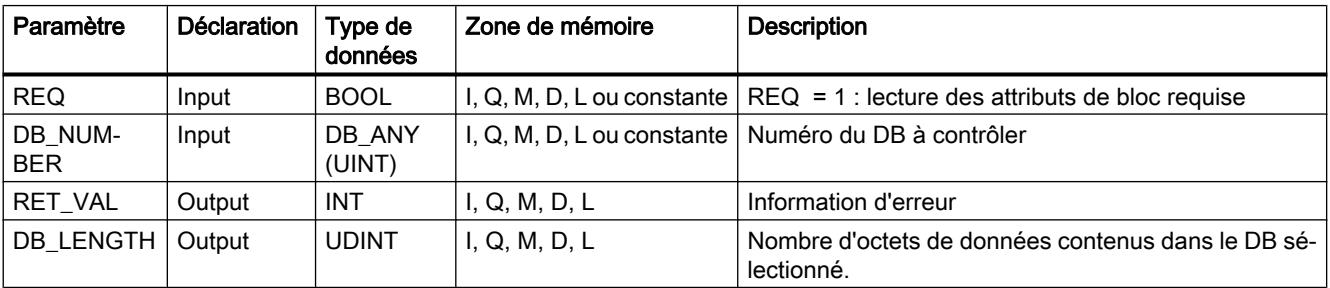

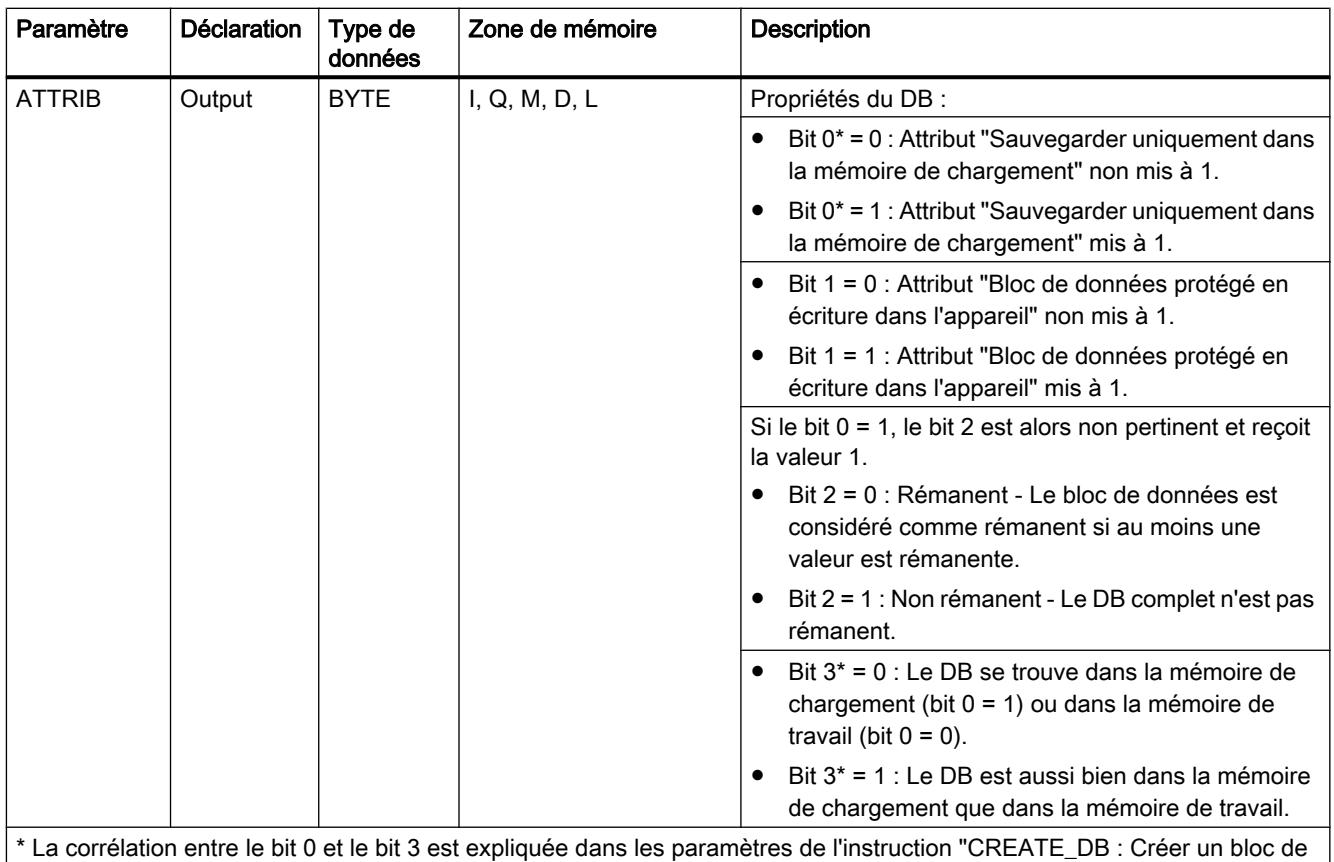

[données](#page-3492-0) (Page [3493\)](#page-3492-0)".

Vous trouverez plus d'informations sur les types de données valides sous "[Présentation des](#page-1976-0)  [types de données valides](#page-1976-0) (Page [1977\)](#page-1976-0)".

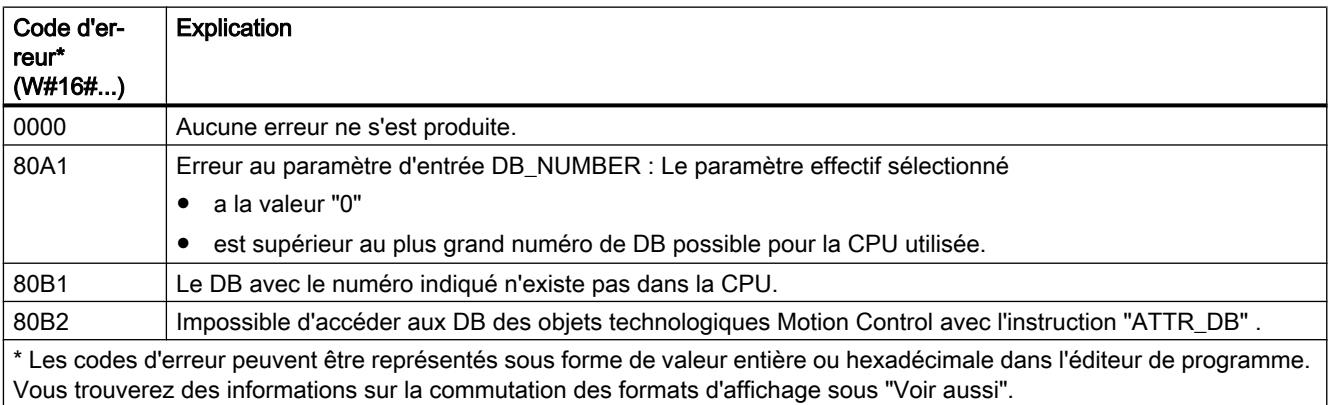

# DELETE\_DB : Supprimer le bloc de données

### **Description**

L'instruction "DELETE\_DB" vous permet de supprimer un bloc de données (DB) qui a été créé à partir du programme utilisateur par appel de l'instruction ["CREATE\\_DB](#page-3492-0) (Page [3493](#page-3492-0))".

Si le bloc de données n'a pas été créé par "CREATE\_DB", le code d'erreur W#16#80B5 est fourni dans le paramètre RET\_VAL.

Le bloc de données sélectionné n'est pas supprimé immédiatement, mais seulement au point de contrôle du cycle après l'exécution de l'OB de cycle.

#### Mode de fonctionnement

L'instruction "DELETE\_DB" est une instruction à exécution asynchrone, autrement dit le traitement s'étend sur plusieurs appels. Vous déclenchez le transfert de l'alarme en appelant l'instruction avec REQ = 1.

Le paramètre de sortie BUSY et les octets 2 et 3 du paramètre de sortie RET\_VAL indiquent l'état de la tâche.

La suppression du bloc de données est terminée lorsque le paramètre de sortie BUSY a pris la valeur FALSE.

### Paramètres

Le tableau suivant indique les paramètres de l'instruction "DELETE\_DB" :

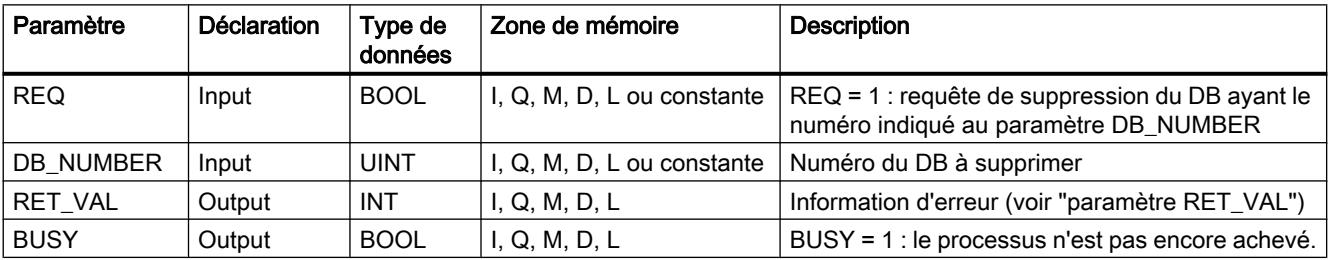

Vous trouverez plus d'informations sur les types de données valides sous "[Présentation des](#page-1976-0)  [types de données valides](#page-1976-0) (Page [1977](#page-1976-0))".

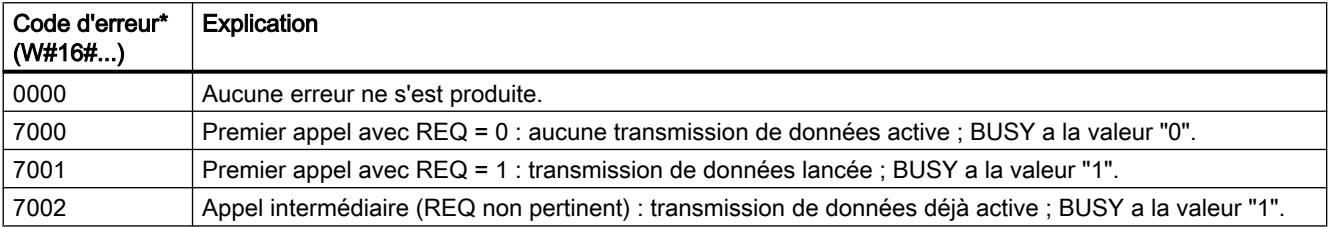

<span id="page-3503-0"></span>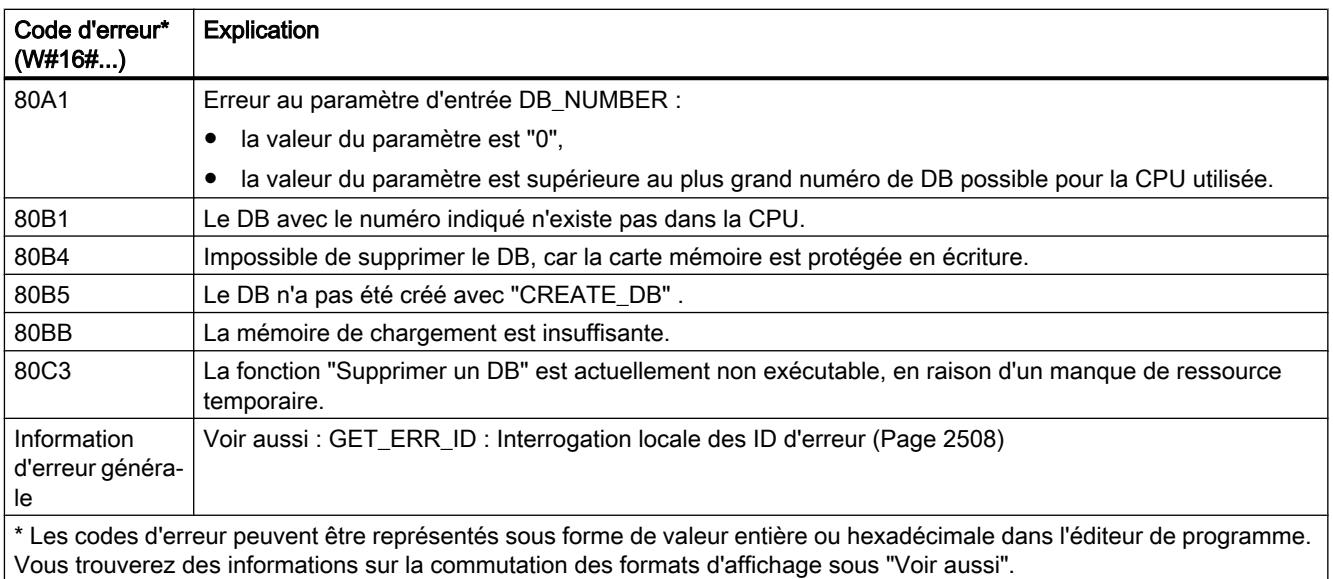

# 11.6.3.13 Adressage

### Instructions pour la conversion d'adresse

### **Description**

Il existe différentes possibilités d'adressage d'un module (adresse E/S, identification matérielle, emplacement).

Vous pouvez convertir les données d'adresse avec les instructions suivantes :

- [GEO2LOG : Déterminer l'identification matérielle à partir de l'emplacement](#page-3504-0) (Page [3505](#page-3504-0))
- ● [LOG2GEO : Déterminer l'emplacement à partir de l'identification matérielle](#page-3506-0) (Page [3507](#page-3506-0))
- ● [LOG2MOD : Déterminer l'identification matérielle à partir de l'adressage de STEP 7 V5.5](#page-3507-0)  [SPx](#page-3507-0) (Page [3508\)](#page-3507-0)
- ● [IO2MOD : Déterminer l'identification matérielle à partir d'une adresse E/S](#page-3508-0) (Page [3509](#page-3508-0))
- ● [RD\\_ADDR : Déterminer les adresses E/S à partir de l'identification matérielle](#page-3509-0) (Page [3510](#page-3509-0))

En plus, les instructions supplémentaires suivantes sont prises en charge pour les projets migrés :

- ● [GEO\\_LOG : Déterminer l'identification matérielle à partir de l'emplacement](#page-3511-0) (Page [3512\)](#page-3511-0)
- LOG GEO : Déterminer l'emplacement à partir de l'identification matérielle (Page [3514\)](#page-3513-0)
- ● [RD\\_LGADR : Déterminer les adresses E/S à partir de l'identification matérielle](#page-3514-0)  (Page [3515](#page-3514-0))
- ● [GADR\\_LGC : Déterminer l'identification matérielle à partir de l'emplacement et du décalage](#page-3515-0)  [dans l'espace d'adresses des données utiles](#page-3515-0) (Page [3516](#page-3515-0))
- ● [LGC\\_GADR : Déterminer l'emplacement à partir de l'identification matérielle](#page-3517-0) (Page [3518\)](#page-3517-0)

# <span id="page-3504-0"></span>Type de conversion d'adresse

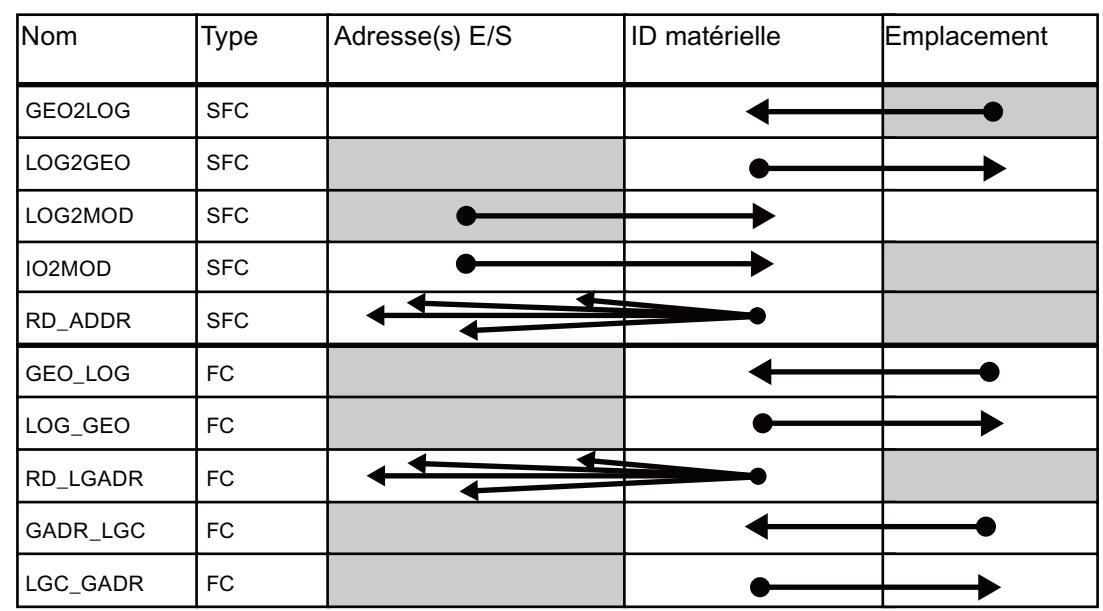

La figure suivante montre le type de conversion d'adresse et l'instruction qui l'exécute.

# GEO2LOG : Déterminer l'identification matérielle à partir de l'emplacement

### **Description**

L'instruction "GEO2LOG" vous permet de déterminer l'ID matérielle à l'aide des informations sur l'emplacement que vous définissez via le type de données système GEOADDR.

En fonction du type de matériel que vous définissez dans le paramètre HWTYPE, les informations suivantes sont évaluées dans les paramètres restants de GEOADDR :

- Pour HWTYPE = 1 (réseau IO) :
	- Seul IOSYSTEM est évalué. Les autres paramètres de GEOADDR ne sont pas pris en compte.
	- L'ID matérielle du réseau IO s'affiche.
- Pour HWTYPE = 2 (périphérique IO) :
	- IOSYSTEM et STATION sont évalués. Les autres paramètres de GEOADDR ne sont pas pris en compte.
	- L'ID matérielle du périphérique IO s'affiche.

- $\bullet$  Pour HWTYPE = 4 (module) :
	- IOSYSTEM, STATION et SLOT sont évalués. Le paramètre SUBSLOT de GEOADDR n'est pas pris en compte.
	- L'ID matérielle du module s'affiche.
- Pour  $HWTYPE = 5$  (sous-module) :
	- Tous les paramètres de GEOADDR sont évalués.
	- L'ID matérielle du sous-module s'affiche.

Le paramètre AREA du type de données système GEOADDR n'est pas évalué.

# Paramètres

Le tableau suivant indique les paramètres de l'instruction "GEO2LOG" :

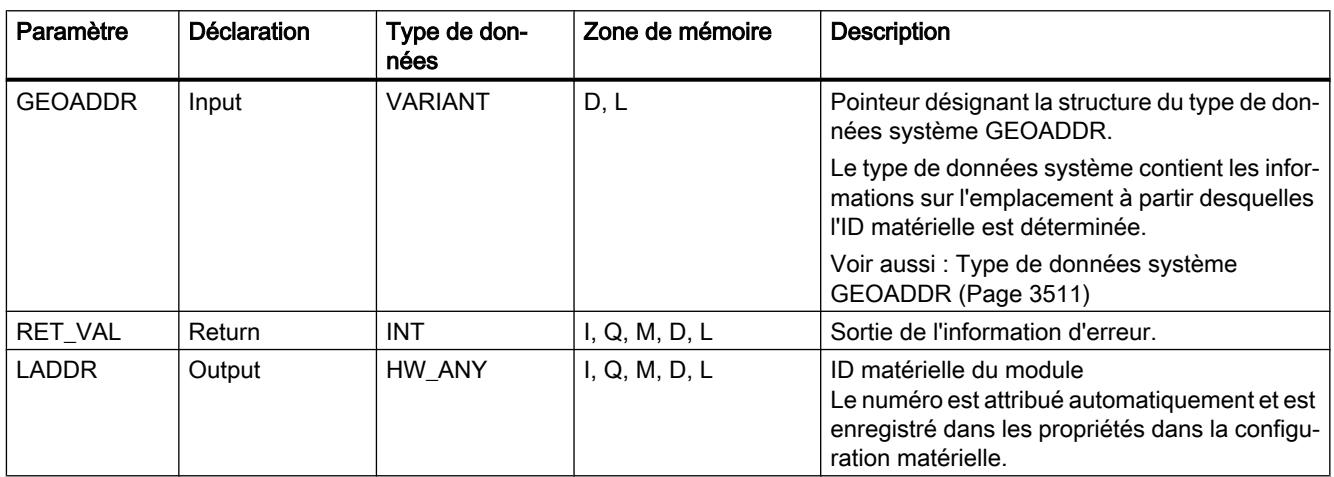

Vous trouverez plus d'informations sur les types de données valides sous "[Présentation des](#page-1976-0)  [types de données valides](#page-1976-0) (Page [1977\)](#page-1976-0)".

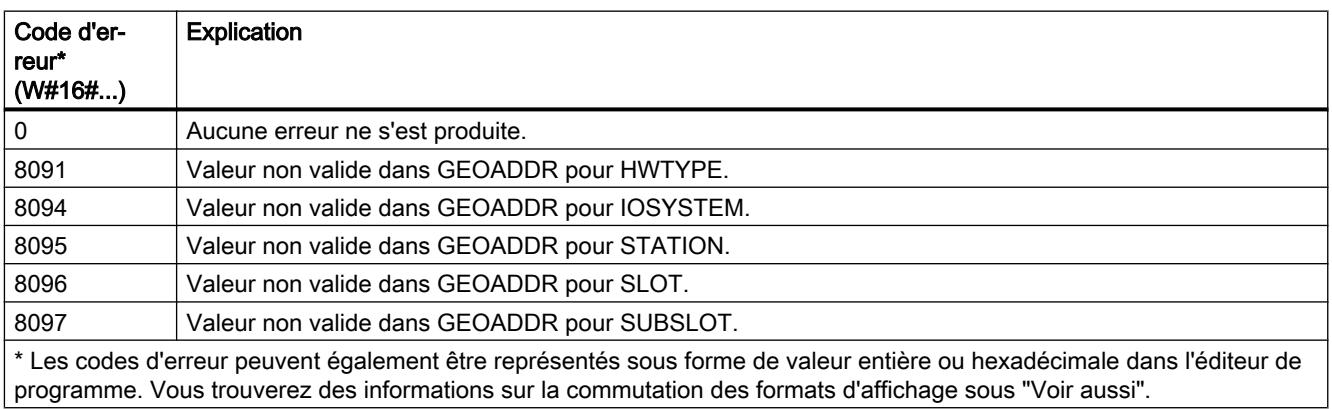

# <span id="page-3506-0"></span>Voir aussi

[Instructions pour la conversion d'adresse](#page-3503-0) (Page [3504\)](#page-3503-0)

# LOG2GEO : Déterminer l'emplacement à partir de l'identification matérielle

### **Description**

L'instruction "LOG2GEO" vous permet de déterminer l'emplacement du module correspondant à une ID matérielle.

# Paramètres

Le tableau suivant indique les paramètres de l'instruction "LOG2GEO" :

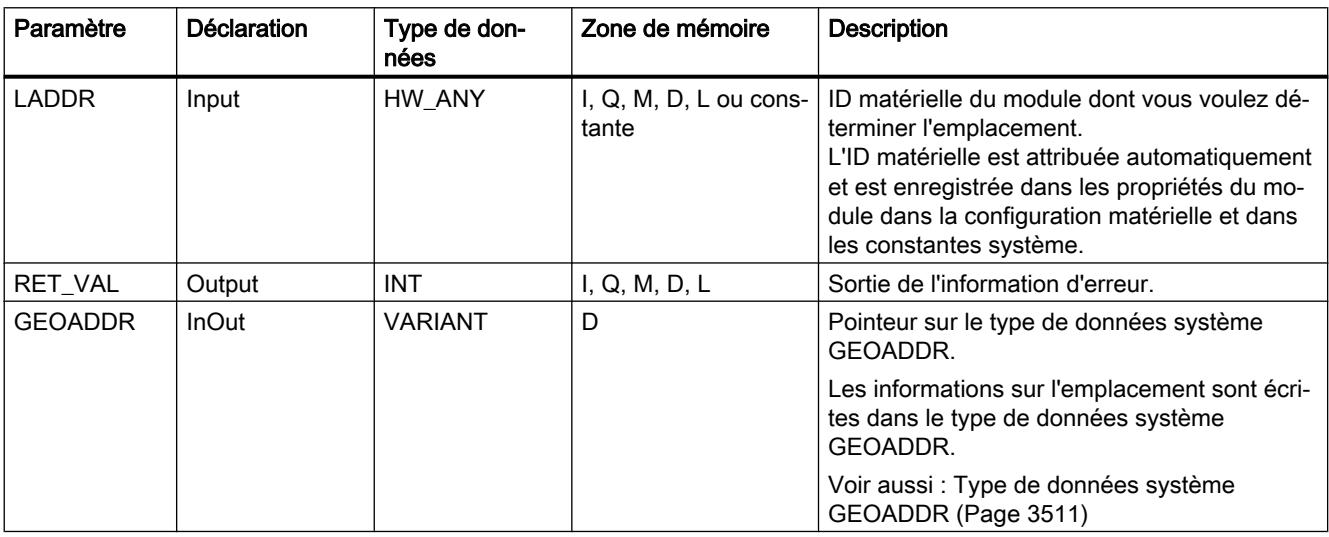

Vous trouverez plus d'informations sur les types de données valides sous "[Présentation des](#page-1976-0)  [types de données valides](#page-1976-0) (Page [1977](#page-1976-0))".

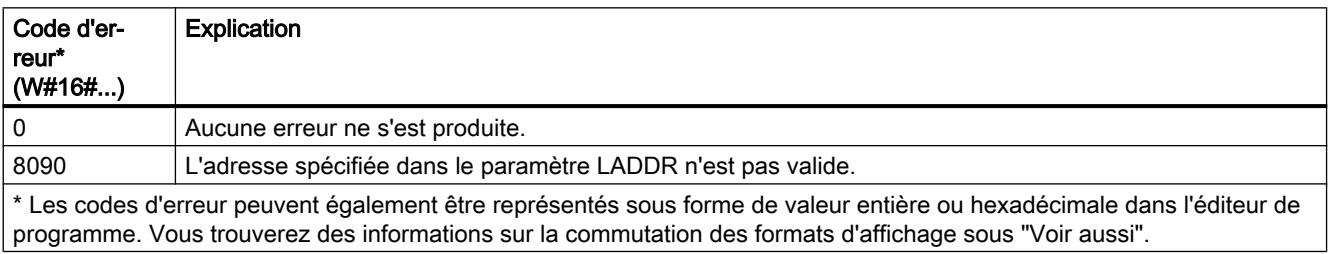

# <span id="page-3507-0"></span>LOG2MOD : Déterminer l'identification matérielle à partir de l'adressage de STEP 7 V5.5 SPx

### **Description**

L'instruction "LOG2MOD" vous permet de déterminer l'ID matérielle pour un (sous-)module d'E/S à partir de l'adressage de STEP 7 5.5 SPx (adresse de données ES ou adresse de diagnostic).

L'ID matérielle est utilisée dans le paramètre d'entrée LADDR par diverses applications pour l'adressage. L'appel précédent de "LOG2MOD" vous permet de convertir les paramètres d'adressage à partir de STEP 7 5.5 SPx.

### Paramètres

Le tableau suivant indique les paramètres de l'instruction "LOG2MOD" :

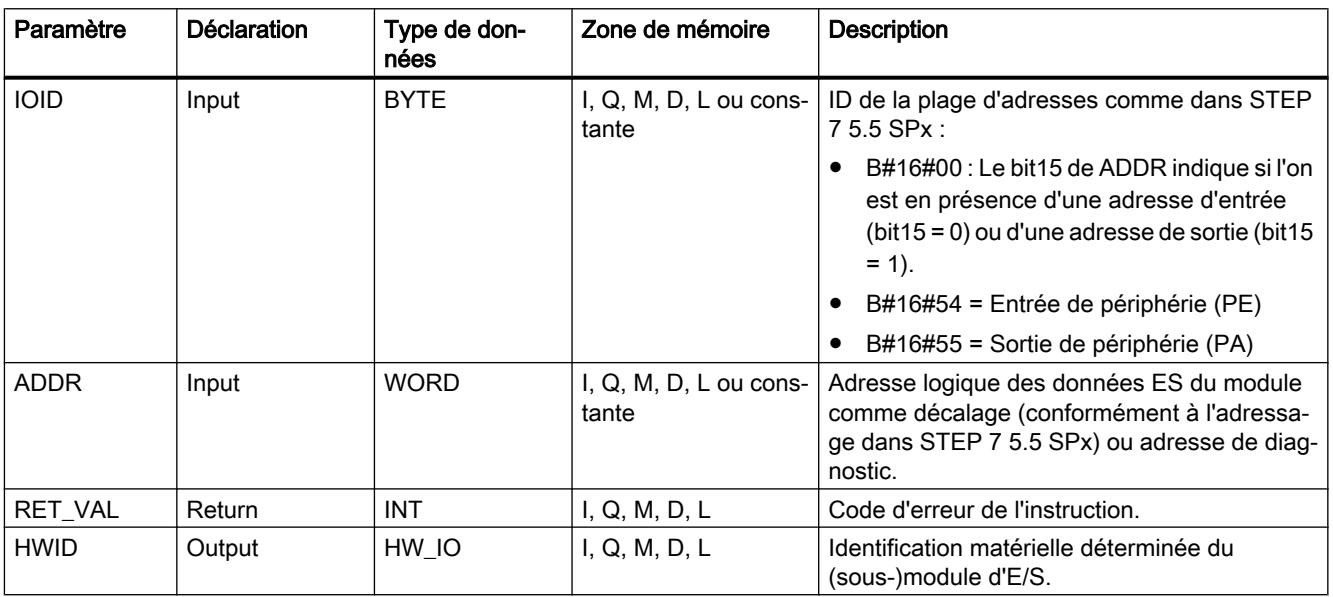

Vous trouverez plus d'informations sur les types de données valides sous "[Présentation des](#page-1976-0)  [types de données valides](#page-1976-0) (Page [1977\)](#page-1976-0)".

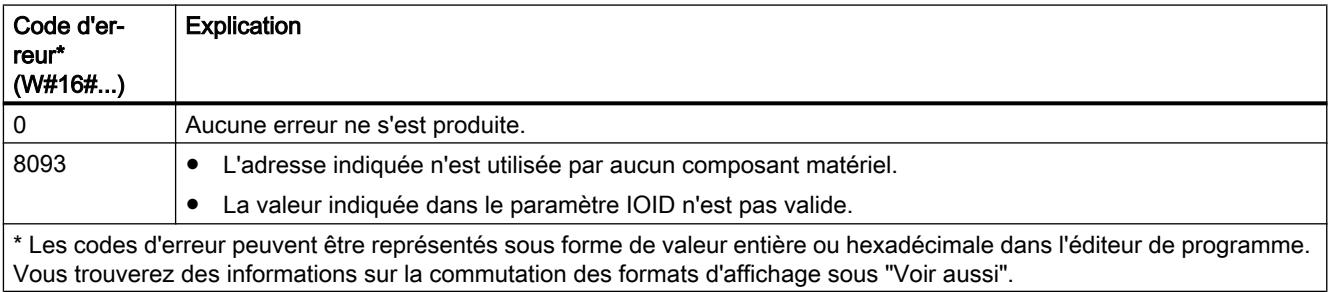

# <span id="page-3508-0"></span>IO2MOD : Déterminer l'identification matérielle à partir d'une adresse E/S

### **Description**

L'instruction "IO2MOD" permet de déterminer l'ID matérielle du module à partir d'une adresse d'E/S (I, Q, PI, PQ) du module.

Indiquez l'adresse d'E/S dans le paramètre ADDR. Si une série d'adresses d'E/S est utilisée dans ce paramètre, seule la première adresse est utilisée afin de déterminer l'ID matérielle. Si la première adresse est spécifiée correctement, la longueur pour l'indication de l'adresse dans le paramètre ADDR n'a aucune importance. Même en cas d'utilisation d'une plage d'adresses comprenant plusieurs modules ou des adresses inutilisées, l'ID matérielle du premier module peut être déterminée.

Si aucune adresse d'E/S d'un module n'est indiquée dans le paramètre ADDR, le code d'erreur 8090 est émis dans le paramètre RET\_VAL.

#### Remarque

#### Saisie de l'adresse d'E/S dans SCL

Dans SCL, vous ne pouvez pas programmer "%QWx:P" à l'aide de l'ID d'accès à la périphérie. Utilisez dans ce cas le nom symbolique de variable ou l'adresse absolue dans la mémoire image.

### Paramètres

Le tableau suivant indique les paramètres de l'instruction "IO2MOD" :

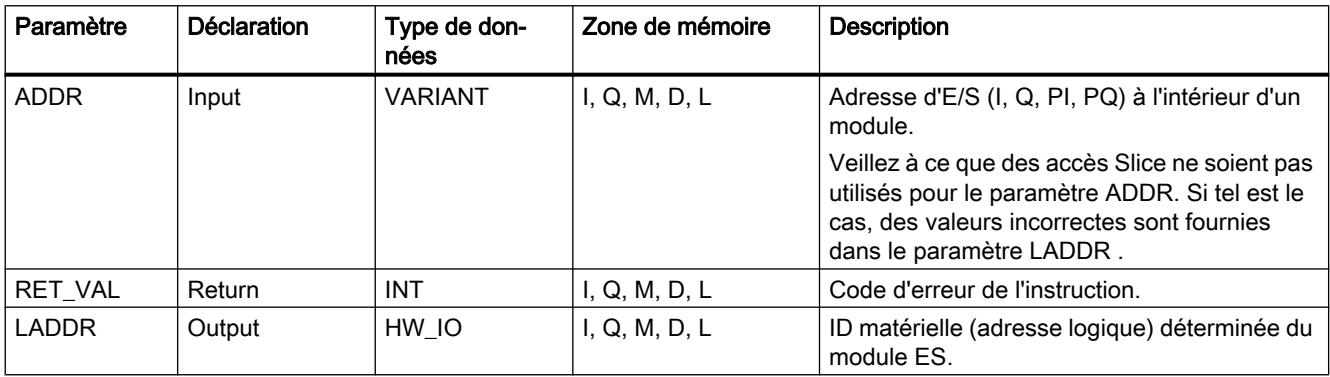

Vous trouverez plus d'informations sur les types de données valides sous "[Présentation des](#page-1976-0)  [types de données valides](#page-1976-0) (Page [1977](#page-1976-0))".

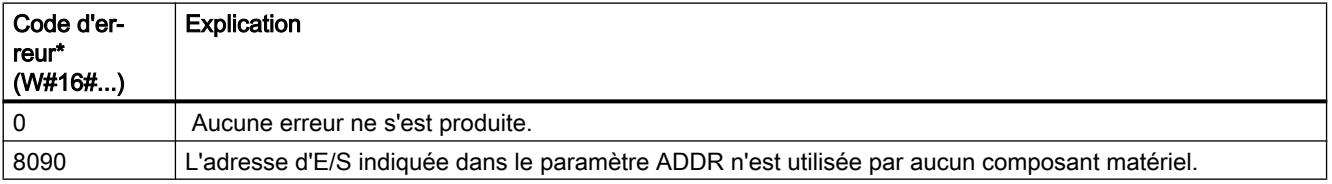

<span id="page-3509-0"></span>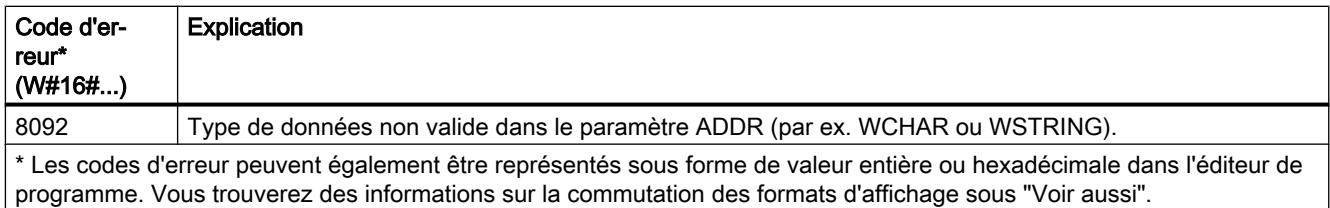

# RD\_ADDR : Déterminer les adresses E/S à partir de l'identification matérielle

# **Description**

L'instruction "RD\_ADDR" détermine la longueur et l'adresse de début des entrées ou sorties à partir de l'ID matérielle d'un (sous-)module.

- Par le biais du paramètre LADDR, vous sélectionnez le module d'entrées ou de sorties au moyen de l'ID matérielle.
- Les paramètres de sortie suivants sont utilisés selon qu'il s'agisse d'un module d'entrées ou de sorties :
	- Dans le cas d'un module d'entrées, les valeurs déterminées s'affichent dans les paramètres PIADDR et PICOUNT.
	- Dans le cas d'un module de sorties, les valeurs déterminées s'affichent dans les paramètres PQADDR et PQCOUNT.
- Les paramètres PIADDR et PQADDR contiennent tous les deux l'adresse de début des adresses d'E/S du module.
- Les paramètres PICOUNT et PQCOUNT contiennent tous les deux le nombre d'octets des entrées ou sorties (1 octet pour 8 entrées/sorties, 2 octets pour 16 entrées/sorties).

### Remarque

#### Adressage de modules comprimés

Lorsque vous adressez des modules comprimés (pas le premier module d'un groupe de modules comprimés), les données affichées sont différentes de la configuration matérielle. "0" est retourné pour PIADDR ou PQADDR et PICOUNT ou PQCOUNT. RET\_VAL n'indique aucune erreur (16#0000).

# Paramètres

Le tableau suivant indique les paramètres de l'instruction "RD\_ADDR" :

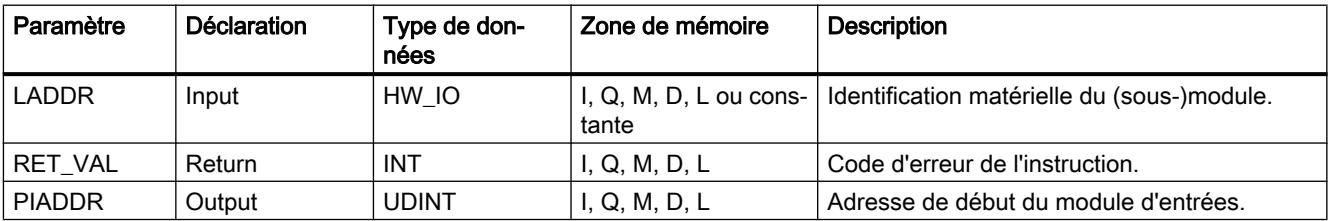

<span id="page-3510-0"></span>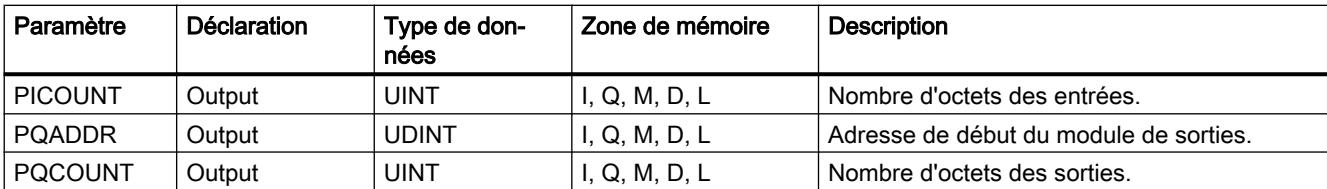

Vous trouverez plus d'informations sur les types de données valides sous "[Présentation des](#page-1976-0)  [types de données valides](#page-1976-0) (Page [1977](#page-1976-0))".

# Paramètre RET\_VAL

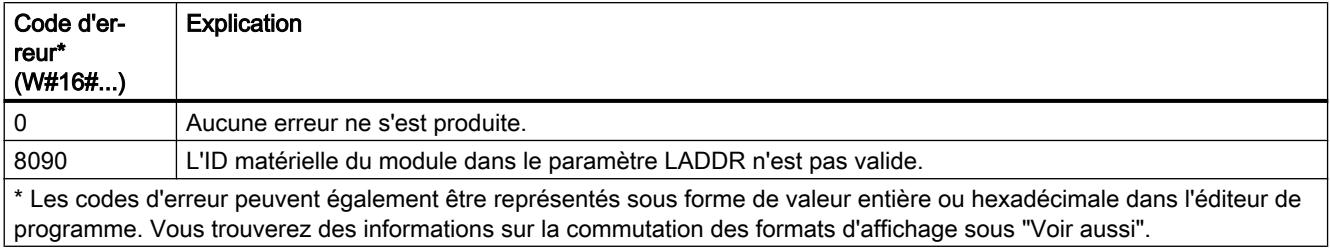

# Type de données système GEOADDR

### Adresse géographique

Le type de données système GEOADDR contient l'adresse géographique d'un module, c.-àd. l'information sur l'emplacement.

- Adresse géographique pour PROFINET IO Pour PROFINET IO, l'adresse géographique est constituée de l'ID du réseau PROFINET IO, du numéro d'appareil, du numéro d'emplacement et du numéro du sous-module (si un sous-module est utilisé).
- Adresse géographique pour PROFIBUS DP Pour PROFIBUS DP, l'adresse géographique est constituée de l'ID du réseau maître DP, du numéro de station et du numéro d'emplacement.

Les informations sur l'emplacement des modules sont indiquées dans la configuration matérielle du module respectif.

# Type de données système GEOADDR

La structure GEOADDR est créée automatiquement lorsque vous entrez "GEOADDR" comme type de données dans un bloc de données.

<span id="page-3511-0"></span>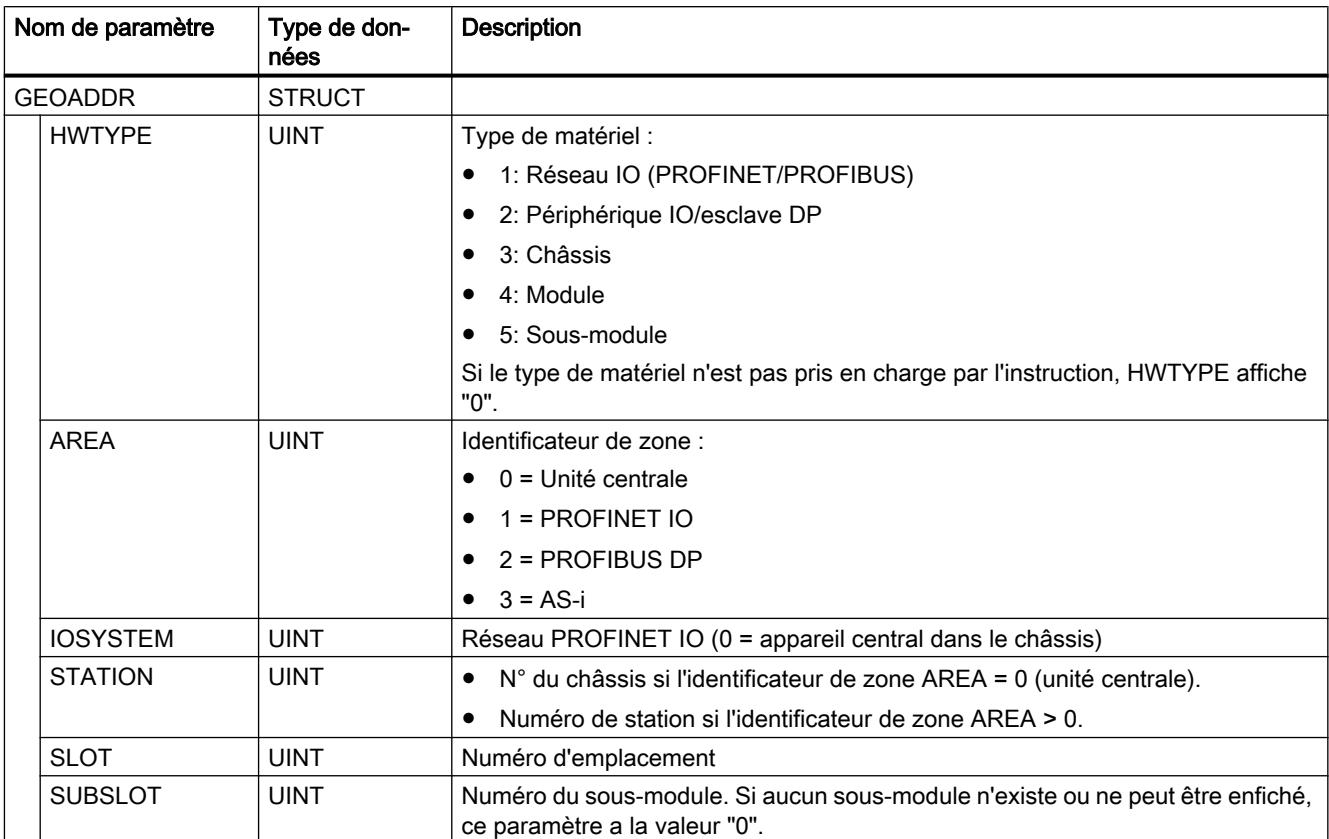

La structure du type de données système GEOADDR est la suivante :

# Legacy

# GEO\_LOG : Déterminer l'identification matérielle à partir de l'emplacement

# **Description**

L'emplacement du module respectif est connu via le module d'entrées-sorties. L'instruction "GEO\_LOG" vous permet de déterminer l'ID matérielle correspondante du module.

# Paramètres

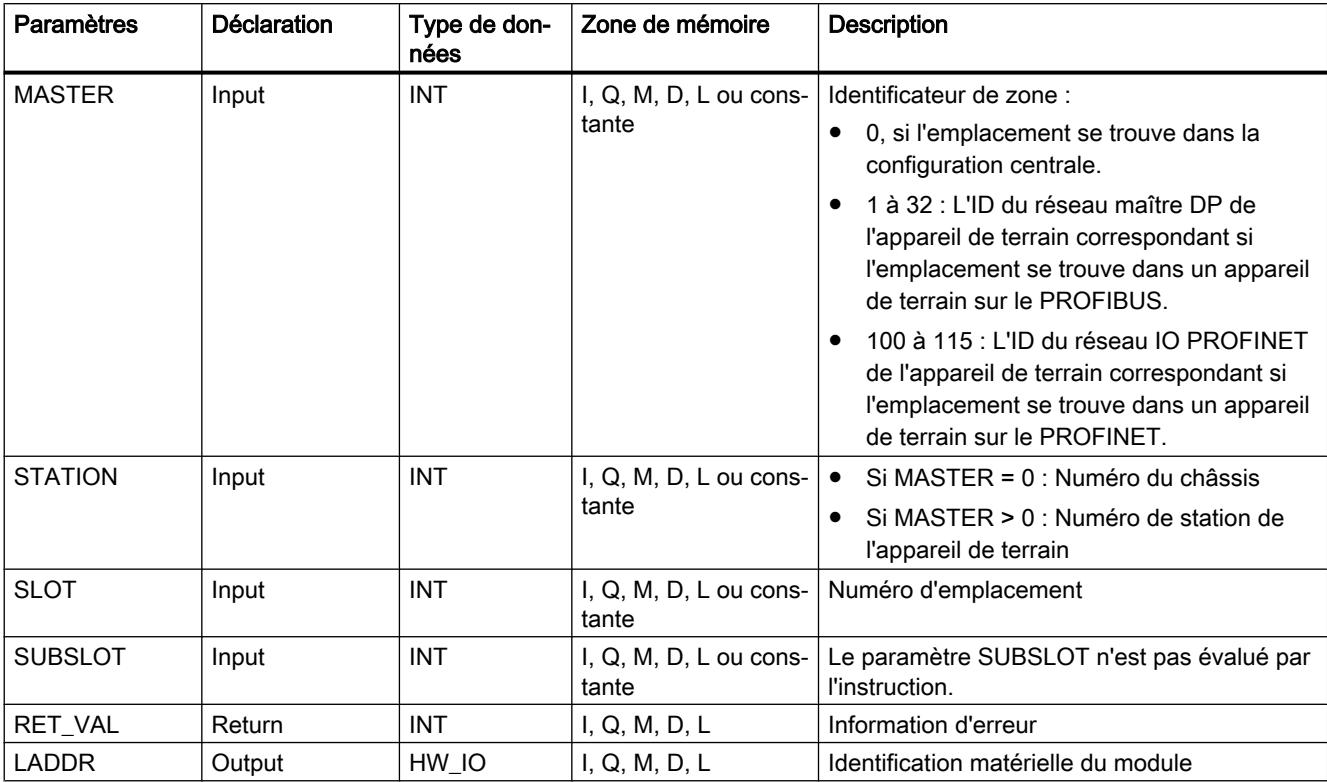

Le tableau suivant indique les paramètres de l'instruction "GEO\_LOG" :

Vous trouverez plus d'informations sur les types de données valides sous "[Présentation des](#page-1976-0)  [types de données valides](#page-1976-0) (Page [1977](#page-1976-0))".

# Paramètre RET\_VAL

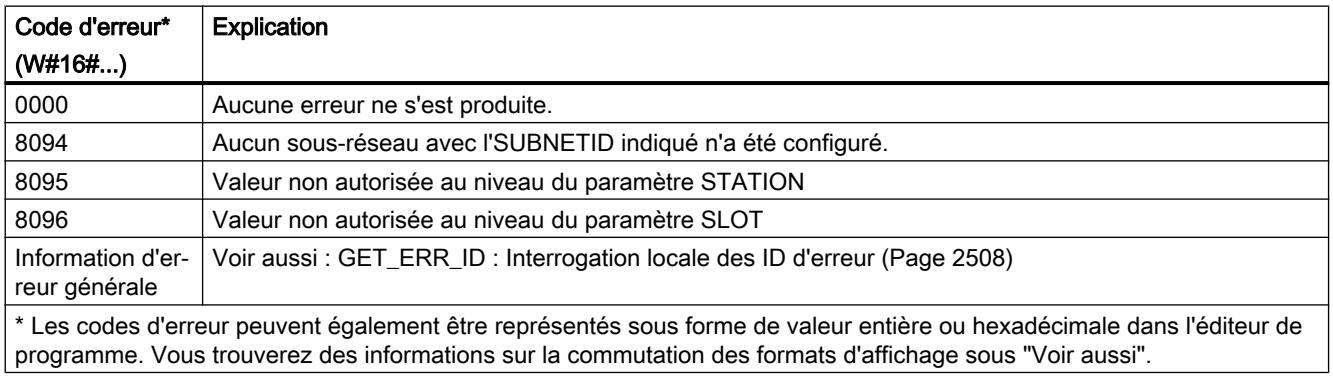

# Voir aussi

[Instructions pour la conversion d'adresse](#page-3503-0) (Page [3504\)](#page-3503-0)

# <span id="page-3513-0"></span>LOG\_GEO : Déterminer l'emplacement à partir de l'identification matérielle

# **Description**

L'instruction "LOG\_GEO" vous permet de déterminer l'emplacement de module correspondant à une ID matérielle.

### Paramètres

Le tableau suivant indique les paramètres de l'instruction "LOG\_GEO" :

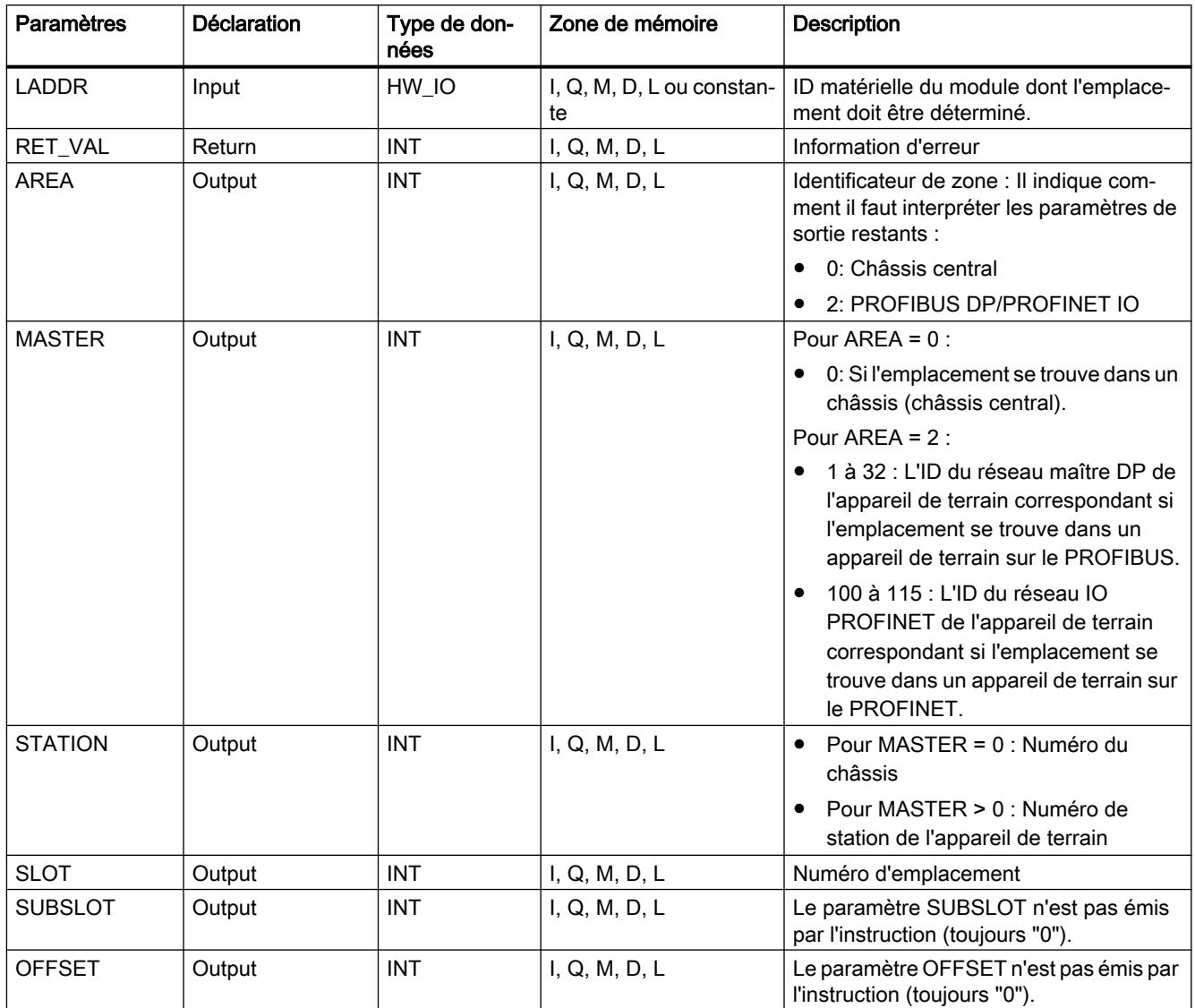

Vous trouverez plus d'informations sur les types de données valides sous "[Présentation des](#page-1976-0)  [types de données valides](#page-1976-0) (Page [1977\)](#page-1976-0)".

# <span id="page-3514-0"></span>Paramètres RET\_VAL

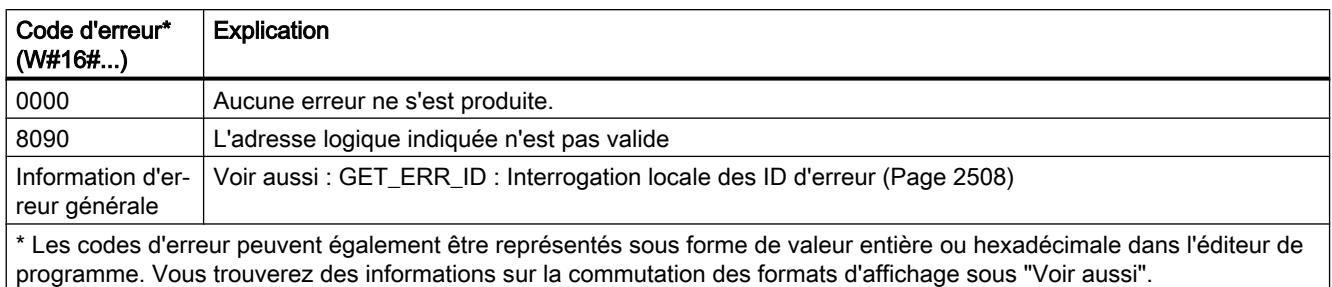

### Voir aussi

[Instructions pour la conversion d'adresse](#page-3503-0) (Page [3504\)](#page-3503-0)

# RD\_LGADR : Déterminer les adresses E/S à partir de l'identification matérielle

### **Description**

Avec l'instruction "RD\_LGADR", vous déterminez à l'aide de l'ID matérielle les adresses logiques d'un module, d'un sous-module central ou d'un sous-module pour PNIO.

- Vous indiquez l'ID matérielle du sous-module dans le paramètre LADDR.
- Les adresses sont écrites par ordre croissant dans les paramètres PEADDR et PAADDR.
	- Pour un module d'entrées, l'écriture n'est effectuée que dans le paramètre PEADDR. Pour un module de sorties, dans le paramètre PAADDR.
	- Utilisez dans chaque cas un Array of WORD pour stocker les adresses.
- Le nombre d'adresses est fourni aux paramètres PECOUNT (pour un module d'entrées) et PACOUNT (pour un module de sorties).

# Paramètres

Le tableau suivant indique les paramètres de l'instruction "RD\_LGADR" :

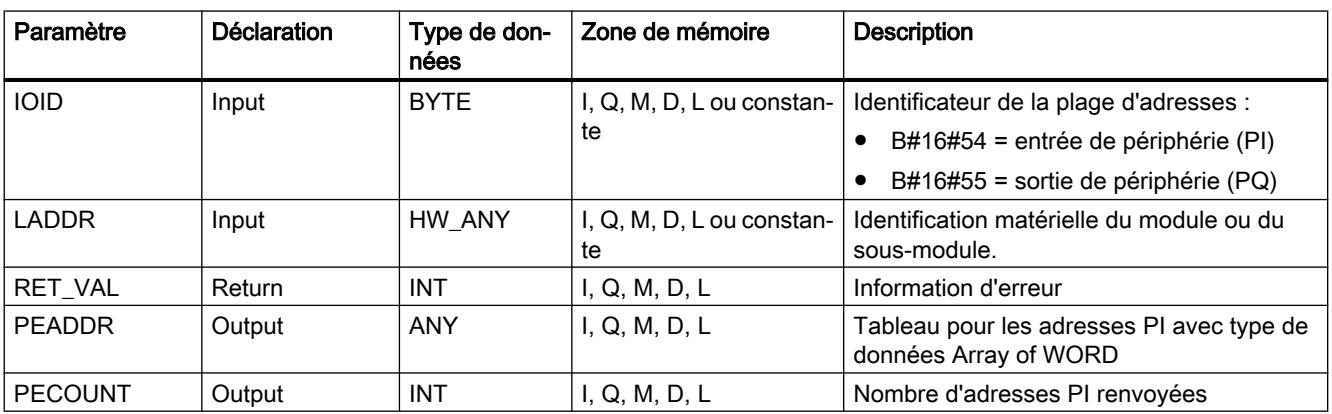

<span id="page-3515-0"></span>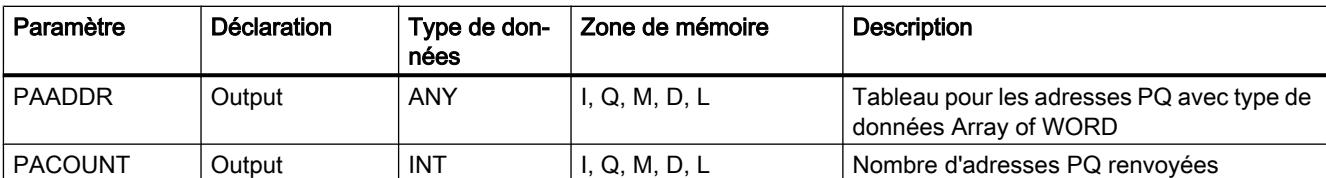

Vous trouverez plus d'informations sur les types de données valides sous "[Présentation des](#page-1976-0)  [types de données valides](#page-1976-0) (Page [1977\)](#page-1976-0)".

# Paramètre RET\_VAL

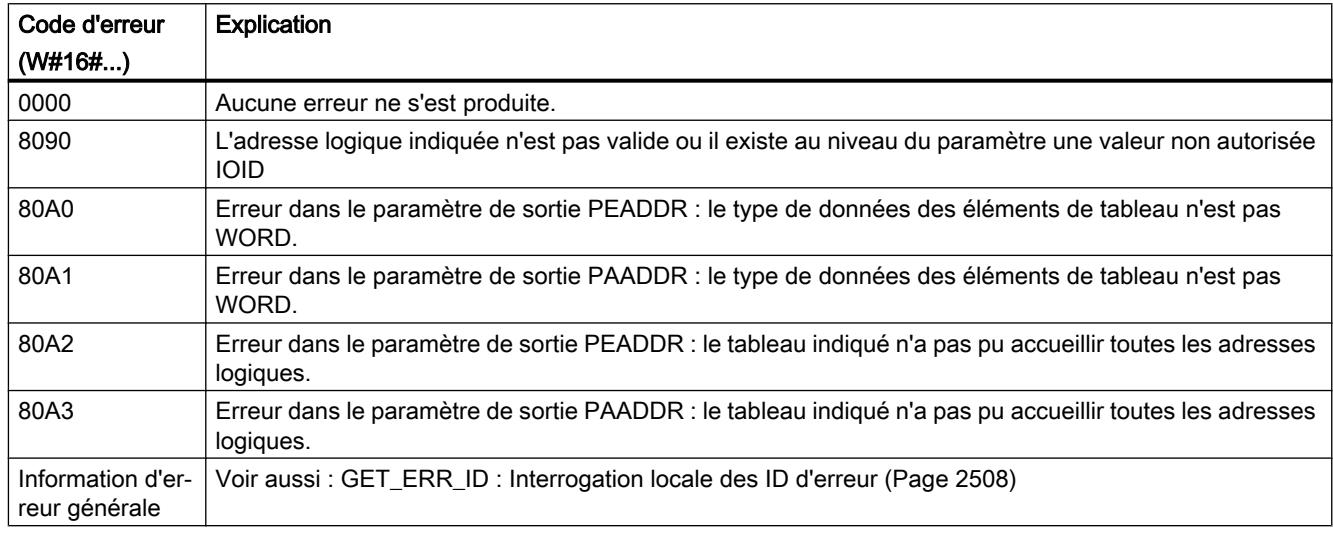

### Voir aussi

[Instructions pour la conversion d'adresse](#page-3503-0) (Page [3504](#page-3503-0))

### GADR\_LGC : Déterminer l'identification matérielle à partir de l'emplacement et du décalage dans l'espace d'adresses des données utiles

# **Description**

L'instruction "GADR\_LGC" vous permet de déterminer l'ID matérielle d'un module d'entréessorties. L'identification matérielle est déterminée à partir de l'emplacement et du décalage dans l'espace d'adresses des données utiles du module.

#### Remarque

#### Sortie de l'adresse de diagnostic

Si vous utilisez l'instruction "GADR\_LGC" sur des modules d'alimentation ou des modules avec des adresses compactées, l'adresse de diagnostic est renvoyée.

#### Remarque

### Restriction d'utilisation

L'instruction "GADR\_LGC" ne peut être utilisée pour les modules en aval de passerelles (IE/ PB Link par ex.). Utilisez à la place l'instruction "GEO2LOG".

### Paramètres

Le tableau suivant indique les paramètres de l'instruction "GADR\_LGC" :

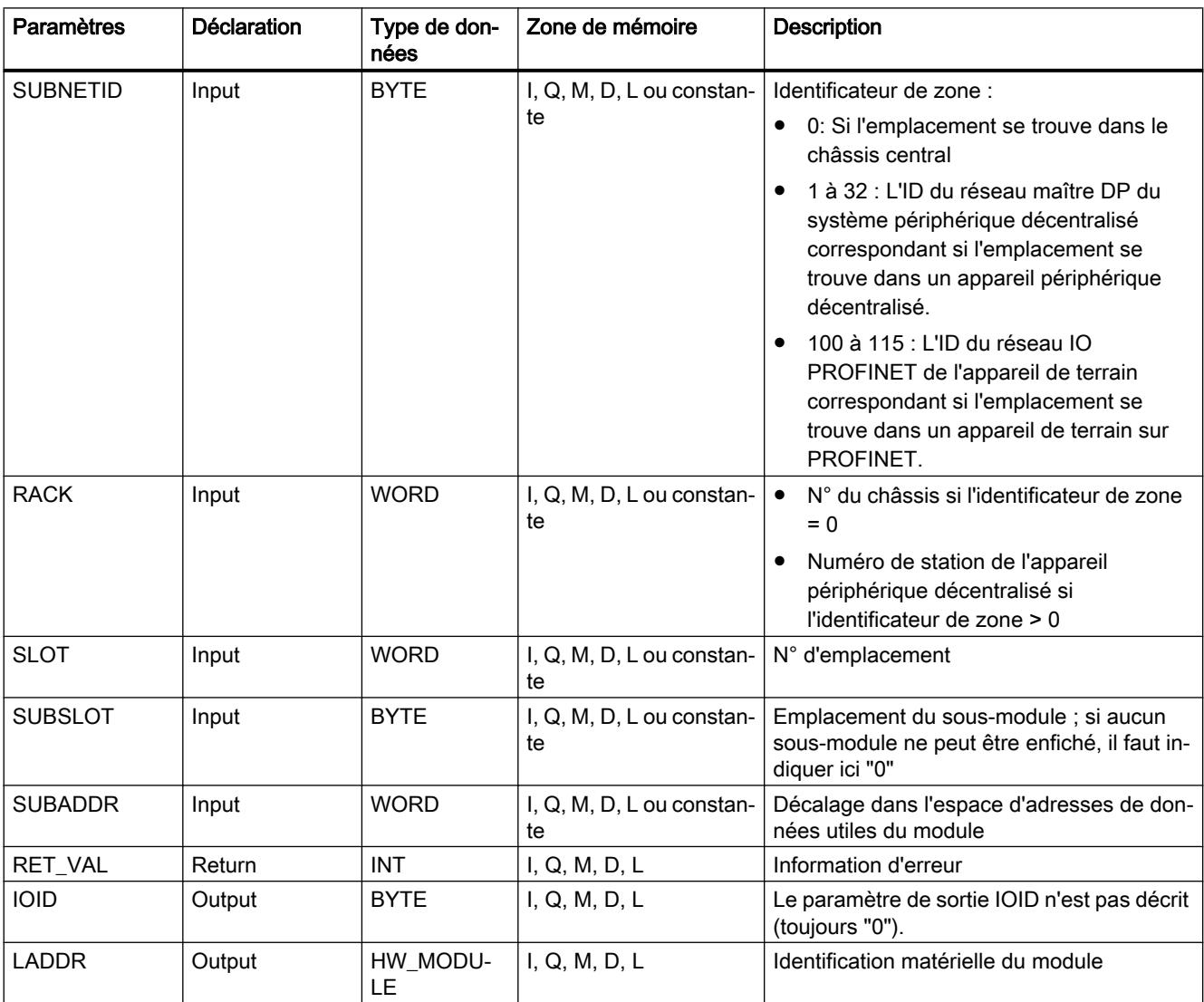

Vous trouverez plus d'informations sur les types de données valides sous "[Présentation des](#page-1976-0)  [types de données valides](#page-1976-0) (Page [1977](#page-1976-0))".

# <span id="page-3517-0"></span>Paramètre RET\_VAL

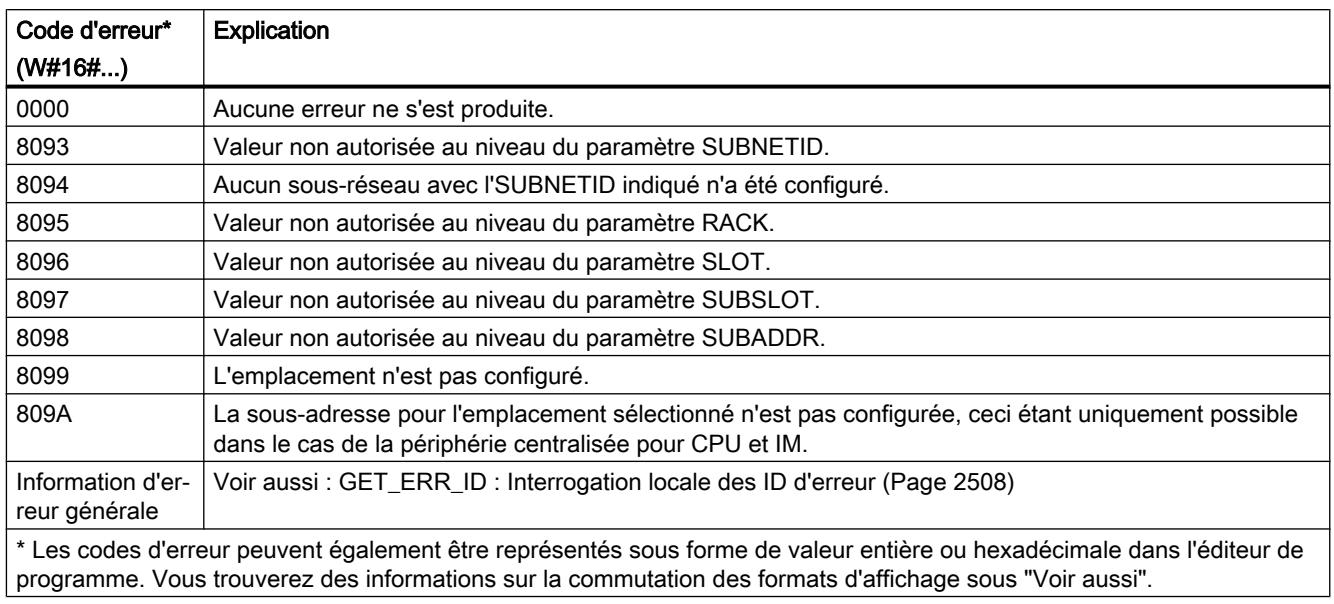

# Voir aussi

[Instructions pour la conversion d'adresse](#page-3503-0) (Page [3504](#page-3503-0))

# LGC\_GADR : Déterminer l'emplacement à partir de l'identification matérielle

# **Description**

L'instruction "LGC\_GADR" vous permet de déterminer l'emplacement d'un module correspondant à une ID matérielle.

### Remarque

L'application de l'instruction "LGC\_GADR" à un module avec des adresses compactées (ET 200S) n'est pas possible.

### Remarque Restriction d'utilisation

L'instruction "LGC\_GADR" ne peut être utilisée pour les modules en aval de passerelles (IE/ PB Link par ex.). Utilisez à la place l'instruction "LOG2GEO".

# Paramètres

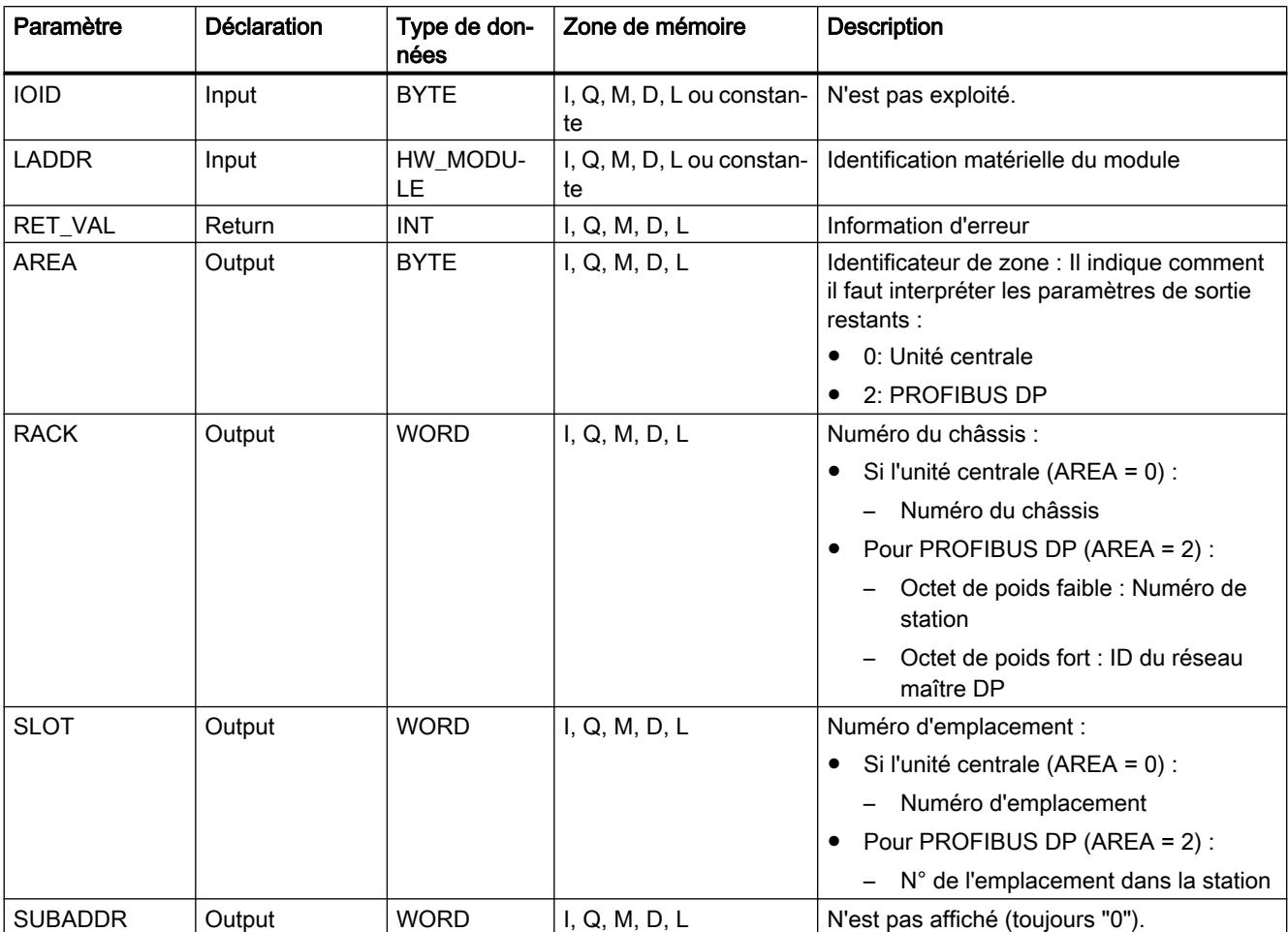

Le tableau suivant indique les paramètres de l'instruction "LGC\_GADR" :

Vous trouverez plus d'informations sur les types de données valides sous "[Présentation des](#page-1976-0)  [types de données valides](#page-1976-0) (Page [1977](#page-1976-0))".

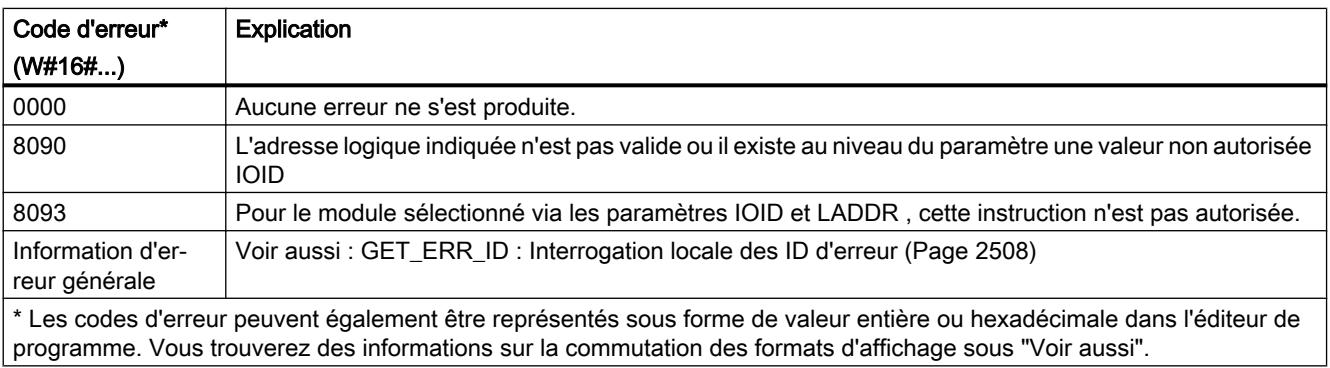

# <span id="page-3519-0"></span>Voir aussi

[Instructions pour la conversion d'adresse](#page-3503-0) (Page [3504](#page-3503-0))

# 11.6.4 Technologie

- 11.6.4.1 S7-1200 Motion Control
- S7-1200 Motion Control à partir de V4
- MC\_Power

# MC\_Power : Libérer, bloquer des axes à partir de V4

### **Description**

L'instruction Motion Control "MC\_Power" permet de débloquer ou de bloquer un axe.

### **Conditions**

- L'objet technologique "Axe de positionnement" a été configuré correctement.
- Absence d'erreur empêchant le déblocage.

### Comportement d'interruption

Le traitement du "MC\_Power" ne peut être annulé par aucune tâche Motion Control.

Avec le blocage de l'axe (paramètre d'entrée "Enable" = FALSE), toutes les tâches Motion Control concernant l'objet technologique correspondant sont annulées conformément au "StopMode" sélectionné.

### Paramètre

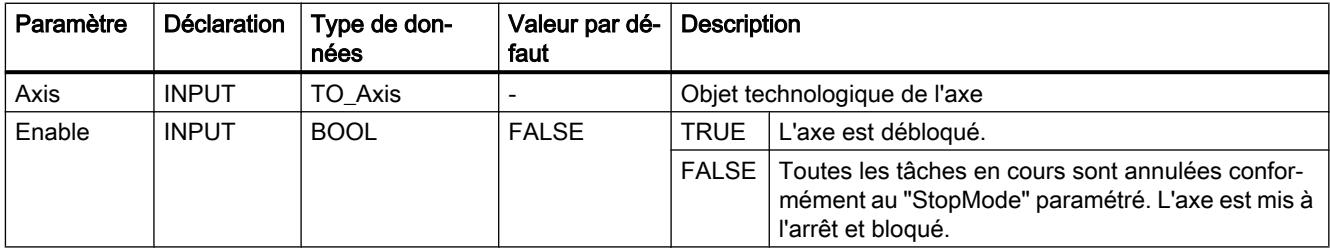

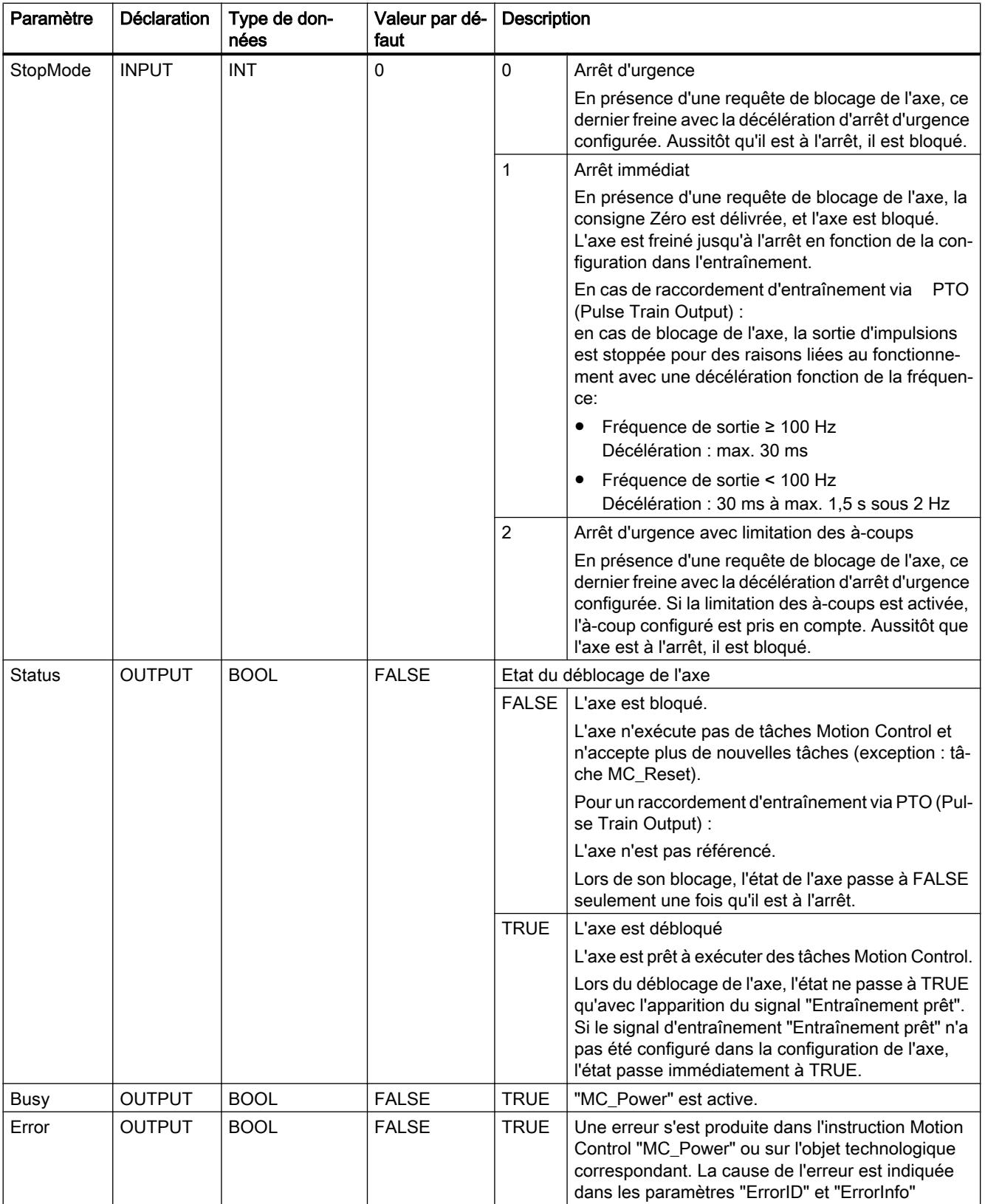

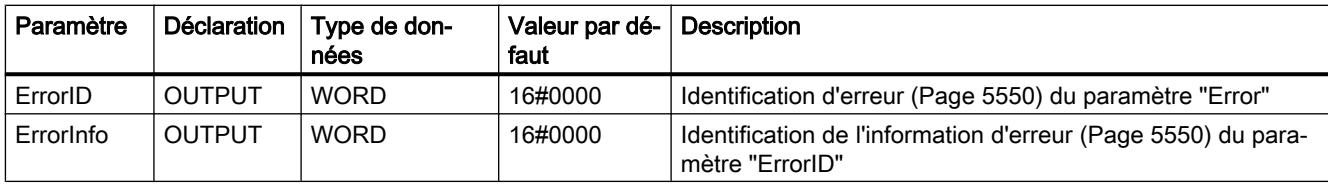

#### Remarque

Si l'axe est désactivé par une erreur, il est débloqué de nouveau automatiquement après correction et l'acquittement de l'erreur. La condition pour cela est que la valeur du paramètre d'entrée "Enable" soit restée TRUE pendant cette procédure.

### Déblocage d'un axe avec des signaux d'entraînement configurés

Pour débloquer un axe, procédez comme suit :

- 1. Vérifiez les conditions figurant ci-dessus.
- 2. Affectez la valeur souhaitée au paramètre d'entrée "StopMode". Affectez la valeur TRUE au paramètre d'entrée "Enable".

La sortie de déblocage pour le "Déblocage de l'entraînement" passe à TRUE pour débloquer la puissance de l'entraînement. La CPU attend le signal "Entraînement prêt" de l'entraînement.

En présence du signal "Entraînement prêt" à l'entrée "Prêt" configurée de la CPU, l'axe est débloqué. Le paramètre de sortie "Status" ainsi que la variable <Nom d'axe>.StatusBits.Enable de l'objet technologique affichent la valeur TRUE.

# Déblocage d'un axe sans signaux d'entraînement configurés

Pour débloquer un axe, procédez comme suit :

- 1. Vérifiez les conditions figurant ci-dessus.
- 2. Affectez la valeur souhaitée au paramètre d'entrée "StopMode". Affectez la valeur TRUE au paramètre d'entrée "Enable". L'axe est débloqué. Le paramètre de sortie "Status" ainsi que la variable <Nom d'axe>.StatusBits.Enable de l'objet technologique affichent la valeur TRUE.

### Blocage d'un axe

Pour bloquer un axe, vous pouvez procéder comme suit :

- 1. Mettez l'axe à l'arrêt. Vous pouvez voir quand l'axe est à l'arrêt à la variable de l'objet technologique <Nom d'axe>.StatusBits.StandStill.
- 2. Une fois à l'arrêt, affectez la valeur FALSE au paramètre d'entrée "Enable".
- 3. Quand les paramètres de sortie "Busy" et "Status" ainsi que la variable de l'objet technologique <Nom d'axe>.StatusBits.Enable affichent la valeur FALSE, le blocage de l'axe est achevé.

### Voir aussi

[Vue d'ensemble des instructions Motion Control](#page-5511-0) (Page [5512\)](#page-5511-0)

[Liste des ErrorID et ErrorInfo \(objets technologiques à partir de V4\)](#page-5549-0) (Page [5550](#page-5549-0))

[MC\\_Power : Diagramme fonctionnel à partir de V4](#page-3523-0) (Page [3524](#page-3523-0))

MC Reset: Acquitter des erreurs à partir de V4 (Page [3525](#page-3524-0))

[MC\\_Home: Référencer des axes, définir un point de référence à partir de V4](#page-3526-0) (Page [3527](#page-3526-0))

[MC\\_Halt: Arrêter des axes à partir de V4](#page-3530-0) (Page [3531](#page-3530-0))

[MC\\_MoveAbsolute: Positionnement absolu des axes à partir de V4](#page-3533-0) (Page [3534](#page-3533-0))

[MC\\_MoveRelative: Positionnement relatif des axes à partir de V4](#page-3537-0) (Page [3538\)](#page-3537-0)

[MC\\_MoveVelocity: Déplacer des axes à une vitesse prédéfinie à partir de V4](#page-3541-0) (Page [3542\)](#page-3541-0)

[MC\\_MoveJog: Déplacer des axes en mode de fonctionnement Manuel à vue à partir de V4](#page-3546-0) (Page [3547](#page-3546-0))

[MC\\_ChangeDynamic: Modifier les paramètres dynamiques de l'axe à partir de V4](#page-3551-0) (Page [3552](#page-3551-0))

[MC\\_CommandTable: Exécuter les commandes de l'axe comme séquence de mouvements à](#page-3549-0)  [partir de V4](#page-3549-0) (Page [3550\)](#page-3549-0)

[MC\\_ReadParam : Lecture permanente des données de mouvement d'un axe de](#page-3554-0)  [positionnement à partir de V4](#page-3554-0) (Page [3555\)](#page-3554-0)

[MC\\_WriteParam : Ecrire la variable de l'axe de positionnement à partir de V4](#page-3556-0) (Page [3557\)](#page-3556-0)

[S7-1200 Motion Control V1...3](#page-3558-0) (Page [3559\)](#page-3558-0)

# <span id="page-3523-0"></span>MC\_Power : Diagramme fonctionnel à partir de V4

#### W W W W W W W  $\mathbf{1}$ W W MC Power Axis Enable Status Busy Error ErrorID ErrorInfo  $-$ StopMode l Axis  $Exe_2$  - Execute Done Busy Error ErrorID ErrorInfo is the set of the set of the set of the set of the set of the set of the set of the set of the set of the set of the set of the set of the set of the set of the set of the set of the set of the set of the set of the set of Axis\_1  $Ena_1$ Status\_1 Busy\_1 Error\_1  $Axis_1$  $Done_2$ Busy\_2 MC\_Reset FB<sub>1</sub>  $FB2$  $Ena_1$  $Exe_2$  $Status_1$ Busy\_1 Done\_2  $Busy_2$ Error\_1 Drive Enabled Drive Ready Drive Interface -1  $\overline{0}$  $\overline{1}$  $\overline{0}$  $\overline{1}$  $\mathbf{0}$  $\overline{1}$  $\overline{0}$  $\mathfrak{o}$  $\overline{1}$  $\overline{1}$  $\overline{0}$  $\overline{1}$  $\mathfrak{o}$  $\frac{1}{2}$  (2)  $\overline{1}$  $\overline{0}$  $\mathbf{1}$  $\overline{0}$

# Diagramme fonctionnel

CPU, le déblocage réussi peut être lu via "Status\_1". ② Après le déblocage d'une axe, une erreur apparaît qui entraîne le blocage de l'axe. L'erreur est corrigée et acquittée avec "MC\_Reset". L'axe est alors débloqué de nouveau.

 $\textcircled{1}$  Un axe est débloqué, puis bloqué de nouveau. Après que l'entraînement a renvoyé le signal "Entraînement prêt" à la

# Voir aussi

[MC\\_Power : Libérer, bloquer des axes à partir de V4](#page-3519-0) (Page [3520\)](#page-3519-0)

# <span id="page-3524-0"></span>MC\_Reset

# MC\_Reset: Acquitter des erreurs à partir de V4

### **Description**

L'instruction Motion Control "MC\_Reset" permet d'acquitter les "erreurs de fonctionnement avec immobilisation de l'axe" et les "erreurs de configuration". La "liste des ErrorID et ErrorInfo", sous "Solution" vous permet de voir quelles erreurs doivent être acquittées.

La configuration de l'axe peut être chargée dans la mémoire de travail après le chargement à l'état de fonctionnement RUN.

### **Conditions**

- L'objet technologique "Axe de positionnement" a été configuré correctement.
- La cause d'une erreur de configuration acquittable en attente a été corrigée (p. ex. l'accélération dans l'objet technologique "Axe de positionnement" a été modifiée et la valeur est maintenant valide).

### Comportement d'interruption

La tâche MC\_Reset ne peut être annulée par aucune autre tâche Motion Control.

La nouvelle tâche MC\_Reset n'annule aucune autre tâche Motion Control en cours.

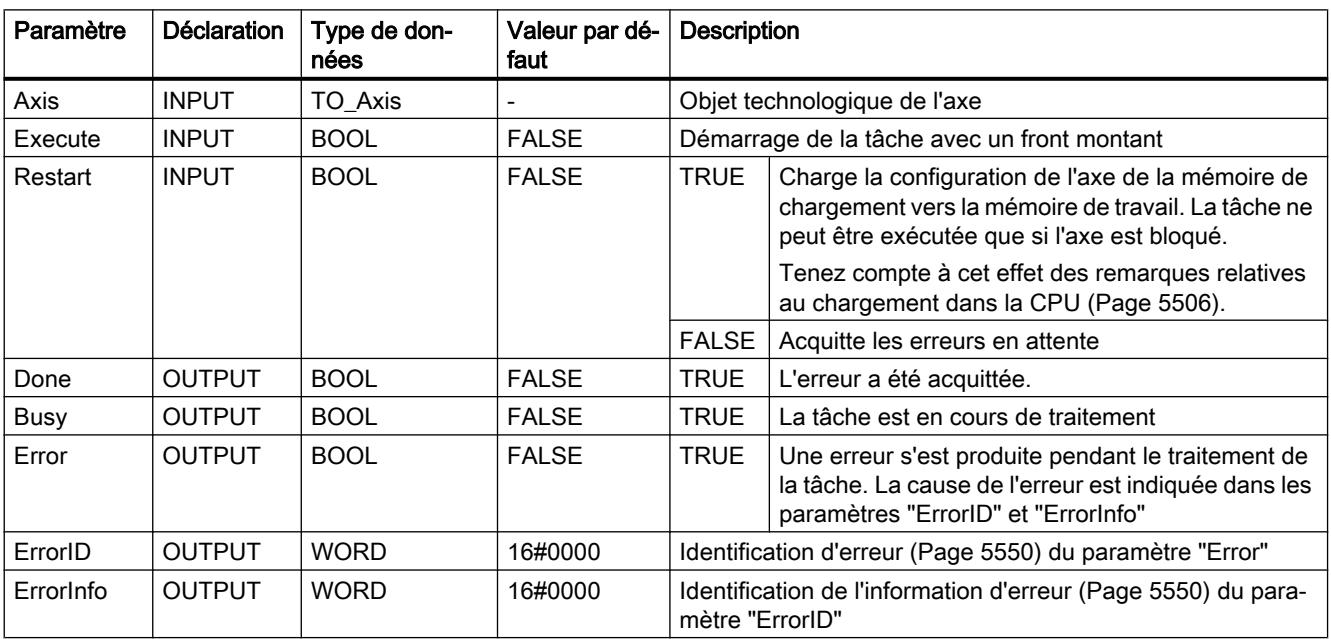

# Paramètres

#### Acquitter une erreur qui doit être acquittée avec MC\_Reset

Pour acquitter une erreur, procédez comme suit :

- 1. Vérifiez les conditions figurant ci-dessus.
- 2. Lancez l'acquittement de l'erreur avec un front montant sur le paramètre d'entrée "Execute".
- 3. Si le paramètre de sortie "Done" affiche la valeur TRUE et la variable de l'objet technologique <Nom d'axe>.StatusBits.Error la valeur FALSE, l'erreur a été acquittée.

#### Voir aussi

[Vue d'ensemble des instructions Motion Control](#page-5511-0) (Page [5512\)](#page-5511-0)

[Liste des ErrorID et ErrorInfo \(objets technologiques à partir de V4\)](#page-5549-0) (Page [5550\)](#page-5549-0)

[Chargement dans la CPU](#page-5505-0) (Page [5506\)](#page-5505-0)

[MC\\_Power : Libérer, bloquer des axes à partir de V4](#page-3519-0) (Page [3520\)](#page-3519-0)

[MC\\_Home: Référencer des axes, définir un point de référence à partir de V4](#page-3526-0) (Page [3527\)](#page-3526-0)

[MC\\_Halt: Arrêter des axes à partir de V4](#page-3530-0) (Page [3531](#page-3530-0))

[MC\\_MoveAbsolute: Positionnement absolu des axes à partir de V4](#page-3533-0) (Page [3534](#page-3533-0))

[MC\\_MoveRelative: Positionnement relatif des axes à partir de V4](#page-3537-0) (Page [3538\)](#page-3537-0)

[MC\\_MoveVelocity: Déplacer des axes à une vitesse prédéfinie à partir de V4](#page-3541-0) (Page [3542\)](#page-3541-0)

[MC\\_MoveJog: Déplacer des axes en mode de fonctionnement Manuel à vue à partir de V4](#page-3546-0) (Page [3547](#page-3546-0))

[MC\\_CommandTable: Exécuter les commandes de l'axe comme séquence de mouvements à](#page-3549-0)  [partir de V4](#page-3549-0) (Page [3550\)](#page-3549-0)

[MC\\_ChangeDynamic: Modifier les paramètres dynamiques de l'axe à partir de V4](#page-3551-0) (Page [3552](#page-3551-0))

[MC\\_ReadParam : Lecture permanente des données de mouvement d'un axe de](#page-3554-0)  [positionnement à partir de V4](#page-3554-0) (Page [3555\)](#page-3554-0)

[MC\\_WriteParam : Ecrire la variable de l'axe de positionnement à partir de V4](#page-3556-0) (Page [3557](#page-3556-0))

[S7-1200 Motion Control V1...3](#page-3558-0) (Page [3559\)](#page-3558-0)

# <span id="page-3526-0"></span>MC\_Home

# MC\_Home: Référencer des axes, définir un point de référence à partir de V4

### **Description**

L'instruction Motion Control "MC\_Home" permet d'aligner les coordonnées de l'axe sur la position physique réelle de l'entraînement. S'il s'agit de positionner l'axe de manière absolue, un référencement est nécessaire. Vous pouvez réaliser les modes de référencement suivants :

- Référencement actif (Mode = 3) L'accostage du point de référence s'effectue automatiquement.
- $\bullet$  Référencement passif (Mode = 2) Lors du référencement passif, l'instruction Motion Control "MC\_Home" n'exécute aucun mouvement de référencement. Le mouvement de déplacement nécessaire doit être réalisé par l'utilisateur au moyen d'autres instructions Motion Control. Une fois la came de référence reconnue, l'axe est référencé.
- Référencement direct absolu (Mode = 0) La valeur du paramètre "Position" est affectée à la position actuelle de l'axe.
- Référencement direct relatif (Mode = 1) La position actuelle de l'axe est décalée de la valeur du paramètre "Position".

### **Conditions**

- L'objet technologique "Axe de positionnement" a été configuré correctement.
- L'axe est débloqué.
- $\bullet$  Lors d'un démarrage avec Mode = 0, 1 et 2, il ne faut pas qu'une tâche "MC\_CommandTable soit active.

### Comportement d'interruption

Le comportement d'interruption dépend du mode choisi :

#### Mode =  $0, 1$

La tâche MC\_Home ne peut être annulée par aucune autre tâche Motion Control.

La tâche MC\_Home n'annule aucune tâche Motion Control en cours. Après le référencement, les tâches de déplacement par rapport à une position sont poursuivies conformément à la nouvelle position (valeur au paramètre d'entrée : "Position").

#### $Mode = 2$

La tâche MC\_Home peut être annulée par les tâches Motion Control suivantes :

 $\bullet$  tâche MC Home Mode = 2, 3

La nouvelle tâche MC\_Home annule la tâche Motion Control en cours suivante :

● tâche MC Home Mode = 2

Après le référencement, les tâches de déplacement par rapport à une position sont poursuivies conformément à la nouvelle position (valeur au paramètre d'entrée : "Position").

### $Mode = 3$

La tâche MC\_Home peut être annulée par les tâches Motion Control suivantes :

- $\bullet$  tâche MC Home Mode = 3
- tâche MC\_Halt
- tâche MC\_MoveAbsolute
- tâche MC\_MoveRelative
- tâche MC\_MoveVelocity
- tâche MC\_MoveJog
- tâche MC\_CommandTable

La nouvelle tâche MC\_Home annule les tâches Motion Control en cours suivantes :

- tâche MC\_Home Mode = 2, 3
- tâche MC\_Halt
- tâche MC\_MoveAbsolute
- tâche MC\_MoveRelative
- tâche MC\_MoveVelocity
- tâche MC\_MoveJog
- tâche MC\_CommandTable

# Paramètre

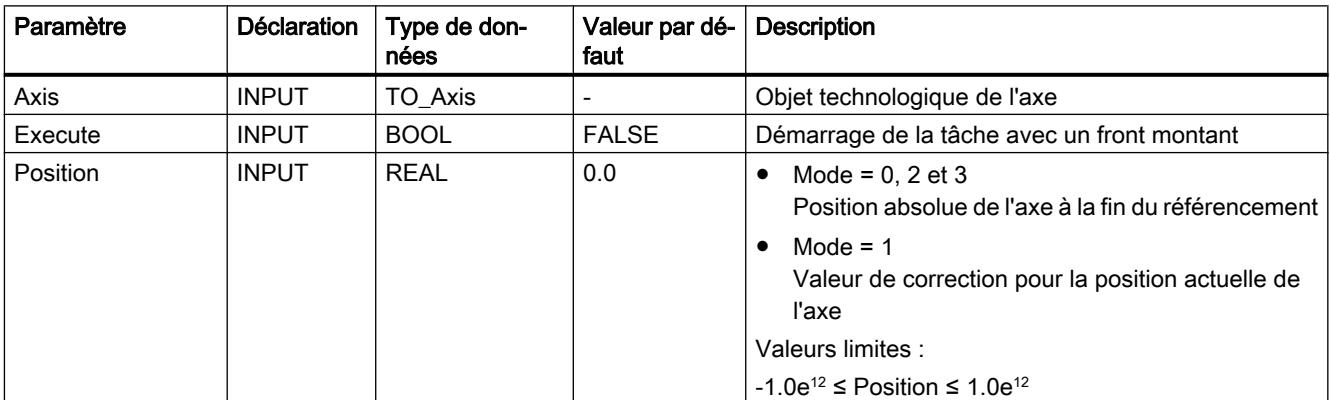
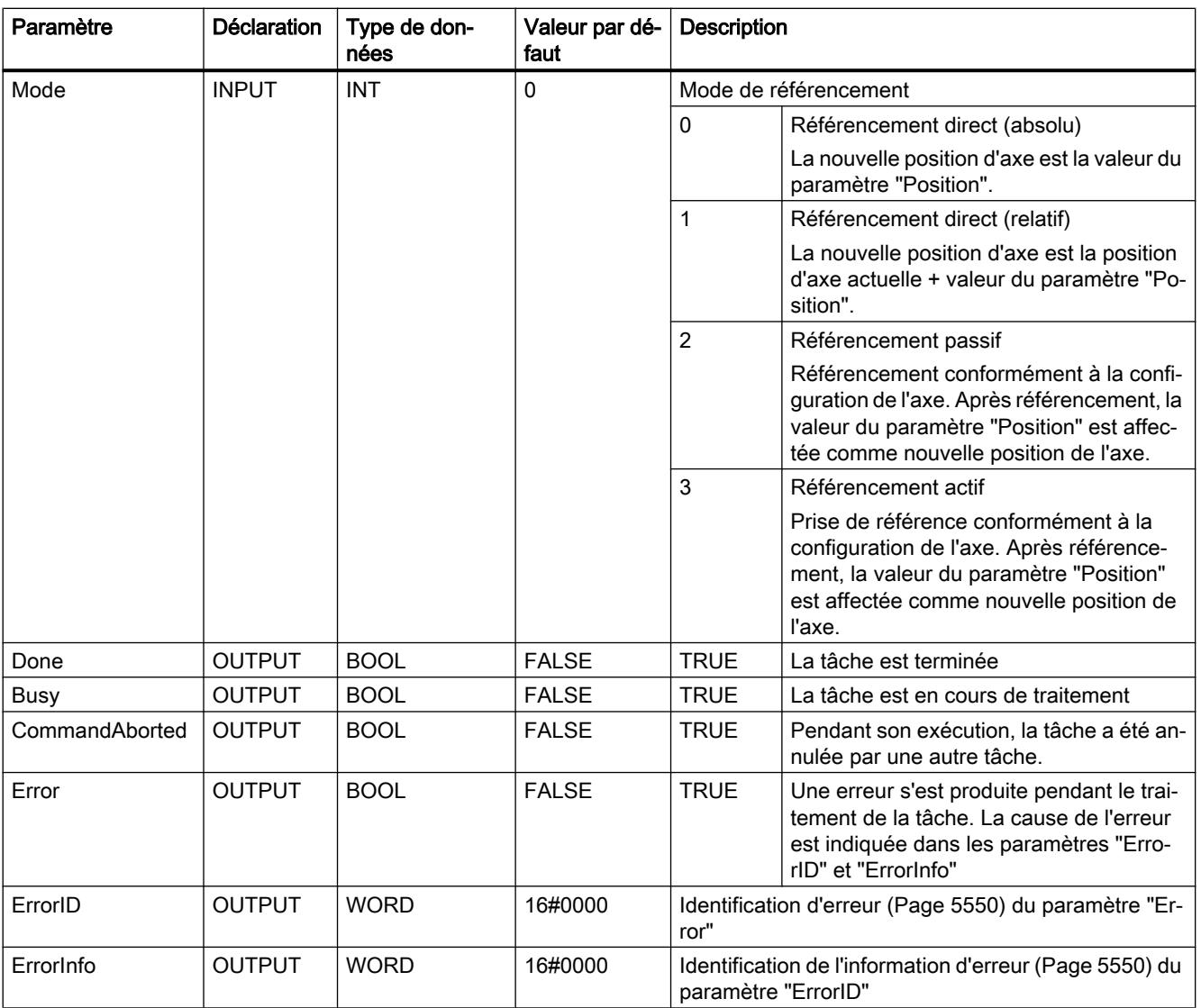

## Remise à zéro de l'état "Référencé"

L'état "Référencé" d'un objet technologique (<Nom d'axe>.StatusBits.HomingDone) est remis à zéro dans les circonstances suivantes :

- Raccordement d'entraînement via PTO (Pulse Train Output) :
	- Démarrage d'une commande "MC\_Home" pour un référencement actif (Une fois la procédure de référencement réussie, l'état "Référencé" est à nouveau mis à 1.)
	- Blocage de l'axe par l'instruction Motion Control "MC\_Power"
	- Basculer entre mode automatique et commande manuelle
	- Après MISE HORS TENSION -> MISE SOUS TENSION de la CPU
	- Après un redémarrage de la CPU (MARCHE-ARRET -> ARRET-MARCHE)
- Objets technologiques avec valeurs réelles incrémentales :
	- Démarrage d'une commande "MC\_Home" pour un référencement actif (Une fois la procédure de référencement réussie, l'état "Référencé" est à nouveau mis à 1.)
	- Erreur dans le système de codeur ou défaillance d'un codeur
	- Redémarrage de l'objet technologique
	- Après MISE HORS TENSION → MISE SOUS TENSION de la CPU
	- Effacement général
	- Modification de la configuration du codeur
- Objets technologiques avec valeurs réelles absolues :
	- Restauration des réglages d'usine de la CPU
	- Modification de la configuration du codeur
	- Remplacement de la CPU

## Référencer un axe

Pour référencer un axe, procédez comme suit :

- 1. Vérifiez les conditions figurant ci-dessus.
- 2. Affectez des valeurs aux paramètres d'entrée nécessaires et démarrez le référencement par un front montant sur le paramètre d'entrée "Execute".
- 3. Si le paramètre de sortie "Done" et la variable de l'objet technologique <Nom d'axe>.StatusBits.HomingDone affichent la valeur TRUE, le référencement est achevé.

### Voir aussi

[Vue d'ensemble des instructions Motion Control](#page-5511-0) (Page [5512\)](#page-5511-0) [Liste des ErrorID et ErrorInfo \(objets technologiques à partir de V4\)](#page-5549-0) (Page [5550\)](#page-5549-0) [MC\\_Power : Libérer, bloquer des axes à partir de V4](#page-3519-0) (Page [3520\)](#page-3519-0)

<span id="page-3530-0"></span>MC Reset: Acquitter des erreurs à partir de V4 (Page [3525](#page-3524-0))

MC Halt: Arrêter des axes à partir de V4 (Page 3531)

[MC\\_MoveAbsolute: Positionnement absolu des axes à partir de V4](#page-3533-0) (Page [3534](#page-3533-0))

[MC\\_MoveRelative: Positionnement relatif des axes à partir de V4](#page-3537-0) (Page [3538\)](#page-3537-0)

[MC\\_MoveVelocity: Déplacer des axes à une vitesse prédéfinie à partir de V4](#page-3541-0) (Page [3542\)](#page-3541-0)

[MC\\_MoveJog: Déplacer des axes en mode de fonctionnement Manuel à vue à partir de V4](#page-3546-0) (Page [3547](#page-3546-0))

[MC\\_CommandTable: Exécuter les commandes de l'axe comme séquence de mouvements à](#page-3549-0)  [partir de V4](#page-3549-0) (Page [3550\)](#page-3549-0)

[MC\\_ChangeDynamic: Modifier les paramètres dynamiques de l'axe à partir de V4](#page-3551-0) (Page [3552](#page-3551-0))

[MC\\_ReadParam : Lecture permanente des données de mouvement d'un axe de](#page-3554-0)  [positionnement à partir de V4](#page-3554-0) (Page [3555\)](#page-3554-0)

[MC\\_WriteParam : Ecrire la variable de l'axe de positionnement à partir de V4](#page-3556-0) (Page [3557\)](#page-3556-0)

[S7-1200 Motion Control V1...3](#page-3558-0) (Page [3559\)](#page-3558-0)

### MC\_Halt

#### MC\_Halt: Arrêter des axes à partir de V4

#### **Description**

L'instruction Motion Control "MC\_Halt" annule toutes les opérations de mouvement et freine l'axe avec la décélération configurée jusqu'à l'arrêt. La position d'arrêt n'est pas définie.

### **Conditions**

- L'objet technologique "Axe de positionnement" a été configuré correctement.
- L'axe est débloqué.

#### Comportement d'interruption

La tâche MC\_Halt peut être annulée par les tâches Motion Control suivantes :

- tâche MC Home Mode = 3
- tâche MC\_Halt
- tâche MC\_MoveAbsolute
- tâche MC\_MoveRelative
- tâche MC\_MoveVelocity
- tâche MC\_MoveJog
- tâche MC\_CommandTable

La nouvelle tâche MC\_Halt annule les tâches Motion Control en cours suivantes :

- $\bullet$  tâche MC Home Mode = 3
- tâche MC\_Halt
- tâche MC\_MoveAbsolute
- tâche MC\_MoveRelative
- tâche MC\_MoveVelocity
- tâche MC\_MoveJog
- tâche MC\_CommandTable

# Paramètres

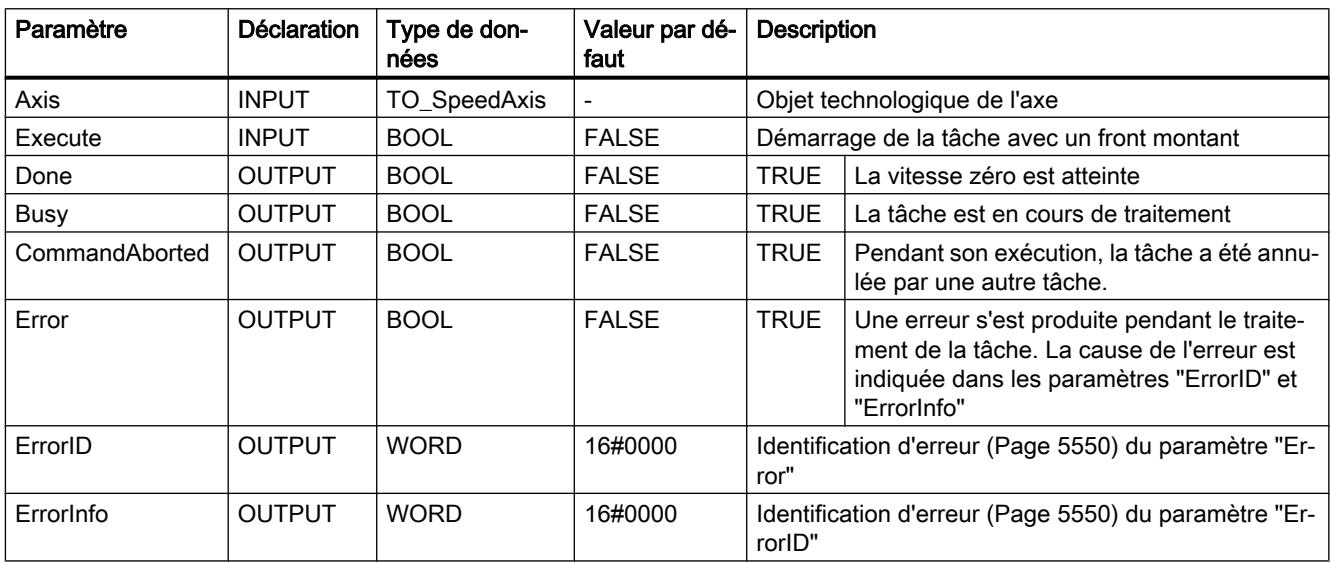

# Voir aussi

[Vue d'ensemble des instructions Motion Control](#page-5511-0) (Page [5512\)](#page-5511-0)

[Liste des ErrorID et ErrorInfo \(objets technologiques à partir de V4\)](#page-5549-0) (Page [5550\)](#page-5549-0)

[MC\\_Halt: Diagramme fonctionnel à partir de V4](#page-3532-0) (Page [3533\)](#page-3532-0)

[MC\\_Power : Libérer, bloquer des axes à partir de V4](#page-3519-0) (Page [3520\)](#page-3519-0)

[MC\\_Reset: Acquitter des erreurs à partir de V4](#page-3524-0) (Page [3525\)](#page-3524-0)

[MC\\_Home: Référencer des axes, définir un point de référence à partir de V4](#page-3526-0) (Page [3527\)](#page-3526-0)

[MC\\_MoveAbsolute: Positionnement absolu des axes à partir de V4](#page-3533-0) (Page [3534](#page-3533-0))

[MC\\_MoveRelative: Positionnement relatif des axes à partir de V4](#page-3537-0) (Page [3538\)](#page-3537-0)

[MC\\_MoveVelocity: Déplacer des axes à une vitesse prédéfinie à partir de V4](#page-3541-0) (Page [3542\)](#page-3541-0)

[MC\\_MoveJog: Déplacer des axes en mode de fonctionnement Manuel à vue à partir de V4](#page-3546-0) (Page [3547](#page-3546-0))

<span id="page-3532-0"></span>[MC\\_CommandTable: Exécuter les commandes de l'axe comme séquence de mouvements à](#page-3549-0)  [partir de V4](#page-3549-0) (Page [3550\)](#page-3549-0)

[MC\\_ChangeDynamic: Modifier les paramètres dynamiques de l'axe à partir de V4](#page-3551-0) (Page [3552](#page-3551-0))

[MC\\_ReadParam : Lecture permanente des données de mouvement d'un axe de](#page-3554-0)  [positionnement à partir de V4](#page-3554-0) (Page [3555\)](#page-3554-0)

[MC\\_WriteParam : Ecrire la variable de l'axe de positionnement à partir de V4](#page-3556-0) (Page [3557\)](#page-3556-0)

[S7-1200 Motion Control V1...3](#page-3558-0) (Page [3559\)](#page-3558-0)

### MC\_Halt: Diagramme fonctionnel à partir de V4

### Diagramme fonctionnel

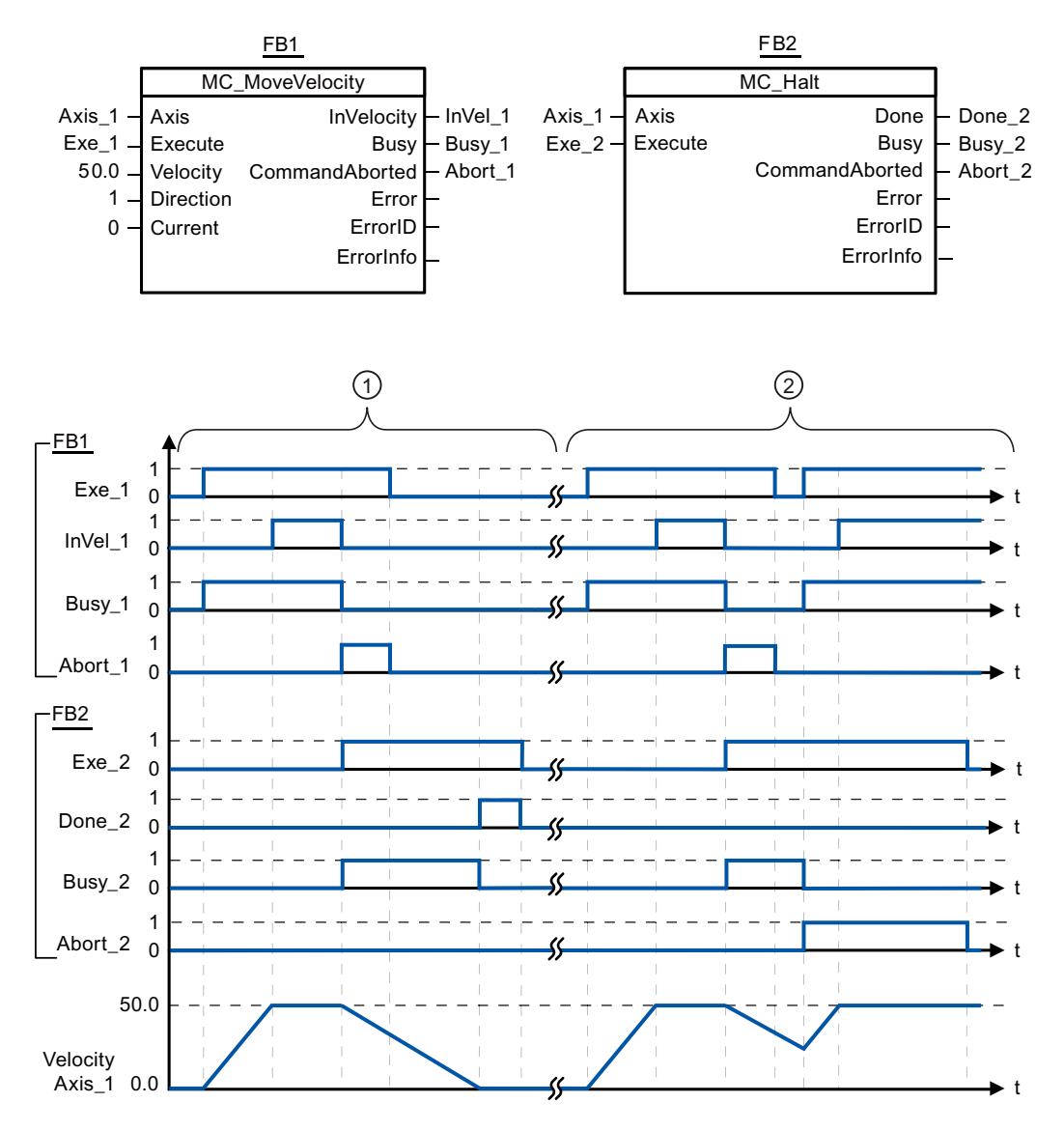

STEP 7 Basic V13 SP1 Manuel système, 12/2014 3533

<span id="page-3533-0"></span>Les valeurs suivantes ont été configurées dans la fenêtre de configuration Dynamique > Général :

- Accélération : 10.0
- Décélération : 5.0

① L'axe est freiné jusqu'à l'arrêt au moyen d'une tâche MC\_Halt. L'arrêt est signalé par "Done\_2".

② Une tâche MC\_Halt est en train de freiner l'axe, mais est annulée par une autre tâche de déplacement. L'annulation est signalée par "Abort\_2".

#### Voir aussi

MC Halt: Arrêter des axes à partir de V4 (Page [3531](#page-3530-0))

# MC\_MoveAbsolute

# MC\_MoveAbsolute: Positionnement absolu des axes à partir de V4

### **Description**

L'instruction Motion Control "MC\_MoveAbsolute" démarre un mouvement de positionnement de l'axe jusqu'à une position absolue.

### **Conditions**

- L'objet technologique "Axe de positionnement" a été configuré correctement.
- L'axe est débloqué.
- L'axe est référencé.

### Comportement d'interruption

La tâche MC\_MoveAbsolute peut être annulée par les tâches Motion Control suivantes :

- tâche MC\_Home Mode = 3
- tâche MC\_Halt
- tâche MC\_MoveAbsolute
- tâche MC\_MoveRelative
- tâche MC\_MoveVelocity
- tâche MC\_MoveJog
- tâche MC\_CommandTable

La nouvelle tâche MC\_MoveAbsolute annule les tâches Motion Control en cours suivantes :

- tâche MC\_Home Mode = 3
- tâche MC\_Halt

- tâche MC\_MoveAbsolute
- tâche MC\_MoveRelative
- tâche MC\_MoveVelocity
- tâche MC\_MoveJog
- tâche MC\_CommandTable

# Paramètres

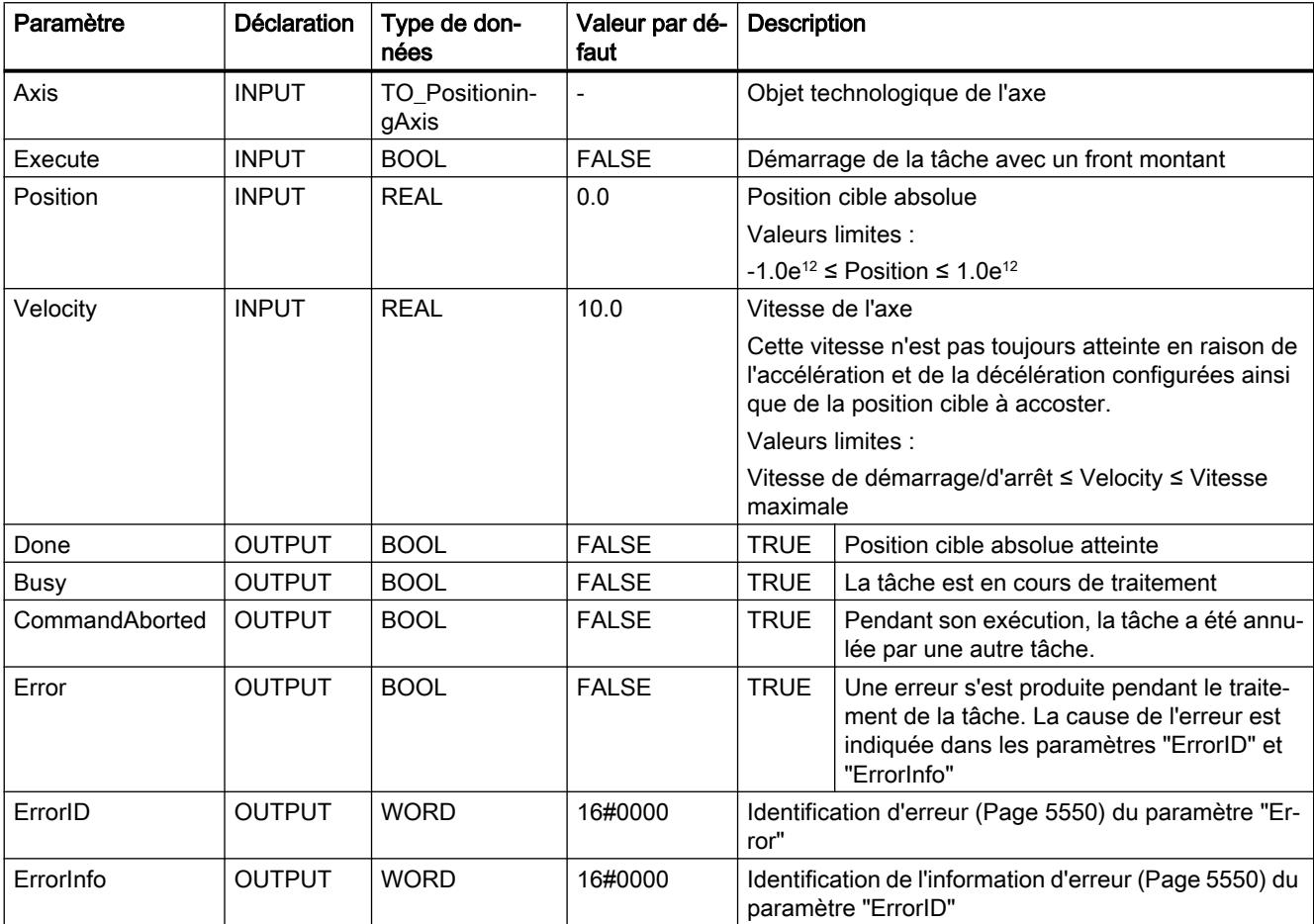

# Voir aussi

[Vue d'ensemble des instructions Motion Control](#page-5511-0) (Page [5512\)](#page-5511-0) [Liste des ErrorID et ErrorInfo \(objets technologiques à partir de V4\)](#page-5549-0) (Page [5550](#page-5549-0)) [MC\\_MoveAbsolute: Diagramme fonctionnel à partir de V4](#page-3536-0) (Page [3537](#page-3536-0)) [MC\\_Power : Libérer, bloquer des axes à partir de V4](#page-3519-0) (Page [3520](#page-3519-0)) [MC\\_Reset: Acquitter des erreurs à partir de V4](#page-3524-0) (Page [3525](#page-3524-0)) [MC\\_Home: Référencer des axes, définir un point de référence à partir de V4](#page-3526-0) (Page [3527](#page-3526-0))

[MC\\_Halt: Arrêter des axes à partir de V4](#page-3530-0) (Page [3531](#page-3530-0))

[MC\\_MoveRelative: Positionnement relatif des axes à partir de V4](#page-3537-0) (Page [3538\)](#page-3537-0)

[MC\\_MoveVelocity: Déplacer des axes à une vitesse prédéfinie à partir de V4](#page-3541-0) (Page [3542\)](#page-3541-0)

[MC\\_MoveJog: Déplacer des axes en mode de fonctionnement Manuel à vue à partir de V4](#page-3546-0) (Page [3547](#page-3546-0))

[MC\\_CommandTable: Exécuter les commandes de l'axe comme séquence de mouvements à](#page-3549-0)  [partir de V4](#page-3549-0) (Page [3550\)](#page-3549-0)

[MC\\_ChangeDynamic: Modifier les paramètres dynamiques de l'axe à partir de V4](#page-3551-0) (Page [3552](#page-3551-0))

[MC\\_ReadParam : Lecture permanente des données de mouvement d'un axe de](#page-3554-0)  [positionnement à partir de V4](#page-3554-0) (Page [3555\)](#page-3554-0)

[MC\\_WriteParam : Ecrire la variable de l'axe de positionnement à partir de V4](#page-3556-0) (Page [3557](#page-3556-0))

[S7-1200 Motion Control V1...3](#page-3558-0) (Page [3559\)](#page-3558-0)

# <span id="page-3536-0"></span>MC\_MoveAbsolute: Diagramme fonctionnel à partir de V4

# Diagramme fonctionnel

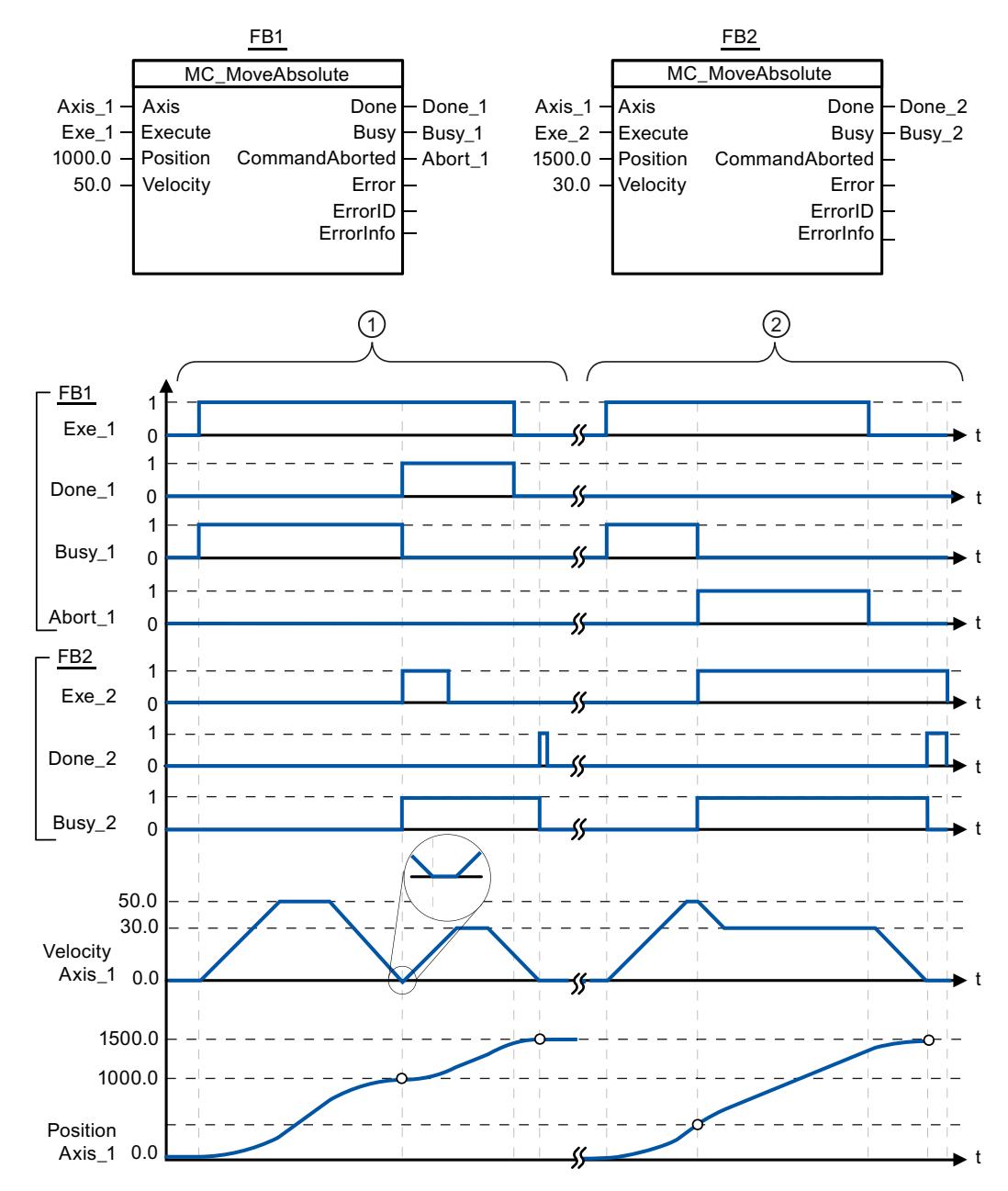

Les valeurs suivantes ont été configurées dans la fenêtre de configuration Dynamique > Général :

- Accélération : 10.0
- Décélération : 10.0

<span id="page-3537-0"></span>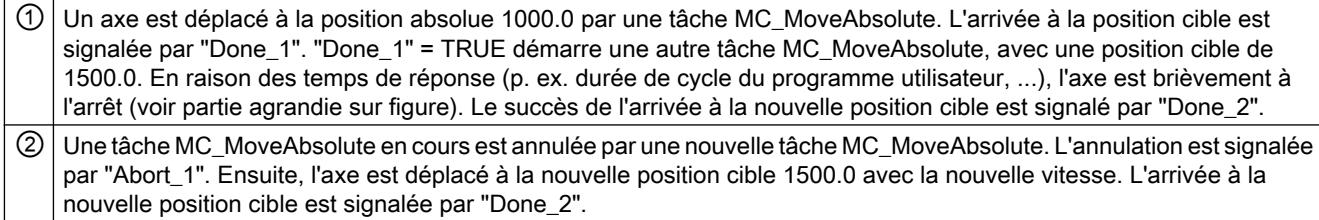

# Voir aussi

[MC\\_MoveAbsolute: Positionnement absolu des axes à partir de V4](#page-3533-0) (Page [3534](#page-3533-0))

# MC\_MoveRelative

# MC\_MoveRelative: Positionnement relatif des axes à partir de V4

### **Description**

L'instruction Motion Control "MC\_MoveRelative" démarre un mouvement de positionnement par rapport à la position de départ.

# **Conditions**

- L'objet technologique "Axe de positionnement" a été configuré correctement.
- L'axe est débloqué.

### Comportement d'interruption

La tâche MC\_MoveRelative peut être annulée par les tâches Motion Control suivantes :

- tâche MC\_Home Mode = 3
- tâche MC\_Halt
- tâche MC\_MoveAbsolute
- tâche MC\_MoveRelative
- tâche MC\_MoveVelocity
- tâche MC\_MoveJog
- tâche MC\_CommandTable

La nouvelle tâche MC\_MoveRelative annule les tâches Motion Control en cours suivantes :

- tâche MC\_Home Mode = 3
- tâche MC\_Halt
- tâche MC\_MoveAbsolute
- tâche MC\_MoveRelative

- tâche MC\_MoveVelocity
- tâche MC\_MoveJog
- tâche MC\_CommandTable

# Paramètres

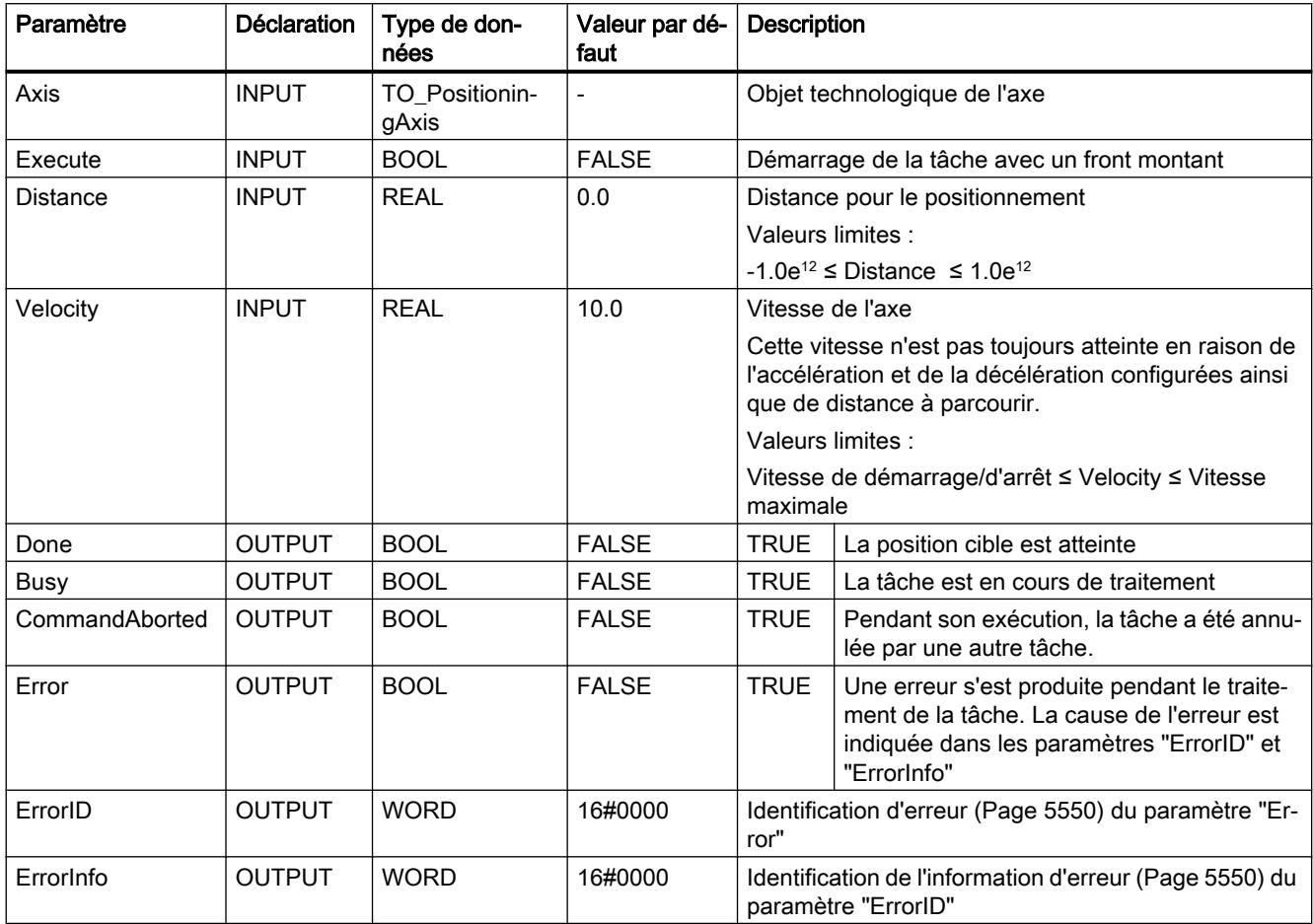

# Voir aussi

[Vue d'ensemble des instructions Motion Control](#page-5511-0) (Page [5512\)](#page-5511-0)

[Liste des ErrorID et ErrorInfo \(objets technologiques à partir de V4\)](#page-5549-0) (Page [5550](#page-5549-0))

[MC\\_MoveRelative: Diagramme fonctionnel à partir de V4](#page-3540-0) (Page [3541\)](#page-3540-0)

[MC\\_Power : Libérer, bloquer des axes à partir de V4](#page-3519-0) (Page [3520](#page-3519-0))

[MC\\_Reset: Acquitter des erreurs à partir de V4](#page-3524-0) (Page [3525](#page-3524-0))

[MC\\_Home: Référencer des axes, définir un point de référence à partir de V4](#page-3526-0) (Page [3527](#page-3526-0))

[MC\\_Halt: Arrêter des axes à partir de V4](#page-3530-0) (Page [3531](#page-3530-0))

[MC\\_MoveAbsolute: Positionnement absolu des axes à partir de V4](#page-3533-0) (Page [3534](#page-3533-0))

[MC\\_MoveVelocity: Déplacer des axes à une vitesse prédéfinie à partir de V4](#page-3541-0) (Page [3542\)](#page-3541-0)

[MC\\_MoveJog: Déplacer des axes en mode de fonctionnement Manuel à vue à partir de V4](#page-3546-0) (Page [3547](#page-3546-0))

[MC\\_CommandTable: Exécuter les commandes de l'axe comme séquence de mouvements à](#page-3549-0)  [partir de V4](#page-3549-0) (Page [3550\)](#page-3549-0)

[MC\\_ChangeDynamic: Modifier les paramètres dynamiques de l'axe à partir de V4](#page-3551-0) (Page [3552](#page-3551-0))

[MC\\_ReadParam : Lecture permanente des données de mouvement d'un axe de](#page-3554-0)  [positionnement à partir de V4](#page-3554-0) (Page [3555\)](#page-3554-0)

[MC\\_WriteParam : Ecrire la variable de l'axe de positionnement à partir de V4](#page-3556-0) (Page [3557](#page-3556-0))

[S7-1200 Motion Control V1...3](#page-3558-0) (Page [3559\)](#page-3558-0)

# <span id="page-3540-0"></span>MC\_MoveRelative: Diagramme fonctionnel à partir de V4

## Diagramme fonctionnel

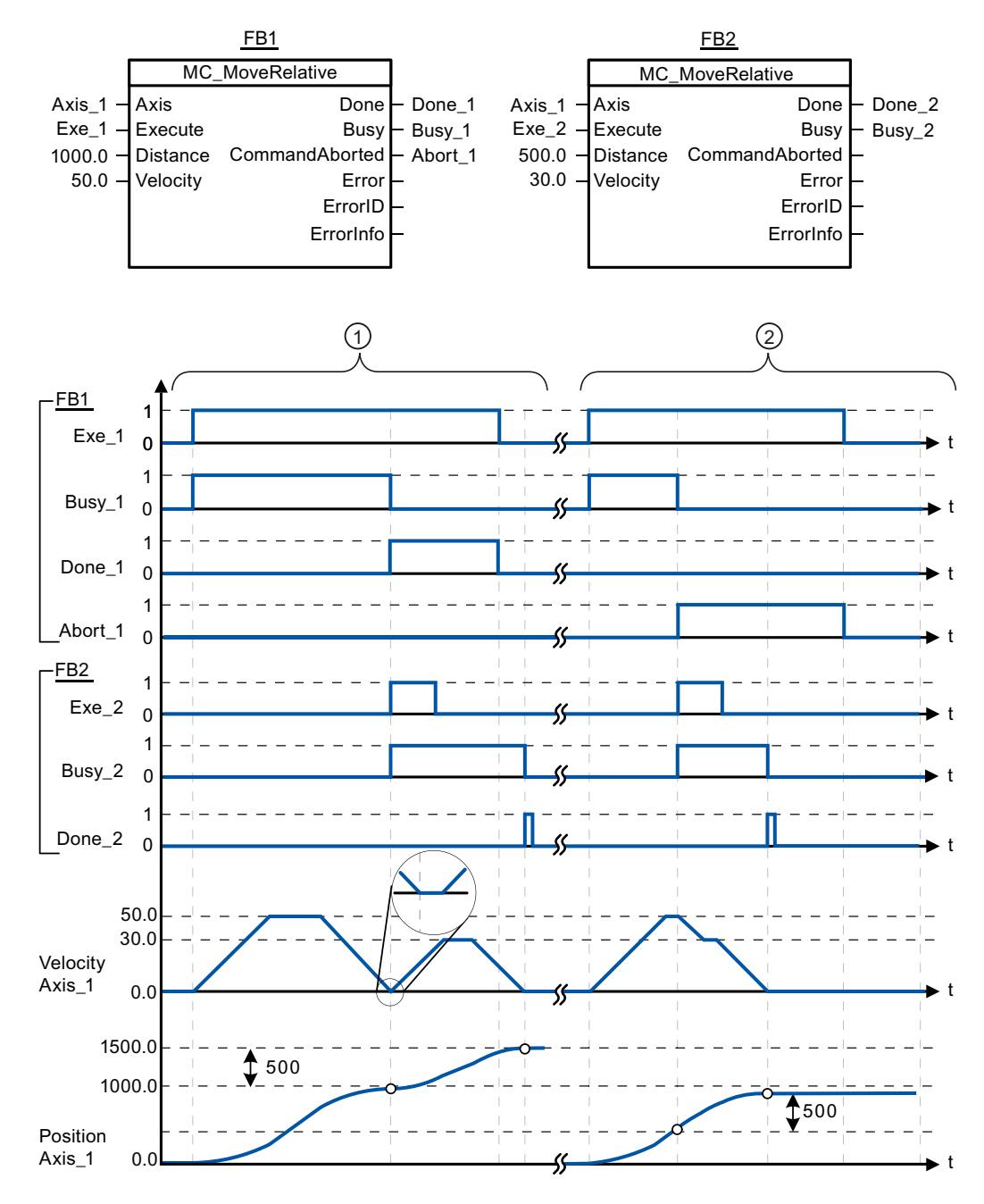

Les valeurs suivantes ont été configurées dans la fenêtre de configuration Dynamique > Général :

- Accélération : 10.0
- Décélération : 10.0

<span id="page-3541-0"></span>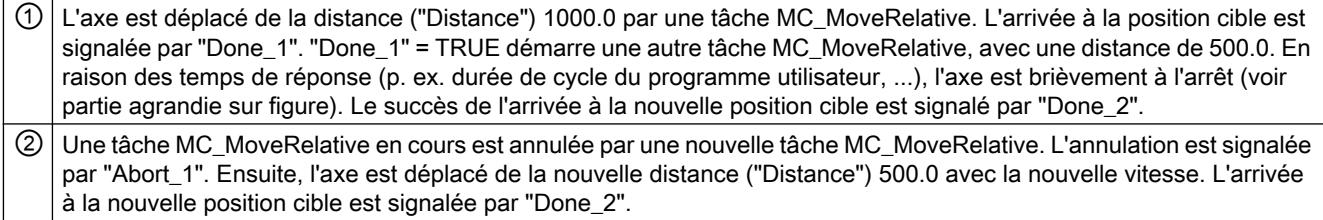

# Voir aussi

[MC\\_MoveRelative: Positionnement relatif des axes à partir de V4](#page-3537-0) (Page [3538\)](#page-3537-0)

# MC\_MoveVelocity

# MC\_MoveVelocity: Déplacer des axes à une vitesse prédéfinie à partir de V4

### **Description**

L'instruction Motion Control "MC\_MoveVelocity" déplace l'axe à vitesse constante à la vitesse prédéfinie.

# **Conditions**

- L'objet technologique "Axe de positionnement" a été configuré correctement.
- L'axe est débloqué.

### Comportement d'interruption

La tâche MC\_MoveVelocity peut être annulée par les tâches Motion Control suivantes :

- tâche MC\_Home Mode = 3
- tâche MC\_Halt
- tâche MC\_MoveAbsolute
- tâche MC\_MoveRelative
- tâche MC\_MoveVelocity
- tâche MC\_MoveJog
- tâche MC\_CommandTable

La nouvelle tâche MC\_MoveVelocity annule les tâches Motion Control en cours suivantes :

- tâche MC\_Home Mode = 3
- tâche MC\_Halt
- tâche MC\_MoveAbsolute
- tâche MC\_MoveRelative

- tâche MC\_MoveVelocity
- tâche MC\_MoveJog
- tâche MC\_CommandTable

# Paramètres

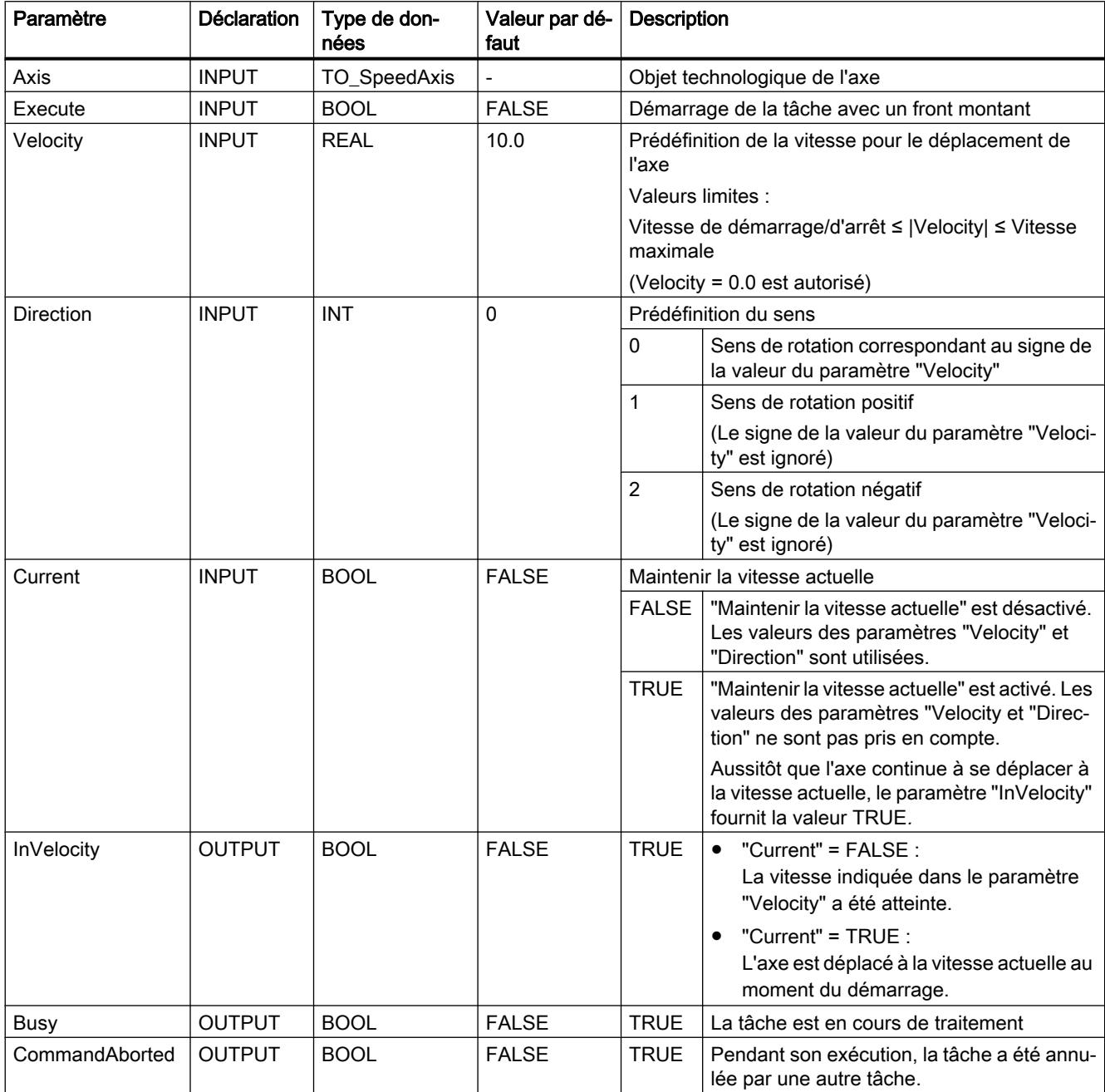

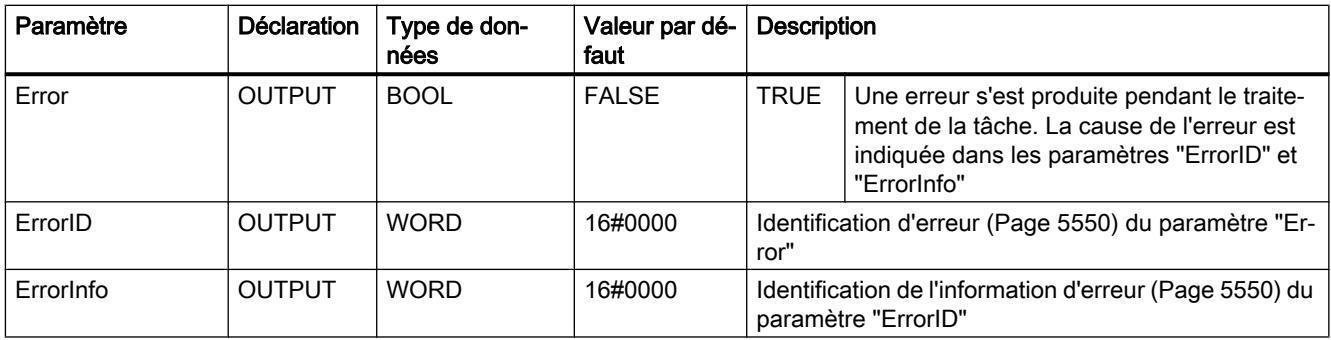

# **Remarque** Version 2.0 PLCopen

L'instruction Motion Control "MC\_MoveVelocity" est conforme à la version 2.0 de PLCopen à partir de la version V4.

Les paramètres "InVelocity" et "Busy" affichent leur état indépendamment du paramètre "Execute", jusqu'à ce que la tâche ait été remplacée ou interrompue avec erreur. Tenez compte également du chapitre [Suivi des tâches en cours](#page-5521-0) (Page [5522\)](#page-5521-0).

# Comportement à vitesse prévue zéro (Velocity = 0.0)

Une tâche MC\_MoveVelocity avec "Velocity" = 0.0 annule les tâches de mouvement actives (comme une tâche MC\_Halt) et arrête l'axe avec la décélération configurée.

Une fois à l'arrêt, la valeur paramètre de sortie "InVelocity" est TRUE pendant au moins un cycle de programme.

"Busy" a la valeur TRUE pendant la décélération et la fait passer à FALSE en même temps que "InVelocity". Si le paramètre "Execute" = TRUE est mis à 1, "InVelocity" et "Busy" sont affichés avec rémanence.

Le démarrage de la tâche MC\_MoveVelocity déclenche la mise à 1 du bit d'état "SpeedCommand" dans l'objet technologique. Le bit d'état "ConstantVelocity" est mis à 1 lorsque l'axe est à l'arrêt. Les deux bits sont adaptés à la nouvelles situation au démarrage d'une nouvelle tâche de déplacement.

# Voir aussi

[Vue d'ensemble des instructions Motion Control](#page-5511-0) (Page [5512\)](#page-5511-0)

[Liste des ErrorID et ErrorInfo \(objets technologiques à partir de V4\)](#page-5549-0) (Page [5550\)](#page-5549-0)

[MC\\_MoveVelocity: Diagramme fonctionnel à partir de V4](#page-3545-0) (Page [3546](#page-3545-0))

MC Power : Libérer, bloquer des axes à partir de V4 (Page [3520\)](#page-3519-0)

[MC\\_Reset: Acquitter des erreurs à partir de V4](#page-3524-0) (Page [3525\)](#page-3524-0)

[MC\\_Home: Référencer des axes, définir un point de référence à partir de V4](#page-3526-0) (Page [3527\)](#page-3526-0)

[MC\\_Halt: Arrêter des axes à partir de V4](#page-3530-0) (Page [3531](#page-3530-0))

[MC\\_MoveAbsolute: Positionnement absolu des axes à partir de V4](#page-3533-0) (Page [3534](#page-3533-0))

[MC\\_MoveRelative: Positionnement relatif des axes à partir de V4](#page-3537-0) (Page [3538\)](#page-3537-0)

[MC\\_MoveJog: Déplacer des axes en mode de fonctionnement Manuel à vue à partir de V4](#page-3546-0) (Page [3547](#page-3546-0))

[MC\\_CommandTable: Exécuter les commandes de l'axe comme séquence de mouvements à](#page-3549-0)  [partir de V4](#page-3549-0) (Page [3550\)](#page-3549-0)

[MC\\_ChangeDynamic: Modifier les paramètres dynamiques de l'axe à partir de V4](#page-3551-0) (Page [3552](#page-3551-0))

[MC\\_ReadParam : Lecture permanente des données de mouvement d'un axe de](#page-3554-0)  [positionnement à partir de V4](#page-3554-0) (Page [3555\)](#page-3554-0)

[MC\\_WriteParam : Ecrire la variable de l'axe de positionnement à partir de V4](#page-3556-0) (Page [3557\)](#page-3556-0)

[S7-1200 Motion Control V1...3](#page-3558-0) (Page [3559\)](#page-3558-0)

# <span id="page-3545-0"></span>MC\_MoveVelocity: Diagramme fonctionnel à partir de V4

# Diagramme fonctionnel

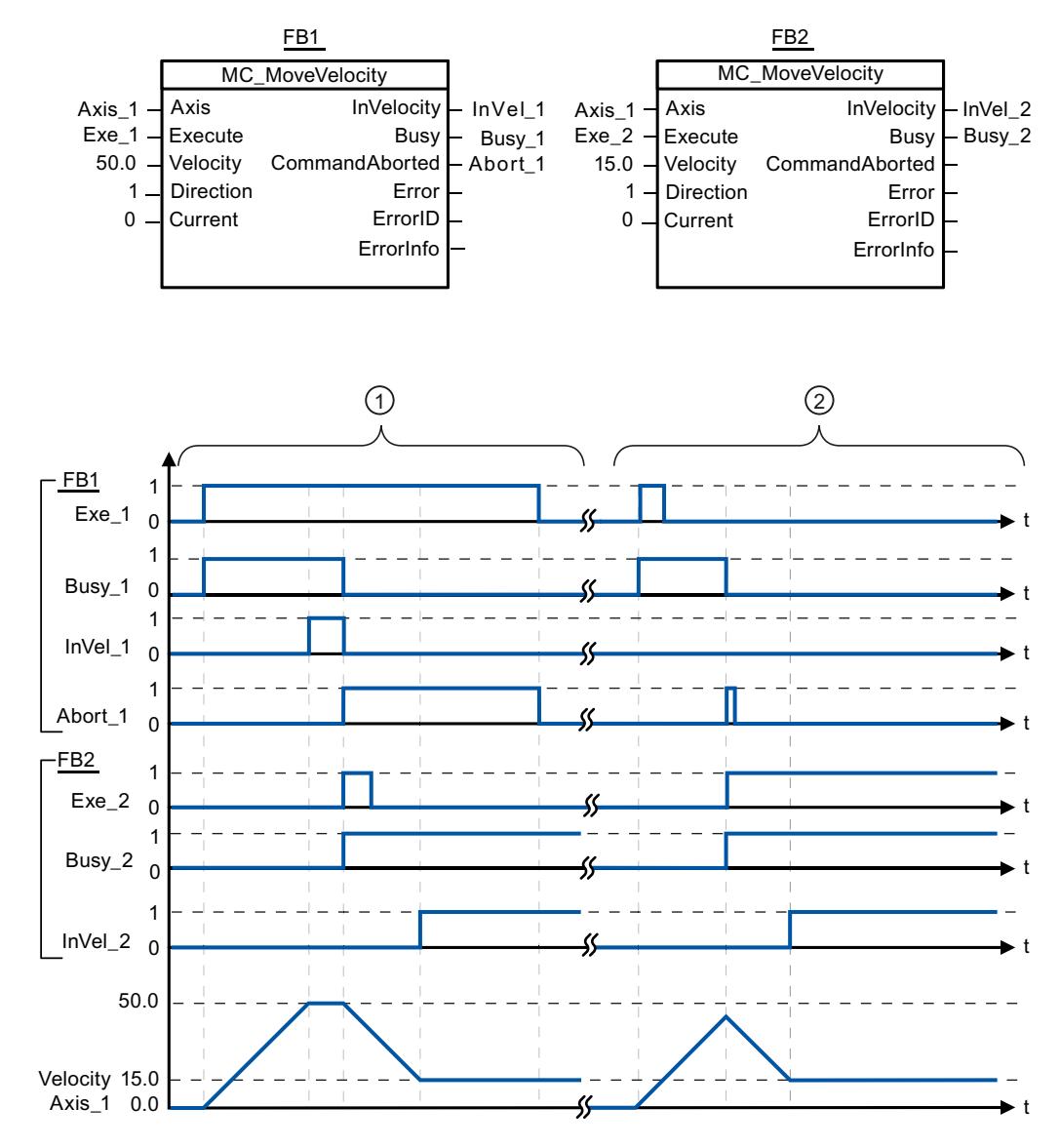

Les valeurs suivantes ont été configurées dans la fenêtre de configuration Dynamique > Général :

- Accélération : 10.0
- Décélération : 10.0

<span id="page-3546-0"></span>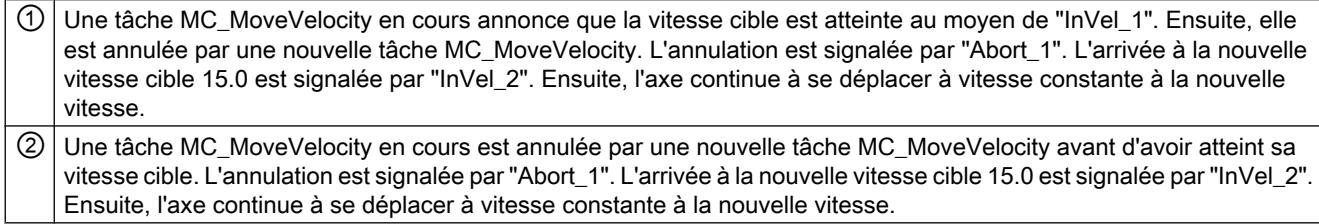

# Voir aussi

[MC\\_MoveVelocity: Déplacer des axes à une vitesse prédéfinie à partir de V4](#page-3541-0) (Page [3542\)](#page-3541-0)

# MC\_MoveJog

### MC\_MoveJog: Déplacer des axes en mode de fonctionnement Manuel à vue à partir de V4

### **Description**

L'instruction Motion Control "MC\_MoveJog" déplace l'axe à la vitesse spécifiée constante en marche par à-coups. Utilisez cette instruction Motion Control par exemple à des fins de test et de mise en service.

### **Conditions**

- L'objet technologique "Axe de positionnement" a été configuré correctement.
- L'axe est débloqué.

### Comportement d'interruption

La tâche MC\_MoveJog peut être annulée par les tâches Motion Control suivantes :

- $\bullet$  tâche MC Home Mode = 3
- tâche MC\_Halt
- tâche MC\_MoveAbsolute
- tâche MC\_MoveRelative
- tâche MC\_MoveVelocity
- tâche MC\_MoveJog
- tâche MC\_CommandTable

La nouvelle tâche MC\_MoveJog annule les tâches Motion Control en cours suivantes :

- $\bullet$  tâche MC Home Mode = 3
- tâche MC\_Halt
- tâche MC\_MoveAbsolute

- tâche MC\_MoveRelative
- tâche MC\_MoveVelocity
- tâche MC\_MoveJog
- tâche MC\_CommandTable

# Paramètres

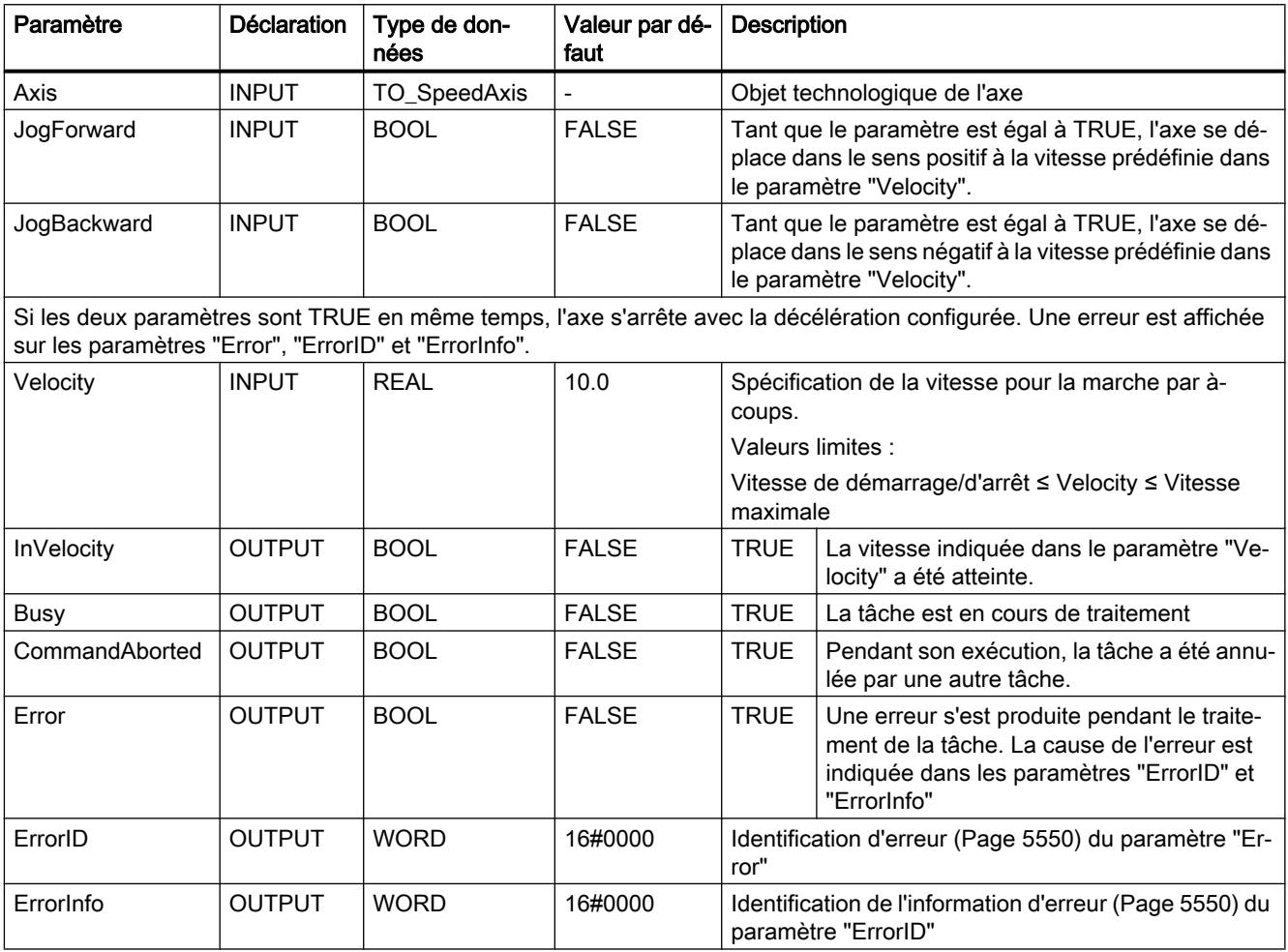

# Voir aussi

[Vue d'ensemble des instructions Motion Control](#page-5511-0) (Page [5512\)](#page-5511-0) [Liste des ErrorID et ErrorInfo \(objets technologiques à partir de V4\)](#page-5549-0) (Page [5550\)](#page-5549-0) [MC\\_MoveJog: Diagramme fonctionnel à partir de V4](#page-3548-0) (Page [3549](#page-3548-0)) [MC\\_Power : Libérer, bloquer des axes à partir de V4](#page-3519-0) (Page [3520\)](#page-3519-0) [MC\\_Reset: Acquitter des erreurs à partir de V4](#page-3524-0) (Page [3525\)](#page-3524-0) [MC\\_Home: Référencer des axes, définir un point de référence à partir de V4](#page-3526-0) (Page [3527\)](#page-3526-0)

<span id="page-3548-0"></span>MC Halt: Arrêter des axes à partir de V4 (Page [3531](#page-3530-0))

[MC\\_MoveAbsolute: Positionnement absolu des axes à partir de V4](#page-3533-0) (Page [3534](#page-3533-0))

[MC\\_MoveRelative: Positionnement relatif des axes à partir de V4](#page-3537-0) (Page [3538\)](#page-3537-0)

[MC\\_MoveVelocity: Déplacer des axes à une vitesse prédéfinie à partir de V4](#page-3541-0) (Page [3542\)](#page-3541-0)

[MC\\_CommandTable: Exécuter les commandes de l'axe comme séquence de mouvements à](#page-3549-0)  [partir de V4](#page-3549-0) (Page [3550\)](#page-3549-0)

[MC\\_ChangeDynamic: Modifier les paramètres dynamiques de l'axe à partir de V4](#page-3551-0) (Page [3552](#page-3551-0))

[MC\\_ReadParam : Lecture permanente des données de mouvement d'un axe de](#page-3554-0)  [positionnement à partir de V4](#page-3554-0) (Page [3555\)](#page-3554-0)

[MC\\_WriteParam : Ecrire la variable de l'axe de positionnement à partir de V4](#page-3556-0) (Page [3557\)](#page-3556-0)

[S7-1200 Motion Control V1...3](#page-3558-0) (Page [3559\)](#page-3558-0)

# MC\_MoveJog: Diagramme fonctionnel à partir de V4

# Diagramme fonctionnel

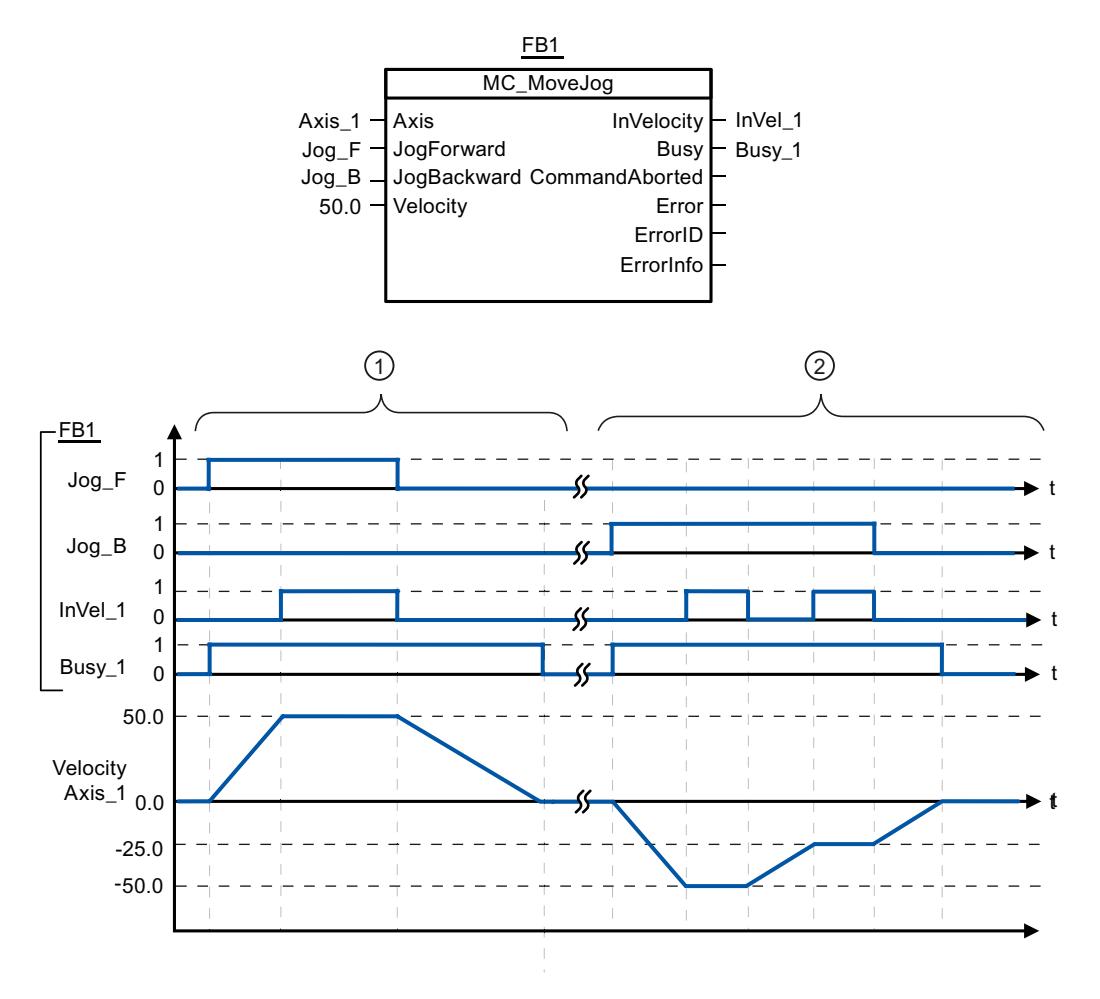

<span id="page-3549-0"></span>Les valeurs suivantes ont été configurées dans la fenêtre de configuration Dynamique > Général :

- Accélération : 10.0
- Décélération : 5.0

 $\Omega$  Avec "Jog F", l'axe est déplacé dans le sens positif en marche par à-coups. L'arrivée à la vitesse cible 50.0 est signalée par "InVel\_1". Après que "Jog\_F" a été remis à 0, l'axe est freiné jusqu'à l'arrêt.

 $\Omega$  Avec "Jog B", l'axe est déplacé dans le sens négatif en marche par à-coups. L'arrivée à la vitesse cible -50.0 est signalée par "InVel\_1".

Lorsque "Jog\_B" est mis à 1, la valeur du paramètre "Velocity" passe à 25.0. "InVel\_1" est remis à 0 et l'axe est freiné. L'arrivée à la nouvelle vitesse cible -25.0 est signalée par "InVel\_1". Après que "Jog\_B" a été remis à 0, l'axe est freiné jusqu'à l'arrêt.

### Voir aussi

[MC\\_MoveJog: Déplacer des axes en mode de fonctionnement Manuel à vue à partir de V4](#page-3546-0) (Page [3547](#page-3546-0))

# MC\_CommandTable

## MC\_CommandTable: Exécuter les commandes de l'axe comme séquence de mouvements à partir de V4

### **Description**

L'instruction Motion Control "MC\_CommandTable" regroupe en une séquence de mouvements plusieurs tâches individuelles pour la commande d'un axe. "MC\_CommandTable" est disponible pour des axes avec raccordement d'entraînement via PTO (Pulse Train Output).

### **Conditions**

- L'objet technologique "Axe de positionnement" a été ajouté et configuré correctement.
- L'entraînement est couplé via PTO (Pulse Train Output).
- L'objet technologique "Table des tâches" a été ajouté et configuré correctement.
- L'axe est débloqué.

### Comportement d'interruption

La tâche MC\_CommandTable peut être annulée par les tâches Motion Control suivantes :

- tâche MC Home Mode = 3
- tâche MC\_Halt
- tâche MC\_MoveAbsolute

- tâche MC\_MoveRelative
- tâche MC\_MoveVelocity
- tâche MC\_MoveJog
- tâche MC\_CommandTable

La nouvelle tâche MC\_CommandTable annule les tâches Motion Control en cours suivantes :

- tâche MC\_Home Mode = 3
- tâche MC\_Halt
- tâche MC\_MoveAbsolute
- tâche MC\_MoveRelative
- tâche MC\_MoveVelocity
- tâche MC\_MoveJog
- tâche MC\_CommandTable

La tâche Motion Control en cours est annulée par le démarrage de la première tâche "Positioning Relative", "Positioning Absolute", "Velocity set point" ou "Halt".

# Paramètres

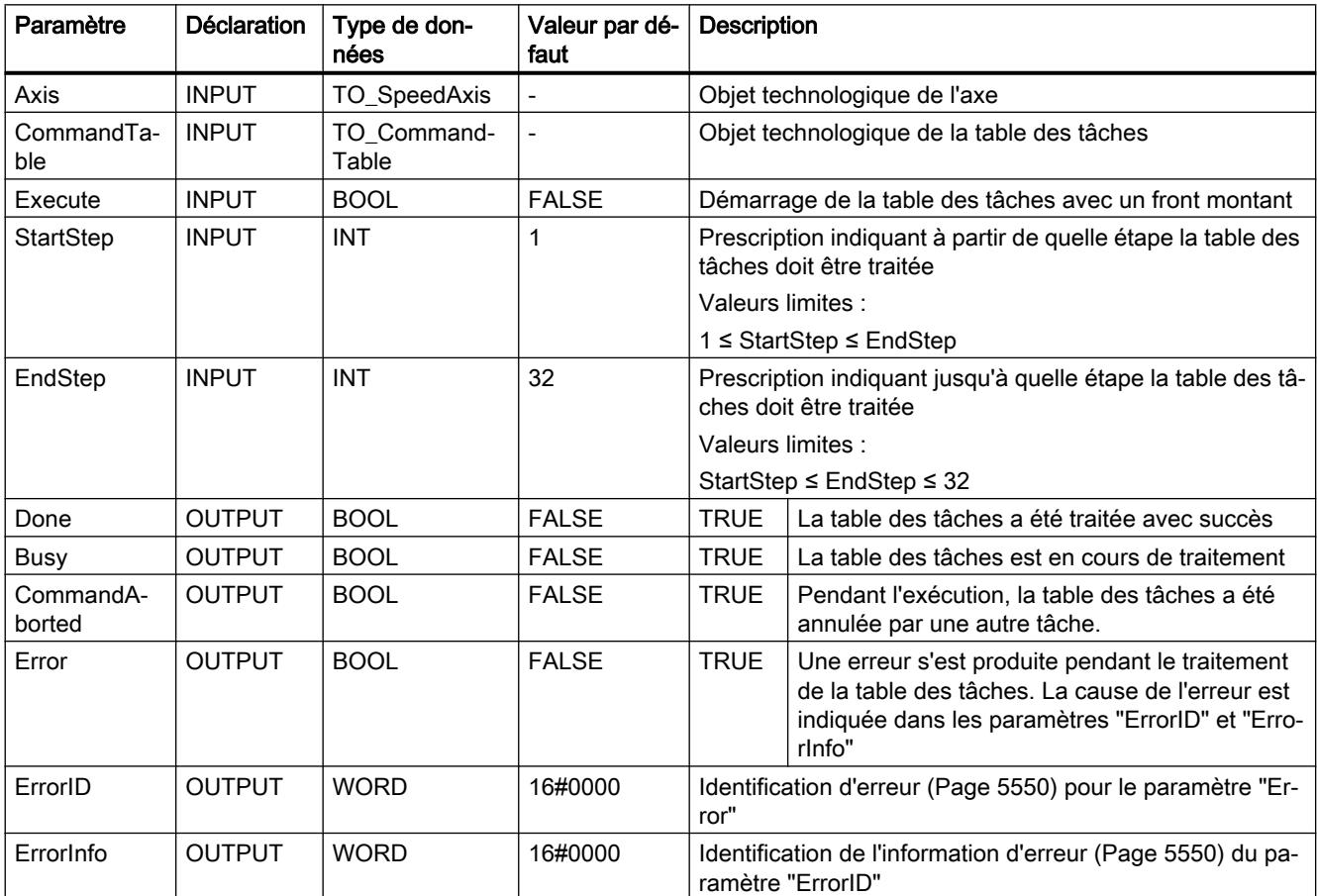

<span id="page-3551-0"></span>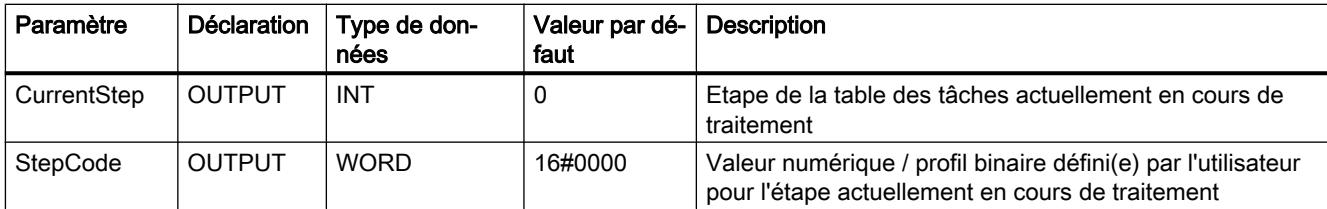

# Voir aussi

[Vue d'ensemble des instructions Motion Control](#page-5511-0) (Page [5512\)](#page-5511-0)

[Liste des ErrorID et ErrorInfo \(objets technologiques à partir de V4\)](#page-5549-0) (Page [5550\)](#page-5549-0)

[MC\\_Power : Libérer, bloquer des axes à partir de V4](#page-3519-0) (Page [3520\)](#page-3519-0)

[MC\\_Reset: Acquitter des erreurs à partir de V4](#page-3524-0) (Page [3525\)](#page-3524-0)

[MC\\_Home: Référencer des axes, définir un point de référence à partir de V4](#page-3526-0) (Page [3527\)](#page-3526-0)

[MC\\_Halt: Arrêter des axes à partir de V4](#page-3530-0) (Page [3531](#page-3530-0))

[MC\\_MoveAbsolute: Positionnement absolu des axes à partir de V4](#page-3533-0) (Page [3534](#page-3533-0))

[MC\\_MoveRelative: Positionnement relatif des axes à partir de V4](#page-3537-0) (Page [3538\)](#page-3537-0)

[MC\\_MoveVelocity: Déplacer des axes à une vitesse prédéfinie à partir de V4](#page-3541-0) (Page [3542\)](#page-3541-0)

[MC\\_MoveJog: Déplacer des axes en mode de fonctionnement Manuel à vue à partir de V4](#page-3546-0) (Page [3547](#page-3546-0))

MC\_ChangeDynamic: Modifier les paramètres dynamiques de l'axe à partir de V4 (Page 3552)

[MC\\_ReadParam : Lecture permanente des données de mouvement d'un axe de](#page-3554-0)  [positionnement à partir de V4](#page-3554-0) (Page [3555\)](#page-3554-0)

[MC\\_WriteParam : Ecrire la variable de l'axe de positionnement à partir de V4](#page-3556-0) (Page [3557](#page-3556-0))

[S7-1200 Motion Control V1...3](#page-3558-0) (Page [3559\)](#page-3558-0)

# MC\_ChangeDynamic

# MC\_ChangeDynamic: Modifier les paramètres dynamiques de l'axe à partir de V4

### **Description**

L'instruction Motion Control "MC\_ChangeDynamic" permet de modifier les paramètres suivants de l'axe :

- valeur de l'accélération
- valeur de la décélération
- valeur de la décélération d'arrêt d'urgence
- valeur du temps de lissage (à-coup)

Consultez la description des [variables](#page-5571-0) (Page [5572](#page-5571-0)) pour connaître l'efficacité de la modification.

# **Conditions**

L'objet technologique "Axe de positionnement" a été configuré correctement.

# Comportement d'interruption

Une tâche MC\_ChangeDynamic ne peut être annulée par aucune autre tâche Motion Control. Une nouvelle tâche MC\_ChangeDynamic n'annule aucune tâche Motion Control en cours.

# Paramètre

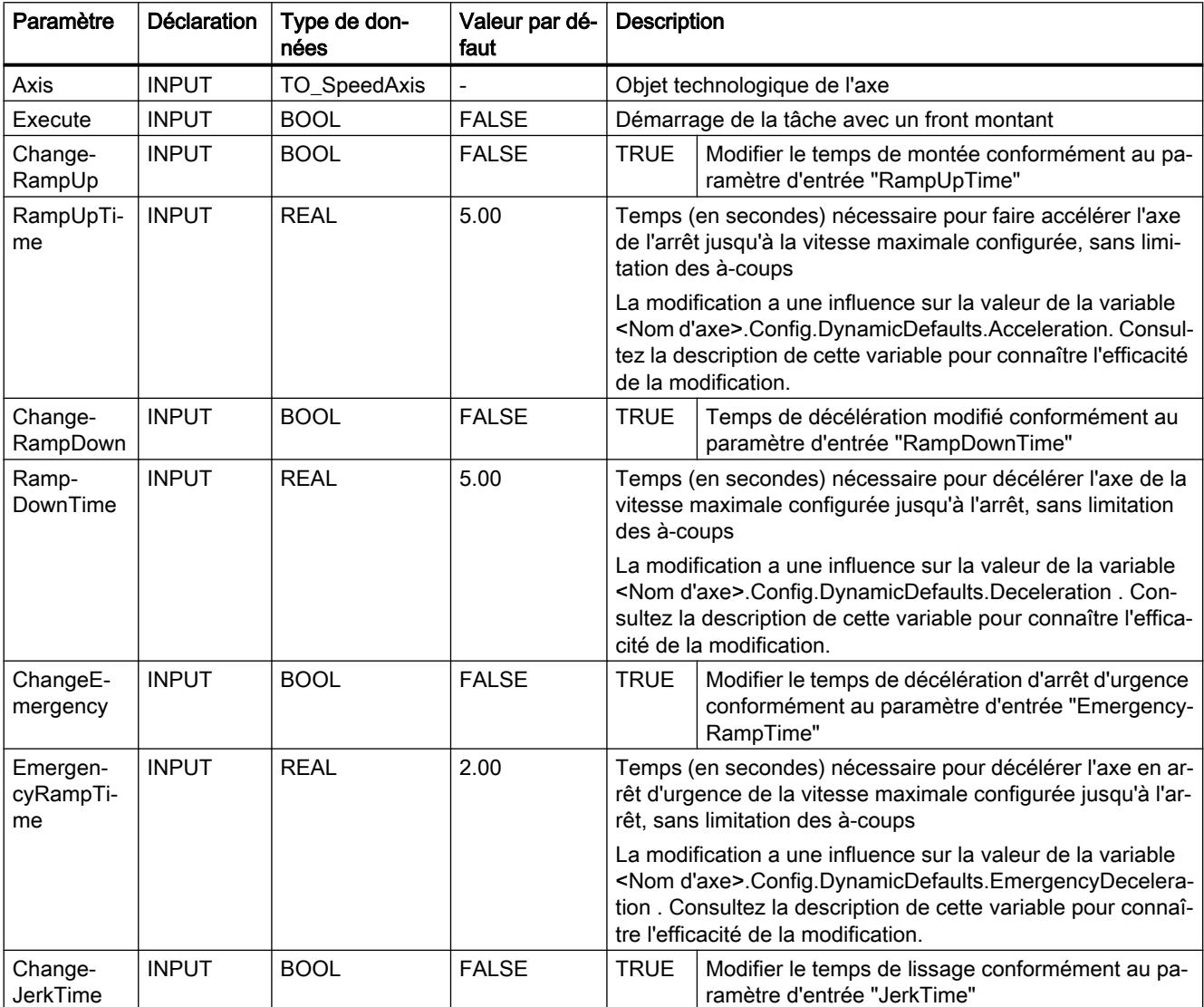

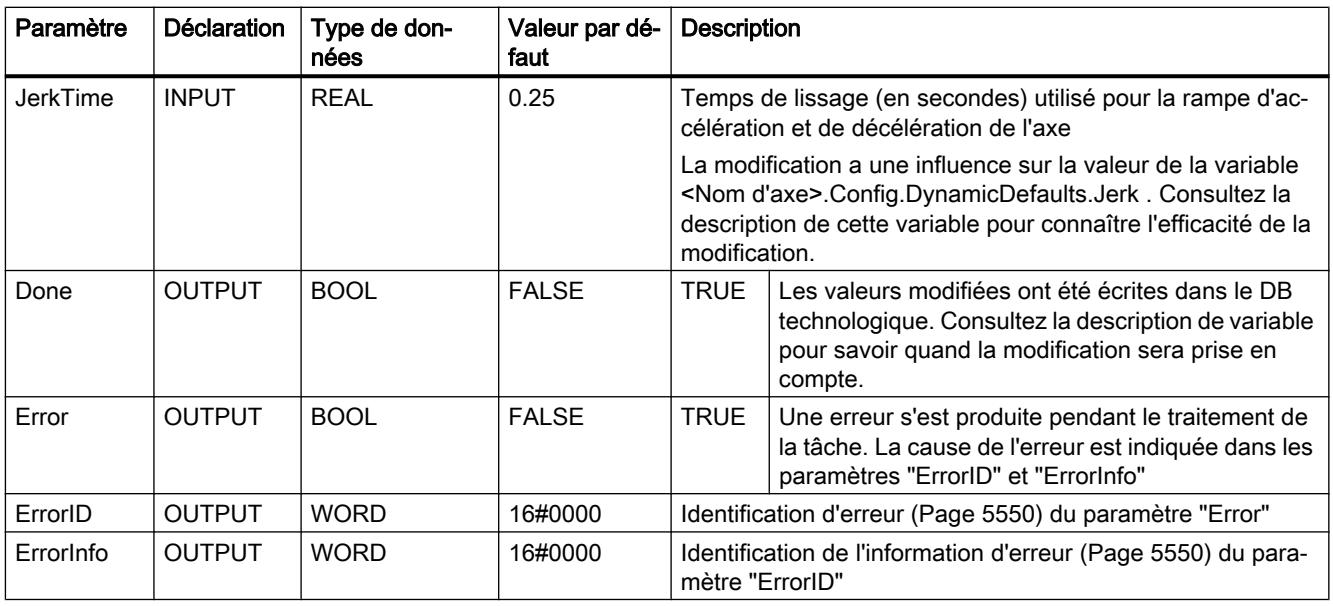

### **Remarque**

Aux paramètres d'entrée "RampUpTime", "RampDownTime", "EmergencyRampTime" et "JerkTime", il est possible d'indiquer des valeurs dépassant les valeurs limites admissibles des paramètres résultants : "Accélération", "Décélération", "Décélération d'arrêt d'urgence" et "A-coup".

Veillez, compte tenu des équations et des valeurs limites au chapitre ["Dynamique](#page-5448-0)  (Page [5449](#page-5448-0))", à ce que vos saisies se trouvent bien dans la plage valide.

### Voir aussi

[Vue d'ensemble des instructions Motion Control](#page-5511-0) (Page [5512\)](#page-5511-0)

[Liste des ErrorID et ErrorInfo \(objets technologiques à partir de V4\)](#page-5549-0) (Page [5550\)](#page-5549-0)

[Modifier la configuration des valeurs de dynamique dans le programme utilisateur](#page-5454-0) (Page [5455](#page-5454-0))

[Modifier la configuration pour le référencement dans le programme utilisateur](#page-5463-0) (Page [5464](#page-5463-0))

[Variables de l'objet technologique "Axe de positionnement" à partir de V4](#page-5571-0) (Page [5572\)](#page-5571-0)

MC Power : Libérer, bloquer des axes à partir de V4 (Page [3520\)](#page-3519-0)

[MC\\_Reset: Acquitter des erreurs à partir de V4](#page-3524-0) (Page [3525\)](#page-3524-0)

[MC\\_Home: Référencer des axes, définir un point de référence à partir de V4](#page-3526-0) (Page [3527\)](#page-3526-0)

[MC\\_Halt: Arrêter des axes à partir de V4](#page-3530-0) (Page [3531](#page-3530-0))

[MC\\_MoveAbsolute: Positionnement absolu des axes à partir de V4](#page-3533-0) (Page [3534](#page-3533-0))

[MC\\_MoveRelative: Positionnement relatif des axes à partir de V4](#page-3537-0) (Page [3538\)](#page-3537-0)

[MC\\_MoveVelocity: Déplacer des axes à une vitesse prédéfinie à partir de V4](#page-3541-0) (Page [3542\)](#page-3541-0)

<span id="page-3554-0"></span>[MC\\_MoveJog: Déplacer des axes en mode de fonctionnement Manuel à vue à partir de V4](#page-3546-0) (Page [3547](#page-3546-0))

[MC\\_CommandTable: Exécuter les commandes de l'axe comme séquence de mouvements à](#page-3549-0)  [partir de V4](#page-3549-0) (Page [3550\)](#page-3549-0)

MC\_ReadParam : Lecture permanente des données de mouvement d'un axe de positionnement à partir de V4 (Page 3555)

[MC\\_WriteParam : Ecrire la variable de l'axe de positionnement à partir de V4](#page-3556-0) (Page [3557\)](#page-3556-0)

[S7-1200 Motion Control V1...3](#page-3558-0) (Page [3559\)](#page-3558-0)

### MC\_ReadParam

#### MC\_ReadParam : Lecture permanente des données de mouvement d'un axe de positionnement à partir de V4

#### **Description**

L'instruction Motion Control "MC\_ReadParam" permet de lire en continu les données de mouvement et messages d'état d'un axe. La valeur actuelle de la variable correspondante est déterminée au démarrage de la tâche.

Les données de mouvement et messages d'état suivants peuvent être lus :

- A partir de la version technologique V4 :
	- Position de consigne de l'axe
	- Vitesse de consigne et réelle de l'axe
	- Distance actuelle avec la position cible de l'axe
	- Position cible de l'axe
- De plus, à partir de la version technologique V5 :
	- Position réelle de l'axe
	- Vitesse réelle de l'axe
	- Ecart de traînage actuel
	- Etat de l'entraînement
	- Etat du codeur
	- Bits d'état
	- Bits d'erreur

### **Conditions**

L'objet technologique "Axe de positionnement" a été configuré correctement.

# Comportement d'interruption

Une tâche MC\_ReadParam ne peut être annulée par aucune autre tâche Motion Control. Une nouvelle tâche MC\_ReadParam n'annule aucune tâche Motion Control en cours.

# Paramètre

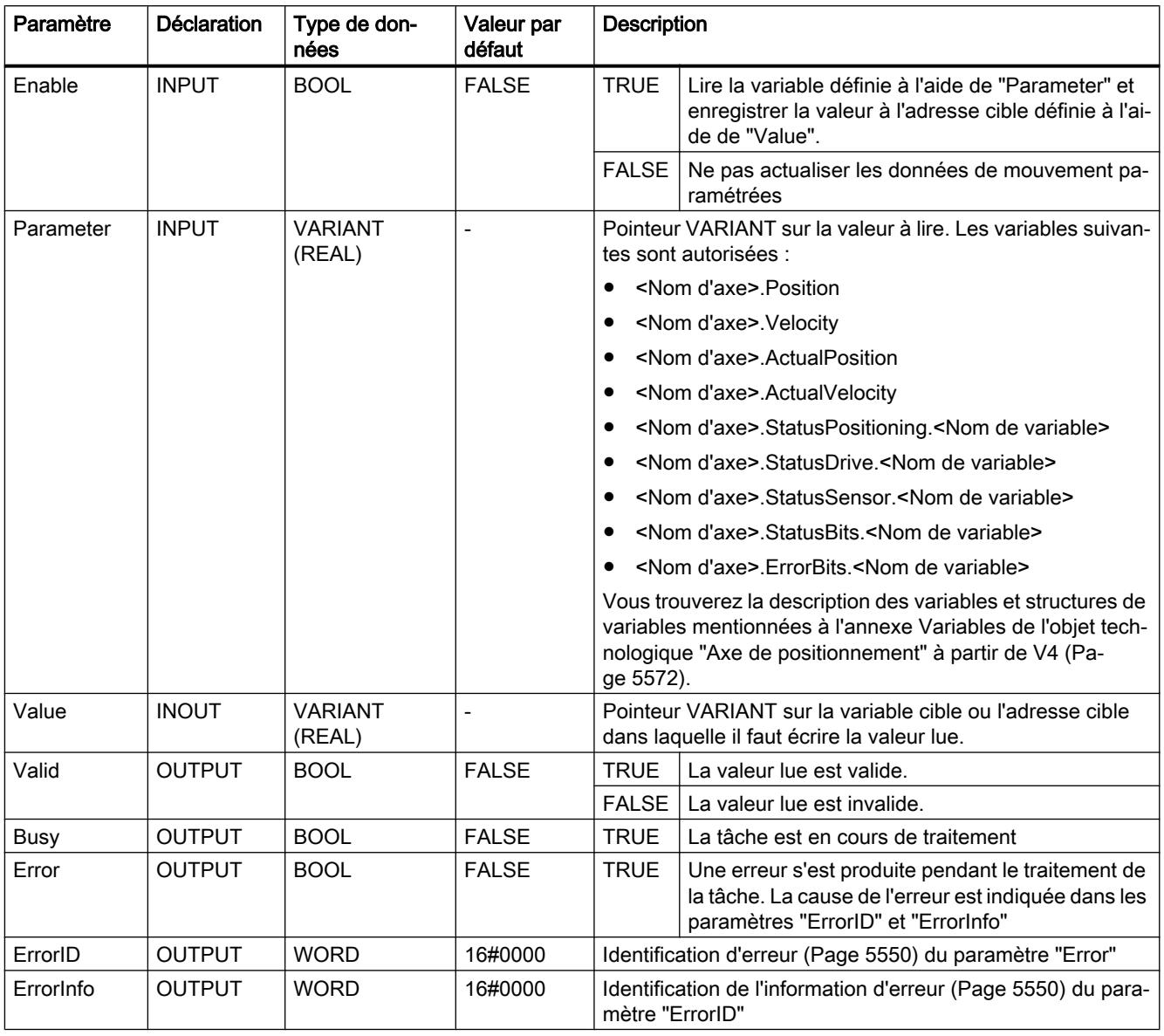

# Voir aussi

[Vue d'ensemble des instructions Motion Control](#page-5511-0) (Page [5512\)](#page-5511-0) [Liste des ErrorID et ErrorInfo \(objets technologiques à partir de V4\)](#page-5549-0) (Page [5550\)](#page-5549-0) [S7-1200 Motion Control V1...3](#page-3558-0) (Page [3559\)](#page-3558-0)

<span id="page-3556-0"></span>MC Power : Libérer, bloquer des axes à partir de V4 (Page [3520](#page-3519-0))

MC Reset: Acquitter des erreurs à partir de V4 (Page [3525](#page-3524-0))

[MC\\_Home: Référencer des axes, définir un point de référence à partir de V4](#page-3526-0) (Page [3527](#page-3526-0))

[MC\\_Halt: Arrêter des axes à partir de V4](#page-3530-0) (Page [3531](#page-3530-0))

[MC\\_MoveAbsolute: Positionnement absolu des axes à partir de V4](#page-3533-0) (Page [3534](#page-3533-0))

[MC\\_MoveRelative: Positionnement relatif des axes à partir de V4](#page-3537-0) (Page [3538\)](#page-3537-0)

[MC\\_MoveVelocity: Déplacer des axes à une vitesse prédéfinie à partir de V4](#page-3541-0) (Page [3542\)](#page-3541-0)

[MC\\_MoveJog: Déplacer des axes en mode de fonctionnement Manuel à vue à partir de V4](#page-3546-0) (Page [3547](#page-3546-0))

[MC\\_CommandTable: Exécuter les commandes de l'axe comme séquence de mouvements à](#page-3549-0)  [partir de V4](#page-3549-0) (Page [3550\)](#page-3549-0)

[MC\\_ChangeDynamic: Modifier les paramètres dynamiques de l'axe à partir de V4](#page-3551-0) (Page [3552](#page-3551-0))

MC\_WriteParam : Ecrire la variable de l'axe de positionnement à partir de V4 (Page 3557)

#### MC\_WriteParam

#### MC\_WriteParam : Ecrire la variable de l'axe de positionnement à partir de V4

#### **Description**

L'instruction Motion Control "MC\_WriteParam" permet d'écrire des variables de l'objet technologique "Axe de positionnement" dans le programme utilisateur. Contrairement à l'affectation des valeurs de variables dans le programme utilisateur, "MC\_WriteParam" permet également de modifier la valeur de variables protégées en écriture.

Consultez la description des [variables de l'objet technologique](#page-5571-0) (Page [5572\)](#page-5571-0) pour savoir quelles sont les variables pouvant être écrites, sous quelles conditions et à quel moment la modification prend effet.

Pour un raccordement d'entraînement via PROFIdrive / sortie analogique, certains paramètres nécessitent un redémarrage de l'objet technologique après l'écriture avec "MC\_WriteParam". Si un redémarrage est nécessaire, cela s'affiche dans les variables de l'objet technologique <Nom d'axe>StatusBits.RestartRequired. La modification de la valeur de paramètre est effective pour ces paramètres une fois le redémarrage avec déblocage de l'objet technologique (MC\_Power.Status = TRUE) effectué.

## **Conditions**

- L'objet technologique "Axe de positionnement" a été configuré correctement.
- Pour écrire des variables disponibles en lecture seule uniquement dans le programme utilisateur, l'axe doit être bloqué.

# Comportement d'interruption

Une tâche MC\_WriteParam ne peut être annulée par aucune autre tâche Motion Control. Une nouvelle tâche MC\_WriteParam n'annule aucune tâche Motion Control en cours.

# Paramètre

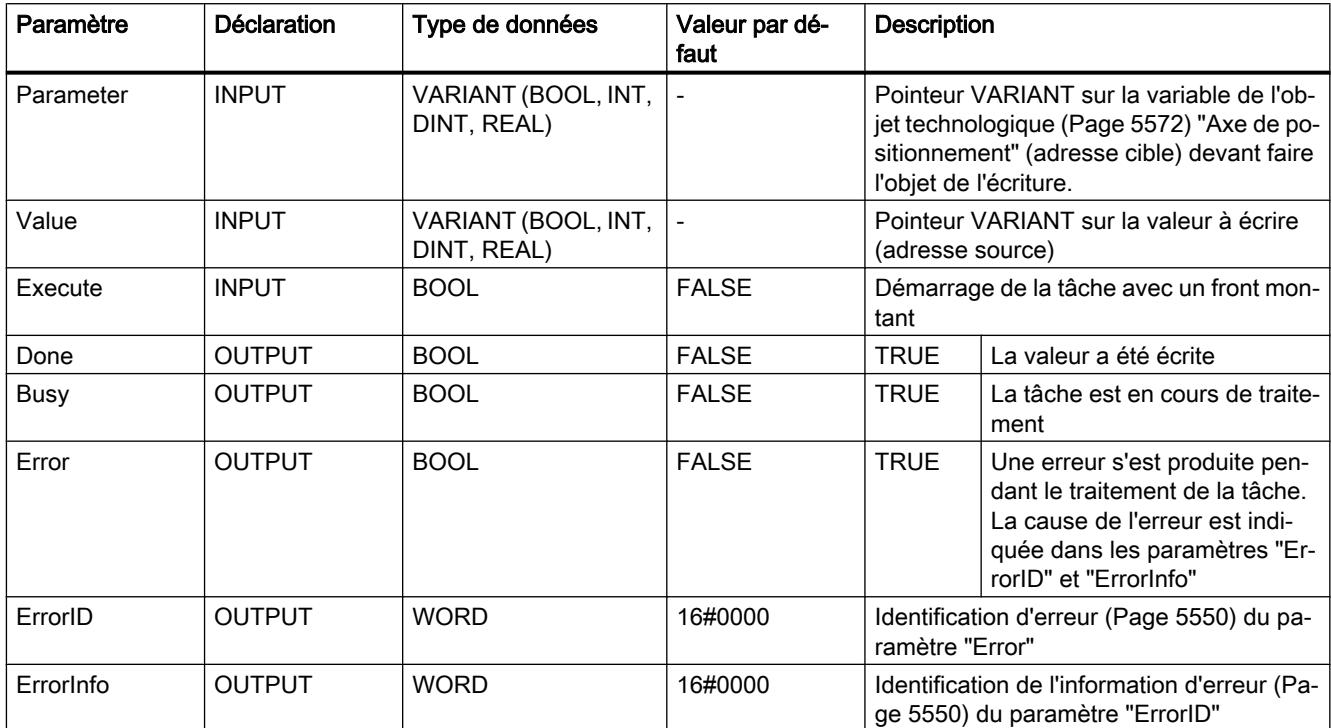

# Voir aussi

[Vue d'ensemble des instructions Motion Control](#page-5511-0) (Page [5512\)](#page-5511-0)

[Liste des ErrorID et ErrorInfo \(objets technologiques à partir de V4\)](#page-5549-0) (Page [5550\)](#page-5549-0)

[Variables de l'objet technologique "Axe de positionnement" à partir de V4](#page-5571-0) (Page [5572\)](#page-5571-0)

[S7-1200 Motion Control V1...3](#page-3558-0) (Page [3559\)](#page-3558-0)

[MC\\_Power : Libérer, bloquer des axes à partir de V4](#page-3519-0) (Page [3520\)](#page-3519-0)

MC Reset: Acquitter des erreurs à partir de V4 (Page [3525\)](#page-3524-0)

[MC\\_Home: Référencer des axes, définir un point de référence à partir de V4](#page-3526-0) (Page [3527\)](#page-3526-0)

[MC\\_Halt: Arrêter des axes à partir de V4](#page-3530-0) (Page [3531](#page-3530-0))

[MC\\_MoveAbsolute: Positionnement absolu des axes à partir de V4](#page-3533-0) (Page [3534](#page-3533-0))

[MC\\_MoveRelative: Positionnement relatif des axes à partir de V4](#page-3537-0) (Page [3538\)](#page-3537-0)

[MC\\_MoveVelocity: Déplacer des axes à une vitesse prédéfinie à partir de V4](#page-3541-0) (Page [3542\)](#page-3541-0)

[MC\\_MoveJog: Déplacer des axes en mode de fonctionnement Manuel à vue à partir de V4](#page-3546-0) (Page [3547](#page-3546-0))

<span id="page-3558-0"></span>[MC\\_CommandTable: Exécuter les commandes de l'axe comme séquence de mouvements à](#page-3549-0)  [partir de V4](#page-3549-0) (Page [3550\)](#page-3549-0)

[MC\\_ChangeDynamic: Modifier les paramètres dynamiques de l'axe à partir de V4](#page-3551-0) (Page [3552](#page-3551-0))

[MC\\_ReadParam : Lecture permanente des données de mouvement d'un axe de](#page-3554-0)  [positionnement à partir de V4](#page-3554-0) (Page [3555\)](#page-3554-0)

### S7-1200 Motion Control V1...3

MC\_Power

### MC\_Power: Libérer, bloquer des axes V1...3

#### **Description**

L'instruction Motion Control "MC\_Power" permet de débloquer ou de bloquer un axe.

# **Conditions**

- L'objet technologique "Axe" a été configuré correctement.
- Absence d'erreur empêchant le déblocage.

#### Comportement d'interruption

Le traitement du "MC\_Power" ne peut être annulé par aucune tâche Motion Control.

Avec le blocage de l'axe (paramètre d'entrée "Enable" = FALSE), toutes les tâches Motion Control concernant l'objet technologique correspondant sont annulées conformément au "StopMode" sélectionné.

#### Paramètre

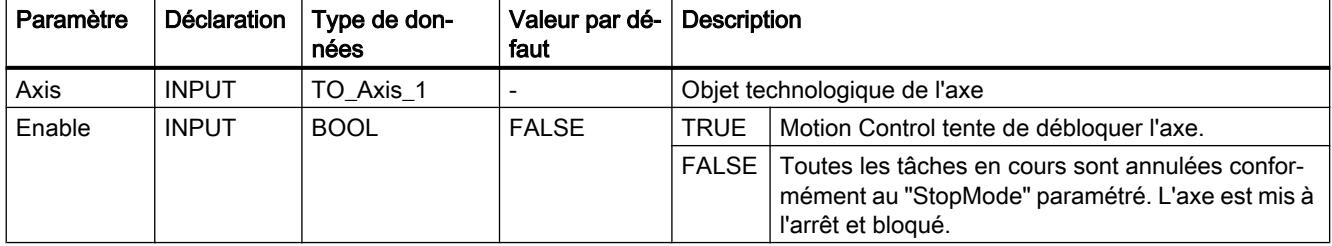

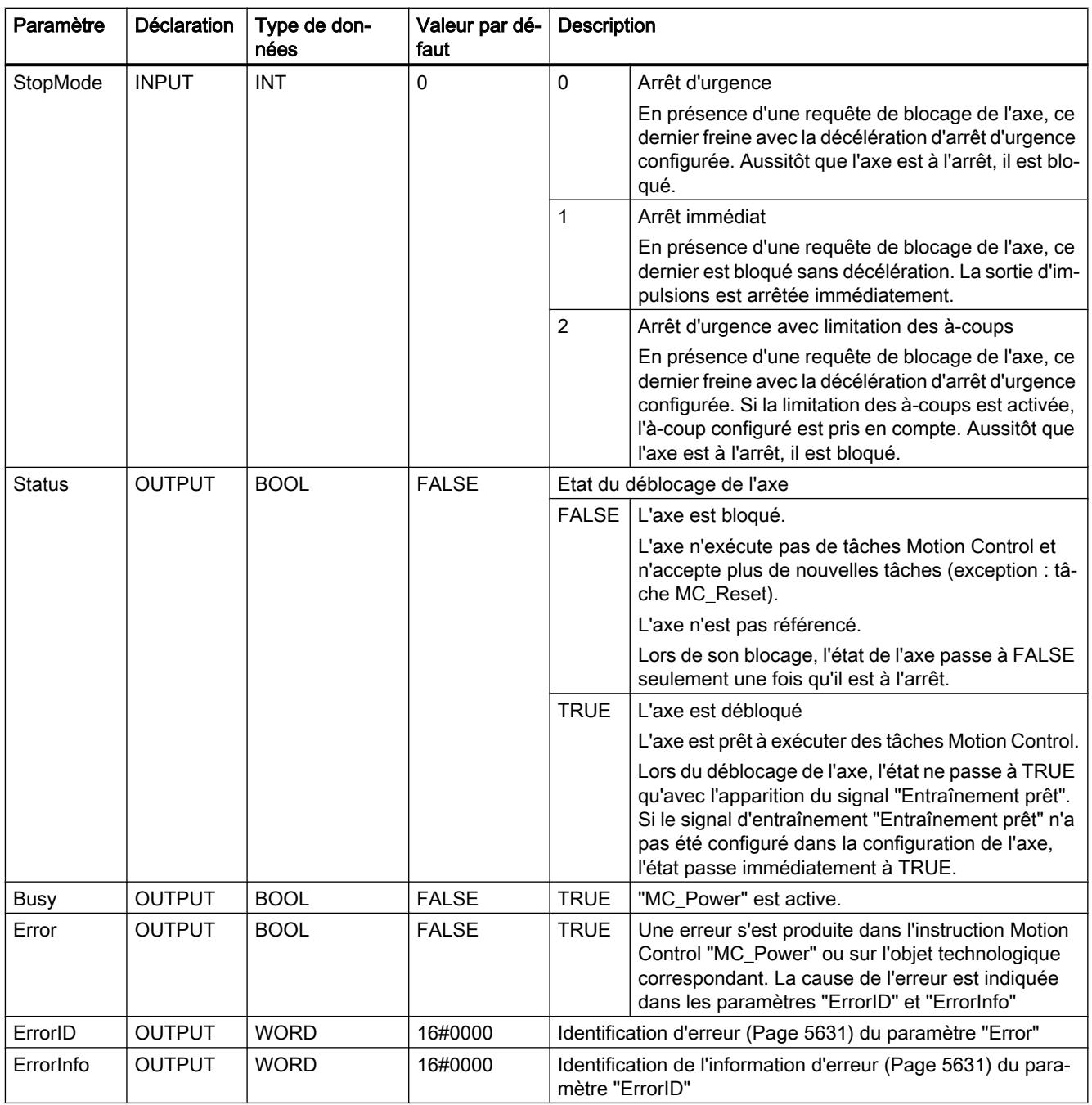

# Remarque

Si l'axe est désactivé par une erreur, il est débloqué de nouveau automatiquement après correction et l'acquittement de l'erreur. La condition pour cela est que la valeur du paramètre d'entrée "Enable" soit restée TRUE pendant cette procédure.

#### Déblocage d'un axe avec des signaux d'entraînement configurés

Pour débloquer un axe, procédez comme suit :

- 1. Vérifiez les conditions figurant ci-dessus.
- 2. Affectez la valeur souhaitée au paramètre d'entrée "StopMode". Affectez la valeur TRUE au paramètre d'entrée "Enable". La sortie de déblocage pour le "Déblocage de l'entraînement" passe à TRUE pour débloquer la puissance de l'entraînement. La CPU attend le signal "Entraînement prêt" de l'entraînement.

En présence du signal "Entraînement prêt" à l'entrée "Prêt" configurée de la CPU, l'axe est débloqué. Le paramètre de sortie "Status" ainsi que la variable <Nom d'axe>.StatusBits.Enable de l'objet technologique affichent la valeur TRUE.

#### Déblocage d'un axe sans signaux d'entraînement configurés

Pour débloquer un axe, procédez comme suit :

- 1. Vérifiez les conditions figurant ci-dessus.
- 2. Affectez la valeur souhaitée au paramètre d'entrée "StopMode". Affectez la valeur TRUE au paramètre d'entrée "Enable". L'axe est débloqué. Le paramètre de sortie "Status" ainsi que la variable <Nom d'axe>.StatusBits.Enable de l'objet technologique affichent la valeur TRUE.

#### Blocage d'un axe

Pour bloquer un axe, vous pouvez procéder comme suit :

- 1. Mettez l'axe à l'arrêt. Vous pouvez voir quand l'axe est à l'arrêt à la variable de l'objet technologique <Nom d'axe>.StatusBits.StandStill.
- 2. Une fois à l'arrêt, affectez la valeur FALSE au paramètre d'entrée "Enable".
- 3. Quand les paramètres de sortie "Busy" et "Status" ainsi que la variable de l'objet technologique <Nom d'axe>.StatusBits.Enable affichent la valeur FALSE, le blocage de l'axe est achevé.

### Voir aussi

[Vue d'ensemble des instructions Motion Control](#page-5511-0) (Page [5512\)](#page-5511-0)

[S7-1200 Motion Control à partir de V4](#page-3519-0) (Page [3520\)](#page-3519-0)

[ErrorID et ErrorInfos](#page-5630-0) (Page [5631](#page-5630-0))

MC Power : Diagramme fonctionnel V1...3 (Page [3562](#page-3561-0))

MC Reset: Acquitter des erreurs V1...3 (Page [3563](#page-3562-0))

[MC\\_Home: Référencer des axes, définir un point de référence V1...3](#page-3564-0) (Page [3565](#page-3564-0))

MC Halt: Arrêter des axes V1...3 (Page [3568](#page-3567-0))

[MC\\_MoveAbsolute: Positionnement absolu des axes V1...3](#page-3571-0) (Page [3572\)](#page-3571-0)

MC MoveRelative: Positionnement relatif des axes V1...3 (Page [3575\)](#page-3574-0)

<span id="page-3561-0"></span>[MC\\_MoveVelocity: Déplacer des axes à une vitesse prédéfinie V1...3](#page-3578-0) (Page [3579\)](#page-3578-0)

[MC\\_MoveJog: Déplacer des axes en mode de fonctionnement Manuel à vue V1...3](#page-3582-0) (Page [3583](#page-3582-0))

[MC\\_CommandTable: Exécuter les commandes de l'axe comme séquence de mouvements](#page-3585-0)  [V2...3](#page-3585-0) (Page [3586](#page-3585-0))

[MC\\_ChangeDynamic: Modifier les paramètres dynamiques de l'axe V2...3](#page-3587-0) (Page [3588](#page-3587-0))

# MC\_Power : Diagramme fonctionnel V1...3

# Diagramme fonctionnel

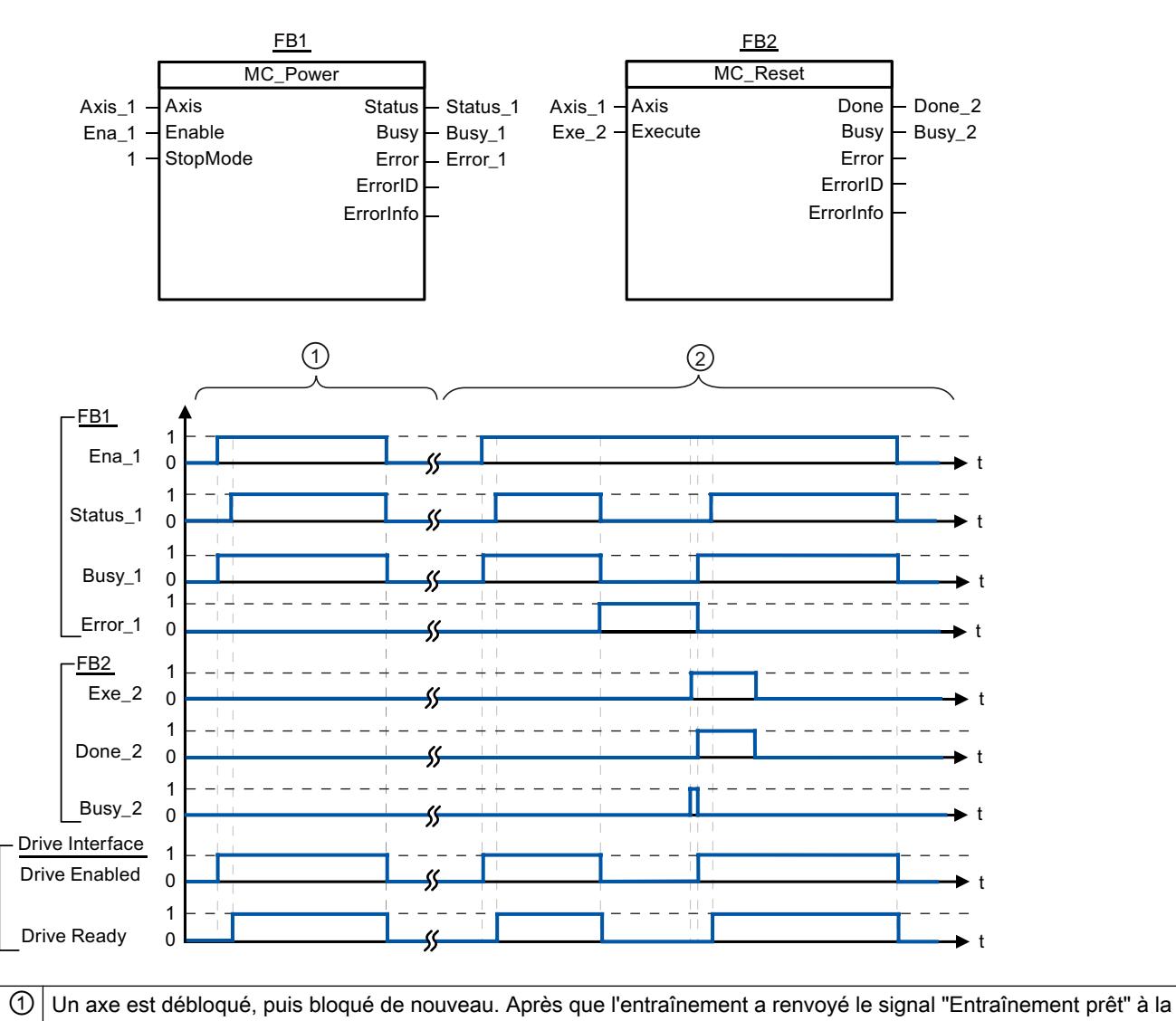

CPU, le déblocage réussi peut être lu via "Status\_1". ② Après le déblocage d'une axe, une erreur apparaît qui entraîne le blocage de l'axe. L'erreur est corrigée et acquittée avec "MC\_Reset". L'axe est alors débloqué de nouveau.

# <span id="page-3562-0"></span>Voir aussi

[MC\\_Power: Libérer, bloquer des axes V1...3](#page-3558-0) (Page [3559](#page-3558-0))

# MC\_Reset

# MC\_Reset: Acquitter des erreurs V1...3

# **Description**

L'instruction Motion Control "MC\_Reset" permet d'acquitter les "erreurs de fonctionnement avec immobilisation de l'axe" et les "erreurs de configuration". La "liste des ErrorID et ErrorInfo", sous "Solution" vous permet de voir quelles erreurs doivent être acquittées.

A partir de la version V3.0, la configuration de l'axe peut être chargée dans la mémoire de travail après le chargement à l'état de fonctionnement RUN.

# **Conditions**

- L'objet technologique "Axe" a été configuré correctement.
- La cause d'une erreur de configuration acquittable en attente a été corrigée (p. ex. l'accélération dans l'objet technologique "Axe de positionnement" a été modifiée et la valeur est maintenant valide).

# Comportement d'interruption

La tâche MC\_Reset ne peut être annulée par aucune autre tâche Motion Control.

La nouvelle tâche MC\_Reset n'annule aucune autre tâche Motion Control en cours.

# Paramètres

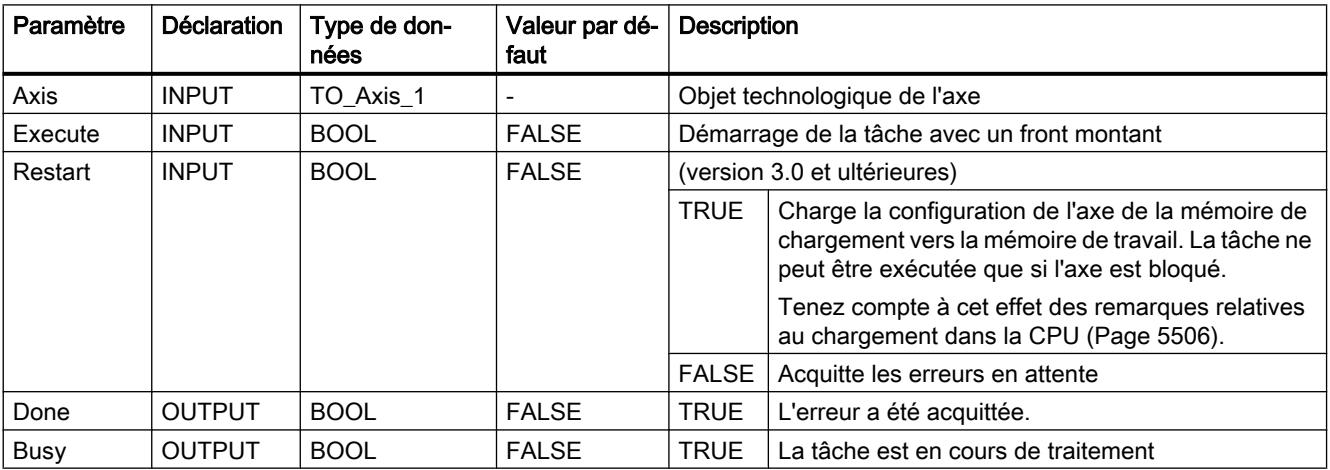

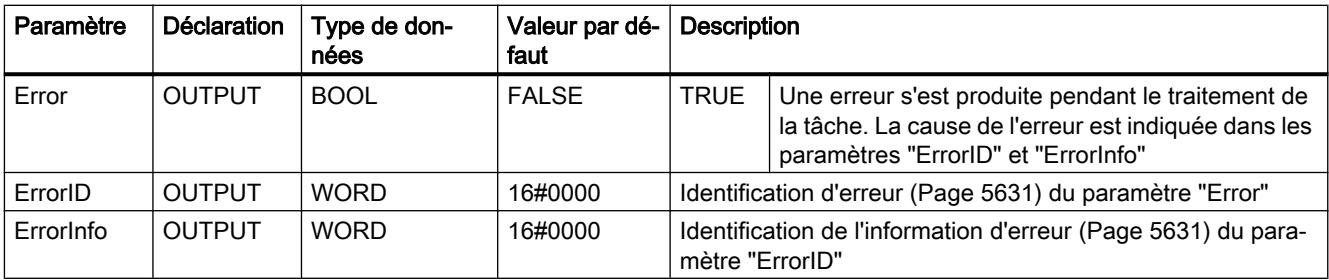

# Acquitter une erreur qui doit être acquittée avec MC\_Reset

Pour acquitter une erreur, procédez comme suit :

- 1. Vérifiez les conditions figurant ci-dessus.
- 2. Lancez l'acquittement de l'erreur avec un front montant sur le paramètre d'entrée "Execute".
- 3. Si le paramètre de sortie "Done" affiche la valeur TRUE et la variable de l'objet technologique <Nom d'axe>.StatusBits.Error la valeur FALSE, l'erreur a été acquittée.

# Voir aussi

[Vue d'ensemble des instructions Motion Control](#page-5511-0) (Page [5512\)](#page-5511-0)

[S7-1200 Motion Control à partir de V4](#page-3519-0) (Page [3520](#page-3519-0))

[ErrorID et ErrorInfos](#page-5630-0) (Page [5631](#page-5630-0))

[Chargement dans la CPU](#page-5505-0) (Page [5506\)](#page-5505-0)

[MC\\_Power: Libérer, bloquer des axes V1...3](#page-3558-0) (Page [3559](#page-3558-0))

[MC\\_Home: Référencer des axes, définir un point de référence V1...3](#page-3564-0) (Page [3565](#page-3564-0))

[MC\\_Halt: Arrêter des axes V1...3](#page-3567-0) (Page [3568](#page-3567-0))

[MC\\_MoveAbsolute: Positionnement absolu des axes V1...3](#page-3571-0) (Page [3572](#page-3571-0))

[MC\\_MoveRelative: Positionnement relatif des axes V1...3](#page-3574-0) (Page [3575\)](#page-3574-0)

[MC\\_MoveVelocity: Déplacer des axes à une vitesse prédéfinie V1...3](#page-3578-0) (Page [3579\)](#page-3578-0)

[MC\\_MoveJog: Déplacer des axes en mode de fonctionnement Manuel à vue V1...3](#page-3582-0) (Page [3583](#page-3582-0))

[MC\\_CommandTable: Exécuter les commandes de l'axe comme séquence de mouvements](#page-3585-0)  [V2...3](#page-3585-0) (Page [3586](#page-3585-0))

[MC\\_ChangeDynamic: Modifier les paramètres dynamiques de l'axe V2...3](#page-3587-0) (Page [3588](#page-3587-0))
## <span id="page-3564-0"></span>MC\_Home

## MC\_Home: Référencer des axes, définir un point de référence V1...3

## **Description**

L'instruction Motion Control "MC\_Home" permet d'aligner les coordonnées de l'axe sur la position physique réelle de l'entraînement. S'il s'agit de positionner l'axe de manière absolue, un référencement est nécessaire. Vous pouvez réaliser les modes de référencement suivants :

- Référencement actif (Mode = 3) L'accostage du point de référence s'effectue automatiquement.
- $\bullet$  Référencement passif (Mode = 2) Lors du référencement passif, l'instruction Motion Control "MC\_Home" n'exécute aucun mouvement de référencement. Le mouvement de déplacement nécessaire doit être réalisé par l'utilisateur au moyen d'autres instructions Motion Control. Une fois la came de référence reconnue, l'axe est référencé.
- Référencement direct absolu (Mode = 0) La valeur du paramètre "Position" est affectée à la position actuelle de l'axe.
- Référencement direct relatif (Mode = 1) La position actuelle de l'axe est décalée de la valeur du paramètre "Position".

### **Conditions**

- L'objet technologique "Axe" a été configuré correctement.
- L'axe est débloqué.
- $\bullet$  Lors d'un démarrage avec Mode = 0, 1 et 2, il ne faut pas qu'une tâche "MC\_CommandTable soit active.

## Comportement d'interruption

Le comportement d'interruption dépend du mode choisi :

#### Mode =  $0, 1$

La tâche MC\_Home ne peut être annulée par aucune autre tâche Motion Control.

La tâche MC\_Home n'annule aucune tâche Motion Control en cours. Après le référencement, les tâches de déplacement par rapport à une position sont poursuivies conformément à la nouvelle position (valeur au paramètre d'entrée : "Position").

#### $Mode = 2$

La tâche MC\_Home peut être annulée par les tâches Motion Control suivantes :

 $\bullet$  tâche MC Home Mode = 2, 3

La nouvelle tâche MC\_Home annule la tâche Motion Control en cours suivante :

● tâche MC Home Mode = 2

Après le référencement, les tâches de déplacement par rapport à une position sont poursuivies conformément à la nouvelle position (valeur au paramètre d'entrée : "Position").

## $Mode = 3$

La tâche MC\_Home peut être annulée par les tâches Motion Control suivantes :

- $\bullet$  tâche MC Home Mode = 3
- tâche MC\_Halt
- tâche MC\_MoveAbsolute
- tâche MC\_MoveRelative
- tâche MC\_MoveVelocity
- tâche MC\_MoveJog
- tâche MC\_CommandTable

La nouvelle tâche MC\_Home annule les tâches Motion Control en cours suivantes :

- tâche MC\_Home Mode = 2, 3
- tâche MC\_Halt
- tâche MC\_MoveAbsolute
- tâche MC\_MoveRelative
- tâche MC\_MoveVelocity
- tâche MC\_MoveJog
- tâche MC\_CommandTable

## Paramètre

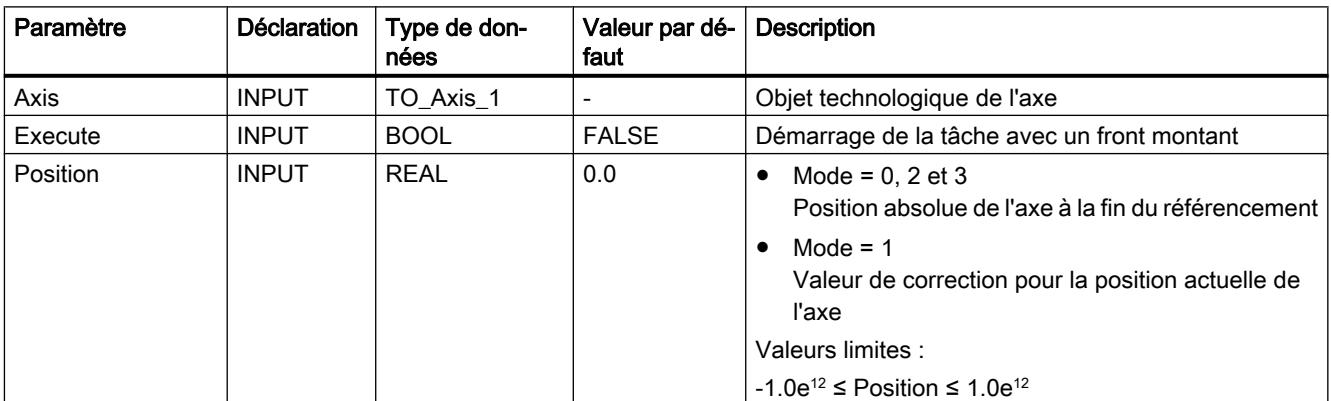

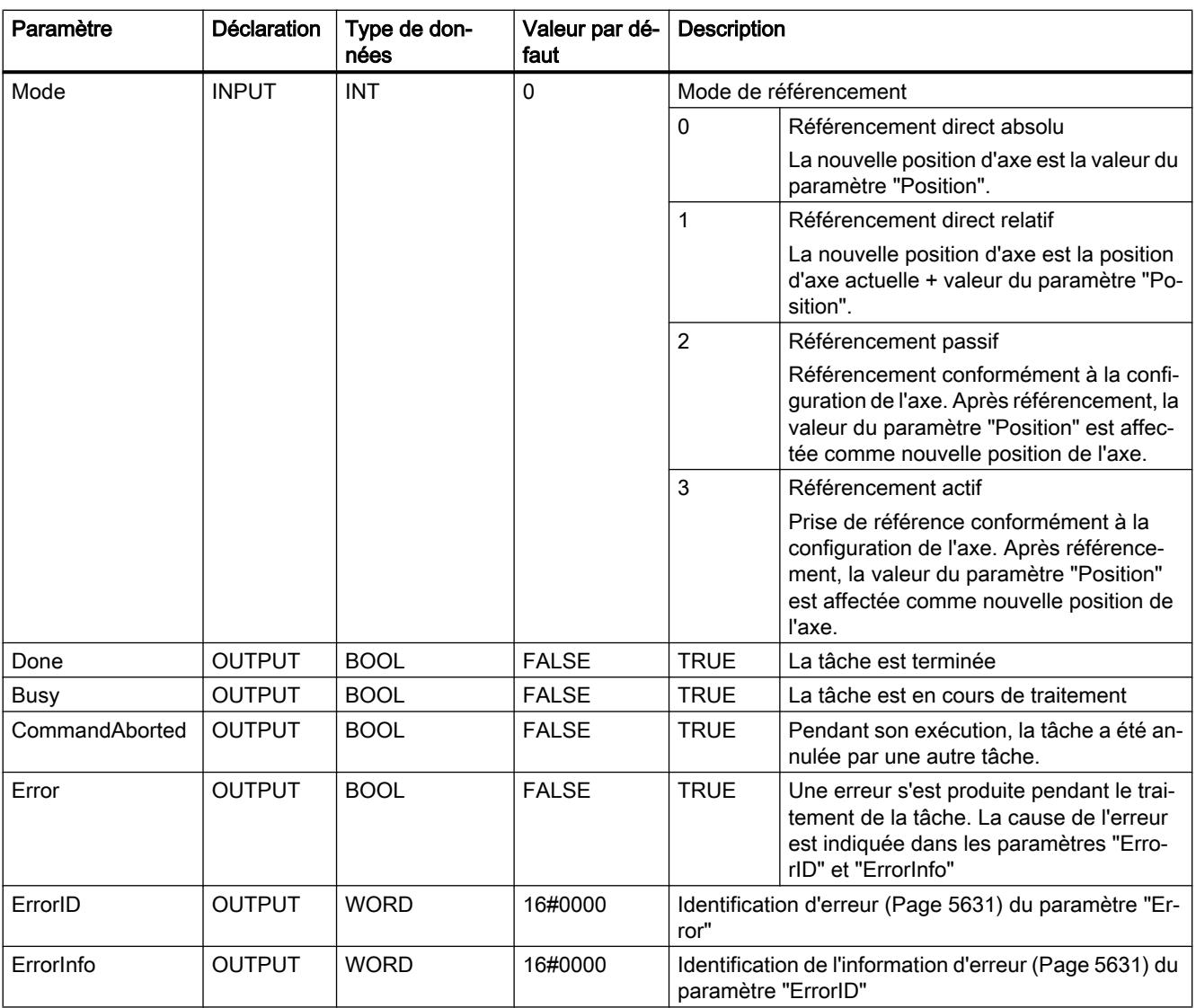

### Remarque

Le référencement d'un axe se perd dans l'un des cas suivants :

- Blocage de l'axe par l'instruction Motion Control "MC\_Power"
- Basculer entre mode automatique et commande manuelle
- Au démarrage du référencement actif. Une fois le référencement terminé avec succès, le référencement de l'axe existe à nouveau.
- Après MISE HORS TENSION -> MISE SOUS TENSION de la CPU
- Après un redémarrage de la CPU (MARCHE-ARRET -> ARRET-MARCHE)

### <span id="page-3567-0"></span>Référencer un axe

Pour référencer un axe, procédez comme suit :

- 1. Vérifiez les conditions figurant ci-dessus.
- 2. Affectez des valeurs aux paramètres d'entrée nécessaires et démarrez le référencement par un front montant sur le paramètre d'entrée "Execute"
- 3. Si le paramètre de sortie "Done" et la variable de l'objet technologique <Nom d'axe>.StatusBits.HomingDone affichent la valeur TRUE, le référencement est achevé.

#### Voir aussi

```
Vue d'ensemble des instructions Motion Control (Page 5512)
```
[S7-1200 Motion Control à partir de V4](#page-3519-0) (Page [3520](#page-3519-0))

[ErrorID et ErrorInfos](#page-5630-0) (Page [5631](#page-5630-0))

[MC\\_Power: Libérer, bloquer des axes V1...3](#page-3558-0) (Page [3559](#page-3558-0))

[MC\\_Reset: Acquitter des erreurs V1...3](#page-3562-0) (Page [3563](#page-3562-0))

MC\_Halt: Arrêter des axes V1...3 (Page 3568)

MC MoveAbsolute: Positionnement absolu des axes V1...3 (Page [3572](#page-3571-0))

[MC\\_MoveRelative: Positionnement relatif des axes V1...3](#page-3574-0) (Page [3575\)](#page-3574-0)

[MC\\_MoveVelocity: Déplacer des axes à une vitesse prédéfinie V1...3](#page-3578-0) (Page [3579\)](#page-3578-0)

[MC\\_MoveJog: Déplacer des axes en mode de fonctionnement Manuel à vue V1...3](#page-3582-0) (Page [3583](#page-3582-0))

[MC\\_CommandTable: Exécuter les commandes de l'axe comme séquence de mouvements](#page-3585-0)  [V2...3](#page-3585-0) (Page [3586](#page-3585-0))

[MC\\_ChangeDynamic: Modifier les paramètres dynamiques de l'axe V2...3](#page-3587-0) (Page [3588](#page-3587-0))

## MC\_Halt

## MC Halt: Arrêter des axes V1...3

### **Description**

L'instruction Motion Control "MC\_Halt" annule toutes les opérations de mouvement et freine l'axe avec la décélération configurée jusqu'à l'arrêt. La position d'arrêt n'est pas définie.

### **Conditions**

- L'objet technologique "Axe" a été configuré correctement.
- L'axe est débloqué.

## Comportement d'interruption

La tâche MC\_Halt peut être annulée par les tâches Motion Control suivantes :

- tâche MC\_Home Mode = 3
- tâche MC\_Halt
- tâche MC\_MoveAbsolute
- tâche MC\_MoveRelative
- tâche MC\_MoveVelocity
- tâche MC\_MoveJog
- tâche MC\_CommandTable

La nouvelle tâche MC\_Halt annule les tâches Motion Control en cours suivantes :

- tâche MC\_Home Mode = 3
- tâche MC\_Halt
- tâche MC\_MoveAbsolute
- tâche MC\_MoveRelative
- tâche MC\_MoveVelocity
- tâche MC\_MoveJog
- tâche MC\_CommandTable

## Paramètres

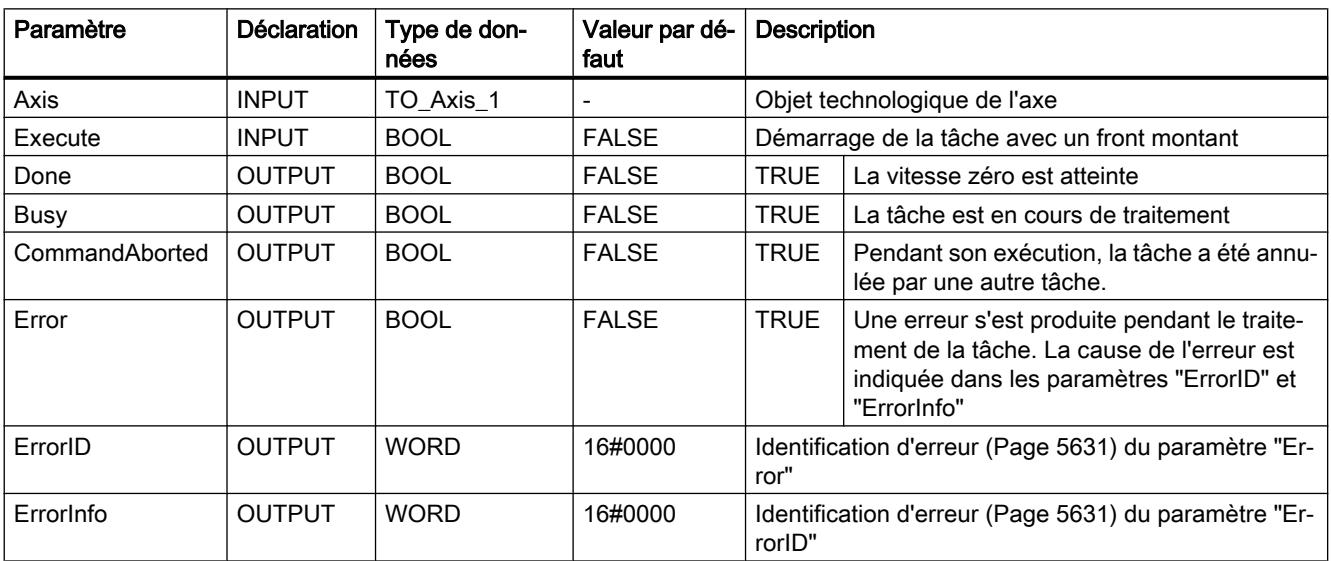

## Voir aussi

[Vue d'ensemble des instructions Motion Control](#page-5511-0) (Page [5512\)](#page-5511-0)

[S7-1200 Motion Control à partir de V4](#page-3519-0) (Page [3520\)](#page-3519-0)

[ErrorID et ErrorInfos](#page-5630-0) (Page [5631](#page-5630-0))

[MC\\_Halt: Diagramme fonctionnel V1...3](#page-3570-0) (Page [3571\)](#page-3570-0)

[MC\\_Power: Libérer, bloquer des axes V1...3](#page-3558-0) (Page [3559](#page-3558-0))

[MC\\_Reset: Acquitter des erreurs V1...3](#page-3562-0) (Page [3563\)](#page-3562-0)

[MC\\_Home: Référencer des axes, définir un point de référence V1...3](#page-3564-0) (Page [3565](#page-3564-0))

[MC\\_MoveAbsolute: Positionnement absolu des axes V1...3](#page-3571-0) (Page [3572](#page-3571-0))

[MC\\_MoveRelative: Positionnement relatif des axes V1...3](#page-3574-0) (Page [3575\)](#page-3574-0)

[MC\\_MoveVelocity: Déplacer des axes à une vitesse prédéfinie V1...3](#page-3578-0) (Page [3579\)](#page-3578-0)

[MC\\_MoveJog: Déplacer des axes en mode de fonctionnement Manuel à vue V1...3](#page-3582-0) (Page [3583](#page-3582-0))

[MC\\_CommandTable: Exécuter les commandes de l'axe comme séquence de mouvements](#page-3585-0)  [V2...3](#page-3585-0) (Page [3586](#page-3585-0))

[MC\\_ChangeDynamic: Modifier les paramètres dynamiques de l'axe V2...3](#page-3587-0) (Page [3588](#page-3587-0))

## <span id="page-3570-0"></span>MC\_Halt: Diagramme fonctionnel V1...3

## Diagramme fonctionnel

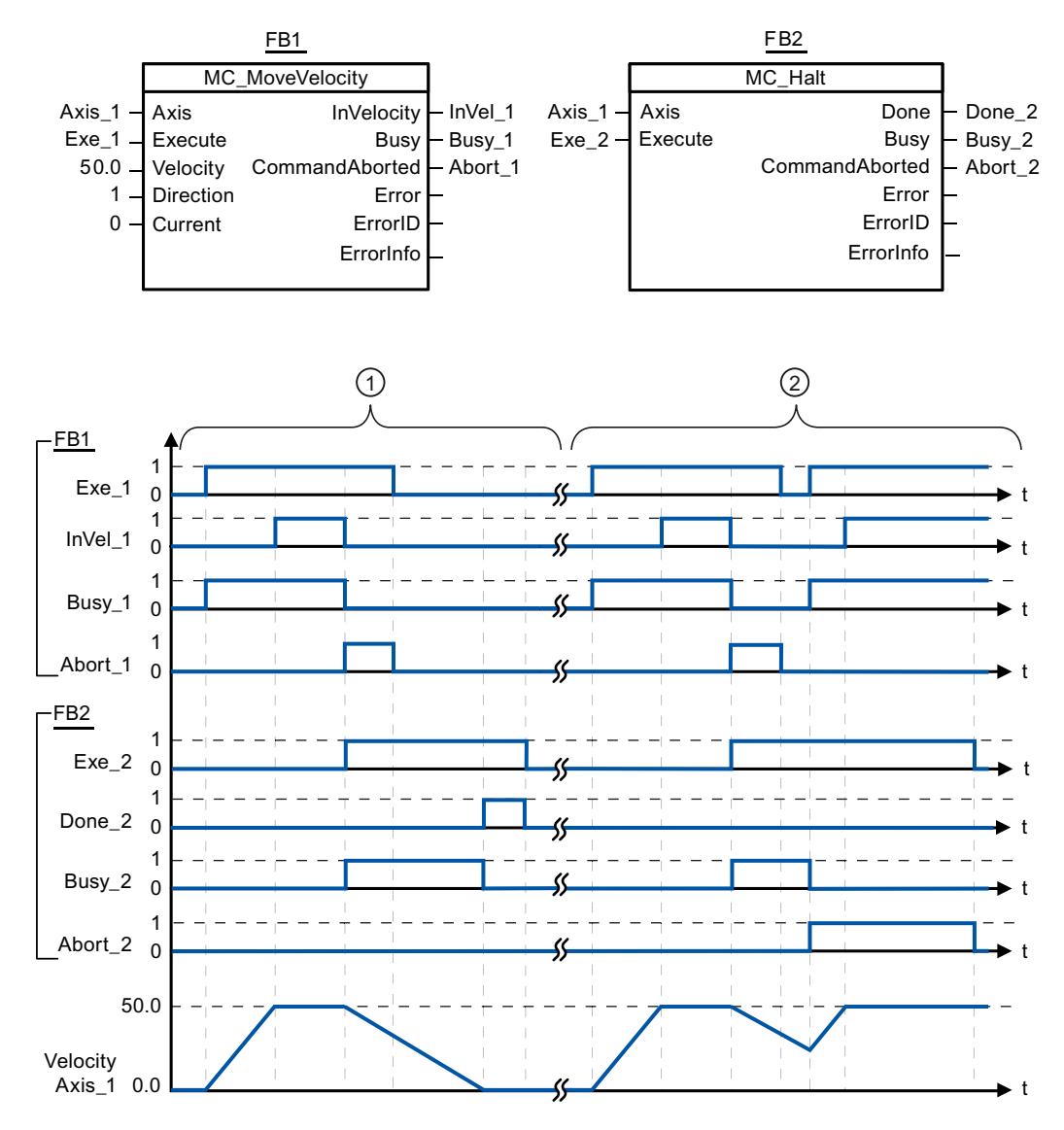

Les valeurs suivantes ont été configurées dans la fenêtre de configuration Dynamique > Général :

- Accélération : 10.0
- Décélération : 5.0

① L'axe est freiné jusqu'à l'arrêt au moyen d'une tâche MC\_Halt. L'arrêt est signalé par "Done\_2".

② Une tâche MC\_Halt est en train de freiner l'axe, mais est annulée par une autre tâche de déplacement. L'annulation est signalée par "Abort\_2".

### <span id="page-3571-0"></span>Voir aussi

[MC\\_Halt: Arrêter des axes V1...3](#page-3567-0) (Page [3568](#page-3567-0))

## MC\_MoveAbsolute

### MC\_MoveAbsolute: Positionnement absolu des axes V1...3

### **Description**

L'instruction Motion Control "MC\_MoveAbsolute" démarre un mouvement de positionnement de l'axe jusqu'à une position absolue.

## **Conditions**

- L'objet technologique "Axe" a été configuré correctement.
- L'axe est débloqué.
- L'axe est référencé.

## Comportement d'interruption

La tâche MC\_MoveAbsolute peut être annulée par les tâches Motion Control suivantes :

- tâche MC\_Home Mode = 3
- tâche MC\_Halt
- tâche MC\_MoveAbsolute
- tâche MC\_MoveRelative
- tâche MC\_MoveVelocity
- tâche MC\_MoveJog
- tâche MC\_CommandTable

La nouvelle tâche MC\_MoveAbsolute annule les tâches Motion Control en cours suivantes :

- tâche MC\_Home Mode = 3
- tâche MC\_Halt
- tâche MC\_MoveAbsolute
- tâche MC\_MoveRelative
- tâche MC\_MoveVelocity
- tâche MC\_MoveJog
- tâche MC\_CommandTable

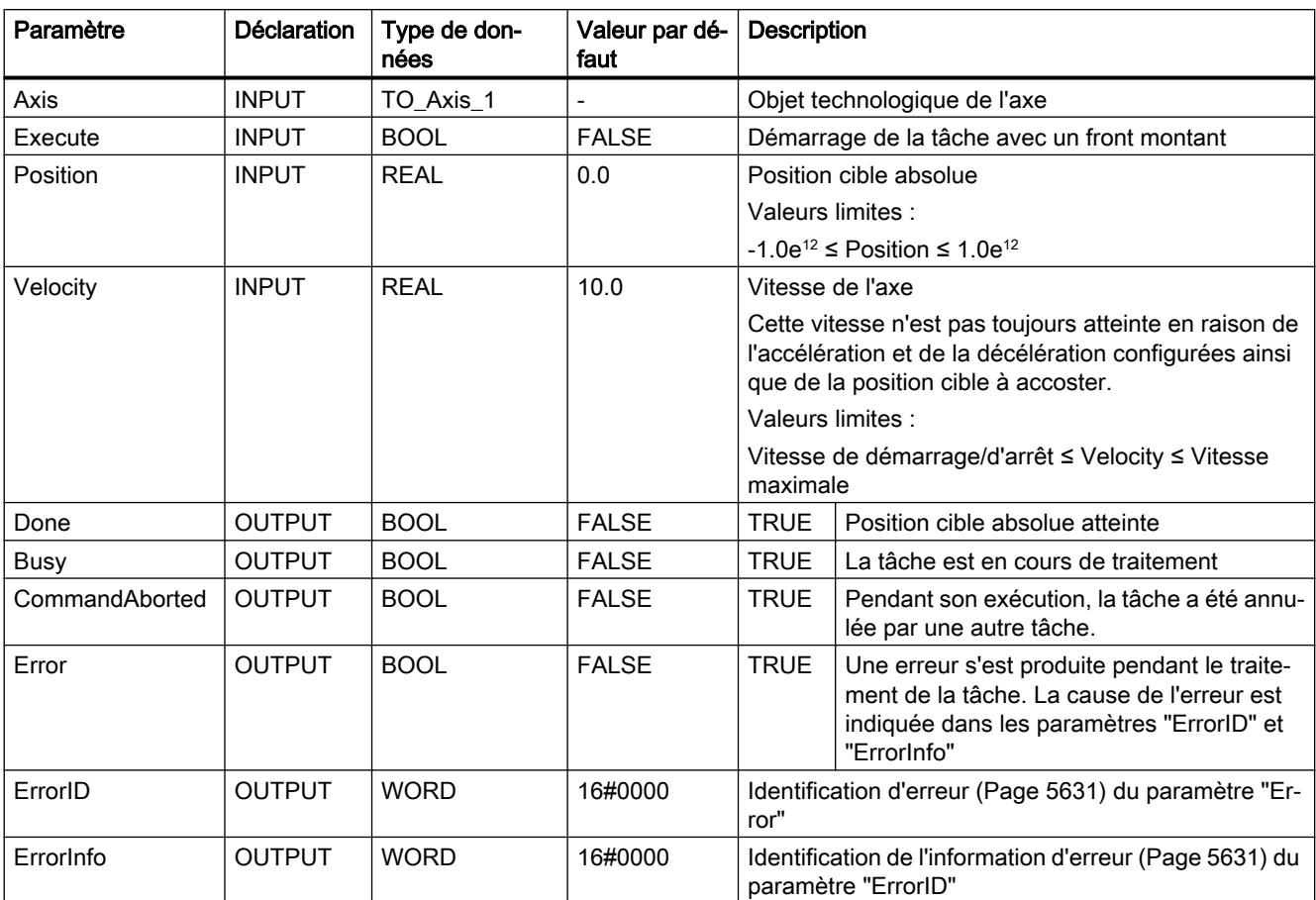

## Paramètres

## Voir aussi

[Vue d'ensemble des instructions Motion Control](#page-5511-0) (Page [5512\)](#page-5511-0)

[S7-1200 Motion Control à partir de V4](#page-3519-0) (Page [3520\)](#page-3519-0)

[ErrorID et ErrorInfos](#page-5630-0) (Page [5631](#page-5630-0))

[MC\\_MoveAbsolute: Diagramme fonctionnel V1...3](#page-3573-0) (Page [3574](#page-3573-0))

[MC\\_Power: Libérer, bloquer des axes V1...3](#page-3558-0) (Page [3559](#page-3558-0))

[MC\\_Reset: Acquitter des erreurs V1...3](#page-3562-0) (Page [3563](#page-3562-0))

[MC\\_Home: Référencer des axes, définir un point de référence V1...3](#page-3564-0) (Page [3565](#page-3564-0))

[MC\\_Halt: Arrêter des axes V1...3](#page-3567-0) (Page [3568](#page-3567-0))

[MC\\_MoveRelative: Positionnement relatif des axes V1...3](#page-3574-0) (Page [3575\)](#page-3574-0)

[MC\\_MoveVelocity: Déplacer des axes à une vitesse prédéfinie V1...3](#page-3578-0) (Page [3579\)](#page-3578-0)

[MC\\_MoveJog: Déplacer des axes en mode de fonctionnement Manuel à vue V1...3](#page-3582-0) (Page [3583](#page-3582-0))

<span id="page-3573-0"></span>[MC\\_CommandTable: Exécuter les commandes de l'axe comme séquence de mouvements](#page-3585-0)  [V2...3](#page-3585-0) (Page [3586](#page-3585-0))

[MC\\_ChangeDynamic: Modifier les paramètres dynamiques de l'axe V2...3](#page-3587-0) (Page [3588](#page-3587-0))

## MC\_MoveAbsolute: Diagramme fonctionnel V1...3

## Diagramme fonctionnel

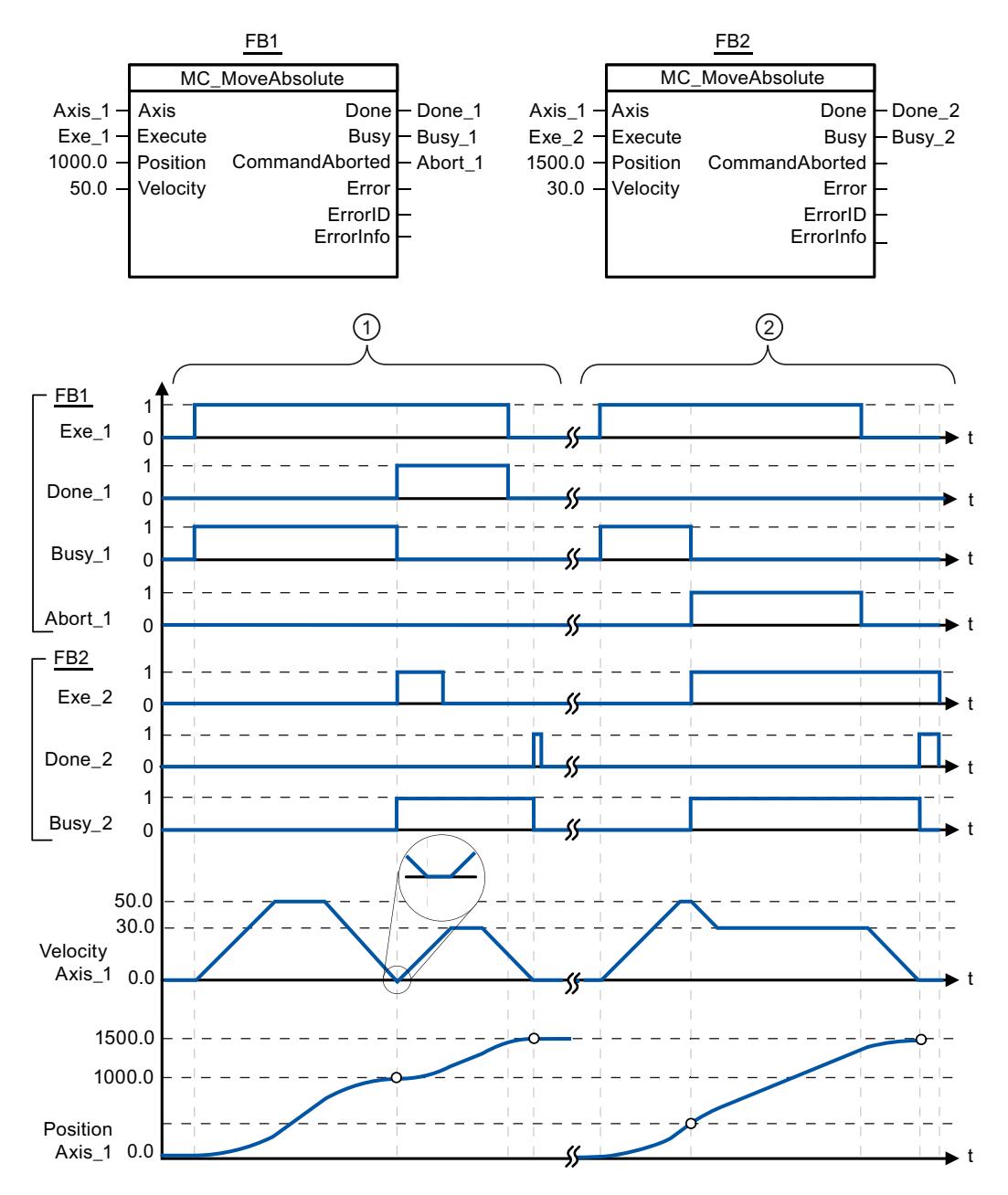

<span id="page-3574-0"></span>Les valeurs suivantes ont été configurées dans la fenêtre de configuration Dynamique > Général :

- Accélération : 10.0
- Décélération : 10.0

① Un axe est déplacé à la position absolue 1000.0 par une tâche MC\_MoveAbsolute. L'arrivée à la position cible est signalée par "Done 1". "Done 1" = TRUE démarre une autre tâche MC\_MoveAbsolute, avec une position cible de 1500.0. En raison des temps de réponse (p. ex. durée de cycle du programme utilisateur, ...), l'axe est brièvement à l'arrêt (voir partie agrandie sur figure). Le succès de l'arrivée à la nouvelle position cible est signalé par "Done\_2".

② Une tâche MC\_MoveAbsolute en cours est annulée par une nouvelle tâche MC\_MoveAbsolute. L'annulation est signalée par "Abort\_1". Ensuite, l'axe est déplacé à la nouvelle position cible 1500.0 avec la nouvelle vitesse. L'arrivée à la nouvelle position cible est signalée par "Done\_2".

### Voir aussi

[MC\\_MoveAbsolute: Positionnement absolu des axes V1...3](#page-3571-0) (Page [3572\)](#page-3571-0)

### MC\_MoveRelative

### MC MoveRelative: Positionnement relatif des axes V1...3

#### **Description**

L'instruction Motion Control "MC\_MoveRelative" démarre un mouvement de positionnement par rapport à la position de départ.

### **Conditions**

- L'objet technologique "Axe" a été configuré correctement.
- L'axe est débloqué.

#### Comportement d'interruption

La tâche MC\_MoveRelative peut être annulée par les tâches Motion Control suivantes :

- tâche MC Home Mode = 3
- tâche MC\_Halt
- tâche MC\_MoveAbsolute
- tâche MC\_MoveRelative
- tâche MC\_MoveVelocity
- tâche MC\_MoveJog
- tâche MC\_CommandTable

La nouvelle tâche MC\_MoveRelative annule les tâches Motion Control en cours suivantes :

- tâche MC\_Home Mode = 3
- tâche MC\_Halt
- tâche MC\_MoveAbsolute
- tâche MC\_MoveRelative
- tâche MC\_MoveVelocity
- tâche MC\_MoveJog
- tâche MC\_CommandTable

## Paramètres

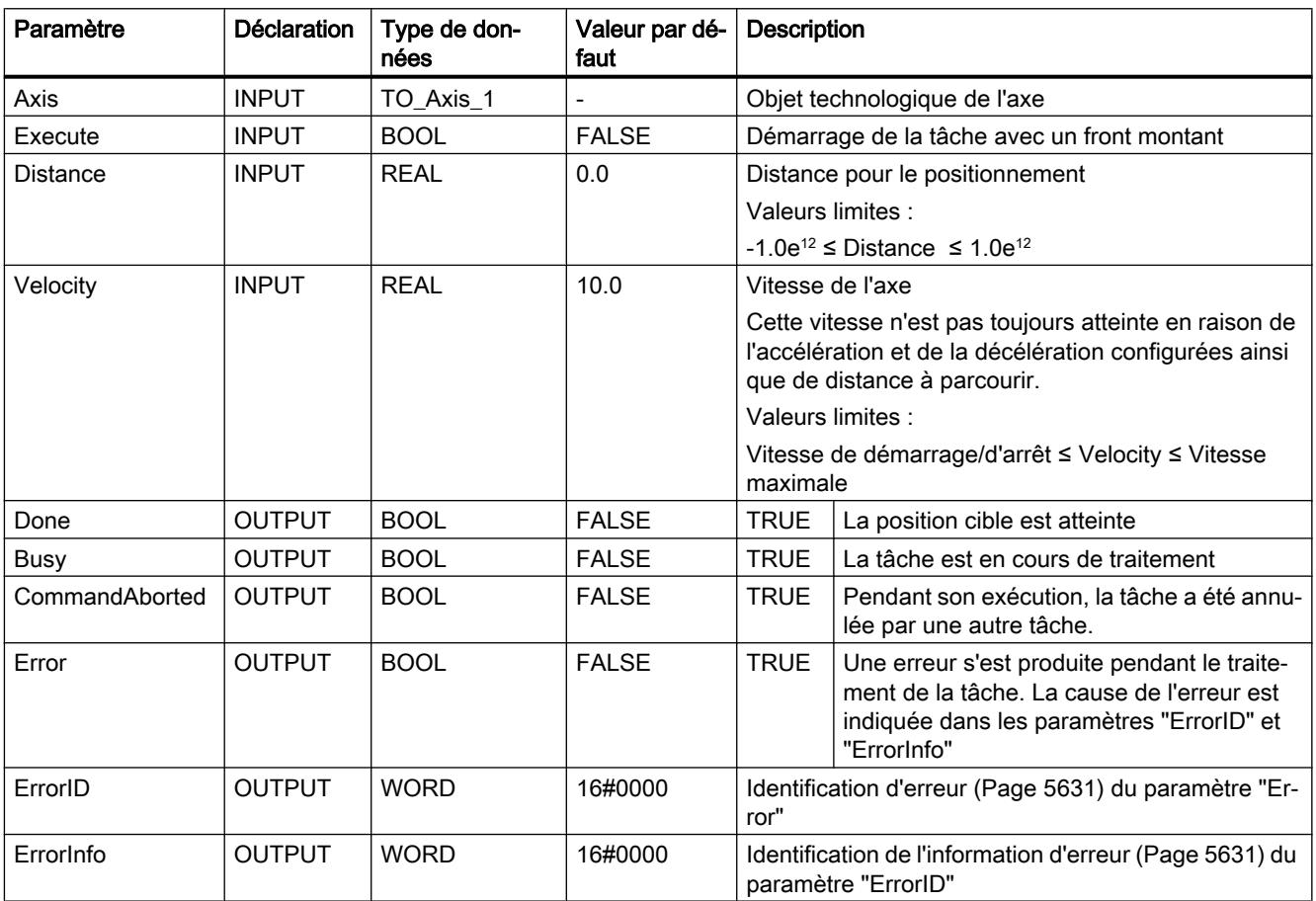

## Voir aussi

[Vue d'ensemble des instructions Motion Control](#page-5511-0) (Page [5512\)](#page-5511-0) [S7-1200 Motion Control à partir de V4](#page-3519-0) (Page [3520](#page-3519-0)) [ErrorID et ErrorInfos](#page-5630-0) (Page [5631](#page-5630-0)) [MC\\_MoveRelative: Diagramme fonctionnel V1...3](#page-3577-0) (Page [3578](#page-3577-0))

[MC\\_Power: Libérer, bloquer des axes V1...3](#page-3558-0) (Page [3559](#page-3558-0))

[MC\\_Reset: Acquitter des erreurs V1...3](#page-3562-0) (Page [3563](#page-3562-0))

[MC\\_Home: Référencer des axes, définir un point de référence V1...3](#page-3564-0) (Page [3565](#page-3564-0))

[MC\\_Halt: Arrêter des axes V1...3](#page-3567-0) (Page [3568](#page-3567-0))

[MC\\_MoveAbsolute: Positionnement absolu des axes V1...3](#page-3571-0) (Page [3572\)](#page-3571-0)

[MC\\_MoveVelocity: Déplacer des axes à une vitesse prédéfinie V1...3](#page-3578-0) (Page [3579\)](#page-3578-0)

[MC\\_MoveJog: Déplacer des axes en mode de fonctionnement Manuel à vue V1...3](#page-3582-0) (Page [3583](#page-3582-0))

[MC\\_CommandTable: Exécuter les commandes de l'axe comme séquence de mouvements](#page-3585-0)  [V2...3](#page-3585-0) (Page [3586](#page-3585-0))

[MC\\_ChangeDynamic: Modifier les paramètres dynamiques de l'axe V2...3](#page-3587-0) (Page [3588](#page-3587-0))

# <span id="page-3577-0"></span>MC\_MoveRelative: Diagramme fonctionnel V1...3

## Diagramme fonctionnel

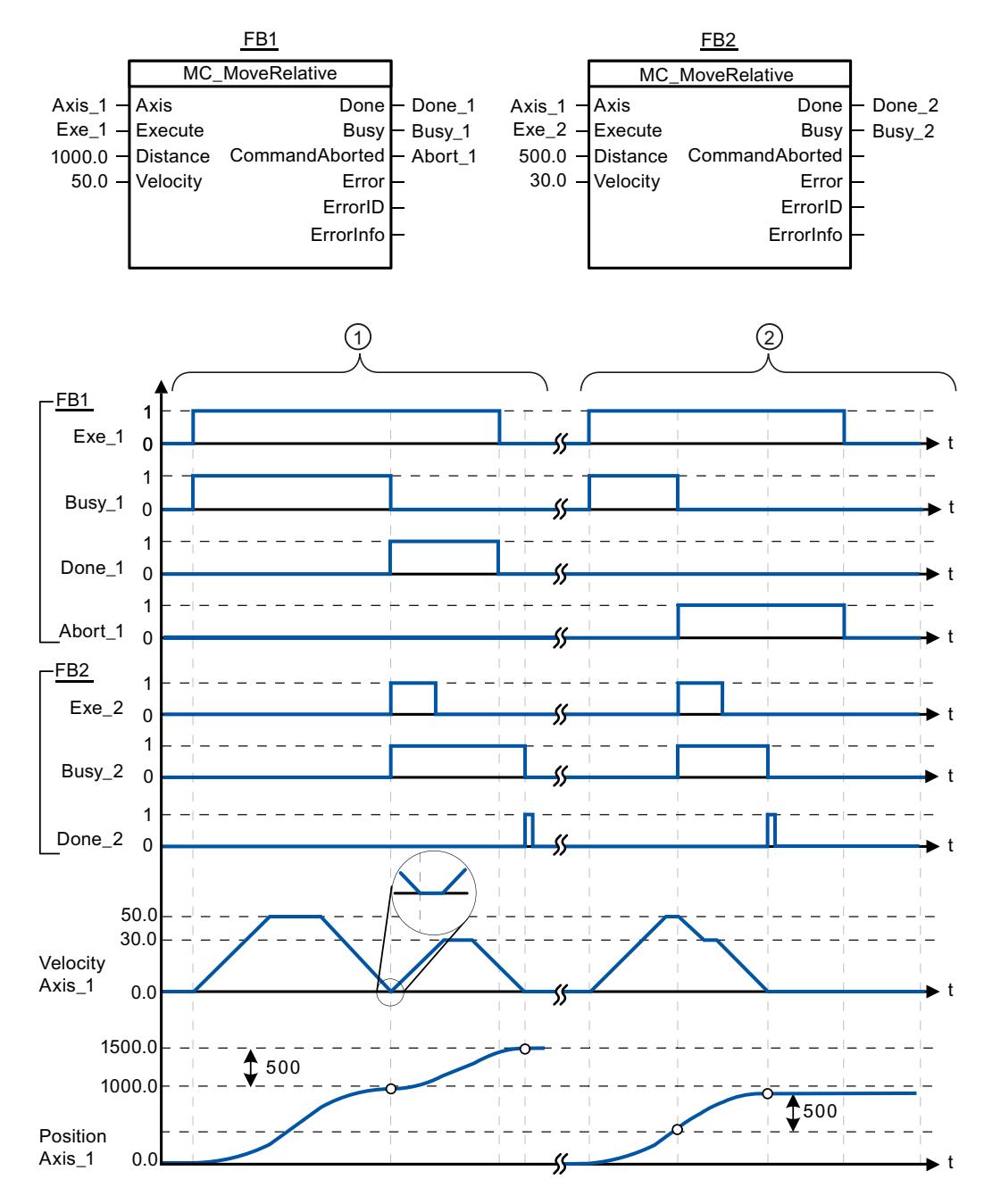

Les valeurs suivantes ont été configurées dans la fenêtre de configuration Dynamique > Général :

- Accélération : 10.0
- Décélération : 10.0

<span id="page-3578-0"></span>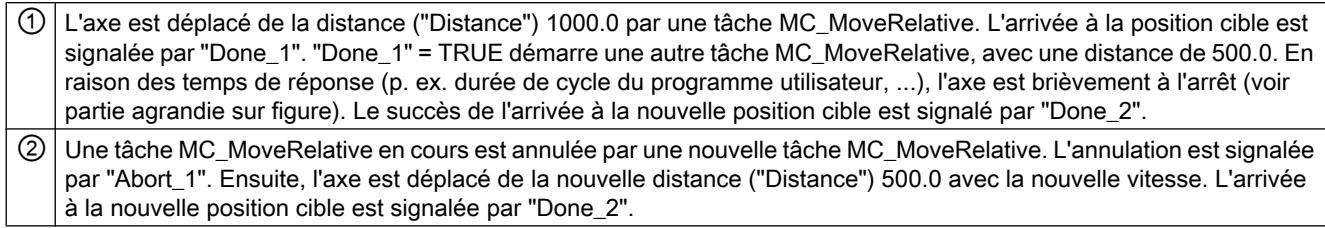

## Voir aussi

[MC\\_MoveRelative: Positionnement relatif des axes V1...3](#page-3574-0) (Page [3575\)](#page-3574-0)

## MC\_MoveVelocity

### MC\_MoveVelocity: Déplacer des axes à une vitesse prédéfinie V1...3

#### **Description**

L'instruction Motion Control "MC\_MoveVelocity" déplace l'axe à vitesse constante à la vitesse prédéfinie.

## **Conditions**

- L'objet technologique "Axe" a été configuré correctement.
- L'axe est débloqué.

### Comportement d'interruption

La tâche MC\_MoveVelocity peut être annulée par les tâches Motion Control suivantes :

- tâche MC\_Home Mode = 3
- tâche MC\_Halt
- tâche MC\_MoveAbsolute
- tâche MC\_MoveRelative
- tâche MC\_MoveVelocity
- tâche MC\_MoveJog
- tâche MC\_CommandTable

La nouvelle tâche MC\_MoveVelocity annule les tâches Motion Control en cours suivantes :

- tâche MC\_Home Mode = 3
- tâche MC\_Halt
- tâche MC\_MoveAbsolute
- tâche MC\_MoveRelative

- tâche MC\_MoveVelocity
- tâche MC\_MoveJog
- tâche MC\_CommandTable

# Paramètres

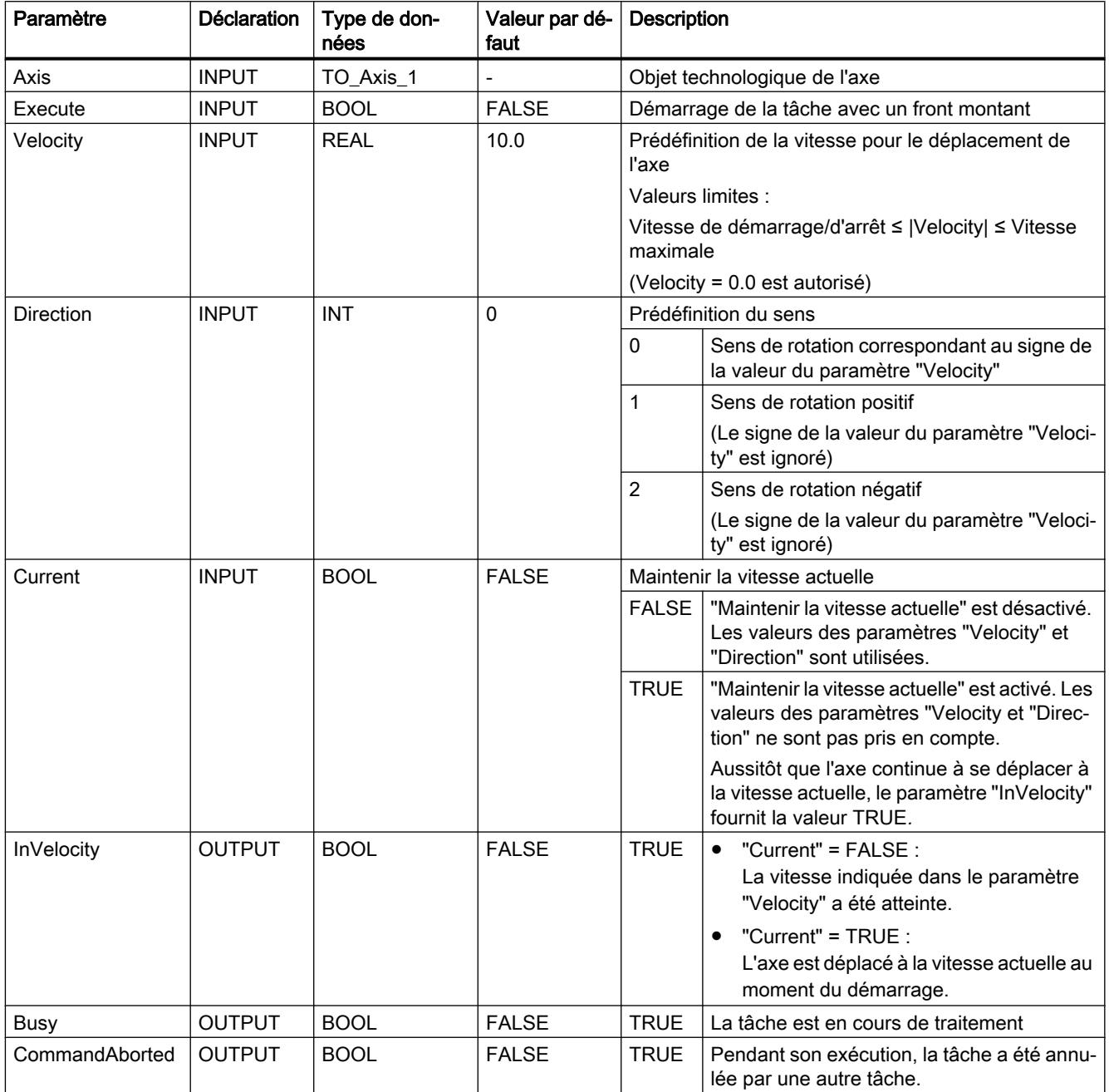

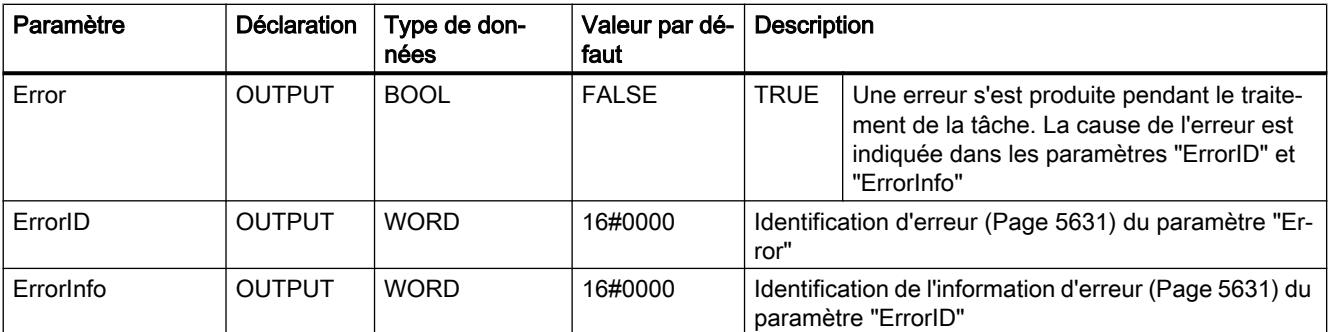

## Comportement à vitesse prévue zéro (Velocity = 0.0)

Une tâche MC\_MoveVelocity avec "Velocity" = 0.0 annule les tâches de mouvement actives (comme une tâche MC\_Halt) et arrête l'axe avec la décélération configurée.

Une fois à l'arrêt, la valeur paramètre de sortie "InVelocity" est TRUE pendant au moins un cycle de programme.

"Busy" a la valeur TRUE pendant la décélération et la fait passer à FALSE en même temps que "InVelocity". Si le paramètre "Execute" = TRUE est mis à 1, "InVelocity" et "Busy" sont affichés avec rémanence.

Le démarrage de la tâche MC\_MoveVelocity déclenche la mise à 1 du bit d'état "SpeedCommand" dans l'objet technologique. Le bit d'état "ConstantVelocity" est mis à 1 lorsque l'axe est à l'arrêt. Les deux bits sont adaptés à la nouvelles situation au démarrage d'une nouvelle tâche de déplacement.

## Voir aussi

[Vue d'ensemble des instructions Motion Control](#page-5511-0) (Page [5512\)](#page-5511-0)

[S7-1200 Motion Control à partir de V4](#page-3519-0) (Page [3520\)](#page-3519-0)

[ErrorID et ErrorInfos](#page-5630-0) (Page [5631](#page-5630-0))

MC MoveVelocity: Diagramme fonctionnel V1...3 (Page [3582\)](#page-3581-0)

[MC\\_Power: Libérer, bloquer des axes V1...3](#page-3558-0) (Page [3559](#page-3558-0))

[MC\\_Reset: Acquitter des erreurs V1...3](#page-3562-0) (Page [3563](#page-3562-0))

[MC\\_Home: Référencer des axes, définir un point de référence V1...3](#page-3564-0) (Page [3565](#page-3564-0))

MC Halt: Arrêter des axes V1...3 (Page [3568](#page-3567-0))

[MC\\_MoveAbsolute: Positionnement absolu des axes V1...3](#page-3571-0) (Page [3572\)](#page-3571-0)

[MC\\_MoveRelative: Positionnement relatif des axes V1...3](#page-3574-0) (Page [3575\)](#page-3574-0)

[MC\\_MoveJog: Déplacer des axes en mode de fonctionnement Manuel à vue V1...3](#page-3582-0) (Page [3583](#page-3582-0))

[MC\\_CommandTable: Exécuter les commandes de l'axe comme séquence de mouvements](#page-3585-0)  [V2...3](#page-3585-0) (Page [3586](#page-3585-0))

[MC\\_ChangeDynamic: Modifier les paramètres dynamiques de l'axe V2...3](#page-3587-0) (Page [3588](#page-3587-0))

# <span id="page-3581-0"></span>MC\_MoveVelocity: Diagramme fonctionnel V1...3

## Diagramme fonctionnel

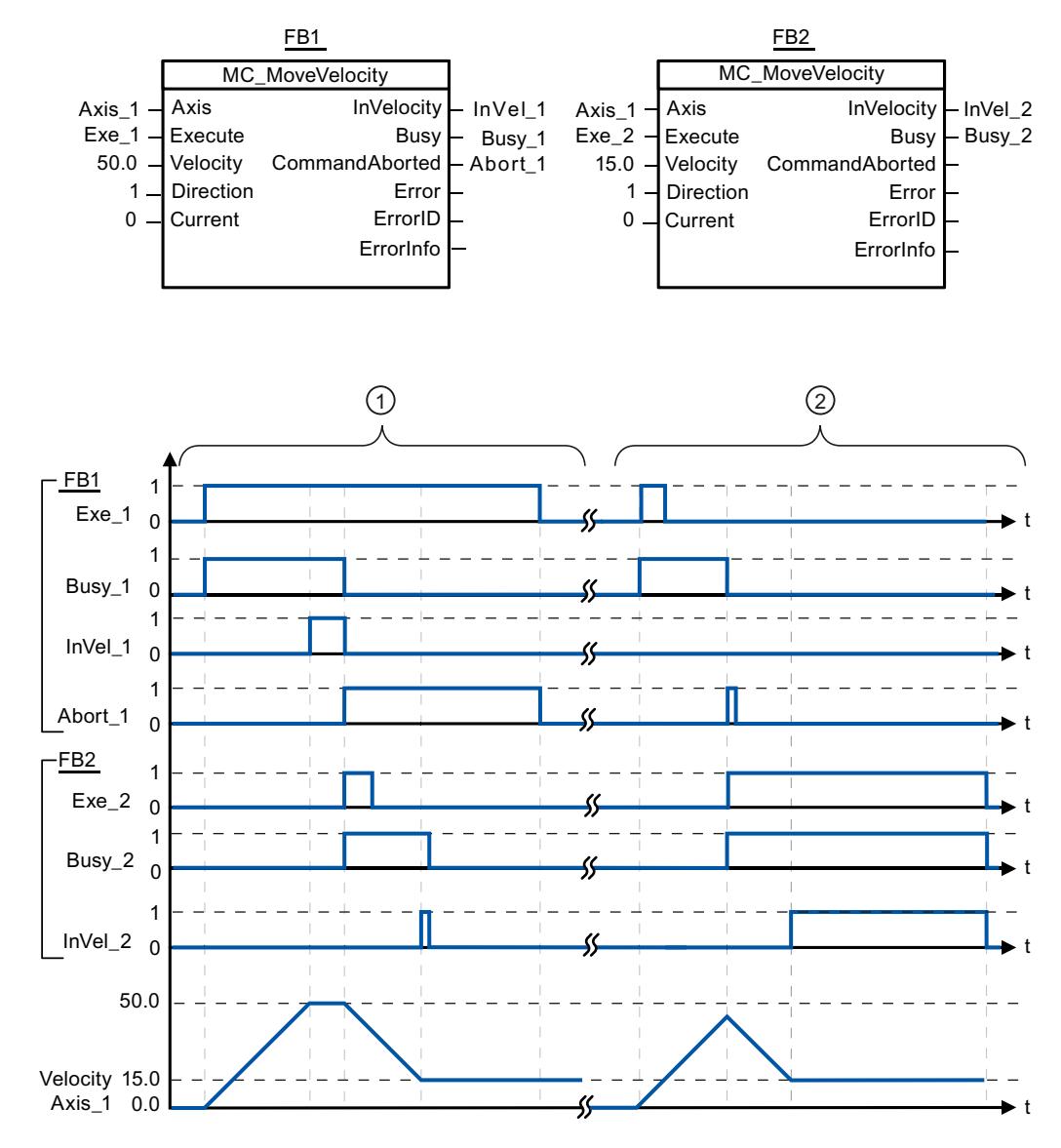

Les valeurs suivantes ont été configurées dans la fenêtre de configuration Dynamique > Général :

- Accélération : 10.0
- Décélération : 10.0

<span id="page-3582-0"></span>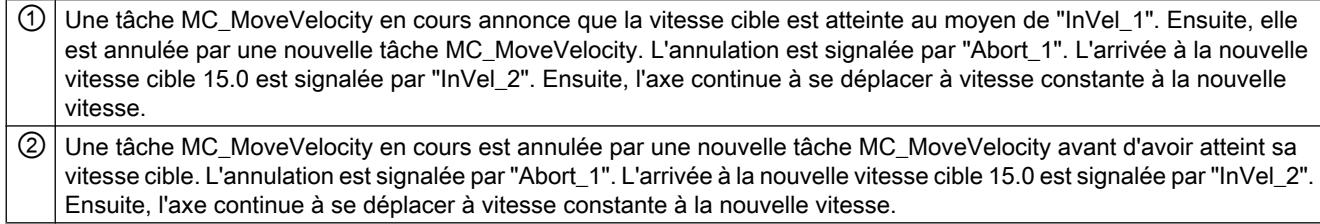

## Voir aussi

[MC\\_MoveVelocity: Déplacer des axes à une vitesse prédéfinie V1...3](#page-3578-0) (Page [3579\)](#page-3578-0)

## MC\_MoveJog

## MC\_MoveJog: Déplacer des axes en mode de fonctionnement Manuel à vue V1...3

### **Description**

L'instruction Motion Control "MC\_MoveJog" déplace l'axe à la vitesse spécifiée constante en marche par à-coups. Utilisez cette instruction Motion Control par exemple à des fins de test et de mise en service.

### **Conditions**

- L'objet technologique "Axe" a été configuré correctement.
- L'axe est débloqué.

### Comportement d'interruption

La tâche MC\_MoveJog peut être annulée par les tâches Motion Control suivantes :

- tâche MC\_Home Mode = 3
- tâche MC\_Halt
- tâche MC\_MoveAbsolute
- tâche MC\_MoveRelative
- tâche MC\_MoveVelocity
- tâche MC\_MoveJog
- tâche MC\_CommandTable

La nouvelle tâche MC\_MoveJog annule les tâches Motion Control en cours suivantes :

- tâche MC\_Home Mode = 3
- tâche MC\_Halt
- tâche MC\_MoveAbsolute

- tâche MC\_MoveRelative
- tâche MC\_MoveVelocity
- tâche MC\_MoveJog
- tâche MC\_CommandTable

## Paramètres

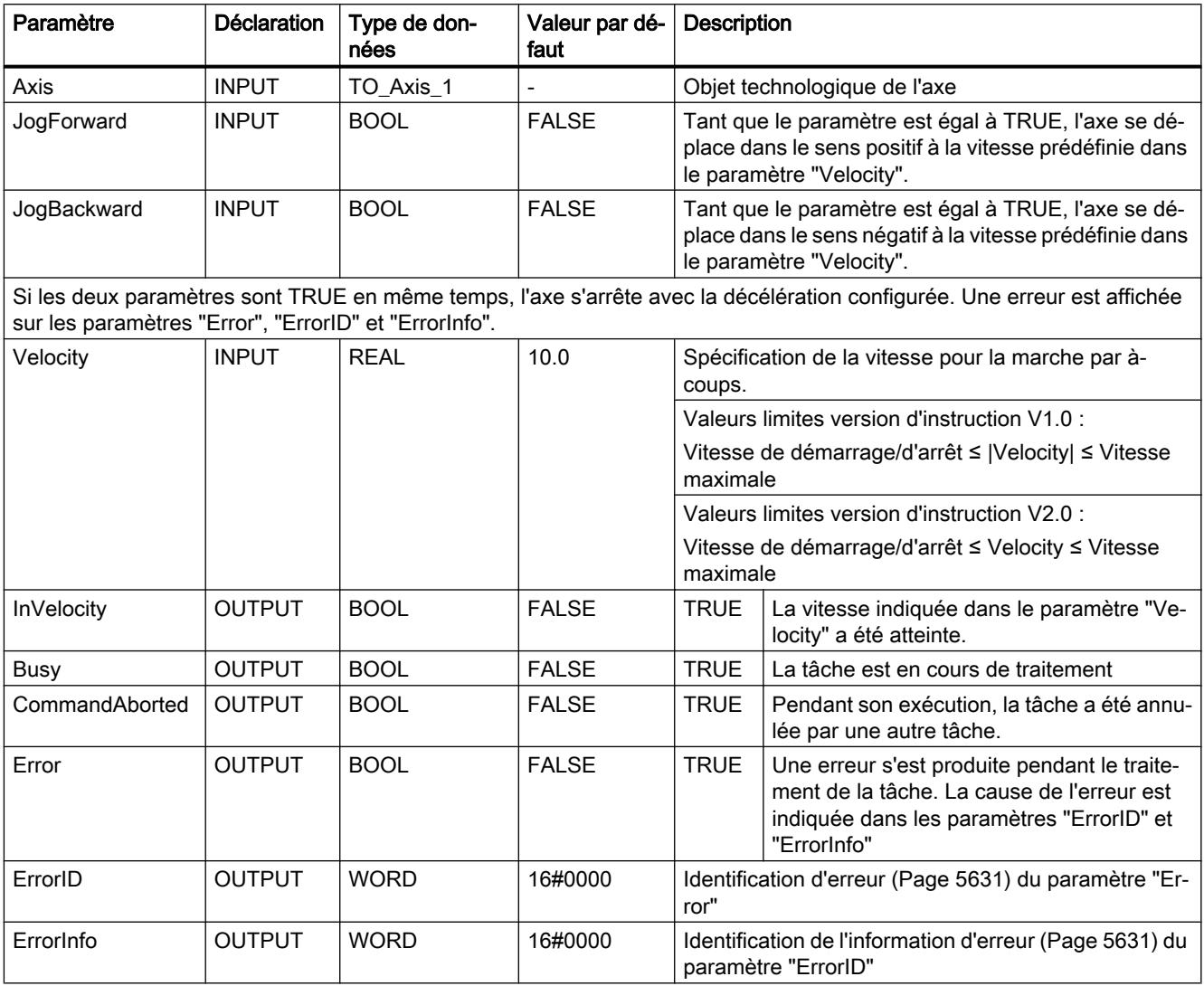

## Voir aussi

[Vue d'ensemble des instructions Motion Control](#page-5511-0) (Page [5512\)](#page-5511-0) [S7-1200 Motion Control à partir de V4](#page-3519-0) (Page [3520](#page-3519-0)) [ErrorID et ErrorInfos](#page-5630-0) (Page [5631](#page-5630-0)) [MC\\_MoveJog: Diagramme fonctionnel V1...3](#page-3584-0) (Page [3585](#page-3584-0))

<span id="page-3584-0"></span>MC Power: Libérer, bloquer des axes V1...3 (Page [3559](#page-3558-0))

[MC\\_Reset: Acquitter des erreurs V1...3](#page-3562-0) (Page [3563](#page-3562-0))

[MC\\_Home: Référencer des axes, définir un point de référence V1...3](#page-3564-0) (Page [3565](#page-3564-0))

[MC\\_Halt: Arrêter des axes V1...3](#page-3567-0) (Page [3568](#page-3567-0))

[MC\\_MoveAbsolute: Positionnement absolu des axes V1...3](#page-3571-0) (Page [3572\)](#page-3571-0)

MC MoveRelative: Positionnement relatif des axes V1...3 (Page [3575\)](#page-3574-0)

[MC\\_MoveVelocity: Déplacer des axes à une vitesse prédéfinie V1...3](#page-3578-0) (Page [3579\)](#page-3578-0)

[MC\\_CommandTable: Exécuter les commandes de l'axe comme séquence de mouvements](#page-3585-0)  [V2...3](#page-3585-0) (Page [3586](#page-3585-0))

[MC\\_ChangeDynamic: Modifier les paramètres dynamiques de l'axe V2...3](#page-3587-0) (Page [3588](#page-3587-0))

### MC\_MoveJog: Diagramme fonctionnel V1...3

#### Diagramme fonctionnel

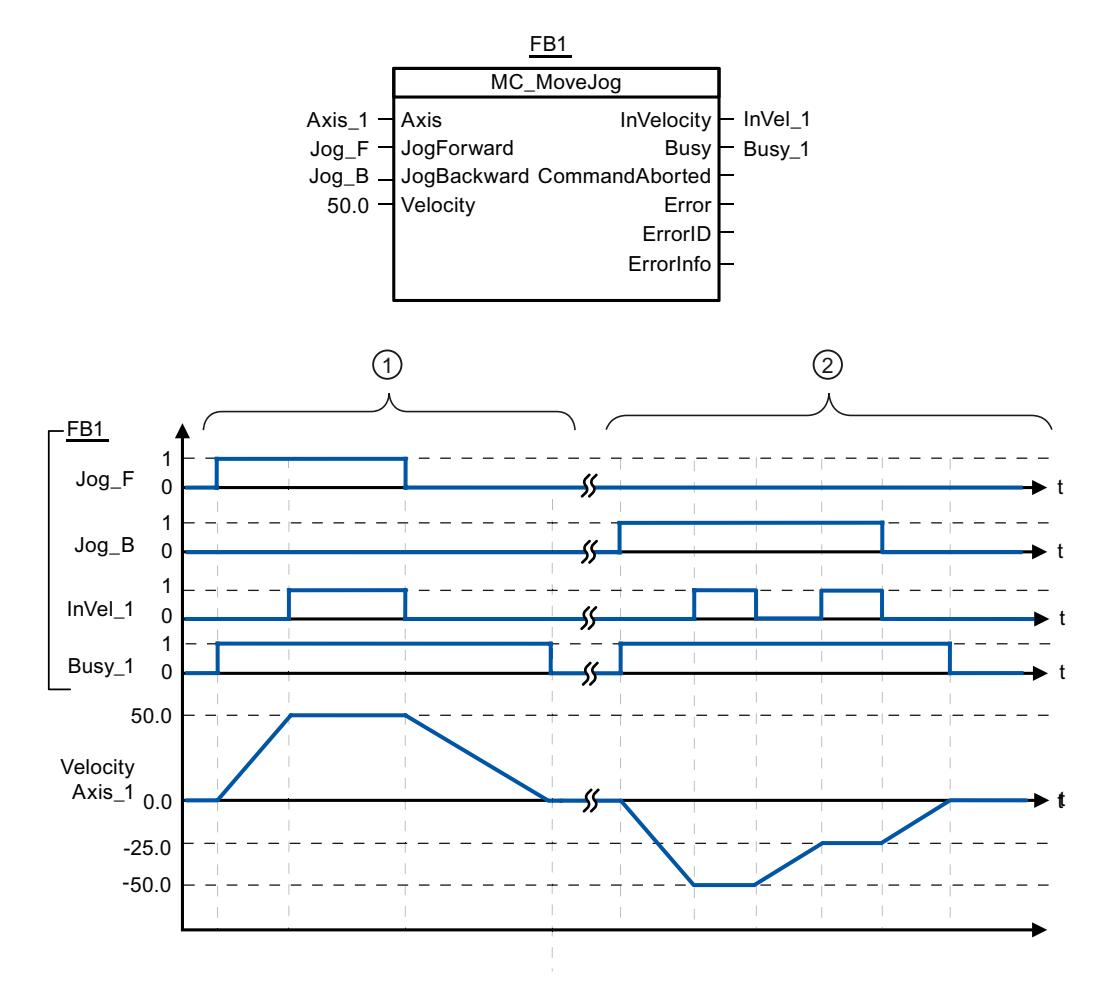

<span id="page-3585-0"></span>Les valeurs suivantes ont été configurées dans la fenêtre de configuration Dynamique > Général :

- Accélération : 10.0
- Décélération : 5.0

① Avec "Jog\_F", l'axe est déplacé dans le sens positif en marche par à-coups. L'arrivée à la vitesse cible 50.0 est signalée par "InVelo\_1". Après que " Jog\_F" a été remis à 0, l'axe freine à nouveau jusqu'à l'arrêt.

② Avec "Jog\_B", l'axe est déplacé dans le sens négatif en marche par à-coups. L'arrivée à la vitesse cible 50.0 est signalée par "InVelo\_1". Après que " Jog\_B" a été remis à 0, l'axe freine à nouveau jusqu'à l'arrêt.

### Voir aussi

[MC\\_MoveJog: Déplacer des axes en mode de fonctionnement Manuel à vue V1...3](#page-3582-0) (Page [3583](#page-3582-0))

## MC\_CommandTable

## MC\_CommandTable: Exécuter les commandes de l'axe comme séquence de mouvements V2...3

### **Description**

L'instruction Motion Control "MC\_CommandTable" regroupe en une séquence de mouvements plusieurs tâches individuelles pour la commande d'un axe.

### **Conditions**

- L'objet technologique "Axe" a été ajouté dans la version V2 et correctement configuré.
- L'objet technologique "Table des tâches" a été ajouté et configuré correctement.
- L'axe est débloqué.

### Comportement d'interruption

La tâche MC\_CommandTable peut être annulée par les tâches Motion Control suivantes :

- $\bullet$  tâche MC Home Mode = 3
- tâche MC\_Halt
- tâche MC\_MoveAbsolute
- tâche MC\_MoveRelative
- tâche MC\_MoveVelocity
- tâche MC\_MoveJog
- tâche MC\_CommandTable

La nouvelle tâche MC\_CommandTable annule les tâches Motion Control en cours suivantes :

- tâche MC\_Home Mode = 3
- tâche MC\_Halt
- tâche MC\_MoveAbsolute
- tâche MC\_MoveRelative
- tâche MC\_MoveVelocity
- tâche MC\_MoveJog
- tâche MC\_CommandTable

La tâche Motion Control en cours est annulée par le démarrage de la première tâche "Positioning Relative", "Positioning Absolute", "Velocity set point" ou "Halt".

## Paramètres

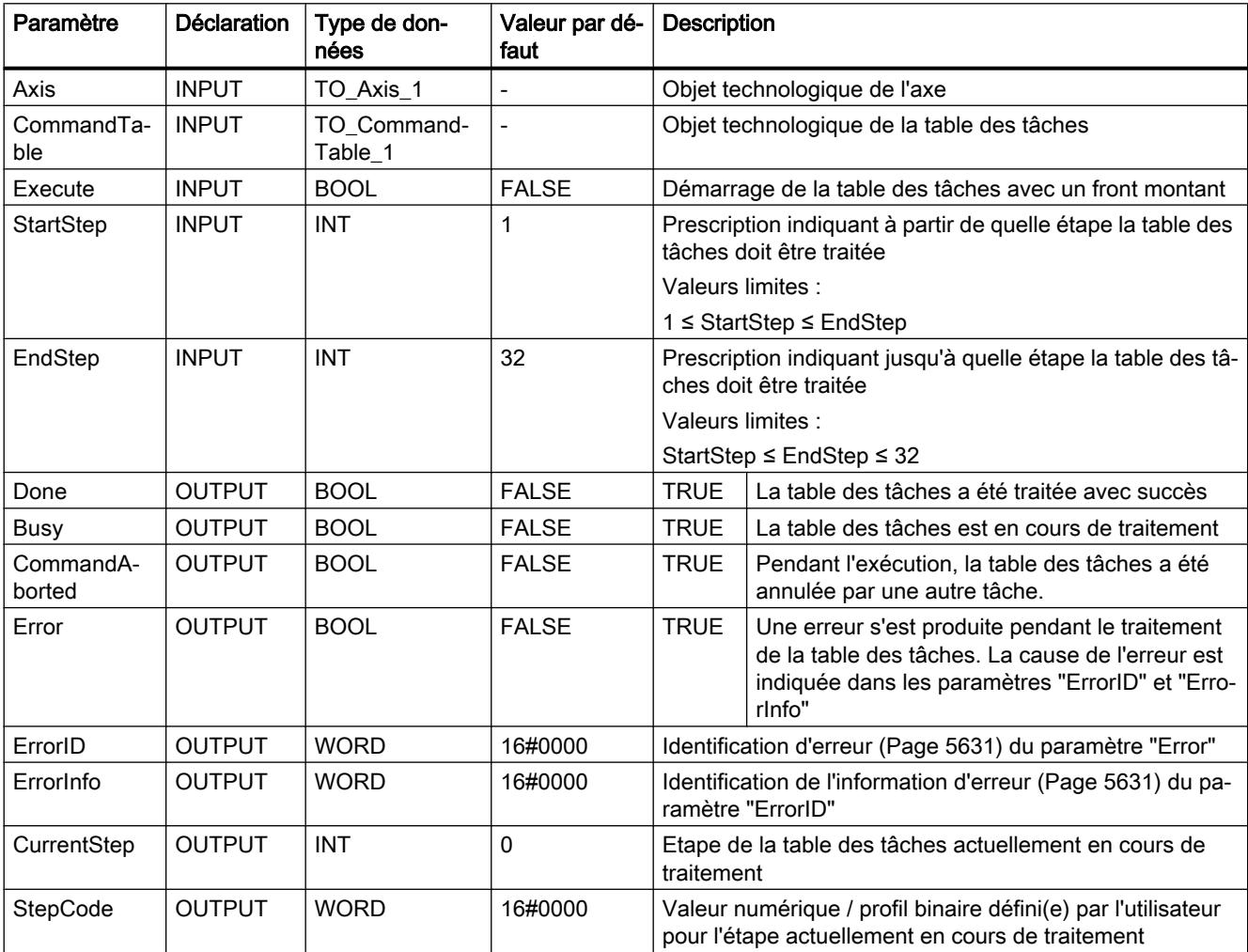

## <span id="page-3587-0"></span>Voir aussi

[Vue d'ensemble des instructions Motion Control](#page-5511-0) (Page [5512\)](#page-5511-0)

[S7-1200 Motion Control à partir de V4](#page-3519-0) (Page [3520](#page-3519-0))

[ErrorID et ErrorInfos](#page-5630-0) (Page [5631](#page-5630-0))

MC Power: Libérer, bloquer des axes V1...3 (Page [3559](#page-3558-0))

MC Reset: Acquitter des erreurs V1...3 (Page [3563\)](#page-3562-0)

[MC\\_Home: Référencer des axes, définir un point de référence V1...3](#page-3564-0) (Page [3565](#page-3564-0))

[MC\\_Halt: Arrêter des axes V1...3](#page-3567-0) (Page [3568](#page-3567-0))

[MC\\_MoveAbsolute: Positionnement absolu des axes V1...3](#page-3571-0) (Page [3572](#page-3571-0))

MC MoveRelative: Positionnement relatif des axes V1...3 (Page [3575\)](#page-3574-0)

[MC\\_MoveVelocity: Déplacer des axes à une vitesse prédéfinie V1...3](#page-3578-0) (Page [3579\)](#page-3578-0)

[MC\\_MoveJog: Déplacer des axes en mode de fonctionnement Manuel à vue V1...3](#page-3582-0) (Page [3583](#page-3582-0))

MC\_ChangeDynamic: Modifier les paramètres dynamiques de l'axe V2...3 (Page 3588)

## MC\_ChangeDynamic

## MC\_ChangeDynamic: Modifier les paramètres dynamiques de l'axe V2...3

## **Description**

L'instruction Motion Control "MC\_ChangeDynamic" permet de modifier les paramètres suivants de l'axe :

- valeur de l'accélération
- valeur de la décélération
- valeur de la décélération d'arrêt d'urgence
- valeur du temps de lissage (à-coup)

Consultez la description des [variables](#page-5644-0) (Page [5645](#page-5644-0)) pour connaître l'efficacité de la modification.

### **Conditions**

- L'objet technologique "Axe" a été ajouté dans la version V2.
- L'objet technologique "Axe" a été configuré correctement.

### Comportement d'interruption

Une tâche MC\_ChangeDynamic ne peut être annulée par aucune autre tâche Motion Control. Une nouvelle tâche MC\_ChangeDynamic n'annule aucune tâche Motion Control en cours.

# Paramètres

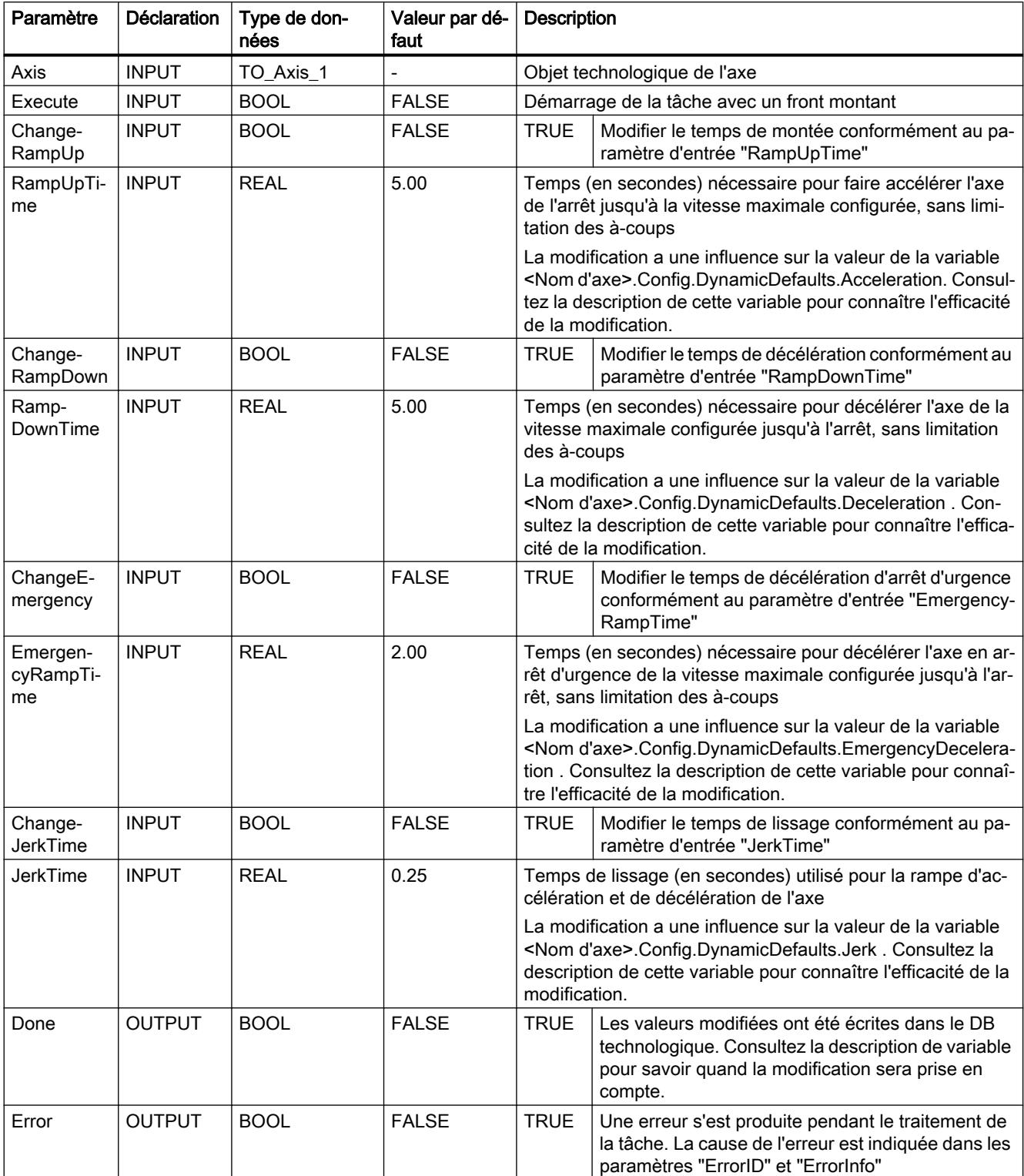

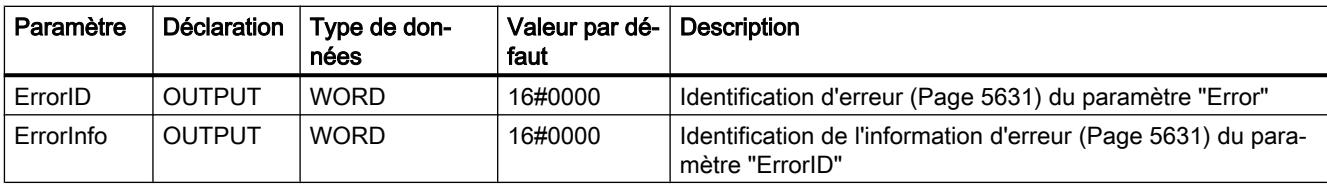

#### Remarque

Aux paramètres d'entrée "RampUpTime", "RampDownTime", "EmergencyRampTime" et "JerkTime", il est possible d'indiquer des valeurs dépassant les valeurs limites admissibles des paramètres résultants : "Accélération", "Décélération", "Décélération d'arrêt d'urgence" et "A-coup".

Veillez, compte tenu des équations et des valeurs limites au chapitre "Objet technologique axe" -> "Configuration de l'objet technologique" -> "Dynamique", à ce que vos saisies se trouvent bien dans la plage valide.

## Voir aussi

[Vue d'ensemble des instructions Motion Control](#page-5511-0) (Page [5512\)](#page-5511-0)

[S7-1200 Motion Control à partir de V4](#page-3519-0) (Page [3520](#page-3519-0))

[ErrorID et ErrorInfos](#page-5630-0) (Page [5631](#page-5630-0))

[Variables de l'objet technologique Axe V1...3](#page-5644-0) (Page [5645](#page-5644-0))

[MC\\_Power: Libérer, bloquer des axes V1...3](#page-3558-0) (Page [3559](#page-3558-0))

[MC\\_Reset: Acquitter des erreurs V1...3](#page-3562-0) (Page [3563\)](#page-3562-0)

[MC\\_Home: Référencer des axes, définir un point de référence V1...3](#page-3564-0) (Page [3565](#page-3564-0))

[MC\\_Halt: Arrêter des axes V1...3](#page-3567-0) (Page [3568](#page-3567-0))

[MC\\_MoveAbsolute: Positionnement absolu des axes V1...3](#page-3571-0) (Page [3572](#page-3571-0))

[MC\\_MoveRelative: Positionnement relatif des axes V1...3](#page-3574-0) (Page [3575\)](#page-3574-0)

[MC\\_MoveVelocity: Déplacer des axes à une vitesse prédéfinie V1...3](#page-3578-0) (Page [3579\)](#page-3578-0)

[MC\\_MoveJog: Déplacer des axes en mode de fonctionnement Manuel à vue V1...3](#page-3582-0) (Page [3583](#page-3582-0))

[MC\\_CommandTable: Exécuter les commandes de l'axe comme séquence de mouvements](#page-3585-0)  [V2...3](#page-3585-0) (Page [3586](#page-3585-0))

# 11.6.4.2 Compteurs rapides

# CTRL\_HSC : Commande de compteurs rapides

# Paramètre

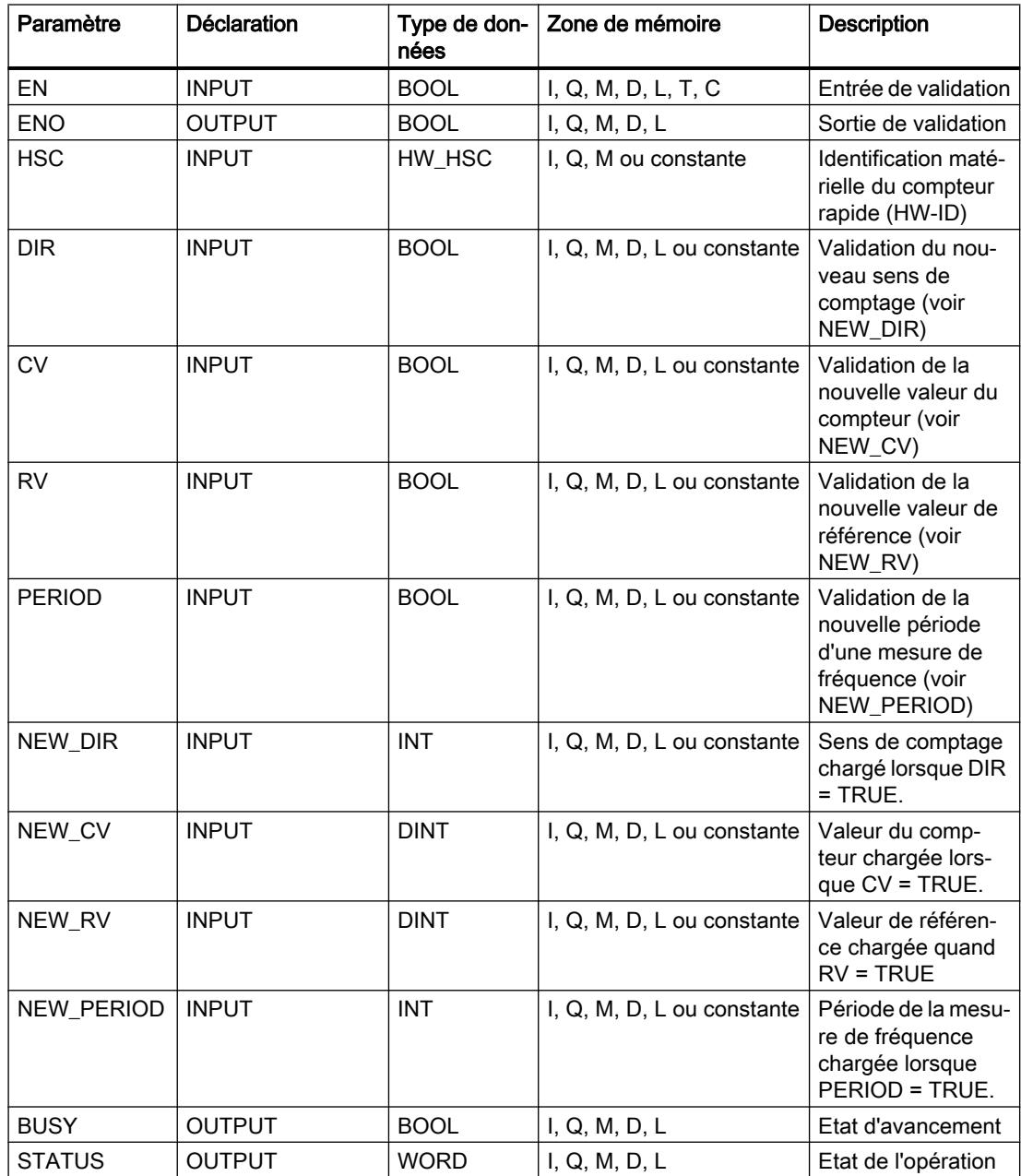

## **Description**

L'instruction "Commande de compteurs rapides" permet de paramétrer et de commander via le logiciel les compteurs rapides pris en charge par la CPU, grâce au chargement de nouvelles valeurs dans les compteurs. Une condition pour l'exécution de l'instruction est qu'un compteur rapide à commander soit activé. Vous ne pouvez pas exécuter simultanément plusieurs instructions "Commande de compteurs rapides" par compteur rapide dans le programme.

Les valeurs de paramètre suivantes peuvent être chargées dans un compteur rapide au moyen de l'instruction "Commande de compteurs rapides" :

- Sens de comptage (NEW\_DIR) : Le sens de comptage définit si le compteur rapide est incrémental ou décrémental. Le sens de comptage est défini par les valeurs suivantes à l'entrée NEW\_DIR : 1 = incrémental, -1 = décrémental. Une inversion du sens de comptage au moyen de l'instruction "Commande de compteurs rapides" est seulement possible si une commande de sens est paramétrée dans le programme pour le compteur spécifié. Le sens de comptage spécifié à l'entrée NEW\_DIR est chargé dans un compteur rapide lorsque le bit à l'entrée DIR est mis à 1.
- Valeur du compteur (NEW\_CV) : la valeur du compteur correspond à la valeur initiale avec laquelle un compteur rapide recommence à compter. La valeur de comptage peut être comprise entre -2147483648 et 2147483647. La valeur de comptage spécifiée à l'entrée NEW\_CV est chargée dans un compteur rapide lorsque le bit à l'entrée CV est mis à 1.
- Valeur de référence (NEW\_RV) : La valeur de référence peut être comparée avec la valeur actuelle du compteur afin de déclencher une alarme. Comme la valeur de comptage, la valeur de référence peut être comprise entre -2147483648 et 2147483647. La valeur de référence spécifiée à l'entrée NEW\_RV est chargée dans un compteur rapide lorsque le bit à l'entrée RV est mis à 1.
- Période de la mesure de fréquence (NEW\_PERIOD) : La période de la mesure de fréquence est définie par les valeurs suivantes à l'entrée NEW\_PERIOD : 10 = 0,01s, 100  $= 0.1$ s, 1000 = 1s.

Une actualisation de la période est possible lorsque la fonction "Mesure de fréquence" est paramétrée pour le compteur rapide spécifié. La période spécifiée à l'entrée NEW\_PERIOD est chargée dans un compteur rapide lorsque le bit à l'entrée PERIOD est mis à 1.

L'instruction "Commande de compteurs rapides" est uniquement exécutée si l'état logique à l'entrée EN est égal à "1". Tant que l'opération est exécutée, le bit à la sortie BUSY reste à 1. Une fois l'opération entièrement exécutée, le bit à la sortie BUSY est remis à 0.

La sortie de validation ENO est seulement mise à 1 lorsque l'entrée de validation EN fournit l'état logique "1" et qu'aucune erreur ne se produit pendant l'exécution de l'opération.

L'insertion de l'instruction "Commande de compteurs rapides" s'accompagne de la création d'un bloc de données d'instance dans lequel sont enregistrées les données de l'opération.

# Paramètre STATUS

Il est possible d'interroger la sortie STATUS, qui indique si des erreurs se sont produites pendant l'exécution de l'instruction "Commande de compteurs rapides". La tableau suivant montre la signification des valeurs fournies à la sortie STATUS :

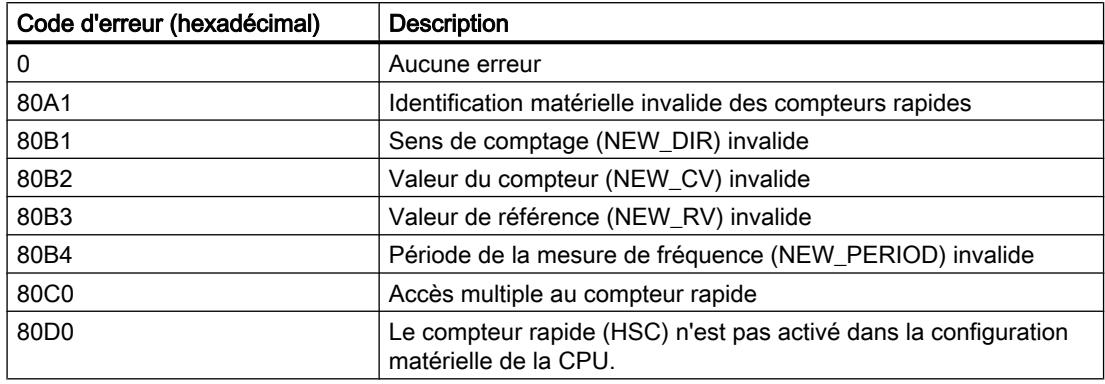

## CTRL\_HSC\_EXT : Commande de compteurs rapides (avancé)

## Paramètre

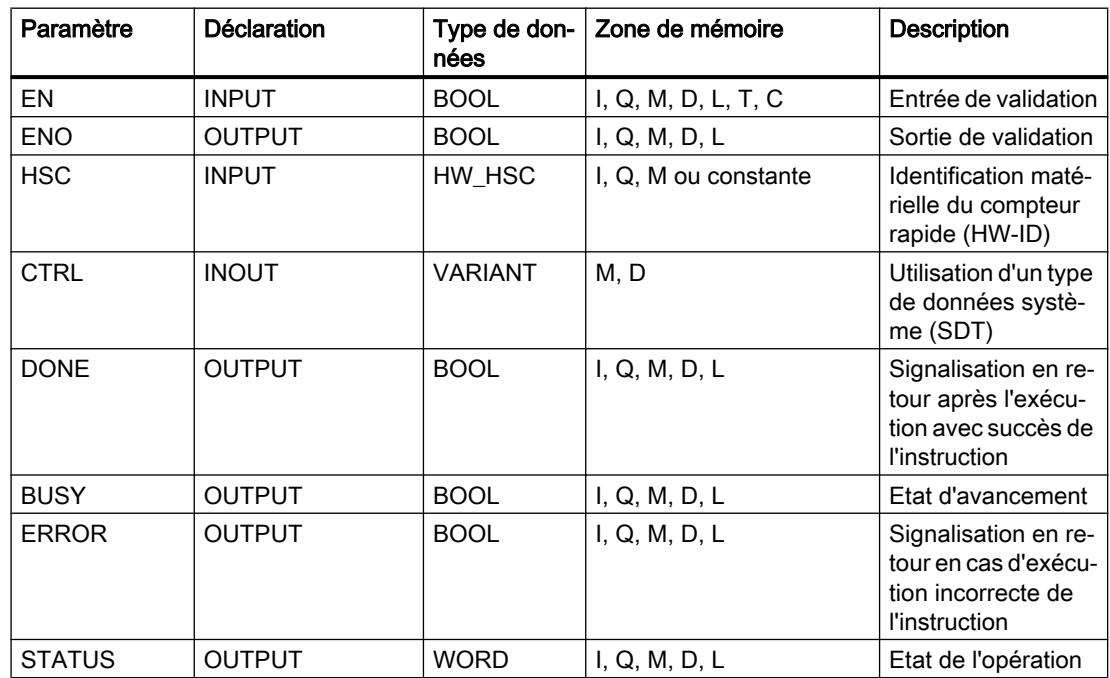

## **Description**

L'instruction "Commande de compteurs rapides (avancé)" permet de paramétrer et de commander via le logiciel les compteurs rapides pris en charge par la CPU, grâce au chargement de nouvelles valeurs dans les compteurs. Une condition pour l'exécution de l'instruction est qu'un compteur rapide à commander soit activé. Vous ne pouvez pas exécuter simultanément plusieurs instructions "Commande de compteurs rapides (avancé)" par compteur rapide dans le programme.

L'instruction "Commande de compteurs rapides (avancé)" est uniquement exécutée si l'état logique à l'entrée EN est égal à "1". Tant que l'opération est exécutée, le bit à la sortie BUSY reste à 1. Une fois l'opération entièrement exécutée, le bit à la sortie BUSY est remis à 0.

La sortie de validation ENO est seulement mise à 1 lorsque l'entrée de validation EN fournit l'état logique "1" et qu'aucune erreur ne se produit pendant l'exécution de l'opération.

L'insertion de l'instruction "Commande de compteurs rapides (avancé)" s'accompagne de la création d'un bloc de données d'instance dans lequel sont enregistrées les données de l'opération.

## Utilisation du type de données système HSC\_Period

L'instruction "Commande de compteurs rapides (avancé)" prend en charge le type de données système SDT 381 "HSC\_Period" pour la mesure de la durée de période.

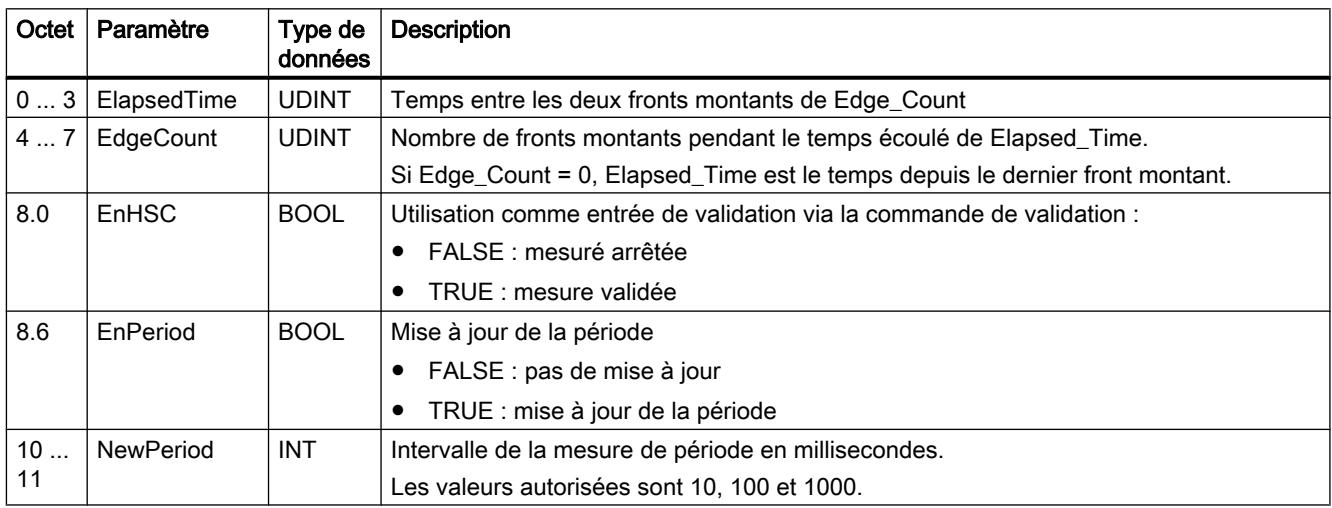

## Paramètre STATUS

Il est possible d'interroger la sortie STATUS, qui indique si des erreurs se sont produites pendant l'exécution de l'instruction "Commande de compteurs rapides (avancé)". La tableau suivant montre la signification des valeurs fournies à la sortie STATUS :

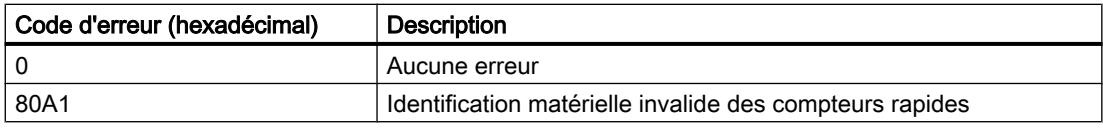

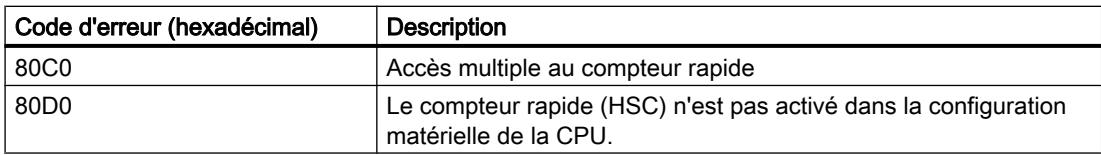

### 11.6.4.3 PID Control

## PID\_Compact

### Nouveautés PID\_Compact

### PID\_Compact V2.2

#### ● Utilisation avec S7-1200

A partir de PID\_Compact V2.2, il est possible d'utiliser l'instruction avec une fonctionnalité V2, y compris sur une S7-1200 à partir de la version de firmware 4.0.

#### PID\_Compact V2.0

#### Comportement en cas d'erreur

Le comportement en cas d'erreur a été revu intégralement. PID\_Compact est maintenant plus tolérant aux erreurs dans le réglage par défaut. Ce comportement est paramétré lors de la copie de PID\_Compact V1.X depuis une CPU S7-1200 vers une CPU S7-1500.

#### IMPORTANT

#### Votre installation peut être endommagée.

Quand vous utilisez le réglage par défaut, PID\_Compact reste en mode automatique en cas de dépassement des limites de la mesure. Cela peut endommager votre installation.

Configurez un comportement en cas d'erreur pour votre système réglé, qui protège votre installation de tout endommagement.

Le paramètre Error indique si une erreur est actuellement présente. Quand l'erreur a disparu, Error = FALSE. Le paramètre ErrorBits indique les erreurs survenues. Utilisez ErrorAck pour acquitter les erreurs et avertissements sans redémarrer le régulateur ni supprimer l'action I. Les erreurs qui ne sont plus présentes ne sont plus supprimées par un changement du mode de fonctionnement.

Le comportement en cas d'erreur peut être configuré avec SetSubstituteOutput et ActivateRecoverMode.

#### ● Valeur de réglage de remplacement

Vous pouvez configurer une valeur de réglage de remplacement qui sera utilisée en cas d'erreur.

#### Changement de mode de fonctionnement

Le mode de fonctionnement est défini au paramètre d'entrée/sortie Mode et est démarré via un front montant à ModeActivate. La variable sRet.i\_Mode est supprimée.

#### ● Fonctionnalité multiinstance

Vous pouvez appeler PID\_Compact en tant que DB multiinstance. Aucun objet technologique n'est alors créé et vous ne disposez d'aucune interface de paramétrage ni de mise en service. Vous devez paramétrer PID\_Compact directement dans le DB multiinstance et le mettre en service via une table de visualisation.

#### ● Comportement au démarrage

Le mode de fonctionnement défini à Mode est également démarré en cas de front descendant à Reset et en cas de démarrage à froid de la CPU, si RunModeByStartup = TRUE.

#### ● Comportement ENO

ENO est défini en fonction du mode de fonctionnement. Si State = 0, alors ENO = FALSE. Si State  $\neq$  0, alors ENO = TRUE.

● Définition de la valeur de la consigne pendant l'optimisation

Les fluctuations autorisées de la valeur de consigne pendant l'optimisation sont configurées à la variable CancelTuningLevel.

#### ● Plage de valeurs pour les limites de valeur de réglage

La valeur 0.0 ne doit plus être dans les limites de valeur de réglage.

● Prérégler l'action I

Définissez avec les variables IntegralResetMode et OverwriteInitialOutputValue le préréglage de l'action I lors du passage du mode de fonctionnement de "Inactif" à "Mode automatique".

#### ● Application d'une grandeur perturbatrice

Vous pouvez appliquer une valeur perturbatrice au paramètre Disturbance.

### ● Valeurs par défaut des paramètres PID

Les valeurs par défaut suivantes ont été modifiées :

- Pondération de l'action P (PWeighting) de 0.0 à 1.0
- Pondération de l'action D (DWeighting) de 0.0 à 1.0
- Coefficient de l''action par dérivation (TdFiltRatio) de 0.0 à 0.2

### ● Renommer les variables

La variables statiques ont été renommées et portent désormais des noms compatibles avec PID 3Step.

## PID\_Compact V1.2

### ● Fonctionnement manuel à la mise en route de la CPU

Lorsque ManualEnable = TRUE au démarrage de la CPU, PID\_Compact démarre en mode manuel. Un front montant ManualEnable n'est pas nécessaire.

● Optimisation préalable

Si la CPU est désactivée pendant l'optimisation préalable, celle-ci est à nouveau démarrée lors de l'activation de la CPU.

## PID\_Compact V1.1

### ● Fonctionnement manuel à la mise en route de la CPU

Au démarrage de la CPU, PID\_Compact passe en manuel uniquement s'il y a un front montant à ManualEnable. En l'absence de ce front montant, PID\_Compact démarre dans le dernier mode de fonctionnement pour lequel ManualEnable était FALSE.

### • Comportement avec Reset

Un front montant sur Reset remet à zéro les erreurs et les avertissements et supprime l'action I. Un front descendant sur Reset fait passer au dernier mode de fonctionnement actif.

# ● Valeur par défaut de la limite supérieure de la mesure

Par défaut, la valeur de r\_Pv\_Hlm est maintenant 120.0.

#### ● Surveillance du temps d'échantillonnage

- $-$  Plus aucune erreur n'est affichée pour une période actuelle d'échantillonnage  $>= 1.5 x$ la valeur moyenne actuelle ou pour une période actuelle d'échantillonnage <= 0,5 x la valeur moyenne actuelle. En mode automatique, le temps d'échantillonnage peut varier de manière plus importante.
- PID\_Compact est compatible avec FW à partir de V2.0.

### ● Accès aux variables

Les variables suivantes peuvent désormais être utilisées dans le programme utilisateur.

- i Event SUT
- i\_Event\_TIR
- r\_Ctrl\_Ioutv

### ● Correction d'erreur

PID Compact affiche désormais des impulsions correctes quand le plus petit temps ON est différent du plus petit temps OFF.

## Compatibilité avec CPU et FW

Le tableau suivant montre les CPU et les versions de PID\_Compact compatibles.

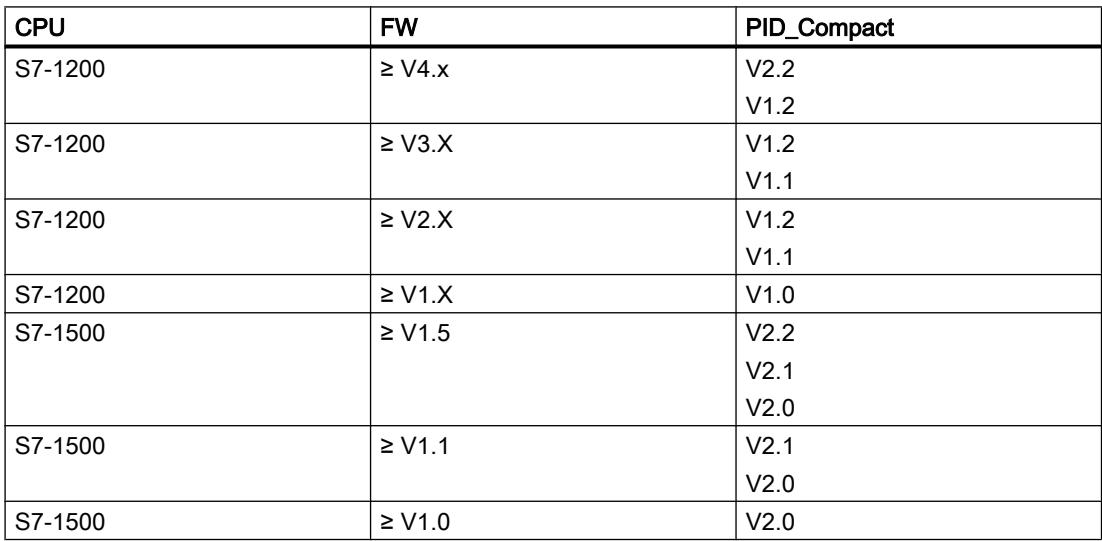

# Temps de traitement de la CPU et espace mémoire requis PID\_Compact V2.x

## Temps de traitement de la CPU

Temps de traitement de CPU typiques de l'objet technologique PID\_Compact à partir de la version V2.0 en fonction du type de CPU.

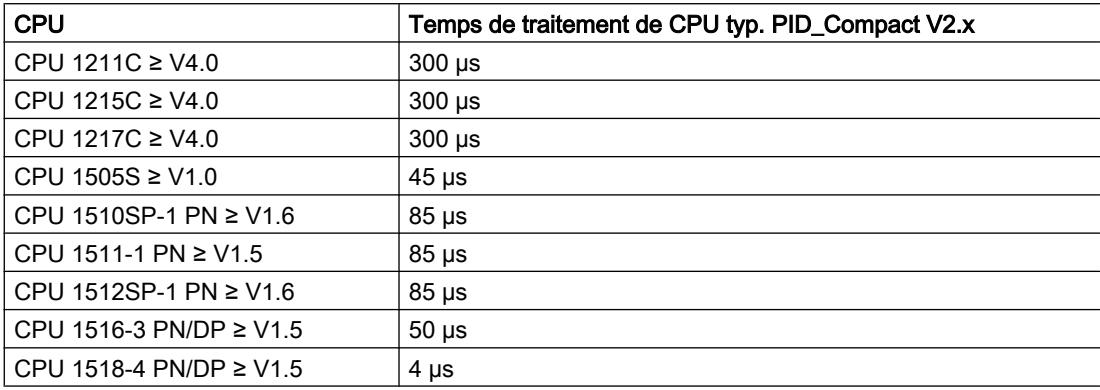

### Espace mémoire requis

Espace mémoire requis d'un DB d'instance de l'objet technologique PID\_Compact à partir de la version V2.0.

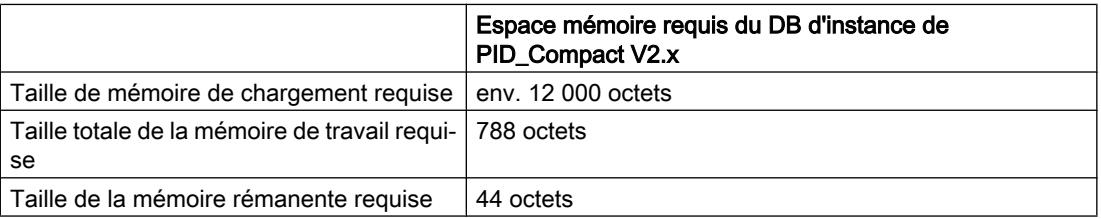

# PID\_Compact V2

# Description PID\_Compact V2

## **Description**

L'instruction PID\_Compact met à disposition un régulateur PID avec optimisation intégrée pour actionneurs proportionnels.

Les modes suivants sont disponibles :

- Inactif
- Optimisation préalable
- Optimisation fine
- Mode automatique

- Mode manuel
- Valeur de réglage de remplacement avec surveillance des erreurs

Les modes de fonctionnement sont décrits en détail dans le paramètre State.

## Algorithme PID

PID\_Compact est un régulateur PIDT1 avec anti-saturation et pondération de l'action P et D. L'algorithme PID fonctionne selon la formule suivante :

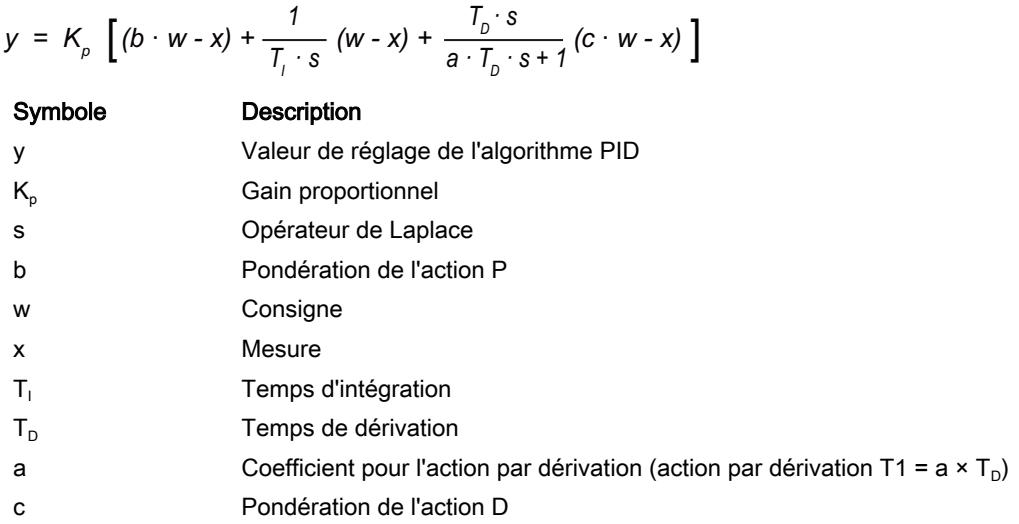

# Schéma fonctionnel PID\_Compact

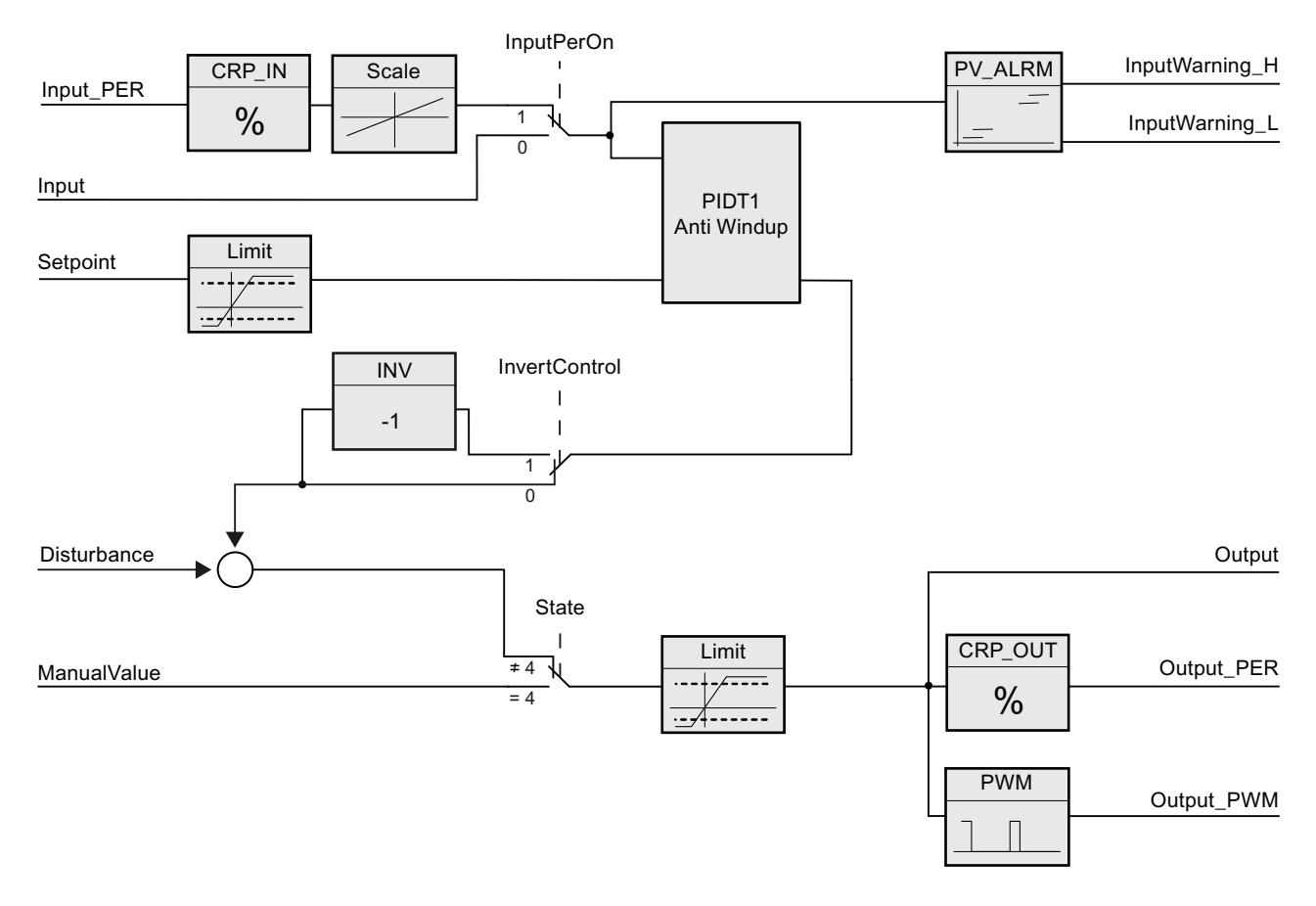

## Schéma fonctionnel PIDT1 avec anti-saturation

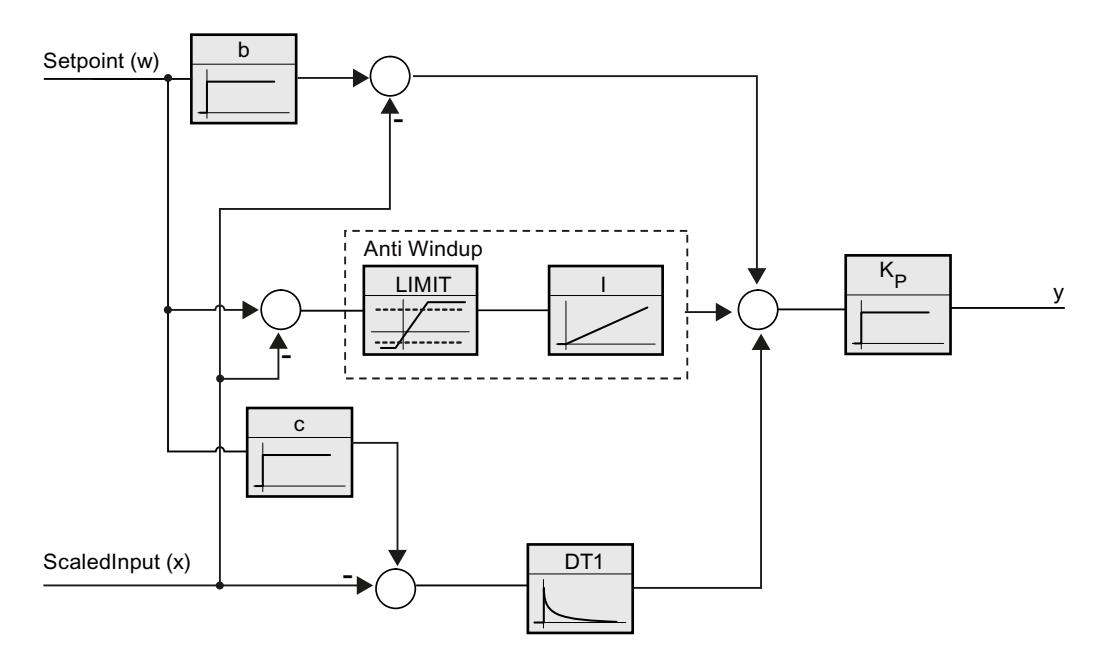
### Appel

PID\_Compact est appelé à intervalle de temps constant d'une alarme cyclique de l'OB.

Lorsque vous appelez PID\_Compact comme DB multiinstance, aucun objet technologique n'est créé. Vous ne disposez pas d'interface de paramétrage et de mise en service. Vous devez paramétrer PID\_Compact directement dans le DB multiinstance et le mettre en service via une table de visualisation.

### Chargement dans l'appareil

Les valeurs effectives de variables rémanentes ne sont actualisées que si vous chargez entièrement PID\_Compact.

[Charger des objets technologiques dans l'appareil](#page-5258-0) (Page [5259\)](#page-5258-0)

#### Démarrage

Au démarrage de la CPU, PID\_Compact démarre dans le mode de fonctionnement enregistré aux paramètres d'entrée/sortie Mode. Réglez RunModeByStartup = FALSE pour passer en mode de fonctionnement "Inactif" au démarrage.

### Comportement en cas d'erreur

En mode automatique et pendant la mise en service, le comportement en cas d'erreur dépend des variables SetSubstituteOutput et ActivateRecoverMode. En mode manuel, le comportement est indépendant de SetSubstituteOutput et ActivateRecoverMode. Si ActivateRecoverMode = TRUE, le comportement dépend en outre de la nature de l'erreur.

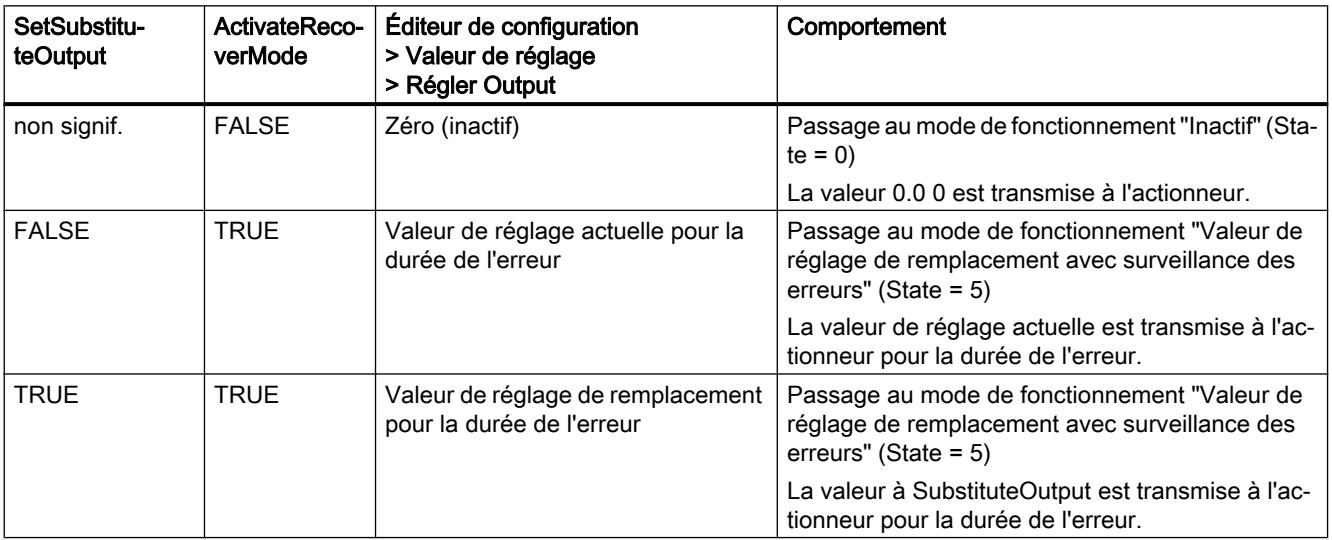

PID\_Compact utilise ManualValue comme valeur de réglage en mode manuel, sauf si ManualValue est invalide. Si ManualValue est invalide, SubstituteOutput est utilisé. Si ManualValue et SubstituteOutput sont invalides, Config.OutputLowerLimit est utilisé.

Le paramètre Error indique si une erreur est actuellement présente. Quand l'erreur a disparu, Error = FALSE. Le paramètre ErrorBits indique les erreurs qui se sont produites. ErrorBits est réinitialisé par un front montant à Reset ou ErrorAck.

### Mode opératoire PID\_Compact V2

#### Surveiller les limites de mesure

Vous définissez une limite supérieure et une limite inférieure de la mesure dans les variables Config.InputUpperLimit et Config.InputLowerLimit. Si la mesure se trouve en dehors de ces limites, une erreur survient (ErrorBits = 0001h).

Vous définissez une limite d'alerte supérieure et une limite d'alerte inférieure de la mesure dans les variables Config.InputUpperWarning et Config.InputLowerWarning. Si la mesure se trouve en dehors de ces limites d'alerte, une alerte survient (Warning = 0040h) et le paramètre de sortie InputWarning\_H ou InputWarning\_L passe à TRUE.

#### Limiter consigne

Vous définissez une limite supérieure et inférieure de la consigne dans les variables Config.SetpointUpperLimit et Config.SetpointLowerLimit. PID\_Compact limite automatiquement la consigne aux limites de la mesure. Vous pouvez limiter la consigne à une plage inférieure. PID\_Compact contrôle si cette plage se trouve dans les limites de la mesure. Si la consigne se trouve hors de ces limites, les limites inférieure et supérieure sont utilisées comme consigne et le paramètre de sortie SetpointLimit\_H ou SetpointLimit\_L passe à TRUE.

La consigne est limitée dans tous les modes de fonctionnement.

#### Limiter la valeur de réglage

Vous déterminez une limite supérieure et une limite inférieure de la valeur de réglage dans les variables Config.OutputUpperLimit et Config.OutputLowerLimit. Output, ManualValue et SubstituteOutput sont limités à ces valeurs. Les limites de valeur de réglage doivent être dans le sens de régulation.

Les valeurs admissibles pour les limites de la valeur de réglage dépendent de Output utilisé.

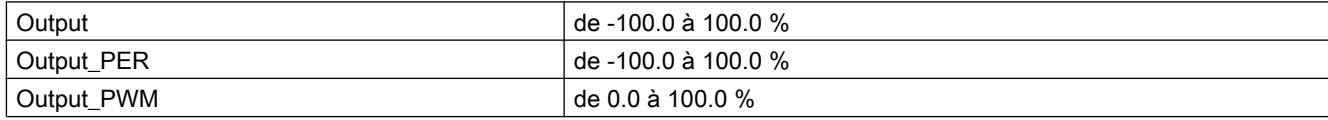

Règle à appliquer :

OutputUpperLimit > OutputLowerLimit

#### Valeur de réglage de remplacement

En cas d'erreur, PID\_Compact peut fournir une valeur de réglage de remplacement que vous définissez au niveau de la variable SubstituteOutput. La valeur de réglage de remplacement doit être dans les limites de la valeur de réglage.

### Surveiller la validité des signaux

En cas d'utilisation, la validité des valeurs des paramètres suivants est surveillée :

- Setpoint
- **Input**
- Input\_PER
- Disturbance
- ManualValue
- SubstituteOutput
- Output
- Output\_PER
- Output\_PWM

#### Surveillance du temps d'échantillonnage PID\_Compact

Le temps d'échantillonnage correspond idéalement au temps de cycle de l'OB appelant. L'instruction PID\_Compact permet de mesurer l'intervalle de temps entre deux appels respectifs. Le résultat est le temps d'échantillonnage actuel. Lors de chaque changement du mode de fonctionnement et à la première mise en route, une moyenne est calculée à partir des 10 premiers temps d'échantillonnage. Si la période d'échantillonnage actuelle diverge trop de cette valeur moyenne, une erreur survient (Error = 0800h).

Une erreur survient en cours d'optimisation si :

- Nouvelle valeur moyenne > = 1,1 x ancienne valeur moyenne
- Nouvelle valeur moyenne <= 0,9 x ancienne valeur moyenne

Une erreur survient en mode automatique si :

- Nouvelle valeur moyenne > = 1,5 x ancienne valeur moyenne
- Nouvelle valeur moyenne <= 0,5 x ancienne valeur moyenne

Si la surveillance du temps d'échantillonnage est désactivée (CycleTime.EnMonitoring = FALSE), vous pouvez aussi appeler PID\_Compact dans OB1. Dans ce cas, vous devez accepter une moindre qualité de régulation du fait de la fluctuation du temps d'échantillonnage.

#### Temps d'échantillonnage de l'algorithme PID

Comme le système réglé nécessite un certain temps pour réagir à une modification de la valeur de réglage, il est judicieux de ne pas calculer cette valeur à chaque cycle. Le temps d'échantillonnage de l'algorithme PID est le temps entre deux calculs de valeurs de réglage. Il est déterminé pendant l'optimisation et arrondi à un multiple du temps de cycle. Toutes les autres fonctions de PID\_Compact sont exécutées lors de chaque appel.

Lorsque vous utilisez Output\_PWM, la précision du signal de sortie est déterminée par le rapport de la période d'échantillonnage de l'algorithme PID au temps de cycle de l'OB. Le temps de cycle doit s'élever au moins à l'algorithme PID égal à 10 fois la période d'échantillonnage.

### Sens de régulation

La plupart du temps, une augmentation de la mesure doit être atteinte avec une augmentation de la valeur de réglage. Dans ce cas, on parle d'un sens de régulation normal. Vous devrez peut-être inverser le sens de régulation pour les refroidissements et les régulations d'écoulement. PID\_Compact ne fonctionne pas avec un gain proportionnel négatif. Si InvertControl = TRUE, un signal d'écart croissant provoque une diminution de la valeur de réglage. Le sens de régulation est pris en compte aussi pendant l'optimisation préalable et l'optimisation fine.

### Paramètres d'entrée PID\_Compact V2

Tableau

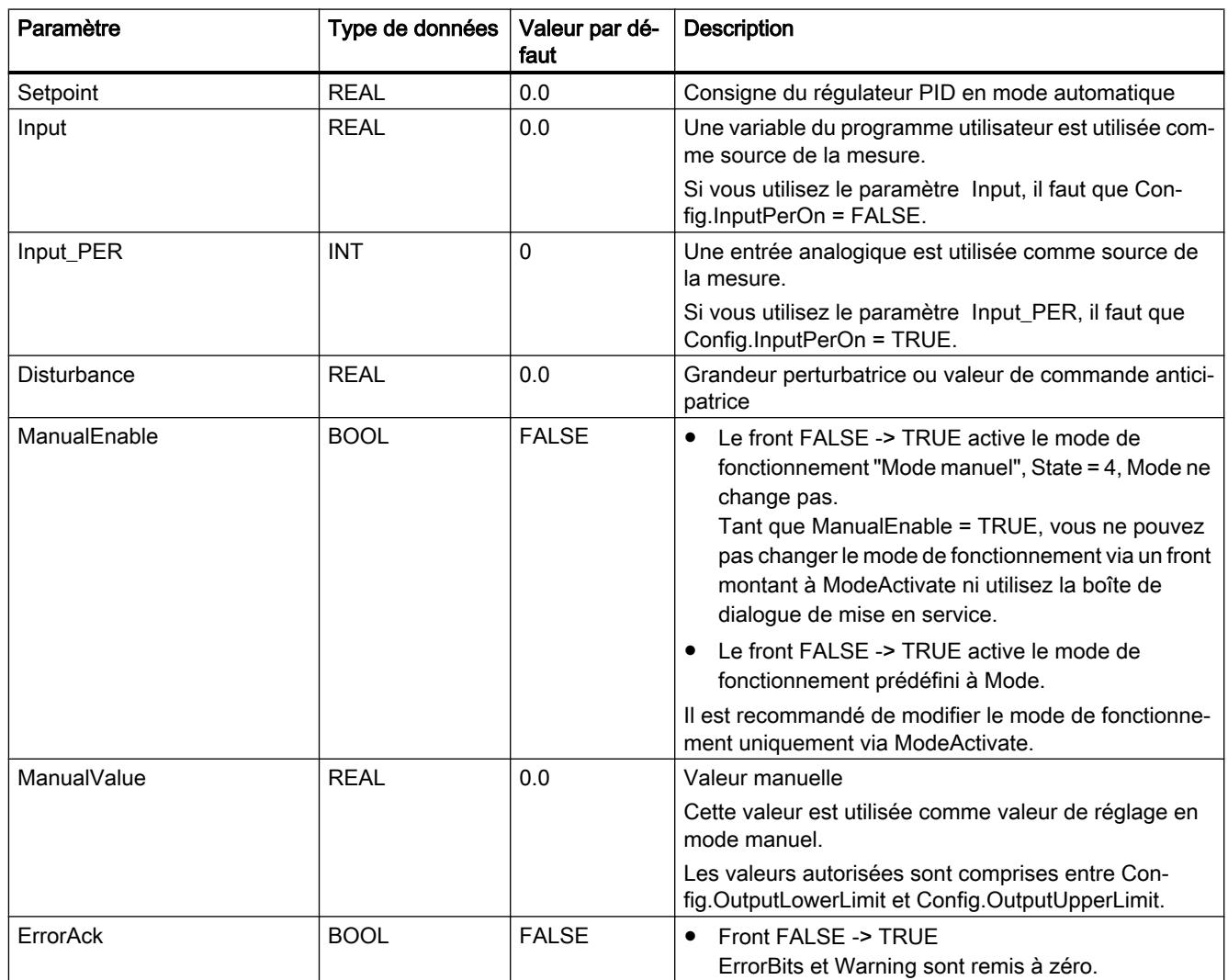

<span id="page-3604-0"></span>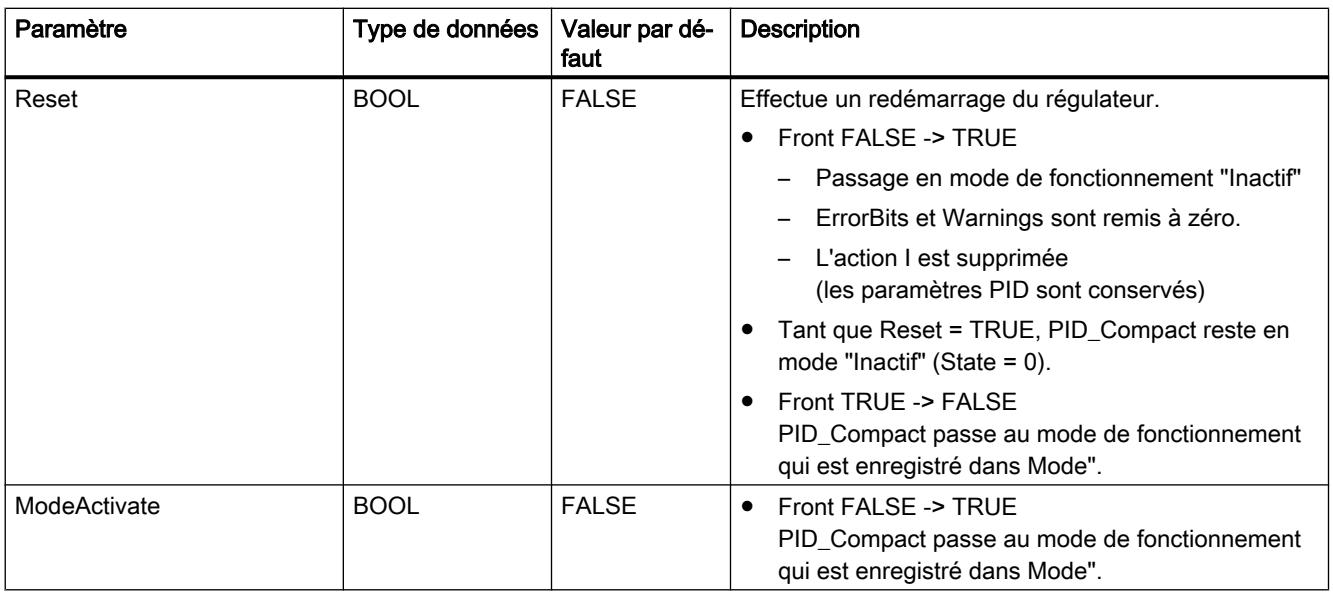

# Paramètres de sortie PID\_Compact V2

Tableau

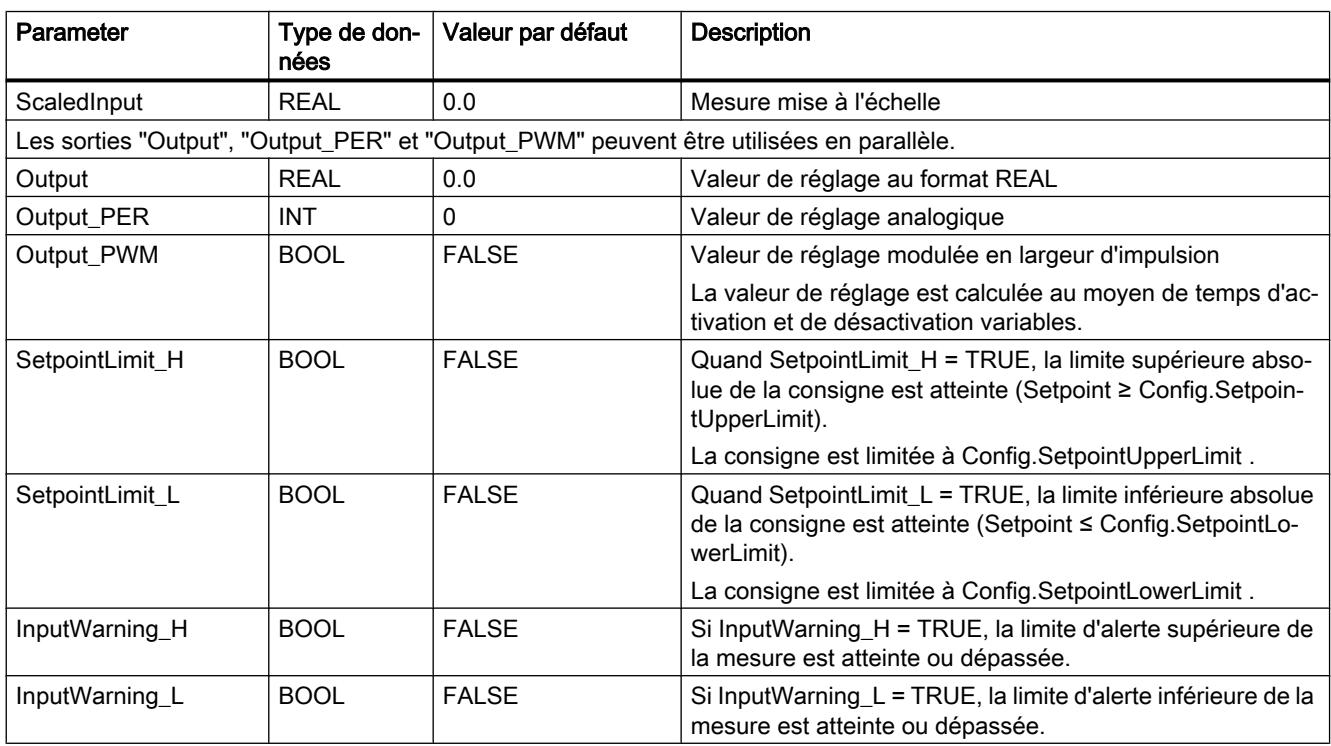

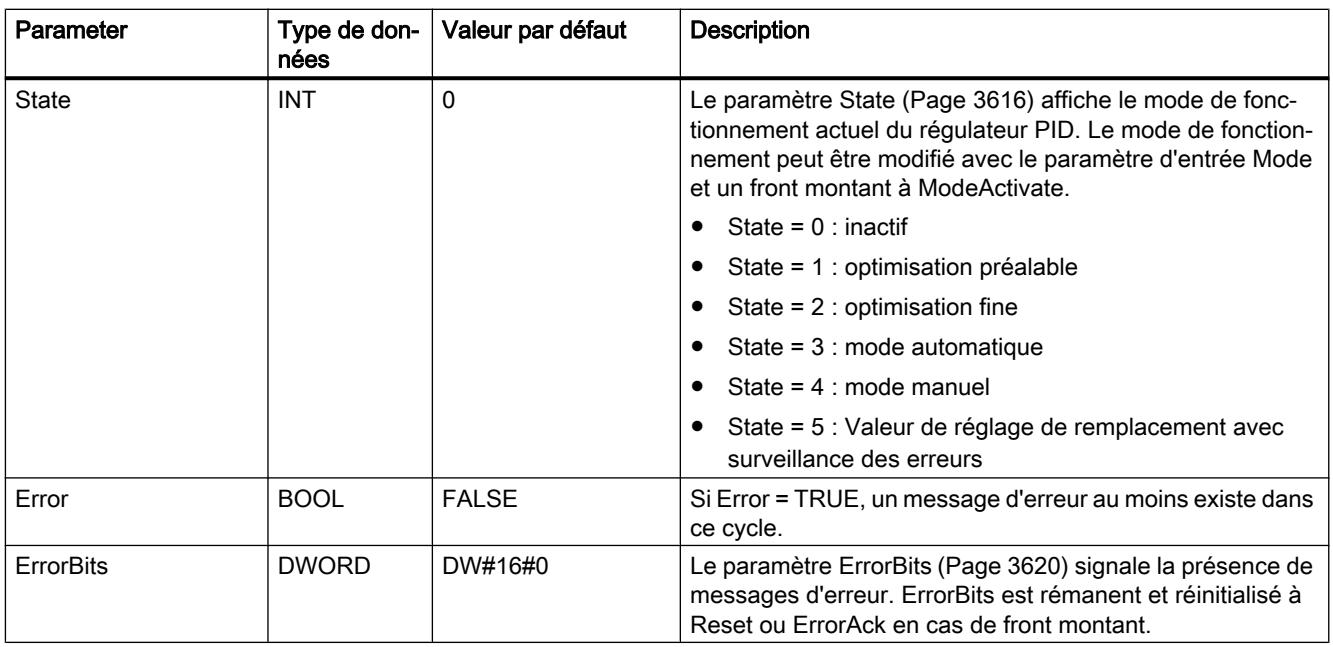

# Paramètres d'entrée/sortie PID\_Compact V2

### Tableau

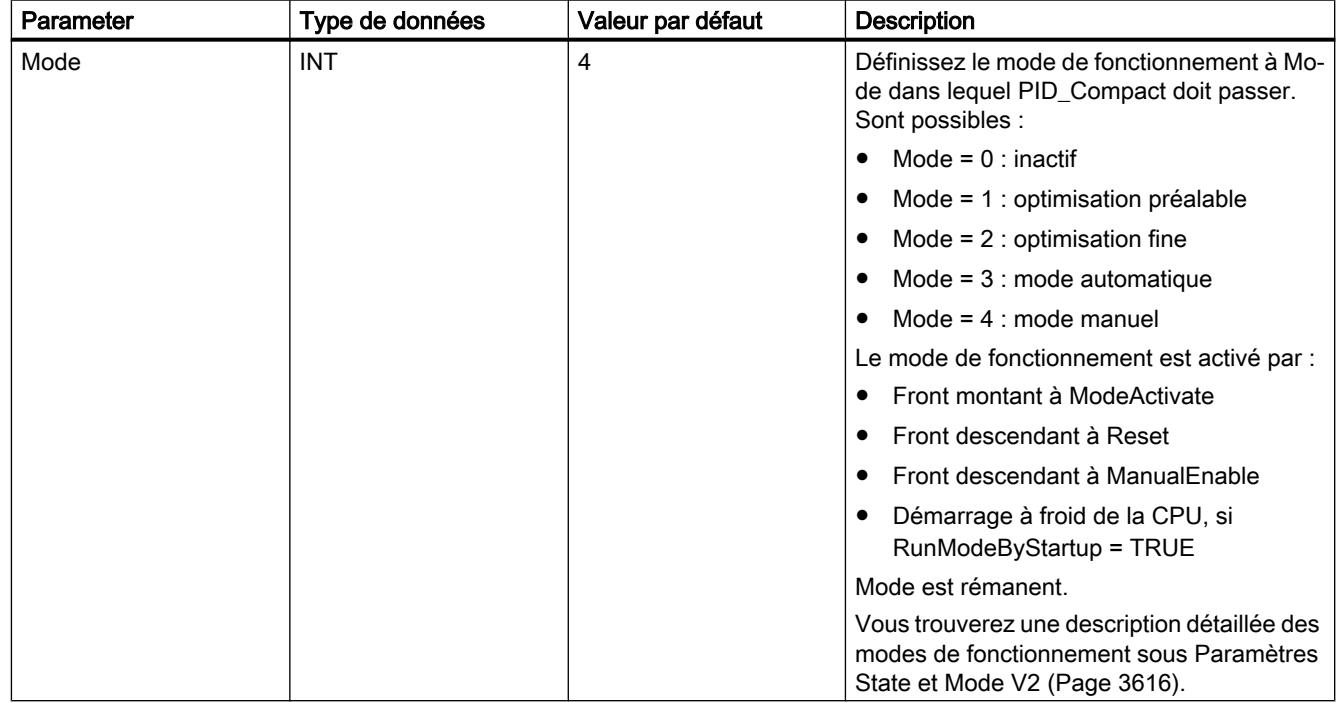

### Voir aussi

[Paramètres State et Mode V2](#page-3615-0) (Page [3616\)](#page-3615-0)

# Variables statiques PID\_Compact V2

Ne modifiez pas les variables qui ne sont pas mentionnées. Elles ne sont utilisées qu'en interne.

Tableau

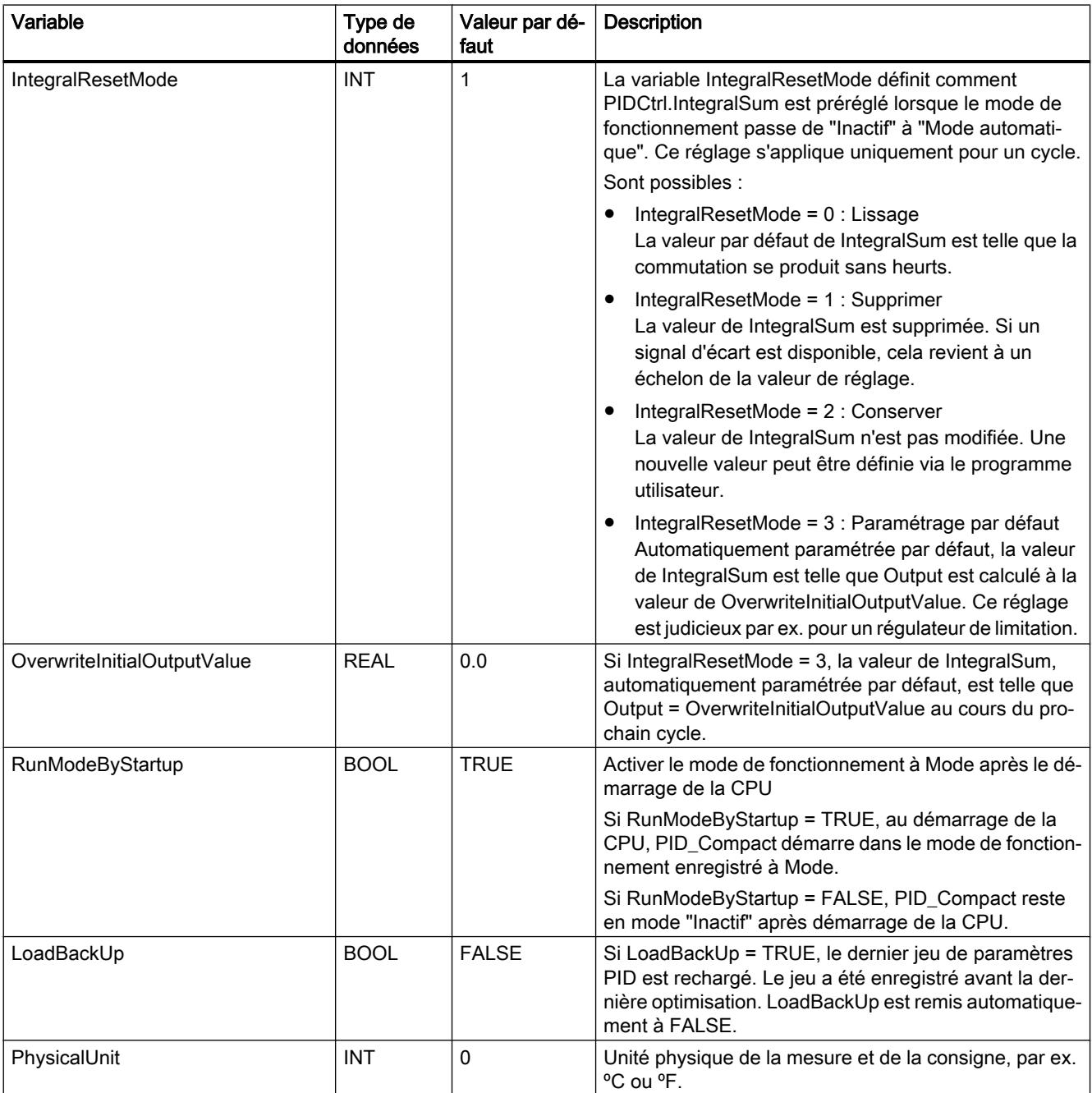

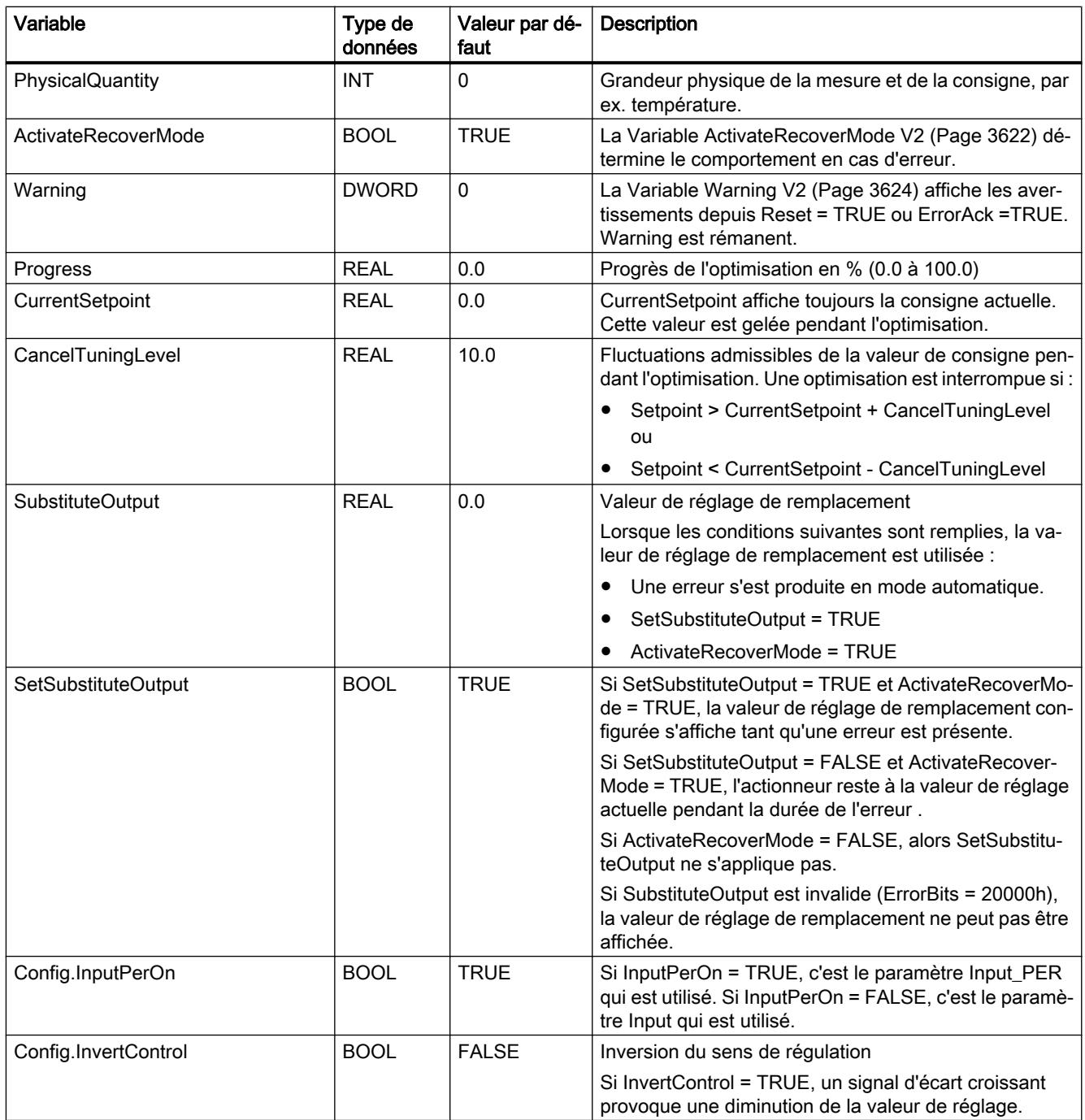

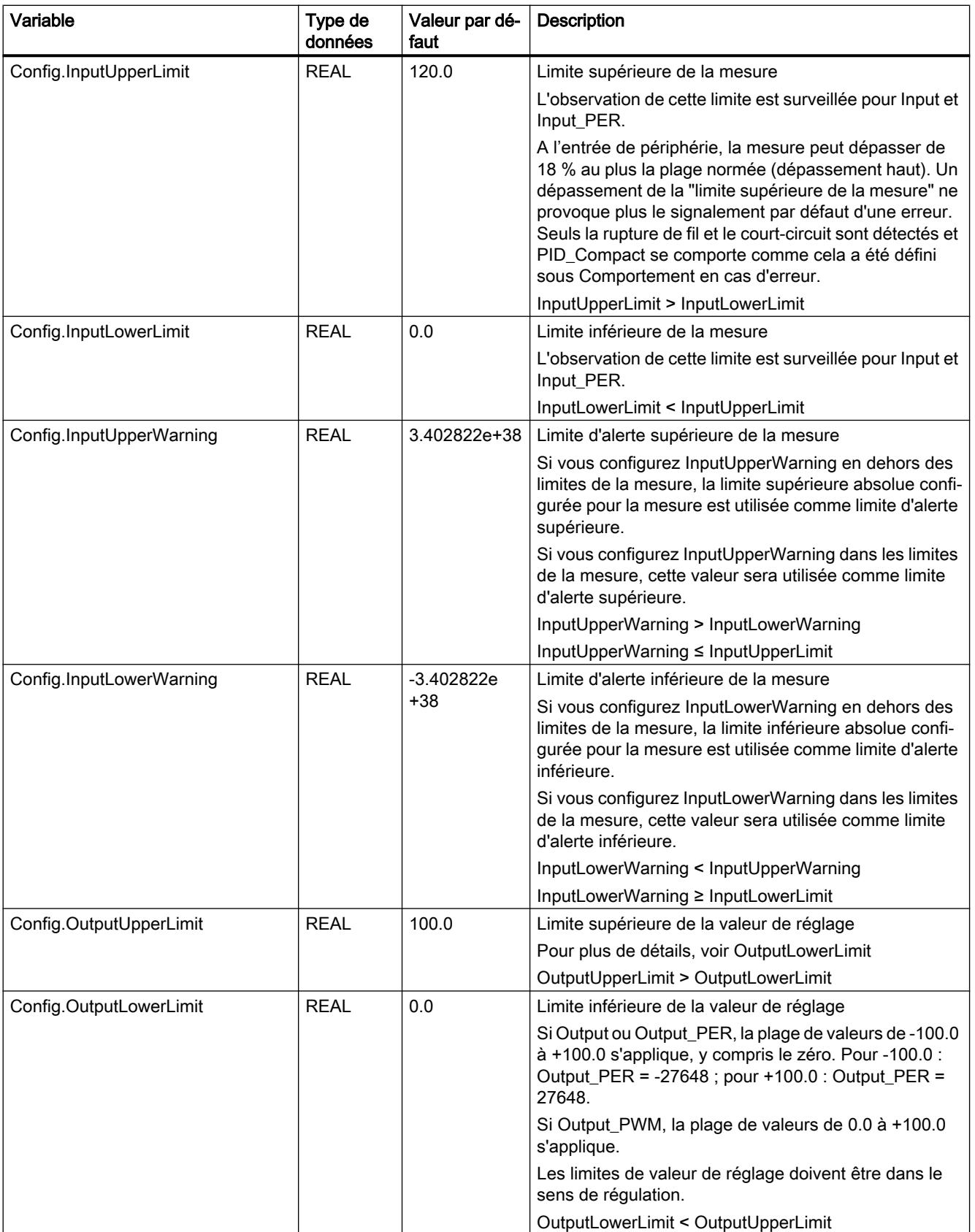

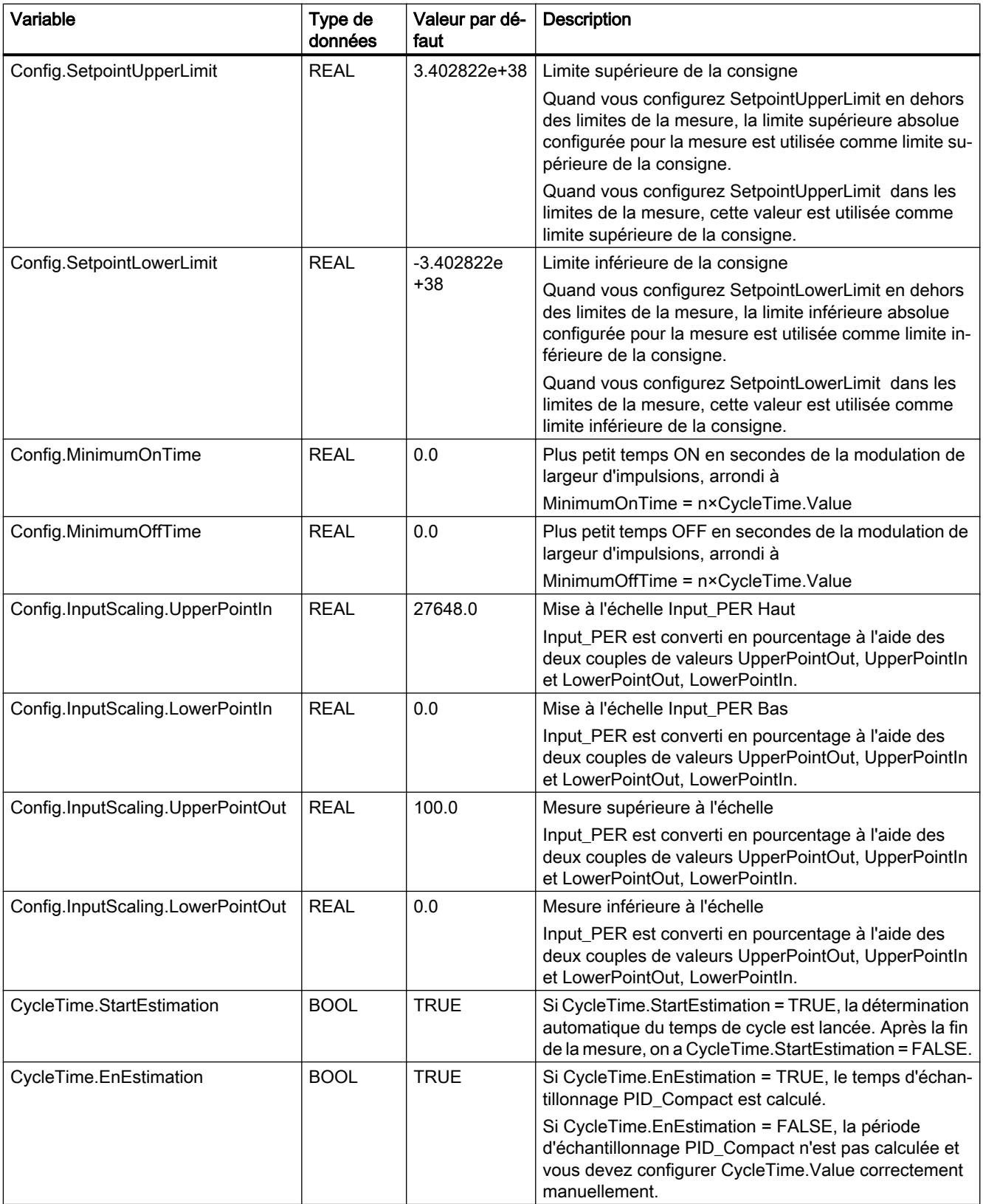

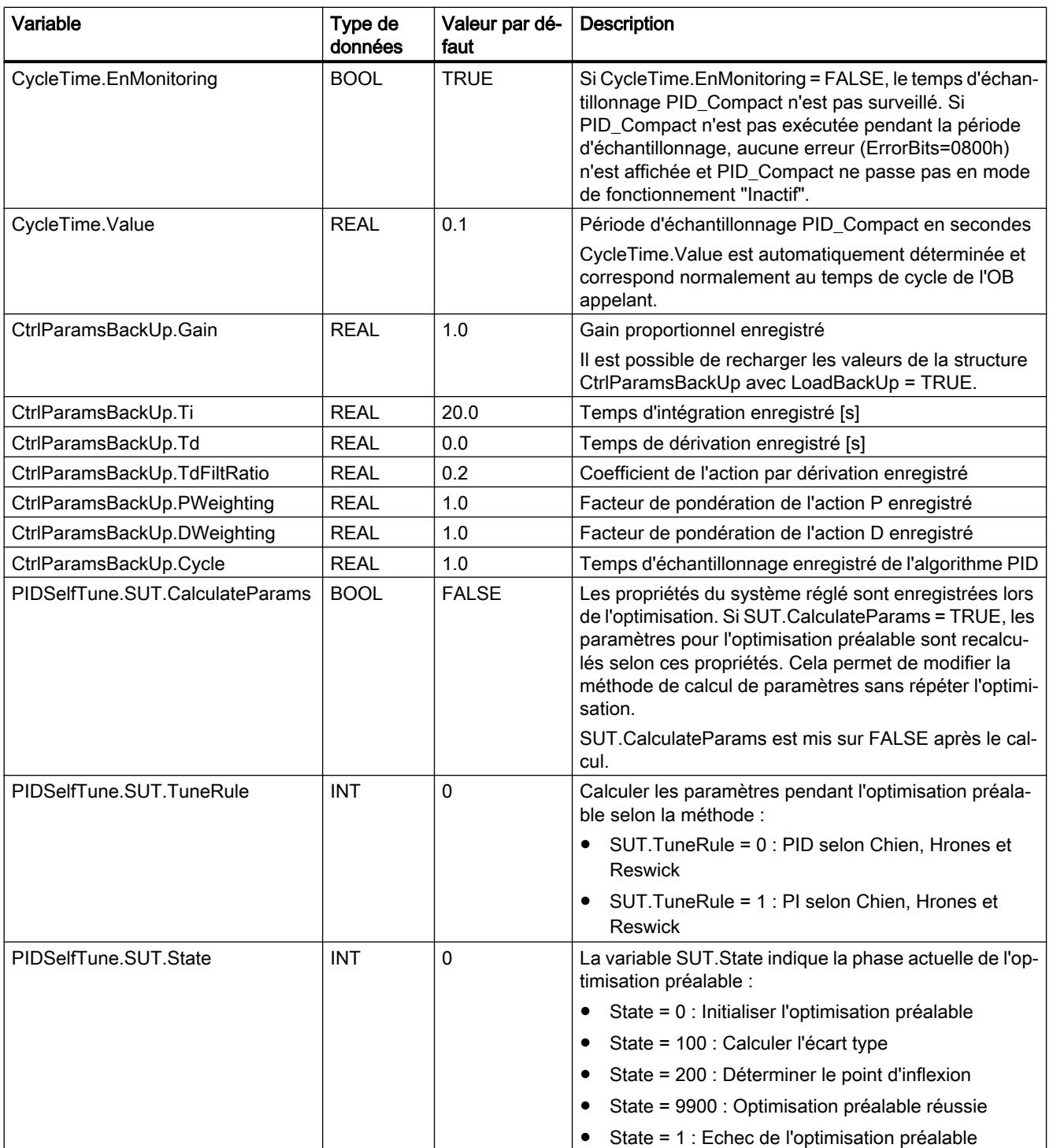

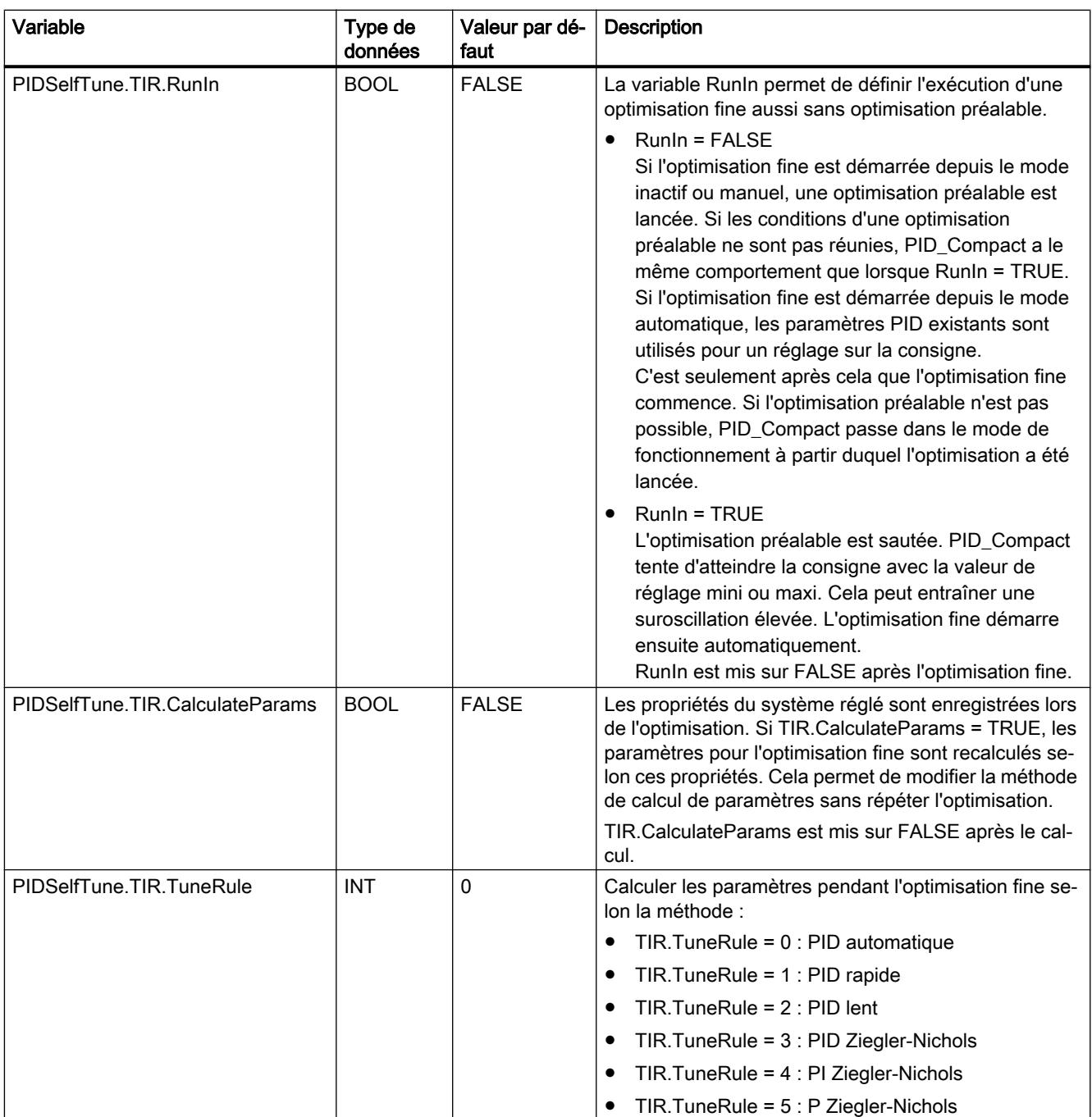

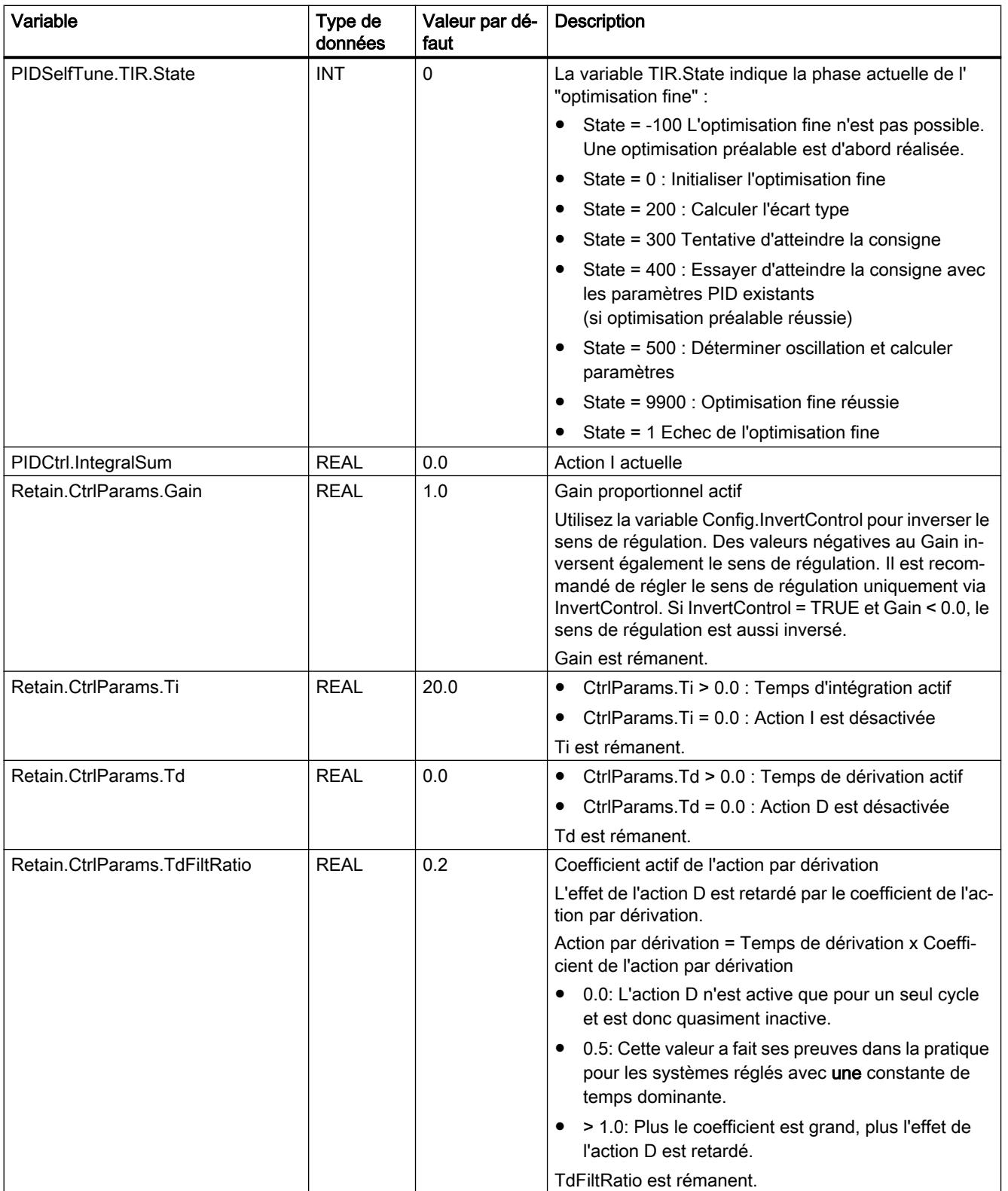

#### 11.6 Instructions

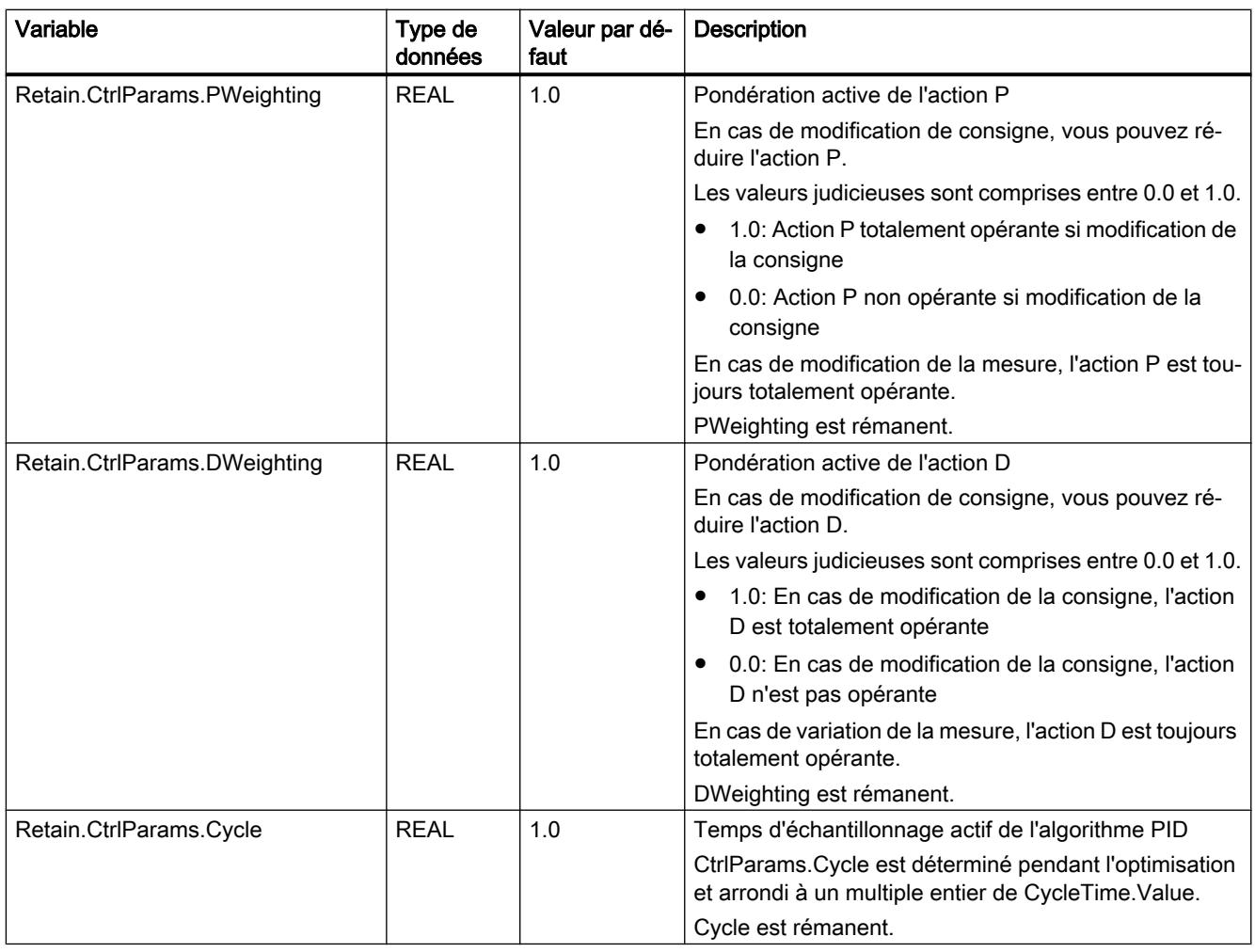

#### Remarque

Faites passer les variables de la présente liste en mode de fonctionnement "Inactif" pour éviter un comportement erroné du régulateur PID.

### Voir aussi

[Variable ActivateRecoverMode V2](#page-3621-0) (Page [3622](#page-3621-0))

[Variable Warning V2](#page-3623-0) (Page [3624\)](#page-3623-0)

[Charger des objets technologiques dans l'appareil](#page-5258-0) (Page [5259\)](#page-5258-0)

#### Modifications de l'interface PID\_Compact V2

Le tableau suivant indique ce qui a changé sur l'interface de l'instruction PID\_Compact.

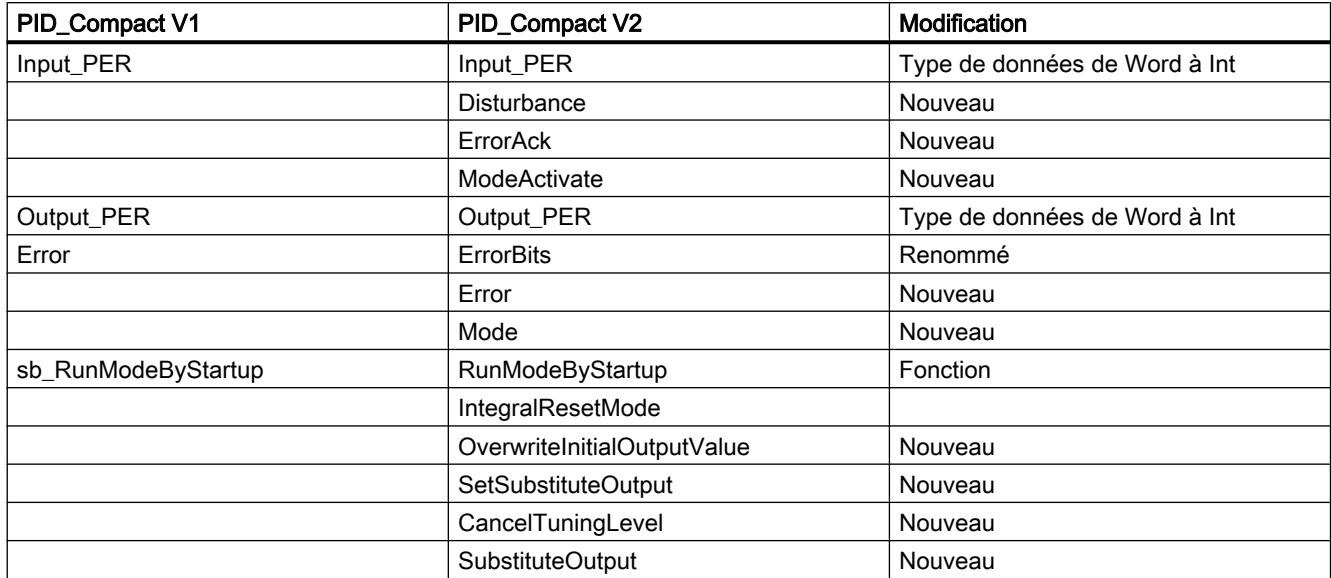

Le tableau suivant indique quelles variables ont été renommées.

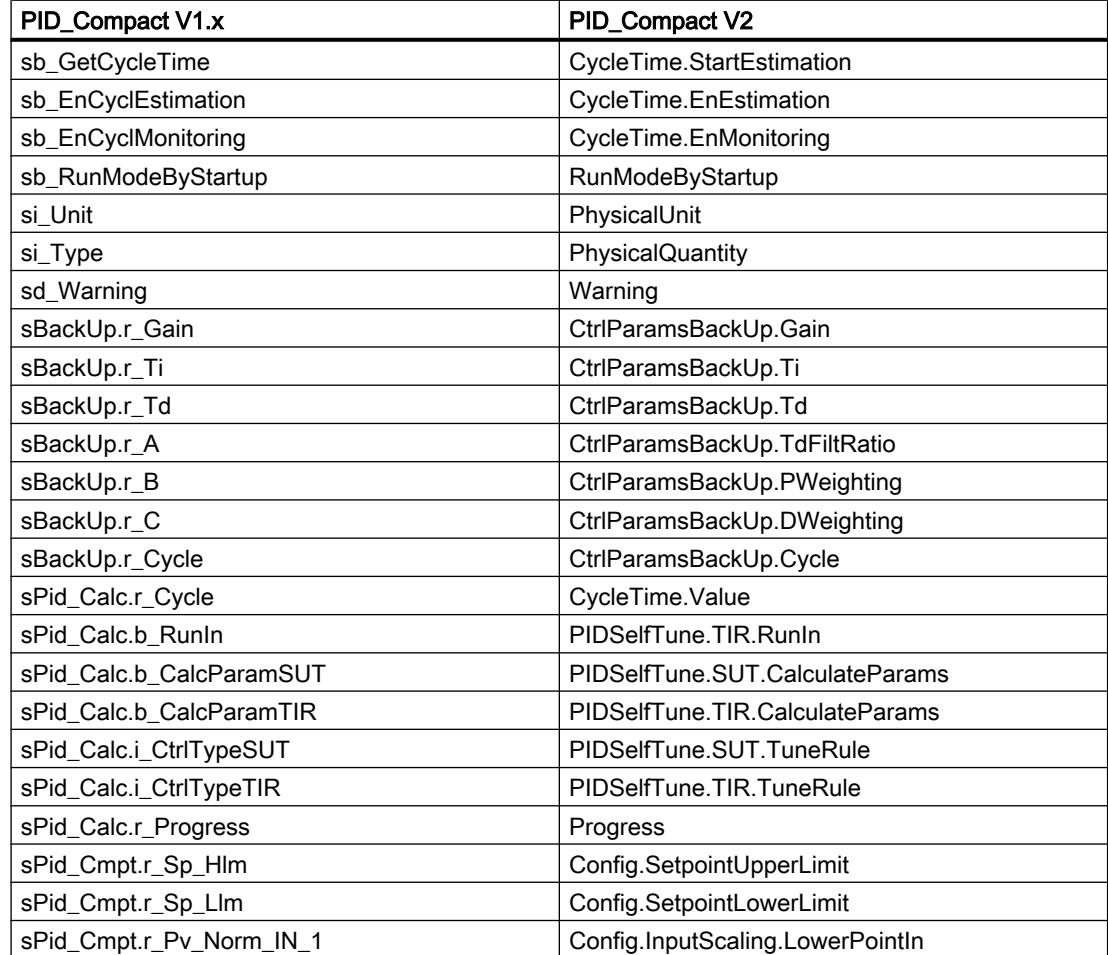

<span id="page-3615-0"></span>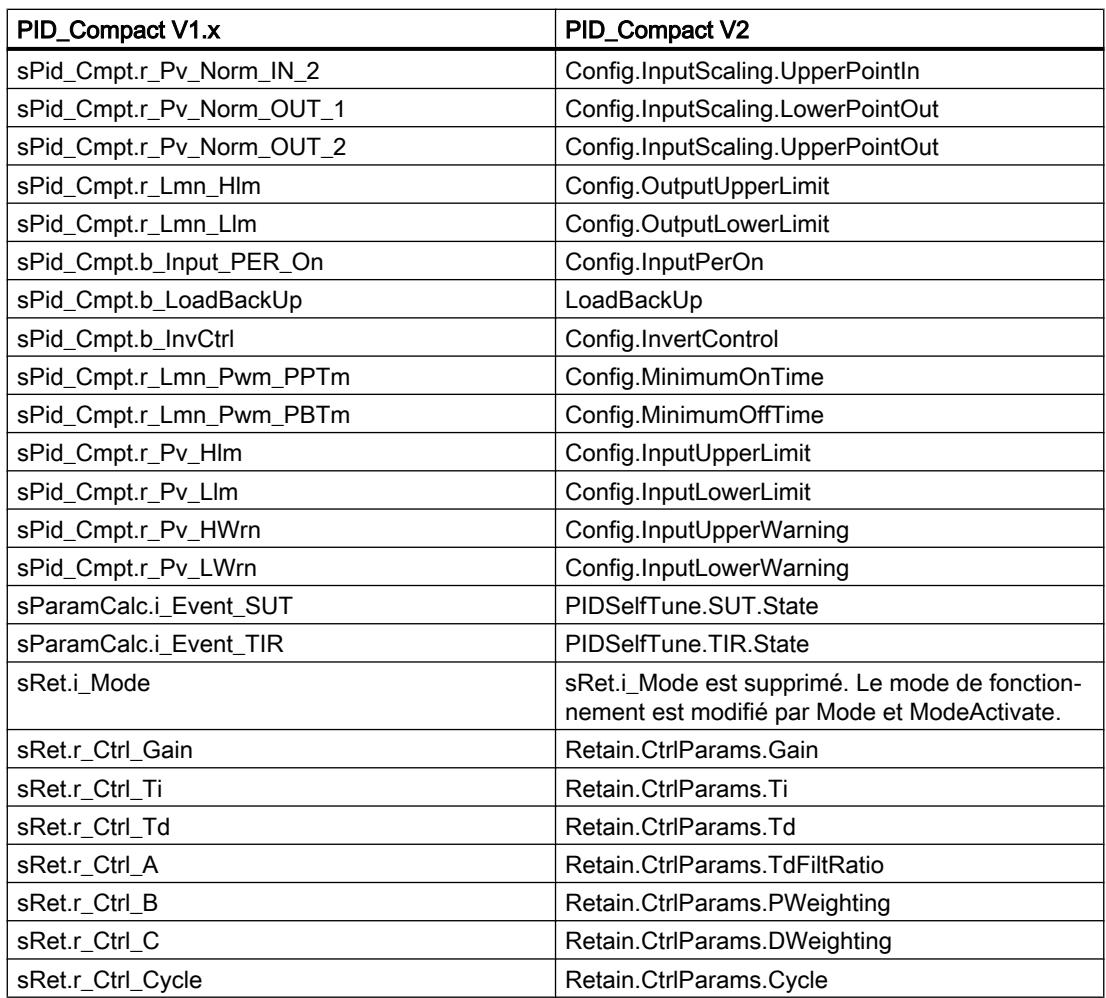

### Paramètres State et Mode V2

### Corrélation entre les paramètres

Le paramètre State affiche le mode de fonctionnement actuel du régulateur PID. Vous ne pouvez pas modifier le paramètre State.

Avec un front montant à ModeActivate, PID\_Compact passe en mode de fonctionnement enregistré au paramètre d'entrée/sortie Mode.

Quand la CPU est mise en route ou passe de STOP à RUN, PID\_Compact démarre dans le mode de fonctionnement enregistré à Mode. Pour laisser PID\_Compact en mode "Inactif", mettez RunModeByStartup = FALSE.

# Signification des valeurs

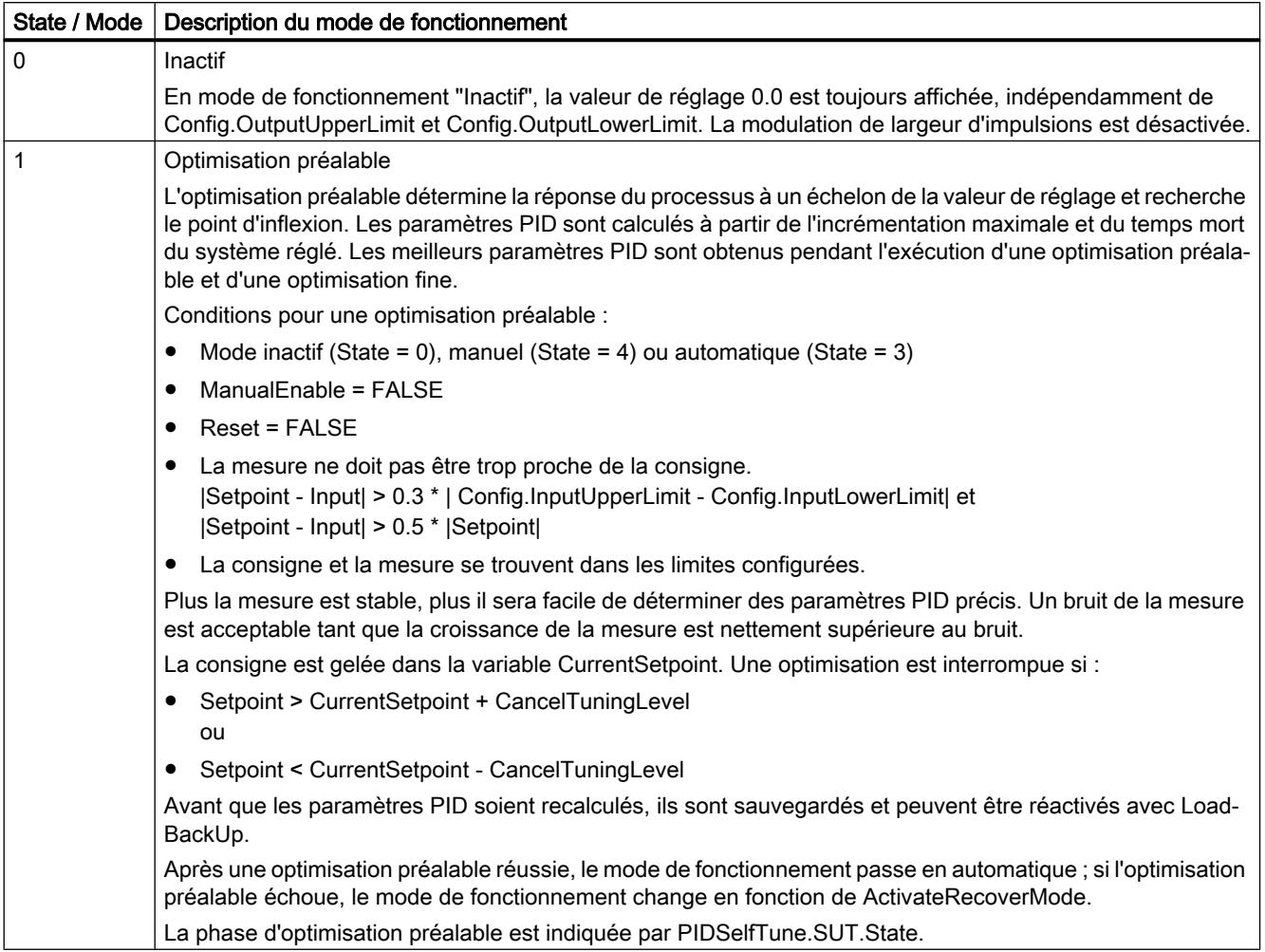

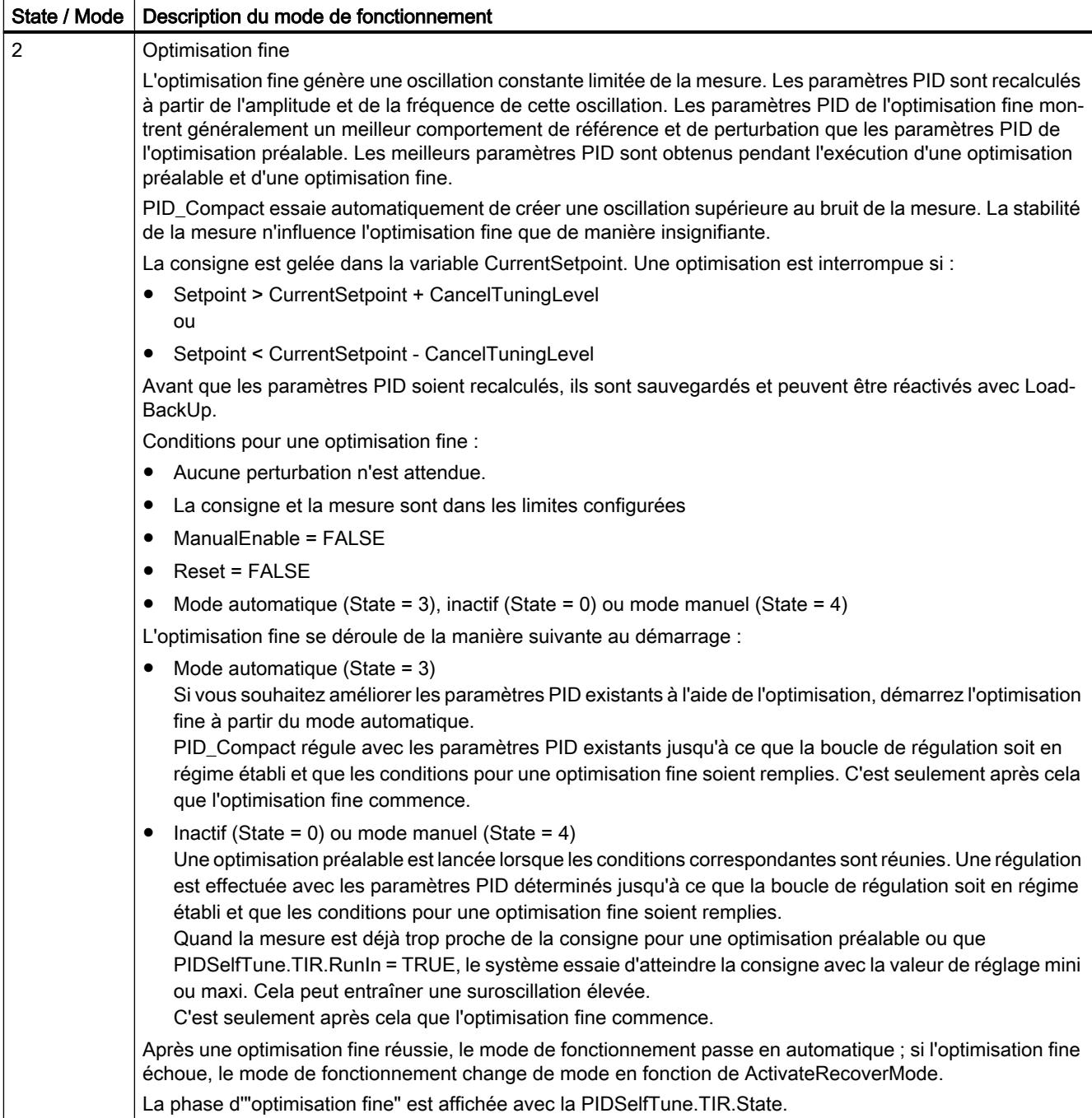

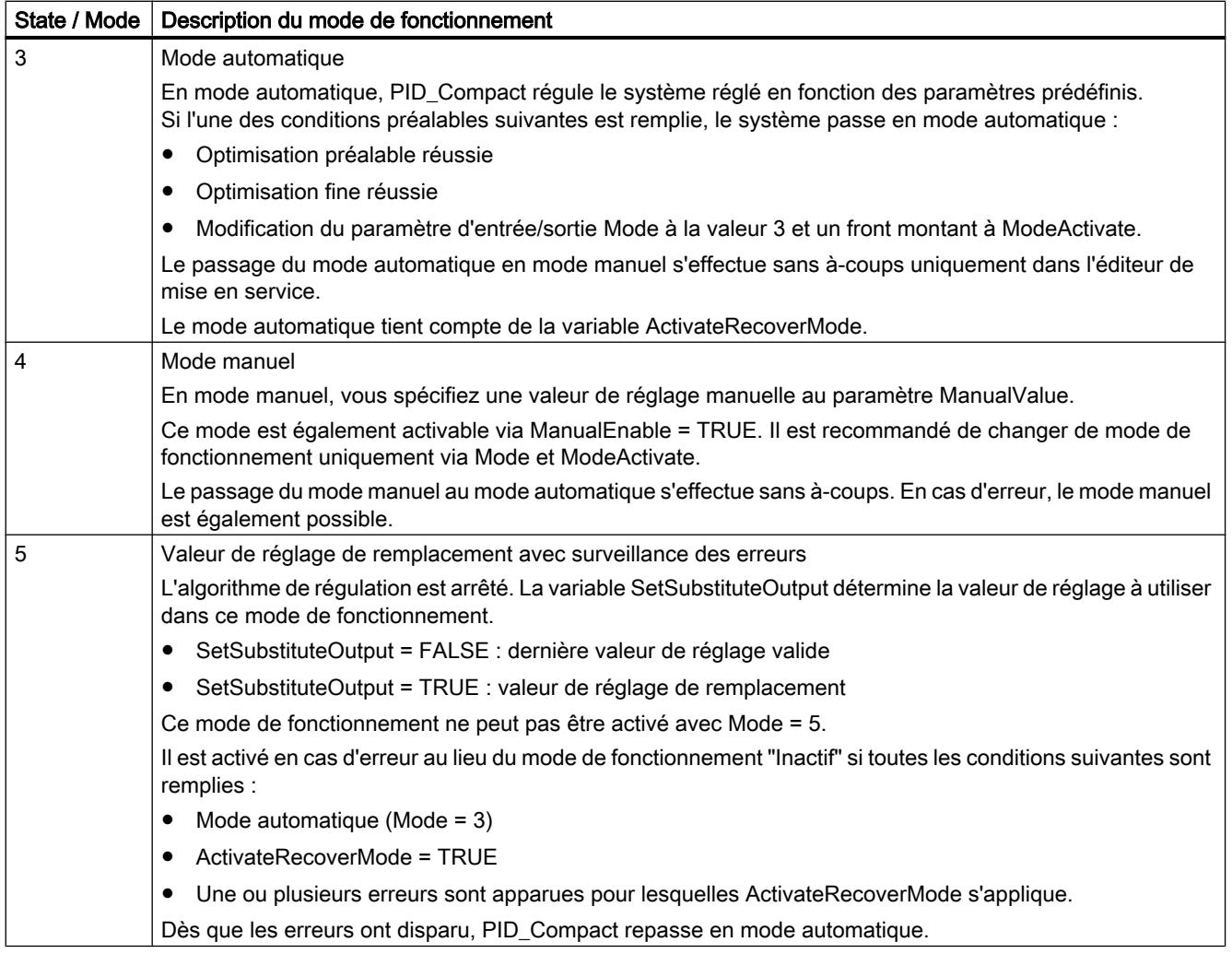

### Comportement ENO

Si State = 0, alors ENO = FALSE.

Si State ≠ 0, alors ENO = TRUE.

#### Changement de mode de fonctionnement automatique pendant la mise en route

Après une optimisation préalable ou fine réussie, le mode automatique est activé. Le tableau suivant indique comment Mode et State évoluent pendant une optimisation préalable réussie.

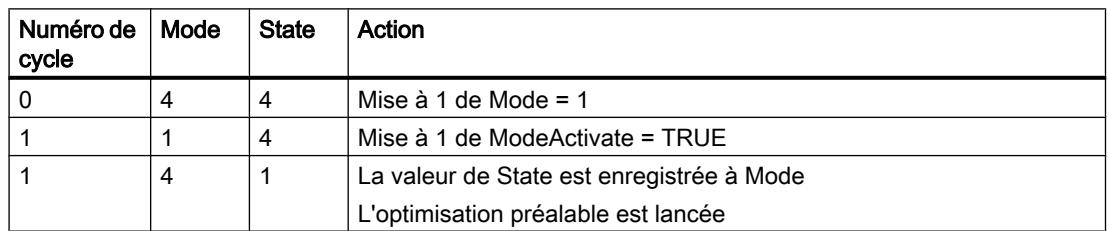

<span id="page-3619-0"></span>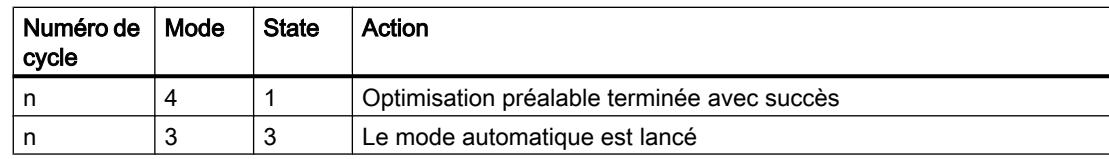

En cas d'erreur, PID\_Compact change automatiquement de mode de fonctionnement. Le tableau suivant indique comment Mode et State évoluent pendant une optimisation préalable erronée.

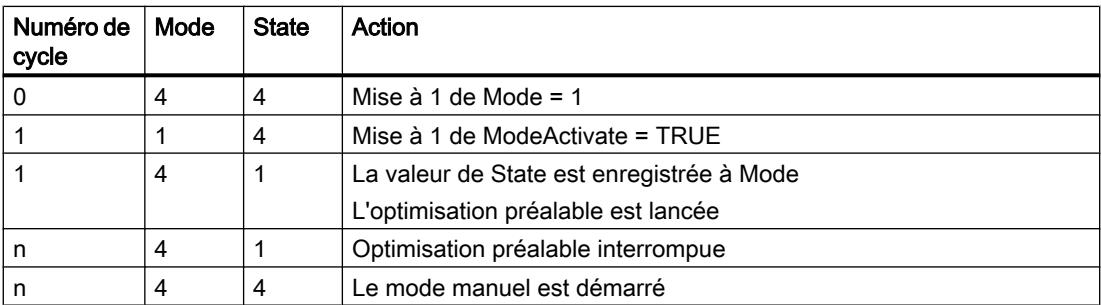

Si ActivateRecoverMode = TRUE, le mode de fonctionnement qui est enregistré dans Mode est activé. Au démarrage de l'optimisation préalable ou fine, PID\_Compact a enregistré la valeur de State au paramètre d'entrée/sortie Mode. PID\_Compact passe donc dans le mode de fonctionnement à partir duquel l'optimisation a été lancée.

Si ActivateRecoverMode = FALSE, le système passe en mode de fonctionnement "Inactif".

#### Voir aussi

[Paramètres de sortie PID\\_Compact V2](#page-3604-0) (Page [3605](#page-3604-0))

### Paramètre ErrorBits V2

En présence de plusieurs erreurs simultanées, les valeurs des ErrorBits s'affichent comme addition binaire. L'affichage de ErrorBits = 0003h, par ex., indique la présence simultanée des erreurs 0001h et 0002h.

PID\_Compact utilise ManualValue comme valeur de réglage en mode manuel. Errorbits = 10000h est l'exception.

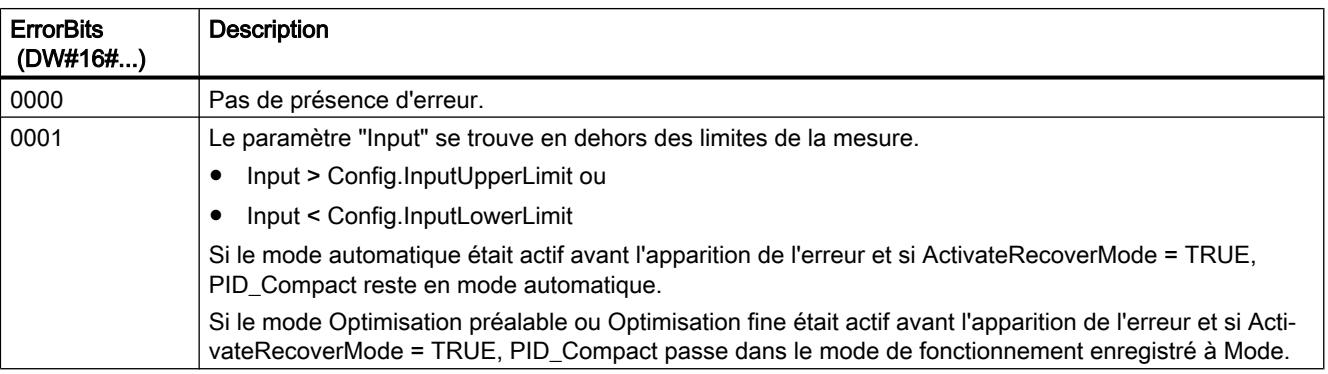

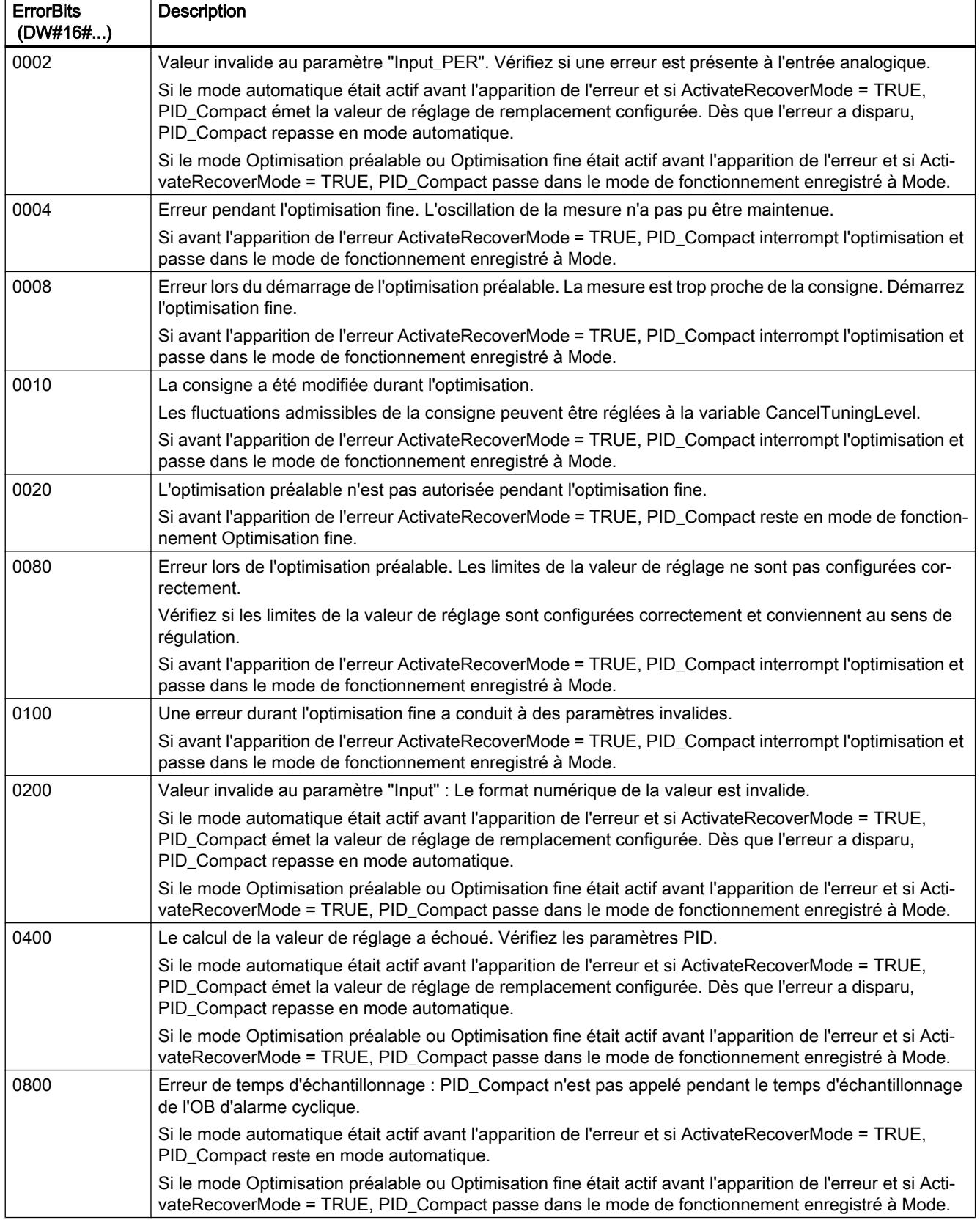

<span id="page-3621-0"></span>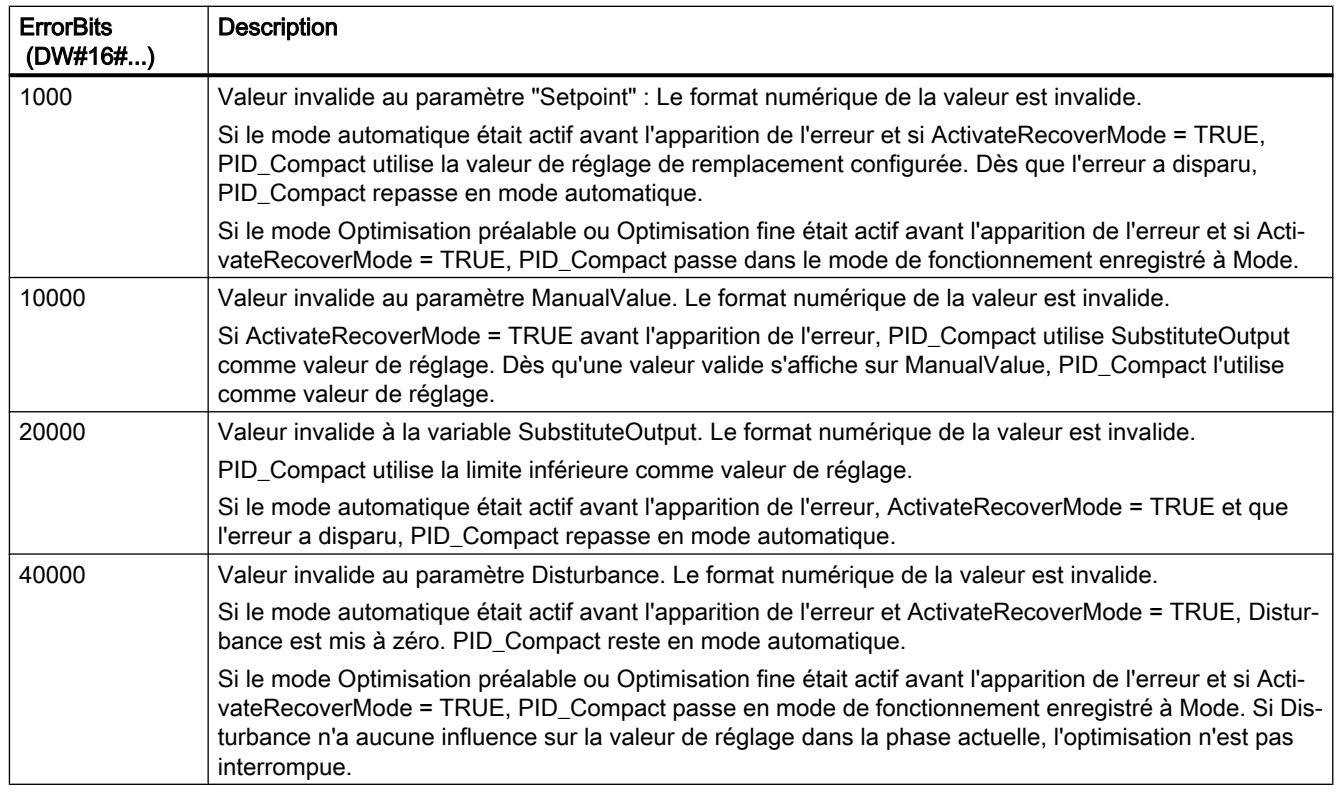

### Variable ActivateRecoverMode V2

La variable ActivateRecoverMode détermine le comportement en cas d'erreur. Le paramètre Error indique si une erreur est actuellement présente. Quand l'erreur a disparu, Error = FALSE. Le paramètre ErrorBits indique les erreurs survenues.

### Mode automatique

### IMPORTANT

#### Votre installation peut être endommagée.

Si ActivateRecoverMode = TRUE, PID\_Compact reste en cas d'erreur en mode automatique, y compris en cas de dépassement des limites de la mesure. Cela peut endommager votre installation.

Configurez un comportement en cas d'erreur pour votre système réglé, qui protège votre installation de tout endommagement.

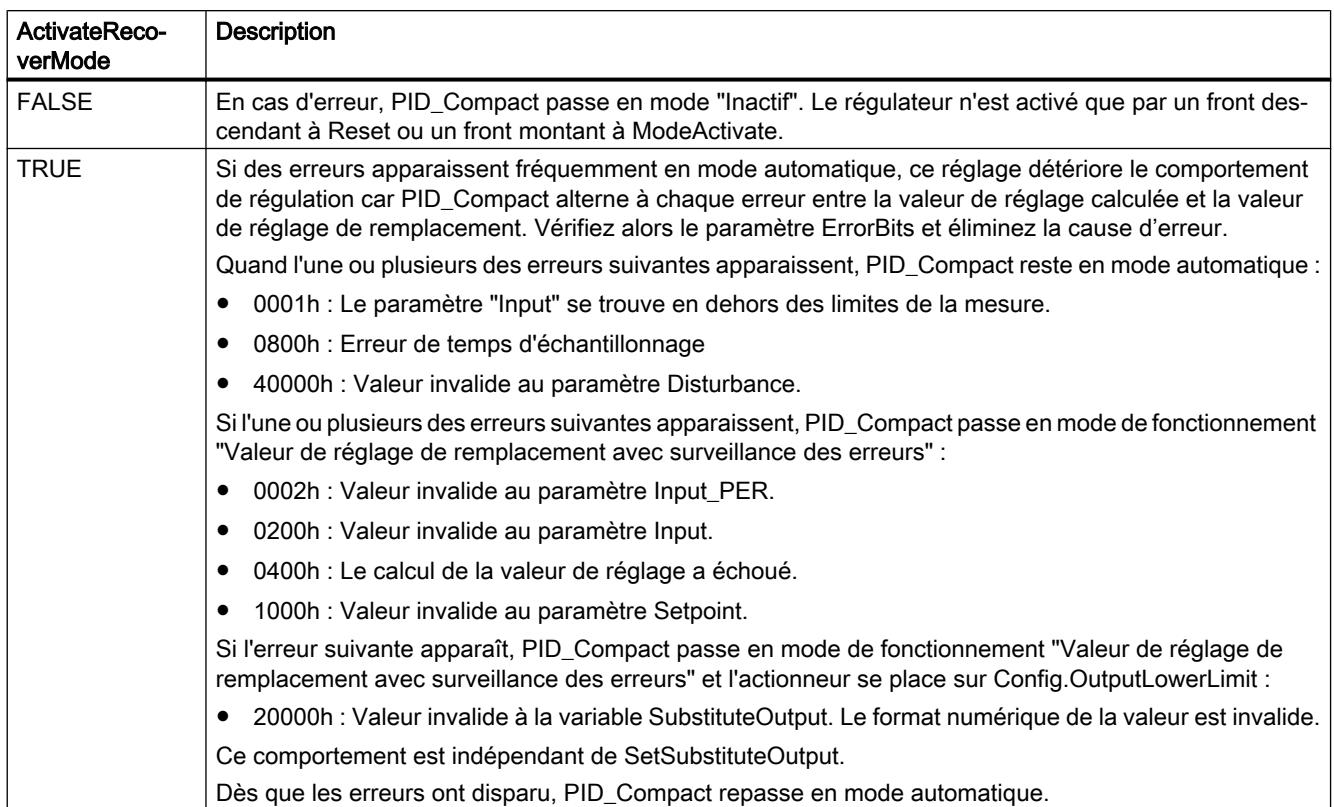

# Optimisation préalable et optimisation fine

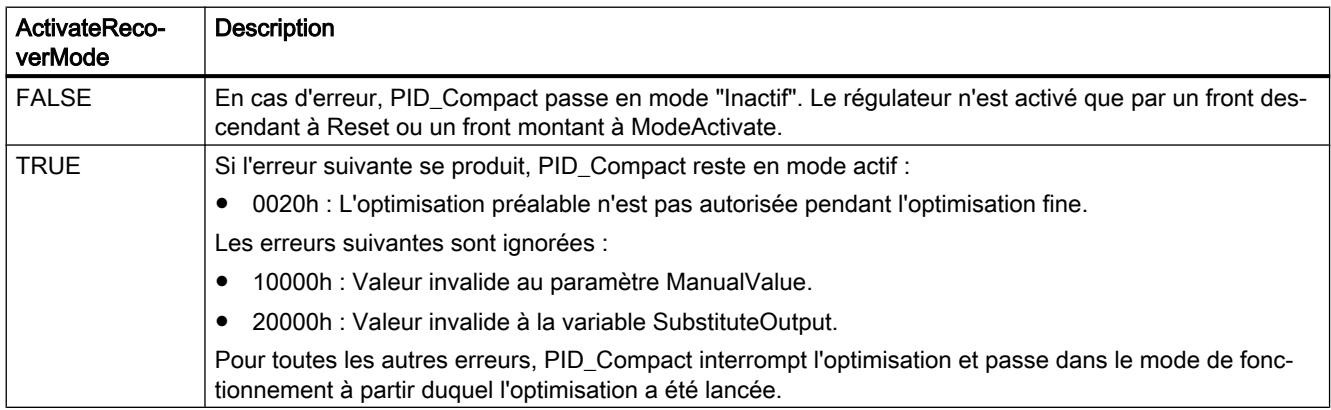

### Mode manuel

En mode manuel, ActivateRecoverMode n'a aucun effet.

### <span id="page-3623-0"></span>Variable Warning V2

En présence simultanée de plusieurs alertes, les valeurs des variables Warning sont affichées sous forme d'addition binaire. Si par ex. l'alerte affiche 0003h, cela indique la présence simultanée des alertes 0001h et 0002h.

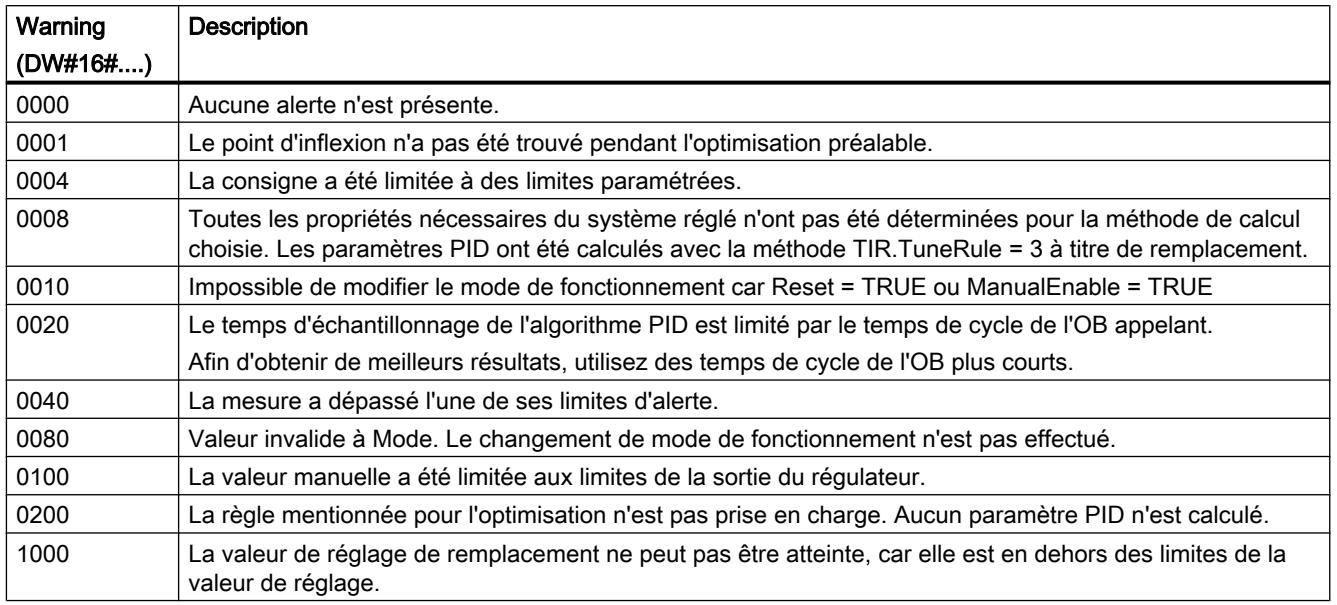

Les alarmes suivantes sont supprimées dès que la cause est éliminée :

- 0001h
- 0004h
- 0008h
- 0040h
- 0100h

Toutes les autres alertes sont supprimées avec un front montant à Reset ou ErrorAck.

### PID\_Compact V1

### Description PID\_Compact V1

### **Description**

L'instruction PID\_Compact met à disposition un régulateur PID avec optimisation intégrée pour les modes automatique et manuel.

### Appel

L'appel de l'instruction PID\_Compact s'effectue durant l'intervalle de temps constant du temps de cycle de l'OB appelant (de préférence dans un OB d'alarme cyclique).

### Chargement dans l'appareil

Les valeurs effectives de variables rémanentes ne sont actualisées que si vous chargez entièrement PID\_Compact.

[Charger des objets technologiques dans l'appareil](#page-5258-0) (Page [5259\)](#page-5258-0)

### Démarrage

PID\_Compact est démarrée dans le dernier mode de fonctionnement actif lors du démarrage de la CPU. Pour laisser PID\_ Compact en mode "Inactif", mettez sb\_RunModeByStartup = FALSE.

### Surveillance du temps d'échantillonnage PID\_Compact

Le temps d'échantillonnage correspond idéalement au temps de cycle de l'OB appelant. L'instruction PID\_Compact permet de mesurer l'intervalle de temps entre deux appels respectifs. Le résultat est le temps d'échantillonnage actuel. Lors de chaque changement du mode de fonctionnement et à la première mise en route, une moyenne est calculée à partir des 10 premiers temps d'échantillonnage. Si le temps d'échantillonnage actuel diverge trop de cette moyenne, une erreur survient (Error = 0800 hex) et PID\_Compact passe en mode de fonctionnement "Inactif".

Les conditions suivantes font passer, à partir de la version 1.1, PID\_Compact en mode de fonctionnement "Inactif" pendant l'optimisation :

- Nouvelle valeur moyenne > = 1,1 x ancienne valeur moyenne
- Nouvelle valeur moyenne <= 0,9 x ancienne valeur moyenne

Les conditions suivantes font passer, à partir de la version 1.1, PID\_Compact en mode de fonctionnement "Inactif" en cas de mode automatique :

- Nouvelle valeur moyenne > = 1,5 x ancienne valeur moyenne
- Nouvelle valeur moyenne <= 0,5 x ancienne valeur moyenne

Les conditions suivantes font passer PID Compact 1.0 en mode de fonctionnement "Inactif" pendant l'optimisation et en mode automatique :

- Nouvelle valeur moyenne > = 1,1 x ancienne valeur moyenne
- Nouvelle valeur moyenne <= 0,9 x ancienne valeur moyenne
- Temps d'échantillonnage actuel >= 1,5 x valeur moyenne actuelle
- Temps d'échantillonnage actuel <= 0,5 x valeur moyenne actuelle

#### Temps d'échantillonnage de l'algorithme PID

Comme le système réglé nécessite un certain temps pour réagir à une modification de la valeur de réglage, il est judicieux de ne pas calculer cette valeur à chaque cycle. Le temps d'échantillonnage de l'algorithme PID est le temps entre deux calculs de valeurs de réglage. Il est déterminé pendant l'optimisation et arrondi à un multiple du temps de cycle. Toutes les autres fonctions de PID\_Compact sont exécutées lors de chaque appel.

# Algorithme PID

PID\_Compact est un régulateur PIDT1 avec anti-saturation et pondération de l'action P et D. La valeur de réglage est calculée avec la formule suivante :

$$
y = K_{p} \left[ (b \cdot w - x) + \frac{1}{T_{1} \cdot s} (w - x) + \frac{T_{p} \cdot s}{a \cdot T_{p} \cdot s + 1} (c \cdot w - x) \right]
$$
  
\n**Symbole**  
\n
$$
y
$$
\nValueur de réglage  
\n
$$
K_{p}
$$
\nGain proportionnel  
\ns  
\n
$$
x
$$
\nConsider the Laplace  
\n
$$
x
$$
\n
$$
x
$$
\n
$$
x
$$
\n
$$
x
$$
\n
$$
x
$$
\n
$$
x
$$
\n
$$
y
$$
\n
$$
y
$$
\nConsider the Laplace  
\n
$$
y
$$
\n
$$
y
$$
\n
$$
y
$$
\n
$$
y
$$
\n
$$
y
$$
\n
$$
y
$$
\n
$$
y
$$
\n
$$
y
$$
\n
$$
y
$$
\n
$$
y
$$
\n
$$
y
$$
\n
$$
y
$$
\n
$$
y
$$
\n
$$
y
$$
\n
$$
y
$$
\n
$$
y
$$
\n
$$
y
$$
\n
$$
y
$$
\n
$$
y
$$
\n
$$
y
$$
\n
$$
y
$$
\n
$$
y
$$
\n
$$
y
$$
\n
$$
y
$$
\n
$$
y
$$
\n
$$
y
$$
\n
$$
y
$$
\n
$$
y
$$
\n
$$
y
$$
\n
$$
y
$$
\n
$$
y
$$
\n
$$
y
$$
\n
$$
y
$$
\n
$$
y
$$
\n
$$
y
$$
\n
$$
y
$$
\n
$$
y
$$
\n
$$
y
$$
\n
$$
y
$$
\n
$$
y
$$
\n
$$
y
$$
\n
$$
y
$$
\n
$$
y
$$
\n
$$
y
$$
\n
$$
y
$$
\n
$$
y
$$
\n
$$
y
$$
\n<

### Schéma fonctionnel PID\_Compact

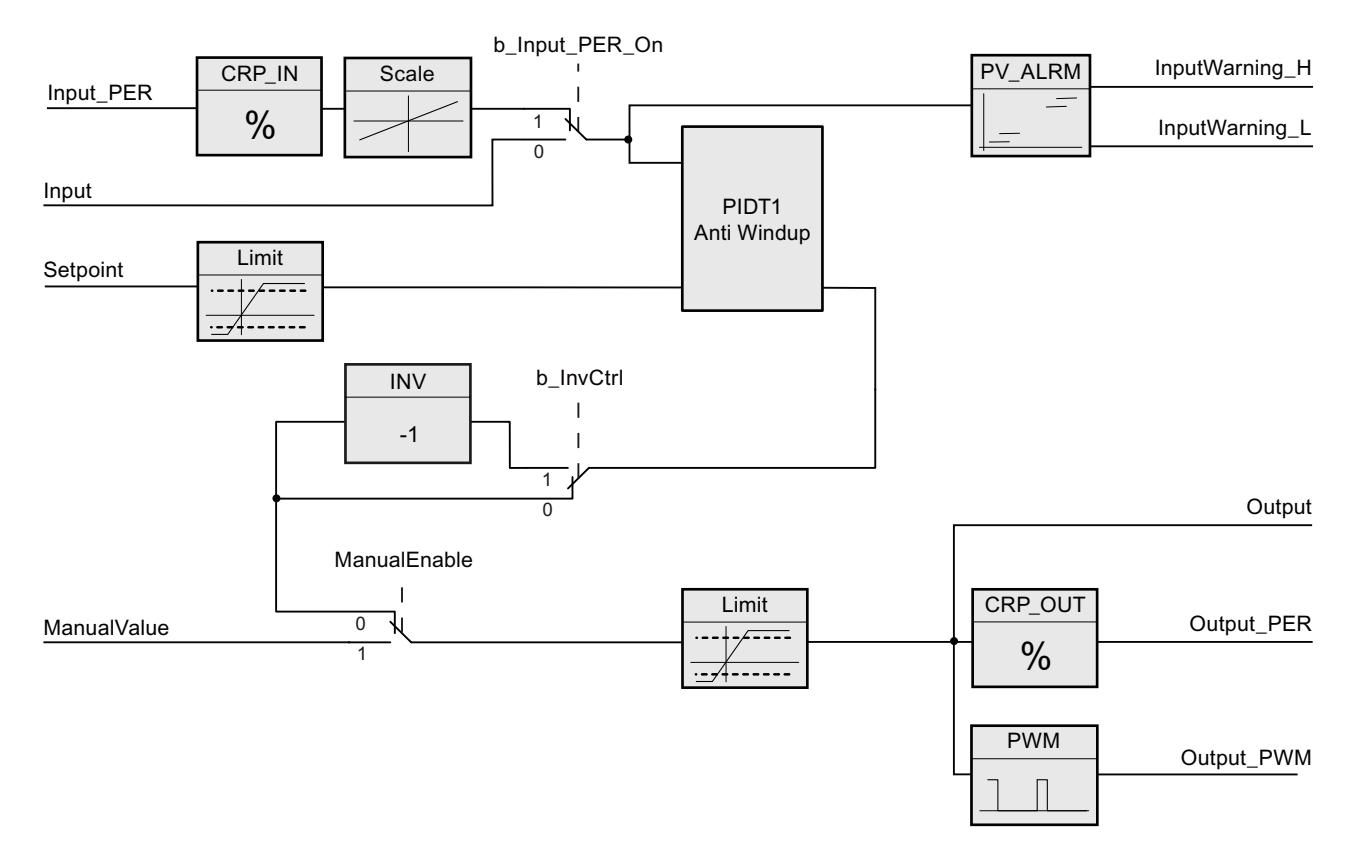

### Schéma fonctionnel PIDT1 avec anti-saturation

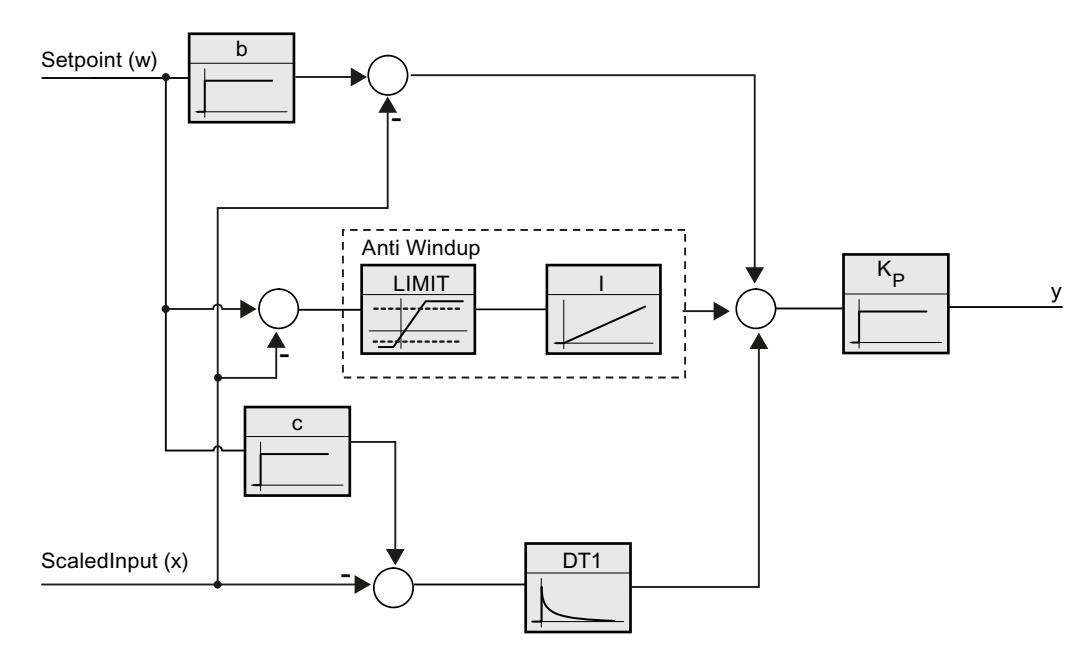

#### Comportement en cas d'erreur

Si des erreurs surviennent, elles sont affichées au niveau du paramètre Error et PID\_Compact passe au mode de fonctionnement "Inactif". Le paramètre Reset permet de remettre à 0 toutes les erreurs.

### Sens de régulation

La plupart du temps, une augmentation de la mesure doit être atteinte avec une augmentation de la valeur de réglage. Dans ce cas, on parle d'un sens de régulation normal. Il peut être nécessaire d'inverser le sens de régulation pour les refroidissements et les régulations d'écoulement. PID\_Compact ne fonctionne pas avec un gain proportionnel négatif. Si InvertControl = TRUE, un signal d'écart croissant provoque une diminution de la valeur de réglage. Le sens de régulation est pris en compte aussi pendant l'optimisation préalable et l'optimisation fine.

#### Voir aussi

[Type de régulation](#page-5299-0) (Page [5300](#page-5299-0))

# Paramètres d'entrée PID\_Compact V1

### Tableau

11-85

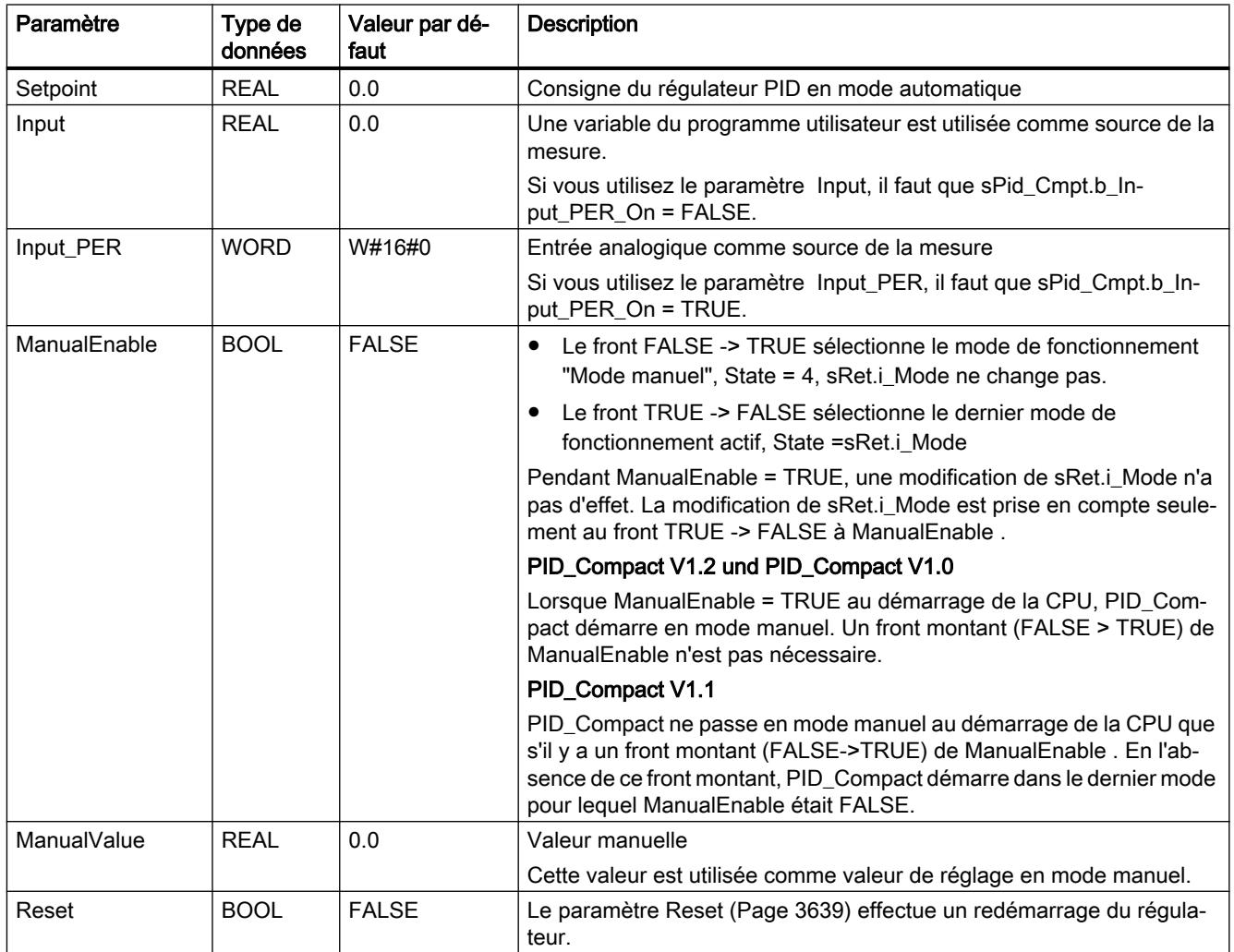

# Paramètres de sortie PID\_Compact V1

Tableau

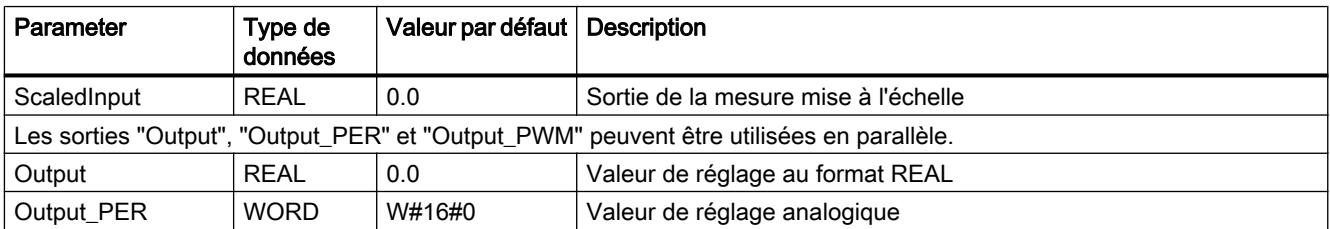

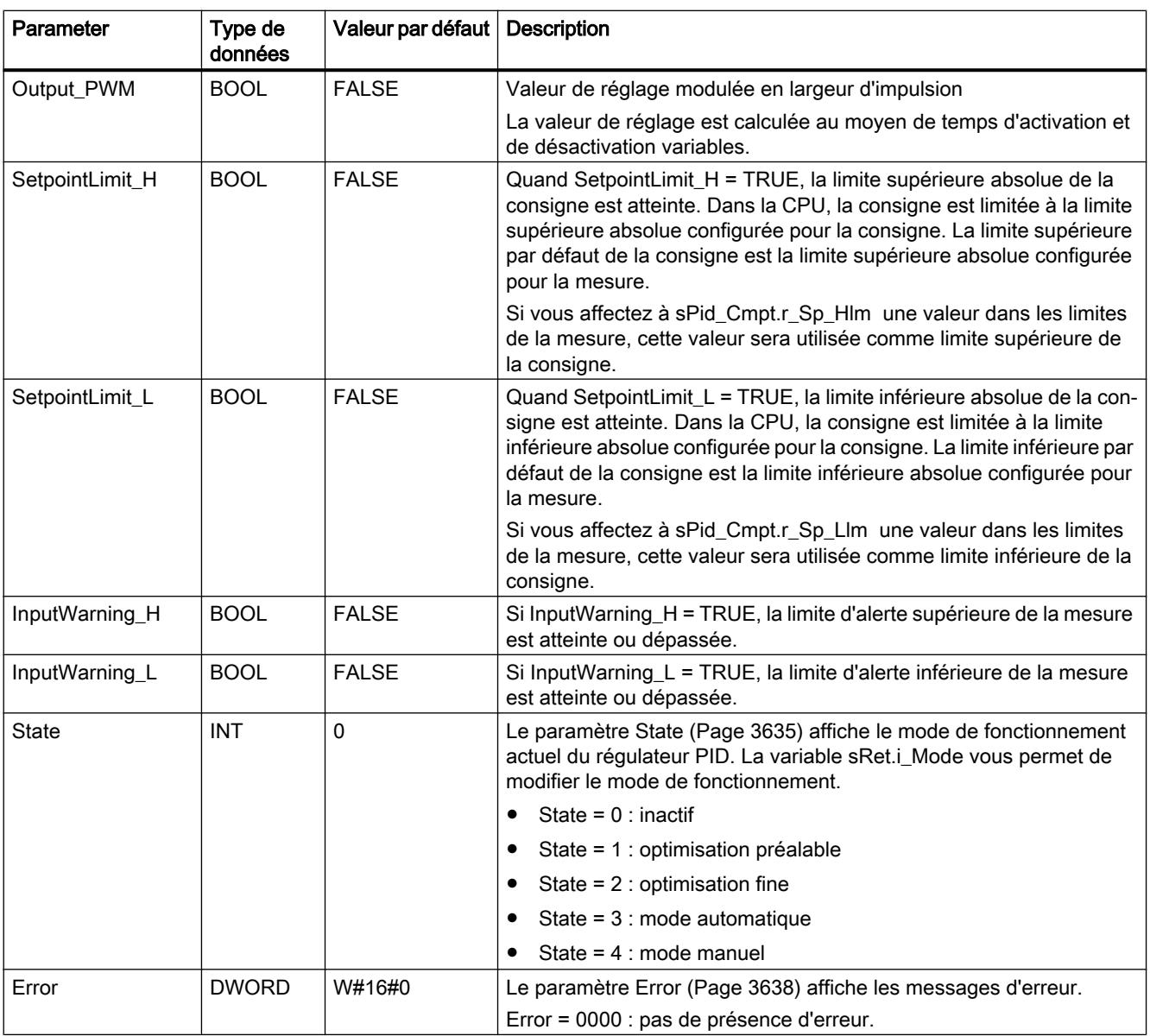

# Variables statiques PID\_Compact v1

Ne modifiez pas les variables qui ne sont pas mentionnées. Elles ne sont utilisées qu'en interne.

Tableau 11-87

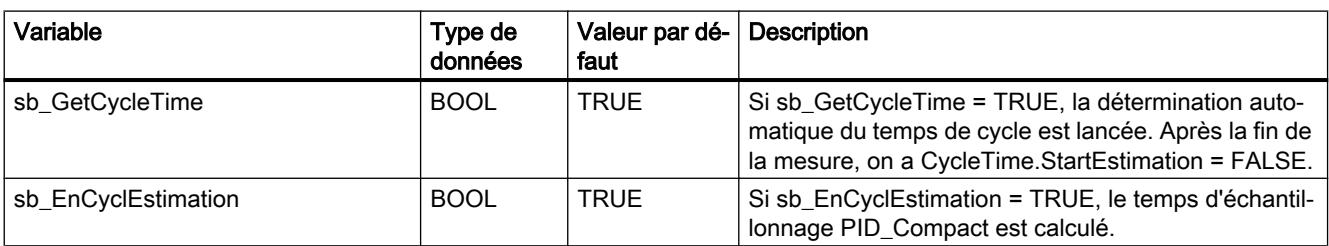

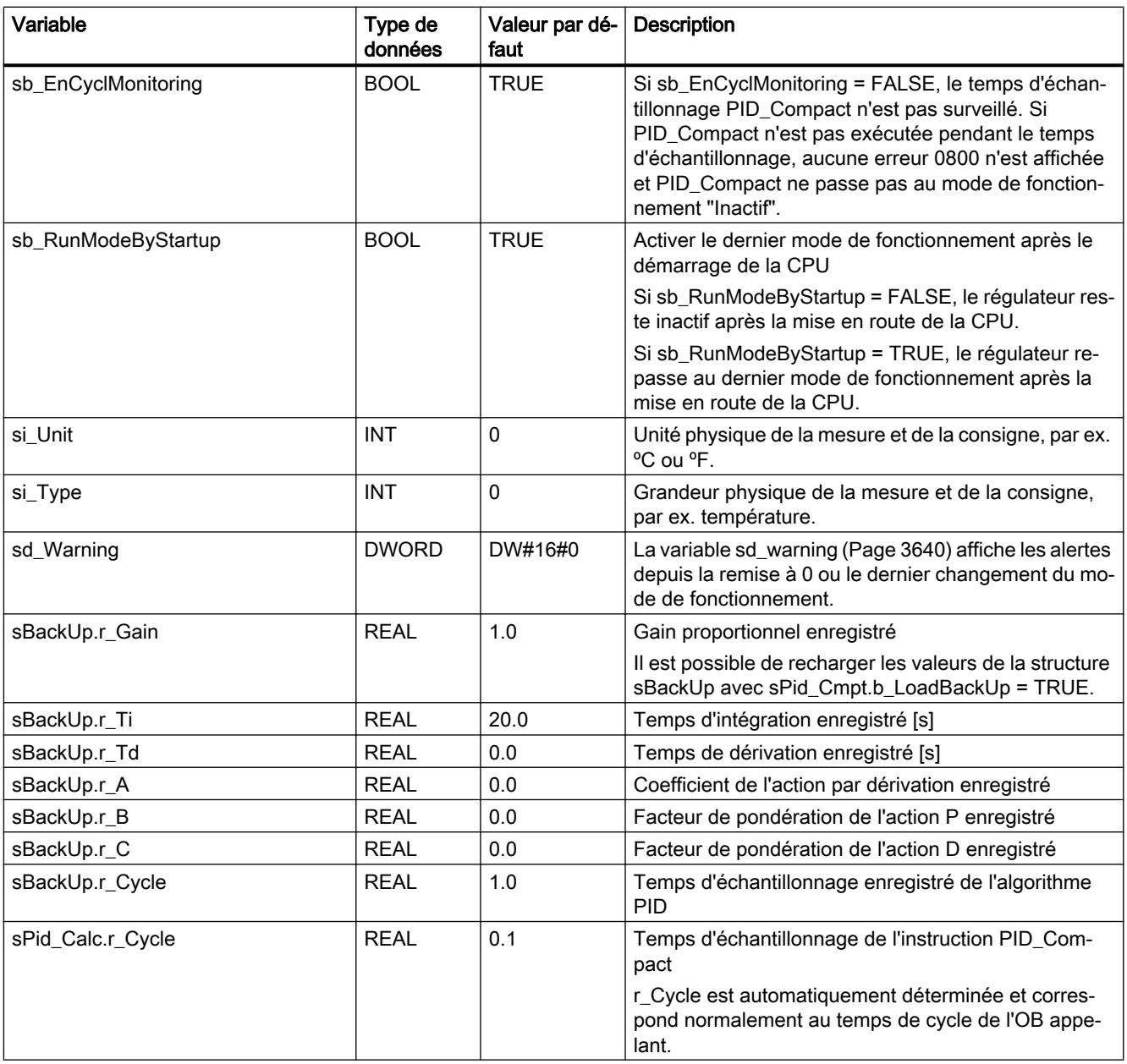

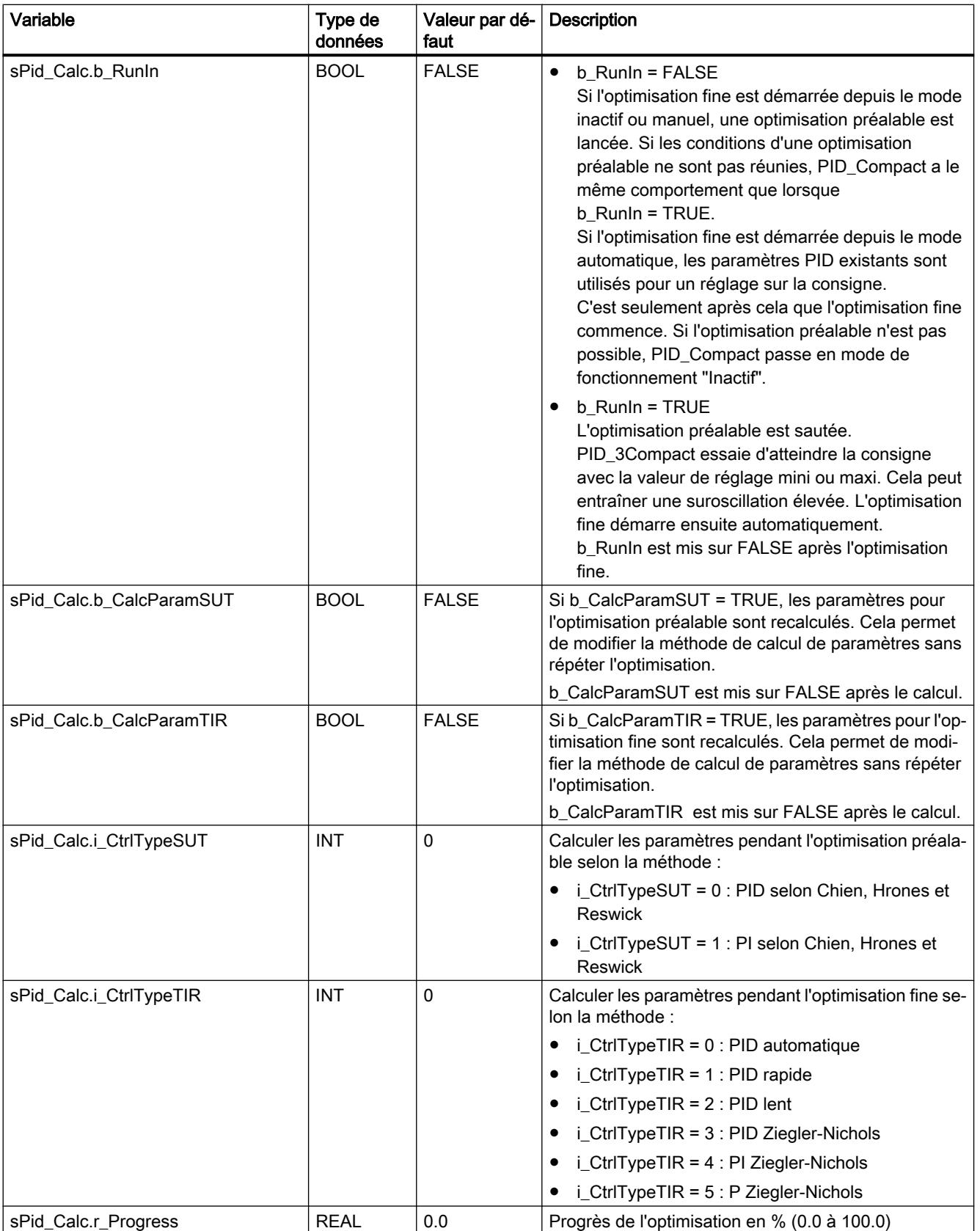

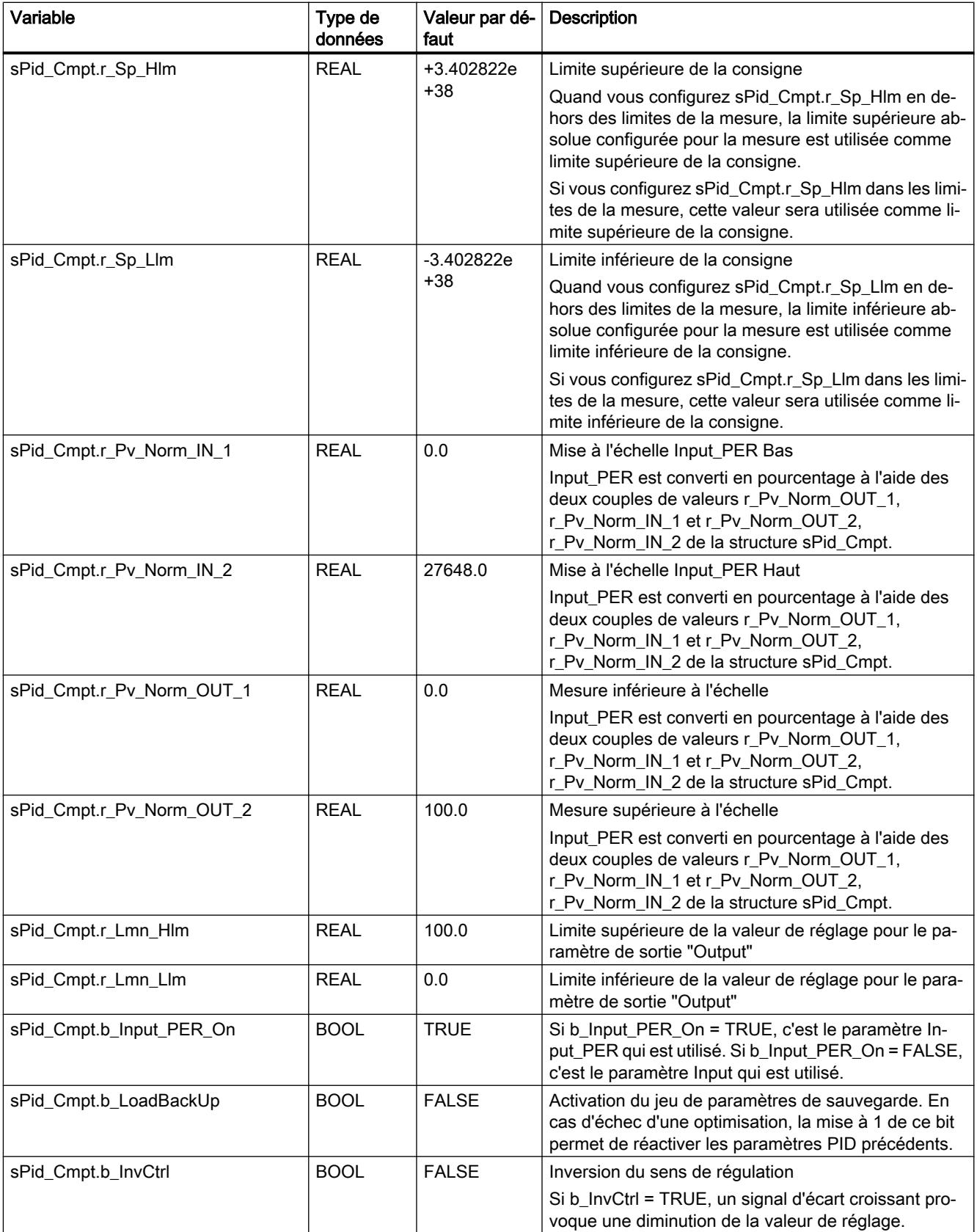

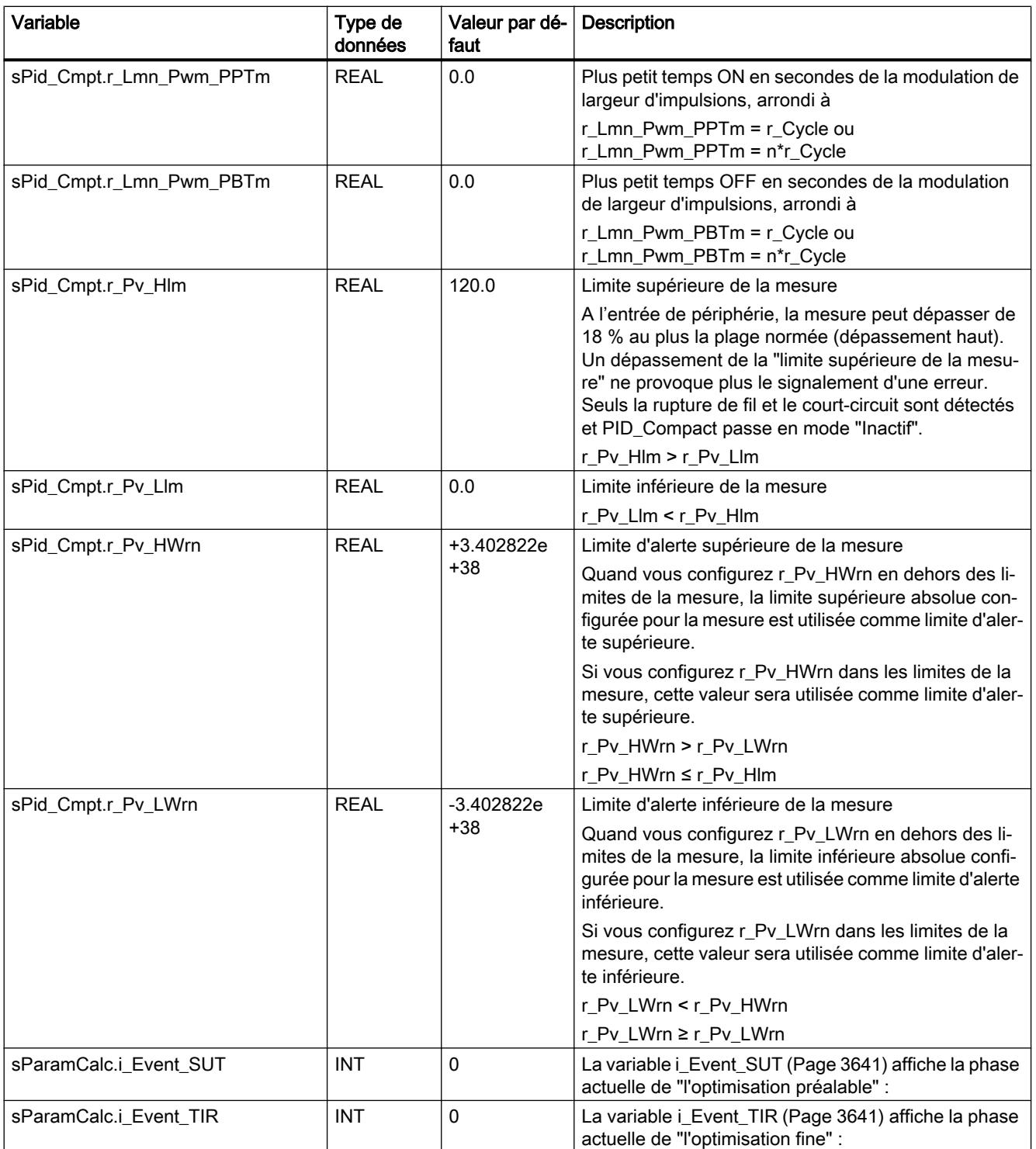

11.6 Instructions

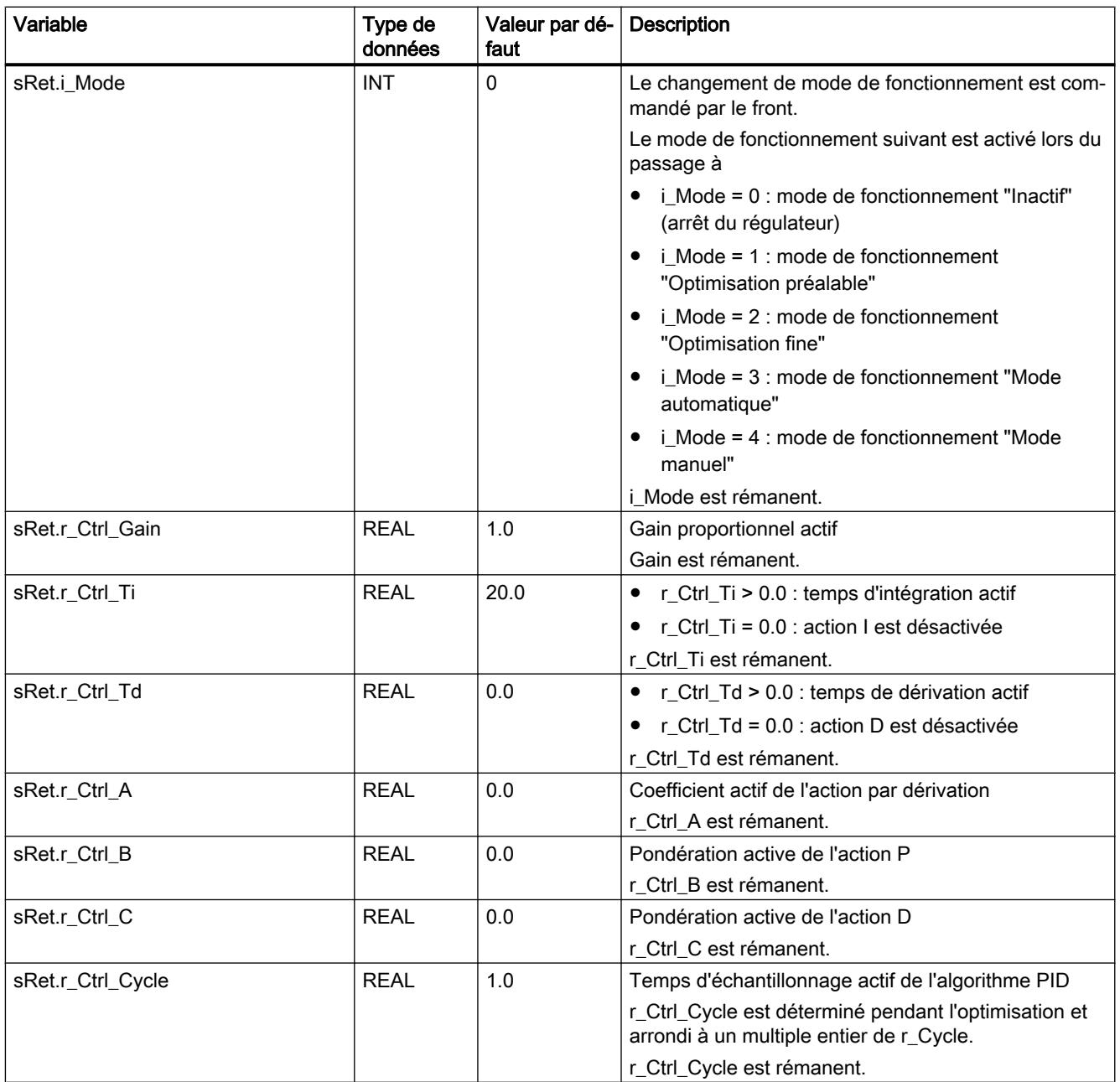

#### Remarque

Faites passer les variables de la présente liste en mode de fonctionnement "Inactif" pour éviter un comportement erroné du régulateur PID. Vous forcez le mode de fonctionnement "Inactif" en mettant la variable "sRet.i\_Mode" à "0".

<span id="page-3634-0"></span>Voir aussi

[Charger des objets technologiques dans l'appareil](#page-5258-0) (Page [5259\)](#page-5258-0)

### Paramètres State et sRet.i\_Mode V1

### Corrélation entre les paramètres

Le paramètre State affiche le mode de fonctionnement actuel du régulateur PID. Vous ne pouvez pas modifier le paramètre State.

Pour changer de mode de fonctionnement, vous devez modifier la variable sRet.i\_Mode. Ceci est valable également lorsque la valeur pour le nouveau mode de fonctionnement figure déjà dans sRet.i\_Mode. Dans ce cas, réglez d'abord sRet.i\_Mode = 0 puis ensuite sRet.i\_Mode = 3. Si le mode de fonctionnement actuel autorise ce changement, State est mis sur la valeur de sRet.i\_Mode.

Si PID Compact change automatiquement le mode de fonctionnement, alors : State != sRet.i\_Mode.

Exemples :

- Optimisation préalable réussie State = 3 et sRet.i\_Mode = 1
- En cas d'erreur State = 0 et sRet.i\_Mode reste à la valeur en cours, par exemple sRet.i\_Mode = 3
- ManualEnalbe = TRUE State = 4 et sRet.i\_Mode reste à la valeur en cours, par exemple sRet.i\_Mode = 3

#### Remarque

Vous souhaitez par exemple répéter une optimisation fine réussie sans terminer le mode de fonctionnement automatique avec i\_Mode = 0.

Si vous mettez sRet.i\_Mode à une valeur non valide pour un cycle, par exemple 9999, cela n'a aucun effet sur State. Au cycle suivant, vous réglez Mode = 2. Vous pouvez ainsi obtenir une modification de sRet.i\_Mode sans passer d'abord au mode de fonctionnement "Inactif".

# Signification des valeurs

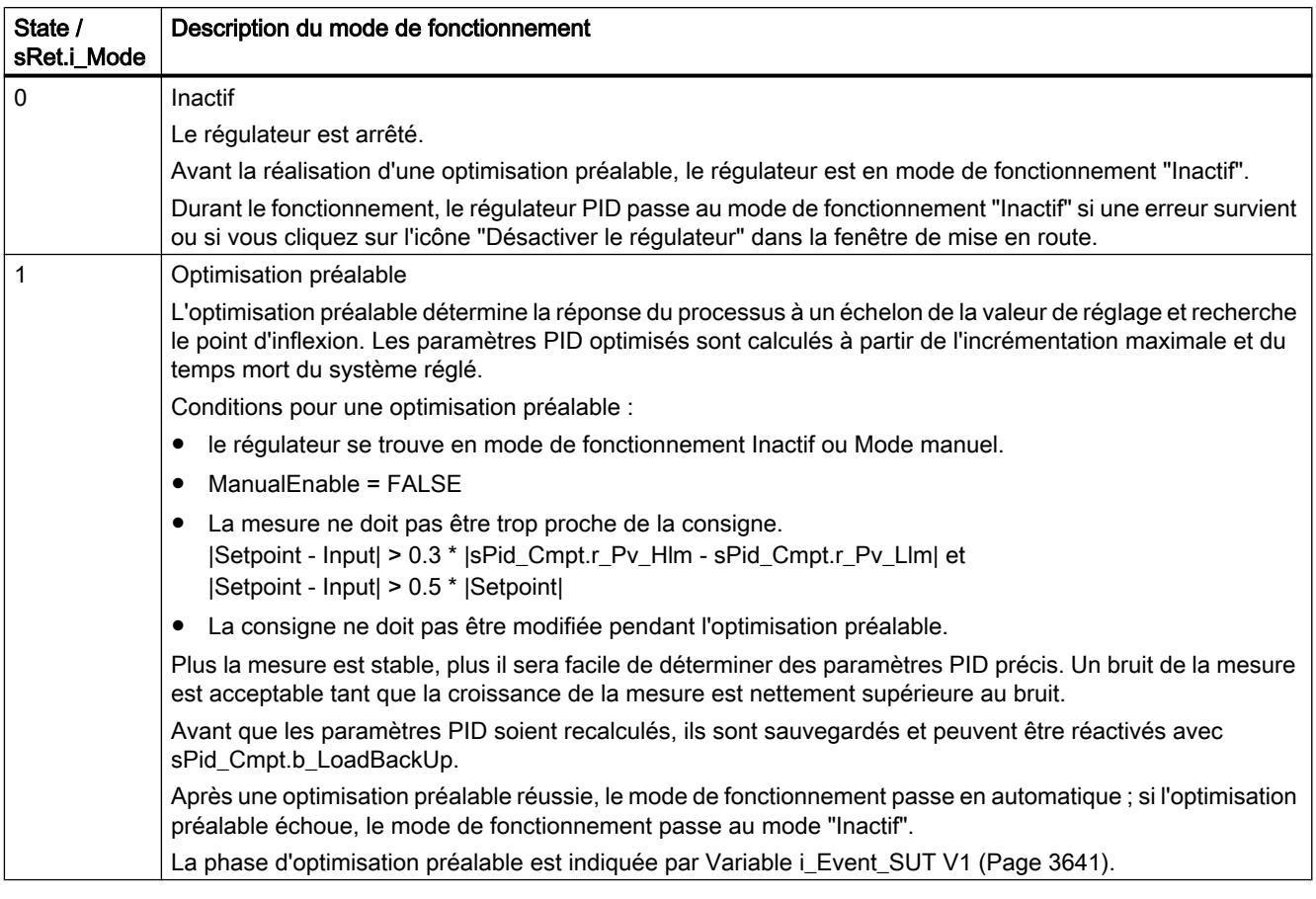
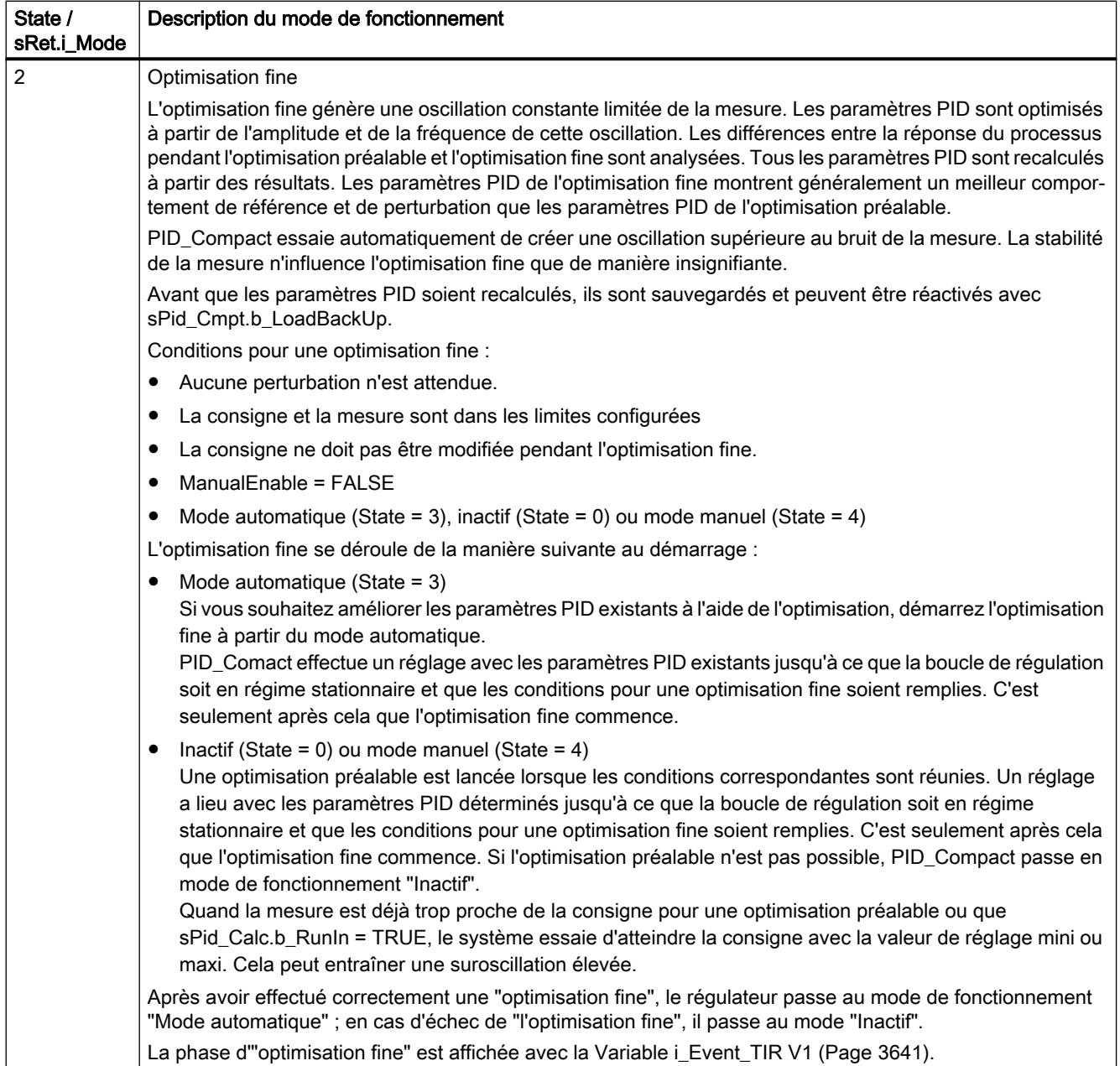

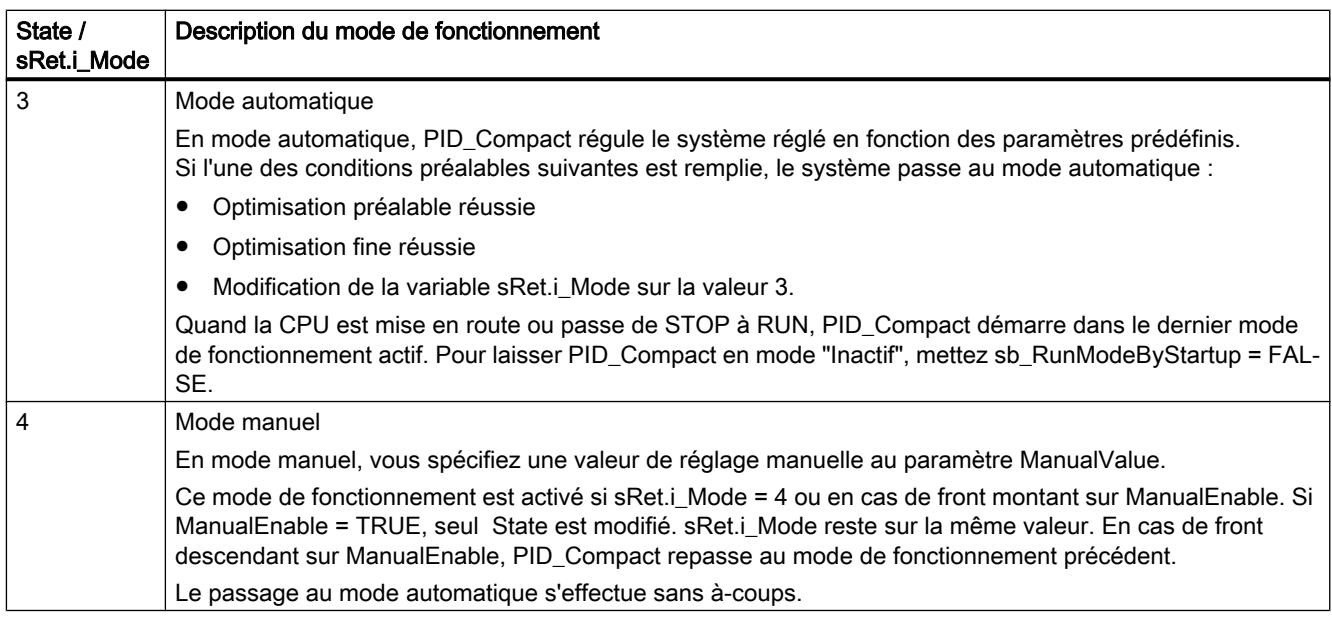

# Voir aussi

[Paramètres de sortie PID\\_Compact V1](#page-3627-0) (Page [3628](#page-3627-0))

[Optimisation préalable](#page-5309-0) (Page [5310\)](#page-5309-0)

[Optimisation fine](#page-5311-0) (Page [5312\)](#page-5311-0)

[Mode de fonctionnement "Mode manuel"](#page-5313-0) (Page [5314\)](#page-5313-0)

[Variable i\\_Event\\_SUT V1](#page-3640-0) (Page [3641](#page-3640-0))

[Variable i\\_Event\\_TIR V1](#page-3640-0) (Page [3641](#page-3640-0))

# Paramètre Error V1

En présence de plusieurs erreurs simultanées, les valeurs des codes d'erreur s'affichent comme addition binaire. L'affichage du code d'erreur 0003, par ex., indique la présence simultanée des erreurs 0001 et 0002.

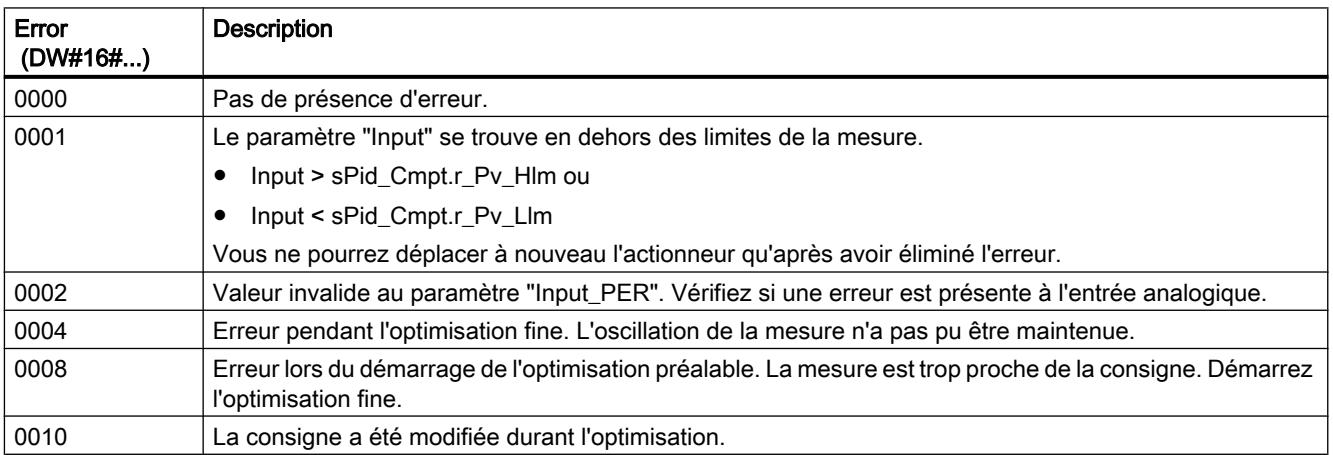

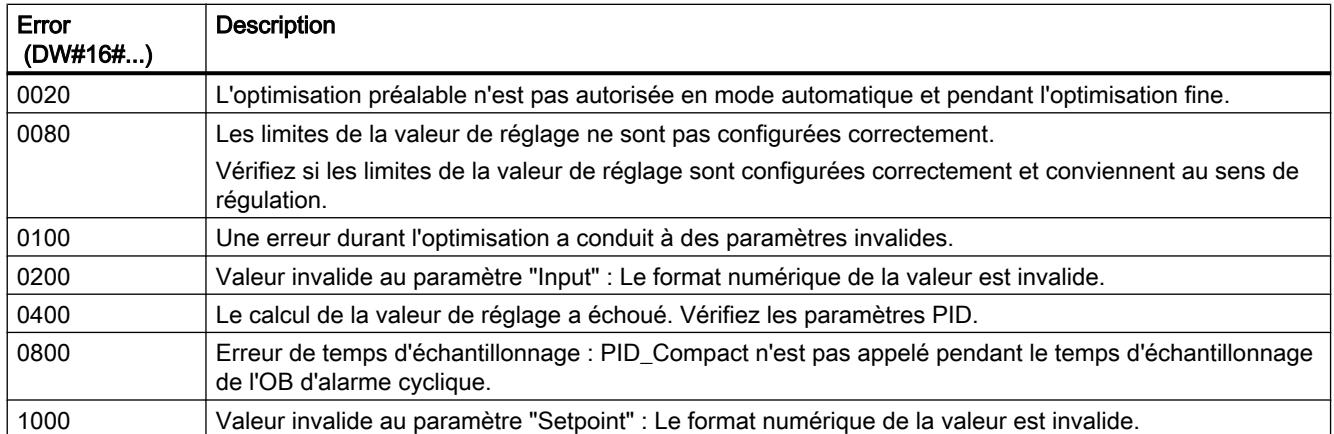

# Voir aussi

[Paramètres de sortie PID\\_Compact V1](#page-3627-0) (Page [3628\)](#page-3627-0)

# Paramètre Reset V1

Le comportement si Reset = TRUE dépend de la version de l'instruction PID\_Compact.

# Comportement Reset PID\_Compact à partir de V.1.1

Un front montant sur Reset remet à zéro les erreurs et les avertissements et supprime l'action I. Un front descendant sur Reset fait passer au dernier mode de fonctionnement actif.

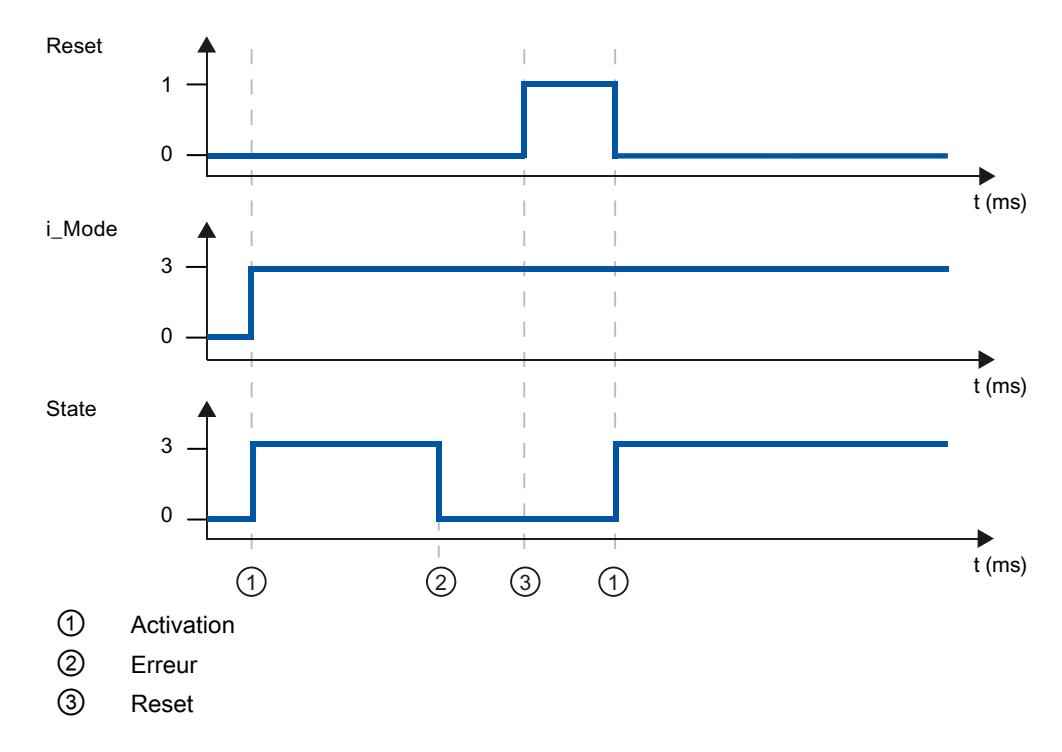

# Comportement Reset PID\_Compact V.1.0

Un front montant sur Reset remet à zéro les erreurs et les avertissements et supprime l'action I. Le régulateur n'est réactivé que par un front sur i\_Mode.

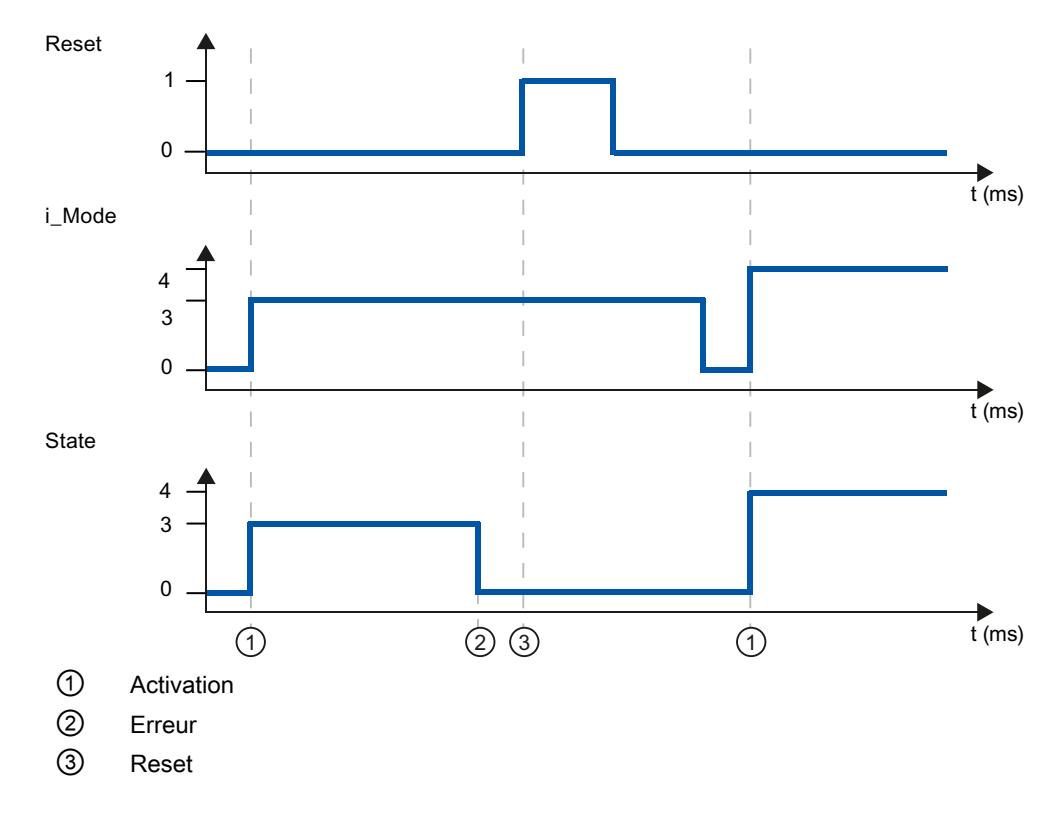

# Variable sd\_warning V1

En présence simultanée de plusieurs alertes, les valeurs des variables sd\_warning sont affichées sous forme d'addition binaire. Si l'alerte affiche 0003 p. ex., cela indique la présence simultanée des alertes 0001 et 0002.

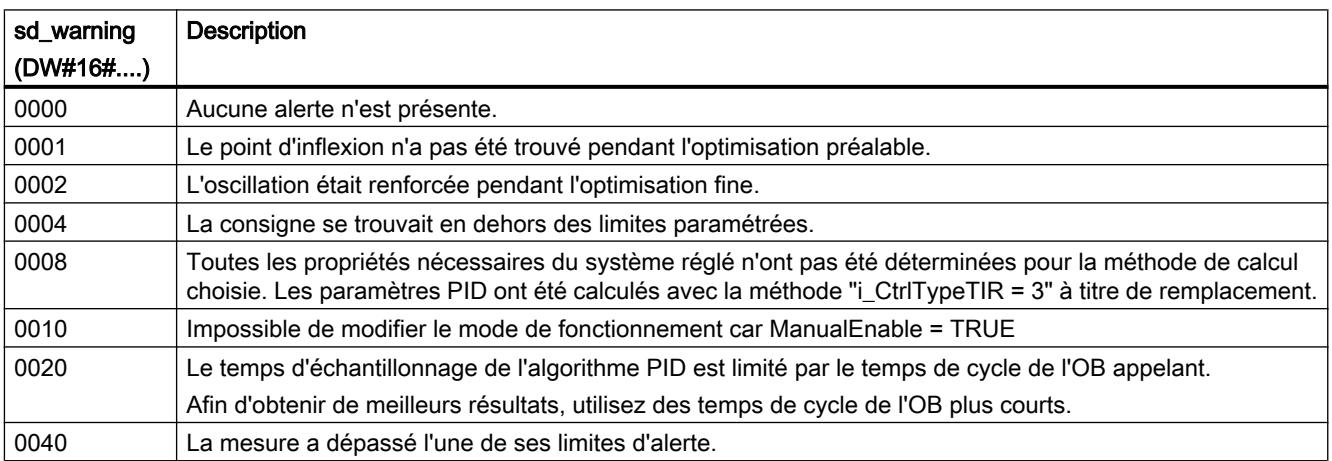

<span id="page-3640-0"></span>Les alarmes suivantes sont supprimées dès que la cause est éliminée :

- 0004
- 0020
- 0040

Toutes les autres alarmes sont supprimées avec un front montant sur Reset.

# Variable i\_Event\_SUT V1

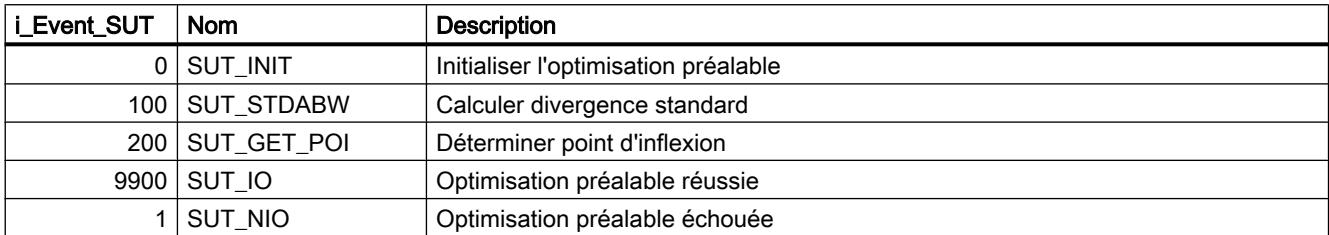

# Voir aussi

[Variables statiques PID\\_Compact v1](#page-3628-0) (Page [3629\)](#page-3628-0) [Paramètres State et sRet.i\\_Mode V1](#page-3634-0) (Page [3635\)](#page-3634-0)

# Variable i\_Event\_TIR V1

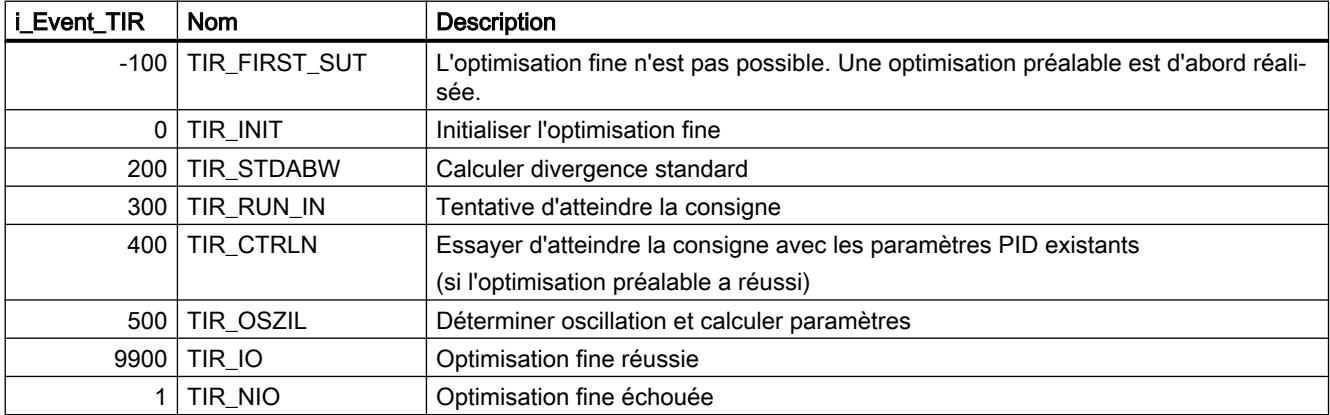

# Voir aussi

[Variables statiques PID\\_Compact v1](#page-3628-0) (Page [3629\)](#page-3628-0) [Paramètres State et sRet.i\\_Mode V1](#page-3634-0) (Page [3635\)](#page-3634-0)

# PID\_3Step

# Nouveautés PID\_3Step

# PID\_3Step V2.2

#### Utilisation avec S7-1200

A partir de PID\_3Step V2.2, il est possible d'utiliser l'instruction avec une fonctionnalité V2, y compris sur une S7-1200 à partir de la version de firmware 4.0.

# PID\_3Step V2.0

### Comportement en cas d'erreur

Le comportement avec ActivateRecoverMode = TRUE a été revu intégralement. PID\_3Step est maintenant plus tolérant aux erreurs dans le réglage par défaut.

### IMPORTANT

### Votre installation peut être endommagée.

Quand vous utilisez le réglage par défaut, PID\_3Step reste en mode automatique aussi en cas de dépassement des limites de la mesure. Cela peut endommager votre installation.

Configurez un comportement en cas d'erreur pour votre système réglé, qui protège votre installation de tout endommagement.

Utilisez le paramètre d'entrée ErrorAck pour acquitter les erreurs et avertissements sans redémarrer le régulateur ni supprimer l'action I.

Les erreurs qui ne sont plus présentes ne sont pas acquittées par un changement du mode de fonctionnement.

#### ● Changement de mode de fonctionnement

Le mode de fonctionnement est défini au paramètre d'entrée/sortie Mode et est démarré via un front montant à ModeActivate. La variable Retain.Mode est supprimée. La mesure du temps de positionnement ne peut plus être démarrée à l'aide de GetTransitTime.Start, mais uniquement avec Mode = 6 et un front montant sur ModeActivate.

#### ● Fonctionnalité multiinstance

Vous pouvez appeler PID\_3Step en tant que DB multiinstance. Aucun objet technologique n'est alors créé et vous ne disposez d'aucune interface de paramétrage ni de mise en service. Vous devez paramétrer PID\_3Step directement dans le DB multiinstance et le mettre en service via une table de visualisation.

#### ● Comportement au démarrage

Le mode de fonctionnement défini à Mode est également démarré en cas de front descendant à Reset et en cas de démarrage à froid de la CPU, si RunModeByStartup = TRUE.

#### ● Comportement ENO

ENO est défini en fonction du mode de fonctionnement. Si State = 0, alors ENO = FALSE. Si State  $\neq$  0, alors ENO = TRUE.

# ● Mode manuel

Les paramètres d'entrée Manual\_UP et Manual\_DN ne sont activés par les fronts. Le mode manuel activé par les fronts est toujours disponible via les variables ManualUpInternal et ManualDnInternal.

En "mode manuel sans signaux de butée" (Mode = 10), les signaux de butée Actuator\_H et Actuator\_L sont ignorés bien qu'ils soient activés.

#### ● Valeurs par défaut des paramètres PID

Les valeurs par défaut suivantes ont été modifiées :

- Pondération de l'action P (PWeighting) de 0.0 à 1.0
- Pondération de l'action D (DWeighting) de 0.0 à 1.0
- Coefficient de l'action par dérivation (TdFiltRatio) de 0.0 à 0.2

#### ● Limitation du temps de positionnement du moteur

A la variable Config.VirtualActuatorLimit, vous configurez de quel % du temps de positionnement du moteur l'actionneur peut se déplacer au maximum dans un sens.

● Définition de la valeur de la consigne pendant l'optimisation Les fluctuations autorisées de la valeur de consigne pendant l'optimisation sont configurées à la variable CancelTuningLevel.

### ● Application d'une grandeur perturbatrice

Vous pouvez appliquer une valeur perturbatrice au paramètre Disturbance.

#### ● Correction d'erreur

Si les signaux de butée ne sont pas activés (ActuatorEndStopOn = FALSE), Actuator\_H et Actuator\_L ne sont plus pris en compte pour déterminer ScaledFeedback.

# PID\_3Step V1.1

### ● Fonctionnement manuel à la mise en route de la CPU

Lorsque ManualEnable = TRUE au démarrage de la CPU, PID\_3Step démarre en mode manuel. Un front montant ManualEnable n'est pas nécessaire.

#### ● Comportement en cas d'erreur

La variable ActivateRecoverMode ne s'applique plus en mode manuel.

#### ● Correction d'erreur

La variable Progress est réinitialisée après une optimisation réussie ou une mesure du temps de positionnement.

### Compatibilité avec CPU et FW

Le tableau suivant montre les CPU et les versions de PID\_3Step compatibles.

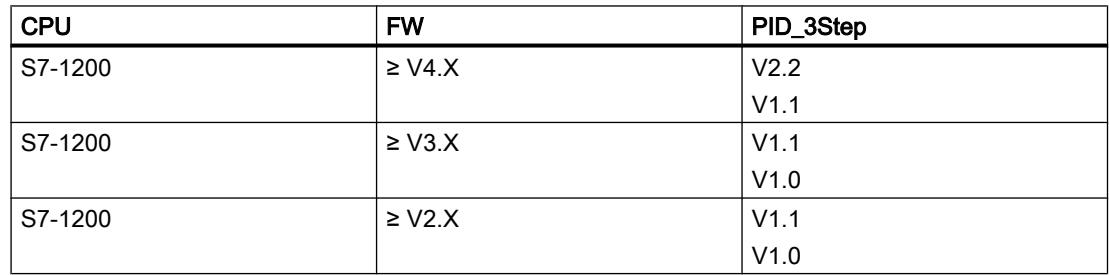

#### Programmation de l'API

# 11.6 Instructions

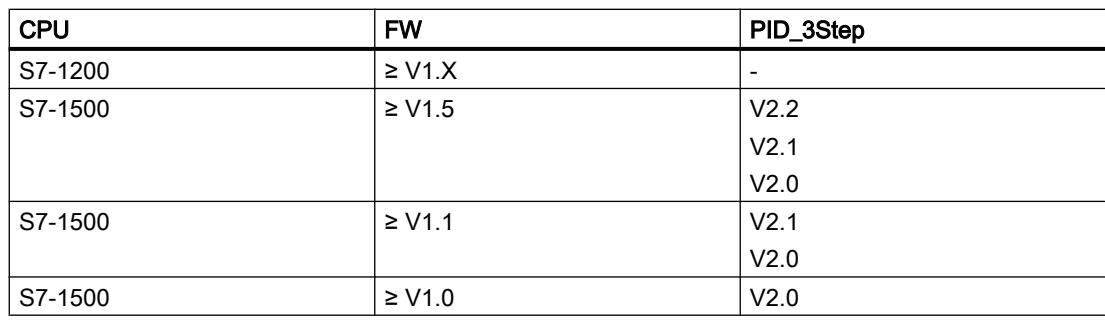

# Temps de traitement de la CPU et espace mémoire requis PID\_3Step V2.x

# Temps de traitement de la CPU

Temps de traitement de CPU typiques de l'objet technologique PID\_3Step à partir de la version V2.0 en fonction du type de CPU.

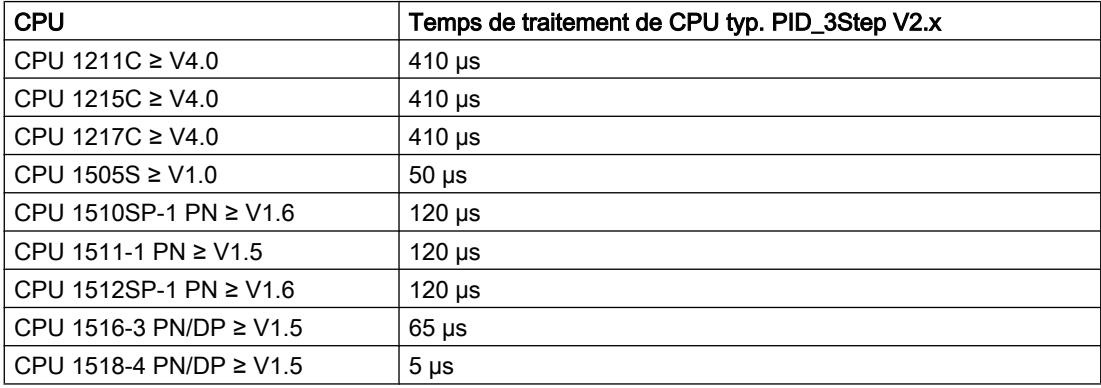

# Espace mémoire requis

Espace mémoire requis d'un DB d'instance de l'objet technologique PID\_3Step à partir de la version V2.0.

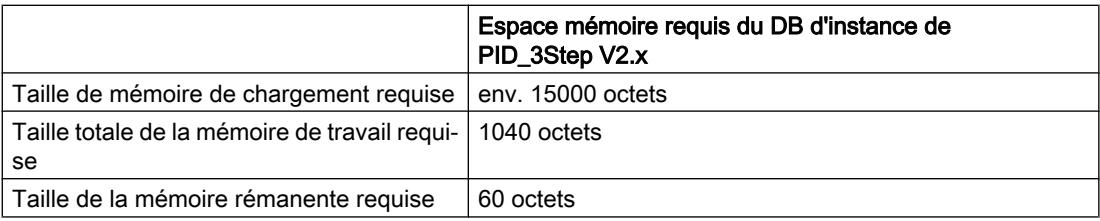

# PID\_3Step V2

# Description PID\_3Step V2

# **Description**

L'instruction PID\_3Step permet de configurer un régulateur PID avec auto-optimisation pour les vannes ou actionneurs à comportement intégral.

Les modes suivants sont disponibles :

- Inactif
- Optimisation préalable
- Optimisation fine
- Mode automatique
- Mode manuel
- Accoster la valeur de réglage de remplacement
- Mesure du temps de positionnement
- Surveillance des erreurs
- Accoster la valeur de réglage de remplacement avec surveillance d'erreur
- Mode manuel sans signaux de butée

Les modes de fonctionnement sont décrits en détail dans le paramètre State.

# Algorithme PID

PID\_3Step est un régulateur PIDT1 avec anti-saturation et pondération de l'action P et D. L'algorithme PID fonctionne selon la formule suivante :

$$
\Delta y = K_{p} \cdot s \cdot \left[ (b \cdot w - x) + \frac{1}{T_{1} \cdot s} (w - x) + \frac{T_{p} \cdot s}{a \cdot T_{p} \cdot s + 1} (c \cdot w - x) \right]
$$

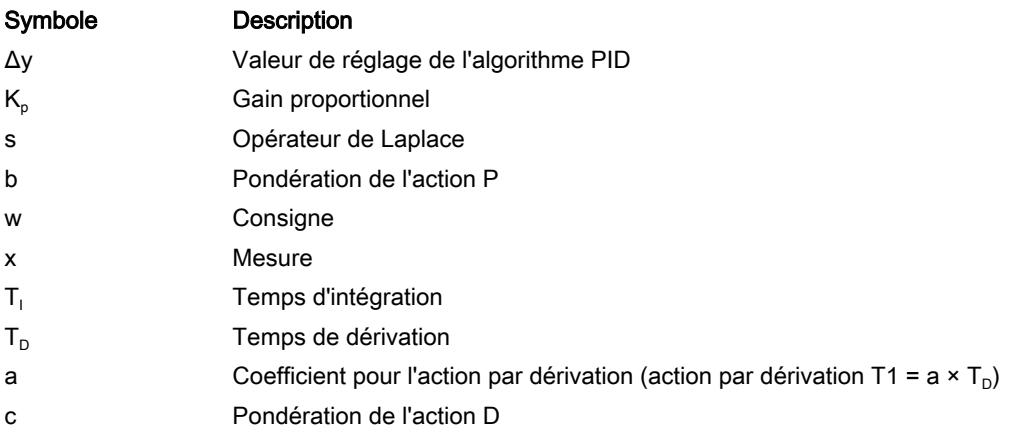

# Schéma fonctionnel sans signalisation de position

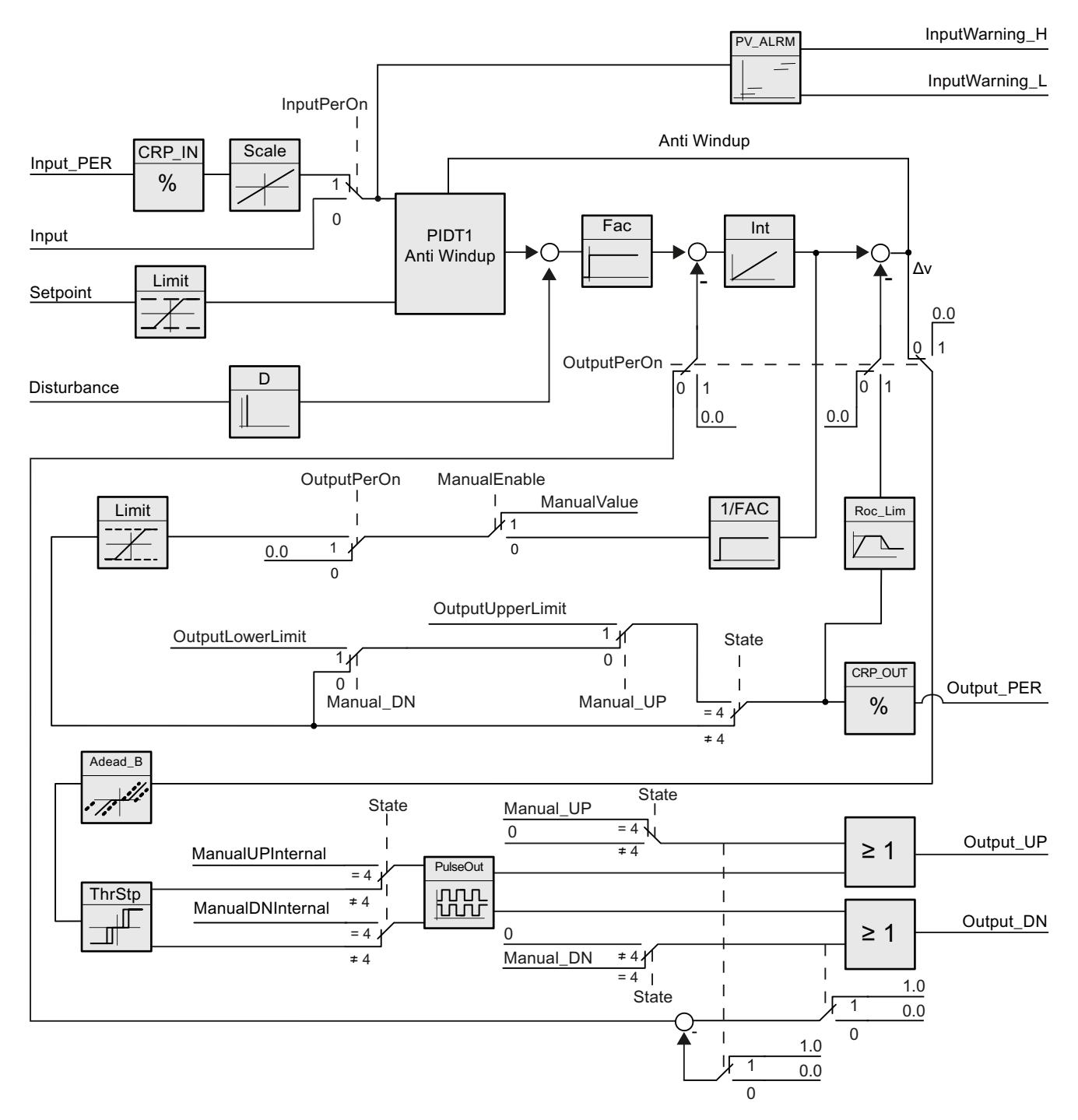

# Schéma fonctionnel avec signalisation de position

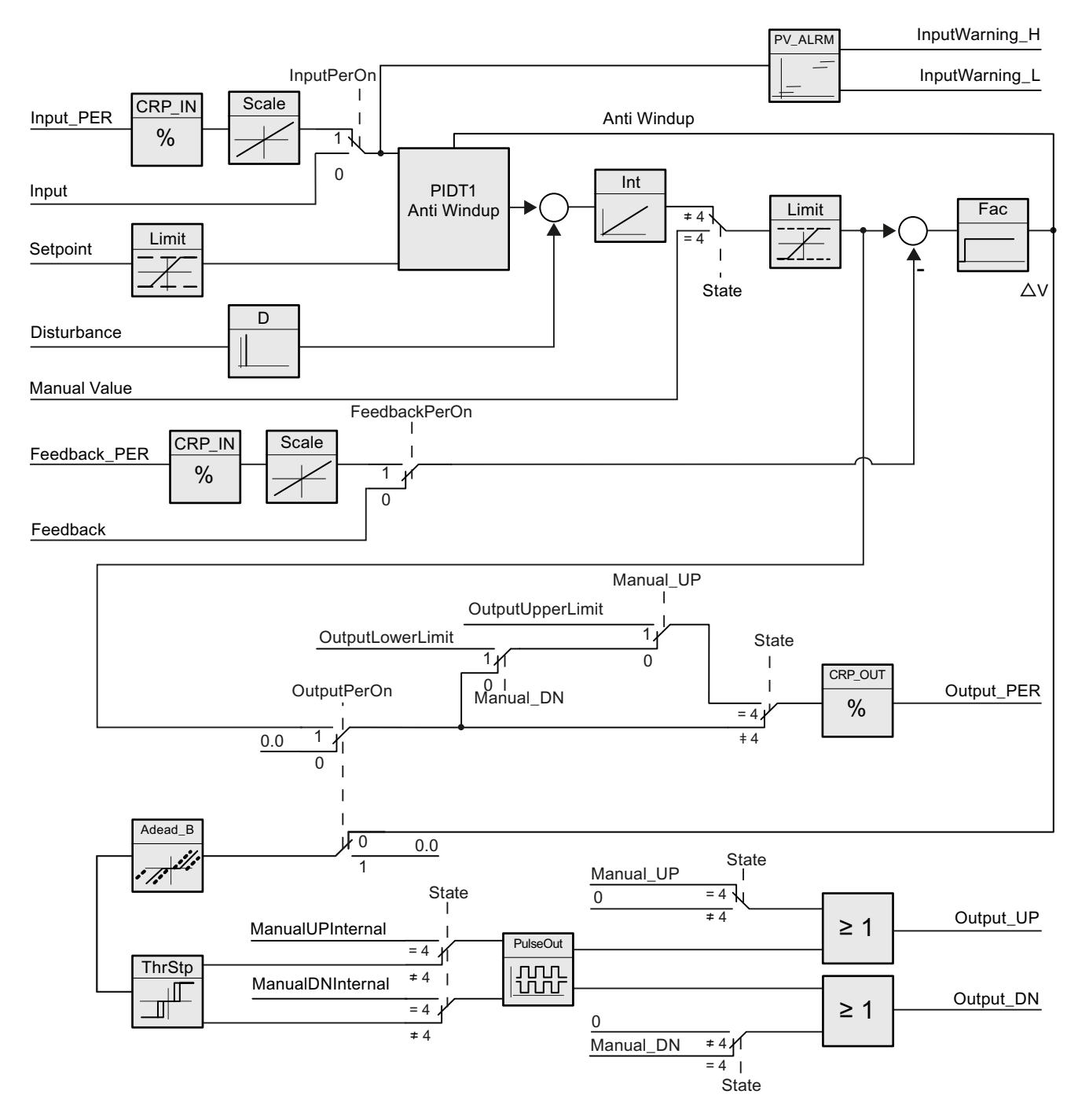

# Schéma fonctionnel PIDT1 avec anti-saturation

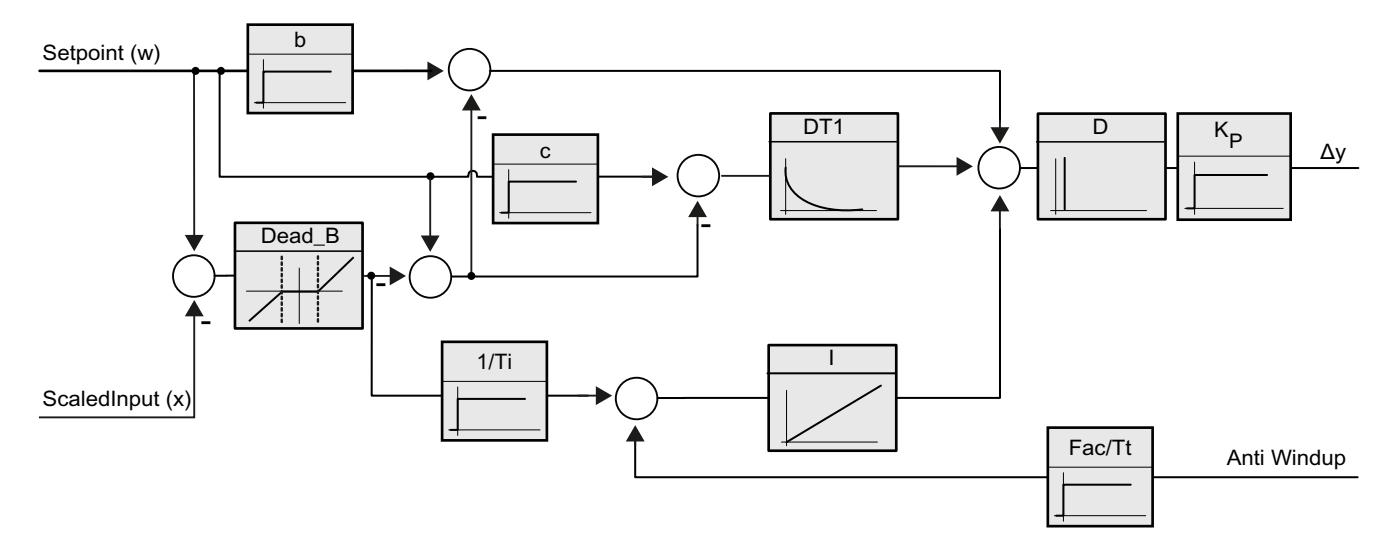

#### Appel

PID\_3Step est appelé à intervalle de temps constant d'une alarme cyclique de l'OB.

Lorsque vous appelez PID\_3Step comme DB multiinstance, aucun objet technologique n'est créé. Vous ne disposez pas d'interface de paramétrage et de mise en service. Vous devez paramétrer PID\_3Step directement dans le DB multiinstance et le mettre en service via une table de visualisation.

### Chargement dans l'appareil

Les valeurs effectives de variables rémanentes ne sont actualisées que si vous chargez entièrement PID\_3Step.

[Charger des objets technologiques dans l'appareil](#page-5258-0) (Page [5259\)](#page-5258-0)

### Démarrage

Au démarrage de la CPU, PID\_3Step démarre dans le mode de fonctionnement enregistré aux paramètres d'entrée/sortie Mode. Pour laisser PID\_3Step en mode "Inactif", mettez RunModeByStartup = FALSE.

### Comportement en cas d'erreur

En mode automatique et pendant la mise en service, le comportement en cas d'erreur dépend des variables ErrorBehaviour et ActivateRecoverMode. En mode manuel, le comportement est indépendant de ErrorBehaviour et ActivateRecoverMode. Si ActivateRecoverMode = TRUE, le comportement dépend en outre de la nature de l'erreur.

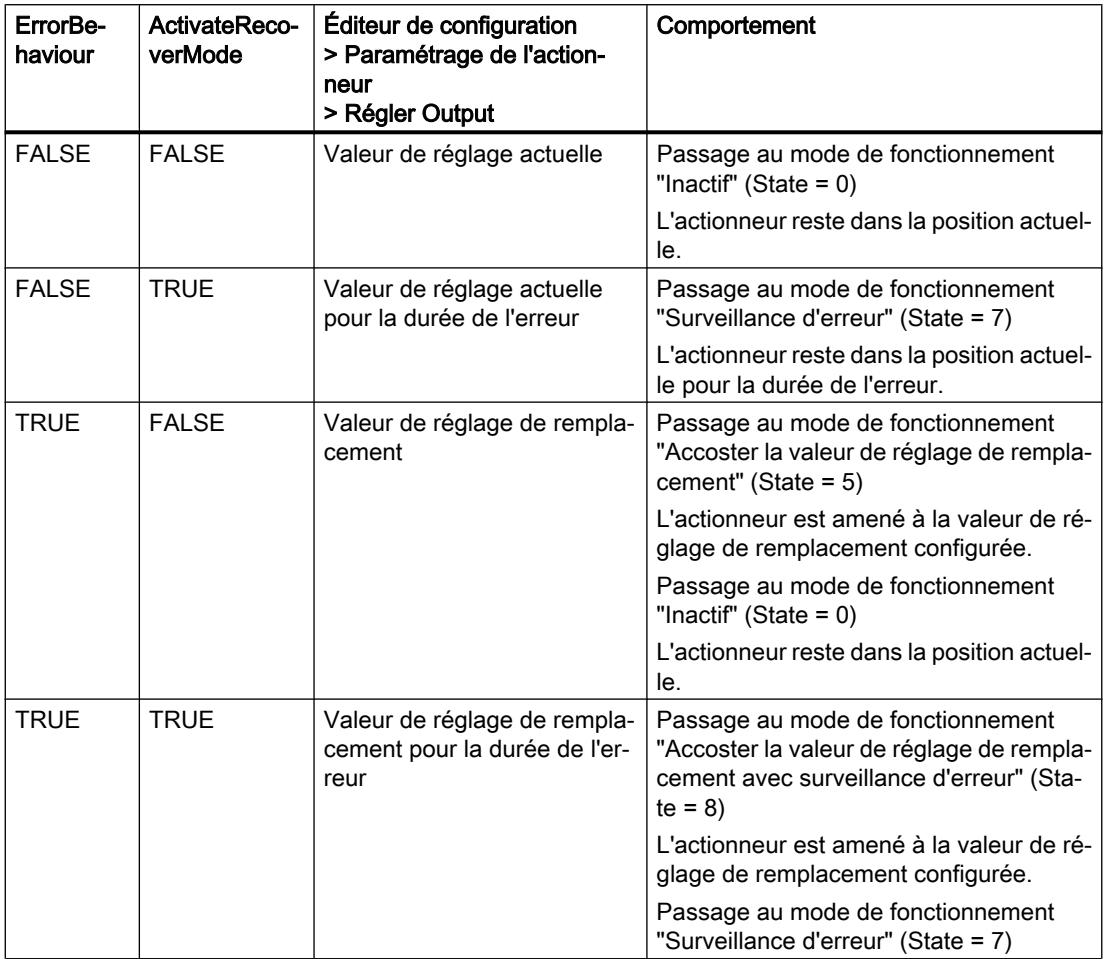

PID\_3Step utilise ManualValue comme valeur de réglage en mode manuel, sauf pour les erreurs suivantes :

- 2000h : Valeur invalide au paramètre Feedback\_PER.
- 4000h : Valeur invalide au paramètre Feedback.
- 8000h : Erreur dans la signalisation de position TOR.

Vous pouvez alors modifier la position de l'actionneur uniquement avec Manual\_UP et Manual\_DN, mais pas avec ManualValue :

Le paramètre Error signale l'apparition éventuelle d'erreur dans ce cycle. Le paramètre ErrorBits indique les erreurs qui se sont produites. ErrorBits est réinitialisé par un front montant àReset ou ErrorAck.

### Voir aussi

[Paramètres State et Mode V2](#page-3666-0) (Page [3667\)](#page-3666-0) [Paramètre ErrorBits V2](#page-3671-0) (Page [3672\)](#page-3671-0) [Configurer PID\\_3Step V2](#page-5315-0) (Page [5316](#page-5315-0))

# Mode opératoire PID\_3Step V2

### Surveiller les limites de mesure

Vous définissez une limite supérieure et une limite inférieure de la mesure dans les variables Config.InputUpperLimit et Config.InputLowerLimit. Si la mesure se trouve en dehors de ces limites, une erreur survient (ErrorBits = 0001h).

Vous définissez une limite d'alerte supérieure et une limite d'alerte inférieure de la mesure dans les variables Config.InputUpperWarning et Config.InputLowerWarning. Si la mesure se trouve en dehors de ces limites d'alerte, une alerte survient (Warning = 0040h) et le paramètre de sortie InputWarning\_H ou InputWarning\_L passe à TRUE.

# Limiter consigne

Vous définissez une limite supérieure et inférieure de la consigne dans les variables Config.SetpointUpperLimit et Config.SetpointLowerLimit. PID\_3Step limite automatiquement la consigne aux limites de la mesure. Vous pouvez limiter la consigne à une plage inférieure. PID\_3Step contrôle si cette plage se trouve dans les limites de la mesure. Si la consigne se trouve hors de ces limites, les limites inférieure et supérieure sont utilisées comme consigne et le paramètre de sortie SetpointLimit\_H ou SetpointLimit\_L passe à TRUE.

La consigne est limitée dans tous les modes de fonctionnement.

### Limiter la valeur de réglage

Vous déterminez une limite supérieure et une limite inférieure de la valeur de réglage dans les variables Config.OutputUpperLimit et Config.OutputLowerLimit. Les limites de la valeur de réglage doivent se trouver entre la "butée inférieure" et la "butée supérieure".

- Butée supérieure : Config.FeedbackScaling.UpperPointOut
- Butée inférieure : Config.FeedbackScaling.LowerPointOut

Règle à appliquer :

UpperPointOut ≥ OutputUpperLimit > OutputLowerLimit ≥ LowerPointOut

Les valeurs valables de la "Butée supérieure" et de la "Butée inférieure" dépendent de :

- FeedbackOn
- FeedbackPerOn
- OutputPerOn

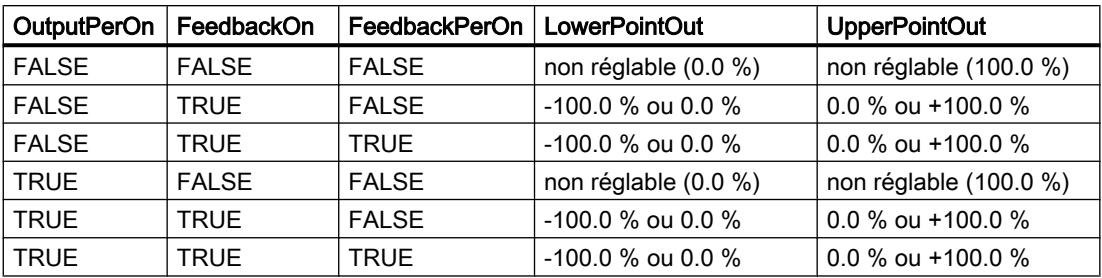

Quand OutputPerOn = FALSE et FeedbackOn = FALSE, vous ne pouvez pas limiter la valeur de réglage. Output\_UP et Output\_DN sont alors remises à 0 si Actuator\_H = TRUE ou Actuator\_L = TRUE. Si aucun signal de butée n'est disponible, Output\_UP et Output\_DN sont remis à 0 après un temps de course de Config.VirtualActuatorLimit × Retain.TransitTime/100.

La valeur de réglage est de 27648 pour 100% et -27648 pour -100%. PID\_3Step doit pouvoir fermer entièrement la vanne.

### Valeur de réglage de remplacement

En cas d'erreur, PID\_3Step peut fournir une valeur de réglage de remplacement et placer l'actionneur dans une position sûre, que vous spécifiez au niveau de la variable SavePosition. La valeur de réglage de remplacement doit être dans les limites de la valeur de réglage.

### Surveiller la validité des signaux

En cas d'utilisation, la validité des valeurs des paramètres suivants est surveillée :

- Setpoint
- Input
- Input\_PER
- Input\_PER
- Feedback
- Feedback\_PER
- Disturbance
- ManualValue
- SavePosition
- Output\_PER

# Surveiller le temps d'échantillonnage PID\_3Step

Le temps d'échantillonnage correspond idéalement au temps de cycle de l'OB appelant. L'instruction PID\_3Step permet de mesurer l'intervalle de temps entre deux appels respectifs. Le résultat est le temps d'échantillonnage actuel. Lors de chaque changement du mode de fonctionnement et à la première mise en route, une moyenne est calculée à partir des 10 premiers temps d'échantillonnage. Si la période d'échantillonnage actuelle diverge trop de cette valeur moyenne, une erreur survient (ErrorBits = 0800h).

Une erreur survient en cours d'optimisation si :

- Nouvelle valeur moyenne > = 1,1 x ancienne valeur moyenne
- Nouvelle valeur moyenne <= 0,9 x ancienne valeur moyenne

Une erreur survient en mode automatique si :

- Nouvelle valeur moyenne > = 1,5 x ancienne valeur moyenne
- Nouvelle valeur moyenne <= 0,5 x ancienne valeur moyenne

Si la surveillance du temps d'échantillonnage est désactivée (CycleTime.EnMonitoring = FALSE), vous pouvez aussi appeler PID\_3Step dans OB1. Dans ce cas, vous devez accepter une moindre qualité de régulation du fait de la fluctuation du temps d'échantillonnage.

#### Temps d'échantillonnage de l'algorithme PID

Comme le système réglé nécessite un certain temps pour réagir à une modification de la valeur de réglage, il est judicieux de ne pas calculer cette valeur à chaque cycle. Le temps d'échantillonnage de l'algorithme PID est le temps entre deux calculs de valeurs de réglage. Il est déterminé pendant l'optimisation et arrondi à un multiple du temps de cycle. Toutes les autres fonctions de PID\_3Step sont exécutées lors de chaque appel.

#### Mesurer le temps de positionnement du moteur

Le temps de positionnement du moteur est le temps en secondes requis par le moteur pour faire passer l'actionneur de l'état fermé à l'état ouvert. L'actionneur est déplacé dans un sens au maximum Config.VirtualActuatorLimit × Retain.TransitTime/100. PID\_3Step a besoin d'un temps de positionnement du moteur aussi exact que possible pour obtenir un bon résultat de régulation. Les indications dans la documentation de l'actionneur sont des valeurs moyennes pour ce type d'actionneur. La valeur peut être différente pour l'actionneur utilisé réellement. Vous pouvez mesurer le temps de positionnement du moteur pendant la mise en service. Les limites de valeur de réglage ne sont pas prises en compte lors de la mesure du temps de positionnement du moteur. Il est possible de déplacer l'actionneur jusqu'à la butée supérieure ou inférieure.

#### Sens de régulation

La plupart du temps, une augmentation de la mesure doit être atteinte avec une augmentation de la valeur de réglage. Dans ce cas, on parle d'un sens de régulation normal. Il peut être nécessaire d'inverser le sens de régulation pour les refroidissements et les régulations d'écoulement. PID\_3Step ne fonctionne pas avec un gain proportionnel négatif. Si InvertControl = TRUE, un signal d'écart croissant provoque une diminution de la valeur de réglage. Le sens de régulation est pris en compte aussi pendant l'optimisation préalable et l'optimisation fine.

#### Voir aussi

[Configurer PID\\_3Step V1](#page-5333-0) (Page [5334](#page-5333-0))

# Modifications de l'interface PID\_3Step V2

Le tableau suivant indique ce qui a changé sur l'interface de l'instruction PID\_3Step.

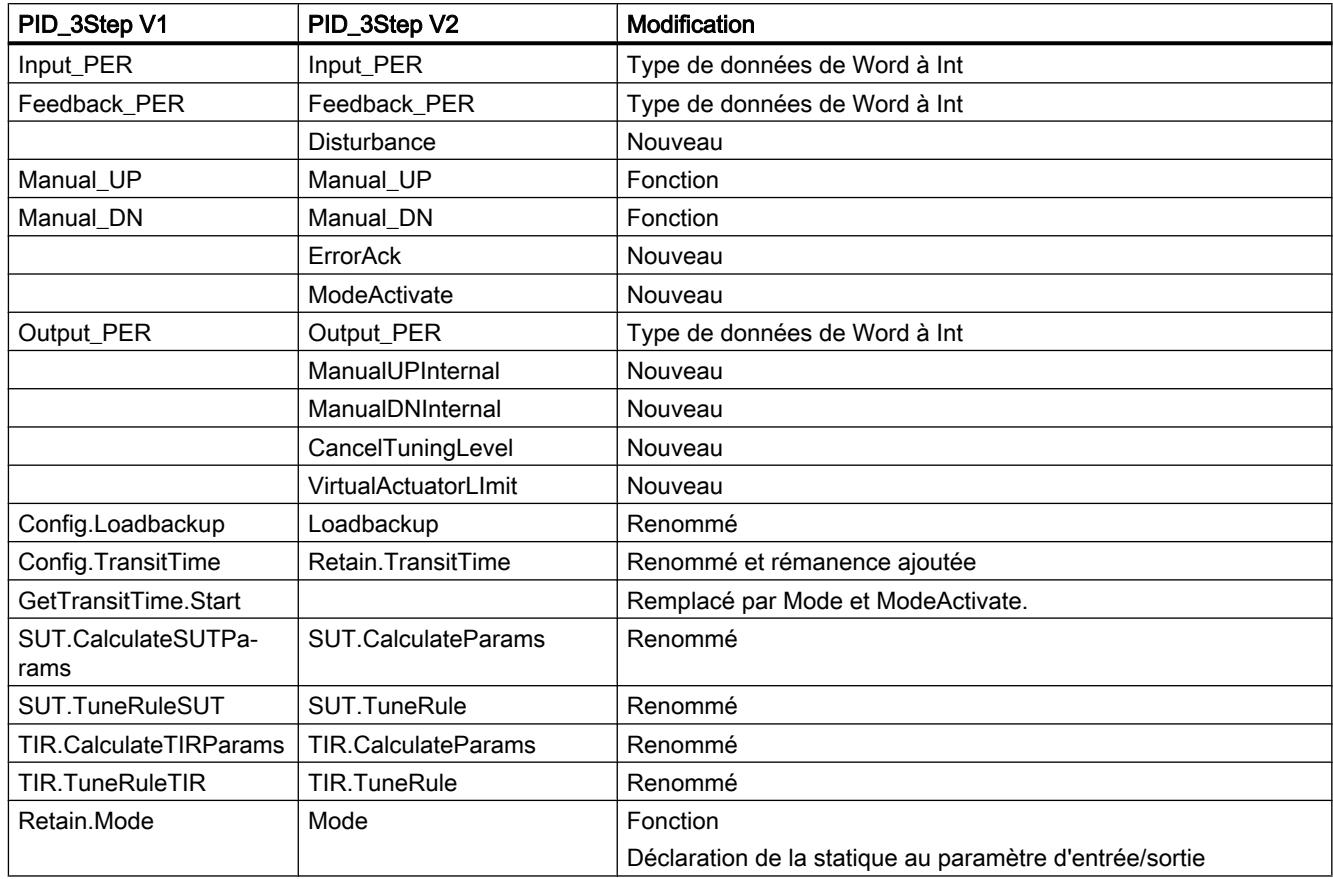

# Paramètres d'entrée PID\_3Step V2

Tableau

11-88

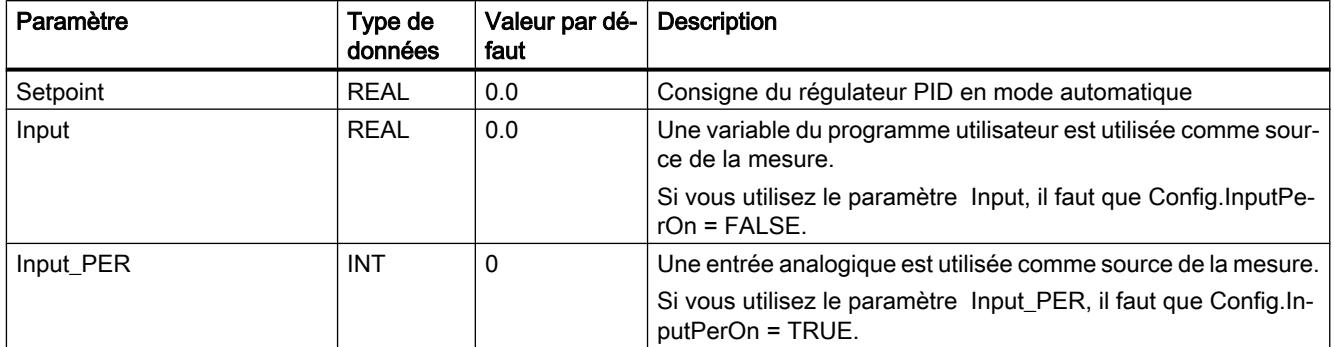

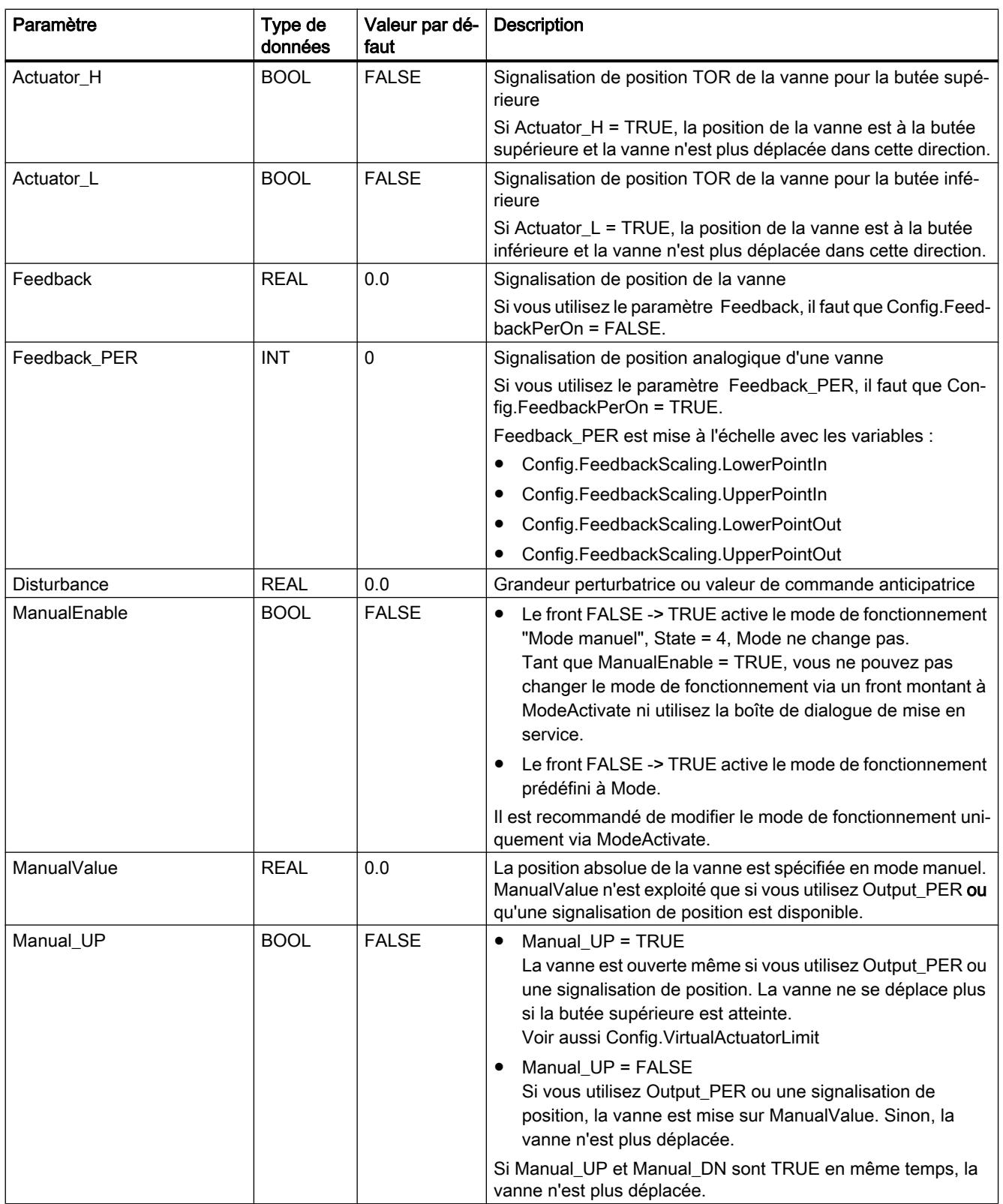

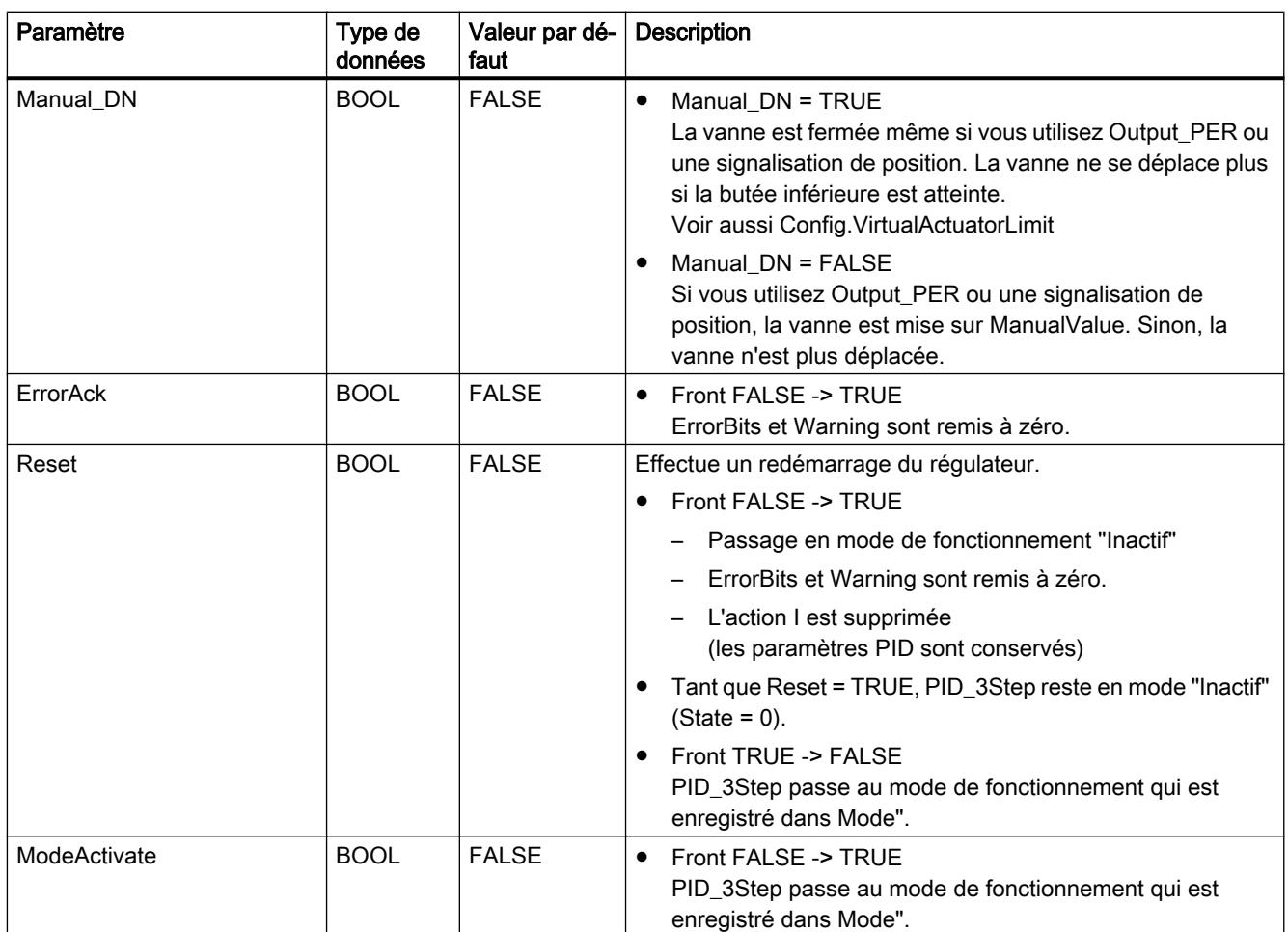

# Paramètres de sortie PID\_3Step V2

Tableau

11-89

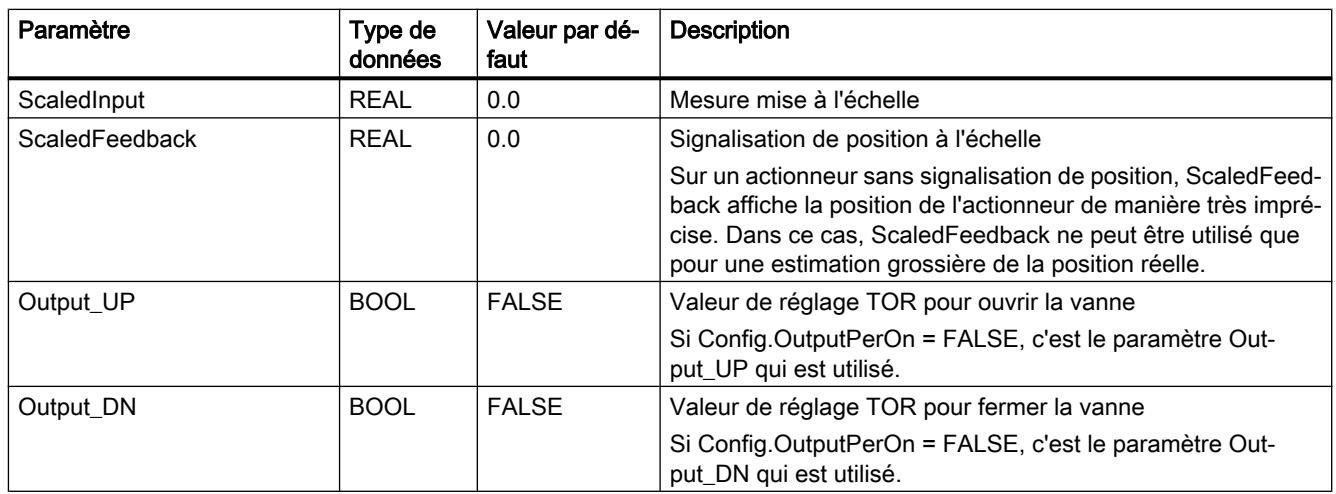

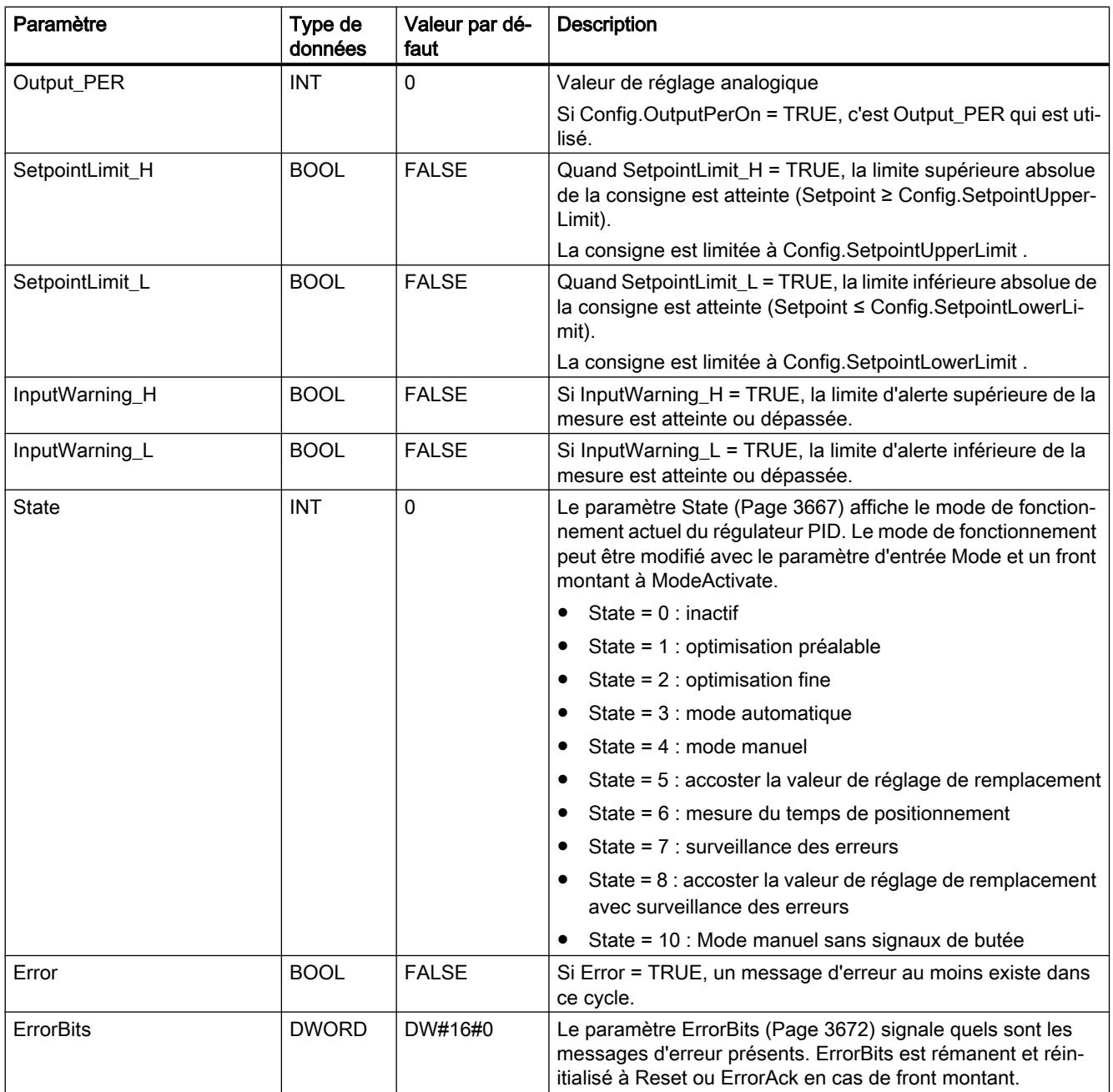

# Voir aussi

[Paramètres State et Mode V2](#page-3666-0) (Page [3667\)](#page-3666-0) [Paramètre ErrorBits V2](#page-3671-0) (Page [3672\)](#page-3671-0)

# Paramètres d'entrée/sortie PID\_3Step V2

# Tableau

11-90

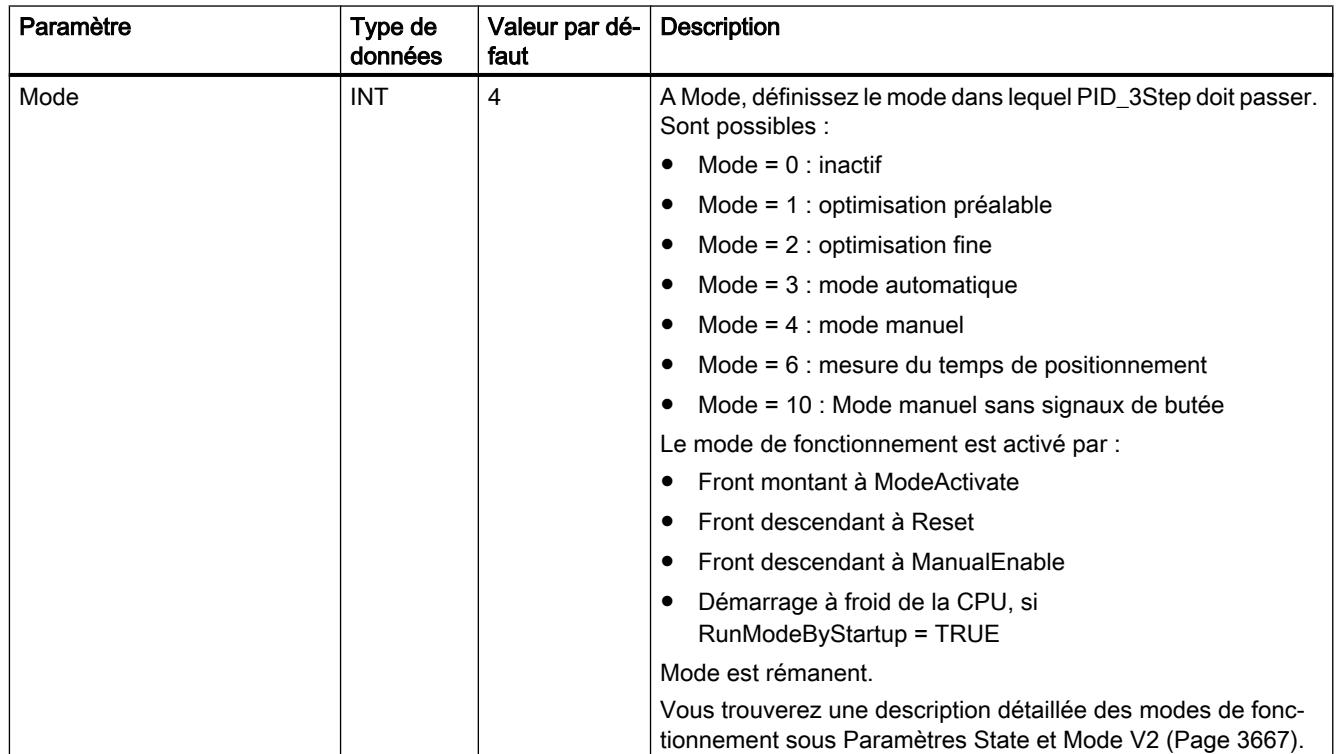

# Variables statiques PID\_3Step V2

Les variables qui ne sont pas mentionnées ne doivent pas être modifiées. Elles ne sont utilisées qu'en interne.

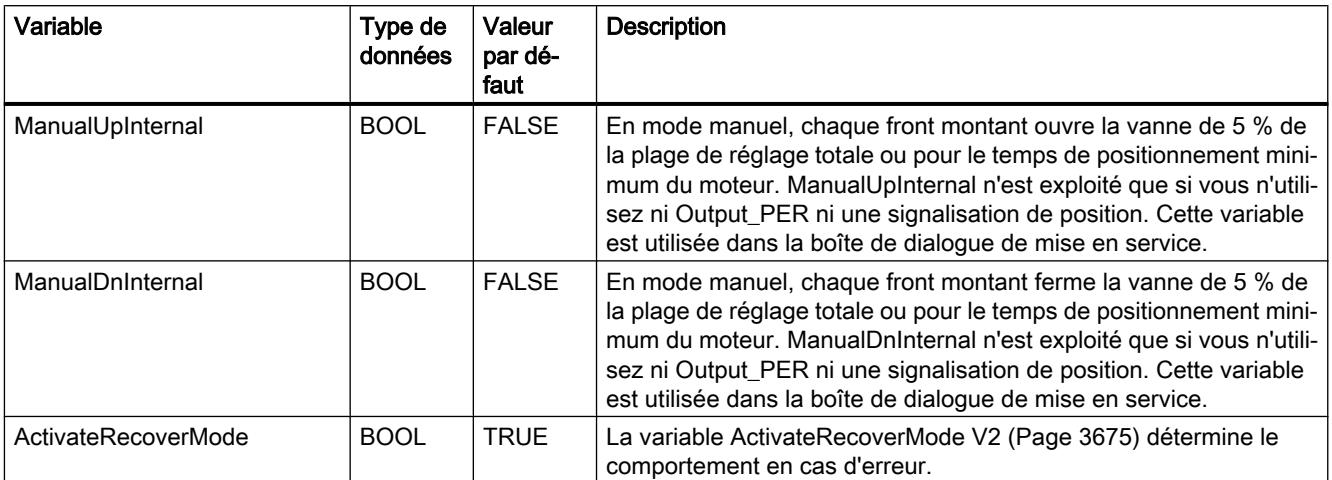

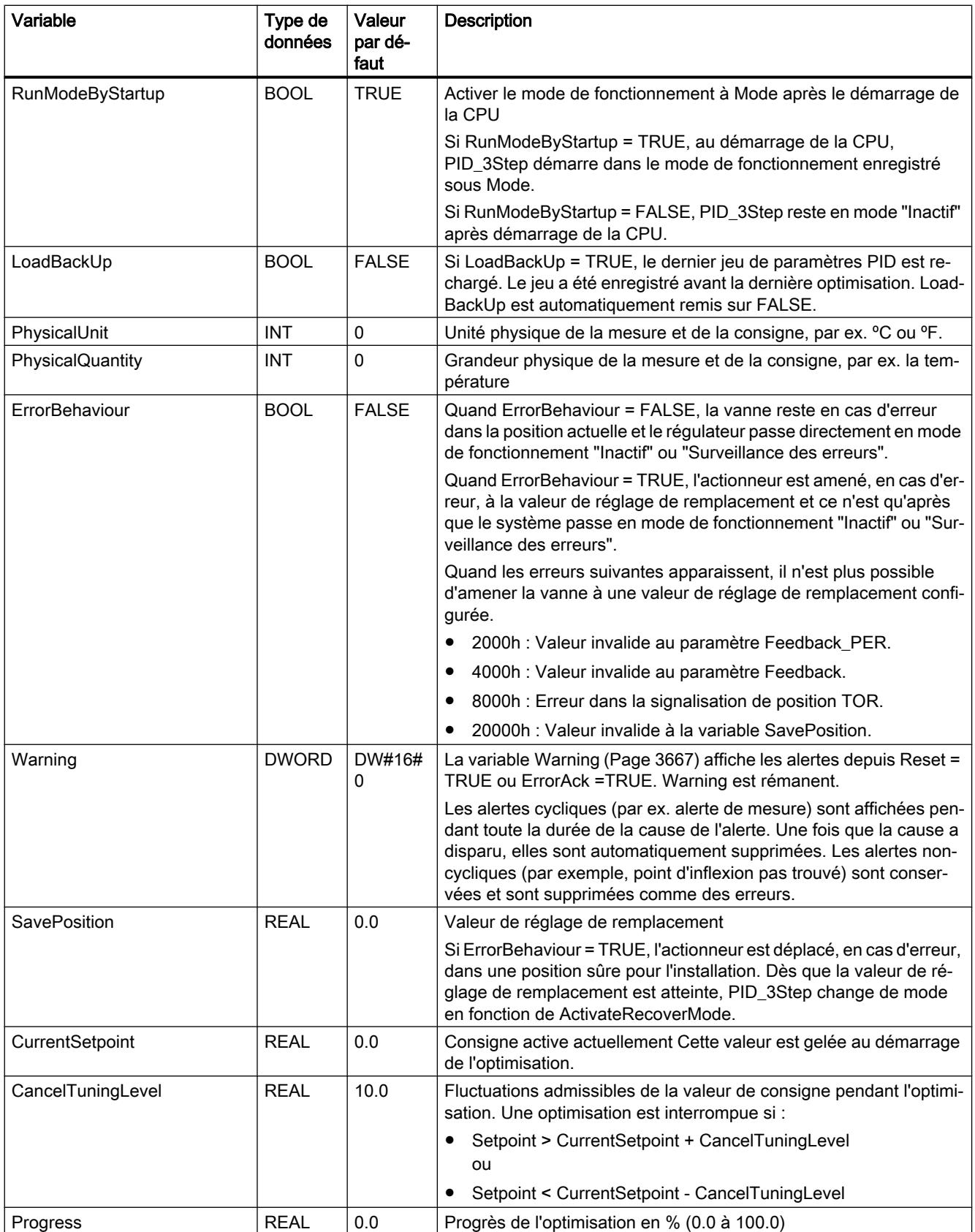

# Programmation de l'API

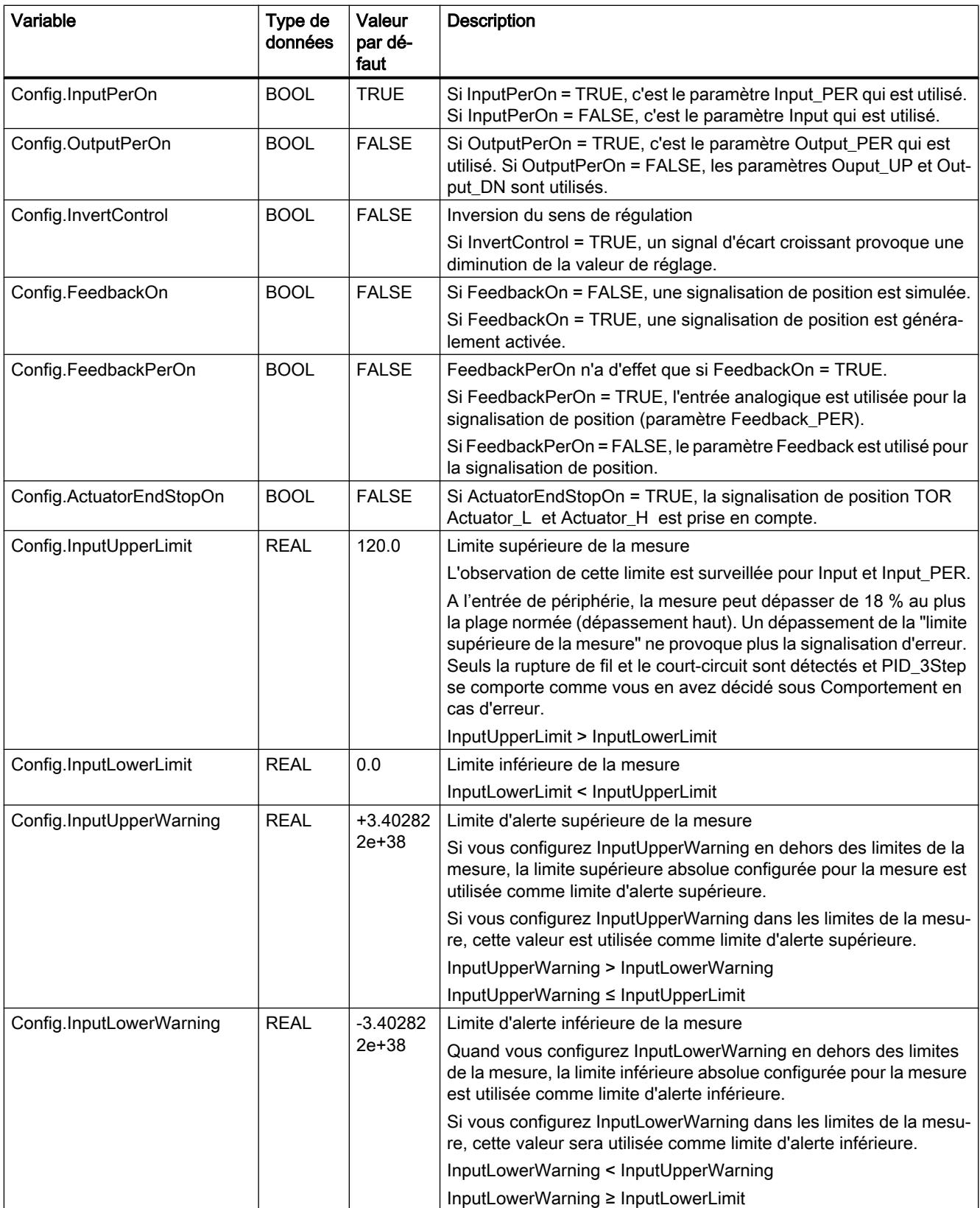

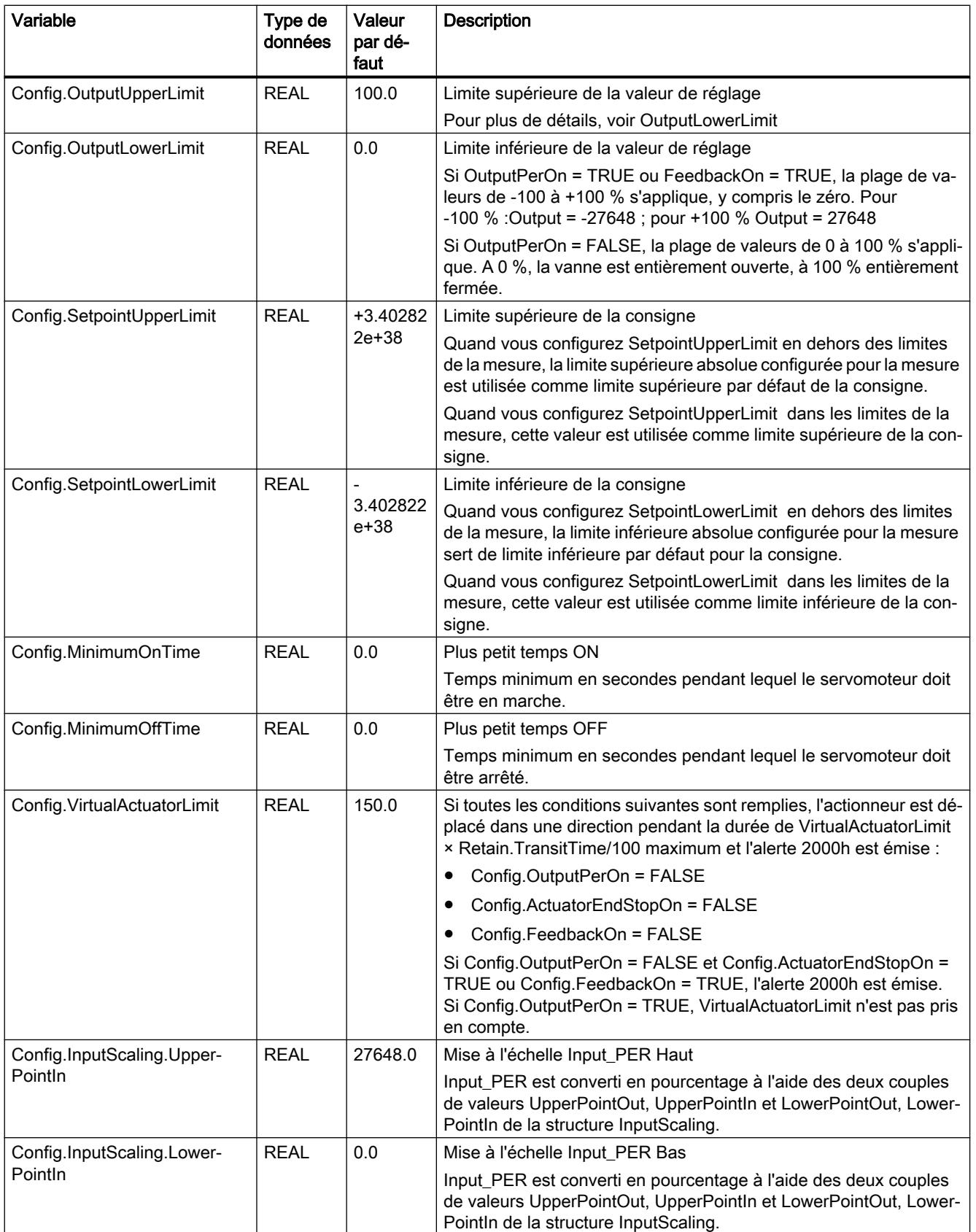

# Programmation de l'API

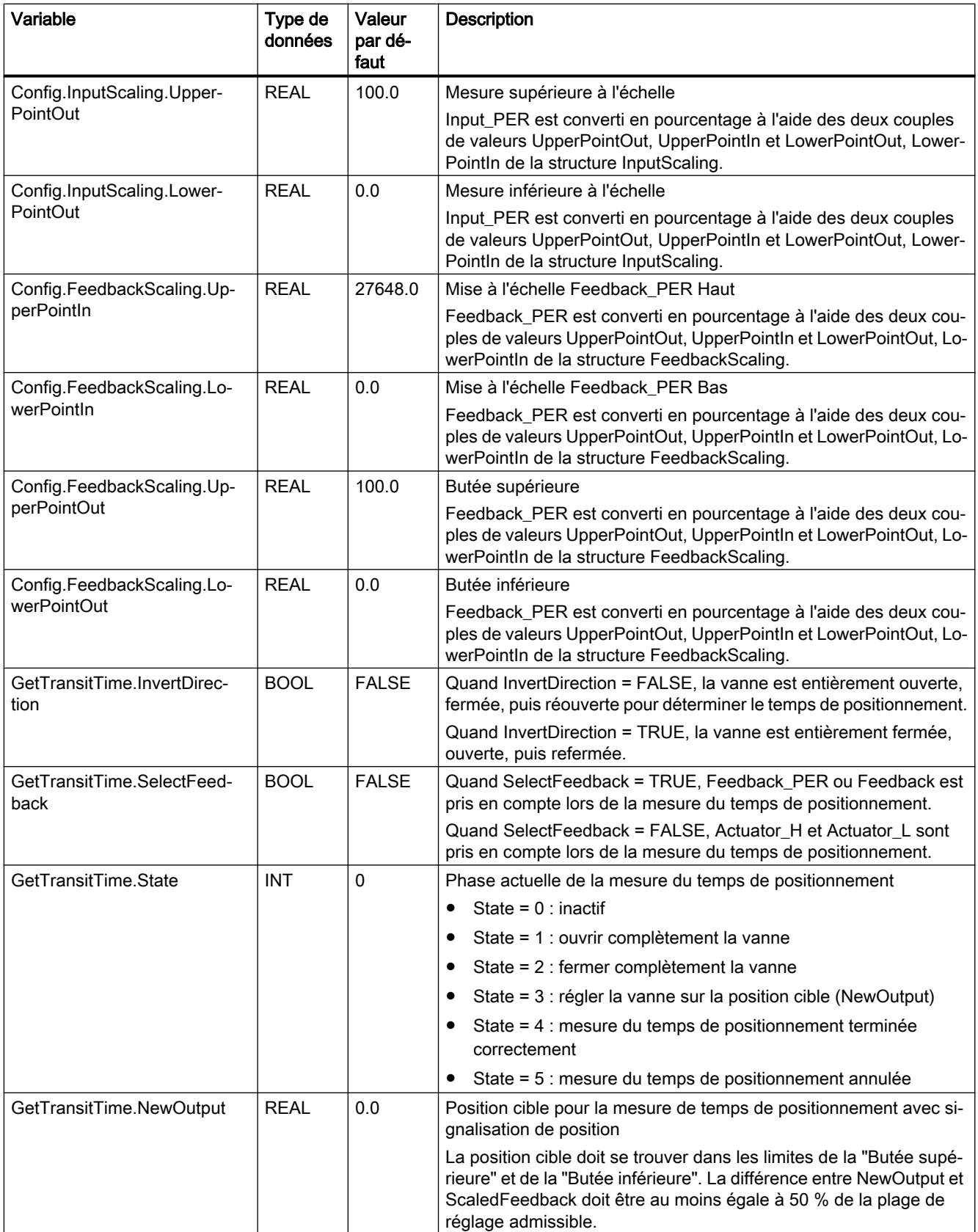

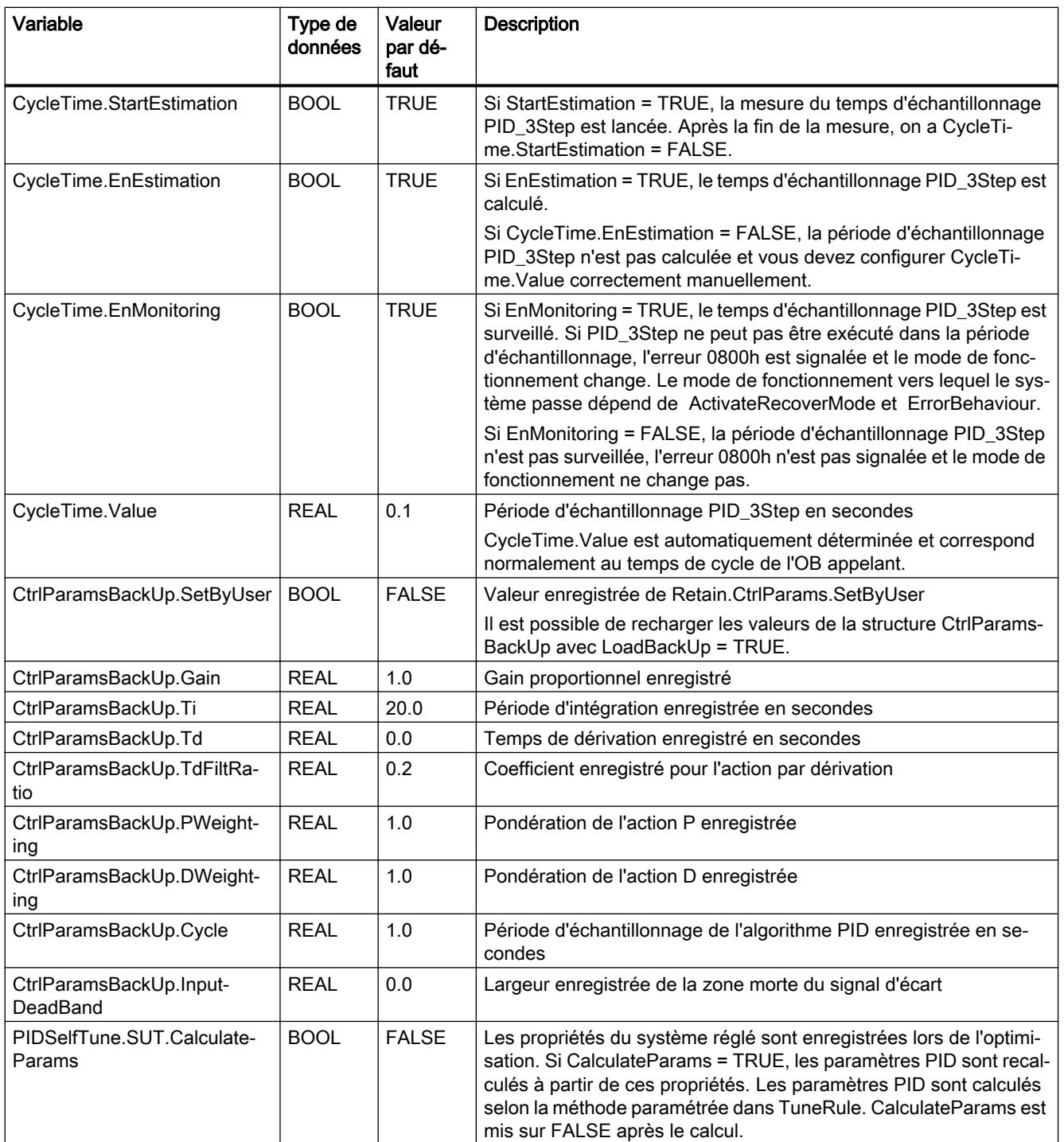

# Programmation de l'API

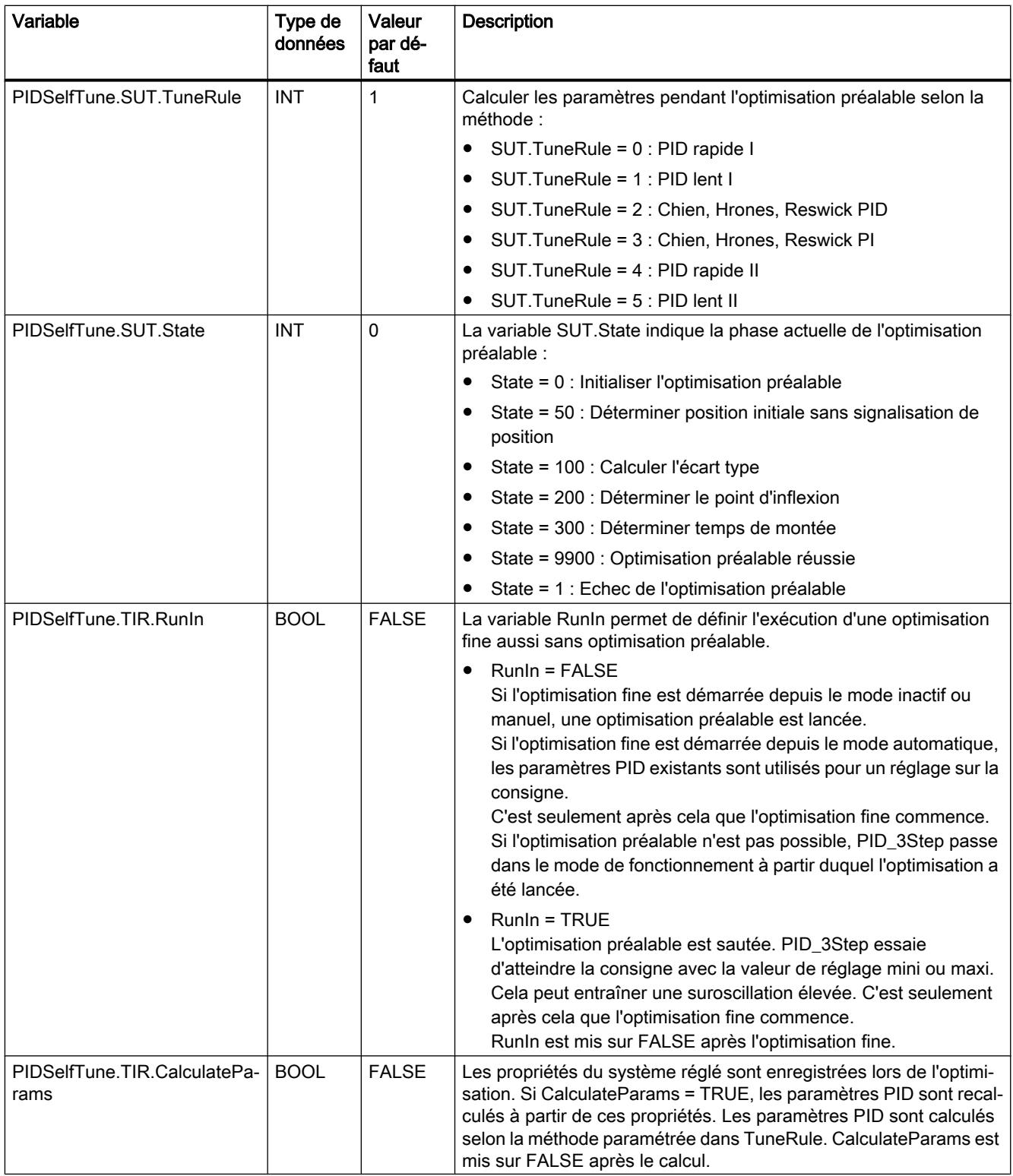

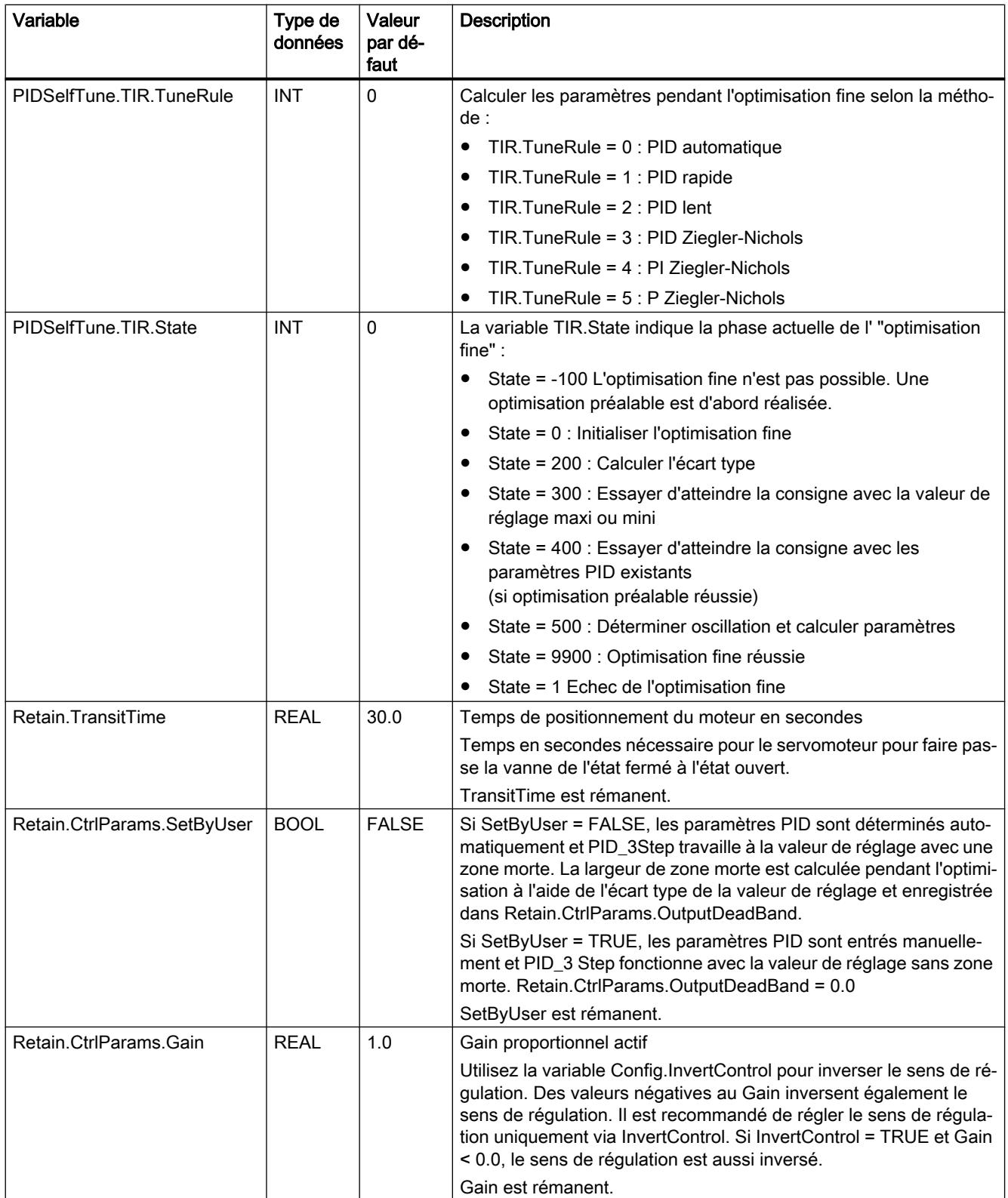

# Programmation de l'API

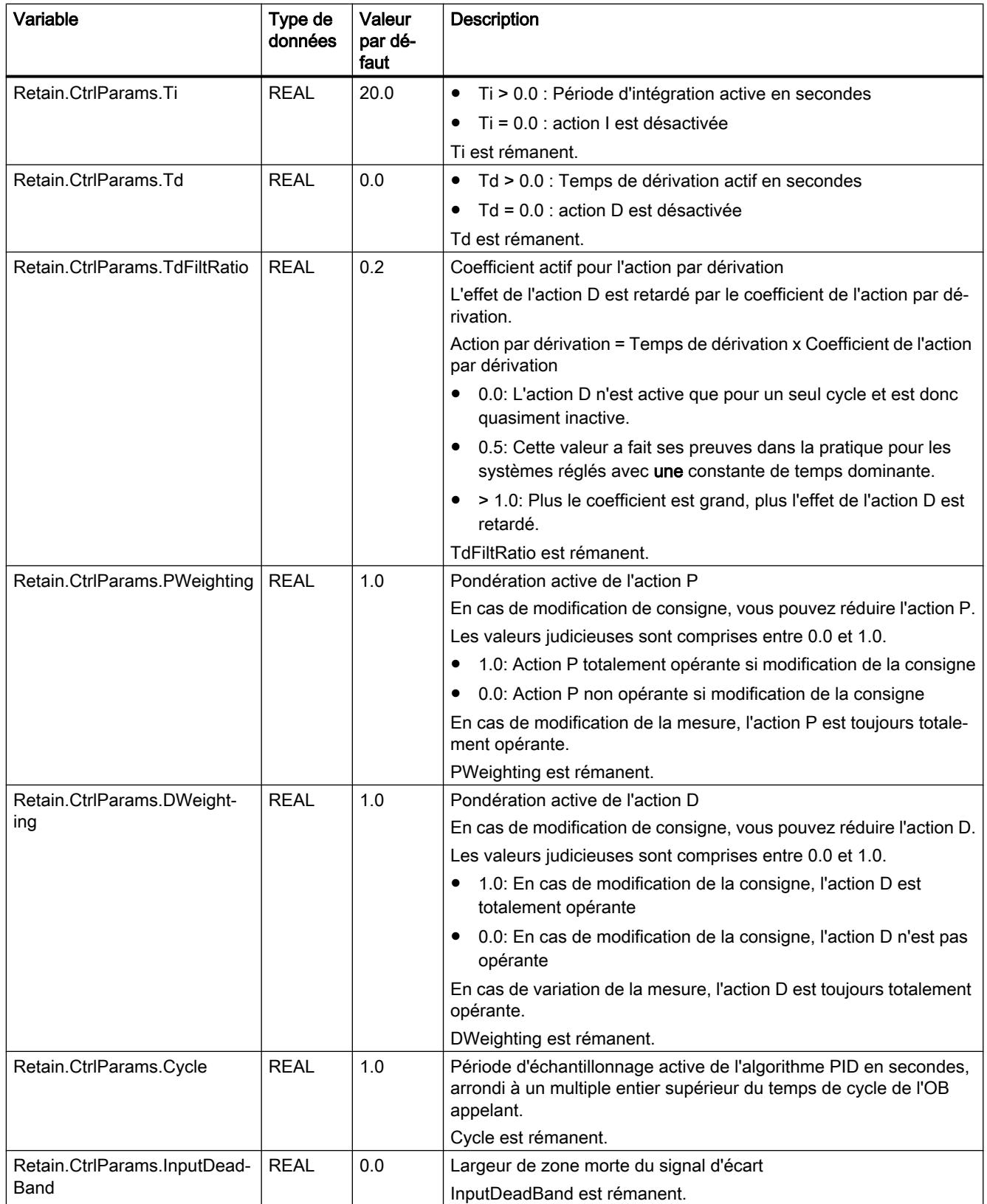

#### <span id="page-3666-0"></span>**Remarque**

Faites passer les variables de la présente liste en mode de fonctionnement "Inactif" pour éviter un comportement erroné du régulateur PID.

#### Voir aussi

Paramètres State et Mode V2 (Page 3667) [Variable ActivateRecoverMode V2](#page-3674-0) (Page [3675\)](#page-3674-0) [Charger des objets technologiques dans l'appareil](#page-5258-0) (Page [5259\)](#page-5258-0)

# Paramètres State et Mode V2

### Corrélation entre les paramètres

Le paramètre State affiche le mode de fonctionnement actuel du régulateur PID. Vous ne pouvez pas modifier le paramètre State.

Avec un front montant à ModeActivate, PID\_3Step passe en mode de fonctionnement enregistré au paramètre d'entrée/sortie Mode.

Quand la CPU est mise en route ou passe de STOP à RUN, PID\_3Step démarre dans le mode de fonctionnement enregistré à Mode. Pour laisser PID\_3Step en mode "Inactif", mettez RunModeByStartup = FALSE.

# Signification des valeurs

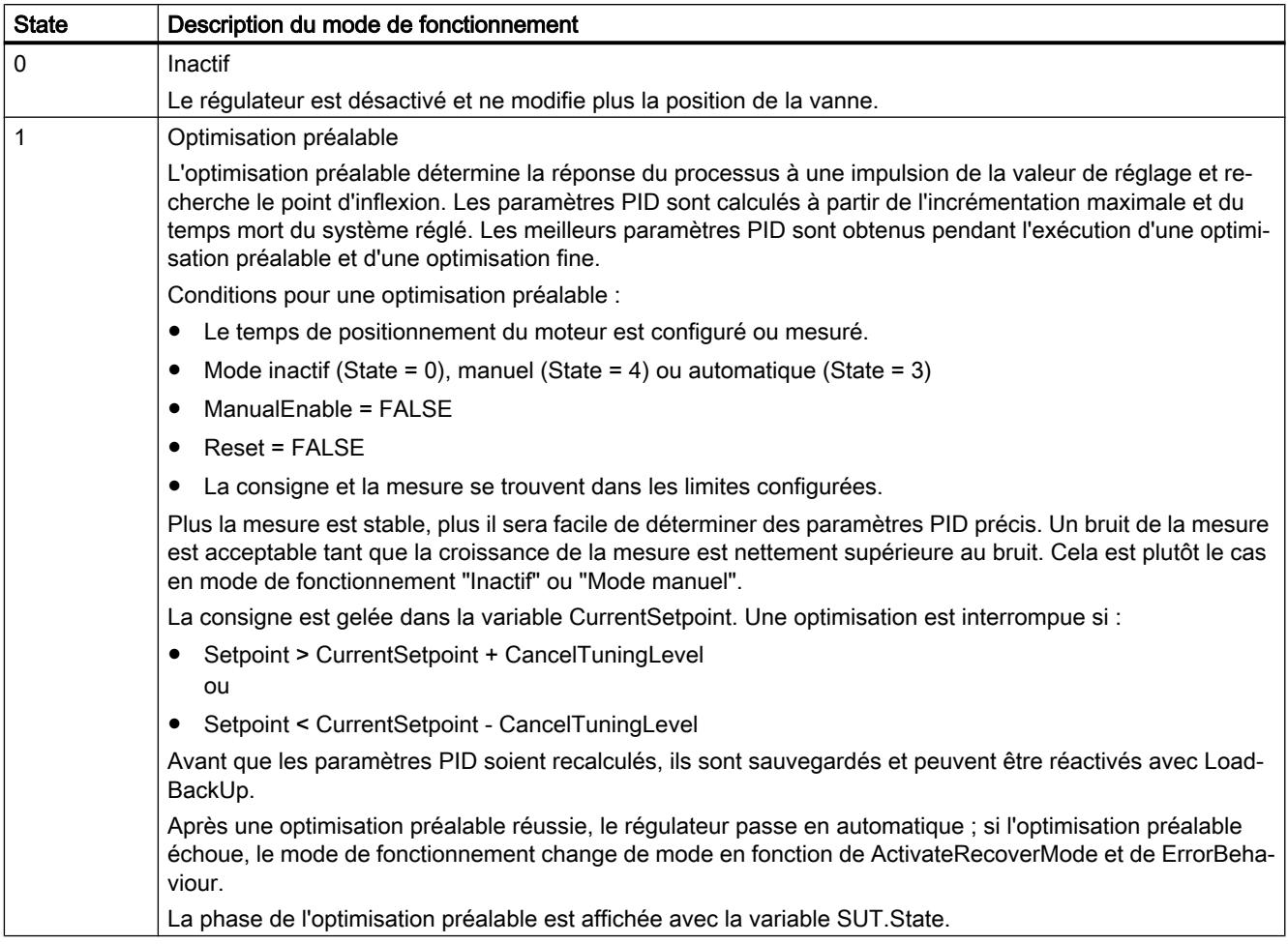

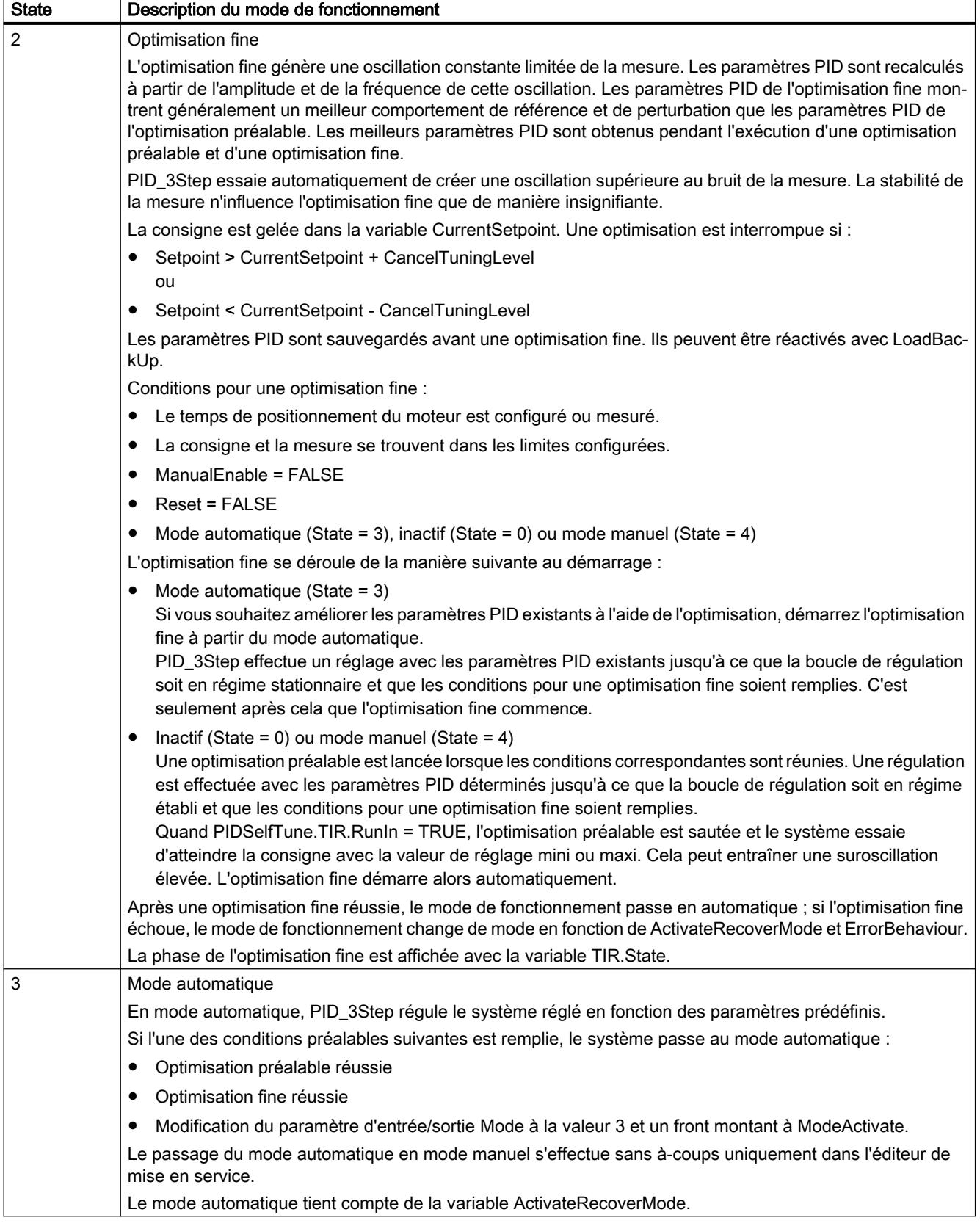

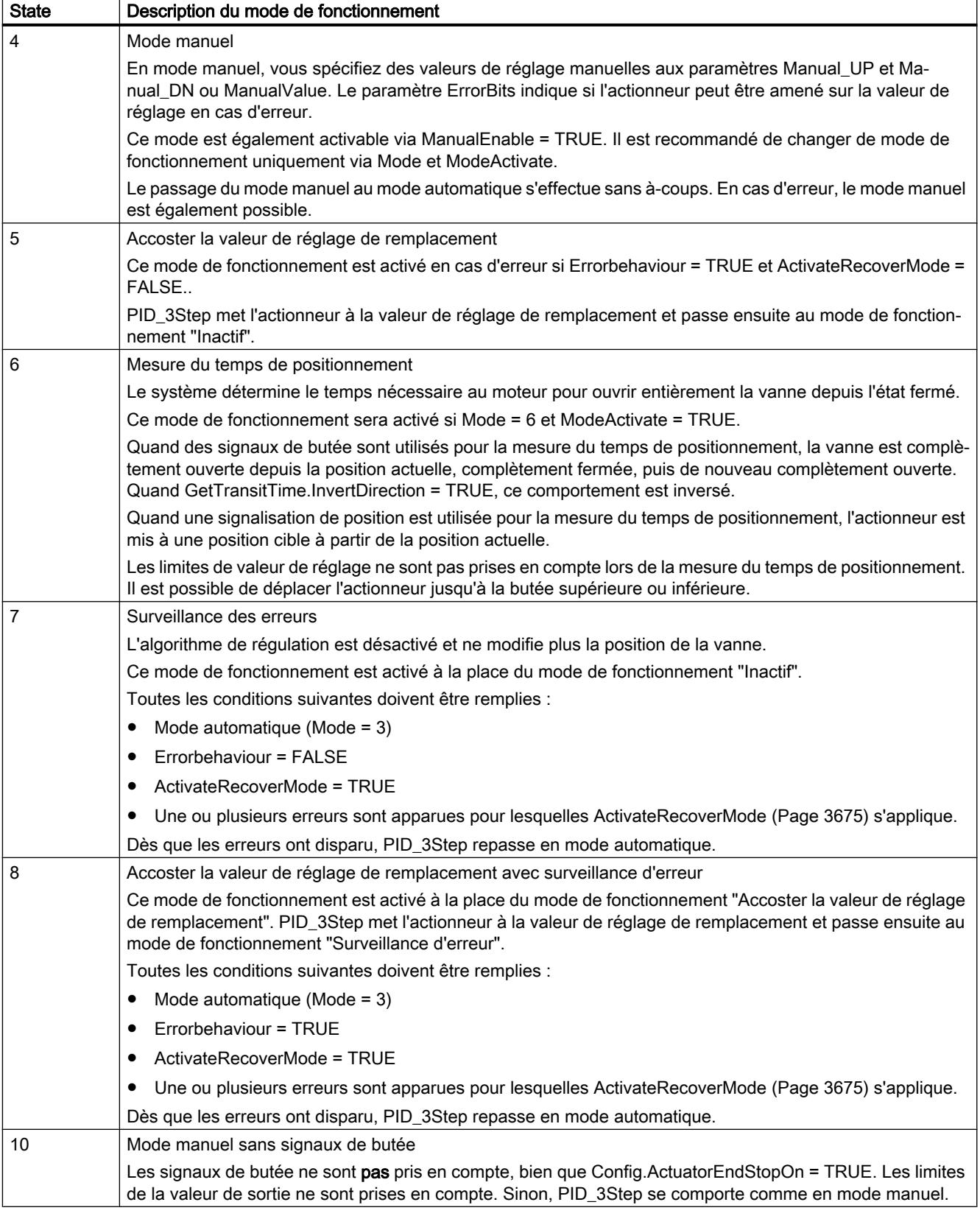

# Comportement ENO

Si State = 0, alors ENO = FALSE.

Si State ≠ 0, alors ENO = TRUE.

### Changement de mode de fonctionnement automatique pendant la mise en route

Après une optimisation préalable ou fine réussie, le mode automatique est activé. Le tableau suivant indique comment Mode et State évoluent pendant une optimisation préalable réussie.

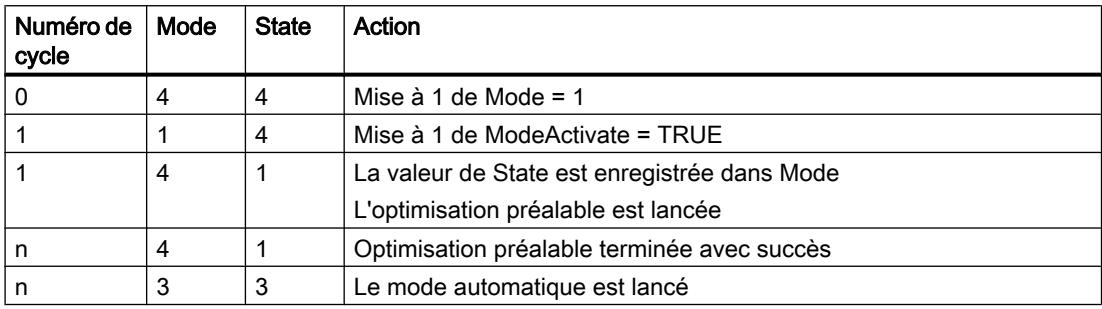

En cas d'erreur, PID\_3Step change automatiquement de mode de fonctionnement. Le tableau suivant indique comment Mode et State évoluent pendant une optimisation préalable erronée.

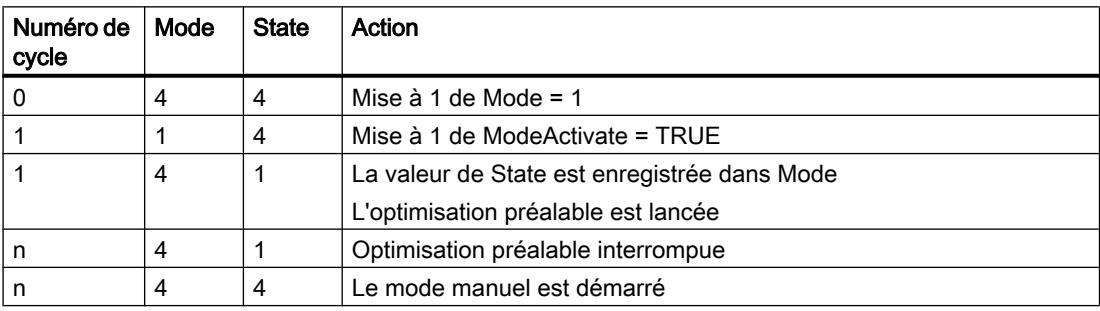

Si ActivateRecoverMode = TRUE, le mode de fonctionnement qui est enregistré dans Mode est activé. Au démarrage de la mesure du temps de positionnement, de l'optimisation préalable ou de l'optimisation fine, PID\_3Step a enregistré la valeur de State au paramètre d'entrée/sortie Mode. PID\_3Step passe donc dans le mode de fonctionnement à partir duquel l'optimisation a été lancée.

Si ActivateRecoverMode = FALSE, le mode de fonctionnement "Inactif" ou "Accoster la valeur de réglage de remplacement" est activé.

### Changement automatique de mode de fonctionnement après la mesure du temps de positionnement

Si ActivateRecoverMode = TRUE, le mode de fonctionnement qui est enregistré dans Mode est activé une fois la mesure du temps de positionnement réussie.

Si ActivateRecoverMode = FALSE, le système passe en mode de fonctionnement "Inactif" une fois la mesure du temps de positionnement réussie.

# <span id="page-3671-0"></span>Changement automatique de mode de fonctionnement en mode automatique

En cas d'erreur, PID\_3Step change automatiquement de mode de fonctionnement. Le schéma suivant montre l'influence de ErrorBehaviour et ActivateRecoverMode sur ce changement de mode de fonctionnement.

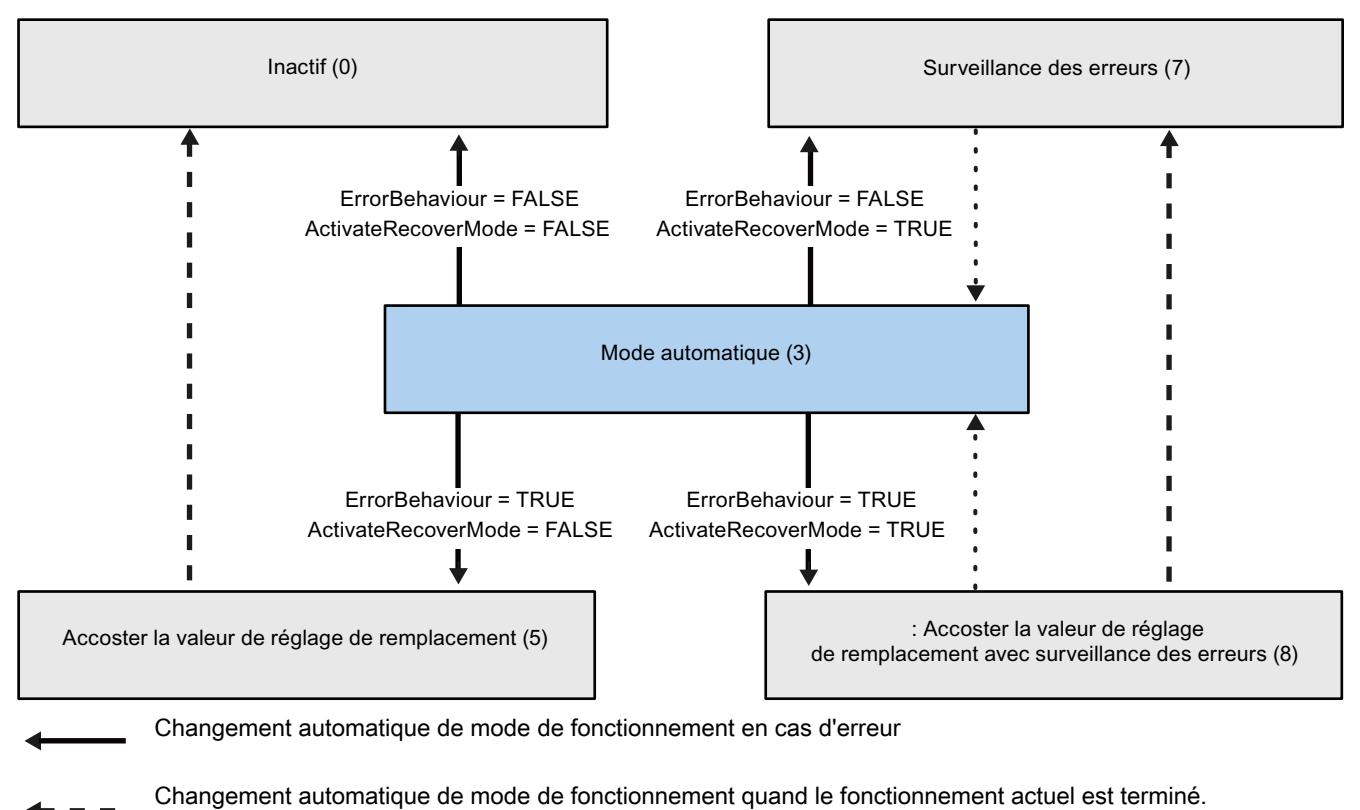

Changement automatique de mode de fonctionnement quand l'erreur n'est plus présente.

Voir aussi

[Variable ActivateRecoverMode V2](#page-3674-0) (Page [3675](#page-3674-0))

Paramètre ErrorBits V2 (Page 3672)

# Paramètre ErrorBits V2

En présence de plusieurs erreurs simultanées, les valeurs des ErrorBits s'affichent comme addition binaire. L'affichage de ErrorBits = 0003h, par ex., indique la présence simultanée des erreurs 0001h et 0002h.
Si une signalisation de position est disponible, PID\_3Step utilise ManualValue comme valeur de réglage en mode manuel. Errorbits = 10000h est l'exception.

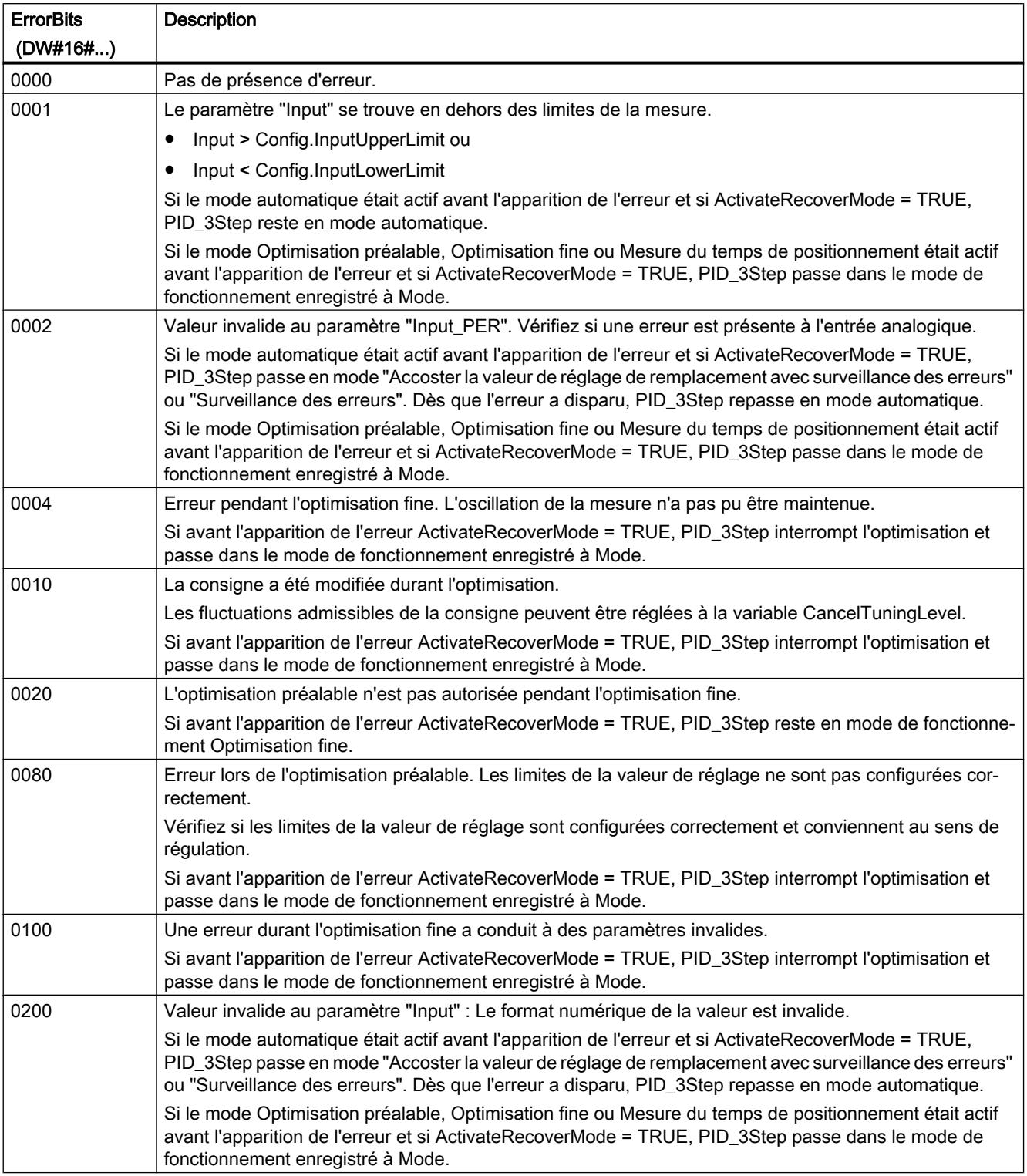

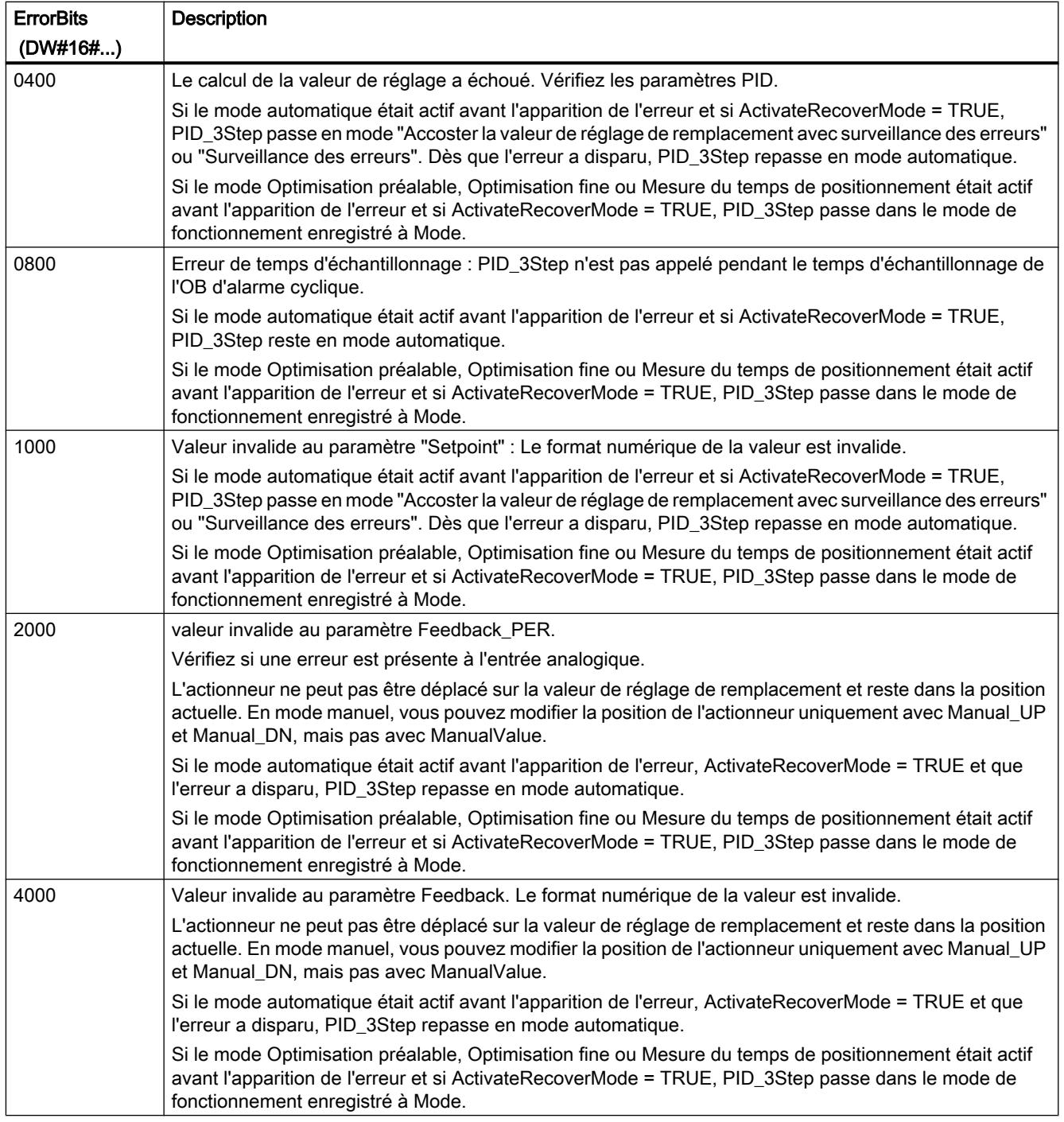

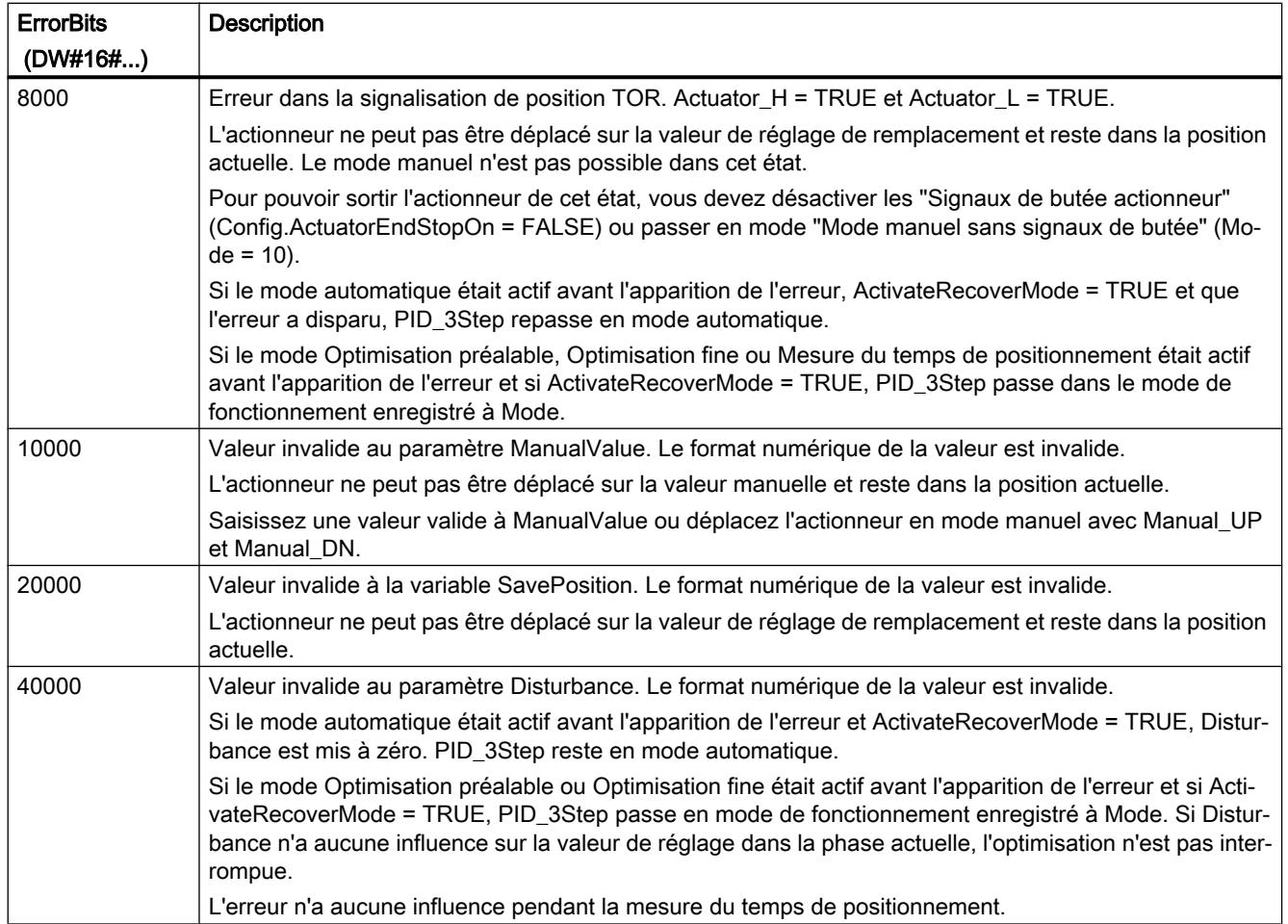

## Variable ActivateRecoverMode V2

La variable ActivateRecoverMode détermine le comportement en cas d'erreur. Le paramètre Error indique si une erreur est actuellement présente. Quand l'erreur a disparu, Error = FALSE. Le paramètre ErrorBits indique les erreurs survenues.

## IMPORTANT

#### Votre installation peut être endommagée.

Si ActivateRecoverMode = TRUE, PID\_3Step reste en mode automatique, y compris en cas de dépassement des limites de la mesure. Cela peut endommager votre installation.

Configurez un comportement en cas d'erreur pour votre système réglé, qui protège votre installation de tout endommagement.

# Mode automatique

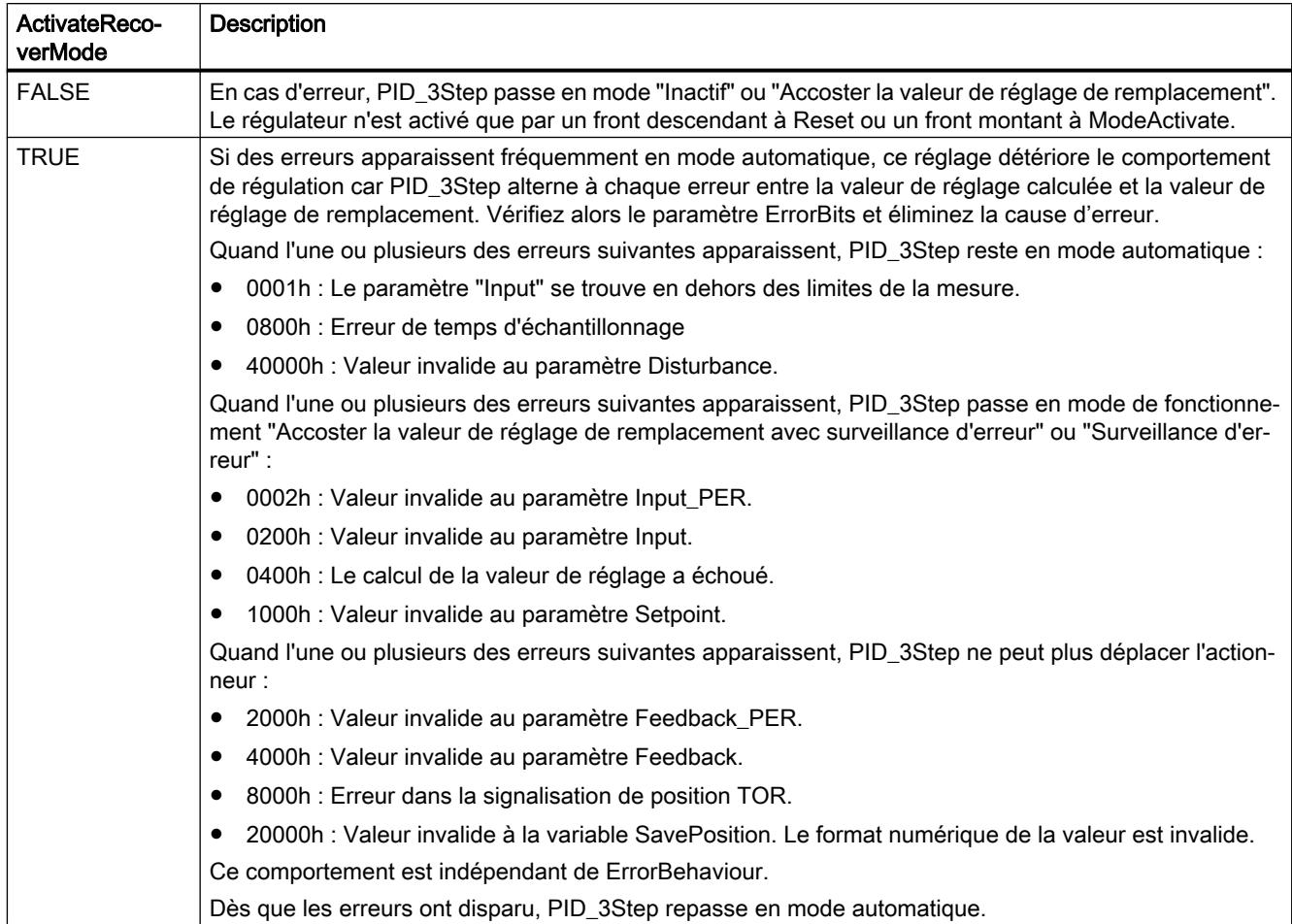

## Optimisation préalable, optimisation fine et mesure du temps de positionnement

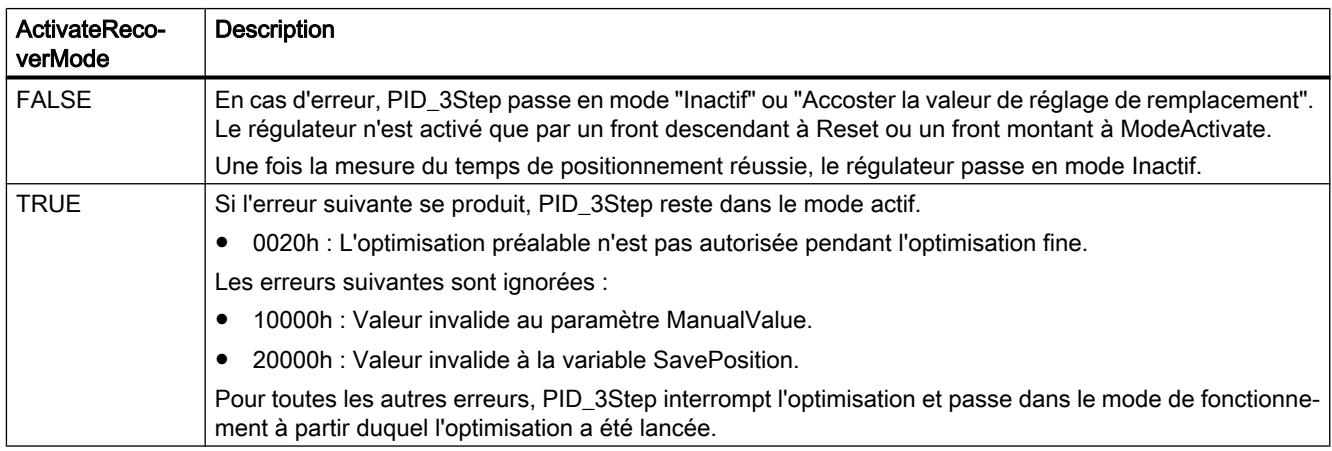

## Mode manuel

En mode manuel, ActivateRecoverMode n'a aucun effet.

### Voir aussi

[Variables statiques PID\\_3Step V2](#page-3657-0) (Page [3658](#page-3657-0))

[Paramètres State et Mode V2](#page-3666-0) (Page [3667\)](#page-3666-0)

## Variable Warning V2

En présence simultanée de plusieurs alertes, les valeurs des alertes sont affichées sous forme d'addition binaire. Si par ex. l'alerte affiche 0005h, cela indique la présence simultanée des alertes 0001h et 0004h.

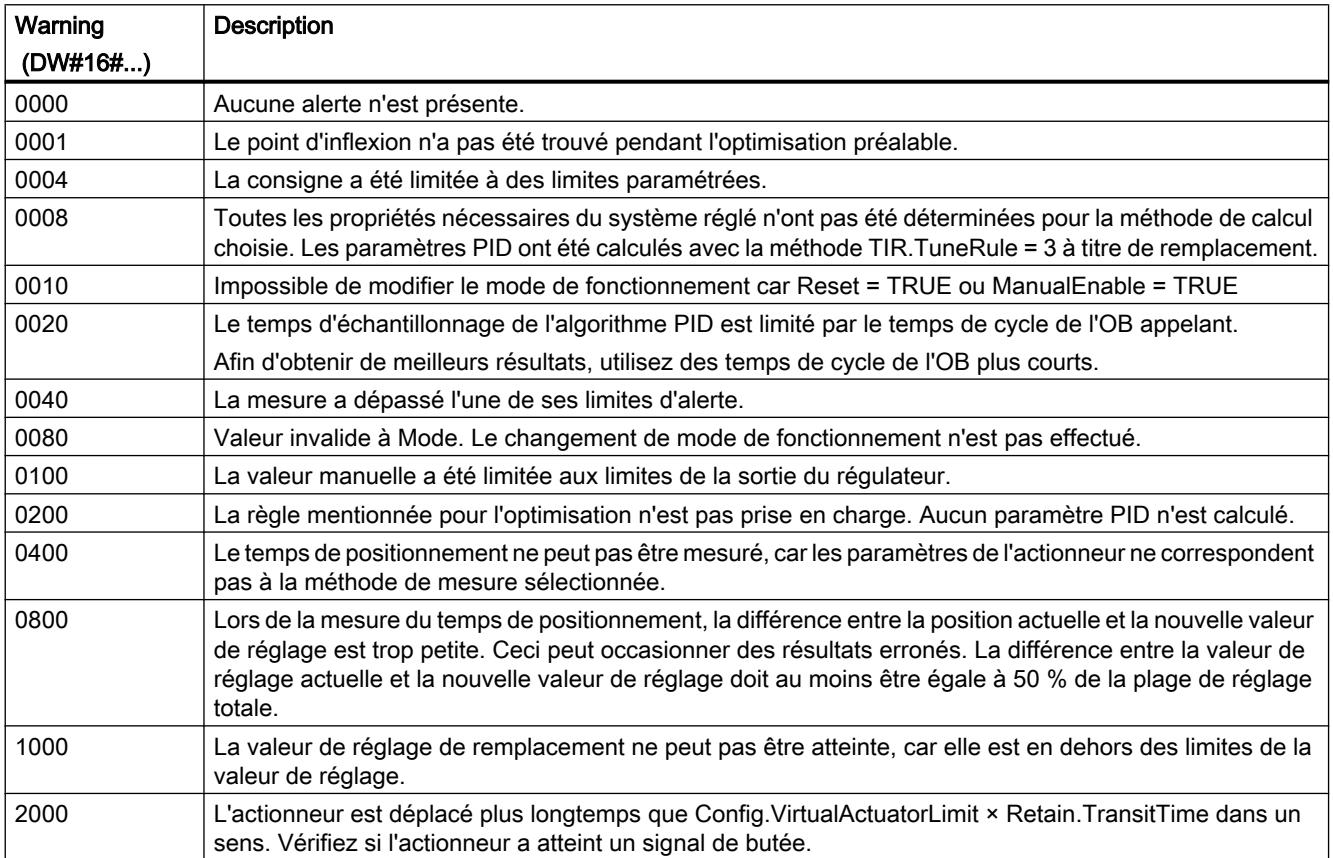

Les alarmes suivantes sont supprimées dès que la cause est éliminée :

- 0001h
- 0004h
- 0008h
- 0040h

- 0100h
- 2000h

Toutes les autres alertes sont supprimées avec un front montant à Reset ou ErrorAck.

### PID\_3Step V1

## Description PID\_3Step V1

#### **Description**

L'instruction PID\_3Step permet de configurer un régulateur PID avec auto-optimisation pour les vannes ou actionneurs à comportement intégral.

Les modes suivants sont disponibles :

- Inactif
- Optimisation préalable
- Optimisation fine
- Mode automatique
- Mode manuel
- Accoster la valeur de réglage de remplacement
- Mesure du temps de positionnement
- Accoster la valeur de réglage de remplacement avec surveillance d'erreur
- Surveillance des erreurs

Les modes de fonctionnement sont décrits en détail dans le paramètre State.

# Algorithme PID

PID\_3Step est un régulateur PIDT1 avec anti-saturation et pondération de l'action P et D. La valeur de réglage est calculée avec la formule suivante :

$$
\Delta y = K_{p} \cdot s \cdot \left[ (b \cdot w - x) + \frac{1}{T_{1} \cdot s} (w - x) + \frac{T_{p} \cdot s}{a \cdot T_{p} \cdot s + 1} (c \cdot w - x) \right]
$$

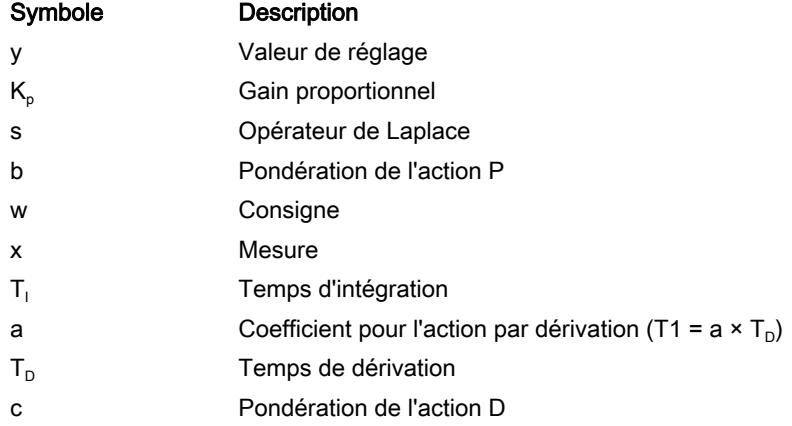

## Schéma fonctionnel sans signalisation de position

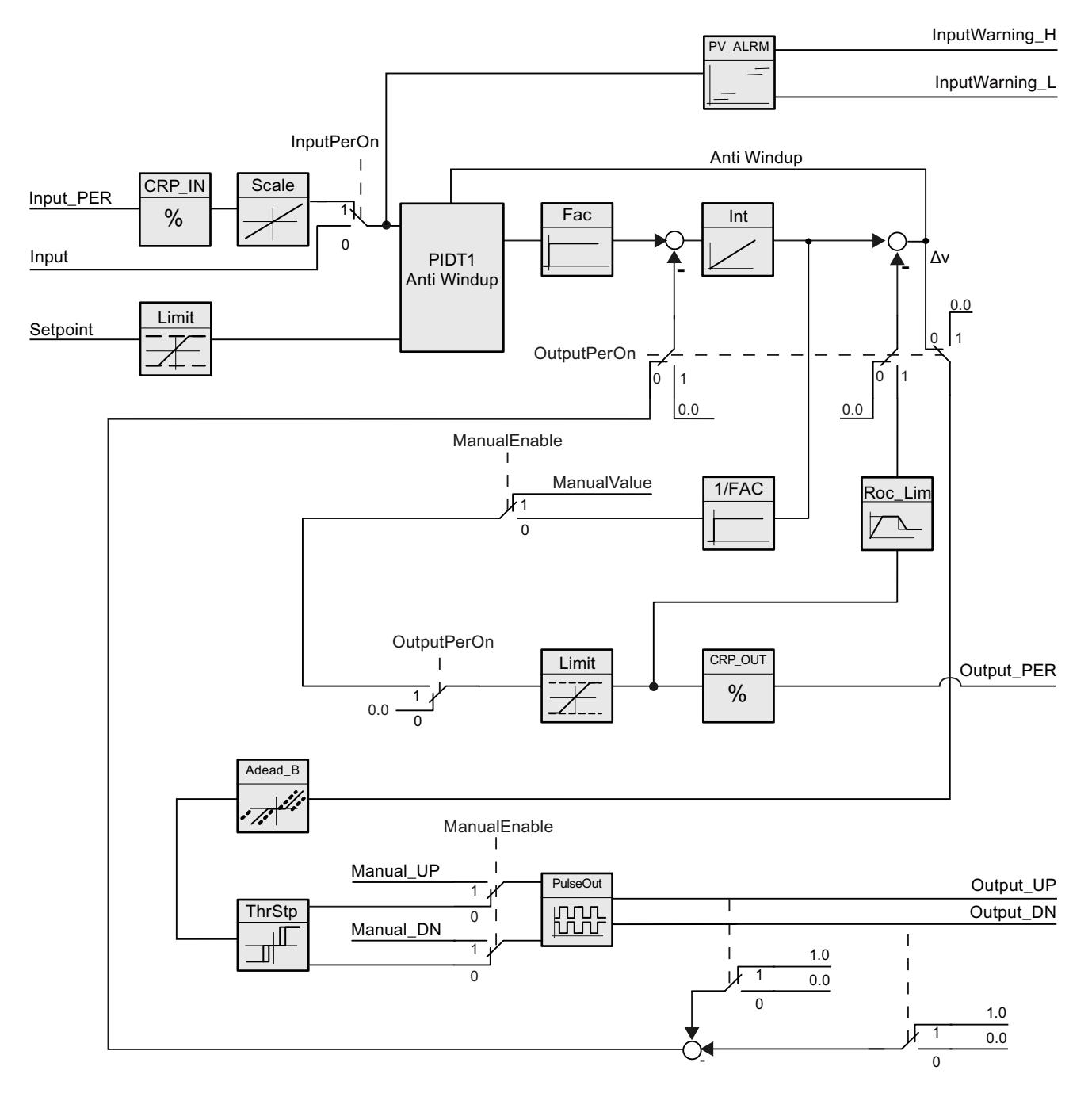

## Schéma fonctionnel avec signalisation de position

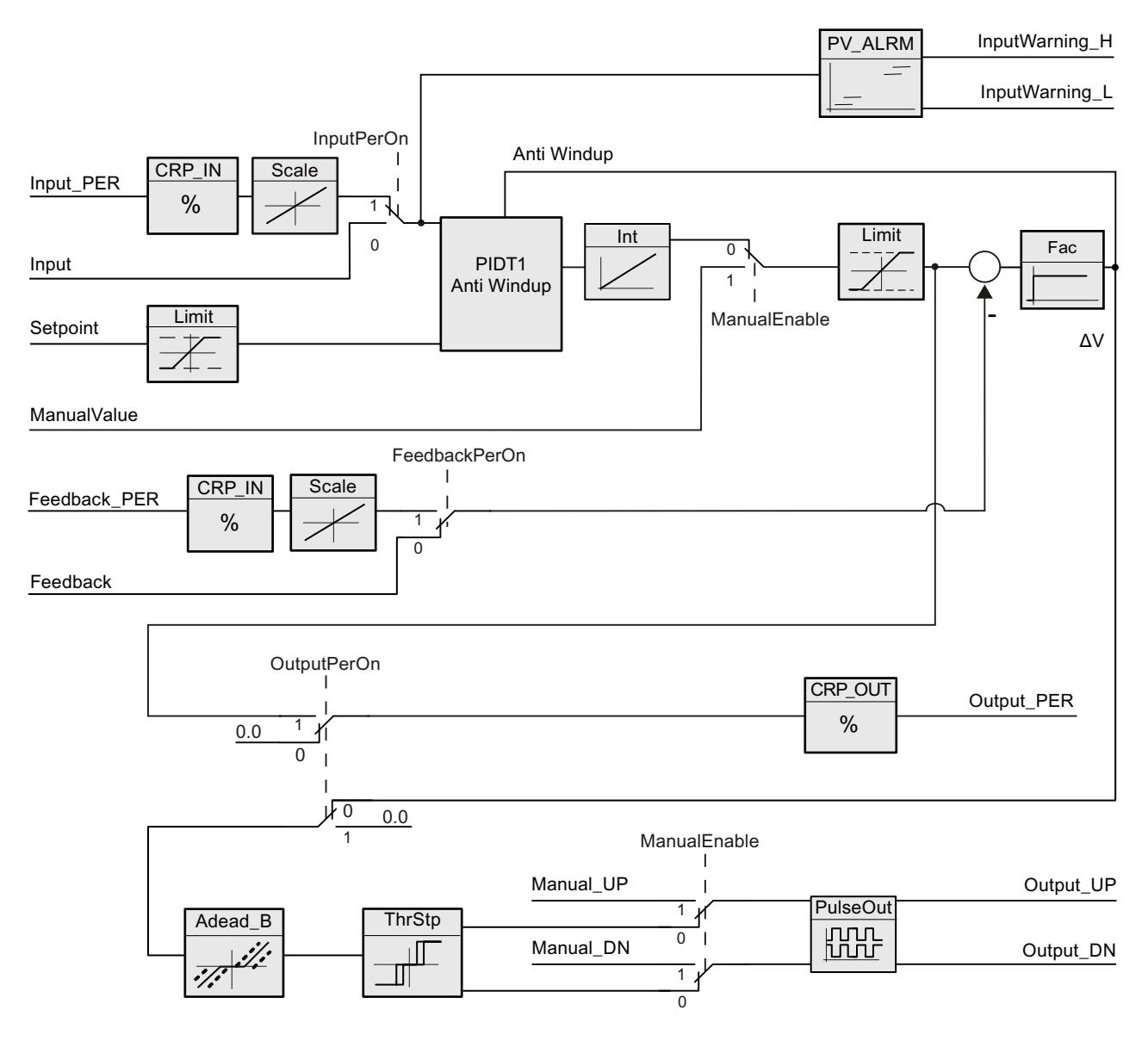

## Schéma fonctionnel PIDT1 avec anti-saturation

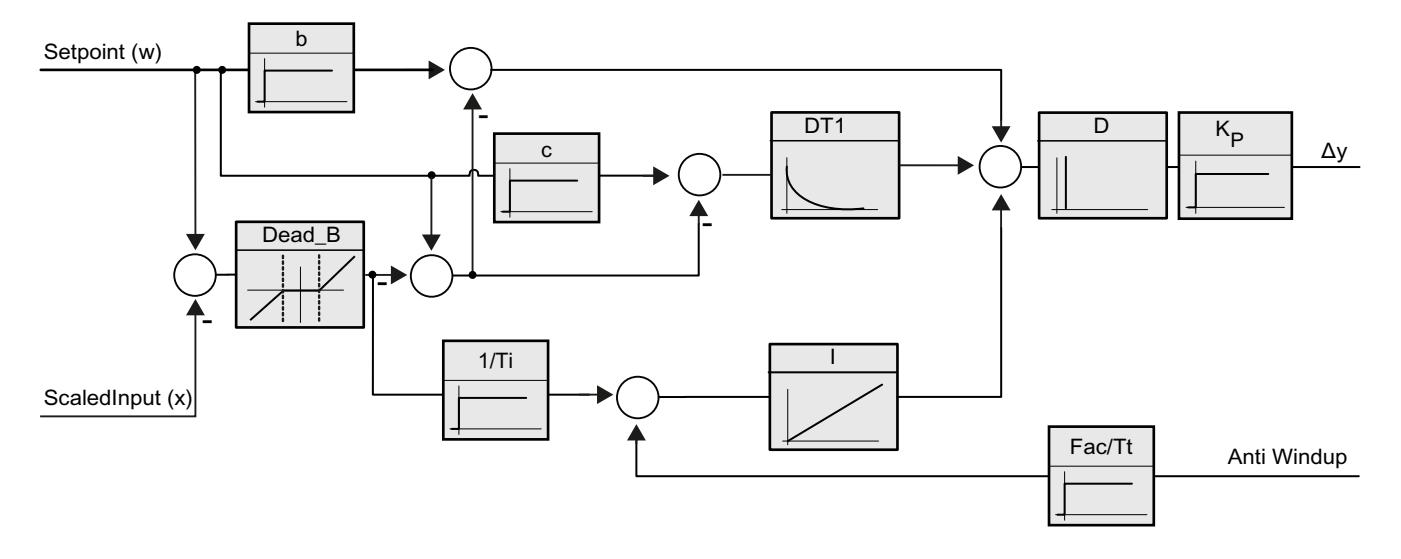

### Appel

L'appel de l'instruction PID\_3Step s'effectue durant l'intervalle de temps constant du temps de cycle de l'OB appelant (de préférence dans un OB d'alarme cyclique).

#### Chargement dans l'appareil

Les valeurs effectives de variables rémanentes ne sont actualisées que si vous chargez entièrement PID\_3Step.

[Charger des objets technologiques dans l'appareil](#page-5258-0) (Page [5259\)](#page-5258-0)

#### Démarrage

PID\_3Step est démarrée dans le dernier mode de fonctionnement actif lors du démarrage de la CPU. Pour laisser PID\_3Step en mode "Inactif", mettez RunModeByStartup = FALSE.

#### Comportement en cas d'erreur

Si des erreurs surviennent, celles-ci sont affichées au niveau du paramètre Error. Vous configurez le comportement de PID\_3Step via les variables ErrorBehaviour et ActivateRecoverMode.

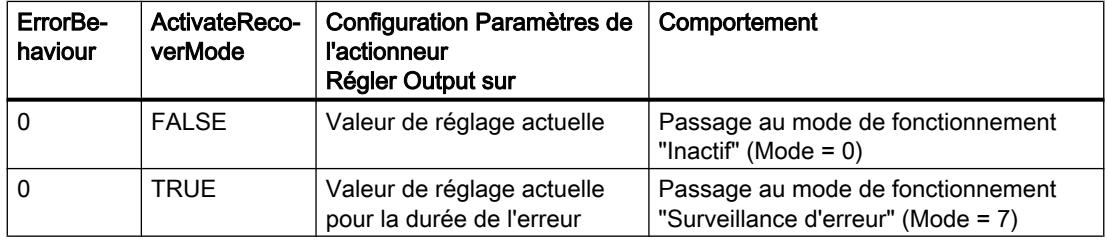

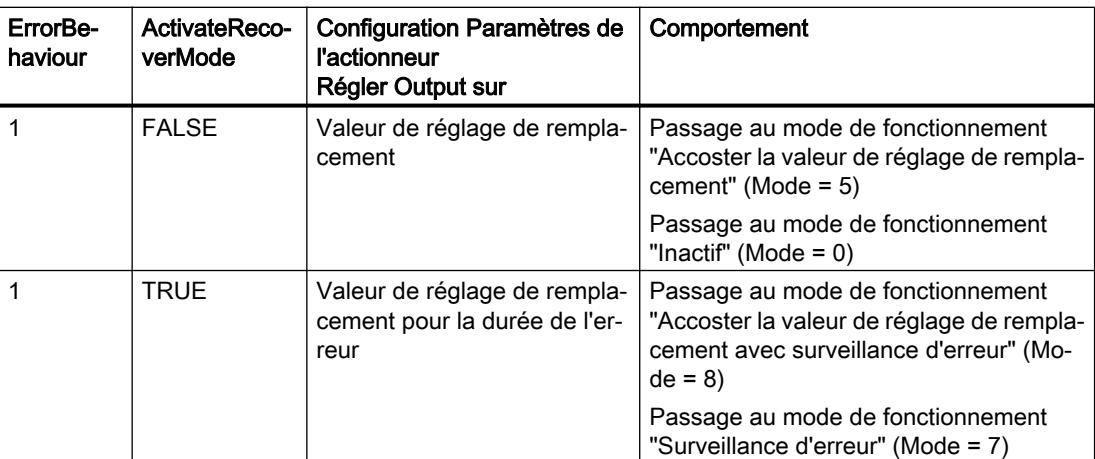

Le paramètre ErrorBits indique les erreurs survenues.

#### Voir aussi

[Paramètres State et Retain.Mode V1](#page-3695-0) (Page [3696\)](#page-3695-0) [Paramètre ErrorBits V1](#page-3703-0) (Page [3704\)](#page-3703-0) [Configurer PID\\_3Step V1](#page-5333-0) (Page [5334](#page-5333-0))

### Mode de fonctionnement PID\_3Step V1

### Surveiller les limites de mesure

Vous définissez une limite supérieure et une limite inférieure de la mesure dans les variables Config.InputUpperLimit et Config.InputLowerLimit. Si la mesure se trouve en dehors de ces limites, un erreur se produit (ErrorBits = 0001hex).

Vous définissez une limite d'alerte supérieure et une limite d'alerte inférieure de la mesure dans les variables Config.InputUpperWarning et Config.InputLowerWarning. Si la mesure se trouve en dehors de ces limites d'alerte, une alerte survient (Warnings = 0040hex) et le paramètre de sortie InputWarning\_H ou InputWarning\_L passe à TRUE.

#### Limiter consigne

Vous définissez une limite supérieure et inférieure de la consigne dans les variables Config.SetpointUpperLimit et Config.SetpointLowerLimit. PID\_3Step limite automatiquement la consigne aux limites de la mesure. Vous pouvez limiter la consigne à une plage inférieure. PID\_3Step contrôle si cette plage se trouve dans les limites de la mesure. Si la consigne se trouve hors de ces limites, les limites inférieure et supérieure sont utilisées comme consigne et le paramètre de sortie SetpointLimit\_H ou SetpointLimit\_L passe à TRUE.

La consigne est limitée dans tous les modes de fonctionnement.

### Limiter la valeur de réglage

Vous déterminez une limite supérieure et une limite inférieure de la valeur de réglage dans les variables Config.OutputUpperLimit et Config.OutputLowerLimit. Les limites de la valeur de réglage doivent se trouver entre la "butée inférieure" et la "butée supérieure".

- Butée supérieure : Config.FeedbackScaling.UpperPointOut
- Butée inférieure : Config.FeedbackScaling.LowerPointOut

Règle à appliquer :

UpperPointOut ≥ OutputUpperLimit > OutputLowerLimit ≥ LowerPointOut

Les valeurs valables de la "Butée supérieure" et de la "Butée inférieure" dépendent de :

- FeedbackOn
- FeedbackPerOn
- OutputPerOn

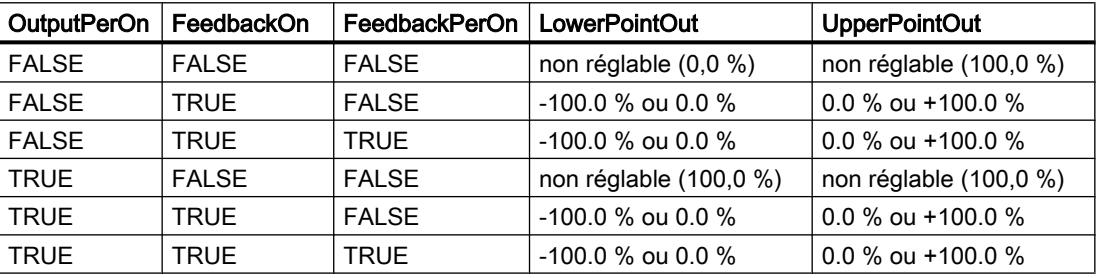

Quand OutputPerOn = FALSE et FeedbackOn = FALSE, vous ne pouvez pas limiter la valeur de réglage. Les sorties TOR sont remises à zéro soit avec Actuator\_H = TRUE ou Actuator\_L = TRUE, soit après un temps de course de 110 % du temps de positionnement du moteur.

La valeur de réglage est de 27648 pour 100% et -27648 pour -100%. PID\_3Step doit pouvoir fermer entièrement la vanne. C'est pourquoi le zéro doit être contenu dans les limites de la valeur de réglage.

#### Valeur de réglage de remplacement

En cas d'erreur, PID\_3Step peut fournir une valeur de réglage de remplacement et placer l'actionneur dans une position sûre, que vous spécifiez au niveau de la variable SavePosition. La valeur de réglage de remplacement doit être dans les limites de la valeur de réglage.

#### Surveiller la validité des signaux

La validité des valeurs des paramètres suivants est surveillée :

- Setpoint
- Input
- Input\_PER
- Feedback
- Feedback\_PER
- **Output**

### Surveiller le temps d'échantillonnage PID\_3Step

Le temps d'échantillonnage correspond idéalement au temps de cycle de l'OB appelant. L'instruction PID 3Step permet de mesurer l'intervalle de temps entre deux appels respectifs. Le résultat est le temps d'échantillonnage actuel. Lors de chaque changement du mode de fonctionnement et à la première mise en route, une moyenne est calculée à partir des 10 premiers temps d'échantillonnage. Si le temps d'échantillonnage actuel diverge trop de cette moyenne, une erreur survient (ErrorBits = 0800 hex).

Les conditions suivantes font passer PID\_3Step en mode "Inactif" pendant l'optimisation :

- Nouvelle valeur moyenne > = 1,1 x ancienne valeur moyenne
- Nouvelle valeur moyenne <= 0,9 x ancienne valeur moyenne

En mode automatique, les conditions suivantes font passer PID\_3Step en mode "Inactif" :

- Nouvelle valeur moyenne > = 1,5 x ancienne valeur moyenne
- Nouvelle valeur moyenne <= 0,5 x ancienne valeur moyenne

#### Temps d'échantillonnage de l'algorithme PID

Comme le système réglé nécessite un certain temps pour réagir à une modification de la valeur de réglage, il est judicieux de ne pas calculer cette valeur à chaque cycle. Le temps d'échantillonnage de l'algorithme PID est le temps entre deux calculs de valeurs de réglage. Il est déterminé pendant l'optimisation et arrondi à un multiple du temps de cycle. Toutes les autres fonctions de PID\_3Step sont exécutées lors de chaque appel.

#### Mesurer le temps de positionnement du moteur

Le temps de positionnement du moteur est le temps en secondes requis par le moteur pour faire passer l'actionneur de l'état fermé à l'état ouvert. L'actionneur est déplacé dans un sens d'au maximum 110% du temps de positionnement du moteur. PID\_3Step a besoin d'un temps de positionnement du moteur aussi exact que possible pour obtenir un bon résultat de régulation. Les indications dans la documentation de l'actionneur sont des valeurs moyennes pour ce type d'actionneur. La valeur peut être différente pour l'actionneur utilisé réellement. Vous pouvez mesurer le temps de positionnement du moteur pendant la mise en service. Les limites de valeur de réglage ne sont pas prises en compte lors de la mesure du temps de positionnement du moteur. Il est possible de déplacer l'actionneur jusqu'à la butée supérieure ou inférieure.

### Sens de régulation

La plupart du temps, une augmentation de la mesure doit être atteinte avec une augmentation de la valeur de réglage. Dans ce cas, on parle d'un sens de régulation normal. Vous devrez peut-être inverser le sens de régulation pour les refroidissements et les régulations d'écoulement. PID\_3Step ne fonctionne pas avec un gain proportionnel négatif. Si InvertControl = TRUE, un signal d'écart croissant provoque une diminution de la valeur de réglage. Le sens de régulation est pris en compte aussi pendant l'optimisation préalable et l'optimisation fine.

#### Voir aussi

[Configurer PID\\_3Step V1](#page-5333-0) (Page [5334](#page-5333-0))

## Paramètres d'entrée PID\_3Step V1

**Tableau** 

11-91

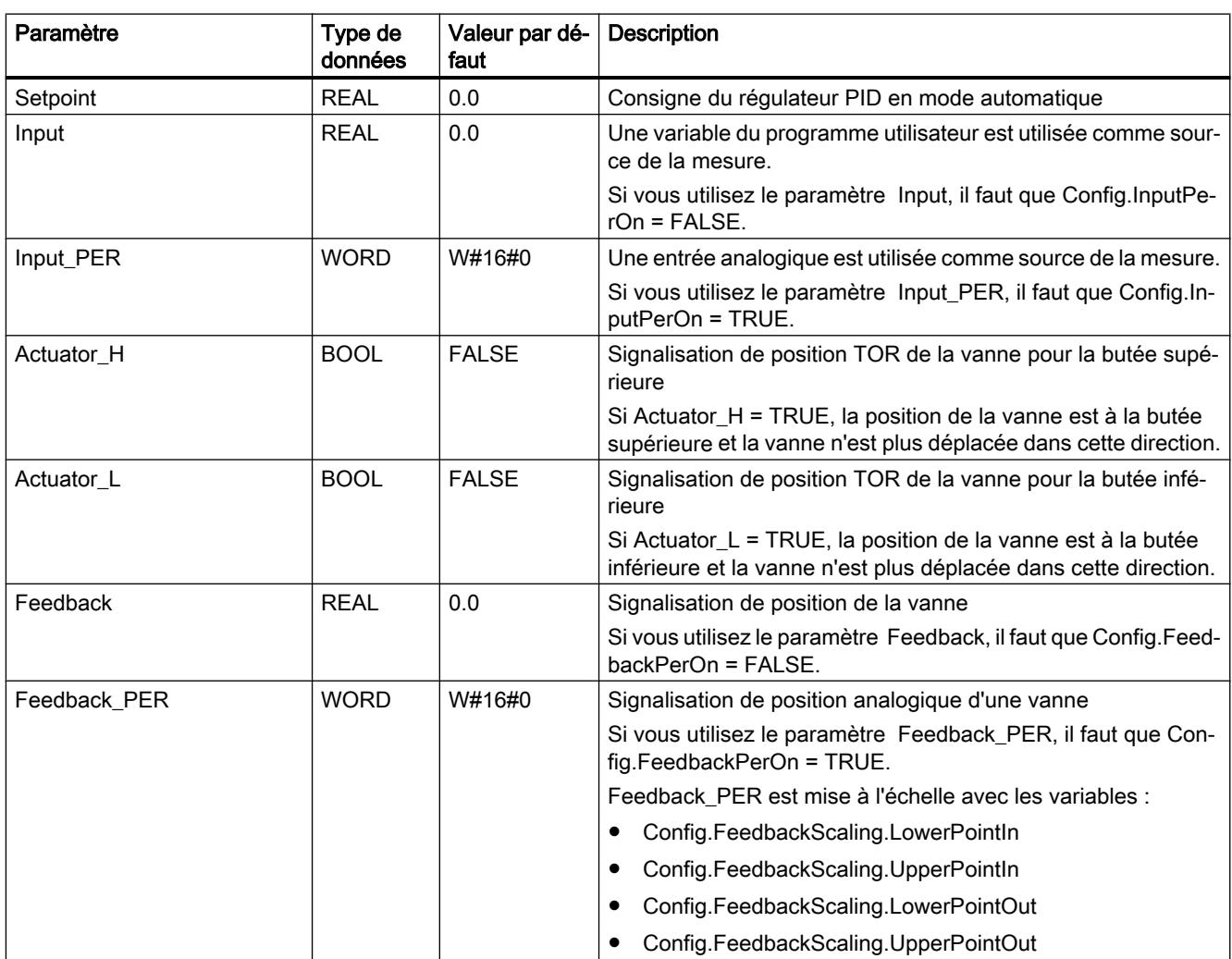

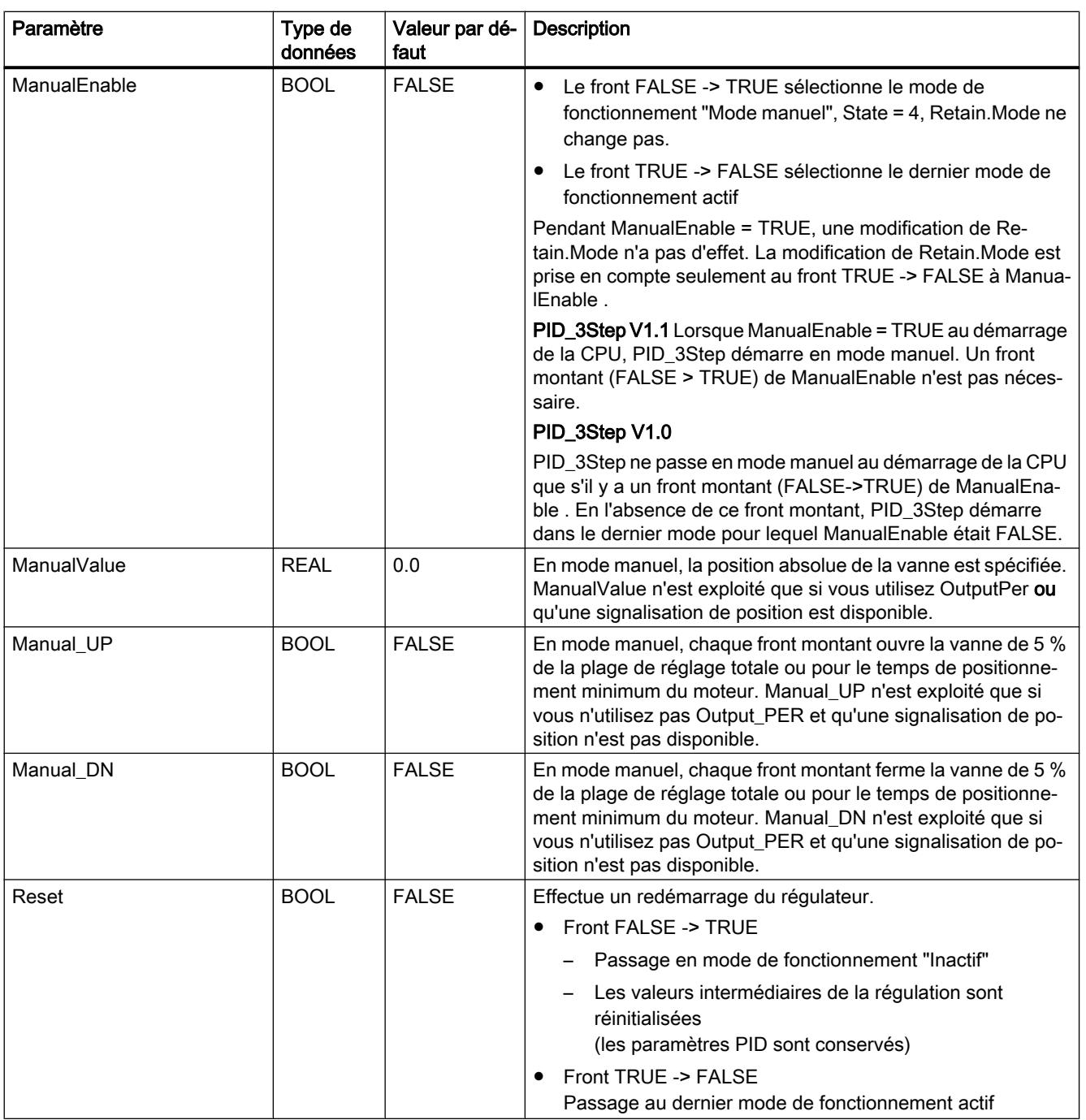

# Paramètres de sortie PID\_3Step V1

## Tableau

11-92

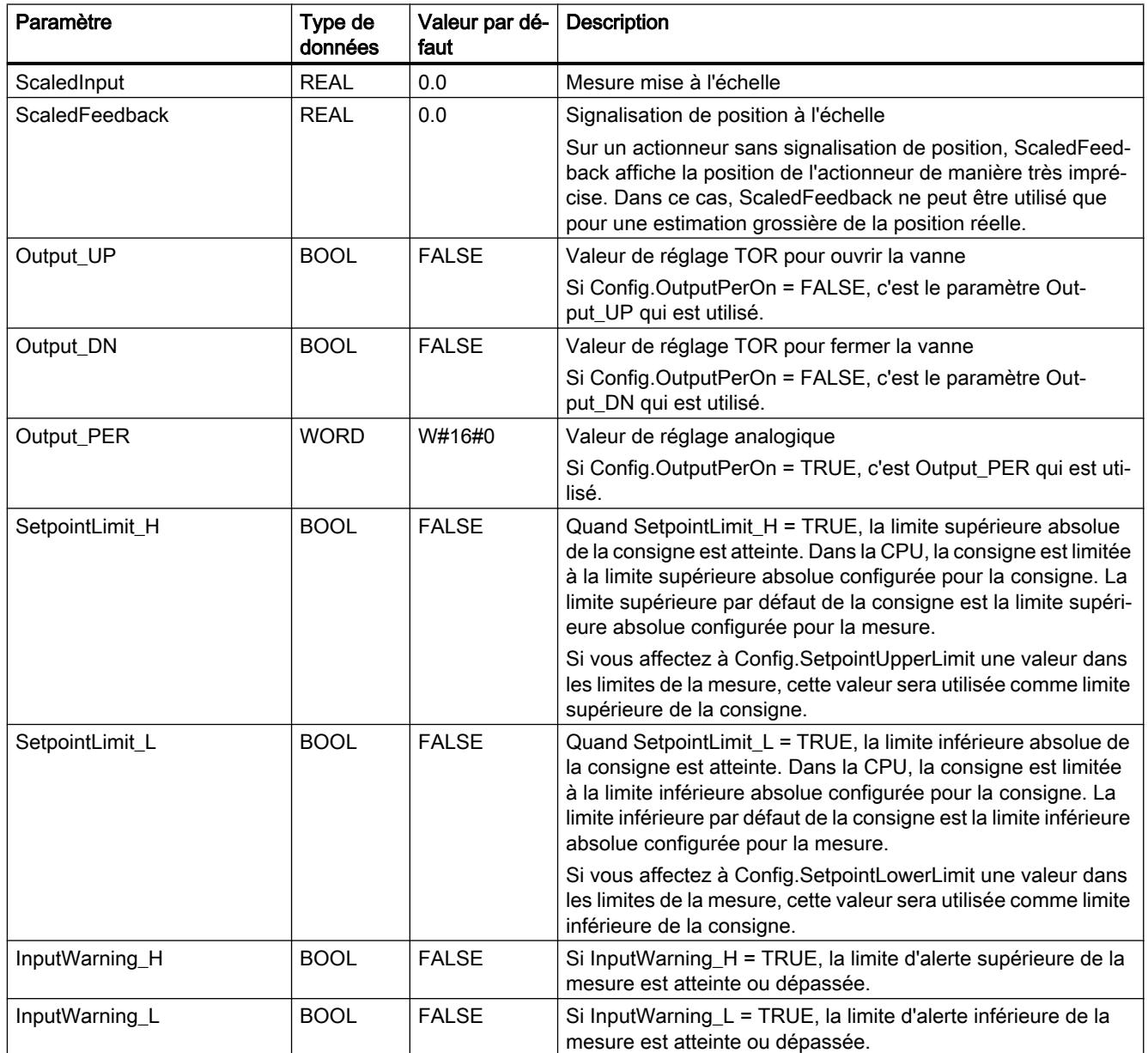

<span id="page-3688-0"></span>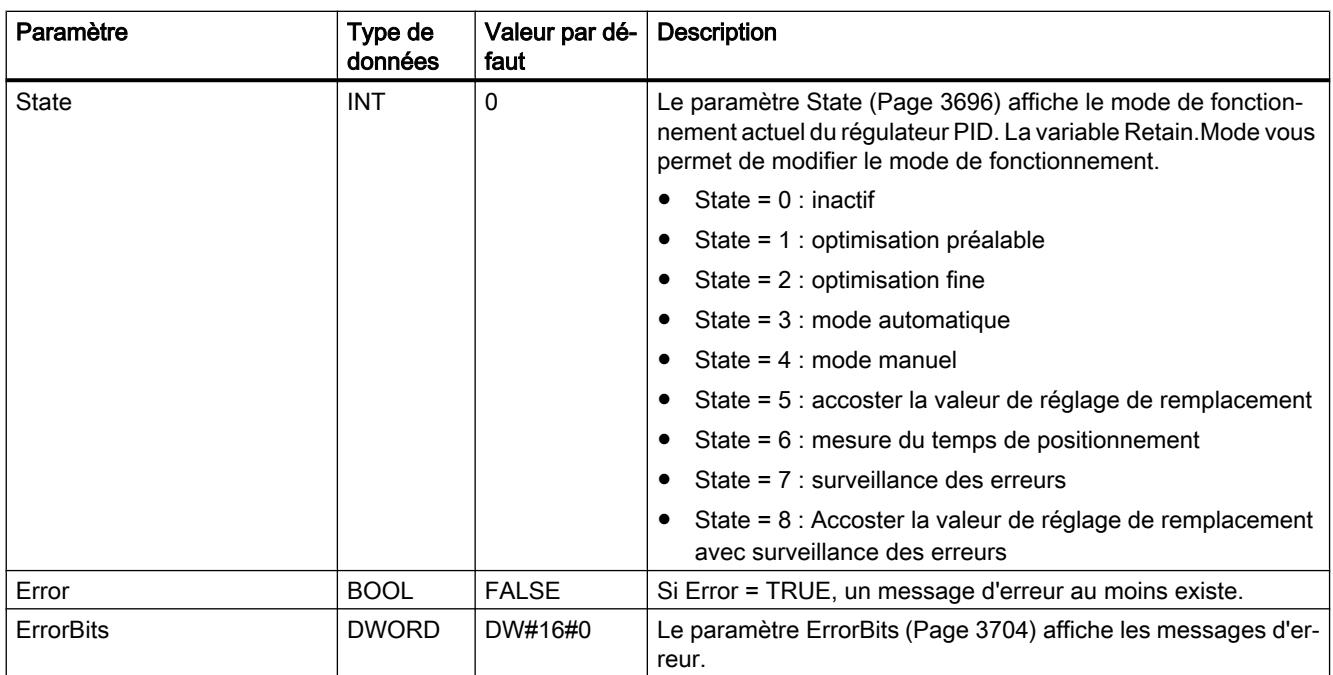

## Voir aussi

[Paramètres State et Retain.Mode V1](#page-3695-0) (Page [3696\)](#page-3695-0) [Paramètre ErrorBits V1](#page-3703-0) (Page [3704\)](#page-3703-0)

## Variables statiques PID\_3Step V1

Les variables qui ne sont pas mentionnées ne doivent pas être modifiées. Elles ne sont utilisées qu'en interne.

Tableau

11-93

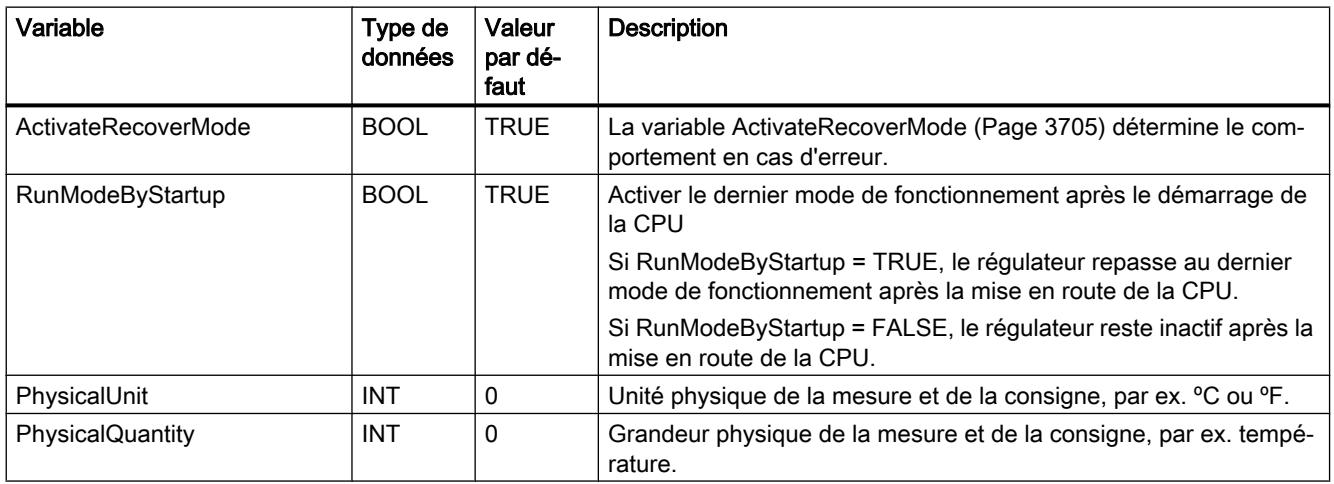

## Programmation de l'API

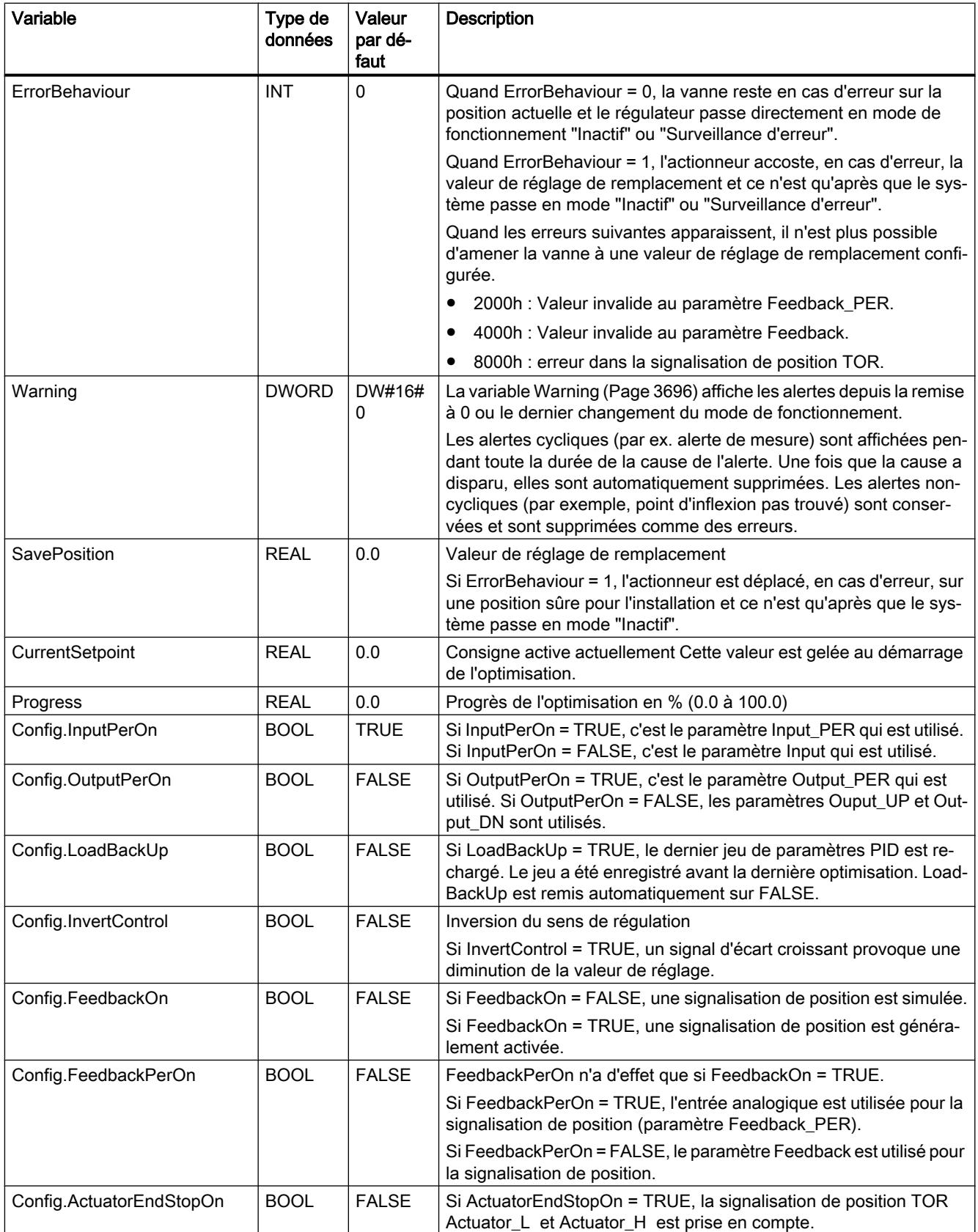

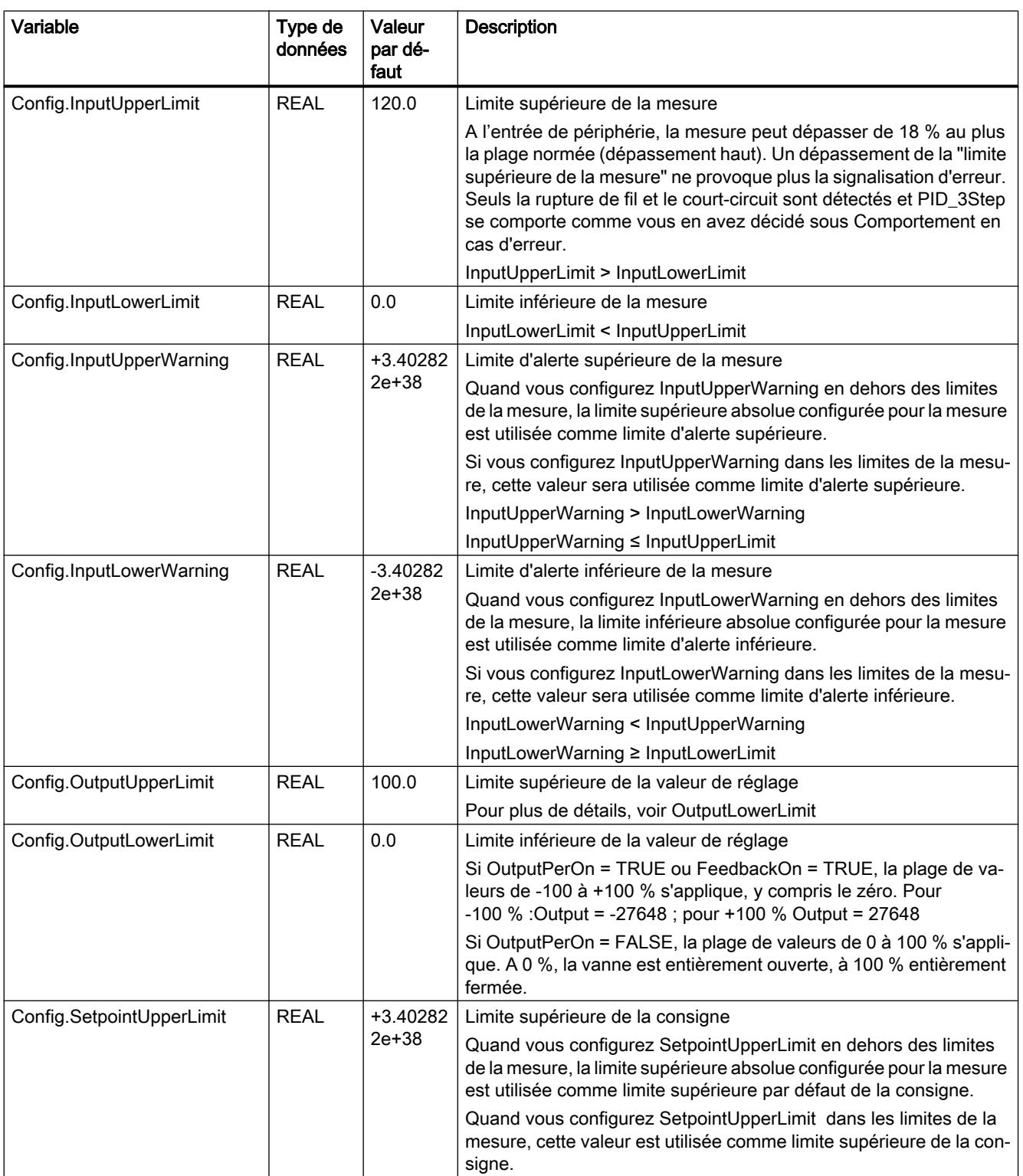

## Programmation de l'API

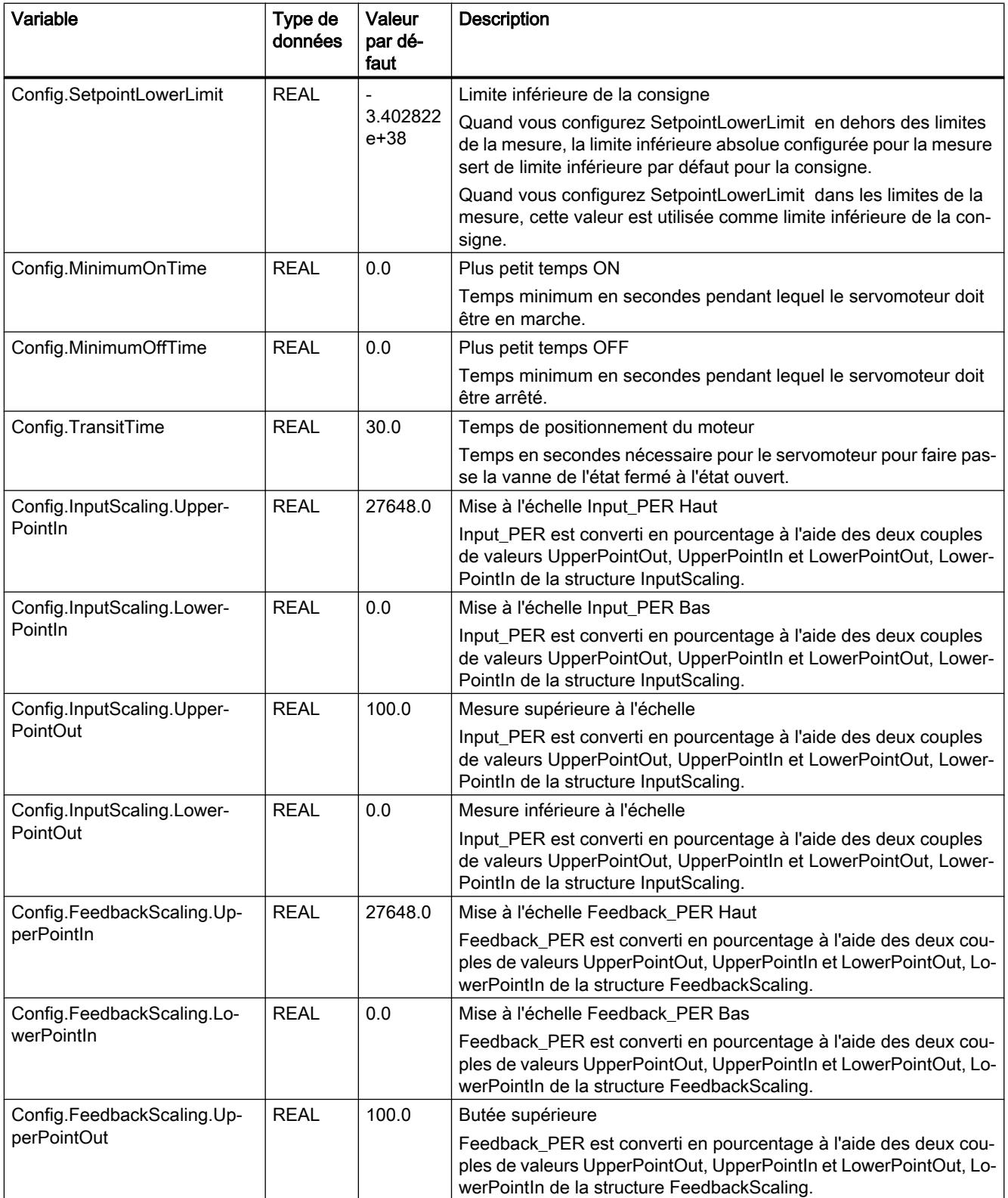

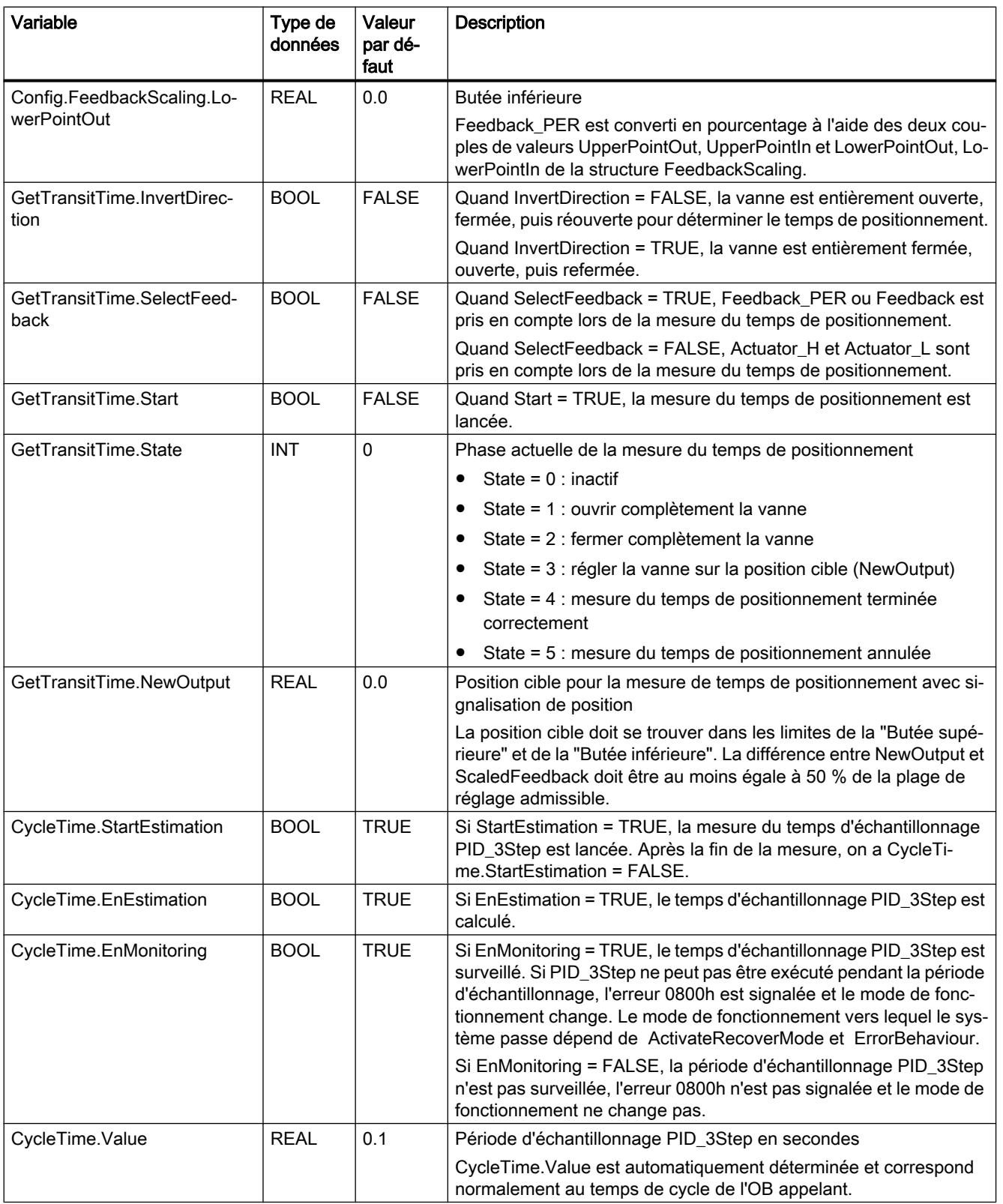

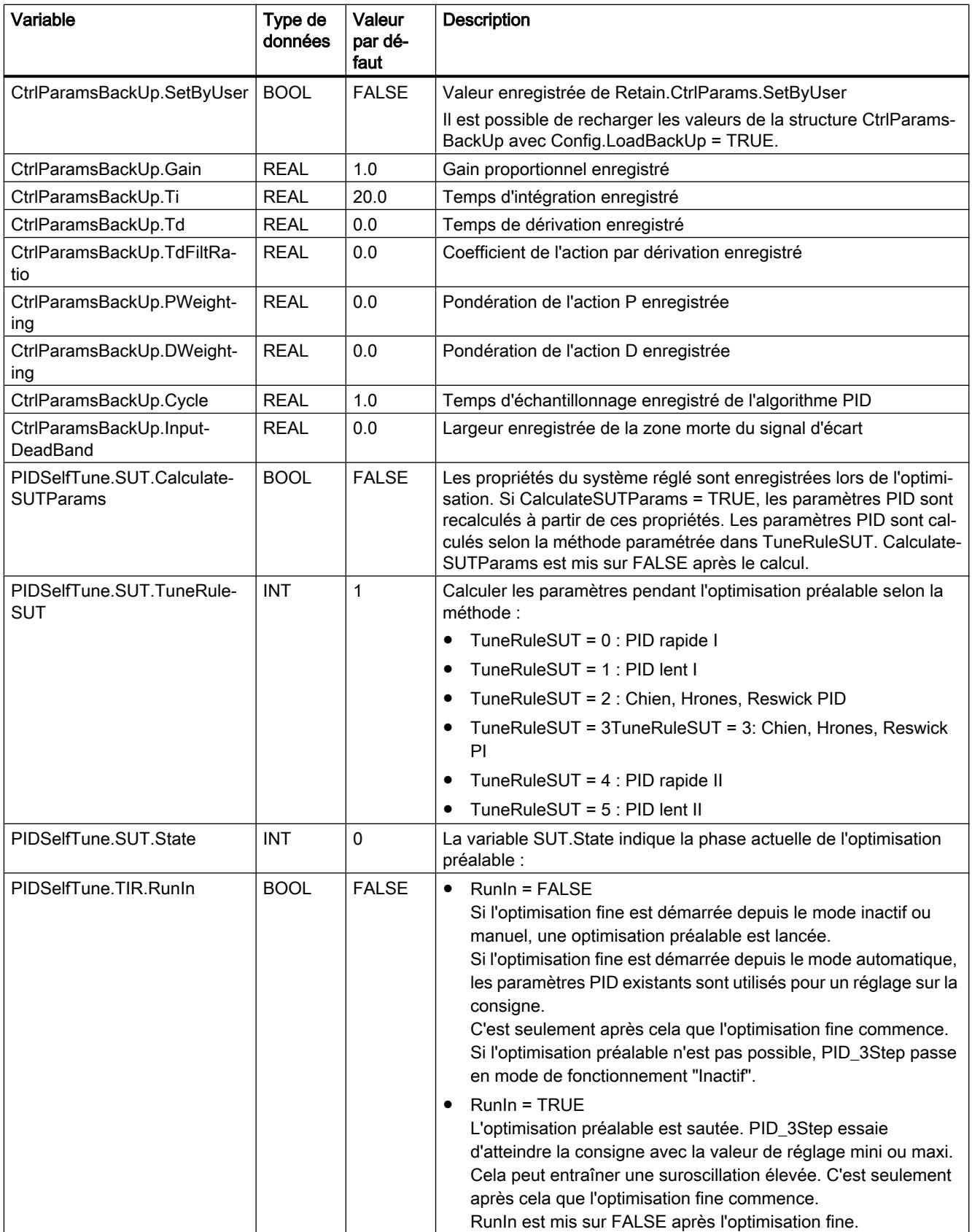

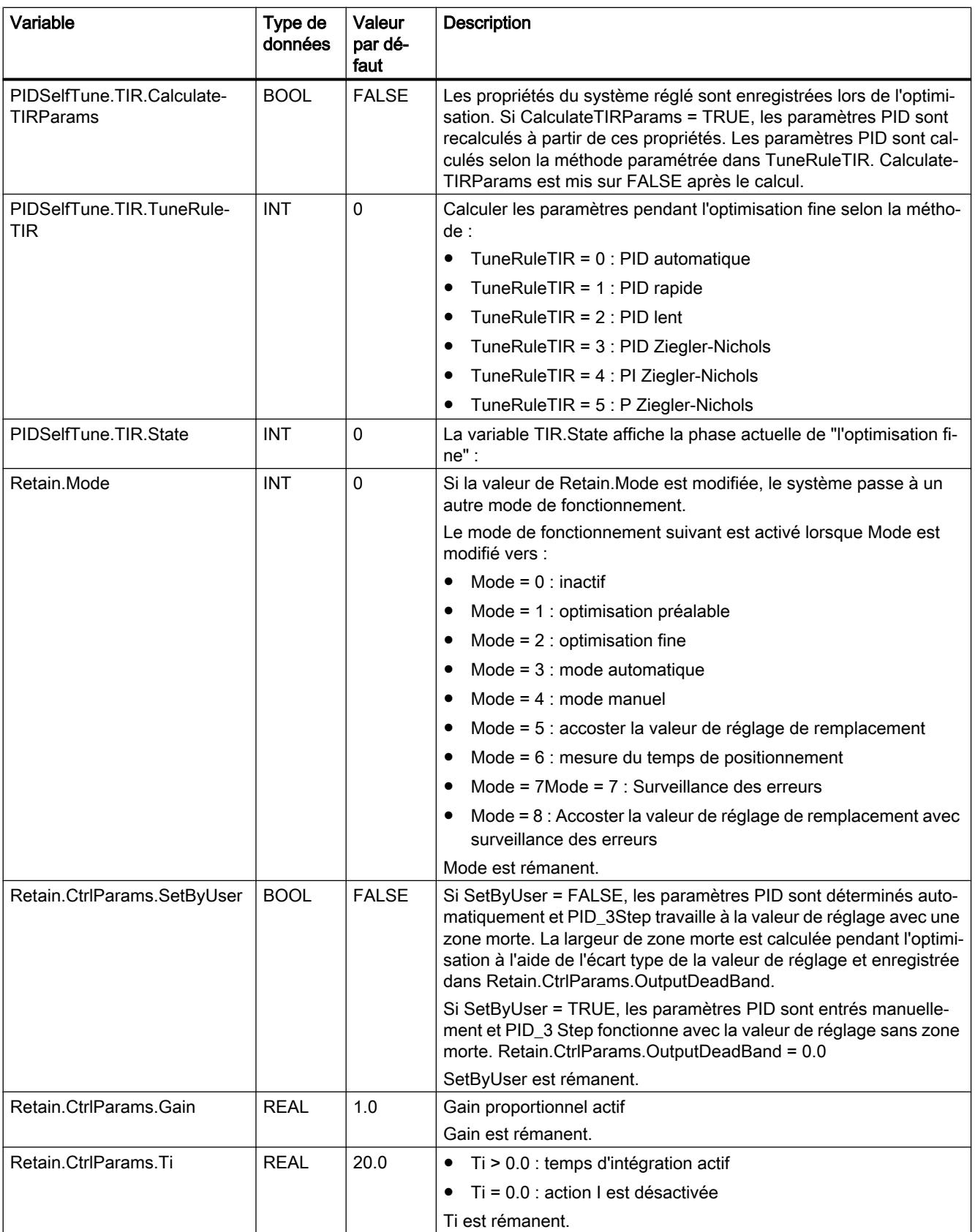

<span id="page-3695-0"></span>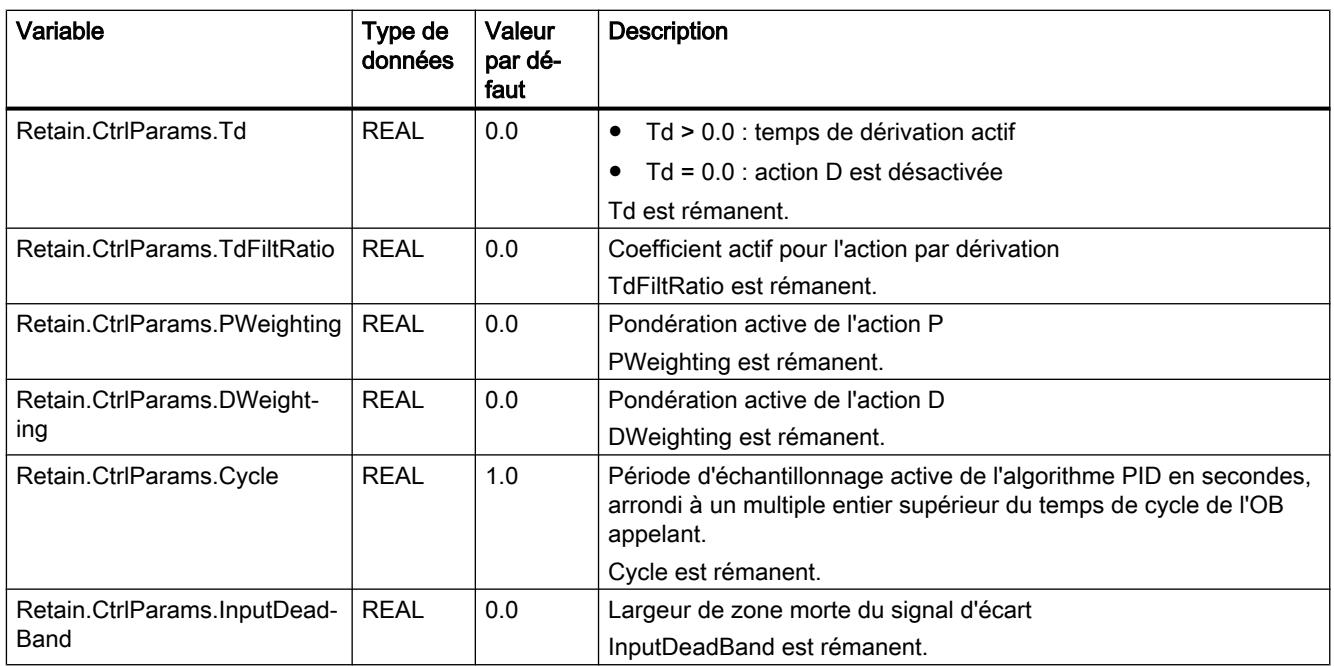

## Remarque

Faites passer les variables de la présente liste en mode de fonctionnement "Inactif" pour éviter un comportement erroné du régulateur PID. Vous forcez le mode de fonctionnement "Inactif" en mettant la variable "Retain.Mode" à "0".

## Voir aussi

Paramètres State et Retain.Mode V1 (Page 3696)

[Variable ActivateRecoverMode V1](#page-3704-0) (Page [3705](#page-3704-0))

[Charger des objets technologiques dans l'appareil](#page-5258-0) (Page [5259\)](#page-5258-0)

## Paramètres State et Retain.Mode V1

## Corrélation entre les paramètres

Le paramètre State affiche le mode de fonctionnement actuel du régulateur PID. Vous ne pouvez pas modifier le paramètre State.

Pour changer de mode de fonctionnement, vous devez modifier la variable Retain.Mode. Ceci est valable également lorsque la valeur pour le nouveau mode de fonctionnement figure déjà dans Retain.Mode. Dans ce cas, réglez d'abord Retain.Mode = 0 puis ensuite Retain.Mode = 3. Si le mode de fonctionnement actuel autorise ce changement, State est mis sur la valeur de Retain.Mode.

Si PID\_3Step change automatiquement le mode de fonctionnement, alors : State ! = Retain.Mode.

Exemples :

- Après une optimisation préalable réussie State = 3 et Retain.Mode = 1
- En cas d'erreur State = 0 et Retain.Mode reste à la valeur en cours, par exemple Retain.Mode = 3
- ManualEnalbe = TRUE State = 4 et Retain.Mode reste à la valeur en cours, par exemple Retain.Mode = 3

#### Remarque

Vous souhaitez par exemple répéter une optimisation fine réussie sans terminer le mode de fonctionnement automatique avec Mode = 0.

Si vous mettez Retain.Mode à une valeur non valide pour un cycle, par exemple 9999, cela n'a aucun effet sur State. Au cycle suivant, vous réglez Mode = 2. Vous pouvez ainsi obtenir une modification de Retain.Mode sans passer d'abord au mode de fonctionnement "Inactif".

## Signification des valeurs

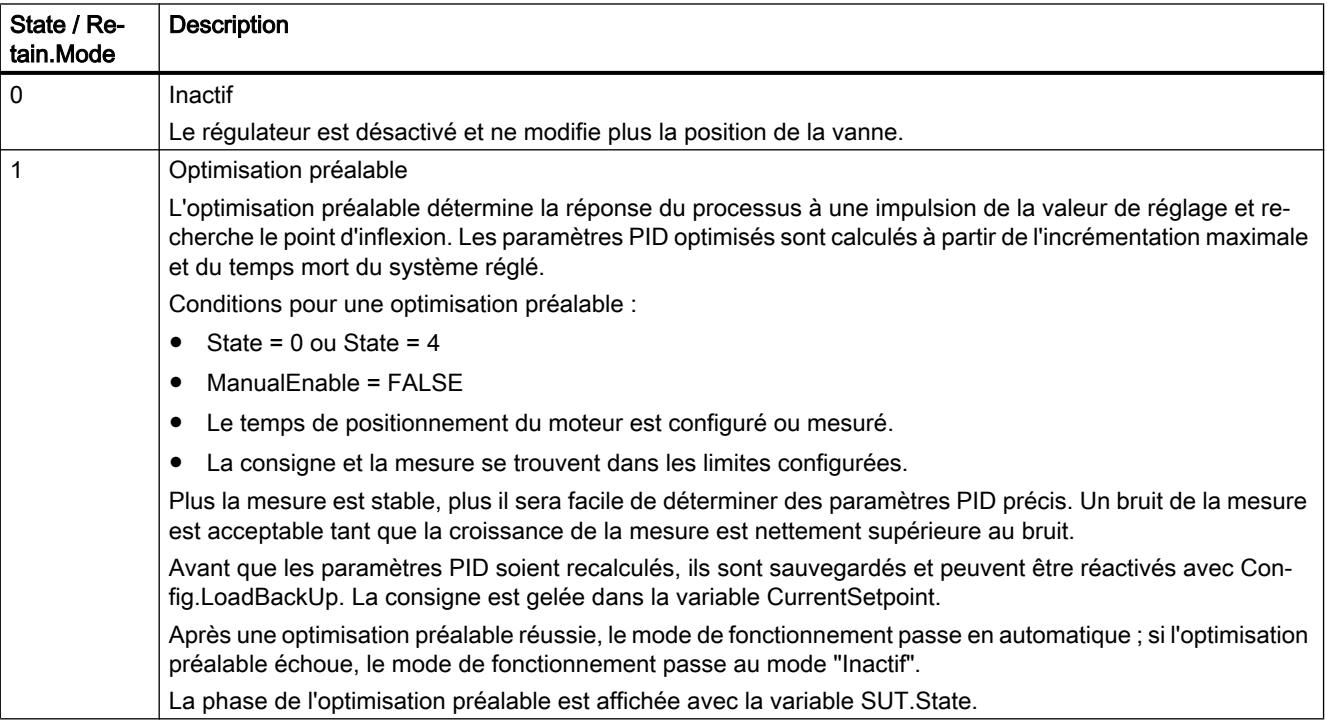

### Programmation de l'API

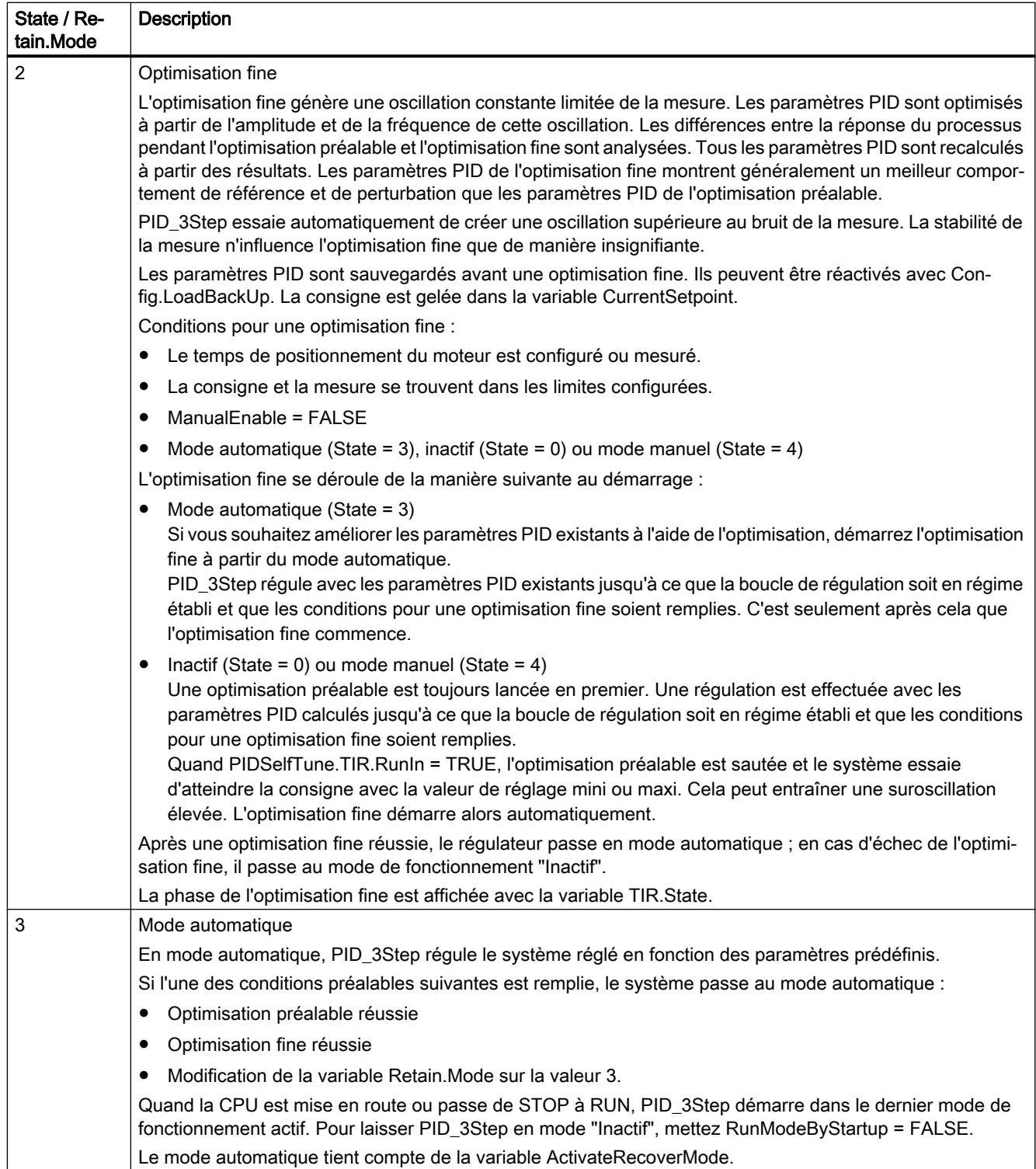

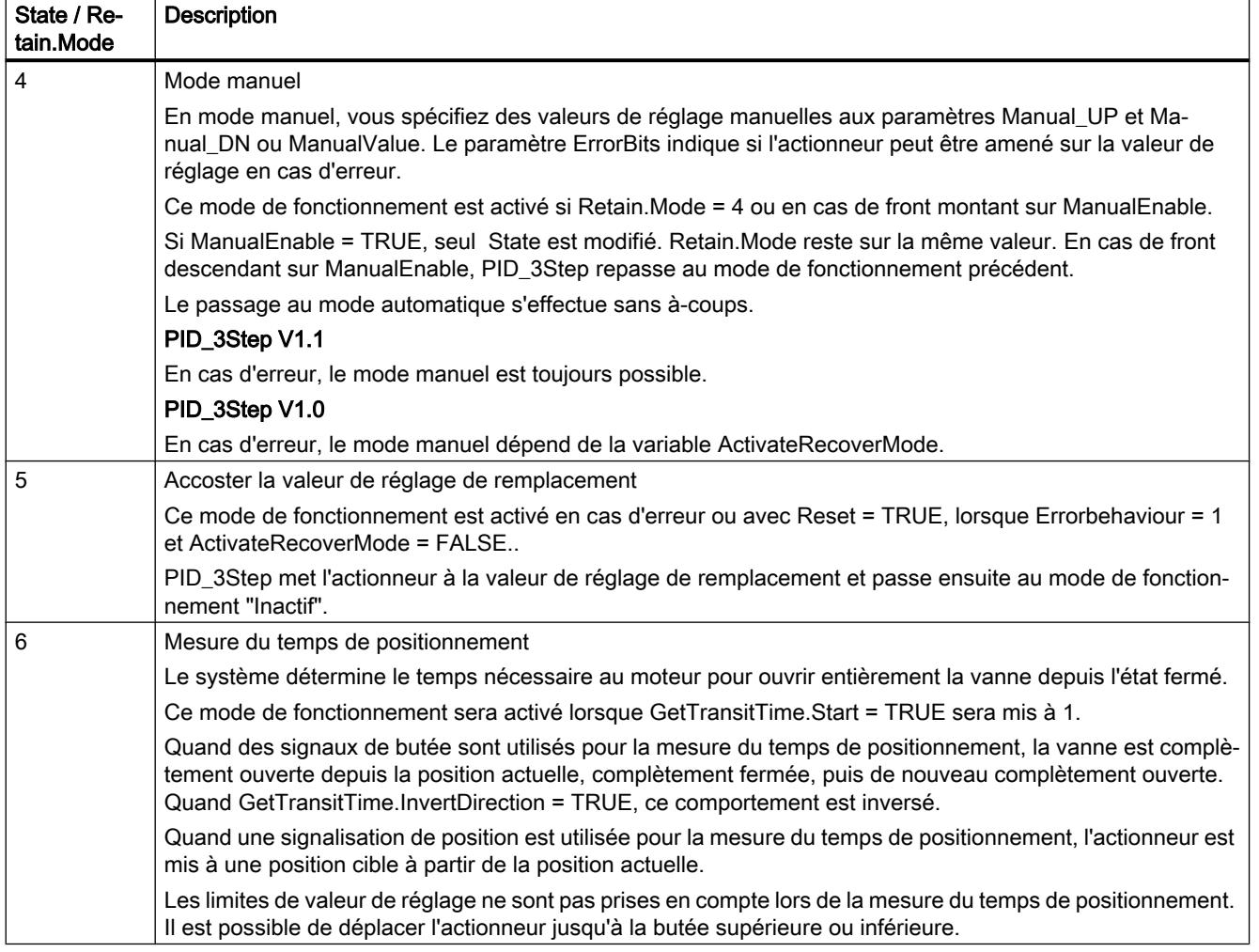

## Programmation de l'API

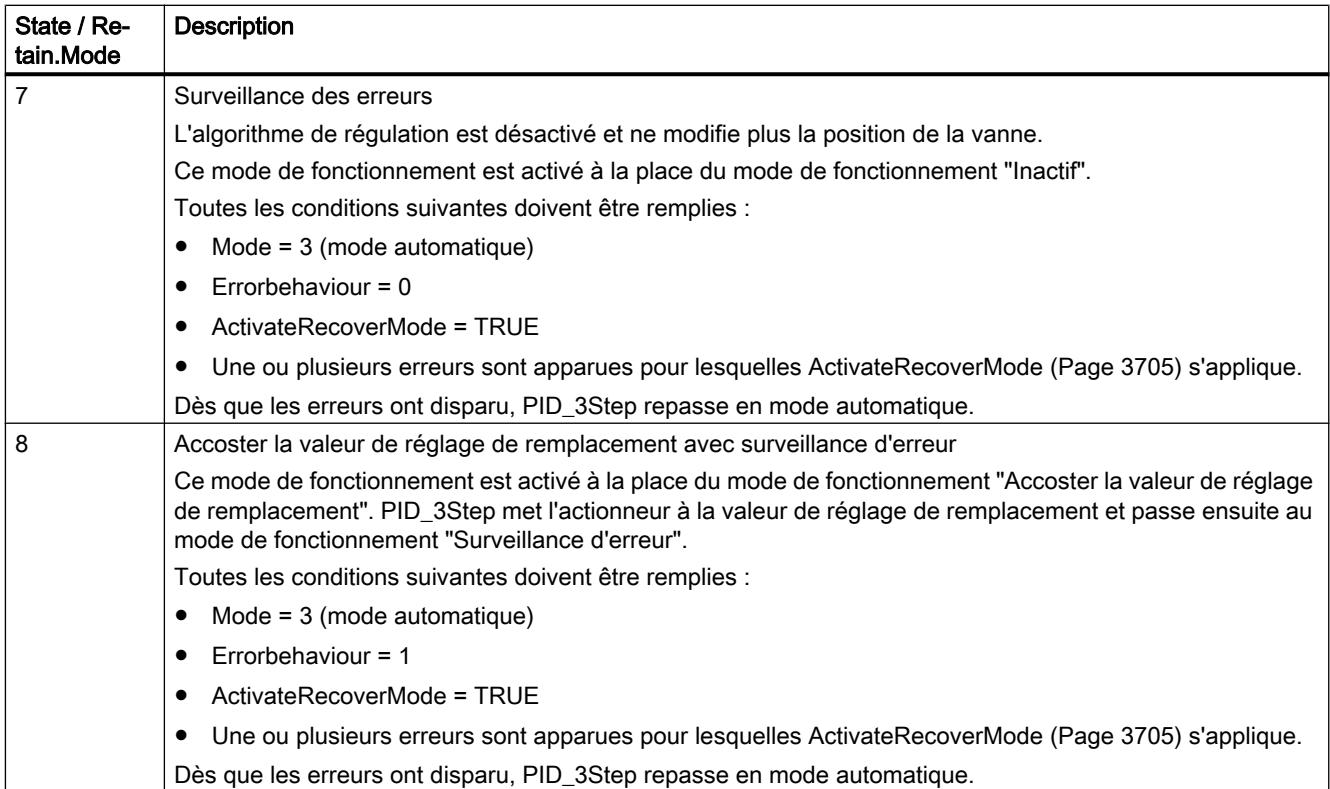

## Changement de mode de fonctionnement automatique pendant la mise en route

En cas d'erreur, PID\_3Step change automatiquement de mode de fonctionnement. Le schéma suivant montre l'influence de ErrorBehaviour sur le changement de mode de fonctionnement à partir des modes Mesure du temps de positionnement, Optimisation préalable et Optimisation fine.

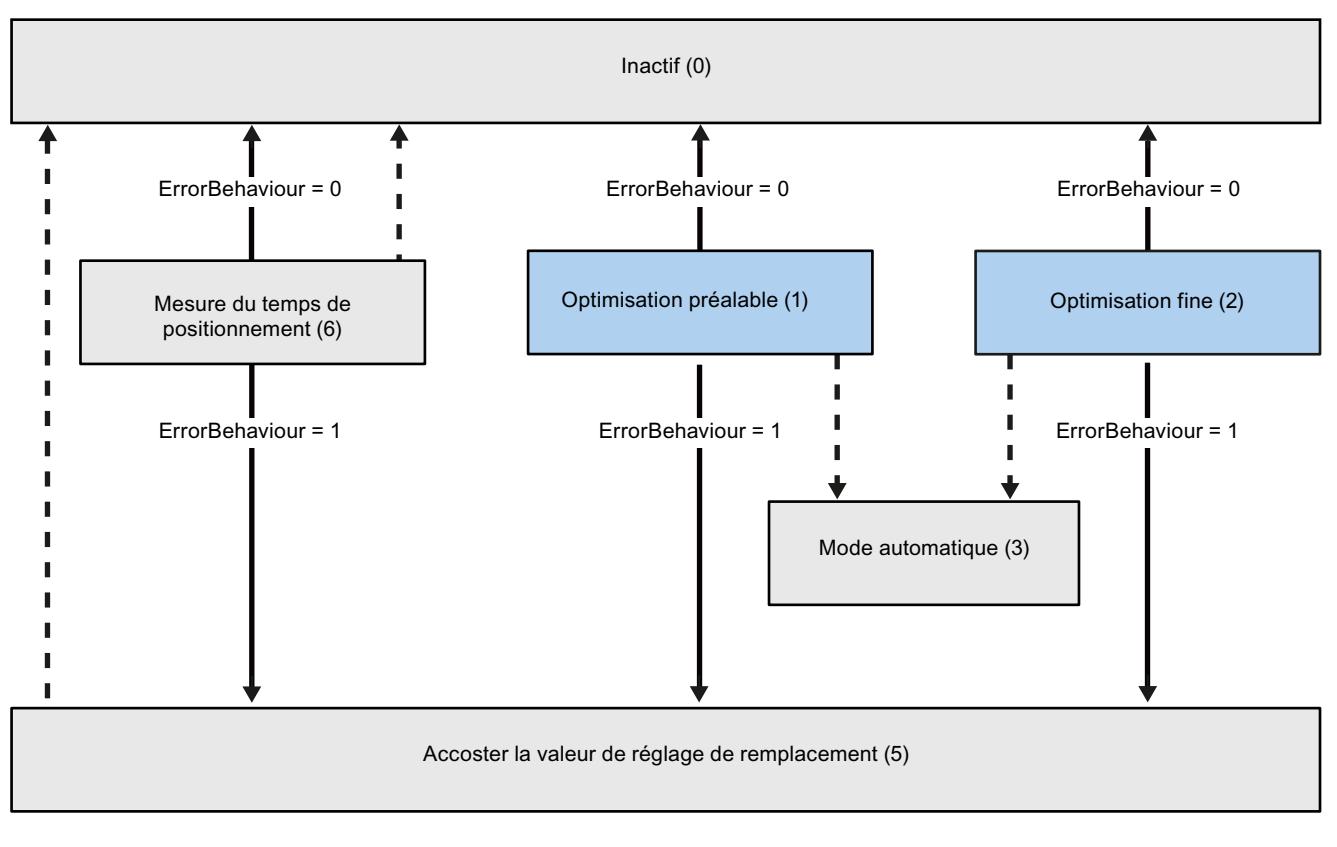

Changement automatique de mode de fonctionnement en cas d'erreur

Changement automatique de mode de fonctionnement quand le fonctionnement actuel est terminé.

## Changement automatique de mode de fonctionnement en mode automatique (PID\_3Step V1.1)

En cas d'erreur, PID\_3Step change automatiquement de mode de fonctionnement. Le schéma suivant montre l'influence de ErrorBehaviour et ActivateRecoverMode sur ce changement de mode de fonctionnement.

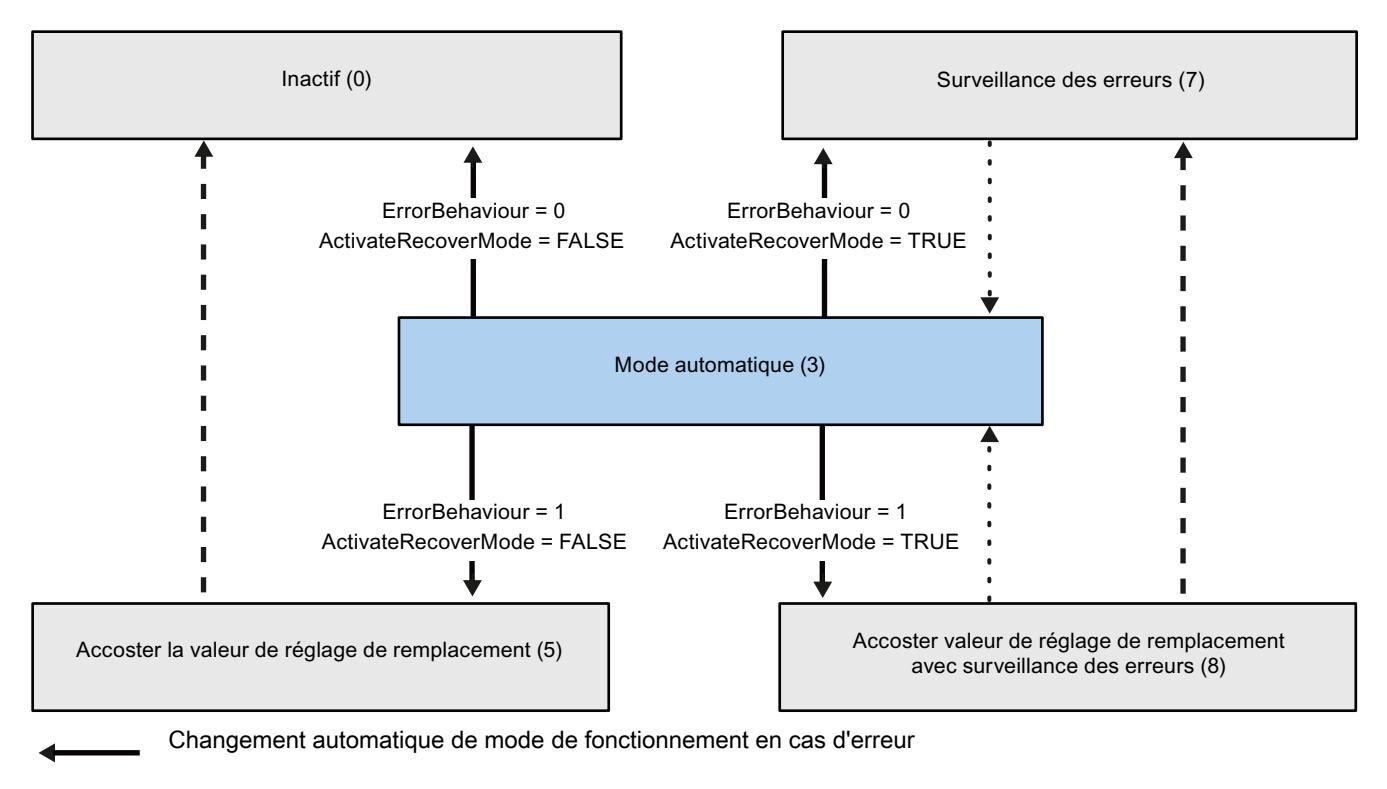

Changement automatique de mode de fonctionnement quand le fonctionnement actuel est terminé.

## Changement automatique de mode de fonctionnement en mode automatique et manuel (PID\_3Step V1.0)

En cas d'erreur, PID\_3Step change automatiquement de mode de fonctionnement. Le schéma suivant montre l'influence de ErrorBehaviour et ActivateRecoverMode sur ce changement de mode de fonctionnement.

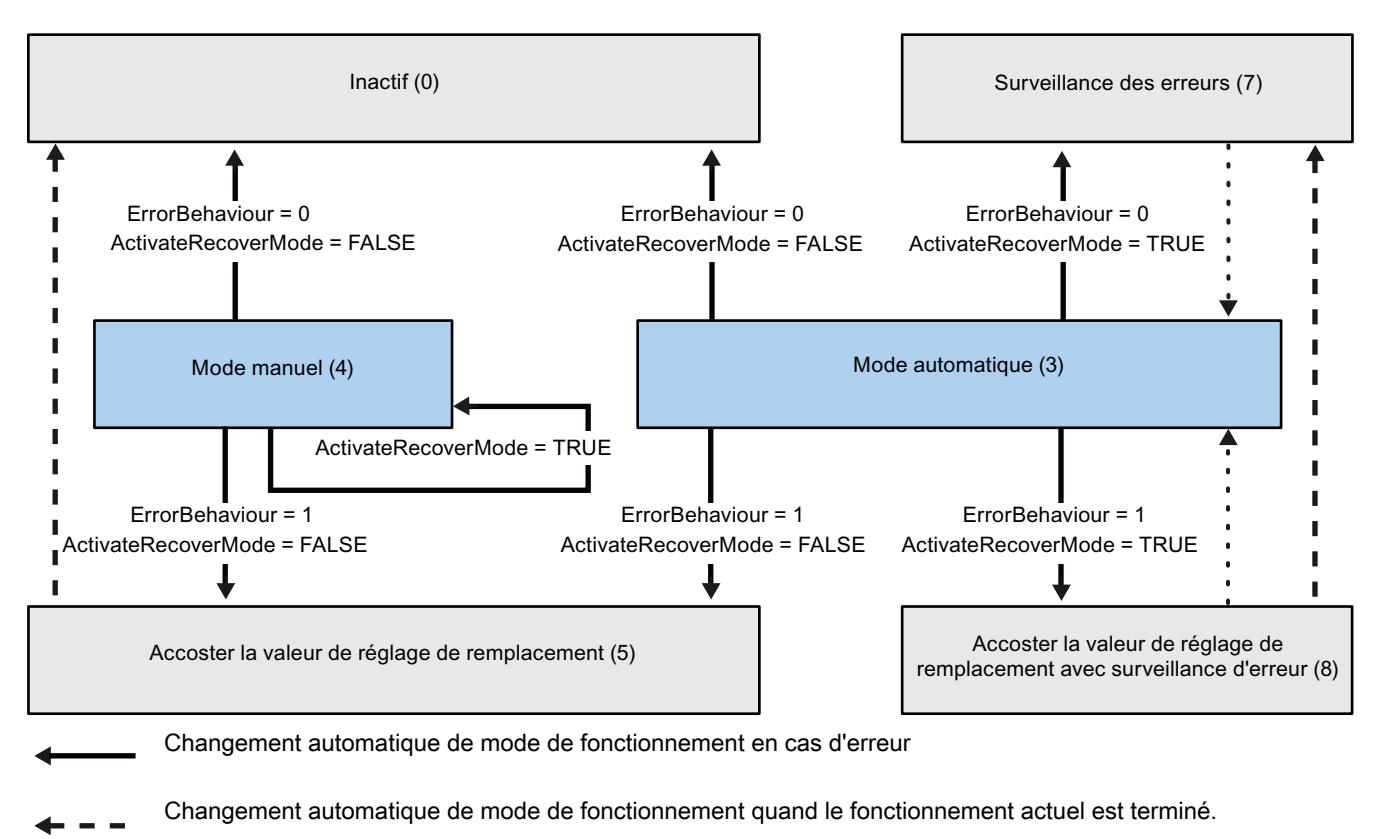

Changement automatique de mode de fonctionnement quand l'erreur n'est plus présente.

Voir aussi

[Variable ActivateRecoverMode V1](#page-3704-0) (Page [3705\)](#page-3704-0) [Paramètre ErrorBits V1](#page-3703-0) (Page [3704\)](#page-3703-0)

## <span id="page-3703-0"></span>Paramètre ErrorBits V1

En présence de plusieurs erreurs simultanées, les valeurs des codes d'erreur s'affichent comme addition binaire. L'affichage du code d'erreur 0003, par ex., indique la présence simultanée des erreurs 0001 et 0002.

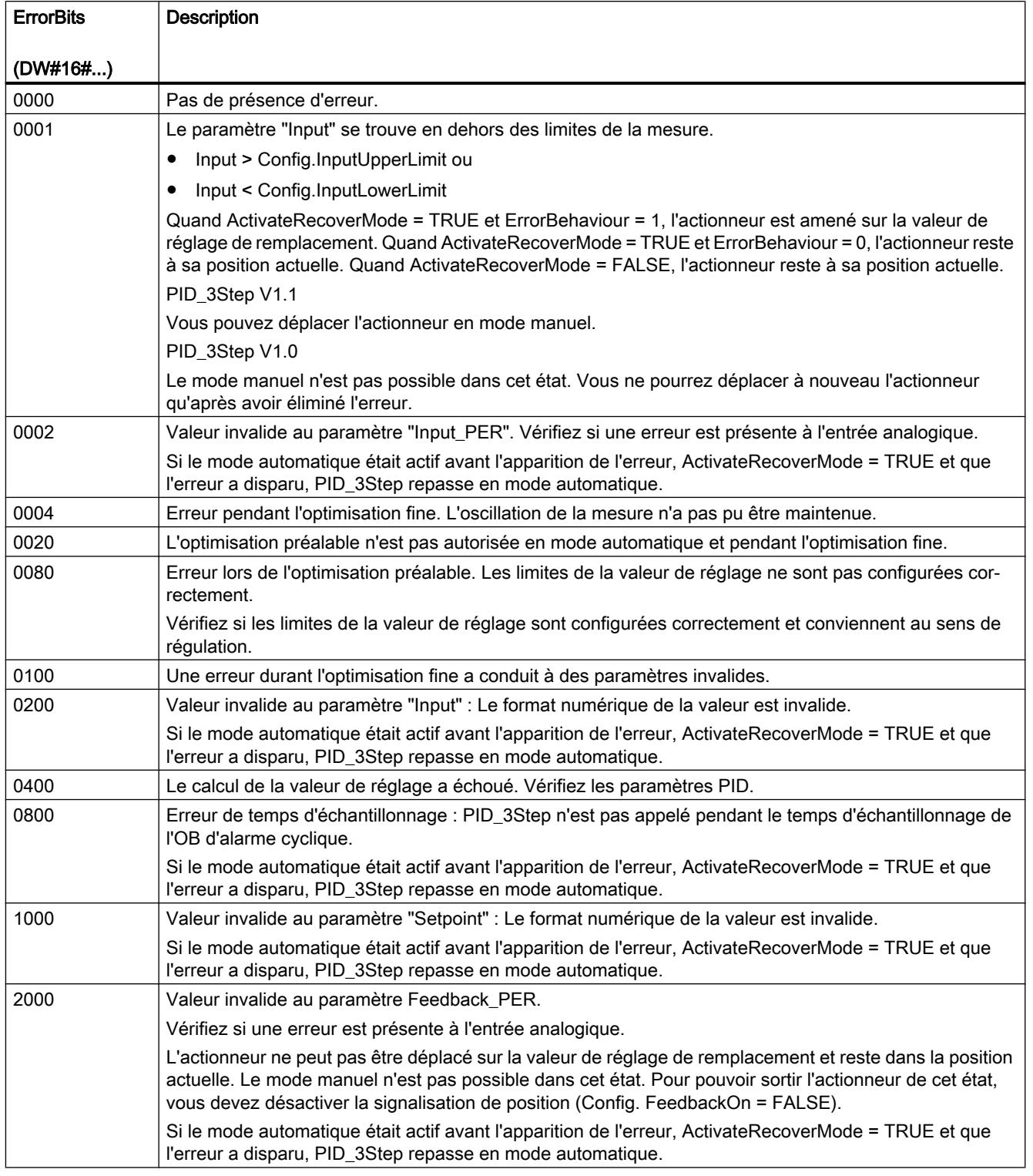

<span id="page-3704-0"></span>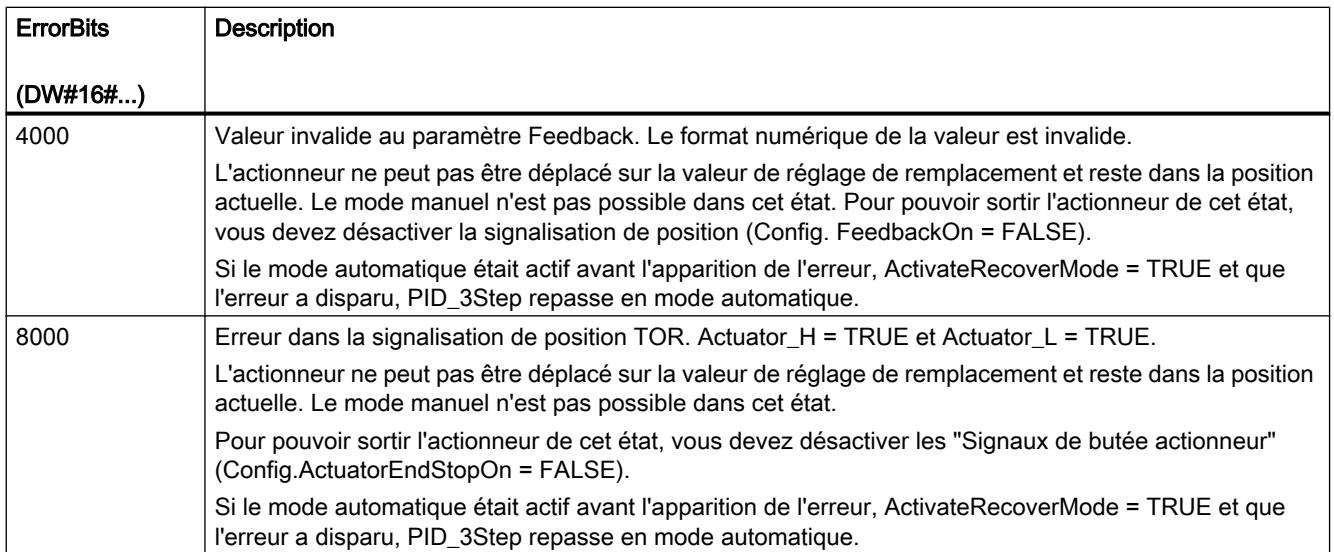

## Paramètre Reset V1

Un front montant sur Reset remet à zéro les erreurs et les avertissements et supprime l'action I. Un front descendant sur Reset fait passer au dernier mode de fonctionnement actif.

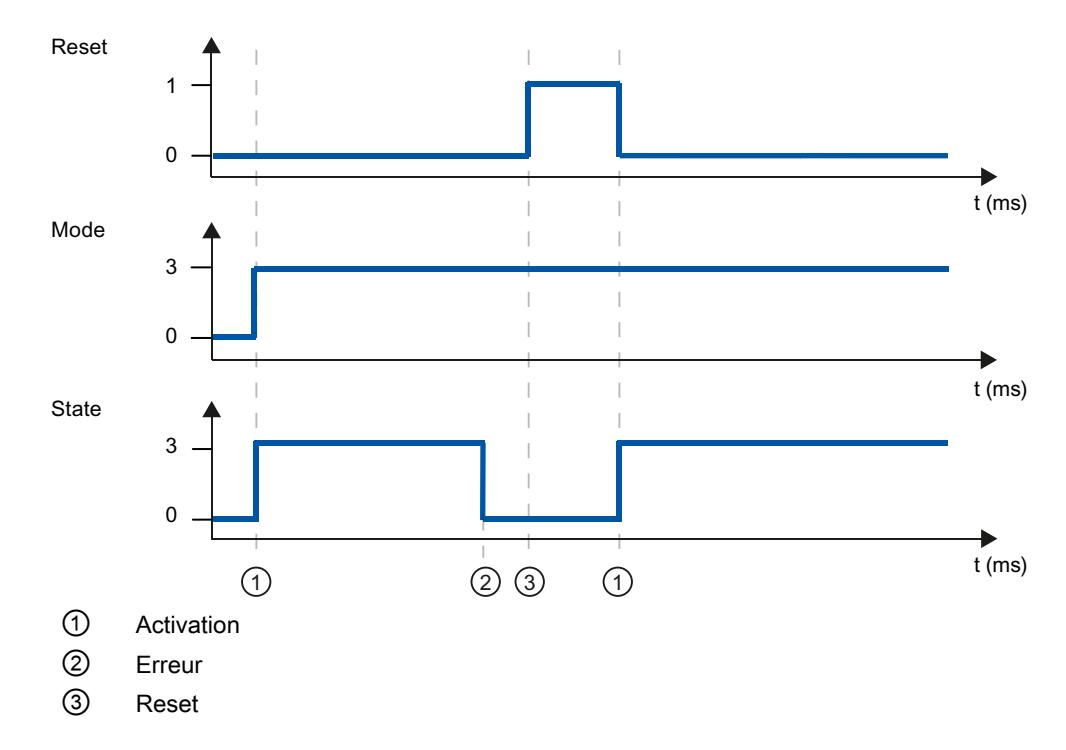

## Variable ActivateRecoverMode V1

L'influence de la variable ActivateRecoverMode dépend de la version de l'instruction PID\_3Step.

# Comportement dans la version 1.1

La variable ActivateRecoverMode détermine le comportement en cas d'erreur en mode automatique. Pendant l'optimisation préalable, l'optimisation fine et la mesure du temps de positionnement, ActivateRecoverMode n'a pas d'effet.

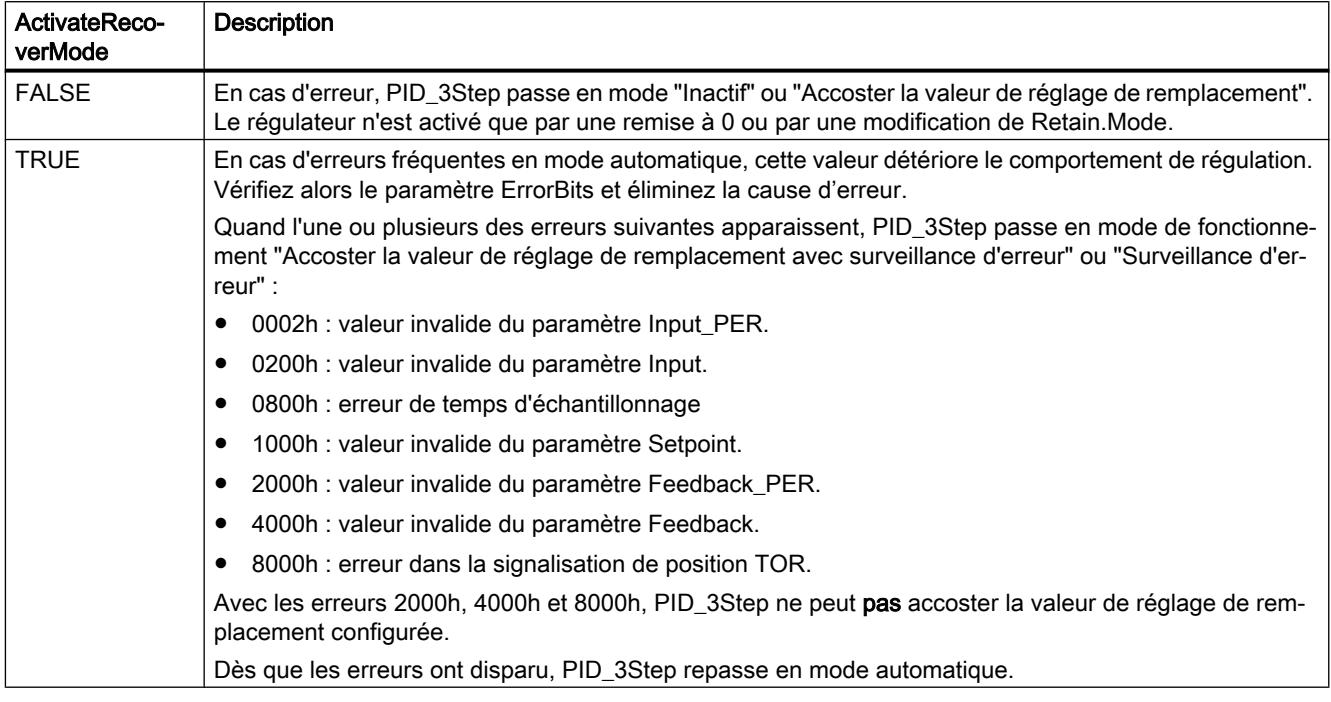

## Comportement dans la version 1.0

La variable ActivateRecoverMode détermine le comportement en cas d'erreur en mode automatique et en mode manuel. Pendant l'optimisation préalable, l'optimisation fine et la mesure du temps de positionnement, ActivateRecoverMode n'a pas d'effet.

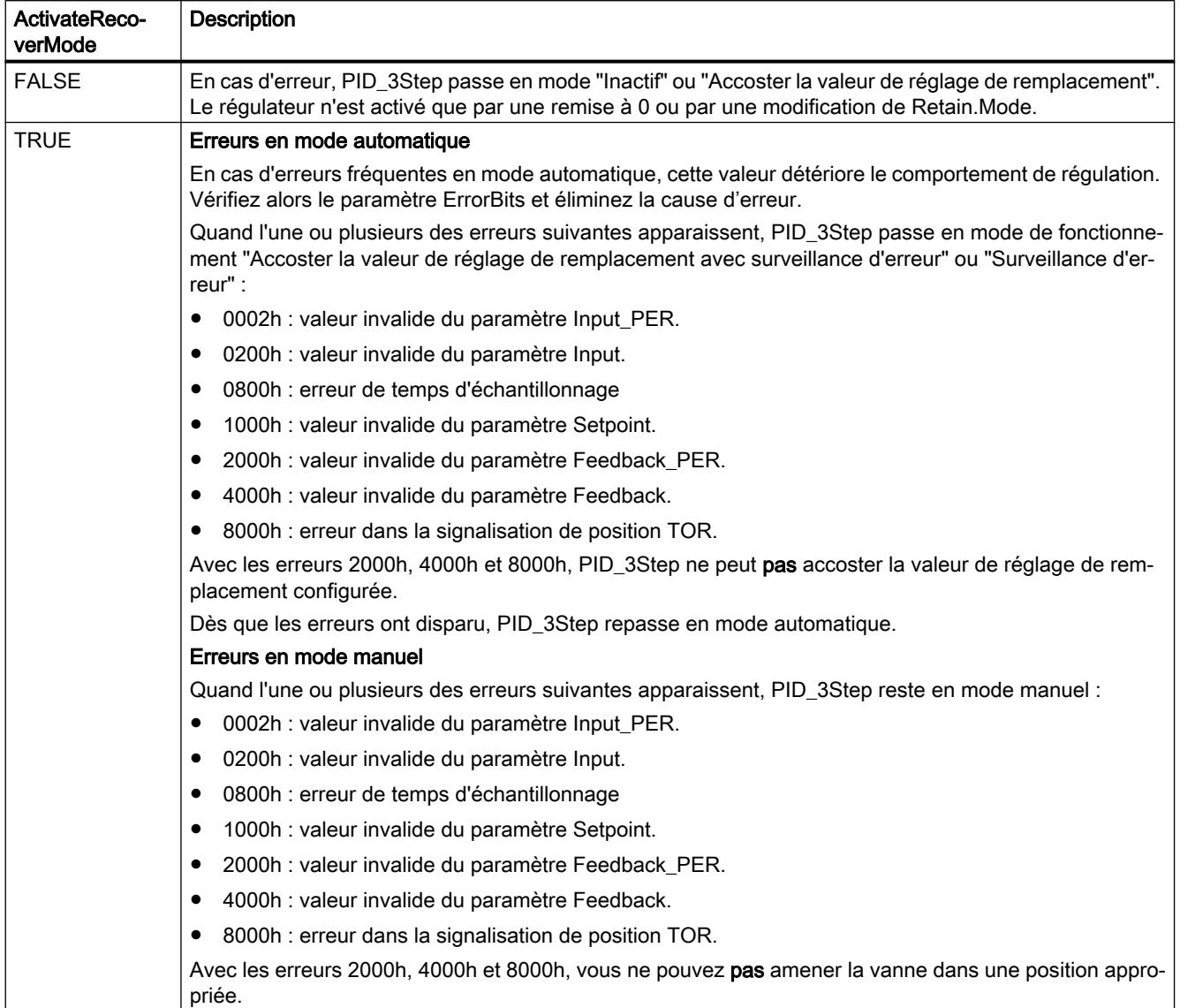

## Voir aussi

[Variables statiques PID\\_3Step V1](#page-3688-0) (Page [3689](#page-3688-0)) [Paramètres State et Retain.Mode V1](#page-3695-0) (Page [3696\)](#page-3695-0)

## Variable Warning V1

En présence simultanée de plusieurs alertes, les valeurs des alertes sont affichées sous forme d'addition binaire. Si l'alerte 0003 est affichée p. ex., cela indique la présence simultanée des alertes 0001 et 0002.

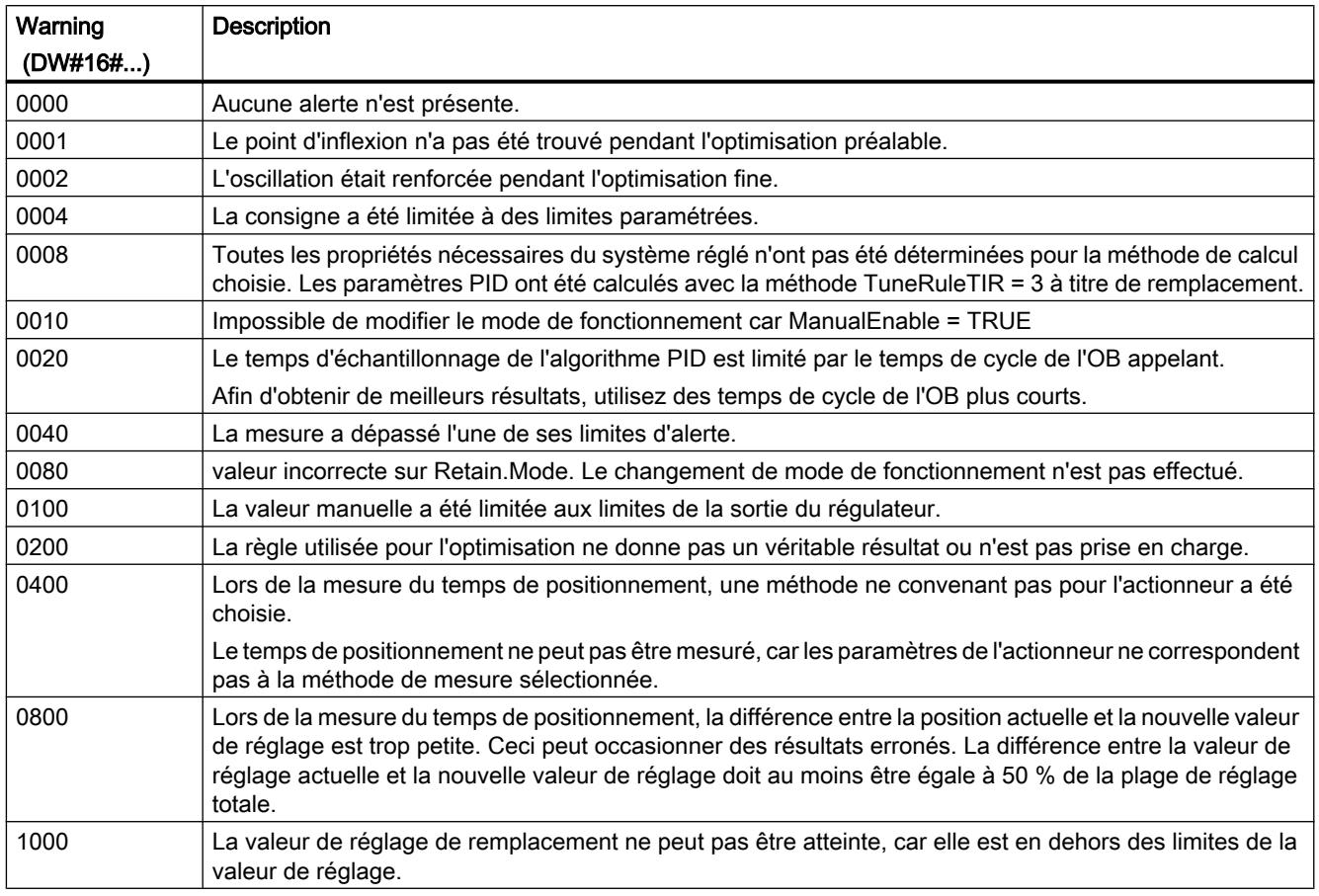

Les alarmes suivantes sont supprimées dès que la cause est éliminée :

- 0004
- 0020
- 0040
- 0100

Toutes les autres alarmes sont supprimées avec un front montant sur Reset.

### Variable SUT.State V1

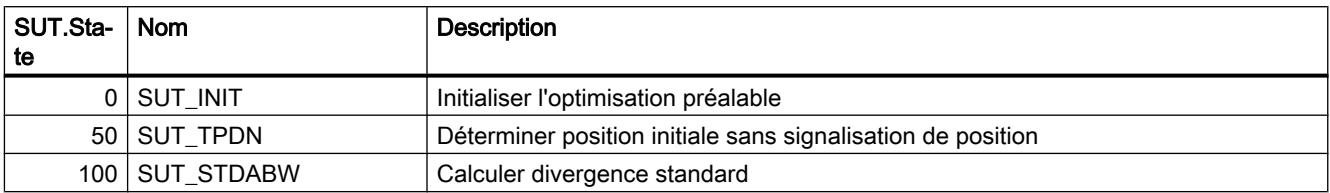
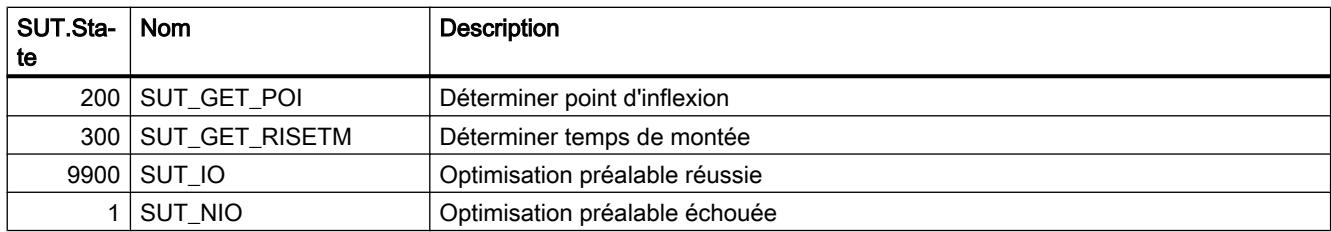

## Variable TIR.State V1

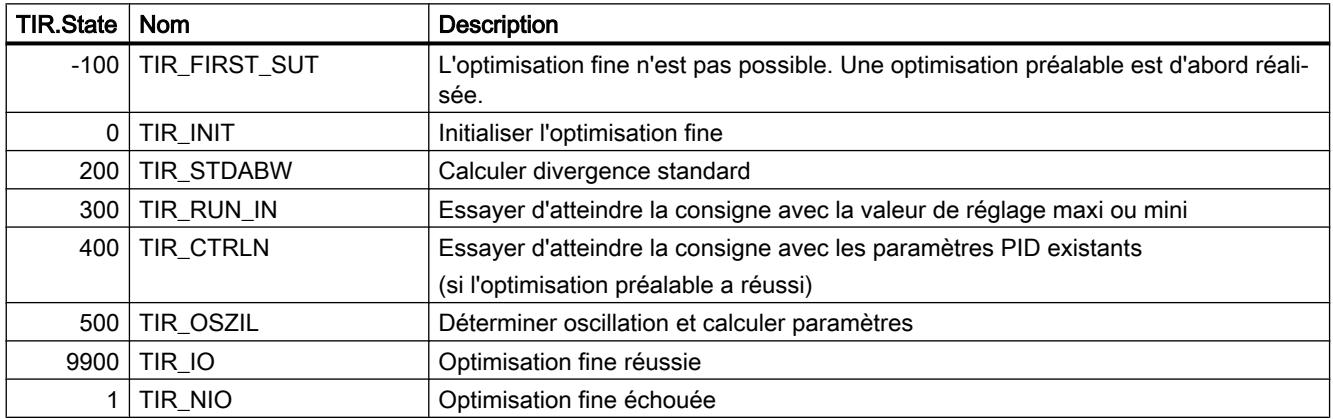

# PID\_Temp

## Compatibilité avec CPU et FW

Le tableau suivant montre les CPU et les versions de PID\_Temp compatibles.

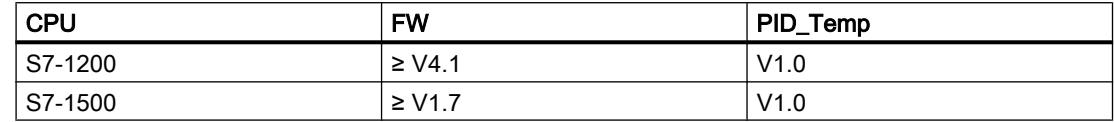

## Temps de traitement de la CPU et espace mémoire requis PID\_Temp V1

#### Temps de traitement de la CPU

Temps de traitement de CPU typiques de l'objet technologique PID\_Temp à partir de la version V1.0 en fonction du type de CPU.

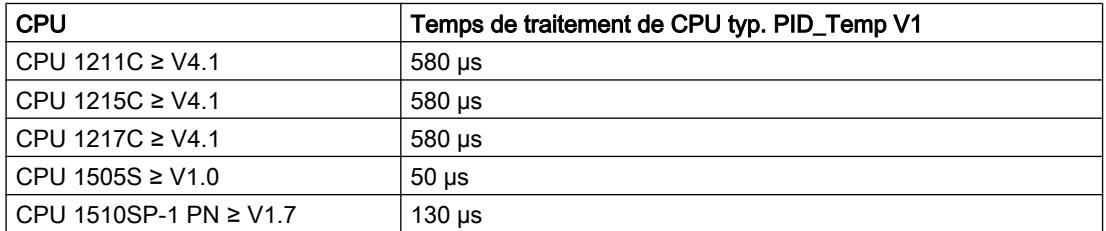

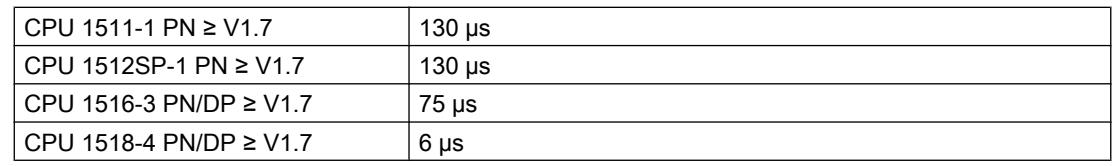

#### Espace mémoire requis

Espace mémoire requis d'un DB d'instance de l'objet technologique PID\_Temp à partir de la version V1.0.

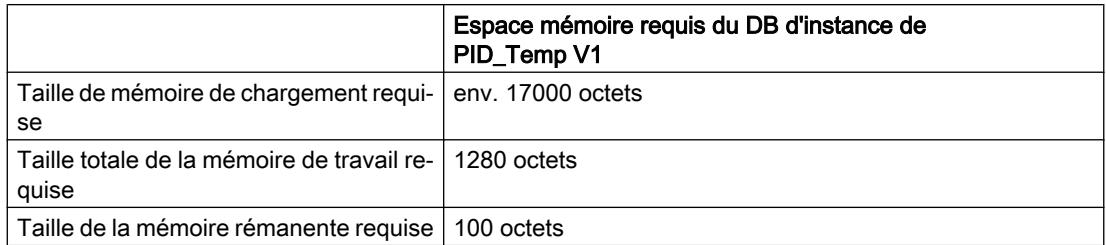

## PID\_Temp

## Description PID\_Temp

## **Description**

L'instruction PID\_Temp met à disposition un régulateur PID avec optimisation intégrée pour procédés de température. PID\_Temp convient aux applications de pur chauffage ou chauffage/ refroidissement.

Les modes suivants sont disponibles :

- Inactif
- Optimisation préalable
- Optimisation fine
- Mode automatique
- Mode manuel
- Valeur de réglage de remplacement avec surveillance des erreurs

Les modes de fonctionnement sont décrits en détail par le paramètre State.

# Algorithme PID

PID\_Temp est un régulateur PIDT1 avec anti-saturation et pondération de l'action P et D. L'algorithme PID fonctionne selon la formule suivante (zone de régulation et zone morte désactivées) :

$$
y = K_{p} \left[ (b \cdot w - x) + \frac{1}{T_{1} \cdot s} (w - x) + \frac{T_{p} \cdot s}{a \cdot T_{p} \cdot s + 1} (c \cdot w - x) \right]
$$

Le tableau ci-dessous donne la signification des symboles utilisés dans la formule et dans les figures qui suivent.

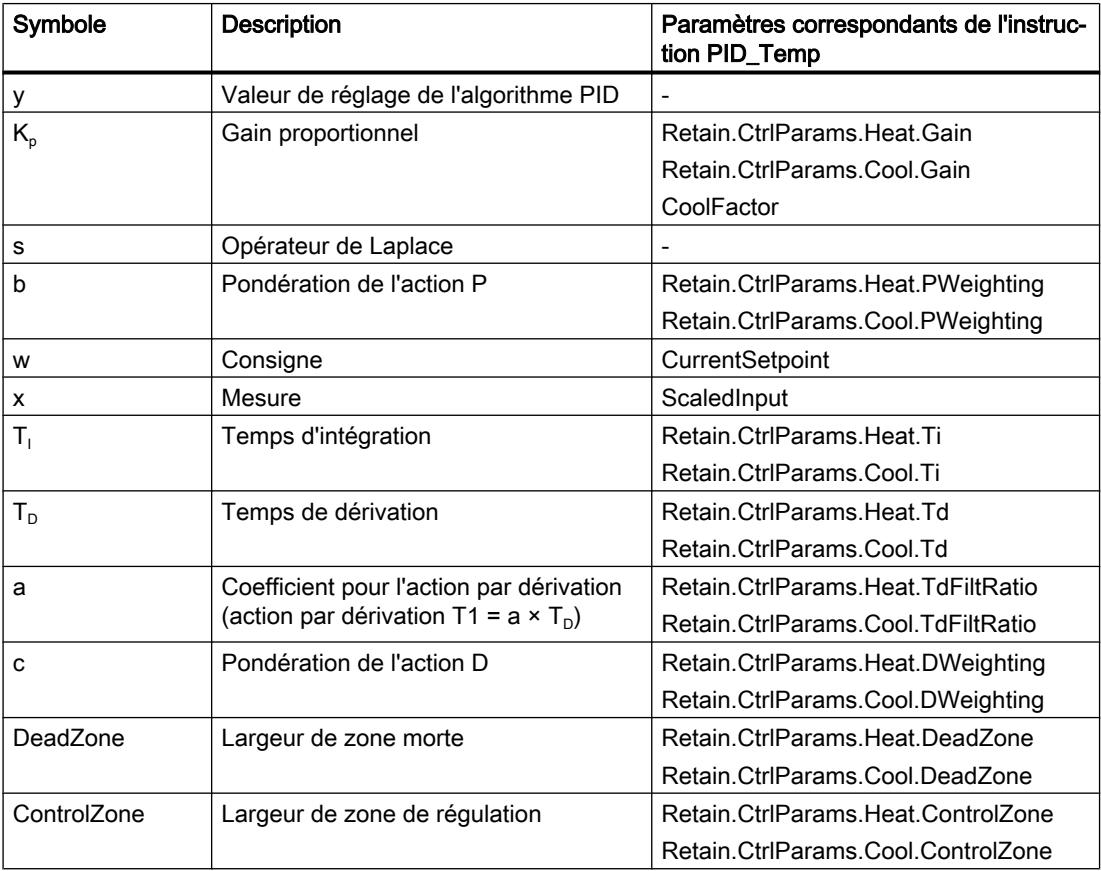

# Schéma fonctionnel PID\_Temp

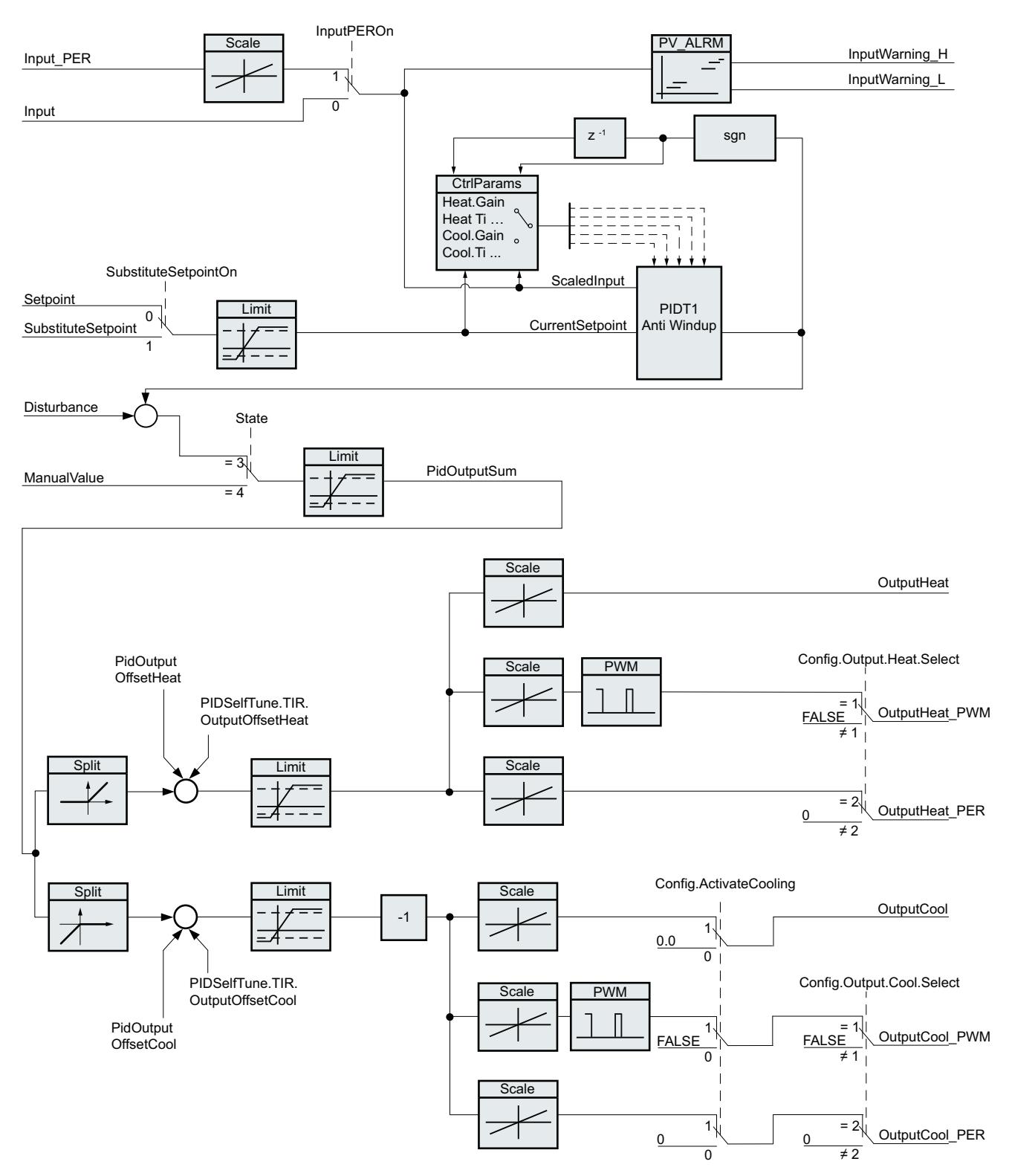

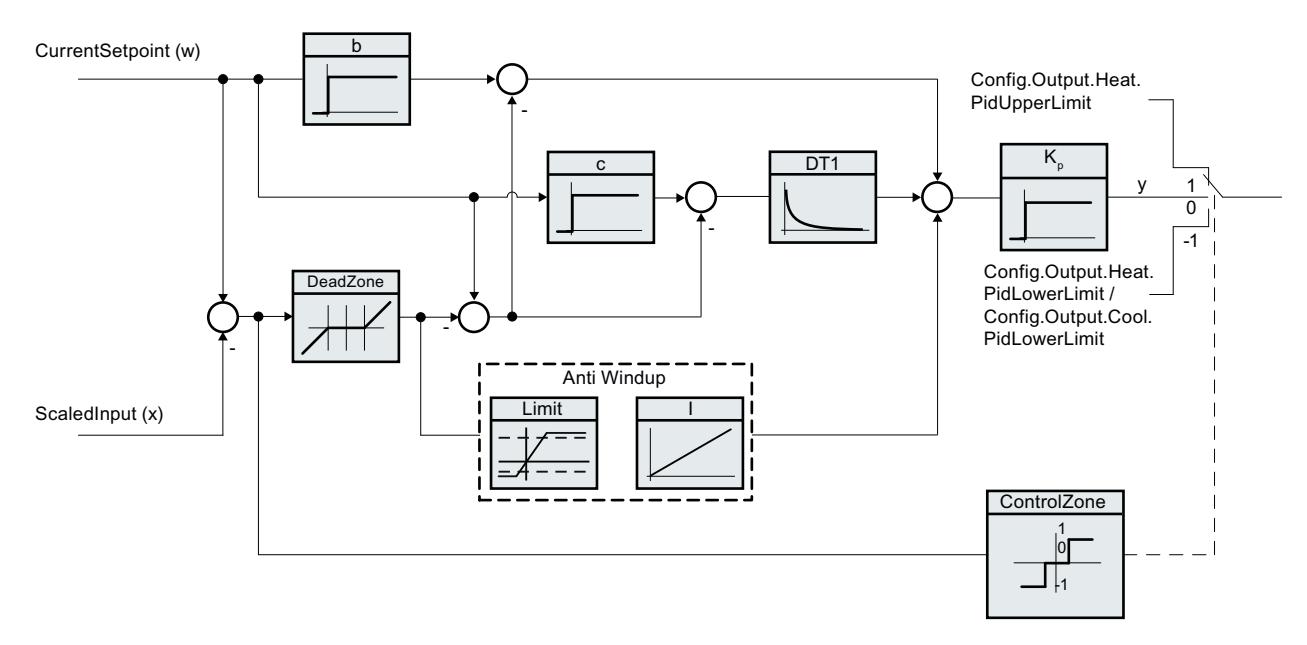

## Schéma fonctionnel PIDT1 avec anti-saturation

#### Appel

PID\_Temp est appelé à l'intervalle de temps constant d'un OB d'alarme cyclique.

Lorsque vous appelez PID\_Temp comme DB multiinstance, aucun objet technologique n'est créé. Vous ne disposez pas d'interface de paramétrage et de mise en service. Vous devez paramétrer PID\_Temp directement dans le DB multiinstance et le mettre en service via une table de visualisation.

#### Chargement dans l'appareil

Les valeurs effectives de variables rémanentes ne sont actualisées que si vous chargez entièrement PID\_Temp .

[Charger un objet technologique dans l'appareil](#page-5258-0) (Page [5259\)](#page-5258-0)

#### Démarrage

Au démarrage de la CPU, PID\_Temp démarre dans le mode de fonctionnement enregistré dans le paramètre d'entrée/sortie Mode. Pour passer dans le mode de fonctionnement "Inactif" au démarrage, mettez RunModeByStartup = FALSE.

#### Comportement en cas d'erreur

Le comportement en cas d'erreur dépend des variables SetSubstituteOutput et ActivateRecoverMode. Quand ActivateRecoverMode = TRUE, le comportement dépend en plus de l'erreur apparue.

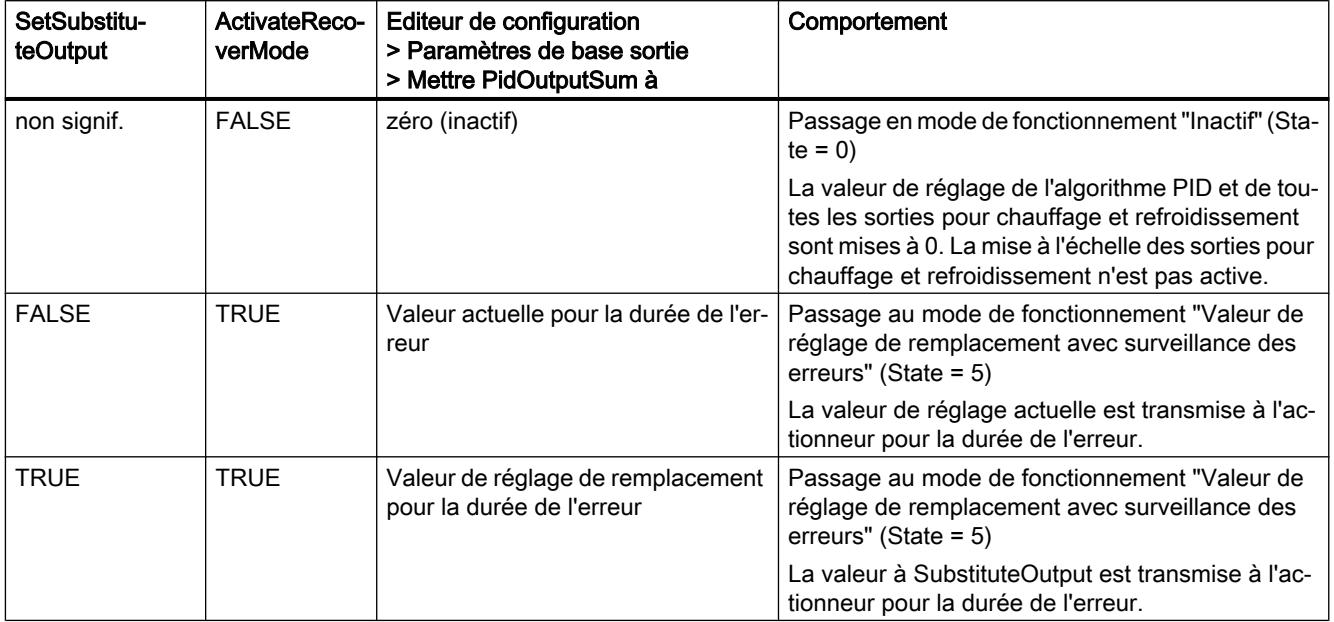

PID Temp utilise ManualValue comme valeur de réglage en mode manuel, sauf si ManualValue est invalide.

- Si ManualValue est invalide, c'est SubstituteOutput qui est utilisé.
- Si ManualValue et SubstituteOutput sont invalides, c'est Config.Output.Heat.PidLowerLimit qui est utilisé.

Le paramètre Error indique si une erreur est actuellement présente. Quand l'erreur a disparu, Error = FALSE. Le paramètre ErrorBits indique les erreurs qui se sont produites. ErrorBits est réinitialisé par un front montant à Reset ou ErrorAck.

## Mode de fonctionnement de PID\_Temp

#### Surveiller les limites de la mesure

Vous définissez une limite supérieure et une limite inférieure de la mesure dans les variables Config.InputUpperLimit et Config.InputLowerLimit. Quand la mesure se trouve en dehors de ces limites, une erreur apparaît (ErrorBits = 0000001h).

Vous définissez une limite d'alerte supérieure et une limite d'alerte inférieure de la mesure dans les variables Config.InputUpperWarning et Config.InputLowerWarning. Quand la mesure se trouve en dehors de ces limites d'alerte, une alerte apparaît (Warning = 0000040h) et le paramètre de sortie InputWarning\_H ou InputWarning\_L passe à TRUE.

## Limiter la consigne

Vous définissez une limite supérieure et une limite inférieure de la consigne dans les variables Config.SetpointUpperLimit et Config.SetpointLowerLimit. PID\_Temp limite la consigne automatiquement aux limites de la mesure. Vous pouvez limiter la consigne à une plage plus réduite. PID\_Temp contrôlera si cette plage se trouve dans les limites de la mesure. Quand la consigne se trouve hors de ces limites, c'est la limite supérieure ou la limite inférieure qui est utilisée comme consigne et le paramètre de sortie SetpointLimit\_H ou SetpointLimit\_L passe à TRUE.

La consigne est limitée dans tous les modes de fonctionnement.

#### Consigne de remplacement

Vous pouvez spécifier une consigne de remplacement dans la variable SubstituteSetpoint et l'activer avec SubstituteSetpointOn = TRUE. Ceci vous permet, par exemple, de spécifier momentanément de manière directe la consigne pour un régulateur esclave dans une cascade, sans modifier le programme utilisateur. Les limites fixées pour la consigne s'appliquent aussi à la consigne de remplacement.

#### Chauffage et refroidissement

Avec le réglage par défaut, PID\_Temp n'utilise que les sorties pour chauffage (OutputHeat, OutputHeat\_PWM, OutputHeat\_PER). La valeur de réglage de l'algorithme PID (PidOutputSum) est mise à l'échelle et fournie aux sorties pour le chauffage. Vous déterminez si OutputHeat\_PWM ou OutputHeat\_PER sera calculé, à l'aide de Config.Output.Heat.Select. OutputHeat est toujours calculé,.

Avec Config.ActivateCooling = TRUE, vous pouvez aussi activer les sorties pour refroidissement (OutputCool, OutputCool\_PWM, OutputCool\_PER). Les valeurs de réglage positives de l'algorithme PID (PidOutputSum) sont mises à l'échelle et fournies aux sorties pour chauffage. Les valeurs de réglage négatives de l'algorithme PID sont mises à l'échelle et fournies aux sorties pour le refroidissement. Vous déterminez si OutputCool\_PWM ou OutputCool\_PER sera calculé, à l'aide de Config.Output.Cool.Select. OutputCool est toujours calculé,.

Deux méthodes sont disponibles pour calculer la valeur de réglage PID quand le refroidissement est activé :

- Facteur pour le refroidissement (Config.AdvancedCooling = FALSE) : La valeur de réglage pour le refroidissement est calculée avec les paramètres PID pour le chauffage en tenant compte du facteur configurable pour le refroidissement Config.CoolFactor. Cette méthode convient quand l'actionneur de chauffage et l'actionneur de refroidissement ont des comportements dans le temps semblables, mais des gains différents. En choisissant cette méthode, l'optimisation préalable et l'optimisation fine pour le refroidissement, ainsi que le jeu de paramètres PID pour le refroidissement ne sont pas disponibles. Seules les optimisations pour le chauffage peuvent être exécutées.
- Commutation des paramètres PID (Config.AdvancedCooling = TRUE) : La valeur de réglage pour le refroidissement est calculée au moyen d'un jeu de paramètres PID propre. L'algorithme PID décide, en s'appuyant sur la valeur de réglage calculée et sur le signal d'écart, si ce sont les paramètres PID pour le chauffage ou pour le refroidissement qui sont utilisés. Cette méthode convient quand l'actionneur de chauffage et l'actionneur de refroidissement ont des comportements dans le temps et des gains différents. L'optimisation préalable et l'optimisation fine ne sont disponibles pour le refroidissement qu'avec cette méthode.

#### Limites et mise à l'échelle de la valeur de réglage

Selon le mode de fonctionnement, la valeur de réglage PID (PidOutputSum) est soit calculée automatiquement par l'algorithme PID, soit spécifiée par la valeur manuelle (ManualValue) ou par la valeur de réglage de remplacement configurée (SubstituteOutput).

La valeur de réglage PID est limitée en fonction de la configuration.

- Quand le refroidissement est désactivé (Config.ActivateCooling = FALSE), la limite supérieure en vigueur est Config.Output.Heat.PidUpperLimit et la limite inférieure Config.Output.Heat.PidLowerLimit.
- Quand le refroidissement est activé (Config.ActivateCooling = TRUE), la limite supérieure en vigueur est Config.Output.Heat.PidUpperLimit et la limite inférieure Config.Output.Cool.PidLowerLimit.

La valeur de réglage PID est mise à l'échelle et fournie aux sorties pour le chauffage et le refroidissement. La mise à l'échelle peut être spécifiée séparément pour chaque sortie et elle est déterminée au moyen de 2 paires de valeurs dans les structures Config.Output.Heat et Config.Output.Cool :

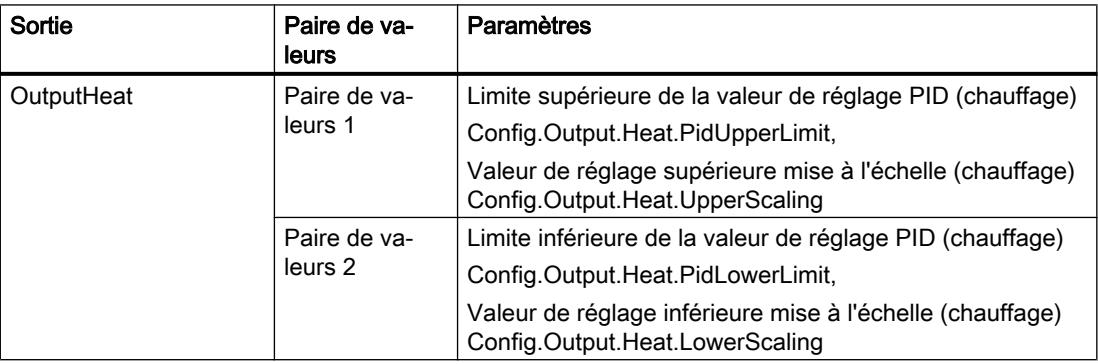

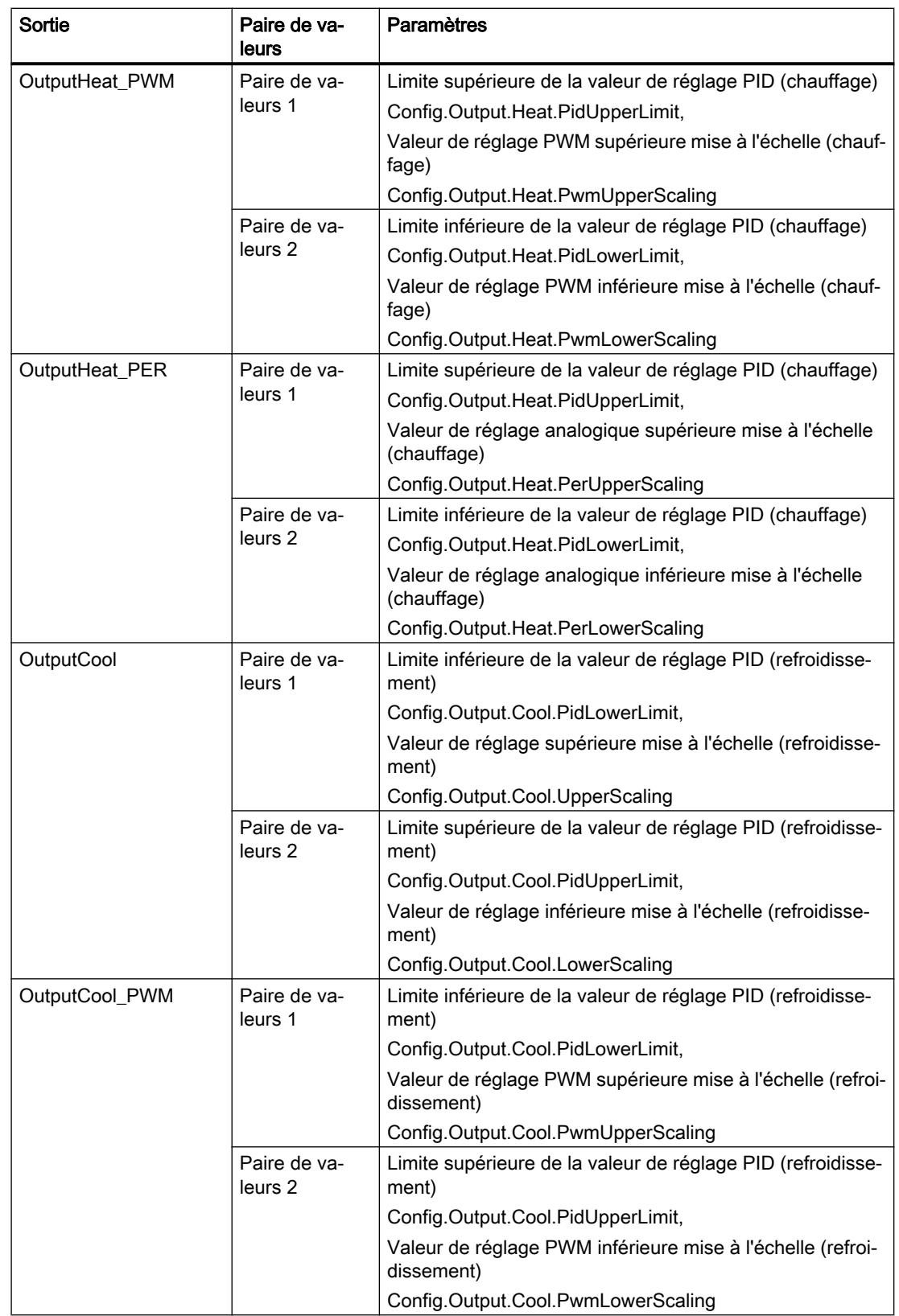

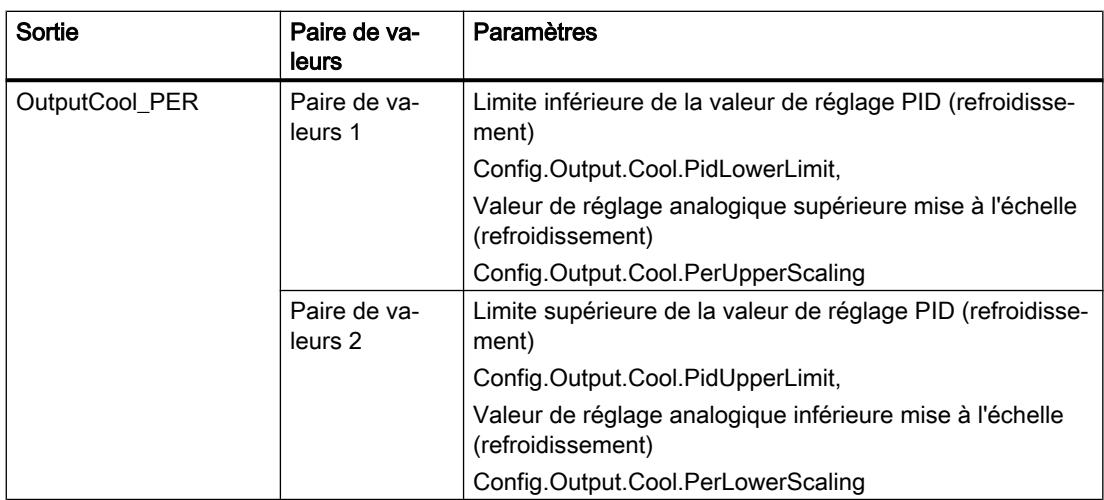

Quand le refroidissement est activé (Config.ActivateCooling = TRUE), Config.Output.Heat.PidLowerLimit doit avoir la valeur 0.0.

Config.Output.Cool.PidUpperLimit doit toujours avoir la valeur 0.0.

#### Exemple :

MIse à l'échelle de la sortie quand la sortie OutputHeat est utilisée (refroidissement désactivé ; Config.Output.Heat.PidLowerLimit peut être différent de 0.0) :

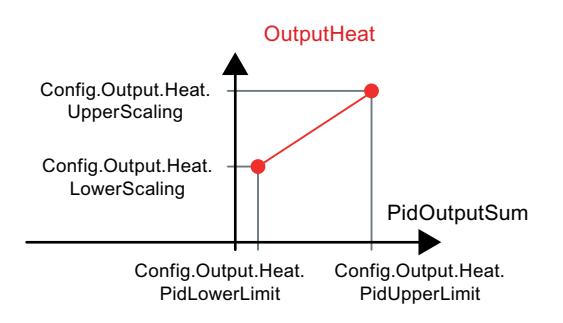

## Exemple :

MIse à l'échelle de la sortie quand les sorties OutputHeat\_PWM et OutputCool\_PER sont utilisées (refroidissement activé ; Config.Output.Heat.PidLowerLimit doit être égal à 0.0) :

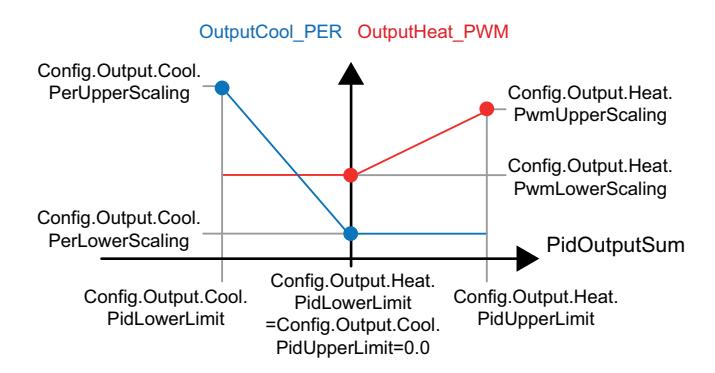

Sauf dans le mode de fonctionnement "Inactif", la valeur fournie à une sortie est toujours comprise entre sa valeur de réglage supérieure mise à l'échelle et sa valeur de réglage inférieure mise à l'échelle, par ex. pour OutputHeat toujours entre Config.Output.Heat.UpperScaling et Config.Output.Heat.LowerScaling.

Si vous voulez limiter la valeur à la sortie correspondante, vous devrez donc adapter aussi ces valeurs mises à l'échelle.

#### Mise en cascade

PID\_Temp vous assiste lorsque vous l'utilisez dans une régulation en cascade (voir : [Programmation](#page-5385-0) (Page [5386\)](#page-5385-0)).

#### Valeur de réglage de remplacement

En cas d'erreur, PID\_Temp peut fournir une valeur de réglage de remplacement que vous spécifiez dans la variable SubstituteOutput. La valeur de réglage de remplacement doit se trouver à l'intérieur des limites de la valeur de réglage PID. Les valeurs fournies aux sorties pour le chauffage et le refroidissement et résultant de la valeur de réglage de remplacement résultent de la mise à l'échelle configurée pour la sortie.

#### Surveiller la validité des signaux

En cas d'utilisation, la validité des valeurs des paramètres suivants est surveillée :

- Setpoint
- SubstituteSetpoint
- Input
- Input\_PER
- Disturbance
- ManualValue
- SubstituteOutput
- Paramètres PID dans les structures Retain.CtrlParams.Heat et Retain.CtrlParams.Cool.

#### Surveillance de la période d'échantillonnage PID\_Temp

Dans le cas idéal, la période d'échantillonnage correspond au temps de cycle de l'OB d'alarme cyclique appelant. L'instruction PID\_Temp mesure chaque fois l'intervalle de temps entre deux appels. Le résultat est le temps d'échantillonnage actuel. Lors de chaque changement du mode de fonctionnement et à la première mise en route, une moyenne est calculée à partir des 10 premiers temps d'échantillonnage. Quand la période d'échantillonnage actuelle diverge trop de cette valeur moyenne, une erreur apparaît (Error = 0000800h).

Une erreur survient en cours d'optimisation si :

- Nouvelle valeur moyenne > = 1,1 x ancienne valeur moyenne
- Nouvelle valeur moyenne <= 0,9 x ancienne valeur moyenne

Une erreur survient en mode automatique si :

- Nouvelle valeur moyenne > = 1,5 x ancienne valeur moyenne
- $\bullet$  Nouvelle valeur moyenne  $\leq$  0,5 x ancienne valeur moyenne

Si vous désactivez la surveillance de la période d'échantillonnage (CycleTime.EnMonitoring = FALSE), vous pourrez appeler PID\_Temp également dans l'OB1. Dans ce cas, vous devez accepter une moindre qualité de régulation du fait de la fluctuation du temps d'échantillonnage.

#### Pédiode d'échantillonnage de l'algorithme PID

Comme le système réglé nécessite un certain temps pour réagir à une modification de la valeur de réglage, il est judicieux de ne pas calculer cette valeur à chaque cycle. La période d'échantillonnage de l'algorithme PID est le temps écoulé entre deux calculs de valeur de réglage. Il est déterminé pendant l'optimisation et arrondi à un multiple du temps de cycle de l'OB d'alarme cyclique (période d'échantillonnage PID\_Temp). Toutes les autres fonctions de PID Temp sont exécutées à chaque appel.

Quand le refroidissement et la commutation des paramètres PID sont activés, PID\_Temp utilise respectivement une période d'échantillonnage propre de l'algorithme PID pour le chauffage et le refroidissement. Dans toutes les autres configurations, il n'utilise que la période d'échantillonnage de l'algorithme PID pour le chauffage.

Quand vous utilisez OutputHeat\_PWM ou OutputCool\_PWM, la période d'échantillonnage de l'algorithme PID est utilisée comme période de la modulation de largeur d'impulsion. La précision du signal de sortie est déterminée par le rapport de la période d'échantillonnage de l'algorithme PID au temps de cycle de l'OB. Le temps de cycle ne devrait pas dépasser un dixième de la période d'échantillonnage de l'algorithme PID.

Quand la période d'échantillonnage de l'algorithme PID est très longue avec OutputHeat\_PWM ou OutputCool\_PWM, ce qui donne une longue période pour la modulation de largeur d'impulsion, vous pouvez spécifier une autre période plus courte aux paramètres Config.Output.Heat.PwmPeriode et Config.Output.Cool.PwmPeriode pour obtenir une mesure plus lissée.

#### Sens de régulation

PID\_Temp peut être utilisé pour les applications de chauffage ou de chauffage/refroidissement et il fonctionne de manière fixe dans le sens de régulation normal.

Une augmentation de la valeur de réglage PID (PidOutputSum) doit provoquer l'augmentation de la mesure. Les valeurs fournies aux sorties pour le chauffage et le refroidissement et résultant de la valeur de réglage PID découlent de la mise à l'échelle configurée pour la sortie.

Une inversion du sens de régulation ou un gain proportionnel négatif ne sont pas pris en charge.

Si votre application nécessite une seule valeur de réglage dont l'augmentation doit provoquer la diminution de la mesure (régulation d'écoulement, par ex.), vous pourrez utiliser PID Compact avec sens de régulation inversé.

# Paramètres d'entrée de PID\_Temp

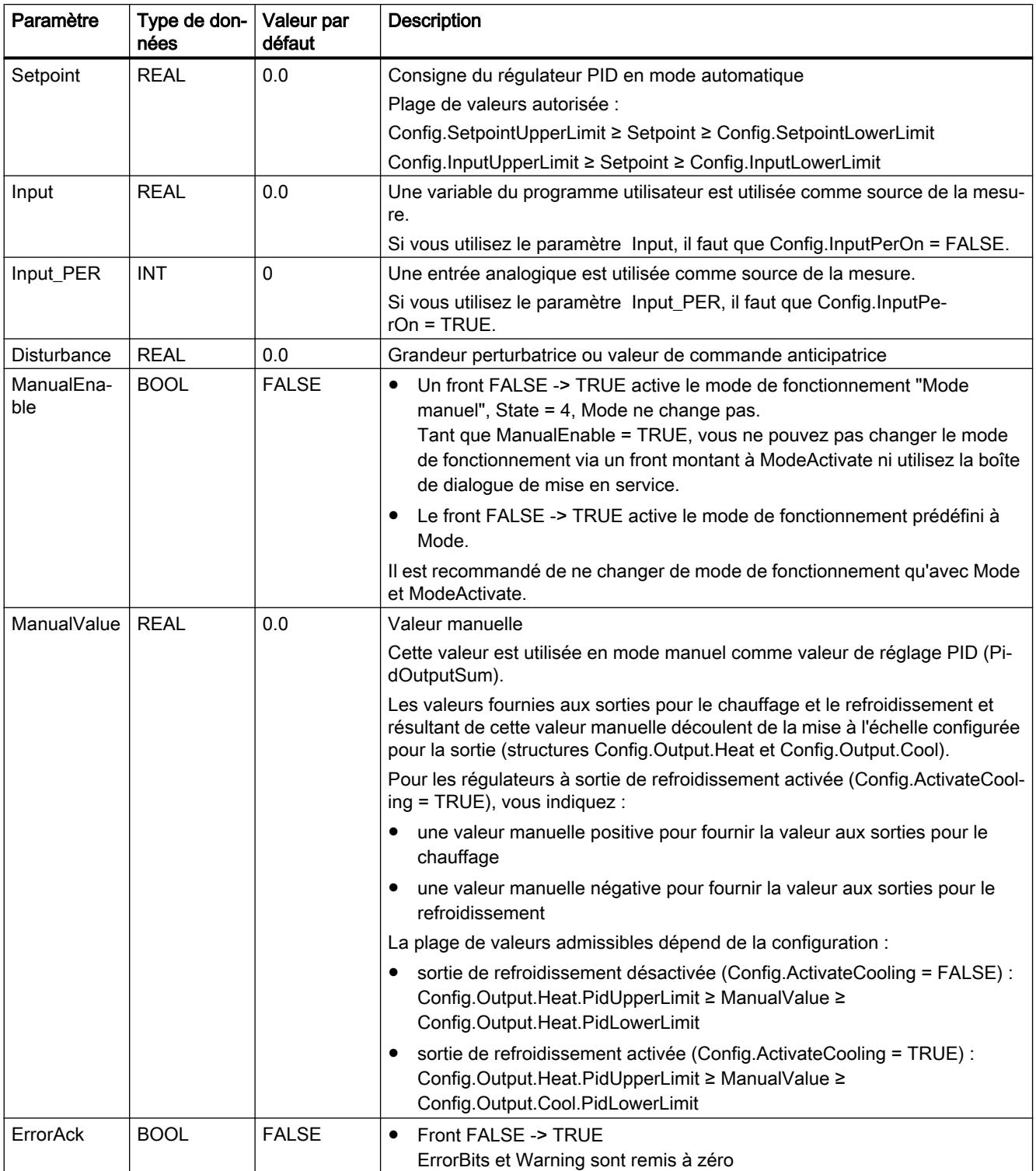

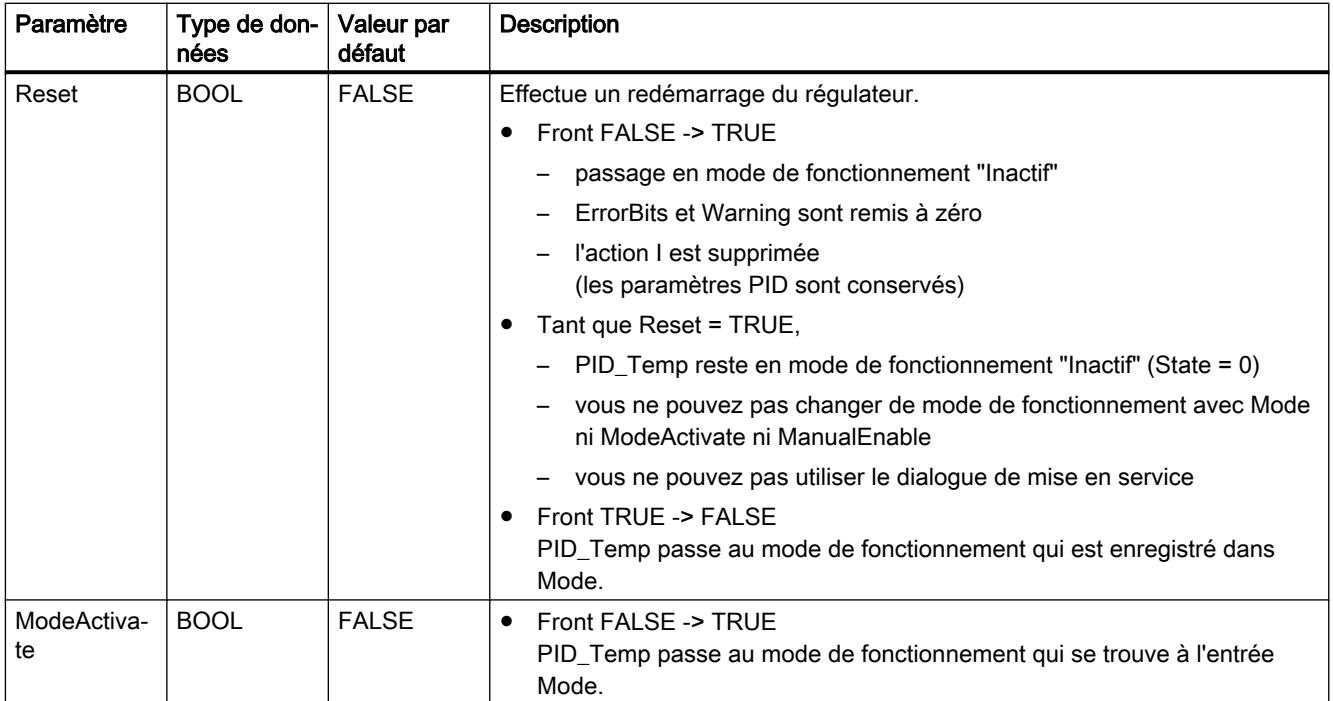

# Paramètres de sortie de PID\_Temp

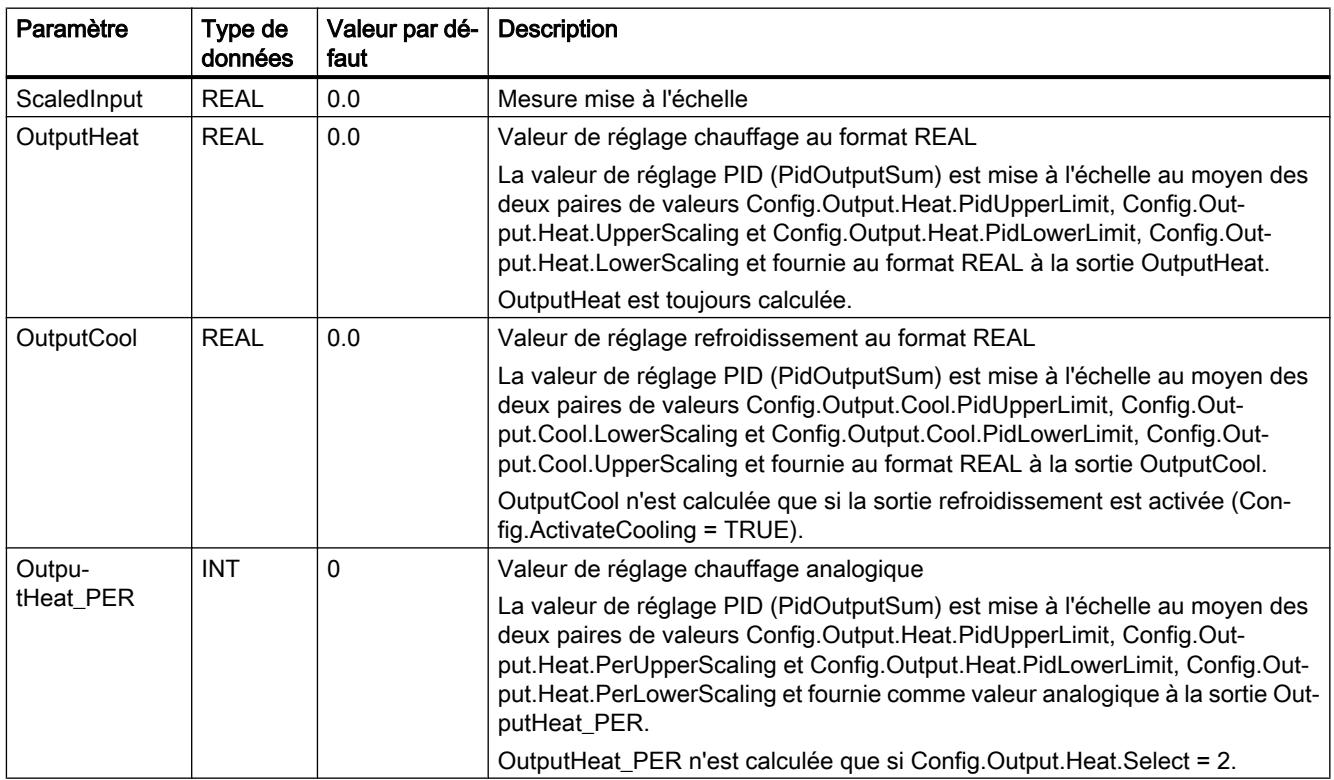

## Programmation de l'API

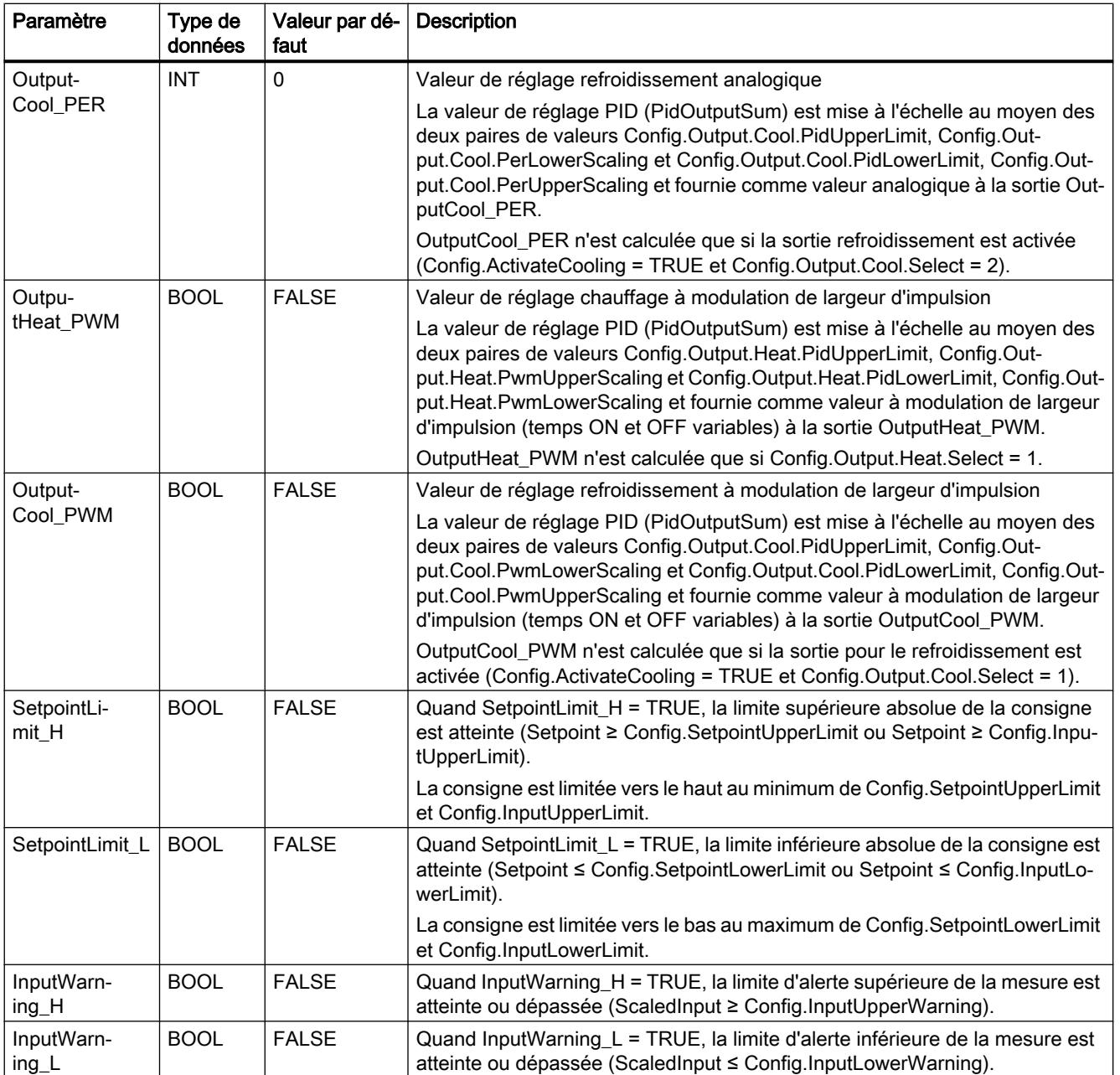

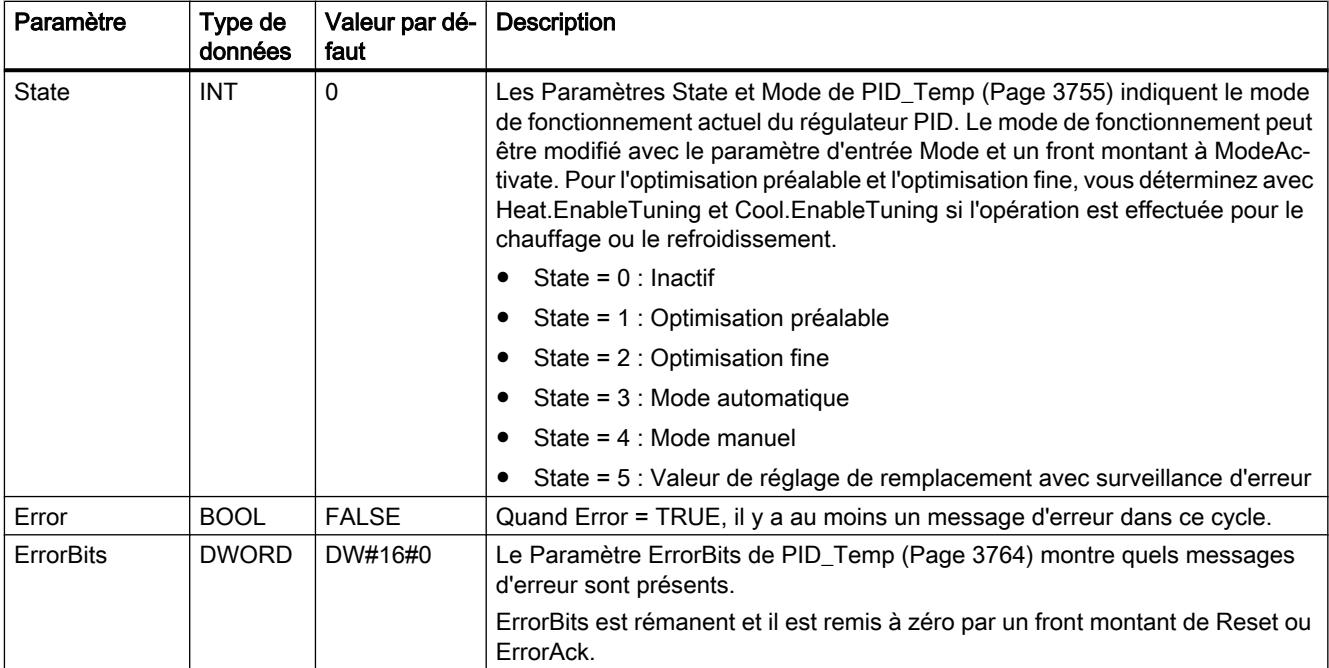

# Paramètres d'entrée/sortie de PID\_Temp

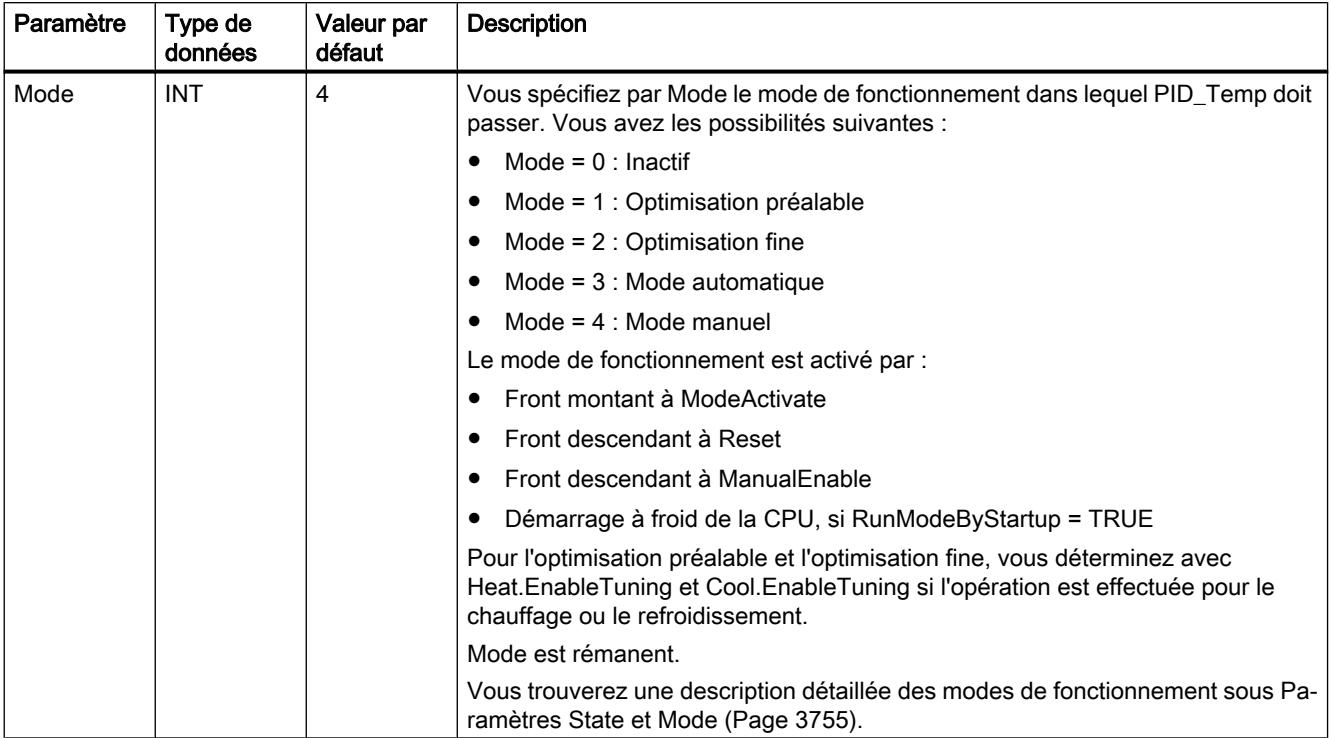

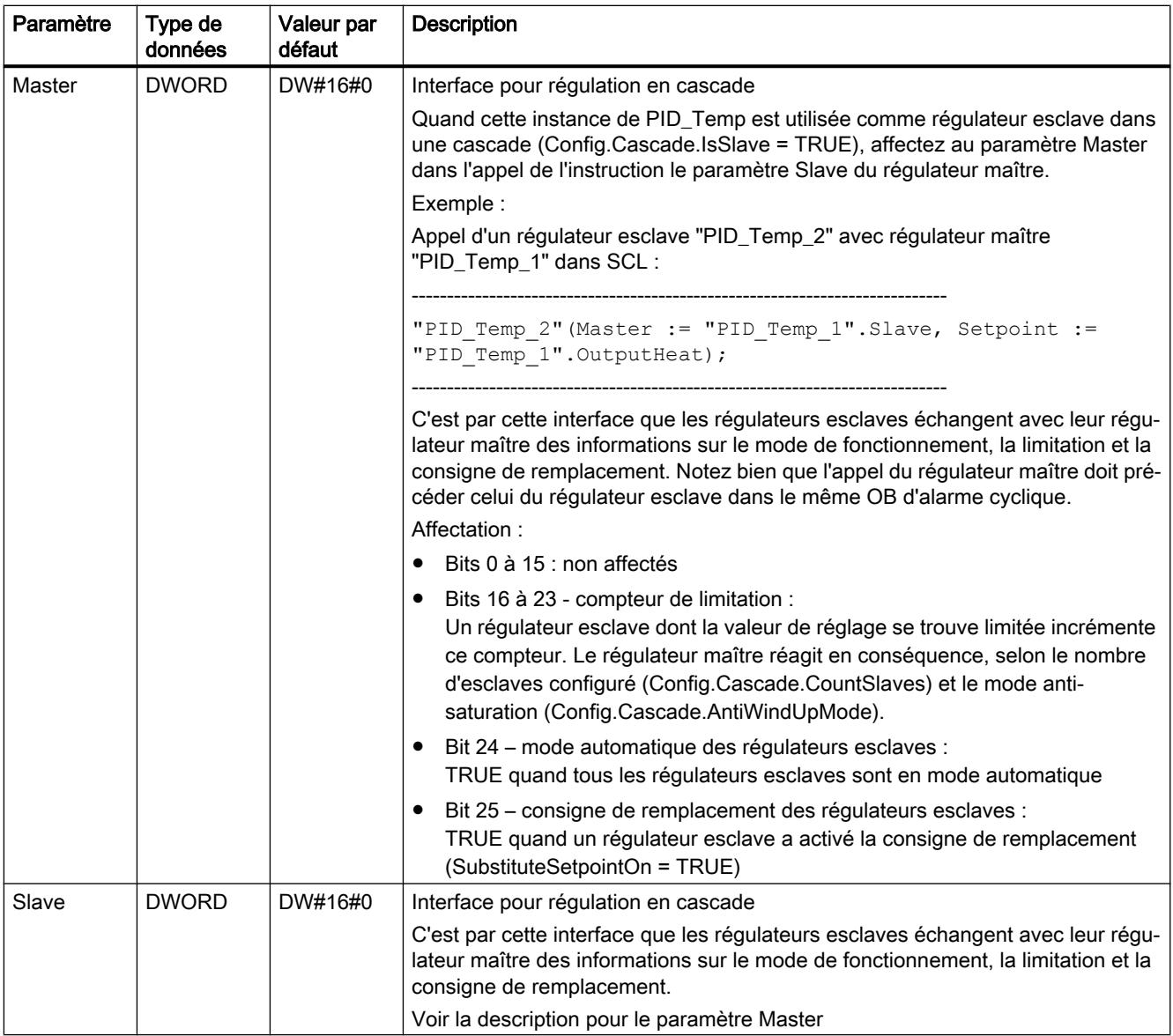

# Voir aussi

[Paramètres State et Mode de PID\\_Temp](#page-3754-0) (Page [3755\)](#page-3754-0)

[Programmation](#page-5385-0) (Page [5386](#page-5385-0))

[Fonction cascade avec PID\\_Temp](#page-5383-0) (Page [5384](#page-5383-0))

# Variables statiques de PID\_Temp

Les variables qui ne sont pas mentionnées ne doivent pas être modifiées. Elles ne sont utilisées qu'en interne.

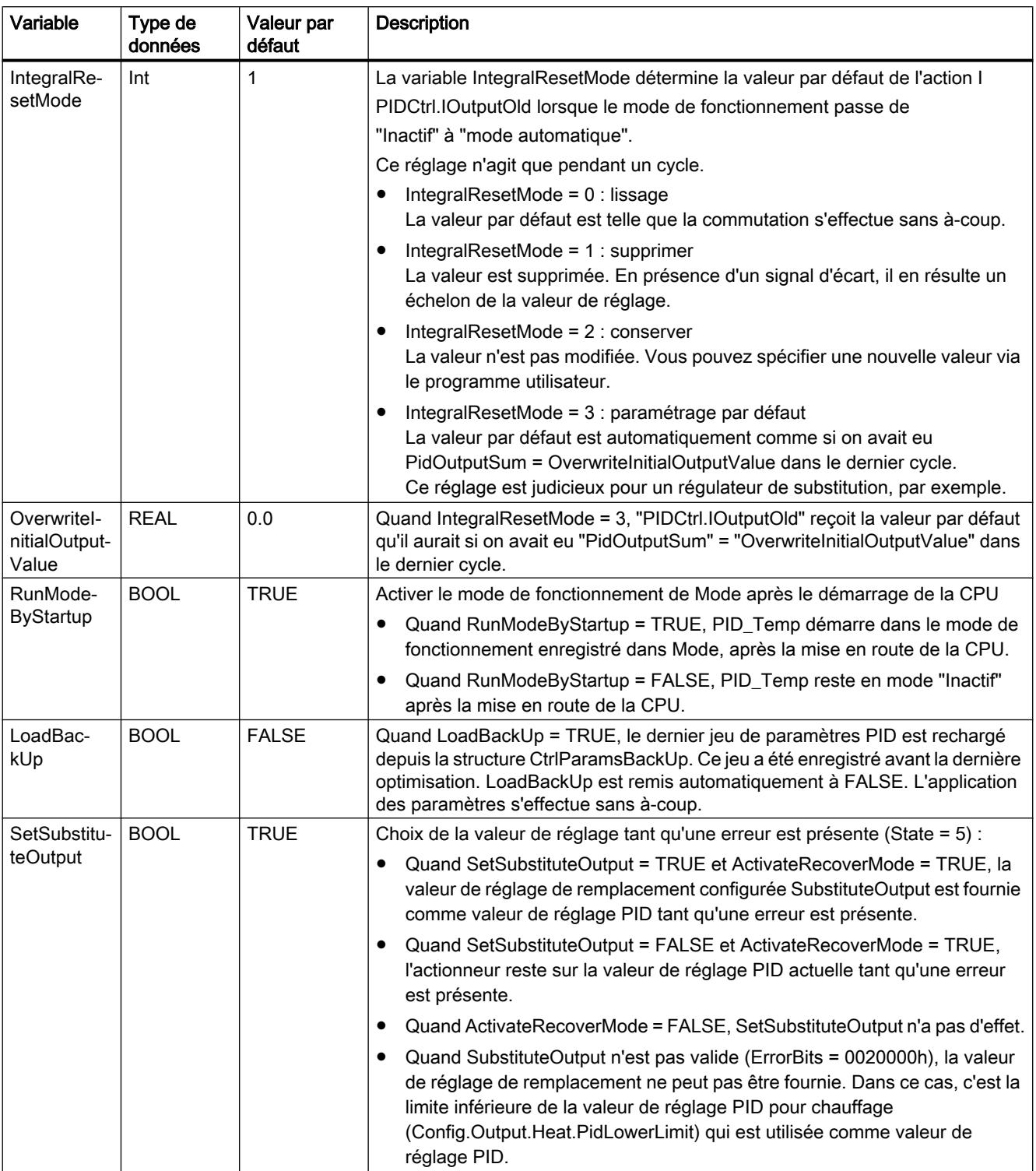

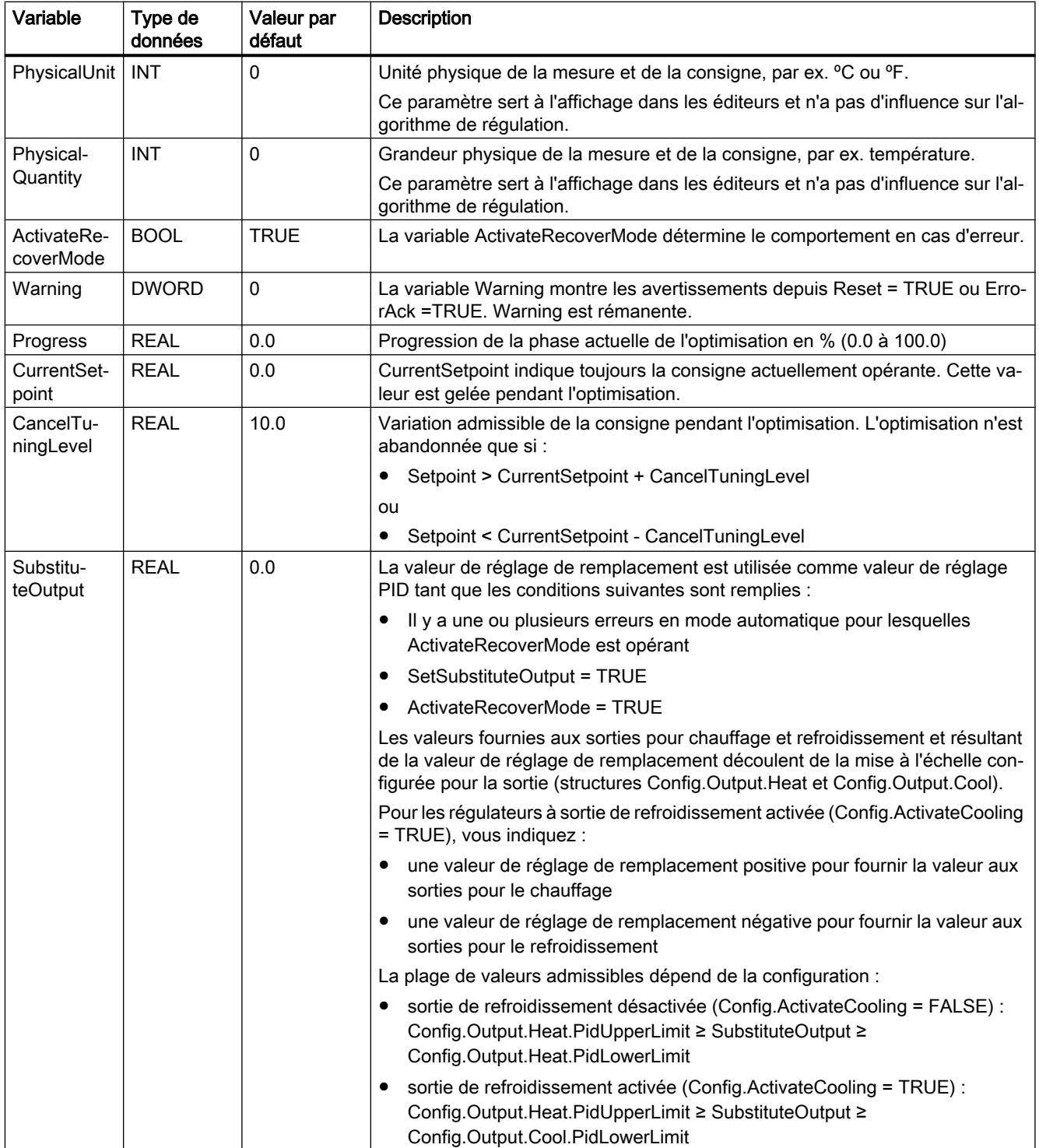

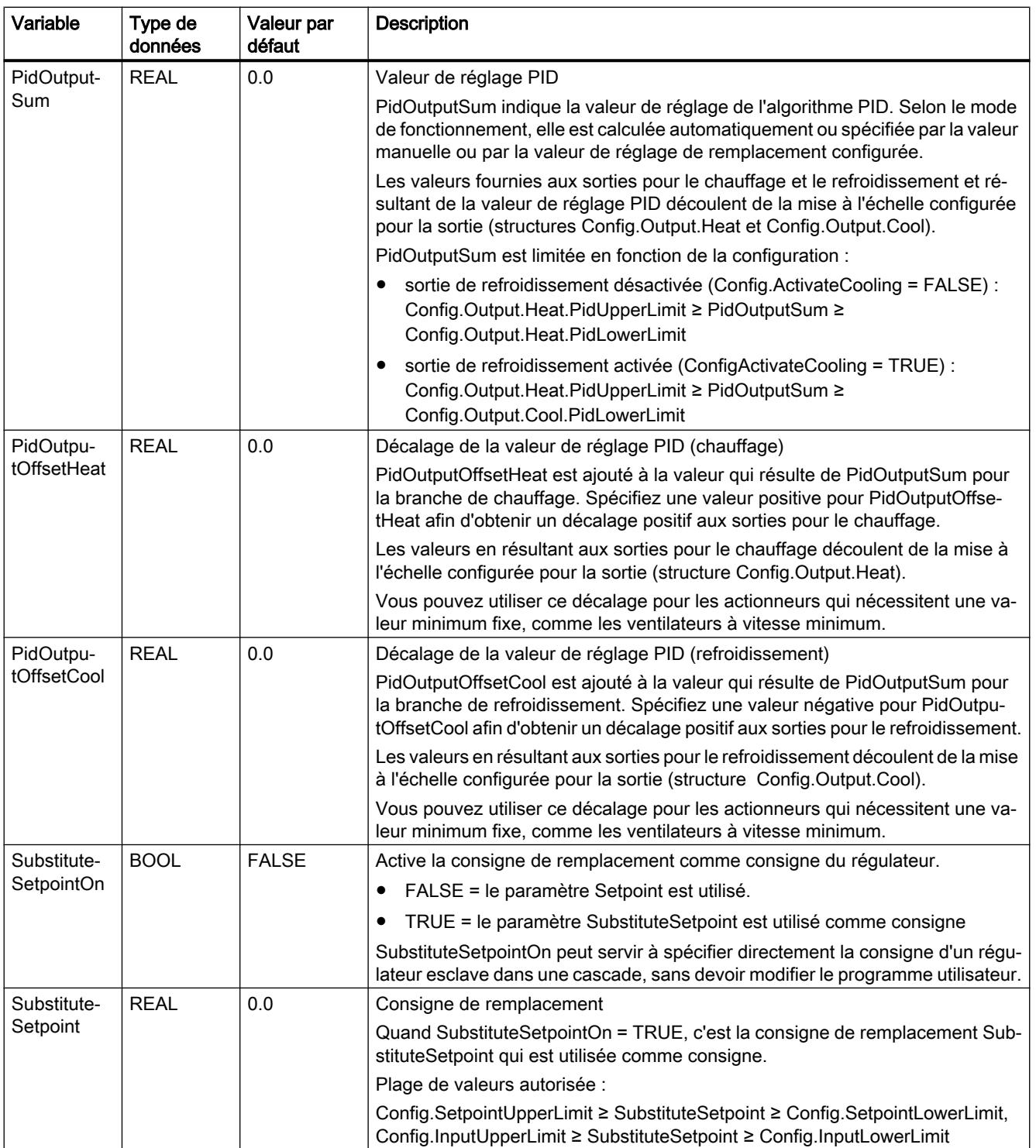

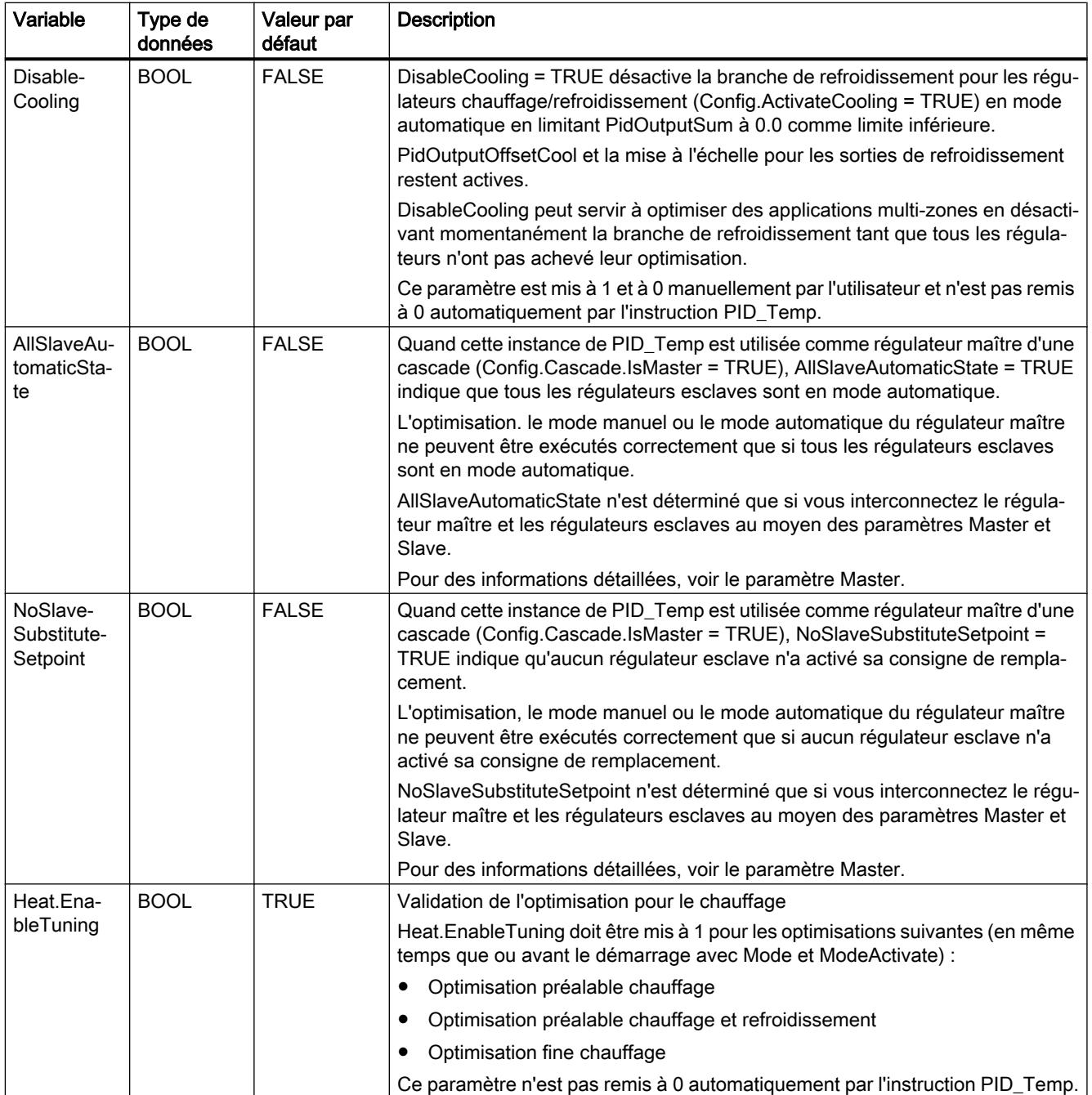

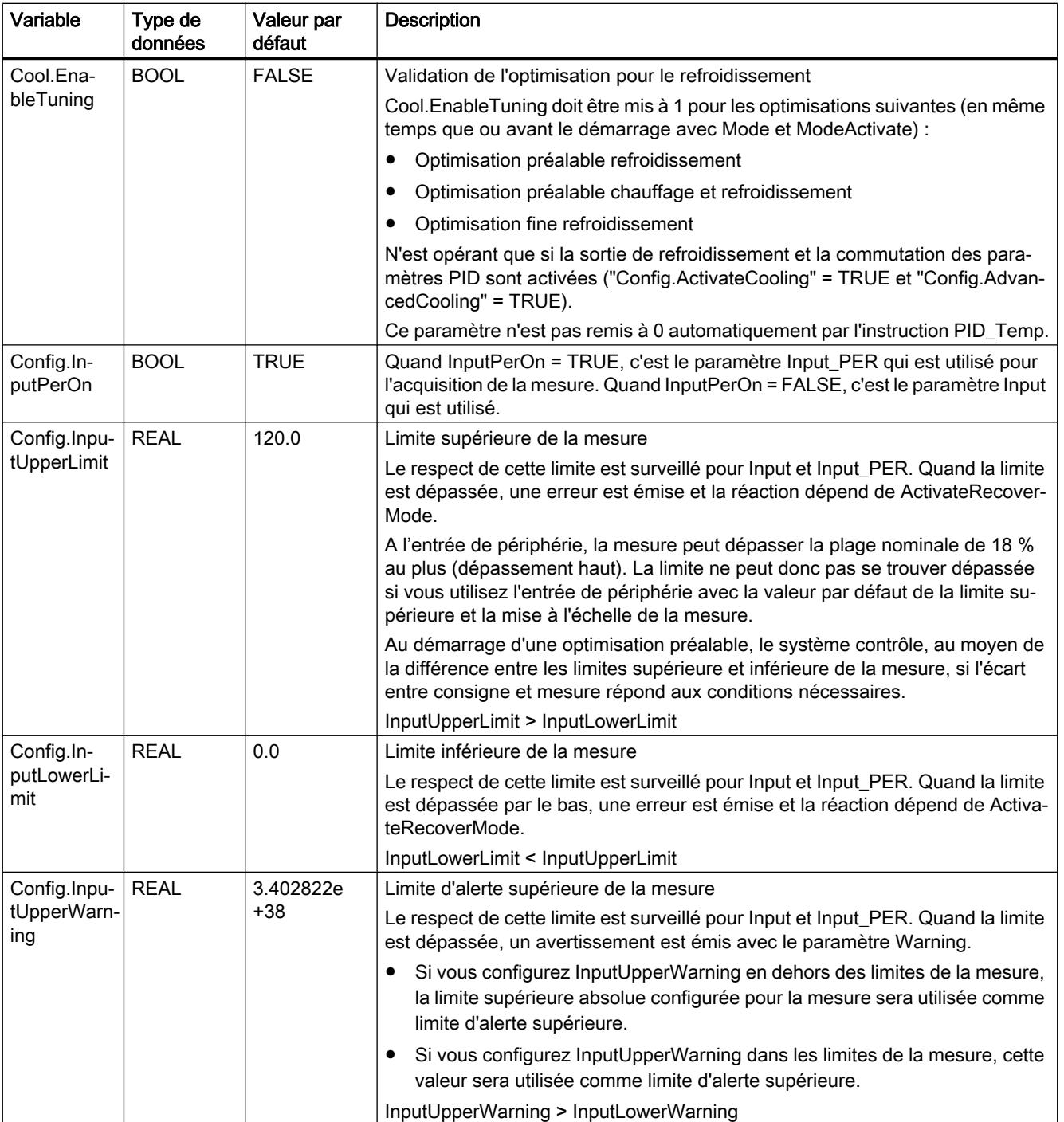

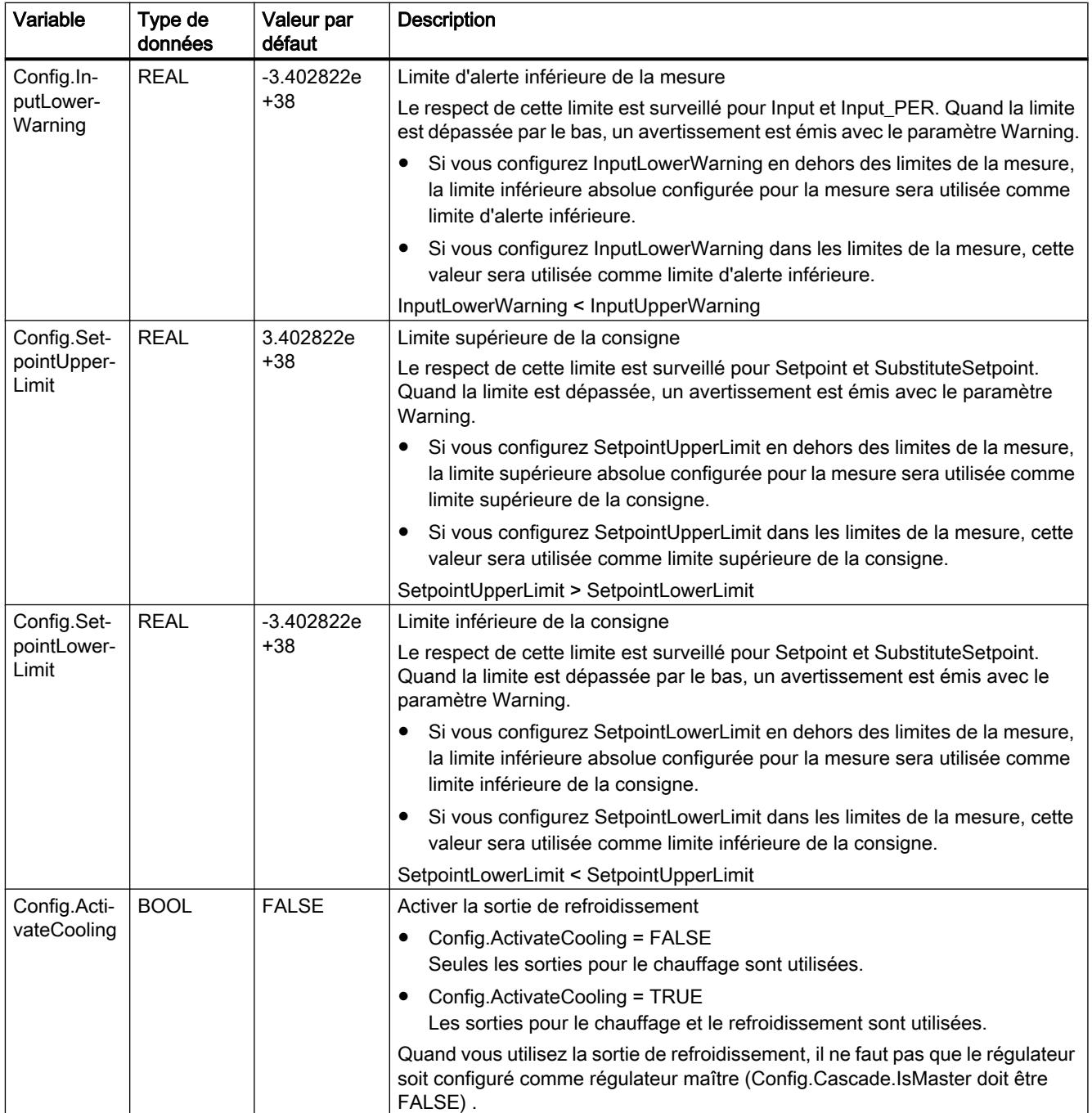

## Programmation de l'API

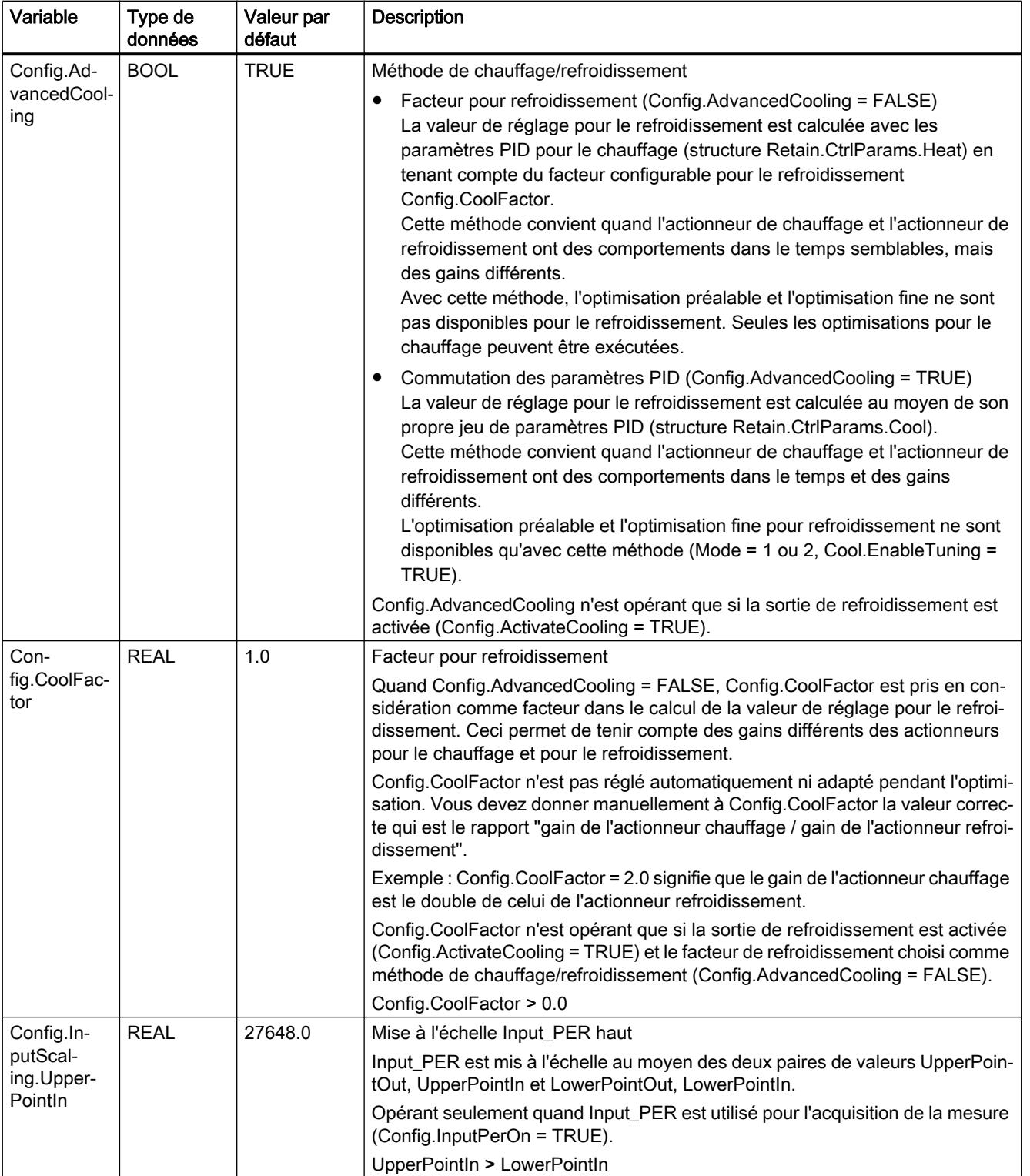

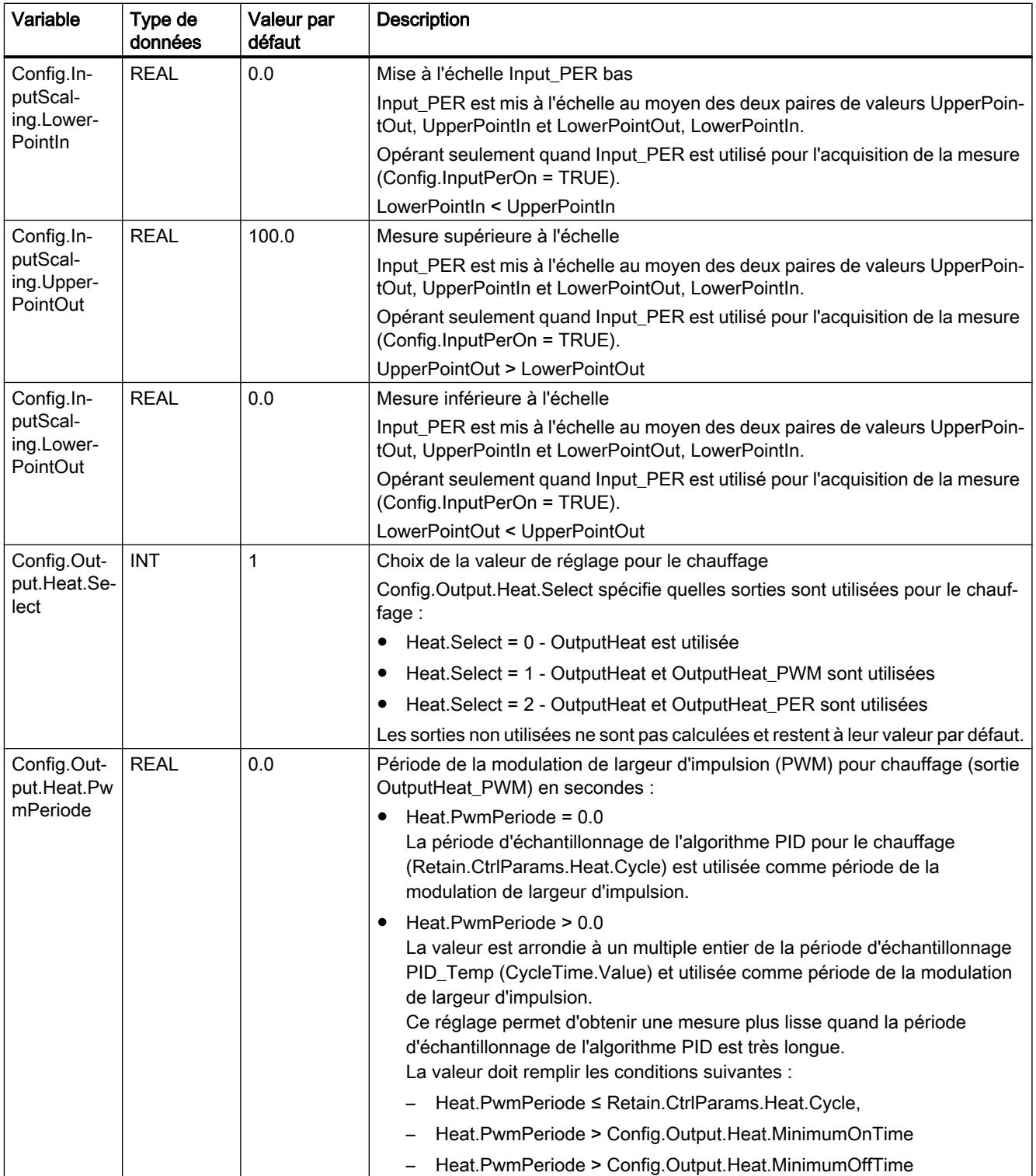

## Programmation de l'API

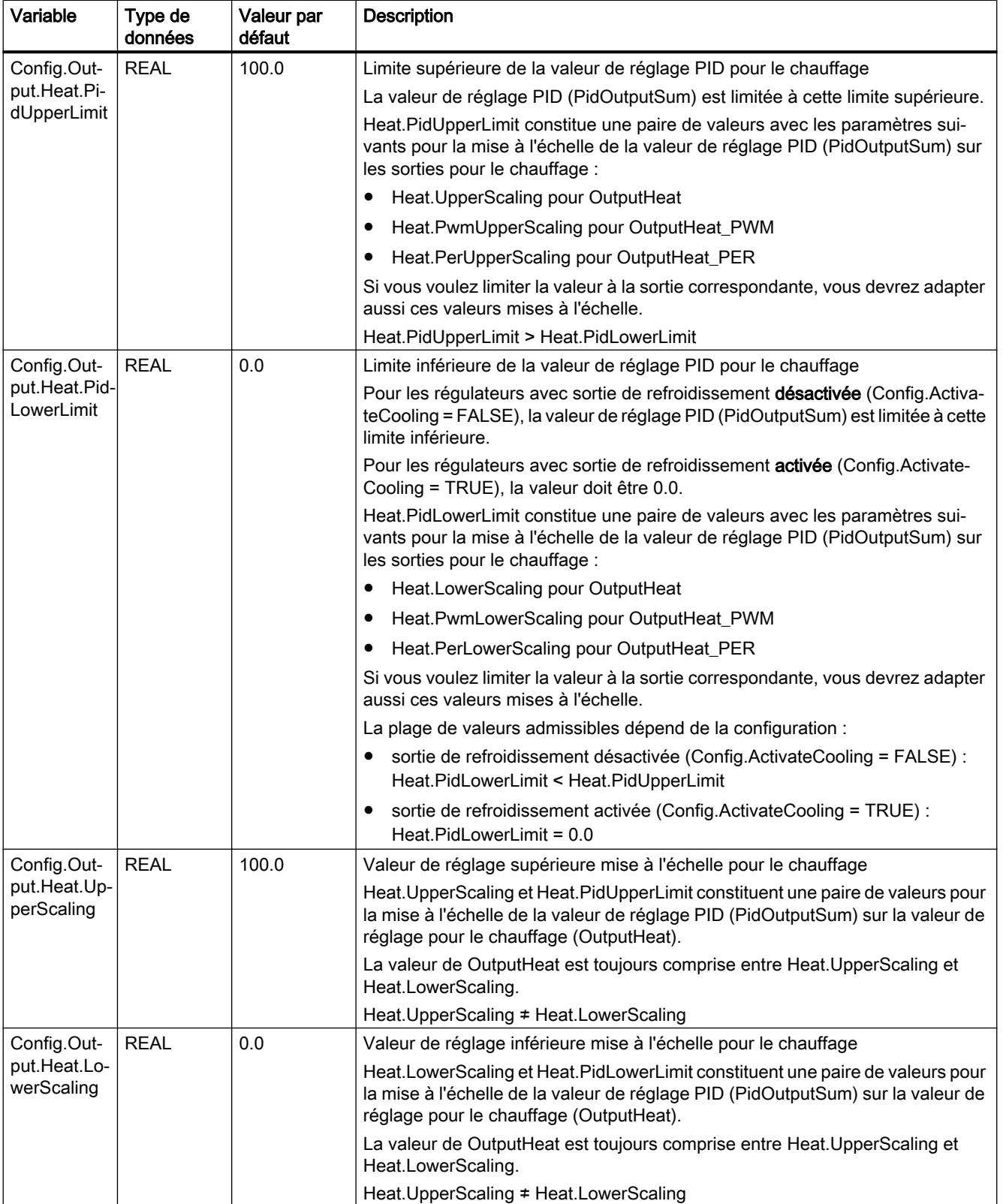

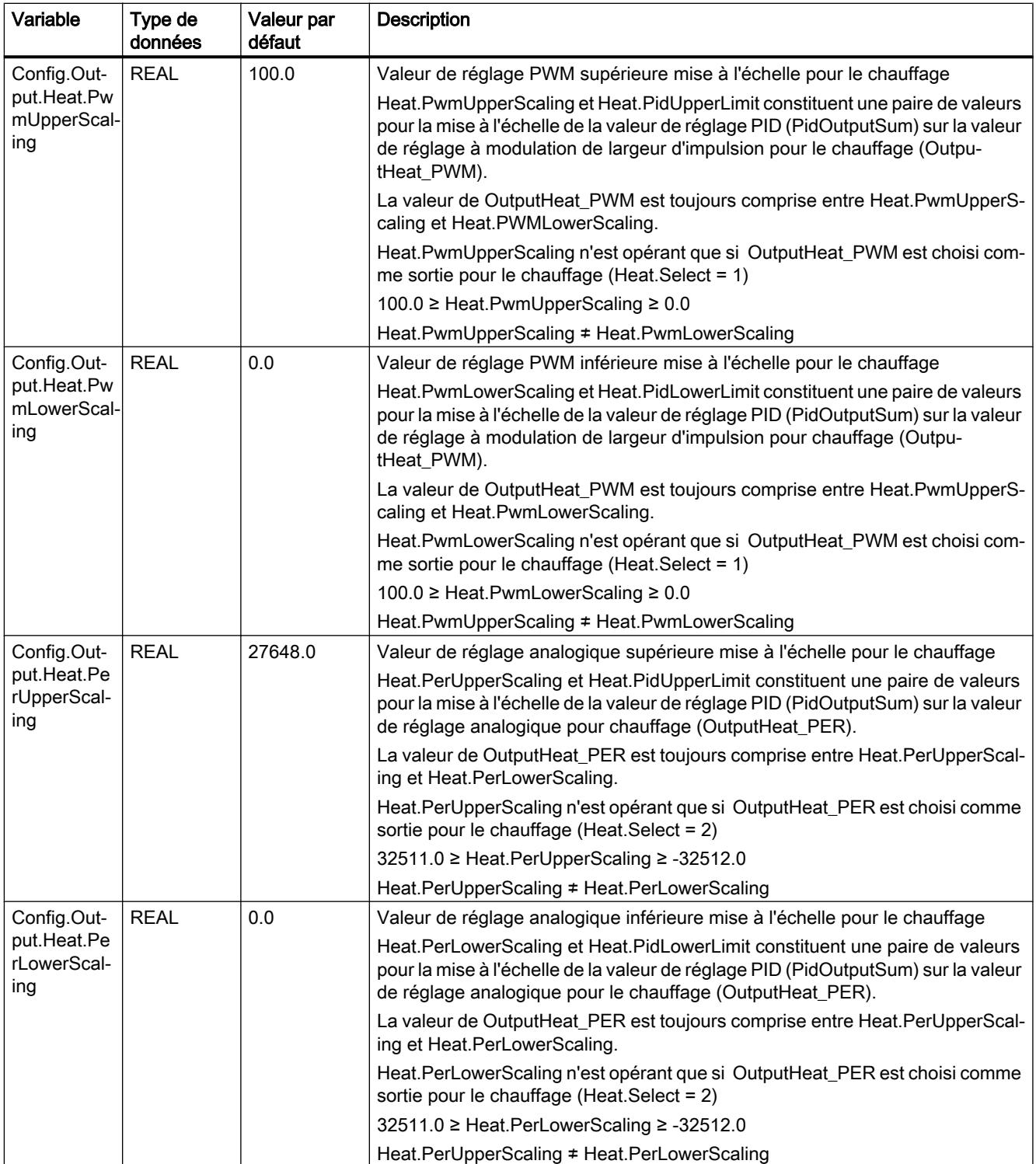

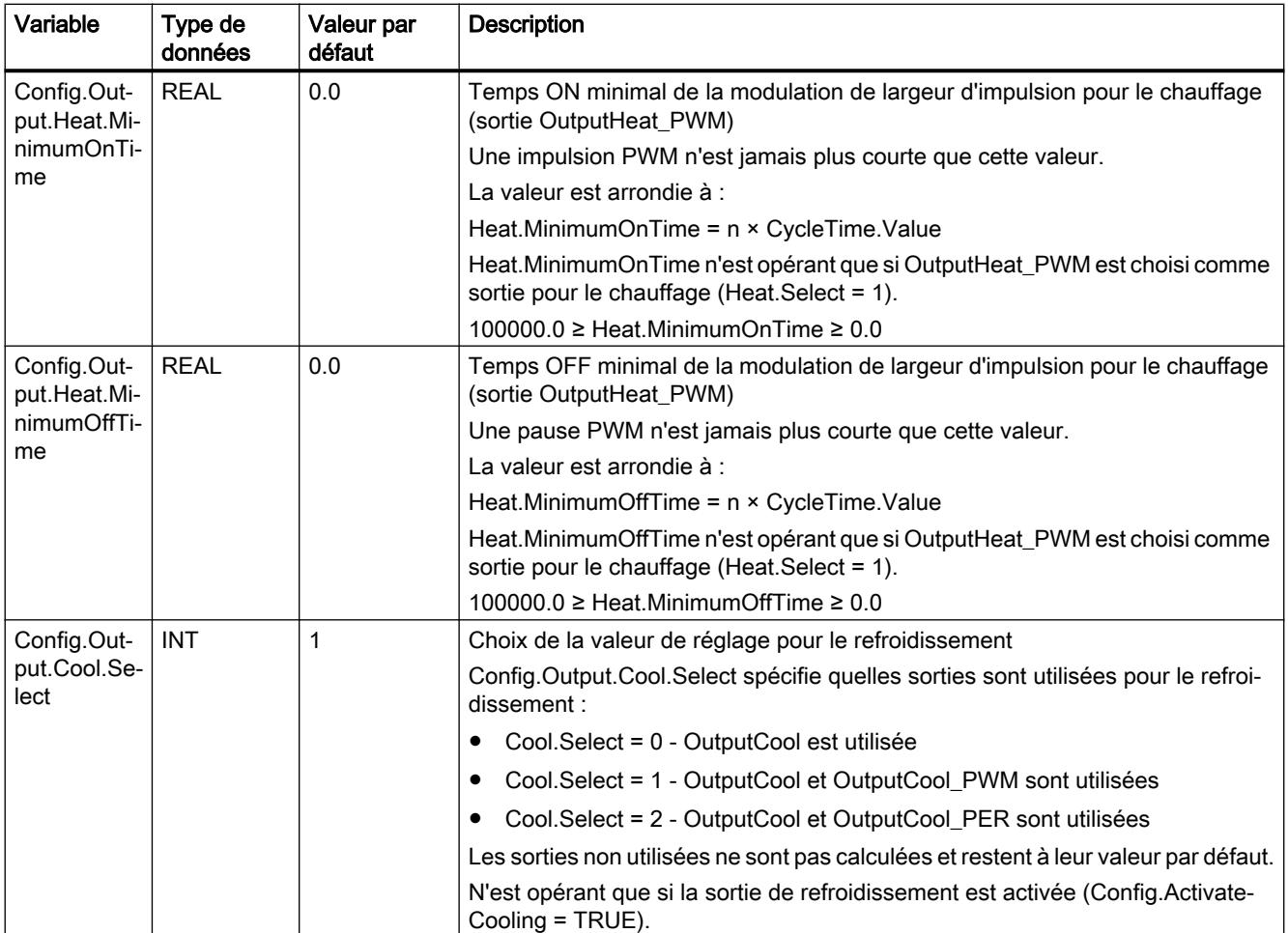

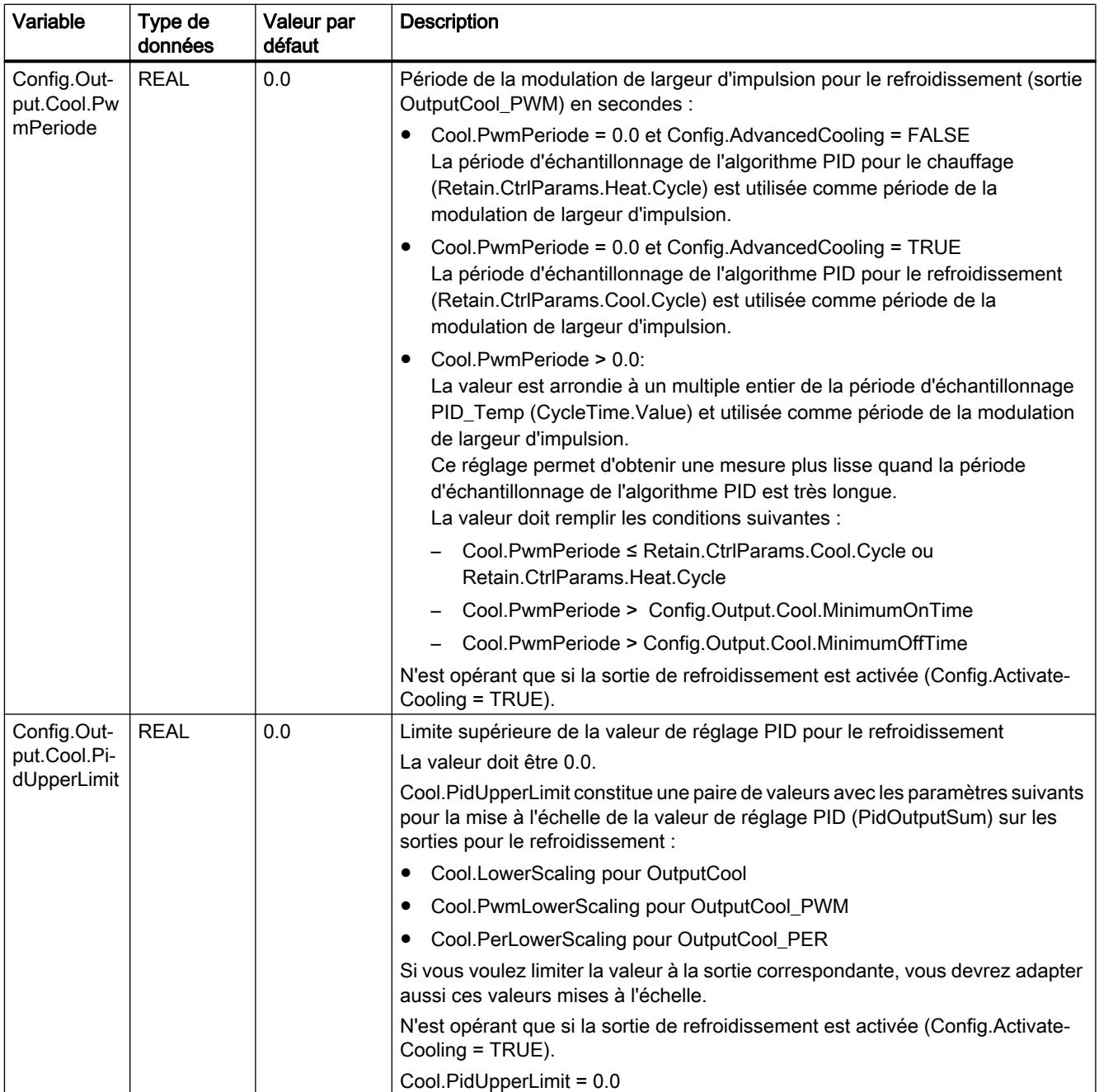

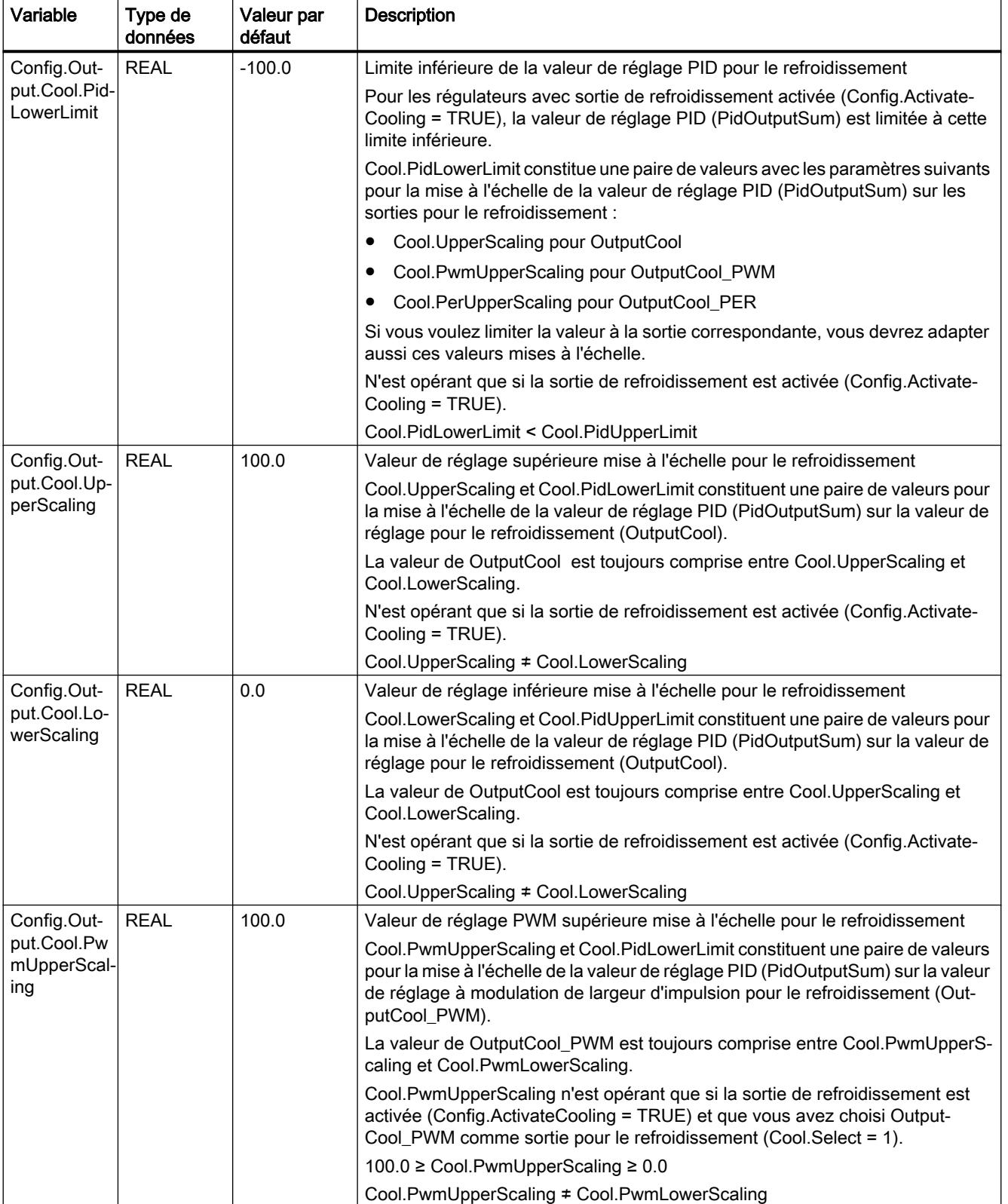

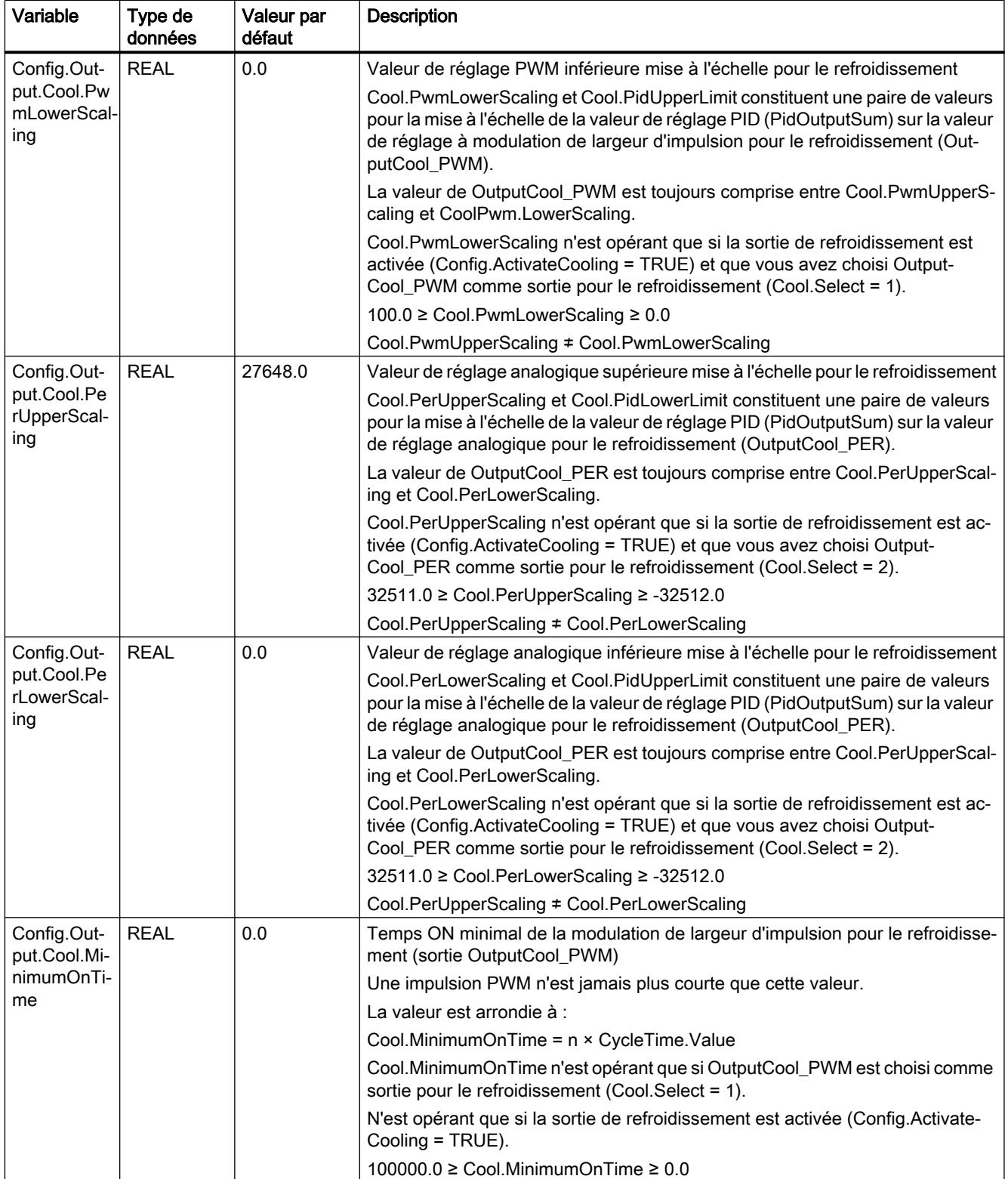

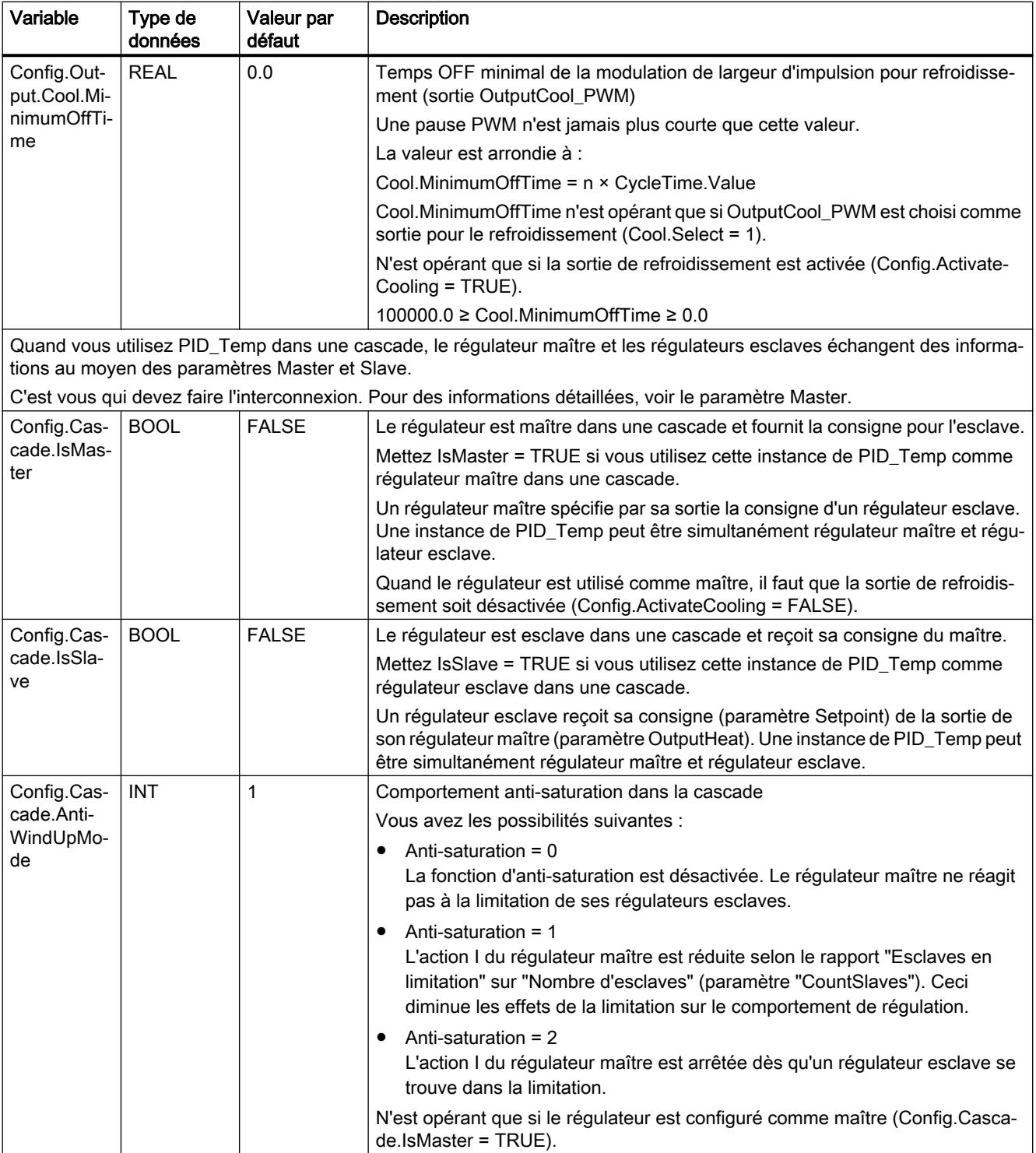

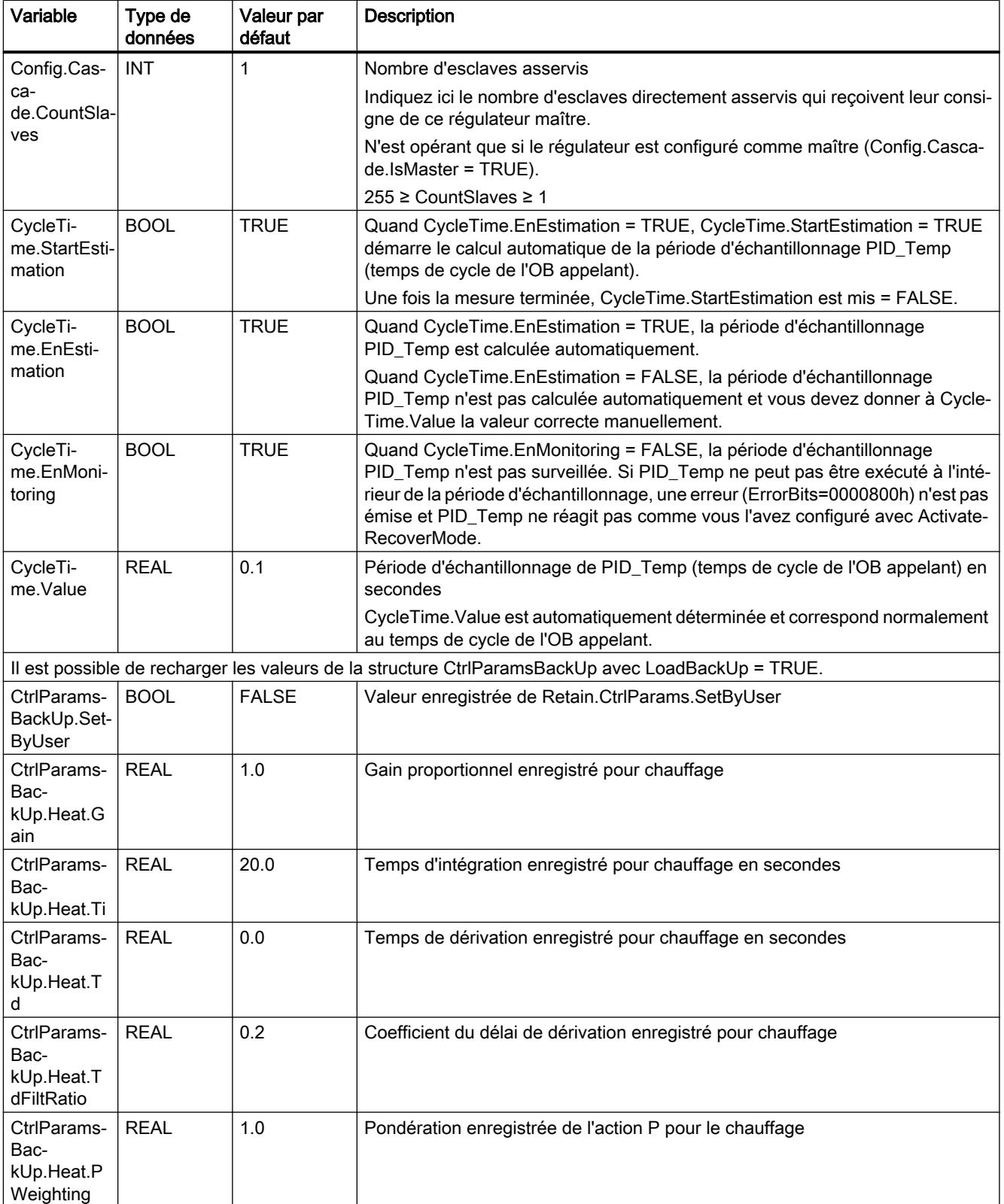

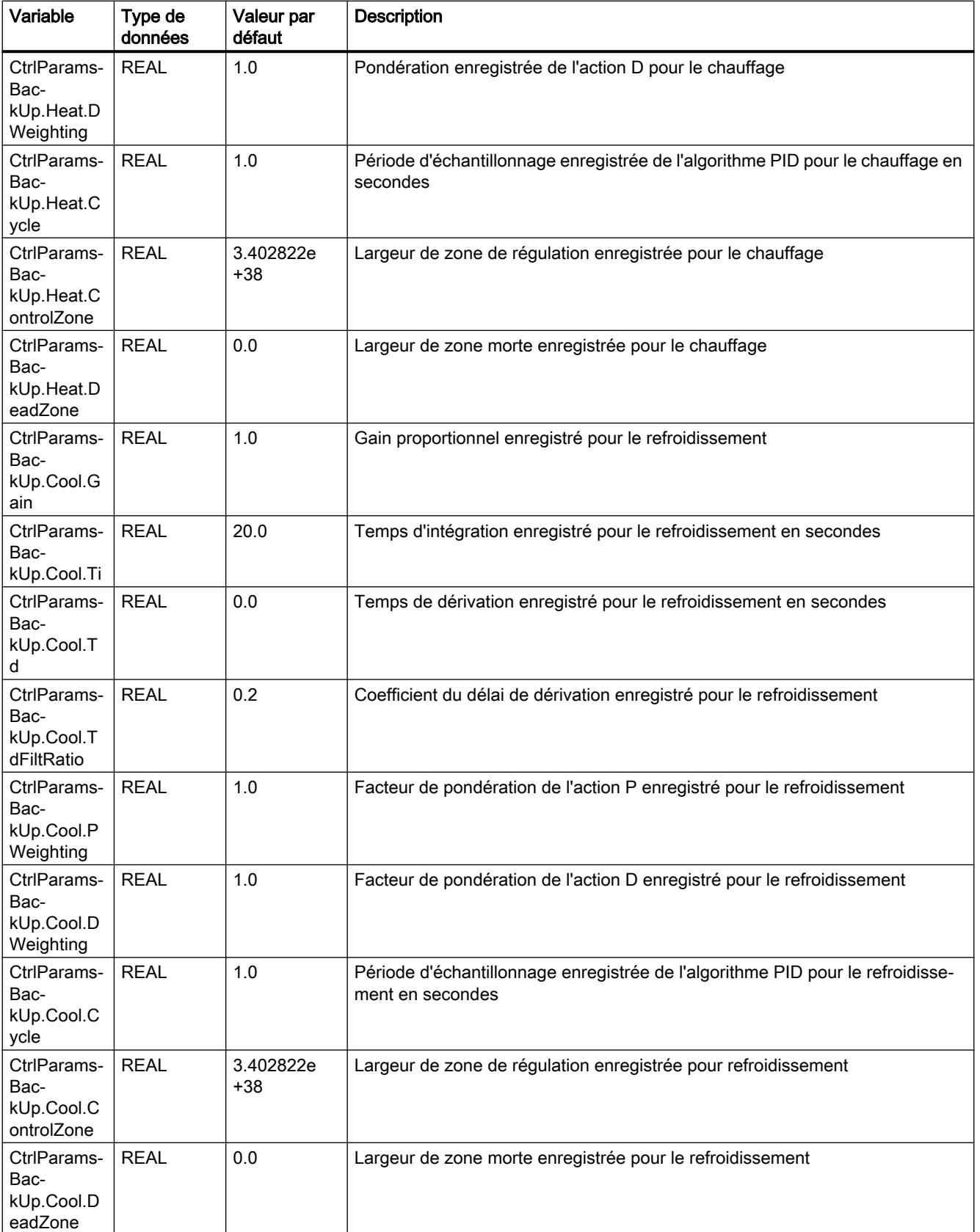

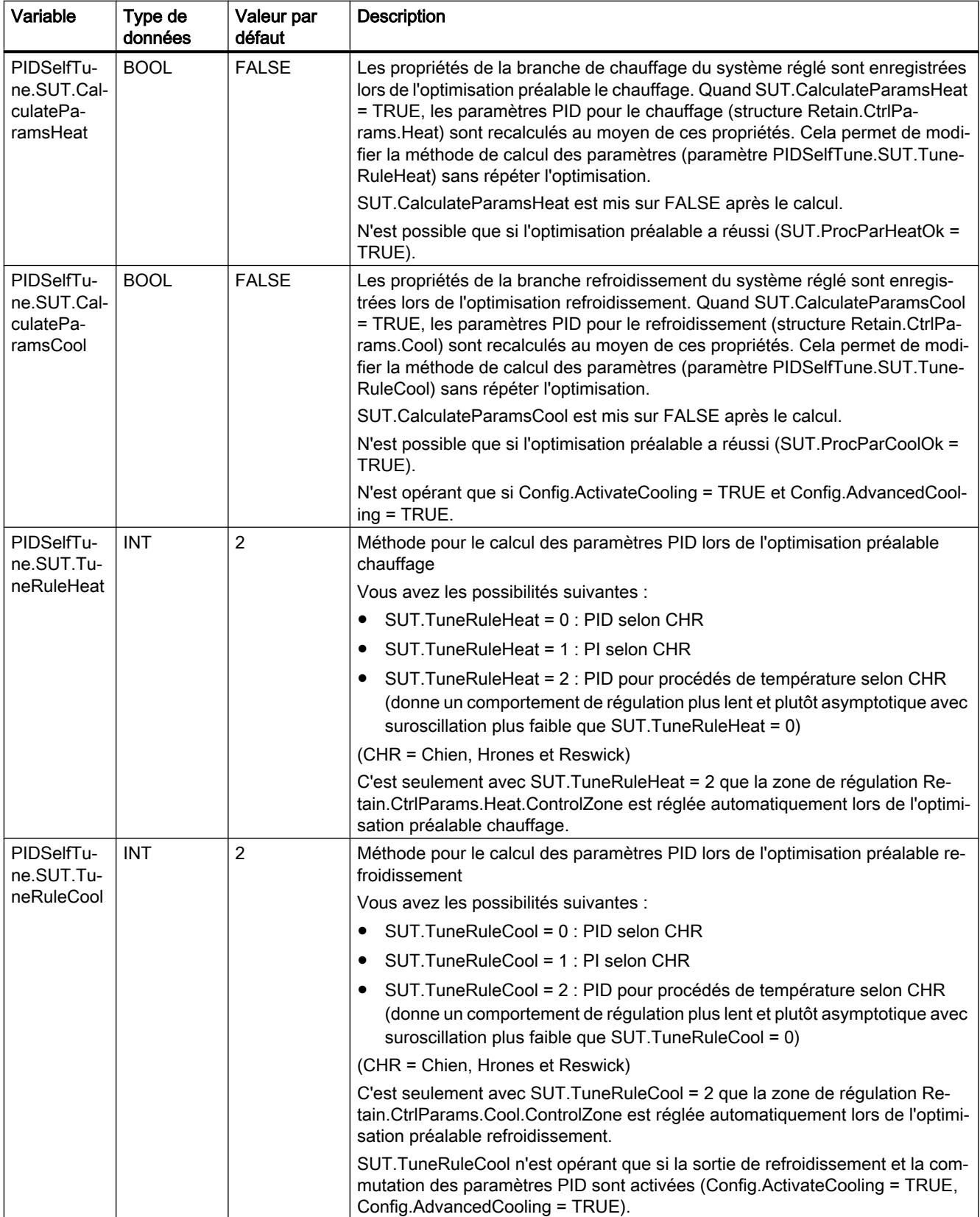
## Programmation de l'API

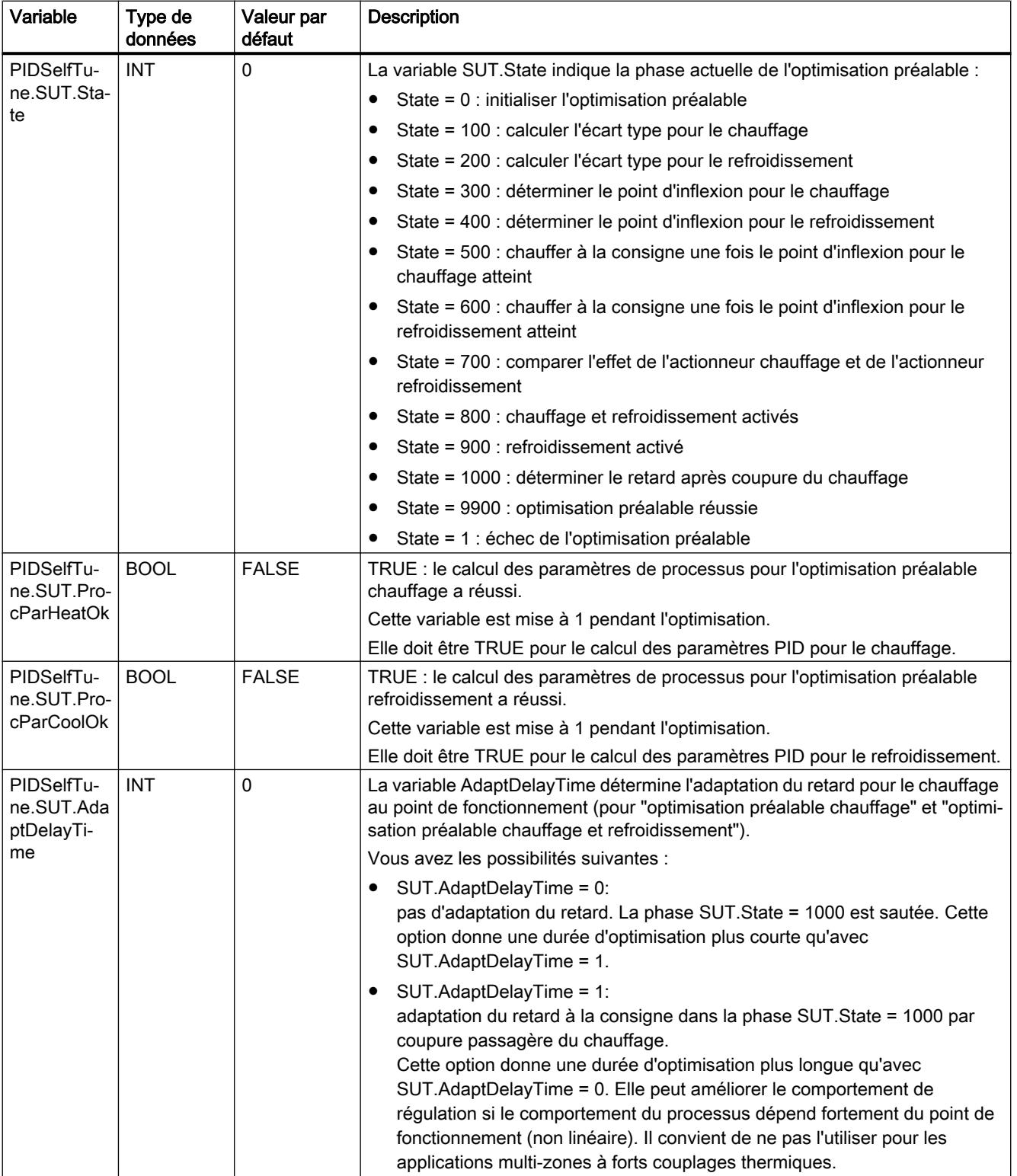

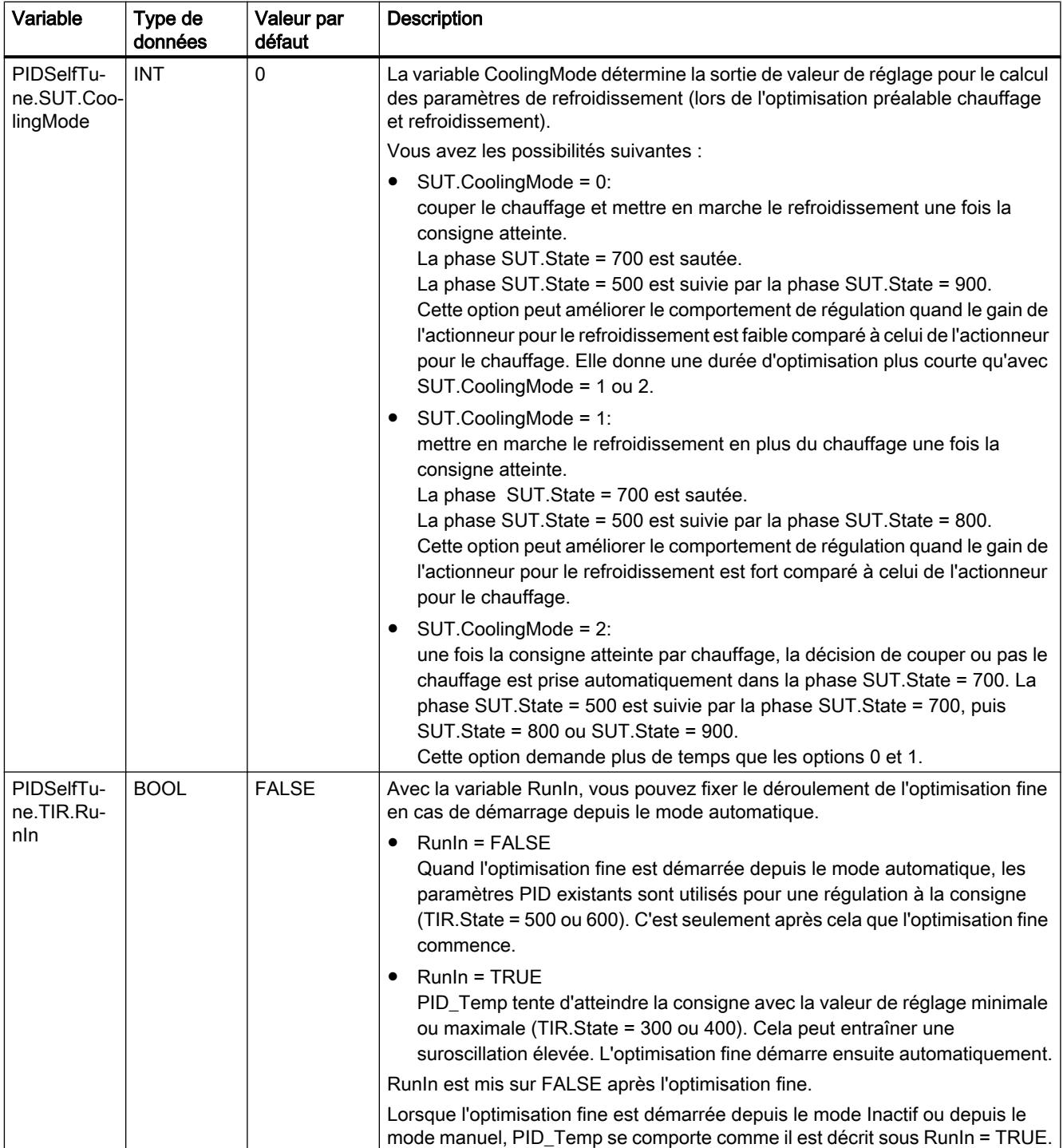

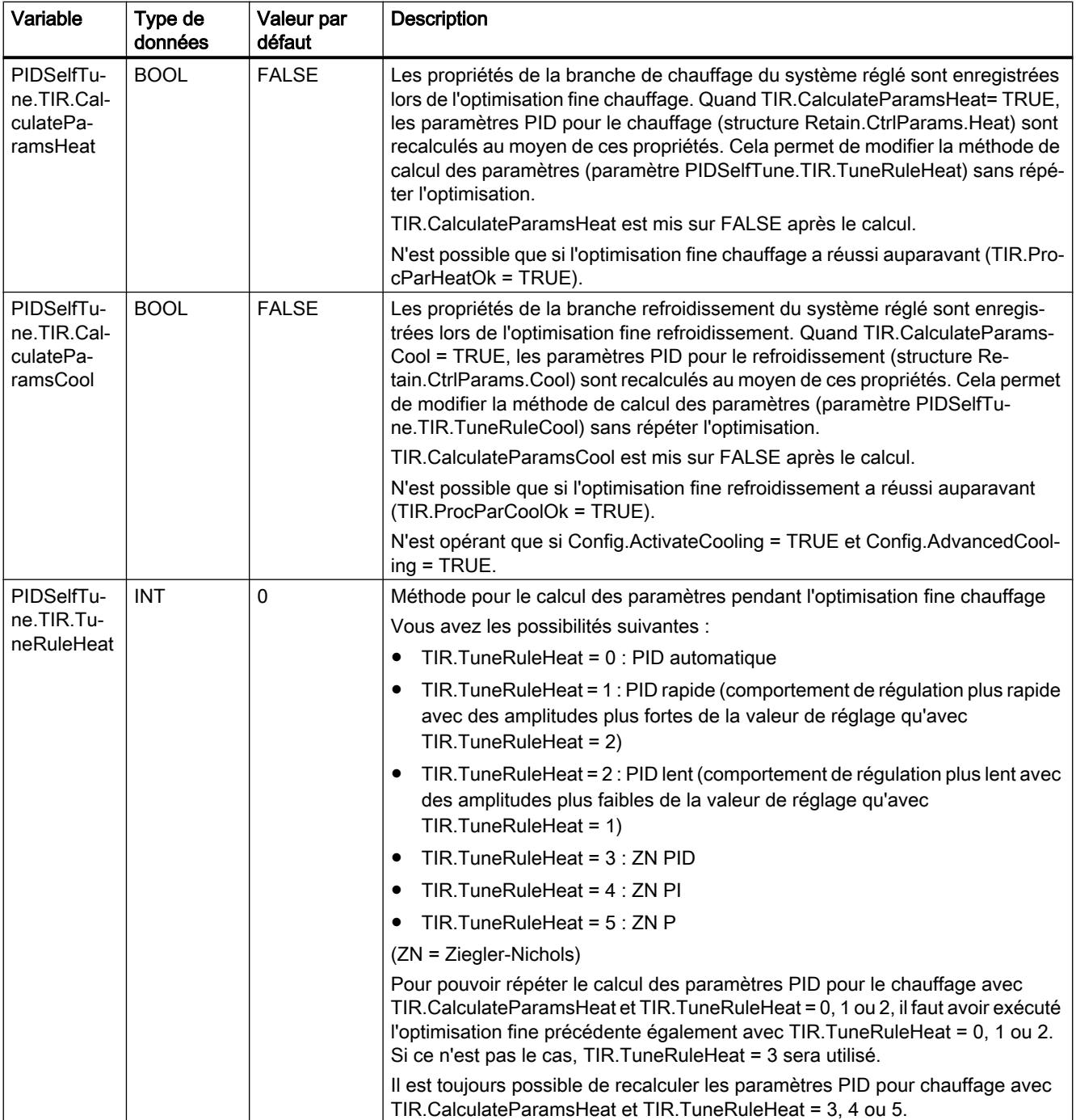

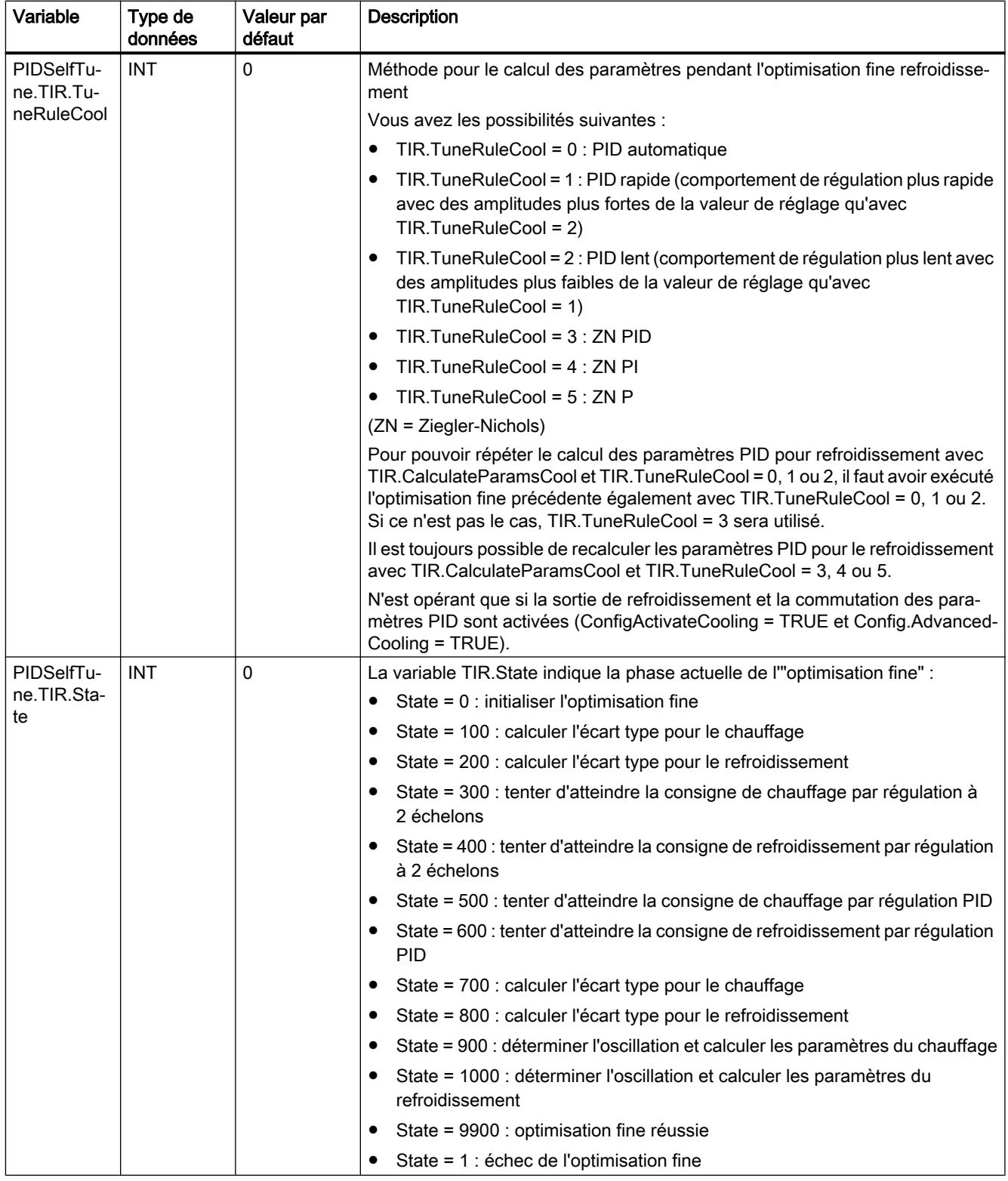

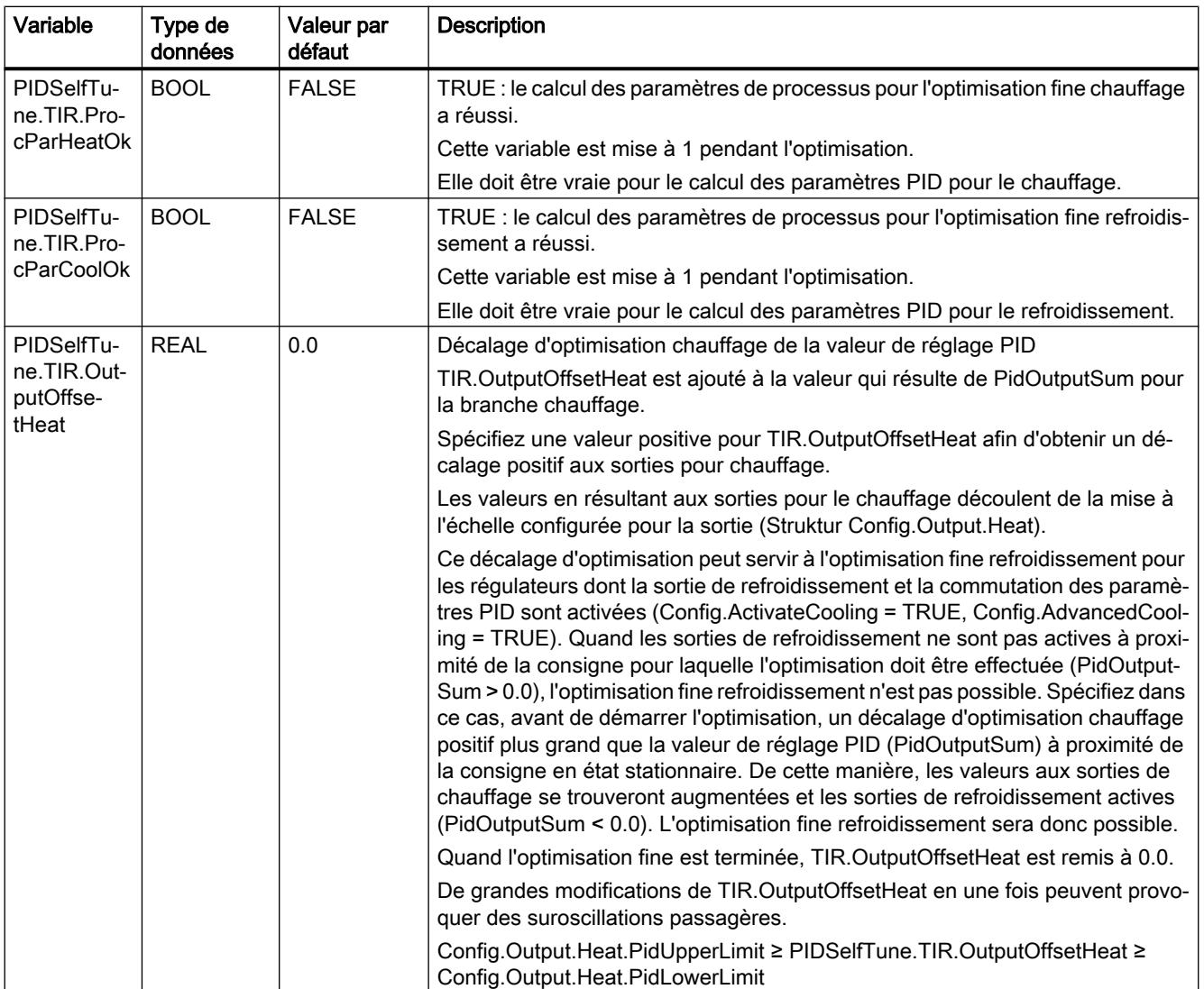

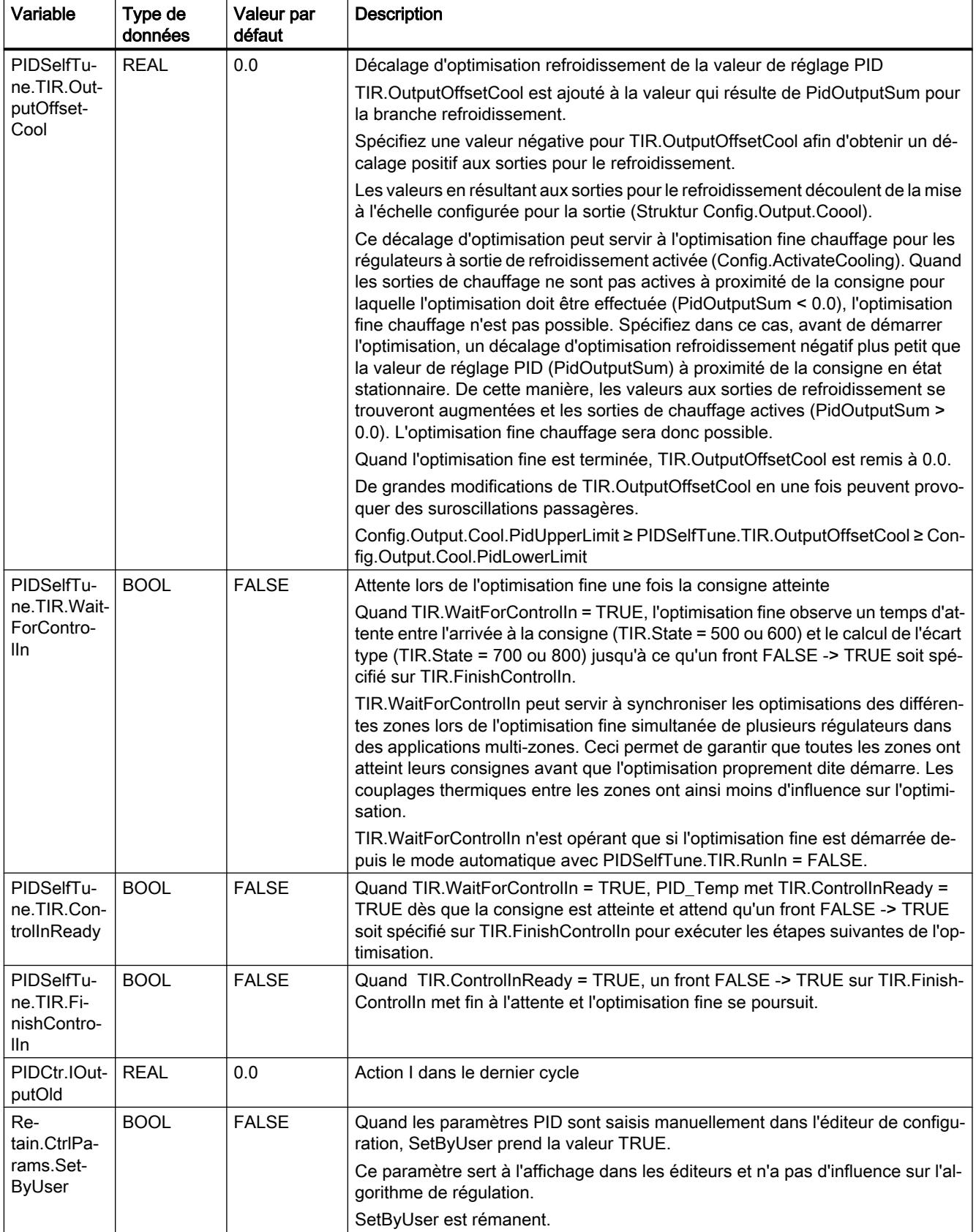

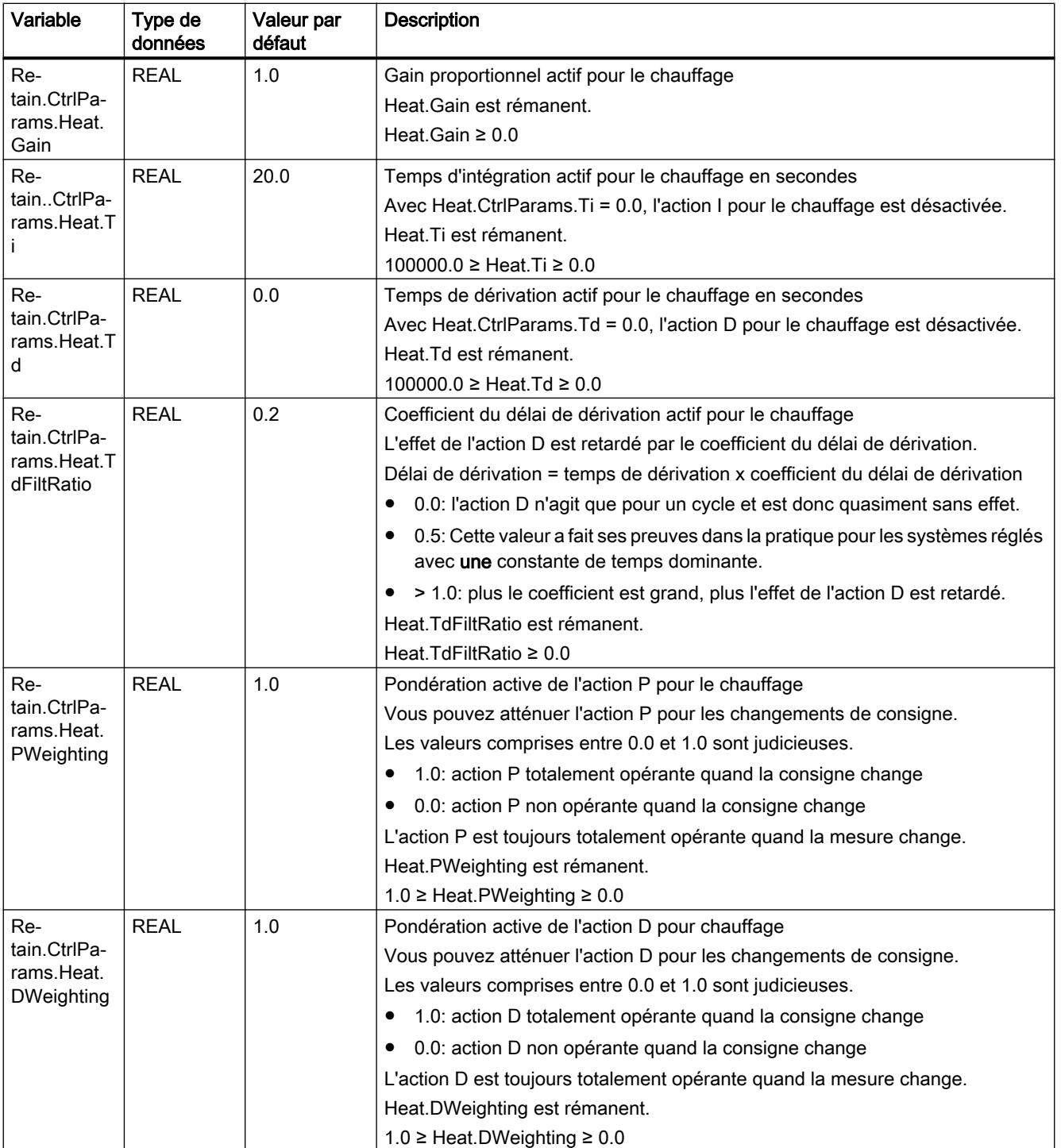

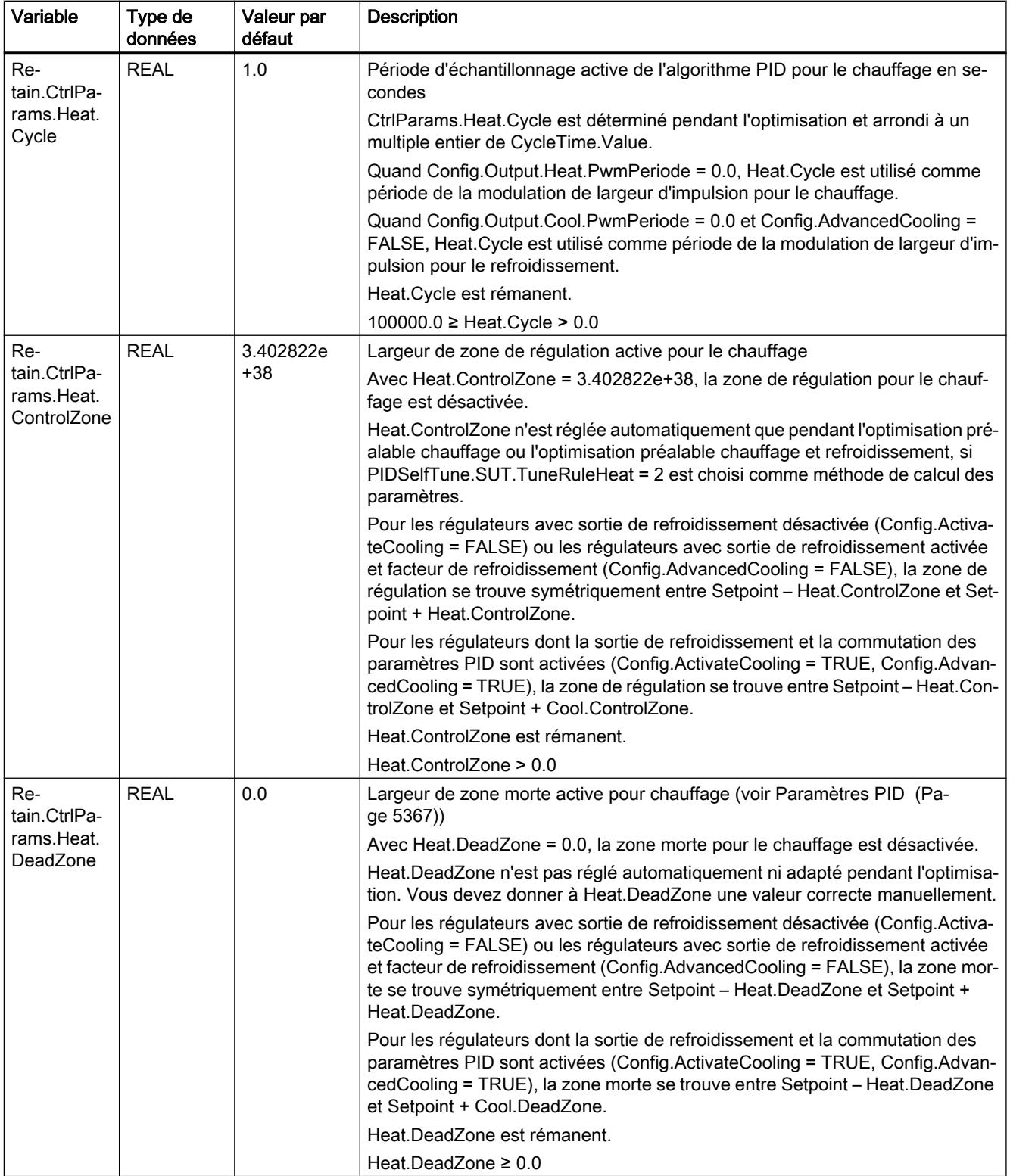

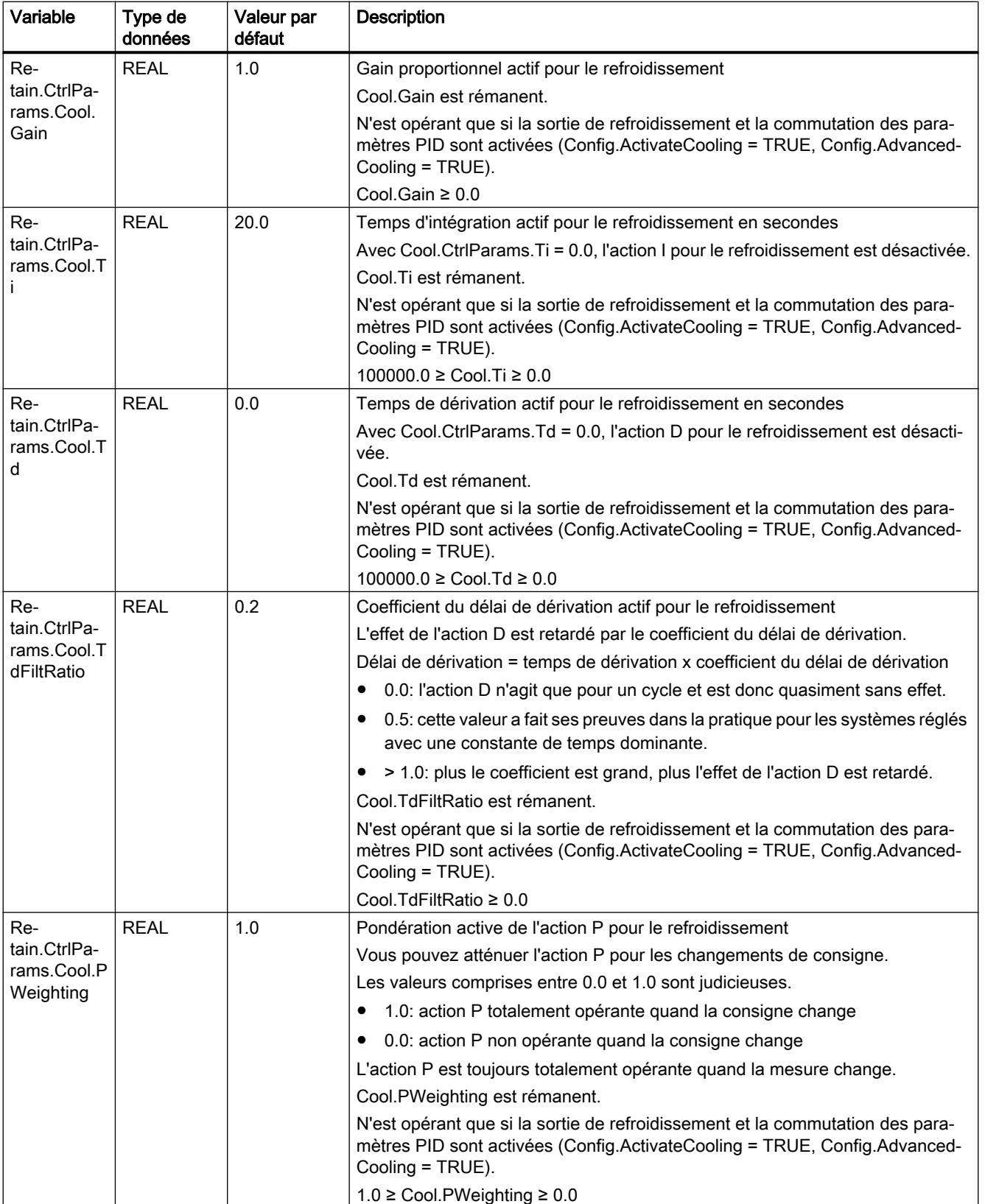

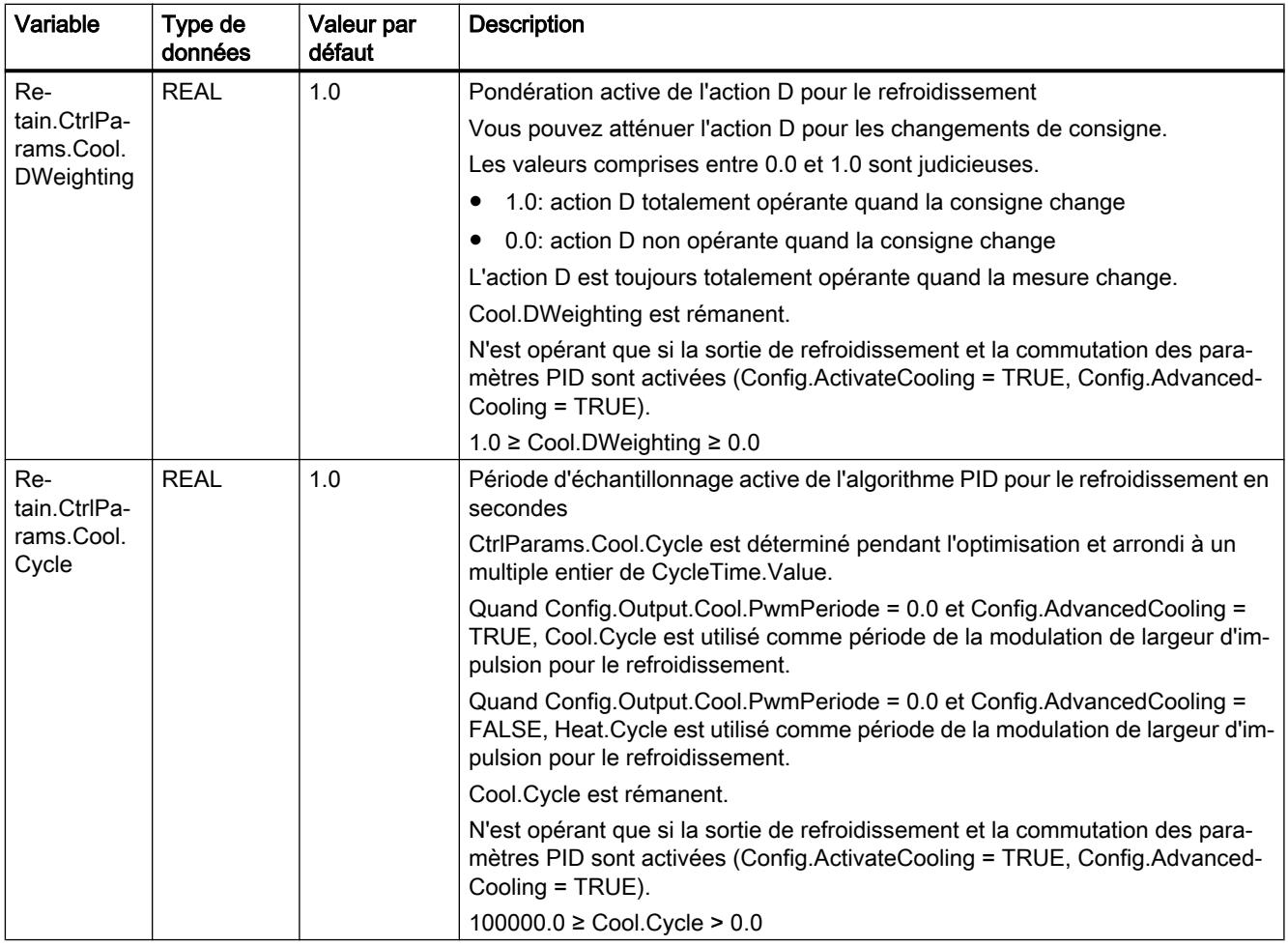

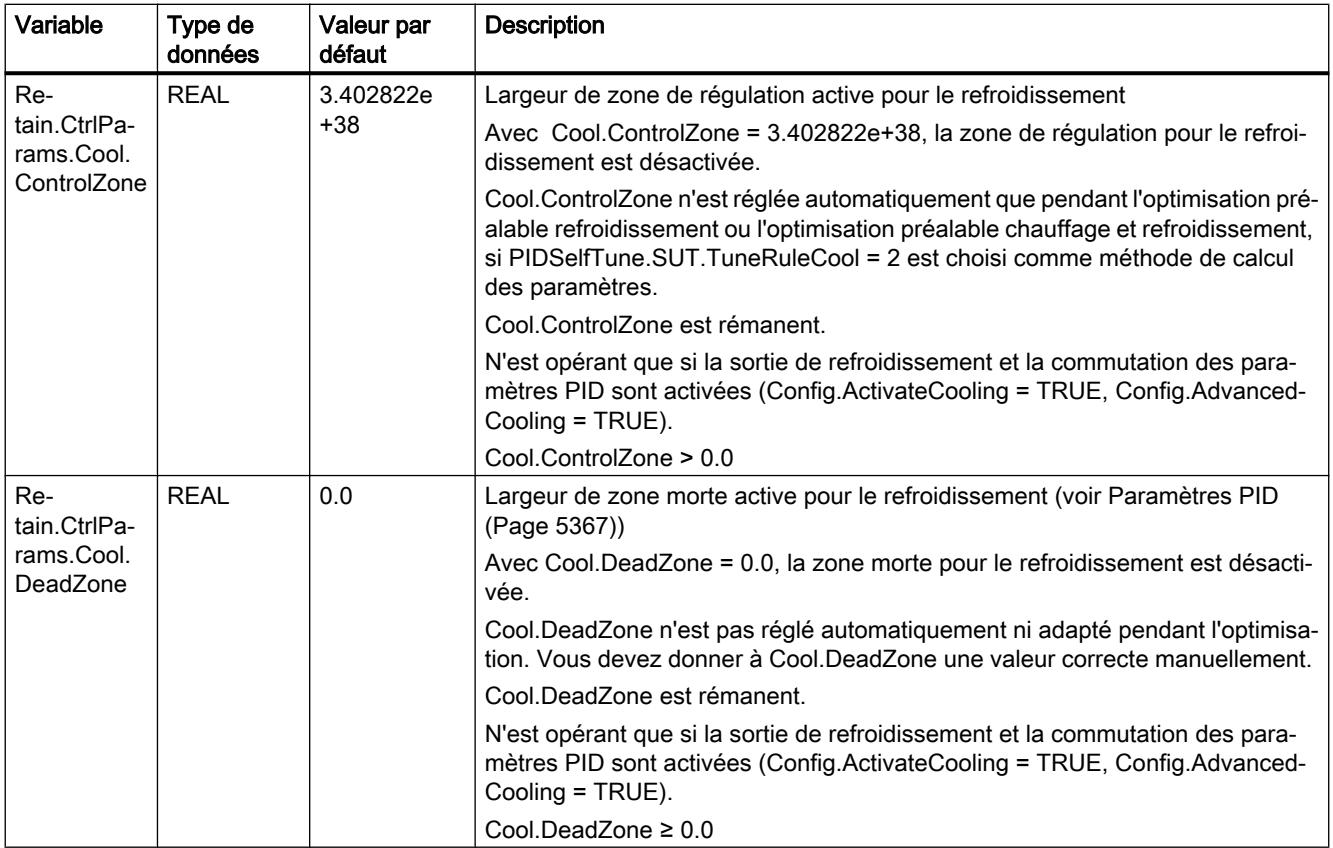

#### Remarque

Pour éviter un comportement erroné du régulateur PID, choisissez le mode de fonctionnement "Inactif" pour modifier les variables énumérées dans ce tableau.

#### Voir aussi

[Variable ActivateRecoverMode de PID\\_Temp](#page-3766-0) (Page [3767](#page-3766-0)) [Variable Warning de PID\\_Temp](#page-3768-0) (Page [3769\)](#page-3768-0) [Réglage multi-zones avec PID\\_Temp](#page-5389-0) (Page [5390](#page-5389-0))

#### Paramètres State et Mode de PID\_Temp

#### Corrélation entre les paramètres

Le paramètre State affiche le mode de fonctionnement actuel du régulateur PID. Vous ne pouvez pas modifier le paramètre State.

Avec un front montant à ModeActivate, PID\_Temp passe au mode de fonctionnement enregistré dans le paramètre d'entrée/sortie Mode.

Heat.EnableTuning et Cool.EnableTuning déterminent pour l'optimisation préalable et pour l'optimisation fine si l'opération est effectuée pour le chauffage ou pour le refroidissement.

Quand la CPU est mise en circuit ou passe d'ARRET à MARCHE, PID\_Temp démarre dans le mode de fonctionnement enregistré dans Mode. Pour laisser PID\_Temp en mode "Inactif", mettez RunModeByStartup = FALSE.

# Signification des valeurs

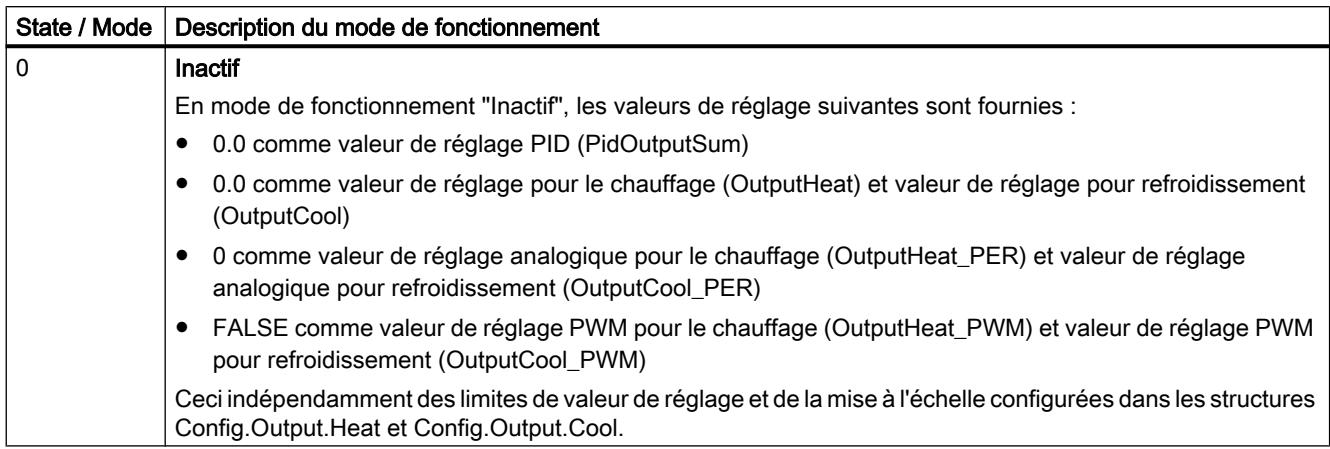

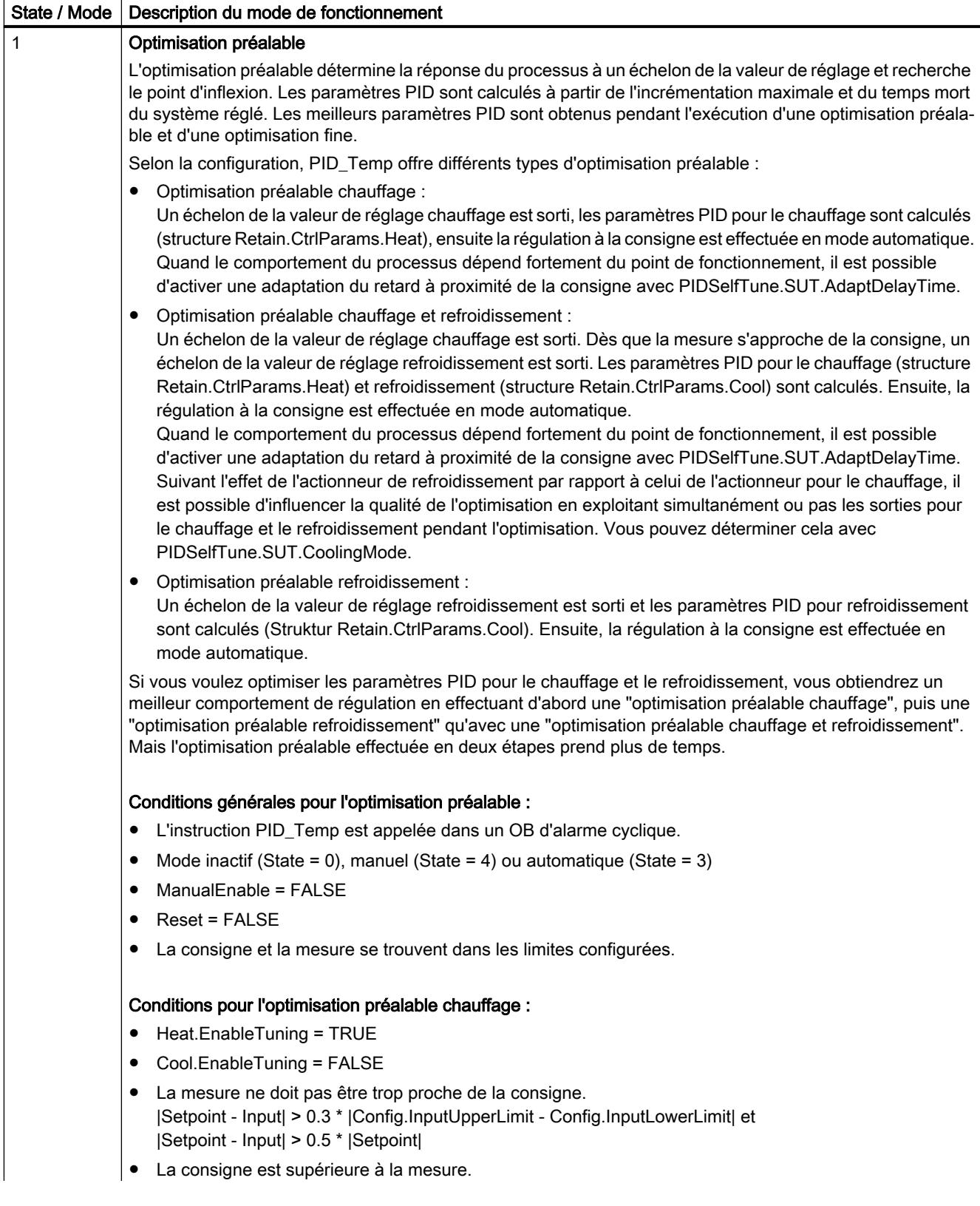

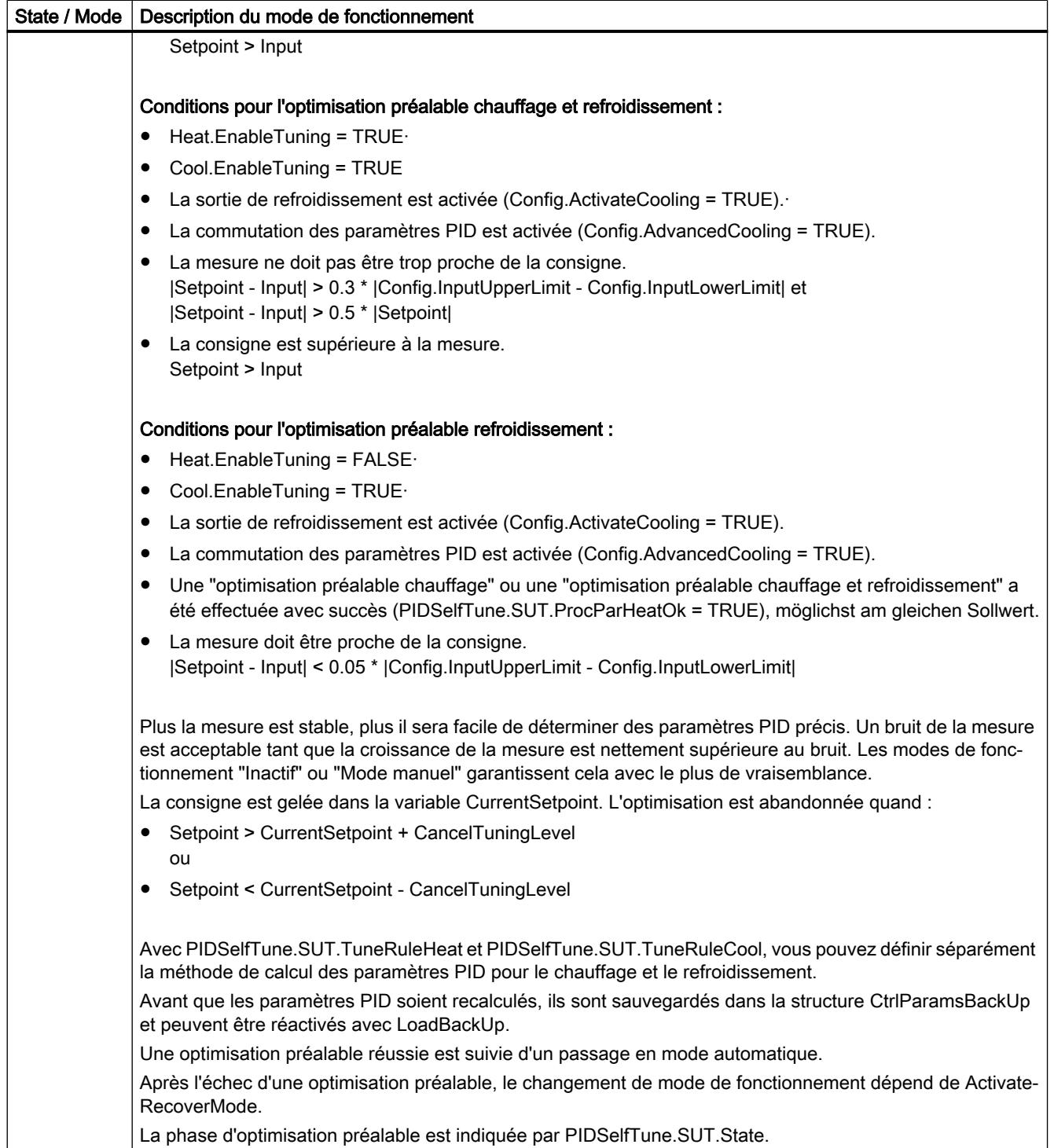

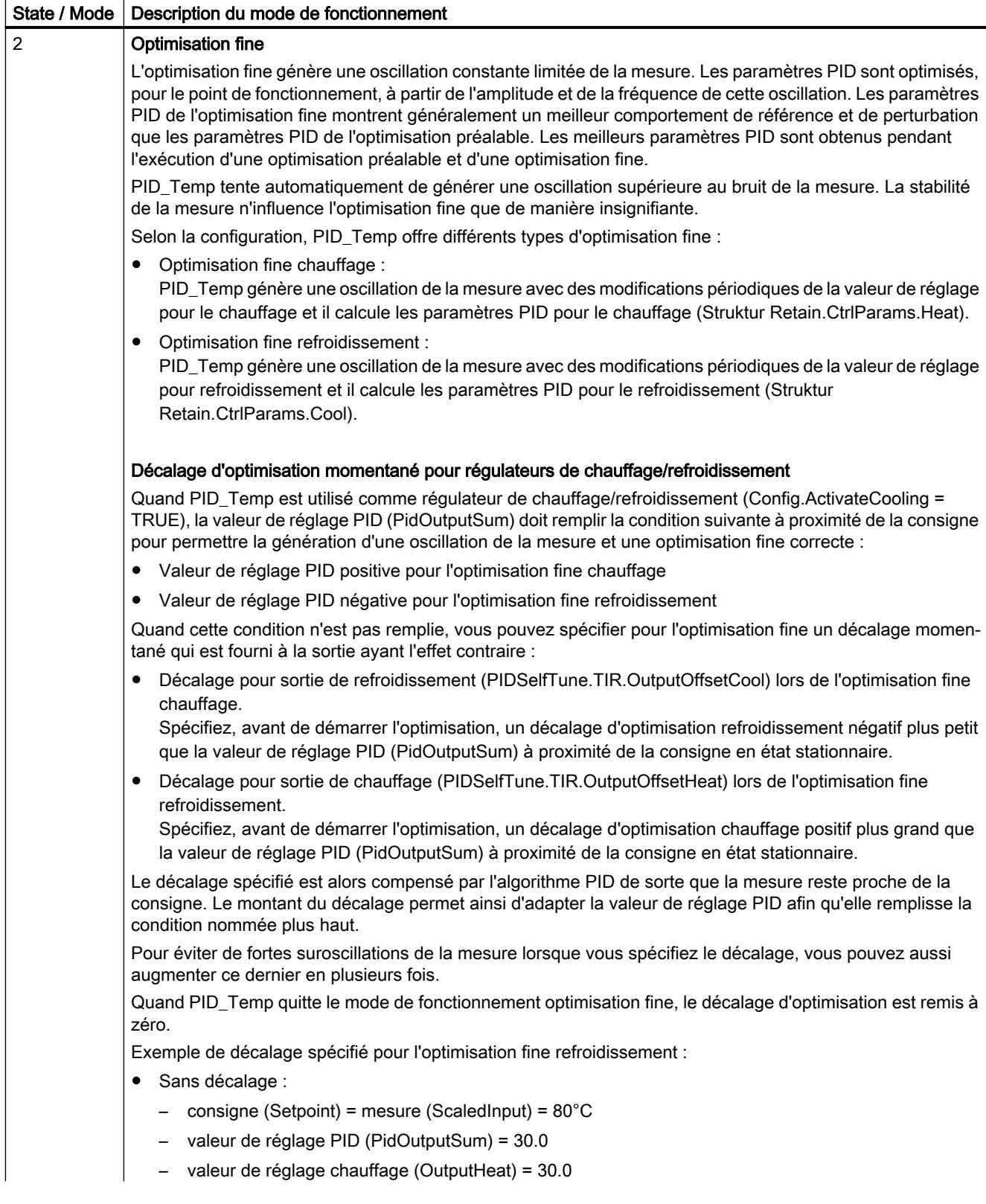

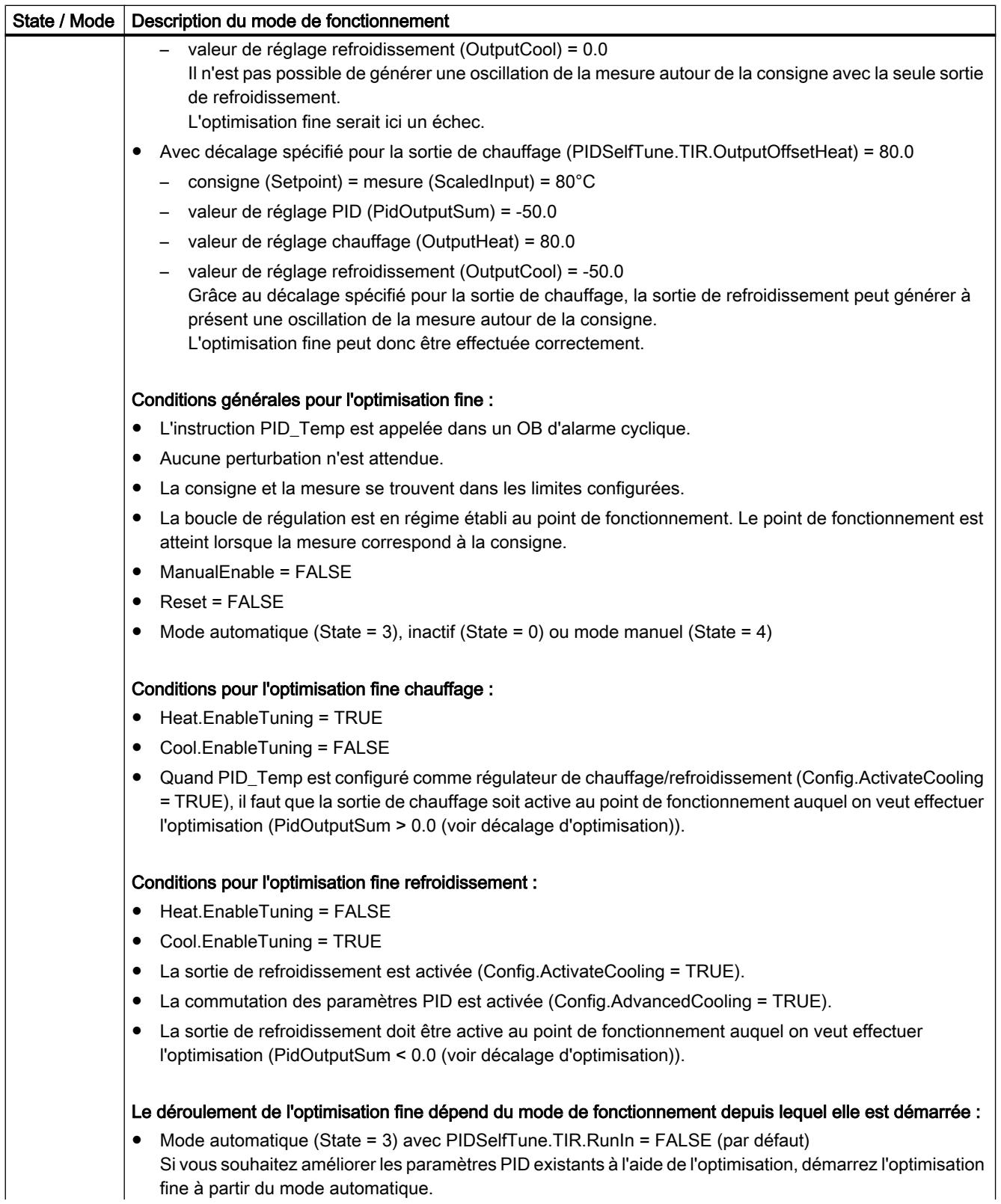

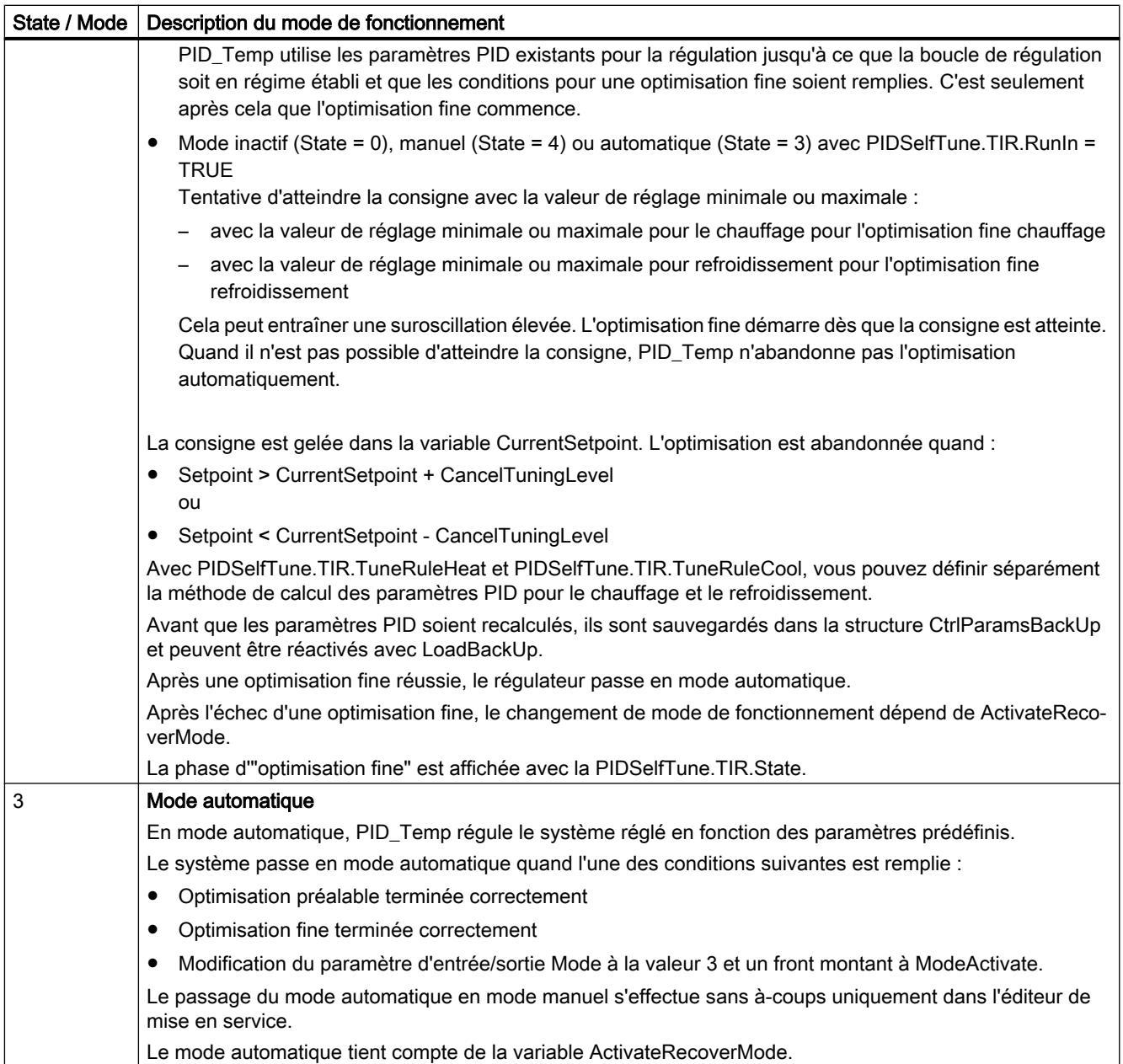

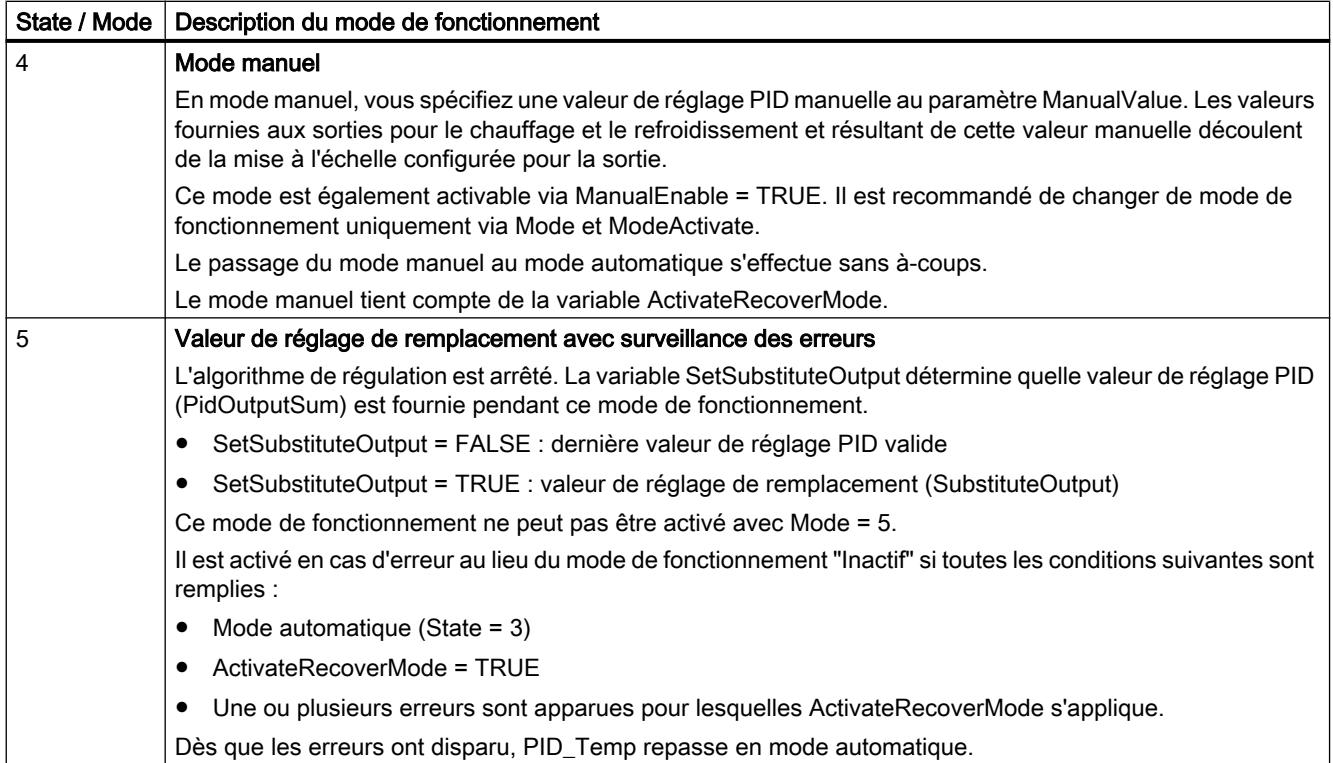

## Comportement ENO

Quand State = 0, ENO = FALSE.

Quand State  $\neq$  0, ENO = TRUE.

#### Changement de mode de fonctionnement automatique pendant la mise en service

Après une optimisation préalable ou fine réussie, le mode automatique est activé. Le tableau suivant indique comment Mode et State évoluent pendant une optimisation préalable réussie.

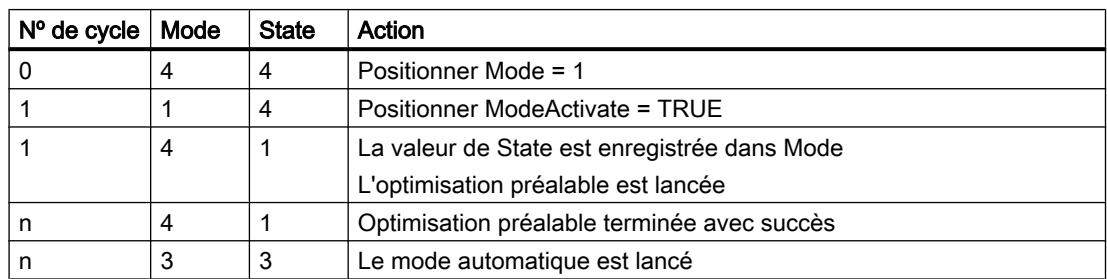

En cas d'erreur, PID\_Temp change automatiquement de mode de fonctionnement.

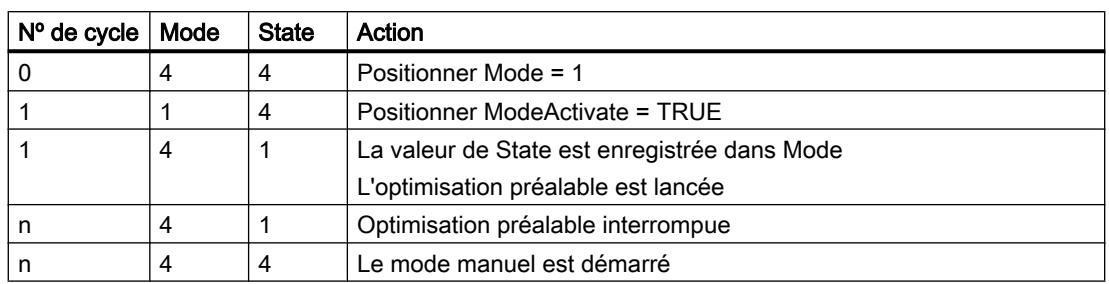

Le tableau suivant indique comment Mode et State évoluent pendant une optimisation préalable erronée.

Quand ActivateRecoverMode = TRUE, le mode de fonctionnement qui est enregistré dans Mode est activé. Au démarrage de l'optimisation préalable ou fine, PID\_Temp a enregistré la valeur de State dans le paramètre d'entrée/sortie Mode. PID\_Temp passe donc dans le mode de fonctionnement à partir duquel l'optimisation a été lancée.

Quand ActivateRecoverMode = FALSE, le système passe en mode de fonctionnement "Inactif".

### Voir aussi

[Paramètres de sortie de PID\\_Temp](#page-3721-0) (Page [3722\)](#page-3721-0)

[Paramètres d'entrée/sortie de PID\\_Temp](#page-3724-0) (Page [3725](#page-3724-0))

## Paramètre ErrorBits de PID\_Temp

En présence de plusieurs erreurs simultanées, les valeurs des ErrorBits s'affichent comme addition binaire. L'affichage de ErrorBits = 0000003h, par ex., indique la présence simultanée des erreurs 0000001h et 0000002h.

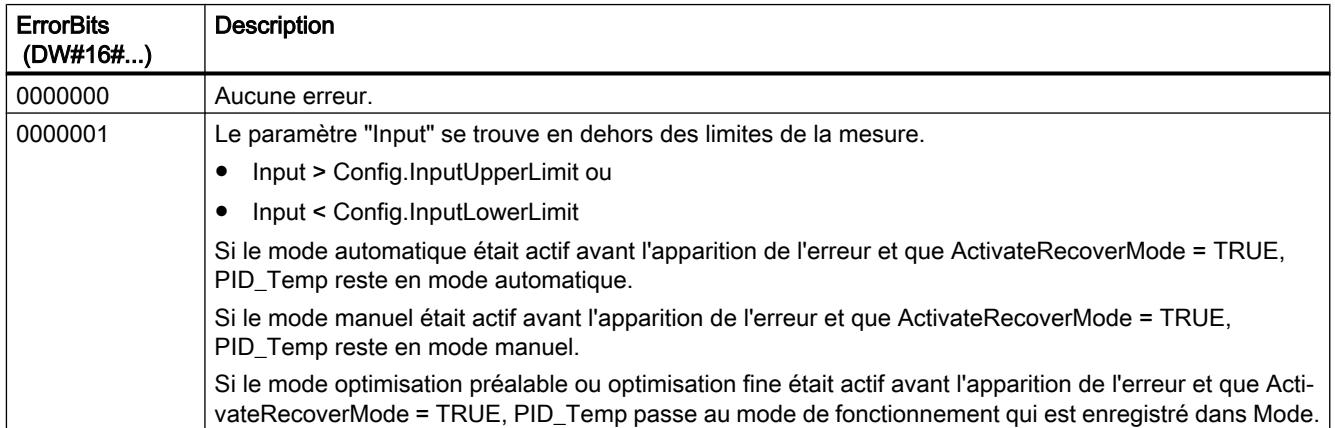

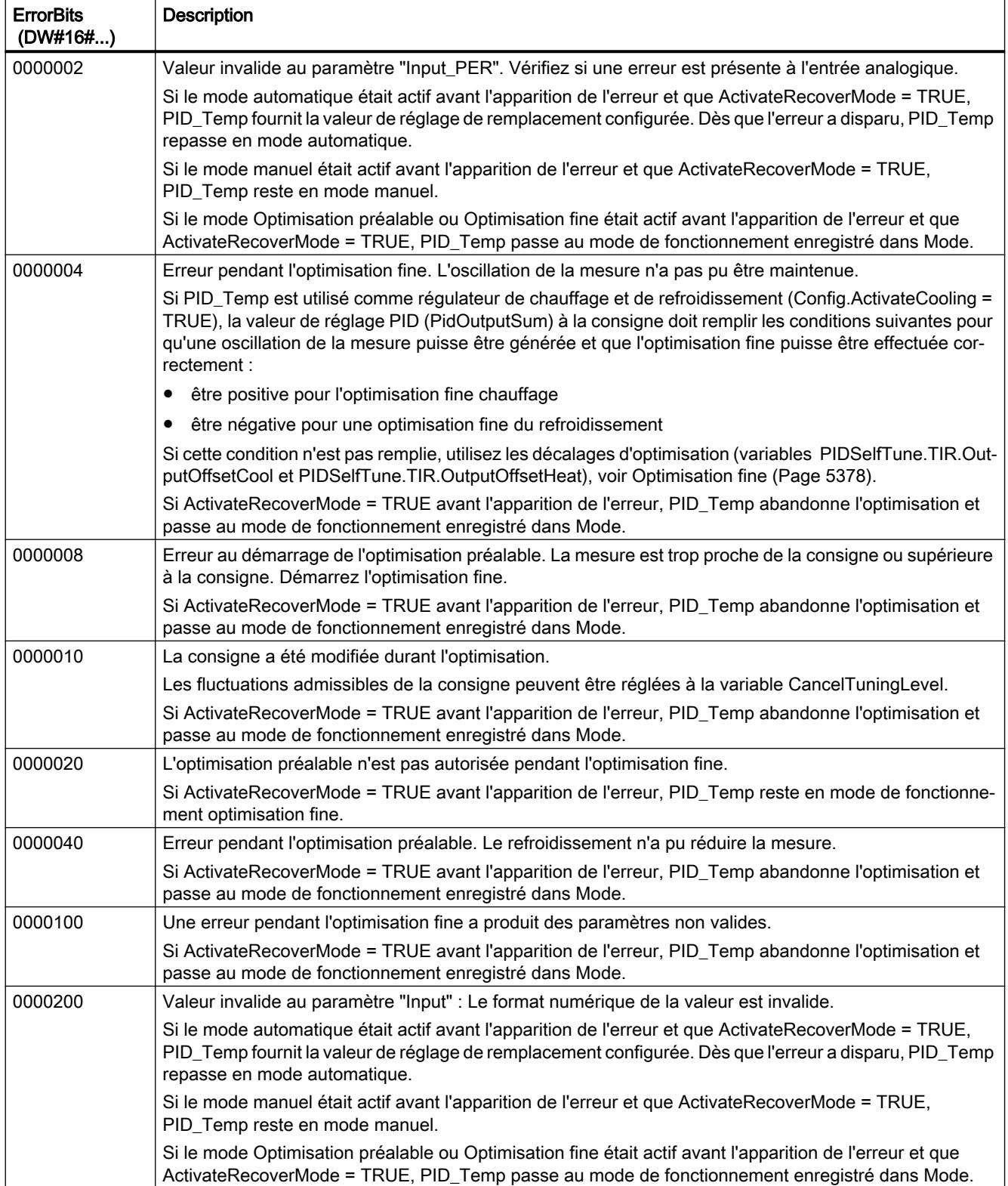

## Programmation de l'API

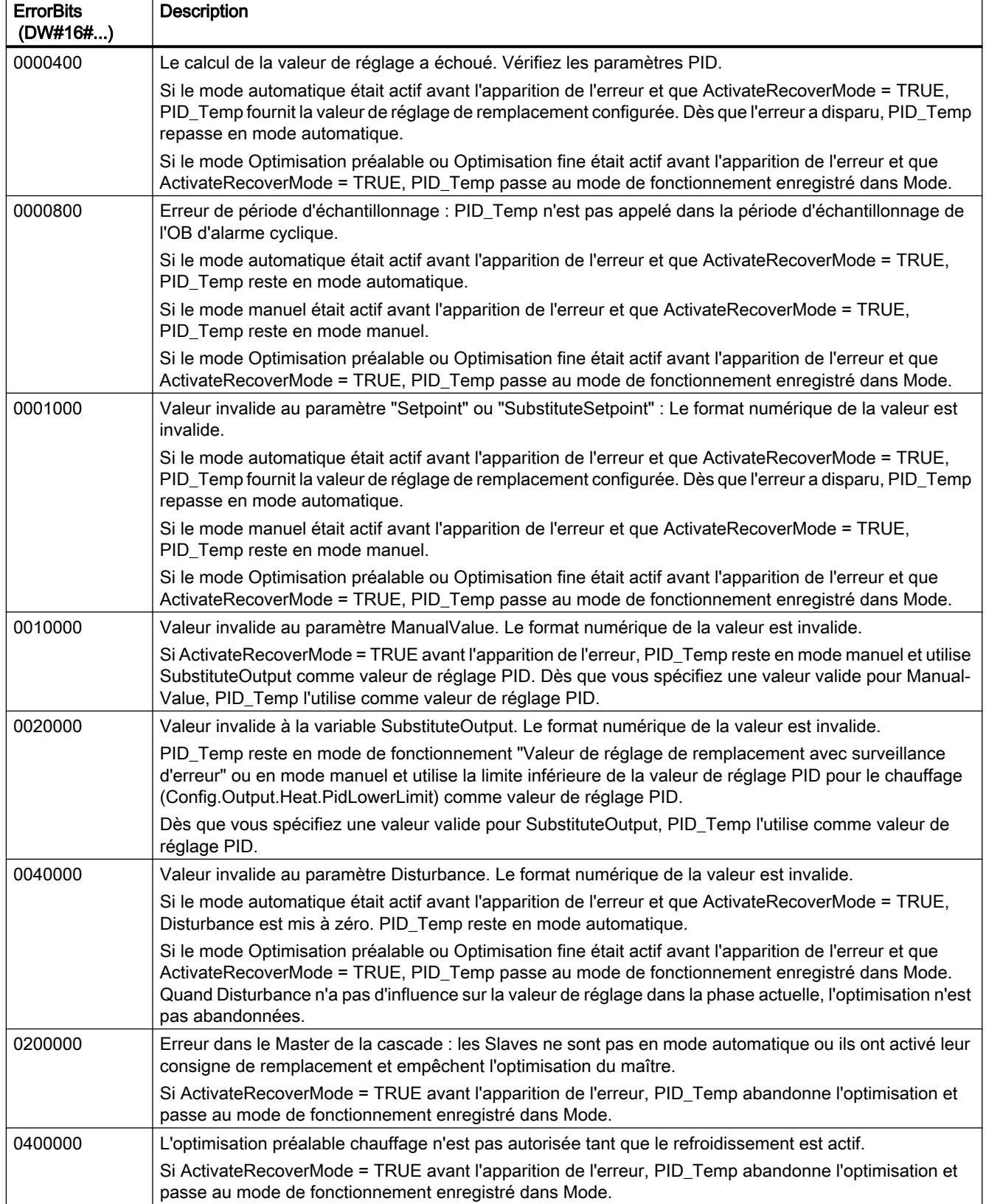

<span id="page-3766-0"></span>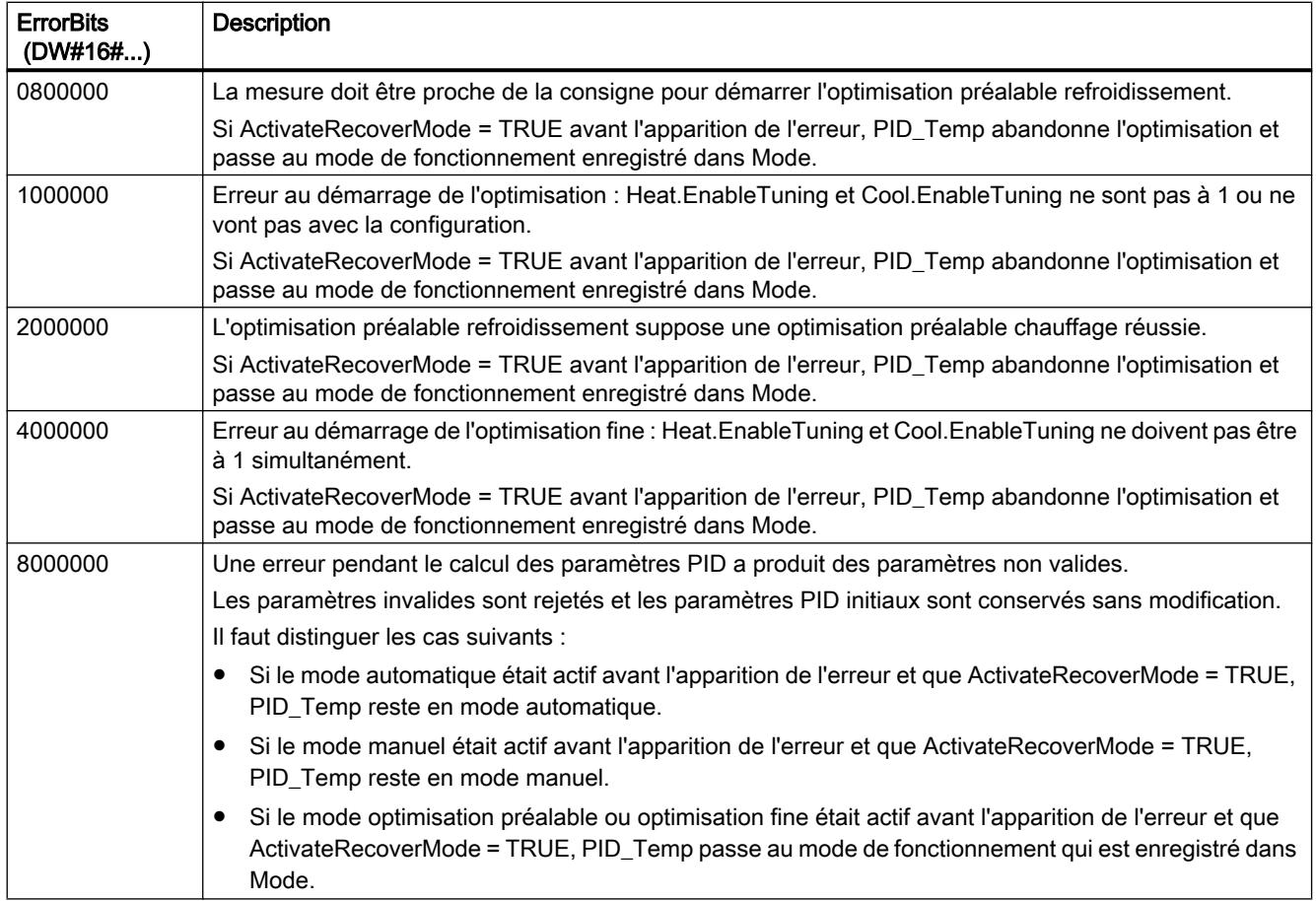

## Variable ActivateRecoverMode de PID\_Temp

La variable ActivateRecoverMode détermine le comportement en cas d'erreur. Le paramètre Error indique si une erreur est actuellement présente. Quand l'erreur a disparu, Error = FALSE. Le paramètre ErrorBits indique quelles erreurs sont apparues.

## Mode automatique et mode manuel

#### IMPORTANT

#### Votre installation peut être endommagée.

Si ActivateRecoverMode = TRUE, PID\_Temp restera en mode automatique en cas d'erreur, même quand les limites de la mesure seront dépassées.

Cela peut endommager votre installation.

Configurez pour votre système réglé un comportement en cas d'erreur qui protège votre installation de tout endommagement.

## Programmation de l'API

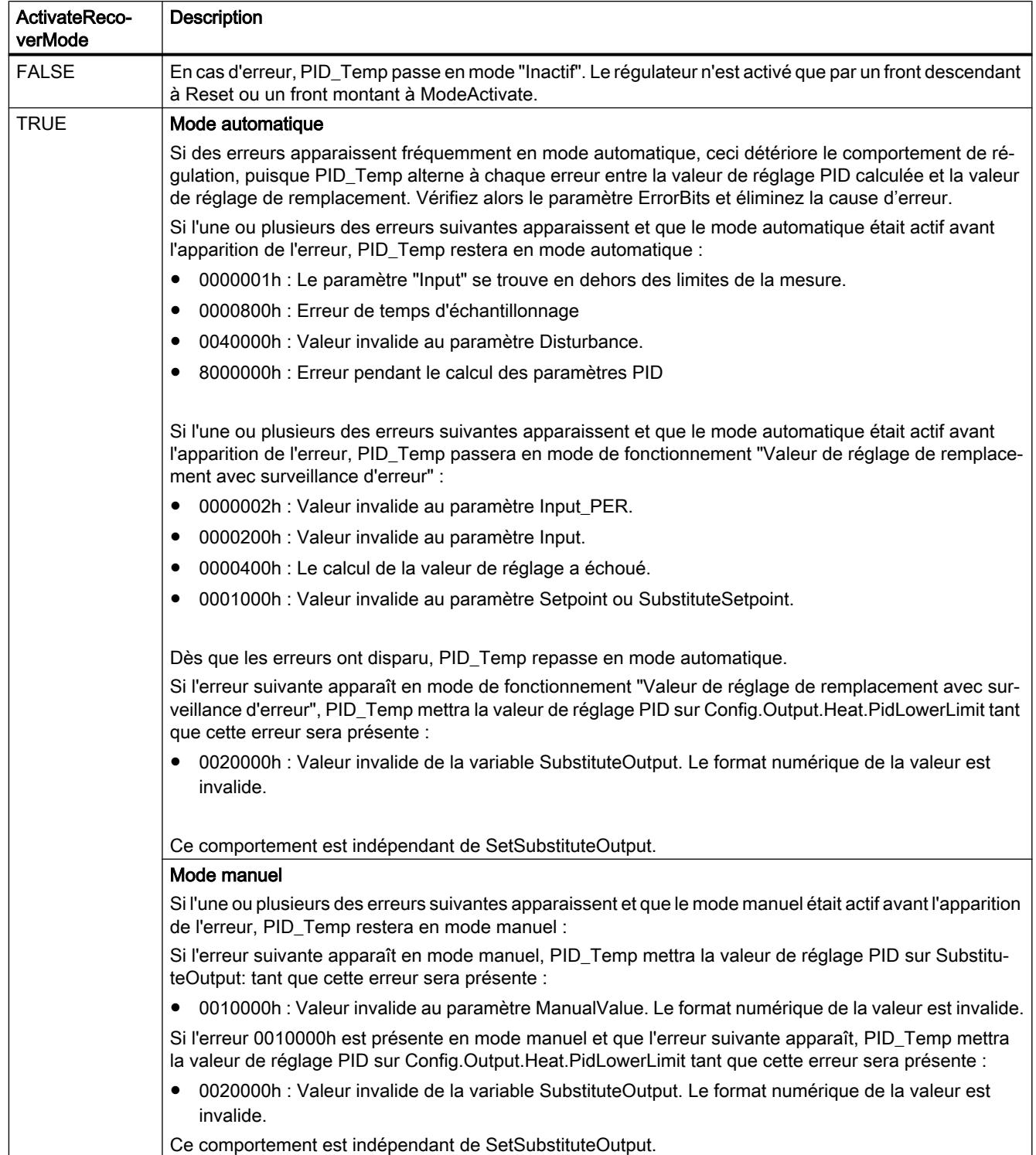

## <span id="page-3768-0"></span>Optimisation préalable et optimisation fine

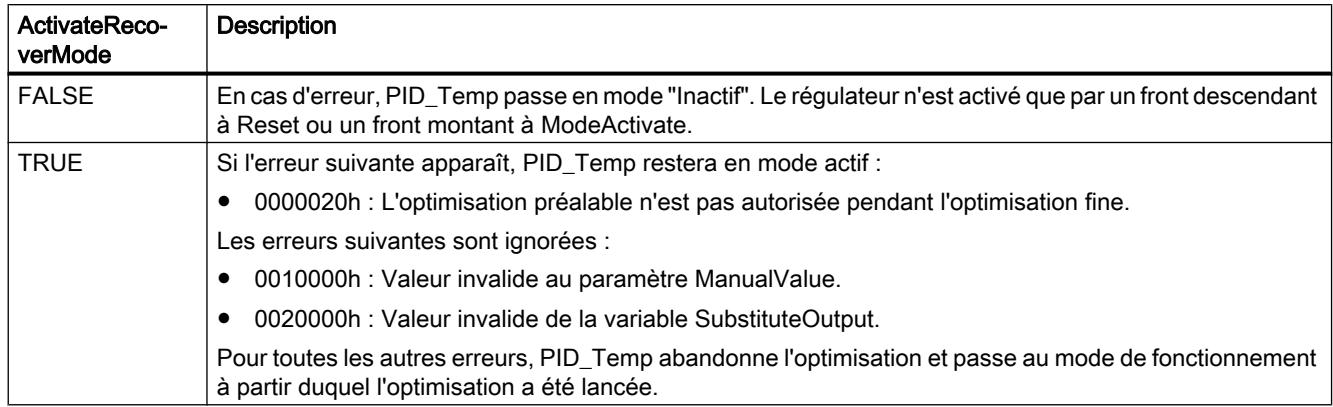

## Variable Warning de PID\_Temp

En présence simultanée de plusieurs avertissements, les valeurs de la variable Warning sont affichées sous forme d'addition binaire. Par exemple, quand l'avertissement 0000003h s'affiche, il indique la présence simultanée des avertissements 0000001h et 0000002h.

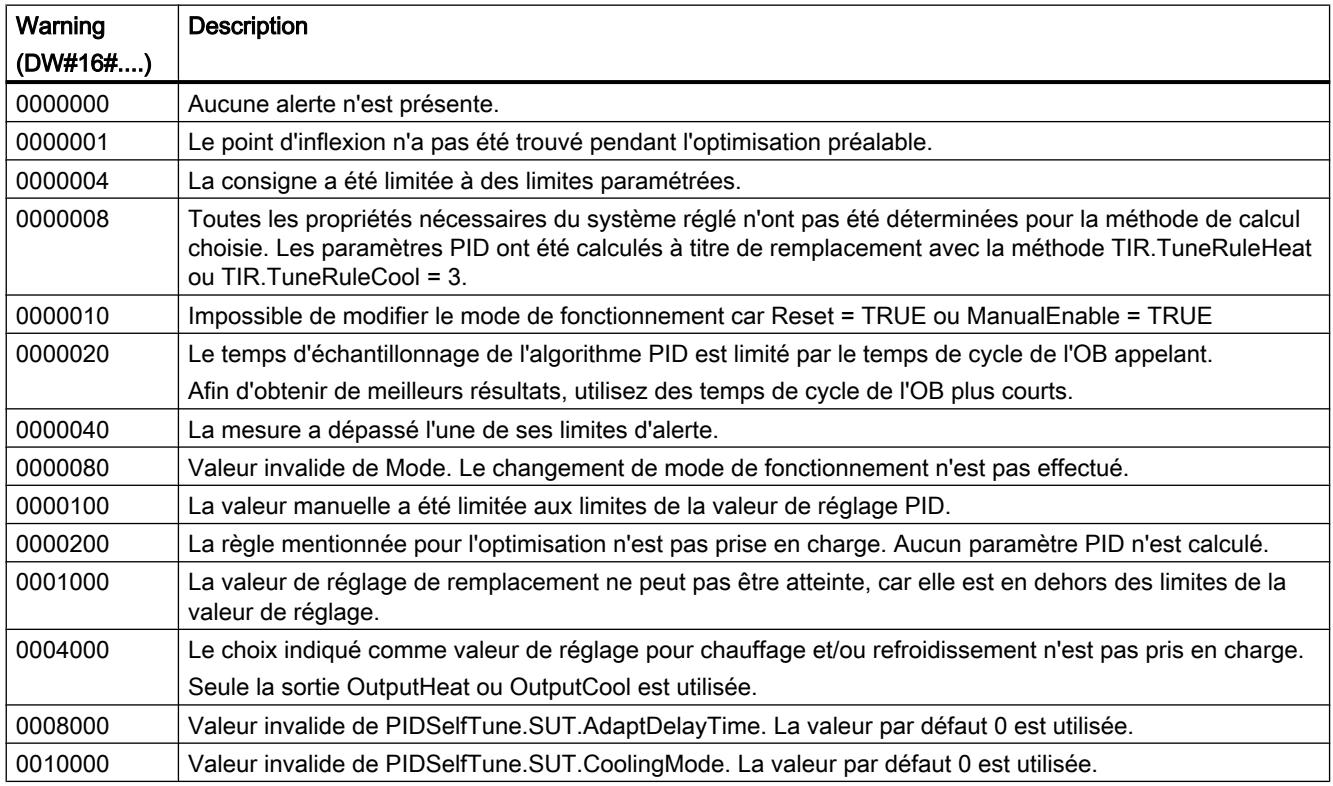

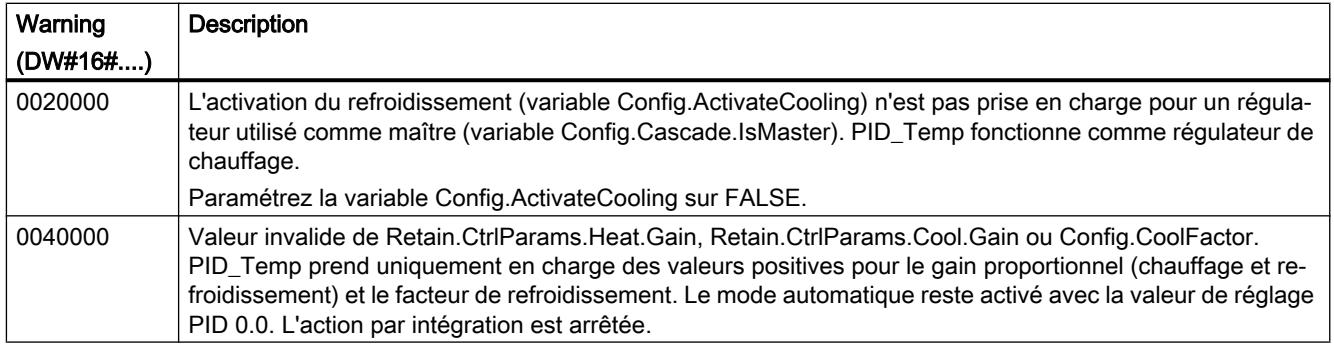

Les avertissements suivants sont effacés dès que leur cause est éliminée ou que vous répétez l'action avec des paramètres valides.

- 0000001h
- 0000004h
- 0000008h
- 0000040h
- 0000100h

Toutes les autres alertes sont supprimées avec un front montant à Reset ou ErrorAck.

#### Variable PwmPeriode

Quand vous utilisez OutputHeat\_PWM ou OutputCool\_PWM et que la période d'échantillonnage de l'algorithme PID est très longue (Retain.CtrlParams.Heat.Cycle ou Retain.CtrlParams.Heat.Cycle), ce qui donne une longue période pour la modulation de largeur d'impulsion, vous pouvez spécifier une autre période plus courte aux paramètres Config.Output.Heat.PwmPeriode ou Config.Output.Cool.PwmPeriode pour obtenir une mesure plus lisse.

#### Période de la modulation de largeur d'impulsion à la sortie OutputHeat\_PWM

Période de la PWM à la sortie OutputHeat\_PWM en fonction de Config.Output.Heat.PwmPeriode :

- Heat.PwmPeriode = 0.0 (valeur par défaut) La période d'échantillonnage de l'algorithme PID pour le chauffage (Retain.CtrlParams.Heat.Cycle) est utilisée comme période de la modulation de largeur d'impulsion.
- Heat.PwmPeriode > 0.0

La valeur est arrondie à un multiple entier de la période d'échantillonnage PID\_Temp (CycleTime.Value) et utilisée comme période de la modulation de largeur d'impulsion. La valeur doit remplir les conditions suivantes :

- Heat.PwmPeriode ≤ Retain.CtrlParams.Heat.Cycle
- Heat.PwmPeriode > Config.Output.Heat.MinimumOnTime
- Heat.PwmPeriode > Config.Output.Heat.MinimumOffTime

## Période de la modulation de largeur d'impulsion à la sortie OutputCool\_PWM

Période de la PWM à la sortie OutputCool\_PWM en fonction de Config.Output.Cool.PwmPeriode et de la méthode choisie pour le chauffage/refroidissement :

- Cool.PwmPeriode = 0.0 et facteur de refroidissement (Config.AdvancedCooling = FALSE) La période d'échantillonnage de l'algorithme PID pour le chauffage (Retain.CtrlParams.Heat.Cycle) est utilisée comme période de la modulation de largeur d'impulsion.
- Cool.PwmPeriode = 0.0 et commutation des paramètres PID (Config.AdvancedCooling = TRUE)

La période d'échantillonnage de l'algorithme PID pour le refroidissement (Retain.CtrlParams.Cool.Cycle) est utilisée comme période de la modulation de largeur d'impulsion.

● Cool.PwmPeriode > 0.0:

La valeur est arrondie à un multiple entier de la période d'échantillonnage PID\_Temp (CycleTime.Value) et utilisée comme période de la modulation de largeur d'impulsion. La valeur doit remplir les conditions suivantes :

- Cool.PwmPeriode ≤ Retain.CtrlParams.Cool.Cycle ou Retain.CtrlParams.Heat.Cycle
- Cool.PwmPeriode > Config.Output.Cool.MinimumOnTime
- Cool.PwmPeriode > Config.Output.Cool.MinimumOffTime

Config.Output.Cool.PwmPeriode n'est opérant que si la sortie de refroidissement est activée (Config.ActivateCooling = TRUE).

Quand vous utilisez PwmPeriode, la précision du signal de sortie PWM est déterminée par le rapport entre PwmPeriode et la période d'échantillonnage PID\_Temp (temps de cycle de l'OB). PwmPeriode doit être au moins 10 fois la période d'échantillonnage PID\_Temp.

Si la période d'échantillonnage de l'algorithme PID n'est pas un multiple entier de PwmPeriode, chaque dernière période de la modulation de largeur d'impulsion (PWM) sera allongée en conséquence au sein de la période d'échantillonnage de l'algorithme PID.

## Exemple de OutputHeat\_PWM

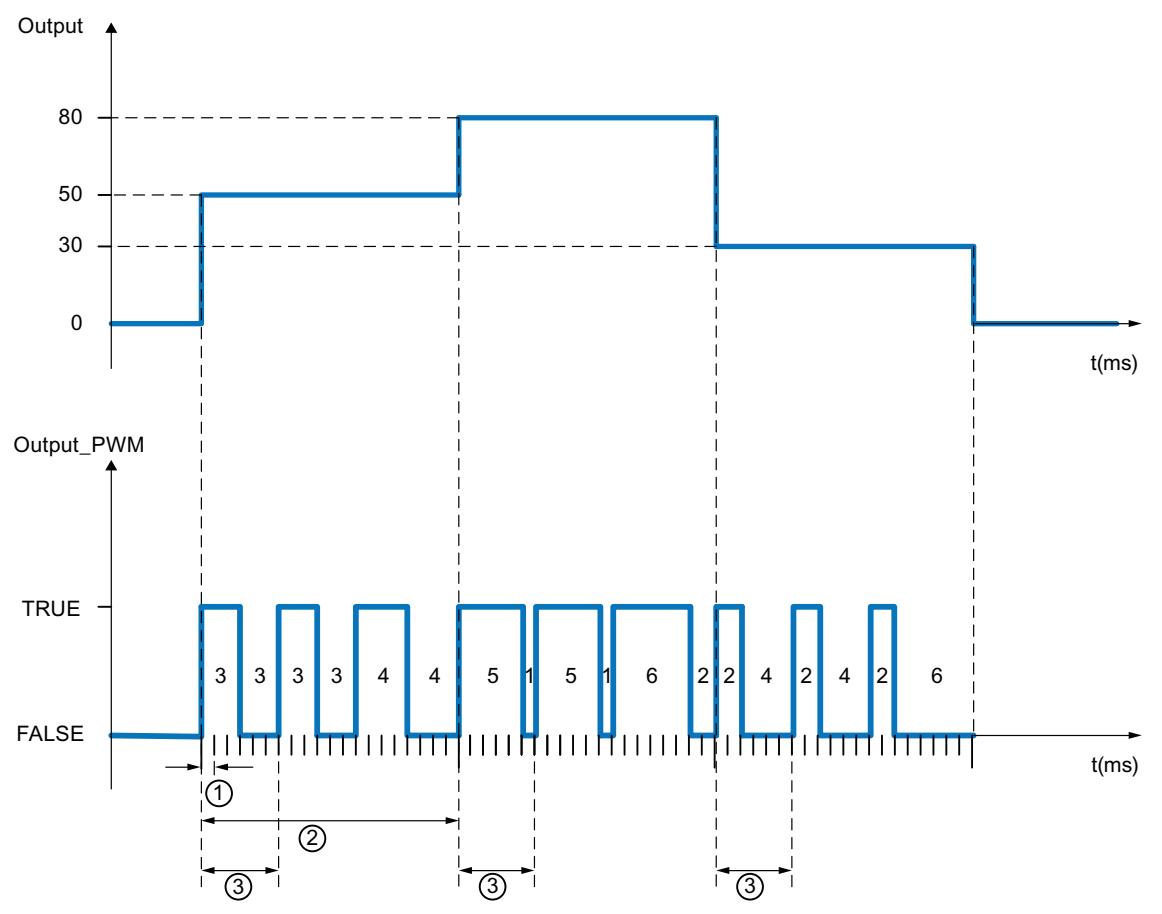

- ① Période d'échantillonnage PID\_Temp = 100,0 ms (temps de cycle de l'OB d'alarme cyclique appelant, variable CycleTime.Value)
- ② Période d'échantillonnage de l'algorithme PID = 2000,0 ms (variable Retain.CtrlParams.Heat.Cycle)
- ③ Période de la PWM pour le chauffage = 600,0 ms (variable Config.Output.Heat.PwmPeriode)

## 11.6.5 Communication

### 11.6.5.1 Communication S7

#### Cohérence des données

#### Définition

On appelle zone de données cohérentes un bloc qui ne peut pas être modifié par des processus concurrents. Ainsi, un bloc qui est plus grand que la zone de données cohérentes peut perdre son intégrité au cours du transfert. Autrement dit, un bloc formant un tout mais dont la taille dépasse celle de la zone de données cohérentes peut être constitué, à un moment donné, en partie de nouveaux et en partie d'anciennes données cohérentes.

#### Exemple

Une incohérence peut se produire si une instruction de communication est interrompue par ex. par un OB d'alarme de processus de priorité élevée. Si le programme utilisateur modifie ensuite dans cet OB les données qui ont déjà été traitées en partie par l'instruction, les données transmises proviennent alors :

- pour une partie de la période antérieure à l'exécution de l'alarme de processus
- et pour l'autre partie de la période postérieure à l'exécution de l'alarme de processus.

Les données seront donc incohérentes (elles ne coïncideront pas).

#### Vérification de la cohérence des données

Lorsque le processus de communication peut être interrompu par un OB d'alarme, vous devez vous assurer que les données sont transmises avec cohérence. Veillez à ce que les données à transmettre ne soient pas directement modifiées par l'OB d'alarme, mais qu'il modifie simplement une mémoire image des données. Copiez la mémoire image des données dans la plage de transfert de l'instruction de communication avant le prochain transfert de données.

- Si, dans le programme utilisateur, une instruction de communication accède à des données communes, il est possible de coordonner l'accès à cette zone de données, par exemple au moyen du paramètre DONE. La cohérence de données des plages de communication qui sont transmises localement avec une instruction de communication peut donc être assurée dans le programme utilisateur.
- Avec les instructions de communication S7 "[PUT](#page-3779-0) (Page [3780](#page-3779-0))" / "[GET](#page-3776-0) (Page [3777](#page-3776-0))", il faut tenir compte de la taille des zones de données cohérentes dès la programmation ou la configuration puisqu'aucun bloc de communication synchronisant les données de communication dans le programme utilisateur n'est présent dans le programme utilisateur de l'appareil cible (serveur) :
- <span id="page-3773-0"></span>● Avec les S7-300 et C7-300 (exception : CPU 318-2 DP), les données de communication sont copiées de manière cohérente dans la mémoire utilisateur, en blocs de 32 octets, au point de contrôle du cycle du système d'exploitation. Pour toutes les zones de données plus importantes, la cohérence des données n'est pas garantie. Si une cohérence de données précise est exigée, les données de communication dans le programme utilisateur ne doivent pas dépasser 32 octets (8 octets selon la version).
- Avec les S7-400 et S7-1500, en revanche, les données de communication par blocs de 462 octets ne sont pas traitées au point de contrôle du cycle, mais à des tranches de temps fixes durant le cycle du programme. Côté système, la cohérence d'une variable est garantie. Il est alors possible d'accéder avec cohérence à ces zones de communication, par exemple depuis un pupitre opérateur (OP) ou depuis une station de contrôle-commande (OS), avec les instructions ["PUT](#page-3779-0) (Page [3780\)](#page-3779-0)" / ["GET](#page-3776-0) (Page [3777](#page-3776-0))" ou la fonction de lecture/écriture de variables.

#### **Remarque**

Vous trouverez plus de détails sur la cohérence des données dans la description de chaque instruction.

#### Répercussion sur les temps de réaction aux alarmes

La copie des données entraîne un allongement minimal des temps de réaction aux alarmes de la CPU. plus la quantité de données à transmettre avec une cohérence garantie augmente, plus le temps de réaction du système aux alarmes s'allonge.

## Paramètres communs aux instructions de la communication S7

#### Classification

Suivant leur fonction, on distingue cinq classes de paramètres pour les instructions de la communication S7 :

- 1. Les paramètres de commande servent à activer une instruction.
- 2. Les paramètres d'adressage servent à l'adressage du partenaire de communication distant.
- 3. Les paramètres d'émission pointent sur les zones de données à envoyer au partenaire distant.
- 4. Les paramètres de réception pointent sur les zones de données où écrire les données reçues du partenaire distant.
- 5. Les paramètres d'état servent à contrôler si l'instruction a exécuté sa tâche sans erreur et, le cas échéant, à analyser les erreurs qui se sont produites.

#### Paramètres de commande

L'échange de données n'est activé que si les paramètres de commande pertinents ont une valeur précise lors de l'appel de l'instruction (ils sont à 1, par exemple) ou si leur valeur a changé de manière définie depuis le dernier appel (front montant, par exemple).

### Paramètres d'adressage

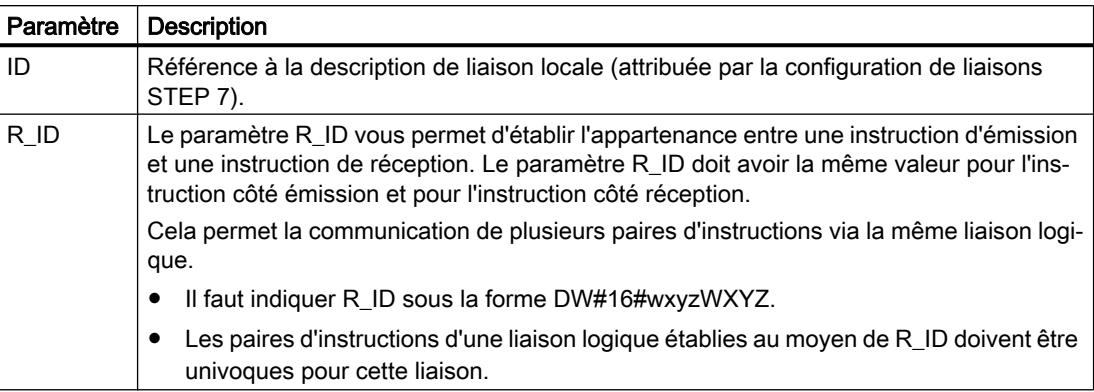

#### **Remarque**

#### Paramètres d'adressage ID et R\_ID

Vous pouvez modifier les paramètres d'adressage ID et R\_ID durant l'exécution. Les nouveaux paramètres entrent en vigueur à chaque nouvelle tâche après achèvement de la tâche précédente.

Vous pouvez économiser des DB d'instance et donc de la mémoire de travail par les moyens suivants :

- 1. Des ID variables vous permettent d'utiliser plusieurs liaisons via un seul bloc de données d'instance.
- 2. Des R ID variables vous permettent d'établir avec une seule instance plusieurs appartenances entre paires d'instructions d'émission et de réception pour une tâche.
- 3. Vous pouvez combiner les possibilités 1 et 2.

N'oubliez pas que les nouveaux paramètres n'entrent en vigueur qu'à l'achèvement de la tâche précédente. A l'activation de l'émission, le paramètre R\_ID doit avoir la même valeur pour l'instruction côté émission que pour l'instruction côté réception.

#### Paramètres d'état

Les paramètres d'état vous permettent de contrôler si l'instruction a terminé sa tâche correctement ou si elle s'exécute encore. Ils signalent aussi les erreurs qui se sont produites.

#### **Remarque**

Les paramètres d'état ne sont valables que pendant un cycle, de la première instruction succédant à l'appel de l'instruction jusqu'à l'appel suivant de l'instruction. Par conséquent, vous devez évaluer ces paramètres après chaque exécution de l'instruction.

#### Paramètres d'émission et de réception

Pour les instructions de communication à double sens :

- le nombre de paramètres SD\_i et RD\_i utilisés doit être le même du côté émission et du côté réception,
- les types de données des paramètres SD i et RD i correspondants doivent être identiques du côté émission et du côté réception,
- le nombre de données à envoyer au moyen du paramètre SD\_i ne doit pas être supérieur à la zone ouverte par le paramètre RD\_i correspondant (ne s'applique pas à ["BSEND](#page-3785-0)  (Page [3786\)](#page-3785-0)" / ["BRCV](#page-3788-0) (Page [3789](#page-3788-0))"). Les paramètres RD\_i doivent adresser la même taille de données (à l'exception de "BSEND"/"BRCV").

Le non-respect des règles citées vous sera signalé par ERROR = 1 et STATUS = 4.

#### Remarque

#### Valorisation des paramètres d'émission et de réception

Les paramètres d'émission et de réception avec le type de données VARIANT doivent toujours être valorisés lors de l'appel de toute instruction de communication. Il n'est pas possible d'alimenter les paramètres d'émission des instructions de communication au démarrage et de lancer uniquement la tâche d'émission en mode d'exploitation cyclique.

#### Taille des données utiles

Avec les instructions ["USEND](#page-3782-0) (Page [3783\)](#page-3782-0)", "[URCV](#page-3783-0) (Page [3784](#page-3783-0))", ["GET](#page-3776-0) (Page [3777](#page-3776-0))" et ["PUT](#page-3779-0) (Page [3780\)](#page-3779-0)", le nombre de données à transmettre ne doit pas dépasser une certaine taille de données utiles. Cette taille maximale dépend :

- de l'instruction utilisée
- et du partenaire de communication.

Le tableau ci-dessous indique la taille minimum garantie des données utiles pour une instruction avec 1 à 4 variables.

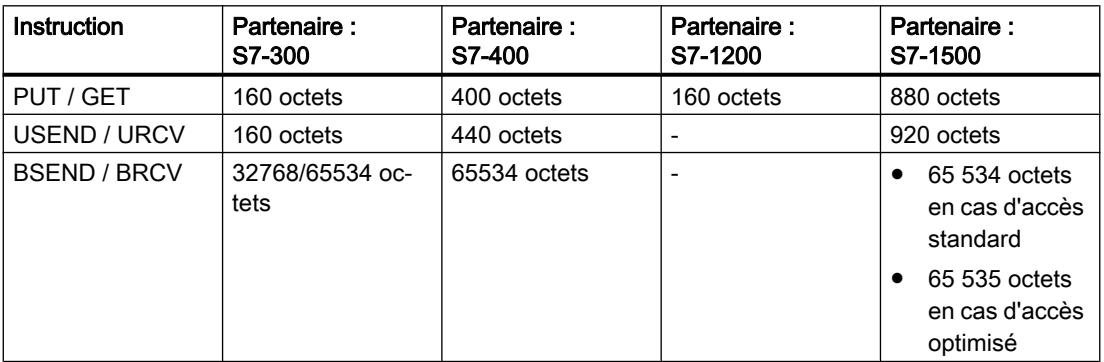

Tenez compte des restrictions concernant la taille des données utiles dans les caractéristiques techniques de la CPU concernée.

### <span id="page-3776-0"></span>Taille exacte des données utiles

Si la taille de données utiles indiquée ci-avant ne suffit pas, vous pouvez procéder comme suit pour déterminer la longueur maximale exacte des données utiles en octets.

Consultez d'abord le tableau ci-dessous pour savoir quelle est la taille de bloc utilisée dans la communication :

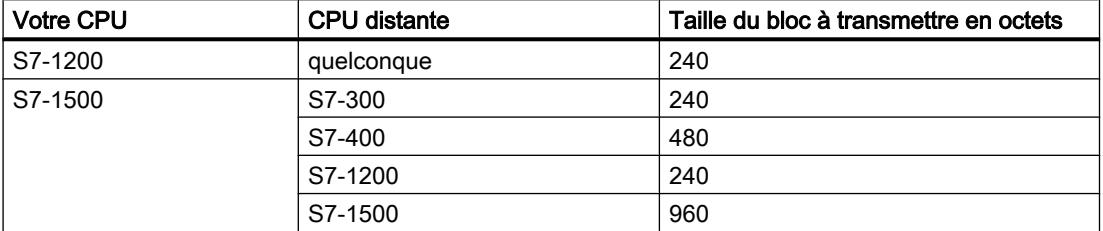

Le tableau suivant vous donne alors la longueur maximale des données utiles en octets comme somme des paramètres utilisés. Elle est valable pour des longueurs paires des zones SD\_i, RD\_i, ADDR\_i.

Pour chaque zone de longueur impaire, la longueur maximale de données utiles décroît d'un octet.

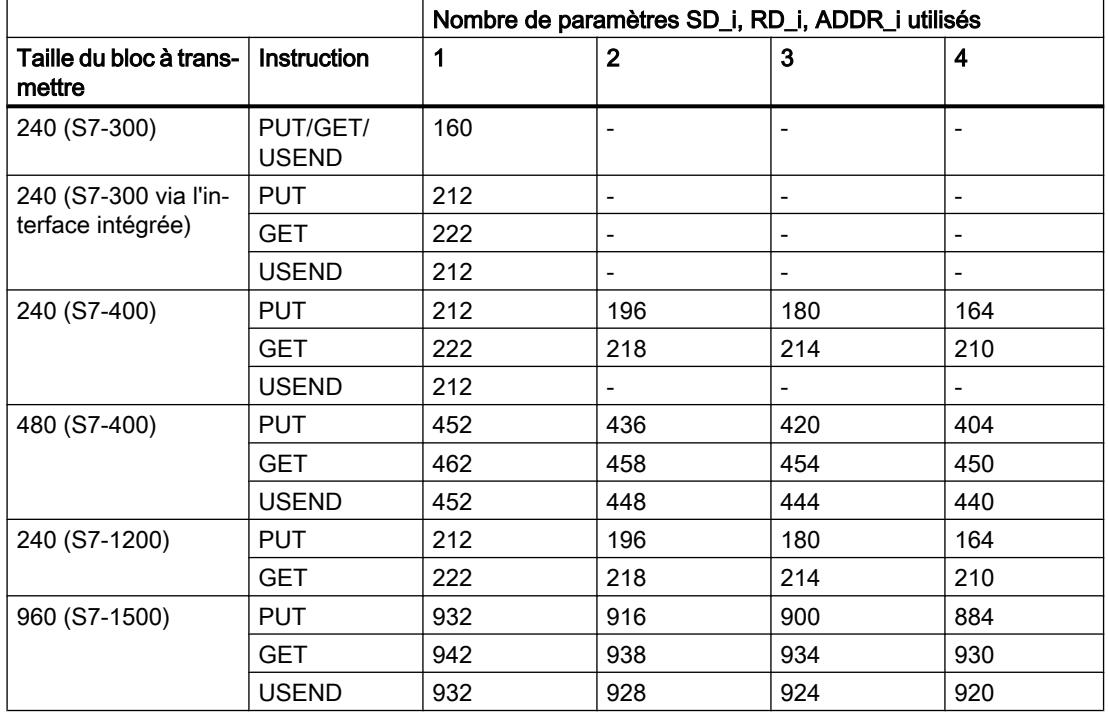

## GET : Lire des données dans une CPU distante

#### **Description**

L'instruction "GET" vous permet de lire des données dans une CPU distante.

L'instruction est lancée en cas de front montant à l'entrée de commande REQ :

- Les pointeurs requis désignant les zones où lire les données (ADDR i) sont envoyés à la CPU partenaire. La CPU partenaire peut être à l'état de fonctionnement Marche ou Arrêt.
- La CPU partenaire renvoie le contenu des données :
	- Le dépassement de la taille maximale des données utiles par une réponse est signalé par le code d'erreur "2" au paramètre STATUS.
	- Lors de l'appel d'instruction suivant, les données reçues sont copiées dans les zones de réception configurées (RD\_i).
- L'achèvement de cette opération est signalé par la valeur 1 dans le paramètre d'état NDR.

Pour activer de nouveau une lecture, il faut attendre que la lecture précédente soit achevée. Si des problèmes d'accès aux données se sont produits pendant la lecture ou si le contrôle du type de données a révélé une erreur, les paramètres ERROR et STATUS émettent des erreurs et des avertissements.

Les modifications des plages de données adressées sur la CPU partenaire ne sont pas enregistrées par l'instruction "GET".

### Conditions requises pour l'utilisation de l'instruction

- Dans les propriétés de la CPU partenaire, la fonction "Autoriser accès via communication PUT/GET par le partenaire à distance a été activée sous "Protection".
- Les blocs auxquels vous accédez avec l'instruction "GET", ont été créés avec le mode d'accès "standard".
- Veillez à ce que les zones définies par les paramètres ADDR\_i et SD\_i concordent en nombre, en longueur et en type de données.
- La plage à lire (paramètre ADDR i) ne doit pas être plus grande que la plage destinée au stockage des données (paramètre RD\_i).

#### Paramètres

Le tableau suivant indique les paramètres de l'instruction "GET".

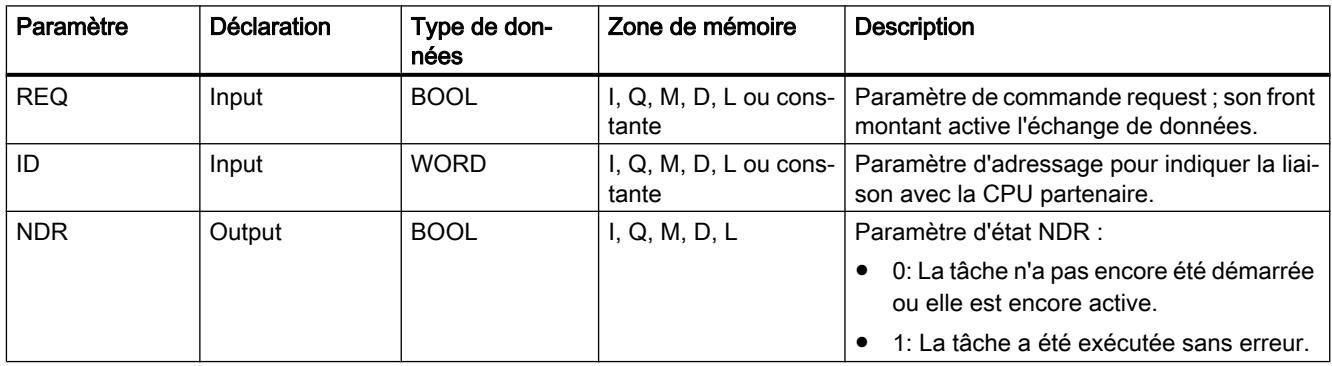

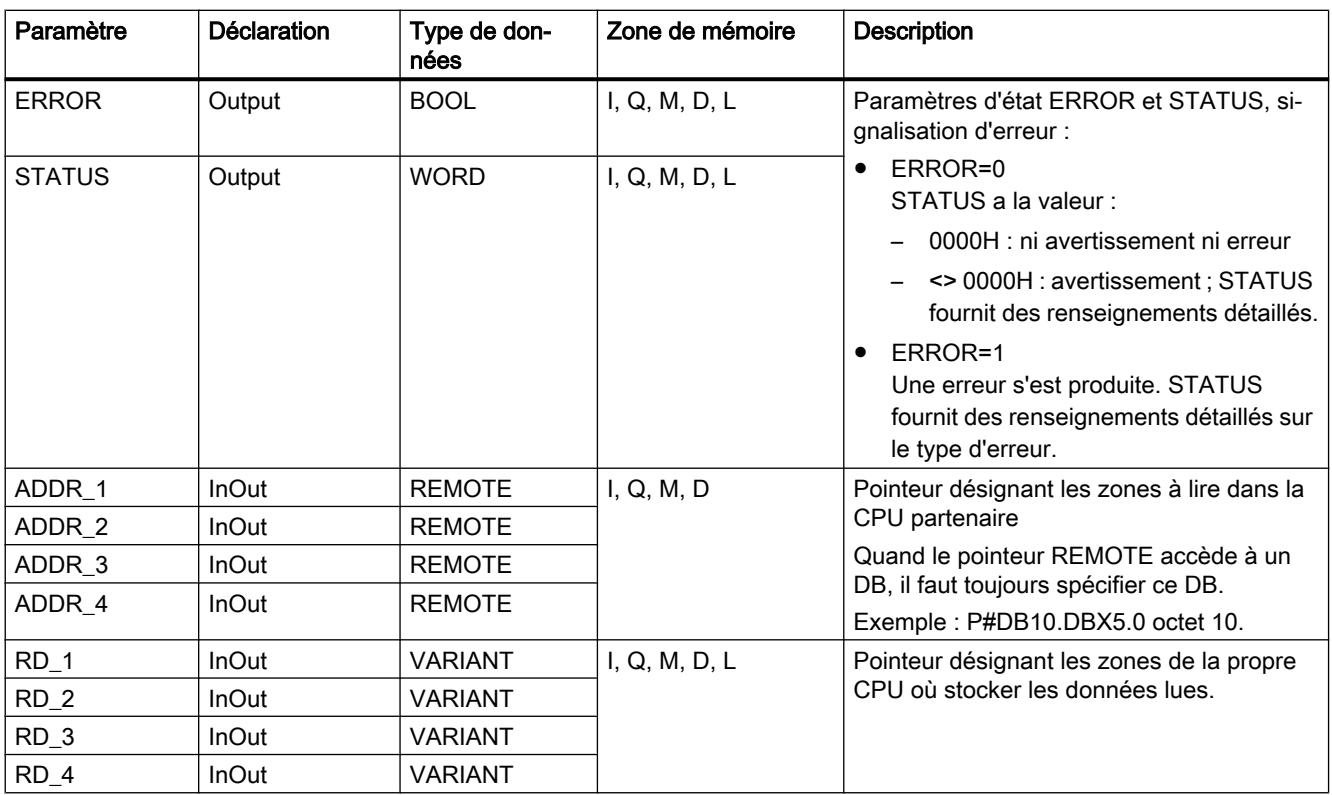

Vous trouverez plus d'informations sur les types de données valides sous "[Présentation des](#page-1976-0)  [types de données valides](#page-1976-0) (Page [1977](#page-1976-0))".

## Paramètres ERROR et STATUS

Le tableau suivant présente toutes les informations d'erreur spécifiques de l'instruction "GET", susceptibles d'être communiquées au moyen des paramètres ERROR et STATUS .

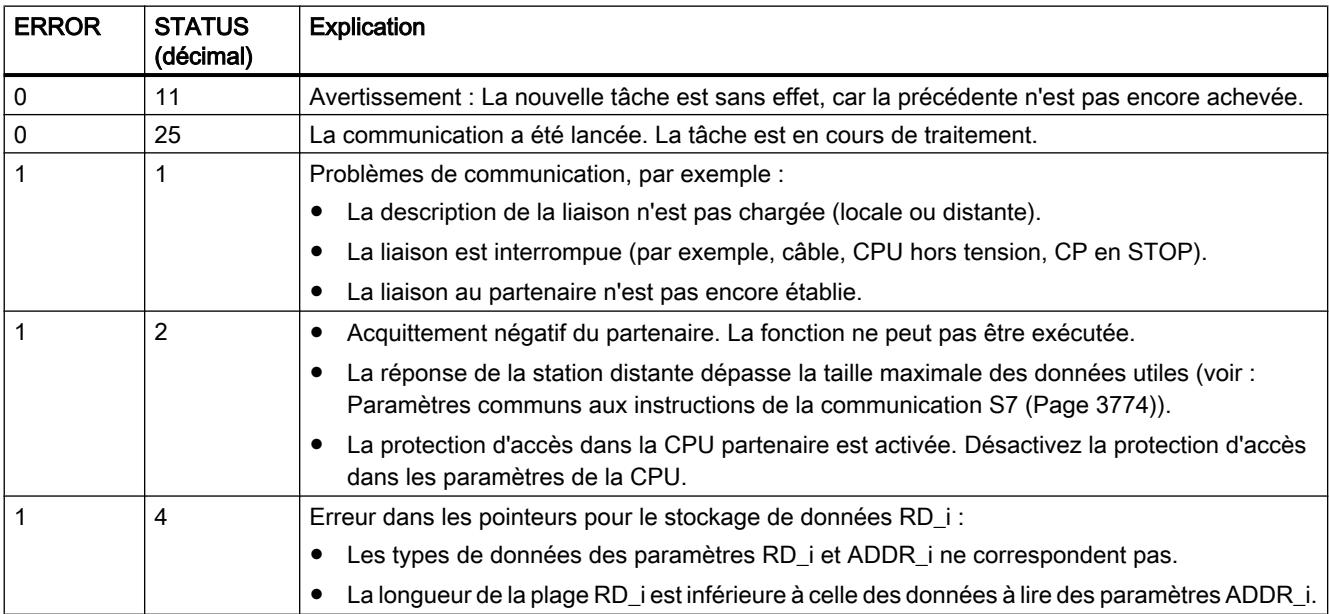

<span id="page-3779-0"></span>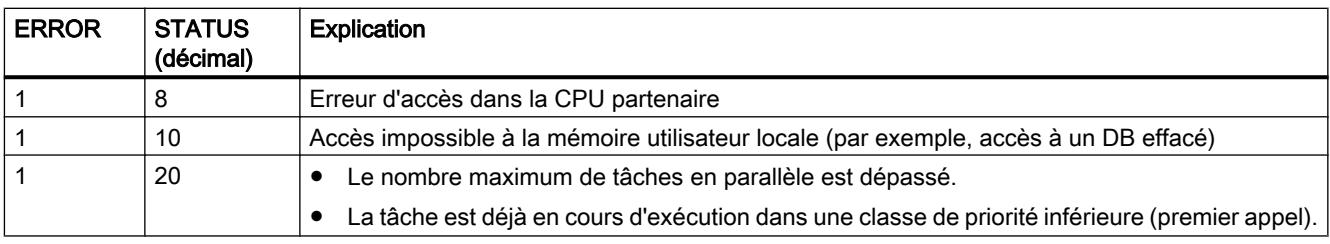

## Remarque

#### Cohérence des données

Les données reçues sont cohérentes si vous lisez entièrement la partie actuellement utilisée de la zone de réception RD\_i avant d'activer une nouvelle tâche.

## PUT : Ecrire des données dans une CPU distante

## **Description**

L'instruction "PUT" vous permet d'écrire des données dans une CPU distante.

L'instruction est lancée en cas de front montant à l'entrée de commande REQ :

- Les pointeurs désignant les zones où écrire les données (ADDR\_i) et les données (SD\_i) sont envoyés à la CPU partenaire. La CPU partenaire peut être à l'état de fonctionnement Marche ou Arrêt.
- Les données à envoyer sont copiées à partir des zones d'émission configurées (SD\_i). La CPU partenaire stocke les données envoyées aux adresses indiquées et émet un message d'acquittement en retour.
- La valeur "1" dans le paramètre d'état DONE lors de l'appel d'instruction suivant indique qu'aucune erreur ne s'est produite. Pour activer de nouveau une écriture, il faut attendre que l'écriture précédente soit achevée.

Si des problèmes d'accès aux données se sont produits pendant l'écriture ou si le contrôle de l'acquittement d'exécution a révélé une erreur, les paramètres ERRORet STATUSémettent des erreurs et des avertissements.

## Conditions requises pour l'utilisation de l'instruction

- Dans les propriétés de la CPU partenaire, la fonction "Autoriser accès via communication PUT/GET par le partenaire à distance a été activée sous "Protection".
- Les blocs auxquels vous accédez avec l'instruction "PUT", ont été créés avec le mode d'accès "standard".
- Veillez à ce que les zones définies par les paramètres ADDR\_i et SD\_i concordent en nombre, en longueur et en type de données.
- La plage à écrire (paramètre ADDR\_i) doit être aussi grande que la plage destinée à la zone d'émission (paramètre SD\_i).
# Paramètres

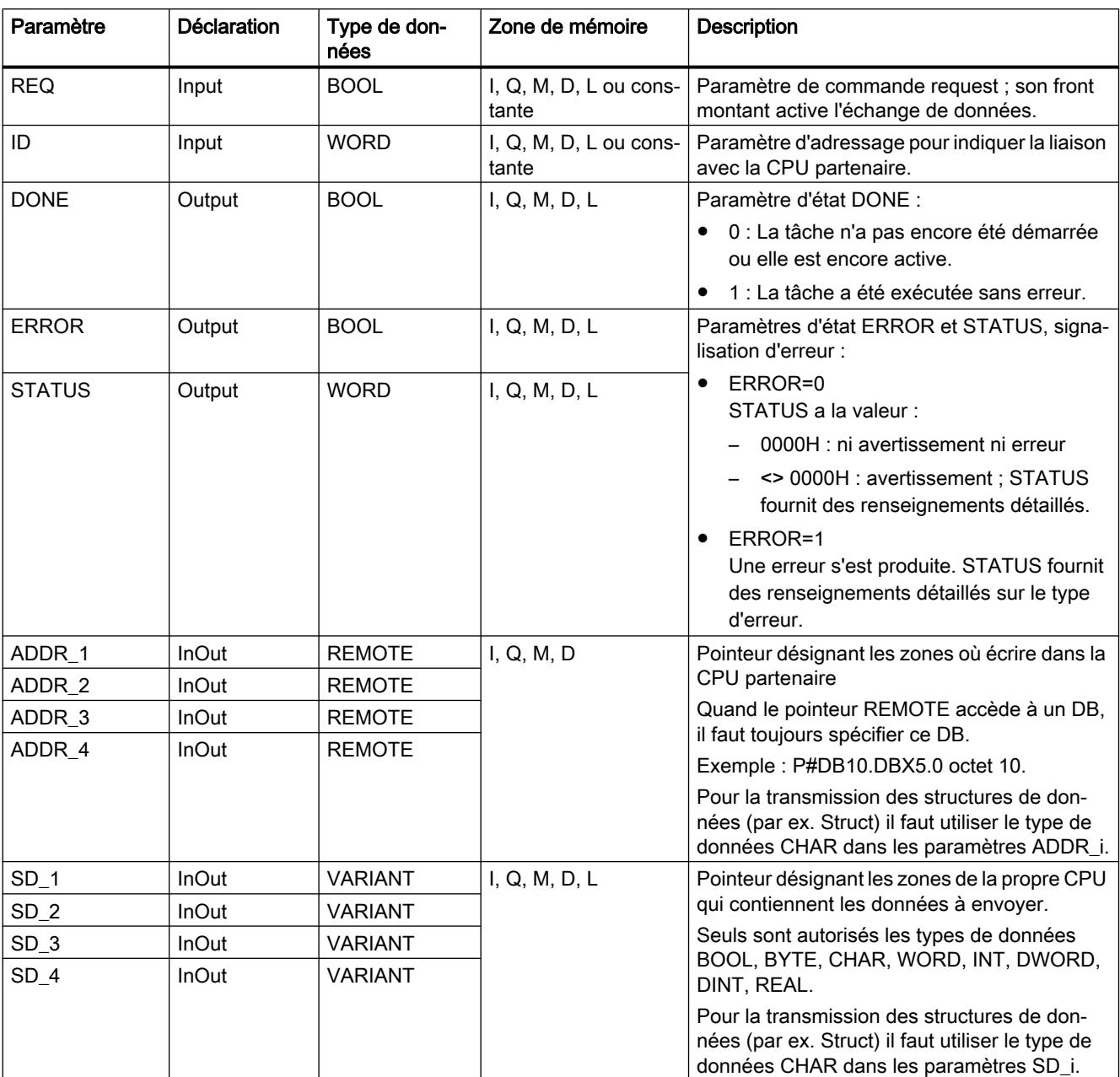

Le tableau suivant énumère les paramètres de l'instruction "PUT" :

Vous trouverez plus d'informations sur les types de données valides sous "[Présentation des](#page-1976-0)  [types de données valides](#page-1976-0) (Page [1977](#page-1976-0))".

## Paramètres ERROR et STATUS

Le tableau suivant présente toutes les informations d'erreur spécifiques de l'instruction "PUT", susceptibles d'être communiquées au moyen des paramètres ERROR et STATUS .

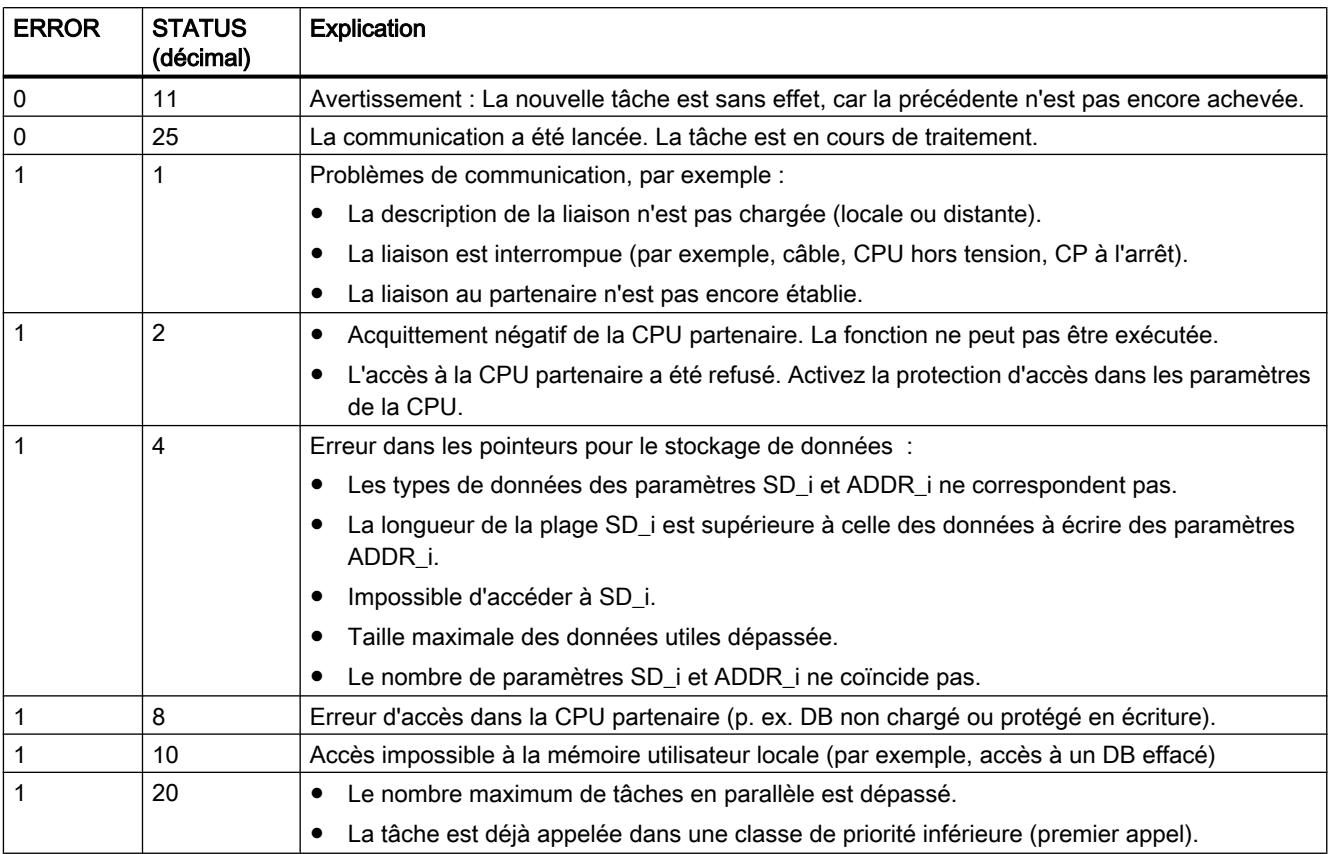

### Cohérence des données

A l'activation d'une émission (front montant en REQ), les données à envoyer des zones d'émission SD\_i sont copiées à partir du programme utilisateur. Vous pouvez écrire à nouveau dans ces zones après l'appel de bloc sans fausser les données momentanément émises.

### Remarque

La procédure d'émission dans son ensemble n'est achevée que lorsque le paramètre d'état DONE prend la valeur 1.

### <span id="page-3782-0"></span>Autres

## USEND : Envoyer des données sans coordination

### **Description**

L'instruction "USEND" envoie des données à une instruction partenaire distante de type ["URCV](#page-3783-0) (Page [3784](#page-3783-0))". L'émission se déroule sans coordination avec l'instruction partenaire, c'est-à-dire que la transmission des données se fait sans acquittement de l'instruction partenaire.

A l'activation d'une émission (front montant à REQ), les données à envoyer des zones d'émission SD\_i sont copiées à partir du programme utilisateur. Après l'appel de l'instruction, vous pouvez à nouveau écrire dans ces zones d'émission sans falsifier les données d'émission en cours.

L'achèvement correct de l'opération d'émission est signalé par la valeur 1 dans le paramètre d'état DONE .

### Paramètres

Le tableau suivant indique les paramètres de l'instruction "USEND".

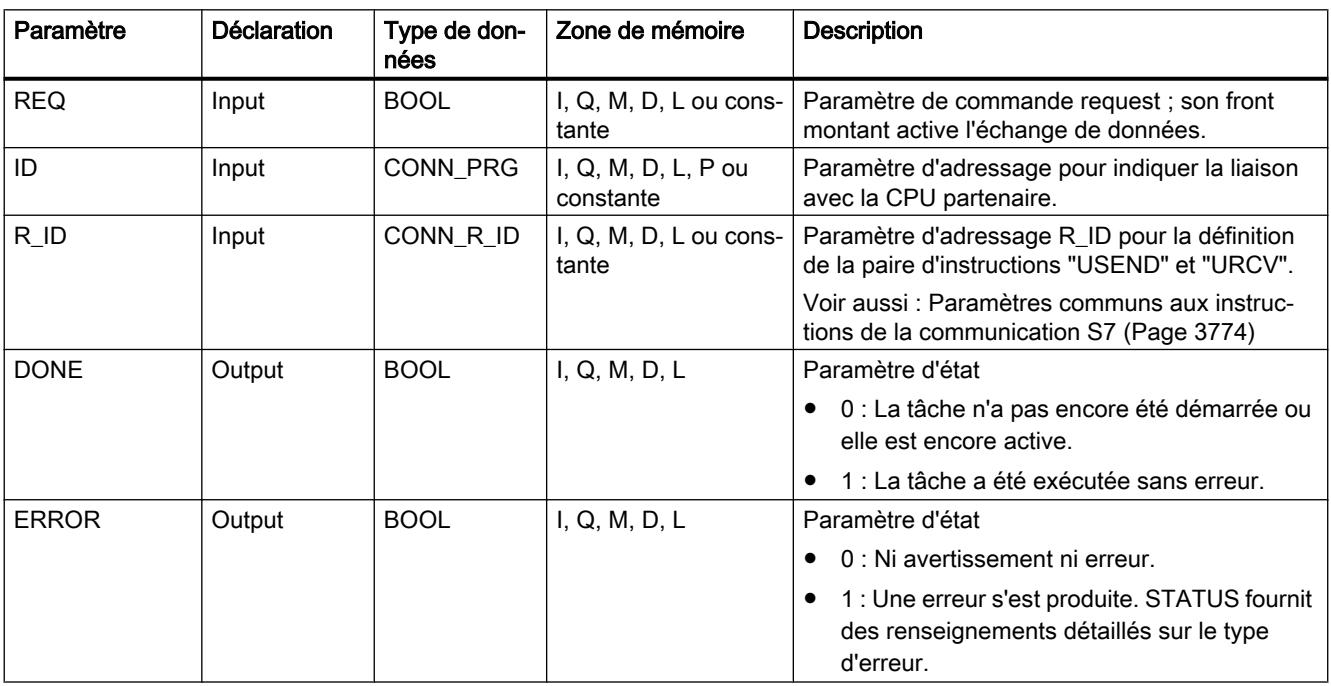

<span id="page-3783-0"></span>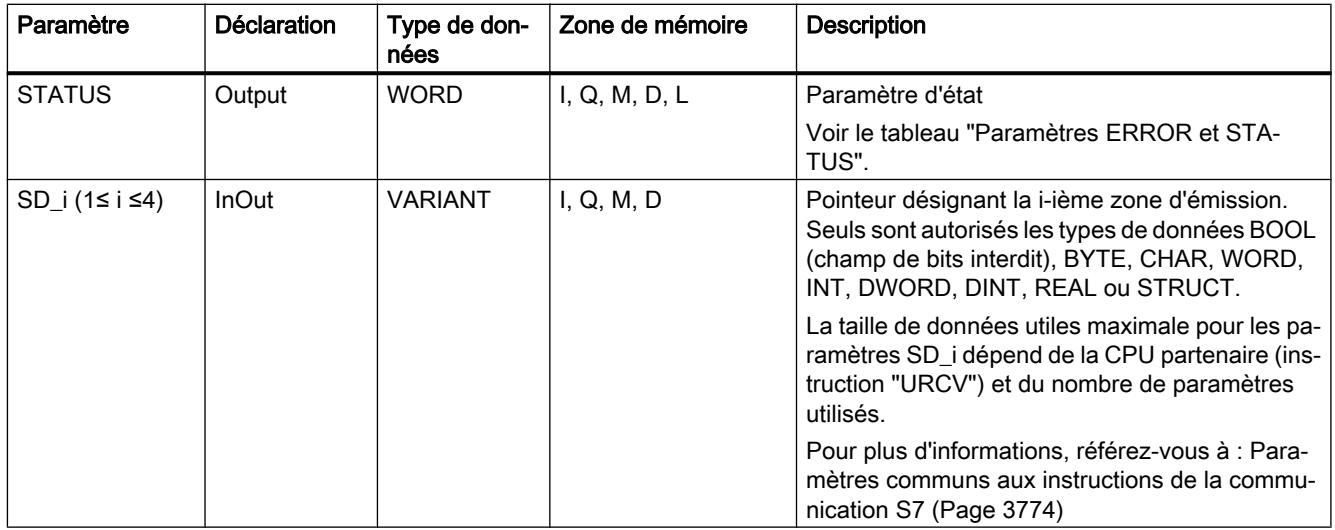

Vous trouverez plus d'informations sur les types de données valides sous "[Présentation des](#page-1976-0)  [types de données valides](#page-1976-0) (Page [1977\)](#page-1976-0)".

### Paramètres ERROR et STATUS

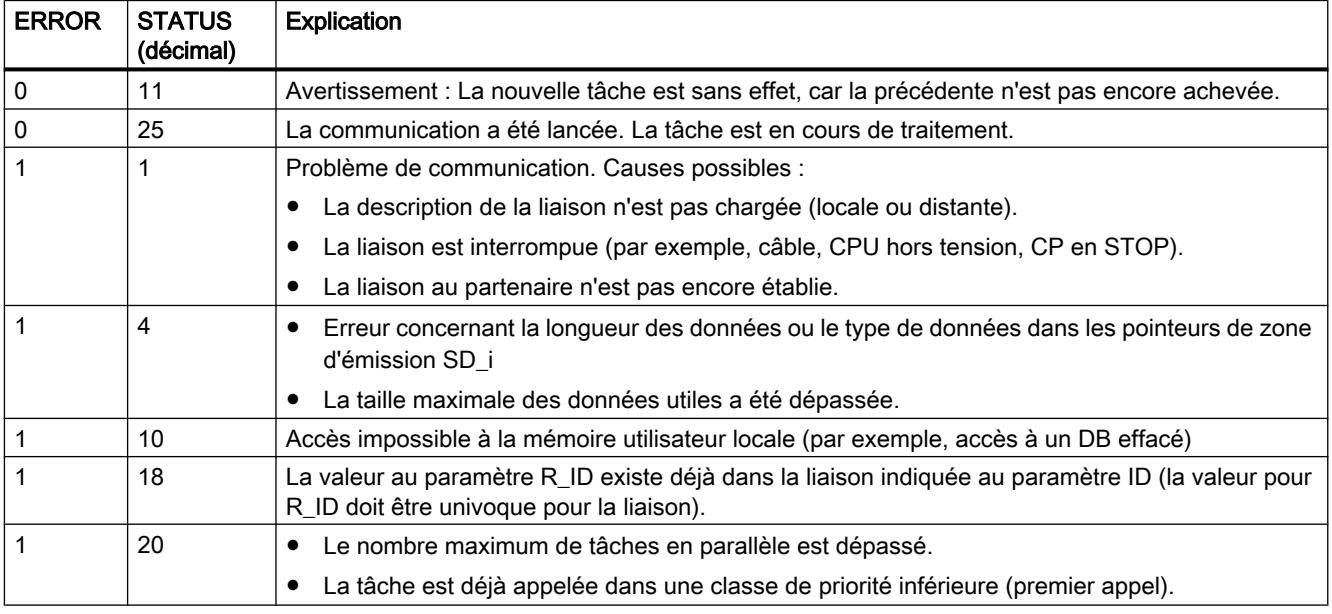

### URCV : Recevoir des données sans coordination

### **Description**

L'instruction "URCV" reçoit de manière asynchrone des données d'une instruction partenaire distante de type ["USEND](#page-3782-0) (Page [3783\)](#page-3782-0)" et les copie dans les zones de réception configurées.

L'instruction est prête à recevoir lorsque l'entrée EN\_R est à l'état logique 1. EN\_R=0 permet d'annuler une tâche en cours.

Les zones de réception sont désignées par les paramètres RD 1 à RD 4. Veillez à ce que le nombre et la longueur des zones définies par les paramètres RD\_i/RD\_1 et SD\_i/SD\_1 (dans l'instruction partenaire "[USEND](#page-3782-0) (Page [3783](#page-3782-0))" correspondante) concordent.

L'achèvement correct de l'opération de copie est signalé par un 1 logique dans le paramètre d'état NDR . Une fois que le paramètre d'état NDR a pris la valeur 1, de nouvelles données de réception se trouvent dans vos zones de réception (RD\_i). Un nouvel appel peut provoquer l'écrasement de ces données par de nouvelles données de réception. Pour éviter cela, vous devez appeler "URCV" en donnant la valeur 0 à EN\_R (par exemple, par traitement de bloc cyclique) jusqu'à ce que vous ayez terminé le traitement des données de réception.

## Paramètres

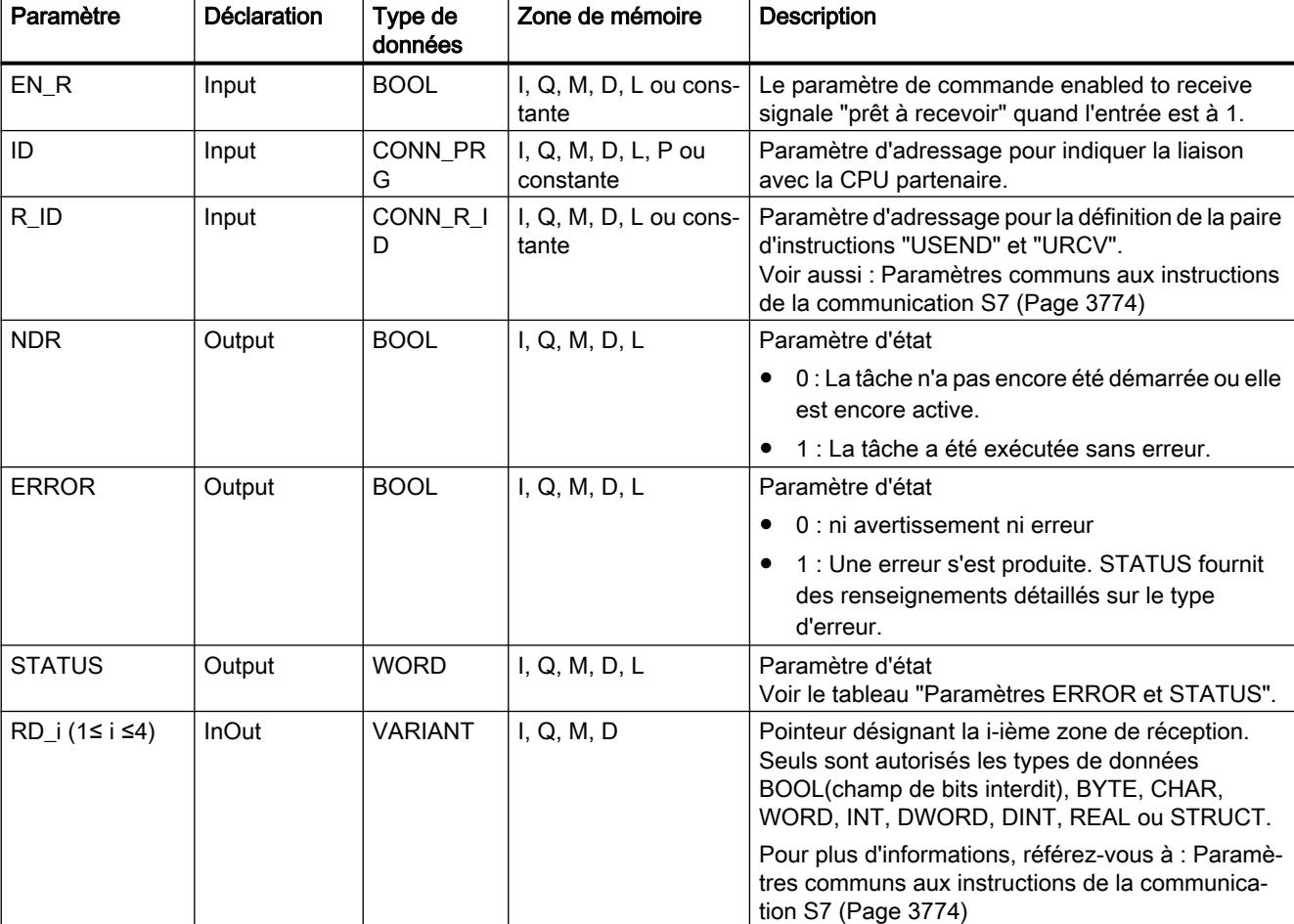

Le tableau suivant énumère les paramètres de l'instruction "URCV".

Vous trouverez plus d'informations sur les types de données valides sous "[Présentation des](#page-1976-0)  [types de données valides](#page-1976-0) (Page [1977](#page-1976-0))".

## <span id="page-3785-0"></span>Paramètres ERROR et STATUS

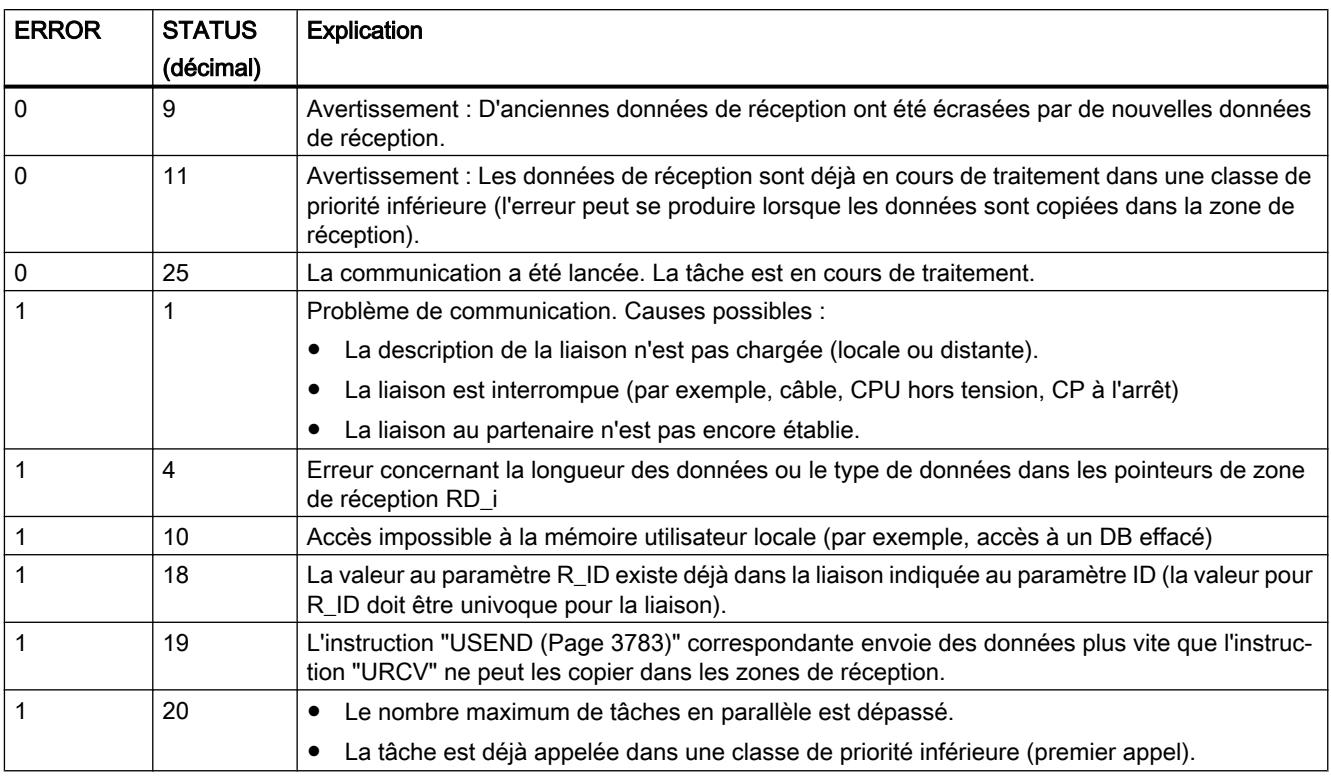

### BSEND : Envoyer des données par segments

### **Description**

L'instruction "BSEND" envoie des données à une instruction partenaire distante de type ["BRCV](#page-3788-0) (Page [3789](#page-3788-0))". Cette transmission de données permet d'échanger entre les partenaires une quantité de données plus importante que celle échangée avec toutes les autres instructions de communication pour liaisons S7 configurées, La quantité de données maximum respective est de 65 534 octets (accès standard) ou 65 535 octets (accès optimisé) pour l'interface intégrée comme pour le CP SIMATIC Net.

### Mode de fonctionnement

Vous définissez la paire d'instructions "BSEND" et "BRCV" via le paramètre R\_ID. Le paramètre R\_ID doit être identique dans les instructions associées.

L'envoi est activé par l'appel de l'instruction avec un front positif à l'entrée de commande REQ. Le traitement de "BSEND" ne s'effectue pas en arrière-plan après l'appel. Cela signifie que les données peuvent uniquement être lues dans le programme utilisateur.

La zone de données à envoyer est segmentée. Chaque segment est envoyé séparément au partenaire. Chaque segment est acquitté par le partenaire après la reprise de ce segment via ["BRCV](#page-3788-0) (Page [3789](#page-3788-0))". En cas de segmentation des données, "BSEND" doit être appelé plusieurs fois jusqu'à ce que tous les segments aient été transférés.

La plage des données à envoyer est indiquée par SD\_1. Pour garantir la cohérence des données, vous ne devez écrire à nouveau dans la partie actuellement utilisée de la zone d'émission SD\_1 que lorsque l'opération d'émission en cours est achevée. C'est le cas quand le paramètre d'état DONE prend la valeur 1.

Vous définissez la longueur des données à envoyer pour chaque tâche avec LEN. Avec LEN = "0", ce sont toutes les données adressées à l'aide du paramètre SD\_1 qui sont envoyées.

Un front montant à l'entrée de commande R provoque l'annulation de l'envoi de données en cours.

En raison de la transmission asynchrone des données, un nouvel envoi ne peut être démarré qu'après la prise en charge des données précédentes par appel de l'instruction partenaire. Si les données ont été transmises, le paramètre d'état "NDR" est défini dans l'instruction partenaire "BRCV".

#### **Remarque**

#### Migration de programmes utilisateur S7-400

Une CPU S7-400 interprète le paramètre SD\_1 comme un pointeur et non comme une zone de données.

Avec S7-1500, LEN ne doit pas dépasser la plage de SD1. Ce qui était autorisé avec S7-400. Recommandation : Comme taille de la zone de données au paramètre SD\_1, utilisez la taille maximale du paramètre LEN (soit 65534 octets pour l'interface intégrée).

### Paramètres

Le tableau suivant énumère les paramètres de l'instruction "BSEND".

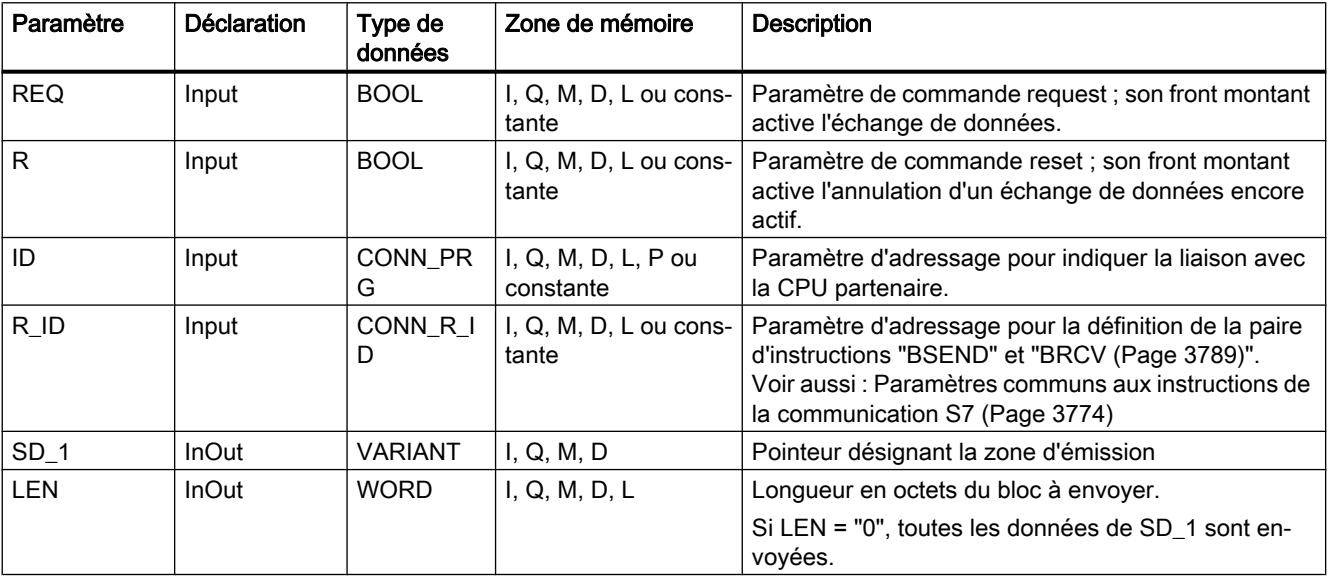

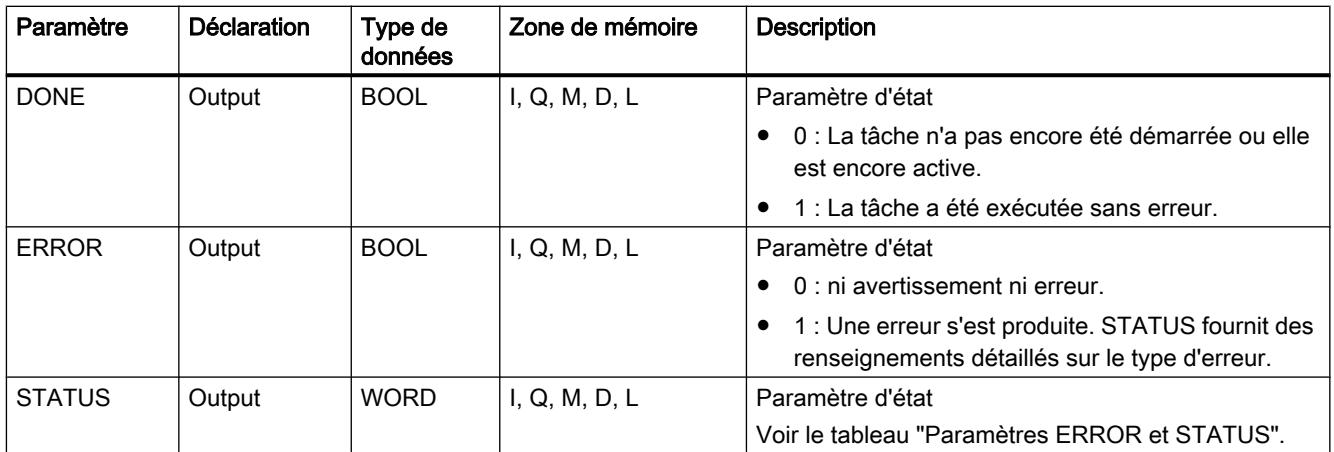

Vous trouverez plus d'informations sur les types de données valides sous "[Présentation des](#page-1976-0)  [types de données valides](#page-1976-0) (Page [1977\)](#page-1976-0)".

## Paramètres ERROR et STATUS

Le tableau suivant présente toutes les informations d'erreur spécifiques de l'instruction "BSEND", susceptibles d'être communiquées au moyen des paramètres ERROR et STATUS .

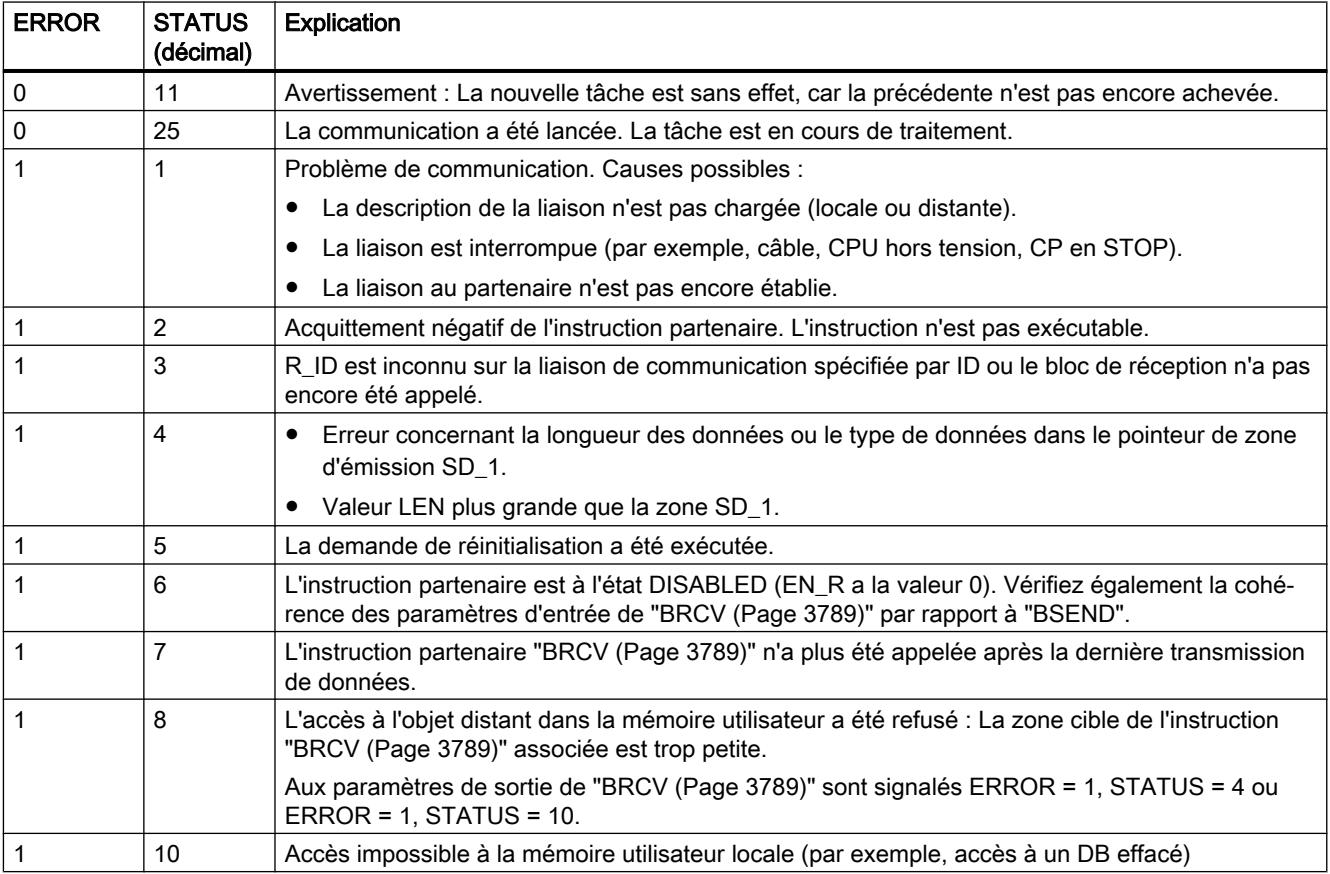

<span id="page-3788-0"></span>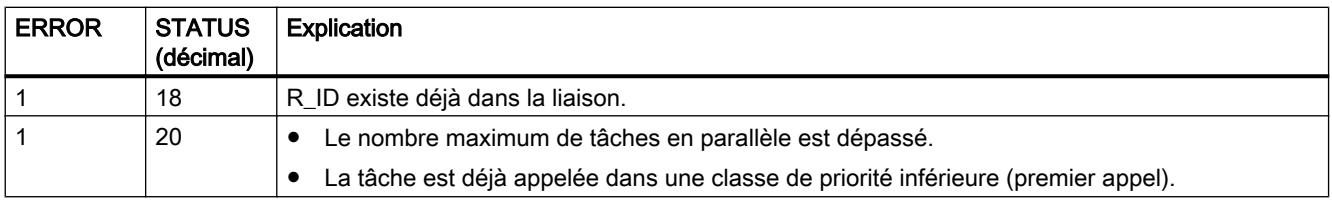

### BRCV : Recevoir des données par segments

### **Description**

L'instruction "BRCV" reçoit des données d'une instruction partenaire distante de type ["BSEND](#page-3785-0) (Page [3786\)](#page-3785-0)". Le paramètre R\_ID doit être identique dans les instructions associées.

L'instruction est, après l'appel avec la valeur "1" à l'entrée de commande EN\_R, prête à recevoir (STATUS = 25). EN\_R=0 permet d'annuler une tâche en cours.

La zone de réception maximale est fixée par RD\_1. Les données sont recues de manière cohérente si vous exploitez entièrement la partie actuellement utilisée de la zone de réception RD\_1 avant d'appeler de nouveau le bloc avec la valeur 1 à l'entrée de commande EN\_R.

Après chaque segment de données reçu, un acquittement est envoyé à l'instruction partenaire. En cas de segments multiples, un appel répété de "BRCV" est nécessaire jusqu'à ce que tous les segments aient été reçus. La réception asynchrone de données s'affiche via STATUS = 17. La quantité de données actuellement reçues s'affiche dans le paramètre LEN. Le paramètre RD\_1 doit rester constant lors de l'opération.

La réception sans erreur de tous les segments de données est signalée par la valeur 1 dans le paramètre d'état NDR . Les données reçues restent inchangées jusqu'à l'appel suivant avec EN  $R=1$ .

### Paramètres

Le tableau suivant énumère les paramètres de l'instruction "BRCV" :

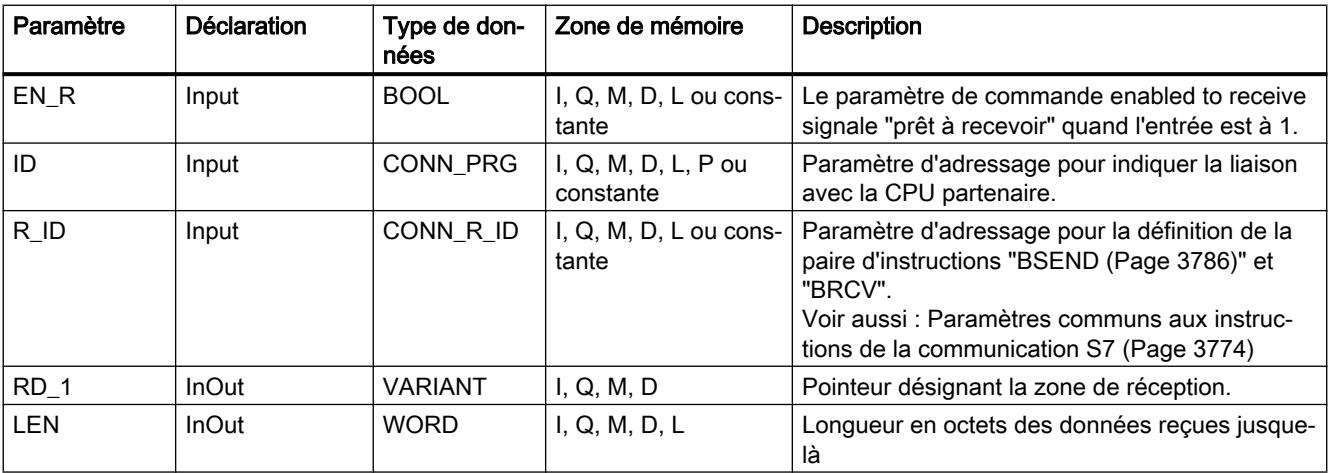

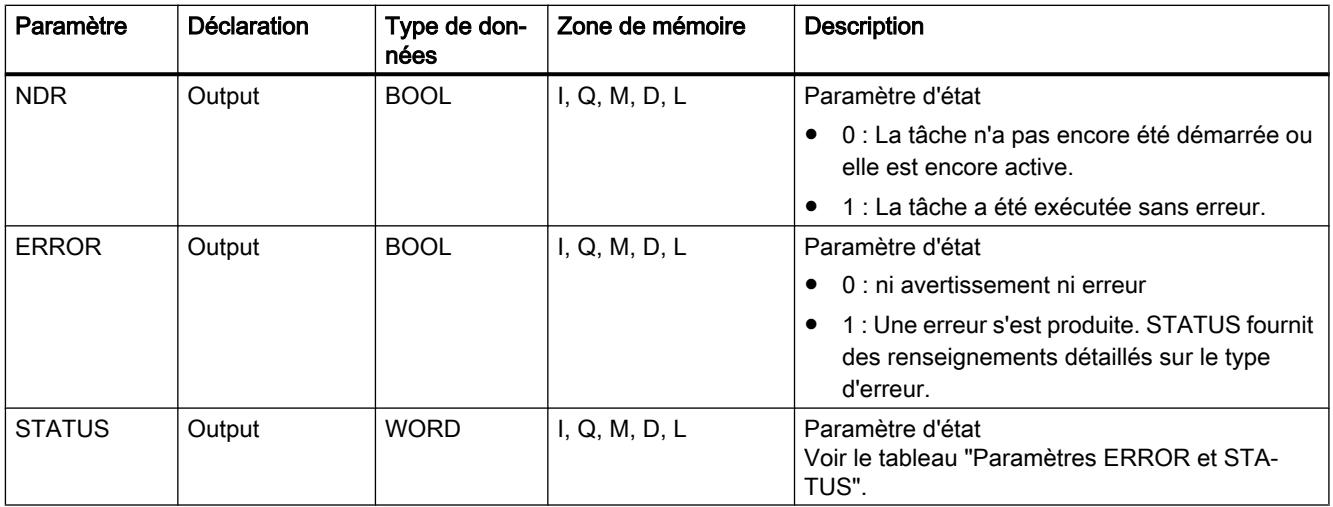

Vous trouverez plus d'informations sur les types de données valides sous "[Présentation des](#page-1976-0)  [types de données valides](#page-1976-0) (Page [1977\)](#page-1976-0)".

## Paramètres ERROR et STATUS

Le tableau suivant présente toutes les informations d'erreur spécifiques de l'instruction "BRCV", susceptibles d'être communiquées au moyen des paramètres ERROR et STATUS .

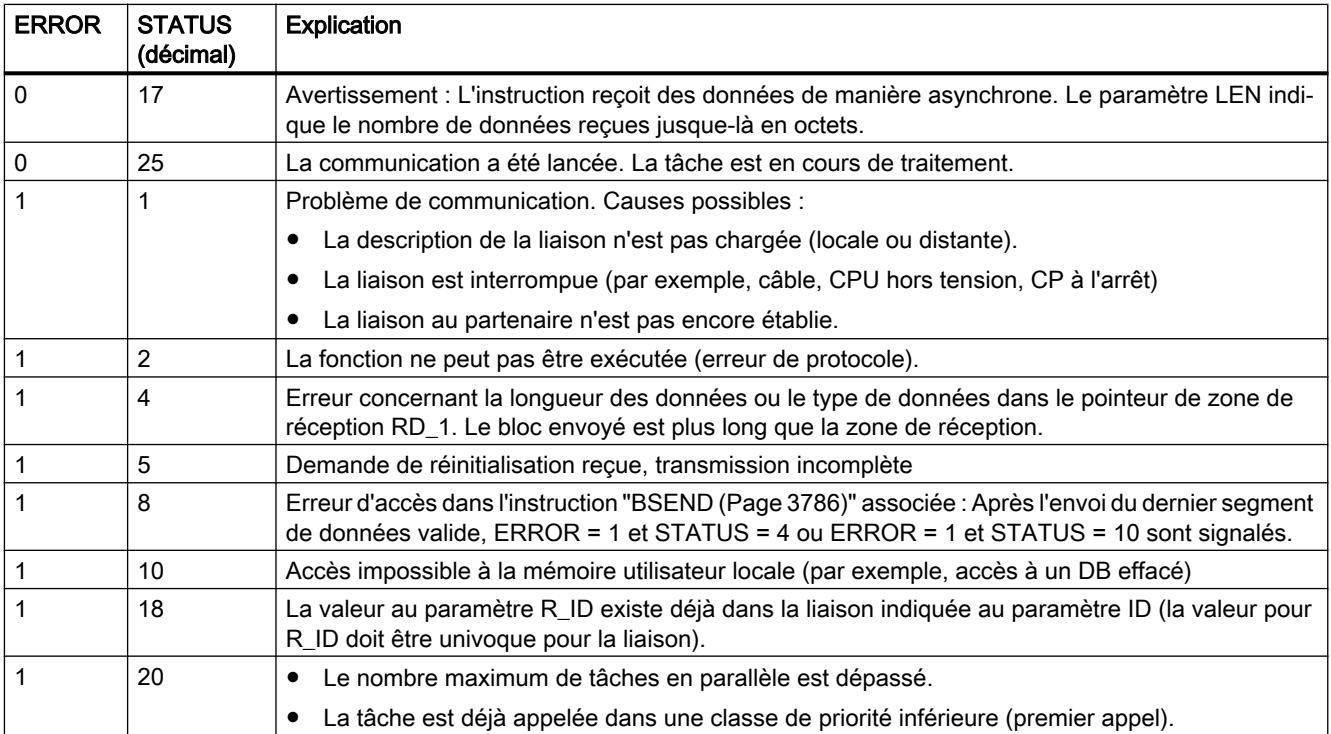

## 11.6.5.2 Open User Communication

### TSEND\_C : Envoyer des données via Ethernet

### TSEND\_C : Envoyer des données via Ethernet

### **Description**

L'instruction "TSEND\_C" crée et établit une liaison de communication TCP ou ISO-on-TCP. Après avoir été définie et établie, la connexion est maintenue et surveillée automatiquement par la CPU. La définition de la liaison de communication s'effectue avec la description de la liaison fournie dans le paramètre CONNECT.

L'instruction est exécutée de manière asynchrone ; elle a les fonctions suivantes :

- Configurer et établir une liaison de communication : La liaison de communication est configurée et établie avec CONT=1. Si l'établissement de la liaison réussit, le paramètre DONE est mis à "1" pendant un cycle. Lorsque la CPU passe à l'état STOP, une liaison existante est interrompue et la liaison configurée est supprimée. Une nouvelle exécution de "TSEND\_C" est requise pour une nouvelle définition et un nouvel établissement de la liaison. Le nombre de liaisons de communication possibles est précisé dans les caractéristiques techniques de votre CPU.
- Emission de données via la liaison de communication existante : L'indication de la zone d'émission s'effectue au paramètre DATA. Celui-ci contient l'adresse et la longueur des données à envoyer. Dans le paramètre DATA n'utilisez aucune zone de données ayant le type de données BOOL ou Array of BOOL. Si, au paramètre DATA, vous utilisez des valeurs purement symboliques, le paramètre LEN doit avoir la valeur "0".
- La tâche d'émission est exécutée en cas de détection d'un front montant dans le paramètre REQ. La définition du nombre maximum d'octets à émettre avec une tâche d'émission est effectuée dans le paramètre LEN. A l'émission de données (front montant sur le paramètre REQ), le paramètre CONT doit avoir la valeur "1" pour établir une connexion ou la maintenir. Aucune édition des données à émettre ne doit être réalisée avant l'exécution complète de la tâche d'émission. Si l'exécution de la tâche d'émission réussit, le paramètre DONE est mis à "1". L'état de signal "1" du paramètre DONE ne confirme pas que les données émises ont déjà été lues par le partenaire de communication.
- Interrompre la liaison de communication : La liaison de communication est coupée lorsque le paramètre CONT est mis à "0" même si une transmission de données en cours n'est pas encore terminée. Toutefois, cela ne s'applique pas lorsque vous utilisez une liaison déjà configurée pour "TSEND\_C".

La mise à 1 du paramètre COM\_RST permet de réinitialiser à tout moment l'établissement de la liaison en cours ou une transmission de données en cours. La connexion de communication existante est ainsi suspendue et une nouvelle connexion est établie. Une perte de données risque de se produire si un transfert de données intervient au moment de la nouvelle exécution.

Pour libérer "TSEND\_C" après l'exécution (DONE = 1), appelez une fois l'instruction avec REQ  $= 0$ .

## Paramètres

Le tableau suivant indique les paramètres de l'instruction "TSEND\_C" :

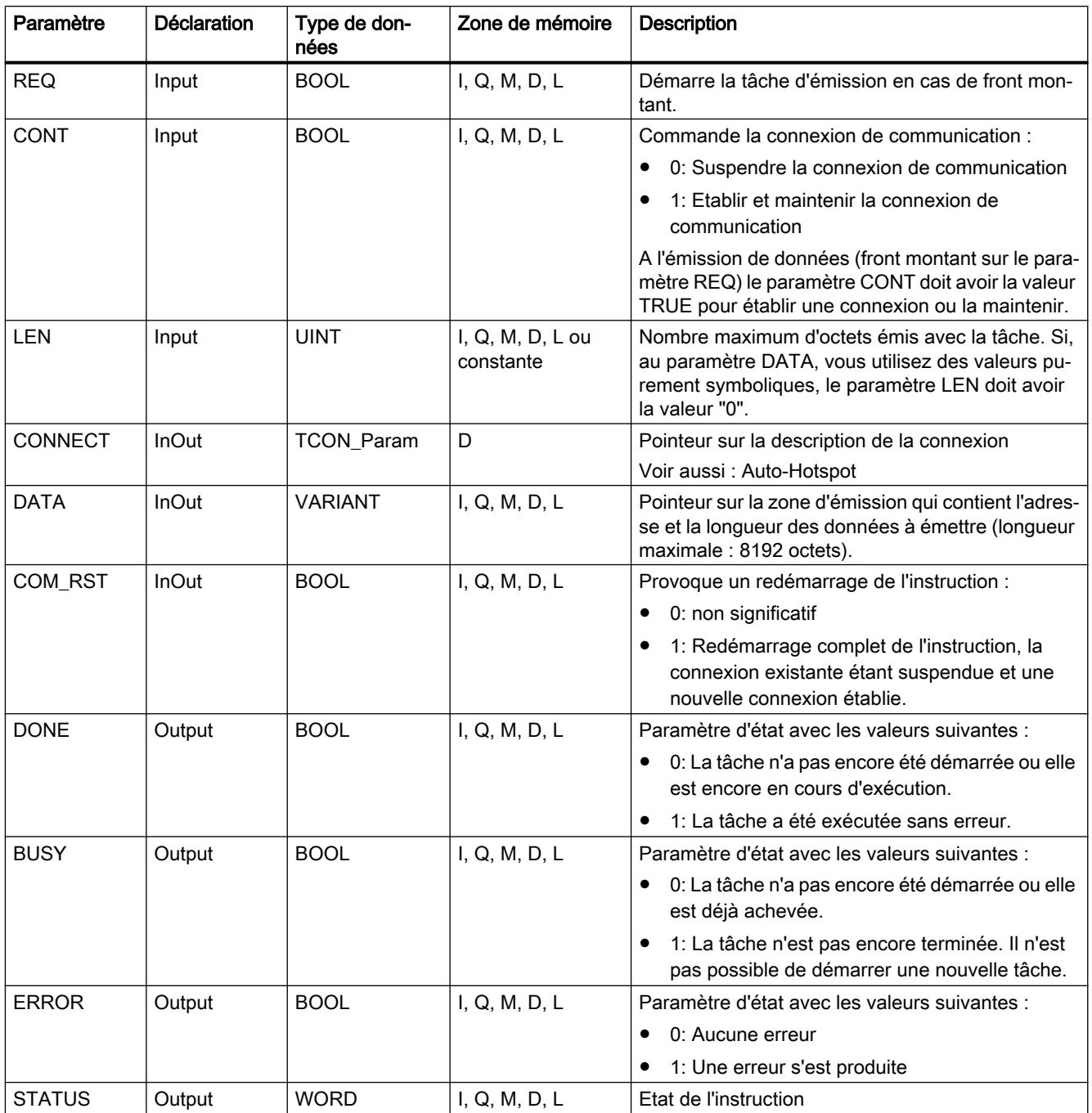

Vous trouverez plus d'informations sur les types de données valides sous "[Présentation des](#page-1976-0)  [types de données valides](#page-1976-0) (Page [1977\)](#page-1976-0)".

## Paramètres BUSY, DONE et ERROR

Vous contrôlez l'état d'exécution au moyen des paramètres BUSY, DONE, ERROR et STATUS. Le paramètre BUSY indique l'état du traitement. Avec le paramètre DONE, vous vérifiez si une tâche s'est exécutée correctement. Le paramètre ERROR est mis à 1 si des erreurs se sont produites pendant l'exécution de "TSEND\_C". Les informations d'erreur sont fournies au paramètre STATUS.

Le tableau suivant montre la relation entre les paramètres BUSY, DONE et ERROR :

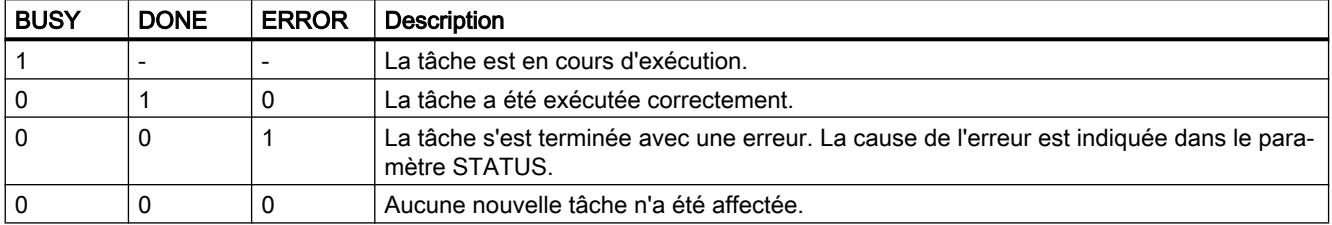

## Paramètres ERROR et STATUS

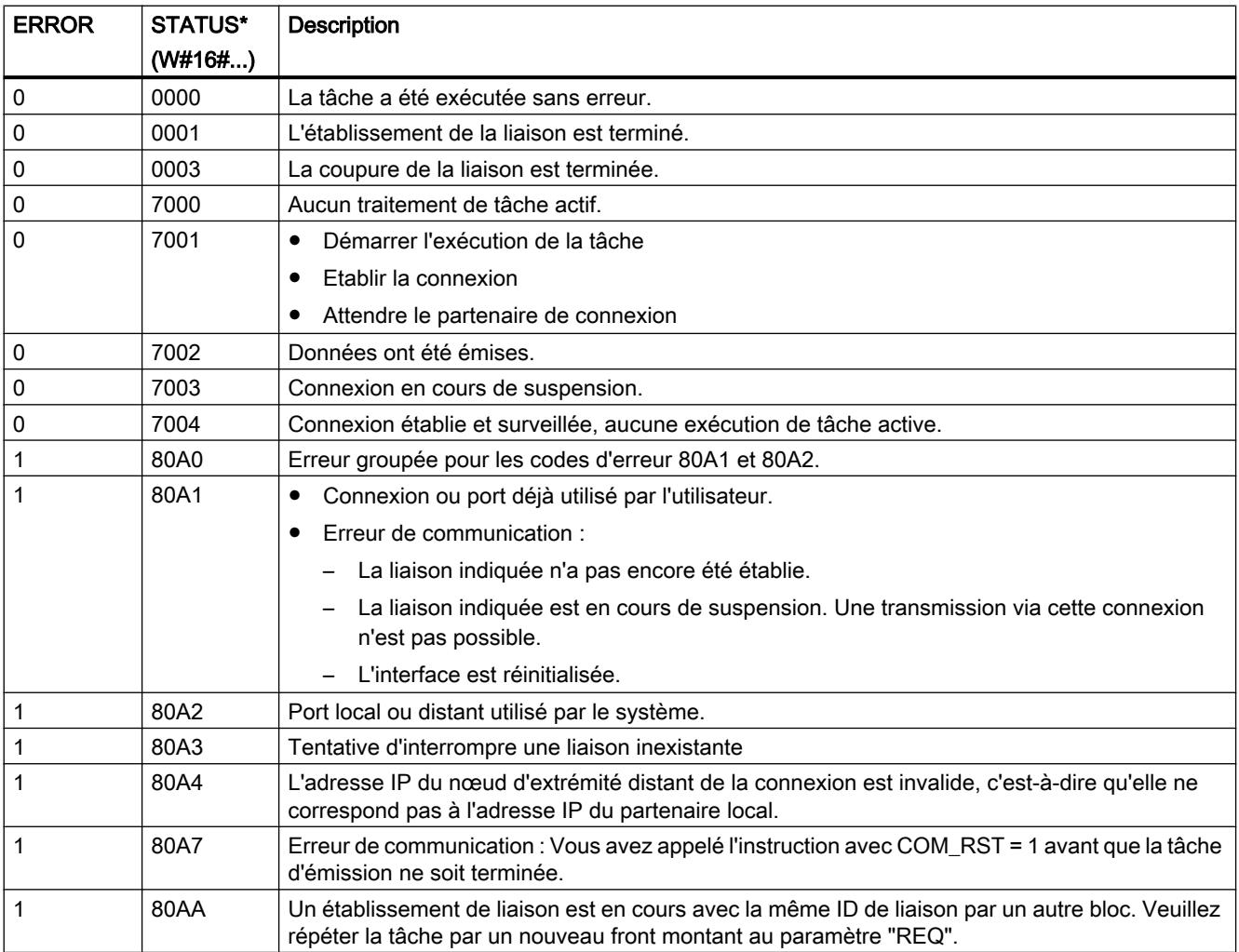

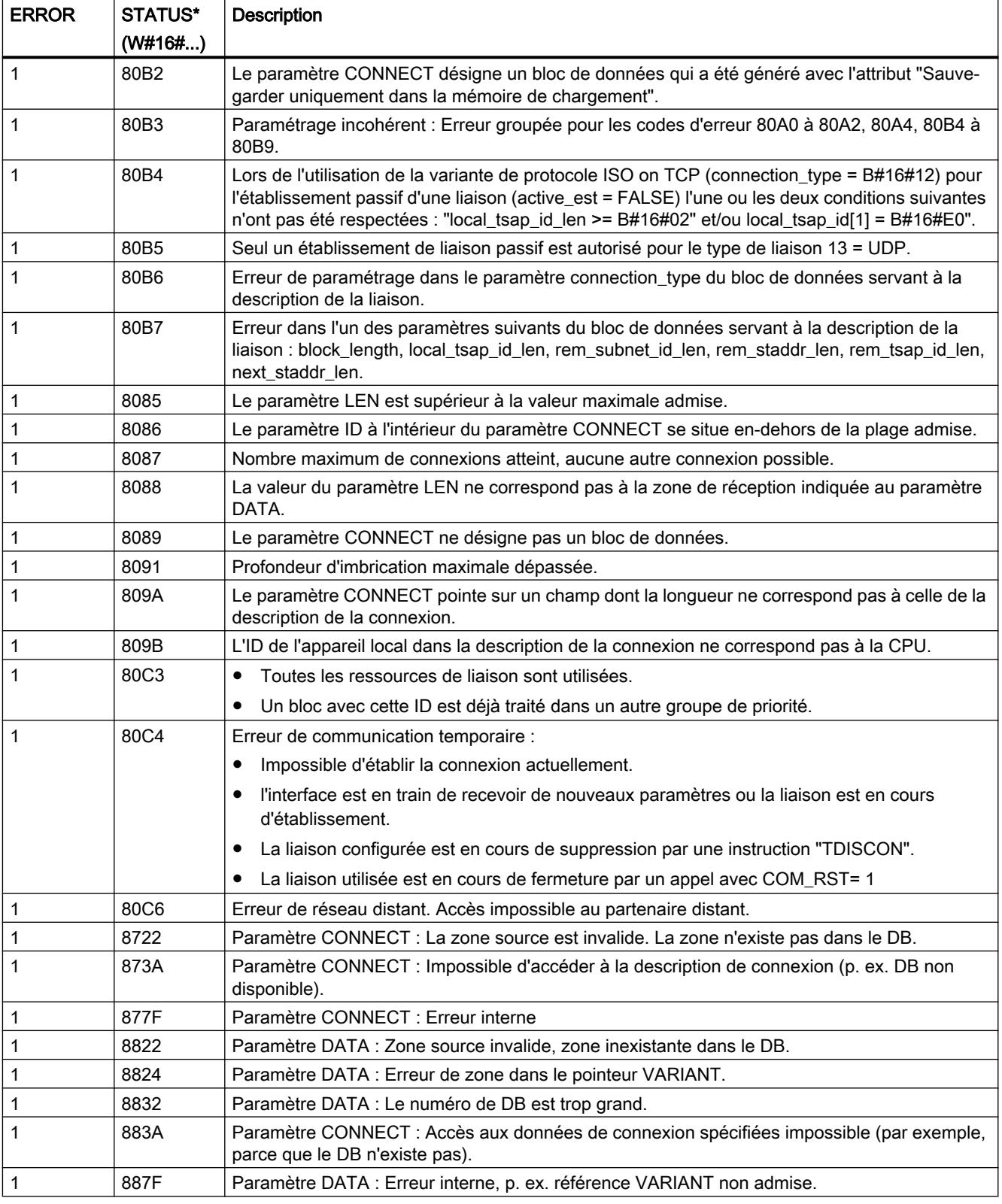

<span id="page-3794-0"></span>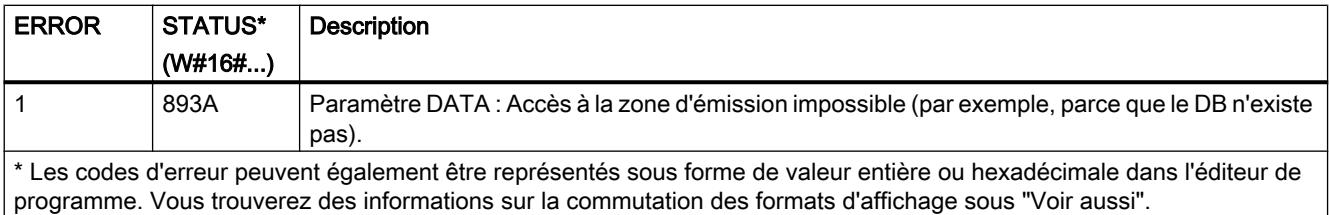

#### **Remarque**

### Messages d'erreur des instructions "TCON", "TSEND", "T\_DIAG" et "TDISCON"

L'instruction "TSEND\_C" utilise en interne les instructions "[TCON](#page-3829-0) (Page [3830](#page-3829-0))", ["TSEND](#page-3843-0) (Page [3844](#page-3843-0))", ["T\\_DIAG](#page-3864-0) (Page [3865](#page-3864-0))", ["T\\_RESET](#page-3863-0) (Page [3864](#page-3863-0))" et "[TDISCON](#page-3837-0) (Page [3838](#page-3837-0))". Les messages d'erreur de ces instructions peuvent également être émis via le paramètre STATUS. La signification des codes d'erreur est décrite pour les instructions correspondantes. Pour les mêmes codes d'erreur d'instructions utilisées en interne ayant des significations différentes, il est possible d'établir quelle instruction a émis l'erreur via le bloc de données d'instance de "TSEND\_C".

### TSEND\_C : Envoyer des données via Ethernet

### **Description**

L'instruction "TSEND\_C" permet de définir et d'établir une connexion de communication. Après avoir été définie et établie, la connexion est maintenue et surveillée automatiquement par la CPU.

L'instruction est exécutée de manière asynchrone ; elle a les fonctions suivantes :

- Définition et établissement d'une connexion de communication
- Envoyer des données via la liaison de communication existante
- Interrompre ou réinitialiser la liaison de communication

L'instruction "TSEND\_C" se sert, en interne, des instructions de communication "TCON", "TSEND", "T\_DIAG", "T\_RESET" et "TDISCON".

### Définition et établissement de connexion de communication

La liaison de communication est configurée et établie avec CONT = 1. Le nombre de liaisons de communication possibles est précisé dans les caractéristiques techniques de votre CPU. La définition de la liaison de communication s'effectue avec la description de la liaison fournie dans le paramètre CONNECT. Il est possible d'utiliser les types de liaison suivants :

- Liaisons programmées (établissement de la liaison via "TCON") :
	- TCP/UDP : description de liaison via le type de données système TCON\_IP\_v4.
	- ISO-on-TCP : description de liaison via le type de données système TCON\_IP\_RFC.
	- ISO : description de liaison via le type de données système TCON\_ISOnative (uniquement avec CP1543-1)
- Liaisons configurées
	- Indication d'une liaison existante dans le type de données système TCON\_Configured.

Lorsque la CPU passe à l'état STOP, une liaison existante est interrompue et la liaison configurée est supprimée. Une nouvelle exécution de "TSEND\_C" est requise pour une nouvelle définition et un nouvel établissement de la liaison.

#### Envoyer des données via la liaison de communication existante

La tâche d'émission est exécutée en cas de détection d'un front montant dans le paramètre REQ. Comme décrit ci-dessus, la liaison de communication a été établie au préalable.

L'indication de la zone d'émission s'effectue dans le paramètre DATA. Celui-ci contient l'adresse et la longueur des données à envoyer. Dans le paramètre DATA n'utilisez aucune zone de données ayant le type de données BOOL ou Array of BOOL. La définition du nombre maximum d'octets à émettre avec une tâche d'émission est effectuée dans le paramètre LEN. Si, au paramètre DATA, vous utilisez une zone d'émission à accès optimisé, le paramètre LEN doit avoir la valeur "0".

Aucune édition des données à émettre ne doit être réalisée avant l'exécution complète de la tâche d'émission.

### Interrompre et réinitialiser la liaison de communication

La liaison de communication est coupée lorsque le paramètre CONT est mis à "0" même si une transmission de données en cours n'est pas encore terminée. Toutefois, cela ne s'applique pas lorsque vous utilisez une liaison configurée pour "TSEND\_C".

La liaison peut être réinitialisée à tout moment en mettant le paramètre COM\_RST à "1". La connexion de communication existante est ainsi suspendue et une nouvelle connexion est établie. Une perte de données risque de se produire si un transfert de données intervient à ce moment.

# Paramètres

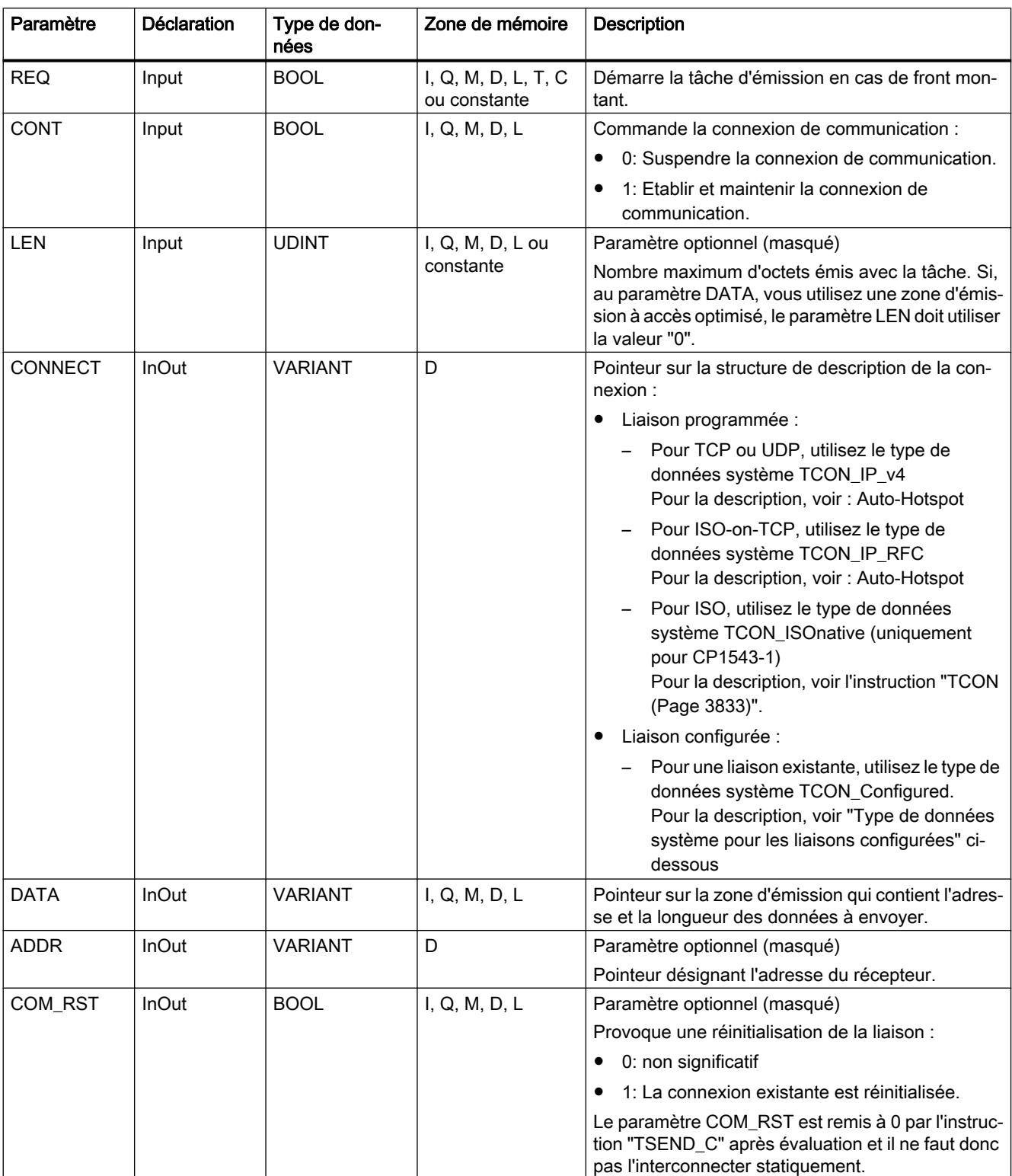

Le tableau suivant indique les paramètres de l'instruction "TSEND\_C" :

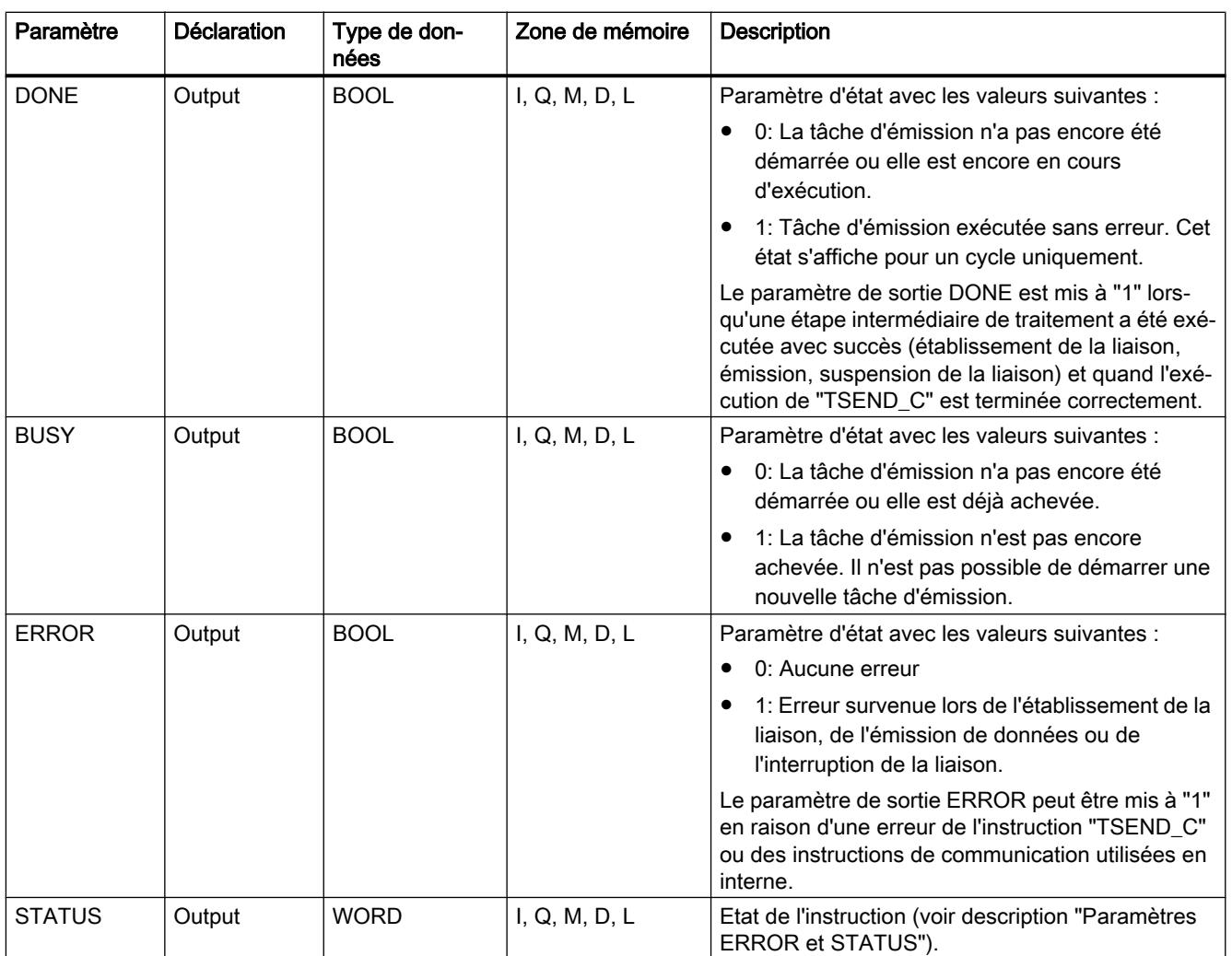

Vous trouverez plus d'informations sur les types de données valides sous "[Présentation des](#page-1976-0)  [types de données valides](#page-1976-0) (Page [1977\)](#page-1976-0)".

## Paramètres REQ, CONT et COM\_RST

Le paramètre CONT commande l'établissement de la liaison par l'instruction "TSEND\_C", indépendamment du paramètre REQ. Le comportement du paramètre CONT dépend, en partie, de ce que la liaison utilisée est une liaison programmée ou une liaison configurée :

- Pour CONT = "0" : Aucune donnée n'est envoyée (indépendamment du fait que la liaison utilisée soit une liaison programmée ou configurée).
- Quand CONT passe de "0" à "1" :
	- Une liaison programmée est établie avec "TCON".
	- Une liaison configurée est surveillée par "T\_DIAG".
- $\bullet$  Pour CONT = "1" :
	- Tant qu'aucune donnée n'est envoyée (REQ="0"), la liaison est surveillée par "T\_DIAG".
	- Si les instructions de communication utilisées en interne signalent qu'il n'existe aucun nœud d'extrémité de liaison, la liaison est automatiquement rétablie par "TCON".
- Quand CONT passe de "1" à "0" :
	- Une liaison programmée est interrompue avec "TDISCON".
	- Une liaison configurée est réinitialisée avec "T\_RESET".

Le paramètre COM\_RST réinitialise la liaison lors du passage de "0" à "1" :

- Toute liaison établie en cours est réinitialisée par "T\_RESET" (indépendamment du fait que la liaison utilisée soit une liaison programmée ou configurée).
- La mise à "1" du paramètre n'a aucun effet si aucune liaison n'est établie.

Les paramètres REQ et COM\_RST sont opérants seulement quand CONT a été mis à "1". Le tableau suivant montre la relation entre les paramètres REQ, CONT et COM\_RST :

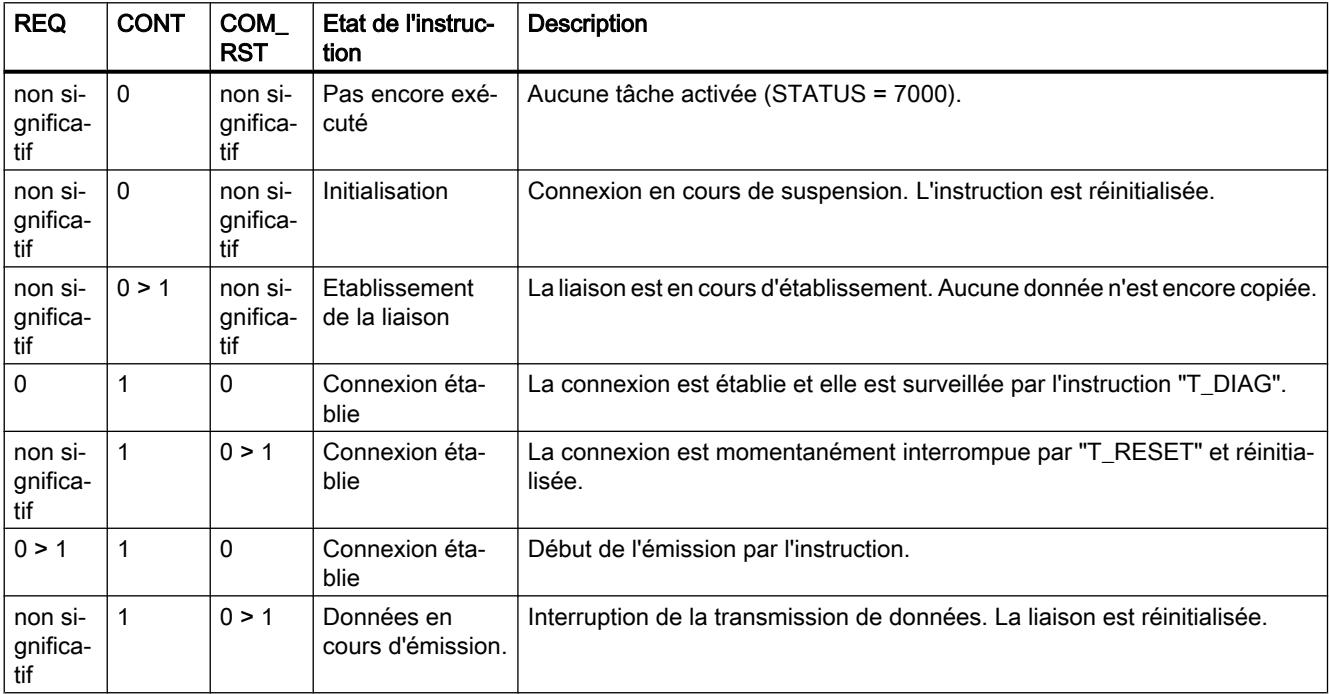

## Type de données système pour les liaisons configurées

Pour les liaisons configurées, utilisez la structure suivante au paramètre CONNECT pour la description de liaison selon TCON\_Configured :

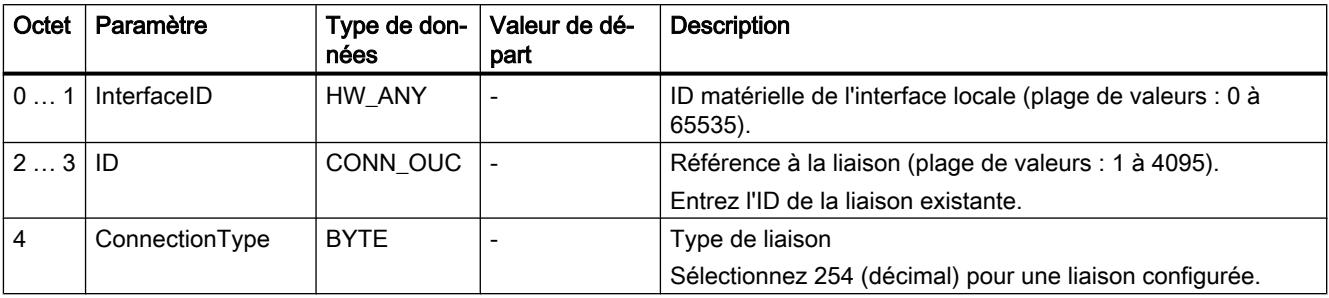

## Paramètres BUSY, DONE et ERROR

Vous contrôlez l'état d'exécution au moyen des paramètres BUSY, DONE, ERROR et STATUS. Le paramètre BUSY indique l'état du traitement. Avec le paramètre DONE, vous vérifiez si une tâche s'est exécutée correctement. Le paramètre ERROR est mis à 1 si des erreurs se sont produites pendant l'exécution de "TSEND\_C". Les informations d'erreur sont fournies au paramètre STATUS.

Le tableau suivant montre la relation entre les paramètres BUSY, DONE et ERROR :

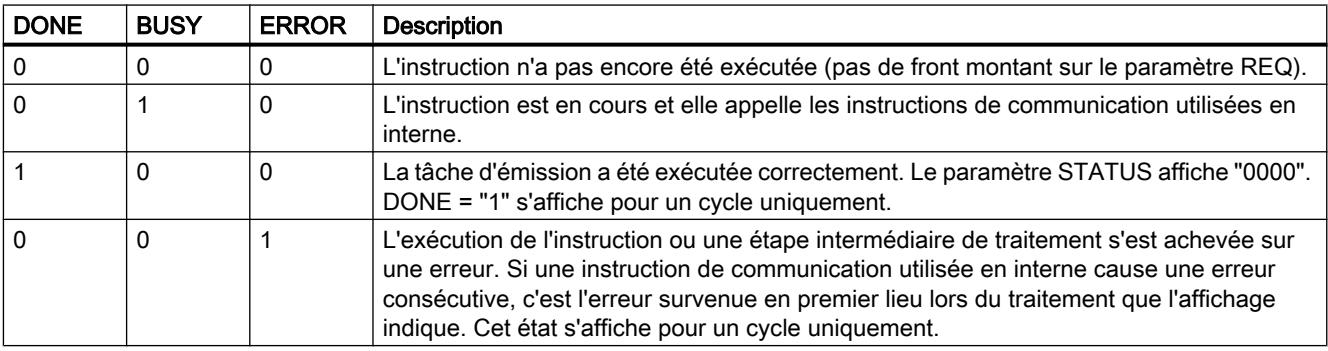

### Paramètres ERROR et STATUS

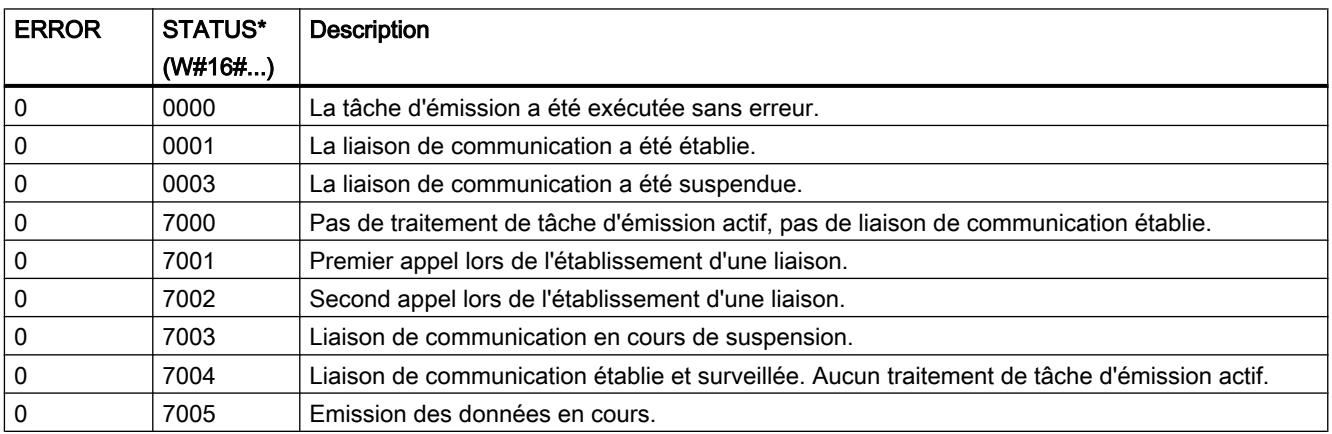

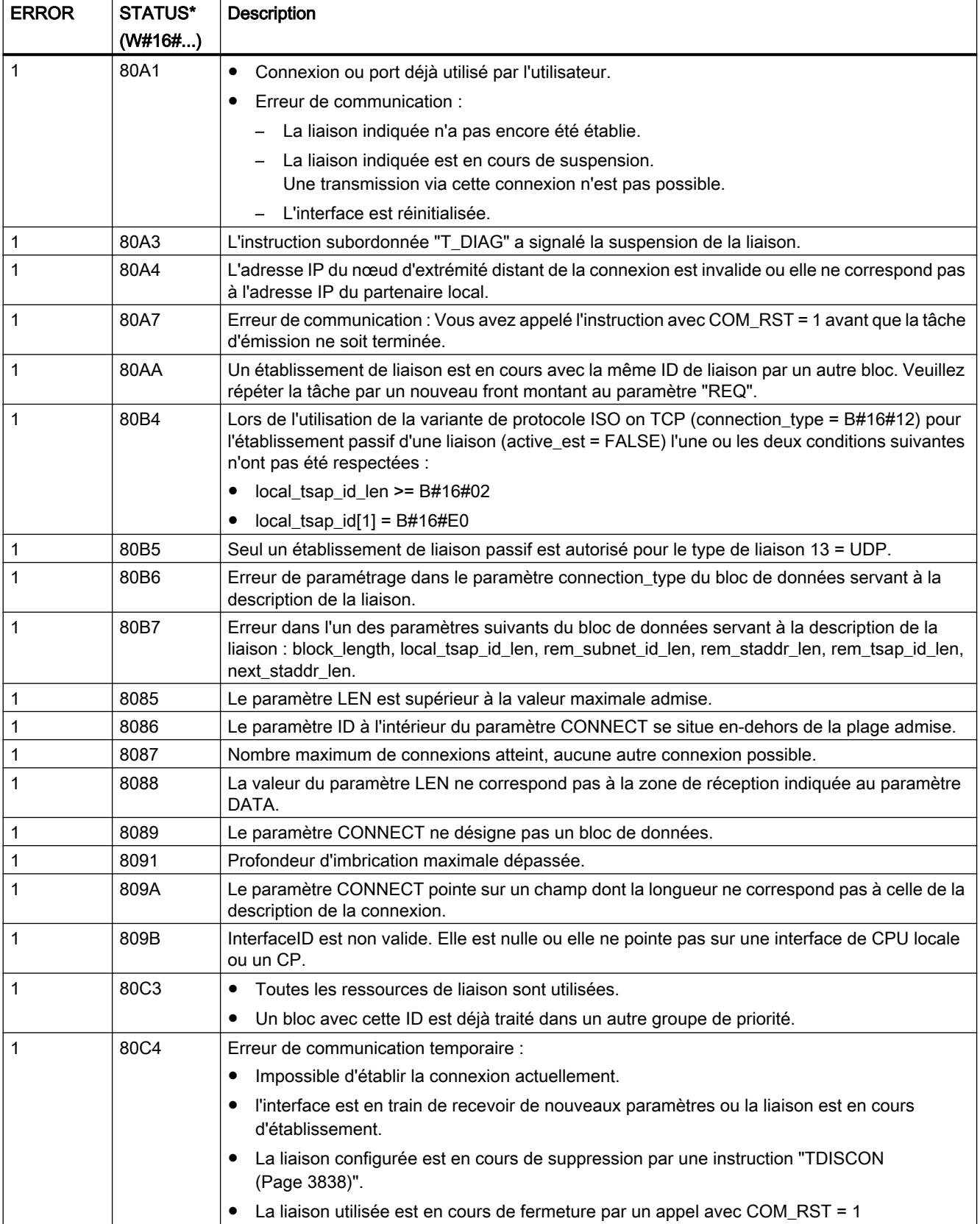

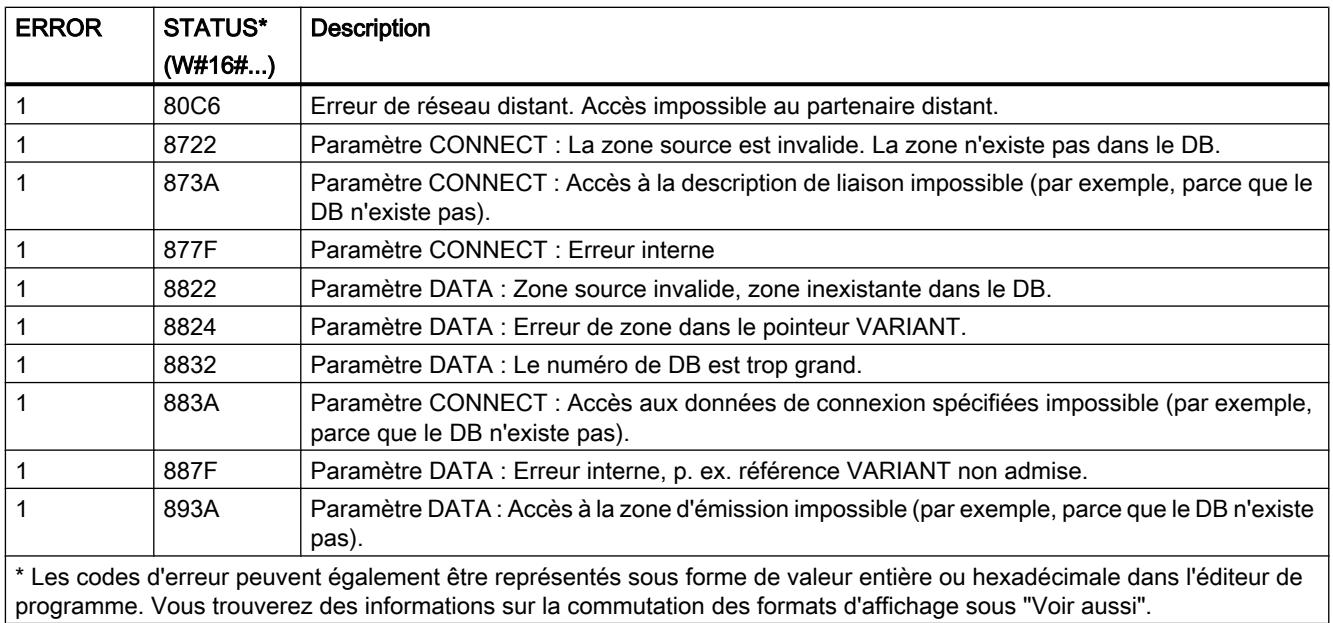

### Remarque

### Messages d'erreur des instructions "TCON", "TSEND", "T\_DIAG", "T\_RESET" et "TDISCON"

L'instruction "TSEND\_C" utilise en interne les instructions ["TCON](#page-3832-0) (Page [3833](#page-3832-0))", ["TSEND](#page-3843-0) (Page [3844](#page-3843-0))", ["T\\_DIAG](#page-3864-0) (Page [3865](#page-3864-0))", ["T\\_RESET](#page-3863-0) (Page [3864](#page-3863-0))" et "[TDISCON](#page-3837-0) (Page [3838](#page-3837-0))". Les messages d'erreur de ces instructions peuvent également être émis via le paramètre STATUS. La signification des codes d'erreur est décrite pour les instructions correspondantes. Pour les mêmes codes d'erreur d'instructions utilisées en interne ayant des significations différentes, il est possible d'établir quelle instruction a émis l'erreur via le bloc de données d'instance de "TSEND\_C".

TRCV\_C : Recevoir des données via Ethernet

## TRCV\_C : Recevoir des données via Ethernet

## **Description**

L'instruction "TRCV\_C" est exécutée de manière asynchrone et a les fonctions suivantes :

### 1. Créer et établir une liaison de communication :

"TRCV\_C" crée et établit une liaison de communication TCP ou ISO-on-TCP. Après avoir été définie et établie, la connexion est maintenue et surveillée automatiquement par la CPU. La définition de la liaison de communication s'effectue avec la description de la liaison fournie dans le paramètre CONNECT. Pour établir la liaison, il faut mettre le paramètre CONT à la valeur "1". Si l'établissement de la connexion réussit, le paramètre DONE est mis à "1".

Lorsque la CPU passe à l'état STOP, une liaison existante est interrompue et la liaison configurée est supprimée. Une nouvelle exécution de "TRCV\_C" est requise pour une nouvelle définition et un nouvel établissement de la liaison.

Le nombre de liaisons de communication possibles est précisé dans les caractéristiques techniques de votre CPU.

### 2. Réception de données via la liaison de communication existante :

lorsque le paramètre EN\_R est mis à "1", la réception des données est activée. A la réception de données (front montant sur le paramètre EN\_R) le paramètre CONT doit avoir la valeur TRUE pour établir une connexion ou la maintenir.

Les données reçues sont écrites dans une zone de réception. Selon la variante de protocole utilisée, vous déterminez la longueur de la zone de réception soit avec le paramètre LEN (si LEN <> 0), soit par la longueur indiquée au paramètre DATA (si LEN = 0). Si, au paramètre DATA, vous utilisez des valeurs purement symboliques, le paramètre LEN doit avoir la valeur "0".

Après une réception des données réussie, l'état de signal du paramètre DONE est égal à "1". Si des erreurs se produisent lors de la transmission de données, le paramètre DONE est mis à "0".

### 3. Interrompre la liaison de communication :

La liaison de communication est immédiatement coupée lorsque le paramètre CONT est mis à "0".

A la mise à "1" du paramètre COM\_RST, "TRCV\_C" est de nouveau exécutée. La connexion de communication existante est ainsi suspendue et une nouvelle connexion est établie. Une perte de données risque de se produire si la réception de données intervient au moment de la nouvelle exécution.

## Modes de réception de TRCV\_C

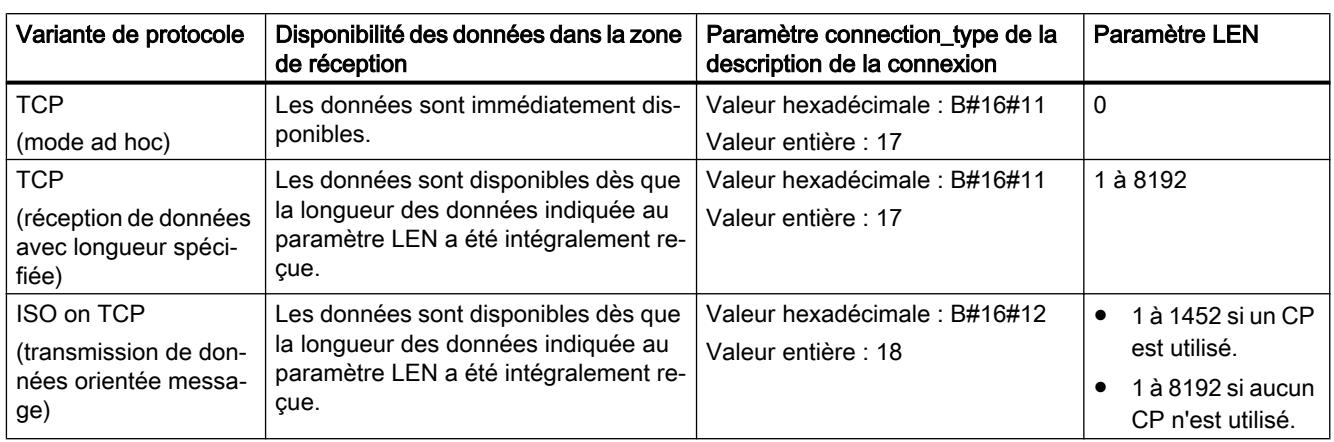

Le tableau suivant montre comment les données reçues sont écrites dans la zone de réception.

## TCP (mode ad hoc)

Le mode ad hoc existe uniquement pour la variante de protocole TCP. Vous utilisez le mode ad hoc pour recevoir des données de longueur dynamique avec l'instruction "TRCV".

Vous paramétrez le mode ad hoc en affectant la valeur "0" au paramètre LEN. Avec le mode ad hoc, tous les types de données sont utilisables pour les blocs de données à accès standard. Pour les blocs de données à accès optimisé, on ne peut utiliser que ARRAY of BYTE comme type de données ou des types de 8 bits de longueur (par ex. CHAR, USINT, SINT, etc.). La longueur de données réellement reçue est fournie au paramètre RCVD\_LEN.

### TCP (réception de données avec longueur spécifiée)

La longueur des données reçues est définie par la valeur du paramètre LEN. La réception de données n'est terminée que lorsque la longueur de données indiquée au paramètre LEN a été intégralement reçue. Ce n'est qu'après cela que les données sont disponibles dans la zone de réception (paramètre DATA). La longueur de données effectivement reçue en octets au paramètre RCVD\_LEN correspond, après la réception, à la longueur de données indiquée au paramètre LEN.

### ISO on TCP (transmission de données orientée message)

La variante de protocole ISO on TCP permet d'envoyer, via une liaison, des blocs de message terminés qui sont détectés comme tels par le récepteur. Avec ISO on TCP, "TRCV\_C" signale la réception des données dès que le bloc de messages a été intégralement reçu. La zone de réception est définie par les paramètres LEN et DATA. Si le tampon de réception (paramètre DATA) est trop petit pour les données émises, "TRCV\_C" émet une erreur. La longueur de données effectivement reçue en octets au paramètre RCVD\_LEN correspond, après la réception, à la longueur de données indiquée au paramètre LEN.

## Paramètres

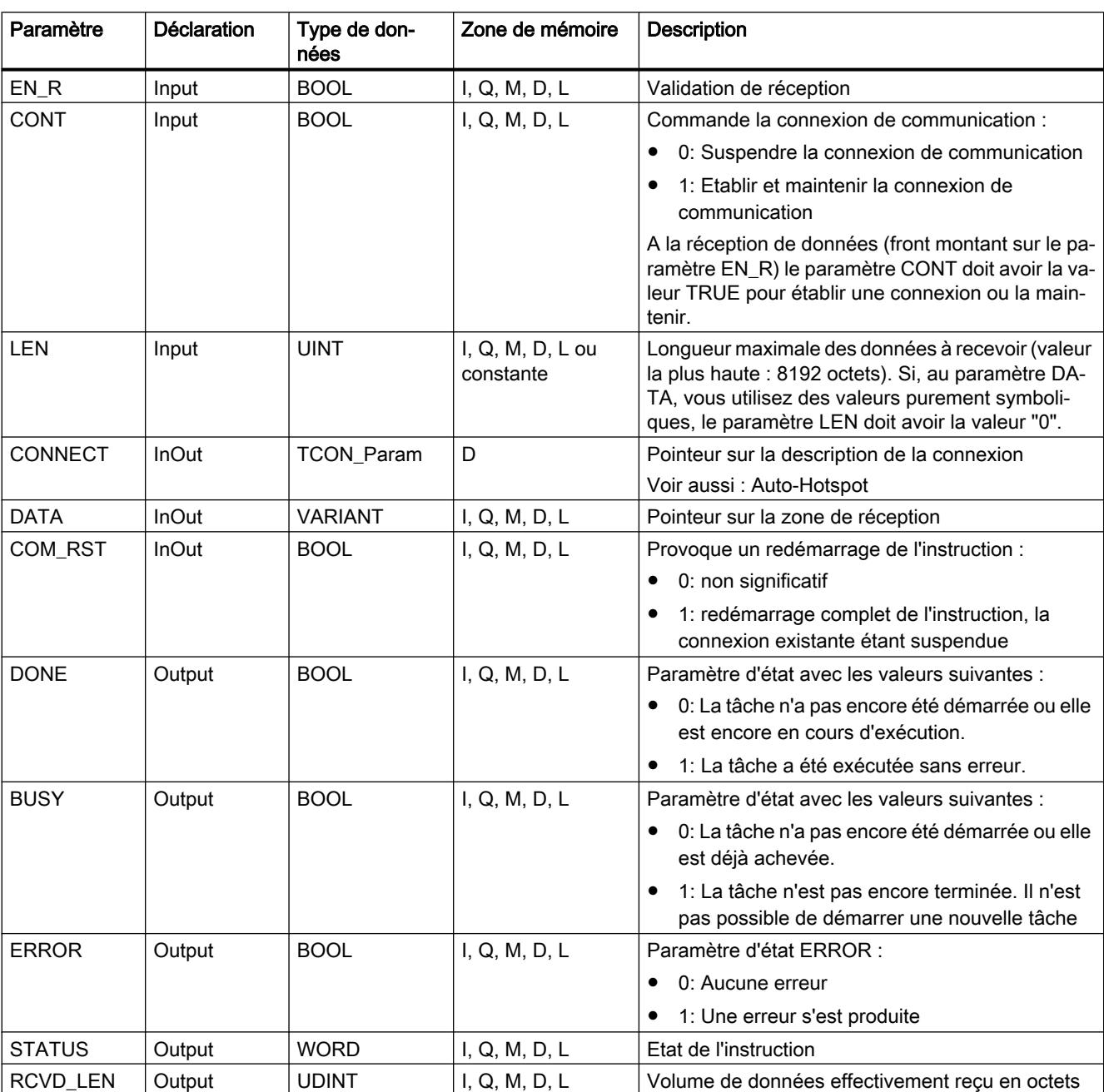

Le tableau suivant indique les paramètres de l'instruction "TRCV\_C" :

Vous trouverez plus d'informations sur les types de données valides sous "[Présentation des](#page-1976-0)  [types de données valides](#page-1976-0) (Page [1977](#page-1976-0))".

### Paramètres BUSY, DONE et ERROR

Vous contrôlez l'état d'exécution au moyen des paramètres BUSY, DONE, ERROR et STATUS. Le paramètre BUSY indique l'état du traitement. Avec le paramètre DONE, vous vérifiez si une tâche s'est exécutée correctement. Le paramètre ERROR est mis à 1 si des erreurs se sont produites pendant l'exécution de "TRCV\_C". Les informations d'erreur sont fournies au paramètre STATUS.

Le tableau suivant montre la relation entre les paramètres BUSY, DONE et ERROR :

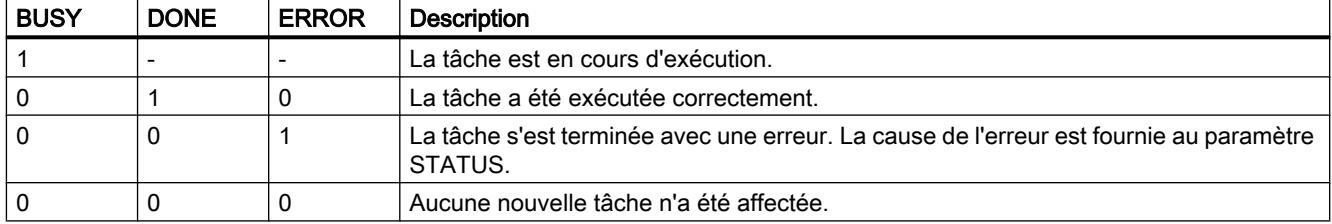

## Paramètres ERROR et STATUS

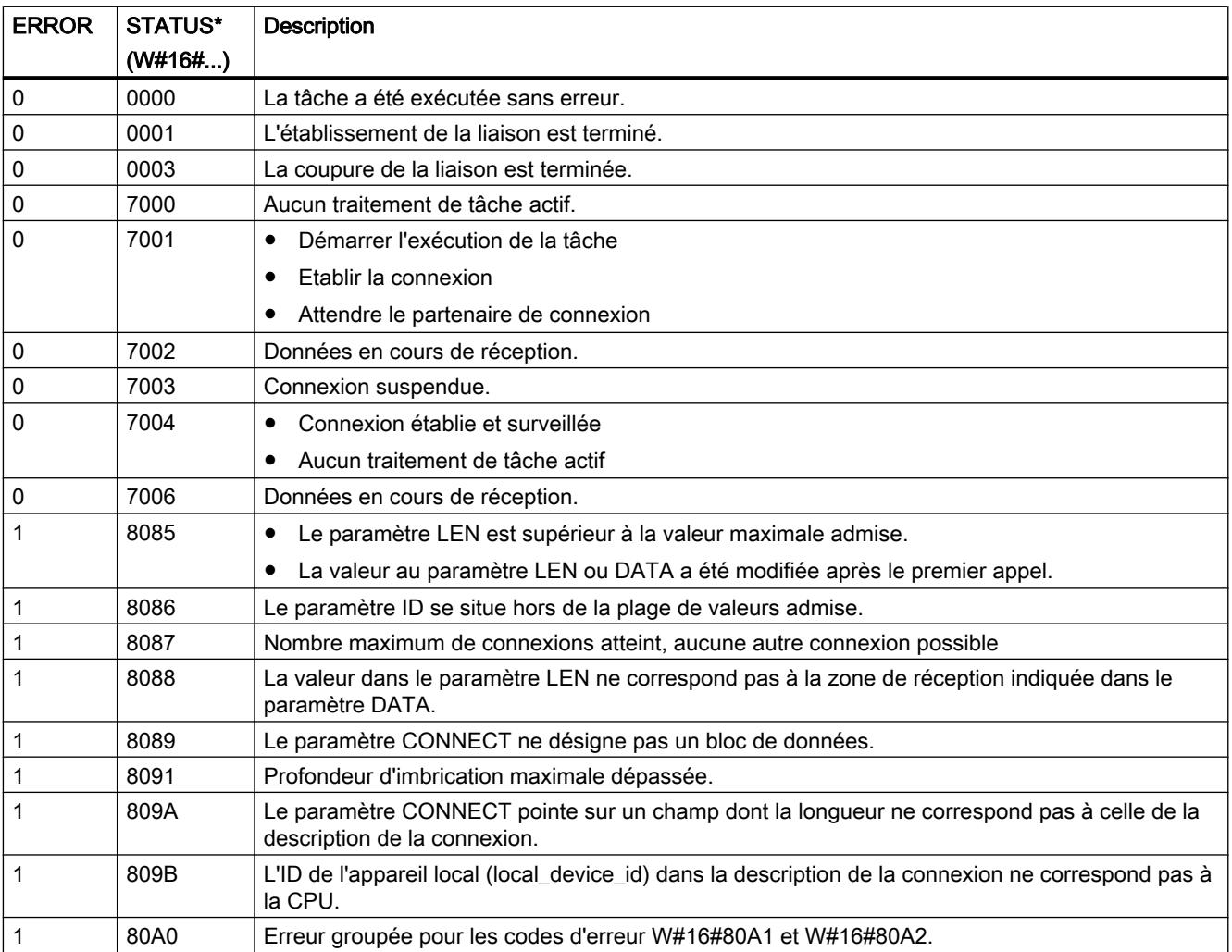

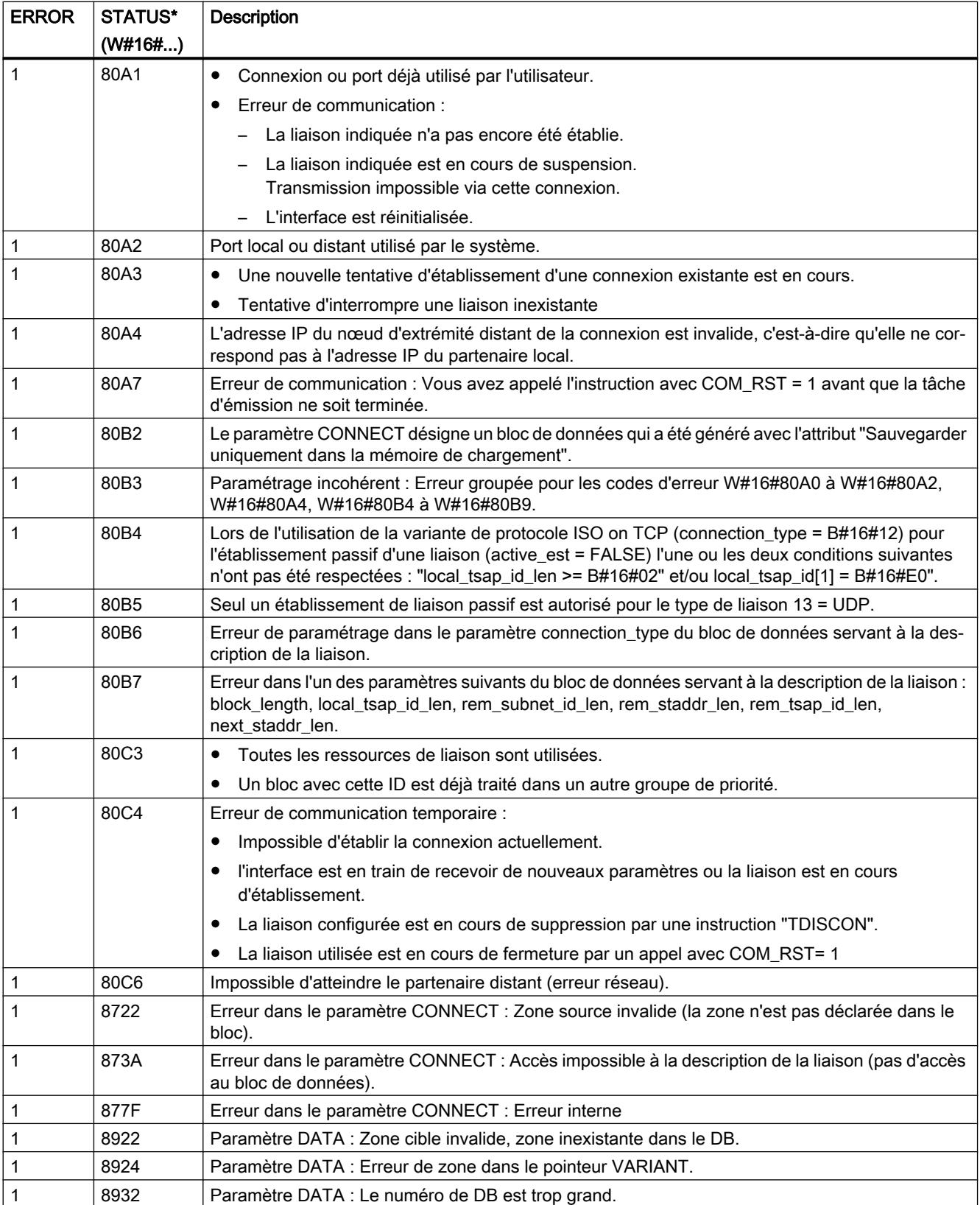

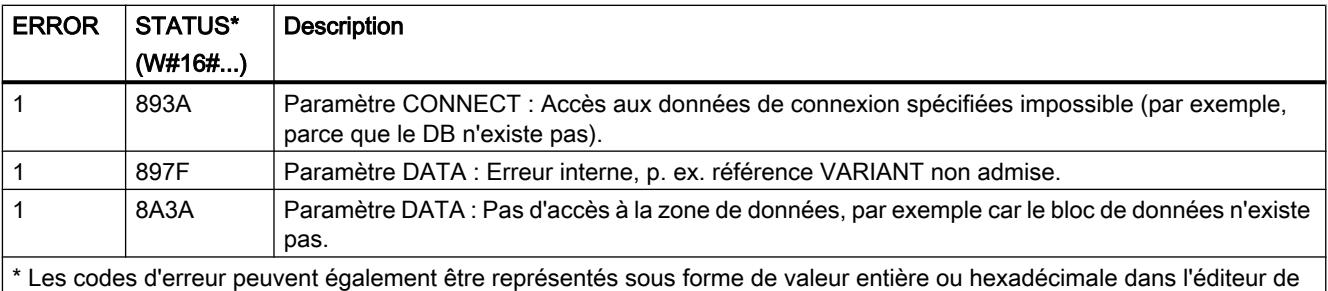

programme. Vous trouverez des informations sur la commutation des formats d'affichage sous "Voir aussi".

#### **Remarque**

### Messages d'erreur des instructions "TCON", "TRCV" et "TDISCON"

L'instruction "TRV\_C" se sert, en interne, des instructions "[TCON](#page-3829-0) (Page [3830\)](#page-3829-0)", "[TRCV](#page-3846-0)  (Page [3847\)](#page-3846-0)" et "[TDISCON](#page-3837-0) (Page [3838](#page-3837-0))". Les messages d'erreur de ces instructions figurent dans les descriptions correspondantes.

### TRCV\_C : Recevoir des données via Ethernet

### **Description**

L'instruction "TRCV\_C" est exécutée de manière asynchrone et exécute tour à tour les fonctions suivantes :

- Définition et établissement d'une connexion de communication
- Réception de données via la connexion de communication existante
- Interrompre ou réinitialiser la liaison de communication

L'instruction "TRCV\_C" se sert, en interne, des instructions de communication "TCON", "TRCV", "T\_DIAG", "T\_RESET" et "TDISCON".

### Définition et établissement d'une connexion de communication

La liaison de communication est configurée et établie avec CONT = 1. Le nombre de liaisons de communication possibles est précisé dans les caractéristiques techniques de votre CPU. La définition de la liaison de communication s'effectue avec la description de la liaison fournie dans le paramètre CONNECT. Il est possible d'utiliser les types de liaison suivants :

- Liaisons programmées (établissement de la liaison via "TCON") :
	- TCP/UDP : description de liaison via le type de données système TCON\_IP\_v4.
	- ISO-on-TCP : description de liaison via le type de données système TCON\_IP\_RFC.
	- ISO : description de liaison via le type de données système TCON\_ISOnative (uniquement avec CP1543-1)
- Liaisons configurées
	- Indication d'une liaison existante dans le type de données système TCON\_Configured.

Lorsque la CPU passe à l'état STOP, une liaison existante est interrompue et la liaison configurée est supprimée. Une nouvelle exécution de "TRCV\_C" est requise pour une nouvelle définition et un nouvel établissement de la liaison.

### Réception de données via la connexion de communication existante

La réception des données est activée, lorsque le paramètre EN\_R est mis à la valeur "1". Les données reçues sont écrites dans une zone de réception. Selon la variante de protocole utilisée, vous déterminez la longueur de la zone de réception soit avec le paramètre LEN (si LEN <> 0), soit par la longueur indiquée au paramètre DATA (si LEN = 0). Si vous utilisez dans le paramètre DATA des valeurs purement symboliques, le paramètre LEN doit avoir la valeur "0".

Modes de réception de TRCV C :

### • TCP (mode ad hoc)

Le mode ad hoc existe uniquement pour la variante de protocole TCP. Vous utilisez le mode ad hoc pour recevoir des données de longueur dynamique avec l'instruction "TRCV\_C".

Vous paramétrez le mode ad hoc en affectant la valeur "1" au paramètre ADHOC. Avec le mode ad hoc, tous les types de données sont utilisables pour les blocs de données à accès standard. Pour les blocs de données à accès optimisé, on ne peut utiliser que ARRAY of BYTE comme type de données ou des types de 8 bits de longueur (par ex. CHAR, USINT, SINT, etc.). La longueur de données réellement reçue est fournie au paramètre RCVD\_LEN.

### TCP (réception de données avec longueur spécifiée)

Pour une réception de données avec longueur spécifiée, attribuez au paramètre ADHOC la valeur "0". Si vous désactivez le mode ad hoc, la réception de données n'est terminée que lorsque la longueur de données indiquée au paramètre LEN a été intégralement reçue. Ce n'est qu'après cela que les données sont disponibles dans la zone de réception (paramètre DATA). La longueur de données effectivement reçue en octets au paramètre RCVD\_LEN correspond, après la réception, à la longueur de données indiquée au paramètre LEN.

### ISO on TCP (transmission de données orientée message)

La variante de protocole ISO on TCP permet d'envoyer, via une liaison, des blocs de message terminés qui sont détectés comme tels par le récepteur. La zone de réception est définie par les paramètres LEN et DATA. Si le tampon de réception (paramètre DATA) est trop petit pour les données émises, "TRCV\_C" émet une erreur. La longueur de données effectivement reçue en octets au paramètre RCVD\_LEN correspond, après la réception, à la longueur de données indiquée au paramètre LEN.

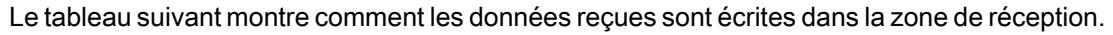

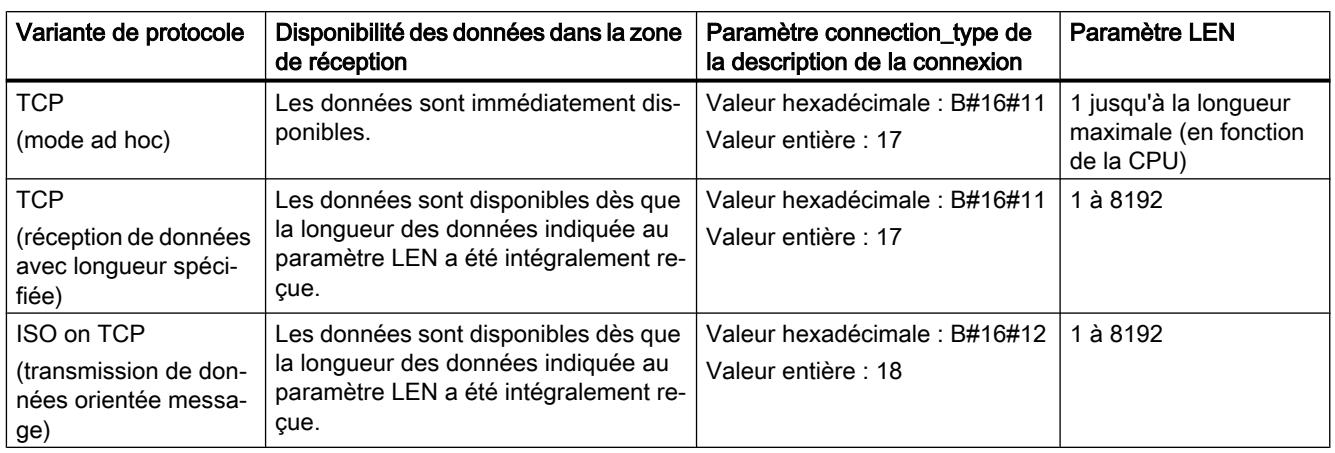

### Interrompre la liaison de communication

La liaison de communication est coupée lorsque le paramètre CONT est mis à "0" même si une transmission de données en cours n'est pas encore terminée. Toutefois, cela ne s'applique pas lorsque vous utilisez une liaison configurée.

La liaison peut être réinitialisée à tout moment en mettant le paramètre COM\_RST à "1". La connexion de communication existante est ainsi suspendue et une nouvelle connexion est établie. Une perte de données risque de se produire si un transfert de données intervient à ce moment.

### Paramètres

Le tableau suivant indique les paramètres de l'instruction "TRCV\_C" :

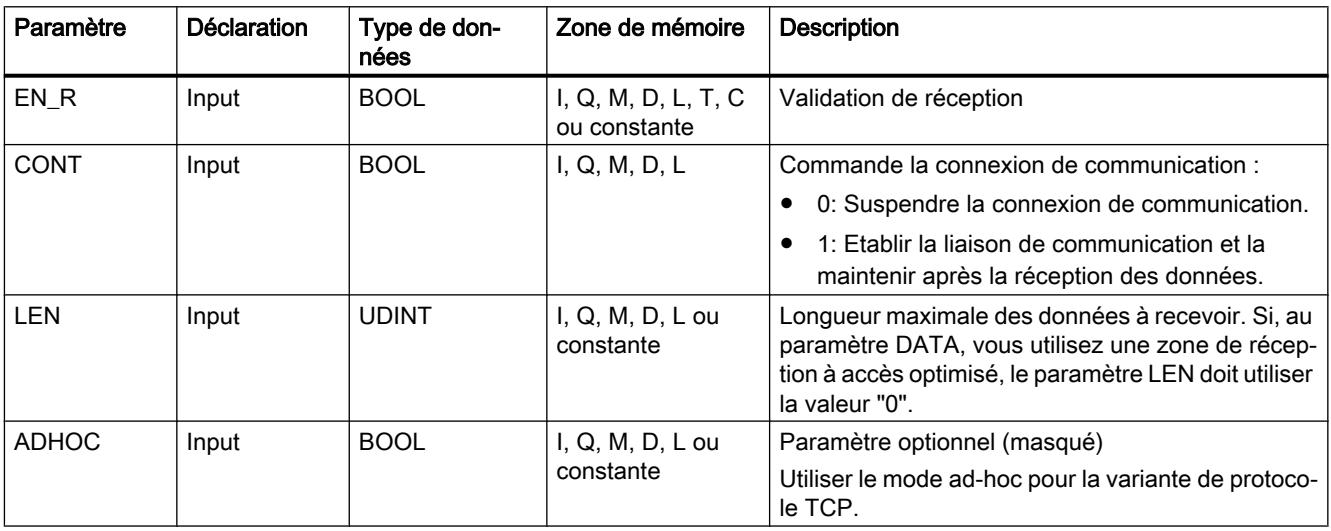

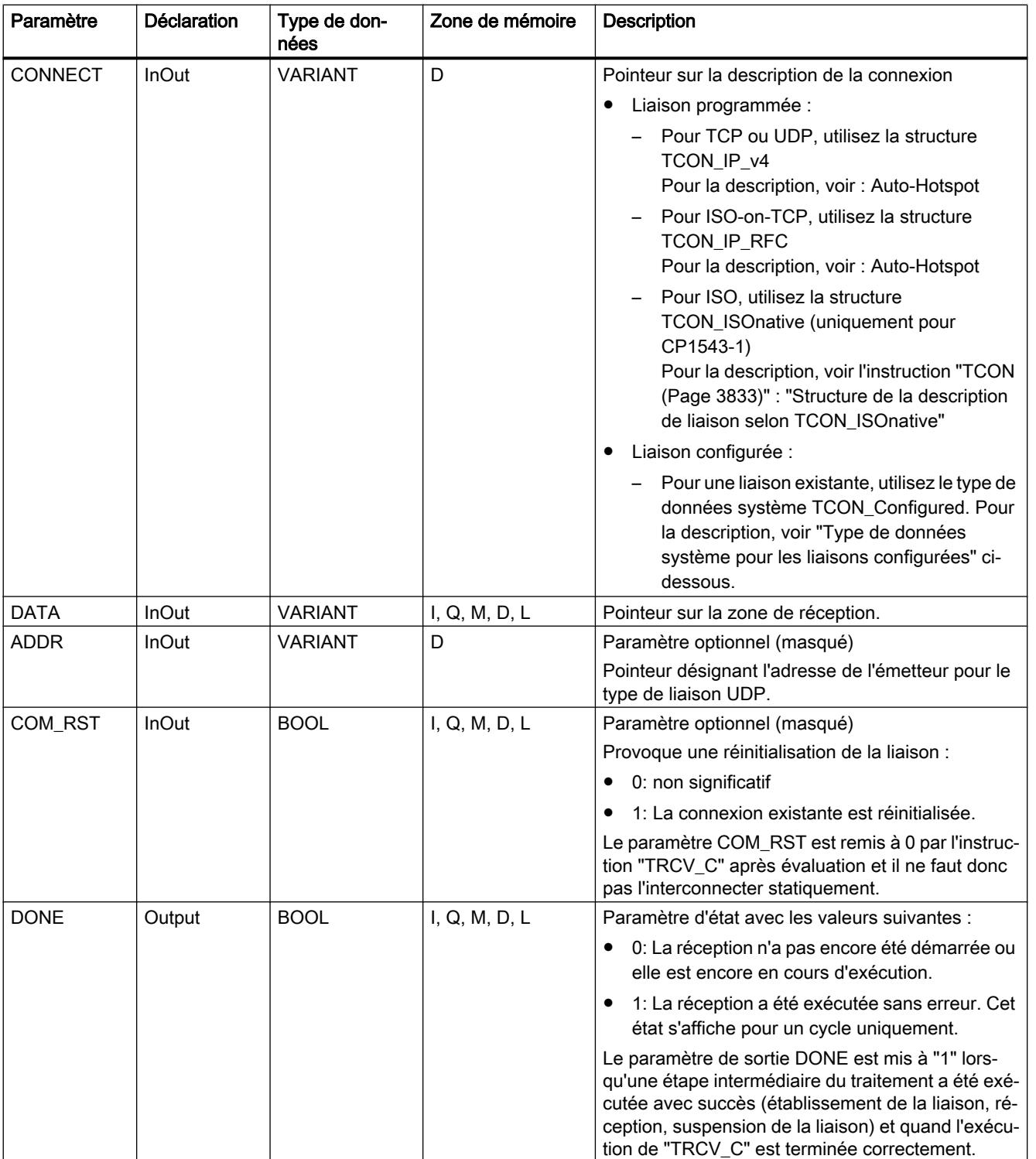

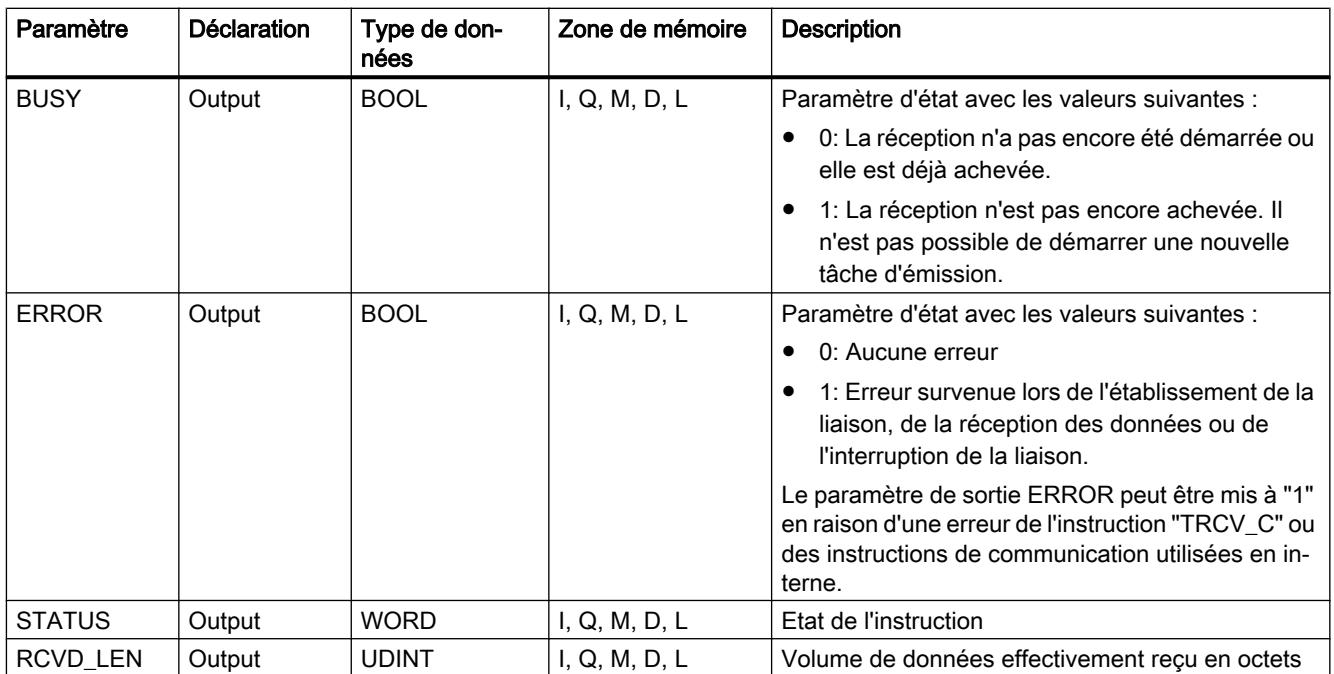

Vous trouverez plus d'informations sur les types de données valides sous "[Présentation des](#page-1976-0)  [types de données valides](#page-1976-0) (Page [1977\)](#page-1976-0)".

## Paramètres EN\_R, CONT et COM\_RST

Le paramètre CONT commande l'établissement de la liaison par l'instruction "TRCV\_C", indépendamment du paramètre EN\_R. Le comportement du paramètre CONT dépend, en partie, de ce que la liaison utilisée est une liaison programmée ou une liaison configurée :

- Pour CONT = "0" : Aucune donnée n'est recue (indépendamment du fait que la liaison utilisée soit une liaison programmée ou configurée).
- Quand CONT passe de "0" à "1" :
	- Une liaison programmée est établie avec "TCON".
	- Une liaison configurée est surveillée par "T\_DIAG".
- $\bullet$  Pour CONT = "1" :
	- Tant qu'aucune donnée n'est reçue (EN\_R="0"), la liaison est surveillée par "T\_DIAG".
	- Si les instructions de communication utilisées en interne signalent qu'il n'existe aucun nœud d'extrémité de liaison, la liaison est automatiquement rétablie par "TCON".
- Quand CONT passe de "1" à "0" :
	- Une liaison programmée est interrompue avec "TDISCON".
	- Une liaison configurée est réinitialisée avec "T\_RESET".

Le paramètre COM\_RST réinitialise la liaison lors du passage de "0" à "1" :

- Toute liaison établie en cours est réinitialisée par "T\_RESET" (indépendamment du fait que la liaison utilisée soit une liaison programmée ou configurée).
- La mise à "1" du paramètre n'a aucun effet si aucune liaison n'est établie.

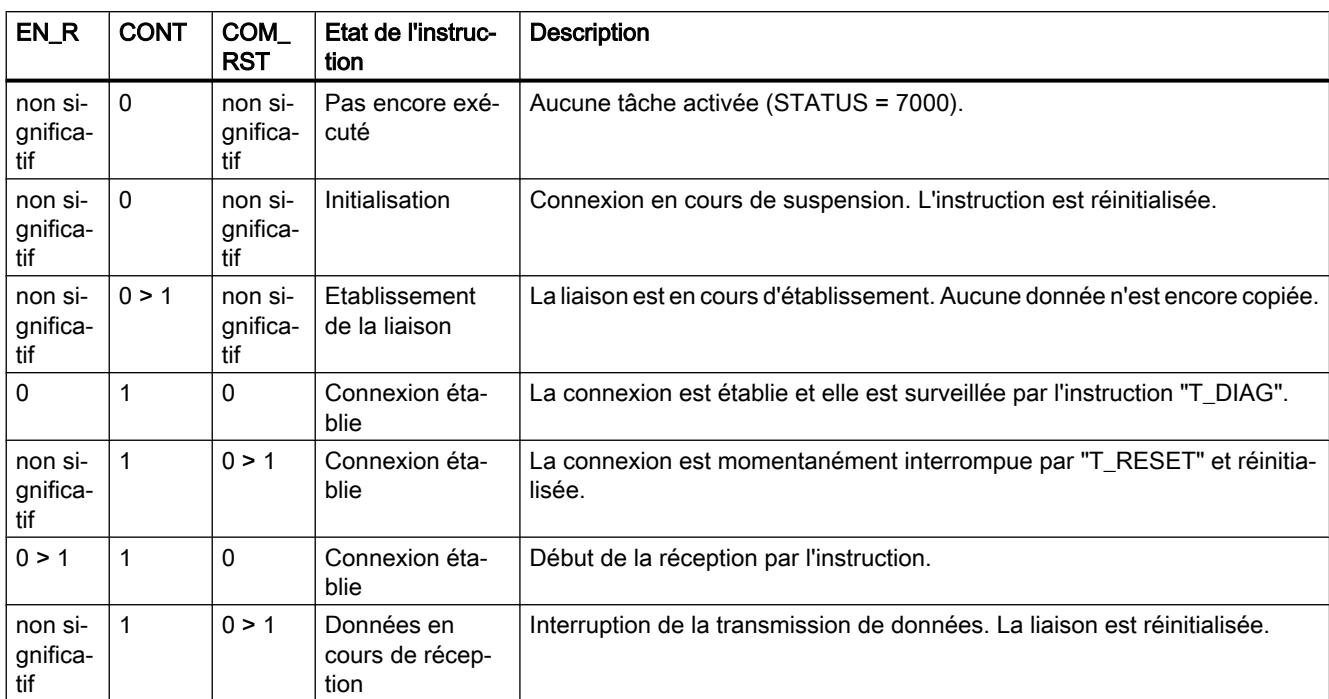

Les paramètres EN\_R et COM\_RST sont opérants seulement quand CONT a été mis à "1". Le tableau suivant montre la relation entre les paramètres EN\_R, CONT et COM\_RST :

## Type de données système pour les liaisons configurées

Pour les liaisons configurées, utilisez la structure suivante au paramètre CONNECT pour la description de liaison selon TCON\_Configured :

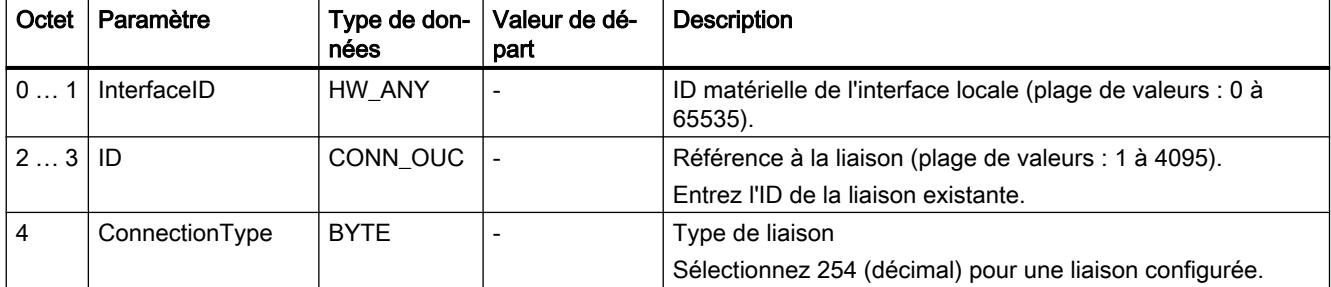

## Paramètres BUSY, DONE et ERROR

Vous contrôlez l'état d'exécution au moyen des paramètres BUSY, DONE, ERROR et STATUS. Le paramètre BUSY indique l'état du traitement. Avec le paramètre DONE, vous vérifiez si une tâche s'est exécutée correctement. Le paramètre ERROR est mis à 1 si des erreurs se sont produites pendant l'exécution de "TRCV\_C". Les informations d'erreur sont fournies au paramètre STATUS.

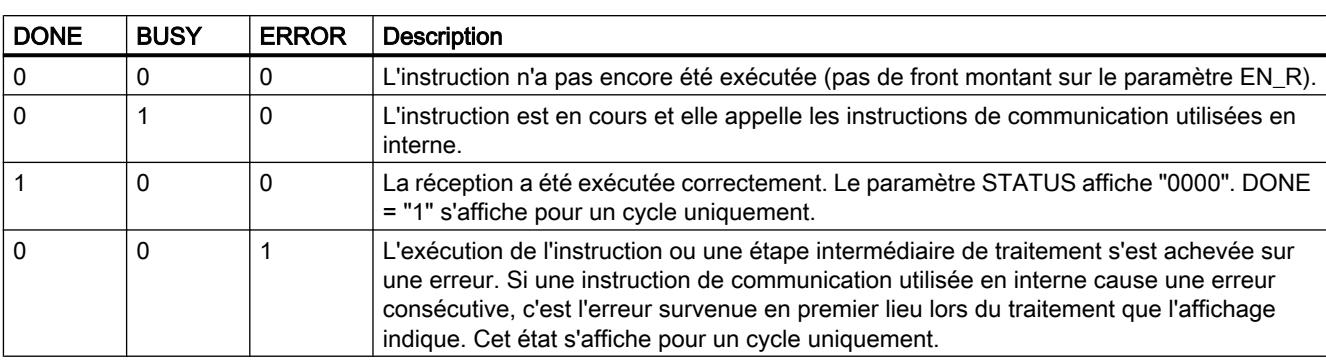

Le tableau suivant montre la relation entre les paramètres BUSY, DONE et ERROR :

# Paramètres ERROR et STATUS

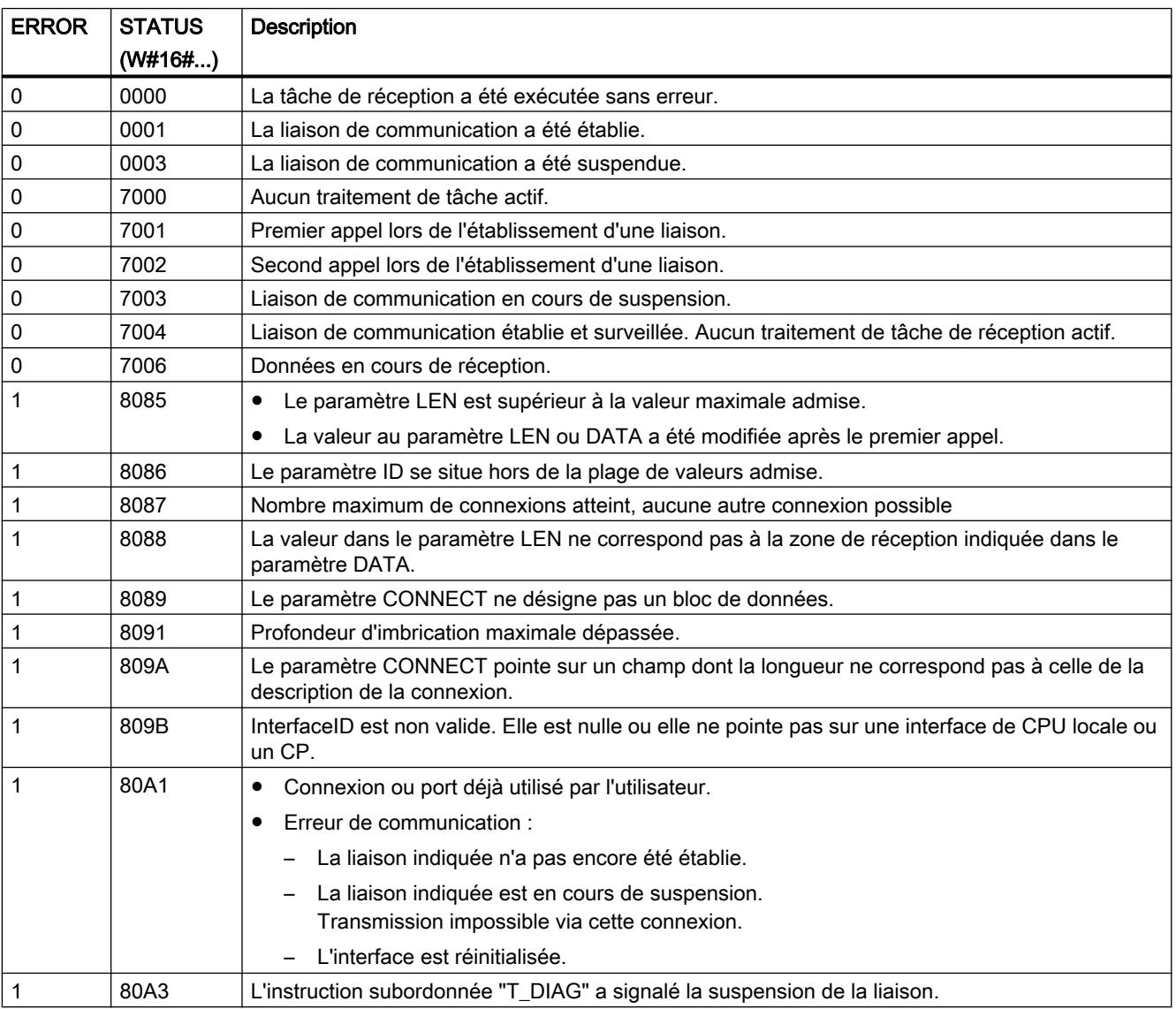

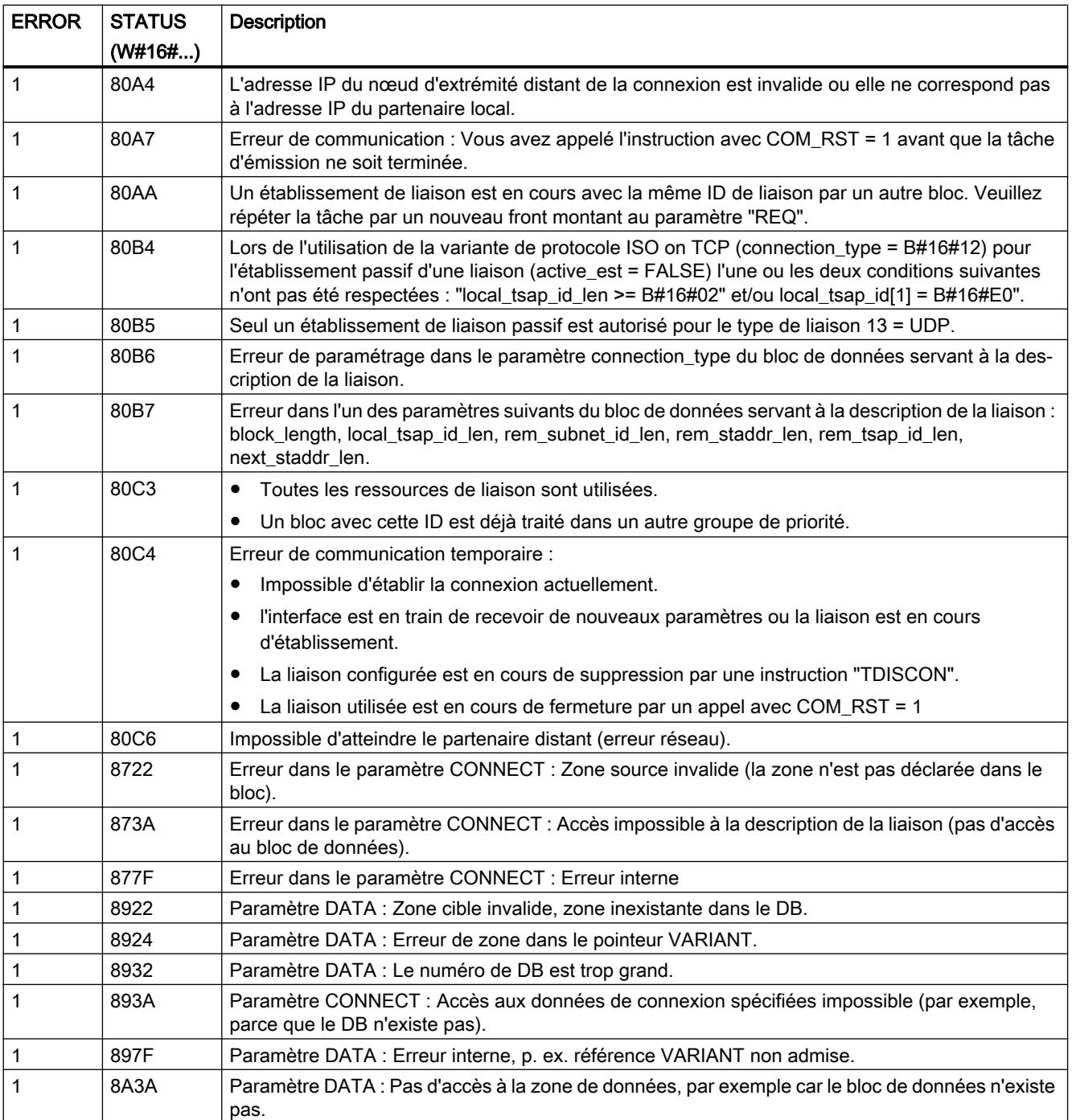

### Remarque

## Messages d'erreur des instructions "TCON", "TRCV" et "TDISCON"

L'instruction "TRV\_C" se sert, en interne, des instructions ["TCON](#page-3832-0) (Page [3833\)](#page-3832-0)", "[TRCV](#page-3846-0) (Page [3847](#page-3846-0))" et "[TDISCON](#page-3837-0) (Page [3838\)](#page-3837-0)". Les messages d'erreur de ces instructions figurent dans les descriptions correspondantes.

### Voir aussi

[TSEND\\_C : Envoyer des données via Ethernet](#page-3794-0) (Page [3795](#page-3794-0))

### TMAIL\_C : Envoyer l'e-mail

### Description TMAIL\_C

### **Description**

L'instruction "TMAIL\_C" vous permet d'envoyer un e-mail via l'interface Ethernet de S7-1500 ou S7-1200 > V4.0, d'un module de communication (CM) ou d'un processeur de communication (CP).

Pour pouvoir utiliser l'instruction, il faut que le matériel soit déjà configuré et que l'infrastructure du réseau autorise une liaison de communication avec le serveur de courrier électronique.

Les contenus de l'e-mail et les données de liaison sont définis à l'aide des paramètres suivants :

- Vous définissez les adresses des destinataires au moyen des paramètres TO\_S et CC.
- Vous définissez le contenu de l'e-mail avec les paramètres SUBJECT et TEXT.
- Vous pouvez définir une pièce jointe à l'aide du pointeur VARIANT aux paramètres ATTACHMENT et ATTACHMENT\_NAME.
- La définition des données de liaison ainsi que l'adressage et l'authentification pour le serveur de courrier électronique s'effectuent par l'intermédiaire d'un des types de données système TMail\_V4, TMail\_V6 ou TMail\_FQDN au paramètre MAIL\_ADDR\_PARAM.
	- Si vous utilisez l'interface de la CPU S7-1500, utilisez uniquement le type de données système TMail\_V4. Dans ce cas, l'envoi de l'e-mail est uniquement possible via SMTP.
	- Si vous utilisez l'interface d'un CM/CP, vous pouvez utilisez tous les types de données système. L'envoi de l'e-mail est également possible avec SMTPS.
- Vous démarrez l'envoi d'un e-mail par le biais d'un changement de front ("0" à "1") dans le paramètre REQ.
- Les paramètres de sortie "BUSY", "DONE", "ERROR" et "STATUS" indiquent l'état de la tâche.

L'envoi direct d'un SMS avec l'instruction "TMAIL\_C" n'est pas possible. La possibilité que le serveur de courrier électronique fasse suivre l'e-mail sous forme de SMS dépend du fournisseur de services de télécommunication.

#### Remarque

#### Nombre de courriers électroniques à envoyer

Un API permet d'envoyer simultanément plusieurs courriels. Si vous utilisez un CP 1243-8 ou un CP 1543-1, vous ne pouvez envoyer qu'un seul courriel par appareil. Si vous utilisez deux CP, il est donc possible d'envoyer simultanément deux courriels.
#### Mode de fonctionnement de l'instruction

L'instruction "TMAIL\_C" est une instruction à exécution asynchrone : le traitement s'étend sur plusieurs appels. L'indication d'un DB d'instance est obligatoire lors de l'appel de l'instruction "TMAIL\_C".

La liaison avec le serveur de courrier électronique est interrompue dans les cas suivants :

- Lors du passage de la CPU à l'état de fonctionnement "Arrêt" pendant que "TMAIL\_C" est actif.
- En cas de problèmes de communication du bus Industrial Ethernet.

Dans de tels cas, l'envoi de l'e-mail est interrompu et l'e-mail ne parvient pas à son destinataire. La liaison est également coupée après la réussite de l'exécution de l'instruction et l'envoi de l'e-mail.

### IMPORTANT

#### Modification de programmes utilisateur

Modifiez les parties de votre programme qui ont des répercussions directes sur les appels de "TMAIL\_C" uniquement :

- Lorsque la CPU est à l'état de fonctionnement "Arrêt".
- Lorsqu'aucun e-mail n'est en cours d'envoi (REQ = 0 et BUSY = 0).

Cela concerne tout particulièrement la suppression et le remplacement de blocs de programme contenant des appels de "TMAIL\_C" ou des appels de l'instance de "TMAIL\_C".

Des ressources de liaison risquent de rester occupées si vous ne respectez pas cette règle. Le système d'automatisation risque alors de prendre un état non défini avec les fonctions de communication TCP/IP via Industrial Ethernet.

Vous devez effectuer un nouveau démarrage (démarrage à chaud) ou un démarrage à froid de la CPU après la transmission des modifications.

#### Cohérence des données

Les paramètres TO\_S, CC, SUBJECT, TEXT, ATTACHMENT et MAIL\_ADDR\_PARAM sont repris de l'instruction "TMAIL\_C" pendant le fonctionnement et ne doivent donc être modifiés qu'après achèvement de la tâche (BUSY = 0).

### Authentification SMTP

On entend par authentification une procédure permettant de s'assurer de l'identité, par exemple par demande d'un mot de passe.

L'instruction "TMAIL\_C" prend en charge, en cas d'utilisation de l'interface de la CPU S7-1500, la procédure d'authentification SMTP AUTH-LOGIN exigée par la plupart des serveurs de courrier électronique. Vous trouverez des informations sur la procédure d'authentification de

votre serveur de courrier électronique dans le manuel du serveur ou sur la page Web de votre fournisseur d'accès Internet.

- Pour utiliser la procédure d'authentification AUTH-LOGIN, l'instruction "TMAIL\_C" a besoin du nom d'utilisateur avec lequel elle peut ouvrir une session sur le serveur de courrier électronique. Ce nom d'utilisateur correspond à celui avec lequel vous avez configuré un compte de messagerie sur votre serveur de courrier électronique. Il est transmis avec le paramètre UserName de la structure au paramètre MAIL\_ADDR\_PARAM. Si aucun nom d'utilisateur n'est indiqué dans la structure au paramètre MAIL\_ADDR\_PARAM, la procédure d'authentification AUTH-LOGIN n'est pas utilisée. L'email est alors envoyé sans authentification.
- Pour l'ouverture de session, l'instruction "TMAIL\_C" a en outre besoin du mot de passe associé. Ce mot de passe correspond à celui que vous avez défini lors de la configuration de votre compte de messagerie. Il est transmis avec le paramètre PassWord de la structure au paramètre MAIL\_ADDR\_PARAM.

### Paramètres

Le tableau suivant indique les paramètres de l'instruction "TMAIL\_C".

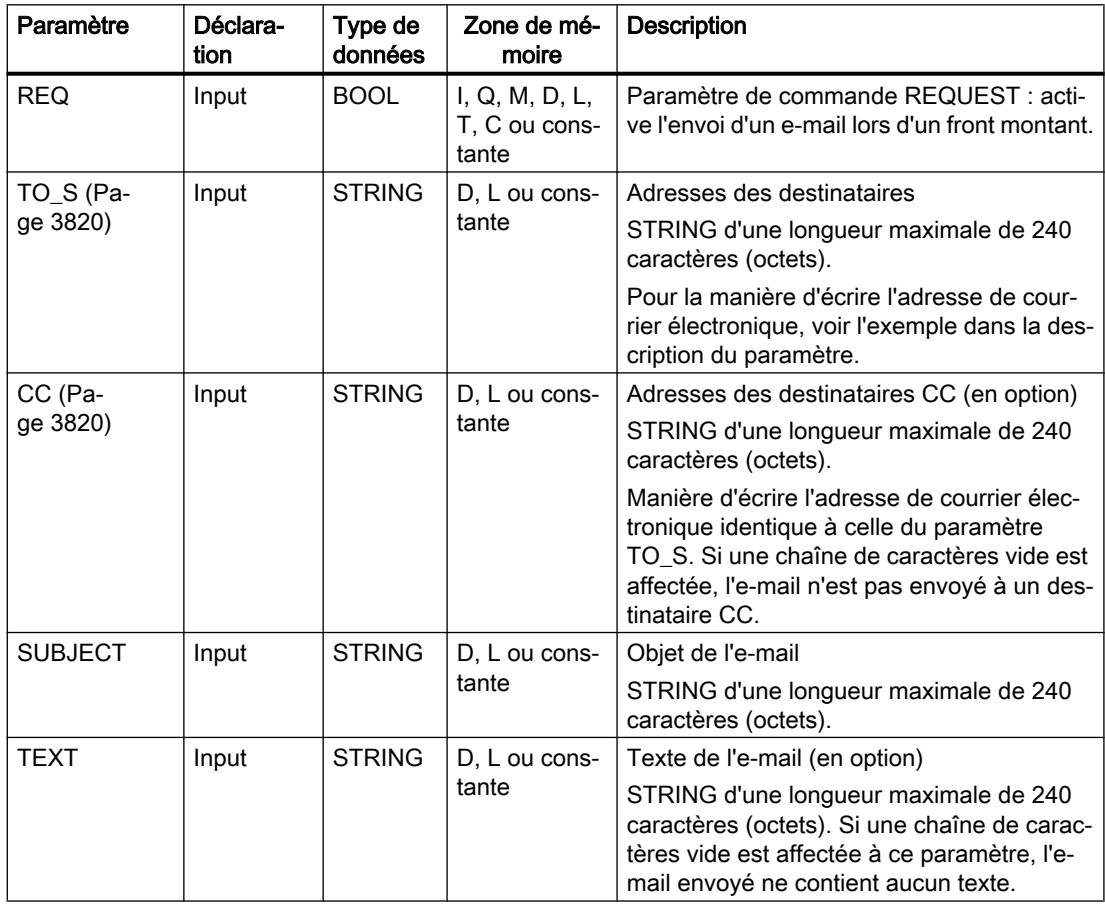

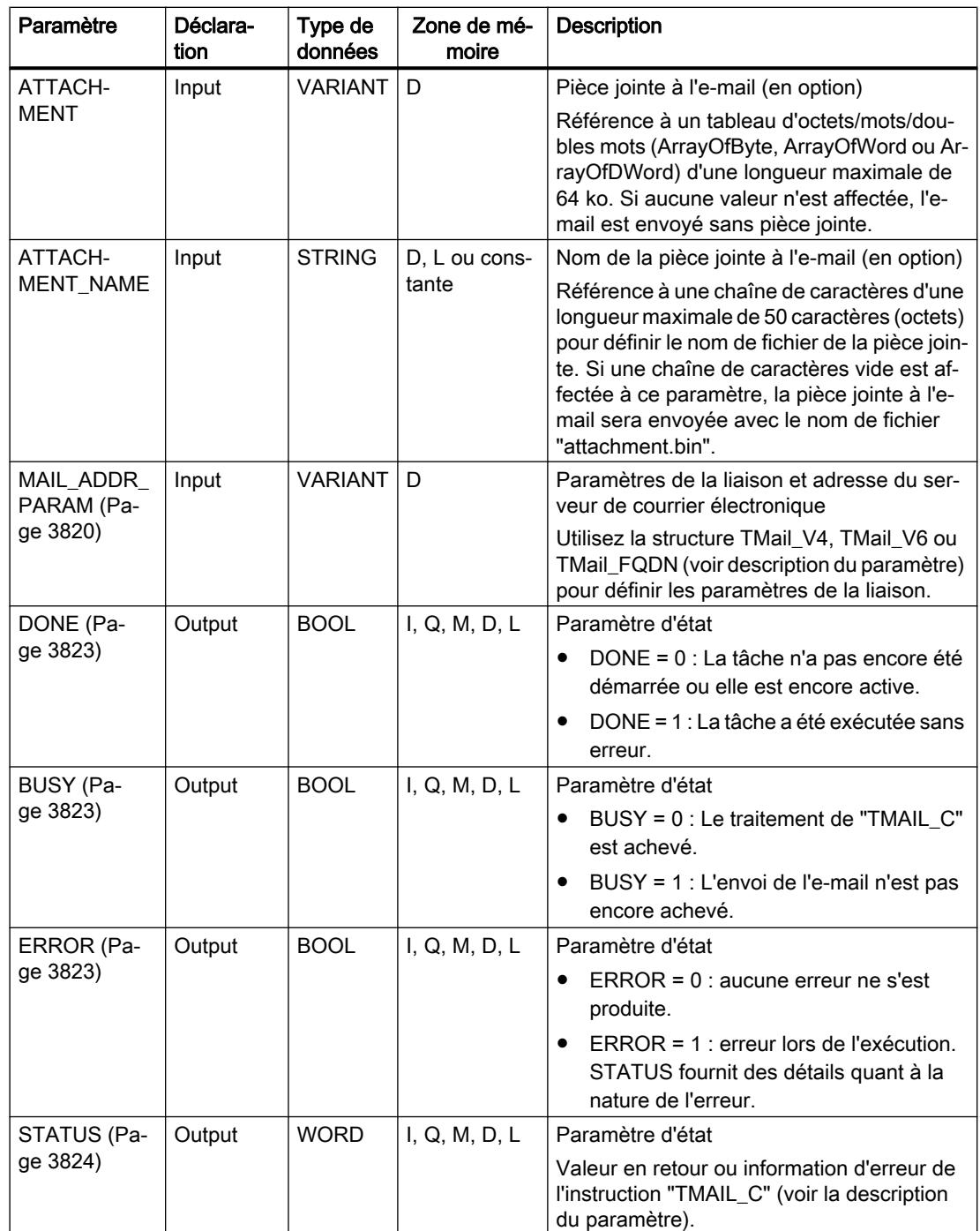

<span id="page-3819-0"></span>Vous trouverez plus d'informations sur les types de données valides sous "[Présentation des](#page-1976-0)  [types de données valides](#page-1976-0) (Page [1977\)](#page-1976-0)".

# Remarque

#### Paramètres optionnels

Les paramètres optionnels CC, TEXT et ATTACHMENT ne sont envoyés avec l'e-mail que si les paramètres correspondants contiennent une chaîne de longueur > 0.

#### Exemple

Vous trouverez sous le lien suivant un exemple pour l'envoi d'e-mails avec l'instruction TMAIL\_C : [Exemple : Envoyer un e-mail avec TMAIL\\_C](#page-3827-0) (Page [3828](#page-3827-0))

### Paramètres TO\_S et CC

#### **Description**

Les paramètres TO S et CC sont des chaînes ayant, par exemple, le contenu suivant :

- <wenna@mydomain.com>, <ruby@mydomain.com>
- <admin@mydomain.com>, <judy@mydomain.com>

Vous devez respecter les règles suivantes lors de la saisie des paramètres :

- Chaque adresse doit être précédée d'un espace suivi du signe "<".
- Chaque adresse doit être suivie du signe ">".
- Vous devez entrer une virgule entre les adresses dans TO et CC.

Pour des raisons de temps d'exécution et d'espace mémoire, l'instruction "TMAIL\_C" ne vérifie pas la syntaxe des paramètres TO\_S et CC.

#### Paramètre MAIL\_ADDR\_PARAM

#### **Description**

Au paramètre MAIL\_ADDR\_PARAM, dans la structure TMail\_V4, TMail\_V6 ou Tmail\_FQDN, vous définissez via quelle liaison l'e-mail doit être envoyé et vous paramétrez l'adresse du serveur de courrier électronique ainsi que les données de connexion.

Selon le format que vous souhaitez utiliser pour adresser le serveur de courrier électronique, vous utilisez au paramètre MAIL\_ADDR\_PARAM la structure suivante :

- TMail\_V4 : adressage via l'adresse IP selon IPv4.
- TMail\_V6 : adressage via l'adresse IP selon IPv6.
- TMail FQDN : adressage via un nom de domaine complètement qualifié (FQDN).

La structure que vous pouvez utiliser dépend de l'interface adressée au paramètre InterfaceId :

- Pour utiliser l'instruction "TMAIL\_C" avec l'interface interne, la structure TMail\_V4 doit être utilisée au paramètre MAIL\_ADDR\_PARAM.
- En cas d'utilisation d'un processeur de communication (CP) ou d'un module de communication (CM), vous pouvez utiliser les trois possibilités d'adressage (IPv4, IPv6 et FQDN).

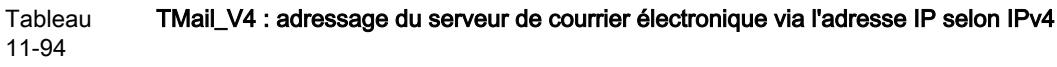

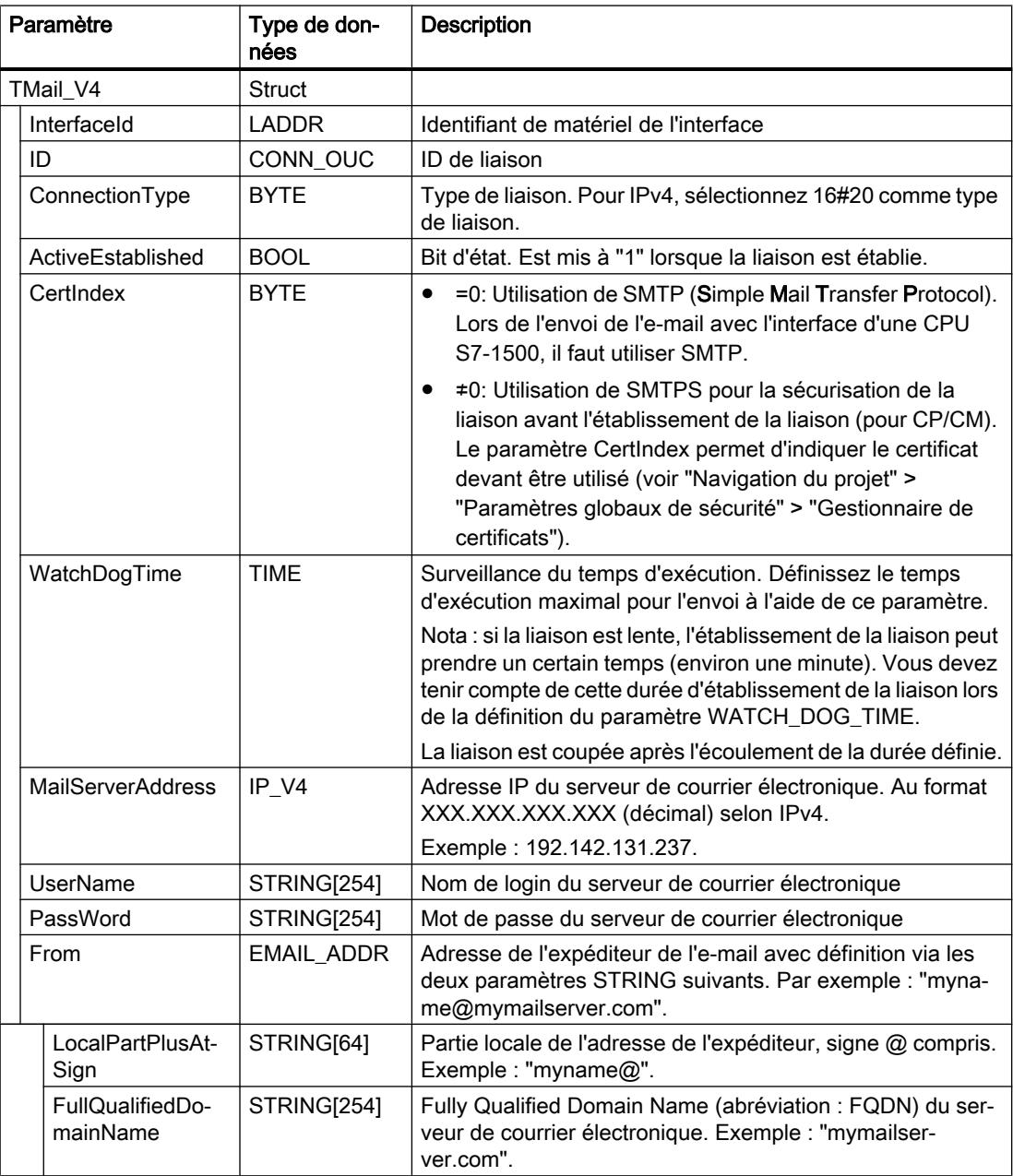

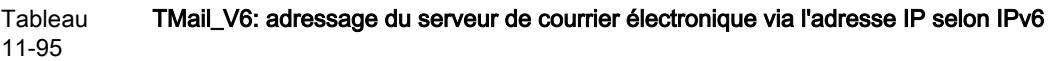

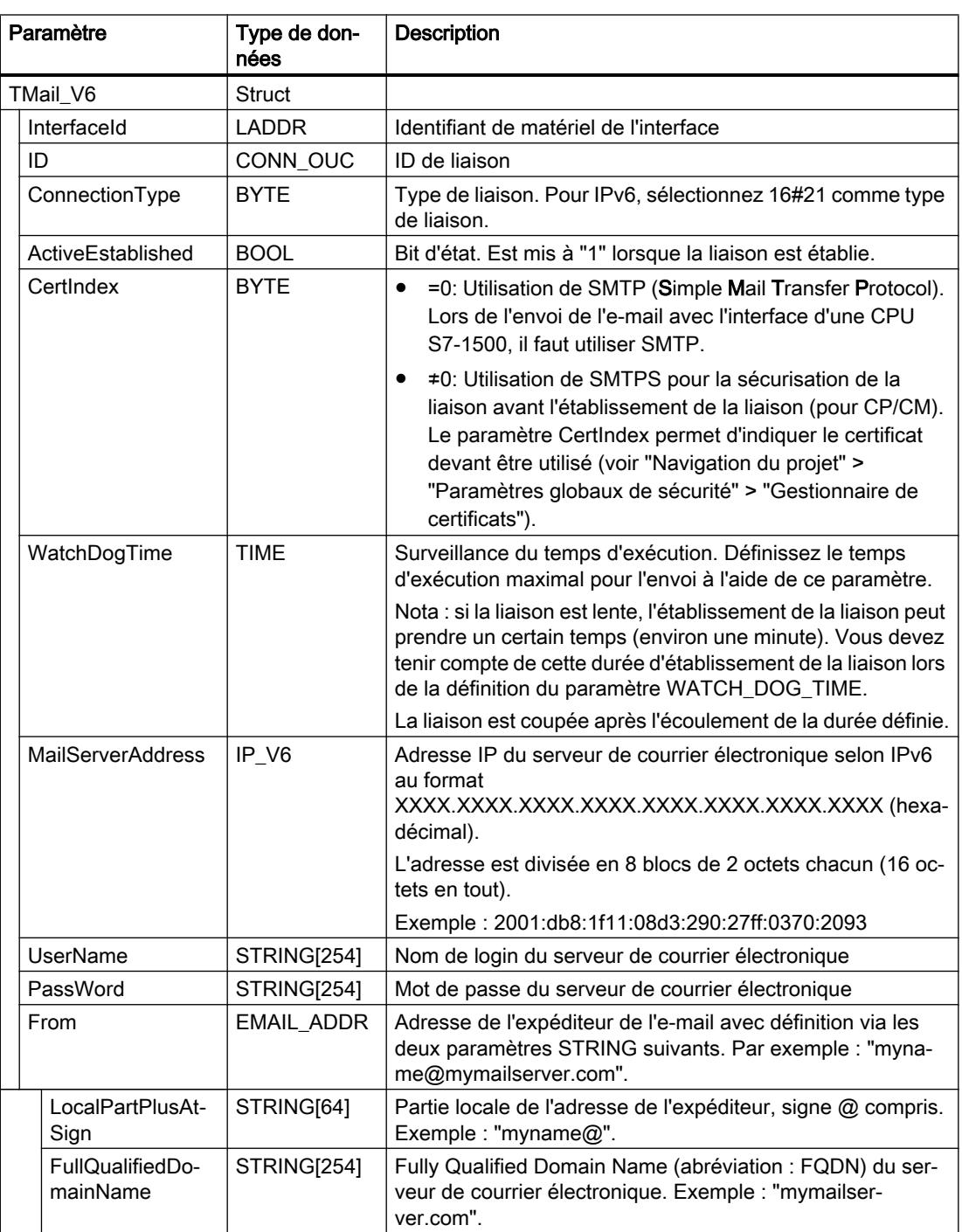

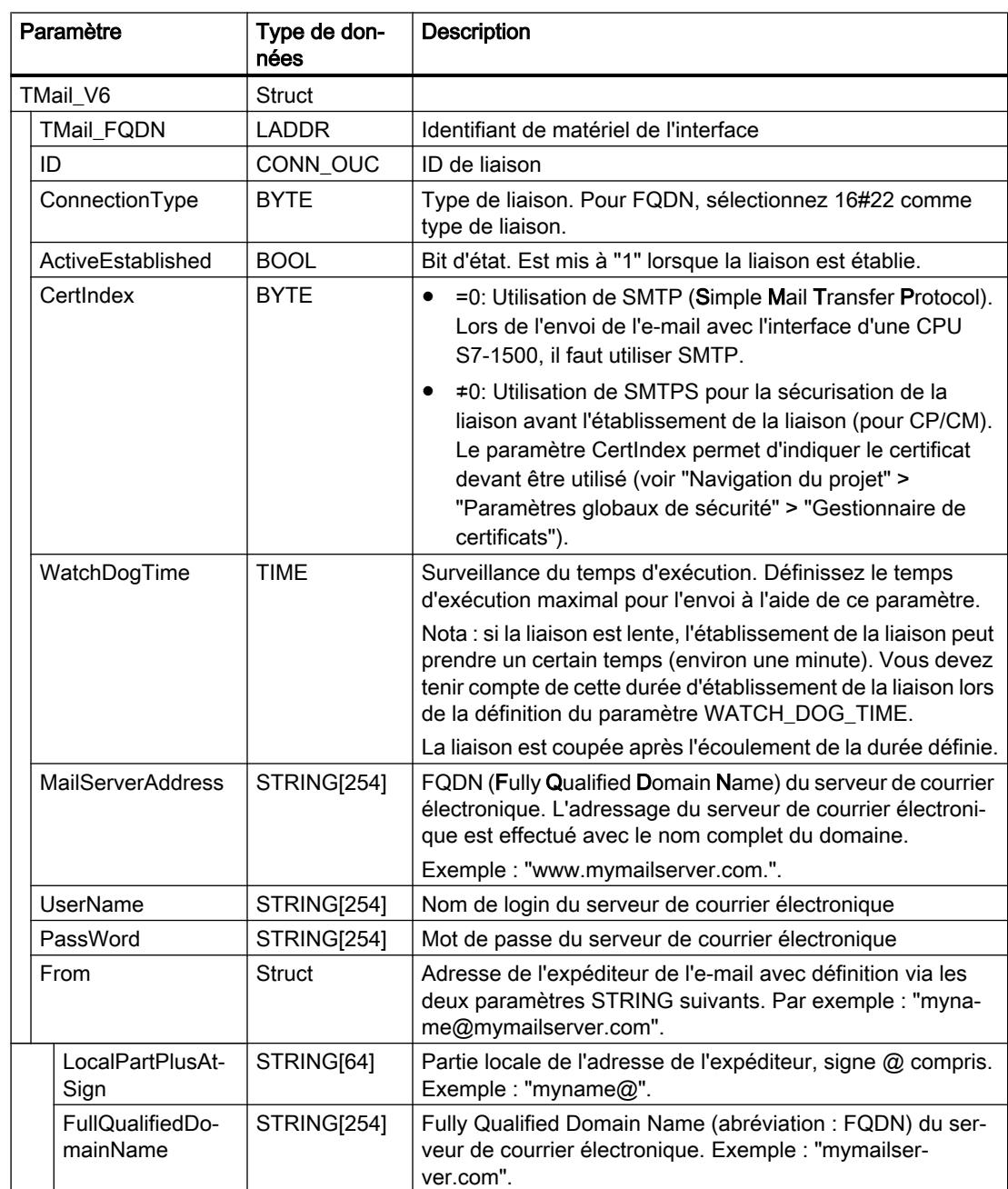

#### <span id="page-3822-0"></span>Tableau 11-96 TMail\_FQDN: adressage du serveur de courrier électronique via FQDN

### Paramètres DONE, BUSY et ERROR

#### **Description**

Les paramètres de sortie DONE, BUSY et ERROR sont respectivement affichés pendant un seul cycle uniquement, lorsque l'état du paramètre de sortie BUSY passe de "1" à "0".

<span id="page-3823-0"></span>Le tableau suivant montre la relation entre DONE, BUSY et ERROR. Il peut vous servir à déterminer l'état actuel de "TMAIL\_C" ou le moment où l'envoi de l'e-mail est terminé.

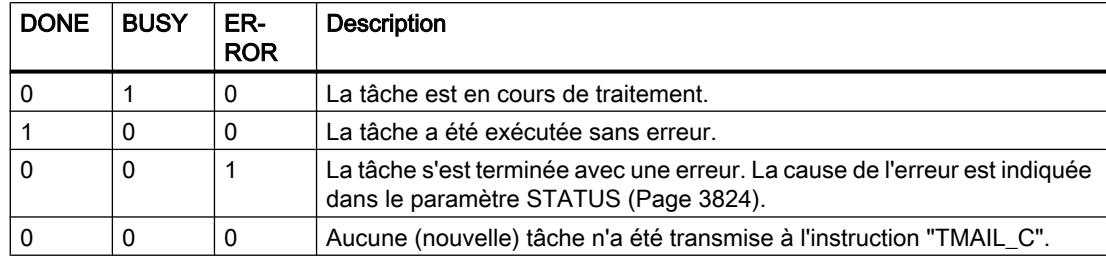

# Paramètre STATUS

### **Description**

Le tableau suivant montre les valeurs en retour au paramètre STATUS de "TMAIL\_C" :

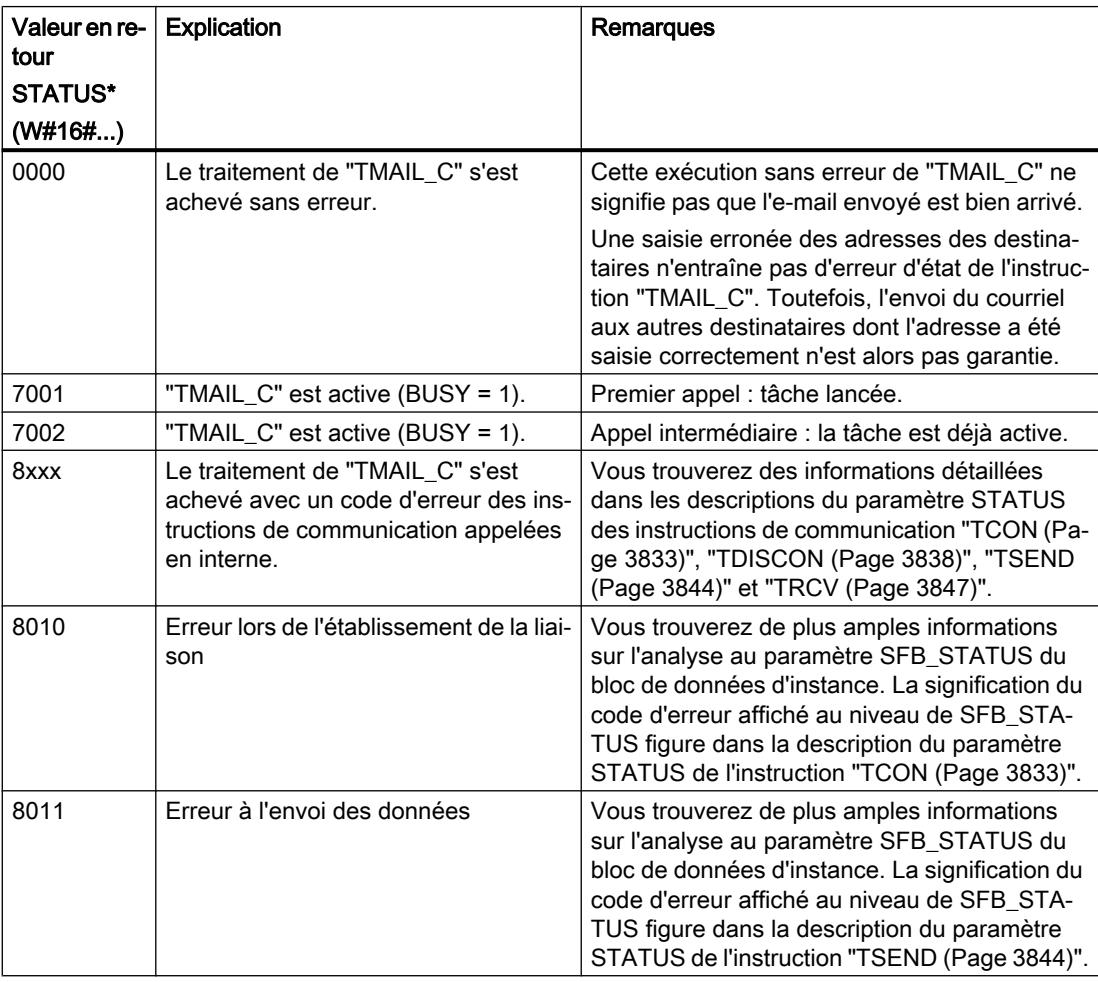

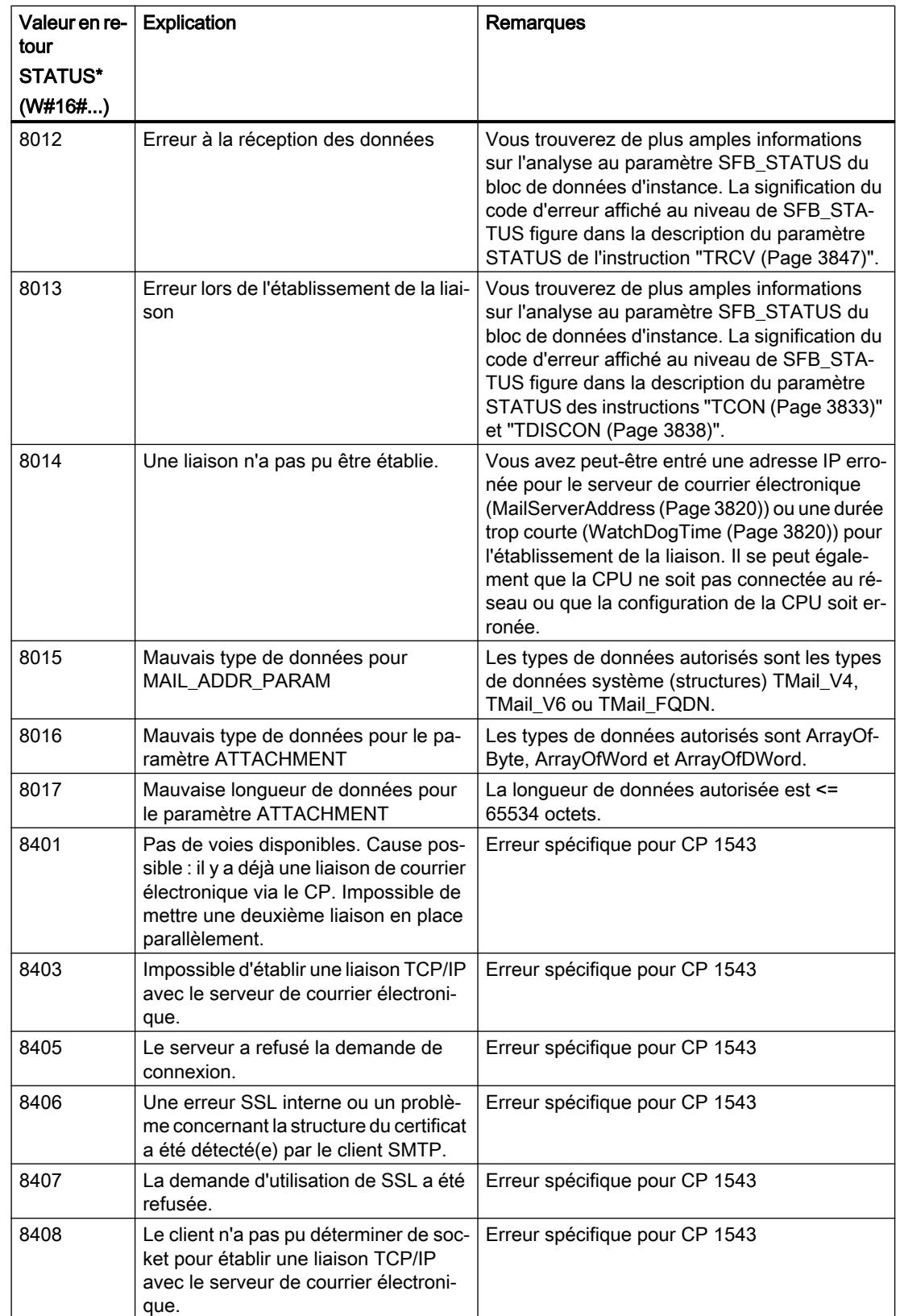

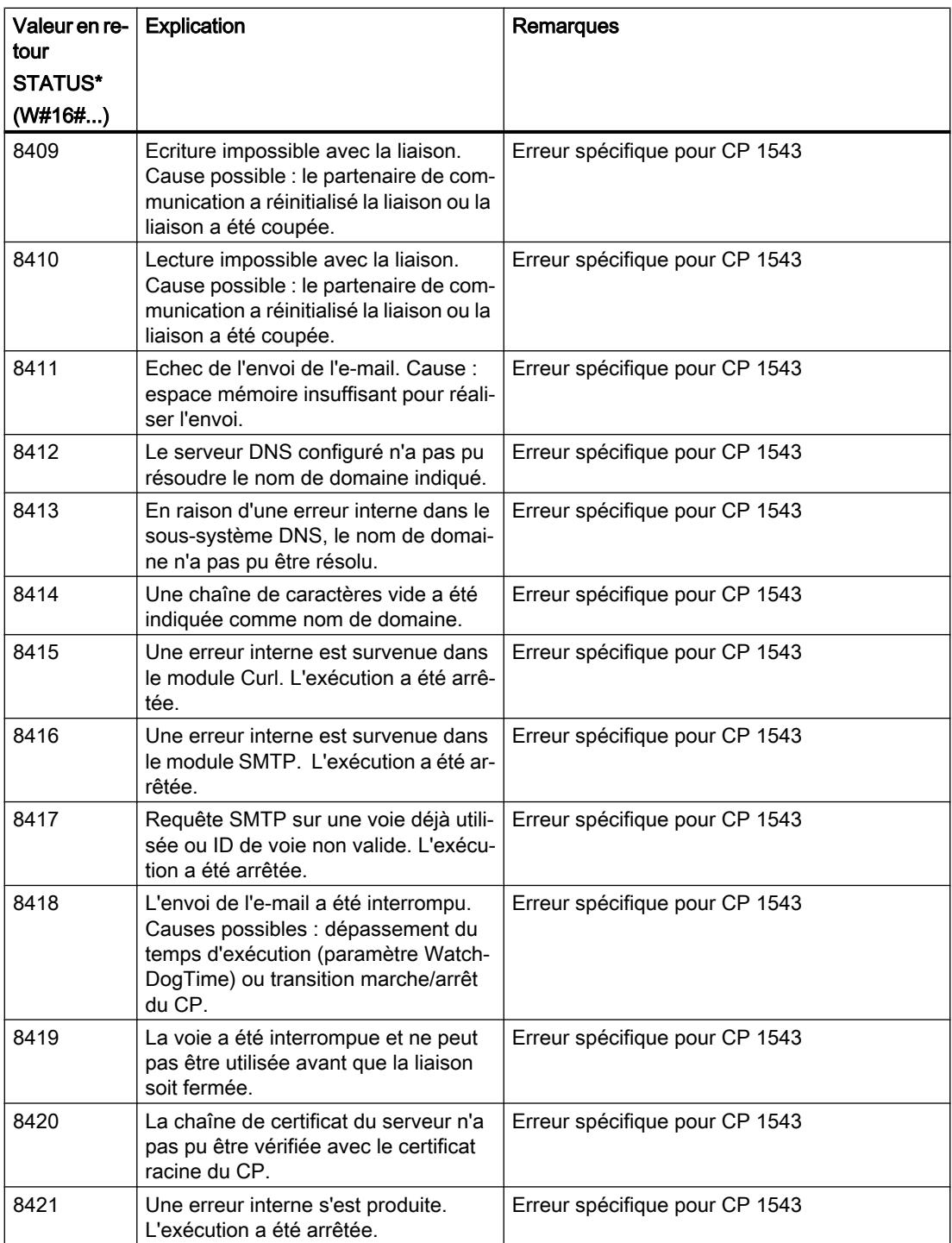

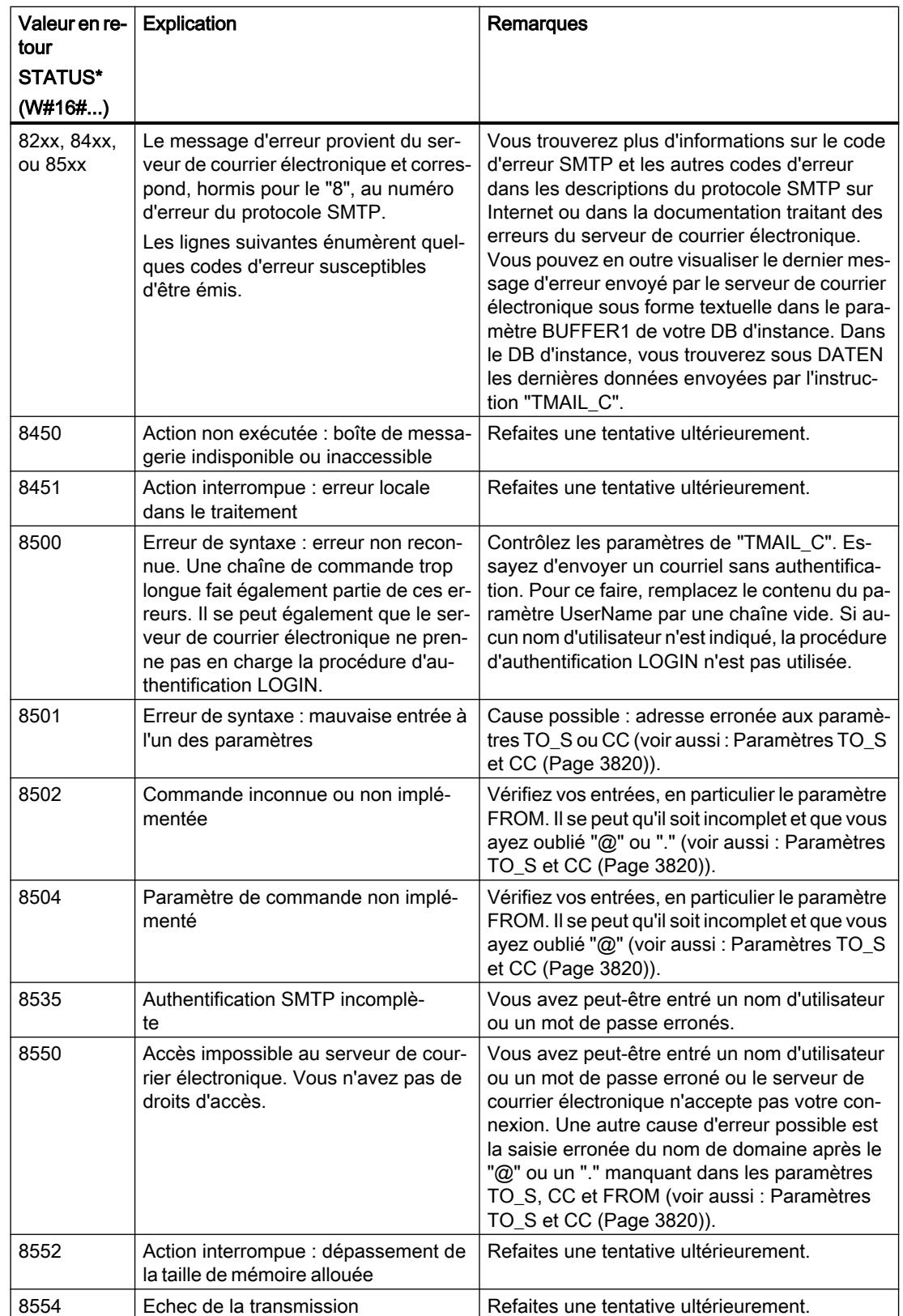

<span id="page-3827-0"></span>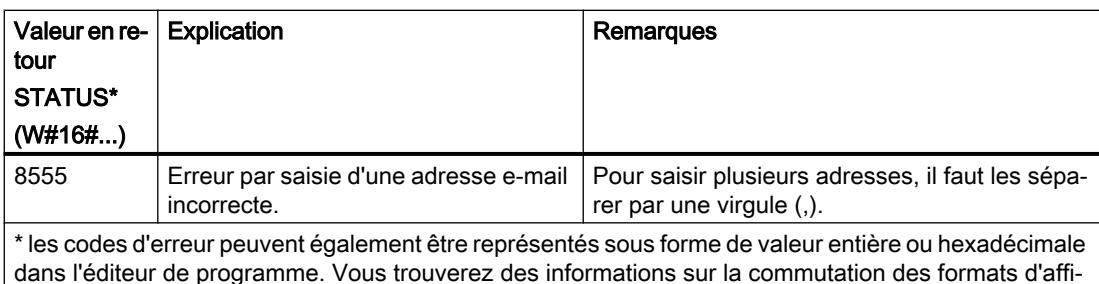

### Exemple : Envoyer un e-mail avec TMAIL\_C

chage sous "Voir aussi".

#### Introduction

L'exemple d'appel suivant montre l'utilisation de l'instruction TMAIL\_C.

#### Conditions requises

L'envoi d'un e-mail nécessite qu'un matériel soit déjà configuré et que l'infrastructure du réseau autorise une liaison de communication avec le serveur de courrier électronique. Créez en outre deux structures pour alimenter les paramètres d'entrée de TMAIL\_C : une pour la pièce jointe de l'e-mail et l'autre pour les informations sur la liaison et les données d'adresse.

#### Pièce jointe de l'e-mail

L'e-mail doit être envoyé avec une pièce jointe. Créez un Array of Byte avec le nom "Data" dans un bloc de données global comme source pour la pièce jointe. Le tableau est connecté ultérieurement au paramètre d'entrée ATTACHMENT.

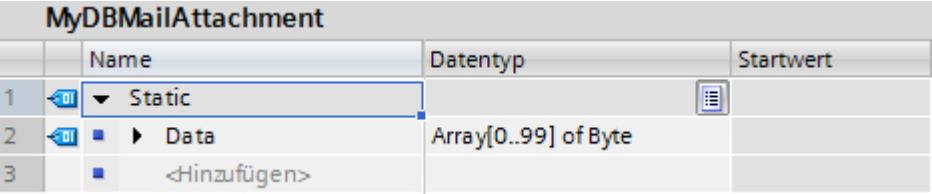

#### Informations sur la liaison et données d'adresse

Vous enregistrez les informations sur la liaison de la CPU et les données d'adresse du serveur de courrier électronique dans le type de données système TMail\_V4 :

- Créez une variable "Par1" avec le type de données "TMail\_V4" dans un bloc de données global :
- Dans la structure suivante, entrez les paramètres selon la configuration de votre CPU et les données de liaison de votre serveur de courrier électronique. Pour plus d'informations, référez-vous à la description du paramètre d'entrée [MAIL\\_ADDR\\_PARAM](#page-3819-0) (Page [3820\)](#page-3819-0).

La variable "Par1" est connectée ultérieurement au paramètre d'entrée MAIL\_ADDR\_PARAM.

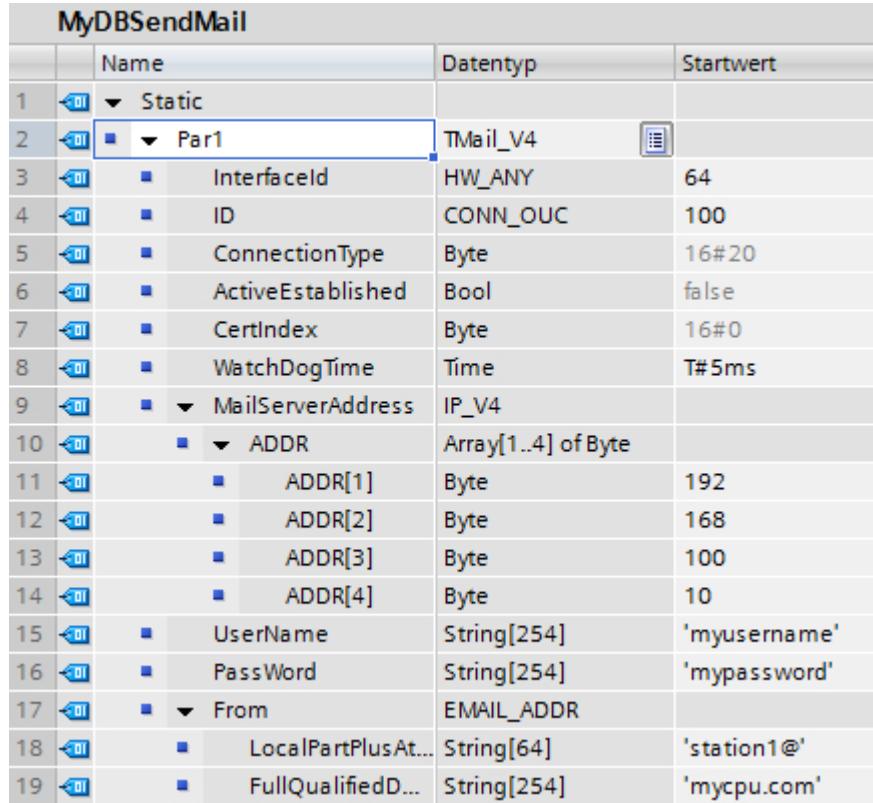

# Appel de l'instruction

Créez un nouveau bloc fonctionnel dans le langage SCL avec les interfaces suivantes :

- InOut
	- Nom : SendEMail
	- Type de données : Bool
- Static
	- Nom : STATUS
	- Type de données : Word

Copiez le code source suivant en appelant TMAIL\_C dans la fenêtre de programmation :

#### <span id="page-3829-0"></span>Appel TMAIL\_C

```
BEGIN
     IF #SendEMail = true THEN
      "TMAIL_C_DB"(REQ := NOT "TMAIL_C_DB".BUSY,
                      TEXT := 'The cpu switched to run',
                      ATTACHMENT := "MyDBMailAttachment".Data,
                     MAIL ADDR PARAM := "MyDBSendMail".Par1);
      IF ("TMAIL_C_DB".BUSY = false) AND ("TMAIL_C_DB".DONE = false)
AND
      ("TMAIL_C_DB".ERROR = false) THEN
          #SendEMail := false;
      END_IF;
      IF ("TMAIL_C_DB".DONE = false) OR ("TMAIL_C_DB".ERROR = true) THEN
          #STATUS := "TMAIL_C_DB".STATUS;
        END_IF;
     END_IF;
```
#### Résultat

Cette instruction doit être appelée une fois avec SendEMail = true. Dans les prochains appels, SendEMail ne doit pas être occupé lors de l'appel. SendEMail est réinitialisé par l'instruction affichée dès l'envoi d'un e-mail ou si une erreur est survenue lors de l'envoi.

Si l'e-mail n'a pas été envoyé correctement, la valeur correspondante du paramètre STATUS de l'instruction TMAIL\_C se trouve dans le paramètre STATUS.

#### Voir aussi

[Description TMAIL\\_C](#page-3815-0) (Page [3816\)](#page-3815-0)

#### Autres

#### TCON : Etablir une liaison de communication

#### TCON : Etablir une liaison de communication

#### **Description**

L'instruction "TCON" permet de définir et d'établir une liaison de communication. Après avoir été définie et établie, la connexion est maintenue et surveillée automatiquement par la CPU. "L'exécution de "TCON" est asynchrone.

La définition de la connexion de communication s'effectue avec les données de connexion indiquées dans les paramètres CONNECT et ID. L'établissement de la connexion requiert

l'activation d'un front montant dans le paramètre REQ. Si l'établissement de la connexion réussit, le paramètre DONE est mis à "1".

#### Nombre de connexions possibles

Le nombre de liaisons de communication possibles est précisé dans les caractéristiques techniques de votre CPU.

#### Connexion avec TCP et ISO on TCP

Les deux partenaires de communication appellent l'instruction "TCON" pour configurer et établir la liaison de communication. La définition des partenaires de communication actif et passif s'effectue dans le paramétrage.

En cas de coupure de connexion, due p. ex. à une rupture de ligne ou au partenaire de communication distant, le partenaire actif tente d'établir à nouveau la connexion définie. Un nouvel appel de "TCON" n'est pas nécessaire. Toutefois, cela ne s'applique qu'après une exécution correcte de "TCON" (DONE = 1).

L'exécution de l'instruction "[TDISCON](#page-3837-0) (Page [3838](#page-3837-0))" ou l'état de fonctionnement STOP de la CPU suspendent une connexion existante et suppriment la connexion définie. Une nouvelle exécution de "TCON" est requise pour une nouvelle définition et un nouvel établissement de la connexion.

#### Paramètres

Le tableau suivant indique les paramètres de l'instruction "TCON" :

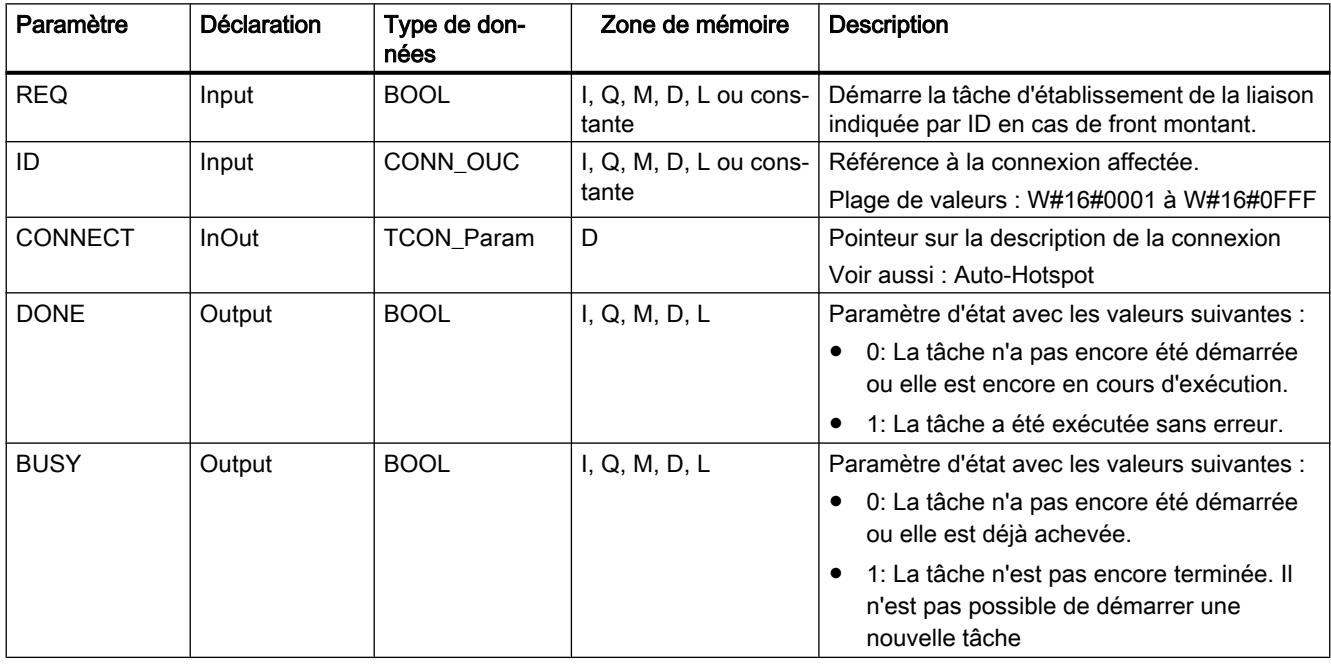

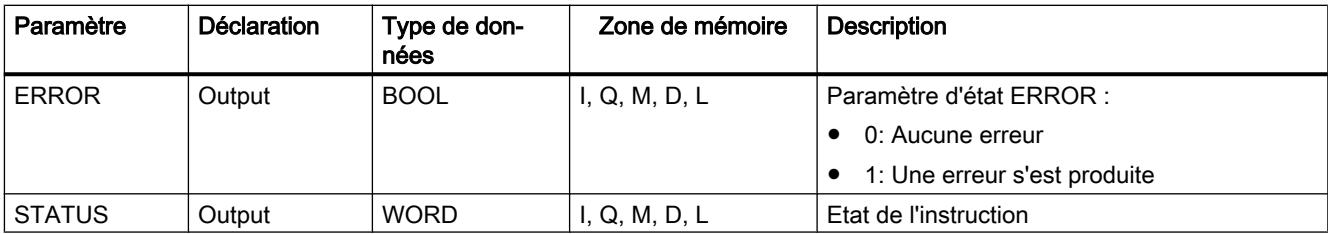

Vous trouverez plus d'informations sur les types de données valides sous "[Présentation des](#page-1976-0)  [types de données valides](#page-1976-0) (Page [1977\)](#page-1976-0)".

### Paramètres BUSY, DONE et ERROR

Vous contrôlez l'état d'exécution au moyen des paramètres BUSY, DONE, ERROR et STATUS. Le paramètre BUSY indique l'état du traitement. Avec le paramètre DONE, vous vérifiez si une tâche s'est exécutée correctement. Le paramètre ERROR est mis à 1 si des erreurs se sont produites pendant l'exécution de "TCON". Les informations d'erreur sont fournies au paramètre STATUS.

Le tableau suivant montre la relation entre les paramètres BUSY, DONE et ERROR :

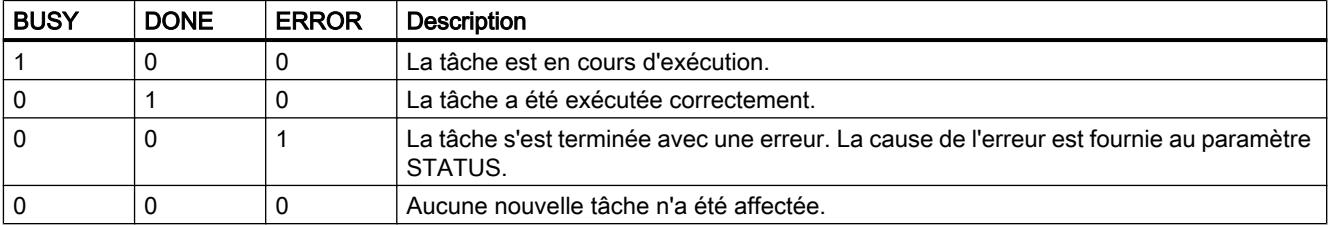

# Paramètres ERROR et STATUS

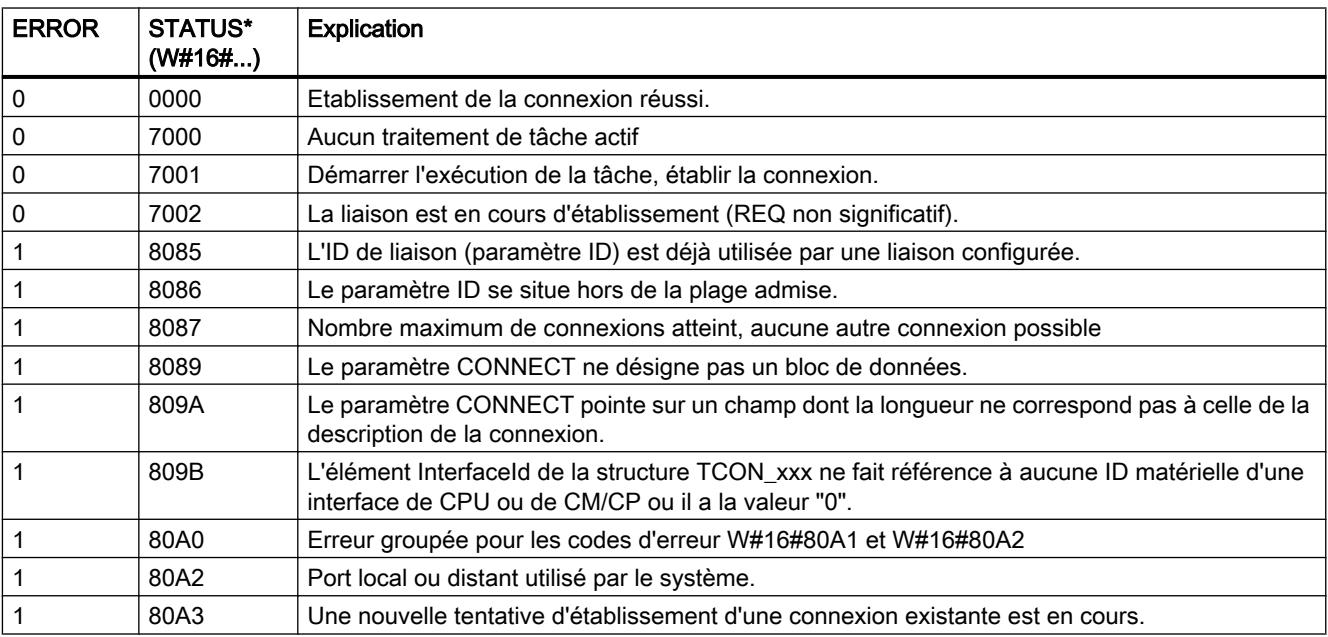

<span id="page-3832-0"></span>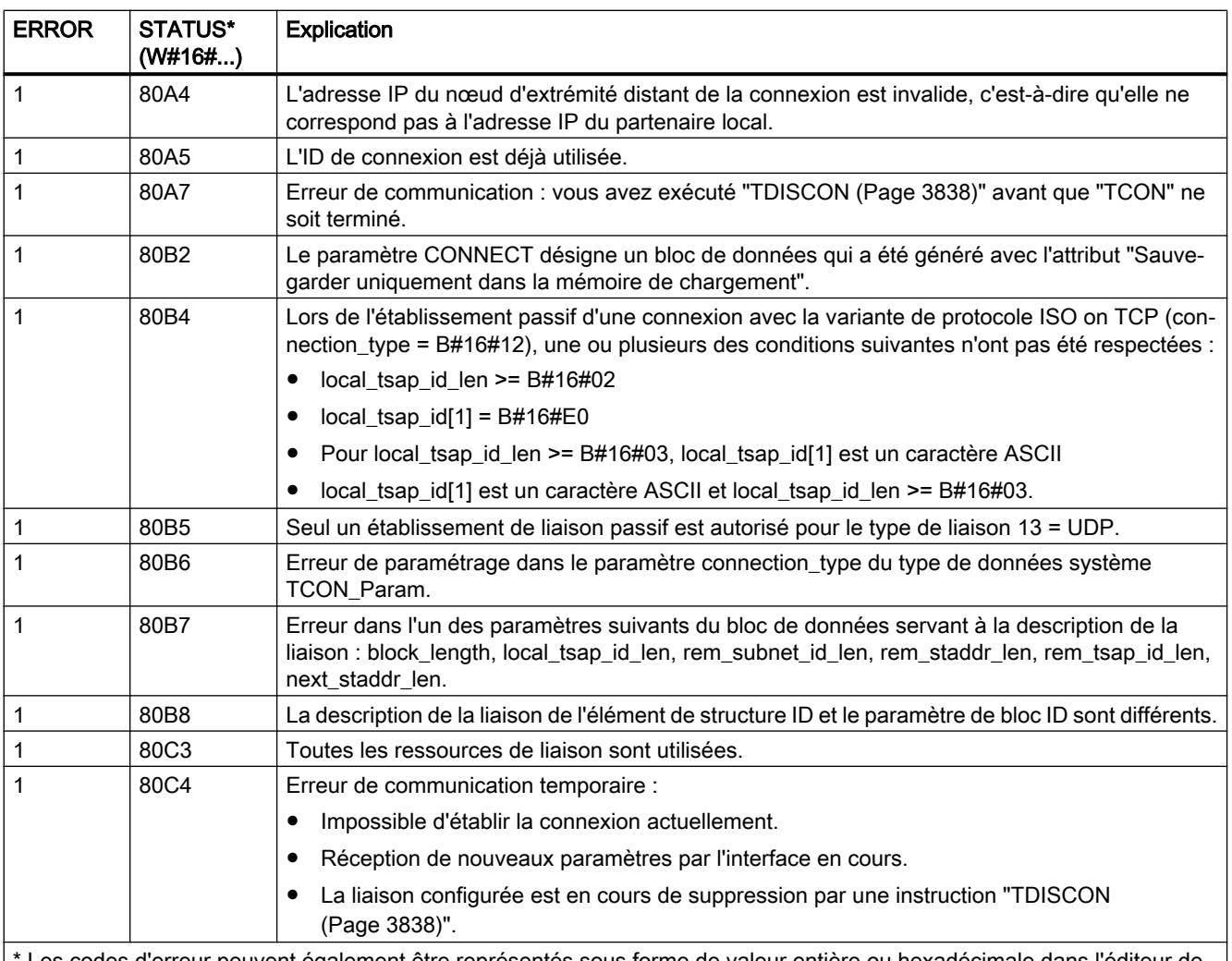

\* Les codes d'erreur peuvent également être représentés sous forme de valeur entière ou hexadécimale dans l'éditeur de programme. Vous trouverez des informations sur la commutation des formats d'affichage sous "Voir aussi".

# TCON : Etablir une liaison de communication

### **Description**

L'instruction "TCON" permet de définir et d'établir une liaison de communication. Après avoir été définie et établie, la connexion est maintenue et surveillée automatiquement par la CPU. "L'exécution de "TCON" est asynchrone.

La définition de la connexion de communication s'effectue avec les données de connexion indiquées dans les paramètres CONNECT et ID.

- Si possible, n'utilisez dans le paramètre CONNECT que des structures prédéfinies telles qu'elles sont créées via le paramétrage de la liaison dans la fenêtre d'inspection de l'éditeur de programmes.
- Lorsque le paramètre CONNECT n'est pas connecté à l'une des structures énumérées dans le tableau des paramètres ou que la structure contient une erreur, le paramètre STATUS fournit le code d'erreur 8089.

L'établissement de la connexion requiert l'activation d'un front montant dans le paramètre REQ. Si l'établissement de la connexion réussit, le paramètre DONE est mis à "1".

L'instruction "TCON" ≥ 3.0 peut aussi être utilisée avec la CPU S7-1200 à partir de la version  $≥ 4.0.$ 

#### Nombre de connexions possibles

Le nombre de liaisons de communication possibles est précisé dans les caractéristiques techniques de votre CPU.

### Connexion avec TCP et ISO on TCP

Les deux partenaires de communication appellent l'instruction "TCON" pour configurer et établir la liaison de communication. La définition des partenaires de communication actif et passif s'effectue dans le paramétrage.

En cas de coupure de connexion, due p. ex. à une rupture de ligne ou au partenaire de communication distant, le partenaire actif tente d'établir à nouveau la connexion définie. Un nouvel appel de "TCON" n'est pas nécessaire. Toutefois, cela ne s'applique qu'après une exécution correcte de "TCON" (DONE = 1).

L'exécution de l'instruction "[TDISCON](#page-3837-0) (Page [3838](#page-3837-0))" ou l'état de fonctionnement STOP de la CPU suspendent une connexion existante et suppriment la connexion définie. Une nouvelle exécution de "TCON" est requise pour une nouvelle définition et un nouvel établissement de la connexion.

### Paramètres

Le tableau suivant indique les paramètres de l'instruction "TCON" :

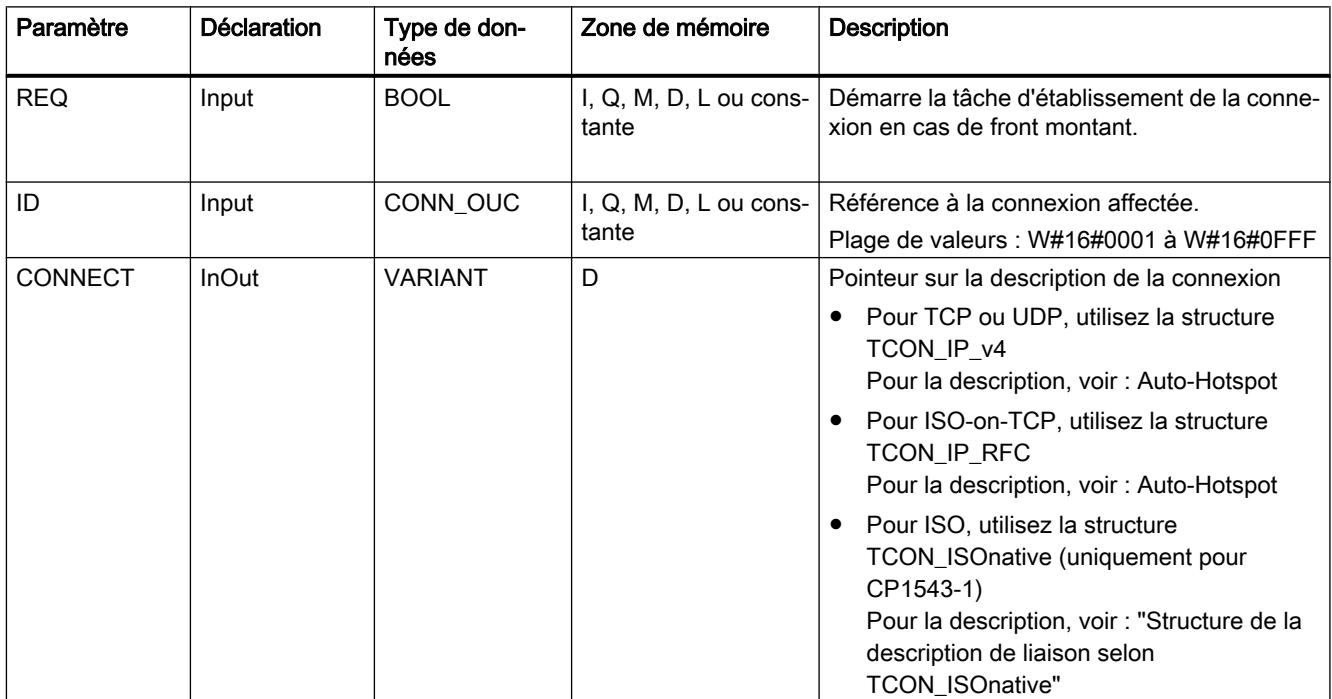

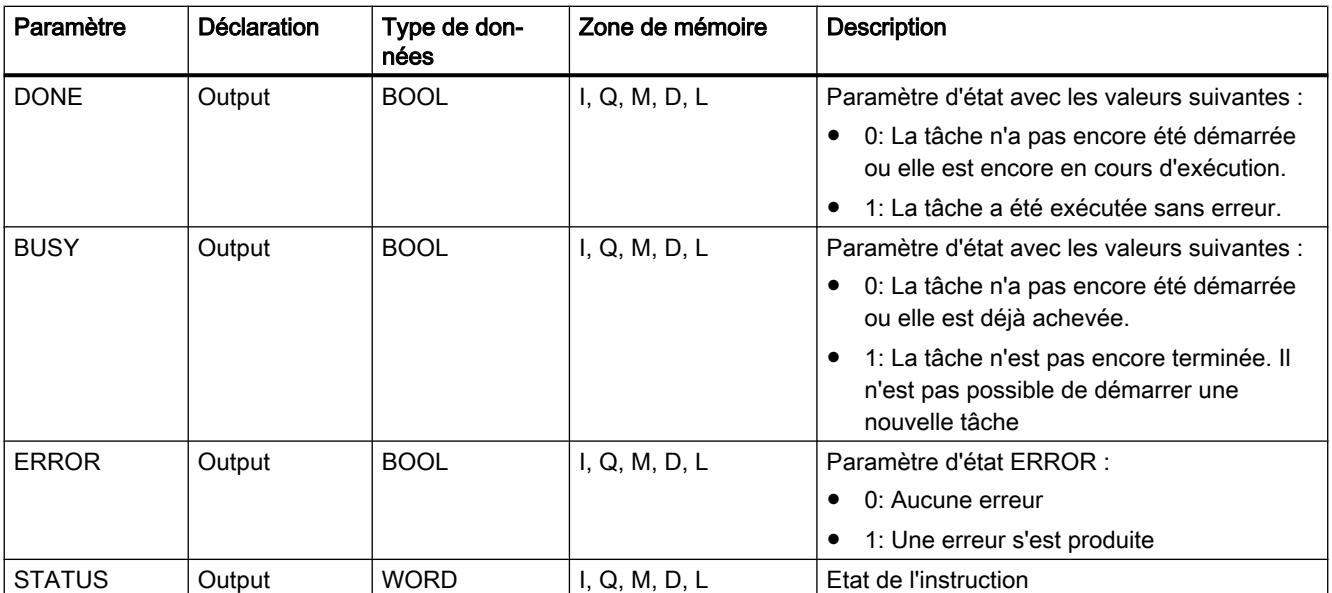

Vous trouverez plus d'informations sur les types de données valides sous "[Présentation des](#page-1976-0)  [types de données valides](#page-1976-0) (Page [1977](#page-1976-0))".

### Paramètres BUSY, DONE et ERROR

Vous contrôlez l'état d'exécution au moyen des paramètres BUSY, DONE, ERROR et STATUS. Le paramètre BUSY indique l'état du traitement. Avec le paramètre DONE, vous vérifiez si une tâche s'est exécutée correctement. Le paramètre ERROR est mis à 1 si des erreurs se sont produites pendant l'exécution de "TCON". Les informations d'erreur sont fournies au paramètre STATUS.

La version 3.0 de l'instruction "TCON" génère un message d'erreur en cas d'échec de l'établissement actif de la liaison avec un partenaire distant. Pour tenter de rétablir la liaison, créez un front montant sur le paramètre REQ.

Le tableau suivant montre la relation entre les paramètres BUSY, DONE et ERROR :

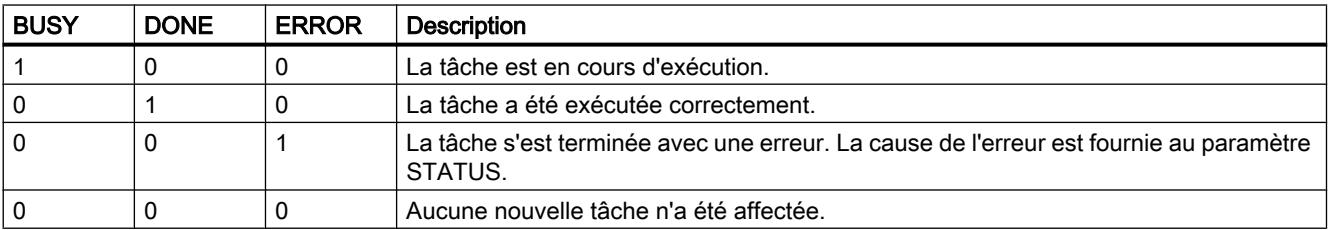

# Structure de la description de liaison selon TCON\_ISOnative

Pour paramétrer des liaisons de communication sous ISO, on utilise un DB de description de liaison avec une structure selon TCON\_ISOnative. La structure de données fixe de TCON\_ISOnative renferme les paramètres requis pour établir la liaison.

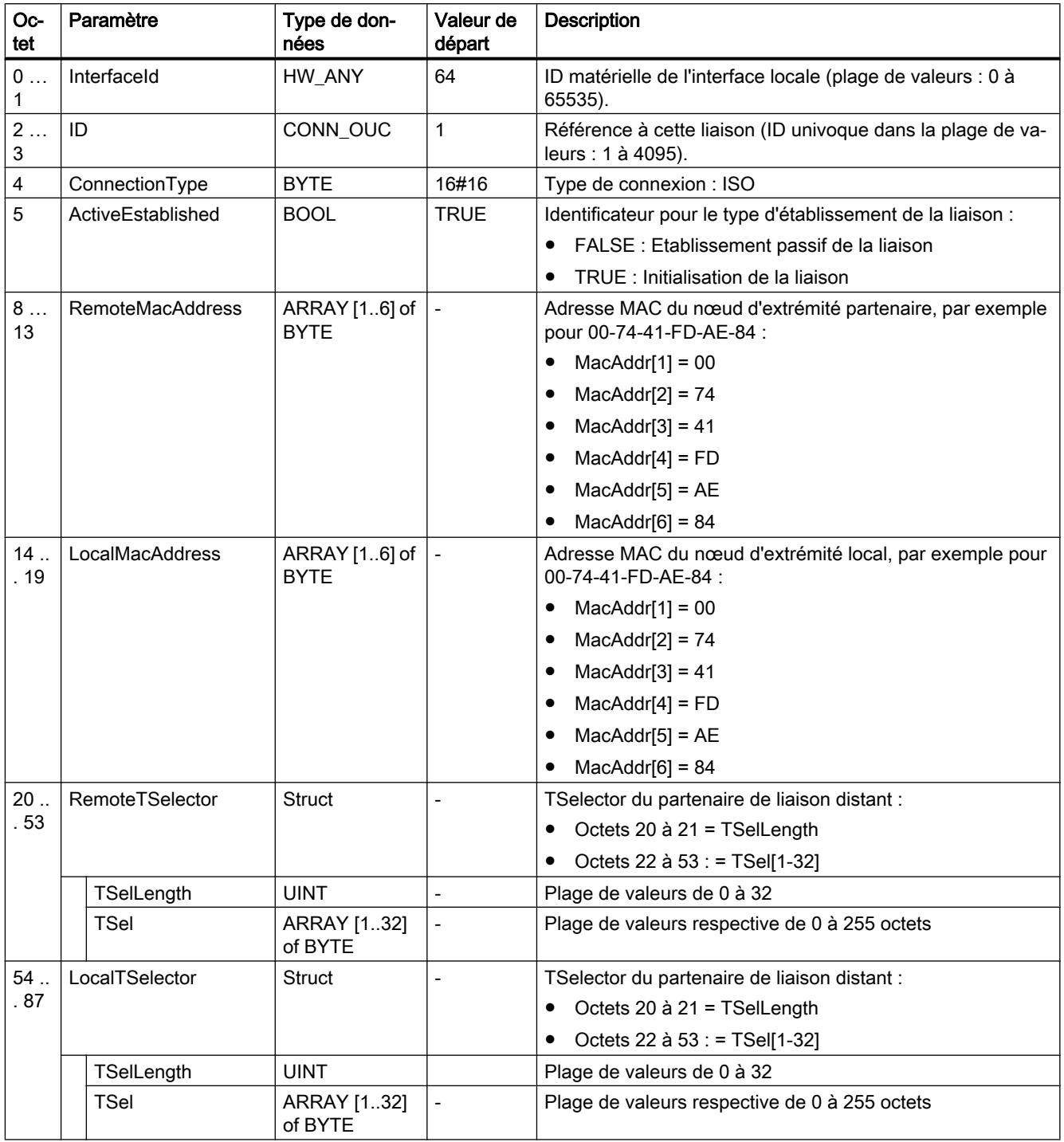

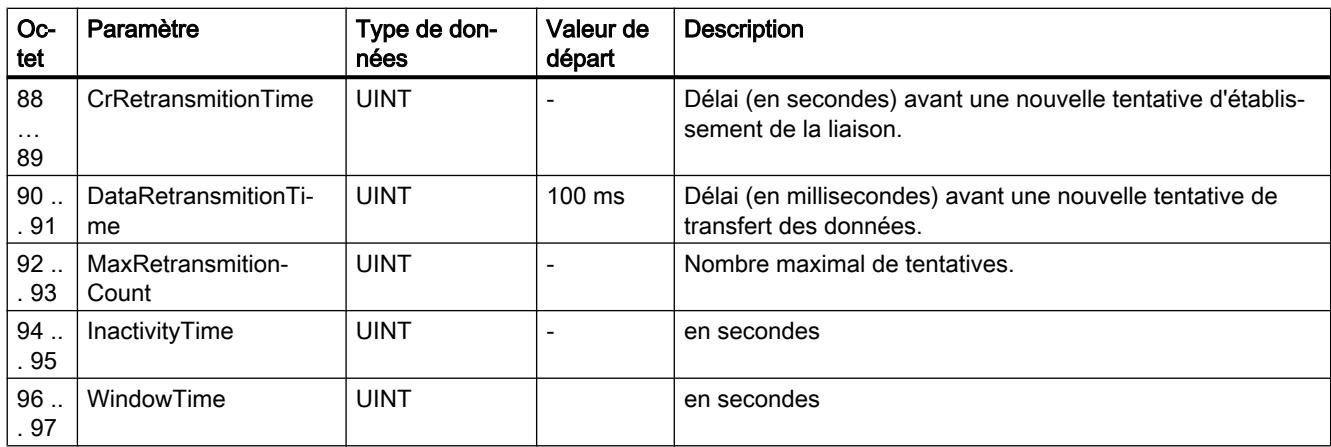

# Paramètres ERROR et STATUS

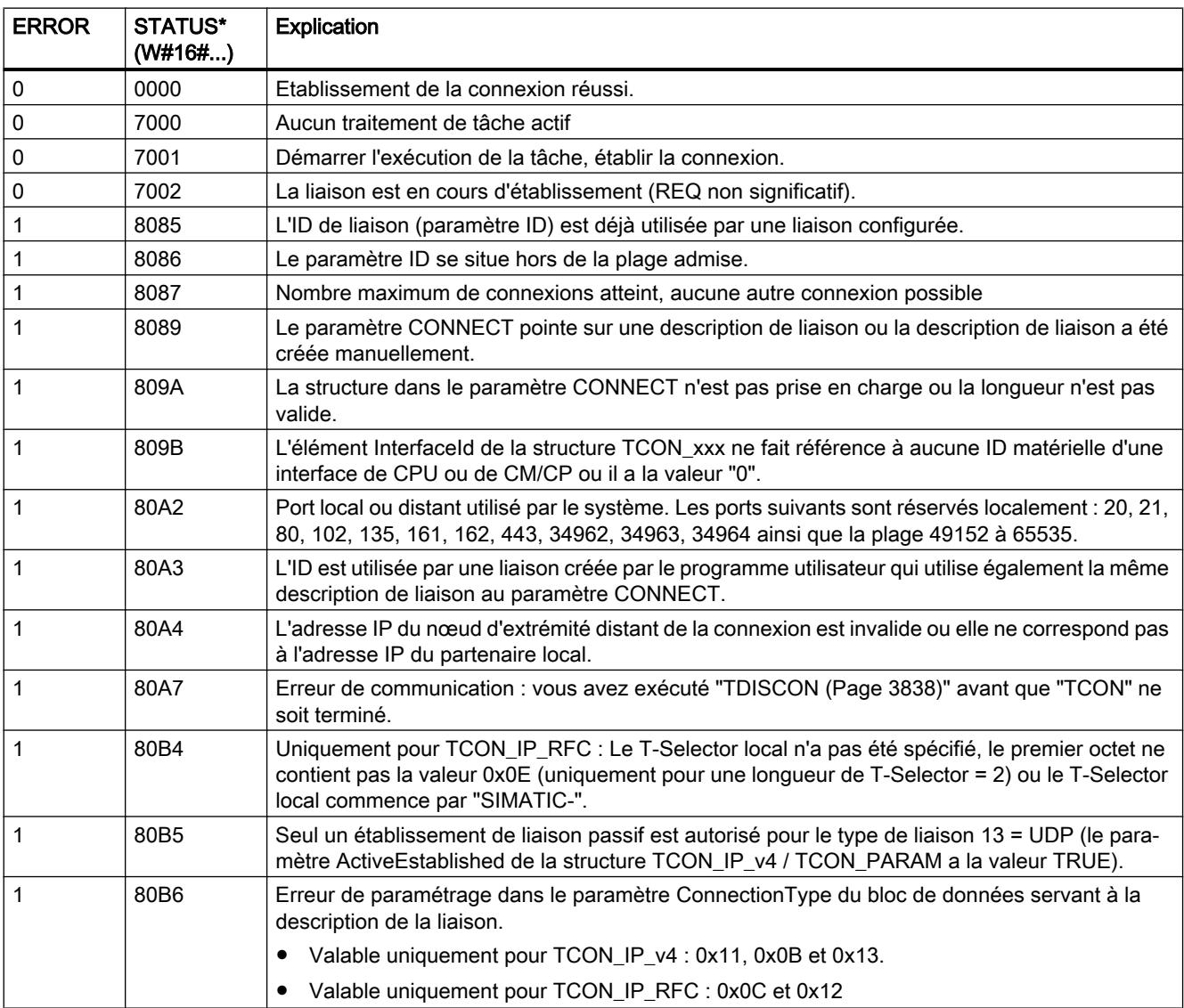

<span id="page-3837-0"></span>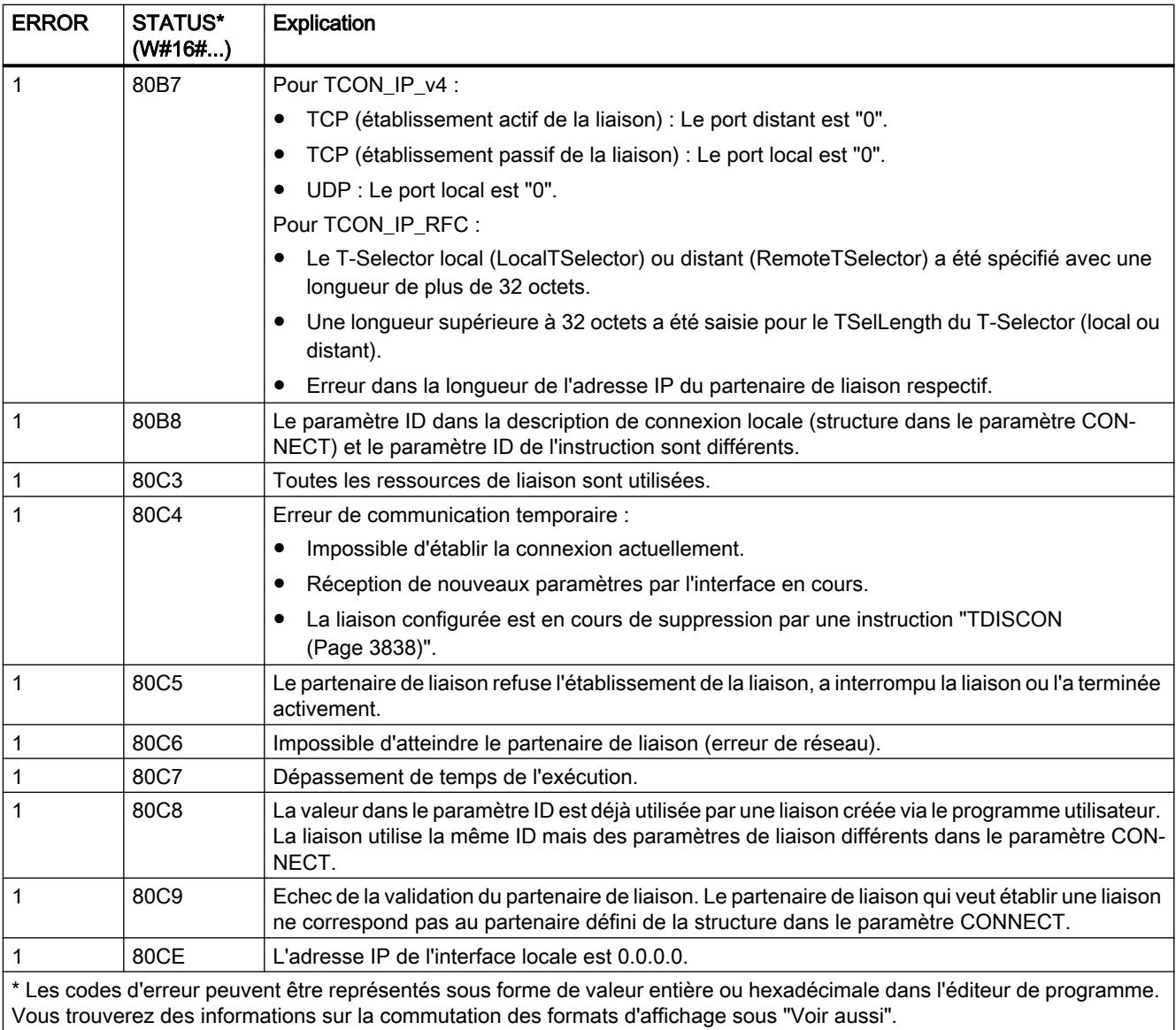

### TDISCON : Couper une liaison de communication

### **Description**

L'instruction "TDISCON" interrompt une liaison de communication de la CPU à un partenaire de liaison.

### Mode de fonctionnement

"TDISCON" est une instruction à exécution asynchrone : l'exécution de la tâche s'étend sur plusieurs appels. Vous lancez la tâche d'interruption de la liaison en appelant l'instruction "TDISCON" avec REQ = 1.

Après l'exécution correcte de l'instruction "TDISCON", l'ID indiquée dans l'instruction "TCON" n'est plus valide et ne peut donc plus être utilisée, ni pour l'émission ni pour la réception.

Les paramètres de sortie BUSY et STATUS indiquent l'état de la tâche. STATUS correspond au paramètre de sortie RET\_VAL des instructions à exécution asynchrone (voir aussi : [Signification des paramètres REQ, RET\\_VAL et BUSY pour les instructions à exécution](#page-2270-0)  [asynchrone](#page-2270-0) (Page [2271\)](#page-2270-0)).

Le tableau suivant montre la relation entre BUSY, DONE et ERROR. Il peut vous servir à déterminer l'état actuel de "TDISCON" ou le moment où l'établissement de la liaison est terminé.

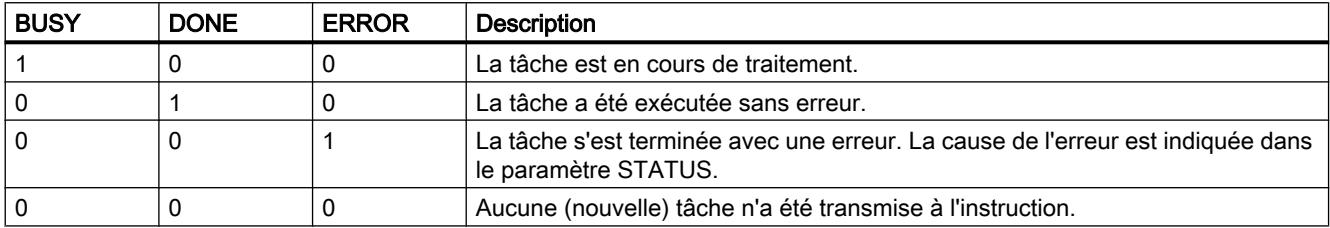

### Paramètres

Le tableau suivant indique les paramètres de l'instruction "TDISCON".

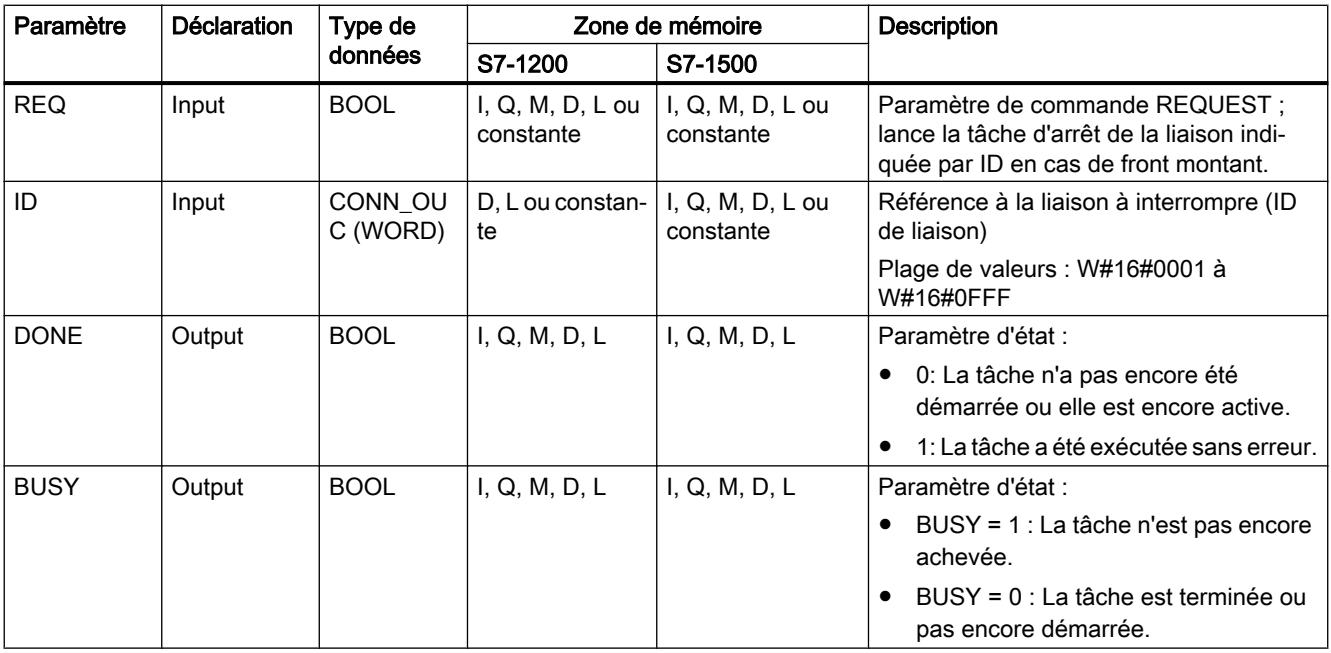

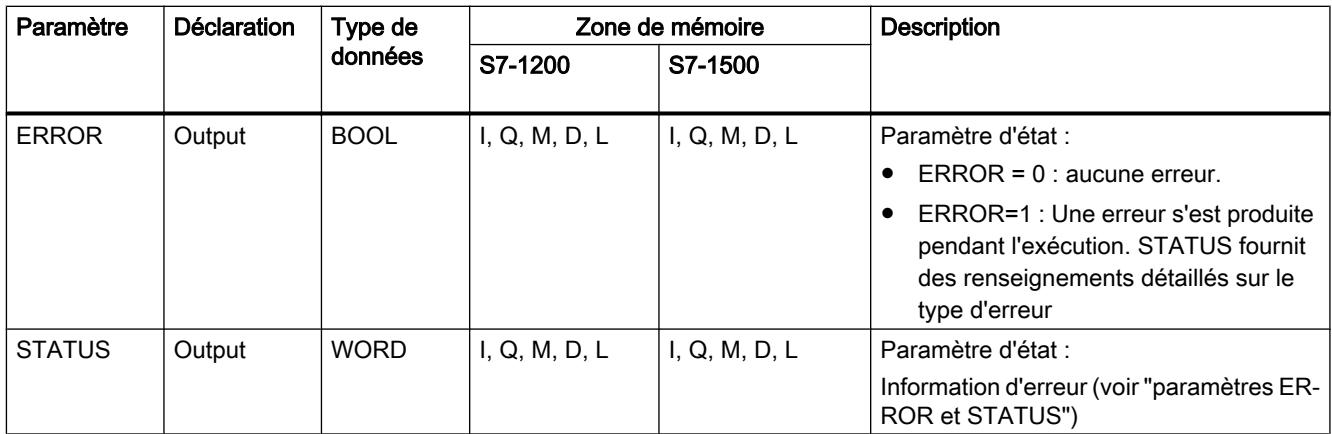

Vous trouverez plus d'informations sur les types de données valides sous "[Présentation des](#page-1976-0)  [types de données valides](#page-1976-0) (Page [1977\)](#page-1976-0)".

# Paramètres ERROR et STATUS

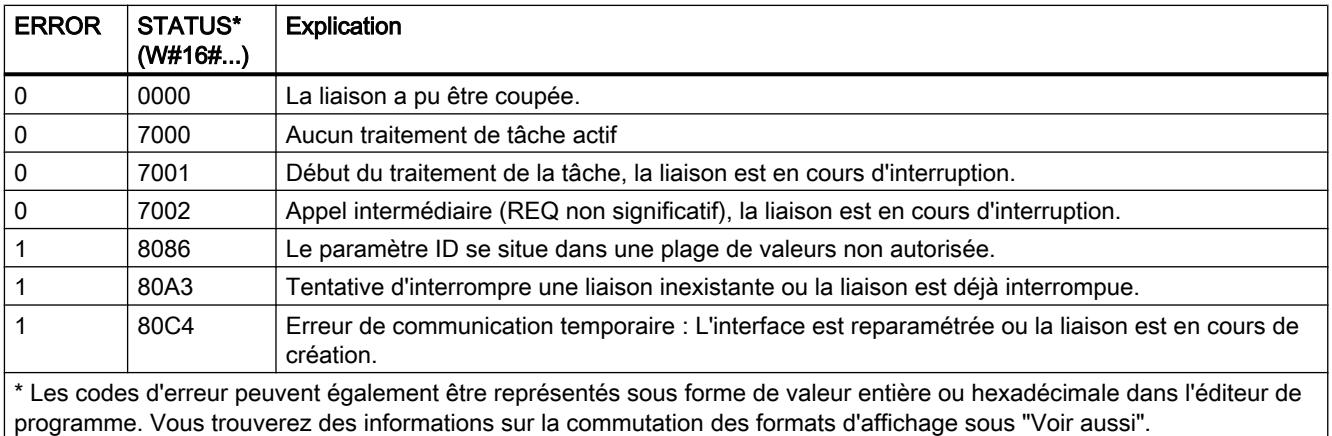

# TSEND : Envoyer des données via la liaison de communication

### TSEND : Envoyer des données via la liaison de communication

### **Description**

La description de l'instruction "TSEND" suivante est valable pour la CPU S7-1200 jusqu'à la version 3.0.

L'instruction "TSEND" permet l'envoi de données via une liaison de communication existante. "L'exécution de "TSEND" est asynchrone.

L'indication de la zone d'émission s'effectue dans le paramètre DATA. Celui-ci contient l'adresse et la longueur des données à envoyer. Tous les types de données sauf BOOL et Array of BOOL peuvent être utilisés pour les données à envoyer.

La tâche d'émission est exécutée en cas de détection d'un front montant dans le paramètre REQ.

La définition du nombre maximum d'octets à émettre avec une tâche d'émission est effectuée dans le paramètre LEN.

- Lors de la transmission de données via TCP (protocole de streaming), l'instruction "TSEND" ne transmet à ["TRCV](#page-3846-0) (Page [3847](#page-3846-0))" aucune information sur la longueur des données envoyées.
- Lors de la transmission de données via ISO-on-TCP (protocole orienté message), la longueur des données envoyées est transmise à "[TRCV](#page-3846-0) (Page [3847\)](#page-3846-0)". La même quantité de données envoyée en paquets par "TSEND" doit être reçue côté récepteur (["TRCV](#page-3846-0) (Page [3847\)](#page-3846-0)") :
	- Si le tampon de réception est trop petit pour les données émises, le côté récepteur émet une erreur.
	- Si le tampon de réception est suffisamment grand, "TRCV" répond par DONE=1 dès que le paquet de données a été reçu.

Aucune édition des données à émettre ne doit être réalisée avant l'exécution complète de la tâche d'émission. Si l'exécution de la tâche d'émission réussit, le paramètre DONE est mis à "1". L'état de signal "1" du paramètre DONE ne confirme pas que les données émises ont déjà été lues par le partenaire de communication.

### Paramètres

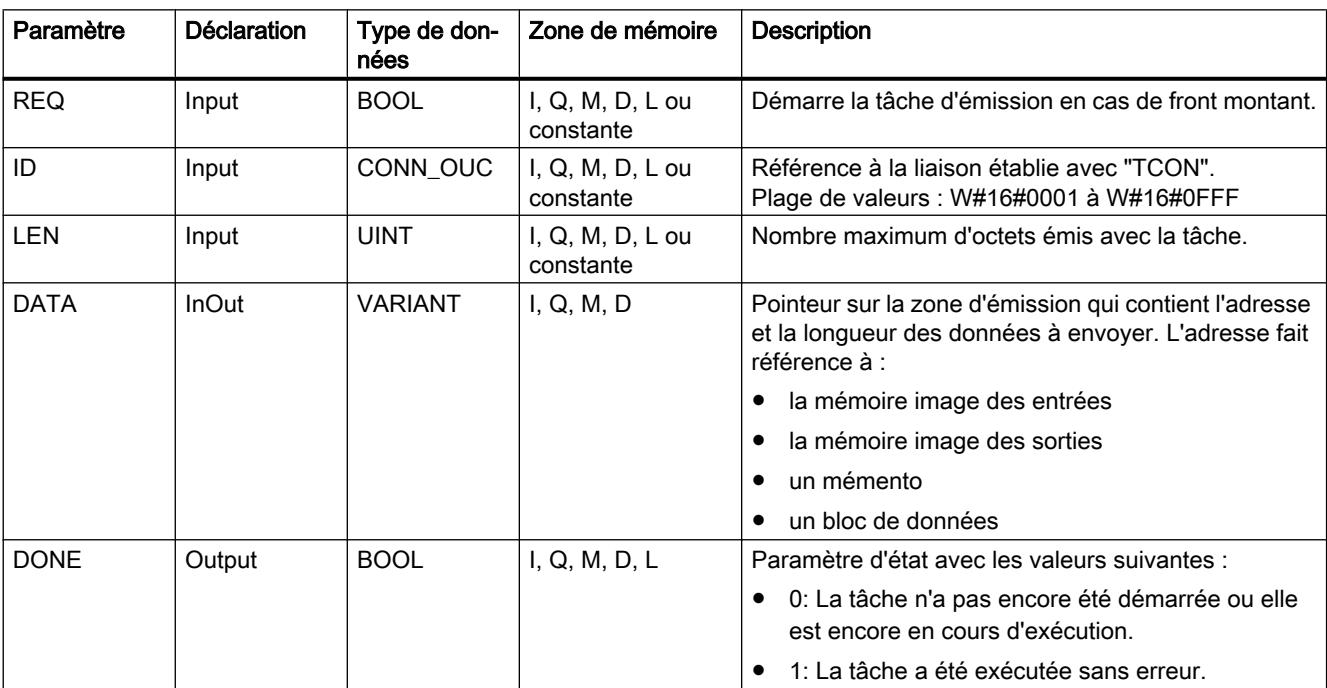

Le tableau suivant indique les paramètres de l'instruction "TSEND" :

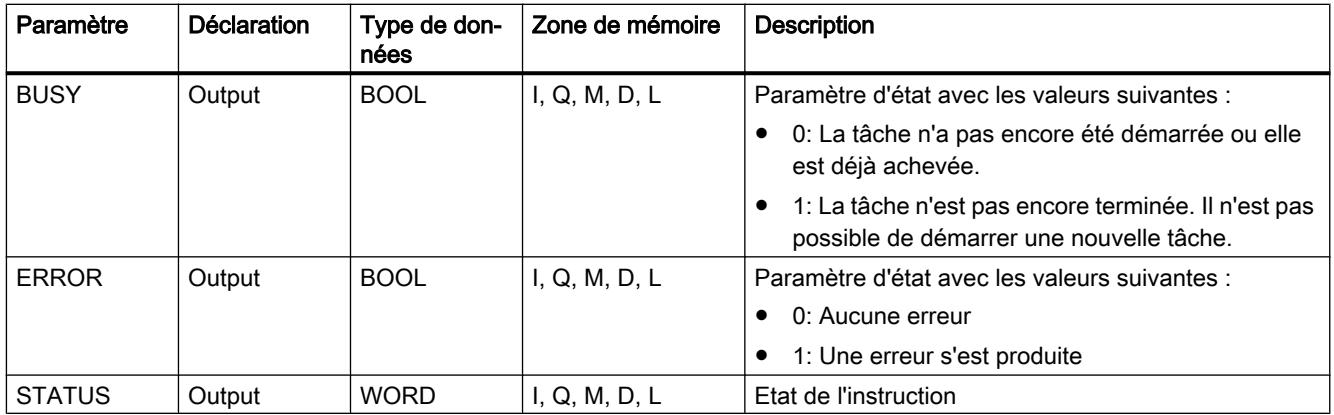

Vous trouverez plus d'informations sur les types de données valides sous "[Présentation des](#page-1976-0)  [types de données valides](#page-1976-0) (Page [1977\)](#page-1976-0)".

### Paramètres LEN et DATA

- Avec LEN = 0, ce sont toutes les données indiquées à l'aide du paramètre DATA qui sont envoyées.
- Si le nombre d'octets dans le paramètre LEN est supérieur à la longueur des données à envoyer, définies à l'aide du paramètre DATA, le code d'erreur 8088 est émis dans le paramètre STATUS (voir ci-dessous la description du paramètre) STATUS).
- Quand le paramètre DATA fait référence à une structure (Struct), LEN peut être plus court que la structure. Dans ce cas, seules les données jusqu'à la longueur du paramètre LEN sont transmises.
- En ce qui concerne les types de données STRING et WSTRING, c'est la totalité des données qui est transmise lorsque le paramètre est LEN = 0. Si LEN > 0, il faut que la longueur englobe au minimum le nombre maximum d'octets ainsi que deux octets supplémentaires qui contiennent l'information de longueur. Vous trouverez plus d'informations sur la structure des types de données sous : "[Présentation des types de](#page-1976-0)  [données valides](#page-1976-0) (Page [1977](#page-1976-0))".
- Le nombre maximum d'octets pouvant être transmis est de 65534.
- En cas d'utilisation de variables structurées provenant de DB optimisés, il convient de connecter l'adresse de la variable structurée au paramètre DATA et de mettre le paramètre LEN = 0. Cela permet de garantir une transmission avec sûreté de typage de toute la structure pour autant que la même structure est utilisée côté récepteur.

# Paramètres BUSY, DONE et ERROR

Vous contrôlez l'état d'exécution au moyen des paramètres BUSY, DONE, ERROR et STATUS. Le paramètre BUSY indique l'état du traitement. Avec le paramètre DONE, vous vérifiez si une tâche s'est exécutée correctement. Le paramètre ERROR est mis à 1 si des erreurs se sont produites pendant l'exécution de "TSEND". Les informations d'erreur sont fournies au paramètre STATUS.

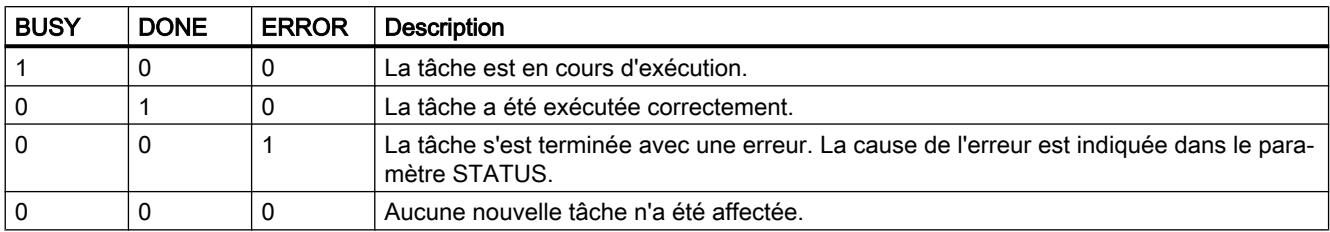

Le tableau suivant montre la relation entre les paramètres BUSY, DONE et ERROR :

#### Remarque

En raison de l'exécution asynchrone de "TSEND" les données dans la zone d'émission doivent être cohérentes jusqu'à ce que le paramètre DONE ou le paramètre ERROR prenne la valeur "1".

# Paramètres ERROR et STATUS

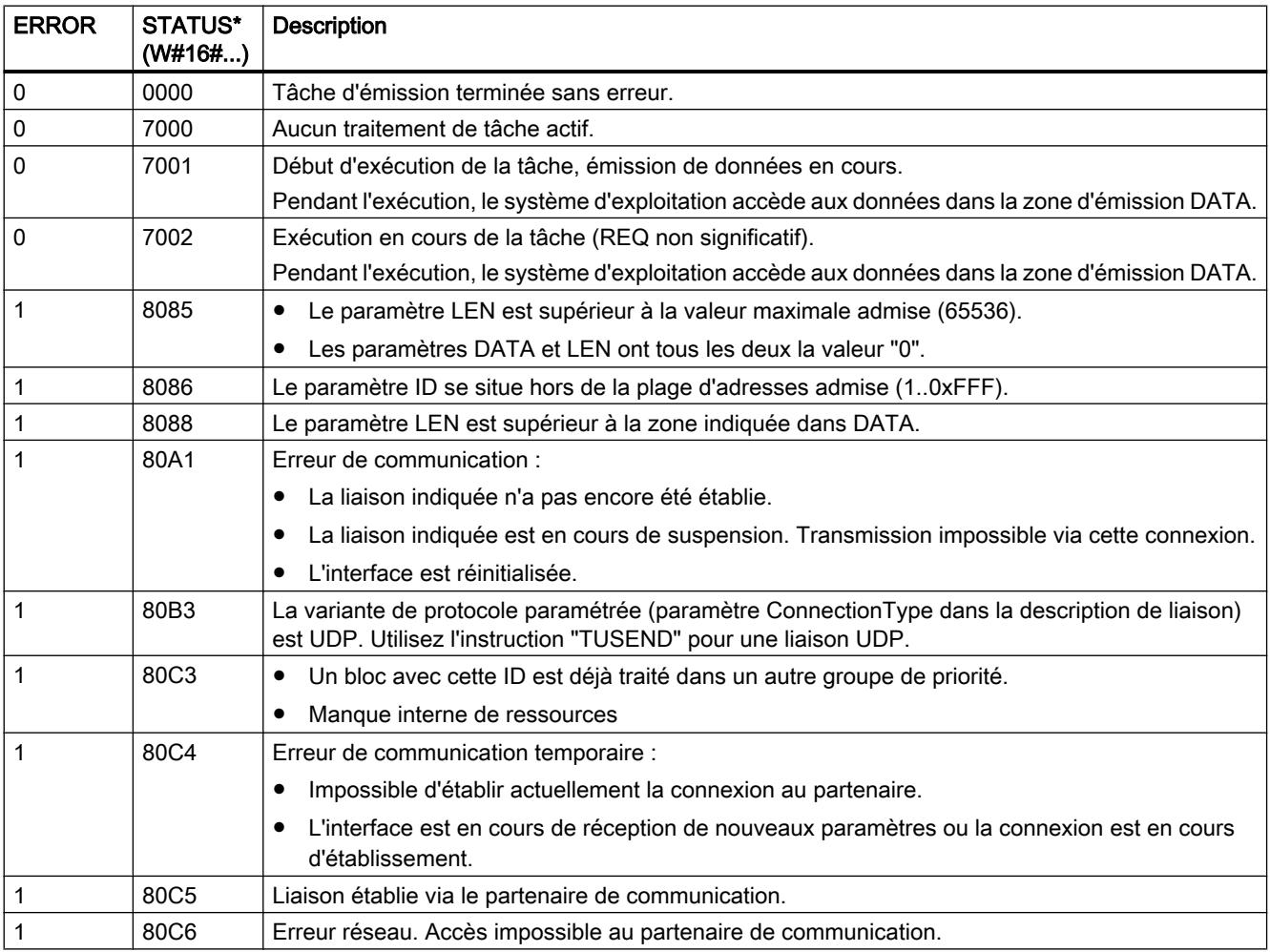

<span id="page-3843-0"></span>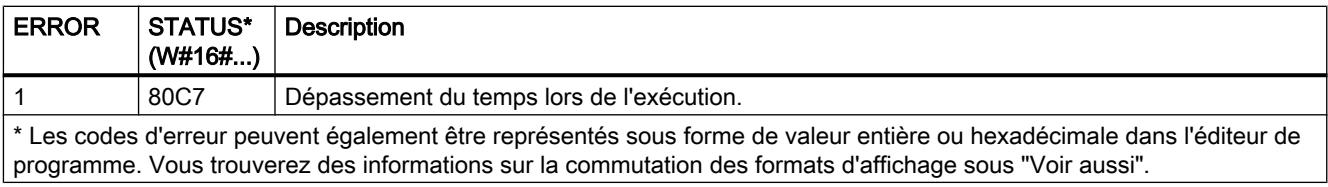

### TSEND : Envoyer des données via la liaison de communication

### **Description**

La description de l'instruction "TSEND" suivante est valable pour les CPU S7-1500 et S7-1200 ≥ V4.0.

L'instruction "TSEND" permet l'envoi de données via une liaison de communication existante. "L'exécution de "TSEND" est asynchrone.

L'indication de la zone d'émission s'effectue dans le paramètre DATA. Celui-ci contient l'adresse et la longueur des données à envoyer. Tous les types de données sauf BOOL et Array of BOOL peuvent être utilisés pour les données à envoyer.

La tâche d'émission est exécutée en cas de détection d'un front montant dans le paramètre REQ.

La définition du nombre maximum d'octets à émettre avec une tâche d'émission est effectuée dans le paramètre LEN.

- Lors de la transmission de données via TCP (protocole de streaming), l'instruction "TSEND" ne transmet à ["TRCV](#page-3846-0) (Page [3847\)](#page-3846-0)" aucune information sur la longueur des données envoyées.
- Lors de la transmission de données via ISO-on-TCP (protocole orienté message), la longueur des données envoyées est transmise à ["TRCV](#page-3846-0) (Page [3847\)](#page-3846-0)". La même quantité de données envoyée en paquets par "TSEND" doit être reçue côté récepteur ("[TRCV](#page-3846-0) (Page [3847](#page-3846-0))") :
	- Si le tampon de réception est trop petit pour les données émises, le côté récepteur émet une erreur.
	- Si le tampon de réception est suffisamment grand, "TRCV" répond par DONE=1 dès que le paquet de données a été reçu.

Aucune édition des données à émettre ne doit être réalisée avant l'exécution complète de la tâche d'émission. Si l'exécution de la tâche d'émission réussit, le paramètre DONE est mis à "1". L'état de signal "1" du paramètre DONE ne confirme pas que les données émises ont déjà été lues par le partenaire de communication.

# Paramètres

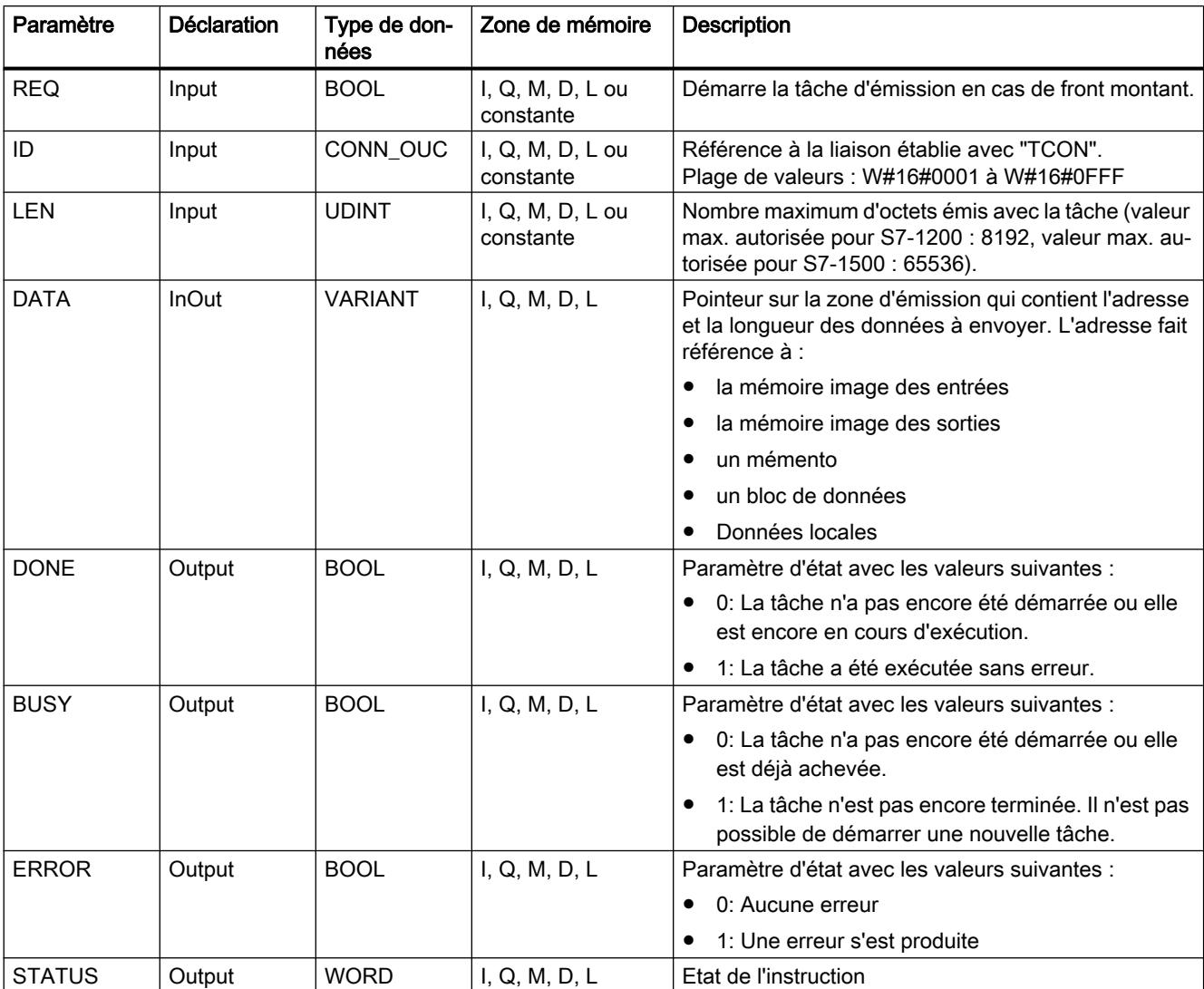

Le tableau suivant indique les paramètres de l'instruction "TSEND" :

Vous trouverez plus d'informations sur les types de données valides sous "[Présentation des](#page-1976-0)  [types de données valides](#page-1976-0) (Page [1977](#page-1976-0))".

# Paramètres LEN et DATA

- Avec LEN = 0, ce sont toutes les données indiquées à l'aide du paramètre DATA qui sont envoyées.
- Si le nombre d'octets dans le paramètre LEN est supérieur à la longueur des données à envoyer, définies à l'aide du paramètre DATA, le code d'erreur 8088 est émis dans le paramètre STATUS (voir ci-dessous la description du paramètre) STATUS).
- Quand le paramètre DATA fait référence à une structure (Struct), LEN peut être plus court que la structure. Dans ce cas, seules les données jusqu'à la longueur du paramètre LEN sont transmises.

- En ce qui concerne les types de données STRING et WSTRING, c'est la totalité des données qui est transmise lorsque le paramètre est LEN = 0. Si LEN > 0, il faut que la longueur englobe au minimum le nombre maximum d'octets ainsi que deux octets supplémentaires qui contiennent l'information de longueur. Vous trouverez plus d'informations sur la structure des types de données sous : "[Présentation des types de](#page-1976-0)  [données valides](#page-1976-0) (Page [1977](#page-1976-0))".
- Le nombre maximum d'octets pouvant être transmis varie selon l'appareil utilisé.
- En cas d'utilisation de variables structurées provenant de DB optimisés, il convient de connecter l'adresse de la variable structurée au paramètre DATA et de mettre le paramètre LEN = 0. Cela permet de garantir une transmission avec sûreté de typage de toute la structure pour autant que la même structure est utilisée côté récepteur.

### Paramètres BUSY, DONE et ERROR

Vous contrôlez l'état d'exécution au moyen des paramètres BUSY, DONE, ERROR et STATUS. Le paramètre BUSY indique l'état du traitement. Avec le paramètre DONE, vous vérifiez si une tâche s'est exécutée correctement. Le paramètre ERROR est mis à 1 si des erreurs se sont produites pendant l'exécution de "TSEND". Les informations d'erreur sont fournies au paramètre STATUS.

Le tableau suivant montre la relation entre les paramètres BUSY, DONE et ERROR :

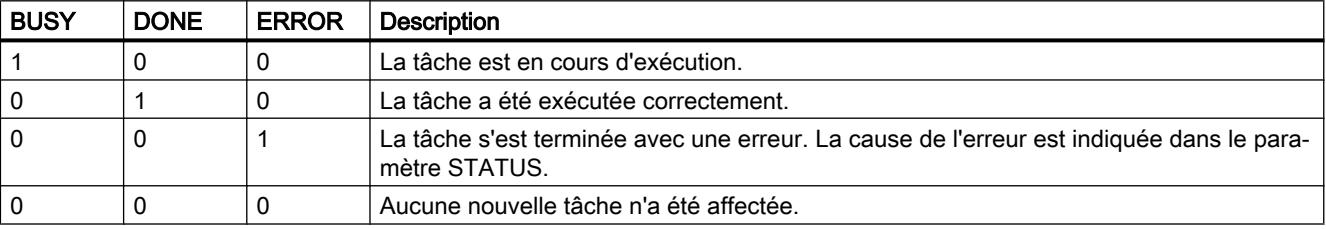

#### Remarque

En raison de l'exécution asynchrone de "TSEND" les données dans la zone d'émission doivent être cohérentes jusqu'à ce que le paramètre DONE ou le paramètre ERROR prenne la valeur "1".

### Paramètres ERROR et STATUS

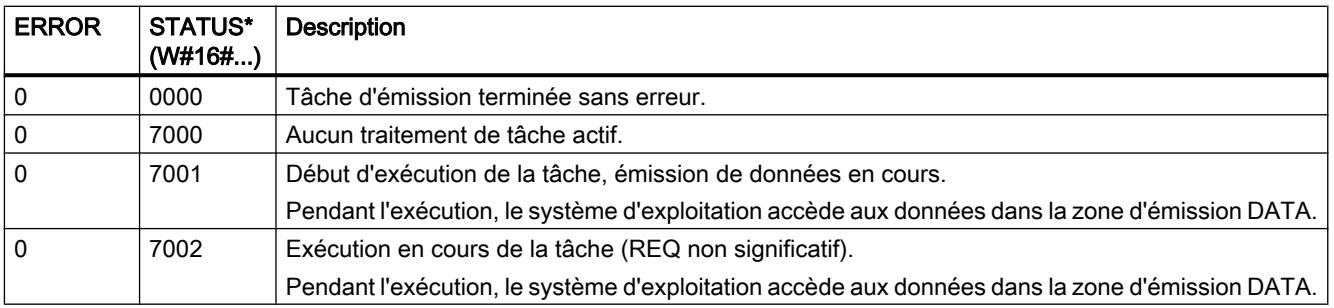

<span id="page-3846-0"></span>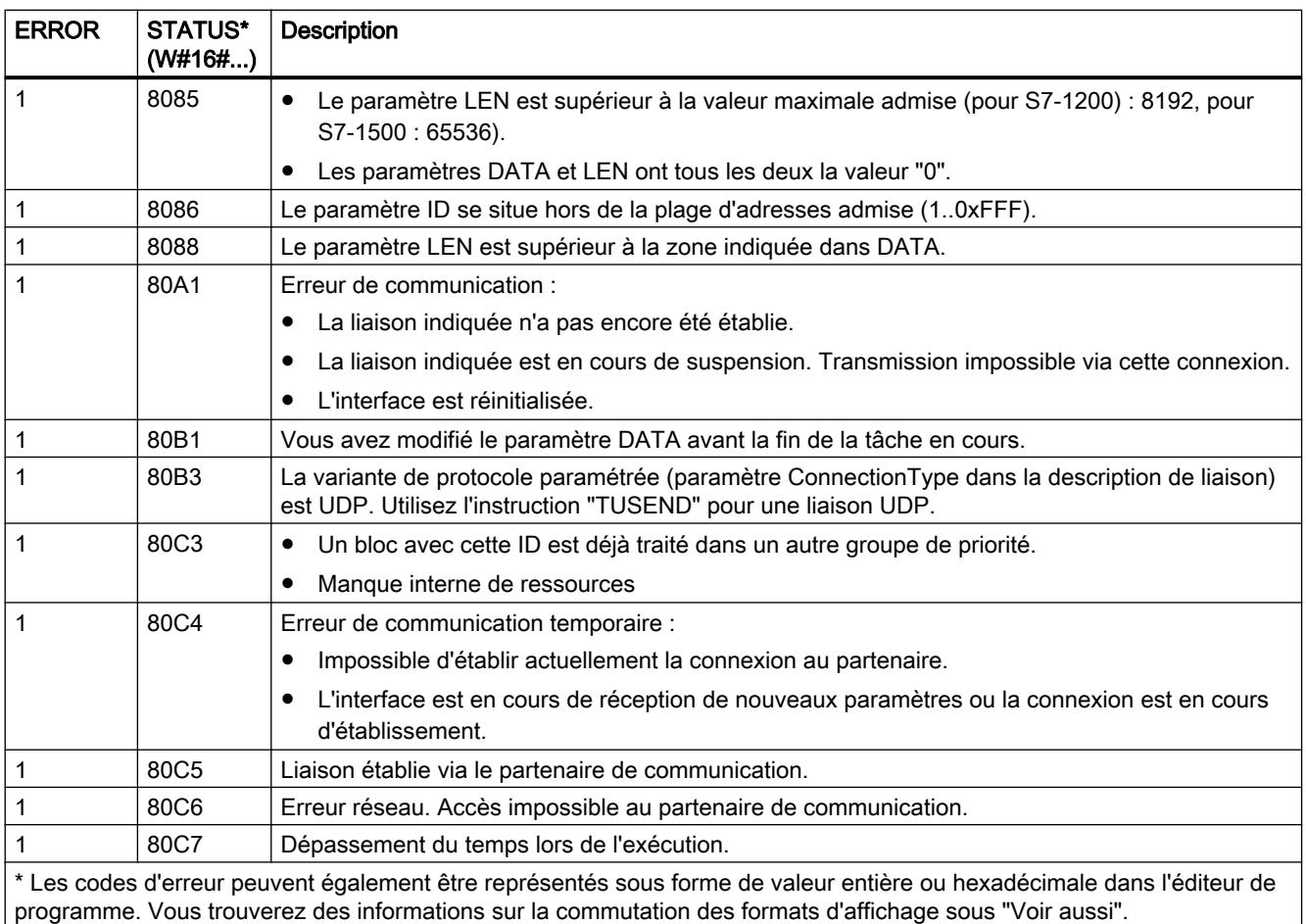

# TRCV : Recevoir des données via la liaison de communication

### TRCV : Recevoir des données via la liaison de communication

### **Description**

La description de l'instruction "TRCV" suivante est valable pour la CPU S7-1200 jusqu'à la version 3.0.

L'instruction "TRCV" permet la réception de données via une liaison de communication existante. "L'exécution de "TRCV" est asynchrone.

La réception des données est activée, lorsque le paramètre EN\_R est mis à la valeur "1". Les données reçues sont écrites dans une zone de réception. Selon la variante de protocole utilisée, vous déterminez la longueur de la zone de réception soit avec le paramètre LEN (si LEN <> 0), soit par la longueur indiquée au paramètre DATA (si LEN = 0).

Pour assurer la cohérence des données reçues, des modifications ne doivent pas être apportées au paramètre DATA ni à la zone de réception définie pendant la réception des données.

Après une réception réussie des données, le paramètre NDR est mis à "1". Le volume de données effectivement reçu peut être interrogé au paramètre RCVD\_LEN.

### Modes de réception de "TRCV"

Le tableau suivant montre comment les données reçues sont écrites dans la zone de réception.

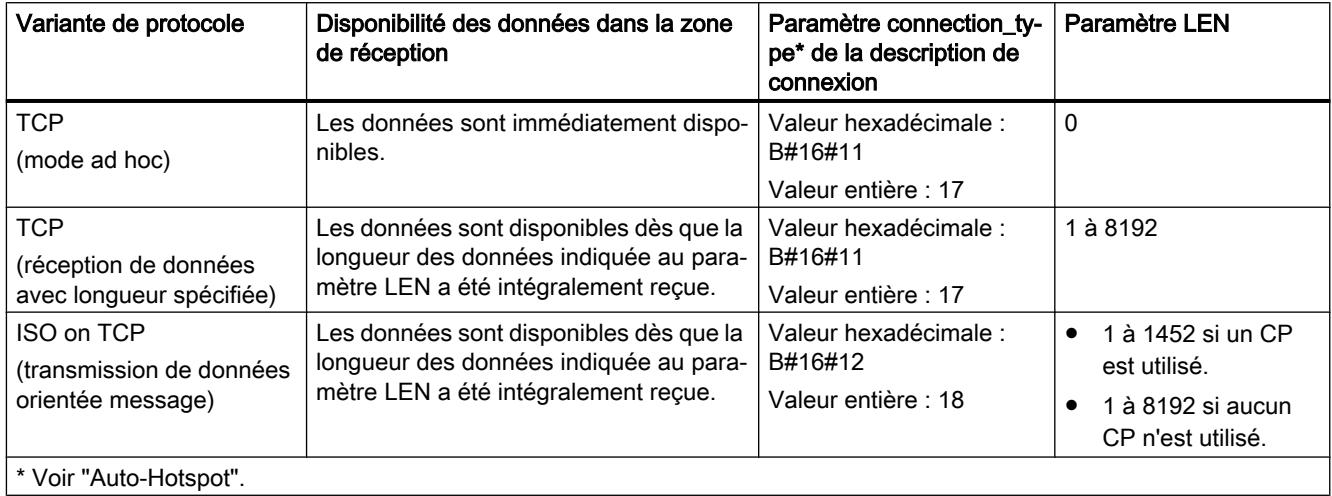

# TCP (mode ad hoc)

Le mode ad hoc existe uniquement pour la variante de protocole TCP. Vous utilisez le mode ad hoc pour recevoir des données de longueur dynamique avec l'instruction "TRCV".

Vous paramétrez le mode ad hoc en affectant la valeur "0" au paramètre LEN. Avec le mode ad hoc, tous les types de données sont utilisables pour les blocs de données à accès standard. Pour les blocs de données à accès optimisé, on ne peut utiliser que ARRAY of BYTE comme type de données ou des types de 8 bits de longueur (par ex. CHAR, USINT, SINT, etc.). Lorsque le mode ad hoc est activé, la réception de données est signalée dès qu'un octet est reçu au paramètre NDR.

### TCP (réception de données avec longueur spécifiée)

Pour une réception de données avec longueur spécifiée, vous indiquez la longueur des données au paramètre LEN. La réception de données n'est terminée que lorsque la longueur de données indiquée au paramètre LEN a été intégralement reçue. Ce n'est qu'après cela que les données sont disponibles dans la zone de réception (paramètre DATA). La réception de données est signalée par le paramètre de sortie NDR. La longueur de données effectivement reçue en octets au paramètre RCVD\_LEN correspond, après la réception, à la longueur de données indiquée au paramètre LEN.

### ISO on TCP (transmission de données orientée message)

La variante de protocole ISO on TCP permet d'envoyer, via une liaison, des blocs de message terminés qui sont détectés comme tels par le récepteur. Avec ISO on TCP, "TRCV" signale la réception des données dès que le bloc de messages a été intégralement reçu. La zone de réception est définie par les paramètres LEN et DATA. Si le tampon de réception (paramètre DATA) est trop petit pour les données émises, "TRCV" émet une erreur. La réception réussie des données est signalée par le paramètre de sortie NDR. La longueur de données effectivement reçue en octets au paramètre RCVD\_LEN correspond, après la réception, à la longueur de données indiquée au paramètre LEN.

### Paramètres

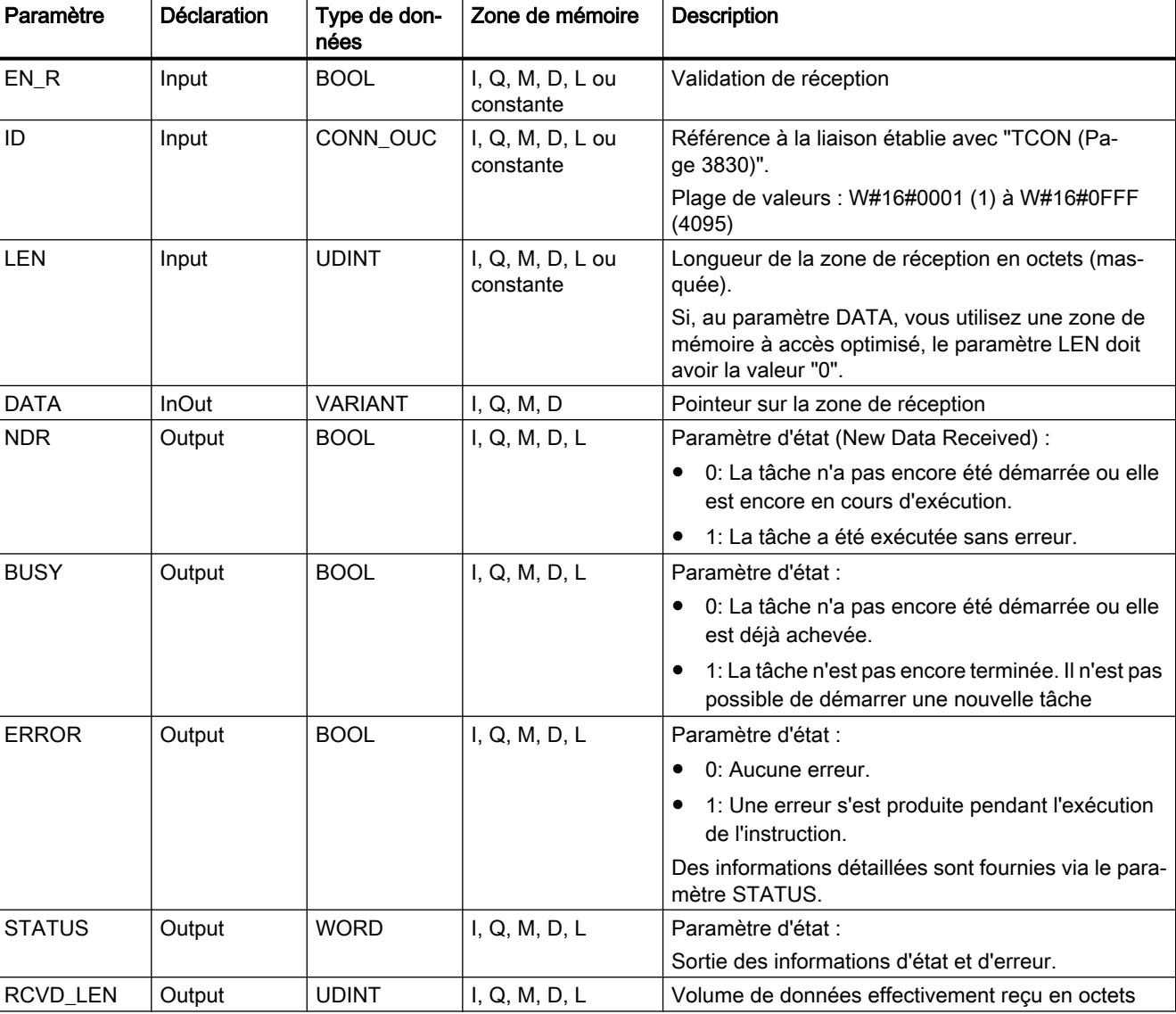

Le tableau suivant indique les paramètres de l'instruction "TRCV" :

Vous trouverez plus d'informations sur les types de données valides sous "[Présentation des](#page-1976-0)  [types de données valides](#page-1976-0) (Page [1977\)](#page-1976-0)".

# Paramètres LEN, DATA et RCVD\_LEN

- Si LEN = 0, les données reçues sont enregistrées dans la zone de réception indiquée au paramètre DATA. Le nombre d'octets reçus est indiqué dans le paramètre RCVD\_LEN.
- Si la longueur indiquée au paramètre LEN est supérieure à la longueur des données reçues au paramètre DATA, le code d'erreur 8088 est fourni au paramètre STATUS (voir cidessous la description du paramètre STATUS).
- Quand le paramètre DATA fait référence à une structure (Struct), LEN peut être plus court que la structure. Dans ce cas, seules les données jusqu'à la longueur du paramètre LEN sont transmises.
- Si le paramètre DATA renvoie à un bloc de données à accès optimisé, le paramètre LEN doit être mis à "0".
- Quand le paramètre DATA fait référence à un type de données STRING, la longueur indiquée au paramètre LEN doit être égale à 0 ou >=2 (LEN = 1 n'est pas autorisé).
- Quand le paramètre DATA fait référence à un type de données WSTRING, la longueur indiquée au paramètre LEN doit être égale à 0 ou >=5.

# Paramètres BUSY, NDR et ERROR

Vous contrôlez l'état d'exécution au moyen des paramètres BUSY, NDR, ERROR et STATUS. Le paramètre BUSY indique l'état du traitement. Avec le paramètre NDR, vous vérifiez si une tâche s'est exécutée correctement. Le paramètre ERROR est mis à 1 quand des erreurs apparaissent pendant l'exécution de TRCV. Les informations d'erreur sont fournies au paramètre STATUS.

BUSY | NDR | ERROR | Description 1 - - La tâche est en cours d'exécution. 0 | 1 | 0 | La tâche a été exécutée correctement. 0 0  $|0 \rangle$  1 La tâche s'est terminée avec une erreur. La cause de l'erreur est fournie au paramètre STATUS. 0 0 0 0 Aucune nouvelle tâche n'a été affectée.

Le tableau suivant montre la relation entre les paramètres BUSY, NDR et ERROR :

#### **Remarque**

L'exécution de "TRCV" étant asynchrone, les données dans la zone de réception sont cohérentes seulement quand le paramètre NDR est mis à "1".

# Paramètres ERROR et STATUS

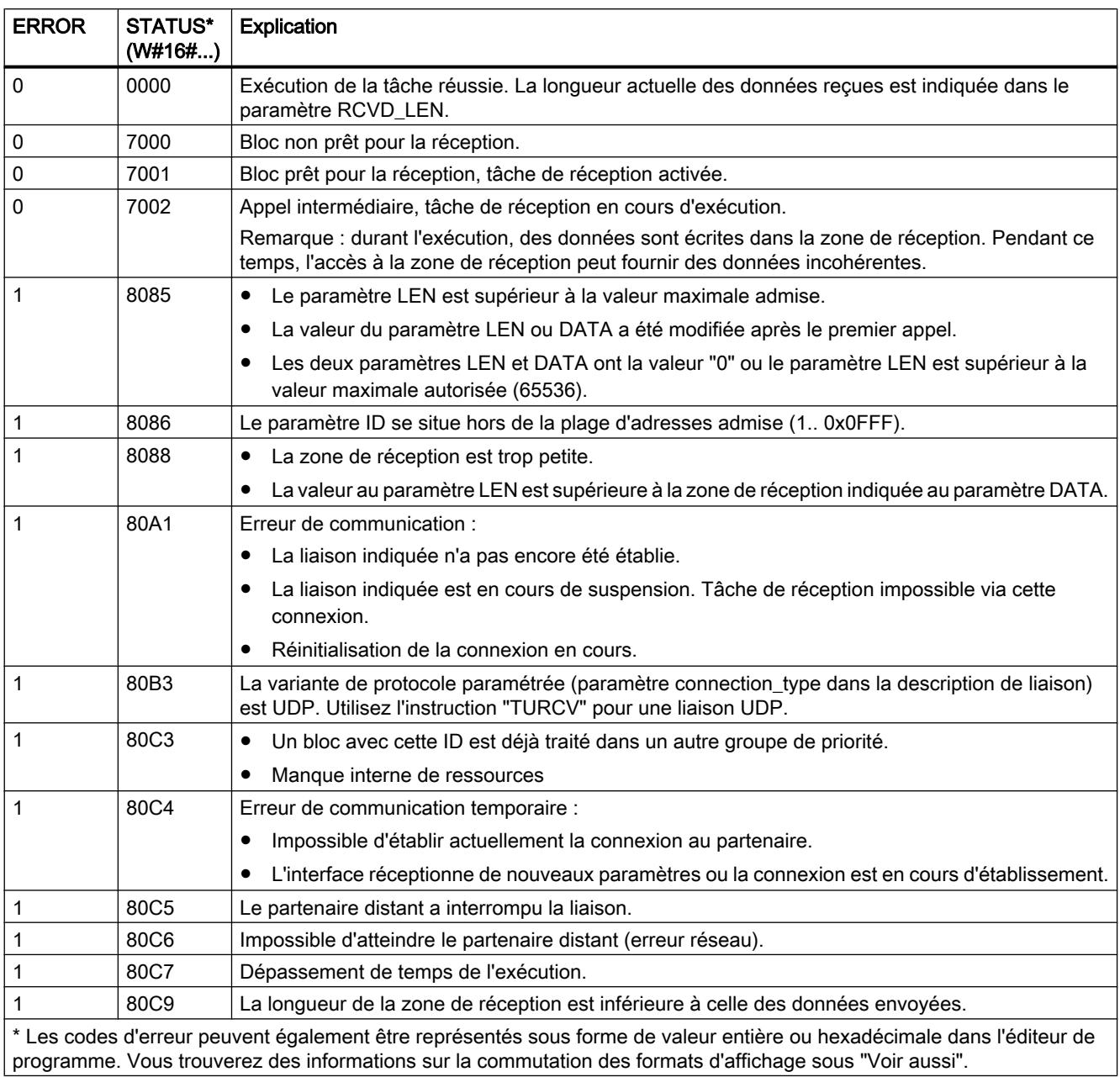

# TRCV : Recevoir des données via la liaison de communication

# **Description**

La description de l'instruction "TRCV" suivante est valable pour les CPU S7-1500 et S7-1200 ≥ V4.0.

L'instruction "TRCV" permet la réception de données via une liaison de communication existante. "L'exécution de "TRCV" est asynchrone.

La réception des données est activée, lorsque le paramètre EN\_R est mis à la valeur "1". Les données reçues sont écrites dans une zone de réception. Selon la variante de protocole utilisée, vous déterminez la longueur de la zone de réception soit avec le paramètre LEN (si LEN <> 0), soit par la longueur indiquée au paramètre DATA (si LEN = 0).

Pour assurer la cohérence des données reçues, des modifications ne doivent pas être apportées au paramètre DATA ni à la zone de réception définie pendant la réception des données.

Après une réception réussie des données, le paramètre NDR est mis à "1". Le volume de données effectivement reçu peut être interrogé au paramètre RCVD\_LEN.

# Modes de réception de "TRCV"

Le tableau suivant montre comment les données reçues sont écrites dans la zone de réception.

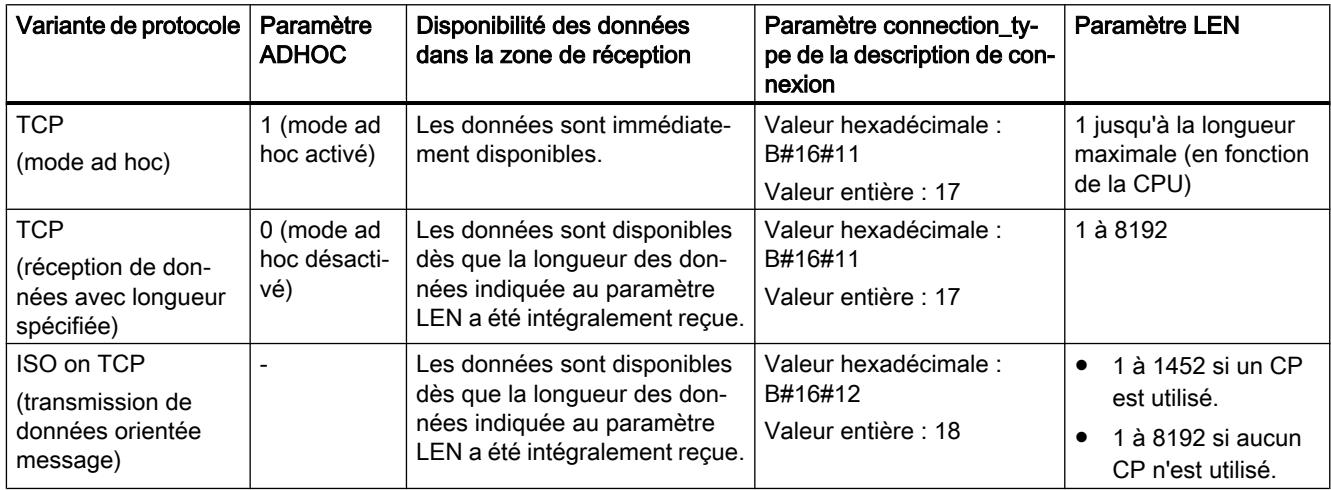

# TCP (mode ad hoc)

Le mode ad hoc existe uniquement pour la variante de protocole TCP. Vous utilisez le mode ad hoc pour recevoir des données de longueur dynamique avec l'instruction "TRCV".

Vous paramétrez le mode ad hoc en affectant la valeur "1" au paramètre ADHOC. Avec le mode ad hoc, tous les types de données sont utilisables pour les blocs de données à accès standard. Pour les blocs de données à accès optimisé, on ne peut utiliser que ARRAY of BYTE comme type de données ou des types de 8 bits de longueur (par ex. CHAR, USINT, SINT, etc.). Lorsque le mode ad hoc est activé, la réception de données est signalée dès qu'un octet est reçu au paramètre NDR.
# TCP (réception de données avec longueur spécifiée)

Pour une réception de données avec longueur spécifiée, attribuez au paramètre ADHOC la valeur "0". Si vous désactivez le mode ad hoc, la réception de données n'est terminée que lorsque la longueur de données indiquée au paramètre LEN a été intégralement reçue. Ce n'est qu'après cela que les données sont disponibles dans la zone de réception (paramètre DATA). La réception réussie des données est signalée par le paramètre de sortie NDR. La longueur de données effectivement reçue en octets au paramètre RCVD\_LEN correspond, après la réception, à la longueur de données indiquée au paramètre LEN.

# ISO on TCP (transmission de données orientée message)

La variante de protocole ISO on TCP permet d'envoyer, via une liaison, des blocs de message terminés qui sont détectés comme tels par le récepteur. Avec ISO on TCP, "TRCV" signale la réception des données dès que le bloc de messages a été intégralement reçu. La zone de réception est définie par les paramètres LEN et DATA. Si le tampon de réception (paramètre DATA) est trop petit pour les données émises, "TRCV" émet une erreur. La réception réussie des données est signalée par le paramètre de sortie NDR. La longueur de données effectivement reçue en octets au paramètre RCVD\_LEN correspond, après la réception, à la longueur de données indiquée au paramètre LEN.

# Paramètres

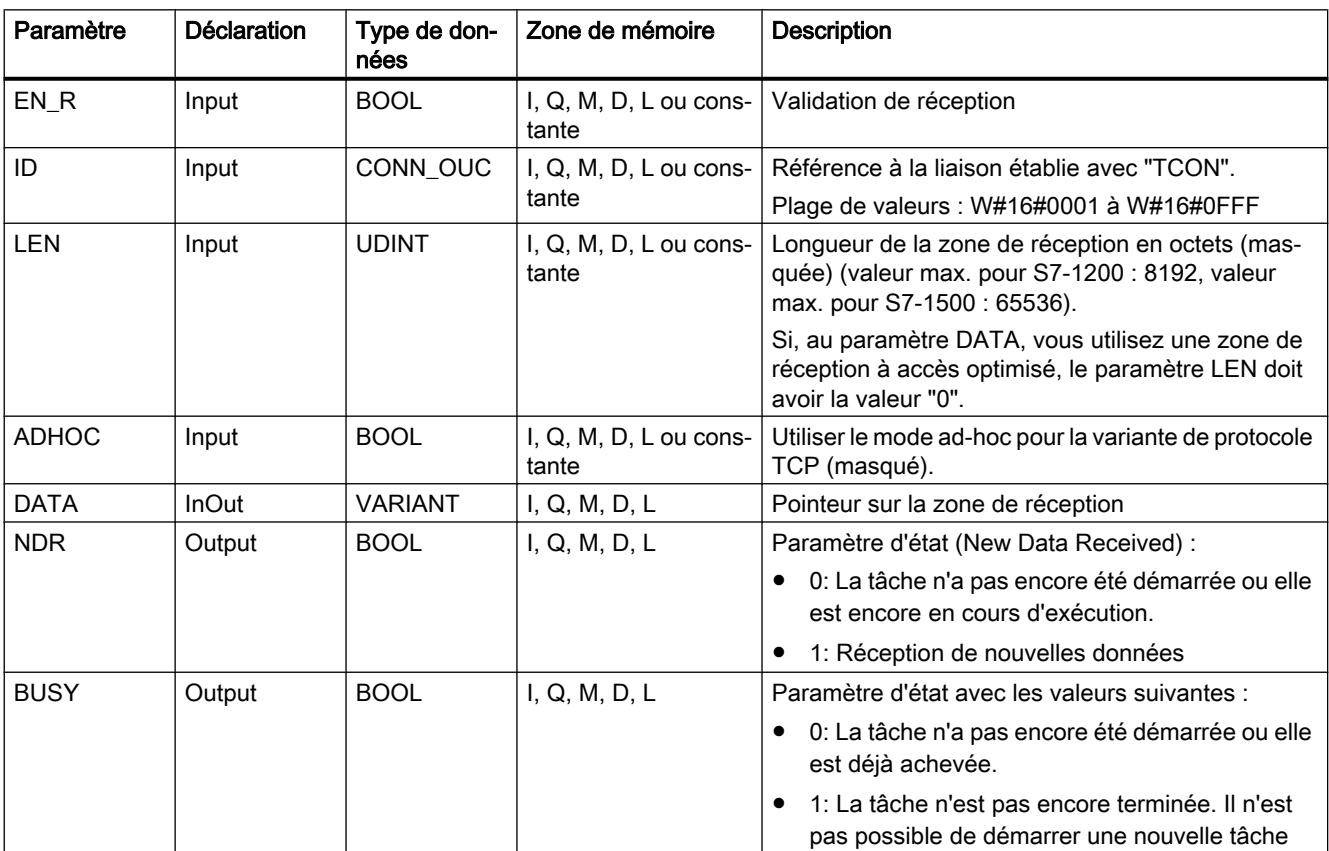

Le tableau suivant indique les paramètres de l'instruction "TRCV" :

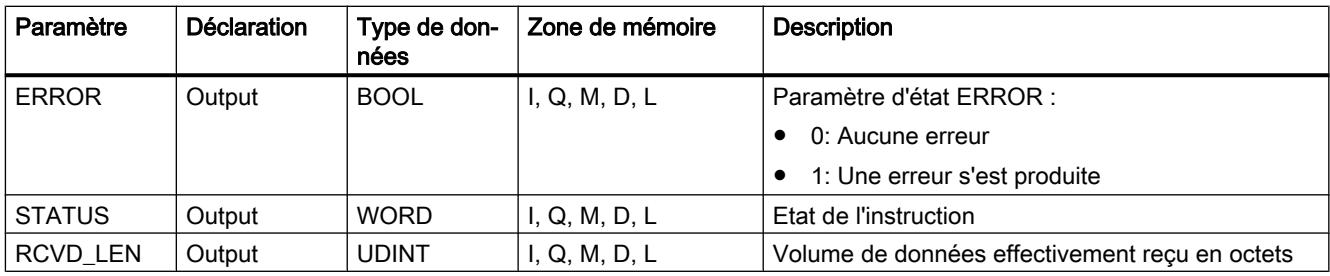

Vous trouverez plus d'informations sur les types de données valides sous "[Présentation des](#page-1976-0)  [types de données valides](#page-1976-0) (Page [1977\)](#page-1976-0)".

# Paramètres LEN, DATA et RCVD\_LEN

- Si LEN = 0, les données reçues sont enregistrées dans la zone de réception indiquée au paramètre DATA. Le nombre d'octets reçus est indiqué dans le paramètre RCVD\_LEN.
- Si la longueur indiquée au paramètre LEN est supérieure à la longueur des données reçues au paramètre DATA, le code d'erreur 8088 est fourni au paramètre STATUS (voir cidessous la description du paramètre STATUS).
- Quand le paramètre DATA fait référence à une structure (Struct), LEN peut être plus court que la structure. Dans ce cas, seules les données jusqu'à la longueur du paramètre LEN sont transmises.
- Si le paramètre DATA renvoie à un bloc de données à accès optimisé, le paramètre LEN doit être mis à "0". Quand la longueur des données ne concorde pas pour les types de données élémentaires, les données ne sont pas reçues et le code d'erreur 8088 est fourni au paramètre STATUS.
- Quand le paramètre DATA fait référence à un type de données STRING, la longueur indiquée au paramètre LEN doit être égale à 0 ou >=2 (LEN = 1 n'est pas autorisé).
- Quand le paramètre DATA fait référence à un type de données WSTRING, la longueur indiquée au paramètre LEN doit être égale à 0 ou >=5.

# Paramètres BUSY, NDR et ERROR

Vous contrôlez l'état d'exécution au moyen des paramètres BUSY, NDR, ERROR et STATUS. Le paramètre BUSY indique l'état du traitement. Avec le paramètre NDR, vous vérifiez si une tâche s'est exécutée correctement. Le paramètre ERROR est mis à 1 quand des erreurs apparaissent pendant l'exécution de TRCV. Les informations d'erreur sont fournies au paramètre STATUS.

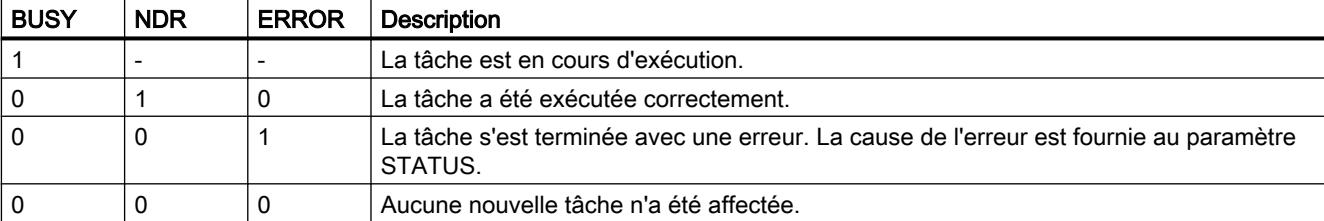

Le tableau suivant montre la relation entre les paramètres BUSY, NDR et ERROR :

# Remarque

L'exécution de "TRCV" étant asynchrone, les données dans la zone de réception sont cohérentes seulement quand le paramètre NDR est mis à "1".

# Paramètres ERROR et STATUS

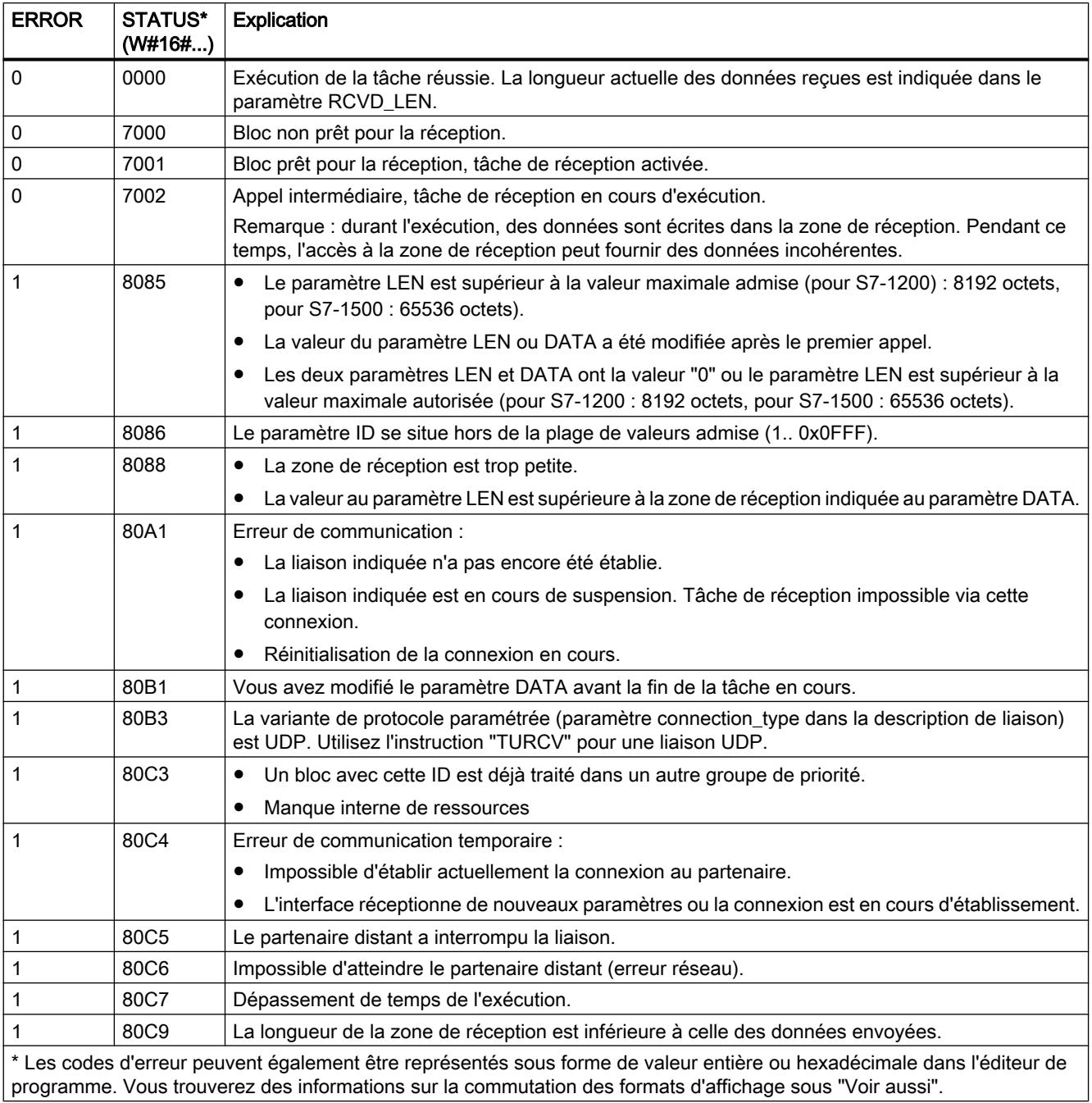

# <span id="page-3855-0"></span>Voir aussi

[TRCV : Recevoir des données via la liaison de communication](#page-3846-0) (Page [3847](#page-3846-0))

[TCON : Etablir une liaison de communication](#page-3832-0) (Page [3833\)](#page-3832-0)

## Structure de l'information sur l'adresse du partenaire distant en cas d'UDP

## Vue d'ensemble

En cas d'utilisation d'une liaison UDP, les informations sur l'adresse du partenaire distant sont enregistrées dans le type de données système TADDR\_Param :

- Pour l'instruction "[TUSEND](#page-3857-0) (Page [3858](#page-3857-0))", vous communiquez via le paramètre TADDR\_Param l'information sur l'adresse du destinataire dans le paramètre ADDR. Les données d'adresse enregistrées du partenaire distant sont lues par l'instruction du type de données système.
- Pour l'instruction "[TURCV](#page-3860-0) (Page [3861\)](#page-3860-0)", TADDR\_Param vous communique l'adresse de l'expéditeur au niveau du paramètre ADDR. Les données d'adresse sont écrites par l'instruction dans le type de données système.

# Structure des informations sur l'adresse selon TADDR\_Param

Le type de données système TADDR\_Param contient les informations sur l'adresse du partenaire distant, constituées de l'adresse IP et du numéro de port.

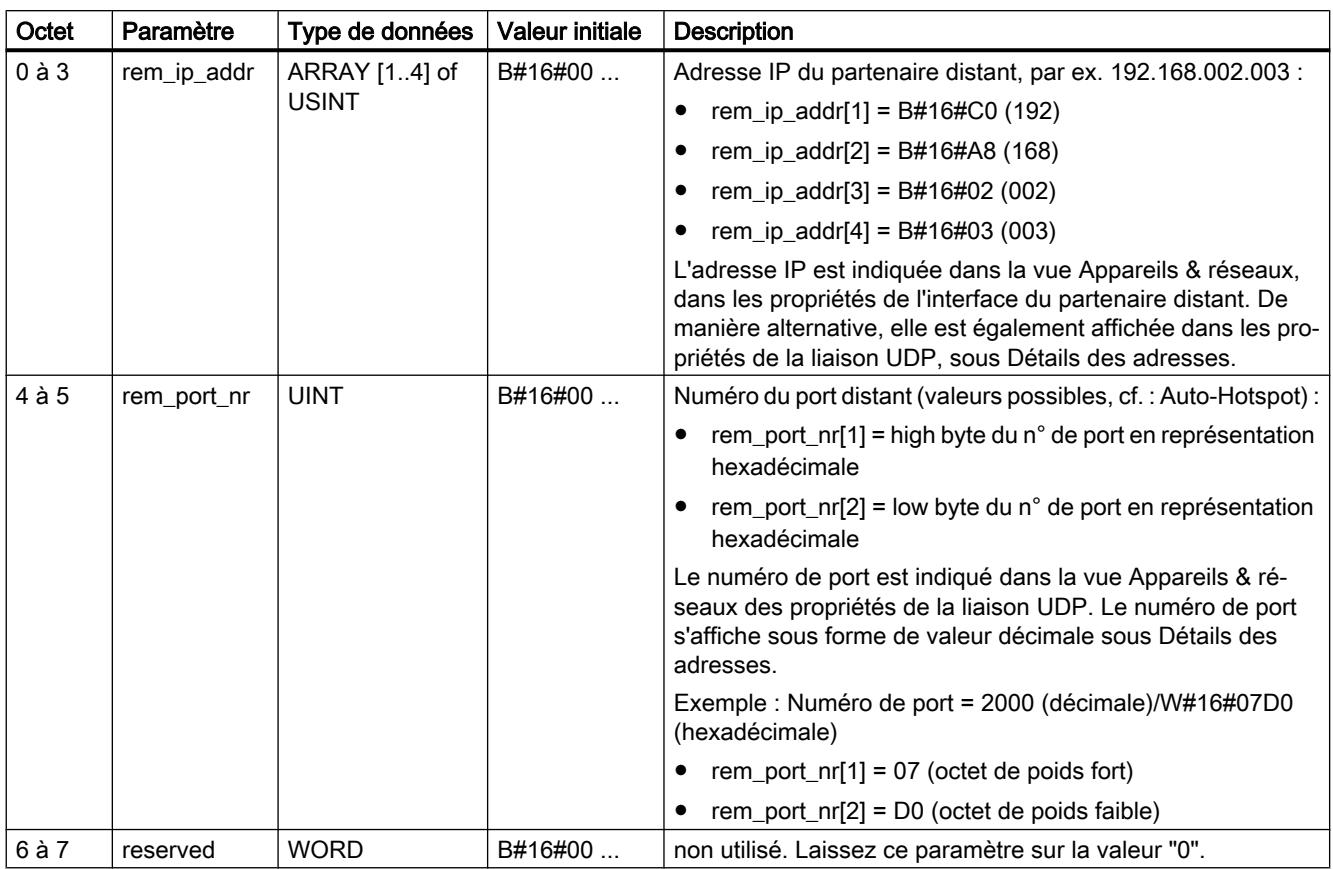

La structure du type de données système TADDR\_Param est la suivante :

# Création de TADDR\_Param dans un bloc de données

Pour créer TADDR\_Param, vous avez les possibilités suivantes :

- Créez un nouveau bloc de données et sélectionnez TADDR\_Param comme type dans la boîte de dialogue "Ajouter nouveau bloc".
- Ouvrez un bloc de données existant, créez une nouvelle variable et entrez TADDR\_Param dans la colonne Type de données.

Un bloc de données peut contenir plusieurs types de données système TADDR\_Param.

# <span id="page-3857-0"></span>TUSEND : Envoyer des données via Ethernet (UDP)

# **Description**

L'instruction "TUSEND" permet d'envoyer des données via UDP au partenaire distant d'adresse ADDR.

# **ATTENTION**

### Transmission de données via UDP

Lors de la transmission de données via UDP conformément à RFC 768, les données sont transmises au partenaire distant sans acquittement et donc sans vérification, c.-à-d. que des données peuvent se perdre sans que cela soit signalé au bloc.

#### Remarque

En cas d'envois successifs de données à des partenaires différents, il vous suffit d'adapter le paramètre ADDR lors des appels de "TUSEND". Un nouvel appel des instructions "[TCON](#page-3829-0)  (Page [3830](#page-3829-0))" et "[TDISCON](#page-3837-0) (Page [3838](#page-3837-0))" est en revanche inutile. Pour que le partenaire distant correspondant puisse recevoir les données, le port UDP adressé doit y être configuré.

## Mode de fonctionnement

"TUSEND" est une instruction à exécution asynchrone : l'exécution de la tâche s'étend sur plusieurs appels. Vous lancez l'envoi en créant un front montant dans le paramètre REQ.

Les paramètres de sortie BUSY, DONE, ERROR et STATUS indiquent l'état de la tâche.

Voir aussi : [Signification des paramètres REQ, RET\\_VAL et BUSY pour les instructions à](#page-2270-0)  [exécution asynchrone](#page-2270-0) (Page [2271](#page-2270-0)).

Le tableau suivant montre la relation entre BUSY, DONE et ERROR. Il peut vous servir à déterminer l'état actuel de "TUSEND" ou le moment où l'envoi est terminé.

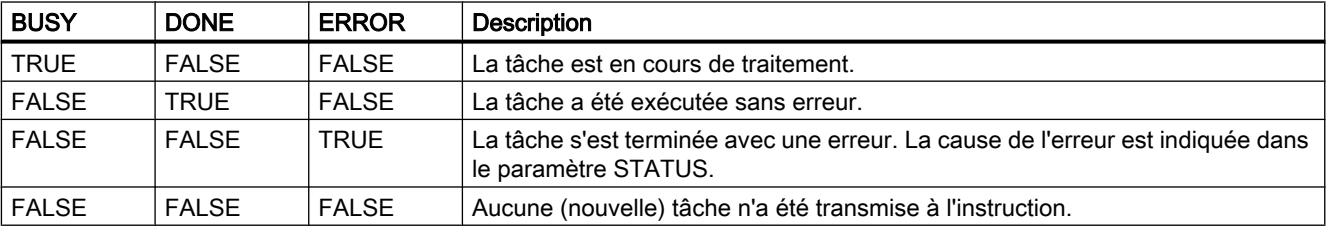

#### **Remarque**

En raison du mode de fonctionnement asynchrone de "TUSEND", vous devez assurer la cohérence des données dans la zone d'émission jusqu'à ce que le paramètre DONE ou le paramètre ERROR prennent la valeur TRUE.

# Paramètres

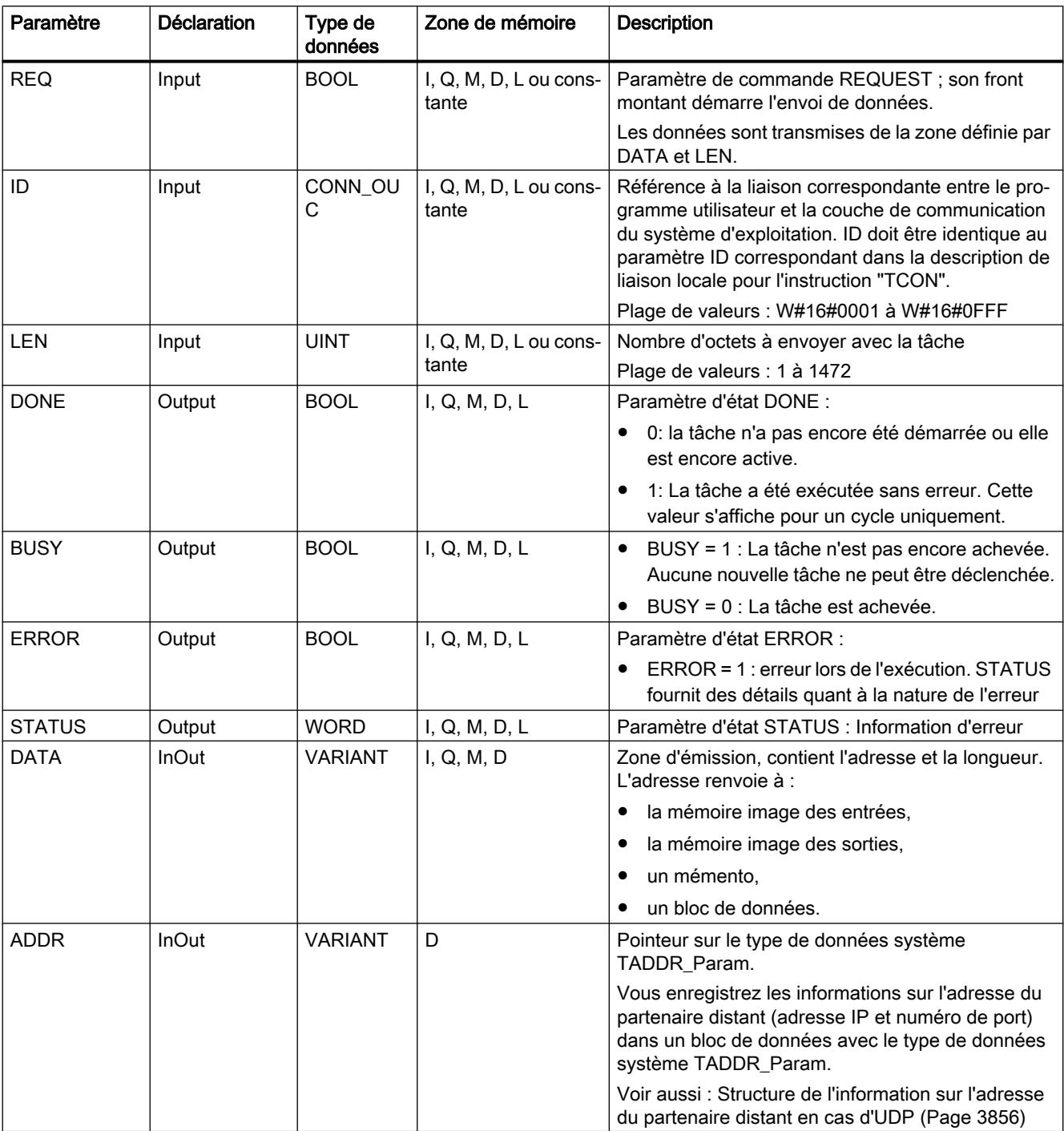

Le tableau suivant indique les paramètres de l'instruction "TUSEND".

Vous trouverez plus d'informations sur les types de données valides sous "[Présentation des](#page-1976-0)  [types de données valides](#page-1976-0) (Page [1977](#page-1976-0))".

# Paramètres ERROR et STATUS

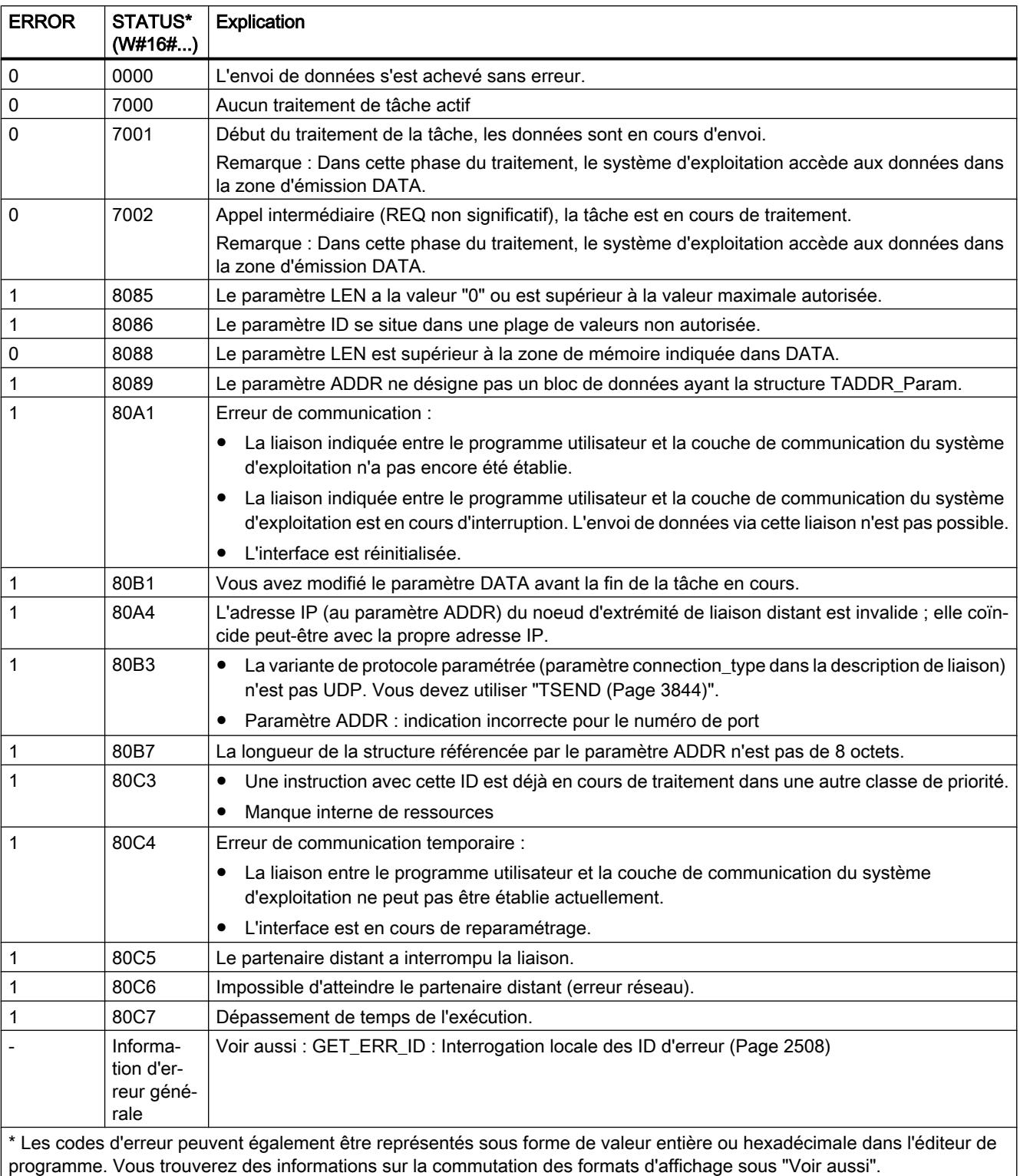

# <span id="page-3860-0"></span>TURCV : Recevoir des données via Ethernet (UDP)

## **Description**

L'instruction "TURCV" permet de recevoir des données par le biais de UDP. A l'achèvement sans erreur de "TURCV", l'adresse du partenaire distant, c'est-à-dire de l'émetteur, est mise à votre disposition dans le paramètre ADDR.

## **ATTENTION**

#### Transmission de données non protégée

Lors de la transmission de données via UDP conformément à RFC 768, les données sont transmises au partenaire distant sans acquittement et donc sans vérification, c.-à-d. que des données peuvent se perdre sans que cela soit signalé au bloc.

## Mode de fonctionnement

"TURCV" est une instruction à exécution asynchrone : l'exécution de la tâche s'étend sur plusieurs appels. Vous démarrez la tâche de réception en appelant l'instruction "TURCV" avec EN  $R = 1$ .

Les paramètres de sortie BUSY, DONE, ERROR et STATUS indiquent l'état de la tâche.

Voir aussi : [Signification des paramètres REQ, RET\\_VAL et BUSY pour les instructions à](#page-2270-0)  [exécution asynchrone](#page-2270-0) (Page [2271\)](#page-2270-0).

Le tableau suivant montre la relation entre BUSY, NDR et ERROR. Il peut vous servir à déterminer l'état actuel de "TURCV" ou le moment où la réception est terminée.

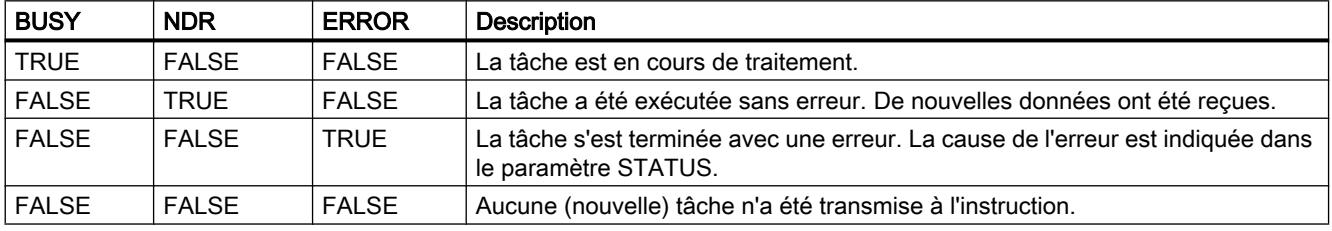

#### Remarque

En raison du mode de fonctionnement asynchrone de "TURCV", les données dans la zone de réception ne sont cohérentes que lorsque le paramètre NDR prend la valeur TRUE.

# Paramètres

Le tableau suivant indique les paramètres de l'instruction "TURCV".

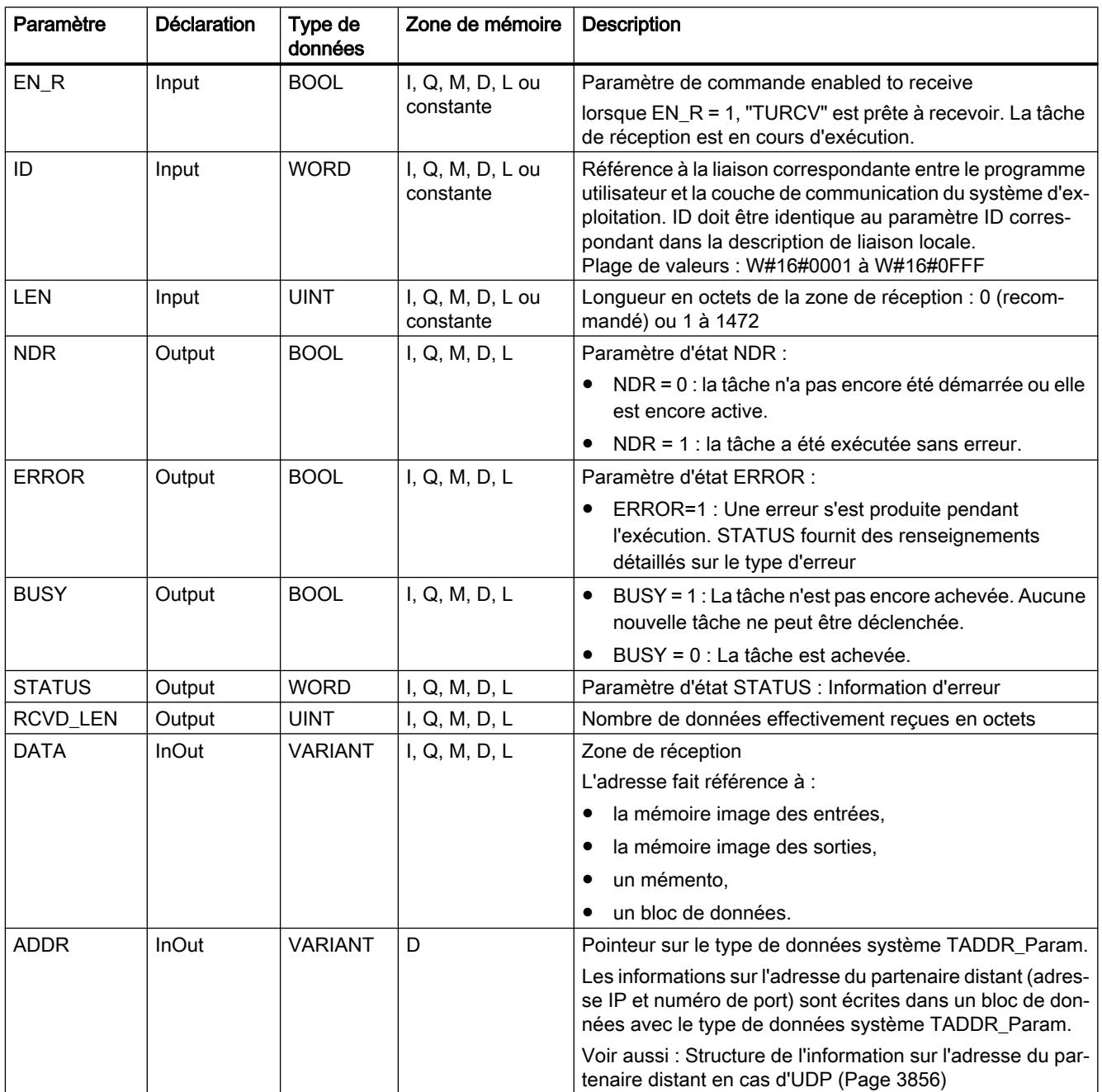

Vous trouverez plus d'informations sur les types de données valides sous "[Présentation des](#page-1976-0)  [types de données valides](#page-1976-0) (Page [1977\)](#page-1976-0)".

# Paramètres ERROR et STATUS

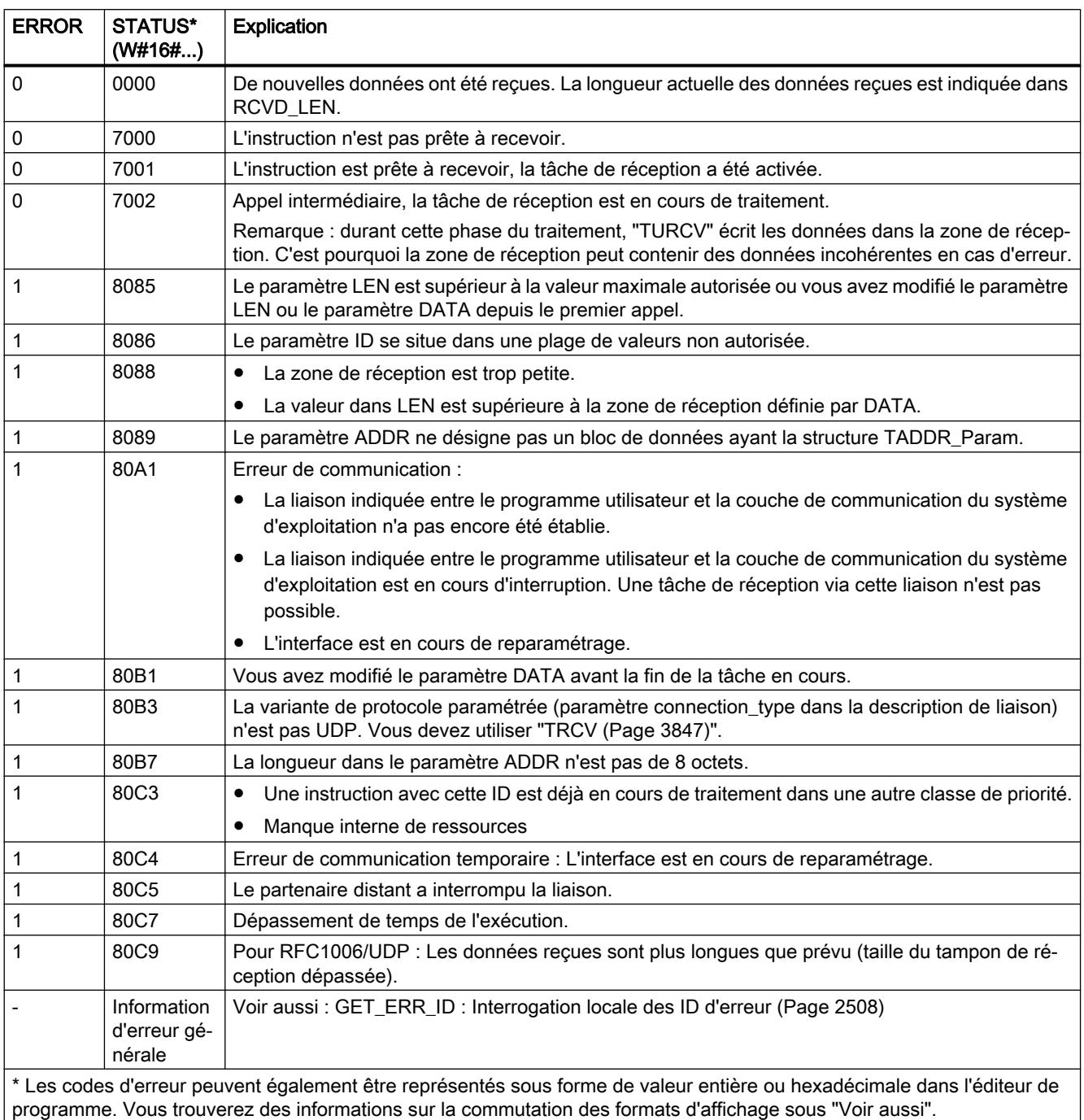

# Voir aussi

[TCON : Etablir une liaison de communication](#page-3829-0) (Page [3830\)](#page-3829-0)

[TDISCON : Couper une liaison de communication](#page-3837-0) (Page [3838\)](#page-3837-0)

# T\_RESET : Réinitialiser la connexion

## **Description**

L'instruction "T\_RESET" coupe une liaison existante puis la rétablit.

Les nœuds d'extrémité locaux de la liaison sont conservés. Ils sont créés automatiquement :

- Si une liaison a été configurée et chargée dans la CPU.
- Quand une liaison a été établie par le programme utilisateur, par exemple par l'appel de la liaison ["TCON](#page-3829-0) (Page [3830](#page-3829-0))".

L'instruction "T\_RESET" peut être exécutée pour tous les types de liaison (TCP, UDP, ISO-on-TCP,...etc.). Cela est possible indépendamment du fait que l'interface locale de la CPU ou l'interface d'un CM/CP ait été utilisée pour la liaison.

Après l'appel de l'instruction "T\_RESET" avec le paramètre REQ, la liaison indiquée au paramètre ID est coupée et le tampon d'envoi et de réception de données est vidé le cas échéant. L'interruption de la liaison entraîne une interruption des transmissions de données en cours. Il y a le risque de perdre les données si une transmission est en cours. La CPU définie comme partenaire de communication actif essaie ensuite automatiquement de rétablir la liaison de communication interrompue. L'appel de l'instruction "[TCON](#page-3829-0) (Page [3830\)](#page-3829-0)" pour rétablir la liaison de communication n'est donc pas nécessaire.

Les paramètres de sortie DONE, BUSY et STATUS indiquent l'état de la tâche.

## Paramètre

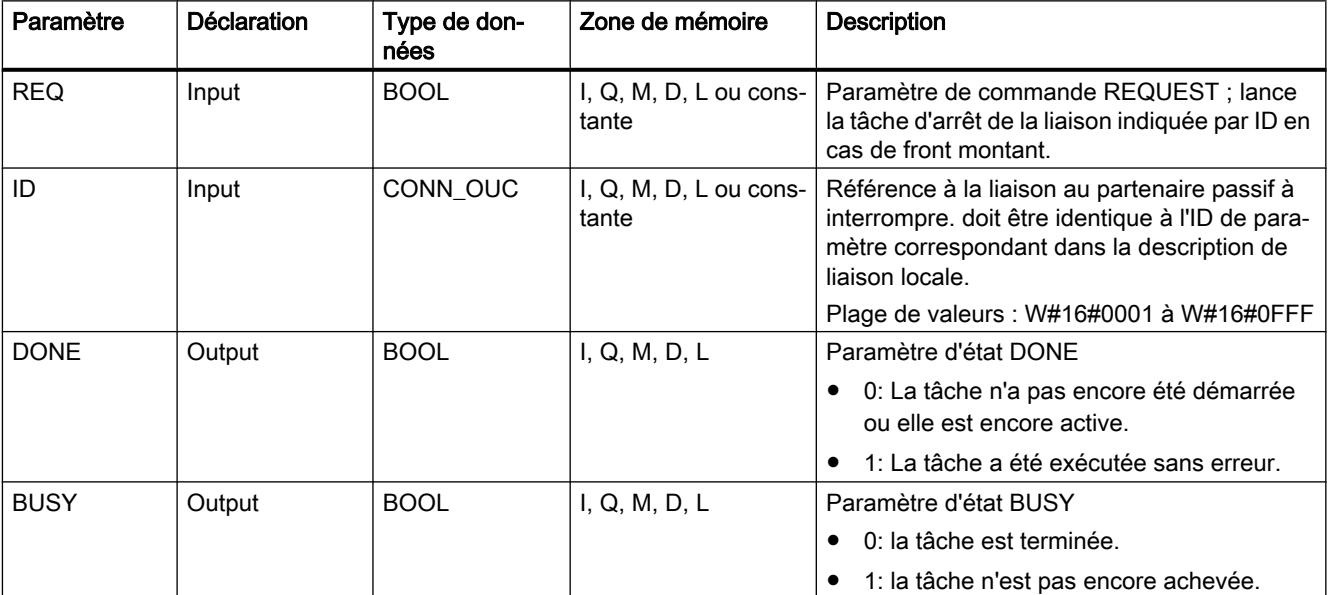

Le tableau suivant indique les paramètres de l'instruction "T\_RESET".

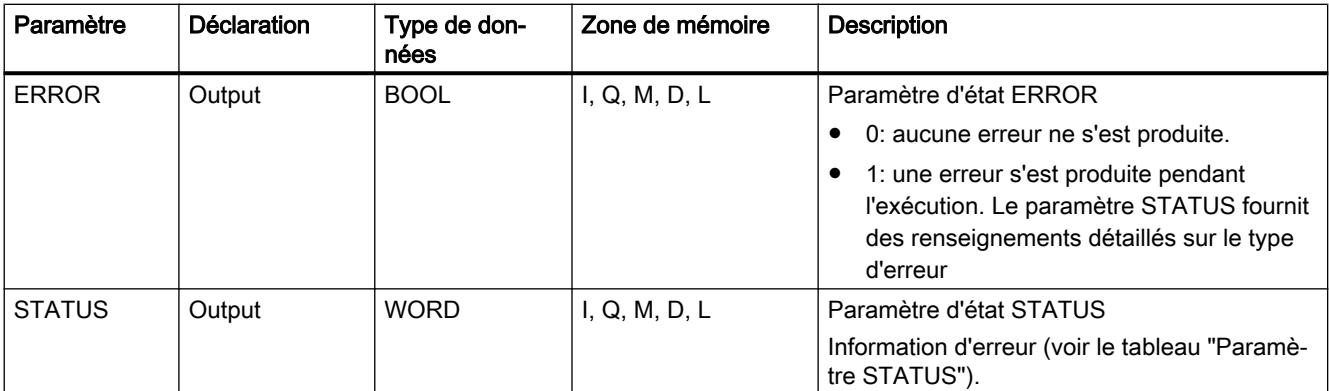

Vous trouverez plus d'informations sur les types de données valides sous "[Présentation des](#page-1976-0)  [types de données valides](#page-1976-0) (Page [1977](#page-1976-0))".

# Paramètre STATUS

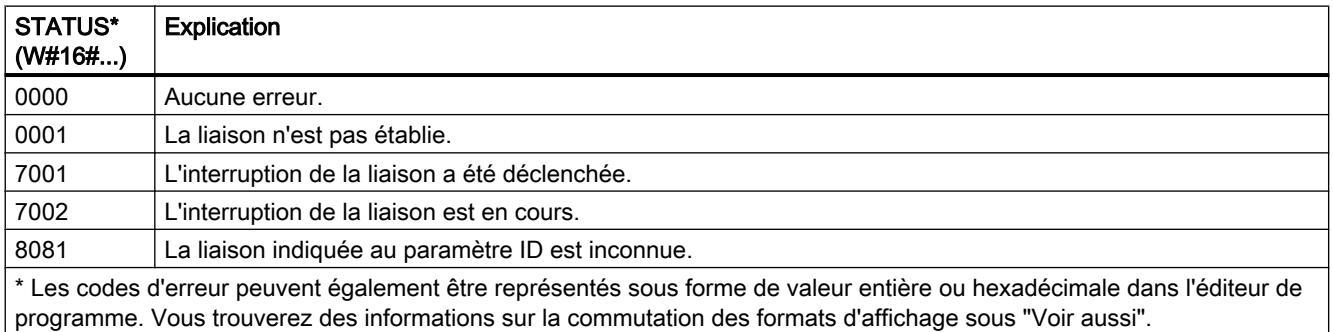

# T\_DIAG : Vérifier la connexion

# **Description**

L'instruction "T\_DIAG" permet de vérifier l'état d'une liaison et de lire d'autres informations sur le nœud d'extrémité local de cette liaison.

● La liaison est référencée avec le paramètre ID. Il est possible de lire aussi bien des nœuds d'extrémité de liaison configurés dans l'éditeur de liaison que ceux qui ont été programmés (par ex. avec l'instruction "TCON").

Les nœuds d'extrémité de liaison temporaires (créés par exemple lors de la connexion d'une station d'ingénierie) ne peuvent pas faire l'objet d'un diagnostic car aucune ID de liaison n'est créée dans ce cas.

- Les informations de liaison lues sont placées dans une structure référencée avec le paramètre RESULT.
- Le paramètre de sortie STATUS indique si les informations de liaison ont pu être lues. Les informations de liaison dans la structure au paramètre RESULT sont valides uniquement si l'instruction "T\_DIAG" a été terminée avec STATUS = W#16#0000 et ERROR = FALSE. En cas d'erreur, les informations de liaison ne peuvent pas être interprétées.

### Informations de liaison possibles

Deux structures différentes peuvent être utilisées pour lire les informations de liaison au paramètre RESULT :

- La structure "TDiag\_Status" contient uniquement les informations les plus importantes concernant un nœud d'extrémité de liaison, à savoir le protocole utilisé, l'état de liaison ou le nombre de données envoyées ou reçues.
- La structure "TDiag\_StatusExt" fournit, outre les informations les plus importantes, également le nombre de tentatives d'établissement de liaison, la raison d'une éventuelle interruption de liaison, etc.

La composition et les paramètres des deux structures sont décrits plus bas (voir le tableau "Structures TDIAG\_Status et TDIAG\_StatusExt").

## Paramètre

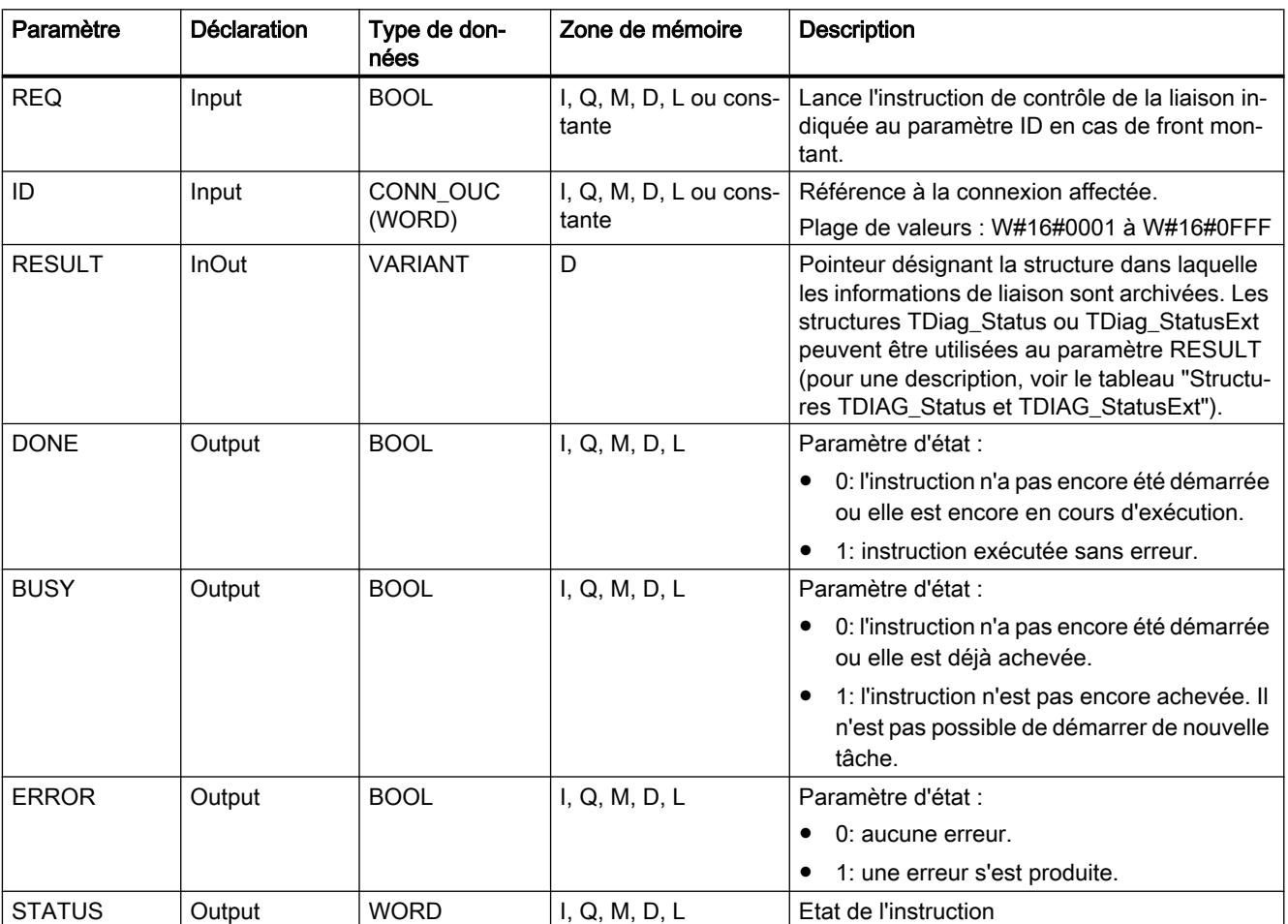

Le tableau suivant indique les paramètres de l'instruction "T\_DIAG".

Vous trouverez plus d'informations sur les types de données valides sous "[Présentation des](#page-1976-0)  [types de données valides](#page-1976-0) (Page [1977\)](#page-1976-0)".

# Paramètres BUSY, DONE et ERROR

Vous contrôlez l'état d'exécution de l'instruction "T\_DIAG" au moyen des paramètres BUSY, DONE, ERROR et STATUS. Le paramètre BUSY indique l'état du traitement. Avec le paramètre DONE, vous vérifiez si l'instruction s'est exécutée correctement. Le paramètre ERROR est mis à 1 si des erreurs se sont produites pendant l'exécution de "T\_DIAG".

Le tableau suivant montre la relation entre les paramètres BUSY, DONE et ERROR :

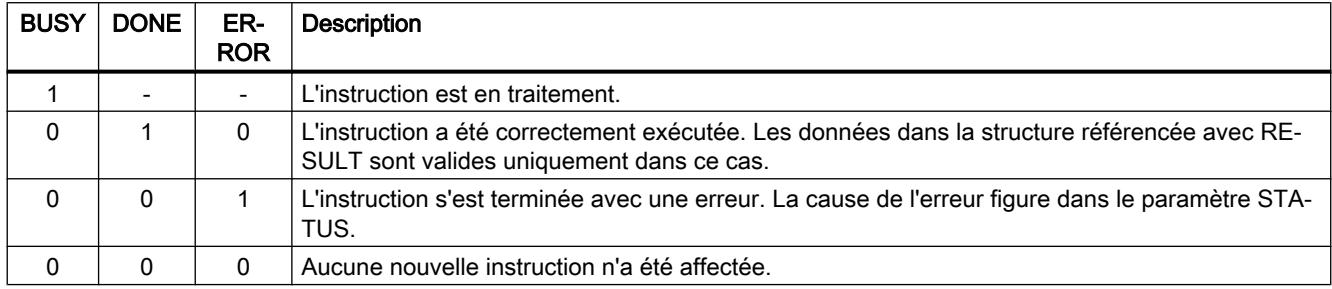

## Paramètre STATUS

Le tableau suivant indique la signification des valeurs du paramètre STATUS :

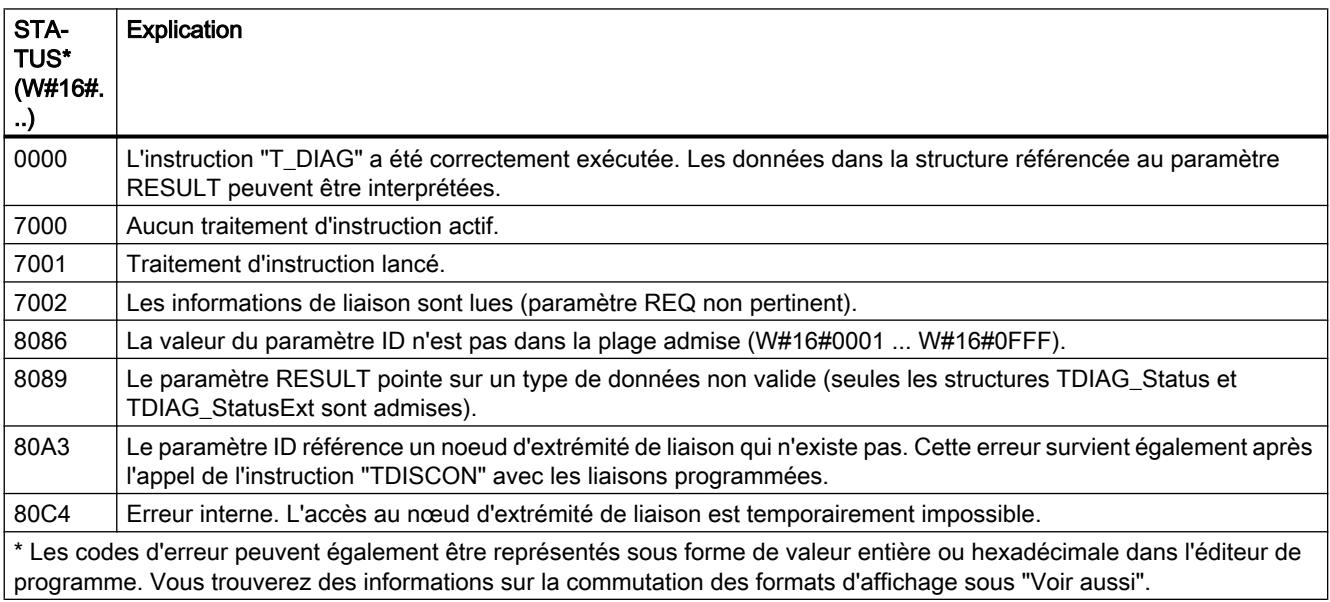

# Structures TDIAG\_Status et TDIAG\_StatusExt

Le tableau suivant décrit la composition des structures TDIAG Status et TDIAG StatusExt :

- La structure TDIAG\_StatusExt est identique à la structure TDIAG\_Status du paramètre InterfaceID au paramètre ReceivedBytes.
- La structure TDIAG\_StatusExt contient, en plus, les paramètres ConnTrials à LastDisconnTimeStamp.

Tous les éléments n'ont de valeur valide que si l'instruction a pu être exécutée sans erreur. En cas d'erreur, le contenu des paramètres reste inchangé.

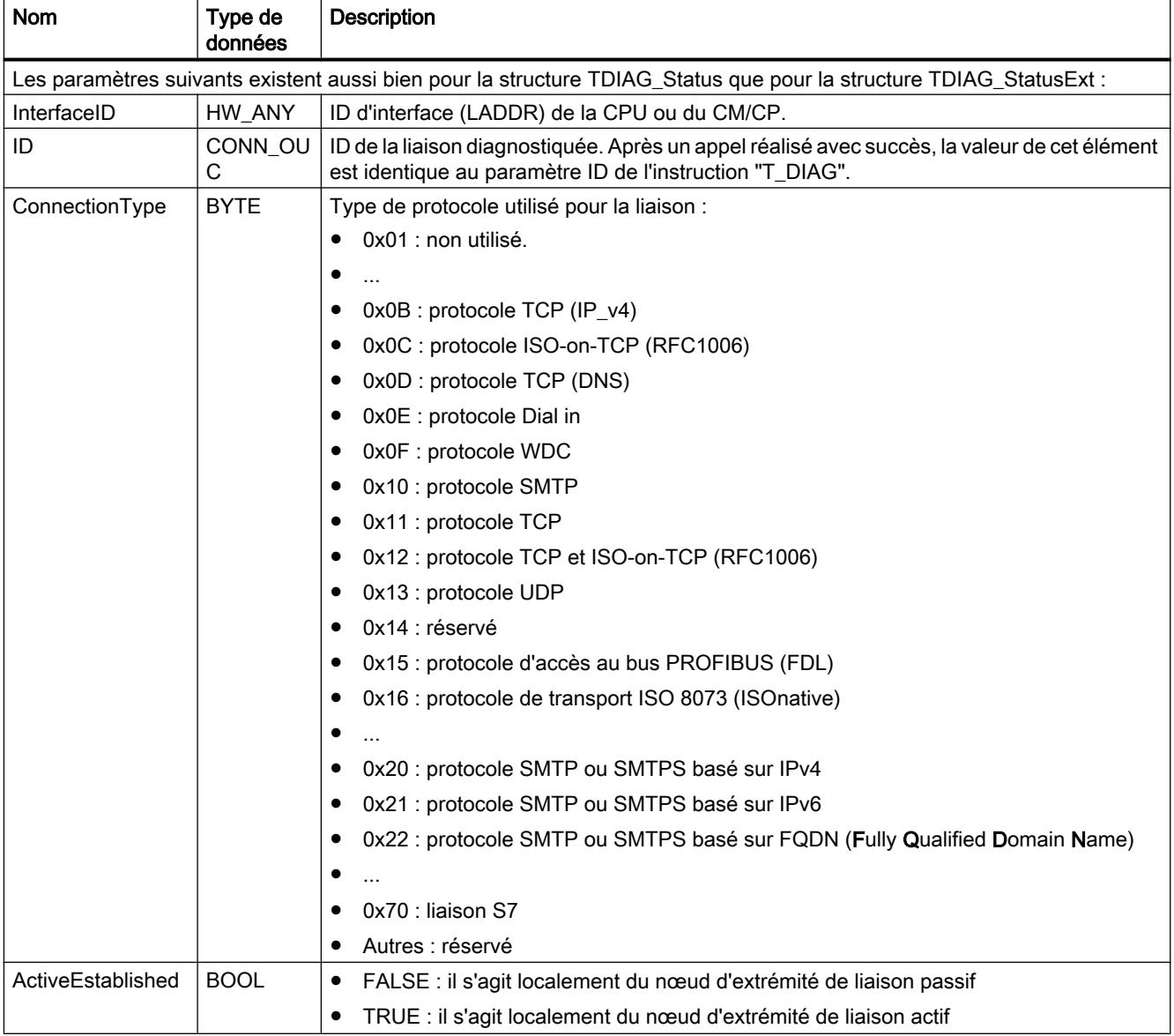

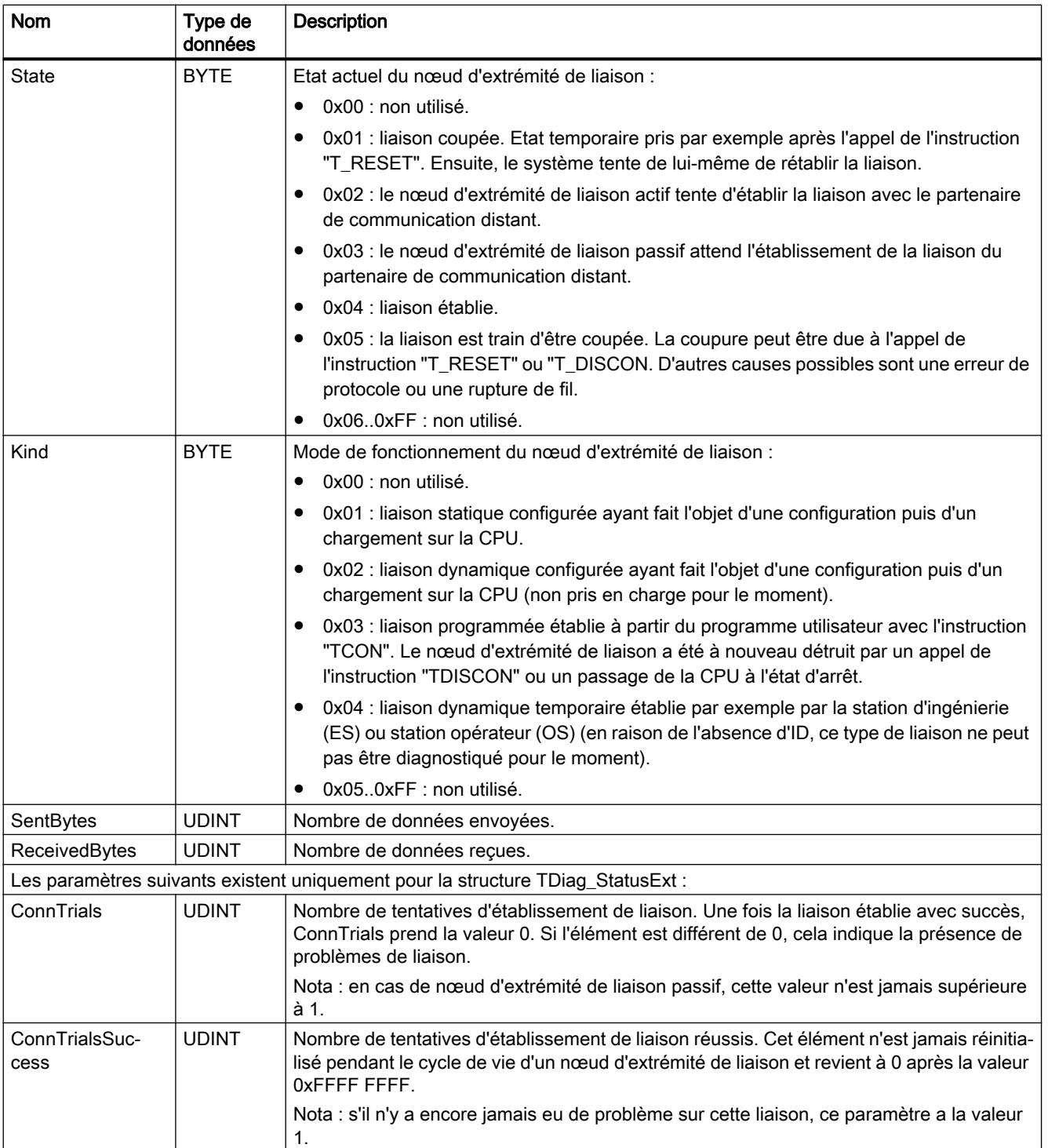

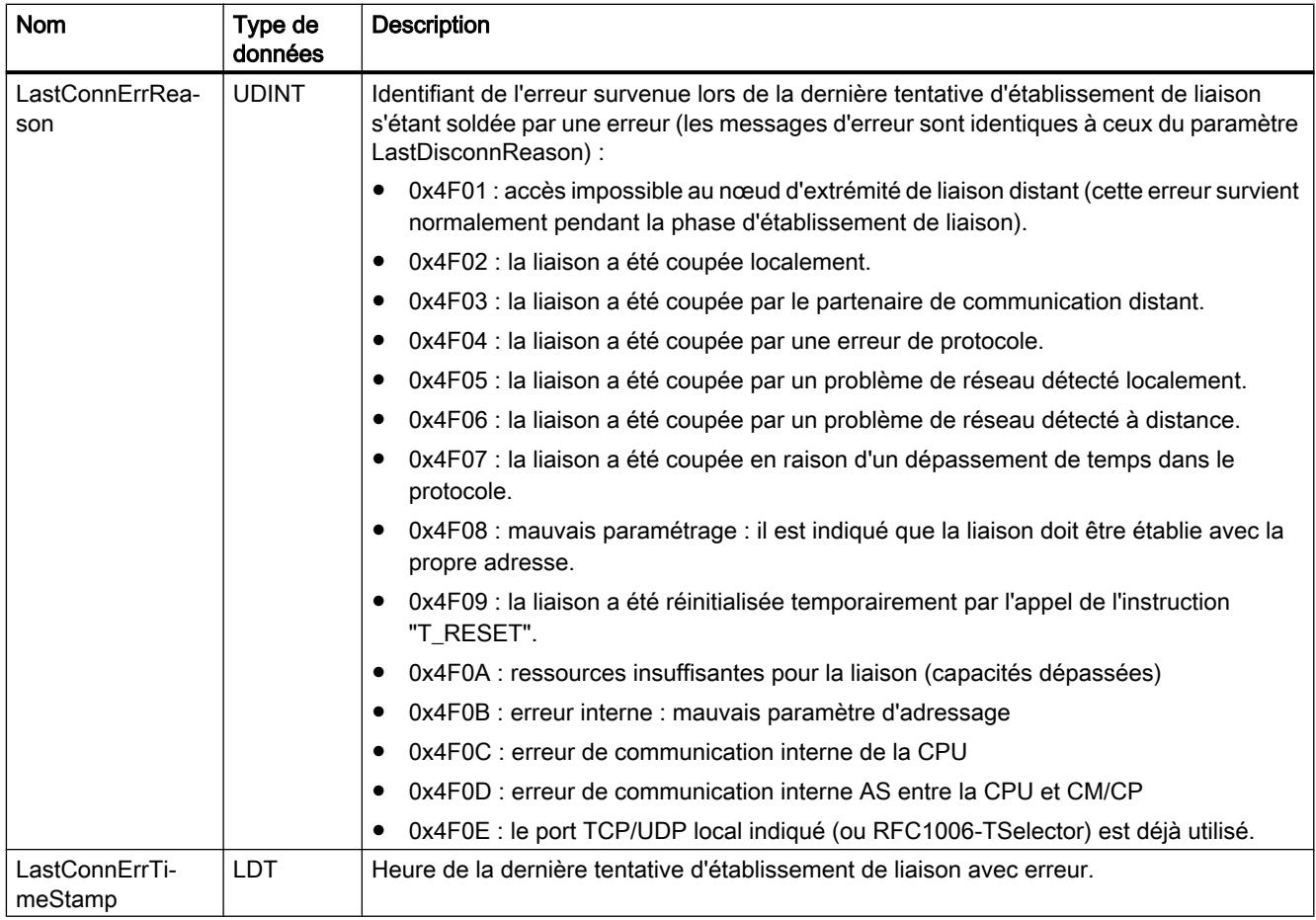

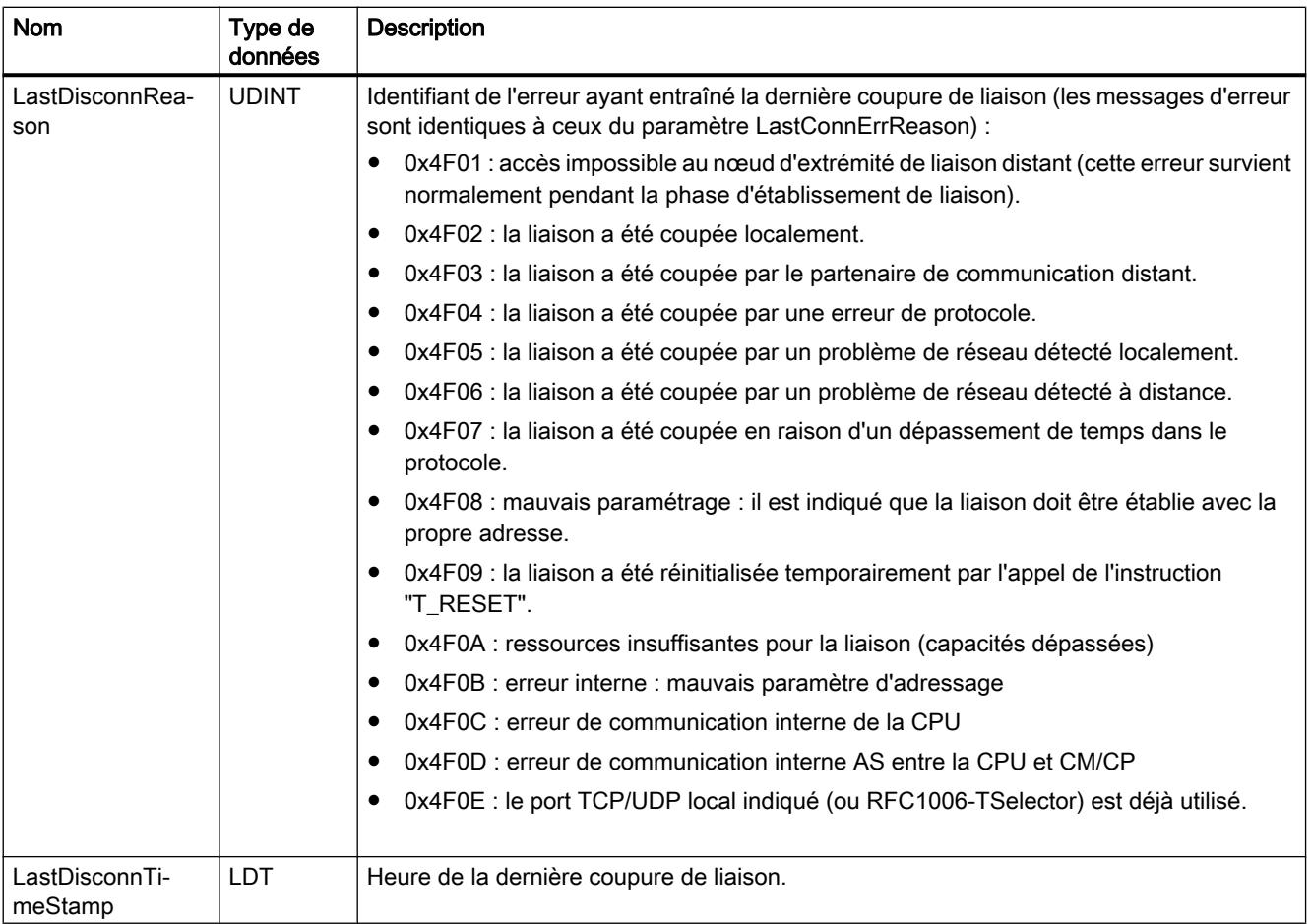

# T\_CONFIG : Configurer l'interface

# Description T\_CONFIG

## **Description**

L'instruction "T\_CONFIG" sert à la configuration via programme de l'interface PROFINET intégrée de la CPU ou de l'interface d'un CP/CM.

L'instruction vous permet de modifier l'adresse Ethernet et le nom de l'appareil PROFINET à partir du programme utilisateur. Les données de configuration valables jusqu'ici sont alors écrasées.

Vous pouvez procéder aux modifications suivantes via l'instruction "T\_CONFIG" :

- Paramètres pour le protocole IP
	- Adresse IP
	- Masque de sous-réseau
	- Adresse de routeur
- Paramètres pour PROFINET
	- Attribution du nom de l'appareil PROFINET

Ces paramètres correspondent aux options de configuration sous "Protocole IP" et "PROFINET" dans la boîte de dialogue "Adresses Ethernet". Celle-ci est affichée dans la vue "Appareils & réseaux" sous les propriétés de l'interface PROFINET.

# **ATTENTION**

## Redémarrage de la CPU après l'exécution de l'instruction "T\_CONFIG"

Une fois que vous avez exécuté l'instruction pour modifier un paramètre IP, la CPU est redémarrée. La CPU passe à l'état de fonctionnement ARRET, un démarrage à chaud est exécuté et la CPU redémarre (état de fonctionnement MARCHE).

Assurez-vous que le processus d'automatisation se trouve dans un état de sécurité après que la CPU a été redémarrée à l'issue de l'exécution de l'instruction. Un fonctionnement incontrôlé, causé par ex. par un dysfonctionnement ou des erreurs de programmation peut entraîner des dommages corporels et matériels graves. Les données non rémanentes peuvent être perdues.

## Condition requise

Pour utiliser l'instruction, la configuration matérielle doit explicitement prédéfinir que l'attribution des paramètres d'adresse IP et du nom de l'appareil doit se faire par le programme utilisateur.

- Ouvrez à cet effet les propriétés de l'interface PROFINET dans la Vue des appareils. Cochez les options suivantes dans la boîte de dialogue "Adresses Ethernet :
	- Pour modifier les paramètres d'adresse IP via "T\_CONFIG" : Sélectionnez sous "Protocole IP" le paramètre "Permettre la modification de l'adresse IP directement sur l'appareil".
	- Pour modifier le nom de l'appareil PROFINET via "T\_CONFIG" : Sélectionnez sous "PROFINET" le paramètre "Permettre la modification du nom d'appareil PROFINET directement sur l'appareil".
- Les données de configuration doivent être enregistrées dans les types de données système suivants et transférés dans le paramètre [CONF\\_DATA](#page-3874-0) (Page [3875](#page-3874-0)) :
	- Vous enregistrez l'adresse IP, le masque de sous-réseau et l'adresse du routeur dans le type de données système IF\_CONF\_V4.
	- Vous enregistrez le nom de l'appareil dans le type de données système IF\_CONF\_NOS. Tenez compte des restrictions existantes pour l'attribution du nom de l'appareil (voir le paramètre [CONF\\_DATA](#page-3874-0) (Page [3875\)](#page-3874-0)).

# Mode de fonctionnement

L'instruction "T\_CONFIG" est une instruction à exécution asynchrone : le traitement s'étend sur plusieurs appels. Vous démarrez la configuration en appelant l'instruction "T\_CONFIG" avec REQ = 1. Une seule tâche à la fois peut être active.

Le bloc est déclenché par le front, ce qui signifie qu'après BUSY= FALSE, le bloc doit encore être appelé avec REQ=FALSE afin que l'instance soit libérée.

## Paramètre

Le tableau suivant indique les paramètres de l'instruction "T\_CONFIG".

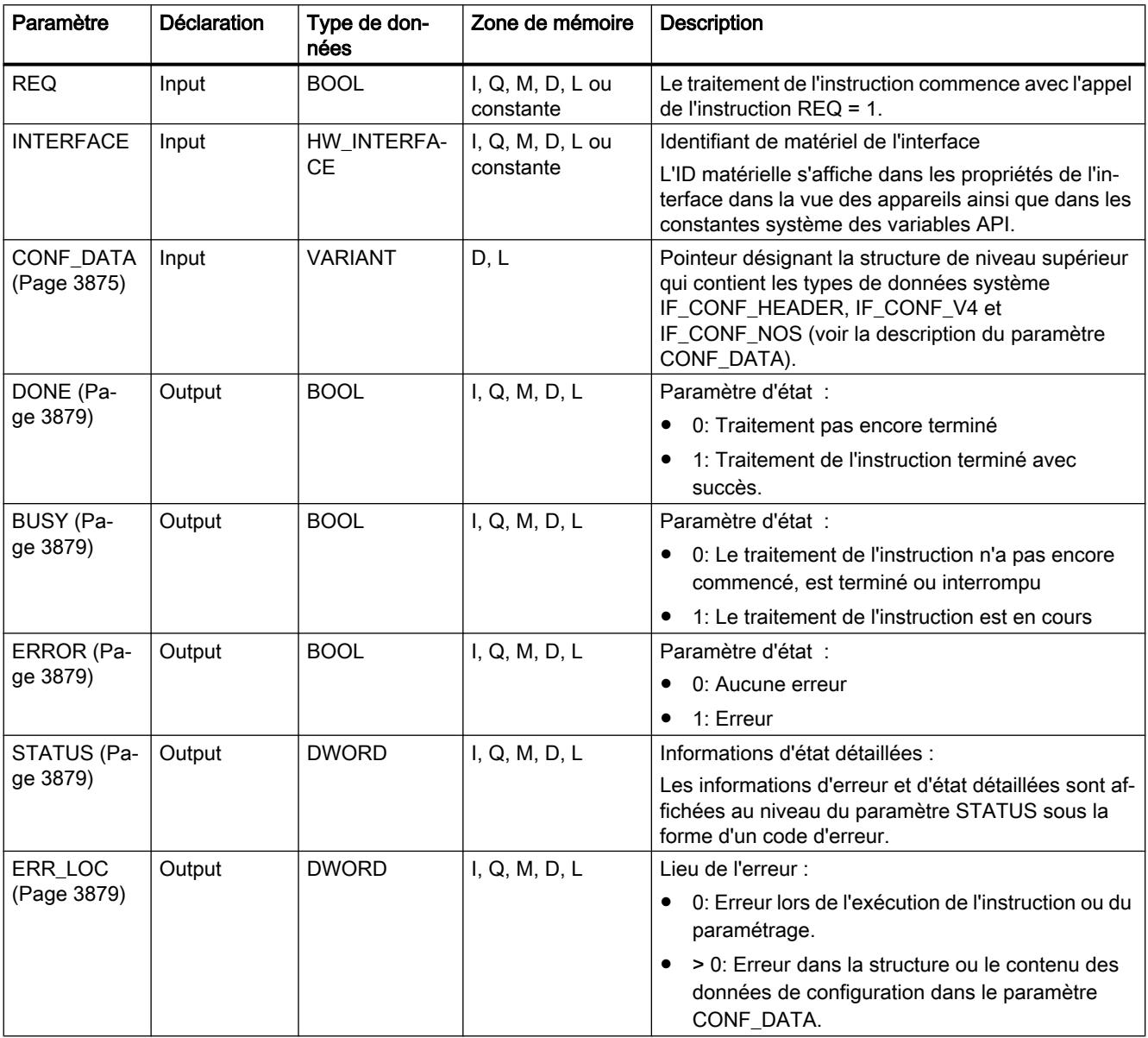

Vous trouverez plus d'informations sur les types de données valides sous "[Présentation des](#page-1976-0)  [types de données valides](#page-1976-0) (Page [1977](#page-1976-0))".

## Exemple

Dans l'exemple suivant, le nom d'appareil d'un périphérique IO est modifié via l'instruction "T\_CONFIG".

#### Appel de l'instruction

- L'exécution de l'instruction est démarrée via REQ=1.
- L'ID matérielle de l'interface PROFINET est indiquée au niveau du paramètre Interface.
- La structure "StructConfigData" est référencée au niveau du paramètre CONF\_DATA. La structure a été créée dans le bloc de données global "DataBlock".

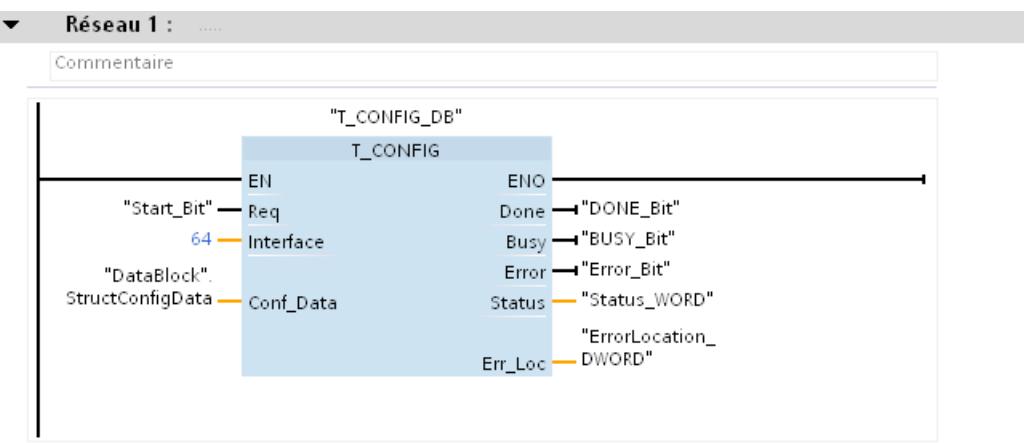

## Paramètre CONF\_DATA

La structure "StructConfigData" au niveau du paramètre CONF\_DATA contient les informations suivantes :

- Dans Header (IF\_CONF\_HEADER). SubfieldCount = 1 : signifie qu'une seule autre structure (nos) est utilisée ci-après.
- Dans la structure "nos" (type de données système IF\_CONF\_NOS)
	- Lenght = 11 : Informations sur la longueur totale de la structure NOS (5 octets pour le nom de l'appareil "myplc" + 6 octets pour les paramètres Id, Length et Mode) Remarque : au lieu de l'indication de longueur absolue, vous pouvez également utiliser la valeur de départ par défaut pour une longueur dynamique (Lenght = 0).
	- Mode = 1 : modification permanente du nom de l'appareil dans "myplc".
	- NOS[1] ... NOS[5] : nom de l'appareil (1 caractères/1 octet)

<span id="page-3874-0"></span>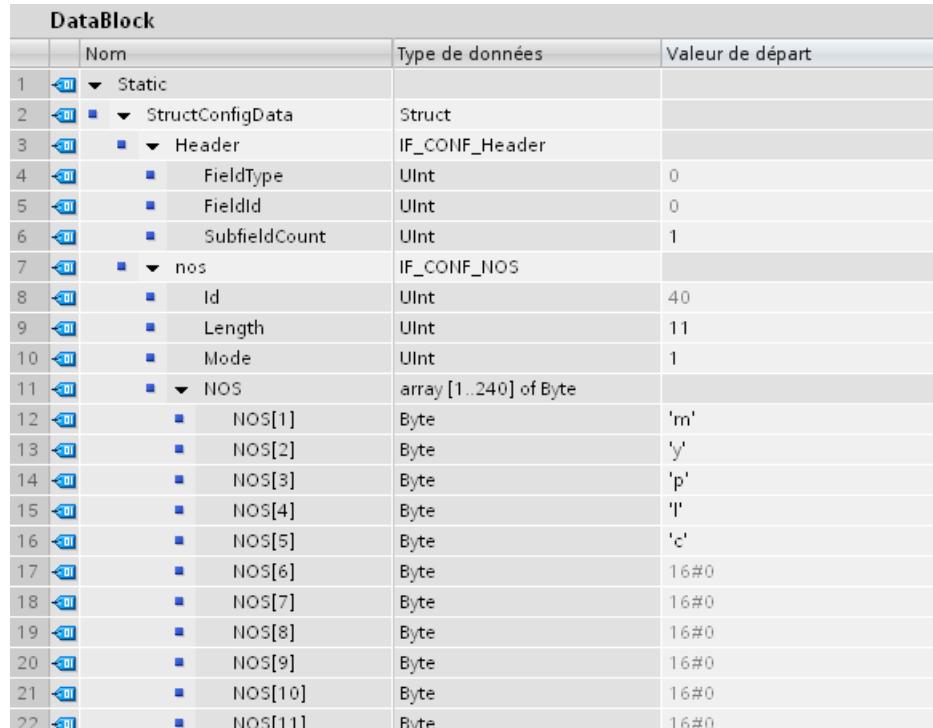

## Voir aussi

[Evaluation d'erreur avec le paramètre de sortie RET\\_VAL](#page-2272-0) (Page [2273](#page-2272-0))

# Paramètre CONF\_DATA

## Structure des données de configuration

Les données de configuration dans le paramètre CONF\_DATA peuvent être enregistrées dans un bloc de données globales ou dans la section "Static" de l'interface de bloc.

Les données de configuration doivent être enregistrées selon la structure suivante :

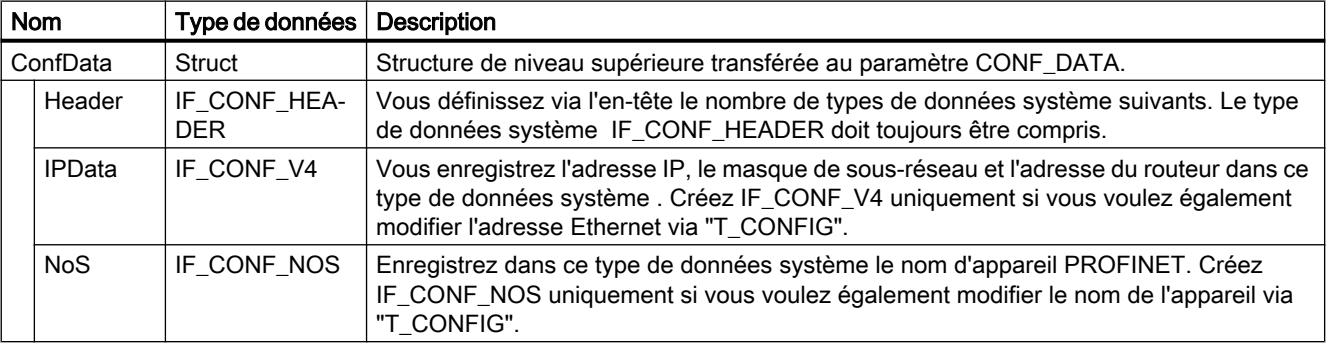

Vous créez les types de données système IF\_CONF\_HEADER, IF\_CONF\_V4 et IF\_CONF\_NOS en entrant le nom du type de données système dans la colonne "Type de

données" du bloc de données ou de l'interface de bloc. Les noms des types de données système peuvent être attribués librement.

# Type de données système IF\_CONF\_Header

Indiquez via le type de données système IF\_CONF\_Header le nombre de types de données système IF\_CONF\_V4 et IF\_CONF\_NOS utilisés lors de l'exécution de "T\_CONFIG".

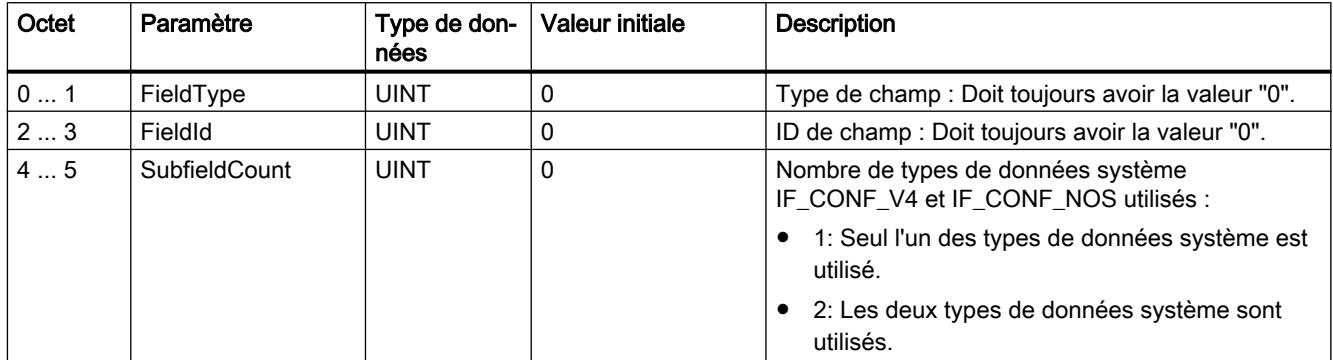

# Type de données système IF\_CONF\_V4

Vous définissez l'adresse IP, le masque de sous-réseau et l'adresse du routeur via le type de données système IF\_CONF\_V4.

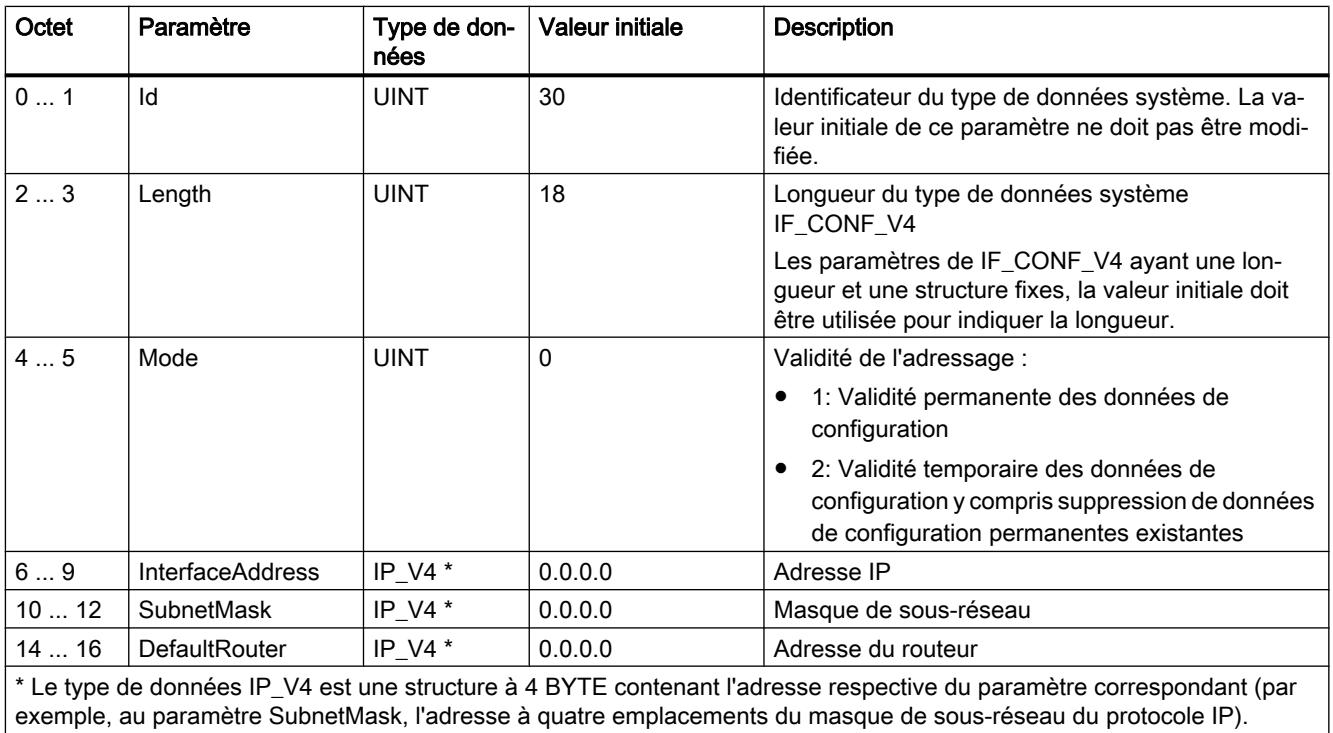

# Sous-champ IF\_CONF\_NOS

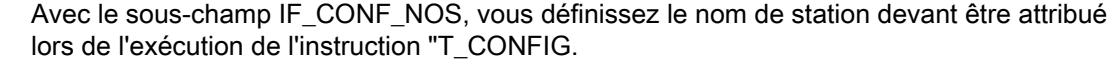

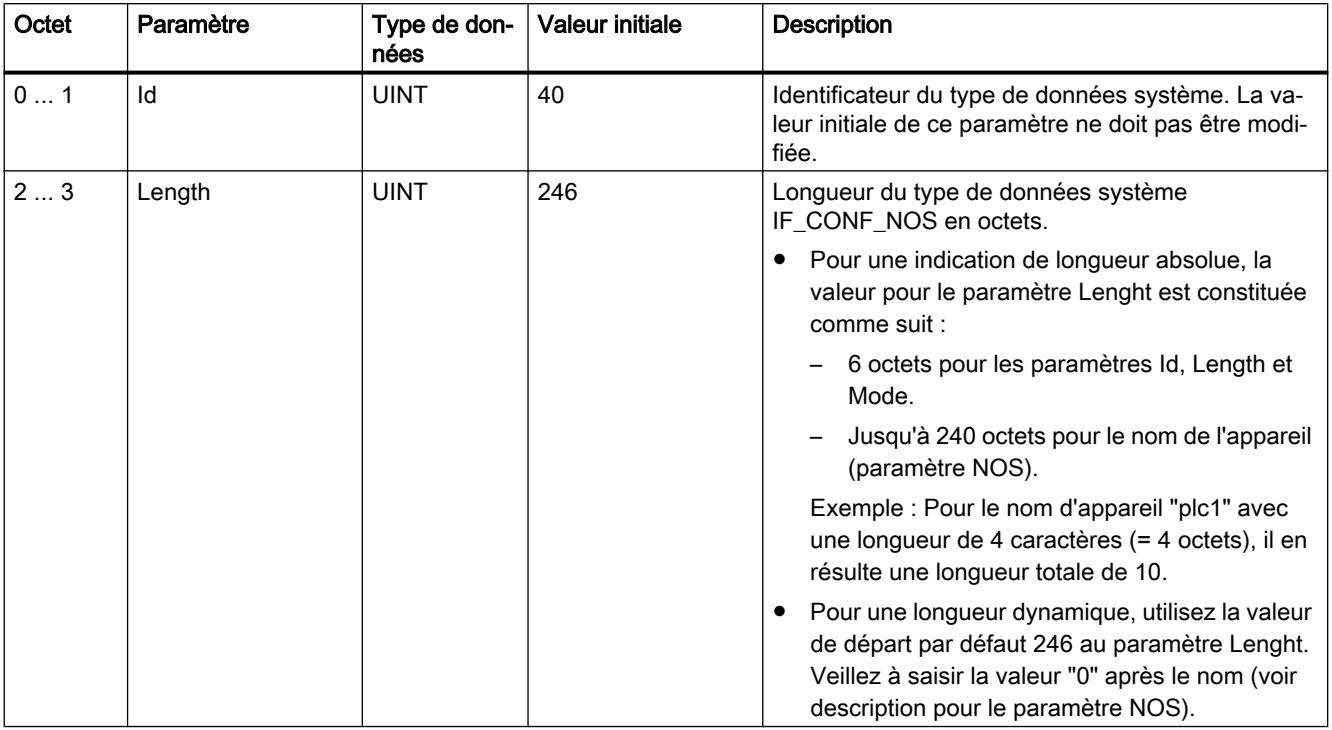

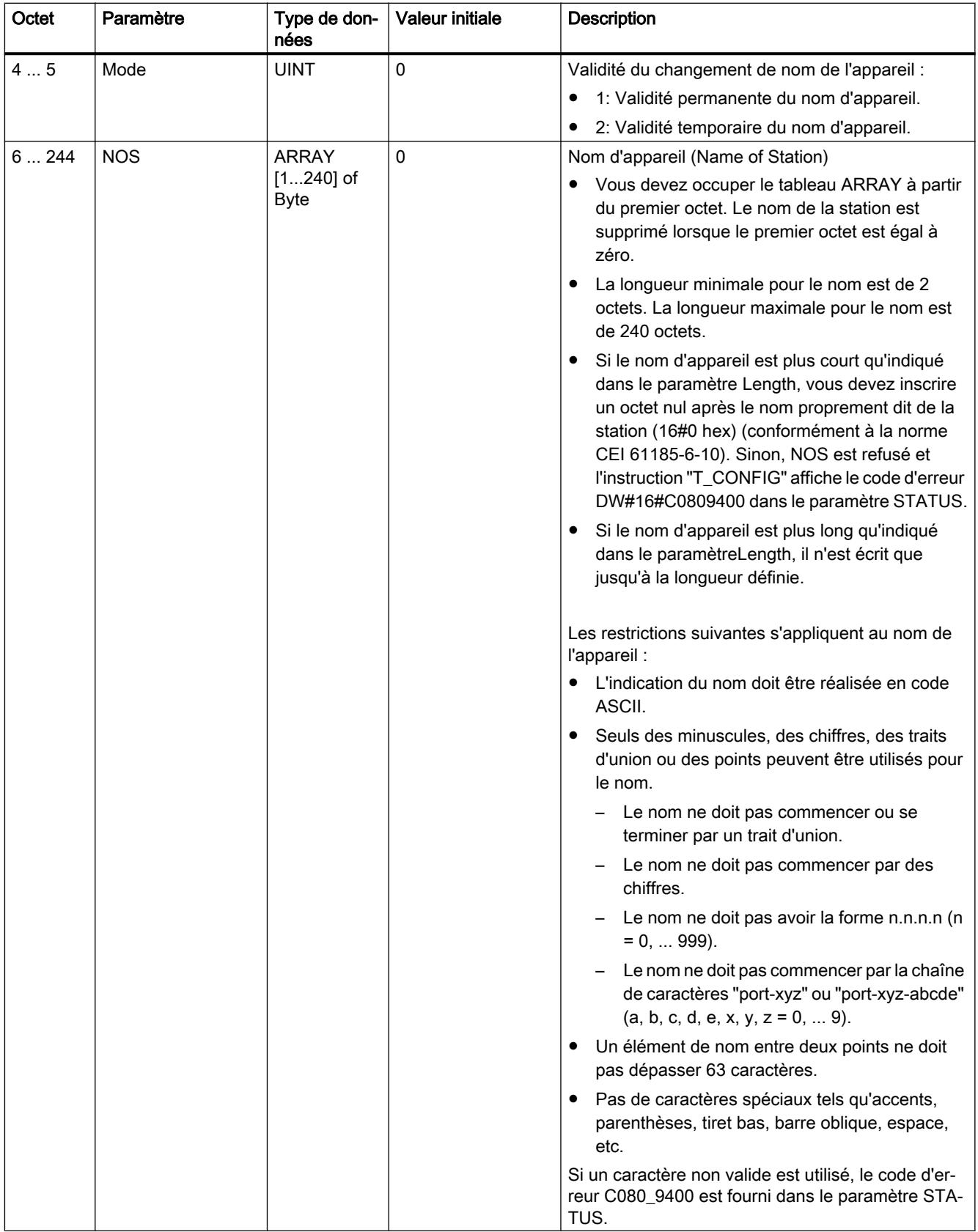

# <span id="page-3878-0"></span>Paramètres DONE, BUSY et ERROR

## **Description**

Le tableau suivant montre la relation entre BUSY, DONE et ERROR. Il peut vous servir à déterminer l'état actuel de l'instruction ou le moment où la transmission des données de configuration est terminée.

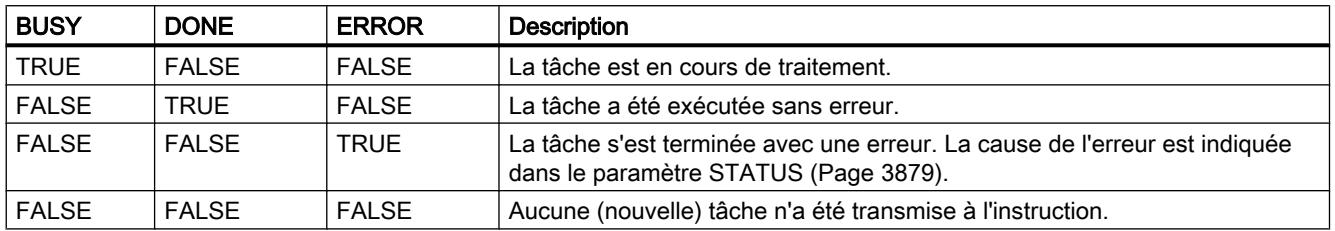

# Paramètres STATUS et ERR\_LOC

#### **Description**

Les messages d'état et d'erreur de l'instruction "T\_CONFIG" sont affichés dans les paramètres STATUS et ERR\_LOC :

- Le paramètre STATUS indique la cause de l'erreur.
- Le paramètre ERR\_LOC indique l'emplacement de l'erreur. Vous disposez à cet effet des possibilités suivantes :
	- 16#0000\_0000: Erreur lors de l'appel de l'instruction (p. ex. erreur lors du paramétrage de l'instruction ou lors de la communication avec l'interface PROFINET).
	- 16#0001\_0000: Erreur pour les données de configuration dans les paramètres du type de données système IF\_CONF\_HEADER.
	- 16#0001\_0001: Erreur pour les données de configuration dans les paramètres du type de données système IF\_CONF\_V4 ou IF\_CONF\_NOS.

Le tableau suivant montre les valeurs possibles pour les paramètres STATUS et ERR\_LOC :

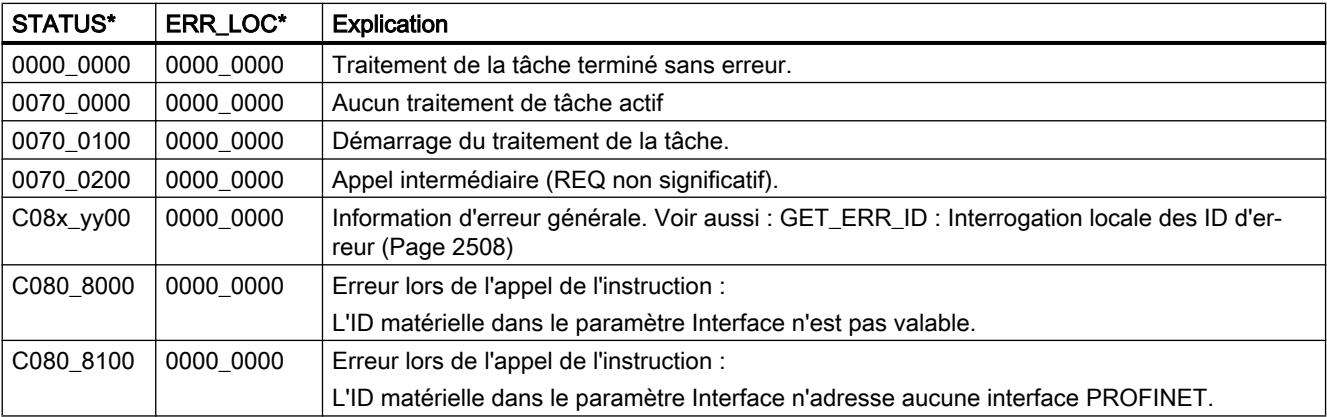

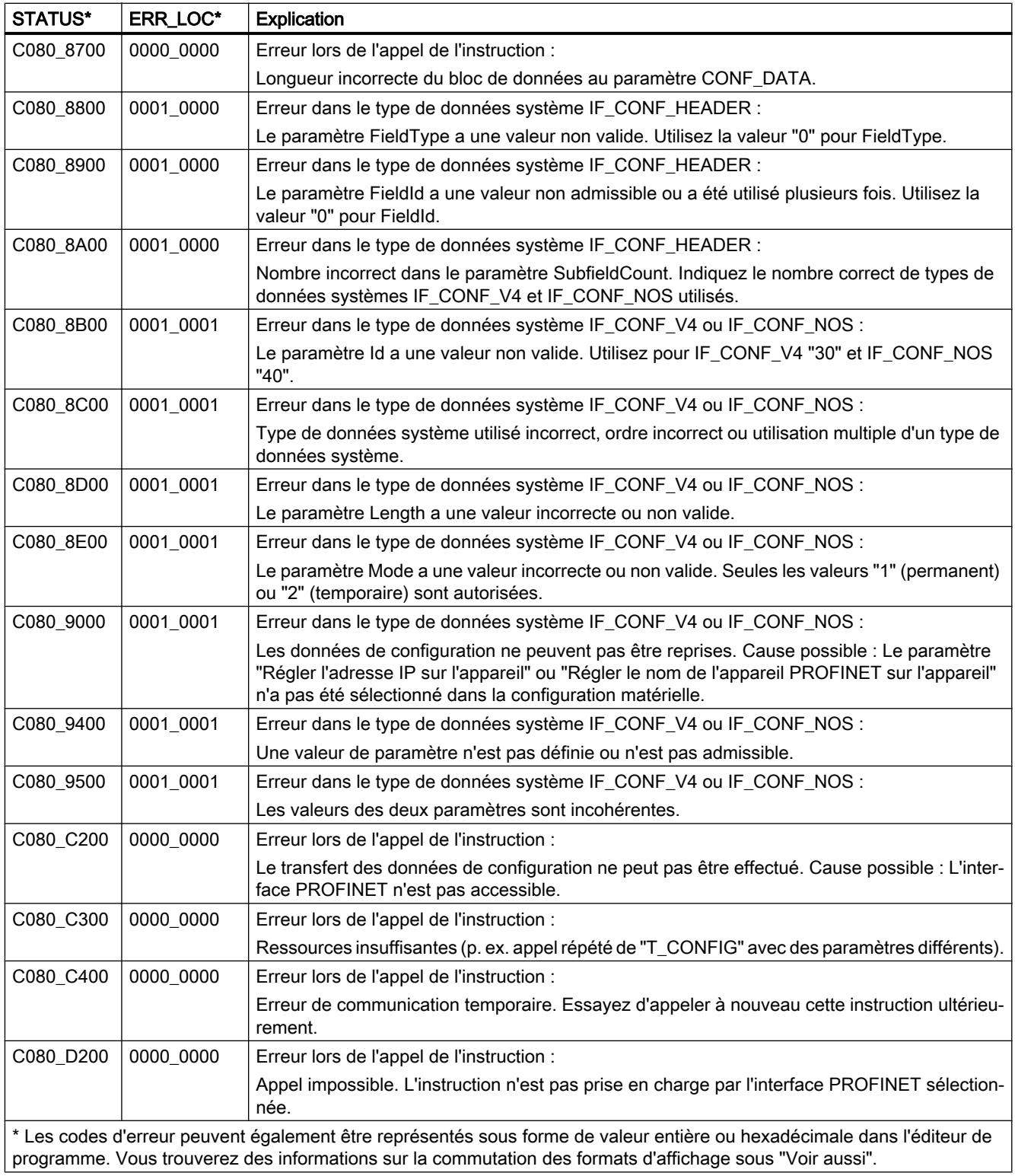

# Différences entre les bibliothèques Open User Communication V3.1 et V4.0

## Nouvelle version de bibliothèque OUC V4.0

## Introduction

La CPU S7-1200 prend en charge à partir de la version de firmware 4.1 de nouvelles versions d'instruction pour Open User Communication (OUC). Les nouvelles instructions sont contenues dans la bibliothèque de la version 4.0.

Si vous souhaitez utiliser cette bibliothèque, vous devez apporter des modifications au programme utilisateur car les nouvelles instructions pour la communication Open User Communication se comportent parfois différemment.

Ce chapitre décrit en détail les différences, notamment dans le comportement d'appel des instructions.

#### **Remarque**

Description pertinente uniquement en cas de migration de la CPU S7-1200 ≤ V4.0 à S7-1200 ≥ V4.1

Si vous utilisez une CPU S7-1500, les modifications entre les versions de bibliothèque ne vous concernent pas. Il en va de même si vous utilisez une S7-1200 ≥ version 4.1 et que vous ne migrez pas la bibliothèque Open User Communication à la version 4.0.

## Différences entre les versions 3.1 et 4.0 de la bibliothèque Open User Communication

Le tableau suivant indique les instructions de la bibliothèque Open User Communication pour lesquelles des différences existent entre les versions 3.1 et 4.0. Cliquez sur le nom de l'instruction pour obtenir des informations détaillées.

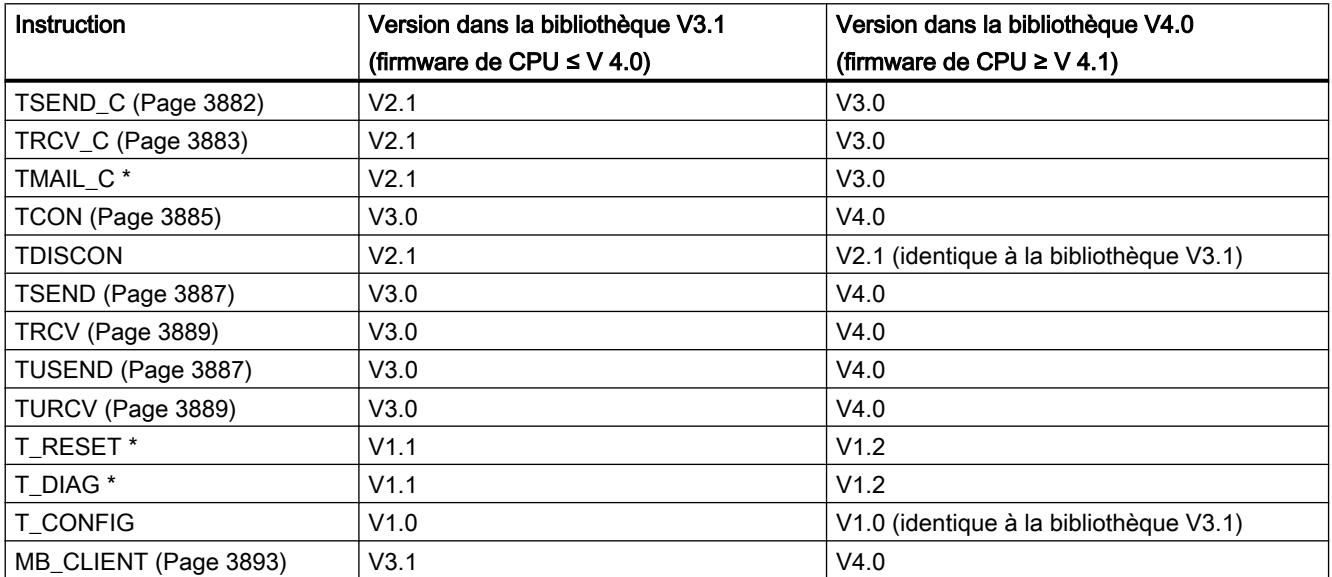

<span id="page-3881-0"></span>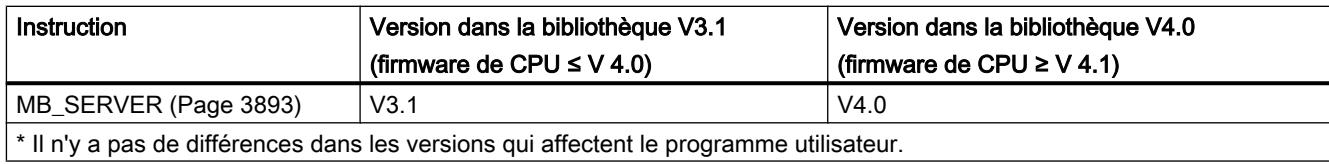

## Comportement modifié des instructions

# Modifications dans l'instruction TSEND\_C

# Comportement d'appel de TSEND\_C (V<3.0)

Le paramètre de sortie DONE est défini deux fois jusqu'à la version 2.1 de l'instruction TSEND\_C : Une fois après l'établissement de la liaison par l'instruction TCON utilisée en interne et une autre fois à la fin d'un envoi par l'instruction TSEND utilisée en interne.

Le graphique suivant montre l'établissement de la liaison et l'envoi de données avec TSEND\_C  $V21$ 

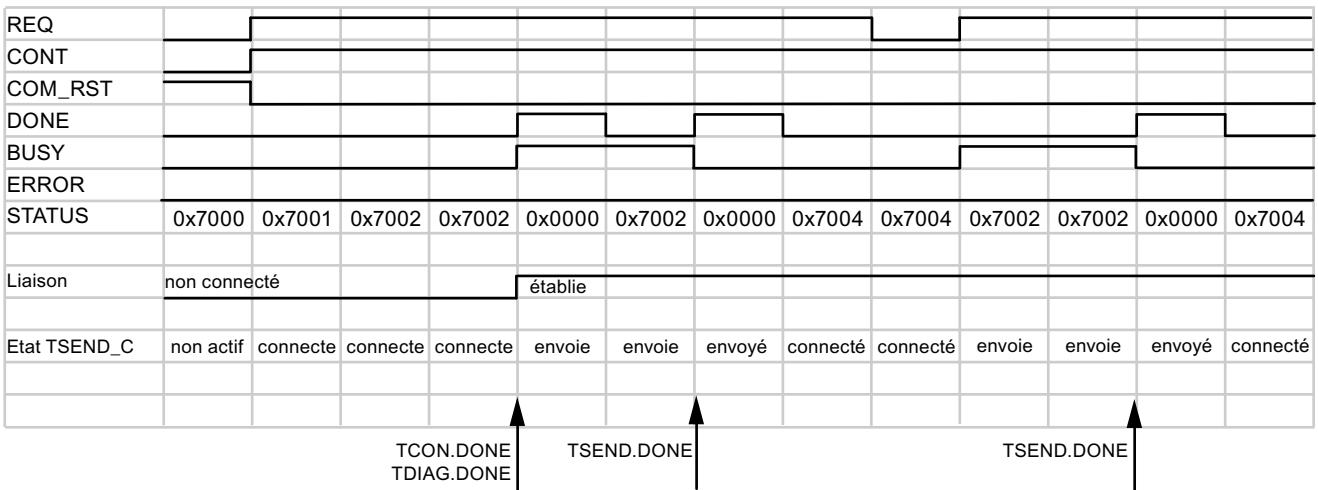

La mise à 1 du paramètre COM\_RST permet de réinitialiser à tout moment l'établissement de la liaison en cours ou une transmission de données en cours. La connexion de communication existante est ainsi suspendue et une nouvelle connexion est établie.

# <span id="page-3882-0"></span>Comportement d'appel de TSEND\_C (V≥3.0)

A partir de la version TSEND\_C, le paramètre DONE est mis à 1 uniquement si un transfert de données a été achevé par l'instruction TSEND utilisée en interne (STATUS = 0000).

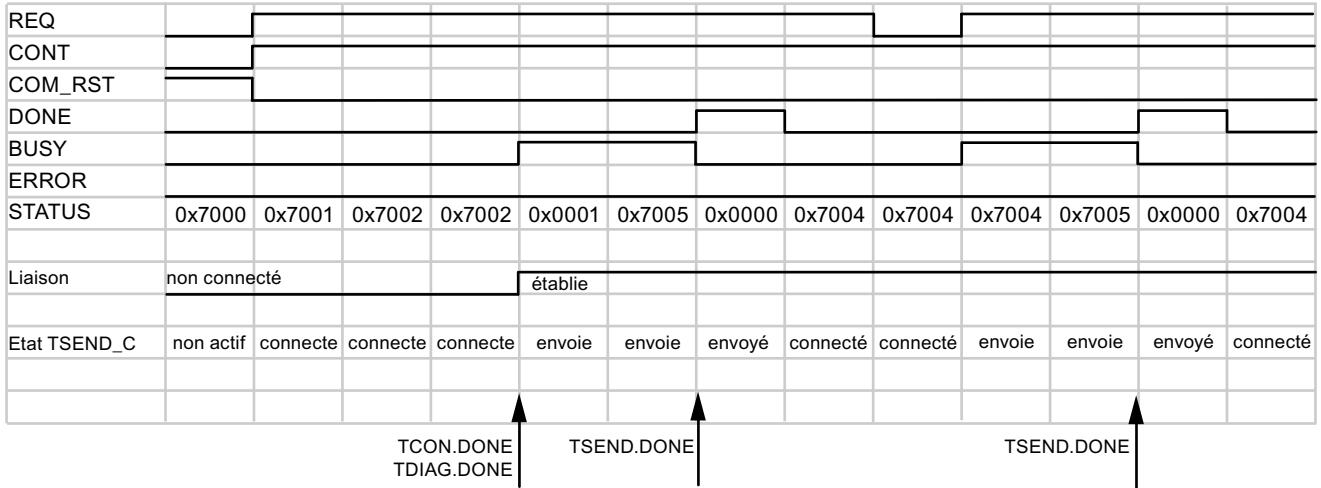

La mise à "1" du paramètre COM\_RST interrompt pendant un court instant la liaison existante et la réinitialise. Toutefois, contrairement à TSEND\_C V2.1, le nœud d'extrémité de liaison est conservé.

#### **Remarque**

#### Protocoles supplémentaires pour TSEND\_C à partir de la version 3.0

Dans la version 3.0, l'instruction TSEND\_C prend également en charge UDP et UDP Broadcast via l'interface de la CPU et via des CM/CP.

## Voir aussi

[TSEND\\_C : Envoyer des données via Ethernet](#page-3790-0) (Page [3791\)](#page-3790-0) [TSEND\\_C : Envoyer des données via Ethernet](#page-3794-0) (Page [3795\)](#page-3794-0)

## Modifications dans l'instruction TRCV\_C

# Comportement d'appel de TRCV\_C (V<3.0)

Jusqu'à la version 2.1 de l'instruction TRCV\_C, le paramètre de sortie DONE est mis à 1 une fois la liaison établie. Pour le paramètre de sortie STATUS, l'achèvement de l'établissement de la liaison ou du transfert de données ne fait aucune différence.

Le graphique suivant montre l'établissement de la liaison et l'envoi de données avec TRCV\_C V2.1 :

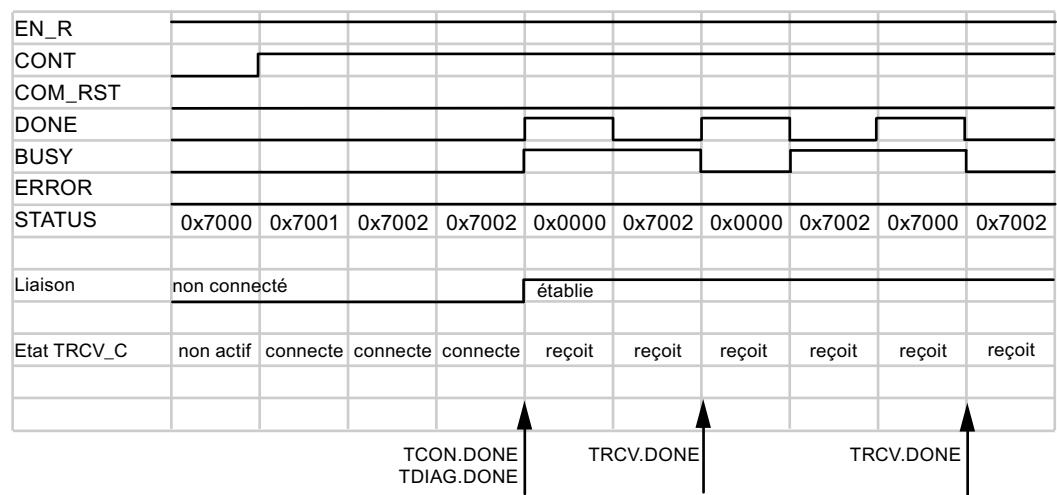

La mise à 1 du paramètre COM\_RST permet de réinitialiser à tout moment l'établissement de la liaison en cours ou une transmission de données en cours. La connexion de communication existante est ainsi suspendue et une nouvelle connexion est établie.

# Comportement d'appel de TRCV\_C (V≥3.0)

A partir de la version TRCV\_C, le paramètre DONE est mis à 1 uniquement si un transfert de données a été achevé par l'instruction TRCV utilisée en interne (STATUS = 0000). L'instruction TCON utilisée en interne affiche l'achèvement de l'établissement de la liaison dans le paramètre STATUS via la valeur de sortie 0x0001.

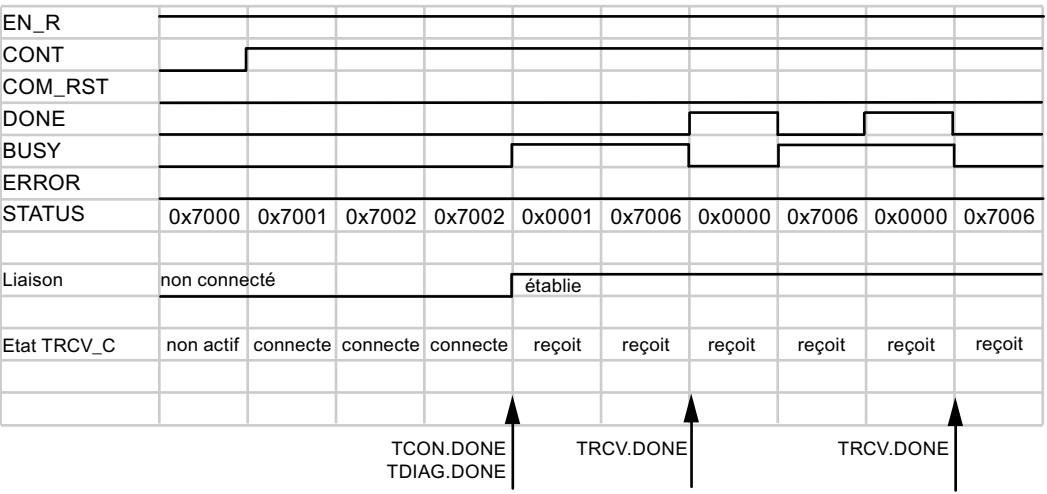

<span id="page-3884-0"></span>La mise à "1" du paramètre COM\_RST interrompt pendant un court instant la liaison existante et la réinitialise. Toutefois, contrairement à TSEND\_C V2.1, le nœud d'extrémité de liaison est conservé.

#### **Remarque**

#### Protocoles supplémentaires pour TRCV\_C à partir de la version 3.0

Dans la version 3.0, l'instruction TRCV\_C prend également en charge UDP et UDP Broadcast via l'interface de la CPU et via des CM/CP.

# **Remarque**

#### Mode ADHOC pour la variante de protocole TCP

Comme pour l'instruction TRCV, le mode ADHOC est activé pour TRCV\_C jusqu'à la version 2.1 en affectant la valeur "0" au paramètre LEN. Utilisez à cet effet le paramètre ADHOC à partir de la version 3.0 de l'instruction. Pour plus d'informations détaillées à ce sujet, reportezvous aux descriptions des instructions.

## Voir aussi

[Modifications dans les instructions TRCV / TURCV](#page-3888-0) (Page [3889\)](#page-3888-0) [TRCV\\_C : Recevoir des données via Ethernet](#page-3802-0) (Page [3803\)](#page-3802-0) [TRCV\\_C : Recevoir des données via Ethernet](#page-3807-0) (Page [3808\)](#page-3807-0)

## Modifications dans l'instruction TCON

## Comportement d'appel modifié en cas d'erreur de liaison

#### Ancien comportement d'appel de TCON (V<4.0)

- L'ancienne instruction TCON (V<4.0) est activée avec un front montant au paramètre d'entrée REQ.
- Si le partenaire de communication distant n'est pas accessible, l'instruction met le paramètre de sortie BUSY à 1.
- Aucun message d'erreur ne s'affiche.

Le graphique suivant montre le comportement de TCON du côté du partenaire de liaison actif. S'il n'y a pas de liaison, l'instruction n'est pas rappelée.

### Programmation de l'API

#### 11.6 Instructions

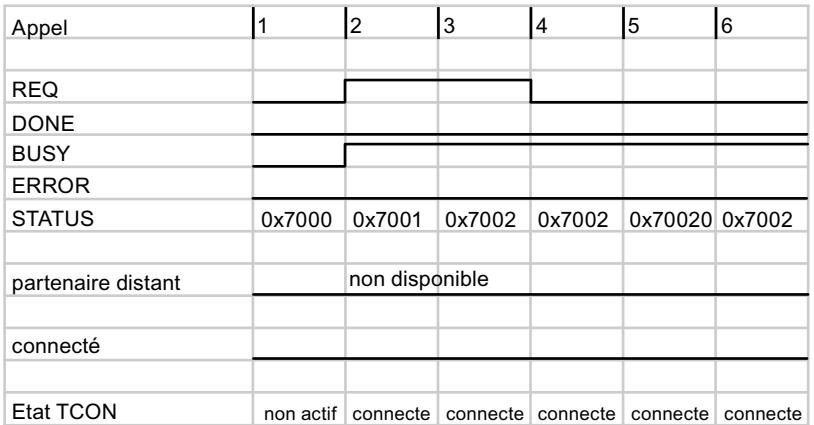

#### Nouveau comportement d'appel de TCON (V≥4.0)

- La nouvelle instruction TCON est également activée avec un front montant au paramètre d'entrée REQ.
- Contrairement à l'ancien comportement, un message d'erreur s'affiche si le partenaire de communication distant n'est pas accessible. Vous pouvez interrogez l'erreur et relancer l'appel avec un nouveau front montant au paramètre REQ.
- Les modifications suivantes en résultent pour le programme utilisateur :
	- Messages d'erreur supplémentaires de TCON qui peuvent être analysés (voir la description [TCON](#page-3832-0) (Page [3833\)](#page-3832-0)).
	- Possibilité de réinitialiser l'établissement de la liaison via un nouveau front montant. Evaluez également à cet effet les paramètres DONE et ERROR pour vous assurer de la présence d'une erreur.

Le graphique suivant montre le comportement de TCON du côté du partenaire de liaison actif. L'instruction est de nouveau appelée après une erreur réseau (code d'erreur 80C6).

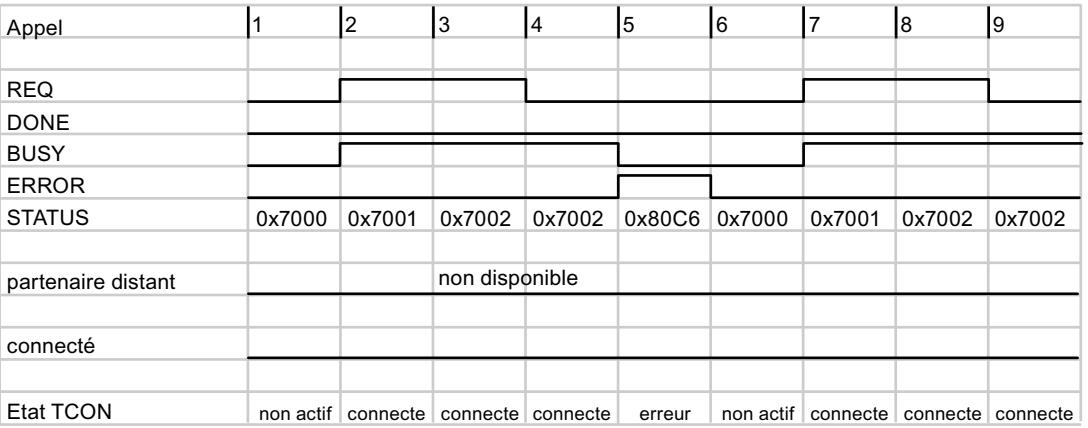

## <span id="page-3886-0"></span>Comportement d'appel sans erreur de liaison

S'il n'existe aucune erreur de liaison, les versions de TCON se comportent de la même manière.

Le graphique suivant montre le comportement de TCON du côté du partenaire de liaison actif.

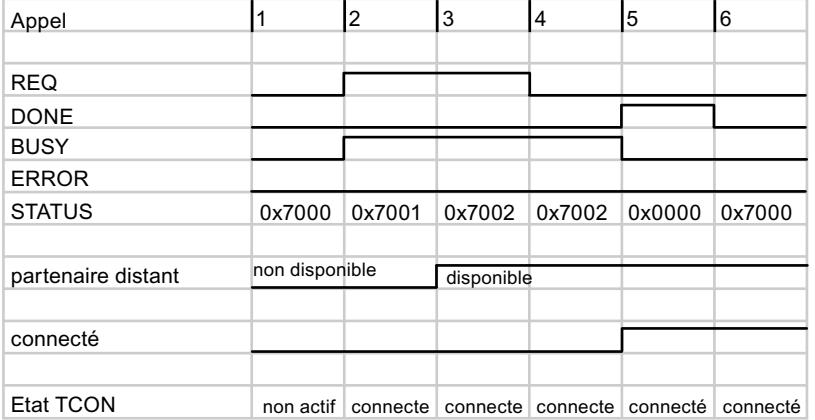

### Voir aussi

[TCON : Etablir une liaison de communication](#page-3829-0) (Page [3830\)](#page-3829-0)

## Modifications dans les instructions TSEND / TUSEND

### Envoi en cas de liaison existante

Si l'envoi n'est ni retardé, ni interrompu, les versions 3.0 et 4.0 des instructions TSEND / TUSEND se comportent de la même manière :

- L'instruction est appelée par un front positif au paramètre REQ. L'instruction est traitée de manière asynchrone, c.-à-d. qu'elle doit être appelée jusqu'à ce que l'exécution complète soit affichée par le paramètre DONE.
- L'instruction TSEND permet d'envoyer 8 ko de données max. 1472 octets max. avec l'instruction TUSEND. Les indications se rapportent à une exécution complète de l'instruction, c.-à-d. tous les appels requis jusqu'à ce que le paramètre DONE soit mis à 1.
- La transmission des données s'effectue en trois étapes :
	- Les données sont écrites dans un tampon interne depuis la plage d'opérandes (s'affiche via STATUS=7001).
	- Les données sont ensuite transmises aux partenaires de communication distants.
	- Si la transmission a été effectuée avec succès, DONE est mis à "1" et STATUS est remis à "0" (voir l'appel 5 dans le graphique suivant).

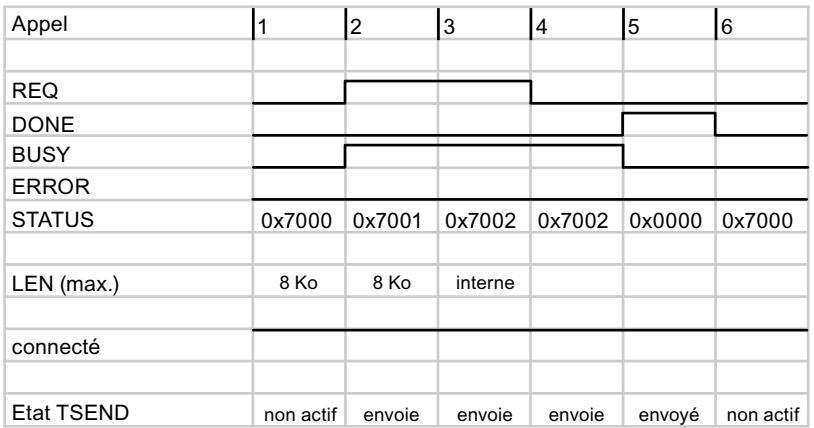

## Envoi en cas d'appel retardé

Si l'envoi ne s'effectue pas via un module de communication (CM) ou un processeur de communication (CP), les versions 3.0 et 4.0 des instructions TSEND / TUSEND se comportent de la même manière :

- Dans l'exemple suivant, TSEND ou TUSEND est appelé une seule fois avec un front montant au paramètre REQ (voir l'appel 2 dans le graphique suivant).
- Si le retardement est suffisamment long et si les données ont pu être transférées, le paramètre DONE est directement mis à "1" lors du prochain appel (ici, l'appel 3).

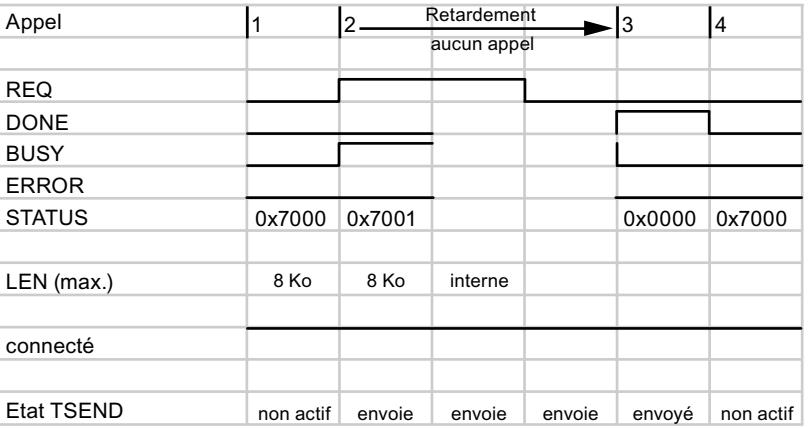

Si l'envoi est réalisé via un CM/CP, la version 4.0 des instructions TSEND / TUSEND se comporte différemment. L'instruction doit dans ce cas être appelée plusieurs fois jusqu'à ce que la réception des données soit confirmée par le paramètre NDR des instructions TRCV / TURCV.
### Envoi en cas d'interruption de la liaison

Si la liaison est interrompue pendant l'envoi, les paramètres ERROR et STATUS affichent l'erreur et son origine. Dans l'exemple suivant, l'appel N° 5 a entraîné une interruption de la liaison, affichée en conséquence par le paramètre STATUS.

A partir de la version 4.0 des instructions TSEND / TUSEND, vous disposez de plus d'alarmes STATUS qui peuvent être évaluées en conséquence (voir la description [TSEND](#page-3843-0) (Page [3844](#page-3843-0)) / [TUSEND](#page-3857-0) (Page [3858](#page-3857-0))).

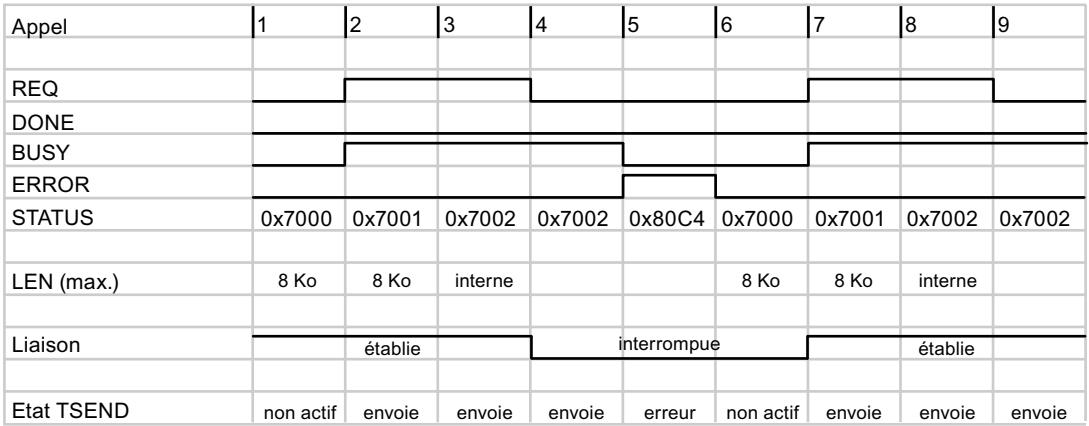

#### Voir aussi

[TSEND : Envoyer des données via la liaison de communication](#page-3839-0) (Page [3840](#page-3839-0))

#### Modifications dans les instructions TRCV / TURCV

#### Réception en cas de liaison existante

Si l'envoi n'est ni retardé, ni interrompu, les versions 3.0 et 4.0 des instructions TRCV / TURCV se comportent de la même manière :

- L'instruction TRCV permet d'envoyer 8 ko de données max. 1472 octets max. avec l'instruction TURCV. Les indications se rapportent à une exécution complète de l'instruction, c.-à-d. tous les appels requis jusqu'à ce que le paramètre DONE soit mis à 1.
- L'instruction reçoit les données lorsque le paramètre EN\_R est mis à "1".
- La réception de données n'est terminée que lorsque la longueur de données indiquée au paramètre LEN a été reçue. La longueur actuelle des données reçues est indiquée dans le paramètre de sortie RCVD\_LEN. Les données sont disponibles seulement à ce momentlà dans la zone qui a été définie dans le paramètre DATA.

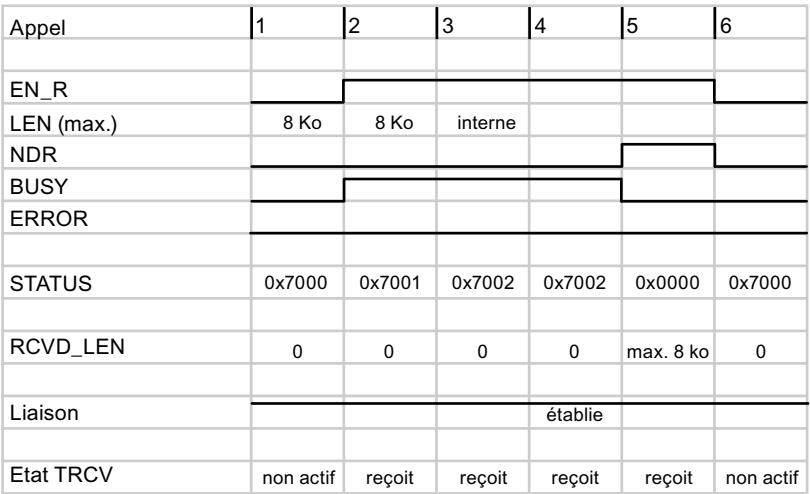

### Réception en cas d'appel retardé

Si l'envoi ne s'effectue pas via un module de communication (CM) ou un processeur de communication (CP), les versions 3.0 et 4.0 des instructions TRCV / TURCV se comportent de la même manière :

- Dans l'exemple suivant, TRCV ou TURCV est appelé une seule fois avec un front montant au paramètre EN\_R (voir l'appel 2 dans le graphique suivant).
- Si le retardement est suffisamment long et si les données ont pu être transférées, le paramètre NDR est directement mis à "1" lors du prochain appel (ici, l'appel 3).

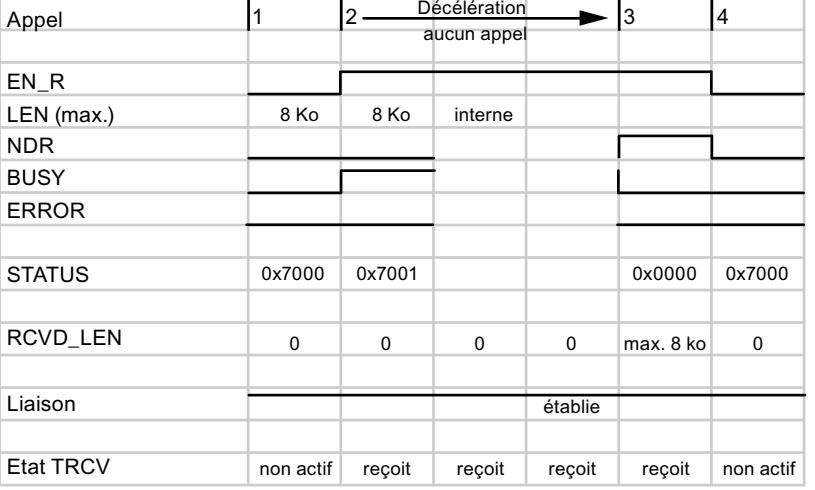

Si l'envoi est réalisé via un CM/CP, la version 4.0 des instructions TSEND / TUSEND se comporte différemment. L'instruction doit dans ce cas être appelée plusieurs fois jusqu'à ce que la réception des données soit confirmée par le paramètre NDR.

#### Réception en cas d'interruption de la liaison

Si la liaison est interrompue pendant la réception, les paramètres ERROR et STATUS affichent l'erreur et son origine. Dans l'exemple suivant, l'interruption de la liaison lors de l'appel n°5 a entraîné une erreur de communication temporaire affichée en conséquence par le paramètre STATUS.

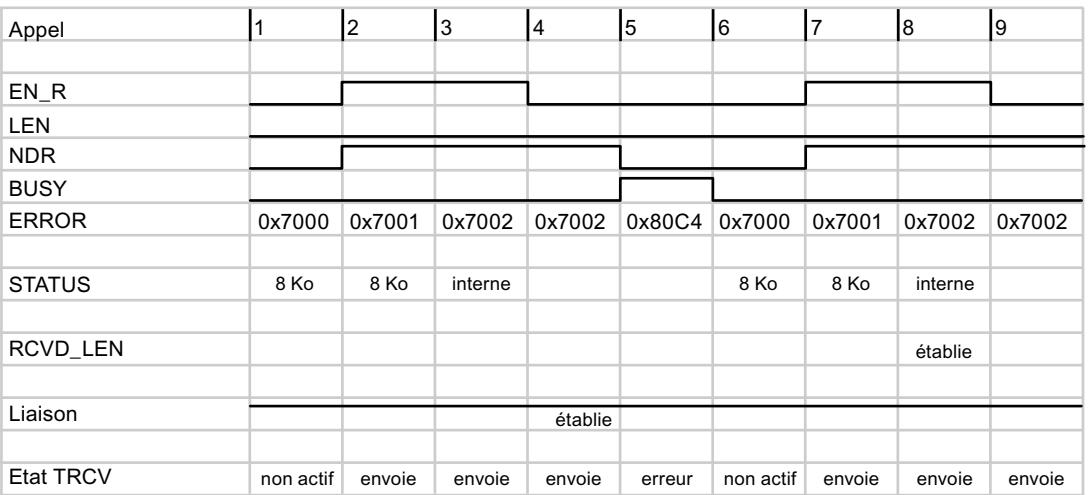

A partir de la version 4.0 des instructions TRCV / TURCV, vous disposez de plus d'alarmes STATUS qui peuvent être évaluées en conséquence (voir la description [TRCV](#page-3850-0) (Page [3851](#page-3850-0)) / [TURCV](#page-3860-0) (Page [3861\)](#page-3860-0)).

#### Réception en cas d'utilisation du mode ADHOC

Le mode ADHOC est disponible uniquement pour la variante de protocole TCP. Vous pouvez utiliser le mode ADHOC pour recevoir des données d'une longueur variable avec l'instruction TRCV / TURCV. Si le mode ADHOC est activé, la réception des données est confirmée dans le paramètre NDR dès qu'au moins un octet a été transféré.

#### Réception de données dans le mode ADHOC si TRCV < 3.0 (S7-1200 < V4.0)

Dans la version antérieure de [TRCV](#page-3846-0) (Page [3847\)](#page-3846-0), vous activez le mode ADHOC en remettant le paramètre LEN à "0". Dans l'exemple suivant, 10 octets de données sont transférés lors du 5ème appel.

#### Programmation de l'API

### 11.6 Instructions

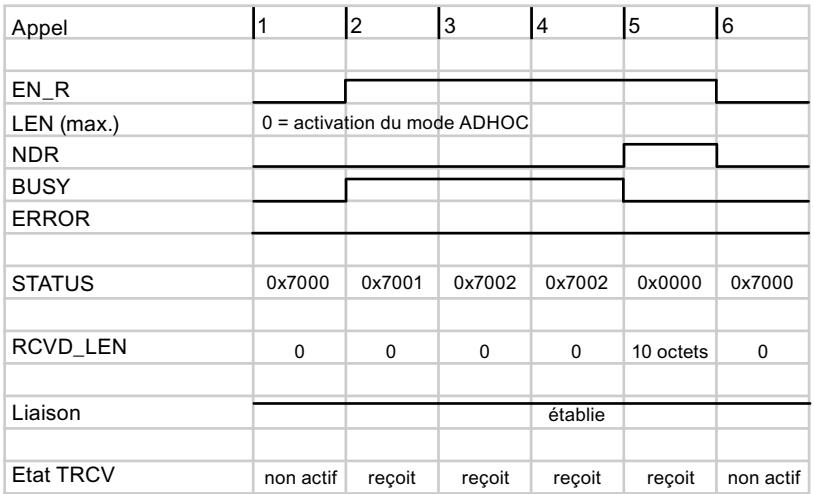

#### Réception de données dans le mode ADHOC si TRCV ≥ 3.0 (S7-1200 ≥ V4.0 ou S7-1500)

A partir de la version 3.0 de l'instruction TRCV, le mode ADHOC est activé via un paramètre propre (ADHOC).

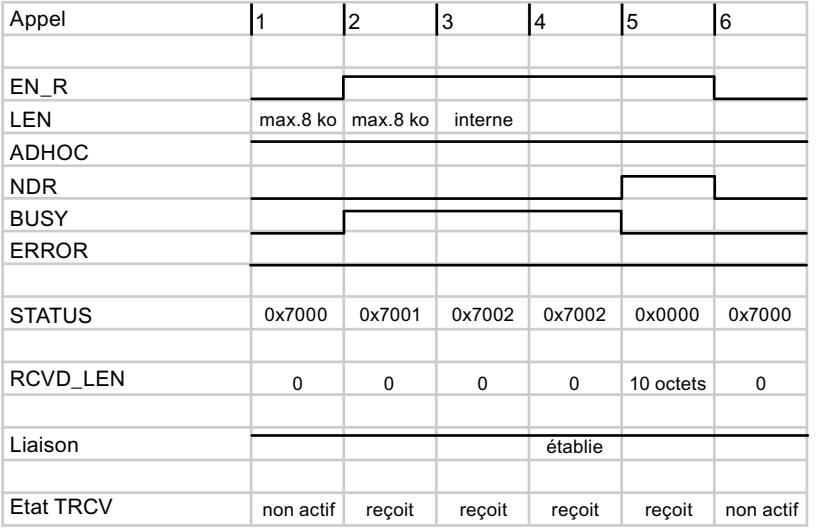

Si une erreur apparait lors de l'exécution, vous disposez à partir de la version 4.0 des instructions TRCV d'un plus grand nombre d'alarmes STATUS qui peuvent être évaluées en conséquence.

Si l'envoi est réalisé via un CM/CP, la version 4.0 des instructions TRCV / TURCV se comporte différemment. L'instruction doit dans ce cas être appelée plusieurs fois jusqu'à ce que la réception des données soit confirmée par le paramètre NDR.

#### Modifications dans les instructions MB\_SERVER / MB\_CLIENT

#### Différences entre les versions 3.1 et 4.0 des instructions Modbus

Les différences suivantes existent entre les versions pour les instructions MODBUS MB\_SERVER / MB\_CLIENT :

- Paramètres d'adresse
	- Dans la version 3.1, les données d'adresse étaient indiquées via le paramètre d'entrée "IP\_x" pour le serveur Modbus TCP.
	- La version 4.0 utilise à cet effet les types de données système TCON\_IP\_V4 et TCON\_Configured dans le paramètre d'entrée CONNECT.
- Si une erreur apparait lors de l'exécution, vous disposez à partir de la version 4.0 des instructions Modbus d'un plus grand nombre d'alarmes STATUS qui peuvent être évaluées en conséquence.

Pour plus d'informations détaillées, référez-vous aux descriptions des instructions [MB\\_CLIENT \(V3.1\)](#page-3945-0) (Page [3946\)](#page-3945-0) et [MB\\_CLIENT \(V4.0\)](#page-3964-0) (Page [3965\)](#page-3964-0) ainsi qu'aux descriptions de [MB\\_SERVER \(V3.1\)](#page-3954-0) (Page [3955](#page-3954-0)) et [MB\\_SERVER \(V4.0\)](#page-3976-0) (Page [3977](#page-3976-0)).

### 11.6.5.3 Serveur Web

#### WWW : Synchroniser des pages web personnalisées

#### **Description**

L'instruction WWW initialise le serveur Web de la CPU ou synchronise avec le programme utilisateur des pages web personnalisées dans la CPU.

Les pages web forment avec le serveur Web de la CPU la possibilité d'accéder par un navigateur Web à des pages web configurées librement.

Vous pouvez également transférer des données dans la CPU pour traitement ultérieur via un navigateur Web et afficher des données de la plage d'opérandes de la CPU dans le navigateur Web à l'aide d'instructions de script (par ex. Javascript). Pour la synchronisation entre programme utilisateur et serveur Web, ainsi que pour l'initialisation, vous devez appeler l'instruction WWW dans le programme utilisateur.

#### Initialisation

Les pages Web personnalisées sont "empaquetées" dans des blocs de données pour que la CPU les traite. Vous devez générer les blocs de données correspondants pendant la configuration à partir des données source (fichiers HTML, vues, fichiers Javascript...). Le DB de gestion Web (Web-Control-DB) remplit un rôle particulier (par défaut : DB 333). Il contient les informations d'état et de commande ainsi que les renvois à d'autres blocs de données avec des pages Web codées. Les blocs de données avec pages Web codées sont appelés DB de fragment.

Lorsque les blocs de données sont chargés dans la CPU, elle ne peut pas "savoir" que des pages Web personnalisées y sont codées. L'instruction "WWW", par ex. dans l'OB de

démarrage, permet de signaler à la CPU quel DB est le DB de gestion Web. Une fois cette initialisation terminée, les pages Web personnalisées sont accessibles via navigateur Web.

### Synchronisation

Si le programme utilisateur doit interagir avec les pages Web personnalisées, l'instruction WWW doit être utilisée dans la partie de programme cyclique.

Exemples d'interaction entre programme utilisateur et page Web :

- Vérification de données reçues
- Groupement et renvoi de données pour le navigateur Web envoyant la requête

Dans ce cas, l'information d'état actuelle doit être exploitable et l'information de l'automate doit être transférée au serveur Web, par ex. pour la validation d'une page Web requise par le navigateur Web.

### Paramètres

Le tableau suivant indique les paramètres de l'instruction "WWW" :

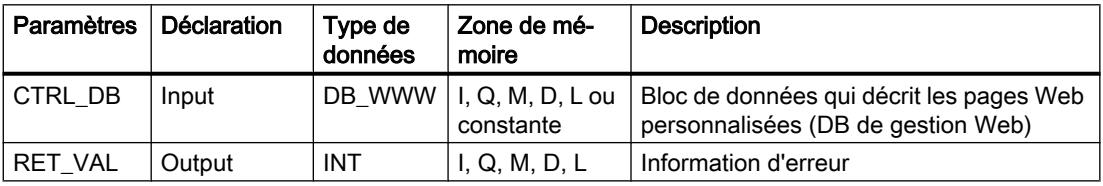

Vous trouverez des informations plus détaillées sur les types de données valides sous [Présentation des types de données valides](#page-1976-0) (Page [1977\)](#page-1976-0).

## Paramètre RET\_VAL

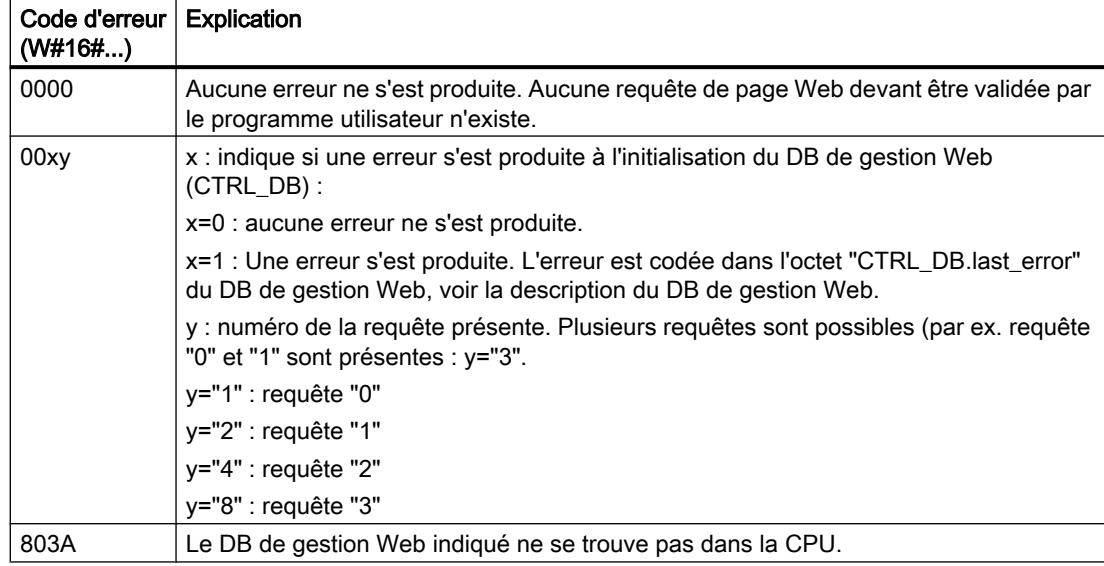

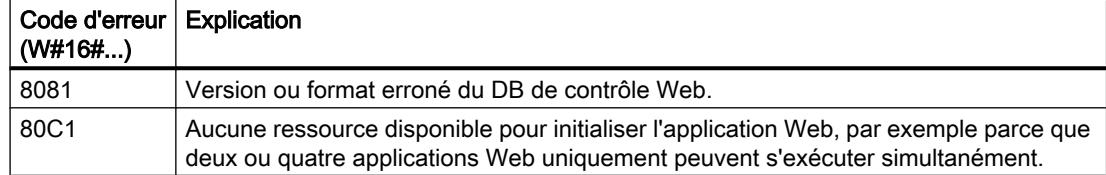

### Voir aussi

[Présentation des types de données valides](#page-1976-0) (Page [1977\)](#page-1976-0)

#### 11.6.5.4 Processeur de communication

#### Point à point

#### PORT\_CFG : Configurer des paramètres de communication dynamiquement

#### **Description**

L'instruction "PORT\_CFG" permet la configuration dynamique de paramètres de communication pour un port de communication point à point.

La définition de la configuration statique initiale du port s'effectue dans la configuration matérielle. La modification de cette configuration est possible avec l'exécution de l'instruction "PORT\_CFG". Vous pouvez également utiliser cette fonction pour enregistrer les blocs que vous avez créés dans des bibliothèques ce qui vous dispensera de devoir les créer dans la configuration matérielle lorsque vous en aurez de nouveau besoin.

"PORT\_CFG" permet d'influencer les paramètres de communication suivants :

- Parité
- Vitesse de transmission
- Nombre de bits par caractère
- Nombre de bits d'arrêt
- Type et propriétés du contrôle de flux

Les modifications réalisées au moyen de l'instruction "PORT\_CFG" ne sont pas enregistrées de façon permanente dans le système cible.

La transmission des données série peut être réalisée via les connexions électriques RS-232 (semi-duplex et duplex intégral) et RS-485 (semi-duplex).

# Paramètres

Le tableau suivant indique les paramètres de l'instruction "PORT\_CFG".

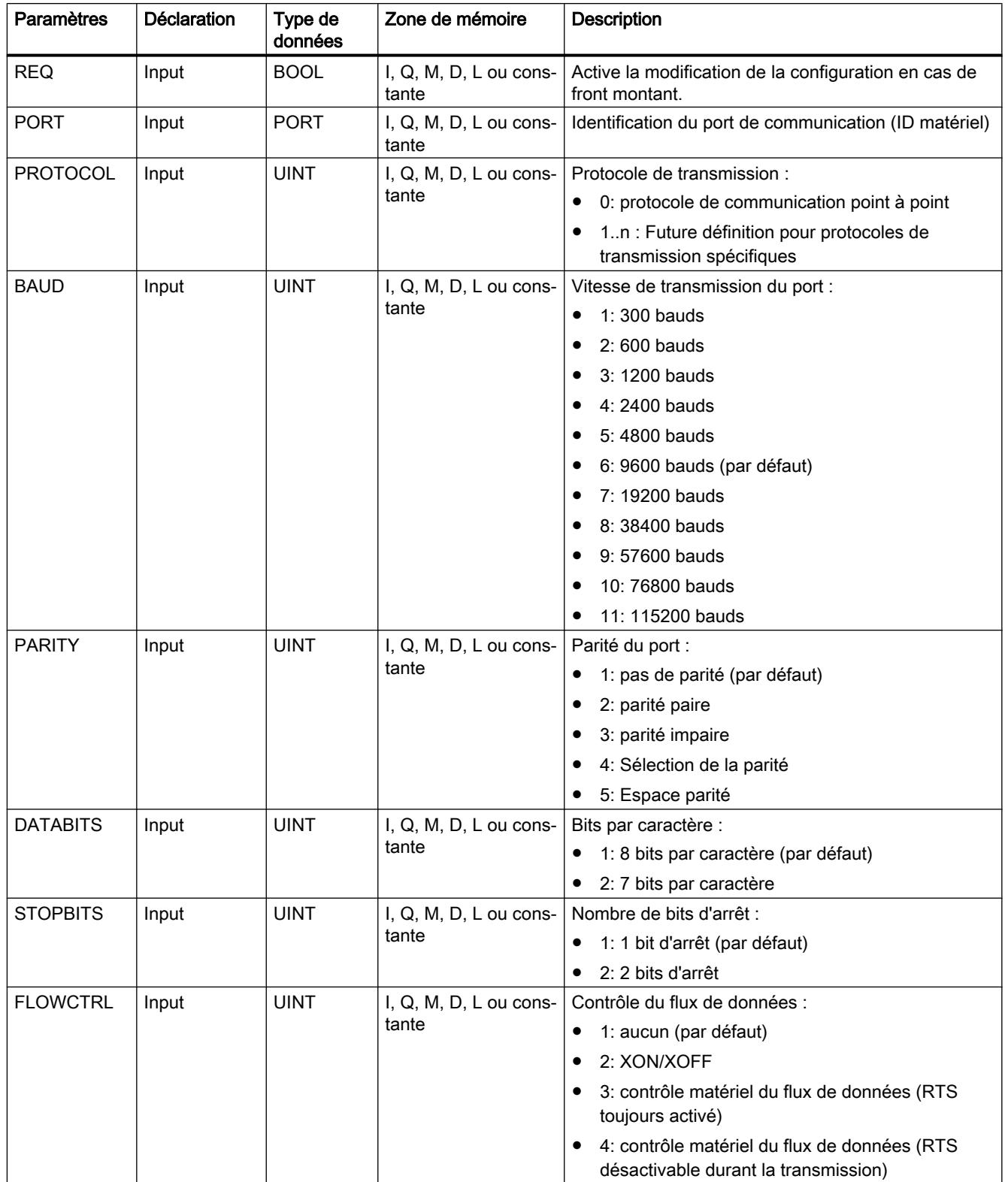

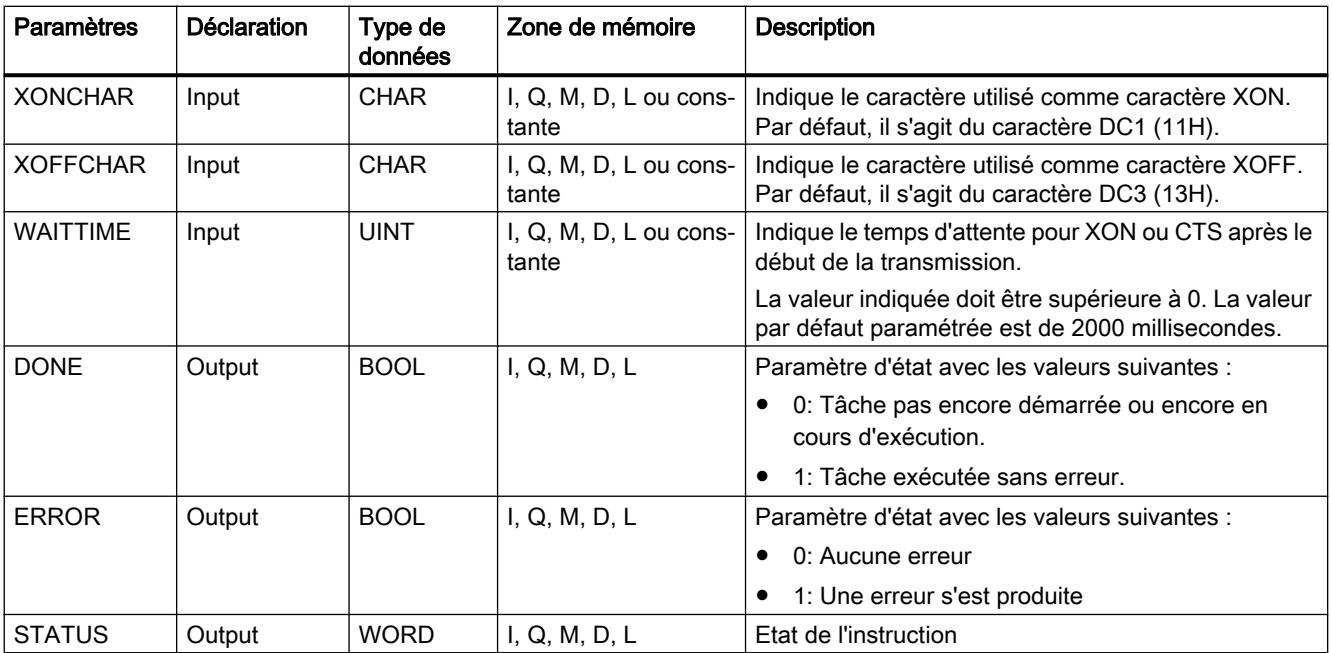

Vous trouverez plus d'informations sur les types de données valides sous "[Présentation des](#page-1976-0)  [types de données valides](#page-1976-0) (Page [1977](#page-1976-0))".

### Paramètres STATUS

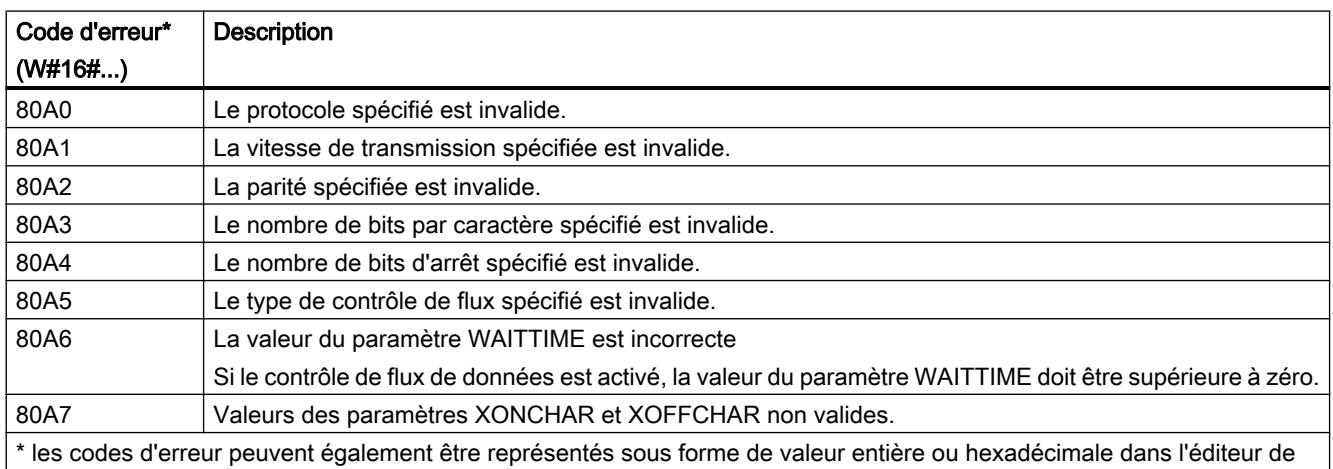

programme. Vous trouverez des informations sur la commutation des formats d'affichage sous "Voir aussi". Vous trouverez d'autres informations sur les codes d'erreur généraux des instructions de

communication sous : "[Informations générales sur l'état des blocs de communication](#page-3914-0)  (Page [3915](#page-3914-0))".

# SEND\_CFG : Configurer des paramètres de transfert sériels dynamiquement

### **Description**

L'instruction "SEND\_CFG" permet la configuration dynamique de paramètres de transmission série pour un port de communication point à point. Tous les messages disponibles pour la transmission sont rejetés après l'exécution de "SEND\_CFG".

La définition de la configuration statique initiale du port s'effectue dans la configuration matérielle. La modification de cette configuration est possible avec l'exécution de l'instruction "SEND\_CFG". Vous pouvez également utiliser cette fonction pour enregistrer les blocs que vous avez créés dans des bibliothèques ce qui vous dispensera de devoir les créer dans la configuration matérielle lorsque vous en aurez de nouveau besoin. "SEND\_CFG" permet d'influencer les paramètres de transmission suivants :

- Intervalle de temps entre l'activation de RTS (Request to Send) et le début de la transmission
- Intervalle de temps entre la fin de la transmission et la désactivation de RTS
- Définir des temps de bit pour les pauses

Les modifications réalisées au moyen de l'instruction "SEND\_CFG" ne sont pas enregistrées de façon permanente dans le système cible.

La transmission des données série peut être réalisée via les connexions électriques RS-232 (semi-duplex et duplex intégral) et RS-485 (semi-duplex).

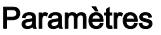

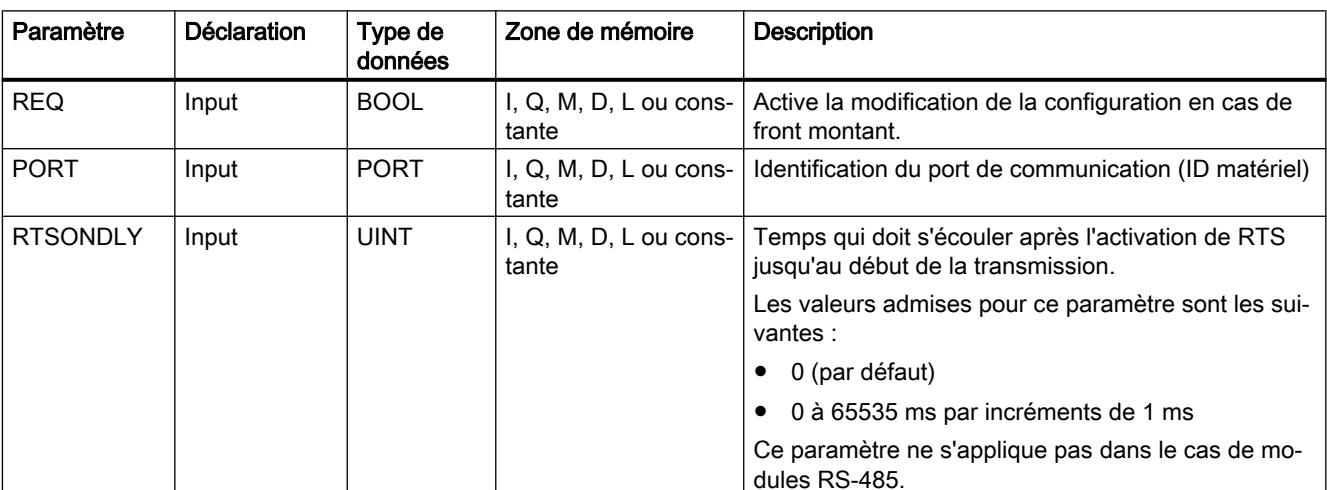

Le tableau suivant indique les paramètres de l'instruction "SEND\_CFG".

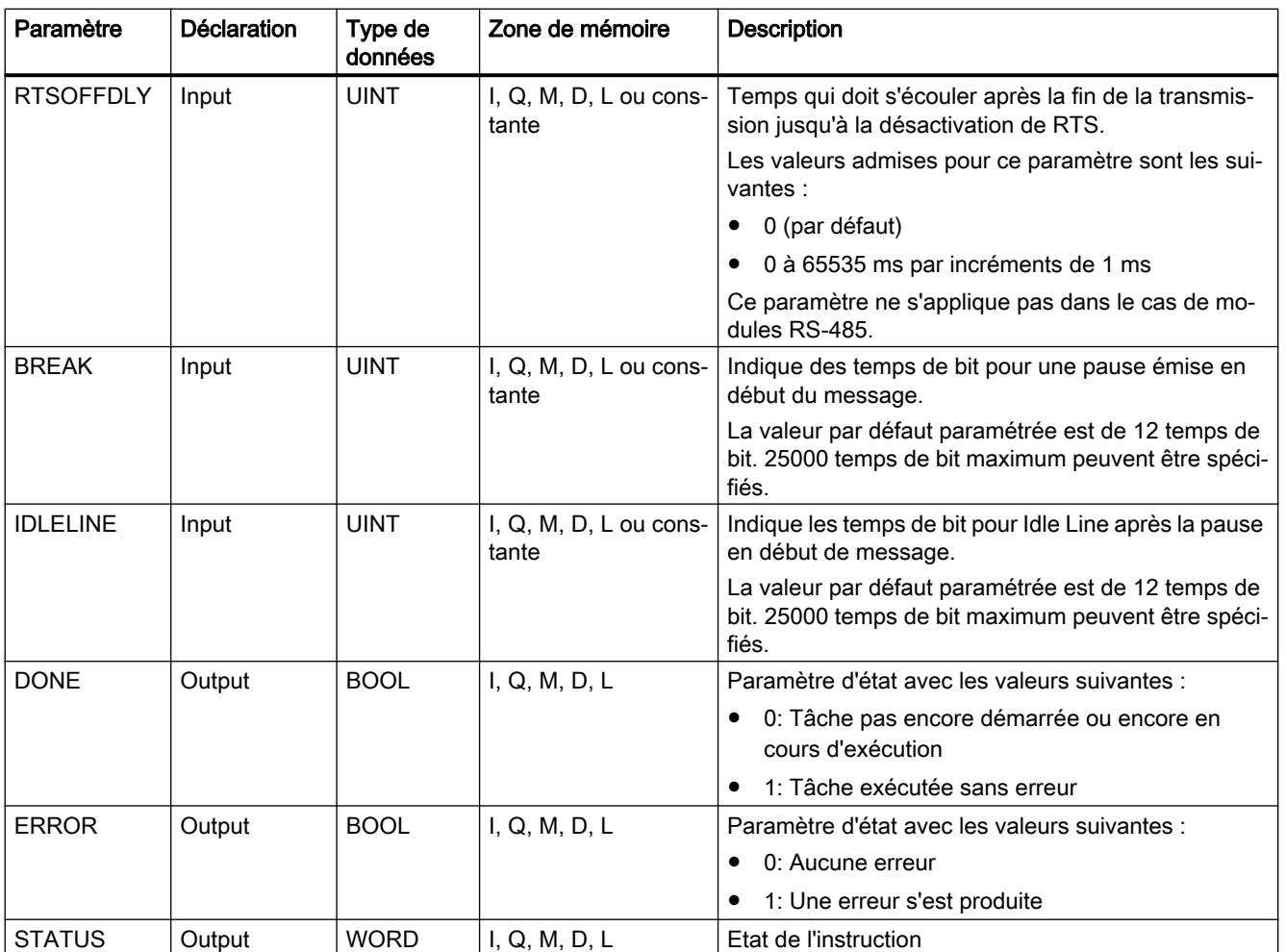

Vous trouverez plus d'informations sur les types de données valides sous "[Présentation des](#page-1976-0)  [types de données valides](#page-1976-0) (Page [1977](#page-1976-0))".

# Paramètre STATUS

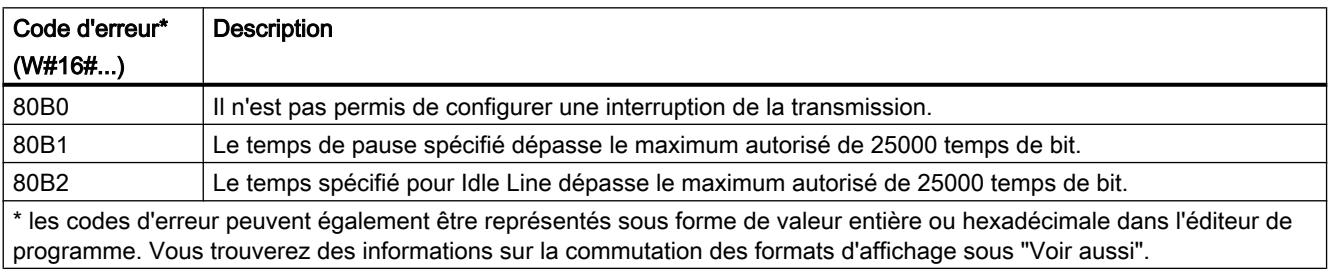

Vous trouverez d'autres informations sur les codes d'erreur généraux des instructions de communication sous : "[Informations générales sur l'état des blocs de communication](#page-3914-0)  (Page [3915](#page-3914-0))".

## RCV\_CFG : Configurer des paramètres de réception sériels dynamiquement

### **Description**

L'instruction "RCV\_CFG" permet la configuration dynamique de paramètres de réception série pour un port de communication point à point. Cette instruction permet de configurer des conditions déterminant le début et la fin d'un message à transmettre. La réception de messages remplissant ces conditions peut être validée par l'instruction "[RCV\\_PTP](#page-3909-0)  (Page [3910](#page-3909-0))".

La définition de la configuration statique initiale du port s'effectue dans les propriétés de la configuration matérielle. L'exécution de l'instruction "RCV\_CFG" dans votre programme permet de modifier la configuration. Vous pouvez également utiliser cette fonction pour enregistrer les blocs que vous avez créés dans des bibliothèques ce qui vous dispensera de devoir les créer dans la configuration matérielle lorsque vous en aurez de nouveau besoin. Les modifications réalisées au moyen de l'instruction "RCV\_CFG" ne sont pas enregistrées de façon permanente dans le système cible.

Tous les messages disponibles pour la transmission sont rejetés après l'exécution de l'instruction "RCV\_CFG".

### Paramètres

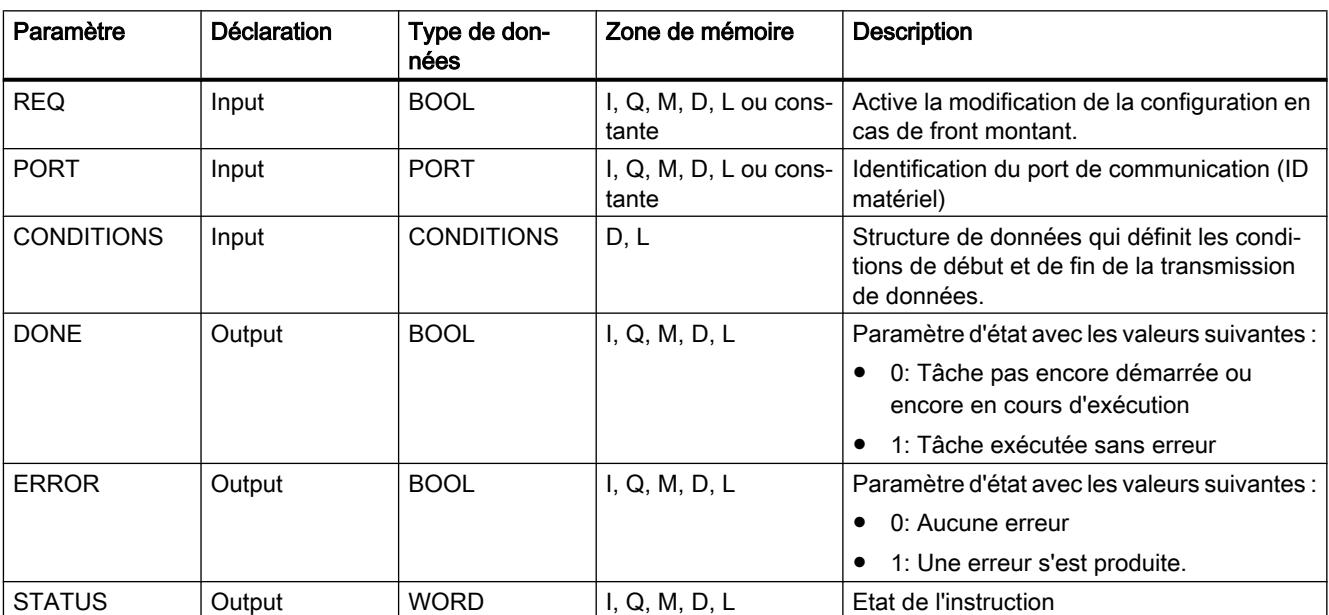

Le tableau suivant indique les paramètres de l'instruction "RCV\_CFG".

Vous trouverez plus d'informations sur les types de données valides sous "[Présentation des](#page-1976-0)  [types de données valides](#page-1976-0) (Page [1977\)](#page-1976-0)".

## Type de données CONDITIONS

Vous définissez les conditions de début et de fin de la transmission du message à l'aide de la structure CONDITIONS. La structure CONDITIONS est contenue dans le DB d'instance de l'instruction "RCV\_CFG". La structure CONDITIONS permet de définir les conditions de début et de fin, c.-à-d. quand se termine la transmission d'un message et quand débute le prochain message.

- Vous définissez la condition de début de transmission de données dans la structure START
- Vous définissez la condition de fin de transmission de données dans la structure END

Il est possible ce faisant de définir une ou plusieurs conditions de début et de fin. Lors de la saisie de plusieurs conditions de début ou de fin, celles-ci sont reliées par une opération OU.

Le tableau suivant présente la structure CONDITIONS :

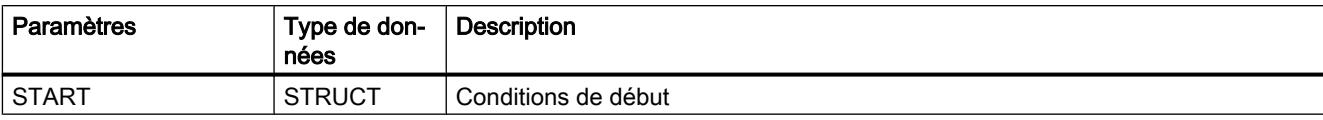

## Programmation de l'API

11.6 Instructions

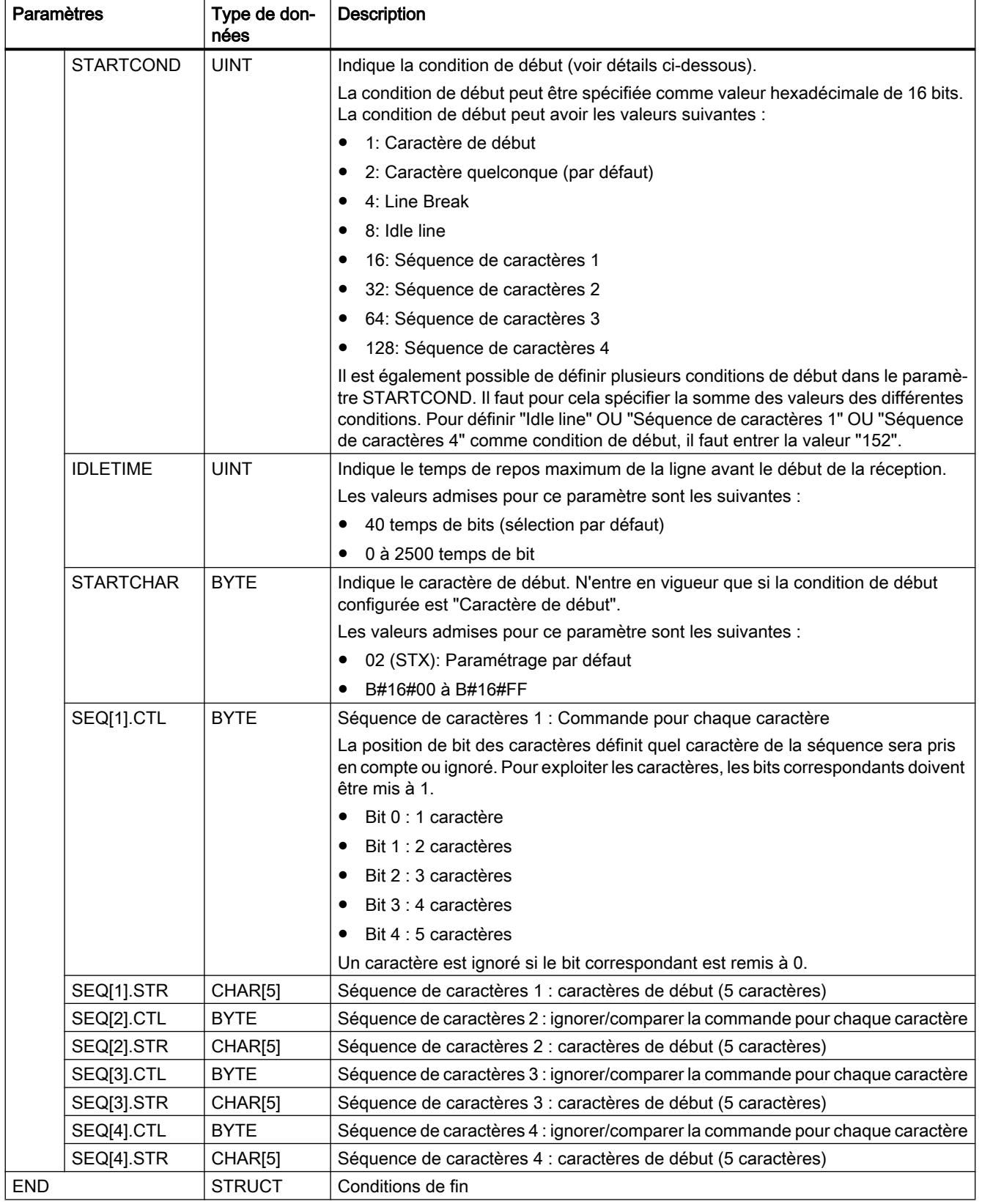

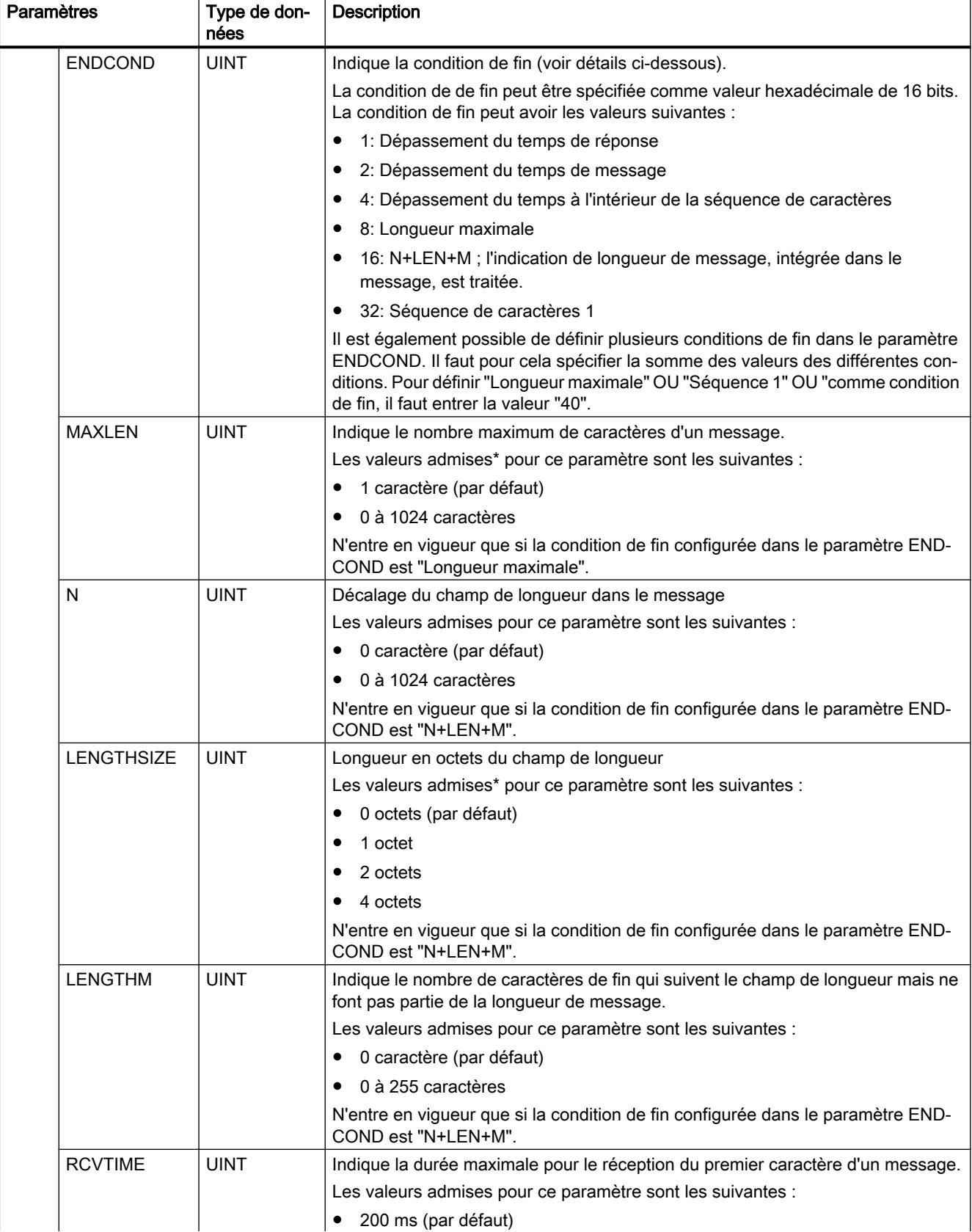

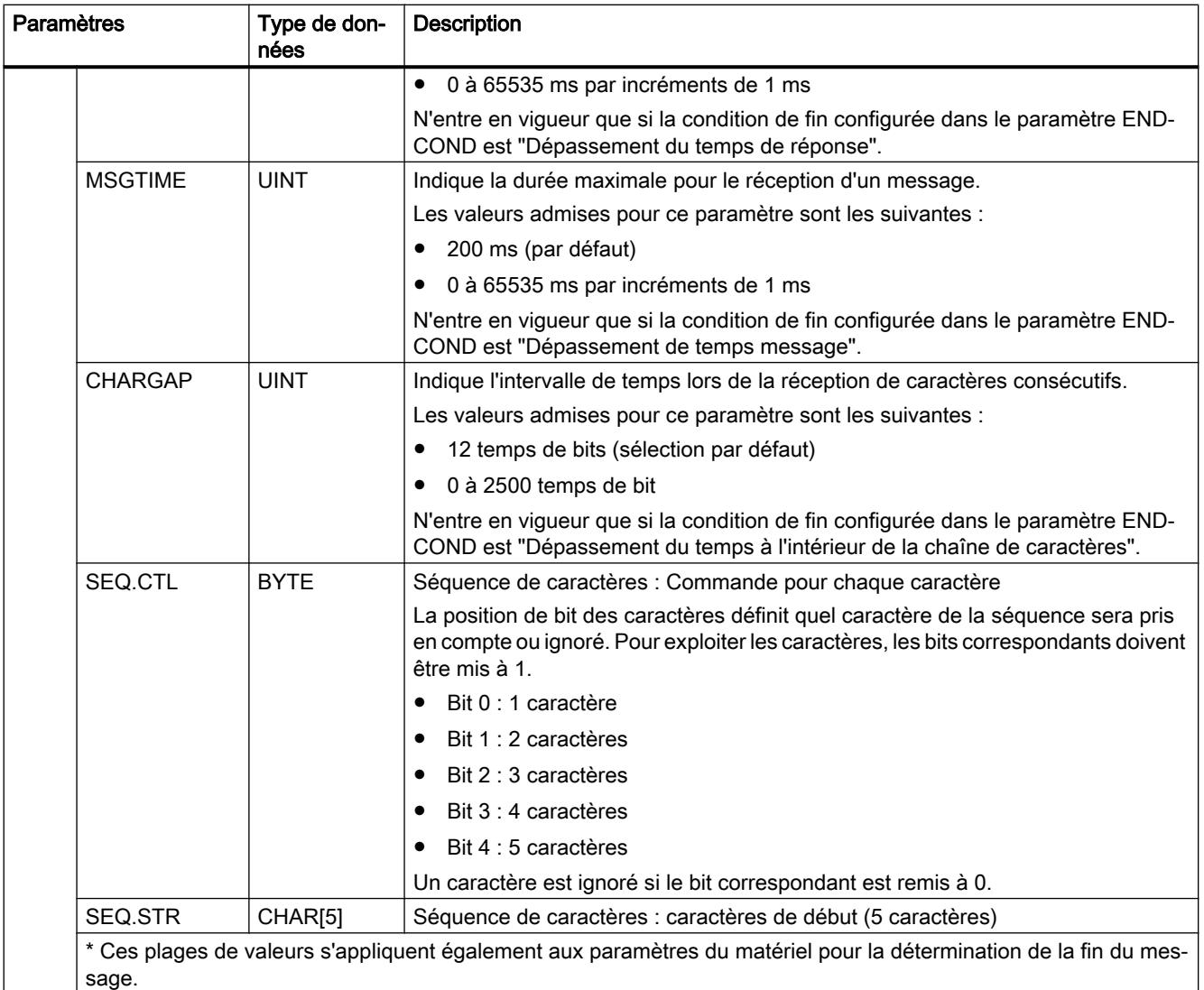

## Condition de début de réception de message (paramètre STARTCOND)

Le début d'un message est reconnu par le récepteur quand une condition de début configurée est remplie. Les conditions suivantes peuvent être définies comme conditions de début pour la réception du message :

- Caractère de début : Le début d'un message est détecté à l'apparition d'un caractère donné. Ce caractère est enregistré comme premier caractère du message. Tous les caractères reçus avant le caractère de début sont rejetés.
- Caractère quelconque : Tout caractère quelconque peut définir le début d'un message. Ce caractère est enregistré comme premier caractère du message.
- Line Break : Le début d'un message est détecté quand le flux de données reçu est interrompu pour une longueur de plus d'un caractère.

- Idle Line : Le début d'un message est détecté lorsque des caractères sont reçus après que la ligne de transmission est restée à l'état de repos pendant une durée définie (spécifiée en temps de bit).
- Séquence de caractères : Le début d'un message est détecté à l'apparition d'une séquence de caractères donné dans le flux de données. Vous pouvez définir jusqu'à quatre séquences de caractères de cinq caractères au maximum.

Exemple : un message codé en hexadécimal contient les caractères suivants : "68 10 aa 68 bb 10 aa 16". Les chaînes de caractères de début configurées figurent dans le tableau ci-après. Les chaînes de caractères de début sont traitées dès que le premier caractère 68H

a été bien reçu. Après bonne réception du quatrième caractère (le

deuxième 68H), la condition de début "1" est remplie. Le traitement des conditions de fin débute dès que les conditions de début sont remplies.

Le traitement de la chaîne de caractère de début peut être interrompue entre des caractères suite à

diverses erreurs, de parité, de cadrage ou d'intervalles de temps p. ex. Ces erreurs ont pour conséquence

que le message n'est pas reçu parce que la conditions de début n'est pas remplie.

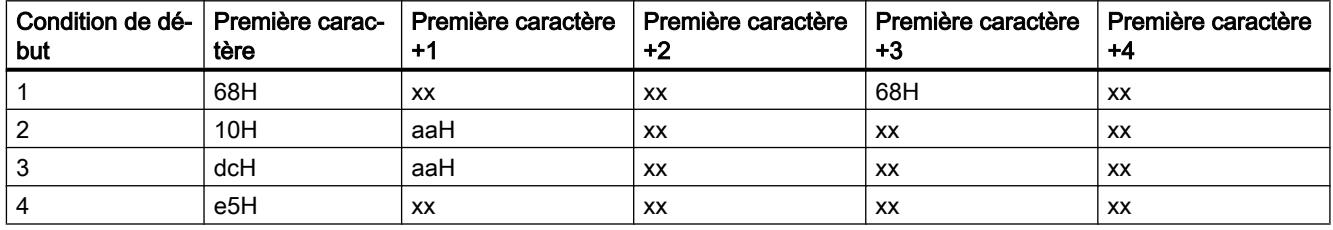

## Condition de fin de réception de message (paramètre ENDCOND)

La fin d'un message est reconnue par le récepteur quand une condition de fin configurée est remplie. Les conditions suivantes peuvent être définies comme conditions de fin pour la réception du message :

- Dépassement du temps de réponse : La réception du message est terminée lorsque la durée maximale spécifiée pour la réception d'un caractère est dépassée. La durée maximale est définie dans le paramètre RCVTIME. Le temps défini commence à s'écouler dès que la dernière transmission est achevée et que l'instruction RCV\_PTP valide la réception du message. Si aucun caractère n'est reçu dans le temps défini (RCVTIME), l'instruction RCV\_PTP ne signale aucune erreur.
- Dépassement du temps de message : La réception du message est terminée lorsque la durée maximale spécifiée pour la réception d'un message est dépassée. La durée maximale est définie dans le paramètre MSGTIME. Le temps défini commence à s'écouler dès que le premier caractère du message est reçu.
- Dépassement du temps à l'intérieur de la séquence de caractères : La réception d'une message est terminée lorsque le temps qui sépare la réception de deux caractères consécutifs dépasse la valeur du paramètre CHARGAP.
- Longueur maximale : La réception d'une message est interrompue lorsque la longueur du message définie dans le paramètre MAXLEN est dépassée.
- Lire la longueur du message (N+LEN+M)(N+LEN+M) : La réception d'un message est interrompue lorsqu'une longueur de message définie est atteinte. Cette longueur est calculée par les valeurs des paramètres suivants :
	- N : Position du caractère dans le message à partir duquel le champ de longueur commence.
	- LENGTHSIZE : Taille en octets du champ de longueur
	- LENGTHM : Nombre de caractères de fin suivant le champ de longueur. Ces caractères ne sont pas pris en compte lors de l'exploitation de la longueur du message.
- Séquence de caractères : La réception d'un message est interrompue lorsqu'une chaîne de caractères définie est reçue. La séquence de caractères peut contenir au maximum cinq caractères. La position de bit permet de définir si l'exploitation de chaque caractère de la séquence sera prise en compte ou ignorée.

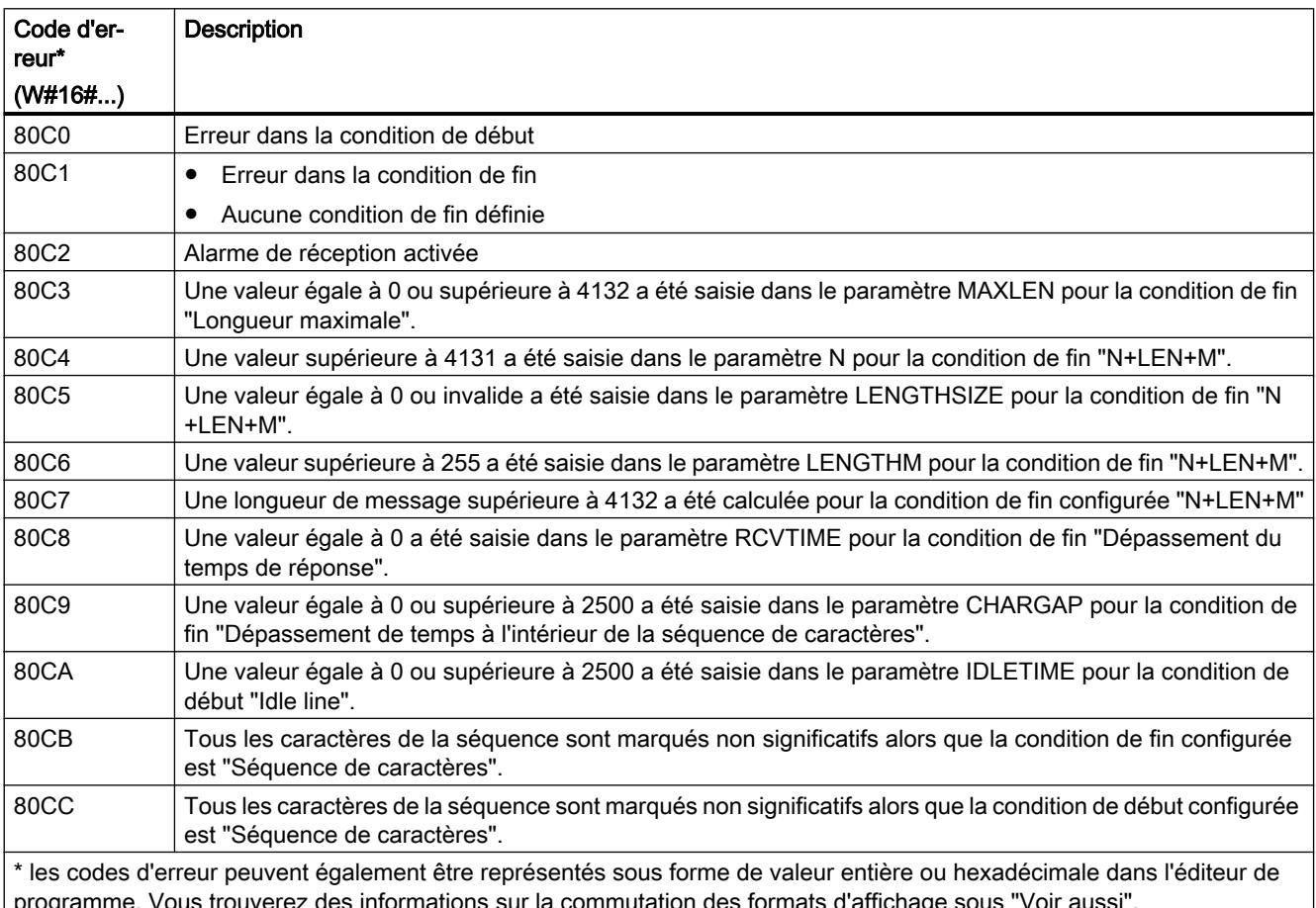

# Paramètres STATUS

programme. Vous trouverez des informations sur la commutation des formats d'affichage sous "Voir aussi".

Vous trouverez d'autres informations sur les codes d'erreur généraux des instructions de communication sous : "[Informations générales sur l'état des blocs de communication](#page-3914-0)  (Page [3915](#page-3914-0))".

## SEND\_PTP : Transférer des données du tampon d'émission

### **Description**

L'instruction "SEND\_PTP" SEND\_PTP permet de lancer la transmission de données. L'instruction "SEND\_PTP" n'exécute pas la transmission proprement dite des données. Les données du tampon d'émission sont transmises au partenaire de communication (CM) point à point. Le CM réalise ensuite la transmission proprement dite.

### Paramètres

Le tableau suivant indique les paramètres de l'instruction "SEND\_PTP".

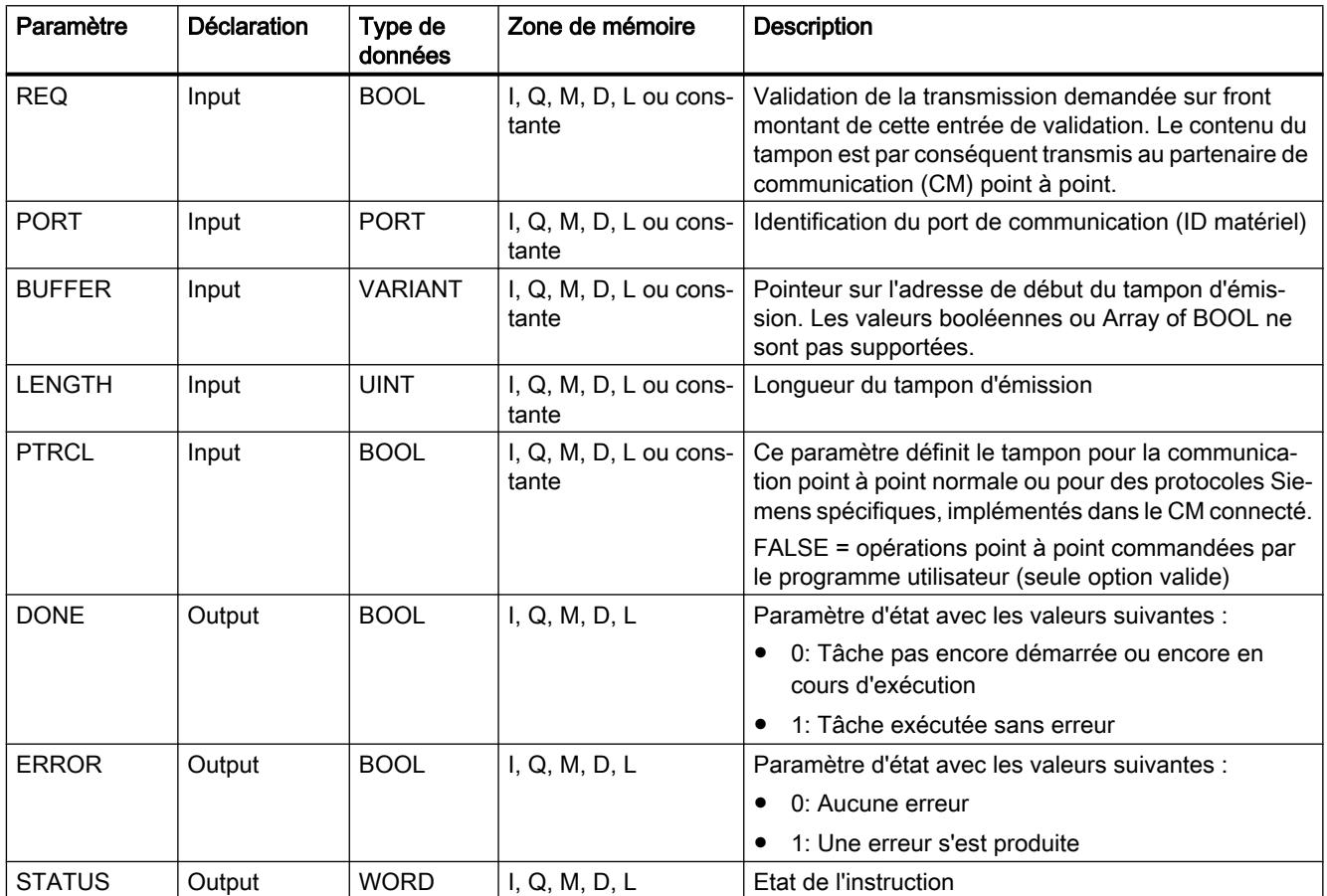

Vous trouverez plus d'informations sur les types de données valides sous "[Présentation des](#page-1976-0)  [types de données valides](#page-1976-0) (Page [1977\)](#page-1976-0)".

# Paramètre STATUS

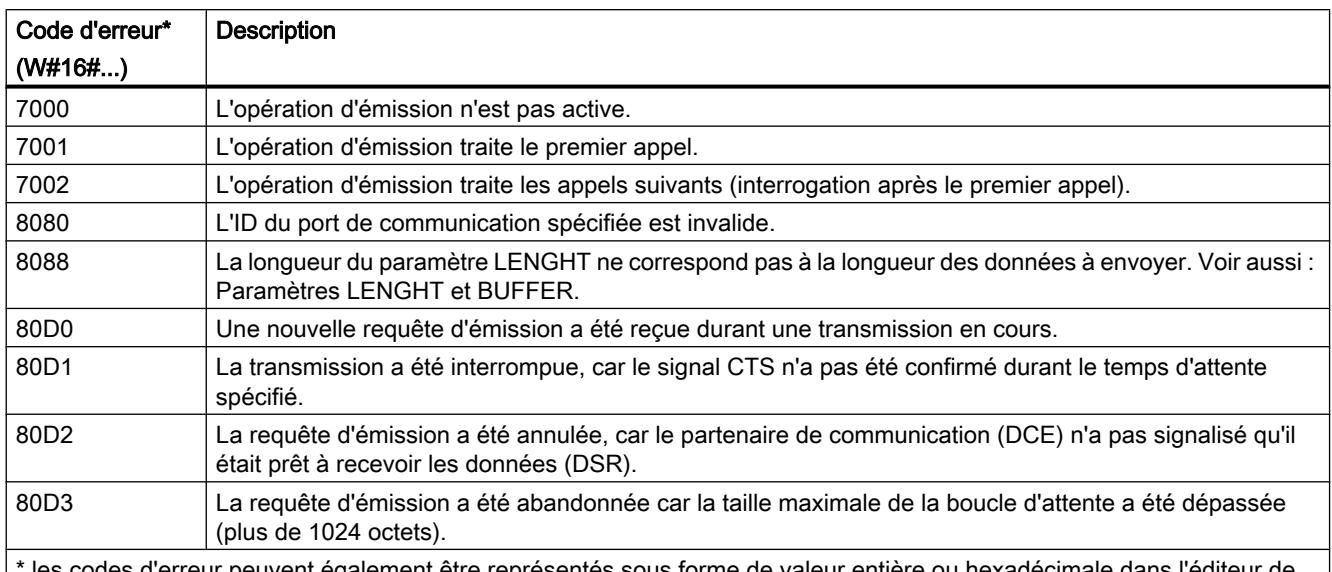

les codes d'erreur peuvent également être représentés sous forme de valeur entière ou hexadécimale programme. Vous trouverez des informations sur la commutation des formats d'affichage sous "Voir aussi".

> Vous trouverez d'autres informations sur les codes d'erreur généraux des instructions de communication sous : "[Informations générales sur l'état des blocs de communication](#page-3914-0)  (Page [3915](#page-3914-0))".

## <span id="page-3909-0"></span>Paramètres LENGTH et BUFFER

La taille minimale des données pouvant être envoyées par l'instruction "PTP\_SEND" est d'un octet. La paramètre BUFFER définit la taille des données à envoyer. Pour le paramètre BUFFER vous ne pouvez utiliser ni le type de données BOOL ni Array of BOOL.

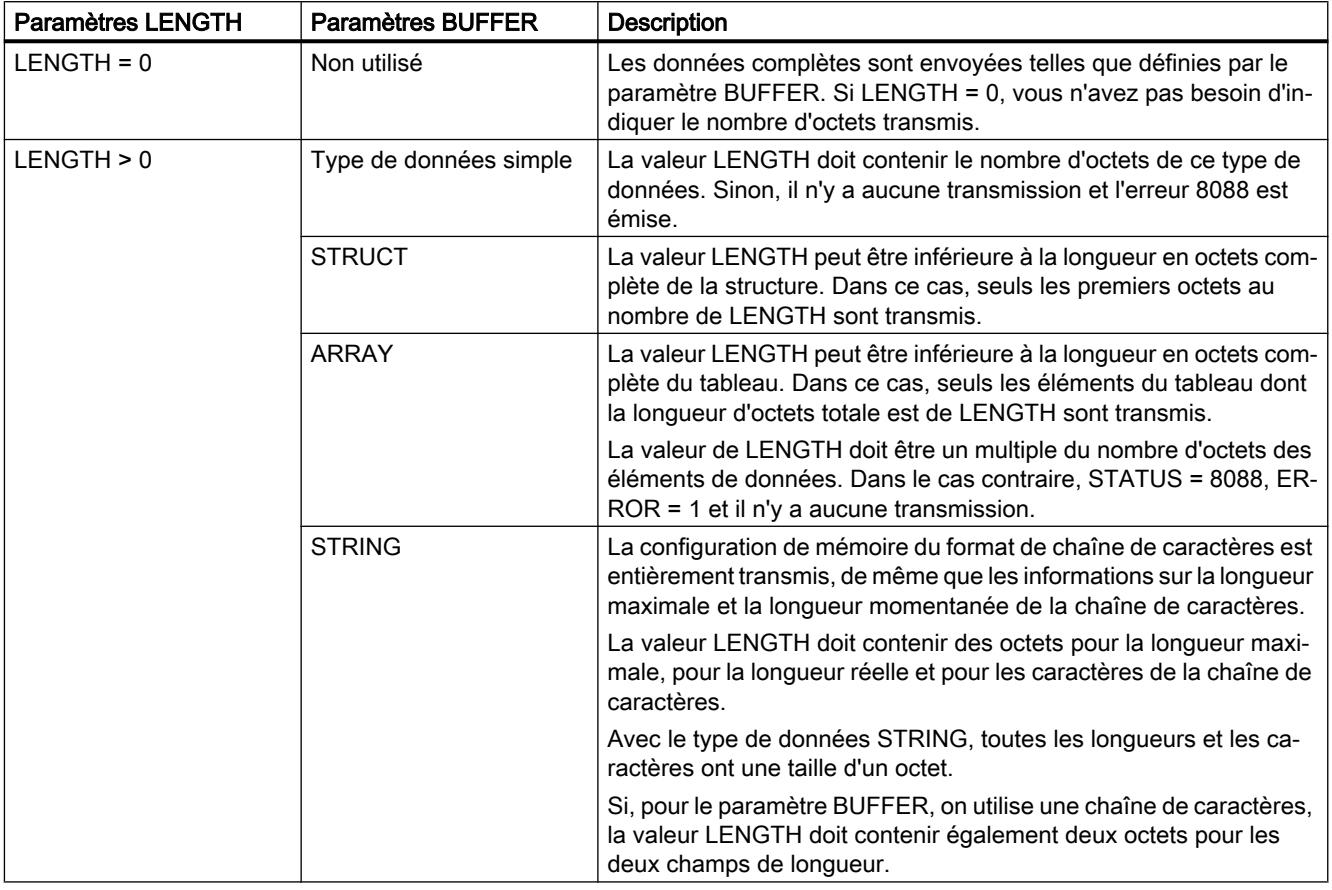

## RCV\_PTP : Valider la réception de messages

## **Description**

L'instruction "RCV\_PTP" permet de valider la réception d'un message émis. Chaque message doit être validé individuellement. Les données émises ne sont disponibles dans la plage de réception qu'après acquittement du message par le partenaire de communication correspondant.

# Paramètres

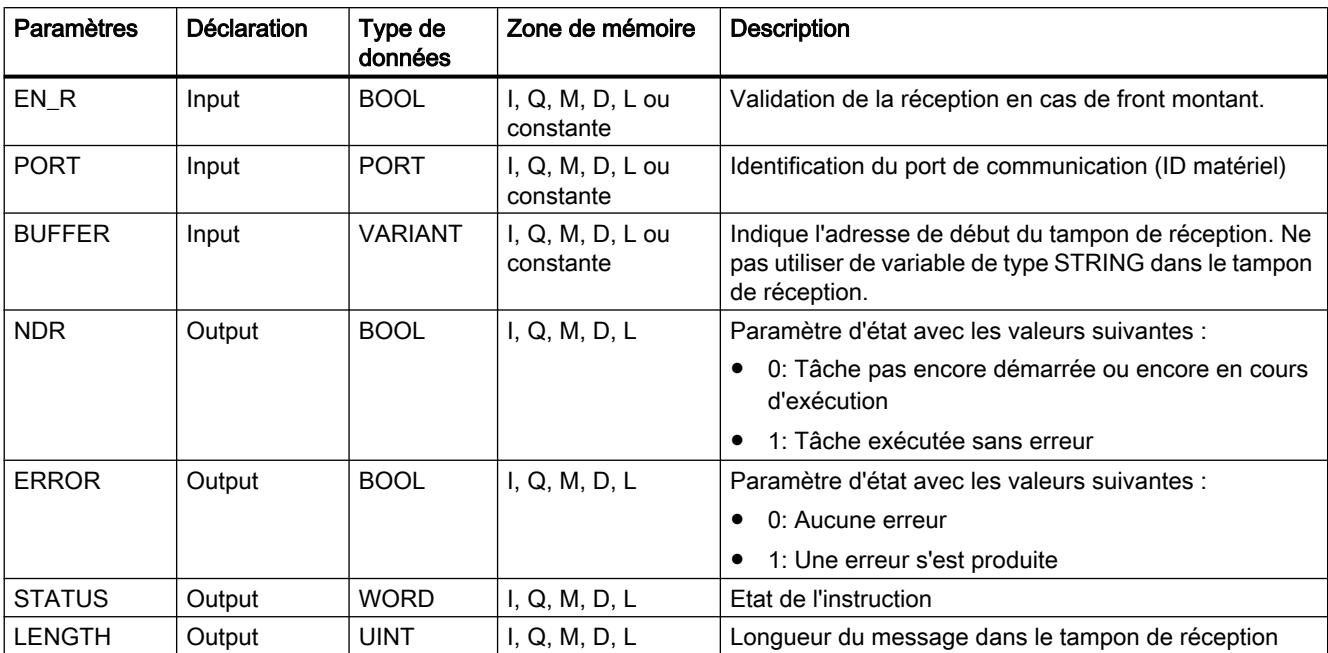

Le tableau suivant indique les paramètres de l'instruction "RCV\_PTP".

Vous trouverez plus d'informations sur les types de données valides sous "[Présentation des](#page-1976-0)  [types de données valides](#page-1976-0) (Page [1977](#page-1976-0))".

# Paramètre STATUS

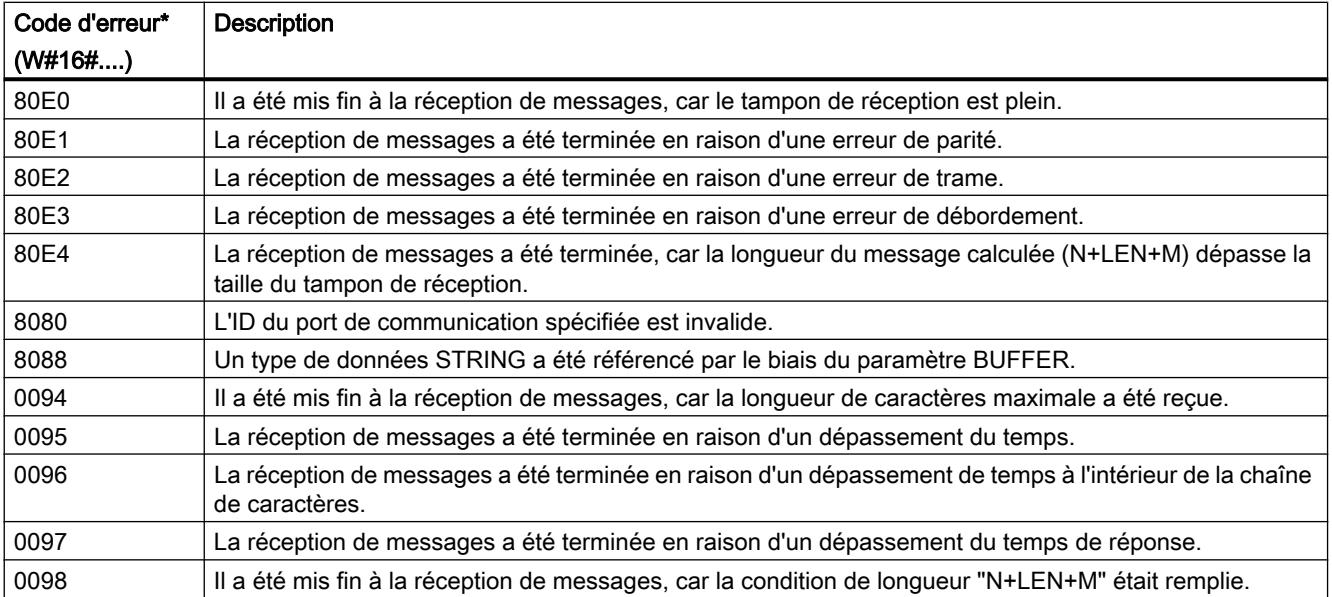

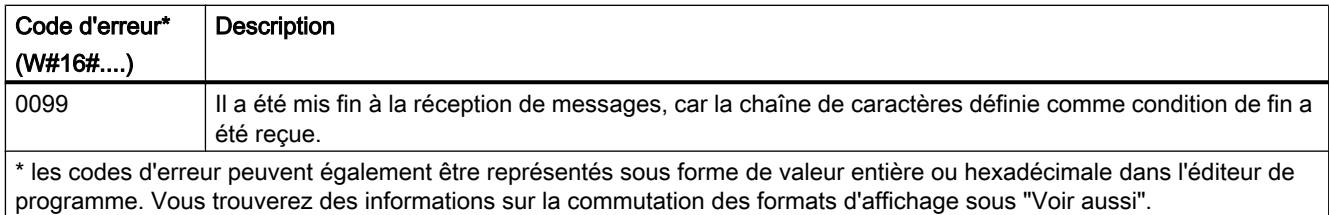

Vous trouverez d'autres informations sur les codes d'erreur généraux des instructions de communication sous : "[Informations générales sur l'état des blocs de communication](#page-3914-0)  (Page [3915](#page-3914-0))".

## RCV\_RST : Effacer le tampon de réception

### **Description**

L'instruction "RCV\_RST" permet de supprimer le tampon de réception d'un partenaire de communication.

### Paramètres

Le tableau suivant indique les paramètres de l'instruction "RCV\_RST".

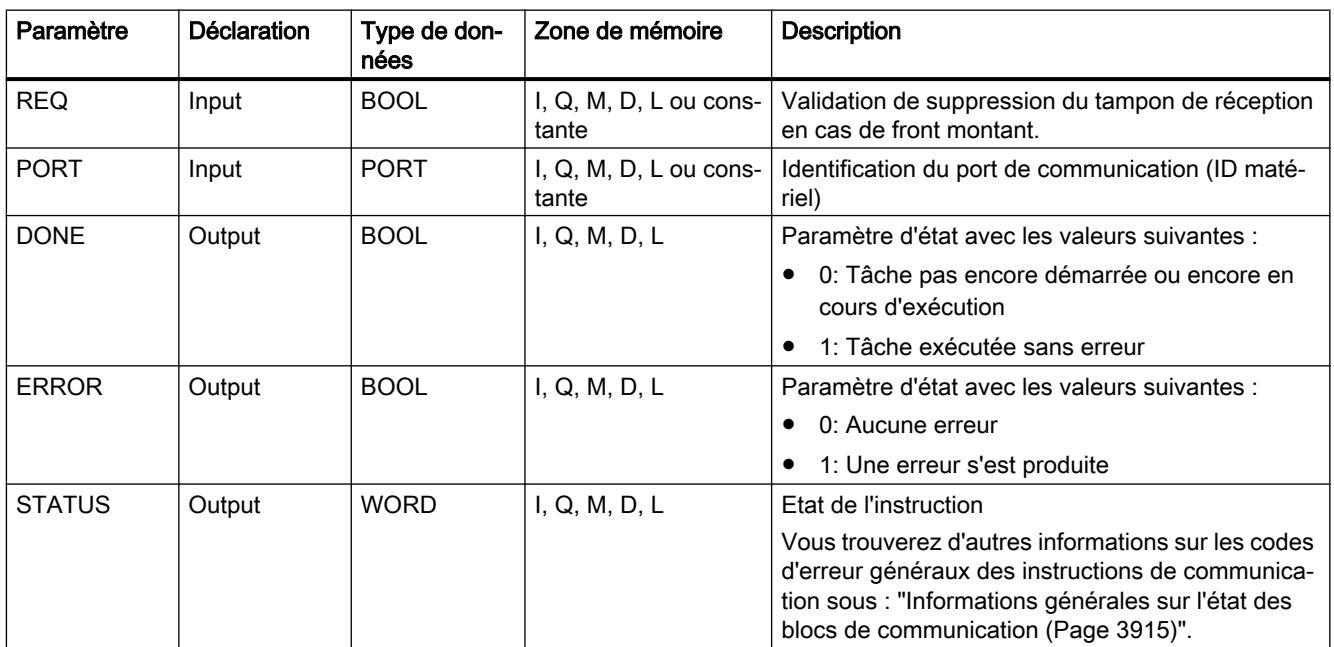

Vous trouverez plus d'informations sur les types de données valides sous "[Présentation des](#page-1976-0)  [types de données valides](#page-1976-0) (Page [1977\)](#page-1976-0)".

# SGN\_GET : Interroger les signaux RS-232

#### **Description**

L'instruction "SGN\_GET" permet d'interroger l'état actuel de plusieurs signaux d'un module de communication RS-232.

### Paramètres

Le tableau suivant indique les paramètres de l'instruction "SGN\_GET".

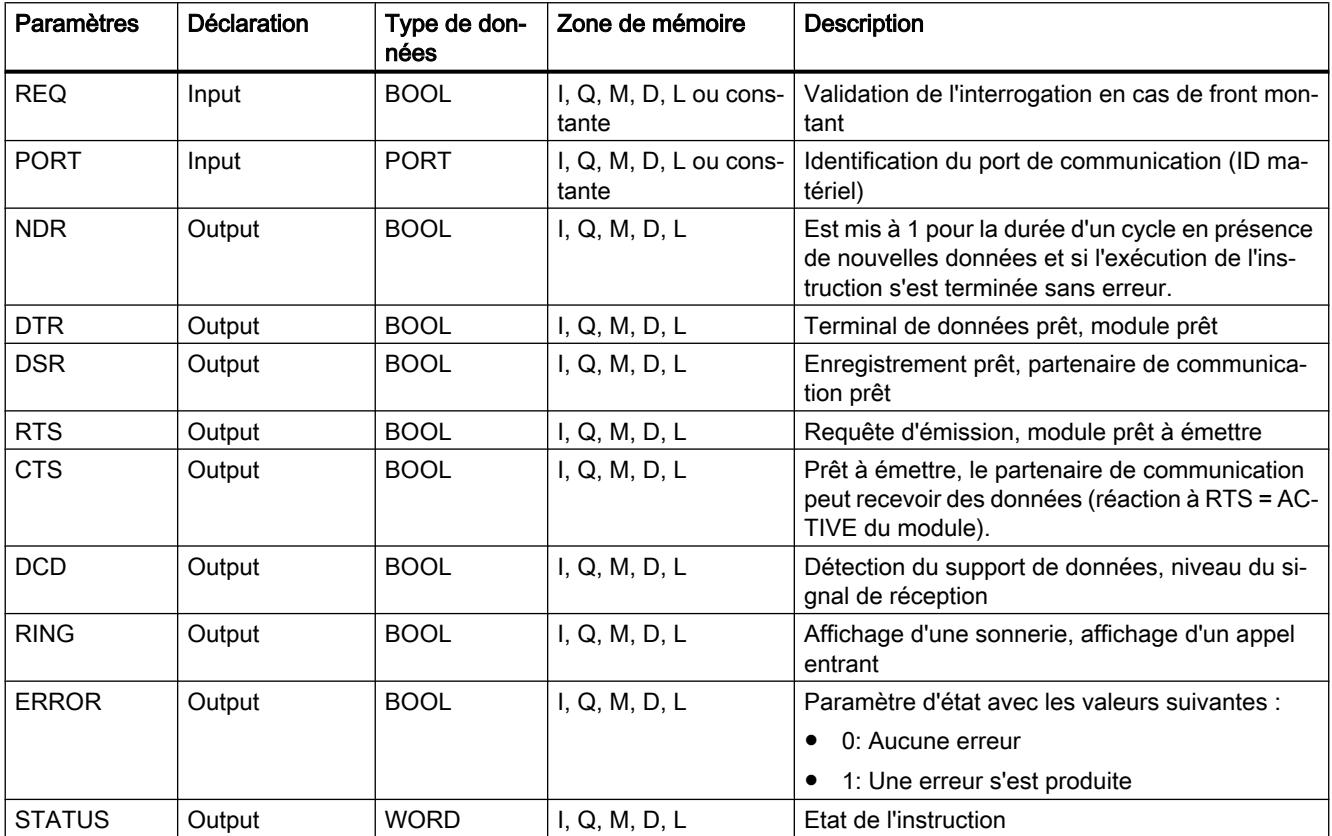

Vous trouverez plus d'informations sur les types de données valides sous "[Présentation des](#page-1976-0)  [types de données valides](#page-1976-0) (Page [1977](#page-1976-0))".

## Paramètre STATUS

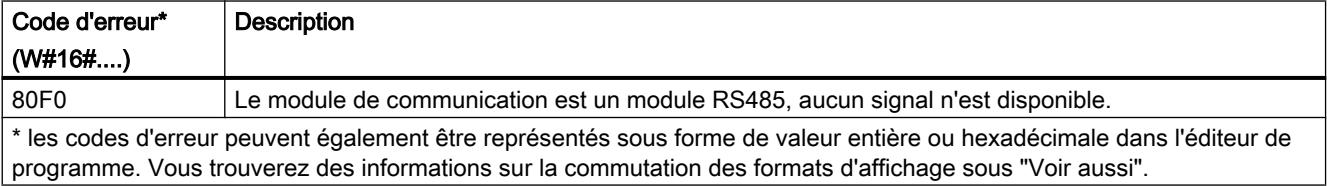

Vous trouverez d'autres informations sur les codes d'erreur généraux des instructions de communication sous : "[Informations générales sur l'état des blocs de communication](#page-3914-0)  (Page [3915](#page-3914-0))".

### SGN\_SET : Activer les signaux RS-232

#### **Description**

L'instruction "SGN\_SET" permet de définir l'état des signaux de sortie d'un module de communication RS-232.

### Paramètres

Le tableau suivant indique les paramètres de l'instruction "SGN\_SET".

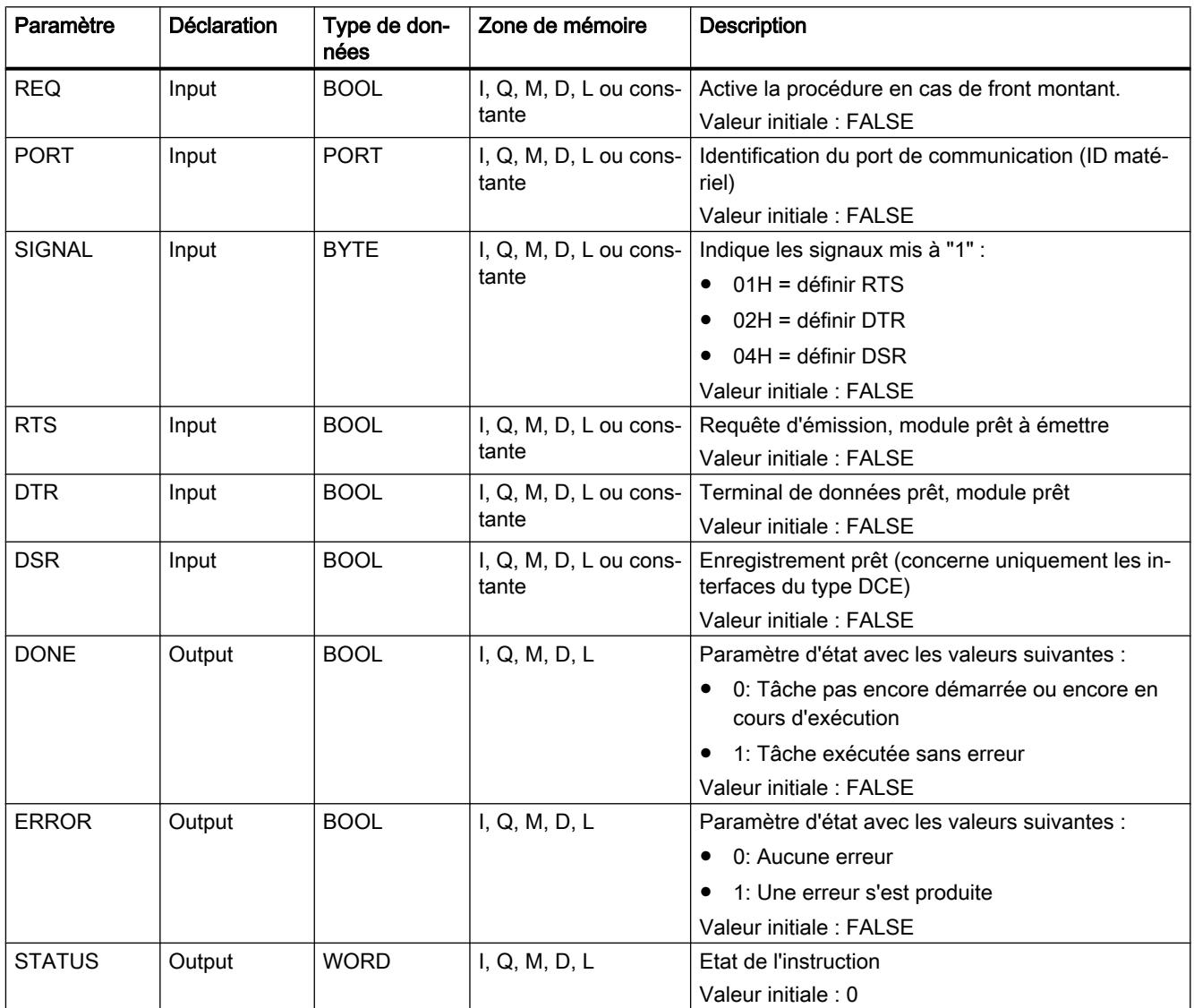

Vous trouverez plus d'informations sur les types de données valides sous "[Présentation des](#page-1976-0)  [types de données valides](#page-1976-0) (Page [1977](#page-1976-0))".

# <span id="page-3914-0"></span>Paramètre STATUS

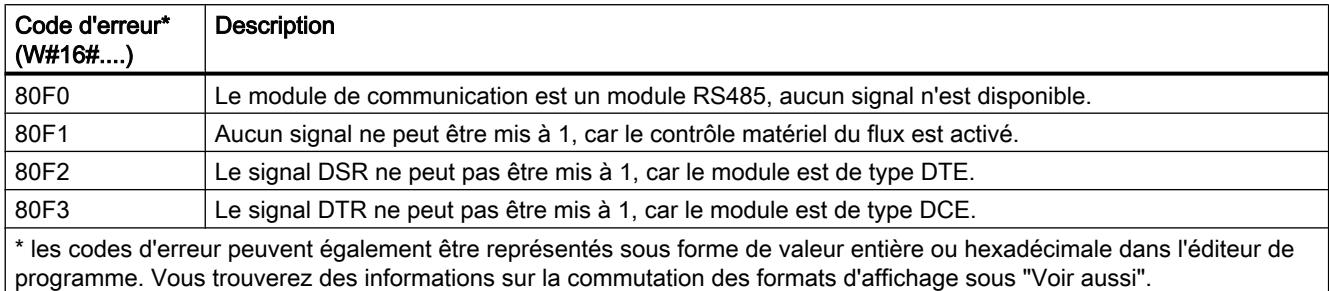

Vous trouverez d'autres informations sur les codes d'erreur généraux des instructions de communication sous : "Informations générales sur l'état des blocs de communication (Page 3915)".

### Informations générales sur l'état des blocs de communication

### Informations générales sur l'état d'exécution des blocs de communication

Le tableau suivant montre les informations générales pouvant être affichées dans le paramètre STATUS des blocs de communication :

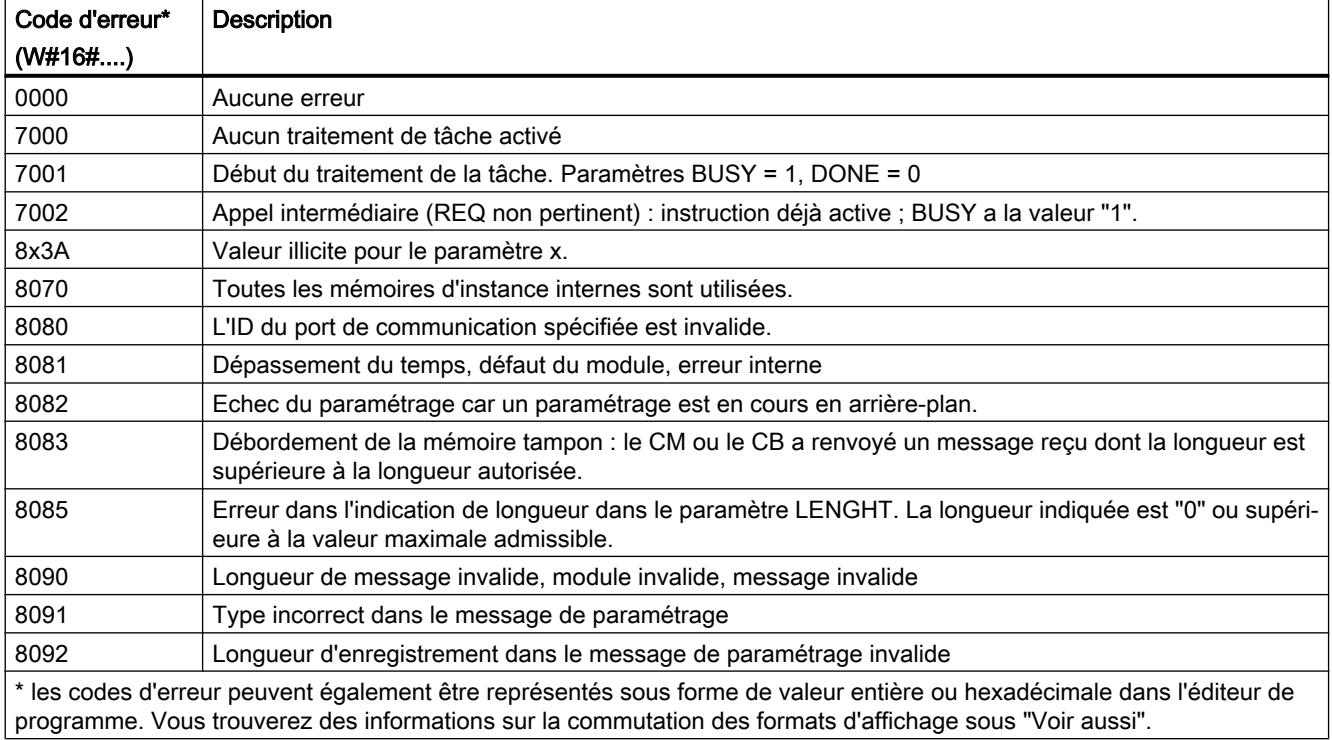

# USS

# Aperçu des instructions USS

## Introduction

Les instructions USS commandent le fonctionnement d'entraînements qui prennent en charge le protocole d'interface série universelle (USS). Avec les instructions USS, vous pouvez communiquer avec plusieurs entraînements par l'intermédiaire d'une liaison RS485.

Pour ceci, vous avez besoin d'un module de communication RS485 CM 1241 ou d'une carte de communication RS485 CB 1241. Dans une CPU S7-1200, il est possible de monter jusqu'à trois modules RS485 CM 1241 et une carte RS485 CB 1241.

Chaque port RS485 peut exploiter jusqu'à seize entraînements.

Le protocole USS se sert d'un réseau maître/esclave pour la communication via un bus série. Le maître utilise un paramètre d'adresse pour envoyer un message à un esclave sélectionné. Un esclave ne peut jamais effectuer d'envoi s'il n'a pas d'abord reçu une requête pour cela. La transmission directe de messages entre les différents esclaves n'est pas possible. La communication USS fonctionne en mode semi-duplex.

La figure suivante montre un exemple de schéma de réseau USS :

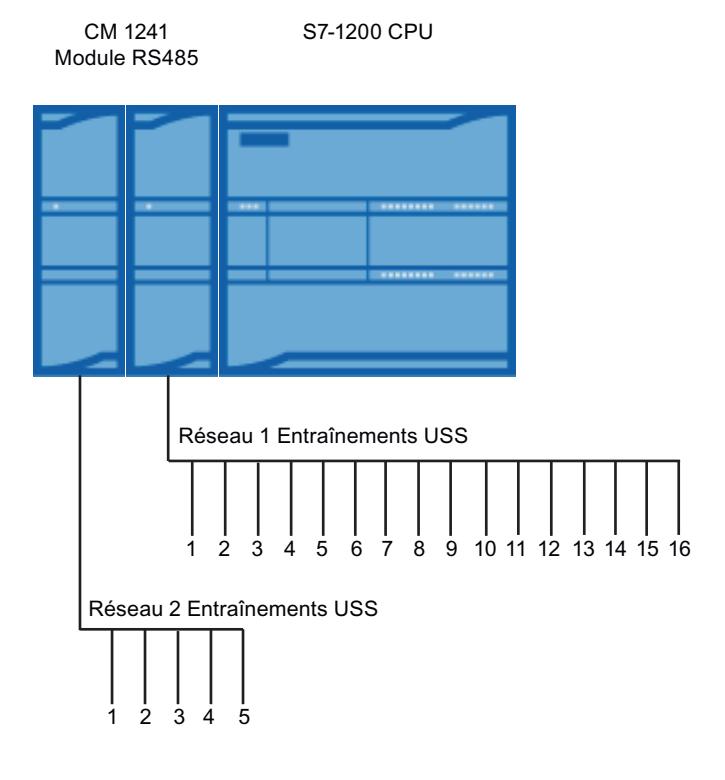

## Conditions à l'utilisation du protocole USS

#### Conditions générales pour configurer les entraînements

- Pour les entraînements, il faut configurer l'utilisation de 4 mots PKW.
- Les entraînements peuvent être configurés pour 2, 4, 6 ou 8 mots PZD.
- Le nombre de mots PZD dans l'entraînement doit correspondre à l'entrée PZD LEN de l'instruction "[USS\\_DRIVE](#page-3920-0) (Page [3921\)](#page-3920-0)" de l'entraînement.
- La vitesse de transmission de tous les entraînements doit correspondre à la vitesse de transmission au paramètre d'entrée BAUD de l'instruction ["USS\\_PORT](#page-3919-0) (Page [3920\)](#page-3919-0)".
- L'entraînement doit être paramétré pour la commande à distance.
- USS doit être paramétré pour la consigne de fréquence à la liaison COM de l'entraînement.
- L'adresse de l'entraînement doit être paramétrée sur 1 à 16. Cette adresse doit être la même que l'adresse au paramètre d'entrée DRIVE de l'instruction "[USS\\_DRIVE](#page-3920-0)  (Page [3921\)](#page-3920-0)".
- Pour la commande du sens de l'entraînement, il faut paramétrer l'utilisation de la polarité de la consigne d'entraînement.
- Le réseau RS485 doit être terminé correctement.

## Définition : Plage PKW / PZD

- La plage PKW concerne les actions de l'interface de valeur de code de paramètre (PKW). L'interface PKW n'est pas une interface physique, mais un mécanisme régissant l'échange de paramètres entre deux partenaires de communication, c'est-à-dire la lecture et l'écriture de valeurs de paramètres, les descriptions de paramètres et textes correspondants ainsi que le traitement de changements de paramètres par messages spontanés. Toutes les tâches effectuées via l'interface PKW sont en premier lieu des tâches pour la commande et l'observation, le service et le diagnostic.
- La plage PZD contient les signaux nécessaires pour l'automatisation :
	- Mot(s) de commande et consigne(s) du maître à l'esclave
	- Mot(s) d'état et valeur(s) réelle(s) de l'esclave au maître.

Ensemble, les deux plages constituent un bloc de données utiles. Celui-ci est transmis du maître à l'esclave en tant que télégramme de tâche ou bien de l'esclave au maître en tant que télégramme de réponse.

### **Description**

Chaque module de communication CM 1241 RS485 prend en charge au maximum 16 entraînements. Un seul bloc de données d'instance contient des fonctions mémoire temporaires et tampon pour tous les entraînements dans le réseau USS reliés à un module de communication PtP que vous avez installé. Les instructions USS pour ces entraînements disposent d'un accès commun aux informations dans ce bloc de données.

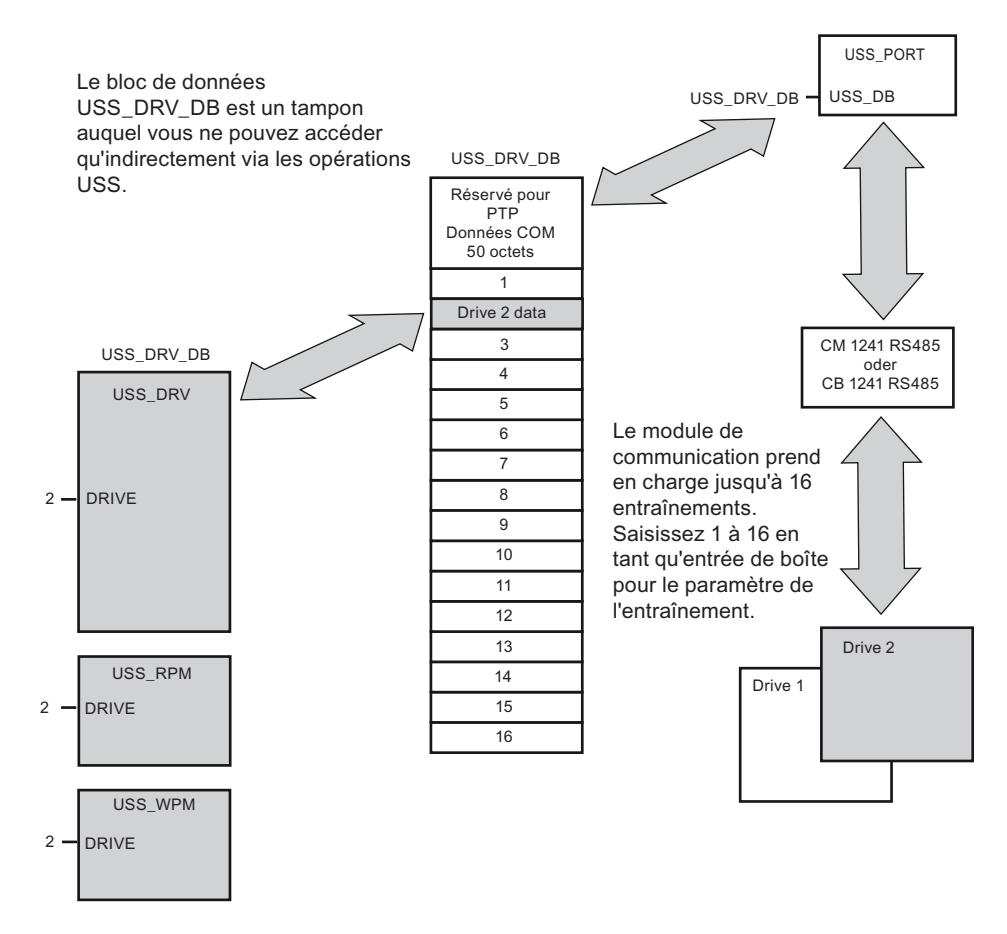

- Tous les entraînements (maxi 16) connectés sur un port RS485 font partie du même réseau USS. Tous les entraînements connectés sur un autre port RS485 font partie d'un autre réseau USS. Puisque la S7-1200 prend en charge jusqu'à trois modules CM 1241 RS485, vous pouvez créer jusqu'à trois réseaux USS, chacun avec au plus 16 entraînements, ce qui porte le total des entraînements USS pris en charge à 48.
- Chaque réseau USS est géré par un bloc de données univoque (pour trois réseaux USS avec trois modules CM 1241 RS485, il faut trois blocs de données). Toutes les instructions qui font partie d'un réseau USS doivent utiliser en commun ce bloc de données. Ceci englobe toutes les instructions "[USS\\_DRIVE](#page-3920-0) (Page [3921](#page-3920-0))", ["USS\\_PORT](#page-3919-0) (Page [3920](#page-3919-0))", ["USS\\_RPM](#page-3923-0) (Page [3924\)](#page-3923-0)" et "[USS\\_WPM](#page-3925-0) (Page [3926](#page-3925-0))" pour la commande de tous les entraînements dans un réseau USS.
- L'instruction ["USS\\_DRIVE](#page-3920-0) (Page [3921\)](#page-3920-0)" est un bloc fonctionnel (FB). Si vous insérez l'instruction "USS\_DRIVE" dans l'éditeur, la boîte de dialogue "Options d'appel" vous invite à affecter un DB à l'instruction.
	- S'il s'agit de la première instruction "USS\_DRIVE" dans ce programme pour ce réseau USS, vous pouvez reprendre une affectation standard DB (ou, le cas échéant, modifier le nom), puis le nouveau DB est créé.
	- Cependant, s'il ne s'agit pas de la première instruction "USS\_DRIVE" pour ce réseau, vous devez sélectionner dans la liste déroulante de la boîte de dialogue "Options d'appel" le DB correspondant qui a déjà été affecté auparavant à ce réseau USS.
- Toutes les instructions "[USS\\_PORT](#page-3919-0) (Page [3920\)](#page-3919-0) , [USS\\_RPM](#page-3923-0) (Page [3924](#page-3923-0))" et ["USS\\_WPM](#page-3925-0) (Page [3926\)](#page-3925-0)" sont des fonctions (FC). Aucun DB n'est affecté lorsque vous insérez ces FC dans l'éditeur. Vous devez affecter vous-même le DB correspondant à l'entrée USS\_DB de ces instructions (double-cliquez sur le champ de paramètre puis sur l'icône pour afficher les DB disponibles).
- L'instruction ["USS\\_PORT](#page-3919-0) (Page [3920](#page-3919-0))" commande la communication entre la CPU et les entraînements via le module de communication PtP. Chaque appel de cette instruction entraîne le traitement d'une communication avec un entraînement. Votre programme doit appeler cette fonction suffisamment vite pour que les entraînements ne déclarent pas de dépassement du temps. L'instruction peut être appelée à partir du programme principal ou d'un OB d'alarme quelconque.
- Le bloc fonctionnel ["USS\\_DRIVE](#page-3920-0) (Page [3921](#page-3920-0))" permet à votre programme d'accéder à un entraînement donné dans le réseau USS. Ses entrées et sorties correspondent aux états et aux fonctions de conduite de l'entraînement. Si le réseau comporte 16 entraînements, il faut appeler "USS\_DRIVE" au minimum 16 fois dans votre programme, c'est-à-dire une fois par entraînement. La rapidité d'appel de ces blocs dépend de la vitesse nécessaire à la commande des fonctions d'entraînement.

Vous ne pouvez appeler l'instruction USS\_DRIVE" que dans l'OB du programme principal.

# PRUDENCE

N'appelez USS\_DRIVE", "USS\_RPM", "USS\_WPM" que dans l'OB du programme principal. L'instruction USS\_PORT" peut être appelée dans un OB quelconque, habituellement elle est appelée dans un OB d'alarme temporisée. Si l'instruction USS\_PORT" est interrompue pendant l'exécution, des erreurs inattendues peuvent se produire.

Les instructions "USS\_RPM" et "USS\_WPM" permettent de lire et d'écrire les paramètres de fonctionnement de l'entraînement. Ces paramètres commandent le mode de fonctionnement interne de l'entraînement. Vous trouverez une définition de ces paramètres dans le manuel de l'entraînement.

Votre programme peut contenir un nombre quelconque de ces instructions, mais une seule demande de lecture ou d'écriture à la fois peut être active pour un entraînement. Vous n'êtes autorisé à appeler les instructions "USS\_RPM" et "USS\_WPM" que dans un OB du programme principal.

#### <span id="page-3919-0"></span>Calculer le temps de communication avec l'entraînement

La communication avec l'entraînement se déroule de façon asynchrone par rapport au cycle de la S7-1200. La S7-1200 traite habituellement plusieurs cycles avant que la communication avec un entraînement ne soit terminée.

L'intervalle de temps de "USS\_PORT" est le temps nécessaire à une transaction de l'entraînement. Le tableau ci-dessous montre l'intervalle de temps minimum "USS\_PORT" pour chaque vitesse de transmission. Le nombre de transactions n'augmente pas si vous appelez l'instruction "USS\_PORT" plus souvent que ce que prescrit l'intervalle de temps "USS\_PORT". L'intervalle de timeout de l'entraînement est le laps de temps disponible pour une transaction lorsque 3 tentatives sont nécessaires pour terminer la transaction en raison d'erreurs de communication. Par défaut, ce sont 2 essais au maximum qui sont faits à chaque transaction avec le protocole USS.

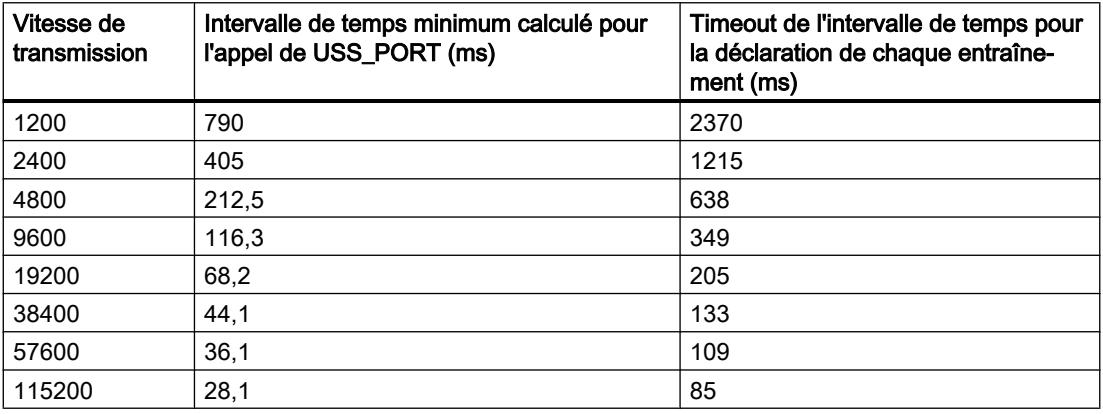

## USS\_PORT : Traitement de la communication via le réseau USS

#### **Description**

L'instruction "USS\_PORT" traite la communication via le réseau USS Dans le programme, utilisez une instruction "USS\_PORT" pour chaque port de communication PtP afin de commander la transmission vers ou depuis un entraînement.

Toutes les instructions USS affectées à un réseau USS et à un port de communication PtP doivent utiliser le même bloc de données d'instance.

#### Appel

Votre programme doit exécuter l'instruction "USS\_PORT" suffisamment souvent pour qu'il n'y ait pas de dépassement de temps dans l'entraînement. Pour ce faire, appelez l'instruction "USS\_PORT" dans un OB d'alarme cyclique afin d'éviter les dépassements de temps dans l'entraînement et afin que les dernières mises à jour de données USS soient disponibles pour les appels de "[USS\\_DRIVE](#page-3920-0) (Page [3921](#page-3920-0))".

## <span id="page-3920-0"></span>Paramètres

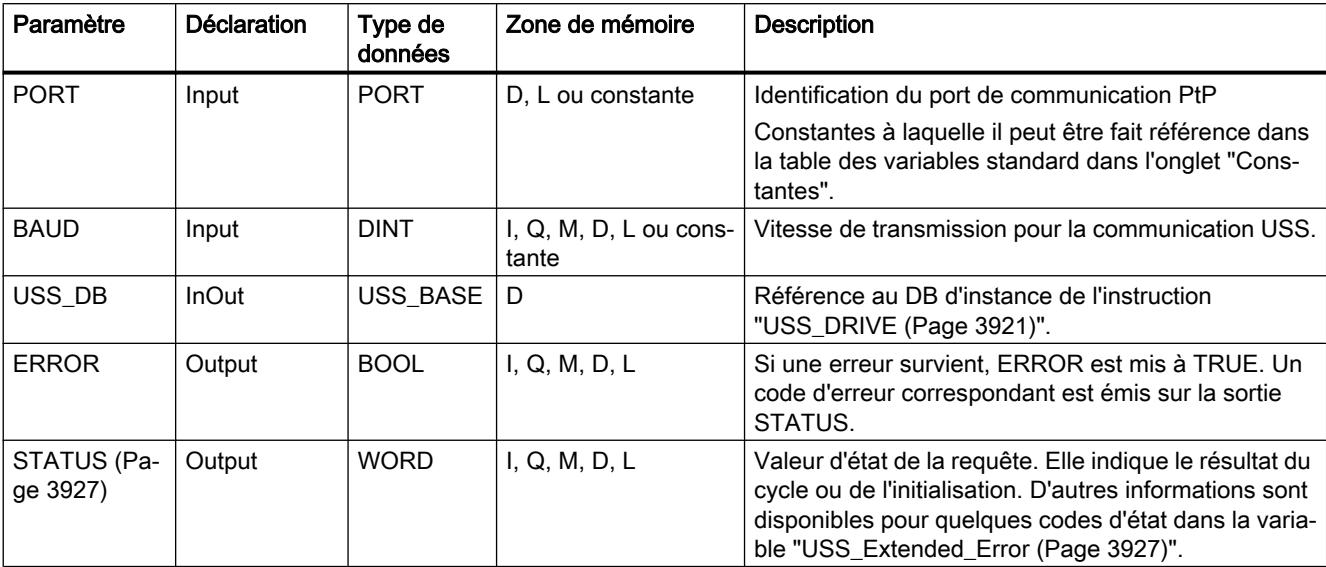

Le tableau suivant indique les paramètres de l'instruction "USS\_PORT" :

Vous trouverez plus d'informations sur les types de données valides sous "[Présentation des](#page-1976-0)  [types de données valides](#page-1976-0) (Page [1977](#page-1976-0))".

#### USS\_DRIVE : Echanger des données avec l'entraînement

#### **Description**

L'instruction "USS\_DRIVE" échange des données avec l'entraînement en générant des messages de requête et en analysant les messages de réponse de l'entraînement. Une instruction propre doit être utilisée pour chaque entraînement, toutefois toutes les instructions USS affectées à un réseau USS et à un module de communication PtP, doivent utiliser le même bloc de données d'instance. Vous devez saisir le nom du DB lorsque vous insérez la première instruction "USS\_DRIVE". Ensuite, continuez à utiliser le DB qui a été créé lors de l'insertion de la première instruction.

Lorsque "USS\_DRIVE" est exécutée pour la première fois, l'entraînement indiqué par l'adresse USS (paramètre DRIVE) est initialisé dans le DB d'instance. Après cette initialisation, les instructions ["USS\\_PORT](#page-3919-0) (Page [3920\)](#page-3919-0)" suivantes peuvent commencer la communication avec l'entraînement à ce numéro d'entraînement.

Si vous modifiez le numéro de l'entraînement, il faut d'abord mettre le système cible à l'état STOP puis le remettre à l'état RUN afin d'initialiser le DB d'instance. Les paramètres d'entrée sont configurés dans le tampon d'émission USS et les sorties sont lues d'un tampon de réponse "précédent" valable, s'il existe. Il n'y a aucune transmission de données pendant l'exécution de l'instruction "USS\_DRIVE". La communication avec les entraînements a lieu après l'exécution de "[USS\\_PORT](#page-3919-0) (Page [3920\)](#page-3919-0)". "USS\_DRIVE" configure uniquement les messages à envoyer et analyse les données qui ont été reçues lors d'une requête précédente.

Vous pouvez commander le sens de rotation de l'entraînement soit avec l'entrée DIR (BOOL) soit avec le signe (positif ou négatif) sur l'entrée SPEED\_SP (REAL). Le tableau ci-dessous

explique comment ces entrées interagissent afin de déterminer le sens de rotation de l'entraînement, à condition que le moteur tourne en avant.

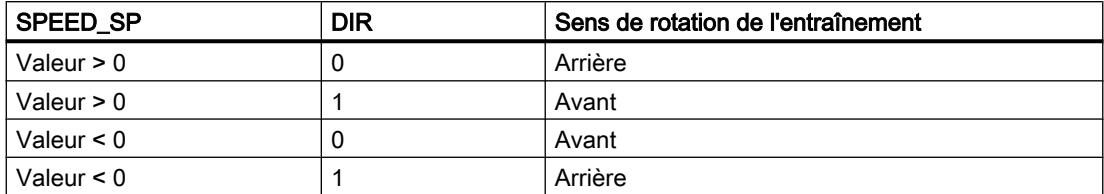

#### Paramètres

Agrandissez la boîte pour afficher tous les paramètres. Pour ce faire, cliquez en bas de la boîte. Les connecteurs de paramètres représentés en gris sont en option et ne doivent pas être obligatoirement affectés.

Le tableau suivant indique les paramètres de l'instruction "USS\_DRIVE".

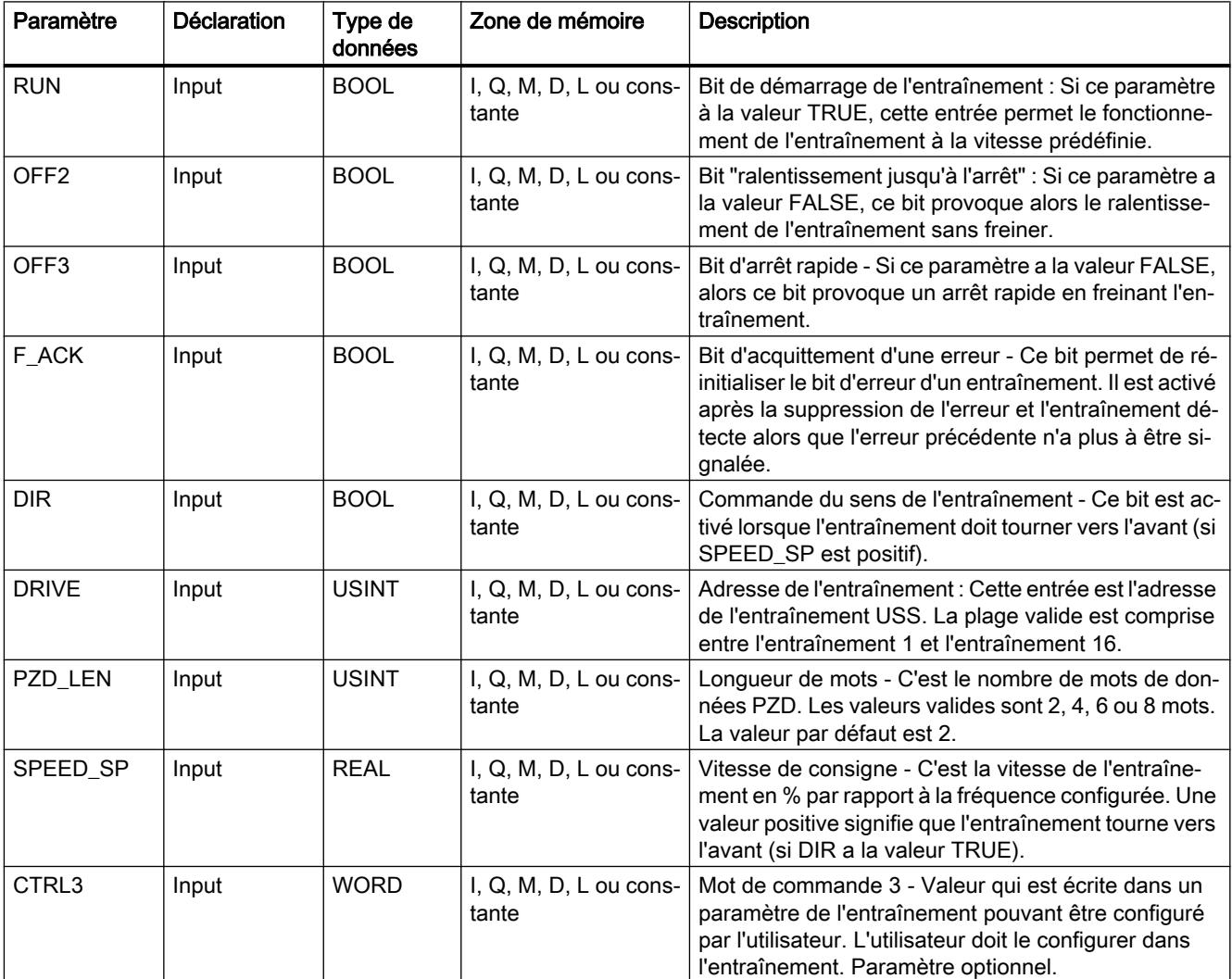

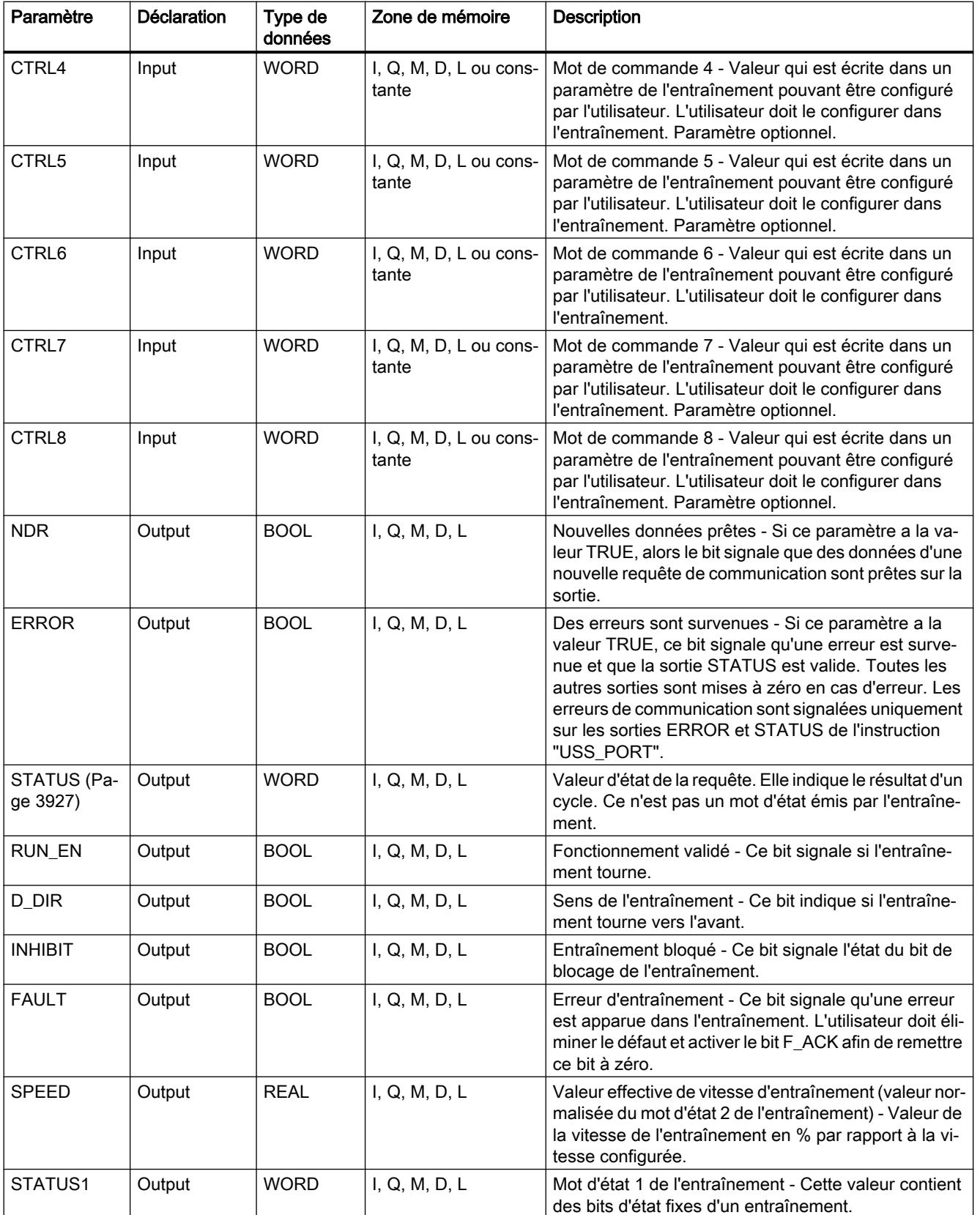

<span id="page-3923-0"></span>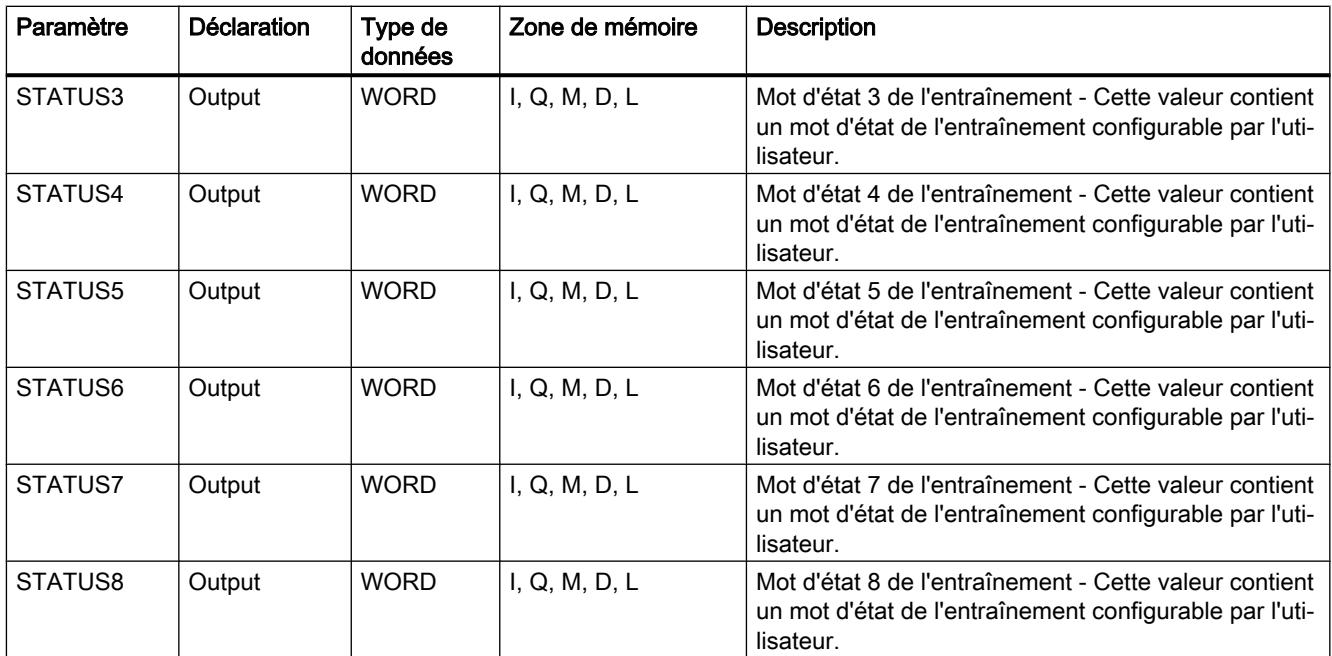

Vous trouverez plus d'informations sur les types de données valides sous "[Présentation des](#page-1976-0)  [types de données valides](#page-1976-0) (Page [1977\)](#page-1976-0)".

## USS\_RPM : Lire des paramètres de l'entraînement

### **Description**

L'instruction "USS\_RPM" permet de lire un paramètre de l'entraînement. Toutes les fonctions USS affectées à un réseau USS et à un module de communication PtP doivent utiliser le même bloc de données. "Il faut appeler USS\_RPM" dans l'OB du programme principal.

## Paramètres

Le tableau suivant indique les paramètres de l'instruction "USS\_RPM" :

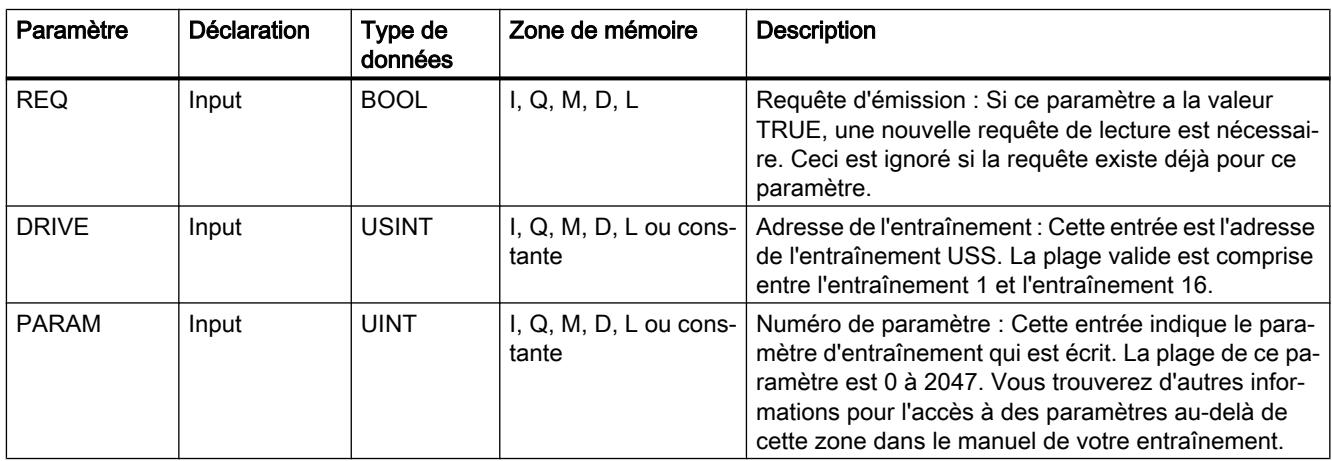
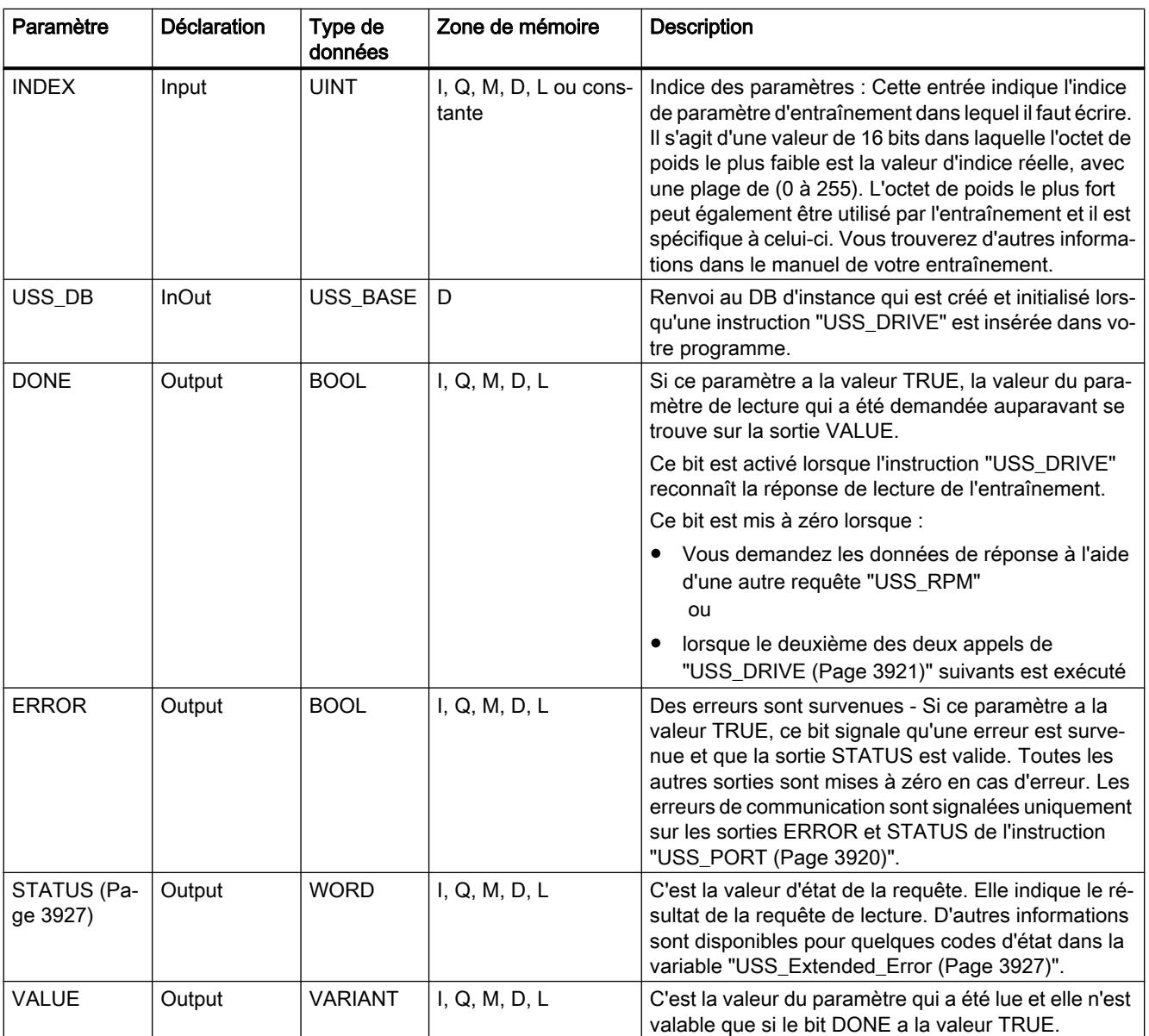

Vous trouverez plus d'informations sur les types de données valides sous "[Présentation des](#page-1976-0)  [types de données valides](#page-1976-0) (Page [1977](#page-1976-0))".

## <span id="page-3925-0"></span>USS\_WPM : Modifier les paramètres dans l'entraînement

### **Description**

L'instruction "USS\_WPM" permet de modifier un paramètre de l'entraînement. Toutes les fonctions USS affectées à un réseau USS et à un module de communication PtP doivent utiliser le même bloc de données. "USS\_WPM" doit être appelée dans l'OB du programme principal.

### Remarque

#### Opérations d'écriture EEPROM

N'abusez pas de l'opération d'écriture dans l'EEPROM. Réduisez au minimum le nombre d'opérations d'écriture dans l'EEPROM afin d'en prolonger la durée de vie.

### Paramètres

Le tableau suivant indique les paramètres de l'instruction "USS\_WPM" :

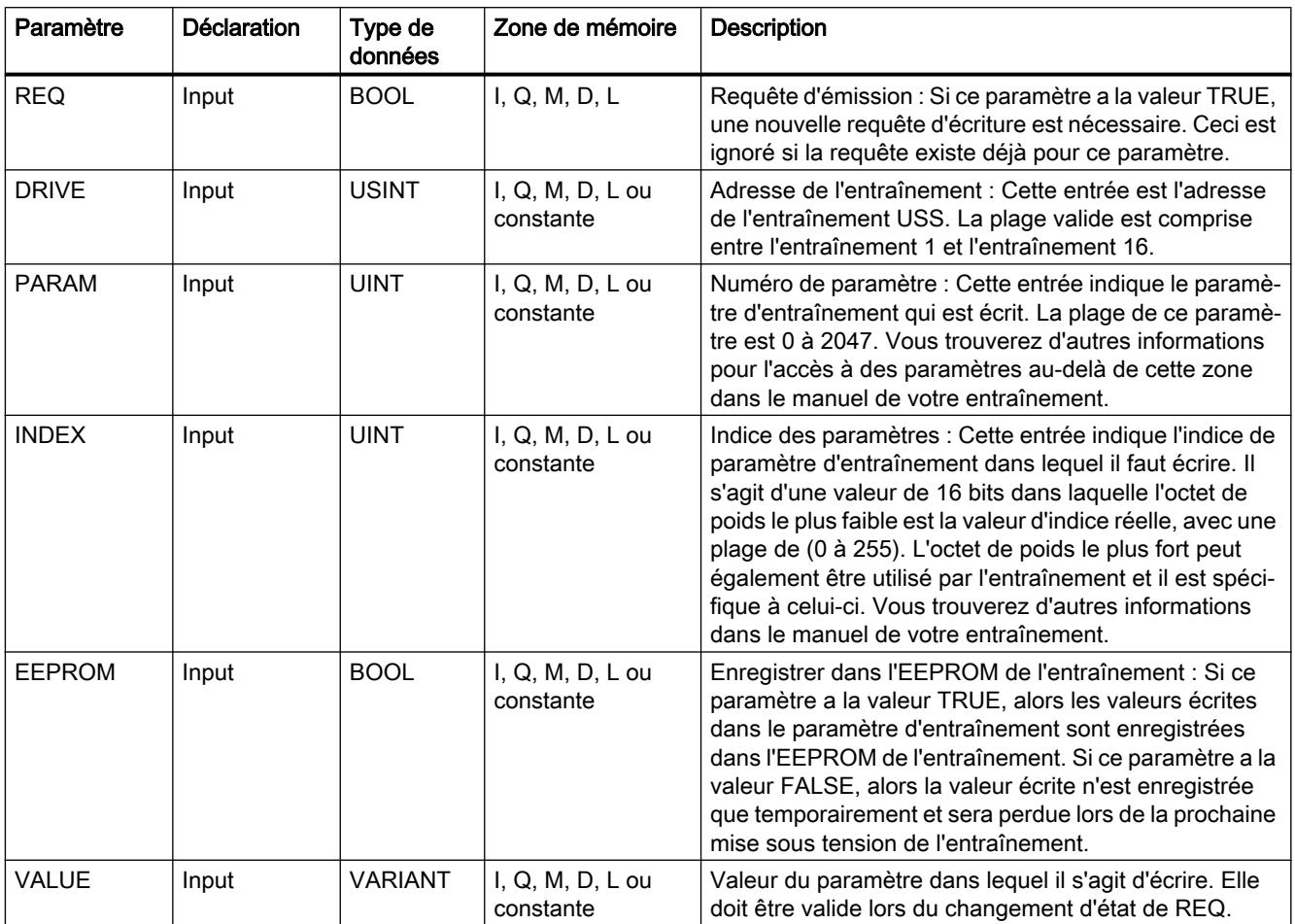

<span id="page-3926-0"></span>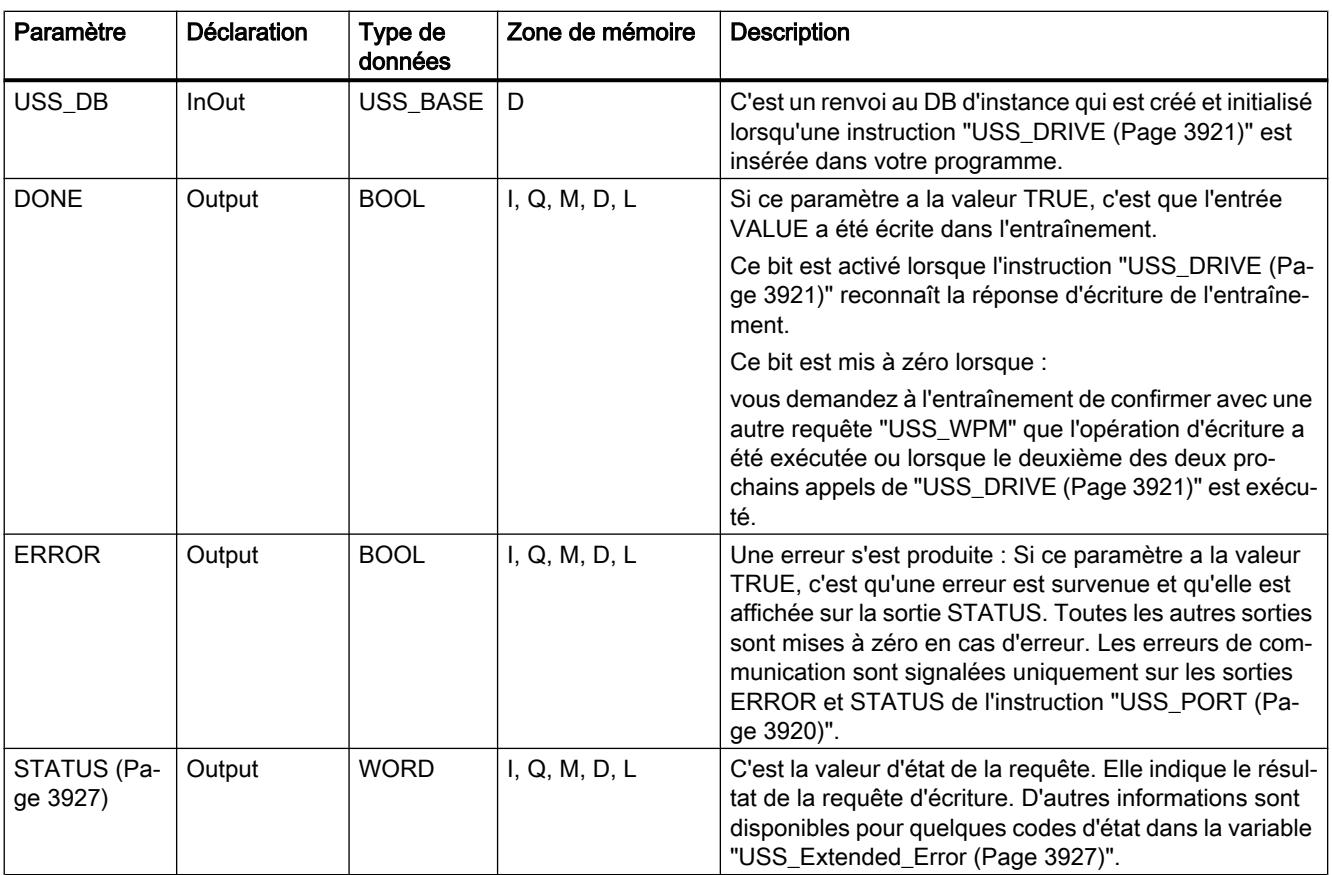

Vous trouverez plus d'informations sur les types de données valides sous "[Présentation des](#page-1976-0)  [types de données valides](#page-1976-0) (Page [1977](#page-1976-0))".

## Paramètre STATUS des instructions USS

### Paramètre STATUS

Le tableau ci-dessous contient les codes d'état de l'opération USS émis sur la sortie STATUS des instructions USS.

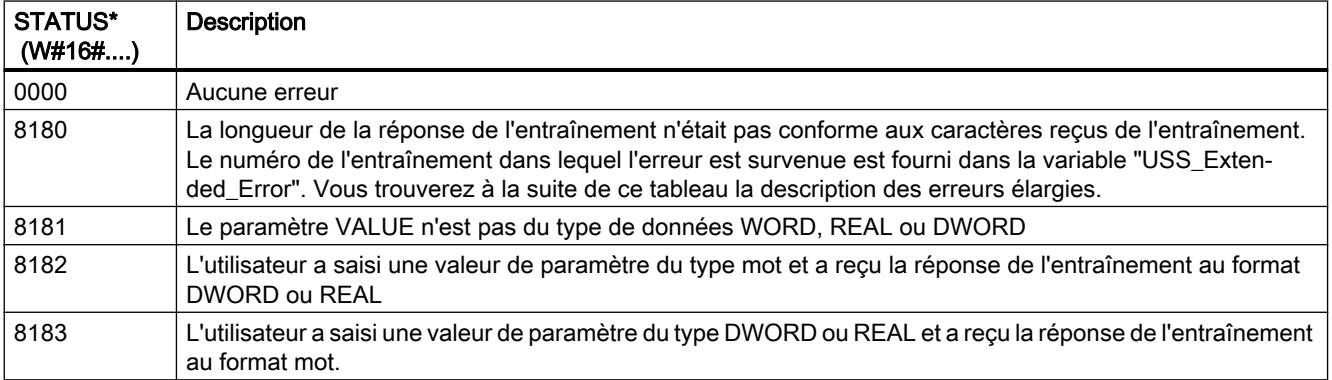

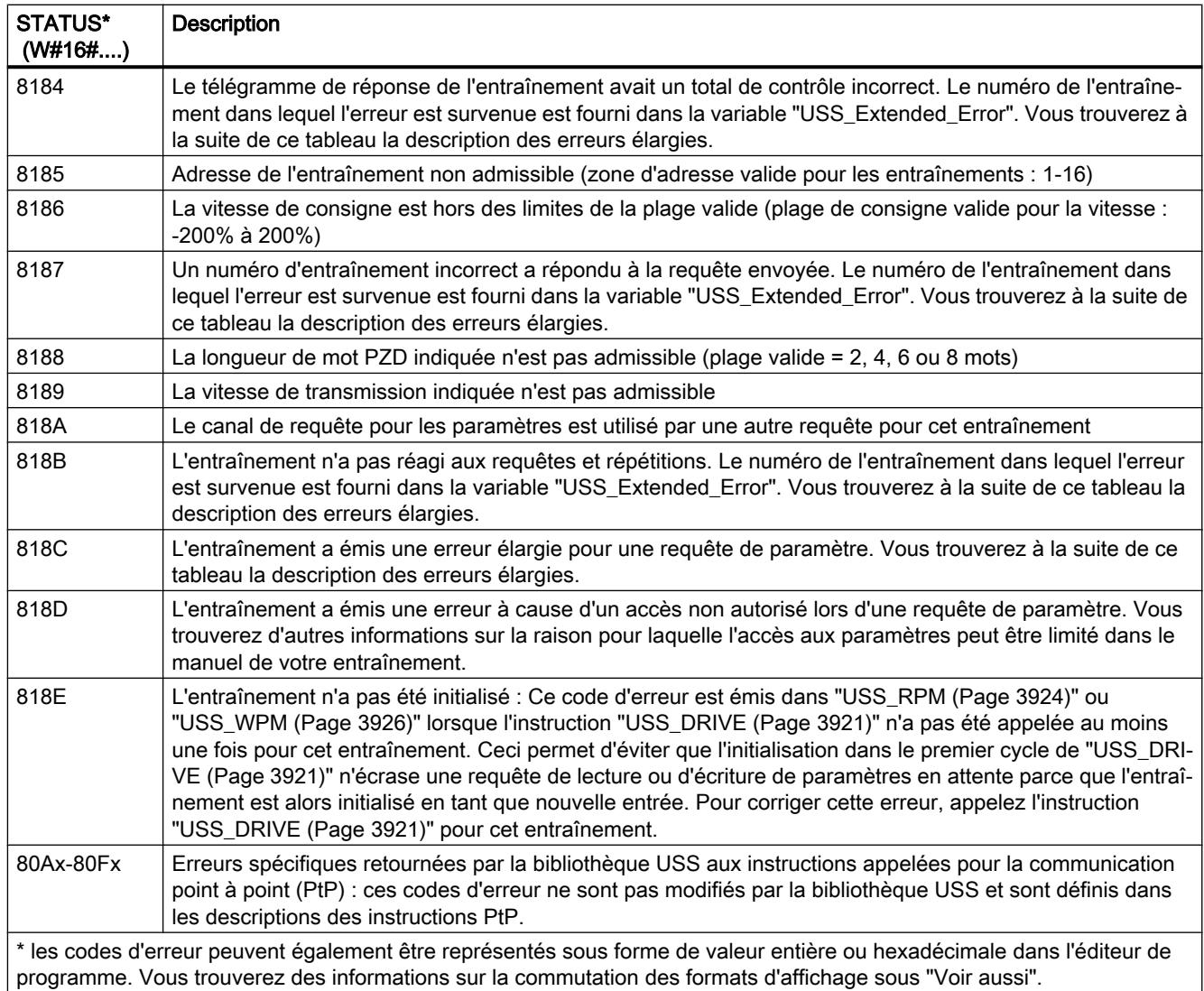

## USS\_Extended\_Error - Codes d'erreur supplémentaires pour les entraînements USS

Les entraînements USS supportent l'accès en lecture et en écriture aux paramètres internes d'un entraînement. Cette fonction permet la commande et la configuration décentralisées de l'entraînement. Les accès des paramètres d'entraînement peuvent échouer en raison d'erreurs telles qu'une valeur hors plage ou de requêtes non admissibles dans le mode de fonctionnement actuel de l'entraînement. L'entraînement génère un code d'erreur fourni dans la variable "USS\_Extended\_Error" dans le DB d'instance de l'instruction "[USS\\_DRIVE](#page-3920-0) (Page [3921](#page-3920-0))". Ce code d'erreur n'est valable que pour la dernière exécution de l'instruction ["USS\\_RPM](#page-3923-0) (Page [3924](#page-3923-0))" ou ["USS\\_WPM](#page-3925-0) (Page [3926\)](#page-3925-0)". Le code d'erreur de l'entraînement est enregistré dans la variable "USS\_Extended\_Error" lorsque la valeur de STATUS est 818C hexadécimal. Le code d'erreur de "USS\_Extended\_Error" est fonction de la variante d'entraînement. Dans le manuel de l'entraînement, vous trouverez une description des codes d'erreur étendus des fonctions de lecture et d'écriture des paramètres.

# <span id="page-3928-0"></span>MODBUS (RTU)

# MB\_COMM\_LOAD : Configurer le port au module PtP pour Modbus-RTU

### **Description**

L'instruction "MB\_COMM\_LOAD" configure un port pour la communication via le protocole Modbus-RTU. Le matériel suivant peut être utilisé pour cela :

- Jusqu'à trois modules point-à-point (PtP) CM 1241 RS485 ou CM 1241 RS232
- Plus une carte de communication CB 1241 RS485

Après la configuration du port, vous communiquez via Modbus en exécutant l'instruction "MB\_SLAVE" ou "MB\_MASTER".

### Appel

"MB\_COMM\_LOAD" doit être appelé une fois afin de configurer le port pour le protocole Modbus-RTU. Une fois la configuration achevée, le port peut être utilisé par les instructions ["MB\\_MASTER](#page-3932-0) (Page [3933](#page-3932-0))" et "[MB\\_SLAVE](#page-3939-0) (Page [3940](#page-3939-0))".

"MB\_COMM\_LOAD" ne doit être appelée une nouvelle fois que s'il faut changer l'un des paramètres de communication. Le tampon de communication est supprimé à chaque appel de "MB\_COMM\_LOAD". Afin d'éviter une perte de données lors de la communication, n'appelez pas cette instruction lorsque cela n'est pas nécessaire.

Il faut utiliser une instance de "MB\_COMM\_LOAD" pour configurer les ports de chaque module de communication utilisé pour la communication Modbus. Vous devez affecter à chaque port que vous utilisez un bloc d'instance "MB\_COMM\_LOAD" univoque. La CPU S7-1200 est limitée à trois modules de communication.

Un bloc de données d'instance est affecté lorsque vous insérez l'instruction ["MB\\_MASTER](#page-3932-0) (Page [3933](#page-3932-0))" ou "[MB\\_SLAVE](#page-3939-0) (Page [3940](#page-3939-0))". Pour référencer ce bloc de données d'instance, il faut l'indiquer dans le paramètre MB\_DB de l'instruction "MB\_COMM\_LOAD".

### Paramètres

Le tableau suivant indique les paramètres de l'instruction "MB\_COMM\_LOAD" :

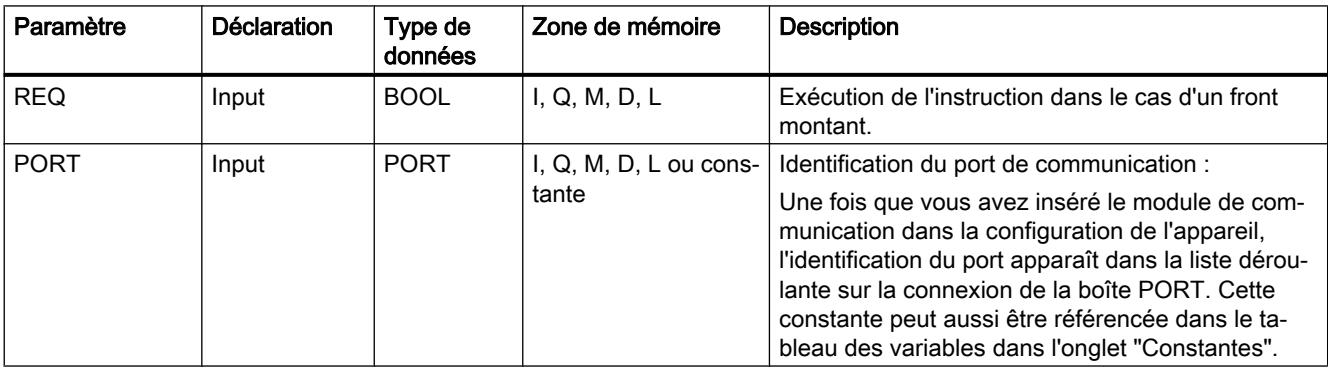

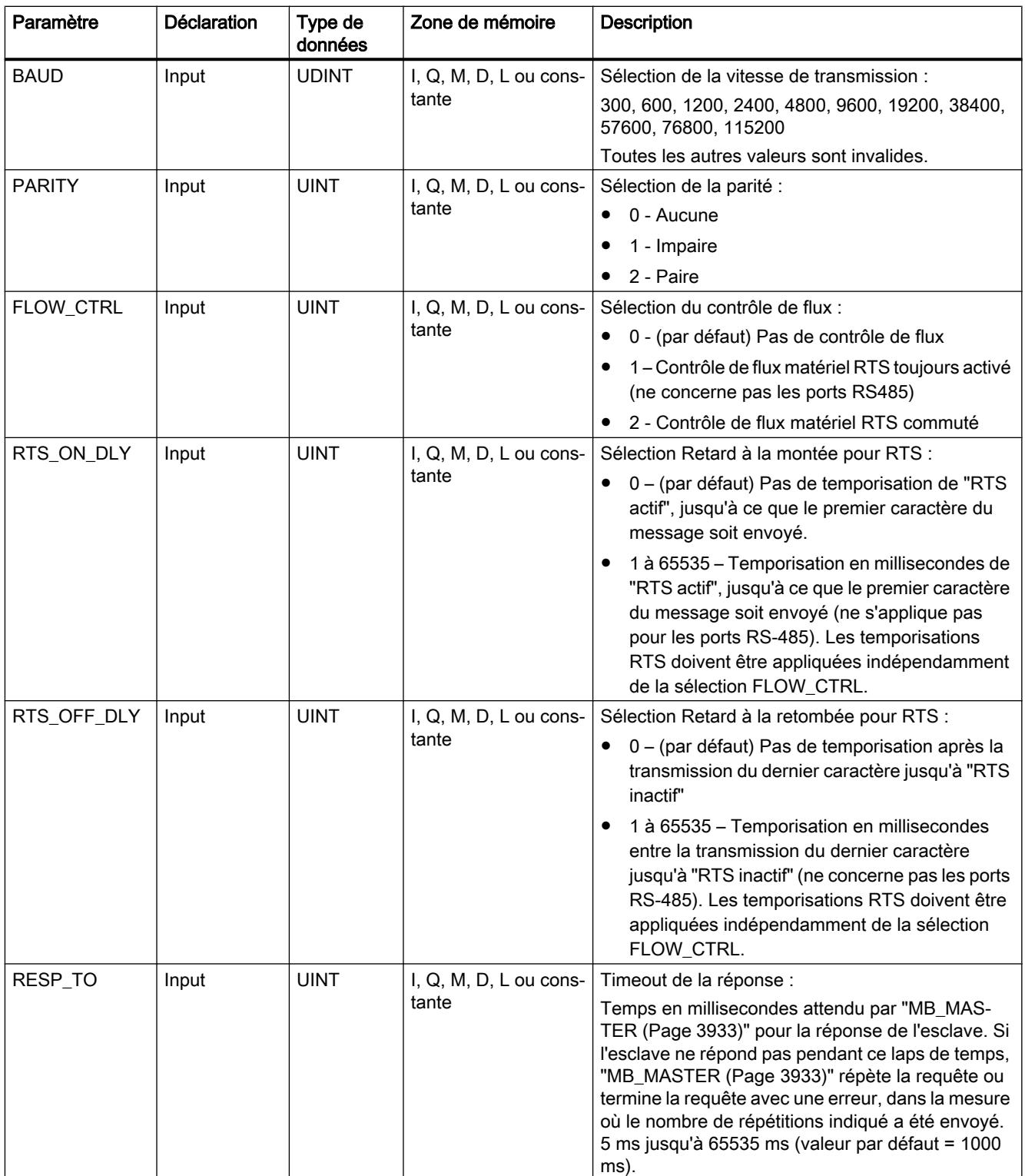

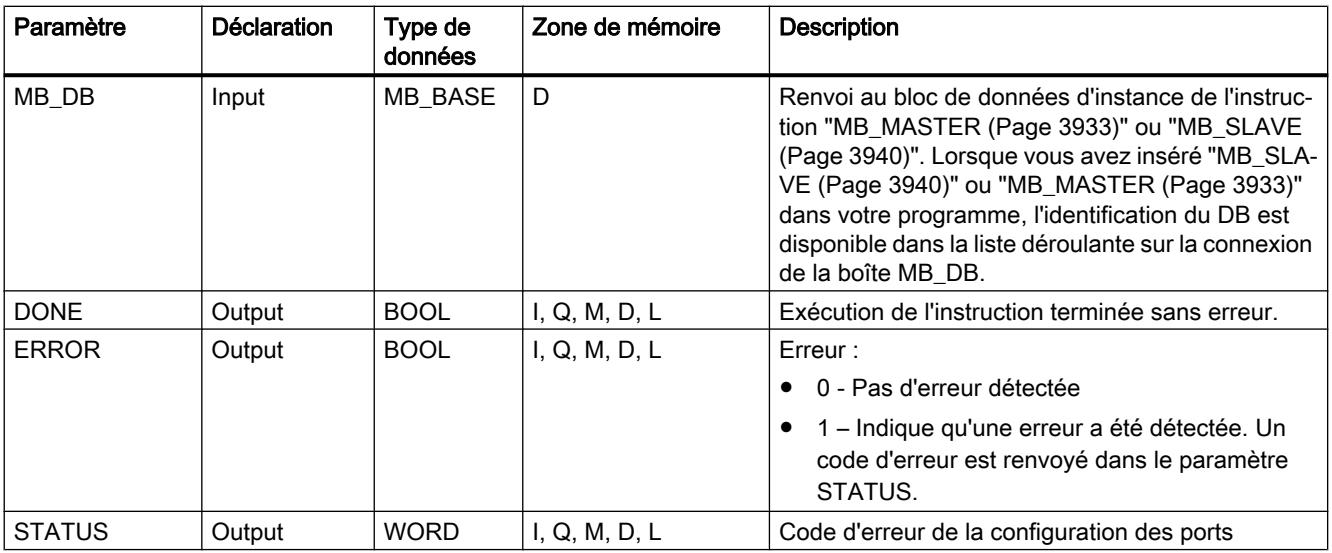

Vous trouverez plus d'informations sur les types de données valides sous "[Présentation des](#page-1976-0)  [types de données valides](#page-1976-0) (Page [1977](#page-1976-0))".

# Paramètre STATUS

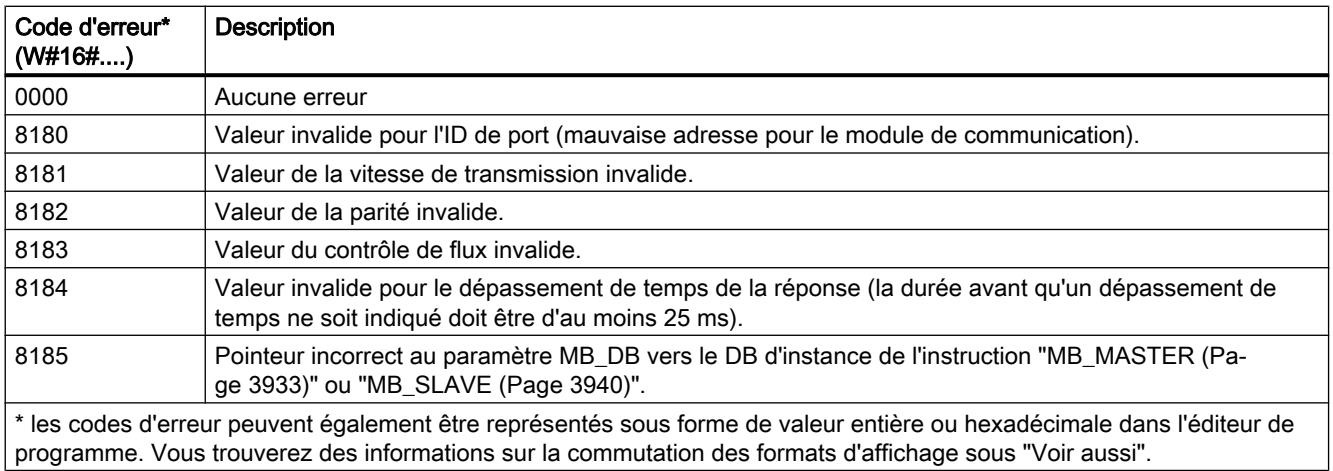

# Variables de bloc de données MB\_COMM\_LOAD

Le tableau suivant décrit les variables statiques publiques du DB d'instance de MB\_COMM\_LOAD pouvant être utilisées dans le programme utilisateur.

Tableau Variables statiques du DB d'instance

11-97

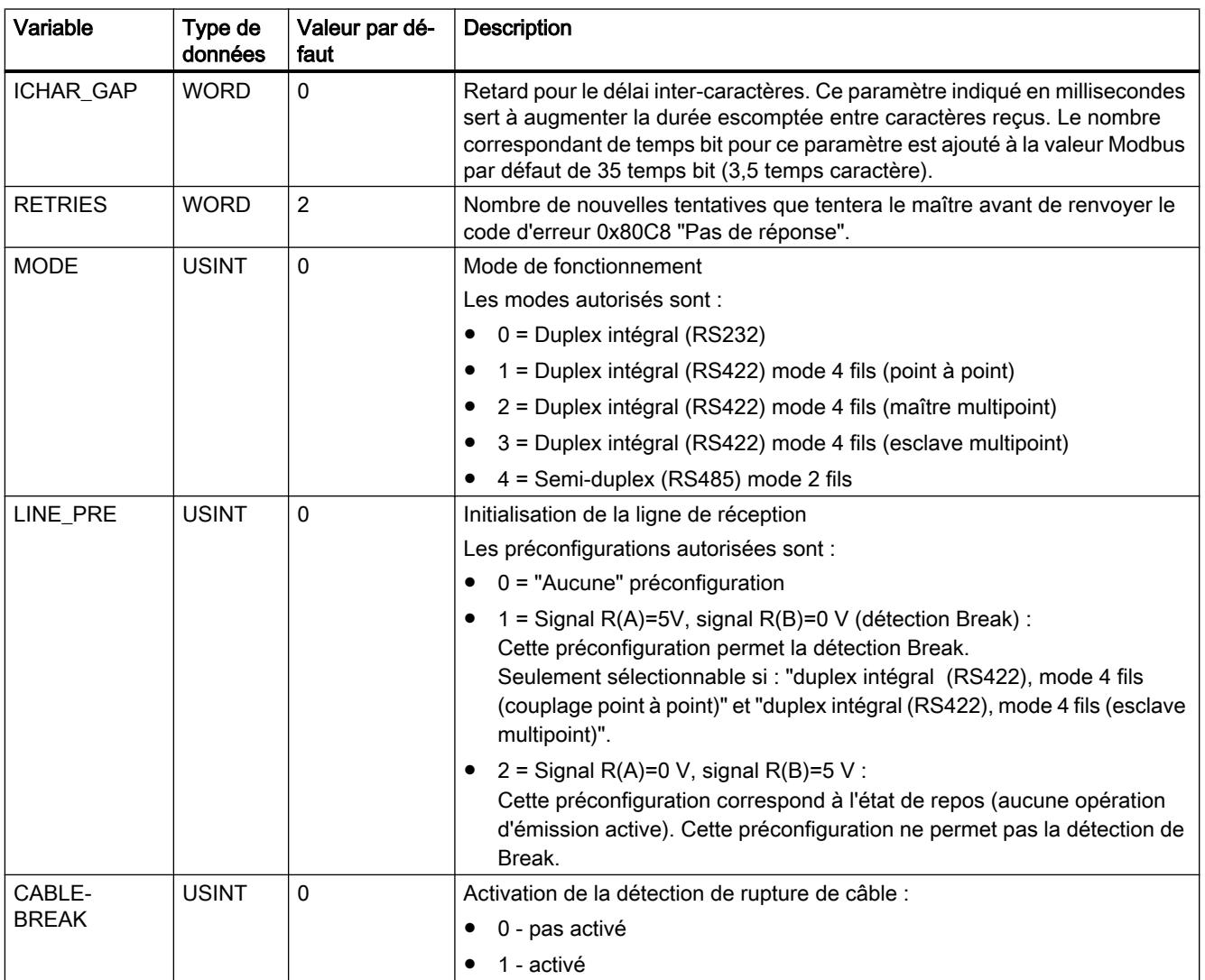

## <span id="page-3932-0"></span>MB\_MASTER : Communiquer comme maître Modbus via le port PtP

## Description MB\_MASTER

## **Description**

L'instruction "MB\_MASTER" permet à votre programme de communiquer en tant que maître Modbus via le port d'un module point à point (CM) ou d'une carte de communication (CB). Vous pouvez accéder aux données d'un ou plusieurs appareils esclaves Modbus.

Pour que l'instruction "MB\_MASTER" puisse communiquer avec un port, il faut auparavant exécuter ["MB\\_COMM\\_LOAD](#page-3928-0) (Page [3929\)](#page-3928-0)".

Un DB d'instance est créé lorsque vous insérez l'instruction "MB\_MASTER" dans votre programme. Vous indiquez ce DB d'instance dans le paramètre d'entrée MB\_DB de l'instruction "[MB\\_COMM\\_LOAD](#page-3928-0) (Page [3929](#page-3928-0))".

#### Règles de communication du maître Modbus

- Un port utilisé pour les requêtes du maître Modbus ne peut pas être utilisé pour "MB\_SLAVE".
- Un port peut être utilisé pour un ou plusieurs appels de "MB\_MASTER" si le même DB d'instance est utilisé.
- Les opérations Modbus n'utilisent aucun événement d'alarme de communication pour commander le processus de communication. Votre programme doit interroger l'instruction "MB\_MASTER" sur les opérations d'émission et de réception terminées.
- Appel de l'instruction :
	- Si possible, appelez l'instruction "MB\_MASTER" dans un OB de programme cyclique. L'instruction peut aussi être appelée dans un OB de temporisation ou d'alarme cyclique.
	- N'appelez pas plusieurs instructions "MB\_MASTER" dans des blocs d'organisation avec des classes de priorité différentes. En cas d'exécution anticipée d'une instruction "MB\_MASTER" d'une classe de priorité plus haute, l'exécution peut faire l'objet d'une erreur.
	- N'appelez pas d'instructions "MB\_MASTER" dans un OB de démarrage, de diagnostic ou d'erreur de temps.
- Après le début d'une transmission, le paramètre EN (CONT/LOG) doit avoir la valeur "1", jusqu'à ce que l'instruction mette à "1" le paramètre de sortie DONE ou ERROR. Un nouvel appel du paramètre REQ pendant que l'instruction est exécutée conduit à une erreur. Après l'exécution de l'instruction, le bit du paramètre REQ reste à 1 pendant la durée qui a été spécifiée dans le DB d'instance du paramètre BLOCKED\_PROC\_TIMEOUT.
- Si "MB\_MASTER" envoie une requête à un esclave, vous devez poursuivre l'exécution de "MB\_MASTER" jusqu'à ce que la réponse de l'esclave soit arrivée.

# Paramètre

Le tableau suivant indique les paramètres de l'instruction "MB\_MASTER" :

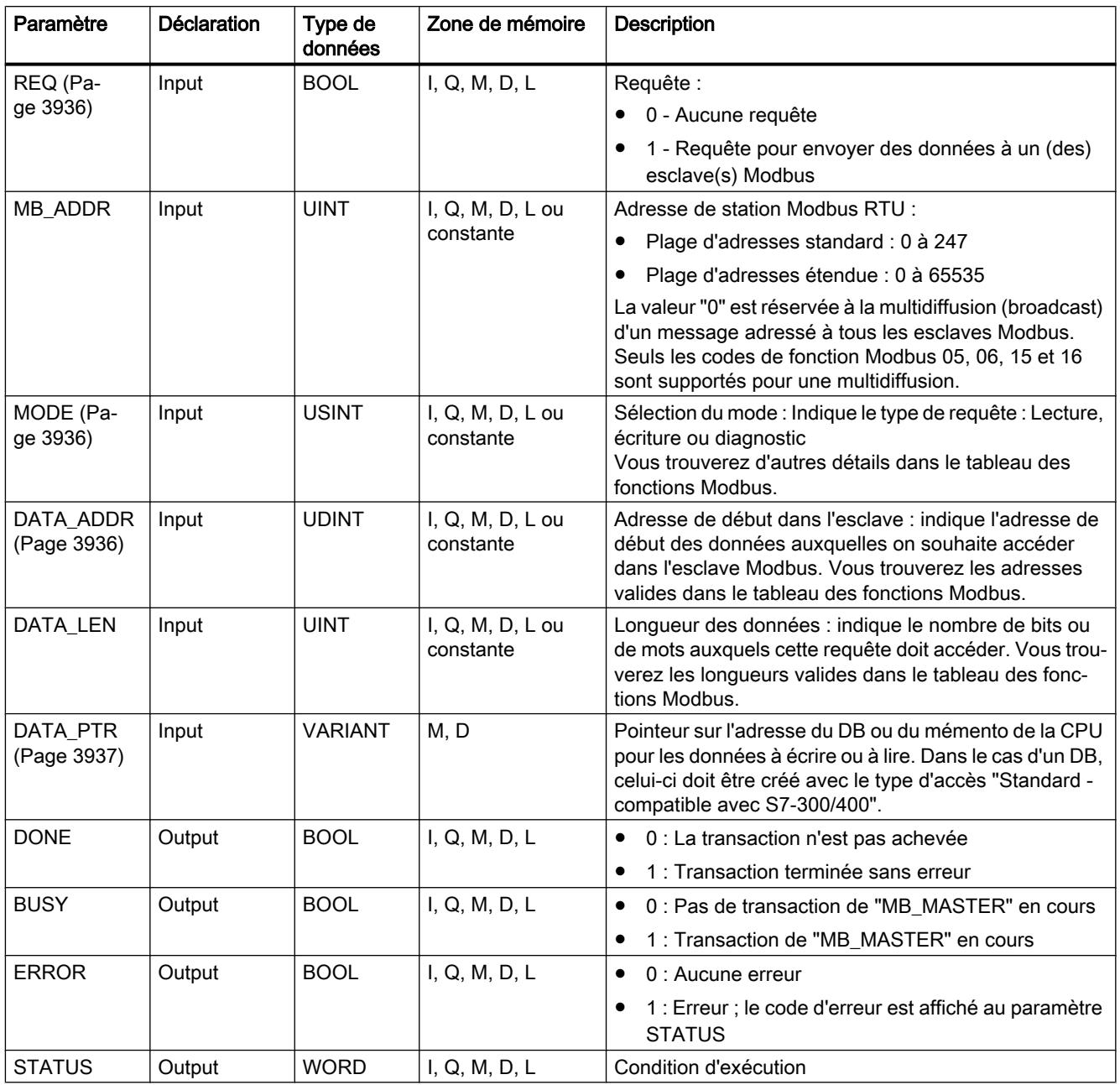

Vous trouverez plus d'informations sur les types de données valides sous "[Présentation des](#page-1976-0)  [types de données valides](#page-1976-0) (Page [1977\)](#page-1976-0)".

# Paramètre STATUS

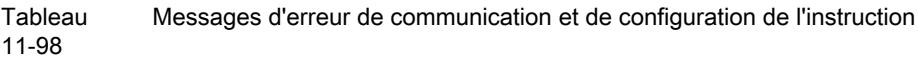

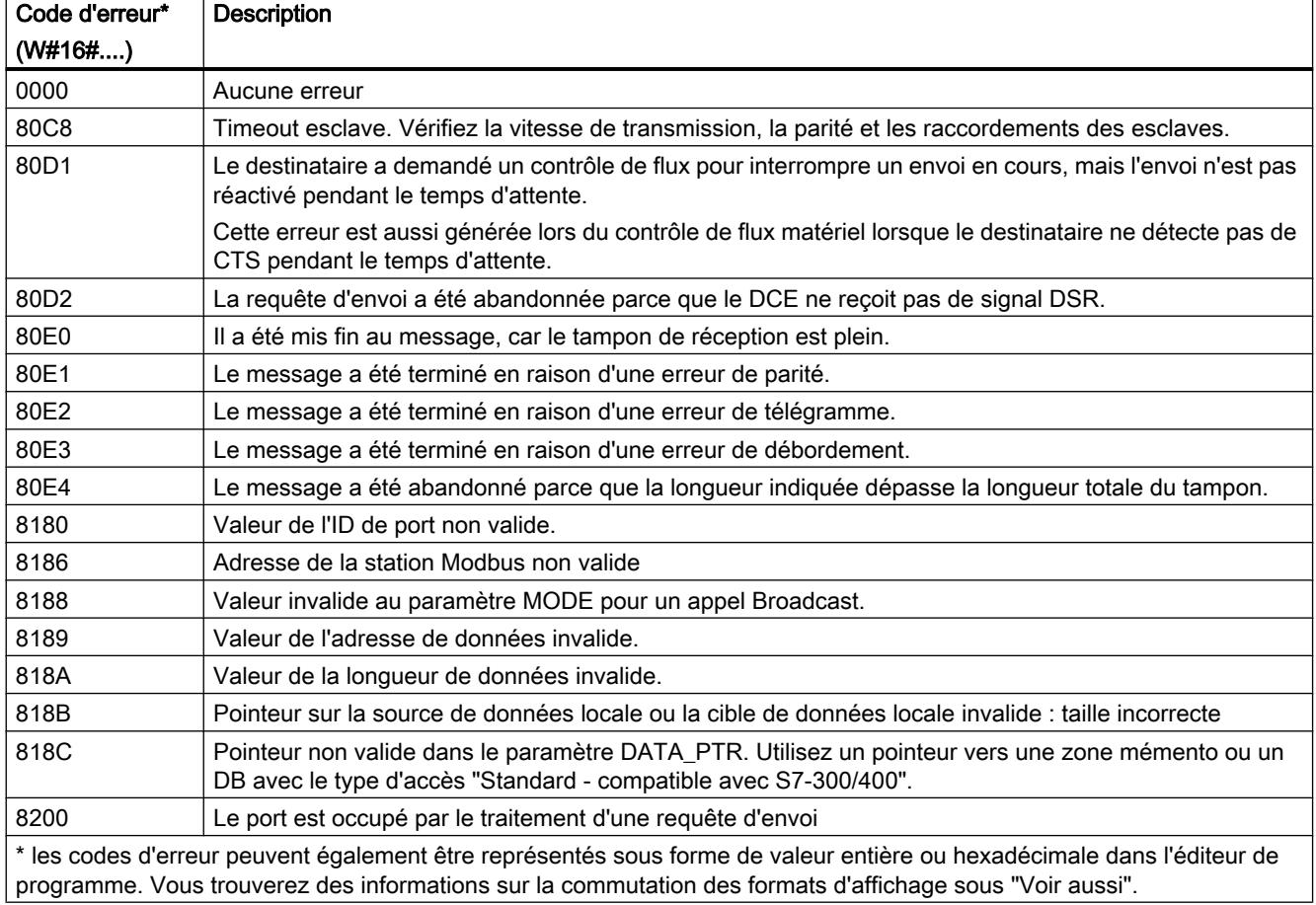

Tableau 11-99 Messages d'erreur du protocole Modbus

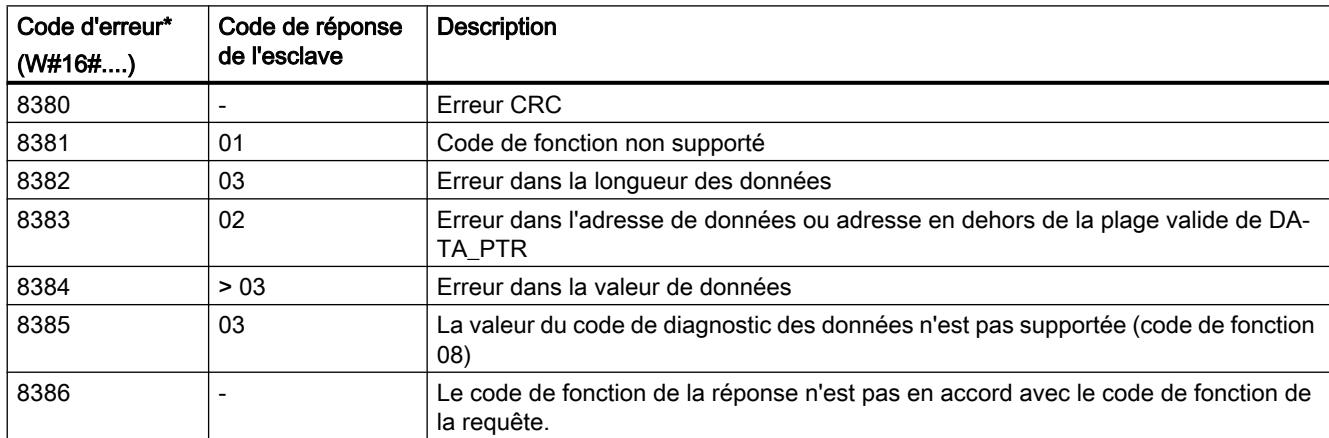

<span id="page-3935-0"></span>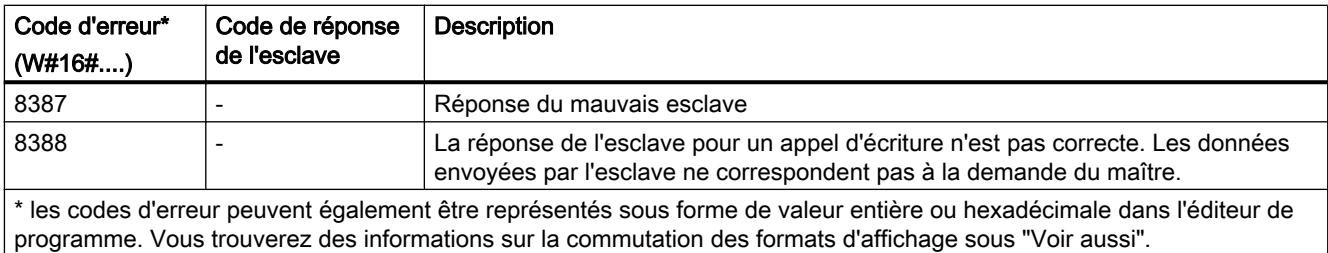

## Paramètre REQ

## **Description**

- REQ = FALSE : pas de requête
- REQ = TRUE : Requête pour envoyer des données à un (des) esclave(s) Modbus

Vous pouvez commander cette entrée via un contact commandé par niveau ou par front.

A chaque fois que cette entrée est activée, une machine d'état est démarrée afin de garantir qu'une autre instruction "MB\_MASTER" utilisant le même DB d'instance ne puisse émettre une requête que lorsque la requête actuelle est entièrement exécutée. Tous les autres états de l'entrée sont acquis et enregistrés en interne pour la requête actuelle jusqu'à ce que la réponse soit reçue ou qu'une erreur soit détectée.

Si la même instance de "MB\_MASTER" est de nouveau exécutée avec l'entrée REQ = 1 avant que la requête actuelle ne soit entièrement exécutée, aucune transmission ultérieure n'est exécutée. Si toutefois la requête est terminée, une nouvelle requête est émise au moment où "MB\_MASTER" est de nouveau exécutée avec l'entrée REQ=1.

## Paramètres DATA\_ADDR et MODE

#### **Description**

Vous spécifiez l'adresse de début pour l'accès aux données sur l'esclave Modbus par l'intermédiaire du paramètre DATA\_ADDR.

Vous déterminez le code de fonction transmis à l'esclave Modbus par l'intermédiaire du paramètre MODE et de l'adresse Modbus. Le tableau suivant montre la relation entre le paramètre MODE, le code de fonction et la plage d'adresses Modbus.

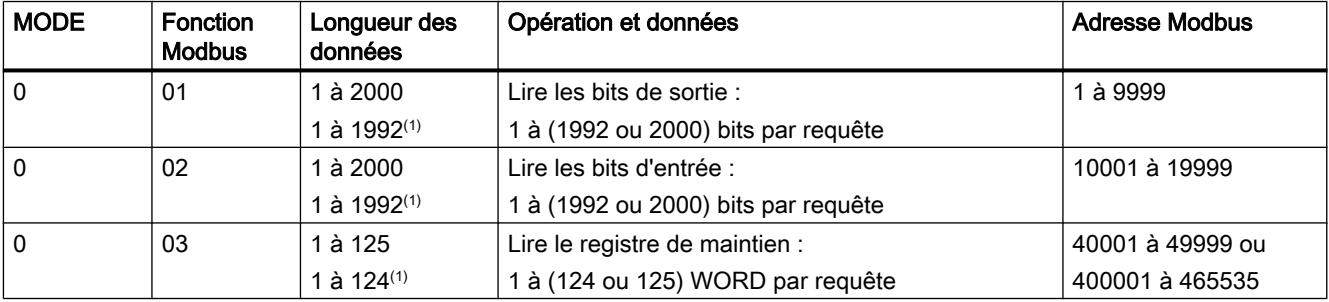

<span id="page-3936-0"></span>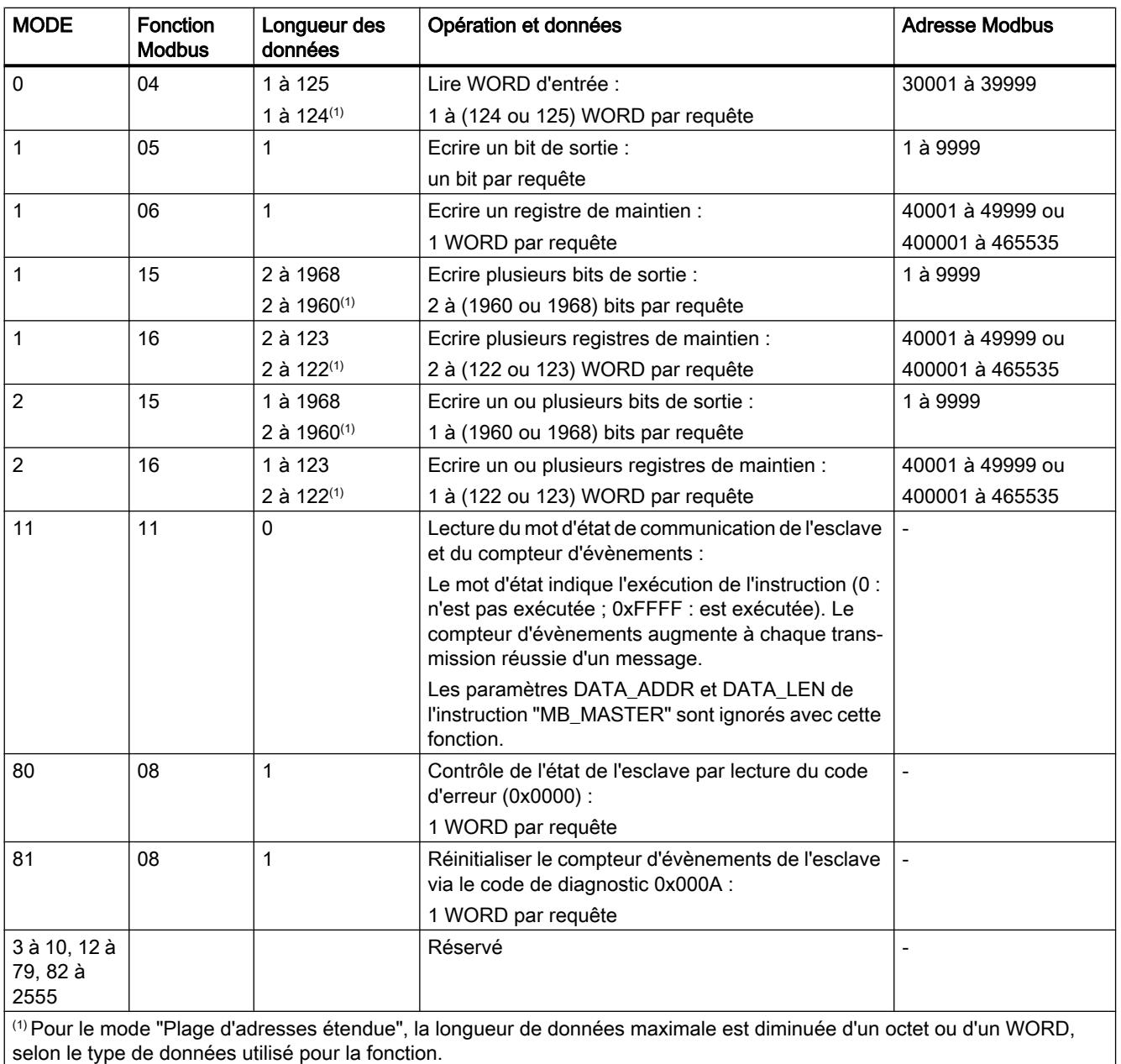

# Paramètre DATA\_PTR

# **Description**

Le paramètre DATA\_PTR est un pointeur vers un bloc de données ou un mémento à partir duquel des données sont écrites ou lues. Si vous utilisez un bloc de données, créez un bloc de données global avec le type d'accès "Standard - compatible avec S7-300/400".

### Structure des blocs de données pour le paramètre DATA\_PTR

- Ces types de données s'appliquent à la lecture de mots des adresses Modbus 30001 à 39999, 40001 à 49999 et 400001 à 465536 et à l'écriture de mots dans les adresses Modbus 40001 à 49999 et 400001 à 465536.
	- Tableau standard des types de données WORD, UINT ou INT (voir ci-dessous).
	- Structure nommée du type WORD, UINT ou INT, dans laquelle chaque élément a un nom univoque et un type de données de 16 bits.
	- Structure complexe nommée dans laquelle chaque élément a un nom univoque et un type de données de 16 ou 32 bits.
- Pour lire et écrire des bits pour les adresses Modbus 00001 à 09999 et 10001 à 19999.
	- Tableau standard de types de données booléens.
	- Structure booléenne nommée de variables booléennes nommées de manière univoque.
- Bien que cela ne soit pas obligatoire, il est recommandé que chaque instruction "MB\_MASTER" ait une zone de mémoire séparée propre dans un bloc de données global. La raison en est que la possibilité de destruction de données est plus importante lorsque plusieurs instructions "MB\_MASTER" lisent et écrivent dans la même zone d'un bloc de données globales.
- Il n'est pas nécessaire que les zones de mémoire de DATA\_PTR se trouvent dans le même bloc de données global. Vous pouvez créer un bloc de données avec plusieurs zones pour les opérations de lecture Modbus, un bloc de données pour les opérations d'écriture Modbus ou un bloc de données pour chaque station esclave.

## DB d'instance de l'instruction "MB\_MASTER"

#### Variables statiques du DB d'instance

Le tableau suivant décrit les variables statiques du DB d'instance de l'instruction que vous pouvez utiliser dans le programme utilisateur.

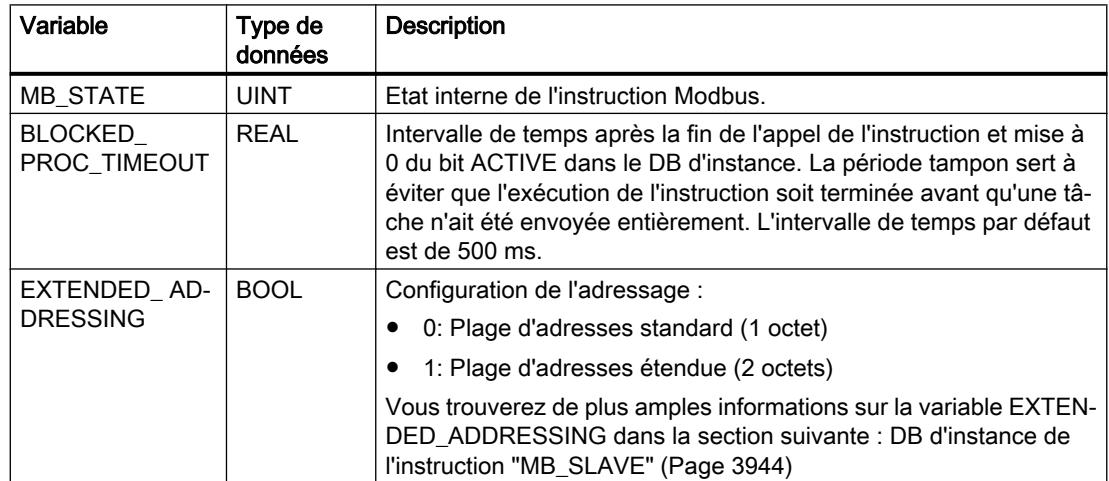

## Exemple de programme pour un maître Modbus

## Réseaux (CONT)

Réseau 1 : Initialiser les paramètres du module RS-485 seulement une fois pendant le premier cycle.

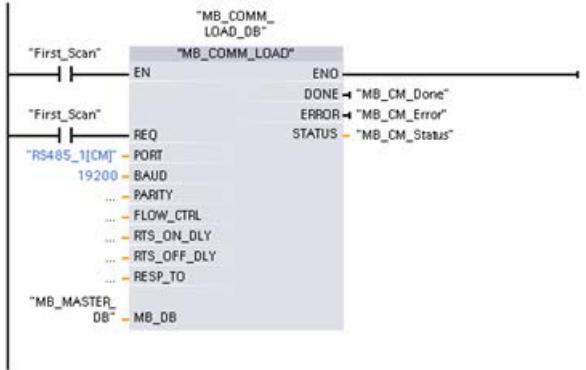

Réseau 2 : Lire 100 mots du registre de maintien de l'esclave.

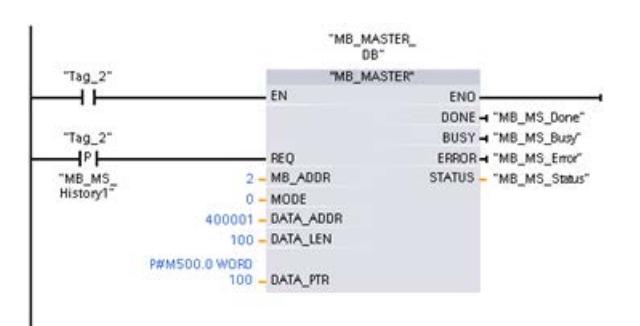

Réseau 3 : Il s'agit d'un réseau optionnel qui affiche les valeurs des 3 premiers mots dès que l'opération de lecture a été réalisée.

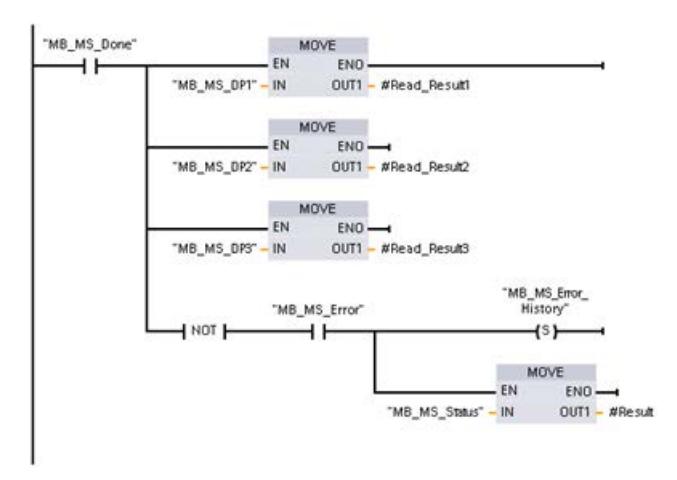

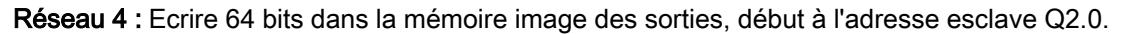

<span id="page-3939-0"></span>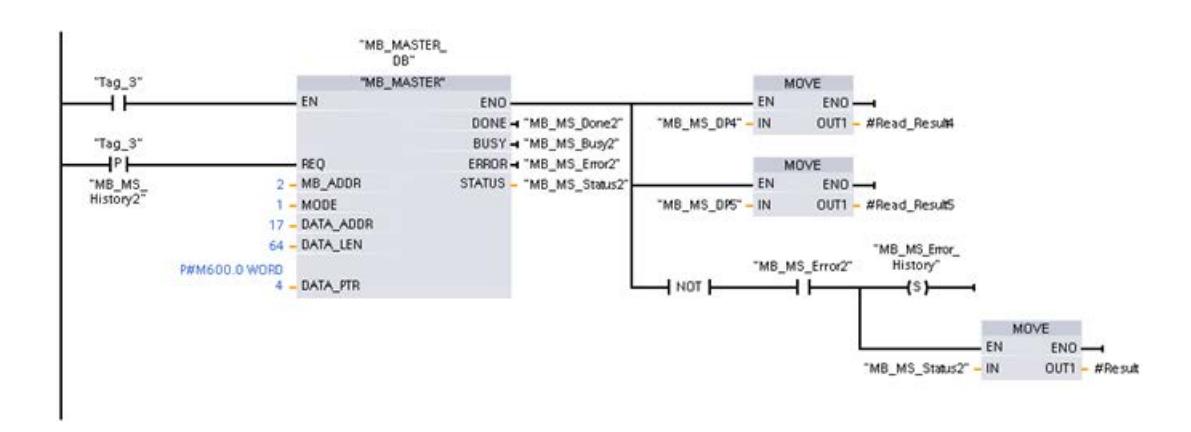

## MB\_SLAVE : Communiquer comme esclave Modbus via le port PtP

## Description MB\_SLAVE

### **Description**

L'instruction "MB\_SLAVE" permet à votre programme de communiquer en tant qu'esclave Modbus via le port d'un module point à point (PtP) ou d'une carte de communication (CB). Un maître Modbus RTU peut envoyer une requête et votre programme répond avec l'exécution de "MB\_SLAVE".

Un bloc de données d'instance est affecté lorsque vous insérez l'instruction "MB\_SLAVE" dans votre programme. Pour utiliser ce bloc de données d'instance, il faut l'indiquer dans le paramètre MB\_DB dans l'instruction ["MB\\_COMM\\_LOAD](#page-3928-0) (Page [3929](#page-3928-0))".

Les codes de fonction de la communication Modbus (codes de fonction 1, 2, 4, 5 et 15) peuvent lire et écrire des bits et des mots directement dans la mémoire image des entrées et dans la mémoire image des sorties du système cible. Le tableau ci-dessous montre l'affectation des adresses Modbus à la mémoire image de la CPU.

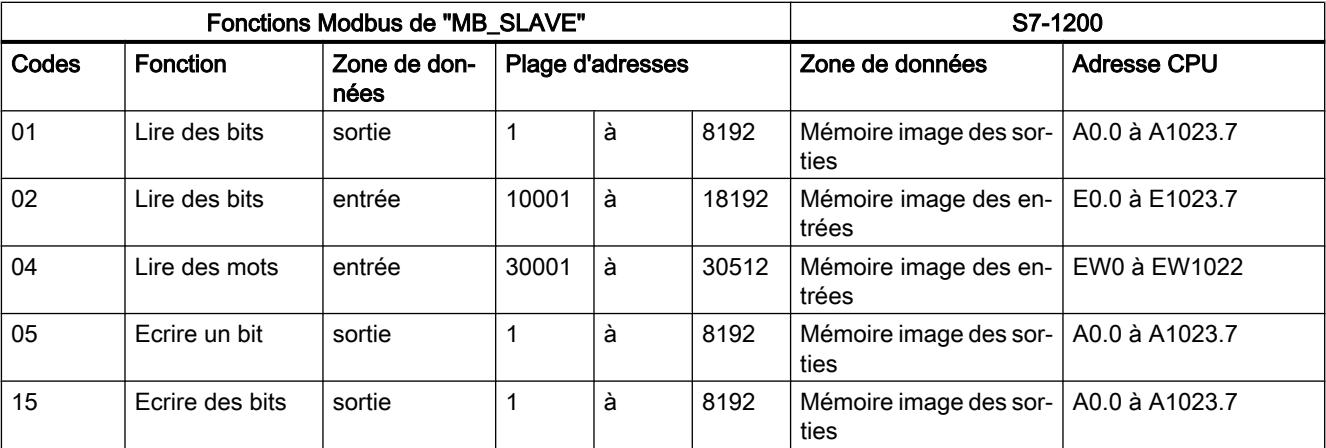

Les codes de fonction de la communication Modbus (codes de fonction 3, 6, 16) utilisent un registre de maintien propre. Pour ceci, il est possible d'utiliser un mémento ou un bloc de données avec le type d'accès "Standard - compatible avec S7-300/400".

Vous décidez du type du registre de maintien à l'aide du paramètre MB\_HOLD\_REG de l'instruction "MB\_SLAVE". Le tableau ci-dessous montre l'affectation du registre de maintien Modbus à l'adresse de DB de MB\_HOLD\_REG dans le système cible.

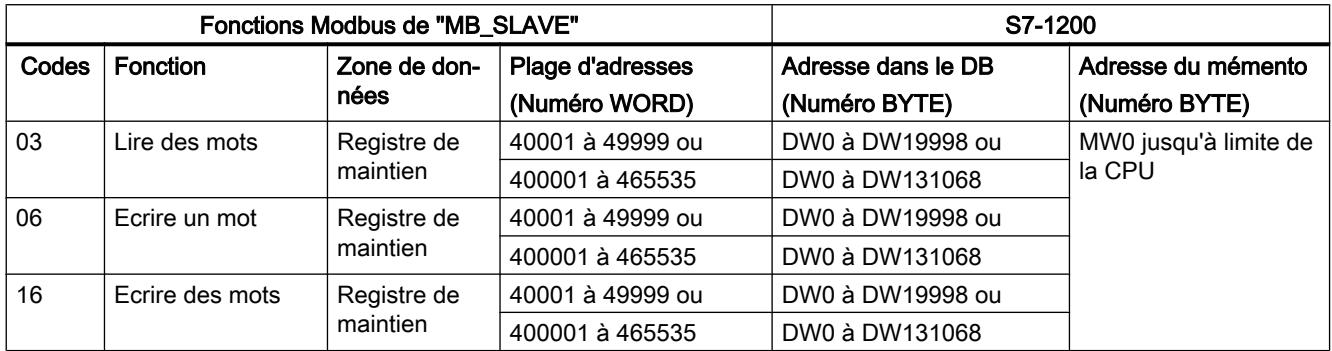

Le tableau ci-dessous montre les fonctions de diagnostic Modbus supportées.

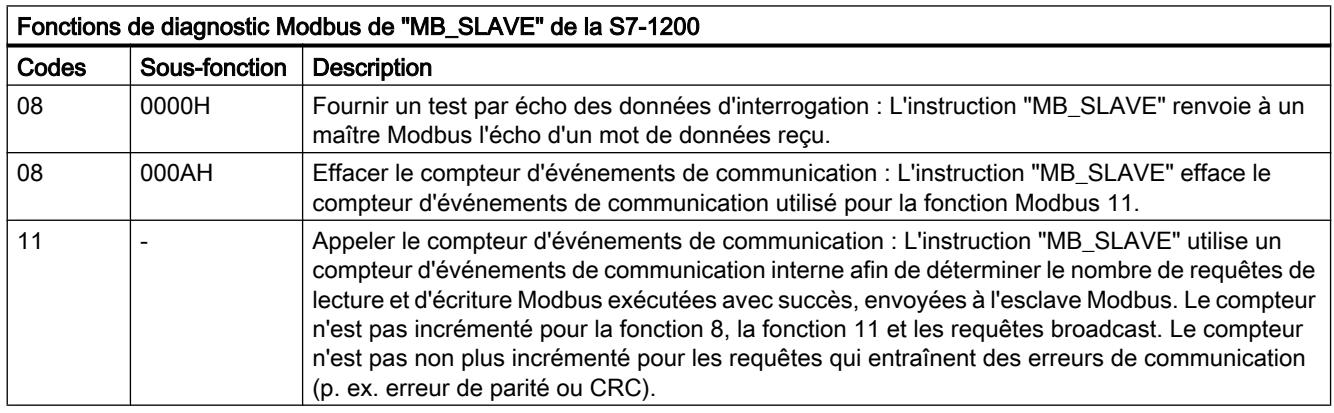

L'instruction "MB\_SLAVE" supporte des requêtes d'écriture broadcast de maîtres Modbus tant que les requêtes englobent l'accès à des adresses valides.

Indépendamment de la validité d'une requête, "MB\_SLAVE" ne donne pas de réponse à un maître Modbus en tant que résultat d'une requête broadcast.

#### Règles de la communication esclave Modbus

- "MB\_COMM\_LOAD" doit être exécutée pour configurer un port afin que l'instruction "MB\_SLAVE" puisse communiquer avec ce port.
- Si un port doit réagir en tant qu'esclave sur un maître Modbus, il ne peut pas être utilisé par "[MB\\_MASTER](#page-3932-0) (Page [3933\)](#page-3932-0)" . On ne peut utiliser qu'une seule instance de "MB\_SLAVE" pour un port donné.

- Les instructions Modbus n'utilisent aucun événement d'alarme de communication pour commander le processus de communication. Votre programme doit commander le processus de communication en interrogeant l'instruction "MB\_SLAVE" sur les opérations d'émission et de réception terminées.
- Il faut exécuter périodiquement l'instruction "MB\_SLAVE" à une fréquence qui permet une réponse rapide à des requêtes entrantes d'un maître Modbus. Il est donc recommandé d'appeler l'instruction dans un OB de programme cyclique. L'appel de l'instruction "MB\_SLAVE" dans un OB d'alarme est possible, mais n'est pas recommandé, car il peut y avoir d'importants retards d'exécution.

## Fréquence d'exécution de "MB\_SLAVE"

L'instruction "MB\_SLAVE" doit être exécutée périodiquement afin de recevoir chaque requête du maître Modbus et de répondre en conséquence. La fréquence d'exécution de "MB\_SLAVE" dépend de la valeur de timeout prédéfinie par le maître Modbus pour la réponse. Ceci est représenté dans la figure ci-dessous.

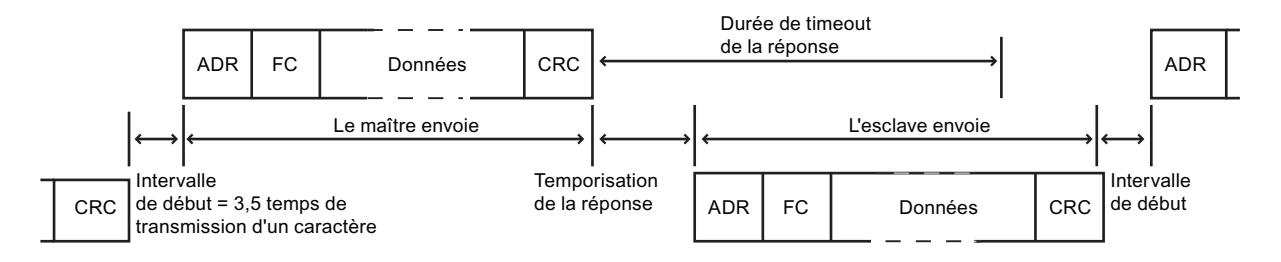

La durée de timeout pour la réponse est le laps de temps pendant lequel un maître Modbus attend le début d'une réponse d'un esclave Modbus. Ce laps de temps n'est pas défini par le protocole Modbus mais par un paramètre du maître Modbus concerné. La fréquence d'exécution (temps entre une exécution et l'exécution suivante) de "MB\_SLAVE" doit s'adapter aux différents paramètres du maître Modbus. Il est recommandé d'exécuter "MB\_SLAVE" au moins deux fois pendant la durée de timeout pour la réponse du maître Modbus.

## Paramètres

Le tableau suivant indique les paramètres de l'instruction "MB\_SLAVE" :

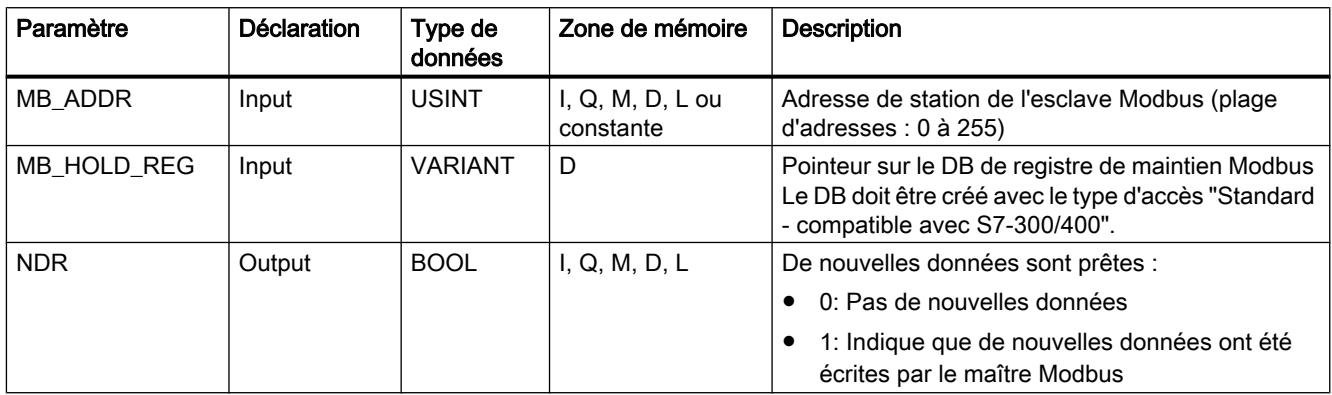

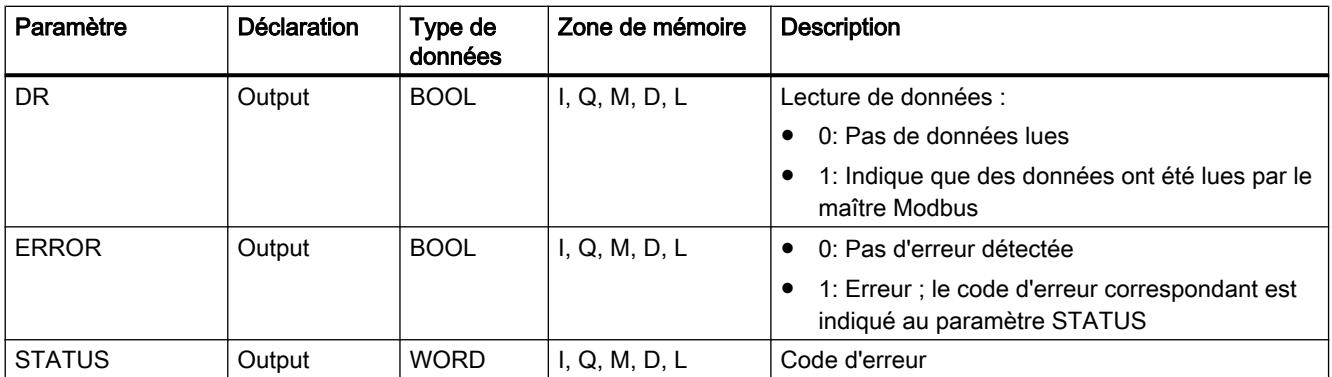

Vous trouverez plus d'informations sur les types de données valides sous "[Présentation des](#page-1976-0)  [types de données valides](#page-1976-0) (Page [1977](#page-1976-0))".

## Paramètre STATUS

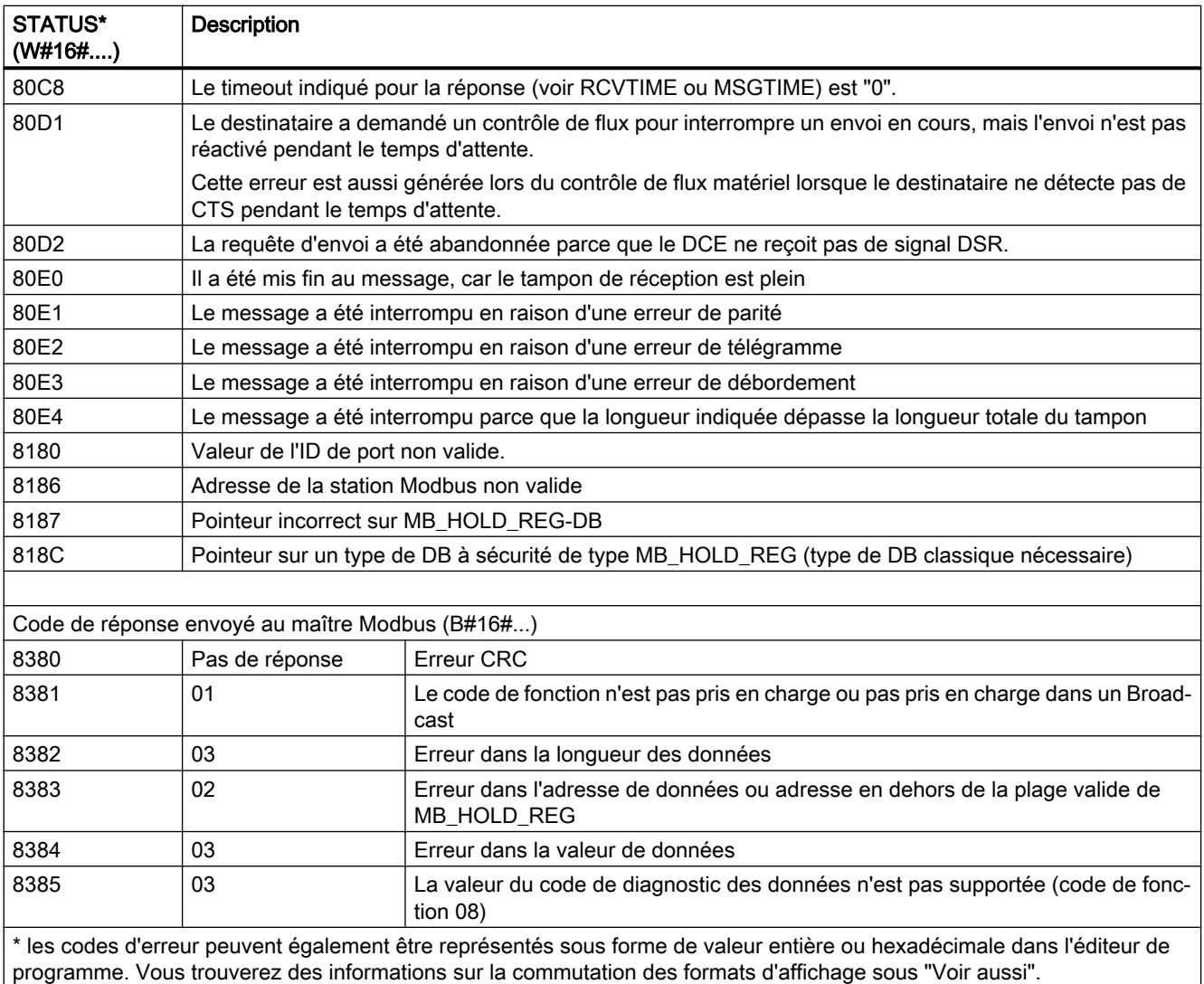

## <span id="page-3943-0"></span>DB d'instance de l'instruction "MB\_SLAVE"

### Variables statiques du DB d'instance

Le tableau suivant décrit les variables statiques du DB d'instance de l'instruction que vous pouvez utiliser dans le programme utilisateur. Votre programme peut écrire des valeurs dans les variables HR\_Start\_Offset et Extended\_Addressing et commander les opérations esclave Modbus.

Les autres variables peuvent être lues pour surveiller l'état Modbus.

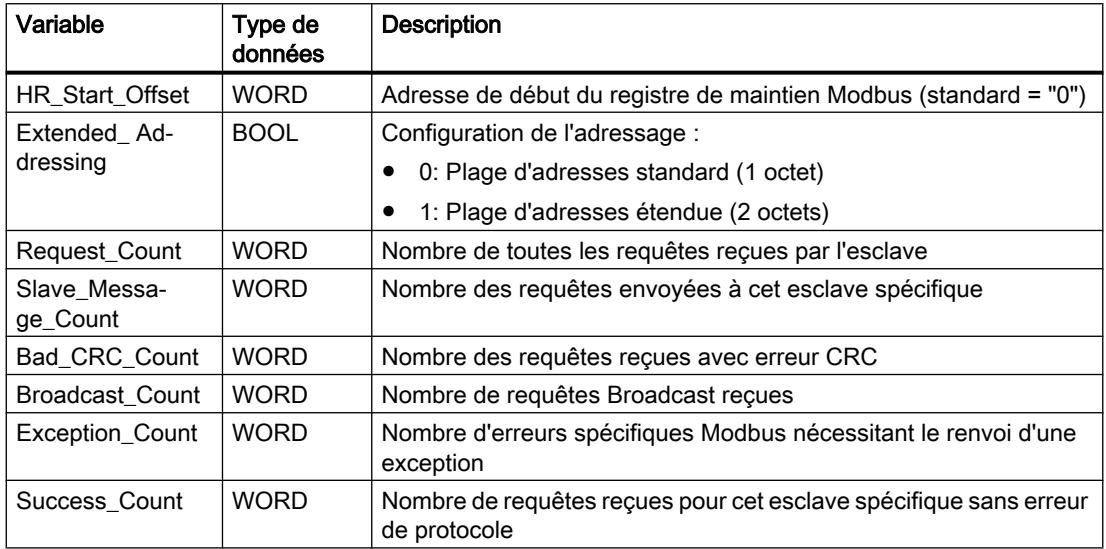

#### HR\_Start\_Offset

Les adresses du registre de maintien Modbus commencent à 40001 ou 400001. Ces adresses correspondent à l'adresse de début du registre de maintien dans la mémoire système cible. La variable HR\_Start\_Offset permet de paramétrer un décalage vers une autre adresse de début.

Exemple : Un registre de maintien commence à MW100 et a une longueur de 100 WORD. Avec un décalage de 20 au paramètre HR\_Start\_Offset, le registre de maintien commence à l'adresse 40021 au lieu de 40001. Chaque adresse en-dessous de 40021 et au-dessus de 400119 conduit à une erreur d'adressage.

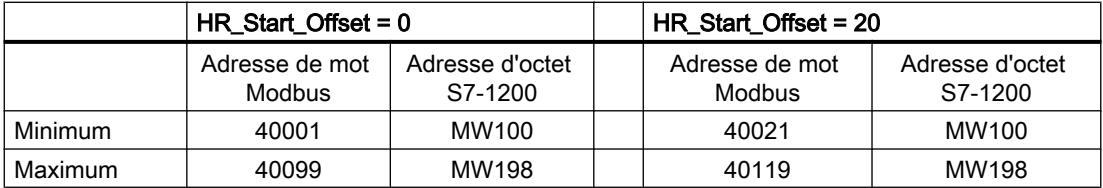

## Extended\_Addressing

Pour l'adressage d'esclave Modbus, il est possible de configurer un octet unique (plage d'adresses standard) ou un octet double (plage d'adresses étendue). L'adressage étendu sert pour l'adressage de plus de 247 appareils dans un seul réseau. Si vous optez pour l'adressage étendu, vous pouvez adresser au maximum 64 000 adresses. Un télégramme de la fonction Modbus 1 est montré à titre d'exemple ci-dessous.

Tableau 11-100 Adresse d'esclave avec un octet (octet 0)

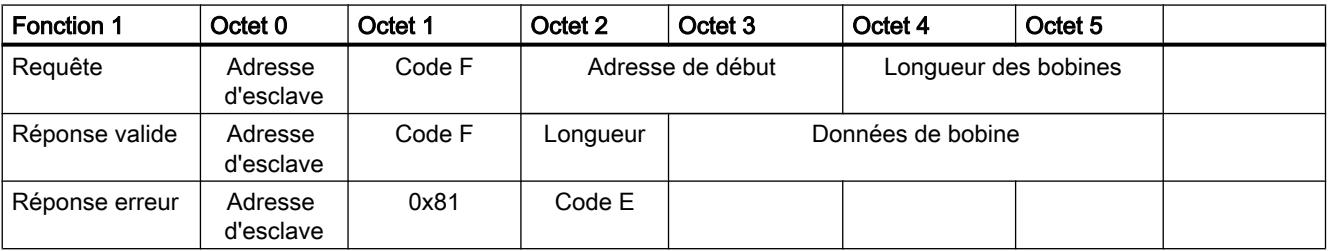

Tableau 11-101 Adresse d'esclave avec deux octets (octet 0 et octet 1)

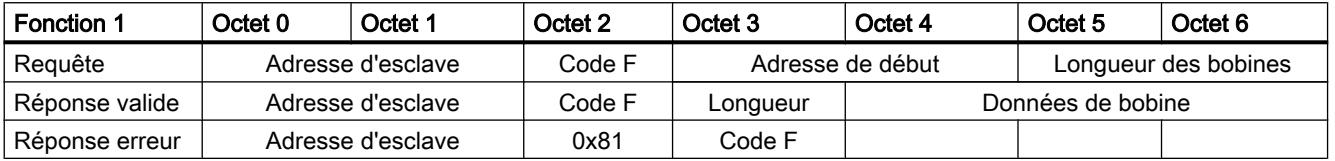

## Exemple de programme pour un esclave Modbus

## Réseaux (CONT)

Réseau 1 : Initialiser les paramètres du module RS-485 seulement une fois pendant le premier cycle.

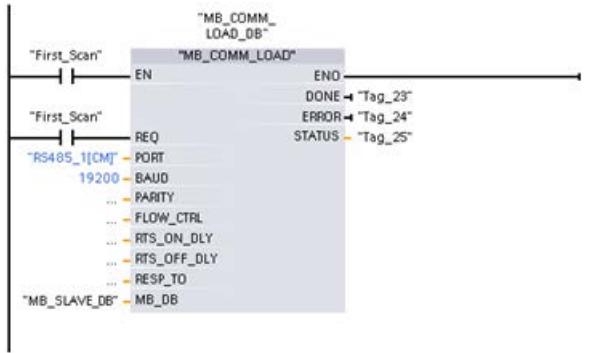

Réseau 2 : Vérifier les requêtes du maître Modbus à chaque cycle. Pour le registre de maintien Modbus, 100 mots avec début à MW1000 sont configurés.

### <span id="page-3945-0"></span>Programmation de l'API

### 11.6 Instructions

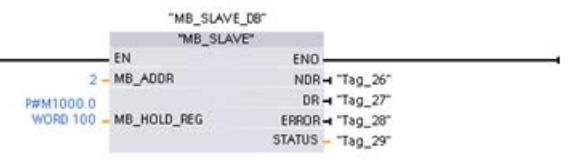

# MODBUS (TCP)

# MODBUS (TCP)

## MB\_CLIENT : Communiquer en tant que client Modbus TCP via PROFINET

## Description MB\_CLIENT

#### **Description**

L'instruction "MB\_CLIENT" communique en tant que client Modbus TCP via la connexion PROFINET de la CPU S7-1200. Pour utiliser l'instruction, vous n'avez pas besoin de module matériel supplémentaire. L'instruction "MB\_CLIENT" vous permet d'établir une connexion entre le client et le serveur, d'envoyer des requêtes et de recevoir des réponses et de commander la coupure de la liaison du serveur Modbus TCP.

# Paramètre

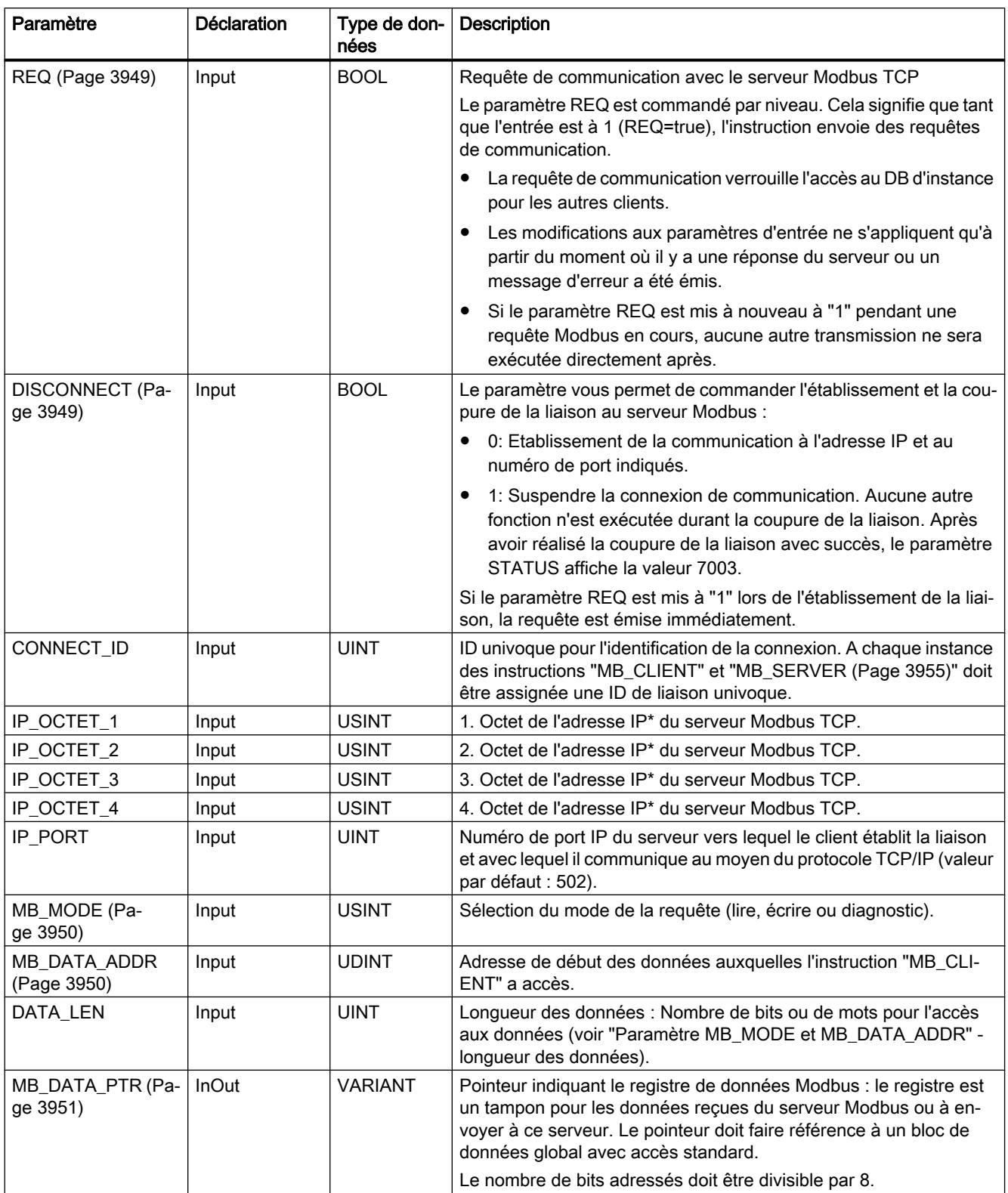

Le tableau suivant énumère les paramètres de l'instruction "MB\_CLIENT" :

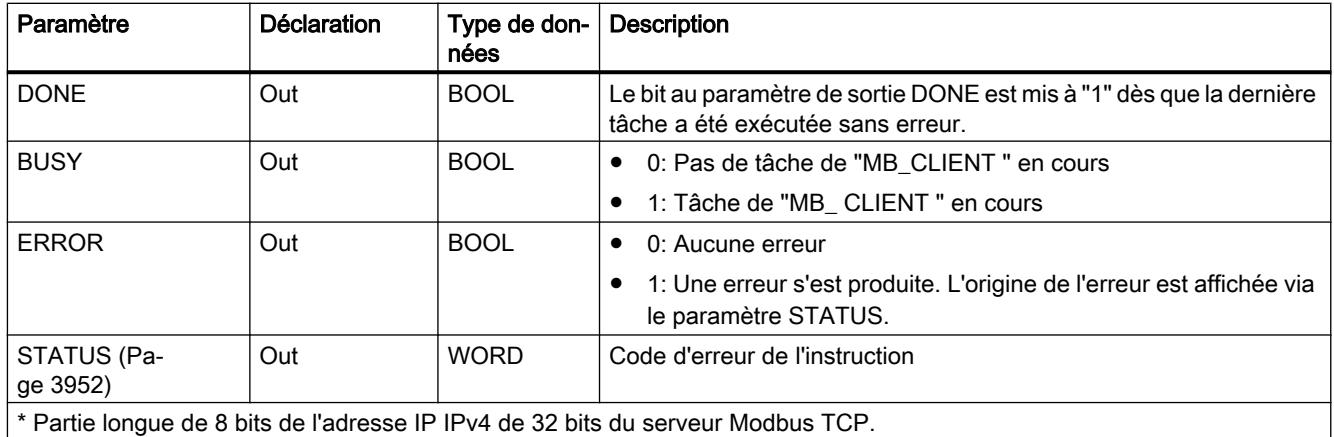

Vous trouverez plus d'informations sur les types de données valides sous "[Présentation des](#page-1976-0)  [types de données valides](#page-1976-0) (Page [1977\)](#page-1976-0)".

#### **Remarque**

#### Données d'entrées cohérentes pendant un appel "MB\_CLIENT"

Dès qu'un client Modbus appelle une instruction Modbus, l'état des paramètres d'entrée est enregistré en interne puis comparé à l'appel suivant. La comparaison permet de déterminer si cet appel particulier a initialisé l'interrogation en cours. Plusieurs appels de "MB\_CLIENT" peuvent être effectués en utilisant un DB d'instance commun. Les valeurs des paramètres d'entrée ne peuvent alors pas être modifiées, tant qu'une instance "MB\_CLIENT" est exécutée. Si les paramètres d'entrée sont modifiés pendant l'exécution, il est impossible de contrôler via "MB\_CLIENT" si l'instance est en cours d'exécution ou non.

#### Liaisons multiples de clients

Un client Modbus TCP peut prendre en charge plusieurs liaisons TCP, bien que le nombre maximum de liaisons dépende de la CPU utilisée. Le nombre total de liaisons d'une CPU, liaisons clients et serveurs Modbus TCP incluses, ne doit pas dépasser le nombre maximum de liaisons prises en charge. Les liaisons Modbus TCP peuvent aussi être utilisées conjointement par les liaisons client et/ou serveur.

En cas de liaisons clients uniques, vous devez observer ce qui suit :

- Chaque liaison "MB\_CLIENT" doit utiliser un DB d'instance univoque.
- Pour chaque liaison "MB\_CLIENT", une adresse IP du serveur univoque doit être spécifiée.
- Chaque liaison "MB\_CLIENT" nécessite une ID de liaison univoque. Chaque ID de liaison doit être utilisée pour chaque DB d'instance de l'instruction. Chaque ID de liaison et chaque DB d'instance forment ensemble une paire et doivent être univoques pour chaque liaison.
- Des numéros de ports IP univoques sont, selon la configuration du serveur, nécessaires ou pas.

### <span id="page-3948-0"></span>Variables statiques de l'instruction

Le tableau suivant regroupe les variables statiques du bloc de données d'instance de l'instruction "MB\_CLIENT" pouvant être éditées.

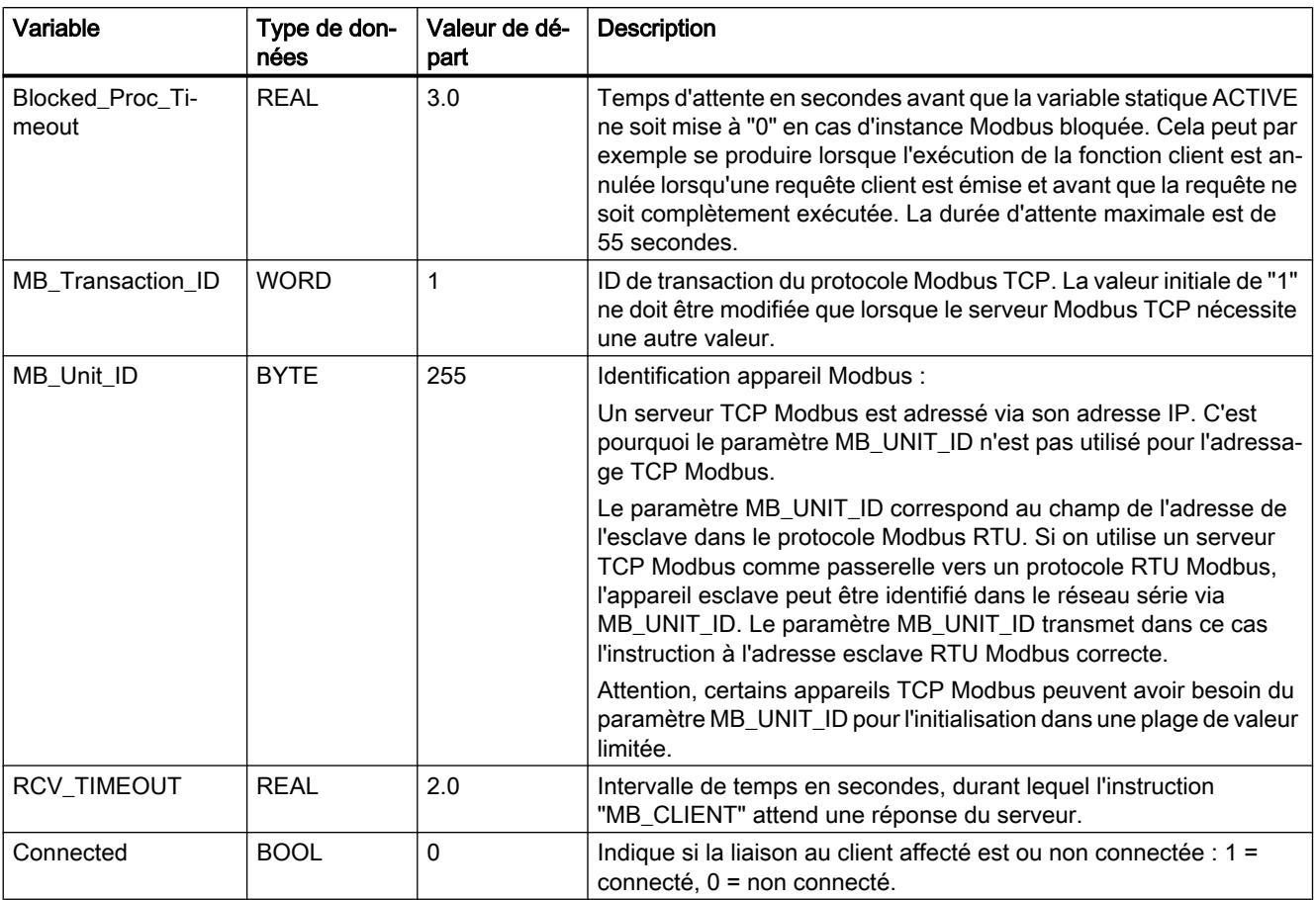

### Voir aussi

[Exemple 1, MB\\_CLIENT : Envoyer plusieurs requêtes via une liaison TCP](#page-3960-0) (Page [3961](#page-3960-0)) [Exemple 2, MB\\_CLIENT : Envoyer plusieurs requêtes via plusieurs liaisons TCP](#page-3961-0) (Page [3962](#page-3961-0)) [Exemple 3, MB\\_CLIENT : Coordonner plusieurs requêtes](#page-3962-0) (Page [3963](#page-3962-0))

## Paramètres REQ et DISCONNECT

#### **Description**

Si aucune instance de l'instruction "MB\_CLIENT" n'est exécutée et si le paramètre DISCONNECT a la valeur "0", une nouvelle tâche est exécutée si REQ=1. S'il n'existe encore aucune liaison, celle-ci est établie lors de l'exécution.

Si la même instance de l'instruction "MB\_CLIENT" est exécutée une nouvelle fois (DISCONNECT = 0 et REQ = 1) avant que la tâche active ne soit exécutée, celle-ci ne sera

<span id="page-3949-0"></span>pas exécutée directement après la tâche en cours. Ce n'est qu'à la fin de la tâche active qu'une nouvelle tâche peut être lancée (REQ = 1).

Vous pouvez surveiller l'état de l'exécution au moyen du paramètre de sortie DONE. Vous pouvez utiliser celui-ci pour surveiller l'état d'exécution "MB\_CLIENT" en cas d'exécution séquentielle.

#### Voir aussi

[Description MB\\_CLIENT](#page-3945-0) (Page [3946](#page-3945-0))

## Paramètres MB\_MODE et MB\_DATA\_ADDR

#### **Description**

L'instruction "MB\_CLIENT" utilise le paramètre MB\_MODE au lieu d'utiliser un code de fonction. Le paramètre MB\_DATA\_ADDR vous permet de déterminer l'adresse de début Modbus des données auxquelles vous souhaitez accéder. La combinaison des paramètres MB\_MODE et MB\_DATA\_ADDR définit le code de fonction utilisé dans le message Modbus actuel.

Le tableau suivant montre la relation entre le paramètre MB\_MODE, la fonction Modbus et la plage d'adresses.

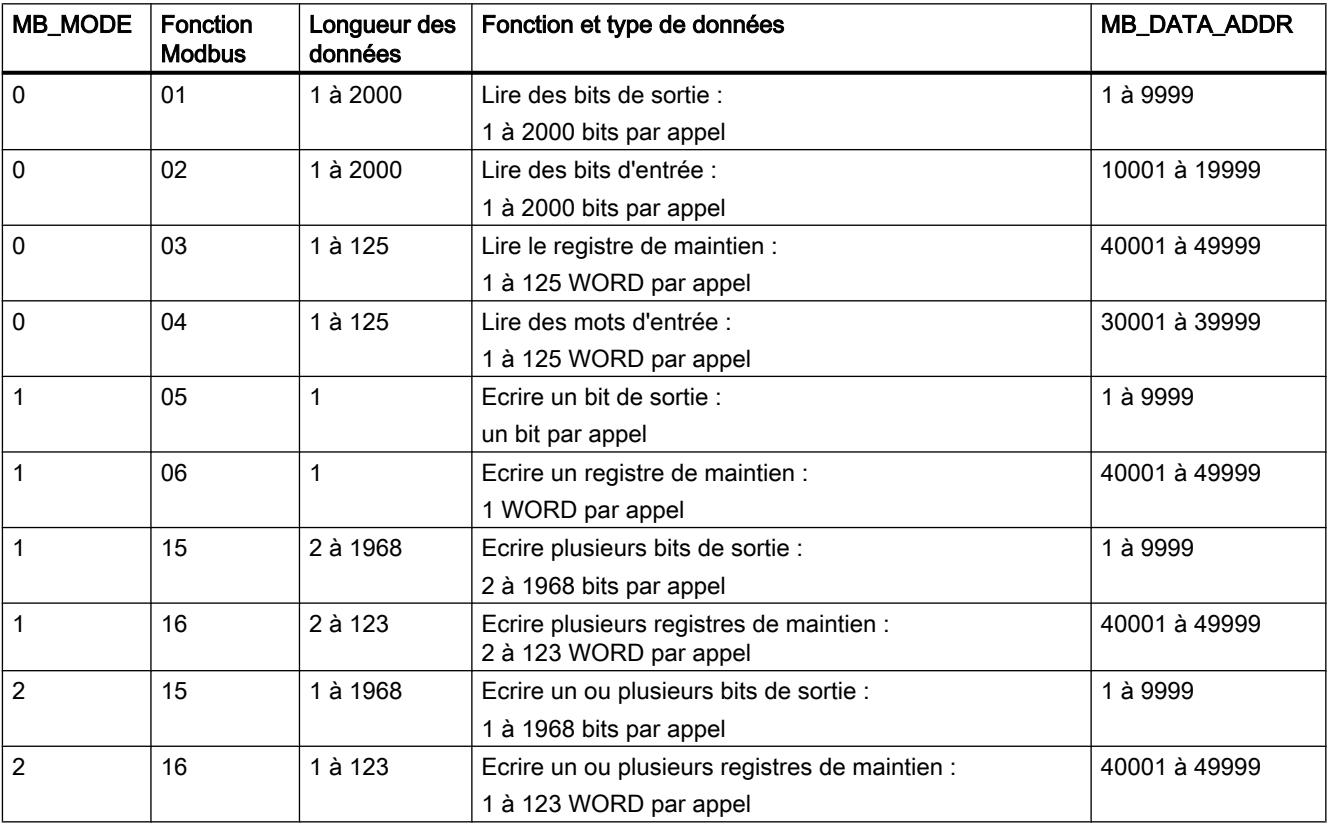

<span id="page-3950-0"></span>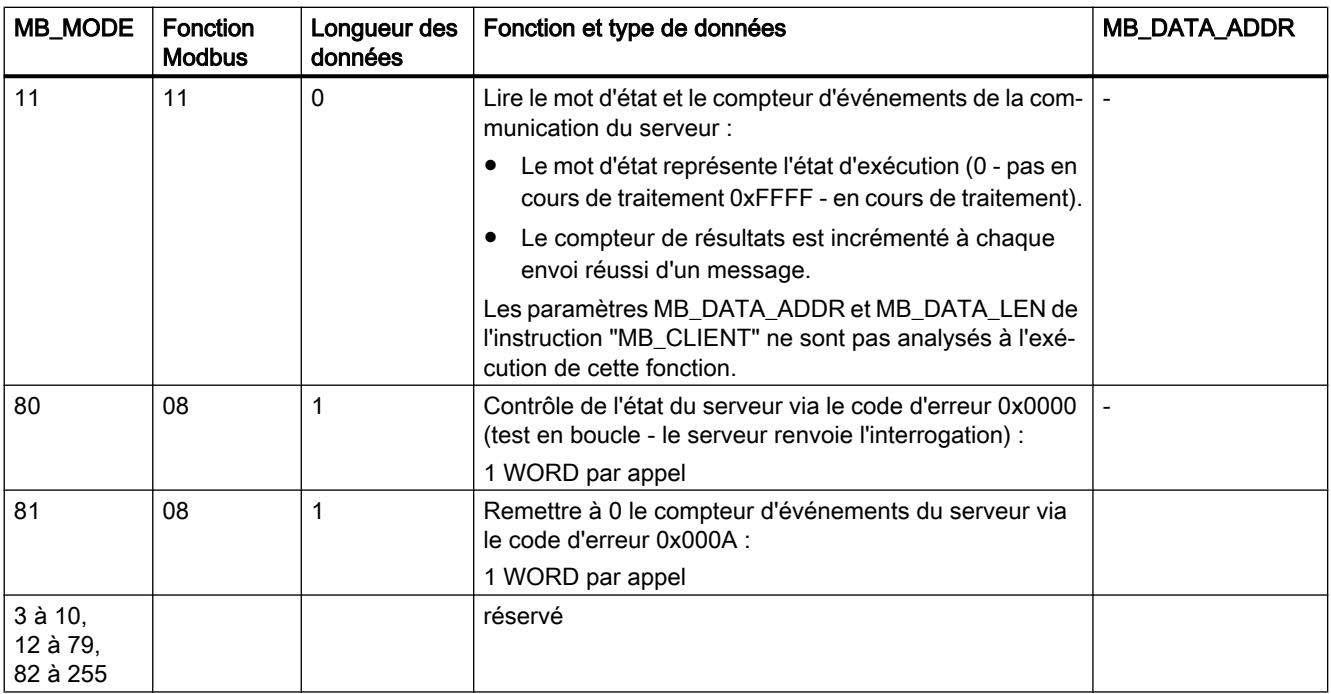

### Voir aussi

[Description MB\\_CLIENT](#page-3945-0) (Page [3946\)](#page-3945-0)

## Paramètre MB\_DATA\_PTR

#### **Description**

Le paramètre MB\_DATA\_PTR est un pointeur indiquant une mémoire tampon pour la sauvegarde des données ayant été lues par le serveur Modbus ou écrites par celui-ci. Vous pouvez utiliser un bloc de données global ou une zone de mémoire (M) comme mémoire tampon.

Pour un tampon en zone de mémoire (M), utilisez un pointeur au format ANY selon le modèle "Adresse bit P#" "Type de données" "Longueur" (exemple : P#M1000.0 WORD 500).

Le paramètre MB\_DATA\_PTR utilise une mémoire tampon de communication :

- Pour les fonctions de communication de l'instruction "MB\_CLIENT" :
	- lire et écrire des données de 1 bit des adresses 00001 à 09999 et 10001 à 19999 du serveur Modbus.
	- lire des données de 16 bits WORD des adresses 30001 à 39999 et 40001 à 49999 du serveur Modbus.
	- écrire des données de 16 bits WORD des adresses 40001 à 49999 du serveur Modbus.
- Pendant la transmission des données (longueur : bit ou WORD) à partir du ou vers le DB global ou la zone de mémoire (M), que vous avez affecté(e) via le paramètre MB\_DATA\_PTR.

<span id="page-3951-0"></span>Si vous utilisez un bloc de données pour le pointeur sur le tampon au niveau du paramètre MB\_DATA\_PTR, vous devez affecter des types de données aux éléments DB.

- Utilisez le type de données de 1 bit BOOL pour une adresse de bit Modbus
- Utilisez un type de données de 16 bits tel que WORD, UINT, INT ou REAL pour une adresse WORD Modbus.
- Utilisez un type de données de 32 bits (double mot) tel que DWORD, DINT ou REAL pour deux adresses WORD Modbus.
- MB\_DATA\_PTR vous permet aussi d'accéder à des éléments DB complexes tels que :
	- Tableaux standard
	- Structures avec noms d'élément univoques
	- Structures complexes avec dénomination univoque des éléments avec longueurs de type de données de 16 ou 32 bits.
- Les zones de données du paramètre MB\_DATA\_PTR peuvent aussi se situer dans différents blocs de données globaux (ou dans différentes zones de mémoire). Vous pouvez par exemple utiliser un bloc de données pour les processus de lecture et un autre pour les processus d'écriture ou utiliser un bloc de données propre à chaque station "MB\_CLIENT".

#### Voir aussi

[Description MB\\_CLIENT](#page-3945-0) (Page [3946](#page-3945-0))

## Paramètre STATUS

#### Paramètre STATUS (informations d'état générales)

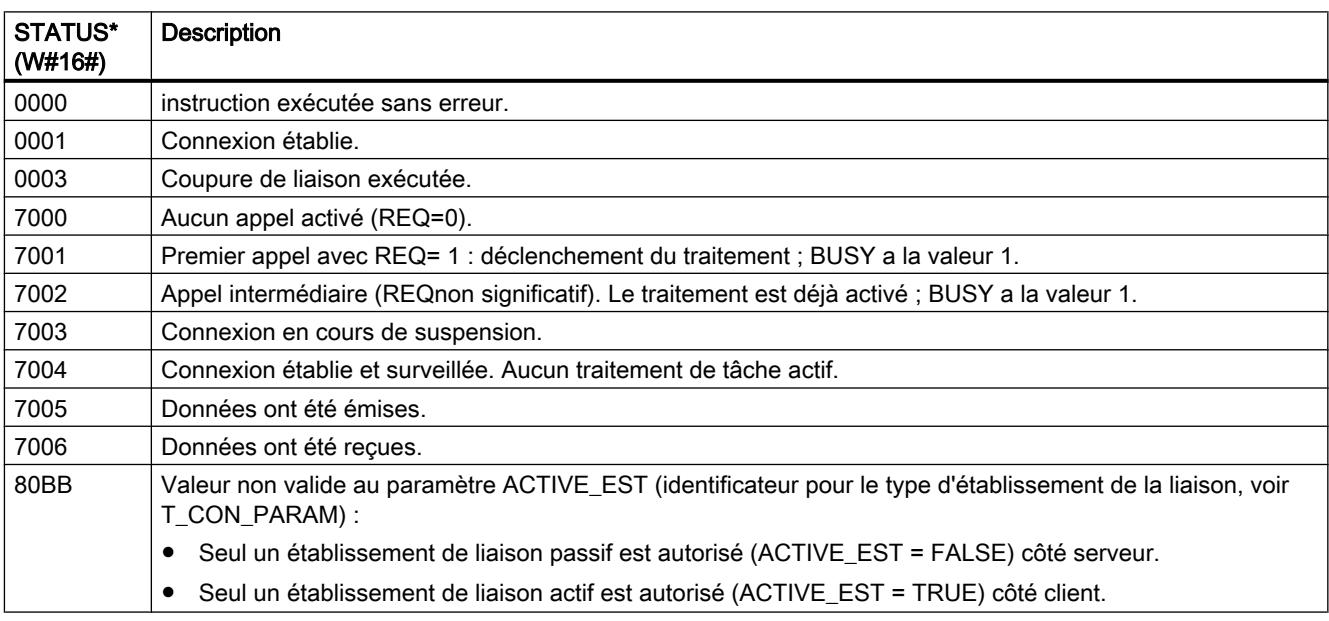

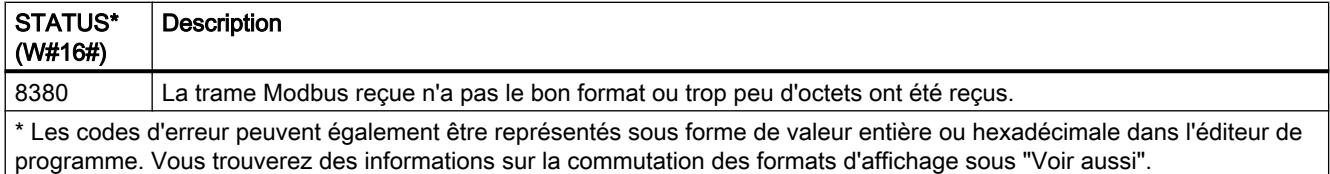

# Paramètre STATUS (erreur de protocole)

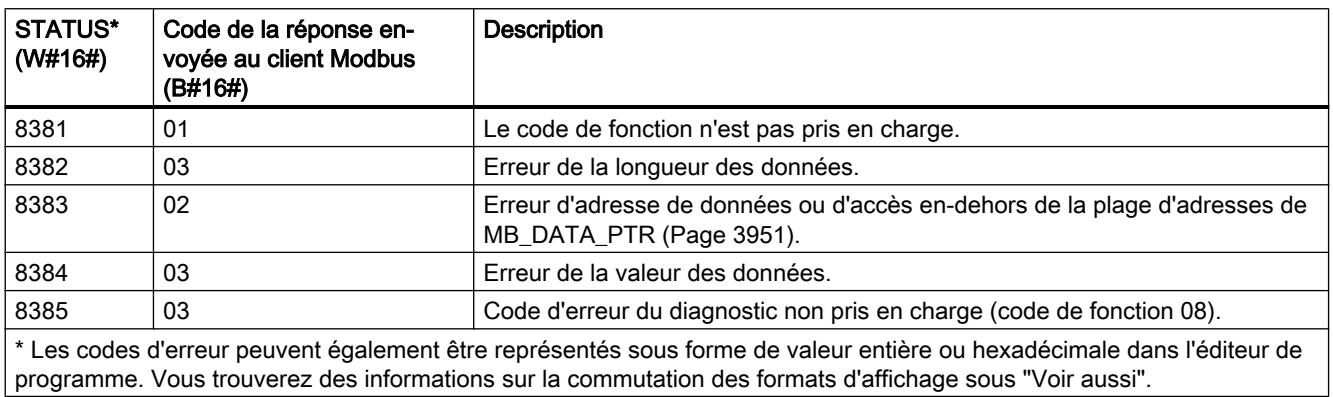

## Paramètre STATUS (erreur de paramètre)

Outre les erreurs énumérées dans le tableau suivant, d'autres erreurs peuvent apparaître dans le cas des instructions de communication "TCON", "TDISCON", "TSEND" et "TRCV" utilisées par l'instruction "MB\_CLIENT".

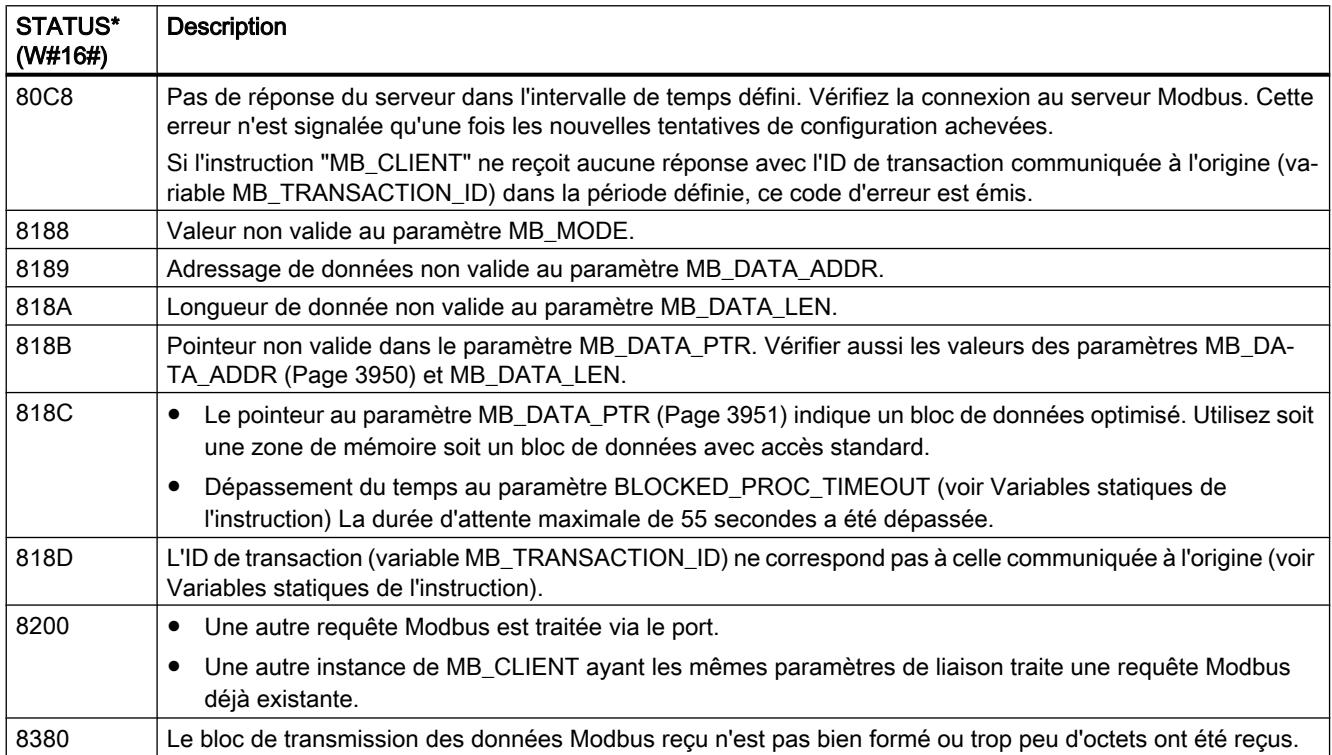

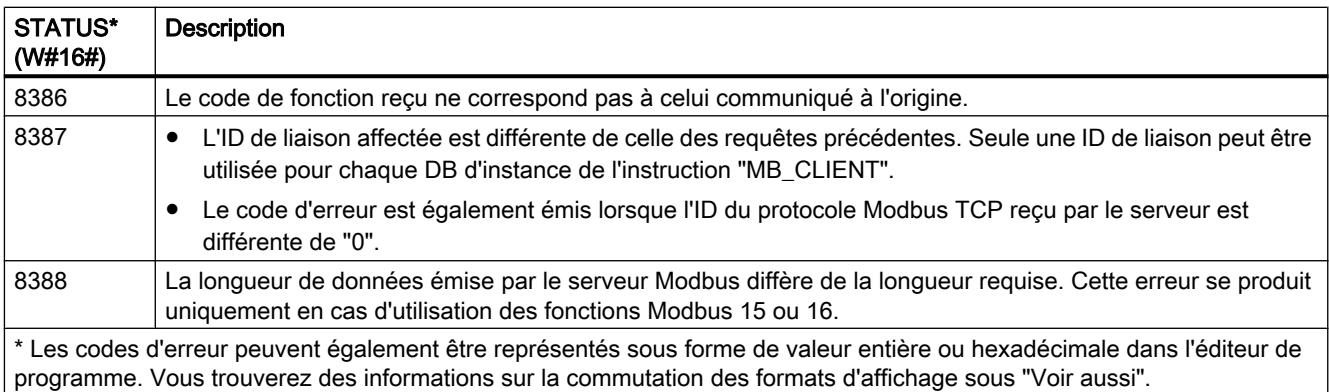

#### Remarque

#### Codes d'erreur d'instructions de communication utilisées en interne

Outre les erreurs énumérées dans les tableaux, d'autres erreurs peuvent apparaître dans le cas des instructions de communication "TCON", "TDISCON", "TSEND" et "TRCV" utilisées par l'instruction "MB\_CLIENT".

L'affectation des codes d'erreur est possible via le bloc de données d'instance de l'instruction "MB\_CLIENT". Dans la section Static, les codes d'erreur sont affichés sous STATUS pour l'instruction correspondante.

Vous trouverez la signification des différents codes d'erreur dans la documentation de l'instruction de communication correspondante.

Voir aussi

[Description MB\\_CLIENT](#page-3945-0) (Page [3946](#page-3945-0)) [Paramètre MB\\_HOLD\\_REG](#page-3958-0) (Page [3959\)](#page-3958-0)

## <span id="page-3954-0"></span>MB\_SERVER : Communiquer en tant que serveur Modbus TCP via PROFINET

### Description de MB\_SERVER

### **Description**

L'instruction "MB\_SERVER" communique en tant que serveur Modbus TCP via la connexion PROFINET de la CPU S7-1200. Pour utiliser l'instruction, vous n'avez pas besoin de module matériel supplémentaire. L'instruction "MB\_SERVER" traite les demandes de connexion d'un client Modbus TCP, reçoit les requêtes des fonctions Modbus et envoie les messages de réponse.

## IMPORTANT

#### Remarque relative à la sécurité

Tenez compte du fait que chaque client du réseau a accès en lecture et en écriture à la mémoire image des entrées et des sorties, ainsi qu'au bloc de données ou à la zone de mémentos définis par le registre de maintien Modbus.

Vous pouvez restreindre l'accès à une adresse IP afin de protéger les données contre toute opération de lecture ou d'écriture non autorisée. Notez toutefois que l'adresse validée peut également être utilisée pour un accès non autorisé.

#### Paramètre

Le tableau suivant indique les paramètres de l'instruction "MB\_SERVER" :

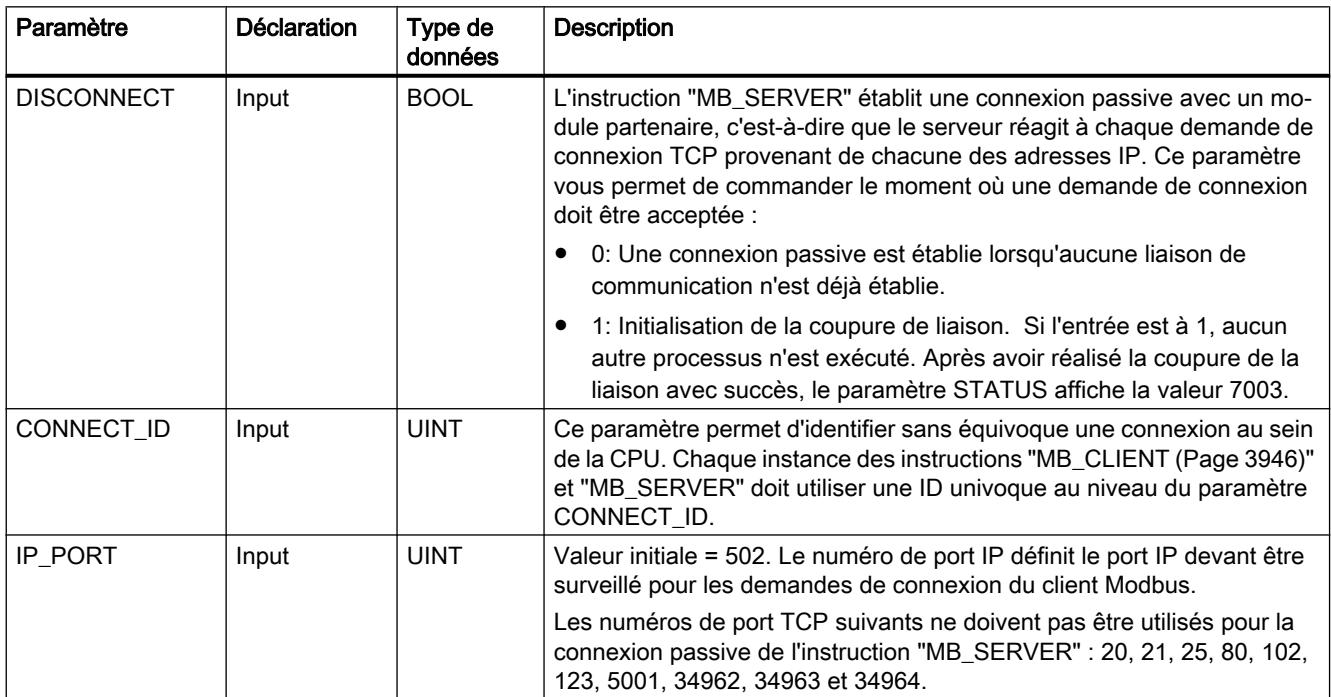

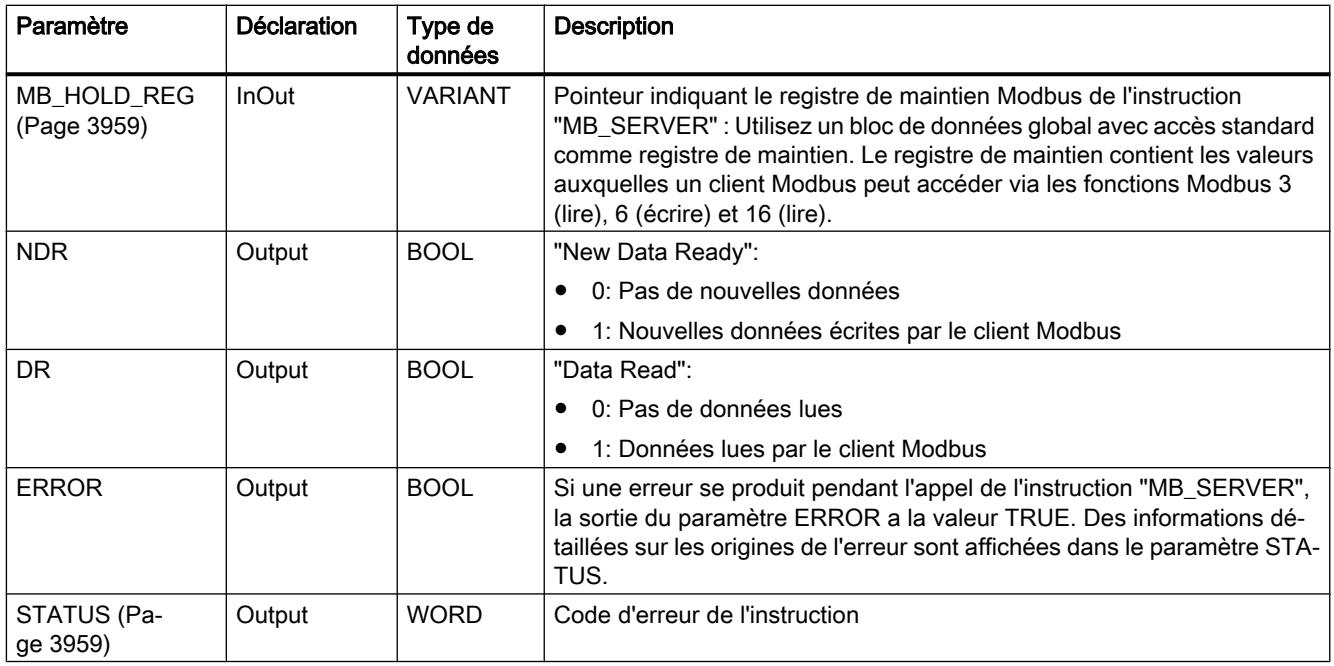

Vous trouverez plus d'informations sur les types de données valides sous "[Présentation des](#page-1976-0)  [types de données valides](#page-1976-0) (Page [1977\)](#page-1976-0)".

## Mappage des adresses Modbus dans la mémoire image

L'instruction "MB\_SERVER" permet à des fonctions Modbus entrantes (1, 2, 4, 5 et 15) d'accéder directement en lecture et en écriture à la mémoire image des entrées et sorties de la CPU S7-1200 (utilisation des types de données BOOL et WORD).

Pour le transfert de données des codes de fonction 3, 6 et 16, le registre de maintien (paramètre MB\_HOLD\_REG) doit être plus long qu'un octet. Le tableau ci-dessous montre le mappage des adresses Modbus dans la mémoire image de la CPU.

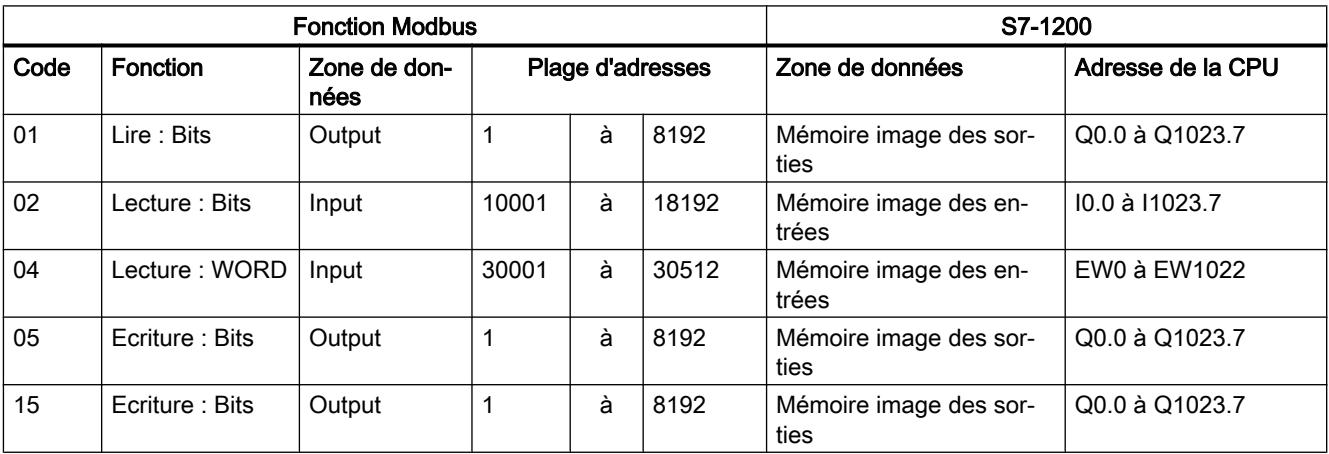

Les messages Modbus entrants avec les codes de fonction 3, 6 et 16 écrivent ou lisent à partir du registre de maintien Modbus (vous pouvez préciser le registre de maintien au paramètre MB\_HOLD\_REG).

#### Liaisons multiples de serveurs

Vous pouvez établir des liaisons multiples de serveurs. Cela permet à une seule CPU d'établir simultanément plusieurs liaisons à plusieurs clients Modbus TCP.

Un serveur Modbus TCP peut prendre en charge plusieurs liaisons TCP, bien que le nombre maximum de liaisons dépende de la CPU utilisée.

Le nombre total de liaisons d'une CPU, liaisons clients et serveurs Modbus TCP incluses, ne doit pas dépasser le nombre maximum de liaisons prises en charge.

Les liaisons Modbus TCP peuvent aussi être utilisées conjointement par les liaisons client et/ ou serveur.

Pour les liaisons de serveurs, vous devez observer ce qui suit :

- Chaque liaison "MB\_SERVER" doit utiliser un DB d'instance univoque.
- Chaque liaison "MB\_SERVER" doit être créée avec un numéro de port IP unique. Une seule liaison est prise en charge par port.
- Chaque liaison "MB\_SERVER" doit utiliser une ID de liaison univoque. Chaque ID de liaison doit être utilisée pour chaque DB d'instance de l'instruction. Chaque ID de liaison et chaque DB d'instance forment ensemble une paire et doivent être univoques pour chaque liaison.
- Pour chaque liaison, l'instruction "MB\_SERVER" doit être appelée séparément.

### Fonctions de diagnostic Modbus

Le tableau ci-dessous décrit les fonctions de diagnostic Modbus.

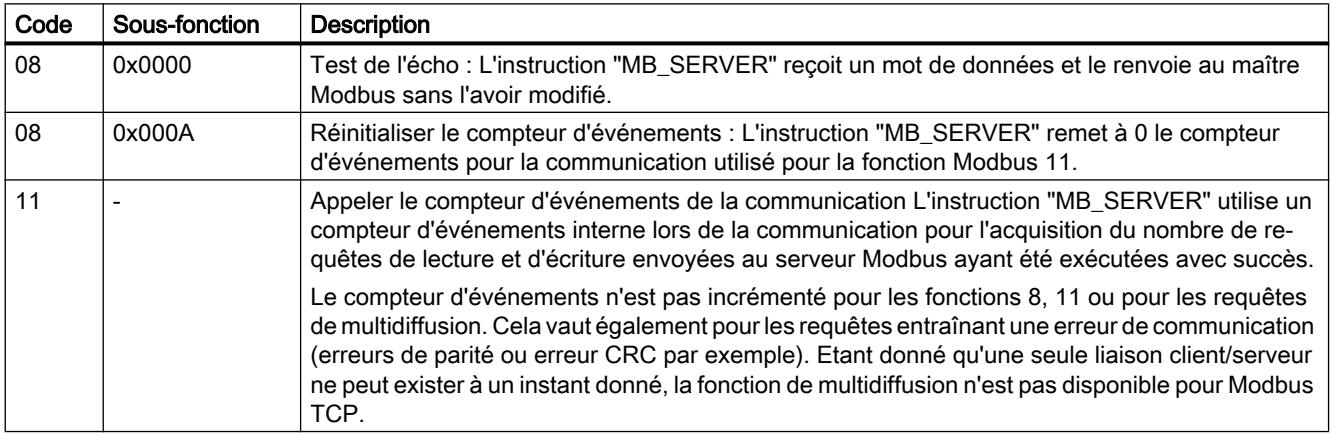

### Variables statiques de l'instruction

Le tableau suivant décrit les variables statiques du DB d'instance de l'instruction "MB\_SERVER" pouvant être utilisées dans le programme utilisateur. Vous pouvez accéder en écriture à la variable HR\_Start\_Offset. Vous pouvez accéder en lecture aux autres variables pour surveiller l'état Modbus.

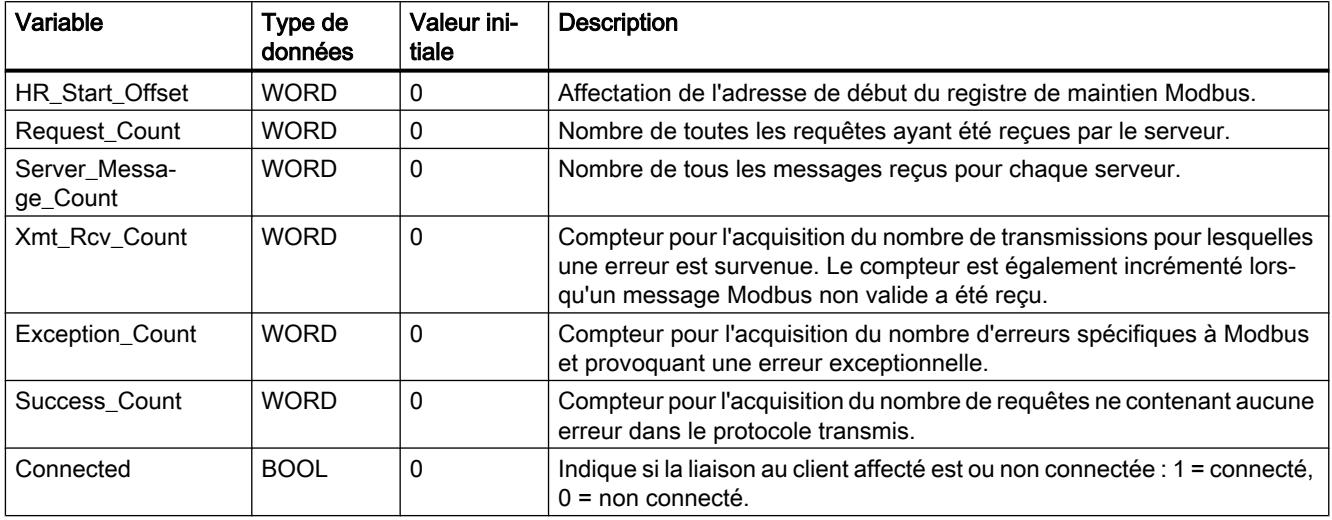

#### Exemple : Adressage via une variable statique HR\_Start\_Offset

Les adresses du registre de maintien Modbus commencent à 40001. Ces adresses correspondent à la plage d'adresses de la zone de mémoire de la CPU pour le registre de maintien. Vous pouvez également définir la variable HR\_Start\_Offset de sorte que le registre de maintien Modbus reçoive une adresse de début différente de 40001.

Exemple : Un registre de maintien commence à MW100 et a une longueur de 100 WORD. Une valeur de décalage au paramètre HR\_Start\_Offset a pour effet de décaler l'adresse de début du registre de maintien de 40001 à 40021. Chaque adressage du registre de maintien se situant en deçà de l'adresse 40021 et au-delà de l'adresse 40119 provoque une erreur.

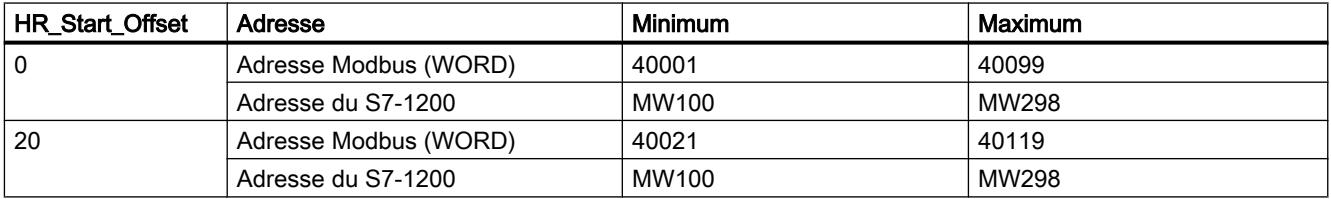

#### Voir aussi

[Exemple MB\\_SERVER : Plusieurs liaisons TCP](#page-3963-0) (Page [3964](#page-3963-0))

## <span id="page-3958-0"></span>Paramètre MB\_HOLD\_REG

#### **Description**

Le paramètre MB\_HOLD\_REG est un pointeur indiquant une mémoire tampon pour la sauvegarde des données ayant été lues par le serveur Modbus ou écrites par celui-ci. Vous pouvez utiliser un bloc de données global ou une zone de mémoire (M) comme mémoire tampon.

Utilisez comme pointeur indiquant un tampon dans la zone de mémoire (M) le format ANY selon le modèle "Adresse P#Bit" "Type de données" "Longueur" (exemple : P#M1000.0 WORD 500).

Le tableau suivant donne quelques exemples de mappage d'adresses Modbus dans le registre de maintien pour les fonctions Modbus 3 (lire WORD), 6 (écrire WORD) et 16 (écrire plusieurs WORD). La limite supérieure pour le nombre d'adresses dans un bloc de données est fixée par la mémoire de travail de la CPU. Si vous utilisez une zone de mémoire, la limite supérieure des adresses est fixée par la taille de la zone de mémoire de la CPU.

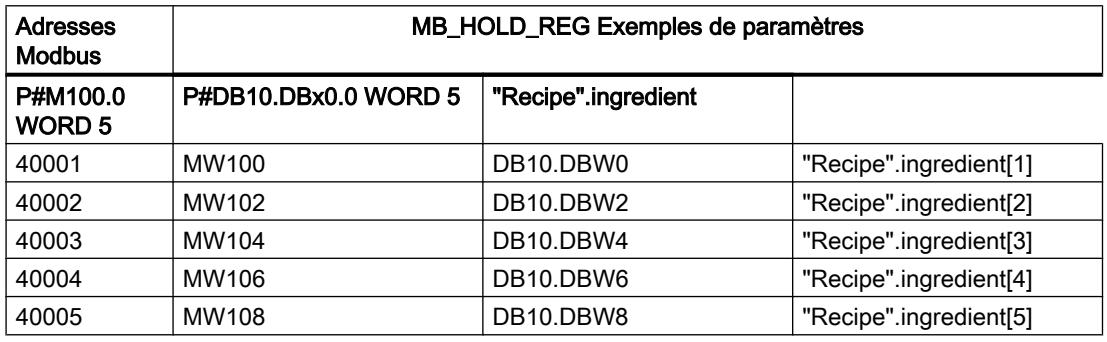

#### Voir aussi

[Description de MB\\_SERVER](#page-3954-0) (Page [3955](#page-3954-0))

## Paramètre STATUS

#### Paramètre STATUS (informations d'état générales)

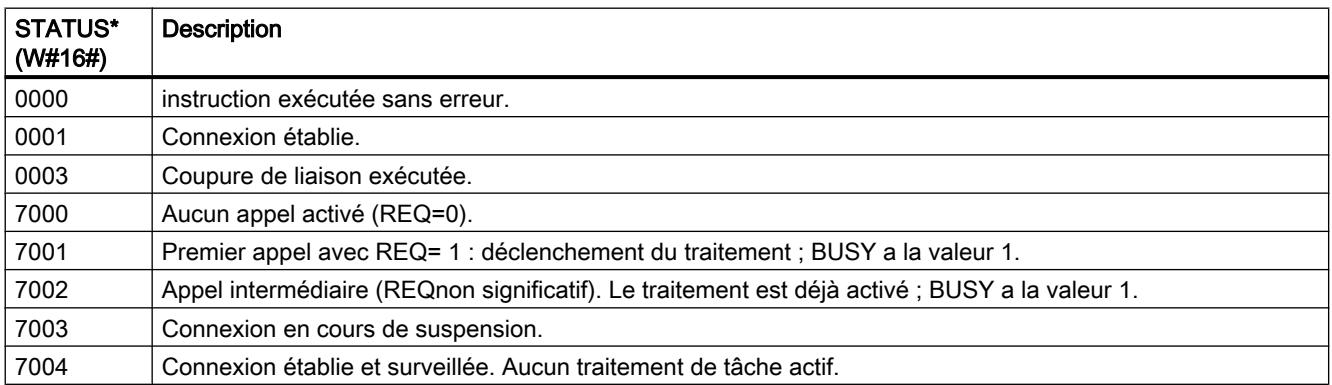

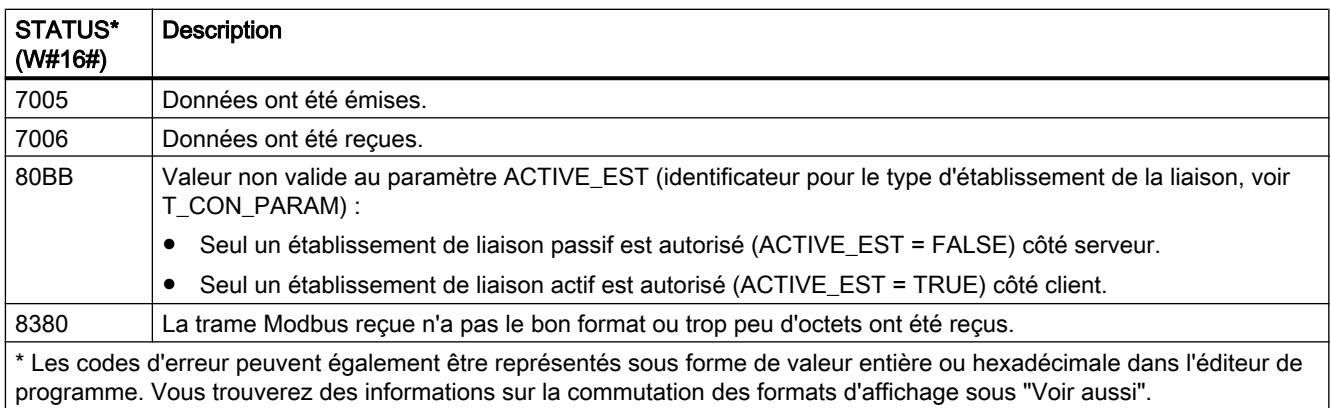

## Paramètre STATUS (erreur de paramètre)

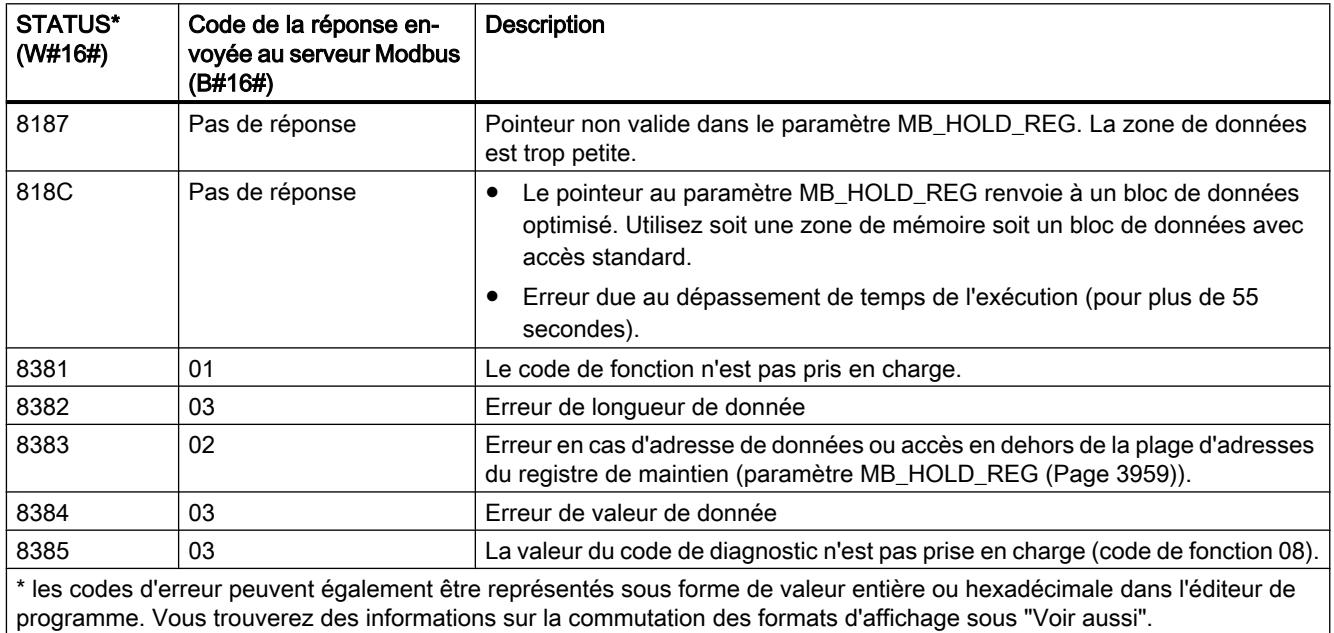

#### Remarque

#### Codes d'erreur d'instructions de communication utilisées en interne

Outre les erreurs énumérées dans les tableaux, d'autres erreurs peuvent apparaître dans le cas des instructions de communication "TCON", "TDISCON", "TSEND" et "TRCV" utilisées par l'instruction "MB\_SERVER".

L'affectation des codes d'erreur est possible via le bloc de données d'instance de l'instruction "MB\_SERVER". Dans la section Static, les codes d'erreur sont affichés sous STATUS pour l'instruction correspondante.

Vous trouverez la signification des différents codes d'erreur dans la documentation de l'instruction de communication correspondante.
### Voir aussi

[Description de MB\\_SERVER](#page-3954-0) (Page [3955](#page-3954-0))

### Exemples

### Exemple 1, MB\_CLIENT : Envoyer plusieurs requêtes via une liaison TCP

#### **Description**

Plusieurs requêtes du client Modbus peuvent être envoyées via une liaison TCP. Utilisez à cet effet le même bloc de données d'instance, la même ID de liaison et le même numéro de port.

Seul un client peut être actif à un instant donné. Une fois l'exécution d'un client achevée, le prochain client est exécuté. Vous devez définir l'ordre de l'exécution dans le programme.

Dans l'exemple de programme suivant, la valeur du paramètre de sortie STATUS est copiée en tant que complément.

### Réseau 1 : Fonction Modbus 1 - Lire 16 bits de sortie

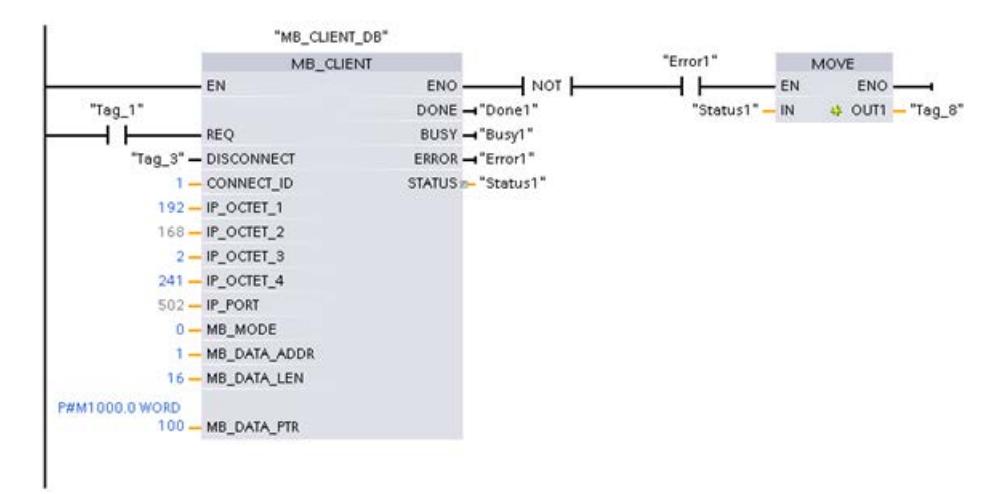

# Réseau 2 : Fonction Modbus 2 - Lire 32 bits d'entrée

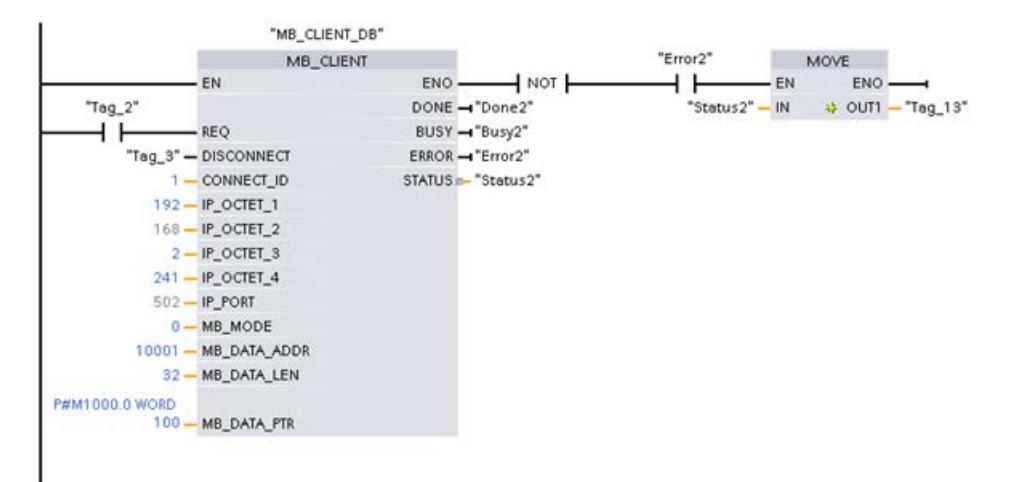

### Exemple 2, MB\_CLIENT : Envoyer plusieurs requêtes via plusieurs liaisons TCP

### **Description**

Les requêtes du client Modbus peuvent être envoyées via différentes liaisons TCP. A cet effet, utilisez à chaque fois un autre DB d'instance et une autre ID de liaison.

Utilisez également un autre numéro de port si les liaisons relient le même serveur Modbus. Si les liaisons relient des serveurs Modbus différents, vous pouvez librement affecter le numéro de port.

### Réseau 1 : Fonction Modbus 4 - Lire l'entrée (WORD)

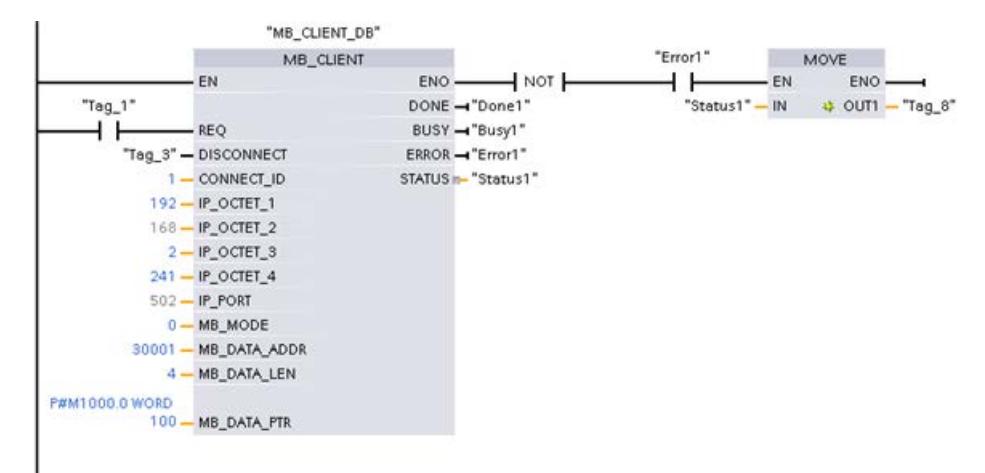

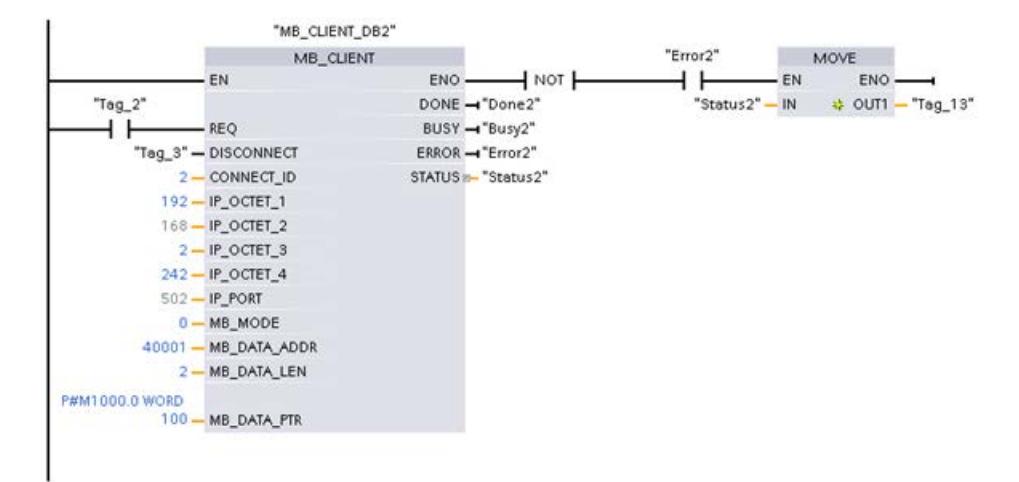

# Réseau 2 : Fonction Modbus 3 - Lire le registre de maintien (WORD)

### Exemple 3, MB\_CLIENT : Coordonner plusieurs requêtes

#### **Description**

Vous devez veiller à ce que les différentes requêtes Modbus soient exécutées. Le programme vous permet de commander la coordination des requêtes. L'exemple suivant montre comment les paramètres de sortie de la première et deuxième requête du client peuvent être utilisés pour coordonner l'exécution des instructions.

Réseau 1 : Fonction Modbus 3 - Lire le registre de maintien (WORD)

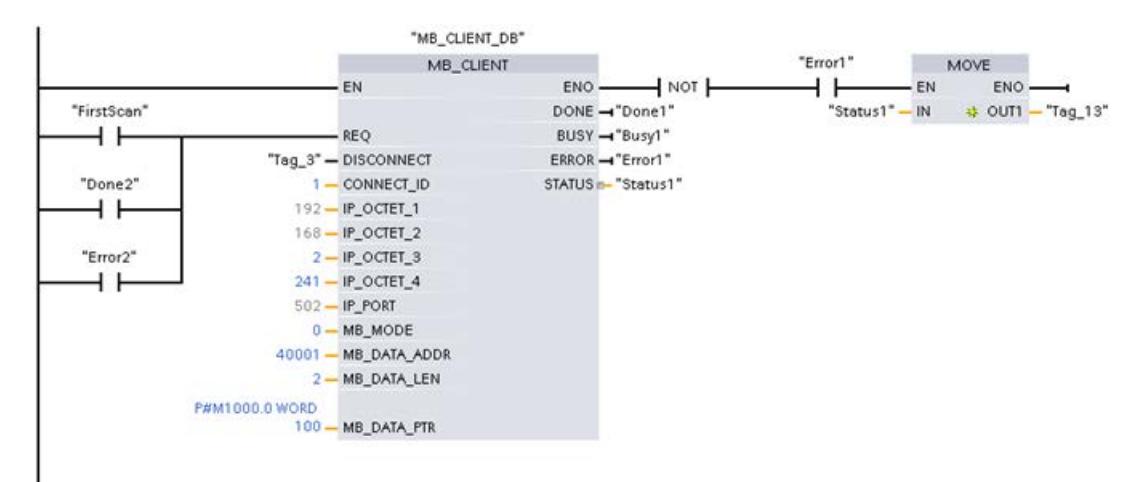

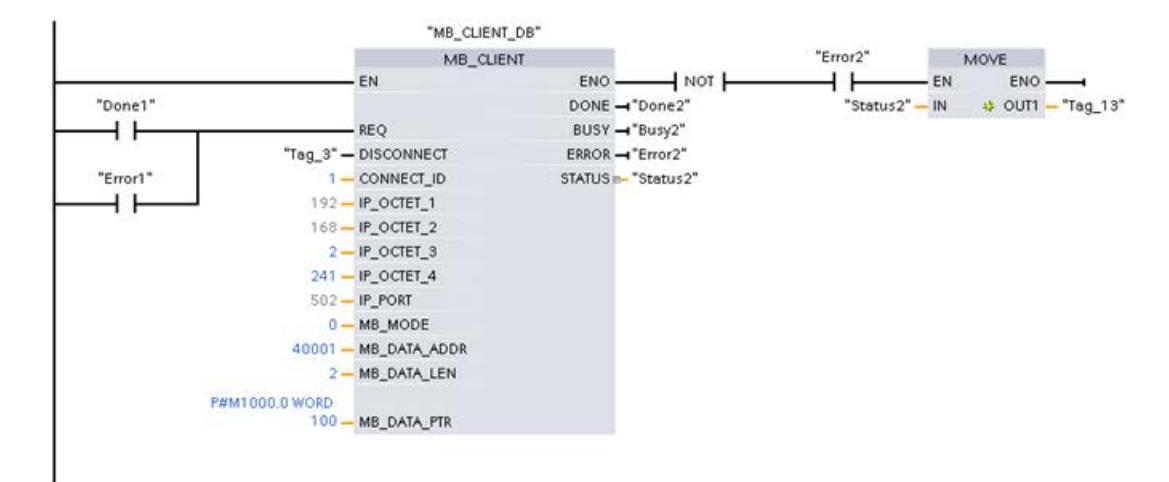

# Réseau 2 : Fonction Modbus 3 - Lire le registre de maintien (WORD)

### Exemple MB\_SERVER : Plusieurs liaisons TCP

### **Description**

Vous pouvez utiliser plusieurs liaisons de serveur Modbus TCP. L'instruction "MB\_SERVER" doit pour ce faire être appelée pour chaque liaison.

Chaque liaison requiert :

- un bloc de données d'instance de l'instruction indépendant
- une ID de liaison univoque
- un port IP propre (pour le S7-1200, seule une liaison par port IP est autorisée)

Pour optimiser les performances, "MB\_SERVER" doit être exécuté une fois par cycle de programme pour chaque liaison.

### Réseau 1 : Connexion #1 avec port IP correspondant, ID de liaison et DB d'instance

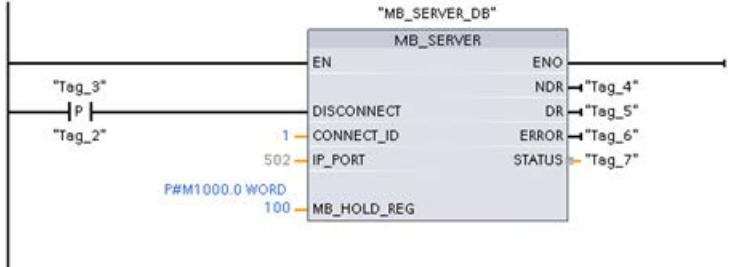

# Réseau 2 : Connexion #1 avec port IP correspondant, ID de liaison et DB d'instance

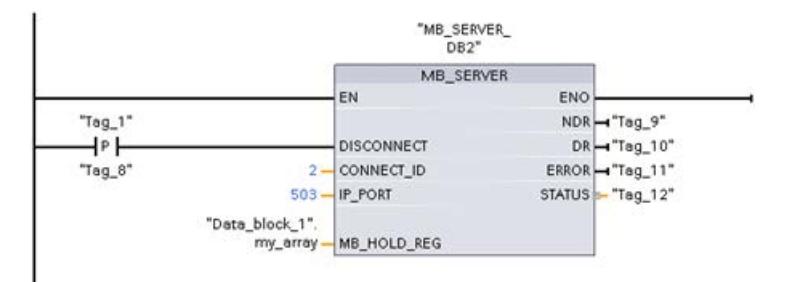

### MODBUS (TCP)

### MB\_CLIENT : Communiquer en tant que client Modbus TCP via PROFINET

### Description MB\_CLIENT

### **Description**

L'instruction "MB\_CLIENT" communique en tant que client Modbus TCP via la connexion PROFINET. L'instruction "MB\_CLIENT" vous permet d'établir une connexion entre le client et le serveur, d'envoyer des requêtes Modbus et de recevoir des réponses et de commander la coupure de la liaison du client Modbus TCP.

L'instruction "MB\_CLIENT" à partir de V3.0 peut être utilisée aussi bien avec la CPU S7-1500 qu'avec la CPU S7-1200 à partir de la version 4.0. L'interface locale de la CPU ou l'interface d'un CM/CP peut être utilisée pour la liaison.

Pour utiliser l'instruction, vous n'avez pas besoin de module matériel supplémentaire.

#### Liaisons multiples de clients

Un client Modbus TCP peut prendre en charge plusieurs liaisons TCP, bien que le nombre maximum de liaisons dépende de la CPU utilisée. Le nombre total de liaisons d'une CPU, liaisons clients et serveurs Modbus TCP incluses, ne doit pas dépasser le nombre maximum de liaisons prises en charge. Les liaisons Modbus TCP peuvent aussi être utilisées conjointement par des instances "MB\_CLIENT" et/ou "MB\_SERVER".

En cas de liaisons clients uniques, vous devez observer ce qui suit :

- Chaque liaison "MB\_CLIENT" doit utiliser un DB d'instance univoque.
- Pour chaque liaison "MB\_CLIENT", une adresse IP du serveur univoque doit être spécifiée.

- Chaque liaison "MB\_CLIENT" nécessite une ID de liaison univoque. Chaque ID de liaison doit être utilisée pour chaque DB d'instance de l'instruction. Chaque ID de liaison et chaque DB d'instance forment ensemble une paire et doivent être univoques pour chaque liaison.
- Des numéros de ports IP univoques sont, selon la configuration du serveur, nécessaires ou pas.

### Paramètre

Le tableau suivant énumère les paramètres de l'instruction "MB\_CLIENT" :

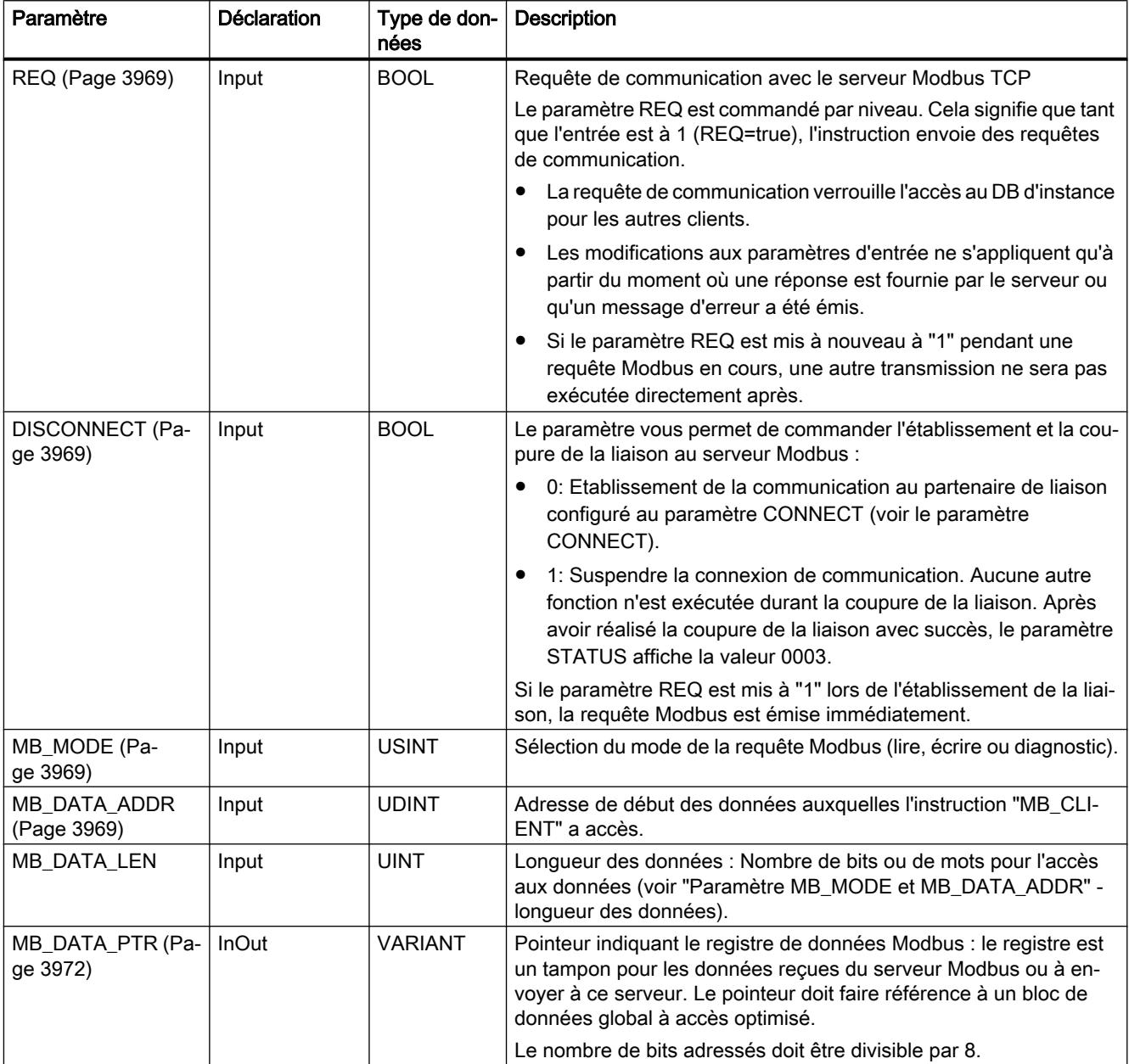

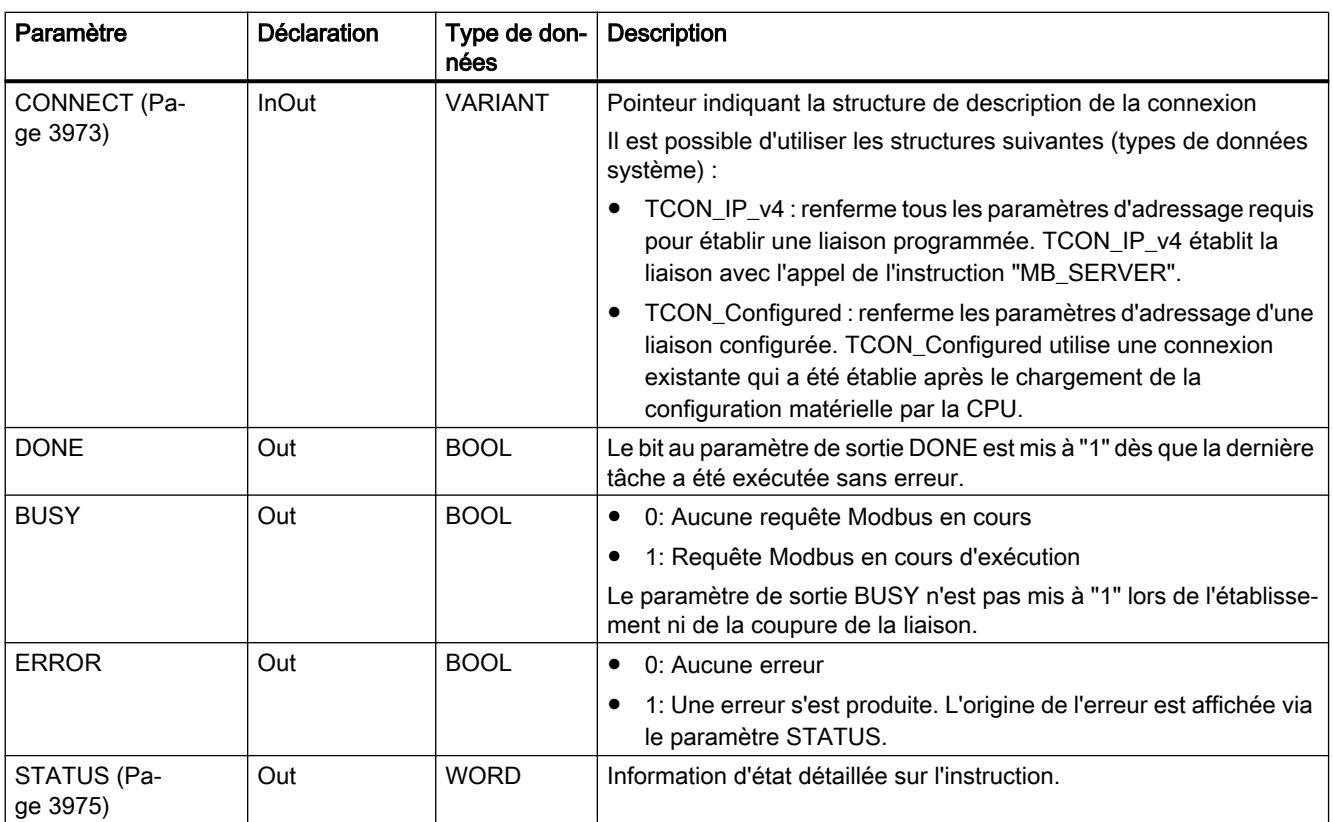

Vous trouverez plus d'informations sur les types de données valides sous "[Présentation des](#page-1976-0)  [types de données valides](#page-1976-0) (Page [1977](#page-1976-0))".

#### Remarque

#### Données d'entrées cohérentes pendant un appel "MB\_CLIENT"

Dès qu'un client Modbus appelle une instruction, l'état des paramètres d'entrée est enregistré en interne puis comparé à l'appel suivant. La comparaison permet de déterminer si cet appel particulier a initialisé l'interrogation en cours. Plusieurs appels de "MB\_CLIENT" peuvent être effectués en utilisant un DB d'instance commun. Les valeurs des paramètres d'entrée ne peuvent alors pas être modifiées, tant qu'une instance "MB\_CLIENT" est exécutée. Si les paramètres d'entrée sont modifiés pendant l'exécution, il est impossible de contrôler via "MB\_CLIENT" si l'instance est en cours d'exécution ou non.

### Variables statiques de l'instruction

Le tableau suivant regroupe les variables statiques du bloc de données d'instance de l'instruction "MB\_CLIENT" pouvant être éditées.

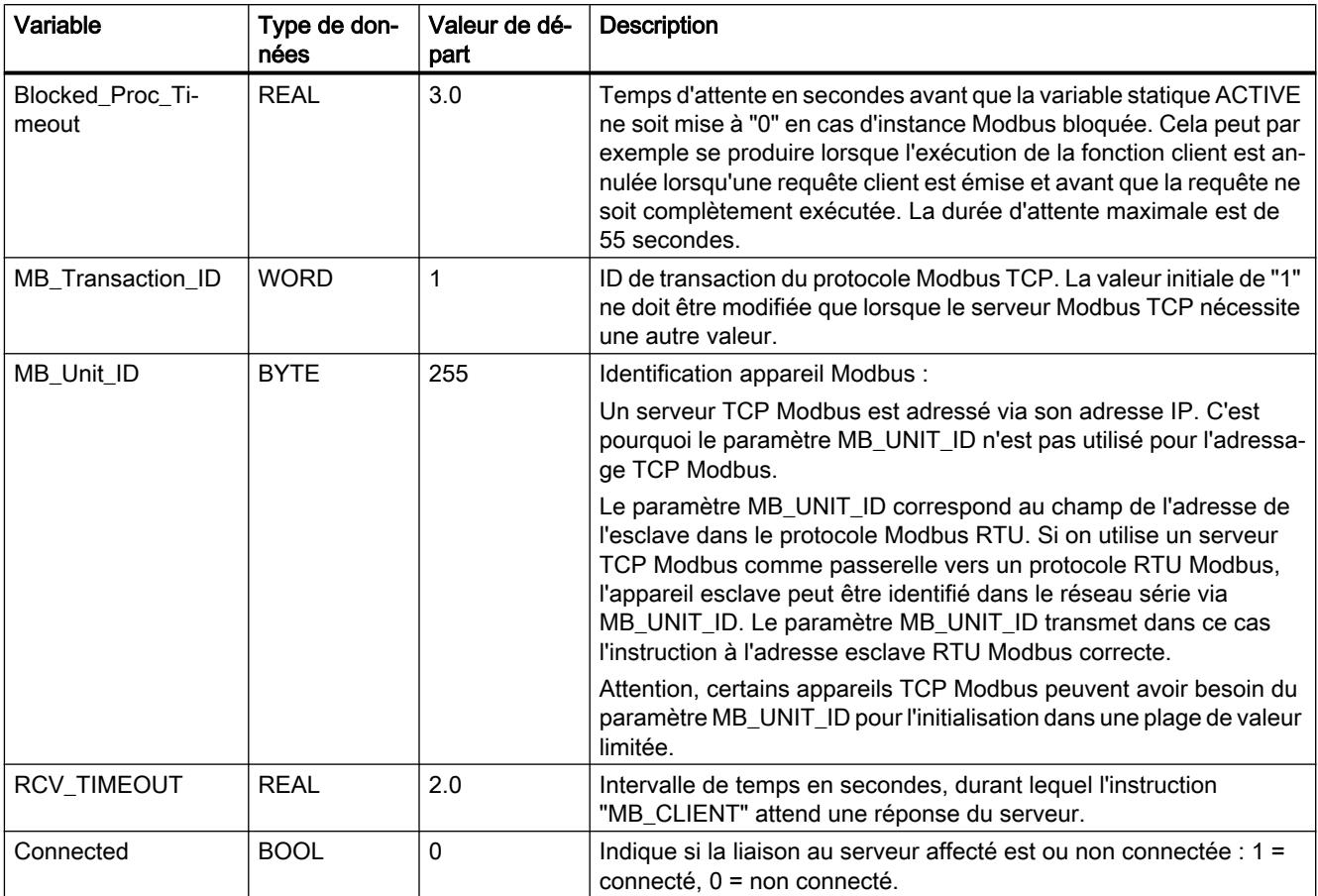

#### Exemple

Un exemple de projet de communication TCP Modbus entre deux CPU S7-1500 est disponible sur le site Service & Support sous le numéro de contribution 94766380 ([http://](http://support.automation.siemens.com/WW/view/fr/94766380) [support.automation.siemens.com/WW/view/fr/94766380](http://support.automation.siemens.com/WW/view/fr/94766380)).

Dans l'exemple, deux fonctions Modbus sont utilisées. Pour chaque fonction Modbus, une liaison TCP est établie via une paire de blocs Modbus (MB\_CLIENT et MB\_SERVER).

<span id="page-3968-0"></span>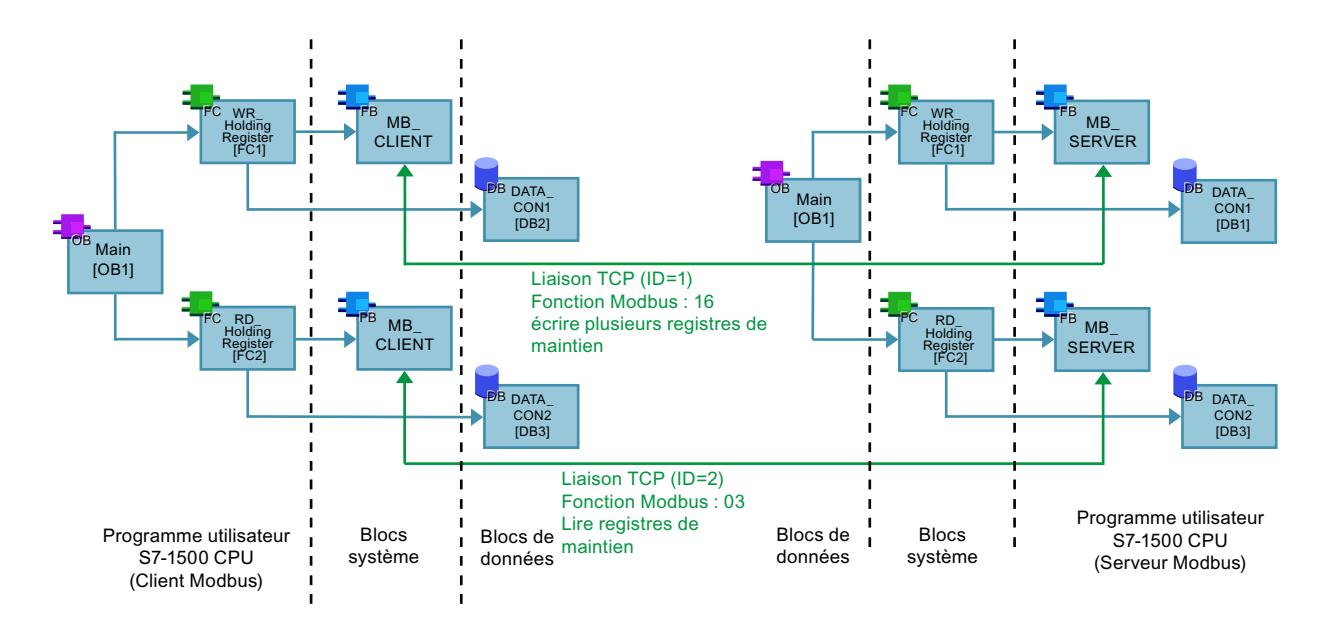

# Paramètres REQ et DISCONNECT

### **Description**

Si aucune instance de l'instruction "MB\_CLIENT" n'est exécutée et si le paramètre DISCONNECT a la valeur "0", une nouvelle tâche est exécutée en cas de REQ=1. S'il n'existe encore aucune liaison, celle-ci est établie lors de l'exécution.

Si la même instance de l'instruction "MB\_CLIENT" est exécutée une nouvelle fois (DISCONNECT = 0 et REQ = 1) avant que la tâche active ne soit exécutée, celle-ci ne sera pas exécutée directement après la tâche en cours. Ce n'est qu'à la fin de la tâche active qu'une nouvelle tâche peut être lancée (REQ = 1).

Les paramètres de sortie fournissent l'état de l'exécution. Vous pouvez les utiliser pour surveiller l'état d'exécution "MB\_CLIENT" en cas d'exécution séquentielle.

# Paramètres MB\_MODE et MB\_DATA\_ADDR

#### **Description**

L'instruction "MB\_CLIENT" utilise le paramètre MB\_MODE au lieu d'utiliser un code de fonction. Le paramètre MB\_DATA\_ADDR vous permet de déterminer l'adresse de début Modbus des données auxquelles vous souhaitez accéder.

La combinaison des paramètres MB\_MODE, MB\_DATA\_ADDR et MB\_DATA\_LEN définit le code de fonction utilisé dans le message Modbus actuel. Par exemple :

- Code de fonction 5
	- MB\_MODE=1
	- MB\_DATA\_ADDR=1
	- MB\_DATA\_LEN=1
- Code de fonction 15
	- MB\_MODE=1
	- MB\_DATA\_ADDR=1
	- MB\_DATA\_LEN=2

Le tableau suivant montre la relation entre les paramètres d'entrée de l'instruction "MB\_CLIENT" et la fonction Modbus.

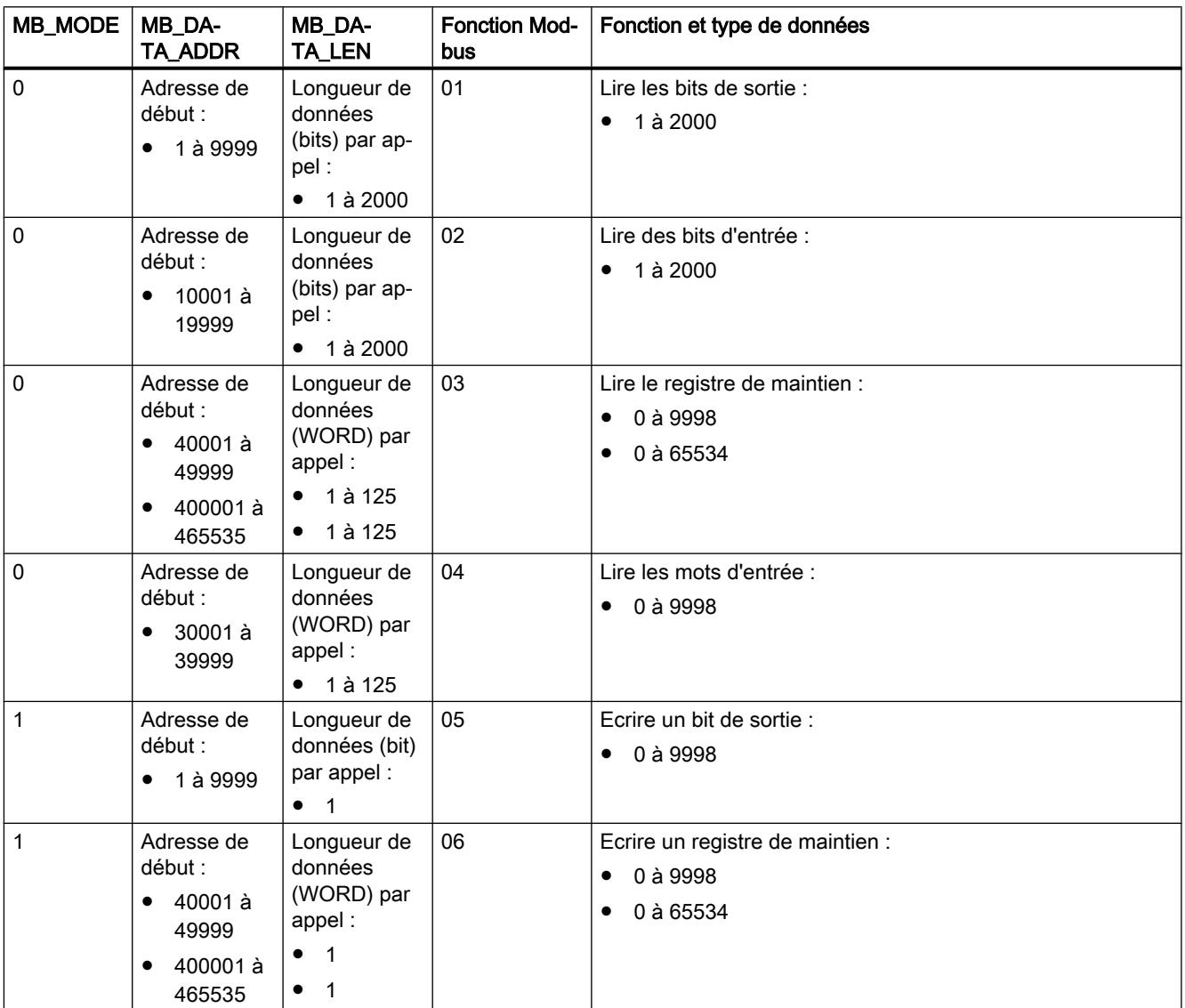

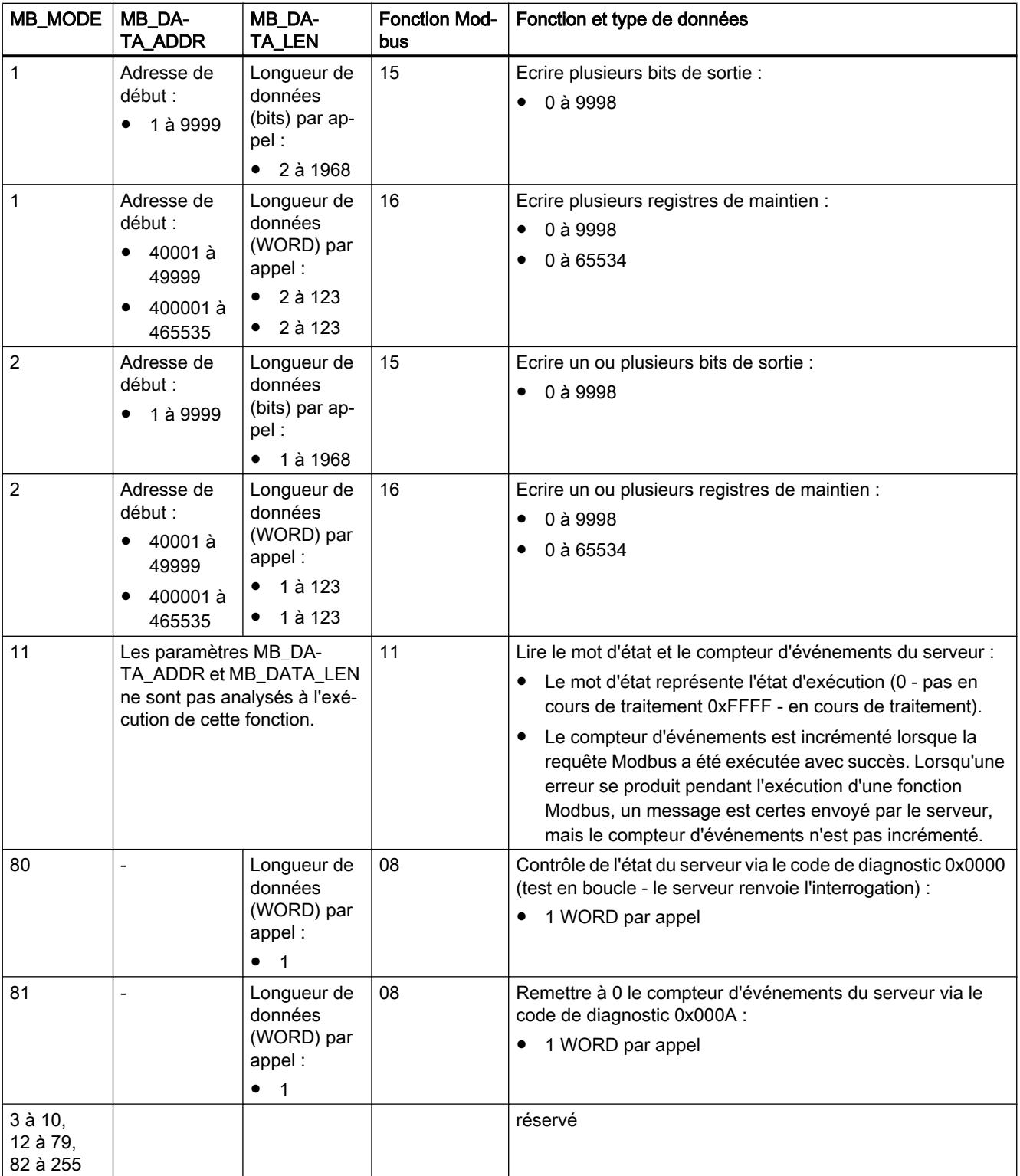

# <span id="page-3971-0"></span>Paramètre MB\_DATA\_PTR

#### **Description**

Le paramètre MB\_DATA\_PTR est un pointeur indiquant une mémoire tampon pour la sauvegarde des données ayant été lues par le serveur Modbus ou écrites par celui-ci. Vous pouvez utiliser un bloc de données global ou une zone de mémoire (M) comme mémoire tampon.

Pour un tampon en zone de mémoire (M), utilisez un pointeur au format ANY selon le modèle "Adresse bit P#" "Type de données" "Longueur" (exemple : P#M1000.0 WORD 500).

Le paramètre MB\_DATA\_PTR utilise une mémoire tampon de communication :

Le tampon de communication est utilisé :

- Pour les fonctions de communication de l'instruction "MB\_CLIENT" :
	- lire et écrire des données de 1 bit des adresses 00001 à 09999 et 10001 à 19999 du serveur Modbus.
	- lire des données de 16 bits WORD des adresses 30001 à 39999 et 40001 à 49999 du serveur Modbus.
	- écrire des données de 16 bits WORD des adresses 40001 à 49999 du serveur Modbus.
- Pendant la transmission des données (longueur : bit ou WORD) à partir du ou vers le DB global ou la zone de mémoire (M), que vous avez affecté(e) via le paramètre MB\_DATA\_PTR.

Si vous utilisez un bloc de données pour le pointeur sur le tampon au niveau du paramètre MB\_DATA\_PTR, vous devez affecter des types de données aux éléments DB.

- Utilisez le type de données de 1 bit BOOL pour une adresse de bit Modbus
- Utilisez un type de données de 16 bits tel que WORD, UINT, INT ou REAL pour une adresse WORD Modbus.
- Utilisez un type de données de 32 bits (double mot) tel que DWORD, DINT ou REAL pour deux adresses WORD Modbus.
- MB\_DATA\_PTR vous permet aussi d'accéder à des éléments DB complexes tels que :
	- Tableaux standard
	- Structures avec noms d'élément univoques
	- Structures complexes avec dénomination univoque des éléments avec longueurs de type de données de 16 ou 32 bits.
- Les zones de données du paramètre MB\_DATA\_PTR peuvent aussi se situer dans différents blocs de données globaux (ou dans différentes zones de mémoire). Vous pouvez par exemple utiliser un bloc de données pour les processus de lecture et un autre pour les processus d'écriture ou utiliser un bloc de données propre à chaque station "MB\_CLIENT".

# <span id="page-3972-0"></span>Paramètre CONNECT

### Descriptions de liaison dans le paramètre CONNECT

Deux descriptions de liaison différentes peuvent être utilisées pour l'instruction "MB\_CLIENT" :

- Liaisons programmées avec la structure TCON\_IP\_v4 Les paramètres de la liaison sont enregistrés dans la structure TCON IP v4 et la liaison n'est établie qu'à l'appel de l'instruction "MB\_CLIENT".
- Liaisons configurées avec la structure TCON\_Configured La liaison configurée est déjà établie par la CPU. La structure TCON\_Configured vous permet d'indiquer la liaison existante à utiliser pour l'instruction.

Pour chaque instance de l'instruction "MB\_CLIENT", une liaison univoque doit être spécifiée. Créez donc pour chaque instance de l'instruction une structure TCON\_IP\_v4 dédiée ou TCON\_Configured pour la description de liaison.

### Description de liaison pour les liaisons programmées

Pour les liaisons programmées, utilisez la structure suivante au paramètre CONNECT pour la description de liaison selon TCON\_IP\_v4 :

● Veillez à indiquer uniquement des liaisons de type TCP dans la structure TCON\_IP\_v4 .

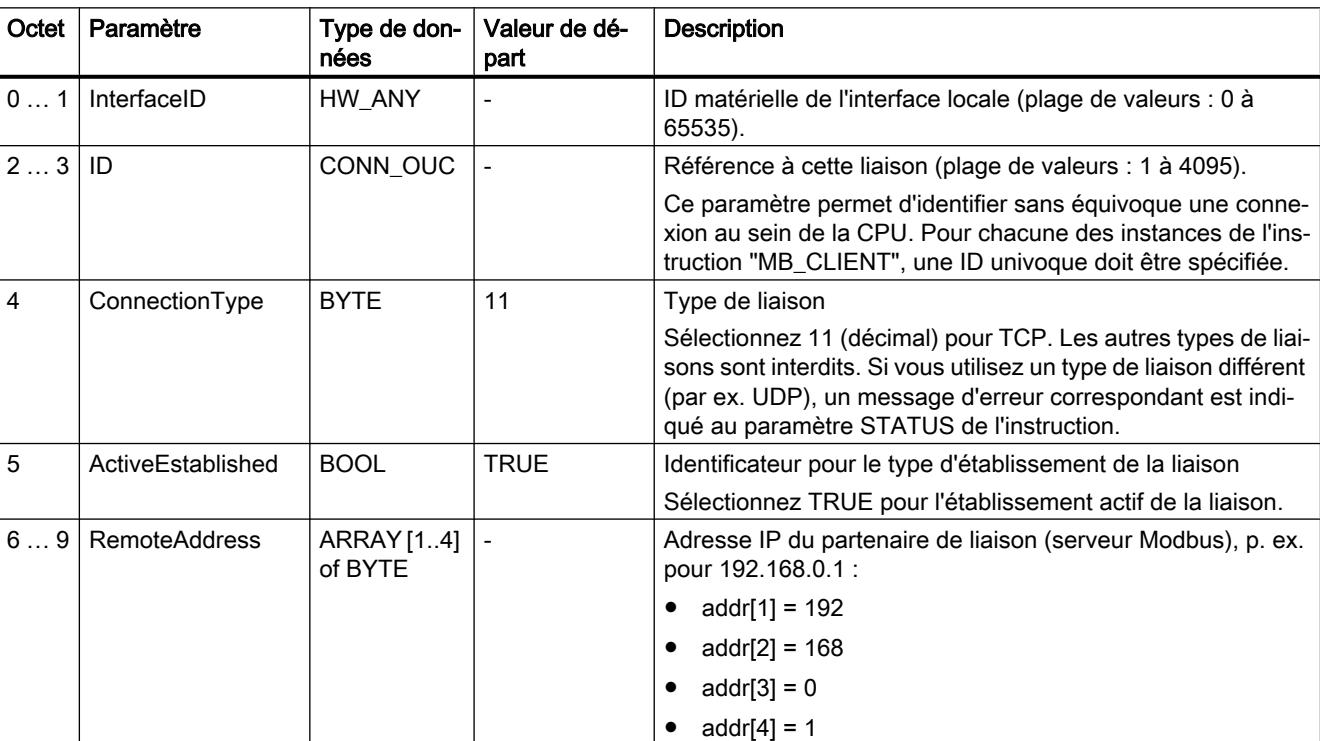

● Les numéros de port TCP suivants ne doivent pas être utilisés pour la connexion : 20, 21, 25, 80, 102, 123, 5001, 34962, 34963 et 34964.

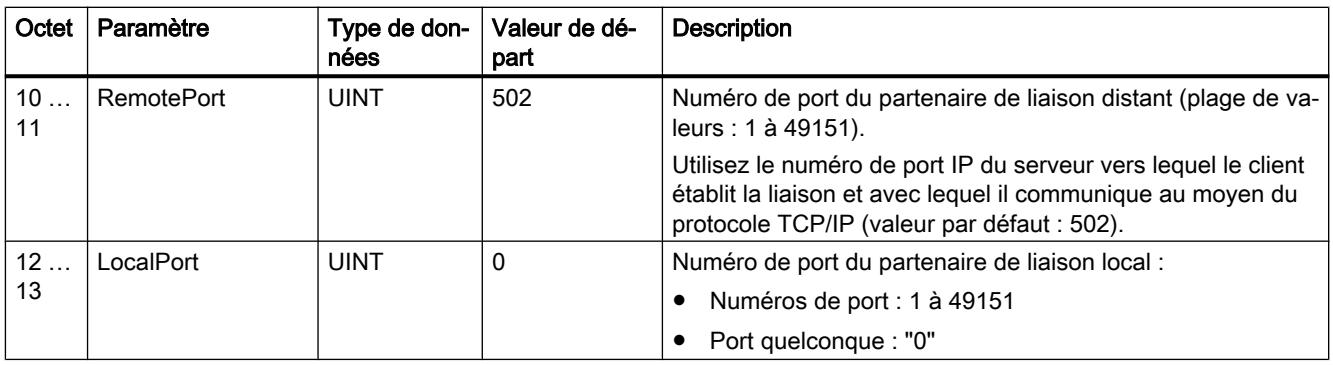

### **Remarque**

#### Migration de la version 2.1 de l'instruction "MB\_CLIENT"

Dans la version 3.0 de l'instruction "MB\_CLIENT", les paramètres CONNECT\_ID, IP\_PORT et IP\_OCTET\_x sont remplacés par la structure TCON\_IP\_v4 :

- Le paramètre CONNECT\_ID de l'instruction "MB\_CLIENT" V2.1 correspond au paramètre ID de TCON\_IP\_v4.
- Le paramètre IP\_PORT de l'instruction "MB\_CLIENT" V2.1 correspond au paramètre RemotePort de TCON\_IP\_v4.
- Les quatre paramètres IP\_OCTET\_x de l'instruction "MB\_CLIENT" V2.1 correspondent au tableau du paramètre RemoteAddress de TCON\_IP\_v4.

#### Description de liaison pour les liaisons configurées

Pour les liaisons programmées, utilisez la structure suivante au paramètre CONNECT pour la description de liaison selon TCON\_Configured..

- Veillez à indiquer uniquement des liaisons de type TCP dans la structure TCON\_Configured.
- Les numéros de port TCP suivants ne doivent pas être utilisés pour la connexion : 20, 21, 25, 80, 102, 123, 5001, 34962, 34963 et 34964.

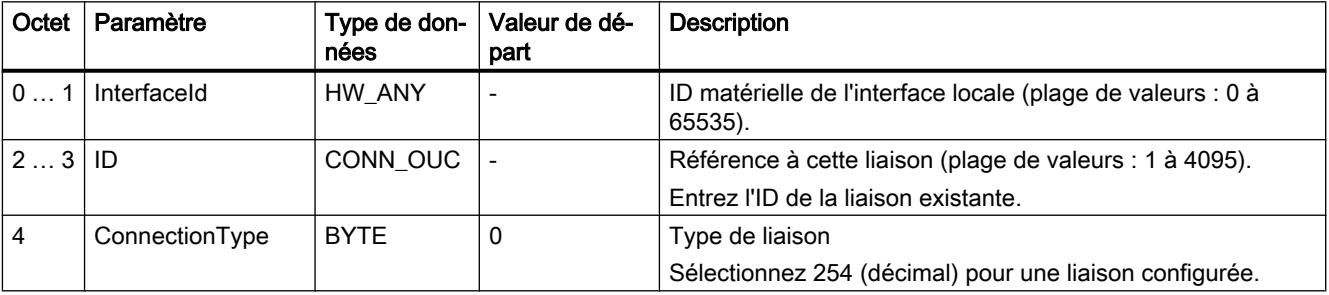

# <span id="page-3974-0"></span>Paramètre STATUS

# Paramètre STATUS (informations d'état générales)

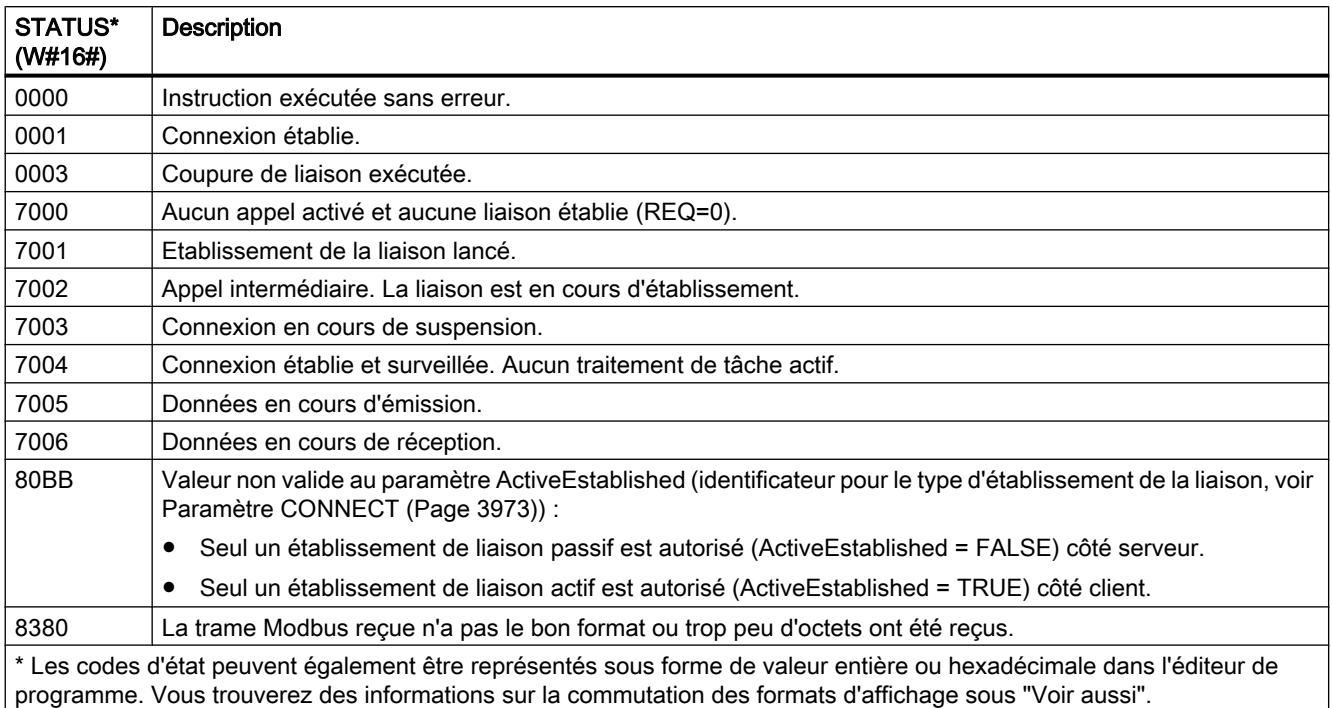

# Paramètre STATUS (erreur de protocole)

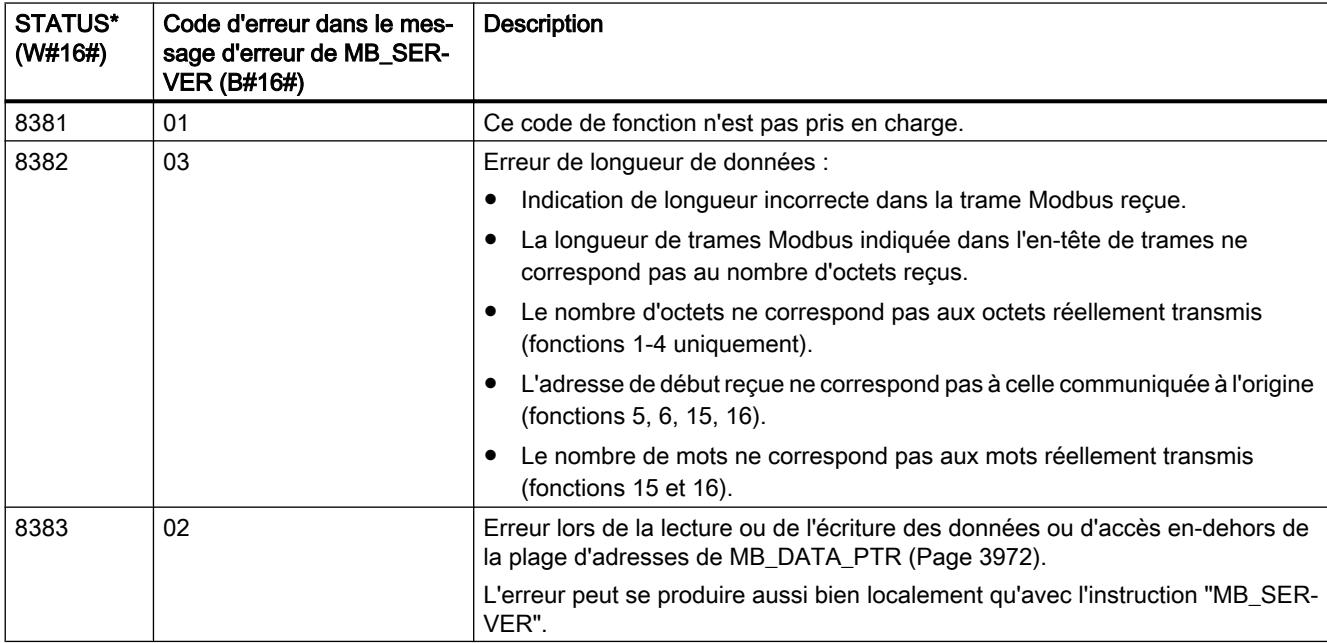

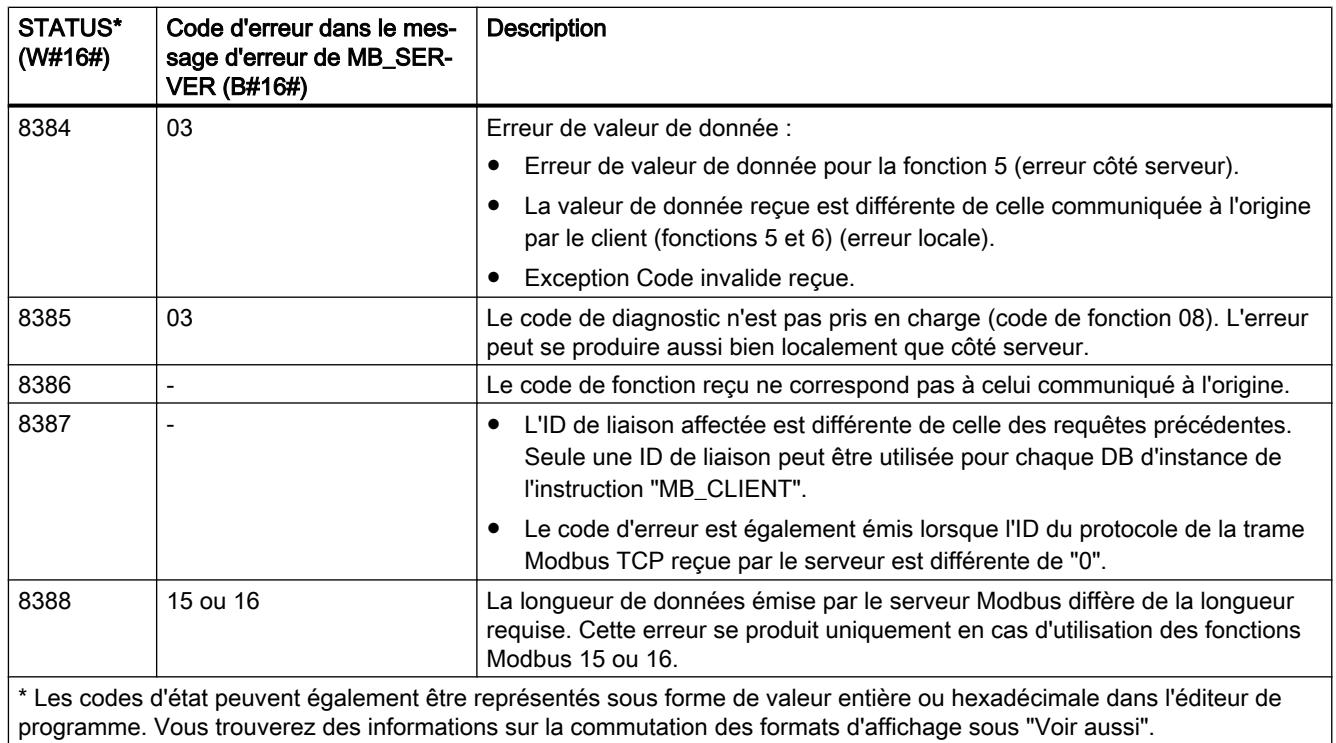

# Paramètre STATUS (erreur de paramètre)

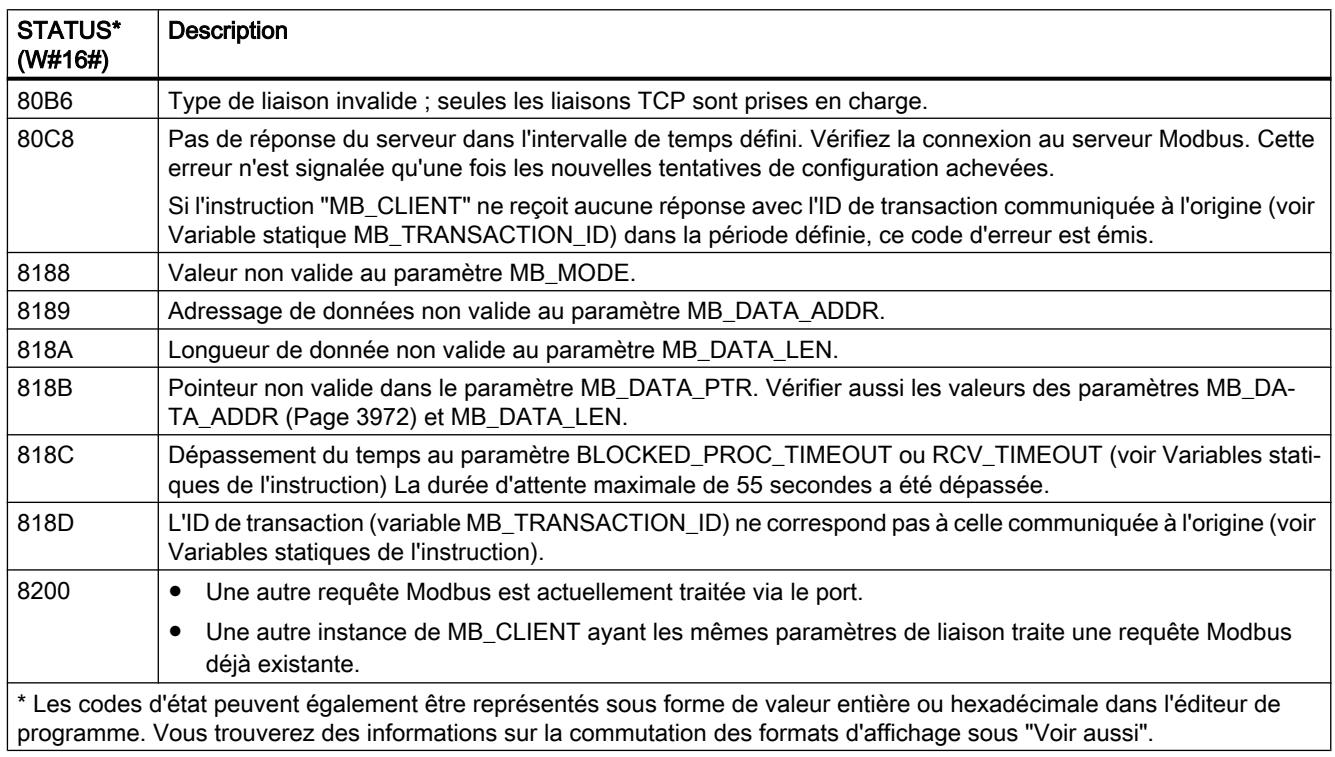

#### **Remarque**

#### Codes d'erreur d'instructions de communication utilisées en interne

Outre les erreurs énumérées dans les tableaux, d'autres erreurs peuvent apparaître dans le cas des instructions de communication "TCON", "TDISCON", "TSEND", "TRCV", "T\_DIAG" et "TRESET" utilisées par l'instruction "MB\_CLIENT".

L'affectation des codes d'erreur est possible via le bloc de données d'instance de l'instruction "MB\_CLIENT". Dans la section "Static", les codes d'erreur et l'instruction correspondante sont affichés sous STATUS.

Vous trouverez la signification des différents codes d'erreur dans la documentation de l'instruction de communication correspondante.

#### Voir aussi

[GET\\_ERR\\_ID : Interrogation locale des ID d'erreur](#page-2507-0) (Page [2508\)](#page-2507-0)

### MB\_SERVER : Communiquer en tant que serveur Modbus TCP via PROFINET

### Description de MB\_SERVER

#### **Description**

L'instruction "MB\_SERVER" communique en tant que serveur Modbus TCP via une connexion PROFINET. L'instruction "MB\_SERVER" traite les demandes de connexion d'un client Modbus TCP, reçoit et traite les requêtes Modbus et envoie les messages de réponse.

L'instruction "MB\_SERVER" à partir de V3.0 peut être utilisée aussi bien avec la CPU S7-1500 qu'avec la CPU S7-1200 à partir de la version 4.0. L'interface locale de la CPU ou l'interface d'un CM/CP peut être utilisée pour la liaison.

Pour utiliser l'instruction, vous n'avez pas besoin de module matériel supplémentaire.

#### IMPORTANT

#### Remarque relative à la sécurité

Tenez compte du fait que chaque client du réseau a accès en lecture et en écriture à la mémoire image des entrées et des sorties, ainsi qu'au bloc de données ou à la zone de mémentos définis par le registre de maintien Modbus.

Vous pouvez restreindre l'accès à une adresse IP afin de protéger les données contre toute opération de lecture ou d'écriture non autorisée. Notez toutefois que l'adresse validée peut également être utilisée pour un accès non autorisé.

#### Liaisons multiples de serveurs

Vous pouvez établir des liaisons multiples de serveurs. Cela permet à une seule CPU d'accepter simultanément plusieurs liaisons à plusieurs clients Modbus TCP.

Un serveur Modbus TCP peut prendre en charge plusieurs liaisons TCP, bien que le nombre maximum de liaisons dépende de la CPU utilisée.

Le nombre total de liaisons d'une CPU, liaisons clients et serveurs Modbus TCP incluses, ne doit pas dépasser le nombre maximum de liaisons prises en charge.

Les liaisons Modbus TCP peuvent aussi être utilisées conjointement par des instances "MB\_CLIENT" et/ou "MB\_SERVER".

Pour les liaisons de serveurs, vous devez observer ce qui suit :

- Chaque liaison "MB\_SERVER" doit utiliser un DB d'instance univoque.
- Chaque liaison "MB\_SERVER" doit utiliser une ID de liaison univoque. Chaque ID de liaison doit être utilisée pour chaque DB d'instance de l'instruction. Chaque ID de liaison et chaque DB d'instance forment ensemble une paire et doivent être univoques pour chaque liaison.
- Pour chaque liaison, l'instruction "MB\_SERVER" doit être appelée séparément.

### Paramètre

Le tableau suivant indique les paramètres de l'instruction "MB\_SERVER" :

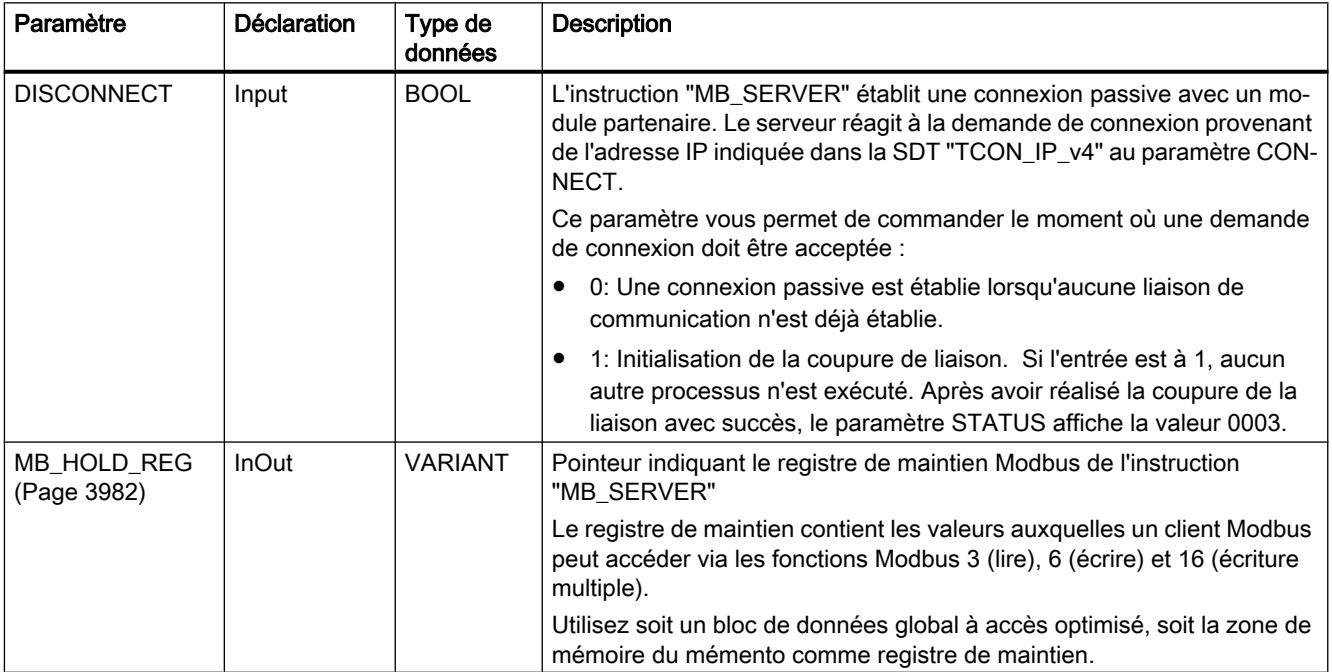

#### Programmation de l'API

11.6 Instructions

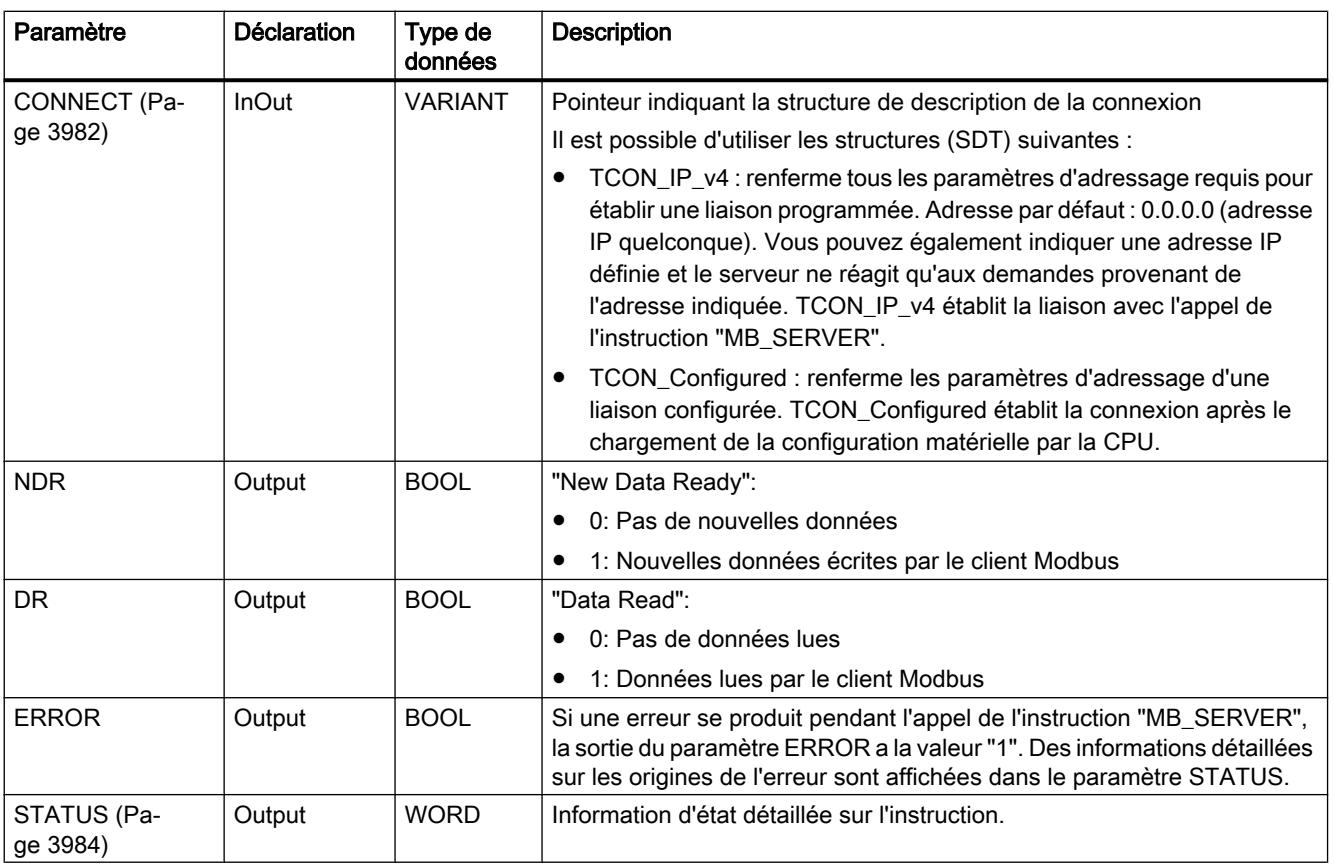

Vous trouverez plus d'informations sur les types de données valides sous "[Présentation des](#page-1976-0)  [types de données valides](#page-1976-0) (Page [1977](#page-1976-0))".

### Variables statiques de l'instruction

Le tableau suivant décrit les variables statiques du DB d'instance de l'instruction "MB\_SERVER" pouvant être utilisées dans le programme utilisateur. Vous pouvez accéder en écriture à la variable HR\_Start\_Offset. Vous pouvez accéder en lecture aux autres variables pour surveiller l'état Modbus.

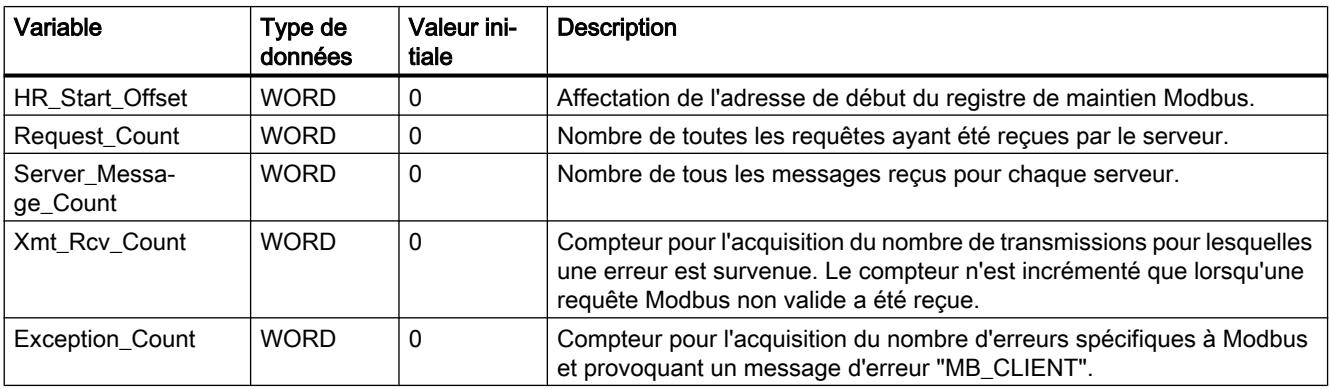

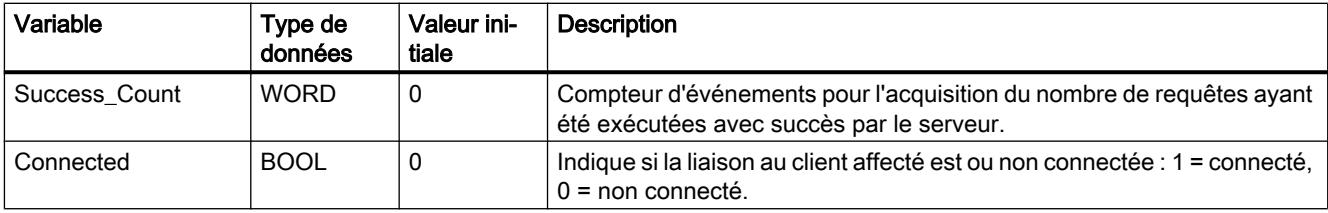

### Mappage des adresses Modbus dans la mémoire image

L'instruction "MB\_SERVER" permet à des fonctions Modbus entrantes (1, 2, 4, 5 et 15) d'accéder directement en lecture et en écriture à la mémoire image des entrées et sorties de la CPU (utilisation des types de données BOOL et WORD).

Pour le transfert de données des codes de fonction 3, 6 et 16, le registre de maintien (paramètre MB\_HOLD\_REG) doit être plus long qu'un octet. Le tableau ci-dessous montre le mappage des adresses Modbus dans la mémoire image de la CPU.

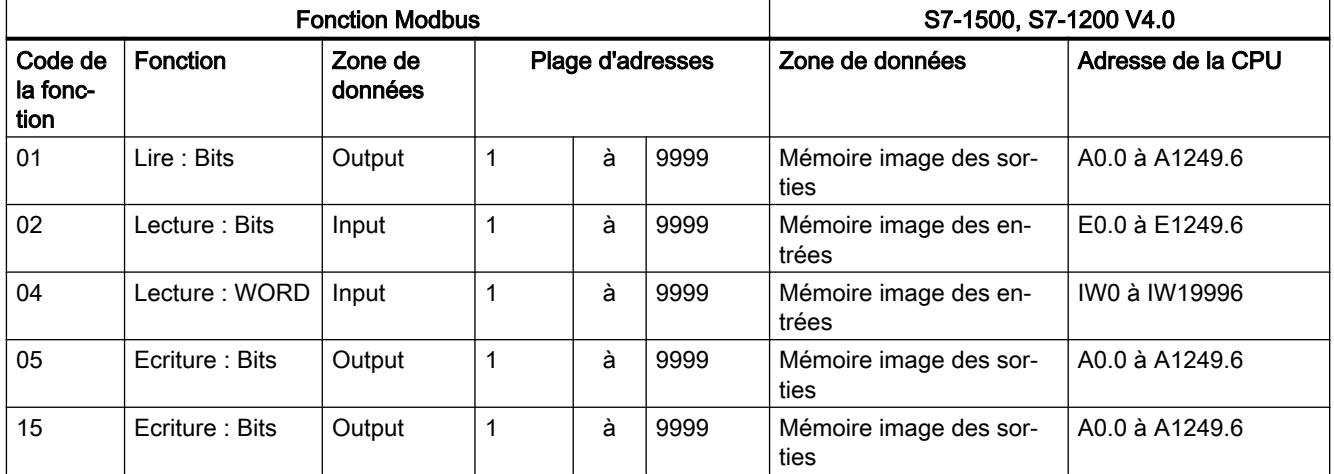

Les requêtes Modbus entrantes avec les codes de fonction 3, 6, 16 et 23 écrivent ou lisent à partir du registre de maintien Modbus (vous pouvez préciser le registre de maintien au paramètre MB\_HOLD\_REG).

#### Exemple : Adressage via une variable statique HR\_Start\_Offset

Les adresses du registre de maintien Modbus commencent à 40001. Ces adresses correspondent à la plage d'adresses de la zone de mémoire de la CPU pour le registre de maintien. Vous pouvez également définir la variable HR\_Start\_Offset de sorte que le registre de maintien Modbus reçoive une adresse de début différente de 40001.

Exemple : Un registre de maintien commence à MW100 et a une longueur de 100 WORD. Une valeur de décalage au paramètre HR\_Start\_Offset a pour effet de décaler l'adresse de début du registre de maintien de 40001 à 40021. Chaque adressage du registre de maintien se situant en deçà de l'adresse 40021 et au-delà de l'adresse 40120 provoque une erreur.

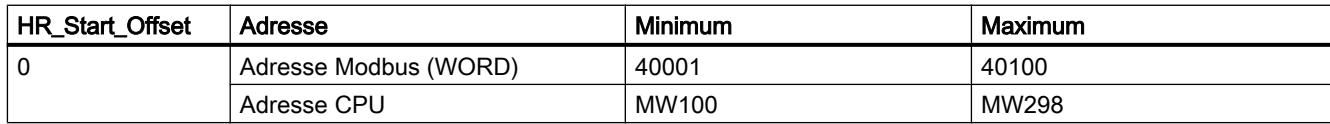

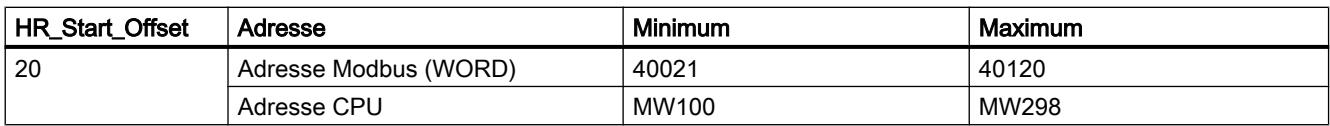

### Fonctions de diagnostic Modbus

Le tableau ci-dessous décrit les fonctions de diagnostic Modbus.

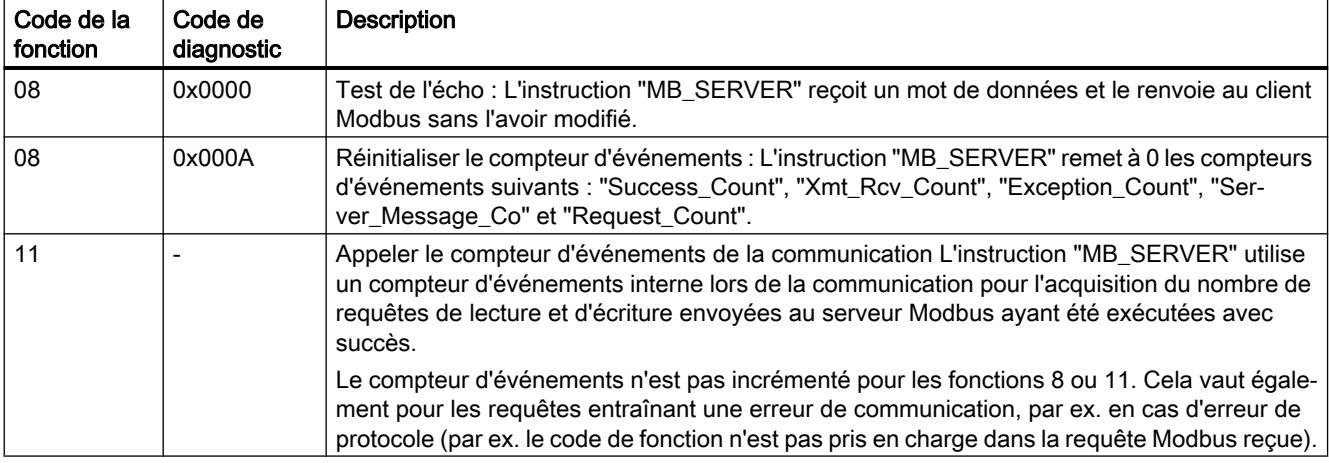

### Exemple

Un exemple de projet de communication TCP Modbus entre deux CPU S7-1500 est disponible sur le site Service & Support sous le numéro de contribution 94766380 ([http://](http://support.automation.siemens.com/WW/view/fr/94766380) [support.automation.siemens.com/WW/view/fr/94766380\)](http://support.automation.siemens.com/WW/view/fr/94766380).

Dans l'exemple, deux fonctions Modbus sont utilisées. Pour chaque fonction Modbus, une liaison TCP est établie via une paire de blocs Modbus (MB\_CLIENT et MB\_SERVER).

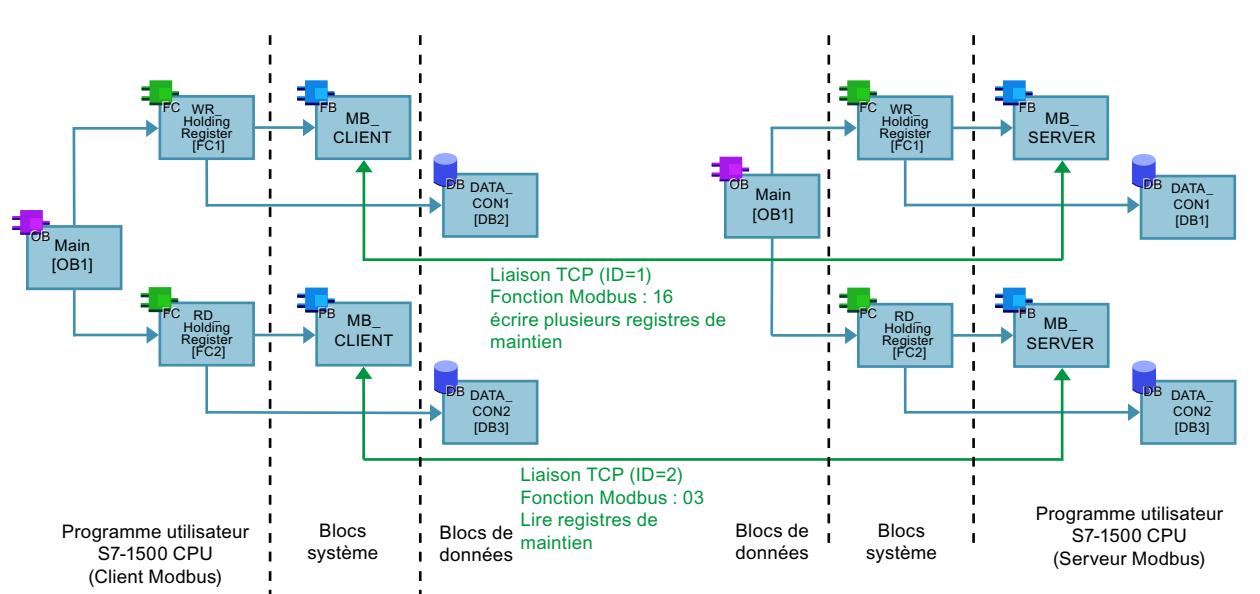

### <span id="page-3981-0"></span>Paramètre MB\_HOLD\_REG

#### **Description**

Le paramètre MB\_HOLD\_REG est un pointeur indiquant une mémoire tampon pour la sauvegarde des données ayant été lues par le serveur Modbus ou écrites par celui-ci. Vous pouvez utiliser un bloc de données global ou un mémento (M) comme zone de mémoire.

- La limite supérieure pour le nombre d'adresses dans un bloc de données (D) est fixée par la mémoire de travail de la CPU.
- La limite supérieure pour le nombre de mémentos (M) est fixée par la taille de la zone de mémoire de la CPU.

Le tableau suivant donne quelques exemples de mappage d'adresses Modbus dans le registre de maintien pour les fonctions Modbus 3 (lire WORD), 6 (écrire WORD), 16 (écrire plusieurs WORD) et 23 (lire et écrire plusieurs mots).

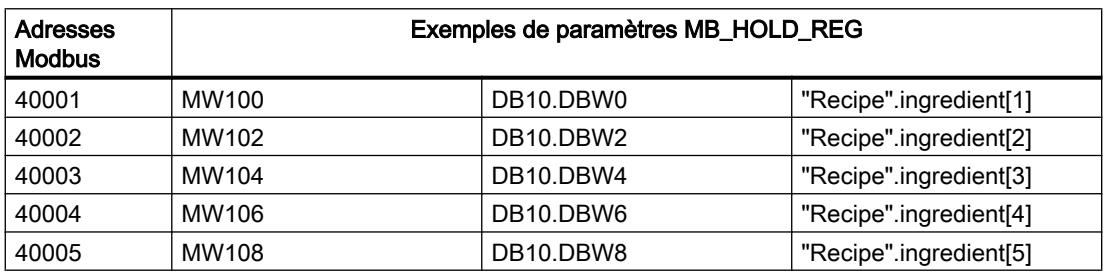

### Paramètre CONNECT

#### Descriptions de liaison dans le paramètre CONNECT

Deux descriptions de liaison différentes peuvent être utilisées pour l'instruction "MB\_SERVER" :

- Liaisons programmées avec la structure TCON\_IP\_v4 Les paramètres de la liaison sont enregistrés dans la structure TCON IP v4 et la liaison n'est établie qu'à l'appel de l'instruction "MB\_SERVER".
- Liaisons configurées avec la structure TCON\_Configured La liaison configurée est déjà établie par la CPU. La structure TCON\_Configured vous permet d'indiquer la liaison existante à utiliser pour l'instruction.

Pour chaque instance de l'instruction "MB\_SERVER", une liaison univoque doit être spécifiée. Créez donc pour chaque instance de l'instruction une structure TCON\_IP\_v4 dédiée ou TCON\_Configured pour la description de liaison.

### Description de liaison pour les liaisons programmées

Pour les liaisons programmées, utilisez la structure suivante au paramètre CONNECT pour la description de liaison selon TCON\_IP\_v4..

- Veillez à indiquer uniquement des liaisons de type TCP dans la structure TCON\_IP\_v4 .
- Les numéros de port TCP suivants ne doivent pas être utilisés pour la connexion : 20, 21, 25, 80, 102, 123, 5001, 34962, 34963 et 34964.

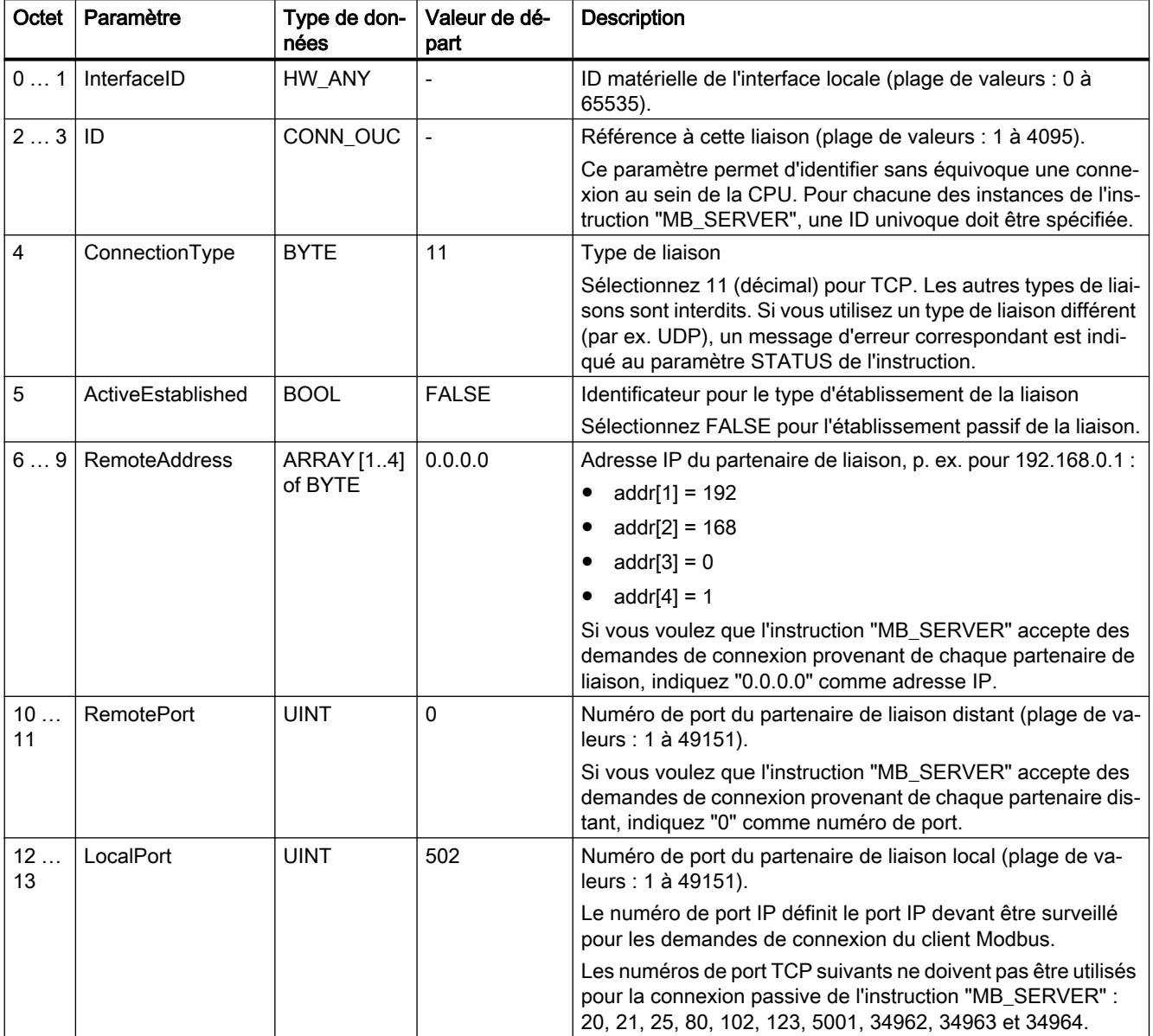

#### <span id="page-3983-0"></span>Remarque

#### Migration de la version 2.1 de l'instruction "MB\_SERVER"

Dans la version 3.0 de l'instruction "MB\_SERVER", les paramètres CONNECT\_ID et IP\_PORT sont remplacés par la structure TCON\_IP\_v4 :

- Le paramètre CONNECT\_ID de l'instruction "MB\_SERVER" V2.1 correspond au paramètre ID de TCON\_IP\_v4.
- Le paramètre IP\_PORT de l'instruction "MB\_SERVER" V2.1 correspond au paramètre LocalPort de TCON\_IP\_v4.

#### Description de liaison pour les liaisons configurées

Pour les liaisons configurées, utilisez la structure suivante au paramètre CONNECT pour la description de liaison selon TCON\_Configured.

- Veillez à indiquer uniquement des liaisons de type TCP dans la structure TCON\_Configured.
- Les numéros de port TCP suivants ne doivent pas être utilisés pour la connexion : 20, 21, 25, 80, 102, 123, 5001, 34962, 34963 et 34964.

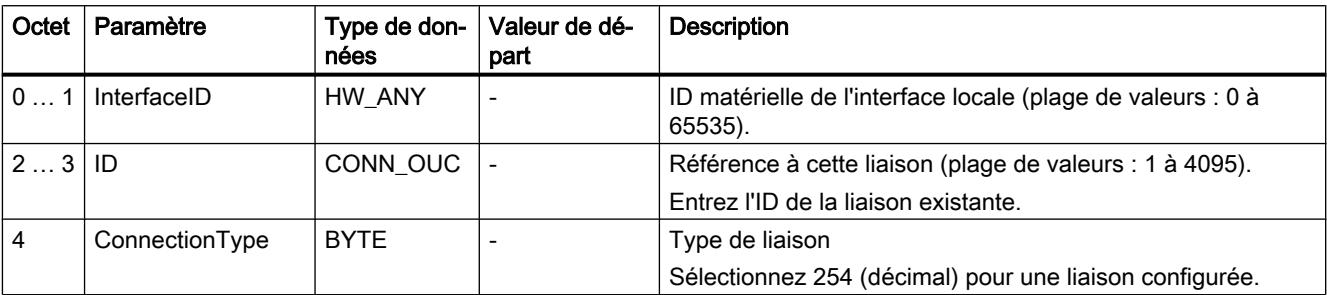

### Paramètre STATUS

### Paramètre STATUS (informations d'état générales)

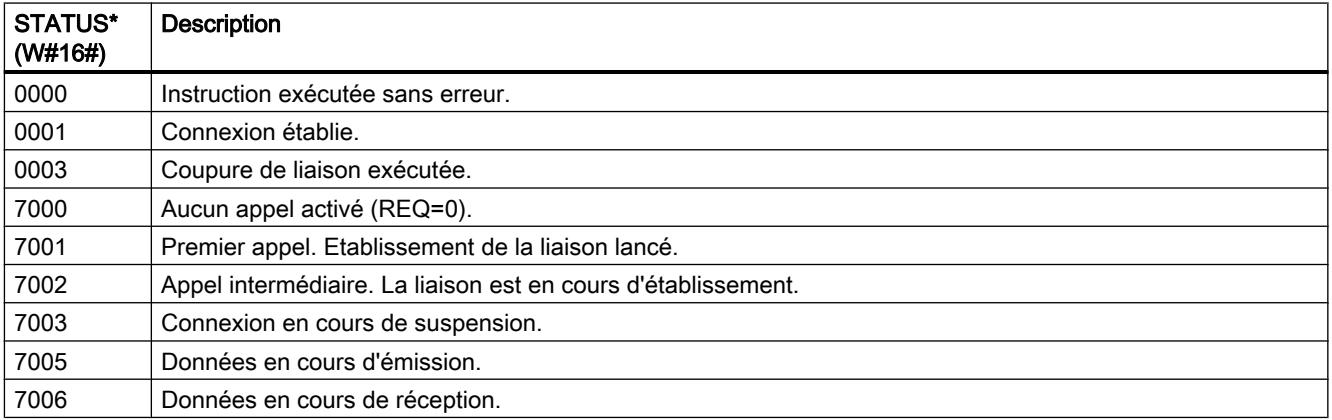

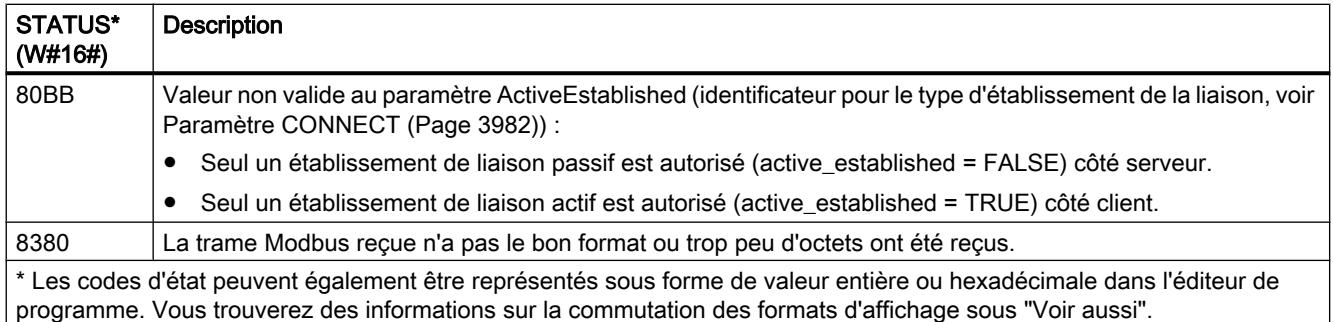

### Paramètre STATUS (erreur de paramètre)

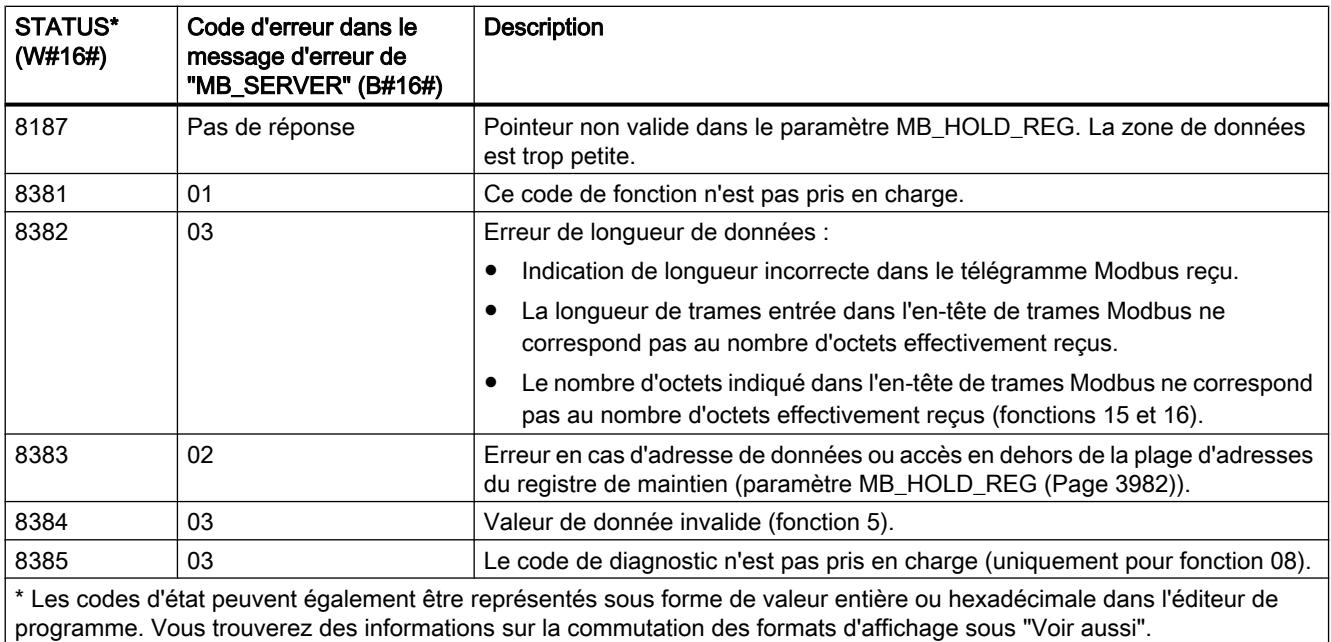

#### Remarque

#### Codes d'erreur d'instructions de communication utilisées en interne

Outre les erreurs énumérées dans les tableaux, d'autres erreurs peuvent apparaître dans le cas des instructions de communication "TCON", "TDISCON", "TSEND", "TRCV", "T\_DIAG" et "T\_RESET" utilisées par l'instruction "MB\_SERVER".

L'affectation des codes d'erreur est possible via le bloc de données d'instance de l'instruction "MB\_SERVER". Dans la section "Static", les codes d'erreur sont affichés sous STATUS pour l'instruction correspondante.

Vous trouverez la signification des différents codes d'erreur dans la documentation de l'instruction de communication correspondante.

### Voir aussi

[GET\\_ERR\\_ID : Interrogation locale des ID d'erreur](#page-2507-0) (Page [2508\)](#page-2507-0)

# <span id="page-3985-0"></span>CM/CP SIMATIC NET

CM/CP S7-1500

Industrial Ethernet

Instructions pour services FTP

FTP\_CMD pour services FTP

### Généralités sur FTP\_CMD

#### **Signification**

L'instruction FTP\_CMD permet d'établir des liaisons FTP et de transmettre des fichiers depuis et vers un serveur FTP.

Il est possible de transférer les données via FTP ou FTPS (liaisons SSL sécurisées).

#### Remarque

#### FTPS : Synchronisation de certificats

FTPS exige la synchronisation des certificats entre serveur FTP et client FTP. Si le serveur FTP est configuré hors du projet STEP 7 du client FTP, l'importation du certificat du serveur FTP s'impose. Dans le gestionnaire de certificats, importez le certificat du serveur FTP comme certificat digne de confiance.

#### Mode de fonctionnement

L'instruction FTP\_CMD renvoie à un bloc de tâche (ARG) dans lequel la commande FTP est spécifiée. Selon le type de commande FTP (CMD), ce bloc de tâche utilise pour le paramétrage différentes structures de données. Des types de données appropriés (UDT) sont disponibles pour ces différentes structures.

La figure ci-dessous présente la structure d'appel :

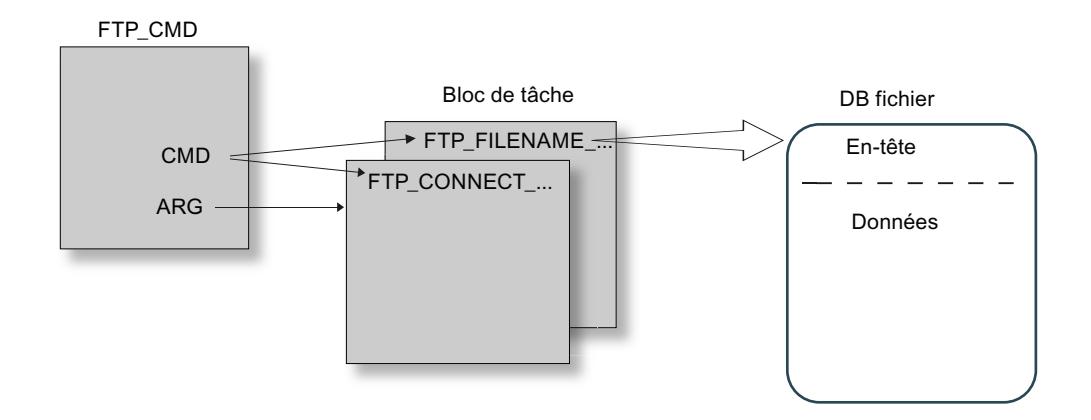

### Blocs de tâche

Les blocs de tâche utilisent les structures de données suivantes :

- Établissement d'une liaison L'établissement d'une liaison s'effectue à l'aide de diverses structures de données pour les modes d'accès suivants :
	- FTP\_CONNECT\_IPV4 : établissement de liaison avec adresses IP selon IPv4
	- FTP\_CONNECT\_IPV6 : établissement de liaison avec adresses IP selon IPv6
	- FTP\_CONNECT\_NAME : établissement de liaison avec nom de serveur (DNS)
- Transfert de données Il existe diverses structures de données pour le transfert de données :
	- FTP\_FILENAME : structure de données par l'accès à un fichier complet
	- FTP\_FILENAME\_PART : structure de données pour l'accès en lecture à une zone de données

### Transfert de données dans le DB fichier

Le transfert de données s'effectue dans des blocs de données qui se compose d'un en-tête pour les données de la tâche et d'une zone pour les données utiles. Le bloc de données est spécifié dans le tampon de tâches.

### Conditions requises dans la configuration de la CPU

Utilisez les paramètres suivants pour permettre l'accès via FTP :

- Dans les données de configuration de la CPU sous "Propriétés > Général > Protection" : Désactivez l'option "Désactiver la communication PUT/GEST".
- Pour tous blocs de données utilisés comme DB fichier désactivez l'attribut "Accès au bloc optimisé"

### <span id="page-3987-0"></span>Validité

L'instruction FTP\_CMD peut être utilisé avec les types de module suivants :

● CP 1543-1

### Interface d'appel

Interface d'appel en représentation LOG

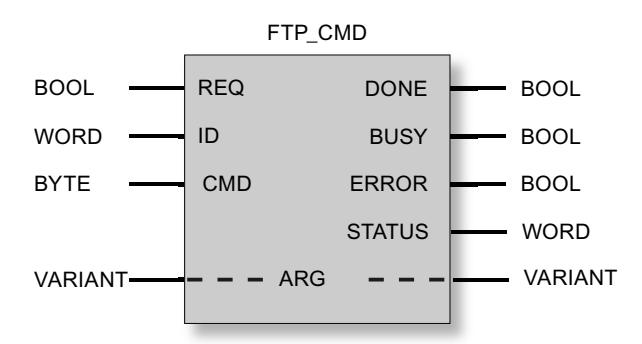

### Voir aussi

[Paramètres de sortie et informations d'état de FTP\\_CMD](#page-3995-0) (Page [3996](#page-3995-0))

Paramètres d'entrée de FTP\_CMD (Page 3988)

[Structure des blocs de données \(DB fichier\) pour les services FTP - mode client FTP](#page-3998-0) (Page [3999](#page-3998-0))

# Paramètres d'entrée de FTP\_CMD

#### Explication des paramètres d'entrée

L'instruction FTP\_CMD accepte les paramètres d'entrée suivants :

**Tableau** Paramètres formels de l'instruction FTP\_CMD - paramètres d'entrée

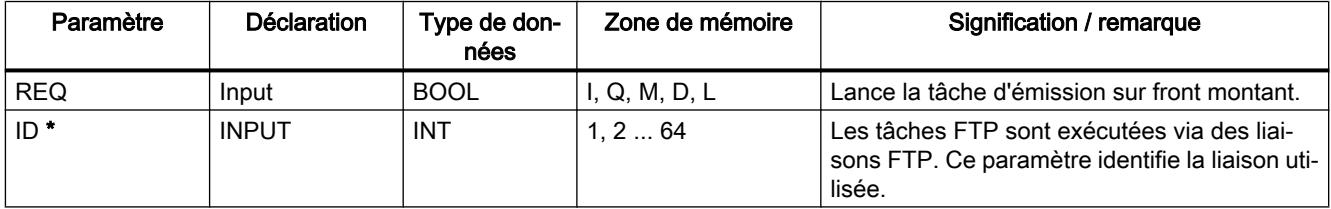

<span id="page-3988-0"></span>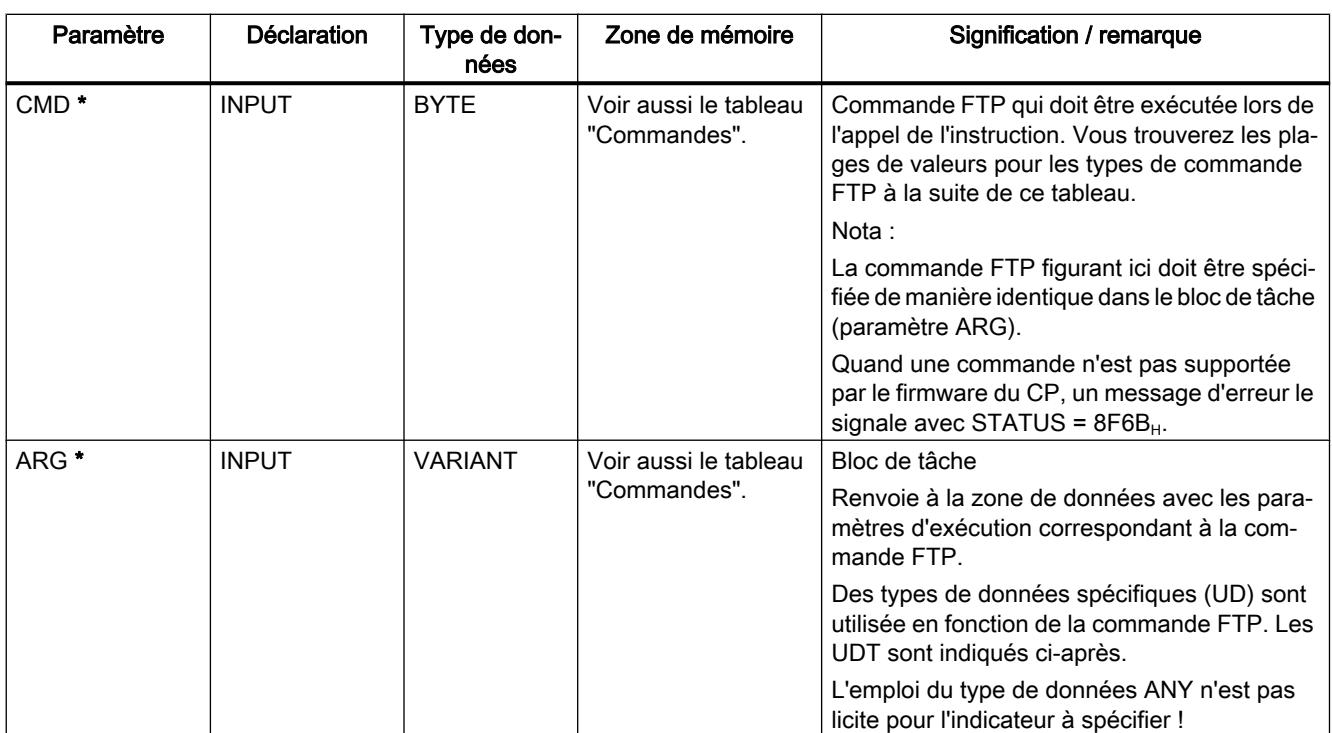

\* Les valeurs des paramètres d'entrée "ID" et "CMD" écrasent la valeur du paramètre d'entrée "ARG".

# Commandes FTP dans le paramètre "CMD"

Le tableau suivant donne la signification des commandes du paramètre "CMD" et indique les UDT à utiliser pour les divers blocs de tâche.

Tableau 11-103 Types de commande

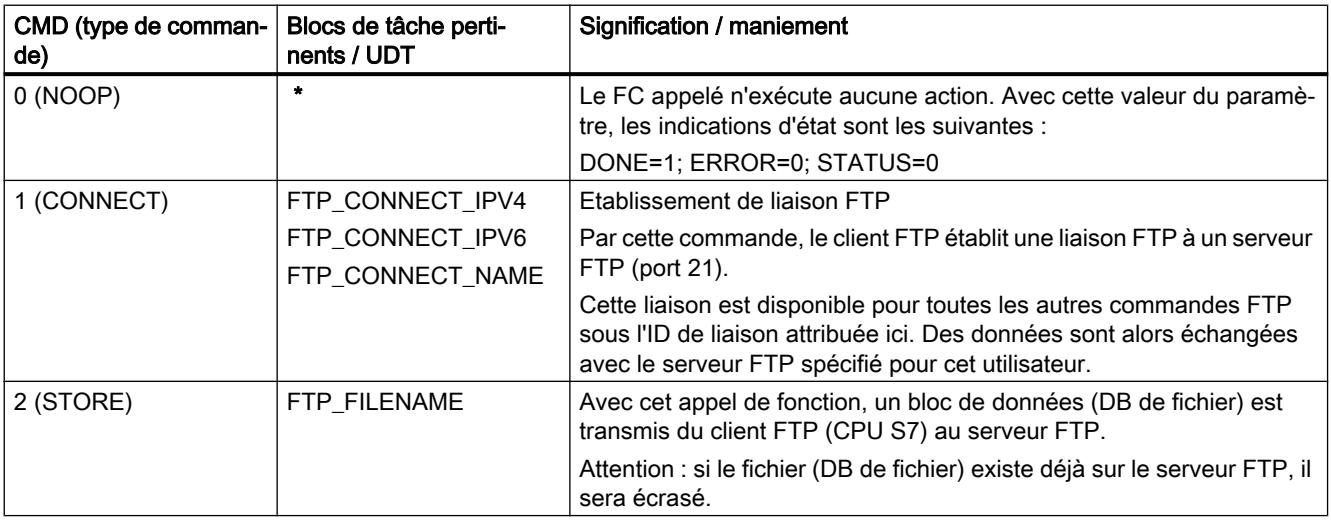

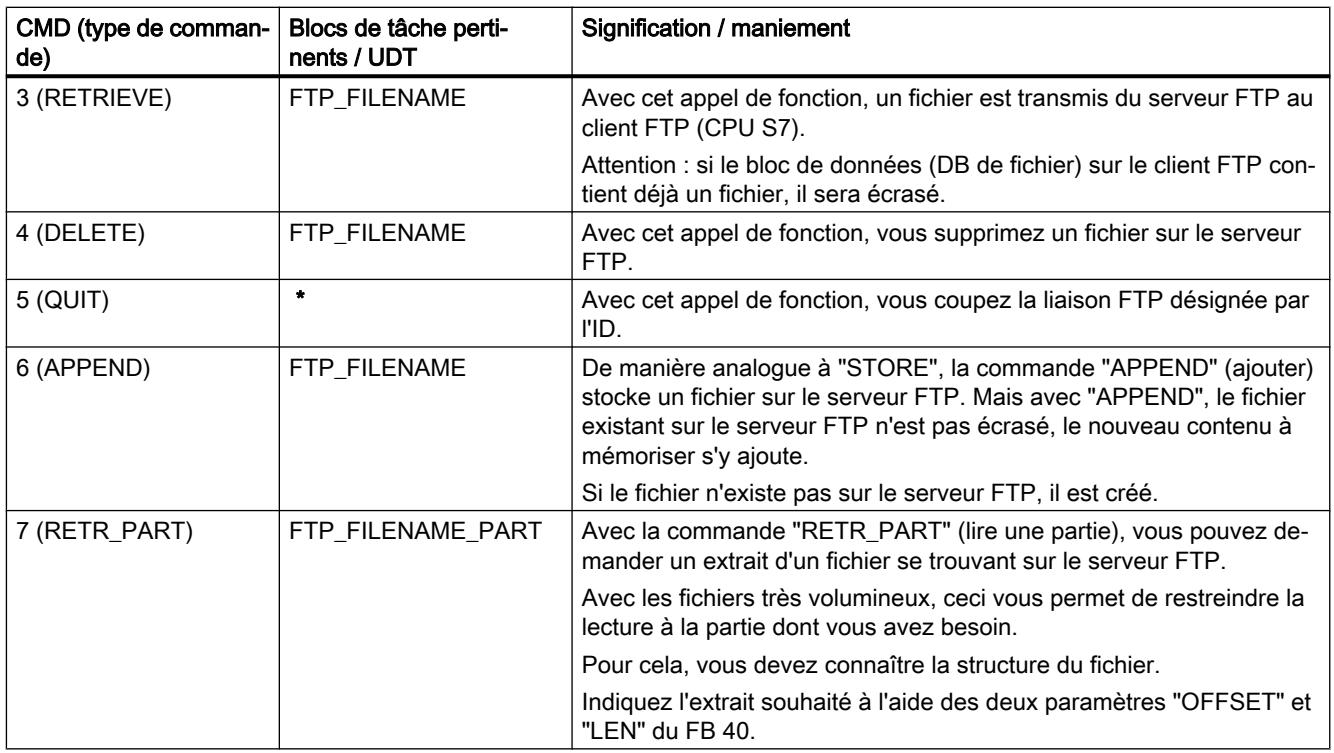

\* Pour les types de commande 0 (NOOP) et 5 (QUIT) il faut indiquer un bloc de tâche (UDT) quelconque. Celui-ci n'est pas traité.

### Voir aussi

[Généralités sur FTP\\_CMD](#page-3985-0) (Page [3986](#page-3985-0))

# Blocs de tâche pour FTP\_CMD

### **Signification**

Le bloc de tâche est attribué à l'instruction FTP\_CMD via le paramètre ARG. La structure dépend du type de commande FTP. Dans la mesure où vous utilisez les types de données spécifiés (UDT), l'instruction détecte le type du bloc de tâche. Les types de données (UDT) sont indiqués ci-après en fonction des blocs de tâche suivants :

- établissement de liaison FTP avec adresse IP selon IPv4
- établissement de liaison FTP avec adresse IP selon IPv6
- établissement de liaison FTP avec nom de serveur
- accès en écriture et lecture et autres commandes FTP
- commande FTP RETR\_PART

# Bloc de tâche pour établissement de liaison FTP avec adresse IP selon IPv4

L'établissement de liaison FTP avec adresse IP selon IPv4 s'effectue avec la structure de données suivante.

Tableau FTP\_CONNECT\_IPV4

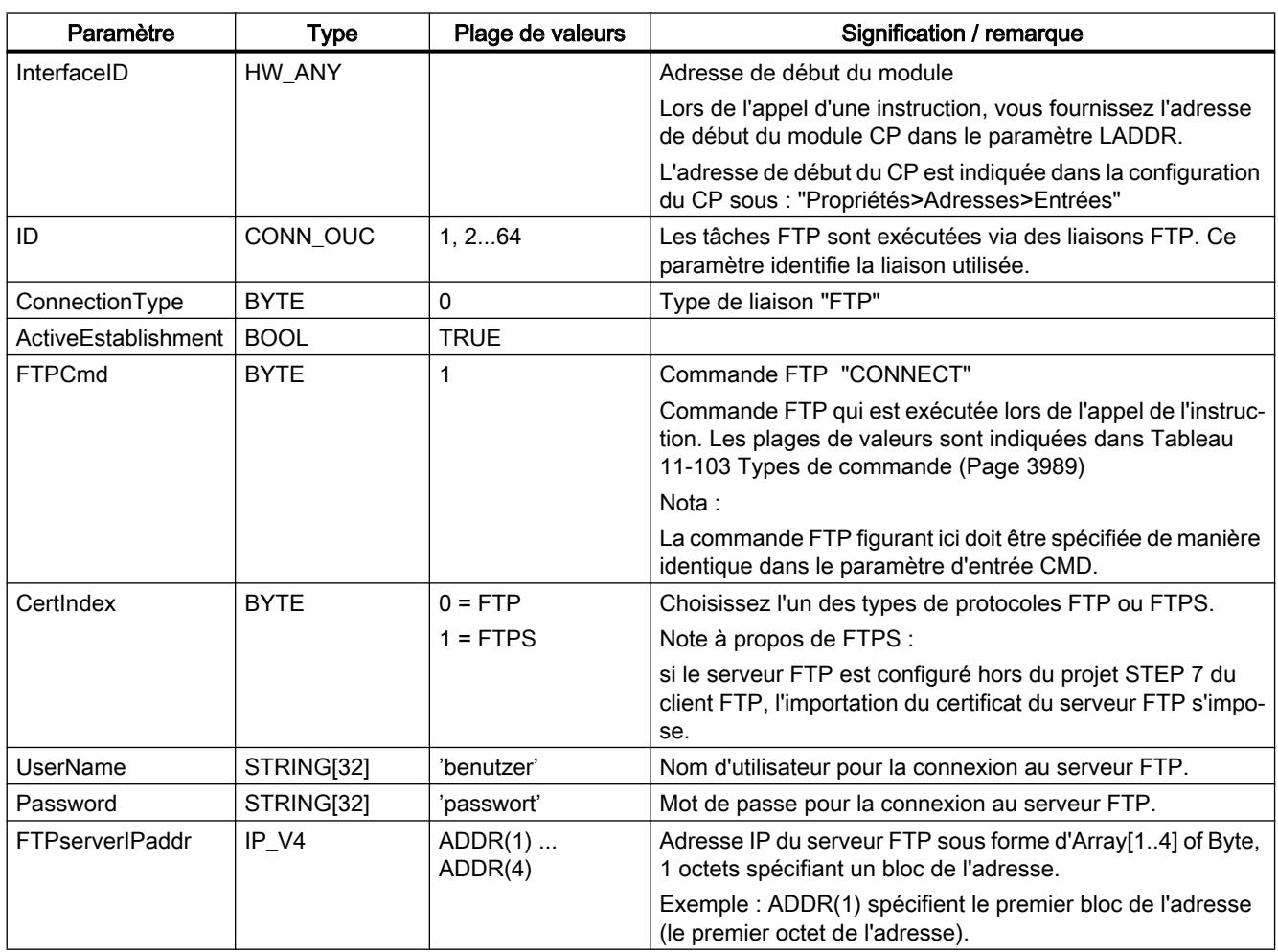

# Bloc de tâche pour établissement de liaison FTP avec adresse IP selon IPv6

L'établissement de liaison FTP avec adresse IP selon IPv6 s'effectue avec la structure de données suivante.

Tableau FTP\_CONNECT\_IPV6

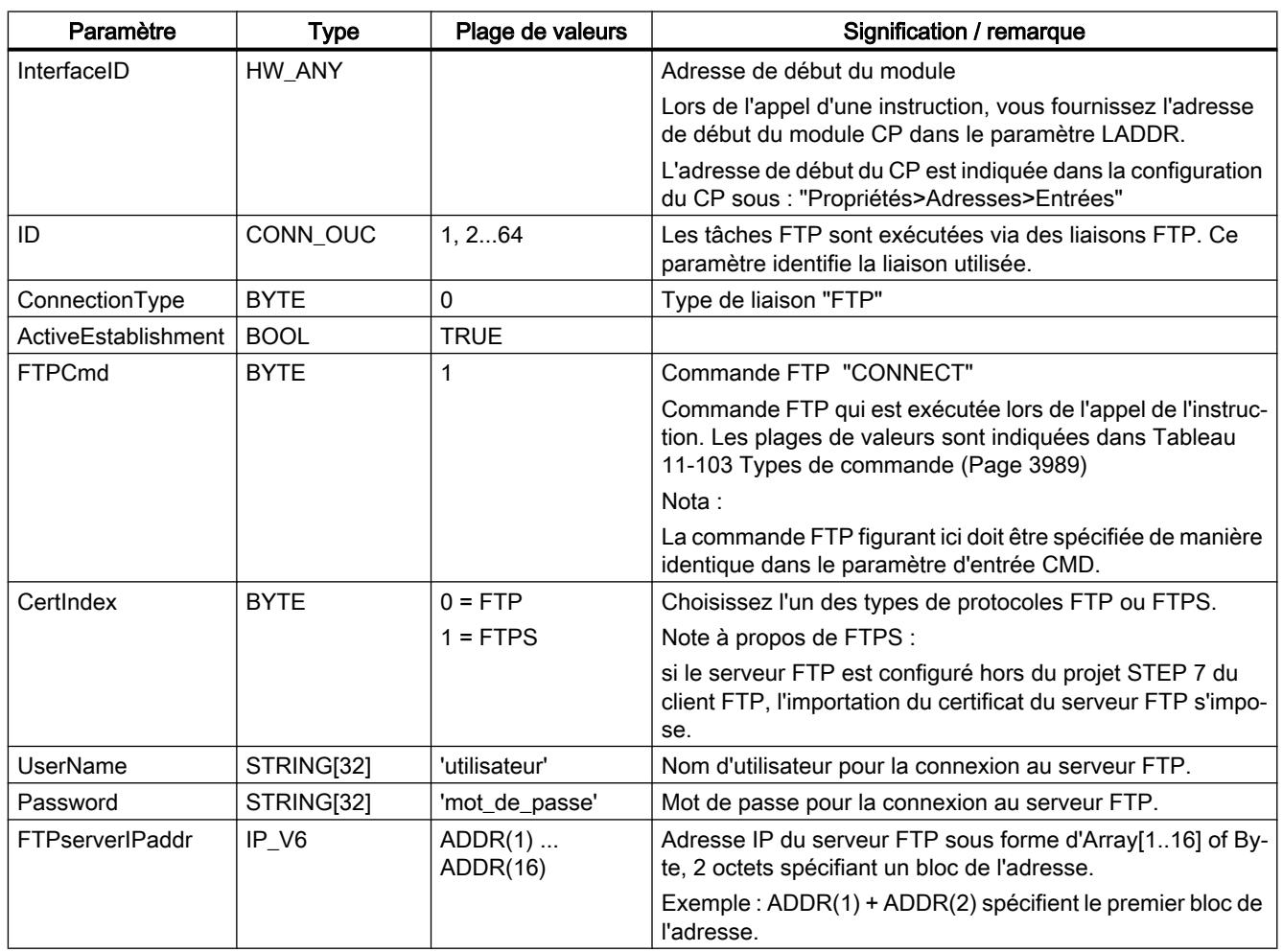

# Bloc de tâche pour établissement de liaison FTP avec nom de serveur

L'établissement de liaison FTP avec mention d'un nom de serveur s'effectue avec la structure de données suivante. Le nom de serveur est attribué via DNS à une adresse IP.

Tableau FTP\_CONNECT\_NAME

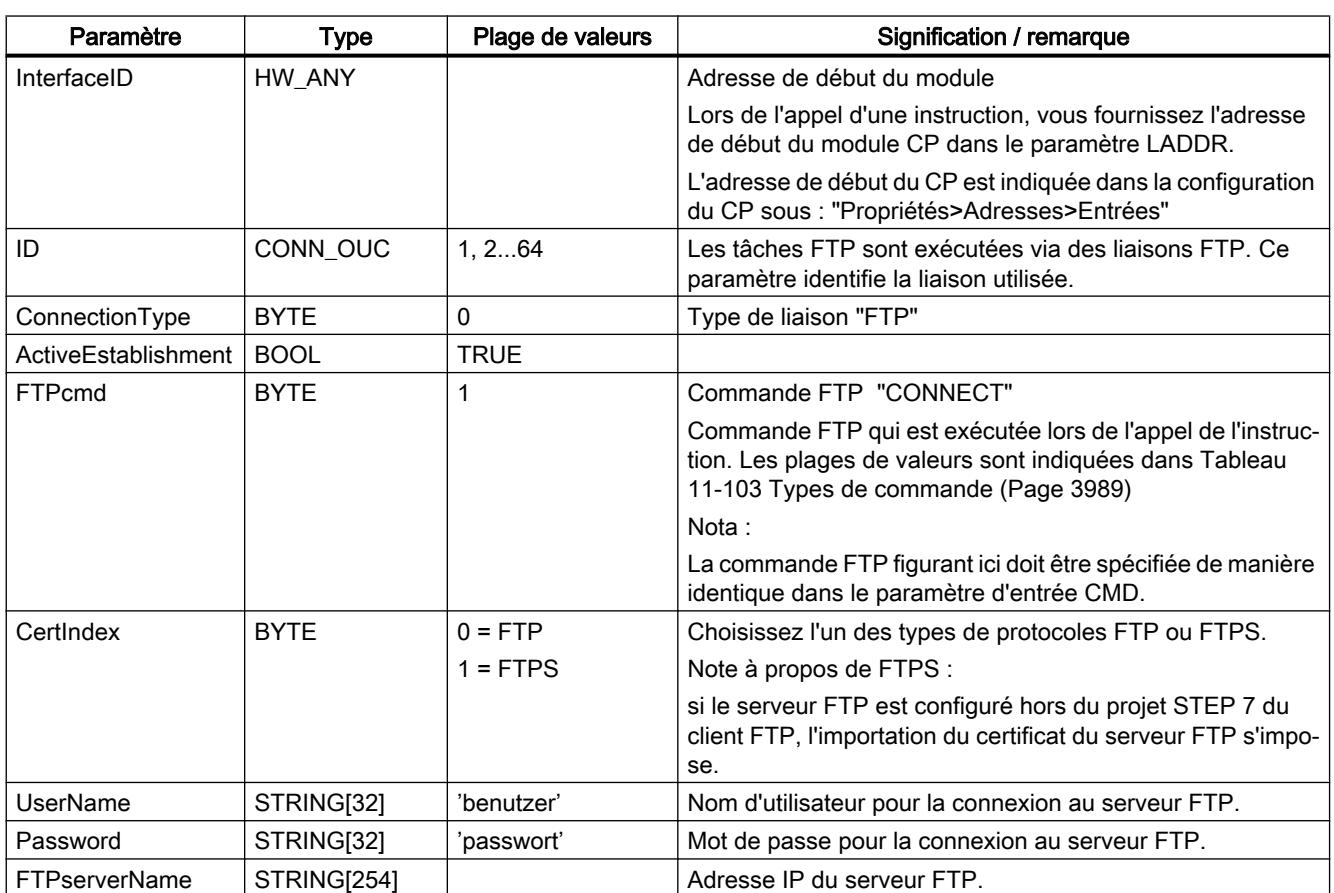

# Bloc de tâche pour accès en écriture et lecture et autres commandes FTP

La structure de données ci-après est utilisée pour les commandes FTP store, retrieve, delete et append.

Tableau FTP\_FILENAME

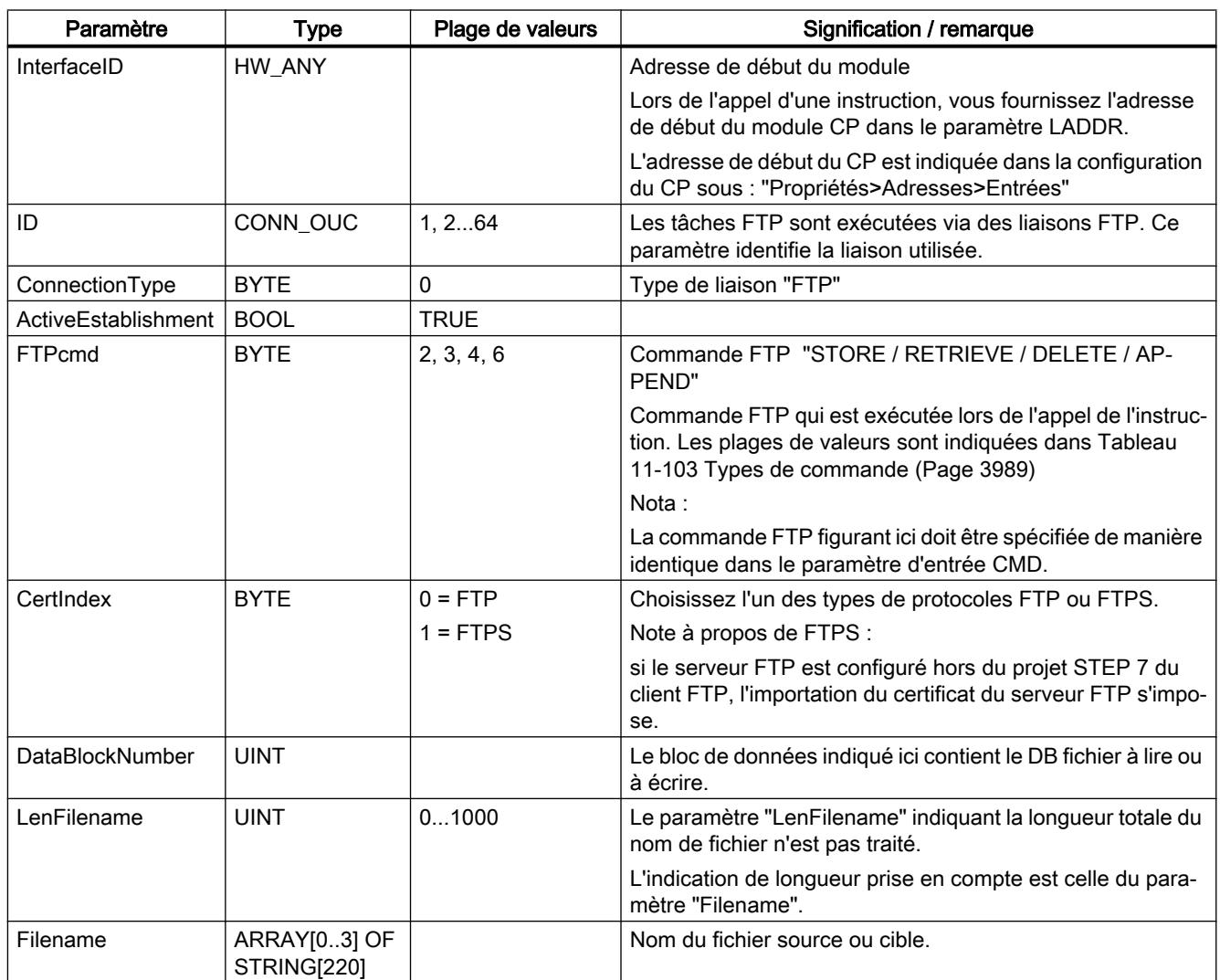

# Bloc de tâche pour la commande FTP RETR\_PART

La structure de données suivante est utilisée pour la commande FTP RETR\_PART.

Tableau FTP\_FILENAME\_PART

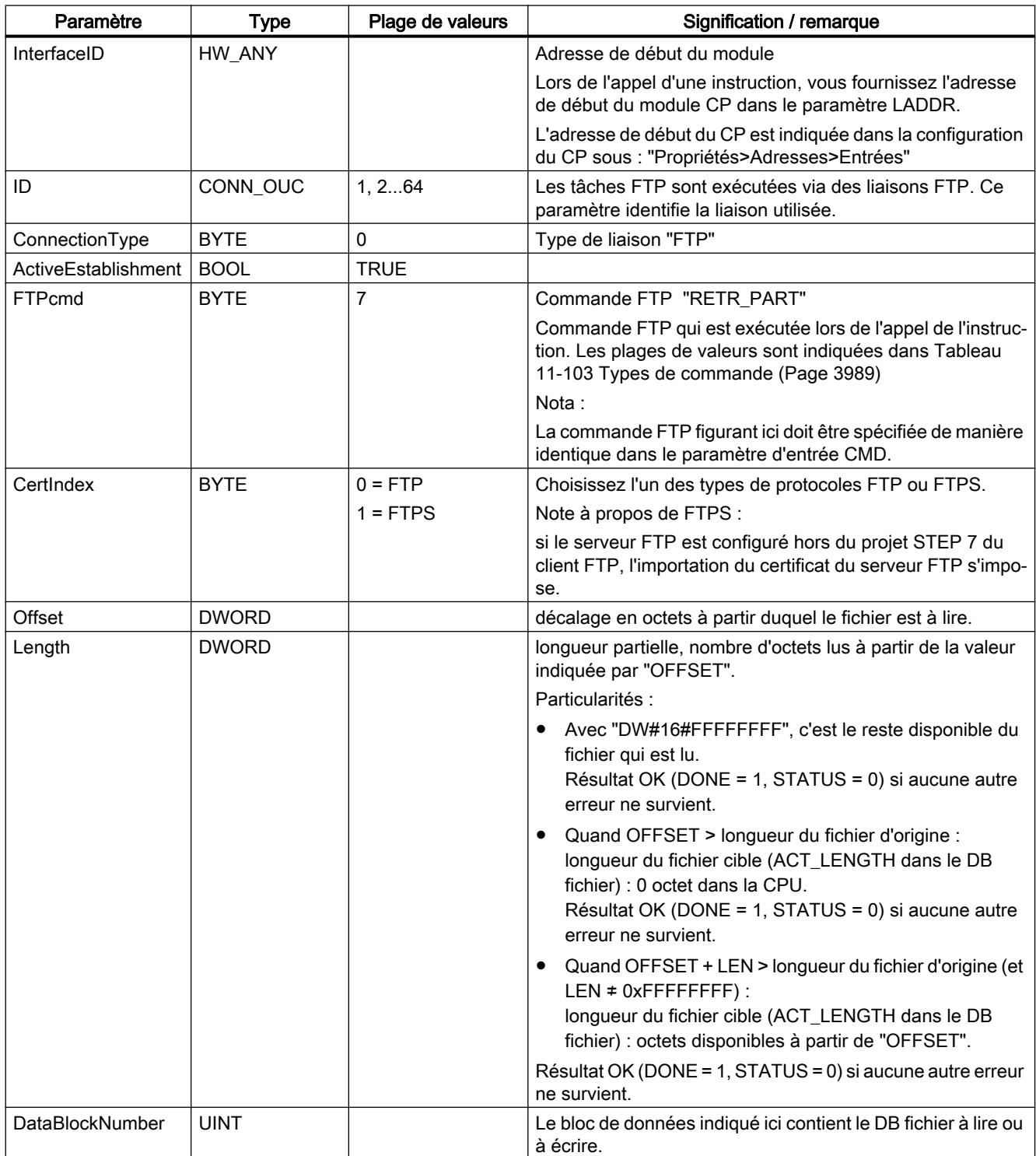

<span id="page-3995-0"></span>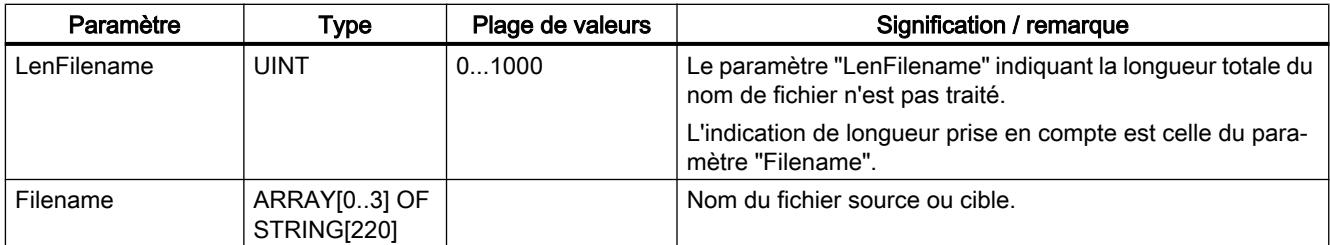

### Voir aussi

[Généralités sur FTP\\_CMD](#page-3985-0) (Page [3986](#page-3985-0))

[Paramètres d'entrée de FTP\\_CMD](#page-3987-0) (Page [3988\)](#page-3987-0)

### Paramètres de sortie et informations d'état de FTP\_CMD

### Paramètres BUSY, DONE et ERROR

Vous contrôlez l'état d'exécution au moyen des paramètres BUSY, DONE, ERROR et STATUS. Le paramètre BUSY indique l'état du traitement. Avec le paramètre DONE, vous vérifiez si une tâche s'est exécutée correctement. Le paramètre ERROR est à 1 si des erreurs se sont produites pendant l'exécution de "FTP\_CMD". Les informations d'erreur sont transmises par le paramètre STATUS.

Le tableau suivant montre la relation entre les paramètres BUSY, DONE et ERROR :

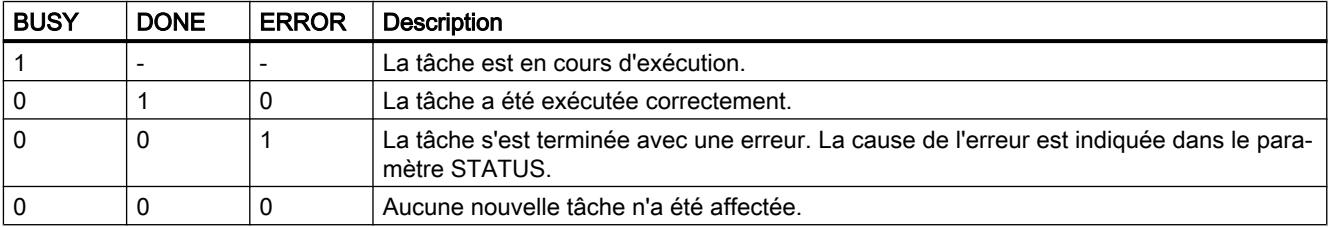

### Exploiter les indications d'état

#### Remarque

Pour les entrées mentionnant un codage 8FxxH sous STATUS, veuillez consulter également le manuel de référence STEP 7 "Fonctions système et fonctions standard". Vous y trouverez des informations au chapitre "Evaluation d'erreur avec le paramètre de sortie RET\_VAL".
| <b>DONE</b> | <b>ERROR</b> | <b>STATUS</b>     | Signification                                                                                                    |
|-------------|--------------|-------------------|----------------------------------------------------------------------------------------------------|
| 0           | 0            | 0000 <sub>H</sub> | Il n'y a pas de tâche en cours.                                                                                         |
| 1           | 0            | $0000_{H}$        | La tâche s'est terminée sans erreur.                                                                                    |
| 0           | 0            | $7001_H$          | La tâche a été lancée pour la première fois (BUSY=1)                                                                    |
| 0           | 0            | 7002 <sub>H</sub> | La tâche est encore en cours (BUSY=1).                                                                                  |
| 0           | 0            | $80C4_H$          | Erreur de communication (survient temporairement; une répétition dans<br>le programme utilisateur est donc judicieuse). |
| 0           | 0            | $8183_{\rm H}$    | La configuration ne correspond pas aux paramètres de la tâche.                                                          |
| 0           | 1            | $8401_H$          | Erreur inconnue                                                                                                    |
|             |              |                   | Causes possibles :                                                                                                    |
|             |              |                   | Un timeout a été détecté sur la liaison.                                                                                |
|             |              |                   | Le serveur FTP a coupé la liaison.                                                                                      |
|             |              |                   | Remède :                                                                                                    |
|             |              |                   | Réémettre les commandes QUIT et CONNECT pour rétablir la                                                                |
|             |              |                   | liaison.                                                                                                    |
| 0           | 1            | $8402_H$          | La liaison est à l'état erroné.                                                                                         |
|             |              |                   | Il se peut que le timeout de la liaison soit dépassé ou que le serveur FTP<br>ait coupé la liaison.                     |
|             |              |                   | Remède:                                                                                                    |
|             |              |                   | Réémettre les commandes QUIT et CONNECT pour rétablir la liaison.                                                       |
| 0           | 1            | $8403_H$          | La connexion a échoué.                                                                                                  |
| 0           | 1            | $8404_{H}$        | Accès au serveur FTP impossible.                                                                                        |
| 0           | 1            | $8405_H$          | La transmission a échoué.                                                                                               |
| 0           | 1            | 8406 <sub>H</sub> | Timeout de l'opération en cours                                                                                         |
| 0           | 1            | $8407_H$          | Impossible de trouver le fichier sur le serveur FTP.                                                                    |
| 0           | 1            | $8408_{\text{H}}$ | Transmission impossible.                                                                                                |
| 0           | 1            | 8409 <sub>H</sub> | Impossible d'aller chercher le fichier.                                                                                 |
| 0           | 1            | 8410 <sub>H</sub> | L'activation du port TCP pour la liaison de données a échoué.                                                           |
| 0           | 1            | $8411_H$          | L'indication d'offset n'est pas compatible.                                                                             |
| 0           | 1            | $8412_H$          | Erreur lors du changement d'indication de répertoire                                                                    |
| 0           | 1            | $8413_H$          | Erreur à la réception de données                                                                                        |
| 0           | 1            | $8414_H$          | Erreur à l'émission de données                                                                                          |
| 0           | 1            | $8415_H$          | L'indication de CMD (type de commande a été rejetée par le client.                                                      |
| 0           | 1            | $8416_H$          | La liaison a été coupée par le serveur FTP.                                                                             |
| 0           | 1            | $8418_{\rm H}$    | Erreur dans les données utiles.                                                                                         |
|             |              |                   | Causes possibles :                                                                                                    |
|             |              |                   | Le nom de fichier est vide.                                                                                             |
|             |              |                   | La longueur de données est "0"                                                                                          |
|             |              |                   | etc.<br>$\bullet$                                                                                                    |
| 0           | 1            | $8419_{\text{H}}$ | Aucune Socket Ressource n'est disponible pour l'ouverture d'une liaison<br>de données.                                  |
| 0           | 1            | $8420_H$          | Aucune Socket Ressource n'est disponible pour l'ouverture d'une liaison<br>de commande.                                 |

Tableau 11-109 FTP\_CMD : signification du paramètre STATUS en collaboration avec DONE et ERROR

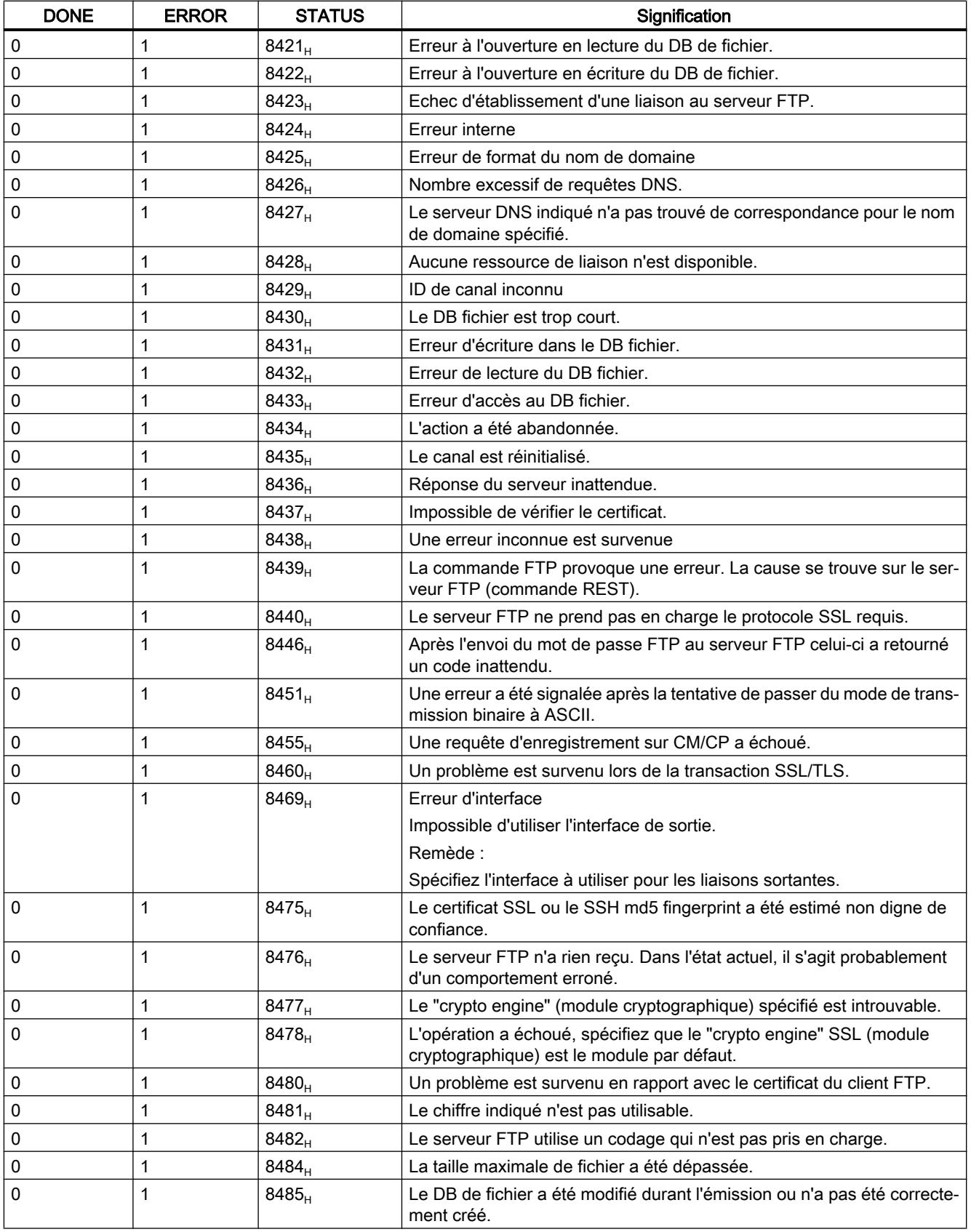

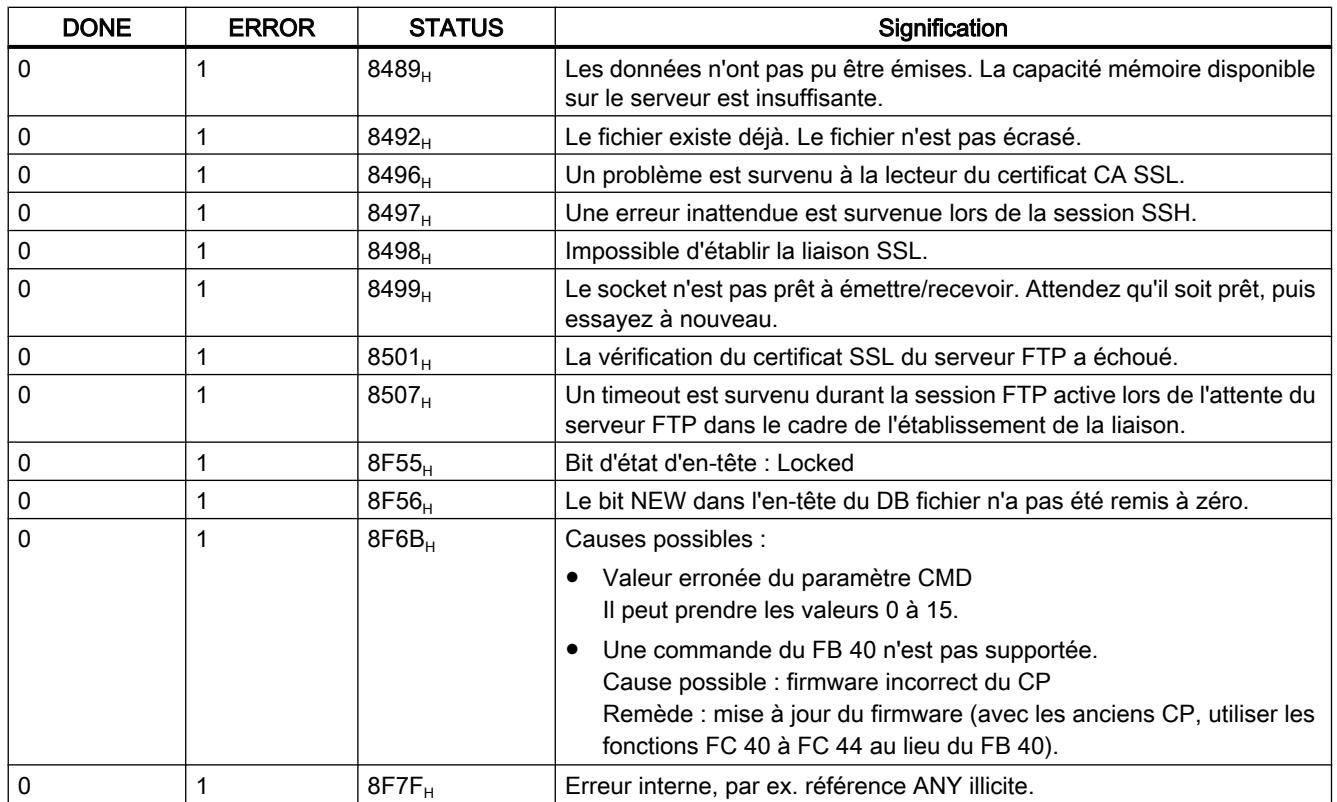

#### Voir aussi

[Généralités sur FTP\\_CMD](#page-3985-0) (Page [3986](#page-3985-0))

### Structure et utilisation du DB de fichier - Mode client FTP

### Structure des blocs de données (DB fichier) pour les services FTP - mode client FTP

#### Mode de fonctionnement

Vous devez créer des blocs de données sur la CPU de votre station S7 pour la transmission de données via FTP (DB fichiers). Ces blocs de données doivent être conformes à une structure définie afin qu'ils puissent être manipulés par les services FTP au même titre que des fichiers transmissibles. Ils se composent des sections suivantes

- Section 1 : En-tête de DB fichier (structure invariable avec une longueur de 20 octets)
- Section 2 : Données utiles (longueur et structure variables)

#### Conditions requises dans la configuration de la CPU

Utilisez les paramètres suivants pour permettre l'accès via FTP :

- Dans les données de configuration de la CPU sous "Propriétés > Général > Protection" : Désactivez l'option "Désactiver la communication PUT/GEST".
- Désactivez, pour tous blocs de données utilisés comme DB fichier, l'attribut "Accès au bloc optimisé".

#### En-tête de DB fichier pour mode client FTP

Remarque : L'en-tête de DB fichier décrit ici est quasi identique à l'en-tête de DB fichier décrit pour le mode serveur FTP. Les différences se rapportent aux paramètres

- WRITE\_ACCESS
- FTP\_REPLY\_CODE

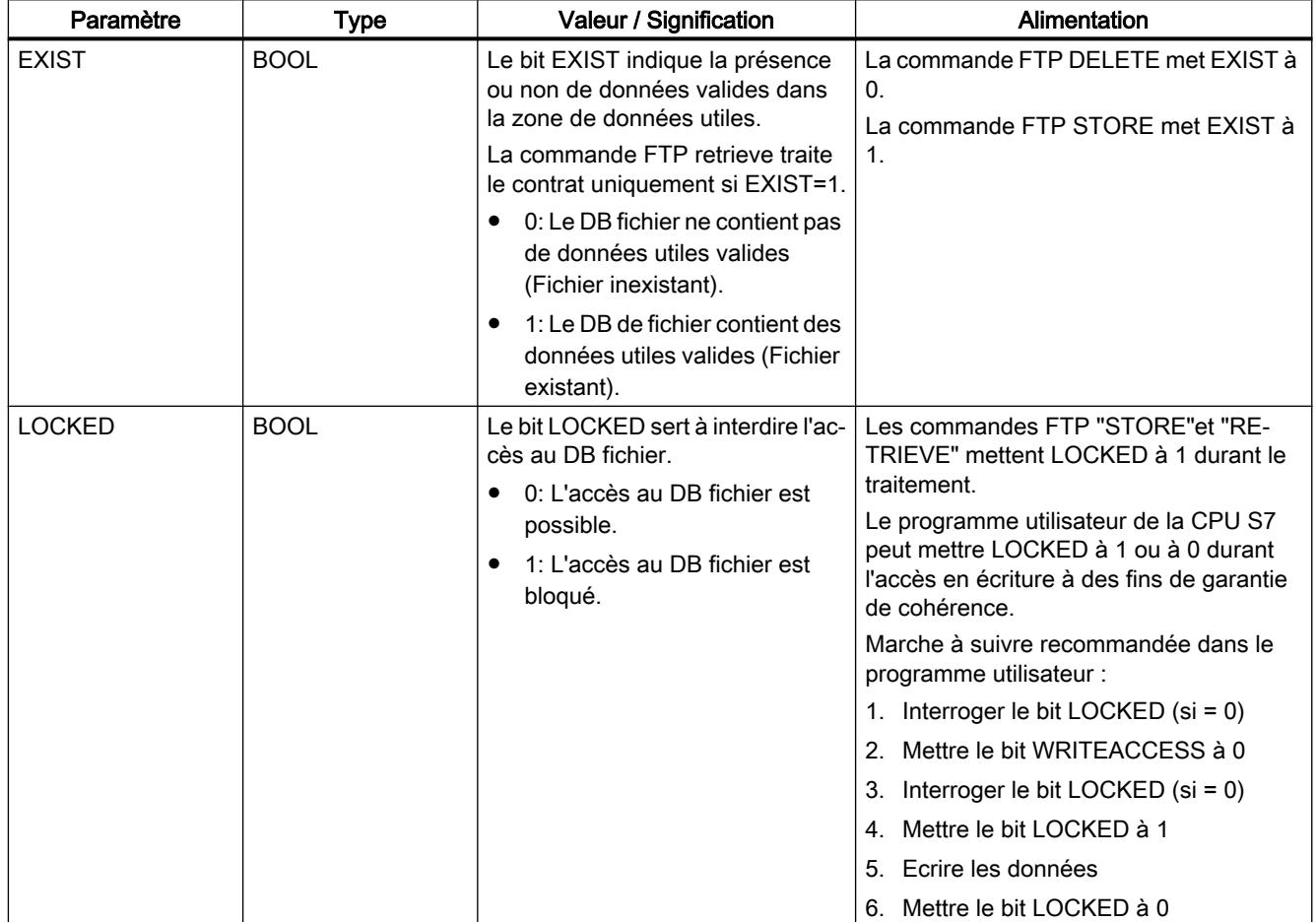

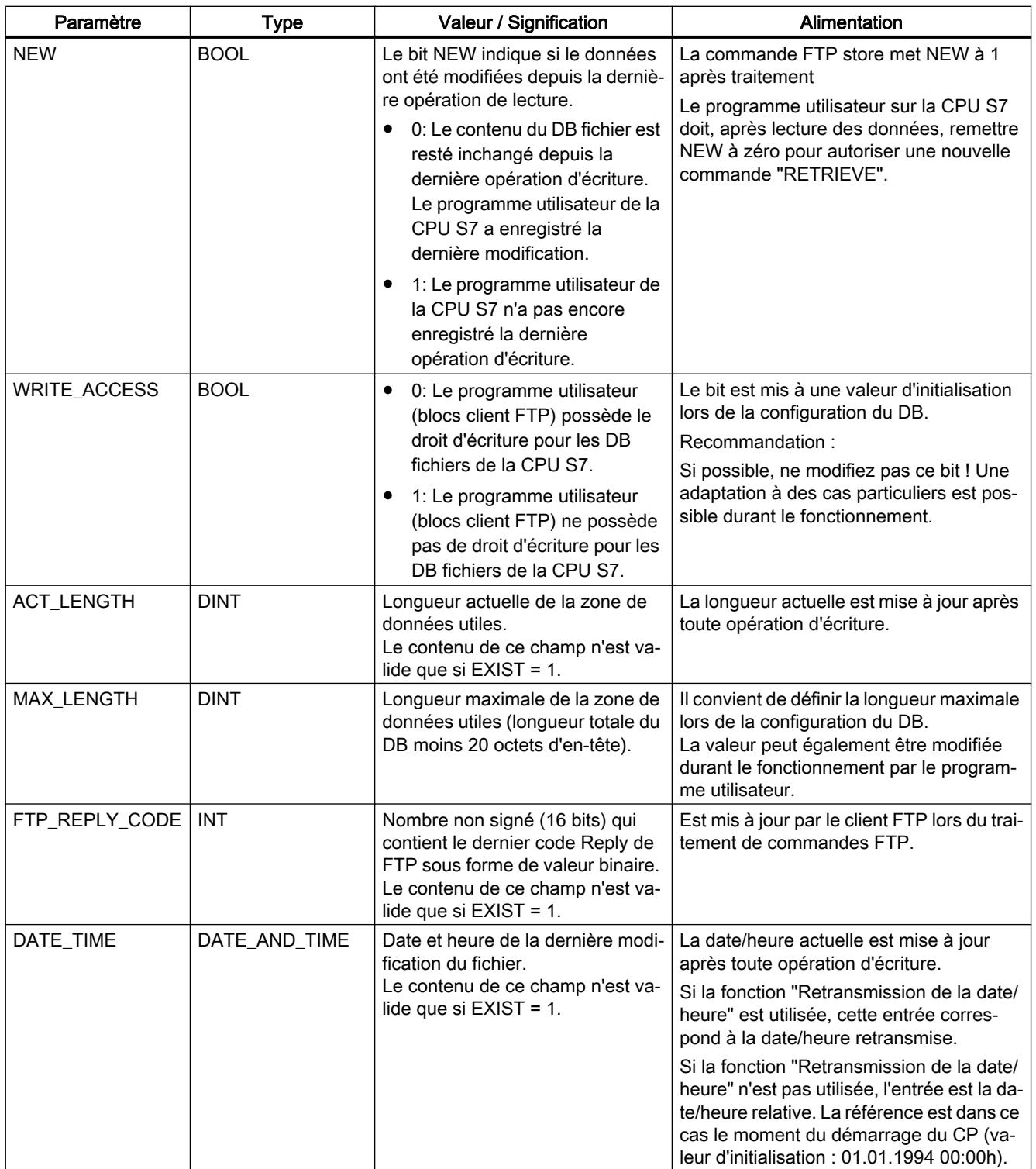

## Voir aussi

[Bloc de données FILE\\_DB\\_HEADER comme modèle - Mode client FTP](#page-4001-0) (Page [4002](#page-4001-0))

## <span id="page-4001-0"></span>Bloc de données FILE\_DB\_HEADER comme modèle - Mode client FTP

#### **Signification**

Le type de données FILE\_DB\_HEADER est prédéfini pour la création d'un en-tête de DB fichier.

#### Mode de fonctionnement

Vous devez créer des blocs de données sur la CPU de votre station S7 pour la transmission de données via FTP (DB fichiers). Ces blocs de données doivent être conformes à une structure définie afin qu'ils puissent être manipulés par les services FTP au même titre que des fichiers transmissibles. Ils se composent des sections suivantes

- Section 1 : En-tête de DB fichier (structure invariable avec une longueur de 20 octets)
- Section 2 : Données utiles (longueur et structure variables)

#### Marche à suivre :

- 1. Créez un bloc de données de type "Global DB" dans la CPU sur laquelle vous créez le programme utilisateur avec les instructions FTP.
- 2. Sélectionnez la ligne que vous utiliserez comme ligne de début du DB fichier.
- 3. Sélectionnez dans la colonne "Type de données" un élément de structure de type FILE DB HEADER (dans la zone de liste déroulante tout en bas). Résultat : La structure de données qui est alors créée possède la structure d'en-tête requise par le DB fichier.
- 4. Sélectionnez les propriétés du bloc de données créé (menu contextuel) et désactivez l'attribut "Accès au bloc optimisé".

#### Remarque

#### Fonction "Ajouter un nouveau bloc" - Sélection du type

Lors de la création de blocs de données, le type de bloc "FILE\_DB\_HEADER" est également proposé dans la zone de liste déroulante sous l'entrée "Type". N'utilisez pas cette option ! Le bloc de données ainsi créé contient simplement la structure d'en-tête mais il ne peut pas être complété par la zone requise pour l'enregistrement des données utiles.

## Bloc de données FILE\_DB\_HEADER - Exemple et modèle pour l'en-tête du DB fichier

Dans le tableau de déclaration, la structure se présente comme suit :

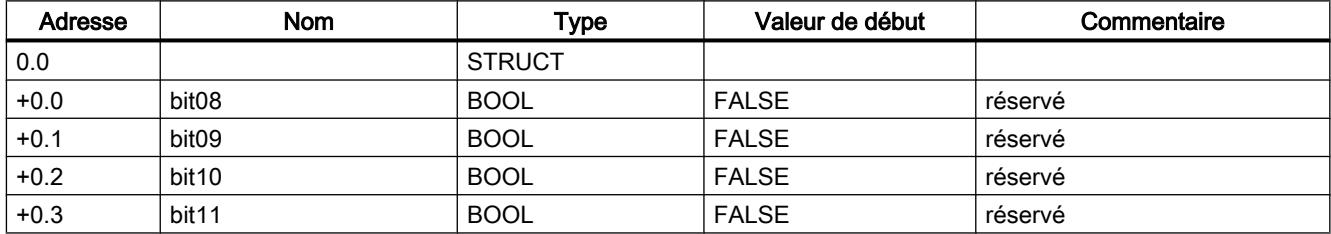

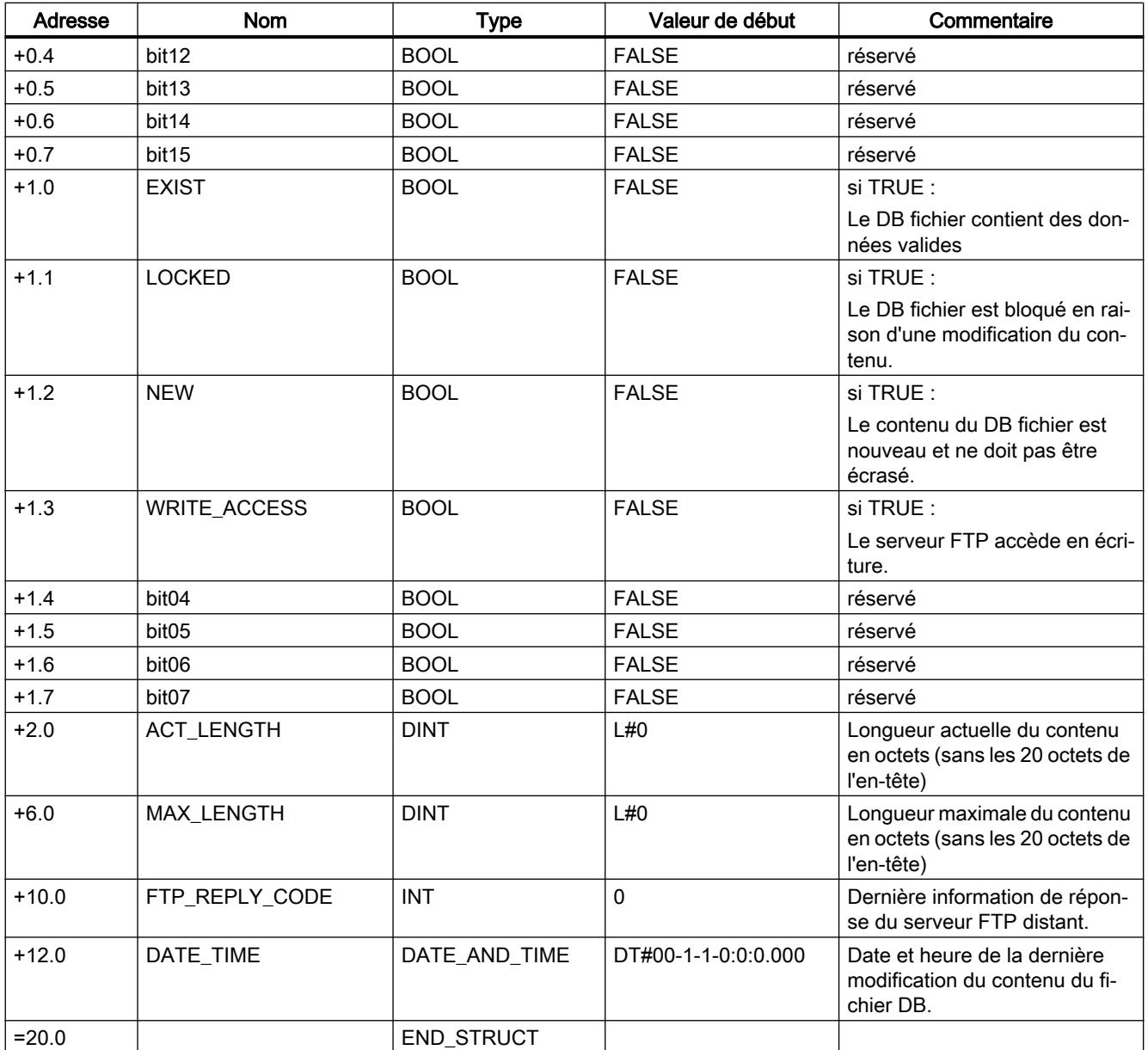

### Différences au niveau des modes de fonctionnement

En-tête de DB fichier pour mode client FTP

L'en-tête de DB fichier décrit ici est quasi identique dans les modes client FTP et serveur FTP. Les différences se rapportent aux paramètres suivants :

- WRITE\_ACCESS
- FTP\_REPLY\_CODE

## CM/CP S7-1200

#### **Telecontrol**

#### Instructions Telecontrol

#### TC\_CON : établissement d'une liaison via le réseau GSM

#### **Signification**

L'instruction TC\_CON permet à un S7‑1200 avec CP 1242-7 d'établir des liaisons du type suivant :

- ISO‑ON‑TCP Le partenaire de communication est un CP 1242‑7. Les liaisons ISO-ON-TCP sont uniquement utilisées en mode "GPRS direct".
- UDP Accepte n'importe quel partenaire de communication.
- SMS Le partenaire de communication est un client SMS.
- Liaison Telecontrol Le partenaire de communication est soit un serveur Telecontrol, soit une autre station accessible via le serveur Telecontrol.

TC CON établit une seule liaison. Selon le mode de fonctionnement du CP 1242-7 et le protocole utilisé, un CP prend en charge au maximum 3 à 5 liaisons parallèles à ID unique (voir ci-dessous). Le nombre maximal possible de liaisons parallèles est indiqué dans les caractéristiques de performance du CP.

Le paramètre CONNECT utilise, pour décrire la liaison, un bloc de données (DB) possédant la structure d'un type de données système (SDT).

Le type de liaison voulu est défini par un SDT "TCON\_..." spécifique à chaque liaison (voir cidessous). L'un des SDT suivants doit être paramétré pour chacun des types de liaison mentionnés ci-dessus :

- TCON\_IP\_RFC pour liaisons ISO-ON-TCP
- TCON\_IP\_V4 pour liaisons UDP
- TCON\_PHONE pour liaisons SMS
- TCON\_WDC pour liaisons Telecontrol

Le paramètre "ActiveEstablished" de ces SDT permet de spécifier entre autres l'établissement actif ou passif de la liaison.

Pour le paramétrage de ces SDT voir [TCON\\_... : SDT pour l'établissement de liaisons](#page-4019-0)  [Telecontrol](#page-4019-0) (Page [4020\)](#page-4019-0).

Le paramètre ID identifie la liaison GPRS. L'ID est attribué et doit être unique au sein de la CPU.

Le paramètre INTERFACE identifie l'interface GPRS du CP local voulu. Elle doit être reprise de STEP 7.

### Interface d'appel en représentation LOG

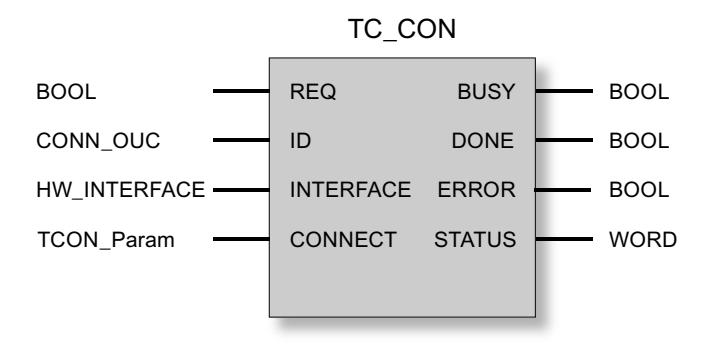

### Explication des paramètres formels

La table suivante décrit les paramètres formels de l'instruction TC\_CON.

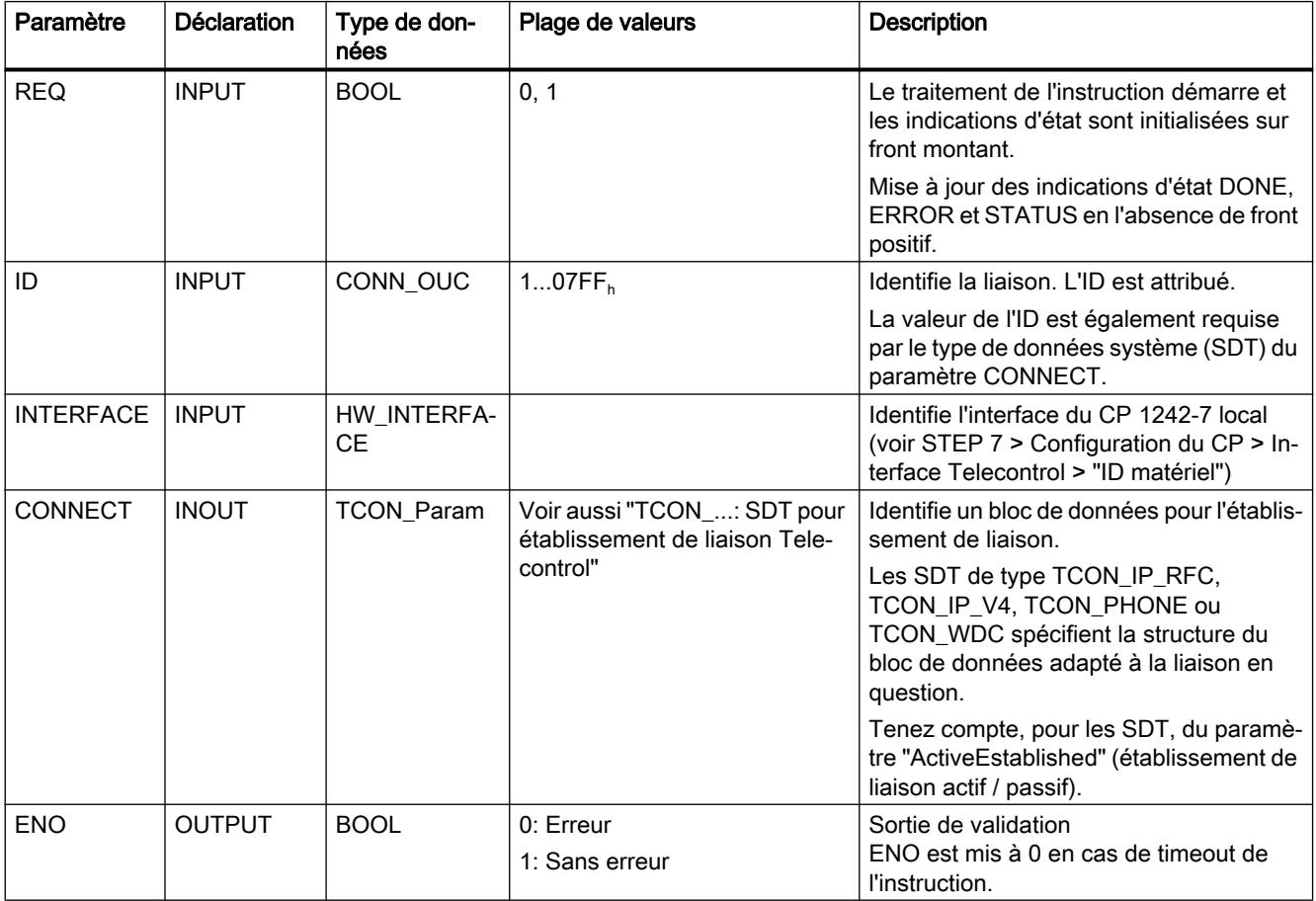

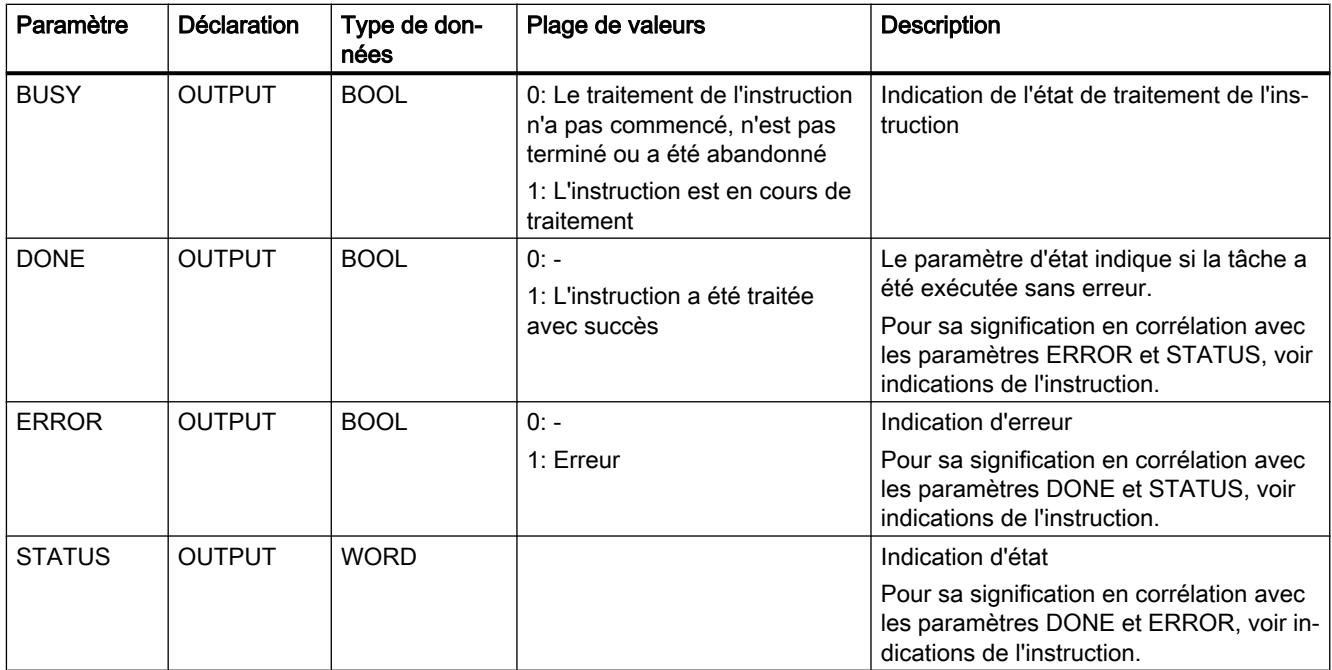

### Indications BUSY, DONE et ERROR

Les indications DONE et ERROR ne sont significatives que si BUSY = 0.

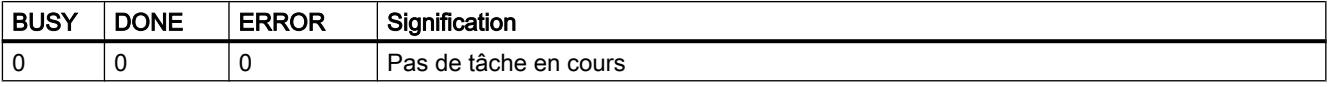

Toutes les autres combinaisons d'indication de DONE et ERROR figurent dans le tableau cidessous.

Lors de l'appel, l'instruction reste pendant quelques secondes à l'état BUSY = 1. Dans les cas suivants, l'état BUSY = 1 peut durer assez longtemps :

- en présence de liaisons ISO-ON-TCP actives, si le partenaire n'est pas accessible.
- en présence de liaisons passives, si aucun télégramme n'est reçu.

### Les indications DONE, ERROR et STATUS

Le tableau ci-après renseigne sur l'indication que le programme utilisateur doit exploiter, composée de DONE, ERROR et STATUS.

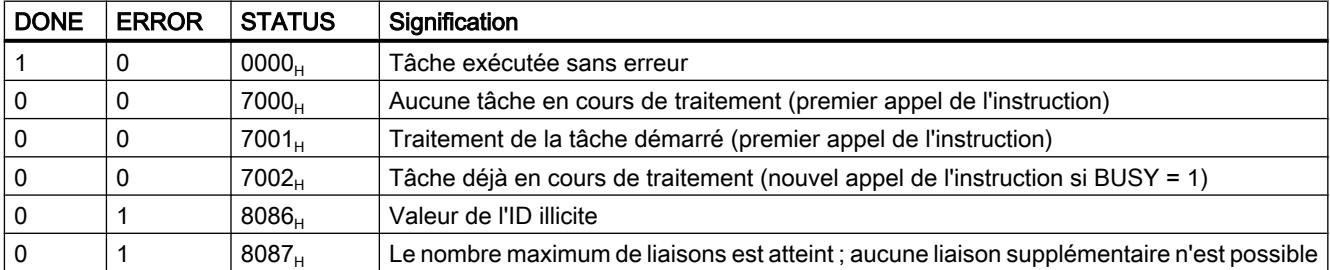

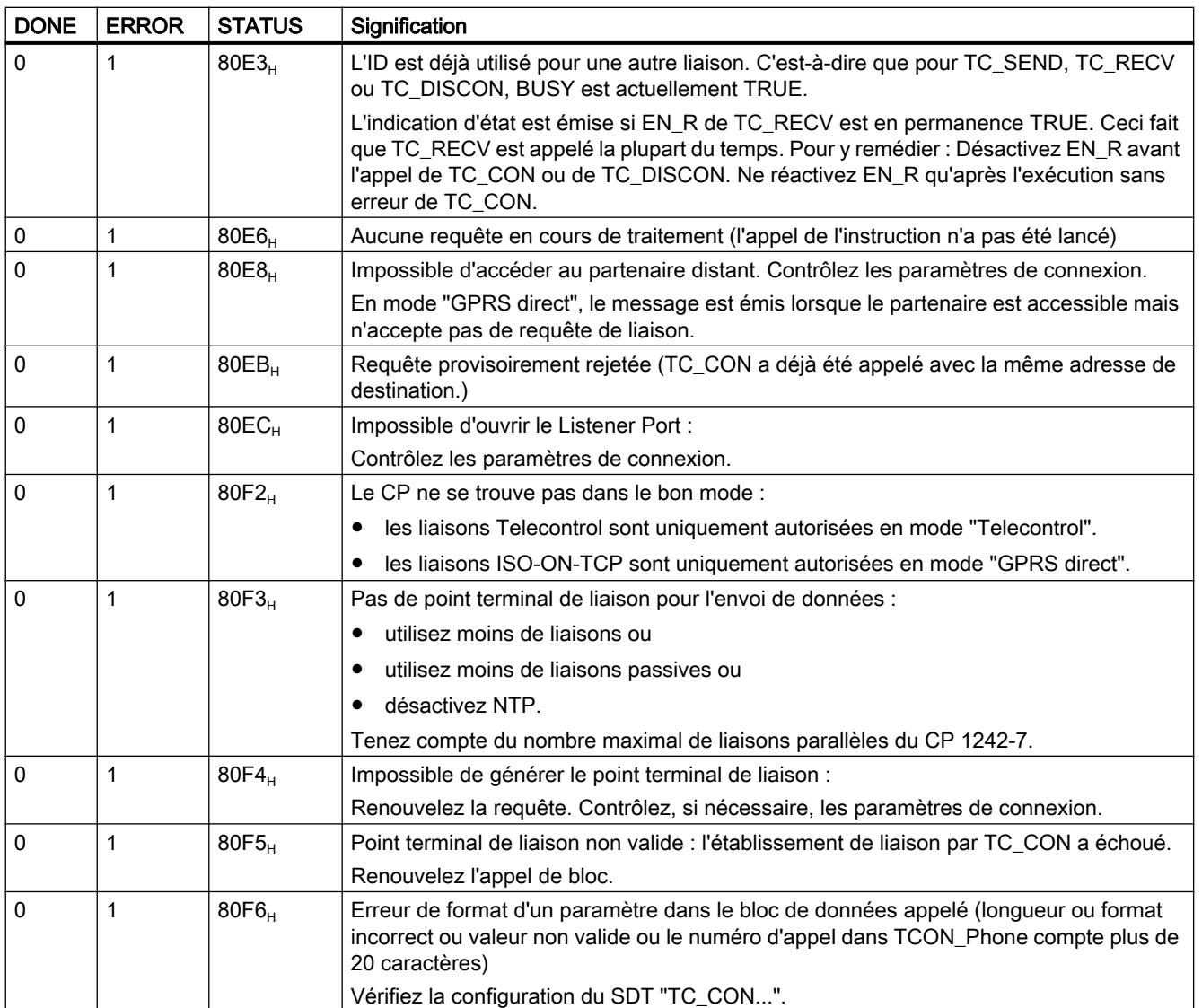

# TC\_DISCON : Coupure d'une liaison via le réseau GSM

### **Signification**

L'instruction TC\_DISCON assure, sur un S7‑1200 à CP 1242-7, la coupure d'une liaison ISO-ON-TCP, UDP, SMS ou Telecontrol, établie à l'aide de l'instruction TC\_CON.

Vous trouverez des informations détaillées sur les types de liaison dans la description de l'instruction TC\_CON.

TC\_DISCON ne coupe la liaison au serveur Telecontrol que logiquement. Au niveau TCP/IP, la liaison reste établie.

Pour couper physiquement la liaison au serveur Telecontrol, configurez la liaison comme "Liaison temporaire" sous STEP 7 dans le groupe de paramètres "Serveur Telecontrol". Les stations temporaires coupent automatiquement la liaison après l'envoi des données.

#### **Remarque**

#### Interruption du traitement d'autres blocs de programme par TC\_DISCON

L'appel de TC\_DISCON met fin au traitement des blocs TC\_CON, TC\_SEND et TC\_RECV ayant été appelés avec ID de liaison (paramètre "ID") et interface (paramètre "INTERFACE") identiques. Ces blocs indiquent alors ERROR.

#### Ne pas appeler TC\_DISCON lorsque TC\_CON indique "Error = 1".

Si TC\_CON indique "ERROR", cela signifie que la liaison n'est pas établie. Dans ce cas, TC\_DISCON ne doit pas être appelé.

Si TC\_DISCON est appelé malgré tout dans cette situation, l'ID de liaison ("ID") reste réservé pendant une courte durée et un appel de TC\_CON ayant lieu directement après entraîne ERROR et STATUS 80E3.

Le paramètre ID identifie la liaison GPRS. L'ID doit être unique au sein de la CPU et identique à l'ID utilisé pour TC\_CON.

Le paramètre INTERFACE identifie l'interface GPRS du CP local voulu. La valeur doit être identique à celle utilisée dans TC\_CON pour INTERFACE.

#### Interface d'appel en représentation LOG

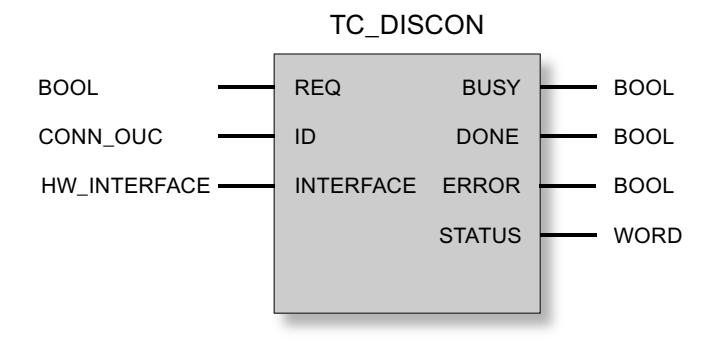

# Explication des paramètres formels

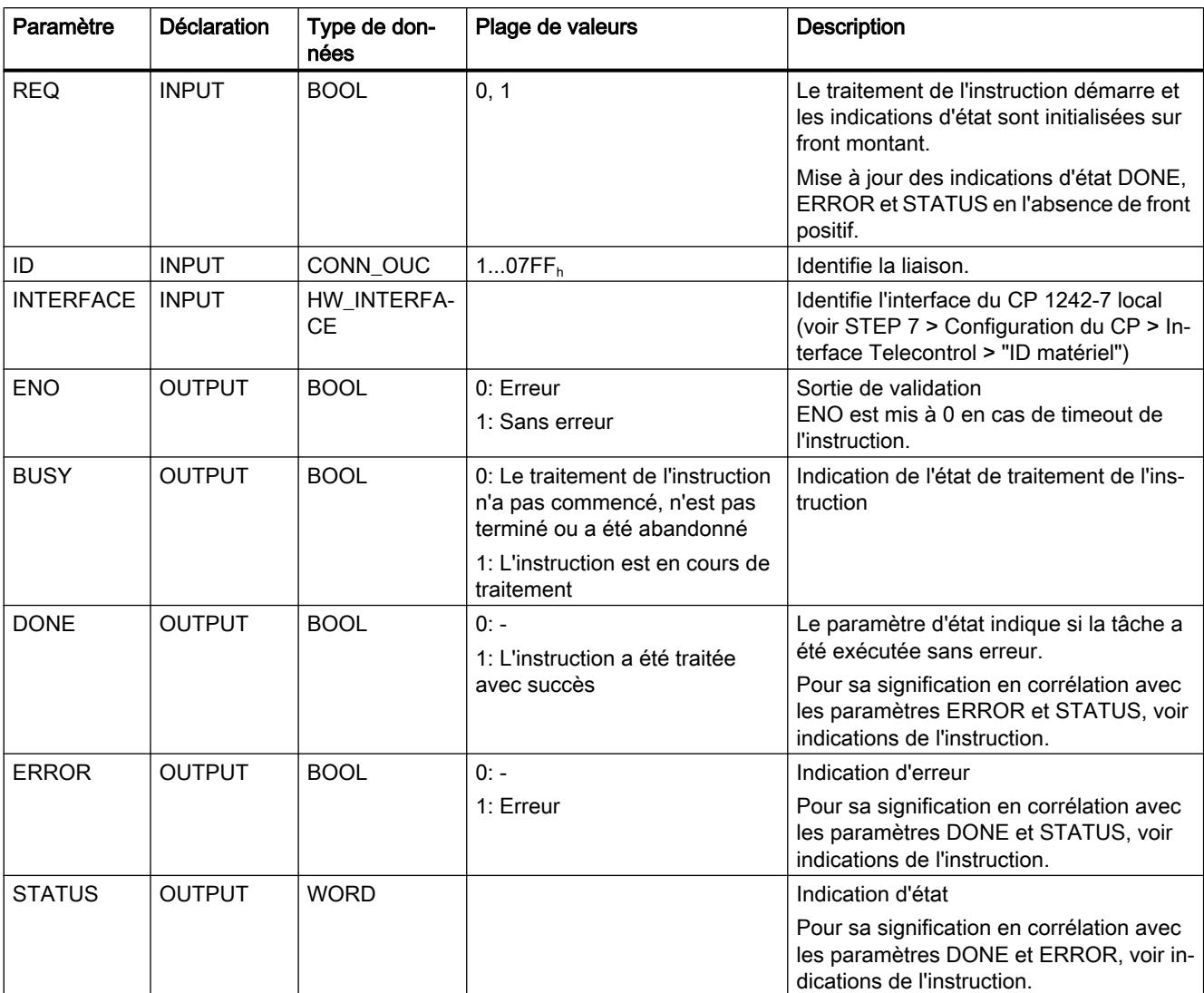

La table suivante décrit les paramètres formels de l'instruction TC\_DISCON

# Indications BUSY, DONE et ERROR

Les indications DONE et ERROR ne sont significatives que si BUSY = 0.

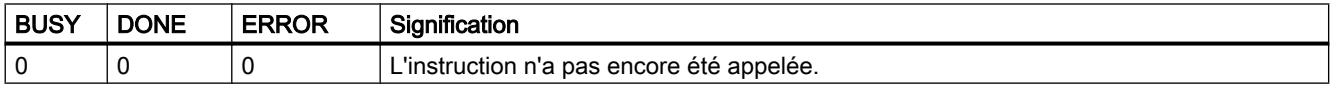

Toutes les autres combinaisons d'indication de DONE et ERROR figurent dans le tableau cidessous.

### Remarque

Lors de l'appel, l'instruction reste pendant quelques secondes à l'état BUSY = 1.

## Les indications DONE, ERROR et STATUS

Le tableau ci-après renseigne sur l'indication que le programme utilisateur doit exploiter, composée de DONE, ERROR et STATUS.

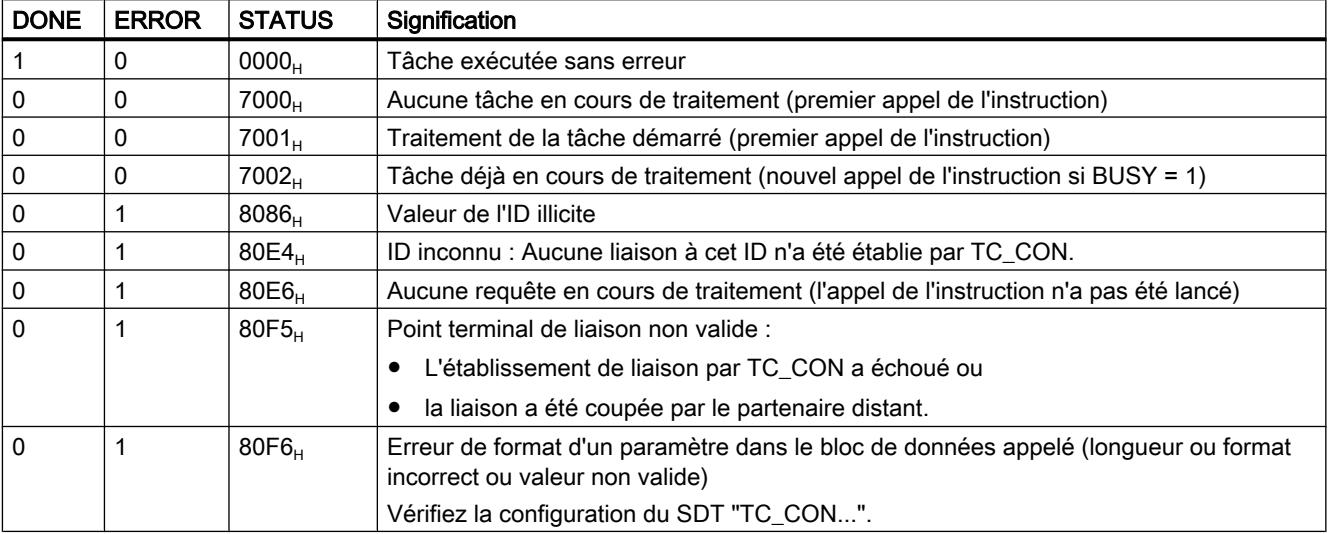

### TC\_SEND : Emission de données via le réseau GSM

### **Signification**

L'instruction TC\_SEND permet d'émettre des données via des liaisons programmées des types suivants :

- liaisons ISO‑ON‑TCP
- liaisons UDP
- liaisons SMS L'envoi de SMS n'est possible que s'il a été prévu dans la configuration STEP 7 du CP.
- liaisons Telecontrol

#### Remarque

#### Envoi de SMS à plusieurs destinataires

Si vous voulez envoyer un même SMS à plusieurs destinataires, vous devez établir une liaison pour chaque destinataire.

Vous trouverez des informations détaillées sur les types de liaison dans la description de l'instruction TC\_CON.

Le paramètre ID identifie la liaison GPRS. La valeur de l'ID doit être conforme à la valeur d'ID utilisée pour TC\_CON.

Le paramètre INTERFACE identifie l'interface GPRS du CP local voulu. La valeur doit être identique à celle utilisée dans TC\_CON pour INTERFACE.

Le nombre de données à émettre est défini dans le paramètre LEN.

La taille de la zone de données spécifiée dans DATA doit être au moins égale au nombre d'octets configuré dans LEN. La zone de données spécifiée sous DATA admet tous les types de données sauf BOOL et ARRAY of BOOL.

L'adresse de destination (partenaire de communication) des données émises est configurée dans l'instruction TC\_CON.

### Interface d'appel en représentation LOG

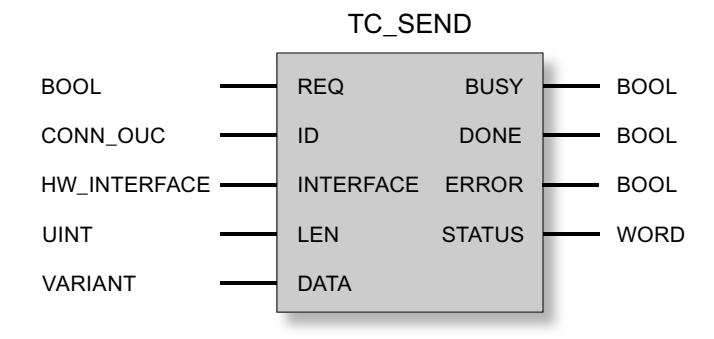

### Explication des paramètres formels

La table suivante décrit les paramètres formels de l'instruction TC\_SEND.

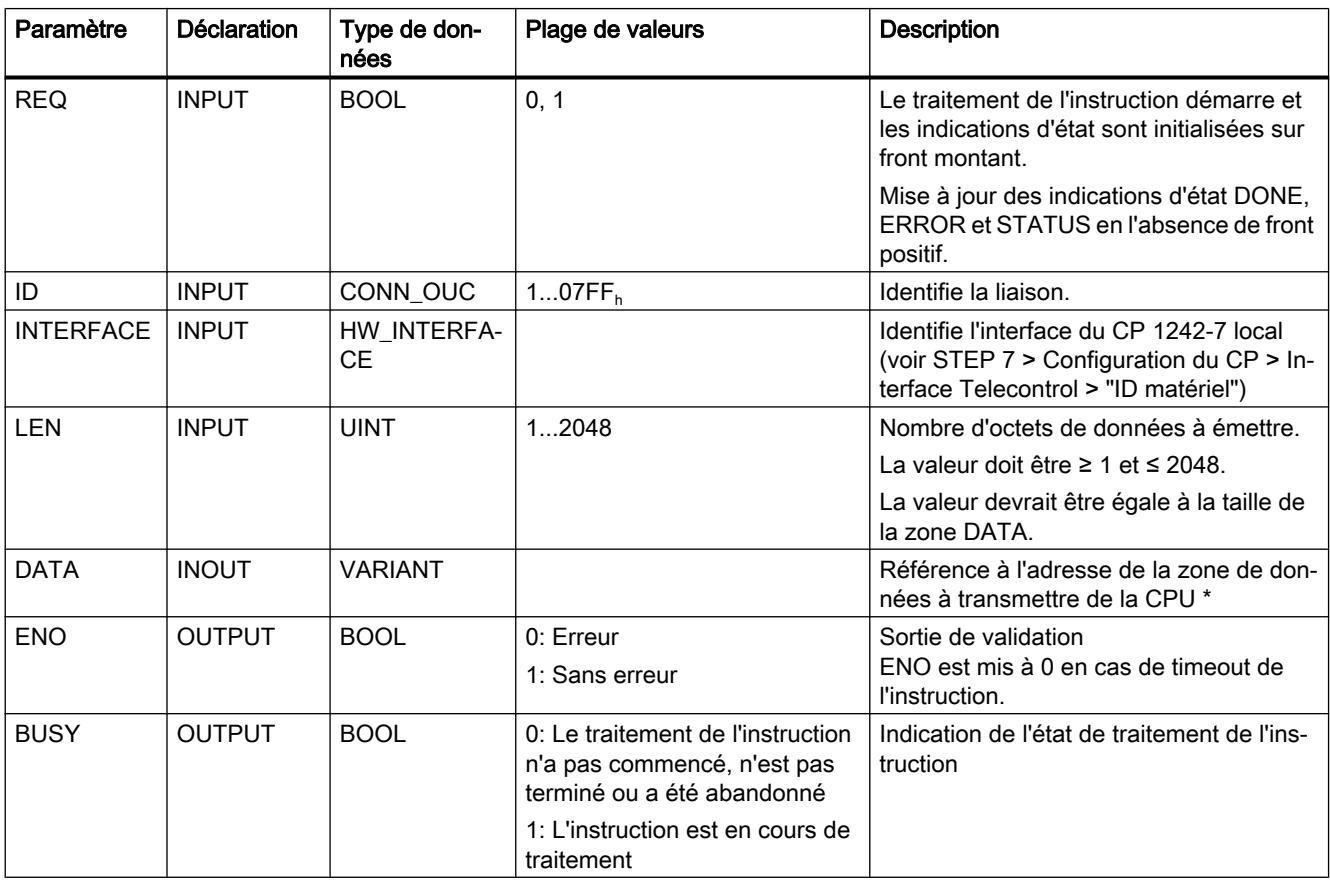

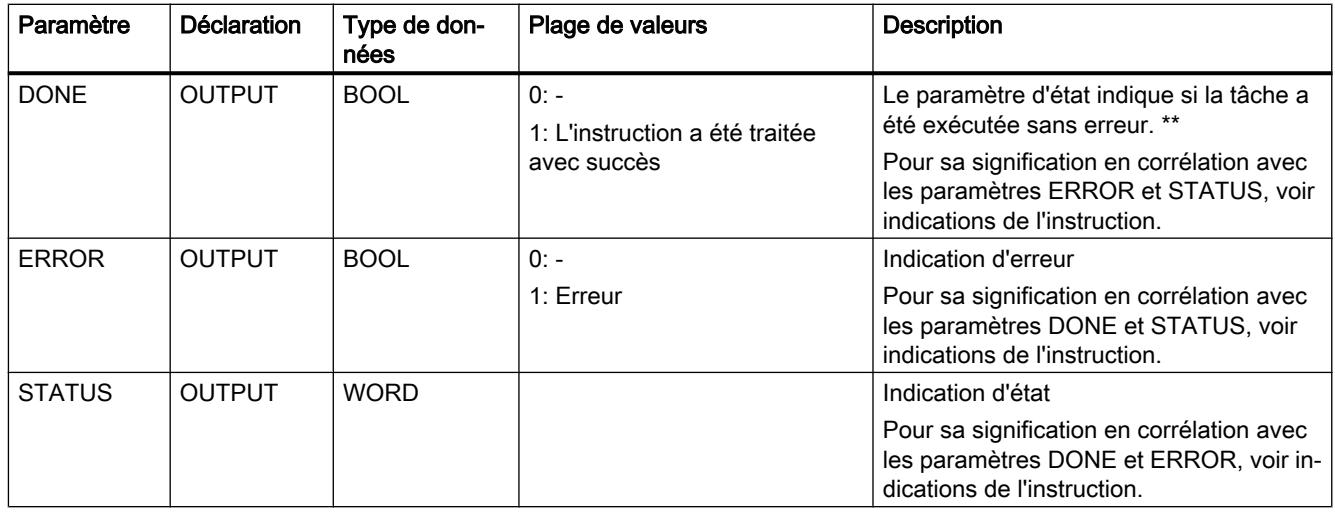

\* Concernant les particularités du paramètres DATA pour textes de SMS, voir la section ci-après.

\*\* Après l'envoi d'un télégramme, on a TC\_SEND DONE = 1. Veuillez noter le comportement suivant :

la défaillance d'une liaison ISO-on-TCP n'est constatée par l'émetteur qu'au bout de 1 à 2 minutes. Les données transmises sont susceptibles d'être perdues bien que TC\_SEND ait mis DONE à 1 sur l'émetteur.

Si une liaison ISO-on-TCP est interrompue après la réception d'un télégramme et avant le démarrage de TC\_RECV, les données transmises sont susceptibles d'être perdues même si TC\_SEND a mis DONE à 1 sur l'émetteur.

### Configuration de textes de SMS avec le paramètre DATA

L'instruction envoie, sous forme de texte de SMS, les données référencées par le pointeur de type VARIANT du paramètre DATA.

Si DATA se réfère à un opérande de type STRING pour les textes de SMS, les deux premiers octets sont transmis avec des indications de longueur de la chaîne de caractères.

L'une des options pour représenter correctement le texte des SMS à transmettre consiste à convertir la chaîne de caractères en un Array of BYTE ou Array of CHAR à l'aide de la fonction de conversion Strg\_TO\_Chars. Strg\_TO\_Chars est lié par le paramètre EN au paramètre de sortie ENO de TC\_SEND.

Dans les textes de SMS, le CP ne prend pas en charge tous les caractères spéciaux, notamment pas le tréma. La spécification applicable est la GSM 03.38. D'autres restrictions peuvent être imposées par l'opérateur GSM.

### Indications BUSY, DONE et ERROR

Les indications DONE et ERROR ne sont significatives que si BUSY = 0.

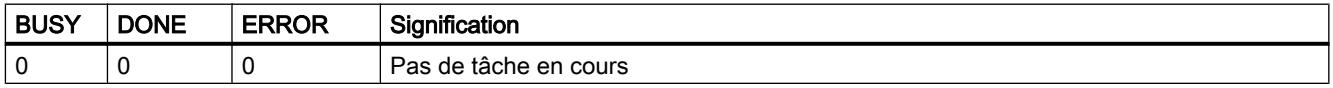

Toutes les autres combinaisons d'indication de DONE et ERROR figurent dans le tableau cidessous.

# Les indications DONE, ERROR et STATUS

Le tableau ci-après renseigne sur l'indication que le programme utilisateur doit exploiter, composée de DONE, ERROR et STATUS.

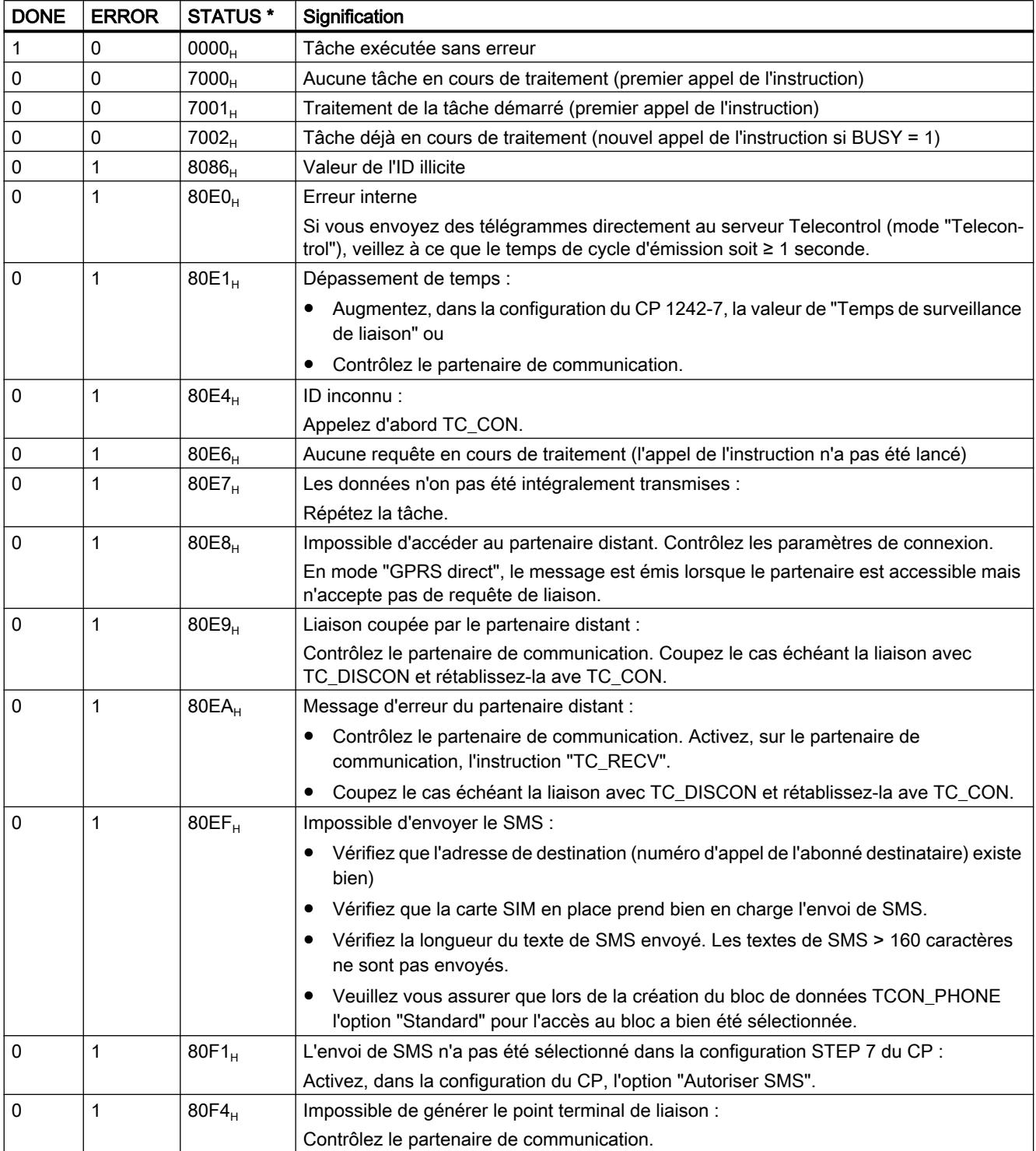

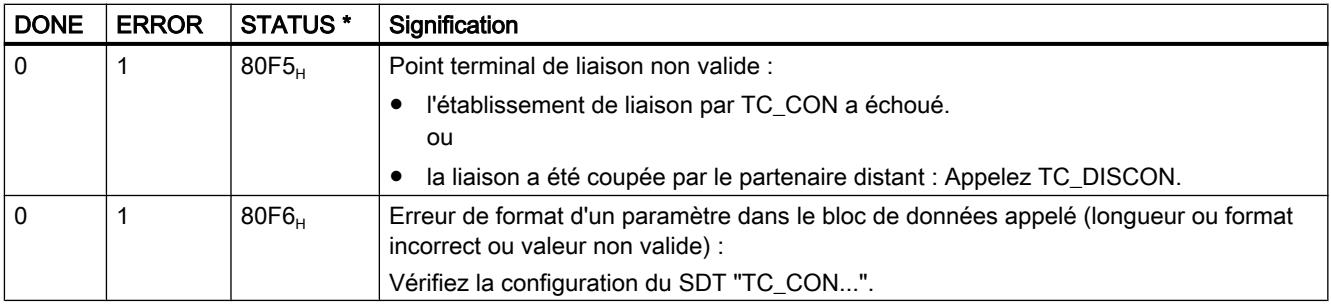

\* D'autres états qui ne sont pas mentionnés ici sont indiqués par les signalisations d'état des instructions "RDREC" ou "WRREC" dans les deux octets d'état médian (STATUS[2], STATUS[3]).

### TC\_RECV : Réception de données via le réseau GSM

#### **Signification**

L'instruction TC\_RECV permet de recevoir des données via des liaisons programmées des types suivants :

- Liaisons ISO‑ON‑TCP
- liaisons SMS

Pour pouvoir recevoir des SMS, le numéro d'appel de l'expéditeur doit avoir été spécifié dans la configuration STEP 7 du CP destinataire (numéros d'appel autorisés). L'expéditeur doit prendre en charge la fonction CLIP.

Le numéro d'appel du partenaire de communication doit être inscrit dans le SDT "TCON\_PHONE".

Les SMS de réveil sont bloqués par un filtre.

● Liaisons Telecontrol

#### Remarque

#### Réception de SMS de divers expéditeurs

Si vous voulez recevoir des SMS de divers expéditeurs, vous disposez de deux options :

- vous devez configurer plusieurs liaisons (TC\_CON, TC\_RECV, TC\_DISCON). ou
- vous ne devez pas entrer de numéro d'appel dans le paramètre "PhoneNumber" du bloc de données "TCON\_PHONE" requis pour la seule liaison configurée. L'emplacement vide sera interprété comme numéro générique de tous les partenaires de liaison autorisés.

Vous trouverez des informations détaillées sur les types de liaison dans la description de l'instruction TC\_CON.

Le paramètre ID identifie la liaison GPRS. La valeur de l'ID doit être conforme à la valeur d'ID utilisée pour TC\_CON.

Le paramètre INTERFACE identifie l'interface GPRS du CP local voulu. La valeur doit être identique à celle utilisée dans TC\_CON pour INTERFACE.

Le nombre maximal de données à recevoir est défini dans le paramètre LEN.

La taille de la zone de données spécifiée dans DATA doit être au moins égale au nombre d'octets configuré dans LEN. La zone de données spécifiée sous DATA admet tous les types de données sauf BOOL et ARRAY of BOOL. Les données reçues sont interprétées comme si le partenaire expéditeur avait utilisé les mêmes types de données.

Le DB (type de données système) utilisé pour la description de liaison du TC\_RECV doit être différent d'un DB utilisé pour TC\_SEND.

### Enregistrement de SMS

Les SMS reçus sont enregistrés de manière rémanente dans le CP 1242-7 (mémoire pour 25 SMS) et sur la carte SIM (mémoire variable).

- Une fois le SMS lu par TC\_RECV, le SMS est supprimé de l'emplacement où il est enregistré.
- Si la mémoire est entièrement occupée, le SMS le plus ancien est supprimé lors de la réception d'un nouveau SMS.

### Interface d'appel en représentation LOG

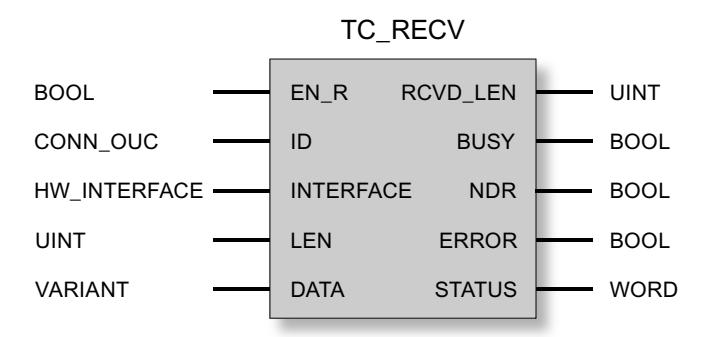

### Explication des paramètres formels

La table suivante décrit les paramètres formels de l'instruction TC\_RECV

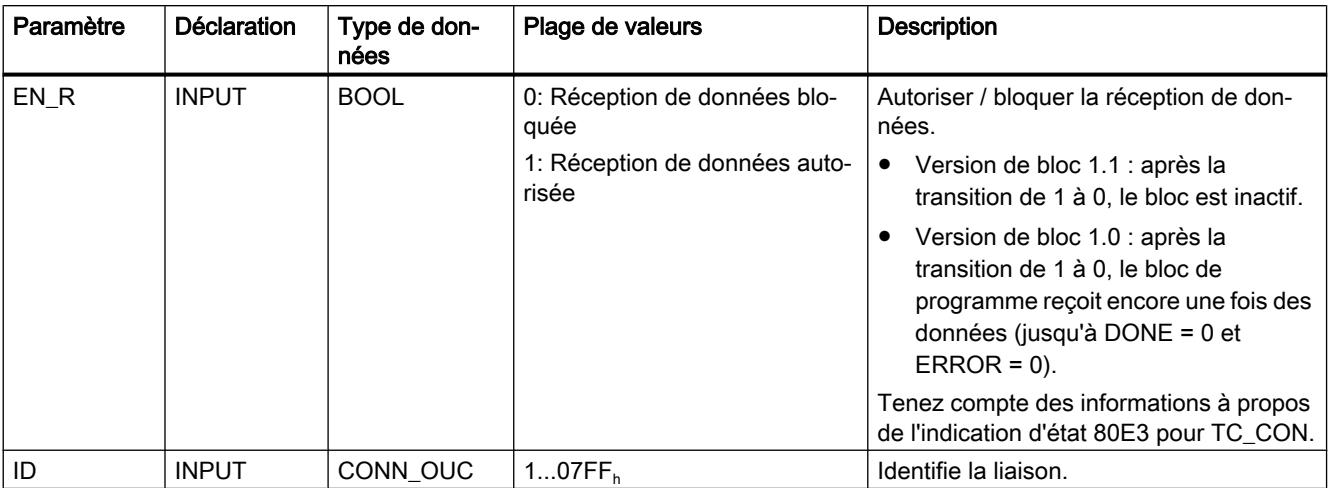

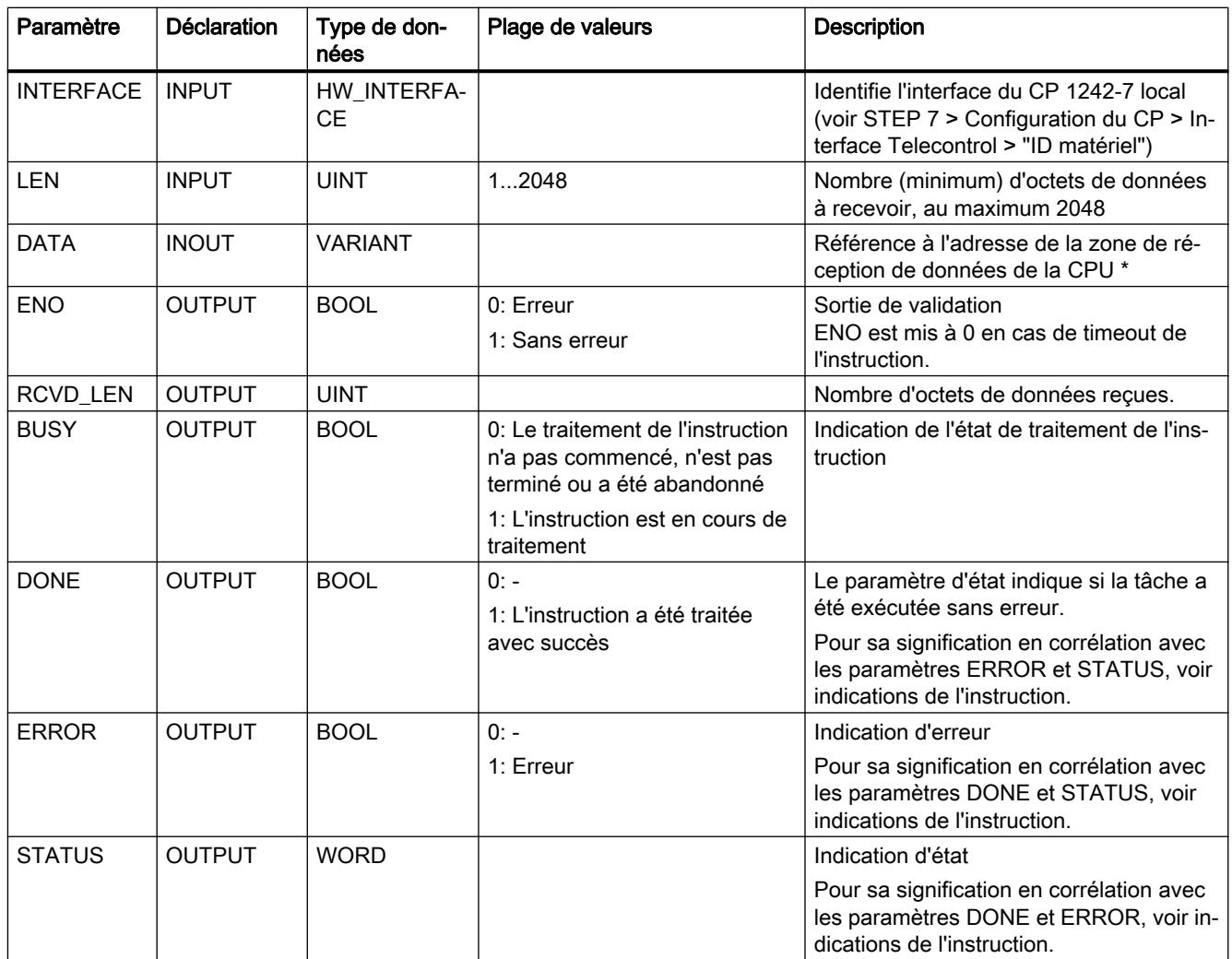

\* Concernant les particularités du paramètres DATA pour textes de SMS, voir la section ci-après.

### Configuration de textes de SMS avec le paramètre DATA

L'instruction établit, pour le texte de SMS reçu, une référence à la zone de données de la CPU avec le pointeur de type VARIANT du paramètre DATA.

Si DATA se réfère à un opérande de type STRING pour le texte de SMS, les deux premiers octets du texte de SMS sont interprétés comme indications de longueur du type de données STRING et non pas comme texte de SMS.

L'une des options pour représenter correctement le texte des SMS à recevoir consiste à convertir un Array of BYTE ou Array of CHAR en une chaîne de caractères à l'aide de la fonction de conversion Chars\_TO\_Strg. Chars\_TO\_Strg est lié par le paramètre EN au paramètre de sortie ENO de TC\_RECV.

Dans les textes de SMS, le CP ne prend pas en charge tous les caractères spéciaux, notamment pas le tréma. La spécification applicable est la GSM 03.38. D'autres restrictions peuvent être imposées par l'opérateur GSM.

### Indications BUSY, DONE et ERROR

Les indications DONE et ERROR ne sont significatives que si BUSY = 0.

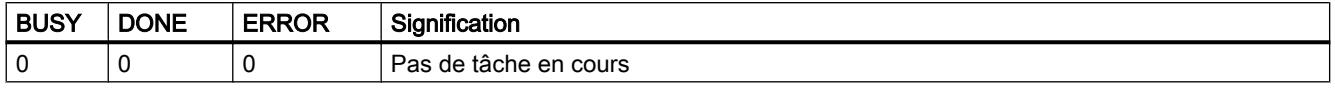

Toutes les autres combinaisons d'indication de DONE et ERROR figurent dans le tableau cidessous.

#### Les indications DONE, ERROR et STATUS

Le tableau ci-après renseigne sur l'indication que le programme utilisateur doit exploiter, composée de DONE, ERROR et STATUS.

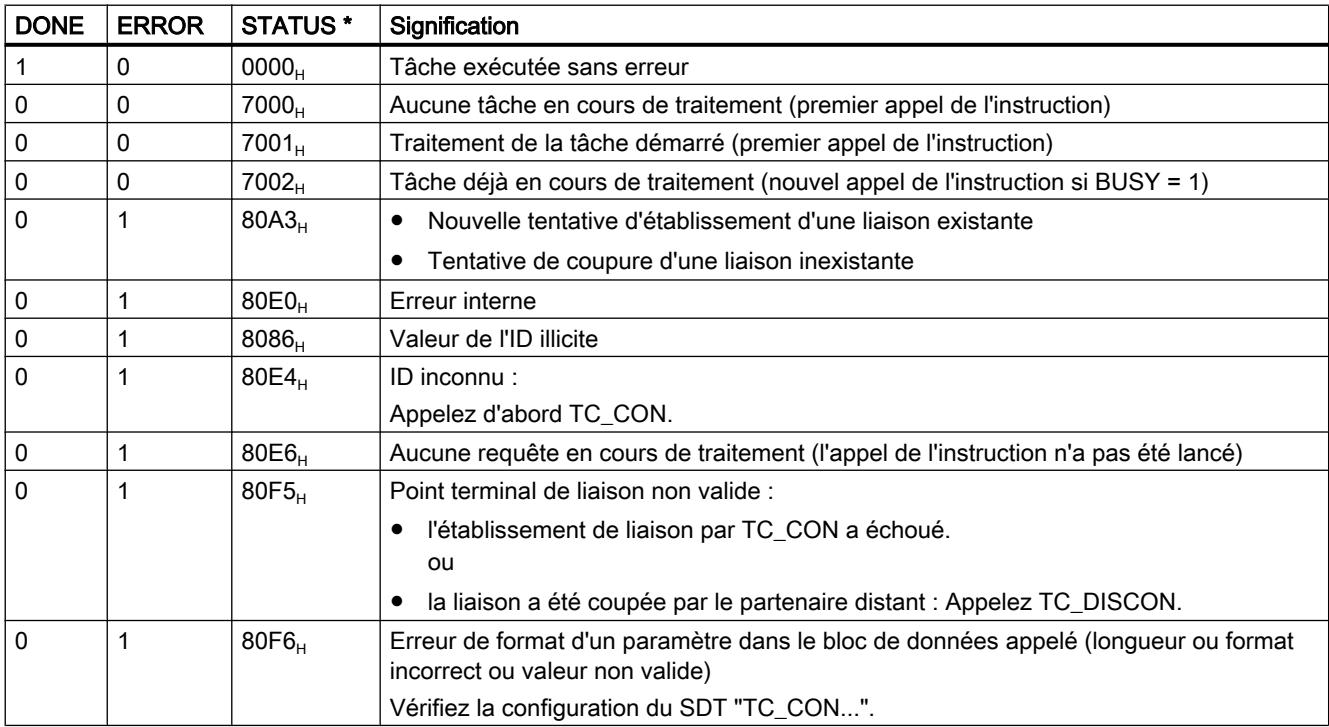

\* D'autres états qui ne sont pas mentionnés ici sont indiqués par les signalisations d'état des instructions "RDREC" ou "WRREC" dans les deux octets d'état médian (STATUS[2], STATUS[3]).

#### TC\_CONFIG : Transfert de données de configuration sur le CP

#### **Signification**

L'instruction TC\_CONFIG permet d'éditer des paramètres d'un CP 1242-7 configurés sous STEP 7. Les valeurs configurées ne sont pas écrasées de manière rémanente. Les valeurs écrasées restent valides jusqu'à un nouvel appel de TC\_CONFIG ou jusqu'au redémarrage de la station (démarrage à froid par mise hors tension puis remise sous tension).

Si vous voulez modifier durablement les données de configuration STEP 7 du CP, l'instruction doit être appelée à nouveau à chaque démarrage (à froid) de la station ou il faut charger un projet modifié sur la station.

Le paramètre CONFIG pointe sur la zone de données contenant les données de configuration. Les données de configuration sont enregistrées dans un bloc de données (DB). La structure du DB est définie par le type de données système (SDT) IF\_CONF.

Les données de configuration qui doivent être modifiées dans le CP, sont regroupées selon les besoins dans IF\_CONF sous forme de blocs "IF\_CONF\_..." pour les différents paramètres.

Les paramètres qui ne sont pas modifiés par l'instruction, ne sont pas inscrits dans IF\_CONF. Ils conservent la valeur configurée sous STEP 7.

Pour plus de détails sur le paramétrage de IF\_CONF voir la rubrique [IF\\_CONF : SDT pour](#page-4024-0)  [données de configuration Telecontrol](#page-4024-0) (Page [4025\)](#page-4024-0).

Le paramètre INTERFACE identifie l'interface GPRS du CP local voulu.

### Interface d'appel en représentation LOG

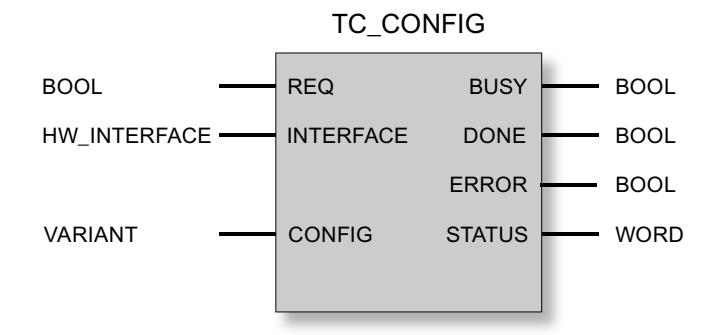

### Explication des paramètres formels

La table suivante décrit les paramètres formels de l'instruction TC\_CONFIG

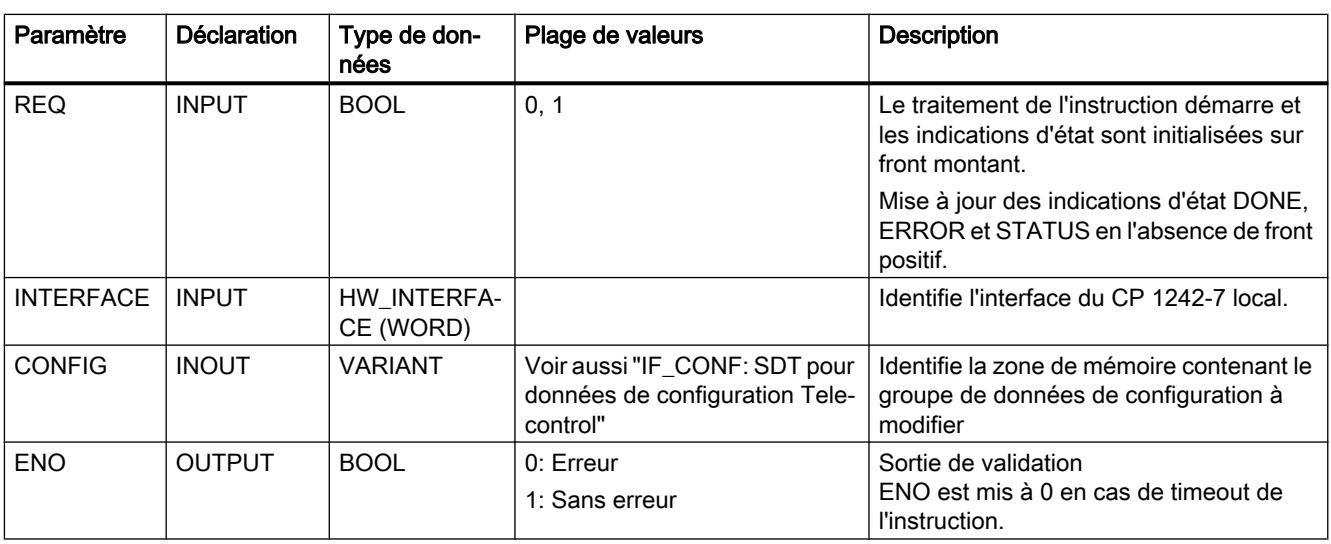

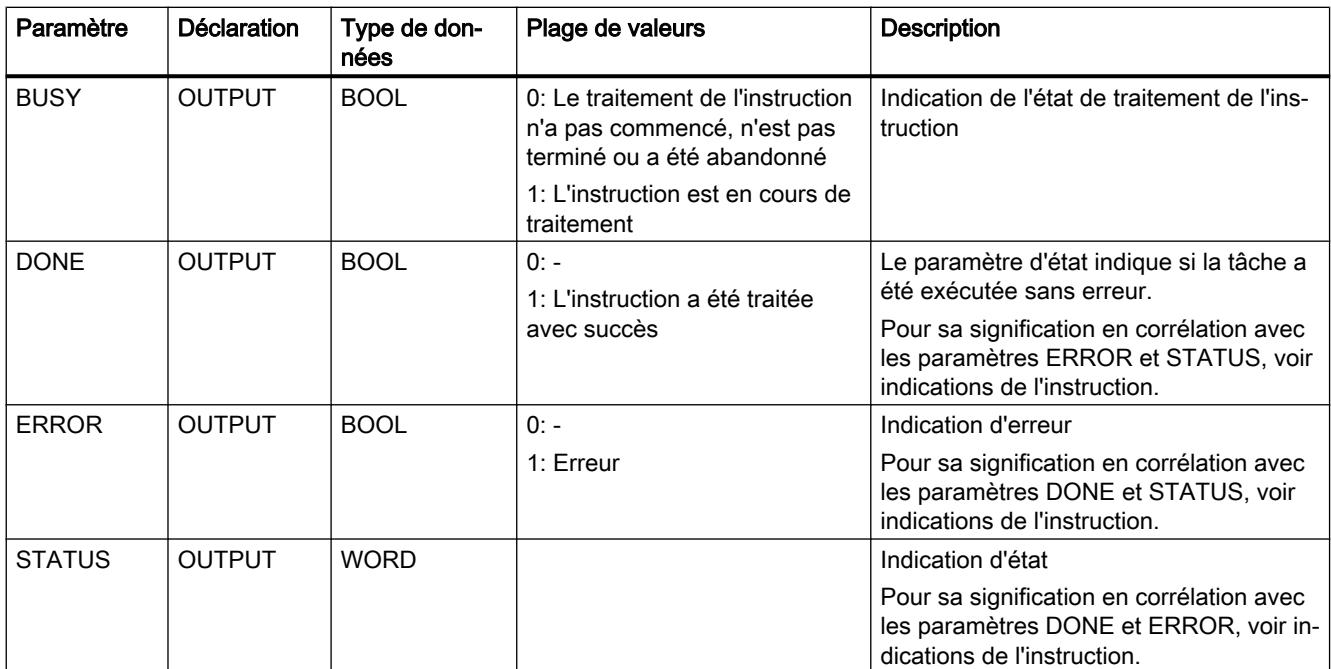

### Indications BUSY, DONE et ERROR

Les indications DONE et ERROR ne sont significatives que si BUSY = 0.

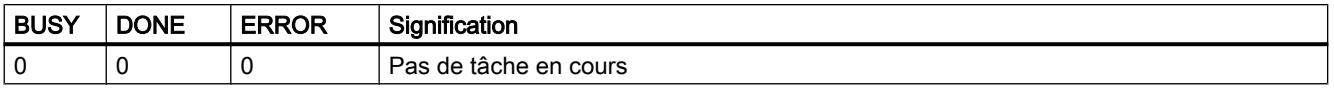

Toutes les autres combinaisons d'indication de DONE et ERROR figurent dans le tableau cidessous.

## Les indications DONE, ERROR et STATUS

Le tableau ci-après renseigne sur l'indication que le programme utilisateur doit exploiter, composée de DONE, ERROR et STATUS.

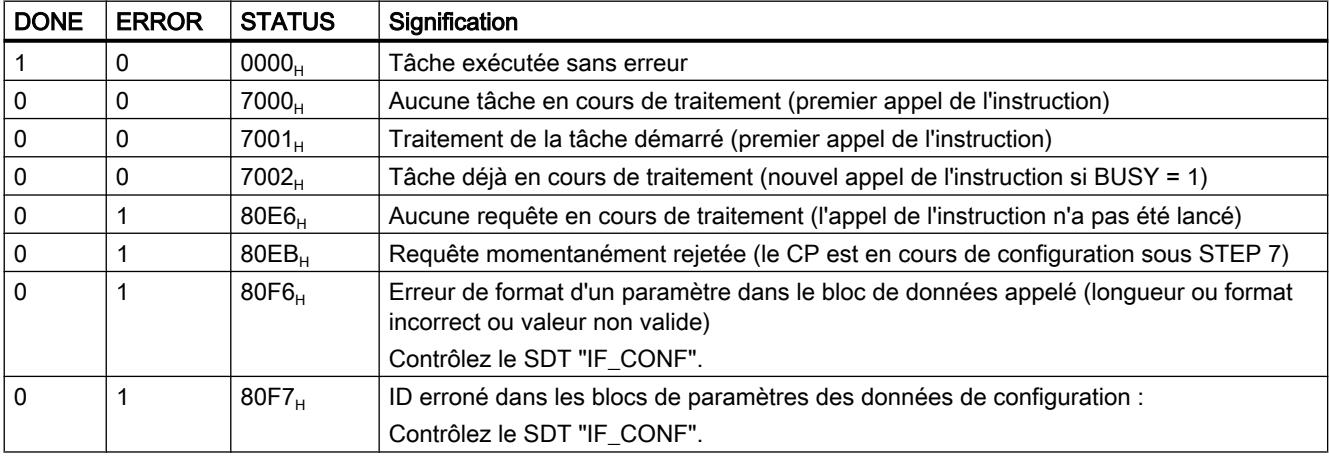

# <span id="page-4019-0"></span>TCON\_... : SDT pour l'établissement de liaisons Telecontrol

### Types de données système TCON\_... pour l'instruction "TC\_CON

Pour configurer l'établissement d'une liaison Telecontrol à l'aide de l'instruction TC\_CON on utilise le paramètre CONNECT de l'instruction pour décrire la liaison.

La description de la liaison est prédéfinie par la structure d'un type de données système (SDT). La structure du SDT en question contient les paramètres requis pour l'établissement de la liaison avec le partenaire de communication distant.

Les SDT suivants sont utilisés pour les divers types de liaison qui dépendent du partenaire de communication distant :

- TCON\_IP\_RFC pour les liaisons ISO-on-TCP aux stations IPv4 avec CP\_1242-7
- TCON IP V4 pour les liaisons UDP aux stations IPv4 (émission uniquement)
- TCON\_PHONE pour les liaisons à des clients SMS
- TCON\_WDC pour les liaisons aux serveurs Telecontrol ou à des stations accessibles via le serveur Telecontrol.

Le paramétrage de la description de liaison s'effectue dans un bloc de données du même type que le SDT.

### Création d'un DB de type TCON\_...

Les types de données des DB doivent être saisis au clavier. Ils ne sont pas affichés dans la zone de liste déroulante. La casse ne joue aucun rôle lors de la saisie des types de données.

Procédez pour la création d'un DB TCON\_... comme suit :

- 1. Créez un bloc de données de type "Global DB" avec accès au bloc "Standard".
- 2. Dans le tableau de configuration des paramètres du DB, créez un SDT en attribuant un nom et en entrant dans la cellule de type de données le type voulu (p. ex. "TCON\_IP\_RFC"). Le SDT et ses paramètres (voir ci-dessous) sont créés.
- 3. Configurez les paramètres qui sont décrits ci-après pour chaque type de SDT.

Les bits réservés ne sont pas affichés

# Type de données système TCON\_IP\_RFC pour les liaisons aux stations IPv4

Ce type de liaison est uniquement pris en charge pour les liaisons ISO-on-TCP aux partenaires de communication à adresse IP fixe. Le CP doit être configuré pour le mode "GPRS direct".

Tableau Paramètres de TCON\_IP\_RFC

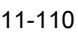

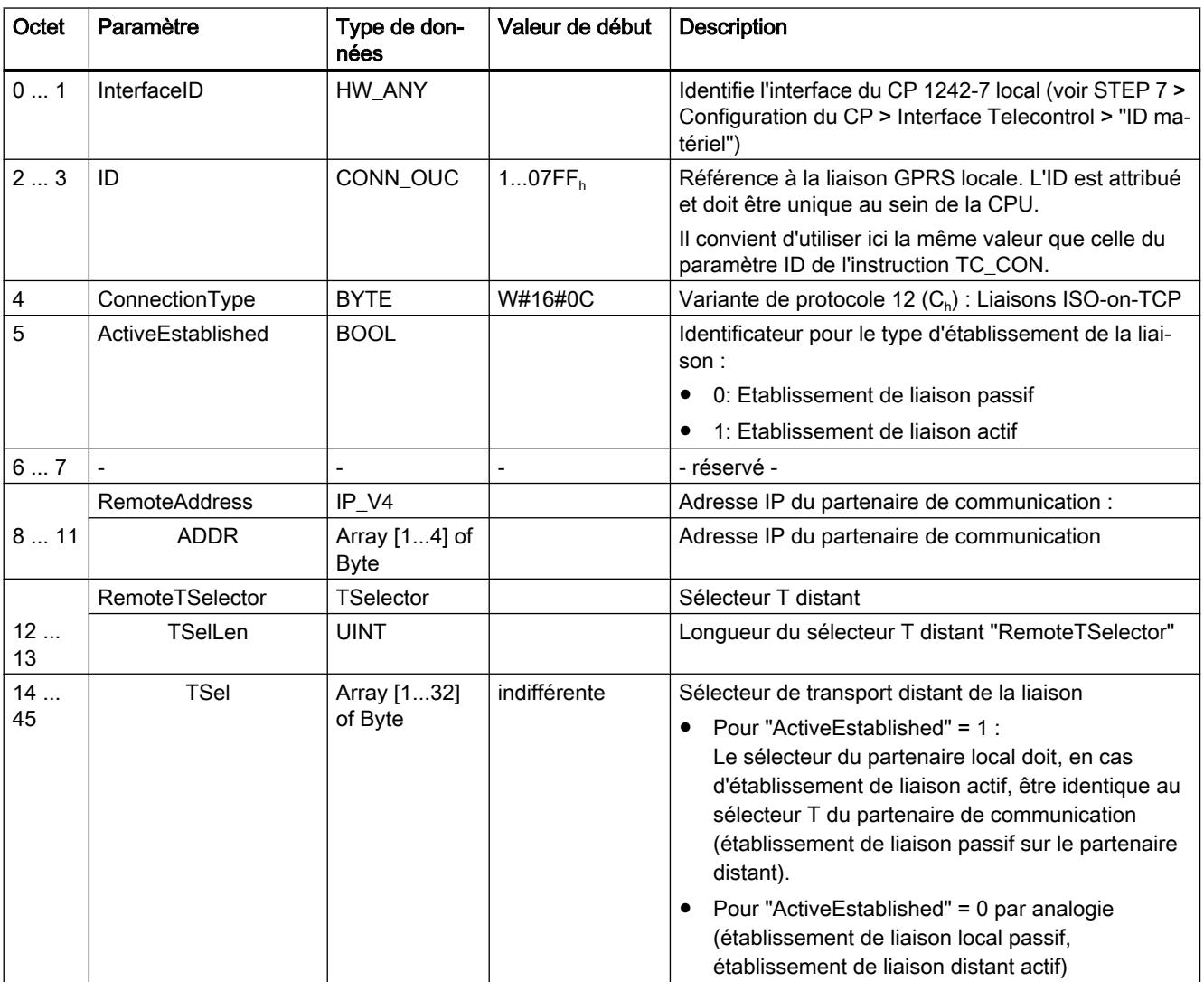

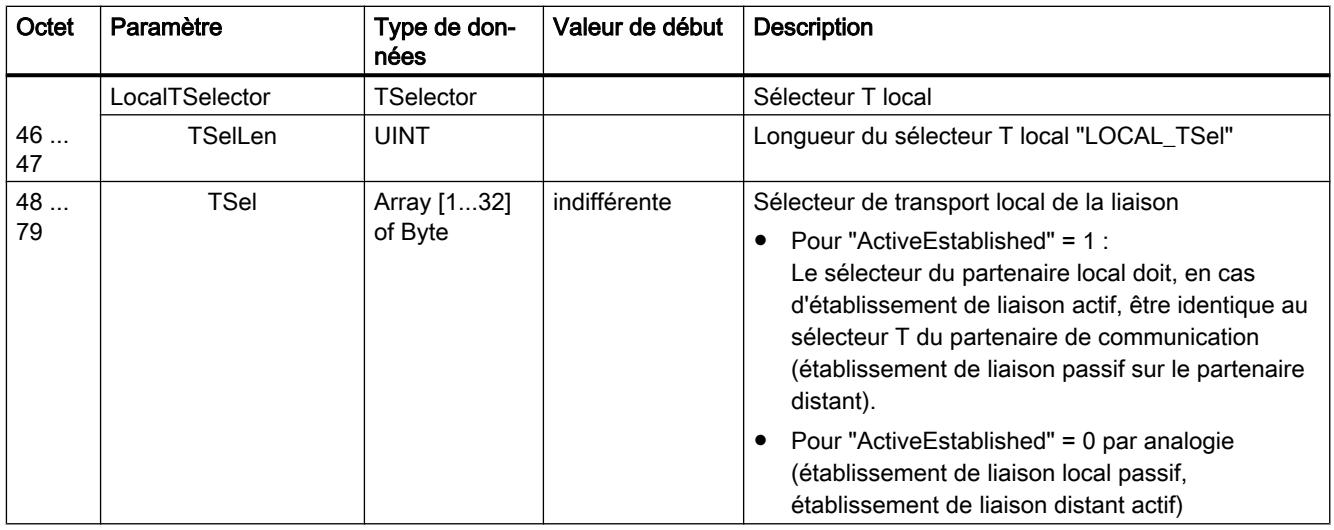

# Type de données système TCON\_IP\_V4 pour les liaisons aux stations IPv4

Ce type de liaison est uniquement pris en charge pour l'émission via les liaisons UDP vers les partenaires de communication à adresse IP fixe.

En cas de réception, ActiveEstablished = 0 doit être mis à 1.

Tableau Paramètres de TCON\_IP\_V4

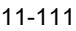

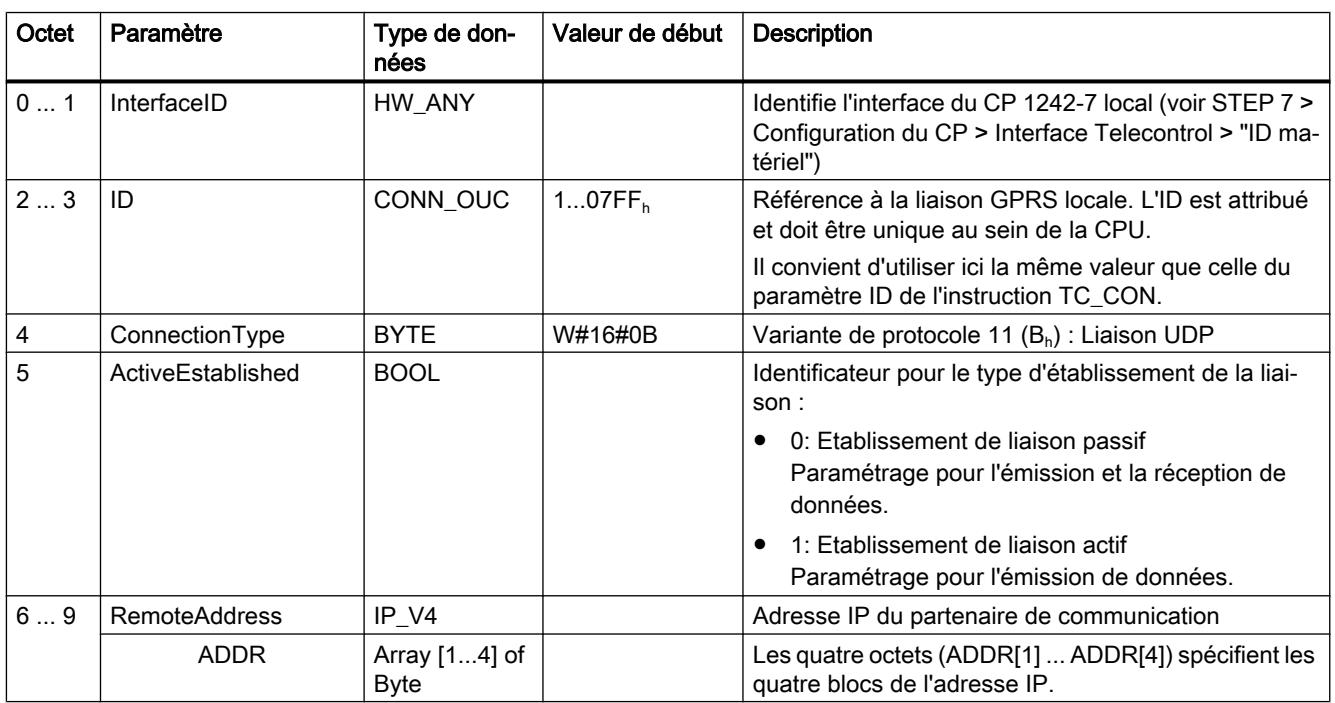

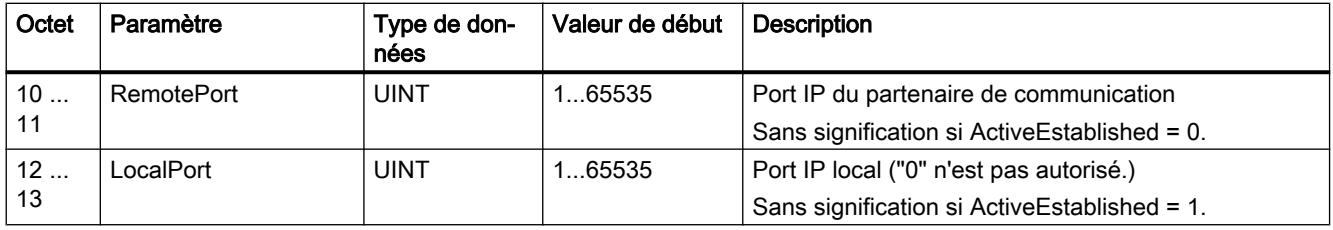

### Type de données système TCON\_PHONE pour liaisons SMS

#### Remarque

#### Numéros d'appel autorisés

La condition pour que le CP accepte un SMS est que le numéro d'appel du partenaire de communication émetteur ait été autorisé. Ces numéros d'appel sont configurés pour le CP sous STEP 7 dans la liste "numéros d'appel autorisés".

#### Texte de SMS

- L'accès aux textes de SMS programmés, pour l'envoi de SMS, s'effectue via le paramètre DATA de l'instruction TC\_SEND.
- Le texte d'un SMS reçu est affecté à la zone d'adresses de la CPU via le paramètre DATA de l'instruction TC\_RECV.

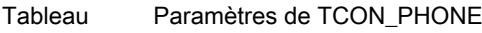

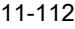

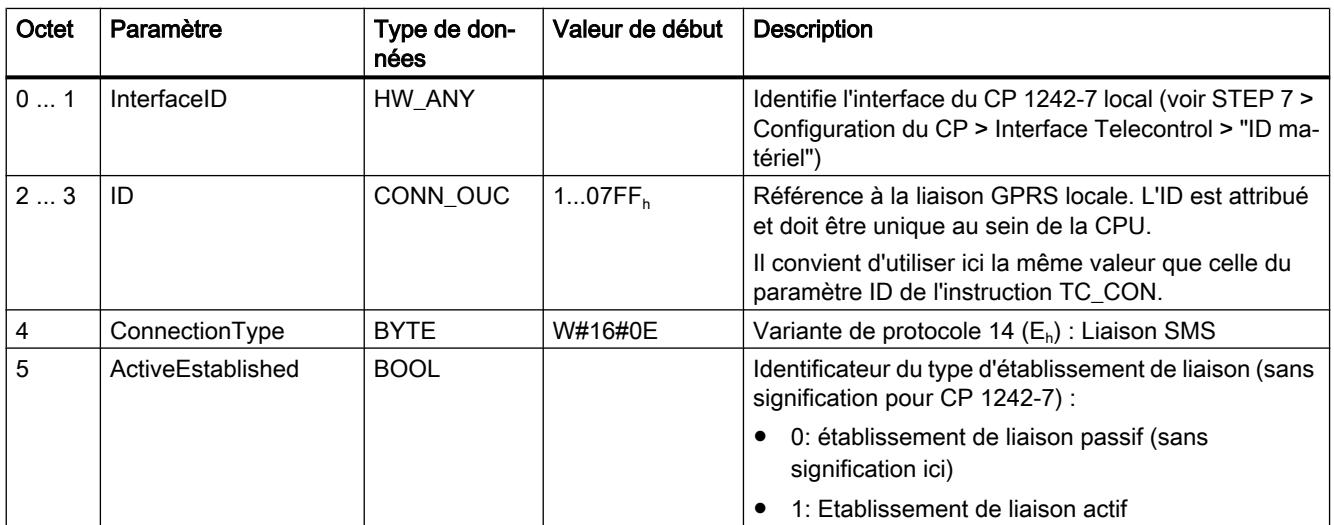

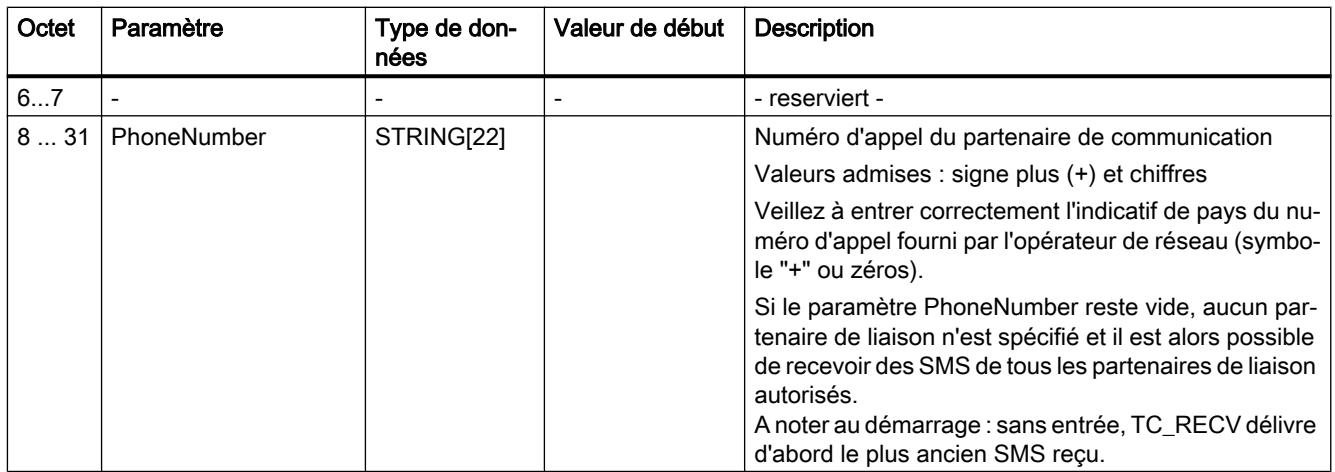

#### Type de données système TCON\_WDC pour les liaisons aux serveurs Telecontrol ou aux stations distantes

Vous pouvez configurer la liaison à un serveur Telecontrol affecté à un S7‑1200 ou à une station distante accessible via le serveur Telecontrol avec TCON\_WDC. Les données d'adresse du serveur Telecontrol qui est affecté au CP se trouvent sous STEP 7 dans l'onglet "Interface Telecontrol > Mode de fonctionnement" du CP. Le serveur Telecontrol ou une station distante est adressé via le nom d'hôte ou via l'adresse IP.

Le paramètre "RemoteWdcAddress" de TCON\_WDC permet de spécifier l'ID d'accès du partenaire de communication.

Tableau Paramètres de TCON\_WDC

11-113

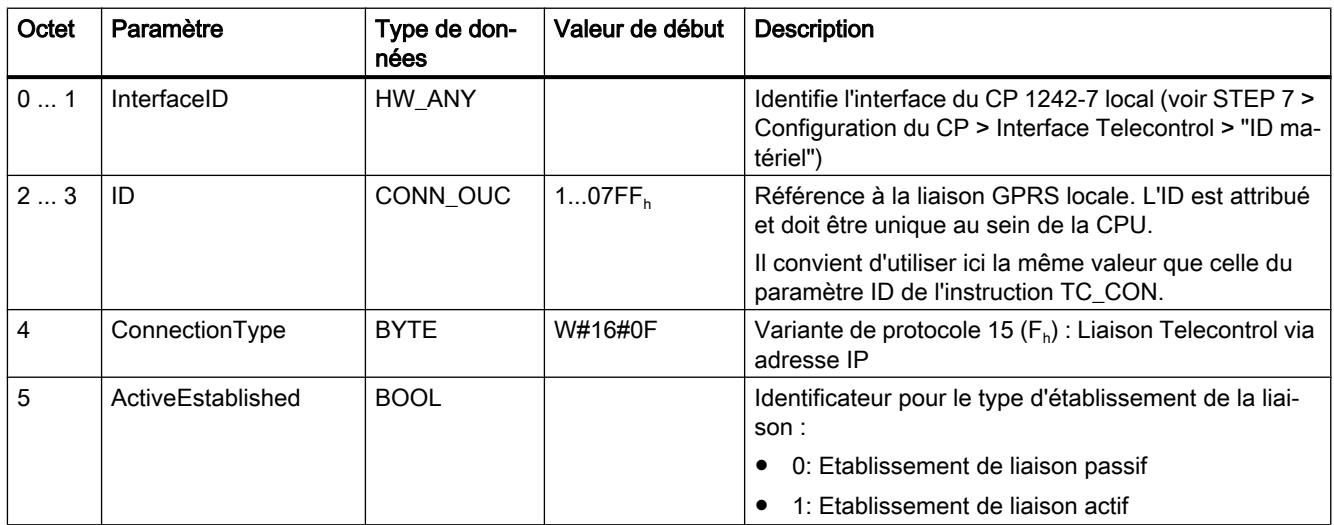

<span id="page-4024-0"></span>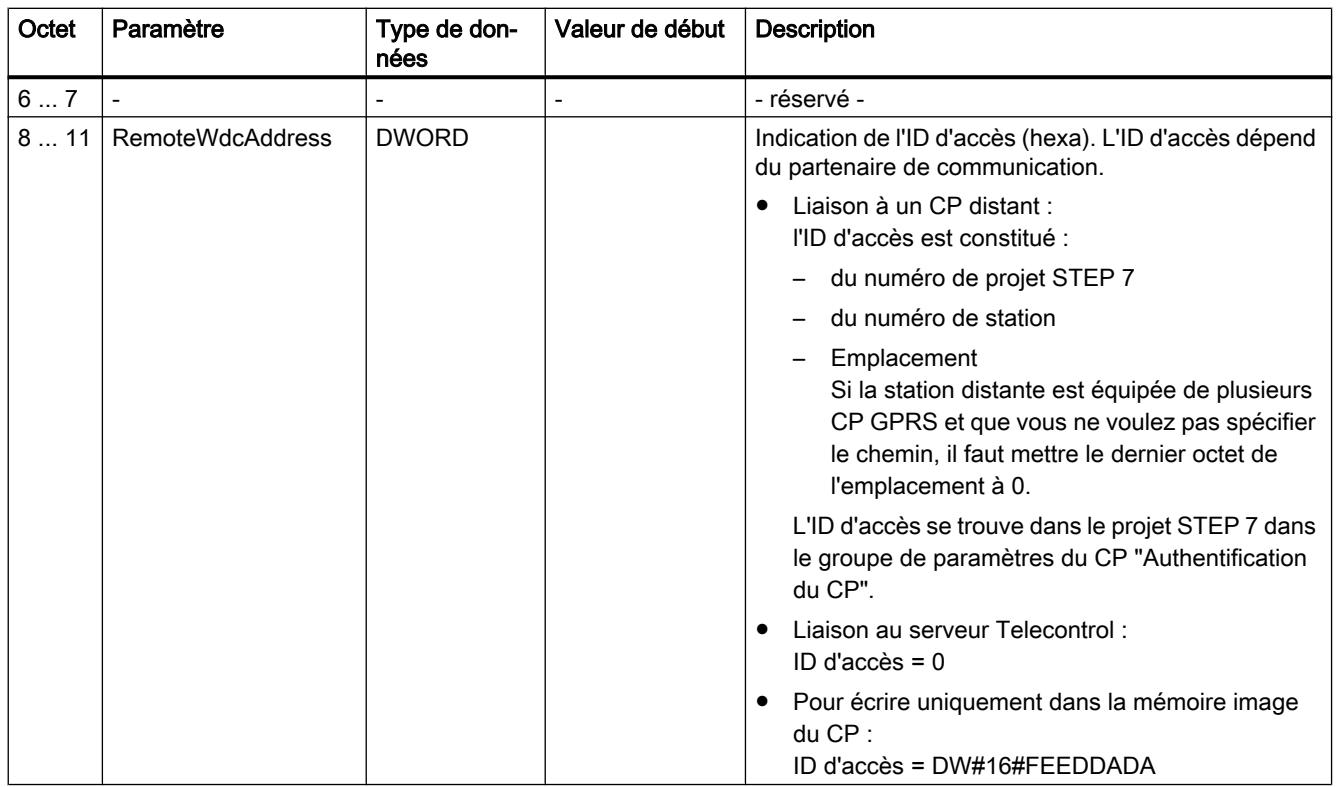

### IF\_CONF : SDT pour données de configuration Telecontrol

### Structure du type de données système IF\_CONF pour l'instruction TC\_CONFIG

Le paramètre CONFIG de l'instruction TC\_CONFIG référence la zone de mémoire avec les données de configuration devant être modifiées du CP 1242-7. Les données de configuration se trouvant dans un bloc de données sont décrites comme structure du type de données système (SDT) IF CONF.

IF\_CONF se compose d'un en-tête et de blocs qui correspondent aux paramètres ou groupes de paramètres du CP qui figurent dans les propriétés de l'appareil du projet STEP 7.

Les données de configuration du CP à modifier sont regroupées en blocs dans IF\_CONF. Les paramètres à ne pas modifier ne sont pas pris en compte dans la structure IF\_CONF et restent tels que configurés dans le projet STEP 7.

#### Création du DB et des structures IF\_CONF

Les paramètres du CP peuvent être définis à l'intérieur du DB IF\_CONF dans une ou plusieurs structures d'un ou plusieurs blocs.

Les types de données des blocs doivent être saisis au clavier. Ils ne sont pas affichés dans la zone de liste déroulante. La casse ne joue aucun rôle lors de la saisie des types de données.

Pour créer l'IF\_CONF, procédez comme suit :

- 1. Créez un bloc de données de type "Global DB" avec accès au bloc "Standard".
- 2. Créez une structure dans le tableau de configuration des paramètres du DB (type de données "Struct").

Vous pouvez définir le nom à votre guise.

- 3. Entrez un en-tête dans cette structure en attribuant un nom à l'en-tête et en le tapant dans la ligne du type de données "IF\_CONF\_Header". L'en-tête de la structure et ses trois paramètres (voir ci-dessous) sont créés.
- 4. Créez un bloc pour le premier paramètre à modifier en tapant le type de données voulu ("IF\_CONF\_APN" p. ex.) dans la cellule du type de données.
- 5. Répétez la dernière opération pour tous les paramètres que vous voulez modifier à l'aide de l'instruction TC\_CONFIG sur le CP:
- 6. Actualisez finalement dans l'en-tête le nombre de blocs du paramètre "subfieldCnt".

## En-tête de IF\_CONF

**Tableau** 11-114 IF\_CONF\_Header

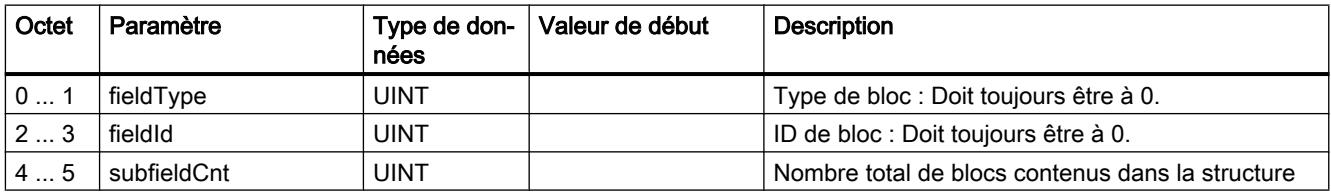

### Paramètres généraux des blocs de paramètres

Chaque bloc contient les paramètres généraux suivants :

- Id
	- Ce paramètre désigne le bloc ; ne le modifiez pas.
- Length

Ce paramètre indique la longueur du bloc. Cette valeur est uniquement fournie à titre d'information.

Les blocs contenant des chaînes de caractères et/ou des tableaux ont une longueur variable. Du fait d'octets cachés, il se peut que des blocs soient effectivement plus long que la somme des paramètres affichés.

● Mode

Ce paramètre admet les valeurs suivantes :

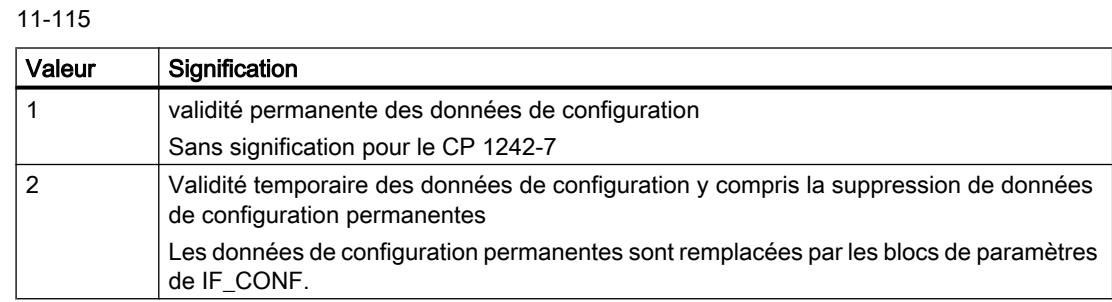

### Bloc du groupe de paramètres "Accès GPRS"

Tableau

Valeurs de "Mode"

Tableau IF\_CONF\_APN

11-116

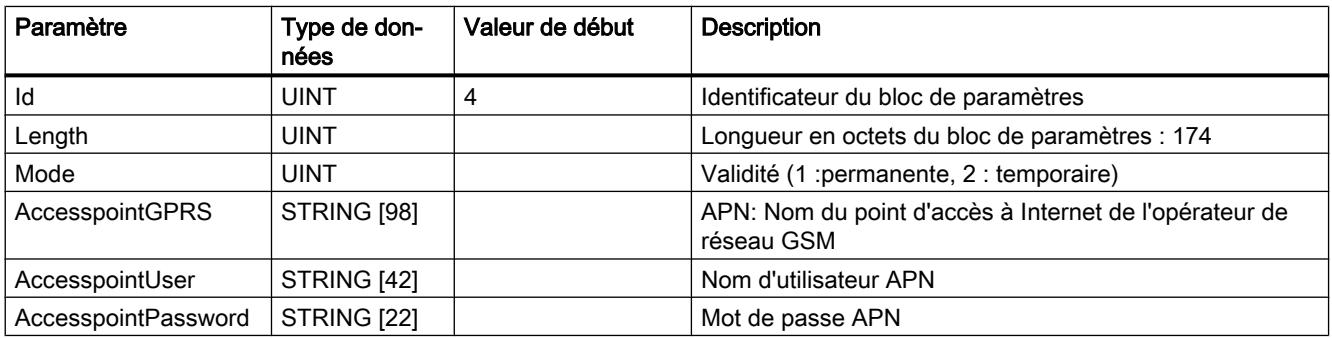

### Bloc du groupe de paramètres "Identification du CP"

Tableau 11-117 IF\_CONF\_Login

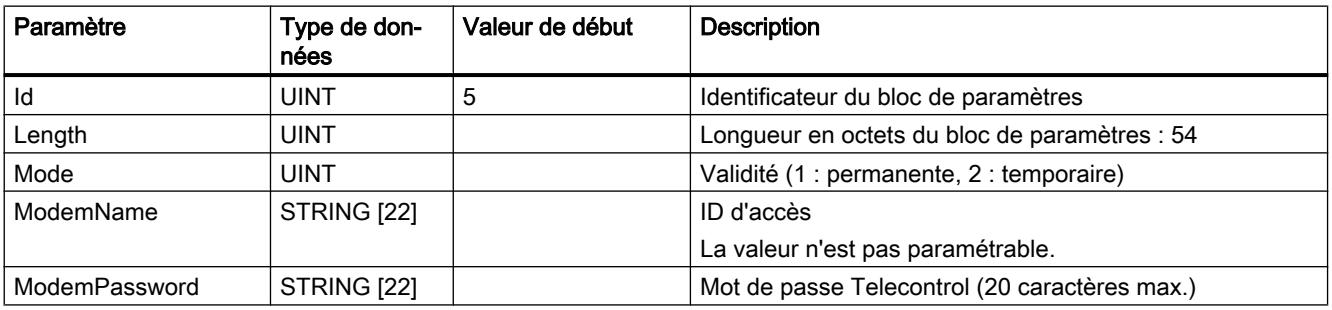

### Bloc du groupe de paramètres "Accès au serveur Telecontrol"

N'utilisez ce bloc que si le serveur Telecontrol est adressé par un nom résolvable par DNS. Si le serveur Telecontrol est adressé par son adresse IP, utilisez le bloc "IF\_CONF\_TCS\_IP\_V4".

Des données adéquates se trouvent sous STEP 7 dans le groupe de paramètres "Mode de fonctionnement".

En présence de plusieurs serveurs Telecontrol, utilisez le bloc une fois par serveur.

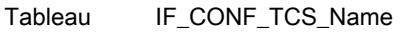

11-118

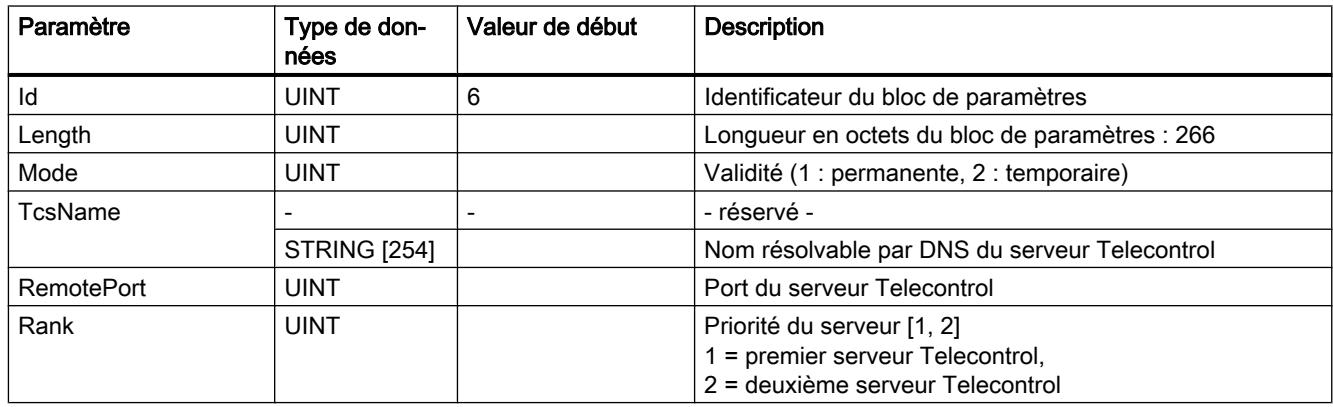

#### Bloc du groupe de paramètres "Accès au serveur Telecontrol"

N'utilisez ce bloc que si le serveur Telecontrol est adressé par son adresse IP. Si le serveur Telecontrol est adressé par son adresse DNS, utilisez le bloc "IF\_CONF\_TCS\_Name".

Des données adéquates se trouvent sous STEP 7 dans le groupe de paramètres "Mode de fonctionnement".

En présence de plusieurs serveurs Telecontrol, utilisez le bloc une fois par serveur.

Tableau IF\_CONF\_TCS\_IP\_v4

11-119

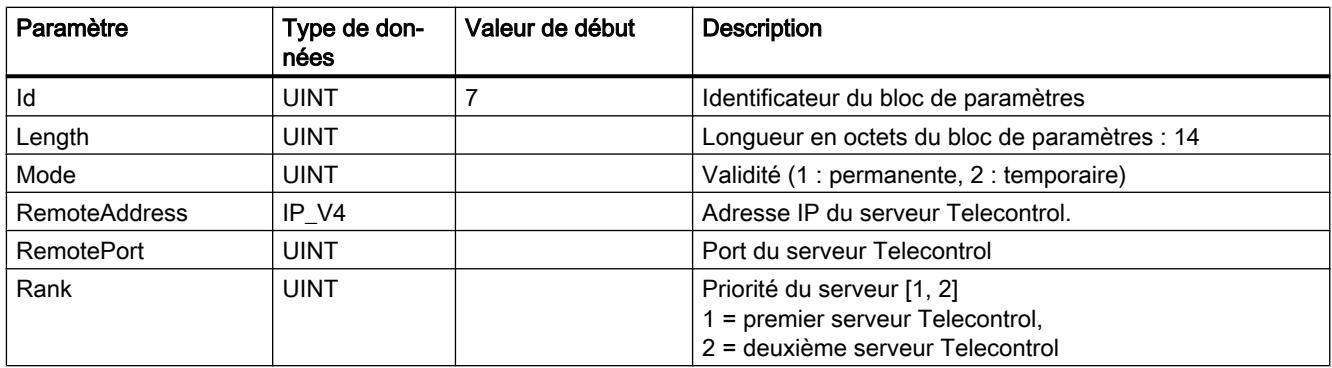

## Bloc du groupe de paramètres "Mode de fonctionnement"

Des données adéquates se trouvent sous STEP 7 dans les groupes de paramètres "Mode de fonctionnement" et Paramètres du modem.

Tableau IF\_CONF\_GPRS\_Mode

11-120

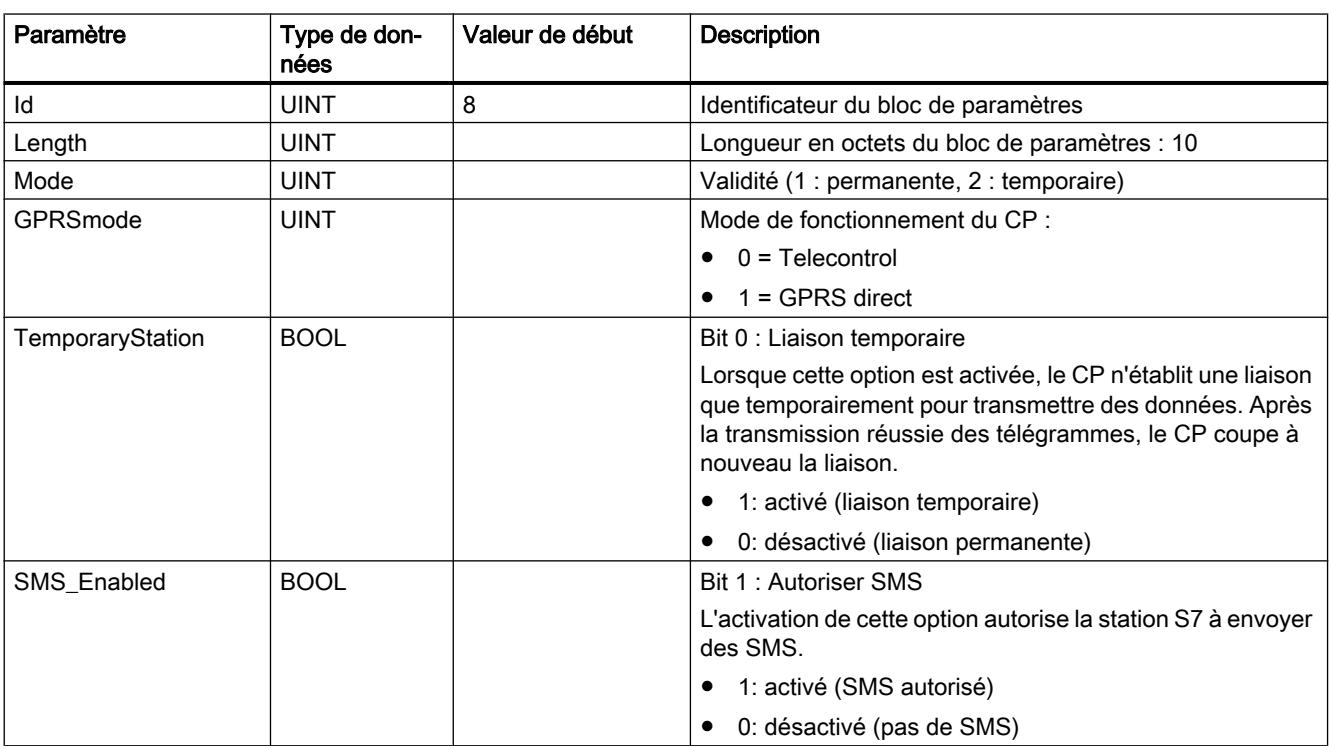

#### Bloc du paramètre "SMSC"

Des données adéquates se trouvent sous STEP 7 dans le groupe de paramètres "Paramètres du modem".

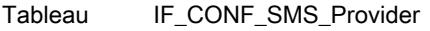

11-121

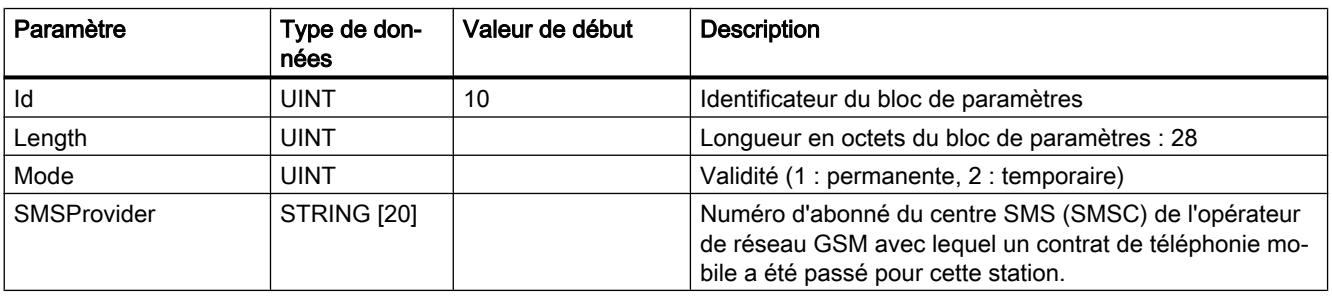

### Bloc du paramètre "PIN"

Des données adéquates se trouvent sous STEP 7 dans le groupe de paramètres "Paramètres du modem".

Tableau IF CONF\_PIN

11-122

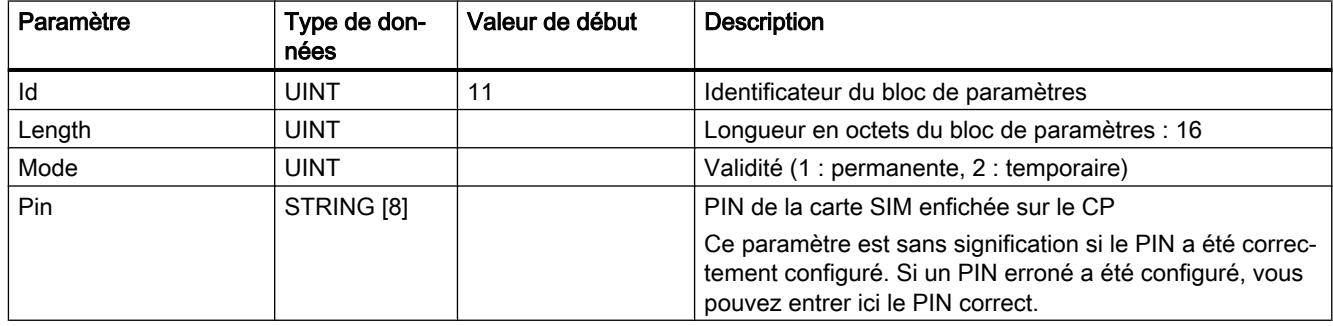

#### Bloc pour les temps de surveillance

Des données adéquates se trouvent sous STEP 7 dans les groupes de paramètres "Temps d'attente Keep Alive" et "Mode de fonctionnement" du CP.

**Tableau** 

IF\_CONF\_TC\_Timeouts

11-123

Paramètre | Type de données Valeur de début | Description Id **Identificateur du bloc de paramètres** Length UINT UINT Longueur en octets du bloc de paramètres : 12 Mode UINT Validité (1 : permanente, 2 : temporaire) KeepAliveTimeout ‑ ‑ - Réservé - (non paramétrable) SendTimeout UINT UINT Temps de surveillance de liaison : Temps de surveillance de la liaison au partenaire de communication (secondes) Significatif en mode de fonctionnement "Telecontrol" et "GPRS direct" RedialTimeout UINT Temporisation d'établissement de liaison : Valeur de base du temps d'attente jusqu'à la prochaine numérotation après un échec d'établissement de liaison. Après 3 tentatives, la valeur de base est doublée jusqu'à un maximum de 900 s. Plage de valeurs : 10...600 s. Exemple : une valeur de base de 20 produit les intervalles de numérotation suivants : trois fois 20 s, trois fois 40 s, trois fois 80 s et ainsi due suite jusqu'à 900 s. Si un deuxième serveur Telecontrol / routeur a été confi‐ guré, le CP tente, après un 4e essai infructueux, d'établir la liaison au deuxième serveur. Si le deuxième partenaire n'est pas joignable, le CP essaie lors de la 7e tentative de se connecter à nouveau au premier partenaire. Sans signification pour les liaisons SMS

# Bloc du groupe de paramètres "Autorisation de réveil"

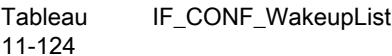

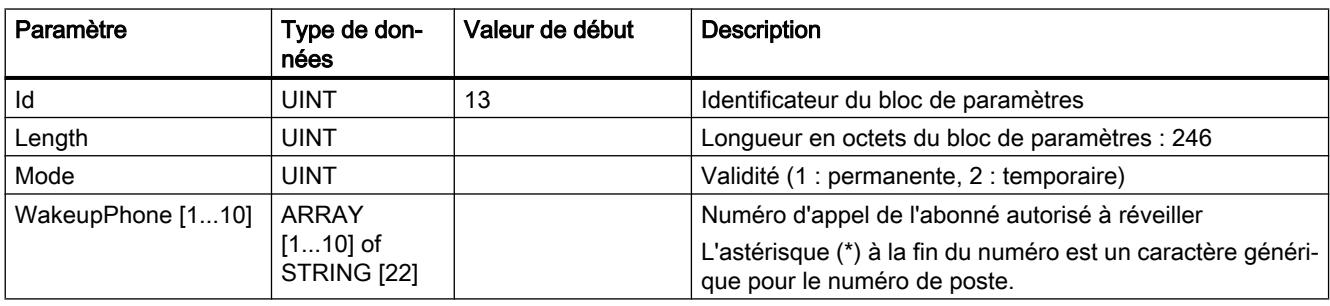

# Bloc du groupe de paramètres "Réseaux GSM favoris"

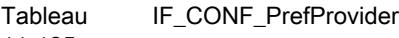

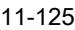

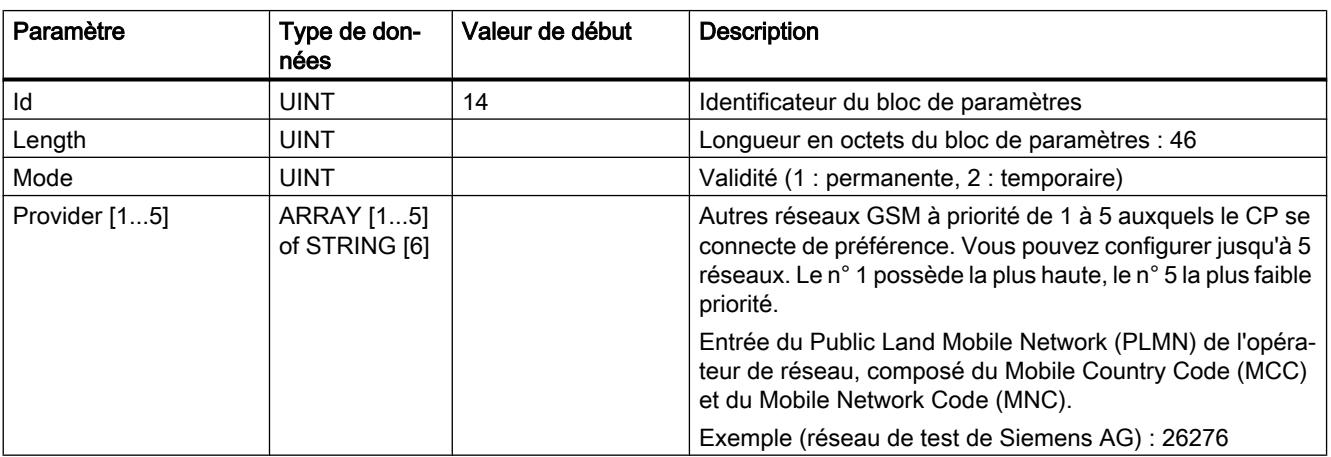

# Bloc du groupe de paramètres "Configuration DNS"

Tableau 11-126 IF\_CONF\_DNS

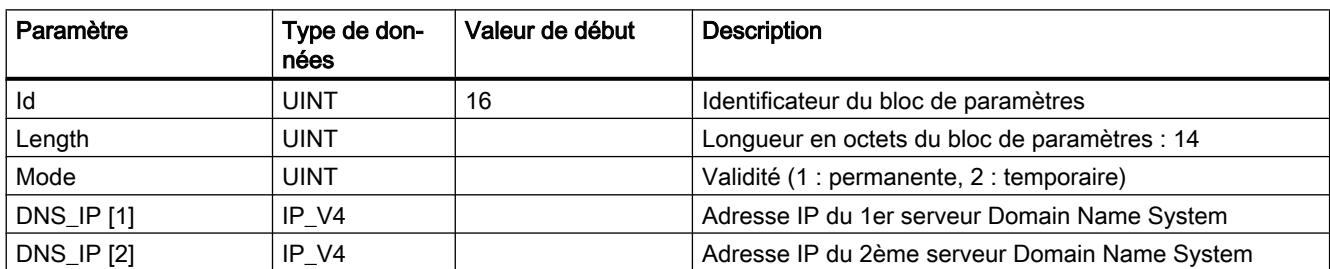

## Bloc du groupe de paramètres "Synchronisation d'horloge"

Tableau 11-127 IF CONF\_NTP

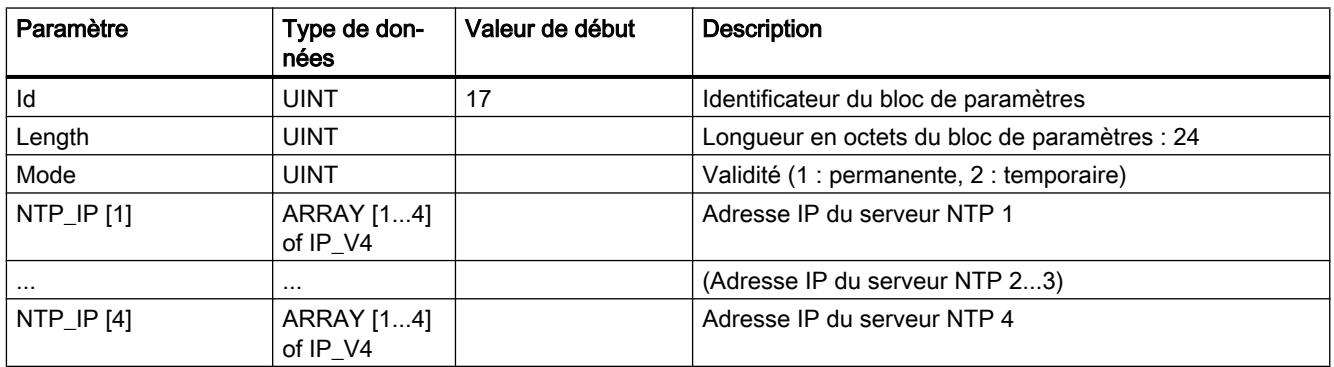

#### Bloc pour l'activation / la désactivation d'utilisateurs TeleService.

SDT pour l'activation ou la désactivation d'utilisateur TeleService qui sont déjà configurés dans le projet STEP 7 du CP. Des données adéquates se trouvent sous STEP 7 dans le groupe de paramètres "Paramètres TeleService" > "Gestion des utilisateurs TeleService".

Tableau IF\_CONF\_GPRS\_UserList

11-128

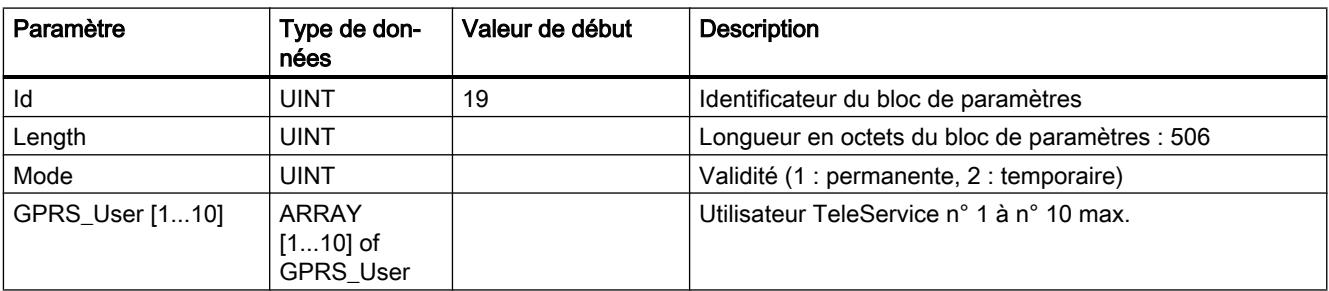

Le tableau est formé des enregistrements de paramètres pour utilisateurs TeleService ("GPRS\_User" [1...n]).

Tableau 11-129 GPRS\_User [n] (Paramètres pour utilisateurs TeleService)

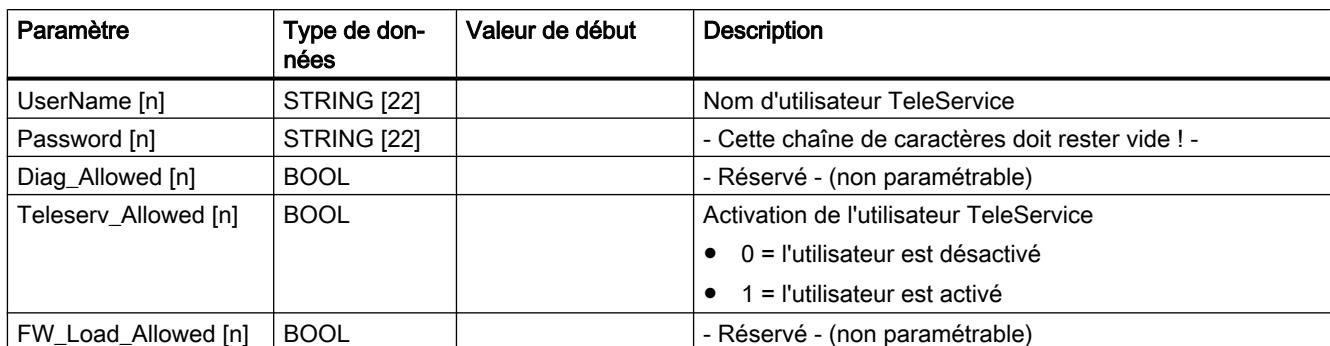
# Bloc de paramétrage de l'accès TeleService (nom DNS du serveur)

Données d'accès du serveur TeleService (station mandatrice).

Des données adéquates se trouvent sous STEP 7 dans le groupe de paramètres "Paramètres TeleService".

En présence de deux serveurs TeleService, utilisez le bloc une fois par serveur.

Tableau 11-130 IF CONF TS Name

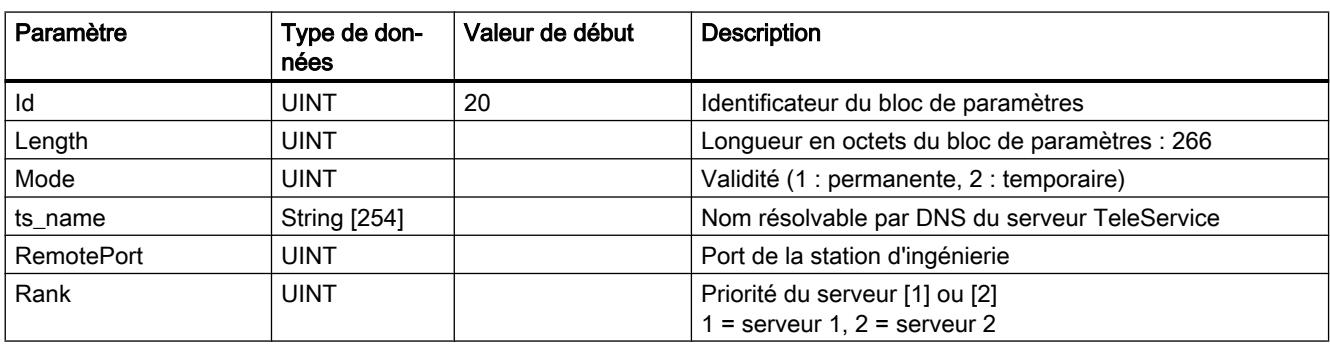

# Bloc de paramétrage de l'accès TeleService (adresse IP du serveur)

Données d'accès du serveur TeleService (station mandatrice).

Des données adéquates se trouvent sous STEP 7 dans le groupe de paramètres "Paramètres TeleService".

En présence de deux serveurs TeleService, utilisez le bloc une fois par serveur.

Tableau 11-131 IF\_CONF\_TS\_IF\_V4

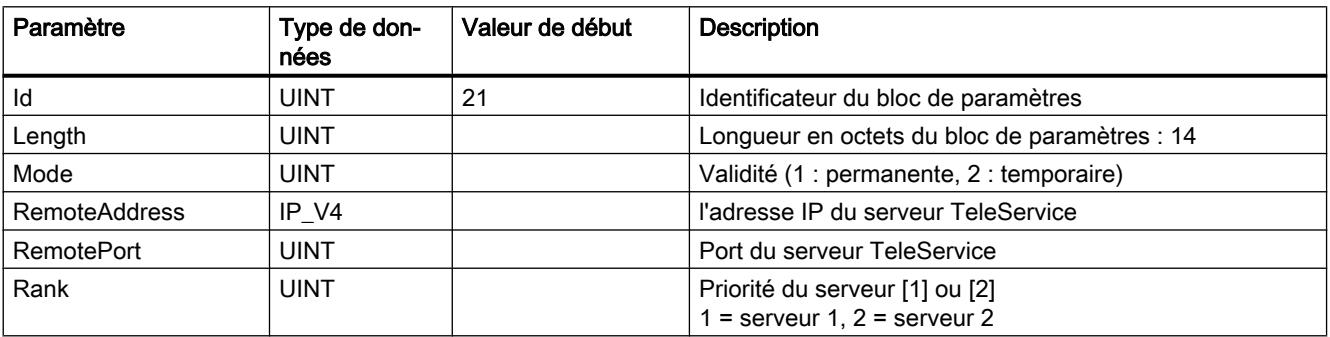

# 11.6.5.5 TeleService

### TM\_MAIL : Transférer E-Mail

### Description de TM\_MAIL

#### **Description**

"TM\_MAIL" est une instruction à exécution asynchrone : le traitement s'étend sur plusieurs appels. L'indication d'un DB d'instance est obligatoire lors de l'appel de l'instruction "TM\_MAIL". Dans l'instance, l'attribut "Rémanent" ne doit pas être activé. Cet attribut permet de garantir que l'instance soit initialisé lors du passage de la CPU de STOP à RUN et une nouvelle tâche d'envoi d'un e-mail lancée.

Vous démarrez l'envoi d'un courriel par le biais d'un front montant dans le paramètre REQ. Les paramètres de sortie BUSY, DONE, "ERROR ainsi que STATUS et SFC\_STATUS indiquent l'état de la tâche. SFC\_STATUS correspond alors au paramètre de sortie "STATUS" des blocs de communication appelés.

Lorsque l'état du paramètre de sortie BUSY passe de 1 à 0, les paramètres de sortie DONE, ERROR, STATUS et SFC\_STATUS sont respectivement communiqués pendant un seul cycle. Le tableau suivant montre la relation entre BUSY, DONE et ERROR. Il peut vous servir à déterminer l'état actuel de "TM\_MAIL" ou le moment où l'envoi du courriel est terminé.

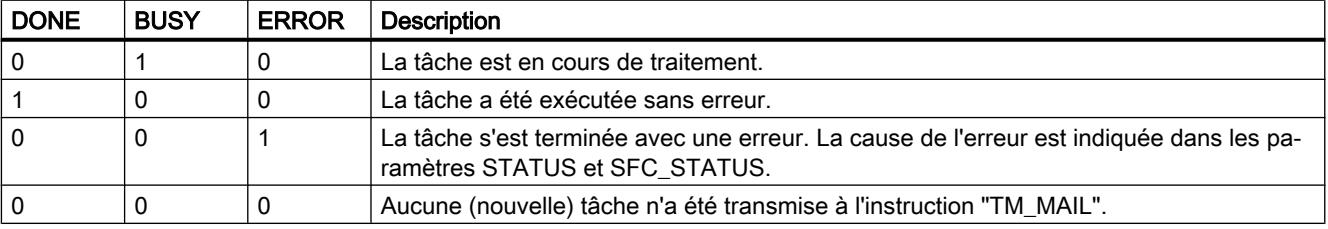

La liaison de communication avec le serveur de courrier électronique est interrompue si la CPU passe à l'état Arrêt alors que l'instruction "TM\_MAIL" est active. Elle est également coupée si de graves problèmes de communication surviennent sur le bus Industrial Ethernet.

Dans de tels cas, l'envoi du courriel est interrompu et le courriel ne parvient pas à son destinataire.

# IMPORTANT

#### Modification de programmes utilisateur

Modifiez les parties de votre programme qui ont des répercussions directes sur les appels de "TM\_MAIL" uniquement :

- lorsque la CPU est à l'état Arrêt
- ou lorsqu'aucun courriel n'est en cours d'envoi (REQ = 0 et BUSY = 0).

Cela concerne tout particulièrement la suppression et le remplacement de blocs de programme contenant des appels de "TM\_MAIL" ou des appels de l'instance de "TM\_MAIL".

Des ressources de liaison risquent de rester occupées si vous ne respectez pas cette règle. Le système d'automatisation risque alors de prendre un état non défini avec les fonctions de communication TPC/IP via Industrial Ethernet.

Vous devez effectuer un nouveau démarrage (démarrage à chaud) ou un démarrage à froid de la CPU après la transmission des modifications.

# Cohérence des données

Le paramètre d'entrée ADDR\_MAIL\_SERVER de l'instruction est repris en compte par l'instruction "TM\_MAIL" à chaque déclenchement d'envoi de courriel. En cas de modification pendant le fonctionnement, la "nouvelle" valeur ne prend effet que lors d'un nouvel envoi de courriel.

En revanche, les paramètres WATCH\_DOG\_TIME, TO\_S, CC, FROM, SUBJECT, TEXT, ATTACHMENT, ainsi qu'éventuellement USERNAME et PASSWORD sont pris en compte par l'instruction "TM\_MAIL" pendant son fonctionnement et ne doivent donc être modifiés qu'après achèvement de la tâche (BUSY = 0).

# Paramétrage de l'adaptateur TS IE

Vous devez définir les paramètres des appels sortants dans l'adaptateur TS IE afin qu'il établisse une liaison au serveur de connexion de votre fournisseur d'accès Internet.

Si vous paramétrez un établissement de liaison "en cas de besoin", la liaison n'est établie que lorsqu'un courriel doit être envoyé.

Pour une liaison analogique par modem, l'établissement de la liaison peut prendre un certain temps (environ une minute). Vous devez tenir compte de cette durée d'établissement de la liaison lors de la définition du paramètre WATCH\_DOG\_TIME.

# Paramètres

Le tableau suivant indique les paramètres de l'instruction "TM\_MAIL".

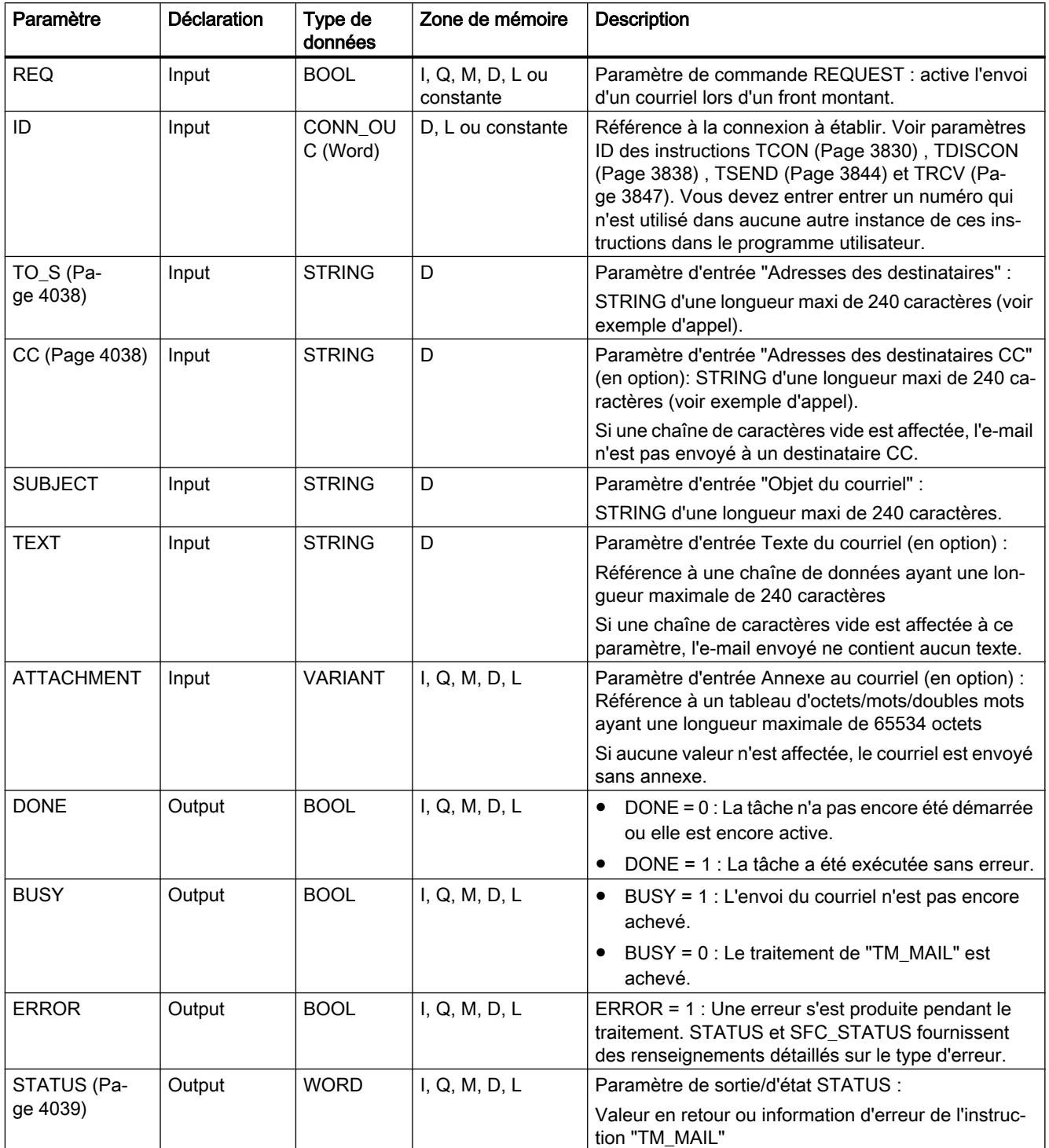

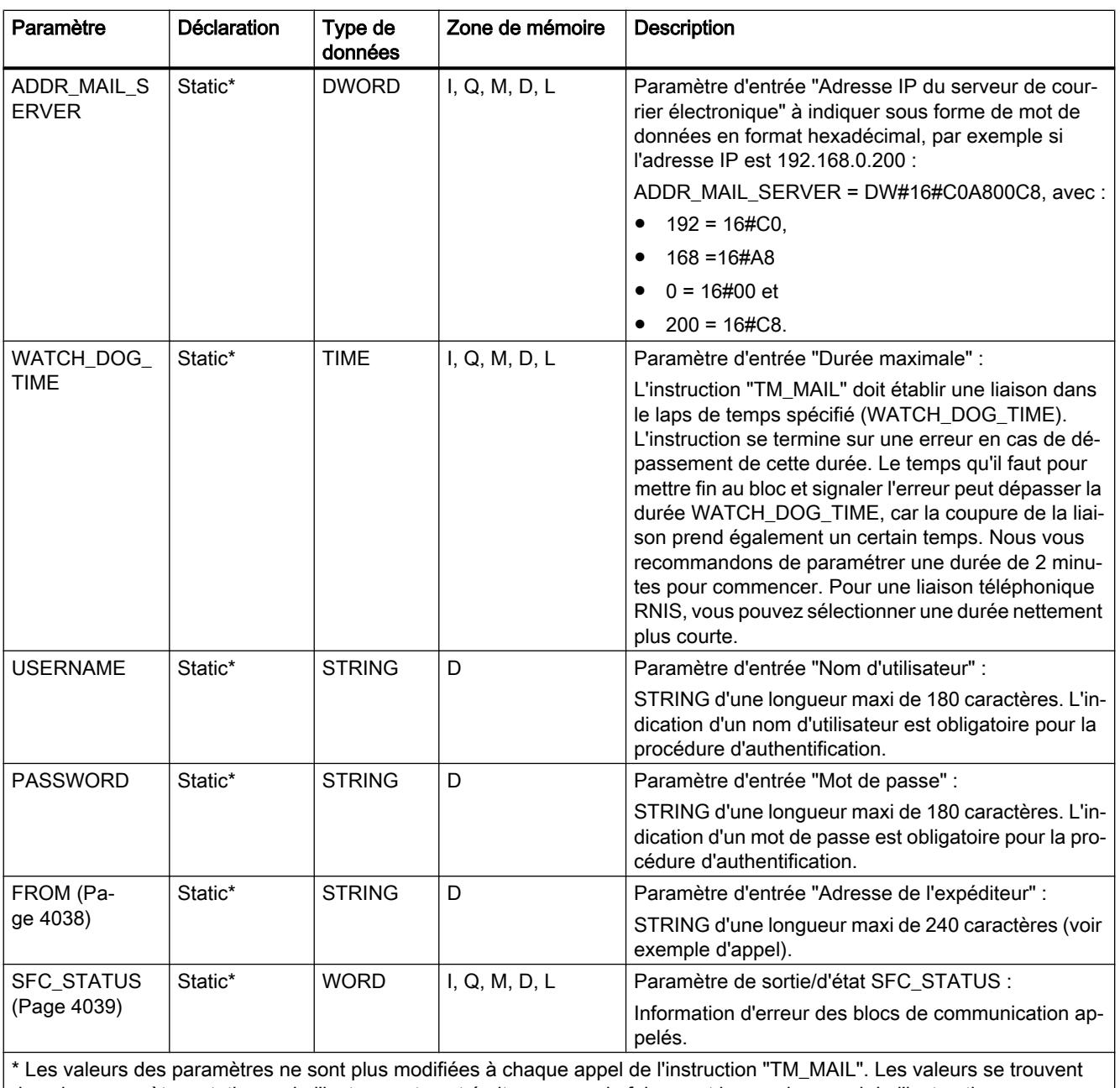

dans les paramètres statiques de l'instance et sont écrites une seule fois avant le premier appel de l'instruction.

Vous trouverez plus d'informations sur les types de données valides sous "[Présentation des](#page-1976-0)  [types de données valides](#page-1976-0) (Page [1977](#page-1976-0))".

# Remarque Paramètres optionnels

Les paramètres optionnels CC, TEXT et ATTACHMENT ne sont envoyés avec le courriel que si les paramètres correspondants contiennent une chaîne dont la longueur > 0.

## <span id="page-4037-0"></span>Authentification SMTP

On entend par authentification une procédure permettant de s'assurer de l'identité, par exemple par demande d'un mot de passe.

L'instruction "TM\_MAIL" prend en charge la procédure d'authentification SMTP AUTH-LOGIN exigée par la plupart des serveurs de courrier électronique. Vous trouverez des informations sur la procédure d'authentification de votre serveur de courrier électronique dans le manuel du serveur ou sur la page Web de votre fournisseur d'accès Internet.

Pour utiliser la procédure d'authentification AUTH-LOGIN, l'instruction "TM\_MAIL" a besoin du nom d'utilisateur avec lequel elle peut ouvrir une session sur le serveur de courrier électronique. Ce nom d'utilisateur correspond à celui avec lequel vous avez configuré un compte de messagerie sur votre serveur de courrier électronique. Vous l'indiquez dans le paramètre USERNAME de l'instruction "TM\_MAIL".

Pour l'ouverture de session, l'instruction "TM\_MAIL" a en outre besoin du mot de passe associé. Ce mot de passe correspond à celui que vous avez défini lors de la configuration de votre compte de messagerie. Vous l'indiquez dans le paramètre PASSWORD de l'instruction "TM\_MAIL".

Le nom d'utilisateur et le mot de passe sont tous deux respectivement transférés sans cryptage (codage BASE64) au serveur mail.

Si vous n'indiquez pas de nom d'utilisateur dans le DB, la procédure d'authentification AUTH-LOGIN n'est pas utilisée. Le courriel est alors envoyé sans authentification.

# Paramètres TO\_S, CC et FROM

### **Description**

Les paramètres TO S, CC et FROM sont des chaînes de caractères ayant, par exemple, le contenu suivant :

- TO: <wenna@mydomain.com>, <ruby@mydomain.com>,
- CC: <admin@mydomain.com>, <judy@mydomain.com>,
- FROM: <admin@mydomain.com>

Vous devez respecter les règles suivantes lors de la saisie des paramètres :

- Vous devez entrer les caractères "TO:", "CC:" et "FROM:".
- Chaque adresse doit être précédée d'un espace suivi du signe "<".
- Chaque adresse doit être suivie du signe ">".
- Vous devez entrer une virgule après chaque adresse dans TO et CC.
- FROM ne doit contenir qu'une seule adresse électronique qui ne doit pas être suivie d'une virgule.

Pour des raisons de temps d'exécution et d'espace mémoire, l'instruction "TM\_MAIL" ne vérifie pas la syntaxe des paramètres TO\_S, CC et FROM.

# <span id="page-4038-0"></span>Paramètres STATUS et SFB\_STATUS

## **Description**

Les valeurs en retour de l'instruction "TM\_MAIL" peuvent être classées de la manière suivante :

- W#16#0000 : L'exécution de "TM\_MAIL" s'est achevée sans erreur.
- W#16#7xxx : Etat de "TM\_MAIL"
- W#16#8xxx : Une erreur a été signalée lors de l'appel interne d'un bloc de communication ou par le serveur Mail.

Le tableau suivant présente les valeurs en retour de "TM\_MAIL" à l'exception des codes d'erreur des blocs de communication appelés de manière interne.

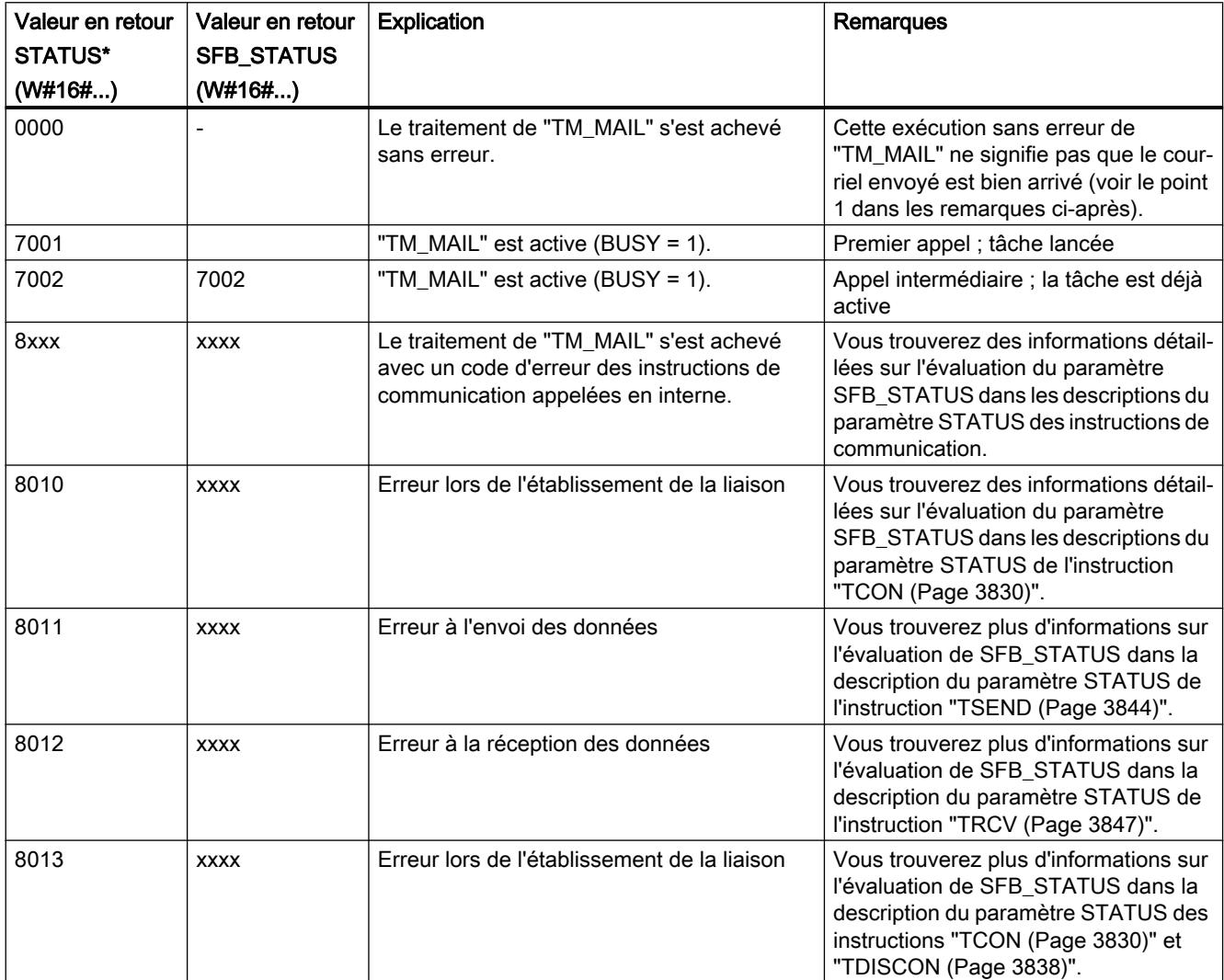

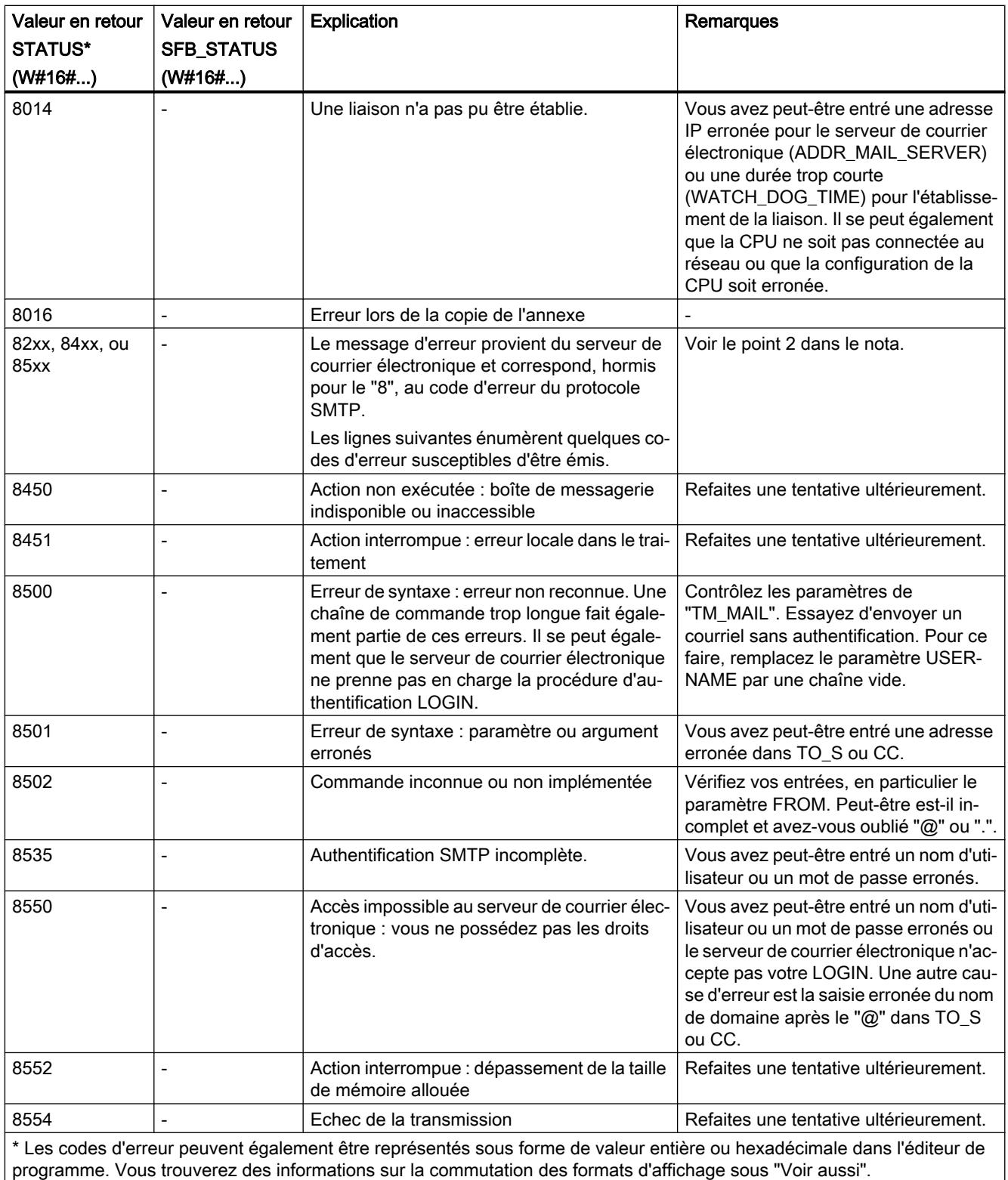

## **Remarque**

### Erreurs d'état

- 1. Une saisie erronée des adresses des destinataires n'entraîne pas d'erreur d'état de l'instruction "TM\_MAIL". Toutefois, l'envoi du courriel aux autres destinataires dont l'adresse a été saisie correctement n'est alors pas garantie.
- 2. Vous trouverez plus d'informations sur le code d'erreur SMTP et les autres codes d'erreur dans les descriptions du protocole SMTP sur Internet ou dans la documentation traitant des erreurs du serveur de courrier électronique. Vous pouvez en outre visualiser le dernier message d'erreur envoyé par le serveur de courrier électronique sous forme textuelle dans le paramètre BUFFER1 de votre DB d'instance. Vous y trouverez sous "Données" les dernières données envoyées par l'instruction "TM\_MAIL".

# 11.7 Exemples de programmation

# 11.7.1 Exemples de programmation CONT

# 11.7.1.1 Exemple de commande d'un tapis roulant

### Commande d'un tapis roulant

La figure suivante montre un tapis roulant pouvant être mis en route électriquement. Deux boutons-poussoirs, S1 pour marche et S2 pour arrêt, se situent au début du tapis roulant. Deux autres boutons-poussoirs, S3 pour marche et S4 pour arrêt, se situent à la fin du tapis roulant. Il est donc possible de démarrer et d'arrêter le tapis des deux côtés.

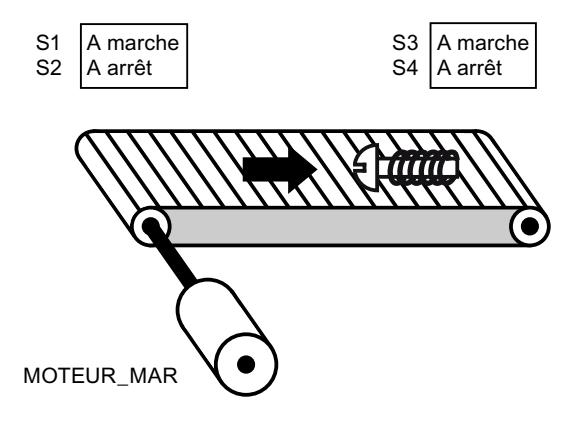

# Réalisation

Le tableau suivant montre la définition des variables utilisées :

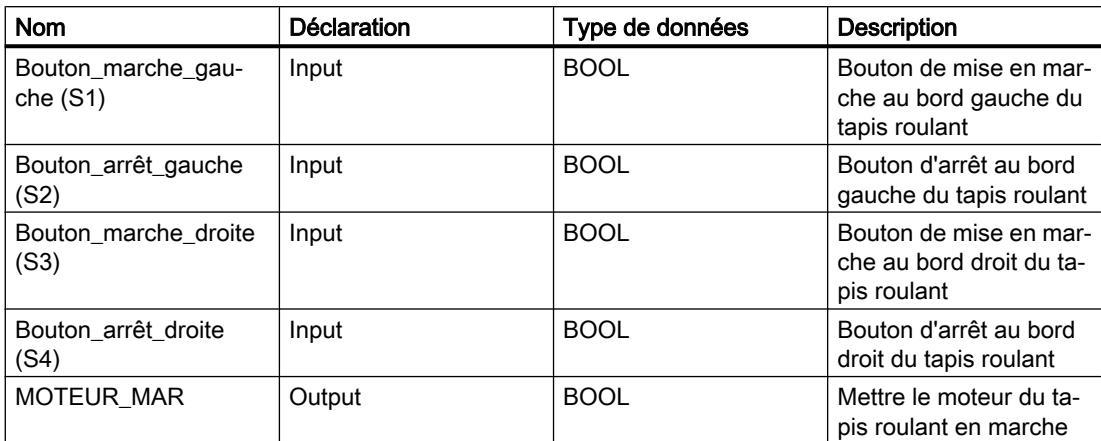

Les réseaux suivants montrent la programmation CONT permettant de résoudre la tâche :

#### Réseau 1 :

le moteur du tapis roulant est mis en marche quand l'un des boutons de mise en marche "S1" ou "S3" est actionné.

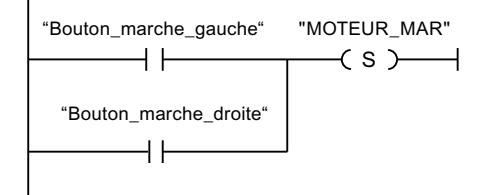

#### Réseau 2 :

le moteur du tapis roulant est arrêté quand l'un des boutons d'arrêt "S2" ou "S4" est actionné.

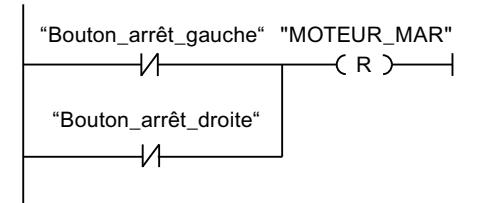

### Voir aussi

[---\( S \)---: Mise à 1 sortie](#page-2282-0) (Page [2283](#page-2282-0)) [---| |---: Contact à fermeture](#page-2276-0) (Page [2277](#page-2276-0)) [---\( R \)---: Mise à 0 sortie](#page-2281-0) (Page [2282](#page-2281-0))

# 11.7.1.2 Exemple de détection du sens de déplacement d'un tapis roulant

## Détection du sens de déplacement d'un tapis roulant

Le sens de déplacement détecté du tapis est affiché par une flèche vers la DROITE ou vers la GAUCHE. Si des marchandises se rapprochent de la BPE1 par la droite ou de la BPE2 par la gauche, la flèche affichée est tout d'abord masquée jusqu'à ce que le système puisse à nouveau détecter le sens de déplacement une fois les deux barrières photoélectriques dépassées ; la flèche correspondante se réaffiche. 2 mémentos de front reconnaissant le changement de signal de "0" à "1" au niveau des deux barrières photoélectriques sont également requis pour effectuer la tâche.

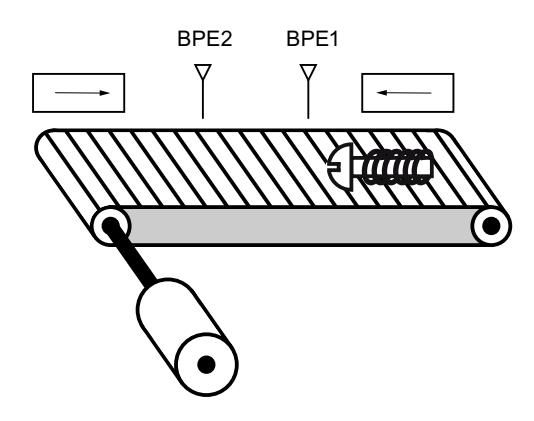

# Réalisation

Le tableau suivant montre la définition des variables utilisées :

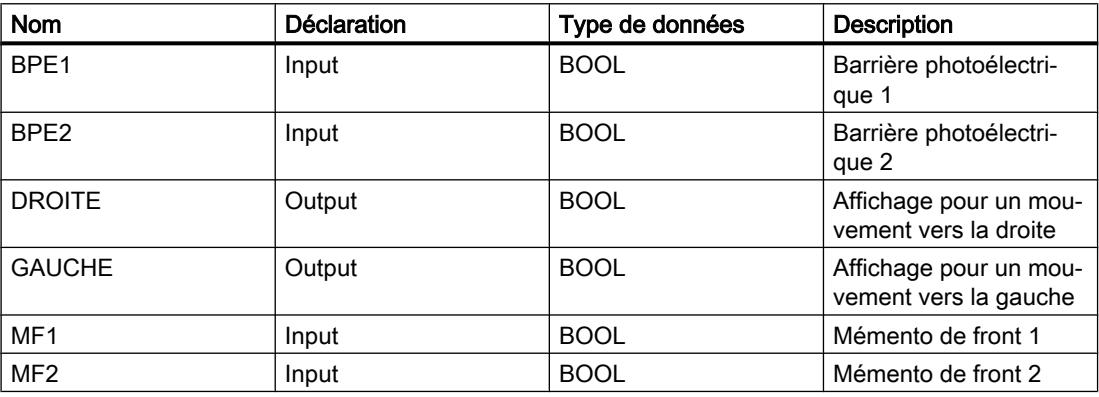

Les réseaux suivants montrent la programmation CONT permettant de résoudre la tâche :

Réseau 1 :

Si l'état logique de la barrière photoélectrique "BPE1" passe de "0" à "1" (front montant) et si l'état logique de "BPE2" est simultanément égal à 0, le paquet se déplace sur le tapis vers la gauche.

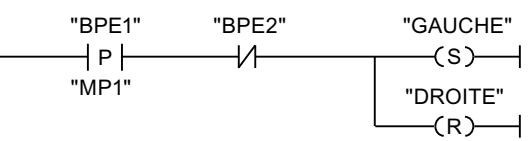

Réseau 2 :

Si l'état logique de la barrière photoélectrique "BPE2" passe de "0" à "1" (front montant) et si l'état logique de "BPE1" est simultanément égal à 0, le paquet se déplace sur le tapis vers la droite.

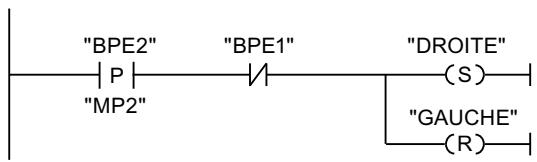

# Voir aussi

[---\( S \)---: Mise à 1 sortie](#page-2282-0) (Page [2283](#page-2282-0))

[---| / |---: Contact à ouverture](#page-2277-0) (Page [2278\)](#page-2277-0)

[---\( R \)---: Mise à 0 sortie](#page-2281-0) (Page [2282](#page-2281-0))

[--|P|-- : Interroger front montant d'un opérande](#page-2287-0) (Page [2288](#page-2287-0))

# 11.7.1.3 Exemple de détection du niveau de remplissage d'un espace de stockage

# Détection du niveau de remplissage d'un espace de stockage

La figure suivante montre un système avec deux tapis roulants et un espace de stockage temporaire entre eux. Le tapis roulant 1 transporte les paquets dans l'espace de stockage. Une barrière photoélectrique à l'extrémité du tapis roulant 1, près de l'espace de stockage, détermine le nombre de paquets qui y sont amenés. Le tapis roulant 2 transporte les paquets de l'espace de stockage temporaire vers une rampe de chargement, sur laquelle ils sont chargés dans des camions afin d'être livrés aux clients. Une barrière photoélectrique à la sortie de l'espace de stockage détermine le nombre de paquets transportés de l'espace de stockage à la rampe de chargement. Un tableau d'affichage avec cinq témoins lumineux indique le niveau de remplissage de l'espace de stockage temporaire.

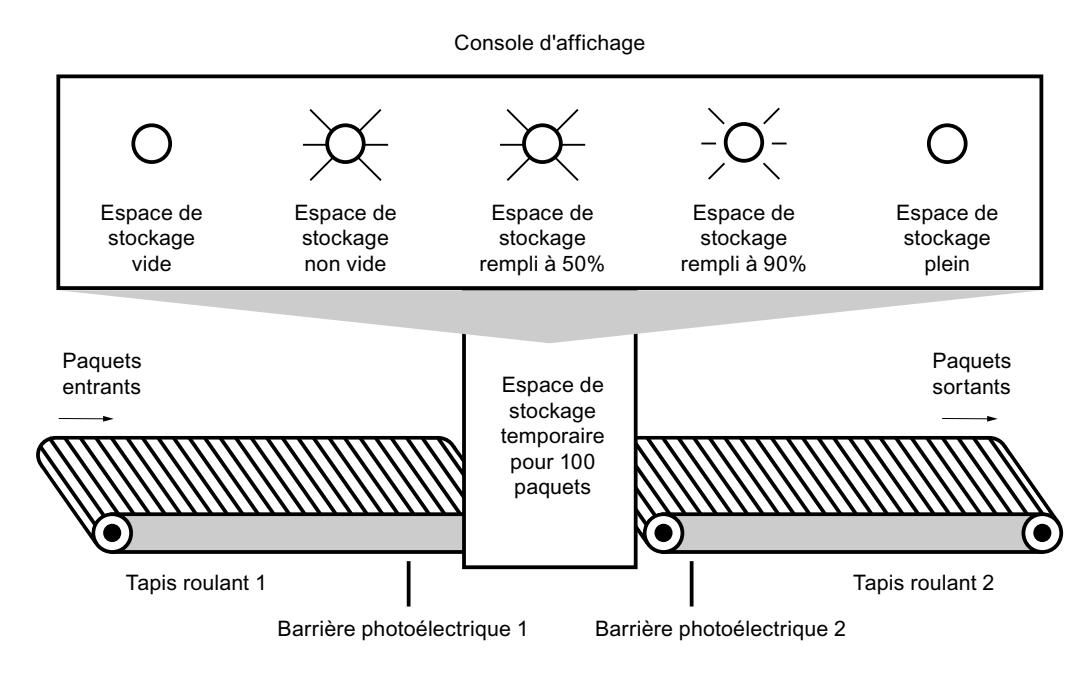

### Réalisation

Le tableau suivant montre la définition des variables utilisées :

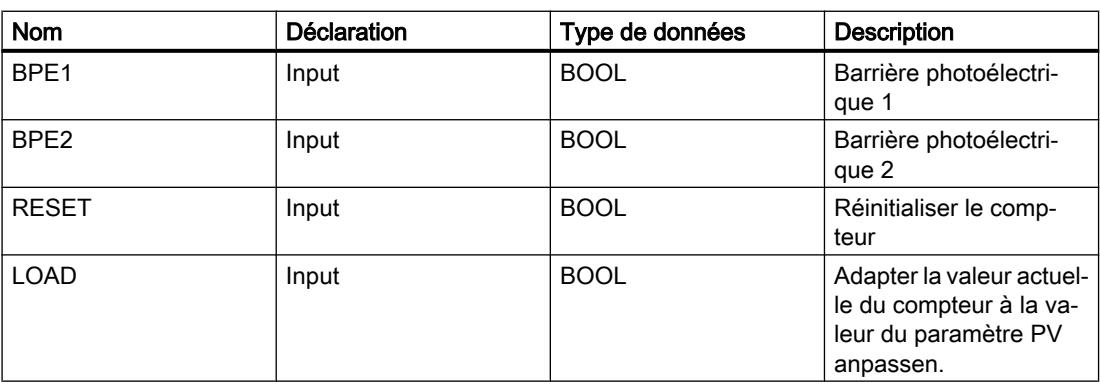

#### Programmation de l'API

#### 11.7 Exemples de programmation

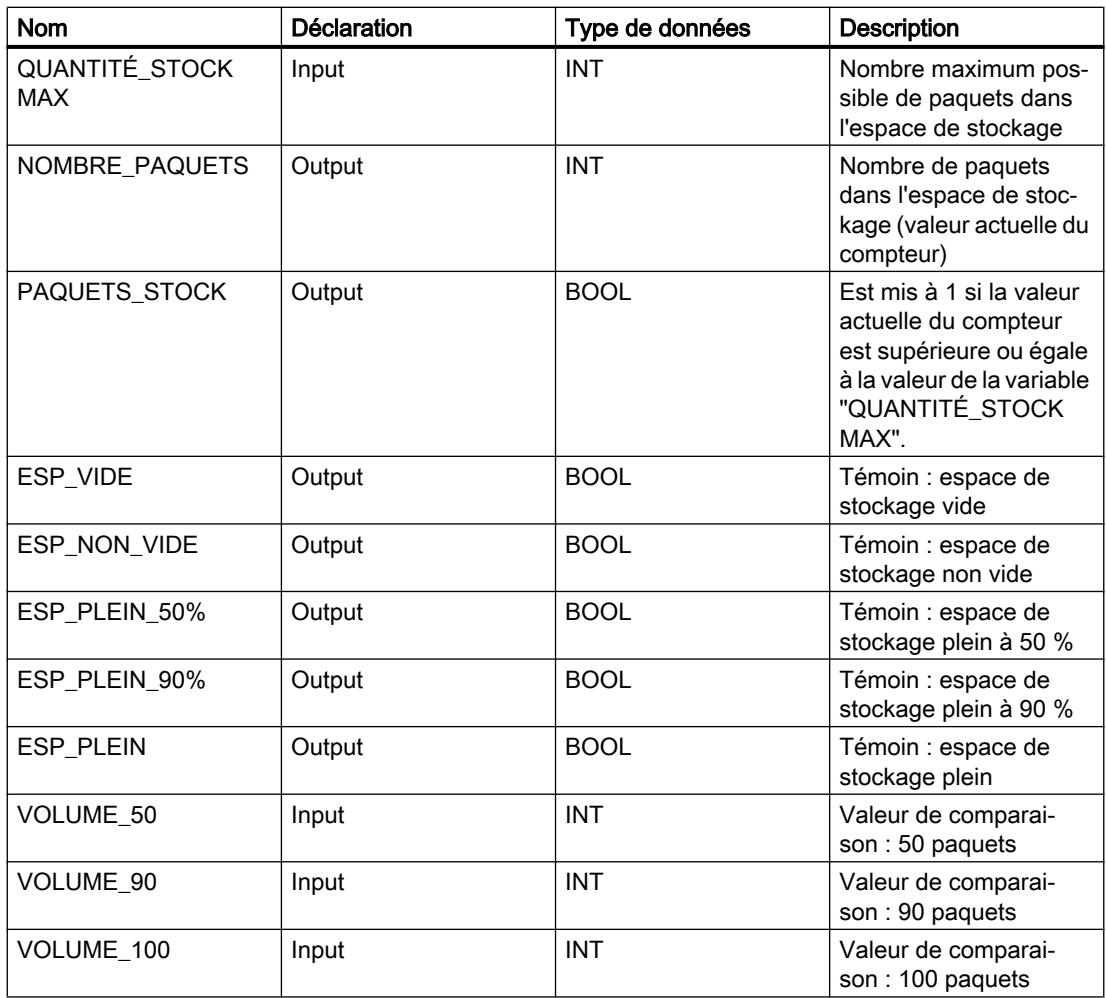

Les réseaux suivants montrent la programmation CONT permettant d'activer les témoins :

Réseau 1 :

Lorsqu'un paquet est transporté dans l'espace de stockage, l'état logique de "BPE1" passe de "0" à "1" (front positif du signal). Lors d'un front positif du signal de "BPE1", le compteur "incrémental" est activé et la valeur actuelle du compteur de "NOMBRE\_PAQUETS" est incrémentée de un.

Lorsqu'un paquet est transporté de l'espace de stockage à la rampe de chargement, l'état logique de "BPE2" passe de "0" à "1" (front positif du signal). Lors d'un front positif du signal de "BPE2", le compteur "décrémental" est activé et la valeur actuelle du compteur de "NOMBRE\_PAQUETS" est décrémentée de un.

Lorsque plus aucun paquet ne se trouve dans l'espace de stockage ("NOMBRE\_PAQUETS" = "0"), la variable "ESP\_VIDE" est mise à l'état logique "1" et le témoin "Espace de stockage vide" s'allume.

Il est possible de remettre la valeur actuelle du compteur à "0" en mettant la variable "RESET" à l'état logique "1".

Lorsque la variable "LOAD" est mise à l'état logique "1", la valeur actuelle du compteur est mise à la valeur de la variable "QUANTITÉ\_STOCK MAX". La variable "PAQUETS\_STOCK"

fournit l'état logique "1" tant que la valeur actuelle du compteur est supérieure ou égale à la valeur de la variable "QUANTITÉ\_STOCK MAX".

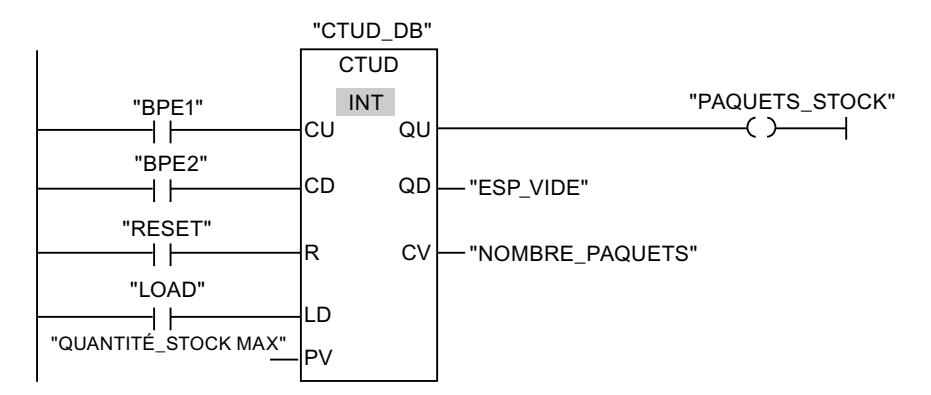

Réseau 2 :

Tant que des paquets se trouvent dans l'espace de stockage, la variable "ESP\_NON\_VIDE" est à l'état logique "1" et le témoin "Espace de stockage non vide" est allumé.

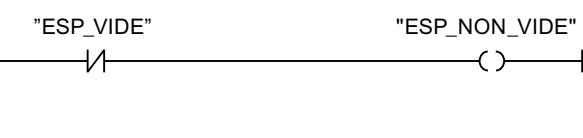

Réseau 3 :

Lorsque le nombre de paquets dans l'espace de stockage est supérieur ou égal à 50, le témoin du message "Espace de stockage plein à 50 %" s'allume.

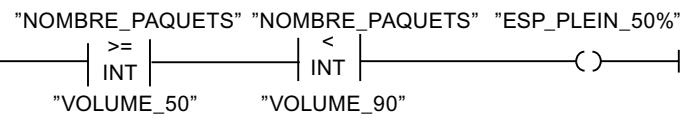

Réseau 4 :

Lorsque le nombre de paquets dans l'espace de stockage est supérieur ou égal à 90, le témoin du message "Espace de stockage plein à 90 %" s'allume.

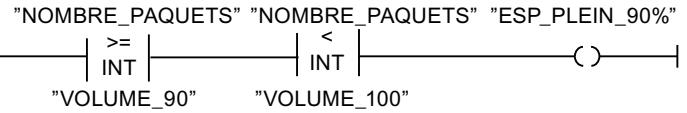

Réseau 5 :<br>| "NOMBRE\_PAQUETS" | "NOMBRE\_PAQUETS"<br><u>Lorsque</u>|le no<u>mbre de paquets dans l'espaçe de s</u>tockage atteint 100, le témoin du message l'Esp<u>ace</u> de stockage plein" s'allume. "VOLUME\_100"

# Voir aussi

[---\( \)--- : Affectation](#page-2279-0) (Page [2280\)](#page-2279-0)

[CTUD : Comptage et décomptage](#page-2345-0) (Page [2346](#page-2345-0))

[CMP >= : Supérieur ou égal à](#page-2362-0) (Page [2363](#page-2362-0))

[CMP < : Inférieur à](#page-2368-0) (Page [2369](#page-2368-0))

[---| |---: Contact à fermeture](#page-2276-0) (Page [2277](#page-2276-0))

[---| / |---: Contact à ouverture](#page-2277-0) (Page [2278\)](#page-2277-0)

# 11.7.1.4 Exemple de calcul d'une équation

# Calcul d'une équation complexe

Vous souhaitez programmer dans une boîte d'instruction une équation complexe composée de plusieurs opérations arithmétiques ou opérations logiques ? Vous disposez pour cela de l'instruction "CALCULATE".

Selon le type de données que vous sélectionnez, différentes opérations arithmétiques sont à votre disposition et peuvent être combinées.

L'exemple de programmation suivant vous montre comment entrer et calculer une équation complexe :

 $RESULT = ((5 + 10) \times 4) / 6$ 

# Réalisation

1. Définissez d'abord les variables suivantes dans l'interface de bloc de votre bloc CONT :

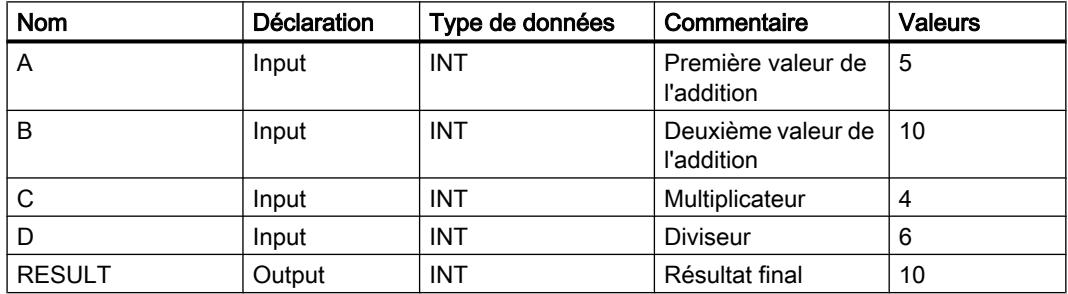

- 2. Sélectionnez le type de données INT pour l'instruction dans la liste déroulante "<???>".
- 3. Reliez les variables déclarées dans l'interface de bloc aux entrées ou sorties de la boîte d'instruction.
- 4. Cliquez sur l'icône "Calculatrice" dans le coin supérieur droit de la boîte d'instruction pour entrer l'équation à calculer. La boîte de dialogue "Editer l'instruction Calculer" s'ouvre.
- 5. Entrez l'expression suivante dans le champ "OUT:="  $((IN1 + IN2) * IN4) / IN3$ L'équation s'affiche dans la boîte d'instruction.

## Résultat

Le réseau suivant affiche le résultat dans le langage de programmation CONT :

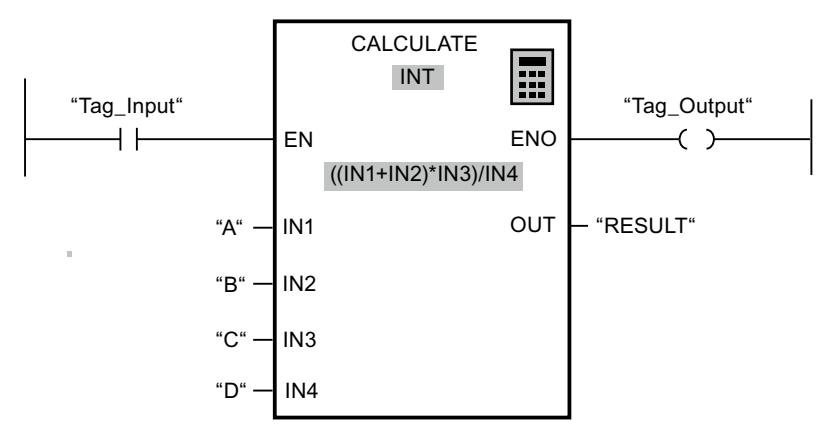

L'instruction est exécutée si l'entrée "Tag\_Input" fournit l'état logique "1". La valeur de l'opérande "A" est additionnée à celle de l'opérande "B". Le sous-total est multiplié par "C" puis divisé ensuite par la valeur de l'opérande "D". Le résultat final est enregistré dans l'opérande "RESULT".

# Voir aussi

[CALCULATE : Calculer](#page-2383-0) (Page [2384](#page-2383-0))

# 11.7.1.5 Exemple de contrôle de la température d'une pièce

### Contrôle de la température d'une pièce

Dans une chambre froide, la température doit être maintenue inférieure à zéro degré Celsius. D'éventuelles variations de température sont contrôlées au moyen d'un capteur. Lorsque la température monte au-dessus de zéro degré Celsius, le système de refroidissement est mis en marche pendant un temps prédéfini. Pendant le refroidissement, un témoin "Système de refroidissement démarré" est allumé.

Le système de refroidissement et le témoin sont désactivés lorsque l'une des conditions suivantes est remplie :

- Le capteur signale une baisse de température sous zéro degré Celsius.
- Le temps de refroidissement prédéfini s'est écoulé.
- Le bouton-poussoir "STOP" est actionné.

Lorsque le temps de refroidissement prédéfini s'est écoulé et que la température dans la chambre froide est encore trop élevée, il est possible de redémarrer le système de refroidissement au moyen du bouton-poussoir "RESET".

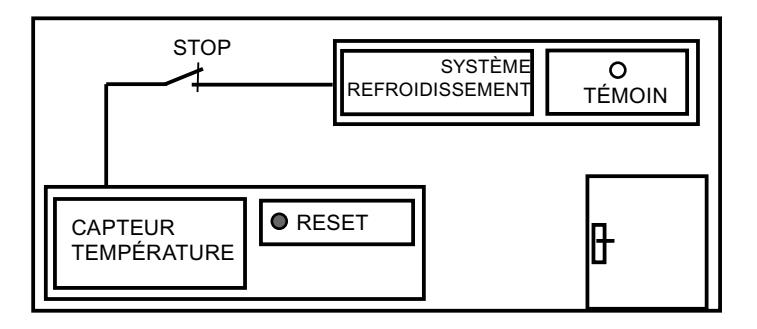

# Réalisation

Le tableau suivant montre la définition des variables utilisées :

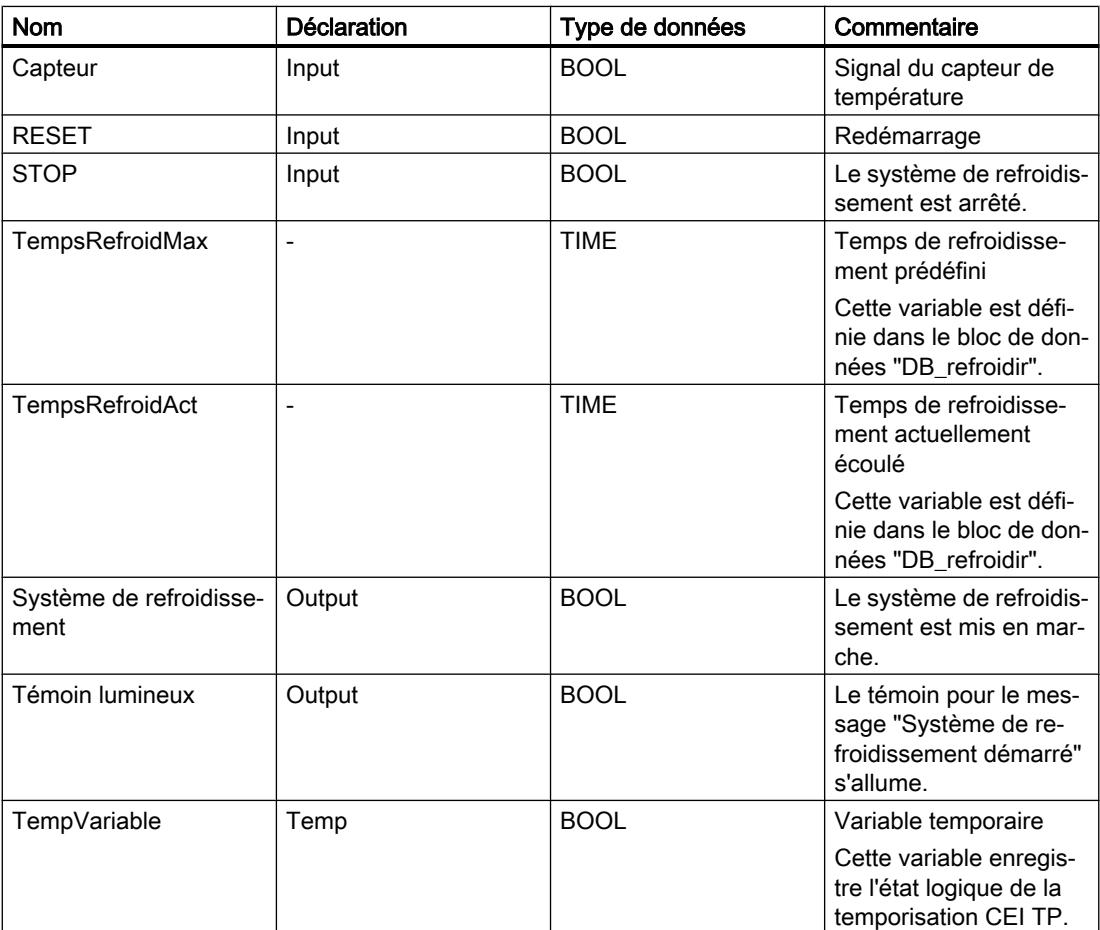

Le réseau suivant montre la programmation CONT permettant de contrôler la température de la chambre :

Réseau 1 :

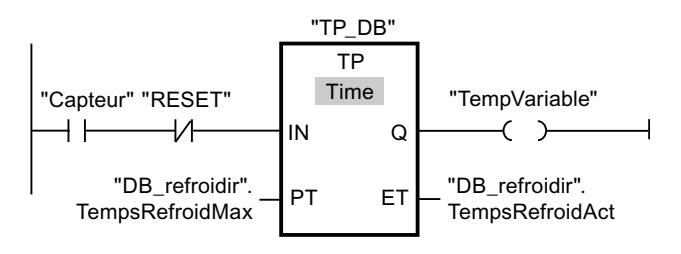

Réseau 2 :

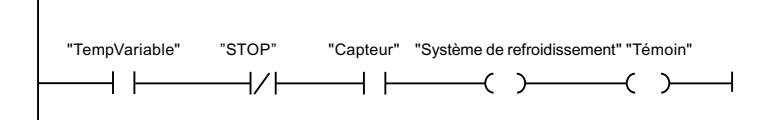

Lorsque la température dans la chambre de refroidissement devient supérieure à zéro degré Celsius, l'état logique de l'opérande "Capteur" passe de "0" à "1" (front positif). En présence d'un front positif du signal à l'entrée IN de la fonction de temporisation, le temps de refroidissement prédéfini est démarré et "TempVariable" reçoit l'état logique "1". L'état logique "1" de "TempVariable" entraîne l'activation du système de refroidissement et du témoin dans le réseau 2. Les sorties "Capteur", "Système de refroidissement" et "Témoin" doivent être programmées dans le réseau 2, car il n'est possible de programmer qu'une bobine à la sortie Q de la fonction de temporisation.

Si la température dans la chambre froide baisse sous zéro degré Celsius, l'état logique du capteur repasse à "0". Ceci entraîne la désactivation du système de refroidissement et du témoin.

Quand le capteur ne signale pas de baisse de température, le système de refroidissement et le témoin sont désactivés au plus tard après écoulement du temps de refroidissement prédéfini. Dans ce cas, le processus de refroidissement peut être redémarré au moyen du bouton-poussoir "RESET". Lorsque vous actionnez, puis relâchez le bouton-poussoir, un nouveau front positif est généré à l'entrée IN, ce qui redémarre le système de refroidissement.

Le système de refroidissement et le témoin peuvent être désactivés à tout moment au moyen du bouton-poussoir "STOP".

### Voir aussi

- [---\( \)--- : Affectation](#page-2279-0) (Page [2280\)](#page-2279-0)
- [TP : Génération d'impulsion](#page-2297-0) (Page [2298](#page-2297-0))
- [---| |---: Contact à fermeture](#page-2276-0) (Page [2277\)](#page-2276-0)

# 11.7.2 Exemples de programmation LOG

# 11.7.2.1 Exemple de commande d'un tapis roulant

#### Commande d'un tapis roulant

La figure suivante montre un tapis roulant pouvant être mis en route électriquement. Deux boutons-poussoirs, S1 pour marche et S2 pour arrêt, se situent au début du tapis roulant. Deux autres boutons-poussoirs, S3 pour marche et S4 pour arrêt, se situent à la fin du tapis roulant. Il est donc possible de démarrer et d'arrêter le tapis des deux côtés.

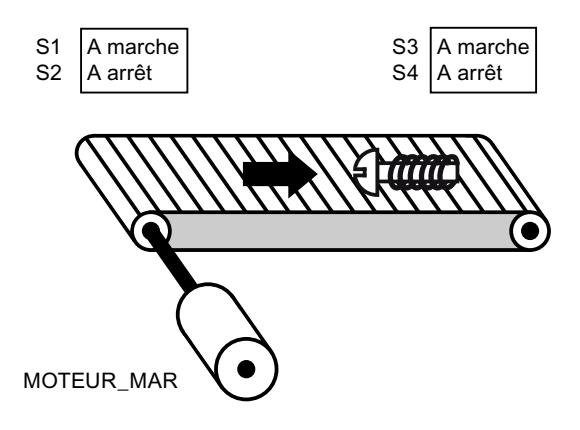

### Réalisation

Le tableau suivant montre la définition des variables utilisées :

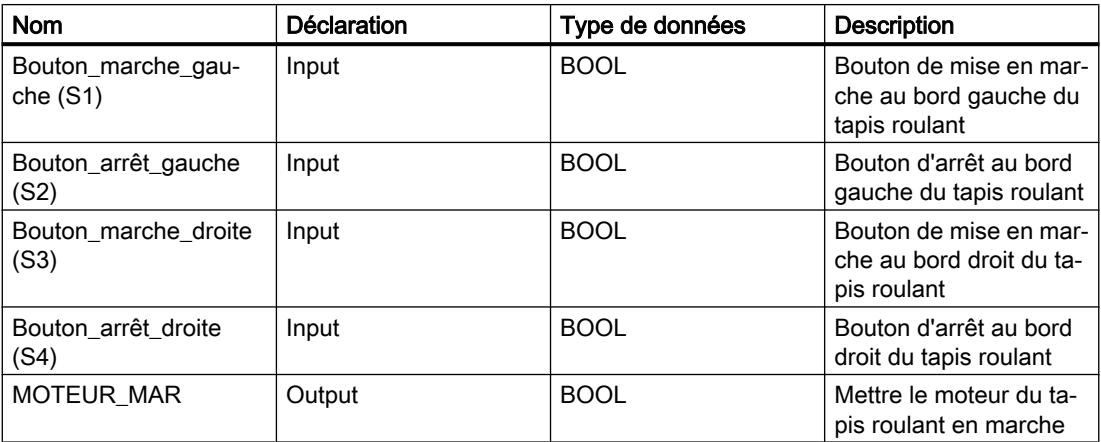

Les réseaux suivants montrent la programmation LOG permettant de résoudre la tâche :

Réseau 1 :

le moteur du tapis roulant est mis en marche quand l'un des boutons de mise en marche "S1" ou "S3" est actionné.

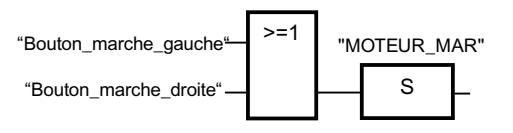

Réseau 2 :

le moteur du tapis roulant est arrêté quand l'un des boutons d'arrêt "S2" ou "S4" est actionné.

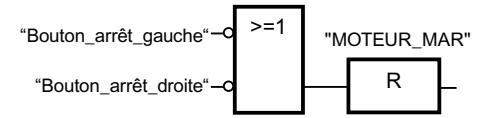

# Voir aussi

[>=1 : Opération logique OU](#page-2566-0) (Page [2567\)](#page-2566-0)

[R : Mise à 0 sortie](#page-2572-0) (Page [2573\)](#page-2572-0)

# 11.7.2.2 Exemple de détection du sens de déplacement d'un tapis roulant

# Détection du sens de déplacement d'un tapis roulant

Le sens de déplacement détecté du tapis est affiché par une flèche vers la DROITE ou vers la GAUCHE. Si des marchandises se rapprochent de la BPE1 par la droite ou de la BPE2 par la gauche, la flèche affichée est tout d'abord masquée jusqu'à ce que le système puisse à nouveau détecter le sens de déplacement une fois les deux barrières photoélectriques dépassées ; la flèche correspondante se réaffiche. 2 mémentos de front reconnaissant le changement de signal de "0" à "1" au niveau des deux barrières photoélectriques sont également requis pour effectuer la tâche.

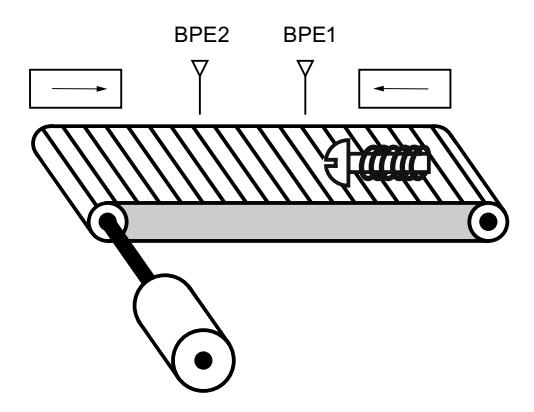

# Réalisation

Le tableau suivant montre la définition des variables utilisées :

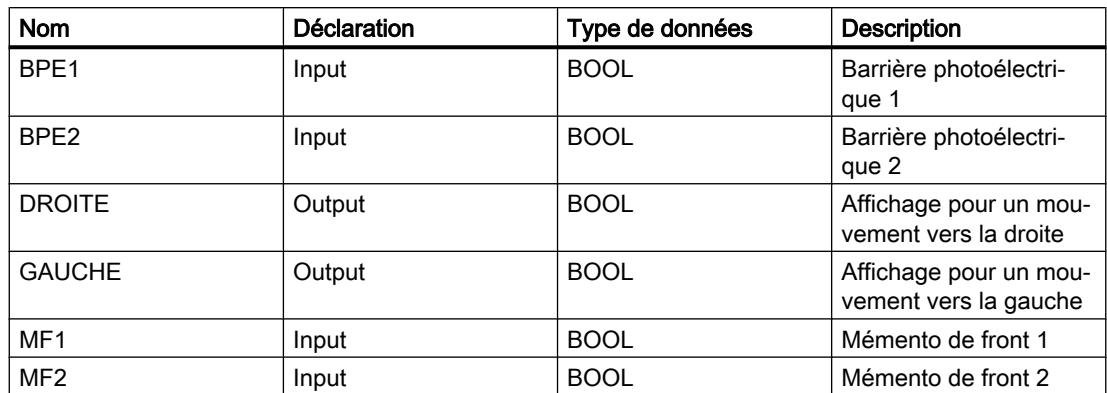

Les réseaux suivants montrent la programmation LOG permettant de résoudre la tâche :

#### Réseau 1 :

Si l'état logique de la barrière photoélectrique "BPE1" passe de "0" à "1" (front montant) et si l'état logique de "BPE2" est simultanément égal à 0, le paquet se déplace sur le tapis vers la gauche.

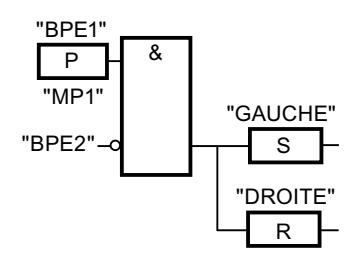

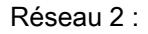

Si l'état logique de la barrière photoélectrique "BPE2" passe de "0" à "1" (front montant) et si l'état logique de "BPE1" est simultanément égal à 0, le paquet se déplace sur le tapis vers la droite.

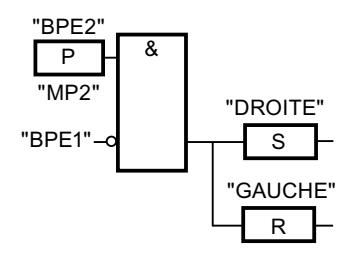

# Voir aussi

- [& : Opération logique ET](#page-2564-0) (Page [2565\)](#page-2564-0)
- [R : Mise à 0 sortie](#page-2572-0) (Page [2573\)](#page-2572-0)
- [P : Interroger front montant d'un opérande](#page-2579-0) (Page [2580\)](#page-2579-0)

# 11.7.2.3 Exemple de détection du niveau de remplissage d'un espace de stockage

# Détection du niveau de remplissage d'un espace de stockage

La figure suivante montre un système avec deux tapis roulants et un espace de stockage temporaire entre eux. Le tapis roulant 1 transporte les paquets dans l'espace de stockage. Une barrière photoélectrique à l'extrémité du tapis roulant 1, près de l'espace de stockage, détermine le nombre de paquets qui y sont amenés. Le tapis roulant 2 transporte les paquets de l'espace de stockage temporaire vers une rampe de chargement, sur laquelle ils sont chargés dans des camions afin d'être livrés aux clients. Une barrière photoélectrique à la sortie de l'espace de stockage détermine le nombre de paquets transportés de l'espace de stockage à la rampe de chargement. Un tableau d'affichage avec cinq témoins lumineux indique le niveau de remplissage de l'espace de stockage temporaire.

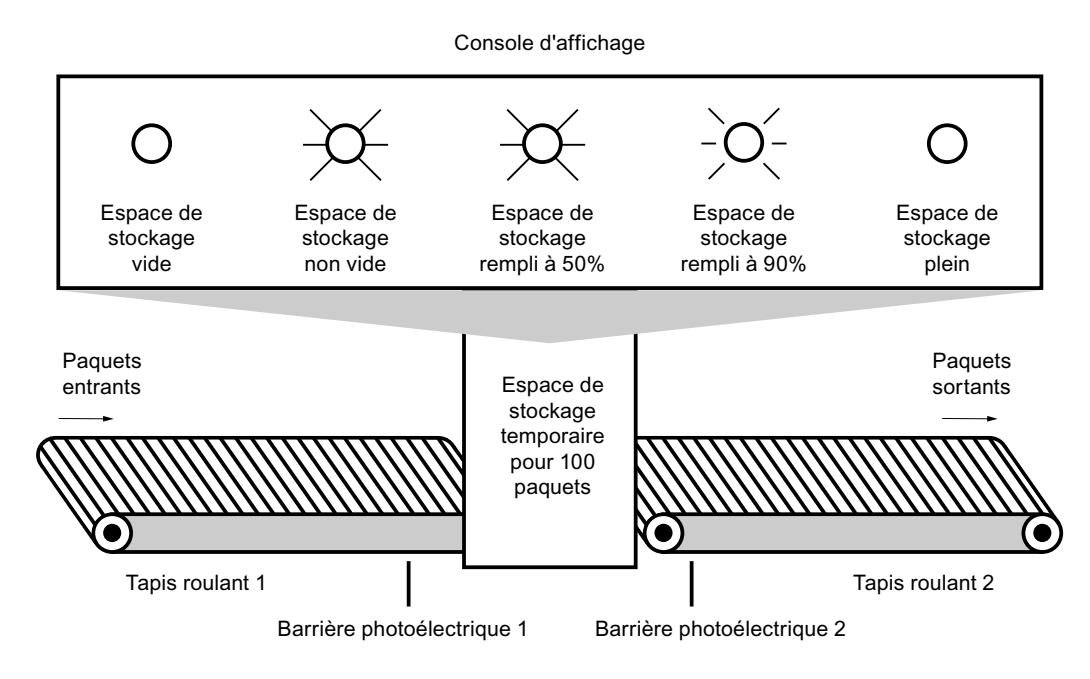

## Réalisation

Le tableau suivant montre la définition des variables utilisées :

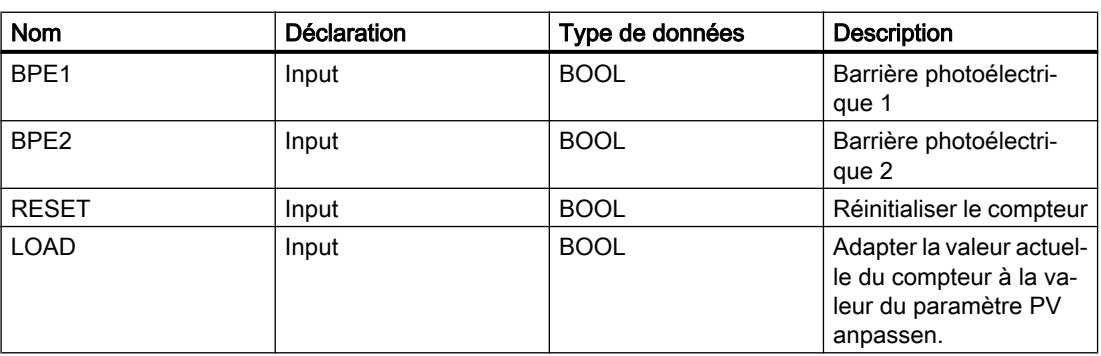

#### Programmation de l'API

#### 11.7 Exemples de programmation

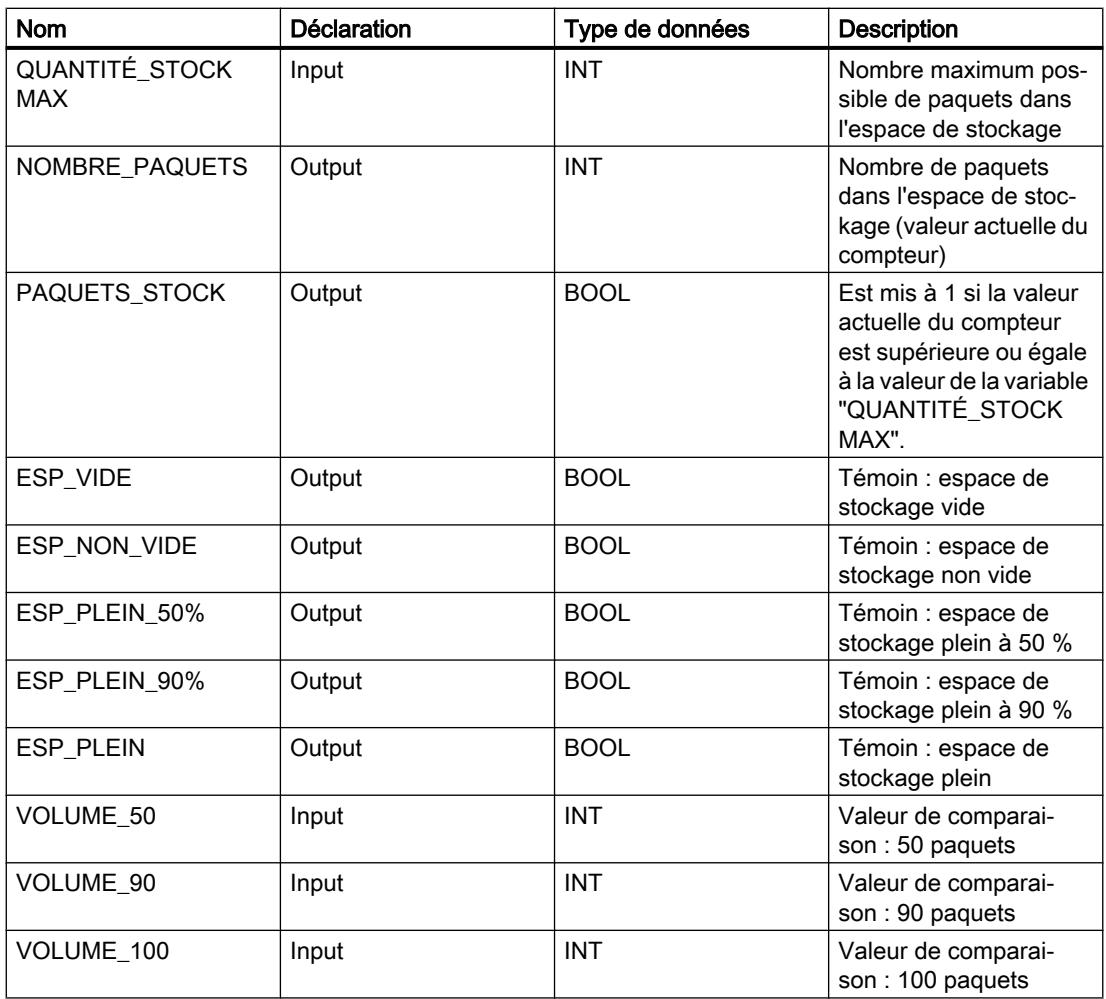

Les réseaux suivants montrent la programmation LOG permettant d'activer les témoins :

Réseau 1 :

Lorsqu'un paquet est transporté dans l'espace de stockage, l'état logique de "BPE1" passe de "0" à "1" (front positif du signal). Lors d'un front positif du signal de "BPE1", le compteur "incrémental" est activé et la valeur actuelle du compteur de "NOMBRE\_PAQUETS" est incrémentée de un.

Lorsqu'un paquet est transporté de l'espace de stockage à la rampe de chargement, l'état logique de "BPE2" passe de "0" à "1" (front positif du signal). Lors d'un front positif du signal de "BPE2", le compteur "décrémental" est activé et la valeur actuelle du compteur de "NOMBRE\_PAQUETS" est décrémentée de un.

Lorsque plus aucun paquet ne se trouve dans l'espace de stockage ("NOMBRE\_PAQUETS" = "0"), la variable "ESP\_VIDE" est mise à l'état logique "1" et le témoin "Espace de stockage vide" s'allume.

Il est possible de remettre la valeur actuelle du compteur à "0" en mettant la variable "RESET" à l'état logique "1".

Lorsque la variable "LOAD" est mise à l'état logique "1", la valeur actuelle du compteur est mise à la valeur de la variable "QUANTITÉ\_STOCK MAX". La variable "PAQUETS\_STOCK"

fournit l'état logique "1" tant que la valeur actuelle du compteur est supérieure ou égale à la valeur de la variable "QUANTITÉ\_STOCK MAX".

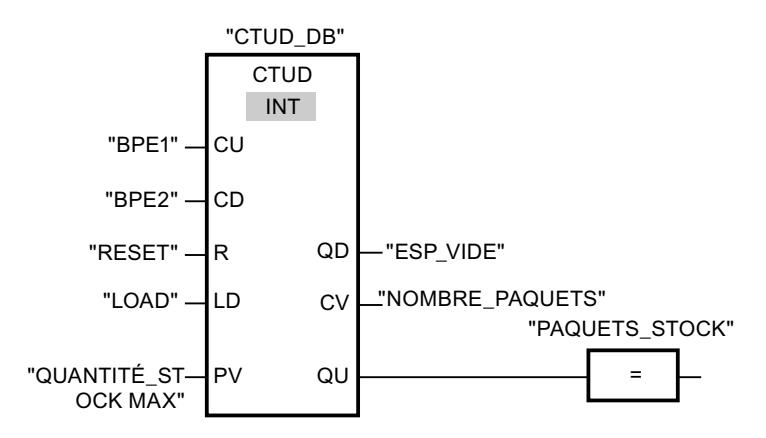

#### Réseau 2 :

Tant que des paquets se trouvent dans l'espace de stockage, la variable "ESP\_NON\_VIDE" est à l'état logique "1" et le témoin "Espace de stockage non vide" est allumé.

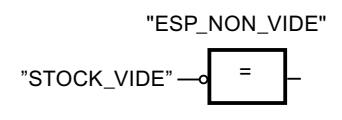

Réseau 3 :

Lorsque le nombre de paquets dans l'espace de stockage est supérieur ou égal à 50, le témoin du message "Espace de stockage plein à 50 %" s'allume.

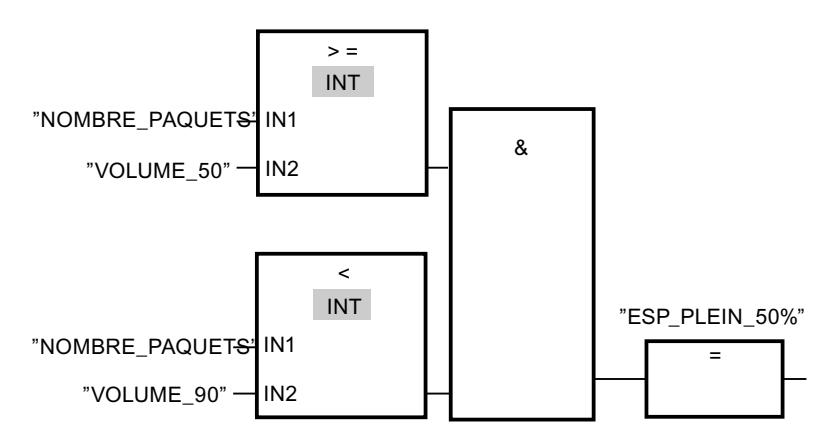

#### Réseau 4 :

Lorsque le nombre de paquets dans l'espace de stockage est supérieur ou égal à 90, le témoin du message "Espace de stockage plein à 90 %" s'allume.

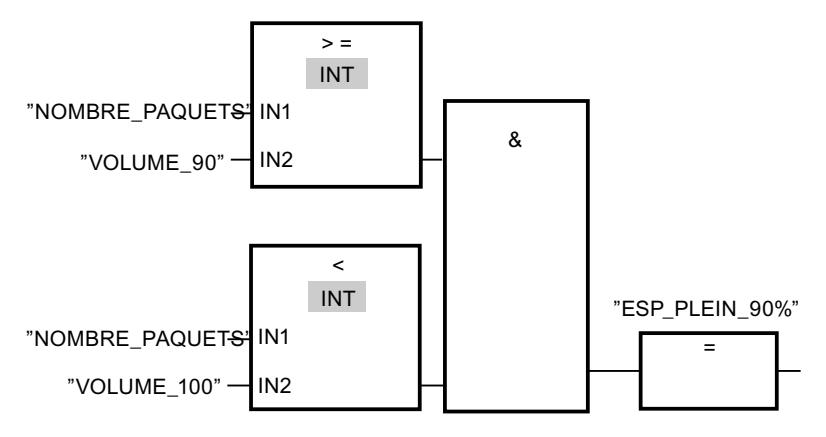

#### Réseau 5 :

Lorsque le nombre de paquets dans l'espace de stockage atteint 100, le témoin du message "Espace de stockage plein" s'allume.

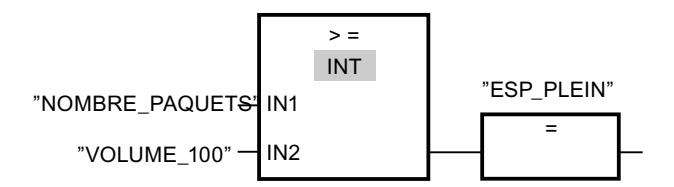

# Voir aussi

[CTUD : Comptage et décomptage](#page-2345-0) (Page [2346](#page-2345-0)) [=: Affectation](#page-2570-0) (Page [2571\)](#page-2570-0)

[CTUD : Comptage et décomptage](#page-2638-0) (Page [2639](#page-2638-0))

[CMP >= : Supérieur ou égal à](#page-2656-0) (Page [2657](#page-2656-0))

[CMP < : Inférieur à](#page-2662-0) (Page [2663](#page-2662-0))

# 11.7.2.4 Exemple de calcul d'une équation

# Calcul d'une équation complexe

Vous souhaitez programmer dans une boîte d'instruction une équation complexe composée de plusieurs opérations arithmétiques ou opérations logiques ? Vous disposez pour cela de l'instruction "CALCULATE".

Selon le type de données que vous sélectionnez, différentes opérations arithmétiques sont à votre disposition et peuvent être combinées.

L'exemple de programmation suivant vous montre comment entrer et calculer une équation complexe :

 $RESULT = ((5 + 10) \times 4) / 6$ 

## Réalisation

1. Définissez d'abord les variables suivantes dans l'interface de bloc de votre bloc LOG :

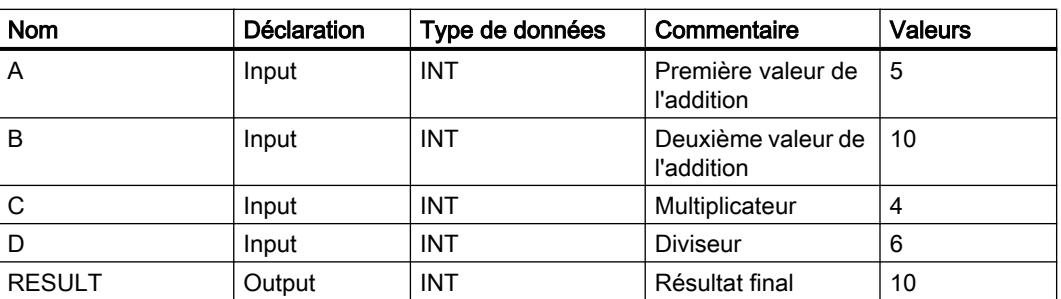

- 2. Sélectionnez le type de données INT pour l'instruction dans la liste déroulante "<???>".
- 3. Reliez les variables déclarées dans l'interface de bloc aux entrées ou sorties de la boîte d'instruction.
- 4. Cliquez sur l'icône "Calculatrice" dans le coin supérieur droit de la boîte d'instruction pour entrer l'équation à calculer. La boîte de dialogue "Editer l'instruction Calculer" s'ouvre.
- 5. Entrez l'expression suivante dans le champ "OUT:="  $((IN1 + IN2) * IN4) / IN3$ L'équation s'affiche dans la boîte d'instruction.

#### Résultat

Le réseau suivant affiche le résultat dans le langage de programmation LOG :

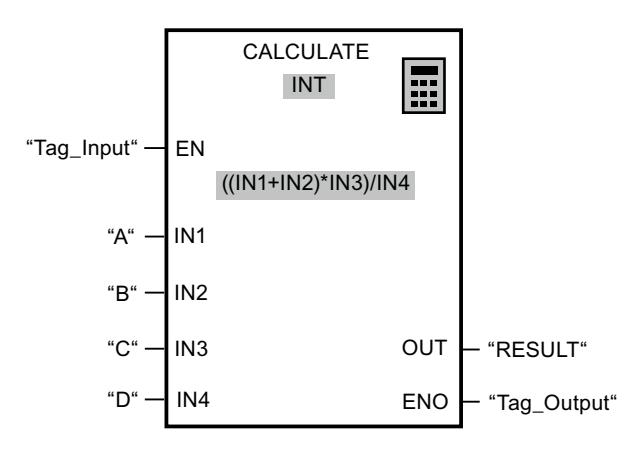

L'instruction est exécutée si l'entrée "Tag\_Input" fournit l'état logique "1". La valeur de l'opérande "A" est additionnée à celle de l'opérande "B". Le sous-total est multiplié par "C" puis divisé ensuite par la valeur de l'opérande "D". Le résultat final est enregistré dans l'opérande "RESULT".

#### Voir aussi

[CALCULATE : Calculer](#page-2676-0) (Page [2677](#page-2676-0))

# 11.7.2.5 Exemple de contrôle de la température d'une pièce

## Contrôle de la température d'une pièce

Dans une chambre froide, la température doit être maintenue inférieure à zéro degré Celsius. D'éventuelles variations de température sont contrôlées au moyen d'un capteur. Lorsque la température monte au-dessus de zéro degré Celsius, le système de refroidissement est mis en marche pendant un temps prédéfini. Pendant le refroidissement, un témoin "Système de refroidissement démarré" est allumé.

Le système de refroidissement et le témoin sont désactivés lorsque l'une des conditions suivantes est remplie :

- Le capteur signale une baisse de température sous zéro degré Celsius.
- Le temps de refroidissement prédéfini s'est écoulé.
- Le bouton-poussoir "STOP" est actionné.

Lorsque le temps de refroidissement prédéfini s'est écoulé et que la température dans la chambre froide est encore trop élevée, il est possible de redémarrer le système de refroidissement au moyen du bouton-poussoir "RESET".

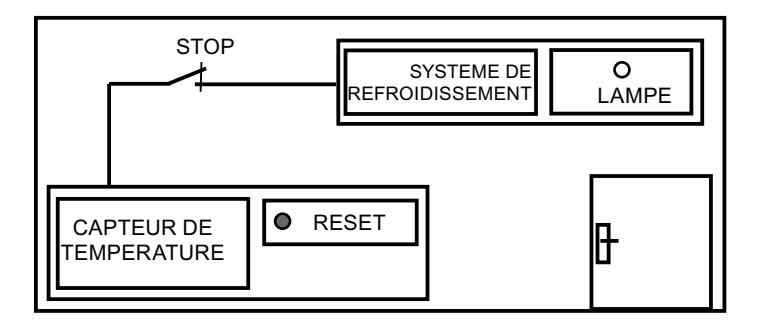

# Réalisation

Le tableau suivant montre la définition des variables utilisées :

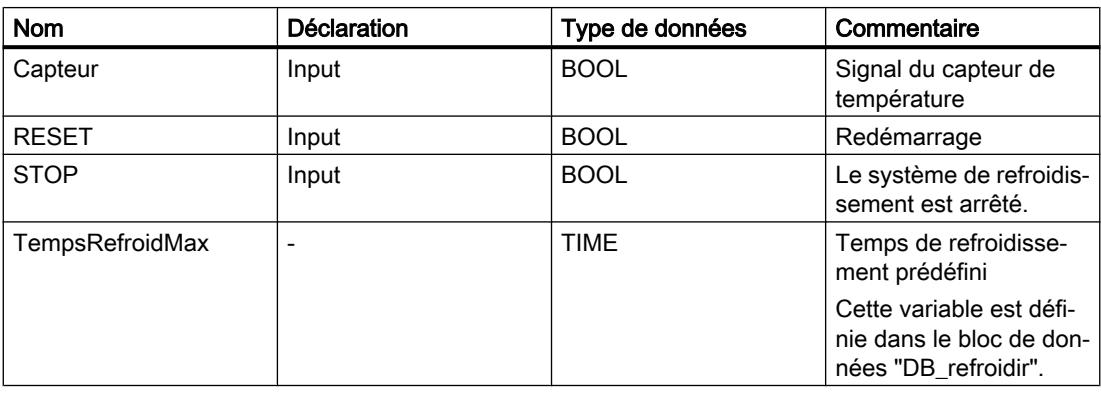

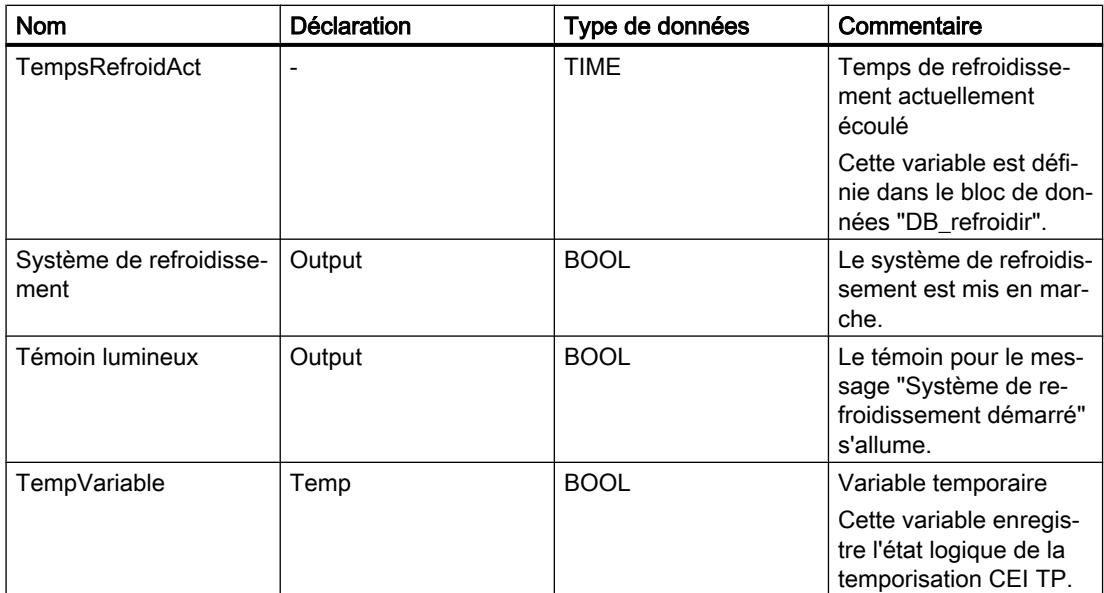

Le réseau suivant montre la programmation LOG permettant de contrôler la température de la pièce :

Réseau 1 :

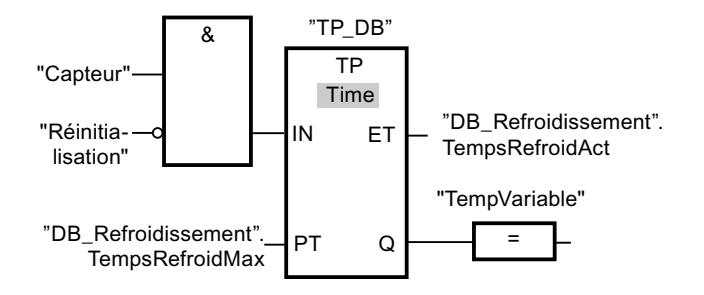

Réseau 2 :

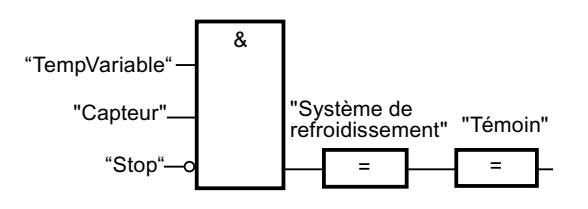

Lorsque la température dans la chambre de refroidissement devient supérieure à zéro degré Celsius, l'état logique de l'opérande "Capteur" passe de "0" à "1" (front positif). En présence d'un front positif du signal à l'entrée IN de la fonction de temporisation, le temps de refroidissement prédéfini est démarré et "TempVariable" reçoit l'état logique "1". L'état logique "1" de "TempVariable" entraîne l'activation du système de refroidissement et du témoin dans le réseau 2. Les sorties "Capteur", "Système de refroidissement" et "Témoin" doivent être programmées dans le réseau 2, car il n'est possible de programmer qu'une bobine à la sortie Q de la fonction de temporisation.

Si la température dans la chambre froide baisse sous zéro degré Celsius, l'état logique du capteur repasse à "0". Ceci entraîne la désactivation du système de refroidissement et du témoin.

Quand le capteur ne signale pas de baisse de température, le système de refroidissement et le témoin sont désactivés au plus tard après écoulement du temps de refroidissement prédéfini. Dans ce cas, le processus de refroidissement peut être redémarré au moyen du bouton-poussoir "RESET". Lorsque vous actionnez, puis relâchez le bouton-poussoir, un nouveau front positif est généré à l'entrée IN, ce qui redémarre le système de refroidissement.

Le système de refroidissement et le témoin peuvent être désactivés à tout moment au moyen du bouton-poussoir "STOP".

### Voir aussi

[TP : Génération d'impulsion](#page-2588-0) (Page [2589](#page-2588-0))

- [=: Affectation](#page-2570-0) (Page [2571\)](#page-2570-0)
- [& : Opération logique ET](#page-2564-0) (Page [2565\)](#page-2564-0)

# 11.7.3 Exemples de programmation SCL

# 11.7.3.1 Exemple de commande d'un tapis roulant

#### Commande d'un tapis roulant

La figure suivante montre un tapis roulant pouvant être mis en route électriquement. Deux boutons-poussoirs, S1 pour marche et S2 pour arrêt, se situent au début du tapis roulant. Deux autres boutons-poussoirs, S3 pour marche et S4 pour arrêt, se situent à la fin du tapis roulant. Il est donc possible de démarrer et d'arrêter le tapis des deux côtés.

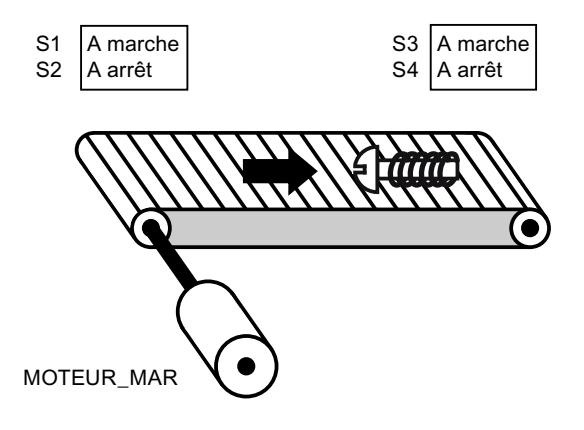

Réalisation

Le tableau suivant montre la définition des variables utilisées :

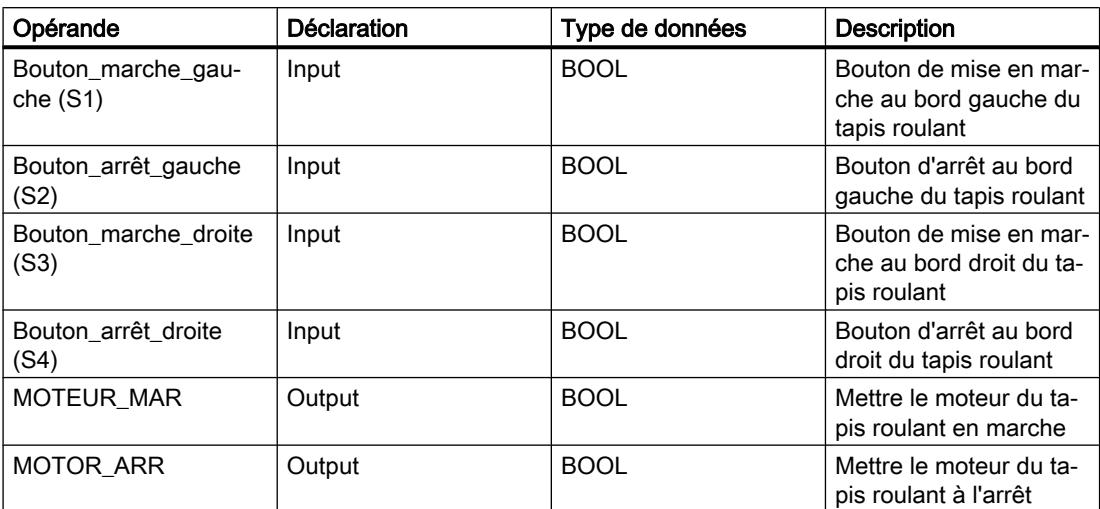

Le programme SCL suivant montre la réalisation de la tâche :

### **SCL**

```
IF "Bouton_marche_gauche_S1" OR "Bouton_marche_droite_S3" THEN
"MOTOR_MAR\overline{''} := 1;
"MOTOR_ARR" := 0;
END_IF;
IF "Bouton_arrêt_gauche_S2" OR "Bouton_arrêt_droite_S4" THEN 
"MOTOR MAR" := 0;"MOTOR_ARR" := 1;
END IF;
```
Lorsque le bouton de mise en marche "Bouton\_marche\_gauche\_S1" ou "Bouton\_marche\_droite\_S3" est actionné, le moteur du tapis roulant est mis en marche. Lorsque le bouton d'arrêt "Bouton\_arrêt\_gauche\_S2" ou "Bouton\_arrêt\_droite\_S4" est actionné, le moteur du tapis roulant est arrêté.

# 11.7.3.2 Exemple de détection du sens de déplacement d'un tapis roulant

### Détection du sens de déplacement d'un tapis roulant

Le sens de déplacement détecté du tapis est affiché par une flèche vers la DROITE ou vers la GAUCHE. Si des marchandises se rapprochent de la BPE1 par la droite ou de la BPE2 par la gauche, la flèche affichée est tout d'abord masquée jusqu'à ce que le système puisse à nouveau détecter le sens de déplacement une fois les deux barrières photoélectriques dépassées ; la flèche correspondante se réaffiche. 2 mémentos de front reconnaissant le changement de signal de "0" à "1" au niveau des deux barrières photoélectriques sont également requis pour effectuer la tâche.

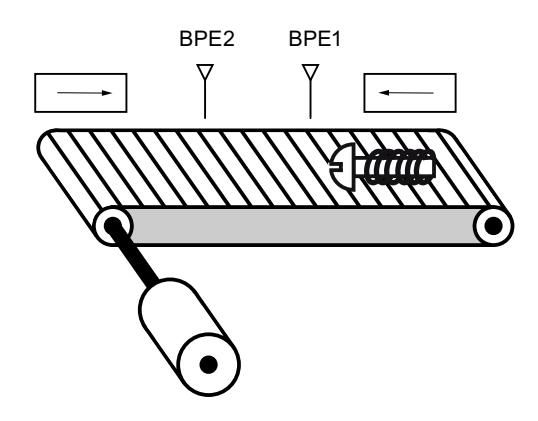

# Réalisation

Le tableau suivant montre la définition des variables utilisées :

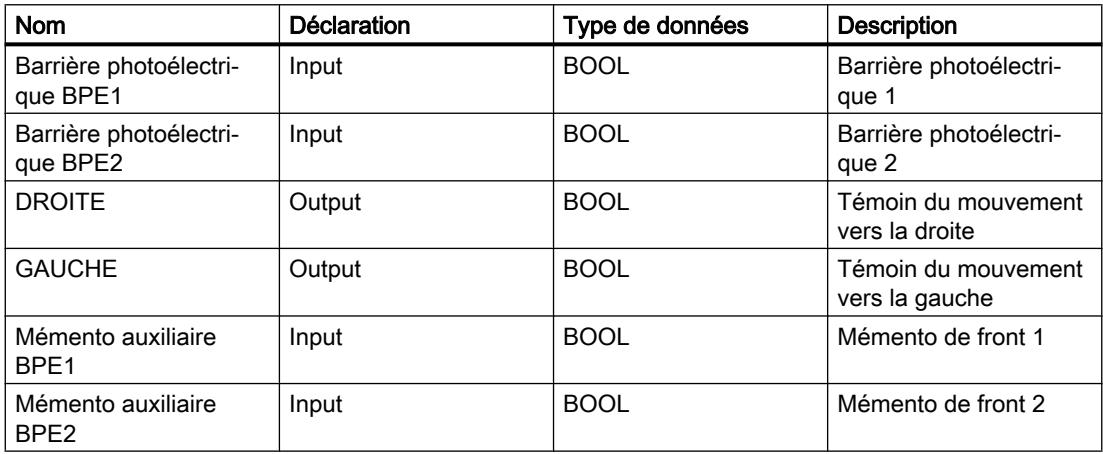

Le programme SCL suivant montre la réalisation de l'exemple :

### **SCL**

// Code du programme pour la marche à gauche

```
IF "Barrière photoélectrique BPE1" = 1 AND "Mémento auxiliaire BPE2" = 0 THEN
           "Mémento auxiliaire BPE1" := 1; // Mettre à 1 le mémento auxiliaire pour BPE1
           "GAUCHE" := 0; // Désactiver l'affichage de la flèche à gauche
```
#### **SCL**

```
 "DROITE" := 0; // Désactiver l'affichage de la flèche à droite
END_IF;
IF "Mémento auxiliaire BPE1" = 1 AND "Barrière photoélectrique BPE2" = 1 THEN // Le tapis 
roulant se déplace vers la gauche
          "GAUCHE" := 1; "DROITE" := 0;
END_IF;
IF "GAUCHE" = 1 AND "Barrière photoélectrique BPE2" = 0 THEN // Remettre à 0 le mémento 
auxiliaire pour BPE1
           "Mémento auxiliaire BPE1" := 0;
END_IF;
```
#### **SCL**

```
// Code du programme pour la marche à droite
IF "Barrière photoélectrique BPE2" = 1 AND "Mémento auxiliaire BPE1" = 0 THEN
          "Mémento auxiliaire BPE2" := 1; // Mettre à 1 le mémento auxiliaire pour BPE2
           "GAUCHE" := 0; // Désactiver l'affichage de la flèche à gauche
           "DROITE" := 0; // Désactiver l'affichage de la flèche à droite
END_IF;
IF "Mémento auxiliaire BPE2" = 1 AND "Barrière photoélectrique BPE1" = 1 THEN // Le tapis 
roulant se déplace vers la droite
          "GAUCHE" := 0; "DROITE" := 1;
END_IF;
IF "DROITE" = 1 AND "Barrière photoélectrique BPE1" = 0 THEN // Remettre à 0 le mémento 
auxiliaire pour BPE2
           "Mémento auxiliaire BPE2" := 0;
```
END\_IF;

Si l'état logique de la barrière photoélectrique "BPE1" est "1" et si l'état logique de "BPE2" est simultanément égal à 0, l'objet se déplace sur le tapis vers la gauche. Si l'état logique de la barrière photoélectrique "BPE2" est "1" et si l'état logique de "BPE1" est simultanément égal à 0, l'objet se déplace sur le tapis vers la droite. Les témoins du mouvement vers la gauche ou vers la droite s'allument si l'état logique des deux barrières photoélectriques est égal à "0".

# 11.7.3.3 Exemple de détection du niveau de remplissage d'un espace de stockage

### Détection du niveau de remplissage d'un espace de stockage

La figure suivante montre un système avec deux tapis roulants et un espace de stockage temporaire entre eux. Le tapis roulant 1 transporte les paquets dans l'espace de stockage. Une barrière photoélectrique à l'extrémité du tapis roulant 1, près de l'espace de stockage, détermine le nombre de paquets qui y sont amenés. Le tapis roulant 2 transporte les paquets de l'espace de stockage temporaire vers une rampe de chargement, sur laquelle ils sont chargés dans des camions afin d'être livrés aux clients. Une barrière photoélectrique à la sortie de l'espace de stockage détermine le nombre de paquets transportés de l'espace de stockage à la rampe de chargement. Un tableau d'affichage avec cinq témoins lumineux indique le niveau de remplissage de l'espace de stockage temporaire.

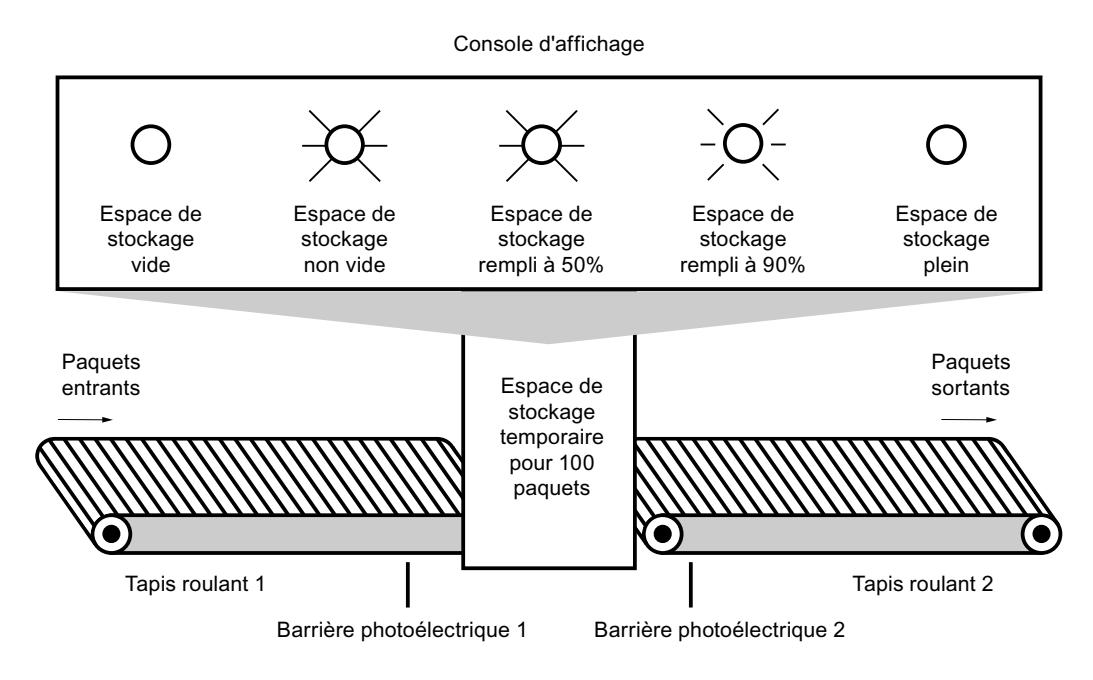

### Réalisation

Le tableau suivant montre la définition des variables utilisées :

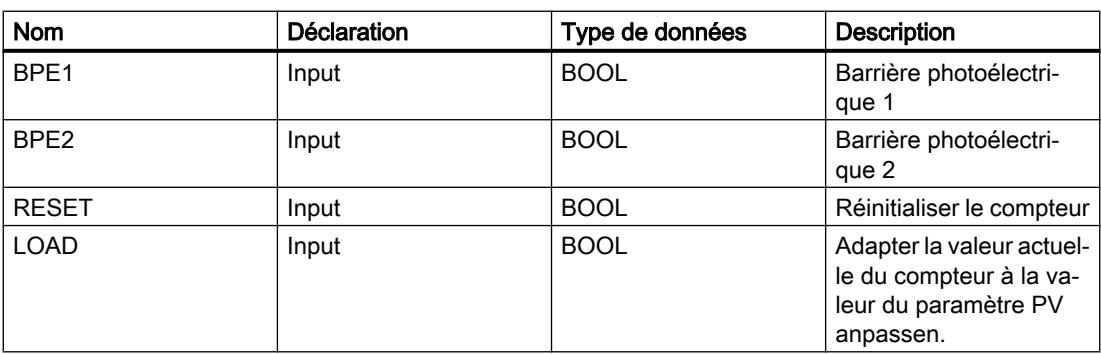

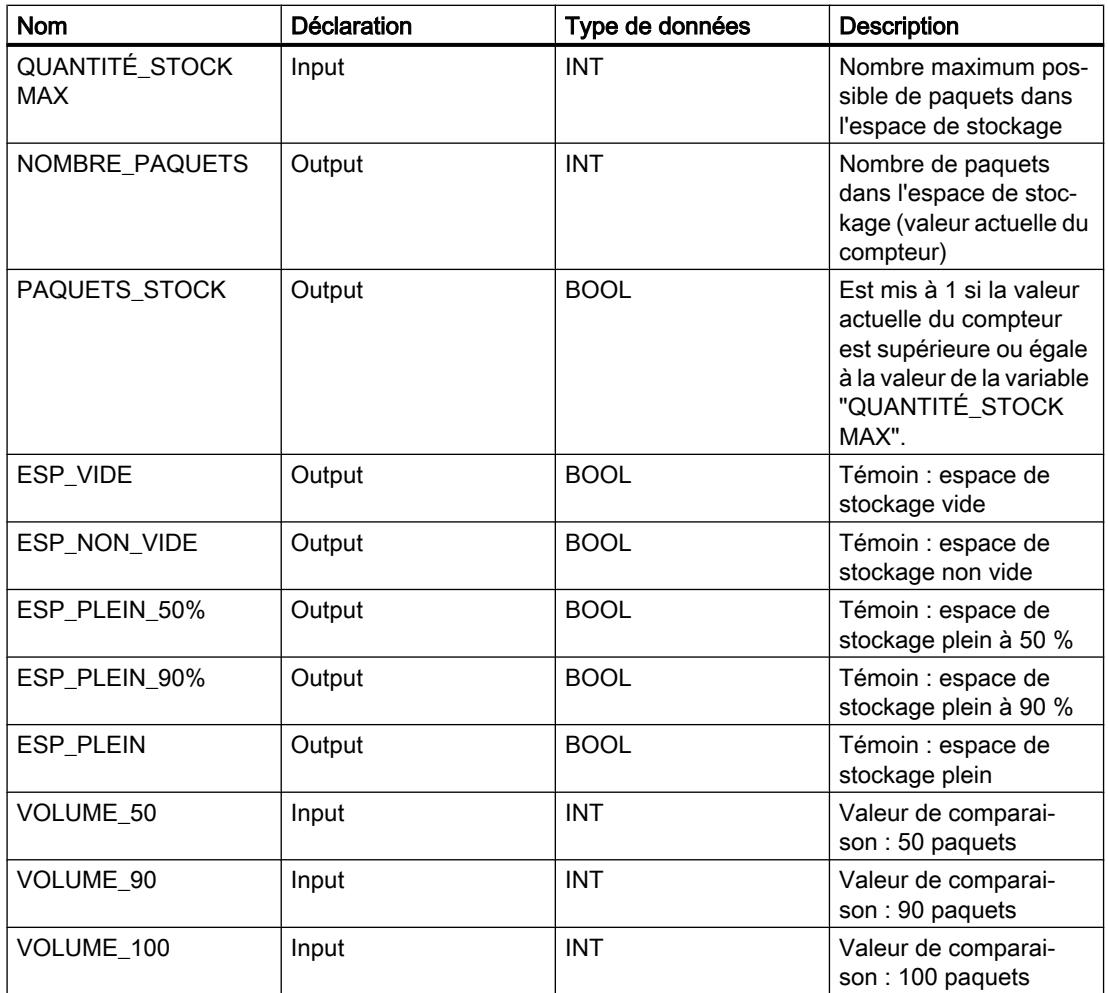

Le programme SCL suivant montre la réalisation de l'exemple :

Lorsqu'un paquet est transporté dans l'espace de stockage, l'état logique de "BPE1" passe de "0" à "1" (front positif du signal). Lors d'un front positif du signal de "BPE1", le compteur "incrémental" est activé et la valeur actuelle du compteur de "NOMBRE\_PAQUETS" est incrémentée de un.

Lorsqu'un paquet est transporté de l'espace de stockage à la rampe de chargement, l'état logique de "BPE2" passe de "0" à "1" (front positif du signal). Lors d'un front positif du signal de "BPE2", le compteur "décrémental" est activé et la valeur actuelle du compteur de "NOMBRE\_PAQUETS" est décrémentée de un.

Lorsque plus aucun paquet ne se trouve dans l'espace de stockage ("NOMBRE\_PAQUETS" = "0"), la variable "ESP\_VIDE" est mise à l'état logique "1" et le témoin "Espace de stockage vide" s'allume.

Il est possible de remettre la valeur actuelle du compteur à "0" en mettant la variable "RESET" à l'état logique "1".

Lorsque la variable "LOAD" est mise à l'état logique "1", la valeur actuelle du compteur est mise à la valeur de la variable "QUANTITÉ\_STOCK MAX". La variable "PAQUETS\_STOCK"

fournit l'état logique "1" tant que la valeur actuelle du compteur est supérieure ou égale à la valeur de la variable "QUANTITÉ\_STOCK MAX".

#### SCL

```
"VOLUME_50" := 5; // Définir par défaut la valeur de comparaison sur 50 paquets (5 paquets 
seulement pour le test)
"VOLUME 90" := 9; // Définir par défaut la valeur de comparaison sur 90 paquets (9 paquets
seulement pour le test)
"VOLUME_100" := 10; // Définir par défaut la valeur de comparaison sur 100 paquets (10 
paquets seulement pour le test)
"QUANTITÉ_STOCK MAX" := 10; // Définir par défaut la quantité de stockage maximale sur 100 
paquets (10 paquets seulement pour le test)
```

```
"IEC_Counter_0_DB".CTUD(CU := "BPE1",
```

```
CD := "BPE2".R := "RESET",LD := "LOAD", PV := "QUANTITÉ_STOCK MAX",
 QU => "PAQUETS_STOCK",
 QD => "ESP_VIDE",
 CV => "NOMBRE_PAQUETS");
```
Tant que des paquets se trouvent dans l'espace de stockage, le témoin "Espace de stockage non vide" s'allume.

#### **SCL**

"ESP\_NON\_VIDE" := NOT "ESP\_VIDE"

Lorsque le nombre de paquets dans l'espace de stockage est inférieur à 50 %, les témoins des messages "Espace de stockage plein à 50 %", "Espace de stockage plein à 90 %" et "Espace de stockage plein" s'éteignent.

#### **SCL**

```
IF "NOMBRE_PAQUETS" < "VOLUME_50" THEN
"ESP_PLEIN_50%" := 0;
"ESP_PLEIN_90%" := 0;
"ESP PLEIN" := 0;END_IF;
```
Lorsque le nombre de paquets dans l'espace de stockage est supérieur ou égal à 50 %, le témoin du message "Espace de stockage plein à 50 %" s'allume.

```
IF "NOMBRE_PAQUETS" >= "VOLUME_50" AND "NOMBRE_PAQUETS" <= "VOLUME_90" THEN
"ESP_PLEIN_50%" := 1;
"ESP_PLEIN_90%" := 0;
"ESP_PLEIN" := 0;
END_IF;
```
11.7 Exemples de programmation

Lorsque le nombre de paquets dans l'espace de stockage est supérieur ou égal à 90 %, le témoin du message "Espace de stockage plein à 90 %" s'allume. Le temoin pour plein à 50 % reste également allumé.

#### **SCL**

```
IF "NOMBRE_PAQUETS" >= "VOLUME_90" AND "NOMBRE_PAQUETS" < "VOLUME_100" THEN
"ESP_PLEIN_50%" := 1;
"ESP_PLEIN_90%" := 1;
"ESP_PLEIN" := 0;
END_IF;
```
Lorsque le nombre de paquets dans l'espace de stockage atteint 100 %, le témoin du message "Espace de stockage plein" s'allume. Les temoins pour plein à 50 % et plein à 90 % restent également allumés.

#### **SCL**

```
IF "NOMBRE PAQUETS" >= "VOLUME 100" THEN
"ESP_PLEIN_50%" := 1;
"ESP_PLEIN_90%" := 1;
"ESP_PLEIN" := 1;
END_IF;
```
11.7 Exemples de programmation

# Visualisation de processus **12**

- 12.1 Créer les vues
- 12.1.1 Notions de base
- 12.1.1.1 Notions de base sur les vues

#### Introduction

Dans WinCC, vous créez des vues pour le contrôle-commande de machines et d'installations. Pour créer des vues, vous disposez d'objets prédéfinis permettant de représenter votre installation, d'afficher des procédures et de définir des valeurs de process.

#### Exemple d'application

Cette figure présente une vue créée avec WinCC. Les opérateurs de l'installation effectuent avec cette vue le contrôle-commande d'une station de mélange servant à la fabrication de divers jus de fruits. Un mélangeur est rempli de jus de fruits issus de différents réservoirs, en respectant une certaine proportion, puis les différents jus sont mélangés. Le niveau de remplissage des réservoirs est affiché.

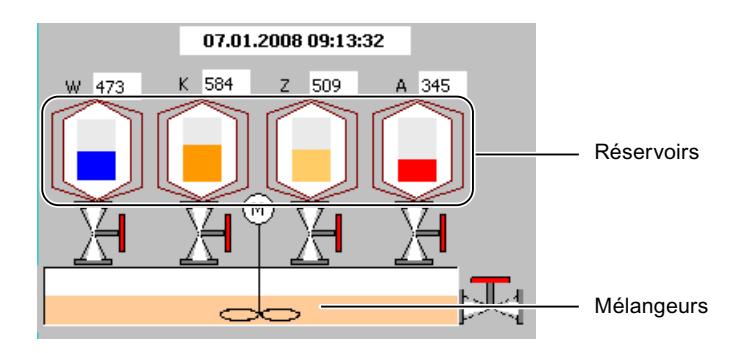

## Constitution d'une vue

Vous insérez dans votre vue les objets dont vous avez besoin pour représenter le process. Vous configurez les objets en fonction des exigences de votre process.

Une vue peut être composée d'éléments statiques et d'éléments dynamiques.

- Les éléments statiques, p. ex. le texte et le graphique, ne changent pas au runtime. Dans l'installation de mélange prise pour exemple, les inscriptions (W, K, Z, A) sur les réservoirs sont p. ex. statiques.
- Les éléments dynamiques varient en fonction du processus. Vous visualisez les valeurs de process actuelles de la manière suivante :
	- A partir de la mémoire de l'automate programmable
	- A partir de la mémoire du pupitre opérateur, sous forme d'affichages alphanumériques, de courbes et de bargraphes.

Les champs de saisie du pupitre opérateur font également partie des objets dynamiques. Dans l'installation de mélange de notre exemple, les niveaux de remplissage des réservoirs sont des objets dynamiques.

Les valeurs de process et les entrées de l'opérateur sont échangées entre l'automate programmable et le pupitre opérateur au moyen de variables.

# Propriétés de la vue

La représentation de la vue dépend du pupitre opérateur pour lequel vous configurez. Elle est conforme à la mise en page de l'interface utilisateur du pupitre. Les propriétés de la vue, telles que la résolution, les polices de caractères et les couleurs disponibles dépendent aussi du pupitre opérateur choisi. Quand le pupitre opérateur choisi possède des touches de fonction, la vue les montre.

Une touche de fonction est une touche du pupitre à laquelle vous pouvez affecter une ou plusieurs fonctions dans WinCC. Ces fonctions sont déclenchées dès que l'opérateur actionne la touche sur le pupitre.

Vous pouvez programmer une touche de fonction de manière globale ou locale.

- Les touches de fonction à affectation globale déclenchent toujours la même action, quelle que soit la vue active.
- Les touches de fonction à affectation locale déclenchent d'autres actions selon la vue affichée sur le pupitre. La programmation est valable seulement dans la vue dans laquelle la touche a été définie.

# Appel des vues

Afin que l'opérateur puisse appeler une vue en Runtime sur le pupitre opérateur, vous devez intégrer chaque vue configurée dans la séquence de vues. Pour cela, vous disposez de plusieurs possibilités :

- Vous vous servez de l'éditeur "Vues" pour configurer dans les vues des boutons et des touches de fonction qui permettent d'appeler d'autres vues.
- Vous vous servez de l'éditeur "Vue globale" pour configurer les touches de fonction à affectation globale.

# 12.1.1.2 Fonctionnalités des vues en fonction de l'appareil

## Introduction

Les fonctions d'un pupitre opérateur déterminent la représentation de l'appareil dans WinCC, ainsi que l'étendue des fonctions des éditeurs.

Les propriétés suivantes des vues dépendent du pupitre opérateur choisi :

- Mise en page pupitre
- Résolution
- Nombre de couleurs
- Polices
- Objets utilisables

#### Mise en page pupitre

La mise en page pupitre d'une vue représente le pupitre opérateur pour lequel vous configurez. Quand le pupitre opérateur possède p. ex. des touches de fonction, celles-ci apparaissent dans la mise en page pupitre de la vue.

#### Résolution

Comme les différents pupitres opérateur possèdent des tailles d'écran différentes, la résolution d'une vue dépend du pupitre choisi. Vous ne pouvez modifier la résolution que si vous configurez le pupitre opérateur "WinCC Runtime Advanced" ou, le cas échéant, "WinCC Runtime Professional".

#### Nombre de couleurs

Vous pouvez attribuer des couleurs aux objets d'une vue. Le nombre de couleurs disponibles dépend des couleurs et du nombre de couleurs pris en charge par le pupitre opérateur choisi.

# Polices

Dans tous les objets de vue qui contiennent du texte statique ou dynamique, vous pouvez adapter l'apparence des textes. Vous pouvez ainsi mettre en relief certains textes d'une vue. Vous choisissez p. ex. la police, l'aspect de la police ainsi que la taille et définissez des effets supplémentaires, p. ex. le soulignement.

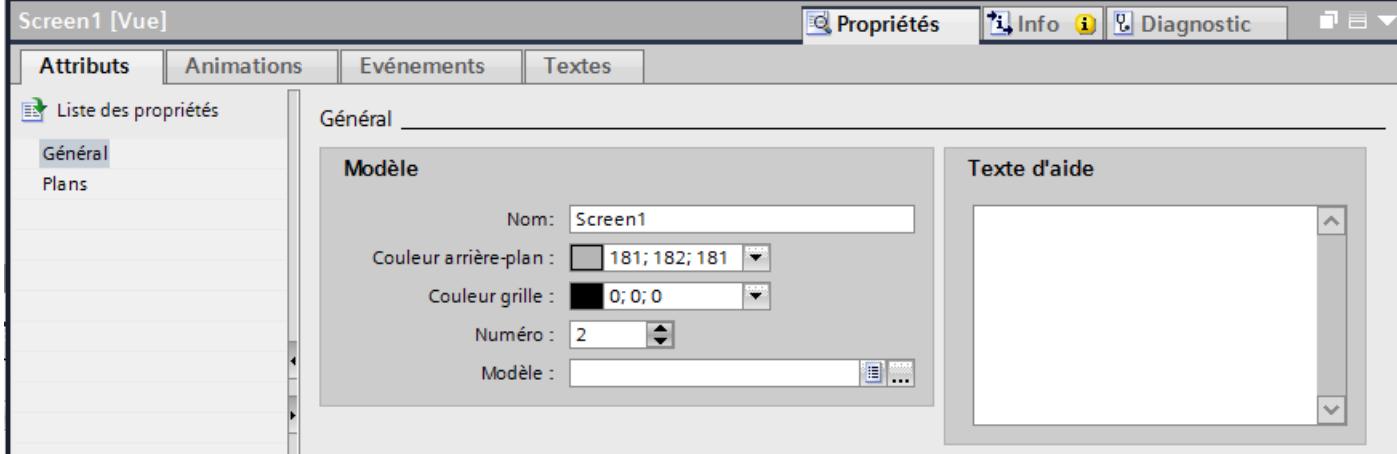

Les paramétrages définissant l'apparence du texte, tels que l'aspect de la police et les effets, s'appliquent toujours à l'ensemble du texte d'un objet de vue. Vous pouvez p. ex. représenter un titre entièrement en gras, mais pas certaines lettres ou certains mots de ce titre.

# Objets utilisables

Certains objets de vue ne peuvent pas être configurés pour tous les pupitres opérateur. Ces objets ne s'affichent pas dans la Task Card "Outils". Vous ne pouvez donc configurer aucun curseur pour le pupitre opérateur KTP1000, par exemple.

# 12.1.1.3 Notions de base

## Task Cards

## Introduction

L'éditeur "Vues" propose les Task Cards suivantes :

- Outils : objets d'affichage et de commande
- Animations : modèles pour la configuration dynamique

- Mise en page : outils pour adapter la mise en page
- Bibliothèques : gestion de la bibliothèque du projet et des bibliothèques globales

# Remarque WinCC Basic

La Task Card "Animations" n'est pas disponible dans WinCC Basic.

#### **Outils**

La Task Card "Outils" propose des objets dans différentes palettes :

- Objets simples
- Eléments
- Contrôles
- Contrôles personnalisés (option)
- Graphiques

À partir des palettes, insérez les objets dans vos vues par glisser-déplacer ou double clic. Le choix d'objets proposé dépend du pupitre opérateur que vous êtes en train de configurer. Avec les icônes suivantes, vous changez de mode d'affichage :

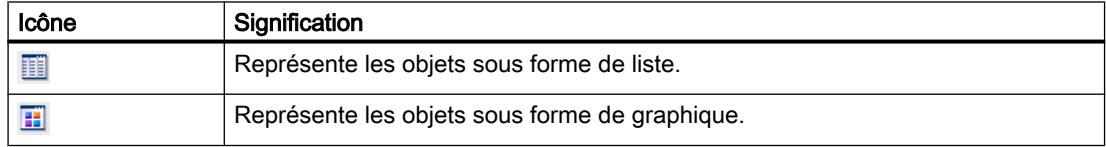

## Animations

La Task Card "Animations" propose les dynamisations possibles d'un objet graphique dans des palettes. À partir des palettes "Déplacements", "Affichage" et "Liaison de variable", insérez les animations dans un objet graphique par glisser-déplacer ou double clic.

## Mise en page

La Task Card "Mise en page" contient les palettes suivantes pour l'affichage d'objets et d'éléments :

- Plans : Sert à la gestion des plans des objets graphiques. Les plans sont affichés dans une arborescence et donnent des informations sur le plan actif et sur la visibilité de tous les plans.
- Grille : vous indiquez si vous souhaitez aligner les objets sur une grille ou sur d'autres objets et vous définissez les dimensions du quadrillage.
- Objets en dehors de la zone : les objets situés en-dehors de la zone visible s'affichent avec leur nom, position et type

## **Bibliothèques**

La Task Card "Bibliothèques" propose les bibliothèques suivantes dans des palettes distinctes :

- Bibliothèque de projet : elle est enregistrée avec le projet.
- Bibliothèque globale : elle est enregistrée sous forme de fichier séparé dans le chemin indiqué, sur l'ordinateur de configuration.

# Décaler l'affichage

# Introduction

Pour ne représenter qu'une partie de la vue dans la zone de travail, utilisez l'icône  $\blacksquare$  de l'éditeur "Vues".

# **Conditions**

- Une vue est ouverte.
- La zone de travail n'affiche qu'une partie de la vue complète.

# Marche à suivre

Pour déplacer une vue :

- 1. Cliquez sur l'icône **d** dans l'angle inférieur droit de la zone de travail et enfoncez le bouton gauche de la souris. Une miniature de la vue complète s'affiche. Un cadre de couleur orange montre la partie actuelle.
- 2. Maintenez le bouton de la souris enfoncé et amenez le cadre sur la partie qui vous intéresse.

#### Remarque

Quand vous faites glisser un objet de vue de la partie visible vers une partie invisible dans l'affichage actuel, la vue défile en même temps.

# Zoomer l'affichage

## Introduction

Pour voir un détail de la vue, agrandissez l'affichage dans la zone de travail. Le zoom maximum est de 800 %.

Vous zoomez sur la zone de travail à partir de la barre d'outils ou de la Task Card, "Mise en page > Zoom".

Vous avez diverses méthodes d'agrandissement de la vue, p. ex. via le facteur d'agrandissement ou l'adaptation de la zone de travail à la hauteur de la vue.

# <span id="page-4076-0"></span>**Conditions**

La vue est ouverte.

# Marche à suivre

Procédez comme suit pour zoomer sur une vue avec cadre de sélection :

- 1. Cliquez sur l'icône  $\frac{d}{dt}$  dans la barre d'outils.
- 2. Tracez un cadre de sélection dans la vue avec la souris.

Dès que vous relâchez le bouton de la souris, la partie contenue dans le cadre se trouve agrandie à la taille de la zone de travail entière.

Vous pouvez également utiliser le curseur dans l'angle inférieur droit de la vue.

## Résultat

La partie de vue sélectionnée est affichée agrandie.

# 12.1.1.4 Utilisation de vues

# Etapes

## Etapes de travail

Les principales étapes ci-dessous sont nécessaires à la création de vues :

- Planifiez la structure représentant le process : nombre de vues et leur organisation. Exemple : les process partiels sont représentés dans des vues séparées, puis regroupés en une vue principale.
- Planifiez la navigation au sein d'une vue et entre les différentes vues.
- Adaptez les modèles et la Vue globale. Vous définissez centralement des objets et programmez p. ex. des touches de fonctions.
- Créez les vues. Utilisez à cet effet les diverses possibilités permettant une création efficace :
	- Utilisation de bibliothèques
	- Utilisation de plans
	- Utilisation de blocs d'affichage

## Créer une nouvelle vue

## Introduction

Pour représenter des processus dans votre installation, créez des vues.

# **Conditions**

- Le projet est créé.
- La fenêtre d'inspection est ouverte.

## Marche à suivre

- 1. Dans la navigation du projet, effectuez un double clic sur "Vues > Ajouter nouvelle vue". La vue est créée dans le projet et s'affiche dans la zone de travail. Les propriétés de la vue s'affichent dans la fenêtre d'inspection.
- 2. Entrez un nom explicite pour la vue.
- 3. Configurez les propriétés de la vue dans la fenêtre d'inspection :
	- Indiquez si la vue doit être basée sur un modèle et, le cas échéant, sur lequel.
	- Déterminez la "couleur de fond" et le "numéro de vue".
	- Sous "Texte d'aide", saisissez un texte documentant la vue.
	- Sous "Plans", définissez les plans à afficher dans le système d'ingénierie.
	- Dynamisez l'affichage de la vue sous "Animations".
	- Sous "Evénements", définissez les fonctions à traiter en runtime lorsque vous appelez et quittez la vue ou lors d'autres événements.

#### Remarque

Tous les pupitres opérateur ne prennent pas en charge l'animation "Visibilité".

## Résultat

La vue est créée dans votre projet. Dans les étapes suivantes, vous pouvez insérer des objets et des éléments de commande tirés de la Task Card "Outils" et programmer des touches de fonction.

## Gérer les vues

## Introduction

Dans la navigation du projet, vous pouvez déplacer des vues dans d'autres groupes au sein d'un projet, les copier, les renommer ou les supprimer.

## Déplacement d'une vue dans un groupe

- 1. Sélectionnez le dossier "Vues" dans la navigation du projet.
- 2. Choisissez la commande "Ajouter groupe" dans le menu contextuel. Un dossier portant le nom "Groupe\_x" est inséré.

- 3. Sélectionnez la vue dans la navigation du projet.
- 4. Faites glisser la vue sur le groupe souhaité. La vue est déplacée dans ce groupe.

#### Copie d'une vue

- 1. Sélectionnez la vue dans la navigation du projet.
- 2. Choisissez la commande "Copier" du menu contextuel pour copier la vue dans le pressepapiers.
- 3. Dans la navigation du projet, sélectionnez l'endroit où vous souhaitez coller la vue.
- 4. Choisissez la commande "Coller" du menu contextuel pour insérer la vue. Une copie de la vue est insérée. Lors de la copie, le nom de la vue originale est complété par un numéro d'ordre.

Une autre méthode consiste à maintenir la touche <Ctrl> enfoncée et à faire glisser la vue à l'endroit souhaité.

#### Remarque

Quand une vue liée à un modèle est copiée dans un autre pupitre ou dans un autre projet, le modèle est copié avec. Un modèle adéquat éventuellement présent ne sera pas utilisé. Ceci s'applique en particulier à la copie de vues par glisser-déplacer.

#### Changement de nom d'une vue

- 1. Sélectionnez la vue dans la navigation du projet.
- 2. Choisissez la commande "Renommer" dans le menu contextuel.
- 3. Entrez un nouveau nom.
- 4. Appuyez sur la touche <Entrée>.

Une autre méthode consiste à renommer la vue à l'aide de la touche <F2>.

#### Suppression d'une vue

- 1. Sélectionnez la vue dans la navigation du projet.
- 2. Choisissez la commande "Supprimer" dans le menu contextuel. La vue est supprimée du projet actuel avec tous les objets qu'elle contient.

#### Définir la vue initiale du projet

## Introduction

La vue initiale est la première vue qui s'affiche en runtime au démarrage du projet. Vous pouvez définir une vue initiale particulière à chaque pupitre opérateur. L'utilisateur appelle les autres vues à partir de la vue initiale.

# **Conditions**

La vue qui doit devenir la vue initiale est créée dans le projet.

# Marche à suivre

1. Dans la navigation du projet, effectuez un double clic sur "Paramètres Runtime > Général".

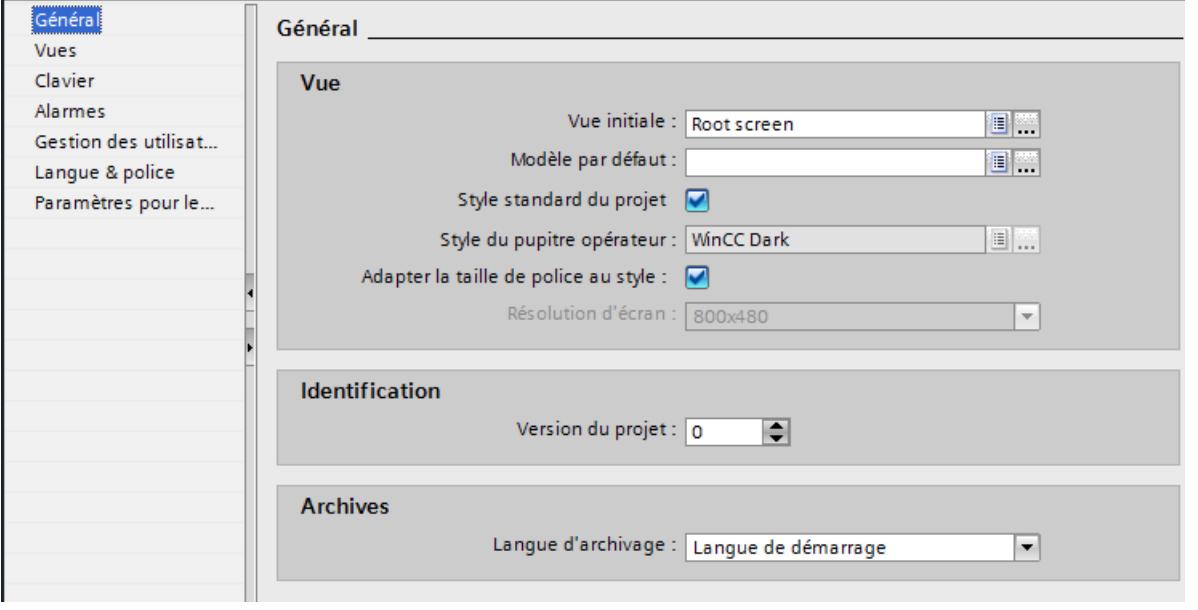

2. Sélectionnez la vue souhaitée comme "Vue initiale".

Alternativement, sélectionnez une vue dans la navigation du projet et sélectionnez "Utiliser comme vue initiale" dans le menu contextuel.

# Résultat

Lorsque vous démarrez Runtime, la vue initiale apparaît sur l'écran du pupitre opérateur.

# Voir aussi

[Etapes](#page-4076-0) (Page [4077](#page-4076-0))

# 12.1.1.5 Utilisation de modèles

# Notions de base sur l'utilisation de modèles

## Introduction

Configurez dans un modèle des objets qui seront représentés dans toutes les vues basées sur ledit modèle.

Les règles qui s'appliquent sont les suivantes :

- Il n'est pas nécessaire qu'une vue se base sur un modèle.
- Une vue repose sur un modèle.
- Vous pouvez créer plusieurs modèles pour un pupitre.
- Un modèle ne peut pas être basé sur un autre modèle.

#### Objets pour un modèle

Dans le modèle, définissez les fonctions et les objets qui s'appliqueront à toutes les vues basées sur ce modèle :

- Programmation des touches de fonction : pour les pupitres à touches de fonction, vous programmez également ces touches dans le modèle. Cette programmation écrase une éventuelle affectation globale.
- Fenêtre permanente : Quelques pupitres acceptent une fenêtre permanente dans la partie supérieure de chaque vue. A la différence du modèle, la fenêtre permanente occupe une zone de la vue pour elle seule.
- Objets de commande : dans un modèle, vous pouvez insérer tous les objets graphiques que vous utilisez dans une vue.

#### Exemples d'application

- Dans le modèle, vous affectez p. ex. la fonction "ActiverVue" à une touche de fonction. Cette touche permettra à l'opérateur de passer à une autre vue en Runtime. Cette configuration s'applique à toutes les vues basées sur ce modèle.
- Dans le modèle, vous insérez un graphique représentant le logotype de votre société. Le logotype apparaît dans toutes les vues basées sur ce modèle.

#### **Remarque**

Lorsqu'un objet du modèle se trouve à la même position qu'un objet dans la vue, l'objet du modèle est recouvert.

#### Vue globale

#### Introduction

Quel que soit le modèle utilisé, vous définissez des éléments globaux pour toutes les vues d'un pupitre opérateur.

#### Touches de fonction

Pour les pupitres opérateur à touches de fonction, programmez ces dernières globalement dans l'éditeur "Vue globale". Cette affectation globale est valable dans toutes les vues du pupitre opérateur.

Pour programmer localement les touches de fonction dans les vues ou modèles, procédez de la manière suivante :

- 1. dans les vues ou modèles, cliquez sur la touche de fonction.
- 2. Dans la fenêtre d'inspection, désactivez "Propriétés > Attributs > Général > Utiliser l'affectation globale".

## Objets d'affichage et de commande pour alarmes

Vous configurez dans l'éditeur "Vue globale" les objets "Fenêtre des alarmes" et "Indicateur d'alarme" disponibles en tant qu'objets globaux.

Les objets "Fenêtre des alarmes" et "Indicateur d'alarme" sont toujours affichés au premier plan.

Pour les Comfort Panels, vous avez également la possibilité de configurer une "Vue de diagnostic système" dans la Vue globale.

#### Remarque

Si vous avez configuré une fenêtre permanente dans un modèle, ne positionnez ni la fenêtre des alarmes ni l'indicateur d'alarme dans la zone de cette fenêtre permanente. Autrement, la fenêtre des alarmes et l'indicateur d'alarme ne s'afficheront pas en runtime.

Mais vous ne voyez pas la fenêtre permanente dans l'éditeur "Vue globale".

## Ordre pour la configuration de vues

L'ordre suivant s'applique pour la configuration :

- la Vue globale se trouve avant les vues et modèles
- les vues se trouvent avant les modèles

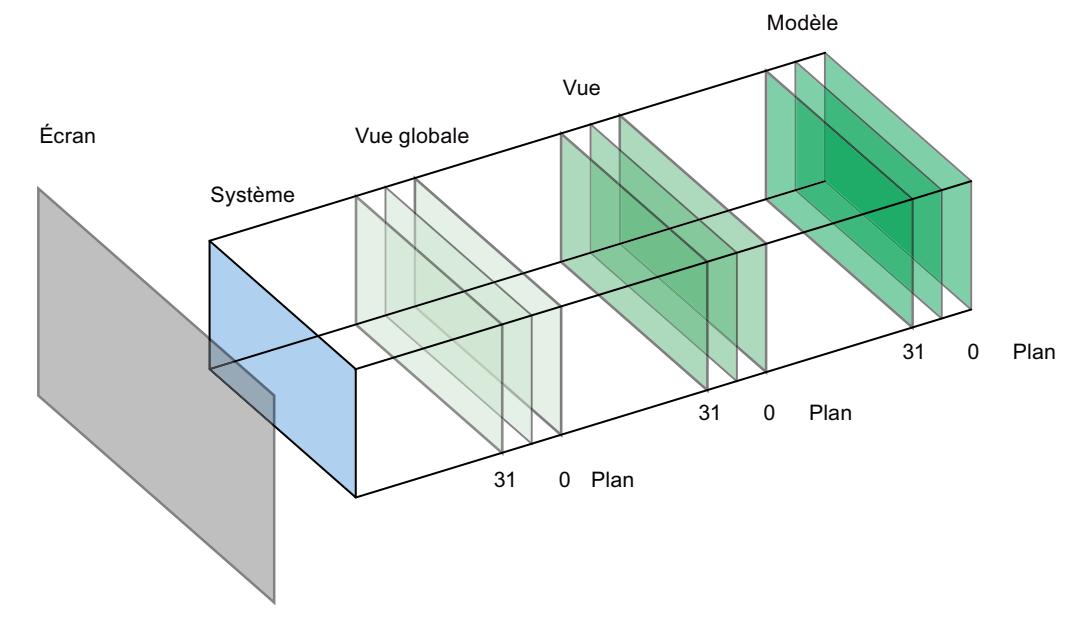

Le niveau système n'est pas configurable. À ce niveau se trouvent

- les boîtes de dialogue de saisie
- les messages du système d'exploitation
- les touches directes en cas d'écrans tactiles

#### Créer un nouveau modèle

#### Introduction

Dans un modèle, vous modifiez des objets et des touches de fonction de manière centrale. Quand vous modifiez un objet ou la programmation d'une touche de fonction dans le modèle, l'objet concerné change dans toutes les vues créées à partir du modèle.

# Remarque Disponibilité selon le pupitre opérateur

Les touches de fonction ne sont pas disponibles sur tous les pupitres opérateur.

## **Conditions**

- Le projet est créé.
- La fenêtre d'inspection est ouverte.

## Marche à suivre

1. Dans la navigation du projet, double-cliquez sur "Ajouter nouveau modèle" sous "Gestion des vues > Modèles".

Le modèle est créé dans le projet et s'affiche dans la zone de travail. Les propriétés du modèle s'affichent dans la fenêtre d'inspection.

- 2. Définissez le nom du modèle dans la fenêtre d'inspection "Propriétés > Attributs > Général".
- 3. Déterminez dans la fenêtre d'inspection "Propriétés > Attributs > Plans" les plans à afficher dans le système d'ingénierie.
- 4. Dans la Task Card "Outils", insérez les objets nécessaires.
- 5. Configurez les touches de fonction.

#### Résultat

Le modèle est créé dans votre projet.

# Gérer les modèles

## Introduction

Dans la fenêtre du projet, vous déplacez, copiez, renommez ou supprimez des modèles dans un projet.

## Déplacer un modèle dans un groupe

- 1. Sélectionnez "Gestion des vues > Modèles" dans la navigation du projet.
- 2. Choisissez "Ajouter groupe" dans le menu contextuel. Un dossier portant le nom "Groupe\_x" est inséré.
- 3. Sélectionnez le modèle dans la navigation du projet.
- 4. Faites glisser le modèle sur le groupe souhaité. Le modèle est déplacé dans ce groupe.

# Copie d'un modèle

- 1. Sélectionnez le modèle dans la navigation du projet.
- 2. Choisissez "Copier" dans le menu contextuel.
- 3. Dans la navigation du projet, sélectionnez l'endroit où vous voulez coller le modèle.
- 4. Pour insérer le modèle, choisissez la commande "Coller" du menu contextuel. La copie reçoit automatiquement un nom univoque.

Une autre méthode consiste à faire glisser le modèle à l'endroit souhaité tout en maintenant la touche <Ctrl> enfoncée.

## Suppression d'un modèle

- 1. Dans la navigation du projet, sélectionnez le modèle à supprimer.
- 2. Sélectionnez "Supprimer" dans le menu contextuel. Le modèle est supprimé du projet actuel avec tous les objets qu'il contient.

## Affectation d'un modèle à une vue

- 1. Dans la navigation du projet, sélectionnez la vue à laquelle vous souhaitez affecter le modèle.
- 2. Dans la fenêtre d'inspection, sélectionnez "Propriétés > Attributs > Général".
- 3. Sous "Modèle", sélectionnez le modèle souhaité. Le modèle sélectionné est affecté à la vue avec tous les objets qu'il contient.

# Utiliser le modèle dans la vue

## Introduction

Vous utilisez un modèle dans la vue. Tous les objets configurés dans le modèle sont aussi disponibles dans la vue.

## **Condition**

Un modèle est créé.

Une vue est créée.

# Marche à suivre

Pour utiliser un modèle dans une vue, procédez de la manière suivante :

- 1. Dans la fenêtre de navigation du projet, effectuez un double clic sur une vue. La vue s'ouvre dans la zone de travail.
- 2. Dans la fenêtre d'inspection, ouvrez "Propriétés > Attributs > Général".
- 3. Sous "Modèles", sélectionnez un modèle à utiliser dans la vue.

# Afficher le modèle dans la vue

Lorsque vous éditez une vue, vous pouvez afficher un modèle existant dans la vue.

Pour afficher un modèle dans la vue, procédez comme suit :

1. Avec la commande "Outils > Paramètres > Visualisation > Afficher modèle dans vues".

# Résultat

L'image est basée sur le modèle sélectionné. Tous les objets que vous avez configuré dans le modèle sont disponibles dans la vue. Le modèle est affiché dans la vue.

# 12.1.1.6 Utilisation de styles

## Notions de base sur l'utilisation des styles

## Introduction

L'éditeur de styles est un éditeur global. L'éditeur de styles permet de définir une apparence homogène pour les éléments d'affichage et de commande. Vous harmonisez ainsi la représentation des objets au runtime. L'éditeur de styles propose des styles préfabriqués. D'autres styles préconfigurés sont disponibles au téléchargement dans l'assistance en ligne Siemens Industry Online Support ([http://support.automation.siemens.com/WW/view/fr/](http://support.automation.siemens.com/WW/view/fr/91174767) [91174767](http://support.automation.siemens.com/WW/view/fr/91174767)).

Vous pouvez sélectionner l'un des styles préfabriqués ou bien créer votre propre style. L'utilisation de l'éditeur de styles est indépendante des appareils et des projets.

## Vues dans l'éditeur de styles

Dans l'éditeur de styles, les objets sont groupés en fonction de leurs caractéristiques visuelles les plus importantes.

Il y a les groupes suivants :

- Boutons, lignes et objets à base de polygones
- Objets à base de texte
- Objets à base de diagrammes, p. ex. vue de courbes
- Graphiques ou objets à base de valeurs, p. ex. table de valeurs.

# Éléments de style

Dans un élément de style, vous définissez l'apparence d'un objet graphique au sein d'un style. Vous pouvez représenter plusieurs objets du même type différemment dans un style. Vous définissez p. ex. différents éléments de style pour des boutons simples et des boutons de navigation.

Vous créez et gérez les éléments de style dans l'éditeur de styles.

## Modèles de format

Les modèles de format permettent de configurer des propriétés identiques pour un groupe d'objets. Dans un modèle de format, vous pouvez p. ex. définir la largeur et la couleur d'arrièreplan des titres de table de tous les objets à base de tables. Les modèles de format sont divisés en types prédéfinis, en fonction des propriétés contenues, p. ex. boutons, limites, titres de table.

Les modèles de format vous permettent de définir la représentation de propriétés communes des objets. Certaines propriétés spéciales des objets ne sont pas contenues dans les modèles de format. Pour représenter visuellement tous les objets d'un projet de manière cohérente, utilisez des styles.

## Gestion des styles et des modèles de format

Vous créez et éditez les styles et les modèles de format dans la bibliothèque du projet. Pour obtenir une meilleure vue d'ensemble des types dans des bibliothèques de grande taille, stockez les styles et les modèles de format dans des dossiers dotés de noms explicites. Attribuez aussi des noms pertinents aux styles et aux modèles de format que vous créez vousmême.

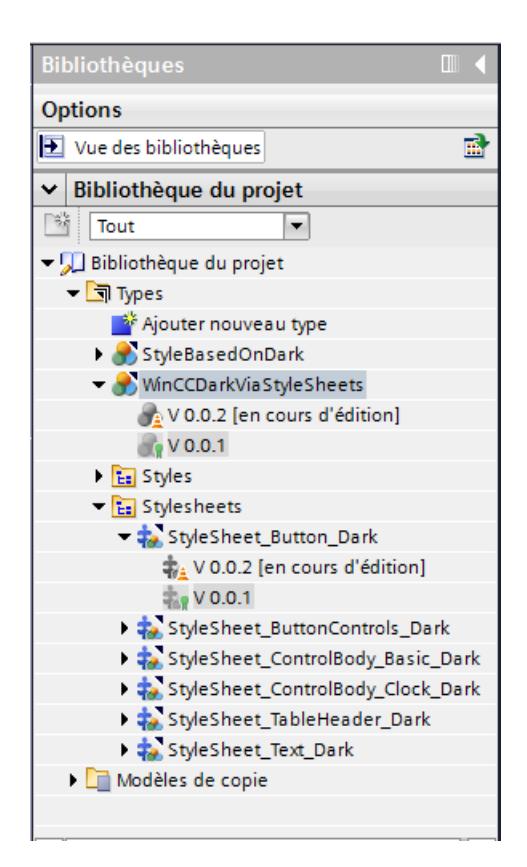

## Prise en charge des styles dans les blocs d'affichage

Des styles et éléments de style peuvent être affectés aux instances des blocs d'affichage.

Il n'existe cependant aucun lien direct entre les types de bloc d'affichage et les styles, c'est pourquoi la sélection et l'aperçu d'un élément de style n'est pas possible dans l'éditeur de bloc d'affichage. Pour affecter un élément de style à un bloc d'affichage, indiquez le nom de l'élément de style sous "Représentation élément de style".

Dans l'instance d'un bloc d'affichage, l'élément de style configuré est utilisé tant que le nom de l'élément de style existe dans le style utilisé. Lorsque vous attribuez le nom, veillez à ce qu'il soit correctement écrit.

## Voir aussi

[Afficher des styles préfabriqués](#page-4087-0) (Page [4088\)](#page-4087-0)

[Définir un style](#page-4087-0) (Page [4088](#page-4087-0))

[Gérer les styles](#page-4089-0) (Page [4090\)](#page-4089-0)

[Utilisation d'éléments style](#page-4092-0) (Page [4093\)](#page-4092-0)

[Utilisation de modèles de formats](#page-4094-0) (Page [4095](#page-4094-0))

# <span id="page-4087-0"></span>Afficher des styles préfabriqués

## Introduction

Dans l'éditeur "Styles", vous pouvez visualiser les styles prédéfinis et créer vos propres styles pour la représentation d'objets d'affichage et de commande au Runtime.

## Ouvrir l'éditeur "Styles"

- 1. Dans la navigation du projet, double-cliquez sur "Données communes".
- 2. Cliquez sur l'éditeur "Styles". L'éditeur s'ouvre.

## **Remarque** Editeur de styles dans la navigation du projet

L'éditeur de styles est visible dans la navigation du projet uniquement si un appareil prenant en charge les styles, p. ex. Comfort Panels, est créé dans le projet.

- 3. Les styles par défaut s'affichent dans la zone de travail de l'éditeur "Styles" :
- WinCC Light
- WinCC Dark
- WinCC Fresh
- WinCC Wireframe

## Résultat

Les paramètres pour les groupes et objets individuels sont affichés dans la zone de travail.

Au cours des prochaines étapes, vous attribuerez les styles prédéfinis ou définirez vos propres styles.

Les styles prédéfinis sont protégés en écriture et ne peuvent pas être modifiés.

# Définir un style

## Introduction

Dans l'éditeur "Styles", vous pouvez voir des styles prédéfinis. Les styles prédéfinis sont protégés en écriture et ne peuvent pas être modifiés.

De plus, vous avez la possibilité de définir vos propres styles et de les appliquer à des objets individuels, des groupes ou même à des projets.

## Définir un style

- 1. Dans la navigation du projet, ouvrez le dossier "Données communes".
- 2. Ouvrez l'éditeur "Styles".

- 3. Cliquez sur "Ajouter" dans la zone "Styles". Un nouveau style est créé. La vue des bibliothèques s'affiche. La version du type s'affiche dans le dossier "Types". La version 0.0.1 est à l'état "En cours d'édition".
- 4. Dans la fenêtre d'inspection, sélectionnez les couleurs, les bordures et d'autres paramètres pour les différents objets.

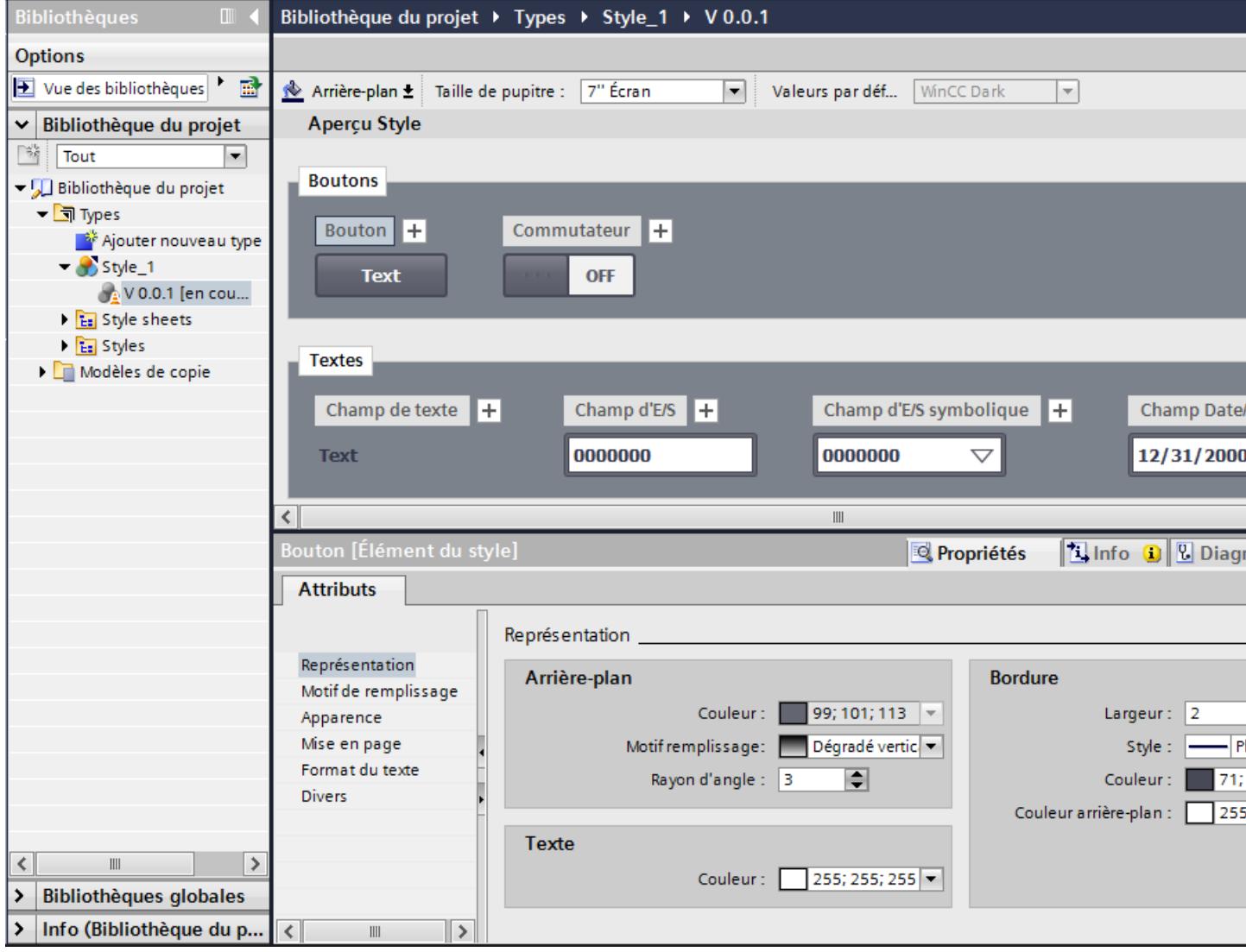

5. Pour valider le nouveau style, sélectionnez la version "En cours d'édition" actuelle et choisissez la commande "Valider la version" dans le menu contextuel. Le nouveau style s'affiche dans l'éditeur "Styles".

# Résultat

Vous avez ajouter un nouveau style que vous pouvez appliquer aux objets ou aux projets.

#### <span id="page-4089-0"></span>Définir un style sur la base d'un style prédéfini

- 1. Ouvrez le dossier "Données communes" dans le navigateur du projet.
- 2. Ouvrez l'éditeur "Styles".
- 3. Sélectionnez un style prédéfini dans la zone de travail.
- 4. Sélectionnez la commande "Dupliquer le style" dans le menu contextuel du style sélectionné. La boîte de dialogue "Dupliquer le style" s'ouvre.
- 5. Remplacez le nom proposé par un nom explicite.
- 6. Dans la colonne "Commentaire", saisissez une description du style, par exemple l'utilisation prévue.
- 7. Confirmez votre saisie avec "OK".
- 8. Sélectionnez le type créé dans la bibliothèque de projet.
- 9. Sélectionnez "Editer nouveau type" dans le menu contextuel. La vue des bibliothèques s'affiche. La version du type s'affiche dans le dossier "Types". La version 0.0.2 est à l'état "En cours d'édition".
- 10.Configurez le type à votre convenance.
- 11.Choisissez la commande "Valider la version" dans le menu contextuel de la version éditée.

## Résultat

Vous avez configuré un nouveau style sur la base du style prédéfini de WinCC.

## Gérer les styles

## Supprimer un style

Vous pouvez supprimer les styles que vous avez définis.

- 1. Dans la navigation du projet, ouvrez le dossier "Données communes".
- 2. Ouvrez l'éditeur "Styles".
- 3. Sélectionnez le style que vous souhaitez supprimer dans la zone de travail.

#### Remarque

Vous ne pouvez pas supprimer les styles WinCC prédéfinis.

4. Sélectionnez la commande "Supprimer" dans le menu contextuel.

Le style est supprimé.

## Editer un style

Vous pouvez éditer les styles que vous avez définis vous-même.

- 1. Ouvrez la bibliothèque du projet.
- 2. Sélectionnez la version validée du style que vous désirez modifier.
- 3. Sélectionnez "Editer type" dans le menu contextuel. Une nouvelle version "En cours d'édition" est créée.
- 4. Procédez aux modifications voulues dans la fenêtre d'inspection.
- 5. Pour valider les modifications, choisissez la commande "Valider la version" dans le menu contextuel de la version éditée. Les modifications effectuées sont appliquées.

## Définir un style par défaut pour un projet

Pour obtenir une unité visuelle de tous les objets d'affichage dans un projet, attribuez un style par défaut à un projet.

- 1. Dans la navigation du projet, ouvrez le dossier "Données communes".
- 2. Ouvrez l'éditeur "Styles".
- 3. Activez un style dans la zone de travail.

Le style activé est utilisé comme style par défaut dans le projet. Si vous ajoutez un appareil dans le projet, l'appareil utilise le style par défaut.

#### Modifier un style pour un appareil défini

Modifiez le style pour un appareil défini dans un projet.

- 1. Ouvrez l'éditeur "Paramètres Runtime" du pupitre opérateur.
- 2. Sélectionnez un style d'appareil sous "Général".

Le style sélectionné est appliqué à l'appareil.

Si le style d'appareil n'est pas attribué, l'appareil utilise le style par défaut du projet.

## Adapter la taille de police à la taille de l'appareil

## Introduction

Dans l'éditeur de styles, vous définissez la taille de l'appareil sur les objets duquel vous utilisez un style. Ainsi, vous définissez dans un style les tailles de police en fonction de l'appareil. En sélectionnant une taille de référence définie, toutes les tailles de police sont automatiquement adaptées à la taille de l'appareil.

Le tableau suivant indique les tailles d'appareil et les tailles de police de référence en pixels :

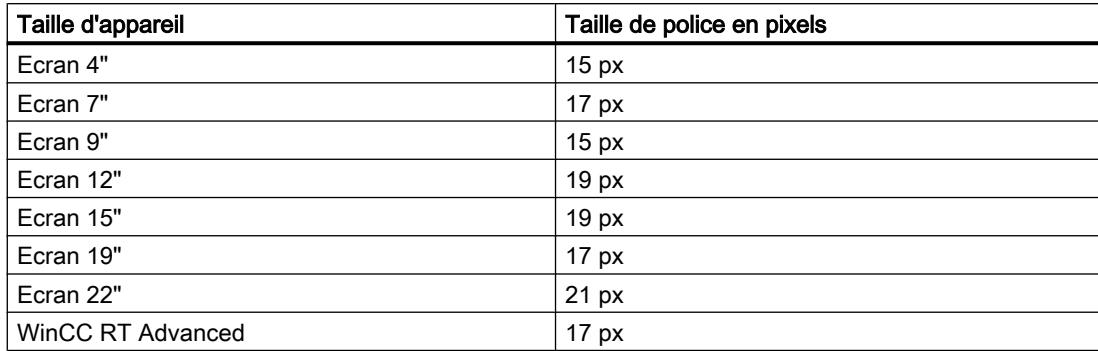

# Activer l'adaptation automatique de la taille de police

- 1. Dans la fenêtre du projet, double-cliquez sur l'éditeur "Paramètres Runtime".
- 2. Cliquez sur "Général".
- 3. Activez l'option "Adapter la taille de police dans le style" sous "Général > Vue".

# Project5 ▶ HMI\_1 [TP700 Comfort] ▶ Runtime settings

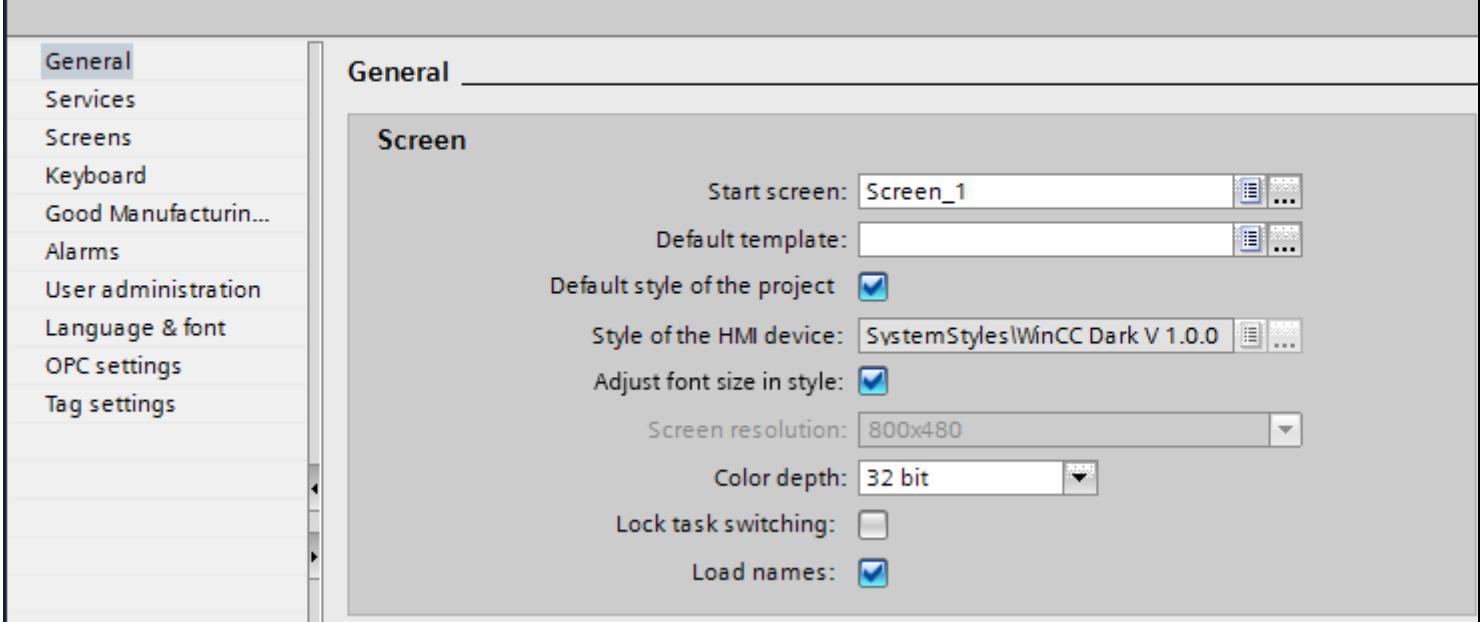

L'adaptation automatique des tailles de police à la taille de l'appareil dans un style a été activée.

- 0

## <span id="page-4092-0"></span>Adapter la taille de police dans un style d'appareil

- 1. Ouvrez le style correspondant afin de l'éditer dans la bibliothèque du projet.
- 2. Dans la zone de travail, sélectionnez la taille de référence du pupitre opérateur.

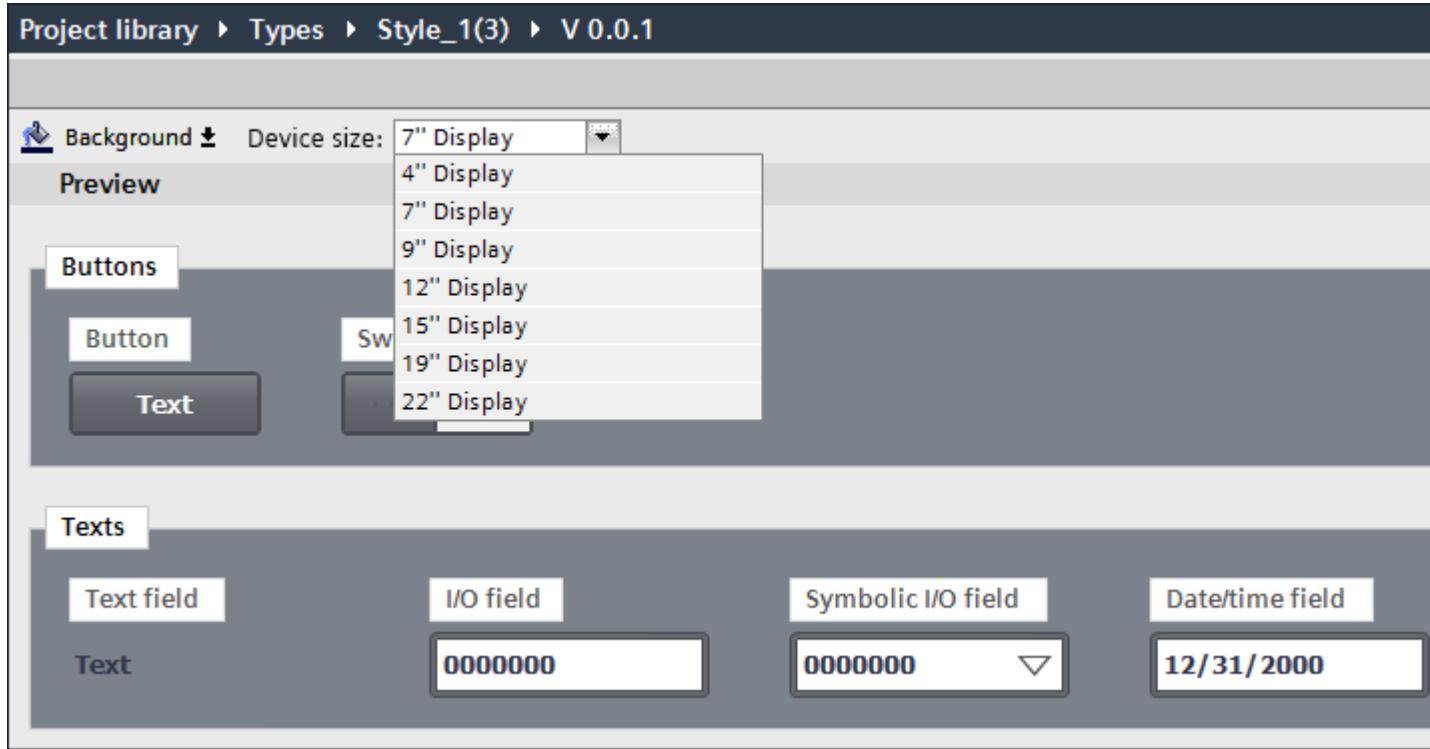

Toutes les tailles de police dans le style ont été adaptées automatiquement à la taille d'appareil sélectionnée.

## Utilisation d'éléments style

#### Introduction

Les éléments de style vous permettent de modifier le style d'un objet graphique sans modifier tout le style d'appareil. Par exemple, vous pouvez, au moyen de différents éléments de style, définir des types de boutons qui reçoivent une apparence homogène dans un ou plusieurs appareils.

L'éditeur de styles permet de définir les éléments de style.

## Ajouter un nouvel élément de style

- 1. Ouvrez la bibliothèque du projet.
- 2. Sélectionnez la version validée du style que vous désirez modifier.
- 3. Sélectionnez "Editer type" dans le menu contextuel. Une nouvelle version "En cours d'édition" est créée.

- 4. Sélectionnez l'objet que vous souhaitez utiliser dans un autre style.
- 5. Cliquez sur le symbole Plus en regard du nom d'objet.

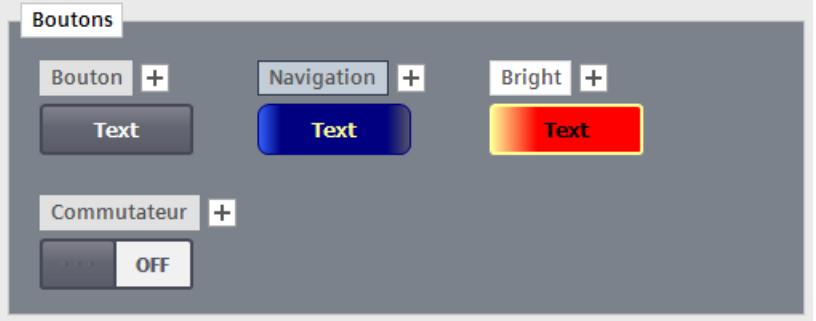

Un nouvel élément de style est créé.

Alternativement, choisissez "Dupliquer l'élément de style" dans le menu contextuel de l'objet.

- 6. Procédez aux modifications voulues dans la fenêtre d'inspection.
- 7. Sous "Attributs > Divers > Objet > Nom ", attribuez un nom explicite au nouvel élément de style.
- 8. Validez la version du style.

## Supprimer un élément de style

Vous pouvez supprimer les éléments de style que vous avez définis.

- 1. Ouvrez la bibliothèque du projet.
- 2. Sélectionnez le style qui contient l'élément de style.
- 3. Ouvrez la version "En cours d'édition".
- 4. Sélectionnez l'élément de style que vous souhaitez supprimer dans la zone de travail.
- 5. Sélectionnez la commande "Supprimer" dans le menu contextuel.

#### Remarque

Vous ne pouvez pas renommer ni supprimer les éléments de style WinCC prédéfinis.

L'élément de style est supprimé.

## <span id="page-4094-0"></span>Définir un élément de style pour un objet

Lorsque vous avez configuré pour un objet des éléments de style supplémentaires dans le style d'appareil, vous pouvez utiliser l'élément de style prédéfini pour un objet graphique.

- 1. Ouvrez "Propriétés > Styles/designs > Paramètres".
- 2. Activez l'option "Utiliser style/design".
- 3. Sélectionnez sous "Représentation > Elément de style", l'élément de style prédéfini.

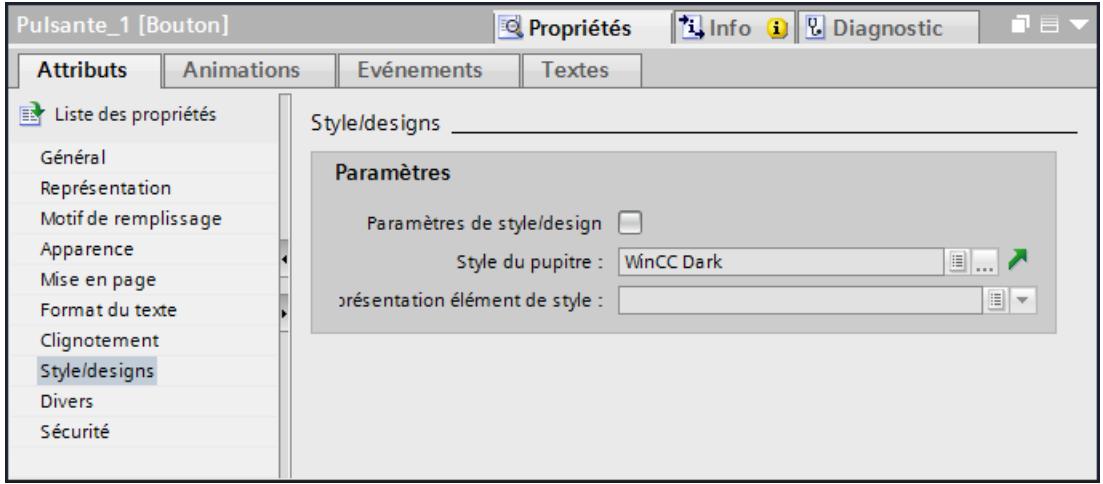

L'objet s'affiche dans l'élément de style sélectionné.

# Utilisation de modèles de formats

#### Notions de base sur l'utilisation de modèles de format

#### Introduction

Certains objets graphiques possèdent des propriétés identiques, qui sont configurées de manière similaire. Ces propriétés générales sont groupées en modèles de format. Les modèles de format vous permettent de configurer plusieurs propriétés simultanément et de manière cohérente pour plusieurs objets.

#### Types de modèles de format

Les modèles de format sont divisés en plusieurs catégories prédéfinies. Chaque catégorie contient une certaine quantité d'attributs communs que divers objets possèdent. Lors de la création d'un modèle de format, sélectionnez la catégorie souhaitée. Un modèle de format ne peut être appliqué que sur des objets pour lesquels la catégorie correspondante est définie.

Le tableau suivant montre les catégories disponibles et les objets pouvant être configurés avec elles.

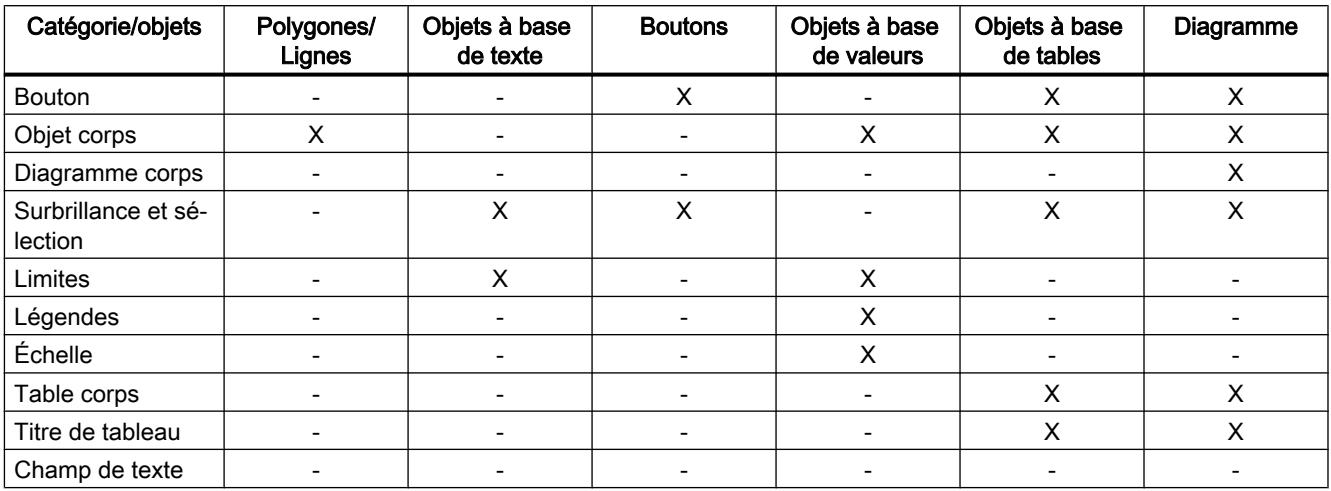

# Utilisation des modèles de format

Pendant l'édition d'un style, vous appliquez un modèle de format à un élément de style. Les propriétés configurées dans le modèle de format sont transposées à l'élément de style.

Pour appliquer un modèle de format à un élément de style, faites glisser le modèle de format en question de la Task Card et déposez-le sur l'élément de style dans la zone de travail.

# Gestion des modèles de format

Les modèles de format sont des types de bibliothèque. Vous gérez les modèles de format dans la bibliothèque du projet. Vous trouvez les catégories de modèles de format pendant l'édition d'un style dans la bibliothèque de projet dans la Task Card "Modèles de format > Catégories".

La Task Card "Modèles de format > Attributs visuels" contient les modèles de format disponibles pour un type de modèle de format. Dans la Task Card, vous trouvez aussi bien les modèles de format prédéfinis que ceux que vous avez créés et validés.

# Créer un nouveau modèle de format

## Introduction

Dans un modèle de format, vous configurez les propriétés de plusieurs objets de types similaires.

## Création d'un nouveau modèle de format

- 1. Ouvrez la bibliothèque du projet.
- 2. Cliquez sur "Créer nouveau type". Une boîte de dialogue "Créer nouveau type" s'ouvre.

- 3. Sélectionnez dans la boîte de dialogue l'option "Modèle de format IHM".
- 4. Sélectionnez le type du modèle de format.

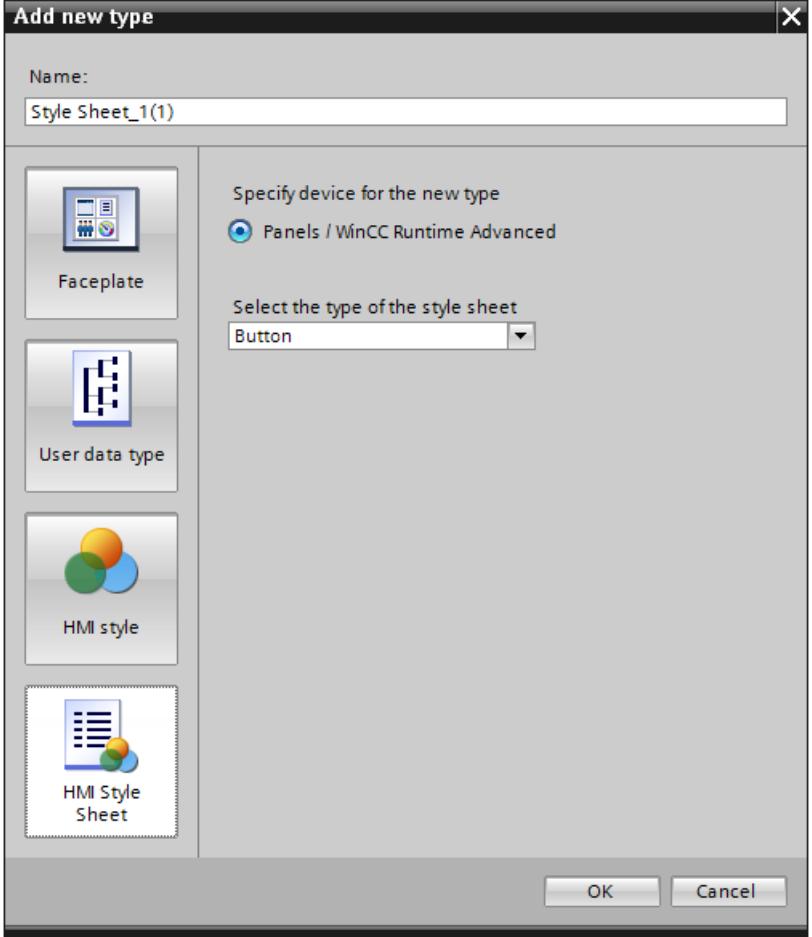

- 5. Donnez au modèle de format un nom explicite.
- 6. Confirmez votre saisie avec "OK". Le nouveau modèle de format a été créé.

## Création d'un nouveau modèle de format basé sur un style

Pour configurer automatiquement les propriétés d'objets graphiques similaires pendant l'édition d'un style, créez un nouveau modèle de format basé sur des propriétés déjà configurées.

- 1. Sélectionnez l'élément de style à partir duquel vous voulez créer un modèle de format.
- 2. Choisissez la commande "Créer nouveau modèle de format" dans le menu contextuel.
- 3. Sélectionnez dans le sous-menu la catégorie pour le modèle de format. Une boîte de dialogue "Créer nouveau type" s'ouvre.

- 4. Donnez au modèle de format un nom explicite.
- 5. Confirmez par "OK".

Le nouveau modèle de format basé sur un style a été créé et ajouté dans la Task Card "Modèles de format > Propriétés visuelles".

Les propriétés dans le modèle de format ont été reprises de l'élément de style sélectionné. Des valeurs par défaut ont été affectées aux propriétés du modèle de format qui ne sont pas contenues dans le style sélectionné.

# Gérer des modèles de format

## Introduction

Vous éditez, copiez et supprimez les modèles de format dans la bibliothèque du projet.

De plus, vous pouvez ouvrir, dupliquer, créer ou supprimer des modèles de format à l'aide des commandes du menu contextuel dans la Task Card "Modèles de format > Catégories".

# Edition d'un modèle de format

Vous pouvez éditer les modèles de format que vous avez créés vous-même.

- 1. Ouvrez la bibliothèque du projet.
- 2. Sélectionnez la version validée du modèle de format que vous désirez modifier.
- 3. Sélectionnez "Editer type" dans le menu contextuel. Une nouvelle version "En cours d'édition" est créée.
- 4. Procédez aux modifications voulues dans la fenêtre d'inspection.
- 5. Pour valider les modifications, choisissez la commande "Valider la version" dans le menu contextuel de la version éditée. Les modifications effectuées sont appliquées.

## Suppression d'un modèle de format

Vous pouvez supprimer les modèles de format que vous avez définis vous-même.

- 1. Ouvrez la bibliothèque du projet.
- 2. Sélectionnez dans la bibliothèque de projet le modèle de format que vous souhaitez supprimer.

#### Remarque

Vous ne pouvez pas supprimer les modèles de format de WinCC prédéfinis.

#### Remarque

Vous ne pouvez pas supprimer un modèle de format qui contient un type "en cours d'édition". Pour supprimer le modèle de format, validez d'abord toutes les versions du modèle de format.

3. Sélectionnez la commande "Supprimer" dans le menu contextuel.

Le modèle de format est supprimé.

#### Copier un modèle de format

- 1. Ouvrez la bibliothèque du projet.
- 2. Sélectionnez le modèle de format que vous souhaiter dupliquer.
- 3. Sélectionnez "Reproduire le type" dans le menu contextuel.
- 4. Remplacez le nom proposé par un nom explicite.
- 5. Dans la colonne "Commentaire", saisissez une description du modèle de format, p. ex. l'utilisation prévue.
- 6. Confirmez votre saisie avec "OK". Le modèle de format voulu a été copié et stocké dans le même dossier.

#### Utiliser des modèles de format

#### Introduction

Vous utilisez un modèle de format pendant l'édition d'un style dans l'éditeur de styles. Les modèles de format dépendent des objets et ne sont utilisés que pour les éléments de style avec lesquels ils sont compatibles.

Seule une version validée d'un modèle de format peut être appliquée à un élément de style.

Vous disposez des possibilités suivantes pour utiliser un modèle de format :

- Pour configurer l'élément de style sélectionné, faites glisser le modèle de format sur un élément de style dans l'éditeur de styles.
- Pour configurer plusieurs éléments de style d'un groupe, faites glisser le modèle de format sur un groupe d'éléments de style.
- Pour configurer tous les éléments de style qui sont compatibles avec le modèle de format, faites glisser le modèle de format sur la zone vide dans l'éditeur de styles.

# **Condition**

- Un style est créé.
- Une version du style est ouverte "en cours d'édition".

## Utiliser un modèle de format pour un élément de style

- 1. Sélectionnez la catégorie du modèle de format dans la Task Card "Modèles de format > Catégories".
- 2. Dans la Task Card "Modèles de format > Propriétés visuelles", sélectionnez le modèle de format voulu.
- 3. Faites glisser le modèle de format sélectionné et déposez-le sur un élément de style.

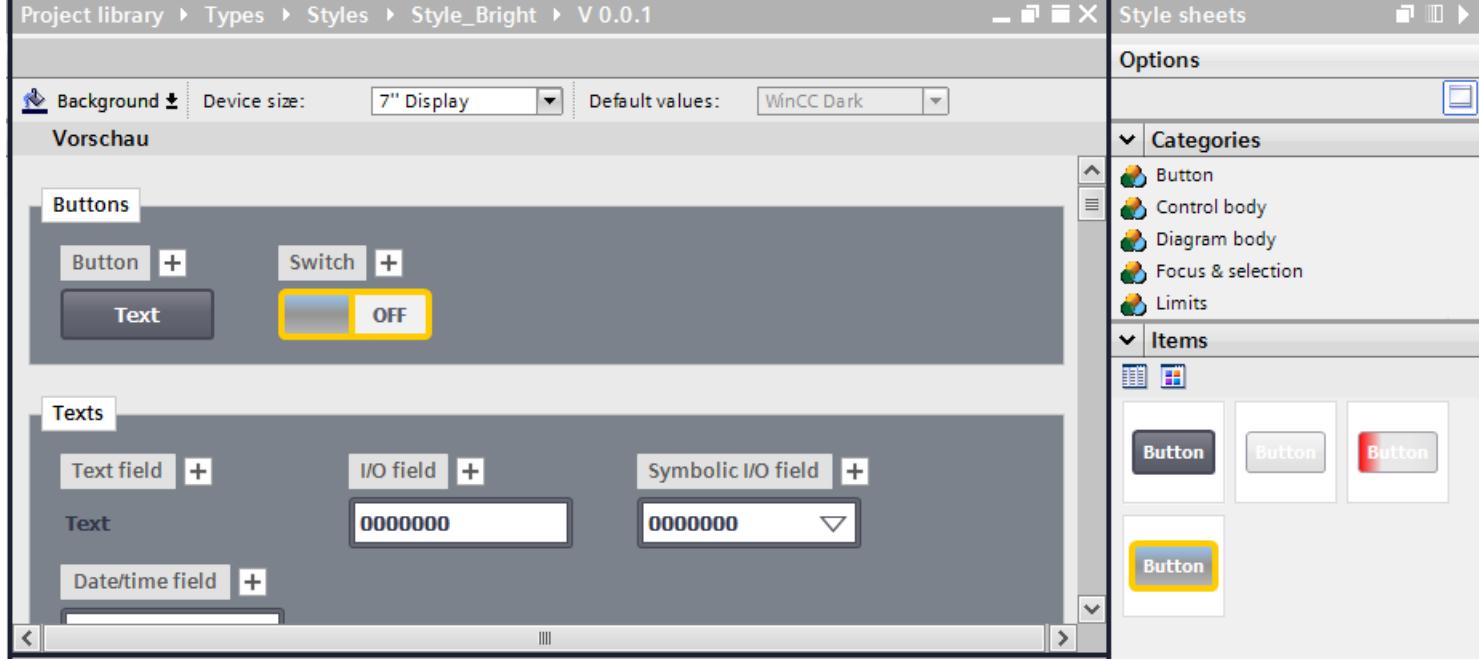

Lorsque vous déposez le modèle de format sur l'élément de style, celui-ci reprend les réglages du modèle de format.

#### Remarque

Il n'existe aucune liaison entre l'élément de style et le modèle de format utilisé. Lorsque vous modifiez le modèle de format, les modifications ne sont pas reprises automatiquement dans l'élément de style. Pour appliquer des modifications du modèle de format à l'élément de style, appliquez une nouvelle fois le modèle de format.

#### Remarque

Les modèles de format ne sont pas liés aux objets graphiques. Lorsque la bibliothèque est nettoyée ou versionnée, les modèles de format qui ne sont pas utilisés et les anciennes versions de modèles de format sont supprimés.

#### Résultat

Vous avez appliqué un modèle de format à un élément de style dans un style.

# 12.1.2 Utilisation des objets

# 12.1.2.1 Généralités sur les objets

#### Introduction

Les objets sont des éléments graphiques avec lesquels vous élaborez les vues de votre projet.

La Task Card "Outils" contient tous les objets disponibles pour le pupitre opérateur. Vous l'affichez en choisissant la commande de menu "Affichage" et en activant l'option "Task Card".

Selon l'éditeur actuellement ouvert, la fenêtre d'outils contient différentes palettes. Quand l'éditeur "Vues" est ouvert, la fenêtre d'outils met à disposition les palettes suivantes :

● "Objets simples"

Les objets simples sont des objets graphiques fondamentaux, tels que la "ligne", le "cercle", le "Champ de texte" ou la "Vue de graphique".

● "Eléments"

Les éléments sont des éléments de commande fondamentaux, tels que "Champ d'E/S", "Bouton" ou "Instrument à aiguille".

● "Contrôles"

Les contrôles ont des fonctions étendues. Ils représentent aussi des déroulements du process de manière dynamique, comme le font la vue de courbe et la vue de recette.

● "Graphiques"

Les graphiques sont regroupés par thèmes dans une arborescence de dossiers. Les différents dossiers dossiers contiennent p. ex. les représentations graphiques suivantes :

- Parties de machines et d'installations
- Appareils de mesure
- Eléments de commande
- Drapeaux
- Bâtiments

Vous créez des raccourcis à vos propres dossiers de graphiques. Les graphiques externes se trouvent dans ces dossiers et sous-dossiers. Ils s'affichent dans la fenêtre d'outils et sont intégrés au projet par le biais du raccourci.

Task Card "Bibliothèques"

En plus des objets d'affichage et de commande, vous disposez également des objets de bibliothèque. Ils se trouvent dans les palettes de la Task Card "Bibliothèques". Une bibliothèque contient des objets déjà configurés, tels que des graphiques de tuyaux, pompes, boutons préconfigurés. Vous pouvez aussi intégrer les objets de bibliothèque plusieurs fois dans votre projet, sans avoir à les configurer à chaque fois. Les bibliothèques sont fournies avec WinCC, par exemple "HMI Buttons & Switches". Vous pouvez aussi stocker des objets et des blocs d'affichage définis par l'utilisateur dans vos propres bibliothèques.

Les blocs d'affichage sont des objets que vous constituez à partir d'objets graphiques existants et pour lesquels vous définissez des attributs configurables.

#### Remarque

## Disponibilité selon le pupitre opérateur

Selon le pupitre opérateur que vous configurez, certains objets de la fenêtre d'outils ne sont pas disponibles ou seulement avec des restrictions. Les attributs non disponibles d'un objet sont représentés désactivés et ne peuvent pas être sélectionnés.

# Objets simples

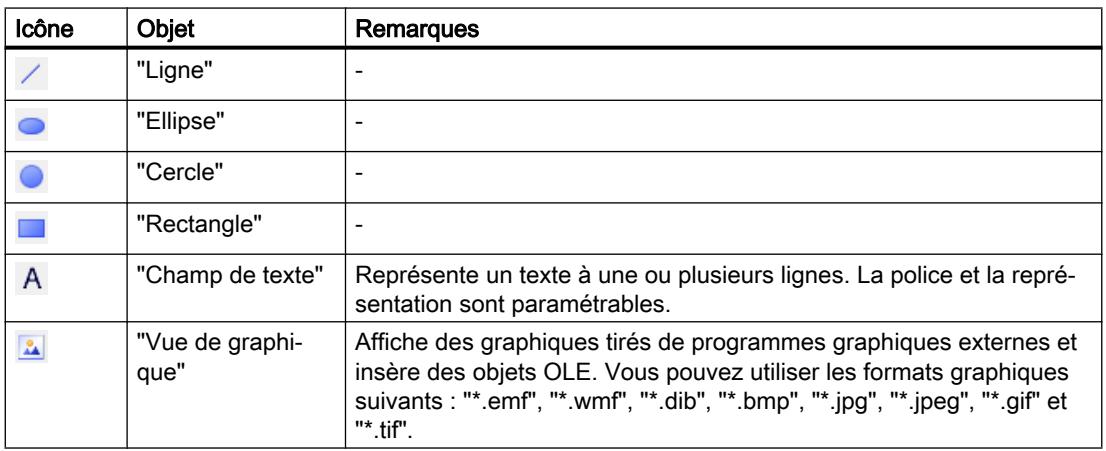

# Eléments

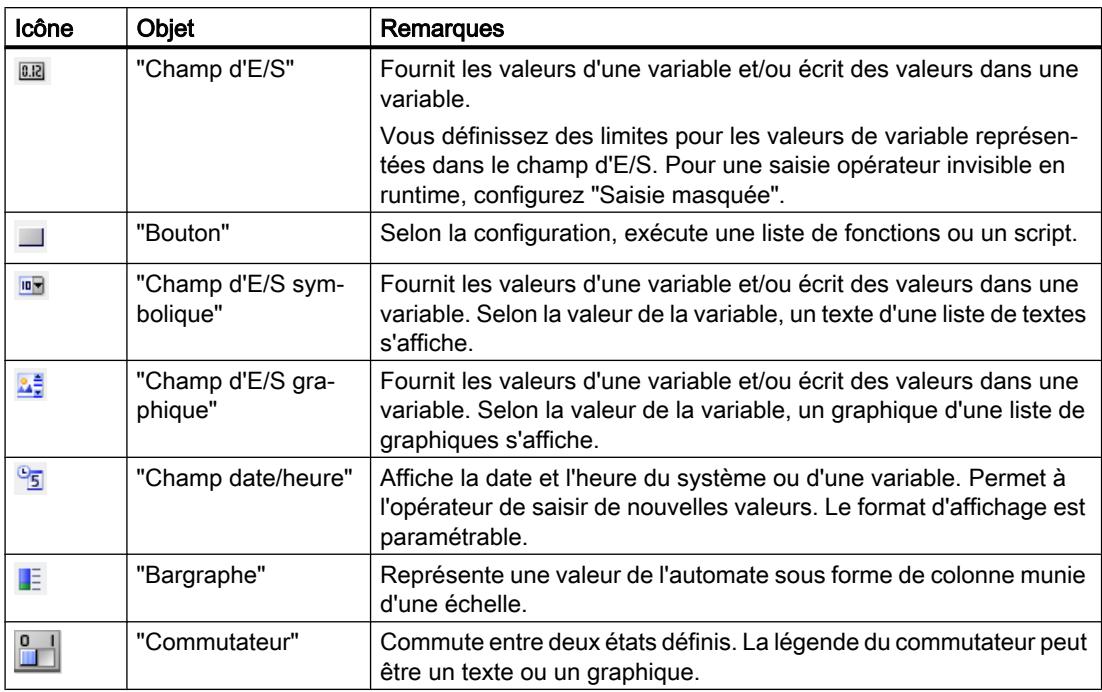

# Contrôles

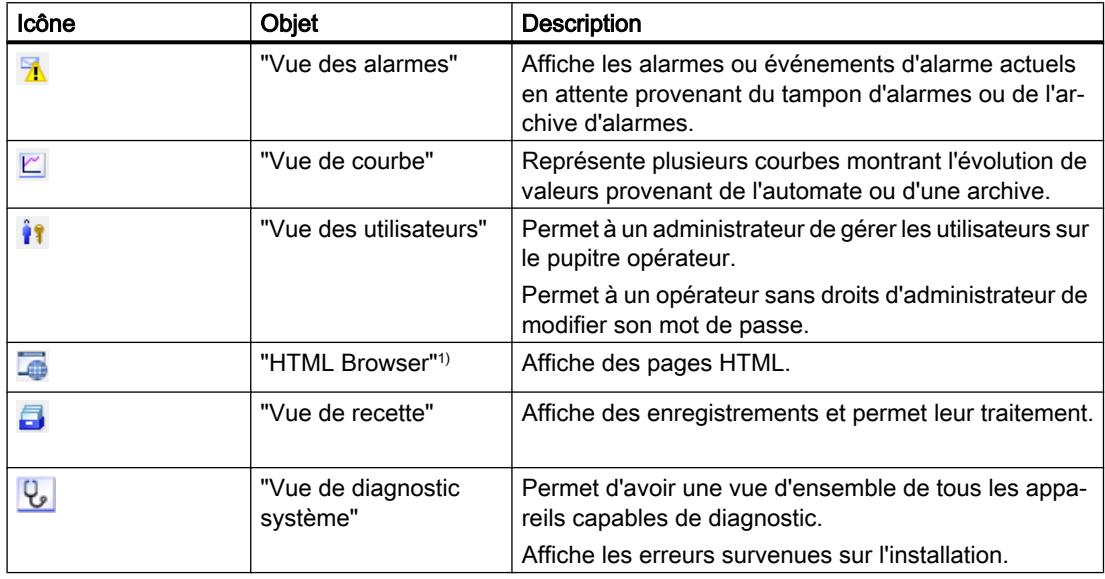

1)Disponible pour Basic Panels de 2ème génération.

# 12.1.2.2 Possibilités pour éditer les objets

#### Introduction

Les objets sont des éléments graphiques avec lesquels vous dessinez les vues de votre projet.

Vous avez les possibilités suivantes pour éditer des objets :

- Copier, coller ou supprimer des objets avec le menu contextuel. Quand vous copiez un objet dans une vue qui contient déjà un objet de même nom, le nom de cet objet est modifié.
- Insérer des objets dans leur taille standard ou en déterminer la taille à l'insertion
- Glisser un objet devant ou derrière d'autres objets
- Faire subir une rotation à un objet
- Retourner des objets
- Définir l'ordre des tabulations pour des objets
- Tampon : insérer plusieurs objets de même type
- Sélectionner plusieurs objets à la fois
- Modifier la position et la taille de plusieurs objets
- Affecter des graphiques externes à des objets, p. ex. dans la vue de graphique. Seuls s'affichent les graphiques préalablement rangés dans la bibliothèque de graphiques du projet WinCC.

Vous rangez des graphiques dans la bibliothèque de graphiques :

- Par glisser-déplacer du groupe d'objets "Graphiques" dans la zone de travail
- En tant que fichier graphique aux formats suivants : \*.bmp, \*.dib, \*.ico, \*.emf, \*.wmf, \*.gif, \*.tif, \*.jpeg ou \*.jpg
- En tant qu'objet OLE Soit vous créez un nouvel objet OLE, soit vous stockez en tant qu'objet OLE un fichier graphique existant. Pour stocker des objets OLE, un programme graphique supportant OLE doit être installé sur l'ordinateur de configuration.

## 12.1.2.3 Insérer un objet

#### Introduction

Dans l'éditeur « Vues » ou « Journaux », insérez les objets de la Task Card « Outils ». Déplacez les objets dans la vue en vous servant de la souris. Insérez les objets dans la taille standard ou déterminez leur taille lors de l'insertion.
En outre, vous pouvez, via le presse-papier, copier ou déplacer des objets d'un éditeur dans un autre éditeur, par ex. pour faire passer un objet dans un journal. Pour copier et déplacer, vous pouvez aussi utiliser la souris plutôt que le presse-papier :

- Copier : <Strg + Drag&Drop>
- Déplacer : Glisser-déposer :

### **Remarque**

#### Basic Panels

L'éditeur "Journaux" n'est pas disponible pour les Basic Panels.

## **Conditions**

La Task Card "Outils" est ouverte.

### Insérer un objet en taille standard

- 1. Dans la Task Card "Outils", sélectionnez l'objet de votre choix ou le graphique souhaité dans le dossier Graphiques de WinCC. Lorsque vous déplacez le pointeur de la souris dans la zone de travail, il se transforme en réticule auquel est accrochée l'icône de l'objet.
- 2. Cliquez sur l'emplacement de la zone de travail où vous voulez insérer l'objet ou le graphique.
	- L'objet est inséré à la position souhaitée dans la zone de travail à sa taille standard.

Sinon, double-cliquez sur un objet dans la Task Card « Outils ».

### Copier un objet

- 1. Sélectionnez l'objet de votre choix.
- 2. Choisissez "Copier" dans le menu contextuel.
- 3. Cliquez à l'endroit souhaité et sélectionnez « Insertion » dans le menu contextuel.

WinCC insère une copie de l'objet à l'endroit de votre choix. Vous ne pouvez modifier que les propriétés qui se rapportent au contexte correspondant.

Exemple : Dans l'éditeur « Vues », pour les champs d'E/S, définissez le mode pour la saisie et l'affichage. Dans l'éditeur « Journaux », le mode est réglé sur « Affichage ».

L'original et la copie ne sont pas reliés et sont configurés indépendamment l'un de l'autre.

#### Insérer des lignes

- 1. Dans la Task Card "Outils", sélectionnez l'objet de votre choix.
- 2. Cliquez à un emplacement de la zone de travail. Une ligne est insérée à la taille standard.

### Insérer un polygone ou un tracé polygonal

- 1. Dans la Task Card "Outils", sélectionnez l'objet "Tracé polygonal" ou "Polygone".
- 2. Cliquez à un emplacement de la zone de travail. Le point de départ de l'objet est fixé.
- 3. Cliquez à un autre emplacement de la zone de travail. Un sommet est fixé.
- 4. Pour chaque autre sommet, cliquez dans la zone de travail à l'emplacement correspondant.
- 5. Double-cliquez à un emplacement de la zone de travail. Le dernier sommet est fixé. Tous les points du polygone ou du tracé polygonal sont fixés.

# Remarque

## Basic Panels

Les objets "Tracé polygonal" et "Polygone" ne sont pas disponibles pour les Basic Panels.

### Remarque

Pour insérer successivement plusieurs objets, utilisez la fonction "Tampon". Vous évitez ainsi de marquer l'objet dans la Task Card "Outils" avant chaque insertion. Pour cela, sélectionnez l'icône  $\Omega$  dans la barre d'outils de la Task Card "Outils".

## 12.1.2.4 Supprimer un objet

### Introduction

Vous pouvez supprimer des objets individuellement ou par sélection multiple.

## **Conditions**

La zone de travail est ouverte avec au moins un objet.

### Marche à suivre

- 1. Sélectionnez l'objet que vous souhaitez supprimer. Pour supprimer plusieurs objets, maintenez la touche <Shift> enfoncée et sélectionnez l'un après l'autre les objets à supprimer. Sinon, tracez une zone autour de l'objet de votre choix à l'aide de la souris.
- 2. Choisissez la commande "Supprimer" dans le menu contextuel.

## Résultat

Les objets sélectionnés sont supprimés.

## 12.1.2.5 Positionner un objet

### Introduction

Lorsque vous sélectionnez un objet, ce dernier est entouré d'un rectangle muni de poignées. Ce rectangle circonscrit l'objet. La position d'un objet est définie par les coordonnées du coin supérieur gauche du rectangle circonscrit à l'objet.

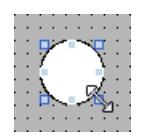

#### Remarque

Lorsque la position se trouve en dehors de la zone de travail, l'objet n'est pas représenté au runtime.

### Positionner et aligner

Vous avez la possibilité d'afficher une grille dans la zone de travail. Pour positionner plus facilement les objets, trois options s'offrent à vous :

- "Aligner sur la grille" : lorsque vous déplacez des objets, ils sont automatiquement alignés sur la grille et insérés. Si vous maintenez en même temps la touche <Alt> pressée, l'objet n'est pas aligné sur la grille.
- "Aligner sur les objets" : lorsque vous déplacez des objets, des lignes directrices s'affichent. Pour positionner des objets, vous pouvez vous orienter à d'autres objets.
- "Aucun" : positionnez les objets à l'emplacement de votre choix.

Activez et désactivez la grille et les options de la manière suivante :

- Dans le menu "Outils > Paramètres > Visualisation > Vues"
- Dans la Task Card "Mise en page > Grille"

### Condition préalable

La zone de travail est ouverte avec au moins un objet.

### Marche à suivre

1. Sélectionnez l'objet que vous souhaitez déplacer. L'objet sélectionné est entouré d'un rectangle muni de poignées.

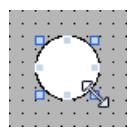

2. Cliquez sur l'objet et maintenez le bouton gauche de la souris enfoncé.

3. Faites glisser le pointeur de la souris jusqu'à la nouvelle position. Le contour de l'objet se déplace avec la souris et indique la nouvelle position de l'objet.

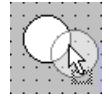

L'objet conserve dans un premier temps sa position initiale.

4. Relâchez le bouton de la souris. L'objet est déplacé à la position indiquée auparavant par le contour de l'objet.

## Autre solution

- 1. Sélectionnez dans la fenêtre d'inspection "Propriétés > Attributs > Représentation".
- 2. Sous "Position & taille", entrez les valeurs X et Y de la position.

### Résultat

L'objet s'affiche à la nouvelle position.

## 12.1.2.6 Redimensionner un objet

### Introduction

Lorsque vous sélectionnez un objet, ce dernier est entouré d'un rectangle muni de poignées. Vous disposez des possibilités suivantes pour redimensionner un objet :

- tirer la poignée avec la souris
- modifier l'attribut "Taille" dans la fenêtre d'inspection

### Condition préalable

La zone de travail est ouverte avec au moins un objet.

## Marche à suivre

1. Sélectionnez l'objet que vous souhaitez redimensionner. Le rectangle circonscrit à l'objet s'affiche. La figure suivante représente un objet sélectionné :

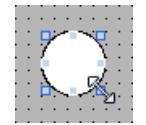

- 2. Amenez une poignée du rectangle à une nouvelle position. La taille de l'objet change.
	- Lorsque la fonction "Aligner sur la grille" est activée, l'objet est redimensionné en fonction des points de la grille.
	- Si vous maintenez la touche <Alt> enfoncée lorsque vous tirez la poignée, cette fonction est désactivée. Pour dimensionner l'objet en respectant les proportions, maintenez la touche <Shift>

enfoncée pendant que vous changez sa taille avec la souris.

### Autre solution

- 1. Sélectionnez dans la fenêtre d'inspection "Propriétés > Attributs > Représentation".
- 2. Sous "Position & taille ", entrez la taille de l'objet.

### Uniformiser la taille des objets

- 1. Sélectionnez les objets.
- 2. Cliquez sur l'un des boutons suivants :  $\frac{10}{2}$   $\pm$  ou  $\frac{10}{2}$   $\pm$  ou  $\frac{11}{2}$   $\pm$ La taille des objets sélectionnés est uniformisée.

La figure suivante montre comment vous adaptez les objets sélectionnés à la hauteur de l'objet de référence :

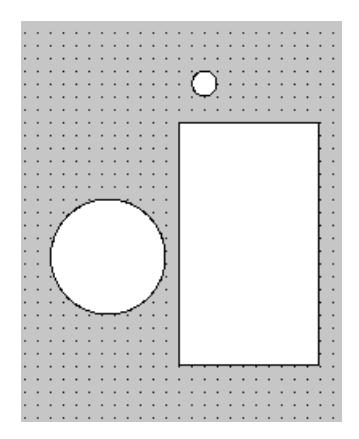

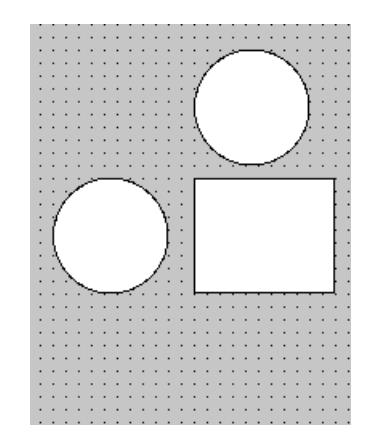

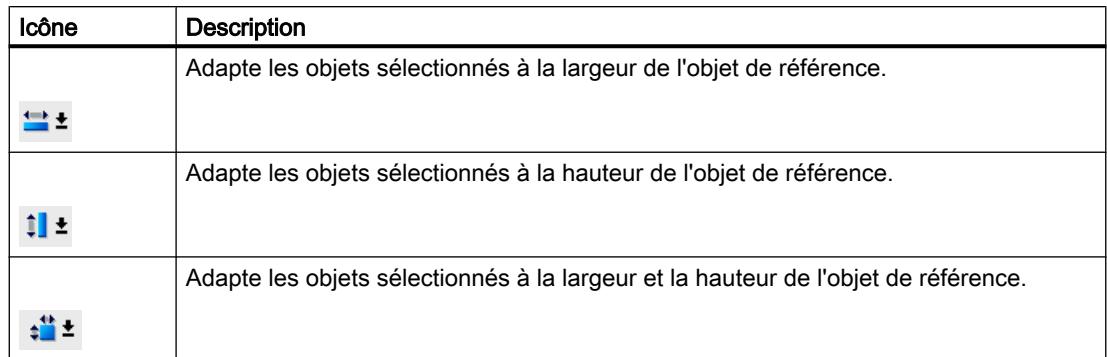

## Résultat

L'objet est affiché sous sa nouvelle taille.

## 12.1.2.7 Sélectionner plusieurs objets

## Introduction

Pour modifier les attributs de plusieurs objets à la fois ou aligner les objets les uns par rapport aux autres, vous devez sélectionner tous les objets concernés. Ce procédé est la "sélection multiple".

La fenêtre d'inspection affiche tous les attributs des objets marqués.

Vous disposez des possibilités suivantes pour sélectionner plusieurs objets :

- Vous tracez un cadre de sélection autour des objets souhaités.
- Vous cliquez sur les objets souhaités en maintenant la touche <Shift> pressée.

### Cadre d'une sélection multiple

Le cadre de sélection entoure tous les objets d'une sélection multiple. Il peut être comparé au rectangle circonscrit à un objet individuel.

Le cadre de sélection n'est pas visible. Après la sélection multiple, les cadres suivants sont affichés :

- L'objet de référence est affiché avec le rectangle entourant l'objet.
- Les autres objets sélectionnés sont affichés avec un cadre hachuré.

### Déterminer l'objet de référence

L'objet de référence est l'objet sur lequel les autres objets s'alignent. L'objet de référence est entouré d'un rectangle muni de poignées. La vue suivante montre un objet de référence avec deux autres objets sélectionnés :

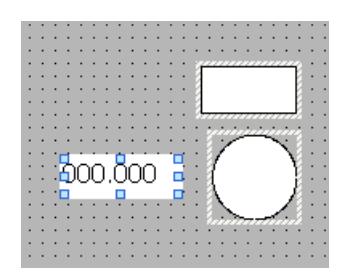

Pour déterminer l'objet de référence, vous avez les possibilités suivantes :

- Vous sélectionnez les objets par sélection multiple. L'objet sélectionné en premier est alors l'objet de référence.
- Vous tracez un cadre de sélection autour des objets souhaités. L'objet de référence est défini automatiquement. Si vous souhaitez définir un autre objet de la sélection comme objet de référence, cliquez sur l'objet souhaité. La sélection multiple n'est pas annulée par cette opération.

### **Conditions**

La zone de travail est ouverte avec au moins deux objets.

#### Sélectionner plusieurs objets avec un rectangle de sélection

- 1. Positionnez le pointeur de la souris dans la zone de travail à proximité de l'un des objets que vous souhaitez sélectionner.
- 2. En maintenant le bouton de la souris enfoncé, tracez un cadre autour des objets à sélectionner.

### Ou :

- 1. Maintenez la touche <Shift> pressée.
- 2. Cliquez successivement sur les objets voulus. Tous les objets sélectionnés sont marqués par un cadre. Le premier objet sélectionné est repéré comme objet de référence.

#### **Remarque**

Vous supprimez un objet de la sélection multiple en maintenant la touche <Shift> enfoncée et en cliquant à nouveau sur l'objet.

## Résultat

Plusieurs objets sont sélectionnés. L'un d'eux est repéré comme objet de référence. Vous pouvez à présent réaliser les opérations suivantes :

- Modifier les attributs de tous les objets
- Pour modifier du même facteur la taille de tous les objets, déplacez le cadre avec la souris pour l'agrandir ou le réduire.
- Déplacer simultanément tous les objets
- Aligner les objets sur l'objet de référence

## 12.1.2.8 Aligner des objets

### Marche à suivre

- 1. Sélectionnez les objets souhaités par sélection multiple.
- 2. Définissez un objet comme objet de référence.
- 3. Choisissez la commande souhaitée dans la barre d'outils ou dans le menu contextuel voir le tableau ci-dessous. Les objets sélectionnés sont alignés.

### Aligner des objets sur un même plan

Les objets sélectionnés sont alignés sur le même plan que l'objet de référence.

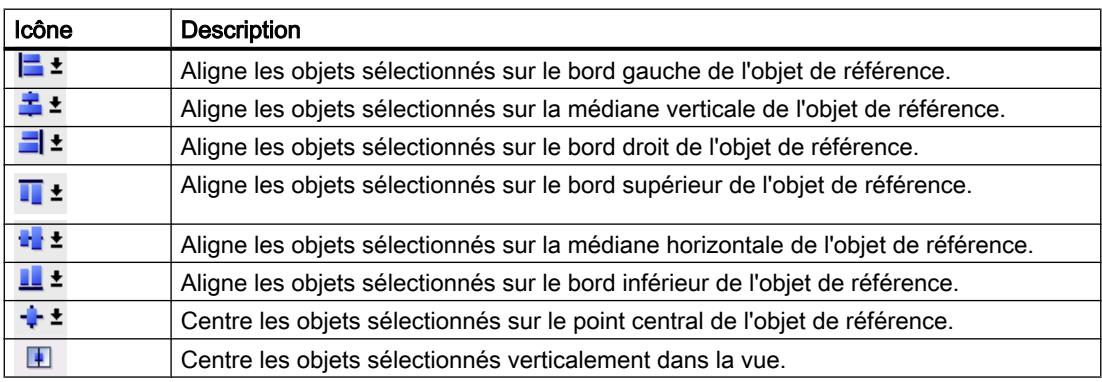

## Aligner sur un objet

lorsque vous déplacez des objets, des lignes directrices s'affichent. Pour positionner des objets, vous pouvez vous orienter à d'autres objets.

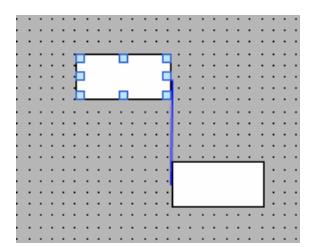

Si vous travaillez avec un clavier, appuyez sur la touche Alt. Si vous déplacez l'objet sélectionné avec les touches fléchées, le prochain point d'ancrage s'affiche.

## Répartir uniformément des objets

Trois objets au minimum doivent être sélectionnés. Un objet de référence n'est pas requis.

- 1. Sélectionnez les objets.
- 2. Cliquez sur le bouton "Alignement horizontal équidistant des objets sélectionnés" ou "Alignement vertical équidistant des objets sélectionnés". Les objets sélectionnés sont répartis à intervalles réguliers.

La figure suivante indique comment uniformiser l'espacement vertical entre les objets sélectionnés :

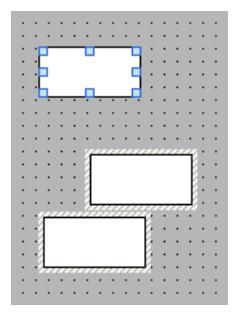

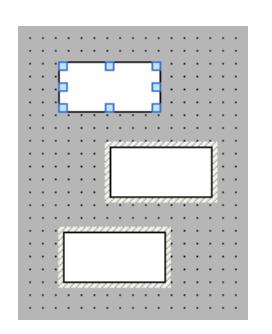

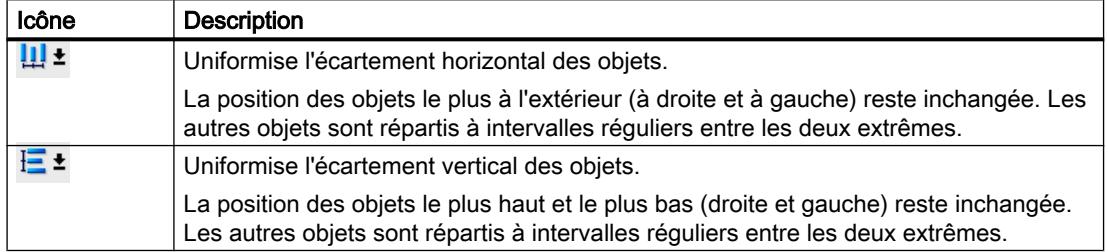

## 12.1.2.9 Décaler un objet vers l'avant ou vers l'arrière

### Introduction

Avec les fonctions "Ordre", situées dans le menu contextuel de l'objet sélectionné ou dans la barre d'outils, vous déplacez l'objet devant ou derrière d'autres objets dans un même plan.

#### Remarque

Les contrôles ActiveX sont toujours placés devant les autres objets d'un plan (propriété .NET)

## **Conditions**

Une vue comportant plusieurs objets dans un plan est ouverte.

### Marche à suivre

- 1. Sélectionnez l'objet que vous souhaitez déplacer vers l'avant ou vers l'arrière.
- 2. Dans le menu contextuel, choisissez la commande "Ordre", puis l'une des commandes suivantes :

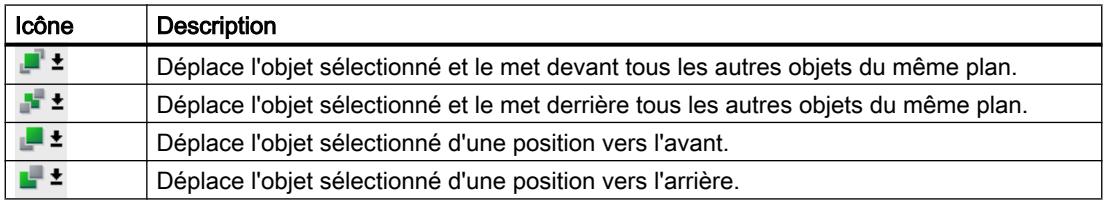

### Autre solution

- 1. Ouvrez la palette "Plans" de la Task Card "Mis en page".
- 2. Naviguez jusqu'à l'objet souhaité.
- 3. En maintenant le bouton de la souris enfoncé, faites glisser l'objet dans l'arborescence jusqu'à la position souhaitée dans le plan.
- 4. Relâchez le bouton de la souris.

#### Résultat

L'objet est décalé vers l'avant ou vers l'arrière.

## 12.1.2.10 Afficher les objets situés hors de la vue

### Introduction

Quand vous affectez à des objets des positions situées hors de la zone configurable, ils se trouvent masqués. Avec les fonctions de la palette "Objets en dehors de la zone visible" dans la Task Card "Mise en page", vous pouvez les ramener dans la vue.

### **Conditions**

- Une vue contenant des objets situés hors de la zone configurable est ouverte.
- La Task Card "Mise en page" est ouverte.

### Marche à suivre

- 1. Ouvrez la Task Card "Mise en page > Objets en dehors de la zone". La liste des objets situés en dehors de la zone configurable s'affiche.
- 2. Dans la liste, sélectionnez l'objet que vous souhaitez ramener dans la vue.
- 3. Sélectionnez "Glisser dans la vue" dans le menu contextuel de l'objet.

Alternativement, ouvrez la Task Card "Mise en page > Plan". Les objets situés en dehors de la zone sont représentés par l'icône  $\mathbb{R}$ . Lorsque vous cliquez sur cette icône, l'objet est ramené dans la vue.

#### Résultat

Les objets sont amenés dans la zone configurable.

### 12.1.2.11 Faire subir une rotation à un objet

#### **Introduction**

Vous pouvez faire tourner un objet approprié par pas de 90° dans le sens horaire ou inverse horaire.

#### Remarque

Tous les objets ne peuvent pas être tournés. Certains objets, qui peuvent être tournés dans des vues, ne peuvent pas l'être dans des journaux.

Avec la sélection multiple, vous pouvez faire tourner plusieurs objets à la fois. Certains objets WinCC, tels que les boutons, ne peuvent pas être tournés.

Dans un objet qui a subi une rotation, l'alignement des éléments qu'il contient change. La figure ci-après montre comment un rectangle ou une ellipse se comportent avec les différentes commandes de rotation d'un objet :

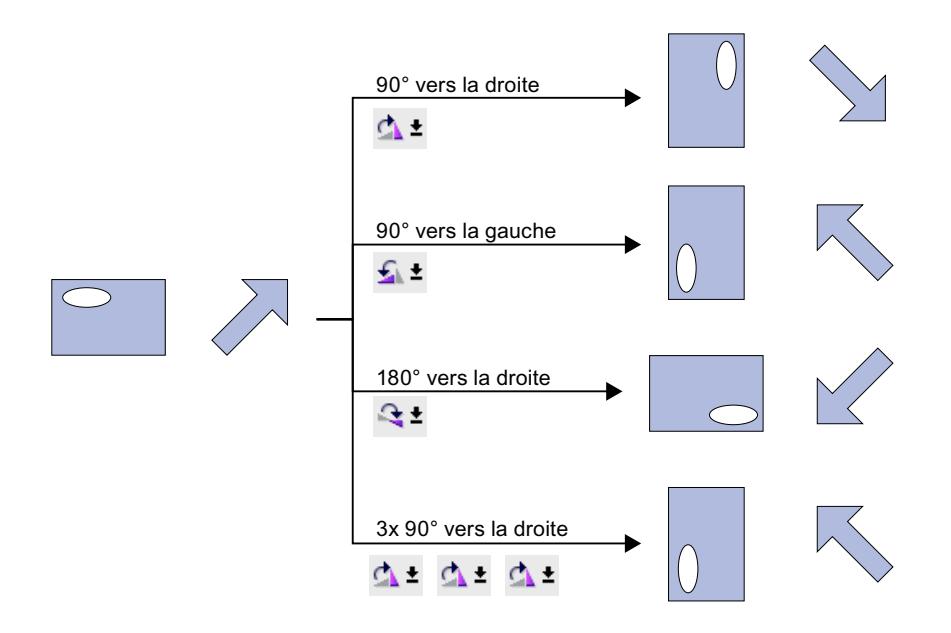

## **Conditions**

La zone de travail est ouverte avec au moins un objet.

## Marche à suivre

- 1. Sélectionnez l'objet que vous souhaitez tourner.
- 2. Cliquez dans la barre d'outils sur l'une des icônes suivantes.  $\Delta$   $\pm$ , pour faire tourner l'objet autour de son centre dans le sens horaire. L'angle de rotation est de 90°.

 $\mathbf{L}$   $\mathbf{t}$ , pour faire tourner l'objet autour de son centre dans le sens inverse horaire. L'angle de rotation est de 90°.

<sup>•</sup>  $\blacktriangle$  **±**, pour faire tourner l'objet de 180° dans le sens horaire.

## Résultat

L'objet est affiché en position tournée.

## 12.1.2.12 Retourner un objet

## Introduction

Vous pouvez retourner un objet sur sa médiane horizontale ou verticale. Dans un objet que vous retournez, l'alignement des éléments qu'il contient change. La figure ci-après montre comment un rectangle ou une ellipse se comportent avec les différentes commandes pour retourner un objet.

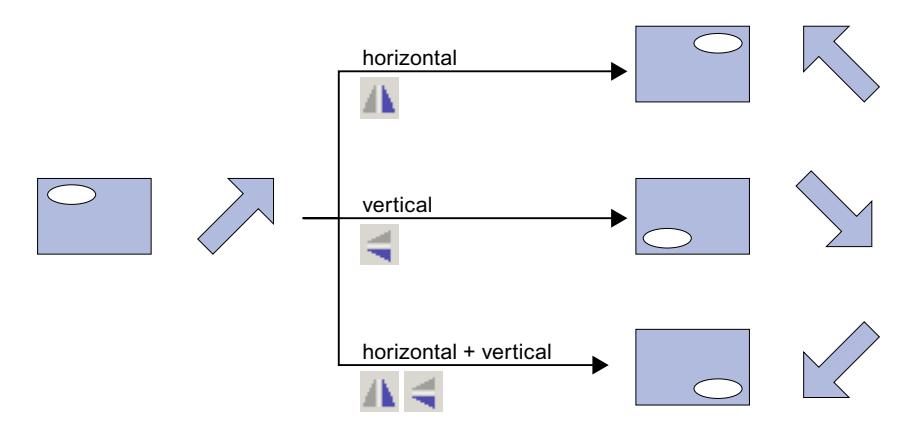

## **Conditions**

Une vue comportant au moins un objet est ouverte.

## Marche à suivre

- 1. Sélectionnez l'objet que vous souhaitez retourner.
- 2. Cliquez sur la commande "Retourner" du menu contextuel et choisissez l'une des possibilités proposées :
	- $-\Delta$   $\blacktriangle$  pour retourner l'objet sélectionné par rapport à sa médiane verticale.
	- pour retourner l'objet sélectionné par rapport à sa médiane horizontale.

## Résultat

L'objet est affiché retourné.

## 12.1.2.13 Dessiner un objet

### Introduction

Vous dessinez la bordure et l'arrière-plan d'un objet.

### Condition préalable

Une ligne est créée dans une vue.

## Marche à suivre

- 1. Sélectionnez la ligne dans la vue.
- 2. Dans la fenêtre d'inspection, cliquez sur "Propriétés > Attributs> Représentation".
- 3. Comme style, sélectionnez "Trait".
- 4. Pour représenter la ligne interrompue avec deux couleurs, sélectionnez "1" comme largeur de ligne.
- 5. Sélectionnez le paramètre "Flèche" dans la zone "Extrémité de ligne".

### Résultat

La ligne est représentée en tirets et par deux couleurs. L'extrémité de ligne est une flèche.

### 12.1.2.14 Concevoir un motif de remplissage

### Introduction

WinCC permet de concevoir la couleur d'arrière-plan et le motif de remplissage d'un objet. Selon l'objet dans lequel vous concevez le motif de remplissage, les options de conception sont modifiées dans la fenêtre d'inspection.

Pour certains objets, vous pouvez non seulement définir un arrière-plan en couleur mais également un arrière-plan transparent ou un arrière-plan avec un dégradé de couleurs.

## **Remarque**

### Disponibilités des propriétés

Le type de remplissage disponible dépend de l'objet et du pupitre opérateur utilisé.

## Condition requise

L'objet est créé et sélectionné.

## Concevoir la couleur d'arrière-plan d'un objet

- 1. Dans la fenêtre d'inspection, cliquez sur "Propriétés > Attributs> Représentation".
- 2. Sélectionnez la couleur pour l'arrière-plan de l'objet, p. ex. jaune. L'objet est rempli avec la couleur choisie.

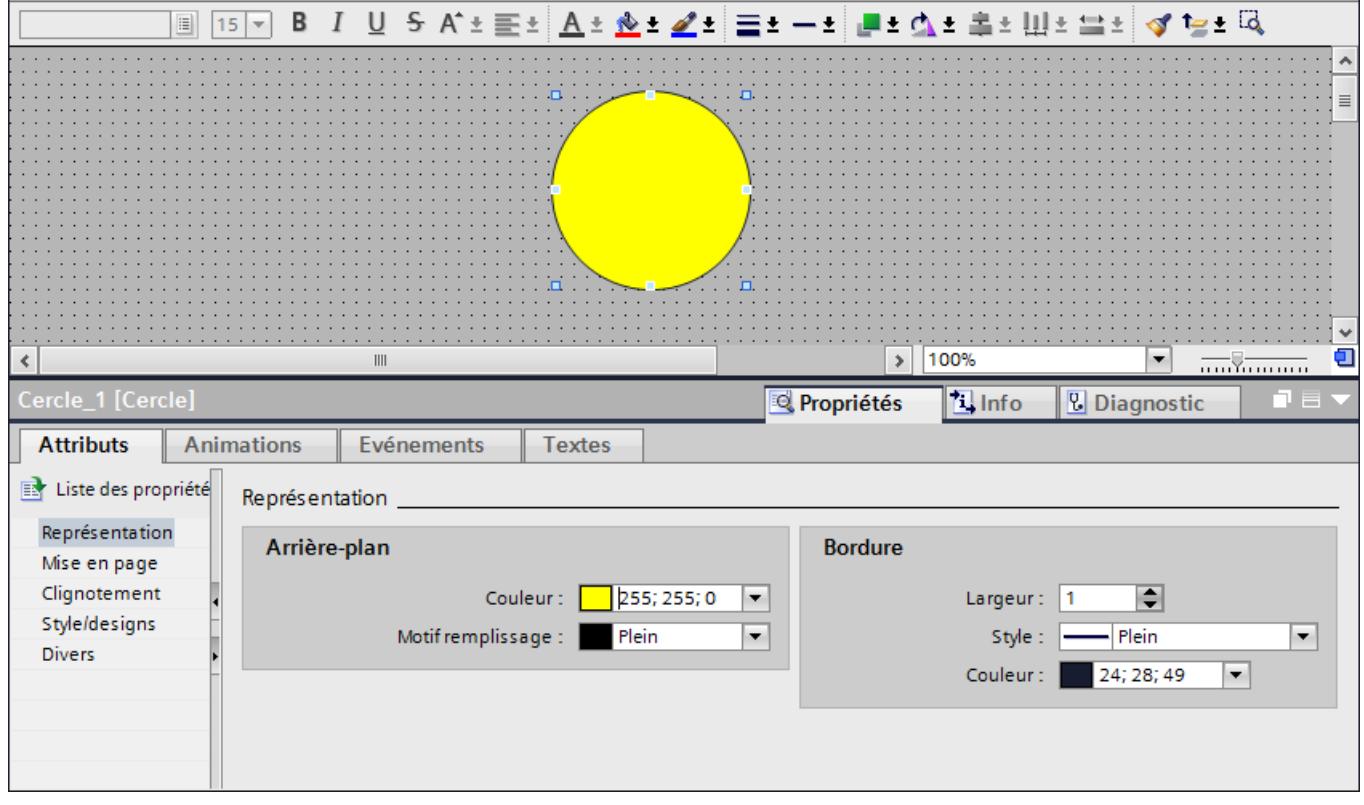

### Concevoir le motif de remplissage d'un objet

- 1. Dans la fenêtre d'inspection, cliquez sur "Propriétés > Attributs> Représentation".
- 2. Afin de définir un arrière-plan transparent pour un objet, sélectionnez transparent. Pour plus d'informations sur la conception d'un motif de remplissage avec un dégradé de couleurs, référez-vous au chapitre Auto-Hotspot L'objet est représenté comme un objet transparent.

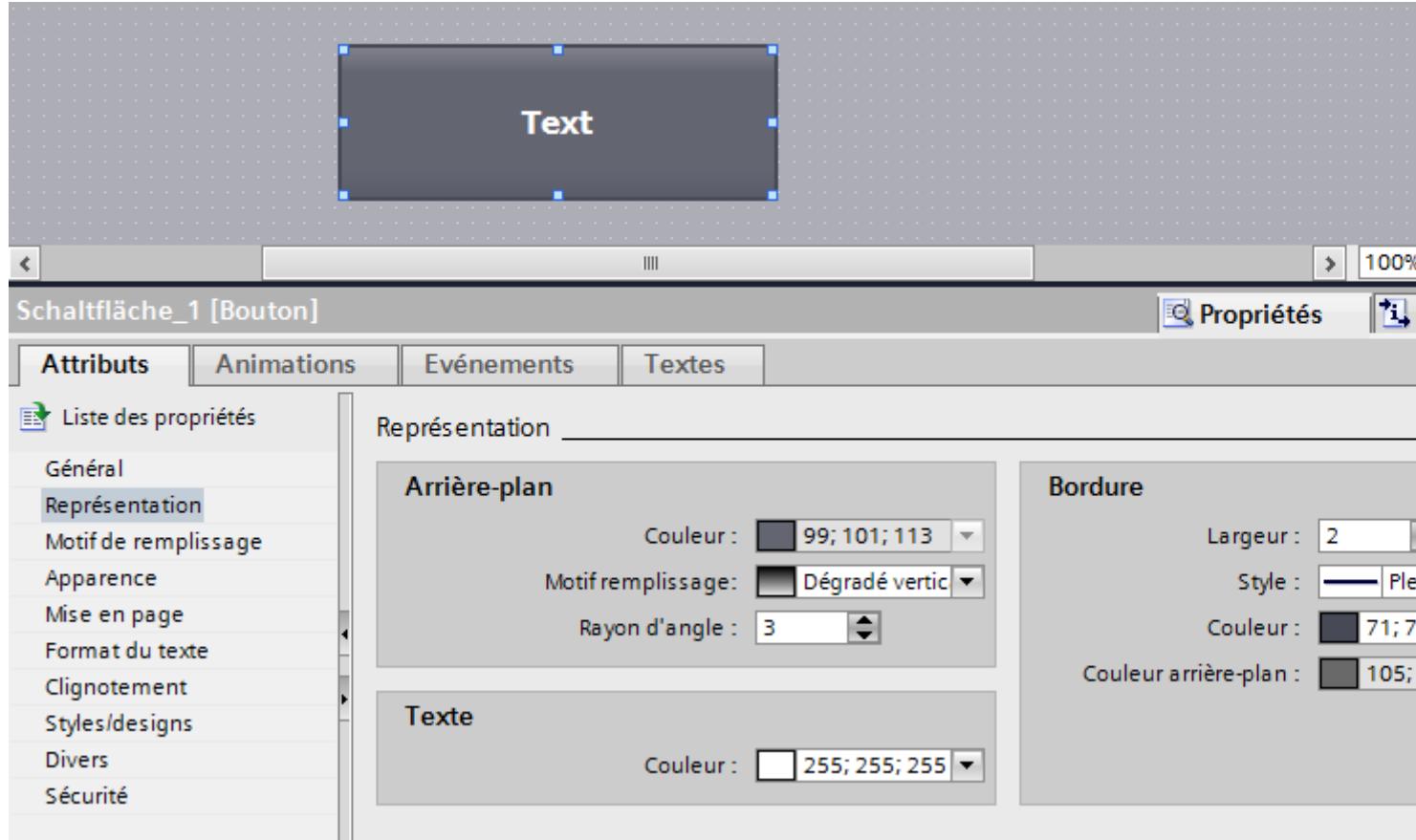

Vous pouvez également concevoir le motif de remplissage dans la fenêtre d'inspection via "Propriétés > Attributs > Motif de remplissage".

## 12.1.2.15 Formater des graphiques dans un objet

### Introduction

WinCC permet d'insérer et de formater des graphiques dans certains objets. Vous pouvez modifier la taille, l'alignement ainsi que les écarts d'un graphique par rapport à la bordure de l'objet. Vous modifiez les propriétés d'un graphique dans la fenêtre d'inspection de l'objet concerné.

## Condition requise

- L'objet sélectionné se trouve en mode graphique.
- L'objet sélectionné contient au moins un graphique.

## Dimensionnement d'un graphique

- 1. Sélectionnez dans la fenêtre d'inspection "Propriétés > Attributs > Représentation".
- 2. Activez "Ne pas étirer l'image" ou "Etirer l'image". Le graphique contenu s'affiche dans sa taille originale ou il est étiré pour correspondre à la taille de l'objet.

### Remarque

Pour adapter la taille de l'objet au graphique contenu, activez "Adapter objet au contenu".

## Alignement horizontal et vertical du graphique

- 1. Sélectionnez dans la fenêtre d'inspection "Propriétés > Attributs > Représentation".
- 2. Pour déterminer la position horizontale du graphique, sélectionnez p. ex. "à droite".
- 3. Pour déterminer la position verticale du graphique, sélectionnez p. ex. "en haut". Le graphique s'affiche ainsi en haut à droite dans l'objet.

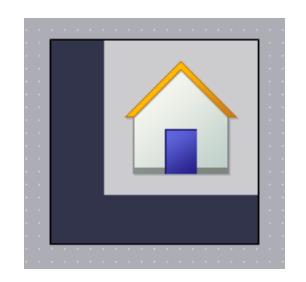

## Définition de l'écart par rapport à la bordure de l'objet

- 1. Sélectionnez dans la fenêtre d'inspection "Propriétés > Attributs > Représentation".
- 2. Entrez la valeur pour l'écart par rapport à la bordure de l'objet, p. ex. "20" pour la bordure supérieure.

Le graphique s'affiche avec un écart de 20 pixels par rapport à la bordure supérieure de l'objet.

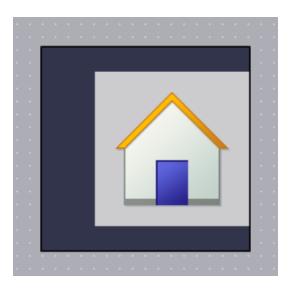

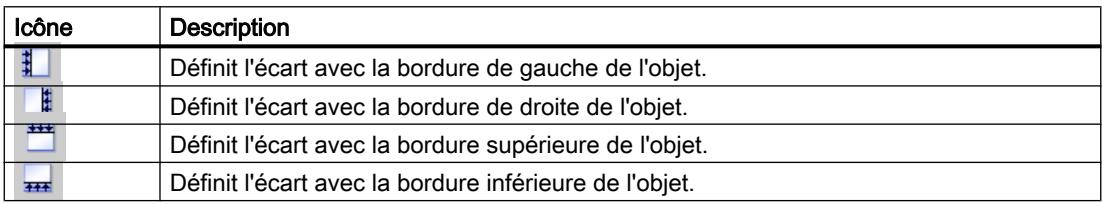

## 12.1.2.16 Formater des textes dans un objet

### Introduction

Certains objets, p. ex. le champ d'E/S, prennent en charge les textes au sein d'un objet. Vous disposez de plusieurs possibilités pour aligner un texte.

## Configuration de l'écart par rapport à la bordure de l'objet

- 1. Sélectionnez dans la fenêtre d'inspection "Propriétés > Attributs > Représentation".
- 2. Entrez p.ex. la valeur "5" pour la bordure de gauche.

Le texte est aligné à cinq pixels du bordure de gauche de l'objet.

### Alignement de la position du texte

- 1. Sélectionnez dans la fenêtre d'inspection "Propriétés > Attributs > Format de texte".
- 2. Sélectionnez l'alignement horizontal, p. ex. centré.
- 3. Sélectionnez l'alignement vertical, p. ex. en haut. Le texte s'affiche en haut au milieu dans l'objet.

### Définition de l'orientation du texte

- 1. Sélectionnez dans la fenêtre d'inspection "Propriétés > Attributs > Format de texte".
- 2. Sélectionnez l'orientation du texte, p. ex. vertical, à droite. Le flux du texte s'affiche de manière verticale, de bas en haut.

## 12.1.2.17 Modifier les objets basés sur des tableaux

### Introduction

WinCC offre différentes propriétés permettant de modifier les objets d'affichage et de commande.

Les propriétés d'objets se basant sur des tableaux peuvent être modifiées dans la fenêtre d'inspection de l'objet concerné.

### Modifier les couleurs

Vous sélectionnez les couleurs pour la police, les marquages et les surfaces dans un tableau sous "Propriétés > Attributs > Représentation".

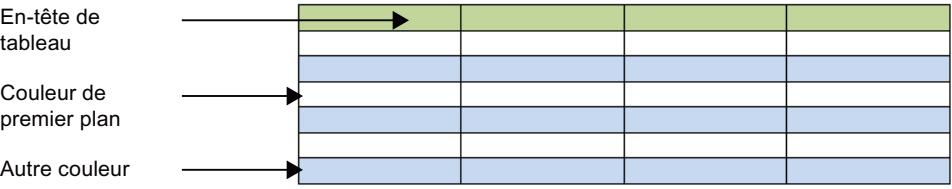

Figure 12-1 Sélection des propriétés de tableaux

### Modifier la bordure de l'en-tête de tableau

- 1. Dans la fenêtre d'inspection, ouvrez "Propriétés > Attributs > Bordure en-tête de tableau".
- 2. Comme style, sélectionnez p. ex. plein.
- 3. Comme "Largeur", sélectionnez p. ex. 5.
- 4. Comme couleur d'avant-plan, sélectionnez p. ex. rouge.

La bordure de l'en-tête de tableau est représentée avec une bordure rouge et une largeur de 5 pixels. Seule la couleur d'avant-plan est visible pour le style de bordure "plein".

### Couleurs et dégradé dans l'en-tête de tableau

- 1. Sélectionnez l'objet basé sur des tableaux dans la vue.
- 2. Dans la fenêtre d'inspection, sélectionnez "Propriétés > Attributs > Motif de remplissage en-tête de tableau".
- 3. Comme motif de remplissage, sélectionnez p. ex. "Dégradé horizontal".
- 4. Sous "Dégradé", sélectionnez une couleur d'arrière-plan, p. ex. bleu.
- 5. Activez "Dégradé 1".
- 6. Sélectionnez une couleur pour "Dégradé 1", p. ex. blanc.
- 7. Sélectionnez une "largeur" pour le dégradé de couleurs, p. ex. 12.

- 8. Activez Dégradé 2.
- 9. Sélectionnez une couleur pour Dégradé 2, p. ex. jaune.
- 10.Sélectionnez une "largeur" pour le dégradé de couleurs, p. ex. 10.

L'en-tête de tableau est représenté avec un dégradé de couleurs.

## 12.1.2.18 Dessiner une bordure

## Introduction

WinCC offre différentes propriétés permettant de modifier les objets d'affichage et de commande.

Vous voyez les réglages possibles pour dessiner des bordures à l'exemple d'un champ d'E/S.

Les modifications sont effectuées dans la fenêtre d'inspection de l'objet concerné.

## Dessiner une bordure

- 1. Ouvrez "Propriétés > Attributs > Représentation".
- 2. Comme largeur de bordure, sélectionnez p. ex. "5".
- 3. Comme style de bordure, sélectionnez p. ex. Ligne double.
- 4. Sélectionnez la couleur d'avant-plan.
- 5. Sélectionnez la couleur d'arrière-plan.

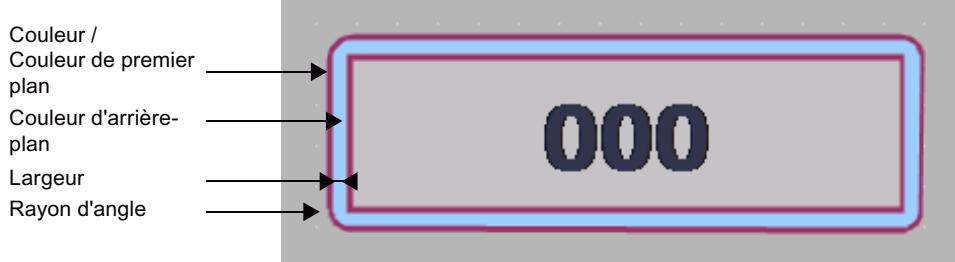

Figure 12-2 Style de bordure "Double ligne"

## Style de bordure

La figure suivante illustre une bordure en "style 3D".

La figure suivante illustre une bordure de style "Plein".

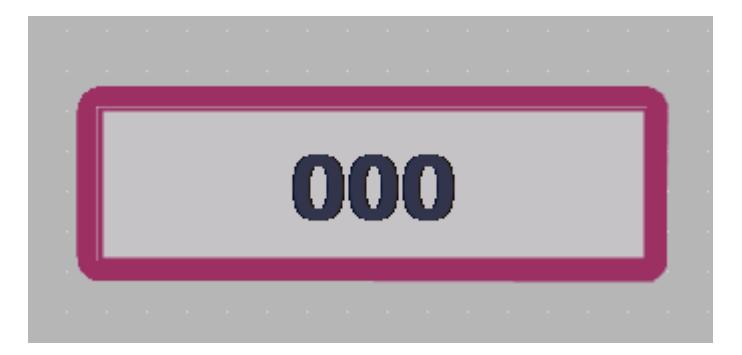

## Remarque Disponibilités des propriétés

Le style de bordure disponible dépend de l'objet et du pupitre opérateur utilisé.

## 12.1.2.19 Définir un dégradé de couleurs

## Introduction

Différentes surfaces avec des dégradés de couleurs peuvent être définies pour les objets dans WinCC.

Selon la surface que vous remplissez avec un dégradé de couleurs, modifiez la catégorie dans la fenêtre d'inspection. La marche à suivre est identique.

Dans la suite, nous allons configurer le dégradé de couleurs des boutons.

### Dégradé de couleurs horizontal avec deux couleurs

- 1. Sélectionnez un objet avec des boutons, par ex. un bouton.
- 2. Dans la fenêtre d'inspection, sélectionnez "Propriétés > Attributs > Motif de remplissage".
- 3. Sélectionnez "Motif de remplissage > Dégradé horizontal".
- 4. Sélectionnez une couleur d'arrière-plan pour le dégradé de couleurs vertical, par ex. orange.
- 5. Activez "Dégradé 1".
- 6. Sélectionnez une "Couleur" pour Dégradé 1, par ex. rouge.
- 7. Sélectionnez une "Largeur" pour Dégradé 1, par ex. "10".

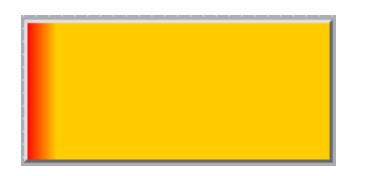

L'arrière-plan du bouton est représenté en orange.

En cas de dégradé de couleurs horizontal, le dégradé 1 s'affiche de la bordure gauche. Le dégradé 1 a une largeur de 10 pixels.

### Dégradé de couleurs vertical avec trois couleurs

- 1. Sélectionnez un bouton dans la vue.
- 2. Dans la fenêtre d'inspection, sélectionnez "Propriétés > Attributs > Motif de remplissage".
- 3. Sélectionnez Arrière-plan "Dégradé vertical".
- 4. Sous "Dégradé", sélectionnez une couleur d'arrière-plan, par ex. orange.
- 5. Activez "Dégradé 1".
- 6. Sélectionnez une couleur pour "Dégradé 1", par ex. rouge.
- 7. Sélectionnez une "largeur" pour le dégradé de couleurs, par ex. 8.
- 8. Activez Dégradé 2.
- 9. Sélectionnez une couleur pour "Dégradé 2", par ex. jaune.
- 10.Sélectionnez une "largeur" pour le dégradé de couleurs, par ex. 10.

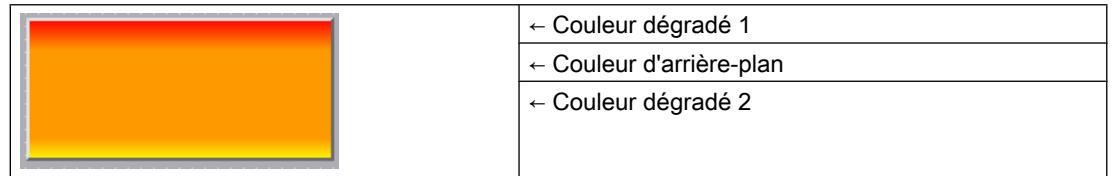

En cas de dégradé de couleurs vertical, le dégradé 1 s'affiche de haut en bas. Le dégradé 1 a une largeur de 8 pixels.

L'arrière-plan du bouton est représenté en orange.

Le dégradé 2 s'affiche au niveau de la bordure inférieure. Le dégradé 2 a une largeur de 10 pixels.

## 12.1.2.20 Utilisation de styles prédéfinis

### Introduction

Vous pouvez affecter au Runtime des styles prédéfinis aux objets et aux blocs d'affichage. Les styles prédéfinis vous permettent de modifier la couleur d'arrière-plan des objets d'affichage et de commande. Vous harmonisez ainsi la représentation au runtime.

### Condition requise

La Task Card "Outils" est ouverte.

### Définition de styles prédéfinis

- 1. Dans la Task Card "Outils", sélectionnez l'objet que vous souhaitez insérer.
- 2. Sélectionnez l'une des options suivantes dans la barre d'outils de la Task Card "Outils" :
	- "Valeurs par défaut Classic" pour utiliser le style par défaut
	- "Valeurs par défaut Sombre", pour utiliser le modèle de couleurs foncées
	- "Valeurs par défaut Clair", pour utiliser le modèle de couleurs claires
	- "Utiliser le style / design de l'appareil ", pour utiliser les paramètres du design actuel de l'appareil

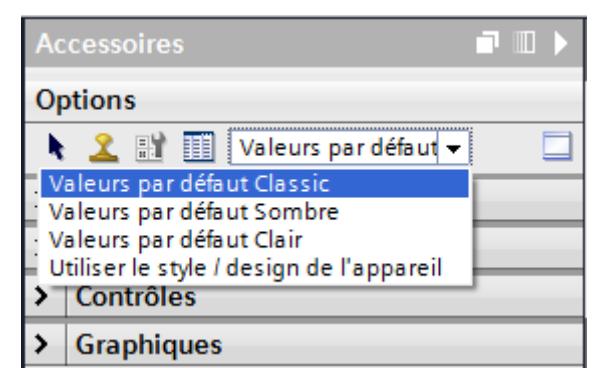

- 3. Insérez l'objet souhaité dans l'espace de travail. L'objet s'affiche dans le style sélectionné.
- 4. Les objets sont créés dans le style sélectionné tant que le style reste activé dans la barre d'outils.

Pour redéfinir le style par défaut, sélectionnez l'option "Par défaut" dans la barre d'outils.

## 12.1.2.21 Insérer plusieurs objets d'un même type (fonction "Tampon")

### Introduction

WinCC offre la fonction de "tampon", c'est-à-dire la possibilité d'insérer plusieurs objets successifs du même type. Vous n'êtes donc pas obligé de sélectionner l'objet à chaque fois. En outre, vous pouvez reproduire un objet déjà inséré autant de fois que vous le souhaitez.

### **Conditions**

La Task Card "Outils" est ouverte.

### Insérer plusieurs objets d'un même type

- 1. Dans la Task Card "Outils", sélectionnez l'objet que vous souhaitez insérer.
- 2. Cliquez sur l'icône  $\Omega$  dans la barre d'outils de la Task Card "Outils". La fonction "Tampon" est activée.
- 3. Pour insérer l'objet dans sa taille standard, cliquez sur l'emplacement voulu dans la zone de travail.

Pour insérer l'objet dans une autre taille, positionnez le pointeur sur l'emplacement voulu dans la zone de travail. En maintenant le bouton gauche de la souris enfoncé, agrandissez l'objet à la taille souhaitée.

Dès que vous relâchez le bouton de la souris, l'objet est inséré sur la zone de travail.

- 4. Répétez l'étape 3 pour insérer d'autres objets du même type.
- 5. Cliquez encore une fois sur le symbole  $\mathbf{\Omega}$ . La fonction "Tampon" est désactivée.

#### **Remarque**

Vous copiez des objets existants par glisser-déplacer en appuyant simultanément sur la touche <Ctrl>. De cette façon, l'objet existant n'est pas déplacé. Au lieu de cela, une copie de l'objet est insérée à la nouvelle position.

### Insérer et reproduire un objet

- 1. Dans la Task Card "Outils", insérez l'objet de votre choix.
- 2. Pressez la touche <Ctrl> et positionnez le pointeur de la souris sur l'une des « poignées » représentées sur la figure ci-dessous.

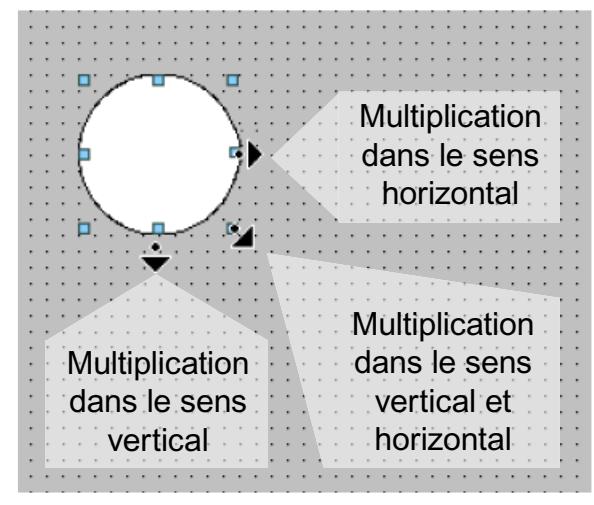

- 3. Maintenez le bouton gauche de la souris pressée et déplacez les poignées vers la droite et / ou vers le bas.
- 4. L'objet est reproduit selon la place disponible, d'autant plus de fois que vous déplacez le pointeur.

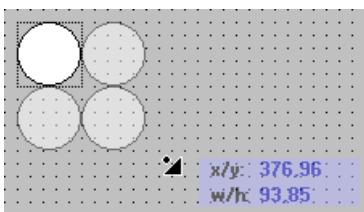

### Résultat

Vous avez inséré et copié un objet dans une vue.

## 12.1.2.22 Modifier la position et la taille de plusieurs objets

### Modifications possibles

Après avoir sélectionné plusieurs objets, éditez-les :

- Les déplacer avec la souris
	- Pour modifier la position absolue des objets sélectionnés, positionnez le pointeur de la souris sur un objet et déplacez la sélection multiple en maintenant le bouton de la souris enfoncé.
	- Pour modifier du même facteur la taille de tous les objets, tirez sur les poignées de l'objet de référence avec la souris.
- Déplacer la barre d'icônes au-dessus de la zone de travail avec les symboles
	- Modifier la position des objets sélectionnés les uns par rapport aux autres
	- Egaliser la hauteur et la largeur des objets sélectionnés
- Déplacer avec les commandes proposées par le menu contextuel de la zone de travail
	- Modifier la position des objets sélectionnés les uns par rapport aux autres
	- Egaliser la hauteur et la largeur des objets sélectionnés

### 12.1.2.23 Graphiques externes

### Introduction

Dans WinCC, vous pouvez utiliser des graphiques ayant été créés avec un programme graphique externe. Pour les utiliser, vous les rangez dans la bibliothèque de graphiques du projet WinCC.

Vous rangez des graphiques dans la bibliothèque de graphiques :

- Lorsque vous faites glisser des objets graphiques de la palette "Graphiques" dans la zone de travail, ils sont rangés automatiquement dans la bibliothèque de graphiques. Les noms des graphiques sont numérotés dans l'ordre de leur création, p. ex. "Graphique\_1". Pour renommer un graphique, utilisez la touche <F2>.
- Sous forme de fichier graphique à l'un des formats suivants : \*.bmp, \*.ico, \*.emf, \*.wmf, \*.gif, \*.tif, \*.png, \*.jpeg ou \*.jpg
- Sous forme d'objet OLE intégré à WinCC et auquel le programme graphique externe accède via un raccourci. S'il existe un raccourci avec OLE, vous ouvrez le programme graphique externe depuis WinCC. Vous éditez l'objet associé avec le programme graphique. Un raccourci OLE ne fonctionne que si le programme graphique externe prend en charge OLE et s'il est installé sur l'ordinateur de configuration.

### Utilisation de graphiques tirés de la bibliothèque de graphiques

Vous utilisez dans vos vues les graphiques de la bibliothèque de graphiques :

- dans une vue de graphique
- dans une liste de graphiques
- sous forme de légende pour un bouton ou une touche de fonction

#### Graphiques transparents

Dans WinCC, vous utilisez aussi des graphiques à arrière-plan transparent. Lorsque vous insérez un graphique à arrière-plan transparent dans un objet graphique de WinCC, la transparence est remplacée par la couleur d'arrière-plan définie dans l'objet graphique. La couleur d'arrière-plan choisie se trouve associée fermement au graphique. Si vous utilisez ce graphique dans un autre objet graphique de WinCC, il sera représenté avec la même couleur d'arrière-plan que dans le premier graphique configuré. Pour l'utiliser avec différentes couleurs d'arrière-plan, stockez-le sous un autre nom dans la bibliothèque de graphiques. Vous configurez la couleur d'arrière-plan supplémentaire lorsque vous utilisez le graphique dans l'objet graphique concerné de WinCC.

#### Gestion de graphiques

Une bibliothèque volumineuse de graphiques et d'icônes est installée avec WinCC, p. ex. :

Dans la palette "Graphique" de la fenêtre d'outils, les objets graphiques sont classés par thème dans le "Dossier de graphiques WinCC". Le raccourci au dossier de graphiques de WinCC ne peut être ni supprimé, ni édité, ni renommé.

La palette "Graphiques" vous permet aussi de gérer vos graphiques externes. Vous avez les possibilités suivantes :

- Créer des raccourcis à des dossiers de graphiques Les graphiques externes contenus dans ce dossier et dans ses sous-dossiers s'affichent dans la fenêtre d'outils et sont ainsi intégrés au projet.
- Editer les raccourcis aux dossiers
- Le programme permettant d'éditer le graphique externe s'ouvre depuis WinCC.

### 12.1.2.24 Gérer les graphiques externes

#### Introduction

Vous gérez les graphiques externes que vous souhaitez utiliser dans WinCC dans l'éditeur "Vues", dans la palette "Graphiques" de la Task Card "Outils".

### **Conditions**

- L'éditeur "Vues" est ouvert.
- La Task Card "Outils" est ouverte.

- Les graphiques sont présents.
- Les graphiques possèdent les formats suivants : \*.bmp, \*.tif, \*.png, \*.ico, \*.emf, \*.wmf, \*.gif, \*.jpg ou \*.jpeg.

### Créer un raccourci au dossier

- 1. Cliquez sur "Dossier Graphiques personnalisé".
- 2. Sélectionnez "Raccourci..." dans le menu contextuel. La boîte de dialogue "Créer un raccourci au dossier" s'ouvre. Elle propose un nom pour le nouveau raccourci à un dossier.
- 3. Modifiez ce nom au besoin. Sélectionnez le chemin d'accès aux graphiques.
- 4. Confirmez la saisie avec "OK". Le nouveau raccourci à un dossier s'ajoute au groupe d'objets "Graphiques". Les graphiques externes se trouvant dans le dossier cible et dans des sous-dossiers s'affichent dans la boîte d'outils.

### Editer les raccourcis aux dossiers

- 1. Sélectionnez le raccourci à un dossier que vous souhaitez éditer.
- 2. Choisissez la commande "Editer raccourci..." dans le menu contextuel. La boîte de dialogue "Editer le raccourci au dossier" s'ouvre.
- 3. Modifiez au besoin le nom du raccourci et le chemin d'accès.
- 4. Confirmez la saisie avec "OK".

### Renommer les raccourcis aux dossiers

- 1. Sélectionnez le raccourci à un dossier que vous souhaitez renommer.
- 2. Choisissez la commande "Renommer" dans le menu contextuel.
- 3. Attribuez un nom au nouveau raccourci.

#### Supprimer les raccourcis aux dossiers

- 1. Sélectionnez le raccourci à un dossier que vous voulez supprimer.
- 2. Choisissez la commande "Supprimer" dans le menu contextuel.

### Editer les graphiques externes

- 1. Sélectionnez le graphique que vous souhaitez éditer.
- 2. Sélectionnez la commande "Editer le graphique" dans le menu contextuel. Le programme associé au fichier graphique s'ouvre alors.

## Edition du dossier de graphiques à partir de WinCC

- 1. Sélectionnez le graphique que vous souhaitez éditer.
- 2. Choisissez la commande "Ouvrir le dossier de niveau supérieur" dans le menu contextuel. Windows Explorer s'ouvre.

## 12.1.2.25 Stocker un graphique externe dans la bibliothèques de graphiques

### Introduction

Pour afficher dans vos vues des graphiques créés dans un programme graphique externe, rangez-les préalablement dans la bibliothèque de graphiques du projet WinCC.

### **Conditions**

- Une vue est créée.
- Cette vue contient une vue de graphique.
- La fenêtre d'inspection de la vue de graphique est ouverte.

Pour ranger un graphique externe dans la bibliothèque de graphiques :

● un graphique est présent.

Pour stocker un objet OLE dans la bibliothèque :

● un programme graphique compatible OLE est installé sur l'ordinateur de configuration.

### Stocker un fichier graphique

- 1. Ouvrez Windows Explorer.
- 2. Sélectionnez le graphique que vous souhaitez stocker.
- 3. Faites-le glisser dans la bibliothèque de graphiques.

### Créer un nouveau graphique comme objet OLE et le stocker

- 1. Sélectionnez la vue de graphique dans la vue.
- 2. Dans la fenêtre d'inspection, cliquez sur "Propriétés > Attributs > Général".
- 3. Ouvrez la liste de sélection de graphique.
- 4. Cliquez sur l'icône  $\mathbb{E}$ .
- 5. La boîte de dialogue "Insérer un objet" s'ouvre.

#### Remarque

En outre, la boîte de dialogue "Application externe en cours..." s'ouvre. Elle ne se refermera qu'une fois l'application externe refermée.

- 6. Dans la boîte de dialogue "Insérer un objet", sélectionnez l'option "Créer" et un type d'objet. Les types d'objet qui s'affichent dépendent des paramètres définis sous "Paramètres > Paramètres OLE".
- 7. Cliquez sur "OK". Le programme graphique correspondant s'affiche. Une fois que vous avez créé le graphique, quittez le programme graphique au moyen de "Fichier > Quitter" ou de "Fichier > Quitter & revenir à WinCC". Le graphique est enregistré au format standard du programme utilisé et s'affiche dans la bibliothèque de graphiques.

## Insérer dans WinCC le graphique créé

### **Remarque**

Quand vous créez un nouveau graphique en tant qu'objet OLE, il se peut qu'il ne soit pas repris directement dans WinCC après avoir été enregistré dans le programme graphique externe.

- 1. Ouvrez de nouveau la boîte de dialogue pour insertion de graphique.
- 2. Dans la boîte de dialogue "Insérer un objet", sélectionnez l'option "Créer à partir d'un fichier".
- 3. Cliquez sur le bouton "Parcourir".
- 4. Naviguez jusqu'au graphique créé et sélectionnez-le.

### Stocker un graphique existant comme objet OLE

- 1. Dans la fenêtre d'inspection, cliquez sur "Propriétés > Attributs > Général".
- 2. Ouvrez la liste de sélection de graphique.
- 3. Cliquez sur l'icône  $\frac{1}{2}$ .
- 4. La boîte de dialogue "Insérer un objet" s'ouvre.

#### Remarque

En outre, la boîte de dialogue "Application externe en cours..." s'ouvre. Elle ne se refermera qu'une fois l'application externe refermée.

- 5. Dans la boîte de dialogue "Insérer un objet", sélectionnez l'option "Créer à partir d'un fichier".
- 6. Cliquez sur le bouton "Parcourir".
- 7. Naviguez à l'aide de la boîte de dialogue jusqu'au dossier dans lequel le fichier du graphique est enregistré.

#### Remarque

Pour importer des fichiers de graphique, respectez les restrictions de taille suivantes :

\*.bmp, \*.tif, \*.emf, \*.wmf ≤4 Mo

\*.jpg, \*.jpeg, \*.ico, \*.gif "\*≤1 Mo

## Résultat

Le graphique est rangé dans la bibliothèque des graphiques. Dans une vue, il sera représenté à l'aide d'une vue de graphique ou figurera comme élément dans une liste de graphiques.

Les objets OLE stockés dans la bibliothèque de graphiques s'ouvrent dans le programme graphique correspondant quand vous double-cliquez dessus et vous pouvez les éditer. Une fois que vous avez édité le graphique, quittez le programme graphique au moyen de "Fichier > Quitter" ou de "Fichier > Quitter & revenir à WinCC". Les modifications sont reprises dans WinCC.

## 12.1.2.26 Utilisation de groupes d'objets

### Notions de base sur les groupes

### Introduction

Des groupes sont constitués d'objets regroupés au moyen de la fonction "Groupe". Vous éditez un groupe comme un objet individuel.

### Vue d'ensemble

WinCC propose ce qui suit pour éditer plusieurs objets simultanément.

- Sélection multiple
- Grouper des objets

### Mode d'édition

Pour éditer individuellement un objet d'un groupe, sélectionnez cet objet dans la Task Card "Mise en page > Plans".

Alternativement, choisissez "Grouper > Éditer groupe" dans le menu contextuel du groupe d'objets.

### Groupes hiérarchiques

Pour étendre un groupe, ajoutez-lui d'autres objets ou groupes. Le groupe s'agrandit alors des nouveaux objets et se structure hiérarchiquement en groupes principaux et subordonnés ou en objets principaux et subordonnés. Vous ne pouvez dissocier un tel groupe hiérarchique que niveau par niveau. Vous dissociez le groupe dans l'ordre dans lequel vous avez groupé les objets ou groupes. Il faut autant d'étapes pour dissocier un tel groupe hiérarchique que pour le constituer.

## Rectangle circonscrit à l'objet

Pour un groupe, un seul rectangle circonscrit à l'objet s'affiche encore pour l'ensemble du groupe. Pour la sélection multiple, par contre, les rectangles circonscrits à l'objet de tous les objets s'affichent.

### Plans

Tous les objets d'un groupe se trouvent sur le même plan.

### Propriétés d'un groupe

Un groupe possède ses propres propriétés, par ex. autorisation. Lorsque vous définissez une propriété dans un groupe, tous les objets du groupe héritent de ce réglage. Lorsque la même propriété est configurée différemment sur un objet du groupe, c'est la valeur de la propriété sur l'objet qui s'applique au Runtime, pas sa valeur dans le groupe.

### Grouper des objets

### Introduction

Avec la commande de menu "Grouper", vous pouvez réunir plusieurs objets en un groupe.

Vous pouvez modifier la taille et la position du groupe. Les règles suivantes doivent être appliquées :

- Lorsque vous modifiez la position d'un groupe, la position des objets groupés s'adapte aux nouvelles coordonnées. La position des objets groupés ne change pas par rapport au groupe.
- Lorsque vous modifiez la taille d'un groupe, la hauteur et la largeur des objets groupés sont dimensionnées en conséquence.
- Pour modifier la taille du groupe de manière proportionnelle, étirez le rectangle circonscrit à l'objet jusqu'à la taille voulue en vous servant de la souris, tout en maintenant la touche <Shift> enfoncée.

#### Remarque

Pour créer un groupe hiérarchique, groupez les différents groupes comme des objets.

### **Conditions**

● Une vue comportant au moins deux objets est ouverte.

#### Grouper des objets

- 1. Sélectionnez tous les objets que vous voulez grouper.
- 2. Choisissez la commande "Grouper > Grouper" dans le menu contextuel.

Les objets du groupe sont représentés avec un rectangle circonscrit.

### Grouper des objets au sein d'un groupe

- 1. Sélectionnez le groupe que vous souhaitez éditer.
- 2. Choisissez la commande "Grouper > Editer groupe" dans le menu contextuel. Le groupe que vous éditez est mis en valeur par un cadre rouge.
- 3. Sélectionnez tous les objets du groupe que vous voulez réunir en un sous-groupe.
- 4. Choisissez la commande "Grouper > Grouper" dans le menu contextuel.

Un sous-groupe est créé avec les objets.

### Adopter des objets dans un groupe existant

- 1. Sélectionnez le groupe auquel vous souhaitez ajouter des objets.
- 2. Pressez la touche <Shift> et sélectionnez l'objet que vous voulez adopter dans le groupe.
- 3. Choisissez la commande "Grouper > Ajouter au groupe" dans le menu contextuel.

L'objet est inséré dans le groupe.

## Autre solution

Vous pouvez aussi éditer les groupes dans la Task Card "Mise en page". Vous pouvez aussi aisément éditer des groupes hiérarchiques par glisser-déplacer dans la palette "Plans".

### Résultat

Les objets sélectionnés sont dans un groupe. Le rectangle circonscrit à la sélection multiple devient le rectangle circonscrit au groupe. Les poignées ne sont plus indiquées que pour le groupe. Le groupe se trouve dans le plan actif.

### Dissocier un groupe

### Introduction

Avec la commande "Dissocier le groupe", vous décomposez un groupe en objets individuels.

### **Conditions**

● Une vue avec un groupe est ouverte.

#### Dissocier un groupe

- 1. Sélectionnez le groupe.
- 2. Choisissez la commande "Groupe > Dissocier groupe" dans le menu contextuel.

### Dissocier un groupe au sein d'un groupe

- 1. Sélectionnez le groupe de niveau supérieur.
- 2. Choisissez la commande "Grouper > Editer groupe" dans le menu contextuel. Le groupe que vous éditez est mis en valeur par un cadre rouge.
- 3. Sélectionnez le groupe subordonné.
- 4. Choisissez la commande "Groupe > Dissocier groupe" dans le menu contextuel.

#### Résultat

Le groupe subordonné est dissocié. Les objets sont affectés au groupe de niveau directement supérieur.

#### Autre solution

Vous pouvez aussi éditer les groupes dans la Task Card "Mise en page". Vous pouvez aussi aisément éditer des groupes hiérarchiques par glisser-déplacer dans la palette "Plans".

### Ajouter des objets à un groupe

#### Introduction

Avec la commande de menu "Ajouter des objets au groupe", vous ajoutez les objets à un groupe sans le dissocier au préalable.

### **Conditions**

Une vue comportant un groupe et au moins un autre objet est ouverte.

### Marche à suivre

- 1. Sélectionnez le groupe.
- 2. Pressez la touche <Shift> et sélectionnez l'objet que vous voulez adopter dans le groupe.
- 3. Choisissez la commande "Grouper > Ajouter au groupe" dans le menu contextuel.

#### Résultat

Le groupe comporte les objets initiaux et les nouveaux objets ajoutés. Les objets ajoutés sont placés devant dans la profondeur d'imbrication du groupe.

#### Autre solution

Vous pouvez aussi éditer les groupes dans la Task Card "Mise en page". Vous pouvez aussi aisément éditer des groupes hiérarchiques par glisser-déplacer dans la palette "Plans".

## Enlever des objets d'un groupe

### Introduction

Avec la commande "Supprimer des objets dans le groupe", vous enlevez des objets individuels d'un groupe sans le dissocier au préalable.

Pour éditer un objet dans un groupe, vous n'avez pas besoin de l'enlever du groupe. Les objets d'un groupe peuvent être édités un par un.

## **Conditions**

● Une vue avec un groupe est ouverte.

### Enlever des objets d'un groupe

Pour enlever un objet d'un groupe :

- 1. Sélectionnez le groupe.
- 2. Choisissez la commande "Grouper > Editer groupe" dans le menu contextuel. Le groupe que vous éditez est mis en valeur par un cadre rouge.
- 3. Sélectionnez tous les objets du groupe que vous voulez enlever du groupe.
- 4. Choisissez la commande "Grouper > Supprimer dans groupe" dans le menu contextuel.

Les objets sont enlevés du groupe.

#### Remarque

Si le groupe ne contient plus que deux objets, la commande de menu "Supprimer dans groupe" n'est pas disponible.

### Supprimer des objets dans un groupe

Pour supprimer un objet du groupe et de la vue :

- 1. Sélectionnez le groupe.
- 2. Choisissez la commande "Grouper > Editer groupe" dans le menu contextuel. Le groupe que vous éditez est mis en valeur par un cadre rouge.
- 3. Sélectionnez tous les objets du groupe que vous souhaitez supprimer.
- 4. Choisissez la commande "Supprimer" dans le menu contextuel.

#### Remarque

Si le groupe ne contient plus que deux objets, la commande de menu "Supprimer" n'est pas disponible.

## Autre solution

Vous pouvez aussi éditer les groupes dans la Task Card "Mise en page". Vous pouvez aussi aisément éditer des groupes hiérarchiques par glisser-déplacer dans la palette "Plans".

### Afficher les objets situés hors de la vue

### Introduction

Les objets d'un groupe peuvent être édités un par un.

## **Conditions**

Une vue avec un groupe est ouverte.

## Editer des objets groupés

1. Sélectionnez le groupe.

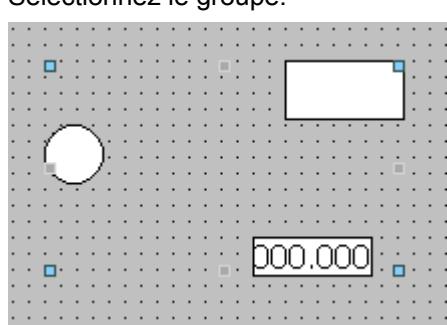

Les propriétés du groupe s'affichent dans la fenêtre d'inspection.

- 2. Modifiez la position et la taille des objets groupés sous "Propriétés > Attributs > Mise en page".
- 3. Modifiez le nom du groupe sous "Propriétés > Attributs > Divers".
# Modification des propriétés d'un objet dans un groupe

- 1. Sélectionnez le groupe.
- 2. Dans la fenêtre d'inspection, sélectionnez l'objet dont vous souhaitez modifier les propriétés.

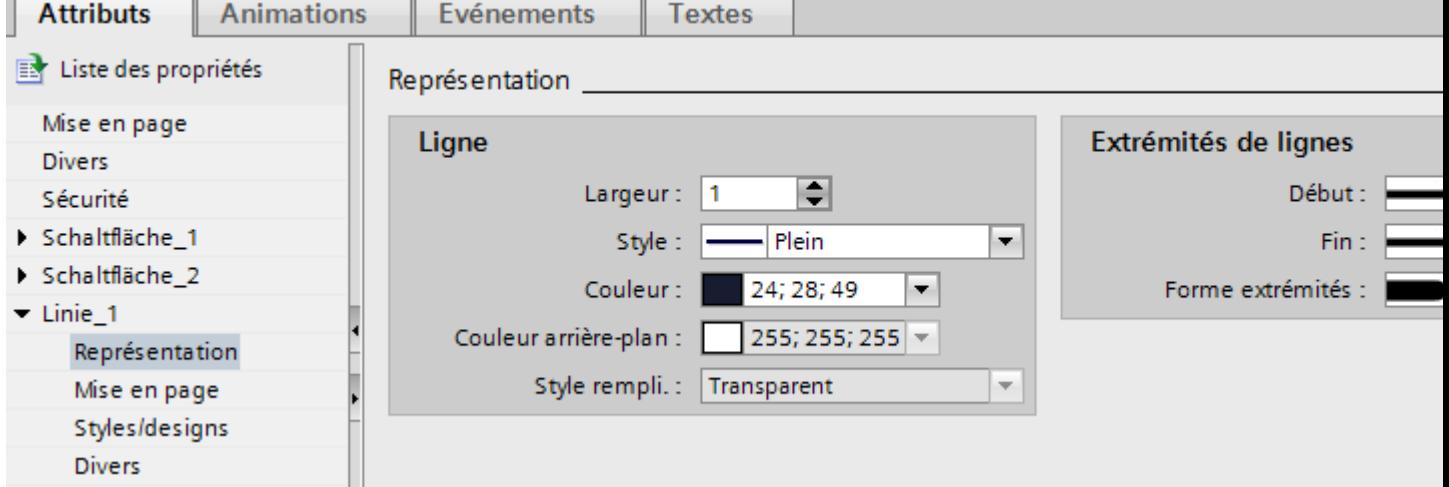

Les propriétés de l'objet s'affichent.

3. Modifiez les propriétés de l'objet.

#### Remarque

La dynamisation des attributs dans un groupe pour tous les objets de ce groupe ayant cet attribut est impossible. Vous ne pouvez dynamiser vous-même les propriétés des objets appartenant à un groupe que pour chaque objet.

# Résultat

L'objet a été modifié, mais il fait toujours partie du groupe, Les autres objets du groupe restent inchangés.

# 12.1.2.27 Configuration des commandes clavier

## Généralités sur l'accès au clavier

# Introduction

Sur les pupitres à touches sans souris, l'opérateur active les objets de commande avec la touche <Tab>. Pour lui faciliter le travail et pour garantir qu'il saisit bien toutes les valeurs requises, vous lui installez la saisie au clavier. Pour la commande au clavier, vous activez les objets dans un ordre donné avec la touche <Tab> et vous tapez les valeurs requises.

Sur les pupitres sans touches, vous simulez la touche <Tab> en configurant la fonction système "SimulerToucheSysteme" sur une touche de fonction.

# Autorisation de commande et validation de commande

Lorsque vous configurez un objet pour la commande avec la touche <Tab>, il doit être autorisé et validé pour la commande.

# Editer l'ordre des tabulations

L'ordre des tabulations est déterminé automatiquement à la création des objets de commande. Les numéros de l'ordre des tabulations sont attribués dans l'ordre de création des objets de vue.

Il est judicieux de modifier l'ordre des tabulations dans les cas suivants :

- L'opérateur passe directement à un objet de commande précis.
- La vue nécessite un ordre particulier.

Pour modifier l'ordre des tabulations, commutez dans le mode d'ordre des tabulations. Dans ce mode, les objets de commande affichent en haut à gauche leur numéro dans l'ordre des tabulations. Vous voyez aussi les numéros des objets masqués. Vous éditez la répartition de ces numéros avec la souris.

#### Remarque

En mode d'ordre des tabulations, aucune autre fonction n'est disponible.

# Définir l'autorisation et la validation de commande pour un objet

## Introduction

Lorsque vous configurez un objet pour la commande avec la touche <Tab>, il doit posséder une autorisation de conduite et une validation de conduite.

## **Conditions**

Une vue comportant au moins un objet est ouverte.

## Marche à suivre

- 1. Sélectionnez l'objet.
- 2. Dans la fenêtre d'inspection, sélectionnez "Propriétés > Attributs > Sécurité".
- 3. Sous "Autorisation", sélectionnez l'autorisation de conduite.
- 4. Activez l'autorisation de conduite

# Résultat

L'opérateur peut sélectionner l'objet avec la touche <Tab> en runtime.

# Déterminer l'ordre des tabulations

# Introduction

Au runtime, la touche <Tab> donne accès à tous les objets commandables. Vous vous servez de la commande "Ordre des tabulations" pour déterminer l'ordre dans lequel les objets seront activés au runtime.

#### Remarque

Les objets qui sont en mode "Sortie" ou "Deux états" ne sont pas accessibles par la touche <Tab> au runtime.

Au runtime, vous commandez la vue :

- avec la touche <Tab>
- avec la souris
- avec une touche rapide paramétrée auparavant

# **Conditions**

- La vue active contient des objets commandables.
- Aucun objet n'est sélectionné.
- Les objets sont validés pour la commande au runtime et possèdent une autorisation de conduite.

# Marche à suivre

- 1. Sélectionnez dans le menu "Edition > Editer l'ordre des tabulations". Le mode d'ordre des tabulations se trouve activé. Pour tous les objets commandables, le numéro dans l'ordre des tabulations s'affiche. Ce numéro s'affiche également pour les objets masqués.
- 2. Pour éditer le mode d'ordre des tabulations, cliquez sur les objets commandables dans l'ordre suivant lequel ils doivent être activés avec <Tab> en runtime. La figure suivante montre comment l'ordre des tabulations est défini dans la vue. Au runtime, la touche <Tab> active d'abord la vue des alarmes (numéro 1), puis le champ d'E/ S (numéro 2), puis le bouton (numéro 3) :

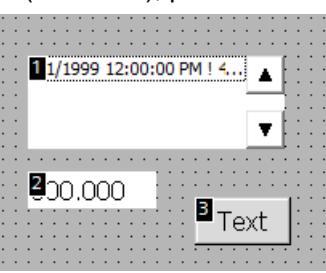

- 3. Pour exclure un objet de vue de l'ordre des tabulations, pressez la combinaison de touches <Shift+Ctrl> et cliquez sur l'objet en question. Le numéro dans l'ordre des tabulations ne s'affiche plus dans l'objet de vue. Cet objet est maintenant exclu de l'ordre des tabulations. Les numéros restants dans l'ordre des tabulations sont décrémentés automatiquement de 1.
- 4. Pour réinsérer dans l'ordre des tabulations un objet de vue que vous aviez exclu, répétez l'étape 3.

L'objet est réinséré en première place dans l'ordre des tabulations.

# Résultat

L'opérateur sélectionne au runtime les objets dans l'ordre défini, avec la touche <Tab>.

# 12.1.2.28 Exemples

## Exemple : insérer un rectangle et le configurer

## Problème posé

Dans cet exemple, vous insérez un rectangle dans une vue. Ce faisant, vous configurez les attributs suivants :

- Nom = "MyRectangle"
- Position =  $(20, 20)$
- Taille = (100,100)
- Couleur = rouge
- Cadre noir, largeur 2 pixels

# Principe

Le rectangle est un objet fermé que vous pouvez remplir d'une couleur ou d'un motif. La hauteur et la largeur d'un rectangle peuvent être modifiées à volonté, de sorte qu'il est possible de l'aligner horizontalement ou verticalement.

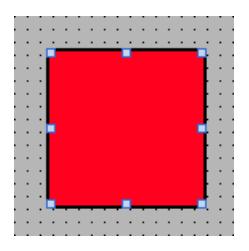

## Vue d'ensemble

Pour créer un rectangle, les étapes suivantes sont nécessaires :

- insérer un rectangle
- configurer un rectangle

## Exemple : insérer un rectangle

## Problème posé

Dans cet exemple, vous insérez un rectangle et vous lui donnez un nom. Le nom ne doit pas contenir les caractères spéciaux ?, ", /, \, \*, <, >.

# **Conditions**

- Une vue est ouverte.
- La fenêtre d'inspection est ouverte.
- La Task Card "Outils" est ouverte.

## Marche à suivre

- 1. Dans la Task Card "Outils", cliquez sur la palette "Objets simples".
- 2. Faites glisser l'objet "Rectangle" dans la vue.
- 3. Sélectionnez dans la fenêtre d'inspection "Propriétés > Attributs > Divers".
- 4. Comme nouveau nom, saisissez "MyRectangle".

# Résultat

Le rectangle est inséré et nommé "MyRectangle". Le rectangle possède les attributs par défaut de l'objet "Rectangle".

# Exemple : configurer un rectangle

## Problème posé

Cet exemple explique comment configurer un rectangle :

- Couleur = rouge
- Cadre noir, largeur 2 pixels
- $\bullet$  Position = (20, 20)
- Taille = (100,100)

## Modifier la couleur du rectangle.

Pour modifier la couleur du rectangle :

- 1. Sélectionnez le rectangle.
- 2. Vous déterminez la couleur d'arrière-plan dans la fenêtre d'inspection "Propriétés > Attributs > Représentation > Arrière-plan > Couleur".
- 3. Sélectionnez "Plein " comme motif de remplissage.
- 4. Définissez la couleur de la bordure dans la fenêtre d'inspection "Propriétés > Attributs > Représentation > Bordure > Couleur".
- 5. Entrez la valeur "2" pour la "Largeur".
- 6. Sélectionnez "Plein" comme "Style".

## Résultat intermédiaire

Le rectangle est rouge avec un cadre noir d'une épaisseur de 2 pixels.

# Modifier la position et la taille du rectangle

Pour modifier la position et la taille du rectangle :

- 1. Sélectionnez le rectangle.
- 2. Sélectionnez dans la fenêtre d'inspection "Propriétés > Attributs > Représentation".

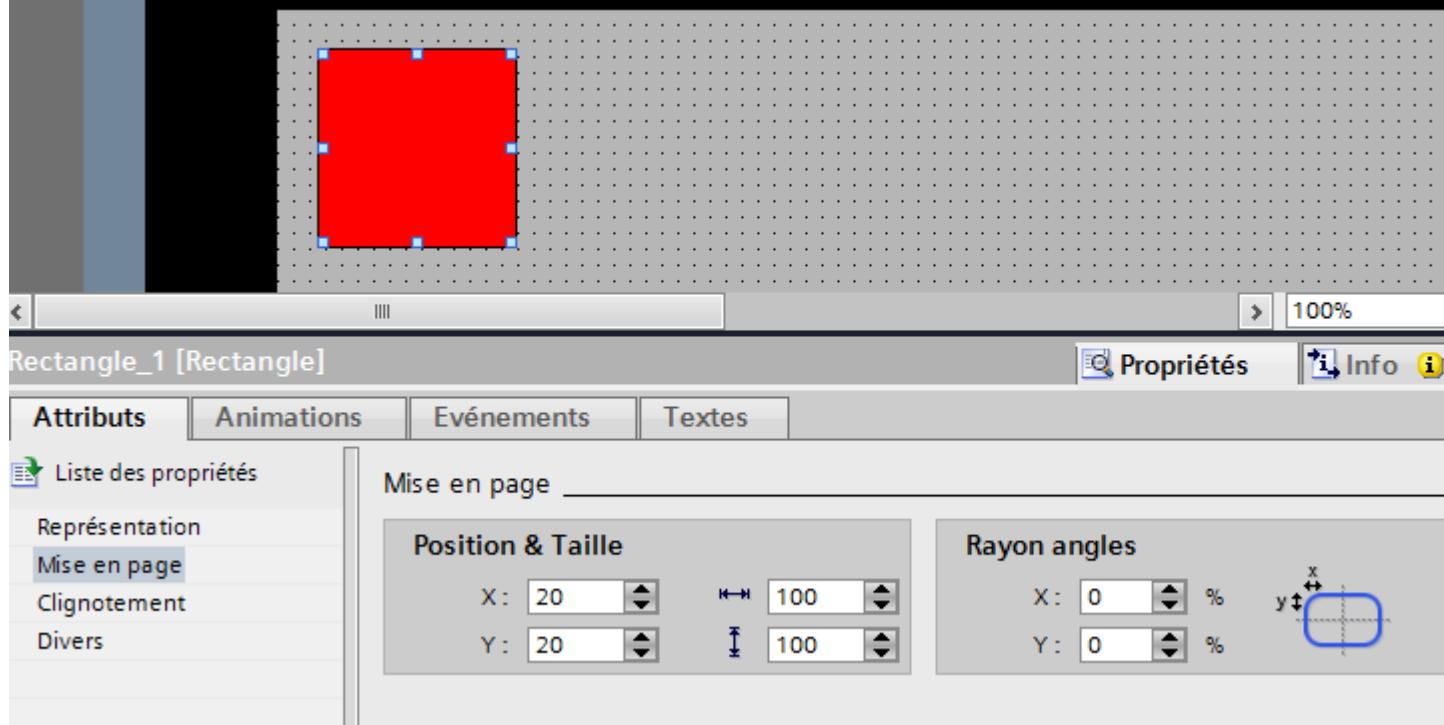

- 3. Sous "Position & taille", entrez respectivement la valeur "20" pour X et Y.
- 4. Entrez la valeur "100" comme largeur et hauteur.

# Résultat

Le rectangle est positionné aux coordonnées (20, 20) et il a une largeur et une hauteur de 100 pixels.

# 12.1.3 Utilisation de listes de textes et de listes de graphiques

# 12.1.3.1 Utilisation de listes de textes

#### Notions de base sur les listes de textes

#### Introduction

Dans une liste de textes, des textes sont affectés aux valeurs d'une variable. Lors de la configuration, vous associez cette liste de textes à un champ d'E/S symbolique, par exemple. Vous fournissez ainsi à l'objet les textes à afficher. Vous créez les listes de textes dans l'éditeur 'Listes de textes". Vous configurez l'association entre la liste et une variable dans l'objet qui utilise cette liste.

Le choix d'objets qui peuvent être munis d'une liste de textes dépend du Runtime.

#### **Utilisation**

Vous utilisez la liste de textes pour afficher une liste de sélection dans un champ d'E/S symbolique, par exemple.

Quand le champ d'E/S symbolique est un champ d'affichage, les textes correspondants s'affichent suivant la valeur de la variable configurée. Quand le champ d'E/S symbolique est un champ de saisie, la variable configurée prend la valeur correspondante dès que l'opérateur sélectionne un texte approprié au runtime.

#### **Remarque**

#### Affichage de valeurs de variable sans texte

Pour les variables auxquelles aucun texte n'a été associé, la représentation de la valeur dépend du Runtime :

- L'objet d'affichage et de commande reste vide.
- Trois astérisques \*\*\* s'affichent.

## Zones pour la liste de textes

Pour les listes de textes, vous avez le choix entre les trois types suivants :

● Valeur/Champ

Ce réglage permet d'affecter les textes de la liste de textes à des valeurs entières ou des plages de valeurs d'une variable. Vous pouvez sélectionner librement le nombre d'entrées de texte. Le nombre maximum d'entrées dépend du pupitre opérateur utilisé. Vous définissez une valeur par défaut qui s'affiche lorsque la valeur de la variable se trouve en dehors de la plage définie.

● Bit (0, 1)

Ce réglage permet d'affecter aux deux états d'une variable binaire les textes de la liste de textes. Vous pouvez créer un texte pour chaque état de la variable binaire.

Numéro de bit (0 - 31)

Ce réglage permet d'affecter à chaque bit d'une variable un texte de la liste de textes. Le nombre max. de textes est de 32. Cette forme de liste de textes peut être utilisée par ex. dans une commande séquentielle lors de l'exécution d'un graphe dans lequel seul un bit de la variable utilisée peut être mis à 1. Vous influencez le comportement du numéro de bit (0 - 31) avec le bit de poids faible mis à 1 et une valeur par défaut.

# Textes multilingues

Vous pouvez configurer les textes d'une liste en plusieurs langues. Au runtime, les textes s'afficheront dans la langue Runtime choisie. Pour cela, vous définissez les langues dans la fenêtre du projet, sous "Langues > Langues du projet".

## Etapes de configuration

Pour afficher des textes, par ex. dans un champ d'E/S symbolique, les étapes suivantes sont requises :

- 1. Création de la liste de textes.
- 2. Affectation des textes aux valeurs ou plages de valeur d'une liste de textes.
- 3. Affectation d'une liste de textes à l'objet d'affichage, par ex. au champ d'E/S symbolique.

## Création d'une liste de textes

## Introduction

La liste de textes permet d'associer des textes spécifiques à des valeurs et de les afficher au runtime, par ex. dans un champ d'E/S symbolique. Il est possible d'indiquer le type du champ d'E/S symbolique, par ex. pur champ d'entrée.

Les types de liste suivants sont disponibles :

- Valeur/Champ
- Bit
- Numéro de bit

# Marche à suivre

- 1. Dans la fenêtre du projet, double-cliquez sur "Listes de textes et de graphiques".
- 2. Ouvrez l'onglet "Listes de textes".

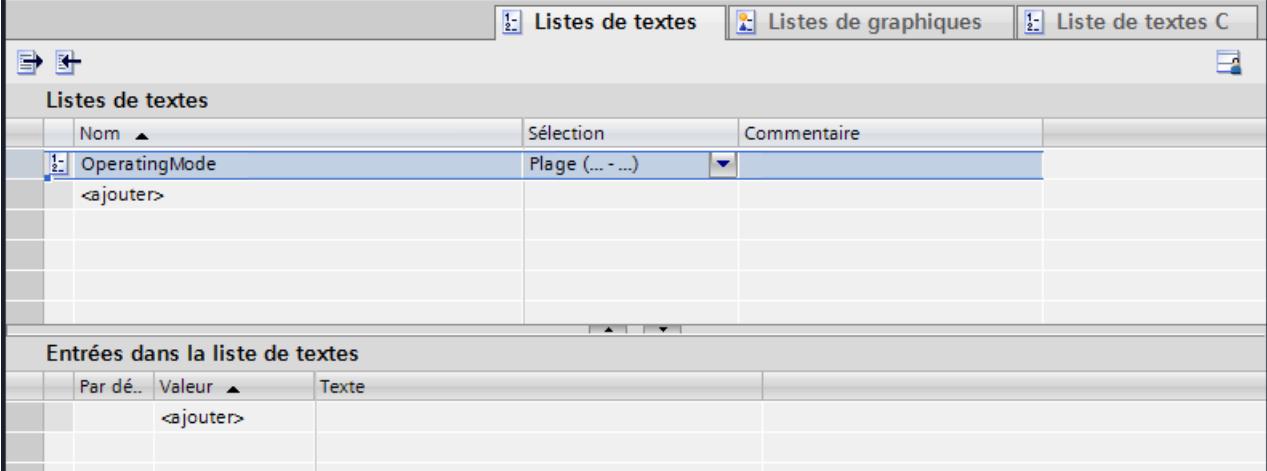

- 3. Dans le tableau "Listes de textes", cliquez sur "Ajouter". La fenêtre d'inspection de la liste de textes s'ouvre.
- 4. Attribuez un nom explicite à la liste de textes.
- 5. Sous "Sélection", sélectionnez le type de liste de textes :
	- Valeur/Champ : un texte de la liste s'affiche quand la variable a pris une valeur dans la plage indiquée.
	- Bit (0,1) : un texte de la liste s'affiche quand la variable a pris la valeur 0, un autre texte quand elle a pris la valeur 1.
	- Numéro de bit (0-31) : un texte de la liste s'affiche quand la variable a pris le numéro de bit associé.
- 6. Entrez un commentaire pour la liste de textes.

#### Remarque

Dans WinCC Runtime Professional, vous ne pouvez pas utiliser de point-virgule dans les textes d'une liste. Le point-virgule est un caractère de commande qui sera supprimé automatiquement du texte.

## Résultat

Une liste de textes est créée.

## Associer les textes et les valeurs d'une liste de textes pour plages

### Introduction

Pour chaque liste de textes pour plages, vous indiquez quels textes s'affichent pour quelle plage de valeurs.

### **Conditions**

- L'éditeur "Listes de textes et de graphiques" est ouvert.
- La page d'onglet "Listes de textes" est ouverte.
- Une liste de textes pour plages est créée et sélectionnée.

#### Marche à suivre

1. Dans le tableau "Entrées dans la liste de textes", cliquez sur "Ajouter". La fenêtre d'inspection de cette entrée de liste s'ouvre.

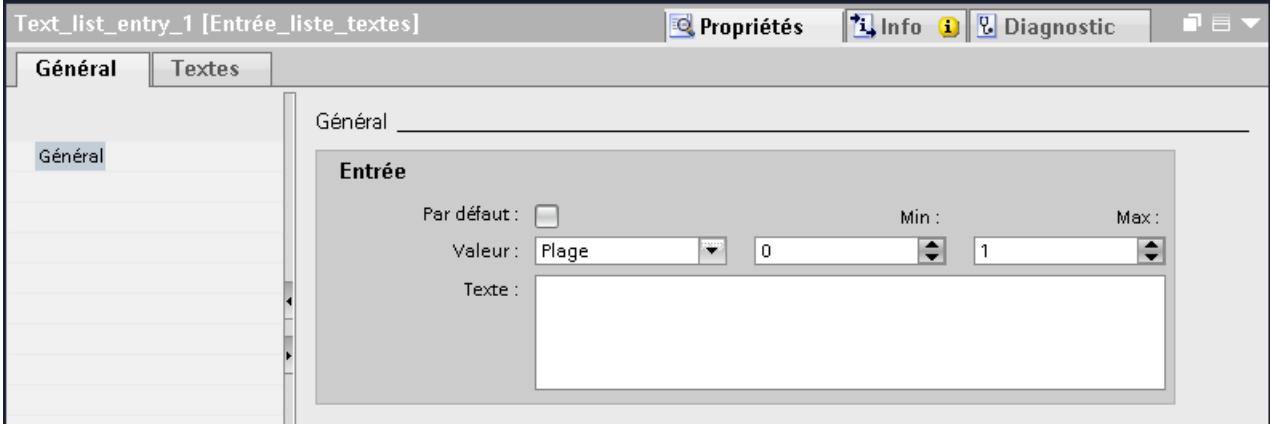

2. Sélectionnez le paramètre "Plage" dans la fenêtre d'inspection "Propriétés > Attributs > Général > Valeur".

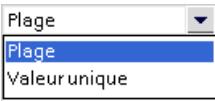

- Entrez la valeur "1" pour "Min" p. ex.
- Entrez la valeur "20" pour "Max" p. ex.
- Pour "Texte", entrez le texte affiché au Runtime si la variable se trouve à l'intérieur de la plage de valeurs indiquée.

#### **Remarque**

Ne dépassez pas 320 caractères pour le texte.

3. Dans le tableau "Entrées dans la liste de textes", cliquez sur "Ajouter". Une deuxième entrée de liste est créée.

- 4. Sélectionnez le paramètre "Plage" dans la fenêtre d'inspection "Propriétés > Attributs > Général > Valeur".
	- Entrez la valeur "21" pour "Min" p. ex.
	- Entrez la valeur "40" pour "Max" p. ex.
	- Pour "Texte", entrez le texte affiché au runtime si la variable se trouve à l'intérieur de la plage de valeurs indiquée.
- 5. Si nécessaire, activez "Entrée par défaut". Le texte saisi s'affiche alors toujours quand la variable prend une valeur non définie. Il ne peut y avoir qu'une seule entrée par défaut par liste.

# Résultat

Une liste de textes pour plages a été créée. Des textes sont affectés aux plages de valeurs possibles.

# Associer les textes et les valeurs d'une liste de textes pour bits

## Introduction

Pour chaque liste de textes, vous indiquez quel texte s'affiche pour quelle valeur de bit.

## **Conditions**

- L'éditeur "Listes de textes et de graphiques" est ouvert.
- La page d'onglet "Listes de textes" est ouverte.
- Une liste de textes pour bits est créée et sélectionnée.

# Marche à suivre

1. Dans le tableau "Entrées dans la liste de textes", cliquez sur "Ajouter". La fenêtre d'inspection de cette entrée de liste s'ouvre.

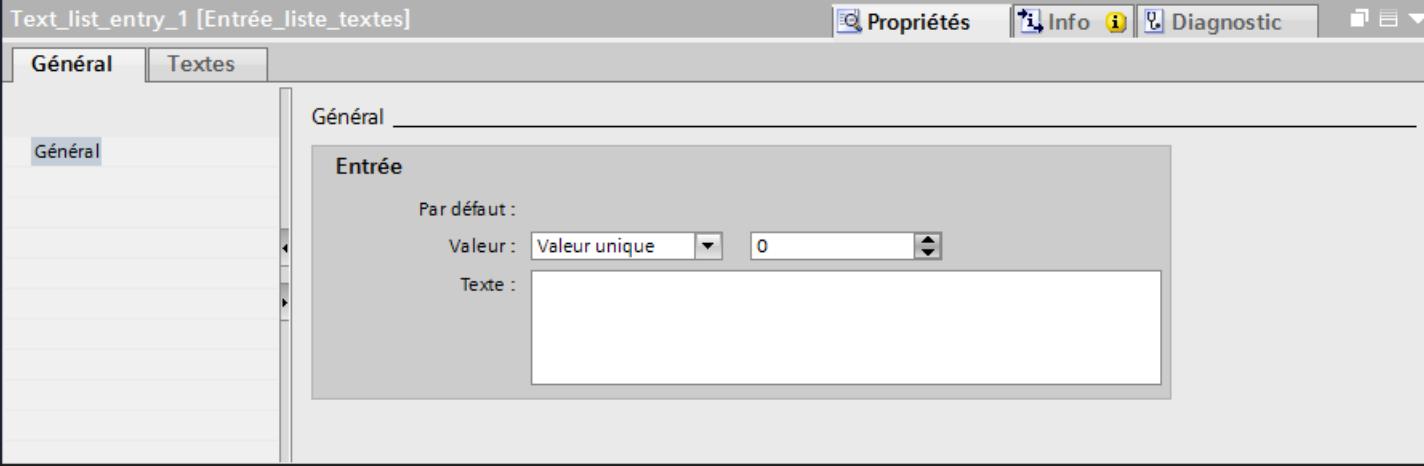

- 2. Dans la fenêtre d'inspection "Propriétés > Attributs > Général > Valeur", sélectionnez le paramètre "Valeur unique".
	- Pour "Valeur", entrez "0".
	- Sous "Texte", entrez le texte affiché au Runtime quand la variable de bit est mise à "0".
- 3. Dans le tableau "Entrées dans la liste de textes", cliquez sur "Ajouter". Une deuxième entrée de liste est créée.
- 4. Dans la fenêtre d'inspection "Propriétés > Attributs > Général > Valeur", sélectionnez le paramètre "Valeur unique".
	- Sous "Valeur", entrez "1".
	- Sous "Texte", entrez le texte affiché au Runtime quand la variable de bit est mise à "1".

#### Remarque

Ne dépassez pas 320 caractères pour le texte.

Dans WinCC Runtime Professional, n'utilisez pas de point-virgule et ne dépassez pas 255 caractères pour le texte.

## Résultat

Une liste de textes pour bits a été créée. Les valeurs possibles "0" et "1" ont été dotées de textes qui s'afficheront en runtime.

# Associer les textes et les valeurs d'une liste de textes pour numéros de bit

### Introduction

Pour chaque liste de textes pour numéros de bit, vous indiquez quels textes s'affichent pour quel numéro de bit.

### **Conditions**

- L'éditeur "Listes de textes et de graphiques" est ouvert.
- La page d'onglet "Listes de textes" est ouverte.
- Une liste de textes pour numéros de bit est créée et sélectionnée.

#### Marche à suivre

1. Dans le tableau "Entrées dans la liste de textes", cliquez sur "Ajouter". La fenêtre d'inspection de cette entrée de liste s'ouvre.

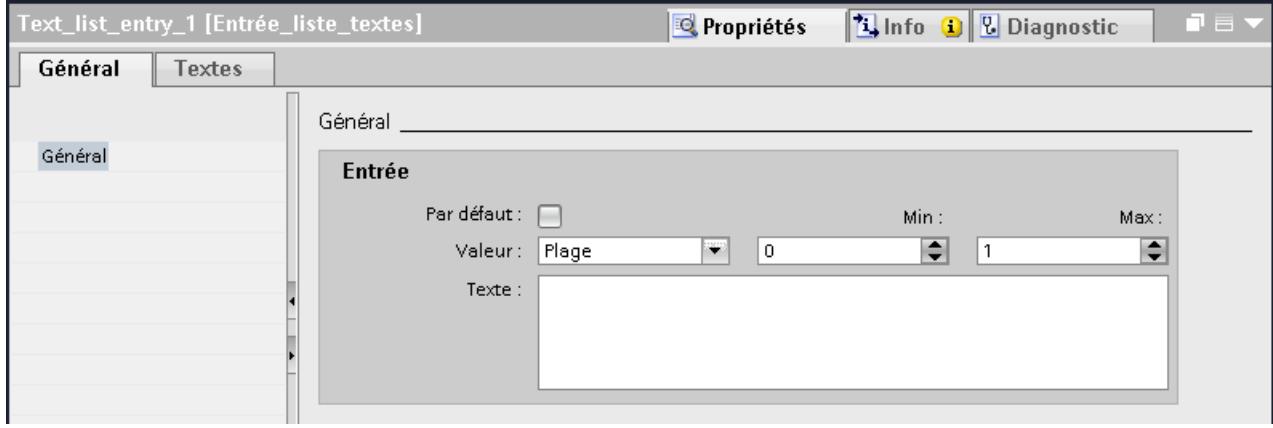

- 2. Dans la fenêtre d'inspection "Propriétés > Attributs > Général > Valeur", sélectionnez le paramètre "Valeur unique".
	- Pour "Valeur", entrez par ex. "10".
	- Sous "Texte", entrez le texte qui s'affichera au runtime quand la variable prendra la valeur "10".
- 3. Si nécessaire, activez "Entrée par défaut". Le texte saisi s'affiche alors toujours quand la variable prend une valeur non définie. Il ne peut y avoir qu'une seule entrée par défaut par liste.
- 4. Pour des numéros de bits supplémentaires de la même liste de textes, créez d'autres entrées de listes.

#### **Remarque**

Ne dépassez pas 320 caractères pour le texte.

Dans WinCC Runtime Professional, n'utilisez pas de point-virgule et ne dépassez pas 255 caractères pour le texte.

#### Remarque

#### Sélection de bit pour les listes de textes

L'affichage de la liste de textes dépend de l'option "Sélection de bit pour listes de textes et de graphiques" dans les paramètres Runtime. Cette option vous permet de déterminer que la sélection de bit pour les listes de textes sera utilisée sur votre pupitre opérateur. Si l'option est activée, le texte configuré pour le bit de poids faible mis à 1 s'affiche. Si l'option est désactivée, le texte configuré uniquement pour le bit mis à 1 s'affiche.

#### Résultat

Une liste de textes a été créée pour les numéros de bit. Les numéros de bit indiqués sont dotés de textes qui s'afficheront en runtime.

#### Configurer un objet avec liste de textes

#### Introduction

Pour les listes de textes, vous définissez la valeur de sortie et l'application de la valeur dans l'objet d'affichage et de commande qui affiche les textes de la liste en runtime. Vous configurez les attributs de ces objets selon vos besoins.

#### **Conditions**

- Une liste de textes est créée.
- Une variable est créée.
- L'éditeur "Vues" est ouvert.
- Une vue comportant un champ d'E/S symbolique est ouverte. L'objet est sélectionné.

# Marche à suivre

- 1. Dans la fenêtre d'inspection "Propriétés > Attributs > Général > Liste de textes", sélectionnez la liste de textes que vous voulez afficher au runtime.
- 2. Comme "Mode", sélectionnez le paramètre "Sortie".

#### **Remarque**

#### Selon le Runtime

Selon le runtime, différents types de champs sont disponibles comme champs d'E/S symboliques.

3. Sélectionnez comme "Variable" la variable dont les valeurs déterminent l'affichage du champ d'E/S symbolique.

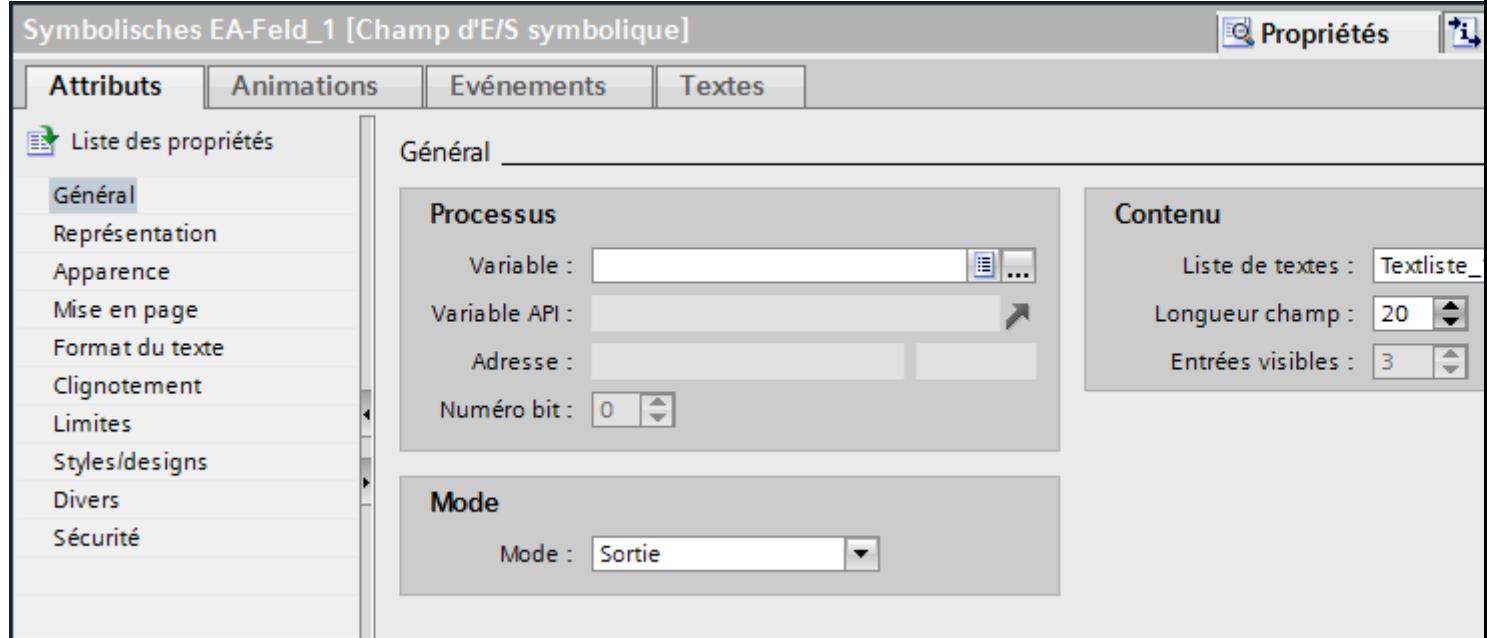

#### Résultat

Si la variable prend la valeur indiquée, les textes définis de la liste de textes s'affichent au runtime dans le champ d'E/S symbolique.

## 12.1.3.2 Utilisation de listes de graphiques

#### Notions de base sur les listes de graphiques

#### Introduction

Dans une liste de graphiques, certains graphiques sont associés aux valeurs possibles d'une variable. Lors de la configuration, vous associez cette liste de graphiques à un bouton ou à un champ d'E/S graphique. Vous fournissez ainsi à l'objet les graphiques à afficher.

Vous créez les listes de graphiques avec l'éditeur "Listes de textes et de graphiques". Vous configurez l'association entre la liste et une variable dans l'objet qui utilise cette liste de graphiques. La disponibilité de la liste de graphiques dépend du pupitre opérateur utilisé.

## **Utilisation**

Vous configurez la liste de graphiques pour les cas suivants :

- Liste de sélection avec champ d'E/S graphique
- Graphique dépendant d'un état, sur un bouton

Vous pouvez configurer les graphiques d'une liste en plusieurs langues. En runtime, les graphiques s'afficheront dans la langue runtime choisie.

#### Sources des graphiques

Vous pouvez insérer dans la liste des graphiques provenant des sources suivantes :

- Sélection dans la bibliothèque de graphiques
- Sélection d'un fichier existant Vous pouvez utiliser les types de fichiers suivants : \*.bmp, \*.ico, \*.emf, \*.wmf, \*.gif, \*.tiff, \*.png, \*.jpeg et \*.jpg.
- Création d'un nouveau fichier

## Fonction

Quand le champ d'E/S graphique est un champ d'affichage, les graphiques correspondants s'affichent suivant la valeur de la variable configurée. Quand le champ d'E/S graphique est un champ de saisie, la variable configurée prend la valeur correspondante dès que l'opérateur sélectionne un graphique au runtime.

# Zones pour la liste de graphiques

Pour les listes de graphiques, vous avez le choix entre les trois types suivants :

● Valeur/Champ

Ce réglage permet d'affecter les graphiques de la liste de graphiques à des valeurs entières ou des plages de valeurs d'une variable. Vous pouvez sélectionner librement le nombre de graphiques. Le nombre maximum d'entrées dépend du pupitre opérateur utilisé. Vous définissez une valeur par défaut qui s'affiche lorsque la valeur de la variable se trouve en dehors de la plage définie.

● Bit (0, 1)

Ce réglage permet d'affecter aux deux états d'une variable binaire les graphiques de la liste de graphiques. Vous pouvez créer un graphique pour chaque état de la variable binaire.

● Numéro de bit (0 - 31)

Ce réglage permet d'affecter à chaque bit d'une variable un graphique de la liste de graphiques. Le nombre max. de graphiques est de 32. Cette forme de liste de graphiques peut être utilisée par ex. dans une commande séquentielle lors de l'exécution d'un graphe dans lequel seul un bit de la variable utilisée peut être mis à 1. Vous influencez le comportement du numéro de bit (0 - 31) avec le bit de poids faible mis à 1 et une valeur par défaut.

# Etapes de configuration

Pour afficher des graphiques, par ex. dans un champ d'E/S graphique, les étapes suivantes sont requises :

- 1. Création de la liste de graphiques.
- 2. Affectation des graphiques aux valeurs ou plages de valeur d'une liste de graphiques.
- 3. Association d'une liste de graphiques à l'objet d'affichage, par ex. au champ d'E/S graphique.

# Créer une liste de graphiques

## Introduction

La liste de graphiques permet d'associer des graphiques spécifiques à des valeurs variables et de les afficher au runtime, par ex. dans un champ d'E/S graphique. Il est possible d'indiquer le type du champ d'E/S graphique, par ex. pur champ de sortie.

## Marche à suivre

- 1. Dans la fenêtre du projet, double-cliquez sur "Listes de textes et de graphiques".
- 2. Ouvrez la page d'onglet "Listes de graphiques".

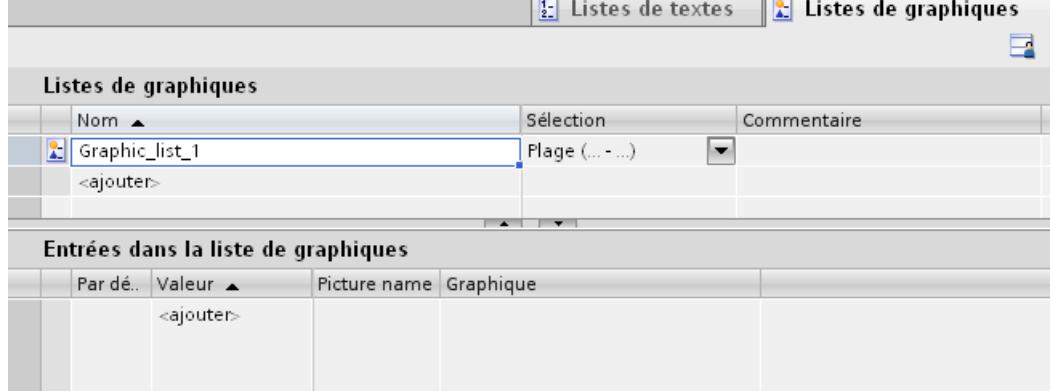

3. Dans le tableau "Listes de graphiques", cliquez sur "Ajouter". La fenêtre d'inspection de la liste de graphiques s'ouvre.

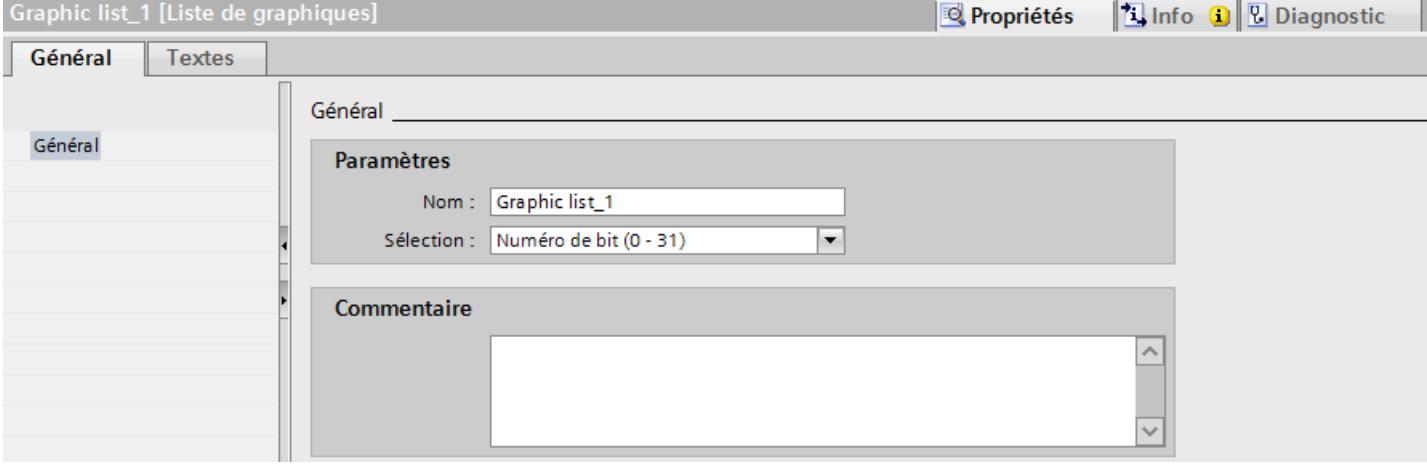

- 4. Attribuez un nom explicite à la liste de graphiques.
- 5. Sous "Sélection", sélectionnez le type de liste de graphiques "Numéro de bit (0 31)" p. ex.
- 6. Entrez un commentaire pour la liste de graphiques.

## Résultat

Une liste de graphiques du type "Plage (0 - 31)" est créée.

#### Associer les graphiques et les valeurs d'une liste de graphiques pour plages

#### Introduction

Pour chaque liste de graphiques pour plages, vous indiquez quels graphiques s'affichent pour quelle plage de valeurs.

# **Conditions**

- L'éditeur "Listes de textes et de graphiques" est ouvert.
- La page d'onglet "Listes de graphiques" est ouverte.
- Une liste de graphiques pour plages est créée et sélectionnée.

# Marche à suivre

1. Dans le tableau "Liste de graphiques", cliquez sur "Ajouter". La fenêtre d'inspection de cette entrée de liste s'ouvre.

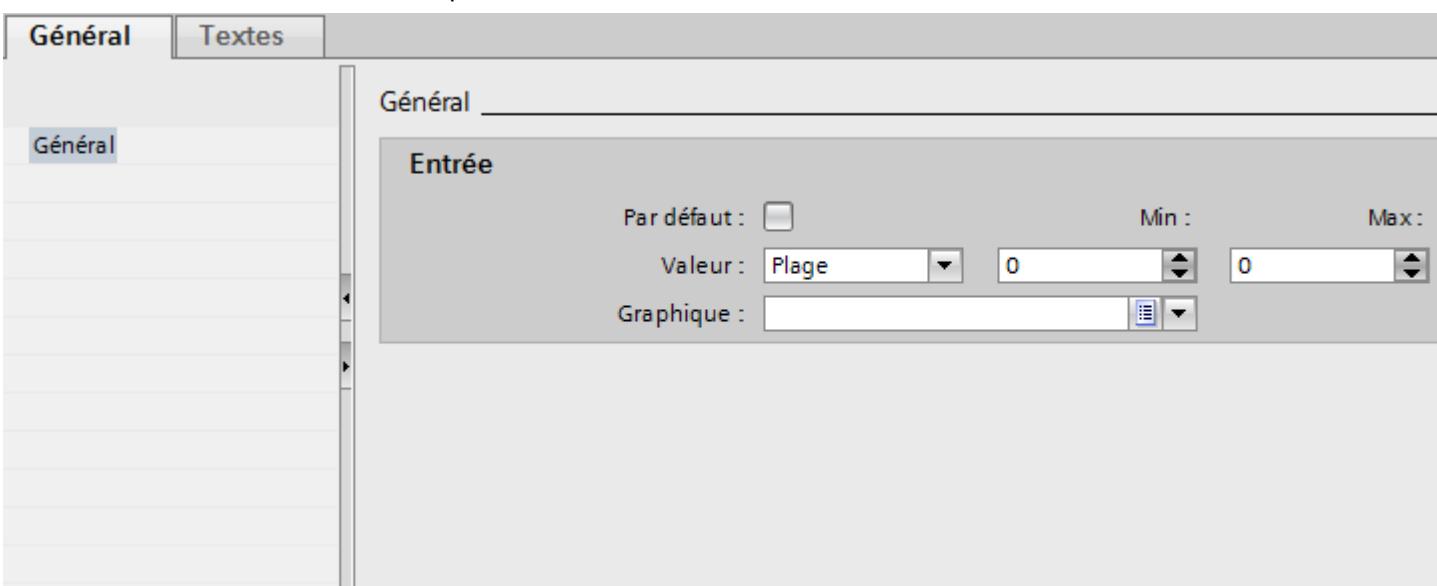

- 2. Dans la fenêtre d'inspection "Propriétés > Attributs > Général > Valeur", sélectionnez les paramètres "Plage".
	- Entrez la valeur "1" pour "Min" p. ex.
	- Entrez la valeur "20" pour "Max" p. ex.
	- Sélectionnez un graphique qui est affiché au runtime si la variable se trouve dans la plage de valeurs indiquée.

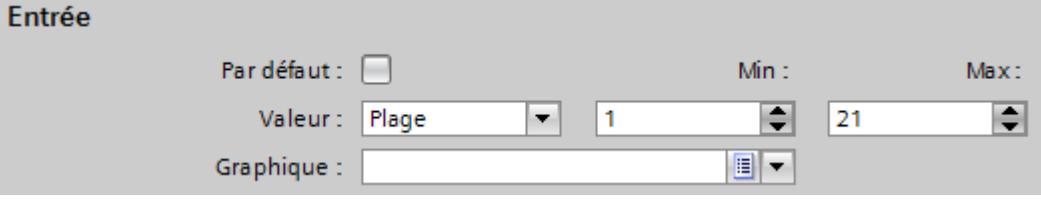

#### Remarque

Alternativement à la liste déroulante, vous pouvez également insérer des graphiques à partir des bibliothèques ou de votre système de fichiers :

- 1. sélectionnez un graphique dans la bibliothèque ou dans votre système de fichiers.
- 2. Faites glisser le graphique dans le tableau "Entrées dans la liste de graphiques > Graphique" par glisser-déplacer.
- 3. Dans le tableau "Liste de graphiques", cliquez sur "Ajouter". Une autre entrée de liste est créée.

- 4. Dans la fenêtre d'inspection "Propriétés > Attributs > Général > Valeur", sélectionnez les paramètres "Valeur unique" :
	- Saisissez "21" comme valeur p. ex.
	- Sélectionnez un graphique affiché au runtime quand le bit "21" est réglé pour les variables.

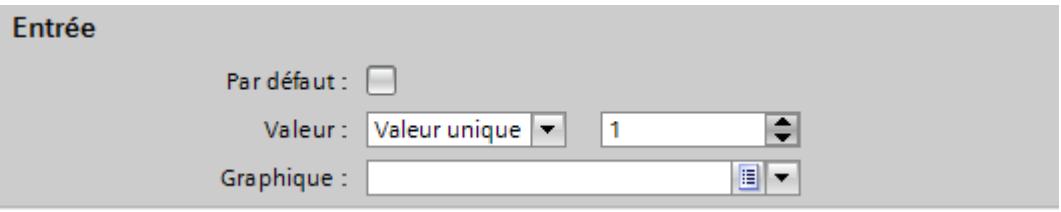

- 5. Si nécessaire, activez "Entrée par défaut". Le graphique s'affiche alors toujours quand la variable prend une valeur non définie. Il ne
	- peut y avoir qu'une seule entrée par défaut par liste.

## Résultat

Une liste de graphiques pour plages a été créée. Les valeurs possibles sont dotées de graphiques qui s'afficheront en runtime.

## Associer les graphiques et les valeurs d'une liste de graphiques pour bits

#### Introduction

Pour chaque liste de graphiques, vous indiquez quel graphique s'affiche pour quelle valeur de bit.

# **Conditions**

- L'éditeur "Listes de textes et de graphiques" est ouvert.
- La page d'onglet "Listes de graphiques" est ouverte.
- Une liste de graphiques pour bits est créée et sélectionnée.

# Marche à suivre

1. Dans le tableau "Liste de graphiques", cliquez sur "Ajouter". La fenêtre d'inspection de cette entrée de liste s'ouvre.

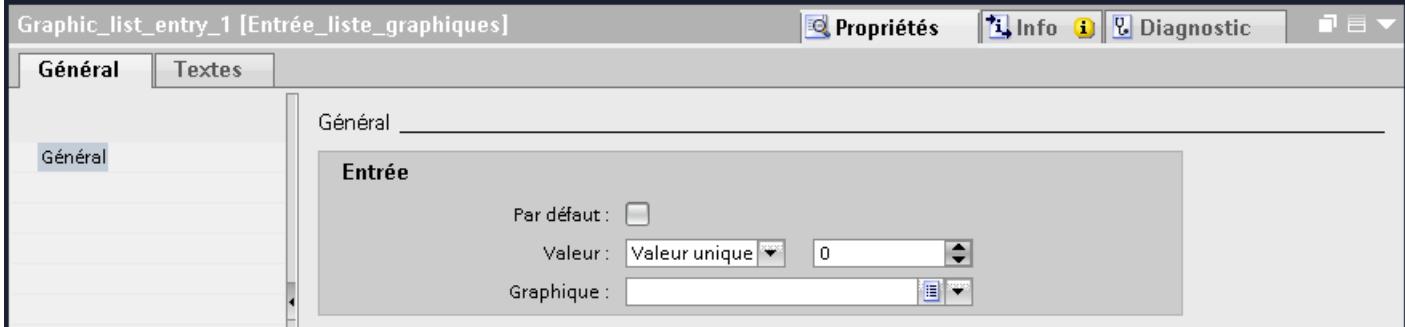

- 2. Dans la fenêtre d'inspection "Propriétés > Attributs > Général > Valeur", sélectionnez le paramètre "Valeur unique".
	- Saisissez "0" comme valeur.
	- Sélectionnez un graphique affiché au runtime quand le bit "0" est réglé pour les variables.

#### Remarque

Alternativement à la liste déroulante, vous pouvez également insérer des graphiques à partir des bibliothèques ou de votre système de fichiers :

- 1. sélectionnez un graphique dans la bibliothèque ou dans votre système de fichiers.
- 2. Faites glisser le graphique dans le tableau "Entrées dans la liste de graphiques > Graphique" par glisser-déplacer.
- 3. Dans le tableau "Liste de graphiques", cliquez sur "Ajouter". Une nouvelle entrée de liste est créée.
- 4. Dans la fenêtre d'inspection "Propriétés > Attributs > Général > Valeur", sélectionnez "Valeur unique" :
	- Saisissez "1" comme valeur.
	- Sélectionnez un graphique affiché au runtime quand le bit "1" est réglé pour les variables.

#### Résultat

Une liste de graphiques pour bits a été créée. Les valeurs "0" et "1" sont dotées de graphiques qui s'afficheront en runtime.

## Associer les graphiques et les valeurs d'une liste de graphiques pour numéros de bit

#### Introduction

Pour chaque liste de graphiques pour numéros de bits, vous indiquez quels graphiques doivent s'afficher pour quel numéro de bit.

# **Conditions**

- L'éditeur "Listes de textes et de graphiques" est ouvert.
- La page d'onglet "Listes de graphiques" est ouverte.
- Une liste de graphiques pour numéros de bit est créée et sélectionnée.

# Marche à suivre

1. Dans le tableau "Liste de graphiques", cliquez sur "Ajouter". La fenêtre d'inspection de cette entrée de liste s'ouvre.

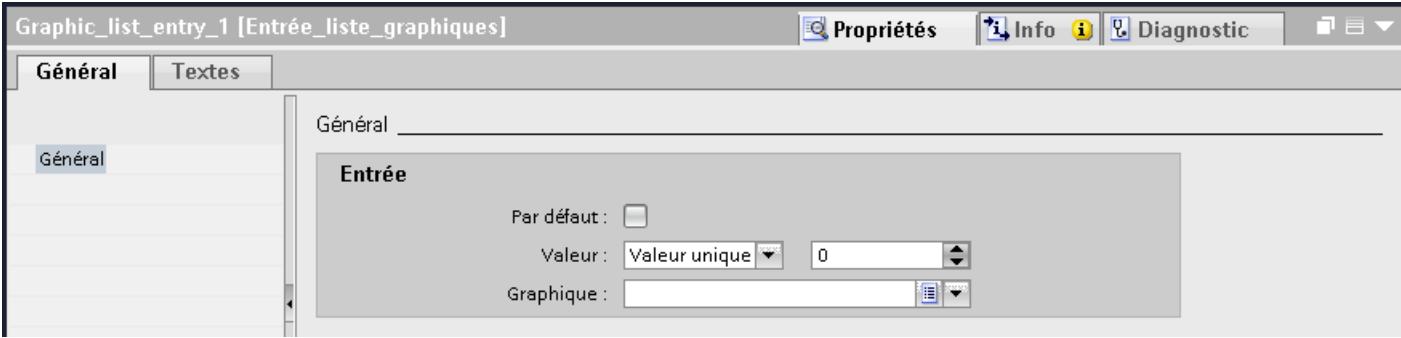

- 2. Dans la fenêtre d'inspection "Propriétés > Attributs > Général > Valeur", sélectionnez le paramètre "Valeur unique".
	- Saisissez "1" comme valeur par exemple.
	- Sélectionnez un graphique affiché au runtime quand le bit "0" est réglé pour les variables

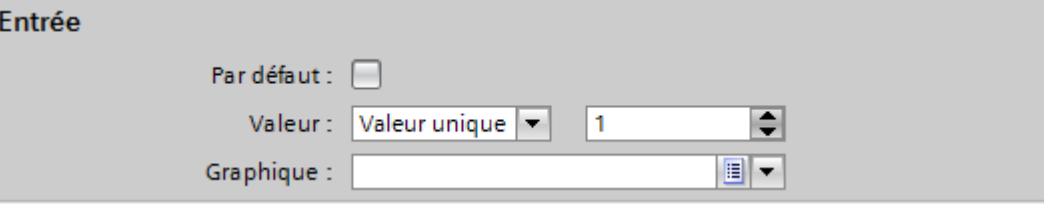

#### Remarque

Alternativement à la liste déroulante, vous pouvez également insérer des graphiques à partir des bibliothèques ou de votre système de fichiers :

- 1. sélectionnez un graphique dans la bibliothèque ou dans votre système de fichiers.
- 2. Faites glisser le graphique dans le tableau "Entrées dans la liste de graphiques > Graphique" par glisser-déplacer.
- 3. Si nécessaire, activez "Entrée par défaut". Le graphique s'affiche alors toujours quand la variable prend une valeur non définie. Il ne peut y avoir qu'une seule entrée par défaut par liste.
- 4. Pour des numéros de bits supplémentaires de la même liste de graphiques, créez d'autres entrées de listes.

#### **Remarque**

#### Sélection de bit pour les listes de graphiques

L'affichage de la liste de graphiques dépend de l'option "Sélection de bit pour listes de textes et de graphiques" dans les paramètres Runtime. Cette option vous permet de déterminer que la sélection de bit pour les listes de graphiques sera utilisée sur votre pupitre opérateur. Si l'option est activée, le graphique configuré pour le bit de poids faible mis à 1 s'affiche. Si l'option est désactivée, le graphique configuré uniquement pour le bit mis à 1 s'affiche.

# Résultat

Une liste de graphiques pour numéros de bit a été créée. Les numéros de bit indiqués ont été dotés de graphiques qui s'afficheront en runtime.

#### Configurer un objet avec liste de graphiques

#### Introduction

Pour les listes de graphiques, vous définissez la valeur de sortie et l'application de la valeur dans l'objet d'affichage et de commande qui affiche les graphiques de la liste en runtime. Vous configurez les attributs de ces objets selon vos besoins.

#### **Conditions**

- Une liste de graphiques est créée. Les valeurs sont définies. Des graphiques sont associés aux valeurs.
- Une variable est créée.
- L'éditeur "Vues" est ouvert.
- Une vue comportant un champ d'E/S graphique est ouverte. L'objet est sélectionné.

# Marche à suivre

- 1. Dans la fenêtre d'inspection "Propriétés > Attributs > Général > Liste de graphiques", sélectionnez la liste de graphiques dont vous voulez afficher les graphiques au runtime.
- 2. Pour "Mode", sélectionnez le paramètre "Entrée/sortie".

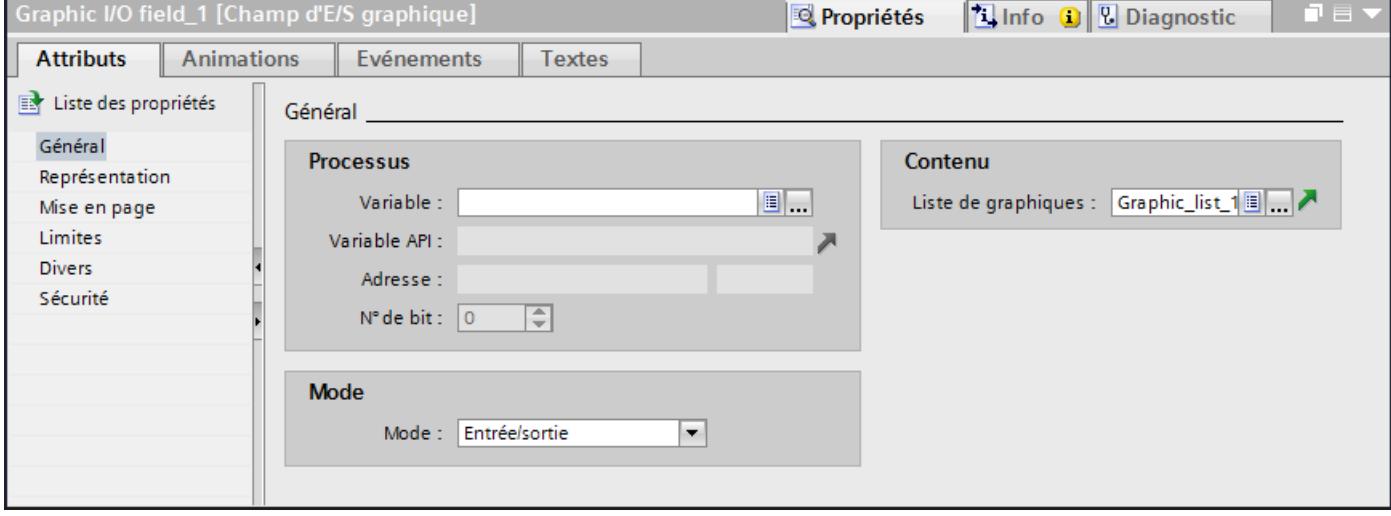

## Remarque Selon le Runtime

Selon le runtime, différents types de champs sont disponibles comme champs d'E/S graphiques.

3. Sélectionnez comme variable la variable dont les valeurs déterminent l'affichage dans le champ d'E/S graphique.

# Résultat

En runtime, les graphiques définis dans la liste s'affichent dans le champ d'E/S graphique quand la variable prend la valeur indiquée.

# 12.1.4 Dynamiser des vues

# 12.1.4.1 Notions de base sur la dynamisation

## Dynamisation d'objets

Dans WinCC, vous dynamisez des objets afin de visualiser votre installation sur des pupitres opérateur et d'afficher les étapes de traitement d'un process.

Réalisez des dynamisations avec des

- Animations
- Variables
- Fonctions système

Citons pour exemple l'image d'un réservoir dont le niveau de liquide augmente ou diminue suivant une valeur de process.

Les possibilités de dynamisation dépendent de l'objet. Lors de la copie d'un objet, le système copie également ses dynamisations.

# 12.1.4.2 Dynamisation dans la fenêtre d'inspection

#### Introduction

Par principe, vous pouvez dynamiser tous les objets graphiques que vous avez configurés dans une vue. Les dynamisations possibles et les événements disponibles dépendent de l'appareil et de l'objet sélectionné.

## Animations

WinCC vous offre une assistance à la dynamisation grâce à des animations prédéfinies. Lorsque vous souhaitez animer un objet, configurez tout d'abord l'animation souhaitée dans la fenêtre d'inspection de l'objet. Adaptez ensuite l'animation aux exigences de votre projet.

La sélection des animations supportées dépend du pupitre opérateur et de l'objet sélectionné. Vous pouvez choisir parmi les types d'animation suivants :

- Mise en page : représentation, visibilité
- Déplacements : direct, en diagonale, horizontal et vertical
- Liaison de variable

Vous pouvez configurer plusieurs fois le type d'animation "Liaison de variable" pour un objet.

Configurez des animations dans la fenêtre d'inspection via "Attributs > Animations".

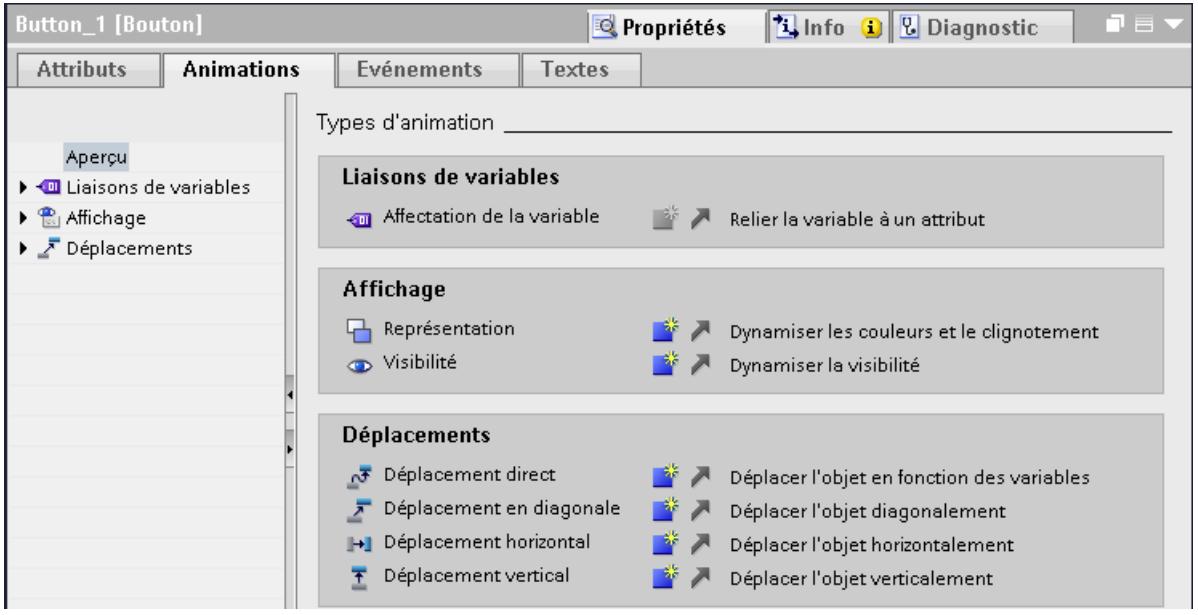

# Événements

Les objets pouvant être commandés réagissent en plus à des événements, tels qu'un clic avec la souris.

Configurez une liste de fonctions avec des fonctions système pour un événement. En réaction à l'événement déclenché, les fonctions système sont traitées.

Configurez des événements dans la fenêtre d'inspection via "Attributs > Événements".

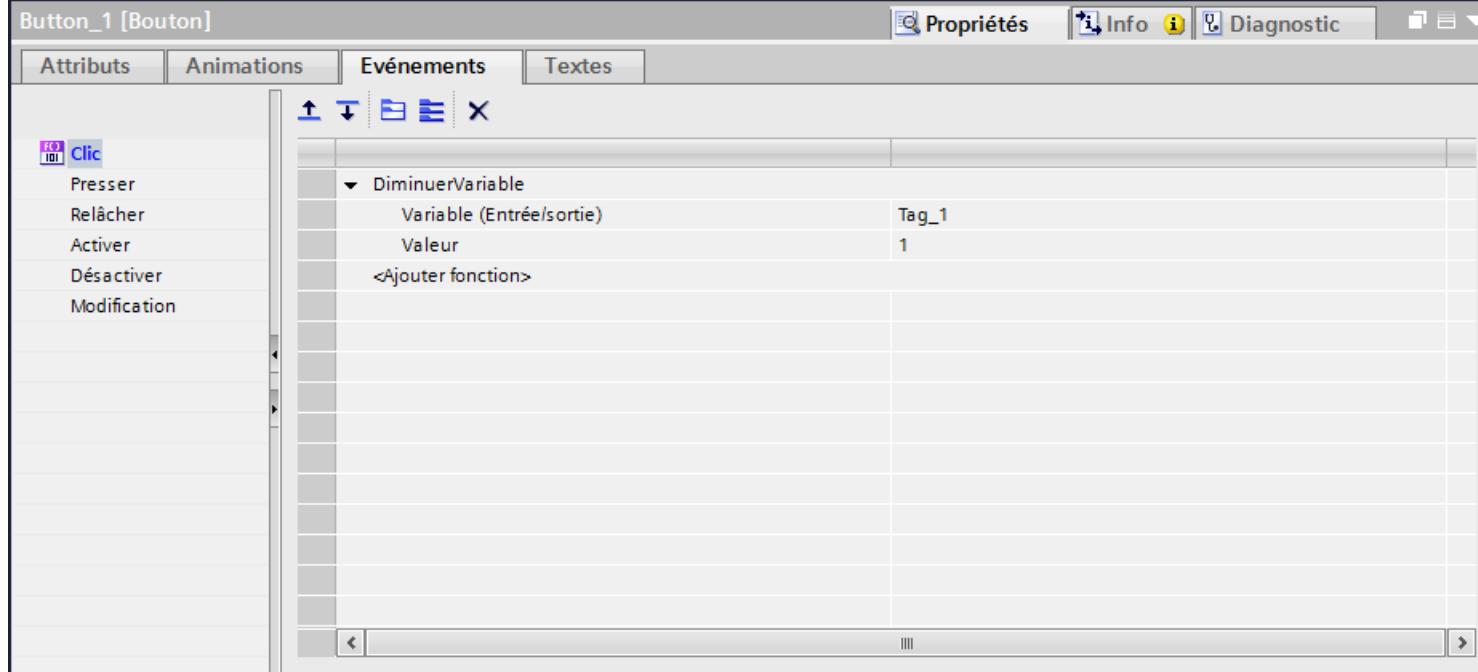

Pour plus d'informations à ce sujet, référez-vous à la rubrique "Utilisation des listes de fonctions".

## 12.1.4.3 Dynamiser avec des animations

#### Configurer une nouvelle animation

#### Introduction

Pour dynamiser des objets graphiques, utilisez des animations prédéfinies.

## Condition préalable

- Une vue comportant au moins un objet dynamisable est ouverte.
- La fenêtre d'inspection est ouverte.
- La fenêtre d'outils est affichée.

## Procédure dans la fenêtre d'inspection

- 1. Dans la fenêtre d'inspection, cliquez sur "Attributs > Animations".
- 2. Sélectionnez l'animation souhaitée.
- 3. Cliquez sur le bouton

## Procédure dans la Task Card "Animations"

- 1. Dans la Task Card "Animations", ouvrez le groupe d'objets contenant l'animation souhaitée.
- 2. Faites glisser l'animation souhaitée sur l'objet que vous voulez dynamiser.

Alternativement, sélectionnez l'objet dans la vue et effectuez un double clic sur l'animation souhaitée dans la Task Card "Animation".

#### Résultat

L'animation figure dans la fenêtre d'inspection de l'objet. Configurez l'animation en suivant les étapes suivantes.

Dans la vue d'ensemble des animations, la flèche verte vous indique l'animation déjà configurée. Lorsque vous cliquez sur la flèche verte, l'animation configurée s'ouvre dans la fenêtre d'inspection.

#### Visualisation de processus

# 12.1 Créer les vues

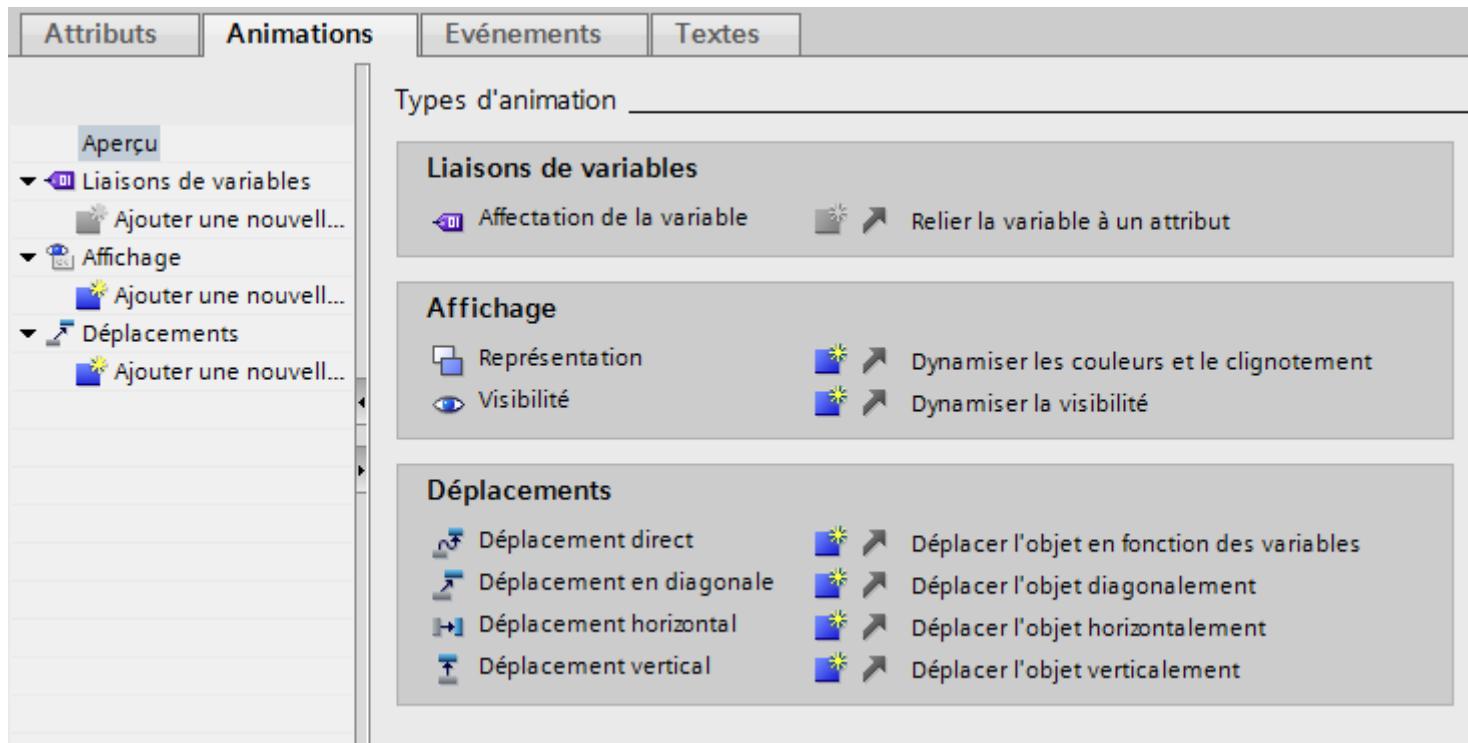

# Dynamiser la représentation d'un objet

# Introduction

Au runtime, l'apparence d'un objet graphique est commandé par le changement de valeur d'une variable. Quand la variable prend une certaine valeur, l'objet graphique change de couleur ou de clignotement conformément à ce qui a été configuré.

## Type

Selon la sélection, des zones ou valeurs individuelles des variables sont observées dans le runtime. L'apparence de l'objet change en fonction de la configuration.

## Condition préalable

- Une vue est ouverte.
- Un objet dynamisable est contenu et sélectionné dans la vue.
- La fenêtre d'inspection est ouverte.
- La boîte d'outils est affichée.

# Marche à suivre

- 1. Dans la fenêtre d'inspection, cliquez sur "Attributs > Animations". Les animations disponibles pour l'objet sélectionné s'affichent.
- 2. Sélectionnez l'animation "Représentation" et cliquez sur le bouton Les paramètres de l'animation s'affichent.
- 3. Sélectionnez une variable sous "Variable > Nom".
- 4. Sélectionnez p. ex. "Type > Plage".
- 5. Dans le tableau, cliquez sur "Ajouter".
- 6. Dans la colonne "Plage", sélectionnez l'intervalle de variable "0 20" p. ex.
- 7. Pour "Couleur d'avant-plan" et "Couleur d'arrière-plan", sélectionnez la couleur que prend l'objet dès que la variable atteindra l'intervalle au runtime.
- 8. Dans la liste "Clignotement", sélectionnez un clignotement pour l'objet.
- 9. Pour créer un autre intervalle de variable "21 60" p. ex., répétez les étapes 5 à 8.

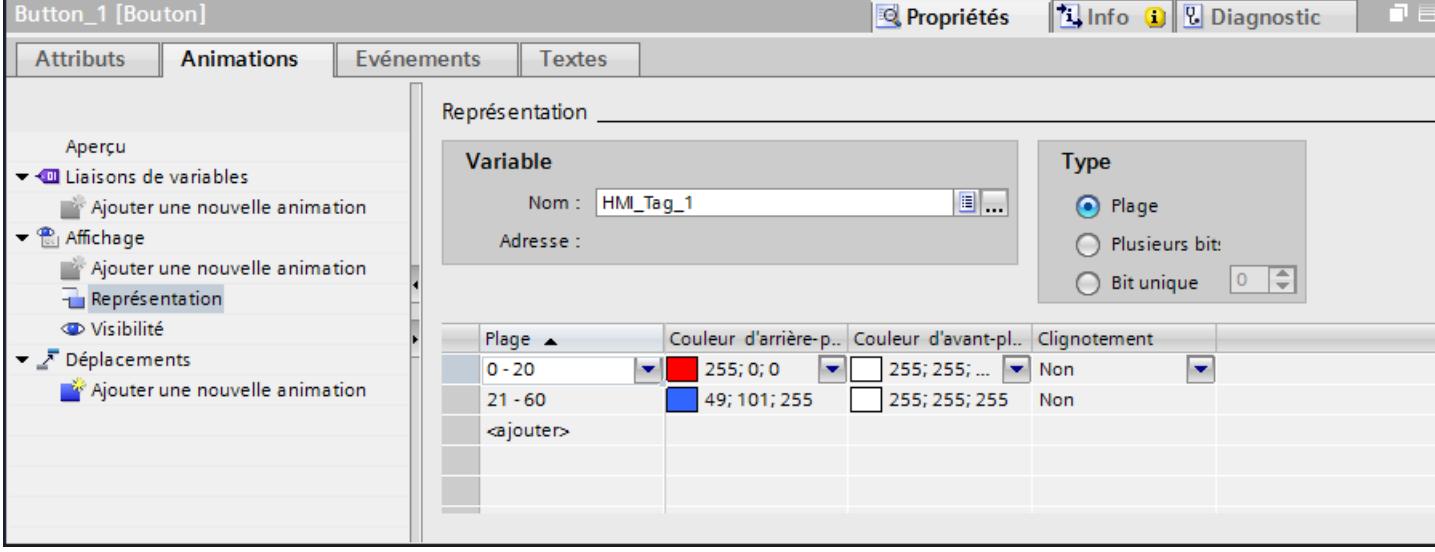

## Résultat

Au runtime, le clignotement et la couleur de l'objet changent en fonction de la valeur de process de la variable.

## Configurer un déplacement

## Introduction

Vous pouvez configurer les objets dynamiques de manière à ce qu'ils se déplacent sur une voie déterminée. Ce déplacement est commandé au moyen de variables. À chaque actualisation des variables, l'objet est déplacé.

Vous ne pouvez configurer qu'un seul type de déplacement par objet.

# Condition préalable

- Une variable est créée.
- Une vue comportant au moins un objet dynamisable est ouverte.
- La fenêtre d'inspection est ouverte.
- La boîte d'outils est affichée.

# Marche à suivre

- 1. Dans la vue, sélectionnez l'objet que vous souhaitez dynamiser. Ses attributs s'affichent dans la fenêtre d'inspection.
- 2. Dans la fenêtre d'inspection, cliquez sur "Attributs > Animations". Les animations disponibles pour l'objet sélectionné s'affichent.
- 3. Sélectionnez "Déplacement horizontal" et cliquez sur le bouton Les paramètres de l'animation s'affichent. Une copie transparente de l'objet, reliée à l'objet original par une flèche, s'affiche dans la zone de travail.
- 4. Sélectionnez la variable qui commandera le déplacement.
- 5. Faites glisser la copie jusqu'à la position finale souhaitée. Les coordonnées en pixels de la position finale s'inscrivent automatiquement dans la fenêtre d'inspection.

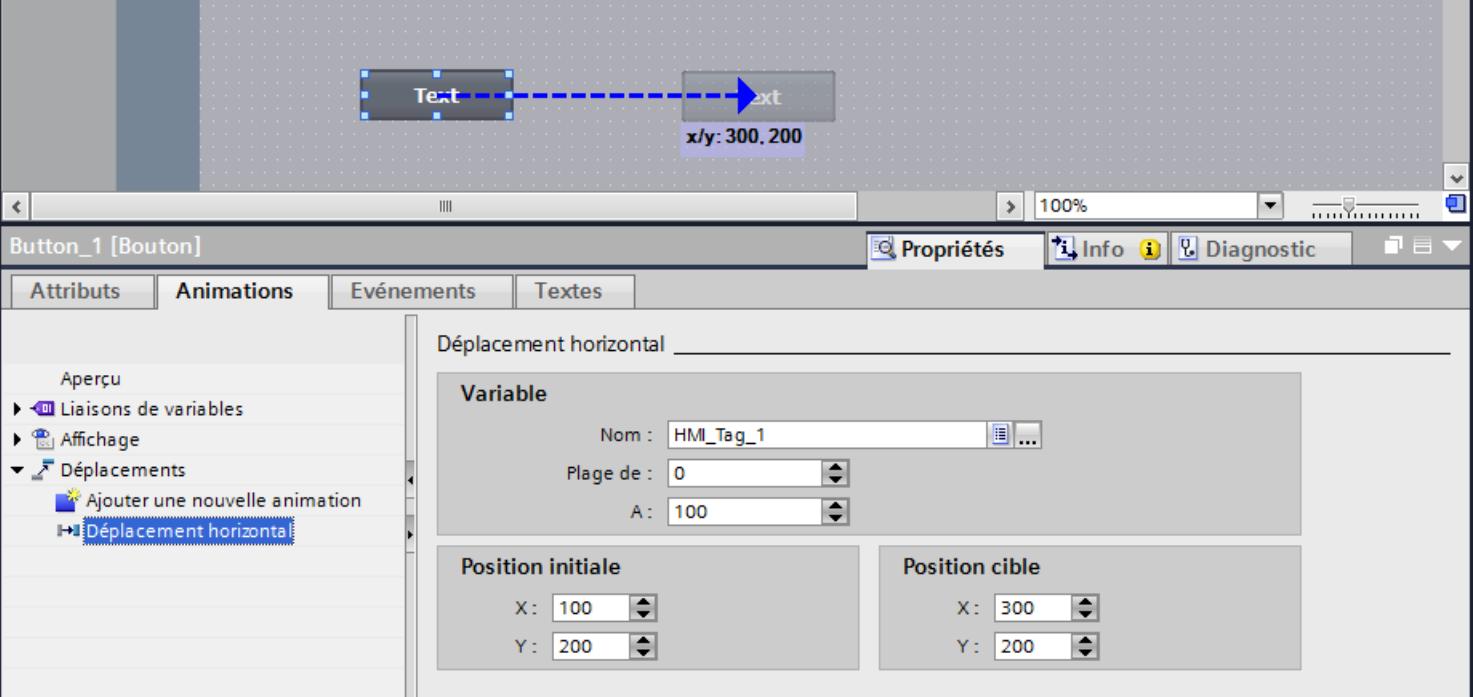

6. Si nécessaire, adaptez la plage de valeurs de la variable.

## Résultat

En runtime, l'objet se déplace à chaque modification de la valeur de la variable qui sert à commander le déplacement. Le sens de déplacement est conforme au type de déplacement "horizontal" configuré.

#### **Remarque**

Configurez le déplacement vertical et en diagonale de la même manière que le déplacement horizontal.

## Configurer un déplacement direct

#### Introduction

Lors d'un "Déplacement direct", l'objet est déplacé dans le sens x et dans le sens y. Deux variables déterminent le nombre de pixels duquel l'objet doit être déplacé de sa position initiale statique originale.

#### Condition préalable

- Deux variables sont créées.
- Une vue comportant au moins un objet dynamisable est ouverte.
- La fenêtre d'inspection est ouverte.
- La boîte d'outils est affichée.

#### Configurer un "Déplacement direct"

- 1. Dans la vue, sélectionnez l'objet que vous souhaitez dynamiser. Ses attributs s'affichent dans la fenêtre d'inspection.
- 2. Dans la fenêtre d'inspection, cliquez sur "Attributs > Animations".
- 3. Sélectionnez "Déplacement direct" et cliquez sur le bouton Les paramètres de l'animation s'affichent.

- 4. Sélectionnez une variable qui, pour la position X, commandera le déplacement dans le sens x.
- 5. Sélectionnez, une variable qui, pour la position Y, commandera le déplacement dans le sens y.

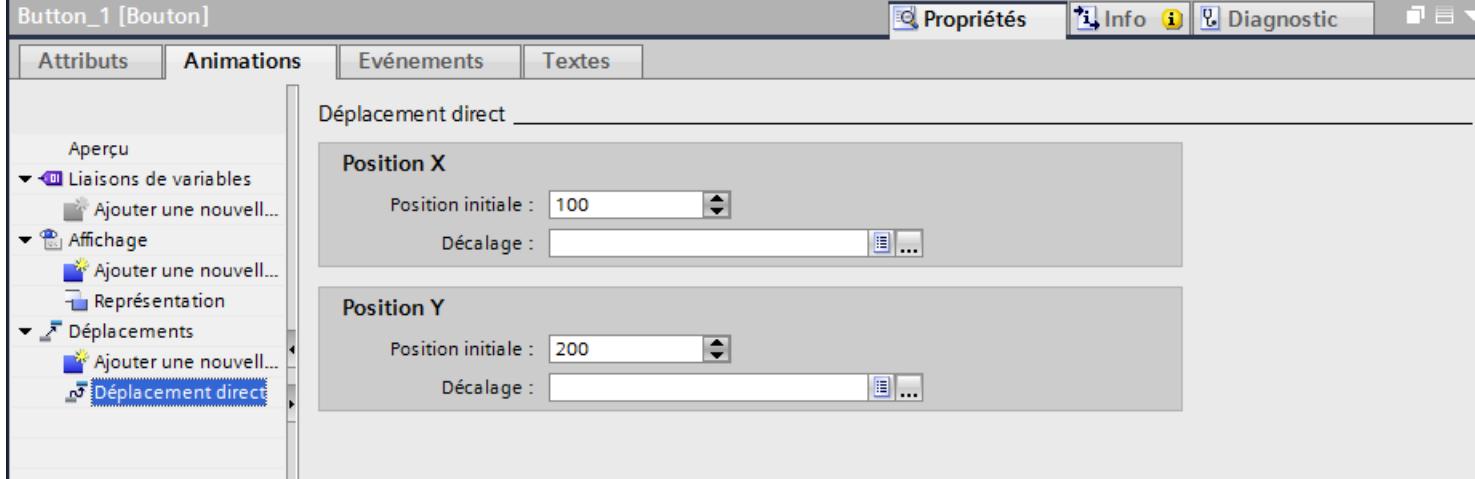

# Résultat

En runtime, l'objet se déplace à chaque modification de la valeur de la variable qui sert à commander le déplacement.

## Dynamiser la visibilité d'un objet

## Introduction

En dynamisant l'attribut "Visibilité", vous pouvez p. ex. afficher un avertissement dans la vue lorsqu'une variable dépasse une valeur critique. Dès que la valeur de la variable repasse dans la plage non critique, l'avertissement disparaît.

Les objets "Vue simple de recette" et "Vue simple des alarmes" sont toujours visibles.

## Condition préalable

- Une variable est créée.
- Une vue contenant un objet que vous souhaitez afficher ou masquer en runtime est ouverte.
- La fenêtre d'inspection est ouverte.

#### Marche à suivre

- 1. Dans la vue, sélectionnez l'objet que vous souhaitez dynamiser. Ses attributs s'affichent dans la fenêtre d'inspection.
- 2. Dans la fenêtre d'inspection, cliquez sur "Attributs > Animations". Les animations disponibles pour l'objet sélectionné s'affichent.

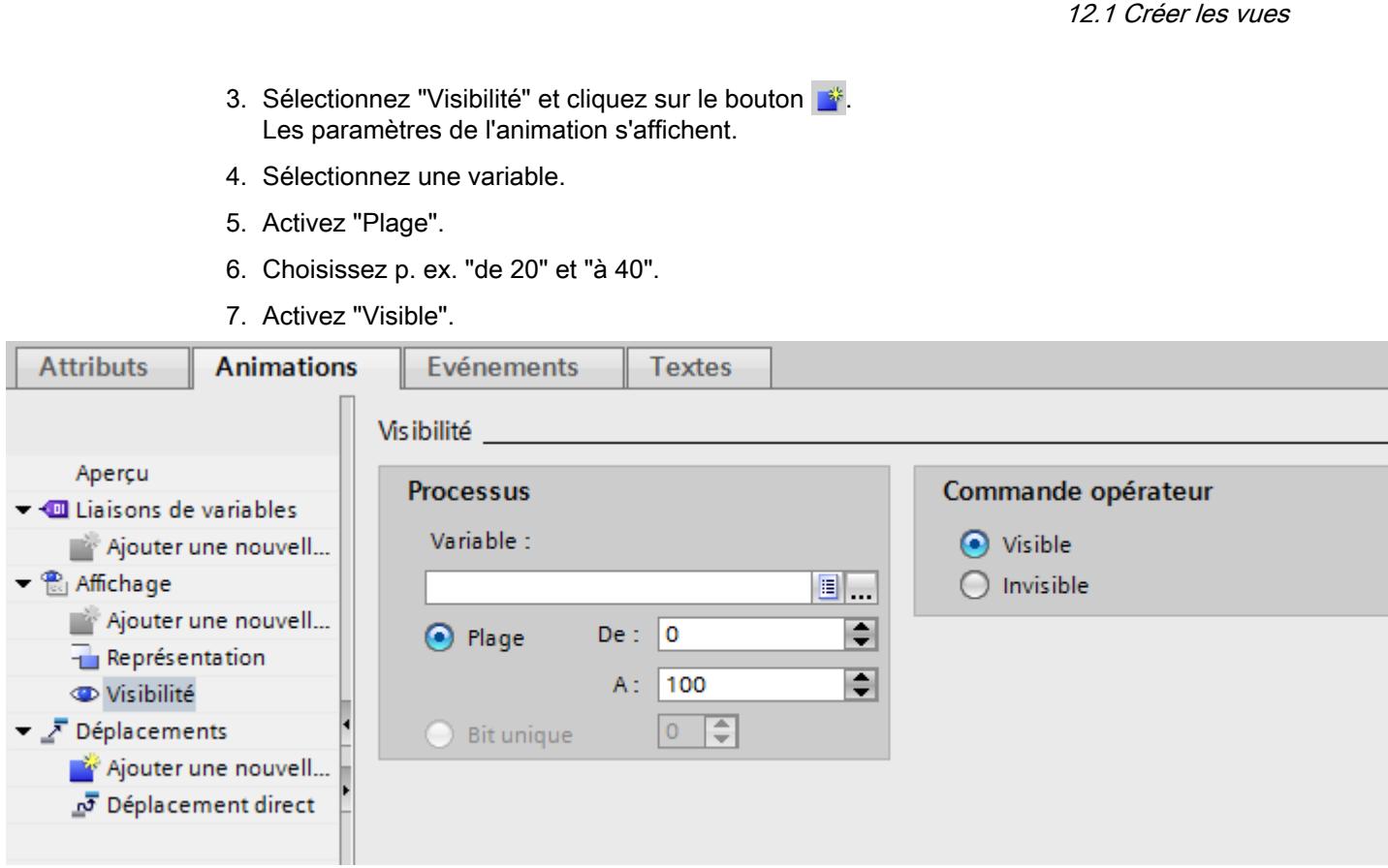

# Résultat

Au runtime, l'objet graphique est affiché ou masqué selon la valeur de la variable :

- Lorsque la valeur de la variable correspond à la plage configurée entre 20 et 40, l'objet graphique est affiché.
- Si la valeur de la variable se trouve en dehors de la plage configurée, l'objet graphique est masqué.

Visualisation de processus

# Animations de groupes d'objets

## Application d'animations sur des groupes d'objets

La fenêtre d'inspection affiche tous les objets d'un groupe et leurs animations possibles. En outre, les types d'animations pris en charge par tous les objets du groupe sont appliqués séparément.

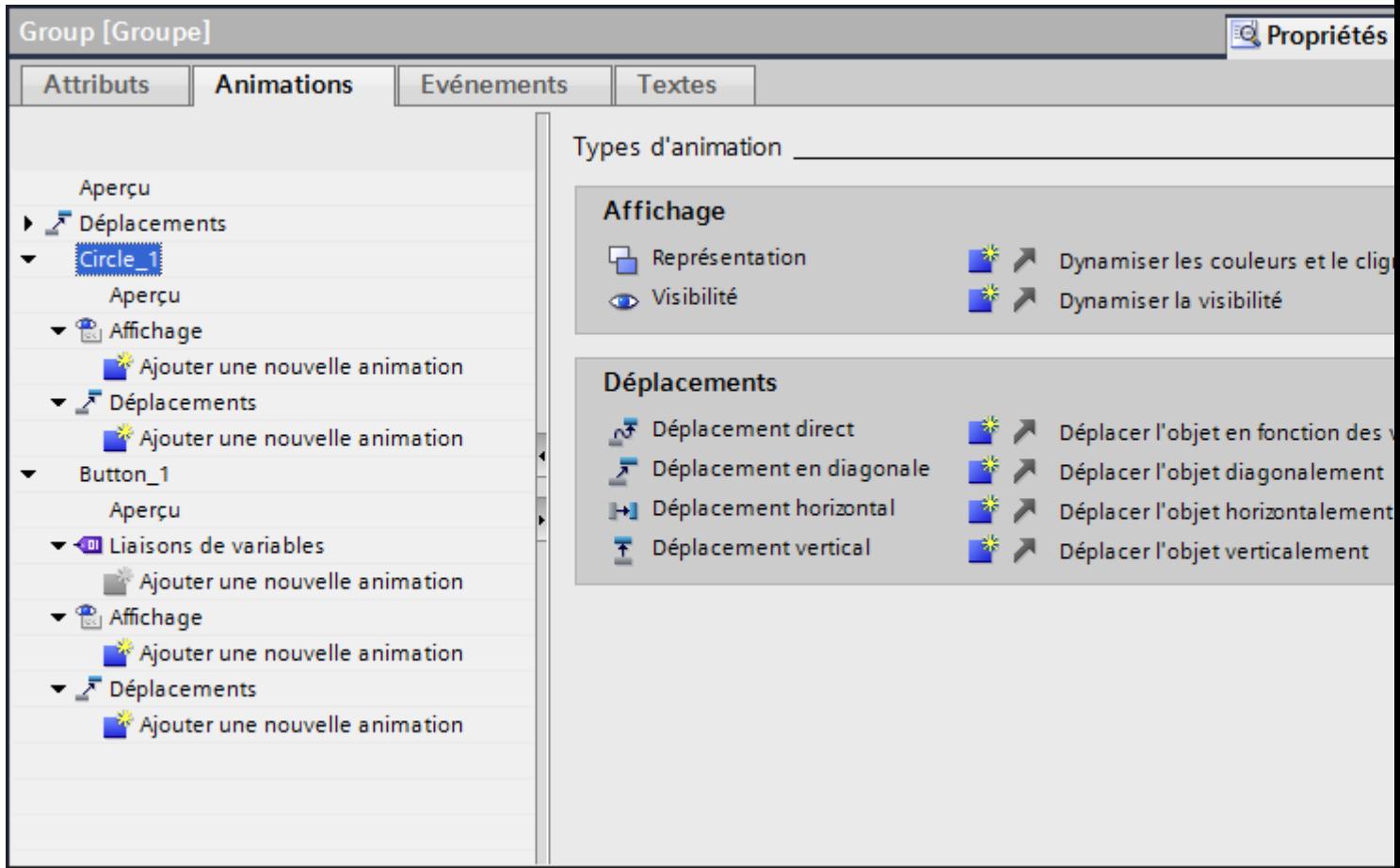

Quand vous configurez une animation pour un groupe d'objets, elle s'applique à tous les objets individuels qui la prennent en charge.

## Exemple d'application

L'animation "Déplacement horizontal" est configurée pour l'objet d'un groupe d'objets. L'animation "Déplacement direct" est configurée pour l'ensemble du groupe d'objets. Au runtime, seule l'animation du groupe d'objets, c.-à-d. "Déplacement direct" est exécutée. Cela vaut également pour les groupes d'objets intégrés à des groupes d'objets. Seule l'animation du groupe du plan supérieur est exécutée.
## Animations pour groupes d'objets et sélection multiple

### Modification des animations de plusieurs objets

En cas de sélection multiple, les animations configurées pour l'objet de référence s'affichent dans la fenêtre d'inspection. Vous pouvez modifier ces animations de la manière usuelle. Les modifications s'appliquent à tous les objets de la sélection multiple prenant en charge l'animation configurée. Ainsi, l'animation de l'objet de référence s'applique également aux objets pour lesquels vous n'aviez pas encore configuré d'animation.

## Exemple d'application

Vous sélectionnez simultanément un bouton et un cercle. Le bouton est l'objet de référence. L'animation "Représentation" est déjà configurée pour le bouton et s'affiche donc dans la fenêtre d'inspection de la sélection multiple. Quand vous activez "Attributs > Animations > Représentation > Clignotement" dans la fenêtre d'inspection, les paramètres de l'animation "Représentation" s'appliquent ensuite au bouton et au cercle.

#### Configurer de nouvelles animations pour plusieurs objets

Quand vous configurez une nouvelle animation pour les objets d'une sélection multiple, elle s'applique à tous les objets sélectionnés qui la prennent en charge. Quand la nouvelle animation se trouve remplacer une animation existante, une demande de confirmation s'affiche.

## Exemple d'application

Vous sélectionnez un cercle et un rectangle. L'animation "Déplacement en diagonale" est déjà configurée pour le cercle. Vous configurez l'animation "Déplacement horizontal" pour la sélection multiple. Cette animation s'applique au rectangle, car aucune animation de type "Déplacement" n'est encore configurée pour ce dernier. Pour le cercle, le système vous demande si vous souhaitez remplacer l'animation existante "Déplacement en diagonale" par la nouvelle animation "Déplacement horizontal".

## 12.1.4.4 Dynamisation avec les fonctions système

## Principes de base pour les événements

## Introduction

Les objets graphiques réagissent à des événements. Configurez une liste de fonctions avec des fonctions système pour les événements d'un objet.

## Événements

Les événements et fonctions système disponibles dépendent de l'objet utilisé.

Lorsque l'opérateur active un objet graphique p. ex., la fonction système configurée est exécutée.

Pour plus d'informations, référez-vous aux "Notions de base sur la liste de fonctions".

## Configurer la fonction système de l'événement "Cliquer"

### Introduction

Configurez une liste de fonctions pour un événement d'objet. Lorsque l'événement survient en runtime, la fonction système associée est exécutée.

## **Conditions**

Une vue est ouverte.

Un bouton est créé dans la vue.

La fenêtre d'inspection est ouverte.

## Marche à suivre

- 1. Sélectionnez le bouton.
- 2. Dans la fenêtre d'inspection, cliquez sur "Attributs > Evénements".
- 3. Sélectionnez l'événement "Cliquer".
- 4. Dans le tableau, cliquez sur "Ajouter fonction".
- 5. Sélectionnez la fonction système "AfficherFenêtreAlarmes".

## Résultat

Lorsque, au runtime, l'utilisateur clique sur le bouton, la fenêtre des alarmes s'ouvre dans la vue.

## Exemple : Configurer un bouton pour le changement de langue

### Introduction

Dans cet exemple, vous configurez un bouton avec lequel vous pouvez changer de langue en runtime.

## **Conditions**

- Vous avez exécuté l'exemple "Configurer une dénomination multilingue d'un bouton".
- La vue "Screen 1" est ouverte.
- Le bouton est sélectionné dans la vue.

## Marche à suivre

- 1. Dans la fenêtre d'inspection, cliquez sur "Propriétés > Evénements > Appuyer".
- 2. Dans le tableau, cliquez sur "Ajouter une fonction".
- 3. Choisissez la fonction système "ReglerLangue" et le paramètre "Changer".

## Résultat

Vous avez affecté le bouton à la fonction "ReglerLangue". Si vous appuyez sur ce bouton en runtime, la langue de runtime change. L'ordre d'affichage des langues de runtime correspond à celui qui a été prédéfini par numérotation des langues dans l'éditeur "Langues et polices".

## 12.1.5 Utilisation des touches de fonction

## 12.1.5.1 Utilisation des touches de fonction

## Introduction

Une touche de fonction est une touche du pupitre opérateur à laquelle une fonction configurable est affectée. Une liste de fonctions peut être configurée pour les événements "Presser touche" et "Relâcher touche".

Vous pouvez programmer une touche de fonction de manière globale ou locale.

#### **Remarque**

#### Disponibilité selon le pupitre opérateur

Les touches de fonction ne sont pas disponibles sur tous les pupitres opérateur.

## Touches de fonction globales

Les touches de fonction à affectation globale déclenchent toujours la même action, quelle que soit la vue affichée.

Vous configurez les touches de fonction globales dans l'éditeur "Vue globale". L'affectation globale est valable dans toutes les vues du pupitre opérateur choisi.

Les touches de fonction à affectation globale réduisent nettement la tâche de configuration, car vous ne leur affectez pas de fonction dans chaque vue individuelle.

## Touches de fonction locales dans les vues

Dans les vues, les touches de fonction locales peuvent déclencher une autre action dans chaque vue. La programmation est valable seulement dans la vue dans laquelle la touche a été définie.

Dans une vue, une touche de fonction n'a qu'une seule affectation, soit globale, soit locale. L'auteur de la configuration détermine l'affectation prioritaire.

#### Remarque

Quand une vue avec des touches de fonction locales se trouve recouverte par une vue des alarmes ou une fenêtre des alarmes, les touches de fonction sont quand même actives dans Runtime. Ceci peut se produire surtout sur les pupitres à petit écran.

## Touches de fonction locales dans les modèles

Les touches de fonction locales qui sont programmées dans un modèle s'appliquent à toutes les vues reposant sur ce modèle. Elles peuvent déclencher une autre action dans chaque vue. C'est dans l'éditeur "Vues", dans le modèle, que vous programmez les touches de fonction pour les modèles. Dans un modèle, une touche de fonction n'a qu'une seule affectation, soit globale, soit locale. L'auteur de la configuration détermine l'affectation prioritaire.

### Programmation de raccourcis clavier

Vous pouvez affecter des touches directes, p. ex. des boutons, aux objets de commande. Les touches directes disponibles dépendent du pupitre opérateur.

#### Remarque

La touche de fonction a été programmée pour une action locale ou globale. Quand vous lui affectez en plus une touche directe, c'est la fonction de cette touche directe qui est exécutée dans Runtime.

## **Graphiques**

Lorsqu'une touche de fonction est placée directement à côté de l'afficheur, vous pouvez affecter à cette touche de fonction un graphique symbolisant sa fonction.

## Indication de la programmation

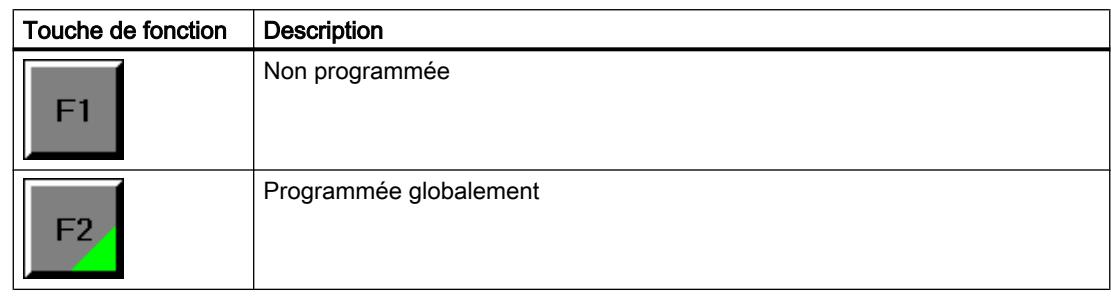

Tableau 12-1 Le tableau suivant indique les icônes représentant l'affectation des touches de fonction :

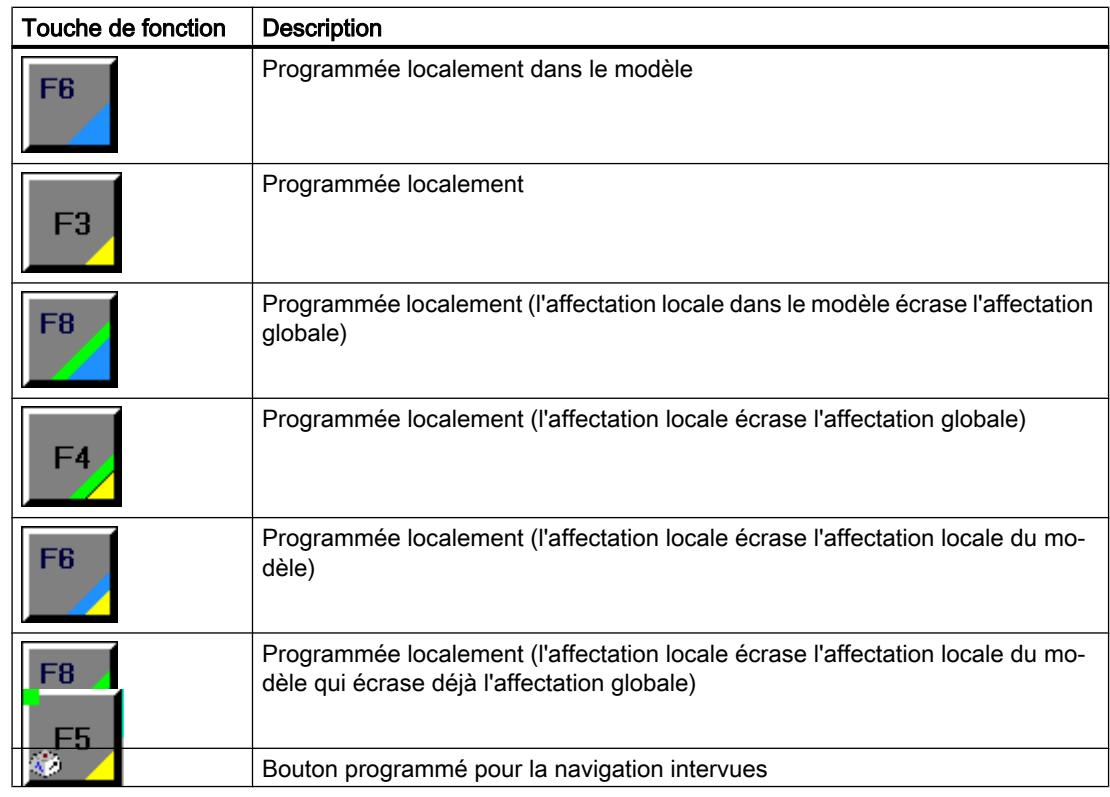

## Remarque

## Basic Panels

L'éditeur "Navigation intervues" n'est pas disponible pour les Basic Panels.

## 12.1.5.2 Programmation globale des touches de fonction

## Introduction

Vous définissez l'affectation globale d'une touche de fonction dans l'éditeur "Vue globale". L'affectation globale est valable dans toutes les vues du pupitre opérateur choisi.

#### Remarque

#### Disponibilité selon le pupitre opérateur

Les touches de fonction ne sont pas disponibles sur tous les pupitres opérateur.

## **Conditions**

- Le projet est ouvert.
- La fenêtre d'inspection est ouverte.

## Marche à suivre

Pour affecter à une touche une fonction qui ne dépend pas de la vue, procédez comme suit :

- 1. Double-cliquez sur "Vue globale" dans le groupe "Gestion des vues" de la fenêtre du projet, afin d'ouvrir l'éditeur "Vue globale".
- 2. Sélectionnez la touche de fonction souhaitée. Les attributs de la touche de fonction s'affichent dans la fenêtre d'inspection.

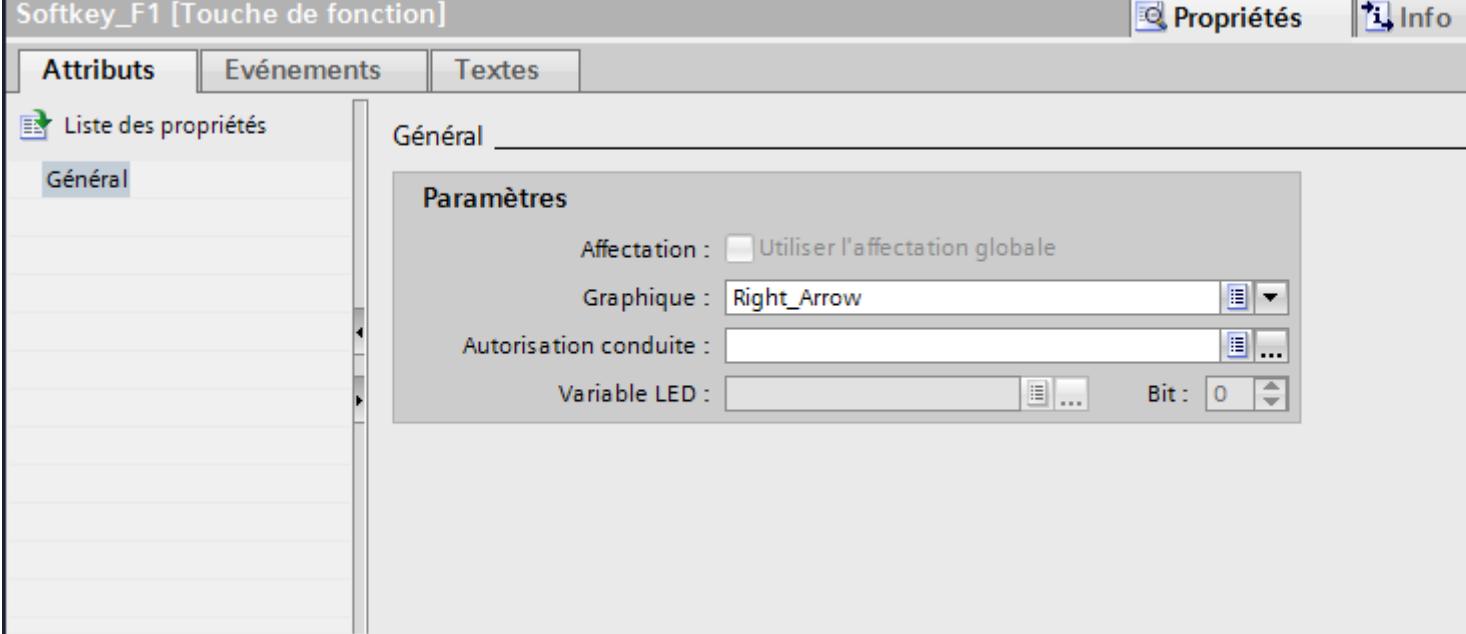

- 3. Configurez sous "Général" un graphique et une autorisation de commande pour la touche de fonction.
- 4. Configurez une liste de fonctions pour l'événement souhaité sous "Evénements".

## Résultat

Si l'affectation globale n'est pas écrasée par une affectation locale, l'affectation de la touche change dans toutes les vues du pupitre choisi, conformément à ce que vous avez saisi.

## 12.1.5.3 Programmation locale des touches de fonction

#### Introduction

Les touches de fonction sont programmées globalement et localement. L'affectation locale d'une touche n'est valable que dans la vue ou dans le modèle où elle a été définie. On distingue les touches de fonction locales suivantes :

- Touches de fonction locales d'une vue Dans chaque vue, vous affectez une autre fonction à la touche. La programmation est valable seulement dans la vue dans laquelle la touche a été définie.
- Touches de fonction locales dans un modèle Vous programmez les touches de fonction dans un modèle. La programmation est valable pour toutes les vues qui reposent sur ce modèle quand elle n'est pas écrasée par une programmation locale dans une vue.

Une affectation locale écrase l'affectation globale d'une touche de fonction.

#### Remarque

#### Disponibilité selon le pupitre opérateur

Les touches de fonction ne sont pas disponibles sur tous les pupitres opérateur.

#### Utiliser les affectations existantes

L'option pour utiliser les affectations existantes porte le nom suivant dans la fenêtre d'inspection :

- Dans un modèle : "Utiliser l'affectation globale"
- Dans une vue :
	- la vue repose sur un modèle : "Utiliser modèle local"
	- la vue ne repose pas sur un modèle : "Utiliser l'affectation globale"

L'option "Utiliser modèle local" implique l'utilisation de l'affectation locale dans le modèle et l'affectation globale.

## **Conditions**

- La vue ou le modèle dans lequel vous voulez programmer une touche de fonction localement est ouverte.
- La fenêtre d'inspection est ouverte.

## Marche à suivre

Procédez comme suit :

- 1. Sélectionnez la touche de fonction en question dans la vue ou dans le modèle. Les attributs de la touche de fonction s'affichent dans la fenêtre d'inspection.
- 2. Dans la fenêtre d'inspection, cliquez sur "Général".

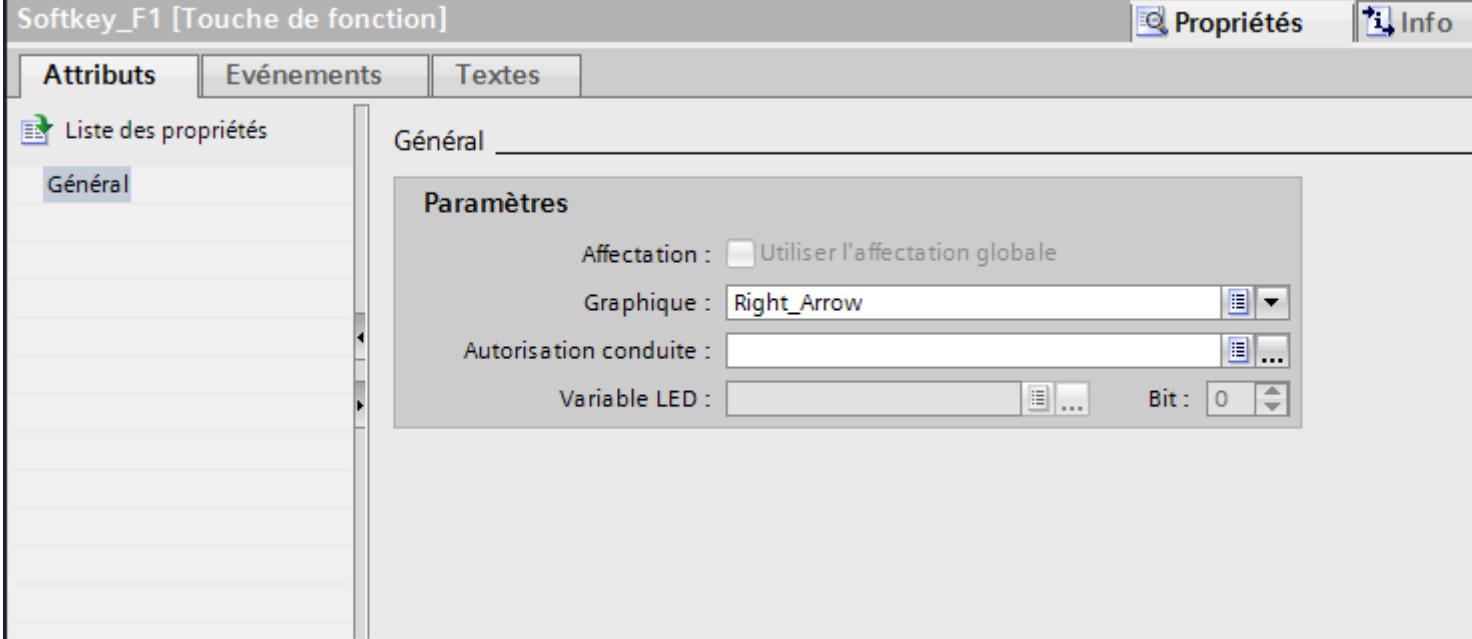

- 3. Désactivez l'option "Utiliser modèle local" ou "Utiliser l'affectation globale".
- 4. Configurez sous "Général" un graphique et une autorisation de commande pour la touche de fonction.
- 5. Configurez une liste de fonctions pour l'événement souhaité sous "Evénements".

## Résultat

Dans la vue ou dans le modèle, les fonctions configurées sont affectées à la touche de fonction.

## 12.1.5.4 Affecter une fonction à une touche de fonction

## Introduction

Une touche de fonction peut avoir deux états :

- Pressé : défini par l'événement "Presser la touche"
- Relâché : défini par l'événement "Relâcher la touche"

Vous configurez les deux événements dans la fenêtre d'inspection de la touche de fonction. Vous pouvez associer à chaque événement une liste de fonctions qui contient des fonctions système ou des scripts. Au runtime, la liste de fonctions est traitée quand l'événement survient.

# **Remarque**

## Disponibilité selon le pupitre opérateur

Les touches de fonction ne sont pas disponibles sur tous les pupitres opérateur.

## Remarque

## Basic Panels

Il n'y a pas de scripts disponibles pour les Basic Panels.

## **Conditions**

Si vous voulez programmer une touche de fonction globalement :

- L'éditeur "Vue globale" est ouvert.
- Si vous voulez programmer une touche de fonction localement :
- La vue dans laquelle vous voulez programmer une touche est ouverte.

Si vous voulez programmer une touche de fonction localement dans un modèle :

- Le modèle dans lequel vous voulez programmer une touche est ouvert.
- La fenêtre d'inspection est ouverte.

## Marche à suivre

Procédez comme suit :

- 1. Sélectionnez la touche de fonction que vous voulez programmer. Les attributs de la touche de fonction s'affichent dans la fenêtre d'inspection.
- 2. Configurez la liste de fonctions pour l'événement souhaité dans le groupe "Général" sous "Attributs" dans la fenêtre d'inspection.

## Résultat

Lorsque l'opérateur presse ou relâche la touche de fonction, la liste de fonctions est traitée au runtime.

## 12.1.5.5 Donner l'autorisation d'utiliser une touche de fonction

## Introduction

Dans WinCC, vous pouvez attribuer une autorisation pour une touche de fonction dans Runtime. Vous limitez ainsi, dès l'élaboration du projet, le cercle des opérateurs habilités à utiliser les touches de fonction. Seul le personnel habilité peut alors modifier les paramètres importants dans Runtime.

Lorsque vous configurez une protection d'accès, vous évitez les erreurs de manipulation et améliorez la sécurité de l'installation ou de la machine.

#### **Remarque**

#### Disponibilité selon le pupitre opérateur

Les touches de fonction ne sont pas disponibles sur tous les pupitres opérateur.

## **Conditions**

● Les groupes d'utilisateurs sont définis.

Si vous voulez protéger une touche de fonction globale :

● L'éditeur "Vue globale" est ouvert.

Si vous voulez protéger une touche de fonction locale dans une vue ou dans un modèle :

- La vue ou le modèle contenant cette touche est ouvert.
- La fenêtre d'inspection est ouverte.

## Marche à suivre

Procédez comme suit :

- 1. Sélectionnez la touche de fonction souhaitée. Les attributs de la touche de fonction s'affichent dans la fenêtre d'inspection.
- 2. Dans la fenêtre d'inspection, cliquez sur "Général".

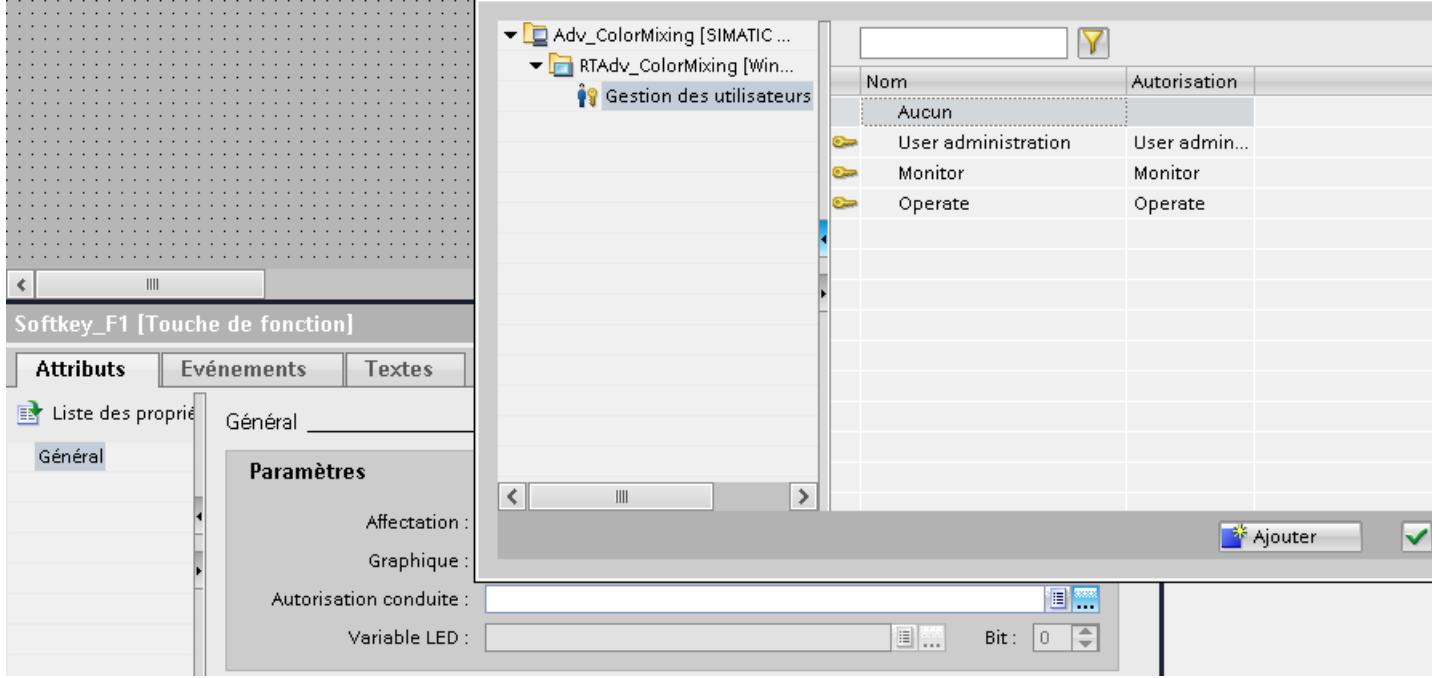

3. Sélectionnez, dans la liste "Autorisation", le groupe d'utilisateurs qui aura le droit d'utiliser la touche au runtime.

## Résultat

L'autorisation de commande est configurée.

## 12.1.5.6 Affecter un graphique à une touche de fonction

## Introduction

Afin d'illustrer la fonction d'une touche, vous pouvez insérer un graphique à côté de la touche de fonction dans une vue. Vous affectez des graphiques uniquement aux touches de fonction situées au bord de l'écran du pupitre opérateur.

#### Remarque

#### Disponibilité selon le pupitre opérateur

Les touches de fonction ne sont pas disponibles sur tous les pupitres opérateur.

## **Conditions**

Si vous voulez affecter un graphique à une touche de fonction globale :

● L'éditeur "Vue globale" est ouvert.

Si vous voulez affecter un graphique à une touche de fonction locale dans une vue ou dans un modèle :

- La vue ou le modèle contenant cette touche est ouvert.
- La fenêtre d'inspection est ouverte.
- Le graphique destiné à la touche de fonction a déjà été créé.

## Marche à suivre

Procédez comme suit :

- 1. Sélectionnez la touche de fonction souhaitée. Les attributs de la touche de fonction s'affichent dans la fenêtre d'inspection.
- 2. Dans la fenêtre d'inspection, cliquez sur "Général".

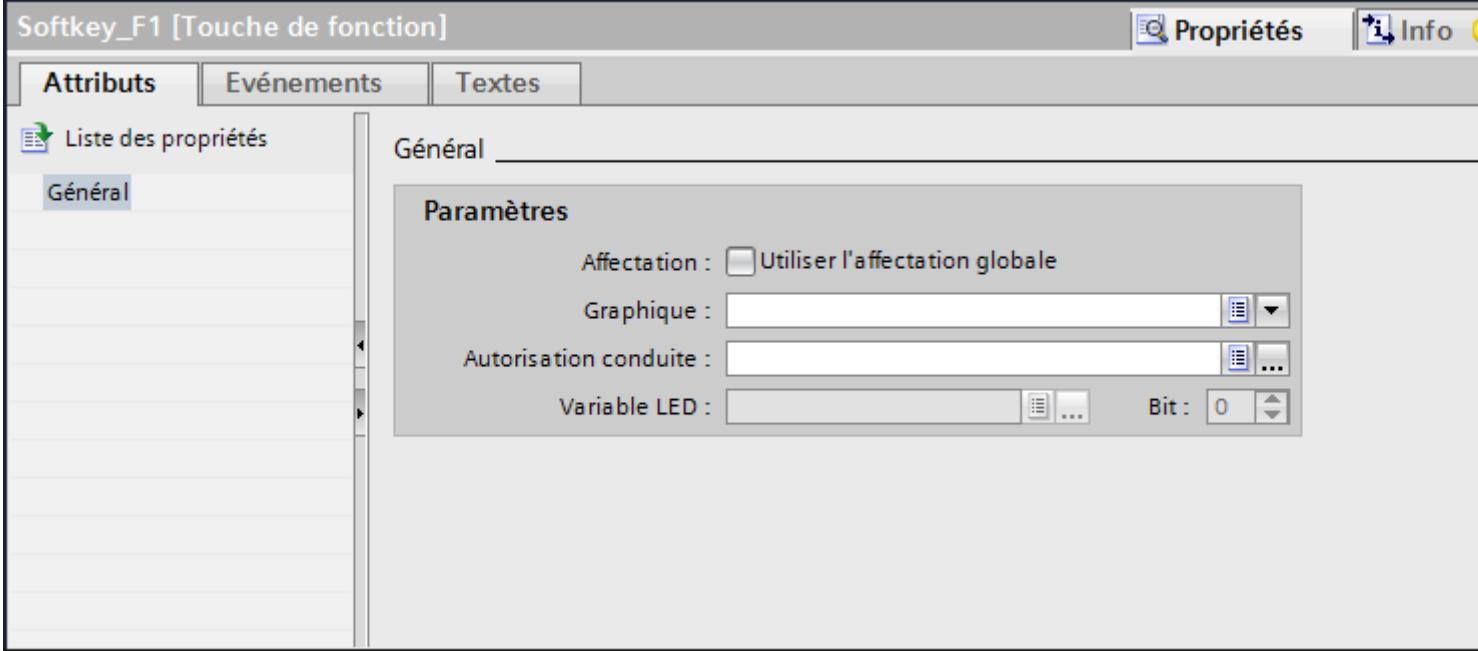

3. Cliquez dans la liste sous "Graphique".

La bibliothèque de graphiques du projet WinCC s'affiche. A gauche, vous voyez les graphiques externes déjà enregistrés dans la bibliothèque. A droite, vous voyez un aperçu du graphique sélectionné dans la bibliothèque.

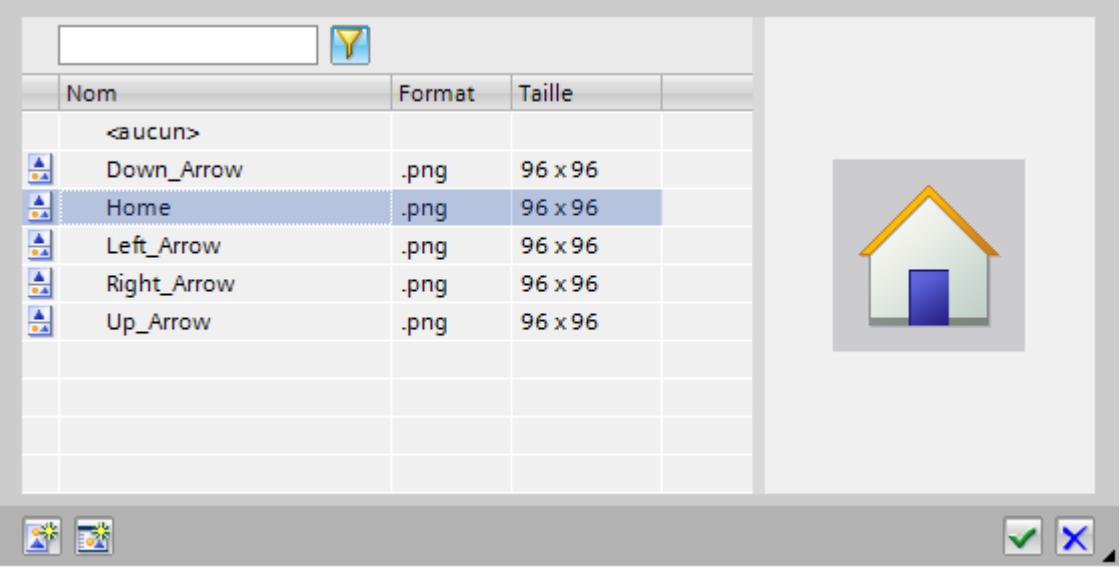

Avec les icônes  $\begin{array}{|c|c|c|c|c|}\n\hline\n\text{let} & \text{et} & \text{to} \\
\hline\n\text{let} & \text{to} & \text{to} \\
\hline\n\text{let} & \text{to} & \text{to} \\
\hline\n\text{let} & \text{to} & \text{to} \\
\hline\n\text{let} & \text{to} & \text{to} \\
\hline\n\text{let} & \text{to} & \text{to} \\
\hline\n\text{let} & \text{to} & \text{to} \\
\hline\n\text{let} & \text{to} & \text{to} \\
\hline\n\text{let} & \$ ou de vignettes.

Pour ouvrir et éditer des objets OLE avec le programme graphique correspondant, doublecliquez sur l'objet.

4. Cliquez dans la bibliothèque sur le graphique souhaité ou enregistrez le graphique dans la bibliothèque.

Il s'affiche à droite dans l'aperçu.

5. Pour insérer le graphique dans la vue, cliquez sur "Sélectionner". Avec "Supprimer", vous enlevez un graphique de la vue.

## Résultat

Le graphique s'affiche à côté de la touche de fonction.

## 12.1.5.7 Configurer des variables LED

## Condition préalable

- Un pupitre opérateur avec clavier est créé.
- Une variable LED est créée.

## Marche à suivre

- 1. Créez une nouvelle vue.
- 2. Cliquez sur une touche F du pupitre opérateur.
- 3. Dans la fenêtre d'inspection, cliquez sur "Général" sous "Propriétés > Attributs".

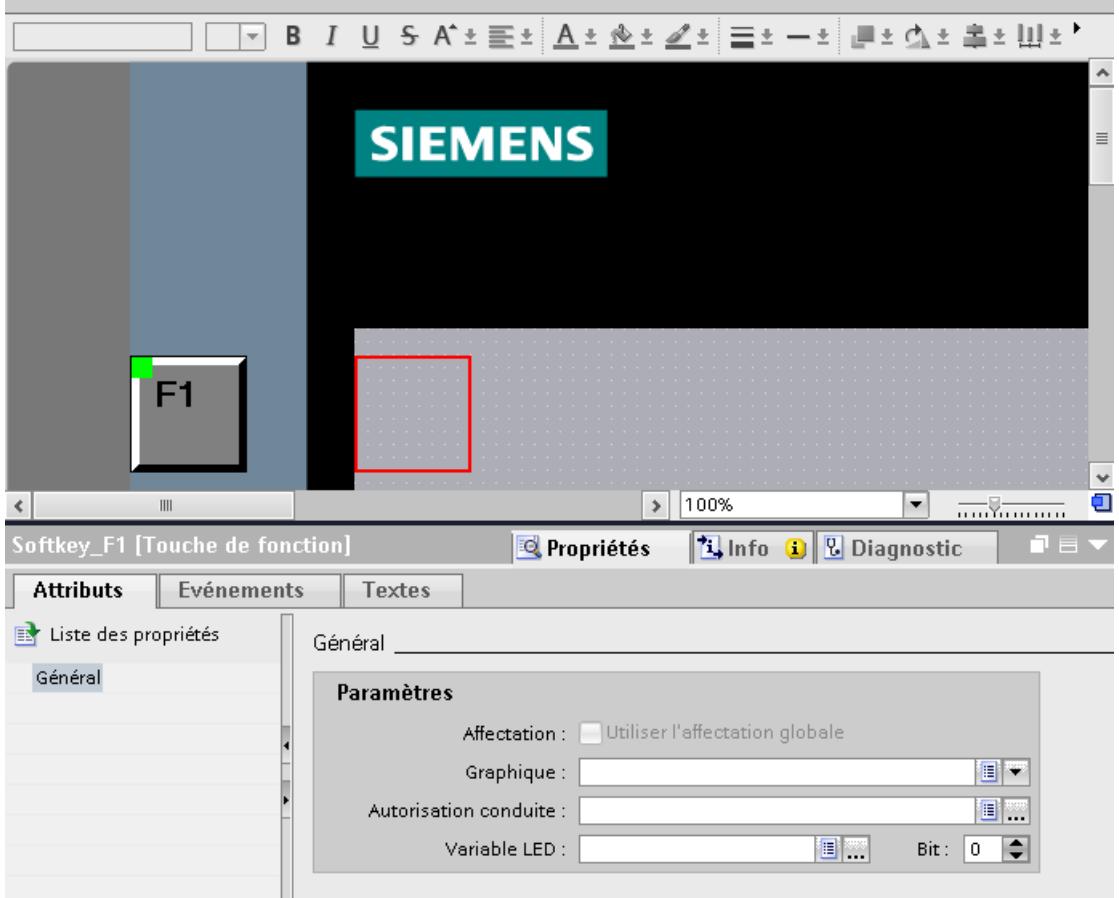

- 4. Sélectionnez une variable dans la zone "Général > Paramètres" sous "Variable LED".
- 5. Entrez sous "Bit" le numéro de bit approprié. Le numéro de bit approprié dépend du pupitre opérateur et des occupations de ses entrées et sorties.

#### Occupation des entrées et des sorties

Pour l'occupation exacte des entrées et sorties, référez-vous à :

- touches directes PROFINET IO : Auto-Hotspot
- touches directes PROFIBUS DP : Auto-Hotspot

## 12.1.5.8 Exemple : utiliser des touches de fonctions pour la navigation intervues

## Problème posé

Dans cet exemple, vous programmez une touche de fonction localement dans une vue. La pression de cette touche doit déclencher un changement de vue et ouvrir une vue prédéfinie, par ex. "Chaudiere2".

## **Remarque** Disponibilité selon le pupitre opérateur

Les touches de fonction ne sont pas disponibles sur tous les pupitres opérateur.

### **Conditions**

- La vue dans laquelle vous voulez programmer la touche est ouverte.
- La vue "Chaudiere2" a été créée.
- La fenêtre d'inspection est ouverte.

#### Marche à suivre

Pour utiliser la fonction "ActiverVue", procédez de la manière suivante :

- 1. Sélectionnez la touche de fonction souhaitée. Les attributs de la touche de fonction s'affichent dans la fenêtre d'inspection.
- 2. Cliquez sur "Général".
- 3. Pour écraser une affectation globale, désactivez l'option "Utiliser modèle local".
- 4. Cliquez sur "Presser la touche" sous "Evénements".

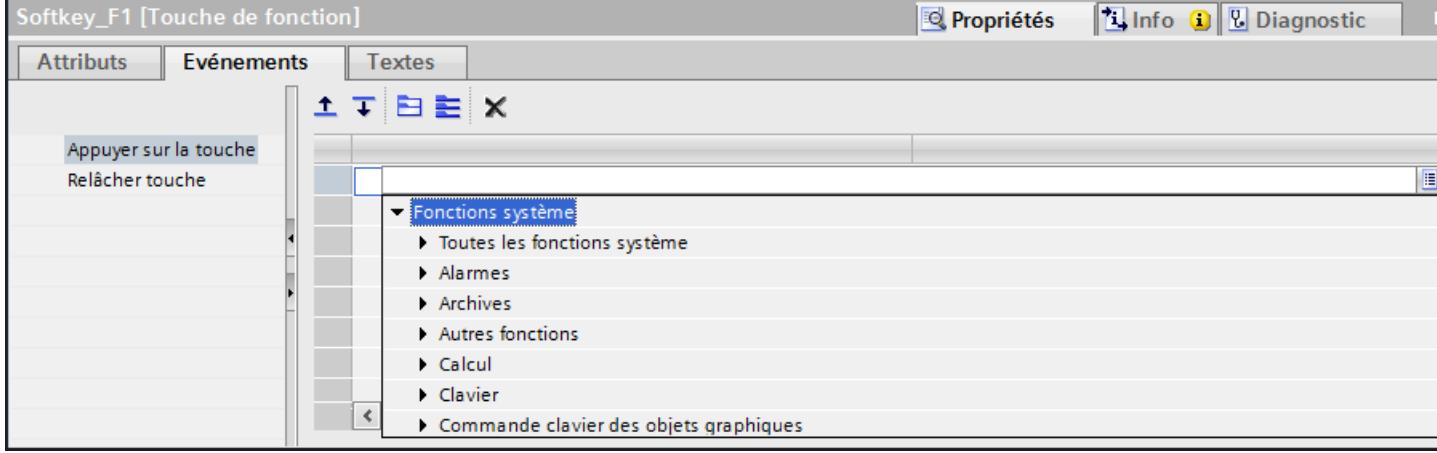

5. Sélectionnez dans la liste la fonction système "ActiverVue". La fonction "ActiverVue" s'affiche sous le groupe "Liste de fonctions" avec les paramètres "Nom de vue" et "Numéro d'objet".

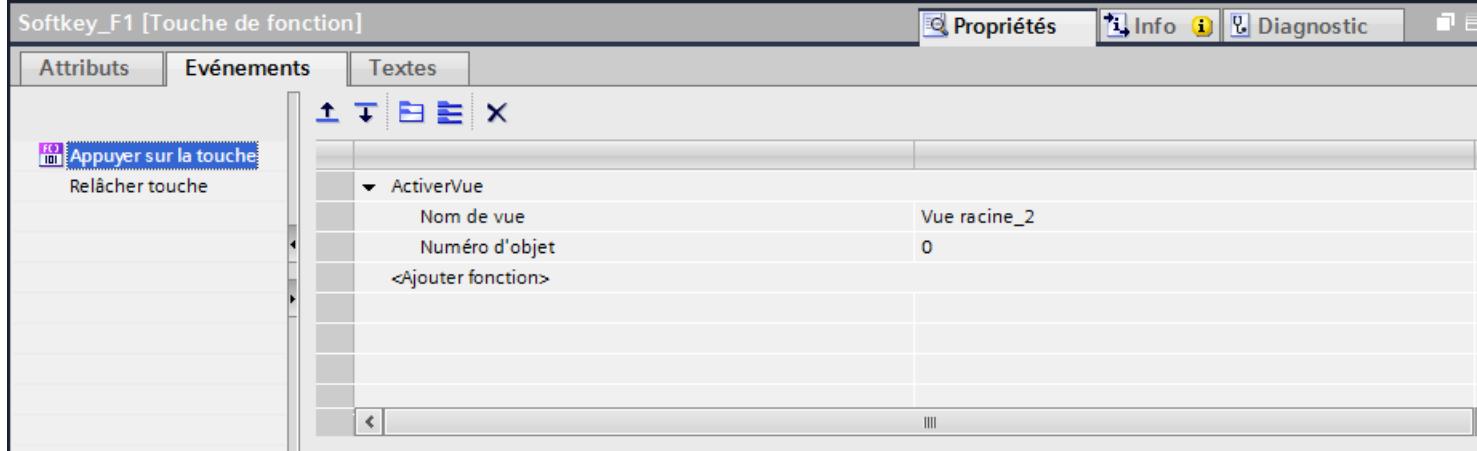

6. Sélectionnez la vue "Chaudiere2" dans la liste "Nom de vue".

## Résultat

Quand l'opérateur appuie sur la touche en question dans Runtime, il passe à la vue "Chaudiere2".

## 12.1.6 Utilisation de plans

## 12.1.6.1 Notions de base sur l'utilisation des plans

#### Plans

Pour traiter les objets d'une vue de manière différenciée, vous utilisez des plans. Une vue comporte 32 plans que vous pouvez nommer comme vous le désirez. Lorsque vous affectez des objets aux plans, vous définissez ainsi la profondeur d'imbrication de la vue. Les objets du plan 0 sont à l'arrière-plan de la vue, les objets du plan 31 au premier plan.

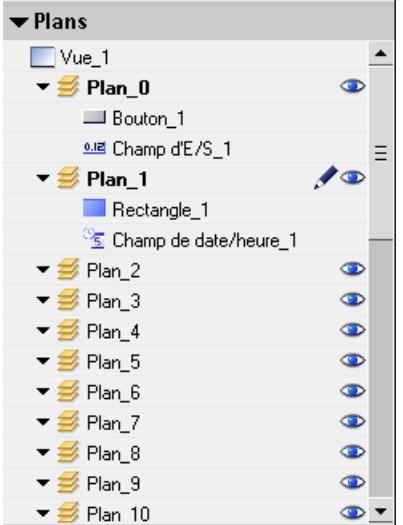

Les objets d'un plan unique sont également disposés de manière hiérarchique. Lorsque vous créez une vue, l'objet inséré en premier est disposé derrière dans le plan. Chaque objet supplémentaire est inséré plus vers l'avant. Dans un plan, vous pouvez déplacer les objets vers l'avant et vers l'arrière.

#### Principe de la technique des plans

Parmi les 32 plans, l'un d'entre eux est toujours actif. Lorsque vous insérez des objets dans une vue, ils sont affectés par défaut au plan actif. Le numéro du plan actif s'affiche dans la fenêtre d'inspection de la vue et dans la Task Card "Mise en page > Plans".

A l'ouverture d'une vue, le système affiche toujours les 32 plans de cette dernière. À l'exception du plan actif, vous pouvez masquer tous les plans dans la fenêtre d'inspection de la vue et dans la Task Card "Mise en page > Plans". Vous éditez alors de manière ciblée les objets du plan actif.

Dans l'arborescence de la palette "Plans" de la Task Card "Mise en page", vous gérez les plans et les objets par glisser-déplacer et via le menu contextuel.

## Exemples d'application

Vous utilisez des plans p. ex. dans les cas suivants :

- Pour masquer la légende d'objets pendant l'édition
- Pour masquer des objets, p. ex. la fenêtre des alarmes, pendant que vous configurez d'autres objets

#### 12.1.6.2 Déplacer des objets dans des plans

#### Introduction

Par défaut, les nouveaux objets insérés se trouvent dans le plan actif. Vous pouvez affecter un objet ultérieurement à un autre plan.

## **Conditions**

- Une vue comportant un objet est ouverte.
- La fenêtre d'inspection est ouverte.

## Marche à suivre

- 1. Sélectionnez l'objet dans la vue. Ses attributs s'affichent dans la fenêtre d'inspection.
- 2. Dans la fenêtre d'inspection "Propriétés > Attributs > Divers > Plan", entrez le plan dans lequel vous souhaitez déplacer l'objet.

Une autre méthode consiste à sélectionner l'objet dans la Task Card "Mise en page" et à le faire glisser dans le plan souhaité.

## Modifier l'ordre des objets

- 1. Sélectionnez l'objet dans la vue. Ses attributs s'affichent dans la fenêtre d'inspection.
- 2. Pour déplacer l'objet vers l'avant ou vers l'arrière dans l'ordre, choisissez la commande "Ordre > Vers l'arrière" ou "Vers l'avant" dans le menu contextuel. Une autre méthode consiste à utiliser les boutons  $\downarrow$   $\downarrow$  ou  $\downarrow$   $\downarrow$  dans la barre d'outils.

## Résultat

L'objet est affecté au plan sélectionné et placé au premier plan.

## 12.1.6.3 Choisir le plan actif

## Introduction

Dans une vue, les objets de vue sont toujours affectés à l'un des 32 plans. Un plan est toujours actif dans la vue. Lorsque vous insérez des objets dans une vue, ils sont affectés par défaut au plan actif.

Le numéro du plan actif est indiqué dans la barre d'outils "Plan". Le plan actif est repéré par l'icône ⊘ dans la Task Card "Mise en page > Plans".

Au début de la configuration, le plan actif est le plan 0. Pendant la configuration, vous pouvez activer un autre plan si besoin est.

## **Conditions**

- Une vue comportant au moins un objet est ouverte.
- La fenêtre d'inspection de la vue active est ouverte.

## Marche à suivre

- 1. Dans la fenêtre d'inspection de la vue actuelle, cliquez sur "Propriétés > Attributs > Plans".
- 2. Sous "Paramètres > Plan actif", entrez le numéro du plan.

## Autre solution

- 1. Dans la Task Card, sélectionnez "Mise en page > Plans".
- 2. Sélectionnez la commande "Définir sur activé" dans le menu contextuel d'un plan.

## Résultat

Le plan portant le numéro indiqué devient le plan actif.

## 12.1.6.4 Afficher et masquer des plans

## Introduction

Au besoin, vous pouvez afficher ou masquer les plans d'une vue. Vous définissez les plans qui s'affichent dans le système d'ingénierie. Lorsque vous ouvrez une vue, tous les plans sont toujours affichés.

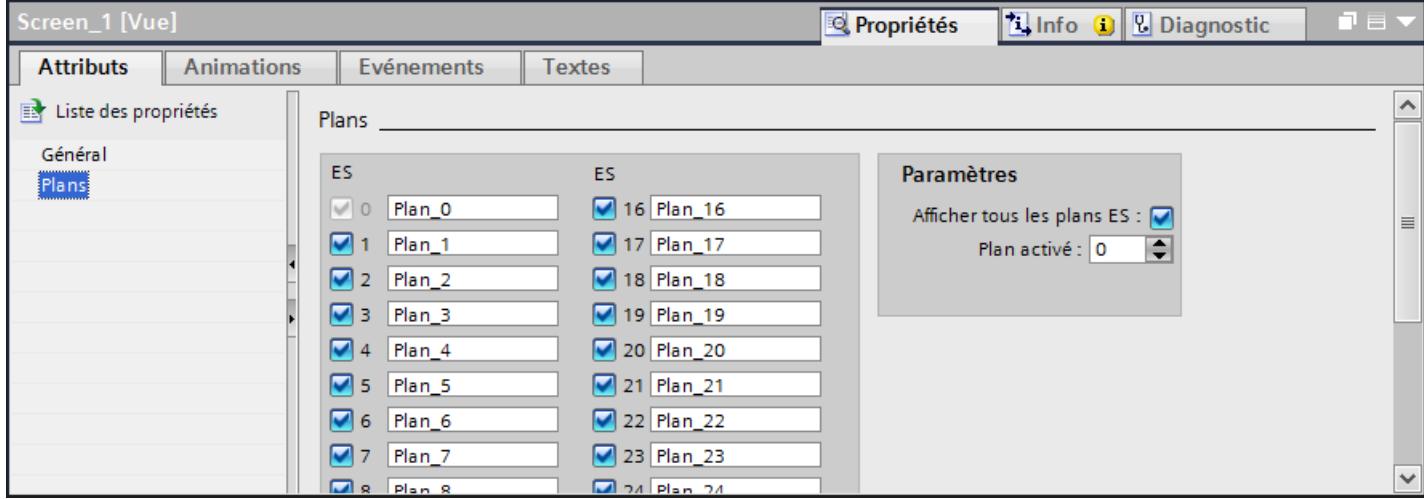

## Condition préalable

- La vue est ouverte.
- La Task Card "Mise en page" est ouverte.

## Marche à suivre

- 1. Dans la Task Card "Mise en page > Plans", sélectionnez le plan que vous voulez masquer ou afficher.
- 2. Cliquez sur l'une des icônes à côté du plan en question :
	- le plan affiché est masqué
	- le plan masqué est affiché

#### Remarque

Vous ne pouvez pas masquer le plan actif.

## Autre solution

1. Cliquez dans la vue à un endroit où il n'y a pas d'objet. Les propriétés de la vue s'affichent dans la fenêtre d'inspection.

2. Dans la fenêtre d'inspection, cliquez sur "Propriétés > Attributs > Plans".

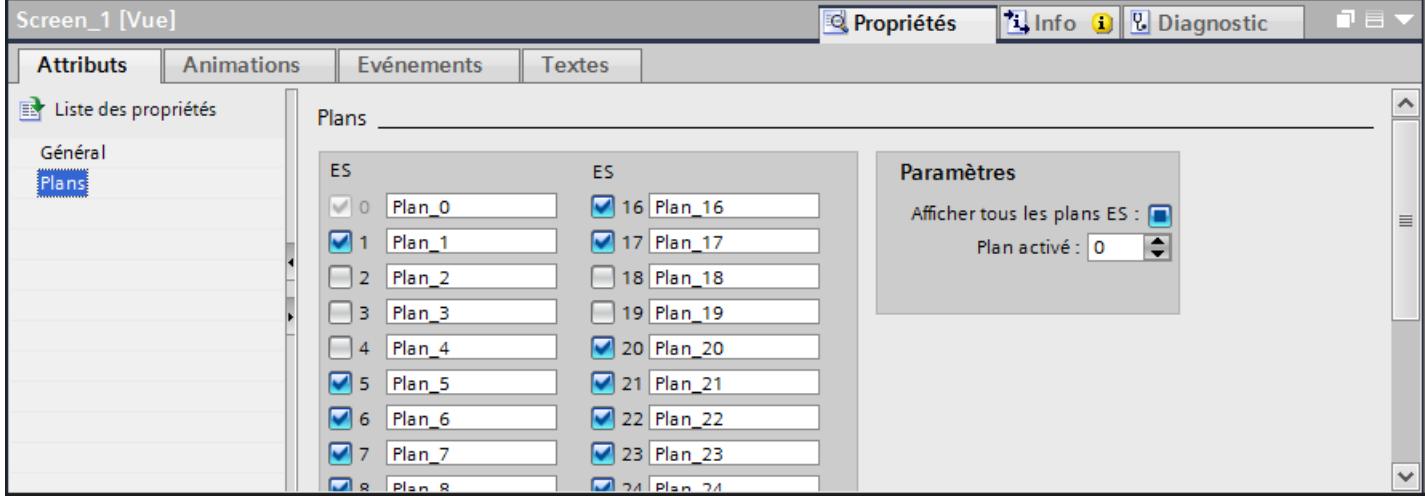

3. Dans la liste, désactivez les plans que vous voulez masquer. Quand vous activez "Tous les plans ES" pour un plan, les objets de ce plan s'affichent dans le système d'ingénierie.

## Résultat

Les plans sont affichés selon vos réglages.

## 12.1.6.5 Renommer des plans

## Introduction

Lorsque vous créez une vue, les 32 plans sont numérotés par défaut. Pour une meilleure vue d'ensemble, vous pouvez renommer les plans selon vos exigences.

## Condition préalable

● La vue est ouverte.

## Marche à suivre

- 1. Cliquez dans la vue à un endroit où il n'y a pas d'objet. Les attributs de la vue s'affichent dans la fenêtre d'inspection.
- 2. Dans la fenêtre d'inspection, cliquez sur "Propriétés > Attributs > Plans".

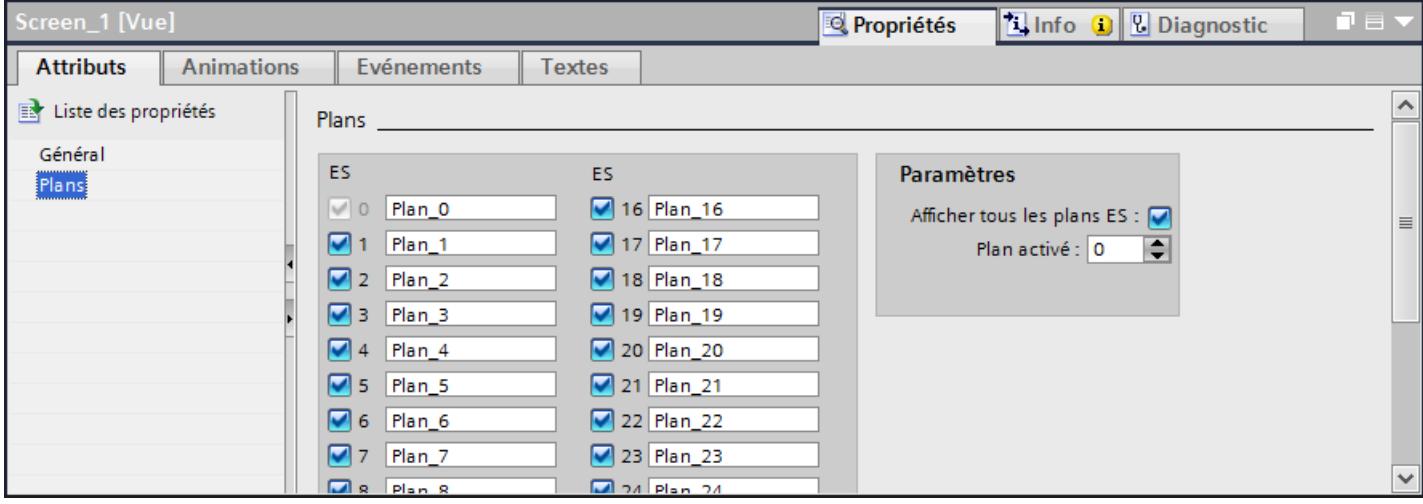

3. Saisissez le nouveau nom du plan.

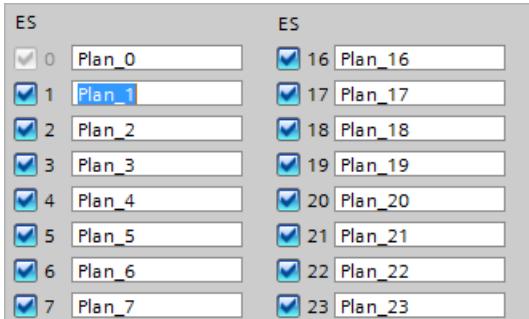

## Résultat

Le plan s'affiche avec son nouveau nom.

## 12.1.7 Objets d'affichage et de commande

## 12.1.7.1 Disponibilité des objets selon le pupitre opérateur

## Objets pour Basic Panels

## Disponibilité des objets d'affichage et de commande pour Basic Panels

Seuls les objets pouvant être utilisés sur le pupitre pour lequel vous configurez sont affichés dans la fenêtre des objets. Le tableau suivant indique quels objets d'affichage et de commande sont disponibles sur les Basic Panels.

Sur les appareils de version antérieure à V13, configurez des objets d'affichage simples. Sur les appareils de version V13 ou plus récente, configurez des objets d'affichage basés sur table.

## Vue d'ensemble

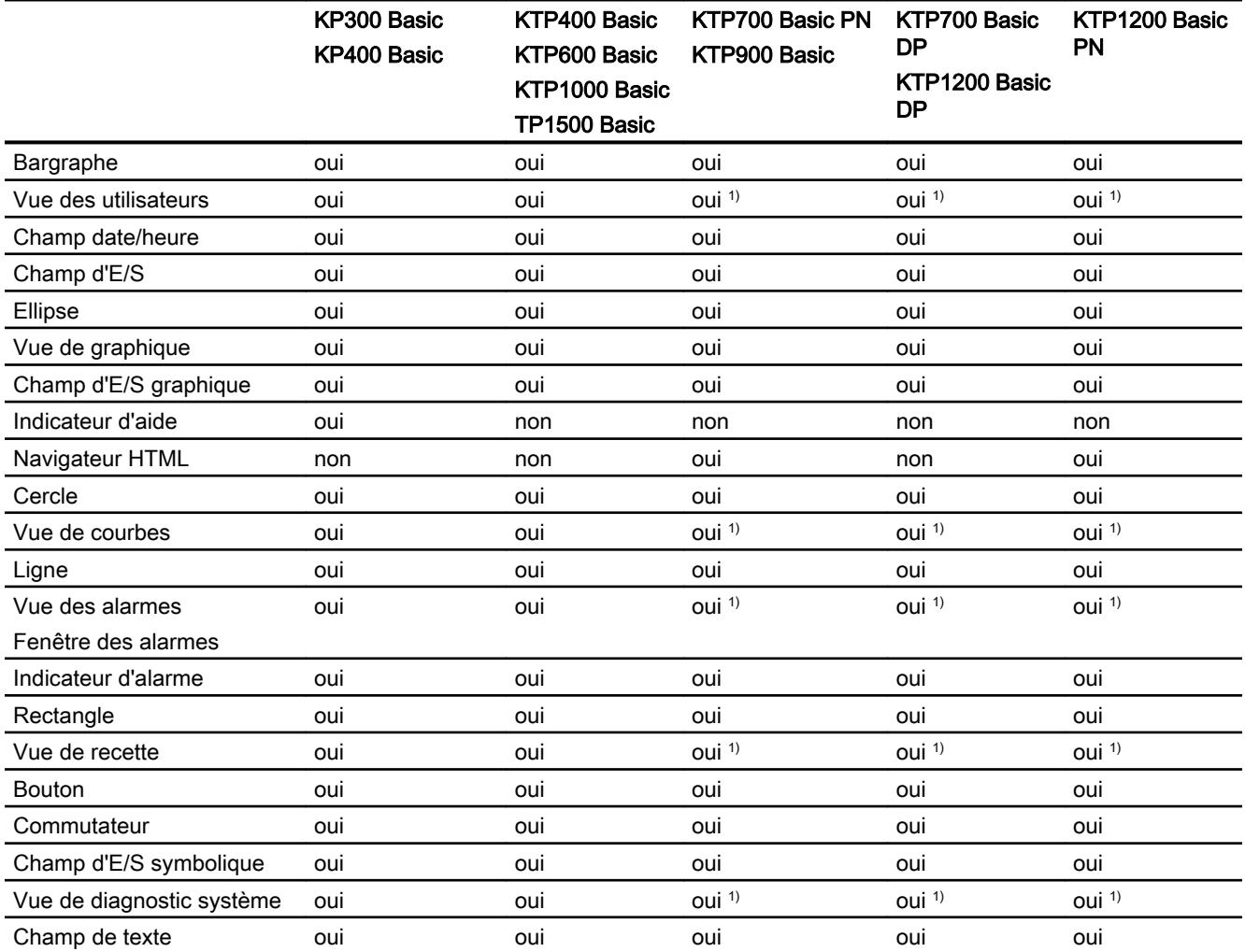

1) Les objets s'affichent sur les Panels comme des objets basés sur une table.

 $12.1.7.2$  Ob

Bargraphe

# Utilisation

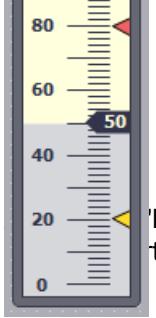

 $100$ 

 $\equiv$   $\leq$  'Bargraphe", vous représentez graphiquement des variables. La vue du bargraphe ter une échelle de valeurs dans la légende.

## Représentation

Dans la fenêtre d'inspection, vous modifiez les paramètres de position, géométrie, style, couleur et police de l'objet. Vous adaptez notamment les propriétés suivantes :

- Couleurs fondues : détermine la représentation du changement de couleur en cas de dépassement de valeur limite.
- Affichage de la ligne des valeurs limites, du repère des valeurs limite Affiche la valeur limite configurée en tant que ligne ou repère.
- Définir segments de bargraphe : définit la division de l'échelle du bargraphe.
- Définir graduation d'échelle : définit les subdivisions, graduations et intervalles d'une échelle de bargraphe.

## Couleurs fondues

Dans la fenêtre d'inspection "Propriétés > Attributs > Représentation", vous définissez la représentation du changement de couleur.

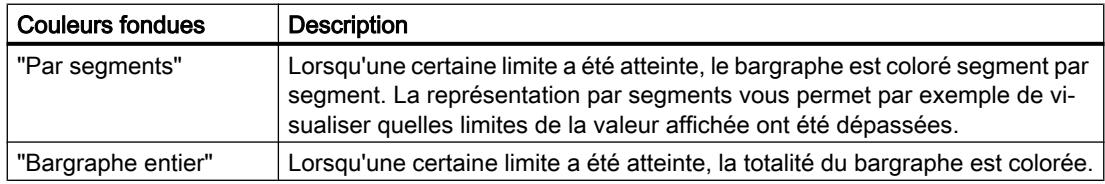

## Affichage des lignes de valeurs limites et du repère des valeurs limites

Les attributs "Lignes" et "Repères" vous permettent d'afficher au runtime la valeur limite configurée sous forme de ligne ou de repère dans le bargraphe :

- 1. Dans la fenêtre d'inspection, cliquez sur "Propriétés > Attributs> Représentation".
- 2. Activez "Lignes" et "Repères".

## Définition de segments de bargraphe

Avec la propriété "Graduations", vous définissez le nombre de segments dans lequel le bargraphe est subdivisé par les graduations de l'échelle.

Avec la propriété "Intervalle", vous définissez l'écart entre les graduations. La valeur est indiquée sous forme de différence entre deux graduations consécutives :

- 1. dans la fenêtre d'inspection, cliquez sur "Propriétés > Attributs > Echelles".
- 2. Activez "Afficher échelle".
- 3. Sélectionnez la valeur appropriée pour "Paramètres > Graduations".
- 4. Sélectionnez la valeur appropriée pour "Paramètres > Légende des graduations".
- 5. Sélectionnez la valeur appropriée pour "Grand intervalle > Intervalle".

## Vue des utilisateurs

## Vue des utilisateurs

#### **Utilisation**

L'objet "Vue des utilisateurs" sert à créer et à gérer les utilisateurs et leurs droits.

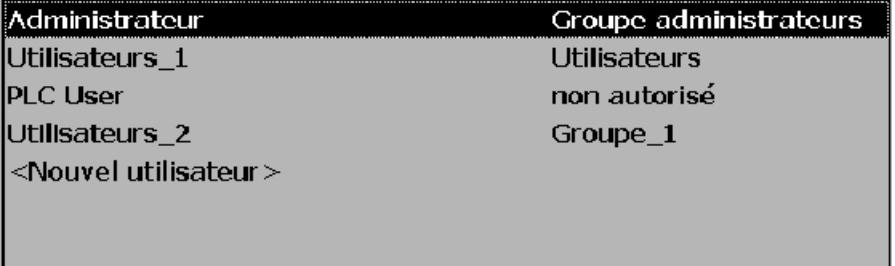

#### Remarque

N'utilisez pas la vue des utilisateurs dans un groupe.

#### **Remarque**

L'objet "Vue simple des utilisateurs" ne peut pas être dynamisé avec un script.

## Représentation

Dans la fenêtre d'inspection, vous modifiez les paramètres de position, géométrie, style, couleur et police de l'objet. Vous adaptez notamment les attributs suivants :

● Nombre de lignes : détermine le nombre maximal de lignes des entrées visibles.

## Nombre de lignes

Le nombre de lignes représentées en runtime dans la vue des utilisateurs est défini dans la fenêtre d'inspection. Le réglage du nombre de lignes n'entre en vigueur que si l'attribut "Adapter objet au contenu" est activé.

- 1. Dans la fenêtre d'inspection, cliquez sur le groupe "Propriétés > Attributs> Affichage".
- 2. Entrez un nombre entier sous "Nombre de lignes".
- 3. Dans la fenêtre d'inspection, activez "Propriétés > Attributs > Représentation".
- 4. Activez "Adapter objet au contenu".

## Représentation en Runtime

La représentation dépend des autorisations :

- La vue des utilisateurs indique tous les utilisateurs présents sur le pupitre opérateur à l'administrateur ou à un utilisateur ayant l'autorisation de gérer les utilisateurs.
- Dans le cas d'un utilisateur sans autorisation de gestion des utilisateurs, seule sa propre entrée est affichée.

## Action de l'opérateur

Selon la configuration, vous pouvez :

- gérer les utilisateurs (création, suppression, par exemple) ;
- modifier les données utilisateur ;
- exporter et importer les données utilisateur.

#### Remarque

Sur un pupitre opérateur, le nombre est limité à 100 utilisateurs et un utilisateur API. Cette limite ne s'applique pas aux ordinateurs de type PC. Sur un tel ordinateur, le nombre maximum d'utilisateurs est limité par la mémoire physique.

## Vue des utilisateurs (à partir de V13)

## Utilisation

L'objet "Vue des utilisateurs" sert à créer et à gérer les utilisateurs et leurs droits. Avec la vue des utilisateurs, vous pouvez, par exemple, créer de nouveaux utilisateurs en Runtime et les associer à un groupe d'utilisateurs.

Sur les pupitres opérateur ayant au moins la version V13, vous disposez de la vue des utilisateurs sous forme de tableau pour la gestion des utilisateurs et des autorisations.

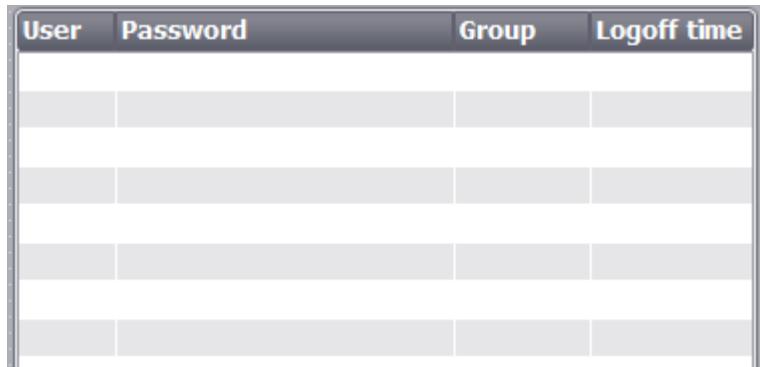

## Représentation

Dans la fenêtre d'inspection, vous modifiez les paramètres de position, géométrie, style, couleur et police de l'objet. Vous adaptez notamment les attributs suivants :

- Nombre de lignes : détermine le nombre maximal d'entrées visibles.
- Déplacement des colonnes : détermine si l'opérateur aura la possibilité de changer l'ordre des colonnes en Runtime.

Vous configurez en outre la bordure, le motif de remplissage et les couleurs de l'en-tête de tableau.

#### Nombre de lignes

Le nombre de lignes représentées en Runtime dans la vue des utilisateurs est défini dans la fenêtre d'inspection. Le réglage du nombre de lignes n'est appliqué que si "Adapter objet au contenu" est activé.

- 1. Dans la fenêtre d'inspection, cliquez sur "Propriétés > Attributs > Affichage".
- 2. Entrez un nombre entier sous "Nombre de lignes".
- 3. Dans la fenêtre d'inspection, cliquez sur "Propriétés > Attributs > Représentation".
- 4. Activez "Adapter objet au contenu".

#### Déplacement des colonnes

L'attribut "Déplacement des colonnes" vous permet de changer l'ordre des colonnes en Runtime.

- 1. Dans la fenêtre d'inspection, cliquez sur "Propriétés > Attributs > Représentation".
- 2. Activez "Déplacement des colonnes".

## Largeur de colonne

Dans la fenêtre d'inspection, vous pouvez modifier la largeur des colonnes qui s'affichent en Runtime.

- 1. Dans la fenêtre d'inspection, cliquez sur "Propriétés > Attributs > Représentation".
- 2. Sous "Colonnes", saisissez des valeurs numériques entières pour la largeur des colonnes.

#### Remarque

La colonne "Mot de passe" est une colonne dynamique qui s'adapte aux dimensions extérieures de l'objet dès que le contenu de l'objet remplit toute la largeur. La largeur de colonne que vous avez saisie est appliquée comme dimension minimum. Dans le cas d'une colonne dynamique, la taille minimum est alors modifiée, mais la largeur apparaît toutefois à nouveau de manière dynamique pour remplir tout l'affichage.

## Champ date/heure

## Utilisation

L'objet "Champ date/heure" indique la date et l'heure du système. La représentation du champ date/heure dépend de la langue réglée sur le pupitre opérateur.

12/31/2000 10:59:59 AM

## Représentation

Dans la fenêtre d'inspection, vous modifiez les paramètres de position, style, couleur et police de l'objet. Vous adaptez notamment les attributs suivants :

- Afficher l'heure système : stipule que l'horodatage système s'affiche.
- Utiliser une variable : stipule que l'horodatage de la variable liée s'affiche.
- Format date/heure long : détermine dans quel format la date et l'heure sont indiqués.

## Afficher l'heure système

L'heure qui s'affichera dans le "Champ date/heure" sur le pupitre opérateur est définie dans la fenêtre d'inspection.

- 1. Dans la fenêtre d'inspection, cliquez sur "Propriétés > Attributs > Général".
- 2. Activez "Format > Heure système".

## Utiliser une variable

Le champ date/heure affiche l'heure de la variable liée.

- 1. Dans la fenêtre d'inspection, cliquez sur "Propriétés > Attributs > Général".
- 2. Dans la zone "Format", sélectionnez une variable du type de données "DateTime", par ex. une variable interne.

## Format date/heure long

Vous définissez la représentation de la date et de l'heure dans la fenêtre d'inspection, sous "Propriétés > Attributs > Général > Format".

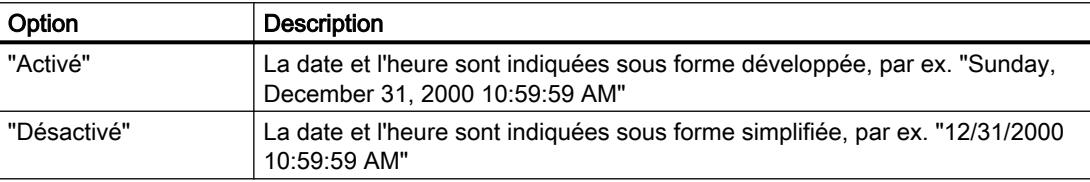

## Comportement en cas d'action de l'opérateur

Si, en Runtime, l'opérateur ne tient pas compte de la syntaxe lors de la saisie de valeurs ou s'il entre des valeurs non autorisées, les entrées ne sont pas prises en compte. L'heure et la date initiales s'affichent alors à nouveau dans le champ (après addition du temps écoulé) et une alarme système apparaît sur le pupitre.

## Champ d'E/S

#### Utilisation

L'objet "champ d'E/S" permet la saisie et l'affichage de valeurs de process.

00000000

## Représentation

Dans la fenêtre d'inspection, vous modifiez les paramètres de position, géométrie, style, couleur et police de l'objet. Vous adaptez notamment les attributs suivants :

- Mode : détermine le comportement de l'objet au runtime.
- Format d'affichage : détermine le format d'affichage utilisé pour la saisie et l'affichage de valeurs dans le champ d'E/S.
- Saisie masquée : précise si la valeur saisie doit s'afficher normalement ou sous forme codée lors de sa saisie.

#### **Remarque**

#### Journaux

Les champs d'E/S affichent exclusivement des données dans les journaux. Le mode "Sortie" est réglé par défaut. Les attributs pour la configuration de l'entrée ne sont pas disponibles, par ex. "Saisie masquée".

## Mode

Vous définissez le comportement du champ d'E/S dans la fenêtre d'inspection "Propriétés > Attributs > Général > Type".

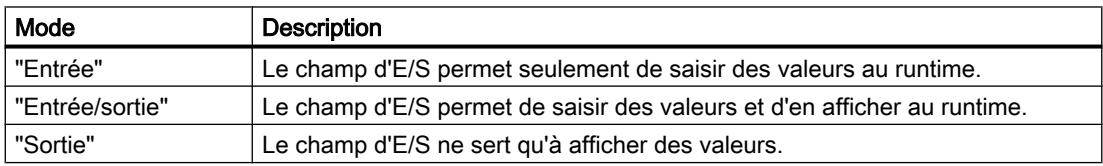

## Représentation

Vous définissez le "Format d'affichage" pour la saisie et l'affichage de valeurs dans la fenêtre d'inspection, sous Propriétés > Attributs > Général > Format".

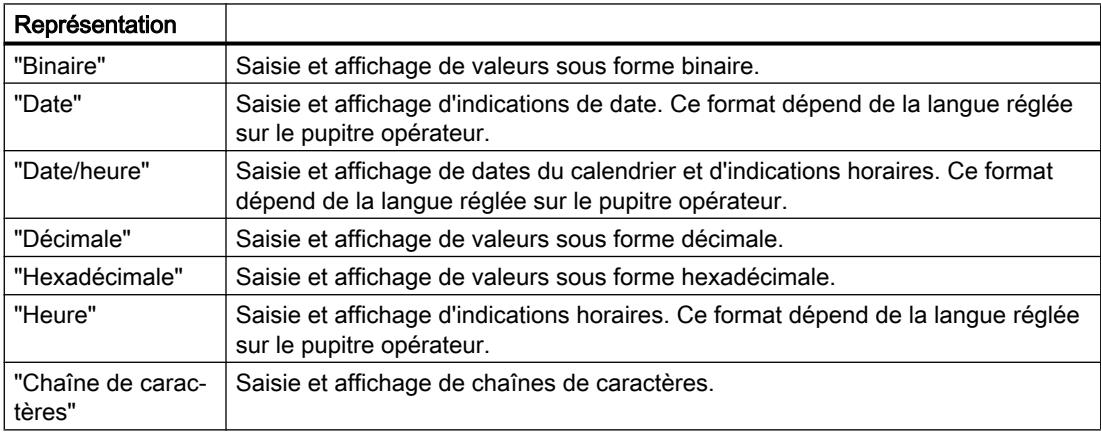

## **Remarque** Formats de données

Les formats de données ne sont pas tous sélectionnables pour Runtime Professional.

## Saisie masquée

Au runtime, la saisie peut s'afficher normalement ou sous forme codée, p. ex. pour la saisie masquée d'un mot de passe. En cas de saisie masquée, chaque caractère est représenté par un "\*". Le format de données de la valeur saisie n'est pas reconnaissable.

- 1. Dans la fenêtre d'inspection, cliquez sur "Propriétés > Attributs > Comportement"..
- 2. Activez "Saisie masquée".

#### Comment éviter les chevauchements de champs de sortie

Quand plusieurs champs d'E/S sont configurés dans une vue comme champs de sortie avec arrière-plan transparent, ils risquent de se chevaucher. La partie transparente de l'un des champs recouvre les chiffres de l'autre champ. Ceci risque d'entraîner des problèmes de représentation en runtime. Pour éviter de tels chevauchements, paramétrez les bordures des champs d'E/S sur zéro dans les attributs de l'objet, sous "Propriétés > Attributs > Représentation". Activez "Propriétés > Attributs > Représentation > Adapter objet au contenu".

#### Limites

Dans la fenêtre d'inspection, définissez sous "Propriétés > Propriétés > Limites" les couleurs pour les valeurs qui dépassent les valeurs limites vers le haut ou vers le bas. Vous définissez les limites via les propriétés d'une variable.

Dans Runtime Professional, vous pouvez en outre définir une plage de valeurs limites pour la saisie dans le champ d'E/S via "Propriétés > Attributs > Limites".

Si vous saisissez une valeur numérique se trouvant en dehors de ces limites, elle n'est pas appliquée, par exemple 80 pour la valeur limite de 78. Dans ce cas, une alarme système s'affiche sur le pupitre, dans la mesure où une fenêtre des alarmes est configurée. La valeur initiale s'affiche de nouveau.

## Décimales pour les valeurs numériques

Le concepteur peut fixer le nombre de décimales pour un champ de saisie numérique. Lorsque vous entrez une valeur dans un tel champ d'E/S, le nombre de décimales est vérifié. Les décimales saisies en trop ne sont pas prises en compte. Les décimales manquantes sont complétées par des "0".

## Comportement lors du passage d'un champ de saisie à l'autre

Si, en raison d'une intervention à l'intérieur d'une vue, le système passe d'un champ de saisie à un autre champ de saisie et que, de ce fait, le clavier virtuel est affiché, l'événement "Quitter le champ" n'est pas déclenché immédiatement pour le champ précédent, mais seulement après la fermeture du clavier virtuel.

## Ellipse

#### Utilisation

L'objet "ellipse" est un objet fermé pouvant être rempli d'une couleur ou d'un motif.

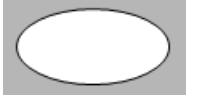

## Représentation

Dans la fenêtre d'inspection, vous modifiez les paramètres de position, géométrie, style et couleur de l'objet. Vous adaptez notamment les attributs suivants :

- Rayon horizontal : définit le rayon horizontal de l'objet elliptique.
- Rayon vertical : définit le rayon vertical de l'objet elliptique.

## Rayon horizontal

Vous définissez le rayon horizontal de l'objet "Ellipse" dans la fenêtre d'inspection. Cette valeur est saisie en pixels.

- 1. Dans la fenêtre d'inspection, cliquez sur "Propriétés > Attributs > Représentation".
- 2. Sous "Horizontal", entrez une valeur comprise entre 0 et 2500.

#### Rayon vertical

Vous définissez le rayon vertical de l'objet "Ellipse" dans la fenêtre d'inspection. Cette valeur est saisie en pixels.

- 1. Dans la fenêtre d'inspection, cliquez sur "Propriétés > Attributs > Représentation".
- 2. Sous "Vertical", entrez une valeur comprise entre 0 et 2500.

## Vue de graphique

## Utilisation

L'objet "Vue de graphique" sert à afficher des graphiques.

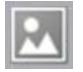

## Représentation

Dans la fenêtre d'inspection, vous modifiez les paramètres de position, géométrie, style, couleur et police de l'objet. Vous adaptez notamment les attributs suivants :

- Graphique : détermine le fichier graphique à afficher dans l'objet.
- Adapter le graphique : détermine le dimensionnement automatique pour les objets contenant des graphiques.
- Couleur transparente : définit si la couleur transparente est utilisée pour le graphique.

## Insérer un graphique

Dans l'objet "Vue de graphique", vous utilisez les formats graphiques suivants : \*.bmp, \*.tif, \*.png, \*.ico, \*.emf, \*.wmf, \*.gif, \*.jpg ou \*.jpeg. Vous pouvez utiliser des graphiques en tant qu'objets OLE également dans la vue de graphique.

- 1. Dans la fenêtre d'inspection, cliquez sur "Propriétés > Attributs > Général".
- 2. Sélectionnez le graphique que vous souhaitez insérer. Il s'affiche à droite dans l'aperçu.
- 3. Pour insérer le graphique dans la vue de graphique, cliquez sur "Accepter".

## Adapter le graphique

Dans la fenêtre d'inspection, vous définissez si le graphique représenté dans une vue de graphique sera dimensionné ou pas à la taille de la vue en runtime.

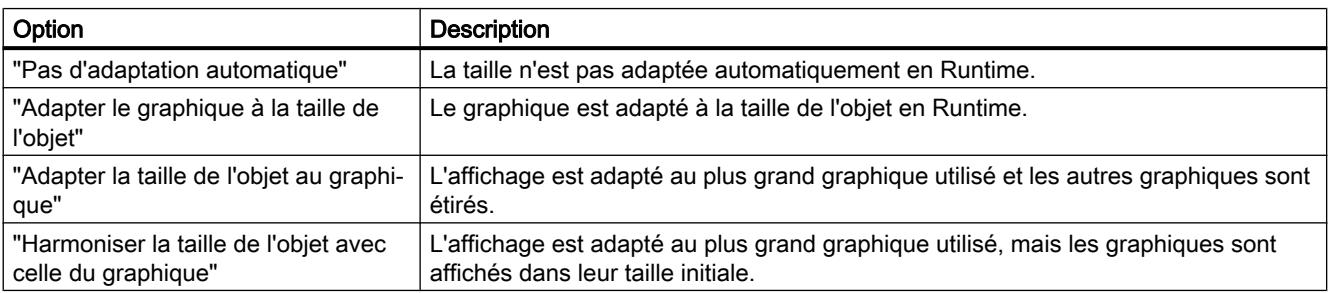

- 1. Dans la fenêtre d'inspection, cliquez sur "Propriétés > Attributs > Représentation".
- 2. Sélectionnez le dimensionnement souhaité pour le graphique.

## Couleur transparente

Avec cet attribut, vous déterminez si la couleur transparente est utilisée pour le graphique à afficher.

- 1. Dans la fenêtre d'inspection, cliquez sur "Propriétés > Attributs> Représentation".
- 2. Activez "Arrière-plan > Transparent".
- 3. Choisissez une couleur transparente.

#### Remarque

Lorsque vous utilisez des bitmaps dans les vues de WinCC, le paramètre "Couleur transparente" demande une performance de dessin élevée pour la représentation sur les Panels. Pour améliorer la performance de la représentation, désactivez le paramètre "Transparent" dans les attributs de l'objet d'affichage respectif. Cette restriction vaut particulièrement en cas d'utilisation de bitmaps comme images d'arrière-plan.

#### Remarque

#### Basic Panels

L'attribut "Transparent" n'est pas disponible pour les Basic Panels.

## Champ d'E/S graphique

### Utilisation

L'objet "champ d'E/S graphique" permet de configurer une liste servant à afficher et à sélectionner des fichiers graphiques.

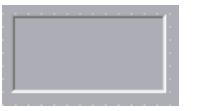

## Représentation

Dans la fenêtre d'inspection, vous modifiez les paramètres de position, géométrie, style, couleur et police de l'objet. Vous adaptez notamment les attributs suivants :

- Mode : détermine le comportement de l'objet au runtime.
- Type de barre de défilement : détermine la représentation graphique de la barre de défilement.

## Remarque

#### Barre de défilement

La barre de défilement est disponible pour les Panels et Runtime Advanced jusqu'à la version d'appareil V12.

#### Remarque

#### Journaux

Les champs d'E/S graphiques affichent exclusivement des graphiques dans les journaux. Le mode "Sortie" est réglé par défaut. Les attributs pour la configuration de la sélection de graphiques ne sont pas disponibles, par ex. "Barre de défilement".

## Remarque

### Bordure

Vous configurez la largeur et le style de la bordure d'un champ d'E/S graphique dans le mode "Deux états".

## Mode

Vous définissez le comportement de l'objet "Champ d'E/S graphique" dans la fenêtre d'inspection, sous "Propriétés > Attributs > Général > Type > Mode".

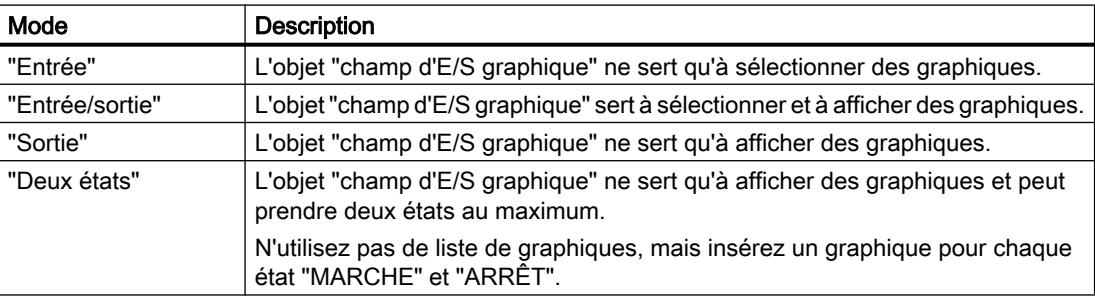

## Adapter le graphique

Dans la fenêtre d'inspection, vous définissez si le graphique représenté dans un champ d'E/S graphique sera dimensionné ou pas à la taille de la vue en runtime.

- 1. Dans la fenêtre d'inspection, cliquez sur "Propriétés > Attributs > Représentation".
- 2. Sélectionnez le dimensionnement souhaité pour le graphique.

## Type de barre de défilement

Pour la représentation de la barre de défilement, vous déterminez le comportement dans la fenêtre d'inspection, sous "Propriétés > Attributs > Représentation > Barre de défilement > Type".

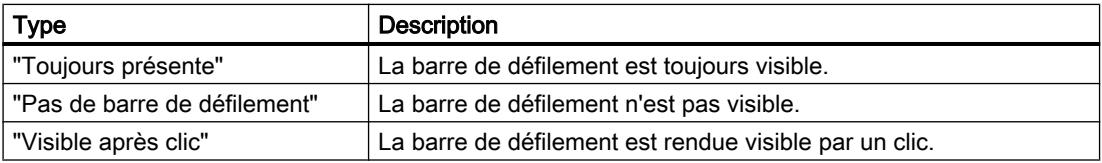

## Comportement en cas d'action de l'opérateur

Si le champ d'E/S graphique contient un graphique de cactus, cela signifie que, dans le projet, aucun graphique n'a été configuré pour une valeur donnée. Sur le pupitre opérateur, l'activation vous est signalée par un changement de couleur du contenu du champ d'E/S graphique. La bordure en style 3D n'est représentée graphiquement que dans un champ de sortie.

## Indicateur d'aide

#### Utilisation

L'objet "Indicateur d'aide" est disponible pour les pupitres opérateur OP 73 et KP300 Basic. Si un texte d'aide existe pour l'objet sélectionné, un indicateur d'aide s'affiche en runtime. Quand un texte d'aide a été configuré pour la vue ouverte, l'indicateur d'aide est toujours visible.

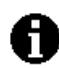

Vous configurez l'objet "Indicateur d'aide" exclusivement dans la Vue globale.

## Mise en page

Dans la fenêtre d'inspection, vous adaptez l'attribut suivant°:

● Position°: détermine la position de l'objet "Indicateur d'aide".

## Position

Cette propriété permet de déterminer la position de l'objet "Indicateur d'aide".

- 1. Sélectionnez l'objet "indicateur d'aide" dans le modèle.
- 2. Dans la fenêtre d'inspection, cliquez sur "Propriétés > Attributs > Mise en page".
- 3. Entrez les valeurs pour X et Y. Vous pouvez aussi positionner l'objet sélectionné au moyen des touches fléchées.

Si vous avez configuré un objet graphique à cette position dans une vue, l'indicateur d'aide affiché le recouvre. L'indicateur d'aide n'est recouvert que par les messages et les boîtes de dialogue.

### **Cercle**

#### Utilisation

L'objet "cercle" est un objet fermé pouvant être rempli d'une couleur ou d'un motif.

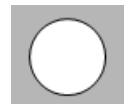
## Mise en page

Dans la fenêtre d'inspection, vous modifiez les paramètres de position, géométrie, style et couleur de l'objet. Vous adaptez notamment les propriétés suivantes :

● Rayon : détermine la taille du cercle.

#### Rayon

Vous définissez le rayon de l'objet "Cercle" dans la fenêtre d'inspection. Cette valeur est saisie en pixels.

- 1. Dans la fenêtre d'inspection, cliquez sur "Propriétés > Attributs > Représentation".
- 2. Dans le champ "Rayon", entrez une valeur comprise entre 0 et 2500.

#### Vue de courbes

#### Utilisation

La vue de courbes sert à représenter graphiquement, sous forme de courbes, des valeurs de variables provenant du process en cours ou d'une archive.

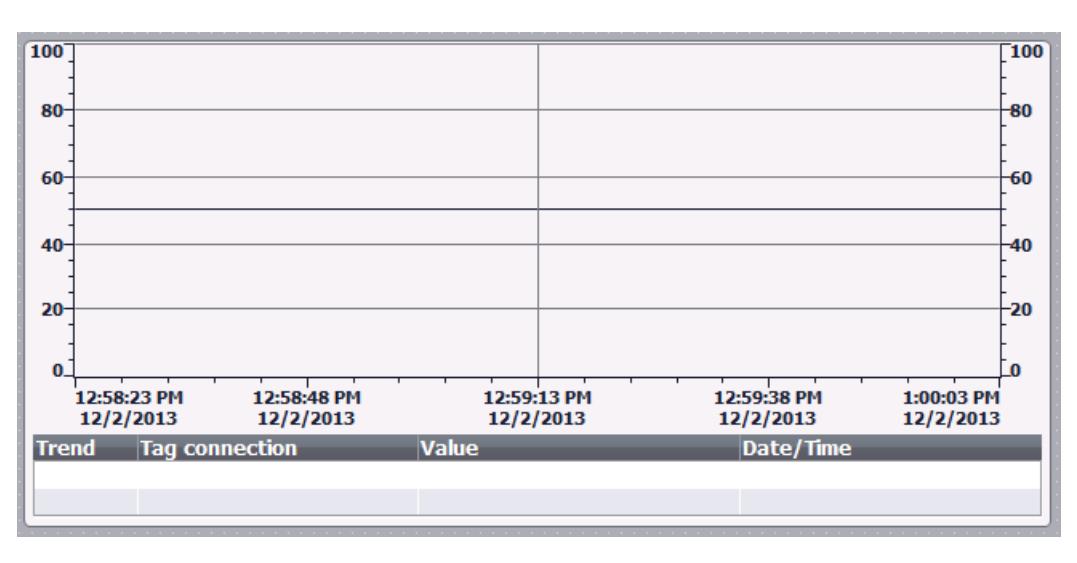

#### Représentation

Dans la fenêtre d'inspection, vous modifiez les paramètres de position, géométrie, style, couleur et police de l'objet. Vous adaptez notamment les attributs suivants :

- Afficher la table de valeurs, la règle et le quadrillage : définit si, en plus du système de coordonnées, une table de valeurs, une règle ou un quadrillage s'afficheront pour améliorer la lisibilité.
- Barres d'outils : définit l'affichage des éléments de commande.

# Afficher la table de valeurs, la règle, le quadrillage

Pour une meilleure lisibilité, vous avez la possibilité d'afficher une table de valeurs, une règle et un quadrillage en runtime.

- 1. Activez l'option sous "Propriétés > Attributs > Représentation > Afficher règle".
- 2. Activez l'option sous "Propriétés > Attributs > Table > Afficher table".
- 3. Activez l'option sous "Propriétés > Attributs > Table > Afficher quadrillage".

#### Barres d'outils

Vous définissez la représentation des éléments de commande dans la fenêtre d'inspection "Propriétés > Attributs > Barre d'outils".

#### Remarque

#### Basic Panels

La fonction d'archivage pour les Basic Panels n'est possible que pour les appareils à partir de la 2ème génération, les éléments de commande ne sont donc pas disponibles sur tous les Basic Panels.

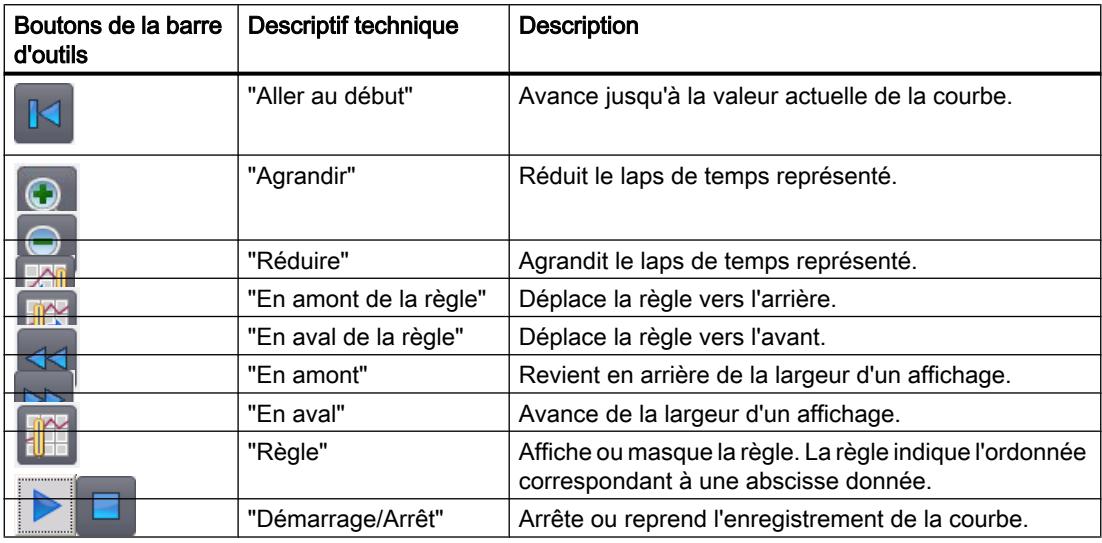

## Comportement lors de la configuration

#### Affichage des titres de colonne

Dans la vue de courbes, la table est représentée conformément au paramétrage de l'affichage dans le Panneau de configuration. Selon ce paramétrage, les titres des colonnes sont tronqués. Vous trouverez ce paramétrage dans le Panneau de configuration, sous "Affichage > Mise en page". Pour que les titres des colonnes s'affichent correctement, activez la représentation "Windows - classique" pour "Fenêtres et boutons".

Ce comportement ne se produit que lors de la configuration. Au runtime, les titres des colonnes s'affichent correctement.

#### Contrôle de cohérence

Si, lors du contrôle de cohérence, des avertissements ou des erreurs s'affichent pour des vues de courbes, la commande "Aller à l'erreur/variable" ne mène pas toujours à l'erreur exacte. Eventuellement, seule la vue des courbes est indiquée comme cause de l'erreur.

#### Ajout, configuration et suppression de courbes

Vous gérez les courbes de la vue de courbes dans la fenêtre d'inspection "Propriétés > Attributs > Courbe". Vous pouvez copier des courbes entre différentes vues de courbes.

#### Ligne

#### Utilisation

L'objet "ligne" est un objet ouvert. Vous déterminez sa longueur et son inclinaison par la hauteur et la largeur du rectangle qui l'encadre.

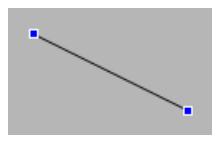

## Représentation

Dans la fenêtre d'inspection, vous modifiez les paramètres de position, géométrie, style et couleur de l'objet. Vous adaptez notamment les attributs suivants :

- Style de ligne
- Début et fin de la ligne

## Style de ligne

Vous définissez la représentation de la ligne dans la fenêtre d'inspection "Propriétés > Attributs > Représentation". Quand vous sélectionnez "Plein", par exemple, la ligne est représentée par un trait plein.

#### Remarque

Les styles de ligne disponibles dépendent du pupitre opérateur sélectionné.

# Début et fin de la ligne

Vous définissez le point initial et le point final de la ligne dans la fenêtre d'inspection "Propriétés > Attributs > Représentation > Extrémités de ligne".

Vous utilisez par exemple des pointes de flèche comme point initial et point final. Les possibilités offertes dépendent du pupitre opérateur.

#### Vue des alarmes

## Vue des alarmes

## Utilisation

Les alarmes sont représentées sur le pupitre opérateur dans la vue des alarmes ou dans la fenêtre des alarmes.

La figure suivante montre une vue simple des alarmes :

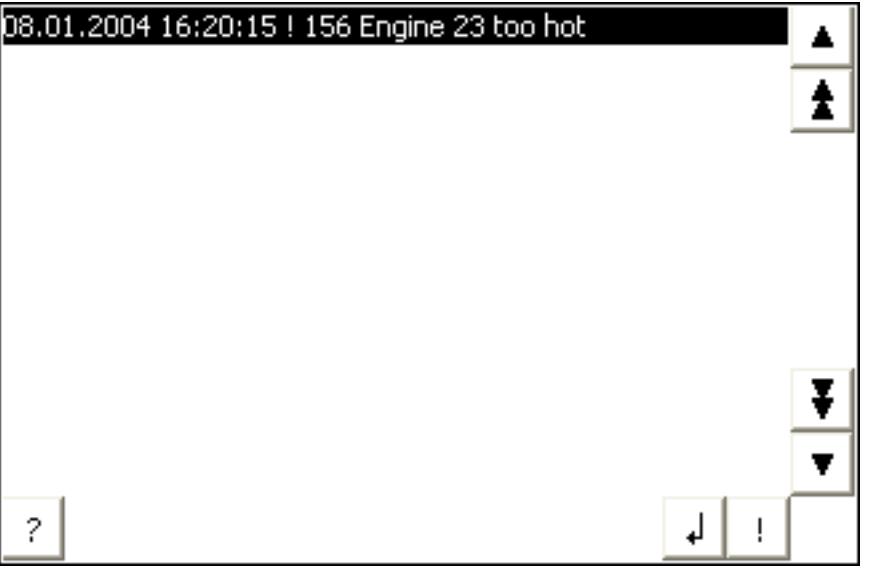

#### Remarque

L'objet "Vue simple des alarmes" ne peut pas être dynamisé avec un script.

## Représentation

Dans la fenêtre d'inspection, vous modifiez les paramètres de position, géométrie, style, couleur et police de l'objet.

#### **Remarque**

Le choix de polices dépend de celles que vous avez configurées dans les paramètres runtime sous "Langue & police" et des polices que votre pupitre opérateur prend en charge.

Vous adaptez notamment les propriétés suivantes :

- Eléments de commande : détermine les éléments de commande de la vue des alarmes.
- Classes d'alarmes : définit quelles classes d'alarmes s'affichent dans la vue des alarmes.
- Colonnes : spécifie les colonnes à représenter dans Runtime.

#### Remarque

Quand vous faites émettre différentes classes d'alarmes, le tri en runtime s'effectue d'abord d'après les classes d'alarmes, puis d'après l'apparition de l'alarme.

#### Eléments de commande

Les éléments servant à commander la vue des alarmes dans Runtime sont déterminés dans la fenêtre d'inspection, sous "Affichage > Paramètres". Le tableau suivant présente les éléments de commande de la vue des alarmes avec leur fonction :

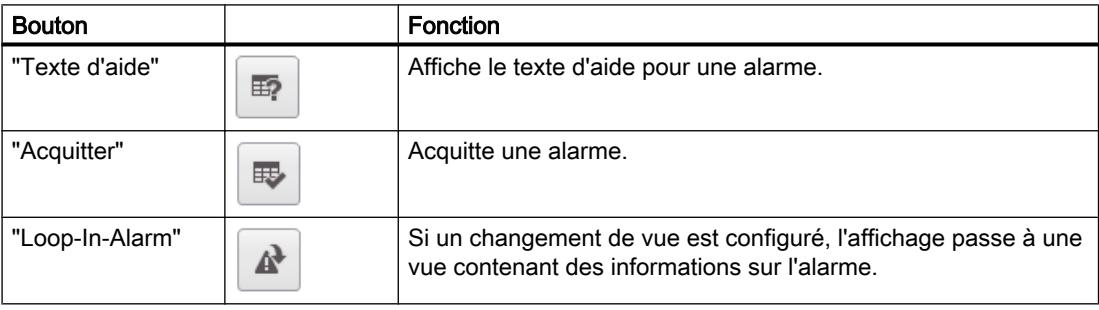

#### Sélection des classes d'alarmes

- 1. Dans la fenêtre d'inspection, cliquez sur "Attributs".
- 2. Sous "Classes d'alarmes", activez celles qui doivent être représentées dans la vue des alarmes en runtime.

# Définition de colonnes

Vous définissez dans la fenêtre d'inspection les colonnes qui, en runtime, s'affichent dans la vue des alarmes.

- 1. Dans la fenêtre d'inspection, cliquez sur "Attributs > Colonnes".
- 2. Sous "Colonnes", activez celles qui doivent s'afficher en runtime.

# Affichage des titres de colonne

La vue des alarmes est représentée conformément au paramétrage de l'affichage dans le Panneau de configuration. Selon le paramétrage, les titres des colonnes sont tronqués. Ce paramétrage s'effectue dans le Panneau de configuration, sous "Affichage > page d'onglet Représentation". Pour que les titres des colonnes s'affichent correctement, activez la représentation "Windows - classique" pour "Fenêtres et boutons".

Ce comportement ne se présente qu'à la configuration. Dans Runtime, les titres des colonnes s'affichent correctement.

#### Remarque

Dans le système d'ingénierie, vous pouvez par ex. dynamiser la visibilité d'un objet dans le groupe "Animations" de la fenêtre d'inspection. L'objet "Vue simple des alarmes" ne supporte pas d'animation au runtime. Si vous avez configuré une animation et que vous effectuez un contrôle de cohérence du projet, par exemple, vous verrez un message d'erreur s'afficher dans la fenêtre des erreurs et avertissements.

# Vue des alarmes (à partir de V13)

3

## Utilisation

La vue étendue des alarmes permet de représenter des alarmes sur le pupitre opérateur.

Sur les pupitres opérateur ayant au moins la version V13, vous disposez de la vue étendue des alarmes sous forme de tableau pour la gestion des alarmes.

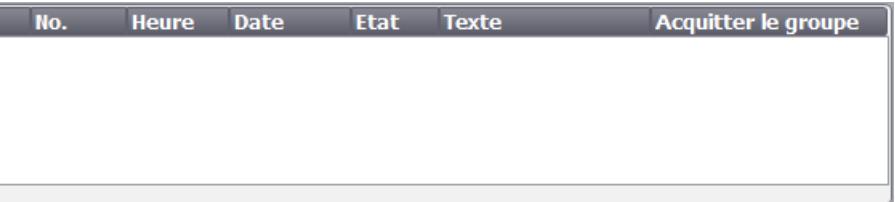

# Ligne d'alarme

La ligne d'alarme permet de représenter en Runtime l'alarme en attente la plus récente. La figure suivante montre une ligne d'alarme :

# Température du moteur trop élevée

Voici comment configurer la ligne d'alarme :

- 1. Dans la fenêtre d'inspection, cliquez sur "Propriétés > Attributs > Représentation".
- 2. Sélectionnez "Mode > Ligne d'alarme".

# Représentation

Dans la fenêtre d'inspection, vous modifiez les paramètres de position, géométrie, style, couleur et police de l'objet.

#### **Remarque**

Le choix de polices dépend des polices que vous avez configurées dans les paramètres Runtime sous "Langue & police" et des polices que votre pupitre opérateur prend en charge.

Vous adaptez notamment les attributs suivants :

- Barre d'outils : détermine les éléments de commande de la vue des alarmes.
- Classes d'alarmes : définit quelles classes d'alarmes s'affichent dans la vue des alarmes.
- Colonnes : spécifie les colonnes à représenter au Runtime.
- Déplacement des colonnes : détermine s'il sera possible de changer l'ordre des colonnes en Runtime.
- Identification des classes d'alarmes : afin de distinguer les différentes classes d'alarmes, vous les identifiez dans la première colonne de la vue des alarmes.
- Filtre : détermine que seules les alarmes dont le texte contient une certaine chaîne de caractères sont affichées.
- Définir zone d'affichage : définit la date à partir de laquelle les alarmes s'affichent dans la vue des alarmes.
- Tri par date/heure possible : indique s'il est possible de trier les alarmes selon l'horodatage au Runtime.

#### **Remarque**

Si vous faites afficher différentes classes d'alarmes, le tri en Runtime s'effectue d'abord selon les classes d'alarmes, puis selon l'apparition de l'alarme.

# Eléments de commande

Vous définissez les éléments de commande permettant de commander la vue des alarmes en Runtime dans la fenêtre d'inspection, sous "Propriétés > Attributs > Affichage > Barre d'outils". Le tableau suivant montre les éléments de commande de la vue des alarmes ainsi que leur fonction :

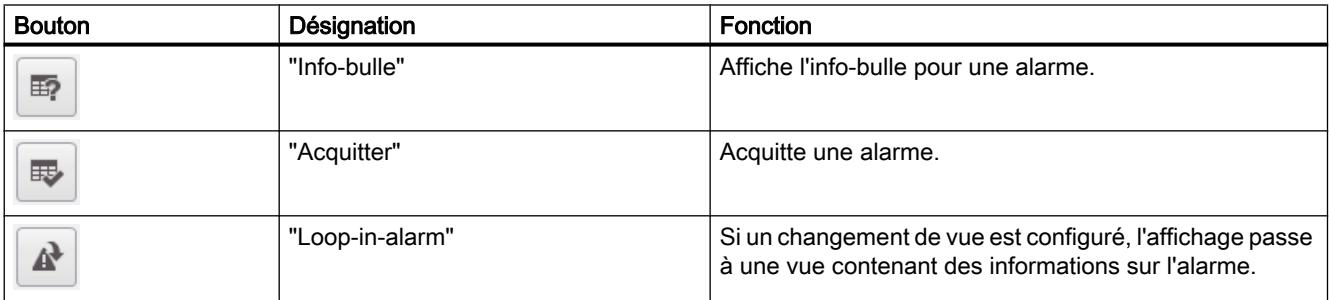

#### Sélection des classes d'alarmes

- 1. Dans la fenêtre d'inspection, cliquez sur "Propriétés > Attributs > Général".
- 2. Sous "Classes d'alarmes", activez les classes qui doivent être représentées dans la vue des alarmes en Runtime.

#### Protection d'accès au Runtime

Vous configurez la protection d'accès dans les propriétés de la vue des alarmes, dans le groupe "Propriétés > Security". Lorsqu'un utilisateur connecté possède l'autorisation requise, il peut acquitter et éditer des alarmes dans la vue des alarmes à l'aide des éléments de commande. S'il ne possède pas l'autorisation requise ou si aucun utilisateur n'est connecté, la boîte de dialogue de connexion s'affiche en cas de clic sur les boutons "Acquitter" ou "Editer" ou de double-clic sur une ligne d'alarme.

#### Définition des colonnes

Vous définissez dans la fenêtre d'inspection les colonnes qui s'affichent en Runtime dans la vue des alarmes.

- 1. Dans la fenêtre d'inspection, cliquez sur "Propriétés > Attributs > Colonnes".
- 2. Sous "Colonnes visibles", activez les colonnes qui doivent s'afficher en Runtime.

# Ordre des colonnes

Quand cet attribut est coché, il est possible de changer l'ordre des colonnes de la vue des alarmes au Runtime.

- 1. Dans la fenêtre d'inspection, cliquez sur "Propriétés > Attributs > Colonnes".
- 2. Activez "Attributs des colonnes > Déplacement des colonnes".

#### Tri

Quand cet attribut est coché, il est possible de trier au Runtime les alarmes contenues dans la vue des alarmes selon l'horodatage.

- 1. Dans la fenêtre d'inspection, cliquez sur "Propriétés > Attributs > Colonnes".
- 2. Activez "Attributs des colonnes > Tri par date/heure possible".

#### Filtrer des alarmes

Cet attribut vous permet de déterminer pour la vue des alarmes étendue que seules les alarmes dont le texte contient une chaîne de caractères configurée sont affichées en Runtime.

- 1. Cliquez dans la fenêtre d'inspection "Propriétés > Attributs > Filtre".
- 2. Entrez le critère de filtre désiré dans le champ "Chaîne de caractères filtre". Vous pouvez également configurer une variable de filtrage dans le champ "Variable de filtre". Le contenu de la variable de filtre sert de critère de filtre en Runtime.

# Identification des classes d'alarmes

Un symbole s'affiche dans la première colonne de la vue des alarmes. Il permet d'identifier la classe de l'alarme.

- 1. Dans la fenêtre d'inspection, cliquez sur "Propriétés > Attributs > Colonnes".
- 2. Activez "Colonnes visibles > Nom de la classe d'alarmes".
- 3. Ouvrez l'éditeur "Alarmes" et cliquez sur la page d'onglet "Classes d'alarmes".
- 4. Choisissez, dans la colonne "Nom d'affichage", un symbole représentant une classe d'alarmes, qui servira à identifier les alarmes de cette classe.

#### **Remarque**

L'objet "Vue des alarmes" ne peut pas être groupé.

## Définir zone d'affichage

Vous sélectionnez une variable qui définit le moment à partir duquel les alarmes sont affichées. Les types de données suivants sont autorisés :

- Variables externes : Date, Date\_and\_Time, Time\_of\_Day
- Variables internes : DateTime

Procédez comme suit pour définir la zone d'affichage :

- 1. Dans la fenêtre d'inspection, cliquez sur "Propriétés > Attributs > Affichage".
- 2. Sous "Variable de commande pour la plage d'affichage", définissez la variable dans laquelle le moment est défini.

## Affichage des titres de colonne

La représentation de la vue des alarmes dépend du paramétrage de l'affichage dans le panneau de configuration. Selon le paramétrage, les titres des colonnes sont tronqués. Ce paramétrage s'effectue dans le panneau de configuration, sous "Affichage > page d'onglet Représentation". Pour que les titres des colonnes s'affichent correctement, activez la représentation "Windows - classique" pour "Fenêtres et boutons".

Ce comportement ne se produit que lors de la configuration. Au Runtime, les titres des colonnes s'affichent correctement.

# Fenêtre des alarmes

#### Utilisation

Les alarmes sont représentées sur le pupitre opérateur dans la vue des alarmes ou dans la fenêtre des alarmes. La fenêtre des alarmes ressemble à la vue des alarmes et elle se commande de manière semblable. La fenêtre des alarmes a les mêmes caractéristiques que la vue des alarmes :

- Fenêtre des alarmes
- Ligne d'alarme : La ligne d'alarme n'est pas disponible pour les Basic Panels.

Vous configurez la fenêtre des alarmes dans l'éditeur "Vue globale".

La fenêtre des alarmes n'est pas affectée à une vue. En fonction de la configuration, la fenêtre des alarmes s'ouvre lorsqu'il y a une alarme appartenant à une classe d'alarme précise. Selon la configuration, elle ne se referme que lorsque l'alarme a été acquittée.

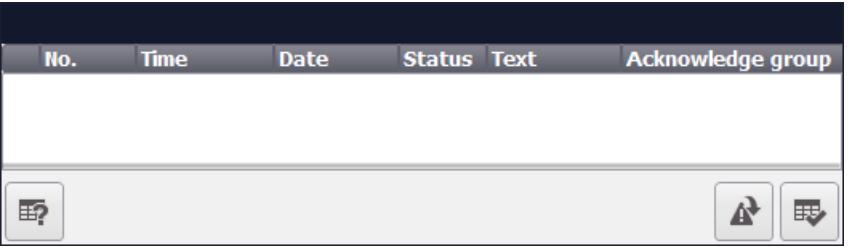

#### Remarque

Dans le système d'ingénierie, vous dynamisez p. ex. la visibilité d'un objet dans la fenêtre d'inspection "Attributs > Animations". L'objet "Vue simple des alarmes" ne permet pas d'animation en runtime. Si vous avez configuré une animation et que vous effectuez un contrôle de cohérence du projet, par exemple, vous verrez un message d'erreur s'afficher dans la fenêtre des erreurs et avertissements.

#### Fenêtre simple des alarmes

Sur les Basic Panels avec une version d'appareil inférieure à V13, une fenêtre simple des alarmes est disponible pour la représentation des alarmes.

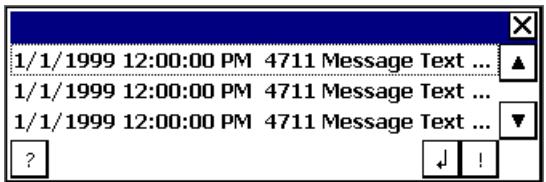

# Représentation

Dans la fenêtre d'inspection, vous modifiez les paramètres de position, géométrie, style, couleur et police de l'objet. Vous configurez la fenêtre des alarmes comme la vue des alarmes. La différence est l'adaptation des attributs suivants :

- Fenêtre modale des alarmes : définit que la fenêtre des alarmes restera active en cas de changement de vue.
- Fenêtre : c'est en runtime que vous définissez la commande et le comportement de la fenêtre des alarmes.

#### Remarque

Quand vous faites afficher différentes classes d'alarmes, le tri en runtime s'effectue d'abord d'après les classes d'alarmes, puis d'après l'apparition de l'alarme.

# Eléments de commande

Les éléments servant à commander la vue des alarmes au runtime sont déterminés dans la fenêtre d'inspection, sous "Attributs > Affichage > Paramètres". Le tableau suivant présente les éléments de commande de la fenêtre des alarmes avec leur fonction :

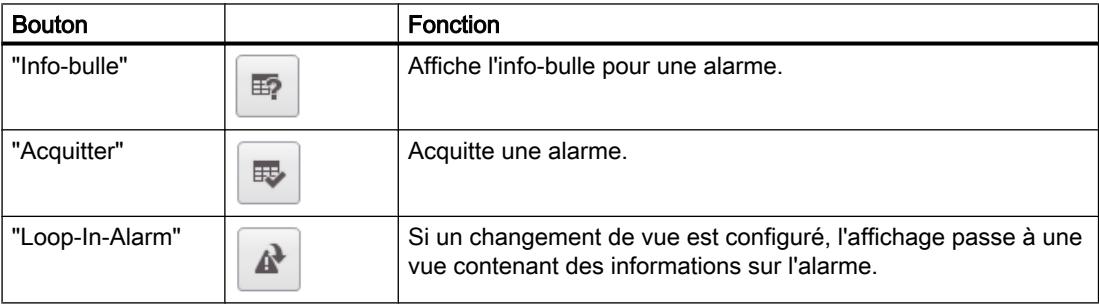

# Protection d'accès au runtime

Vous configurez la protection d'accès dans la fenêtre d'inspection de la vue des alarmes "Propriétés > Attributs > Security". Lorsqu'un utilisateur connecté possède l'autorisation requise, il peut acquitter et éditer des alarmes dans la vue des alarmes à l'aide des éléments de commande. Quand il ne possède pas l'autorisation requise ou qu'aucun utilisateur n'est connecté, la boîte de dialogue de connexion s'affiche dès que les boutons "Acquitter" et "Editer" sont actionnés ou qu'un double-clic est effectué sur une ligne d'alarme.

# Remarque

# Basic Panels

La protection d'accès n'est pas disponible pour les Basic Panels.

## Activer la surbrillance pour la fenêtre des alarmes

Pour que la fenêtre des alarmes reste en surbrillance en cas de changement de vue, procédez comme suit :

- 1. Dans la fenêtre d'inspection, cliquez sur "Propriétés > Attributs > Mode".
- 2. Activez "Titre".

# Fenêtre

Le comportement de la fenêtre des alarmes est défini dans la fenêtre d'inspection "Propriétés > Attributs > Mode > Fenêtre". Le tableau suivant montre les attributs possibles :

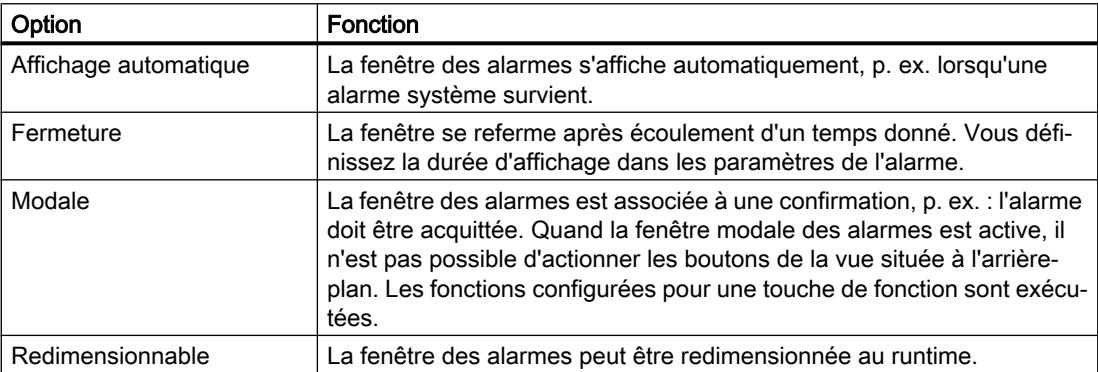

# Indicateur d'alarme

## Utilisation

L'indicateur d'alarme est un symbole graphique qui, selon la configuration, signale les alarmes en instance ou à acquitter. Vous configurez l'indicateur d'alarme dans l'éditeur "Vue globale". La figure suivante montre un indicateur d'alarme :

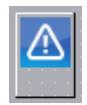

# Indicateur d'alarmes OP 73

Mise à disposition d'un indicateur d'alarmes "simple" pour le pupitre opérateur OP 73. La figure suivante montre l'indicateur d'alarmes pour les pupitres opérateur OP 73 :

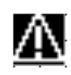

l'indicateur d'alarmes "simple" signale les alarmes à acquitter ou les alarmes déjà acquittées et celles qui n'ont pas encore disparu. Seule la position peut être définie pour l'indicateur d'alarmes "simple", qui est affiché sur le pupitre à la position sélectionnée. Si vous avez configuré un objet graphique à cette position dans une vue, l'indicateur d'alarme affiché le

recouvre. L'indicateur d'alarme est recouvert par les boîtes de dialogue système, p. ex. la boîte de dialogue d'ouverture de session, la boîte de dialogue d'aide et les fenêtres des alarmes.

## Représentation

Dans la fenêtre d'inspection, vous modifiez les paramètres de position, géométrie, style, couleur et police de l'objet. Vous adaptez notamment les attributs suivants :

- Classes d'alarmes : détermine pour quelles classes d'alarmes l'indicateur apparaîtra à l'écran.
- Commande au runtime : définit pour quelle action opérateur au runtime la fenêtre des alarmes s'affichera.

## Classes d'alarmes

Les classes d'alarmes qui s'affichent avec un indicateur d'alarme sont déterminées dans la fenêtre d'inspection "Général > Classes d'alarmes". Les "Warnings" ou "Errors", p. ex., sont des classes d'alarmes.

# Déterminer la commande au runtime

- 1. Sélectionnez l'indicateur d'alarme dans la vue.
- 2. Dans la fenêtre d'inspection, cliquez sur "Evénements > Clic" ou "ClicAuClignotement".
- 3. La "Liste des fonctions" s'ouvre. Cliquez sur la première ligne de la liste. La liste des fonctions système et des scripts disponibles dans le projet s'ouvre.
- 4. Sous "Alarmes", sélectionnez la fonction système "AfficherFenetreAlarmes".
- 5. Sélectionnez le nom de la fenêtre dans la liste déroulante du "Nom de l'objet". Sous "Mise en page", définissez si la fenêtre des alarmes doit être affichée, masquée ou si elle doit passer d'un état à l'autre.

## **Rectangle**

#### **Utilisation**

L'objet "Rectangle" est un objet fermé que vous pouvez remplir d'une couleur.

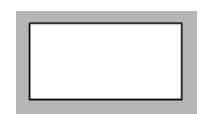

#### Représentation

Dans la fenêtre d'inspection, vous modifiez les paramètres de position, géométrie, style, couleur et police de l'objet. Vous adaptez notamment les propriétés suivantes :

● Rayon angles : détermine l'écart horizontal ou vertical séparant le coin du rectangle encadrant l'objet et le point de départ d'un arrondissement du coin.

# Rayon angles

Les angles de l'objet "rectangle" peuvent être arrondis à votre gré. Si vous configurez les attributs "X" et "Y" à la valeur 100 %, le rectangle est représenté comme ellipse. Dès que l'un des deux attributs a la valeur 0 %, la figure représentée est un rectangle normal, sans arrondi.

- 1. Dans la fenêtre d'inspection, cliquez sur "Propriétés > Attributs > Mise en page".
- 2. Entrez une valeur pour "X" dans la zone "Rayon angles". Elle est indiquée en pourcentage de la demi-largeur du rectangle.
- 3. Entrez une valeur pour "Y" dans la zone "Rayon angles". Elle est indiquée en pourcentage de la demi-hauteur du rectangle.

# Vue de recette

# Vue de recette

## Utilisation

L'objet "Vue simple de recette" sert à afficher et à modifier des recettes.

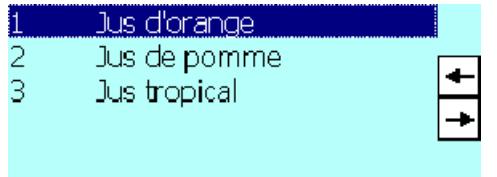

# Représentation

Dans la fenêtre d'inspection, vous modifiez les paramètres de position, géométrie, style, couleur et police de l'objet. Vous adaptez notamment les attributs suivants :

● Barre d'outils : détermine les commandes du menu de la vue de recette.

# Barre d'outils

Les commandes du menu permettant de commander la vue de recette au runtime sont à configurer dans la fenêtre d'inspection, sous "Propriétés > Attributs > Barre d'outils".

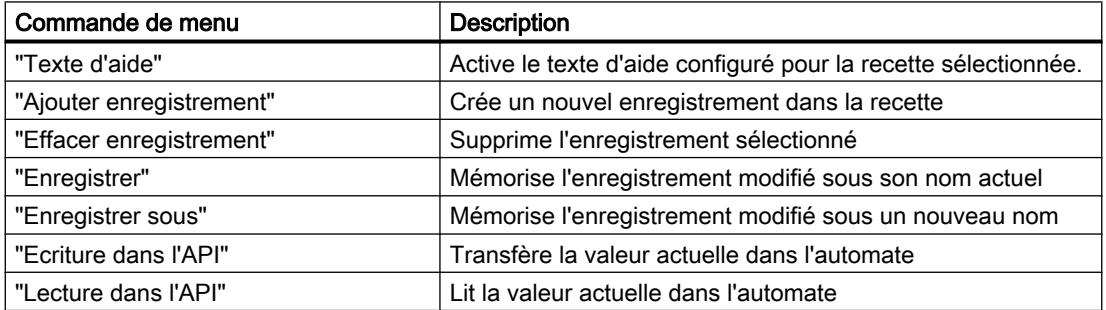

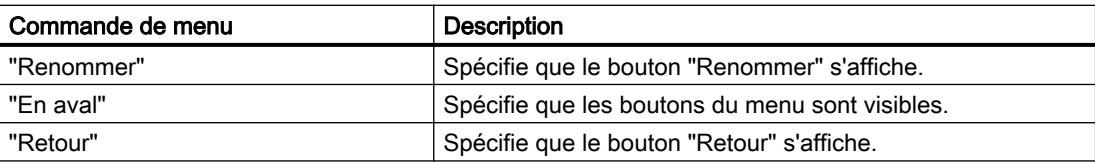

# Vue de recette (à partir de V13)

# Utilisation

L'objet "Vue de recette" sert à afficher les recettes sur le pupitre opérateur.

#### Remarque

# Disponibilité de l'objet "Vue étendue de recette" selon le pupitre opérateur

L'objet "Vue étendue de recette" est disponible sur les pupitres opérateurs Basic Panels de deuxième génération, Comfort Panels, Mobile Panels avec la version du pupitre V13.

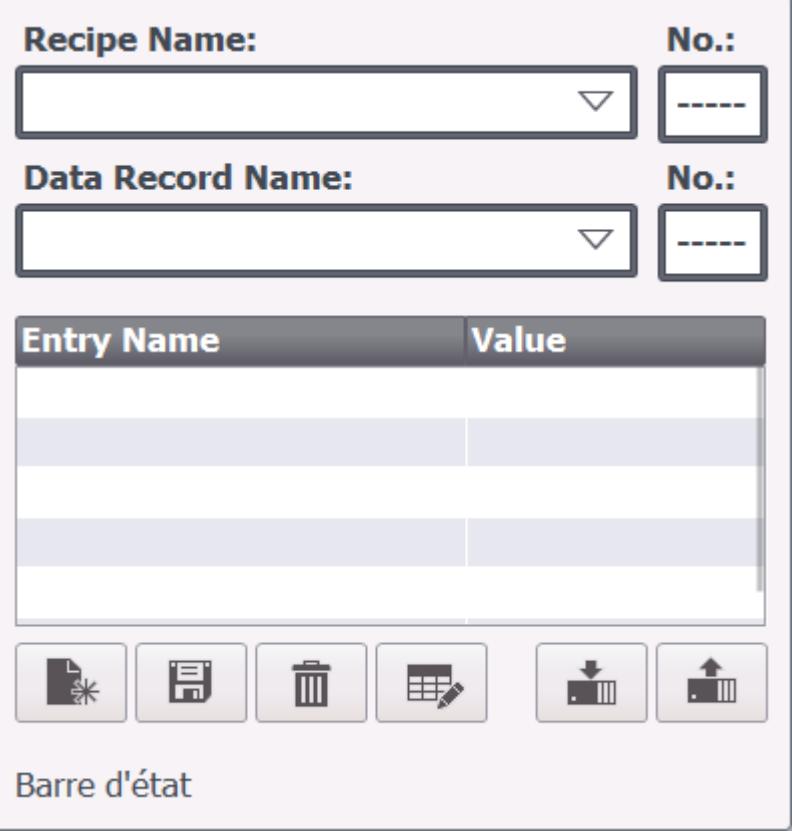

# Représentation

Dans la fenêtre d'inspection, vous modifiez les paramètres de position, géométrie, style, couleur et police de l'objet. Vous adaptez notamment les propriétés suivantes :

- Barre d'outils : détermine les éléments pour commander la vue simple de recette.
- Afficher le numéro : détermine si le numéro de la recette et celui de l'enregistrement de recette seront affichés.
- Légende : Définit les légendes pour le nom de la recette et pour le nom de l'enregistrement de recette.

## Eléments de commande

Vous configurez les éléments permettant de commander la vue de recette au Runtime dans la fenêtre d'inspection, sous "Propriétés > Attributs > Boutons". Dans la vue simple de recette, les éléments de commande sont représentés dans les fonctions du menu.

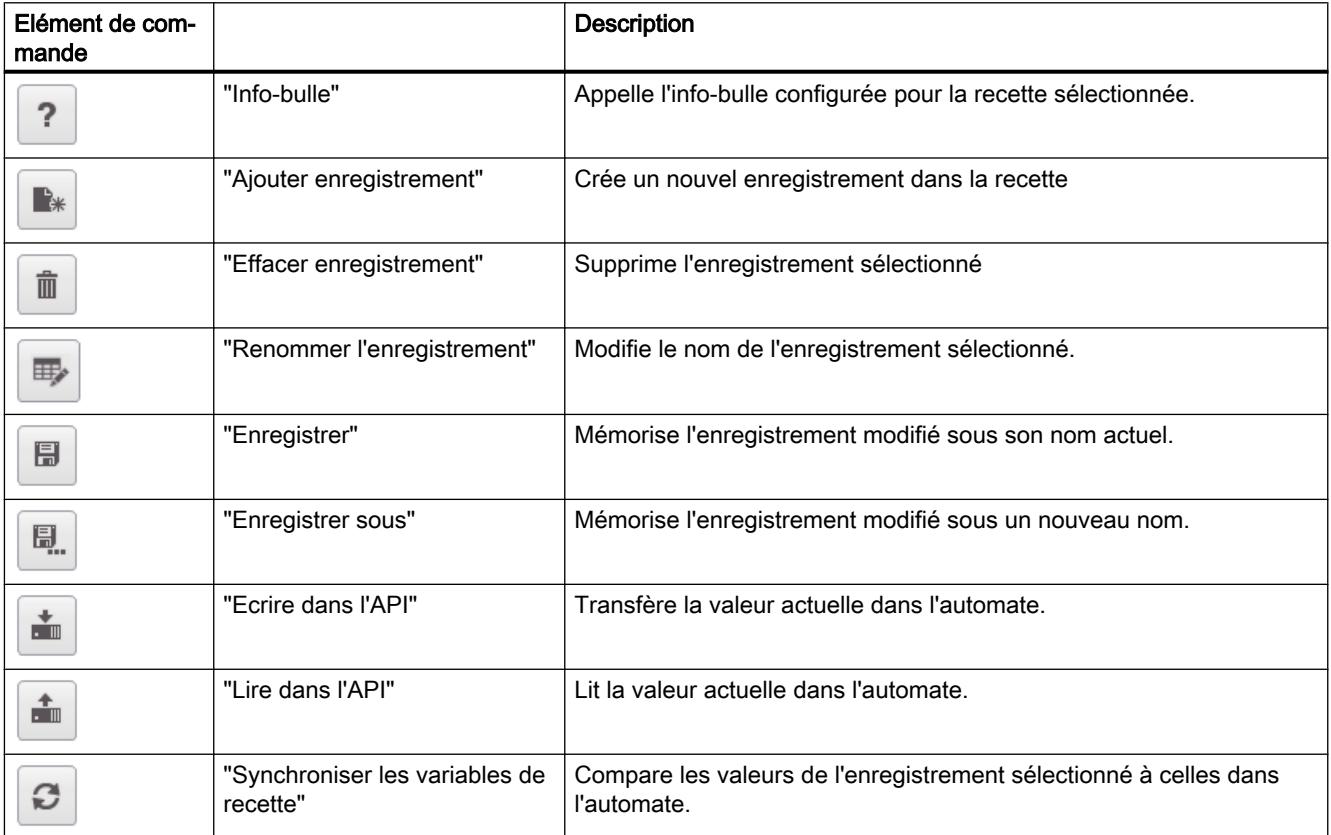

# Afficher le numéro

En Runtime, le numéro de la recette et le numéro de l'enregistrement de recette s'affichent. Le numéro de la recette identifie cette dernière de manière univoque au sein du projet.

- 1. Dans la fenêtre d'inspection, cliquez sur "Propriétés > Attributs > Affichage".
- 2. Activez "Afficher > Afficher le numéro".

# Afficher la légende

Cet attribut vous permet de définir les noms qui seront affichés pour les recettes et les enregistrements dans la vue de recette.

- 1. Dans la fenêtre d'inspection, cliquez sur "Propriétés > Attributs > Légende".
- 2. Activez "Afficher les légendes".
- 3. Indiquez les légendes pour la recette et l'enregistrement de recette.

# Comportement lors de la configuration

#### Affichage des titres des colonnes

La représentation de la vue simple de recette dépend du paramétrage de l'affichage dans le panneau de configuration. Selon le paramétrage, les titres des colonnes sont tronqués. Ce paramétrage s'effectue dans le panneau de configuration, sous "Affichage > Représentation". Pour que les titres des colonnes s'affichent correctement, activez la représentation "Windows - classique" pour "Fenêtres et boutons".

Ce comportement ne se produit que lors de la configuration. Au Runtime, les titres des colonnes s'affichent correctement.

## Voir aussi

[Vue étendue de recette \(à partir de V13\)](#page-4391-0) (Page [4392](#page-4391-0))

## **Commutateur**

## Utilisation

Avec l'objet "Commutateur", vous configurez un commutateur qui vous permettra de basculer, en Runtime, entre deux états prédéfinis. Vous visualisez l'état actuel de l'objet "Commutateur" au moyen d'une légende ou d'un graphique.

La figure ci-dessous montre un commutateur de type "Commutateur".

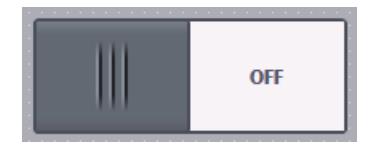

# Représentation

Dans la fenêtre d'inspection, vous modifiez les paramètres de position, géométrie, style, couleur et police de l'objet. Vous adaptez notamment l'attribut suivant :

● Type : détermine la représentation graphique de l'objet.

#### Type

Vous définissez la représentation du commutateur dans la fenêtre d'inspection "Propriétés > Attributs > Général > Type".

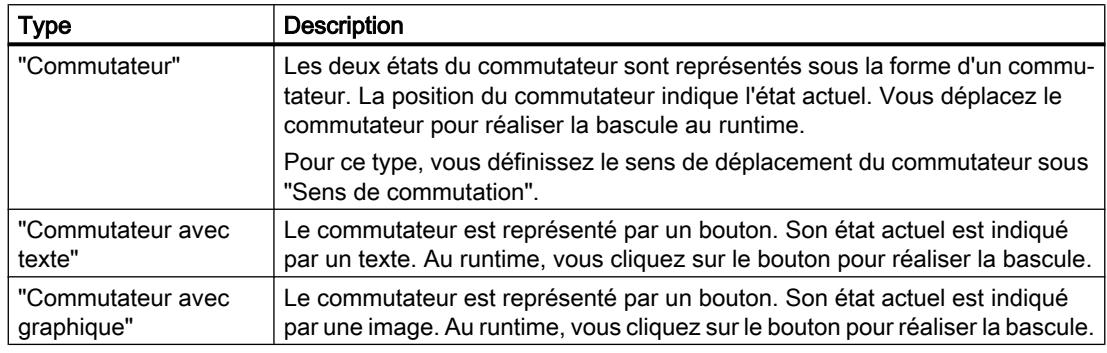

# Remarque Basic Panels

Le type "Commutateur" n'est pas disponible pour les Basic Panels.

## Bouton

# Utilisation

Avec l'objet "Bouton", vous configurez un objet avec lequel l'opérateur appelle, en runtime, n'importe quelle autre fonction configurable.

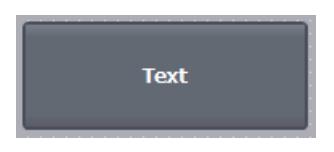

# Représentation

Dans la fenêtre d'inspection, vous modifiez les paramètres de position, géométrie, style, couleur et police de l'objet. Vous adaptez notamment les attributs suivants :

- Mode : détermine la représentation graphique de l'objet.
- Texte / graphique : définit si la représentation graphique est statique ou dynamique.
- Définir touche directe : définit une touche ou combinaison de touches avec laquelle l'opérateur commande le bouton.

#### Remarque

Définir une touche directe n'est possible que sur les pupitres à touches.

# Mode

Vous définissez la représentation du bouton dans la fenêtre d'inspection "Propriétés > Attributs > Général > Mode".

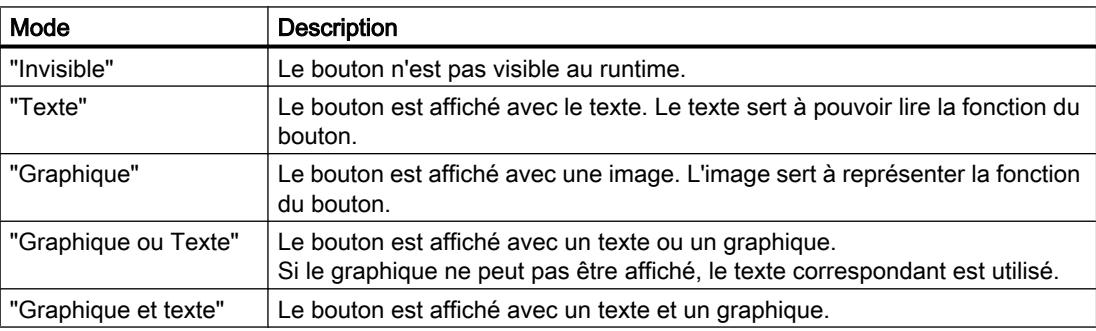

Vous disposez de différentes options en fonction de l'appareil.

# Texte / graphique

Suivant l'attribut "Mode", vous pouvez définir un affichage statique ou dynamique. L'affichage est défini dans la fenêtre d'inspection "Propriétés > Attributs > Général > Texte" ou "Graphique".

Pour le type "Graphique" ou "Texte", vous disposez par ex. des options suivantes.

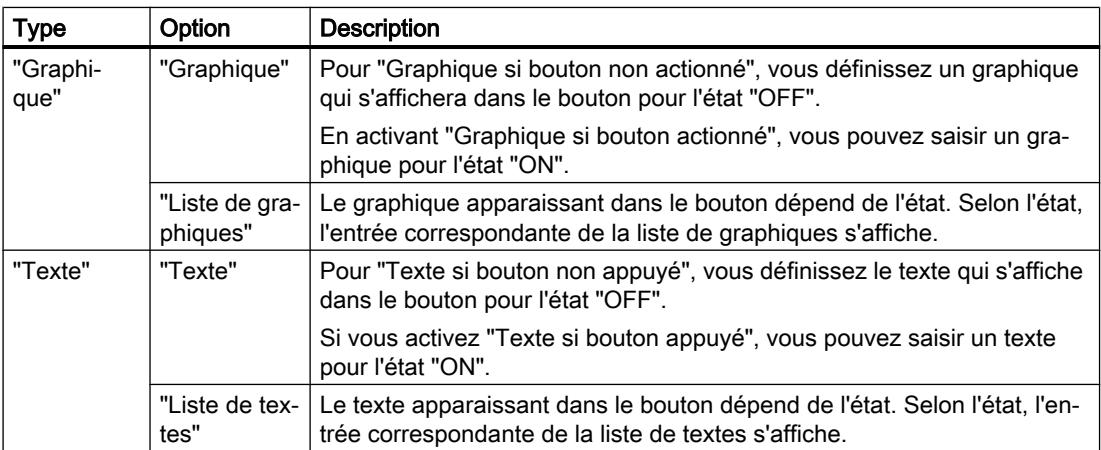

## Définir une touche directe

Vous définissez, dans la fenêtre d'inspection, une touche ou combinaison de touches avec laquelle l'opérateur pourra commander le bouton en runtime.

- 1. Dans la fenêtre d'inspection, cliquez sur "Propriétés > Attributs > Général".
- 2. Sélectionnez une touche ou combinaison de touches dans le champ "Touche directe" de la liste de sélection.

## Champ d'E/S symbolique

# Utilisation

Avec l'objet "Champ d'E/S symbolique", vous configurez une liste de sélection servant à saisir et à afficher des textes au runtime.

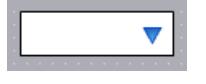

#### Représentation

Dans la fenêtre d'inspection, vous modifiez les paramètres de position, géométrie, style, couleur et police de l'objet. Vous adaptez notamment les attributs suivants :

- Mode : détermine le comportement de l'objet au runtime.
- Liste de textes : spécifie la liste de textes qui est associée à l'objet.
- Bouton de liste déroulante : détermine que l'objet possède un bouton pour ouvrir la liste déroulante.

#### Remarque

#### Journaux

Les champs d'E/S symboliques affichent exclusivement des données dans les journaux. Le mode "Sortie" est réglé par défaut. Les attributs pour la configuration de la sélection de graphiques ne sont pas disponibles, par ex. "Bouton de liste déroulante".

#### Mode

Vous définissez le comportement du champ d'E/S symbolique dans la fenêtre d'inspection "Propriétés > Attributs > Général > Type".

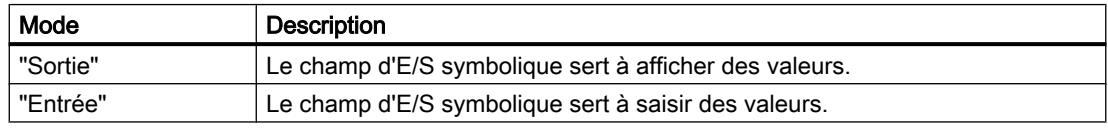

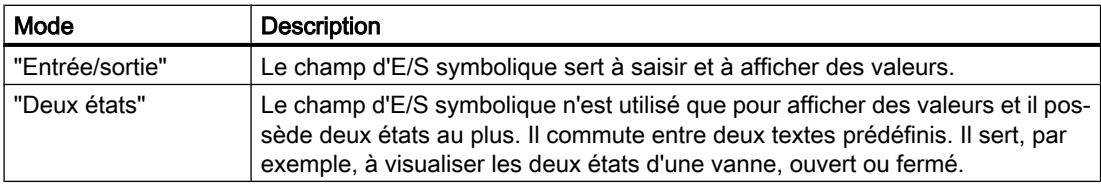

#### Remarque

Le comportement possible pour le champ d'E/S symbolique dépend du Runtime.

#### Liste de textes

Vous déterminez dans la fenêtre d'inspection quelle liste de textes est associée au champ d'E/ S symbolique.

- 1. Dans la fenêtre d'inspection, cliquez sur "Propriétés > Attributs > Général".
- 2. Sous "Contenu", ouvrez la liste déroulante pour "Liste de textes".
- 3. Sélectionnez une liste de textes.

## Bouton de liste déroulante

L'attribut "Bouton de liste déroulante" permet d'afficher un bouton servant à ouvrir la liste déroulante.

- 1. Dans la fenêtre d'inspection, cliquez sur "Propriétés > Attributs > Représentation".
- 2. Activez "Comportement > Bouton de liste déroulante".

#### Remarque

## Basic Panels

L'option "Bouton de liste déroulante" n'est pas disponible pour les Basic Panels.

#### Comportement en cas d'action de l'opérateur

Si le champ d'E/S symbolique contient une ligne de texte vide dans la liste déroulante, cela signifie qu'aucune entrée n'a été définie dans le projet. Sur le pupitre opérateur, l'activation vous est signalée par un changement de couleur du contenu du champ d'E/S symbolique.

#### Vue de diagnostic système

#### Introduction

La vue de diagnostic système vous offre une vue d'ensemble sur tous les appareils disponibles dans votre installation. Vous naviguez directement jusqu'à l'origine du défaut et jusqu'à l'appareil correspondant. Vous avez accès à tous les appareils capables de diagnostic que vous avez configurés dans l'éditeur "Appareils & réseaux".

# Utilisation

La vue de diagnostic système vous permet d'atteindre un niveau de détail le plus élevé possible des données de diagnostic. Un diagnostic précis est possible car toutes les données disponibles sont affichées. Vous avez accès d'un coup d'œil à l'état du système de toute l'installation.

# Affichages dans la vue de diagnostic système

Sur les Basic Panels avec une version d'appareil inférieure à V13, une vue simple de diagnostic système est disponible.

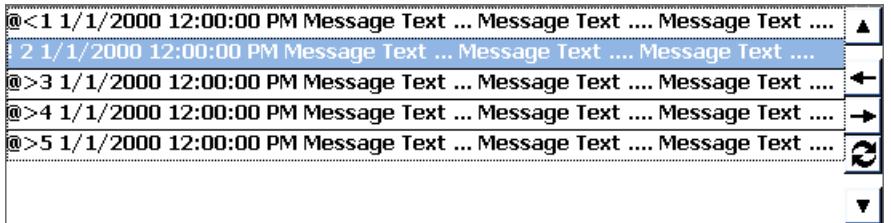

Sur les Basic Panels avec une version d'appareil V13 ou supérieure, une vue étendue de diagnostic système est disponible.

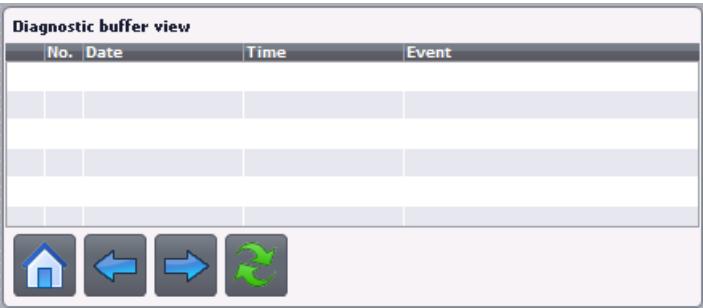

Trois vues différentes sont disponibles dans la vue de diagnostic système.

- Vue des appareils
- Vue du tampon de diagnostic
- Vue détaillée

# Vue des appareils

La vue des appareils de la vue de diagnostic système affiche toutes les connexions disponibles sous forme de tableau. Double-cliquez sur une connexion pour afficher la vue détaillée. La vue des appareils s'affiche uniquement s'il existe plus d'une connexion dans l'éditeur "Appareils & réseaux".

## Vue du tampon de diagnostic

La vue du tampon de diagnostic affiche les données actuelles du tampon de diagnostic.

# Vue détaillée

La vue détaillée affiche des informations complètes sur la connexion sélectionnée. Vous ne pouvez pas trier les textes d'erreur dans cette vue. La vue détaillée est disponible uniquement s'il existe une connexion intégrée à un S7 1200 ou S7 1500.

#### Représentation

Dans la fenêtre d'inspection, vous modifiez les paramètres de position, géométrie, style, couleur et police de l'objet. Vous adaptez notamment les propriétés suivantes :

● Lignes par entrée : définit le nombre de lignes par entrée qui s'affichent.

#### Configurer la vue de diagnostic système

- 1. Faites glisser la vue de diagnostic système à partir de la fenêtre d'outils.
- 2. Dans la fenêtre d'inspection, cliquez sur "Propriétés > Représentation".
- 3. Sélectionnez pour "Lignes par entrée" p.ex. 5.
- 4. Sélectionnez une autorisation pour la commande dans "Propriétés > Attributs > Security".

## Champ de texte

#### Utilisation

L'objet "Champ de texte" est un objet fermé que vous pouvez remplir d'une couleur.

## Représentation

Dans la fenêtre d'inspection, vous modifiez les paramètres de position, géométrie, style, couleur et police de l'objet. Vous adaptez notamment les attributs suivants :

- Texte : spécifie le texte destiné au champ de texte.
- Taille du champ de texte : détermine si la taille de l'objet s'adaptera ou non à la place requise par l'entrée la plus longue de la liste.

#### **Texte**

Vous définissez le texte pour le champ de texte dans la fenêtre d'inspection.

1. Dans la fenêtre d'inspection, cliquez sur "Propriétés > Attributs > Général".

# 2. Entrez un texte. Dans un texte à plusieurs lignes, vous placez un retour à la ligne en appuyant sur la combinaison de touches <Maj + Entrée>.

# Taille du champ de texte

Vous déterminez, dans la fenêtre d'inspection, si la taille de l'objet s'adaptera ou non à la place requise par l'entrée la plus longue de la liste.

- 1. Dans la fenêtre d'inspection, cliquez sur "Propriétés > Attributs > Mise en page".
- 2. Activez "Dimensionnement > Adapter objet au contenu".

# 12.1.8 Configuration de la navigation intervues

## 12.1.8.1 Notions de base sur la navigation intervues

#### Types de navigation pour le changement de vue

Lorsqu'un process de fabrication comporte différents process partiels, vous configurez plusieurs vues. Pour permettre à l'opérateur de passer d'une vue à l'autre dans Runtime, vous avez les possibilités suivantes :

- Configurer le changement de vue sur des boutons
- Configurer le changement de vue sur des touches de fonction locales

## Marche à suivre

Avant de créer un changement de vue, déterminez la structure de l'installation, pour en déduire ensuite le changement de vue à configurer.

Vous définissez la vue initiale sous "Paramètres Runtime > Général > Vue initiale".

## 12.1.8.2 Affecter le bouton de changement de vue

#### Introduction

Afin de pouvoir passer d'une vue à l'autre sur le pupitre opérateur durant le fonctionnement, configurez un bouton dans la vue.

#### Remarque

Si vous avez réglé l'animation "Visibilité" sur "Masqué" dans la fenêtre d'inspection d'une vue, il ne sera pas possible d'appeler cette vue au runtime.

# **Conditions**

- Un projet est créé.
- La vue "Vue\_2" a été créée.
- La vue "Vue\_1" a été créée.

# Marche à suivre

- 1. Dans la navigation du projet, effectuez un double clic sur "Screen\_1". La vue s'affiche dans la zone de travail.
- 2. Glissez l'objet de la fenêtre de navigation du projet "Screen\_2" dans la vue ouverte. Un bouton portant le nom "Screen\_1" est inséré.
- 3. Dans la fenêtre d'inspection, cliquez sur "Attributs > Evénements > Cliquer". La fonction système "ActiverVue" est affichée dans la "Liste de fonctions".

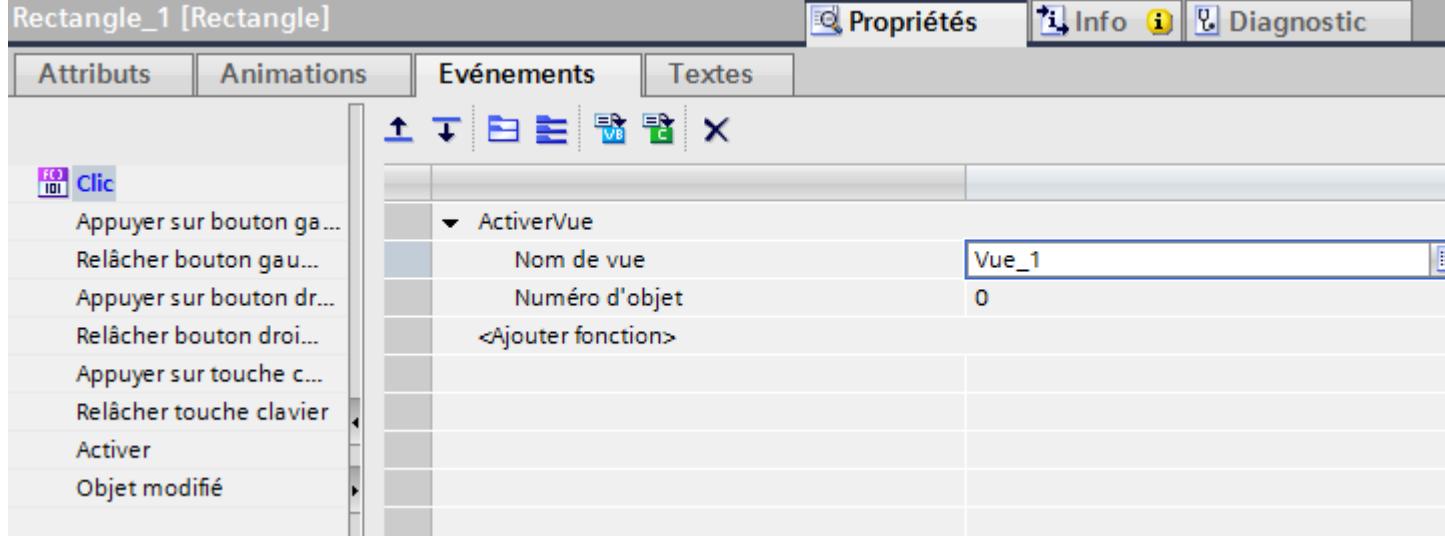

4. Comme "Numéro de l'objet", tapez si nécessaire le numéro, dans l'ordre des tabulations, de l'objet qui doit être sélectionné à l'issue du changement de vue. Vous pouvez également indiquer une variable comportant le numéro de l'objet.

# Autre solution

- 1. Glissez un bouton de la Task Card "Outils" dans la vue "Vue2".
- 2. Dans la fenêtre d'inspection, cliquez sur "Attributs > Evénements > Cliquer".
- 3. Sélectionnez la fonction système "ActiverVue".
- 4. Sélectionnez la vue "Screen\_2" comme "Numéro de vue".

#### Résultat

En runtime, l'opérateur active la vue "Screen\_1" avec le bouton. Si vous avez indiqué un numéro d'objet, l'objet portant ce numéro est sélectionné après le changement de vue.

# 12.1.8.3 Affecter le changement de vue à une touche de fonction

# Introduction

Afin de pouvoir passer d'une vue à l'autre sur le pupitre opérateur durant le fonctionnement, configurez une touche de fonction de changement de vue dans la vue.

## Remarque

Si vous avez réglé l'animation "Visibilité" sur "Masqué" dans la fenêtre d'inspection d'une vue, il ne sera pas possible d'appeler cette vue au runtime.

# **Conditions**

- Un projet est créé.
- La vue "Vue\_2" a été créée.
- La vue "Vue\_1" a été créée.

# Marche à suivre

- 1. Dans la navigation du projet, effectuez un double clic sur "Vue\_1". La vue s'affiche dans la zone de travail.
- 2. Glissez la "Vue\_2" de la fenêtre de navigation du projet sur une touche de fonction p. ex. "F2".

La touche de fonction configurée montre un triangle jaune.

3. Dans la fenêtre d'inspection, cliquez sur "Attributs > Événements > Appuyer sur touche". La fonction système "ActiverVue" est affichée.

# Résultat

En Runtime, l'opérateur active la vue indiquée "Vue\_2" avec la touche de fonction "F2".

# <span id="page-4238-0"></span>12.2 Utilisation des variables

# 12.2.1 Notions de base

# 12.2.1.1 Notions élémentaires de variables

#### Introduction

Dans Runtime, les valeurs de process sont transmises par des variables. Les valeurs de process sont des données enregistrées dans la mémoire de l'un des automates connectés. Elles représentent l'état d'une installation, p. ex. sous forme de températures, de niveaux de remplissage ou d'états de commutation. Définissez des variables externes pour le traitement des valeurs de process dans WinCC.

WinCC utilise deux types de variables :

- Variables externes
- Variables internes

Les variables externes constituent le lien entre WinCC et les systèmes d'automatisation. Les valeurs des variables externes correspondent aux valeurs de process de la mémoire d'un système d'automatisation. La valeur d'une variable externe est calculée en lisant la valeur de process de la mémoire du système d'automatisation. Inversement, vous pouvez également réécrire une valeur de process dans la mémoire du système dl'automatisation.

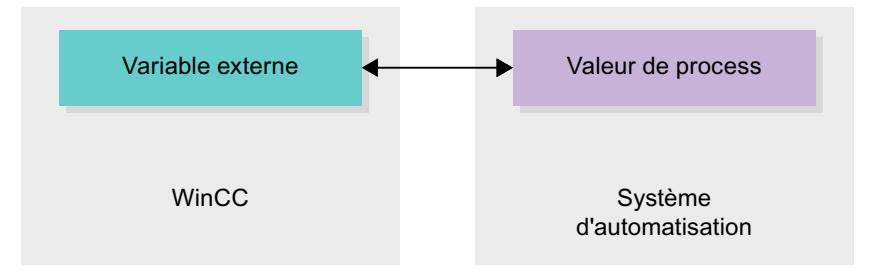

Les variables internes ne sont pas liées au process et ne transmettent que des valeurs à l'intérieur de WinCC. Les valeurs de variable sont disponibles uniquement tant que Runtime est en cours.

## Variables dans WinCC

Dans le cas des variables externes, la connexion via laquelle WinCC communique avec le système d'automation et le mode d'échange de données sont définis dans les propriétés de la variable respective.

Les variables auxquelles le process n'affecte pas de valeurs, désignées par variables internes, ne sont pas connectées au système d'automatisation. Vous les reconnaissez à l'entrée "Variable interne" dans la propriété "Connexion" de la variable.

Pour une meilleure présentation, disposez les variables dans différents tableaux de variables. Dans la navigation du projet, vous pourrez alors accéder directement aux différents tableaux

de variables dans le nœud "Variables IHM". A l'aide du tableau "Afficher toutes les variables", vous affichez les variables de tous les tableaux de variables.

#### Voir aussi

Présentation des tables des variables IHM (Page 4240) [Variables internes](#page-4245-0) (Page [4246](#page-4245-0)) [Variables externes](#page-4240-0) (Page [4241\)](#page-4240-0) [Adressage de variables externes](#page-4242-0) (Page [4243\)](#page-4242-0) [Créer une variable externe](#page-4247-0) (Page [4248](#page-4247-0)) [Notions de base sur les tableaux](#page-4276-0) (Page [4277](#page-4276-0)) [Notions de base sur les cycles](#page-4280-0) (Page [4281](#page-4280-0))

# 12.2.1.2 Présentation des tables des variables IHM

## Introduction

Les tables de variables IHM contiennent les définitions des variables IHM valides sur l'ensemble de l'appareil. Une table de variables est créée pour chaque appareil IHM du projet.

Dans le navigateur du projet, chaque appareil IHM dispose d'un dossier "Variables IHM". Ces dossiers peuvent contenir :

- Tables de variables standard
- Tables de variables personnalisées
- Toutes les variables

Une table de variables IHM possède de plus les tables suivantes :

- Alarmes de bit
- Alarmes analogiques

A l'aide de ces tables, vous configurez les alarmes pour la variable IHM sélectionnée.

Dans le navigateur du projet, vous pouvez créer d'autres tables de variables dans le dossier Variables IHM, afin de trier et de regrouper les variables et les constantes. Vous pouvez déplacer les variables dans une autre table de variable par glisser-déplacer ou à l'aide du champ "Table de variables". Vous activez le champ "Table des variables" à l'aide du menu contextuel de l'en-tête de colonne.

#### Tables de variables standard

Chaque appareil IHM du projet possède une table de variables standard. Elle ne peut être ni déplacée, ni renommée, ni supprimée. La table de variables standard contient des variables IHM et, suivant l'appareil IHM, également des variables système. Vous pouvez déclarer toutes les variables IHM dans la tables de variables standard ou, le cas échéant, créer une table personnalisée.

#### <span id="page-4240-0"></span>Tables de variables personnalisées

Vous pouvez créer plusieurs tables de variables personnalisées par appareil IHM, afin de grouper les variables en fonction de vos besoins. Ces tables peuvent être renommées, regroupées ou supprimées. Pour regrouper les tables de variables, créez d'autres sousdossiers sous le dossier des variables IHM.

#### Toutes les variables

La table "Toutes les variables" présente toutes les variables IHM et système des différents appareils IHM. Elle ne peut être ni déplacée, ni renommée, ni supprimée.

#### Table Alarmes de bit

La table "Alarmes de bit" permet de configurer les alarmes de bit de la variable IHM sélectionnée dans la table. Si vous configurez une alarme de bit, la sélection multiple dans la table des variables IHM est impossible. Configurez les alarmes de bit séparément pour chaque variable IHM.

#### Table Alarmes analogiques

La table "Alarmes analogiques" permet de configurer les alarmes analogiques de la variable IHM sélectionnée dans la table. Si vous configurez une alarme analogique, la sélection multiple dans la table des variables IHM est impossible. Configurez les alarmes analogiques séparément pour chaque variable IHM.

## Voir aussi

[Notions élémentaires de variables](#page-4238-0) (Page [4239\)](#page-4238-0)

## 12.2.1.3 Variables externes

#### Introduction

Les variables externes permettent la communication, c.-à-d. l'échange de données entre les composants d'un système d'automatisation, par ex. entre un pupitre opérateur et un automate.

#### Principe

Une variable externe est l'image d'une cellule mémoire définie de l'automate. Vous pouvez accéder à cette cellule mémoire en lecture et en écriture, aussi bien du pupitre opérateur que de l'automate.

Les variables externes étant une image d'une cellule mémoire de l'automate, les types de données utilisables dépendent de l'automate auquel le pupitre opérateur est connecté.

Lorsque vous écrivez un programme d'automatisation API dans STEP 7, les variables API qui y sont créées sont inscrites dans la table des variables de l'API. Pour connecter une variable externe à une variable API, vous accédez directement à la variable API via la table des variables API et la connectez à la variable externe.

## Types de données

Dans WinCC, vous pouvez sélectionner pour la variable externe tous les types de données disponibles sur l'automate relié. Vous trouverez des informations sur les types de données disponibles en cas de connexion à d'autres automates dans la documentation sur les pilotes de communication correspondants.

Pour plus d'informations à ce sujet, référez-vous à "[Notions de base sur la communication](#page-4597-0) (Page [4598](#page-4597-0))".

#### Remarque

Pour la communication entre le pupitre opérateur et l'automate, vous disposez avec les variables externes, aussi de pointeurs de zone. Utilisez l'éditeur "Connexions" pour la configuration et l'activation des zones de communication.

#### Gestion centralisée des variables dans STEP 7

Vous pouvez également connecter des instances de DB de types de données API personnalisés (UDT) avec des variables IHM.

Le type de données API et les instances de DB correspondantes sont créées et actualisées de manière centralisée dans STEP 7. Dans WinCC, vous pouvez utiliser les sources suivantes comme variable API (instances de DB) :

- Eléments de bloc de données qui utilisent un UDT comme type de données
- Instances de bloc de données d'un UDT

Le type de données est repris depuis STEP 7 et n'est pas converti en un type de données IHM. Le type d'accès est toujours "Accès symbolique". Des éléments et des éléments structurés du type de données API sont également repris dans WinCC, en fonction de la validation pour WinCC dans STEP 7. Les éléments d'un UDT structuré sont appliqués et affichés dans la table des variables de l'API si les propriétés spécifiques à l'instance "Visible dans IHM" et "Accessible depuis IHM" ont été activées.

#### Remarque

#### Accès aux types de données API

Vous avez accès aux types de données API uniquement en association avec un SIMATIC S7 1200 ou S7 1500.

#### Synchronisation avec les variables API

Vous disposez dans les paramètres Runtime, sous "Paramètres pour les variables" de différentes options pour la synchronisation de variables externes avec les variables API.

Lors de la synchronisation, vous pouvez reprendre automatiquement dans les variables externes les noms de variables de l'API et reconnecter les variables existantes.

Le nom de variable généré est obtenu à partir de la position de la valeur de données dans la structure hiérarchique du bloc de données.

# <span id="page-4242-0"></span>Mise à jour de valeurs de variable

Pour les variables externes, les valeurs actuelles sont transférées dans Runtime via la connexion de communication entre WinCC et les systèmes d'automatisation connectés et elles sont rangées dans la mémoire de Runtime. Après cela, la valeur de la variable est actualisée suivant le temps de cycle réglé. Pour l'utilisation dans le projet Runtime, WinCC accède dans la mémoire de Runtime aux valeurs de variable qui ont été lues dans l'automate à l'instant de cycle précédent. Ainsi, la valeur dans l'automate peut déjà changer pendant que la valeur tirée de la mémoire de Runtime est traitée.

#### **Remarque**

## Eléments de tableau API uniquement en liaison avec un S7 1200 ou S7 1500

L'index des éléments de tableau API peut débuter par un chiffre quelconque. Dans WinCC, l'indexation commence toujours par 0.

Une variable API "Array[1..3] of Int" est p. ex. convertie dans WinCC en "Array[0..2] of Int".

Si vous accédez dans un script à un tableau, veillez à ce que l'indexation soit correcte.

# Voir aussi

Adressage de variables externes (Page 4243) [Notions de base sur la communication](#page-4597-0) (Page [4598\)](#page-4597-0)

[Notions élémentaires de variables](#page-4238-0) (Page [4239\)](#page-4238-0)

# 12.2.1.4 Adressage de variables externes

## Introduction

Les possibilités d'adressage de variables externes dépendent du type de connexion entre WinCC et chaque automate. Il faut faire la distinction entre les types de connexion suivants :

- Connexion intégrée On appelle connexions intégrées, les connexions d'appareils au sein d'un projet et créées avec l'éditeur "Appareils & Réseaux".
- Connexion non intégrée On appelle connexions non intégrées, les connexions d'appareils créées avec l'éditeur "Connexions". Les appareils ne doivent pas tous se trouver dans un projet.

Vous pouvez également reconnaître le type de connexion à son symbole.

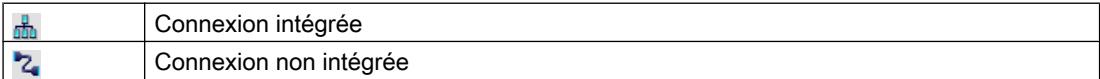

Pour plus d'informations à ce sujet, référez-vous au paragraphe [Notions de base sur la](#page-4597-0)  [communication](#page-4597-0) (Page [4598](#page-4597-0)).

#### Adressage pour connexion intégrée

Une connexion intégrée présente l'avantage de pouvoir adresser une variable aussi bien symbolique qu'absolue.

Pour un adressage symbolique, vous choisissez la variable API par son nom et l'associez à la variable IHM. Le type de données valide pour la variable IHM est automatiquement sélectionné par le système. Lorsque vous adressez des éléments dans des blocs de données, il faut distinguer entre les cas suivants :

#### Adressage symbolique de blocs de données avec accès optimisé et avec accès standard:

Dans le cas de l'adressage symbolique d'un bloc de données avec accès optimisé et accès standard, l'adresse d'un élément est assignée dynamiquement dans le bloc de données et reprise automatiquement dans la variable IHM en cas de modification. Pour cela, il n'est pas nécessaire de compiler le bloc de données associé ni le projet WinCC.

Avec les blocs de données à accès optimisé, vous ne disposez que de l'adressage symbolique.

En cas d'adressage symbolique d'éléments d'un bloc de données, il ne faut compiler et charger de nouveau le projet WinCC que pour les modifications suivantes :

- modification du nom ou du type du bloc de données associé ou de la variable globale API,
- modification du nom ou du type de données d'un nœud structurel supérieur à l'élément associé dans l'élément du bloc de données ou de la variable globale API.
- modification du numéro du bloc de données associé.

L'adressage symbolique n'est actuellement disponible que sur les automates suivants :

- SIMATIC S7 1200
- SIMATIC S7 1500

L'adressage symbolique est également disponible avec une connexion intégrée.

L'adressage absolu peut être aussi utilisé dans le cas d'une connexion intégrée. Les variables API d'un automate SIMATIC S7 300/400 ne permettent que l'adressage absolu. Quand vous avez associé une variable IHM et une variable API et que l'adresse de la variable API change, vous devez recompiler le programme de l'automate pour que la nouvelle adresse soit actualisée dans WinCC. Ensuite, recompilez aussi le projet WinCC et chargez-le dans le pupitre opérateur.

Dans WinCC, l'adressage symbolique est réglé par défaut. Pour modifier ce réglage par défaut, choisissez la commande de menu "Outils > Paramètres". Dans la boîte de dialogue "Paramètres", sélectionnez "Visualisation > Variables". Désactivez au besoin l'option "Accès symbolique".

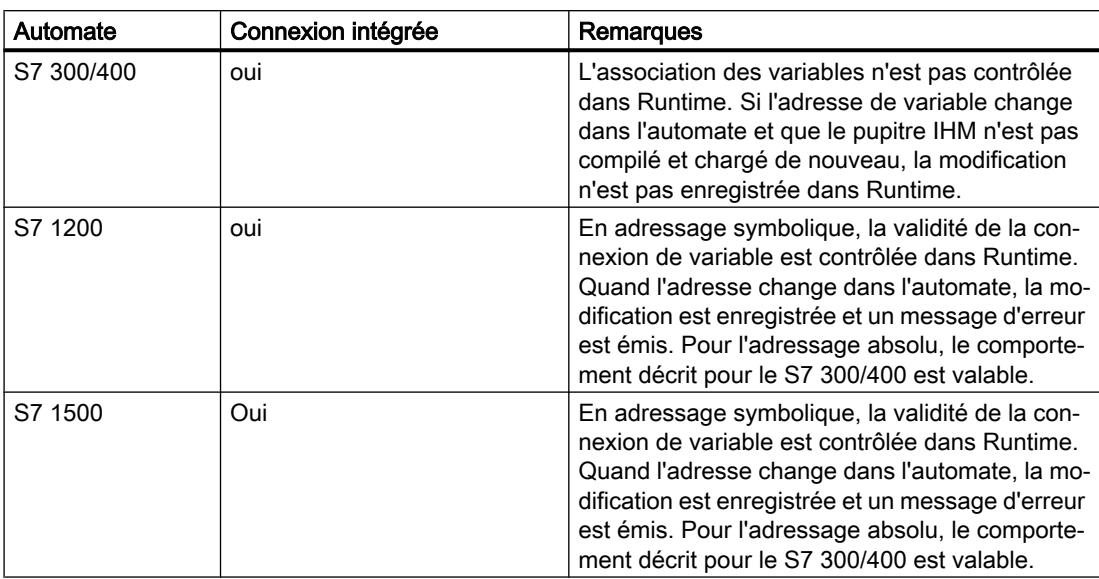

La disponibilité d'une connexion intégrée dépend de l'automate utilisé. Le tableau suivant indique la disponibilité :

Vous créez une connexion intégrée dans l'éditeur "Appareils & réseaux". Si l'automate fait partie du projet et prend en charge les connexions intégrées, vous pouvez aussi faire créer la connexion automatiquement. Pour cela, sélectionnez simplement, lors de la configuration de la variable IHM, une variable API existante à laquelle vous souhaitez associer la variable IHM. La connexion intégrée est alors créée automatiquement par le système.

## Adressage pour connexion non intégrée

Pour un projet avec connexion non intégrée, configurez toujours une connexion de variable avec l'adressage absolu. Vous devez sélectionner vous-même le type de données valide. Si dans un projet avec connexion non intégrée, l'adresse d'une variable API est modifiée au cours du projet, vous devez aussi effectuer la modification dans WinCC. La validité de la connexion de variable ne peut être contrôlée dans Runtime, aucun message d'erreur n'est émis.

Une connexion non intégrée est disponible pour tous les automates pris en charge.

L'adressage symbolique n'est pas disponible en cas de connexion non intégrée.

Avec une connexion non intégrée, il n'est pas nécessaire que le programme de l'automate fasse partie du projet WinCC. La configuration de l'automate et celle du projet WinCC peuvent se faire indépendamment l'une de l'autre. Pour la configuration dans WinCC, il suffit de connaître les adresses utilisées dans l'automate et leurs fonctions.

# Voir aussi

[Variables externes](#page-4240-0) (Page [4241](#page-4240-0)) [Notions élémentaires de variables](#page-4238-0) (Page [4239\)](#page-4238-0) [Notions de base sur la communication](#page-4597-0) (Page [4598\)](#page-4597-0)

# <span id="page-4245-0"></span>12.2.1.5 Variables internes

#### Introduction

Les variables internes n'ont pas de connexion à l'automate. Les variables internes transportent des valeurs à l'intérieur

du pupitre opérateur. Les valeurs de variable sont disponibles uniquement tant que Runtime est en cours.

## Principe

Les variables internes sont stockées dans la mémoire du pupitre. Ce pupitre est donc le seul à accéder en lecture et en écriture aux variables internes. Vous créez des variables internes pour effectuer des calculs locaux, par exemple.

Pour les variables internes, vous disposez des types de données IHM.

Les types de données IHM suivants sont disponibles :

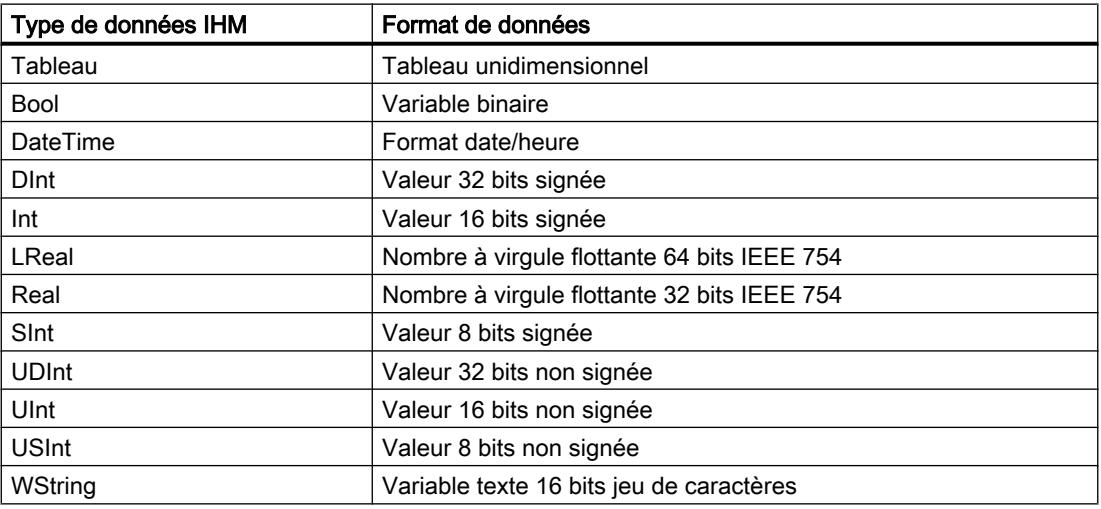

#### Voir aussi

[Notions élémentaires de variables](#page-4238-0) (Page [4239\)](#page-4238-0)

# 12.2.1.6 Types de données API personnalisés (UDT)

# Vue d'ensemble

Vous pouvez également connecter des instances de DB de types de données API personnalisés (UDT) avec des variables IHM.

Le type de données API et les instances de DB correspondantes sont créées et actualisées de manière centralisée dans STEP 7. Dans WinCC, vous pouvez utiliser les sources suivantes comme variable API (instances de DB) :

- Eléments de bloc de données qui utilisent un UDT comme type de données
- Bloc de données d'instance d'un UDT

Le type de données est repris depuis STEP 7 et n'est pas converti en un type de données IHM. Le type d'accès est toujours "Accès symbolique".

#### Eléments d'un type de données API

Pour un type de données API structuré, vous avez accès dans WinCC aux éléments suivants :

- Eléments qui ont été validés pour WinCC dans STEP 7.
- Eléments dont les types de données sont pris en charge dans WinCC.

#### Remarque

#### Eléments d'un type de données API non valides dans WinCC

Les éléments non valides génèrent une erreur dans WinCC.

Si vous décochez l'option "Accessible depuis IHM" dans STEP 7 pour les éléments correspondants du type de données API concerné, ces éléments sont exclus dans WinCC.

#### Conventions de nom

Les caractères suivants ne sont pas valides dans le nom du type de données API et génèrent une erreur dans WinCC :

- Point : "."
- Crochets : "(" et ")"

#### Propriétés

Les propriétés du type de données API et de ses éléments sont reprises dans WinCC. En fonction du type de données utilisé, les propriétés sont accessibles dans WinCC en lecture seule ou également en écriture.

Si vous modifiez dans WinCC la liaison du type de données API, tous les éléments du type de données API sont supprimés et les propriétés de la nouvelle variable API connectée sont utilisées.

Vous avez accès dans WinCC aux commentaires STEP 7 sur les éléments du type de données API.

Pour les éléments suivants des types de données API, vous avez dans WinCC un accès limité aux propriétés :

- Eléments du type de données "Struct"
- Type de données API

- Tableaux multidimensionnels
- Tableaux de types de données complexes, à l'exception de "DTL"

# <span id="page-4247-0"></span>Conversion du type de données "DTL"

Si un type de données API contient des éléments du type de données "DTL", ces éléments sont reproduits dans WinCC sans éléments inférieurs. Le type de données "DTL" est converti dans WinCC en "DateTime".

- 12.2.2 Utilisation des variables
- 12.2.2.1 Créer des variables

## Créer une variable externe

## Introduction

Avec une variable externe, vous accédez à une adresse dans l'automate au moyen d'une variable API. Vous disposez des possibilités suivantes pour l'adressage :

- Adressage symbolique
- Adressage absolu

Pour plus d'informations sur l'adressage symbolique, référez-vous au paragraphe "[Adressage](#page-4242-0)  [de variables externes](#page-4242-0) (Page [4243](#page-4242-0))". Utilisez si possible l'adressage symbolique lors de la configuration d'une variable. Vous pouvez créer des variables dans la table de variables par défaut ou dans une table de variables définie par vous-même.

# **Condition**

- Le projet est ouvert.
- Une connexion à l'automate est configurée.
- La fenêtre d'inspection est ouverte.

## Marche à suivre

Pour créer une variable externe, procédez comme suit :

- 1. Ouvrez le dossier "Variables IHM" dans la navigation du projet et double-cliquez sur la table de variables par défaut. La table de variables s'ouvre. En variante, créez une nouvelle table de variables que vous ouvrez ensuite.
- 2. Dans la table de variables, double-cliquez sur "Ajouter" dans la colonne "Nom". Une nouvelle variable est créée.
- 3. Dans la fenêtre d'inspection, sélectionnez la catégorie "Propriétés > Attributs > Général" et saisissez au besoin un nom de variable qui vous convient dans le champ "Nom". Le nom de variable doit être univoque pour l'ensemble de l'appareil.
- 4. Saisissez au besoin dans le champ "Nom d'affichage" un nom à afficher dans Runtime. Le nom d'affichage dépend de la langue choisie et peut être traduit dans les langues Runtime souhaitées. Le nom d'affichage est disponible pour Basic Panels, Panels et Runtime Advanced.
- 5. Sélectionnez la connexion à l'automate souhaité dans le champ "Connexion". Si la connexion souhaitée ne s'affiche pas, vous devez d'abord la créer. Vous créez la connexion avec un automate SIMATIC S7 dans l'éditeur "Appareils & réseaux". Vous créez la connexion avec des automates externes dans l'éditeur "Connexions". Lorsque l'automate se trouve dans le projet et prend en charge les connexions intégrées, vous pouvez aussi faire créer la connexion automatiquement. Pour cela, sélectionnez simplement, lors de la configuration de la variable IHM, une variable API existante à laquelle vous souhaitez associer la variable IHM. La connexion intégrée est alors créée automatiquement par le système.
- 6. Si vous travaillez avec une connexion intégrée, cliquez dans le champ "Variable API" sur le bouton  $\lceil \cdots \rceil$  et sélectionnez dans la liste des objets une variable API déjà créée. Confirmez votre choix avec le bouton

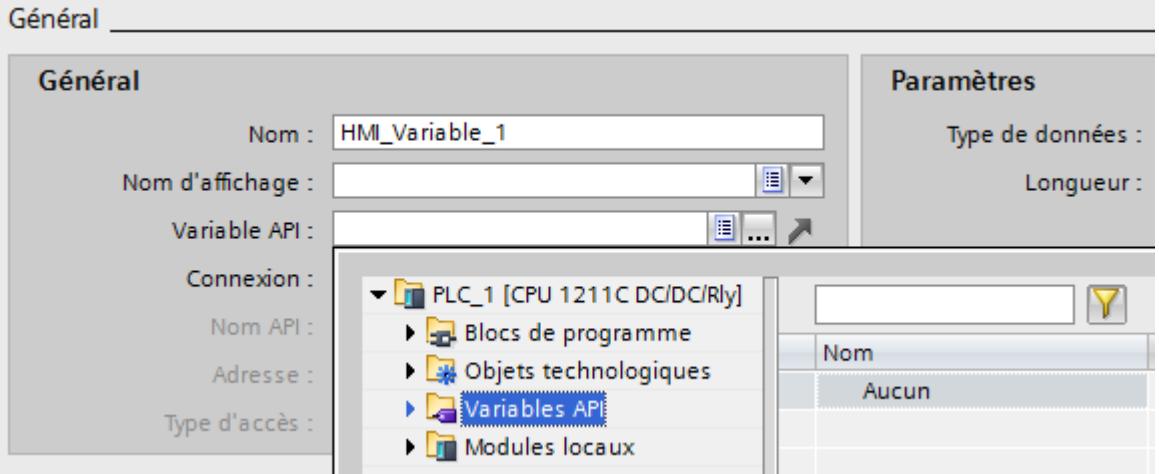

- 7. Si vous travaillez avec une connexion non intégrée, tapez l'adresse provenant de l'automate dans le champ "Adresse". Le champ "Variable API" demeure vide.
- 8. Configurez les autres attributs de la variable dans la fenêtre d'inspection.

En variante, configurez les attributs de variables directement dans la table de variables. Les colonnes masquées peuvent être affichées à l'aide du menu contextuel du titre de colonne.

Vous pouvez aussi créer de nouvelles variables en encontre la priment sur place, par ex. dans un champ E/S. Pour cela, cliquez sur le bouton **de Algouter** dans la liste d'objets. Vous configurez alors la nouvelle variable dans la fenêtre d'inspection.

# Résultat

Une variable externe est créée et associée à une variable API ou à une adresse dans l'automate.

# Autre solution

Vous pouvez également créer les variables IHM externes en faisant glisser les éléments du bloc de données ou les variables API globale sur la table des variables IHM.

### Voir aussi

Créer une variable interne (Page 4250) [Créer plusieurs variables](#page-4250-0) (Page [4251\)](#page-4250-0) [Editer une variable](#page-4251-0) (Page [4252](#page-4251-0)) [Valeurs limites d'une variable](#page-4258-0) (Page [4259\)](#page-4258-0) [Notions élémentaires de variables](#page-4238-0) (Page [4239\)](#page-4238-0) [Adressage de variables externes](#page-4242-0) (Page [4243\)](#page-4242-0)

# Créer une variable interne

## Introduction

Pour les variables internes, il faut définir au moins le nom et le type de données. Vous sélectionnez l'entrée "Variable interne" à la place de la connexion à un automate.

A des fins de documentation, il est recommandé de saisir un commentaire pour chaque variable.

# **Condition**

Le projet est ouvert.

# Marche à suivre

- 1. Ouvrez le dossier "Variable IHM" dans la navigation du projet et double-cliquez sur l'entrée "Table de variables par défaut". La table de variables s'ouvre. En variante, créez une nouvelle table de variables que vous ouvrez ensuite.
- 2. Dans la table de variables, double-cliquez sur "Ajouter" dans la colonne "Nom". Une nouvelle variable est créée.
- 3. Si la fenêtre d'inspection n'est pas ouverte, choisissez la commande "Fenêtre d'inspection" dans le menu "Affichage".
- 4. Dans la fenêtre d'inspection, sélectionnez la catégorie "Propriétés > Attributs > Général" et saisissez au besoin un nom de variable qui vous convient dans le champ "Nom". Le nom de variable doit être univoque dans l'ensemble du projet.

- <span id="page-4250-0"></span>5. Saisissez au besoin dans le champ "Nom d'affichage" un nom à afficher dans Runtime. Le nom d'affichage dépend de la langue choisie et peut être traduit dans les langues Runtime souhaitées. Le nom d'affichage est disponible pour Basic Panels, Panels et Runtime Advanced.
- 6. Sélectionnez l'entrée "Variable interne" comme connexion dans le champ "Connexion".
- 7. Sélectionnez le type de données souhaité dans le champ "Type de données".
- 8. Selon le type de données sélectionné, vous devez déterminer, dans le champ "Longueur", le nombre maximal de caractères à stocker dans la variable. Pour les variables numériques, la longueur est définie automatiquement par le type de données.
- 9. Vous pouvez saisir un commentaire optionnel sur l'utilisation de la variable. Pour cela, cliquez sur "Propriétés > Attributs > Commentaire" dans la fenêtre d'inspection et saisissez un texte.

En variante, configurez les attributs de variables directement dans la table de variables. Les colonnes masquées peuvent être affichées à l'aide du menu contextuel du titre de colonne.

Vous pouvez aussi créer de nouvelles variables directes de nouvelles directes de par ex. dans un champ  $F/S$  Pour cela cliquez sur le bouton  $F/S$ E/S. Pour cela, cliquez sur le bouton  $\mathbb{R}^n$  Alguter dans la liste d'objets. Vous configurez alors la nouvelle variable dans la fenêtre Propriétés qui s'ouvre.

# Résultat

Une variable interne est créée, vous pouvez l'utiliser dans votre projet.

Vous la configurez dans les étapes suivantes, par ex. en précisant une valeur initiale et des valeurs limites.

#### Voir aussi

[Créer une variable externe](#page-4247-0) (Page [4248\)](#page-4247-0)

#### Créer plusieurs variables

### Introduction

Dans une table de variables, vous pouvez créer un plus grand nombre de variables identiques en remplissant automatiquement les lignes de la table situées sous une variable.

Lors du remplissage automatique, les noms de variable sont incrémentés automatiquement.

Par remplissage automatique, vous pouvez aussi copier certains attributs d'une variable dans les cellules de dessous du tableau, autrement dit dans les variables correspondantes.

Si vous appliquez le remplissage automatique à des cellules déjà remplies d'une table de variables, on vous demande si vous souhaitez écraser les cellules ou insérer de nouvelles variables.

Si vous ne souhaitez pas écraser les variables déjà configurées, activez le mode Insertion. Le mode Insertion s'active en maintenant la touche <Ctrl> enfoncée pendant l'insertion. Les entrées déjà existantes de la table de variables sont décalées vers le bas lorsque le mode Insertion est activé.

# <span id="page-4251-0"></span>**Condition**

Marche à suivre

- Le projet est ouvert.
- 
- Une table de variables est ouverte. Type de données Connexion **Variables IHM** Nom A Type de données Connexion Wariable interne> śш Motor Int 1. Si vous vous vous vous variables variables variables, sélectionne $\mathbb{R}$  la variable  $\mathbb{R}$ devant servir de modèle. Si vous vous vous vous vous vous vous variable à des variables situées en des variables situées en des variables sélectionnez la cellule contenant cet attribut. La cellule sélectionnée s'affiche en couleur et un petit carré bleu apparaît dans l'angle **Variables IHM** Nom  $\triangle$ Type de données Connexion 2. **En maintenant le bouton de la souris enfoncée de la souris enfoncée, faite de la souris de la souris de la source de la souris de la souris de la souris de la souris de la souris de la souris de la souris de la souris** cellules que vous souhaitez remplir automatiquement. <Variable interne> La sélection s'étend à cette zone. Int <Variable interne> Int <Variable interne> Яm 3. Relâchez le bouton de la souris. Toutes les cellules sélectionnées se remplissent automatiquement.<br>**automatiquement de Motor\_5 EQU** Motor\_5 de la cone sées. Int créées, de la zone sées, de la zone sont créées. Au créées. Au créées. Le co <Variable interne> ள Motor\_6 Int

# Résultat

Selon la cellule qui était sélectionnée, des attributs individuels sont complétés automatiquement ou de nouvelles variables sont créées.

# Voir aussi

[Créer une variable externe](#page-4247-0) (Page [4248](#page-4247-0))

# 12.2.2.2 Edition de variables

# Editer une variable

# Introduction

Vous pouvez à tout moment renommer, copier ou supprimer une variable.

Lorsque vous renommez une variable, le nouveau nom doit être univoque dans tout le pupitre.

Lorsque vous copiez une variable dans le presse-papiers avec la commande "Copier", les références associées à la variable sont aussi copiées.

Lorsque vous copiez une variable dans un autre pupitre avec la commande "Coller", elle est insérée sans les références associées. Seul le nom d'objet d'une référence est inséré. Quand

il y a, dans le système cible, une référence de même nom avec des attributs valides, cette référence existante est connectée à la variable copiée.

Lorsque vous copiez une variable, les alarmes associées à la variable sont aussi copiées. Lorsque vous collez la variable copiée dans un autre pupitre, elle y est insérée avec les alarmes associées.

# **Condition**

- La variable à renommer, copier ou supprimer existe.
- La table de variables est ouverte.

### Renommer une variable

- 1. Sélectionnez le champ "Nom" de la variable dans la table de variables.
- 2. Choisissez la commande "Renommer" dans le menu contextuel.
- 3. Entrez un nouveau nom. La variable est affichée sous le nouveau nom.

# Copier une variable

- 1. Sélectionnez une ou plusieurs variables dans la table ou dans la fenêtre de détail.
- 2. Choisissez la commande "Copier" dans le menu contextuel.
- 3. Cliquez à l'endroit où vous souhaitez insérer la variable. Cliquez par ex. sur une autre table de variables du même pupitre ou sur celle d'un second pupitre.
- 4. Choisissez la commande "Coller" ou "Insertion étendue" dans le menu contextuel. La variable est insérée comme décrit ci-dessus.

# Supprimer une variable

- 1. Sélectionnez une ou plusieurs variables dans la table.
- 2. Choisissez la commande "Références croisées" dans le menu "Outils". Dans l'éditeur "Références croisées", vérifiez où les variables sont utilisées. Vous voyez ainsi quelles seront les conséquences de la suppression des variables pour votre projet.
- 3. Choisissez la commande "Supprimer" dans le menu contextuel des variables. Toutes les variables sélectionnées sont supprimées.

#### Exportation et importation de variables

WinCC vous permet d'exporter et d'importer des variables. Avec l'exportation et l'importation, vous pouvez exporter des variables d'un projet et les importer dans un autre projet. De plus, vous pouvez créer et éditer de grandes quantités de variables hors de WinCC puis les importer dans n'importe quel projet WinCC. Pour plus d'informations à ce sujet, référez-vous à Auto-Hotspot.

# Voir aussi

Editer les variables (Page 4254) Configurer plusieurs variables à la fois (Page 4254) [Utiliser plusieurs variables à la fois dans une vue](#page-4254-0) (Page [4255](#page-4254-0)) [Synchronisation des variables](#page-4256-0) (Page [4257\)](#page-4256-0) [Créer une variable externe](#page-4247-0) (Page [4248](#page-4247-0))

# Editer les variables

# Introduction

Vous pouvez à tout moment adapter les variables aux besoins modifiés du projet.

# Editer les variables

Pour modifier la configuration d'une variable, vous disposez des options suivantes :

- Vous ouvrez la table de variables dans laquelle se trouve la variable.
- Vous ouvrez la table de variables "Afficher toutes les variables".
- Vous ouvrez la fenêtre d'inspection d'une variable via le bouton "Editer" de la sélection de l'objet dans l'objet d'affichage et de commande.

Dans la table de variables, vous pouvez p. ex. comparer les attributs de plusieurs variables et les harmoniser ou bien classer les variables en fonction de leurs attributs.

Modifiez les propriétés directement dans la table ou dans la fenêtre d'inspection.

Quand vous modifiez un attribut d'une variable et qu'il en résulte des contradictions avec d'autres attributs, ceci est indiqué par un arrière-plan en couleur. Si vous connectez la variable à un autre automate qui ne prend pas en charge le type de données paramétré, la propriété est marquée en rouge.

# Voir aussi

[Editer une variable](#page-4251-0) (Page [4252](#page-4251-0))

# Configurer plusieurs variables à la fois

# Introduction

Dans WinCC, vous affectez des attributs identiques à plusieurs variables en une seule opération. Ceci vous permet de configurer efficacement.

# <span id="page-4254-0"></span>**Conditions**

- Les variables à configurer existent.
- La table de variables est ouverte.
- La fenêtre d'inspection est ouverte.

# Marche à suivre

1. Dans la table de variables, sélectionnez toutes les variables que vous souhaitez configurer simultanément.

Si l'attribut sélectionné est identique pour les variables, le paramétrage de cet attribut s'affiche dans la fenêtre d'inspection. Si les attributs divergent, le champ correspondant reste vide.

2. Définissez l'attribut commun dans la fenêtre d'inspection ou directement dans la table des variables.

Si vous modifiez un attribut commun à plusieurs variables, seul cet attribut est modifié. Les autres attributs des variables ne changent pas.

# Résultat

Toutes les variables sélectionnées sont reconfigurées.

Si vous voulez configurer ensuite des attributs différents pour les variables, supprimez la sélection multiple.

# Voir aussi

[Editer une variable](#page-4251-0) (Page [4252\)](#page-4251-0)

# Utiliser plusieurs variables à la fois dans une vue

### Introduction

Dans WinCC, vous pouvez créer en une même opération dans une vue plusieurs champs d'E/ S connectés à des variables. Ceci vous permet de configurer efficacement.

# **Conditions**

- Plusieurs variables sont créées.
- Une vue est ouverte.

# Marche à suivre

1. Sélectionnez la table de variables souhaitée dans la navigation du projet, sous "Variables IHM".

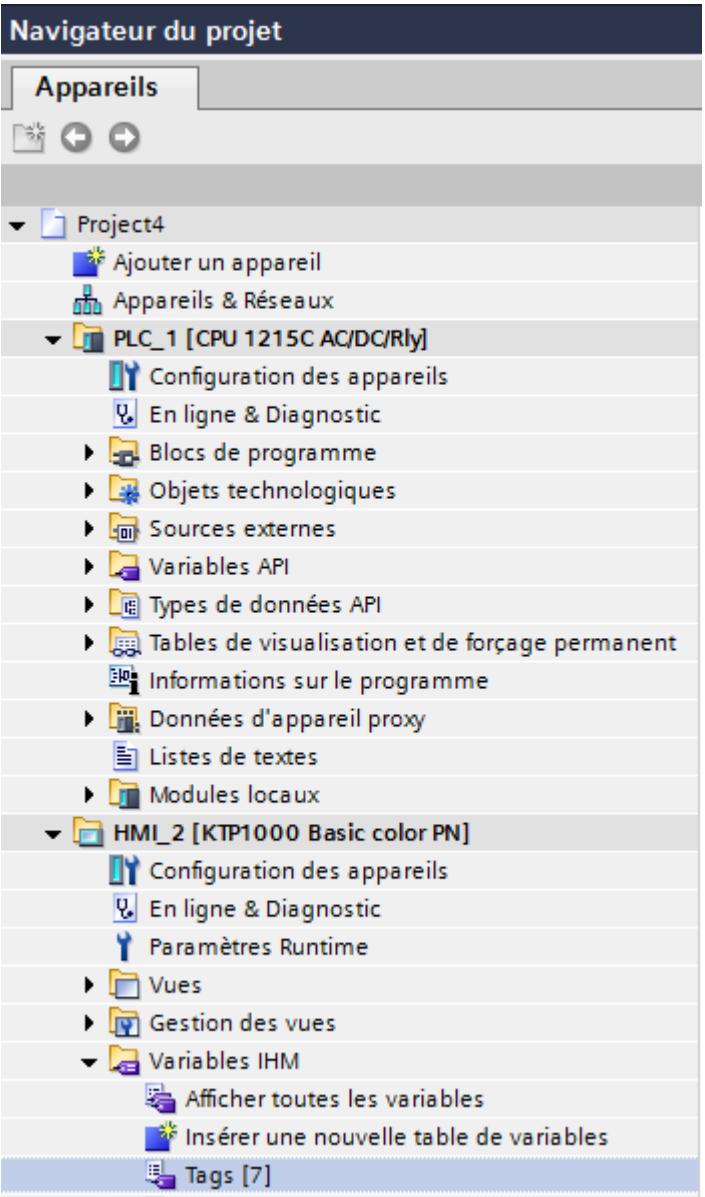

2. Ouvrez la fenêtre de détail dans la partie inférieure de la navigation du projet. Les variables se trouvant dans le groupe sélectionné s'affichent dans la fenêtre de détail.

<span id="page-4256-0"></span>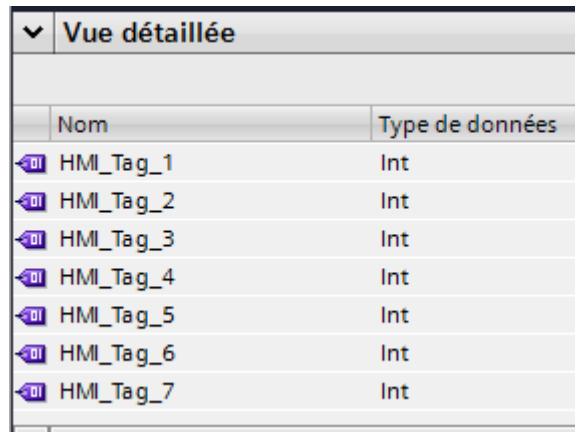

- 3. Sélectionnez les variables dans la fenêtre de détail.
- 4. Faites glisser les variables dans la vue. Un champ d'E/S connecté à la variable respective est créé pour chaque variable.

#### Remarque

Quand vous faites glisser une variable API de la fenêtre de détail dans la zone de travail, un réseau et une connexion sont créés en plus dans l'éditeur "Appareils & réseaux".

# Voir aussi

[Editer une variable](#page-4251-0) (Page [4252\)](#page-4251-0)

#### Synchronisation des variables

# Introduction

WinCC vous offre les possibilités suivantes pour la synchronisation de variables API et IHM :

- Synchronisation de variables entre API et WinCC avec ou sans mappage de noms Vous disposez ici de différentes options.
- Connexion de variables à des adresses dans l'automate Cette procédure est recommandée p.ex. en cas de modification de la connexion entre le pupitre opérateur et l'automate qui aura entraîné une perte des liaisons aux variables. La fonction est également utilisable si le programme d'automatisation et le projet IHM sont configurés séparément.

# **Condition**

- Les variables IHM externes sont créées.
- Les variables API sont créées.
- Une liaison IHM à l'automate est établie dans le projet.

# Marche à suivre

Pour synchroniser les variables IHM avec les variables API, procédez comme suit :

- 1. Sélectionnez dans le navigateur du projet le répertoire contenant les variables concernées.
- 2. Sélectionnez "Synchronisation pour le mappage avec la variable API" dans le menu contextuel. Une boîte de dialogue s'ouvre.

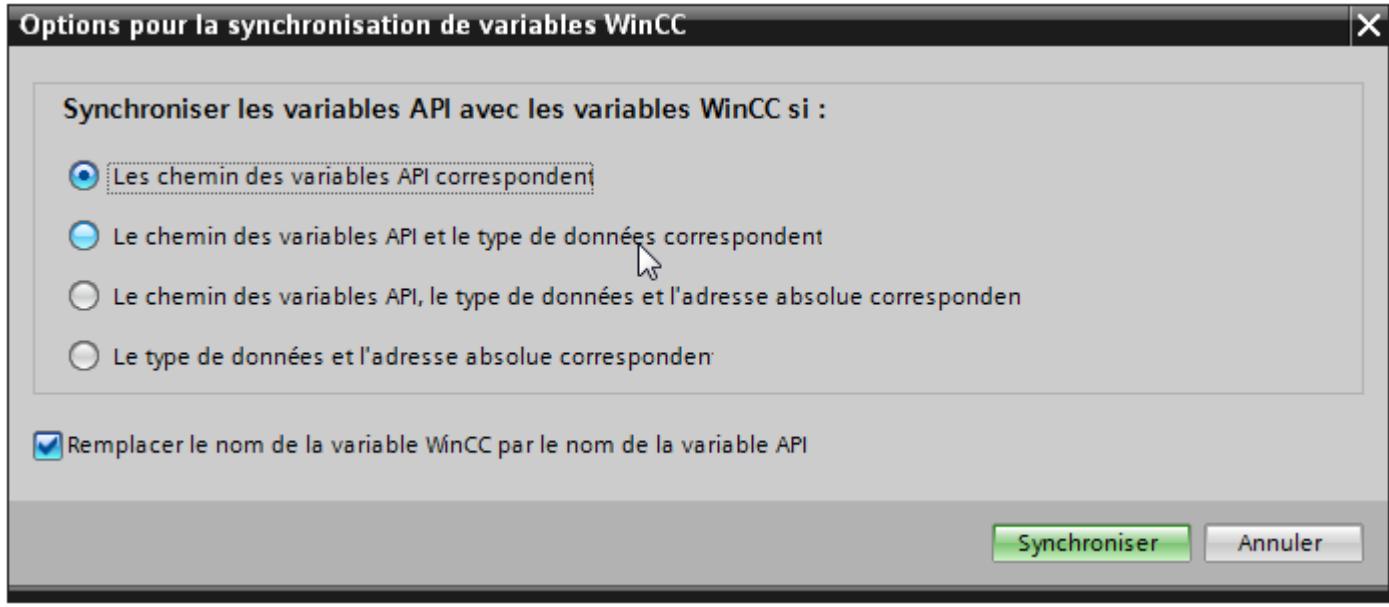

- 3. Sélectionnez l'option souhaitée. Si vous voulez synchroniser les variables sans mappage des noms, décochez "Remplacer les noms de variables WinCC par les noms de variables API". Si vous voulez reconnecter les variables IHM avec un accès absolu, sélectionnez "Le type de données et l'adresse absolue correspondent".
- 4. Confirmez en cliquant sur "Synchroniser". En fonction de l'option choisie, le système recherche une variable API appropriée.

# Résultat

Les variables IHM externes sont synchronisées avec les variables API.

Si vous avez sélectionné l'option "Le type de données et l'adresse absolue correspondent", la liaison de variable est établie dés qu'une variable API appropriée est trouvée.

Si vous avez sélectionné une autre option, les variables WinCC sont mises à jour en conséquence et les noms de variables API sont repris dans WinCC.

# <span id="page-4258-0"></span>Voir aussi

[Editer une variable](#page-4251-0) (Page [4252\)](#page-4251-0)

# 12.2.2.3 Configurer des variables

### Valeurs limites d'une variable

#### Introduction

Pour les variables numériques, vous pouvez restreindre la plage de valeurs au moyen de valeurs limites.

### Principe

Pour les variables numériques, vous définissez une plage de valeurs avec une limite inférieure et une limite supérieure.

Lorsque la valeur de process sort de la plage de valeurs par le haut ou par le bas, vous déclenchez une liste de fonctions. Quand l'opérateur saisit pour la variable une valeur qui se trouve en dehors de la plage configurée, la saisie est refusée. La valeur n'est pas appliquée.

#### **Remarque**

Vous saisissez le texte des alarmes analogiques pour dépassements de limite dans l'éditeur "Alarmes analogiques".

# Exemple d'application

Utilisez des valeurs limites, par ex. pour avertir l'opérateur à temps quand la valeur d'une variable entre dans une plage critique.

#### Voir aussi

[Mise à l'échelle linéaire de variable](#page-4264-0) (Page [4265\)](#page-4264-0) [Fixer la valeur initiale d'une variable](#page-4261-0) (Page [4262\)](#page-4261-0) [Définir le cycle d'acquisition d'une variable](#page-4268-0) (Page [4269](#page-4268-0)) [Définition des valeurs limites d'une variable](#page-4259-0) (Page [4260\)](#page-4259-0) [Valeur initiale d'une variable](#page-4260-0) (Page [4261\)](#page-4260-0) [Actualiser la valeur de la variable dans Runtime](#page-4261-0) (Page [4262](#page-4261-0)) [Mise à l'échelle linéaire d'une variable](#page-4262-0) (Page [4263](#page-4262-0)) [Connecter une variable à un autre automate.](#page-4264-0) (Page [4265\)](#page-4264-0) [Adressage indirect de variables](#page-4265-0) (Page [4266\)](#page-4265-0) [Adresser une variable indirectement](#page-4266-0) (Page [4267](#page-4266-0))

<span id="page-4259-0"></span>[Utiliser une variable pour déclencher des fonctions](#page-4267-0) (Page [4268](#page-4267-0))

[Multiplexage d'adresses](#page-4269-0) (Page [4270](#page-4269-0))

[Configurer le multiplexage d'adresses avec adressage absolu](#page-4270-0) (Page [4271\)](#page-4270-0)

[Configurer le multiplexage d'adresses avec adressage symbolique](#page-4273-0) (Page [4274\)](#page-4273-0)

[Créer une variable externe](#page-4247-0) (Page [4248](#page-4247-0))

# Définition des valeurs limites d'une variable

# Introduction

Pour les variables numériques, vous définissez une plage de valeurs avec une limite inférieure et une limite supérieure.

Vous pouvez configurer en plus le traitement d'une liste de fonctions sur la sortie de la plage de valeurs par le haut ou par le bas.

# **Condition**

- La variable pour laquelle vous voulez définir des zones limites existe.
- La fenêtre d'inspection contenant les attributs de cette variable est ouverte.

# Marche à suivre

Pour fixer les valeurs limites d'une variable, procédez comme suit :

- 1. Dans la fenêtre d'inspection, cliquez sur "Propriétés > Propriétés > Valeurs limites". Si vous voulez fixer une valeur constante pour l'une des valeurs limites, choisissez l'entrée "Constante" au moyen du bouton  $\sigma_{\mathbf{y}}$ . Saisissez un nombre dans le champ approprié. Si vous voulez utiliser la valeur d'une variable pour l'une des valeurs limites, choisissez l'entrée "Variable IHM" au moyen du bouton  $\mathcal{O}_\mathbf{v}$ . A l'aide de la liste d'objets, déterminez la variable pour la valeur limite.
- 2. Répétez l'étape 1 pour fixer une autre valeur limite de la variable.

# Autre solution

En variante, configurez les valeurs limites supérieure et inférieure directement dans la table des variables. Les colonnes masquées peuvent être affichées à l'aide du menu contextuel du titre de colonne.

## <span id="page-4260-0"></span>Configurer une liste de fonctions

Pour la sortie de la plage de valeurs par le haut ou par le bas, vous configurez une liste de fonctions comme suit :

- 1. Pour démarrer une liste de fonctions quand la limite inférieure est sous-dépassée, cliquez sur "Propriétés > Événements > Minimum non atteint" dans la fenêtre d'inspection. Créezy une liste de fonctions.
- 2. Pour démarrer une liste de fonctions quand la limite supérieure est dépassée, cliquez sur "Propriétés > Événements > Maximum dépassé" dans la fenêtre d'inspection. Créez-y une liste de fonctions.

# Résultat

Pour la variable sélectionnée, vous avez défini une plage de valeurs possédant une limite inférieure et une limite supérieure. En cas de dépassement bas ou haut de la plage de valeurs, une liste de fonctions est traitée.

#### Voir aussi

[Valeurs limites d'une variable](#page-4258-0) (Page [4259\)](#page-4258-0)

# Valeur initiale d'une variable

#### Valeur d'une variable au démarrage du Runtime

Vous pouvez configurer une valeur initiale pour les variables numériques et les variables des valeurs de date/heure. Au démarrage de Runtime, la variable prend cette valeur par défaut. Vous créez ainsi un état défini des variables au démarrage de Runtime.

Pour les variables externes, la valeur initiale s'affiche sur le pupitre jusqu'à ce qu'elle soit écrasée par l'automate ou par une saisie de l'opérateur.

Si aucune valeur initiale n'a été configurée, la variable affiche la valeur "0" au lancement de Runtime.

Dans WinCC Runtime Professional, vous pouvez entrer une valeur de la variable sur une variable comportant le type de données "String" à la place de la valeur initiale. La valeur de la variable, multilingue, est déposée dans l'éditeur "Textes du projet". Après la traduction du texte, il s'affiche en runtime comme valeur initiale dans la langue respective.

#### Exemple d'application

Vous pouvez donner une valeur par défaut à un champ d'E/S.. Définissez la valeur par défaut souhaitée comme valeur initiale de la variable qui est associée au champ d'E/S.

#### Voir aussi

[Fixer la valeur initiale d'une variable](#page-4261-0) (Page [4262\)](#page-4261-0)

[Valeurs limites d'une variable](#page-4258-0) (Page [4259\)](#page-4258-0)

# <span id="page-4261-0"></span>Fixer la valeur initiale d'une variable

## Introduction

Dans WinCC, vous pouvez configurer, pour une variable numérique et une variable de valeurs de date/heure, une valeur initiale qu'elles prendront au démarrage de Runtime.

# **Conditions**

- La variable pour laquelle vous souhaitez définir une valeur initiale est créée.
- La fenêtre d'inspection contenant les attributs de la variable est ouverte.

# Marche à suivre

Pour configurer une valeur initiale, procédez comme suit :

- 1. Dans la fenêtre d'inspection, sélectionnez "Propriétés > Attributs > Valeurs".
- 2. Saisissez la "valeur initiale" souhaitée.

# Autre solution

En variante, configurez la valeur initiale directement dans la table des variables. Vous activez les colonnes masquées à l'aide du menu contextuel du titre de colonne.

# Résultat

La valeur initiale choisie pour la variable est adoptée dans le projet.

# Voir aussi

[Valeurs limites d'une variable](#page-4258-0) (Page [4259\)](#page-4258-0) [Valeur initiale d'une variable](#page-4260-0) (Page [4261\)](#page-4260-0)

# Actualiser la valeur de la variable dans Runtime

# Introduction

Les variables contiennent des valeurs de process qui changent tout au long du Runtime. Dans le cas de variables internes et externes, les modifications de valeurs sont déclenchées de manière différente.

# Principe

Au démarrage de Runtime, la valeur d'une variable est égale à sa valeur initiale. Les variables changent de valeur dans Runtime.

<span id="page-4262-0"></span>Dans Runtime, il est possible de modifier la valeur d'une variable comme suit :

- en modifiant la valeur d'une variable externe dans l'automate
- en effectuant une saisie, par ex. dans un champ E/S
- en exécutant une fonction système pour modifier une valeur, p. ex. la fonction système "AssignerValeur".

#### Actualisation de la valeur de variables externes

La valeur d'une variable externe est actualisée comme suit :

- Cyclique en fonctionnement Lorsque vous choisissez le mode d'acquisition "Cyclique en fonctionnement", la variable est actualisée dans Runtime tant qu'elle est affichée dans une vue. Le cycle d'acquisition détermine l'intervalle d'actualisation de la valeur de la variable sur le pupitre opérateur. L'acquisition cyclique repose sur le temps de cycle choisi.
- Cyclique continu

Lorsque vous choisissez le mode d'acquisition "Cyclique continu", la variable est actualisée en continu dans Runtime, même si elle ne se trouve pas dans la vue ouverte. Le paramètre est activé p. ex. pour les variables dont les modifications de valeurs sont configurées avec une liste de fonctions.

Utilisez "Cyclique continu" uniquement pour les variables qui doivent effectivement être toujours mises à jour. Une fréquence de lecture élevée risque de surcharger la communication.

● Sur demande

Lorsque vous choisissez le mode d'acquisition "Sur demande", la variable n'est pas actualisées cycliquement. L'actualisation ne s'effectue que sur demande, par ex. avec la fonction système "RafraîchirVariable".

# Voir aussi

[Valeurs limites d'une variable](#page-4258-0) (Page [4259\)](#page-4258-0)

# Mise à l'échelle linéaire d'une variable

# Introduction

Vous pouvez mettre à l'échelle linéaire les types de données numériques. Les valeurs de process d'une variable externe se trouvant dans l'automate peuvent être reproduites sur une certaine plage de valeurs dans le projet.

# Principe

Pour la mise à l'échelle linéaire d'une variable, on indique une plage de valeurs dans le pupitre opérateur et une plage de valeurs dans l'automate. Les plages de valeurs sont représentées de manière linéaire.

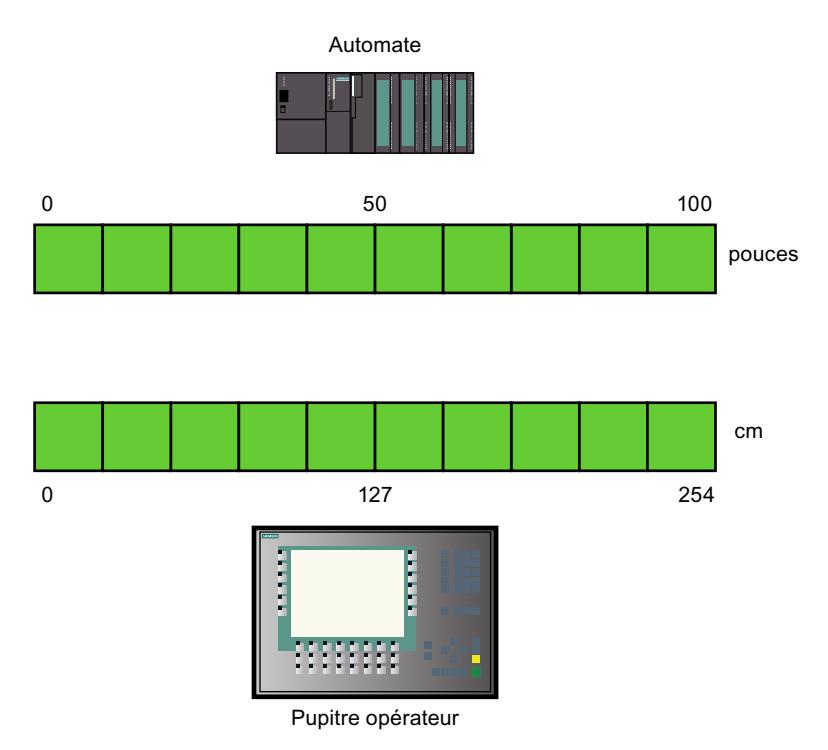

Dès qu'une valeur de process est écrite dans une variable externe par le pupitre opérateur, elle est reproduite automatiquement dans la plage de valeurs de l'automate. Dès qu'une valeur de process est lue dans la variable externe par le pupitre opérateur, la transformation inverse correspondante est effectuée.

#### **Remarque**

Pour convertir automatiquement les valeurs de process, vous pouvez également utiliser les fonctions système "EchelleLinéaire" et "InverserEchelleLinéaire".

# Exemple d'application

L'utilisateur saisit la longueur en cm alors que l'automate attend des pouces. Les valeurs saisies sont converties automatiquement avant d'être communiquées à l'automate. Avec la mise à l'échelle linéaire, vous adaptez la plage de valeurs de l'automate [0 ..100] à celle du pupitre opérateur [0 ..254].

# Voir aussi

[Valeurs limites d'une variable](#page-4258-0) (Page [4259\)](#page-4258-0)

# <span id="page-4264-0"></span>Mise à l'échelle linéaire de variable

# Introduction

Pour la mise à l'échelle linéaire d'une variable, une plage de valeurs doit être indiquée dans le pupitre opérateur et une plage de valeurs dans l'automate. Les plages de valeurs sont représentées de manière linéaire.

# **Conditions**

- La variable externe que vous souhaitez mettre à l'échelle linéaire est créée.
- La fenêtre d'inspection contenant les attributs de cette variable est ouverte.

# Marche à suivre

Pour mettre une variable à l'échelle linéaire, procédez comme suit :

- 1. Dans la fenêtre d'inspection, cliquez sur "Propriétés > Propriétés > Echelle linéaire".
- 2. Cliquez sur "Activer" afin d'activer la mise à l'échelle linéaire. Cette option vous permet de désactiver momentanément la mise à l'échelle linéaire, p. ex. à des fins de test. Les réglages effectués pour la mise à l'échelle linéaire sont maintenus.
- 3. Dans la zone "Automate", entrez la valeur finale et la valeur initiale de la plage de valeurs appliquée aux valeurs de process dans l'automate.
- 4. Dans la zone "Pupitre opérateur", entrez la valeur finale et la valeur initiale de la plage de valeurs appliquée aux valeurs de process dans le pupitre opérateur.

# Résultat

En runtime, les valeurs de process sont représentées automatiquement d'une plage de valeurs sur l'autre.

#### Remarque

Pour la conversion automatique des valeurs de process, vous disposez également des fonctions système "EchelleLinéaire" et "InverserEchelleLinéaire".

# Voir aussi

[Valeurs limites d'une variable](#page-4258-0) (Page [4259\)](#page-4258-0)

# Connecter une variable à un autre automate.

# Introduction

Dans WinCC, vous pouvez à tout moment changer la connexion entre une variable et un automate. Cela peut s'avérer utile lorsque vous modifiez la configuration de votre installation.

Selon l'automate choisi, vous devrez ensuite modifier la configuration de la variable. L'arrièreplan en couleur vous indique quels attributs de la variable vous devez modifier.

### <span id="page-4265-0"></span>**Conditions**

- La variable externe dont vous voulez changer la connexion est créée.
- Les connexions aux automates sont créées.
- La fenêtre d'inspection de cette variable est ouverte.

### Marche à suivre

Pour modifier la connexion d'une variable à un automate, procédez comme suit :

- 1. Dans la fenêtre d'inspection, cliquez sur "Propriétés > Propriétés > Général".
- 2. Dans le champ "Liaison", sélectionnez la nouvelle liaison. Les propriétés de la variable que vous devez modifier sont affichées en couleur dans la table des variables et dans la fenêtre d'inspection.
- 3. Adaptez toutes les propriétés en couleur de la variable aux exigences du nouvel automate.

# Résultat

La variable externe est connectée au nouvel automate.

### Voir aussi

[Valeurs limites d'une variable](#page-4258-0) (Page [4259\)](#page-4258-0)

# Adressage indirect de variables

#### Principe

Lors d'un multiplexage, une sorte d'adressage indirect, la variable utilisée n'est déterminée qu'à l'exécution. Une liste de variables est définie pour la variable multiplexée. La variable appropriée est sélectionnée dans cette liste dans Runtime. La sélection de la variable dépend de la valeur de la variable d'indice.

Dans Runtime, c'est d'abord la valeur de la variable d'indice qui est lue. Ensuite, le système accède à la variable qui se trouve à l'emplacement correspondant de la liste de variables.

#### Exemple d'application

L'adressage indirect permet de configurer le scénario suivant :

L'opérateur sélectionne une machine dans une liste de plusieurs machines. Suivant la sélection de l'opérateur, une valeur de process de la machine s'affiche dans un champ de sortie.

<span id="page-4266-0"></span>Pour configurer un tel scénario, vous configurez la variable d'indice sur un champ d'E/S symbolique. Vous configurez la variable multiplexée sur un champ d'E/S. Vous configurez la liste de variables multiplexées parallèlement à la structure de la liste déroulante.

Quand l'opérateur sélectionne une autre machine, la valeur de la variable d'indice change. La zone de liste déroulante affiche alors le contenu de la variable qui correspond à la nouvelle valeur d'indice dans la liste des variables multiplexées.

# Voir aussi

[Valeurs limites d'une variable](#page-4258-0) (Page [4259\)](#page-4258-0)

# Adresser une variable indirectement

### Introduction

Dans le cas de l'adressage indirect, la variable utilisée n'est déterminée qu'à l'exécution. Au lieu d'une seule variable, c'est une liste de variables qui est définie. Les entrées de liste comportent une valeur d'indice et le nom de la variable à utiliser. Une variable d'indice vous permet d'indiquer l'entrée de la liste des variables qui doit être adressée.

# **Conditions**

- La variable que vous voulez utiliser pour l'adressage indirect existe.
- La variable d'indice existe.
- Les variables qui doivent figurer dans la liste existent.
- La fenêtre d'inspection contenant les attributs des variables est ouverte.

# Marche à suivre

Pour adresser des variables indirectement, procédez comme suit :

- 1. Dans la fenêtre d'inspection, cliquez sur "Propriétés > Propriétés > Multiplexage".
- 2. Activez l'option "Multiplexage" pour activer l'adressage indirect. Cette option permet de désactiver temporairement l'adressage indirect, par ex. à des fins de test. Les paramétrages déjà effectués pour l'adressage indirect sont conservés.
- 3. Sélectionnez la variable d'indice prévue dans le champ "Variable d'indice" ou définissez une nouvelle variable avec la liste d'objets.
- 4. Cliquez sur la première entrée de la colonne "Variables" dans la liste des variables.
- 5. Sélectionnez une variable comme entrée de liste ou créez une nouvelle variable à l'aide de la liste d'objets. L'entrée dans la colonne "Indice" est créée automatiquement.
- 6. Répétez l'étape 5 pour toutes les variables que vous voulez faire entrer dans la liste des variables.
- 7. Le cas échéant, modifiez l'ordre des entrées de liste par glisser-déplacer.

# <span id="page-4267-0"></span>Résultat

Dans Runtime, le système accède dynamiquement à la variable de la liste dont l'indice est égal à la valeur de la variable d'indice.

# Voir aussi

[Valeurs limites d'une variable](#page-4258-0) (Page [4259\)](#page-4258-0)

### Utiliser une variable pour déclencher des fonctions

### Introduction

Vous pouvez utiliser des valeurs de variables comme événement déclencheur d'une action dans Runtime. Pour démarrer une action dans Runtime, configurez une liste de fonctions sur une variable. Vous faites entrer une ou plusieurs fonctions système dans cette liste. La liste de fonctions est traitée lorsque l'événement configuré survient.

Les événements suivants sont disponible pour une variable :

- Changement de valeur des variables La liste de fonctions est traitée à chaque changement de valeur de la variable. Lorsque la variable contient des tableaux, la liste de fonctions est traitée à chaque changement d'un élément de tableau.
- Dépassement de la valeur limite supérieure des variables La liste de fonctions est traitée en cas de dépassement de la valeur limite supérieure.
- Dépassement bas de la valeur limite inférieure des variables La liste de fonctions est traitée en cas de dépassement bas de la valeur limite inférieure.

# **Conditions**

- La variable dont vous voulez utiliser la valeur comme événement existe.
- La fenêtre d'inspection contenant les attributs de cette variable est ouverte.

# Marche à suivre

Pour configurer une liste de fonctions sur une variable, procédez comme suit :

- 1. Dans la fenêtre d'inspection, sous "Propriétés > Événements", sélectionnez l'événement pour lequel vous voulez créer une liste de fonctions. La liste de fonctions correspondant à l'événement sélectionné s'affiche.
- 2. Cliquez sur "<Ajouter une fonction>". Un bouton de sélection s'affiche dans la deuxième colonne de la table.
- 3. Cliquez sur le bouton de sélection et choisissez une fonction système.
- 4. Définissez les valeurs des paramètres.

# <span id="page-4268-0"></span>Résultat

La liste de fonctions est traitée quand l'événement configuré survient dans Runtime.

# Voir aussi

[Valeurs limites d'une variable](#page-4258-0) (Page [4259\)](#page-4258-0)

# Définir le cycle d'acquisition d'une variable

# Introduction

La valeur d'une valeur externe peut être modifiée en runtime par l'automate avec lequel la variable est connectée. Pour que le pupitre apprenne qu'une valeur a été modifiée par l'API, il faut que la valeur de la variable soit actualisée sur le pupitre. L'actualisation s'effectue à intervalles réguliers tant que la variable est affichée dans la mémoire image ou archivée. L'actualisation régulière est piloté par un cycle d'acquisition. L'actualisation peut également s'effectuer en continu.

# **Conditions**

- La variable pour laquelle vous souhaitez définir un cycle d'acquisition est créée.
- La fenêtre d'inspection contenant les attributs de la variable est ouverte.

# Marche à suivre

Pour configurer un cycle d'acquisition pour une variable, procédez comme suit :

- 1. Dans la fenêtre d'inspection, sélectionnez "Propriétés > Attributs > Général".
- 2. Si vous souhaitez actualiser la variable régulièrement tant qu'elle est affichée dans la vue ou archivée, sélectionnez le mode d'acquisition "Cyclique en fonctionnement". Ou :

si vous souhaitez actualiser la variable régulièrement, même si elle n'est pas affichée dans la vue ou archivée, sélectionnez le mode d'acquisition "Cyclique continu". Le paramétrage "Cyclique continu" est activé, p. ex. lorsqu'une liste de fonctions est configurée pour les modifications de valeurs de la variable et qu'elle n'est visible directement dans aucune vue.

3. Sélectionnez le temps de cycle souhaitée dans le champ "Cycle d'acquisition" ou définissez le temps de cycle que vous souhaitez avec la liste d'objets.

<span id="page-4269-0"></span>Une autre méthode consiste à configurer le cycle d'acquisition directement dans la zone de travail de la table des variables. Vous activez les colonnes masquées à l'aide du menu contextuel de l'en-tête de colonne.

#### **Remarque**

Utilisez le mode d'acquisition "Cyclique continu" uniquement pour les variables qui doivent effectivement être actualisées en continu. En effet, des lectures fréquentes engendrent une charge plus élevée due à la communication.

### Résultat

La variable configurée est actualisée en runtime avec le cycle d'acquisition sélectionné.

### Voir aussi

[Valeurs limites d'une variable](#page-4258-0) (Page [4259\)](#page-4258-0)

# Multiplexage d'adresses

# Introduction

Lors du multiplexage d'adresses, vous pouvez accéder avec une unique variable à de nombreux emplacements de mémoire de la plage d'adresses de l'automate. Vous pouvez accéder en lecture et en écriture aux adresses, sans définir une variable pour chaque adresse individuelle.

#### Multiplexage avec adressage absolu

Lors du multiplexage avec adresses absolues, vous configurez des variables en tant qu'emplacements pour l'adresse à accéder dans l'automate.

Si vous voulez par ex. accéder à une adresse au format "%DBx.DBWy", l'expression du multiplexage apparaît de la manière suivante :

"%DB[HMITag1].DBW[HMITag2]"

Vous attribuez à la variable "HMITag1" dans Runtime la valeur souhaitée du bloc de données que vous voulez adresser.

Vous attribuez à la variable "HMITag2" en runtime l'adresse souhaitée provenant du bloc de données.

Les variables sont attribuées par ex. au moyen de valeurs provenant de l'automate ou via un script.

<span id="page-4270-0"></span>Le multiplexage avec adresses absolues est pris en charge pour les automates et les pilotes de communication suivants.

- SIMATIC S7 300/400
- SIMATIC S7 1200
- SIMATIC S7 1500

Le multiplexage avec adresses absolues n'est pas disponible pour des blocs de données avec accès optimisé.

#### Multiplexage avec adressage symbolique

Lors du multiplexage avec adressage symbolique, vous accédez à l'aide d'une variable multiplexée et d'une variable d'indice à un élément de tableau d'une variable tableau dans un bloc de données de l'automate connecté. La variable multiplexée contient l'adresse symbolique du bloc de données auquel vous voulez accéder. L'adresse symbolique contient de plus la variable d'indice qui vous permet d'accéder à l'indice de la variable tableau.

Si vous voulez par ex. accéder à la variable tableau "Arraytag\_1" du bloc de données "Datablock\_1", l'expression de l'adressage symbolique apparaît comme suit :

"Datablock\_1.Arraytag\_1["HMITag\_1"]

La variable IHM "HMITag\_1" vous permet de commander l'accès à l'indice des éléments de tableau. Vous attribuez à la variable en runtime l'indice de l'élément de tableau auquel vous voulez accéder.

Le multiplexage avec adressage symbolique n'est disponible que si les composants suivants supportent l'adressage symbolique :

- le pupitre opérateur IHM
- l'automate
- le pilote de communication

L'adressage symbolique est pris en charge par les pilotes de communication :

- SIMATIC S7-1200
- SIMATIC S7-1500

### Voir aussi

[Valeurs limites d'une variable](#page-4258-0) (Page [4259\)](#page-4258-0)

# Configurer le multiplexage d'adresses avec adressage absolu

# Introduction

Avec le multiplexage d'adresses, vous accédez efficacement à différentes adresses de l'automate par l'intermédiaire de quelques variables seulement. A la place de l'adresse absolue dans l'automate, vous utilisez des variables, afin de pouvoir modifier l'adresse en runtime.

# **Condition**

- La variable prévue pour le multiplexage de l'adresse est créée et reliée à l'automate.
- La fenêtre des propriétés de cette variable est ouverte.

# Marche à suivre

1. Dans la table des variables, sélectionnez la variable pour le multiplexage d'adresses et choisissez dans la fenêtre d'inspection "Propriétés > Propriétés > Général". Les propriétés générales de la variable s'affichent.

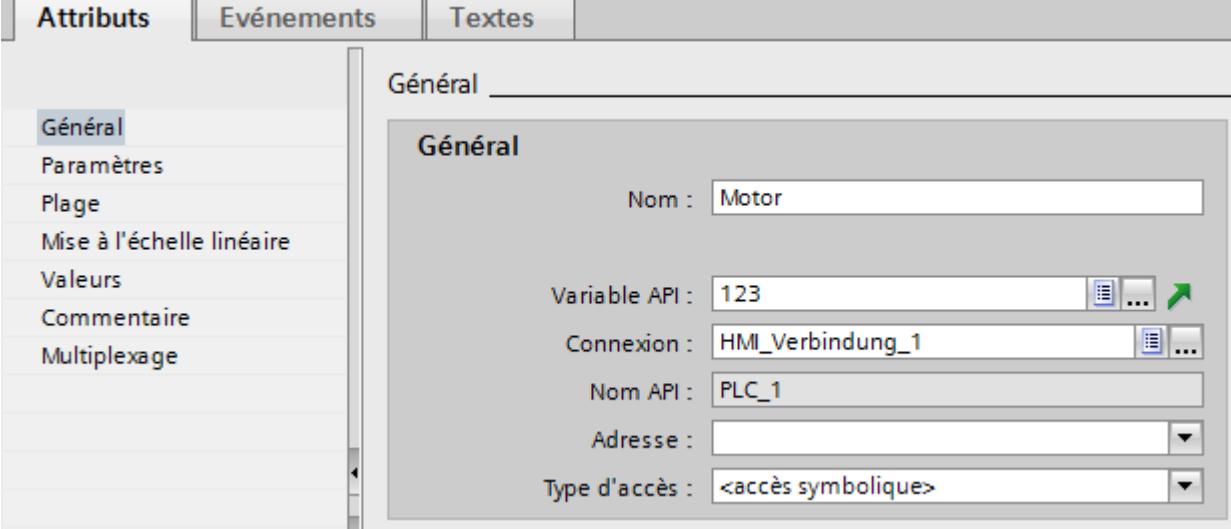

- 2. Choisissez "Int" pour cet exemple comme type de données.
- 3. Choisissez le mode d'accès "Adressage absolu".
- 4. Cliquez sur le bouton de sélection dans le champ "Adresse". La boite de dialogue Adresse s'affiche.

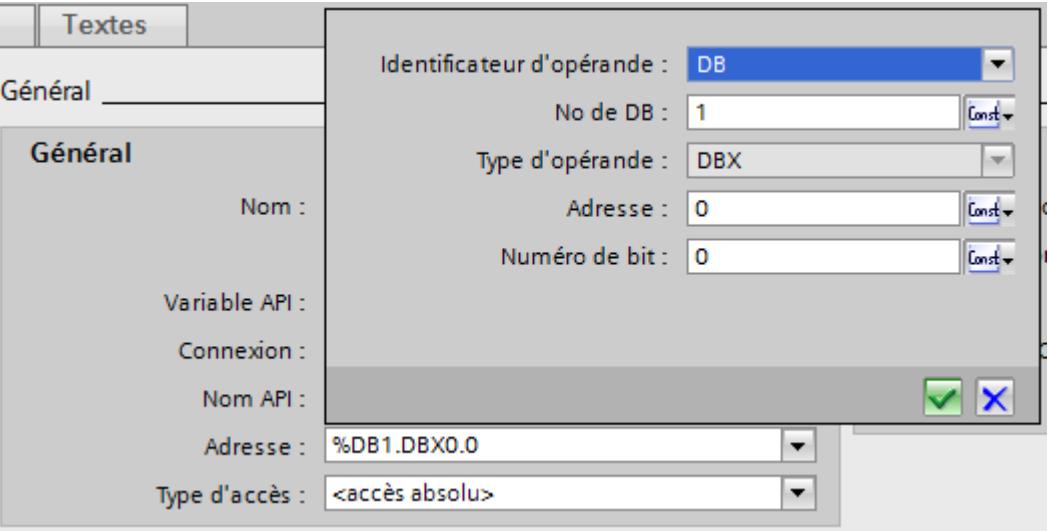

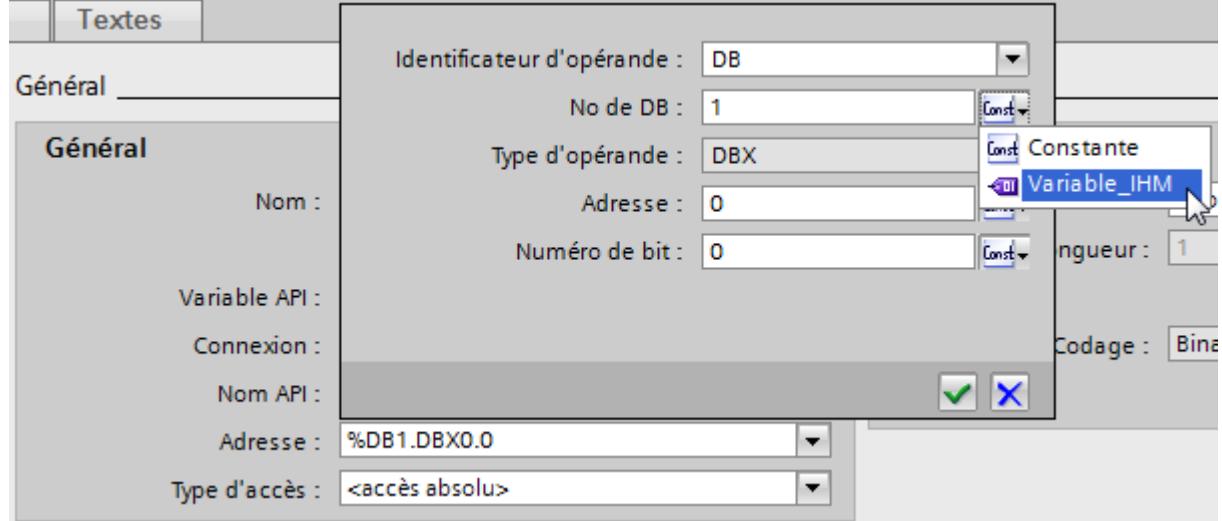

5. Cliquez sur le bouton de sélection dans le champ "Numéro DB" et choisissez l'entrée "Variable IHM".

6. Cliquez sur le bouton  $\lceil \cdots \rceil$  dans le champ "Numéro DB" et sélectionnez sur la liste d'objets une variable pour le numéro DB. Vous pouvez aussi créer une nouvelle variable à l'aide de la liste d'objets. Validez la variable en cliquant sur le bouton  $\mathbf{V}$ .

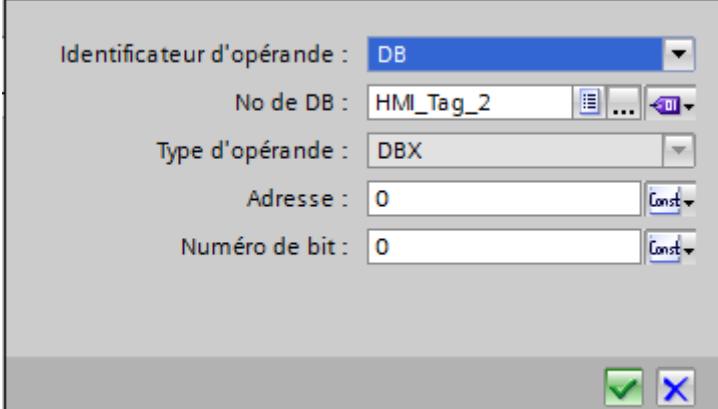

7. Répétez les étapes 3 et 4 pour le champ "Adresse" et configurez une autre variable pour l'appel de la plage d'adresses dans le bloc de données.

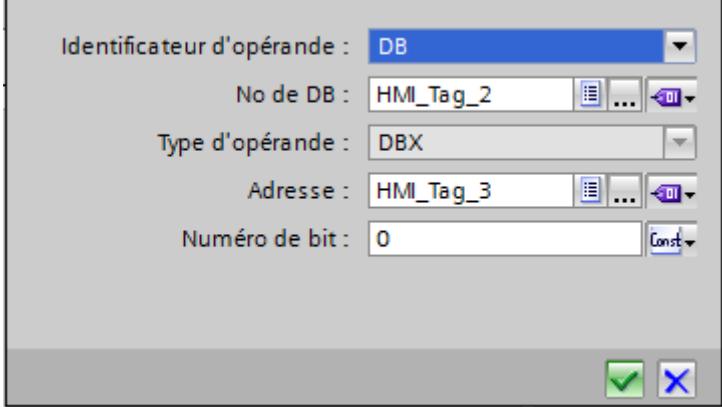

Les possibilités de sélection dans la boite de dialogue Adresse varient en fonction du choix du type de données de la variable multiplex. La boite de dialogue Adresse ne propose que les paramètres qui sont compatibles avec le type de données choisi.

# <span id="page-4273-0"></span>Résultat

En runtime, le système accède avec les variables multiplexées à la zone de mémoire dont l'adresse est inscrite dans la variable. La variable du champ "Numéro DB" pilote l'accès au bloc de données. La variable du champ "Adresse" pilote l'accès à l'adresse dans le bloc de données choisi.

#### **Remarque**

La valeur de la zone de mémoire est lue seulement pendant le cycle d'actualisation suivant de la variable concernée.

Si dans un script vous utilisez une variable multiplex, vous n'accédez pas au contenu de la zone de mémoire immédiatement après la modification.

### Voir aussi

[Valeurs limites d'une variable](#page-4258-0) (Page [4259\)](#page-4258-0)

# Configurer le multiplexage d'adresses avec adressage symbolique

#### Introduction

Avec le multiplexage d'adresses, vous accédez efficacement à différentes adresses de l'automate par l'intermédiaire de quelques variables seulement. A la place de l'adresse symbolique dans l'automate, vous utilisez des variables, afin de pouvoir modifier l'adresse en runtime.

# **Condition**

- La variable pour le multiplexage d'adresses est créée.
- La fenêtre des propriétés de cette variable est ouverte.
- Il existe dans l'automate connecté un bloc de données comportant une variable de tableau.
- Le bloc de données est compilé.

# Marche à suivre

1. Dans la table des variables, sélectionnez la variable pour le multiplexage d'adresses et choisissez dans la fenêtre d'inspection "Propriétés > Propriétés > Général". Les propriétés générales de la variable s'affichent.

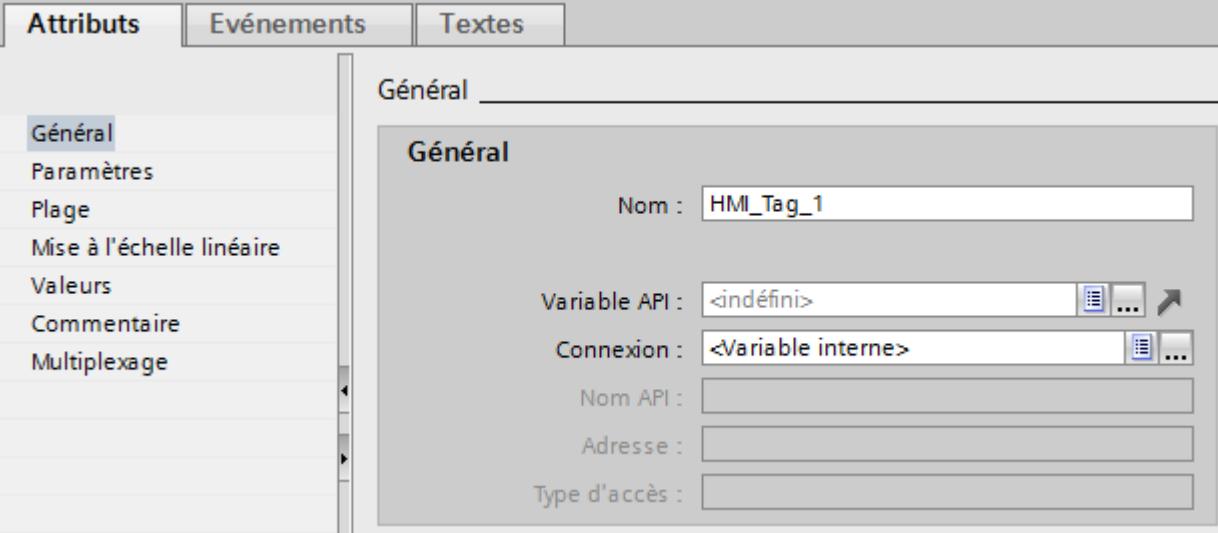

2. Sélectionnez la connexion à l'automate dans le champ "Connexion".

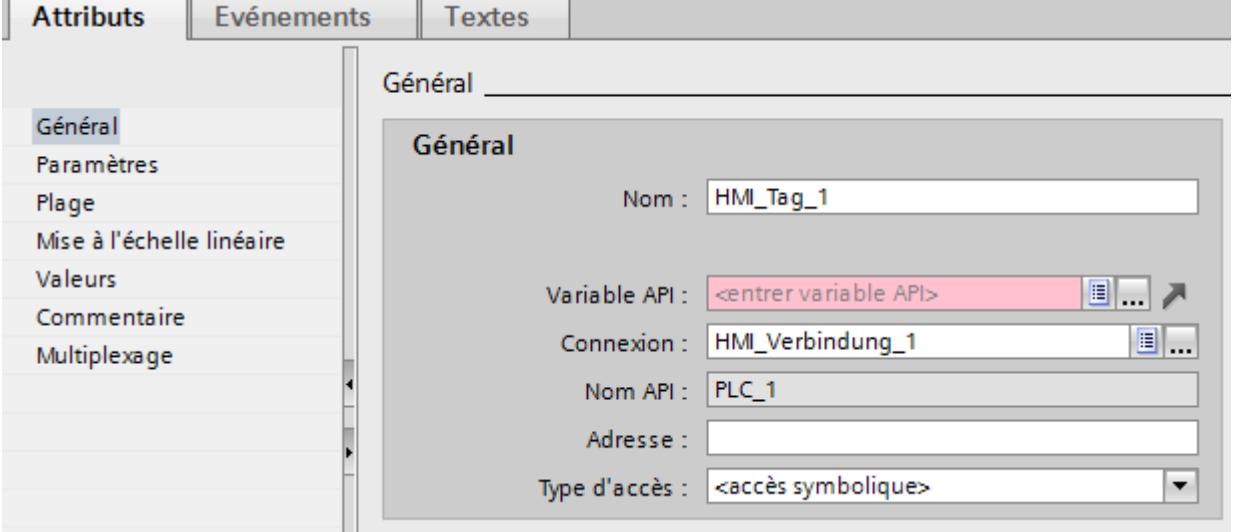

3. Choisissez le mode d'accès "Accès symbolique".

4. Naviguez jusqu'au bloc de données de l'automate via le champ "Variable API", puis sélectionnez un élément de la variable de tableau.

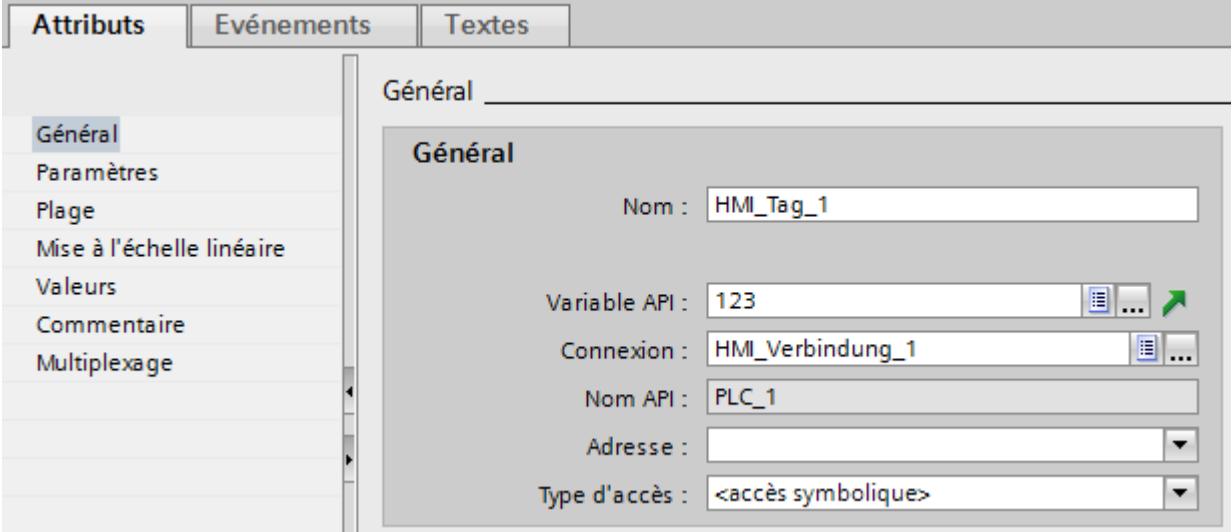

- 5. Cliquez sur le bouton de sélection dans le champ "Adresse". La boite de dialogue Adresse s'affiche.
- 6. Cliquez sur le bouton de sélection dans le champ "Variable d'indice" et choisissez l'entrée "Variable IHM".

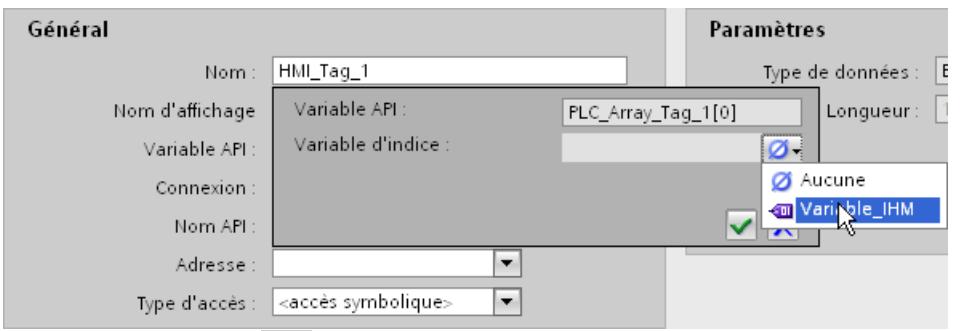

7. Cliquez sur le bouton du dans le champ "Variable d'indice" et sélectionnez sur la liste d'objets une variable pour l'indice de tableau. Vous pouvez aussi créer une nouvelle variable à l'aide de la liste d'objets. Validez la variable en cliquant sur le bouton  $\blacksquare$ .

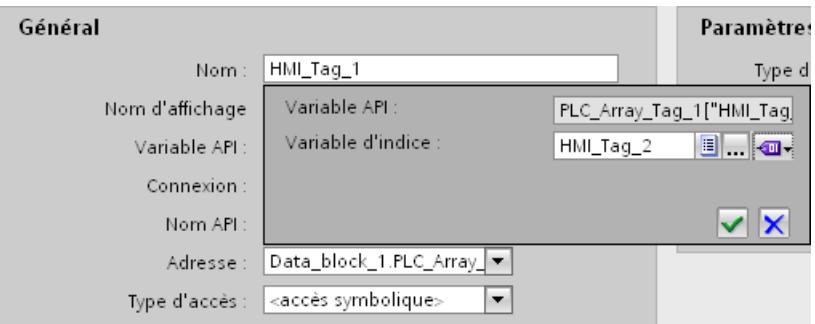

# <span id="page-4276-0"></span>Résultat

En runtime, le système accède à l'élément de tableau dont la valeur d'indice est contenue dans la variable d'indice.

# Voir aussi

[Valeurs limites d'une variable](#page-4258-0) (Page [4259\)](#page-4258-0)

# 12.2.3 Utilisation des tableaux

# 12.2.3.1 Notions de base sur les tableaux

# Définition

Les tableaux permettent de ranger des données d'un même type à la suite les unes des autres et de les adresser en continu dans la plage d'adresses, si bien que vous pouvez y accéder au moyen d'un indice. Pour l'adressage de ses différents éléments, le tableau utilise un indice entier. Chaque élément de tableau a des attributs identiques qui sont configurés pour la variable tableau dans un bloc de données du programme de l'automate.

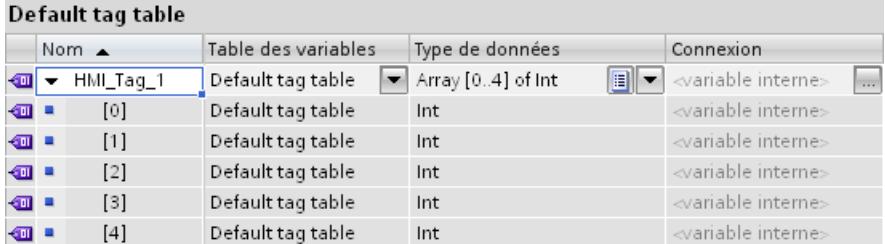

# Avantages

Avec une seule variable tableau, vous configurez en une seule fois un grand nombre d'éléments de tableau avec les mêmes attributs. Vous utilisez ensuite chaque élément de tableau comme n'importe quelle autre variable dans la configuration.

# **Restrictions**

L'utilisation de tableaux est limitée comme suit :

- Les variables tableau ne sont pas prises en charge par tous les pupitres opérateur.
- Un tableau ne doit comporter qu'une seule dimension.
- L'indice inférieur d'un tableau doit commencer à "0".

# Exemples d'application

Vous utilisez des variables tableau dans les cas suivants :

- Pour regrouper des valeurs de process dans des courbes de profil : vous reproduisez par ex. des valeurs de process dans des courbes qui ont été acquises à des instants différents.
- Pour accéder précisément aux valeurs de process regroupées en courbes : vous sortez par ex. toutes les valeurs acquises de la courbe de profil en augmentant graduellement la variable d'indice.
- Pour configurer des alarmes de bit avec un numéro de bit continu.
- Pour stocker des enregistrements machine en tant que tout dans une recette.

# Règles de licence pour Runtime

Dans WinCC Runtime, une variable tableau est comptée comme 1 PowerTag, quel que soit le nombre d'éléments du tableau.

# Particularités

# **ATTENTION**

### Charge du système accrue et pertes de performance

En cas d'accès en lecture ou en écriture à un seul élément du tableau, tous les éléments de la variable tableau sont toujours lus ou écrits. Pour cette raison, la transfert de données de et vers l'automate dure généralement plus longtemps pour les tableaux de grande taille que pour un type de données élémentaire. Ceci peut charger et donc perturber la communication.

# Exemple :

- Une variable tableau avec 100 éléments de type "Real" est configurée.
- Quand un élément de 4 octets change, ce sont 100 x 4 octets qui sont écrits dans l'automate

# **PRUDENCE**

# Données incohérentes dans les variables tableau

Quand il s'agit de modifier la valeur d'un élément particulier dans une variable tableau, le tableau entier doit être lu, modifié et réécrit comme tableau complet. Les modifications apportées entre-temps aux autres éléments de tableau dans l'automate se trouvent écrasées lors de la réécriture.

Veillez à ce que des postes différents, par ex. pupitre opérateur et automate, n'écrivent pas des valeurs en même temps dans la même variable tableau. Pour synchroniser la variable tableau avec l'automate, utilisez par ex. le transfert synchrone des enregistrements de recette.

# Voir aussi

Créer une variable tableau (Page 4279) [Exemples relatifs aux tableaux](#page-4279-0) (Page [4280\)](#page-4279-0) [Notions élémentaires de variables](#page-4238-0) (Page [4239\)](#page-4238-0) [Basic Panel](#page-5217-0) (Page [5218](#page-5217-0)) [Basic Panel 2ème génération](#page-5221-0) (Page [5222\)](#page-5221-0)

# 12.2.3.2 Créer une variable tableau

# Introduction

Pour configurer un grand nombre de variables du même type, vous créez une variable tableau. Les éléments du tableau sont enregistrés dans une plage d'adresses continue.

Vous pouvez créer une variable tableau sous forme de variable interne ou variable externe.

Si vous voulez créer une variable tableau sous forme de variable externe, configurez tout d'abord une variable tableau dans un bloc de données de l'automate connecté. Ensuite, vous connectez la variable tableau à une variable IHM.

### Condition requise

La table de variables IHM est ouverte.

#### Marche à suivre

Pour créer une variable tableau, procédez comme suit :

- 1. Dans la table de variables IHM, double-cliquez sur <Ajouter> dans la colonne "Nom". Une nouvelle variable IHM est créée.
- 2. Cliquez dans la colonne Type de données sur  $\equiv$  et sélectionnez le type de données "Tableau".
- 3. Cliquez dans la colonne Type de données sur . La boîte de dialogue de configuration du tableau s'ouvre.

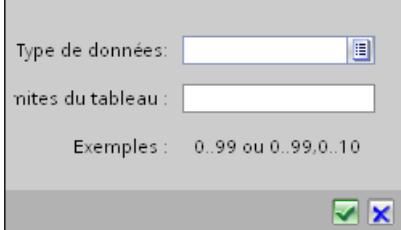

<span id="page-4279-0"></span>4. Sélectionnez le type de données souhaité pour la variable tableau dans le champ "Type de données".

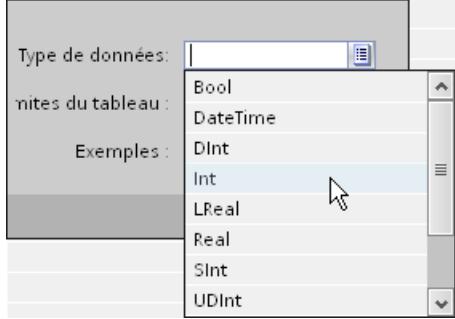

- 5. Déterminez dans le champ "Limites de tableau" le nombre d'éléments de tableau. La limite inférieure doit commencer par "0".
- 6. Cliquez sur  $\blacksquare$ . Les paramètres du tableau sont repris.
- 7. Enregistrez le projet.

# Résultat

Une variable tableau est créée. Les attributs des éléments de tableau sont repris par la variable tableau de niveau supérieur.

#### Voir aussi

[Notions de base sur les tableaux](#page-4276-0) (Page [4277](#page-4276-0))

# 12.2.3.3 Exemples relatifs aux tableaux

# Introduction

Les variables tableau regroupent de nombreuses variables, par ex. 100 éléments de tableau. Utilisez les variables tableau comme des tableaux complets aux emplacements suivants :

- dans l'éditeur "Alarmes"
- dans l'éditeur "Recettes"
- pour le multiplexage d'adresses
- dans la vue de courbes

Utilisez les éléments de tableau individuels à tout niveau de la configuration, comme des variables IHM.

# Exemples

Quand vous avez de nombreuses variables du même type, ne configurez qu'une variable tableau avec le nombre voulu d'éléments de tableau.

- Accédez indirectement aux différents éléments du tableau, par ex. au moyen d'une variable d'indice multiplex.
- La variable d'indice vous permet le contrôle.commande des éléments du tableau.

# Voir aussi

[Notions de base sur les tableaux](#page-4276-0) (Page [4277](#page-4276-0))

# 12.2.4 Utilisation des cycles

# 12.2.4.1 Notions de base sur les cycles

#### Introduction

Les cycles sont utilisés pour commander dans Runtime des actions qui se répètent régulièrement. Les plus classiques sont le cycle d'acquisition et le cycle d'actualisation.

#### Principe

Dans Runtime, les actions récurrentes sont commandées par des cycles. Applications typiques des cycles :

● Acquisition de variables externes

Le cycle d'acquisition détermine quand la valeur de process d'une variable externe est lue dans l'automate par le pupitre opérateur. Réglez le cycle d'acquisition en fonction de la vitesse de modification des valeurs de process. L'allure de température d'un four, par exemple, est beaucoup plus lente que l'allure de vitesse d'un entraînement électrique. Ne sélectionnez pas un cycle d'acquisition trop petit, car sinon la charge due à la communication du process augmenterait fortement.

La valeur minimale du cycle dépend du pupitre opérateur pour lequel vous effectuez la configuration. Pour la plupart des pupitres opérateur, cette valeur est égale à 100 ms. Les valeurs de tous les autres cycles sont toujours un multiple entier de la valeur minimale.

# Exemple d'application

Vous utilisez des cycles pour les tâches suivantes, par exemple :

- pour actualiser régulièrement une variable.
- pour attirer l'attention sur les intervalles de maintenance.

# Voir aussi

[Notions élémentaires de variables](#page-4238-0) (Page [4239\)](#page-4238-0)

# 12.2.5 Archivage de variables

## 12.2.5.1 Notions élémentaires sur l'archivage des variables

## Introduction

L'archivage des variables sert à saisir, traiter et archiver les données de process d'une installation industrielle.

Les données de process archivées fournissent, après analyse, des connaissances d'exploitation et techniques essentielles sur l'état de fonctionnement d'une installation.

### Utilisation de l'archivage des variables

Vous utilisez l'archivage des variables pour analyser des états d'erreur et pour documenter le déroulement du process. L'analyse des archives de variables permet d'optimiser les cycles de maintenance, d'améliorer la qualité des produits et d'assurer le respect des critères de qualité.

# 12.2.5.2 Utilisation d'archives de variables

# Archivage de variables

#### Introduction

Dans Runtime, vous stockez les valeurs des variables dans des archives. Vous exploitez les données archivées ultérieurement pour vos besoins. Pour l'archivage d'une variable, vous déterminez les conditions suivantes :

- La variable d'archive, via laquelle les valeurs de la variable liée sont archivées.
- L'archive de variables dans laquelle la variable est enregistrée.
- Le cycle ou l'événement entraînant l'enregistrement de la variable.
- La plage de valeurs dans laquelle la variable est enregistrée.

#### **Remarque**

Elles utilisent l'archivage de variable prioritairement à l'archivage de valeurs de variables externes. Vous avez cependant également la possibilité d'archiver les valeurs de variables internes.

# Principe

L'archivage de variables est réalisé par interaction de plusieurs étapes :

- Créer et configurer l'archive de variables Lorsque vous créez une archive de variables, vous définissez les paramètres suivants :
	- Paramètres généraux, p. ex. nom, taille, lieu d'enregistrement
	- Comportement au démarrage de Runtime
	- Comportement lorsque l'archive est pleine
- Configurer l'archivage des variables

Pour chaque variable d'archivage, vous indiquez une archive dans laquelle les valeurs de la variable associée ainsi que des informations supplémentaires, p. ex. l'instant d'archivage, sont archivées dans Runtime.

Vous définissez de plus l'instant et la fréquence d'archivage des valeurs d'une variable d'archivage. Pour cela, vous avez les possibilités suivantes :

– "Sur demande" :

Les valeurs des variables sont archivées par appel de la fonction système "ArchiverVariable".

– "Sur modification" :

Les valeurs des variables sont archivées dès que le pupitre opérateur détecte une modification de valeur des variables.

– "Cyclique" :

Les valeurs des variables sont archivées à intervalles réguliers. Vous pouvez compléter les cycles prédéfinis dans WinCC par vos propres cycles basés sur le cycle prédéfini. La plus petite valeur paramétrable est 1 s. Toutes les autres valeurs sont toujours un multiple entier de cette valeur.

Vous pouvez de plus restreindre l'archivage à des valeurs à l'intérieur ou à l'extérieur d'une bande de tolérance. De cette manière, vous limitez l'archivage aux valeurs comprises dans la plage de valeurs correspondante.

Lorsque vous archivez une variable sur demande, tenez compte du point suivant :

– N'archivez pas de telles variables dans une archive circulaire segmentée, dans laquelle les variables sont archivées de manière cyclique continue ou lors de modifications.

# Explication :

- Si un archivage sur demande n'est réalisé que rarement, le segment d'archives risque de se remplir p. ex. de valeurs archivées cycliquement, ce qui entraînerait la création du segment d'archives suivant. Si un accès à la variable archivée sur demande est ensuite réalisé, la variable ne pourrait pas être représentée, car dans Runtime l'accès est réalisé au segment d'archives actuel. La solution consiste à créer une archive de variables distincte pour les variables archivées rarement.
- Exploitation de valeurs de variables archivées Vous pouvez exploiter les valeurs des variables archivées directement dans votre projet, p. ex. dans une vue de courbes ou dans d'autres programmes utilisateur tels que Excel.

# Créer archive des variables

# Introduction

Les archives de variables servent à enregistrer les valeurs des variables internes et externes en runtime. Lorsque vous créez une archive, vous déterminez son nom, sa taille et son lieu d'enregistrement. En outre, vous pouvez saisir un commentaire sur chaque archive.

# **Condition**

- Un projet est ouvert.
- La fenêtre d'inspection est ouverte.

# Marche à suivre

Pour créer une archive de variables, procédez comme suit :

- 1. Dans la navigation du projet, effectuez un double clic sur l'entrée "Archive". L'éditeur pour l'archive de variables et l'archive d'alarmes s'ouvre.
- 2. Cliquez sur l'onglet "Archives de variables", puis dans l'éditeur "Archives de variables" double-cliquez sur "Ajouter" dans la colonne "Nom". Une nouvelle archive de variables est créée.
- 3. Dans la fenêtre d'inspection, sélectionnez "Propriétés > Attributs > Général".
- 4. Entrez un nom univoque pour l'archive dans le champ "Nom".
- 5. Dans le champ "Enregistrements par archive", définissez le nombre d'enregistrements à archiver par archive.

La taille de l'archive est calculée comme suit : Nombre d'entrées \* longueur d'une valeur de variable à archiver.

Sous la zone de saisie du nombre d'enregistrements, la fenêtre d'inspection affiche la taille maximale atteinte par l'archive si le nombre d'enregistrements actuellement sélectionné est conservé.

- 6. Dans le champ "Lieu d'archivage", sélectionnez le mode d'enregistrement des entrées d'archive.
- 7. En fonction du "Lieu d'archivage" choisi, sélectionnez soit le "Chemin d'accès", soit le "Nom de la source de données".
- 8. Si nécessaire, entrez un texte explicatif afin de documenter votre configuration dans la catégorie "Commentaire".

Une autre méthode consiste à configurer les propriétés d'une archive directement dans la table de l'éditeur "Archive de variables". Les colonnes masquées peuvent être affichées à l'aide du menu contextuel du titre de colonne.

# Résultat

L'archive de variables est créée.

Dans des étapes suivantes, vous pouvez configurer des variables de sorte à ce que leurs valeurs soient stockées dans cette archive.
Pour poursuivre la configuration de l'archive, vous réalisez les étapes suivantes :

- Définition du comportement au démarrage de l'archive lors du lancement de Runtime.
- Définition du comportement de l'archive lorsqu'elle est pleine.
- Configuration d'une liste de fonctions pour l'événement "Débordement".

### Voir aussi

[Lieux de stockage des archives](#page-4298-0) (Page [4299\)](#page-4298-0)

### Déterminer le comportement de l'archivage au démarrage du runtime

#### Introduction

Lorsque vous configurez une archive, définissez le comportement au démarrage de l'archive lors du lancement de Runtime. Dans les propriétés de l'archive, vous définissez si l'archivage débute lors du lancement de Runtime. De plus, vous indiquez si une archive existante est complétée ou écrasée.

Vous définissez le comportement au démarrage pour chaque archive en particulier.

#### **Condition**

- Une archive est créée.
- L'éditeur "Archives" est ouvert.
- La fenêtre d'inspection contenant les propriétés de l'archive est ouverte.

### Marche à suivre

Pour configurer le comportement au démarrage d'une archive de variables, procédez comme suit :

- 1. Dans l'éditeur "Archives", sélectionnez l'archive pour laquelle vous souhaitez définir le comportement au démarrage.
- 2. Dans la fenêtre d'inspection, sélectionnez "Propriétés > Propriétés > Comportement au démarrage".
- 3. Si l'archivage doit commencer au démarrage de Runtime, activez l'option "Activer l'archivage au démarrage de Runtime" dans la zone "Archivage". Une autre solution consiste à démarrer l'archivage avec la fonction système "LancerArchivage", par exemple.
- 4. Sélectionnez le comportement de l'archive au démarrage dans la zone "Comportement au démarrage".
	- L'option "Remise à 0 de l'archive" permet de supprimer les valeurs archivées et de redémarrer l'archivage.
	- L'option "Adjoindre à l'archive" permet d'enrichir l'archive existante des nouvelles valeurs à archiver.

Le comportement d'une archive au démarrage peut être aussi configuré directement dans la table de l'éditeur "Archives". Les colonnes masquées peuvent être affichées à l'aide du menu contextuel du titre de colonne.

## Résultat

Au runtime, l'archivage est démarré comme vous l'avez prescrit.

### Commander le comportement de l'archive en cas de changement de langue en runtime

### Introduction

Dans les paramètres Runtime du pupitre opérateur, choisissez la langue qui sera utilisée pour écrire les archives dans Runtime.

#### **Conditions**

● Les langues que vous utilisez dans votre projet, par ex. le "Français (France)" et l'"Anglais (Etats-Unis)" sont activées dans l'éditeur "Langues du projet".

#### Marche à suivre

- 1. Ouvrez l'éditeur "Langues du projet" sous "Langues & Ressources.
- 2. Activez les langues Runtime par ex. le "Français (France)" et l'"Anglais (Etats-Unis)".
- 3. Ouvrez les paramètres Runtime de votre pupitre opérateur et choisissez-y l'entrée "Langue et police".
- 4. Activez les langues du Runtime dans la colonne "Activer".
- 5. Déterminez l'"ordre du changement de langue" à l'aide des boutons fléchés.
	- Français 0
	- Anglais 1 Par "0", le français est fixé comme langue de démarrage.
- 6. Dans la boite de dialogue "Paramètres Runtime", cliquez sur l'entrée "Général".
- 7. Dans la zone "Archives", choisissez la langue d'archivage.

#### Résultat

Le choix de la langue d'archivage fait que les archives seront toujours écrites dans la langue en question que l'opérateur change de langue ou pas dans Runtime.

## Commande de l'archivage selon le niveau de remplissage

### Introduction

La taille d'une archive dépend du nombre d'entrées qu'elle contient. Avec la méthode d'archivage, vous déterminez le comportement de l'archive lorsqu'elle est entièrement pleine.

## Méthodes d'archivage

Vous disposez des méthodes d'archivage suivantes :

- **PERTIAL** Archive circulaire Lorsque la taille configurée de l'archive est atteinte, les entrées les plus anciennes sont effacées. Lorsque la taille configurée de l'archive est atteinte, environ 20 % des entrées les plus anciennes sont supprimées. Il n'est donc pas possible d'afficher le nombre total d'entrées configurées. Choisissez la taille de l'archive en conséquence lors de la configuration. En alternative, vous pouvez configurer une archive circulaire segmentée.
- **→ Archive circulaire segmentée** Dans une archive circulaire segmentée, plusieurs segments d'archives distincts de même taille sont créés et complétés l'un après l'autre. Quand toutes les archives sont entièrement remplies, l'archive la plus ancienne est écrasée.
- $\bigoplus$  Archive avec alarme système selon le niveau de remplissage Une alarme système se déclenche lorsqu'un niveau de remplissage déterminé est atteint, par ex. 90 %. Si l'archive est remplie à 100 %, les nouvelles valeurs de variables ne sont pas archivées.
- A Archive avec déclenchement d'un événement selon le niveau de remplissage L'événement "Débordement" est déclenché quand l'archive est entièrement pleine. Pour l'événement, vous configurez une liste de fonctions qui s'exécute lorsque l'événement "Débordement" survient. Lorsque la taille configurée de l'archive est atteinte, les nouvelles valeurs de variables ne sont plus archivées.

Pour l'édition d'une archive remplie, vous disposez des fonctions système. Pour plus d'informations à ce sujet, référez-vous à Auto-Hotspot.

## **Condition**

- Une archive est créée.
- L'éditeur "Archives" est ouvert.
- La fenêtre d'inspection contenant les propriétés de l'archive est ouverte.

# Marche à suivre

- 1. Dans l'éditeur "Archives", sélectionnez l'archive pour laquelle vous souhaitez définir la méthode d'archivage.
- 2. Dans la fenêtre d'inspection "Propriétés > Attributs > Méthode d'archivage", sélectionnez la méthode d'archivage voulue.
- 3. Si vous avez choisi une archive avec le paramétrage "Archive circulaire segmentée", indiquez le nombre de segments. Si vous avez choisi une archive avec le paramétrage "Afficher l'alarme système si", indiquez en pourcentage le niveau de remplissage pour lequel une alarme système sera émise. Si vous avez choisi le paramétrage "Déclencher l'événement", configurez la liste de fonctions dans le groupe "Evénements".

Une autre méthode consiste à configurer la méthode d'archivage d'une archive directement dans la table de l'éditeur "Archives". Les colonnes masquées peuvent être affichées à l'aide du menu contextuel du titre de colonne.

L'événement "Débordement" n'est pas disponible dans la table de l'éditeur. Vous devez par conséquent configurer la liste de fonctions dans la fenêtre d'inspection.

### Résultat

Dans Runtime, l'archive sélectionnée se comporte conformément aux paramétrages.

### Archiver des valeurs de process

## Introduction

Dans Runtime, vous pouvez enregistrer les valeurs de process d'une variable dans une archive de variables. Pour l'archivage d'une variable, vous déterminez les conditions suivantes :

- La variable d'archive, via laquelle les valeurs de la variable liée sont archivées.
- l'archive dans laquelle les valeurs sont enregistrées
- les conditions dans lesquelles les valeurs sont enregistrées
- les valeurs de process sont-elles uniquement enregistrées pour une plage de valeur donnée

Pour l'archivage des valeurs de variable, attribuez une variable d'archive à une variable IHM. La variable d'archive est stockée dans l'archive des variables et archive les valeurs de la variable IHM liée. Les variables d'archive peuvent être configurées directement dans l'éditeur "Variables IHM". L'éditeur "Variables IHM" contient pour cela la table d'édition "Variables d'archive".

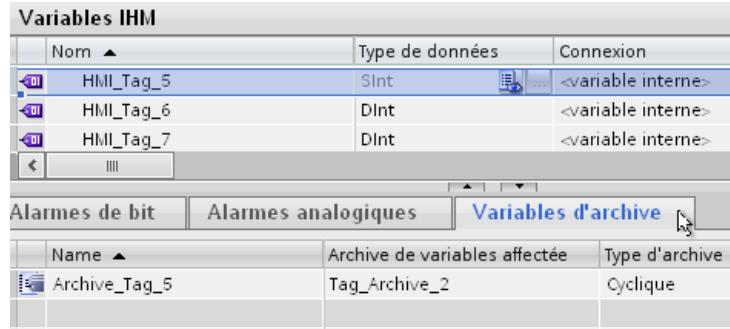

Si la vue de la table "Variables d'archive" est icônisée, cliquez sur le bouton-flèche situé sous la table de variables.

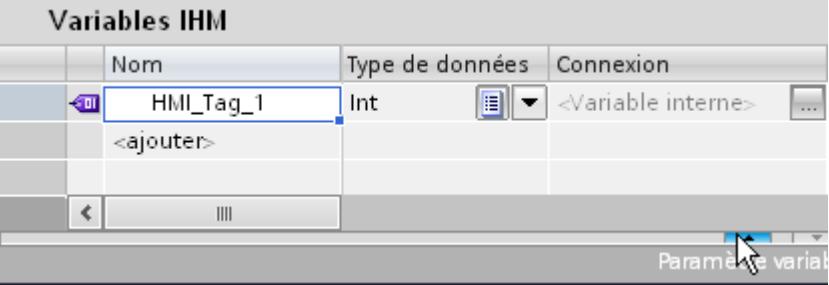

Figure 12-3 La table "Variables d'archive" s'affiche

### **Condition**

- L'archive de variables a été créée.
- La variable pour laquelle vous voulez déterminer l'archivage existe.
- L'éditeur "Variables" est ouvert.
- La table "Variables d'archive" est affichée.
- La fenêtre d'inspection contenant les attributs de la variable est ouverte.

#### Marche à suivre

Pour archiver des valeurs de process dans une variable, procédez comme suit :

- 1. Sélectionnez une variable dans la table de variables.
- 2. Dans la table "Variables d'archive", double-cliquez sur le champ "Ajouter". Une nouvelle variable d'archive est créée, elle reçoit le même nom que la variable IHM liée.
- 3. Dans la fenêtre d'inspection, sous "Propriétés > Attributs > Général", sélectionnez la variable d'archive dans laquelle les valeurs de la variable sont archivées.

- 4. Dans la fenêtre d'inspection, sous "Propriétés > Attributs > Type d'archivage", sélectionnez le type d'archive pour l'archivage :
	- "Cyclique" : Les valeurs des variables sont archivées en fonction du cycle d'archivage paramétré.
	- "Sur modification" : Les valeurs des variables sont archivées dès que le pupitre opérateur détecte une modification de valeur.
	- "Sur demande" : Les valeurs des variables sont archivées par appel de la fonction système "ArchiverVariable".
- 5. Si vous voulez archiver des valeurs de variable cycliquement, sélectionnez un temps de cycle dans le champ "Cycle d'archivage". Vous pouvez également définir votre propre cycle au moyen d'une liste d'objets. La plus petite valeur paramétrable est 1 s. Toutes les autres valeurs sont toujours un multiple entier de cette valeur.
- 6. Si vous voulez archiver des valeurs de variable uniquement à l'extérieur ou à l'intérieur d'une plage de valeurs déterminée, sélectionnez dans la fenêtre d'inspection "Propriétés > Attributs > Zone morte pour l'archivage". Définissez les valeurs pour la limite supérieure et la limite inférieure.

Si vous voulez configurer une valeur limite dynamique, sélectionnez l'entrée "Variable IHM" avec le bouton de sélection. Dans le deuxième champ de sélection, sélectionnez ensuite la variable qui contient la valeur limite.

Si vous souhaitez configurer une valeur limite fixe, sélectionnez l'entrée "Constante". Entrez la valeur limite dans le deuxième champ.

Si vous voulez laisser une valeur limite en blanc, sélectionnez l'entrée "Aucune".

7. Sous "Tolérance", déterminez si seules les valeurs de variable se trouvant dans ou hors des limites définies sont archivées.

Une autre méthode consiste à configurer l'archivage d'une variable directement dans la table de l'éditeur "Variables d'archive". Les colonnes masquées peuvent être affichées à l'aide du menu contextuel du titre de colonne.

Vous pouvez également réaliser la configuration complète d'une variable d'archive dans l'éditeur "Archive".

## Résultat

Les valeurs de process de la variable configurée sont archivées dans Runtime conformément aux paramètres définis.

### Remarque

Afin que les valeurs de variables soient vraiment archivées dans Runtime, vous devez veiller à ce que l'archive de variables soit démarrée. L'archive peut être démarrée automatiquement au démarrage de Runtime ou être pilotée via des fonctions système. Pour le démarrage automatique de l'archive, effectuez le paramétrage dans les propriétés de l'archive.

# déclencher une fonction système quand l'archive est pleine

### Introduction

Vous pouvez choisir une méthode d'archivage avec laquelle une liste de fonctions est exécutée dès que l'archive est pleine.

## Exemple d'application

Vous utilisez des fonctions système, p. ex. pour transférer les données d'un fichier d'archive plein dans une autre archive avant de les écraser. Les données ainsi mises en sûreté pourront être traitées dans un autre programme. Pour cela, vous devez configurer la fonction système "CopierArchive" pour l'événement "Débordement"

### **Conditions**

- Une archive utilisant la méthode d'archivage "Déclencher l'événement" est créée.
- L'éditeur "Archives de variables" est ouvert.
- La fenêtre d'inspection contenant les propriétés de l'archive des variables est ouverte.

### Marche à suivre

Pour configurer une fonction système pour l'événement "Débordement", procédez comme suit :

- 1. Sélectionnez l'archive souhaitée dans la table de l'éditeur "Archive de variables".
- 2. Dans la fenêtre d'inspection, choisissez "Propriétés > Evénements > Débordement". La liste de fonctions s'ouvre.
- 3. Double-cliquez sur "Ajouter une fonction" et sélectionnez la fonction système voulue.
- 4. Configurez les paramètres requis de la fonction système choisie.

## Résultat

Au runtime, la liste de fonctions sera exécutée dès que l'archive sera pleine.

### Variables d'archive dans l'éditeur "Archive"

#### Configuration d'une variable d'archive

### Introduction

Dans WinCC, vous pouvez également créer et éditer des variables d'archives dans l'éditeur "Archive". Vous configurez également les attributs des variables d'archive directement dans l'éditeur "Archive".

#### **Remarque**

Lorsque dans l'éditeur "Archive" vous effectuez une suppression, un déplacement ou une copie, ces modifications s'appliquent également à la table des variables.

### **Condition**

- L'éditeur "Archive" est ouvert, la page d'onglet "Archive de variables" est activée.
- Une archive de variables est créée.

### Marche à suivre

Pour configurer une variable d'archive dans l'éditeur "Archive", procédez comme suit :

1. Sélectionnez une archive de variables présente dans la table de l'éditeur "Archive de variables".

Pour créer une nouvelle archive de variables, vous pouvez effectuer un double clic sur "Ajouter..." dans la colonne "Nom".

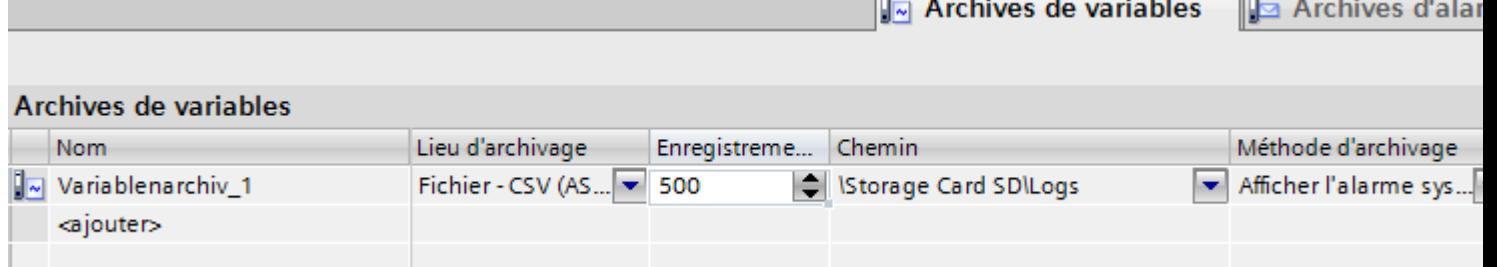

2. Dans la table de l'éditeur "Variables d'archive", double-cliquez sur "Ajouter ..." dans la colonne "Nom".

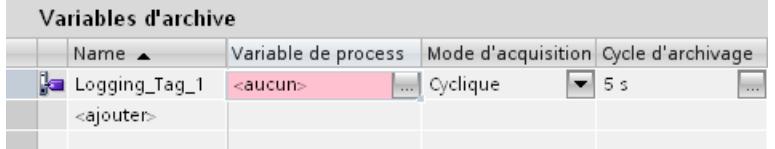

3. Entrez un nom univoque pour la variable d'archive dans le champ "Nom".

4. Cliquez sur le bouton de sélection dans le champ "Variable de process" puis, dans la liste d'objets, sélectionnez la variable de process à archiver.

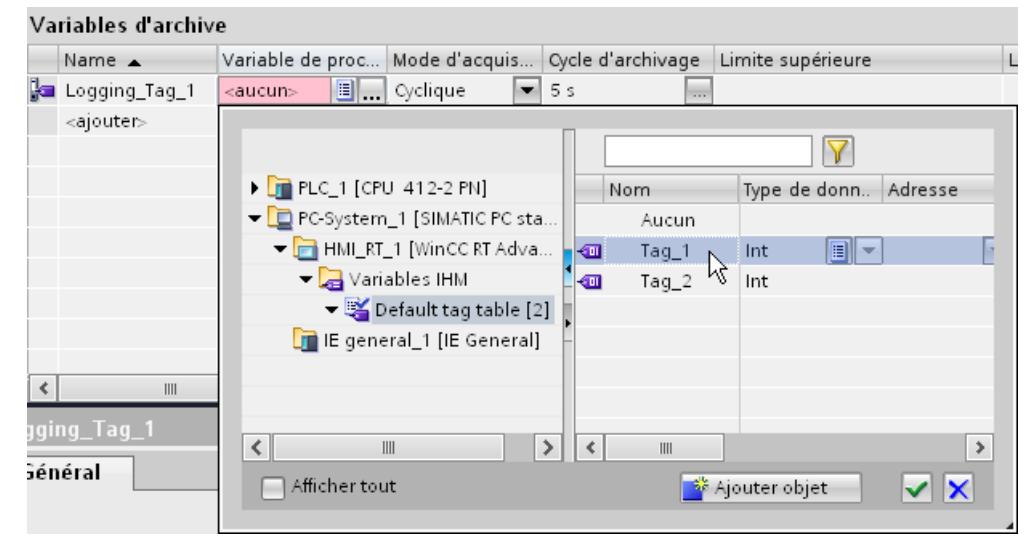

- 5. Sélectionnez le mode de déclenchement souhaité dans le champ "Type d'archive" :
	- "Cyclique" : Les valeurs des variables sont archivées en fonction du cycle d'archivage paramétré.
	- "Sur modification" : Les valeurs des variables sont archivées dès que le pupitre opérateur détecte une modification de valeur.
	- "Sur demande" : Les valeurs des variables sont archivées par appel de la fonction système "ArchiverVariable".
- 6. Si vous souhaitez un archivage cyclique des valeurs des variables, sélectionnez le temps de cycle souhaité dans le champ "Cycle d'archivage". Vous pouvez également définir votre propre cycle au moyen d'une liste d'objets. La plus petite valeur paramétrable est 1 s. Toutes les autres valeurs sont toujours un multiple entier de cette valeur.
- 7. Configurez les autres paramètres d'archivage dans la table de l'éditeur ou dans la fenêtre d'inspection.

### Résultat

La variable d'archive configurée est créée dans l'éditeur "Archive" et s'affiche également dans la table des variables.

# 12.2.6 Représenter des variables

## 12.2.6.1 Sortir des valeurs de variable dans des vues

#### Introduction

Dans Runtime, vous pouvez sortir des valeurs de variables sous forme de courbe dans des vues sur le pupitre. Une courbe est la représentation graphique des valeurs prises par une variable dans Runtime. Vous utilisez l'objet graphique "Vue de courbes" pour cette représentation. Les valeurs de process à représenter comme courbe sont chargées par l'automate depuis le process en cours.

Les valeurs à représenter sont déterminées une par une selon un cycle fixe paramétrable. Les courbes déclenchées cycliquement conviennent à la représentation de processus continus, par ex. la représentation de la température de service d'un moteur.

#### Valeurs représentées

Pour afficher des valeurs de variables sur le pupitre opérateur, vous configurez une vue de courbes dans une vue. Ce faisant, vous indiquez les valeurs de variable à représenter.

Vous commandez l'actualisation de la vue de courbes en fixant le temps de cycle.

## 12.2.6.2 Configurer une vue de courbes pour des valeurs provenant de l'automate

#### Introduction

Avec une vue de courbes, vous représentez de manière graphique les valeurs prises par une variable dans le process.

## **Conditions**

- Une vue est ouverte.
- La fenêtre d'inspection contenant les attributs de la vue de courbes est ouverte.

## Marche à suivre

Pour configurer une vue de courbes, procédez comme suit :

- 1. A partir du groupe "Control" de la fenêtre d'outils, insérez l'objet "Vue de courbes" dans la vue.
	- $\blacksquare$
- 2. Dans le groupe "Attributs" de la fenêtre d'inspection, sélectionnez la catégorie "Courbe" et double-cliquez sur l'entrée "<Ajouter>" dans la colonne "Nom".

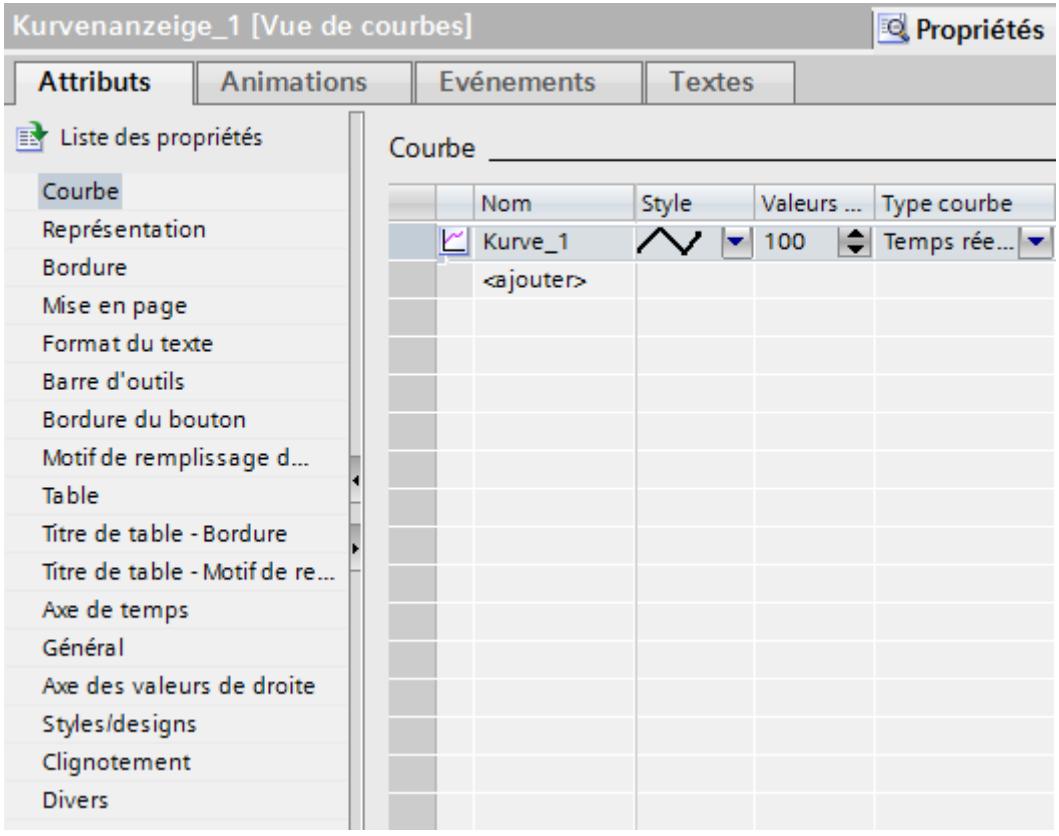

- 3. Donnez un nom à la courbe dans la colonne "Nom".
- 4. Dans la colonne "Style", ouvrez la boîte de dialogue "Style" avec le bouton de sélection et sélectionnez la représentation de la ligne.
- 5. Sélectionnez le nombre de valeurs de la courbe dans la colonne "Valeurs de courbe".

<span id="page-4295-0"></span>6. Dans la colonne "Paramètres", ouvrez la boîte de dialogue "Source de données" avec le bouton de sélection, puis choisissez la variable pour affecter des valeurs à la courbe. Indiquez un cycle pour la lecture de la variable dans l'automate.

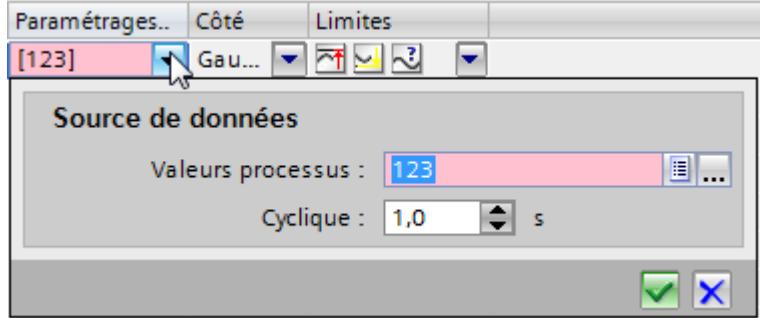

7. Effectuez les autres paramétrages dans les boîtes de dialogue de la fenêtre d'inspection. Activez p. ex. l'option "Afficher la table" dans la catégorie "Table" afin d'afficher une table de valeurs sous la vue de courbes.

#### **Remarque**

Quand vous double-cliquez sur la vue de courbes en maintenant la touche <Ctrl> enfoncée, elle se trouve activée. En mode actif, vous pouvez régler, dans le titre, la largeur et la position des colonnes dans la table des valeurs. Pour activer la vue de courbes, il faut que le facteur d'agrandissement soit réglé sur 100 %.

### Résultat

Dans Runtime, les valeurs de la variable choisie s'affichent dans la vue de courbes configurée.

# 12.3 Utiliser les archives

## 12.3.1 Notions élémentaires sur les archives

### Introduction

WinCC met à votre disposition les types d'archives suivants pour archiver des données de process pour HMI Runtime :

- Archive de variables
- Archive d'alarmes

Une archive de variables sert à archiver les données de process d'une installation industrielle. Une archive d'alarmes sert à archiver les alarmes qui surviennent dans le process visualisé.

### <span id="page-4296-0"></span>Principe

La structure et le mode de fonctionnement des deux types d'archives sont, dans une large mesure, identiques. Ceci simplifie la configuration et la rend plus claire. Vous définissez les mêmes propriétés pour les archives des deux types. Vous disposez également des mêmes méthodes d'archivage pour les deux types d'archives.

Les méthodes d'archivage suivantes sont disponibles :

- Archive cyclique Quand une archive cyclique est entièrement remplie, les entrées les plus anciennes sont écrasées.
- Archive cyclique segmentée Dans une archive cyclique segmentée, plusieurs segments d'archive de même taille sont créés et remplis l'un après l'autre. Quand tous les segments d'archive sont entièrement remplis, le segment d'archive le plus ancien est écrasé.
- Archive avec alarme système en fonction du niveau de remplissage Une alarme système se déclenche quand un niveau de remplissage défini est atteint.
- Archive avec déclenchement d'un événement en fonction du niveau de remplissage Quand l'archive est entièrement remplie, l'événement "Débordement" est déclenché. Avec cet événement "Débordement", vous déclenchez une fonction système.

# 12.3.2 Propriétés des archives

### Introduction

Vous définissez les propriétés d'une archive de variables dans l'éditeur "Archive de variables".

Vous définissez les propriétés d'une archive d'alarmes dans l'éditeur "Archive d'alarmes".

La configuration des propriétés est identique pour l'archive de variables et l'archive d'alarmes. Vous configurez les propriétés soit directement dans la table de l'éditeur respectif, soit dans les propriétés de l'archive dans la fenêtre d'inspection.

## Propriétés générales

● Nom

Vous pouvez entrer un nom quelconque comportant au moins une lettre ou un chiffre.

● Lieu d'archivage

Le lieu d'archivage définit l'emplacement où est enregistrée l'archive. Les lieux d'archivage disponibles dépendent du pupitre opérateur.

● Taille

La taille d'une archive dépend de son type et des paramétrages effectués.

– Taille d'une archive de variables La taille d'une archive de variables se calcule de la manière suivante : Nombre d'entrées \* longueur d'une valeur de variable à archiver. La fenêtre des propriétés indique, sous le champ de saisie « Nombre d'enregistrements », la taille maximale qu'aurait l'archive si le nombre d'enregistrements actuellement sélectionné était conservé. La taille maximale de l'archive est limitée par

le volume de stockage disponible sur le support mémoire.

– Taille d'une archive d'alarmes

La taille d'une archive d'alarmes se calcule à partir du nombre d'enregistrements que vous indiquez et de la taille approximative de leurs entrées. La taille d'une entrée varie selon que le texte de l'alarme et les valeurs de variable correspondantes sont également archivées.

● Comportement au démarrage

Avec ce paramètre, vous pouvez définir que l'archivage commence au démarrage de Runtime. Activez pour cela la case à cocher "Activer l'archivage au démarrage de Runtime". De plus, vous pouvez commander le comportement au démarrage de Runtime. Activez "Remise à 0 de l'archive" pour que les données déjà archivées soient écrasées par les nouvelles données. Si vous voulez conserver les données déjà archivées, préférez l'option "Adjoindre à l'archive". Avec ce paramétrage, les données à archiver seront ajoutées à une archive existante.

Pour plus d'informations à ce sujet, référez-vous à "Auto-Hotspot" et à "Auto-Hotspot".

#### Remarque

Vous avez la possibilité de commander le démarrage d'une archive en runtime au moyen de fonctions système.

## Entrées d'archives automatiques

Les entrées d'archives suivantes sont créées par défaut en runtime :

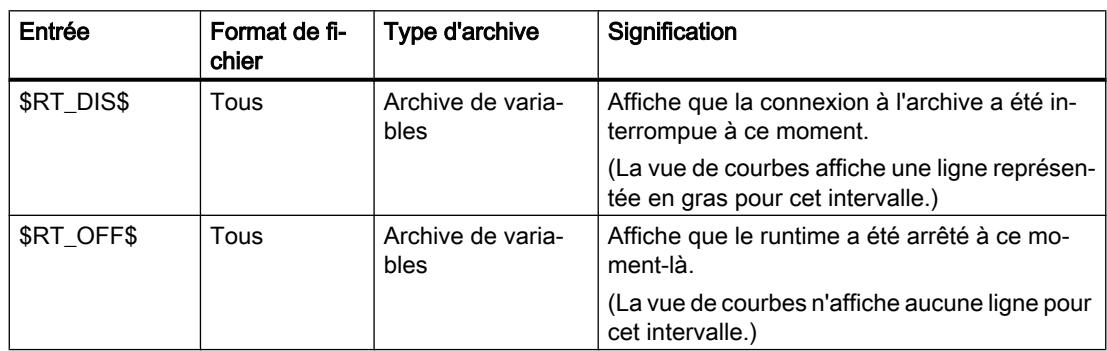

<span id="page-4298-0"></span>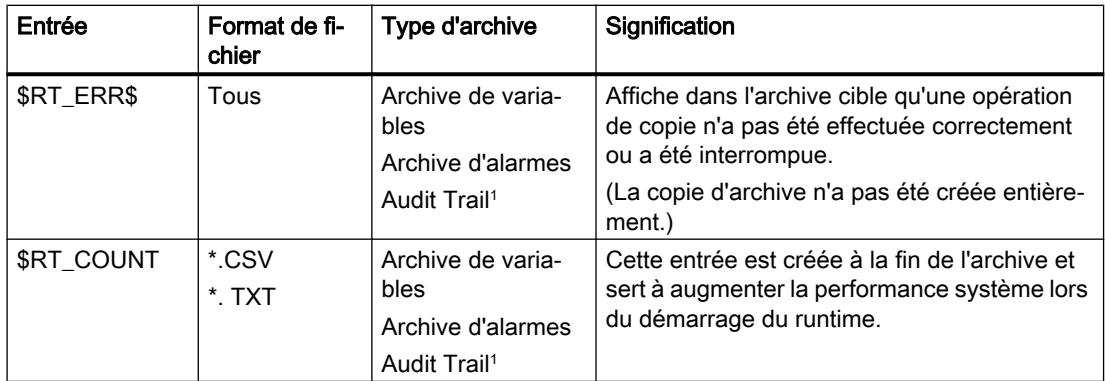

<sup>1</sup> Le type d'archive "AuditTrail" n'est pas disponible sur tous les pupitres opérateur.

#### Voir aussi

Lieux de stockage des archives (Page 4299)

## 12.3.3 Lieux de stockage des archives

#### Lieu de stockage d'une archive

Quand vous configurez une archive dans WinCC, les lieux d'archivage et de stockage disponibles dépendent du pupitre opérateur.

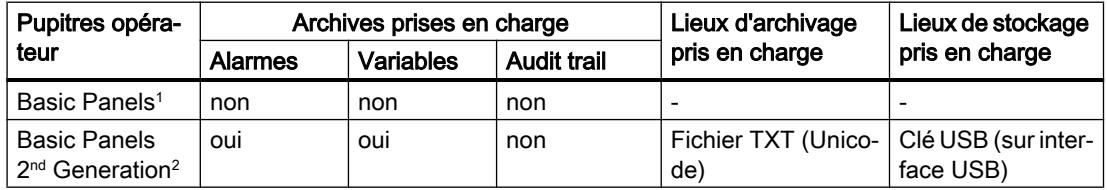

KP 300, KP 400, KTP 1000, TP 1500

<sup>2</sup> KTP 400, KTP 700, KTP 900, KTP 1200

#### **Remarque**

#### Archivage dans des lecteurs réseau

N'archivez pas les alarmes, variables et audit trails directement sur un lecteur réseau. Des interruptions du cordon secteur ne sont pas prévisibles. Pour cette raison, un fonctionnement fiable d'archives et d'Audit Trail n'est pas assuré.

Enregistrez les archives sur le disque dur local ou la Storage Card locale. Pour sauvegarder les archives à longue échéance sur un réseau, utilisez la fonction système "ArchiverFichierJournal". De cette façon, le fonctionnement sûr est garanti.

### Exemples de syntaxe pour lieux de stockage

Lieu de stockage clé USB :

● <\USB\_X61.1\My\_Archives\TagLogs>: Stocke l'archive sur un support de données USB connecté via une interface USB "X61.1" dans le sous-répertoire "My\_Archives\TagLogs".

## Conventions de nom

#### Remarque

Les noms des archives doivent être univoques au sein d'un projet. Ils doivent également l'être si vous avez sélectionné différents lieux de stockage pour diverses archives.

#### Remarque

Les caractères utilisables dans le nom de la source de données dépendent du lieu d'archivage.

- Les caractères \ / \* ? : " < > | ne sont pas autorisés pour le lieu d'archivage suivant :
- Fichier TXT (Unicode)

Les caractères  $\alpha$  # \$ ne doivent pas être utilisés en tête du nom.

### Fichier - TXT (Unicode)

Les données sont enregistrées en Unicode.

Ce format prend en charge tous les caractères utilisables dans WinCC et WinCC Runtime. Pour l'éditer, vous aurez besoin d'un logiciel qui peut enregistrer Unicode, Notepad par exemple.

#### Remarque

Pour archiver des langues asiatiques, utilisez "Fichier - TXT (Unicode)" comme lieu de stockage.

### Voir aussi

[Notions de base sur l'archivage d'alarmes](#page-4332-0) (Page [4333](#page-4332-0))

[Créer archive des variables](#page-4283-0) (Page [4284\)](#page-4283-0)

[Propriétés des archives](#page-4296-0) (Page [4297\)](#page-4296-0)

[Notions élémentaires sur les archives](#page-4295-0) (Page [4296](#page-4295-0))

# 12.4 Travailler avec des alarmes

## 12.4.1 Notions de base

## 12.4.1.1 Le système d'alarmes dans WinCC

#### Introduction

Le système d'alarmes permet d'afficher sur le pupitre opérateur les états de fonctionnement et les erreurs qui se préparent ou qui surviennent dans une installation.

Une alarme contient p. ex. :

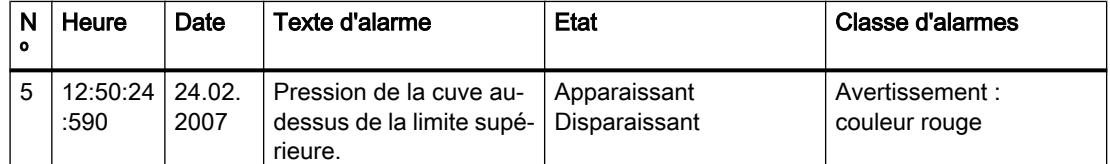

### Le système d'alarmes dans WinCC

Le système d'alarmes traite différents types d'alarme. Il distingue les alarmes définies par le système et les alarmes définies par l'utilisateur :

- Les alarmes définies par l'utilisateur servent à surveiller le process de l'installation.
- Les alarmes définies par le système servent à surveiller le pupitre opérateur.

Les événements d'alarme acquis sont affichés sur le pupitre opérateur. Les accès ciblés aux alarmes et les informations complémentaires sur chaque alarme garantissent une localisation et une correction d'erreur immédiates. Les temps morts sont réduits ou totalement évités.

La figure suivante montre la structure du système d'alarmes :

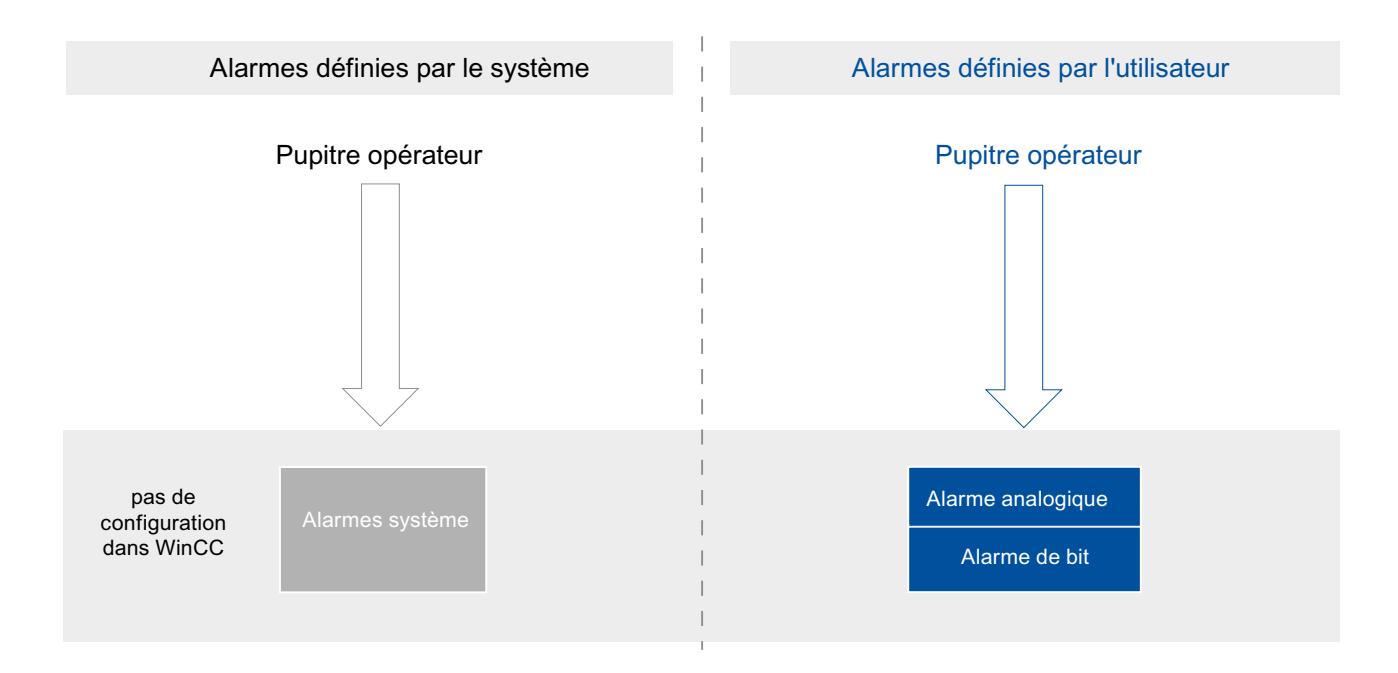

# 12.4.1.2 Types d'alarme

### Généralités sur les types d'alarme

#### Introduction

Les types d'alarme servent à surveiller l'installation de différentes manières. Les alarmes de chaque type sont configurées et déclenchées de différentes façons.

Vous configurez des alarmes en fonction de chaque type d'alarme dans l'onglet respectif de l'éditeur "Alarmes IHM".

### Types d'alarme dans WinCC

WinCC prend en charge les types d'alarme suivants :

### Alarmes définies par l'utilisateur

- Alarmes analogiques
	- Les alarmes analogiques servent à surveiller les valeurs limites.
- Alarmes de bit
	- Les alarmes de bit servent à surveiller les états.

#### Alarmes définies par le système

- Alarmes système
	- Les alarmes système sont propres au pupitre opérateur respectif et sont importées dans le projet.
	- Les alarmes système servent à surveiller le pupitre opérateur.

#### Alarmes définies par le système

#### Alarmes système

### Exemples d'alarmes

● "L'établissement d'une connexion en ligne à l'automate a réussi".

### **Description**

Une alarme système indique l'état du système ainsi que les erreurs de communication entre le pupitre opérateur et le système.

Vous déterminez sous "Paramètres Runtime > Alarmes" combien de temps une alarme système reste affichée sur le pupitre opérateur.

#### **Assistance**

Vous trouverez dans la référence une liste des alarmes système possibles avec cause probable et moyens d'y remédier. Quand vous vous adressez à l'assistance en ligne au sujet d'une alarme système du pupitre opérateur, vous avez besoin du numéro d'alarme et des variables présentes dans l'alarme système.

### Alarmes définies par l'utilisateur

### Alarmes analogiques

### **Description**

Les alarmes analogiques indiquent les dépassements de valeurs limites dans le process en cours.

#### Exemple

Dans une installation de mélange de jus de fruits, la vitesse de rotation d'un mixeur ne doit être ni trop rapide, ni trop lente. Pour la surveiller, vous configurez l'alarme analogique correspondante. Quand la limite de la vitesse de rotation du mixeur est dépassée par le bas ou par le haut, le pupitre opérateur affiche une alarme contenant, par exemple, le texte suivant : "Vitesse de rotation du mixeur trop lente".

### Alarmes de bit

#### **Description**

Les alarmes de bit indiquent un état dans le process en cours.

### Exemple

Une installation de mélange de jus de fruits est composée de plusieurs réservoirs contenant les ingrédients. Pour obtenir le dosage souhaité du mélange eau, concentré de fruit, sucre et arôme, il faut que les vannes des tuyaux d'alimentation se ferment et s'ouvrent au bon moment. Il s'agit de surveiller cette opération.

A cet effet, vous configurez une alarme de bit correspondant à chaque état des vannes. Lorsque l'une des vannes des quatre réservoirs s'ouvre ou se ferme, une alarme s'affiche, p. ex. "Vanne eau fermée".

L'utilisateur surveille ainsi si la production de l'installation se fait correctement.

#### 12.4.1.3 Etats d'alarme

#### Introduction

Une alarme passe à différents états dans Runtime. L'utilisateur analyse le déroulement du process et le consigne à l'aide des états d'alarme.

## **Description**

Chaque alarme se trouve dans un état. Les états des alarmes résultent des événements suivants :

● Apparaissant

La condition de déclenchement d'une alarme est remplie. L'alarme s'affiche, par ex. "Pression cuve trop élevée".

● Disparaissant

La condition de déclenchement d'une alarme n'est plus remplie. L'alarme ne s'affiche plus, car la cuve a été purgée.

● Acquitter

L'utilisateur acquitte l'alarme.

### Alarmes sans obligation d'acquittement

Le tableau suivant indique les états pour les alarmes sans obligation d'acquittement :

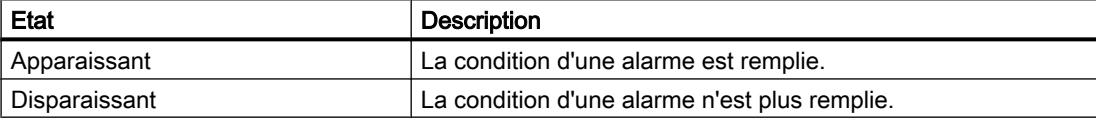

### Alarmes avec obligation d'acquittement

Le tableau suivant indique les états pour les alarmes avec obligation d'acquittement :

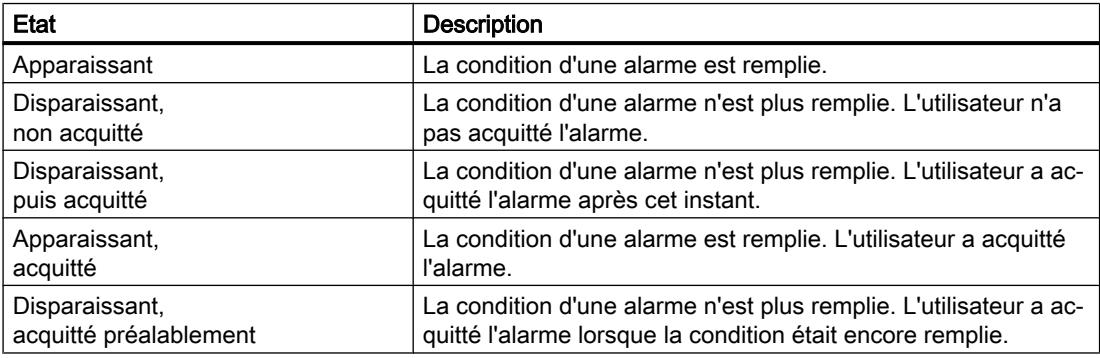

A chaque fois que l'un de ces états survient, cela peut être affiché au besoin sur le pupitre opérateur.

### Remarque

Le texte d'affichage des états d'une alarme varie selon la langue et la configuration.

# 12.4.1.4 Classes d'alarmes

### Notions de base sur les classes d'alarmes

### Introduction

De nombreuses alarmes d'importance diverse surviennent dans une installation. Pour que l'utilisateur sache quelles alarmes sont les plus importantes, vous triez les alarmes de votre projet en classes d'alarmes.

#### **Description**

La classe d'alarmes détermine la représentation d'une alarme. La classe d'alarmes définit si et comment l'utilisateur doit acquitter les alarmes qui en font partie.

Dans WinCC, une nouvelle classe d'alarmes est créée en tant que classe d'alarmes avec obligation d'acquittement.

#### **Remarque**

Le choix des modes de représentation des classes d'alarmes dépend des possibilités de votre pupitre opérateur.

#### Exemples d'application de classes d'alarmes

- L'alarme "Vitesse ventilateur 1 dans la plage de tolérance haute" est affectée à la classe d'alarmes "Warnings". L'alarme s'affiche sur fond blanc. Elle n'exige pas d'acquittement.
- L'alarme "Vitesse ventilateur 2 plage d'avertissement haute dépassée" est affectée à la classe d'alarmes "Errors". Elle s'affiche sur fond rouge et clignote rapidement dans Runtime. Elle reste affichée jusqu'à ce que l'utilisateur l'acquitte.

### Utilisation des classes d'alarmes

Pour déterminer l'automate d'état et la représentation des alarmes dans votre projet, vous utilisez les classes d'alarmes suivantes :

● Classes d'alarmes prédéfinies

Il n'est pas possible de supprimer les classes d'alarmes prédéfinies et elles ne sont éditables que de manière restreinte. Pour chaque pupitre opérateur, des classes d'alarmes prédéfinies se trouvent sous "Alarmes IHM > Classes d'alarmes".

● Classes d'alarmes définies par l'utilisateur Vous créez de nouvelles classes d'alarmes sous "Alarmes IHM > Classes d'alarmes" et vous configurez la représentation souhaitée pour les alarmes, de même qu'un concept d'acquittement pour les alarmes appartenant à cette classe. Le nombre possible de classes d'alarmes définies par l'utilisateur dépend du Runtime utilisé dans votre projet.

Voir aussi

[Créer des classes d'alarmes](#page-4311-0) (Page [4312](#page-4311-0))

### Classes d'alarmes prédéfinies

#### Classes d'alarmes prédéfinies

Les classes d'alarmes suivantes sont déjà créées dans WinCC pour chaque pupitre opérateur :

### Classes d'alarmes pour alarmes définies par l'utilisateur

● "Warnings"

La classe d'alarmes "Warnings" est prévue pour indiquer des états et déroulements réguliers dans le process. L'utilisateur n'acquitte pas les alarmes appartenant à cette classe.

● "Errors"

La classe d'alarmes "Errors" est prévue pour indiquer des états critiques ou dangereux ou des infractions aux valeurs limites dans le process L'utilisateur doit acquitter les alarmes appartenant à cette classe.

### Classe d'alarmes pour alarmes définies par le système

● "System"

La classe d'alarmes "System" englobe les alarmes qui indiquent les états du pupitre opérateur et des automates.

### Voir aussi

[Créer des classes d'alarmes](#page-4311-0) (Page [4312](#page-4311-0))

### 12.4.1.5 Acquittement

### Acquittement des alarmes

### Introduction

Pour vous assurer que l'utilisateur d'une installation a pris connaissance d'une alarme, vous la configurez de façon à ce qu'elle reste affichée jusqu'à ce que l'utilisateur l'ait acquittée. Les alarmes qui indiquent des états critiques ou dangereux dans le process doivent être à acquittement obligatoire.

### **Description**

L'acquittement fait passer l'état d'une alarme de "Apparaissant" à "Acquitté". En acquittant une alarme, l'utilisateur confirme le traitement de l'état ayant déclenché l'alarme.

### Déclencher l'acquittement d'une alarme

Dans Runtime, l'opérateur peut déclencher l'acquittement de différentes manières :

- Acquittement sur le pupitre opérateur par l'utilisateur habilité
- Acquittement automatique par le système, sans action opérateur, par ex. au moyen de
	- Variables
	- Automate
	- Fonctions système dans les listes de fonctions

### Acquittement commun des alarmes allant ensemble

Pour organiser le système d'alarmes de manière claire et le rendre facile à utiliser dans Runtime, vous pouvez au besoin configurer un groupe d'alarmes. En une seule action, l'utilisateur acquitte toutes les alarmes appartenant au groupe d'alarmes.

### Acquittement par l'API

Les alarmes de bit sont acquittées automatiquement par l'automate si nécessaire. L'acquittement est déclenché par un bit de la "variable d'acquittement API". Vous définissez le bit et la variable lors de la configuration.

#### Acquittement d'une alarme sur le pupitre opérateur

Selon la configuration, l'utilisateur acquitte une alarme dans Runtime de l'une des manières suivantes :

- Avec la touche d'acquittement <ACK> sur le pupitre opérateur
- Avec le bouton de la vue des alarmes
- Avec des touches de fonction ou des boutons configurés dans les vues

#### Remarque

#### Touche d'acquittement <ACK> sur le pupitre opérateur

Afin de réserver le traitement des alarmes critiques aux utilisateurs habilités, vous protégez la touche "ACK" des pupitres opérateur ainsi que les objets de commande et d'affichage des alarmes. Utilisez pour cela une autorisation de commande correspondante.

### Remarque

#### Disponibilité selon le pupitre opérateur

La touche d'acquittement <ACK> n'existe pas sur tous les pupitres opérateur.

## Concept d'acquittement

### Vue d'ensemble

Vous définissez l'automate d'état pour chaque classe d'alarmes. Les alarmes affectées à cette classe d'alarme s'acquittent selon cet automate d'état. Dans WinCC, il existe les automates d'état suivants :

- Alarme sans acquittement Cette alarme apparaît et disparaît sans nécessiter d'acquittement. Le système ne montre aucune réaction.
- Alarme avec acquittement simple Cette alarme nécessite un acquittement aussitôt que l'événement qui la déclenche survient. L'alarme persiste jusqu'à son acquittement.

## 12.4.1.6 Groupes d'alarmes

#### Introduction

Dans une installation, de nombreuses alarmes surviennent provenant de divers secteurs et process. Vous regroupez les alarmes ayant un point commun dans des groupe d'alarmes.

#### Groupes d'alarmes

A l'aide des groupe d'alarmes, vous surveillez des parties de l'installation et vous acquittez au besoin les alarmes correspondantes en une seule fois.

Les groupes d'alarmes peuvent comporter des alarmes appartenant à des classes différentes. Vous affectez uniquement des alarmes à acquittement obligatoire à un groupe d'alarmes.

### Utilisation des groupes d'alarmes

La composition de groupes d'alarmes est intéressante pour les alarmes suivantes, par ex. :

- Alarmes ayant la même erreur pour cause.
- Alarmes semblables
- Alarmes provenant d'une unité de machine, par ex. "Défaut entraînement XY"
- Alarmes provenant d'un process partiel commun, par ex. "Défaut alimentation eau de refroidissement"

### Représentation dans Runtime

Dans Runtime, le numéro du groupe d'alarmes auquel cette alarme appartient s'affiche dans la colonne "Groupe d'alarmes".

# 12.4.1.7 Numéro d'alarme

### Attribution de numéros d'alarme

Le système attribue des numéros d'alarme univoques au sein d'un type d'alarmes.

#### Remarque

Quand vous modifiez des numéros d'alarme, faites attention à l'univocité du numéro d'alarme au sein d'un type d'alarmes.

# 12.4.2 Utilisation des alarmes

## 12.4.2.1 Eléments et propriétés des alarmes

#### Vue d'ensemble

Vous configurez les éléments des alarmes dans WinCC. Le tableau suivant indique les éléments fondamentaux des alarmes :

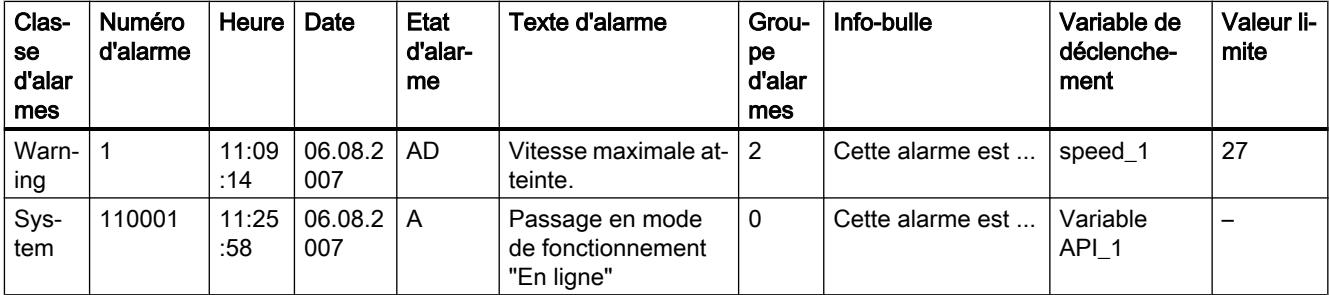

### Classe d'alarmes

Les classes d'alarmes sont par ex. "Warnings" ou "Errors". La classe d'alarmes détermine ce qui suit pour une alarme :

- Modèle d'acquittement
- Représentation dans Runtime (par ex. couleur)

### Numéro d'alarme

Une alarme est identifiée par un numéro univoque. Le numéro d'alarme est attribué par le système. Vous modifiez le numéro d'alarme si besoin est, par ex. pour numéroter en continu les alarmes qui vont ensemble dans votre projet.

### Heure et date

Un horodatage indique pour chaque alarme l'heure et la date auxquelles elle a été déclenchée.

### Etat d'alarme

Une alarme connaît les événements "Apparaissant", "Disparaissant", "Acquitter". Chaque événement donne lieu à une nouvelle alarme avec l'état actuel de l'alarme.

#### Texte d'alarme

Le texte d'alarme décrit la cause de l'alarme.

Le texte d'alarme peut comporter des champs de sortie pour des valeurs actuelles. Les valeurs que vous pouvez y insérer dépendent du Runtime utilisé. La valeur est prise à l'instant où l'état de l'alarme change.

#### Groupe d'alarmes

Le groupe d'alarmes réunit des alarmes individuelles.

# Info-bulle

Vous configurez au besoin une info-bulle propre à chaque alarme que l'utilisateur peut faire afficher dans Runtime.

### Variable de déclenchement

Une variable servant de déclencheur est assignée à chaque alarme. L'alarme est émise quand cette variable de déclenchement remplit la condition définie, par ex. quand elle change d'état ou dépasse une valeur limite.

#### Valeur limite

Les alarmes analogiques indiquent des violations de valeur limite. Selon ce qui a été configuré, WinCC émet l'alarme analogique dès que la variable de déclenchement est par ex. supérieure ou inférieure à la valeur limite.

# <span id="page-4311-0"></span>12.4.2.2 Configurer des alarmes

#### Généralités sur la configuration des alarmes

#### Etapes de configuration des alarmes

Vous configurez les alarmes dans WinCC en réalisant les étapes suivantes :

- 1. Editer et créer des classes d'alarmes Avec la classe d'alarmes, vous définissez la représentation d'une alarme dans Runtime et son automate d'état.
- 2. Créer des variables dans l'éditeur "Variables IHM"
	- Vous configurez les variables pour votre projet.
	- Vous créez des valeurs de plage pour les variables.
- 3. Créer des alarmes dans l'éditeur "Alarmes IHM"
	- Vous créez des alarmes définies par l'utilisateur et leur affectez la variable à surveiller, des classes d'alarmes, des groupes d'alarmes et d'autres propriétés.
	- Au besoin, vous associez des fonctions système ou des scripts aux événements des alarmes.
- 4. Configurer l'émission des alarmes Pour émettre les alarmes configurées, configurez une vue des alarmes ou une fenêtre d'alarmes dans l'éditeur "Vues".

### Etapes de configuration supplémentaires

Selon les exigences de votre projet, des étapes supplémentaires sont requises pour configurer les alarmes :

- 1. Créer des groupes d'alarmes Les groupes d'alarmes servent à ranger les alarmes de votre projet selon leur appartenance, par ex. d'après la cause d'erreur (par ex. panne de courant) ou la source d'erreur (par ex. moteur 1).
- 2. Configurer une Loop-In-Alarm Pour passer dans la vue qui donne des informations sur l'erreur survenue, après qu'une alarme est apparue, il faut configurer une Loop-In-Alarm.

# Créer des classes d'alarmes

## Introduction

Vous créez les classes d'alarmes dans la page d'onglet "Classes d'alarmes" de l'éditeur "Alarmes IHM". Quelques classes d'alarmes sont déjà créées par défaut pour chaque projet. Au besoin, vous créez des classes d'alarmes supplémentaires, définies par l'utilisateur. Vous pouvez en créer 32 au maximum.

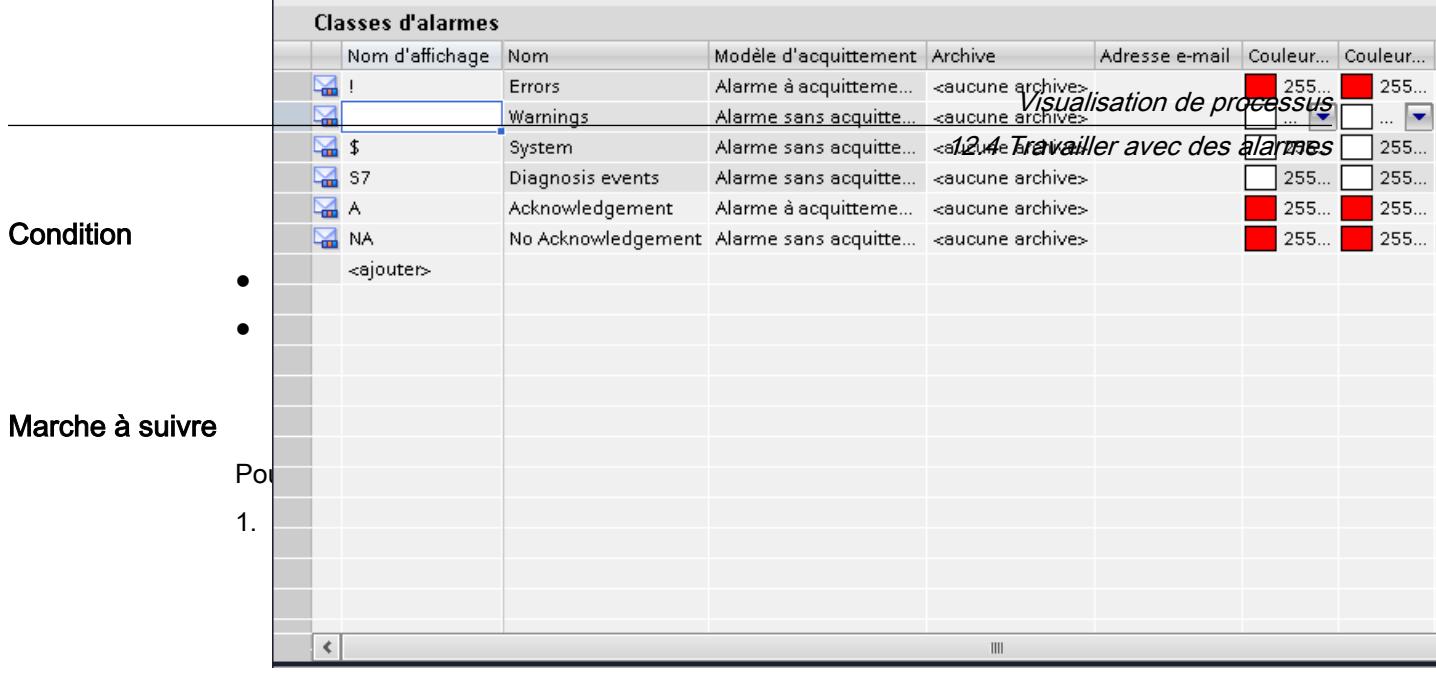

- 1. Dans le tableau, double-cliquez sur "<Ajouter>". Une nouvelle classe d'alarmes est créée. Une ID fixe est attribuée automatiquement à chaque nouvelle classe d'alarmes. Ses propriétés s'affichent dans la fenêtre d'inspection.
- 2. Configurez la classe d'alarmes dans la fenêtre d'inspection sous "Propriétés > Propriétés > Général".
	- Entrez un "Nom" et le "Nom d'affichage".
	- Selon le pupitre opérateur, activez également au besoin l'archivage ou l'envoi automatique d'emails.
- 3. Définissez l'automate d'état de la classe d'alarmes dans la fenêtre d'inspection, sous "Propriétés > Propriétés > Acquittement".
- 4. Modifiez le texte prédéfini dans la fenêtre d'inspection, sous "Propriétés > Attributs > Etat". Ce texte permet d'afficher l'état d'une alarme dans Runtime.
- 5. Modifiez les couleurs prédéfinies dans la fenêtre d'inspection, sous "Propriétés > Propriétés > Couleurs". Selon le pupitre opérateur, modifiez également le clignotement au besoin.

Avec ce paramétrage, vous définissez la représentation dans Runtime des alarmes faisant partie de cette classe d'alarmes.

#### Remarque

Pour représenter des classes d'alarmes en couleur dans Runtime, il faut activer l'option "Utiliser des couleurs pour les classes d'alarmes". Activez pour cela l'option suivante dans la navigation du projet : "Paramètres Runtime > Alarmes > Général > Utiliser des couleurs pour les classes d'alarmes". Dans un nouveau projet de WinCC, cette option est activée.

### Configurer des groupes d'alarmes

#### Introduction

Vous créez les groupes d'alarmes dans la page d'onglet "Groupes d'alarmes" de l'éditeur "Alarmes IHM". Le groupe d'alarmes regroupe des alarmes individuelles. Vous regroupez les alarmes dans un groupe d'alarmes en fonction de leur appartenance à une même cause d'erreur ou à une même source d'erreur, p. ex. Lorsqu'en runtime, vous acquittez une alarme appartenant à ce groupe, toutes les autres alarmes de ce groupe sont également acquittées automatiquement.

## **Condition**

● Un projet est créé.

1.  $\Box$   $\Box$  Alarm\_group\_1 | 17

● L'éditeur "Alarmes IHM" est ouvert.

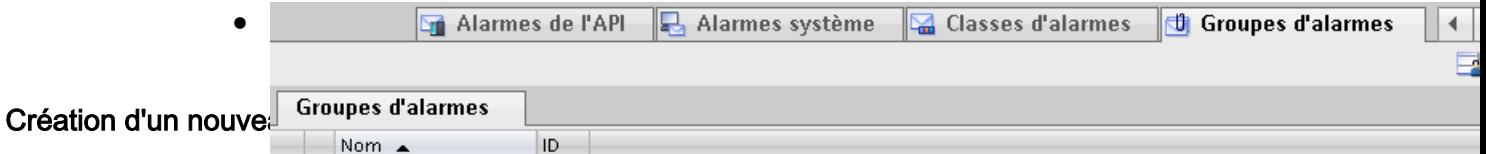

- <ajouter>
	- 2. Double-cliquez sur "<Ajouter>" dans la première ligne libre du tableau dans la zone de travail.

Un nouveau groupe d'alarmes est créé.

3. Remplacez le nom proposé, si besoin.

### Résultat

Un groupe d'alarmes est créé. Pour acquitter plusieurs alarmes simultanément au runtime, affectez les alarmes à acquittement obligatoire formant un ensemble à un groupe d'alarmes.

### Configurer des alarmes de bit

### Introduction

Les alarmes de bit indiquent les changements d'état dans une installation et sont déclenchées par l'automate. Elles indiquent par ex. si une vanne est ouverte ou fermée.

La configuration dans l'éditeur "Alarmes IHM" est décrite ci-après. Vous avez également la possibilité de configurer les alarmes de bit dans l'éditeur "Variables IHM".

## **Condition**

- L'éditeur "Alarmes IHM" est ouvert.
- La fenêtre d'inspection est ouverte.
- Les classes d'alarmes et les groupes d'alarmes requis sont créés.

### Marche à suivre

Pour configurer une alarme de bit, procédez comme suit :

- 1. Ouvrez la page d'onglet "Alarmes de bit".
- 2. Pour créer une nouvelle alarme de bit, double-cliquez sur "<Ajouter>" dans la zone de travail.

Une nouvelle alarme de bit est créée.

- 3. Configurez l'alarme dans la fenêtre d'inspection sous "Propriétés > Propriétés > Général" :
	- Saisissez le texte d'alarme souhaité comme texte d'événement. Utilisez les fonctions du menu contextuel pour mettre en forme les caractères du texte et pour insérer des champs de sortie pour des variables IHM ou des textes à partir de listes de textes.
	- Modifiez au besoin le numéro d'alarme.
	- Sélectionnez la classe d'alarmes et, le cas échéant, le groupe d'alarmes.
- 4. Dans la fenêtre d'inspection, sélectionnez la variable et le bit déclenchant l'alarme sous "Propriétés > Propriétés > Déclenchement". Tenez compte des points suivants :
	- Si vous choisissez une variable IHM, utilisez le type de données "Int" ou "UInt".
	- Si vous choisissez une variable API, utilisez le type de données "Int" ou "Word". La plage d'entrée et de sortie d'une variable API ne convient pas comme déclencheur.
	- N'utilisez un bit d'une variable de déclenchement que pour une alarme.
	- Utilisez une variable de déclenchement exclusivement comme variable de déclenchement.
	- Si vous faites acquitter l'alarme par l'automate, utilisez cette variable également comme variable d'acquittement API.

#### Remarque

Pour indiquer le bit, respectez la façon dont les bits sont comptés dans l'automate utilisé. Pour plus d'informations à ce sujet, référez-vous à l'aide en ligne de l'automate respectif, à la rubrique "Communication".

### Remarque

Si l'objet souhaité n'existe pas encore dans la sélection, créez-le directement dans la liste d'objets et modifiez ses attributs ultérieurement.

### Textes d'alarme dépendant de l'état

Pour afficher un autre texte en fonction de l'état de l'alarme, intégrez une liste de textes dans le texte d'alarme. Vous commandez la liste de textes au moyen d'une variable.

### Autres paramètres pour les alarmes de bit

#### Créer une info-bulle

Pour doter l'alarme d'une info-bulle, procédez comme suit :

● Saisissez le texte souhaité dans "Propriétés > Propriétés > Info-bulle".

#### Configurer des tâches commandées par événement

Pour configurer une tâche commandée par évènement, comme une Loop-In-Alarm, procédez comme suit :

- 1. Sélectionnez l'alarme de bit.
- 2. Sélectionnez "Propriétés > Evénements" dans la fenêtre d'inspection, puis configurez une liste de fonctions pour l'événement souhaité.

#### Voir aussi

[Configurer une Loop-In-Alarm](#page-4320-0) (Page [4321](#page-4320-0))

### Configurer des alarmes analogiques

#### Introduction

Les alarmes analogiques indiquent des violations de valeur limite. Par ex., lorsque la vitesse d'un moteur chute en-dessous d'une valeur donnée, une alarme analogique est déclenchée.

### **Condition**

- L'éditeur "Alarmes IHM" est ouvert.
- La fenêtre d'inspection est ouverte.
- Les classes d'alarmes et les groupes d'alarmes requis sont créés.

## Marche à suivre

Pour configurer une alarme analogique, procédez comme suit :

- 1. Cliquez sur la page d'onglet "Alarmes analogiques".
- 2. Pour créer une nouvelle alarme analogique, double-cliquez sur "<Ajouter>" dans le tableau. Une nouvelle alarme analogique est créée.

- 3. Configurez l'alarme dans la fenêtre d'inspection sous "Propriétés > Propriétés > Général" :
	- Saisissez le texte d'alarme souhaité comme texte d'événement. Les caractères du texte peuvent être formatés au besoin par l'intermédiaire du menu contextuel.

Au besoin, vous ajoutez des champs de sortie pour variables IHM ou des textes tirés de listes de textes en vous servant du menu contextuel.

- Modifiez au besoin le numéro d'alarme.
- Sélectionnez la classe d'alarmes et, le cas échéant, le groupe d'alarmes.

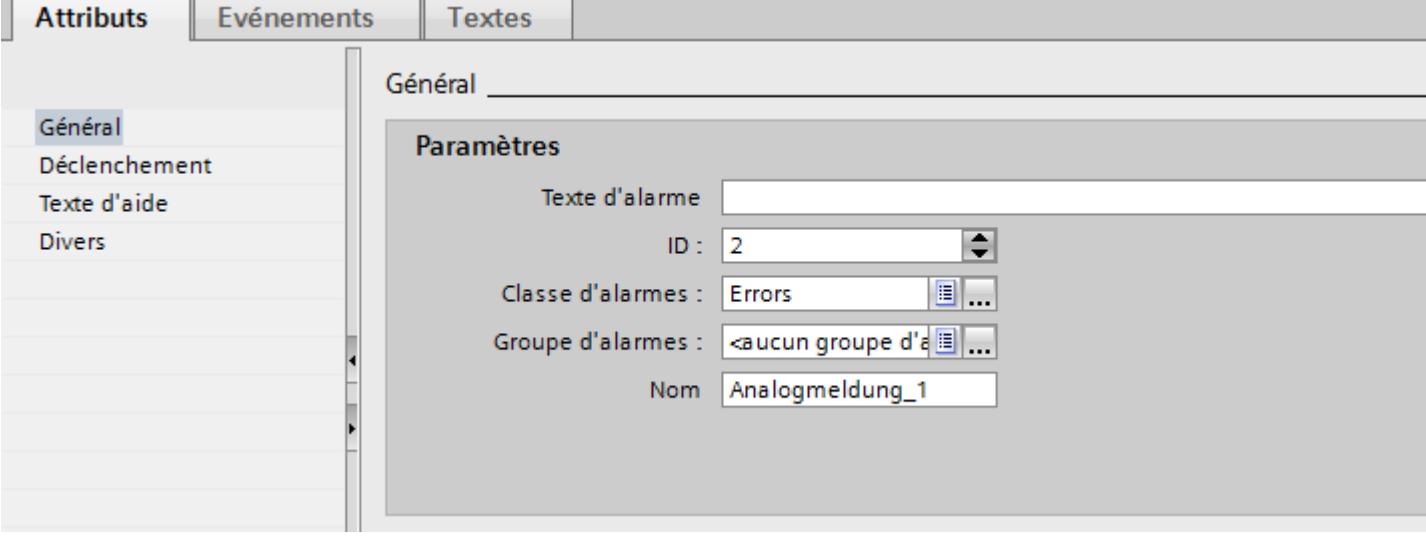

4. Configurez la variable déclenchant l'alarme sous "Propriétés > Propriétés > Déclenchement > Paramètres".

Utilisez une variable de déclenchement exclusivement comme variable de déclenchement.

#### Configurer des valeurs limites pour une alarme analogique

- 1. Cliquez sur le bouton dans la fenêtre d'inspection sous "Propriétés > Propriétés > Déclenchement > Limite > Valeur".
	- Choisissez "Constante" pour utiliser une constante comme valeur limite. Entrez la valeur limite souhaitée.
	- Choisissez "Variable IHM" pour utiliser une variable comme valeur limite. Le bouton s'affiche. Utilisez-le pour sélectionner la variable.

#### Remarque

Si la variable souhaitée n'existe pas encore dans la sélection, créez-la dans la liste d'objets et modifiez ses attributs ultérieurement.

- 2. Sélectionnez le mode :
	- "Supérieur" : l'alarme se déclenche lorsque la valeur limite est dépassée.
	- "Inférieur" : l'alarme se déclenche lorsque la valeur limite n'est pas atteinte.

### Paramètres facultatifs pour les alarmes analogiques

#### Paramétrer un temps de retard

Pour paramétrer le temps de retard, procédez comme suit :

● Indiquez un intervalle de temps dans la fenêtre d'inspection, sous "Propriétés > Propriétés > Déclenchement > Paramètres > Retard". L'alarme ne se déclenche que si la condition de déclenchement perdure une fois le temps

de retard écoulé.

### Paramétrer une zone morte

#### **Remarque**

Lorsqu'une valeur de process oscille autour de la valeur limite, l'alarme correspondante se déclenche plusieurs fois. Pour éviter cela, configurez une zone morte ou un temps de retard.

Pour saisir la zone morte, procédez comme suit :

- 1. Sous "Propriétés > Attributs > Déclenchement > Zone morte > Mode", choisissez pour quel changement de l'état d'alarme la zone morte sera prise en compte.
- 2. Entrez une valeur constante sous "Valeur".
- 3. Pour déterminer que la valeur de la zone morte est un pourcentage de la valeur limite, activez l'option "en %".

### Créer une info-bulle

Pour doter l'alarme d'une info-bulle, procédez comme suit :

● Dans la fenêtre d'inspection, choisissez "Propriétés > Attributs > Info-bulle" et saisissez le texte souhaité.

### Configurer des tâches commandées par événement

Pour configurer une tâche commandée par évènement, comme une Loop-In-Alarm, procédez comme suit :

- 1. Sélectionnez l'alarme analogique.
- 2. Sélectionnez "Propriétés > Evénements" dans la fenêtre d'inspection, puis configurez une liste de fonctions pour l'événement souhaité.

### Voir aussi

[Configurer une Loop-In-Alarm](#page-4320-0) (Page [4321](#page-4320-0))

### Insérer un champ de sortie dans le texte d'alarme

### Introduction

Dans WinCC, vous pouvez insérer dans le texte d'alarme des champs de sortie affichant le contenu de variables.

### **Condition**

- L'éditeur "Alarmes IHM" est ouvert.
- L'alarme est sélectionnée.

## Afficher la valeur d'une variable dans le texte d'alarme

Pour insérer dans le texte d'alarme un champ de sortie pour la valeur d'une variable, procédez comme suit :

- 1. Positionnez le curseur à l'endroit souhaité dans le texte d'événement.
- 2. Choisissez "Ajouter un champ de sortie de variable" dans le menu contextuel.
- 3. Ouvrez la liste d'objets sous "Variable" et sélectionnez la variable souhaitée. Si besoin, vous pouvez créer la variable dans la liste d'objets.
- 4. Déterminez sous "Format" la longueur du champ de sortie et le format auquel la variable sera affichée dans le texte d'alarme. Configurez une taille suffisante pour le champ de sortie. Faute de quoi, le contenu de la variable ne sera pas affiché en totalité dans l'alarme.
- 5. Pour enregistrer vos saisies, cliquez sur le bouton

WinCC insère un caractère générique pour le champ de sortie dans le texte d'alarme : "<tag: n, [nom de variable]>" avec n = longueur du texte en caractères.

### Modifier les propriétés d'un champ de sortie

Pour modifier les propriétés d'un champ de sortie, procédez comme suit :

● Double-cliquez sur le champ de sortie du texte d'alarme et modifiez les propriétés comme souhaité.

### Supprimer un champ de sortie du texte d'alarme

Pour supprimer un champ de sortie du texte d'alarme, procédez comme suit :

● Sélectionnez le champ de sortie dans le texte d'alarme et choisissez "Supprimer" dans le menu contextuel.

#### Remarque

L'ordre des champs de sortie pour variables dépend de la langue dans le texte d'alarme. Si vous modifiez la variable d'un champ de sortie dans une langue, ce champ modifié se trouvera à la fin du texte d'alarme dans toutes les autres langues.

## Mettre le texte d'alarme en forme

### **Condition**

- L'éditeur "Alarmes IHM" est ouvert.
- Une alarme est créée.

## Marche à suivre

Pour mettre un texte d'alarme en forme, procédez comme suit :

- 1. Sélectionnez l'alarme que vous voulez éditer.
- 2. Sélectionnez les caractères à mettre en forme sous "Propriétés > Propriétés > Général > Texte d'alarme" dans la fenêtre d'inspection.
- 3. Dans le menu contextuel, choisissez la mise en forme voulue, par ex. "Souligné" ou "Majuscules".

#### Remarque

Il n'est pas possible de représenter des variables et des entrées de listes de textes soulignées.

## Résultat

Les caractères sélectionnés s'affichent dans Runtime avec la mise en forme choisie.

### Supprimer des mises en forme

Pour supprimer toutes les mises en forme d'un texte, procédez comme suit :

- 1. Dans la fenêtre d'inspection, sélectionnez dans le texte d'alarme les caractères dont vous souhaitez supprimer la mise en forme.
- 2. Choisissez "Supprimer les caractères de formatage" dans le menu contextuel.

### Résultat

Les caractères sélectionnés sont affichés sans mise en forme dans Runtime.
# Configurer une Loop-In-Alarm

# Introduction

Pour passer dans la vue qui donne des informations sur l'erreur survenue, après qu'une alarme est apparue, il faut configurer une Loop-In-Alarm.

# **Condition**

- La vue appelée par la Loop-In-Alarm est créée.
- L'éditeur "Alarmes IHM" est ouvert.

# Marche à suivre

Pour configurer une Loop-In-Alarm pour une alarme, procédez comme suit :

- 1. Cliquez sur la page d'onglet contenant l'alarme pour laquelle vous souhaitez configurer une Loop-In-Alarm.
- 2. Sélectionnez l'alarme.
- 3. Dans la fenêtre d'inspection, sélectionnez "Propriétés > Evénements > Loop-In-Alarm"".
- 4. Sélectionnez la fonction système "ActiverVue".
- 5. Sélectionnez comme paramètre la vue qui doit être appelée par Loop-In-Alarm .

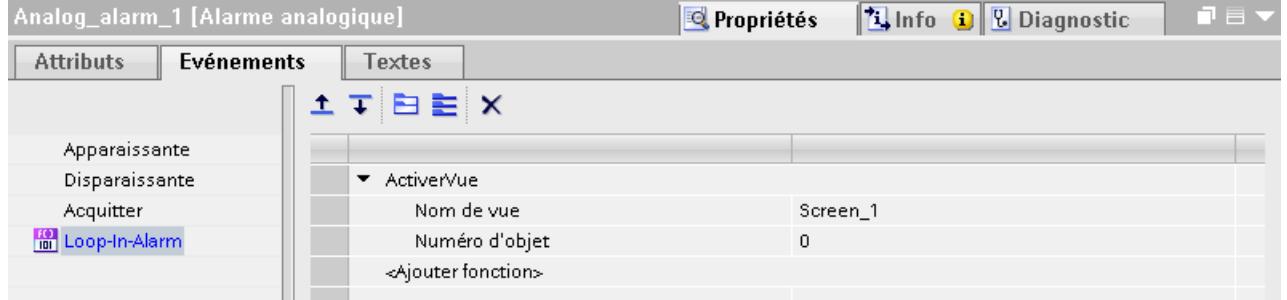

#### Remarque

Pour configurer la Loop-In-Alarm pour une vue des alarmes de type "Ligne d'alarme", utilisez un bouton avec les fonctions système suivantes :

- "EditerAlarme" pour pupitres opérateur à touches
- "VueAlarmesEditerAlarme" pour pupitres opérateur sans touches

Ces fonctions système déclenchent l'événement "Loop-In-Alarm". La ligne d'alarme n'a pas de bouton.

# Résultat

Quand vous cliquez dans Runtime sur le bouton "Loop-In-Alarm" de la vue des alarmes, une vue s'ouvre et présente des informations sur l'alarme sélectionnée.

# Voir aussi

[Configurer des alarmes analogiques](#page-4315-0) (Page [4316\)](#page-4315-0) [Configurer des alarmes de bit](#page-4313-0) (Page [4314](#page-4313-0))

Alarmes dans l'éditeur "Variables IHM"

Configurer des alarmes de bit dans l'éditeur "Variables IHM"

# Introduction

Dans WinCC, vous pouvez également créer et éditer des alarmes de bit et des alarmes analogiques avec la variable de déclenchement dans l'éditeur "Variables IHM".

#### Remarque

Lorsque, dans l'éditeur "Variables IHM", vous effectuez une suppression, un déplacement ou une copie, ces modifications s'appliquent également dans l'éditeur "Alarmes IHM".

# **Condition**

L'éditeur "Variables IHM" est ouvert.

# Marche à suivre

Pour configurer une alarme de bit, procédez comme suit :

- 1. Pour créer une variable, cliquez sur "<Ajouter>" dans le tableau dans la partie supérieure de la zone de travail. Une nouvelle variable est créée.
- 2. Selon le besoin, configurez une variable interne ou externe.
	- Si vous choisissez une variable IHM, utilisez le type de données "Int" ou "UInt".
	- Si vous choisissez une variable API, utilisez le type de données "Int" ou "Word". La plage d'entrée et de sortie d'une variable API ne convient pas comme déclencheur.
- 3. Sélectionnez la variable dans la partie supérieure de la zone de travail.
- 4. Cliquez sur "<Ajouter>", dans le tableau, dans l'onglet "Alarmes de bit" de la partie inférieure de la zone de travail. Une nouvelle alarme de bit est créée pour la variable. Si vous n'avez pas choisi le bon type de données, la variable est mise en valeur dans l'alarme de bit.

- 5. Configurez l'alarme de bit dans la fenêtre d'inspection :
	- Saisissez le texte d'alarme souhaité sous "Propriétés > Propriétés > Général > Texte d'alarme".

Au besoin, insérez des champs de sortie dans le texte d'alarme.

- Choisissez une classe d'alarmes.
- Sous "Propriétés > Propriétés > Déclenchement", sélectionnez le bit de déclenchement de la variable pour le déclenchement de l'alarme de bit.
- 6. Au besoin, créez d'autres alarmes de bit pour la surveillance de la variable.

#### Remarque

Une variable n'est surveillée que par un type d'alarme. Définissez par conséquent soit des alarmes analogiques, soit des alarmes de bit pour une variable.

## Résultat

Les alarmes de bit configurées sont créées dans l'éditeur "Variables IHM" et s'affichent dans les éditeurs "Alarmes IHM" et "Variables IHM".

## Configurer des alarmes analogiques dans l'éditeur "Variables IHM"

## Introduction

Dans WinCC, vous pouvez créer des alarmes de bit et des alarmes analogiques avec la variable de déclenchement dans l'éditeur "Variables IHM". De plus, vous éditez les alarmes comme dans l'éditeur "Alarmes IHM". Pour une variable, vous créez deux valeurs de plage que vous surveillez avec des alarmes analogiques.

# **Condition**

L'éditeur "Variables IHM" est ouvert.

## Marche à suivre

Pour configurer une alarme analogique dans l'éditeur "Variables IHM", procédez comme suit :

- 1. Pour créer une variable, cliquez sur "<Ajouter>" dans le tableau dans la partie supérieure de la zone de travail.
	- Une nouvelle variable est créée.
- 2. Selon le besoin, configurez une variable interne ou externe.
- 3. Configurez les valeurs de plage de la variable dans la fenêtre d'inspection sous "Propriétés > Propriétés > Plage" :
	- Choisissez "Constante" ou "Variable\_IHM" comme valeur limite utilisée pour les valeurs de plage souhaitées. Quand vous choisissez "Variable IHM", la liste des objets s'ouvre. Choisissez la variable souhaitée.

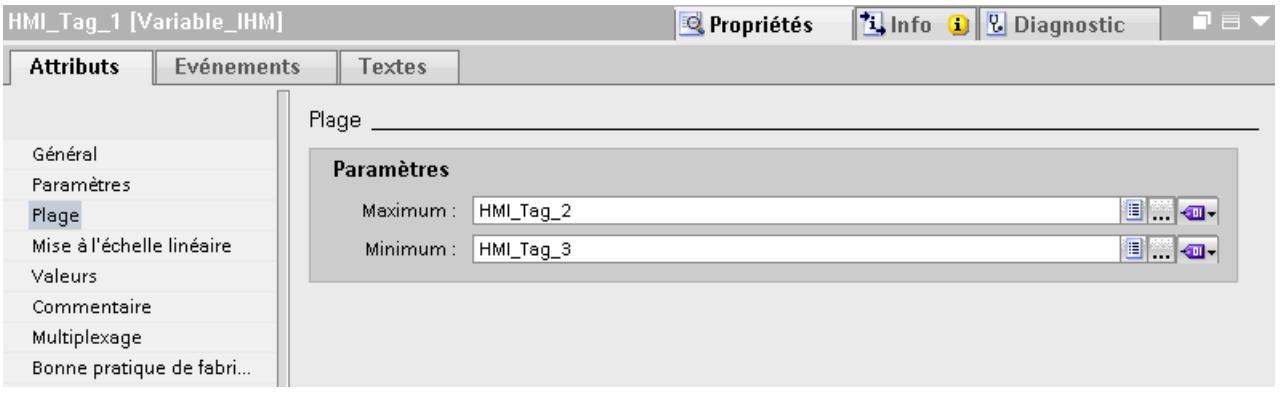

1. Cliquez sur la page d'onglet "Alarmes analogiques" dans la partie inférieure de la zone de travail.

Créez une alarme analogique pour les deux valeurs de plage.

- 2. Sélectionnez une alarme analogique et configurez-la dans la fenêtre d'inspection :
	- Saisissez le texte d'alarme souhaité sous "Propriétés > Propriétés > Général > Texte d'alarme".
	- Au besoin, insérez des champs de sortie dans le texte d'alarme.
	- Le cas échéant, modifiez la classe d'alarmes par défaut.
- 3. Pour le reste, configurez les alarmes analogiques comme dans l'éditeur "Alarmes IHM".
- 4. Continuez jusqu'à ce que toutes les alarmes analogiques soient configurées.

#### **Remarque**

Une variable n'est surveillée que par un type d'alarme. Définissez par conséquent soit des alarmes analogiques, soit des alarmes de bit pour une variable.

# Résultat

Les alarmes analogiques configurées sont créées dans l'éditeur "Variables IHM" et s'affichent dans les éditeurs "Alarmes IHM" et "Variables IHM".

# 12.4.2.3 Configurer la sortie des alarmes

# Généralités sur la configuration de l'émission des alarmes

#### Etapes de travail pour configurer l'émission des alarmes

Dans WinCC, vous configurez l'émission des alarmes de la manière suivante :

- 1. Créer une vue des alarmes Pour afficher des alarmes dans Runtime, vous utilisez les objets d'affichage et de commande dans l'éditeur "Vues".
- 2. Configurer l'acquittement Dans l'éditeur "Vues", vous définissez l'action opérateur qui déclenche l'acquittement.

## Etapes de configuration supplémentaires

Selon les exigences de votre projet, des étapes de configuration supplémentaires sont requises pour la configuration de la vue des alarmes :

- 1. Attribuer des autorisations Pour garantir que seuls les utilisateurs habilités traiteront les alarmes, vous attribuez des autorisations pour la vue des alarmes et pour les touches de fonction du pupitre opérateur.
- 2. Configurer le filtrage de la vue des alarmes Vous configurez le filtrage des alarmes dans Runtime dans l'éditeur "Vues". Au besoin, vous configurez aussi des vues d'alarmes ne montrant que des alarmes sélectionnées.
- 3. Configurer des alarmes de conduite Dans l'éditeur "Vues", vous configurez des alarmes de conduite pour les éléments de commande du pupitre opérateur. Lors d'une action opérateur, une alarme de conduite prédéfinie est émise. Par exemple, acquitter une alarme est une action opérateur.

# Affichage des alarmes

## Moyens d'afficher des alarmes sur le pupitre opérateur

Pour afficher des alarmes sur le pupitre opérateur, WinCC offre les possibilités suivantes :

- Vue des alarmes Vous configurez la vue des alarmes dans une vue. En fonction de la taille configurée, elle affiche plusieurs alarmes à la fois. Vous configurez plusieurs vues des alarmes aux contenus différents.
- Fenêtre des alarmes

Vous configurez la fenêtre des alarmes dans l'éditeur "Vue globale". En fonction de la taille configurée, cette fenêtre affiche plusieurs alarmes à la fois. La fenêtre d'alarmes n'est pas affectée à une vue. Selon la configuration, la fenêtre des alarmes s'ouvre lorsqu'une alarme appartenant à une classe d'alarmes définie se présente. Selon la configuration, elle ne se referme que lorsque l'alarme a été acquittée.

# Signaux supplémentaires

● Indicateur d'alarme

L'indicateur d'alarme est un symbole graphique configurable. L'indicateur d'alarme s'affiche sur le pupitre opérateur quand une alarme apparaît. Vous configurez l'indicateur d'alarme dans l'éditeur "Vue globale".

L'indicateur d'alarme possède deux états :

- Clignotant : il y a au moins une alarme devant être acquittée.
- Statique : les alarmes sont acquittées, mais l'une d'elles au moins n'a pas encore disparu.

Selon le pupitre opérateur, l'indicateur d'alarme indique également le nombre d'alarmes présentes.

● Fonctions système

Vous configurez, pour un événement d'une alarme, une liste de fonctions qui sera traitée dans Runtime à l'apparition de cet événement.

Pour ne pas commander la vue des alarmes ou la fenêtre des alarmes au moyen de la barre d'outils, vous utilisez des fonctions système pour alarmes dans WinCC.

# Affichage dans Runtime des classes d'alarmes prédéfinies

Le tableau suivant énumère les symboles servant à représenter les classes d'alarmes prédéfinies dans la vue des alarmes :

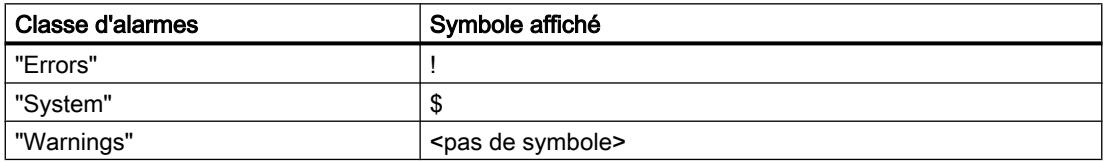

# Configurer la vue des alarmes

# Introduction

Dans Runtime, les alarmes actuelles s'affichent dans une vue des alarmes ou une fenêtre des alarmes.

# **Condition**

- Une vue est ouverte dans l'éditeur "Vues".
- La Task Card "Outils" est ouverte.

## Configuration d'alarmes pour la vue des alarmes

Pour déterminer les alarmes qui s'afficheront dans la vue des alarmes, procédez comme suit :

- 1. Insérez l'objet "Vue des alarmes" dans la vue, à partir de la Task Card "Outils".
- 2. Sélectionnez la vue des alarmes.
	- Dans la fenêtre d'inspection, sélectionnez "Propriétés > Propriétés > Général > Affichage > Etats d'alarme actuels". Si besoin, déterminez si les alarmes à acquittement obligatoire et/ou non obligatoire doivent être affichées.
	- Pour afficher toutes les alarmes se trouvant dans le tampon d'alarmes, activez "Tampon d'alarmes".
- 3. Dans le tableau, activez les classes d'alarmes qui sont affichées dans la vue des alarmes.

## Configuration de la représentation de la vue des alarmes

Pour déterminer comment les alarmes sont représentées dans la vue des alarmes, procédez comme suit :

- 1. Dans la fenêtre d'inspection, sous "Propriétés > Propriétés > Représentation > Paramètres > Lignes par alarme", définissez le nombre de lignes d'affichage de chaque alarme.
- 2. Sous "Propriétés > Propriétés > Affichage", sélectionnez les éléments de commande disponibles sur le pupitre opérateur.
- 3. Sous "Propriétés > Propriétés > Colonnes", configurez les colonnes :
	- Activez, sous "Colonnes visibles", celles qui s'afficheront dans la vue des alarmes.
	- Définissez les propriétés des colonnes sous "Propriétés des colonnes".
	- Sélectionnez l'ordre de tri des alarmes sous "Trier".

#### Résultat

Dans Runtime, la vue des alarmes présente des alarmes appartenant à différentes classes d'alarmes.

# Configurer la fenêtre des alarmes

#### Introduction

La fenêtre des alarmes affiche les alarmes actuelles. La fenêtre des alarmes est configurée dans l'éditeur "Vue globale". La fenêtre des alarmes n'est affectée à aucune vue. En fonction de la configuration, la fenêtre des alarmes s'ouvre lorsqu'il y a une alarme appartenant à une classe d'alarme précise. Selon la configuration, elle ne se referme que lorsque l'alarme a été acquittée. Le pupitre opérateur reste pilotable, même lorsque des alarmes sont en attente et s'affichent. La représentation et la configuration d'une fenêtre des alarmes sont identiques à celles d'une vue des alarmes.

Afin de pouvoir masquer des fenêtres d'alarmes précises lors de la configuration, vous les définissez dans un plan distinct.

# **Condition**

- L'éditeur "Vue globale" est ouvert.
- La Task Card "Outils" est affichée.
- La fenêtre d'inspection est ouverte.

# Marche à suivre

Pour configurer une fenêtre des alarmes, procédez comme suit :

- 1. Insérez l'objet "Fenêtre des alarmes" dans la vue globale, à partir de la Task Card "Outils".
- 2. Configurez la fenêtre des alarmes comme une vue des alarmes.
- 3. Dans la fenêtre d'inspection, sous "Propriétés > Propriétés > Mode > Fenêtre", sélectionnez le comportement de la fenêtre des alarmes et la manière de l'utiliser dans Runtime.
	- Si, dans Runtime, la fenêtre des alarmes doit rester en surbrillance lors d'un changement de vue, activez "Modale". Cette option est importante, car le passage d'une vue à différentes fenêtres avec <Ctrl +Tab> n'est pas pris en charge.

# Résultat

Dans Runtime, les alarmes de la classe convenue s'affichent dans la fenêtre des alarmes.

# Configurer l'indicateur d'alarme

# Introduction

L'indicateur d'alarme signale au moyen d'un triangle d'avertissement que des alarmes sont en attente ou doivent être acquittées. Lorsqu'une alarme d'une classe configurée avec indicateur d'alarme apparaît, celui-ci s'affiche.

L'indicateur d'alarme possède deux états :

- Clignotant : il y a au moins une alarme devant être acquittée.
- Statique : l'une au moins des alarmes acquittées est encore présente.

Au besoin, vous déterminez lors de la configuration que la fenêtre des alarmes s'ouvrira, au runtime, quand l'utilisateur actionne l'indicateur d'alarme.

# **Condition**

- L'éditeur "Vue globale" est ouvert.
- La Task Card "Outils" est ouverte.
- La fenêtre d'inspection est ouverte.

# Marche à suivre

Pour configurer l'indicateur d'alarme, procédez comme suit :

- 1. Prélevez l'objet "Vue des alarmes" dans la Task Card "Outils" et insérez-le dans la zone de travail.
- 2. Sélectionnez l'indicateur d'alarme.
- 3. Dans la fenêtre d'inspection, sous "Propriétés > Propriétés > Général", sélectionnez les classes d'alarmes qui s'afficheront via la vue des alarmes. Indiquez si les alarmes en attente et/ou acquittées s'affichent avec une vue des alarmes.

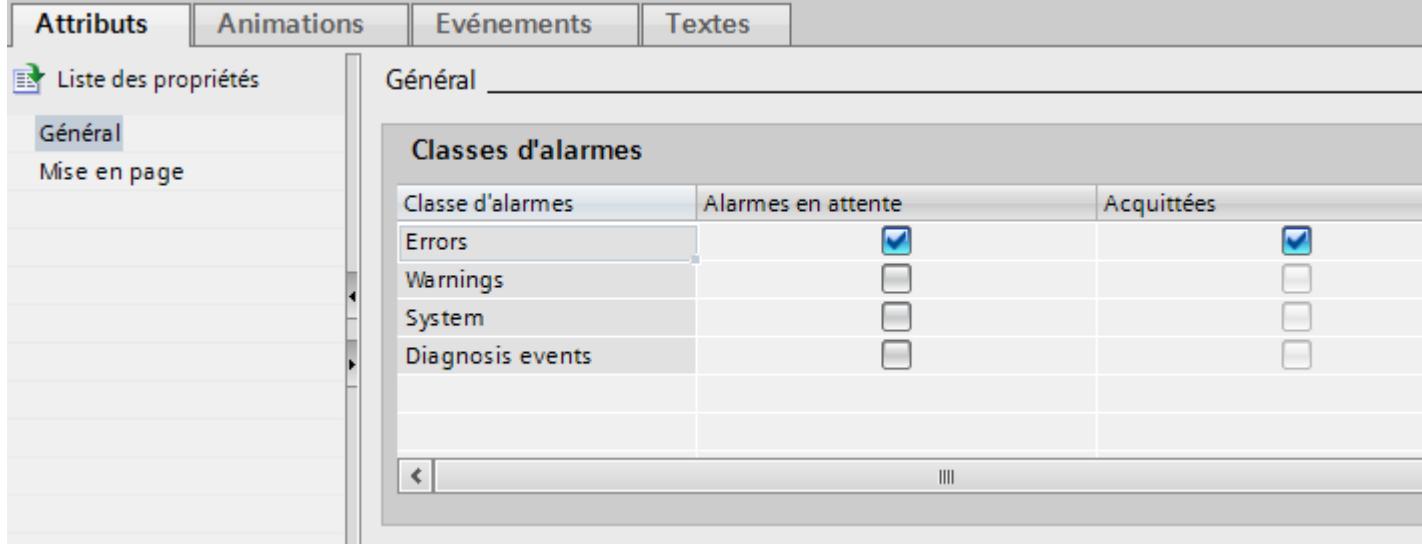

4. Sous "Propriétés > Evénement", configurez la fonction système "AfficherFenetreAlarmes" pour un événement de la vue des alarmes.

#### Remarque

Si vous avez configuré une fenêtre permanente dans la vue ou dans le modèle, ne positionnez ni la fenêtre des alarmes, ni la vue des alarmes dans la zone de cette fenêtre permanente. Autrement, la fenêtre des alarmes et la vue des alarmes ne s'afficheront pas au runtime. Vous ne voyez toutefois pas la fenêtre permanente dans l'éditeur "Vue globale".

#### Résultat

Quand des alarmes de la classe sélectionnée sont en attente ou doivent être acquittées au runtime, la vue des alarmes s'affiche. Quand l'utilisateur se sert de la vue des alarmes, la fenêtre des alarmes s'ouvre.

# 12.4.2.4 Acquittement des alarmes

## Configurer l'acquittement obligatoire d'une alarme via la classe d'alarmes

#### Introduction

Pour configurer une alarme à acquittement obligatoire, affectez-la à une classe d'alarmes dont l'automate d'état est "Alarme avec acquittement simple".

# **Condition**

- L'éditeur "Alarmes IHM" est ouvert.
- La classe d'alarmes souhaitée est créée.
- L'alarme souhaitée est créée.

## Choisir un automate d'état pour une classe d'alarmes

L'automate d'état des classes d'alarmes prédéfinies est paramétré. Vous ne choisissez l'automate d'état que pour les classes d'alarmes définies par l'utilisateur. Pour cela, procédez comme suit :

- 1. Dans l'éditeur "Alarmes IHM", cliquez sur l'onglet "Classe d'alarmes" et sélectionnez la classe d'alarmes souhaitée.
- 2. Sélectionnez le concept d'acquittement souhaité dans la fenêtre d'inspection, sous "Propriétés > Propriétés > Acquittement".

## Affectation d'alarmes à une classe d'alarmes avec obligation d'acquittement

Pour affecter une alarme à une classe d'alarmes avec obligation d'acquittement, procédez comme suit :

- 1. Dans l'éditeur "Alarmes IHM", cliquez sur l'onglet du type d'alarme souhaité et sélectionnez l'alarme voulue.
- 2. Dans la fenêtre d'inspection, sélectionnez la classe de l'alarme sous "Propriétés > Propriétés > Général".

## Résultat

Dans Runtime, l'alarme ne disparaîtra de l'écran qu'une fois acquittée par l'opérateur.

# Configurer le déclencheur pour l'acquittement des alarmes

# Introduction

Par principe, vous déterminez si une alarme doit être acquittée au moyen de la classe d'alarmes. Dans ce cas, l'opérateur acquitte l'alarme au moyen de la touche de fonction "ACK" du pupitre opérateur ou du bouton "Acquitter" de la vue des alarmes.

Il existe en outre les possibilités suivantes pour déclencher l'acquittement :

- Configurer un bouton pour acquitter une alarme
- Faire acquitter une alarme de bit par l'automate

# **Condition**

- L'éditeur "Alarmes IHM" est ouvert.
- La classe d'alarmes souhaitée est créée.
- L'alarme souhaitée est créée.
- Une vue des alarmes et un bouton sont créés dans l'éditeur "Vues".

# Configurer un bouton pour acquitter une alarme

Pour configurer un bouton d'acquittement d'une alarme, procédez comme suit :

- 1. Sélectionnez le bouton dans l'éditeur "Vues".
- 2. Dans la fenêtre d'inspection, sous "Propriétés > Evénements", configurez la fonction système "VueAlarmesAcquitterAlarme" pour l'événement "Cliquer".
- 3. Choisissez la vue des alarmes comme paramètre.

# Faire acquitter une alarme de bit par l'automate

- 1. Dans l'éditeur "Alarmes IHM", cliquez sur l'onglet "Alarme de bit" et sélectionnez l'alarme de bit souhaitée.
- 2. Dans la fenêtre d'inspection, sélectionnez la variable et le bit utilisés par l'automate pour acquitter l'alarme, sous "Propriétés > Propriétés > Acquittement > API".

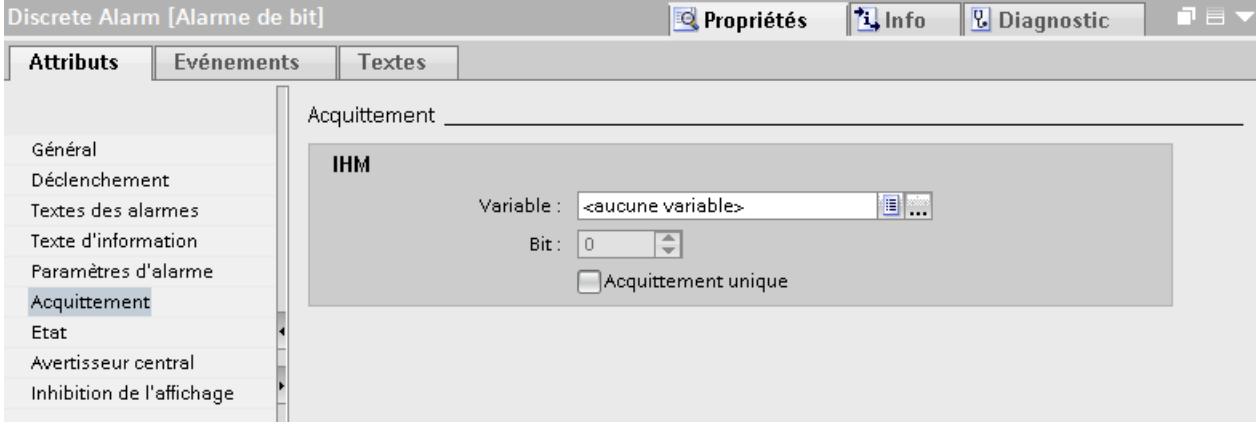

# Acquittement des alarmes d'un groupe d'alarmes

Dans les groupes d'alarmes, les différentes possibilités d'acquittement s'appliquent comme suit :

- Acquittement de l'alarme par l'opérateur Vous acquittez l'alarme d'un groupe d'alarmes p.ex. à l'aide de la touche d'acquittement <ACK> ou d'une touche de fonction. Toutes les alarmes du groupe d'alarmes sont acquittées.
- Acquittement de l'alarme par l'automate L'alarme d'un groupe d'alarmes est acquittée par la mise à 1 d'un bit dans la variable. Seule l'alarme à acquitter est acquittée.

# Envoyer l'acquittement d'alarme à l'automate

# **Condition**

- L'éditeur "Alarmes IHM" est ouvert.
- L'alarme souhaitée est créée et affectée à la classe d'alarmes avec acquittement obligatoire.

#### Remarque

L'acquittement des alarmes analogiques ne peut pas être envoyé à l'automate.

# <span id="page-4332-0"></span>Envoyer l'acquittement d'alarme à l'automate

Pour configurer que l'acquittement d'une alarme doit être envoyé à l'automate, procédez comme suit :

- 1. Dans l'éditeur "Alarmes IHM", cliquez sur l'onglet "Alarme de bit" et sélectionnez l'alarme de bit souhaitée.
- 2. Dans la fenêtre d'inspection, sélectionnez "Propriétés > Propriétés > Acquittement".
- 3. Sélectionnez sous "IHM" la variable et le bit qui est mis à 1 par l'acquittement de l'alarme.

#### Remarque

Le pupitre opérateur et l'automate disposent uniquement d'un accès en lecture à la zone de mémoire de la variable d'acquittement.

# Résultat

Quand l'opérateur acquitte l'alarme dans Runtime, cette action opérateur est transmise à l'automate.

# 12.4.3 Archivage d'alarmes

# 12.4.3.1 Notions de base sur l'archivage d'alarmes

# Introduction

Vous documentez les alarmes du projet dans une archive d'alarmes.

#### Remarque

L'archivage des alarmes n'est pas disponible pour tous les pupitres opérateur.

# Etapes de configuration

Pour archiver une alarme, réalisez les étapes de configuration suivantes :

- 1. Créer une archive d'alarmes Vous définissez les propriétés suivantes pour l'archive d'alarmes :
	- Méthode d'archivage Comportement de l'archive lorsqu'elle atteint un niveau de remplissage déterminé
	- Lieu de stockage et format de fichier
	- Taille de l'archive
	- Comportement au démarrage de Runtime
- 2. Affectation d'une archive d'alarmes à une classe d'alarmes Vous avez la possibilité d'archiver les alarmes de plusieurs classes d'alarmes dans une archive d'alarmes.
- 3. Affectation de l'alarme à la classe d'alarmes archivable
- 4. Configuration, dans une vue des alarmes, de l'affichage des alarmes archivées

# Contenu de l'archive d'alarmes

Tous les états sont archivés pour les alarmes configurées. Pour une alarme avec acquittement obligatoire, les trois entrées suivantes sont p. ex. enregistrées dans l'archive :

- 04.08.2007 10:00:25:520, alarme analogique, ID5, A, erreur, niveau de remplissage dépassé de 10 %
- 04.08.2007 10:01:20:442, alarme analogique, ID5, Q, erreur, niveau de remplissage dépassé de 10 %
- 04.08.2007 10:01:30:112, alarme analogique, ID5, **D**, erreur, niveau de remplissage dépassé de 10 %

Dans l'exemple, les états d'alarme sont caractérisés par les lettres suivantes :

- A = Apparaissant
- Q = Acquitté
- D = Disparaissant

Toutes les données d'une alarme, de même que les données de configuration, telles que la classe d'alarme, l'horodatage et le texte de l'alarme, sont enregistrées dans l'archive d'alarmes.

Le nombre d'alarmes qu'il est possible d'archiver dépend du support de données utilisé. Vous éditez les alarmes archivées dans d'autres programmes, p. ex. à des fins d'analyse.

#### Remarque

Le texte d'alarme et le lieu d'occurrence de l'erreur ne sont archivés que si vous l'avez configuré dans les propriétés de l'archive.

Les alarmes archivées contenant un texte ainsi que le lieu d'occurrence de l'erreur dépassent la taille estimée pour les alarmes configurées. Vérifiez si l'espace mémoire du lieu de stockage indiqué est malgré tout suffisant.

#### Remarque

L'horodatage d'une alarme archivée est toujours indiqué au format standard UTC (Universal Time Coordinated).

## Méthodes d'archivage

La méthode d'archivage détermine le comportement de l'archive d'alarmes lorsqu'elle atteint la taille configurée. Dans WinCC, vous disposez des méthodes d'archivage suivantes :

● Archive circulaire

Lorsque la taille configurée de l'archive est atteinte, les entrées les plus anciennes sont effacées. Lorsque la taille configurée de l'archive est atteinte, environ 20 % des entrées les plus anciennes sont supprimées. Il n'est donc pas possible d'afficher le nombre intégral des entrées configurées. Choisissez la taille de l'archive en conséquence lors de la configuration. En alternative, vous pouvez configurer une archive circulaire segmentée.

- Archive circulaire segmentée Dans ce cas, plusieurs archives de même taille sont créées et remplies l'une après l'autre. Quand toutes les archives sont entièrement remplies, l'archive la plus ancienne est écrasée.
- Archive avec alarme système corrélée au remplissage Une alarme système se déclenche lorsqu'un niveau de remplissage déterminé est atteint, par ex. 90 %. Quand la taille configurée de l'archive est atteinte, les nouveaux événements d'alarme apparaissant ne sont plus archivés.
- Archive à exécution de fonctions système corrélée au remplissage L'événement "Débordement" est déclenché quand l'archive est entièrement pleine. Vous configurez une liste de fonctions pour cet événement. Quand la taille configurée de l'archive est atteinte, les nouveaux événements d'alarme apparaissant ne sont plus archivés.

# Affichage de données archivées

Vous affichez les données archivées sur le pupitre opérateur, dans une vue des alarmes configurée à cet effet.

### Voir aussi

[Lieux de stockage des archives](#page-4298-0) (Page [4299\)](#page-4298-0)

# 12.4.3.2 Créer une archive d'alarmes

## Introduction

Les archives d'alarmes vous permettent d'enregistrer les alarmes dans Runtime. Vous définissez l'archive d'alarmes dans la classe d'alarmes. Une archive d'alarmes permet d'archiver les alarmes appartenant à plusieurs classes. Vous la créez dans l'éditeur "Archive". Lorsque vous créez une archive d'alarmes, vous déterminez :

- Nom
- Taille
- Lieu d'archivage
- Comportement au démarrage de Runtime
- Type d'archive
- Contenu étendu
- Total de contrôle

Vous avez en outre la possibilité de saisir un commentaire pour chaque archive.

# **Condition**

- La page d'onglet "Archives d'alarmes" est ouverte dans l'éditeur "Archives".
- La fenêtre d'inspection est ouverte.

# Marche à suivre

Pour créer une archive d'alarmes, procédez comme suit :

- 1. Dans le tableau, double-cliquez sur "<Ajouter>". Une nouvelle archive d'alarmes est créée.
- 2. Dans la fenêtre d'inspection, saisissez sous "Propriétés > Propriétés > Général" un nom explicite pour l'archive d'alarmes.

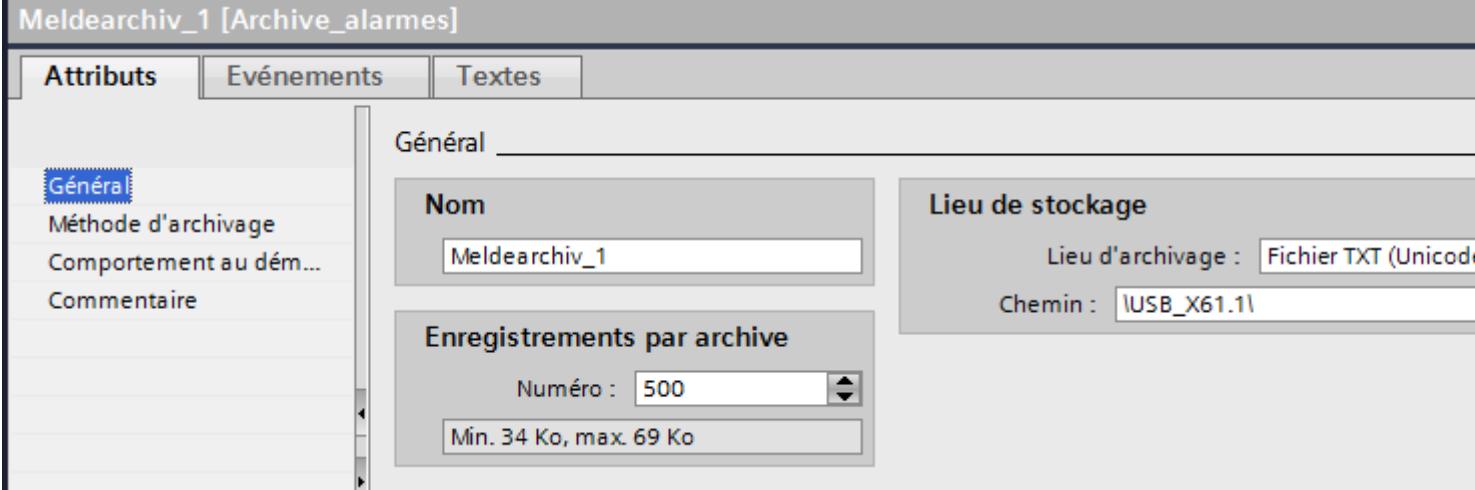

3. Dans "Enregistrements par archive", définissez le nombre d'alarmes à enregistrer dans une archive.

La mémoire approximative requise sur le support mémoire est affichée. Lorsque vous archivez un texte d'alarme avec les valeurs des variables, l'espace mémoire requis augmente en conséquence.

- 4. Dans le champ "Lieu d'archivage", sélectionnez le mode d'enregistrement des entrées d'archive.
- 5. En fonction du "Lieu d'archivage" choisi, sélectionnez soit le "Chemin d'accès", soit le "Nom de la source de données".
- 6. Pour pouvoir établir si des données d'alarme ont été modifiées a posteriori, activez "Propriétés > Attributs > Général > Total de contrôle".

#### Remarque

#### Disponibilité selon le pupitre opérateur

L'option "Somme de contrôle" n'est disponible que pour les visuels et les pupitres opérateur qui prennent en charge la "Configuration conforme à la GMP".

7. Si nécessaire, entrez un texte explicatif afin de documenter votre configuration dans la catégorie "Commentaire".

## Résultat

L'archive d'alarmes a été créée. Vous pouvez affecter une ou plusieurs classes d'alarmes à cette archive d'alarmes.

#### Voir aussi

[Notions de base sur l'archivage d'alarmes](#page-4332-0) (Page [4333](#page-4332-0))

# 12.4.3.3 Archiver des alarmes

#### Vue d'ensemble

Vous archivez des alarmes au moyen des étapes suivantes :

- Vous créez une archive d'alarmes.
- Vous affectez l'archive d'alarmes créée à une classe d'alarmes.
- Vous affectez la classe d'alarmes avec l'archive d'alarmes créée à une alarme.

- Dans les paramètres du Runtime, vous déterminez dans quelle langue les archives seront écrites.
- Vous exploitez les alarmes archivées. Les alarmes archivées sont exploitées directement dans votre projet WinCC, par ex. dans une vue des alarmes ou avec d'autres applications, comme Microsoft Excel.

#### **Remarque**

## Champs de variable dans le texte d'alarme

L'ordre des champs de variable dans le texte d'alarme dépend de la langue. Pour archiver des alarmes dans un fichier au format "\*.csv", c'est l'ordre de la langue du Runtime qui est utilisé.

Si vous modifiez la variable d'un champ de sortie dans une langue, ce champ modifié se trouvera à la fin du texte d'alarme dans toutes les autres langues. L'ordre des champs de sortie peut s'en trouver modifié dans le fichier d'archive.

# **Condition**

- Une archive d'alarmes est créée.
- L'éditeur "Alarmes IHM" est ouvert.

# Affectation d'une archive d'alarmes à une classe d'alarmes

Pour affecter l'archive d'alarmes à une classe d'alarmes, procédez comme suit :

- 1. Ouvrez la page d'onglet "Classes d'alarmes" dans l'éditeur "Alarmes IHM".
- 2. Sélectionnez la classe d'alarmes souhaitée.
- 3. Dans la fenêtre d'inspection, sélectionnez l'archive d'alarmes souhaitée sous "Propriétés > Propriétés > Général > Archive".

# Affectation d'une alarme à une classe d'alarmes

Pour affecter une alarme à la classe d'alarmes, procédez comme suit :

- 1. Ouvrez la page d'onglet "Alarmes analogiques" ou "Alarmes de bit" dans l'éditeur "Alarmes IHM".
- 2. Sélectionnez l'alarme souhaitée.
- 3. Dans la fenêtre d'inspection, sous "Propriétés > Propriétés > Général > Classe d'alarmes", sélectionnez la classe d'alarmes pour laquelle l'archive d'alarmes a été configurée.

# Résultat

L'alarme est enregistrée dans l'archive d'alarmes configurée.

# Voir aussi

[Notions de base sur l'archivage d'alarmes](#page-4332-0) (Page [4333](#page-4332-0))

# 12.4.3.4 Configurer la vue des alarmes pour alarmes archivées (Advanced)

## Introduction

Dans Runtime, vous affichez les alarmes archivées dans une vue des alarmes ou une fenêtre des alarmes.

#### Condition

- Une vue des alarmes ou une fenêtre des alarmes est configurée dans l'éditeur "Vues"
- Une archive d'alarmes est créée dans l'éditeur "Archives".
- Les alarmes sont configurées comme étant "archivables" dans l'éditeur "Alarmes IHM".

#### Configurer la vue des alarmes pour alarmes archivées

Pour configurer l'affichage d'alarmes archivées dans une vue des alarmes, procédez comme suit :

- 1. Ouvrez la vue contenant la vue des alarmes et sélectionnez cette dernière.
- 2. Dans la fenêtre d'inspection, activez "Propriétés > Propriétés > Général > Archive d'alarmes".
- 3. Cliquez sur le bouton "..." puis sélectionnez l'archive d'alarmes.
- 4. Pour le reste, configurez la vue des alarmes comme pour l'affichage d'alarmes actuelles.

## Résultat

Dans Runtime, la vue des alarmes présente les alarmes archivées.

# Voir aussi

[Notions de base sur l'archivage d'alarmes](#page-4332-0) (Page [4333](#page-4332-0))

#### 12.4.3.5 Commander le comportement de l'archive en cas de changement de langue en runtime

#### Introduction

Dans les paramètres Runtime de votre pupitre opérateur, choisissez la langue qui sera utilisée pour écrire les archives dans Runtime.

## **Condition**

● Les langues que vous utilisez dans votre projet, par ex. le "Français (France)" et l'"Anglais (Etats-Unis)" sont activées dans l'éditeur "Langues du projet".

# Marche à suivre

Pour déterminer la langue de démarrage, procédez comme suit :

- 1. Dans la navigation du projet, sélectionnez "Paramètres Runtime > Langue et police".
- 2. Activez les langues Runtime par ex. le "Français (France)" et l'"Anglais (Etats-Unis)".
- 3. Déterminez l'"ordre du changement de langue". Vous déterminez la langue de démarrage par le 0, par ex. comme ceci :
	- Français 0
	- Anglais 1 Par "0", le français est fixé comme langue de démarrage.
- 4. Dans la navigation du projet, sélectionnez "Paramètres Runtime > Général".
- 5. Sélectionnez "Archives > Langue d'archivage > Langue de démarrage".

# Résultat

Le projet démarre après son transfert. Le français est fixé comme langue de démarrage par l'"Ordre pour commutation de langue". Les archives sont écrites en français. Durant Runtime, l'opérateur passe à l'anglais comme langue du Runtime. Mais les archives sont toujours écrites en français.

L'opérateur quitte le Runtime. Le changement de langue précédent en Runtime fait que l'anglais est la "langue de démarrage" au prochain démarrage. Par suite, les archives sont maintenant écrites en anglais.

Si vous changez de nouveau de langue dans Runtime, la langue d'archivage restera l'anglais jusqu'à ce que vous quittiez Runtime.

Si vous sélectionnez une autre option ou langue à la place de "Langue de démarrage", les archives seront toujours écrites dans la langue choisie, que l'opérateur change de langue ou pas dans Runtime.

# Voir aussi

[Notions de base sur l'archivage d'alarmes](#page-4332-0) (Page [4333](#page-4332-0))

# 12.4.3.6 Déterminer le comportement de l'archivage au démarrage du runtime

# Introduction

Lorsque vous configurez une archive, définissez le comportement au démarrage de l'archive lors du lancement de Runtime. Dans les propriétés de l'archive, vous définissez si l'archivage débute lors du lancement de Runtime. De plus, vous indiquez si une archive existante est complétée ou écrasée.

Vous définissez le comportement au démarrage pour chaque archive en particulier.

# **Condition**

- Une archive est créée.
- L'éditeur "Archives" est ouvert.
- La fenêtre d'inspection contenant les propriétés de l'archive est ouverte.

## Marche à suivre

Pour configurer le comportement au démarrage d'une archive de variables, procédez comme suit :

- 1. Dans l'éditeur "Archives", sélectionnez l'archive pour laquelle vous souhaitez définir le comportement au démarrage.
- 2. Dans la fenêtre d'inspection, sélectionnez "Propriétés > Propriétés > Comportement au démarrage".
- 3. Si l'archivage doit commencer au démarrage de Runtime, activez l'option "Activer l'archivage au démarrage de Runtime" dans la zone "Archivage". Une autre solution consiste à démarrer l'archivage avec la fonction système "LancerArchivage", par exemple.
- 4. Sélectionnez le comportement de l'archive au démarrage dans la zone "Comportement au démarrage".
	- L'option "Remise à 0 de l'archive" permet de supprimer les valeurs archivées et de redémarrer l'archivage.
	- L'option "Adjoindre à l'archive" permet d'enrichir l'archive existante des nouvelles valeurs à archiver.

Le comportement d'une archive au démarrage peut être aussi configuré directement dans la table de l'éditeur "Archives". Les colonnes masquées peuvent être affichées à l'aide du menu contextuel du titre de colonne.

## Résultat

Au runtime, l'archivage est démarré comme vous l'avez prescrit.

# Voir aussi

[Notions de base sur l'archivage d'alarmes](#page-4332-0) (Page [4333](#page-4332-0))

# 12.4.3.7 Commande de l'archivage selon le niveau de remplissage

# Introduction

La taille d'une archive dépend du nombre d'entrées qu'elle contient. Avec la méthode d'archivage, vous déterminez le comportement de l'archive lorsqu'elle est entièrement pleine.

# Méthodes d'archivage

Vous disposez des méthodes d'archivage suivantes :

**PLARED** Archive circulaire

Lorsque la taille configurée de l'archive est atteinte, les entrées les plus anciennes sont effacées. Lorsque la taille configurée de l'archive est atteinte, environ 20 % des entrées les plus anciennes sont supprimées. Il n'est donc pas possible d'afficher le nombre total d'entrées configurées. Choisissez la taille de l'archive en conséquence lors de la configuration. En alternative, vous pouvez configurer une archive circulaire segmentée.

- **+ Archive circulaire segmentée** Dans une archive circulaire segmentée, plusieurs segments d'archives distincts de même taille sont créés et complétés l'un après l'autre. Quand toutes les archives sont entièrement remplies, l'archive la plus ancienne est écrasée.
- **ED<sub>1</sub>** Archive avec alarme système selon le niveau de remplissage Une alarme système se déclenche lorsqu'un niveau de remplissage déterminé est atteint, par ex. 90 %. Si l'archive est remplie à 100 %, les nouvelles valeurs de variables ne sont pas archivées.
- A Archive avec déclenchement d'un événement selon le niveau de remplissage L'événement "Débordement" est déclenché quand l'archive est entièrement pleine. Pour l'événement, vous configurez une liste de fonctions qui s'exécute lorsque l'événement "Débordement" survient. Lorsque la taille configurée de l'archive est atteinte, les nouvelles valeurs de variables ne sont plus archivées.

Pour l'édition d'une archive remplie, vous disposez des fonctions système. Pour plus d'informations à ce sujet, référez-vous à Auto-Hotspot.

# **Condition**

- Une archive est créée.
- L'éditeur "Archives" est ouvert.
- La fenêtre d'inspection contenant les propriétés de l'archive est ouverte.

# Marche à suivre

- 1. Dans l'éditeur "Archives", sélectionnez l'archive pour laquelle vous souhaitez définir la méthode d'archivage.
- 2. Dans la fenêtre d'inspection "Propriétés > Attributs > Méthode d'archivage", sélectionnez la méthode d'archivage voulue.
- 3. Si vous avez choisi une archive avec le paramétrage "Archive circulaire segmentée", indiquez le nombre de segments. Si vous avez choisi une archive avec le paramétrage "Afficher l'alarme système si", indiquez en pourcentage le niveau de remplissage pour lequel une alarme système sera émise. Si vous avez choisi le paramétrage "Déclencher l'événement", configurez la liste de fonctions dans le groupe "Evénements".

Une autre méthode consiste à configurer la méthode d'archivage d'une archive directement dans la table de l'éditeur "Archives". Les colonnes masquées peuvent être affichées à l'aide du menu contextuel du titre de colonne.

L'événement "Débordement" n'est pas disponible dans la table de l'éditeur. Vous devez par conséquent configurer la liste de fonctions dans la fenêtre d'inspection.

## Résultat

Dans Runtime, l'archive sélectionnée se comporte conformément aux paramétrages.

### Voir aussi

[Notions de base sur l'archivage d'alarmes](#page-4332-0) (Page [4333](#page-4332-0))

# 12.4.4 Commander les alarmes dans Runtime

# 12.4.4.1 Alarmes dans Runtime

## Alarmes

Les alarmes affichent sur le pupitre opérateur les événements ou les états survenant dans l'installation ou dans le process ou sur le pupitre opérateur. Un état est signalé à ce moment.

Pour une alarme, les événements suivants peuvent se produire :

- Apparaissant
- Disparaissant
- Acquitter
- Loop-In-Alarm

Le concepteur détermine quelles alarmes doivent être acquittées par l'utilisateur.

Une alarme peut contenir les informations suivantes :

- Date
- Heure
- Texte d'alarme
- Lieu de l'erreur
- Etat
- Classe d'alarmes
- Numéro d'alarme
- Groupe d'alarmes

# Classes d'alarmes

Les alarmes sont affectées à différentes classes d'alarmes.

- "Warnings" Les alarmes de cette classe indiquent normalement des états de l'installation, par ex. "Moteur en marche". Les alarmes de cette classe n'ont pas besoin d'être acquittées.
- "Errors"

Les alarmes de cette classe doivent toujours être acquittées. Elles indiquent normalement des défauts critiques dans l'installation, par ex."Température du moteur trop élevée".

● "System"

Les alarmes système indiquent des états ou des événements du pupitre opérateur. Elles renseignent par ex. sur des erreurs de manipulation ou des perturbations de la communication.

Classes d'alarmes définies par l'utilisateur Les propriétés de cette classe sont déterminées à la configuration.

# Tampon d'alarmes

Les événements d'alarmes sont enregistrés dans un tampon interne. La taille de ce tampon d'alarmes dépend du type de pupitre opérateur.

# Vue des alarmes

La vue des alarmes présente des alarmes ou des événements choisis provenant du tampon des alarmes. La configuration détermine si ces alarmes doivent être acquittées.

# Fenêtre des alarmes

La fenêtre des alarmes n'est pas affectée à une vue. En fonction de la configuration, la fenêtre des alarmes s'ouvre lorsqu'il y a une alarme appartenant à une classe d'alarme précise.

Le mode de tri des alarmes affichées est configurable. Vous pouvez choisir d'afficher en premier l'alarme actuelle ou la plus ancienne. De plus, la fenêtre des alarmes peut indiquer le lieu exact de l'erreur ainsi que la date et l'heure de l'événement. Par configuration, on peut filtrer l'affichage de manière à ne représenter que les alarmes dont le texte contient une chaîne de caractères déterminée.

# Indicateur d'alarme

L'indicateur d'alarme est un symbole graphique qui s'affiche à l'écran quand une alarme de la classe définie apparaît.

L'indicateur d'alarme peut prendre deux états :

- Clignotant : il y a au moins une alarme non acquittée.
- Statique : les alarmes sont acquittées, mais l'une d'elles au moins n'a pas encore disparu. Le nombre qui s'affiche indique le nombre d'alarmes encore en attente.

# 12.4.4.2 Vue simple des alarmes, fenêtre simple des alarmes dans Runtime

## **Utilisation**

La vue simple des alarmes présente des alarmes ou des événements choisis provenant du tampon des alarmes. La fenêtre simple des alarmes a le même aspect et s'utilise de la même façon que la vue simple des alarmes.

#### **Remarque**

Dans le système d'ingénierie, vous dynamisez par exemple la visibilité d'un objet dans l'onglet "Animations" de la fenêtre d'inspection. L'objet "Vue simple des alarmes" ne supporte pas d'animation dans Runtime. Si vous avez configuré une animation et que vous effectuez p. ex. un contrôle de cohérence du projet, un message d'erreur s'affiche dans la fenêtre des résultats.

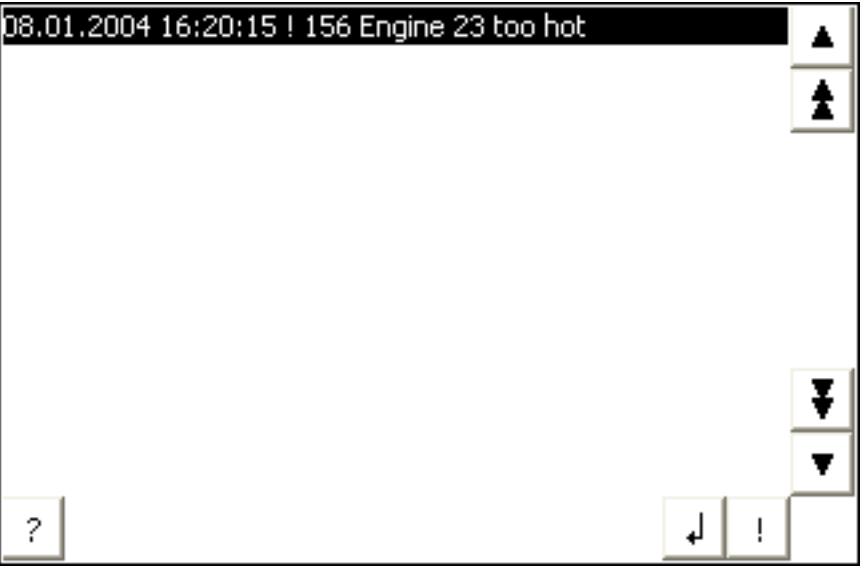

# Représentation

Selon la configuration, la vue des alarmes présente différentes colonnes d'informations relatives à une alarme ou à un événement.

La première colonne de la vue des alarmes contient un symbole afin de différencier les classes d'alarmes :

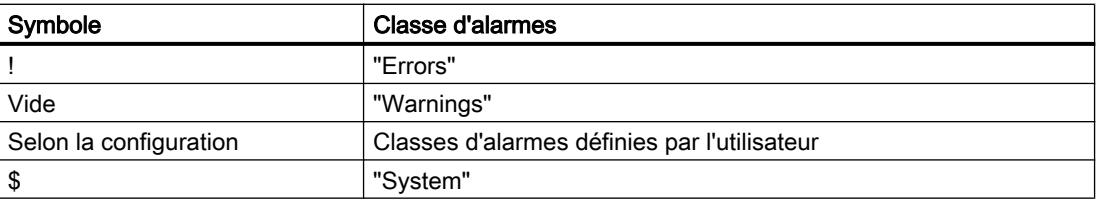

# **Commande**

Selon la configuration, vous commandez la vue des alarmes de la manière suivante :

- Acquitter les alarmes
- Editer des alarmes

# Eléments de commande

Les boutons possèdent les fonctions suivantes :

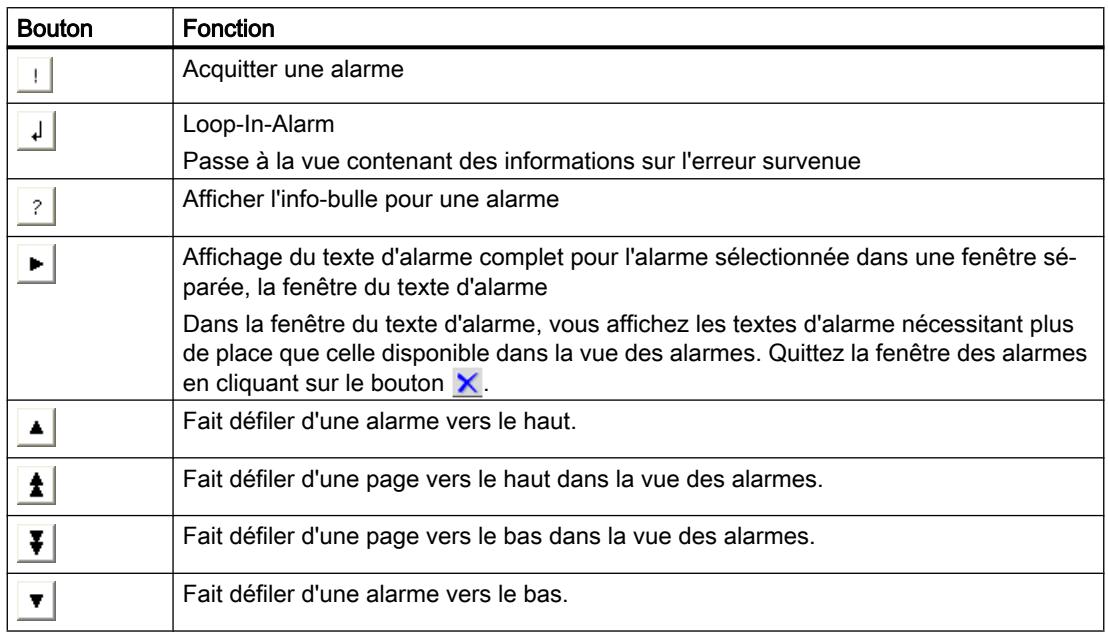

# Représentation des éléments de commande

La représentation des boutons commandant la vue simple des alarmes dépend de la taille configurée. Vérifiez donc si tous les boutons nécessaires sont disponibles sur le pupitre opérateur.

# 12.4.4.3 Fenêtre des alarmes, vues des alarmes en runtime

# **Utilisation**

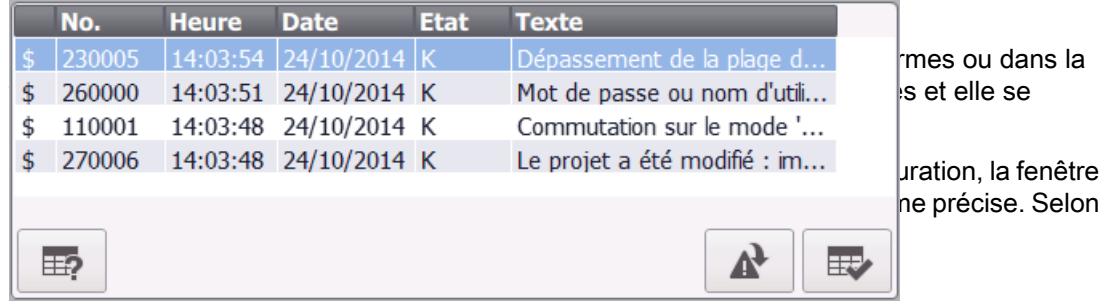

# Représentation

Selon la configuration, la vue des alarmes présente différentes colonnes d'informations relatives à une alarme ou à un événement. Si un filtre est configuré, seules les alarmes dont le texte contient une chaîne de caractères donnée s'affichent.

Pour distinguer les différentes classes d'alarmes, la première colonne de la vue des alarmes contient un symbole :

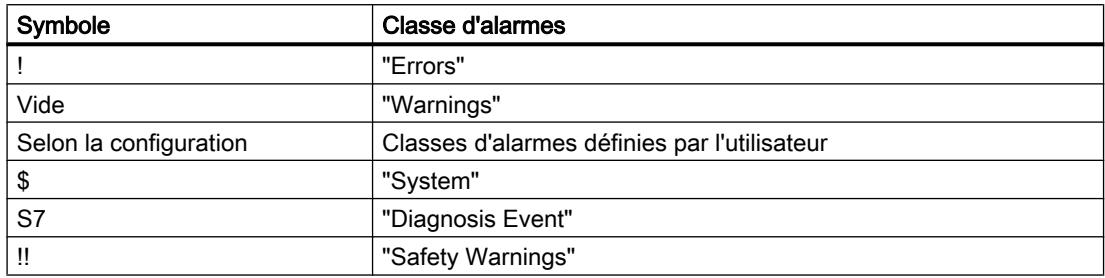

# Commande

Selon la configuration, vous commandez la vue des alarmes de la manière suivante :

- Modifier l'ordre des colonnes.
- Modifier le tri des alarmes représentées.
- Acquitter les alarmes
- Editer des alarmes

## Eléments de commande

Les boutons possèdent les fonctions suivantes :

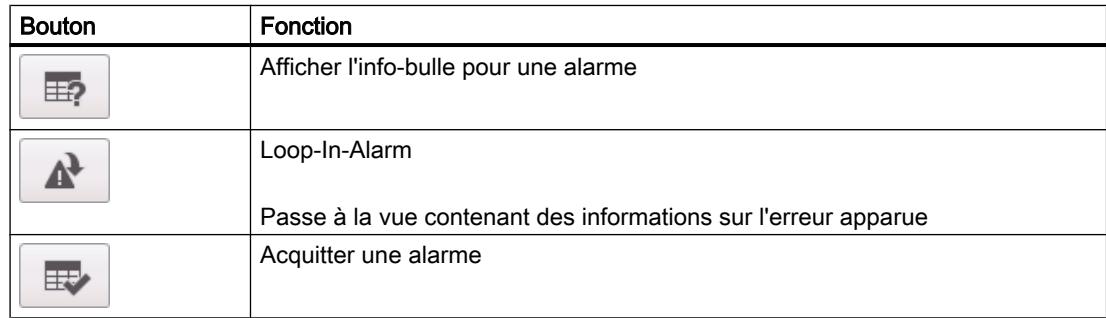

# Comportement si commande

#### Fenêtre modale des alarmes pour les pupitres à touches

Lorsque vous configurez la fenêtre des alarmes pour les pupitres à touches, activez sous "Propriétés > Mode" la propriété "Modale". Ceci garantit que la fenêtre des alarmes restera active en cas de changement de vue. Le passage d'une vue à différentes fenêtres avec <Ctrl +Tab> n'est pas pris en charge. Quand la fenêtre des alarmes modale est active, il n'est pas

possible d'actionner les boutons de la vue située à l'arrière-plan. Les fonctions configurées pour une touche de fonction sont exécutées.

## Modifier le tri des alarmes affichées

Un clic sur la colonne trie d'abord les alarmes à acquittement obligatoire suivant la date et l'heure. Ensuite, les alarmes dont l'acquittement n'est pas obligatoire sont triées suivant la date et l'heure.

# 12.4.4.4 Indicateur d'alarme dans Runtime

## Utilisation

Lorsque des alarmes appartenant à la classe d'alarmes définie sont en attente ou doivent être acquittées, l'indicateur d'alarme s'affiche.

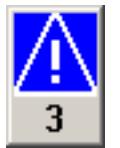

## Représentation

L'indicateur d'alarme peut prendre deux états :

- Clignotant : il y a au moins une alarme non acquittée.
- Statique : les alarmes sont acquittées, mais l'une d'elles au moins n'a pas encore disparu. Le nombre qui s'affiche indique le nombre d'alarmes encore en attente.

#### Commande

Selon la configuration, une fenêtre des alarmes s'ouvre quand l'indicateur d'alarme est utilisé. L'indicateur d'alarme ne peut être commandé que par l'écran tactile.

# 12.4.4.5 Acquitter les alarmes

## Introduction

Vous acquittez les alarmes dans Runtime selon la configuration de votre projet. Vous acquittez les alarmes comme suit :

- Avec les boutons des objets d'affichage et de commande
- Avec la touche "ACK" sur votre pupitre opérateur
- Avec des touches de fonction ou boutons que vous avez configurés vous-même

Quand une autorisation est configurée pour les éléments de commande, seuls les utilisateurs habilités peuvent acquitter les alarmes.

Pour acquitter automatiquement des alarmes dans Runtime, utilisez des fonctions système et l'option "Acquittement par l'API".

# Variantes de l'acquittement

Dans Runtime, vous pouvez acquitter des alarmes individuelles ou plusieurs alarmes simultanément. La différence est la suivante :

- Acquittement individuel Acquittement d'une alarme au moyen d'un bouton ou d'une touche de fonction.
- Acquittement de groupes d'alarmes Acquittement de l'ensemble des alarmes d'un groupe d'alarmes au moyen d'un bouton ou d'une touche de fonction.

# **Condition**

● Une alarme est affichée sur le pupitre opérateur.

# Marche à suivre

Pour acquitter une alarme, procédez comme suit :

- 1. Sélectionnez l'alarme.
- 2. Cliquez sur le bouton  $| \cdot |$ .

# Résultat

L'état "Acquitté" est affecté à l'alarme. Si la condition de déclenchement d'une alarme n'est plus remplie, l'état "Disparaissant" est de plus affecté à l'alarme et celle-ci ne s'affiche plus sur le pupitre opérateur.

# 12.4.5 Référence

# 12.4.5.1 Fonctions système pour alarmes

# Fonctions système

Les fonctions système sont des fonctions prédéfinies avec lesquelles vous réalisez de nombreuses tâches dans Runtime sans connaissances en programmation. Vous utilisez les fonctions système dans une liste de fonctions.

Le tableau suivant indique toutes les fonctions système servant à représenter les alarmes et à les éditer.

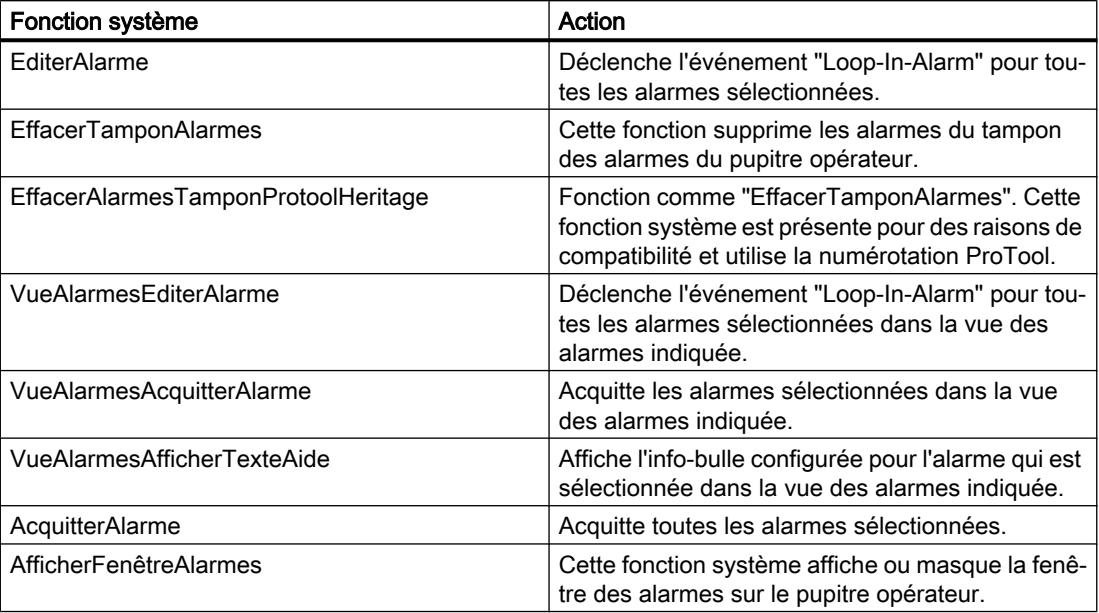

# 12.4.5.2 Alarmes système

# Notions de base sur les alarmes système

# Alarmes système

Les alarmes système sur le pupitre opérateur donnent des informations sur les états internes du pupitre et de l'automate.

Vous trouverez ci-dessous une vue d'ensemble indiquant quand une alarme système apparaît et comment éliminer la cause de l'erreur.

## Remarque

#### Disponibilité selon le pupitre opérateur

A chaque pupitre opérateur s'applique un sous-ensemble des alarmes système décrites ici, selon son éventail de fonctions.

## **Remarque**

Les alarmes système s'affichent dans une vue des alarmes. Les alarmes système s'affichent dans la langue alors configurée sur votre pupitre opérateur.

# Paramètres des alarmes système

Les alarmes système peuvent contenir des paramètres cryptés. Ces paramètres contribuent à la traçabilité d'une erreur, car ils donnent des informations sur le code source du logiciel Runtime. C'est à la suite du texte "Code d'erreur :" qu'ils sont affichés.

# 30000 - Alarmes, erreur lors de l'utilisation d'une fonction système

# Signification des alarmes système

Toutes les alarmes système pouvant s'afficher sont énumérées ci-après. Les alarmes système sont réparties en plusieurs domaines.

Tableau 12-2 30000 - Alarmes, erreur lors de l'utilisation d'une fonction système

| <b>Numéro</b> | Effet / causes                                                                                                    | Solution                                                                                                    |
|---------------|----------------------------------------------------------------------------------------------------|----------------------------------------------------------------------------------------------------|
| 30010         | La variable n'a pas pu recueillir le résultat de la fonc-<br>tion système, par exemple en cas de dépassement<br>de la plage de valeurs.  | Vérifiez les types de variable des paramètres de la fonc-<br>tion système.                                                                              |
| 30011         | Impossible d'exécuter une fonction système, car une<br>valeur ou un type illicite a été transféré dans le pa-<br>ramètre de la fonction. | Vérifiez la valeur du paramètre et le type de variable du<br>paramètre illicite. Si une variable est utilisée comme pa-<br>ramètre, vérifiez sa valeur. |
| 30012         | Impossible d'exécuter une fonction système, car une<br>valeur ou un type illicite a été transféré dans le pa-<br>ramètre de la fonction. | Vérifiez la valeur du paramètre et le type de variable du<br>paramètre illicite. Si une variable est utilisée comme pa-<br>ramètre, vérifiez sa valeur. |

# 40000 - Alarmes, échelle linéaire

# Signification des alarmes système

Toutes les alarmes système pouvant s'afficher sont énumérées ci-après. Les alarmes système sont réparties dans différents domaines.

Tableau 12-3 40000 - Alarmes, échelle linéaire

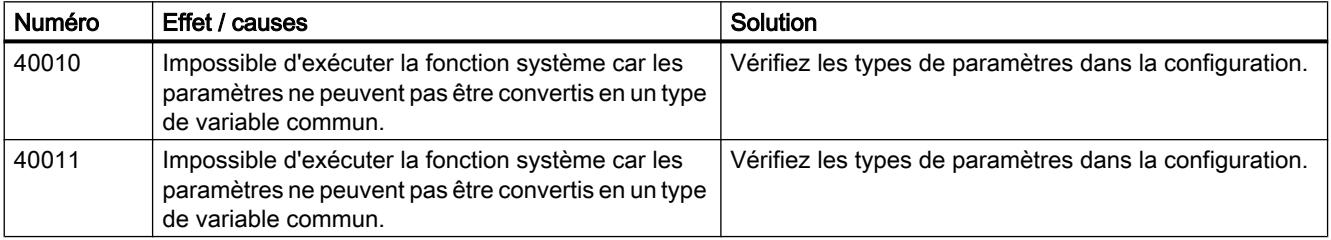

# 50000 - Alarmes, serveur de données

# Signification des alarmes système

Toutes les alarmes système pouvant s'afficher sont énumérées ci-après. Les alarmes système sont réparties dans différents domaines.

Tableau 12-4 50000 - Alarmes, serveur de données

| Numéro | Effet / causes                                                                                                    | Solution |
|--------|----------------------------------------------------------------------------------------------------|----------|
| 50000  | Le pupitre opérateur reçoit des données plus vite<br>qu'il ne peut les traiter. C'est la raison pour laquelle<br>il n'accepte plus de données jusqu'à ce que les don-<br>nées déjà présentes aient été traitées. L'échange de<br>données reprend ensuite. |          |
| 50001  | L'échange de données a repris.                                                                                                    | --       |

# 70000 - Alarmes, fonctions Win32

# Signification des alarmes système

Toutes les alarmes système pouvant s'afficher sont énumérées ci-après.

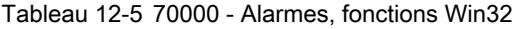

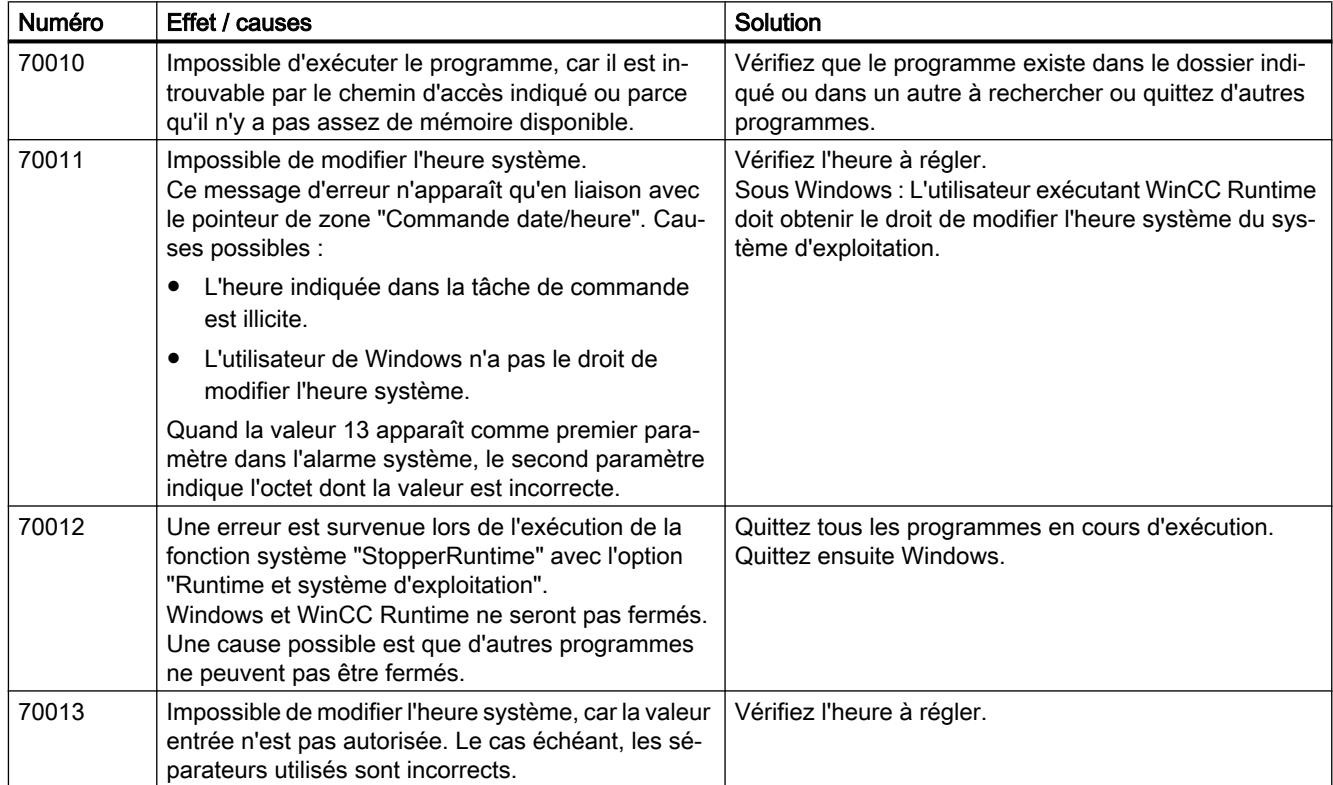

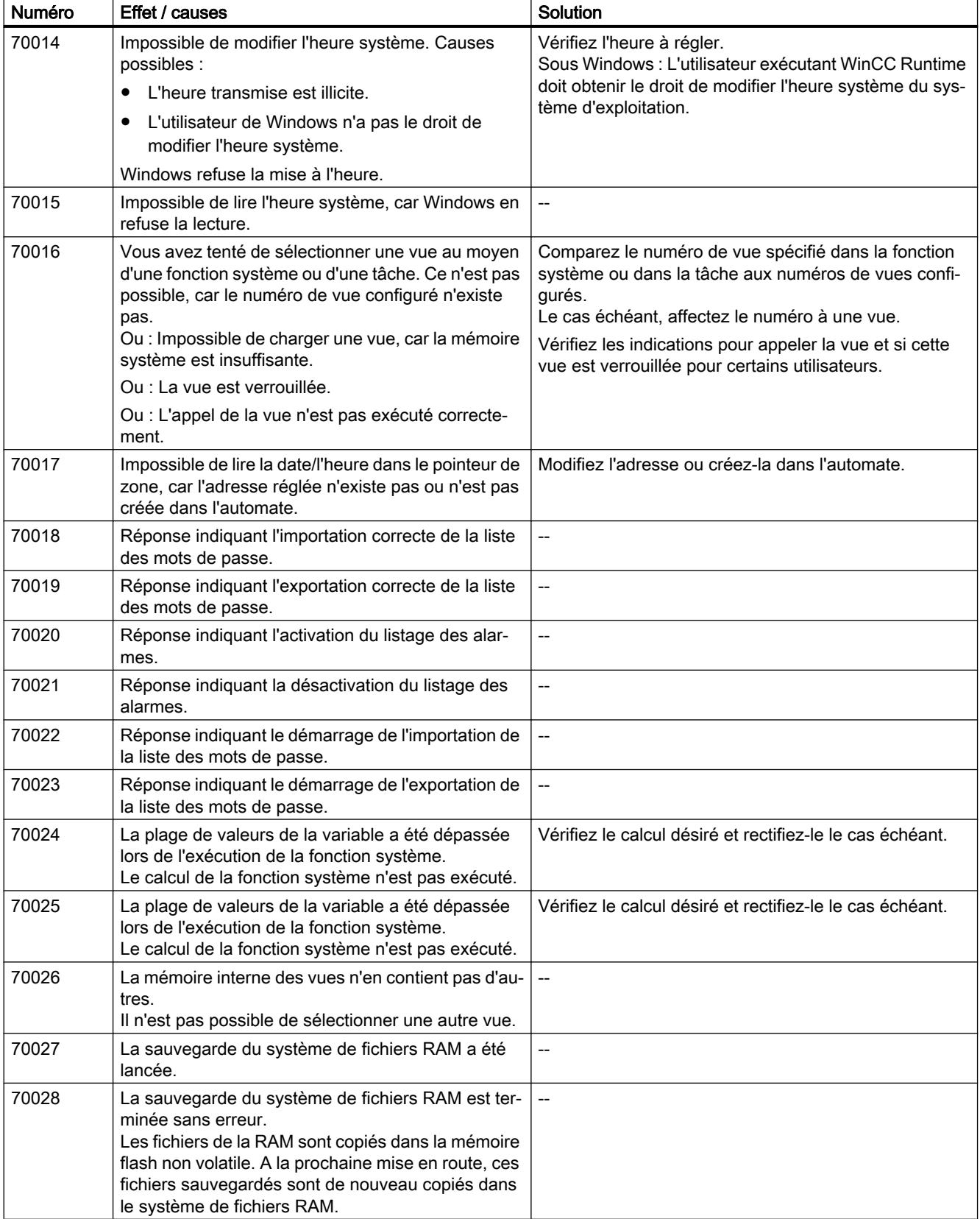

# Visualisation de processus

# 12.4 Travailler avec des alarmes

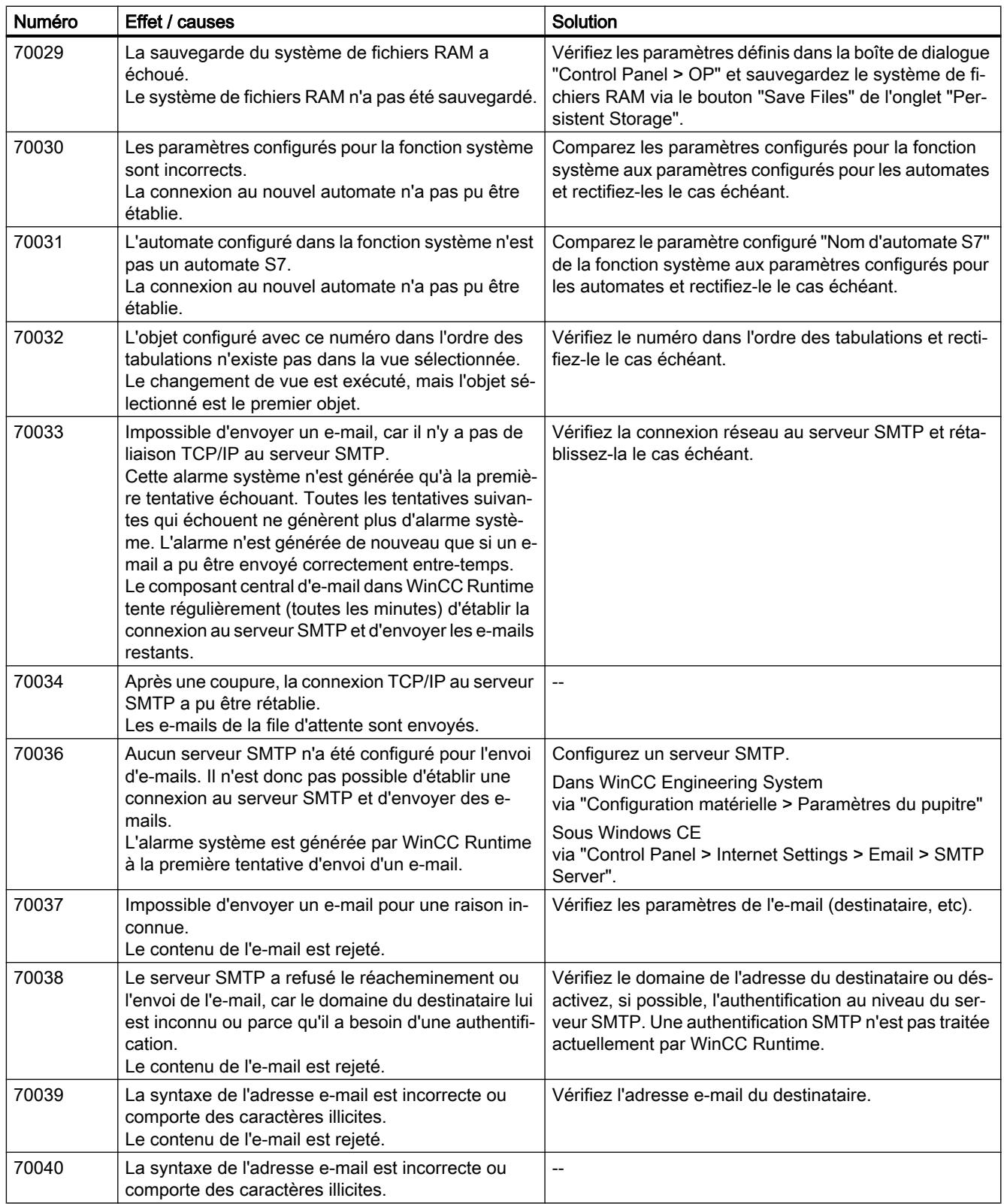

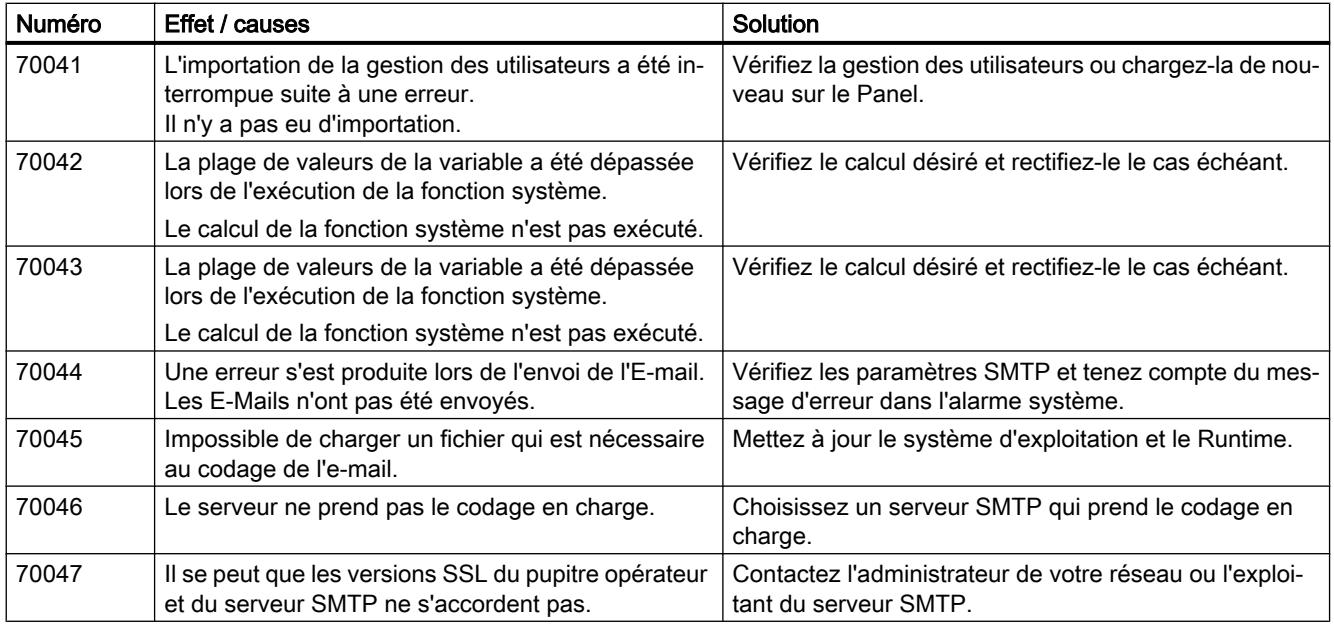

# 110000 - Alarmes, fonctions hors ligne

# Signification des alarmes système

Toutes les alarmes système pouvant s'afficher sont énumérées ci-après.

Tableau 12-6 110000 - Alarmes Fonctions hors ligne

| <b>Numéro</b> | Effet / causes                                                                                                    | Solution                                                                                                    |
|---------------|----------------------------------------------------------------------------------------------------|----------------------------------------------------------------------------------------------------|
| 110000        | Un changement de mode de fonctionnement a été<br>effectué Le mode est maintenant "Hors ligne".                                                                                   | $-$                                                                                                    |
| 110001        | Un changement de mode de fonctionnement a été<br>effectué Le mode est maintenant "En ligne".                                                                                     | $-$                                                                                                    |
| 110002        | Il n'y a pas eu de changement de mode de fonction-<br>nement.                                                                                                    | Vérifiez la liaison avec les automates.<br>Vérifiez si la plage d'adresses du pointeur de zone<br>88"Coordination" existe sur l'automate. |
| 110003        | Le mode de fonctionnement de l'automate indiqué<br>a été modifié par la fonction système "ReglerMode-<br>Connexion".<br>Le mode de fonctionnement est désormais "Hors<br>ligne". | $- -$                                                                                                    |
| 110004        | Le mode de fonctionnement de l'automate indiqué<br>a été modifié par la fonction système "ReglerMode-<br>Connexion".<br>Le mode de fonctionnement est désormais "En li-<br>gne". | --                                                                                                    |

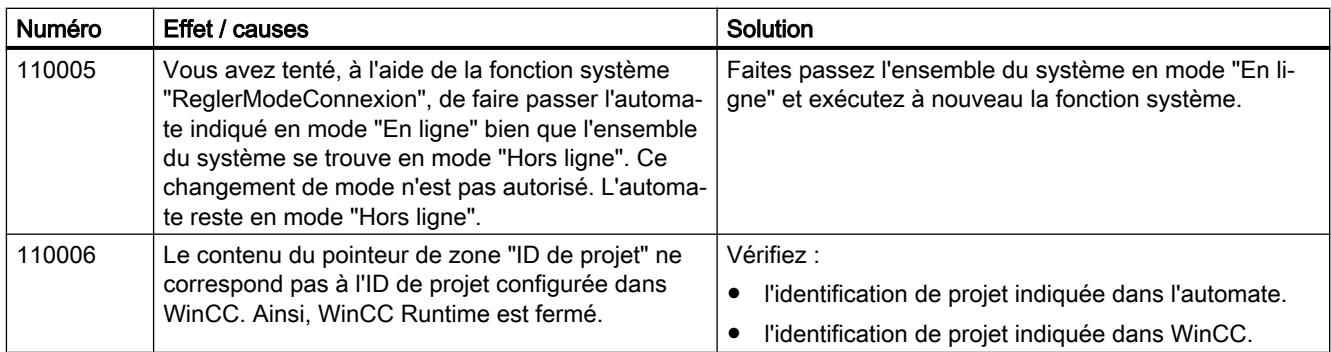

# 120000 - Alarmes, courbes

# Signification des alarmes système

Toutes les alarmes système pouvant s'afficher sont énumérées ci-après.

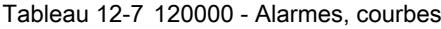

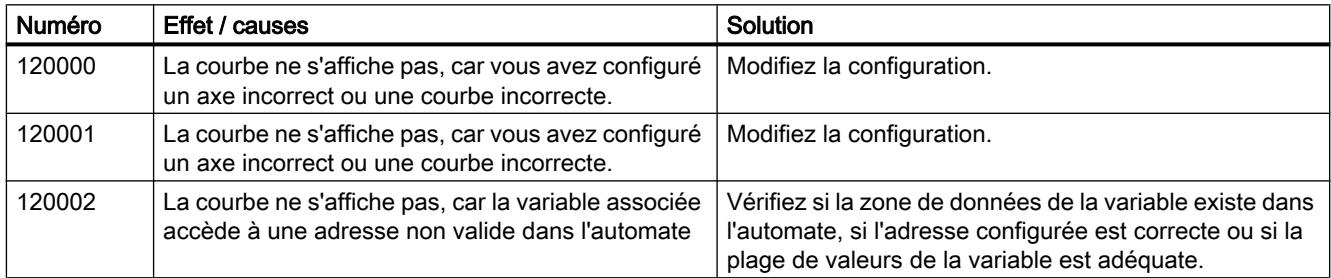

# 140000 - Alarmes, connexion : connexion + pupitre

# Signification des alarmes système

Toutes les alarmes système pouvant s'afficher sont énumérées ci-après.

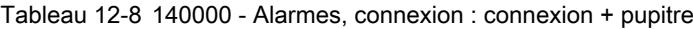

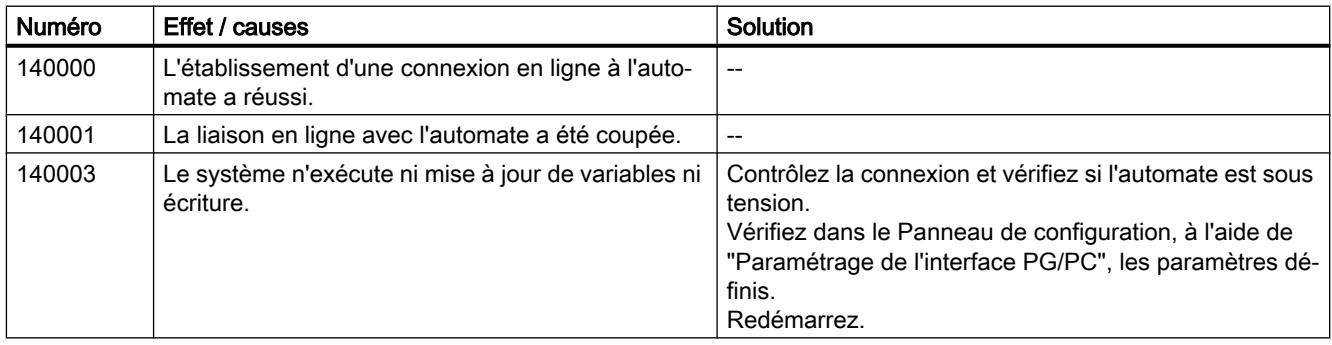
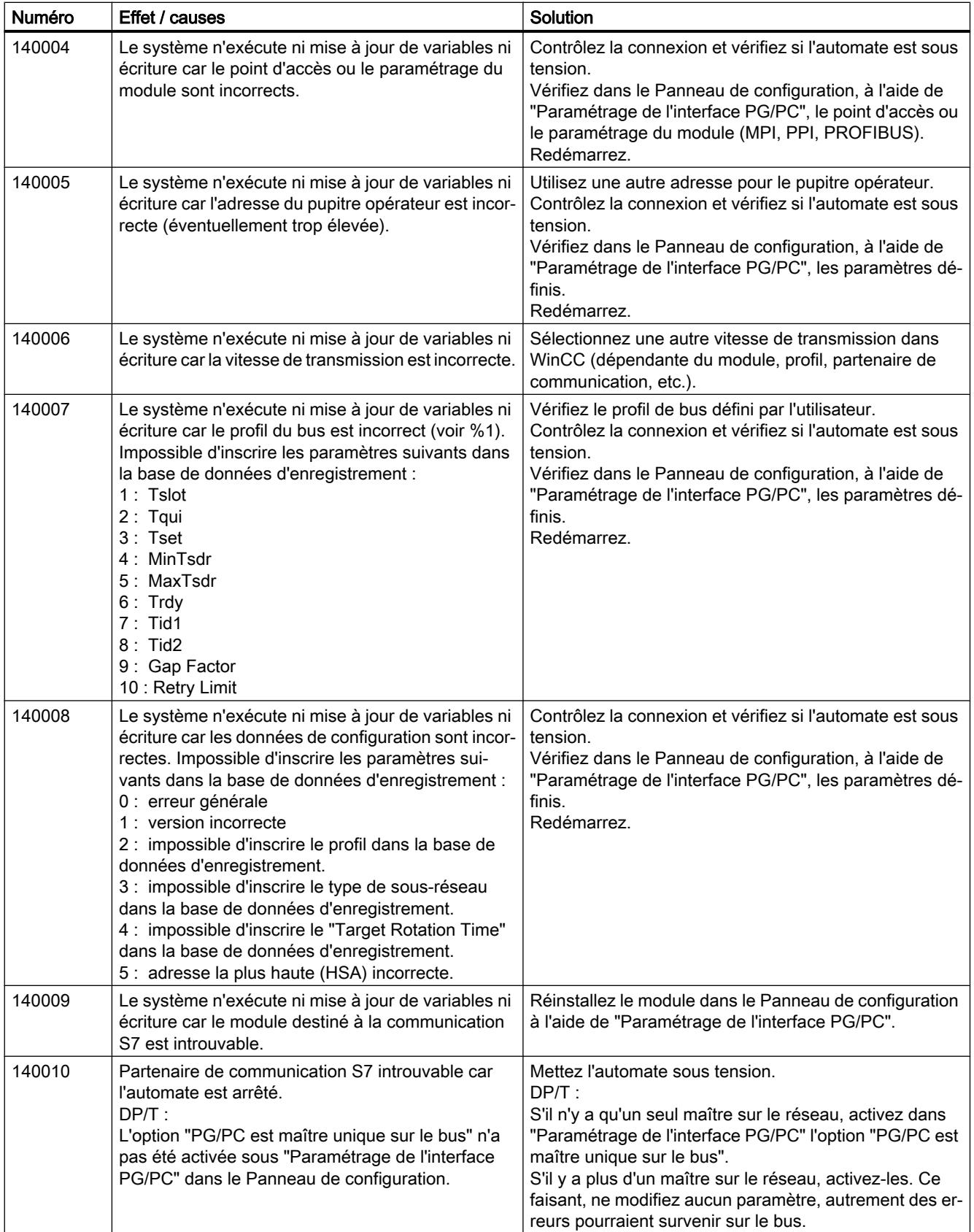

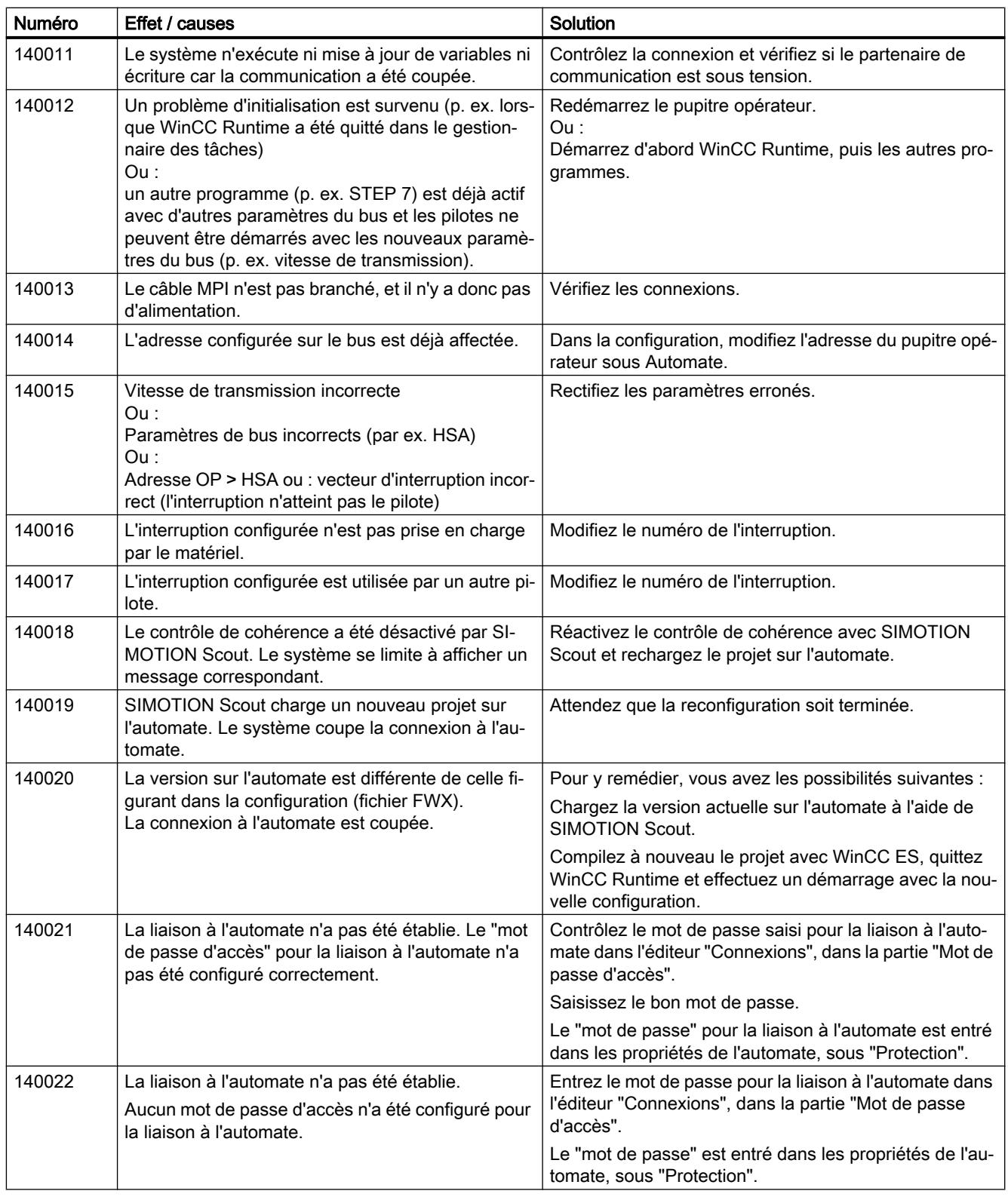

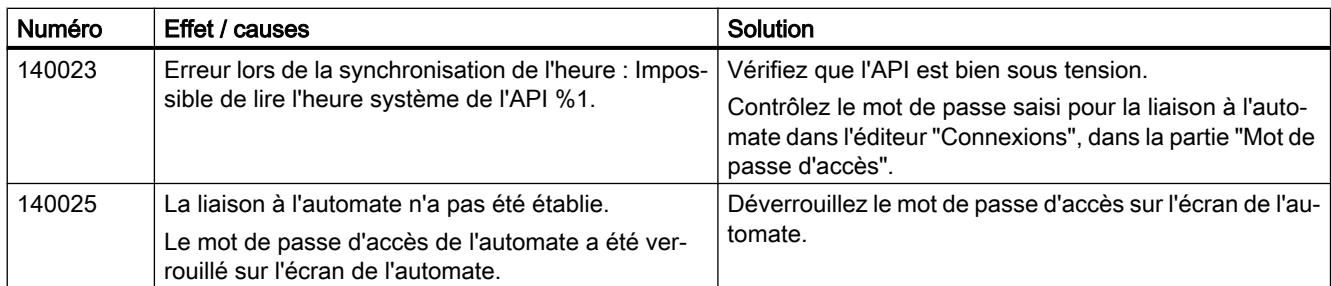

## 180000 - Alarmes, général

## Signification des alarmes système

Toutes les alarmes système pouvant s'afficher sont énumérées ci-après.

Tableau 12-9 180000 - Alarmes, général

| <b>Numéro</b> | Effet / causes                                                                                                    | Solution                                                                       |
|---------------|----------------------------------------------------------------------------------------------------|--------------------------------------------------------------------------------|
| 180000        | Un composant/OCX a reçu des données de confi-<br>guration avec une ID de version non supportée.                                                                                | Installez un composant plus récent.                                            |
| 180001        | Le système est surchargé car un trop grand nombre<br>d'actions ont été activées simultanément. Il ne peut<br>pas exécuter toutes les actions, et certaines seront<br>rejetées. | Vous avez plusieurs solutions :                                                |
|               |                                                                                                    | Générez des alarmes plus lentement (scrutation ou<br>"polling")                |
|               |                                                                                                    | Déclenchez les scripts et les fonctions système à<br>intervalles moins serrés. |
|               |                                                                                                    | Si l'alarme apparaît assez fréquemment :<br>redémarrez le pupitre opérateur.   |
| 180002        | Impossible d'activer le clavier virtuel. Cause pos-<br>sible :                                                                                                    | Réinstallez WinCC Runtime.                                                     |
|               | Le fichier "TouchInputPC exe" n'a pas été enregis-<br>tré en raison d'une erreur d'exécution du setup.                                                                         |                                                                                |

## 190000 - Alarmes, variables

#### Signification des alarmes système

Toutes les alarmes système pouvant s'afficher sont énumérées ci-après.

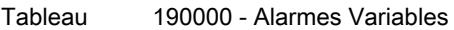

12-10

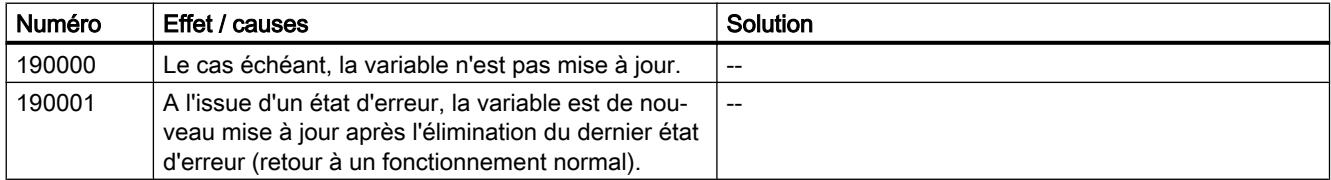

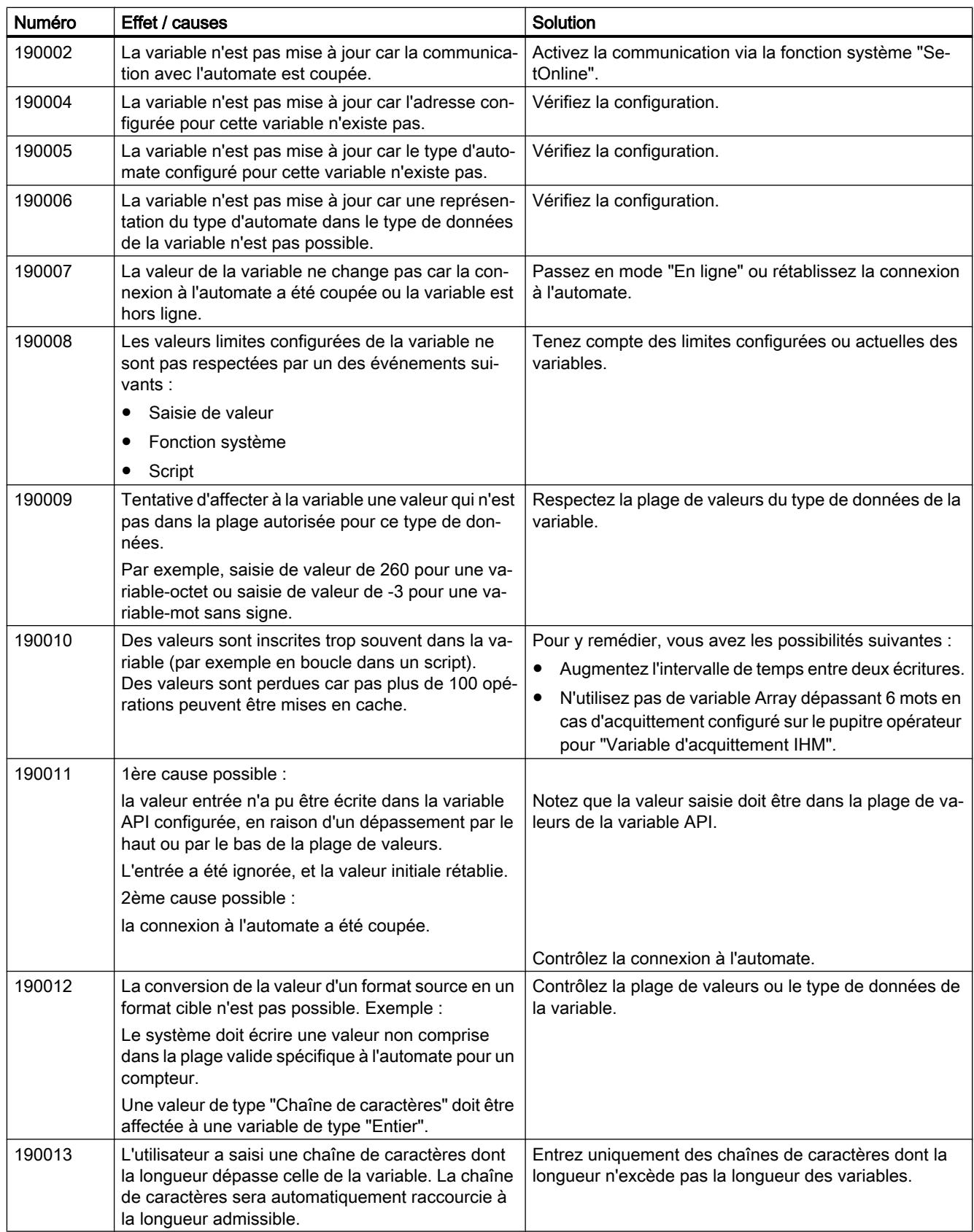

# 190100 - Alarmes, pointeur de zone

## 190100 - Alarmes, pointeur de zone

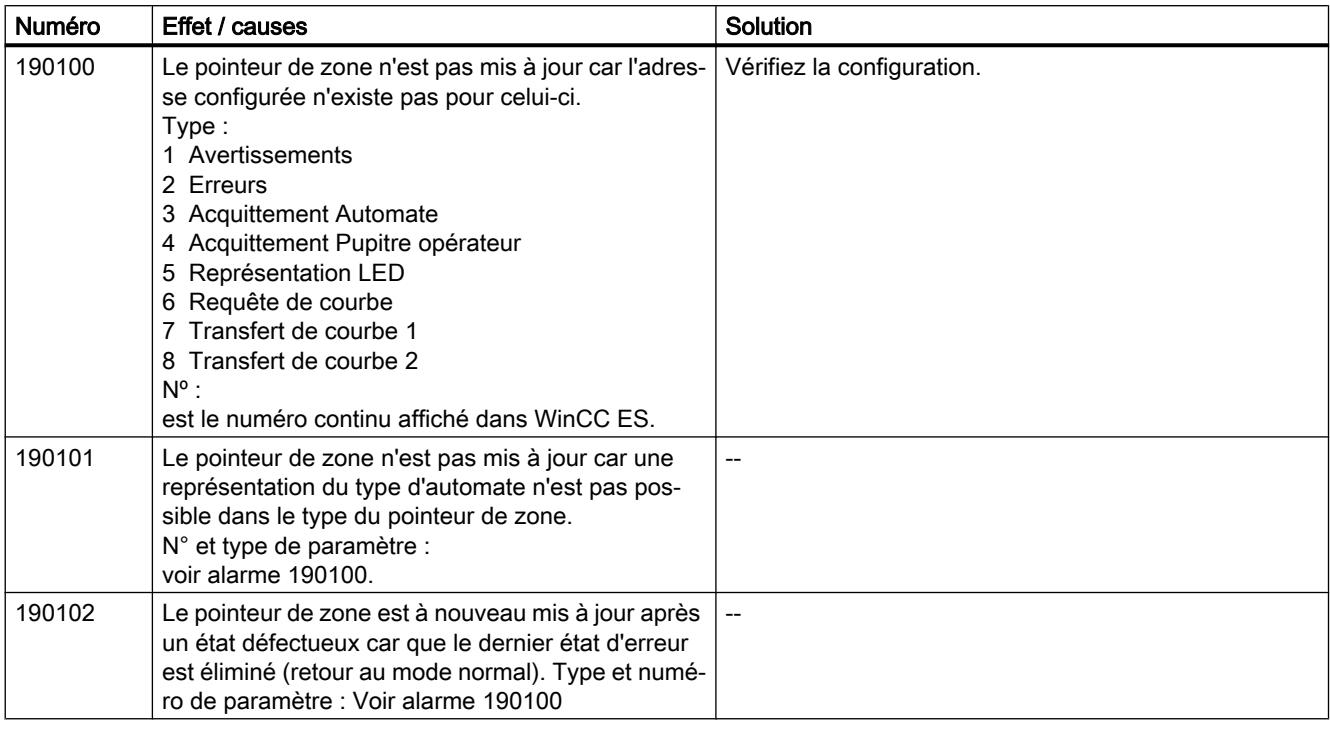

## 200000 - Alarmes, coordination API

## 200000 - Alarmes, coordination API

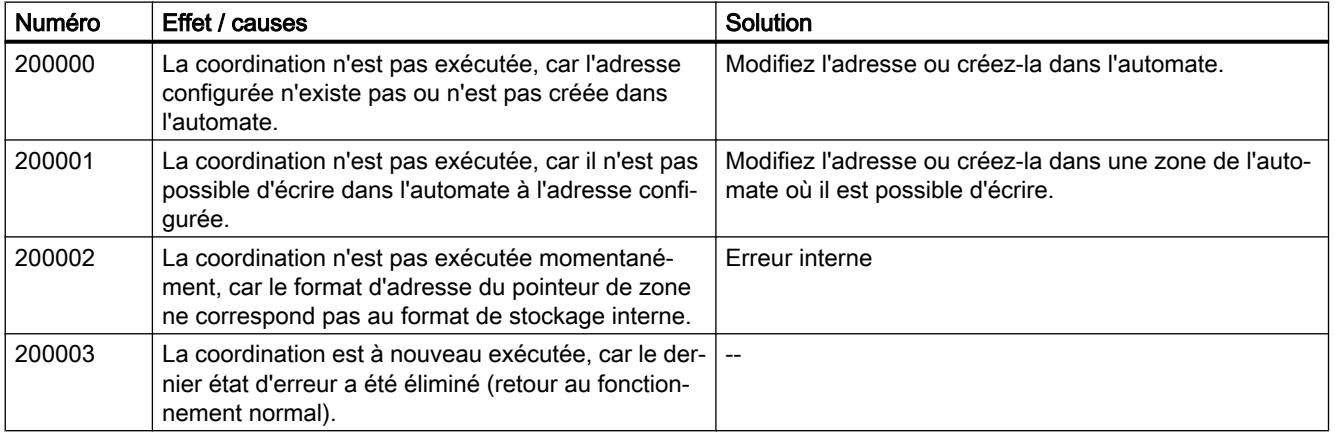

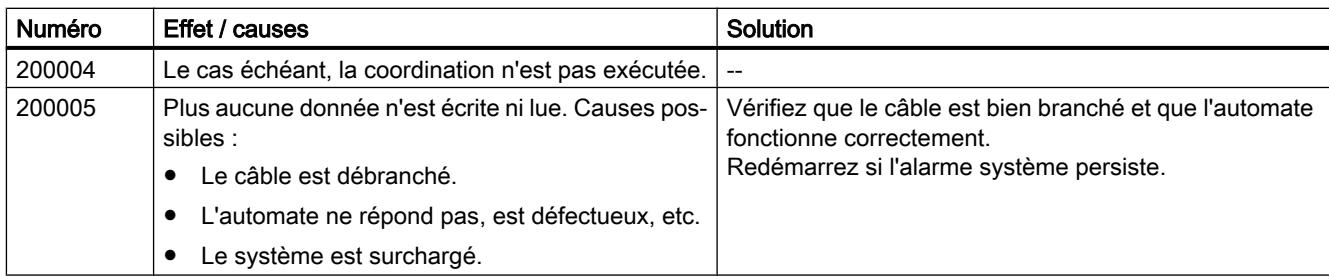

## 210000 - Alarmes, tâche API

## 210000 - Alarmes API - Job

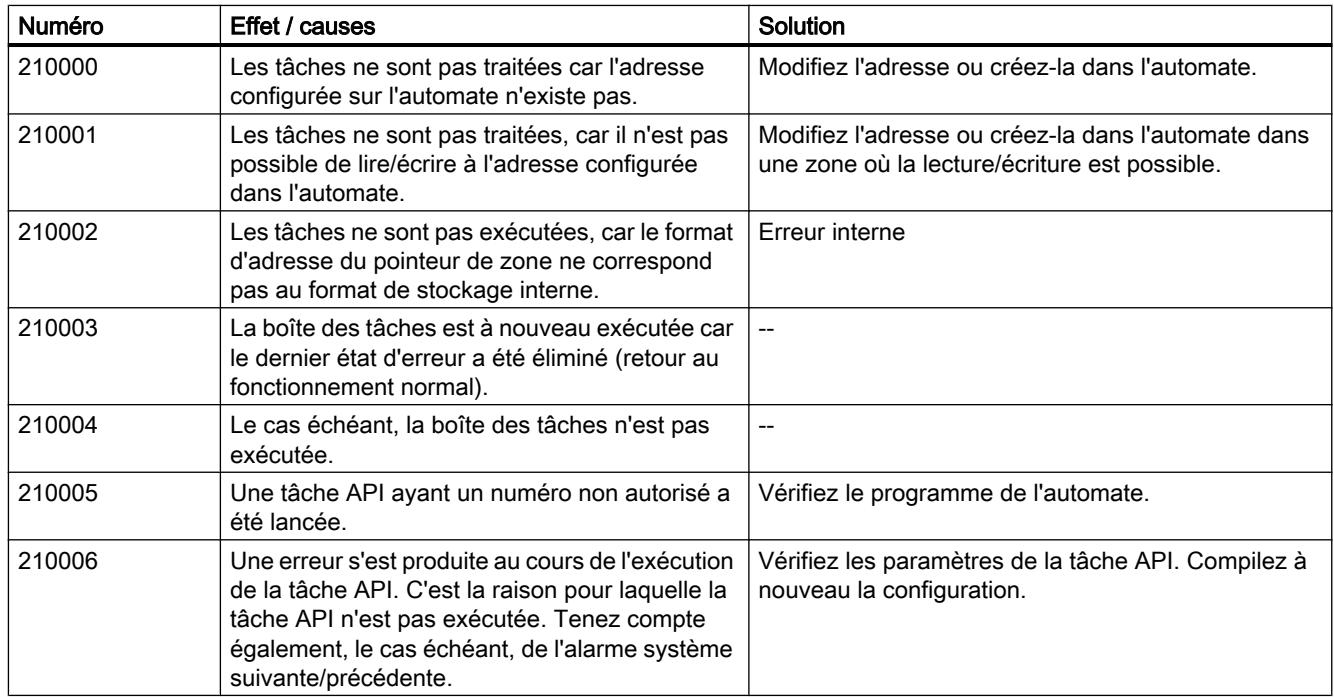

## 220000 - Alarmes, pilote de communication WinCC

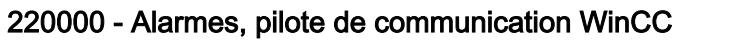

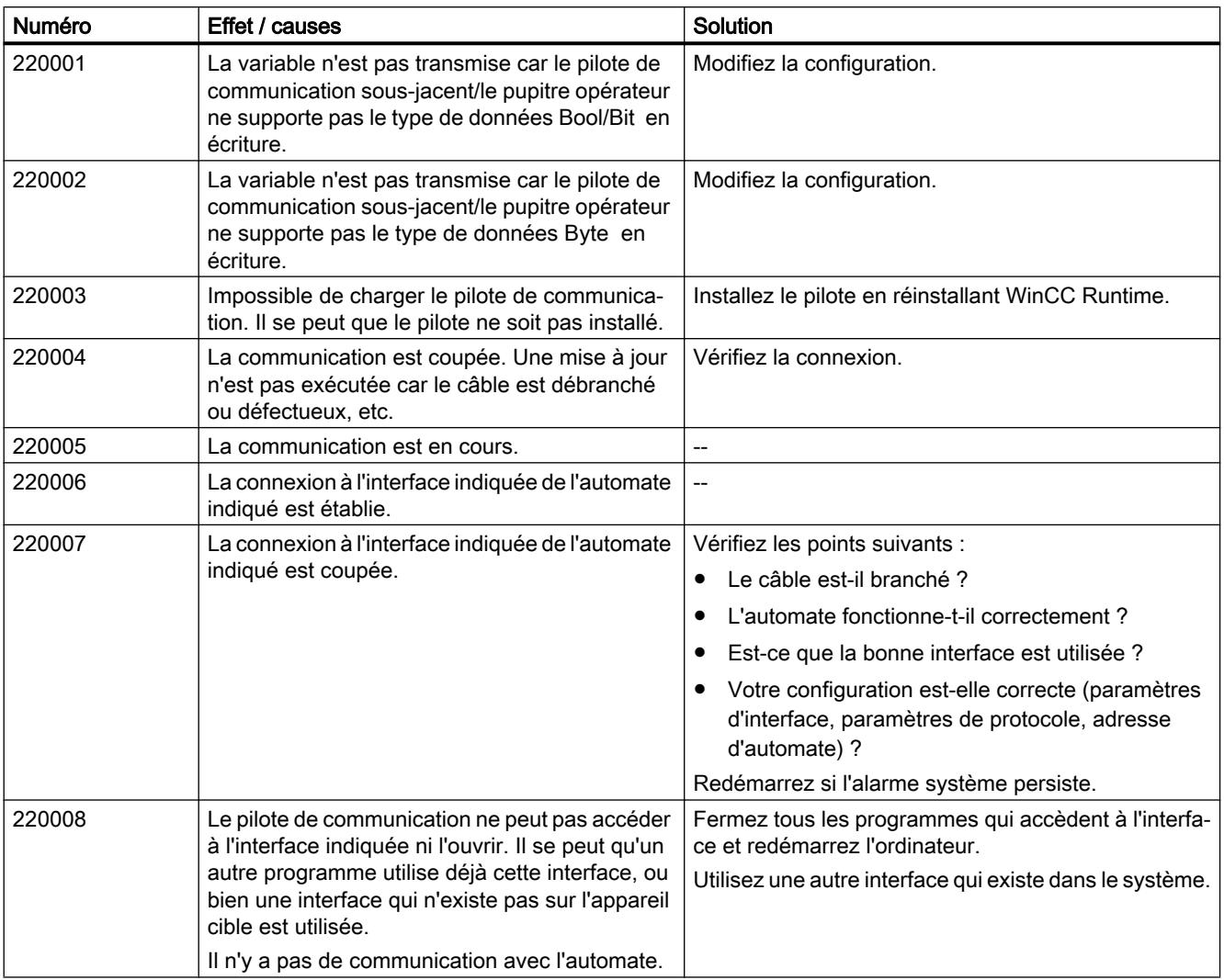

## 230000 - Alarmes, objets graphiques

## 230000 - Alarmes, objets graphiques

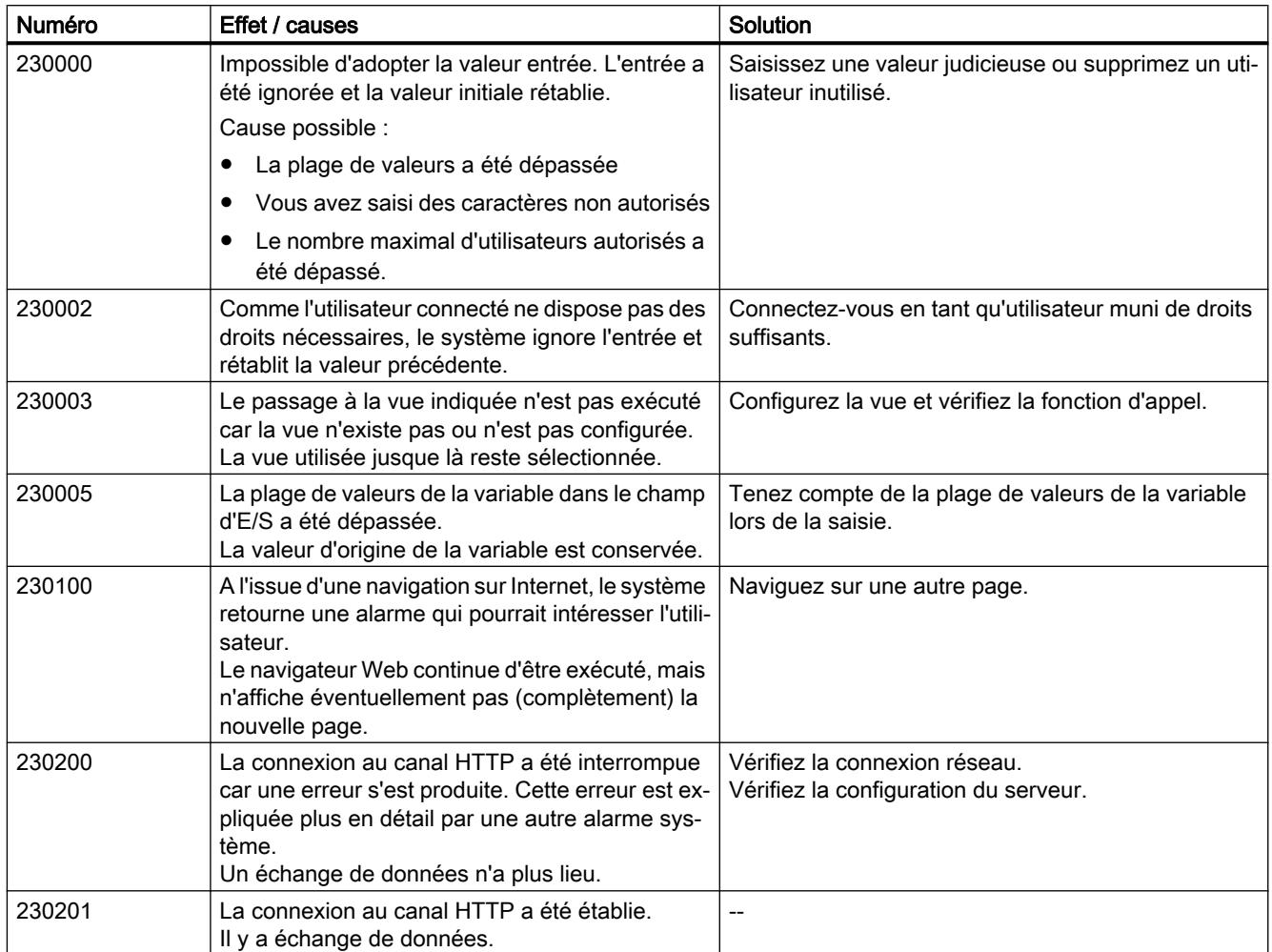

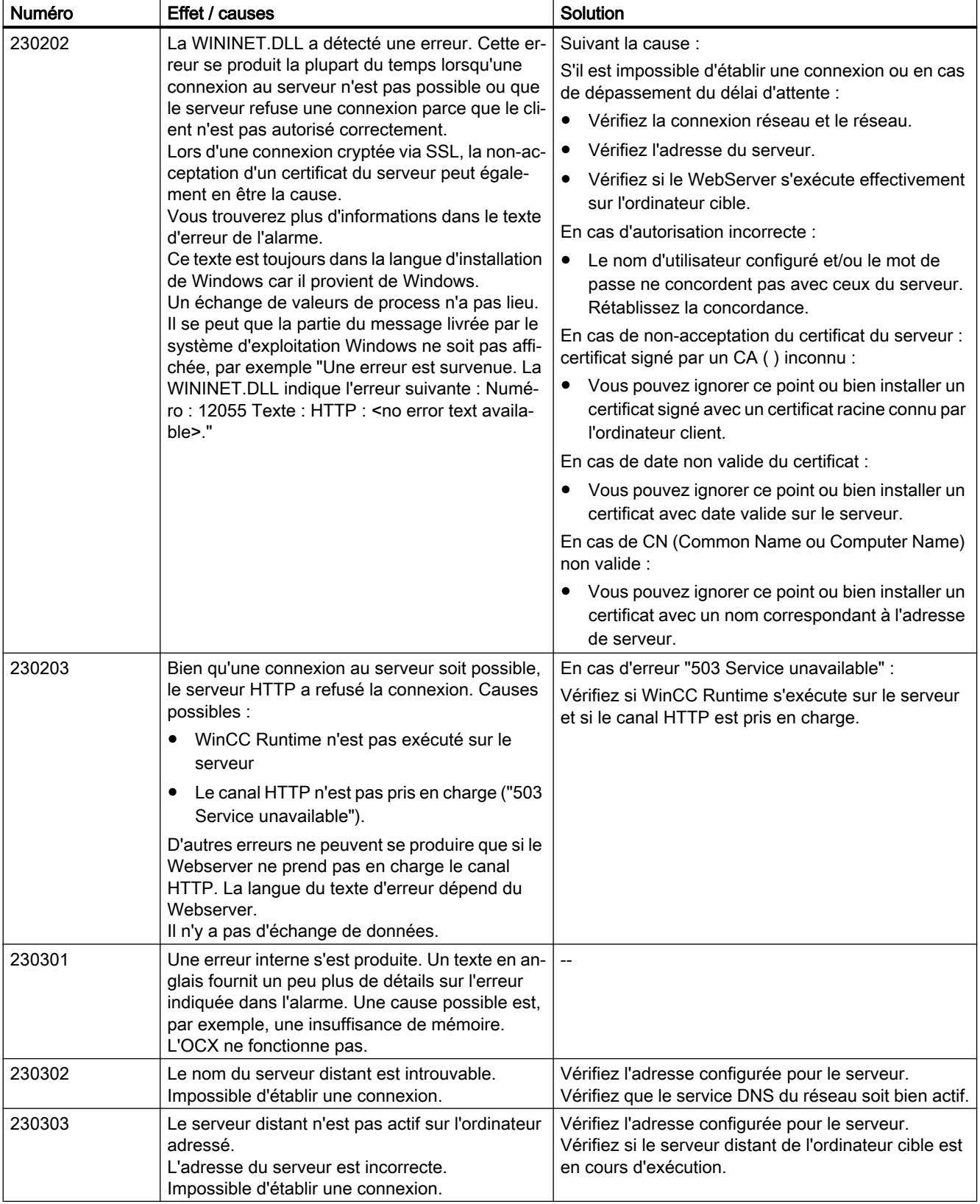

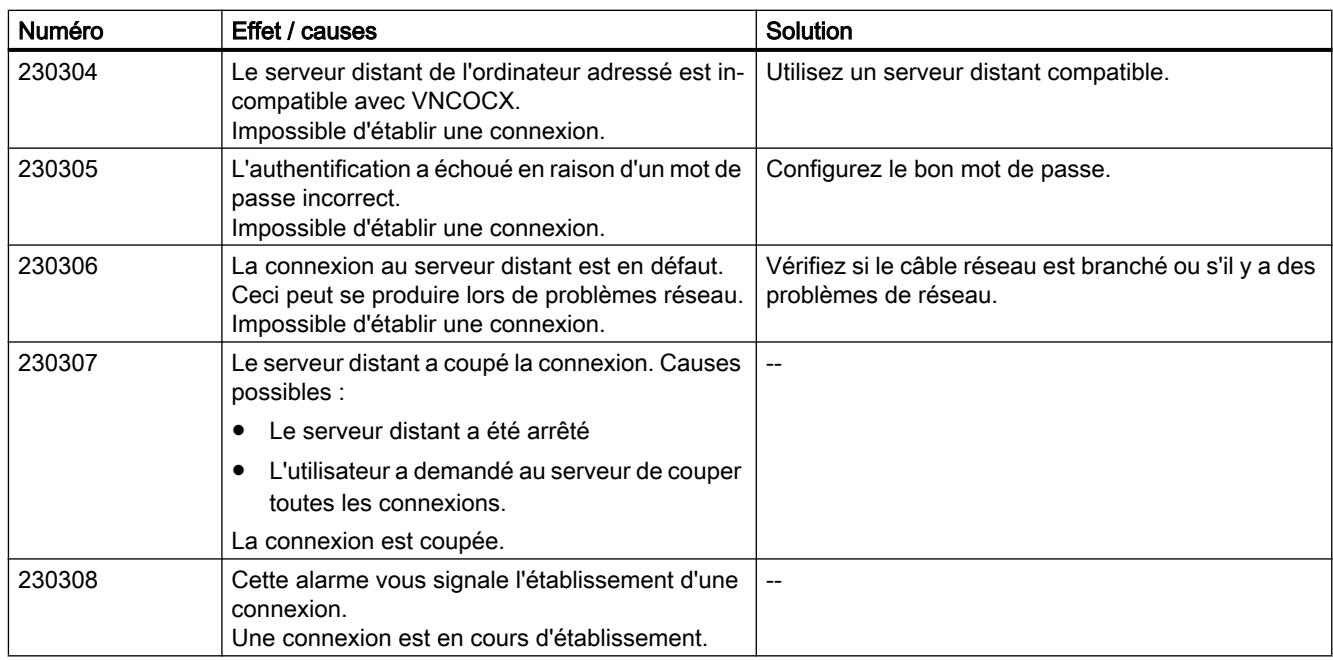

## 260000 - Alarmes, système de mot de passe

## 260000 - Alarmes, système de mot de passe

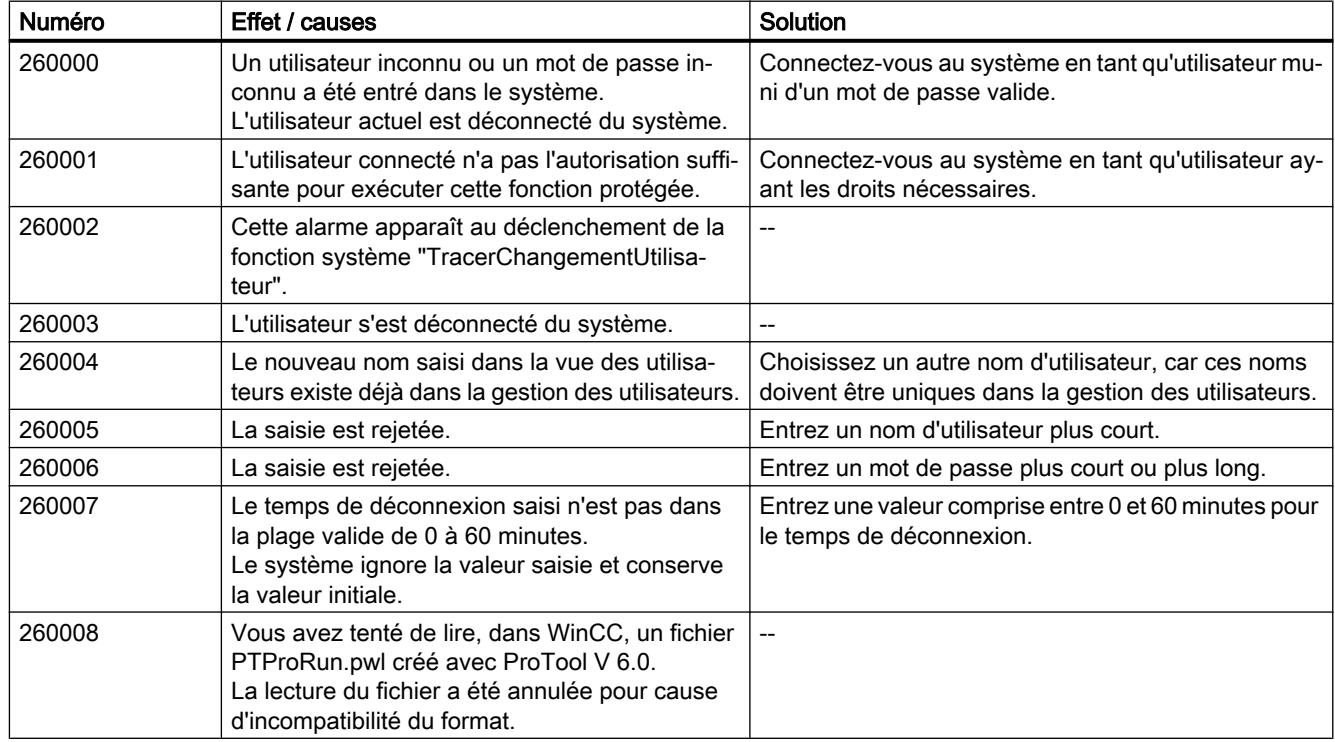

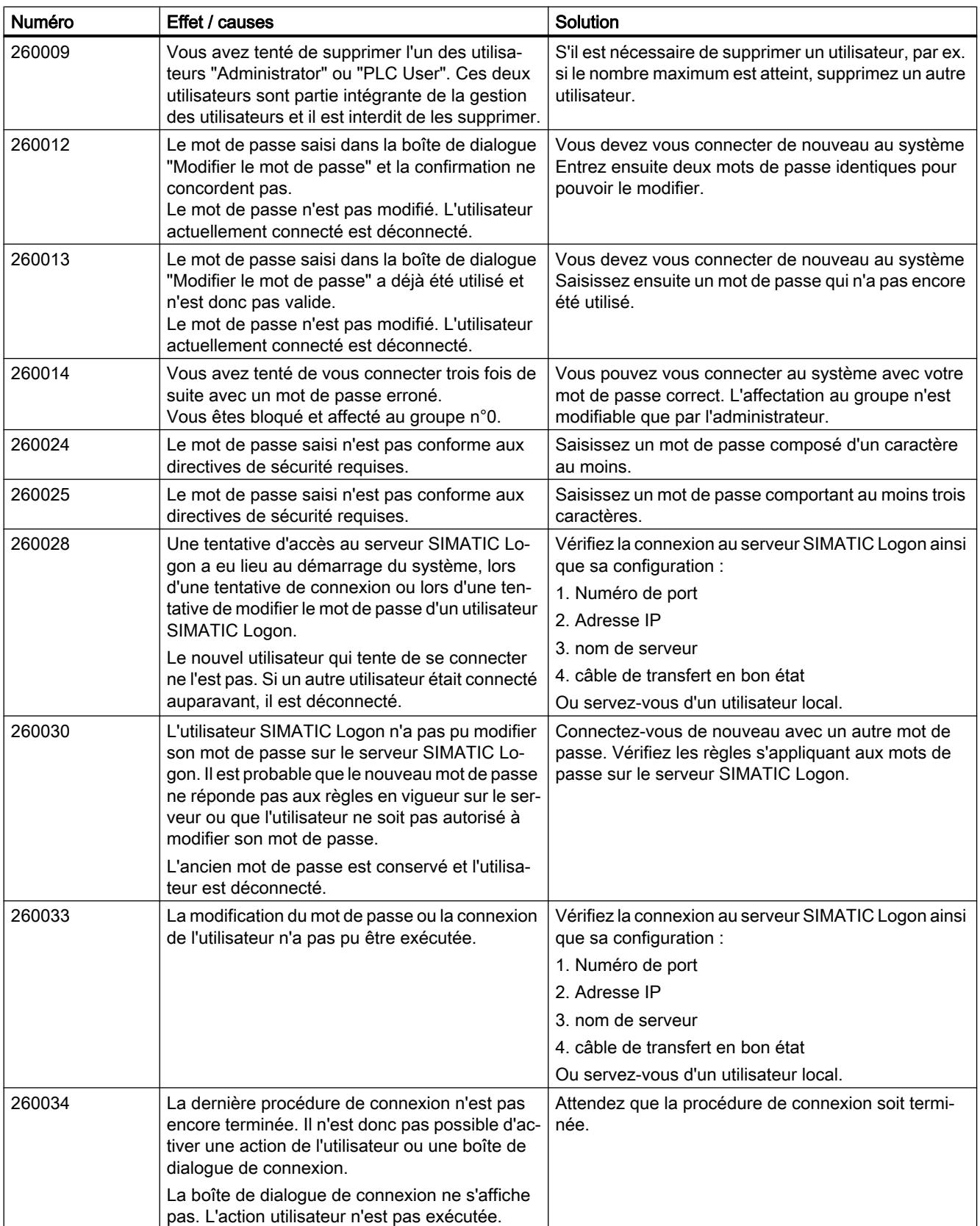

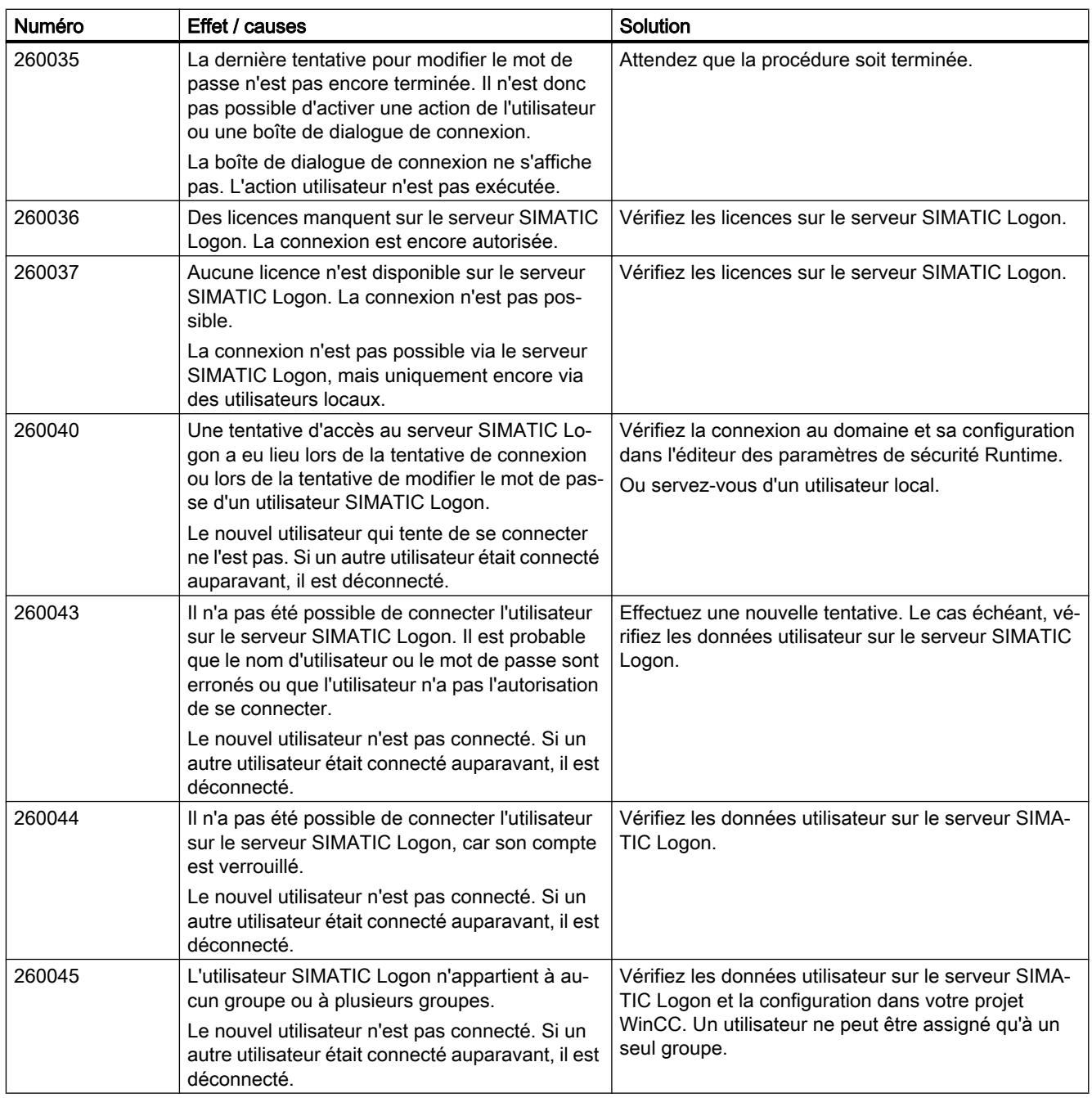

## 270000 - Alarmes, système d'alarmes

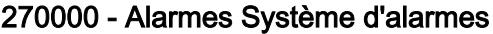

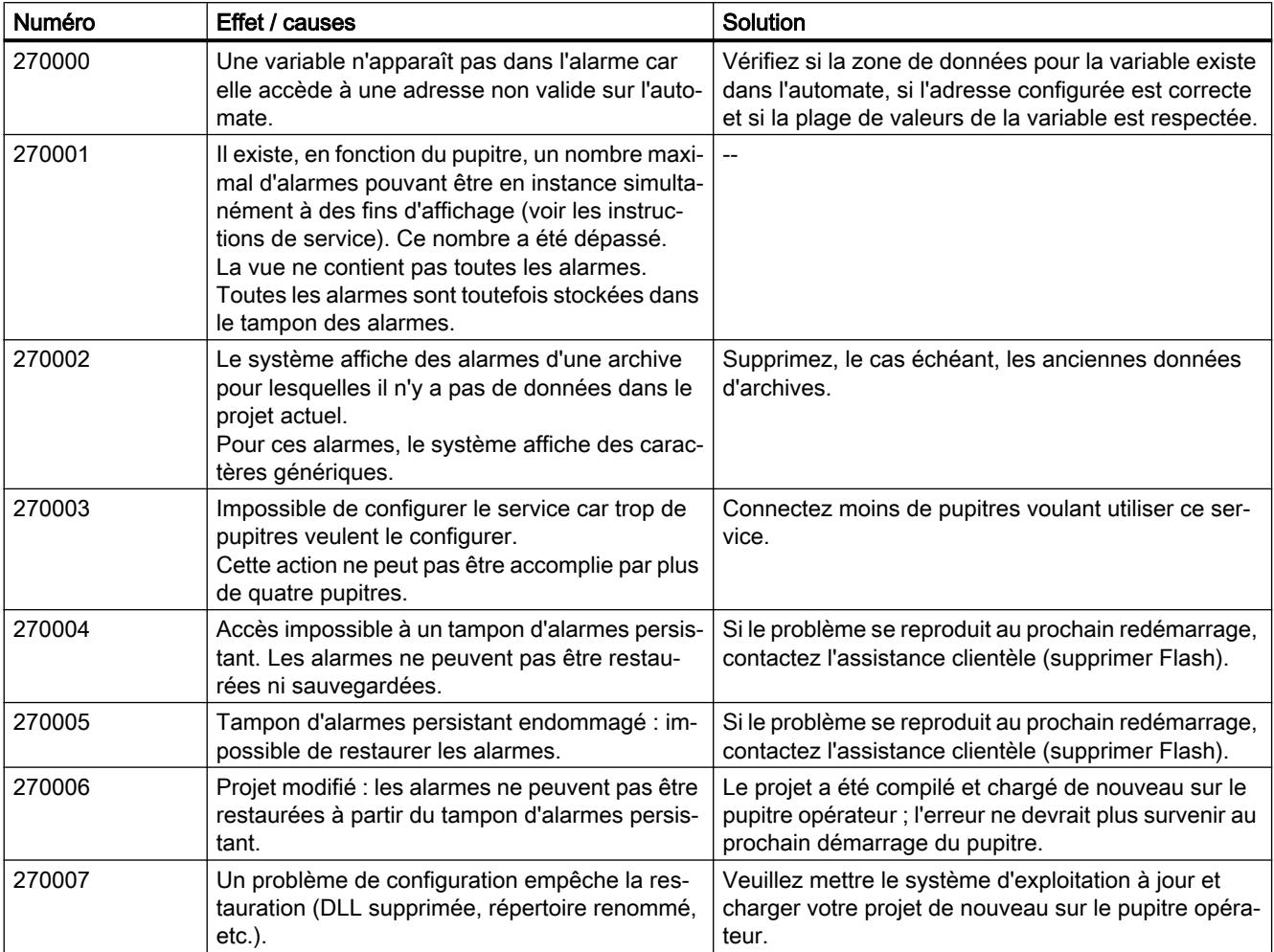

## 290000 - Alarmes, système de recettes

## 290000 - Alarmes Système de recettes

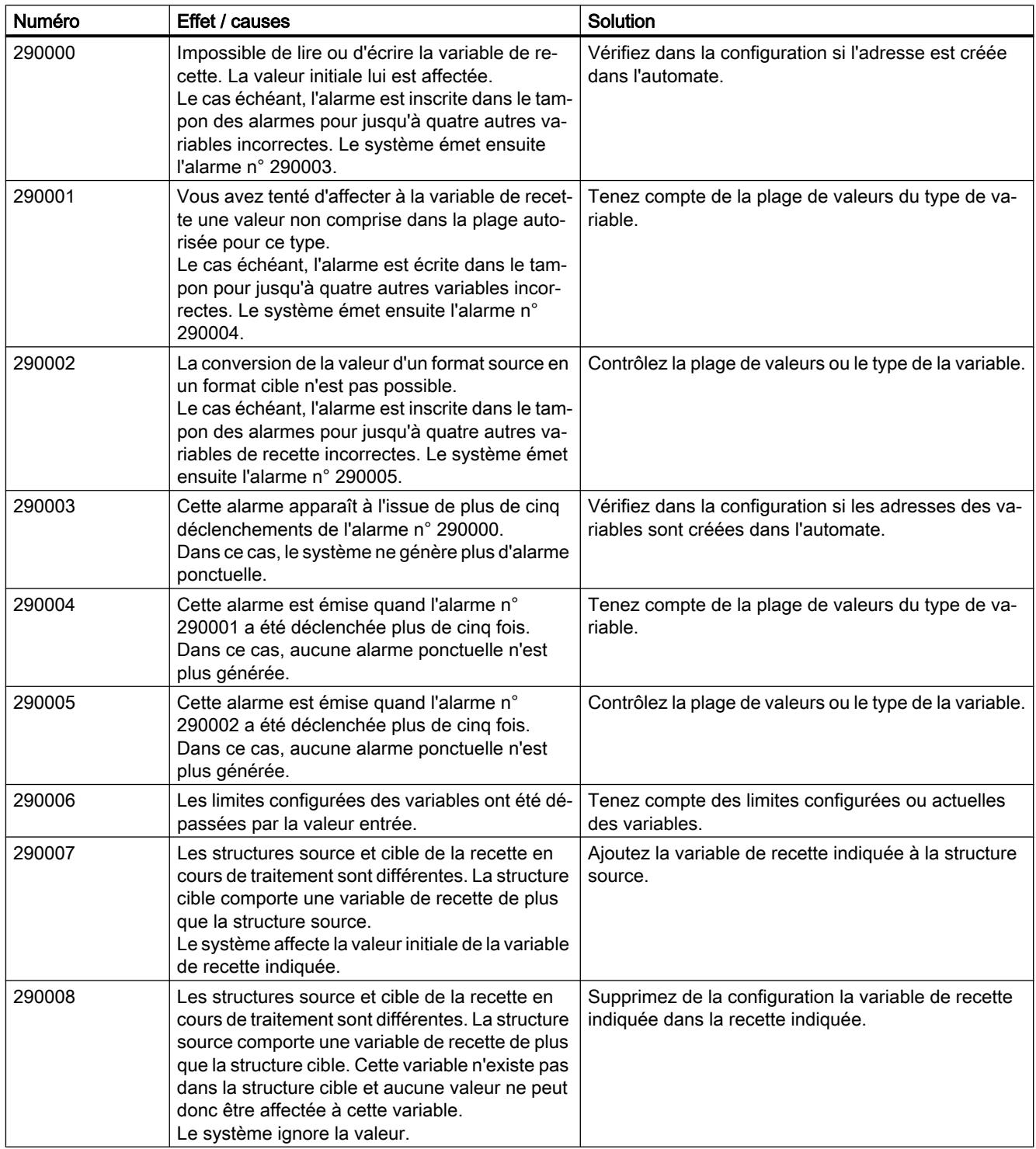

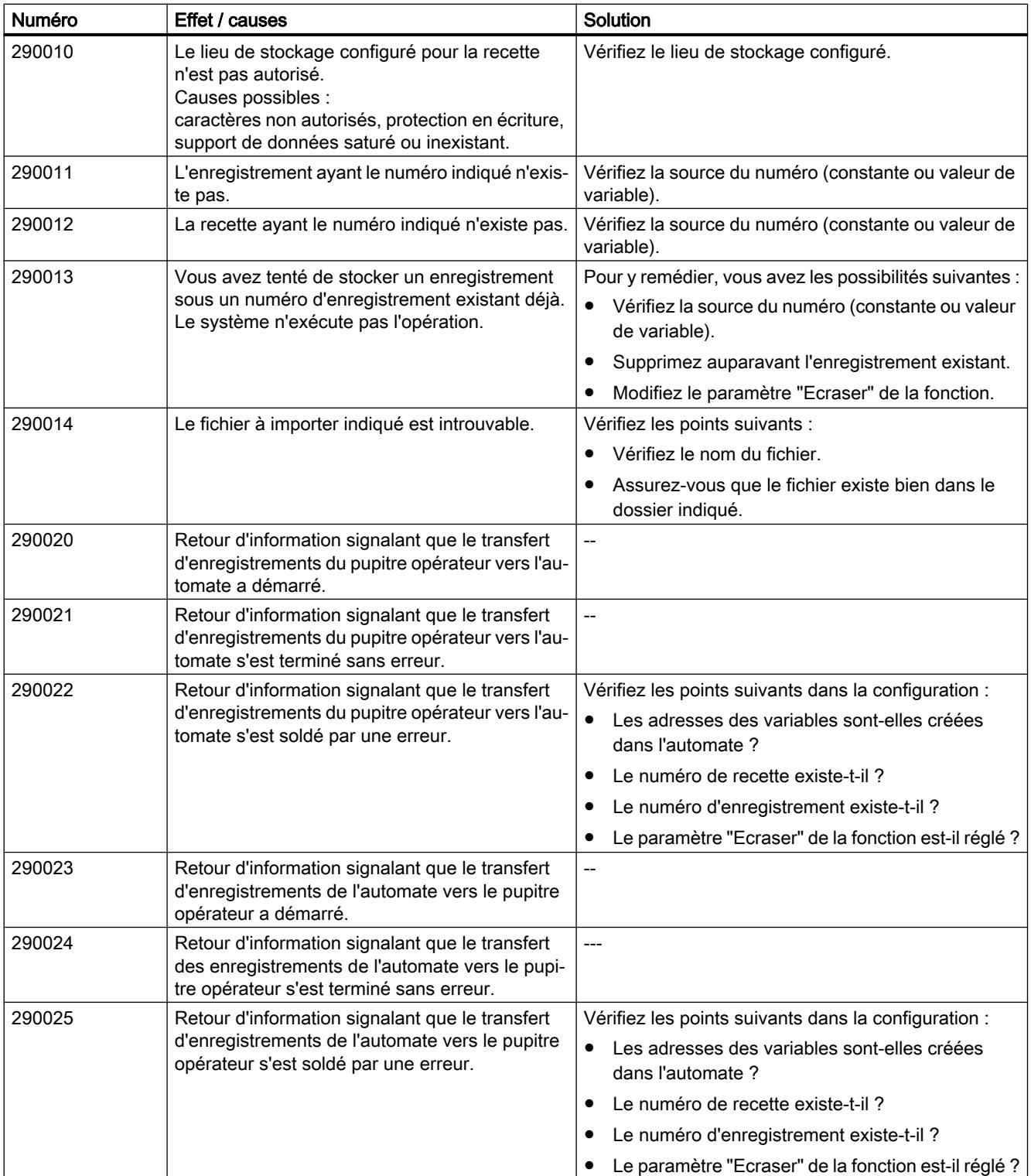

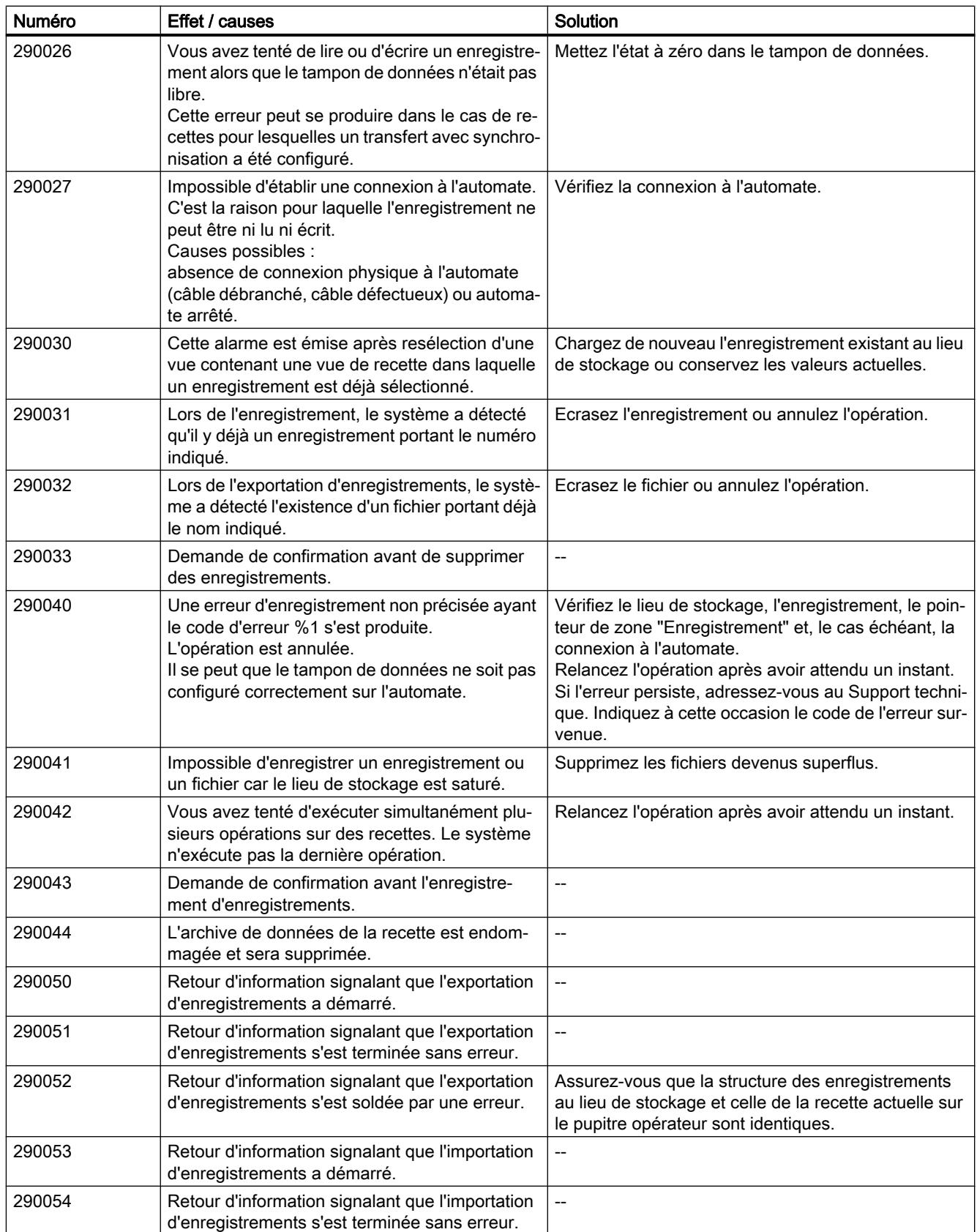

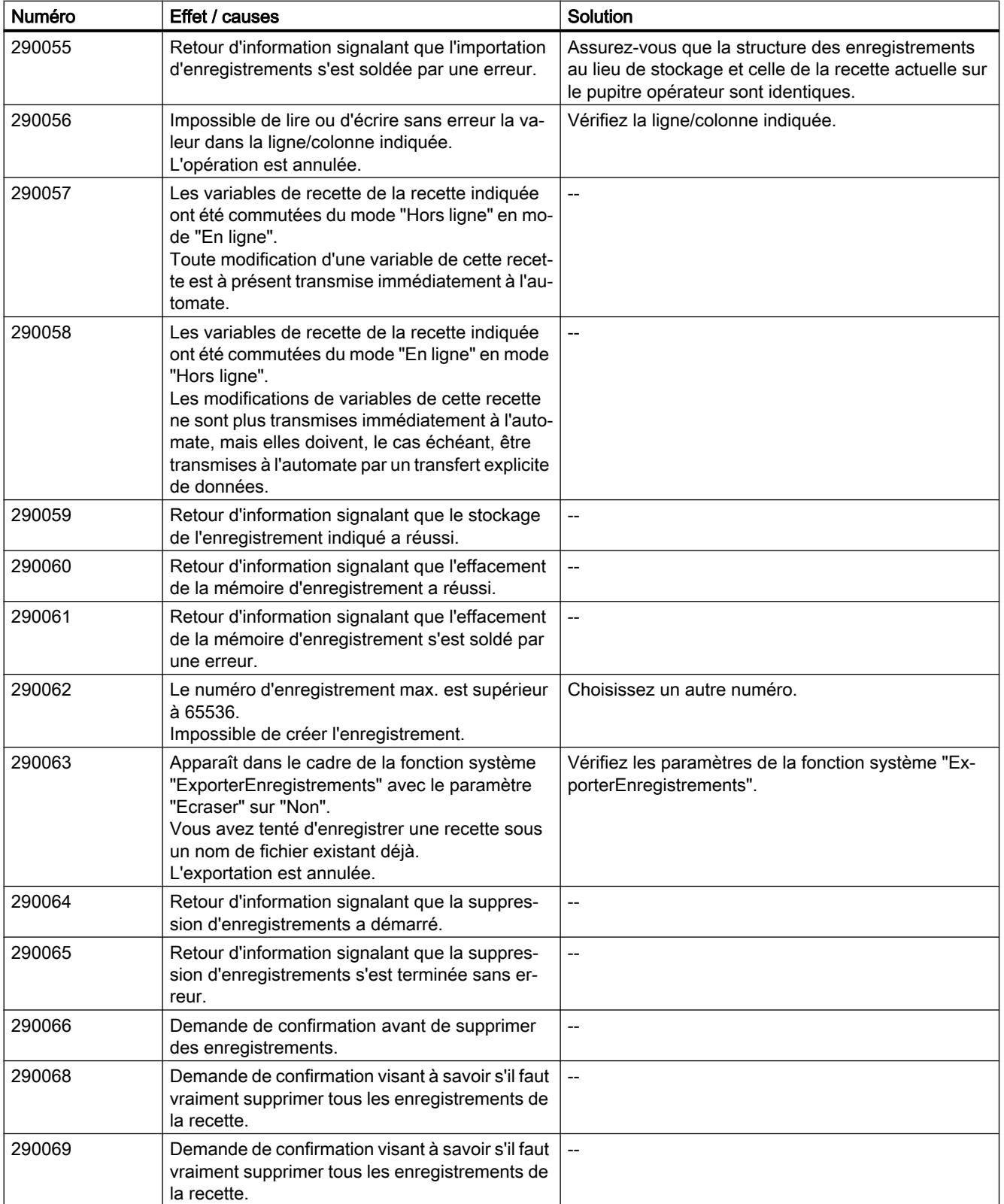

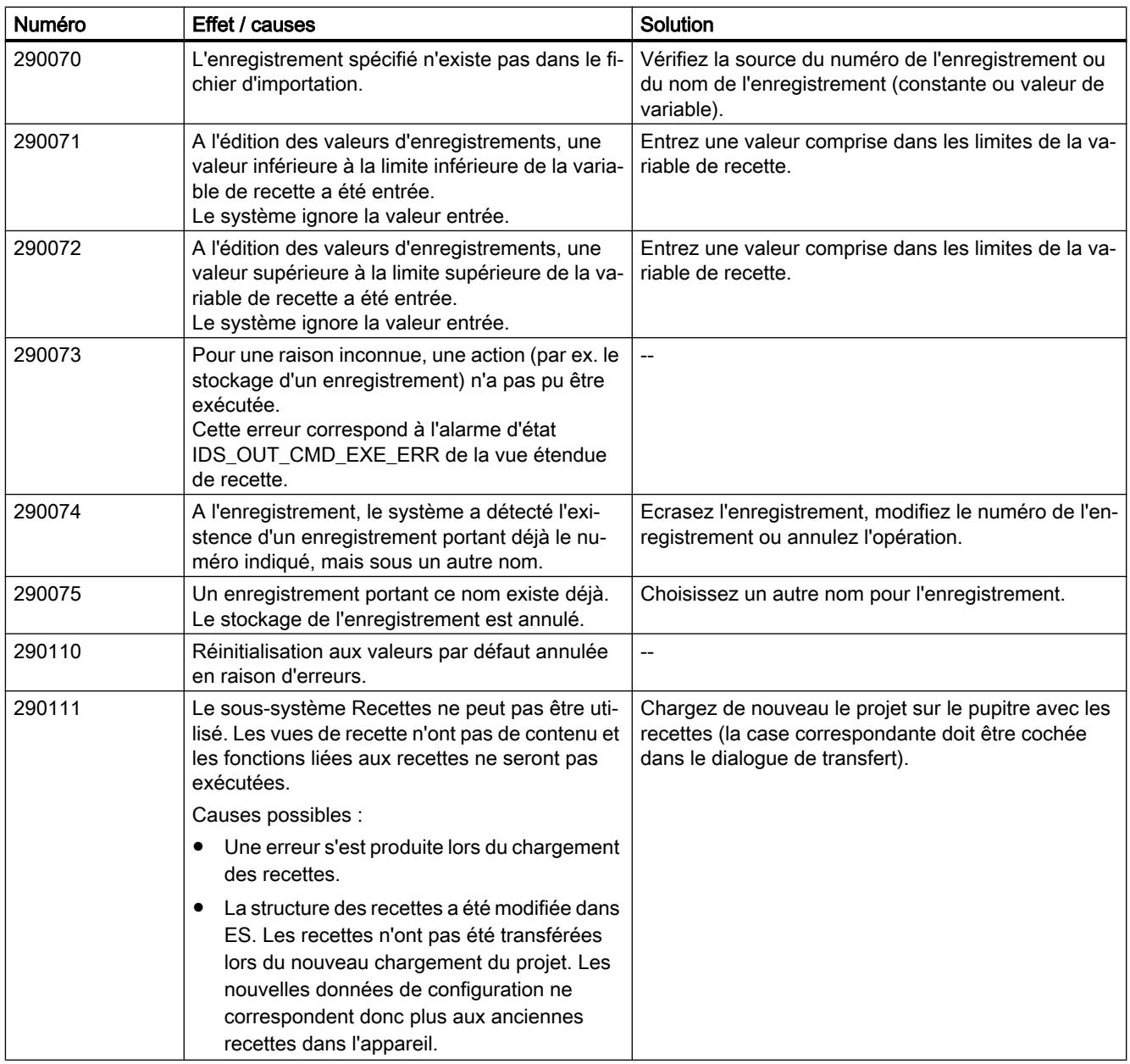

## 12.4.6 Configurer le diagnostic système

## 12.4.6.1 Notions de base sur le diagnostic système

## Introduction

Le diagnostic système permet d'afficher les alarmes du tampon de diagnostic de toutes les connexions intégrées.

#### <span id="page-4374-0"></span>Vue de diagnostic système

La vue de diagnostic système est un objet de commande et d'affichage que vous pouvez utiliser dans une vue.

Vous naviguez directement jusqu'à l'origine du défaut et jusqu'à la connexion concernée. Vous avez accès à toutes les connexions intégrées vous avez configurées dans l'éditeur "Appareils & réseaux".

## 12.4.6.2 Vues du diagnostic système

#### Introduction

Trois vues différentes sont disponibles dans l'affichage simple de diagnostic du système.

- Vue des appareils
- Vue du tampon de diagnostic
- Vue détaillée

#### Vue des appareils

La vue des appareils s'affiche uniquement si plus d'une connexion intégrée a été configurée.

La vue des appareils affiche toutes les connexions disponibles dans un plan sous forme de tableau. Double-cliquez sur une connexion pour afficher la vue de tampon de diagnostic.

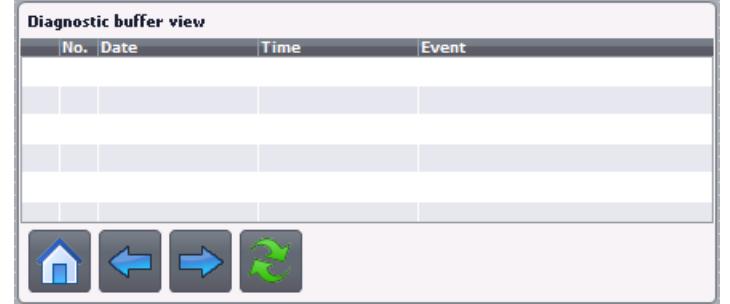

#### Vue du tampon de diagnostic

La vue du tampon de diagnostic affiche les données actuelles du tampon de diagnostic.

Pour actualiser cette vue, choisissez la touche  $\blacktriangleright$ .

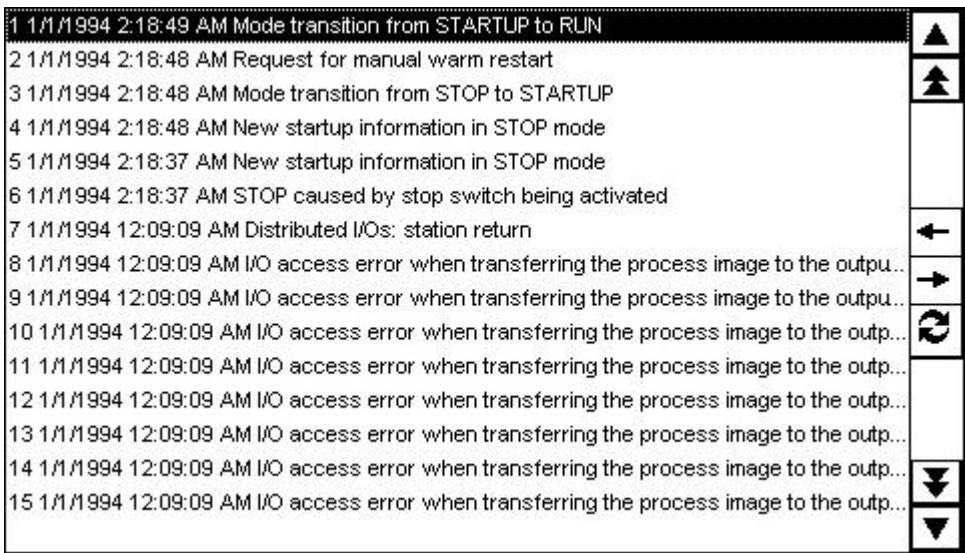

## Vue détaillée

La vue détaillée affiche des informations complètes sur la connexion sélectionnée et les défauts survenus. Vous vérifiez dans la vue détaillée si les données sont correctes.

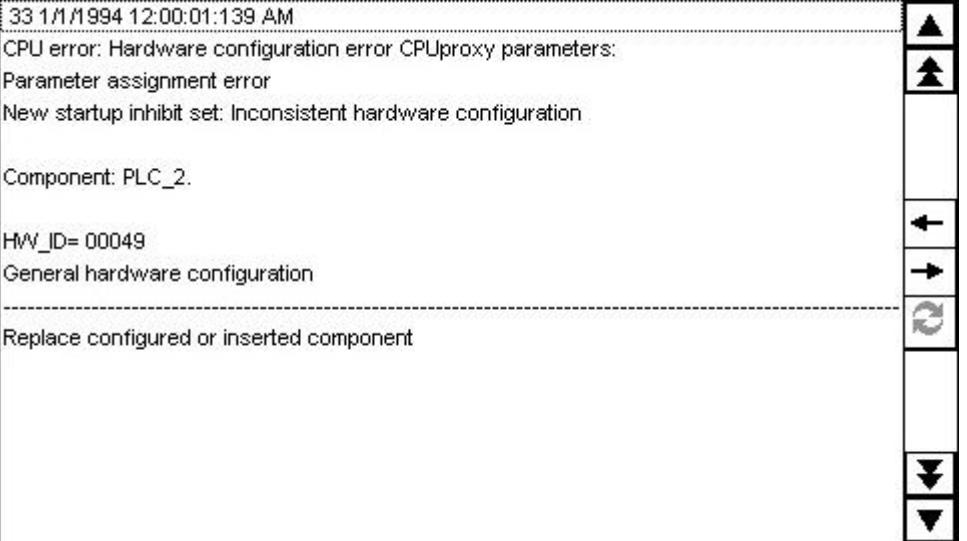

#### Remarque

#### Contenus dans la vue détaillée

Le contenu de la vue détaillée est disponible pour les connexions intégrées avec les automates S7 1200 et S7 1500.

## Boutons de navigation

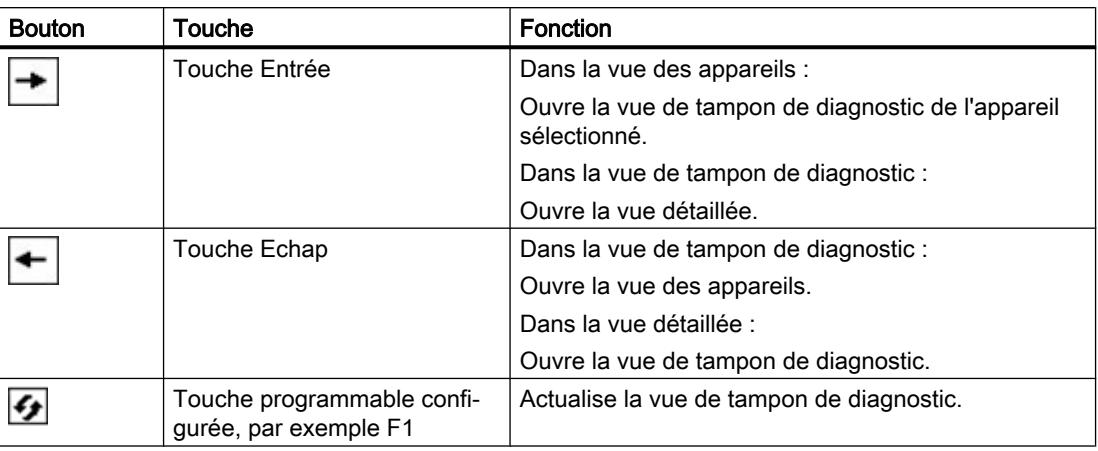

#### Voir aussi

Configurer la vue de diagnostic système (Page 4377)

## 12.4.6.3 Configurer la vue de diagnostic système

#### Introduction

Vous ajoutez une vue de diagnostic système dans votre projet pour avoir un aperçu de toutes les connexions intégrées disponibles.

## Conditions requises

- Un automate est créé.
- Un Basic Panel a été créé.
- Une connexion intégrée a été créée dans l'éditeur "Appareils & réseaux".
- Une vue est créée.
- La fenêtre d'inspection est ouverte.

### Marche à suivre

- 1. Double-cliquez sur l'objet "Vue de diagnostic système" dans la Task Card "Outils". L'objet est ajouté dans la vue.
- 2. Dans la fenêtre d'inspection, cliquez sur "Propriétés > Représentation".
- 3. Sélectionnez pour "Lignes par entrée" p.ex. 5.

#### Résultat

La vue de diagnostic système a été ajoutée dans la vue.

Pour recevoir les alarmes actuelles, actualisez le tampon de diagnostic.

### Voir aussi

[Vues du diagnostic système](#page-4374-0) (Page [4375\)](#page-4374-0)

## 12.5 Utilisation de recettes

## 12.5.1 Notions de base

## 12.5.1.1 Définition et domaines d'utilisation

## Introduction

Les recettes regroupent des données de même type, par ex. des paramétrages de machine ou des données de production.

Exemples :

- des paramétrages de machine qui sont nécessaires pour adapter la production à une autre variante de produit,
- des composants qui donnent d'autres produits finaux suivant les proportions de leur combinaison.

Une recette se distingue par sa structure de données fixe. Lors de la configuration, la structure d'une recette est définie. Une recette contient des enregistrements qui diffèrent par leurs valeurs, mais pas par leur structure.

Les recettes sont stockées sur le pupitre opérateur. Un enregistrement de recette est en principe transféré complètement en une seule étape entre le pupitre opérateur et l'automate.

### Remarque

#### Restrictions lors de l'importation/l'exportation

L'exportation ou l'importation de recettes n'est pas possible pour les Basic Panels.

Des données de recette complètes, mais pas des enregistrements de recette individuels, peuvent être exportées et importées avec ProSave au format CSV et transmises au pupitre opérateur. Runtime est dans ce cas arrêté.

## Mise en œuvre de recettes

La mise en œuvre de recettes peut prendre les formes suivantes, par exemple :

**Production manuelle** 

Vous sélectionnez les données de recette souhaitées et vous les affichez sur le pupitre opérateur. Vous modifiez au besoin les données de recette et vous les enregistrez dans le pupitre opérateur. Vous transférez les données de recette dans l'automate.

**Production automatique** 

Le programme de l'automate déclenche le transfert des données de recette entre l'automate et le pupitre opérateur. Vous pouvez également démarrer le transfert par une commande sur le pupitre opérateur. Le mode de production est alors automatiquement commuté. Un affichage ou une modification des données n'est pas impérativement nécessaire.

Mode Apprentissage (Teach-In)

Vous optimisez des données de production manuellement dans l'installation, p. ex. des positions d'axe ou des quantités de remplissage. Les valeurs calculées sont transférées au pupitre opérateur et mémorisées dans un enregistrement de recette. Vous retransférez ultérieurement dans l'automate les données de recette enregistrées.

## Saisie et modification des données de recette

Vous saisissez les données dans les différents enregistrements de recette et les adaptez si nécessaire. Vous disposez pour cela des possibilités suivantes :

- Saisie des données lors de la configuration Si les données de production sont déjà définies, vous les saisissez dès la configuration de la recette dans l'éditeur "Recettes".
- Saisie des données en mode runtime Si vous avez à adapter fréquemment les données de production, modifiez-les directement dans Runtime comme suit :
	- Vous saisissez les données directement dans le pupitre opérateur.
	- Vous réglez les paramètres directement sur la machine. Vous transférez ensuite les données de l'automate dans le pupitre opérateur et les enregistrez dans la recette.

## 12.5.1.2 Exemples d'utilisation de recettes

Les recettes sont employées, par exemple, dans l'industrie de fabrication et dans la construction mécanique. Les exemples suivants présentent des applications typiques que vous pouvez réaliser avec les fonctions de recette de WinCC:

● Paramétrage machine

Les recettes ont comme domaine d'utilisation le paramétrage machine dans l'industrie de fabrication : Une machine découpe des planches en bois à des tailles définies et perce des trous. Selon la taille de la planche en bois, les rails de guidage et les forets sont déplacés vers de nouvelles positions. Les données de position nécessaires sont sauvegardées sous forme d'enregistrements dans une recette. En mode apprentissage, vous paramétrez de nouveau la machine lorsque, par exemple, une nouvelle taille de planche en bois doit être transformée. Vous transférez les nouvelles données de position directement de l'automate au pupitre opérateur et les sauvegardez comme nouvel enregistrement.

● Production orientée lots

La production orientée lots dans l'industrie agro-alimentaire est un autre domaine d'utilisation des recettes : Un poste de remplissage dans une installation de jus de fruits produit du pur jus de fruit, du nectar et des boissons aux fruits dans différentes saveurs. Les ingrédients utilisés sont toujours les mêmes et ne se différencient que dans les proportions du mélange. A chaque saveur correspond une recette. A chaque proportion de mélange correspond un enregistrement. Toutes les données nécessaires à une proportion de mélange peuvent être transférées à la commande de la machine par simple pression d'un bouton.

## 12.5.1.3 Structure des recettes

### Introduction

Pour présenter la structure de principe d'une recette, nous prenons pour exemple un poste de remplissage dans une installation de production de jus de fruits.

Un pupitre opérateur peut contenir plusieurs recettes différentes. Vous pouvez comparer une recette à un fichier contenant plusieurs fiches, par exemple. Ce fichier renferme plusieurs variantes de production d'une même famille de produits. Une fiche contient les données complètes d'une variante de production.

#### Exemple :

Dans une installation produisant des boissons, il faut une recette pour différentes variantes. Il existe par exemple des variantes de boisson comme la boisson fruitée, le pur jus de fruit et le nectar.

## **Recette**

La recette contient tous les enregistrements de recette, p. ex. pour les différentes variantes de boisson.

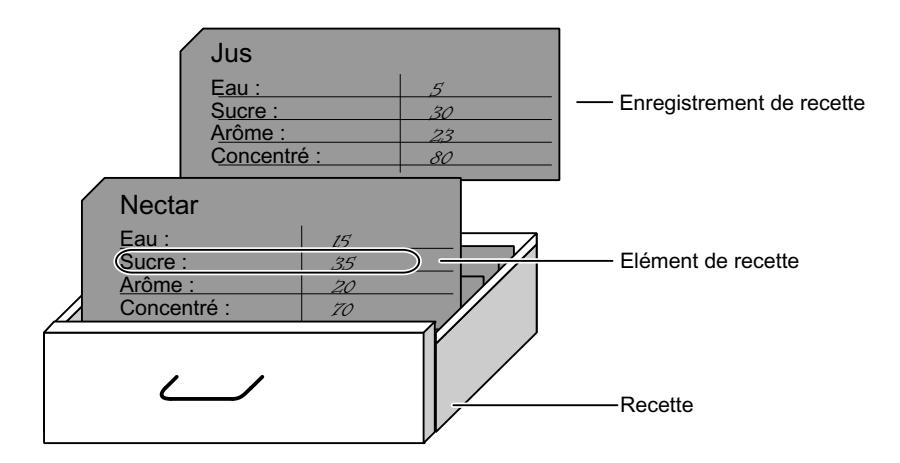

## Enregistrements de recette

Chaque fiche représente un enregistrement de recette nécessaire à la production d'une variante de produit déterminée.

### Eléments de recette

Toutes les fiches d'un tiroir ont la même structure. Toutes les fiches comportent des champs pour les différents ingrédients. Chaque champ correspond à un élément de recette. Tous les enregistrements d'une recette contiennent donc les mêmes éléments. Mais ils se distinguent par la valeur de ces différents éléments.

Exemple :

Toutes les boissons contiennent les composants suivants :

- eau
- concentré
- sucre
- arôme

Cependant les enregistrements pour la boisson fruitée, le jus ou le nectar se distinguent, par exemple, par la quantité de sucre utilisée lors de la fabrication.

## 12.5.1.4 Affichage des recettes

#### Introduction

Pour afficher des recettes, vous configurez la vue de recette. Dans la vue de recette, vous modifiez les valeurs d'une recette et vous influencez ainsi le processus de fabrication, par exemple, ou une machine.

## Vue de recette

Il s'agit d'un objet d'affichage et de commande prédéfini de WinCC servant à gérer des enregistrements de recette. Elle est toujours insérée dans une vue. Elle présente les enregistrements sous forme de tableau. Vous adaptez la représentation et les possibilités de commande à vos besoins respectifs.

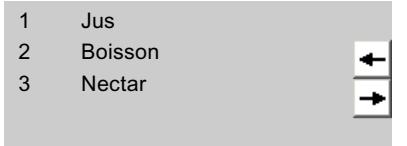

Quand vous éditez les recettes de votre projet avec une vue de recette, les valeurs sont mémorisées dans des enregistrements de recette. Elles ne sont transférées entre le pupitre opérateur et l'automate que lorsque vous actionnez l'objet de commande approprié.

## 12.5.1.5 Flux de données pour les recettes

### Coopération entre les composants

Les composants suivants opèrent ensemble dans Runtime :

- Vue de recette Dans le pupitre opérateur, les recettes sont affichées et éditées dans la vue de recette. Dans la vue de recette, ce sont les enregistrements de recette qui sont affichés depuis la mémoire interne du pupitre opérateur et édités.
- Mémoire de recettes du pupitre opérateur Les recettes y sont stockées sous forme d'enregistrements.
- Variables de recette Elles contiennent les données de la recette.

## Vue d'ensemble du flux de données

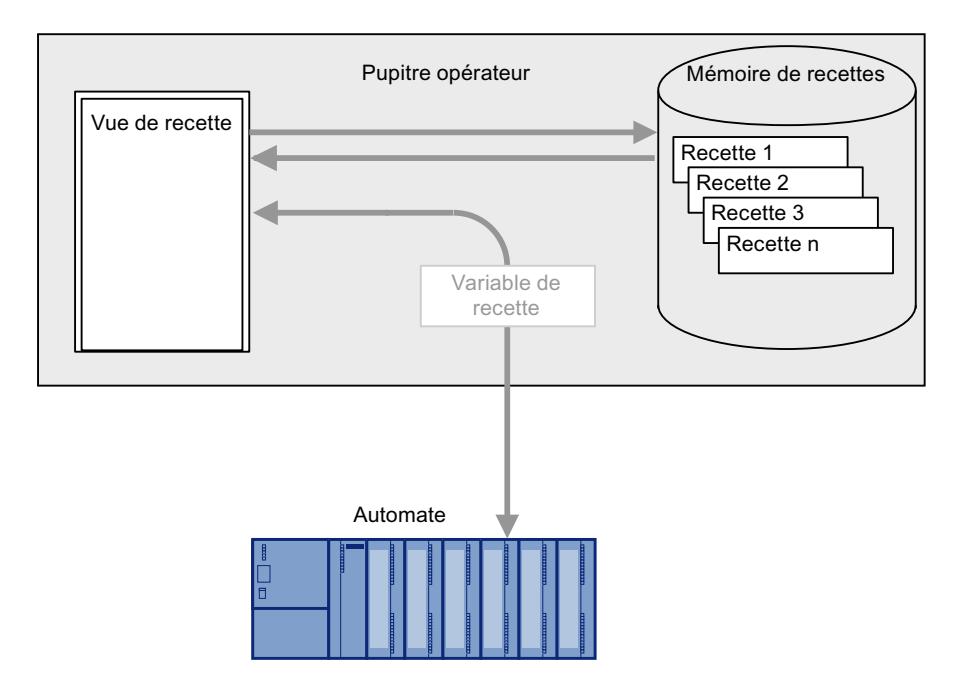

La figure suivante représente le flux de données pour les recettes :

Pour transférer des enregistrements de recette dans l'automate, vous vous servez du bouton "Dans l'automate" dans la vue de recette ou d'un objet de commande avec la fonction système "VueRecetteEcrireEnregistrementSurAPI".

Les données sont échangées avec l'automate par l'intermédiaire des variables de recette. Dans Basic Panels, vous ne pouvez pas utiliser des variables de recette en dehors d'une recette, par ex. dans des champs d'E/S.

### 12.5.1.6 Synchronisation des enregistrements de recette avec l'automate

## Vue d'ensemble

Lors du transfert d'enregistrements de recette entre le pupitre opérateur et l'automate, les deux partenaires de communication accèdent mutuellement à des zones de communication communes.

Les enregistrements de recette sont toujours transférés directement. Les valeurs des variables sont écrites directement, sans stockage intermédiaire, dans les adresses configurées ou bien lues directement dans ces adresses.

## Types de transfert

Il existe deux manières de transférer des enregistrements de recette entre le pupitre opérateur et l'automate :

- Transfert non coordonné
- Transfert coordonné au moyen du pointeur de zone "Enregistrement".

#### **Remarque**

#### Transfert coordonné

Par un transfert coordonné, vous empêchez l'écrasement réciproque et incontrôlé des données dans votre programme de commande.

### Conditions d'un transfert coordonné

Les conditions suivantes s'appliquent au transfert coordonné :

- Dans l'éditeur "Communication > Connexions", le pointeur de zone "Enregistrement" est créé pour la connexion souhaitée.
- L'option "Transfert coordonné des enregistrements" est activée dans les propriétés de la recette.
- La connexion à l'automate avec lequel le pupitre opérateur coordonne le transfert est indiquée dans les propriétés de la recette.

### Transfert coordonné

Lors du transfert coordonné, l'automate et le pupitre opérateur activent des bits d'état dans la zone de données utilisée en commun.

Le transfert coordonné d'enregistrements de recette convient aux cas suivants :

- L'automate est le "partenaire actif" lors du transfert d'enregistrements de recette.
- L'automate analyse les informations sur le numéro et le nom de la recette ainsi que sur le numéro et le nom de l'enregistrement de recette.
- Le transfert d'enregistrements de recette est lancé par les tâches API suivantes :
	- "Ecrire\_enregistrement\_sur\_API"
	- "Lire\_enregistrement\_sur\_API"

## 12.5.2 Eléments et paramètres de base

## 12.5.2.1 Editeur "Recettes"

#### Introduction

L'éditeur "Recettes" sert à créer, à configurer et à éditer des recettes, des éléments de recette et des enregistrements de recette. Il permet en outre de saisir des valeurs dans des enregistrements de recette existants.

#### Structure de l'éditeur "Recettes"

Dans la partie supérieure du tabulateur, vous créez les recettes et vous les configurez soit ici, soit dans la fenêtre d'inspection.

La partie inférieure de l'éditeur en forme de table présente les pages d'onglet suivantes :

- Eléments Vous définissez ici, au moyen des cellules de la table, les éléments de la recette sélectionnée. Vous déplacez les éléments de recette à l'intérieur de la table par le biais des commandes "Vers le haut" et "Vers le bas" du menu contextuel.
- Enregistrements

Vous définissez ici, au moyen des cellules de la table, les valeurs des enregistrements de la recette sélectionnée.

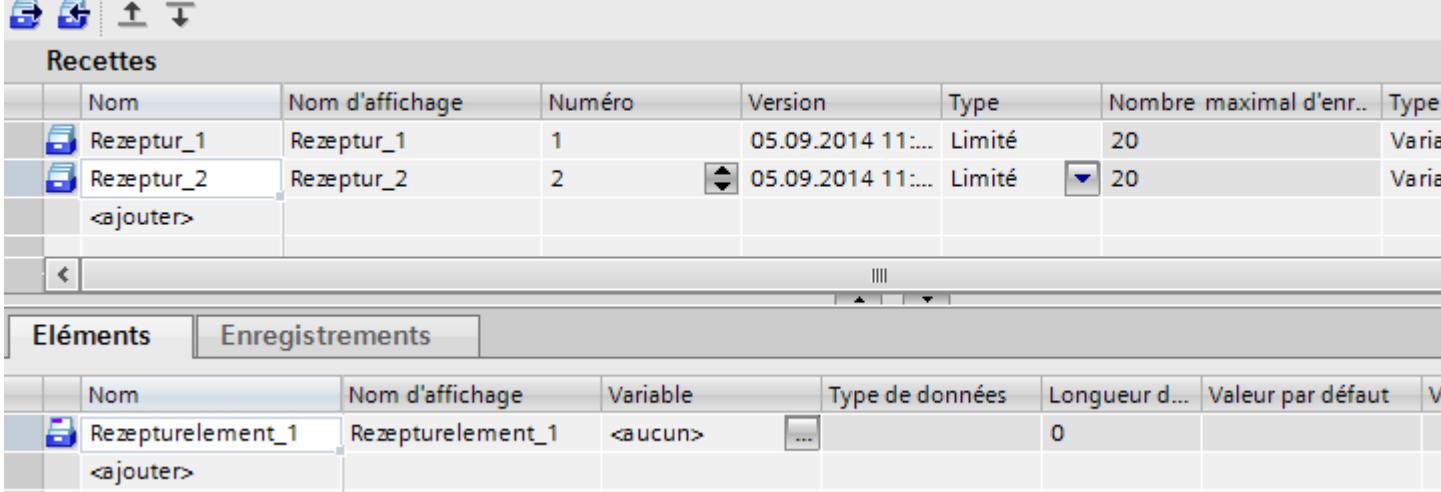

Dans la fenêtre d'inspection, vous configurez chaque recette sélectionnée, l'élément de recette ou l'enregistrement de recette. Pour plus d'informations sur la configuration des éléments d'une recette, référez-vous à "Configurer des recettes".

### Paramètres pour recettes

Les paramètres suivants sont possibles pour les recettes :

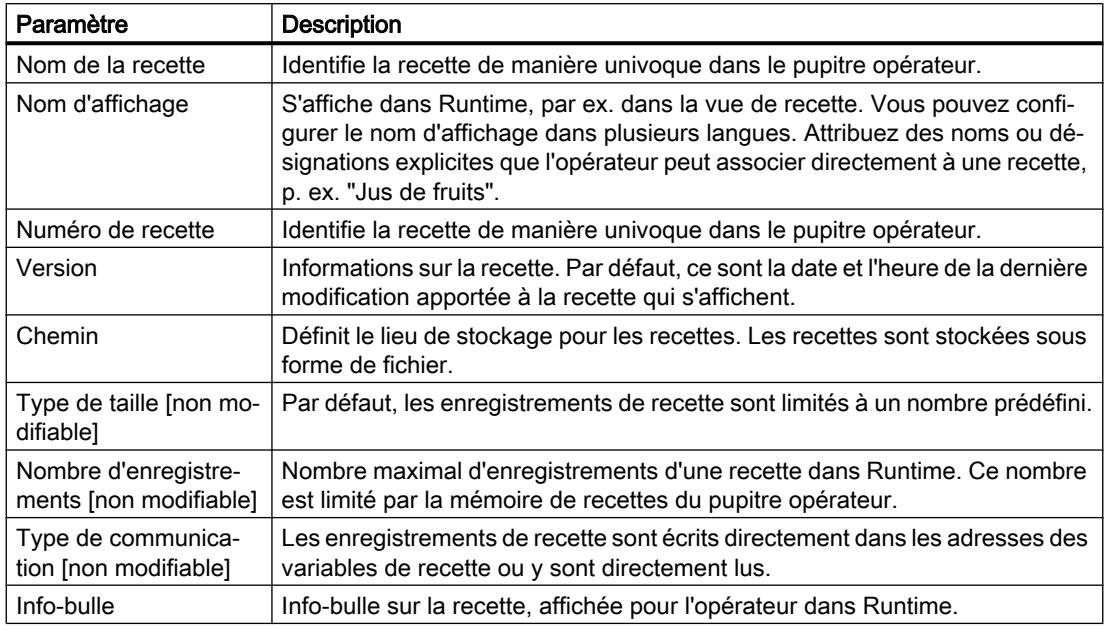

## Remarque

#### Chemin

Le lieu de stockage dépend des supports de stockage dont le pupitre opérateur est équipé.

Basic Panels et OP77A, TP177A (Portrait)

Ces pupitres opérateurs ne possèdent aucune mémoire externe. Les recettes sont toujours stockées dans la mémoire flash interne. Le paramètre "Chemin" n'est donc pas disponible.

## Paramètres pour éléments de recette

Les paramètres suivants sont disponibles dans la page d'onglet "Eléments" :

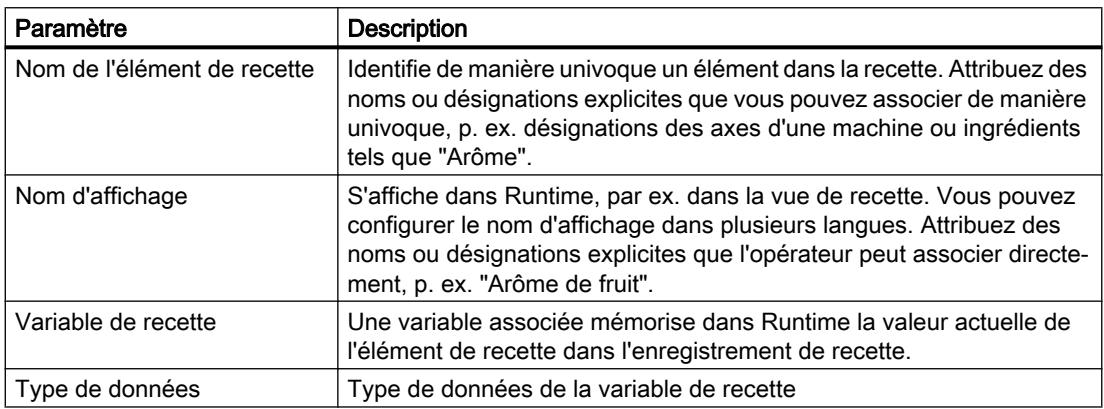

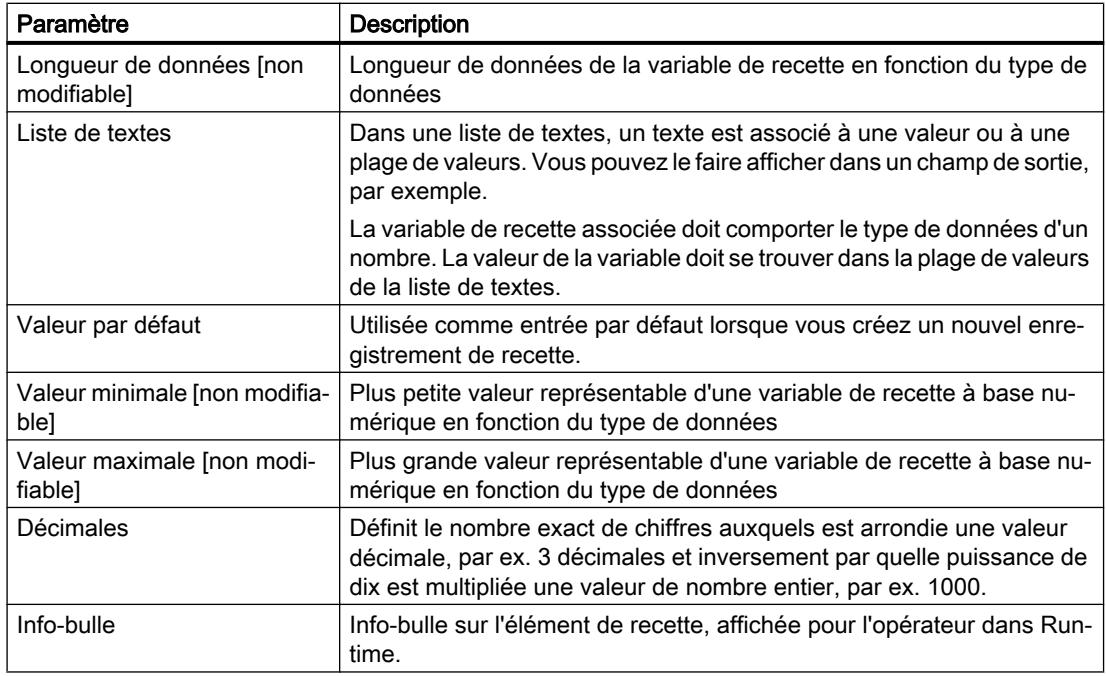

## Paramètres pour enregistrements de recette

La page d'onglet "Enregistrements" propose les paramètres suivants :

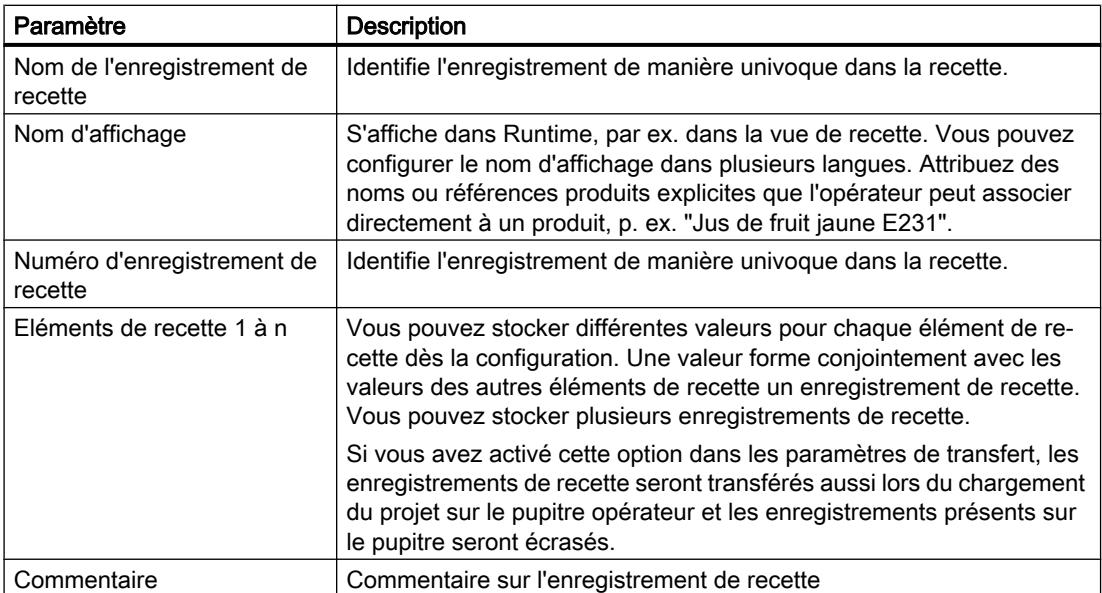

## 12.5.3 Afficher et éditer des recettes dans Runtime

## 12.5.3.1 Vue simple de recette

#### Vue de recette

La vue simple de recette est un objet d'affichage et de commande prédéfini servant à gérer les enregistrements de recette. Elle présente les enregistrements sous forme de tableau.

Les boutons affichés et les informations contenues dans les colonnes sont réglables.

Les valeurs affichées ou saisies dans la vue de recette sont stockées dans des enregistrements de recette. L'enregistrement de recette affiché peut être enregistré dans l'automate par des boutons ou des valeurs sont lues par l'automate.

### Structure de la vue

La vue simple de recette comporte trois zones d'affichage :

- Liste des recettes
- Liste des enregistrements
- Liste d'éléments

Chaque zone d'affichage est représentée séparément sur le pupitre opérateur. Selon la configuration, la vue simple de recette commence par la liste des recettes ou par la liste des enregistrements.

La figure suivante montre un exemple de liste des enregistrements.

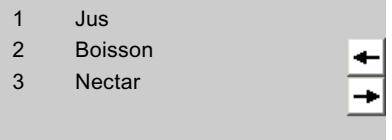

## Affichage d'une valeur

#### Remarque

#### L'enregistrement de recette édité est modifié en arrière plan

Applicable aux Basic Panels uniquement : Lorsqu'un opérateur a modifié un enregistrement de recette et qu'une tâche API souhaite lire ou écrire un enregistrement quelconque de cette recette, la tâche API s'arrête et un message système est émis. En revanche la valeur modifiée s'affiche aussitôt si les données de recette ne sont modifiées que par la tâche API et par aucun opérateur.

Non applicable aux Basic Panels : Si un opérateur a modifié un enregistrement de recette et si une tâche API modifie les valeurs de l'enregistrement de recette concerné, la vue de recette n'est pas automatiquement actualisée. Pour la mettre à jour, vous devez sélectionner de nouveau l'enregistrement en question.

## 12.5.3.2 Possibilités de configuration de la vue simple de recette

Vous pouvez définir le comportement de la vue de recette simple dans la fenêtre d'inspection de la vue de recette.

**Remarque** 

### Validité

Certains appareils comme par ex. les Basic Panels ne prennent en charge que la vue de recette simple.

Pour tous les autres appareils, tenez compte du point suivant :

- Dans la fenêtre d'inspection sous "Attributs > Mise en page > Mode", sélectionnez "Vue simple" comme "Type d'affichage".
- La zone "Attributs > Vue simple" contient des attributs supplémentaires qui ne sont valables que pour la vue de recette simple.
- Tous les autres attributs sont valables également pour la vue de recette étendue.

### Uniquement afficher les valeurs de l'enregistrement de recette

Pour n'afficher les données de recette qu'à des fins de contrôle dans une vue de recette, procédez comme suit :

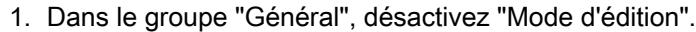

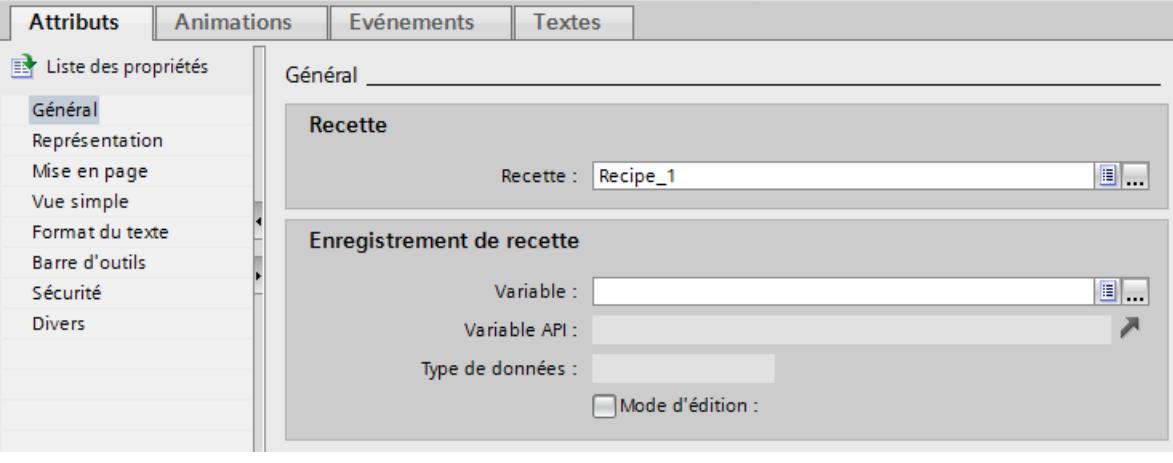

Créer, renommer, éditer ou supprimer des données de recette n'est pas possible.

### Ecrire le numéro/nom de l'enregistrement de recette dans une variable

Vous pouvez dans la vue de recette étendue configurer une variable pour l'enregistrement de recette. Selon le type de données "String" ou "Int" de la variable, le nom ou le numéro de l'enregistrement de recette est enregistré dans la variable. Inversement, vous pouvez aussi utiliser la variable pour sélectionner un enregistrement de recette en indiquant la valeur appropriée. Vous pouvez par exemple transmettre la variable comme paramètre pour une fonction système.

Procédez comme suit :

1. Entrez une variable du type "Int" dans le champ "Variable" sous "Attributs > Général > Enregistrement de recette".

Les numéro de l'enregistrement de recette sont enregistrés à chaque fois dans une variable.

## Configurer un événement pour la vue de recette

## Remarque Évènements et boutons

Quand un bouton au moins est activé, l'onglet "Évènements" est masqué.

Afin de configurer un événement pour la vue de recette, procédez comme suit :

- 1. Dans l'éditeur "Vues", sélectionnez la vue de recette insérée dans la vue. Les propriétés de la vue de recette s'affichent dans la fenêtre d'inspection.
- 2. Désactivez tous les boutons sous "Attributs > Barre d'outils" et "Attributs > Vue simple".
- 3. Dans la fenêtre d'inspection, sous "Attributs > Evénements", cliquez sur l'événement que vous souhaitez configurer, par ex. "Activer".
- 4. Configurez une liste de fonctions pour l'événement.

Si l'opérateur active la vue de recette, la liste de fonctions est traitée.

## Animer les propriétés de la vue de recette

Procédez comme suit pour configurer l'animation d'une vue de recette :

- 1. Dans l'éditeur "Vues", sélectionnez la vue de recette insérée dans la vue. Les propriétés de la vue de recette s'affichent dans la fenêtre d'inspection.
- 2. Dans la fenêtre d'inspection, cliquez sur "Attributs > Animations".

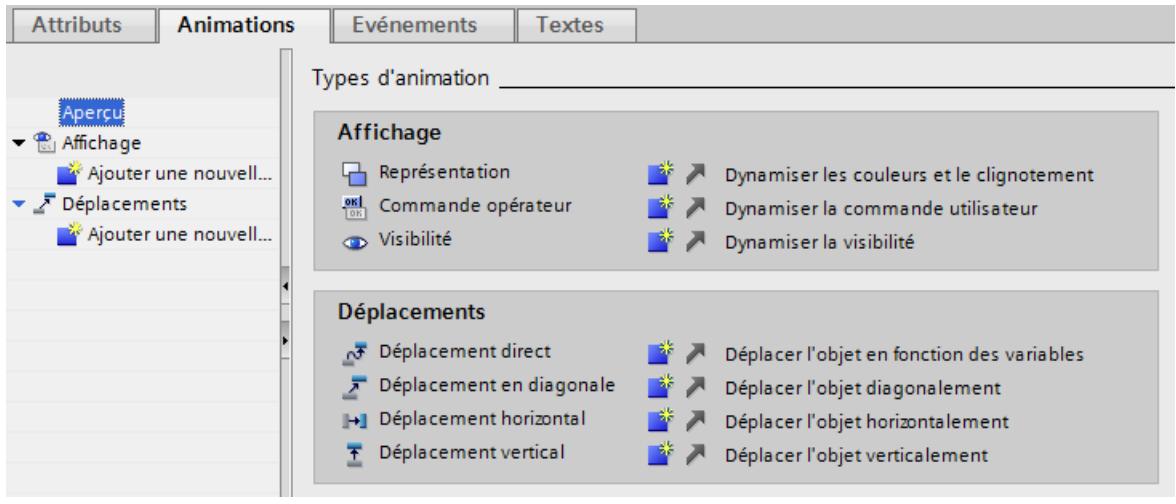

- 3. Reliez une variable à un ou plusieurs des attributs suivants :
	- Position X et position y
	- Représentation : Couleurs, clignotement
	- Commande opérateur
	- Visibilité

La zone "Animations > Aperçu" regroupe toutes les animations dans un tableau. Sous "Animations > Liaisons de variables > Affectation de la variable", vous pouvez relier une variable non seulement à la visibilité et à la position, mais aussi à la hauteur et à la largeur.

#### Remarque

#### Animations et boutons

Lors de la compilation du projet pour les pupitres opérateurs Windows-CE, un message d'erreur s'affiche, si les boutons ne sont pas tous désactivés.

#### Restrictions pour la vue simple de recette

Les fonctions suivantes ne sont pas possibles avec la vue simple de recette :

- Synchroniser vue de recette et variables de recette
- Ecrire le numéro/nom de recette dans une variable
- Afficher la barre d'état
- Afficher le numéro d'enregistrement

- Afficher la légende
- Afficher le tableau

## 12.5.3.3 Vue étendue de recette (à partir de V13)

#### Vue de recette

La vue étendue de recette est un objet de vue et de commande prédéfini servant à gérer les enregistrements de recette. Elle présente les enregistrements de recette sous forme de tableau.

Les boutons, titres et informations affichés dans les colonnes sont paramétrables.

Les valeurs affichées ou saisies dans la vue de recette sont stockées dans des enregistrements de recette.

#### Remarque

#### Disponibilité de l'objet "Vue étendue de recette" selon le pupitre opérateur

L'objet "Vue étendue de recette" est disponible sur les pupitres opérateurs Basic Panels de deuxième génération, Comfort Panels, Mobile Panels avec la version du pupitre V13.
## Structure de la vue

La figure suivante montre un exemple de vue étendue de recette :

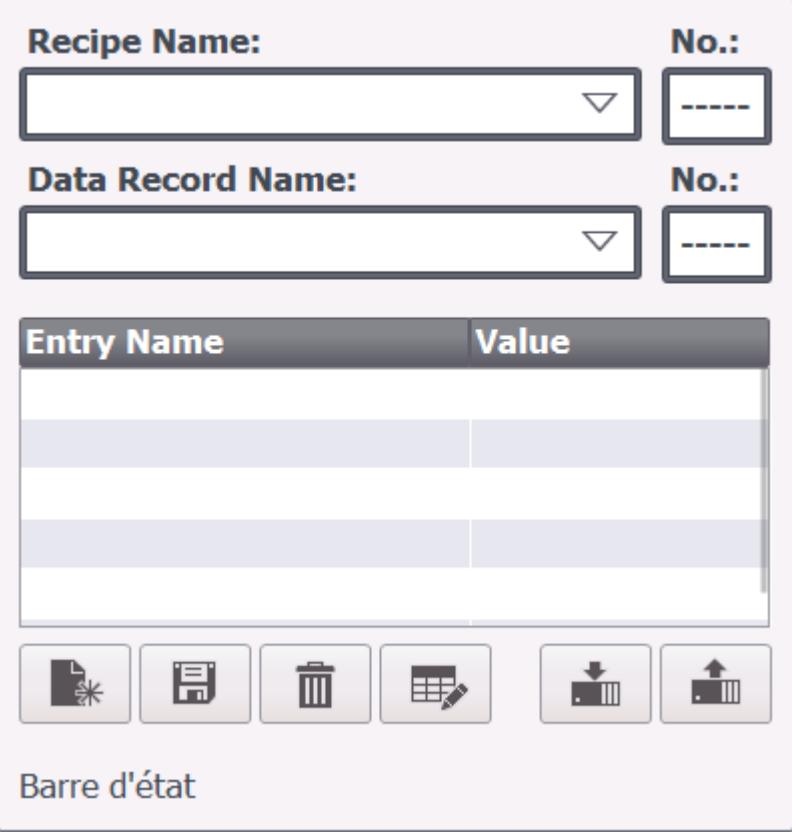

## Afficher une valeur

#### **Remarque**

#### Modifier un enregistrement de recette à l'arrière-plan

Remarque valable pour l'édition d'un enregistrement de recette : Quand une tâche API modifie des valeurs de l'enregistrement de recette concerné, la vue de recette n'est pas actualisée automatiquement.

Pour la mettre à jour, vous devez sélectionner de nouveau l'enregistrement en question.

## Voir aussi

[Comportement de la vue de recette dans Runtime](#page-4395-0) (Page [4396](#page-4395-0)) [Vue de recette \(à partir de V13\)](#page-4226-0) (Page [4227](#page-4226-0))

## <span id="page-4393-0"></span>12.5.3.4 Possibilités de configuration de la vue étendue de recette (à partir de la version V13)

Vous pouvez définir le comportement de la vue étendue de recette dans la fenêtre d'inspection de la vue de recette.

#### Afficher une recette

Afin de n'autoriser l'accès qu'aux enregistrements d'une recette déterminée dans une vue, procédez comme suit :

- 1. Sous "Attributs > Général", saisissez la recette souhaitée dans le champ "Recette" ou sélectionnez une recette existante.
- 2. Quand une recette est inscrite dans le champ "Recette", activez "Afficher la liste déroulante" si le nom de la recette doit s'afficher au Runtime.

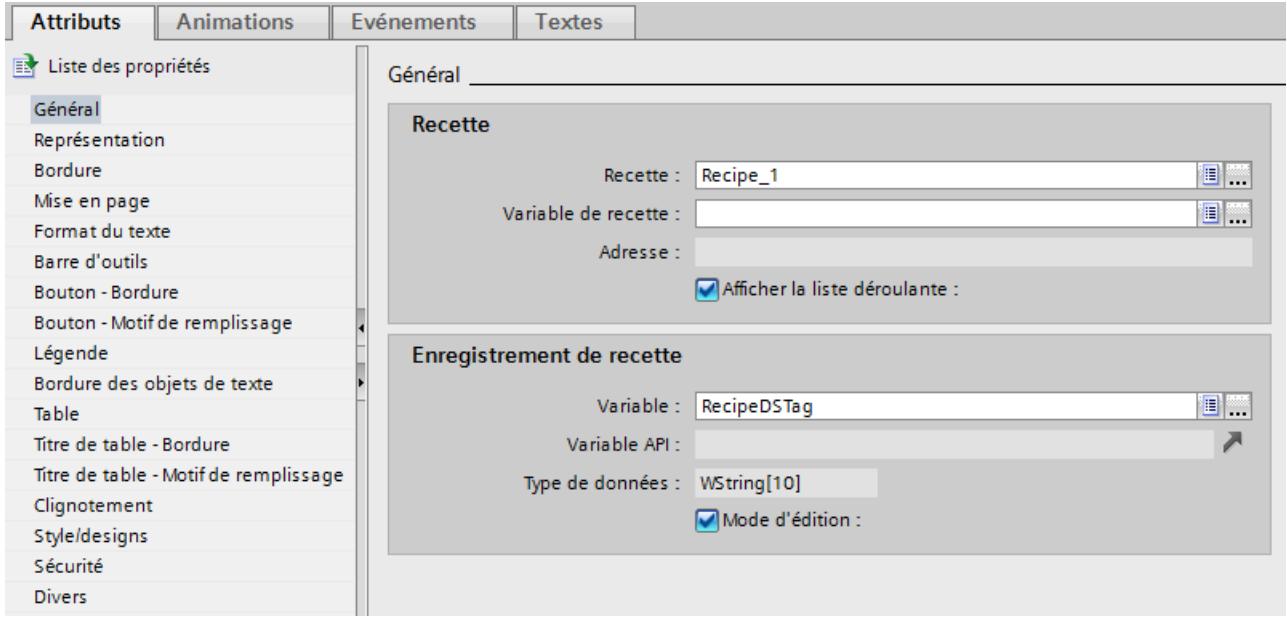

La recette souhaitée s'affiche dans la vue de recette.

### Ecrire le numéro/nom de la recette et de l'enregistrement dans une variable

Dans la vue de recette, vous pouvez configurer une variable aussi bien pour la recette que pour l'enregistrement de recette. Selon le type de données "String" ou "Int" de la variable, c'est le nom ou le numéro de la recette ou de l'enregistrement de recette qui est enregistré dans les variables. Inversement, vous pouvez aussi utiliser la variable pour sélectionner la recette ou l'enregistrement de recette en indiquant la valeur appropriée. Vous pouvez par exemple transmettre la variable comme paramètre pour une fonction système.

Procédez comme suit :

- 1. Entrez une variable du type "String" dans le champ "Variable de recette" sous "Attributs > Général > Recette".
- 2. Entrez une variable du type "Int" dans le champ "Variable" sous "Attributs > Général > Enregistrement de recette".

Le nom de la recette et le numéro de l'enregistrement de recette sont enregistrés chaque fois dans une variable.

### Utiliser la vue de recette comme liste de sélection

Afin d'utiliser la vue de recette comme champ de sélection pour les recettes et les enregistrements dans un synoptique de recette, procédez comme suit :

- 1. Sélectionnez la variable pour le nom de recette sous "Général > Recette > Variable de recette".
- 2. Sélectionnez la variable pour le nom de l'enregistrement sous "Général > Enregistrement de recette > Variable".
- 3. Désactivez "Mode d'édition". Créer, renommer, éditer ou supprimer des données de recette n'est pas possible.
- 4. Pour sélectionner des recettes, activez "Afficher la liste déroulante" et assurez-vous qu'aucune recette n'est sélectionnée sous "Attributs> Général > Recette".
- 5. Désactivez tous les boutons sous "Attributs > Barre d'outils".

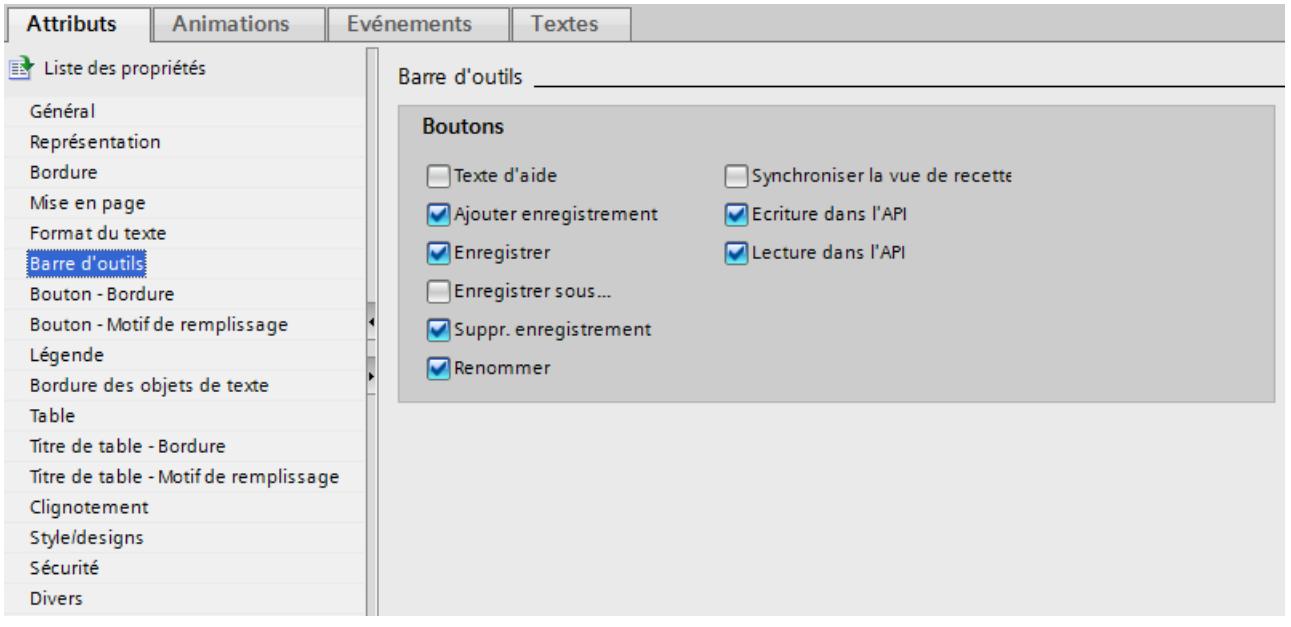

### Configurer un événement pour la vue de recette

Afin de configurer un événement pour la vue de recette, procédez comme suit :

- 1. Dans l'éditeur "Vues", sélectionnez la vue de recette insérée dans la vue. Les propriétés de la vue de recette s'affichent dans la fenêtre d'inspection.
- 2. Dans la fenêtre d'inspection, sous "Propriétés > Evénements", cliquez sur l'événement que vous souhaitez configurer.
- 3. Configurez une liste de fonctions pour l'événement sélectionné.

La liste de fonctions est traitée quand l'événement configuré survient.

## <span id="page-4395-0"></span>Voir aussi

[Exemple de création d'une recette](#page-4423-0) (Page [4424](#page-4423-0))

## 12.5.3.5 Comportement de la vue de recette dans Runtime

#### Changement de vue

Si vous passez à une autre vue et que vous n'avez pas encore enregistré les modifications dans la vue simple de recette, un message vous invite à sauvegarder les données des recettes. Pour que vous sachiez quelles données ne sont pas encore sauvegardées, le nom de la recette et celui de l'enregistrement sont indiqués.

#### Créer, modifier, copier ou supprimer un enregistrement de recette

Si vous souhaitez créer un enregistrement et qu'il y en a déjà un, une alarme système s'affiche à l'écran.

### Commande de la vue de recette à l'aide des touches de fonction

Vous pouvez commander la vue de recette à l'aide des touches de fonction, p. ex. quand le pupitre opérateur n'a pas de fonctions tactiles. Des fonctions telles que "EnregistrerEnregistrement" peuvent être configurées pour les touches de fonction du pupitre opérateur.

### Affichage après l'importation de données de recette

#### Remarque

#### Disponibilité

L'importation et l'exportation de données de recette ne sont pas disponibles pour les Basic Panels et OP77A, TP177A (Portrait).

Si vous ouvrez la vue de recette pendant l'importation de données de recette, seules les données déjà intégralement importées s'afficheront. La vue de recette n'est pas mise à jour automatiquement lors de l'importation de données. Pour obtenir toutes les données, n'ouvrez la vue de recette qu'après avoir reçu l'alarme système indiquant que l'importation des données s'est terminée sans erreur. Vous pouvez aussi mettre à jour la vue de recette une fois l'importation terminée sans erreur.

## Mise à jour de la variable pour recette et enregistrement de recette

## **Remarque** Disponibilité

Les variables pour recettes et enregistrements de recette ne sont pas disponibles pour les Basic Panels ni pour OP77A, TP177A (Portrait).

Selon la configuration, il est possible de stocker l'enregistrement de recette actuel ou son numéro dans une variable. Cette variable est actualisée aux conditions suivantes :

- Le chargement de l'enregistrement est terminé.
- La vue contenant la vue de recette n'a pas été quittée pendant le chargement.

Cette opération peut durer un certain temps.

## Voir aussi

[Vue étendue de recette \(à partir de V13\)](#page-4391-0) (Page [4392](#page-4391-0))

# 12.5.4 Configurer des recettes

## 12.5.4.1 Marche à suivre générale pour la configuration

Pour créer une nouvelle recette, procédez aux étapes de configuration suivantes :

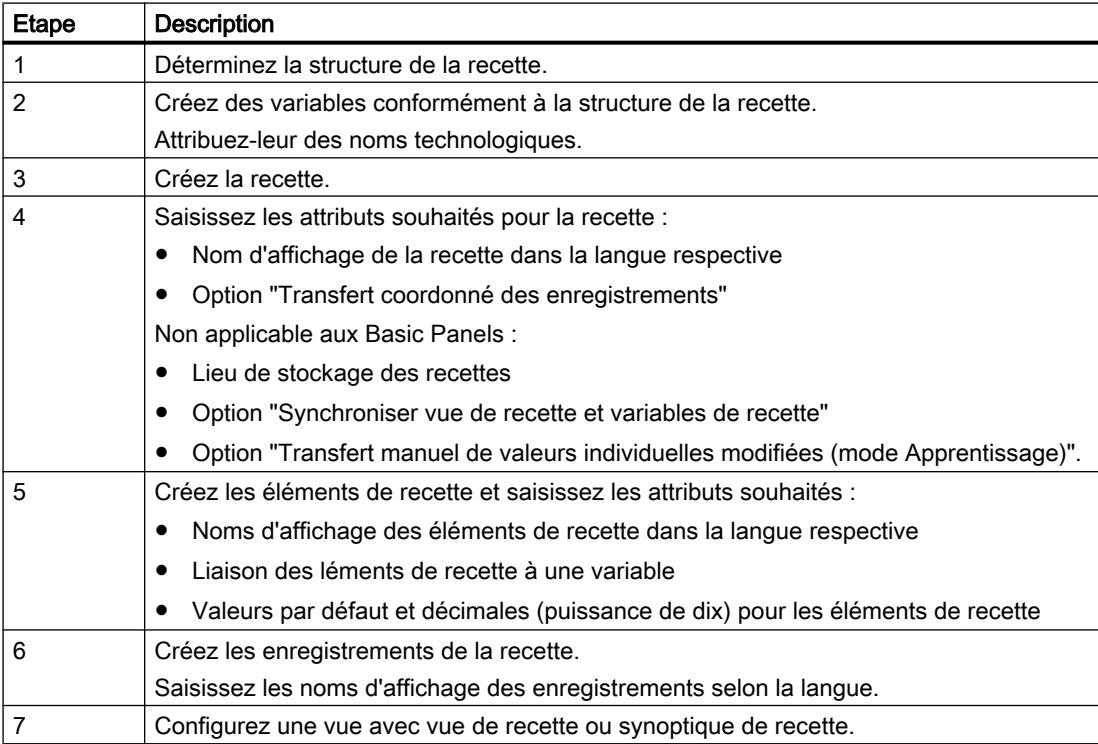

# Remarque

## Basic Panels et OP77A, TP177A (Portrait)

Il n'est pas possible de choisir le lieu de stockage pour ces appareils. Les recettes sont toujours stockées dans la mémoire flash interne.

Les variables de recette ne peuvent être utilisées en dehors d'une recette, comme par ex. dans des champs d'E/S, dans des alarmes comme variables de déclenchement, dans des fonctions systèmes comme paramètres, etc.

#### Remarque

#### Restrictions pour la vue de recette et le synoptique de recette

Dans Basic Panels et OP77A, TP177A, seule la vue simple de recette est disponible. Dans Basic Panels et OP73, OP77A, TP177A (Portrait), les synoptiques de recette ne sont pas disponibles.

## 12.5.4.2 Création et édition de recettes

## Créer une nouvelle recette

### Introduction

Pour créer une recette complète, vous créez d'abord une nouvelle recette, lui affectez des éléments de recette, puis définissez les valeurs appropriées dans un enregistrement de recette.

## **Condition**

- Les variables pour la recette sont créées.
- L'éditeur "Recettes" est ouvert.

## Création d'une recette

Pour créer une recette, procédez comme suit :

1. Dans l'éditeur "Recettes", cliquez sur "Ajouter" dans la première ligne vide de la table. La nouvelle recette est créée et s'affiche dans une ligne.

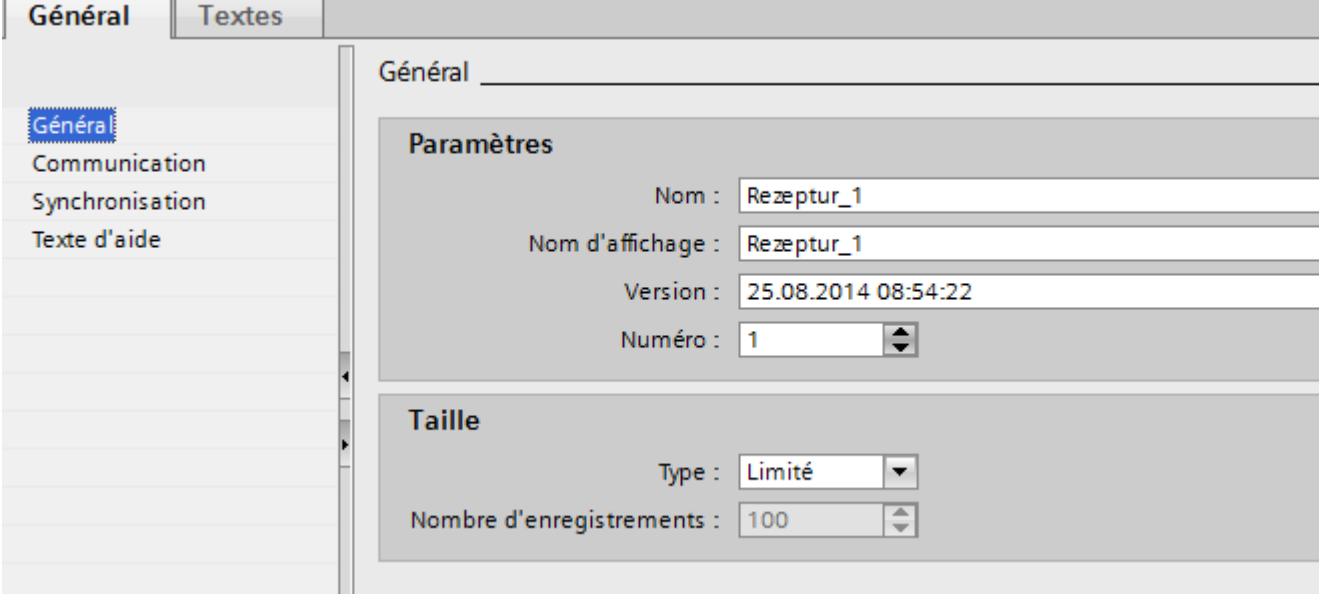

- 2. Dans la zone "Général", saisissez sous "Nom" un nom explicite pour la recette. Ce nom identifie la recette de manière univoque dans un pupitre opérateur.
- 3. Sous "Nom d'affichage", saisissez le nom qui s'affichera dans la vue de recette selon la langue.
- 4. Sélectionnez un numéro de recette sous "Numéro". Ce numéro identifie la recette de manière univoque dans le pupitre opérateur. La recette est munie automatiquement d'une version qui indique la date et l'heure de la dernière modification. Une autre solution consiste à saisir ici des informations à votre gré sur la recette.
- 5. Définissez sous "Stockage des données" le lieu de stockage pour les enregistrements de recette. Les possibilités offertes dépendent du pupitre opérateur utilisé.

#### **Remarque**

### Basic Panels et OP77A, TP177A (Portrait)

Il n'est pas possible de choisir le lieu de stockage pour ces appareils. Les recettes sont toujours stockées dans la mémoire flash interne.

Les variables de recette ne peuvent être utilisées en dehors d'une recette, comme par ex. dans des champs d'E/S, dans des alarmes comme variables de déclenchement, dans des fonctions systèmes comme paramètres, etc.

6. Saisissez une info-bulle qui s'affichera pour l'opérateur dans Runtime.

7. Pour accorder à la vue de recette, dans Runtime, les variables de recette qui sont configurées dans des champs d'E/S, activez "Synchroniser vue de recette et variables de recette" sous "Attributs > Synchronisation" dans la fenêtre d'inspection.

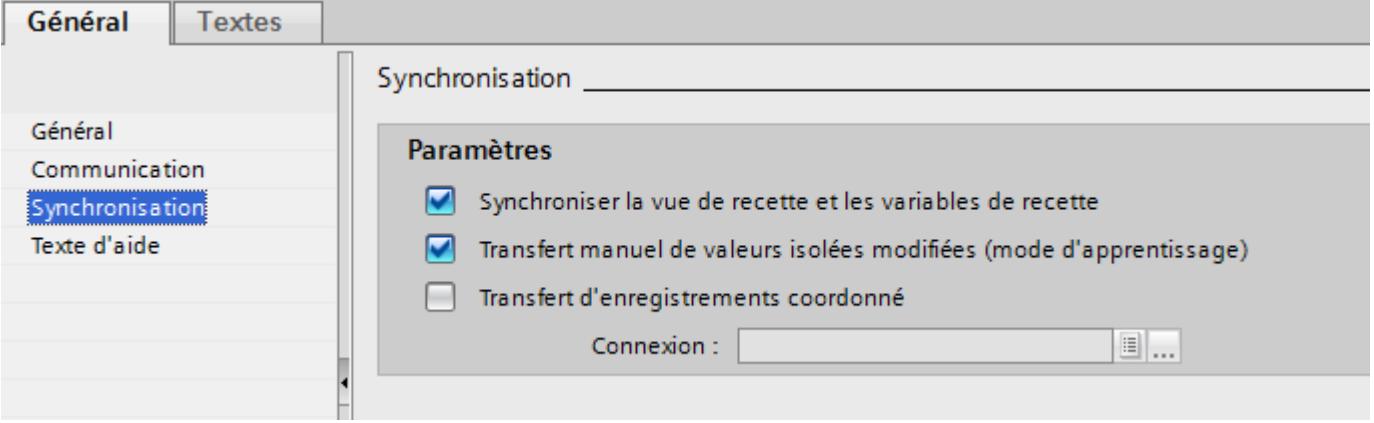

## **Remarque**

### Basic Panels et OP77A, TP177A (Portrait)

Sur les Basic Panels, les variables de recette ne peuvent pas être utilisées en plus dans des champs d'E/S dans les vues ; l'option "Synchroniser vue de recette et variables de recette" n'y est donc pas disponible ; de même pour "Transfert manuel de valeurs individuelles modifiées (mode Apprentissage)".

- 8. Pour que les variables de recette soient transférées automatiquement dans l'automate lorsqu'elles sont éditées dans les champs d'E/S, désactivez "Transfert manuel de valeurs individuelles modifiées (mode Apprentissage)".
- 9. Pour que le transfert des données de recette soit surveillé au moyen d'un pointeur de zone dans Runtime, activez "Transfert coordonné des enregistrements".
- 10.Sélectionnez sous "Synchroniser avec" la connexion appropriée à l'automate pour ce transfert coordonné.

### Créer un élément de recette

Pour créer des éléments de recette, procédez comme suit :

- 1. Cliquez sur la page d'onglet "Eléments".
- 2. Cliquez sur "Ajouter" dans la première ligne vide du tabulateur. Un nouvel élément de recette est créé.
- 3. Sous "Nom", saisissez un nom explicite pour l'élément. Ce nom identifie l'élément de manière univoque dans la recette.
- 4. Sous "Nom d'affichage", saisissez un nom d'élément selon la langue. Il s'affichera dans Runtime, par ex. dans la vue de recette.

5. Sous "Variable", sélectionnez la variable que vous souhaitez connecter à l'élément de recette.

Dans Runtime, c'est dans cette variable que sera stockée la valeur de l'élément de recette qui est mémorisée dans un enregistrement de recette.

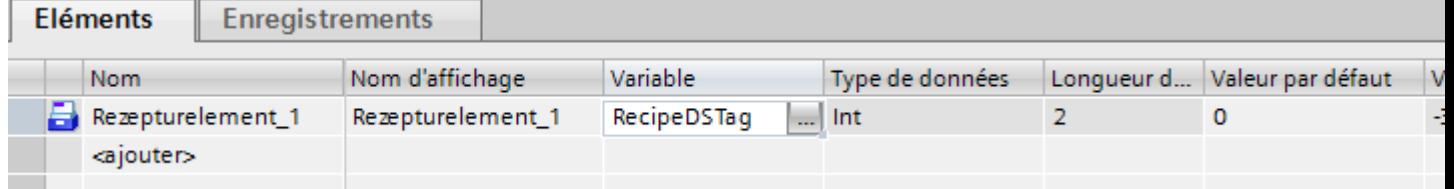

- 6. Saisissez une info-bulle. Elle s'affichera pour l'opérateur dans Runtime.
- 7. Sous "Valeur par défaut", entrez la valeur que vous souhaitez utiliser par défaut à la création d'un nouvel enregistrement de recette.
- 8. Si vous souhaitez associer un texte à une valeur ou à une plage de valeurs, sélectionnez ici la liste de textes appropriée. La variable de recette associée doit comporter le type de données d'un nombre. La valeur de la variable doit se trouver dans la plage de valeurs de la liste de textes.

Le texte rangé dans la liste s'affichera dans Runtime dans un champ de sortie, par exemple.

- 9. Définissez dans la colonne "Décimales" le nombre exact de chiffres auxquels est arrondie une valeur décimale, par ex. 3 décimales et inversement par quelle puissance de dix est multipliée une valeur de nombre entier, par ex. 1000. Exemples pour 3 décimales : L'entrée "5" pour un élément de recette ayant le type de données "Entier" produit la valeur "5000". L'entrée "5.6789" pour un élément de recette ayant le type de données "Réel" produit la valeur "5679".
- 10.Créez autant d'éléments de recette qu'il est besoin pour la recette. Le nombre maximal possible d'éléments dépend du pupitre opérateur utilisé.

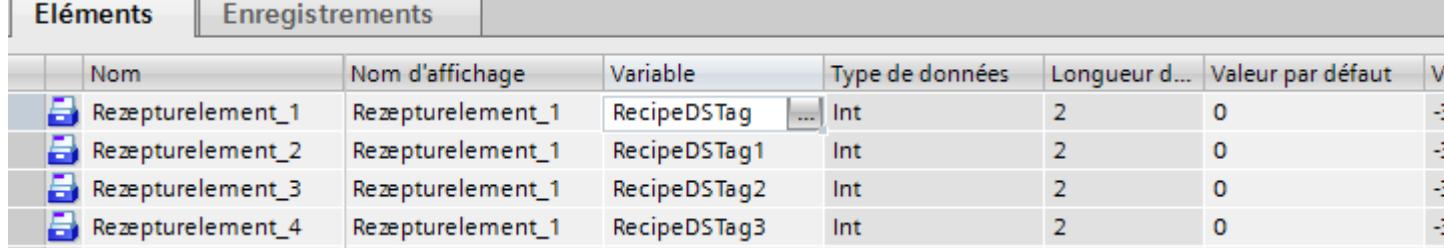

### Création d'un enregistrement de recette avec des valeurs de recette connues

Pour créer des éléments de recette, procédez comme suit :

- 1. Cliquez sur la page d'onglet "Enregistrements".
- 2. Cliquez sur "Ajouter" dans la première ligne vide du tabulateur. Un nouvel enregistrement de recette est créé. L'enregistrement reçoit une colonne distincte pour chaque élément créé dans la recette.

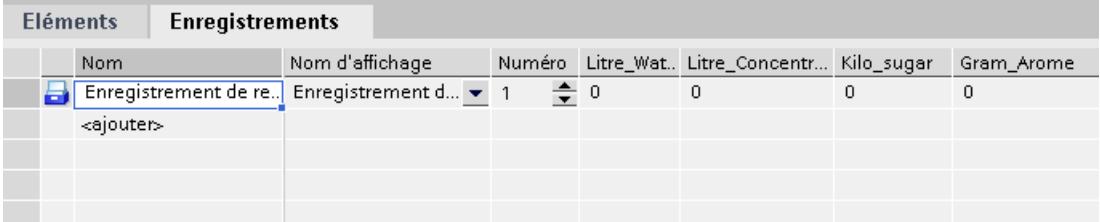

- 3. Saisissez un nom explicite sous "Nom". Ce nom identifie l'enregistrement de manière univoque dans la recette.
- 4. Sous "Nom d'affichage", saisissez un nom explicite selon la langue. Il s'affichera dans Runtime, par ex. dans la vue de recette.
- 5. Saisissez un numéro d'enregistrement de recette sous "Numéro". Ce numéro identifie l'enregistrement de manière univoque dans la recette.
- 6. Si vous connaissez déjà les valeurs de la recette lors de la configuration, saisissez la valeur appropriée pour chaque élément.

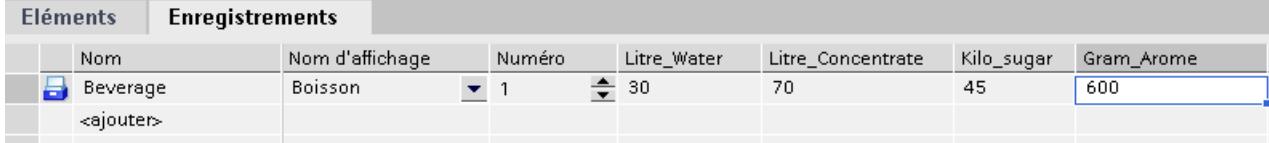

#### 7. Créez autant d'enregistrements qu'il est besoin pour la recette.

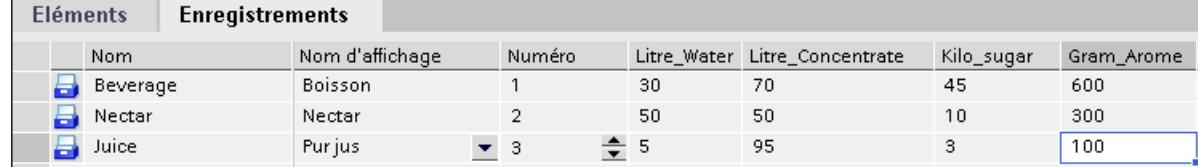

## Saisie des valeurs dans Runtime

Pour saisir des valeurs dans les enregistrements de recette dans Runtime, vous avez les possibilités suivantes :

- Transfert de données directement à partir de l'automate (mode apprentissage)
- Importation des valeurs à partir d'un fichier CSV
- Saisie des valeurs sur le pupitre opérateur

## **Remarque**

### Basic Panels et OP77A, TP177A (Portrait)

L'importation de valeurs n'est pas disponible pour ces appareils.

### Résultat

La recette complète est configurée.

## Enregistrements de recette avec indications de date ou heure

Lorsque vous utilisez des données de date et d'heure, veillez à ce que le réglage système de l'heure et de la date sur le calculateur de configuration coïncide avec celui du système cible. Exemple : Vous chargez à 13H55 un enregistrement de recette sur le système cible dans lequel est enregistré le temps de traitement 14H00. Si le calculateur cible affiche déjà 14H05, la recette n'est plus traitée. Si un opérateur modifie la recette, les informations de modification ne sont pas réenregistrées correctement dans la base de données.

Après le chargement sur le système cible, vérifiez sur le système cible les recettes comportant des indications de date ou d'heure.

## Editer une recette

### **Objectif**

Vous voulez modifier une recette, la compléter ou en effacer des parties.

### **Conditions**

- Une recette au moins est créée.
- L'éditeur "Recettes" est ouvert.

### Modification des paramètres d'une recette

Pour modifier les paramètres d'une recette, procédez comme suit :

- 1. Dans l'éditeur "Recettes", sélectionnez la recette que vous souhaitez modifier. La fenêtre d'inspection s'ouvre.
- 2. Modifiez la configuration de la recette dans la fenêtre d'inspection.

Les éléments et les enregistrements se modifient de la même manière.

# Modification des valeurs d'une recette

Pour modifier les valeurs d'une recette, procédez comme suit :

- 1. Sélectionnez la recette dont vous souhaitez modifier les valeurs.
- 2. Cliquez sur la page d'onglet "Enregistrements".
- 3. Saisissez les nouvelles valeurs dans la colonne des valeurs.

## Ajout d'un élément de recette

Pour ajouter des éléments supplémentaires à une recette, procédez comme suit :

- 1. Dans l'éditeur "Recettes", sélectionnez la recette à laquelle vous souhaitez ajouter des éléments supplémentaires.
- 2. Cliquez sur la page d'onglet "Eléments".
- 3. Cliquez sur "Ajouter" dans la première ligne vide. L'élément de recette est créé.
- 4. Configurez l'élément.

Vous ajoutez des enregistrements de recette de la même manière.

### Gérer les recettes

## **Conditions**

- Une recette est créée avec des éléments et un enregistrement.
- L'éditeur "Recettes" est ouvert.

## Renommer des recettes

Pour les recettes, les éléments de recette et les enregistrements de recette, on distingue entre nom interne et nom d'affichage.

Pour renommer des recettes, procédez comme suit :

- 1. Sélectionnez la recette que vous souhaitez renommer. La fenêtre d'inspection s'ouvre.
- 2. Choisissez la commande "Renommer" dans le menu contextuel.
- 3. Saisissez le nouveau nom. Vous renommez de la même manière les éléments de recette et les enregistrements de recette dans la page d'onglet correspondante.

#### Remarque

Vous pouvez également renommer les noms de recette dans l'éditeur "Recettes" sous "Langues & ressources > Textes de projet". Cette possibilité se présente, par exemple, lorsque vous avez déjà configuré dans plusieurs langues.

#### Copier et coller des recettes

Pour copier et coller des recettes, procédez comme suit :

- 1. Sélectionnez la recette que vous souhaitez copier.
- 2. Choisissez la commande "Copier" dans le menu contextuel.
- 3. Dans la première ligne vide de la table, choisissez la commande "Coller" du menu contextuel.

La recette copiée est collée dans la table. Les éléments de recette et les enregistrements de recette sont également copiés avec la recette dans la page d'onglet correspondante.

Vous copiez en plus de la même manière les éléments de recette et les enregistrements de recette dans la page d'onglet correspondante.

S'il existe déjà un enregistrement de recette portant le même nom, le nom de l'enregistrement copié sera complété par un chiffre. Ainsi, il restera univoque. Les enregistrements de recette ne peuvent être copiés et collés qu'au sein d'une recette.

#### Suppression d'une recette

Pour supprimer une recette, procédez comme suit :

- 1. Sélectionnez la recette que vous souhaitez supprimer.
- 2. Choisissez la commande "Supprimer" dans le menu contextuel. La recette est supprimée.

Vous supprimez de la même manière les éléments de recette et les enregistrements de recette dans la page d'onglet correspondante.

#### Remarque

Lors de la suppression d'une recette, les enregistrements qu'elle contient sont également supprimés.

#### Remarque

Lors de la suppression d'un élément de recette, les valeurs correspondantes sont également supprimées dans les enregistrements de recette. Les variables associées sont conservées.

## 12.5.4.3 Configurer l'affichage de la recette

#### Configurer une vue simple de recette

### **Condition**

- La recette est créée.
- L'éditeur "Vues" est ouvert.
- La vue est créée et ouverte.

### IMPORTANT

#### Perte de données s'il y a plusieurs vues de recette dans la vue

Ne s'applique qu'aux Basic Panels, OP73, OP77A, TP177A et TP177A (Portrait) : Quand une vue contient deux ou plusieurs vues de recette affichant la même recette, l'accès aux données provoque un conflit.

Il en résulte des pertes de données et un état imprévisible des données de recette.

Faites le nécessaire pour que l'opérateur ne puisse pas sélectionner la même recette et la modifier dans différentes vues de recette.

- N'affichez qu'une recette à la fois dans une vue de recette.
- Affichez une autre recette dans chaque vue de recette.

### Marche à suivre

Pour configurer une vue simple de recette, procédez comme suit :

- 1. Insérez la vue de recette dans la vue. Vous trouvez la vue de recette dans la Task Card "Outils", sous "Controls".
- 2. Uniquement pour les appareils qui prennent en charge la vue de recette étendue : Activez "Vue simple" sous "Propriétés > Mise en page > Mode".

3. Si vous ne voulez afficher que les enregistrements d'une recette précise dans la vue de recette, sélectionnez la recette souhaitée sous "Propriétés > Général > Recette".

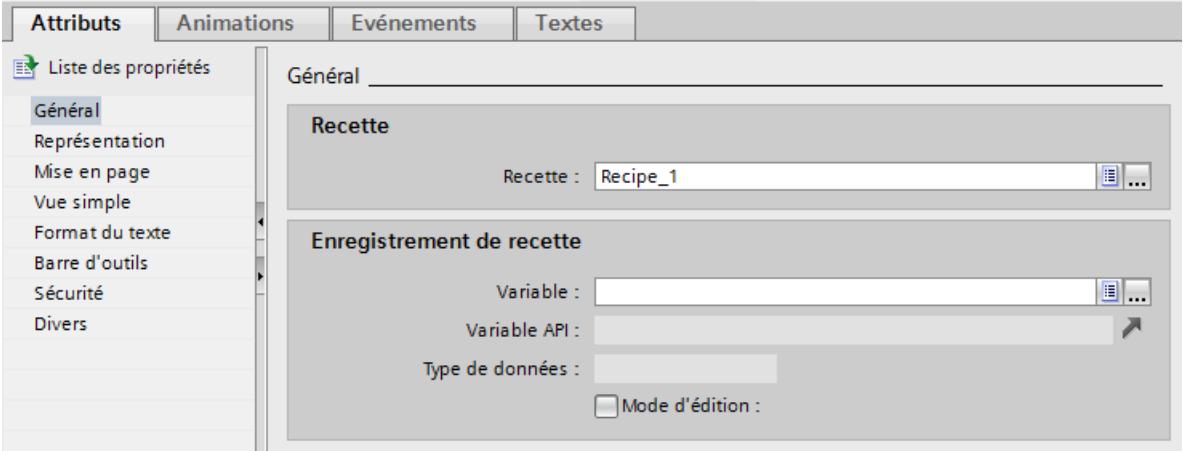

- 4. Si vous voulez seulement afficher les données de la recette dans la vue de recette, désactivez "Mode d'édition" dans le champ "Enregistrement de recette".
- 5. Définissez des options d'affichage supplémentaires pour la vue de recette sous "Propriétés > Représentation" et "Propriétés > Mise en page".
- 6. Sous "Propriétés > Barre d'outils", déterminez quelles commandes de menu seront disponibles dans la vue de recette dans Runtime.

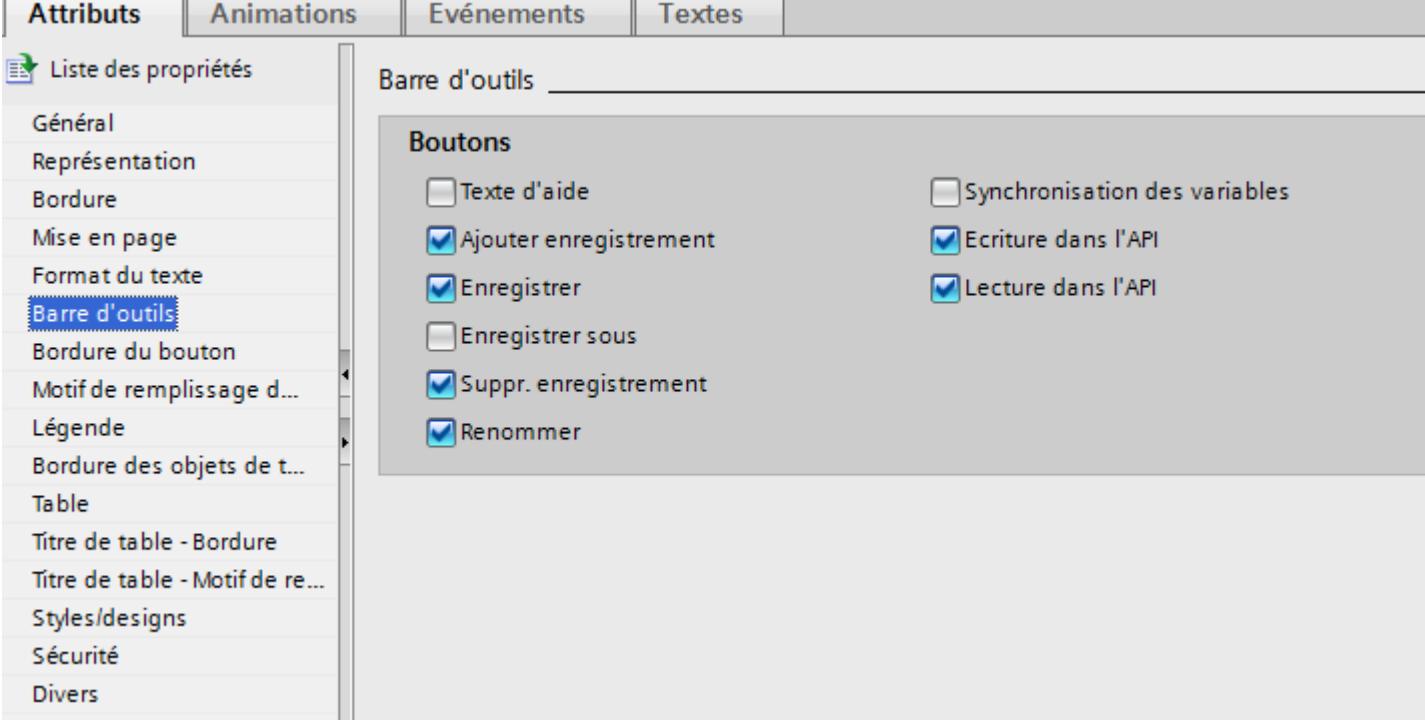

## Résultat

La vue simple de recette est configurée. Vous pouvez l'utiliser dans Runtime pour afficher ou éditer les données de recette.

La désactivation du mode d'édition sous "Propriétés > Attributs > Général" n'a pas d'effet sur les boutons de la barre d'outils. Les boutons activés sous "Propriétés > Barre d'outils" sont utilisables même lorsque le mode d'édition est désactivé.

### Configuration de la vue étendue de recette

## **Condition**

- La recette est créée.
- L'éditeur "Vues" est ouvert.
- La vue est créée et ouverte.

## Marche à suivre

Pour configurer une vue étendue de recette, procédez comme suit :

- 1. Insérez la vue de recette dans la vue. Vous trouvez la vue de recette dans la Task Card "Outils > Contrôles".
- 2. Dans la fenêtre d'inspection, sélectionnez "Attributs > Mise en page > Mode > Vue étendue".

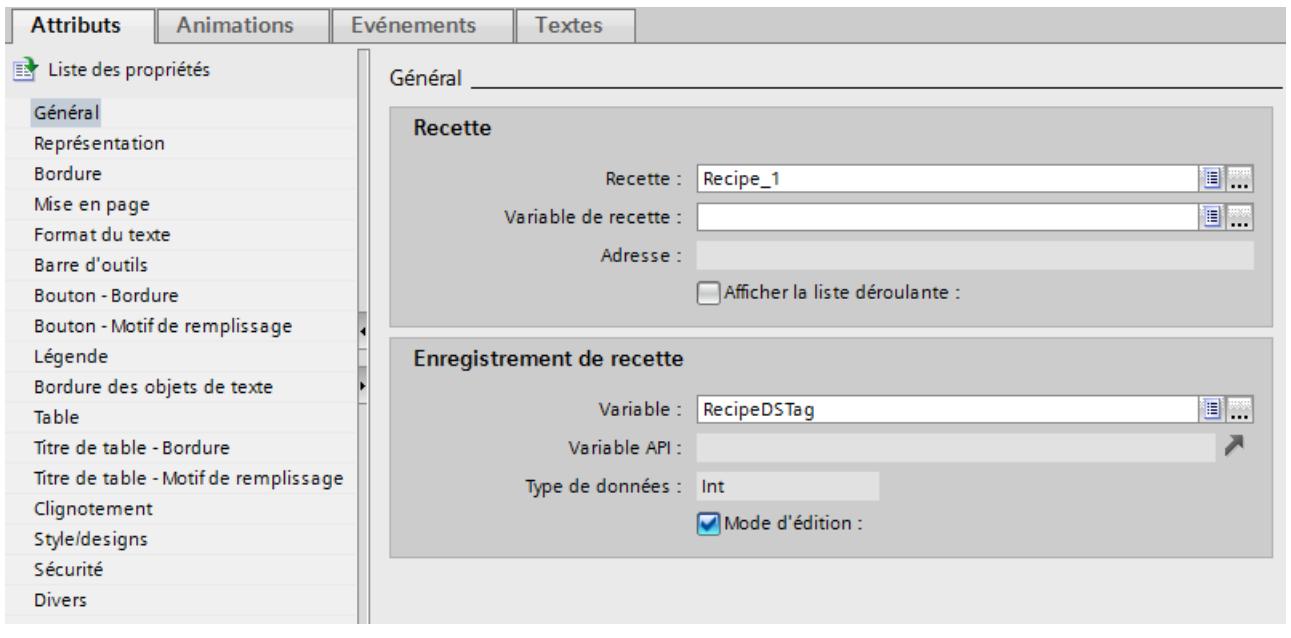

- 3. Saisissez les paramètres souhaités dans le groupe "Général" de la fenêtre d'inspection.
	- Si vous ne voulez afficher que les enregistrements d'une recette donnée dans la vue de recette, sélectionnez la recette voulue sous "Recette" dans le champ "Recette".
	- Si vous voulez stocker le nom ou le numéro de la recette dans une variable, sélectionnez la variable souhaitée dans le champ "Recette", sous "Variable de recette".
	- Si vous voulez stocker le nom ou le numéro de l'enregistrement dans une variable, sélectionnez la variable souhaitée dans le champ "Enregistrement de recette", sous "Variable".
	- Si vous voulez seulement afficher les données de recette dans la vue de recette, désactivez "Mode d'édition".
	- Si vous ne voulez utiliser la vue de recette que pour sélectionner des recettes, désactivez "Afficher table" sous "Attributs > Table".
- 4. Définissez des options d'affichage supplémentaires pour la vue de recette sous "Propriétés > Représentation" et "Propriétés > Mise en page".
- 5. Si vous voulez modifier la légende dans la vue de recette, saisissez vos propres textes sous "Attributs > Légende".
- 6. Sous "Attributs > Barre d'outils", déterminez quels boutons seront disponibles dans la vue de recette dans Runtime.

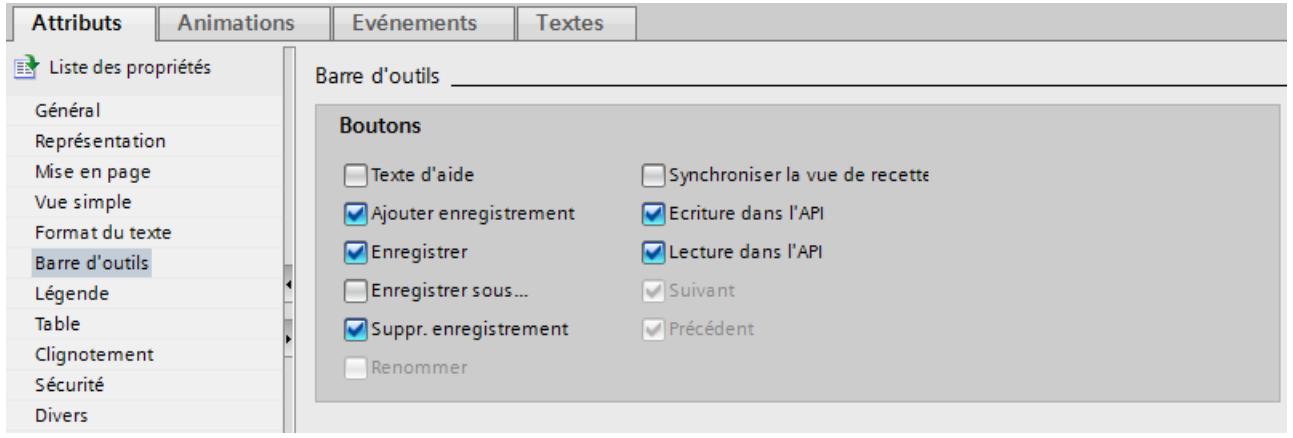

#### **Remarque**

Quand vous choisissez la commande "Edition" dans le menu contextuel de la vue de recette, elle se trouve activée. Il faut que le facteur d'agrandissement soit réglé sur 100 % pour que la vue de recette soit activée.

En mode actif, vous pouvez régler la largeur et la position des colonnes "Nom d'entrée" et "Valeur".

#### Résultat

La vue de recette est configurée. Vous pouvez l'utiliser dans Runtime pour afficher ou éditer les données de recette.

La désactivation du mode d'édition sous "Propriétés > Attributs > Général" n'a pas d'effet sur les boutons de la barre d'outils. Les boutons activés sous "Propriétés > Barre d'outils" sont utilisables même lorsque le mode d'édition est désactivé.

# 12.5.5 Commander les recettes dans Runtime

12.5.5.1 Commander la vue simple de recette

### Description de la vue simple de recette

### Représentation

La vue simple de recette comporte les zones d'affichage suivantes :

- Liste des recettes
- Liste des enregistrements
- Liste d'éléments

La figure suivante montre une liste des enregistrements :

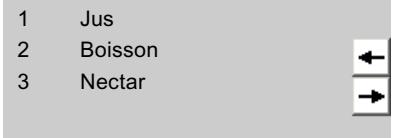

Chaque zone d'affichage est représentée séparément sur le pupitre opérateur. Vous commandez chacune de ces zones d'affichage au moyen d'un menu contextuel.

Par défaut, la vue simple de recette commence par la liste des recettes.

## **Commande**

Pour commander la vue simple de recette, vous avez, selon la configuration, les possibilités suivantes :

- Créer, modifier, copier ou supprimer un enregistrement de recette
- Lire un enregistrement de recette sur l'automate ou le transférer à l'automate

### Commande de la zone d'affichage et du menu contextuel

Pour commander la vue simple de recette, vous commutez entre les zones d'affichage et les menus contextuels.

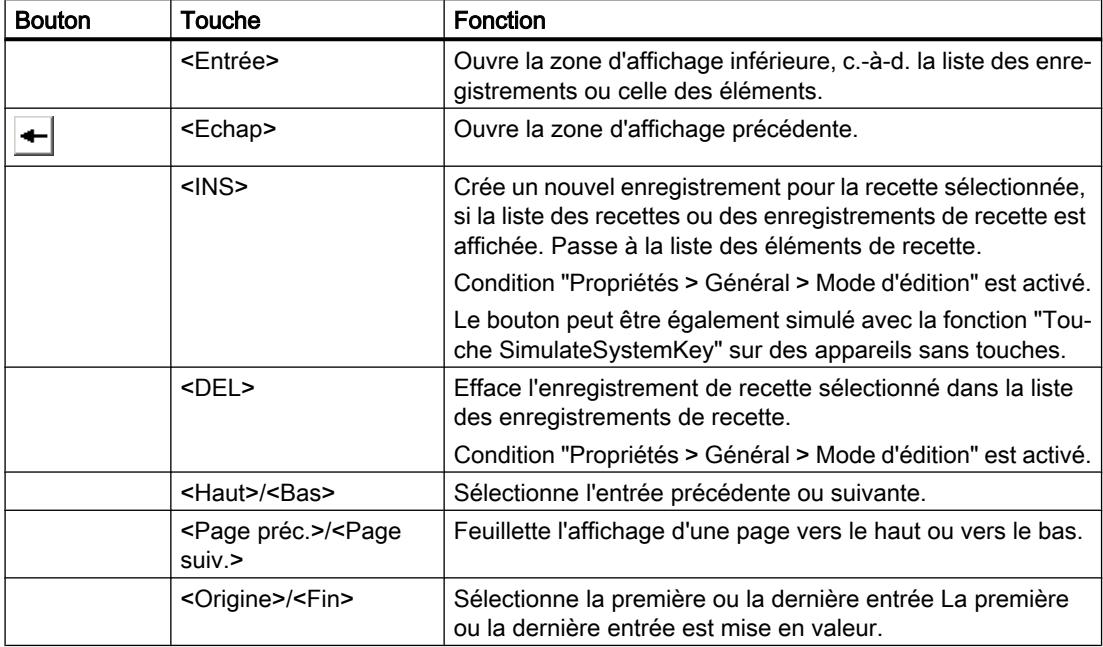

Le tableau suivant montre la commande de la zone d'affichage.

Le tableau suivant montre l'utilisation des menus contextuels :

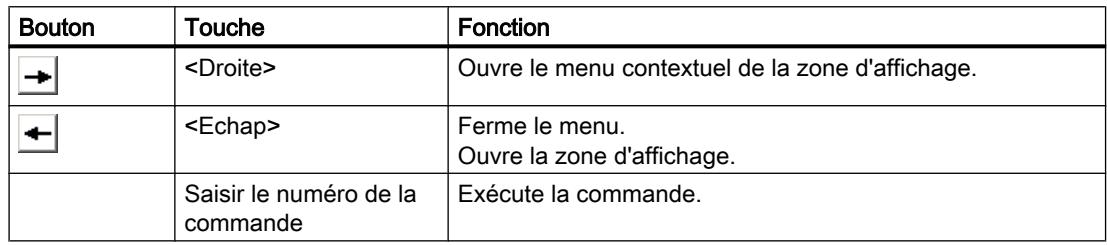

## Menus contextuels de la vue simple de recette

Pour chaque zone d'affichage, vous pouvez appeler une sélection de commandes avec le bouton **+**. Cette sélection indique les commandes disponibles pour la zone d'affichage. A chaque commande est associé un numéro. La commande est exécutée dès que vous saisissez ce numéro. En variante, sélectionnez la commande et actionnez la touche <Return>.

#### Menus contextuels de la liste des recettes

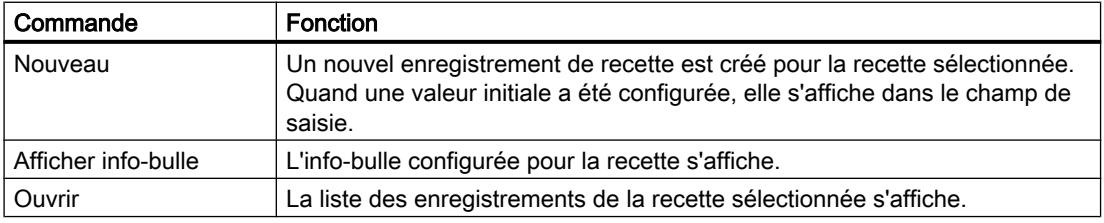

# Menus contextuels de la liste des enregistrements de recette

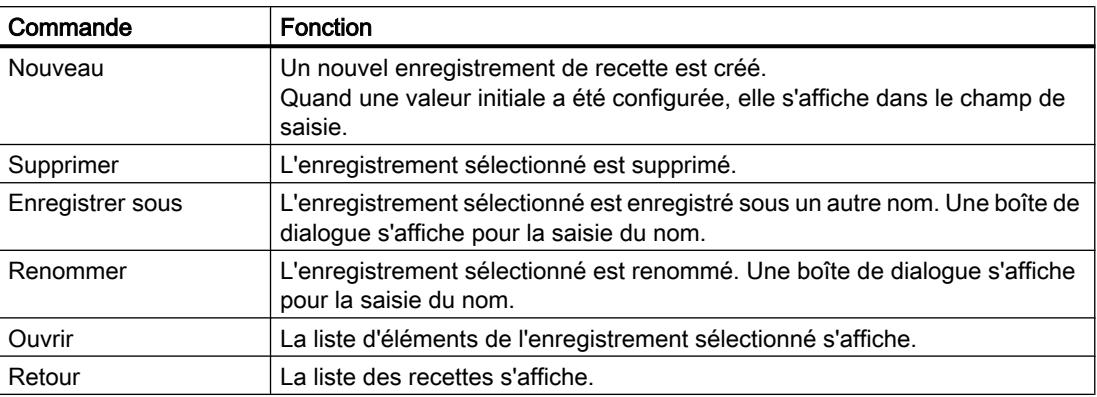

## Menus contextuels de la liste des éléments de recette

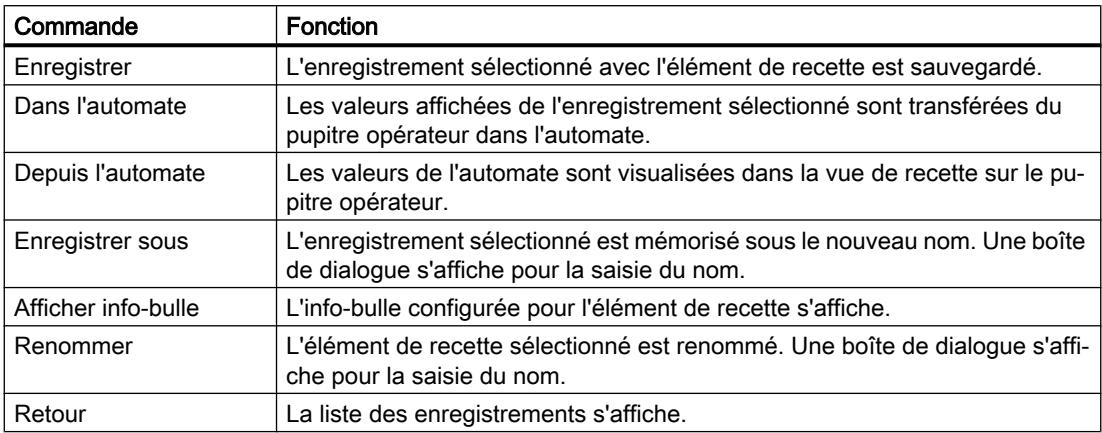

# Menus contextuels de la liste des enregistrements

#### Remarque

#### Disponibilité selon le pupitre opérateur

Pour Basic Panels, et OP 77A, TP 177A, TP 177A (Portrait) et TB 177B, les commandes de menu suivantes sont configurées en plus.

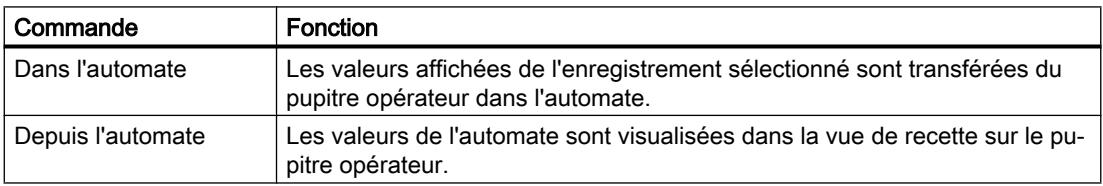

## Utilisation de la vue simple de recette

#### Utilisation de la vue simple de recette avec la souris ou la commande tactile

Pour utiliser la vue simple de recette avec la souris ou la commande tactile, procédez comme suit :

- 1. Sélectionnez la recette souhaitée dans la vue de recette.
- 2. Cliquez sur le bouton  $\rightarrow$ Le menu contextuel s'ouvre.
- 3. Choisissez la commande de menu souhaitée. La commande de menu souhaitée est exécutée.

#### Utilisation de la vue simple de recette avec le clavier

Pour utiliser la vue simple de recette avec le clavier, procédez comme suit :

- 1. Appuyez sur la touche <Tab> autant de fois que nécessaire pour sélectionner la vue simple de recette.
- 2. Sélectionnez la recette souhaitée à l'aide des touches de curseur.
- 3. Appuyez sur la touche <Droite>. Le menu contextuel s'ouvre.
- 4. Appuyez sur la touche <Bas> autant de fois que nécessaire pour sélectionner la commande souhaitée.
- 5. Activez la commande avec la touche <Entrée>.

#### Raccourcis clavier pour la vue simple de recette

Les raccourcis clavier suivants sont activés en runtime pour la vue simple de recette quand "Activer l'utilisation du clavier" est sélectionné dans l'ES.

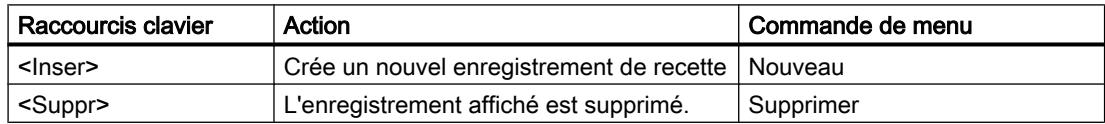

#### Gestion des enregistrements de recette

#### Gérer les enregistrements de recette

Pour gérer la vue simple de recette, vous avez, selon la configuration, les possibilités suivantes :

- Créer de nouveaux enregistrements
- Copier des enregistrements
- Modifier des enregistrements
- Supprimer des enregistrements

#### Création d'un nouvel enregistrement de recette

Pour créer un nouvel enregistrement, procédez comme suit :

- 1. Sélectionnez sur le pupitre opérateur la recette dans laquelle vous voulez créer un nouvel enregistrement.
- 2. Dans le menu contextuel de la liste de recettes, choisissez la commande "Nouveau". Un nouvel enregistrement est créé avec le prochain numéro libre. La liste d'éléments du nouvel enregistrement s'ouvre.
- 3. Saisissez les valeurs pour les éléments de l'enregistrement. Selon la configuration, les valeurs de l'enregistrement ont déjà reçu des valeurs par défaut.
- 4. Dans le menu contextuel de la liste d'éléments, choisissez la commande "Enregistrer". La boîte de dialogue "Enregistrer sous" s'affiche.
- 5. Entrez le nom et le numéro de l'enregistrement de recette.
- 6. Cliquez sur le bouton "OK".

#### Résultat

Le nouvel enregistrement est enregistré dans la recette sélectionnée. Si l'enregistrement existe déjà, une alarme système est émise sur l'écran.

#### Copie d'un enregistrement de recette

Pour copier un enregistrement de recette, procédez comme suit :

- 1. Sélectionnez sur le pupitre opérateur la recette dans laquelle vous voulez copier un enregistrement existant.
- 2. Sélectionnez sur le pupitre opérateur l'enregistrement dont vous voulez enregistrer une copie.
- 3. Dans le menu contextuel de la liste d'enregistrements, choisissez la commande "Enregistrer sous". La boîte de dialogue "Enregistrer sous" s'affiche. L'enregistrement reçoit automatiquement le prochain numéro d'enregistrement libre.
- 4. Saisissez au besoin le nom et le numéro de l'enregistrement.
- 5. Cliquez sur le bouton "OK".

#### Résultat

L'enregistrement est créé sous le nouveau nom.

#### Modification d'un enregistrement de recette

Pour modifier un enregistrement de recette, procédez comme suit :

- 1. Sélectionnez sur le pupitre opérateur la recette dans laquelle vous voulez modifier un enregistrement.
- 2. Sélectionnez sur le pupitre opérateur l'enregistrement que vous voulez modifier.

- 3. Sélectionnez l'enregistrement souhaité. La liste d'éléments de l'enregistrement s'ouvre.
- 4. Remplacez les valeurs présentes par les nouvelles valeurs.
- 5. Dans le menu contextuel de la liste d'éléments, choisissez la commande "Enregistrer".

## Résultat

Les valeurs modifiées sont reprises dans l'enregistrement de recette.

#### Supprimer un enregistrement de recette

Pour supprimer un enregistrement de recette, procédez comme suit :

- 1. Sélectionnez sur le pupitre opérateur la recette dans laquelle vous voulez effacer un enregistrement.
- 2. Sélectionnez sur le pupitre opérateur l'enregistrement que vous voulez supprimer.
- 3. Dans le menu contextuel de la liste d'enregistrements, choisissez la commande "Supprimer".
- 4. Acquittez la demande de confirmation pour supprimer l'enregistrement.

#### Résultat

L'enregistrement est supprimé.

#### Lire un enregistrement de recette dans l'automate

#### Introduction

Au runtime, vous pouvez modifier directement dans l'installation les valeurs qui sont également stockées dans les recettes sur le pupitre opérateur. C'est le cas, par exemple, quand une vanne a été ouverte directement dans l'installation d'une valeur supérieure à celle stockée dans la recette. Il est alors possible que les valeurs des enregistrements stockés dans le pupitre opérateur ne correspondent plus aux valeurs dans l'automate.

Vous pouvez lire les valeurs des variables de recette dans l'automate et les écrire dans un enregistrement de recette.

Les valeurs lues sont écrites dans l'enregistrement affiché sur le pupitre opérateur.

#### Marche à suivre

Pour lire un enregistrement dans l'automate, procédez comme suit :

- 1. Ouvrez la recette sur le pupitre opérateur. La liste des enregistrements s'affiche.
- 2. Ouvrez la liste d'éléments de l'enregistrement dans lequel vous voulez reprendre les valeurs de l'automate.

- 3. Dans le menu contextuel de la liste d'éléments, choisissez la commande "De l'automate". Les valeurs sont lues dans l'automate et affichées dans l'enregistrement actuel.
- 4. Si vous voulez enregistrer les valeurs, choisissez la commande "Enregistrer" ou "Enregistrer sous".

### Résultat

Les valeurs sont lues dans l'automate, visualisées sur le pupitre opérateur et enregistrées dans l'enregistrement de recette.

### Remarque Basic Panels

Pour les Basic Panels, la commande de menu "De l'automate" peut avoir été configurée pour la liste d'enregistrements également. Dans ce cas, vous pouvez aussi choisir la commande "De l'automate" dans la liste d'enregistrements.

### Transférer un enregistrement de recette à l'automate

#### Introduction

Pour que les valeurs d'un enregistrement modifié avec la vue de recette soient valables dans l'automate, elles doivent y être transférées.

Les valeurs transférées dans l'automate sont toujours celles affichées dans la vue de recette.

# Marche à suivre

Pour transférer un enregistrement de recette dans l'automate, procédez comme suit :

- 1. Ouvrez la recette souhaitée. La liste des enregistrements s'affiche.
- 2. Ouvrez la liste d'éléments de l'enregistrement de recette dont vous voulez transférer les valeurs dans l'automate.
- 3. Dans le menu contextuel de la liste d'éléments, choisissez la commande "Vers l'automate".

## Résultat

Les valeurs de l'enregistrement sont transférées dans l'automate.

## Remarque

### Basic Panels

Pour les Basic Panels, la commande de menu "De l'automate" peut avoir été configurée pour la liste d'enregistrements également. Dans ce cas, vous pouvez aussi choisir la commande "De l'automate" dans la liste d'enregistrements.

# 12.5.5.2 Utilisation de la vue étendue de recette

## Description de la vue étendue de recette

## **Utilisation**

La vue de recette vous permet d'afficher, d'éditer et de gérer des enregistrements.

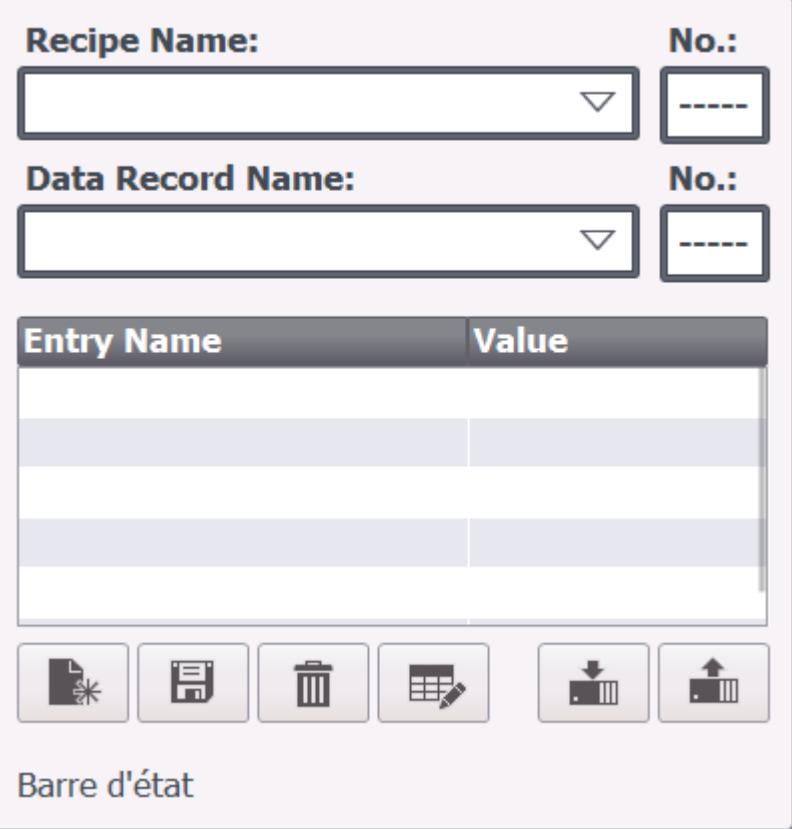

## **Commande**

Selon la configuration, vous avez les possibilités suivantes :

- Créer, modifier, copier ou supprimer des enregistrements de recette
- Synchroniser des enregistrements de recette avec les variables de recette correspondantes
- Lire des enregistrements sur l'automate ou les transférer à l'automate

## Objets de commande

Dans la vue de recette, il est possible de configurer les objets de commande suivants :

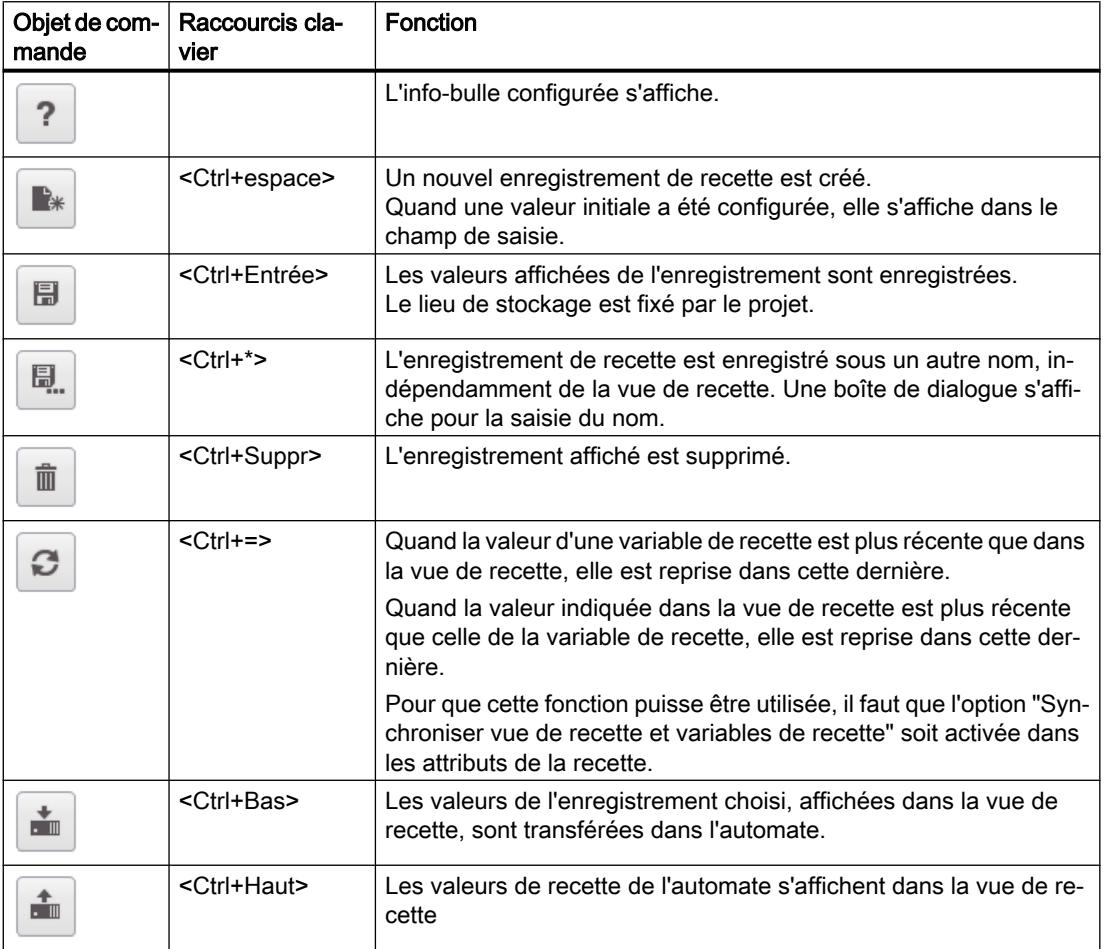

# Utilisation de la vue étendue de recette

## Introduction

Vous pouvez utiliser la vue de recette aussi bien avec la souris ou la commande tactile qu'avec le clavier.

## Utilisation de la vue de recette avec la souris ou la commande tactile

Pour utiliser la vue de recette avec la souris ou la commande tactile, procédez comme suit :

- 1. Sélectionnez la recette voulue. Les enregistrements de la recette s'affichent.
- 2. Choisissez l'enregistrement que vous voulez éditer.
- 3. Cliquez sur le bouton dont vous souhaitez exécuter la fonction.

#### Utilisation de la vue de recette avec le clavier

Pour utiliser la vue de recette avec le clavier, procédez comme suit :

- 1. Appuyez sur la touche <Tab> autant de fois que nécessaire pour que le curseur se trouve dans le champ de sélection de la recette.
- 2. Appuyez sur la touche <Entrée>. La liste de sélection des recettes s'ouvre.
- 3. Sélectionnez une recette. Les touches de curseur <gauche>, <droite>, <haut> et <bas> permettent de passer à l'entrée suivante ou précédente de la liste.
- 4. Sélectionnez un enregistrement.
- 5. Appuyez sur la touche <Tab> jusqu'à ce que l'objet de commande dont vous souhaitez exécuter la fonction soit sélectionné.

Vous pouvez aussi commander la vue de recette avec les raccourcis clavier appropriés.

### Raccourcis clavier pour la vue étendue de recette

Les raccourcis clavier suivants sont activés en runtime pour la vue étendue de recette quand "Activer l'utilisation du clavier" est sélectionné dans l'ES.

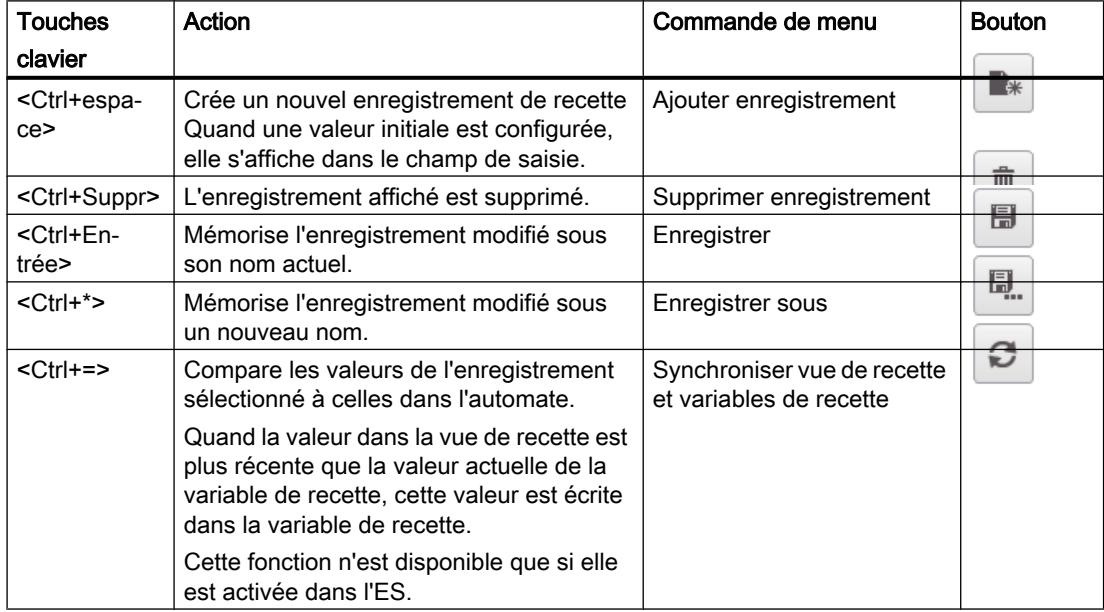

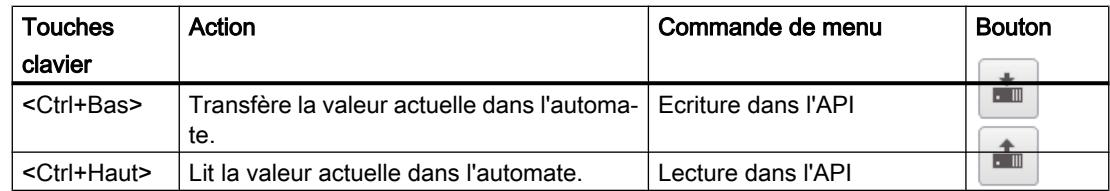

## Gestion des enregistrements de recette

### Gestion des enregistrements de recette

Pour gérer les enregistrements de recette, vous avez, selon la configuration, les possibilités suivantes :

- Créer de nouveaux enregistrements
- Copier des enregistrements
- Modifier des enregistrements
- Supprimer des enregistrements

### Création d'un nouvel enregistrement de recette

Pour créer un nouvel enregistrement, procédez comme suit :

- 1. Sélectionnez sur le pupitre opérateur la recette dans laquelle vous voulez créer un nouvel enregistrement.
- 2. Cliquez sur le bouton  $\boxed{\bullet*}$  ou utilisez le raccourci clavier <Ctrl+Espace>. Un nouvel enregistrement est créé avec le prochain numéro libre. Si vous changez le nouveau numéro d'enregistrement en un numéro existant déjà, l'enregistrement existant sera écrasé.
- 3. Saisissez les valeurs pour les éléments de l'enregistrement. Selon la configuration, il est possible d'affecter des valeurs par défaut aux éléments de l'enregistrement.
- 4. Cliquez sur le bouton ou utilisez le raccourci clavier <Ctrl+\*>. La boîte de dialogue "Enregistrer sous" s'affiche.
- 5. Saisissez un nom pour l'enregistrement.
- 6. Confirmez vos saisies avec "OK". L'enregistrement est mémorisé sous le nouveau nom. Si l'enregistrement existe déjà, une boîte de dialogue s'affiche. Précisez dans cette boîte de dialogue si l'enregistrement existant doit être écrasé.

## Résultat

Le nouvel enregistrement est enregistré dans la recette sélectionnée. Si l'enregistrement existe déjà, une alarme système est émise sur l'écran.

## Copie d'un enregistrement de recette

Pour copier un enregistrement de recette, procédez comme suit :

- 1. Sélectionnez sur le pupitre opérateur la recette dans laquelle vous voulez copier un enregistrement existant.
- 2. Sélectionnez sur le pupitre opérateur l'enregistement que vous copiez.
- 3. Dans la vue de recette, cliquez sur le bouton  $\begin{bmatrix} \Box \ \Box \ \Box \end{bmatrix}$  ou utilisez le raccourci clavier <Ctrl+\*>. La boîte de dialogue "Enregistrer sous" s'affiche.
- 4. Saisissez un nom pour l'enregistrement.
- 5. Confirmez vos saisies avec "OK".

### Résultat

L'enregistrement est créé sous le nouveau nom.

### Modification d'un enregistrement de recette

Pour modifier un enregistrement de recette, procédez comme suit :

- 1. Sélectionnez sur le pupitre opérateur la recette dans laquelle vous voulez modifier un enregistrement.
- 2. Sélectionnez sur le pupitre opérateur l'enregistrement que vous voulez modifier.
- 3. Remplacez les valeurs présentes par les nouvelles valeurs.
- 4. Dans la vue de recette, cliquez sur le bouton **du** ou utilisez le raccourci clavier <Ctrl +Entrée>.

### Résultat

Les valeurs modifiées sont reprises dans l'enregistrement de recette.

### Suppression d'un enregistrement de recette

Pour supprimer un enregistrement de recette, procédez comme suit :

- 1. Sélectionnez sur le pupitre opérateur la recette dans laquelle vous voulez effacer un enregistrement.
- 2. Sélectionnez sur le pupitre opérateur l'enregistrement que vous voulez supprimer.
- 3. Dans la vue de recette, cliquez sur le bouton  $\Box$  ou utilisez le raccourci clavier <Ctrl +Suppr>.

## Résultat

L'enregistrement est supprimé.

### Synchroniser un enregistrement de recette

#### Introduction

Dans Runtime, des différences entre les valeurs suivantes peuvent apparaître :

- Les valeurs indiquées dans la vue de recette
- Les valeurs effectives des variables de recette

Selon la configuration, vous pouvez synchroniser les valeurs indiquées dans la vue de recette avec celles des variables de recette. La synchronisation englobe toujours toutes les variables appartenant à un enregistrement de recette.

#### **Remarque**

#### Nom de variable modifié

Lorsque le nom de la variable à synchroniser a été modifié, il n'est pas possible d'associer la variable et la valeur de l'élément de recette. Les variables concernées ne sont pas synchronisées.

#### Remarque

Vous ne pouvez synchroniser les variables qu'avec la vue étendue de recette.

## **Condition**

- Un enregistrement de recette est affiché dans la vue de recette.
- Les valeurs de variables de recette ont été modifiées, par exemple par un apprentissage.

## Marche à suivre

Pour synchroniser un enregistrement de recette, procédez comme suit :

1. Dans la vue de recette, cliquez sur le bouton  $\Box$  ou utilisez le raccourci clavier <Ctrl+=>.

#### Résultat

Quand la valeur d'une variable de recette est plus récente que dans la vue de recette, elle est reprise dans cette dernière.

Quand la valeur indiquée dans la vue de recette est plus récente que celle de la variable de recette, elle est reprise dans cette dernière.

## Lire un enregistrement de recette dans l'automate

## Introduction

Au runtime, vous pouvez modifier directement dans l'installation les valeurs qui sont également stockées dans les recettes sur le pupitre opérateur. C'est le cas, par exemple, quand une vanne a été ouverte directement dans l'installation d'une valeur supérieure à celle stockée dans la recette. Il est alors possible que les valeurs des enregistrements stockés dans le pupitre opérateur ne correspondent plus aux valeurs dans l'automate.

Vous pouvez lire les valeurs des variables de recette dans l'automate et les écrire dans un enregistrement de recette.

Les valeurs lues sont écrites dans l'enregistrement affiché sur le pupitre opérateur.

### Marche à suivre

Pour lire un enregistrement dans l'automate, procédez comme suit :

- 1. Sélectionnez la recette sur le pupitre opérateur.
- 2. Sélectionnez sur le pupitre opérateur l'enregistrement dont vous voulez lire les valeurs dans l'automate.
- 3. Dans la vue de recette, cliquez sur le bouton  $\|\cdot\|$  ou utilisez le raccourci clavier <Ctrl +Haut>.

#### Résultat

Les valeurs sont lues dans l'automate et visualisées sur le pupitre opérateur.

#### Transférer un enregistrement de recette à l'automate

#### Introduction

Pour que les valeurs d'un enregistrement modifié avec la vue de recette soient valables dans l'automate, elles doivent y être transférées.

Les valeurs transférées dans l'automate sont toujours celles affichées dans la vue de recette.

#### Marche à suivre

Pour transférer un enregistrement de recette dans l'automate, procédez comme suit :

- 1. Sélectionnez la recette sur le pupitre opérateur.
- 2. Sélectionnez sur le pupitre opérateur l'enregistrement de recette dont vous voulez transférer les valeurs dans l'automate.
- 3. Dans la vue de recette, cliquez sur le bouton  $\overline{\mathbb{I}}$  ou utilisez le raccourci clavier <Ctrl +Bas>.

## <span id="page-4423-0"></span>Résultat

Les valeurs de l'enregistrement sont transférées dans l'automate.

## 12.5.6 Exemple

## 12.5.6.1 Exemple de création d'une recette

## Tâche

Dans cet exemple, vous créez trois recettes pour une installation de mélange de jus de fruits. L'installation de mélange de jus de fruits produit les saveurs orange, pomme et fruits tropicaux. Vous créez une recette pour chacune de ces saveurs.

Chaque recette contient un enregistrement particulier pour les proportions de mélange suivantes :

- Boisson
- Nectar
- Jus

## Paramètres

Les paramètres se réfèrent à un pupitre opérateur connecté à un automate SIMATIC S7-300 ou SIMATIC S7-400.

Pour cet exemple, vous avez besoin des variables, des recettes, des éléments de recette et des enregistrements de recette suivants :

#### Variables :

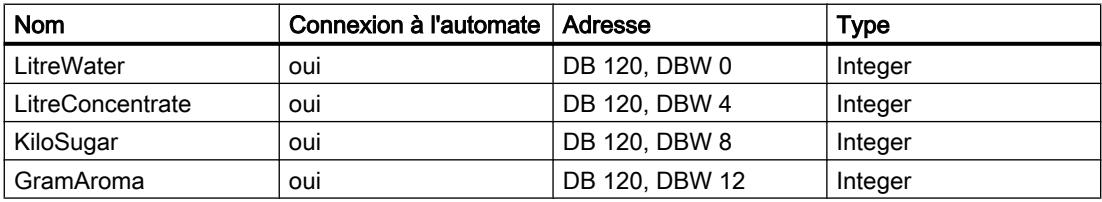

#### Recettes :

- Orange
- Pomme
- Fruits tropicaux

#### Eléments de recette :

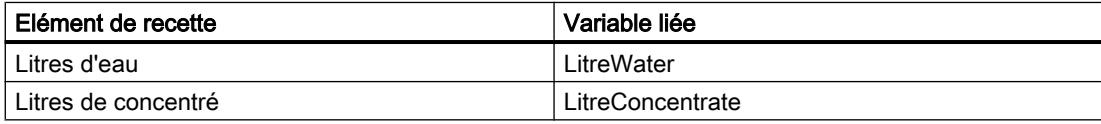

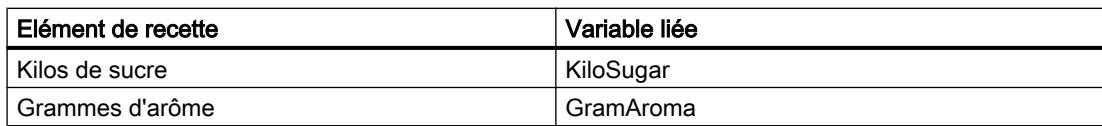

#### Enregistrements de recette Boisson, Nectar et Jus :

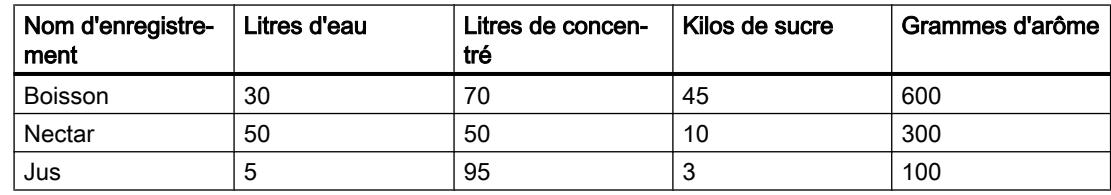

## Marche à suivre

Pour créer la recette, procédez comme suit :

- 1. Créez les variables "LitreWater", "LitreConcentrate", "KiloSugar" et "GramAroma" avec les paramètres indiqués ci-dessus.
- 2. Créez les recettes "Orange", "Pomme" et "Fruits tropicaux" avec les paramètres indiqués ci-dessus. Créez les éléments de chaque recette.

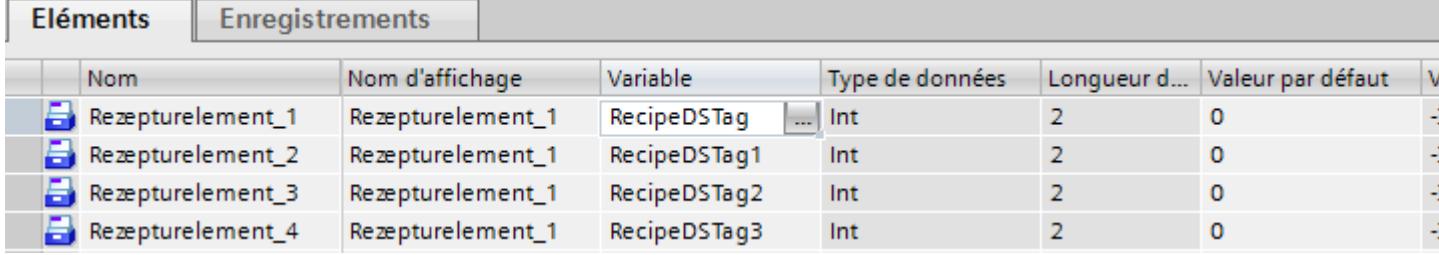

3. Non applicable aux Basic Panels : Configurez chaque recette de façon que les enregistrements soient synchronisés entre le synoptique de recette et la vue de recette. Les valeurs des variables ne doivent pas être transférées automatiquement à l'automate. Pour cela, il faut effectuer les paramétrages suivants dans la fenêtre des propriétés de chaque recette.

Sous "Propriétés > Outils" :

- Activez "Synchroniser vue de recette et variables de recette".
- Activez "Transfert manuel de valeurs individuelles modifiées (mode Apprentissage)".
- 4. Créez les enregistrements indiqués ci-dessus dans chaque recette. Saisissez les valeurs indiquées ci-dessus dans chaque enregistrement.

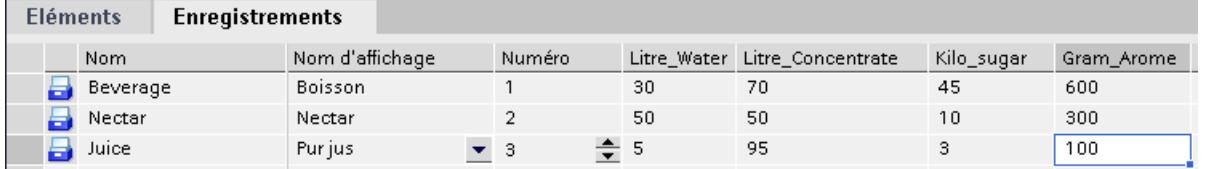

## Résultat

Les trois recettes "Orange", "Pomme" et "Fruits tropicaux" ont été créées.

12.6 Configuration d'une gestion des utilisateurs

## Voir aussi

[Possibilités de configuration de la vue étendue de recette \(à partir de la version V13\)](#page-4393-0) (Page [4394](#page-4393-0))

# 12.6 Configuration d'une gestion des utilisateurs

## 12.6.1 Domaine d'utilisation de la gestion des utilisateurs

## Principe

La protection d'accès règle l'accès aux données et aux fonctions dans Runtime. Vous protégez ainsi vos applications contre toute manipulation illicite. Dès la création du projet, vous limitez l'accès de certaines commandes sensibles à certains groupes d'utilisateurs Pour cela, configurez les utilisateurs et les groupes d'utilisateurs auxquels vous accordez des droits d'accès caractéristiques, appelés autorisations. Pour les objets sensibles, configurez alors les autorisations nécessaires à leur utilisation. Les utilisateurs n'ont par exemple accès qu'à certains objets de commande. Les installateurs ont par exemple un accès illimité dans Runtime.

### Définition

Vous administrez les utilisateurs, groupes d'utilisateurs et autorisations de manière centralisée dans la gestion des utilisateurs de WinCC. Vous transférez les utilisateurs et groupes d'utilisateurs dans le pupitre opérateur en même temps que le projet. Vous gérez les utilisateurs et les mots de passe sur le pupitre opérateur au moyen de la vue des utilisateurs.

### Exemple d'application

Vous configurez une autorisation "Maintenance" pour que seuls les techniciens de maintenance aient accès aux paramètres de réglage. Vous attribuez l'autorisation au groupe d'utilisateurs "Techniciens de maintenance". Tous les membres de ce groupe peuvent donc manipuler les paramètres de réglage protégés.

## IMPORTANT

La protection d'accès ne protège pas contre les erreurs. Vous devez veiller vous-même à ce que seules des personnes qualifiées et autorisées soient chargées de construire, d'installer, de piloter et de réparer les machines et les installations.

La protection d'accès n'est pas conçue pour définir des procédures et contrôler leur respect.

12.6 Configuration d'une gestion des utilisateurs

# 12.6.2 Structure de la gestion des utilisateurs

## Introduction

Dans un projet de l'industrie manufacturière, on distingue entre l'environnement tel qu'il est conçu par le fabricant de la machine et l'environnement chez le client final, qui utilise l'installation.

Le constructeur de la machine accorde à l'utilisateur, par ex. à M. Lemaître, un accès particulier à l'application ou au pupitre opérateur. Le client final ne connaît pas d'utilisateur du nom de Lemaître. Les utilisateurs du client final et leurs tâches pendant la configuration chez le fabricant de la machine ne sont pas encore connus. En règle générale, les utilisateurs définitifs ne sont déterminés qu'après la mise en service chez le client final.

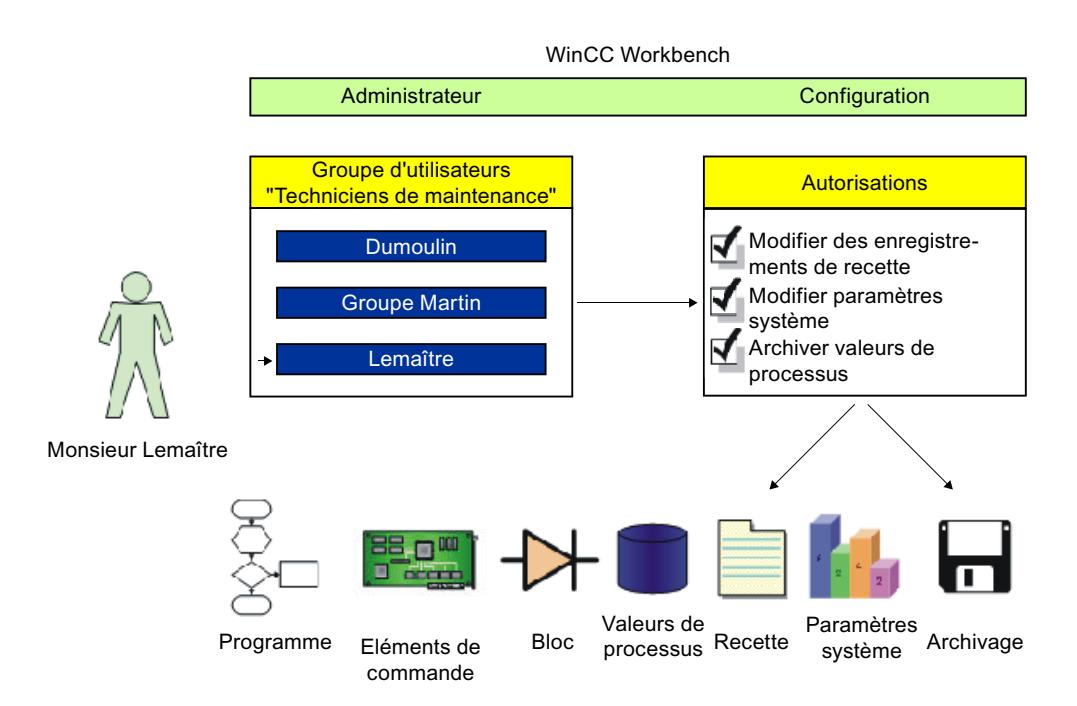

## Principe

Pour simplifier la gestion, les autorisations ne sont pas attribuées directement à un utilisateur individuel, mais sont découplées par le biais des groupes d'utilisateurs.

Un groupe d'utilisateurs regroupe les autorisations configurées tâche par tâche. Par exemple, toutes les autorisations requises pour une intervention de maintenance sont regroupées dans le groupe "Techniciens de maintenance". Lorsque vous créez un utilisateur compétent pour la maintenance, il vous suffit de l'affecter au groupe "Techniciens de maintenance".

Pour gérer les utilisateurs au Runtime, vous disposez de la vue des utilisateurs. Cette vue vous permet de créer et de supprimer des utilisateurs au Runtime et de leur attribuer des autorisations.

La gestion des utilisateurs sépare l'administration des utilisateurs et la configuration des autorisations. Cela permet une protection d'accès plus souple.

12.6 Configuration d'une gestion des utilisateurs

Une affectation provisoire de la gestion des utilisateurs peut déjà avoir lieu pendant la configuration dans le système d'ingénierie.

## 12.6.3 Notions de base

#### 12.6.3.1 Utilisateur

#### Introduction

Configurez des utilisateurs dans l'onglet "Utilisateurs" de l'éditeur "Gestion des utilisateurs" et affectez-les aux groupes. L'onglet "Utilisateurs" fait partie de la gestion des utilisateurs de WinCC.

#### **Ouvrir**

Pour ouvrir l'onglet "Utilisateurs", double-cliquez sur "Gestion des utilisateurs" dans la fenêtre du projet.

### Zone de travail

Vous gérez les utilisateurs dans la zone de travail :

- Vous créez ou supprimez des utilisateurs.
- Vous affectez les utilisateurs à des groupes d'utilisateurs.

#### **Remarque**

Vous ne pouvez affecter un utilisateur qu'à un seul groupe d'utilisateurs.

#### Remarque

Sur un pupitre opérateur, le nombre est limité à 100 utilisateurs et un utilisateur API. Cette limite ne s'applique pas aux ordinateurs de type PC. Sur un tel ordinateur, le nombre maximum d'utilisateurs est limité par la mémoire physique.

#### Fenêtre d'inspection

Lorsque vous marquez un utilisateur, vous pouvez modifier le mot de passe dans le groupe "Général". "Fermeture de session automatique" vous permet de définir si l'utilisateur est automatiquement déconnecté du pupitre opérateur lorsqu'aucune saisie n'a lieu après le temps défini.

#### Sauvegarde et restauration

Les données utilisateur sont cryptées et enregistrées sur le pupitre opérateur avec une protection contre les pannes de réseau.
Vous pouvez sauvegarder et restaurer les utilisateurs, les mots de passe, les affectations à des groupes et les temps de déconnexion définis sur le pupitre opérateur. Vous évitez ainsi de devoir saisir de nouveau les données sur un autre pupitre opérateur.

#### **Remarque**

Les données utilisateur actuellement valides sont écrasées dans les cas suivants :

- Lors d'un nouveau chargement du projet, selon les paramètres, en fonction des paramétrages
- Lors de la restauration d'un projet sauvegardé
- Lors de l'importation de la gestion des utilisateurs via un objet de commande. Les données utilisateur et les mots de passe rechargés ou restaurés sont valables immédiatement.

### 12.6.3.2 Zone de travail Utilisateurs

#### Introduction

La zone de travail "Utilisateur" affiche les utilisateurs et groupes d'utilisateurs sous forme de tableau. Vous pouvez y administrer les utilisateurs et les affecter à un groupe d'utilisateurs.

#### Principe

La zone de travail se compose des tableaux "Utilisateurs" et "Groupes d'utilisateurs".

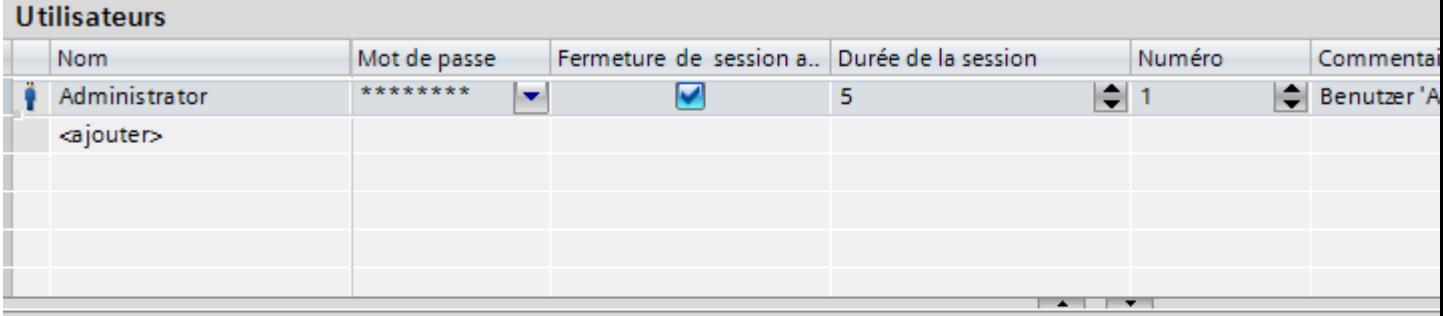

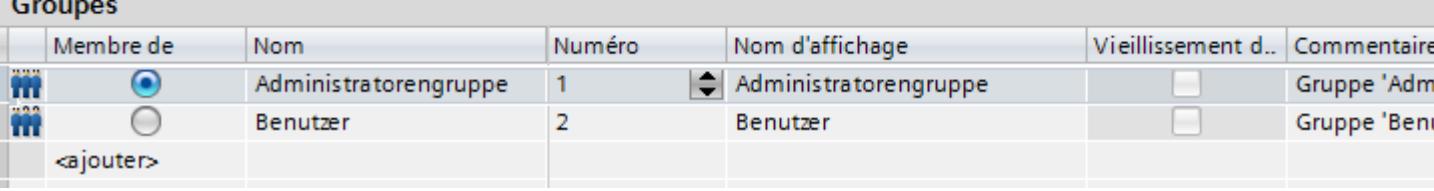

Le tableau "Utilisateurs" affiche les utilisateurs définis. Si vous marquez un utilisateur dans ce tableau, le tableau "Groupes" affiche le groupe d'utilisateurs auquel appartient cet utilisateur.

#### Remarque

Le mot de passe défini par défaut pour l'utilisateur "Administrateur" est "administrator". Pour des raisons de sécurité, vous devez modifier le mot de passe de cet utilisateur.

### 12.6.3.3 Groupes d'utilisateurs

#### Introduction

Vous déterminez les groupes d'utilisateurs et les autorisations dans l'éditeur "Gestion des utilisateurs", dans l'onglet "Groupes d'utilisateurs". L'onglet "Groupes d'utilisateurs" fait partie de la gestion des utilisateurs de WinCC.

### **Ouvrir**

Dans la fenêtre du projet, double-cliquez sur "Gestion des utilisateurs". Sélectionnez l'onglet "Groupes d'utilisateurs".

### Zone de travail

Dans la zone de travail, vous gérez les groupes d'utilisateurs et les autorisations :

- Vous créez de nouveaux groupes d'utilisateurs et autorisations et vous les supprimez.
- Vous attribuez les autorisations aux groupes d'utilisateurs.

### Fenêtre d'inspection

Lorsque vous marquez un groupe d'utilisateurs ou une autorisation, vous pouvez en éditer le nom dans le groupe "Général". De plus, vous insérez un bref commentaire dans le groupe "Commentaire".

### 12.6.3.4 Zone de travail Groupes d'utilisateurs

### Introduction

La zone de travail "Groupes d'utilisateurs" affiche les groupes et leurs autorisations sous forme de tableau. Vous pouvez y administrer les groupes d'utilisateurs et leur attribuer des autorisations.

### Principe

La zone de travail se compose des tableaux "Groupes" et "Autorisations".

**Utilisateurs** 

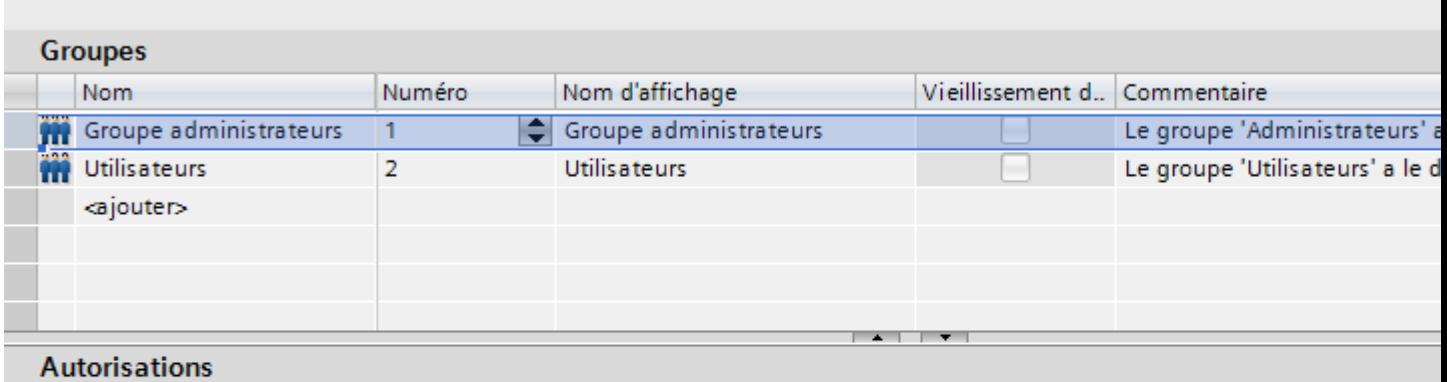

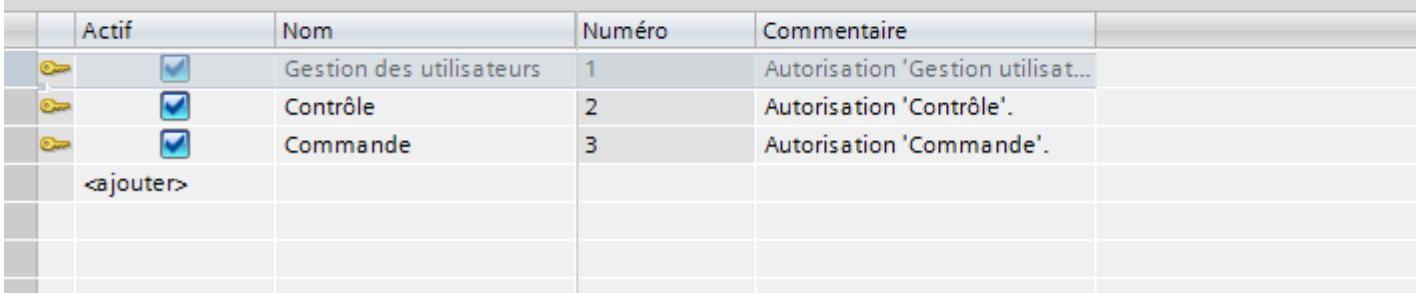

Le tableau "Groupes" affiche les groupes d'utilisateurs définis. Lorsque vous marquez un groupe d'utilisateurs dans ce tableau, le tableau "Autorisations" affiche dans la colonne "Actives" les autorisations attribuées à ce groupe.

Le numéro du groupe d'utilisateurs et de l'autorisation est attribué par la gestion des utilisateurs. C'est vous qui saisissez les désignations et les descriptions.

Les numéros des autorisations prédéfinies sont imposés. Les autorisations que vous créez sont librement éditables. Tenez compte cependant de l'univocité des numéros lors de l'attribution.

### 12.6.3.5 Paramètres pour la gestion des utilisateurs

### Introduction

Dans l'éditeur "Paramètres Runtime > Gestion des utilisateurs", vous configurez les réglages de sécurité pour les utilisateurs et leurs mots de passe en Runtime.

#### **Ouvrir**

Dans la fenêtre du projet, double-cliquez sur l'éditeur "Paramètres Runtime". Cliquez sur "Gestion des utilisateurs".

# Zone de travail

Dans la zone de travail, vous procédez aux réglages pour la validité des mots de passe dans Runtime. Vous déterminez par ex. la complexité du mot de passe.

# Conséquences dans Runtime

Selon la configuration, les paramètres de sécurité ont les conséquences suivantes au Runtime.

- Groupe "Général"
	- Case à cocher "Activer la limite pour les tentatives de connexion" activée Le nombre écrit dans le champ "Nombre de tentatives invalides" détermine le nombre de tentatives de connexion dont dispose un utilisateur avant d'être affecté au groupe "Non autorisé".

Case à cocher "Activer la limite pour les tentatives de connexion" désactivée L'utilisateur dispose d'un nombre indéfini de tentatives de connexion dans Runtime.

- Champ "Nombre de tentatives invalides" Quand vous avez écrit "4", par exemple, dans ce champ et que la quatrième tentative de l'utilisateur échoue, il est affecté automatiquement au groupe "Non autorisé". Vous pouvez indiquer de 1 à 9 tentatives.
- Case à cocher "Connexion uniquement possible par mot de passe" Quand la case est cochée, l'utilisateur est authentifié à l'aide du mot de passe. Le nom d'utilisateur n'est pas nécessaire. Il ne faut donc pas configurer les mots de passe en double pour permettre l'affectation.
- Groupe "Niveau hiérarchique"
	- Case à cocher "Droits spécifiques au groupe pour la gestion des utilisateurs" Quand cette case est activée, les administrateurs ne gèrent que les utilisateurs dont le numéro de groupe est inférieur ou égal au leur.

Un administrateur avec le numéro de groupe 5, par exemple, ne peut gérer que les utilisateurs dont le numéro de groupe est inférieur ou égal à 5. De même, il ne peut affecter les utilisateurs qu'à des groupes de numéro inférieur ou égal à 5.

- Groupe "Mot de passe"
	- Case à cocher "Activer le vieillissement" activée Le mot de passe sera périmé après le nombre de jours saisi dans le champ "Validité du mot de passe (jours)".

De plus, la colonne "Vieillissement du mot de passe" est activée dans l'éditeur "Groupes d'utilisateurs". Vous déterminez ainsi, de manière spécifique au groupe, si les mots de passe expirent et si les générations de mot de passe sont enregistrées. Pour les groupes dont le vieillissement du mot de passe n'est pas activé, les mots de passe n'expireront jamais.

- Champ "Préavis (jours)" L'utilisateur sera prévenu que son mot de passe va expirer à partir du nombre de jours saisi ici.
- Champ "Générations de mots de passe" Quand l'utilisateur changera de mot de passe, le nouveau devra se distinguer du nombre de mots de passe précédents saisi ici. Ce nombre de générations peut être compris entre 1 et 5.
- Groupe "Complexité du mot de passe"
	- Case à cocher "Doit contenir un caractère spécial" activée L'utilisateur doit saisir un mot de passe comportant au moins un caractère spécial à une position quelconque.
	- Case à cocher "Doit contenir un chiffre" activée L'utilisateur doit saisir un mot de passe comportant au moins un chiffre à une position quelconque.
	- Champ "Longueur minimale du mot de passe" L'utilisateur doit saisir un mot de passe d'une longueur minimale définie dans le champ "Longueur minimale du mot de passe". La longueur minimale du mot de passe est de 3 caractères.

# 12.6.4 Construire la gestion des utilisateurs

# 12.6.4.1 Notions de base sur la gestion des utilisateurs

### Principe

Le présent chapitre s'adresse à quatre types de personnes. Les sujets sont classés en conséquence. Il s'agit de différents groupes qui sont destinés à utiliser la gestion des utilisateurs.

- 1. Administrateur OEM
- 2. Administrateur RT
- 3. Concepteurs
- 4. Opérateurs

En tant qu'administrateur OEM, vous créez par exemple les groupes d'utilisateurs, les utilisateurs et les autorisations pour Runtime dans le système d'ingénierie chez le constructeur de la machine.

En tant qu'administrateur RT, vous gérez les utilisateurs en runtime via la "Vue des utilisateurs".

En tant que concepteur, vous attribuez les autorisations aux groupes d'utilisateurs dans le système d'ingénierie. De plus, vous configurez les autorisations pour les objets.

En tant qu'opérateur, vous vous connectez dans Runtime. Vous n'avez accès à un objet protégé que si vous possédez l'autorisation nécessaire.

#### Remarque

Le groupe cible "Administrateur RT" est défini par défaut dans la gestion utilisateur Runtime sous "Groupe d'administrateur". Par soucis de clarté, on renoncera à utiliser ci-après les groupes d'utilisateurs et les autorisations définis par défaut.

# 12.6.4.2 Administrer les utilisateurs pour Runtime

### Créer une autorisation

#### Introduction

Vous créez une autorisation pour l'affecter à un ou plusieurs groupes d'utilisateurs.

### **Conditions**

La zone de travail "Groupes d'utilisateurs" est ouverte.

- 1. Dans le tableau "Autorisations", double-cliquez sur "Ajouter".
- 2. Comme nom d'autorisation, entrez "Arrêter le Runtime".
- 3. Entrez une description brève sous "Commentaire".

### <span id="page-4434-0"></span>Créer un groupe d'utilisateurs

#### Introduction

Pour ne pas être obligé d'affecter une autorisation à chaque utilisateur, créez des groupes d'utilisateurs. Créez un groupe d'utilisateurs, attribuez-lui des autorisations et affectez-y des utilisateurs.

#### **Remarque**

Le nom du groupe d'utilisateur doit être univoque au sein d'un projet. Sinon, la saisie sera refusée.

# Remarque Utilisation de SIMATIC Logon

Assurez-vous que les noms des groupes d'utilisateurs sont parfaitement identiques sous Windows et WinCC.

### **Conditions**

La zone de travail "Groupes d'utilisateurs" est ouverte.

#### Marche à suivre

- 1. Dans le tableau "Groupes", double-cliquez sur "Ajouter".
- 2. Comme "Nom" du groupe d'utilisateurs, entrez "Opérateur".
- 3. Le cas échéant, modifiez le "Numéro" du groupe d'utilisateurs.
- 4. Comme "Nom d'affichage" du groupe d'utilisateurs, entrez "Opérateur".
- 5. Entrez une description brève sous "Commentaire".

L'affichage des utilisateurs en Runtime affiche le nom d'affichage du groupe d'utilisateurs. Le nom d'affichage du groupe d'utilisateurs dépend de la langue. Vous configurez la désignation en plusieurs langues et vous commutez la langue en Runtime.

#### Voir aussi

[Attribuer une autorisation](#page-4435-0) (Page [4436\)](#page-4435-0)

[Créer un utilisateur](#page-4435-0) (Page [4436\)](#page-4435-0)

[Affecter un utilisateur à un groupe d'utilisateurs](#page-4437-0) (Page [4438](#page-4437-0))

[Gérer les groupes d'utilisateurs](#page-4439-0) (Page [4440](#page-4439-0))

[Gérer les utilisateurs](#page-4437-0) (Page [4438\)](#page-4437-0)

# <span id="page-4435-0"></span>Attribuer une autorisation

### Introduction

Lorsque vous affectez une autorisation à un groupe d'utilisateurs, tous les utilisateurs de ce groupe possèdent l'autorisation.

# **Conditions**

- L'autorisation "Arrêter le Runtime" est créée.
- Un groupe d'utilisateurs "Opérateur" a été créé.
- La zone de travail "Groupes d'utilisateurs" est ouverte.

### Marche à suivre

- 1. Dans le tableau "Groupes", cliquez sur le groupe d'utilisateurs "Opérateur". Le tableau "Autorisations" affiche toutes les autorisations.
- 2. Dans le tableau "Autorisations", activez l'autorisation "Arrêter le Runtime".

#### **Remarque**

L'autorisation "Arrêter le Runtime" a uniquement une valeur descriptive et n'a aucun lien avec la fonction "StopperRuntime". Vous devez créer ce lien vous-même. Pour cela, configurez la fonction système "StopperRuntime" sur un bouton et sélectionnez "Arrêter le Runtime" comme "Autorisation".

### Voir aussi

[Créer un groupe d'utilisateurs](#page-4434-0) (Page [4435\)](#page-4434-0)

# Créer un utilisateur

### Introduction

Vous créez un utilisateur pour permettre à des personnes de se connecter en Runtime au pupitre avec leur nom d'utilisateur après le chargement.

Dans Runtime, vous pouvez également créer et modifier les utilisateurs via la vue des utilisateurs.

Pour qu'un utilisateur créé possède des autorisations, vous devez l'affecter à un groupe d'utilisateurs auquel vous attribuez des autorisations.

La connexion est possible si le nom fourni correspond à un utilisateur créé dans Runtime. Par ailleurs, le mot de passe saisi doit correspondre au mot de passe enregistré de l'utilisateur.

#### Remarque

Tenez compte de la casse.

### **Conditions**

La zone de travail "Utilisateur" est ouverte.

#### Marche à suivre

- 1. Dans le tableau "Utilisateurs", double-cliquez sur "Ajouter".
- 2. Saisissez comme nom d'utilisateur "Lemaître".

#### Remarque

Le nom de l'utilisateur doit être univoque au sein du projet. Sinon, la saisie sera refusée.

#### **Remarque**

N'utilisez aucun caractère spécial tel que / " § \$ % ? lors de la saisie d'un nom d'utilisateur et d'un mot de passe. ' &.

- 3. Dans la colonne "Mot de passe", cliquez sur le bouton  $\blacktriangledown$ . Un dialogue de saisie du mot de passe s'ouvre.
- 4. Saisissez le mot de passe de l'utilisateur.
- 5. Confirmez-le dans le champ suivant.
- 6. Fermez le dialogue en cliquant sur  $\mathbf{\nabla}$
- 7. Si l'utilisateur doit être déconnecté après un laps de temps défini, activez "Fermeture de session automatique".
- 8. Cliquez dans la colonne "Temps de déconnexion". Par défaut, le "Temps de déconnexion" est fixé à 5 minutes.
- 9. Entrez une description brève sous "Commentaire".

#### Voir aussi

[Créer un groupe d'utilisateurs](#page-4434-0) (Page [4435](#page-4434-0))

### <span id="page-4437-0"></span>Affecter un utilisateur à un groupe d'utilisateurs

### Introduction

Lorsque vous affectez un utilisateur à un groupe d'utilisateurs, il possède toutes les autorisations du groupe.

#### Remarque

Vous devez affecter un utilisateur à un et un seul groupe d'utilisateurs. L'affectation est contrôlée au moment de la vérification de la cohérence et de la compilation du projet.

#### **Conditions**

- L'utilisateur "Lemaître" (ou tout autre nom) a été créé.
- Un groupe d'utilisateurs "Opérateur" a été créé.
- La zone de travail "Utilisateur" est ouverte.

### Marche à suivre

- 1. Dans le tableau "Utilisateurs", cliquez sur l'utilisateur "Lemaître" (ou tout autre nom). Le tableau "Groupes" affiche tous les groupes d'utilisateurs.
- 2. Dans le tableau "Groupes", activez le groupe d'utilisateurs "Opérateur".

#### Voir aussi

[Créer un groupe d'utilisateurs](#page-4434-0) (Page [4435\)](#page-4434-0)

# Gérer les utilisateurs

#### Introduction

Vous gérez les utilisateurs dans la zone de travail et les affectez à des groupes d'utilisateurs.

### **Conditions**

La zone de travail "Utilisateur" est ouverte.

### Modifier le nom d'utilisateur

- 1. Dans la colonne "Nom" du tableau "Utilisateur", double-cliquez sur le champ du nom d'utilisateur à modifier.
- 2. Modifiez le nom de l'utilisateur.
- 3. Confirmez la saisie avec la touche <Entrée>.

Vous pouvez également marquer l'utilisateur dans la zone de travail. Modifiez le nom d'utilisateur dans la fenêtre d'inspection "Propriétés > Propriétés > Général".

### Modifier le mot de passe de l'utilisateur

- 1. Dans la colonne "Mot de passe" du tableau "Utilisateurs", cliquez sur le bouton  $\blacktriangledown$ . Un dialogue s'affiche, permettant de saisir le mot de passe.
- 2. Entrez le nouveau mot de passe dans le champ "Saisie mot de passe".
- 3. Saisissez encore une fois le nouveau mot de passe dans le champ "Confirmation".
- 4. Confirmez la saisie avec la touche <Entrée>.

Vous pouvez également marquer l'utilisateur dans la zone de travail. Modifiez le mot de passe dans la fenêtre d'inspection "Propriétés > Propriétés > Général".

### Afficher les colonnes non visibles

- 1. Positionnez le pointeur sur l'en-tête du tableau "Utilisateurs".
- 2. Ouvrez le menu contextuel avec le bouton droit de la souris et activez l'affichage de la colonne, par ex. "Temps de déconnexion".

#### Modifier le temps de déconnexion de l'utilisateur

- 1. Double-cliquez dans la colonne "Temps de déconnexion" de la zone "Utilisateur" sur le champ du temps de déconnexion à modifier.
- 2. Modifiez le temps de déconnexion.
- 3. Confirmez la saisie avec la touche <Entrée>.

Vous pouvez également marquer l'utilisateur dans la zone de travail. Modifiez le temps de déconnexion dans la fenêtre d'inspection "Propriétés > Propriétés > Fermeture de session automatique".

#### Supprimer un utilisateur

- 1. Marquez la ligne de l'utilisateur à supprimer.
- 2. Ouvrez le menu contextuel avec le bouton droit de la souris et choisissez la commande "Supprimer".

#### Remarque

Vous ne pouvez pas supprimer les utilisateurs prédéfinis.

#### Voir aussi

[Créer un groupe d'utilisateurs](#page-4434-0) (Page [4435](#page-4434-0))

# <span id="page-4439-0"></span>Gérer les groupes d'utilisateurs

### Introduction

Dans la zone de travail, vous gérez les groupes d'utilisateurs et vous octroyez des autorisations d'utilisation dans Runtime.

### **Conditions**

La zone de travail "Groupes d'utilisateurs" est ouverte.

### Modifier le nom du groupe d'utilisateurs

- 1. Dans la colonne "Nom" du tableau "Groupes", double-cliquez sur le champ du nom du groupe d'utilisateurs à modifier.
- 2. Modifiez le nom du groupe d'utilisateurs.
- 3. Confirmez la saisie avec la touche <Entrée>.

Vous pouvez également marquer le groupe d'utilisateurs dans la zone de travail. Modifiez le nom dans la fenêtre d'inspection "Propriétés > Propriétés > Général".

### **Remarque**

Les groupes d'utilisateurs prédéfinis ne peuvent pas être supprimés.

### Afficher les colonnes non visibles

- 1. Placez le curseur sur la ligne d'en-tête dans le tableau "Groupes".
- 2. Ouvrez le menu contextuel avec le bouton droit de la souris et activez l'affichage de la colonne, par ex. "Nom d'affichage".

### Modifier le nom d'affichage du groupe d'utilisateurs

- 1. Dans la colonne "Nom d'affichage" du tableau "Groupes", double-cliquez sur le champ du nom d'affichage à modifier du groupe d'utilisateurs.
- 2. Modifiez le nom d'affichage du groupe d'utilisateurs.
- 3. Confirmez la saisie avec la touche <Entrée>.

Vous pouvez également marquer le groupe d'utilisateurs dans la zone de travail. Modifiez le nom d'affichage dans la fenêtre d'inspection "Propriétés > Propriétés > Général".

### Supprimer un groupe d'utilisateurs.

- 1. Marquez la ligne du groupe d'utilisateurs à supprimer.
- 2. Ouvrez le menu contextuel avec le bouton droit de la souris et choisissez la commande "Supprimer".

#### **Remarque**

Les groupes d'utilisateurs prédéfinis ne peuvent pas être supprimés.

### Modifier le nom de l'autorisation

- 1. Dans la colonne "Nom" du tableau "Autorisations", double-cliquez sur le champ du nom d'autorisation à modifier.
- 2. Modifiez le nom de l'autorisation.
- 3. Confirmez la saisie avec la touche <Entrée>.

Vous pouvez également marquer l'autorisation dans la zone de travail. Modifiez le nom dans la fenêtre d'inspection "Propriétés > Propriétés > Général".

### Supprimer l'autorisation

- 1. Marquez la ligne de l'autorisation à supprimer
- 2. Ouvrez le menu contextuel avec le bouton droit de la souris et choisissez la commande "Supprimer".

#### **Remarque**

Les autorisations prédéfinies ne peuvent pas être supprimées.

### Voir aussi

[Créer un groupe d'utilisateurs](#page-4434-0) (Page [4435](#page-4434-0))

### 12.6.4.3 Administrer les utilisateurs dans Runtime

# Utilisateurs dans Runtime

### Principe

Vous créez des utilisateurs et des groupes d'utilisateurs et leur affectez des autorisations. Vous configurez des objets avec des autorisations. Après le chargement sur le pupitre opérateur, tous les objets qui ont été configurés avec une autorisation sont protégés dans Runtime contre tout accès non autorisé.

### Vue des utilisateurs

Si vous configurez une vue des utilisateurs dans le système d'ingénierie, vous pourrez gérer les utilisateurs dans cette vue sur le pupitre ordinateur après le chargement.

### IMPORTANT

Les modifications apportées à la vue des utilisateurs dans Runtime sont opérantes immédiatement. Les modifications dans Runtime ne sont pas mises à jour dans le système d'ingénierie. Lors du chargement de la gestion des utilisateurs sur le pupitre opérateur, toutes les modifications sont écrasées dans la vue des utilisateurs après demande préalable et en fonction des paramètres de chargement.

Les utilisateurs qui disposent de l'autorisation "Gestion des utilisateurs" ont un accès sans réserve à la vue des utilisateurs. Ils administrent ainsi tous les utilisateurs. Tous les autres utilisateurs possèdent un accès restreint à la vue des utilisateurs qui leur permet de se gérer eux-mêmes.

# Vue des utilisateurs

### **Objectif**

Pour administrer les utilisateurs également dans Runtime, configurez une vue des utilisateurs dans le système d'ingénierie.

### **Structure**

La vue des utilisateurs indique dans chaque ligne :

- l'utilisateur,
- le groupe d'utilisateurs correspondant.

Quand aucun utilisateur n'est connecté, la vue des utilisateurs est vide. Les contenus des différents champs apparaissent après la connexion.

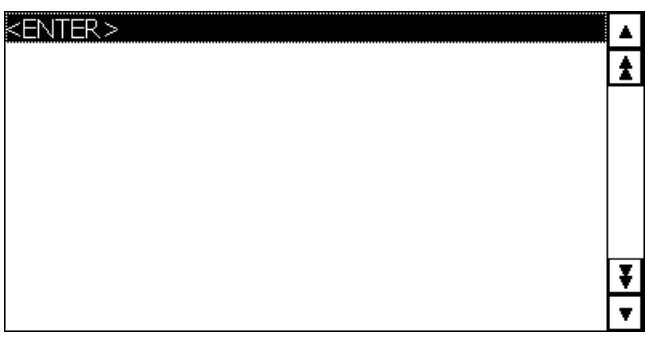

Vue des utilisateurs d'un administrateur

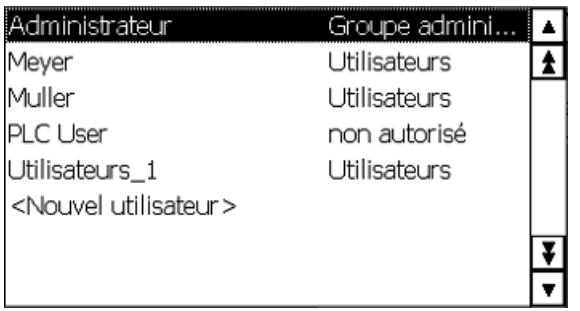

Quand un administrateur est connecté, la vue des utilisateurs montre tous les utilisateurs. L'administrateur modifie le nom d'utilisateur et le mot de passe. L'administrateur crée de nouveaux utilisateurs et les affecte à un groupe d'utilisateurs déjà existant.

### Vue des utilisateurs d'un utilisateur

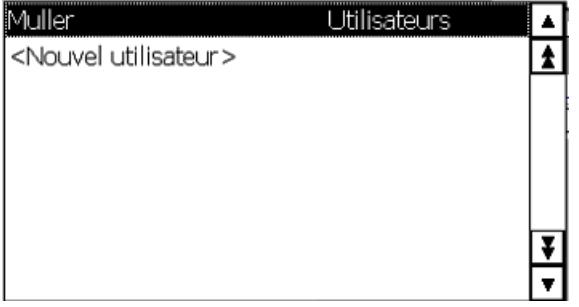

Quand aucun administrateur n'est connecté, la vue des utilisateurs ne montre que l'utilisateur connecté. L'utilisateur peut modifier son mot de passe.

### Vue des utilisateurs

### **Objectif**

Pour administrer les utilisateurs également dans Runtime, configurez une vue des utilisateurs dans le système d'ingénierie.

### **Structure**

La vue des utilisateurs indique dans chaque ligne :

- l'utilisateur,
- son mot de passe crypté,
- le groupe d'utilisateurs correspondant,
- le temps de déconnexion.

Quand aucun utilisateur n'est connecté, la vue des utilisateurs est vide. Les contenus des différents champs apparaissent après la connexion.

### Vue des utilisateurs d'un administrateur

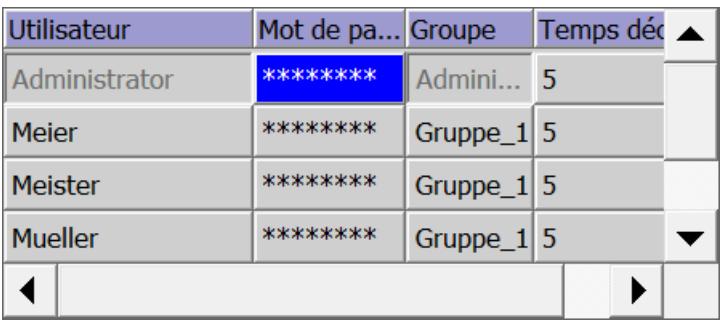

Quand un administrateur est connecté, la vue des utilisateurs montre tous les utilisateurs. L'administrateur modifie le nom d'utilisateur et le mot de passe. L'administrateur crée de nouveaux utilisateurs et les affecte à un groupe d'utilisateurs déjà existant.

### Vue des utilisateurs d'un utilisateur

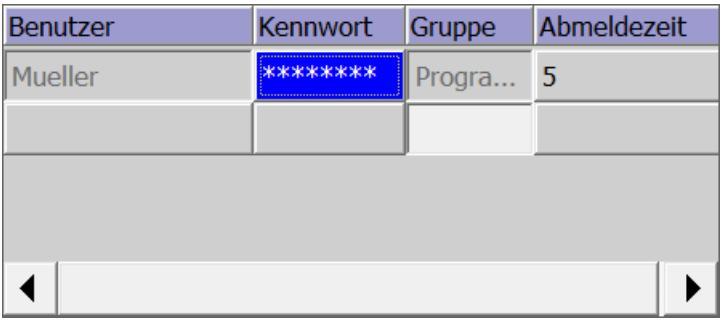

Quand aucun administrateur n'est connecté, la vue des utilisateurs ne montre que l'utilisateur connecté. L'utilisateur peut modifier son mot de passe et son temps de déconnexion.

### Configurer la vue des utilisateurs

### Introduction

Pour administrer les utilisateurs également dans Runtime, configurez une vue des utilisateurs dans le système d'ingénierie.

### **Conditions**

Une vue a été créée.

### Marche à suivre

- 1. Dans la catégorie "Controls" de la fenêtre d'outils, marquez l'objet "Vue des utilisateurs".
- 2. Amenez l'objet "Vue des utilisateurs" dans la vue par glisser-déplacer.
- 3. Dans la fenêtre d'inspection, cliquez sur "Propriétés > Propriétés".
- 4. Définissez le mode de représentation de la vue des utilisateurs.
- 5. Sélectionnez par exemple "Représentation > Dimensionnement > Adapter l'objet au contenu".

#### Résultat

Vous avez créé une vue des utilisateurs dans la vue.

#### Créer un utilisateur

### Introduction

Vous créez un utilisateur pour permettre à des personnes de se connecter dans Runtime sous ce nom.

Vous pouvez également créer les utilisateurs dans le système d'ingénierie et les charger sur le pupitre opérateur.

La connexion ne réussira que si le nom d'utilisateur saisi concorde avec un utilisateur dans Runtime. De plus, le mot de passe saisi pour la connexion doit concorder avec l'utilisateur.

#### Remarque

Tenez compte de la casse.

#### Remarque

N'utilisez aucun caractère spécial tel que / " § \$ % ? lors de la saisie d'un nom d'utilisateur et d'un mot de passe. ' &.

Vous affectez un utilisateur à un groupe d'utilisateurs. L'utilisateur possède alors les autorisations du groupe d'utilisateurs.

#### Remarque

Dans Runtime, vous devez affecter un utilisateur à un groupe d'utilisateurs. Le groupe d'utilisateurs est créé dans le système d'ingénierie. La désignation du groupe d'utilisateurs est liée à la langue.

# **Conditions**

- La vue des utilisateurs est ouverte.
- Un groupe d'utilisateurs "Groupe 2" a été créé.

# Marche à suivre

- 1. Dans la vue des utilisateurs, cliquez sur <Nouvel utilisateur>. Une boîte de dialogue s'ouvre.
- 2. Saisissez comme nom d'utilisateur "Lemaître".
- 3. Appuyez sur la touche <Entrée>.
- 4. Cliquez sur "Mot de passe".
- 5. Saisissez le mot de passe de l'utilisateur.
- 6. Appuyez sur la touche <Entrée>. Le mot de passe est invisible.
- 7. Cliquez dans la colonne "Groupe".
- 8. Sélectionnez "Groupe 2".

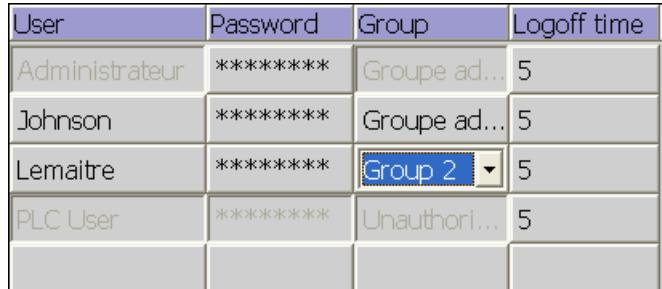

9. Appuyez sur la touche <Entrée>.

10.Cliquez dans la colonne "Temps de déconnexion".

11.Entrez le temps au bout duquel l'utilisateur est automatiquement déconnecté.

# Gestion des utilisateurs avec la vue des utilisateurs

### Introduction

Si vous avez configuré une vue des utilisateurs dans le système d'ingénierie, la gestion des utilisateurs et des groupes d'utilisateurs est possible en Runtime.

# IMPORTANT

Les modifications apportées à la vue des utilisateurs dans Runtime sont opérantes immédiatement. Les modifications dans Runtime ne sont pas mises à jour dans le système d'ingénierie. Lors du chargement de la gestion des utilisateurs sur le pupitre opérateur, toutes les modifications sont écrasées dans la vue des utilisateurs après demande préalable et en fonction des paramètres de chargement.

### **Conditions**

- Runtime est activé.
- Une vue complexe des utilisateurs a été créée.
- La vue contenant la vue des utilisateurs est ouverte.
- Vous possédez l'autorisation "Gestion des utilisateurs" prédéfinie.

#### Remarque

Si vous n'avez pas l'autorisation "Gestion des utilisateurs", vous n'avez que le droit de modifier votre mot de passe et votre temps de déconnexion.

### Modifier le nom d'utilisateur

- 1. Entrez un nouveau nom d'utilisateur dans la colonne "Utilisateur" de la vue des utilisateurs
- 2. Confirmez la saisie avec la touche <Entrée>.

#### Remarque

L'utilisateur ne peut plus se connecter avec son ancien mot de passe dans Runtime. Si vous supprimez le nom et que vous appuyez sur <Entrée>, l'utilisateur est supprimé.

#### Modifier le mot de passe de l'utilisateur

L'existence de la vue complexe des utilisateur dépend de l'appareil.

- 1. Entrez un nouveau mot de passe dans la colonne "Mot de passe" de la vue des utilisateurs
- 2. Confirmez la saisie avec la touche <Entrée>.

#### Remarque

L'utilisateur ne peut plus se connecter avec son ancien mot de passe dans Runtime.

Si vous supprimez le mot de passe dans la vue complexe des utilisateurs et que vous confirmez avec <Entrée>, l'utilisateur sera supprimé.

### Modifier le temps de déconnexion de l'utilisateur

- 1. Entrez un nouveau nom d'utilisateur dans la colonne "Temps de déconnexion" de la vue des utilisateurs
- 2. Confirmez la saisie avec la touche <Entrée>.

#### Supprimer un utilisateur

- 1. Cliquez sur le nom de l'utilisateur à supprimer.
- 2. Supprimez le nom.
- 3. Appuyez sur la touche <Entrée>.

#### **Remarque**

L'utilisateur ne peut plus se connecter dans Runtime.

### Affecter un utilisateur à un autre groupe d'utilisateurs

- 1. Activez le champ Groupe d'utilisateurs pour l'utilisateur concerné.
- 2. Sélectionnez un groupe d'utilisateurs.
- 3. Confirmez la sélection avec la touche <Entrée>.

### Débloquer les utilisateurs bloqués

### Débloquer les utilisateurs bloqués

La case à cocher "Activer limite pour tentatives de connexion" est activée dans "Paramètres Runtime > Gestion des utilisateurs".

Le chiffre 3 est inscrit dans le champ "Nombres de tentatives de connexion sans résultat".

Si un utilisateur génère trois tentatives erronées de connexion, par exemple en entrant un mot de passe erroné, il est affecté au groupe "Non autorisé". L'utilisateur perd toutes les autorisations. Il peut encore se connecter, mais ne dispose plus d'aucune autorisation. Seul un utilisateur disposant des droits d'administrateur peut réaffecter l'utilisateur non autorisé à un groupe d'utilisateurs.

#### Se connecter comme utilisateur

### Introduction

En général, vous vous connectez en tant qu'utilisateur via un bouton particulier. La boîte de dialogue de connexion apparaît.

En cas d'accès à un objet protégé, le dialogue de connexion s'affiche par défaut dans les cas suivants :

- Aucun utilisateur n'est connecté dans Runtime.
- L'utilisateur connecté ne possède pas l'autorisation requise.

#### Remarque

Sur les pupitres opérateur OP 73, OP 77A, TP 177A et Basic Panels, la boîte de dialogue de connexion s'affiche toujours en cas d'actionnement d'un bouton à accès protégé.

# **Conditions**

- Sous "Paramètres Runtime > Gestion des utilisateurs",
	- la case à cocher "Activer limite pour tentatives de connexion" est activée
	- le chiffre 3 est inscrit dans le champ "Nombres de tentatives de connexion sans résultat".
- La fonction système "AfficherDialogueConnexion" est configurée sur un bouton portant le nom "Connexion".

### Marche à suivre

1. Cliquez sur le bouton "Logon". La boîte de dialogue de connexion apparaît.

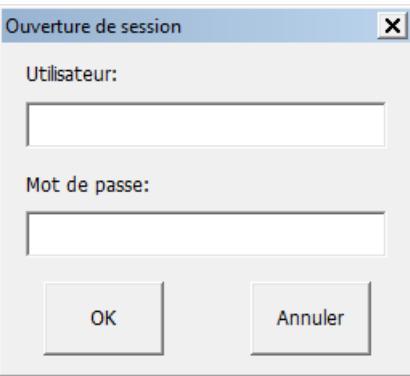

2. Saisissez votre nom d'utilisateur tel qu'il a été attribué dans la gestion des utilisateurs, par ex. "Lemaître".

Quand un utilisateur s'est connecté avant vous, son nom d'utilisateur s'affiche.

3. Saisissez le mot de passe correspondant. La saisie est masquée.

#### **Remarque**

Lors de la saisie du mot de passe, respectez la casse.

4. Fermez la boîte de dialogue en cliquant sur le bouton "OK".

### La connexion est réussie

Si vous avez saisi "Lemaître" comme nom d'utilisateur et que le mot de passe saisi concorde avec le mot de passe consigné, vous êtes connecté dans Runtime comme utilisateur "Lemaître". Vous possédez les autorisations de l'utilisateur "Lemaître".

Ce n'est que si l'utilisateur "Lemaître" possède l'autorisation requise lorsqu'il accède à un objet protégé, par ex. le bouton "Archivage", que l'accès est débloqué. La fonction configurée est exécutée immédiatement.

Si après une connexion réussie vous ne possédez pas l'autorisation nécessaire, un message d'erreur s'affiche. Mais vous restez connecté dans Runtime.

# La connexion a échoué

Un message d'erreur apparaît.

Pour des raisons de sécurité, vous ou l'utilisateur précédemment connecté ne possédez plus d'autorisations. L'accès aux objets non protégés reste possible. La vue des utilisateurs n'affiche pas d'entrée. La vue des utilisateurs et les autorisations sont modifiés à la prochaine connexion réussie.

Lorsque la troisième tentative de connexion a échoué, l'utilisateur est affecté au groupe prédéfini "Non autorisé". Aussi est-il préférable de ne pas configurer un groupe d'utilisateurs portant ce nom d'affichage.

Un utilisateur est déconnecté si la fonction "Déconnecter" est appelée ou que le temps de déconnexion de l'utilisateur est écoulé.

### 12.6.4.4 Configurer la protection d'accès

#### Protection d'accès

#### Introduction

Pour protéger l'accès à un objet, vous configurez une autorisation sur l'objet. Tous les utilisateurs connectés possédant cette autorisation peuvent alors accéder à l'objet. Si un utilisateur ne possède pas l'autorisation permettant de commander un objet, la boîte de dialogue d'ouverture de session apparaît automatiquement.

#### **Remarque**

Sous "Gestion des utilisateurs", vous disposez de plusieurs fonctions système pour traiter les utilisateurs, les mots de passe et les groupes d'utilisateurs, par ex. dans l'automate.

### Configurer une autorisation de conduite

#### Introduction

Vous configurez l'autorisation "Arrêter le Runtime" sur un bouton. Ainsi, seuls peuvent y accéder les utilisateurs possédant cette autorisation, par ex. tous les utilisateurs du groupe "Opérateur".

De cette manière, l'accès au bouton est protégé. Lorsqu'un utilisateur connecté qui appartient au groupe d'utilisateurs "Opérateurs" et qui possède l'autorisation nécessaire clique sur le bouton, le Runtime s'arrête.

Pour savoir comment configurer un bouton avec une protection d'accès, reportez-vous à l'exemple.

### **Conditions**

- Le groupe d'utilisateurs "Opérateur" a été créé.
- L'autorisation "Arrêter le Runtime" est créée.

- Une vue a été créée et ouverte.
- La vue contient un bouton.

### Marche à suivre

- 1. Cliquez dans la vue sur le bouton.
- 2. Dans la fenêtre d'inspection, cliquez sur "Propriétés > Attributs > Security".
- 3. Sélectionnez "Arrêter le Runtime" comme "Autorisation".
- 4. Dans la fenêtre d'inspection, sélectionnez "Attributs > Evénements > Cliquer"
- 5. Sélectionnez une fonction système dans la liste des fonctions, p. ex. "StopperRuntime".

#### Remarque

Les événements "Activer" et "Désactiver" permettent exclusivement de détecter si un objet a été sélectionné ou désélectionné. Cependant, les événements ne déclenchent pas de demande de mot de passe.

Ainsi, n'utilisez pas l'événement "Activer" ou "Désactiver" si vous voulez configurer une protection d'accès à l'appel de fonction de l'objet.

# 12.6.5 Référence

# 12.6.5.1 Objets à accès protégé

### Introduction

Les objets suivants sont configurables avec une autorisation :

- Champ date/heure
- Champ d'E/S
- Champ d'E/S graphique
- Vue de recette
- Commutateur
- Bouton
- Champ d'E/S symbolique
- Vue de diagnostic système

# 12.6.5.2 Groupes d'utilisateurs prédéfinis et autorisations

### Principe

Les groupes d'utilisateurs et autorisations prédéfinis possèdent les numéros suivants :

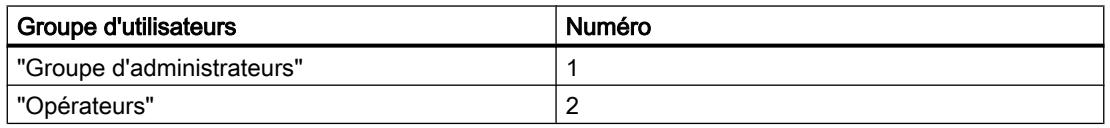

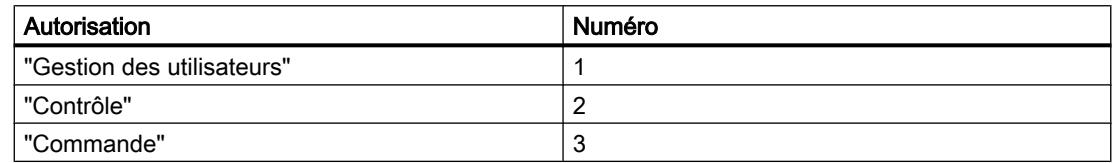

# 12.6.6 Exemples

### 12.6.6.1 Exemple : configurer un bouton avec dialogue de connexion

### Tâche

L'exemple ci-après décrit la configuration de la fonction "AfficherDialogueConnexion" sur un bouton. P. ex. pour la connexion en Runtime d'un nouvel opérateur lors du changement d'équipe. L'utilisateur connecté jusque-là est alors déconnecté.

#### Remarque

Le dialogue de connexion n'apparaît par défaut au runtime que si vous voulez accéder à un objet protégé. Soit aucun utilisateur n'est connecté, soit l'utilisateur connecté ne possède pas l'autorisation requise.

### **Conditions**

- Une vue a été créée.
- Un bouton a été créé dans la vue.

- 1. Cliquez dans la vue sur le bouton.
- 2. Dans la fenêtre d'inspection, cliquez sur "Propriétés > Propriétés > Relâcher".

- 3. Dans le tableau "Liste de fonctions", cliquez sur l'entrée "Ajouter fonction".
- 4. Sélectionnez la fonction système "AfficherDialogueConnexion" dans le groupe "Gestion des utilisateurs".

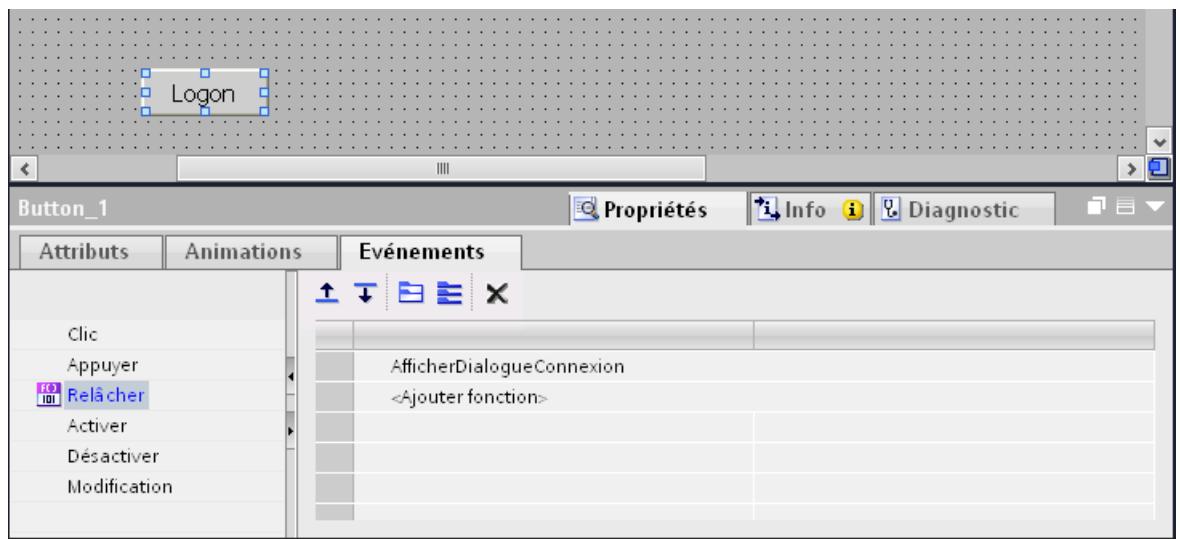

### Résultat

Lorsqu'au runtime l'utilisateur clique sur le bouton, il déclenche la fonction '"AfficherDialogueDeConnexion". L'appel de cette fonction déclenche l'affichage du dialogue de connexion. L'utilisateur se connecte en entrant son nom d'utilisateur et son mot de passe.

### 12.6.6.2 Exemple : consigner la connexion et la déconnexion

#### Tâche

L'exemple ci-après indique comment configurer la fonction "TracerChangementUtilisateur" sur l'événement "Changement d'utilisateur".

#### Principe

La fonction "TracerChangementUtilisateur" est appelée dès qu'un utilisateur se connecte ou se déconnecte. Lorsqu'une fonction est appelée, une alarme système indiquant l'utilisateur en question est émise.

Vous pouvez archiver cette alarme système. Lors de l'archivage, l'alarme système est horodatée. Vous pouvez ainsi retrouver l'identité, la date/heure et la durée de connexion d'un utilisateur au pupitre opérateur.

### **Conditions**

- Un pupitre opérateur avec Runtime Advanced est créé.
- La fenêtre d'inspection est ouverte.

### Marche à suivre

- 1. Dans la fenêtre du projet, double-cliquez sur "Planificateur de tâches".
- 2. Dans le tableau de la zone des tâches, double-cliquez sur "Ajouter".
- 3. Entrez comme "Nom" "Journal logon".
- 4. Comme "Déclenchement", sélectionnez "Changement d'utilisateur".
- 5. Dans la fenêtre d'inspection, ouvrez "Propriétés > Evénements".
- 6. Dans le tableau "Liste de fonctions", cliquez sur l'entrée "Ajouter fonction".
- 7. Sélectionnez la fonction système "TracerChangementUtilisateur".

### Résultat

Une alarme système est émise quand un utilisateur se connecte ou se déconnecte.

### 12.6.6.3 Exemple de gestion des utilisateurs

#### Exemple : construction d'une gestion des utilisateurs

### Tâche

Dans l'exemple suivant, vous créez une gestion des utilisateurs pour différents utilisateurs et groupes d'utilisateurs. L'exemple se base sur un cahier des charges type de l'industrie manufacturière.

### Principe

Pour une installation, un projet donnés, des groupes de personnes différents sont à l'œuvre. Chaque groupe protège ses données et fonctions contre l'accès de tiers. On crée pour cela des utilisateurs qui sont affectés à un groupe d'utilisateurs.

Vous pouvez reproduire des points de vue différents au moyen de groupes d'utilisateurs.

Exemple :

- Vue organisationnelle : installateurs, opérateurs, équipe I, équipe II
- Vue technologique : commande d'axes, changement d'outils, installation Nord, installation Sud

L'exemple suivant s'appuie sur la vue organisationnelle.

Chaque groupe d'utilisateurs a des attentes différentes en matière de protection d'accès. Un groupe d'utilisateurs possède des autorisations pour différents cas d'emploi. Un programmeur modifie les enregistrements de recettes par ex.

Dans l'exemple, on crée les utilisateurs Dumoulin et Lemaître, le groupe Martin et on les affecte à différents groupes d'utilisateurs.

Madame Dumoulin travaille comme programmeuse avec le système d'ingénierie. Le groupe Martin rassemble les installateurs. Monsieur Lemaître est opérateur.

# **Conditions**

- Un nouveau projet a été créé.
- L'éditeur "Gestion des utilisateurs" est ouvert.

# Récapitulatif des opérations

L'utilisation de la gestion des utilisateurs se déroule comme suit dans notre exemple :

- 1. Créer des autorisations : le concepteur définit les autorisations d'accès nécessaires.
- 2. Configurer les autorisations : le concepteur détermine les objets pouvant être commandés et les fonctions pouvant être exécutées.
- 3. Créer des groupes d'utilisateurs et attribuer des autorisations : l'administrateur crée les groupes d'utilisateurs en commun avec le concepteur. Le concepteur définit, via les autorisations, qui est habilité à commander les objets et à modifier les paramètres.
- 4. Créer un utilisateur et l'affecter à un groupe d'utilisateurs : L'administrateur gère les utilisateurs.

# Résultat

L'objectif est de construire la gestion des utilisateurs à partir d'utilisateurs, de groupes d'utilisateurs et d'autorisations comme suit :

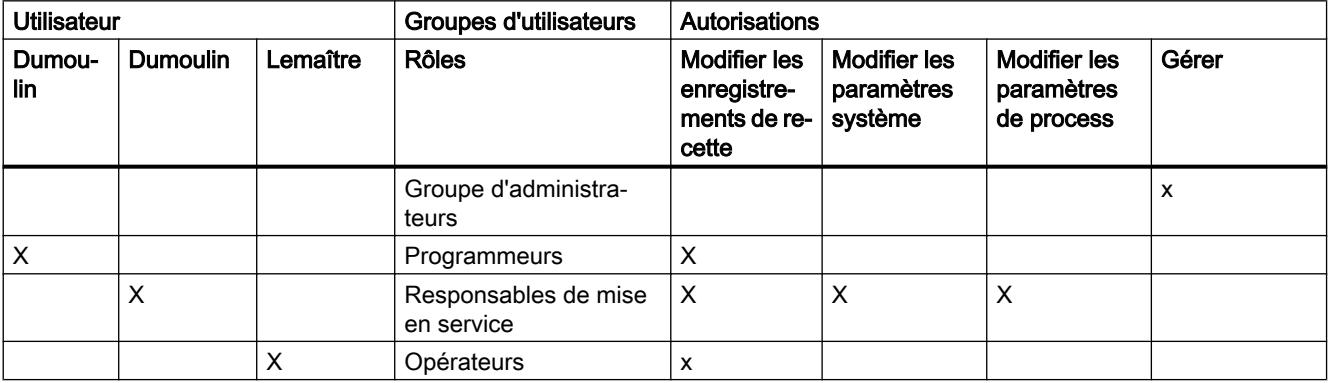

L'utilisateur "Lemaître", qui appartient au groupe "Opérateurs", a accès au bouton configuré "Vers la vue de recette".

### Remarque

Vous pouvez également créer en tant qu'opérateur plusieurs groupes d'utilisateurs possédant des autorisations différentes, p.ex. opérateur niveau 1, opérateur niveau 2.

# Exemple : créer et configurer une autorisation

# Tâche

Dans l'exemple suivant, vous créez les autorisations.

### Marche à suivre

- 1. Ouvrez la zone de travail "Groupes d'utilisateurs".
- 2. Dans le tableau "Autorisations", double-cliquez sur "Ajouter".
- 3. Comme "Nom", entrez l'autorisation "Modifier les enregistrements de recette".
- 4. Répétez les étapes 2 et 3 pour créer les autres autorisations : "Modifier les paramètres système", "Modifier les paramètres du process".

### Résultat

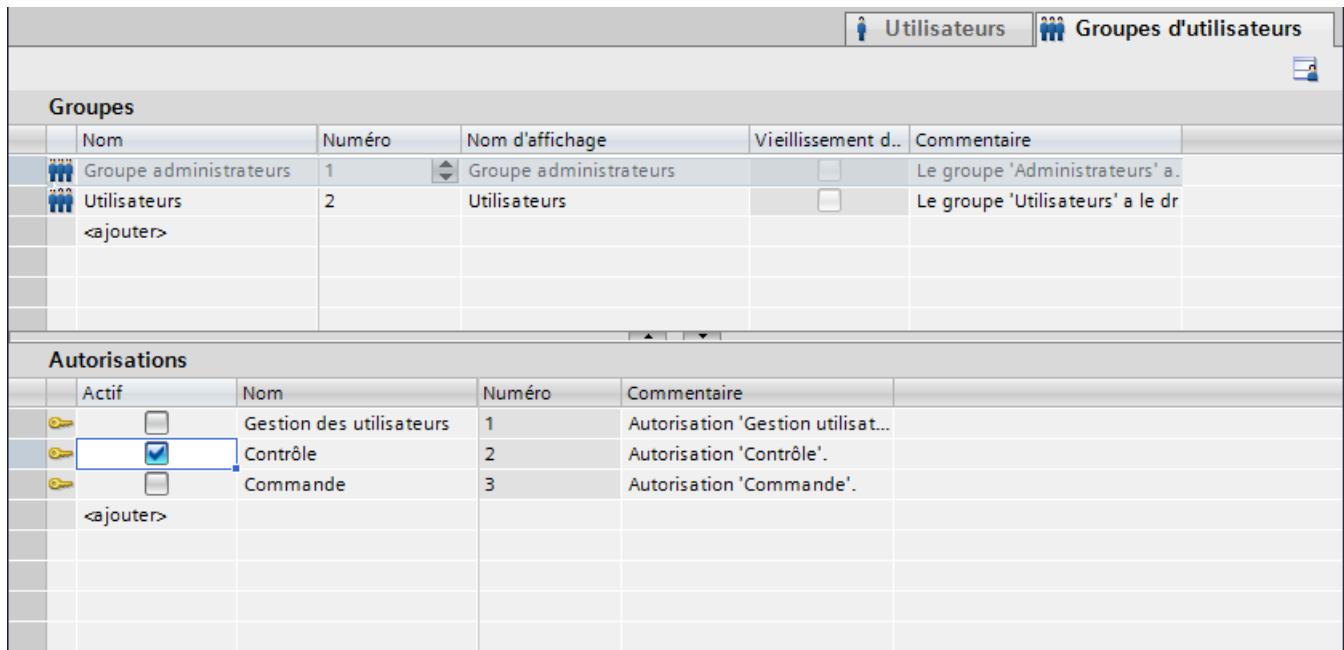

# Exemple : configurer un bouton à accès protégé

### Tâche

Dans l'exemple suivant, à l'aide d'une fonction système, vous allez créer un bouton pour un changement de vue. Vous protégez le bouton "Vers la vue de recette" contre les accès non autorisés. Pour cela, configurez l'autorisation "Modifier les enregistrements de recette" sur le bouton "Vers la vue de recette".

# **Conditions**

- L'autorisation "Modifier les enregistrements de recette" est créée.
- Une vue "Recettes" est créée.
- Une vue "Démarrer" a été créée et ouverte.
- Un bouton a été créé et marqué dans la vue "Démarrer".

### Marche à suivre

- 1. Dans la fenêtre d'inspection, cliquez sur "Propriétés > Propriétés > Général".
- 2. Saisissez le texte "Vers la vue de recette".
- 3. Dans la fenêtre d'inspection, cliquez sur "Propriétés > Propriétés > Cliquer".
- 4. Dans la première ligne du tableau "Liste de fonctions", cliquez sur l'entrée "Ajouter fonction".
- 5. Sélectionnez la fonction système "ActiverVue" dans le groupe "Vues".
- 6. Dans le champ "Nom de vue", cliquez sur le bouton .... Un dialogue de sélection de vue s'ouvre.
- 7. Sélectionnez la vue "Recettes" et refermez le dialogue avec le bouton  $\blacktriangledown$
- 8. Dans la fenêtre d'inspection, cliquez sur "Propriétés > Attributs > Security".
- 9. Sous "Autorisation", sélectionnez "Modifier les enregistrements de recette".

### Résultat

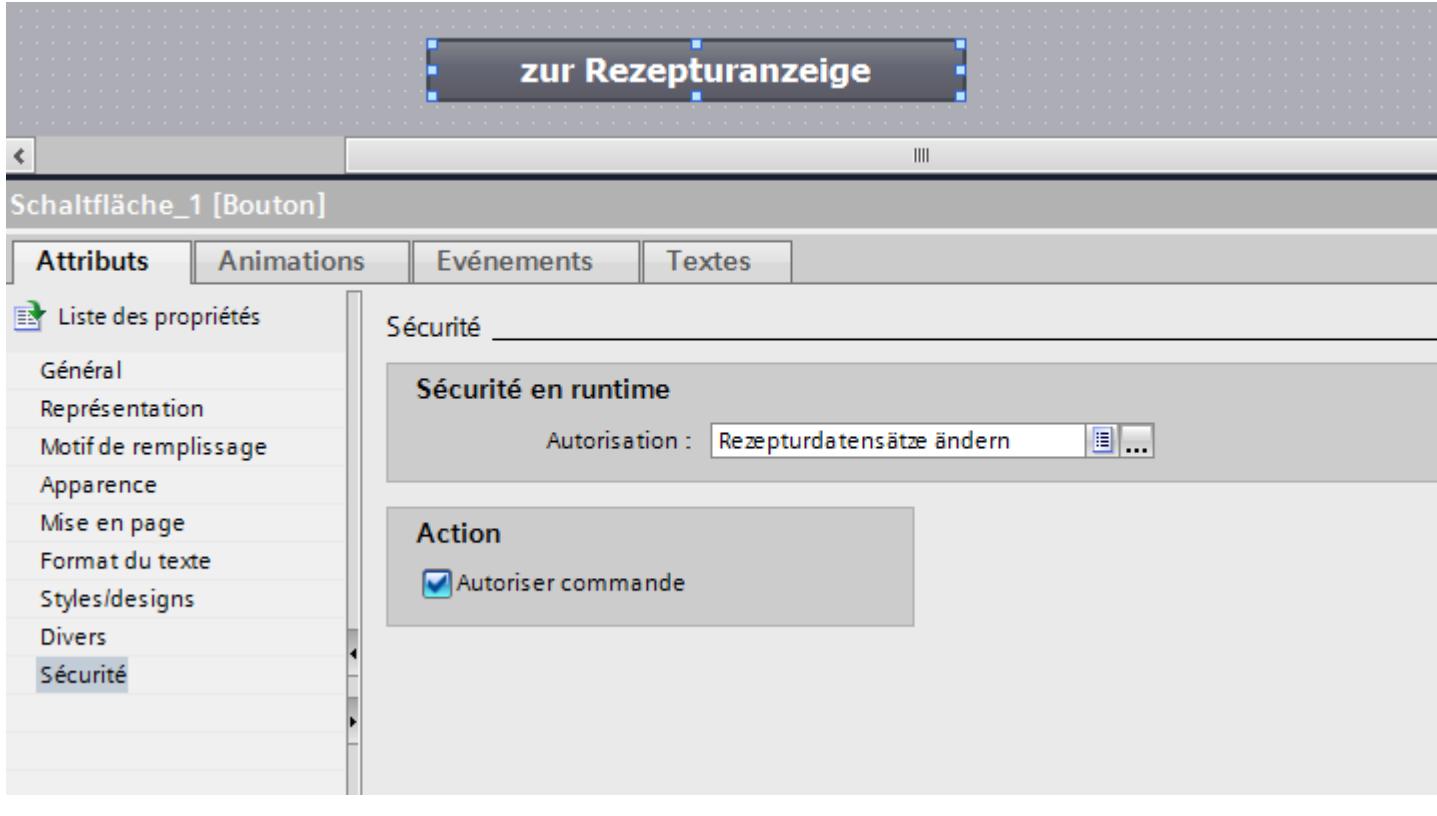

L'accès au bouton "Vers la vue de recette" est protégé. Par exemple, si l'utilisateur "Durand" clique sur le bouton dans Runtime, la vue "Vue de recette" s'ouvrira. A condition que l'utilisateur "Durand" soit connecté correctement et possède l'autorisation nécessaire. La vue "Recettes" contient une vue de recette et d'autres objets graphiques.

Si l'utilisateur connecté ne possède pas l'autorisation requise ou si aucun utilisateur n'est connecté, le dialogue de connexion s'affiche.

# Exemple : créer des groupes d'utilisateurs et attribuer des autorisations

### Tâche

Dans l'exemple, vous créez les groupes d'utilisateurs et leur affecter des autorisations.

### Marche à suivre

- 1. Ouvrez la zone de travail "Groupes d'utilisateurs".
- 2. Dans le tableau "Groupes", double-cliquez sur "Ajouter".
- 3. Entrez comme "Nom" "Programmeur".
- 4. Répétez les étapes 2 et 3 pour créer les groupes d'utilisateurs "Installateurs" et "Opérateurs".
- 5. Dans le tableau "Groupes", cliquez sur "Groupe d'administrateurs...".
- 6. Dans le tableau "Autorisations", activez l'autorisation "Modifier les paramètres système".

### Résultat intermédiaire

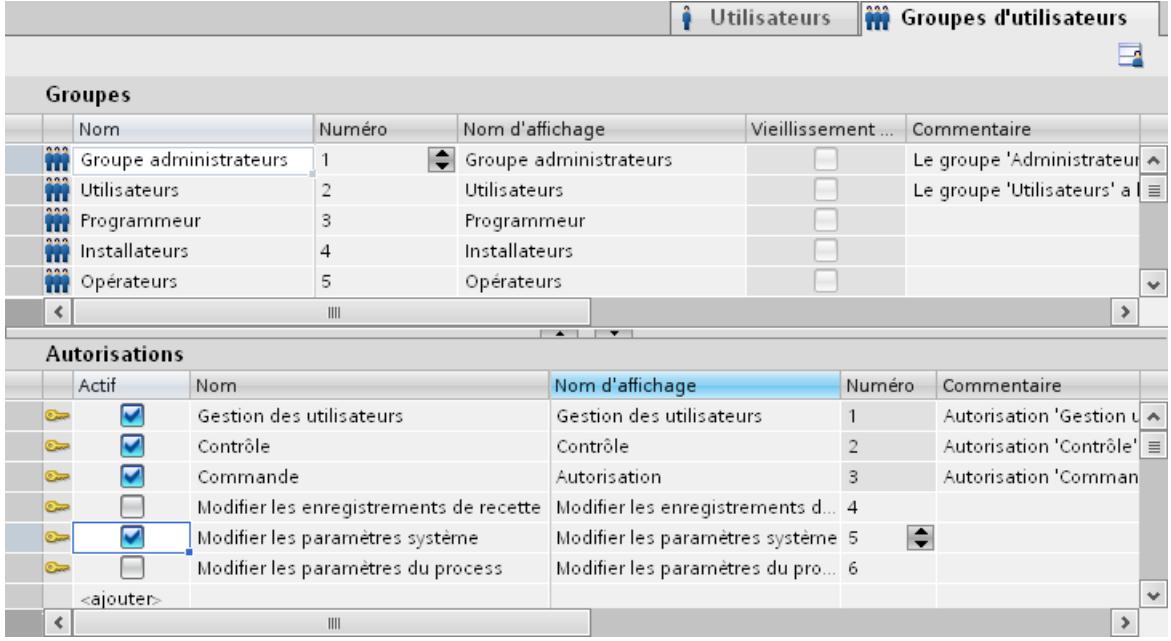

- 1. Dans le tableau "Groupes", cliquez sur "Opérateurs".
- 2. Dans le tableau "Autorisations", activez l'autorisation "Modifier les enregistrements de recette".
- 3. Dans le tableau "Groupes", cliquez sur "Installateurs".

- 4. Dans le tableau "Autorisations", activez les autorisations "Modifier les enregistrements de recette", "Modifier les paramètres système" et "Modifier les paramètres de process".
- 5. Dans le tableau "Groupes", cliquez sur "Programmeurs".
- 6. Dans le tableau "Autorisations", activez l'autorisation "Modifier les enregistrements de recette".

### Résultat

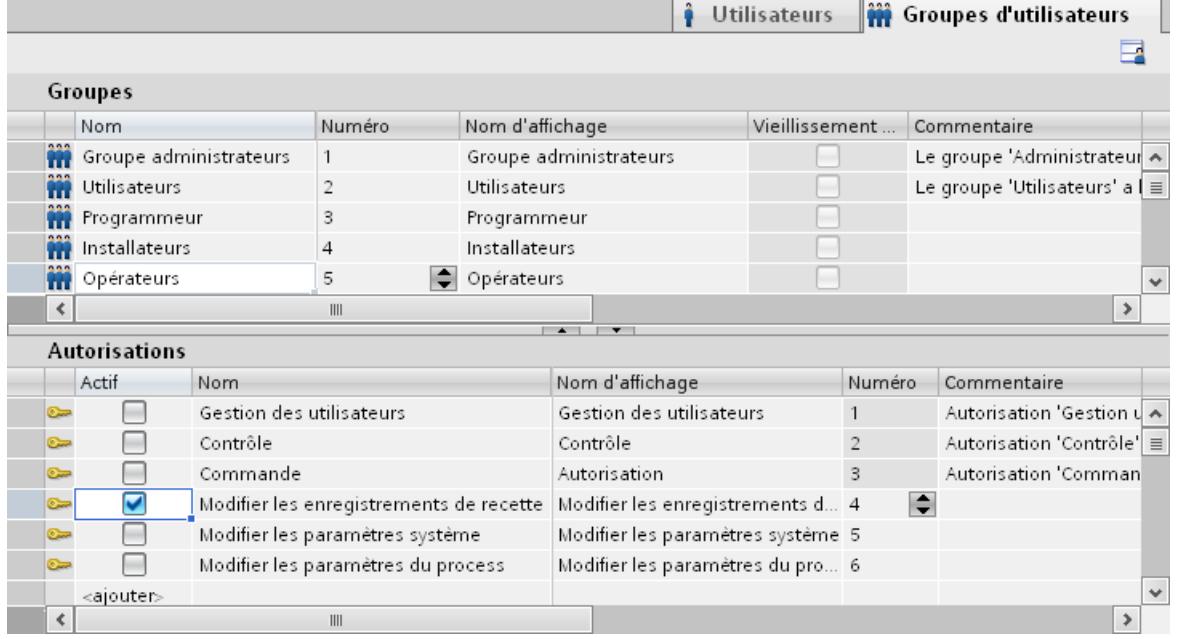

### Exemple : créer un utilisateur et l'affecter à un groupe d'utilisateurs

### Tâche

Dans l'exemple suivant, vous créez les utilisateurs et leur affecter des groupes d'utilisateurs. L'utilisateur est classé par ordre alphabétique immédiatement après la saisie de son nom.

- 1. Ouvrez la zone de travail "Utilisateurs".
- 2. Dans le tableau "Utilisateurs", double-cliquez sur "Ajouter".
- 3. Saisissez comme nom d'utilisateur "Dumoulin".
- 4. Dans la colonne "Mot de passe", cliquez sur le bouton  $\blacktriangledown$ . Le dialogue de saisie du mot de passe s'ouvre.
- 5. Saisissez comme mot de passe "dumoulin".
- 6. Confirmez-le dans le champ suivant.

- 7. Fermez le dialogue en cliquant sur  $\blacktriangledown$
- 8. Dans le tableau "Groupes", activez le groupe d'utilisateurs "Programmeurs".

# Résultat intermédiaire

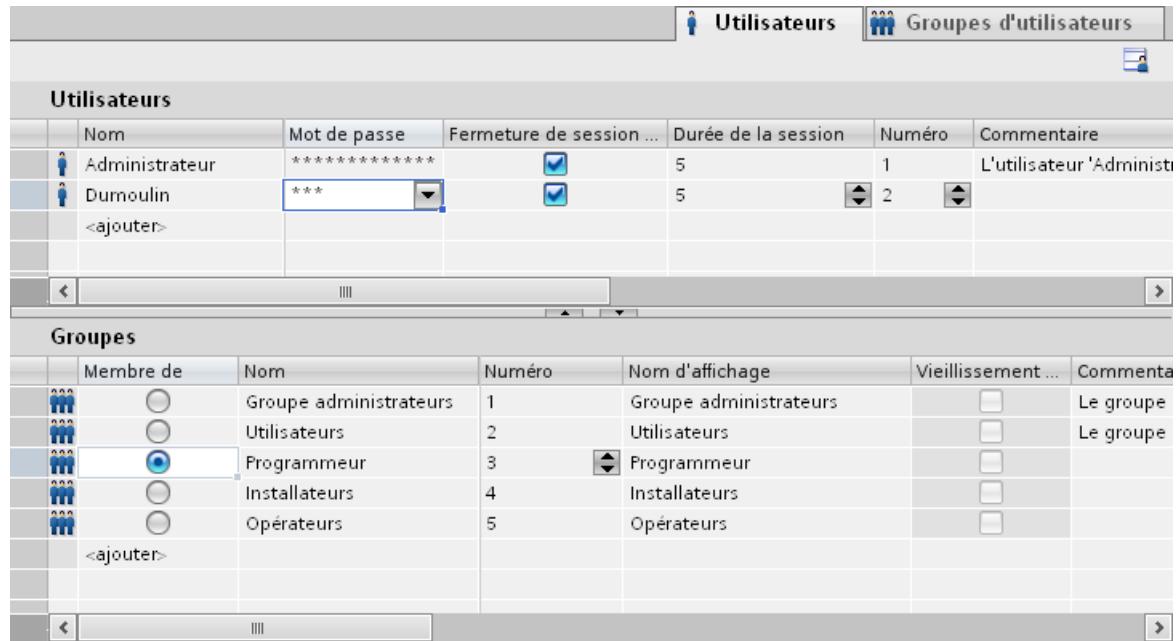

- 1. Dans le tableau "Utilisateurs", double-cliquez sur "Ajouter".
- 2. Saisissez comme nom d'utilisateur "Durand".
- 3. Dans la colonne "Mot de passe", cliquez sur le bouton  $\blacktriangledown$ . Le dialogue de saisie du mot de passe s'ouvre.
- 4. Saisissez comme mot de passe "durand".
- 5. Confirmez-le dans le champ suivant.
- 6. Fermez le dialogue en cliquant sur  $\vee$
- 7. Dans le tableau "Groupes", activez le groupe d'utilisateurs "Installateurs".
- 8. Répétez les étapes 2 à 6 pour l'utilisateur "Lemaître".
- 9. Dans le tableau "Groupes", activez le groupe d'utilisateurs "Opérateur".

# Résultat

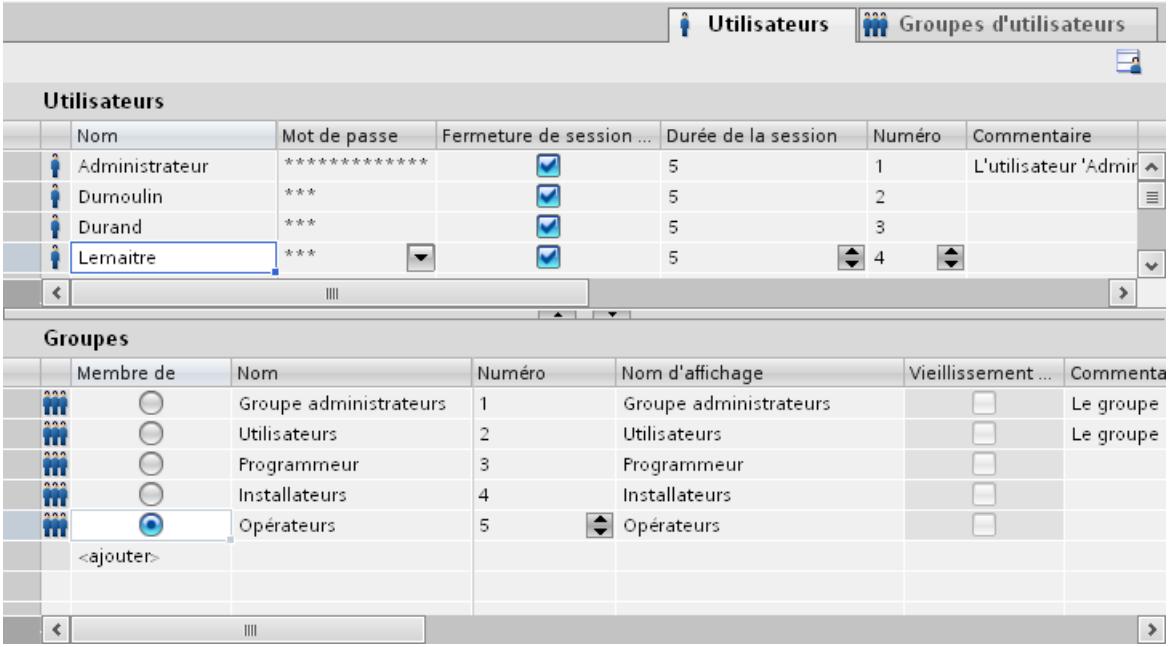

# 12.7 Utilisation des fonctions système

# 12.7.1 Notions de base

# 12.7.1.1 Fonctions système

### Introduction

Les fonctions système sont des fonctions livrées avec WinCC. Elles sont prédéfinies et ne peuvent pas être modifiées. Les fonctions système vous permettent de réaliser de nombreuses tâches en Runtime sans connaissances en programmation, par ex. :

- Calculs, p. ex. augmentation d'une valeur de variable d'une somme définie ou variable.
- Fonctions d'archivage, p. ex. démarrage d'un archivage de valeurs de process.
- Paramétrages, p. ex. changement d'automate ou forçage d'un bit dans l'automate.
- Messages, p. ex. après le changement d'utilisateur.

# Utilisation

Vous utilisez les fonctions système dans une liste de fonctions. Lorsque vous configurez une liste de fonctions, sélectionnez les fonctions système dans une liste classée par catégorie :

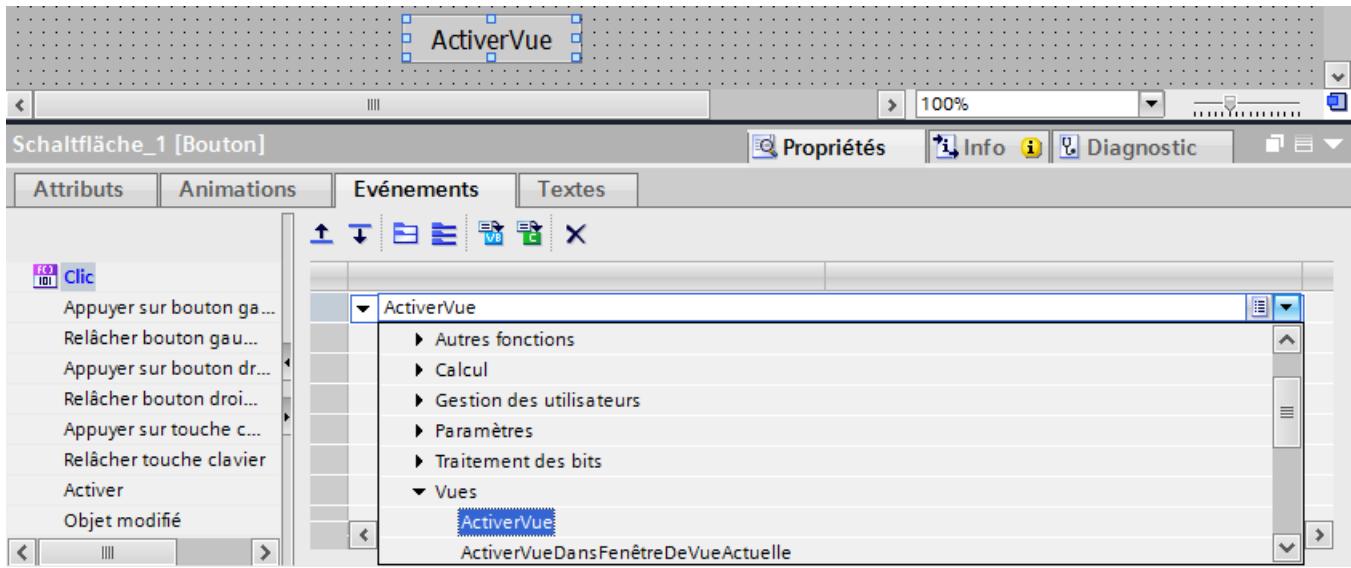

Dans WinCC, chaque fonction système est associée à un objet et à un événement. Dès que l'événement survient, la fonction système est déclenchée.

# Disponibilité selon la langue

Les noms des fonctions système dépendent de la langue de configuration réglée. Le configurateur peut ainsi reconnaître immédiatement la fonctionnalité.

### Disponibilité

Vous ne pouvez configurer dans une liste de fonctions que les fonctions système qui sont reconnues par le pupitre opérateur sélectionné. Si vous utilisez un projet pour plusieurs pupitres opérateur, les fonctions système qui ne sont pas reconnues par un pupitre opérateur, sont repérées en couleur.

# **Evénements**

L'événement pouvant être défini comme déclencheur de l'exécution d'une fonction système, dépend de l'objet respectif et de la fonction sélectionnée.

Pour l'objet "Variable", par exemple, on dispose des événements "Changement de valeur", "Limite inférieure dépassée" et "Limite supérieure dépassée". Pour l'objet "Vue", on dispose des événements "Chargé" et "Expédié".

# 12.7.1.2 Mise en œuvre des fonctions système

### Introduction

Lorsqu'un événement configuré se produit, une liste de fonctions est traitée en runtime. L'opérateur déclenche un événement en appuyant p. ex. sur une touche de fonction sur le pupitre opérateur. Un événement peut aussi être déclenché par le système, par ex. lorsqu'une valeur de process n'atteint plus une valeur limite.

### Possibilités d'utilisation

Vous pouvez configurer des fonctions système sur tous les objets qui peuvent réagir à un événement. Vous pouvez utiliser les fonctions système directement dans des listes de fonctions et commander ainsi le déroulement.

● Liste de fonctions

Dans une liste de fonctions, les fonctions système sont traitées ligne par ligne. Pour éviter les temps d'attente, les fonctions système à longue durée d'exécution sont traitées en parallèle sous WinCC Runtime. Une fonction système est p. ex. déjà exécutée bien que la fonction système précédente ne soit pas encore terminée.

Vous trouverez un exemple de configuration d'une liste de fonctions sous "Changement de mode de fonctionnement sur le pupitre opérateur avec affichage actuel".

# 12.7.2 Utilisation des listes de fonctions

# 12.7.2.1 Notions de base sur la liste de fonctions

### Introduction

Avec la liste de fonctions, vous exécutez plusieurs fonctions système quand l'événement configuré se produit.

# Principe

Vous configurez la liste de fonctions pour l'événement d'un objet, p. ex. un objet graphique ou une variable. Les événements disponibles dépendent de l'objet et du pupitre opérateur sélectionnés.

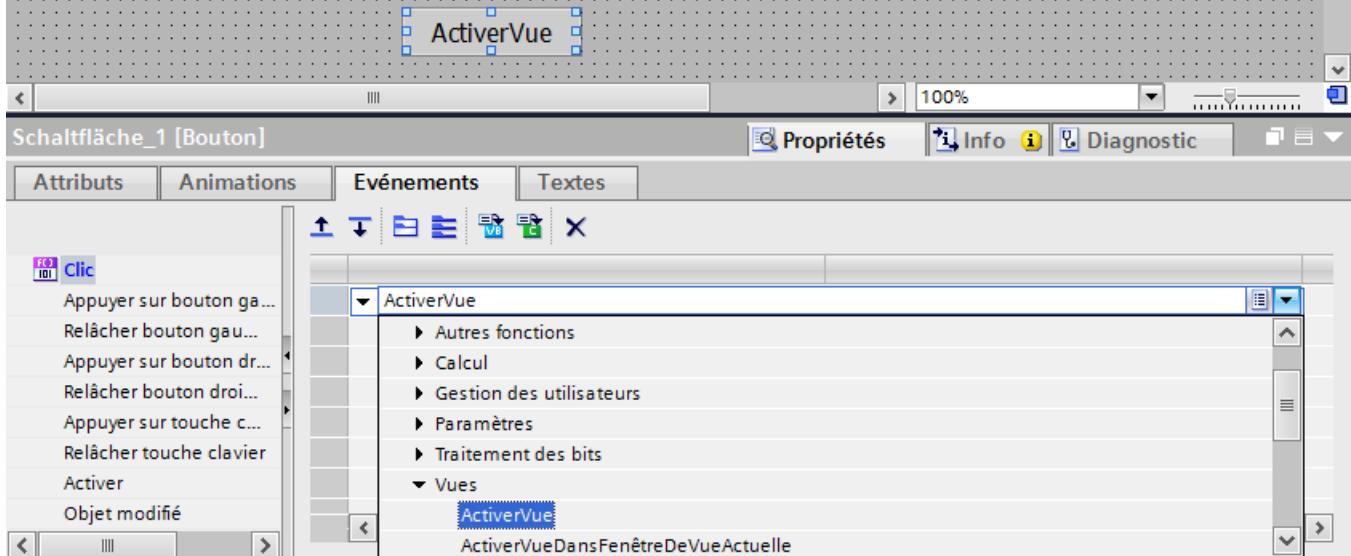

Les événements ne se produisent que pendant que le projet est en runtime. Des événements sont par ex. :

- Changement de valeur d'une variable
- Pression d'un bouton
- Activation de Runtime

Vous configurez une liste de fonctions et une seule pour chaque événement.

#### Remarque

Le choix de fonctions système configurables dans une liste de fonctions dépend du pupitre opérateur sélectionné.

# 12.7.2.2 Attributs d'une liste de fonctions

### Information d'état

Pendant la configuration, les données du projet sont vérifiées à l'arrière-plan.

La liste de fonctions n'est pas exécutée en runtime et les entrées erronées sont identifiées en rouge pour les raisons suivantes :

- Au moins une fonction système n'est pas entièrement dotée de paramètres.
- Il existe au moins une fonction système qui n'est pas supportée par le pupitre opérateur sélectionné, par ex. en raison d'un changement du type d'appareil.
### Traitement des fonctions système

Les fonctions système d'une liste de fonctions sont traitées dans Runtime de manière séquentielle du haut vers le bas. Pour éviter des temps d'attente, les fonctions système avec des temps d'exécution longs (p. ex. les opérations de fichiers) sont traitées en parallèle. Une fonction système est p. ex. déjà exécutée bien que la fonction système précédente ne soit pas encore terminée.

Pour programmer des déroulements non séquentiels et conditionnels, utilisez un script avec des boucles, des instructions conditionnelles et des conditions d'annulation.

### Remarque

### Disponibilité selon le pupitre opérateur

Les fonctions définies par l'utilisateur ne sont pas disponibles sur les Basic Panels.

# 12.7.2.3 Configurer une liste de fonctions

### Introduction

Vous configurez une liste de fonctions en sélectionnant les fonctions système dans une zone de liste. Les fonctions système sont rangées par catégories dans la liste déroulante.

### Conditions requises

L'objet possède au moins un événements configurable.

### Marche à suivre

Pour configurer une liste de fonctions, procédez de la manière suivante :

- 1. Ouvrez dans WinCC l'éditeur dans lequel se trouve l'objet.
- 2. Marquez l'objet.
- 3. Dans la fenêtre d'inspection, cliquez sur "Propriétés > Evénements". Sélectionnez l'événement sur lequel vous voulez configurer la liste de fonctions.
- 4. Dans la liste déroulante de la fenêtre d'inspection, sélectionnez l'entrée "<Aucune fonction>".
- 5. Sélectionnez la fonction système voulue.

### Visualisation de processus

### 12.7 Utilisation des fonctions système

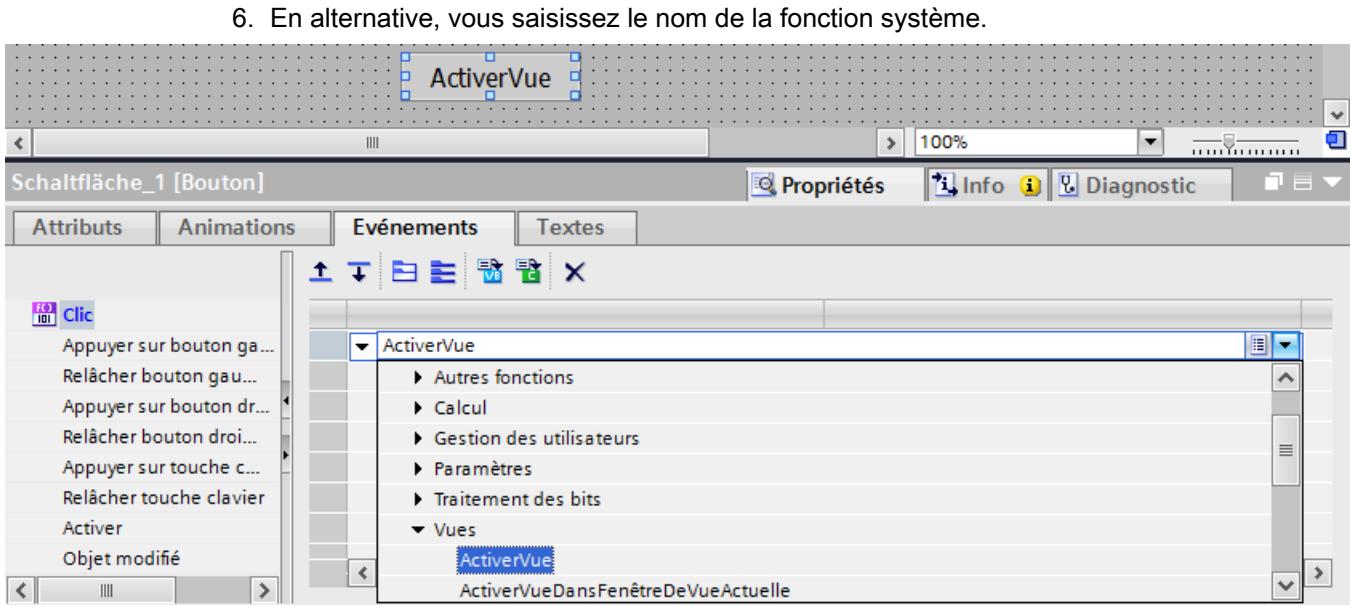

La fonction système s'inscrit dans la liste des fonctions.

7. Si la fonction système possède des paramètres, sélectionnez les valeurs appropriées pour ces paramètres.

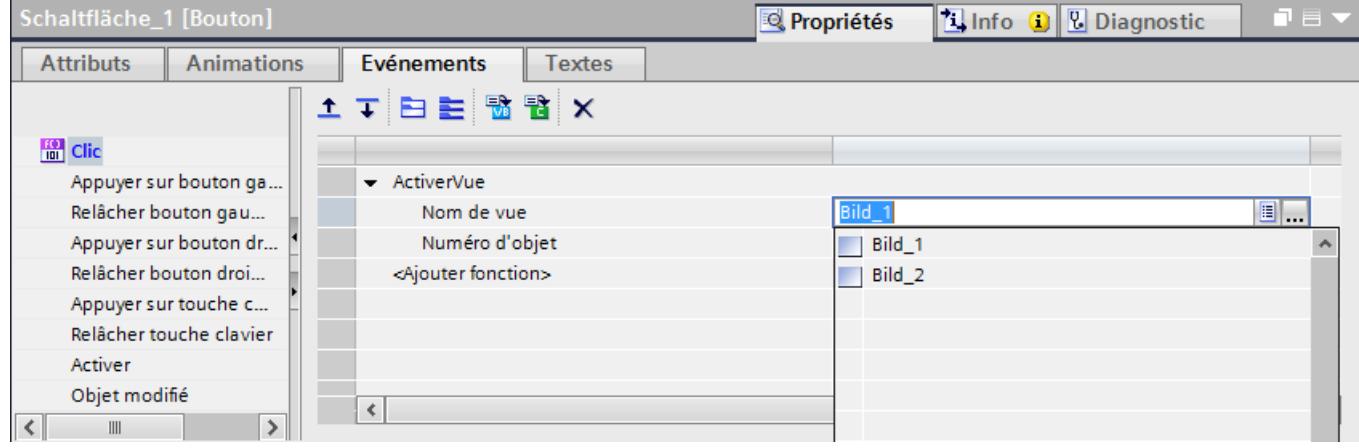

8. Si vous voulez ajouter à la liste de fonctions d'autres fonctions système ou fonctions, répétez les étapes quatre à sept.

### Résultat

La liste de fonctions est configurée. La fenêtre d'inspection affiche l'état de la liste de fonctions à côté de l'événement configuré. Lorsque l'événement configuré se produit en runtime, la liste de fonctions est traitée du haut vers le bas.

# 12.7.2.4 Editer une liste de fonctions

### Introduction

Vous pouvez éditer une liste de fonctions de la manière suivante :

- Modifier l'ordre de traitement des fonctions système
- Enlever une fonction système

Pour plus d'informations, référez-vous à "Configurer une liste de fonctions".

### Conditions requises

La liste de fonctions est configurée.

### Modifier l'ordre d'une fonction système

- 1. Sélectionnez dans la liste de fonctions la fonction système souhaitée.
- 2. Cliquez alors dans la fenêtre d'inspection sur la flèche correspondante jusqu'à ce que la fonction système ou la fonction définie par l'utilisateur se trouve dans la position désirée.

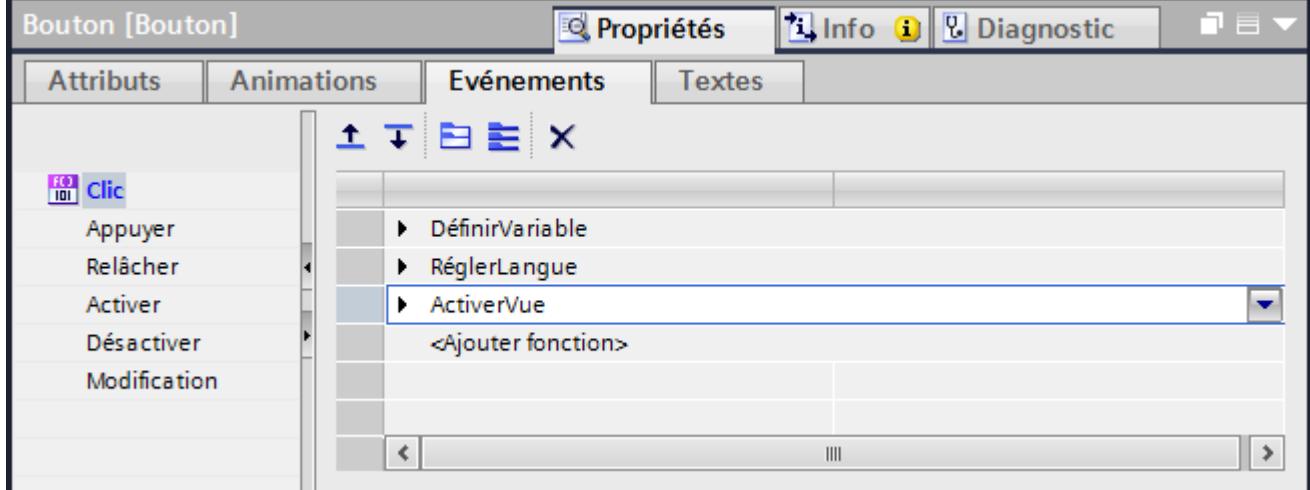

### Modifier l'ordre de plusieurs fonctions système

- 1. Maintenez la touche <Shift> pressée.
- 2. Cliquez successivement sur les fonctions système voulues.
- 3. Déplacez la sélection par glisser-déposer dans la position souhaitée.

### Enlever une fonction système

- 1. Sélectionnez dans la liste de fonctions la fonction système souhaitée.
- 2. Choisissez la commande "Supprimer" dans le menu contextuel.

# 12.7.2.5 Traitement de la liste de fonctions dans Runtime

# Principe

Une liste de fonctions est traitée en runtime de haut en bas. Afin qu'il n'y ait pas de temps d'attente pendant le traitement, on distingue le traitement synchrone et le traitement asynchrone. C'est le système qui fait la distinction en analysant les différents temps d'exécution des fonctions système. Les fonctions définies par l'utilisateur sont toujours traitées de façon synchrone indépendamment du temps d'exécution. Si une fonction système renvoie un état d'erreur, le traitement de la liste de fonctions est annulé.

### Traitement synchrone

Dans un traitement synchrone, les fonctions système sont exécutées les unes après les autres dans une liste de fonctions. Pour qu'une fonction système soit exécutée, la fonction système précédente doit être terminée.

# Traitement asynchrone

Les fonctions système qui exécutent des opérations sur les fichiers comme l'enregistrement ou la lecture, ont une durée d'exécution plus longue que les fonctions système qui p. ex. définissent une valeur de variable.

Les fonctions systèmes avec un temps d'exécution plus long sont donc exécutées de façon asynchrone. Pendant qu'une fonction système écrit p. ex. un enregistrement de recette sur un support de données, la fonction système suivante est déjà exécutée. Le traitement en parallèle des fonctions système permet d'éviter des temps d'attente sur le pupitre opérateur.

# 12.7.3 Exemple

# 12.7.3.1 Changement de mode de fonctionnement sur le pupitre opérateur avec affichage actuel

### Tâche

Dans cet exemple, vous utilisez la fonction système "RéglerModePupitre" pour commuter entre les modes de fonctionnement "en ligne" et "hors ligne" sur le pupitre opérateur. Vous affichez en plus sur le pupitre opérateur le mode de fonctionnement actuellement réglé.

### **Conditions**

Une vue de process a été créée.

### Paramètres

Pour notre exemple, vous avez besoin d'une variable IHM et d'une liste de textes avec les paramètres suivants :

Variable IHM :

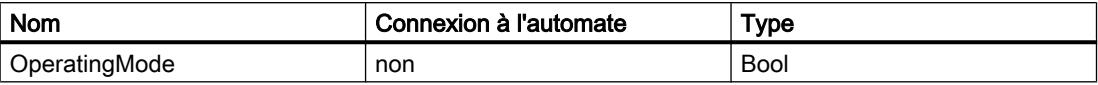

Liste de textes :

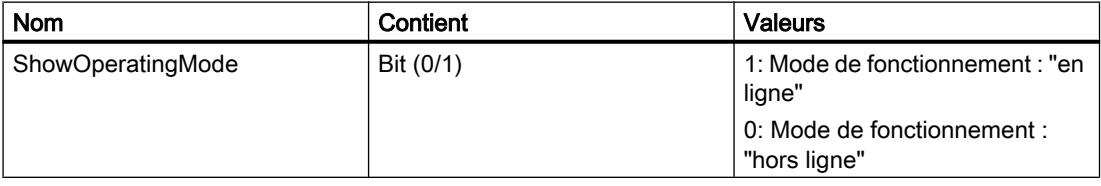

### Marche à suivre

1. Créez la variable IHM "OperatingMode" citée plus haut.

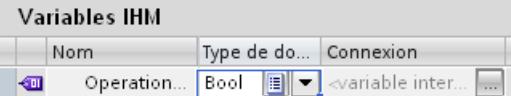

2. Créez la liste de textes "ShowOperatingMode" citée plus haut.

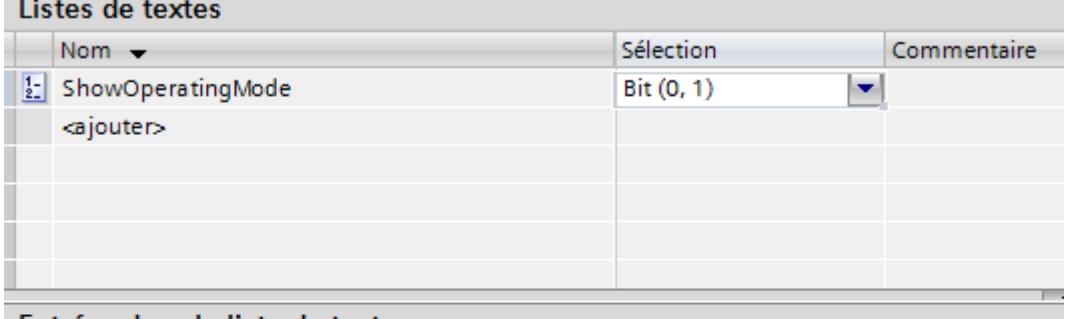

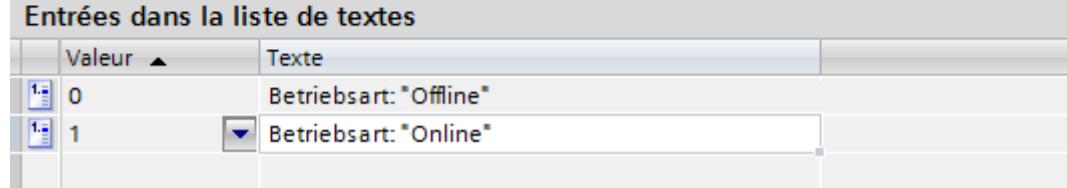

- 3. Ouvrez la vue et insérez un bouton sur lequel vous configurez le passage au mode "En ligne".
- 4. Dans la fenêtre d'inspection, cliquez sur "Attributs > Evénements". Sélectionnez l'événement "Presser".
- 5. Configurez la fonction système "RéglerModePupitre" pour l'événement "Presser". La fonction système se trouve dans la zone de liste sous "Paramètres".
- 6. Sélectionnez pour le paramètre "Mode" l'entrée "en ligne".
- 7. Configurez la fonction système "PositionnerBit" pour l'événement "Presser". La fonction système se trouve dans la zone de liste sous "Traitement de bits".

8. Sélectionnez pour le paramètre "Variable" la variable IHM "OperatingMode" dans la liste.

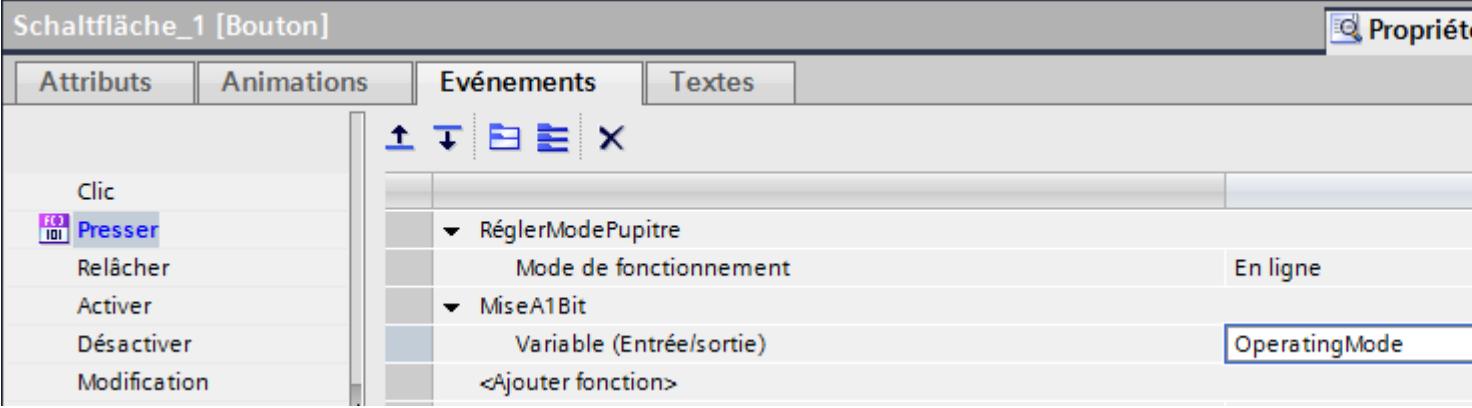

- 9. Dans la vue de process, insérez un bouton sur lequel vous configurez le passage au mode de fonctionnement "hors ligne".
- 10.Répétez les étapes quatre à sept. Sélectionnez pour le paramètre "Mode" l'entrée "hors ligne". Configurez la fonction système "RAZBit" au lieu de la fonction système "PositionnerBit".

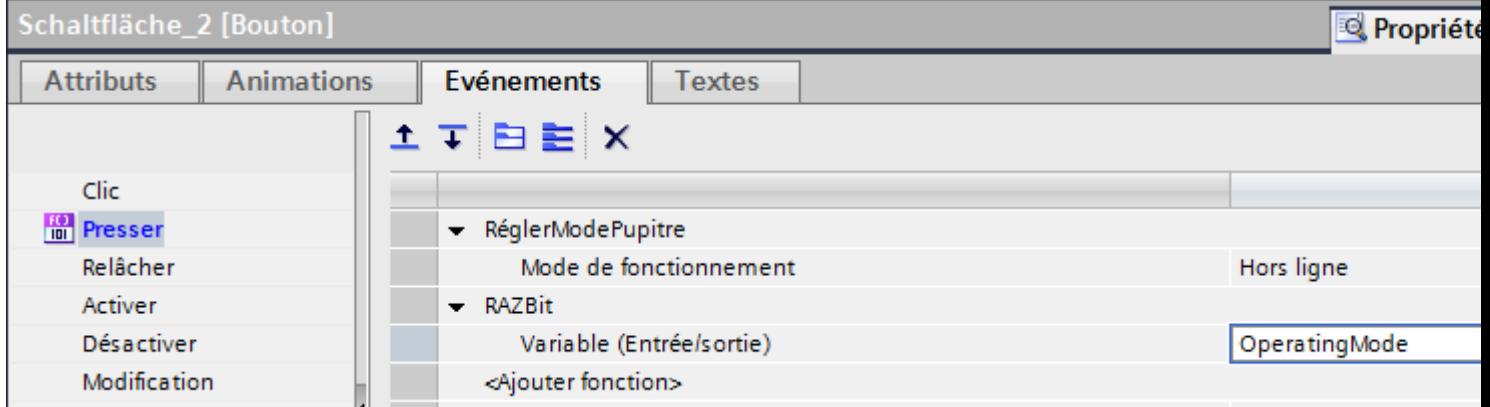

# Résultat intermédiaire

Dans Runtime, vous pouvez changer le mode de fonctionnement du pupitre opérateur à l'aide des deux boutons.

Vous voulez afficher sur le pupitre opérateur le mode de fonctionnement actuellement réglé.

# Marche à suivre

- 1. Créez dans la vue de process un "Champ d'E/S symbolique". Dans la fenêtre d'inspection, cliquez sur "Propriétés > Propriétés".
- 2. Dans le groupe "Général" définissez les paramètres suivants :
	- Sélectionnez "Sortie" comme "Mode".
	- Sélectionnez comme "Liste de textes" la liste de textes "ShowOperatingMode".
	- Sélectionnez "OperatingMode" comme "Variable".

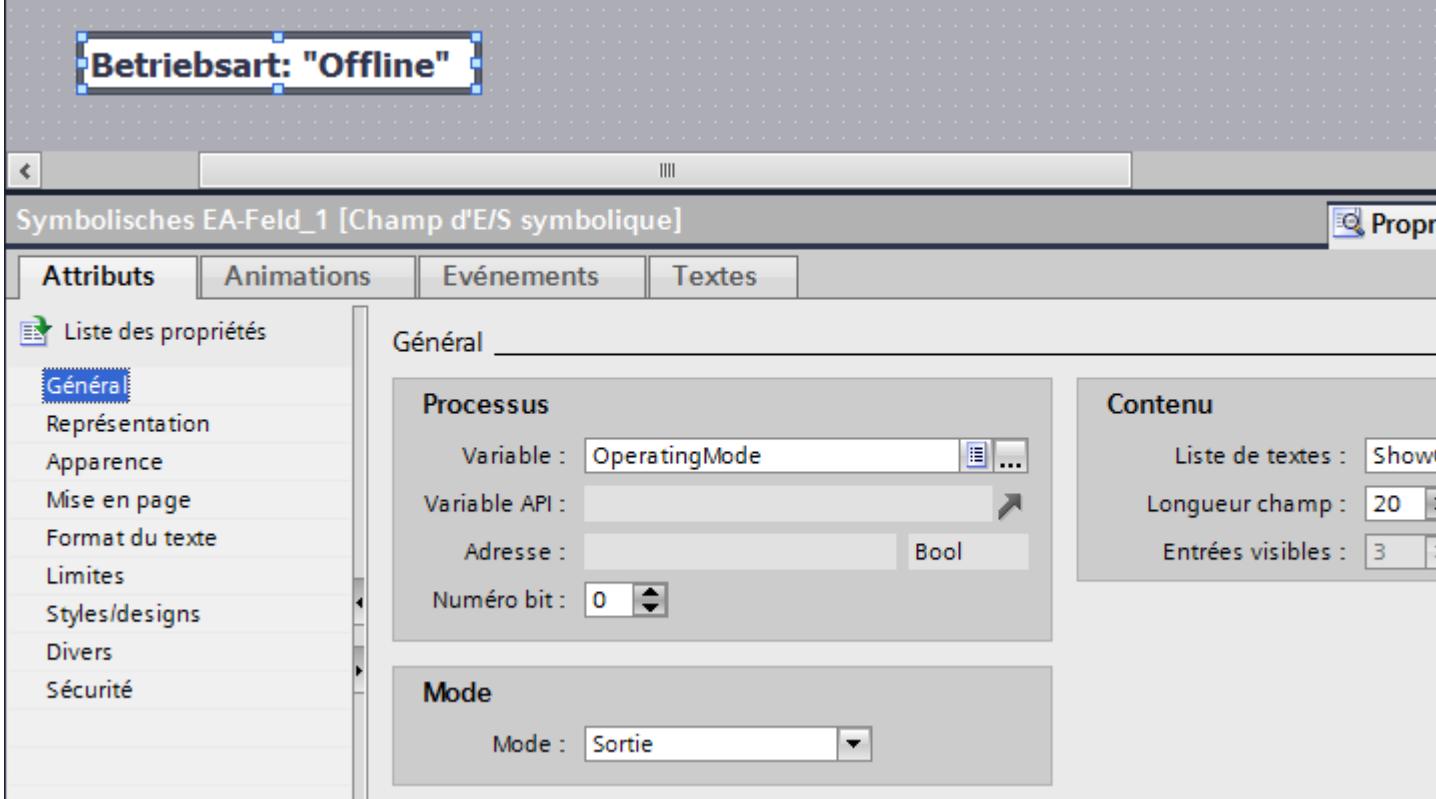

### Résultat

Quand vous changez de mode de fonctionnement avec les boutons, le mode actuellement réglé s'affiche toujours sur le pupitre opérateur.

# 12.7.4 Référence

12.7.4.1 Liste de fonctions

# Disponibilité des fonctions système selon le pupitre opérateur pour Basic Panels

# Disponibilité des fonctions système

Le tableau ci-après montre la disponibilité des fonctions système sur les Basic Panel.

Sous réserve de modifications techniques.

# Vue d'ensemble

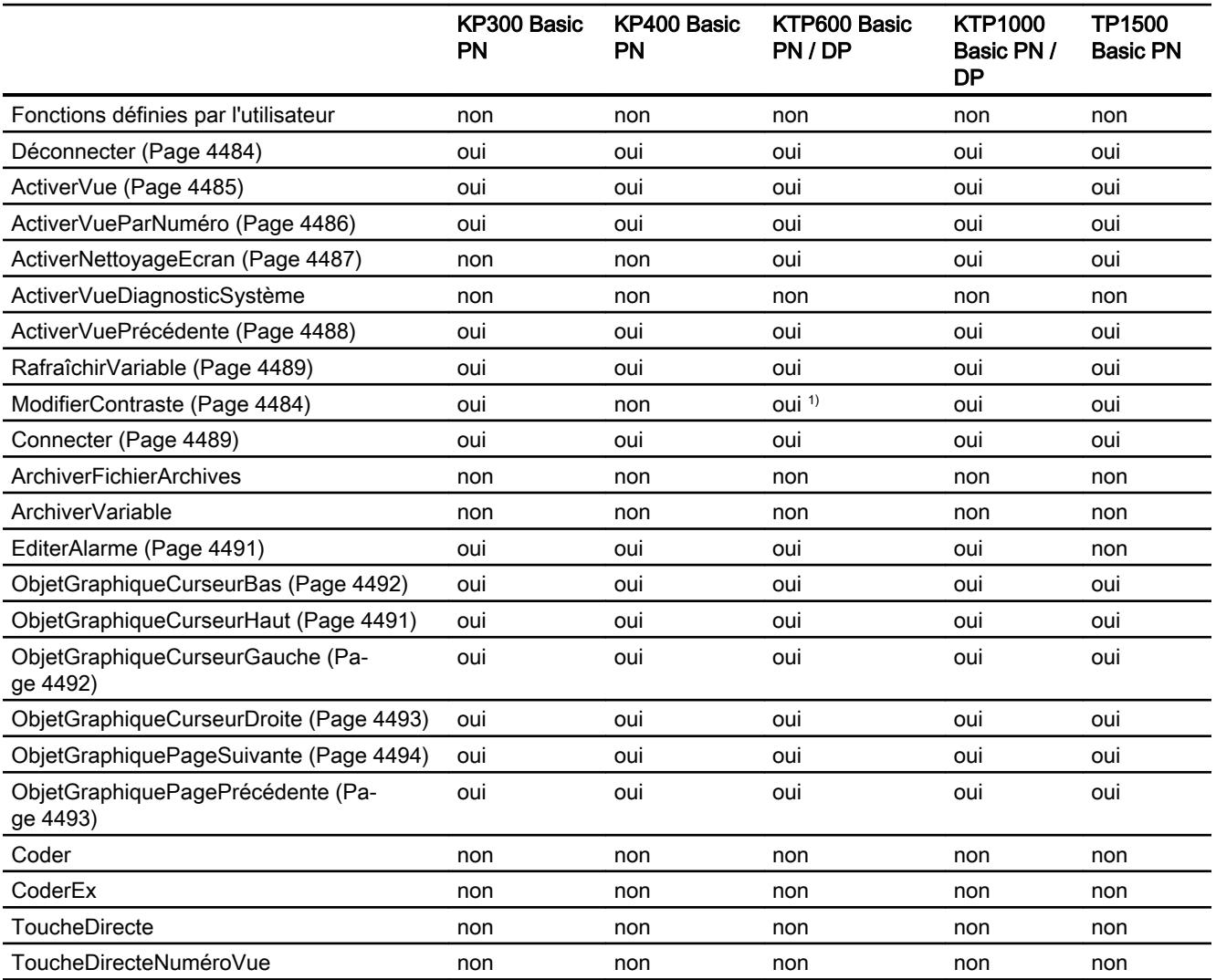

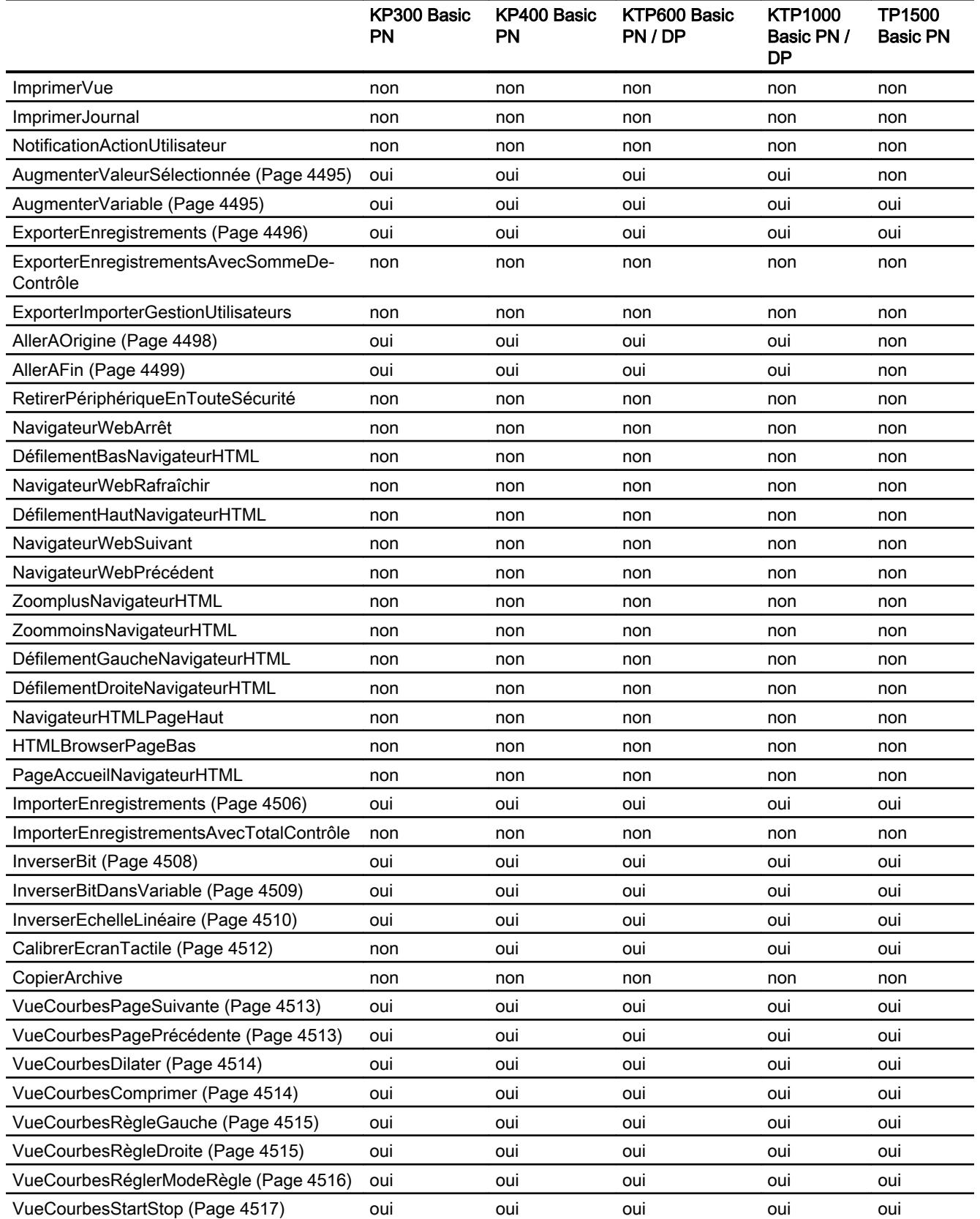

# Visualisation de processus

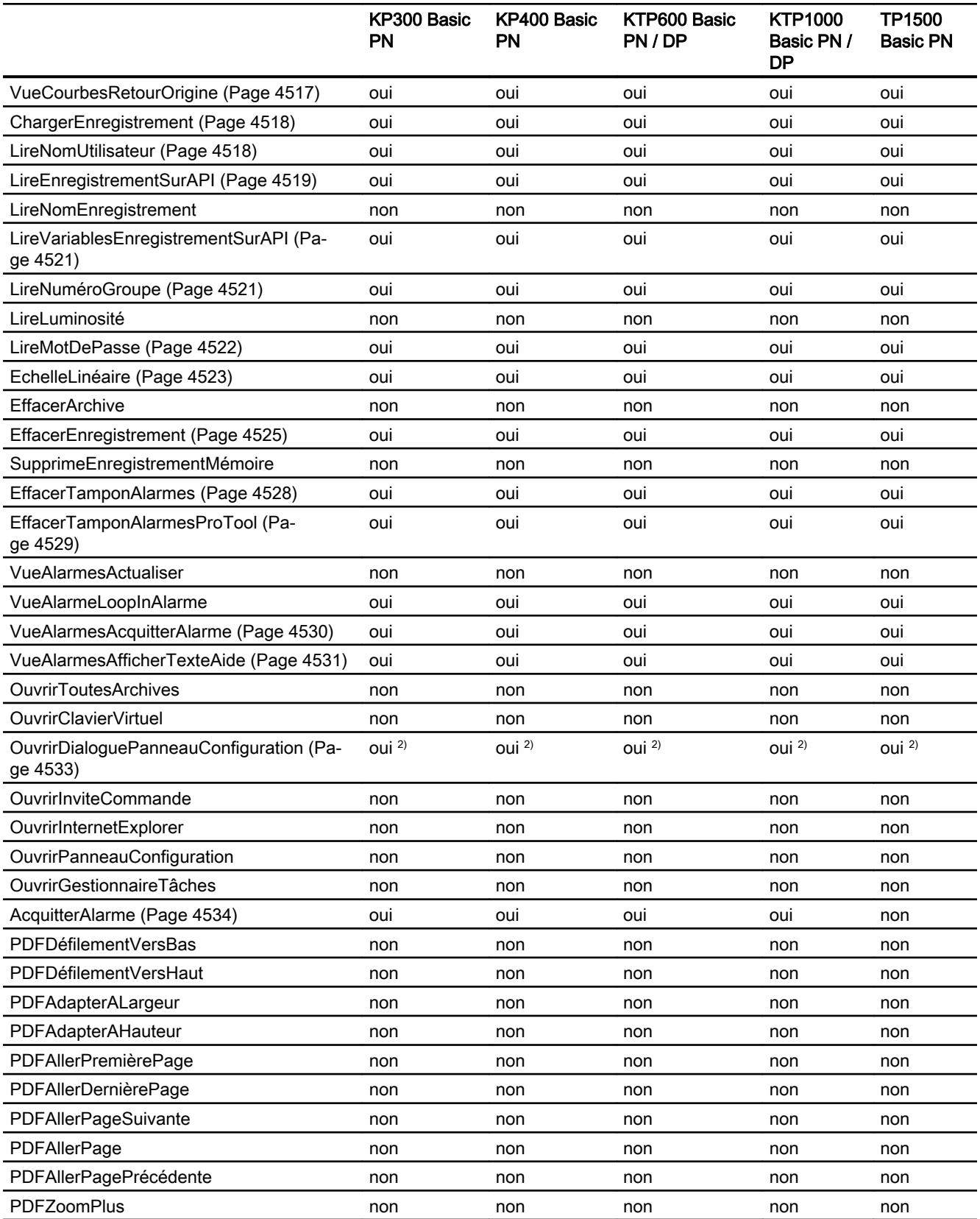

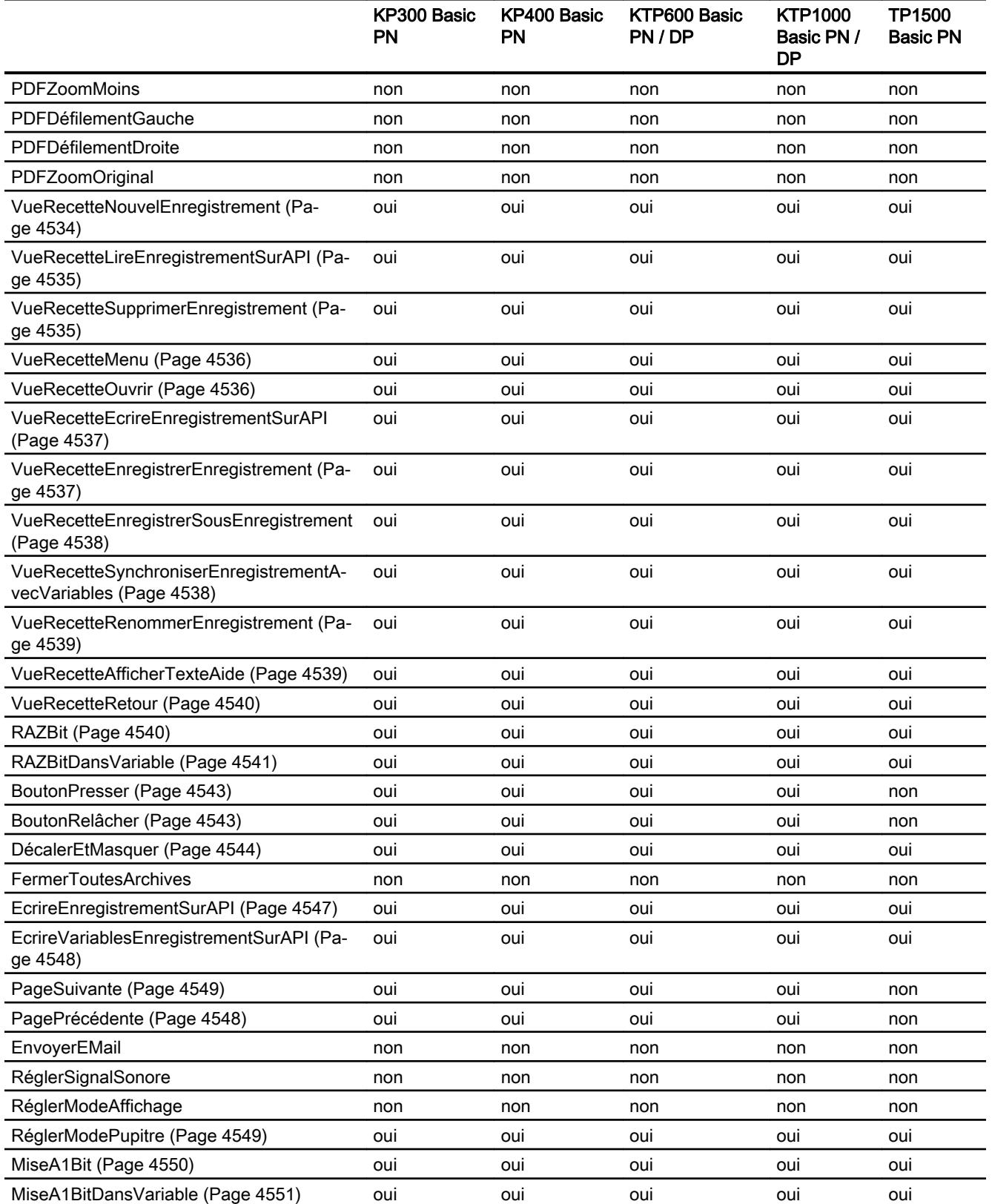

## Visualisation de processus

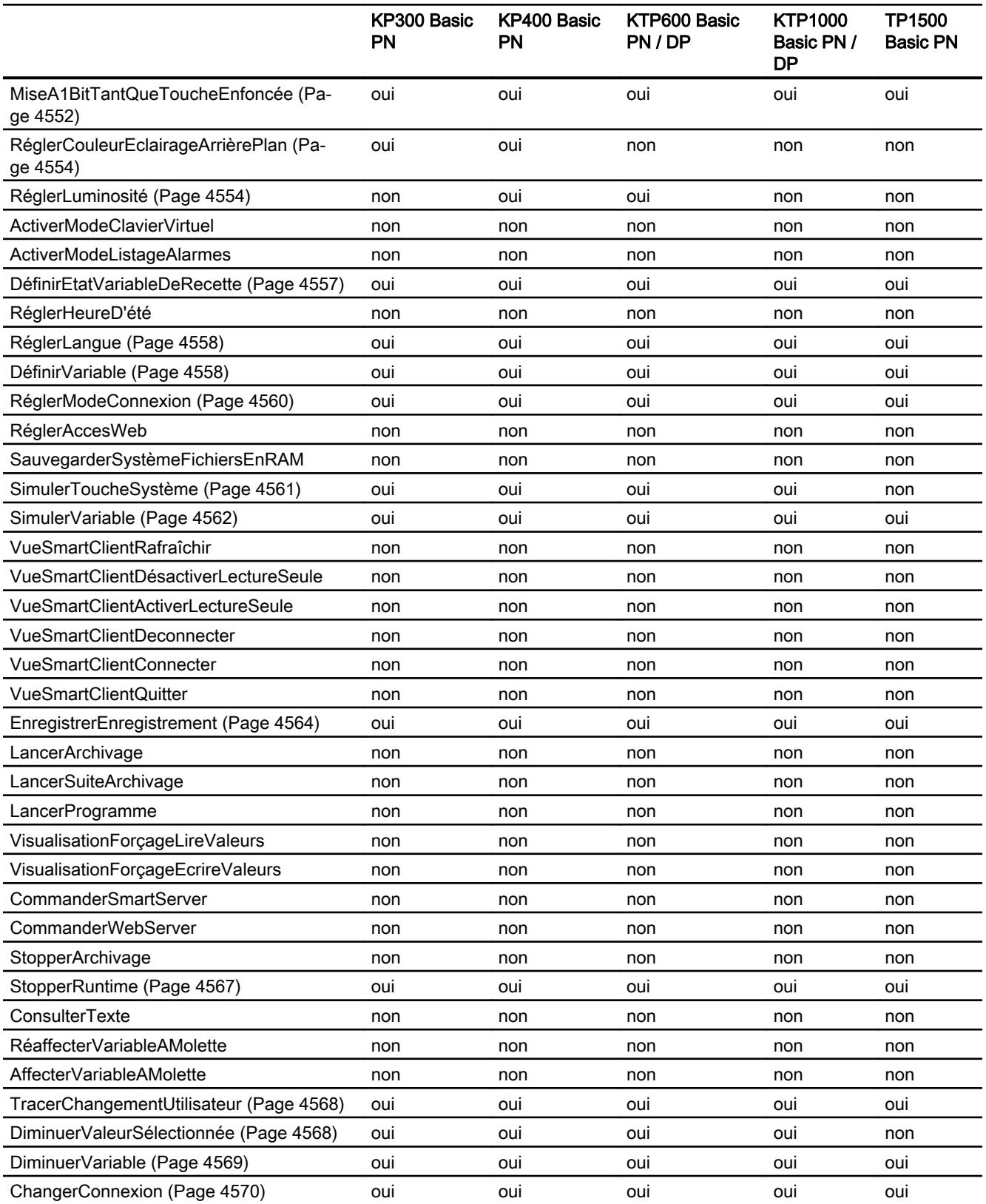

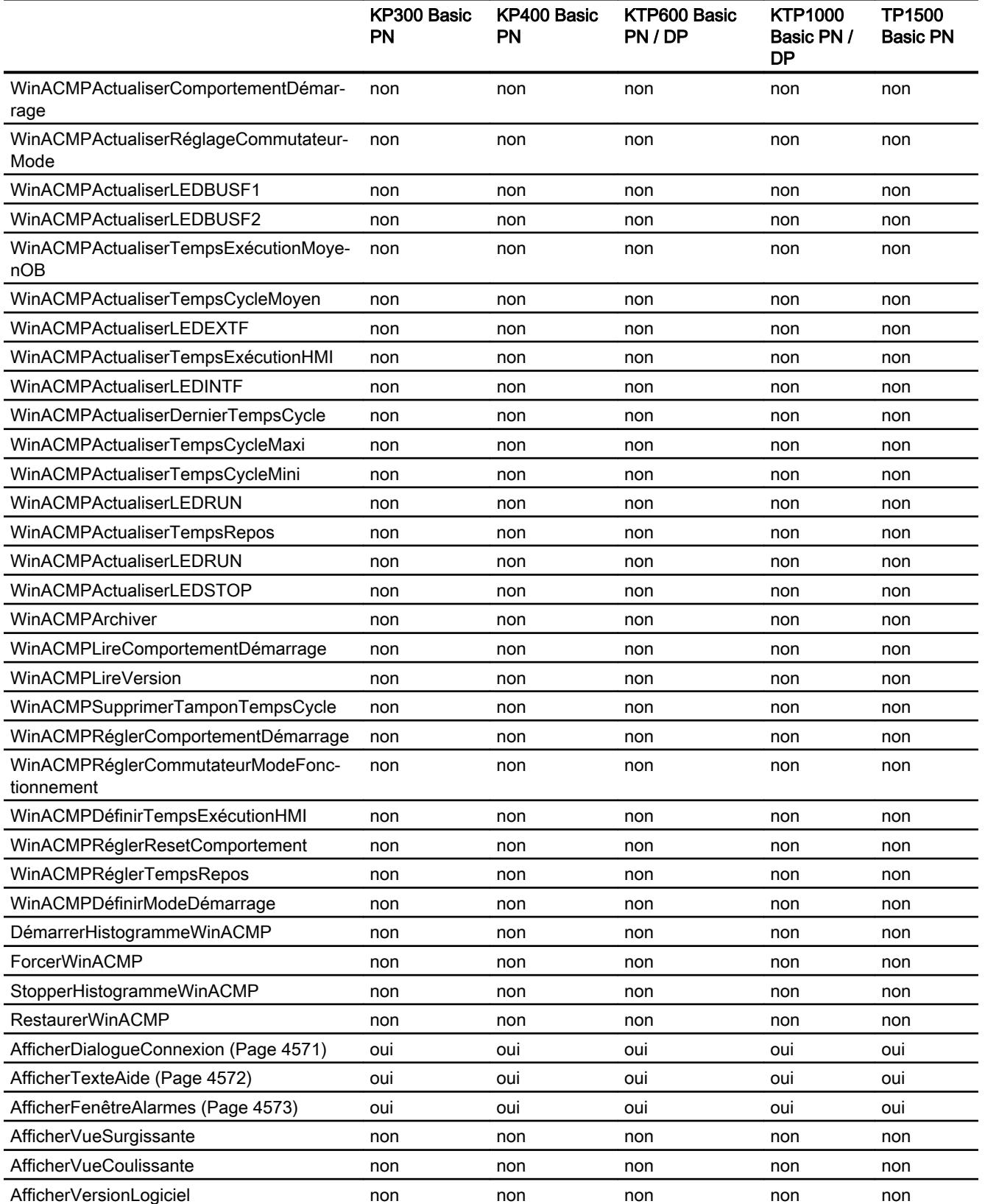

<span id="page-4477-0"></span>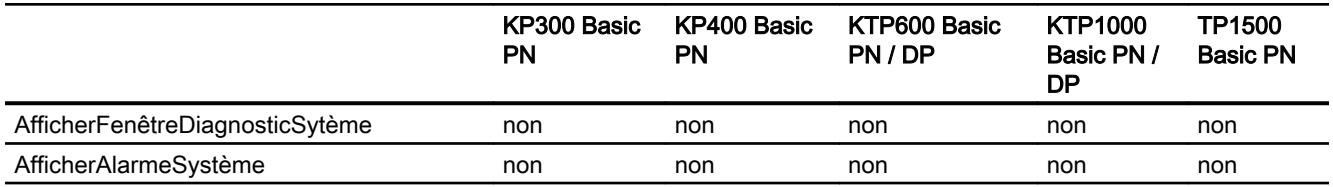

1) Uniquement pour KTP600 Basic mono PN

2) Uniquement pour modifier les paramètres IP

# Disponibilité des fonctions système selon le pupitre opérateur pour Basic Panels 2nd Generation

# Disponibilité des fonctions système

Le tableau ci-après montre la disponibilité des fonctions système sur les Basic Panel. Sous réserve de modifications techniques.

# Vue d'ensemble

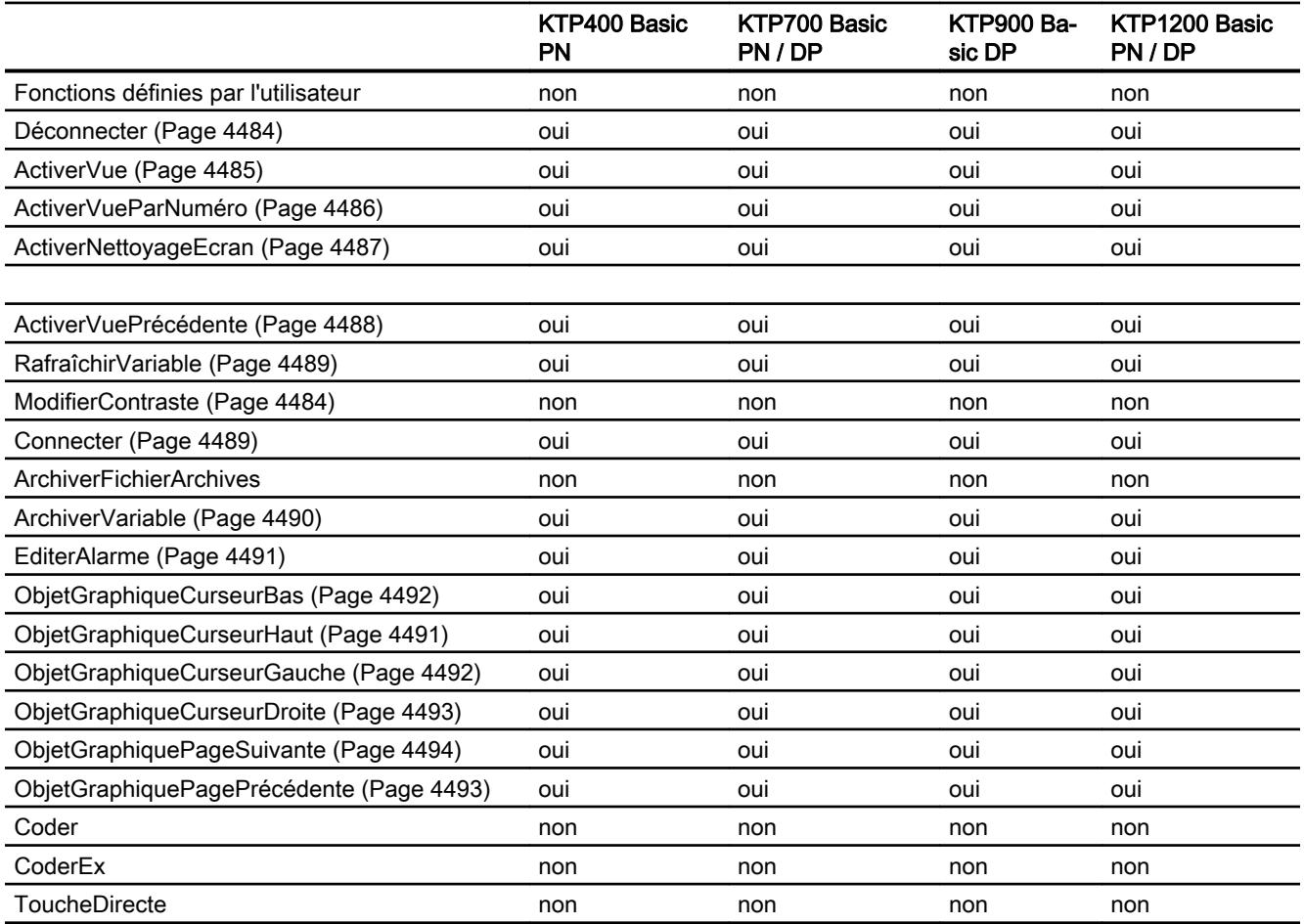

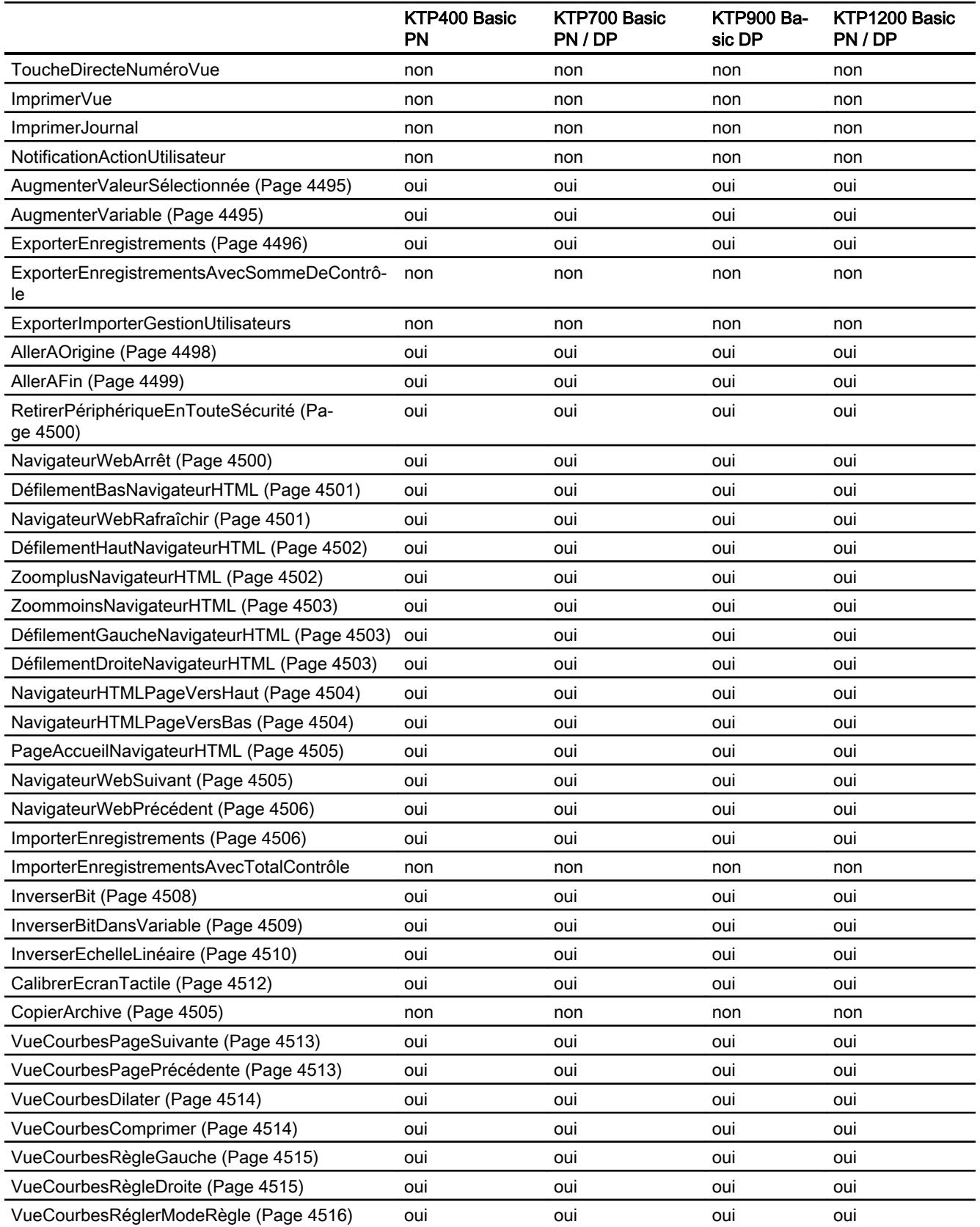

# Visualisation de processus

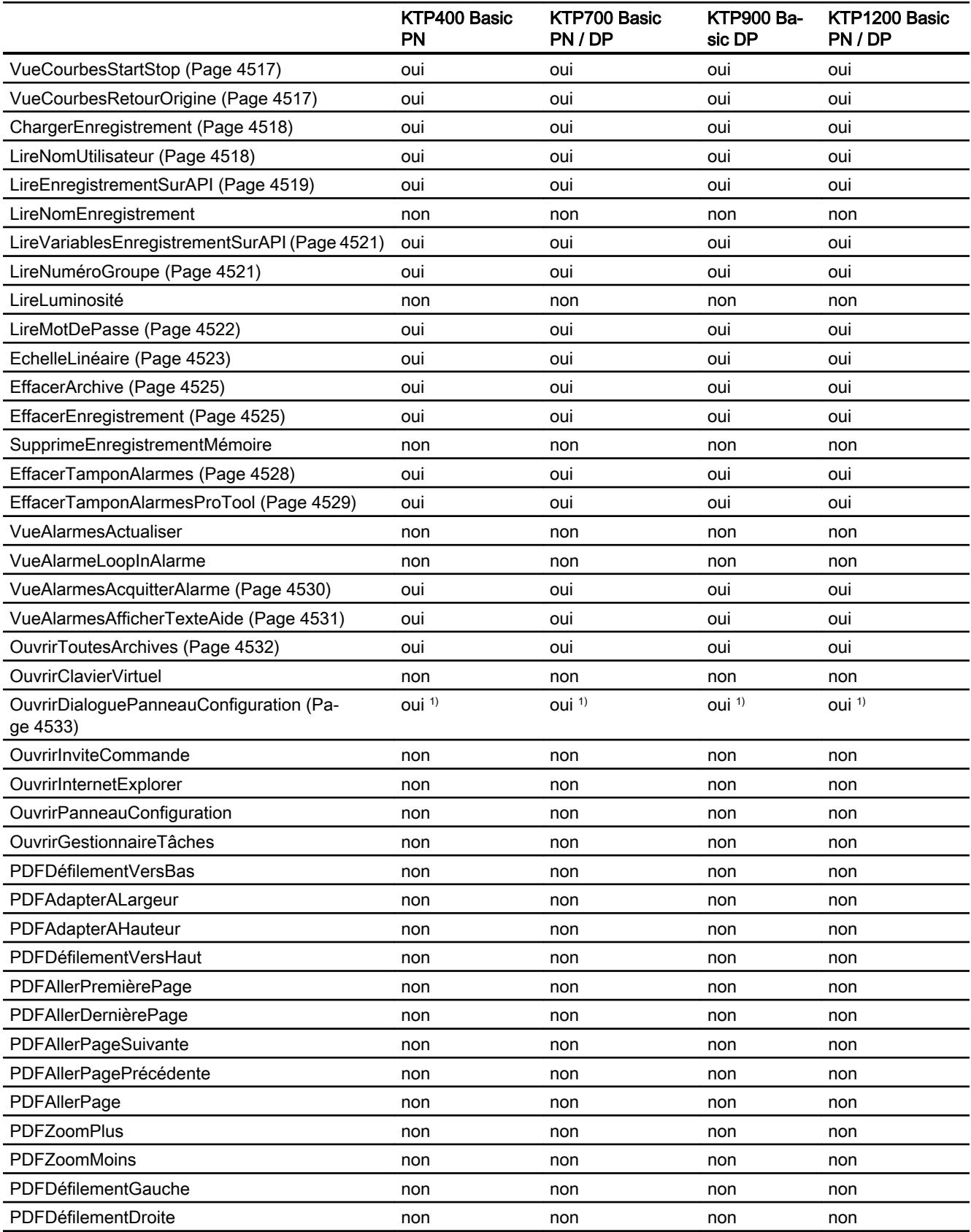

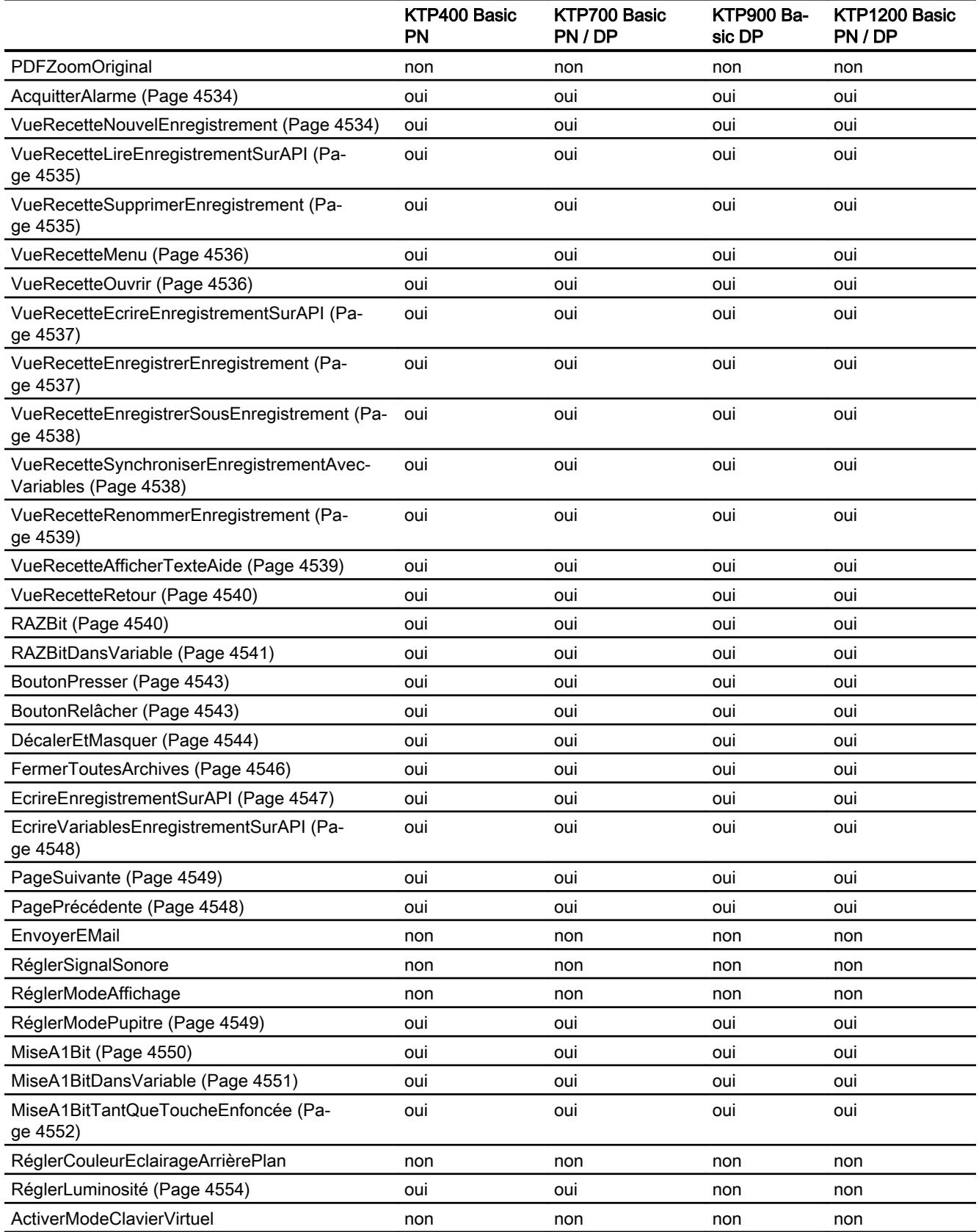

# Visualisation de processus

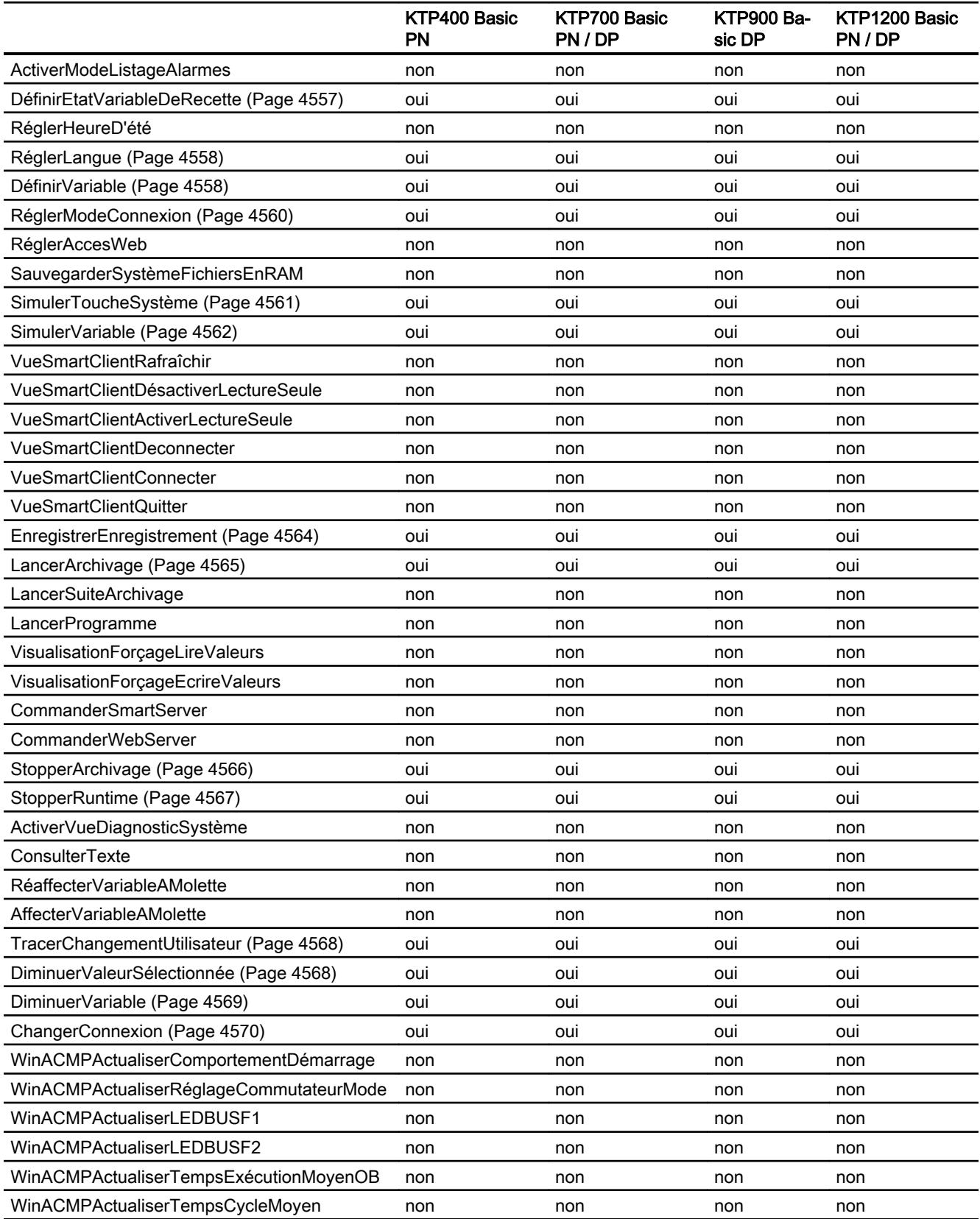

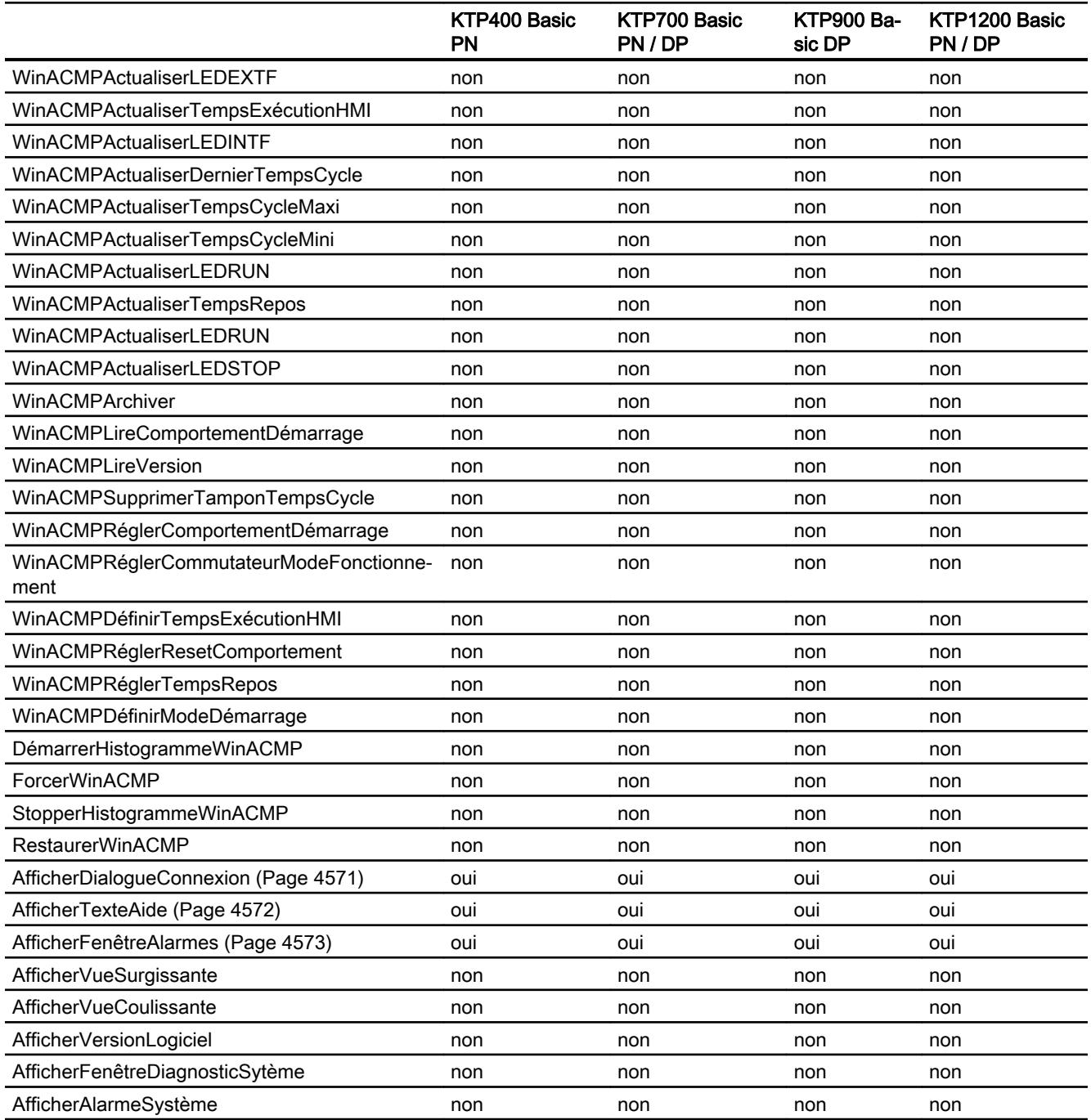

1) Uniquement pour modifier les paramètres IP

# Voir aussi

[VueAlarmeLoopInAlarme](#page-4528-0) (Page [4530\)](#page-4528-0)

[RéglerCouleurEclairageArrièrePlan](#page-4553-0) (Page [4554](#page-4553-0))

# <span id="page-4483-0"></span>Fonctions système

### **Déconnecter**

# **Description**

Cette fonction ferme la session de l'utilisateur actuel du pupitre opérateur.

### Utilisation dans la liste de fonctions

Déconnecter

# Utilisation dans les fonctions définies par l'utilisateur

Logoff

Utilisable dans la mesure où le pupitre configuré prend en charge les fonctions définies par l'utilisateur. Pour plus d'informations, référez-vous à la "Dépendance du pupitre".

# Paramètre

--

Voir aussi

[Connecter](#page-4488-0) (Page [4489](#page-4488-0))

### **ModifierContraste**

### **Description**

Cette fonction modifie d'un échelon le contraste de l'écran du pupitre opérateur.

### Utilisation dans la liste de fonctions

-

ModifierContraste (Modification)

Utilisation dans les fonctions définies par l'utilisateur

# Paramètre

### Modification

Détermine comment le contraste est modifié :

0 (hmiDecrease) = Réduire : réduit le contraste d'un échelon.

1 (hmiIncrease) = Augmenter : augmente le contraste d'un échelon.

### <span id="page-4484-0"></span>Exemple d'application

#### **Objectif**

Vous voulez, à l'aide d'un bouton correspondant, augmenter et réduire le contraste de l'écran.

#### Remarques sur la configuration

Configurez deux boutons et configurez à chaque fois pour l'événement "Presser" la fonction système "ModifierContraste". Attribuez comme paramètre une fois "Réduire" et une fois "Augmenter".

#### Déroulement sur le pupitre

Quand vous pressez l'un ou des deux boutons dans Runtime, le contraste augmente ou diminue d'un échelon.

# Voir aussi

[Déconnecter](#page-4483-0) (Page [4484\)](#page-4483-0)

### ActiverVue

#### **Description**

Cette fonction exécute un changement de vue, à savoir un passage à la vue indiquée.

Pour passer de la vue racine à la fenêtre permanente ou inversement, vous utilisez la fonction système "ActiverVueParNuméro".

## Utilisation dans la liste de fonctions

ActiverVue (Nom de vue, Numéro d'objet)

#### Utilisation dans les fonctions définies par l'utilisateur

ActivateScreen (Screen\_name, Object\_number)

Utilisable dans la mesure où le pupitre configuré prend en charge les fonctions définies par l'utilisateur. Pour plus d'informations, référez-vous à la "Dépendance du pupitre".

### Paramètre

#### Nom de vue

Nom de la vue vers laquelle le système bascule.

### <span id="page-4485-0"></span>Numéro d'objet

L'élément de commande sélectionné dans la vue indiquée, à l'issue du changement de vue. Le numéro d'élément de commande est défini au cours de la configuration par l'ordre des tabulations.

Si vous indiquez "0" :

- Si la fenêtre permanente est sélectionnée au moment de l'appel de la fonction système, la fenêtre permanente reste sélectionnée.
- Si la vue initiale est sélectionnée au moment de l'appel de la fonction système, le système sélectionne le premier élément de commande dans la vue indiquée.

#### Remarque

Quand la fonction système "ActiverVue" est configurée sur l'événement "Bord atteint", seule la valeur 0 est autorisée pour le paramètre "Numéro d'objet". L'objet actif n'est pas défini à l'aide du numéro d'objet, mais à l'aide de la position X de l'objet actif avant le changement de vue.

### Exemple

Le code du programme suivant active, avec la fonction ActivateScreen, la vue "Screen\_2" par un clic sur une touche.

```
{
```

```
// User defined code 
// i.e. when pressing a button 
ActivateScreen ("Screen 2", 0);
...
}
```
#### Voir aussi

ActiverVueParNuméro (Page 4486)

### ActiverVueParNuméro

### **Description**

Exécute un changement de vue en fonction d'une valeur de variable. La vue est identifiée par l'intermédiaire du numéro de vue.

### Utilisation dans la liste de fonctions

ActiverVueParNuméro (Numéro de vue, Numéro d'objet)

### <span id="page-4486-0"></span>Utilisation dans les fonctions définies par l'utilisateur

ActivateScreenByNumber (Screen\_number, Object\_number)

Utilisable dans la mesure où le pupitre configuré prend en charge les fonctions définies par l'utilisateur. Pour plus d'informations, référez-vous à la "Dépendance du pupitre".

### Paramètre

#### Numéro de vue

Variable contenant le numéro de la vue vers laquelle le système bascule.

Pour un passage de la vue initiale à la fenêtre permanente ou inversement, vous entrez "0" ou "-1" :

0 = passage de la vue initiale à la fenêtre permanente.

-1 = passage de la fenêtre permanente à la vue initiale.

### Numéro d'objet

Numéro de l'objet graphique sélectionné dans la vue indiquée, à l'issue du changement de vue. Le numéro d'élément de commande est défini au cours de la configuration par l'ordre des tabulations.

Si vous indiquez "0" :

- Si la fenêtre permanente est sélectionnée au moment de l'appel de la fonction système, la fenêtre permanente reste sélectionnée.
- Si la vue initiale est sélectionnée au moment de l'appel de la fonction système, le système sélectionne le premier élément de commande dans la vue indiquée.

#### Voir aussi

[ActiverVue](#page-4484-0) (Page [4485\)](#page-4484-0)

### ActiverNettoyageEcran

### **Description**

Cette fonction active la fonction de nettoyage de l'écran sur le pupitre opérateur. A cette occasion, le système désactive l'écran du pupitre opérateur pour l'intervalle de temps indiqué.

Tandis que l'écran du pupitre opérateur est désactivé, vous pouvez le nettoyer sans déclencher par mégarde une fonction tactile.

### Utilisation dans la liste de fonctions

ActiverNettoyageEcran (Intervalle de temps)

--

### <span id="page-4487-0"></span>Utilisation dans les fonctions définies par l'utilisateur

### Paramètres

### Intervalle de temps

Intervalle de temps pendant lequel l'écran est désactivé. Le temps restant est visualisé sous forme d'une barre de progression.

Plage de valeurs en secondes entre 10 et 300.

### Remarque

La fonction système ActiverNettoyageEcran ne peut pas être simulée.

# Voir aussi

[Déconnecter](#page-4483-0) (Page [4484\)](#page-4483-0)

### ActiverVuePrécédente

### **Description**

Cette fonction exécute un changement de vue, à savoir un passage à la vue qui était active avant la vue active actuellement. Le changement de vue n'est pas exécuté lorsqu'aucune vue n'était préalablement activée.

Le système enregistre les 10 dernières vue affichées. Une alarme système est émise lorsque vous passez à une vue qui n'est plus enregistrée.

#### Remarque

Si vous voulez utiliser cette fonction système, la vue vers laquelle vous commutez doit être utilisée dans la structure de navigation.

# Utilisation dans la liste de fonctions

ActiverVuePrécédente

### Utilisation dans les fonctions définies par l'utilisateur

ActivatePreviousScreen

Utilisable dans la mesure où le pupitre configuré prend en charge les fonctions définies par l'utilisateur. Pour plus d'informations, référez-vous à la "Dépendance du pupitre".

### <span id="page-4488-0"></span>Paramètre

--

# RafraîchirVariable

### **Description**

Cette fonction lit sur l'API la valeur actuelle de la variable ayant l'ID de mise à jour indiqué.

### Utilisation dans la liste de fonctions

-

RafraîchirVariable (ID de mise à jour)

### Utilisation dans les fonctions définies par l'utilisateur

### Paramètre

ID de mise à jour ID de mise à jour affecté aux variables à mettre à jour.

# Voir aussi

[Déconnecter](#page-4483-0) (Page [4484\)](#page-4483-0)

### **Connecter**

### **Description**

Cette fonction ouvre une session pour l'utilisateur actuel du pupitre opérateur.

### Utilisation dans la liste de fonctions

Connecter (Mot de passe, Nom d'utilisateur)

### Utilisation dans les fonctions définies par l'utilisateur

Logon (Password, User\_name)

Utilisable dans la mesure où le pupitre configuré prend en charge les fonctions définies par l'utilisateur. Pour plus d'informations, référez-vous à la "Dépendance du pupitre".

### <span id="page-4489-0"></span>Paramètre

### Mot de passe

La variable dans laquelle est lu le mot de passe de l'utilisateur à connecter.

Une fois l'utilisateur connecté, le mot de passe est effacé dans la variable.

# Nom d'utilisateur

La variable à partir de laquelle est lu le nom d'utilisateur à connecter.

#### Voir aussi

[Déconnecter](#page-4483-0) (Page [4484\)](#page-4483-0)

# ArchiverVariable

#### **Description**

Enregistre la valeur de la variable indiquée dans l'archive de variables indiquée.

Utilisez cette fonction système quand vous voulez archiver une valeur de process à un moment précis.

### Utilisation dans la liste de fonctions

-

ArchiverVariable (Variable)

# Utilisation dans les fonctions définies par l'utilisateur

### Paramètre

### Variable

La variable dont la valeur est archivée. La variable est enregistrée dans l'archive qui est configurée pour la variable indiquée.

### **EditerAlarme**

### **Description**

Cette fonction déclenche l'événement "Edition" pour toutes les alarmes sélectionnées.

Si les alarmes à éditer n'ont pas encore été acquittées, leur acquittement est automatique lors de l'appel de cette fonction système.

Cette fonction système ne peut être utilisée que pour des touches de fonction.

# <span id="page-4490-0"></span>Utilisation dans la liste de fonctions

**EditerAlarme** 

#### Utilisation dans les fonctions définies par l'utilisateur

EditAlarm

Utilisable dans la mesure où le pupitre configuré prend en charge les fonctions définies par l'utilisateur. Pour plus d'informations, référez-vous à la "Dépendance du pupitre".

### Paramètre

--

### ObjetGraphiqueCurseurHaut

#### **Description**

 Cette fonction exécute un déplacement du curseur ligne par ligne vers le haut sur l'objet graphique indiqué.

Cette fonction système est utilisable pour les objets graphiques suivants :

- Vue des utilisateurs
- Vue des alarmes
- Vue de recette
- Affichage de programme de pièce NC

# Utilisation dans la liste de fonctions

-

ObjetGraphiqueCurseurHaut (Objet graphique)

# Utilisation dans les fonctions définies par l'utilisateur

Paramètre

#### Objet graphique

Nom de l'objet graphique dans lequel la fonction de la touche est déclenchée.

# <span id="page-4491-0"></span>ObjetGraphiqueCurseurBas

# **Description**

Cette fonction exécute un déplacement du curseur ligne par ligne vers le bas sur l'objet graphique indiqué.

Cette fonction système est utilisable pour les objets graphiques suivants :

- Vue des utilisateurs
- Vue des alarmes
- Vue de recette
- Vue de programme de pièce NC

# Utilisation dans la liste de fonctions

-

ObjetGraphiqueCurseurBas (Objet graphique)

# Utilisation dans les fonctions définies par l'utilisateur

### Paramètre

### Objet graphique

Nom de l'objet graphique dans lequel la fonction de la touche est déclenchée.

# ObjetGraphiqueCurseurGauche

### **Description**

Cette fonction exécute un déplacement du curseur ligne par ligne vers la gauche sur l'objet graphique indiqué.

# Utilisation dans la liste de fonctions

-

ObjetGraphiqueCurseurGauche (Objet graphique)

# Utilisation dans les fonctions définies par l'utilisateur

# <span id="page-4492-0"></span>Paramètre

### Objet graphique

Nom de l'objet graphique dans lequel la commande est exécutée.

### ObjetGraphiqueCurseurDroite

### **Description**

Cette fonction exécute un déplacement du curseur ligne par ligne vers la droite sur l'objet graphique indiqué.

### Utilisation dans la liste de fonctions

-

ObjetGraphiqueCurseurGauche (Objet graphique)

### Utilisation dans les fonctions définies par l'utilisateur

# Paramètres

# Objet graphique

Nom de l'objet graphique dans lequel la commande est exécutée.

### ObjetGraphiquePagePrécédente

### **Description**

Cette fonction exécute un déplacement du curseur page par page vers le haut sur l'objet graphique indiqué.

Cette fonction système est utilisable pour les objets graphiques suivants :

- Vue des utilisateurs
- Vue des alarmes
- Vue de recette
- Vue de programme de pièce NC

### Utilisation dans la liste de fonctions

ObjetGraphiquePagePrécédente (Objet graphique)

-

# <span id="page-4493-0"></span>Utilisation dans les fonctions définies par l'utilisateur

### Paramètre

### Objet graphique

Nom de l'objet graphique dans lequel la fonction de la touche est déclenchée.

# ObjetGraphiquePageSuivante

### **Description**

Cette fonction exécute un déplacement du curseur page par page vers le bas sur l'objet graphique indiqué.

Cette fonction système est utilisable pour les objets graphiques suivants :

- Vue des utilisateurs
- Vue des alarmes
- Vue de recette
- Vue de programme de pièce NC

# Utilisation dans la liste de fonctions

-

ObjetGraphiquePageSuivante (Objet graphique)

Utilisation dans les fonctions définies par l'utilisateur

#### Paramètre

### Objet graphique

Nom de l'objet graphique dans lequel la fonction de la touche est déclenchée.

### AugmenterValeurSélectionnée

### **Description**

Cette fonction ajoute la valeur indiquée à la valeur de la variable associée au champ de saisie (zone de liste symbolique, zone de liste graphique, réglette) sélectionné actuellement.

Cette fonction système ne peut être utilisée que sur des touches de fonction.

#### <span id="page-4494-0"></span>Utilisation dans la liste de fonctions

-

AugmenterValeurSélectionnée (Valeur)

#### Utilisation dans les fonctions définies par l'utilisateur

Paramètres

#### Valeur

La valeur à ajouter à la valeur de la variable.

#### AugmenterVariable

#### **Description**

Cette fonction ajoute la valeur indiquée à la valeur de la variable.

 $X = X + a$ 

#### Remarque

La fonction système utilise la même variable comme valeur d'entrée et valeur de sortie. Lorsque vous utilisez cette fonction système pour convertir une valeur, vous devez faire appel à une variable auxiliaire. La fonction "DéfinirVariable" vous permet d'assigner la valeur de la variable à la variable auxiliaire.

Quand vous configurez cette fonction système pour des événements d'une alarme et que la variable n'est pas employée dans la vue en cours, il n'est pas garanti que la valeur effective de la variable sera utilisée dans l'automate. Cela peut être amélioré par le mode d'acquisition "Cyclique en continu".

#### Utilisation dans la liste de fonctions

AugmenterVariable (Variable, Valeur)

### Utilisation dans les fonctions définies par l'utilisateur

IncreaseTag (Tag, Value)

Utilisable dans la mesure où le pupitre configuré prend en charge les fonctions définies par l'utilisateur. Pour plus d'informations, référez-vous à la "Dépendance du pupitre".

### Paramètre

#### Variable

La variable à laquelle le système ajoute la valeur indiquée.

### Valeur

La valeur à ajouter.

# <span id="page-4495-0"></span>Voir aussi

[DéfinirVariable](#page-4557-0) (Page [4558\)](#page-4557-0)

# **ExporterEnregistrements**

# **Description**

Cette fonction exporte un ou tous les enregistrements d'une recette dans un fichier CSV. Un fichier est créé par recette.

# Utilisation dans la liste de fonctions

ExporterEnregistrements (Numéro/nom de la recette, Numéro/nom de l'enregistrement, Nom de fichier, Ecraser, Emettre une alarme d'état, Etat d'avancement)

# Utilisation dans les fonctions définies par l'utilisateur

ExportDataRecords (Recipe\_number/name,Data\_record number/name, File\_name, Overwrite, Output status message, Processing status)

Utilisable dans la mesure où le pupitre configuré prend en charge les fonctions définies par l'utilisateur. Pour plus d'informations, référez-vous à la "Dépendance du pupitre".

# Paramètre

# Numéro/nom de la recette

Numéro ou nom de la recette dont les enregistrements doivent être exportés. Entrez "0" pour exporter les enregistrements de toutes les recettes disponibles.

### Nom de fichier

Nom du fichier CSV vers lequel le système exporte les enregistrements de recette. Entrez le lieu d'archivage et l'extension de fichier (\*.csv), par ex. : "C:\TEMP\Orange.csv", pour Basic Panels "\USB\_X61.1\Orange.csv".

#### **Remarque**

#### Lieu de stockage du fichier CSV

Non applicable aux Basic Panels :

- Quand vous utilisez une carte mémoire comme lieu de stockage, indiquez le lieu de stockage comme suit : "\StorageCard\<nom de fichier>".
- Si vous ne déterminez qu'un seul nom de fichier et aucun chemin, le fichier est stocké dans un répertoire système, comme par ex."C:\Documents and Settings\[User]".
- Si seul un chemin est saisi pour l'exportation, le nom de fichier est automatiquement généré à partir des noms de recette. Le dossier "D:\Temp\" par exemple doit pour cela avoir été créé. Si le dossier "D:\Temp" n'est pas créé, le nom du dossier est utilisé comme préfixe pour le nom de fichier Temp\_Nom de recette.csv.

#### Numéro/nom de l'enregistrement

Numéro ou nom de l'enregistrement de recette à exporter. Entrez "0" pour exporter tous les enregistrements de recette.

#### Ecraser

Indique si le système écrase un fichier CSV déjà disponible portant le même nom.

0 (hmiOverwriteForbidden) = non : le fichier CSV n'est pas écrasé. L'exportation n'est pas exécutée.

1 (hmiOverwriteAlways) = oui : le fichier CSV est écrasé sans demande de confirmation.

2 (hmiOverwriteWithPrompting) = après confirmation : le fichier CSV n'est écrasé qu'après confirmation.

#### Emettre une alarme d'état

Détermine si une alarme d'état est émise à l'issue de l'exportation :

- 0 (hmiOff) = désactivé : aucune alarme d'état n'est émise.
- 1 (hmiOn) = activé : une alarme d'état est émise.

#### Etat d'avancement

Indique l'état d'avancement de la fonction système. Utilisez la valeur de retour pour, par exemple, n'exécuter d'autres fonctions système qu'une fois celle-ci terminée correctement.

- 2 = fonction système en cours d'exécution.
- 4 = l'exécution de la fonction système a réussi.
- 12 = la fonction système n'a pas été exécutée, car une erreur s'est produite.

#### Format d'exportation des enregistrements de recette

Si vous choisissez l'extension de fichier ".csv" pour le fichier d'exportation, seuls les caractères valides du jeu ASCII seront pris en charge. Ceci s'applique aussi aux caractères de séparation pour nombres décimaux et éléments de liste. Les séparateurs utilisés sont définis dans les Paramètres régionaux du système d'exploitation de l'ordinateur depuis lequel l'exportation est réalisée.

<span id="page-4497-0"></span>Non applicable aux Basic Panels :

Vous pouvez aussi choisir le format de fichier "Texte Unicode" (".txt") pour l'exportation. Ce format de fichier prend en charge tous les caractères utilisés dans WinCC et WinCC Runtime. Ici aussi, les caractères de séparation sont définis dans les Paramètres régionaux du système d'exploitation de l'ordinateur depuis lequel l'exportation est réalisée. Dans ce format de fichier, le séparateur utilisé pour les éléments de liste est toujours la tabulation.

La fonction correspondante pour l'importation de données prend aussi en charge les deux formats de fichier ".csv" et ".txt" (Unicode).

### Exemple d'application

Vous voulez, par le biais d'une touche, exporter tous les enregistrements.

#### Remarques sur la configuration

Configurez la fonction système "ExporterEnregistrements" sur l'événement "Presser" de la touche souhaitée. Entrez les paramètres suivants :

- Numéro/nom de la recette = 1
- Numéro/nom de l'enregistrement = 0
- Nom de fichier = c:\temp\orange.csv, pour Basic Panels "\USB\_X61.1\orange.csv"
- Ecraser = 1
- Emettre une alarme d'état = 1

Au lieu des constantes, vous pouvez aussi indiquer des variables. Suivant la configuration, l'opérateur peut entrer les valeurs souhaitées dans les champs d'E/S ou les lire sur l'automate. L'opérateur peut ainsi déterminer les enregistrements de recette à exporter.

#### Déroulement sur le pupitre

Dès que vous actionnez la touche, la fonction système est exécutée. Les constantes ou les variables sont évaluées. Tous les enregistrements de la recette 1 sont exportés dans le fichier orange.csv. Si le fichier existe déjà, il est écrasé.

Une alarme système est émise après l'exportation des enregistrements.

### **AllerAOrigine**

### **Description**

Cette fonction exécute la fonction de la touche <Orig.> du pupitre opérateur.

Utilisez cette fonction système lorsque le pupitre opérateur ne prévoit pas cette fonction par défaut.

Cette fonction système ne peut être utilisée que pour des touches de fonction.

### Utilisation dans la liste de fonctions

AllerAOrigine

### <span id="page-4498-0"></span>Utilisation dans les fonctions définies par l'utilisateur

#### GoToHome

Utilisable dans la mesure où le pupitre configuré prend en charge les fonctions définies par l'utilisateur. Pour plus d'informations, référez-vous à la "Dépendance du pupitre".

### Paramètre

--

# AllerAFin

### **Description**

Cette fonction exécute la fonction de la touche <Fin> du pupitre opérateur.

Utilisez cette fonction système lorsque le pupitre opérateur ne prévoit pas cette fonction par défaut.

Cette fonction système ne peut être utilisée que pour des touches de fonction.

# Utilisation dans la liste de fonctions

AllerAFin

### Utilisation dans les fonctions définies par l'utilisateur

### GoToEnd

Utilisable dans la mesure où le pupitre configuré prend en charge les fonctions définies par l'utilisateur. Pour plus d'informations, référez-vous à la "Dépendance du pupitre".

# Paramètre

--

### RetirerPériphériqueEnTouteSécurité

# **Description**

Vérifie si l'accès au support de mémoire externe est ou non en lecture seule. En l'absence d'accès, le support peut être retiré sans perte de données.

### Utilisation dans la liste de fonctions

RetirerPériphériqueEnTouteSécurité(Chemin, Résultat)

### <span id="page-4499-0"></span>Utilisation dans les fonctions définies par l'utilisateur

SafelyRemoveHardware(Path, Result)

Utilisable dans la mesure où le pupitre configuré prend en charge les fonctions définies par l'utilisateur. Pour plus d'informations, référez-vous à la "Dépendance du pupitre".

### Paramètre

#### Chemin

Chemin d'accès au support de mémoire, p. ex. \Storage Card USB\

### Résultat

Variable dans laquelle le résultat est inscrit.

TRUE : Le support de mémoire ne peut pas être retiré sans risque. Une alarme système correspondante est émise.

FALSE : Impossible de retirer le support de mémoire. Une alarme système correspondante est émise.

### Voir aussi

[Disponibilité des fonctions système selon le pupitre opérateur pour Basic Panels 2nd](#page-4477-0)  [Generation](#page-4477-0) (Page [4478\)](#page-4477-0)

# NavigateurWebArrêt

### **Description**

Cette fontion système exécute la fonction "Annuler" du navigateur Web.

# Utilisation dans la liste de fonctions

-

NavigateurWebArrêt (Objet graphique)

### Utilisation dans les fonctions définies par l'utilisateur

### Paramètres

# Objet graphique

Nom d'objet du navigateur Web au niveau duquel la commande est exécutée.
## DéfilementBasNavigateurHTML

### **Description**

Défile vers le bas dans le navigateur Web.

## Utilisation dans la liste de fonctions

-

DéfilementBasNavigateurHTML (Objet graphique)

## Utilisation dans les fonctions définies par l'utilisateur

## Paramètres

Objet graphique Nom d'objet du navigateur Web dans lequel la commande est exécutée.

## NavigateurWebRafraîchir

### **Description**

Cette fontion système exécute la fonction "Rafraîchir" du navigateur Web.

## Utilisation dans la liste de fonctions

-

NavigateurWebRafraîchir (Objet graphique)

## Utilisation dans les fonctions définies par l'utilisateur

## Paramètre

Objet graphique Nom d'objet du navigateur Web au niveau duquel la commande est exécutée.

## DéfilementHautNavigateurHTML

## **Description**

Défile vers le haut dans le navigateur Web.

Visualisation de processus

12.7 Utilisation des fonctions système

## Utilisation dans la liste de fonctions

-

DéfilementHautNavigateurHTML (Objet graphique)

## Utilisation dans les fonctions définies par l'utilisateur

Paramètres

## Objet graphique

Nom d'objet du navigateur Web dans lequel la commande est exécutée.

## ZoomplusNavigateurHTML

## **Description**

Agrandit la représentation d'un niveau de zoom dans le navigateur Web.

## Utilisation dans la liste de fonctions

-

ZoomplusNavigateurHTML (Objet graphique)

## Utilisation dans les fonctions définies par l'utilisateur

## Paramètres

## Objet graphique

Nom d'objet du navigateur Web dans lequel la commande est exécutée.

## ZoommoinsNavigateurHTML

## **Description**

Réduit la représentation d'un niveau de zoom dans le navigateur Web.

# Utilisation dans la liste de fonctions

-

ZoommoinsNavigateurHTML (Objet graphique)

# Utilisation dans les fonctions définies par l'utilisateur

## Paramètres

### Objet graphique

Nom d'objet du navigateur Web dans lequel la commande est exécutée.

## DéfilementGaucheNavigateurHTML

#### **Description**

Défile vers la gauche dans le navigateur Web.

### Utilisation dans la liste de fonctions

-

DéfilementGaucheNavigateurHTML (Objet graphique)

### Utilisation dans les fonctions définies par l'utilisateur

# Paramètres

#### Objet graphique

Nom d'objet du navigateur Web dans lequel la commande est exécutée.

### DéfilementDroiteNavigateurHTML

### **Description**

Défile vers la droite dans le navigateur Web.

### Utilisation dans la liste de fonctions

-

DéfilementDroiteNavigateurHTML (Objet graphique)

## Utilisation dans les fonctions définies par l'utilisateur

## Paramètres

## Objet graphique

Nom d'objet du navigateur Web dans lequel la commande est exécutée.

# NavigateurHTMLPageVersBas

## **Description**

Cette fonction exécute un déplacement du curseur page par page vers le bas dans le navigateur HTML.

## Utilisation dans la liste de fonctions

-

HTMLBrowserPageBas (Objet graphique)

## Utilisation dans les fonctions définies par l'utilisateur

## Paramètre

#### Objet graphique

Nom d'objet du navigateur Web dans lequel la commande est exécutée.

## NavigateurHTMLPageVersHaut

## **Description**

Cette fonction exécute un déplacement du curseur page par page vers le haut dans le navigateur HTML.

## Utilisation dans la liste de fonctions

-

HTMLBrowserPageHaut (Objet graphique)

## Utilisation dans les fonctions définies par l'utilisateur

## Paramètre

### Objet graphique

Nom d'objet du navigateur Web dans lequel la commande est exécutée.

## PageAccueilNavigateurHTML

## **Description**

Retourne à la page d'accueil qui est enregistrée pour le navigateur Web.

## Utilisation dans la liste de fonctions

-

PageAccueilNavigateurHTML (Objet graphique)

## Utilisation dans les fonctions définies par l'utilisateur

## Paramètres

Objet graphique Nom d'objet du navigateur Web dans lequel la commande est exécutée.

## NavigateurWebSuivant

## **Description**

Cette fontion système exécute la fonction "Suivant" du navigateur Web.

## Utilisation dans la liste de fonctions

-

NavigateurWebSuivant (Objet graphique)

## Utilisation dans les fonctions définies par l'utilisateur

## Paramètre

Objet graphique Nom d'objet du navigateur Web au niveau duquel la commande est exécutée.

## NavigateurWebPrécédent

## **Description**

Cette fontion système exécute la fonction "Précédent" du navigateur Web.

## Utilisation dans la liste de fonctions

-

NavigateurWebPrécédent (Objet graphique)

## Utilisation dans les fonctions définies par l'utilisateur

Paramètre

## Objet graphique

Nom d'objet du navigateur Web au niveau duquel la commande est exécutée.

## **ImporterEnregistrements**

## **Description**

Cette fonction importe un ou tous les enregistrements de recette d'un fichier CSV.

Lorsqu'un chemin d'accès a été indiqué, le système importe tous les fichiers du répertoire indiqué.

### Utilisation dans la liste de fonctions

ImporterEnregistrements (Nom de fichier, Numéro/nom de l'enregistrement, Ecraser, Emettre une alarme d'état, Etat d'avancement)

## Utilisation dans les fonctions définies par l'utilisateur

ImportDataRecords (File\_name, Data\_record number/name, Overwrite, Output status message, Processing status)

Utilisable dans la mesure où le pupitre configuré prend en charge les fonctions définies par l'utilisateur. Pour plus d'informations, référez-vous à la "Dépendance du pupitre".

## Paramètre

## Nom de fichier

Nom du fichier CSV d'où les enregistrements de recette sont importés. Entrez le lieu d'archivage et l'extension de fichier (\*.csv), par ex. : "C:\TEMP\Orange.csv", pour Basic Panels "\USB\_X61.1\Orange.csv".

#### Remarque

Non applicable aux Basic Panels : Si vous stockez le fichier sur une carte mémoire, indiquez le lieu de stockage comme suit : "\StorageCard\<nom de fichier>".

#### Numéro/nom de l'enregistrement

Numéro ou nom de l'enregistrement de recette à importer. Entrez "0" pour importer tous les enregistrements de recette.

#### Ecraser

Détermine si les enregistrements de recette existants seront écrasés :

0 (hmiOverwriteForbidden) = non : les enregistrements existants ne sont pas écrasés. L'importation n'est pas exécutée.

1 (hmiOverwriteAlways) = oui : les enregistrements sont écrasés sans demande de confirmation.

2 (hmiOverwriteWithPrompting) = après confirmation : le système n'écrase les enregistrements de recette qu'à l'issue d'une confirmation.

#### Emettre une alarme d'état

Détermine si une alarme d'état sera émise après l'importation :

0 (hmiOff) = désactivé : aucune alarme d'état n'est émise.

1 (hmiOn) = activé : une alarme d'état est émise.

#### Etat d'avancement

Indique l'état d'avancement de la fonction système. Utilisez la valeur de retour pour, par exemple, n'exécuter d'autres fonctions système qu'une fois celle-ci terminée correctement.

2 = fonction système en cours d'exécution.

4 = l'exécution de la fonction système a réussi.

12 = la fonction système n'a pas été exécutée, car une erreur s'est produite.

#### Objets configurables

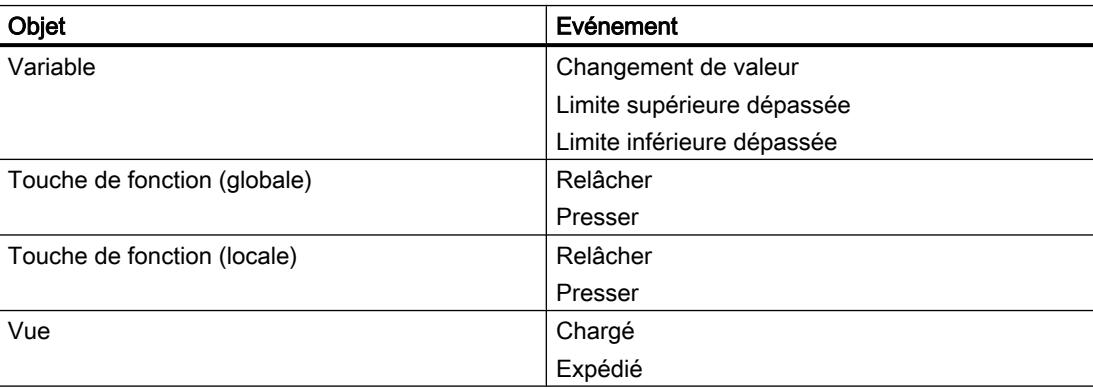

<span id="page-4507-0"></span>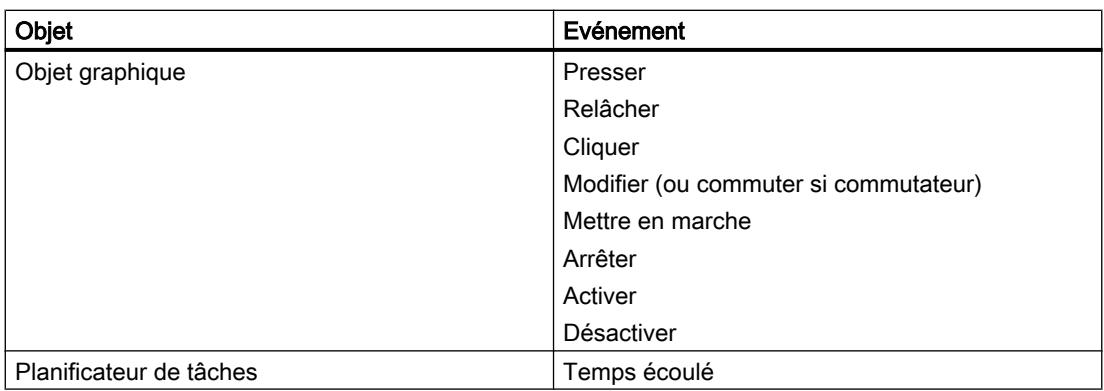

## **InverserBit**

# **Description**

Cette fonction inverse la valeur de la variable de type "Bool" indiquée :

- Si la valeur de la variable est 1 (TRUE), elle est mise sur 0 (FALSE).
- Si la valeur de la variable est 0 (FALSE), elle est mise sur 1 (TRUE).

## Utilisation dans la liste de fonctions

InverserBit (Variable)

## Utilisation dans les fonctions définies par l'utilisateur

## InvertBit (Tag)

Utilisable dans la mesure où le pupitre configuré prend en charge les fonctions définies par l'utilisateur. Pour plus d'informations, référez-vous à la "Dépendance du pupitre".

# Paramètre

# Variable

La variable dont le système positionne le bit.

### Exemple

Le code du programme suivant inverse la valeur de la variable booléenne b value et fournit le résultat conjointement à la valeur d'origine b\_saved.

```
{
BOOL b value = 0;BOOL b saved = b_value;
//Invert variable
invertBit(b_value);
//print current and saved value 
printf ("Current value: %d\r\n, Saved value: %d\r\n",b value, b saved);
 ...
}
```
### Voir aussi

InverserBitDansVariable (Page 4509)

## InverserBitDansVariable

#### **Description**

Inverse un bit dans la variable indiquée :

- Si la valeur du bit de la variable est 1 (TRUE), le bit est positionné sur 0 (FALSE).
- Si la valeur du bit de la variable est 0 (FALSE), le bit est positionné sur 1 (TRUE).

A l'issue de la modification du bit indiqué, la fonction système transfère l'intégralité de la variable sur l'automate. Le système ne vérifie pas si d'autres bits ont changé entre-temps dans la variable. L'opérateur et l'automate ne doivent avoir accès qu'en lecture à la variable indiquée tant qu'elle n'a pas été retransmise à l'automate.

#### Remarque

N'utilisez pas cette fonction système lorsque l'automate prend en charge des variables de type BOOL. Utilisez alors la fonction système "InverserBit".

## Utilisation dans la liste de fonctions

InverserBitDansVariable (Variable, Bit)

#### Utilisation dans les fonctions définies par l'utilisateur

InvertBitInTag (Tag, Bit)

Utilisable dans la mesure où le pupitre configuré prend en charge les fonctions définies par l'utilisateur. Pour plus d'informations, référez-vous à la "Dépendance du pupitre".

## <span id="page-4509-0"></span>Paramètre

### Tag

La variable au niveau de laquelle le bit indiqué est positionné.

## Bit

Le numéro du bit positionné.

Si vous utilisez cette fonction système dans une fonction définie par l'utilisateur, les bits sont comptés de droite à gauche dans une variable. Il commence à compter à partir de 0.

## Exemple

Le code du programme suivant inverse un bit sur la position donnée bitposition dans la variable bvalue et fournit le résultat conjointement à la valeur d'origine bsaved.

```
{
BYTE bvalue;
BYTE bsaved = bvalue;
BYTE bitposition = 2;
//Invert bit in bitposition
InvertBitInTag (bvalue, bitposition);
//print current and saved value 
printf ("Current value: %d\r\n, Saved value: %d\r\n",bvalue, bsaved); 
 ...
}
```
## Voir aussi

[InverserBit](#page-4507-0) (Page [4508\)](#page-4507-0)

## InverserEchelleLinéaire

## **Description**

Cette fonction assigne à la variable X une valeur calculée à l'aide de la fonction  $X = (Y - b) /$ a, à partir de la valeur de la variable Y indiquée.

Les variables X et Y ne doivent pas être identiques. Cette fonction système est la fonction inverse de la fonction système "EchelleLinéaire".

#### Remarque

Les variables X et Y ne doivent pas être identiques. Lorsque vous voulez convertir une variable en elle-même, vous devez utiliser une variable auxiliaire.

La fonction système "DéfinirVariable" vous permet d'assigner à la variable auxiliaire la valeur de la variable à convertir.

#### Utilisation dans la liste de fonctions

InverserEchelleLinéaire (X, Y, b, a)

### Utilisation dans les fonctions définies par l'utilisateur

InvertLinearScaling (X, Y, b, a)

Utilisable dans la mesure où le pupitre configuré prend en charge les fonctions définies par l'utilisateur. Pour plus d'informations, référez-vous à la "Dépendance du pupitre".

## Paramètre

## X

La variable à laquelle la valeur calculée à partir de l'équation du premier degré est assignée .

### Y

La variable dont la valeur sert au calcul.

### b

La valeur à soustraire.

## a

La valeur servant à diviser.

#### Exemple

Le code du programme suivant affecte à la variable varX une valeur avec la fonction InverseLinearScaling.

```
{
BYTE varX;
BYTE Yvalue = 10;
BYTE bvalue = 3;
BYTE avalue = 4;
//Inverse linear scaling
 InverseLinearScaling (varX, Yvalue, bvalue, avalue);
printf ("varX = \frac{6}{x}d\r\n, varX);
...
}
```
La valeur de retour enregistrée peut être traitée dans le code suivant.

#### Voir aussi

[EchelleLinéaire](#page-4522-0) (Page [4523\)](#page-4522-0)

# CalibrerEcranTactile

## **Description**

Cette fonction appelle un programme de calibrage de l'écran tactile.

Au cours du calibrage, le système vous invite à toucher cinq positions sur l'écran tactile. Pour valider le calibrage, touchez l'écran tactile dans les 30 secondes qui suivent. Si vous ne touchez pas l'écran tactile dans cet intervalle de temps, les réglages de calibrage sont ignorés. L'interface utilisateur est en anglais.

Utilisez cette fonction système lorsque vous mettez le pupitre opérateur pour la première fois en service.

## Utilisation dans la liste de fonctions

CalibrerEcranTactile

## Utilisation dans les fonctions définies par l'utilisateur

CalibrateTouchScreen

Utilisable dans la mesure où le pupitre configuré prend en charge les fonctions définies par l'utilisateur. Pour plus d'informations, référez-vous à la "Dépendance du pupitre".

## Paramètre

--

### Remarque

La fonction système CalibrerEcranTactile ne peut pas être simulée.

## VueCourbesPageSuivante

## **Description**

Avance d'une largeur d'écran dans l'affichage de courbe.

# Utilisation dans la liste de fonctions

-

VueCourbesPageSuivante (Objet graphique)

# Utilisation dans les fonctions définies par l'utilisateur

# Paramètre

### Objet graphique

Nom de l'affichage de courbe feuilleté d'une largeur d'écran vers l'avant.

### VueCourbesPagePrécédente

### **Description**

Recule d'une largeur d'écran dans l'affichage de courbe.

### Utilisation dans la liste de fonctions

-

VueCourbesPagePrécédente (Objet graphique)

### Utilisation dans les fonctions définies par l'utilisateur

# Paramètre

## Objet graphique

Nom de l'affichage de courbe feuilleté d'une largeur d'écran vers l'arrière.

### VueCourbesDilater

### **Description**

Cette fonction réduit le laps de temps couvert par l'affichage de courbe.

### Utilisation dans la liste de fonctions

-

VueCourbesDilater (Objet graphique)

## Utilisation dans les fonctions définies par l'utilisateur

## Paramètre

# Objet graphique

Nom de l'affichage de courbe dont le laps de temps représenté se trouve réduit.

# <span id="page-4513-0"></span>VueCourbesComprimer

## **Description**

Cette fonction augmente le laps de temps couvert par l'affichage de courbe.

## Utilisation dans la liste de fonctions

-

VueCourbesComprimer (Objet graphique)

## Utilisation dans les fonctions définies par l'utilisateur

## Paramètre

## Objet graphique

Nom de la vue de courbes dans laquelle le laps de temps représenté se trouve augmenté.

## VueCourbesRègleGauche

## **Description**

Cette fonction déplace la règle vers l'arrière (vers la gauche) dans l'affichage de courbe.

#### Remarque

Vous devez avoir activé la règle pour pouvoir la déplacer. Utilisez à cet effet la fonction système "VueCourbesRéglerModeRègle".

## Utilisation dans la liste de fonctions

-

VueCourbesRègleGauche (Objet graphique)

## Utilisation dans les fonctions définies par l'utilisateur

## Paramètre

## Objet graphique

Nom de l'affichage de courbe dans lequel la règle est déplacée vers l'arrière.

## <span id="page-4514-0"></span>Voir aussi

VueCourbesRéglerModeRègle (Page 4516)

## VueCourbesRègleDroite

### **Description**

Cette fonction déplace la règle vers l'avant (vers la droite) dans l'affichage de courbe.

#### **Remarque**

Vous devez avoir activé la règle pour pouvoir la déplacer. Utilisez à cet effet la fonction système "VueCourbesRéglerModeRègle".

## Utilisation dans la liste de fonctions

-

VueCourbesRègleDroite (Objet graphique)

## Utilisation dans les fonctions définies par l'utilisateur

## Paramètre

#### Objet graphique

Nom de l'affichage de courbe dans lequel la règle est déplacée vers l'avant.

## Voir aussi

VueCourbesRéglerModeRègle (Page 4516)

## VueCourbesRéglerModeRègle

#### **Description**

Cette fonction affiche ou masque la règle dans l'affichage de courbe. La règle indique la valeur Y associée à la valeur X.

### Remarque

Pour que la règle s'affiche, vous devez activer dans les propriétés de la vue de courbes le réglage "Afficher règle".

Visualisation de processus

12.7 Utilisation des fonctions système

## Utilisation dans la liste de fonctions

-

VueCourbesRéglerModeRègle (Objet graphique)

## Utilisation dans les fonctions définies par l'utilisateur

Paramètre

### Objet graphique

Nom de l'affichage de courbe dans lequel la règle est masquée ou affichée.

## Voir aussi

[VueCourbesRègleGauche](#page-4513-0) (Page [4514\)](#page-4513-0) [VueCourbesRègleDroite](#page-4514-0) (Page [4515](#page-4514-0))

## VueCourbesStartStop

### **Description**

Cette fonction arrête ou poursuit l'enregistrement de la courbe dans l'affichage.

## Utilisation dans la liste de fonctions

-

VueCourbesStartStop (Objet graphique)

## Utilisation dans les fonctions définies par l'utilisateur

## Paramètre

## Objet graphique

Nom de l'affichage dans lequel l'enregistrement de la courbe est démarré ou stoppé.

## VueCourbesRetourOrigine

## **Description**

Cette fonction feuillette la vue de courbes jusqu'au début de la plage de représentation.

#### Utilisation dans la liste de fonctions

-

VueCourbesRetourOrigine (Objet graphique)

### Utilisation dans les fonctions définies par l'utilisateur

Paramètre

#### Objet graphique

Nom de la vue de courbes feuilletée au début de la plage de représentation.

#### ChargerEnregistrement

#### **Description**

Cette fonction charge l'enregistrement de recette indiqué à partir du support de données du pupitre opérateur vers les variables de recette. Utilisez cette fonction système pour afficher par ex. un enregistrement de recette dans la vue de recettes.

Activez dans les paramètres de synchronisation de la recette l'option "Synchroniser la vue de recette et les variables de recette". Lorsque cette option est désactivée, la fonction système n'a aucun effet.

#### Utilisation dans la liste de fonctions

ChargerEnregistrement (Numéro/nom de la recette, Numéro/nom de l'enregistrement, Etat d'avancement)

### Utilisation dans les fonctions définies par l'utilisateur

LoadDataRecord (Recipe\_number/name, Data\_record\_number/name, Confirmation, Output\_status\_message, Processing\_status)

Utilisable dans la mesure où le pupitre configuré prend en charge les fonctions définies par l'utilisateur. Pour plus d'informations, référez-vous à la "Dépendance du pupitre".

## Paramètre

### Numéro/nom de la recette

Numéro ou nom de la recette à partir de laquelle un enregistrement doit être chargé.

#### Numéro/nom de l'enregistrement

Numéro ou nom de l'enregistrement de recette à charger.

### Etat d'avancement

Indique l'état d'avancement de la fonction système. Utilisez la valeur de retour pour, par exemple, n'exécuter d'autres fonctions système qu'une fois celle-ci terminée correctement.

- 2 = fonction système en cours d'exécution.
- 4 = l'exécution de la fonction système a réussi.

12 = la fonction système n'a pas été exécutée, car une erreur s'est produite.

## LireNomUtilisateur

### **Description**

Cette fonction inscrit le nom de l'utilisateur connecté actuellement au pupitre opérateur dans la variable indiquée.

Lorsque la variable indiquée possède une connexion à l'automate, le nom de l'utilisateur est également disponible sur l'automate. Cette fonction système vous permet p. ex. de valider certaines fonctionnalités en fonction de l'utilisateur.

## Utilisation dans la liste de fonctions

LireNomUtilisateur (Variable)

#### Utilisation dans les fonctions définies par l'utilisateur

GetUserName (Tag)

Utilisable dans la mesure où le pupitre configuré prend en charge les fonctions définies par l'utilisateur. Pour plus d'informations, référez-vous à la "Dépendance du pupitre".

# Paramètre

## Variable

La variable dans laquelle le système inscrit le nom de l'utilisateur.

## LireEnregistrementSurAPI

#### **Description**

Cette fonction transfère l'enregistrement de recette indiqué de l'automate vers le support de données du pupitre opérateur.

## Utilisation dans la liste de fonctions

LireEnregistrementSurAPI (Numéro/nom de la recette, Numéro/nom de l'enregistrement, Ecraser, Emettre une alarme d'état, Etat d'avancement)

#### Utilisation dans les fonctions définies par l'utilisateur

GetDataRecordFromPLC (Recipe\_number/name, Data\_record\_number/name, Overwrite, Output\_status\_message, Processing\_status)

Utilisable dans la mesure où le pupitre configuré prend en charge les fonctions définies par l'utilisateur. Pour plus d'informations, référez-vous à la "Dépendance du pupitre".

#### Paramètre

#### Numéro/nom de la recette

Numéro ou nom de la recette à partir de laquelle le système transfère les enregistrements de recette.

#### Numéro/nom de l'enregistrement

Numéro ou nom de l'enregistrement de recette que le système transfère de l'automate vers le support de données du pupitre opérateur.

#### Ecraser

Indique si le système écrase un enregistrement de recette déjà disponible portant le même nom.

0 (hmiOverwriteForbidden) = non : le système n'écrase pas l'enregistrement de recette. L'opération de transfert n'est pas exécutée.

1 (hmiOverwriteAlways) = oui : le système écrase l'enregistrement de recette sans inviter préalablement à confirmer.

2 (hmiOverwriteWithPrompting) = après confirmation : le système n'écrase l'enregistrement de recette qu'à l'issue d'une confirmation.

#### Emettre une alarme d'état

Indique si le système émet une alarme d'état à l'issue du transfert :

0 (hmiOff) = désactivé : aucune alarme d'état n'est émise.

1 (hmiOn) = activé : une alarme d'état est émise.

#### Etat d'avancement

Indique l'état d'avancement de la fonction système. Utilisez la valeur de retour pour, par exemple, n'exécuter d'autres fonctions système qu'une fois celle-ci terminée correctement.

2 = fonction système en cours d'exécution.

- 4 = l'exécution de la fonction système a réussi.
- 12 = la fonction système n'a pas été exécutée, car une erreur s'est produite.

### Exemple d'application

Vous voulez, par le biais d'une touche, transférer un enregistrement de l'automate vers le support de données du pupitre opérateur.

#### Remarques sur la configuration

Configurez la fonction système "LireEnregistrementSurAPI" sur l'événement "Presser" de la touche souhaitée. Entrez les paramètres suivants :

Numéro/nom de la recette = 1

Numéro/nom de l'enregistrement = 1

Ecraser = 1

Emettre une alarme d'état = 1

Au lieu des constantes, vous pouvez aussi indiquer des variables. Suivant la configuration, l'opérateur peut entrer les valeurs souhaitées dans les champs d'E/S ou les lire sur l'automate. Ceci permet à l'opérateur de déterminer l'enregistrement de recette à transférer de l'API.

#### Déroulement sur le pupitre

Dès que vous actionnez la touche, la fonction système est exécutée. Le système évalue les constantes ou les variables et transfère le premier enregistrement de la recette 1 de l'API vers le support de données du pupitre opérateur. Si l'enregistrement de recette est déjà disponible, le système l'écrase.

A l'issue du transfert, un événement apparaît.

## LireVariablesEnregistrementSurAPI

### **Description**

Cette fonction transfère les valeurs de l'enregistrement de recette chargé sur l'API dans les variables de recette.

Utilisez cette fonction système p. ex. en mode apprentissage sur une machine.

# Utilisation dans la liste de fonctions

LireVariablesEnregistrementSurAPI (Numéro/nom de la recette, Etat d'avancement)

#### Utilisation dans les fonctions définies par l'utilisateur

GetDataRecordTagsFromPLC (Recipe\_number/name, Processing\_status)

Utilisable dans la mesure où le pupitre configuré prend en charge les fonctions définies par l'utilisateur. Pour plus d'informations, référez-vous à la "Dépendance du pupitre".

## Paramètre

## Numéro/nom de la recette

Numéro ou nom de l'enregistrement de recette dont les valeurs sur l'API sont inscrites dans les variables.

#### Etat d'avancement

Indique l'état d'avancement de la fonction système. Utilisez la valeur de retour pour, par exemple, n'exécuter d'autres fonctions système qu'une fois celle-ci terminée correctement.

- 2 = fonction système en cours d'exécution.
- 4 = l'exécution de la fonction système a réussi.
- 12 = la fonction système n'a pas été exécutée, car une erreur s'est produite.

## LireNuméroGroupe

### **Description**

Cette fonction lit le numéro du groupe auquel l'utilisateur ayant ouvert une session sur le pupitre opérateur appartient, puis elle l'inscrit dans la variable indiquée.

### Utilisation dans la liste de fonctions

LireNuméroGroupe (Variable)

### Utilisation dans les fonctions définies par l'utilisateur

GetGroupNumber (Tag)

Utilisable dans la mesure où le pupitre configuré prend en charge les fonctions définies par l'utilisateur. Pour plus d'informations, référez-vous à la "Dépendance du pupitre".

### Paramètre

### Variable

La variable dans laquelle le système inscrit le numéro du groupe.

## LireMotDePasse

#### **Description**

Cette fonction inscrit le mot de passe de l'utilisateur connecté actuellement au pupitre opérateur, dans la variable indiquée.

#### Remarque

Vérifiez que la valeur de la variable indiquée n'apparaisse pas à un autre endroit dans le projet.

#### Remarque

Les mots de passes des utilisateurs SIMATIC Logon ne peuvent pas être lus.

#### Utilisation dans la liste de fonctions

LireMotDePasse (Variable)

## Utilisation dans les fonctions définies par l'utilisateur

GetPassword (Tag)

Utilisable dans la mesure où le pupitre configuré prend en charge les fonctions définies par l'utilisateur. Pour plus d'informations, référez-vous à la "Dépendance du pupitre".

## Paramètre

## Variable

La variable dans laquelle le mot de passe est écrit.

## LireModeAPI

## **Description**

Evalue l'état actuel de l'automate connecté.

La fonction "LireModeAPI" est uniquement disponible pour les appareils suivants :

- SIMATIC S7 1200
- SIMATIC S7 1500

## Utilisation dans la liste de fonctions

LireModeAPI (connexion, mode)

## Utilisation dans les fonctions définies par l'utilisateur

GetPLCMode (Connection, Mode)

## Paramètre

## Connexion

Connexion entre pupitre opérateur et automate

## Mode

Evalue l'état de l'automate connecté. 8: RUN = Le programme de l'automate est exécuté. 4: STOP = Le programme de l'automate est interrompu. Sélectionnez une variable utilisateur appropriée pour l'évaluation.

## <span id="page-4522-0"></span>**EchelleLinéaire**

#### **Description**

Cette fonction assigne à la variable Y une valeur calculée à l'aide de la fonction Y = (a  $*$  X) + b , à partir de la valeur de la variable X indiquée.

La fonction inverse est la fonction système "InverserEchelleLinéaire".

#### Remarque

Les variables X et Y ne doivent pas être identiques. Lorsque vous voulez convertir une variable en elle-même, vous devez utiliser une variable auxiliaire.

La fonction système "DéfinirVariable" vous permet d'assigner à la variable auxiliaire la valeur de la variable à convertir.

### Utilisation dans la liste de fonctions

EchelleLinéaire (Y, a, X, b)

## Utilisation dans les fonctions définies par l'utilisateur

LinearScaling (Y, a, X, b)

Utilisable dans la mesure où le pupitre configuré prend en charge les fonctions définies par l'utilisateur. Pour plus d'informations, référez-vous à la "Dépendance du pupitre".

## Paramètre

## Y

La variable à laquelle la valeur calculée à partir de l'équation du premier degré est assignée .

#### a

La valeur servant à multiplier.

## X

La variable dont la valeur sert au calcul.

### b

La valeur à ajouter.

## Exemple

Le code du programme suivant affecte avec la fonction LinearScaling une valeur à la variable Yvar.

```
{
BYTE Yvar;
BYTE Xvalue = 10;
BYTE bvalue = 3;
BYTE avalue = 4;
// linear scaling
 LinearScaling ( Yvar, avalue, Xvalue, bvalue);
printf ("Yvar = %d\r\n, Yvar); 
...
}
```
La valeur de retour enregistrée peut être traitée dans le code suivant.

### Voir aussi

[InverserEchelleLinéaire](#page-4509-0) (Page [4510\)](#page-4509-0)

## **EffacerArchive**

## **Description**

Cette fonction supprime tous les enregistrements de l'archive indiquée.

## Utilisation dans la liste de fonctions

EffacerArchive (Type d'archive, Archive)

## Utilisation dans les fonctions définies par l'utilisateur

ClearLog (Log\_type, Log)

Utilisable dans la mesure où le pupitre configuré prend en charge les fonctions définies par l'utilisateur. Pour plus d'informations, référez-vous à la "Dépendance du pupitre".

## Paramètre

## Type d'archive

Définit le type d'archive.

0 (hmiTagArchive) = Archive de variables

1 (hmiAlarmArchive) = Archive d'alarmes

2 (hmiAudittrailArchive)= Archive Audit-Trail Disponible pour des projets conformes GMP. Pour plus d'informations, référez-vous à "Activer la configuration conforme GMP".

#### Archive

Nom de l'archive dont le système supprime toutes les entrées.

## Voir aussi

[Disponibilité des fonctions système selon le pupitre opérateur pour Basic Panels 2nd](#page-4477-0)  [Generation](#page-4477-0) (Page [4478\)](#page-4477-0)

### **EffacerEnregistrement**

#### **Description**

Cette fonction supprimer un enregistrement de recette.

Vous pouvez supprimer plusieurs enregistrements dans une ou plusieurs recettes.

## Utilisation dans la liste de fonctions

EffacerEnregistrement (Numéro/nom de la recette, Numéro/nom de l'enregistrement, Confirmation, Emettre une alarme d'état, Etat d'avancement)

#### Utilisation dans les fonctions définies par l'utilisateur

DeleteDataRecord

Utilisable dans la mesure où le pupitre configuré prend en charge les fonctions définies par l'utilisateur. Pour plus d'informations, référez-vous à la "Dépendance du pupitre".

## Paramètre

#### Numéro/nom de la recette

Numéro ou nom de la recette dont les enregistrements doivent être supprimés. Indiquez "0" pour supprimer les enregistrements de toutes les recettes disponibles.

#### Numéro/nom de l'enregistrement

Numéro ou nom de l'enregistrement de recette à supprimer. Indiquez "0" pour supprimer tous les enregistrements de recette.

#### Confirmation

Définit si l'opérateur doit confirmer la suppression :

0 (hmiOff) = désactivé : Le système lance la suppression sans demande de confirmation préalable.

1 (hmiOn) = activé : Une confirmation est nécessaire au lancement de la suppression.

### Emettre une alarme d'état

Indique si le système émet une alarme d'état à l'issue de la suppression :

0 (hmiOff) = désactivé : aucune alarme d'état n'est émise.

1 (hmiOn) = activé : une alarme d'état est émise.

#### Etat d'avancement

Indique l'état d'avancement de la fonction système. Utilisez la valeur de retour pour, par exemple, n'exécuter d'autres fonctions système qu'une fois celle-ci terminée correctement.

2 = fonction système en cours d'exécution.

4 = l'exécution de la fonction système a réussi.

12 = la fonction système n'a pas été exécutée, car une erreur s'est produite.

## SupprimeEnregistrementMémoire

### **Description**

Cette fonction supprime tous les enregistrements de recettes du support de données indiqué.

## Utilisation dans la liste de fonctions

SupprimeEnregistrementMémoire (Stockage, Confirmation, Emettre une alarme d'état, Etat d'avancement)

## Utilisation dans les fonctions définies par l'utilisateur

ClearDataRecordMemory (Storage\_location, Confirmation, Output\_status\_message, Processing\_status)

Utilisable dans la mesure où le pupitre configuré prend en charge les fonctions définies par l'utilisateur. Pour plus d'informations, référez-vous à la "Dépendance du pupitre".

## Paramètre

#### Lieu de stockage

Définit l'emplacement d'enregistrement.

- 0 (hmiFlashMemory) = mémoire flash : mémoire Flash interne du pupitre opérateur
- 1 (hmiStorageCard) = carte mémoire
- 2 (hmiStorageCard2) = carte mémoire 2
- 3 (hmiStorageCard3) = carte mémoire MultiMediaCard
- 4 (hmiStorageCard4) = carte mémoire USB

### <span id="page-4526-0"></span>Confirmation

Définit si l'opérateur doit confirmer la suppression :

0 (hmiOff) = désactivé : Le système lance la suppression sans demande de confirmation préalable.

1 (hmiOn) = activé : Une confirmation est nécessaire au lancement de la suppression.

#### Emettre une alarme d'état

Indique si le système émet une alarme d'état à l'issue de la suppression :

0 (hmiOff) = désactivé : aucune alarme d'état n'est émise.

1 (hmiOn) = activé : une alarme d'état est émise.

#### Etat d'avancement

Indique l'état d'avancement de la fonction système. Utilisez la valeur de retour pour, par exemple, n'exécuter d'autres fonctions système qu'une fois celle-ci terminée correctement.

2 = fonction système en cours d'exécution.

4 = l'exécution de la fonction système a réussi.

12 = la fonction système n'a pas été exécutée, car une erreur s'est produite.

## Voir aussi

[Disponibilité des fonctions système selon le pupitre opérateur pour Basic Panels 2nd](#page-4477-0)  [Generation](#page-4477-0) (Page [4478\)](#page-4477-0)

### EffacerTamponAlarmes

### **Description**

Cette fonction supprime les alarmes du tampon des alarmes du pupitre opérateur.

#### Remarque

Le système supprime également les alarmes n'ayant pas encore été acquittées.

#### Utilisation dans la liste de fonctions

EffacerTamponAlarmes (Numéro de classe alarme)

### Utilisation dans les fonctions définies par l'utilisateur

ClearAlarmBuffer (Alarm\_class\_number)

Utilisable dans la mesure où le pupitre configuré prend en charge les fonctions définies par l'utilisateur. Pour plus d'informations, référez-vous à la "Dépendance du pupitre".

## Paramètre

### Numéro de classe d'alarmes

Définit les alarmes à supprimer du tampon des alarmes :

0 (hmiAll) = toutes les alarmes

- 1 (hmiAlarms) = alarmes de la classe d'alarmes "Errors"
- 2 (hmiEvents) = alarmes de la classe d'alarmes "Warnings"
- 3 (hmiSystem) = alarmes de la classe d'alarmes "System"
- 4 (hmiS7Diagnosis) = alarmes de la classe d'alarmes "Diagnosis Events"

#### Remarque

#### Disponibilité selon le pupitre opérateur

Les alarmes de la classe d'alarmes "Diagnosis Events" ne sont pas disponibles sur les Basic Panels.

## EffacerTamponAlarmesProTool

### **Description**

Cette fonction système existe pour des raisons de compatibilité.

Elle possède la même fonctionnalité que la fonction système "EffacerTamponAlarmes" mais elle utilise l'ancienne numérotation ProTool.

## Utilisation dans la liste de fonctions

EffacerTamponAlarmesProTool (Numéro de classe alarme)

#### Utilisation dans les fonctions définies par l'utilisateur

ClearAlarmBufferProtoolLegacy (Alarm\_class\_number)

Utilisable dans la mesure où le pupitre configuré prend en charge les fonctions définies par l'utilisateur. Pour plus d'informations, référez-vous à la "Dépendance du pupitre".

## Paramètres

### Numéro de classe d'alarmes

Numéro de la classe d'alarmes dont les alarmes doivent être supprimées.

-1 (hmiAllProtoolLegacy) = toutes les alarmes

0 (hmiAlarmsProtoolLegacy) = alarmes de la classe d'alarmes "Errors"

- 1 (hmiEventsProtoolLegacy) = alarmes de la classe d'alarmes "Warnings"
- 2 (hmiSystemProtoolLegacy) = alarmes de la classe d'alarmes "System"

3 (hmiS7DiagnosisProtoolLegacy) = alarmes de la classe d'alarmes "Diagnosis Events"

## **Remarque**

#### Disponibilité selon le pupitre opérateur

Les alarmes de la classe d'alarmes "Diagnosis Events" ne sont pas disponibles sur les Basic Panels.

#### Voir aussi

[EffacerTamponAlarmes](#page-4526-0) (Page [4527](#page-4526-0))

### VueAlarmeLoopInAlarme

#### **Description**

Cette fonction déclenche l'événement "Loop-In-Alarm" pour toutes les alarmes sélectionnées dans la vue des alarmes indiquée.

Utilisez cette fonction système, si vous ne voulez pas utiliser le bouton intégré du contrôle ActiveX.

Vous pouvez en revanche configurer une fonction système pour l'événement "Loop-In-Alarm". Vous pouvez, par exemple, basculer vers la vue de process dans laquelle l'alarme est apparue.

#### Remarque

Si les alarmes à éditer n'ont pas encore été acquittées, leur acquittement est automatique lors de l'appel de cette fonction système.

### Utilisation dans la liste de fonctions

-

VueAlarmesLoopInAlarme (Objet graphique)

## Utilisation dans les fonctions définies par l'utilisateur

# Paramètre

### Objet graphique

Nom de l'affichage d'alarmes dans lequel l'événement est déclenché.

## **Remarque**

Les pupitres opérateur suivants ne prennent pas en charge cette fonction système pour l'objet Vue : OP 73, OP 77A, TP 177A.

## VueAlarmesAcquitterAlarme

## **Description**

Cette fonction acquitte les alarmes sélectionnées dans la vue des alarmes indiquée.

Utilisez cette fonction système, si vous ne voulez pas utiliser le bouton intégré du contrôle ActiveX.

## Utilisation dans la liste de fonctions

-

VueAlarmesAcquitterAlarme (Objet graphique)

## Utilisation dans les fonctions définies par l'utilisateur

## Paramètre

## Objet graphique

Nom de l'affichage d'alarmes dans lequel l'événement est déclenché.

#### **Remarque**

Les pupitres opérateur suivants ne prennent pas en charge cette fonction système pour l'objet Vue : OP 73, OP 77A, TP 177A.

## VueAlarmesAfficherTexteAide

## **Description**

Cette fonction affiche l'info-bulle de l'alarme sélectionnée dans la vue des alarmes.

## Utilisation dans la liste de fonctions

-

VueAlarmesAfficherTexteAide (Objet graphique)

### Utilisation dans les fonctions définies par l'utilisateur

Paramètre

#### Objet graphique

Nom de l'affichage d'alarmes dans lequel l'événement est déclenché.

#### Remarque

Les pupitres opérateur suivants ne prennent pas en charge cette fonction système pour l'objet Vue : OP 73, OP 77A, TP 177A.

## OuvrirToutesArchives

#### **Description**

Cette fonction rétablit le lien entre WinCC et les archives. Cela permet de poursuivre l'archivage.

#### Remarque

Pour reprendre l'archivage, exécutez la fonction système "LancerArchivage".

#### Utilisation dans la liste de fonctions

OuvrirToutesArchives

#### Utilisation dans les fonctions définies par l'utilisateur

### **OpenAllLogs**

Utilisable dans la mesure où le pupitre configuré prend en charge les fonctions définies par l'utilisateur. Pour plus d'informations, référez-vous à la "Dépendance du pupitre".

## Paramètres

--

## Exemple d'application

Vous voulez, dans Runtime, changer le support de données servant à l'archivage des valeurs de process.

### Remarques sur la configuration

Configurez les fonctions système "StopperArchivage" et "FermerToutesArchives" sur le bouton "Close Archive".

Configurez les fonctions système "OuvrirToutesArchives" et "LancerArchivage" sur le bouton "Open Archive".

Transmettez respectivement comme paramètre le nom de l'archive à arrêter et à démarrer.

#### Déroulement sur le pupitre

Une pression du bouton Close Archive" arrête l'archive indiquée et ferme toutes les archives ouvertes. Vous pouvez changer de support de données. Avec le bouton "Open Archive", vous ouvrez toutes les archives. L'archivage reprend dans l'archive indiquée.

### Voir aussi

[Disponibilité des fonctions système selon le pupitre opérateur pour Basic Panels 2nd](#page-4477-0)  [Generation](#page-4477-0) (Page [4478\)](#page-4477-0)

## OuvrirDialoguePanneauConfiguration

## **Description**

Ouvre une boîte de dialogue permettant de modifier certains paramètres du panneau de configuration.

Cette fonction système vous permet, entre autres, de paramétrer les points suivants sur le pupitre opérateur :

- Propriétés et valeur de l'adresse IP
- Identification de l'utilisateur dans le réseau
- WinCC Internet Settings

## Remarque Sécurité dans le projet

Avec la fonction système "OuvrirDialoguePanneauConfiguration", vous contournez le mode sécurisé du pupitre opérateur. Prenez les précautions nécessaires pour garantir la sécurité de votre projet.

## Utilisation dans la liste de fonctions

OuvrirDialoguePanneauConfiguration (boîte de dialogue)

### Utilisation dans les fonctions définies par l'utilisateur

-

### Paramètres

#### Boîte de dialogue

Définit la boîte de dialogue du panneau de configuration à ouvrir.

- PROFINET X1 : paramétrage de l'adresse IP et des paramètres Ethernet
- PROFINET X3 : paramétrage de l'adresse IP et des paramètres Ethernet ; uniquement avec Comfort Panel KP 1500, TP 1500, TP1900, TP2200
- WinCC Internet Settings : paramétrage du serveur Web, notification par e-mail si le pupitre opérateur prend en charge ces fonctions
- Network ID : paramétrage de l'identification dans le réseau si le pupitre opérateur prend en charge ces fonctions

### Voir aussi

[Disponibilité des fonctions système selon le pupitre opérateur pour Basic Panels 2nd](#page-4477-0)  [Generation](#page-4477-0) (Page [4478\)](#page-4477-0)

#### **AcquitterAlarme**

#### **Description**

Cette fonction acquitte toutes les alarmes sélectionnées.

Utilisez cette fonction système lorsque le pupitre opérateur ne possède pas de touche d'acquittement ou que vous ne voulez pas utiliser le bouton intégré à l'affichage d'alarmes.

Cette fonction système ne peut être utilisée que pour des touches de fonction.

#### Utilisation dans la liste de fonctions

--

AcquitterAlarme

## Utilisation dans les fonctions définies par l'utilisateur

### AcknowledgeAlarm

Utilisable dans la mesure où le pupitre configuré prend en charge les fonctions définies par l'utilisateur. Pour plus d'informations, référez-vous à la "Dépendance du pupitre".

## Paramètre

STEP 7 Basic V13 SP1 Manuel système, 12/2014 **4533** 

## VueRecetteNouvelEnregistrement

### **Description**

Cette fonction crée un nouvel enregistrement dans la vue de la recette indiquée.

## Utilisation dans la liste de fonctions

-

VueRecetteNouvelEnregistrement (Objet graphique)

## Utilisation dans les fonctions définies par l'utilisateur

## Paramètres

## Objet graphique

Nom de la vue de la recette dans laquelle le nouvel enregistrement est créé.

## VueRecetteLireEnregistrementSurAPI

#### **Description**

Cette fonction transfère au pupitre opérateur l'enregistrement actuellement chargé dans l'automate et l'affiche dans la vue de la recette.

## Utilisation dans la liste de fonctions

-

VueRecetteLireEnregistrementSurAPI (Objet graphique)

### Utilisation dans les fonctions définies par l'utilisateur

## Paramètre

## Objet graphique

Nom de la vue de la recette dans laquelle l'enregistrement transféré de l'automate est affiché.

## VueRecetteSupprimerEnregistrement

## **Description**

Cette fonction supprime l'enregistrement affiché actuellement dans la vue de la recette.

## Utilisation dans la liste de fonctions

-

VueRecetteSupprimerEnregistrement (Objet graphique)

### Utilisation dans les fonctions définies par l'utilisateur

Paramètre

#### Objet graphique

Nom de la vue de la recette dans laquelle l'enregistrement est supprimé.

### VueRecetteMenu

#### **Description**

Cette fonction ouvre le menu de la vue simple de recette indiquée. Utilisez cette fonction système uniquement pour une vue de recette simple.

## Utilisation dans la liste de fonctions

-

VueRecetteMenu (Objet graphique)

### Utilisation dans les fonctions définies par l'utilisateur

# Paramètre

## Objet graphique

Nom de la vue de la recette dans laquelle le menu doit être ouvert.

### VueRecetteOuvrir

## **Description**

Cette fonction affiche les valeurs d'enregistrement dans la vue de recette indiquée ou passe à la zone de liste suivante. Cette fonction système n'a pas d'effet quand la zone de liste pour les valeurs d'enregistrements de la recette s'affiche sur le pupitre opérateur.

Ordre de commande des zones de listes dans Runtime :

- Nom de recette
- Nom d'enregistrement
- Valeurs d'enregistrement de recette

Utilisez cette fonction système quand vous avez configuré la vue simple de recette. La vue simple de recette ne montre qu'un champ de sélection à la fois sur le pupitre opérateur. Utilisez la fonction système "VueRecetteRetour", pour afficher le champ de sélection précédent.

## Utilisation dans la liste de fonctions

-

VueRecetteOuvrir (Objet graphique)

## Utilisation dans les fonctions définies par l'utilisateur

Paramètre

## Objet graphique

Nom de la vue de recette dans laquelle la commande est déclenchée.

## Voir aussi

[VueRecetteRetour](#page-4538-0) (Page [4540](#page-4538-0))

## VueRecetteEcrireEnregistrementSurAPI

## **Description**

Cette fonction transfère à l'API l'enregistrement actuellement affiché dans la vue de la recette.

## Utilisation dans la liste de fonctions

-

VueRecetteEcrireEnregistrementsurAPI (Objet graphique)

# Utilisation dans les fonctions définies par l'utilisateur
# Paramètre

# Objet graphique

Nom de la vue de la recette à partir de laquelle l'enregistrement est transféré sur l'automate relié.

# VueRecetteEnregistrerEnregistrement

## **Description**

Enregistre l'enregistrement qui est actuellement affiché dans la vue de la recette.

# Utilisation dans la liste de fonctions

-

VueRecetteEnregistrerEnregistrement (Objet graphique)

# Utilisation dans les fonctions définies par l'utilisateur

# Paramètre

# Objet graphique

Nom de la vue de la recette dans laquelle l'enregistrement est mémorisé.

# VueRecetteEnregistrerSousEnregistrement

# **Description**

Cette fonction mémorise sous un autre nom l'enregistrement affiché dans la vue de la recette.

# Utilisation dans la liste de fonctions

-

VueRecetteEnregistrerSousEnregistrement (Objet graphique)

# Utilisation dans les fonctions définies par l'utilisateur

# Paramètre

## Objet graphique

Cette fonction mémorise sous un autre nom et/ou un nouveau nom l'enregistrement affiché dans la vue de recette.

# VueRecetteSynchroniserEnregistrementAvecVariables

## **Description**

Cette fonction synchronise les valeurs de l'enregistrement actuellement affiché dans la vue de recette avec les variables de recette correspondantes. Utilisez cette fonction système uniquement pour une vue de recette étendue.

Pendant la synchronisation, le système inscrit toutes les valeurs de l'enregistrement dans les variables de recette correspondantes.

# Utilisation dans la liste de fonctions

-

VueRecetteSynchroniserEnregistrementAvecVariables (Objet graphique)

## Utilisation dans les fonctions définies par l'utilisateur

# Paramètres

#### Objet graphique

Nom de la vue de la recette dans laquelle les valeurs sont synchronisées avec les variables correspondantes.

#### Remarque

Les pupitres opérateur OP 77A et TP 177A ne prennent pas cette fonction en charge pour l'objet graphique.

# VueRecetteRenommerEnregistrement

# **Description**

Cette fonction renomme l'enregistrement sélectionné dans la vue de la recette indiquée.

Utilisez cette fonction système uniquement pour une vue de recette simple.

# Utilisation dans la liste de fonctions

-

VueRecetteRenommerEnregistrement (Objet graphique)

## Utilisation dans les fonctions définies par l'utilisateur

Paramètre

### Objet graphique

Nom de la vue de la recette dans laquelle l'enregistrement de recette est renommé.

## VueRecetteAfficherTexteAide

#### **Description**

Affiche l'info-bulle configurée pour la vue de recette indiquée.

# Utilisation dans la liste de fonctions

-

VueRecetteAfficherTexteAide (Objet graphique)

#### Utilisation dans les fonctions définies par l'utilisateur

# Paramètre

## Objet graphique

Nom de la vue de recette dont l'info-bulle configurée s'affiche.

## VueRecetteRetour

#### **Description**

Cette fonction revient à la zone de liste précédente dans la vue de recette indiquée.

Cette fonction système n'a pas d'effet quand la zone de liste pour la recette s'affiche sur le pupitre opérateur. Ordre de commande des zones de listes dans Runtime :

- Nom de recette
- Nom enregistrement
- Valeurs d'enregistrement de recette

<span id="page-4539-0"></span>Utilisez cette fonction système quand vous avez configuré la vue simple de recette. La vue simple de recette ne montre qu'un champ de sélection à la fois sur le pupitre opérateur. Utilisez la fonction système "VueRecetteOuvrir" pour afficher les valeurs d'enregistrements de recettes ou la zone de liste suivante.

# Utilisation dans la liste de fonctions

-

VueRecetteRetour (Objet graphique)

# Utilisation dans les fonctions définies par l'utilisateur

# Paramètre

# Objet graphique

Nom de la vue de recette dans laquelle la commande est déclenchée.

# RAZBit

# **Description**

Cette fonction met la valeur d'une variable de type "Bool" sur 0 (FALSE).

# Utilisation dans la liste de fonctions

RAZBit (Variable)

# Utilisation dans les fonctions définies par l'utilisateur

#### ResetBit (Tag)

Utilisable dans la mesure où le pupitre configuré prend en charge les fonctions définies par l'utilisateur. Pour plus d'informations, référez-vous à la "Dépendance du pupitre".

# Paramètre

# Variable

La variable de type BOOL que le système met sur 0 (FALSE).

## Exemple

Le code du programme suivant met la valeur de la variable booléenne b value avec la fonction ResetBit à 0 et fournit le résultat conjointement à la valeur d'origine b\_saved.

```
{
BOOL b value = 1;BOOL b saved = b value;
//Reset bit
 ResetBit (b value);
//print current and saved value 
printf ("Current value: %d\r\n, Saved value: %d\r\n",b value, b saved);
...
}
```
### Voir aussi

RAZBitDansVariable (Page 4541)

# RAZBitDansVariable

### **Description**

Cette fonction positionne un bit dans la variable indiquée sur 0 (FALSE).

A l'issue de la modification du bit indiqué, la fonction système transfère l'intégralité de la variable sur l'automate. Le système ne vérifie pas si d'autres bits ont changé entre-temps dans la variable. L'opérateur et l'automate ne doivent avoir accès qu'en lecture à la variable indiquée tant qu'elle n'a pas été retransmise à l'automate.

#### Remarque

N'utilisez pas cette fonction système lorsque l'automate prend en charge des variables de type BOOL. Utilisez alors la fonction système "RAZBit".

#### Utilisation dans la liste de fonctions

RAZBitDansVariable (Variable, Bit)

#### Utilisation dans les fonctions définies par l'utilisateur

ResetBitInTag (Tag, Bit)

Utilisable dans la mesure où le pupitre configuré prend en charge les fonctions définies par l'utilisateur. Pour plus d'informations, référez-vous à la "Dépendance du pupitre".

# Paramètre

## Variable

La variable dans laquelle le système met un bit sur 0 (FALSE).

# Bit

Le numéro du bit positionné sur 0 (FALSE).

Si vous utilisez cette fonction système dans une fonction définie par l'utilisateur, le système compte, de droite à gauche, les bits dans les variables indiquées, indépendamment de l'automate utilisé. Il commence à compter à partir de 0.

# Exemple

Le code du programme suivant met un bit sur la position donnée bitposition de la variable bvalue à 0 et fournit le résultat conjointement à la valeur d'origine bsaved.

```
{
BYTE bvalue;
BYTE bsaved = bvalue;
BYTE bitposition = 2;
//Reset bit in bitposition
ResetBitInTag (bvalue, bitposition);
//print current and saved value 
printf ("Current value: %d\r\n, Saved value: %d\r\n",bvalue, bsaved);
   ...
```

```
}
```
# Voir aussi

[RAZBit](#page-4539-0) (Page [4540\)](#page-4539-0)

# **BoutonPresser**

# **Description**

Vous configurez la fonction système sur les touches de fonction d'un pupitre opérateur. La fonction système "BoutonPresser" déclenche, sur l'objet de vue spécifié, la fonction qui est assignée à l'événement "Appuyer touche".

Utilisez cette fonction système lorsque vous voulez p. ex. actionner un bouton de la vue via une touche de fonction du pupitre opérateur.

#### **Remarque**

Vous devez toujours configurer en même temps les fonctions système "BoutonPresser" et "BoutonRelâcher". Autrement dit, lorsque vous associez la fonction système "BoutonPresser" à l'événement "Appuyer touche" d'une touche de fonction, vous devez associer la fonction système "BoutonRelâcher" à l'événement "Relâcher" de la même touche de fonction.

### Utilisation dans la liste de fonctions

-

BoutonPresser (Objet graphique)

#### Utilisation dans les fonctions définies par l'utilisateur

Paramètre

# Objet graphique

Nom de l'objet graphique déclenchant l'événement.

# BoutonRelâcher

### **Description**

La fonction système peut être configurée uniquement sur les touches de fonction d'un pupitre opérateur et déclenche sur l'objet graphique indiqué l'événement "Relâcher touche".

Utilisez cette fonction système lorsque vous voulez p. ex. actionner un bouton de la vue via une touche de fonction du pupitre opérateur.

#### Remarque

Vous devez toujours configurer en même temps les fonctions système "BoutonPresser" et "BoutonRelâcher". Autrement dit, lorsque vous associez la fonction système "BoutonPresser" à l'événement "Relâcher touche" d'une touche de fonction, vous devez associer la fonction système "BoutonRelâcher" à l'événement "Relâcher" de la même touche de fonction.

## Utilisation dans la liste de fonctions

BoutonRelâcher (Objet graphique)

-

# Utilisation dans les fonctions définies par l'utilisateur

# Paramètre

# Objet graphique

Nom de l'objet graphique déclenchant l'événement.

# DécalerEtMasquer

## **Description**

La fonction système convertit le profil binaire d'entrée de la variable source en un profil binaire de sortie de la variable cible. Durant cette conversion, les bits sont décalés et masqués.

#### Remarque

Quand la variable source et la variable cible n'ont pas le même nombre de bits, l'utilisation de cette fonction système peut provoquer un dépassement de plage de valeurs dans la variable cible.

# Utilisation dans la liste de fonctions

DécalerEtMasquer (Variable source, Variable cible, Bits à décaler, Bits à masquer)

#### Utilisation dans les fonctions définies par l'utilisateur

ShiftAndMask (Source\_tag, Target\_tag, Bits\_to\_shift, Bits\_to\_mask)

Utilisable dans la mesure où le pupitre configuré prend en charge les fonctions définies par l'utilisateur. Pour plus d'informations, référez-vous à la "Dépendance du pupitre".

# Paramètre

#### Variable source

La variable contient le profil binaire d'entrée ; les variables autorisées sont des entiers, par ex. de type "Byte", "Char", "Int", "UInt", "Long" et "ULong".

Exemple : la variable source de type entier 16 bits a la valeur actuelle 72 : 0000000001001000.

#### Variable cible

Le profil binaire de sortie est enregistré dans la variable. Les variables autorisées sont des entiers, par ex. de type "Byte", "Char", "Int", "UInt", "Long" et "ULong".

Exemple : e profil binaire d'entrée décalé est multiplié par le masque binaire et relié bit pas bit par la fonction ET : 0000000000001001. Le résultat a la valeur décimale "8" et est enregistré dans la variable cible.

Tenez compte de ce qui suit :

- Les variables source et cible ont le même nombre de bits.
- Le nombre de bits à décaler est inférieur au nombre de bits des variables source et cible.
- Bits à masquer ne contient pas plus de bits que les variables source et cible.

#### Bits à décaler

Nombre de bits dont sera décalé vers la droite le profil binaire d'entrée. Une valeur négative déplace le profil binaire d'entrée vers la gauche.

Exemple : "Bits à décaler" a la valeur "+3". Le profil d'entrée binaire est alors décalé de 3 bits vers la droite à l'appel de la fonction système : 0000000000001001. Les positions à gauche sont remplies par des "0". A droite 3 bits sont supprimés. La nouvelle valeur décimale est "9".

#### Remarque

Si la variable source possède un type de données avec le signe "-",le bit gauche est "1". Lors du décalage vers la droite, ce bit de signe est rempli par des "0". Le signe se change en "+".

#### Bits à masquer

Un nombre entier sert de masque binaire. Son profil binaire est multiplié par le profil binaire d'entrée décalé. Exemple : Nombre "2478" avec le profil binaire "0000100110101110".

Vous pouvez saisir le masque binaire de 3 manières différentes :

- Hexadécimal : Entrez d'abord comme préfixe "0h" ou "0H", suivi d'un espace optionnel pour une meilleure lisibilité. Entrez ensuite le profil binaire par blocs de quatre bits (0000)(1001) (1010)(1110) et représentez chaque bloc en hexadécimal. (0)(9)(A)(E). Seuls les caractères 0-9, A-F, a-f sont autorisés pour la saisie : "0h 09AE".
- Binaire : Entrez d'abord comme préfixe "0b" ou "0B", suivi d'un espace optionnel pour une meilleure lisibilité. Entrez ensuite le profil binaire par blocs de quatre bits 0000 1001 1010 1110 en laissant des espaces. Seuls les caractères "0" et "1" sont autorisés pour la saisie : "0b 0000 1001 1010 1110".
- Décimal : Entrez directement (sans préfixe) la valeur "2478".

## **FermerToutesArchives**

#### **Description**

Cette fonction déconnecte WinCC de toutes les archives.

#### Remarque

Préalablement à la fermeture d'une archive, vous devez arrêter l'archivage dans l'archive en question. Utilisez à cet effet la fonction système "StopperArchivage".

### Utilisation dans la liste de fonctions

FermerToutesArchives

## Utilisation dans les fonctions définies par l'utilisateur

CloseAllLogs

Utilisable dans la mesure où le pupitre configuré prend en charge les fonctions définies par l'utilisateur. Pour plus d'informations, référez-vous à la "Dépendance du pupitre".

## Paramètres

--

### Exemple d'application

Vous voulez, dans Runtime, changer le support de données servant à l'archivage des valeurs de process.

#### Remarques sur la configuration

Configurez les fonctions système "StopperArchivage" et "FermerToutesArchives" sur le bouton "Close Archive".

Configurez les fonctions système "OuvrirToutesArchives" et "LancerArchivage" sur le bouton "Open Archive".

Transmettez respectivement comme paramètre le nom de l'archive à arrêter et à démarrer.

#### Déroulement sur le pupitre

Une pression du bouton Close Archive" arrête l'archive indiquée et ferme les archives ouvertes. Vous pouvez changer de support de données. Avec le bouton "Open Archive", vous ouvrez toutes les archives. Démarre l'archivage dans l'archive indiquée.

# Voir aussi

[Disponibilité des fonctions système selon le pupitre opérateur pour Basic Panels 2nd](#page-4477-0)  [Generation](#page-4477-0) (Page [4478\)](#page-4477-0)

#### EcrireEnregistrementSurAPI

#### **Description**

Cette fonction transfère directement l'enregistrement de recette indiqué, du support de données du pupitre opérateur vers l'automate connecté à celui-ci.

#### Remarque

L'opération ne nécessite pas l'affichage des valeurs de l'enregistrement de recette.

#### Utilisation dans la liste de fonctions

EcrireEnregistrementSurAPI (Numéro/nom de la recette, Numéro/nom de l'enregistrement, Emettre une alarme d'état, Etat d'avancement)

#### Utilisation dans les fonctions définies par l'utilisateur

SetDataRecordToPLC (Recipe\_number/name, Data\_record\_number/name, Output status message, Processing status)

Utilisable dans la mesure où le pupitre configuré prend en charge les fonctions définies par l'utilisateur. Pour plus d'informations, référez-vous à la "Dépendance du pupitre".

# Paramètre

### Numéro/nom de la recette

Numéro ou nom de la recette à partir de laquelle un enregistrement est transféré vers l'automate.

#### Numéro/nom de l'enregistrement

Numéro ou nom de l'enregistrement de recette transféré à l'automate.

#### Emettre une alarme d'état

Indique si le système émet une alarme d'état à l'issue du transfert :

0 (hmiOff) = désactivé : aucune alarme d'état n'est émise.

1 (hmiOn) = activé : une alarme d'état est émise.

#### Etat d'avancement

Indique l'état d'avancement de la fonction système. Utilisez la valeur de retour pour, par exemple, n'exécuter d'autres fonctions système qu'une fois celle-ci terminée correctement.

- 2 = fonction système en cours d'exécution.
- 4 = l'exécution de la fonction système a réussi.
- 12 = la fonction système n'a pas été exécutée, car une erreur s'est produite.

### EcrireVariablesEnregistrementSurAPI

#### **Description**

Cette fonction transfère les valeurs des variables de la recette sur l'automate. Les variables de la recette contiennent les valeurs de l'enregistrement affiché sur le pupitre opérateur.

# Utilisation dans la liste de fonctions

EcrireVariablesEnregistrementSurAPI (Numéro/nom de la recette, Etat d'avancement)

# Utilisation dans les fonctions définies par l'utilisateur

SetDataRecordTagsToPLC (Recipe\_ number/name, Processing\_status)

Utilisable dans la mesure où le pupitre configuré prend en charge les fonctions définies par l'utilisateur. Pour plus d'informations, référez-vous à la "Dépendance du pupitre".

# Paramètre

#### Numéro/nom de la recette

Numéro ou nom de la recette à partir de laquelle un enregistrement est transféré vers l'automate.

#### Etat d'avancement

Indique l'état d'avancement de la fonction système. Utilisez la valeur de retour pour, par exemple, n'exécuter d'autres fonctions système qu'une fois celle-ci terminée correctement.

- 2 = fonction système en cours d'exécution.
- 4 = l'exécution de la fonction système a réussi.
- 12 = la fonction système n'a pas été exécutée, car une erreur s'est produite.

# PagePrécédente

#### **Description**

Cette fonction exécute la fonction de la touche <Page Suivante> du pupitre opérateur.

Cette fonction système peut être utilisée uniquement pour les touches de fonction et les tâches avec un déclenchement temporel.

# Utilisation dans la liste de fonctions

-

PagePrécédente

# Utilisation dans les fonctions définies par l'utilisateur

PageUp

Utilisable dans la mesure où le pupitre configuré prend en charge les fonctions définies par l'utilisateur. Pour plus d'informations, référez-vous à la "Dépendance du pupitre".

# Paramètre

# <span id="page-4548-0"></span>**PageSuivante**

## **Description**

Cette fonction exécute la fonction de la touche <Page Suivante> du pupitre opérateur. Cette fonction système ne peut être utilisée que pour des touches de fonction.

# Utilisation dans la liste de fonctions

PageSuivante

#### Utilisation dans les fonctions définies par l'utilisateur

#### PageDown

Utilisable dans la mesure où le pupitre configuré prend en charge les fonctions définies par l'utilisateur. Pour plus d'informations, référez-vous à la "Dépendance du pupitre".

# Paramètre

## RéglerModePupitre

### **Description**

Cette fonction commute le mode du pupitre opérateur. Les modes suivants sont disponibles : "En ligne", "Hors ligne" et "Charger".

# Utilisation dans la liste de fonctions

-

RéglerModePupitre (Mode de fonctionnement)

#### Utilisation dans les fonctions définies par l'utilisateur

SetDeviceMode (Operating\_mode)

Utilisable dans la mesure où le pupitre configuré prend en charge les fonctions définies par l'utilisateur. Pour plus d'informations, référez-vous à la "Dépendance du pupitre".

# Paramètre

# Mode de fonctionnement

Définit le mode de fonctionnement du pupitre opérateur :

0 (hmiOnline) = En ligne : le système établit la connexion à l'API. C'est toujours l'état de liaison configuré qui est activé. Les derniers états utilisés en Runtime ne sont pas pris en compte.

<span id="page-4549-0"></span>1 (hmiOffline) = Hors ligne : le système coupe la connexion à l'API.

2 (hmiTransfer) = Charger : vous pouvez transférer un projet de l'ordinateur de configuration vers le pupitre opérateur.

#### Remarque

Lors de l'utilisation d'un PC comme pupitre opérateur, le logiciel Runtime est fermé lors du passage du mode de fonctionnement à "Charger".

#### Voir aussi

[RéglerModeConnexion](#page-4559-0) (Page [4560](#page-4559-0))

# MiseA1Bit

# **Description**

Cette fonction met la valeur d'une variable de type "Bool" sur 1 (TRUE).

# Utilisation dans la liste de fonctions

MiseA1Bit (Variable)

# Utilisation dans les fonctions définies par l'utilisateur

### SetBit (Tag)

Utilisable dans la mesure où le pupitre configuré prend en charge les fonctions définies par l'utilisateur. Pour plus d'informations, référez-vous à la "Dépendance du pupitre".

# Paramètre

## Variable

La variable de type BOOL que le système met sur 1 (TRUE).

## Exemple

Le code du programme suivant met la valeur de la variable booléenne b value avec la fonction SetBit à 1 et fournit le résultat conjointement à la valeur d'origine b\_saved.

```
{
BOOL b value = 0;BOOL b saved = b value;
//Set bit
 SetBit (b value);
//print current and saved value 
printf ("Current value: %d\r\n, Saved value: %d\r\n",b value, b saved);
...
}
```
#### MiseA1BitDansVariable

### **Description**

Cette fonction positionne un bit dans la variable indiquée sur 1 (TRUE).

A l'issue de la modification du bit indiqué, la fonction système transfère l'intégralité de la variable sur l'automate. Le système ne vérifie pas si d'autres bits ont changé entre-temps dans la variable. L'opérateur et l'automate ne doivent avoir accès qu'en lecture à la variable indiquée tant qu'elle n'a pas été retransmise à l'automate.

#### Remarque

N'utilisez pas cette fonction système lorsque l'automate prend en charge des variables de type BOOL. Utilisez alors la fonction système "MiseA1Bit".

#### Utilisation dans la liste de fonctions

MiseA1BitDansVariable (Variable, Bit)

#### Utilisation dans les fonctions définies par l'utilisateur

SetBitInTag(Tag, Bit)

Utilisable dans la mesure où le pupitre configuré prend en charge les fonctions définies par l'utilisateur. Pour plus d'informations, référez-vous à la "Dépendance du pupitre".

## Paramètre

## Variable

La variable dans laquelle le système met un bit sur 1 (TRUE).

## Bit

Le numéro du bit positionné sur 1 (TRUE).

Si vous utilisez cette fonction système dans une fonction définie par l'utilisateur, le système compte, de droite à gauche, les bits dans les variables indiquées, indépendamment de l'automate utilisé. Il commence à compter à partir de 0.

### **Remarque**

La condition nécessaire à une fonctionnalité fiable est de garantir que les variables utilisées sont bien à jour par rapport aux valeurs de process. Pour cela, configurez la variable dans un champ d'E/S ou la fonction système sur un objet graphique, par ex. un bouton.

Si vous configurez la fonction système pour un événement bref, p;ex. l'arrivée d'un message, vous ne pouvez obtenir les valeurs réelles de process que si vous activez la variable sur lecture permanente.

# Exemple

Le code du programme suivant met un bit sur la position donnée bitposition de la variable bvalue à 1 et fournit le résultat conjointement à la valeur d'origine bsaved.

```
{
BYTE bvalue;
BYTE bsaved = bvalue;
BYTE bitposition = 2;
//Reset bit in bitposition
SetBitInTag (bvalue, bitposition);
//print current and saved value 
printf ("Current value: d\r \wedge \r \wedge d", bvalue, bsaved);
   ...
}
```
Voir aussi

[MiseA1Bit](#page-4549-0) (Page [4550](#page-4549-0))

# MiseA1BitTantQueToucheEnfoncée

# **Description**

Cette fonction positionne un bit de la variable indiquée sur 1 (TRUE), tant que l'utilisateur maintient la touche configurée enfoncée.

A l'issue de la modification du bit indiqué, la fonction système transfère l'intégralité de la variable sur l'automate. Le système ne vérifie pas si d'autres bits ont changé entre-temps dans la variable. L'opérateur et l'automate ne doivent avoir accès qu'en lecture à la variable indiquée tant qu'elle n'a pas été retransmise à l'automate. Pour éviter les problèmes liés à des accès

simultanés à une même variable, vous devez utiliser cette fonction système uniquement pour accéder à des variables de type BOOL.

#### Remarque

Un changement de vue configuré sur une touche a pour effet d'exécuter immédiatement toutes les fonctions associées à l'événement "Relâcher", même si la touche est encore enfoncée.

Lorsque la fonction système "MiseA1BitTantQueToucheEnfoncée" est configurée sur une touche de fonction, le bit est remis à zéro après exécution du changement de vue. Ce comportement est nécessaire compte tenu de la modification de l'affectation de la touche à l'issue du changement de vue.

N'utilisez pas cette fonction système lorsque l'automate prend en charge des variables de type BOOL. Utilisez alors la fonction système "MiseA1Bit".

## Utilisation dans la liste de fonctions

-

MiseA1BitTantQueToucheEnfoncée (Variable, Bit)

#### Utilisation dans les fonctions définies par l'utilisateur

#### Paramètre

#### Variable

La variable dans laquelle le système met temporairement un bit sur 1 (TRUE). Dans la mesure où l'automate le permet, utilisez uniquement des variables de type BOOL.

#### Bit

Le numéro du bit positionné temporairement sur 1 (TRUE).

#### **Remarque**

La condition nécessaire à une fonctionnalité fiable est de garantir que les variables utilisées sont bien à jour par rapport aux valeurs de process. Pour cela, configurez la variable dans un champ d'E/S ou la fonction sur un élément de commande, p.ex. un bouton.

Si vous configurez la fonction pour un événement bref, par ex. l'arrivée d'un message, vous ne pouvez obtenir les valeurs réelles de process que si vous activez la variable sur lecture permanente.

#### Voir aussi

[MiseA1Bit](#page-4549-0) (Page [4550](#page-4549-0))

# RéglerCouleurEclairageArrièrePlan

# **Description**

Détermine la couleur de l'éclairage d'arrière-plan.

#### Remarque

Au redémarrage du pupitre opérateur, le système rétablit la configuration active lorsqu'il a été éteint.

#### Utilisation dans la liste de fonctions

-

RéglerCouleurEclairageArrièrePlan (Valeur)

# Utilisation dans les fonctions définies par l'utilisateur

# Paramètre

## Valeur

Détermine la couleur de l'éclairage d'arrière-plan :

0 (hmiWhite) = Blanc : Pas de couleur

1 (hmiGreen) = Vert : Couleur verte

2 (hmiYellow) = Jaune : Couleur jaune

3 (hmiRed) = Rouge : Couleur rouge

# RéglerLuminosité

# **Description**

Définit la luminosité de l'affichage.

#### Remarque

Au redémarrage du pupitre opérateur, le système rétablit la configuration réglée dans le Panneau de configuration/Start Center.

Valable pour les Basic Panels de deuxième génération, les Mobile Panels et les Comfort Panels :

La valeur de la fonction système "RéglerLuminosité" est réglable entre 0 % et 100 %. La valeur réglée est transmise au pupitre opérateur. Les réglages de luminosité du pupitre opérateur

peuvent être consultés et édités dans "Start Center > Réglages > Affichage". Les pupitres opérateurs prennent en charge un réglage de la luminosité compris entre 10 % et 100 %.

Si une valeur de 0 % est affectée à la fonction système "RéglerLuminosité", l'écran du pupitre opérateur est éteint par défaut en Runtime. Si l'opérateur touche l'écran, celui-ci repasse au réglage de luminosité précédent.

Si une valeur comprise entre 1 % et 10 % est affectée à la fonction système "RéglerLuminosité" et que l'opérateur ouvre les paramètres de l'écran dans le Start Center, la luminosité est fixée à 10 %.

## Utilisation dans la liste de fonctions

RéglerLuminosité (Valeur)

#### Utilisation dans les fonctions définies par l'utilisateur

SetBrightness (Value)

Utilisable dans la mesure où le pupitre configuré prend en charge les fonctions définies par l'utilisateur. Pour plus d'informations, référez-vous à la "Dépendance du pupitre".

# Paramètre

## Valeur

Nouvelle valeur pour la luminosité

## RéglerDateHeureAPI

### **Description**

Modifie la date et l'heure de l'automate connecté.

La fonction système "SetPlcDateTime" est uniquement disponible pour les automates suivants :

- SIMATIC S7 1200
- SIMATIC S7 1500

## Utilisation dans la liste de fonctions

LireDateHeureAPI (connexion, heure)

#### Utilisation dans les fonctions définies par l'utilisateur

SetPLCDateTime (Connection, Time)

# Paramètres

## **Connexion**

Connexion entre pupitre opérateur et automate

# **Heure**

Transmet la date et l'heure du pupitre opérateur à l'automate. L'automate valide la date et l'heure du pupitre opérateur.

# RéglerModeAPI

# **Description**

Commute le mode de fonctionnement de l'automate dans l'un des états suivants :

- RUN
- STOP

La fonction système "RéglerModeAPI" est uniquement disponible pour les appareils suivants :

- SIMATIC S7 1200
- SIMATIC S7 1500

# Utilisation dans la liste de fonctions

RéglerModeAPI (connexion, mode)

# Utilisation dans les fonctions définies par l'utilisateur

SetPLCMode (Connection, Mode)

# Paramètres

# **Connexion**

Connexion entre pupitre opérateur et automate

# Mode

Définit le mode de fonctionnement de l'automate :

RUN = L'automate est mis à l'état RUN. Le programme de l'automate est exécuté.

STOP = L'automate est mis à l'état STOP. Le programme de l'automate est interrompu.

# DéfinirEtatVariableDeRecette

#### **Description**

Cette fonction fait passer l'état des variables de la recette de "Online" à "Offline" et inversement.

Utilisez cette fonction système, par exemple, pour ajuster avec précision les valeurs d'enregistrements de recettes lors de la mise en œuvre d'une machine.

### Utilisation dans la liste de fonctions

DéfinirEtatVariableDeRecette (Numéro/nom de la recette, Etat, Emettre une alarme d'état, Etat d'avancement)

## Utilisation dans les fonctions définies par l'utilisateur

SetRecipeTags (Recipe\_number/name, Status, Output\_status\_message, Processing\_status)

Utilisable dans la mesure où le pupitre configuré prend en charge les fonctions définies par l'utilisateur. Pour plus d'informations, référez-vous à la "Dépendance du pupitre".

# Paramètre

#### Numéro/nom de la recette

Numéro ou nom de la recette dans laquelle le système mémorise l'enregistrement de recette.

#### Etat

Indique l'état des variables de la recette :

0 (hmiOnline) = En ligne : le système transfère immédiatement les changements de valeurs de variables de la recette à l'automate connecté au pupitre opérateur.

1 (hmiOffline) = Hors ligne : les changements de valeurs des variables de la recette ne sont transférés sur l'API connecté au pupitre opérateur que, par exemple, lors de l'exécution de la fonction système "EcrireVariablesEnregistrementSurAPI".

#### Emettre une alarme d'état

Indique si le système émet une alarme d'état à l'issue de l'enregistrement :

0 (hmiOff) = désactivé : aucune alarme d'état n'est émise.

1 (hmiOn) = activé : une alarme d'état est émise.

### Etat d'avancement

Indique l'état d'avancement de la fonction système. Utilisez la valeur de retour pour, par exemple, n'exécuter d'autres fonctions système qu'une fois celle-ci terminée correctement.

2 = fonction système en cours d'exécution.

4 = l'exécution de la fonction système a réussi.

12 = la fonction système n'a pas été exécutée, car une erreur s'est produite.

# RéglerLangue

# **Description**

Cette fonction commute la langue du pupitre opérateur. Tous les textes et les événements système configurés apparaissent sur le pupitre opérateur dans la langue définie.

# Utilisation dans la liste de fonctions

RéglerLangue (Langue)

# Utilisation dans les fonctions définies par l'utilisateur

SetLanguage (Language)

Utilisable dans la mesure où le pupitre configuré prend en charge les fonctions définies par l'utilisateur. Pour plus d'informations, référez-vous à la "Dépendance du pupitre".

# Paramètre

## Langue

Indique la langue définie sur le pupitre opérateur. Les saisies suivantes sont possibles

- -1 (hmiToggle) = Commutation : passe à la langue suivante. L'ordre des langues est défini, lors de la configuration dans l'éditeur "Langues du projet".
- Numéro défini dans l'éditeur "Paramètres Runtime" sous "Langue & police". passe à la langue munie du numéro indiqué.
- Langue définie dans l'éditeur "Paramètres Runtime" sous "Langue & police".
- Abréviation de la langue comme définie dans la référence VBScript-5 : Bascule vers la langue correspondant à l'abréviation, par ex. "de-DE" pour l'allemand (Allemagne) ou "en-US" pour l'anglais (USA). Vous trouverez une vue d'ensemble des abréviations dans les notions élémentaires VBScript, sous la rubrique "ID des scripts "diagramme (LCID)".

# DéfinirVariable

# **Description**

Cette fonction assigne une valeur aux variables indiquées.

#### Remarque

Suivant le type de variable, cette fonction système vous permet de lui affecter des chaînes de caractères ou des nombres.

#### Utilisation dans la liste de fonctions

DéfinirVariable (Variable, Valeur)

## Utilisation dans les fonctions définies par l'utilisateur

SetTag (Tag, Value)

Utilisable dans la mesure où le pupitre configuré prend en charge les fonctions définies par l'utilisateur. Pour plus d'informations, référez-vous à la "Dépendance du pupitre".

# Paramètre

# Variable

La variable à laquelle le système assigne la valeur indiquée.

#### Valeur

La valeur assignée à la variable indiquée.

#### Remarque

La fonction système "DéfinirVariable" n'est exécutée qu'après établissement d'une liaison.

#### Exemple

Le code programme suivant met avec la fonction SetTag la valeur de la variable gs\_tag\_bit sur TRUE et enregistre la valeur de retour dans la variable ok.

```
{
BOOL ok;
BOOL bvalue;
//Set the tag to true
ok = SetTag("gs tag bit", TRUE);
//error handling
if(ok)
{
  // succeeded
 printf ( "Function has run through.\r\n" );
bvalue = GetTagBit("gs_tag_bit");
  printf ("Value of gs_tag_bit: %d\r\n", bvalue);
}
else
{
  // failed
  printf ( "Error - function failed." );
}
...
}
```
La valeur de retour enregistrée peut être traitée dans le code suivant.

# <span id="page-4559-0"></span>Voir aussi

[AugmenterVariable](#page-4494-0) (Page [4495\)](#page-4494-0)

# RéglerModeConnexion

# **Description**

Cette fonction établit ou coupe la connexion indiquée.

## **Remarque**

Une connexion à l'automate ne peut être établie que si le mode de fonctionnement ONLINE a été défini sur le pupitre opérateur. Utilisez à cet effet la fonction système "RéglerModePupitre".

# Utilisation dans la liste de fonctions

RéglerModeConnexion (Mode, Connexion)

# Utilisation dans les fonctions définies par l'utilisateur

SetConnectionMode (Mode, Connection)

Utilisable dans la mesure où le pupitre configuré prend en charge les fonctions définies par l'utilisateur. Pour plus d'informations, référez-vous à la "Dépendance du pupitre".

# Paramètre

## Mode

Définit si la connexion à l'automate est établie ou coupée :

0 (hmiOnline) = En ligne : le système établit la connexion.

1 (hmiOffline) = Hors ligne : le système coupe la connexion.

#### Connexion

Automate connecté au pupitre opérateur. Le nom de l'automate est défini dans l'éditeur de connexions.

## Utilisation multiple des fonctions système dans une fonction définie par l'utilisateur

Quand vous utilisez la fonction système "RéglerModeConnexion" pour des connexions différentes, il peut arriver que certaines des fonctions système ne soient pas exécutées correctement. Pour éviter cela, procédez comme suit.

- 1. Créez une variable de type de données "BOOL" avec la valeur initiale "0".
- 2. Configurez la fonction "RéglerModeConnexion" pour l'événement "Changement de valeur" des variables IHM. Si vous voulez défaire par exemple 3 connexions, il faut configurer la fonction système trois fois.
- 3. Appliquez dans la fonction définie par l'utilisateur la fonction système "InvertBit" à la variable IHM.

## Exemple d'application

Les deux exemples d'application ci-dessous sont des exemples d'applications typiques de cette fonction système :

● Test

Tant qu'aucun automate n'est branché au pupitre opérateur, le système n'affiche pas de message d'erreur sur le pupitre opérateur pendant le test. Lorsque le pupitre opérateur est relié à un automate, la pression d'une touche suffit à établir la connexion à l'automate.

Mise en service

Plusieurs automates doivent être configurés pour une installation. En premier lieu, vous configurez tous les automates "offline" sauf un. A l'issue de la mise en œuvre du premier automate, vous établissez, par une pression de touche, une connexion à chacun des automates restants. De cette manière, vous mettez en œuvre l'un après l'autre les automates restants.

## Voir aussi

[RéglerModePupitre](#page-4548-0) (Page [4549](#page-4548-0))

# SimulerToucheSystème

#### **Description**

Simule le comportement d'une touche système. Utilisez cette fonction système quand il n'y a pas de touche système sur le pupitre opérateur, par ex. de touche "ACQ", de touche "Entrée" ou de pavé numérique.

#### Utilisation dans la liste de fonctions

-

SimulerToucheSystème(ToucheSystème)

# Utilisation dans les fonctions définies par l'utilisateur

# Paramètres

# Touche système

Touche système dont on souhaite simuler le comportement.

# Touche système "+/-"

Dans la fonction système SimulerToucheSystème, la touche système "+/-" est prise en charge exclusivement sur les pupitres opérateur suivants :

- KP300 Basic
- KP400 Basic
- KTP400 Basic mono PN
- KTP400 Basic color PN
- KTP400 Basic color PN Portrait
- KTP600 Basic mono PN
- KTP600 Basic color PN
- KTP600 Basic color DP
- KTP700 Basic PN/DP
- KTP900 Basic PN
- KTP1000 Basic PN
- KTP1000 Basic DP
- KTP1200 Basic PN/DP
- Comfort Panels

Sur tous les autres pupitres opérateurs, utilisez séparément les touches système "+" et "-".

# SimulerVariable

# **Description**

Cette fonction simule le comportement de variables et d'objets dynamiques, tels que des listes de textes, sans que le pupitre opérateur ne soit connecté à une API. Vous pouvez configurer la fonction système sur l'événement "Chargé" d'une vue par ex.

Utilisez cette fonction système lorsque vous voulez par ex. présenter les fonctionnalités d'un projet.

Seules des variables de type de données Integer peuvent être utilisées pour la simulation. Sur les OP 73, OP 77A, TP 177A, les variables de type de données Integer et Double Integer peuvent être utilisées.

#### **Remarque**

Si vous utilisez la fonction système "SimulerVariable" sur un Basic Panel en combinaison avec un petit temps de cycle, le pupitre opérateur risque d'être surchargé.

## Utilisation dans la liste de fonctions

-

SimulerVariable (Variable, Cycle, Valeur maximale, Valeur minimale, Valeur)

## Utilisation dans les fonctions définies par l'utilisateur

# Paramètre

# Variable

La variable dont la valeur est modifiée.

#### **Cycle**

Le facteur par lequel est multiplié le cycle de base de 200 millisecondes. Le cycle spécifie quand la variable est modifiée de la valeur indiquée. Cycle possible comprise entre 1 et 32767.

#### Valeur maximale

La valeur maximale que peut prendre la variable lors de la simulation. La valeur maximale doit être supérieure à la valeur minimale mais inférieure ou égale à 32767.

#### Valeur minimale

La valeur minimale que peut prendre la variable lors de la simulation. La valeur minimale doit être inférieure à la valeur maximale mais supérieure ou égale à -32768.

#### Valeur

La valeur dont doit être modifiée la variable à chaque cycle. Valeur possible comprise entre -32768 et 32767.

- Une valeur positive augmente la valeur de la variable. Lorsque la valeur maximale est atteinte, la valeur de la variable est définie sur la valeur minimale lors du cycle de mise à jour suivant.
- Une valeur négative réduit la valeur de la variable. Lorsque la valeur minimale est atteinte, la valeur de la variable est définie sur la valeur maximale lors du cycle de mise à jour suivant.

# EnregistrerEnregistrement

# **Description**

Cette fonction enregistre les valeurs momentanées des variables de la recette sous forme d'enregistrement sur le support de données du pupitre opérateur.

Utilisez cette fonction système pour sauvegarder p. ex. un enregistrement de recette dans la vue de recettes.

## Utilisation dans la liste de fonctions

EnregistrerEnregistrement (Numéro/nom de la recette, Numéro/nom de l'enregistrement, Ecraser, Emettre une alarme d'état, Etat d'avancement)

## Utilisation dans les fonctions définies par l'utilisateur

SaveDataRecord (Recipe\_number/name, Data\_record\_number/name, Overwrite, Output\_status\_message, Processing\_status)

Utilisable dans la mesure où le pupitre configuré prend en charge les fonctions définies par l'utilisateur. Pour plus d'informations, référez-vous à la "Dépendance du pupitre".

# Paramètre

### Numéro/nom de la recette

Numéro ou nom de la recette dans laquelle le système mémorise un enregistrement.

#### Numéro/nom de l'enregistrement

Numéro ou nom de l'enregistrement de recette à mémoriser. Si la recette ne contient pas d'enregistrement portant ce numéro ou ce nom, un nouvel enregistrement est créé indépendament de la valeur du paramètre "Ecraser".

#### Ecraser

Indique si le système écrase un enregistrement disponible :

0 (hmiOverwriteForbidden) = non : Le système n'écrase pas l'enregistrement de recette. L'enregistrement n'est pas mis en mémoire.

1 (hmiOverwriteAlways) = oui : le système écrase l'enregistrement de recette sans inviter préalablement à confirmer.

2 (hmiOverwriteWithConfirmation) = après confirmation : le système n'écrase l'enregistrement de recette qu'à l'issue d'une confirmation de la part de l'utilisateur.

#### Emettre une alarme d'état

Indique si le système émet une alarme d'état à l'issue de l'enregistrement :

0 (hmiOff) = désactivé : aucune alarme d'état n'est émise.

1 (hmiOn) = activé : une alarme d'état est émise.

## Etat d'avancement

Indique l'état d'avancement de la fonction système. Utilisez la valeur de retour pour, par exemple, n'exécuter d'autres fonctions système qu'une fois celle-ci terminée correctement.

2 = fonction système en cours d'exécution.

4 = l'exécution de la fonction système a réussi.

12 = la fonction système n'a pas été exécutée, car une erreur s'est produite.

## **LancerArchivage**

### **Description**

Cette fonction lance l'archivage de valeurs de process ou d'alarmes dans l'archive indiquée. La fonction ne peut aussi être utilisée que dans les Audits Trails.

Vous pouvez interrompre l'archivage au runtime avec la fonction système "StopperArchivage".

## Utilisation dans la liste de fonctions

LancerArchivage (Type de l'archive, Archive)

#### Utilisation dans les fonctions définies par l'utilisateur

StartLogging (Log\_type, Log)

Utilisable dans la mesure où le pupitre configuré prend en charge les fonctions définies par l'utilisateur. Pour plus d'informations, référez-vous à la "Dépendance du pupitre".

# Paramètre

#### Type d'archive

Définit le type d'archive :

0 (hmiTagArchive) = Archive de variables

1 (hmiAlarmArchive) = Archive d'alarmes

2 (hmiAudittrailArchive) = Audit-Trail

# Archive

Nom de l'archive à lancer.

# Voir aussi

[Disponibilité des fonctions système selon le pupitre opérateur pour Basic Panels 2nd](#page-4477-0)  [Generation](#page-4477-0) (Page [4478\)](#page-4477-0)

# **StopperArchivage**

# **Description**

Cette fonction arrête l'archivage de valeurs de process ou d'alarmes dans l'archive indiquée. La fonction ne peut aussi être utilisée que dans les Audits Trails.

Vous pouvez reprendre l'archivage au runtime avec la fonction système "LancerArchivage".

#### Remarque

Lorsque l'archivage est stoppé, il reste toujours une connexion entre WinCC et les fichiers archives ou la base de données d'archive. Pour couper cette connexion, utilisez la fonction système "FermerToutesArchives".

# Utilisation dans la liste de fonctions

StopperArchivage (Type de l'archive, Archive)

# Utilisation dans les fonctions définies par l'utilisateur

StopLogging (Log\_type, Log)

Utilisable dans la mesure où le pupitre configuré prend en charge les fonctions définies par l'utilisateur. Pour plus d'informations, référez-vous à la "Dépendance du pupitre".

# Paramètre

#### Type d'archive

Définit le type d'archive :

0 (hmiTagArchive) = Archive de variables

1 (hmiAlarmArchive) = Archive d'alarmes

2 (hmiAudittrailArchive) = Audit-Trail

#### Archive

Nom de l'archive à arrêter.

## Exemple d'application

Vous voulez, dans Runtime, changer le support de données servant à l'archivage des valeurs de process.

#### Remarques sur la configuration

Configurez les fonctions système "StopperArchivage" et "FermerToutesArchives" sur le bouton "Close Archive".

Configurez les fonctions système "OuvrirToutesArchives" et "LancerArchivage" sur le bouton "Open Archive".

Transmettez respectivement comme paramètre le nom de l'archive à arrêter et à démarrer.

#### Déroulement sur le pupitre

Une pression du bouton Close Archive" arrête l'archive indiquée et ferme toutes les archives ouvertes. Vous pouvez changer de support de données. Le bouton "Open Archive" ouvre toutes les archives et reprend l'archivage dans l'archive indiquée.

#### Voir aussi

[Disponibilité des fonctions système selon le pupitre opérateur pour Basic Panels 2nd](#page-4477-0)  [Generation](#page-4477-0) (Page [4478\)](#page-4477-0)

# **StopperRuntime**

## **Description**

Cette fonction quitte le logiciel Runtime et de la même manière le projet courant sur le pupitre opérateur.

# Utilisation dans la liste de fonctions

StopperRuntime (Mode)

### Utilisation dans les fonctions définies par l'utilisateur

StopRuntime (Mode)

Utilisable dans la mesure où le pupitre configuré prend en charge les fonctions définies par l'utilisateur. Pour plus d'informations, référez-vous à la "Dépendance du pupitre".

# Paramètre

# Mode

Spécifie si après avoir quitté Runtime le système quitte également le système d'exploitation.

0 (hmiStopRuntime) = Runtime : le système ne quitte pas le système d'exploitation.

1 (hmiStopRuntimeAndOperatingSystem) = Runtime et système d'exploitation : système d'exploitation est arrêté (impossible pour WinCE)

```
Visualisation de processus
```
# Exemple

Le code du programme suivant arrête le runtime et le système d'exploitation.

```
{
//Stop runtime and shutdown
StopRuntime (hmiStopRuntimeAndOperationSystem);
```
}

La valeur de retour enregistrée peut être traitée dans le code suivant.

# TracerChangementUtilisateur

# **Description**

Cette fonction affiche un événement système indiquant l'utilisateur ayant ouvert actuellement une session sur le pupitre opérateur.

Cette fonction système ne peut être utilisée que dans le Planificateur de tâches.

# Utilisation dans la liste de fonctions

-

--

TracerChangementUtilisateur

# Utilisation dans les fonctions définies par l'utilisateur

Paramètre

# DiminuerValeurSélectionnée

# **Description**

Cette fonction soustrait la valeur indiquée de la valeur de la variable liée à l'objet graphique sélectionné actuellement.

Cette fonction système ne peut être utilisée que sur des touches de fonction.

# Utilisation dans la liste de fonctions

DiminuerValeurSélectionnée (Valeur)

### Utilisation dans les fonctions définies par l'utilisateur

# Paramètre

## Valeur

-

La valeur à soustraire de la valeur de la variable.

# DiminuerVariable

# **Description**

Cette fonction soustrait la valeur indiquée de la valeur de la variable.

 $X = X - a$ 

#### **Remarque**

La fonction système utilise la même variable comme valeur d'entrée et valeur de sortie. Lorsque vous utilisez cette fonction système pour convertir une valeur, vous devez faire appel à une variable auxiliaire. La fonction "DéfinirVariable" permet d'assigner la valeur de la variable à la variable auxiliaire.

Si vous configurez la fonction système pour des événements d'une alarme et que la variable n'est pas employée dans la vue en cours, il n'est pas garanti que la valeur effective de la variable sera utilisée dans l'automate. Cela peut être amélioré par le mode d'acquisition "Cyclique en continu".

# Utilisation dans la liste de fonctions

DiminuerVariable (Variable, Valeur)

#### Utilisation dans les fonctions définies par l'utilisateur

DecreaseTag (Tag, Value)

Utilisable dans la mesure où le pupitre configuré prend en charge les fonctions définies par l'utilisateur. Pour plus d'informations, référez-vous à la "Dépendance du pupitre".

# Paramètre

# Variable

La variable dont le système déduit la valeur indiquée.

#### Valeur

La valeur à soustraire.

# ChangerConnexion

# **Description**

Cette fonction coupe la connexion à l'automate utilisé jusqu'ici et établit une connexion à un automate avec une autre adresse. Le nouvel automate connecté doit faire partie de la même classe d'appareil (S7-1200, S7-300, ..., etc.). Sur le S7-1200, l'utilisation de la fonction n'est admissible qu'avec un adressage absolu.

## **Remarque**

En cas de changement pour une autre adresse, faites attention que la nouvelle adresse ne soit pas déjà utilisée par un autre pupitre opérateur.

Les types d'adresse suivants sont pris en charge :

- Adresse IP
- Adresse MPI

Les types d'automate suivants sont pris en charge :

- SIMATIC S7 300/400
- SIMATIC S7 NC
- SIMOTION

#### Utilisation dans la liste de fonctions

ChangerConnexion (Connexion, Adresse, Emplacement, Châssis)

# Utilisation dans les fonctions définies par l'utilisateur

ChangeConnection (Connection, Address, Slot, Rack)

Utilisable dans la mesure où le pupitre configuré prend en charge les fonctions définies par l'utilisateur. Pour plus d'informations, référez-vous à la "Dépendance du pupitre".

# Paramètre

#### **Connexion**

Nom de la connexion à couper. Vous déterminez ce nom lors de la configuration, par ex. dans l'éditeur "Connexions".

### Adresse

Adresse MPI/PROFIBUS ou adresse IP de l'automate avec lequel la connexion doit être établie.

### **Remarque**

Vous déterminez cette adresse au moyen d'une variable. La liste d'objets vous propose des variables de tous les types de données. Sélectionnez exclusivement des variables des types de données suivants :

- connexion Ethernet : type de données "String"
- Connexion MPI : type de données "Int"

#### **Emplacement**

Emplacement de l'automate auquel la connexion doit être établie.

#### Châssis

Châssis de l'automate auquel la connexion doit être établie.

## Exemple d'application

Vous voulez utiliser un pupitre opérateur sur plusieurs machines. A cet effet, dans le projet, vous configurez les automates nécessaires auxquels vous voulez passer par la pression d'une touche. Au changement d'automate, le système coupe la connexion à l'automate utilisé jusqu'à maintenant. Ensuite, il établit une connexion au nouvel automate avec des paramètres d'adresse différents. Pour qu'un accès aux valeurs du nouvel automate soit possible, vous configurez les mêmes variables pour l'automate utilisé.

L'automate utilise par défaut l'automate indiqué à la création du projet.

- 1. Entrez le nom et l'adresse de l'automate dans l'éditeur des connexions.
- 2. Configurez un bouton dans la vue de process.
- 3. Configurez la fonction système "ChangerConnexion" sur l'événement "Presser".
- 4. Indiquez comme paramètres le nom de la connexion et l'adresse de l'automate.

#### AfficherDialogueConnexion

#### **Description**

Cette fonction ouvre sur le pupitre opérateur une boîte de dialogue permettant de se connecter.

# Utilisation dans la liste de fonctions

AfficherDialogueConnexion

-

--

# Utilisation dans les fonctions définies par l'utilisateur

# Paramètre

AfficherTexteAide

## Utilisation

Cette fonction affiche l'info-bulle configurée pour l'objet sélectionné.

Si cette fonction système a été configurée sur une touche de fonction, le système affiche l'infobulle sur l'objet graphique sélectionné actuellement. Si une info-bulle sur la vue elle-même a aussi été configurée, une pression sur la touche <Enter> ou un double-clic sur la fenêtre d'aide permet de le visualiser.

Si cette fonction système a été configurée sur un bouton, le système n'affiche que l'info-bulle de la vue courante. Quand il y a aussi une info-bulle configurée pour le bouton lui-même, c'est elle qui s'affiche d'abord. Une pression de <Enter> ou un double-clic sur la fenêtre d'aide vous fait passer à l'info-bulle de la vue courante.

# Remarque

Tant que la fenêtre d'aide est ouverte, vous ne pouvez commander aucun autre objet de vue. Pour commander les objets de vue, fermez la fenêtre d'aide.

# Fermer la fenêtre d'aide

Il y a plusieurs moyens de fermer la fenêtre d'aide :

En cas de commande par touches :

- nouvelle pression de la touche <HELP>
- pression de la touche <ESC>

En cas de commande tactile :

• actionnement du bouton X

# Utilisation dans la liste de fonctions

AfficherTexteAide (Représentation)

# Utilisation dans les fonctions définies par l'utilisateur

ShowOperatorNotes (Display\_mode)
Utilisable dans la mesure où le pupitre configuré prend en charge les fonctions définies par l'utilisateur. Pour plus d'informations, référez-vous à la "Dépendance du pupitre".

# Paramètre

### Représentation

Spécifie si l'info-bulle configurée est affichée ou masquée :

0 (hmiOff) = désactivé : le système masque l'info-bulle configurée.

1 (hmiOn) = activé : le système affiche l'info-bulle configurée.

-1 (hmiToggle) = Commutation : bascule entre les deux états.

# AfficherFenêtreAlarmes

### **Description**

Cette fonction système affiche ou masque la fenêtre des alarmes sur le pupitre opérateur.

# Utilisation dans la liste de fonctions

AfficherFenêtreAlarmes (Nom de l'objet, Représentation)

#### Utilisation dans les fonctions définies par l'utilisateur

ShowAlarmWindow (Object\_name, Display\_mode)

Utilisable dans la mesure où le pupitre configuré prend en charge les fonctions définies par l'utilisateur. Pour plus d'informations, référez-vous à la "Dépendance du pupitre".

# Paramètre

### Nom d'objet

Nom de la vue des alarmes à montrer ou à masquer.

### Représentation

Détermine si la fenêtre des alarmes sera affichée ou masquée :

- 0 (hmiOff) = désactivé : la vue des alarmes est masquée.
- 1 (hmiOn) = activé : la vue des alarmes est affichée.
- -1 (hmiToggle) = Commutation : bascule entre les deux états.

# 12.7.4.2 Evénements

# Aperçu

# **Editeurs**

# Introduction

Le tableau suivant représente les types d'événements se produisant dans tel éditeur.

Sous réserve de modifications techniques.

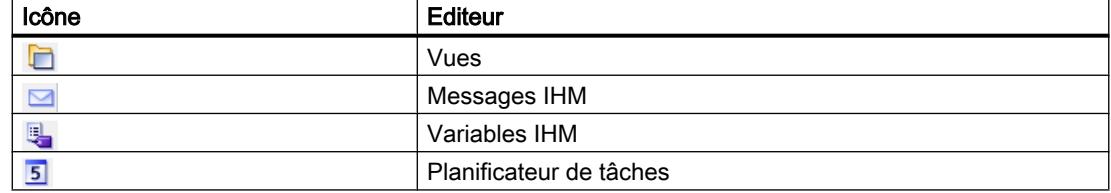

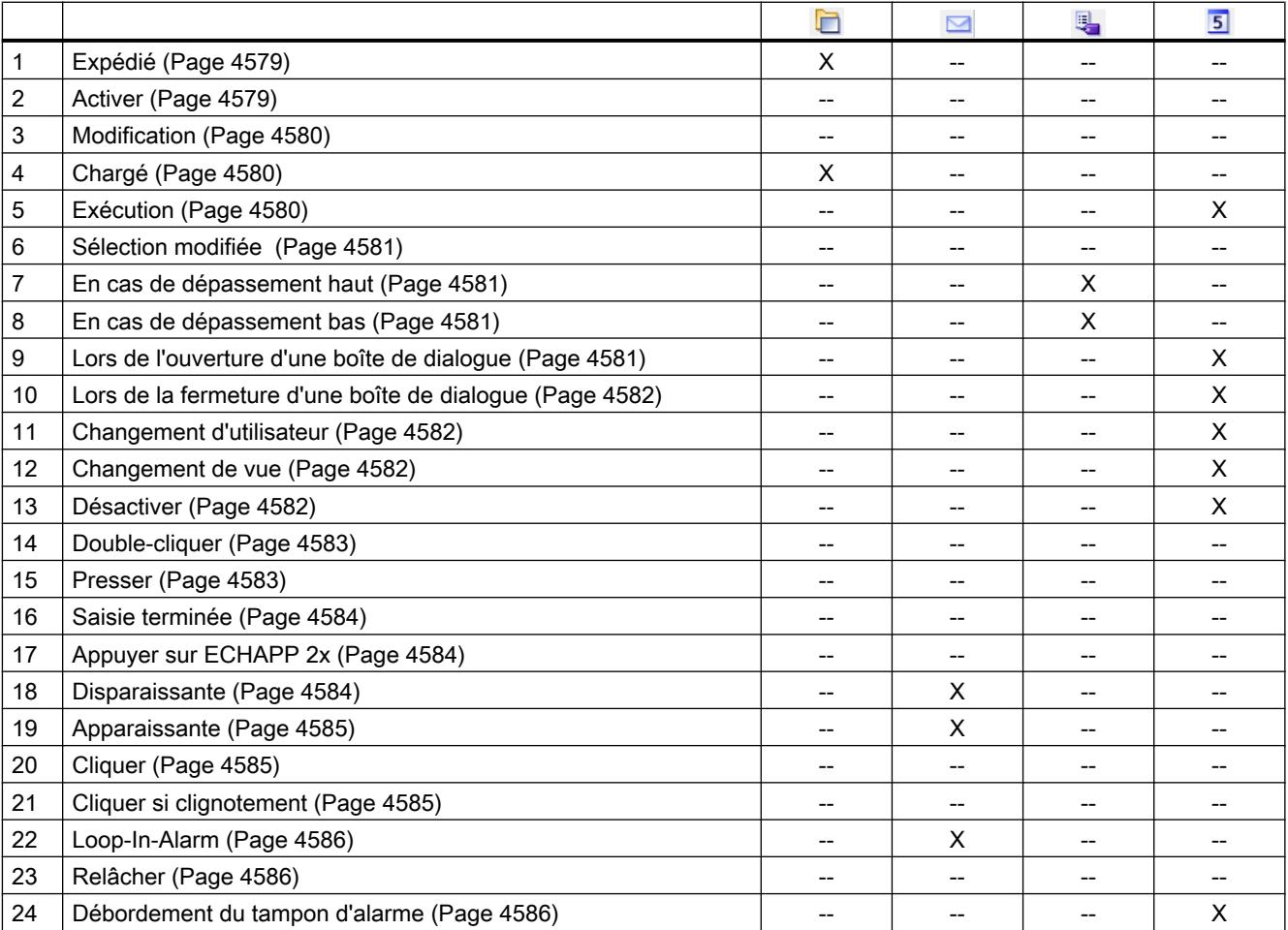

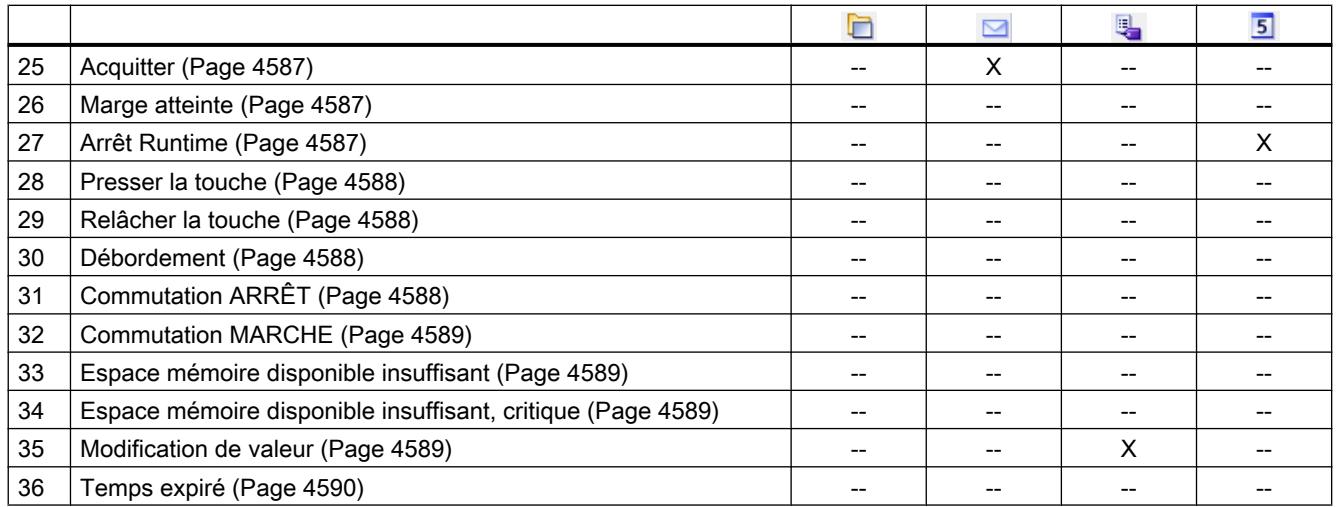

# Objets simples

# Introduction

Le tableau suivant représente les types d'événements se produisant au niveau de tel objet.

Sous réserve de modifications techniques.

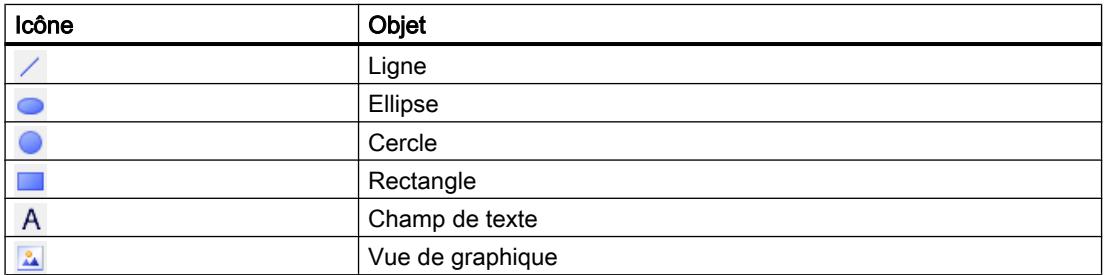

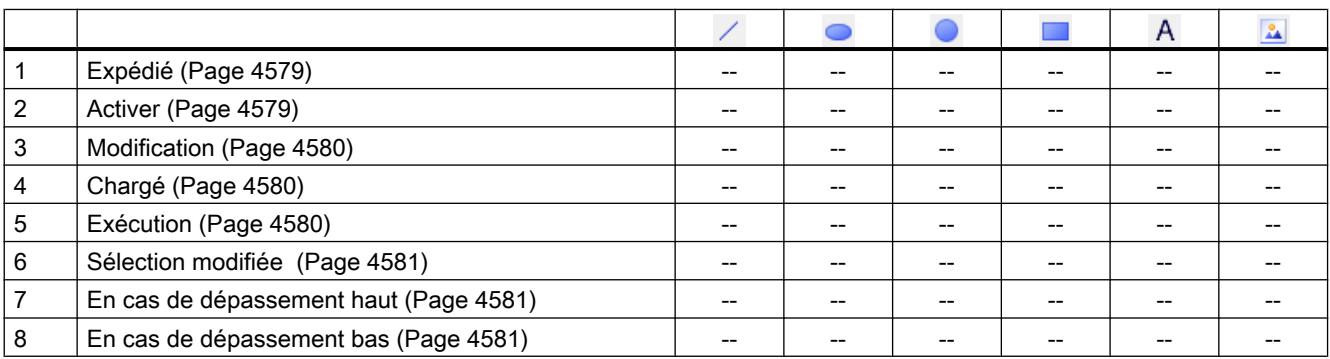

# Visualisation de processus

## 12.7 Utilisation des fonctions système

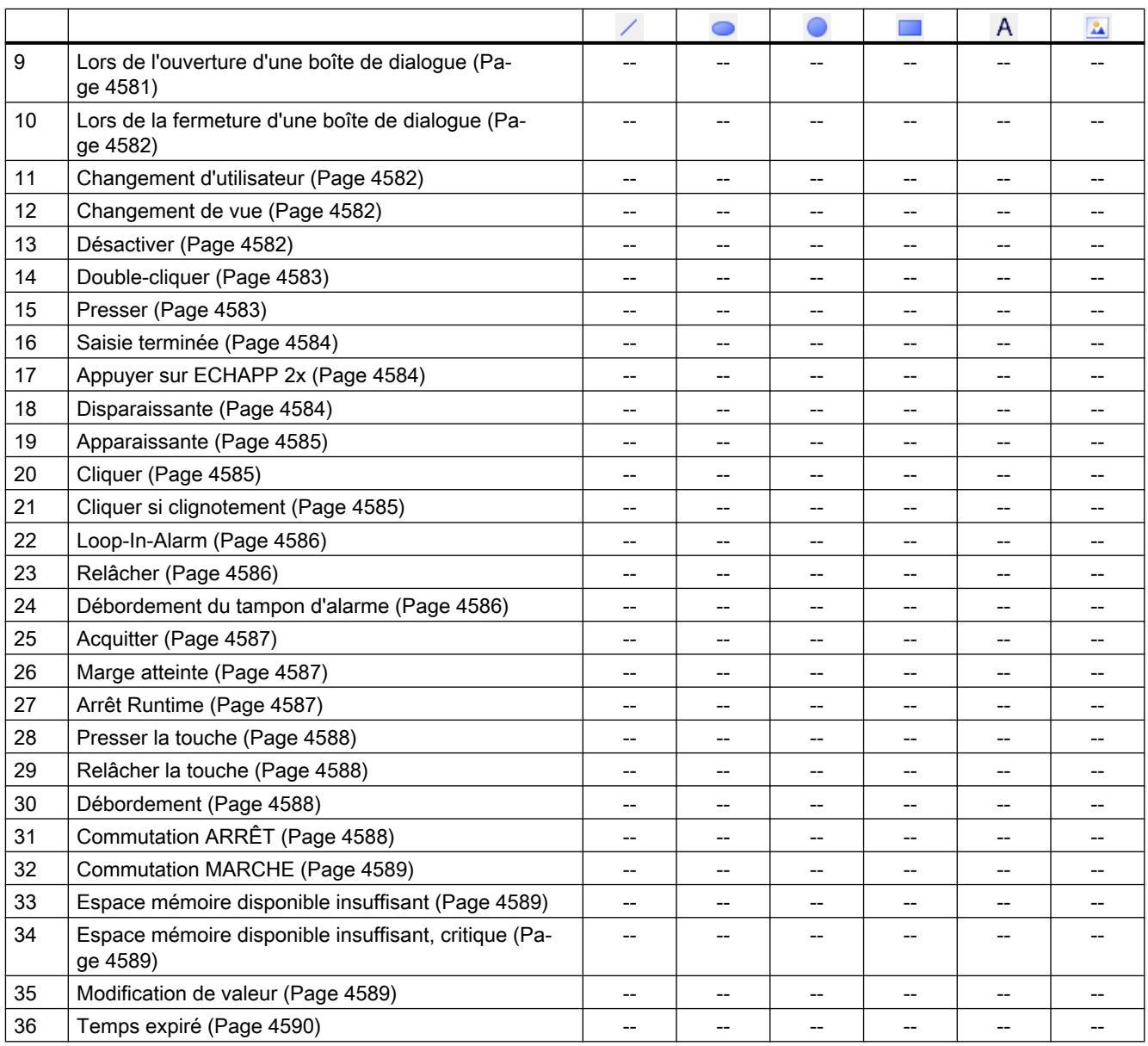

# Eléments

# Introduction

Le tableau suivant représente les types d'événements se produisant au niveau de tel objet. Sous réserve de modifications techniques.

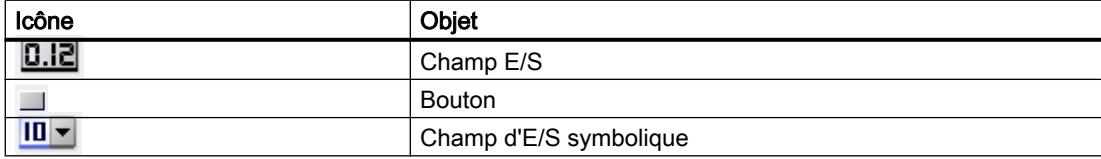

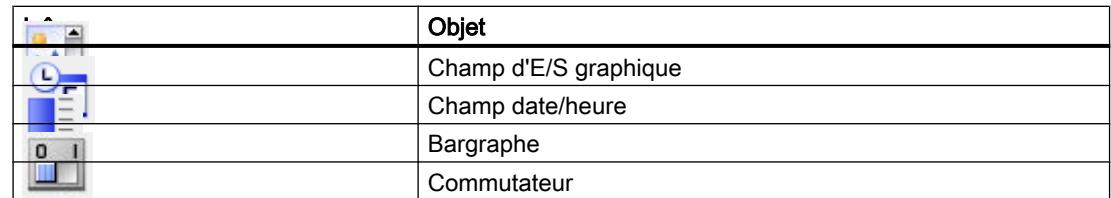

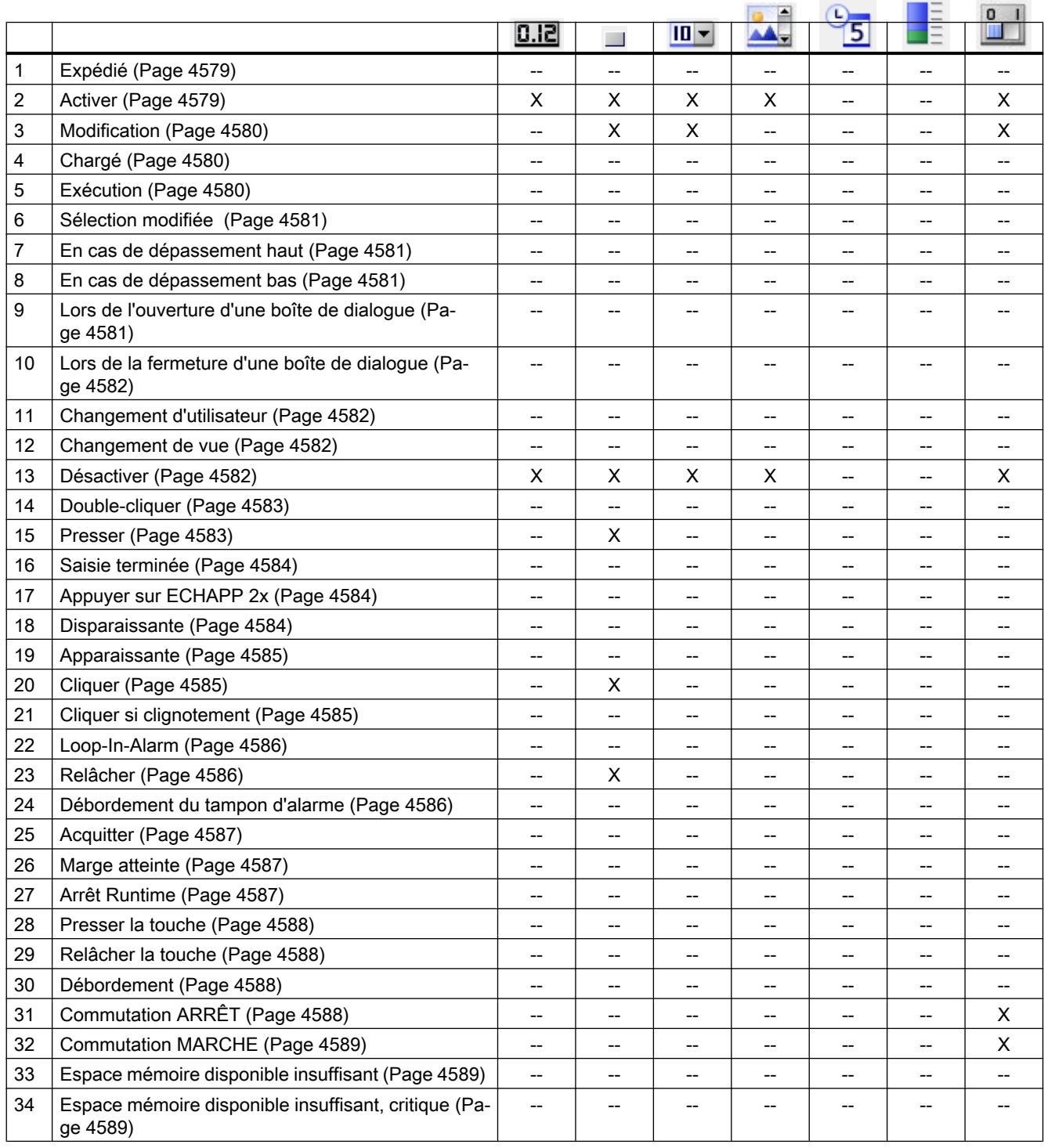

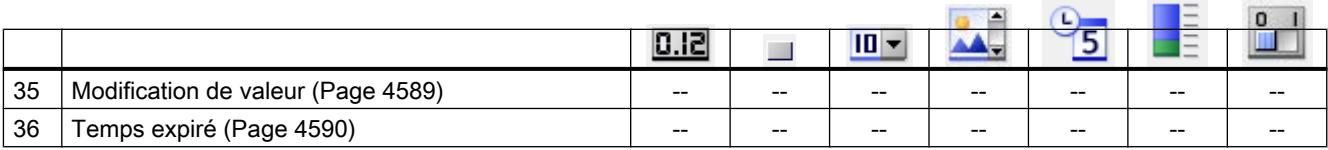

# Contrôles

# Introduction

Le tableau suivant représente les types d'événements se produisant au niveau de tel objet. Sous réserve de modifications techniques.

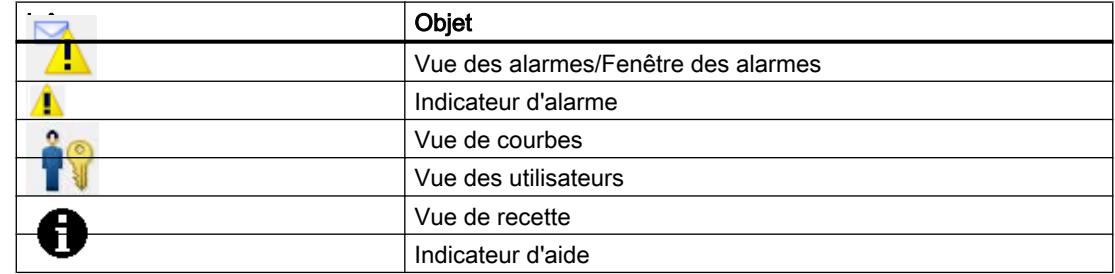

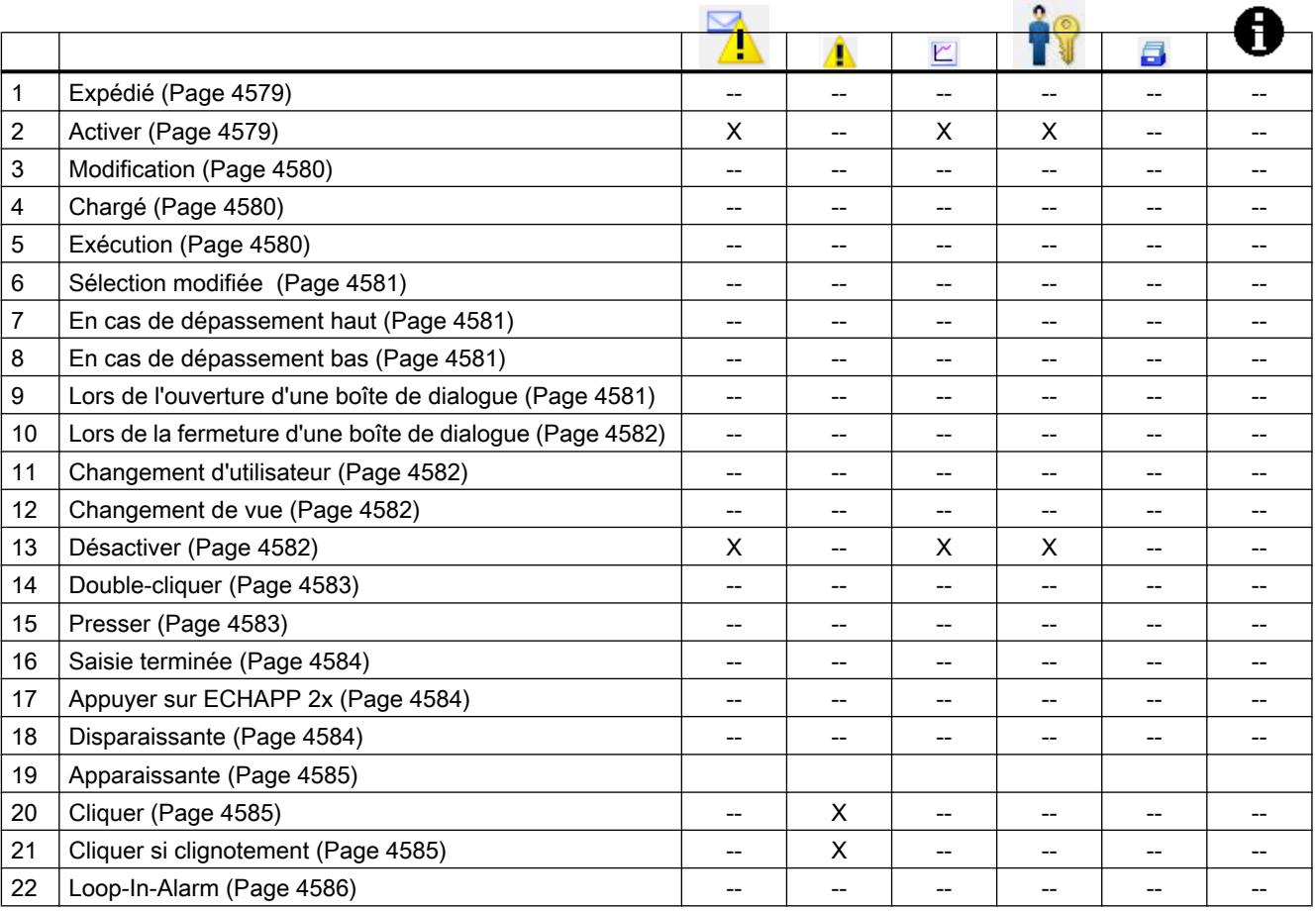

<span id="page-4578-0"></span>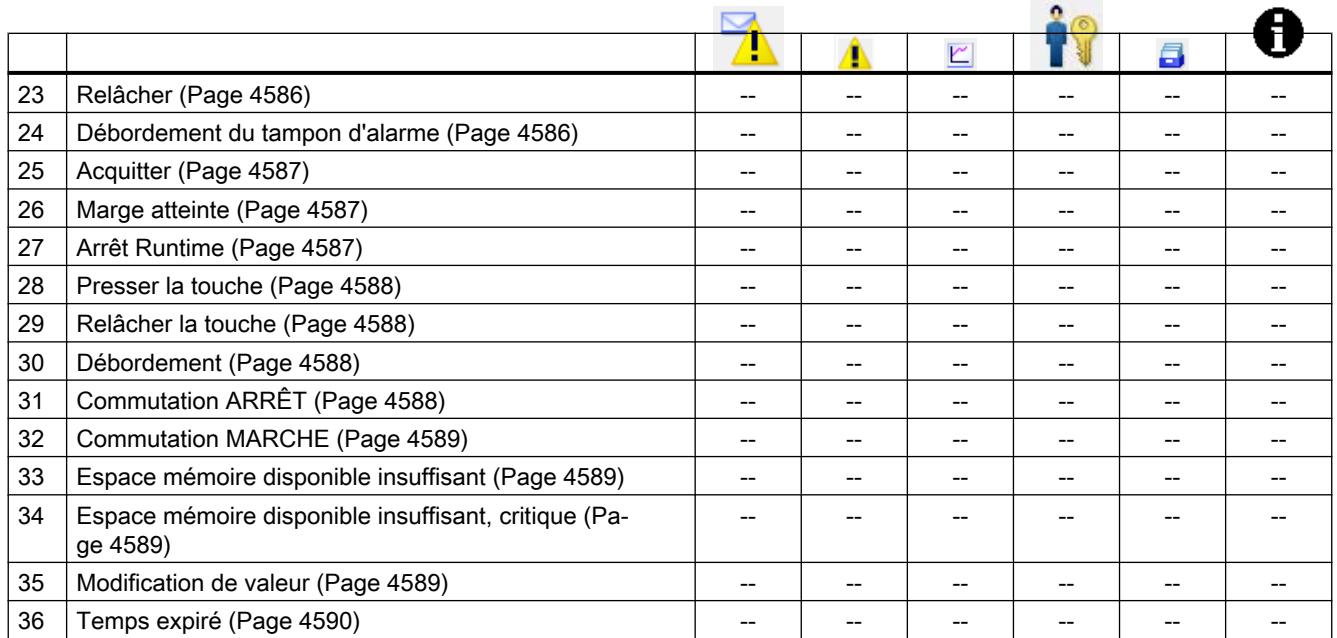

# Evénements

### Expédié

### **Description**

Cet événement apparaît lors de la disparition de la vue active sur le pupitre opérateur.

#### Remarque

Notez que la disponibilité de l'événement dépend du pupitre opérateur et du type d'objet.

### Activer

# **Description**

Cet événement apparaît lorsque l'utilisateur sélectionne un objet d'affichage et de commande par le biais de l'ordre des tabulations.

# Remarque

#### <span id="page-4579-0"></span>Remarque

Si l'utilisateur clique par exemple sur un bouton à l'aide de la souris, l'événement "Cliquer" est déclenché. Pour déclencher l'événement "Activer", l'utilisateur sélectionne le bouton par le biais de l'ordre de tabulation.

L'événement "Activer" sert exclusivement à reconnaître si un objet a été sélectionné. Mais l'événement ne déclenche pas une demande de mot de passe.

N'utilisez donc pas l'événement "Activer" si vous voulez configurer une protection d'accès sur l'appel de fonction de l'objet.

# Modification

### **Description**

Cet événement apparaît quand l'état d'un objet d'affichage et de commande change.

Lorsque l'utilisateur actionne par ex. un commutateur, l'état d'un objet change.

#### Remarque

Notez que la disponibilité de l'événement dépend du pupitre opérateur et du type d'objet.

# Chargé

### **Description**

Cet événement apparaît, lorsque à l'issue d'un changement de vue, tous les objets d'affichage et de commande configurés sont chargés dans la vue active.

### Remarque

Notez que la disponibilité de l'événement dépend du pupitre opérateur et du type d'objet.

#### Remarque

Pour garantir que la connexion avec l'automate est établie après la mise sous tension, activez un changement de vue.

# Exécution

### **Description**

Apparaît lorsque la tâche prévue est exécutée.

# <span id="page-4580-0"></span>Sélection modifiée

# **Description**

Cet événement apparaît lorsque l'utilisateur modifie la sélection.

#### Remarque

Notez que la disponibilité de l'événement dépend du pupitre opérateur et du type d'objet.

### En cas de dépassement haut

### **Description**

Cet événement apparaît lors du dépassement de la limite supérieure d'une variable.

#### Remarque

Notez que la disponibilité de l'événement dépend du pupitre opérateur et du type d'objet.

### En cas de dépassement bas

### **Description**

Cet événement apparaît lors du dépassement de la limite inférieure d'une variable.

#### Remarque

Notez que la disponibilité de l'événement dépend du pupitre opérateur et du type d'objet.

# Lors de l'ouverture d'une boîte de dialogue

### **Description**

Se produit lorsqu'une boîte de dialogue modale s'ouvre.

### **Remarque**

### <span id="page-4581-0"></span>Lors de la fermeture d'une boîte de dialogue

### **Description**

Se produit lorsqu'une boîte de dialogue modale se ferme.

#### Remarque

Notez que la disponibilité de l'événement dépend du pupitre opérateur et du type d'objet.

### Changement d'utilisateur

### **Description**

Cet événement apparaît à l'ouverture ou à la fermeture d'une session par un utilisateur du pupitre opérateur.

### Remarque

Notez que la disponibilité de l'événement dépend du pupitre opérateur et du type d'objet.

## Changement de vue

### **Description**

Cet événement apparaît, lorsque à l'issue d'un changement de vue, tous les objets d'affichage et de commande configurés sont chargés dans la vue.

Pour exécuter d'autres fonctions système lors d'un changement de vue vers une vue particulière, utilisez l'événement "Chargé".

#### Remarque

Notez que la disponibilité de l'événement dépend du pupitre opérateur et du type d'objet.

### **Désactiver**

# **Description**

Cet événement apparaît lorsque l'utilisateur élimine la surbrillance d'un objet d'affichage et de commande.

<span id="page-4582-0"></span>Vous désactivez un objet graphique au moyen de l'ordre de tabulation configuré ou en exécutant une autre action avec la souris.

### Remarque

Notez que la disponibilité de l'événement dépend du pupitre opérateur et du type d'objet.

#### Remarque

Les fonctions système ou les fonctions définies par l'utilisateur de l'événement "Désactiver" d'une vue ne sont pas exécutés lorsque la vue est quittée.

L'événement "Désactiver" sert exclusivement à reconnaître si un objet a été désélectionné. Mais l'événement ne déclenche pas une demande de mot de passe.

N'utilisez donc pas l'événement "Désactiver" si vous voulez configurer une protection d'accès sur l'appel de fonction de l'objet.

### Double-cliquer

### **Description**

Cet événement apparaît lorsque l'utilisateur fait un double clic sur un objet de la bibliothèque d'icônes.

#### Remarque

Notez que la disponibilité de l'événement dépend du pupitre opérateur et du type d'objet.

#### Presser

### **Description**

Cet événement apparaît lorsque l'utilisateur clique sur un bouton avec le bouton gauche de la souris, presse la touche <Entrée> ou <Espace>.

Cet événement apparaît également lorsque l'utilisateur clique sur un objet de la bibliothèque d'icônes avec le bouton droit de la souris.

### Remarque

# <span id="page-4583-0"></span>Saisie terminée

# **Description**

Lorsque la saisie dans un champ d'entrée/sortie est confirmée avec la touche d'entrée, la souris ou par touche, l'événement est déclenché.

L'événement ""Saisie terminée" est également démarré si la valeur d'une variable n'est pas modifiée , p. ex. en cas de dépassement de valeur ou si un utilisateur annule la boîte de dialogue permettant d'acquitter une variable devant être acquittée (logiciel optionnel Audit).

L'événement n'est par contre pas déclenché lors de la connexion de l'utilisateur (en cas de champs de saisie ayant été configurés avec une autorisation).

# Remarque

Notez que la disponibilité de l'événement dépend du pupitre opérateur et du type d'objet.

# Appuyer sur ECHAPP 2x

# **Description**

Cet événement est déclenché lorsque l'utilisateur presse deux fois la touche <ECHAP> sur le pupitre opérateur.

### Remarque

Notez que la disponibilité de l'événement dépend du pupitre opérateur et du type d'objet.

# **Disparaissante**

# **Description**

Cet événement survient lorsqu'un message disparaît.

### Remarque

# <span id="page-4584-0"></span>Apparaissante

# **Description**

Cet événement apparaît au déclenchement d'une alarme affichée dans la vue des alarmes.

### Remarque

Notez que la disponibilité de l'événement dépend du pupitre opérateur et du type d'objet.

# **Cliquer**

# **Description**

Cet événement apparaît lorsque l'utilisateur clique sur un objet d'affichage et de commande à l'aide de la souris ou le touche du doigt à l'écran tactile.

A l'issue d'un clic sur le mauvais objet, vous pouvez empêcher le traitement de la liste de fonctions configurée de la manière suivante :

- Ecartez le pointeur de la souris de l'objet tout en maintenant le bouton de la souris pressé. Dès que le pointeur n'est plus sur l'objet, relâchez le bouton de la souris. Le traitement de la liste de fonctions n'est alors pas exécuté.
- Dans le cadre des écrans tactiles, touchez l'écran du doigt jusqu'à obtention d'une action, telle qu'un changement de vue.

### **Remarque**

Notez que la disponibilité de l'événement dépend du pupitre opérateur et du type d'objet.

# Cliquer si clignotement

# **Description**

Cet événement apparaît lorsque l'utilisateur clique sur un indicateur d'alarme clignotant à l'aide de la souris ou le touche du doigt.

# Remarque

# <span id="page-4585-0"></span>Loop-In-Alarm

# **Description**

Cet événement apparaît dès que l'utilisateur marque une alarme dans la vue des alarmes et clique sur le bouton "Loop-In-Alarm" ou double-clique sur l'alarme.

Configurez des fonctions système sur l'événement "Loop-In-Alarm", par ex. passez à la vue dans laquelle est apparue l'alarme.

Vous ne pouvez pas configurer de scripts locaux pour l'événement "Loop-In-Alarm" pour Runtime Professional.

### **Remarque**

Notez que la disponibilité de l'événement dépend du pupitre opérateur et du type d'objet.

# Relâcher

# **Description**

Cet événement apparaît lorsque l'utilisateur relâche un bouton.

Cet événement n'apparaît pas, tant que le bouton est maintenu enfoncé.

### Remarque

Notez que la disponibilité de l'événement dépend du pupitre opérateur et du type d'objet.

# Débordement du tampon d'alarme

# **Description**

Cet événement apparaît lorsque a taille configurée du tampon des alarmes est atteinte.

### Remarque

### <span id="page-4586-0"></span>**Acquitter**

### **Description**

Cet événement apparaît lorsque l'utilisateur acquitte une alarme.

#### Remarque

Notez que la disponibilité de l'événement dépend du pupitre opérateur et du type d'objet.

# Marge atteinte

### **Description**

Cet événement apparaît lorsque le début ou la fin de la zone de défilement est atteinte.

#### Remarque

Notez que la disponibilité de l'événement dépend du pupitre opérateur et du type d'objet.

### Remarque

Il n'est pas permis de configurer une fonction personnalisée pour l'événement "Marge atteinte".

### Objets configurables

Vous ne pouvez configurer cet événement que sur les touches <Haut> et <Bas> ou encore sur les touches sur lesquelles vous avez configuré les fonctions système "Objet GraphiquePagePrecedente" ou "ObjetGraphiquePageSuivante".

# Arrêt Runtime

### **Description**

Cet événement se produit lorsque l'utilisateur met fin au logiciel runtime sur le pupitre opérateur.

### Remarque

Notez que la disponibilité de l'événement dépend du pupitre opérateur et du type d'objet.

#### Remarque

Il n'est pas permis de configurer une fonction personnalisée pour l'événement "Arrêt Runtime".

# <span id="page-4587-0"></span>Presser la touche

### **Description**

Cet événement apparaît lorsque l'utilisateur appuie sur une touche de fonction.

#### Remarque

Notez que la disponibilité de l'événement dépend du pupitre opérateur et du type d'objet.

### Relâcher la touche

### **Description**

Cet événement apparaît lorsque l'utilisateur relâche sur une touche de fonction.

### Remarque

Notez que la disponibilité de l'événement dépend du pupitre opérateur et du type d'objet.

# Débordement

### **Description**

Cet événement apparaît lorsque la taille configurée d'une archive est atteinte. Vous utilisez le type d'archive "Déclencher un événement".

#### Remarque

Notez que la disponibilité de l'événement dépend du pupitre opérateur et du type d'objet.

# Commutation ARRÊT

# **Description**

Cet événement apparaît lorsque l'utilisateur met l'objet d'affichage et de commande "Commutateur" en position ARRÊT (AUS).

### Remarque

# <span id="page-4588-0"></span>Commutation MARCHE

### **Description**

Cet événement apparaît lorsque l'utilisateur met l'objet d'affichage et de commande "Commutateur" en position MARCHE (EIN).

#### Remarque

Notez que la disponibilité de l'événement dépend du pupitre opérateur et du type d'objet.

### Espace mémoire disponible insuffisant

### **Description**

Survient lorsque la mémoire du support de données contenant un audit trail est inférieure au volume minimum configuré.

### Espace mémoire disponible insuffisant, critique

### **Description**

Survient lorsque la mémoire du support de données contenant un audit trail est matériellement insuffisante.

# Modification de valeur

### **Description**

Cet événement apparaît lors du changement de la valeur d'une variable ou d'un élément de tableau.

Le changement de valeur d'une variable est déclenché par l'automage ou l'utilisateur, par ex. lorsque ce dernier entre une nouvelle valeur. Si la valeur est modifiée par une fonction système, aucun événement n'est émis.

#### Remarque

<span id="page-4589-0"></span>12.8 Planification de tâches

# Temps expiré

# **Description**

Cet événement apparaît lorsque le temps configuré dans l'ordonnanceur est écoulé.

### Remarque

Notez que la disponibilité de l'événement dépend du pupitre opérateur et du type d'objet.

# 12.8 Planification de tâches

# 12.8.1 Domaine d'utilisation du Planificateur de tâches

# Définition

Dans le planificateur de tâches, vous configurez des tâches qui sont exécutées en arrière-plan indépendamment de la vue. Vous configurez des tâches en corrélant des fonctions système ou des scripts à un déclencheur. Quand l'événement déclencheur se produit, la fonction associée est appelée.

# Exemple d'application

Le Planificateur de tâches sert à exécuter des tâches déclenchées par des événements de façon automatisée. Une tâche permet par ex. d'automatiser :

- Transfert régulier de données d'archive
- Impression d'un journal des alarmes en cas de débordement du tampon d'alarmes
- Impression d'un journal à chaque changement d'équipe
- Surveillance d'une variable
- Surveillance d'un changement d'utilisateur

### Remarque

La disponibilité des exemples cités dépend du pupitre opérateur.

# Voir aussi

[Utilisation des tâches et des déclencheurs](#page-4590-0) (Page [4591\)](#page-4590-0) [Exemple : mise à jour de l'utilisateur en cas de changement d'utilisateur](#page-4595-0) (Page [4596\)](#page-4595-0) [Zone de travail de l'éditeur Planificateur de tâches](#page-4591-0) (Page [4592\)](#page-4591-0)

# <span id="page-4590-0"></span>12.8.2 Utilisation des tâches et des déclencheurs

# Introduction

Une tâche est constituée d'un déclencheur et d'un type de tâche.

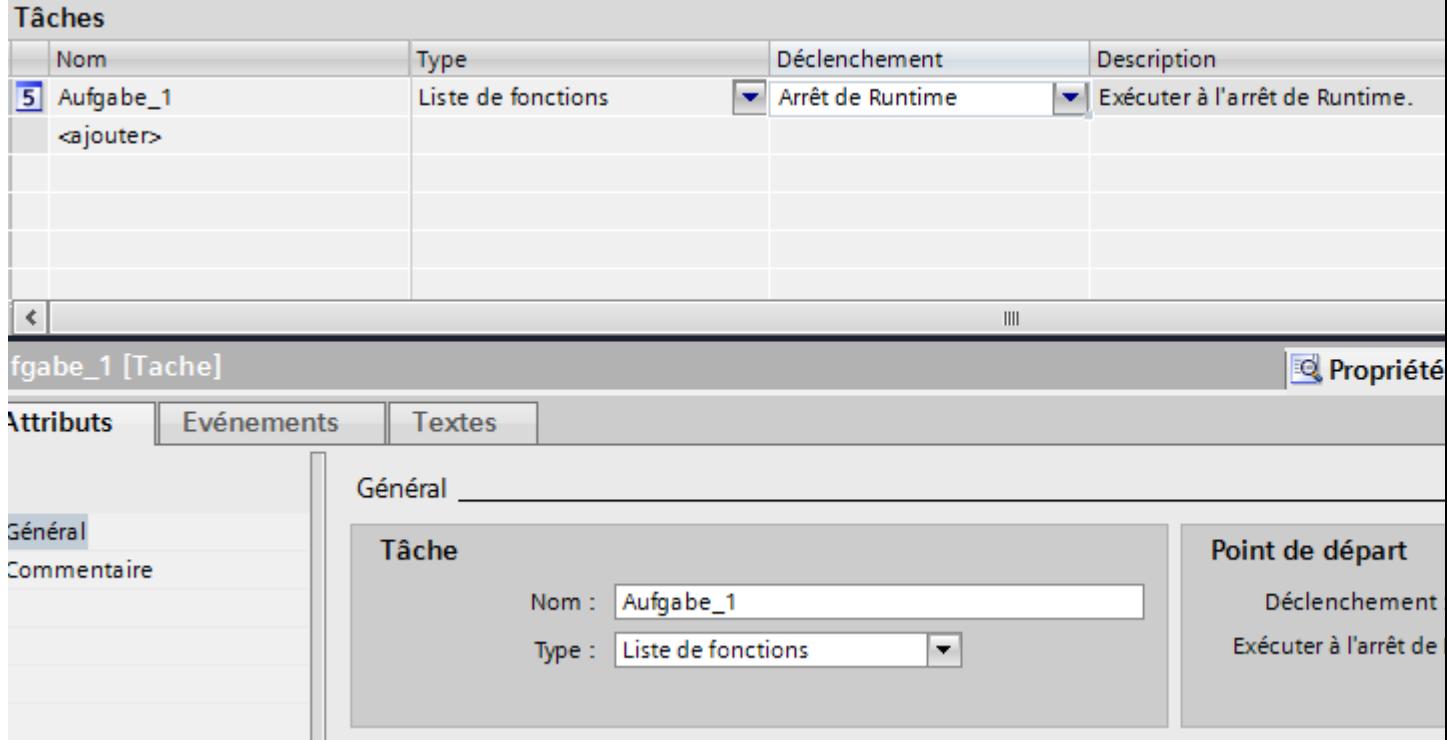

# Démarrer une tâche

Commandé par un déclencheur, le planificateur de tâches démarre la tâche correspondant au déclencheur.

# Voir aussi

[Domaine d'utilisation du Planificateur de tâches](#page-4589-0) (Page [4590](#page-4589-0))

<span id="page-4591-0"></span>Visualisation de processus

12.8 Planification de tâches

# 12.8.3 Notions de base

# 12.8.3.1 Zone de travail de l'éditeur Planificateur de tâches

#### Introduction

Vous ouvrez le Planificateur de tâches dans la fenêtre du projet par un double clic sur "Planificateur de tâches". La zone de travail présente les tâches planifiées constituées du déclencheur et du type de tâche, par ex. la liste de fonctions.

# **Structure**

La zone de travail est constituée du tableau des tâches.

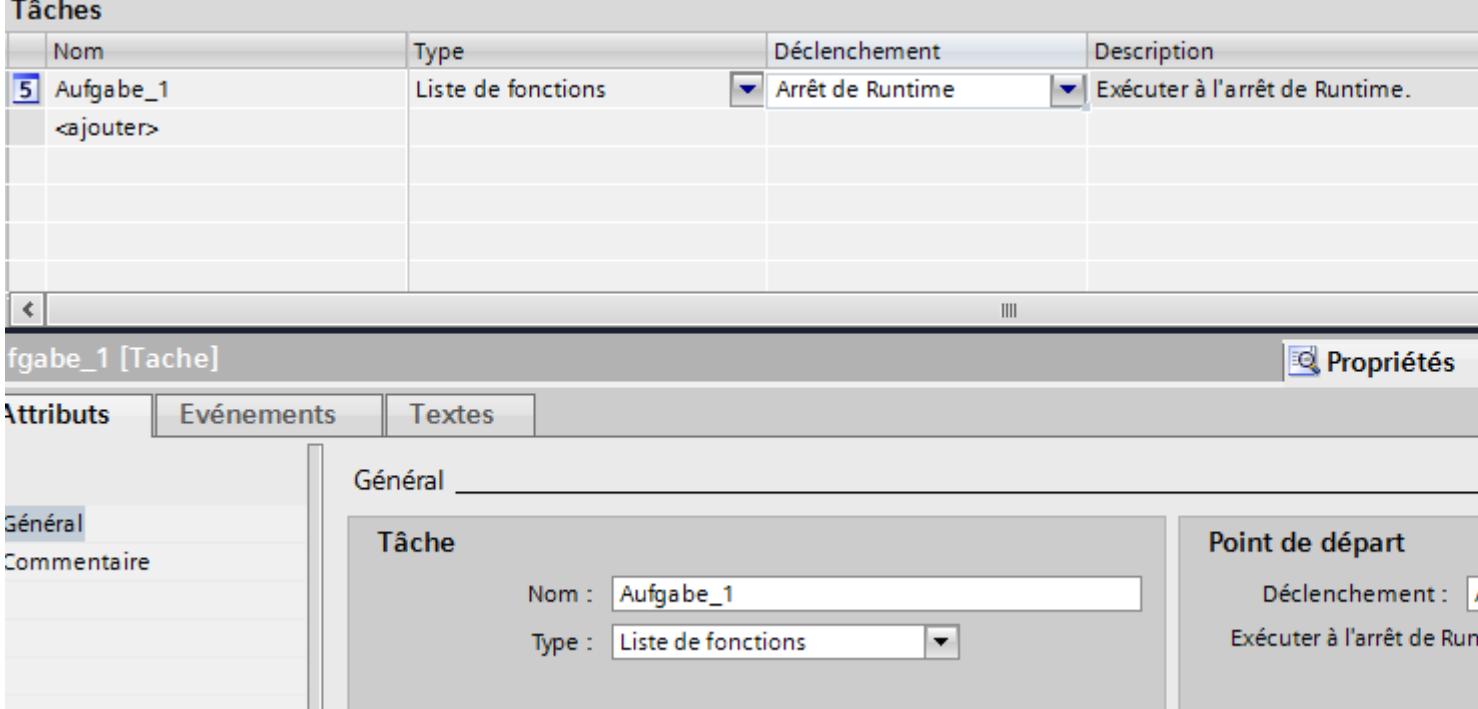

Le tableau des tâches présente les tâches déterminées avec leurs propriétés, par ex. le déclencheur. Vous sélectionnez un type de tâche et un déclencheur. Vous attribuez un nom et un commentaire à la tâche. La description se compose d'un texte résumant la tâche et de la date/heure spécifiée pour son exécution.

### Fenêtre d'inspection

Ш

L'onglet "Propriétés" de la fenêtre d'inspection se divise en deux zones.

La zone "Tâche" affiche également le nom de la tâche et le type de tâche. La zone "Instant de début" affiche le déclencheur. La zone varie selon le choix du déclencheur.

12.8 Planification de tâches

L'onglet "Evénements" sert à configurer la liste des fonctions avec les fonctions système exécutées dans le cadre de la tâche.

### Remarque

Des info-bulles vous donnent des informations détaillées sur chaque objet de l'interface utilisateur. Pour les afficher, placez le pointeur de la souris sur l'objet souhaité ou appuyez sur <F1> lorsque l'objet est sélectionné.

# Voir aussi

[Domaine d'utilisation du Planificateur de tâches](#page-4589-0) (Page [4590](#page-4589-0)) [Planifier une tâche avec un déclencheur d'événement](#page-4593-0) (Page [4594\)](#page-4593-0) Déclencheur (Page 4593) Liste de fonctions (Page 4593)

# 12.8.3.2 Liste de fonctions

# Liste de fonctions

Un déclencheur lance la liste de fonctions. La liste de fonctions est exécutée ligne par ligne. Chaque ligne contient une fonction système. Vous pouvez configurer pour chaque tâche exactement une liste de fonctions.

### Remarque

La sélection des fonctions système configurables dans une liste de fonctions dépend du déclencheur sélectionné et du pupitre opérateur.

### Voir aussi

[Zone de travail de l'éditeur Planificateur de tâches](#page-4591-0) (Page [4592\)](#page-4591-0)

# 12.8.3.3 Déclencheur

### Introduction

Un déclenchement est lié à une tâche et constitue ainsi l'événement déclencheur pour l'appel de cette tâche. Lorsque le déclencheur apparaît, la tâche est exécutée.

### <span id="page-4593-0"></span>12.8 Planification de tâches

# Déclenchement par événement

Si une tâche est liée à un événement système, la tâche est déclenchée en fonction de l'événement. Les événements système sont par ex. l'arrêt Runtime, le changement de vue, le changement d'utilisateur, etc.

Chaque événement système n'est configurable qu'une fois par pupitre opérateur.

### Désactiver une tâche

Si vous n'avez pas besoin d'une tâche pour le moment, désactivez-la dans le système d'ingénierie. Le déclencheur "Désactivé" permet aussi de remettre à disposition un événement système déjà configuré.

Exemple : Vous planifiez une tâche "A" avec l'événement système "Arrêt Runtime". Cet événement système n'est plus disponible pour une autre tâche "B". Pour que l'événement "Arrêt Runtime" soit de nouveau disponible, sélectionnez la tâche "A" comme déclencheur "Désactivées".

### Remarque

Les déclencheurs à votre disposition dépendent du pupitre opérateur.

# Voir aussi

[Zone de travail de l'éditeur Planificateur de tâches](#page-4591-0) (Page [4592\)](#page-4591-0)

# 12.8.3.4 Planifier une tâche avec un déclencheur d'événement

# Introduction

Vous planifiez une tâche qui déclenche un changement de vue en cas de changement d'utilisateur.

# Conditions requises

- La zone de travail "Planificateur de tâches" est ouverte.
- La vue "Initiale" est créée.

# Marche à suivre

- 1. Dans le tableau de la zone des tâches, cliquez sur "Ajouter...".
- 2. Comme "Nom", tapez "Changement de vue si changement d'utilisateur".
- 3. Comme "Déclenchement", sélectionnez "Changement d'utilisateur".
- 4. Dans la fenêtre d'inspection, cliquez sur "Propriétés > Evénements".

5. Sélectionnez la fonction système "Vues/ActiverVue" dans la liste de fonctions.

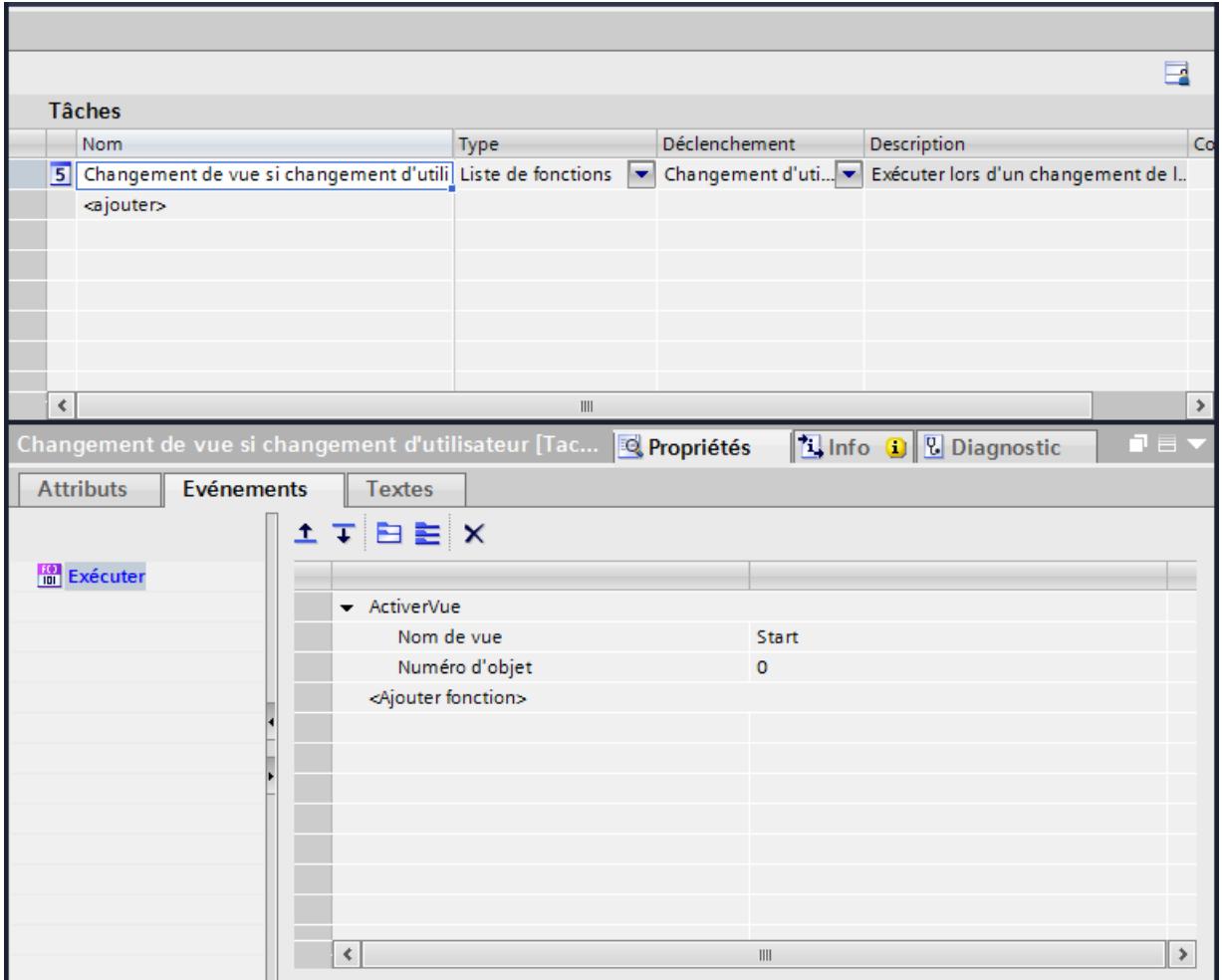

6. Dans le champ Nom de vue, sélectionnez la vue "Initiale".

# Résultat

La tâche est exécutée lors de l'événement "Changement d'utilisateur". Quand un nouvel utilisateur ouvre une session, la vue "Initiale" s'affiche.

# Voir aussi

[Zone de travail de l'éditeur Planificateur de tâches](#page-4591-0) (Page [4592\)](#page-4591-0)

<span id="page-4595-0"></span>12.8 Planification de tâches

# 12.8.4 Exemples

# 12.8.4.1 Exemple : mise à jour de l'utilisateur en cas de changement d'utilisateur

### Tâche

Vous configurez un champ d'E/S qui indique l'utilisateur en cours de session. Vous planifiez une tâche qui met ce champ d'E/S à jour quand l'utilisateur change.

# Conditions requises

- Une variable "CurrentUser" du type "String" est créée.
- Une vue a été créée et ouverte.
- Un champ d'E/S a été créé dans la vue.

# Marche à suivre

- 1. Cliquez sur l'objet "Champ d'E/S".
- 2. Dans la fenêtre d'inspection, cliquez sur "Propriétés > Propriétés > Général".
	- Comme "Format d'affichage", sélectionnez "Chaîne de caractères".
	- Sélectionnez "CurrentUser" comme "Variable".
	- Sélectionnez "Sortie" comme mode.
- 3. Passez dans la zone de travail du Planificateur de tâches.
- 4. Dans le tableau de la zone des tâches, cliquez sur "Ajouter...".
- 5. Entrez "CurrentUser" comme "Nom".
- 6. Comme "Déclenchement", sélectionnez "Changement d'utilisateur".
- 7. Dans la fenêtre d'inspection, cliquez sur "Propriétés > Evénements".

12.8 Planification de tâches

8. Sélectionnez la fonction système "LireNomUtilisateur" dans la liste de fonctions du groupe "Gestion des utilisateurs".

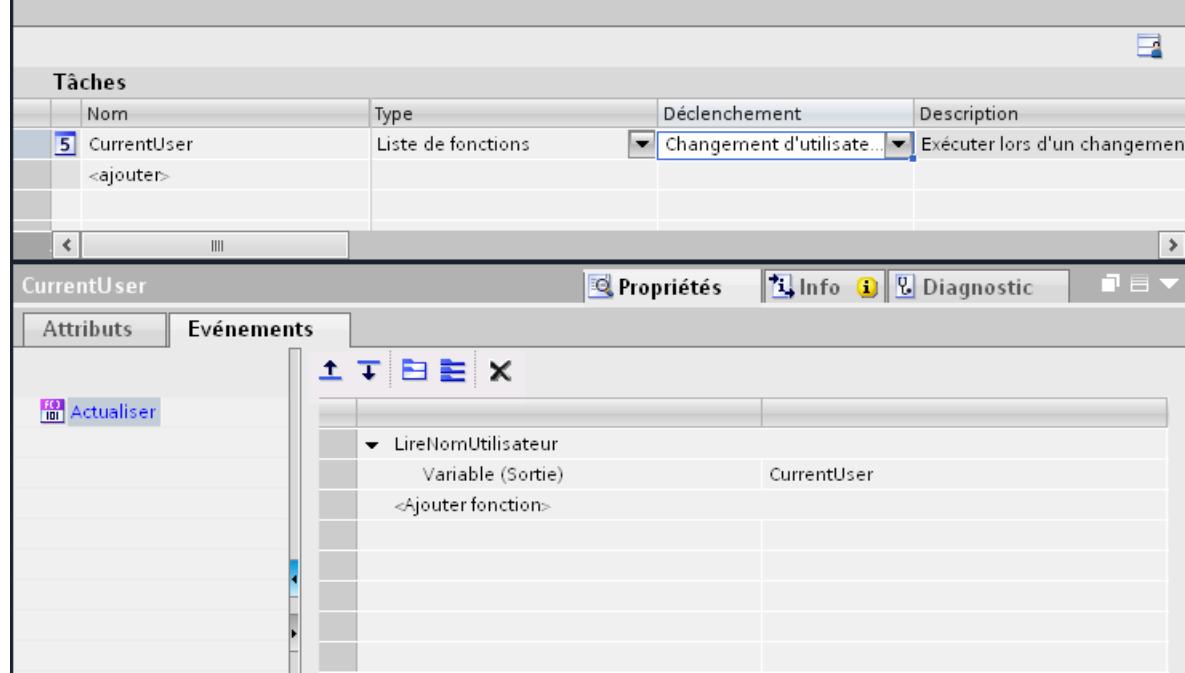

9. Sélectionnez "CurrentUser" comme "Variable".

# Résultat

Quand un nouvel utilisateur ouvre une session correctement, la fonction système "LireNomUtilisateur" est appelée. La variable "CurrentUser" est mise à jour et l'utilisateur qui vient d'ouvrir une session s'affiche dans le champ d'E/S.

Quand l'ouverture de session d'un utilisateur échoue, cet utilisateur est déconnecté. Le champ d'E/S indique encore le dernier utilisateur jusqu'à ce qu'un nouvel utilisateur ouvre une session correctement.

# Voir aussi

[Domaine d'utilisation du Planificateur de tâches](#page-4589-0) (Page [4590](#page-4589-0))

# 12.9 Communication avec des automates

# 12.9.1 Notions de base sur la communication

# 12.9.1.1 Communication entre les appareils

# Communication

La communication désigne l'échange de données entre plusieurs appareils. Les appareils peuvent être reliés via une liaison directe ou via un réseau. Les appareils interconnectés sont désignés comme partenaires de communication.

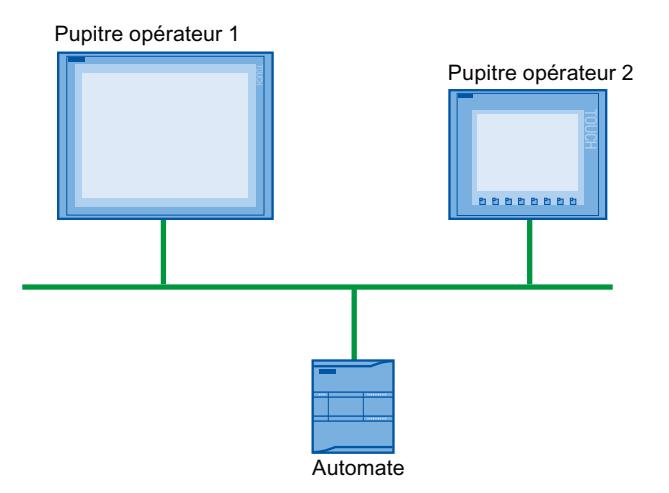

Les données échangées entre les partenaires de communication peuvent remplir des objectifs différents :

- Représenter les processus
- Commander les processus
- Emettre des alarmes
- Gérer les paramètres du processus et les paramètres machine

# Partenaires de communication

Le présent chapitre décrit en détails la communication entre les appareils suivants :

- Automate L'automate commande un processus à l'aide d'un programme utilisateur.
- Pupitre opérateur Le pupitre opérateur permet de réaliser la conduite et la supervision du processus.

### Notions de base pour toute communication

La configuration du réseau représente la base de tout type de communication. Dans la configuration du réseau, vous définissez les connexions existant entre les appareils configurés.

La configuration du réseau établit en outre les conditions nécessaires à la communication, c'est-à-dire :

- tous les abonnés d'un réseau ont une adresse univoque.
- Les abonnés établissent et participent à la communication avec des propriétés de transmission cohérentes.

### Système d'automatisation

Un système d'automatisation a les propriétés suivantes :

- L'automate et le pupitre opérateur sont interconnectés
- Le réseau entre l'automate et le pupitre opérateur est configuré

### Communication entre les pupitres opérateur

Le protocole HTTP est disponible pour la communication entre les pupitres opérateur.

Pour plus d'informations à ce sujet, référez-vous à la documentation relative au protocole SIMATIC HMI HTTP.

### Communication via une interface homogène et non propriétaire

Avec OPC (Openess Productivity Collaboration), WinCC dispose d'une interface logicielle homogène et non propriétaire. Cette interface permet un échange de données normalisé entre les applications de l'industrie, de la bureautique et de la fabrication.

Pour plus d'informations à ce sujet, référez-vous à la documentation OPC.

# 12.9.1.2 Appareils et réseaux dans le système d'automatisation

# Introduction

Pour réaliser un système d'automatisation, vous devez configurer, paramétrer et relier entre eux les différents appareils.

Vous insérez les automates et les pupitres opérateur de manière analogue dans le projet. De même, vous configurez les deux appareils de manière analogue.

Configurer le système d'automatisation :

- 1. Insérer l'automate dans le projet.
- 2. Insérer le pupitre opérateur dans le projet.
- 3. Mettre les appareils en réseau.
- 4. Interconnecter les appareils.

# Insérer un appareil

Lorsque vous avez créé un projet, vous pouvez insérer un appareil au choix dans la vue du portail ou dans la vue du projet.

● vue du portail

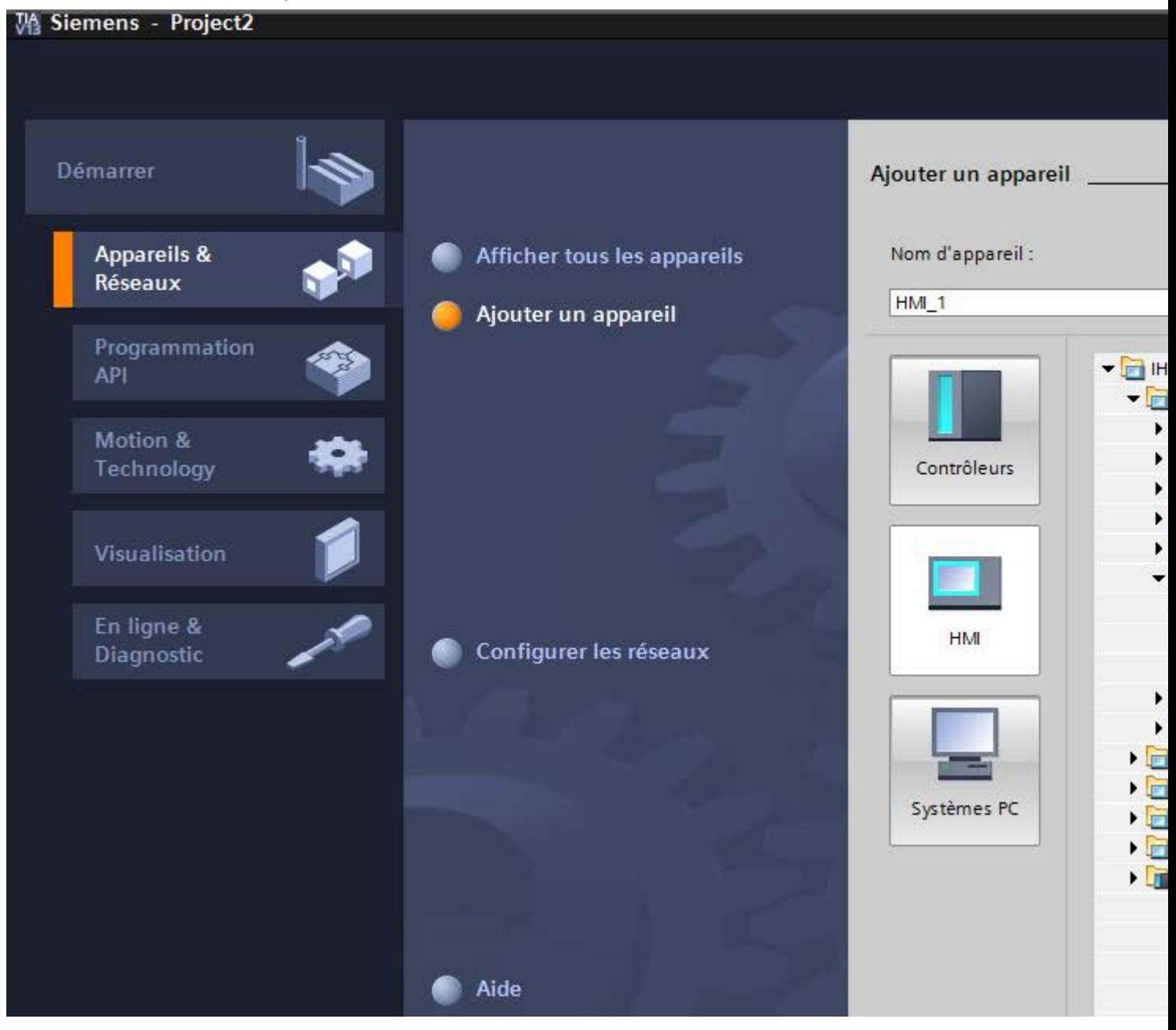

● vue du projet

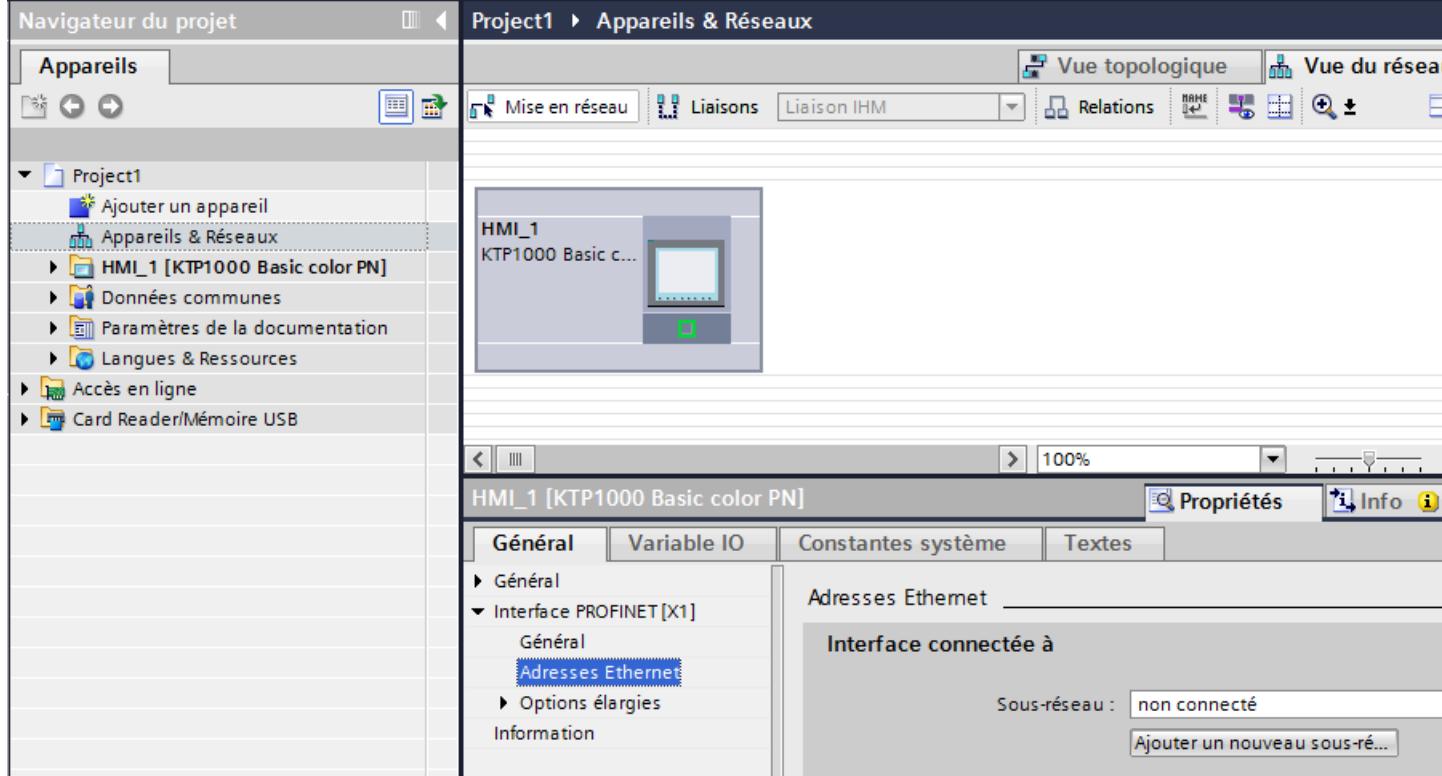

# Mettre les appareils en réseau

Dans l'éditeur "Appareils & réseaux", vous pouvez aisément mettre en réseau les interfaces des appareils prenant en charge la communication. La mise en réseau consiste à configurer la connexion physique des appareils.

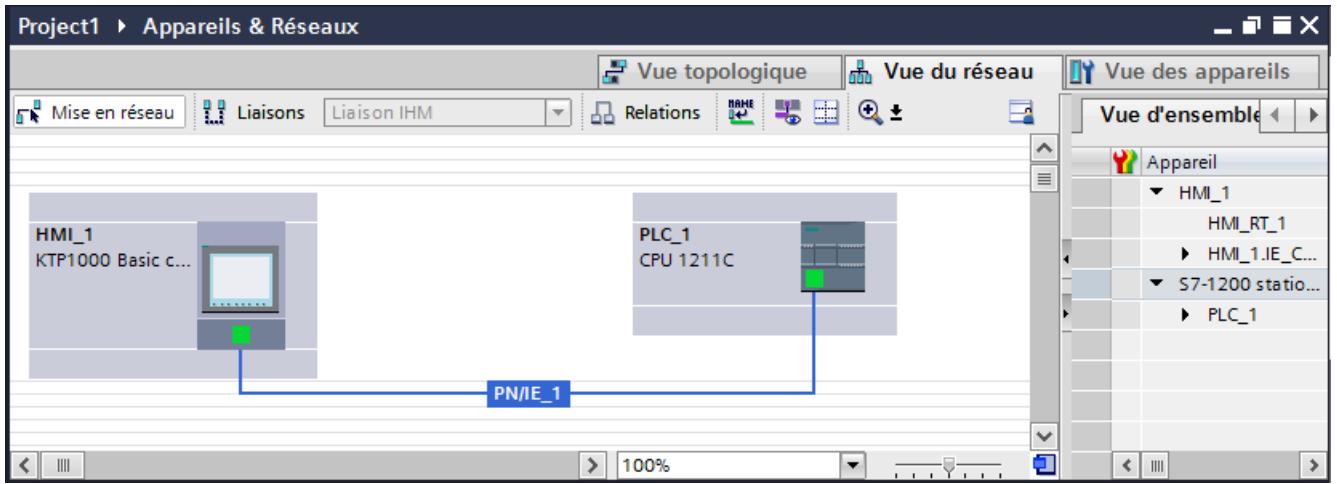

La vue tabellaire complète la vue graphique de réseau en proposant les fonctions suivantes :

- Affichage d'informations détaillées sur la structure et le paramétrage des appareils.
- Dans la colonne "Sous-réseau", vous pouvez raccorder des composants aptes à la communication à des sous-réseaux existants.

# Connecter les appareils

Une fois les appareils mis en réseau, vous configurez la connexion. Pour une communication avec le pupitre opérateur, vous configurez le type de connexion "Liaison IHM".

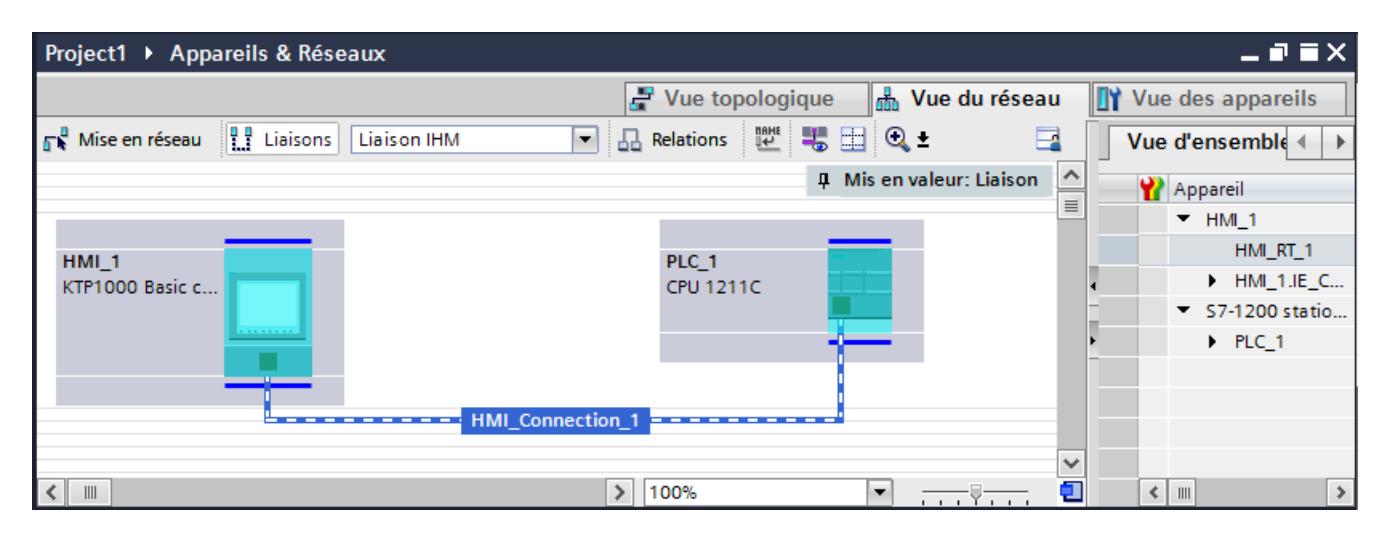

# 12.9.1.3 Echange de données par le biais de variables

# Communication au moyen de variables

Dans Runtime, les valeurs de process sont transmises par des variables. Les valeurs de process sont des données enregistrées dans la mémoire de l'un des automates connectés. Elles représentent l'état d'une installation, p. ex. sous forme de températures, de niveaux de remplissage ou d'états de commutation. Définissez des variables externes pour le traitement des valeurs de process dans WinCC.

WinCC utilise deux types de variables :

- Variable externes
- Variables internes

# Utilisation des variables

Pour plus d'informations sur la configuration des variables, référez-vous au chapitre ["Utilisation](#page-4247-0)  [des variables](#page-4247-0) (Page [4248\)](#page-4247-0)".

# 12.9.1.4 Echange de données par le biais de pointeurs de zone

### Communication au moyen de pointeurs de zone

Les pointeurs de zone sont des tableaux de paramètres. Ces tableaux de paramètres fournissent à WinCC en Runtime des informations sur le temps d'exécution du projet. Ces informations concernent la position et la taille des zones de données dans l'automate.

Au cours de la communication, l'automate et le pupitre opérateur écrivent et lisent tour à tour des données dans ces zones de données.

L'évaluation des données enregistrées dans ces plages de données permet à l'automate et au pupitre opérateur de déclencher des actions prédéfinies.

Les pointeurs de zone sont gérés de manière centrale dans l'éditeur "Connexions". Les pointeurs de zone servent à échanger des données provenant de certaines plages de données utilisateur.

Dans WinCC, vous utilisez les pointeurs de zone suivants :

- Enregistrement
- Date/heure
- Coordination
- Tâche API
- Date/heure API
- ID du projet
- Numéro de vue

La disponibilité des différents pointeurs de zone dépend du pupitre opérateur utilisé.

# 12.9.1.5 Pilote de communication

### Pilote de communication

Un pilote de communication est un composant logiciel qui établit une connexion entre un automate et un pupitre opérateur. Il permet ainsi l'attribution de valeurs de processus aux variables IHM.

Selon le pupitre opérateur utilisé et le partenaire de communication connecté, il est possible de choisir l'interface utilisée ainsi que le profil et la vitesse de transmission.

# 12.9.2 Editeurs pour la communication

# 12.9.2.1 Editeur "Appareils & réseaux"

# Fonctionnement de l'éditeur de matériels et de réseaux

L'éditeur "Appareils & réseaux" est l'environnement de développement pour la mise en réseau, la configuration et le paramétrage des appareils et des modules.

### **Structure**

L'éditeur "Appareils & réseaux" comprend les composants suivants :

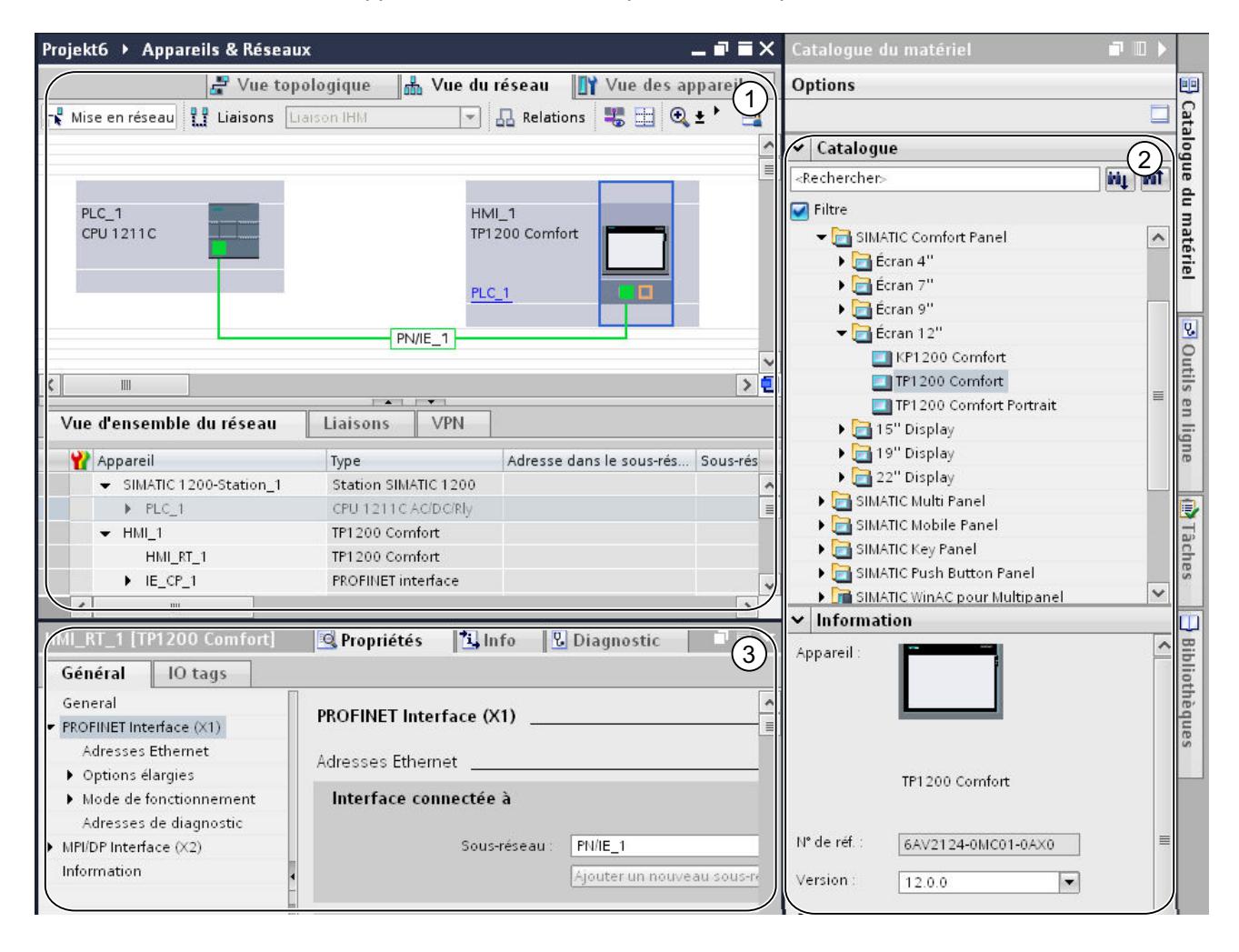

- 1 Vue des appareils, vue de réseau, vue topologique
- 2 Catalogue du matériel
- 3 Fenêtre d'inspection

L'éditeur "Appareils & réseaux" vous propose trois vues différentes de votre projet. Vous pouvez à tout moment basculer entre ces trois vues, selon que vous voulez créer et éditer des appareils et des modules individuellement, des réseaux et des configurations d'appareils complets ou la structure topologique de votre projet.

La fenêtre d'inspection contient des informations sur l'objet en cours de sélection. Vous pouvez y modifier les paramètres de l'objet sélectionné.

Vous sélectionnez dans le catalogue du matériel les appareils et les modules requis pour votre système d'automatisation et les insérez dans la vue des appareils, des réseaux ou topologique.

# 12.9.2.2 Vue de réseau

# Introduction

La vue de réseau constitue une zone de travail de l'éditeur de matériels et de réseaux.

Vous pouvez y exécuter les tâches suivantes :

- Configurer et paramétrer les appareils
- Mettre les appareils en réseau

# Présentation

La figure suivante montre les deux parties de la vue de réseau :

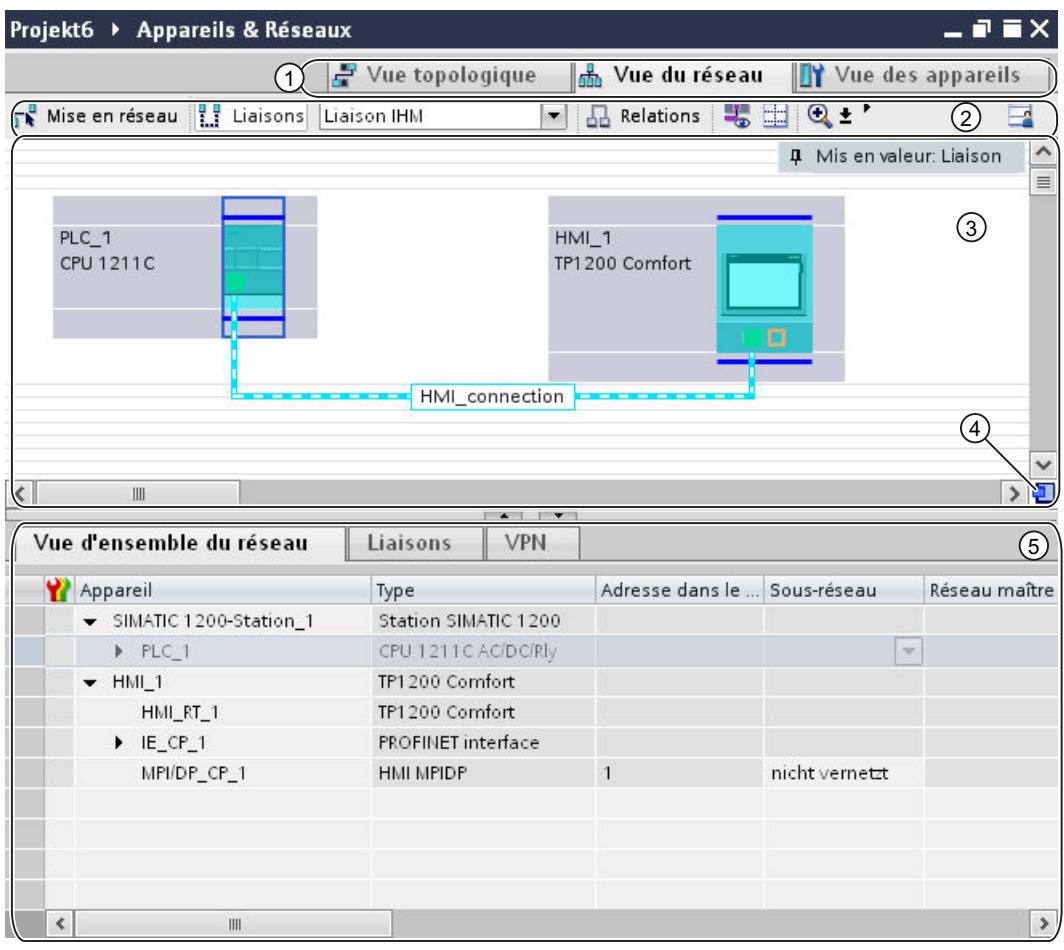

- 1 Commutateur entre vue de réseau/vue des appareils/vue topologique
- 2 Barre d'outils de la vue de réseau
- 3 Zone graphique de la vue de réseau
- 4 Navigation générale
- 5 Zone tabellaire de la vue de réseau

Vous pouvez modifier avec la souris la division entre la zone graphique et la zone tabellaire.

Cliquez avec la souris sur le cadre supérieur de la table et modifiez-en la taille en maintenant le bouton de la souris enfoncé.

Les deux petites touches fléchées permettent, par un clic, de réduire la zone tabellaire, de l'agrandir ou de rétablir la séparation précédente.

# Barre d'outils

Vous disposez des fonctions suivantes dans la barre d'outils :

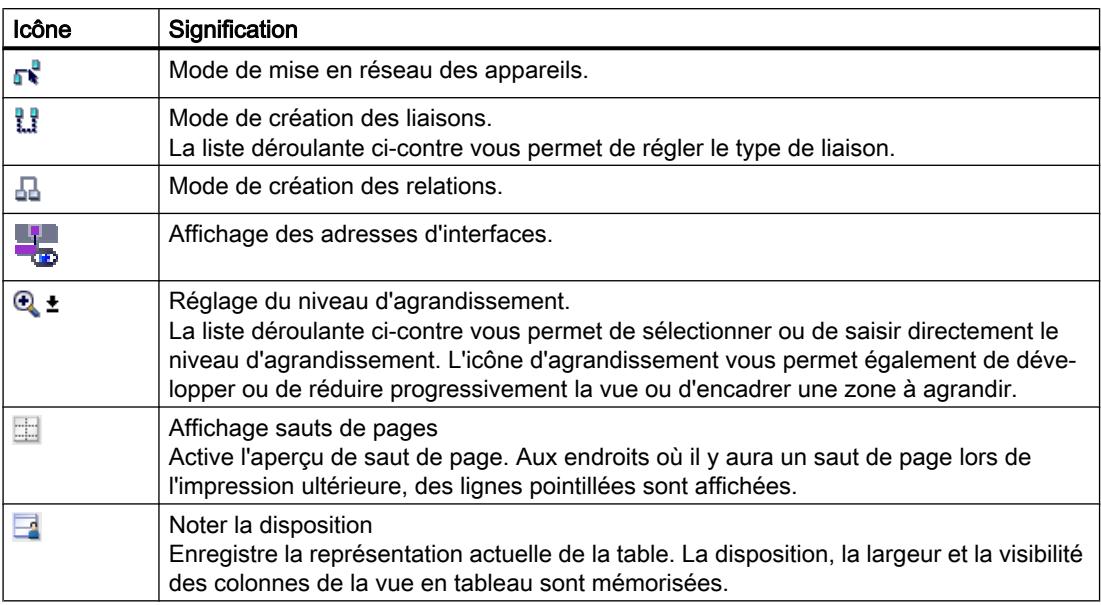

# Zone graphique

La zone graphique de la vue de réseau permet d'afficher les appareils mis en réseau, les réseaux, les liaisons et relations. Dans cette zone, vous pouvez insérer les appareils provenant du catalogue du matériel, les relier par l'intermédiaire de leurs interfaces et modifier les paramètres de communication.

# Navigation générale

Cliquez avec la souris dans la navigation générale pour obtenir une vue générale des objets créés dans la zone graphique. En maintenant la touche de la souris enfoncée dans la navigation générale, vous pouvez naviguer rapidement vers les objets souhaités et les afficher dans la zone graphique.

# Zone tabellaire

La zone tabellaire de la vue de réseau contient différentes tables relatives aux appareils, liaisons et paramètres de communication disponibles :

- Vue générale du réseau
- Liaisons
- Communication E/S

Le menu contextuel de la barre de titre du tableau permet de modifier la présentation du tableau.

# 12.9.2.3 Données réseau

# Introduction

L'éditeur "Vue de réseau" vous propose en plus de la vue de réseau également une vue tabellaire des "Données réseau".

Vous avez les possibilités de sélection suivantes dans l'éditeur "Données réseau" :

- Vue d'ensemble du réseau
- Connexions
- VPN
- Communication E/S

Vous ouvrez les "Données réseau" sous la vue de réseau graphique

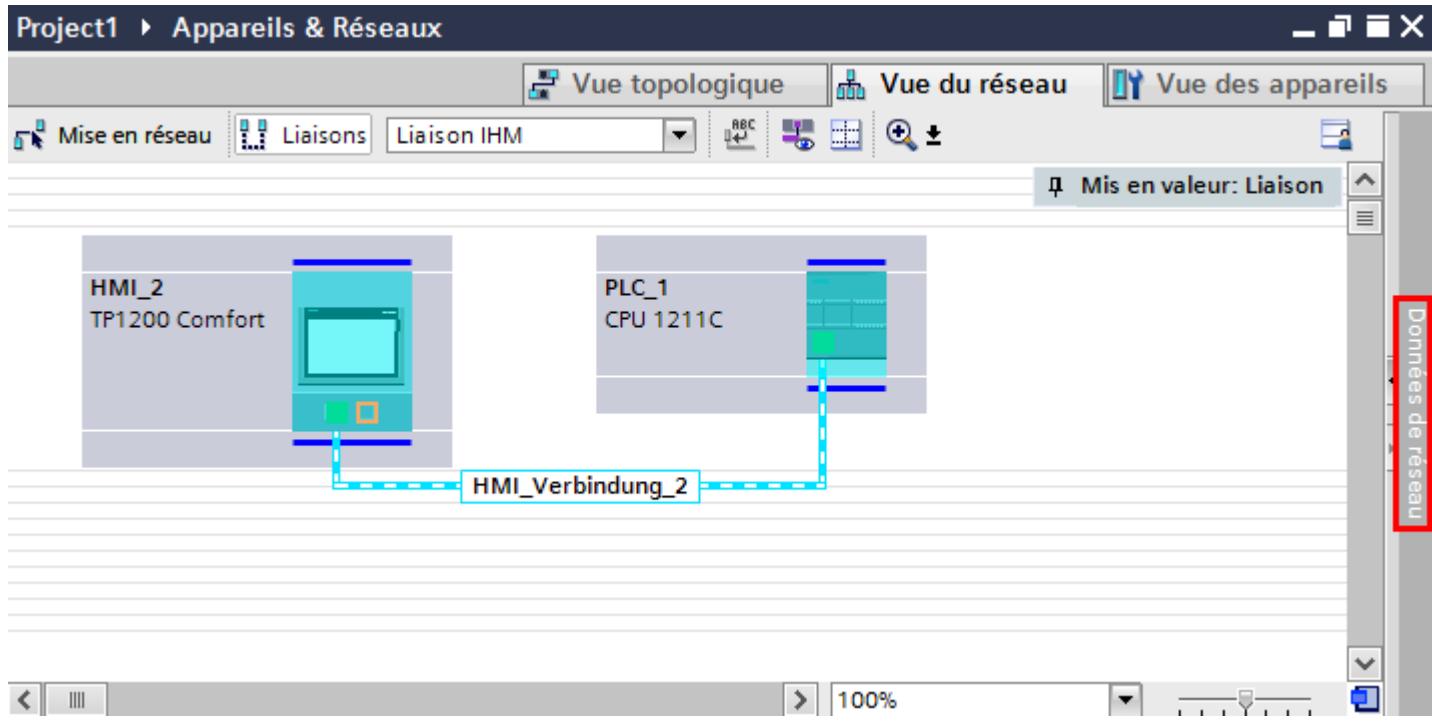

# Fonctions de base

Les données réseau sont affichées sous forme de tableau et prennent en charge les fonctions de base pour le traitement d'un tableau :

- Afficher et masquer des colonnes Nota : les colonnes déterminantes pour la configuration ne peuvent pas être masquées.
- Optimiser largeur de colonne
- Tri du tableau
- Affichage de la signification d'une colonne, d'une ligne ou d'un champ au moyen d'infobulles
## Vue d'ensemble du réseau

La vue tabellaire complète la vue graphique de réseau en proposant les fonctions suivantes :

- Affichage d'informations détaillées sur la structure et le paramétrage des appareils.
- Dans la colonne "Sous-réseau", vous pouvez raccorder des composants aptes à la communication à des sous-réseaux existants.

Les

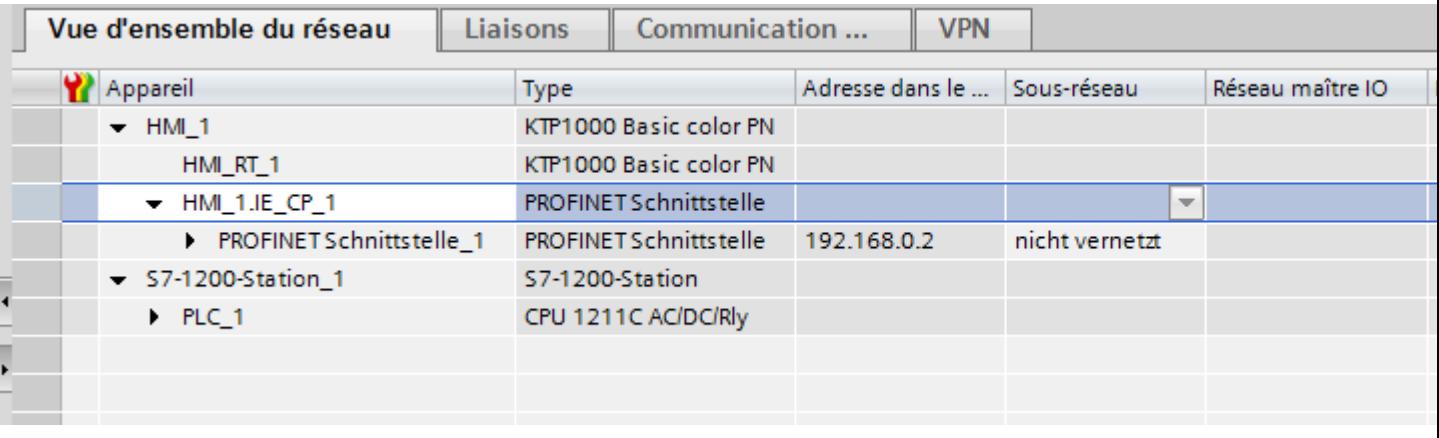

## **Connexions**

Vous trouvez d'autres données réseau sous "Connexions".

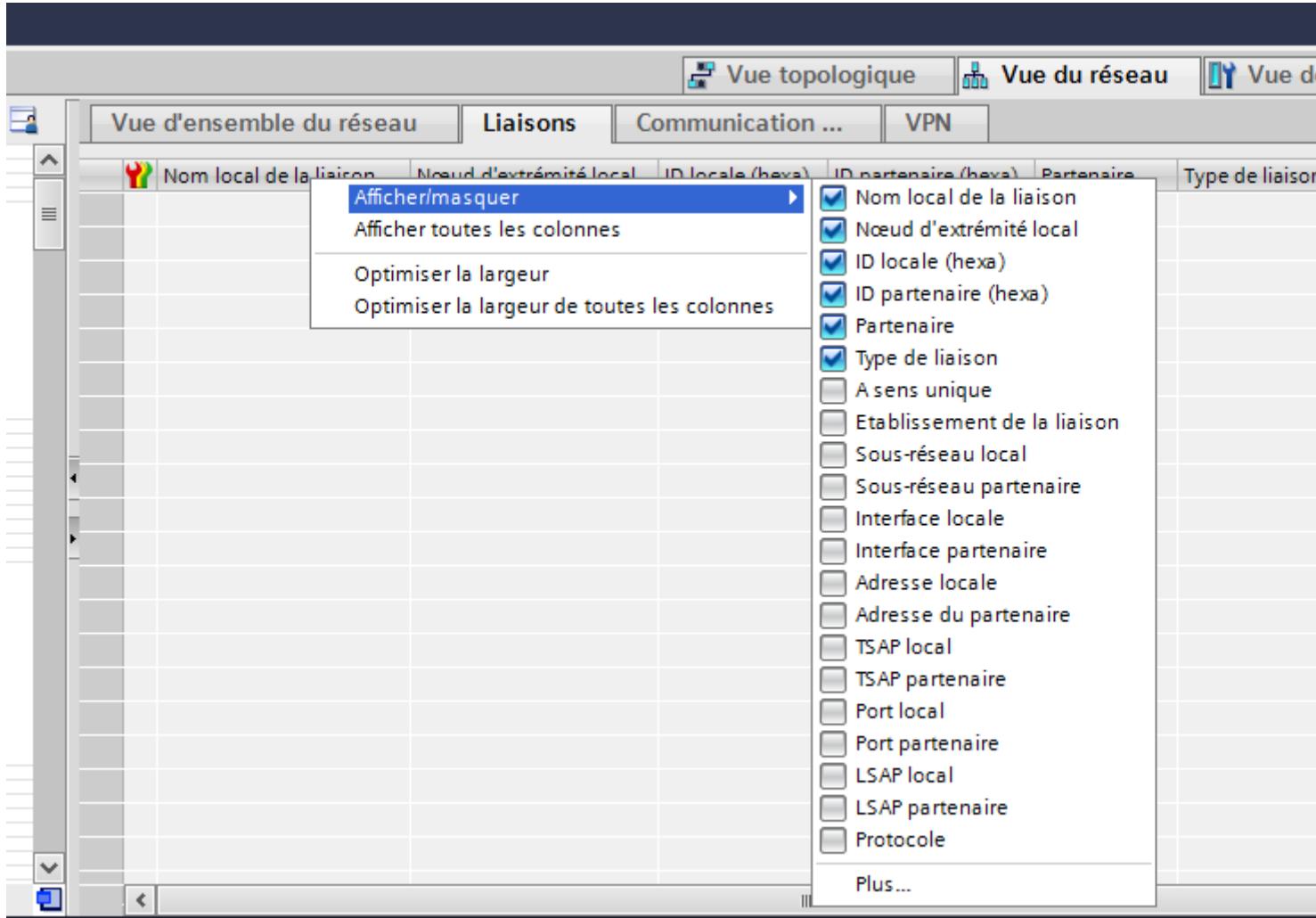

# 12.9.2.4 Diagnostic de connexions en ligne

## Diagnostic de connexions

Vous pouvez lire les données de diagnostic de connexions existantes dans le portail TIA.

La fonction "Diagnostic" dans la fenêtre d'inspection affiche les données de connexion sous forme de tableau.

## Conditions requises

● Les appareils doivent se trouver en mode "En ligne".

### Informations appareils

Toutes les données de diagnostic des appareils se trouvant en mode "En ligne" sont affichées dans la fenêtre d'inspection "Diagnostic > Information appareils".

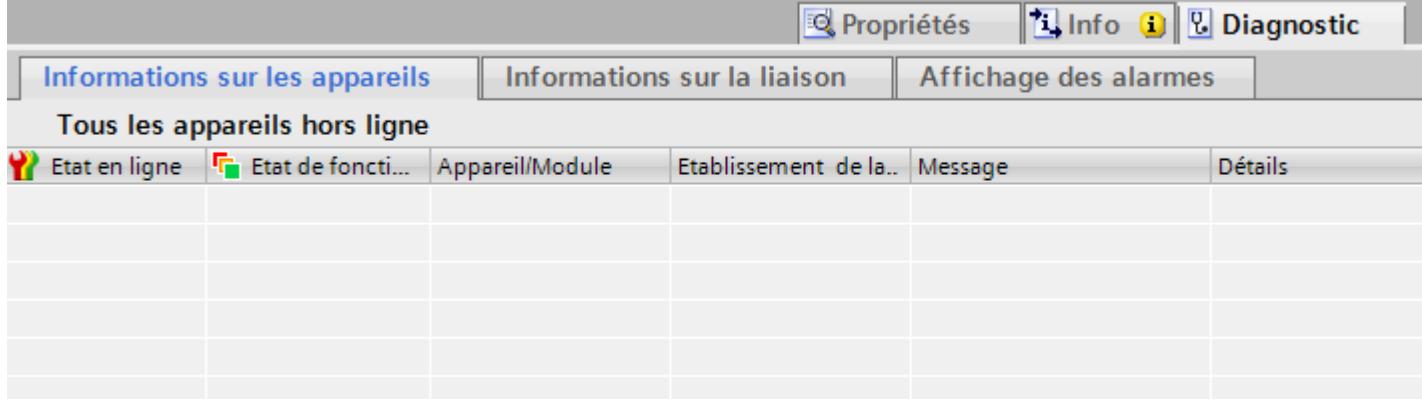

Les données suivantes sont affichées :

- Etat en ligne
- Etat de fonctionnement
- Appareil/Module
- Alarme
- Vue détaillée
- Aide

## Informations sur la connexion

La fonction "Informations sur la connexion" vous permet d'afficher les données de diagnostic de la connexion sélectionnée dans l'éditeur ""Appareils&Réseaux".

Un graphique affiche les partenaires de communication de la connexion et par quel pilote de communication ils sont reliés entre eux.

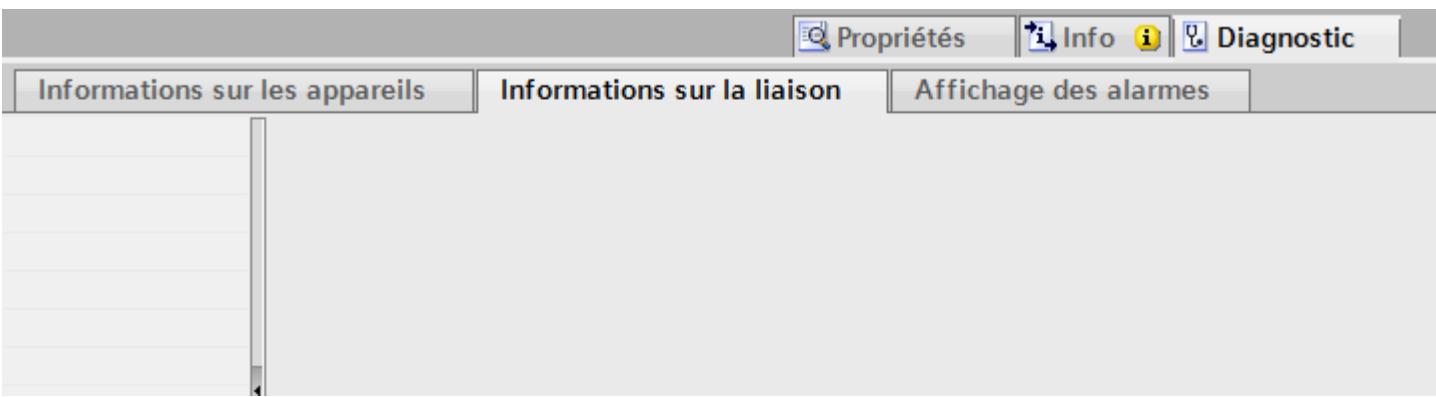

Les données suivantes sont affichées :

- Noeud d'extrémité
- Interface
- Sous-réseau
- Adresse
- TSAP
- Nombre des ressources IHM

# 12.9.2.5 Vue des appareils

## Introduction

La vue des appareils constitue une zone de travail de l'éditeur de matériels et de réseaux. Vous pouvez y exécuter les tâches suivantes :

- Configurer et paramétrer les appareils
- Configurer et paramétrer les modules

## Présentation

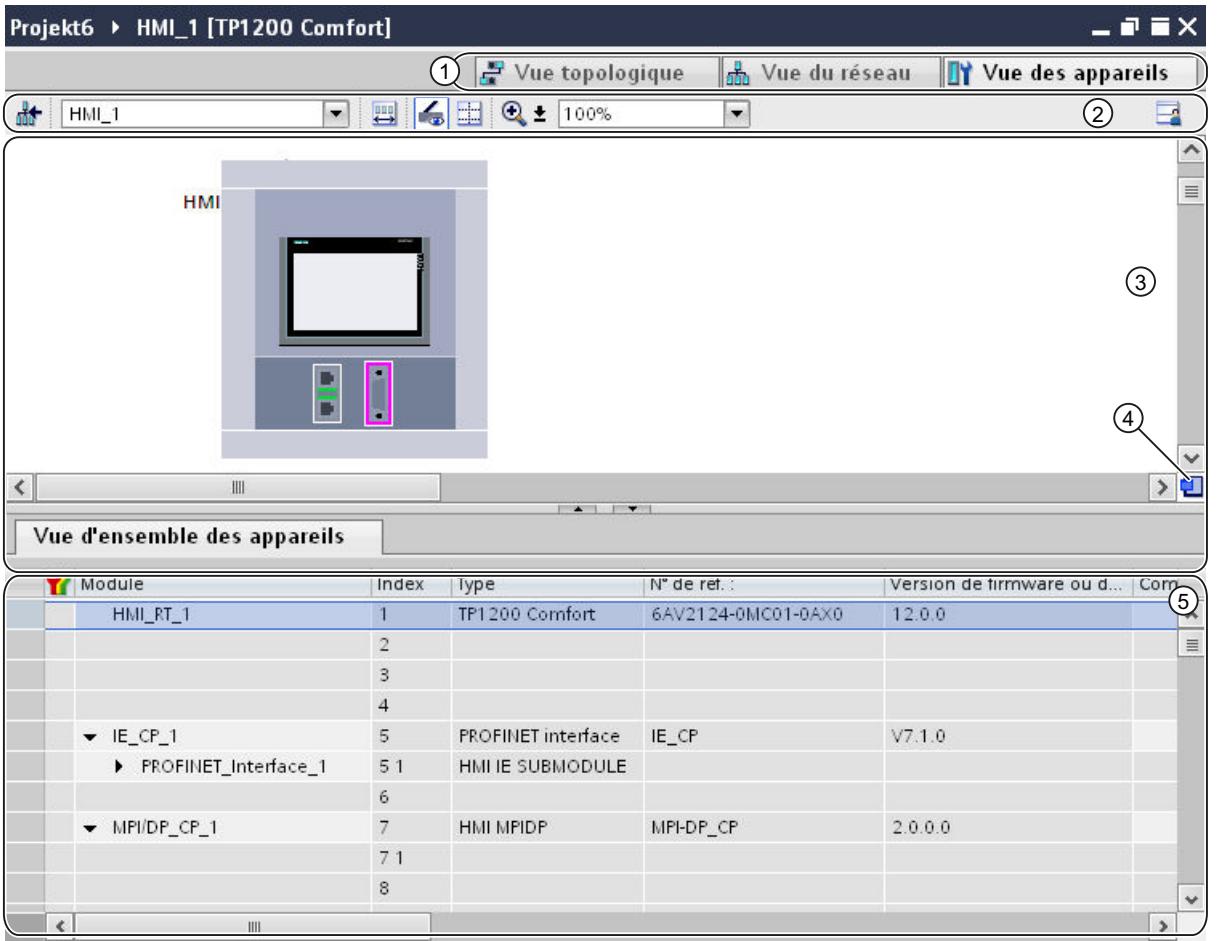

La figure suivante montre les deux éléments de la vue des appareils :

1 Commutateur entre vue de réseau/vue des appareils/vue topologique

- 2 Barre d'outils de la vue des appareils
- 3 Zone graphique de la vue des appareils
- 4 Navigation générale
- 5 Zone tabellaire de la vue des appareils

Vous pouvez modifier avec la souris la division entre la zone graphique et la zone tabellaire.

Cliquez avec la souris sur le cadre supérieur de la table et modifiez-en la taille en maintenant le bouton de la souris enfoncé. Les deux petites touches fléchées permettent, par un clic, de réduire la zone tabellaire, de l'agrandir ou de rétablir la séparation précédente.

## Barre d'outils

Vous disposez des fonctions suivantes dans la barre d'outils :

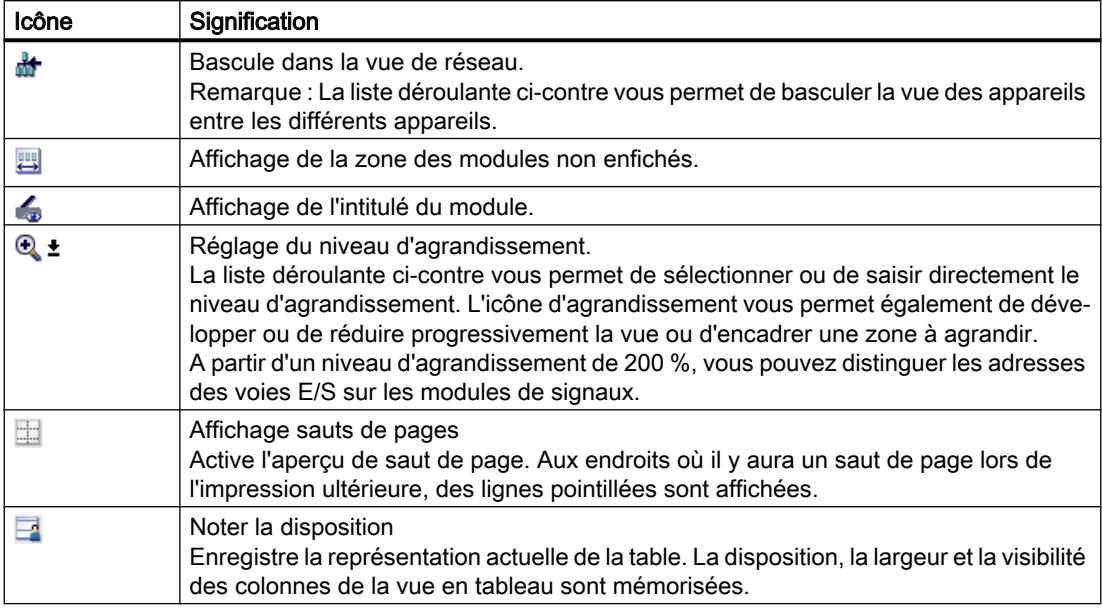

## Zone graphique

La zone graphique de la vue des appareils affiche les appareils et les modules qui sont affectés les uns aux autres via un ou plusieurs châssis. Pour les appareils avec châssis, vous pouvez sélectionner d'autres objets dans le catalogue du matériel et les enficher sur les emplacements des châssis.

## Navigation générale

Cliquez avec la souris dans la navigation générale pour obtenir une vue générale des objets créés dans la zone graphique. En maintenant la touche de la souris enfoncée dans la navigation générale, vous pouvez naviguer rapidement vers les objets souhaités et les afficher dans la zone graphique.

## Zone tabellaire

La zone tabellaire de la vue des appareils présente une vue d'ensemble du matériel utilisé avec leurs principales caractéristiques techniques et organisationnelles.

Le menu contextuel de la barre de titre du tableau permet de modifier la présentation du tableau.

# 12.9.2.6 Vue topologique

## Introduction

La vue topologique constitue une zone de travail de l'éditeur de matériels et de réseaux. Vous pouvez y exécuter les tâches suivantes :

- Affichage de la topologie Ethernet
- Configuration de la topologie Ethernet
- Détermination et minimisation des différences entre la topologie prévue et réelle

## Présentation

La figure suivante présente une vue d'ensemble de la vue topologique.

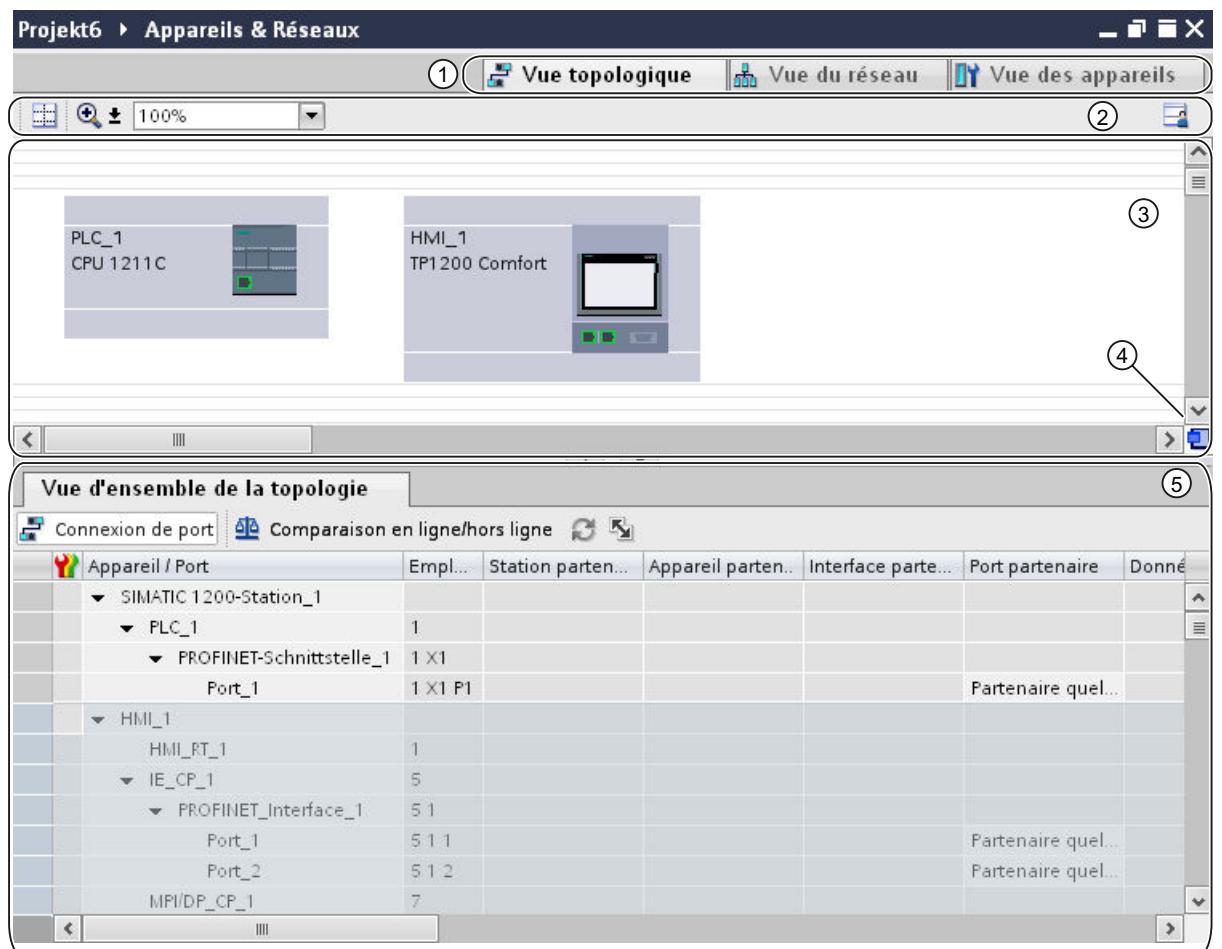

- 1 Commutateur Vue des appareils/vue de réseau/vue topologique
- 2 Barre d'outils de la vue topologique
- 3 Zone graphique de la vue topologique
- 4 Navigation générale
- 5 Zone tabellaire de la vue topologique

Vous pouvez modifier avec la souris la séparation entre la zone graphique et la zone tabellaire de la vue topologique.

Cliquez avec la souris sur le cadre supérieur de la table et modifiez-en la taille en maintenant le bouton de la souris enfoncé. Les deux petites touches fléchées permettent, par un clic, de réduire la zone tabellaire, de l'agrandir ou de rétablir la séparation précédente.

## Barre d'outils

Vous disposez des fonctions suivantes dans la barre d'outils :

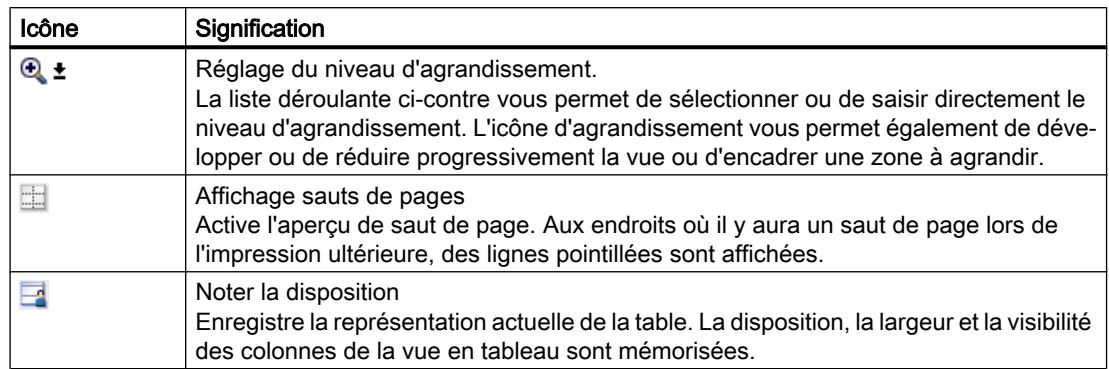

## Zone graphique

Les modules Ethernet ainsi que les ports correspondants et les connexions de port s'affichent dans la zone graphique de la vue topologique. Dans cette zone, vous pouvez ajouter d'autres objets matériels avec des interfaces Ethernet.

## Navigation générale

Cliquez avec la souris dans la navigation générale pour obtenir une vue générale des objets créés dans la zone graphique. En maintenant la touche de la souris enfoncée dans la navigation générale, vous pouvez naviguer rapidement vers les objets souhaités et les afficher dans la zone graphique.

## Zone tabellaire

Les modules Ethernet ou PROFINET, leurs ports et leurs connexions de port s'affichent sous forme tabellaire dans cette zone. Cette table correspond à celle de la vue d'ensemble du réseau figurant dans la vue de réseau.

Le menu contextuel de la barre de titre du tableau permet de modifier la présentation du tableau.

## 12.9.2.7 Fenêtre d'inspection

La fenêtre d'inspection permet de modifier les propriétés et les paramètres affichés de l'objet sélectionné.

# Présentation

La fenêtre d'inspection comprend les composants suivants :

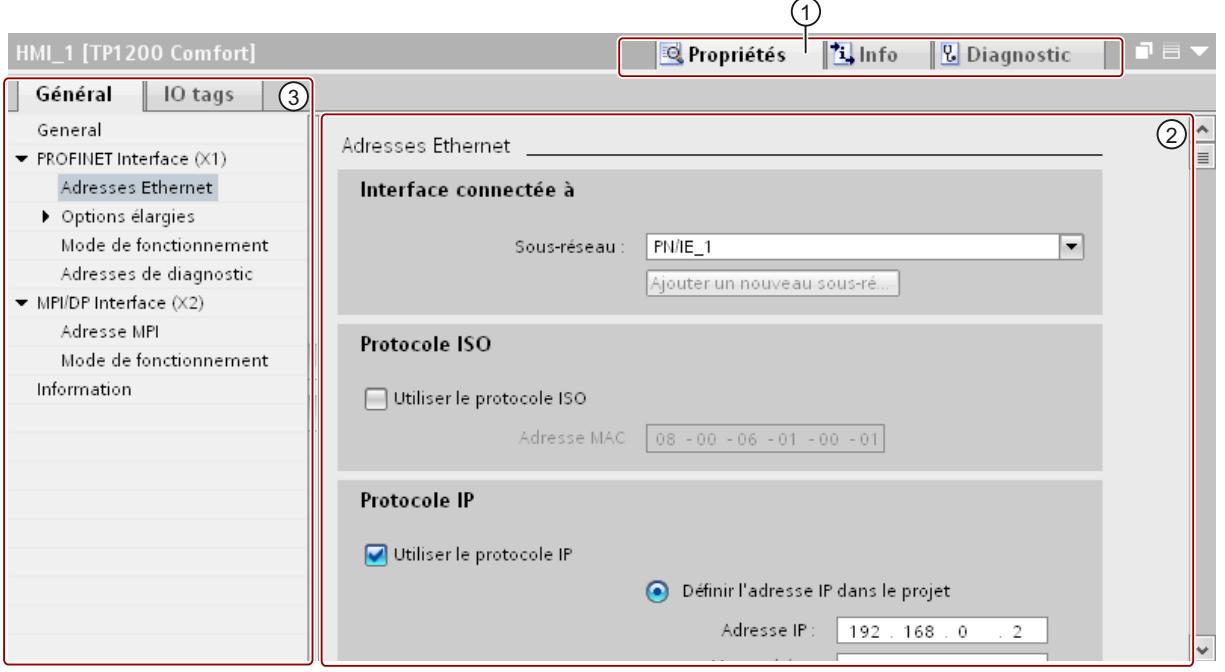

1 Commutation entre les différentes zones d'information et de travail

2 Navigation entre différentes informations et paramètres

3 Affichage des informations et paramètres sélectionnés

# Fonction

Les informations et les paramètres sont divisés en différents types d'informations dans la fenêtre d'inspection :

- Propriétés
- Info
- Diagnostic

Cliquez sur la zone voulue pour afficher les informations et les paramètres correspondants. La zone "Propriétés" concerne particulièrement la configuration du système d'automatisation. Cette zone est affichée par défaut.

Dans la partie gauche de la fenêtre d'inspection, on trouve la navigation locale. Les informations et les paramètres y sont agencés en groupes. En cliquant sur la flèche représentée près du nom du groupe, vous pouvez dérouler une arborescence qui affiche les sous-groupes éventuels. Si vous sélectionnez un groupe ou un sous-groupe, les informations et paramètres qui s'y rapportent sont affichés dans la partie droite de la fenêtre d'inspection et vous pouvez les y modifier.

# 12.9.2.8 Catalogue du matériel

La Task Card "Catalogue du matériel" permet d'accéder facilement aux différents composants matériels.

# Présentation

La Task Card "Catalogue du matériel" comporte les palettes suivantes :

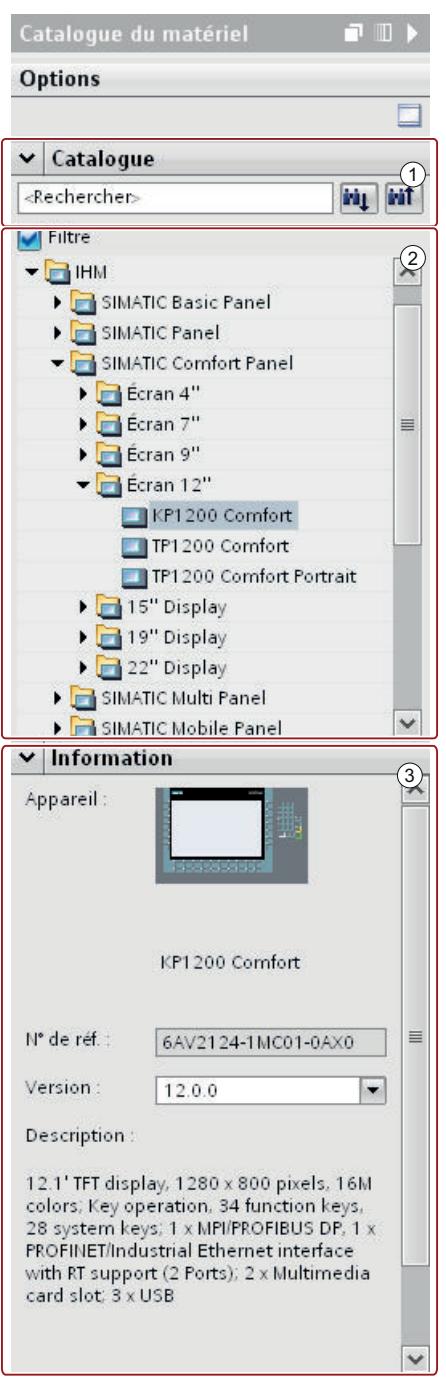

- 1 Palette "Catalogue", fonction de recherche et de filtre
- 2 Palette "Catalogue", sélection de composants
- 3 Palette "Information"

#### Fonction de recherche et de filtre

Les fonctions de recherche et de filtre de la palette "Catalogue" permet de rechercher facilement des composants matériels donnés. La fonction de filtre permet de limiter l'affichage des composants matériels à certains critères. Vous pouvez par exemple limiter l'affichage aux objets que vous pouvez également placer dans le contexte donné ou qui contiennent certaines fonctions.

Les objets utilisables dans le contexte donné sont p.ex. les objets pouvant être mis en réseau dans la vue de réseau ou les seuls modules compatibles à l'appareil dans la vue des appareils.

#### Sélection de composants

La sélection de composants de la palette "Catalogue" contient les composants matériels installés dans une arborescence. Vous pouvez déplacer les appareils ou les modules voulus du catalogue vers la zone de travail graphique de la vue des appareils ou de réseau.

Les composants matériels qui sont installés mais pour lesquels il n'y a pas de licence sont grisés. Vous ne pouvez pas utiliser les composants matériels sans licence.

Les composants matériels appartenant à différents groupes de composants sur le plan thématique sont en partie exécutés comme objet relié. Si vous cliquez sur un composant matériel relié de ce type, la structure de catalogue dans laquelle figure le composant matériel correspondant s'ouvre.

## Information

Dans la palette "Information", vous pouvez consulter les informations détaillées relatives à l'objet sélectionné dans le catalogue :

- Représentation schématique
- Nom
- Numéro de référence
- Numéro de version
- Description

#### 12.9.2.9 Informations sur les composants matériels

Dans le catalogue du matériel, vous pouvez afficher les informations relatives aux composants matériels dans la palette "Information". Vous pouvez en outre consulter d'autres informations concernant les composants sélectionnés via le menu contextuel.

## Accès à d'autres informations

Si vous sélectionnez un objet dans le catalogue du matériel et si vous ouvrez le menu contextuel, vous disposez, outre la fonction "Copier", de trois options permettant d'accéder aux informations du Service & Support :

- Informations sur l'assistance produit
- FAQ
- Manuels

Les informations voulues sont affichées dans la zone de travail de l'éditeur de matériels et de réseaux.

#### **Remarque**

L'accès au Service & Support est possible uniquement si vous disposez d'une liaison Internet et si la fonction est activée. Par défaut, la fonction est désactivée.

Pour activer la fonction, référez-vous au chapitre "Activer l'assistance produit".

## Informations sur l'assistance produit

Permet d'accéder aux informations générales concernant les composants matériels et logiciels. Le numéro de référence de l'objet matériel sélectionné s'affiche par défaut sur l'écran de recherche. Vous pouvez cependant rechercher d'autres composants matériels et logiciels.

## FAQ

Permet d'accéder à la foire aux questions, la liste des questions fréquentes. Vous pouvez consulter les différentes interventions sur des questions relatives au matériel et au logiciel. Un écran de recherche détaillé permet de filtrer la thématique voulue.

## **Manuels**

Permet d'accéder aux manuels relatifs aux différents composants matériels et logiciels. Cette aide est particulièrement intéressante si la configuration que vous projetez demande une connaissance précise de l'adressage et du paramétrage du matériel utilisé.

## 12.9.3 Réseaux et connexions

## 12.9.3.1 Réseaux de communication SIMATIC

## Réseaux de communication

### Vue d'ensemble

Les réseaux de communication constituent un élément central dans les solutions modernes d'automatisation. Les réseaux industriels doivent répondre à des exigences particulières, p. ex. :

- Couplage de systèmes d'automatisation ainsi que de capteurs, actionneurs et ordinateurs simples
- Transmission correcte des informations à l'instant voulu.
- Résistance aux perturbations électromagnétiques, aux charges mécaniques et à l'encrassement
- Adaptation flexible aux exigences de production

Les réseaux industriels sont établis dans le domaine des LAN (Local Area Networks) et permettent la communication dans un secteur limité.

Les réseaux industriels remplissent les fonctions de communication suivantes :

- Communication de process et de terrain des systèmes d'automatisation, y compris des capteurs et des actionneurs
- Communication de données entre les systèmes d'automatisation
- Communication IT pour l'intégration de la technique d'information moderne

#### Vue d'ensemble des réseaux

Le présent chapitre traite des réseaux suivants :

- Industrial Ethernet La norme industrielle de réseau pour tous les niveaux
- PROFINET La norme Industrial Ethernet ouverte pour l'automatisation
- PROFIBUS

La norme internationale pour le terrain, leader pour les bus de terrain

● MPI

L'interface intégrée des produits SIMATIC

● PPI

L'interface intégrée, spécialement adaptée pour S7-200

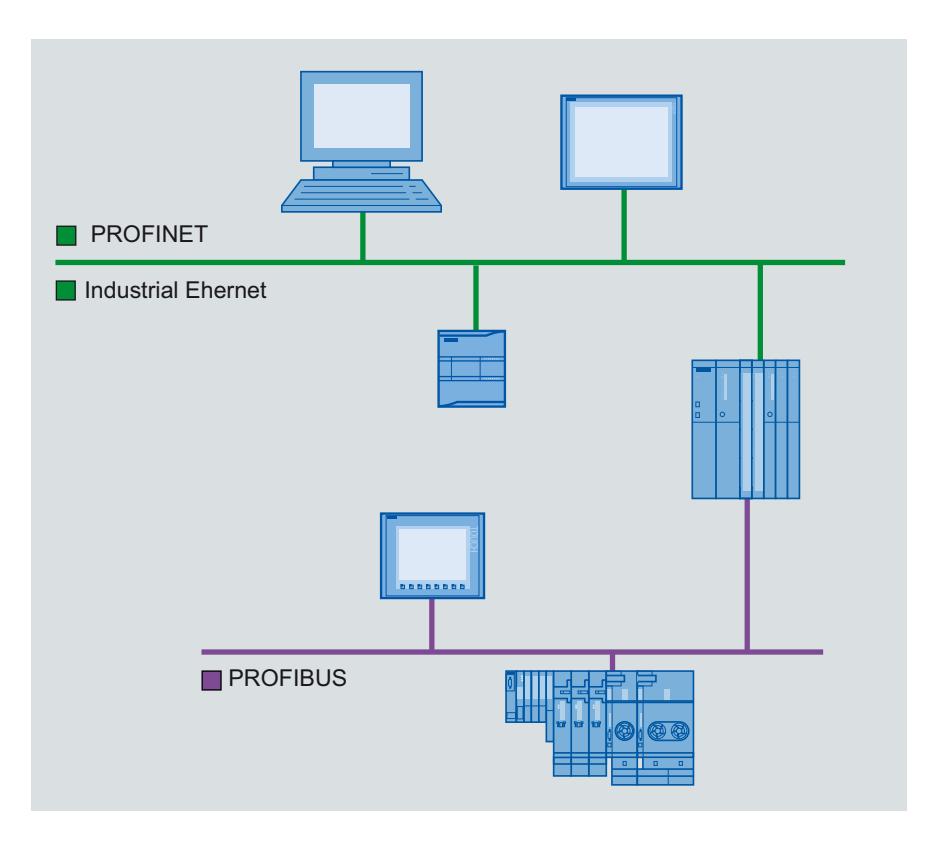

## PROFINET et Ethernet

## Industrial Ethernet

Industrial Ethernet, basé sur la norme IEEE 802.3, permet de relier votre système d'automatisation à vos réseaux de bureautique. Industrial Ethernet offre des services informatiques permettant d'accéder aux données de la production à partir de l'environnement bureautique.

#### Réseau Ethernet

Dans un réseau Ethernet, vous pouvez interconnecter tous les appareils qui sont raccordés au réseau via une interface Ethernet ou un module de communication. Vous pouvez ainsi connecter plusieurs pupitres opérateur à un automate SIMATIC S7 et plusieurs automates SIMATIC S7 à un pupitre opérateur. Le nombre maximal de partenaires de communication que vous pouvez connecter à un pupitre opérateur dépend du pupitre utilisé. Pour plus d'informations, référez-vous à la documentation du pupitre opérateur correspondant.

## PROFINET

PROFINET est un standard ouvert selon la norme IEEE 61158 pour l'automatisation industrielle, basé sur Industrial Ethernet. PROFINET utilise les standards informatiques jusqu'au niveau du terrain et permet une ingénierie à l'échelle de l'installation.

PROFINET vous permet de réaliser des solutions d'automatisation hautement performantes, avec des exigences temps réel strictes.

## **PROFIBUS**

## PROFIBUS DP

PROFIBUS DP (périphérie décentralisée) sert à la connexion des appareils suivants :

- automates, PC, pupitres opérateur
- appareils de terrain décentralisés, comme par ex. SIMATIC ET 200
- vannes
- entraînements

Avec ses temps de réaction rapide, PROFIBUS DP convient particulièrement bien à l'industrie manufacturière.

La fonctionnalité de base englobe l'échange cyclique de données de processus entre le maître et les esclaves PROFIBUS DP, ainsi que le diagnostic.

## Réseau PROFIBUS

Dans le réseau PROFIBUS, vous pouvez connecter un pupitre opérateur aux modules SIMATIC S7 qui sont dotés d'une interface PROFIBUS ou PROFIBUS DP. Vous pouvez ainsi connecter plusieurs pupitres opérateur à un automate SIMATIC S7 et plusieurs automates SIMATIC S7 à un pupitre opérateur.

Le nombre maximal de partenaires de communication que vous pouvez connecter à un pupitre opérateur dépend du pupitre utilisé. Pour plus d'informations, référez-vous à la documentation du pupitre opérateur correspondant.

Vous configurez l'automate SIMATIC S7-200 comme abonné passif dans le réseau. Vous connectez le SIMATIC S7-200 via un connecteur DP ou un module de communication PROFIBUS.

MPI

MPI

MPI (Multi-Point Interface, interface multipoint) est l'interface intégrée pour les produits SIMATIC :

- Automates
- Pupitres opérateur
- PG/PC

L'interface MPI permet de réaliser de petits sous-réseaux ayant les propriétés suivantes :

- Faible envergure
- Petit nombre d'abonnés
- Quantités de données réduites

## Réseau MPI

Vous connectez le pupitre opérateur à l'interface MPI de l'automate SIMATIC S7. Vous pouvez ainsi connecter plusieurs pupitres opérateur à un automate SIMATIC S7 et plusieurs automates SIMATIC S7 à un pupitre opérateur. Le nombre maximal de partenaires de communication que vous pouvez connecter à un pupitre opérateur dépend du pupitre utilisé. Pour plus d'informations, référez-vous à la documentation du pupitre opérateur correspondant.

#### Architectures de réseau

MPI, basé sur le standard PROFIBUS (CEI 61158 et EN 50170), prend en charge les topologies de réseau suivantes :

- en ligne
- en étoile
- arborescente

Un sous-réseau MPI comprend 127 abonnés maxi. et se compose de plusieurs segments. Un segment comprend 32 abonnés maxi. et est terminé par des résistances de terminaisons. Les segments sont couplés par des répéteurs. La longueur maximale de câble sans répéteur est de 50 m.

## PPI

## Introduction

PPI (Point-to-Point Interface) est une interface intégrée développée spécialement pour le SIMATIC S7-200. Un réseau PPI connecte généralement des automates S7 200. Toutefois, d'autres automates SIMATIC (par ex. S7-300 et S7-400) ou pupitres opérateur peuvent communiquer avec un SIMATIC S7-200 dans un réseau PPI.

## Réseau PPI

Un couplage PPI est une liaison point-à-point. Le pupitre opérateur est le maître. Le SIMATIC S7-200 est l'esclave.

Vous pouvez connecter au maximum un SIMATIC S7-200 à un pupitre opérateur. Vous connectez le pupitre opérateur via le connecteur série de la CPU. Vous pouvez connecter

plusieurs pupitres opérateur à un SIMATIC S7-200. Du point de vue du SIMATIC S7-200, une seule connexion est possible à un instant donné.

#### Remarque

Dans un réseau PPI, quatre maîtres au maximum sont autorisés en plus du pupitre opérateur. Pour des raisons de performances, ne configurez pas plus de quatre abonnés simultanément en tant que maîtres.

## Architectures de réseau

PPI, basé sur le standard PROFIBUS (CEI 61158 et EN 50170), prend en charge les topologies de réseau suivantes :

- en ligne
- en étoile

PPI permet de réaliser des réseaux multi-maîtres avec 32 maîtres maxi :

- Le nombre de maîtres pouvant communiquer avec chaque esclave n'est pas limité.
- Un esclave peut être affecté à plusieurs maîtres.

Le répéteur RS 485 permet de prolonger le réseau PPI. Des modems peuvent également être raccordés au réseau PPI.

#### 12.9.3.2 Configuration de réseaux et de connexions

#### Mise en réseau de pupitres

#### Introduction

Pour configurer une connexion, vous disposez de l'éditeur "Appareils & Réseaux". C'est dans cet éditeur que vous interconnectez les appareils. En outre, vous y configurez et paramétrez les appareils et les interfaces. Pour finir, vous configurez les connexions requises entre les appareils interconnectés.

Dans l'éditeur "Appareils & réseaux", vous configurez les liaisons IHM avec les automates :

- SIMATIC S7 1500
- SIMATIC S7 1200
- SIMATIC S7 300
- SIMATIC S7 400

Pour configurer les liaisons IHM avec d'autres automates, vous utilisez l'éditeur "Connexions" du pupitre opérateur correspondant.

### Mettre les appareils en réseau

La vue du réseau de l'éditeur "Appareils & Réseaux" vous offre une zone graphique et une table pour la mise en réseau. Dans la zone graphique, vous interconnectez les pupitres contenus dans le projet par glisser-déplacer. La table énumère les appareils et leurs composants.

Dans l'éditeur "Appareils & réseaux", vous pouvez mettre en réseau les automates et les pupitres opérateur suivants :

- SIMATIC S7 1500
- **SIMATIC S7 1200**
- SIMATIC S7 300
- SIMATIC S7 400

Tous les autres automates sont disponibles dans le portail TIA et sont configurés de manière "Non intégrée". Configurez les connexions "Non intégrées" dans l'éditeur "Connexions" du pupitre opérateur.

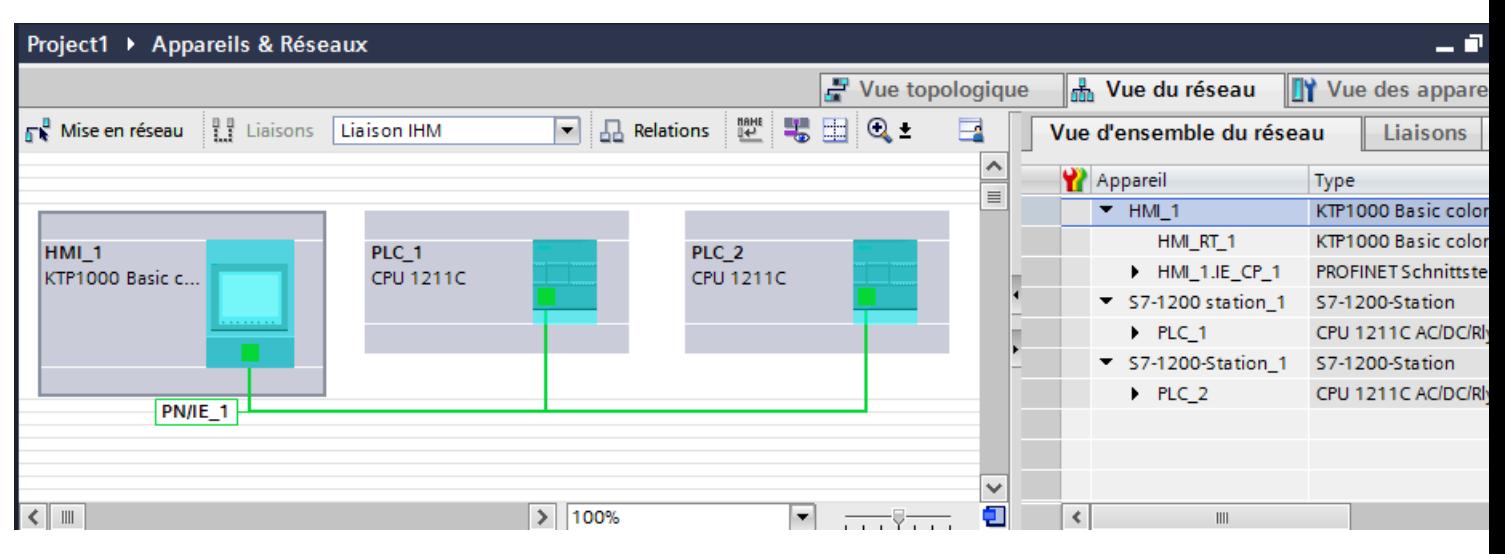

La mise en réseau consiste à configurer la connexion physique des partenaires de communication. La mise en réseau des appareils est représentée par des lignes en couleur.

## Configuration des connexions intégrées dans l'éditeur "Appareils & réseaux"

## Introduction

Vous configurez une liaison IHM entre un pupitre opérateur et un automate SIMATIC S7 dans l'éditeur "Appareils & réseaux". Cette liaison IHM est la liaison directe entre les partenaires de communication que vous avez créés dans un projet.

## Connexion intégrée

Les connexions entre appareils qui se trouvent au sein d'un projet sont désignées par connexions intégrées. Pour les connexions intégrées, vous pouvez configurer directement les adresses des variables d'un automate.

#### **Remarque**

Une liaison IHM dans l'éditeur "Appareils & réseaux" n'est configurable que pour les automates suivants :

- SIMATIC S7 1500
- SIMATIC S7 1200
- SIMATIC S7 300
- SIMATIC S7 400

Pour configurer les liaisons IHM avec tous les autres automates, vous utilisez l'éditeur "Connexions" du pupitre opérateur.

## Configuration de la liaison IHM dans l'éditeur "Appareils & réseaux"

1. Insérez un pupitre opérateur et un automate SIMATIC S7 dans votre projet.

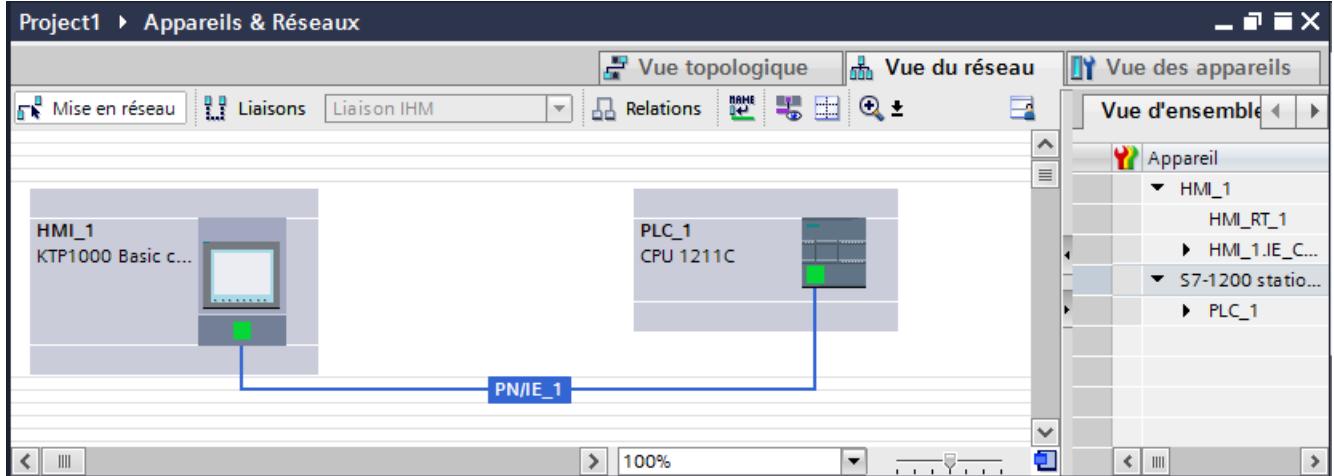

- 2. Passez au mode "Connexions".
- 3. Sélectionnez le type de connexion "Liaison IHM".

- Project1 ▶ Appareils & Réseaux  $P$   $N$  $\rightarrow$  Vue topologique Vue du réseau  $\mathbb{R}^4$  Vue des appareils нh.  $\Box$  Q **P.P** Liaisons Liaison IHM  $\boxed{\bullet}$  **B** Relations  $\mathbb{R}^{\text{max}}$ 墨 ரு Mise en réseau Vue d'ensemble 4 Mis en valeur: Liaison  $\lambda$ Appareil  $\equiv$  $+$  HMI 1 HMI\_RT\_1  $HMI_1$ PLC 1  $HML1JE$ <sub>C.</sub>.. KTP1000 Basic c. CPU 1211C S7-1200 statio...  $PLC1$ **HMI** Connection 1  $\ddot{\phantom{0}}$ 100%  $\overline{\phantom{0}}$ Œ  $\epsilon$  $\mathbb{H}$  $\mathbf{v}$  $\left| \cdot \right|$  $\mathbf{m}$
- 4. Connectez ensemble les deux interfaces PROFINET par glisser-déposer.

5. Modifiez les paramètres d'adresse Adresse IP et Masque de sous-réseau en fonction des exigences de votre projet.

## Particularités de l'éditeur "Appareils & réseaux"

#### Introduction

Lorsque vous configurez ou avez déjà configuré des réseaux ou des connexions IHM, l'éditeur "Appareils & réseaux" vous assiste avec les fonctions suivantes :

- Mise en relief de partenaires de communication
- Mise en relief de connexions IHM
- Création automatique de sous-réseaux

#### Mise en valeur de partenaires de communication

Lorsque vous sélectionnez le type de connexion "Connexion IHM", tous les partenaires de communication pour lesquels une communication IHM est possible s'affichent en bleu turquoise.

En partant de l'interface d'un appareil, créez par glisser-déplacer une connexion IHM avec l'interface d'un autre appareil. Pendant l'opération de glisser-déplacer, tous les partenaires de communication potentiels s'affichent en bleu turquoise.

En appuyant sur la touche ECHAP, vous pouvez interrompre une connexion entre interfaces par glisser-déplacer.

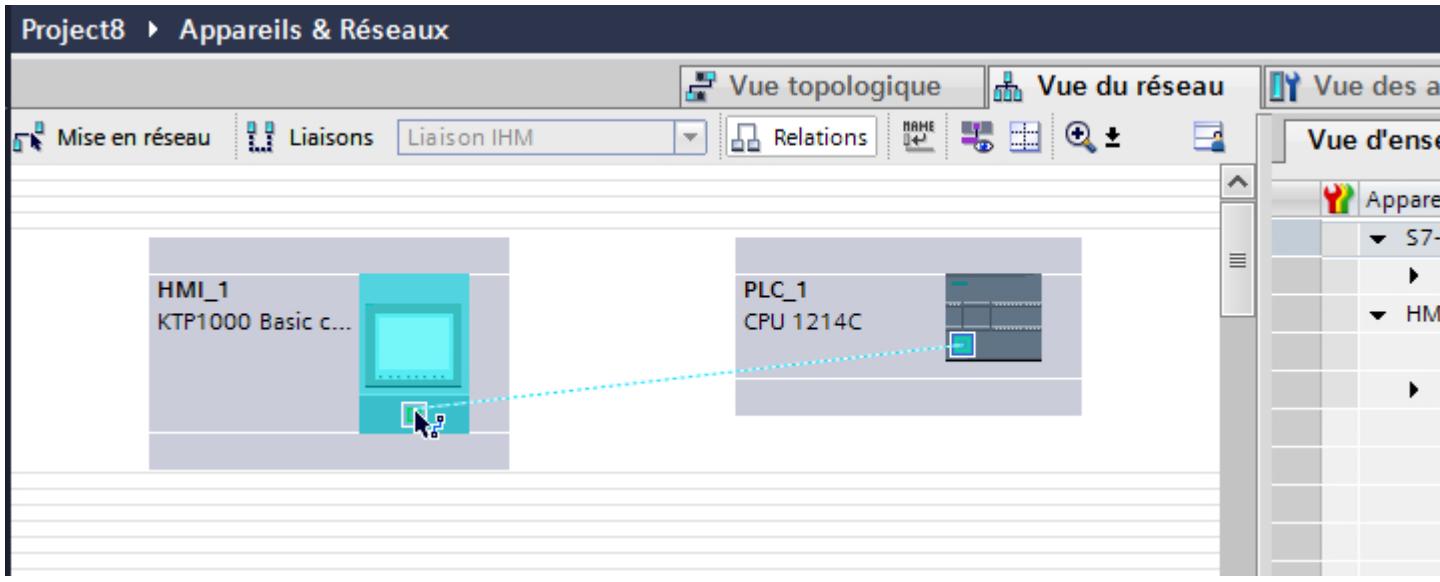

Pendant le déplacement du pointeur de la souris sur l'interface d'un appareil, les icônes suivantes signalent si une connexion est possible ou non :

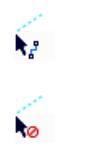

Une connexion est possible.

La connexion n'est pas possible.

## Mise en valeur de connexions IHM

La mise en valeur en bleu turquoise d'une connexion signalise qu'une connexion IHM a été créée. Lorsque plusieurs connexions IHM existent, vous pouvez sélectionner l'une des connexions IHM déjà créées dans une boîte de dialogue.

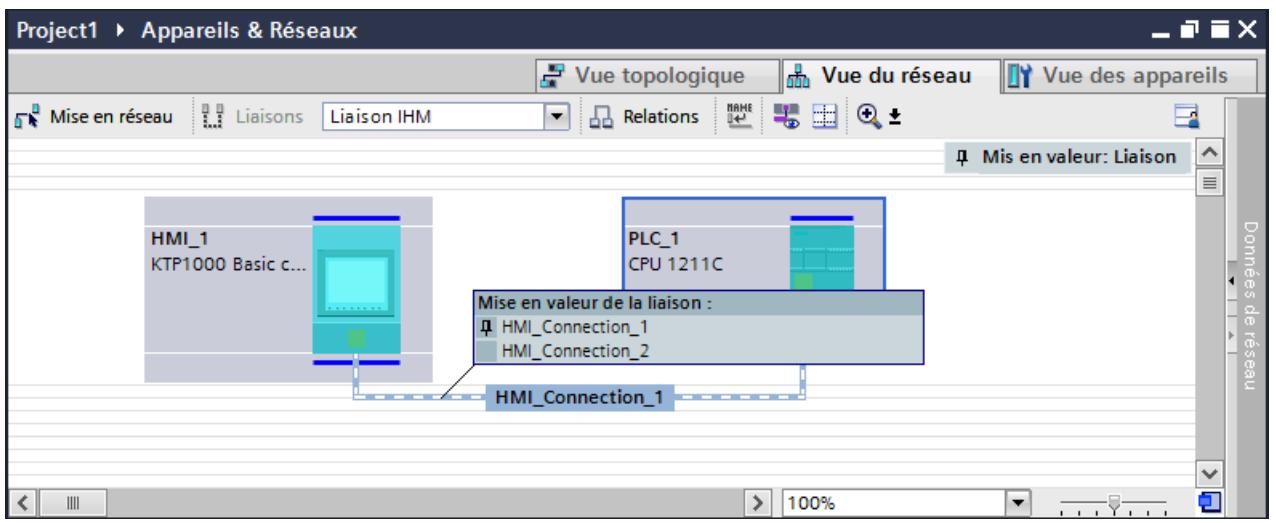

Vous pouvez ensuite configurer les paramètres de la connexion IHM sélectionnée et des partenaires de communication dans la fenêtre d'inspection.

### Sous-réseaux

Les sous-réseaux sont créés ou utilisés automatiquement aux conditions suivantes :

- Si deux partenaires de communication ne sont pas déjà connectés entre eux sur des réseaux différents.
- Si les deux partenaires de communication disposent d'une interface libre.
- Si un sous-réseau existe déjà, le sous-réseau existant est utilisé automatiquement pour la liaison IHM.

## Configuration d'une connexion non intégrée dans l'éditeur "Connexions"

## Introduction

Pour configurer une connexion entre un pupitre opérateur et un automate que vous ne pouvez pas créer dans l'éditeur "Appareils & réseaux", vous utilisez l'éditeur "Connexions" du pupitre opérateur.

Ces connexions sont des connexions non intégrées.

## **Conditions**

- Un projet est ouvert.
- Un pupitre opérateur a été créé.

# Configuration des connexions dans l'éditeur "Connexions"

- 1. Ouvrez l'éditeur "Connexions" du pupitre opérateur.
- 2. Créez une nouvelle connexion.

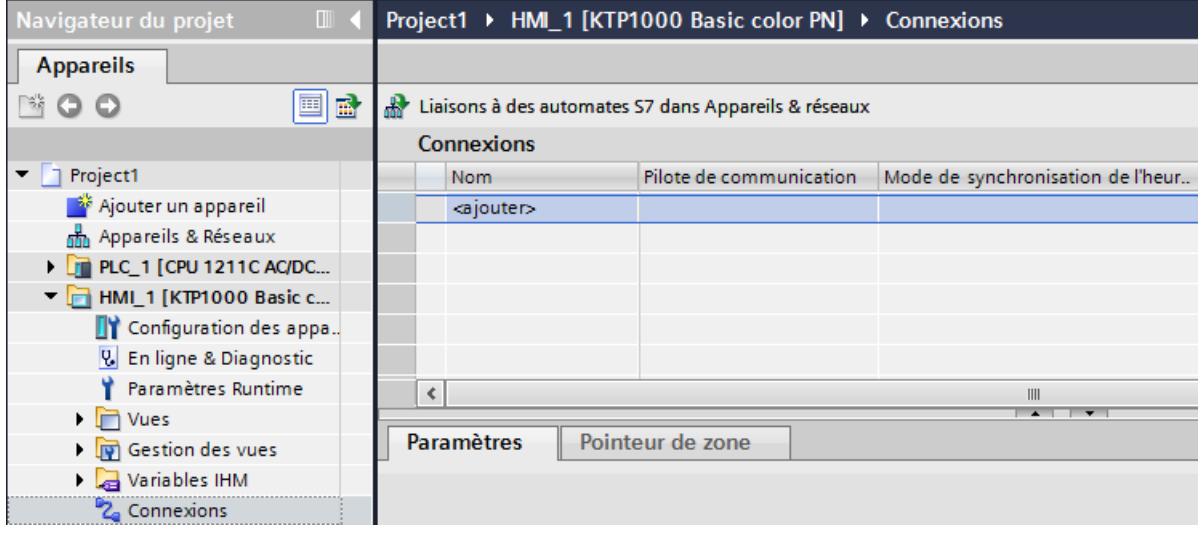

- 3. Sélectionnez le "Pilote de communication".
- 4. Réglez les paramètres de la connexion.

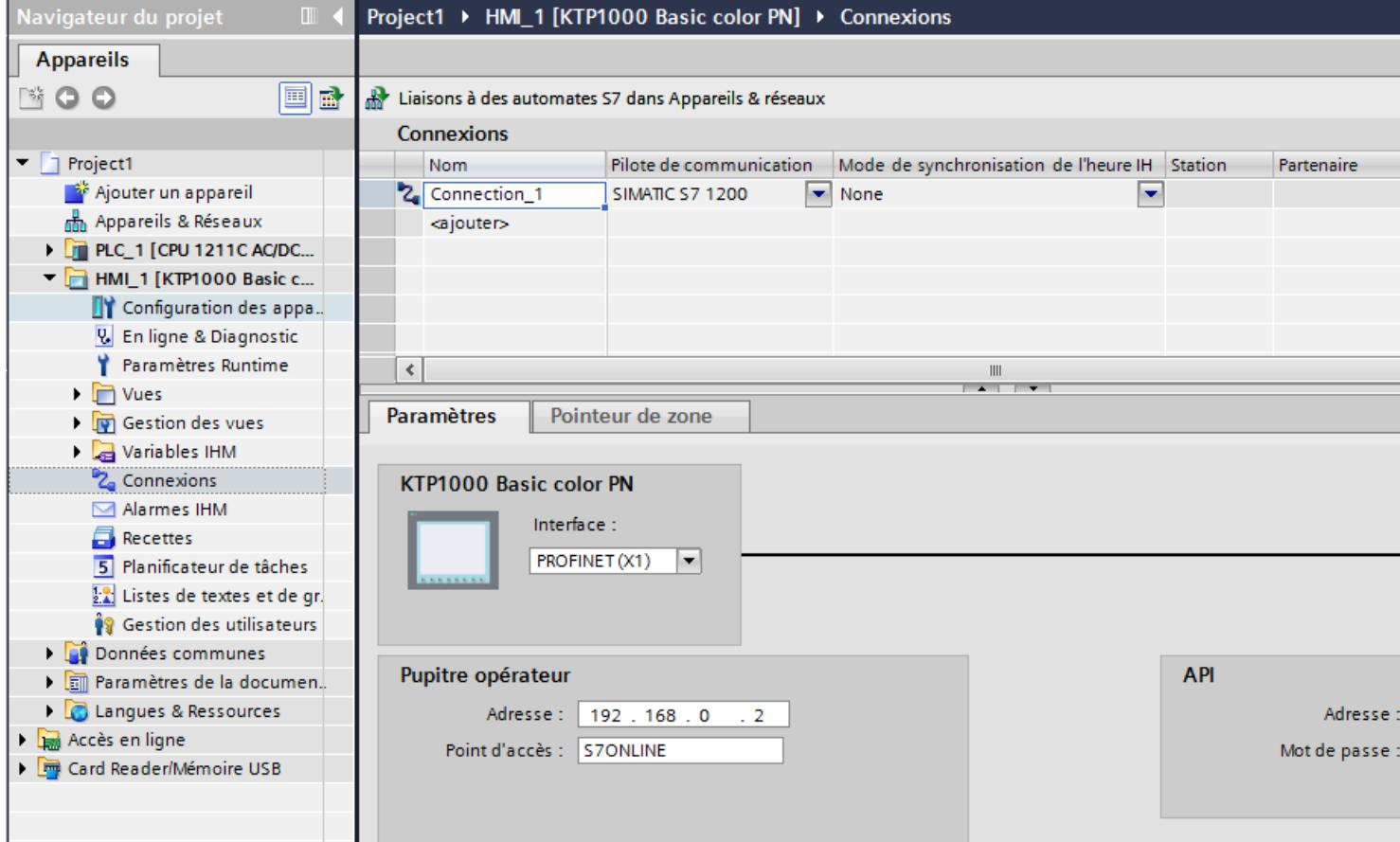

## Connexions intégrées dans l'éditeur "Connexions"

Si vous avez déjà configuré des connexions intégrées du pupitre opérateur dans l'éditeur "Appareils & réseaux", les connexions intégrées sont également affichées dans l'éditeur "Connexions".

## Project1 ▶ HMI\_1 [KTP1000 Basic color PN] ▶ Connexions

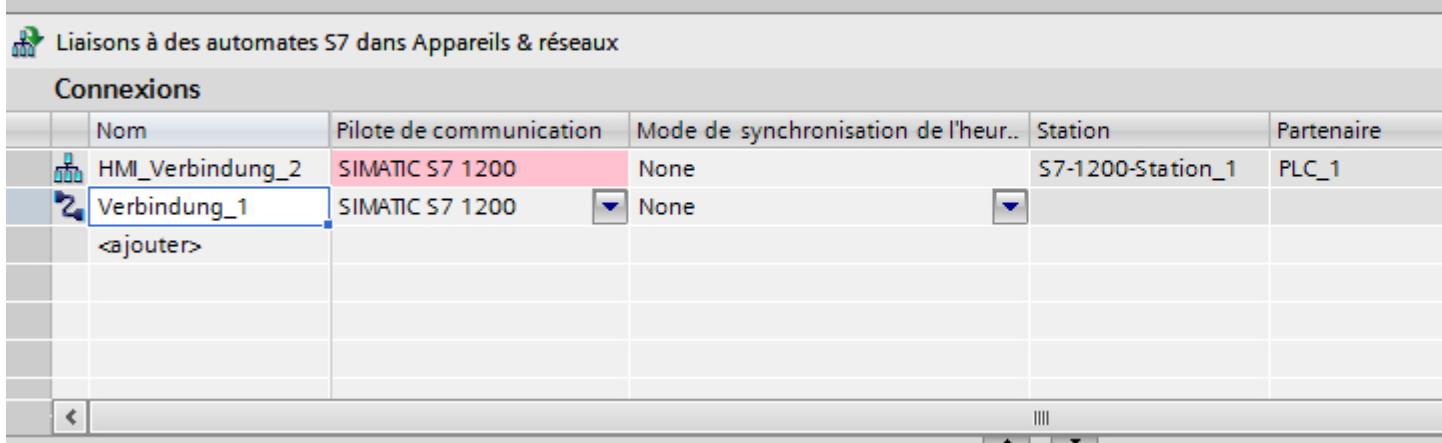

Signification des icônes utilisées :

品。 Connexion intégrée

2 Connexion non intégrée

#### Configuration des connexions par routeur dans l'éditeur "Appareils & réseaux"

### Introduction

Vous configurez une liaison IHM par routeur vers un API d'un autre sous-réseau dans l'éditeur "Appareils & réseaux".

#### Remarque

Une connexion IHM par routeur est uniquement disponible pour les appareils suivants :

- SIMATIC S7 1500
- **SIMATIC S7 1200**

## **Condition**

- Un pupitre opérateur a été créé.
- Des API ont été créés dans différents réseaux.
- La vue du réseau est ouverte dans l'éditeur "Appareils & réseaux".

# Configuration d'une liaison IHM par routeur

- 1. Passez au mode "Connexions".
- 2. Sélectionnez le type de connexion "Liaison IHM".
- 3. Déplacez par glisser-déposer le pupitre opérateur sur l'API dans un autre sous-réseau. Une boîte de dialogue s'ouvre.

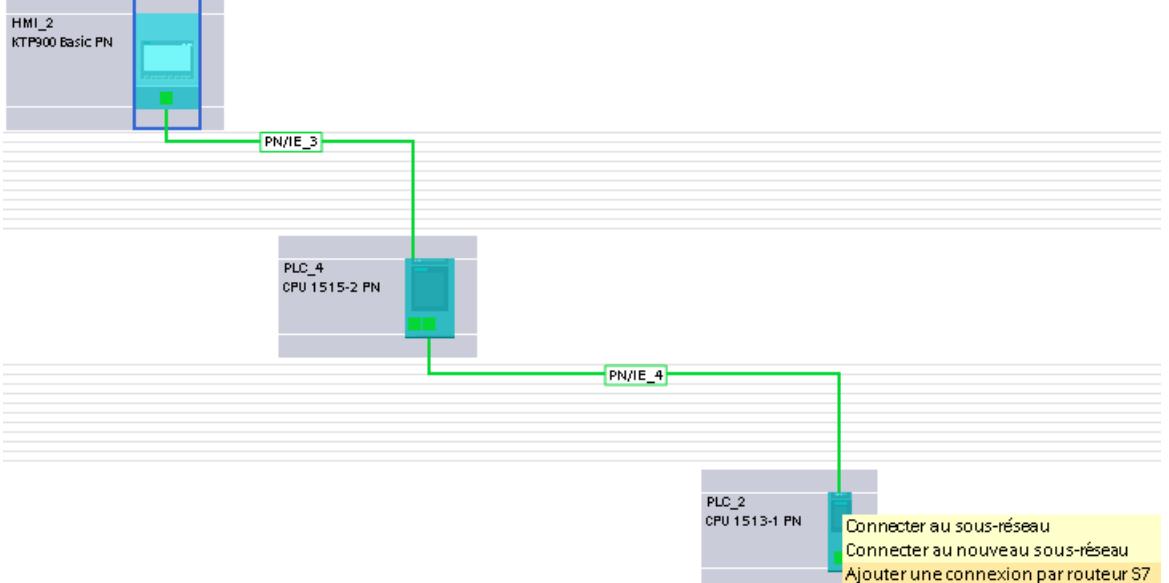

4. Choisissez "Ajouter une liaison par routeur".

## Résultat

La liaison IHM par routeur est créée. Si vous modifiez le type de pupitre opérateur ou la configuration de l'API, vous devez adapter une nouvelle fois la liaison IHM par routeur.

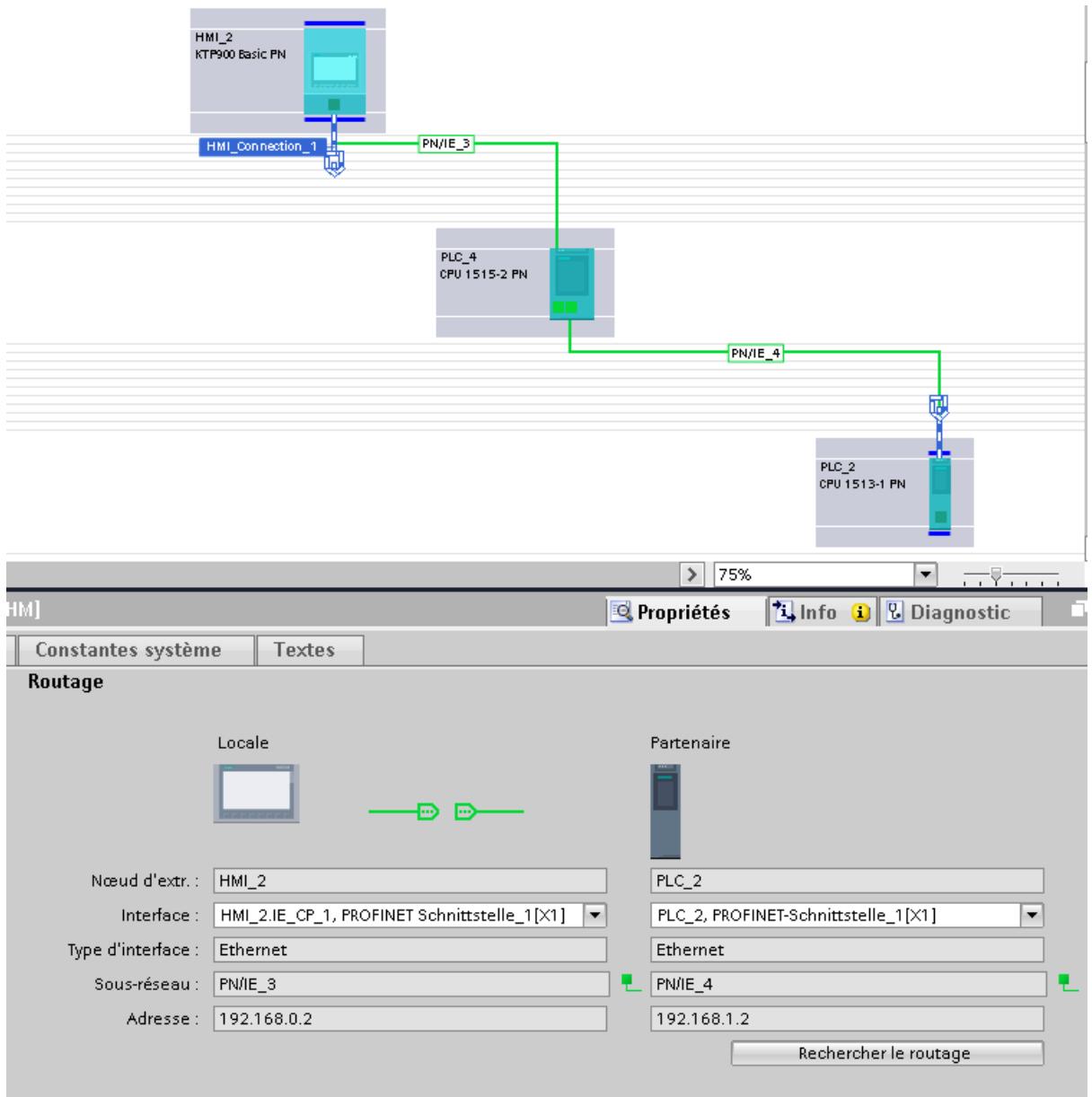

## 12.9.4 Echange de données

## 12.9.4.1 Echange de données par le biais de variables

## Notions élémentaires de variables

#### Introduction

Dans Runtime, les valeurs de process sont transmises par des variables. Les valeurs de process sont des données enregistrées dans la mémoire de l'un des automates connectés. Elles représentent l'état d'une installation, p. ex. sous forme de températures, de niveaux de remplissage ou d'états de commutation. Définissez des variables externes pour le traitement des valeurs de process dans WinCC.

WinCC utilise deux types de variables :

- Variable externes
- Variables internes

Les variables externes constituent le lien entre WinCC et les systèmes d'automation. Les valeurs des variables externes correspondent aux valeurs de process de la mémoire d'un système d'automation. La valeur d'une variable externe est calculée en lisant la valeur de process de la mémoire dy système d'automation. Inversement, vous pouvez également réécrire une valeur de process dans la mémoire du système dl'automation.

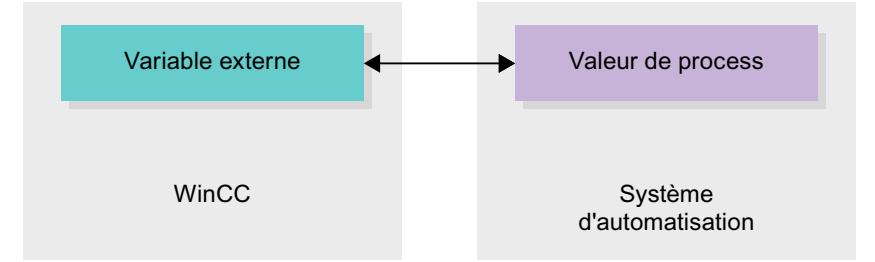

Les variables internes ne sont pas liées au process et ne transmettent que des valeurs à l'intérieur de WinCC. Les valeurs de variable ne restent à disposition que pendant que le Runtime est en cours.

## Variables dans WinCC

Dans le cas des variables externes, la connexion via laquelle WinCC communique avec le système d'automation et le mode d'échange de données sont définis dans les propriétés de la variable respective.

Les variables auxquelles le process n'affecte pas de valeurs, désignées par variables internes, ne sont pas connectées au système d'automatisation. Vous les reconnaissez à l'entrée "Variable interne" dans la propriété "Connexion" de la variable.

Pour une meilleure présentation, disposez les variables dans différents tableaux de variables. Dans la navigation du projet, vous pouvez accédez dans le nœud « Variables IHM »,

directement aux différents tableaux de variables. A l'aide du tableau « Afficher toutes les variables », vous affichez les variables de tous les tableaux de variables.

Vous utilisez des structures pour regrouper un certain nombre de variables différentes formant une unité logique. Les structures sont des données liées à un projet et sont disponibles pour tous les appareils IHM du projet. Pour créer et éditer une structure, vous utilisez l'éditeur « Types » dans la bibiothèque du projet.

#### Présentation des tables des variables IHM

### Introduction

Les tableaux de variables IHM contiennent les définitions des variables IHM valables pour les appareils. Une table des variables est automatiquement créée pour chaque appareil IHM figurant dans le projet.

Dans la navigation du projet, il y a un dossier « Variables IHM » pour chaque appareil IHM. Les tables suivantes peuvent être contenues :

- Table de variables standard
- Tables des variables utilisateur
- Tableau de toutes les variables

Dans la navigation du projet, vous pouvez créer d'autres tableaux de variables dans le dossier « Variables IHM », pour y trier et grouper des variables et des constantes. Vous pouvez, par glisser/déplacer ou à l'aide du champ « Tableau de variables », déplacer les variables dans un autre tableau de variables. Vous pouvez activer le champ « Tableaux de variables » via le menu contextuel des titres de colonnes.

#### Table de variables standard

Il y a une table des variables standard pour chaque appareil IHM du projet. Elle ne peut être ni supprimée, ni déplacée. Le tableau de variables standard contient des variables IHM et selon l'appareil IHM, également des variables système. Vous pouvez déclarer toutes les variables IHM dans la table des variables standard, ou bien créer si nécessaire d'autres tables des variables utilisateur.

#### Tables des variables utilisateur

Vous pouvez créer plusieurs tables des variables utilisateur pour chaque appareil IHM afin de grouper les variables selon vos besoins. Vous pouvez rassembler les tables des variables utilisateur dans des groupes, les renommer ou les supprimer. Pour grouper des tables de variables, créez d'autres sous-dossiers dans le dossier « Variables IHM ».

## Toutes les variables

Le tableau « Toutes les variables » montre une vue d'ensemble de toutes les variables IHM et des variables système de chaque appareil IHM. Cette table ne peut être ni supprimée, ni renommée, ni déplacée. Ce tableau contient en plus la colonne « Table de variables », qui indique dans quelle table de variables se trouve une variable. Via le champ « Table de variables », vous pouvez modifier l'affectation d'une variable à une table de variables.

Le tableau « Toutes les variables » des appareils pour Runtime Professional contient un onglet supplémentaire intitulé « Variables système ». Les variables système sont créées par le système et utilisées pour la gestion interne du projet. Les noms des variables système commencent par le caractère "@". Vous ne pouvez supprimer ni renommer les variables système. Vous pouvez évaluer la valeur d'une variable système, mais ne pouvez la modifier.

## Tables supplémentaires

Dans une table de variables IHM, vous disposez en plus des tables suivantes :

- Alarmes de bit
- Alarmes analogiques
- Variables d'archivage

A l'aide de ces tables, vous pouvez configurer des alarmes et des variables d'archivage pour la variable IHM actuellement sélectionnée.

## Table d'alarmes de bit

Dans la table « Alarmes de bit », vous pouvez configurer des alarmes de bit pour la variable IHM sélectionnée dans la table de variables IHM. Si vous configurez une alarme de bit, une sélection multiple dans la table de variables IHM n'est pas possible. Configurez séparément les alarmes de bit pour chaque variable IHM.

## Table des alarmes analogiques

Dans la table « Alarmes analogiques », vous pouvez configurer des alarmes analogiques pour la variable IHM sélectionnée dans la table de variables IHM. Si vous configurez une alarme analogique, une sélection multiple dans la table de variables IHM n'est pas possible. Configurez séparément les alarmes analogiques pour chaque variable IHM.

## Table des variables d'archivage

Dans la table « Variables d'archivage », vous pouvez configurer des variables d'archivage pour la variable IHM sélectionnée dans la table de variables IHM. Si vous configurez une variable d'archivage, une sélection multiple dans la table de variables IHM n'est pas possible. Configurez séparément les variables d'archivage pour chaque variable IHM. La table « Variables d'archivage » n'est disponible que si l'appareil IHM utilisé prend en charge l'archivage.

Si vous utilisez WinCC Runtime Professional, vous pouvez également attribuer plusieurs variables d'archivage à une variable. Pour les autres appareils IHM, vous ne pouvez attribuer qu'une seule variable d'archivage à une variable.

## Variables externes

#### Introduction

Les variables externes permettent la communication, c.-à-d. l'échange de données entre les composants d'un système d'automatisation, par ex. entre un pupitre opérateur et un automate.

## Principe

Une variable externe est l'image d'une cellule mémoire définie de l'automate. Vous pouvez accéder à cette cellule mémoire en lecture et en écriture, aussi bien du pupitre opérateur que de l'automate.

Les variables externes étant une image d'une cellule mémoire de l'automate, les types de données utilisables dépendent de l'automate auquel le pupitre opérateur est connecté.

Lorsque vous écrivez un programme d'automatisation API dans STEP 7, les variables API qui y sont créées sont inscrites dans la table des variables de l'API. Pour connecter une variable externe à une variable API, vous accédez directement à la variable API via la table des variables API et la connectez à la variable externe.

## Types de données

Dans WinCC, vous pouvez sélectionner pour la variable externe tous les types de données disponibles sur l'automate relié. Vous trouverez des informations sur les types de données disponibles en cas de connexion à d'autres automates dans la documentation sur les pilotes de communication correspondants.

Pour plus d'informations à ce sujet, référez-vous à "Auto-Hotspot".

#### Remarque

Pour la communication entre le pupitre opérateur et l'automate, vous disposez avec les variables externes, aussi de pointeurs de zone. Utilisez l'éditeur "Connexions" pour la configuration et l'activation des zones de communication.

## Gestion centralisée des variables dans STEP 7

Vous pouvez également connecter des instances de DB de types de données API personnalisés (UDT) avec des variables IHM.

Le type de données API et les instances de DB correspondantes sont créées et actualisées de manière centralisée dans STEP 7. Dans WinCC, vous pouvez utiliser les sources suivantes comme variable API (instances de DB) :

- Eléments de bloc de données qui utilisent un UDT comme type de données
- Instances de bloc de données d'un UDT

Le type de données est repris depuis STEP 7 et n'est pas converti en un type de données IHM. Le type d'accès est toujours "Accès symbolique". Des éléments et des éléments structurés du type de données API sont également repris dans WinCC, en fonction de la validation pour WinCC dans STEP 7. Les éléments d'un UDT structuré sont appliqués et

affichés dans la table des variables de l'API si les propriétés spécifiques à l'instance "Visible dans IHM" et "Accessible depuis IHM" ont été activées.

#### **Remarque**

#### Accès aux types de données API

Vous avez accès aux types de données API uniquement en association avec un SIMATIC S7 1200 ou S7 1500.

#### Synchronisation avec les variables API

Vous disposez dans les paramètres Runtime, sous "Paramètres pour les variables" de différentes options pour la synchronisation de variables externes avec les variables API.

Lors de la synchronisation, vous pouvez reprendre automatiquement dans les variables externes les noms de variables de l'API et reconnecter les variables existantes.

Le nom de variable généré est obtenu à partir de la position de la valeur de données dans la structure hiérarchique du bloc de données.

#### Mise à jour de valeurs de variable

Pour les variables externes, les valeurs actuelles sont transférées dans Runtime via la connexion de communication entre WinCC et les systèmes d'automatisation connectés et elles sont rangées dans la mémoire de Runtime. Après cela, la valeur de la variable est actualisée suivant le temps de cycle réglé. Pour l'utilisation dans le projet Runtime, WinCC accède dans la mémoire de Runtime aux valeurs de variable qui ont été lues dans l'automate à l'instant de cycle précédent. Ainsi, la valeur dans l'automate peut déjà changer pendant que la valeur tirée de la mémoire de Runtime est traitée.

#### Remarque

#### Eléments de tableau API uniquement en liaison avec un S7 1200 ou S7 1500

L'index des éléments de tableau API peut débuter par un chiffre quelconque. Dans WinCC, l'indexation commence toujours par 0.

Une variable API "Array[1..3] of Int" est p. ex. convertie dans WinCC en "Array[0..2] of Int".

Si vous accédez dans un script à un tableau, veillez à ce que l'indexation soit correcte.

### Adressage de variables externes

#### Introduction

Les possibilités d'adressage de variables externes dépendent du type de connexion entre WinCC et chaque automate. Il faut faire la distinction entre les types de connexion suivants :

- Connexion intégrée On appelle connexions intégrées, les connexions d'appareils au sein d'un projet et créées avec l'éditeur "Appareils & Réseaux".
- Connexion non intégrée

On appelle connexions non intégrées, les connexions d'appareils créées avec l'éditeur "Connexions". Les appareils ne doivent pas tous se trouver dans un projet.

Vous pouvez également reconnaître le type de connexion à son symbole.

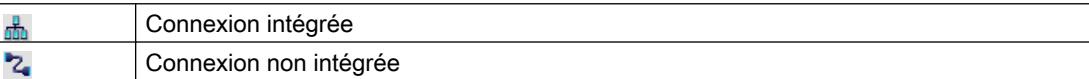

Pour plus d'informations à ce sujet, référez-vous au paragraphe [Notions de base sur la](#page-4597-0)  [communication](#page-4597-0) (Page [4598](#page-4597-0)).

#### Adressage pour connexion intégrée

Une connexion intégrée présente l'avantage de pouvoir adresser une variable aussi bien symbolique qu'absolue.

Pour un adressage symbolique, vous choisissez la variable API par son nom et l'associez à la variable IHM. Le type de données valide pour la variable IHM est automatiquement sélectionné par le système. Lorsque vous adressez des éléments dans des blocs de données, il faut distinguer entre les cas suivants :

#### Adressage symbolique de blocs de données avec accès optimisé et avec accès standard:

Dans le cas de l'adressage symbolique d'un bloc de données avec accès optimisé et accès standard, l'adresse d'un élément est assignée dynamiquement dans le bloc de données et reprise automatiquement dans la variable IHM en cas de modification. Pour cela, il n'est pas nécessaire de compiler le bloc de données associé ni le projet WinCC.

Avec les blocs de données à accès optimisé, vous ne disposez que de l'adressage symbolique.

En cas d'adressage symbolique d'éléments d'un bloc de données, il ne faut compiler et charger de nouveau le projet WinCC que pour les modifications suivantes :

- modification du nom ou du type du bloc de données associé ou de la variable globale API,
- modification du nom ou du type de données d'un nœud structurel supérieur à l'élément associé dans l'élément du bloc de données ou de la variable globale API.
- modification du numéro du bloc de données associé.

L'adressage symbolique n'est actuellement disponible que sur les automates suivants :

- SIMATIC S7 1200
- SIMATIC S7 1500

L'adressage symbolique est également disponible avec une connexion intégrée.

L'adressage absolu peut être aussi utilisé dans le cas d'une connexion intégrée. Les variables API d'un automate SIMATIC S7 300/400 ne permettent que l'adressage absolu. Quand vous avez associé une variable IHM et une variable API et que l'adresse de la variable API change, vous devez recompiler le programme de l'automate pour que la nouvelle adresse soit actualisée dans WinCC. Ensuite, recompilez aussi le projet WinCC et chargez-le dans le pupitre opérateur.

Dans WinCC, l'adressage symbolique est réglé par défaut. Pour modifier ce réglage par défaut, choisissez la commande de menu "Outils > Paramètres". Dans la boîte de dialogue "Paramètres", sélectionnez "Visualisation > Variables". Désactivez au besoin l'option "Accès symbolique".

La disponibilité d'une connexion intégrée dépend de l'automate utilisé. Le tableau suivant indique la disponibilité :

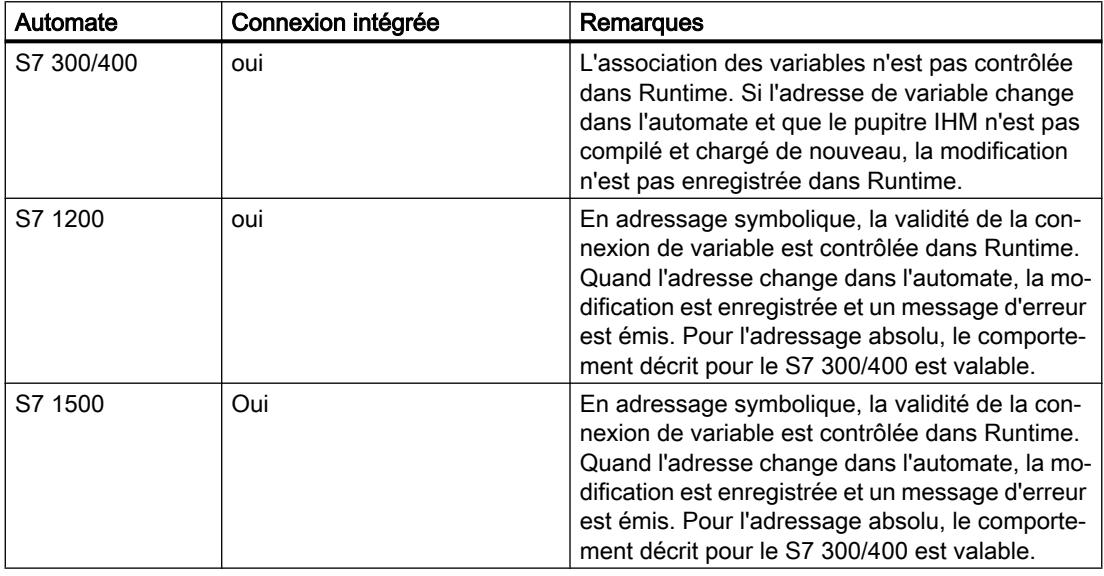

Vous créez une connexion intégrée dans l'éditeur "Appareils & réseaux". Si l'automate fait partie du projet et prend en charge les connexions intégrées, vous pouvez aussi faire créer la connexion automatiquement. Pour cela, sélectionnez simplement, lors de la configuration de la variable IHM, une variable API existante à laquelle vous souhaitez associer la variable IHM. La connexion intégrée est alors créée automatiquement par le système.

## Adressage pour connexion non intégrée

Pour un projet avec connexion non intégrée, configurez toujours une connexion de variable avec l'adressage absolu. Vous devez sélectionner vous-même le type de données valide. Si dans un projet avec connexion non intégrée, l'adresse d'une variable API est modifiée au cours du projet, vous devez aussi effectuer la modification dans WinCC. La validité de la connexion de variable ne peut être contrôlée dans Runtime, aucun message d'erreur n'est émis.

Une connexion non intégrée est disponible pour tous les automates pris en charge.

L'adressage symbolique n'est pas disponible en cas de connexion non intégrée.

Avec une connexion non intégrée, il n'est pas nécessaire que le programme de l'automate fasse partie du projet WinCC. La configuration de l'automate et celle du projet WinCC peuvent
se faire indépendamment l'une de l'autre. Pour la configuration dans WinCC, il suffit de connaître les adresses utilisées dans l'automate et leurs fonctions.

#### Voir aussi

[Notions de base sur la communication](#page-4597-0) (Page [4598\)](#page-4597-0)

#### Variables internes

#### Introduction

Les variables internes n'ont pas de connexion à l'automate. Les variables internes transportent des valeurs à l'intérieur du pupitre opérateur. Les valeurs de variable ne restent à disposition que pendant que le Runtime est en cours.

#### Principe

Les variables internes sont stockées dans la mémoire du pupitre. Ce pupitre est donc le seul à accéder en lecture et en écriture aux variables internes. Vous créez des variables internes pour effectuer des calculs locaux, par exemple.

Pour les variables internes, vous disposez des types de données IHM. Le choix disponible dépend du pupitre opérateur utilisé.

Les types de données IHM suivants sont disponibles :

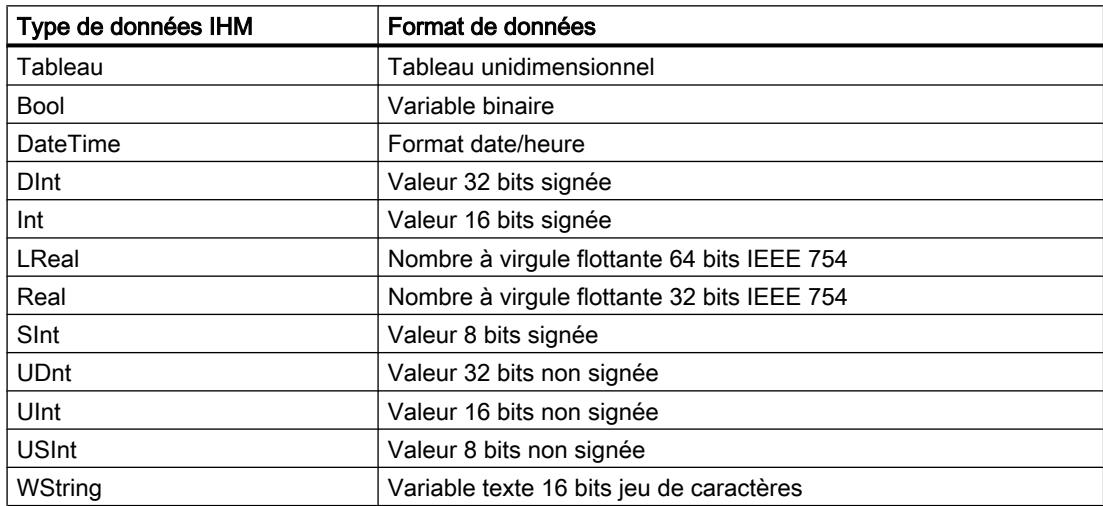

# 12.9.4.2 Echange de données par le biais de pointeurs de zone

#### Notions de base sur les pointeurs de zone

#### Introduction

Vous accédez à une zone de données dans l'automate au moyen d'un pointeur de zone. Au cours de la communication, l'automate et le pupitre opérateur écrivent et lisent tour à tour des données dans ces zones de données. L'évaluation des données stockées permet à l'automate et au pupitre opérateur de déclencher des actions prédéfinies.

Les pointeurs de zone sont nécessaires pour les données suivantes, par exemple :

- Recettes
- Tâche API
- Surveillance du signe de vie

### Pointeurs de zone

Les pointeurs de zone suivants sont pris en charge :

#### Pointeur de zone

Les pointeurs de zone peuvent être configurés pour les connexions.

- Enregistrement
- Date/heure
- Coordination
- Tâche API

#### Pointeurs de zone globaux du pupitre opérateur

Les pointeurs de zone globaux sont configurables dans chaque projet pour une seule connexion.

- Numéro de vue
- Date/heure API
- ID du projet

#### Pointeur de zone pour les liaisons

#### Introduction

Dans l'éditeur "Connexions", vous configurez dans l'onglet "Pointeur de zone" l'utilisation des pointeurs de zone disponibles et leurs paramètres.

Pour configurer les pointeurs de zone, ouvrez l'éditeur "Connexions" et activez l'onglet "Pointeur de zone".

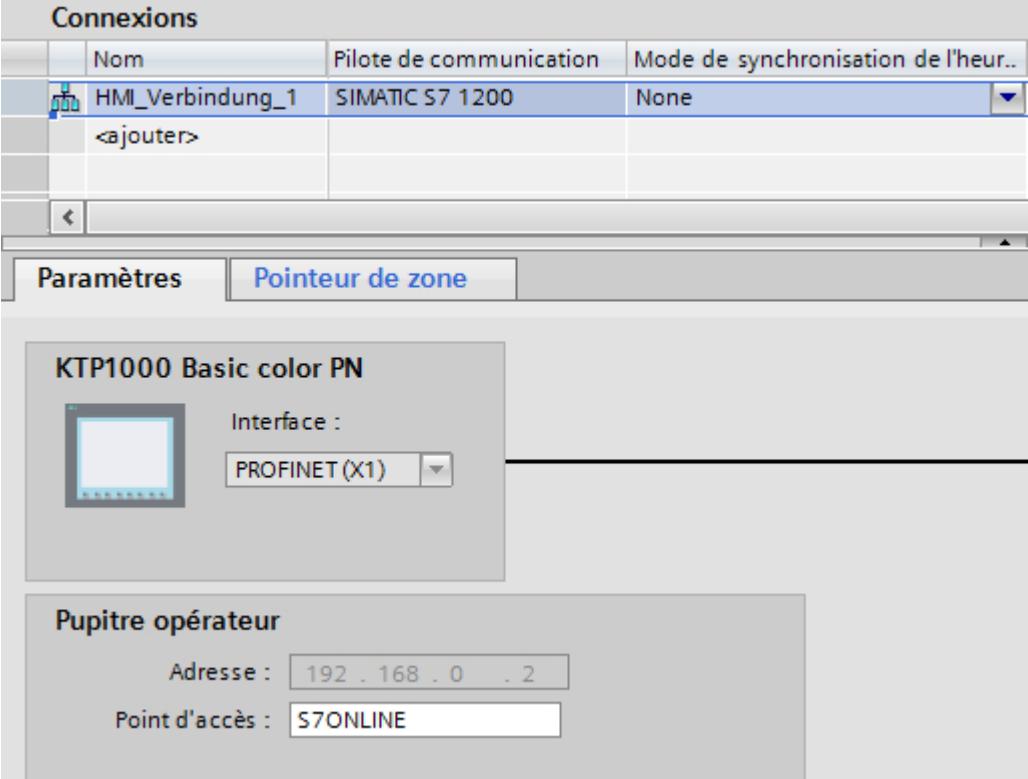

### **Structure**

L'onglet "Pointeur de zone" présente deux tableaux de pointeurs de zone. Le tableau du haut contient ceux qui peuvent être créés et activés séparément pour chaque connexion existante.

Le tableau "Pointeur de zone globaux du pupitre opérateur" contient ceux qui ne peuvent être créés qu'une fois dans le projet et utilisés pour une seule connexion.

#### Visualisation de processus

#### 12.9 Communication avec des automates

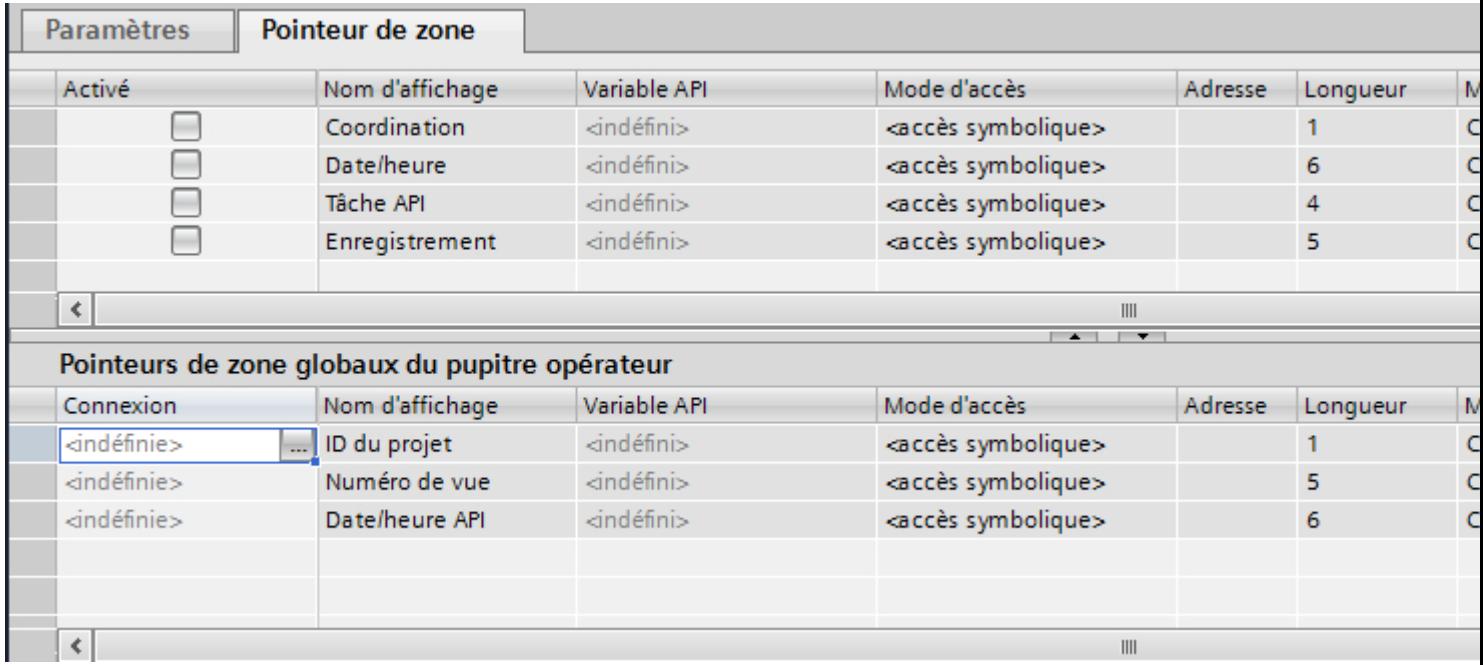

# Utilisation de pointeurs de zone

# Onglet "Pointeur de zone"

Avant d'utiliser un pointeur de zone, activez les pointeurs de zone sous "Connexions > Pointeur de zone". Paramétrez ensuite les pointeurs de zone.

Vous effectuez les paramétrages suivants dans l'onglet "Pointeur de zone" :

 $\| \|$ 

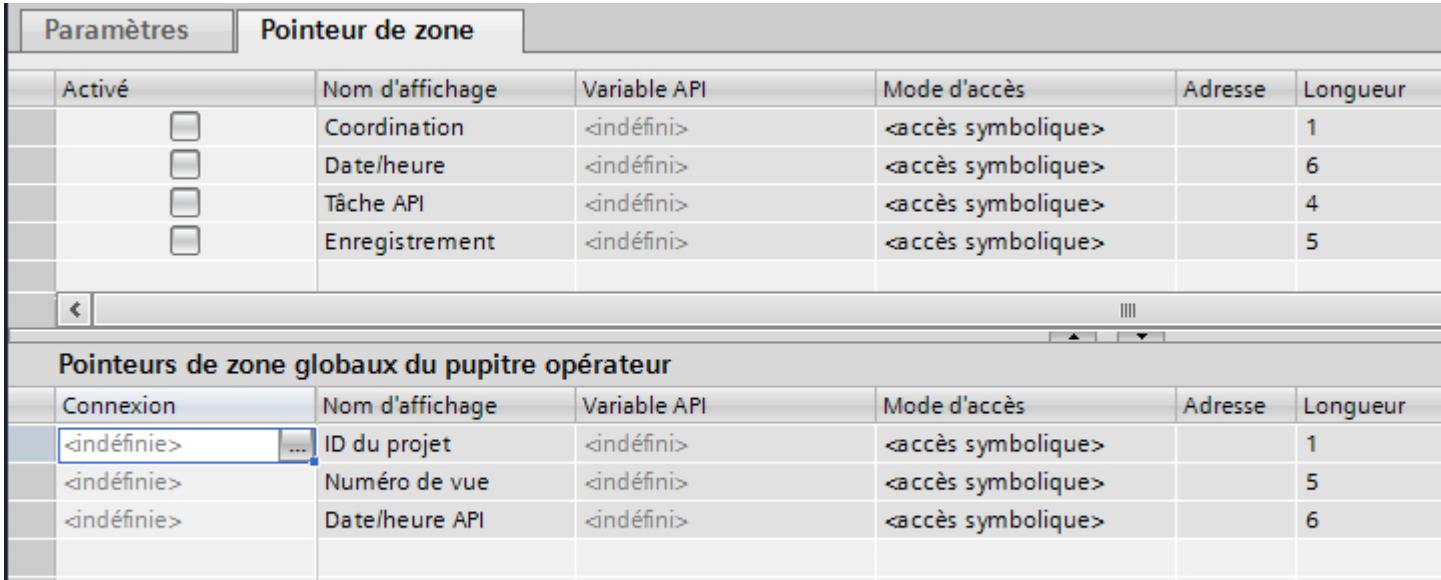

- Actif Active le pointeur de zone.
- Nom d'affichage Nom du pointeur de zone, fourni par WinCC.
- Variable API

Vous choisissez ici la variable API ou le tableau de variables que vous avez configuré comme zone de données pour le pointeur de zone.

- Mode d'accès Choisissez ici entre les modes d'accès suivants :
	- Accès symbolique
	- Accès absolu
- Adresse

Si vous avez sélectionné "Accès symbolique", aucune adresse ne sera éditée dans ce champ.

Si vous avez sélectionné "Accès absolu", entrez l'adresse d'une variable dans le champ "Adresse"

● Longueur

La longueur du pointeur de zone est définie par WinCC.

● Cycle d'acquisition

Pour les pointeurs de zone lus par le pupitre opérateur, déterminez le cycle d'acquisition dans ce champ. Tenez compte du fait qu'un temps d'acquisition très court peut influer sur la performance du pupitre opérateur.

● Commentaire

Saisissez un commentaire, p. ex. pour l'utilisation du pointeur de zone.

# Accès aux plages de données

### Accès aux plages de données

Le tableau ci-dessous indique comment le pupitre opérateur et l'automate accèdent en lecture (R) ou en écriture (W) aux diverses plages de données.

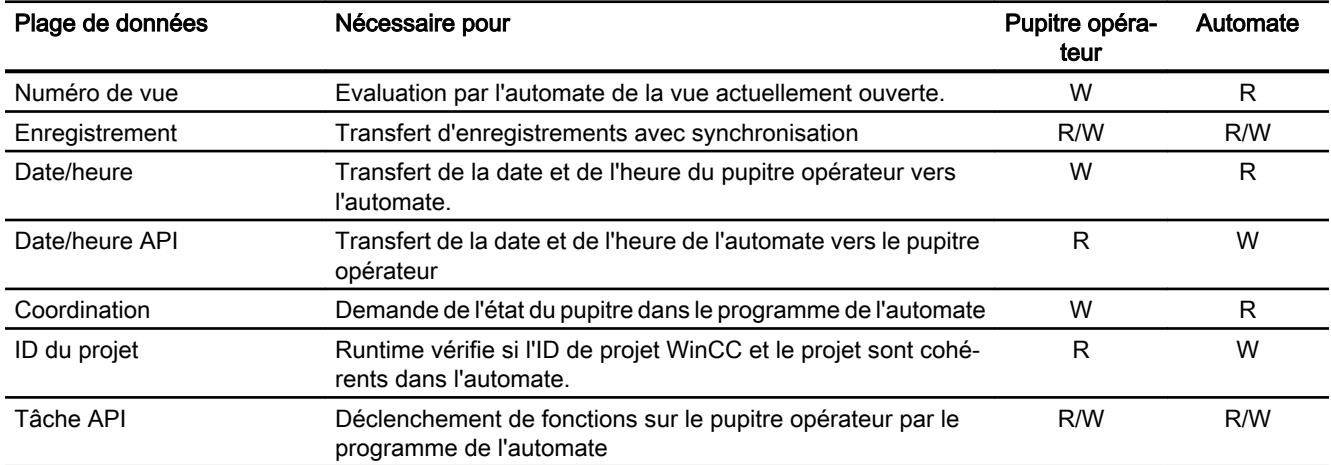

### Configurer des pointeurs de zone

#### Configuration de pointeurs de zone

### Introduction

Vous accédez à une zone de données dans l'automate au moyen d'un pointeur de zone. La plage de données est consignée dans l'automate.

### Avant la configuration de pointeurs de zone

Avant d'utiliser le pointeur de zone, vous devez l'activer et le paramétrer sous "Connexions > Pointeur de zone".

#### Bloc de données global

Pour accéder à la plage de données dans l'automate, vous pouvez créer un bloc de données global dans le programme de l'automate. L'exemple suivant illustre l'utilisation d'un bloc de données.

#### Longueur des pointeurs de zone

Pour des pointeurs de zone d'une longueur >= 1, vous créez la plage de données sous forme de tableau de variables dans un bloc de données global ou dans un bloc de données d'instance.

Pour des pointeurs de zone de longueur = 1, vous pouvez également utiliser une variable API.

La configuration des variables dans un bloc de données dépend de la longueur du pointeur de zone que vous voulez utiliser. L'unité de longueur d'un pointeur de zone est un mot de 16 bits.

Si vous voulez par exemple utiliser un pointeur de zone de longueur "5", vous devez créer un tableau de 5 éléments de type UINT dans le bloc de données.

#### Autre solution

Vous pouvez également utiliser le type d'accès absolu pour accéder aux pointeurs de zone. Le mode d'accès absolu fonctionne uniquement sur les blocs de données standard de l'automate.

#### Paramétrage des blocs de données globaux

#### Introduction

Pour accéder aux plages de données dans l'automate, un bloc de données global pour le pointeur de zone doit être paramétré dans le programme de l'automate.

#### **Conditions**

- Un automate a été créé dans le projet.
- Une connexion est configurée entre l'automate et l'appareil IHM.
- Le programme de l'automate contient un bloc de données global.

### Marche à suivre

- 1. Ouvrez le dossier "API > Blocs de programme" dans la navigation du projet.
- 2. Double-cliquez sur le bloc de données global déjà créé. Le bloc de données s'ouvre.

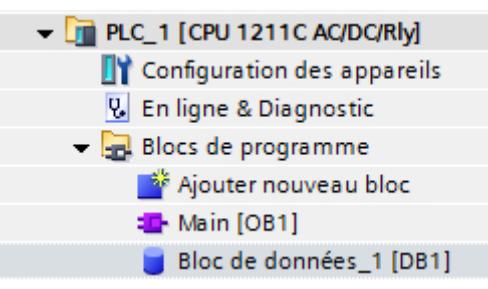

- 3. Tapez un nom de variable dans la colonne "Nom".
- 4. Sélectionnez le type "Array[lo .. hi] of type" dans la colonne "Type de données".
- 5. Remplacez l'entrée "lo" par la valeur inférieure de la dimension du tableau.

- 6. Remplacez l'entrée "hi" par la valeur supérieure de la dimension du tableau. Exemple : quand vous configurez un pointeur de zone de longueur "4", saisissez la valeur "0" pour "lo" et la valeur "3" pour "hi" entre les crochets.
- 7. Remplacez le terme "type" par le type de données "word". Le type de données complet pour un tableau de 4 variables se formule comme suit : "Array[0 .. 3] of word". La table des variables est créé dès que vous avez confirmé la saisie.
- 8. Cliquez sur "Compilation". Le projet est compilé.

Project1 ▶ PLC\_1 [CPU 1211C AC/DC/Rly] ▶ Blocs de programme ▶ Data\_block\_1 [DB1]

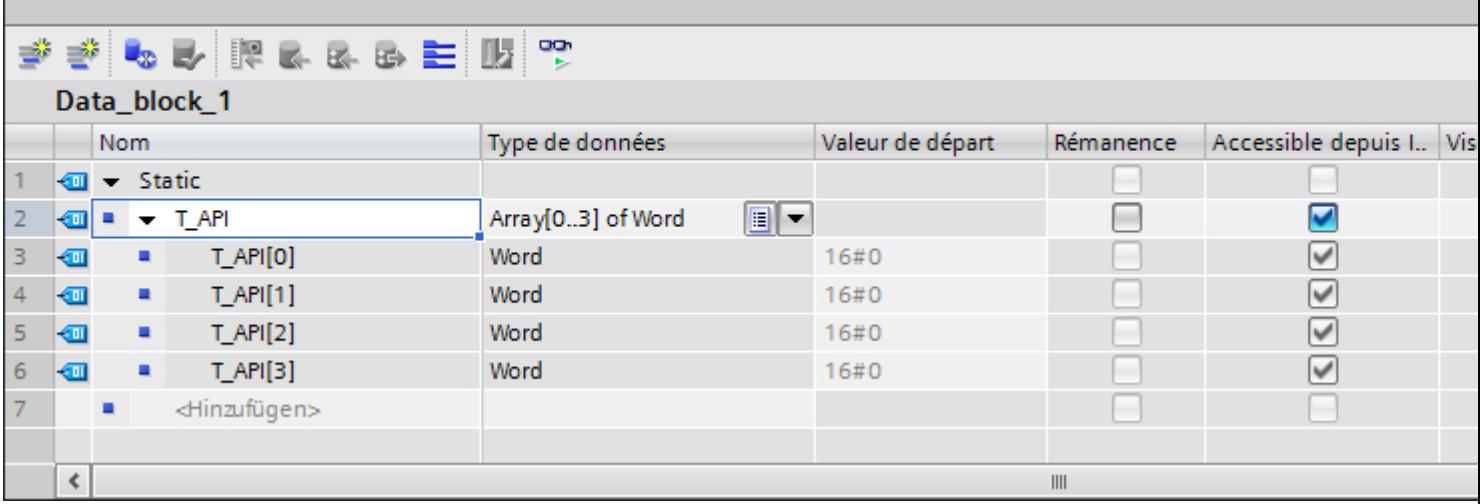

# Configuration de pointeurs de zone pour connexion

### Introduction

Après avoir paramétré le bloc de données global, vous créez le pointeur de zone pour la connexion.

#### **Conditions**

● Le bloc de données global a été paramétré dans le programme de l'automate.

#### Marche à suivre

- 1. Ouvrez le dossier "IHM > Connexions" dans la navigation du projet.
- 2. Cliquez sur l'onglet "Pointeur de zone".
- 3. Activez le pointeur de zone souhaité. Pour activer un pointeur de zone global, sélectionnez la connexion dans le champ "Connexion".
- 4. Cliquez sur le bouton de navigation dans le champ "Variable de l'automate". La liste d'objets s'ouvre.
- 5. Naviguez jusqu'au bloc de données et sélectionnez la variable dans la fenêtre de droite. Pour configurer un pointeur de zone de longueur "1", vous n'avez pas besoin d'une variable tableau.

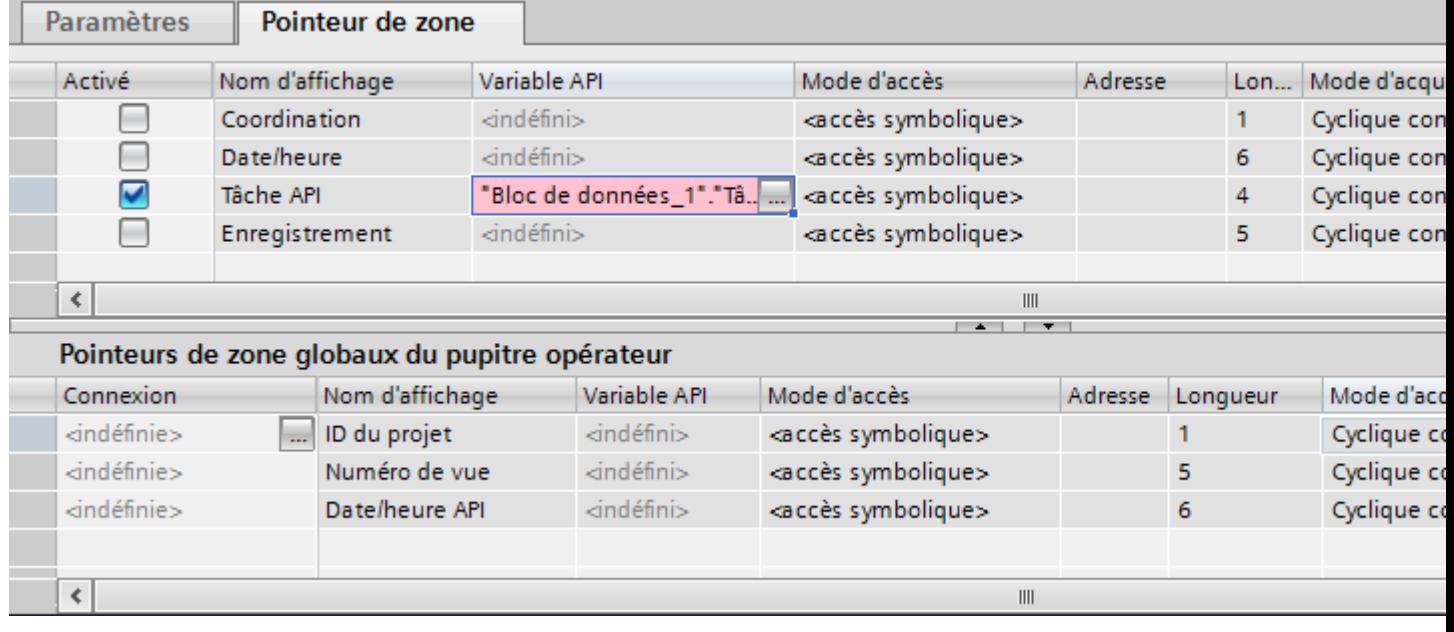

6. Choisissez le type de données "Word" en créant la variable dans le bloc de données.

Au besoin, vous modifiez d'autres paramètres au cours de la configuration, par ex. le cycle d'acquisition.

# Résultat

Le pointeur de zone est activé et il est connecté à la variable de l'automate dans le bloc de données global.

# 12.9.5 Disponibilité selon le pupitre opérateur

12.9.5.1 Basic Panel

### Pilote de communication

### Pilotes de communication SIMATIC

### Disponibilités pour les Basic Panels

Pour les Basic Panels, vous configurez différents pilotes de communication en fonction de la communication.

Les tableaux suivants montrent les pilotes de communication validés pour la communication intégrée et non intégrée.

Concernant la communication intégrée, une distinction est faite entre les différentes versions des pupitres opérateur.

### Pilotes de communication pour la communication intégrée (V11.0)

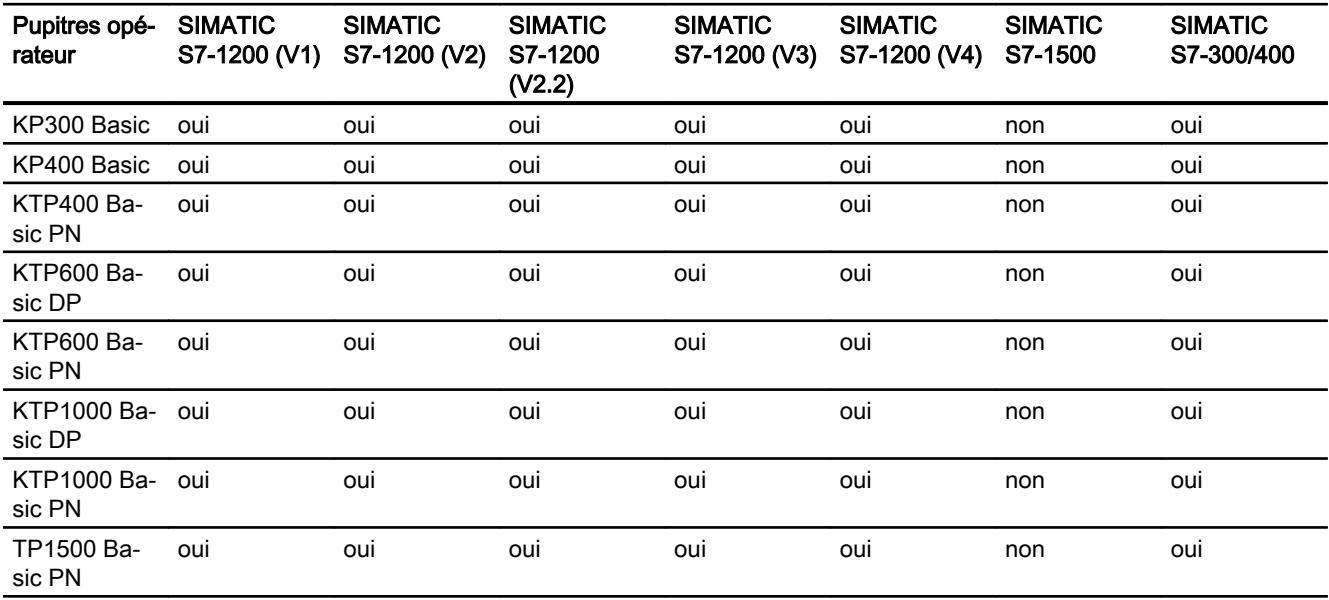

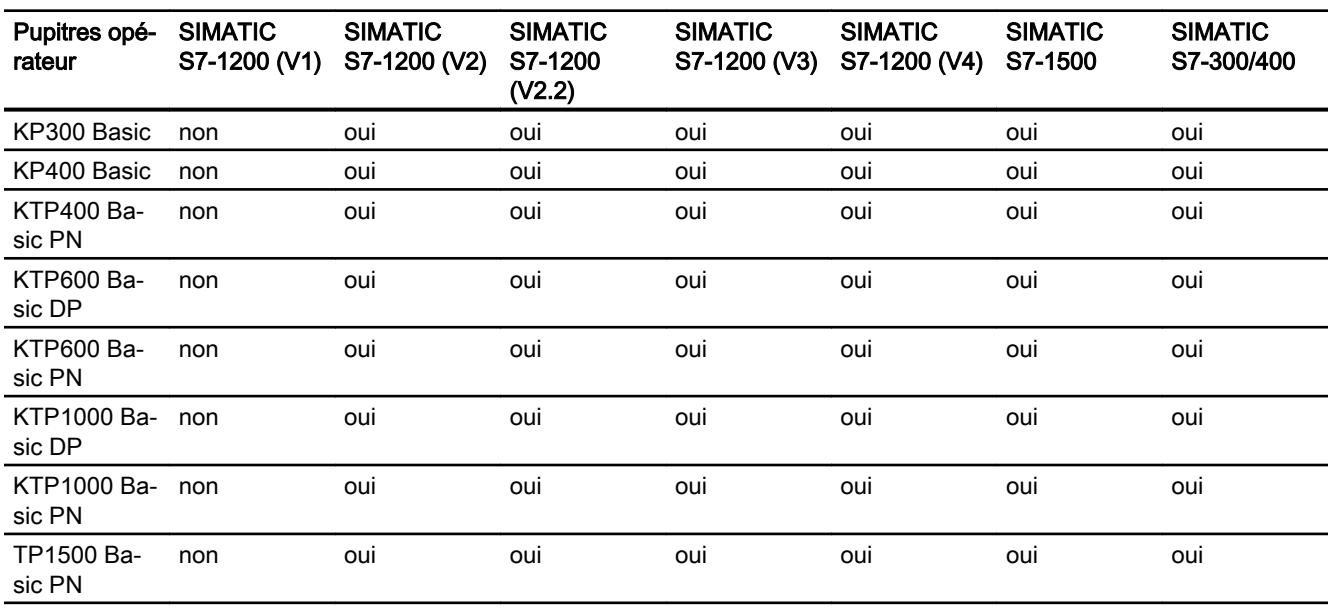

# Pilotes de communication pour la communication intégrée (V12.0)

# Pilotes de communication pour la communication intégrée (V13.0)

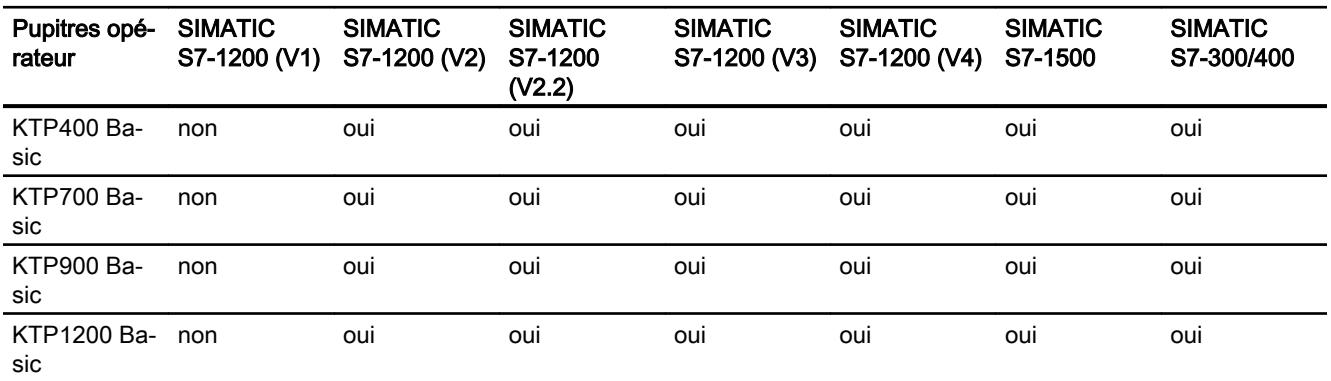

# Pilotes de communication pour la communication non intégrée

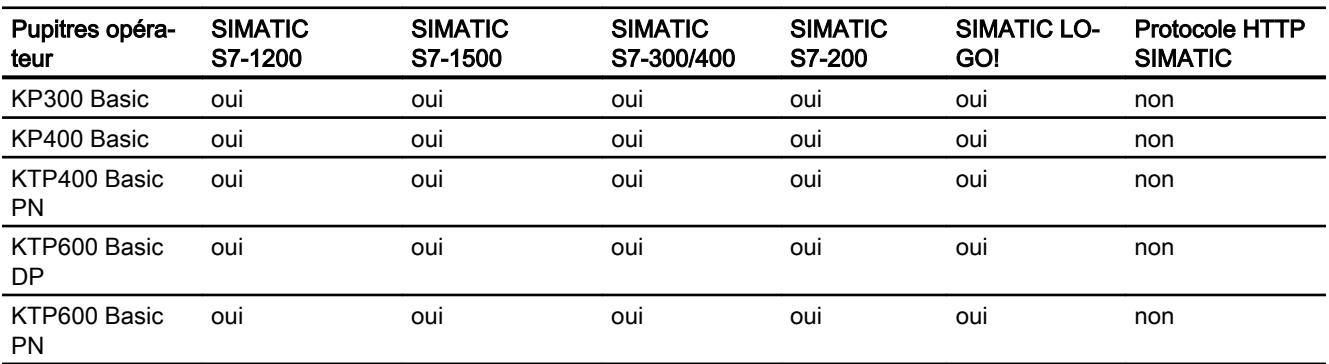

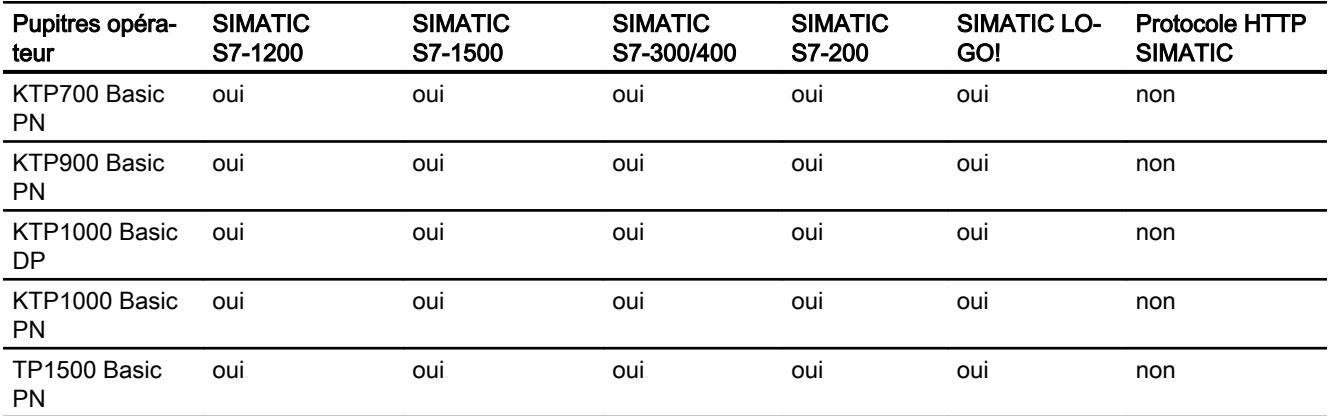

# Autres pilotes de communication

# Disponibilités pour les Basic Panels

Le tableau ci-dessous indique les pilotes de communication que vous pouvez configurer avec les différents Basic Panels.

### Pilote de communication

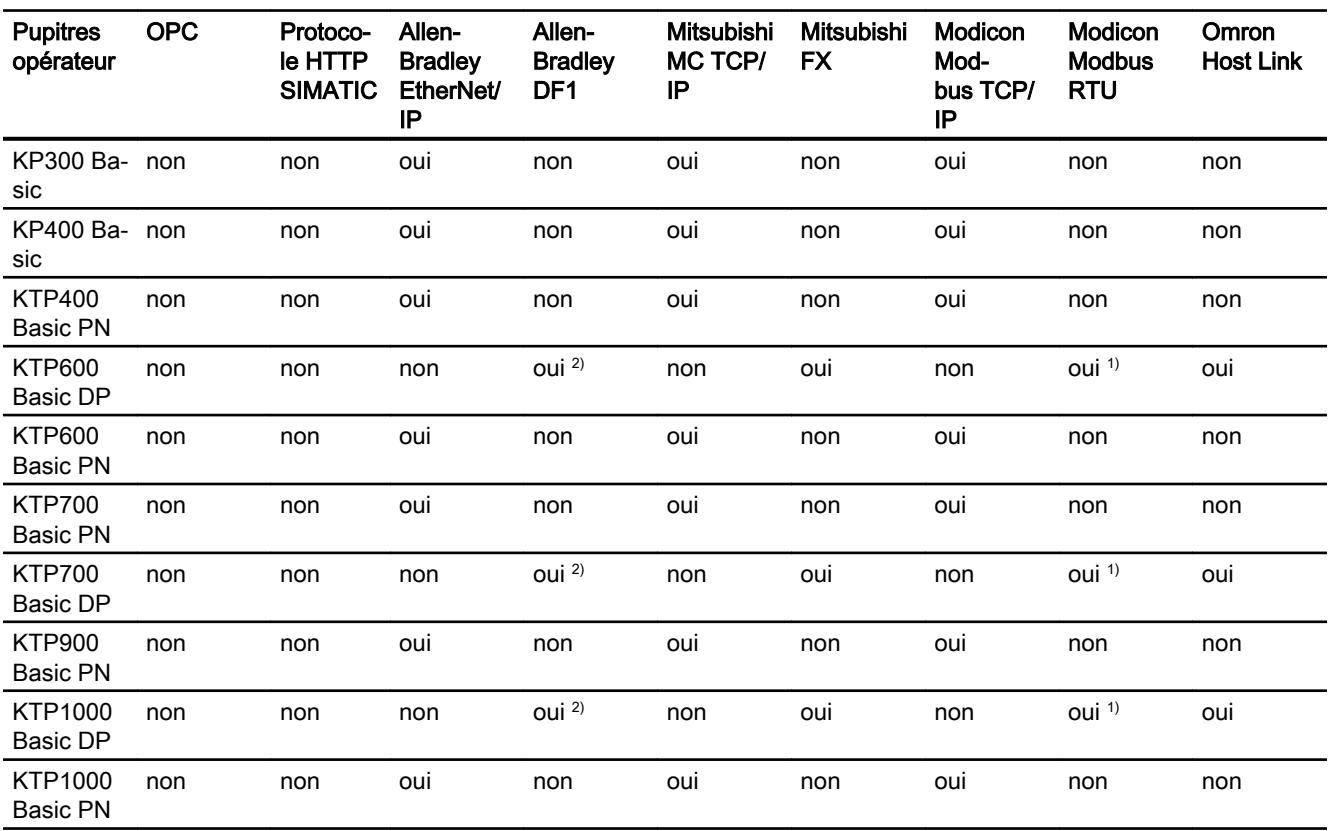

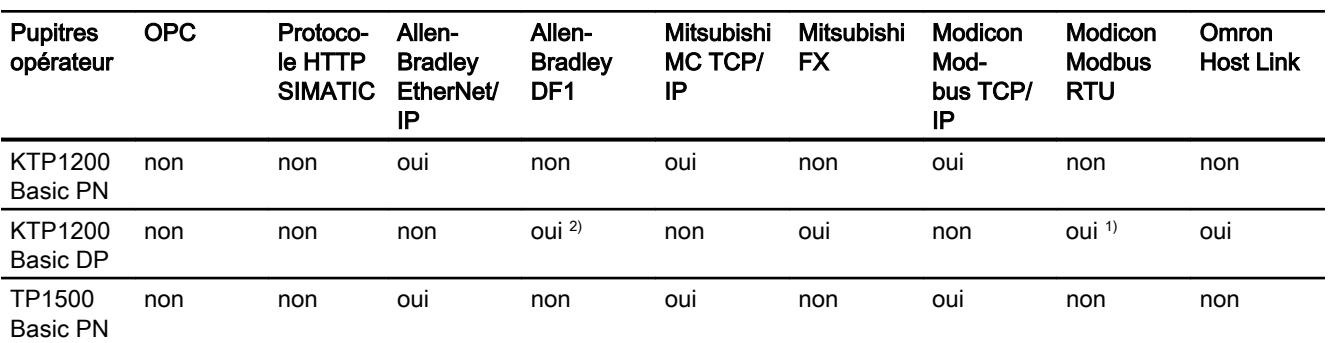

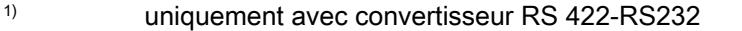

N° de référence du convertisseur 6AV6 671-8XE00-0AX0

2) Communication directe avec PLC5 ou KF2 et sinon, uniquement autorisé avec convertisseur RS422-RS232 (option).

N° de référence du convertisseur 6AV6 671-8XE00-0AX0

### Interfaces des Basic Panels

# Disponibilités pour les Basic Panels

Le tableau ci-dessous indique les interfaces du pupitre opérateur qui sont disponibles pour les protocoles des pilotes de communication.

#### Tableau 12-11 Basic Panels

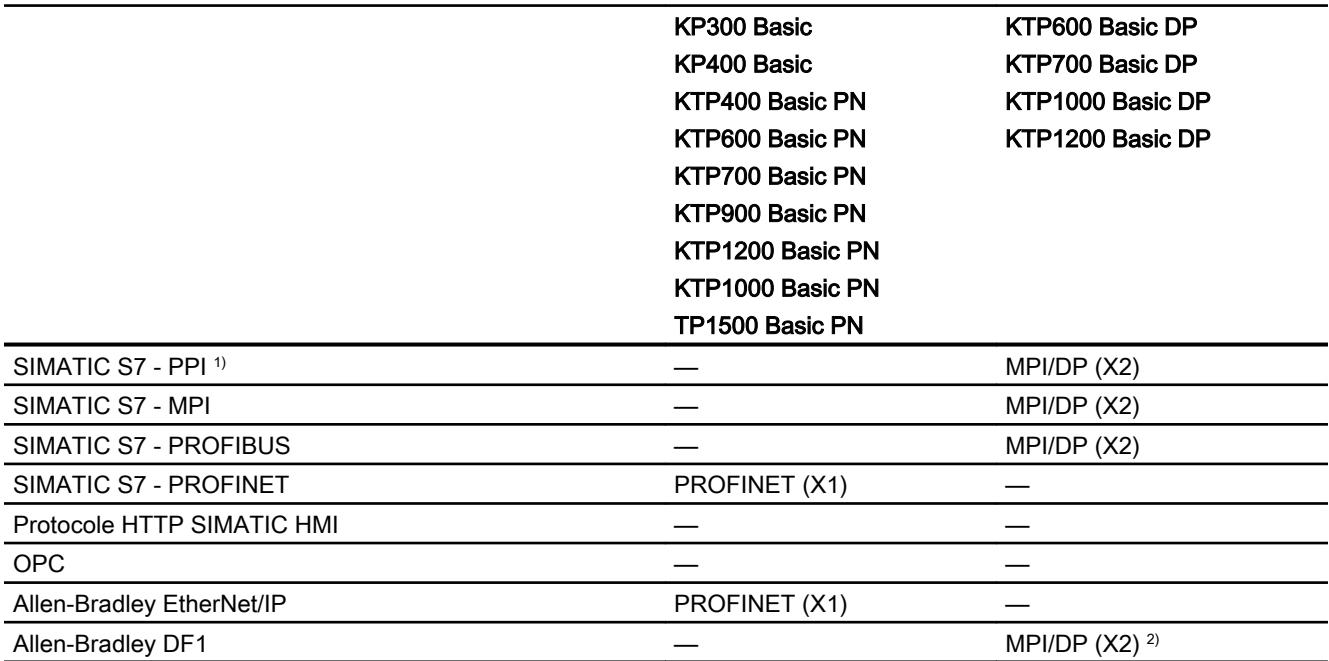

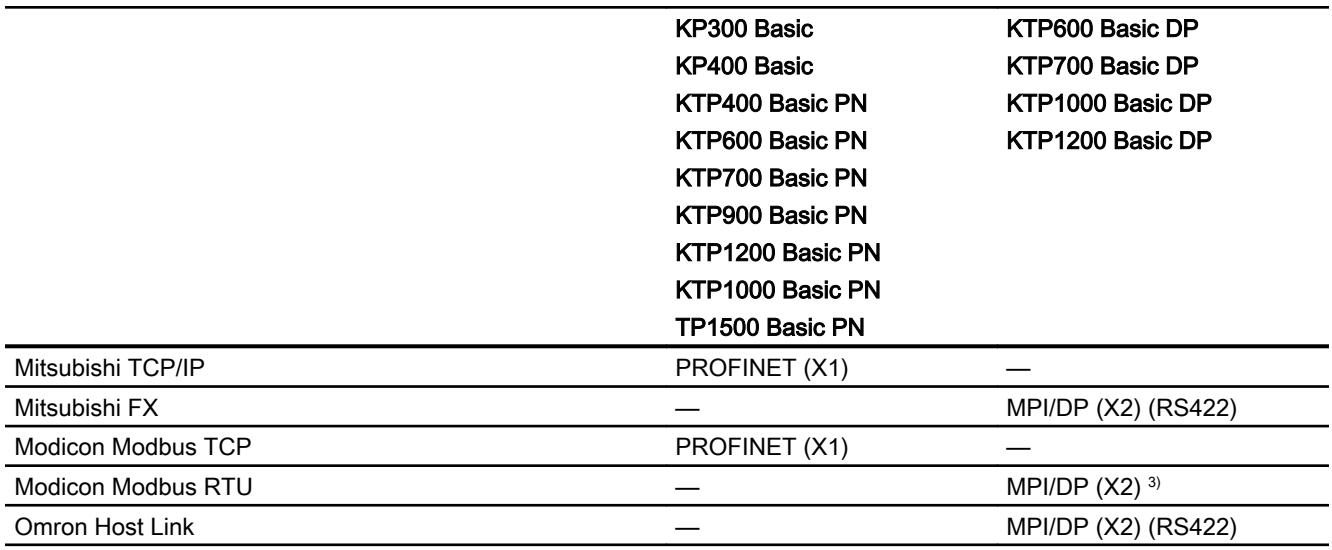

1) uniquement pour SIMATIC S7-200 <sup>2)</sup> Communication directe avec PLC5 ou KF2 et sinon, uniquement autorisé avec convertisseur RS422-RS232 (option). Numéro de référence : 6AV6 671-8XE00-0AX0 3) uniquement autorisé avec convertisseur RS 422-RS232

Numéro de référence : 6AV6 671-8XE00-0AX0

# Pointeurs de zone pour Basic Panels

### Introduction

Les pointeurs de zone sont des champs de paramètres fournissant au pupitre opérateur les informations sur l'état et la taille des plages de données dans l'automate. Au cours de la communication, l'automate et le pupitre opérateur écrivent et lisent tour à tour des données dans ces zones de données. L'évaluation des données enregistrées dans ces plages de données permet à l'automate et au pupitre opérateur de déclencher des actions prédéfinies.

WinCC utilise les pointeurs de zone suivants :

- Tâche API
- ID du projet
- Numéro de vue
- Enregistrement
- Date/heure
- Date/heure API
- Coordination

#### Disponibilité des pointeurs de zone

Le tableau suivant indique la disponibilité des pointeurs de zone sur les pupitres opérateur. Notez bien que les pointeurs de zone peuvent être utilisés seulement quand les pilotes de communication sont disponibles.

# Pointeurs de zone

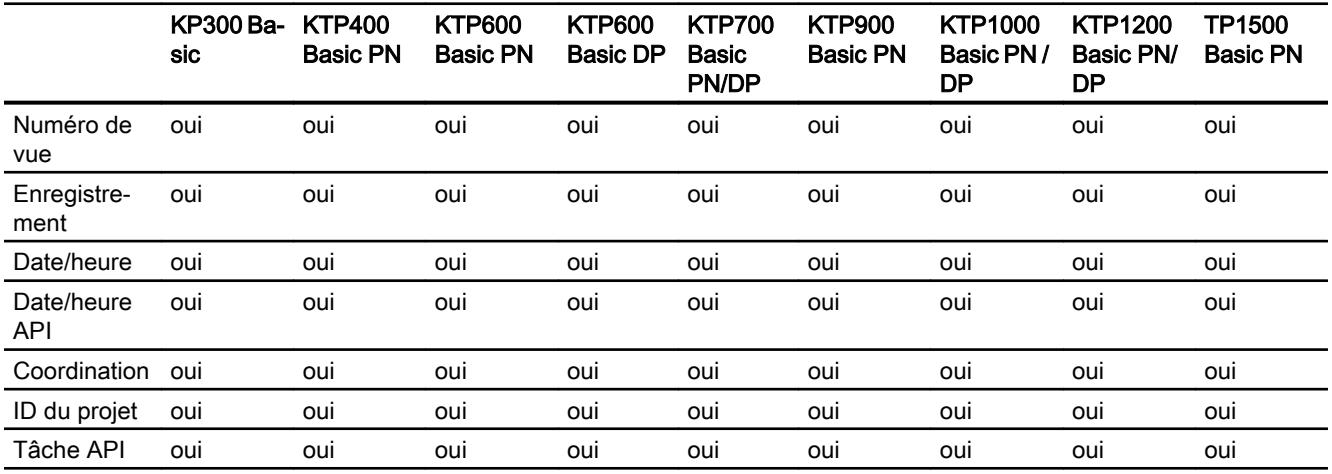

# 12.9.6 Communication avec SIMATIC S7 1500

# 12.9.6.1 Communication avec SIMATIC S7 1500

#### Introduction

Ce chapitre décrit la communication entre un pupitre opérateur et un automate SIMATIC S7 1500.

Vous pouvez configurer les canaux de communication suivants pour l'automate SIMATIC S7 1500 :

- PROFINET
- PROFIBUS

#### Liaison IHM pour la communication

Vous configurez les connexions entre pupitre opérateur et SIMATIC S7 1500 dans l'éditeur "Appareils & réseaux".

# 12.9.6.2 Communication via PROFINET

Configuration d'une liaison IHM

### Communication via PROFINET

#### Liaisons IHM via PROFINET

Lorsque vous avez inséré un pupitre opérateur et un SIMATIC S7 1500 dans le projet, connectez entre elles les deux interfaces PROFINET dans l'éditeur "Appareils & réseaux".

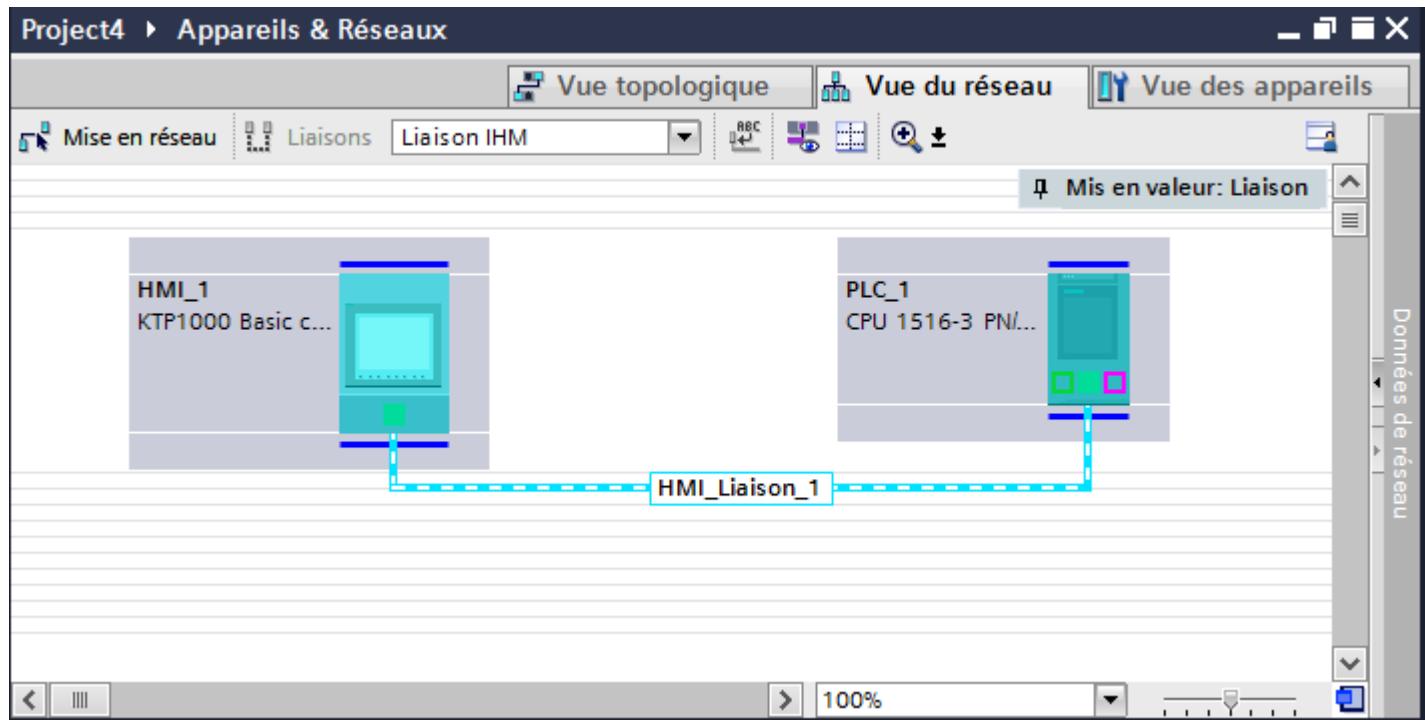

Vous pouvez également connecter plusieurs pupitres opérateur à un SIMATIC S7 1500 et plusieurs SIMATIC S7 1500 à un pupitre opérateur.

Le nombre maximal de partenaires de communication que vous pouvez connecter à un pupitre opérateur dépend du pupitre utilisé.

Pour plus d'informations, référez-vous à la documentation du pupitre opérateur correspondant.

### Liaison IHM dans l'éditeur "Appareils & réseaux"

Vous configurez la liaison IHM via PROFINET entre l'automate et le pupitre opérateur dans l'éditeur "Appareils & réseaux".

### Connexion dans l'éditeur "Connexions"

Vous pouvez également configurer la connexion via PROFINET entre l'automate et le pupitre opérateur dans l'éditeur "Connexions" du pupitre opérateur.

### Configuration d'une liaison IHM via PROFINET

#### Introduction

Vous configurez une liaison IHM via PROFINET ou Ethernet entre des pupitres opérateur et un SIMATIC S7 1500 dans l'éditeur "Appareils & réseaux".

# **PRUDENCE**

#### Communication via Ethernet

Avec la communication basée sur Ethernet, l'utilisateur final est lui-même responsable de la sécurité du réseau de données.

Des attaques ciblées peuvent entraîner la surcharge de l'appareil et altérer sa fonction.

### **Conditions**

Les partenaires de communication suivants sont créés dans l'éditeur "Appareils & réseaux" :

- Pupitre opérateur avec interface PROFINET ou Ethernet
- SIMATIC S7 1500 avec interface PROFINET

#### Marche à suivre

- 1. Dans la navigation du projet, double-cliquez sur l'entrée "Appareils & Réseaux". La vue du réseau donne une représentation graphique des partenaires de communication présents dans le projet.
- 2. Cliquez sur le bouton "Connexions" puis sélectionnez le type de connexion "Liaison IHM". Les appareils disponibles pour une connexion sont mis en valeur par une couleur.

3. Cliquez dans l'interface PROFINET de l'automate et insérez par glisser-déposer une connexion à l'interface PROFINET ou Ethernet du pupitre opérateur.

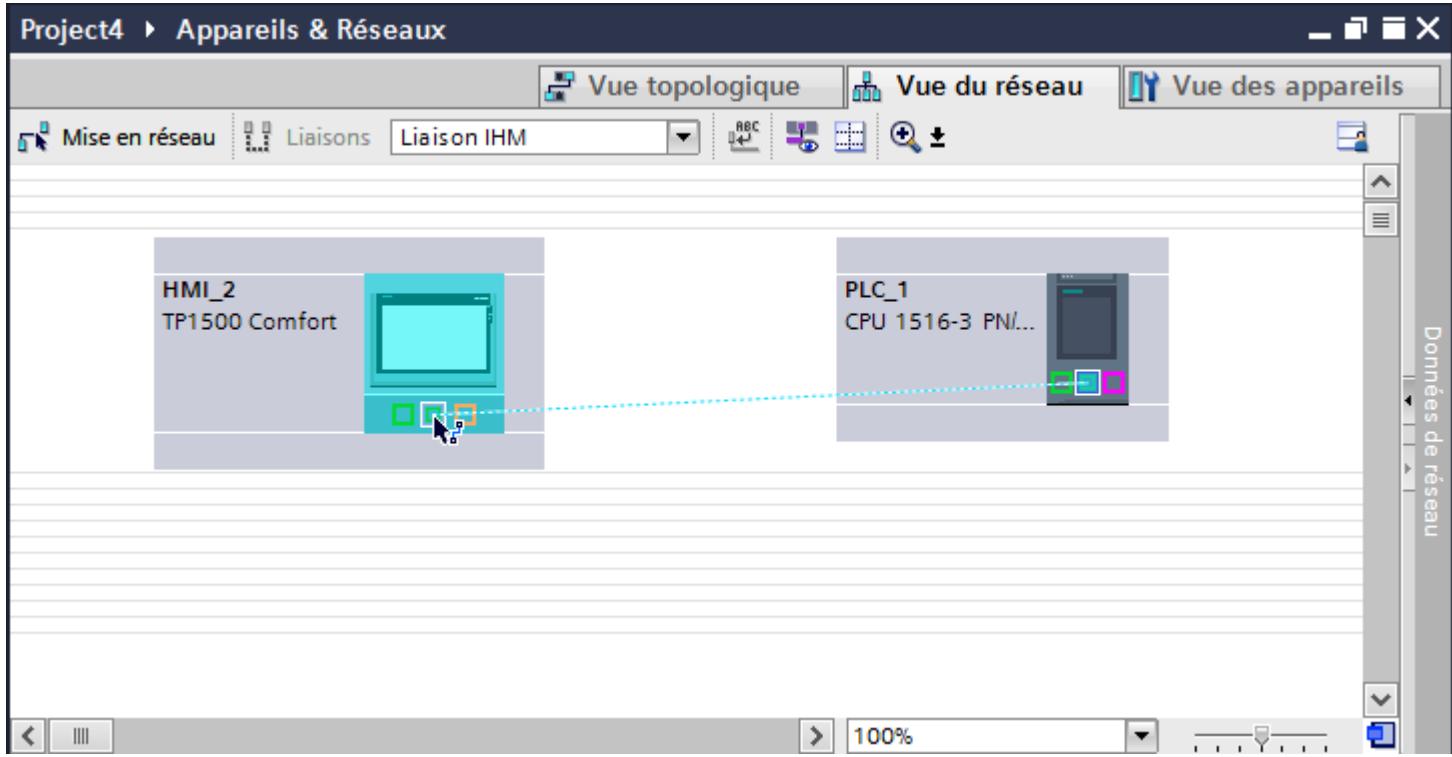

- 4. Cliquez sur la ligne de connexion.
- 5. Cliquez sur "Mise en évidence de la liaison IHM" et sélectionnez la liaison IHM. La connexion est représentée graphiquement dans la fenêtre d'inspection.
- 6. Cliquez sur le partenaire de communication dans la "Vue du réseau" et modifiez dans la fenêtre d'inspection les paramètres PROFINET en fonction des exigences de votre projet. Pour plus d'informations à ce sujet, référez-vous au paragraphe "Auto-Hotspot".

#### Remarque

La liaison IHM créée est également indiquée dans la table de l'éditeur, sur la page d'onglet "Connexions". Contrôlez les paramètres de la connexion dans la table.

Le nom local de la connexion ne peut être modifié que dans la table.

### Résultat

Vous avez créé une connexion entre un pupitre opérateur et un SIMATIC S7 1500. Les paramètres de la connexion, adresse IP et adresse de sous-réseau, sont configurés.

# Paramètres PROFINET

# Paramètres PROFINET de la liaison IHM

### Paramètres PROFINET de la liaison IHM

Une vue d'ensemble des paramètres configurés pour une liaison IHM est affichée dans les propriétés de la liaison IHM.

Les modifications dans la fenêtre d'inspection ne sont que partiellement possibles.

#### Afficher et modifier les paramètres de la liaison IHM

- 1. Cliquez sur la liaison IHM dans l'éditeur "Appareils & réseaux".
- 2. Modifiez les paramètres de la liaison IHM dans la fenêtre d'inspection, sous "Propriétés > Général > Général".

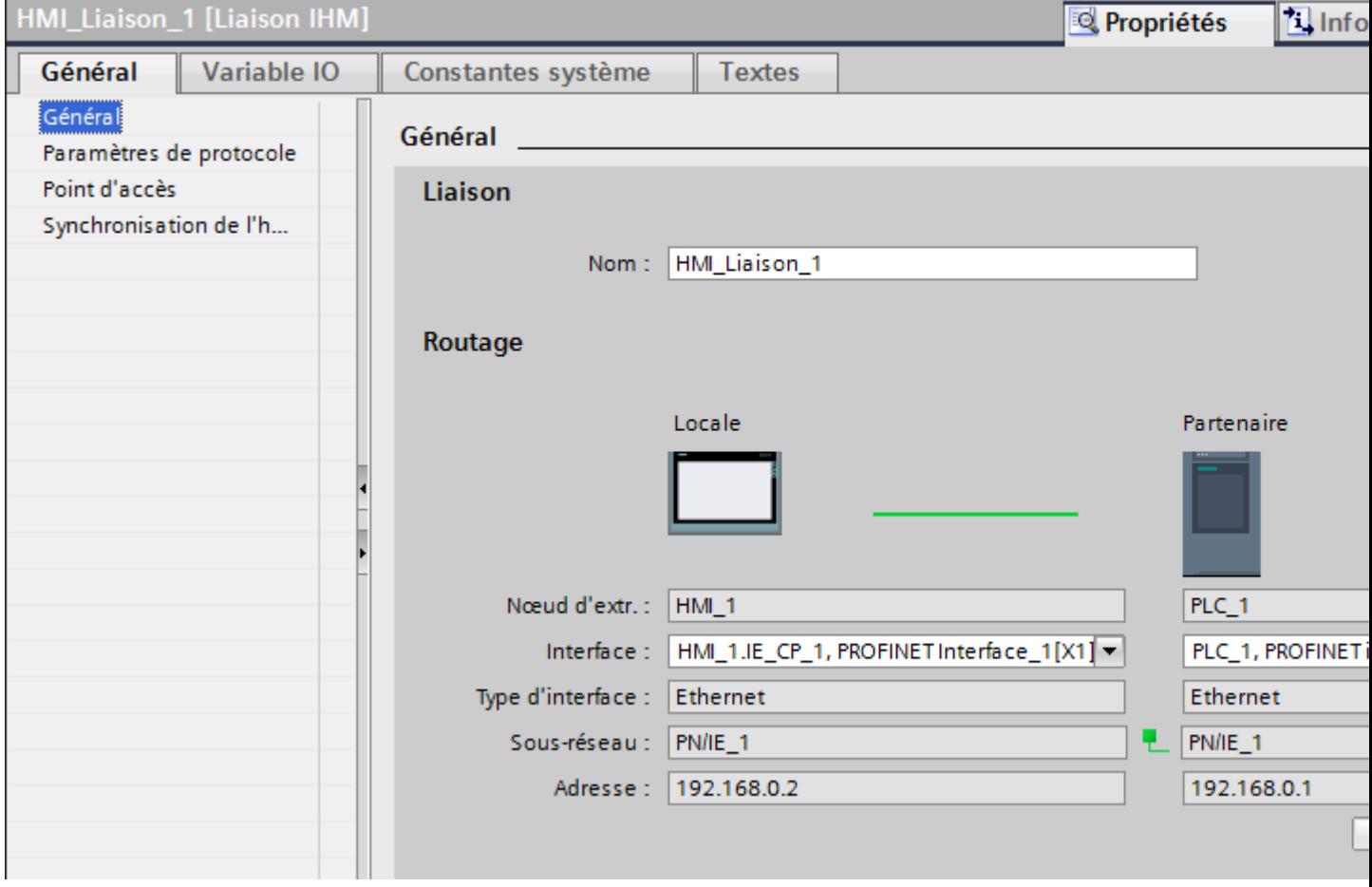

# "Connexion"

Indique le nom de la liaison IHM.

# "Routage"

La zone "Routage" affiche les partenaires de communication de la liaison IHM sélectionnée et ses paramètres PROFINET. Certains des champs affichés ne peuvent pas être édités dans cette boîte de dialogue.

- "Nœud d'extrémité" Affiche le nom d'appareil. Ce champ n'est pas éditable.
- "Interface" Affiche l'interface sélectionnée de l'appareil. Selon l'appareil, vous pouvez choisir entre plusieurs interfaces.
- "Type d'interface" Affiche le type d'interface sélectionné. Ce champ n'est pas éditable.
- "Sous-réseau" Affiche le sous-réseau sélectionné. Ce champ n'est pas éditable.
- "Adresse" Affiche l'adresse IP sélectionnée de l'appareil. Ce champ n'est pas éditable.
- Bouton "Rechercher routage" Permet de spécifier des connexions a posteriori.

# Paramètres PROFINET pour le pupitre opérateur

# Paramètres PROFINET pour le pupitre opérateur

Une vue d'ensemble des paramètres configurés pour le pupitre opérateur est affichée dans les propriétés de ce dernier.

### Afficher et modifier les paramètres PROFINET du pupitre opérateur

- 1. Cliquez sur le pupitre opérateur dans l'éditeur "Appareils & réseaux".
- 2. Modifiez les paramètres du pupitre opérateur dans la fenêtre d'inspection, sous "Propriétés > Général".

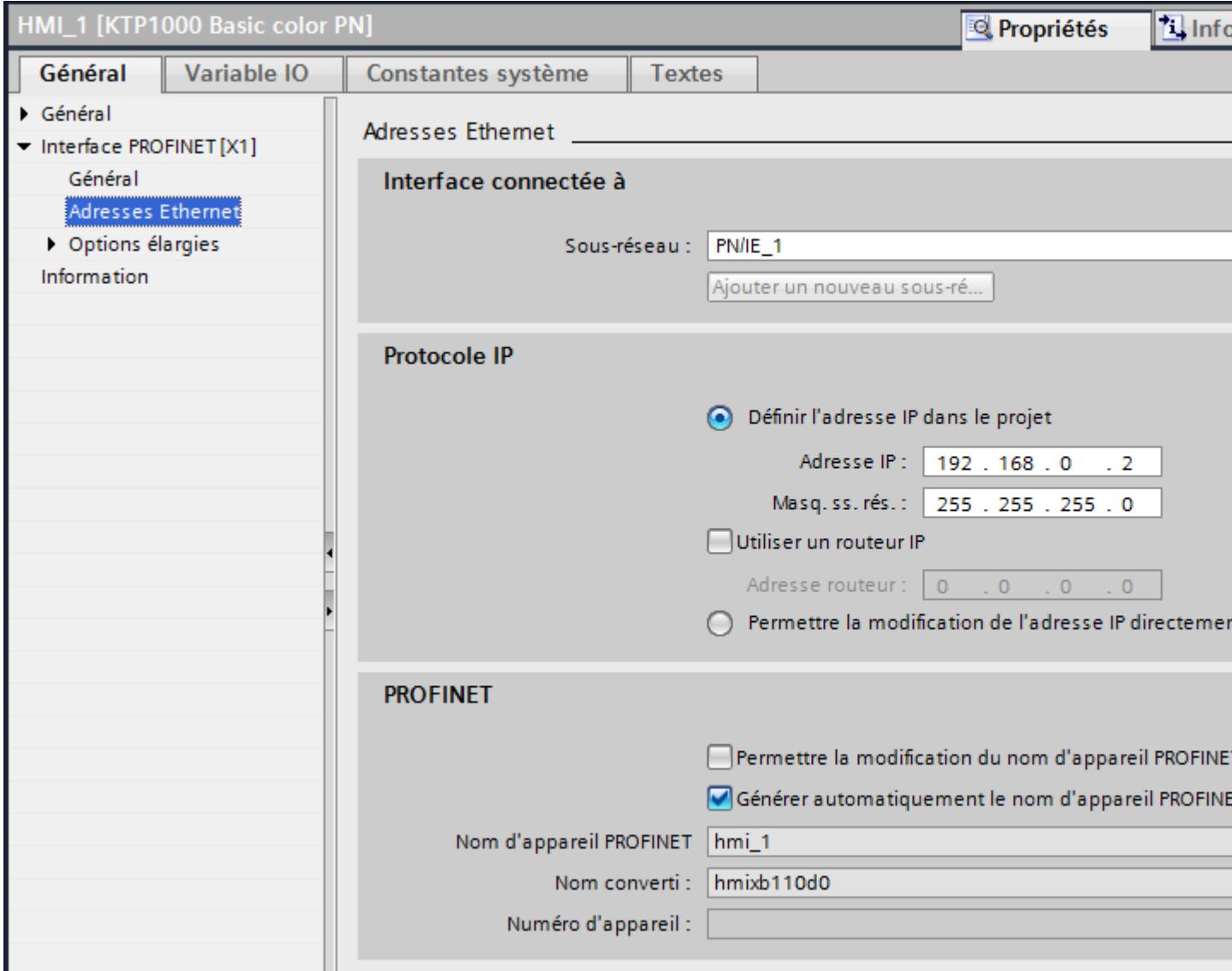

### "Interface connectée avec"

Sous "Interface connectée avec", vous sélectionnez le sous-réseau de la liaison IHM utilisée pour relier le pupitre opérateur au réseau. Le bouton "Ajouter nouveau sous-réseau" vous permet de créer un nouveau sous-réseau.

# "Protocole IP"

● "Définir une adresse IP dans le projet" Si vous transférez le projet WinCC sur le pupitre opérateur, cette adresse IP y est directement configurée.

### **Remarque**

Pour les pupitres opérateur munis du système d'exploitation Windows CE 3.0, le redémarrage s'effectue automatiquement.

Pupitres opérateur avec Windows CE 3.0 :

- OP 77B
- TP 177B color PN/DP
- TP 177B mono DP
- OP 177B color PN/DP
- OP 177B mono DP
- Mobile Panel 177 PN
- Mobile Panel 177 DP
- TP 277 6"
- OP 277 6"
- "Masque de sous-réseau" Dans le champ "Masque de sous-réseau", vous définissez les données du masque du sousréseau.
- "Utiliser un routeur IP" Si vous utilisez un routeur IP, activez "Utiliser routeur IP" et entrez l'adresse du routeur dans le champ "Adresse routeur".
- "Dériver l'adresse IP d'une autre source" Si la fonction "Dériver l'adresse IP d'une autre source" est activée, l'adresse IP n'est alors pas reprise à partir du projet. Vous devez saisir l'adresse IP directement dans le Control Panel du pupitre opérateur.

# Paramètres PROFINET pour l'automate

# Paramètres PROFINET pour l'automate

Une vue d'ensemble des paramètres configurés est affichée dans les propriétés de l'automate.

# Afficher et modifier les paramètres PROFINET de l'automate

- 1. Cliquez sur l'automate dans l'éditeur "Appareils & réseaux".
- 2. Modifiez les paramètres de l'automate dans la fenêtre d'inspection, sous "Propriétés > Général > Général".

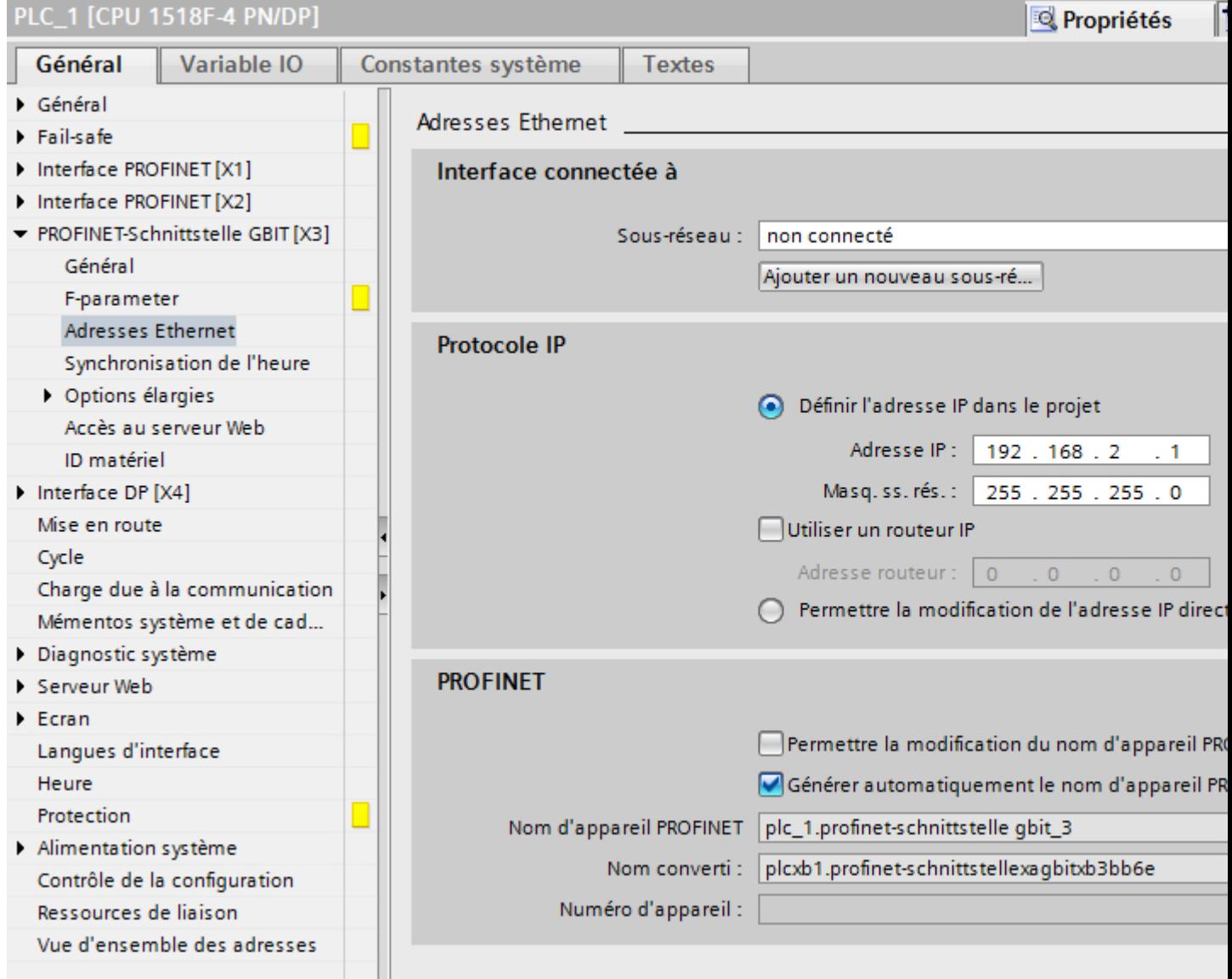

# "Interface connectée avec"

Sous "Sous-réseau", vous sélectionnez le sous-réseau de la liaison IHM utilisée pour relier l'automate au réseau. Le bouton "Ajouter nouveau sous-réseau" vous permet de créer un nouveau sous-réseau.

# "Protocole IP"

- "Type d'interface" Selon le type de pupitre opérateur, vous avez le choix entre plusieurs interfaces.
- "Adresse IP" Dans le champ "Adresse IP", vous entrez l'adresse IP du pupitre opérateur.
- "Masque de sous-réseau" Dans le champ "Masque de sous-réseau", vous définissez les données du masque du sousréseau.

Si vous utilisez un routeur IP, activez "Utiliser routeur IP" et entrez l'adresse du routeur dans le champ situé en dessous.

### Protection de la communication

### Niveaux de protection

Si vous souhaitez protéger la communication de l'automate et du pupitre opérateur, vous pouvez affecter des niveaux de protection pour la communication.

Pour une CPU SIMATIC S7-1500, vous pouvez saisir plusieurs mots de passe et configurer différents droits d'accès pour différents groupes d'utilisateurs.

Les mots de passe sont saisis dans un tableau, de sorte que chaque mot de passe est affecté à exactement un niveau de protection.

Les effets du mot de passe sont décrits dans la colonne "Protection".

Pour l'automate SIMATIC S7-1500, il faut tenir compte de différents aspects lors du paramétrage des niveaux de protection.

Pour plus d'informations à ce sujet, référez-vous à : [Possibilités de réglage de la protection](#page-4668-0) (Page [4669](#page-4668-0))

# Exemple

Vous choisissez le niveau de protection "Protection complète" pour une CPU standard (à savoir pas une CPU F) lors de la configuration de l'automate.

Vous entrez ensuite un mot de passe distinct pour chaque niveau de protection situé au-dessus dans le tableau.

La CPU est complètement protégée des utilisateurs qui ne connaissent aucun mot de passe. Les accès IHM ne sont pas possibles non plus.

<span id="page-4668-0"></span>Pour les utilisateurs qui connaissent l'un des mots de passe, la protection dépend de la ligne du tableau dans laquelle se situe le mot de passe en question :

- Le mot de passe de la ligne 1 (pas de protection) a le même effet qu'une CPU non protégée. Les utilisateurs qui connaissent ce mot de passe ont un accès illimité à la CPU.
- Le mot de passe de la ligne 2 (protection en écriture) a le même effet qu'une CPU protégée en écriture. Bien qu'ils connaissent ce mot de passe, les utilisateurs n'ont qu'un accès en lecture à la CPU.
- Le mot de passe de la ligne 3 (protection en écriture et en lecture) a le même effet qu'une CPU protégée en écriture et en lecture, de sorte que pour les utilisateurs qui connaissent ce mot de passe, seuls les accès IHM sont possibles.

#### Possibilités de réglage de la protection

#### Niveaux d'accès

Ce paragraphe explique comment utiliser les différents niveaux d'accès des CPU S7-1500.

Les CPU S7-1500 proposent différents niveaux d'accès pour limiter l'accès à certaines fonctions.

Vous définissez les différents niveaux d'accès et les mots de passe associés dans les propriétés d'objet de la CPU. Vous paramétrez le niveau d'accès dans un tableau.

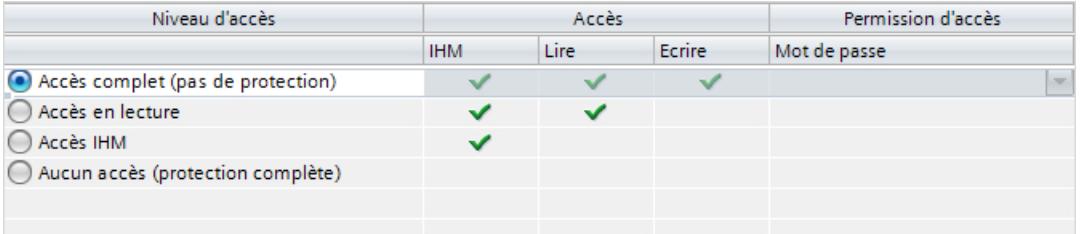

Les coches vertes se trouvant dans les colonnes à droite du niveau d'accès respectif indiquent le nombre maximum d'opérations pouvant être effectuées sans connaître le mot de passe de ce niveau.

Il est nécessaire de saisir un mot de passe pour utiliser les fonctions des cellules non cochées dans la colonne "Accès".

#### Exemple :

Vous configurez le niveau d'accès "Accès en lecture". On peut voir dans le tableau que, en fonctionnement, l'accès en écriture est interdit si l'on ne saisit pas de mot de passe.

On peut d'ailleurs déduire du tableau que l'accès complet est requis pour la fonction d'écriture.

Il faut donc entrer le mot de passe pour l'accès complet si on veut utiliser en fonctionnement une fonction qui requiert l'accès en écriture.

#### IMPORTANT

#### La configuration d'un niveau d'accès ne remplace pas la protection Know-How

Le paramétrage de niveaux d'accès offre un niveau de protection élevé contre tout risque de modification illégitime de la CPU en attribuant des droits limités pour le chargement dans la CPU. Mais les blocs sur la carte mémoire ne sont pas protégés en écriture ou en lecture. Pour protéger le code de blocs sur la carte mémoire, utilisez la protection Know-How.

#### Comportement par défaut

Le niveau d'accès par défaut est "Accès complet (pas de protection)". Chaque utilisateur peut lire et modifier la configuration matérielle et les blocs. Un mot de passe n'est pas paramétré et n'est pas non plus requis pour l'accès en ligne.

#### Les différents niveaux d'accès

Vous trouverez ci-après les explications concernant les niveaux d'accès existant et quelles fonctions sont autorisées dans chaque niveau d'accès.

- Accès complet (pas de protection) N'importe qui peut lire et modifier la configuration matérielle et les blocs.
- Accès en lecture pour blocs de sécurité (uniquement pour les CPU F) : les blocs F du programme de sécurité ne sont pas modifiables sans le mot de passe de ce niveau ou d'un niveau d'accès supérieur. Pour plus d'informations à ce sujet, veuillez vous reporter au manuel de programmation et d'utilisationSIMATIC Safety - Configuration et programmation.
- Accès en lecture :

Vous ne pouvez accéder qu'en lecture à la configuration matérielle et aux blocs, c'est-àdire que vous pouvez les charger dans la console de programmation. L'accès IHM et l'accès aux données de diagnostic sont également possibles, ainsi que le changement d'état de fonctionnement (RUN/STOP).

Mais vous ne pouvez pas charger de blocs ni la configuration matérielle dans la CPU. En outre, les fonctions de test en écriture et la mise à jour du firmware ne sont pas possibles.

● Accès IHM :

Accès IHM et aux données de diagnostic exclusivement. Vous pouvez lire et écrire des variables par le biais d'un appareil IHM.

A ce niveau d'accès, vous ne pouvez ni charger de blocs et la configuration matérielle dans la CPU, ni transférer de blocs et la configuration matérielle de la CPU dans la console de programmation.

En outre, les opérations suivantes ne sont pas possibles : fonctions de test en écriture, changement d'état de fonctionnement (RUN/STOP) et mise à jour du firmware.

● Aucun accès (protection complète) :

Accès en lecture pour les données d'identification exclusivement, par exemple via "Abonnés accessibles".

L'accès à la configuration matérielle et aux blocs n'est possible ni en écriture, ni en lecture. L'accès IHM n'est pas possible non plus. La fonction de serveur pour la communication PUT/GET est désactivée pour ce niveau d'accès (non modifiable).

L'authentification par mot de passe paramétré permet l'accès correspondant au niveau de protection associé.

# Comportement de fonctions pour des niveaux d'accès différents

Le tableau suivant décrit quelles fonctions en ligne sont autorisées par les différents niveaux de protection.

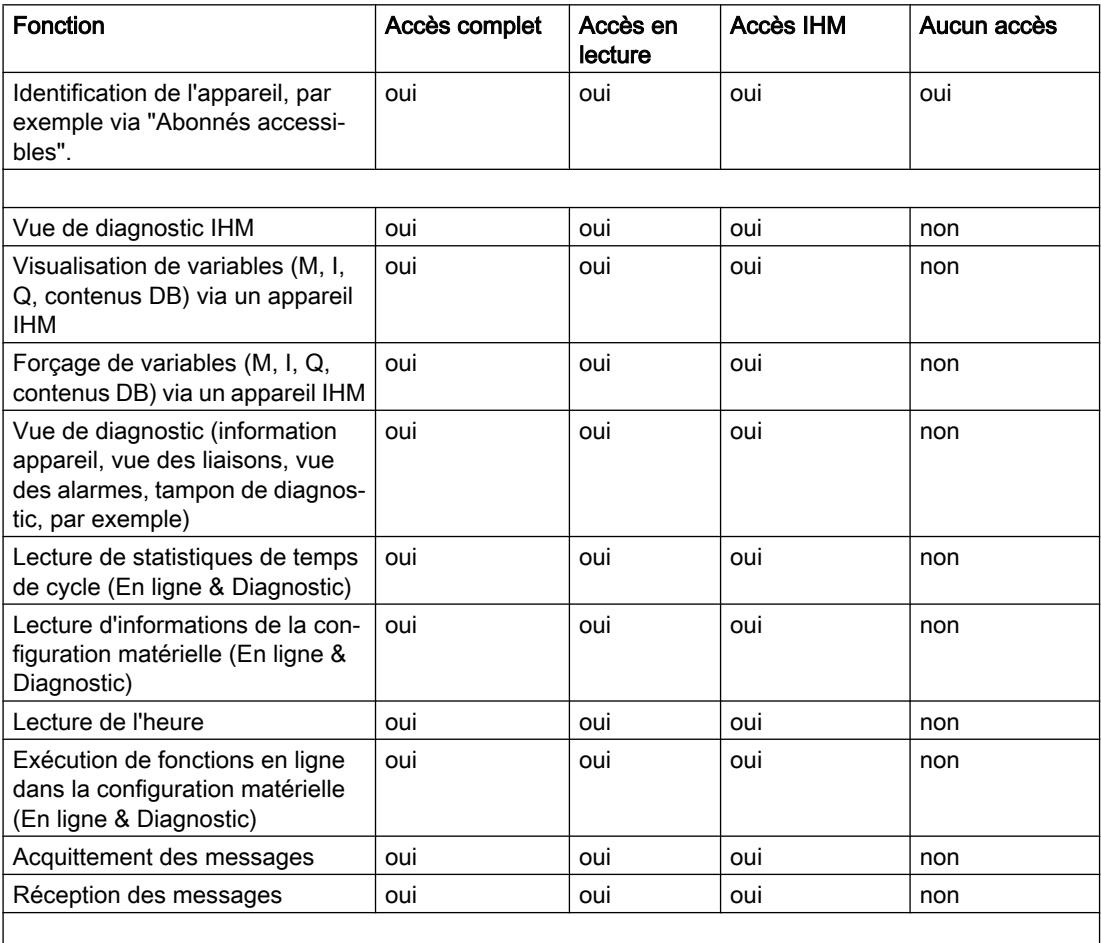

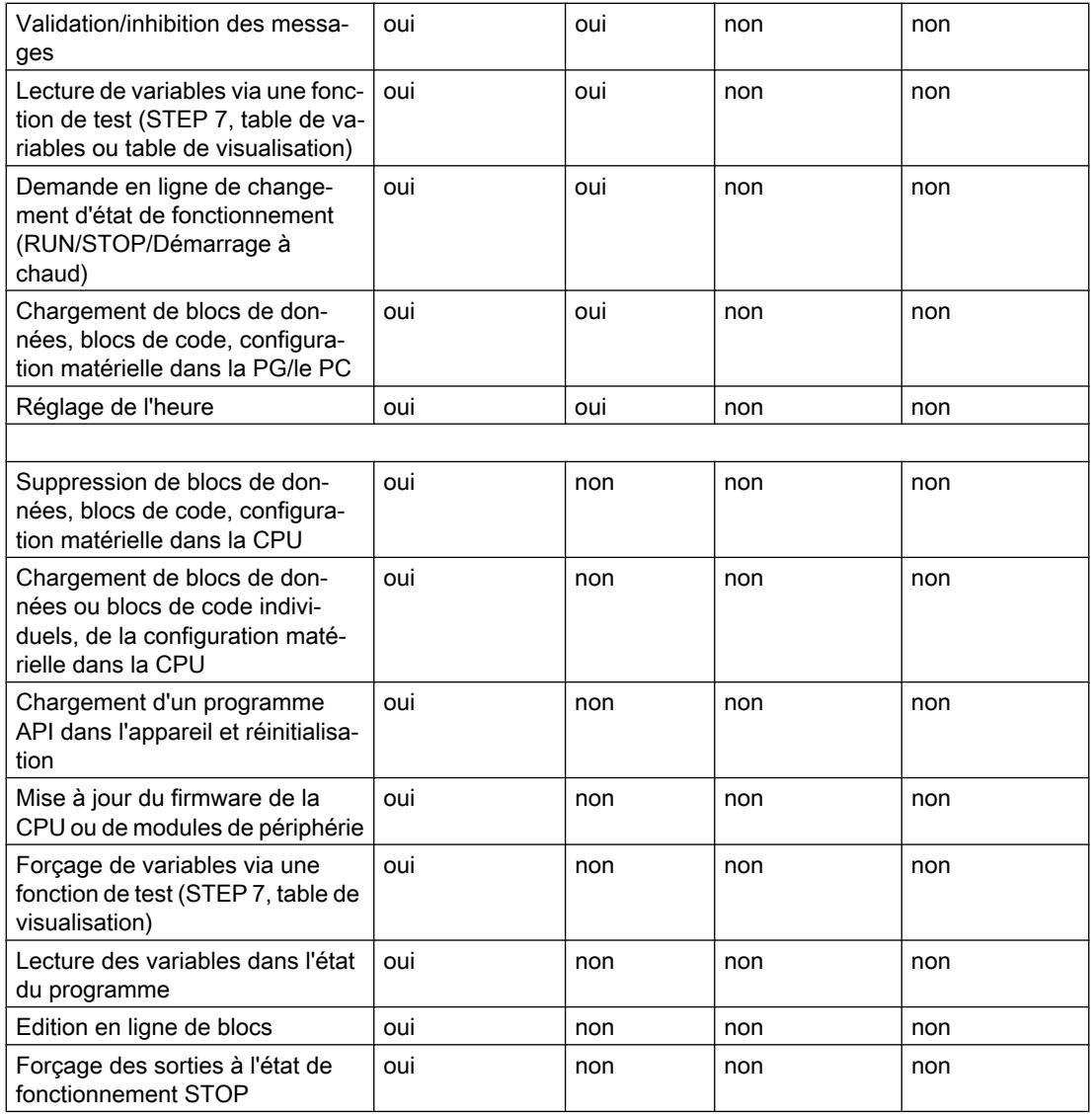

# Comportement en fonctionnement d'un module protégé par mot de passe

La protection de la CPU est effective une fois les paramètres chargés dans la CPU.

Avant l'exécution d'une fonction en ligne, son admissibilité est vérifiée et le mot de passe doit être saisi en cas de protection par mot de passe.

Exemple : le module est paramétré en lecture seule et vous voulez exécuter la fonction de test "Forcer variables". Comme l'accès de la fonction de test est protégé en écriture, vous devez saisir le mot de passe paramétré pour exécuter la fonction.

Les fonctions protégées par mot de passe ne peuvent être exécutées que par un PG/PC à la fois. Un autre PG/PC ne peut se connecter.

L'autorisation d'accès aux données protégées est valable pour la durée de la liaison en ligne ou jusqu'à ce qu'elle soit annulée manuellement via "En ligne > Supprimer les droits d'accès".

Chaque niveau d'accès autorise également, sans saisie d'un mot de passe, l'accès sans restriction à certaines fonctions, p. ex. l'identification au moyen de la fonction "Abonnés accessibles".

L'accès à une CPU S7-1500 protégée par mot de passe peut être restreint localement dans l'affichage. La restriction n'est effective que si le sélecteur de mode est sur MARCHE.

#### Mot de passe d'accès pour la liaison IHM

#### Introduction

Vous sécurisez l'accès à un automate par l'attribution d'un mot de passe.

Attribuez le mot de passe lors de la configuration du mot de passe.

Il est obligatoire de saisir le mot de passe à partir du niveau de protection "Protection complète". Si le mot de passe n'est pas saisi ou qu'il est incorrect, aucune communication n'est établie avec l'automate.

#### Saisie du mot de passe d'accès

Entrez le mot de passe d'accès pour l'automate dans l'éditeur "Connexions".

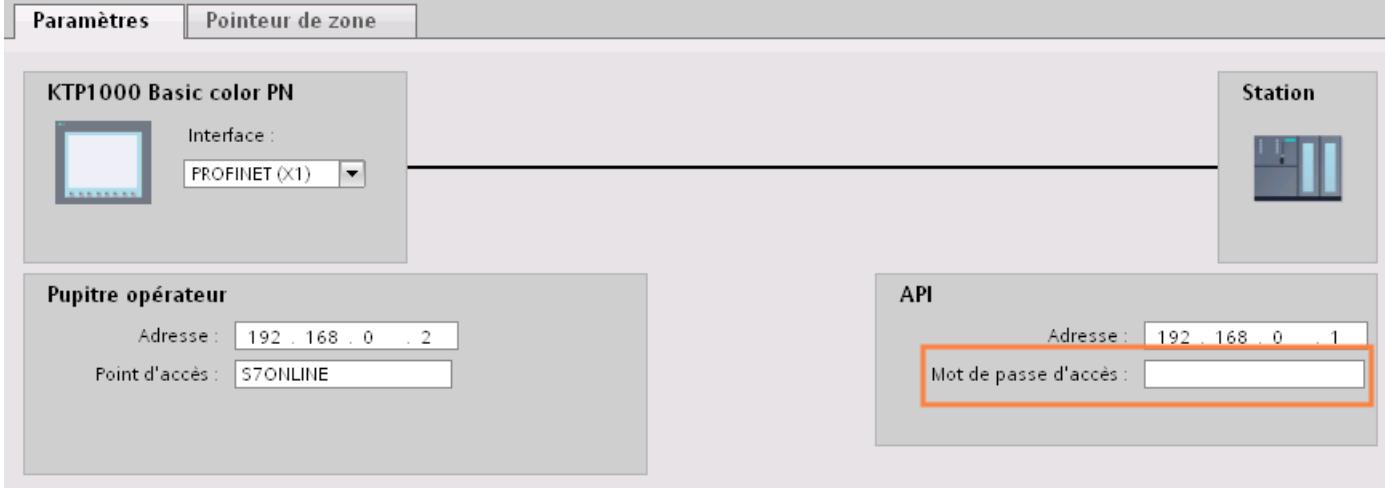

#### Définir les options de port

#### Définition des options de port

#### Modifier les paramètres de liaison pour le port PROFINET IO

Si nécessaire, vous pouvez modifier les paramètres réseau pour le port PROFINET IO. Les paramètres sont automatiquement définis par défaut, ce qui assure normalement une communication sans problème.

#### Possibilités de paramétrage de la vitesse de transmission/Duplex

En fonction de l'appareil choisi, vous pouvez procéder aux paramétrages suivants pour la "Vitesse de transmission / Duplex" :

● Réglage automatique

Paramètre de port recommandé. Les paramètres de transmission sont "négociés" automatiquement avec le port partenaire. Dans le paramètre par défaut, l'option "Activer l'autonégociation" est automatiquement activée, c'est-à-dire que vous pouvez utiliser un câble croisé ou un câble droit (patch cable) pour le raccordement.

- TP/ITP avec x Mbits/s. Duplex intégral (semi-duplex) Réglage de la vitesse de transmission et du mode duplex intégral ou semi-duplex. L'effet dépend de l'option "Activer l'autonégociation" paramétrée :
	- Autonégociation activée Vous pouvez utiliser aussi bien un câble croisé qu'un câble droit (patch câble).
	- Autonégociation désactivée Vérifiez que vous utilisez le câble correct (câble croisé ou câble droit) ! Avec ce réglage, le port est également surveillé.
- Désactivée

Selon le type de module, la liste déroulante peut afficher l'option "désactivée". Vous pouvez ainsi, pour des raisons de sécurité, interdire l'accès à un port inutilisé. Ici, aucun événement de diagnostic n'est généré.

### Option "Surveiller"

Cette option permet d'activer ou de désactiver le diagnostic de port. Exemples pour le diagnostic de port : L'état de la liaison (link-status) est surveillé, c'est-à-dire qu'un diagnostic est créé en cas de rupture (link-down) et que la réserve système est surveillée sur les ports fibre optique (Fiber Optic Ports).

#### Option "Activer l'autonégociation"

Le paramètre d'autonégociation est uniquement modifiable si un support précis (p. ex. TP 100 avec 100 Mbit/s duplex intégral) est sélectionné. Un support précis peut être paramétré ou non en fonction des propriétés du module.

Si l'autonégociation est désactivée, le port est forcé sur un paramètre fixe, comme c'est plus ou moins le cas p.ex. pour un démarrage prioritaire du périphérique IO.

Vous devez assurer des paramètres identiques pour le port partenaire car avec cette option, les paramètres de fonctionnement du réseau connecté ne sont pas détectés et en conséquence, la vitesse de transmission des données et le mode de transmission ne peuvent pas être paramétrés de manière optimale.

#### Remarque

STEP 7 reprend pour un port local connecté le paramètre du port partenaire si celui-ci prend en charge le paramètre. Si ce n'est pas le cas, un message d'erreur est généré.

# Règles de câblage lorsque l'autonégociation est désactivée

### **Condition**

Vous avez défini les paramètres suivants p. ex. pour l'accélération du temps de démarrage du périphérique IO pour le port concerné :

- Une vitesse de transmission définie
- Autonégociation, y compris autocroisement, désactivée

On économise ainsi le temps nécessaire pour la négociation au démarrage de la vitesse de transmission.

Si vous avez désactivé l'autonégociation, vous devrez tenir compte des règles de câblage.

### Règles de câblage lorsque l'autonégociation est désactivée

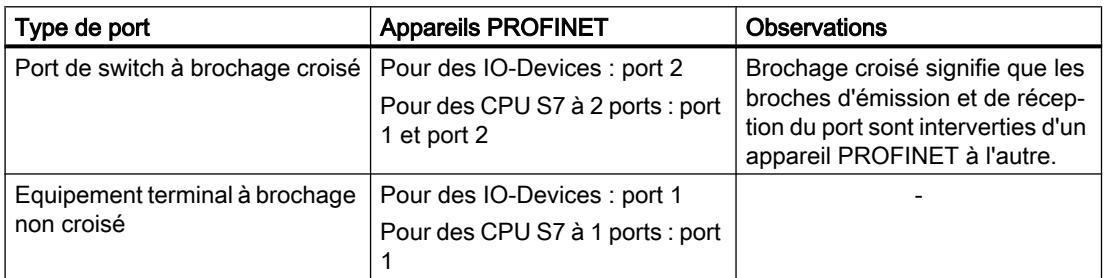

Les appareils PROFINET possèdent les deux types de port suivants :

#### Validité des règles de câblage

Les règles de câblage décrites dans la section ci-après s'appliquent exclusivement dans le cas où vous avez spécifié des paramètres de port définis.

# Règles de câblage

Vous pouvez connecter plusieurs périphériques IO en série avec un type de câble (câble droit). Connectez pour ce faire le port 2 du périphérique IO (périphérie décentralisée) au port 1 du prochain périphérique IO. La figure ci-dessous fournit un exemple de deux périphériques IO.

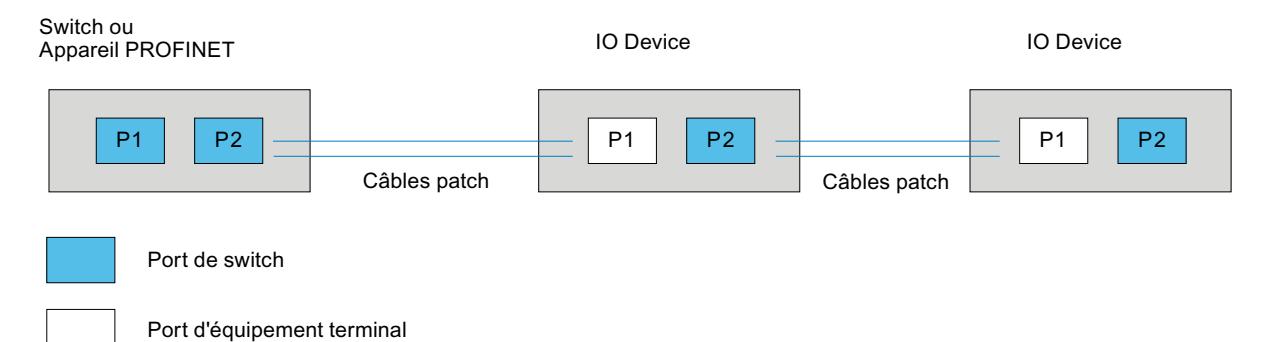

# Limitations du port

### **Condition**

Pour pouvoir travailler avec des limites ("Boundaries"), chaque appareil doit posséder plus d'un port. Si le PROFINET ne prend en charge aucun paramètre pour les limites, elles ne sont pas affichées.

### Activer les limites

Par "Boundaries", on comprend les limites pour le transfert de trames Ethernet déterminées. Les limitations suivantes peuvent être définies pour un port :

- "Fin de la détection des abonnés accessibles" Les trames DCP pour la détection des abonnés accessibles ne sont pas transmises. Les abonnés situés derrière ce port ne sont plus affichés dans le navigateur du projet, sous "Abonnés accessibles". La CPU ne peut plus atteindre les abonnés situés derrière ce port.
- "Fin de la détection de la topologie" Les trames LLDP (Link Layer Discovery Protocol) pour la détection de la topologie ne sont pas transmises.
- "Fin de domaine Sync"

Les trames Sync qui sont transmises pour la synchronisation des abonnés dans un domaine Sync, ne sont pas transmises.

Si vous exploitez un appareil PROFINET avec plus de deux ports dans un anneau, vous devez empêcher l'arrivée de trames Sync dans l'anneau en fixant une limite Sync (aux ports qui ne sont pas dans l'anneau).

Autre exemple : Si vous voulez utiliser plusieurs domaines Sync, configurez alors une limite de domaine Sync pour le port connecté à un appareil PROFINET connecté à un autre domaine Sync.

#### **Restrictions**

Les restrictions suivantes doivent être prises en compte :

- Les différentes cases à cocher peuvent être commandées uniquement si le port prend en charge la fonctionnalité respective.
- Si le port a été déterminé pour un port partenaire, les cases à cocher suivantes ne peuvent pas être commandées :
	- "Fin de la détection des abonnés accessibles"
	- "Fin de la détection de la topologie"
- Si l'autonégociation est désactivée, aucune case à cocher ne peut alors être commandée.

# 12.9.6.3 Communication via PROFIBUS

Configuration d'une liaison IHM

#### Communication via PROFIBUS

#### Liaisons IHM via PROFIBUS

Lorsque vous avez inséré un pupitre opérateur et un SIMATIC S7 1500 dans le projet, connectez entre elles les deux interfaces PROFIBUS dans l'éditeur "Appareils & réseaux".

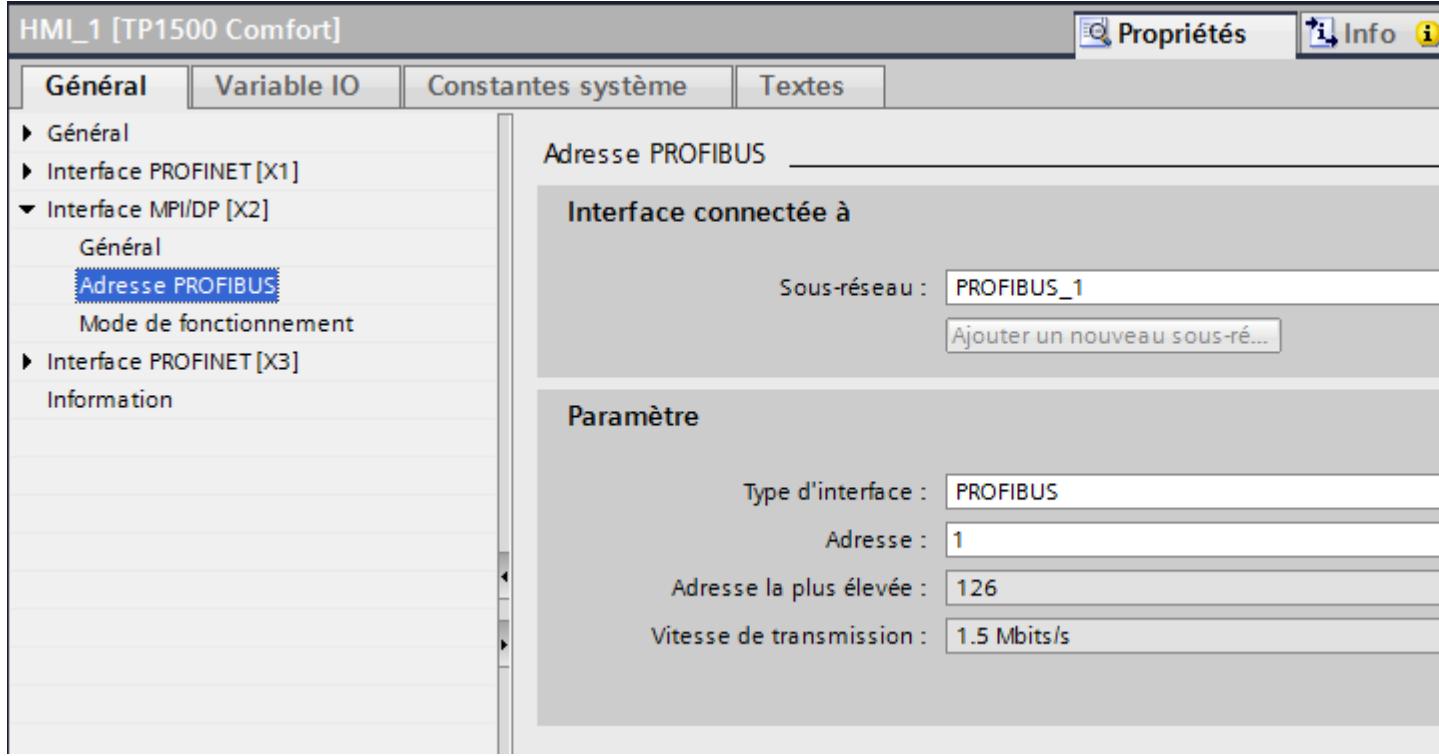

#### Liaison IHM dans l'éditeur "Appareils & réseaux"

Vous configurez la liaison IHM via PROFIBUS entre l'automate et le pupitre opérateur dans l'éditeur "Appareils & réseaux".

### Connexion dans l'éditeur "Connexions"

Vous pouvez également configurer la connexion entre l'automate et le pupitre opérateur dans l'éditeur "Connexions" du pupitre opérateur.

# Configuration d'une liaison IHM via PROFIBUS

#### Introduction

Vous configurez une liaison IHM via PROFIBUS entre des pupitres opérateur et un SIMATIC S7 1500 dans l'éditeur "Appareils & réseaux".

### **Conditions**

Les partenaires de communication suivants sont créés dans l'éditeur "Appareils & réseaux" :

- Pupitre opérateur avec interface MPI/DP
- SIMATIC SIMATIC S7 1500 avec interface PROFIBUS

### Marche à suivre

1. Dans la navigation du projet, double-cliquez sur l'entrée "Appareils & Réseaux". La vue du réseau donne une représentation graphique des partenaires de communication présents dans le projet.

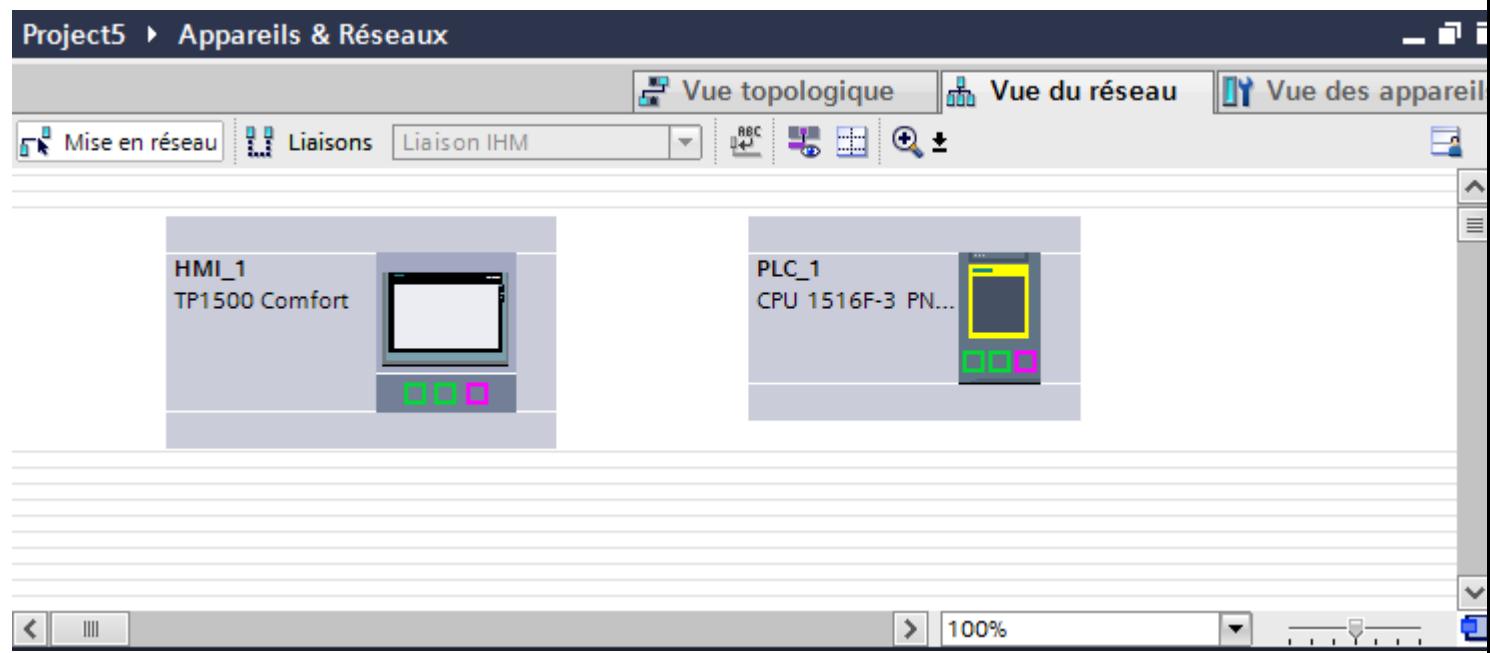

- 2. Cliquez sur le bouton "Connexions". Les appareils disponibles pour une connexion sont mis en valeur par une couleur.
- 3. Cliquez sur l'interface du pupitre opérateur.
- 4. Dans la fenêtre d'inspection "Attributs > Général > HMI MPIDP > Paramètres", sélectionnez le type d'interface "PROFIBUS".

5. Cliquez dans l'interface de l'automate et insérez une connexion vers le pupitre opérateur par glisser-déposer.

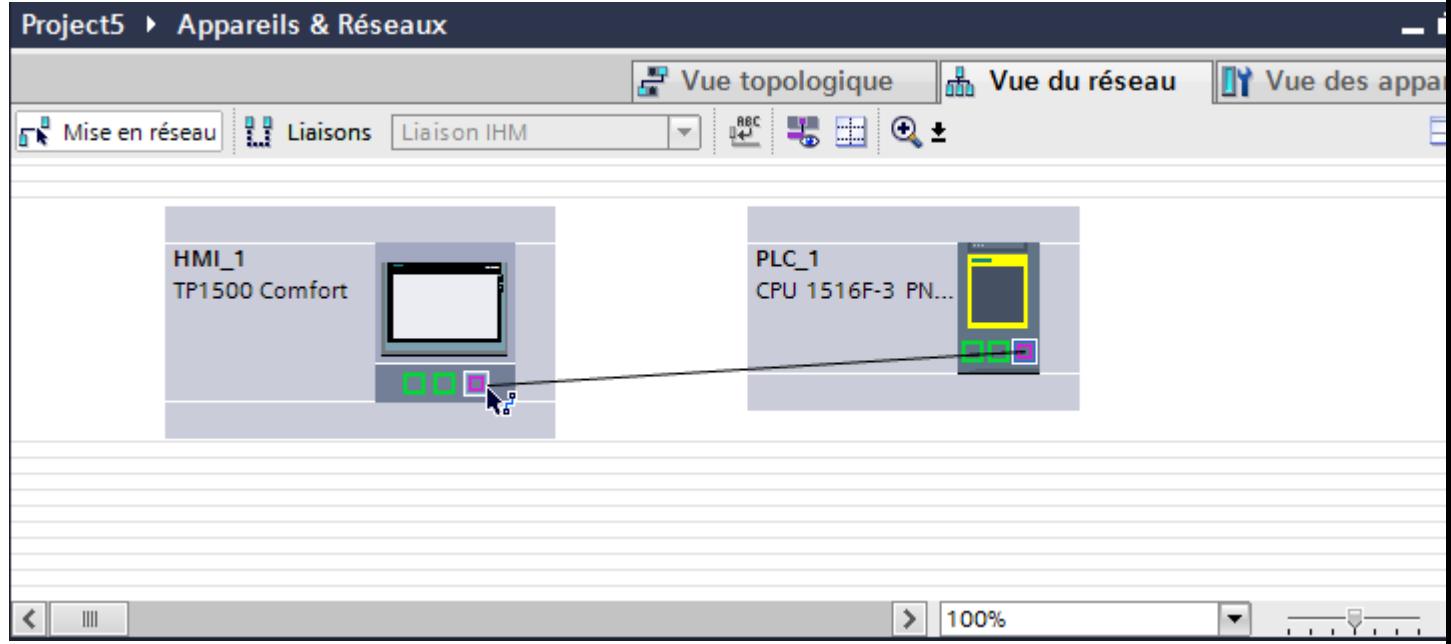

- 6. Cliquez sur la ligne de connexion.
- 7. Cliquez sur "Mise en évidence de la liaison IHM" et sélectionnez la liaison IHM. La connexion est représentée graphiquement dans la fenêtre d'inspection.
- 8. Cliquez sur le partenaire de communication dans la "Vue du réseau" et modifiez dans la fenêtre d'inspection les paramètres PROFINET en fonction des exigences de votre projet. Pour plus d'informations à ce sujet, référez-vous au paragraphe "Auto-Hotspot".

#### Remarque

La liaison IHM créée est indiquée aussi dans la table de l'éditeur, sur la page d'onglet "Connexions". Contrôlez les paramètres de la connexion dans la table.

Le nom local de la connexion ne peut être modifié que dans la table.

### Résultat

Vous avez créé une liaison IHM via PROFIBUS entre un pupitre opérateur et un SIMATIC S7 1500.

# Paramètres PROFIBUS

### Paramètres PROFIBUS de la liaison IHM

### Paramètres PROFIBUS de la liaison IHM

Une vue d'ensemble des paramètres configurés pour une liaison IHM est affichée dans les propriétés de la liaison IHM.

Les modifications dans la fenêtre d'inspection ne sont que partiellement possibles.

# Afficher et modifier les paramètres de la liaison IHM

- 1. Cliquez sur la liaison IHM dans l'éditeur "Appareils & réseaux".
- 2. Modifiez les paramètres de la liaison IHM dans la fenêtre d'inspection, sous "Propriétés > Général > Général".

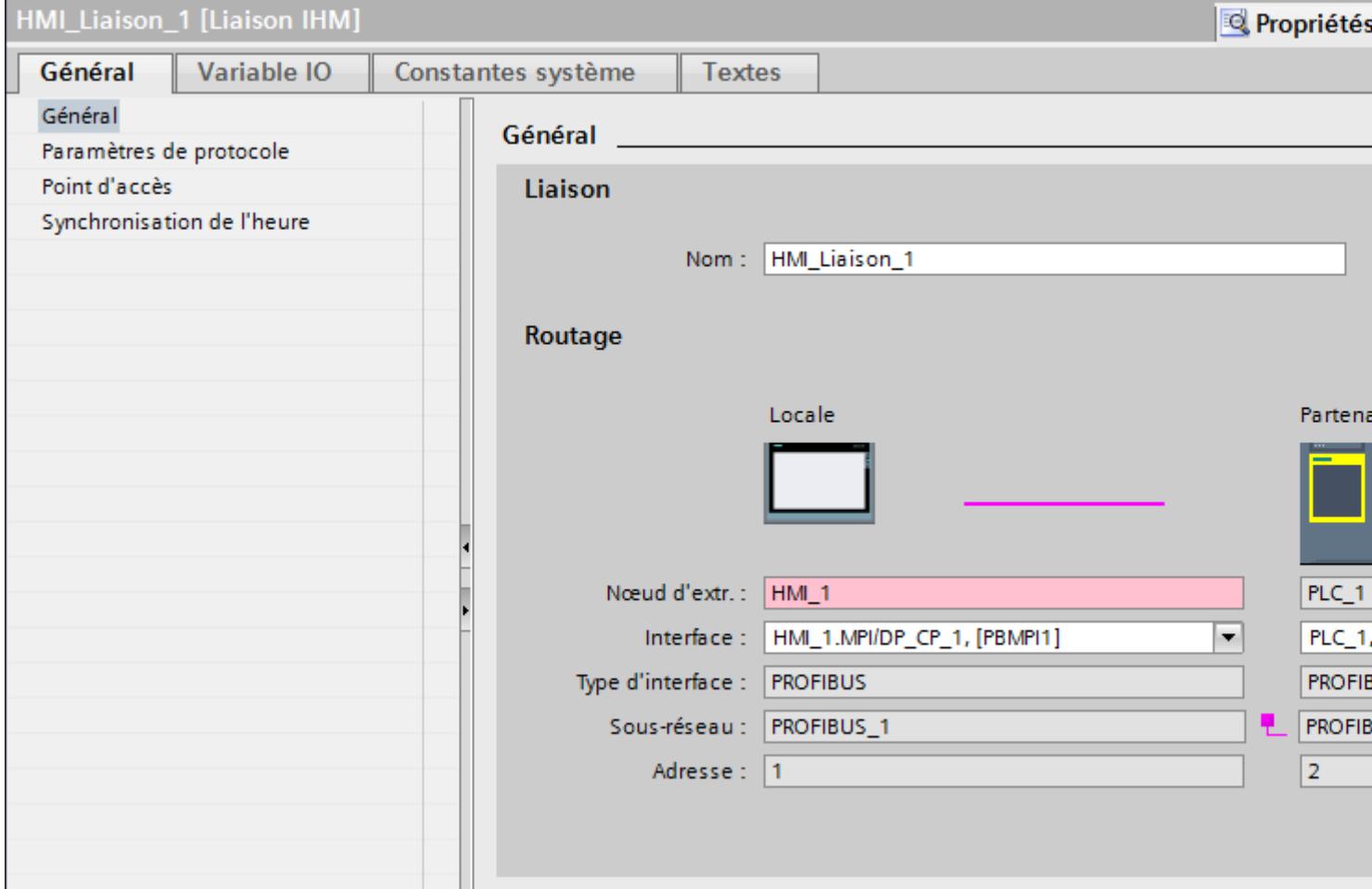
# "Connexion"

Affiche si les appareils sont déjà mis en réseau.

- Affiché lorsque les appareils sont mis en réseau.
- $\bullet$  Affiché lorsque les appareils ne sont pas mis en réseau.

# "Routage"

La zone "Routage" affiche les partenaires de communication de la liaison IHM sélectionnée et ses paramètres PROFIBUS. Certains des champs affichés dans cette boîte de dialogue ne peuvent pas être édités.

- "Nœud d'extrémité" Affiche le nom d'appareil. Ce champ n'est pas éditable.
- "Interface" Affiche l'interface sélectionnée de l'appareil. Selon l'appareil, vous pouvez choisir entre plusieurs interfaces.
- "Type d'interface" Affiche le type d'interface sélectionné. Ce champ n'est pas éditable.
- "Sous-réseau" Affiche le sous-réseau sélectionné. Ce champ n'est pas éditable.
- "Adresse" Affiche l'adresse PROFIBUS sélectionnée de l'appareil. Ce champ n'est pas éditable.
- Bouton "Rechercher routage" Permet de spécifier des connexions a posteriori.

# Paramètres PROFIBUS pour le pupitre opérateur

# Paramètres PROFIBUS pour le pupitre opérateur

Une vue d'ensemble des paramètres configurés pour le pupitre opérateur est affichée dans les propriétés de ce dernier.

# Afficher et modifier les paramètres PROFINET du pupitre opérateur

- 1. Cliquez sur le pupitre opérateur dans l'éditeur "Appareils & réseaux".
- 2. Modifiez les paramètres du pupitre opérateur dans la fenêtre d'inspection, sous "Propriétés > Général > Général".

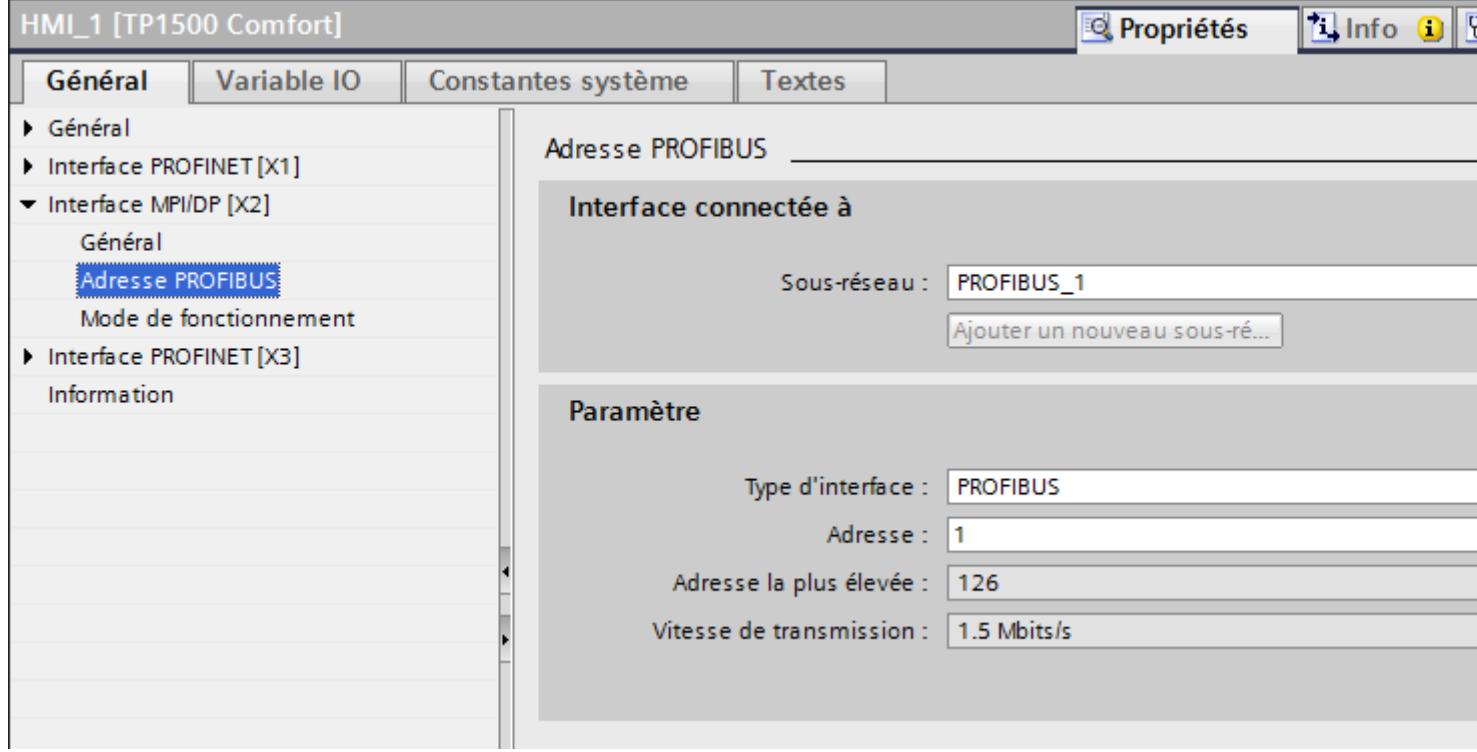

# "Interface connectée avec"

Sous "Interface connectée avec", vous sélectionnez le sous-réseau de la liaison IHM utilisée pour relier le pupitre opérateur au réseau. Le bouton "Ajouter nouveau sous-réseau" vous permet de créer un nouveau sous-réseau.

# "Paramètres"

- "Type d'interface" Dans le champ "Type d'interface", paramétrez le type d'interface. Selon le type de pupitre opérateur, vous avez le choix entre plusieurs interfaces.
- "Adresse" Dans le champs "Adresse", vous paramétrez l'adresse PROFIBUS du pupitre opérateur. L'adresse PROFIBUS doit être univoque dans le réseau PROFIBUS.
- "Adresse la plus élevée" Le champ "Adresse la plus élevée" affiche l'adresse la plus élevée du réseau PROFIBUS.
- "Vitesse de transmission" La "Vitesse de transmission" est définie par l'appareil le plus lent raccordé au réseau. Le réglage est le même dans tout le réseau.

# Paramètres PROFIBUS pour l'automate

## Paramètres PROFIBUS pour l'automate

Une vue d'ensemble des paramètres configurés est affichée dans les propriétés de l'automate.

### Afficher et modifier les paramètres PROFIBUS de l'automate

- 1. Cliquez sur l'automate dans l'éditeur "Appareils & réseaux".
- 2. Modifiez les paramètres de l'automate dans la fenêtre d'inspection, sous "Propriétés > Général > Général".

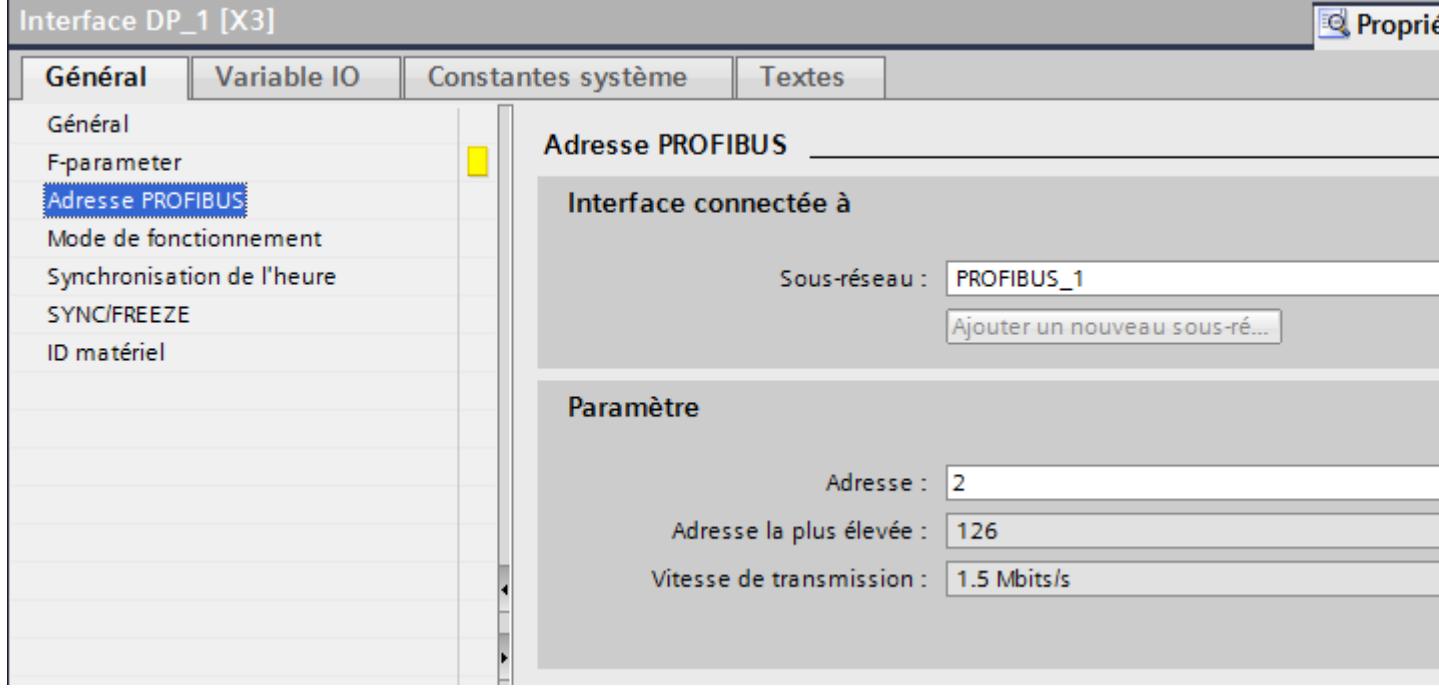

### "Interface connectée avec"

Sous "Sous-réseau", vous sélectionnez le sous-réseau de la liaison IHM utilisée pour relier l'automate au réseau. Le bouton "Ajouter nouveau sous-réseau" vous permet de créer un nouveau sous-réseau.

### "Paramètres"

- "Type d'interface" Selon le type de pupitre opérateur, vous avez le choix entre plusieurs interfaces.
- "Adresse"

Dans le champs "Adresse", vous paramétrez l'adresse PROFIBUS du pupitre opérateur. L'adresse PROFIBUS doit être univoque dans le réseau PROFIBUS.

- "Adresse la plus élevée" Le champ "Adresse la plus élevée" affiche l'adresse la plus élevée du réseau PROFIBUS.
- "Vitesse de transmission" La "Vitesse de transmission" est définie par l'appareil le plus lent raccordé au réseau. Le réglage est le même dans tout le réseau.

# Protection de la communication

# Mot de passe d'accès pour la liaison IHM

## Introduction

Vous sécurisez l'accès à un automate par l'attribution d'un mot de passe.

L'attribution du mot de passe s'effectue lors de la configuration de celui-ci.

A partir du niveau "Protection totale", la saisie du mot de passe devient indispensable. Si le mot de passe n'est pas saisi ou est incorrect, aucune communication ne sera établie vers l'automate.

# Attribuer mot de passe

Entrez le mot de passe d'accès pour l'automate dans l'éditeur "Connexions".

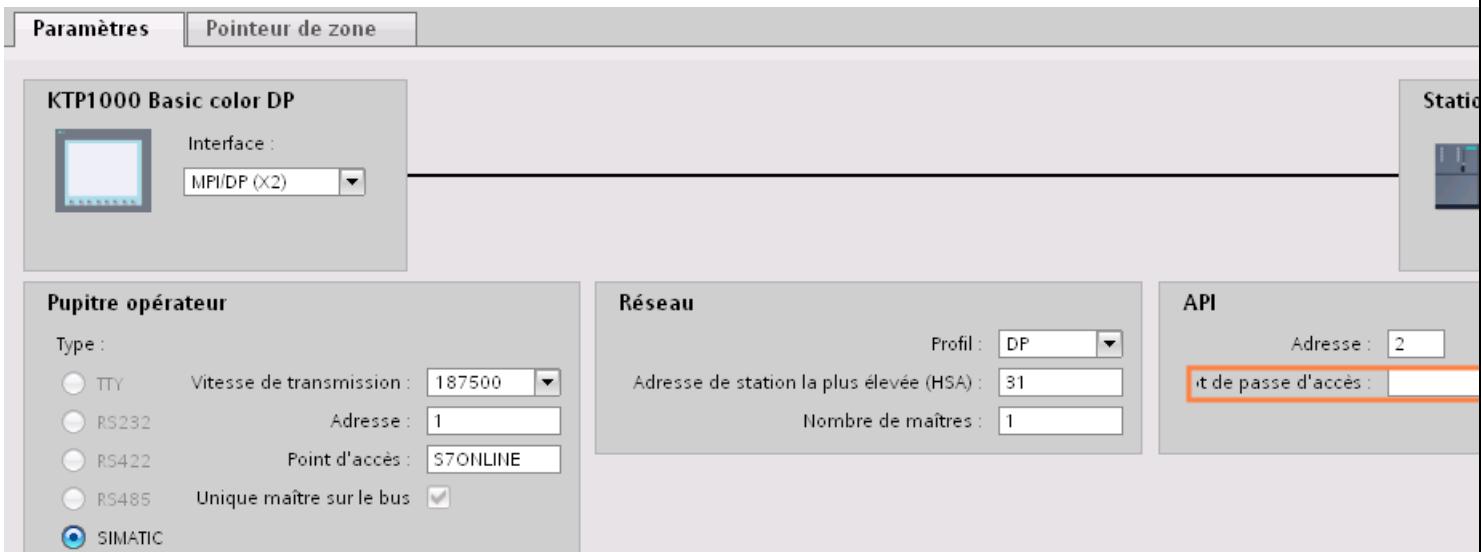

### Niveaux de protection

Si vous souhaitez protéger la communication de l'automate et du pupitre opérateur, vous pouvez affecter des niveaux de protection pour la communication.

Pour une CPU SIMATIC S7-1500, vous pouvez saisir plusieurs mots de passe et configurer différents droits d'accès pour différents groupes d'utilisateurs.

Les mots de passe sont saisis dans un tableau, de sorte que chaque mot de passe est affecté à exactement un niveau de protection.

Les effets du mot de passe sont décrits dans la colonne "Protection".

Pour l'automate SIMATIC S7-1200, il faut tenir compte de différents aspects lors du paramétrage des niveaux de protection. Pour plus d'informations à ce sujet, référez-vous à : Auto-Hotspot

### Exemple

Vous choisissez le niveau de protection "Protection complète" pour une CPU standard (à savoir pas une CPU F) lors de la configuration de l'automate.

Vous entrez ensuite un mot de passe distinct pour chaque niveau de protection situé au-dessus dans le tableau.

La CPU est complètement protégée des utilisateurs qui ne connaissent aucun mot de passe. Les accès IHM ne sont pas possibles non plus.

Pour les utilisateurs qui connaissent l'un des mots de passe, la protection dépend de la ligne du tableau dans laquelle se situe le mot de passe en question :

- Le mot de passe de la ligne 1 (pas de protection) a le même effet qu'une CPU non protégée. Les utilisateurs qui connaissent ce mot de passe ont un accès illimité à la CPU.
- Le mot de passe de la ligne 2 (protection en écriture) a le même effet qu'une CPU protégée en écriture. Bien qu'ils connaissent ce mot de passe, les utilisateurs n'ont qu'un accès en lecture à la CPU.
- Le mot de passe de la ligne 3 (protection en écriture et en lecture) a le même effet qu'une CPU protégée en écriture et en lecture, de sorte que pour les utilisateurs qui connaissent ce mot de passe, seuls les accès IHM sont possibles.

# 12.9.6.4 Echange de données

## Pointeurs de zone

#### Généralités sur les pointeurs de zone

### Introduction

Vous accédez à une zone de données dans l'automate au moyen d'un pointeur de zone. Au cours de la communication, l'automate et le pupitre opérateur écrivent et lisent tour à tour des données dans ces zones de données.

L'évaluation des données stockées permet à l'automate et au pupitre opérateur de déclencher des actions prédéfinies.

# Configuration de pointeurs de zone

Avant d'utiliser un pointeur de zone, activez les pointeurs de zone sous "Connexions > Pointeur de zone". Paramétrez ensuite les pointeurs de zone.

Pour plus d'informations sur la configuration des pointeurs de zone, référez-vous à :

[Echange de données par le biais de pointeurs de zone](#page-4645-0) (Page [4646\)](#page-4645-0)

# **Restrictions**

Seuls les types de données suivants sont configurables pour l'échange de données via le pointeur de zone pour la communication avec SIMATIC S7 1500.

- UInt et Array d'UInt
- Word et Array de Word
- Int und Array d'Int
- "Array[0..15] of Bool" pour le pointeur de zone "Coordination"
- Date And Time
- DTL et LDT

# Pointeur de zone "Numéro de vue"

# Fonction

Dans ce pointeur de zone, les pupitres opérateur déposent des informations concernant la vue appelée sur le pupitre opérateur concerné.

Il est ainsi possible de transférer des informations sur le contenu actuel de la vue à l'automate. Certaines réactions peuvent être déclenchées dans l'automate, p. ex. l'appel d'une autre vue.

# Utilisation

Avant de pouvoir utiliser le pointeur de zone "Numéro de vue", vous devez le définir et l'activer sous "Communication > Liaisons". Le pointeur de zone "Numéro de vue" ne peut être créé que dans un automate et seulement une fois dans cet automate.

Le numéro de vue est toujours transféré à l'automate lorsqu'une nouvelle vue est activée ou que la surbrillance au sein d'une vue change d'un objet graphique à un autre.

### **Structure**

Le pointeur de zone est une zone de données d'une longueur fixe de 5 mots dans la mémoire de l'automate.

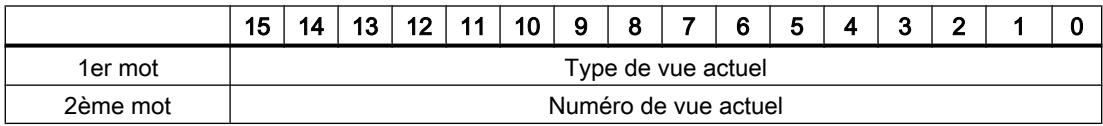

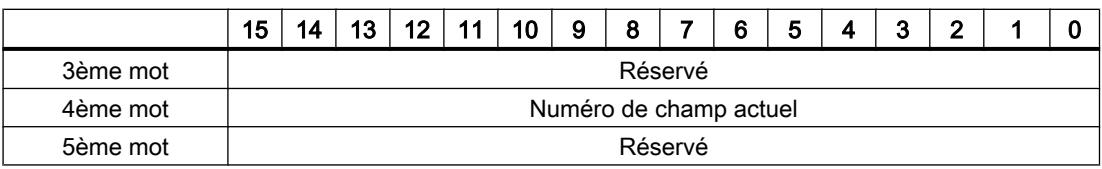

- Type de vue actuel "1" pour vue racine ou "4" pour fenêtre permanente
- Numéro de vue actuel 1 à 32767
- Numéro de champ actuel 1 à 32767

# Pointeur de zone "Date/heure"

# Fonction

Ce pointeur de zone est utilisé pour le transfert de la date et de l'heure du pupitre opérateur vers l'automate.

L'automate inscrit la tâche API "41" ou "40" dans la boîte des tâches.

L'évaluation de la tâche API permet au pupitre opérateur d'inscrire sa date actuelle et l'heure dans la plage de données configurée dans le pointeur de zone "Date/heure". Toutes les données sont décimales codées en binaire.

### Remarque

Si vous avez configuré le pointeur de zone "Date/heure", vous ne pouvez pas utiliser le pointeur de zone "Date/heure API".

Si plusieurs liaisons sont configurées dans un projet et que le pointeur de zone "Date / Heure" doit être utilisé dans l'une des liaisons, la zone de communication doit être activée pour chacune des liaisons configurées.

La structure de la zone de données Date/heure est la suivante :

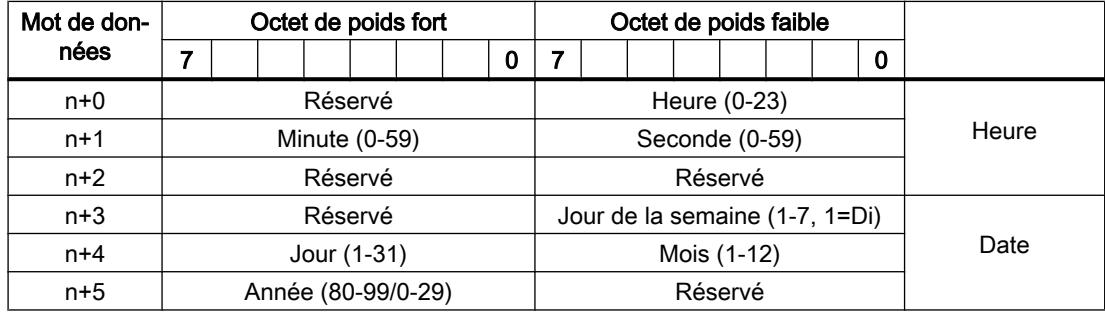

#### Remarque

Notez lors de la saisie de données dans la zone "Année" que les valeurs 80-99 représentent les années 1980 à 1999 et les valeurs 0 à 29 les années 2000 à 2029.

## Utilisation des types de données

Les types de données "Date And Time, DTL" et "LDT" sont utilisables uniquement avec les pointeurs de zone "Date/Heure" et "Date/Heure API".

Le format de données utilisé avec le pointeur de zone "Date/Heure" dépend de la tâche API 40/41 utilisée.

Si le pointeur de zone n'est pas relié à une variable API ou si une variable API est reliée au type de données "Array[0..5] of UInt/Word/Int", la règle suivante s'applique :

La structure du pointeur de zone "Date/Heure" représenté est utilisé uniquement avec la tâche API 41.

Si la tâche API 40 est utilisée, le format "DATE\_AND\_TIME (codage DCB)" représenté plus bas est utilisé.

Si les pointeurs de zone "Date/Heure" et "Date/heure API" sont reliés à une variable API de type "DATE\_AND\_TIME", "DTL" ou "LDT", le format de données exactement correspondant est utilisé.

# Pointeur de zone "Date/heure API"

# Fonction

Ce pointeur de zone est utilisé pour le transfert de la date et de l'heure de l'automate vers le pupitre opérateur. Vous utilisez ce pointeur de zone lorsque l'automate est configuré en tant que maître d'horloge.

L'automate charge la zone de données du pointeur de zone. Toutes les données sont décimales codées en binaire.

Le pupitre opérateur lit périodiquement les données par le biais du cycle d'acquisition configuré et se synchronise.

### Remarque

Sélectionnez dans la configuration un cycle d'acquisition du pointeur de zone Date/heure qui ne soit pas trop court, car ceci influe sur les performances du pupitre opérateur. Recommandation : Cycle d'acquisition d'une minute, si votre processus le permet.

"Date/heure API" est un pointeur de zone global et vous ne pouvez le configurer qu'une seule fois dans le projet.

### **Remarque**

Si vous avez configuré le pointeur de zone "Date/heure API", vous ne pouvez pas utiliser le pointeur de zone "Date/heure".

La structure de la zone de données Date/heure est la suivante :

# Format DATE\_AND\_TIME (codage DCB)

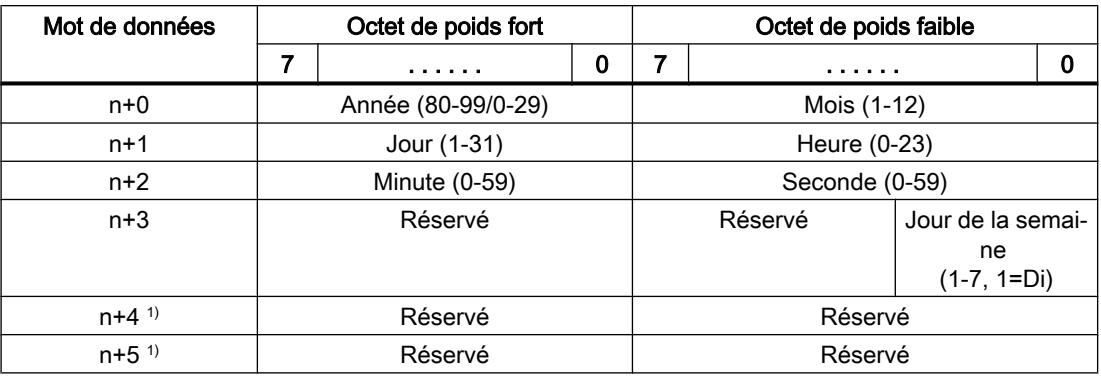

1) Les deux mots de données doivent être dans la même zone de données, afin de garantir la concordance du format de données avec WinCC flexible et d'empêcher la lecture d'informations erronées.

#### Remarque

Notez lors de la saisie de données dans la zone "Année" que les valeurs 80-99 représentent les années 1980 à 1999 et les valeurs 0 à 29 les années 2000 à 2029.

### Utilisation des types de données

Les types de données "Date\_And\_Time, DTL" et "LDT" sont utilisables uniquement avec les pointeurs de zone "Date/Heure" et "Date/Heure API".

Le format de données utilisé avec le pointeur de zone "Date/Heure" dépend de la tâche API 40/41 utilisée.

Si le pointeur de zone n'est pas relié à une variable API ou si une variable API est reliée au type de données "Array[0..5] of UInt/Word/Int", la règle suivante s'applique :

La structure du pointeur de zone "Date/Heure" représenté est utilisé uniquement avec la tâche API 41.

Si la tâche API 40 est utilisée, le format "DATE\_AND\_TIME (codage DCB)" représenté plus bas est utilisé.

Si les pointeurs de zone "Date/Heure" et "Date/heure API" sont reliés à une variable API de type "DATE\_AND\_TIME", "DTL" ou "LDT", le format de données exactement correspondant est utilisé.

# Pointeur de zone "Coordination"

# Fonction

Le pointeur de zone "Coordination" permet de réaliser les fonctions suivantes :

- Détection du démarrage du pupitre opérateur dans le programme de commande
- Détection du mode actuel de fonctionnement du pupitre opérateur dans le programme de commande
- Détection de la propension à communiquer du pupitre opérateur dans le programme de commande

Le pointeur de zone "Coordination" a une longueur standard d'un mot et ne peut pas être modifié.

# Utilisation

### Remarque

A chaque mise à jour du pointeur de zone par le pupitre opérateur, le système inscrit des données dans toute la zone de coordination.

C'est la raison pour laquelle le programme API ne doit apporter aucune modification dans la zone de coordination.

# Affectation des bits dans le pointeur de zone "Coordination"

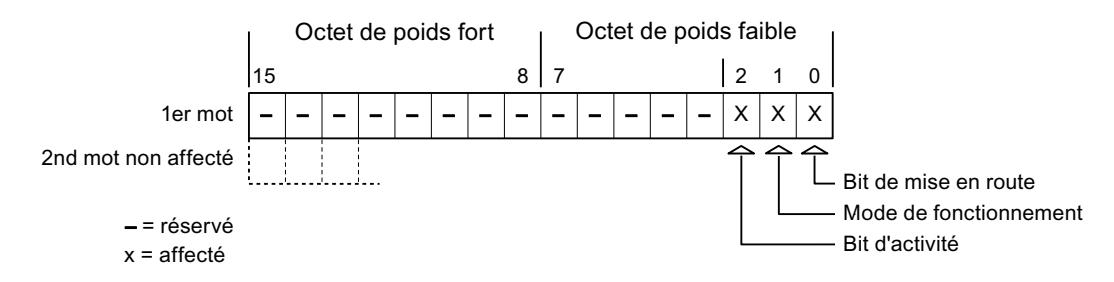

# Bit de démarrage

Pendant le démarrage, le pupitre opérateur met brièvement le bit de démarrage sur "0". A l'issue du démarrage, ce bit est sur "1" en permanence.

### Mode de fonctionnement

Dès que l'utilisateur met le pupitre opérateur offline, le bit du mode de fonctionnement est mis à "1". En mode de fonctionnement normal du pupitre opérateur, l'état du bit de mode de fonctionnement est "0". Dans le programme de commande, l'interrogation de ce bit permet de déterminer le mode de fonctionnement actuel du pupitre opérateur.

# Bit d'activité

A intervalles réguliers d'environ 1 seconde, le pupitre opérateur inverse le bit d'activité. Dans le programme de commande, l'interrogation de ce bit permet de vérifier si la connexion au pupitre opérateur est encore active.

# Pointeur de zone "ID du projet"

### Fonction

Au démarrage du Runtime, il est possible de vérifier si le pupitre opérateur est connecté au bon automate. Cette vérification est importante en cas d'utilisation de plusieurs pupitres opérateur.

A cet effet, le pupitre opérateur compare une valeur mémorisée sur l'automate à celle indiquée dans la configuration. Cela permet d'assurer la compatibilité des données de configuration avec le programme de commande. Une divergence entraîne l'affichage d'une alarme système sur le pupitre opérateur et un arrêt du Runtime.

### Utilisation

### **Remarque**

#### Des liaisons IHM ne peuvent pas être commutées "en ligne".

La liaison IHM dans laquelle le pointeur de zone "ID du projet" est utilisé doit être commutée "en ligne".

Pour utiliser ce pointeur de zone, définissez ce qui suit lors de la configuration :

- Indication de la version de la configuration. Valeur possible comprise entre 1 et 255. Saisissez la version dans la zone "Identification" de l'éditeur "Paramètres Runtime > Général".
- Adresse de données de la valeur mémorisée dans l'automate pour la version : Vous saisissez l'adresse de données sous "Adresse" dans l'éditeur "Communication > Connexions".

### Coupure de connexion

En cas de coupure de la connexion à un appareil pour lequel le pointeur de zone "ID du projet" a été configuré, toutes les autres connexions de l'appareil sont également commutées "hors ligne".

Ce comportement suppose que les conditions suivantes sont remplies :

- Vous avez configuré plusieurs connexions dans un projet.
- Vous utilisez le pointeur de zone "ID du projet" dans une connexion au moins.

Les causes suivantes sont susceptibles de faire passer des connexions à l'état "Hors ligne" :

- L'accès à l'automate n'est pas possible.
- La connexion a été commutée hors ligne dans le système d'ingénierie.

# Pointeur de zone "Tâche API"

# Fonction

La boîte de tâches API permet de fournir des tâches API au pupitre opérateur et ainsi de déclencher des actions sur ce dernier. Parmi ces fonctions, on distingue p. ex. :

- Afficher la vue
- Réglage de la date et de l'heure

# Structure des données

Le numéro de tâche figure dans le premier mot de la boîte de tâches API. Suivant la tâche API concernée, jusqu'à trois paramètres peuvent être transférés.

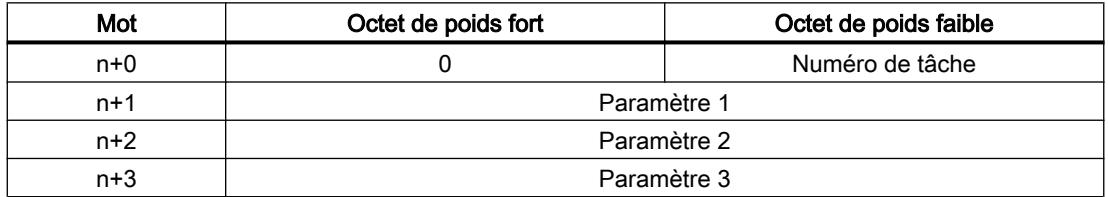

Si le premier mot de la boîte de tâches API est différent de 0, le pupitre opérateur évalue la tâche API. C'est la raison pour laquelle les paramètres doivent d'abord être entrés dans la boîte de tâches API et ensuite seulement le numéro de tâche.

Lorsque le pupitre opérateur a accepté la tâche API, le premier mot est remis à 0. En général, l'exécution de la tâche API n'est pas encore terminée à ce moment-là.

# Tâches API

Une liste des tâches API et de leurs paramètres est donnée ci-après. La colonne "N°" indique le numéro de la tâche API. En général, les tâches API ne peuvent être déclenchées par l'automate que si le pupitre opérateur est en mode "En ligne".

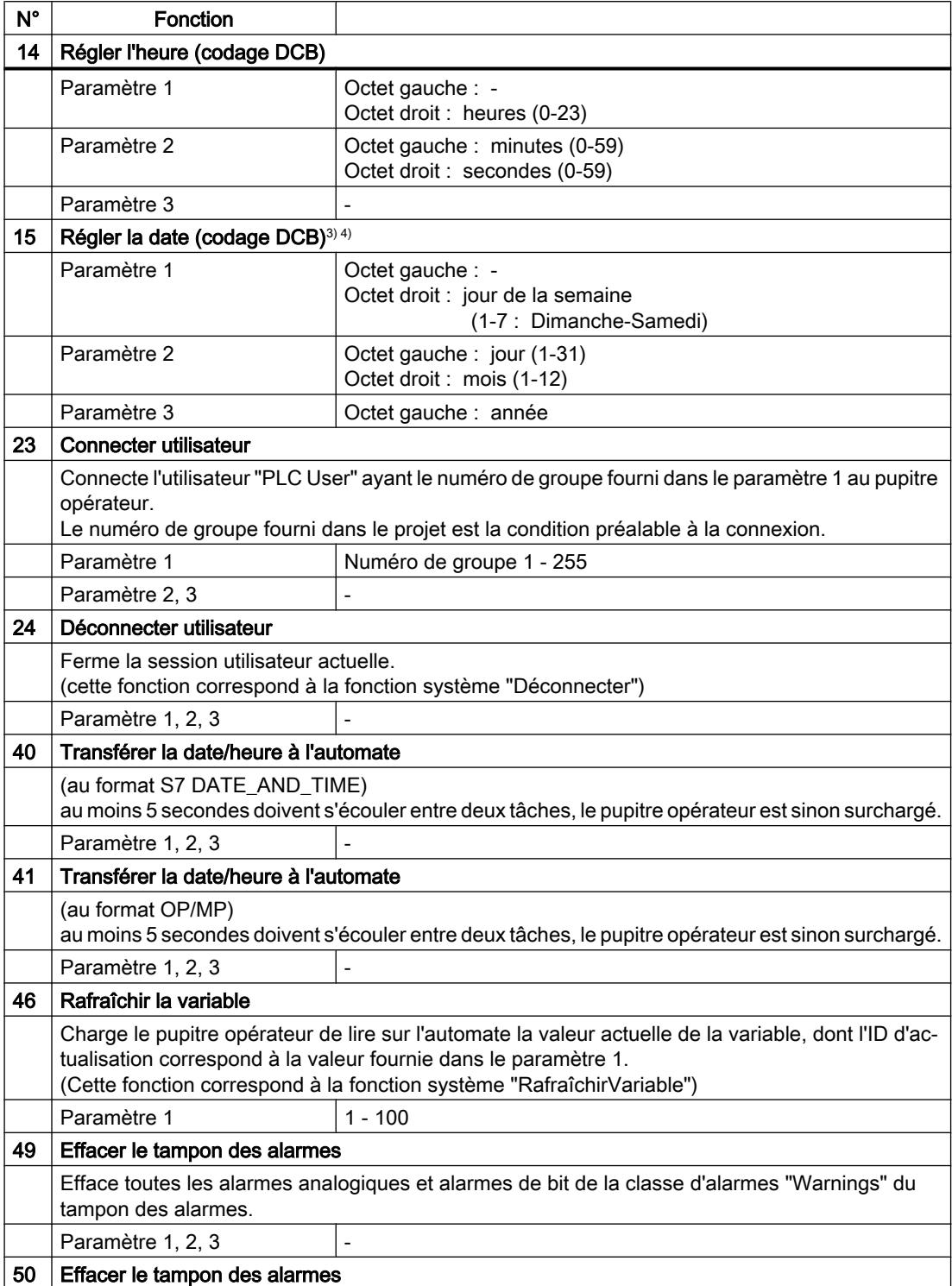

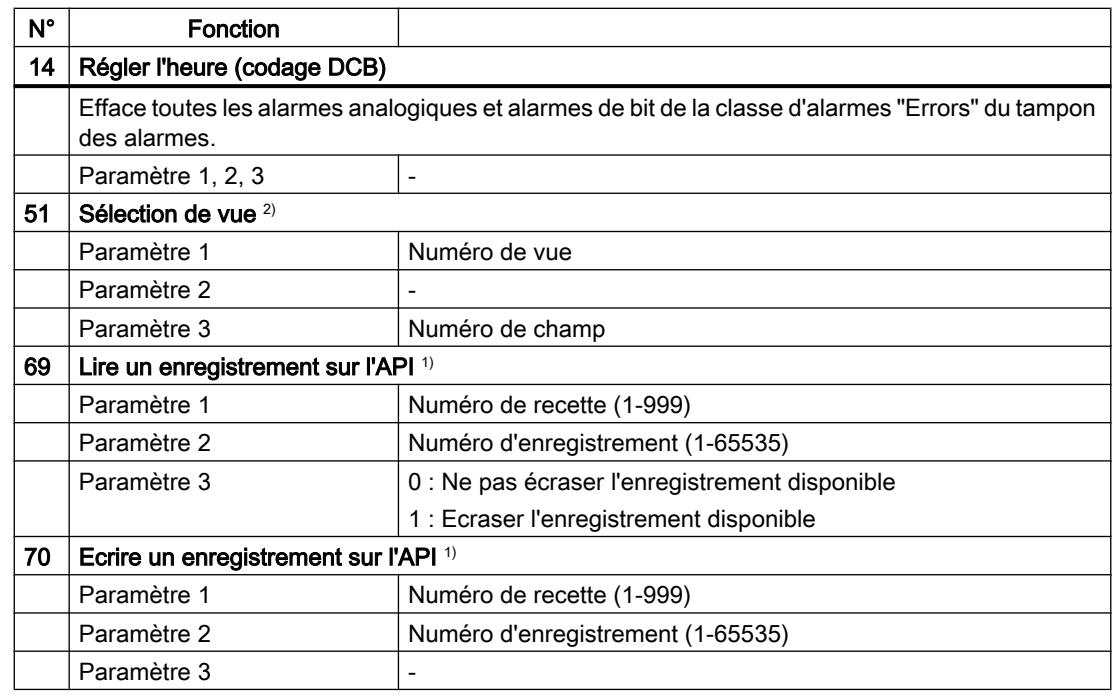

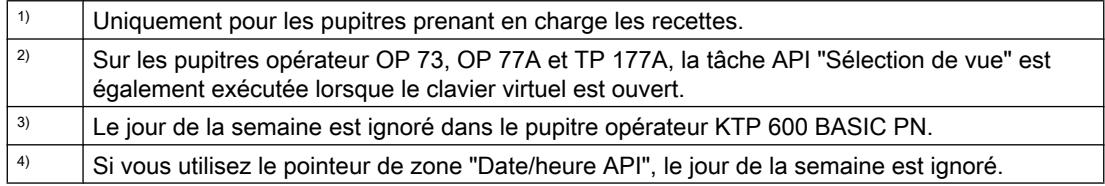

# Pointeur de zone "Enregistrement"

# Pointeur de zone "Enregistrement"

# Fonction

Lors du transfert d'enregistrements entre le pupitre opérateur et l'automate, les deux partenaires de communication accèdent à tour de rôle à des zones de communication communes sur l'automate.

# Types de transfert

On distingue deux possibilités de transfert d'enregistrements entre le pupitre opérateur et l'automate :

- Transfert sans synchronisation
- Transfert avec synchronisation via la boîte de données

Les enregistrements sont toujours transférés directement. Cela signifie que les valeurs de variables sont lues ou écrites directement dans l'adresse configurée pour la variable, sans détour par une mémoire intermédiaire.

### Initialiser le transfert d'enregistrements

Vous disposez de trois possibilités d'initialisation du transfert :

- Opération dans l'affichage de recette
- Tâches de commande Le transfert des enregistrements peut aussi être déclenché par l'automate.
- Déclenchement de fonctions configurées

Lors du déclenchement du transfert d'enregistrements par une fonction configurée ou une tâche de commande, vous pouvez continuer d'utiliser sans problème la vue de la recette sur le pupitre opérateur. Les enregistrements sont transférés en arrière-plan.

Cependant, le traitement simultané de plusieurs requêtes de transfert n'est pas possible. Dans ce cas, le pupitre opérateur refuse un transfert supplémentaire en affichant un message système.

# Transfert sans synchronisation

Lors du transfert asynchrone d'enregistrements entre le pupitre opérateur et l'automate, il n'y a pas de coordination des zones de données partagées. C'est la raison pour laquelle la définition d'une zone de données n'est pas nécessaire lors de la configuration.

Le transfert asynchrone d'enregistrements convient p. ex. dans les cas suivants :

- Un écrasement incontrôlé des données par le partenaire de communication peut être exclu par le système.
- L'automate n'a pas besoin d'informations sur le numéro de la recette ni sur celui de l'enregistrement.
- Le transfert d'enregistrements est déclenché par une opération sur le pupitre opérateur.

### Lire les valeurs

Lors de l'initialisation du transfert à des fins de lecture, les valeurs sont extraites des adresses de l'automate et transférées sur le pupitre opérateur.

- Initialisation par une opération dans la vue de recette : Les valeurs sont chargées sur le pupitre opérateur. Une poursuite de leur traitement est possible sur le pupitre opérateur, p. ex., la modification et l'enregistrement de valeurs, etc.
- Initialisation par une fonction ou une tâche API : Les valeurs sont enregistrées immédiatement sur le support de données.

# Ecrire les valeurs

Lors de l'initialisation du transfert en vue d'une écriture, les valeurs sont inscrites dans les adresses de l'automate.

- Initialisation par une opération dans la vue de recette : Les valeurs actuelles sont inscrites sur l'automate.
- Initialisation par une fonction ou une tâche API : Les valeurs du support de données sont inscrites sur l'automate.

# Transfert avec synchronisation

Lors d'un transfert synchrone, les deux partenaires de communication mettent à 1 des bits d'état dans la plage de données qu'ils partagent. Vous pouvez ainsi éviter dans votre programme de commande un écrasement réciproque incontrôlé des données.

# Application

Le transfert synchrone d'enregistrements convient p. ex. dans les cas suivants :

- L'automate est le "partenaire actif" lors du transfert d'enregistrements.
- Sur l'automate, des informations concernant le numéro de la recette et celui de l'enregistrement font l'objet d'une évaluation.
- Le transfert d'enregistrements est déclenché par une tâche de commande.

# **Conditions**

Pour que les enregistrements soient transférés entre le pupitre opérateur et l'automate, les conditions suivantes doivent être remplies lors de la configuration :

- Un pointeur de zone a été configuré : Editeur "Communication > Liaisons" sous "Pointeur de zone".
- L'automate avec lequel le pupitre opérateur synchronise le transfert des enregistrements est indiqué dans la recette. Editeur "Recettes" de la fenêtre d'inspection, sous "Général > Synchronisation > Paramètres", choix "Transfert coordonné des enregistrements".

# Structure de la plage de données

La plage de données a une longueur fixe de 5 mots. La structure de la plage de données est la suivante :

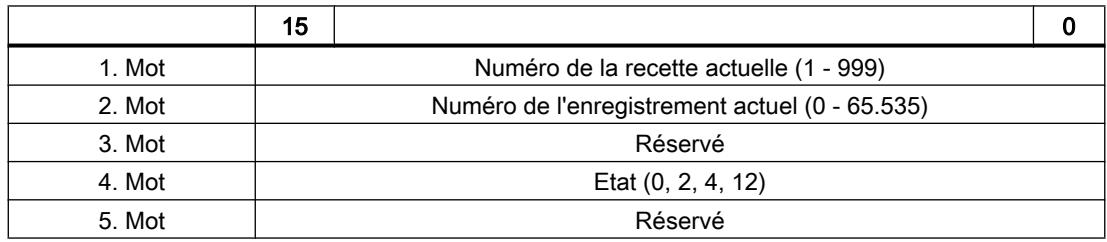

● Etat

Le mot d'état (mot 4) peut avoir les valeurs suivantes :

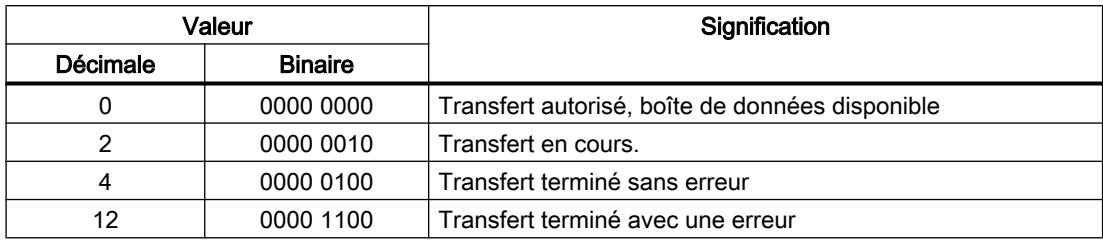

# Procédure de transfert par tâche API

Le transfert d'enregistrements entre le pupitre opérateur et l'automate peut être initialisé par le pupitre opérateur ou par l'automate.

Les deux tâches de commande n° 69 et n° 70 sont disponibles pour ce type de transfert.

# N° 69 : Lire un enregistrement de l'automate ("SPS → DAT")

La tâche de commande n° 69 transfère les enregistrements de l'automate sur le pupitre opérateur. La structure de la tâche de commande est la suivante :

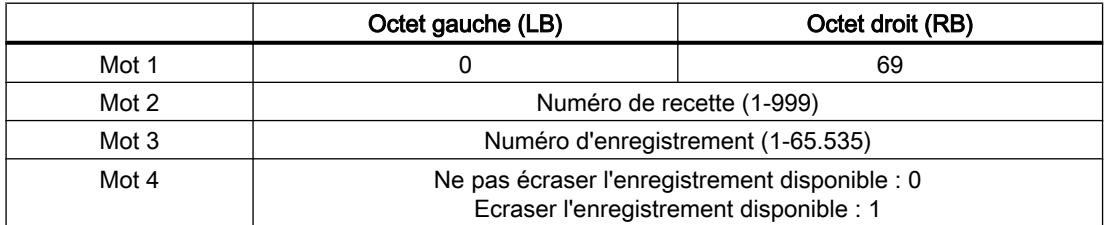

# N° 70 : Ecrire l'enregistrement dans l'automate ("DAT → SPS")

La tâche de commande n° 70 transfère les enregistrements du pupitre opérateur sur l'automate. La structure de la tâche API est la suivante :

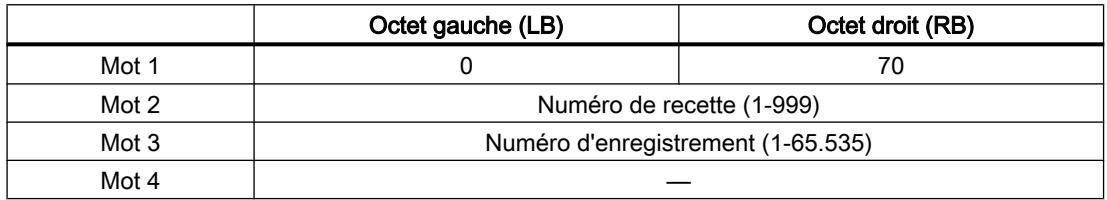

# Procédure de lecture dans l'automate avec la tâche de commande "SPS → DAT" (N° 69)

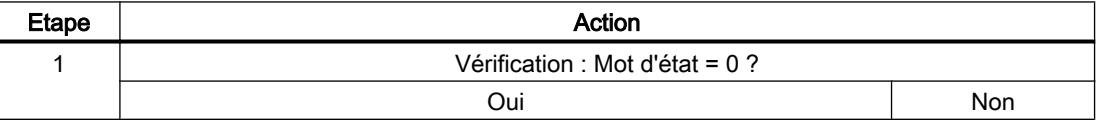

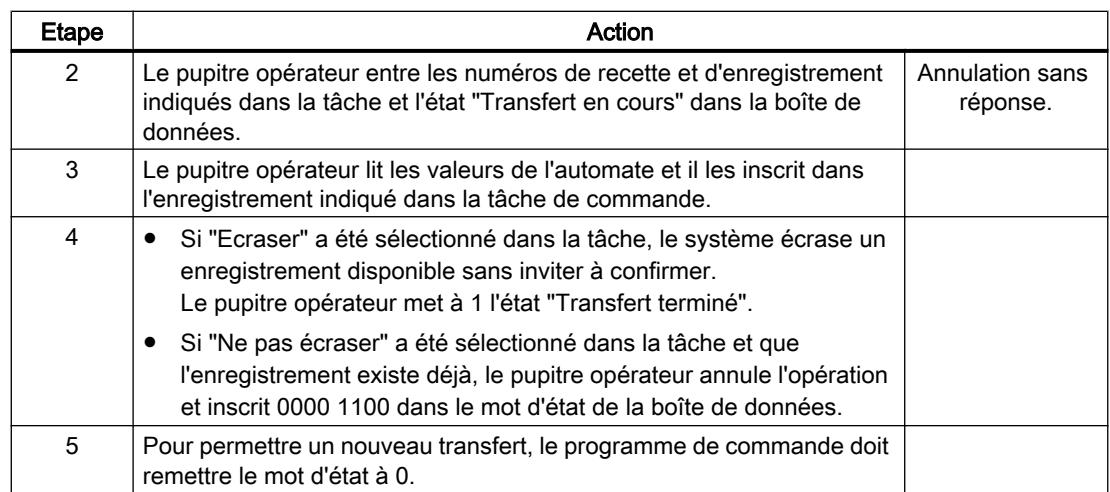

# Déroulement de l'écriture dans l'automate avec la tâche de commande "DAT → SPS" (N° 70)

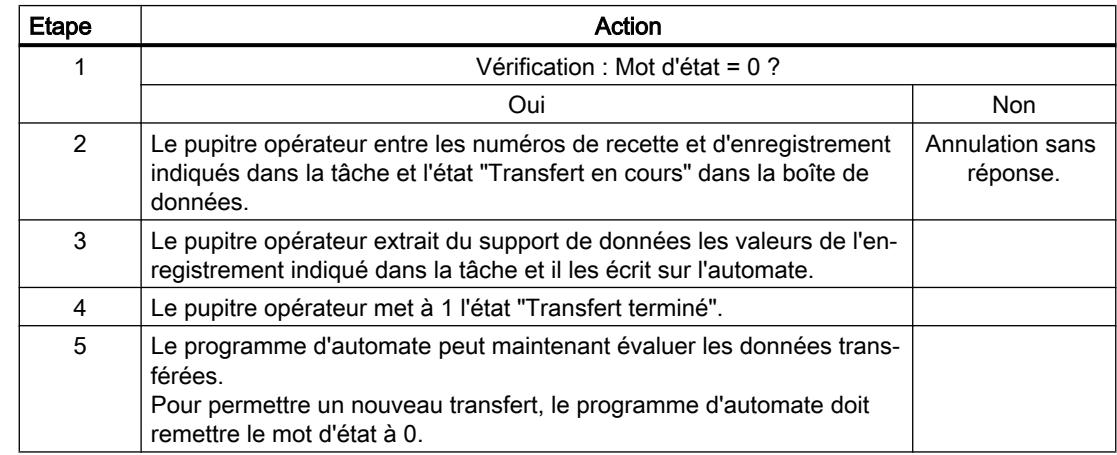

# Procédure de transfert avec déclenchement par une fonction configurée

# Lecture de l'automate par une fonction configurée

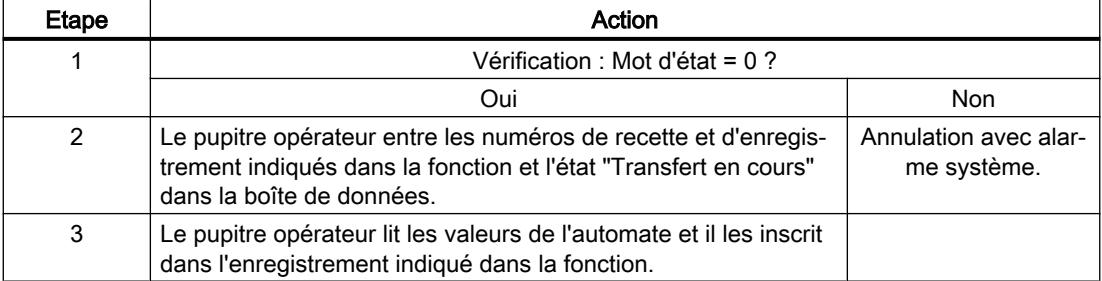

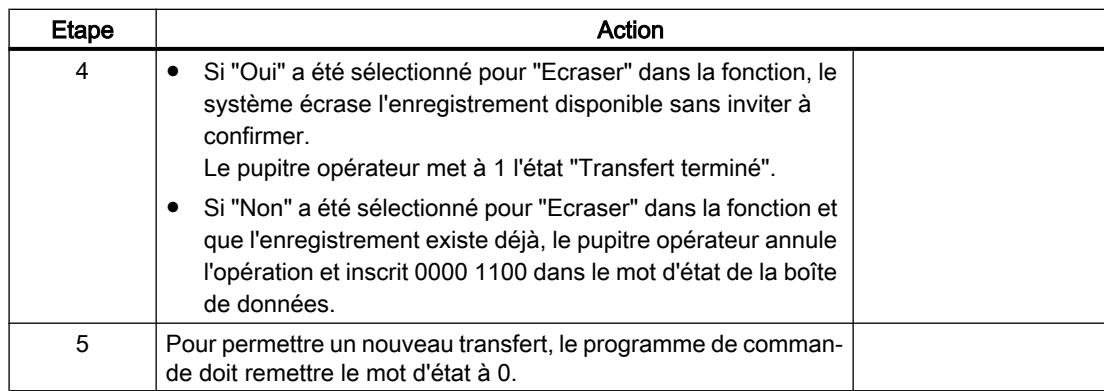

# Ecriture sur l'automate par une fonction configurée

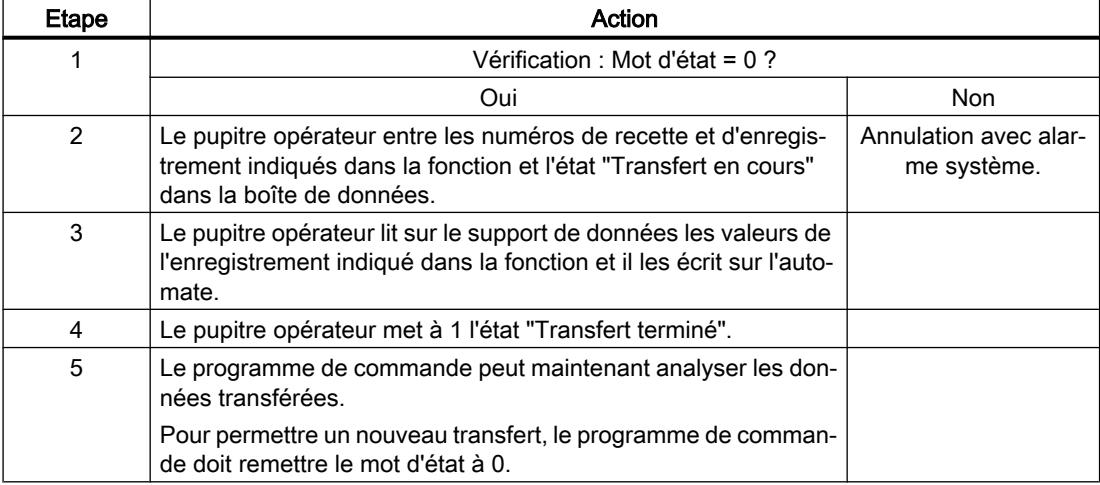

# Causes d'erreurs possibles lors du transfert d'enregistrements

# Causes d'erreurs possibles

Si un transfert d'enregistrements se termine par une erreur, ceci peut être lié entre autres aux causes ci-dessous :

- Adresse de variable non configurée sur l'automate
- Impossible d'écraser des enregistrements

- Numéro de recette non disponible
- Numéro d'enregistrement non disponible.

#### Remarque

La mise à 1 du mot d'état doit toujours être effectuée par le pupitre opérateur et par lui seul. L'automate n'est autorisé qu'à remettre le mot d'état à 0.

#### Remarque

En raison de la cohérence des données, l'analyse du numéro de recette et du numéro d'enregistrement dans l'automate ne doit être réalisée que si l'une des conditions suivantes est remplie :

- L'état dans la boîte des tâches a été mis sur "Transfert terminé".
- L'état dans la boîte des tâches a été mis sur "Transfert terminé avec erreur".

### Réaction à une annulation liée à la présence d'une erreur

Le pupitre opérateur réagit de la manière suivante à une annulation du transfert d'enregistrements liée à une erreur :

- Initialisation par manipulation dans l'affichage de recette Informations dans la barre d'état de l'affichage de recette et sortie d'événements système
- Initialisation par une fonction Sortie d'événements système
- Initialisation par une tâche de commande Aucune réponse au niveau du pupitre opérateur

Indépendamment de cela, vous pouvez évaluer l'état du transfert par interrogation du mot d'état dans la boîte de données.

# Courbes

# Généralités sur les courbes

# Courbes

Une courbe est la représentation graphique d'une ou plusieurs valeurs issues de l'automate. Pour les Basic Panels, la lecture de la valeur s'effectue sur la base d'un déclenchement temporel.

Pour plus d'informations à ce sujet, référez-vous à :

Auto-Hotspot

# Courbes à déclenchement temporel

A un intervalle de temps défini dans la configuration, le pupitre opérateur lit périodiquement les valeurs de la courbe.

Les courbes à déclenchement temporel conviennent à des processus continus, comme par ex. la température d'un moteur.

### Requête de courbe et transfert de courbe

#### Zone de requête de courbe

Si une vue ayant une ou plusieurs courbes est ouverte sur le pupitre opérateur, ce dernier met à 1 les bits correspondants dans la zone de requête de courbe. A l'issue de la fermeture de la vue, le pupitre opérateur réinitialise les bits correspondants dans la zone de requête de courbe.

La zone de requête de courbe permet d'évaluer dans l'automate quelle est la courbe représentée actuellement sur le pupitre opérateur. Un déclenchement des courbes est également possible sans évaluation de la zone de requête de courbe.

### Zone de transfert de courbe 1

Cette zone permet le déclenchement de courbes. Dans votre programme d'automate, vous devez mettre à 1 le bit affecté à la courbe dans la zone de transfert de courbe ainsi que le bit groupé de courbes. Le bit groupé de courbes est le dernier bit de la zone de transfert de courbe.

Le pupitre opérateur détecte le déclenchement. Le pupitre opérateur lit une valeur ou le tampon entier de l'automate. Ensuite, il réinitialise le bit de courbe et le bit groupé de courbes.

La figure ci-dessous représente la structure d'une zone de transfert de courbe.

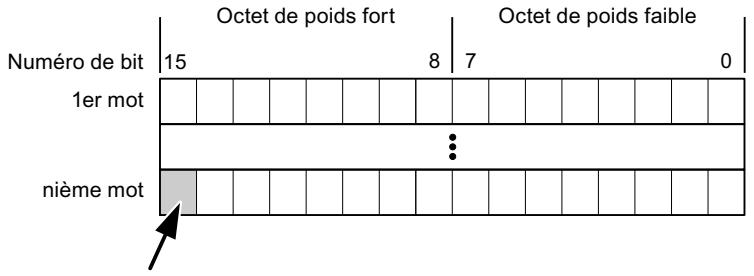

Bit groupé de courbe

Tant que le bit groupé de courbes n'a pas été réinitialisé, une modification de la zone de transfert de courbe par le programme d'automate n'est pas autorisée.

# Zone de transfert de courbe 2

La zone de transfert de courbe 2 est nécessaire aux courbes configurées avec un tampon circulaire. La structure de la zone de transfert de courbe 2 est identique à celle de la zone de transfert de courbe 1.

#### Tampon circulaire

Le tampon circulaire est un second tampon pour la même courbe pouvant être défini dans la configuration.

Pendant que le pupitre opérateur effectue la lecture des valeurs dans la mémoire 1, l'automate réalise l'écriture dans la mémoire 2. Pendant que le pupitre opérateur réalise la lecture de la mémoire 2, l'automate effectue l'écriture dans la mémoire 1. Ceci permet d'éviter que durant la lecture de la courbe par le pupitre opérateur, les valeurs de la courbe soient écrasées par l'automate.

# Types de données autorisés pour les courbes

# Pour SIMATIC S7

Dans la configuration, vous affectez un bit à chaque courbe. Les variables du type de données "Word" ou "Int" et les variables de tableau du type de données "Word" ou "Int" sont autorisées.

# Alarmes

# Configuration des alarmes

# Configuration des alarmes

Plusieurs étapes sont nécessaires pour configurer des alarmes comme les alarmes de fonctionnement, de défaut et les acquittements.

- Étape 1 : Création de variables
- Étape 2 : Configuration des alarmes
- Étape 3 : Configurer l'acquittement

Pour plus d'informations à ce sujet, référez-vous au paragraphe :

[Configurer des alarmes](#page-4311-0) (Page [4312\)](#page-4311-0)

# Particularités de la configuration d'alarmes

Si vous configurez des connexions entre pupitres opérateurs et automates d'autres constructeurs, tenez compte des particularités suivantes concernant la configuration :

- Types de données des variables
- Adressage des variables
- Comptage des positions de bit

# Types de données

Les types de données suivants sont pris en charge pour les connexions avec un pilote de communication SIMATIC :

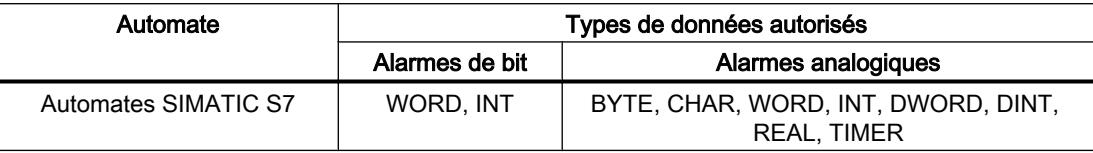

# Comptage des positions de bit

Le comptage suivant s'applique pour les connexions avec un pilote de communication SIMATIC :

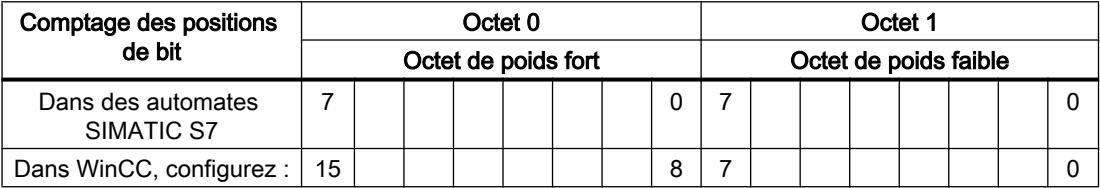

# Acquittement d'alarmes

# Marche à suivre

Créez sur l'automate des variables appropriées pour acquitter une erreur. Vous devez affecter ces variables à une alarme dans l'éditeur des alarmes de bit. L'affectation s'effectue dans "¨Propriétés > Acquittement".

Dans le cadre de l'acquittement, on distingue :

- Acquittement par l'automate
- Acquittement sur le pupitre opérateur

# Acquittement par l'automate

Sous "Variable d'acquittement API", vous configurez la variable ou la variable de tableau et le numéro de bit par lesquels le pupitre opérateur peut reconnaître un acquittement par l'automate.

Un bit mis à 1 dans la variable provoque l'acquittement du bit d'alarme associé sur le pupitre opérateur. Ainsi, un bit mis à 1 dans la variable remplit la même fonction que l'acquittement sur le pupitre opérateur, p. ex. par pression de la touche "ACK".

Le bit d'acquittement doit se trouver dans la même variable que le bit d'alarme

Remettez le bit d'acquittement à 0 avant de mettre de nouveau à 1 le bit de la zone d'alarme. La figure ci-dessous schématise les impulsions.

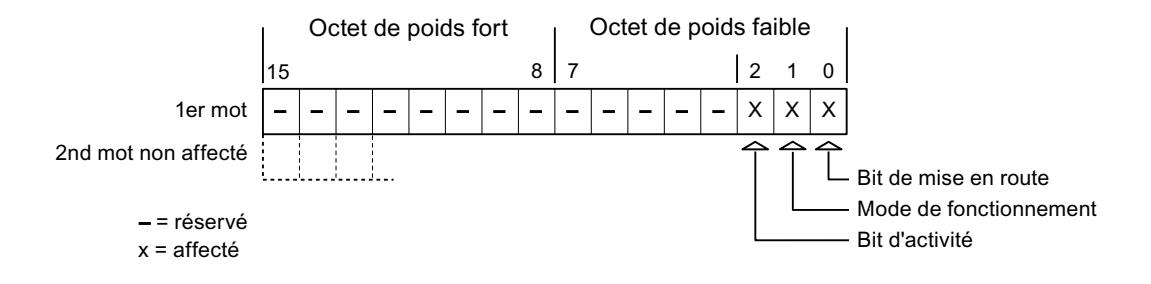

### Acquittement sur le pupitre opérateur

Sous "Variable d'acquittement IHM", vous configurez la variable ou la variable de tableau et le numéro de bit qui seront écrits dans l'automate après l'acquittement par le pupitre opérateur. Si vous utilisez une variable Array, veillez à ce qu'elle ne dépasse pas 6 mots.

Pour que la mise à 1 du bit d'acquittement associé à une alarme de bit à acquittement obligatoire provoque toujours un changement de signal, le pupitre opérateur remet ce bit d'acquittement à 0 et écrit la variable d'acquittement dans l'automate dès qu'une alarme à acquittement obligatoire a été détectée. Comme le pupitre opérateur doit traiter ces opérations, il s'écoule un certain laps de temps entre la détection de l'alarme et l'écriture de la variable d'acquittement dans l'automate.

Quand une alarme à acquittement obligatoire est acquittée sur le pupitre opérateur, le bit correspondant est mis à 1 dans la variable d'acquittement associée. Le pupitre écrit alors la variable d'acquittement entière dans l'automate. L'automate reconnaît ainsi qu'une erreur déterminée a été acquittée sur le pupitre opérateur.

### Remarque

Tous les bits d'alarme acquittés depuis le dernier démarrage du Runtime restent dans la variable d'acquittement jusqu'à ce qu'une nouvelle apparition des alarmes correspondantes soit détectée.

Il convient que l'automate n'accède à cette zone qu'en lecture, puisque le pupitre opérateur écrasera toute la zone la prochaine fois qu'il y écrira la variable d'acquittement.

La figure ci-dessous schématise les impulsions.

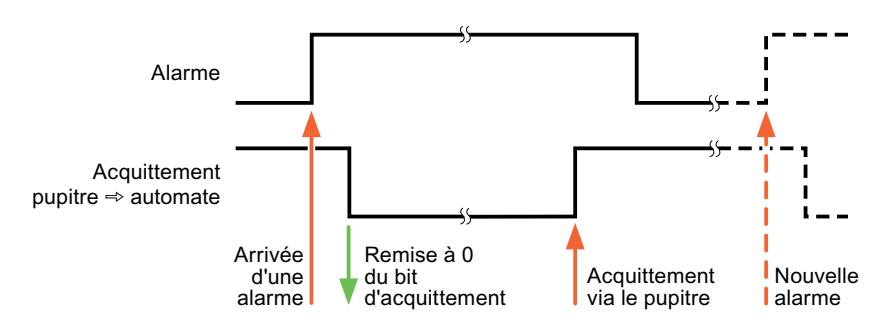

# 12.9.6.5 Caractéristiques de la communication

# Connexions SIMATIC S7 1500 possibles selon le pupitre opérateur

# Connexions possibles selon le pupitre opérateur

Si vous utilisez des appareils avec une version de TIA Portal antérieure à la version V13, la configuration de liaisons avec certains pupitres opérateur peut être impossible.

# Basic Panels V11.0

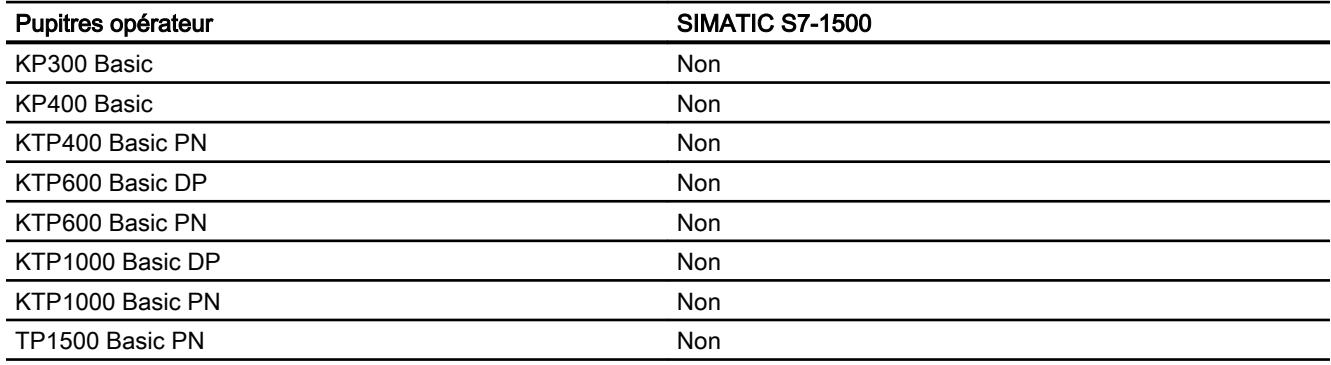

# Basic Panels V12.0

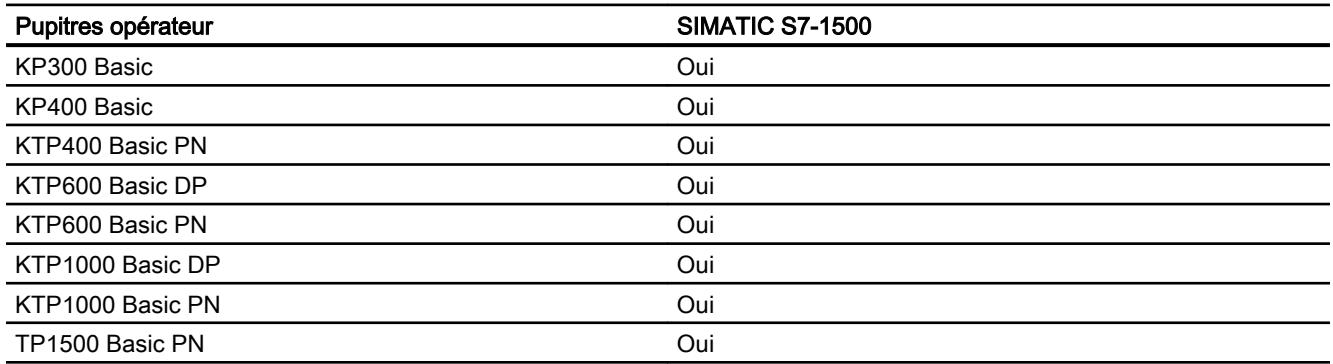

## Basic Panels V13.0

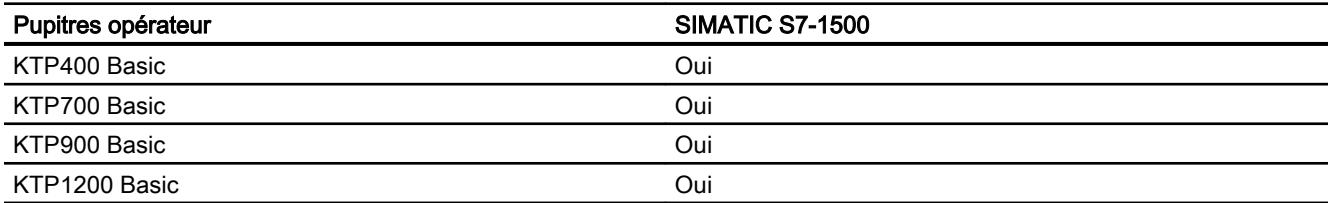

# Basic Panels V13.0.1

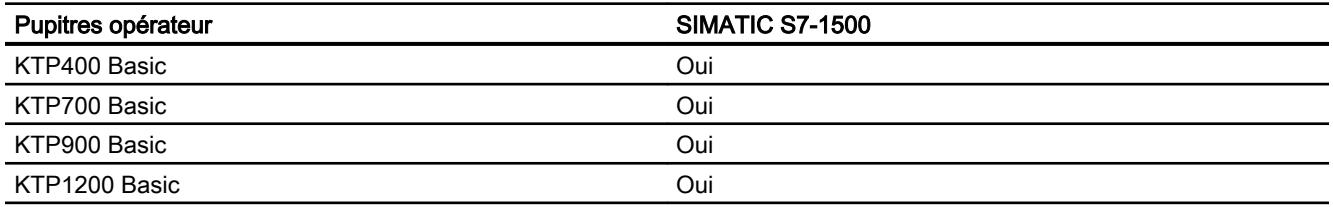

# Types de données autorisés pour SIMATIC S7 1500

# Types de données autorisés pour connexions avec des SIMATIC S7 1500

Le tableau fournit la liste des types de données pouvant être utilisés lors de la configuration de variables et de pointeurs de zone.

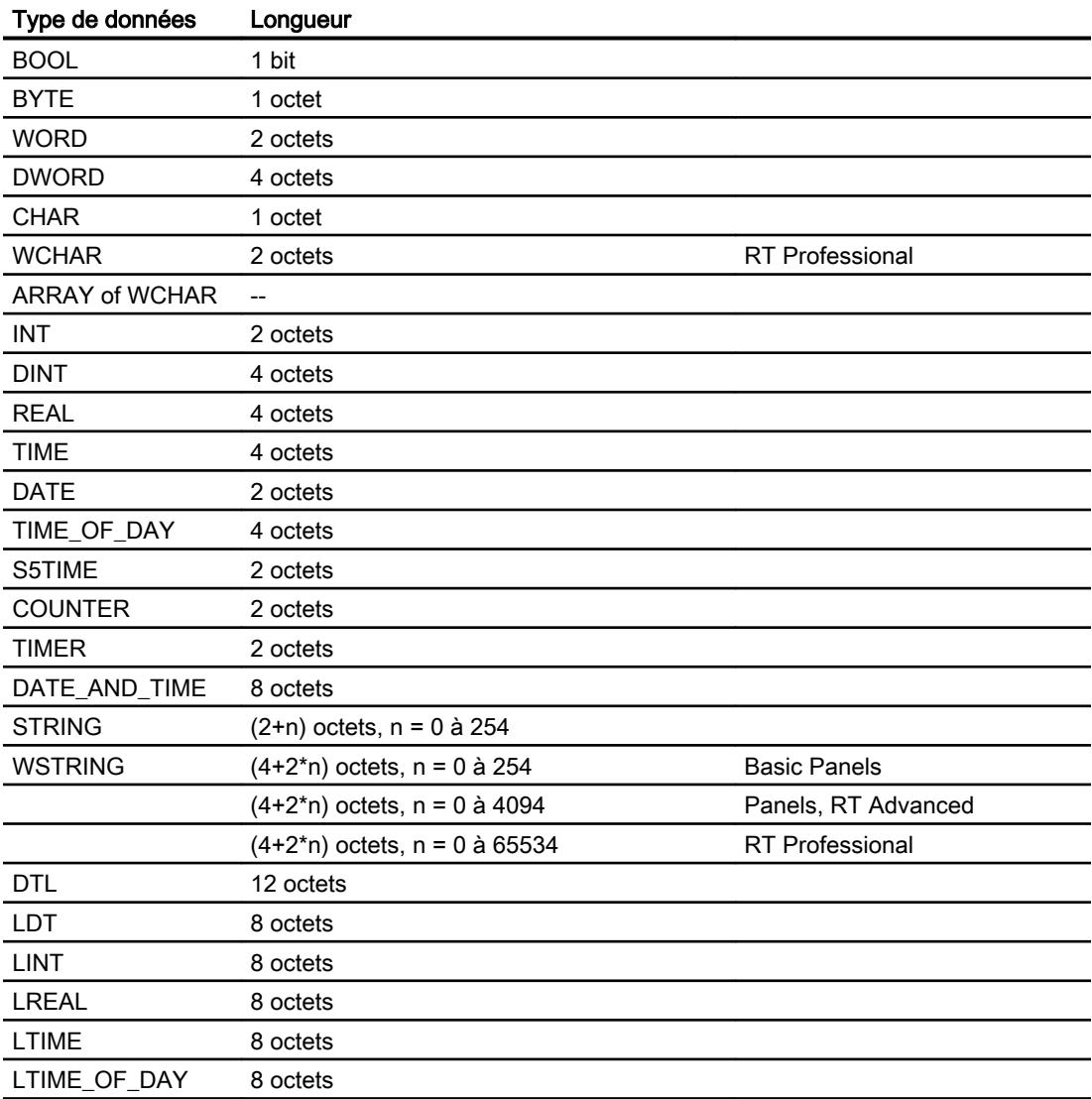

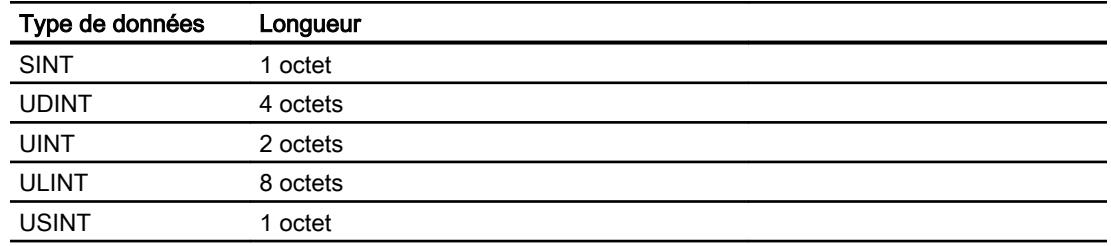

# 12.9.6.6 Configuration des connexions dans l'éditeur "Connexions"

# Paramètres pour la connexion

# Paramètres à définir

Pour régler les paramètres de la connexion, comme p. ex. les adresses et les profils, cliquez sur la connexion créée dans l'éditeur "Connexions".

Le partenaire de communication est représenté schématiquement dans la fenêtre d'inspection, sous "Paramètres". Pour régler les paramètres, vous disposez des zones "Pupitre opérateur", "Réseau" et "Automate", en fonction de l'interface utilisée.

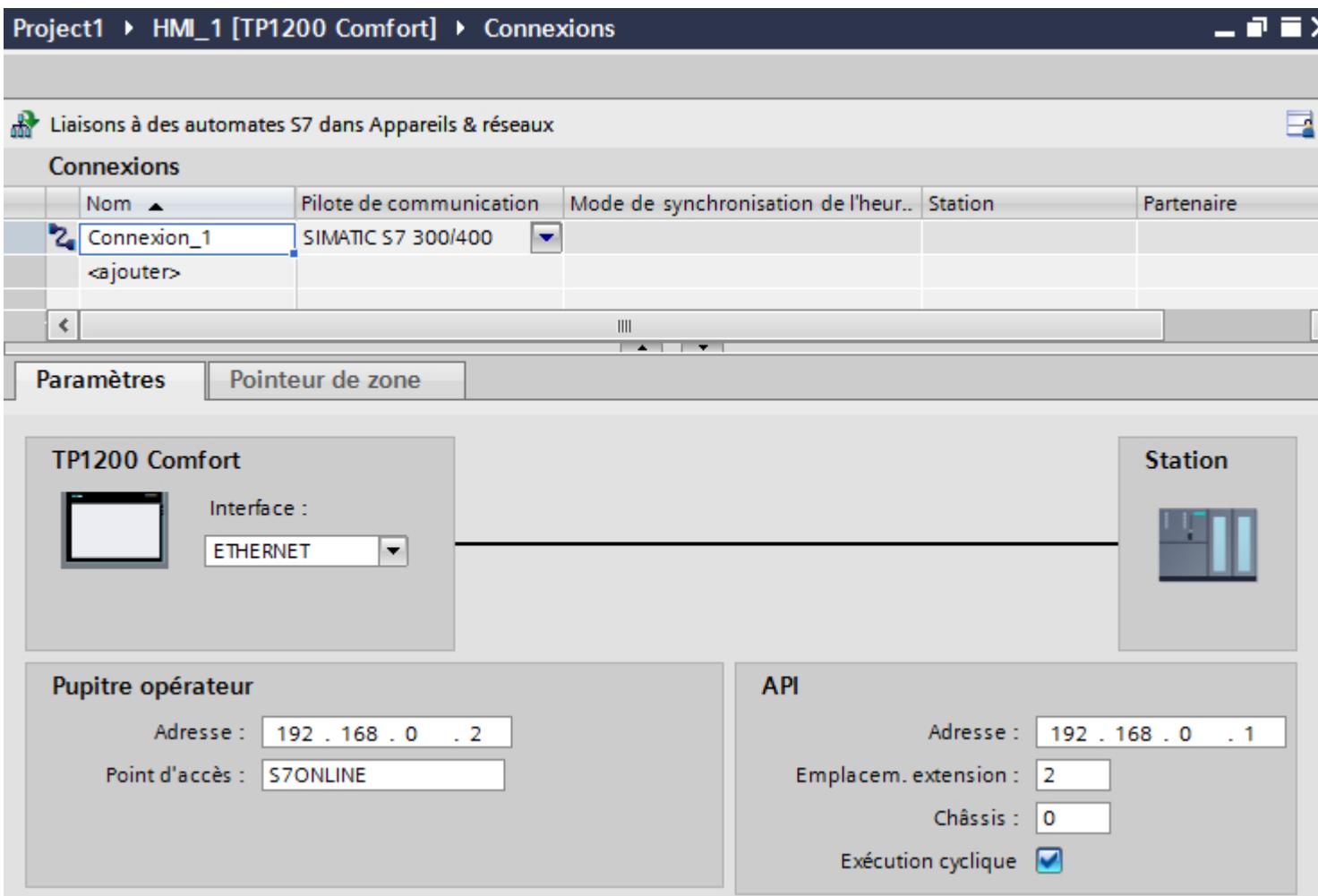

# Paramètres Ethernet

# Paramètres pour le pupitre opérateur

Sous "Pupitre opérateur", vous définissez les paramètres du pupitre opérateur en réseau. Les modifications apportées ne sont pas transférées automatiquement vers le pupitre opérateur. Vous devez modifier les paramètres dans le panneau de configuration du pupitre opérateur.

"Interface"

Si vous êtes directement relié au pupitre opérateur pendant la configuration, vous pouvez configurer l'adresse IP du pupitre opérateur dans WinCC.

### **Remarque**

Si vous avez déjà paramétré l'adresse IP dans le Control-Panel du pupitre opérateur, l'adresse IP du Control Panel sera écrasée lors du prochain chargement.

Si vous activez "Dériver l'adresse IP d'une autre source", l'adresse IP déjà paramétrée dans le Control Panel est conservée lors du prochain chargement.

L'adresse IP est transmise sur le pupitre opérateur pendant le transfert du projet. Vous configurez l'adresse IP du pupitre opérateur de la manière suivante :

- Cliquez sur le pupitre opérateur.
- Ouvrez l'éditeur "Configuration des appareils".
- Cliquez sur l'interface Ethernet.
- Dans la fenêtre d'inspection, entrez l'adresse IP sous : "Général > Interface PROFINET > Adresses Ethernet"
- "Adresse"

Dans le champ "Adresse", vous entrez l'adresse IP du pupitre opérateur. Si vous transférez le projet WinCC sur le pupitre opérateur, cette adresse IP est directement configurée dans le pupitre opérateur.

● "Point d'accès"

il définit le le point d'accès de l'interface PG/PC permettant d'atteindre le partenaire de communication.

# Paramètres pour l'automate

Sous "Automate", vous adressez le module S7 avec lequel le pupitre opérateur échange des données. Attribuez pour chaque partenaire de communication un nom pour la liaison.

● "Adresse"

Sous "Adresse", vous définissez l'adresse IP du module S7 auquel le pupitre opérateur est connecté.

● "Mot de passe d'accès"

Saisissez un mot de passe sous "Mot de passe d'accès". Le mot de passe doit être identique avec celui qui est enregistré dans l'automate.

### **Remarque**

Le mot de passe est requis uniquement si vous avez affecté le niveau de protection "Protection complète" dans l'automate.

Si le niveau de protection "Protection complète" est enregistré dans l'automate et que vous ne saisissez pas de mot de passe, la connexion à l'automate n'est pas établie.

# Paramètres PROFIBUS

### Paramètres pour le pupitre opérateur

Sous "Pupitre opérateur", vous définissez une fois les paramètres du pupitre opérateur dans le réseau. La modification s'applique à tous les partenaires de communication.

- "Type" Définit la connexion physique utilisée.
- "Interface" Sous "Interface", vous sélectionnez l'interface du pupitre opérateur utilisée pour relier ce dernier au réseau PROFIBUS.
- "Vitesse de transmission"

Sous "Vitesse de transmission", vous définissez la vitesse de transmission des données dans le réseau. La vitesse de transmission est définie par le pupitre opérateur le plus lent raccordé au réseau. Le réglage doit être le même dans tout le réseau.

### Remarque

Si vous réglez une vitesse de transmission de 1,5 MBaud pour l'OP 73 ou l'OP 77A, l'adresse de station la plus élevée doit être inférieure ou égale à 63.

● "Adresse"

Dans le champ "Adresse", vous paramétrez l'adresse PROFIBUS du pupitre opérateur. L'adresse PROFIBUS doit être univoque dans le réseau PROFIBUS.

● "Seul maître sur le bus"

Désactive une fonction de sécurité supplémentaire contre les perturbations sur le bus lors du couplage du pupitre opérateur au réseau. Une station passive (esclave) ne peut émettre des données que si une station active (maître) le lui demande.

Avec S7-200, vous devez régler un pupitre opérateur comme maître.

● "Point d'accès"

Le point d'accès détermine un nom d'appareil logique permettant d'accéder au partenaire de communication.

# Paramètres pour le réseau

Sous "Réseau", vous réglez les paramètres pour le réseau PROFIBUS auquel le pupitre opérateur est raccordé.

● "Profil"

Sous "Profil", vous sélectionnez le profil de réseau utilisé dans le réseau. Réglez le profil "DP", "Universel" ou "Standard". Le réglage doit être le même dans tout le réseau.

● "Adresse de station la plus élevée"

Sous "Adresse de station la plus élevée", réglez l'adresse de station la plus élevée. L'adresse de station la plus élevée doit être supérieure ou égale à l'adresse PROFIBUS réelle la plus élevée. Le réglage doit être le même dans tout le réseau.

#### **Remarque**

Si vous réglez une vitesse de transmission de 1,5 MBaud pour l'OP 73 ou l'OP 77A, l'adresse de station la plus élevée doit être inférieure ou égale à 63.

● "Nombre de maîtres"

Sous "Nombre de maîtres", vous réglez le nombre de maîtres dans le réseau PROFIBUS. Cette indication est nécessaire pour calculer correctement les paramètres de bus.

# Paramètres pour l'automate

Sous "Automate", vous adressez le module S7 avec lequel le pupitre opérateur échange des données. Attribuez pour chaque partenaire de communication un nom pour la liaison.

- "Adresse" Sous "Adresse", vous définissez l'adresse PROFIBUS du module S7 (CPU, FM ou CP) auquel le pupitre opérateur est connecté.
- "Mot de passe d'accès"

Saisissez un mot de passe sous "Mot de passe d'accès". Le mot de passe doit être identique avec celui qui est enregistré dans l'automate.

#### **Remarque**

Le mot de passe est requis uniquement si vous avez affecté le niveau de protection "Protection complète" dans l'automate.

Si le niveau de protection "Protection complète" est enregistré dans l'automate et que vous ne saisissez pas de mot de passe, la connexion à l'automate n'est pas établie.

# 12.9.7 Communication avec SIMATIC S7 1200

# 12.9.7.1 Communication avec SIMATIC S7 1200

### Introduction

Ce chapitre décrit la communication entre un pupitre opérateur et un automate SIMATIC S7 1200.

Vous pouvez configurer les canaux de communication suivants pour l'automate SIMATIC S7 1200 :

- PROFINET
- PROFIBUS

### Liaison IHM pour la communication

Vous configurez les connexions entre pupitre opérateur et SIMATIC S7 1200 dans l'éditeur "Appareils & réseaux". Lorsque vous avez configuré un pupitre opérateur avec une connexion série, vous devez configurer un module de communication PROFIBUS au niveau du SIMATIC S7 1200.

# 12.9.7.2 Communication via PROFINET

# Communication via PROFINET

# Liaisons IHM via PROFINET

Lorsque vous avez inséré un pupitre opérateur et un SIMATIC S7 1200 dans le projet, connectez entre elles les deux interfaces PROFINET dans l'éditeur "Appareils & réseaux".

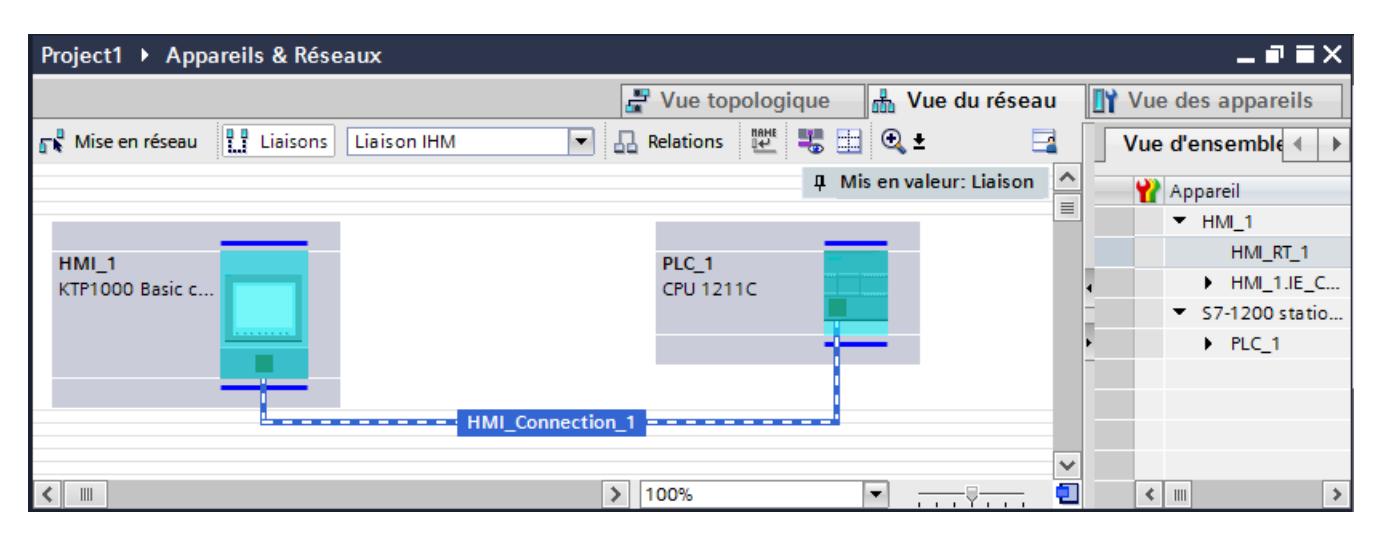

Vous pouvez également connecter plusieurs pupitres opérateur à un SIMATIC S7 1200 et plusieurs SIMATIC S7 1200 à un pupitre opérateur. Le nombre maximal de partenaires de communication que vous pouvez connecter à un pupitre opérateur dépend du pupitre utilisé.

Pour plus d'informations, référez-vous à la documentation du pupitre opérateur correspondant.

## Liaison IHM dans l'éditeur "Appareils & réseaux"

Vous configurez la liaison IHM via PROFINET entre l'automate et le pupitre opérateur dans l'éditeur "Appareils & réseaux".

### Connexion dans l'éditeur "Connexions"

Vous pouvez également configurer la connexion via PROFINET entre l'automate et le pupitre opérateur dans l'éditeur "Connexions" du pupitre opérateur.

# Configuration d'une liaison IHM via PROFINET

## Introduction

Vous configurez une liaison IHM via PROFINET ou Ethernet entre des pupitres opérateur et un SIMATIC S7 1200 dans l'éditeur "Appareils & réseaux".

# PRUDENCE

# Communication via Ethernet

Avec la communication basée sur Ethernet, l'utilisateur final est lui-même responsable de la sécurité du réseau de données.

Des attaques ciblées peuvent entraîner la surcharge de l'appareil et altérer sa fonction.

## **Conditions**

Les partenaires de communication suivants sont créés dans l'éditeur "Appareils & réseaux" :

- SIMATIC S7 1200
- Pupitre opérateur avec interface PROFINET ou Ethernet

### Marche à suivre

- 1. Dans la navigation du projet, double-cliquez sur l'entrée "Appareils & Réseaux". La vue du réseau donne une représentation graphique des partenaires de communication présents dans le projet.
- 2. Cliquez sur le bouton "Connexions" puis sélectionnez le type de connexion "Liaison IHM". Les appareils disponibles pour une connexion sont mis en valeur par une couleur.

3. Cliquez dans l'interface PROFINET de l'automate et insérez par glisser-déposer une connexion à l'interface PROFINET ou Ethernet du pupitre opérateur.

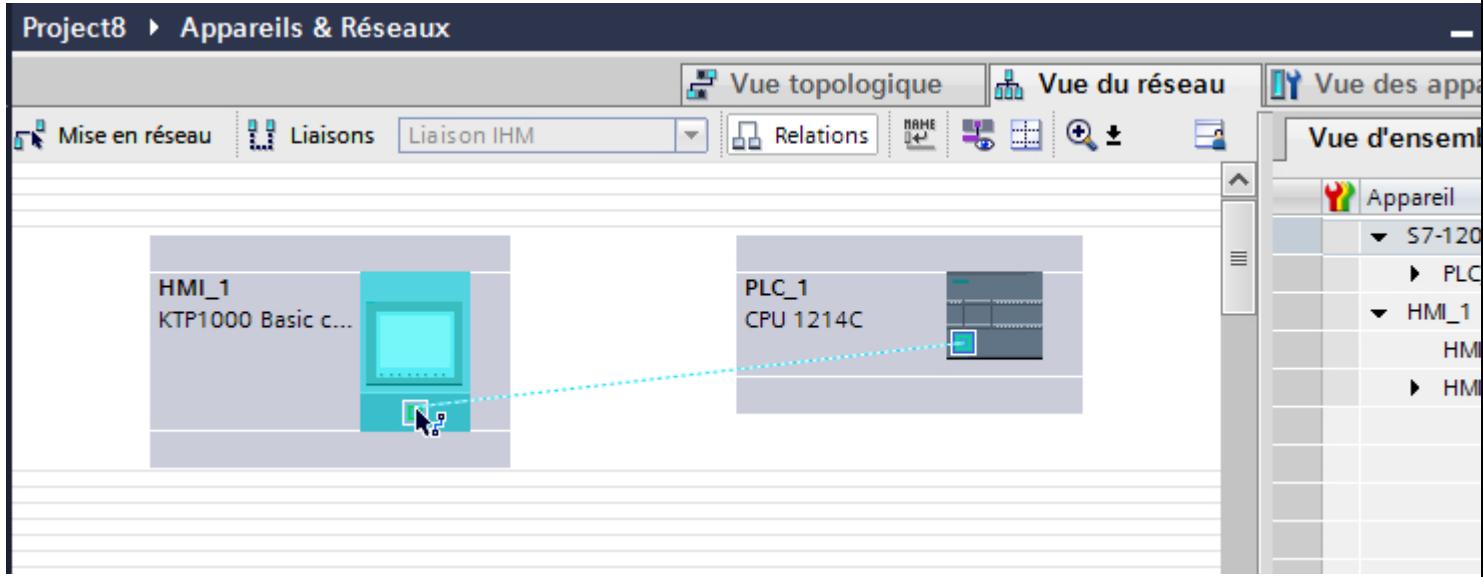

4. Cliquez sur la ligne de connexion.

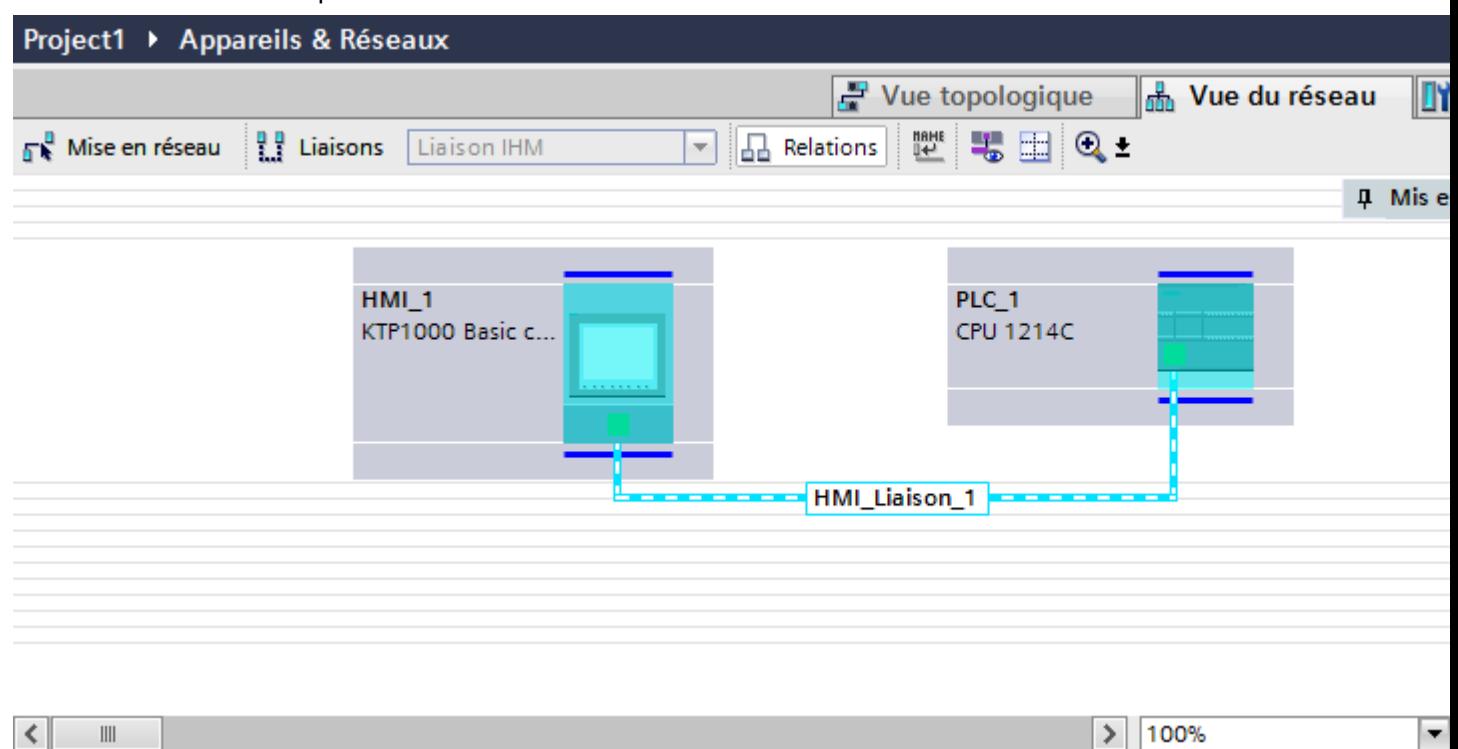

5. Cliquez sur "Mise en évidence de la liaison IHM" et sélectionnez la liaison IHM.

La connexion est représentée graphiquement dans la fenêtre d'inspection.

6. Cliquez sur le partenaire de communication dans la "Vue du réseau" et modifiez dans la fenêtre d'inspection les paramètres PROFINET en fonction des exigences de votre projet. Pour plus d'informations à ce sujet, référez-vous au paragraphe "[Paramètres PROFINET](#page-4715-0)  (Page [4716\)](#page-4715-0)".

#### Remarque

La liaison IHM créée est indiquée aussi dans la table de l'éditeur, sur la page d'onglet "Connexions". Contrôlez les paramètres de la connexion dans la table.

Le nom local de la connexion ne peut être modifié que dans la table.

# Résultat

Vous avez créé une connexion entre un pupitre opérateur et un SIMATIC S7 1200. Les paramètres de la connexion, adresse IP et adresse de sous-réseau, sont configurés.

I.

# <span id="page-4715-0"></span>Paramètres PROFINET

# Paramètres PROFINET de la liaison IHM

# Paramètres PROFINET de la liaison IHM

Une vue d'ensemble des paramètres configurés pour une liaison IHM est affichée dans les propriétés de la liaison IHM.

Les modifications dans la fenêtre d'inspection ne sont que partiellement possibles.

# Afficher et modifier les paramètres de la liaison IHM

- 1. Cliquez sur la liaison IHM dans l'éditeur "Appareils & réseaux".
- 2. Modifiez les paramètres de la liaison IHM dans la fenêtre d'inspection, sous "Attributs > Général > Général".

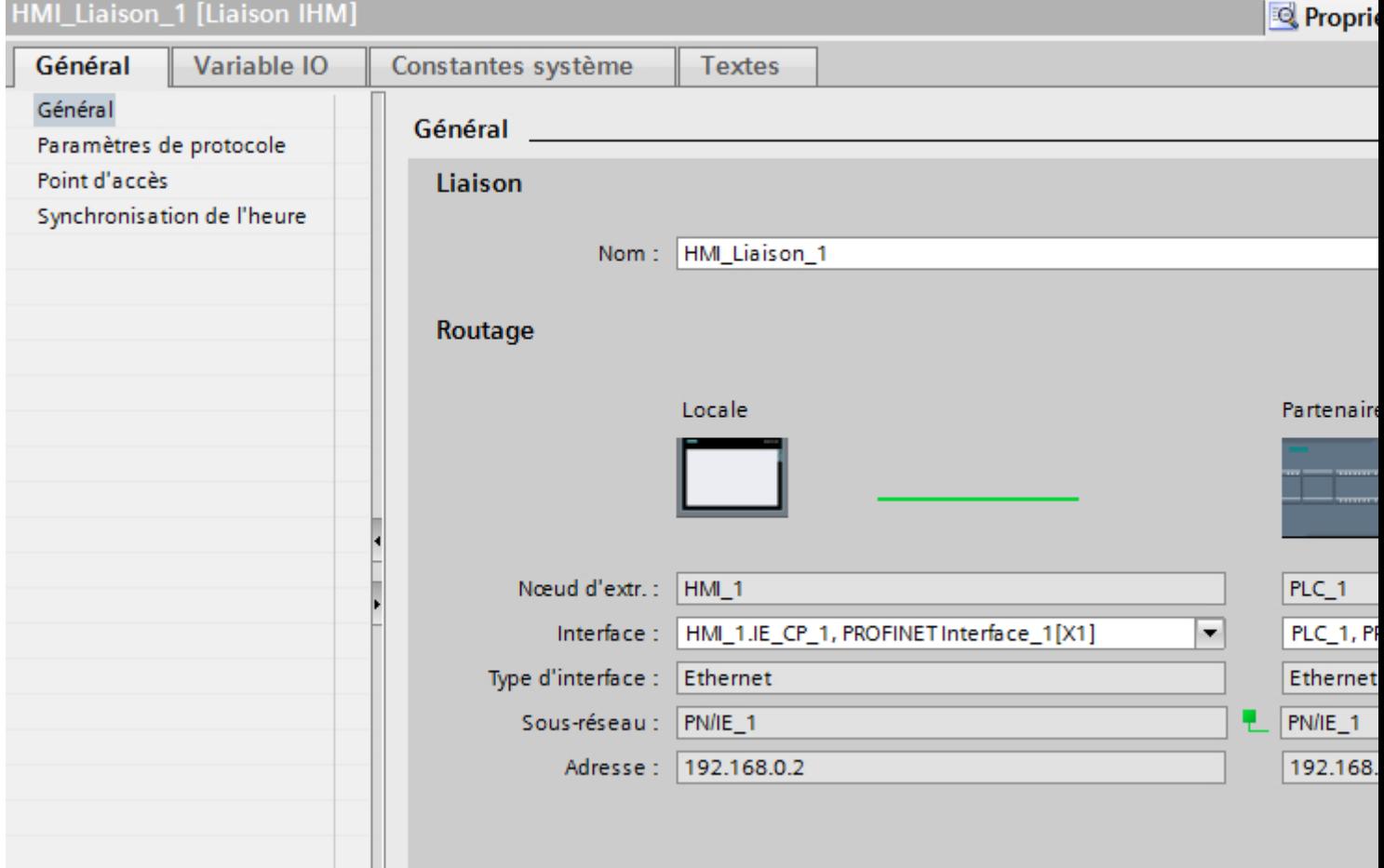

## **Connexion**

La connexion IHM créée entre les appareils s'affiche dans la partie "Connexion".
Le nom de la connexion IHM peut être édité dans cette partie.

## "Routage"

La zone "Routage" affiche les partenaires de communication de la liaison IHM sélectionnée et ses paramètres PROFINET. Certains des champs affichés dans cette boîte de dialogue ne peuvent pas être édités.

- "Nœud d'extrémité" Affiche le nom d'appareil. Ce champ n'est pas éditable.
- "Interface" Affiche l'interface sélectionnée de l'appareil. Selon l'appareil, vous pouvez choisir entre plusieurs interfaces.
- "Type d'interface" Affiche le type d'interface sélectionné. Ce champ n'est pas éditable.
- "Sous-réseau" Affiche le sous-réseau sélectionné. Ce champ n'est pas éditable.
- "Adresse" Affiche l'adresse IP sélectionnée de l'appareil. Ce champ n'est pas éditable.
- Bouton "Rechercher routage" Permet de spécifier des connexions a posteriori.

## Paramètres PROFINET pour le pupitre opérateur

## Paramètres PROFINET pour le pupitre opérateur

Une vue d'ensemble des paramètres configurés pour le pupitre opérateur est affichée dans les propriétés de ce dernier.

# Afficher et modifier les paramètres PROFINET du pupitre opérateur

- 1. Cliquez sur le pupitre opérateur dans l'éditeur "Appareils & réseaux".
- 2. Modifiez les paramètres du pupitre opérateur dans la fenêtre d'inspection, sous "Attributs > Général > Général".

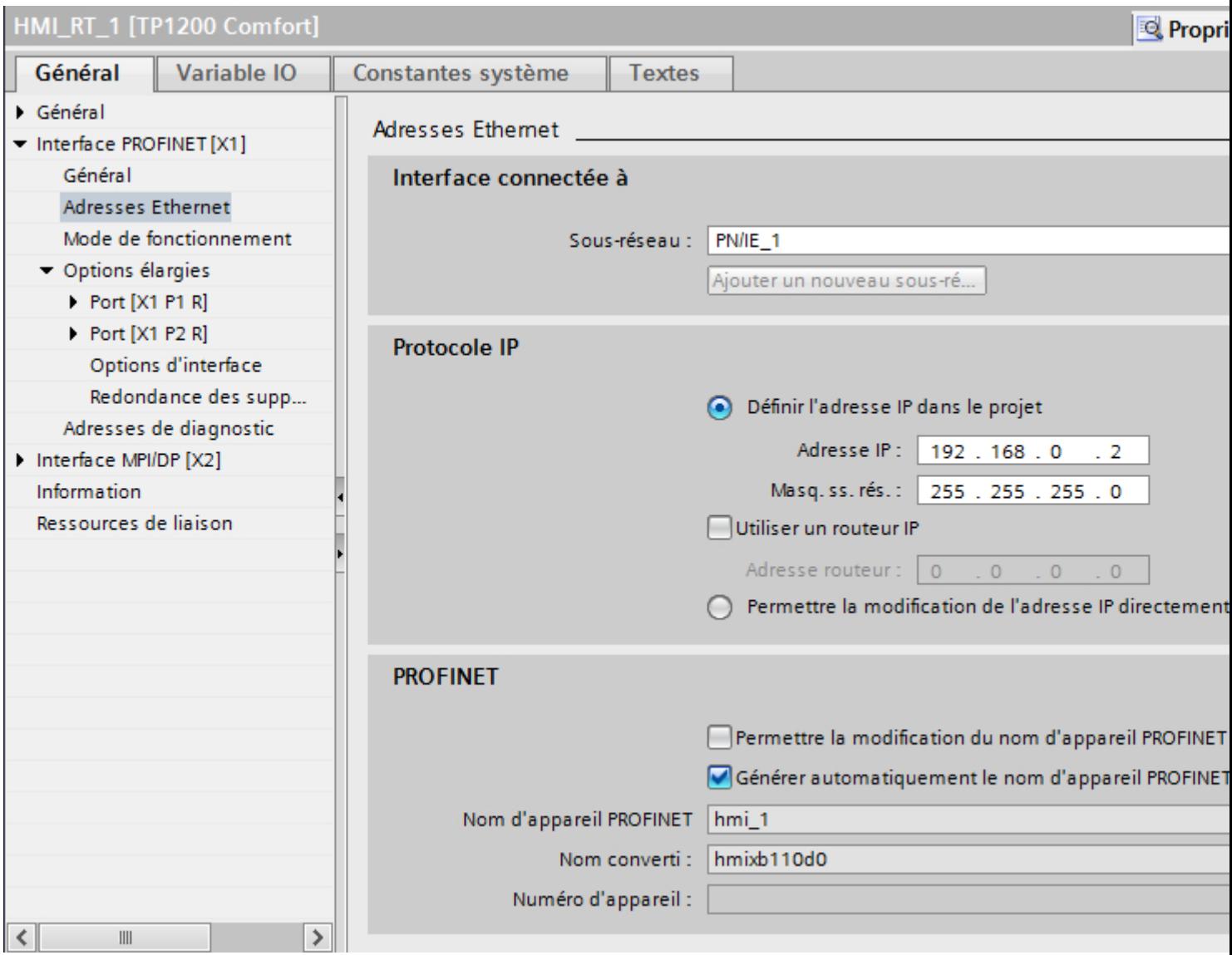

# "Interface connectée avec"

Sous "Interface connectée avec", vous sélectionnez le sous-réseau de la liaison IHM utilisée pour relier le pupitre opérateur au réseau. Le bouton "Ajouter nouveau sous-réseau" vous permet de créer un nouveau sous-réseau.

## "Protocole IP"

● "Définir une adresse IP dans le projet" Si vous transférez le projet WinCC sur le pupitre opérateur, cette adresse IP est configurée directement dans le pupitre opérateur.

### **Remarque**

Pour les pupitres opérateur munis du système d'exploitation Windows CE 3.0, le redémarrage s'effectue automatiquement.

Pupitres opérateur avec Windows CE 3.0 :

- OP 77B
- TP 177B color PN/DP
- TP 177B mono DP
- OP 177B color PN/DP
- OP 177B mono DP
- Mobile Panel 177 PN
- Mobile Panel 177 DP
- TP 277 6"
- OP 277 6"
- "Masque de sous-réseau" Dans le champ "Masque de sous-réseau", vous définissez les données du masque du sousréseau.
- "Utiliser un routeur IP" Si vous utilisez un routeur IP, activez "Utiliser routeur IP" et entrez l'adresse du routeur dans le champ "Adresse routeur".
- "Dériver l'adresse IP d'une autre source" Si la fonction "Dériver l'adresse IP d'une autre source" est activée, l'adresse IP n'est alors pas reprise à partir du projet. Vous devez saisir l'adresse IP directement dans le Control Panel du pupitre opérateur.

## Paramètres PROFINET pour l'automate

## Paramètres PROFINET pour l'automate

Une vue d'ensemble des paramètres configurés est affichée dans les propriétés de l'automate.

# Afficher et modifier les paramètres PROFINET de l'automate

- 1. Cliquez sur l'automate dans l'éditeur "Appareils & réseaux".
- 2. Modifiez les paramètres de l'automate dans la fenêtre d'inspection, sous "Attributs > Général > Général".

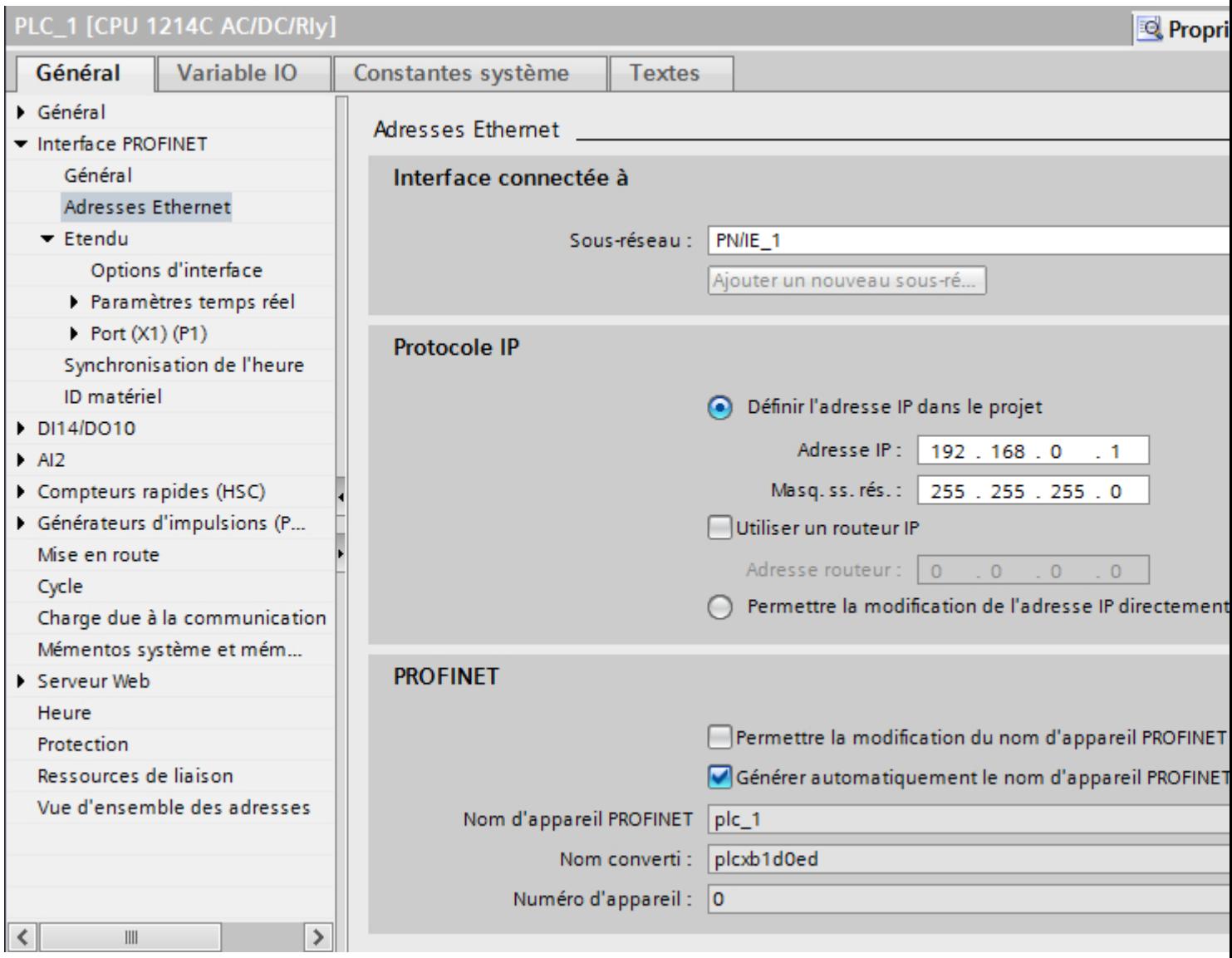

# "Interface connectée avec"

Sous "Sous-réseau", vous sélectionnez le sous-réseau de la liaison IHM utilisée pour relier l'automate au réseau. Le bouton "Ajouter nouveau sous-réseau" vous permet de créer un nouveau sous-réseau.

"Protocole IP"

- "Type d'interface" Selon le type de pupitre opérateur, vous avez le choix entre plusieurs interfaces.
- "Adresse IP" Dans le champ "Adresse IP", vous entrez l'adresse IP du pupitre opérateur.
- "Masque de sous-réseau" Dans le champ "Masque de sous-réseau", vous définissez les données du masque du sousréseau. Si vous utilisez un routeur IP, activez "Utiliser routeur IP" et entrez l'adresse du routeur

Configuration réseau Industrial Ethernet

## Règles pour la configuration réseau

Les interfaces Ethernet des appareils ont une adresse IP par défaut que vous pouvez modifier.

# Adresse IP

Les paramètres IP s'affichent si les appareils aptes à la communication prennent en charge le protocole TCP/IP.

L'adresse IP se compose de 4 nombres décimaux situés dans la plage de 0 à 255. Ces nombres décimaux sont séparés par un point.

Exemple : 140.80.0.2

L'adresse IP se compose :

● de l'adresse du (sous-) réseau et

dans le champ situé en dessous.

● de l'adresse de l'abonné (aussi appelé hôte ou nœud de réseau)

## Masque de sous-réseau

Le masque de sous-réseau sépare ces deux adresses. Il détermine quelle partie de l'adresse IP désigne le réseau et quelle partie de l'adresse IP désigne l'abonné.

Les bits du masque de sous-réseau mis à 1 déterminent la partie du réseau de l'adresse IP.

Exemple :

Masque de sous-réseau : 255.255.0.0 = 11111111.11111111.0000000.000000000

Dans l'exemple de l'adresse IP ci-dessus, le masque de sous-réseau affiché a la signification suivante :

les 2 premiers octets de l'adresse IP déterminent le masque de sous-réseau – soit 140.80. Les deux derniers octets désignent l'abonné – soit 0.2.

D'une manière générale :

- L'adresse de réseau résulte de la combinaison ET de l'adresse IP et du masque de sousréseau.
- L'adresse de l'abonné résulte de la combinaison NON ET de l'adresse IP et du masque de sous-réseau.

## Relation entre l'adresse IP et le masque de sous-réseau par défaut

Il existe une convention pour ce qui est de l'affectation des plages d'adresses IP et de ce que l'on appelle les "masques de sous-réseau par défaut". Le premier nombre décimal de l'adresse IP (de gauche) détermine la structure du masque de sous-réseau par défaut pour ce qui est du nombre de valeurs "1" (binaires) comme suit :

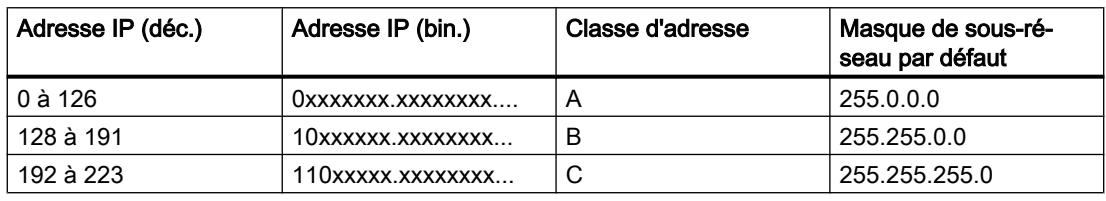

### Remarque

### Plage de valeurs des premières décimales

Pour le premier nombre décimal de l'adresse IP du masque de sous-réseau, vous pouvez saisir une valeur comprise entre 224 et 255 (classe d'adresses D, etc.). Mais ceci n'est pas recommandé, car l'adresse de ces valeurs n'est pas contrôlée.

## Masquer les autres sous-réseaux

Les masques de sous-réseau permettent d'étendre la structure d'un sous-réseau qui est affecté à une des classes d'adresses A, B ou C et de constituer des sous-réseaux "privés" en mettant à "1" d'autres positions de poids faible du masque de sous-réseau. Pour chaque bit mis à 1, le nombre de réseaux privés double et le nombre de participants à ces réseaux est divisé par 2. De l'extérieur, le réseau conserve son aspect de réseau unique.

#### Exemple :

Dans un sous-réseau de classe d'adresses B, p. ex. adresse IP 129.80.xxx.xxx, vous modifiez le masque de sous-réseau par défaut comme suit :

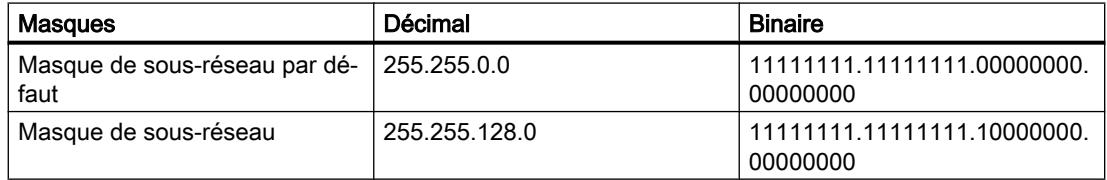

#### Résultat :

Tous les abonnés utilisant les adresses comprises entre 129.80.001.xxx et 129.80.127.xxx se trouvent dans un sous-réseau, tous les abonnés utilisant les adresses comprises entre 129.80.128.xxx et 129.80.255.xxx se trouvent dans un autre sous-réseau.

#### Routeur

Les routeurs ont pour tâche de connecter les sous-réseaux. Pour pouvoir envoyer un datagramme IP à un autre réseau, il faut d'abord le transmettre à un routeur. Pour que cela soit possible, vous devez entrer l'adresse du routeur pour chaque partenaire du sous-réseau.

L'adresse IP d'un partenaire du sous-réseau et l'adresse du routage (Router) ne peuvent être différentes qu'aux endroits où le masque de sous-réseau indique "0".

## Protection de la communication

#### Niveaux de protection

Si vous souhaitez protéger la communication de l'automate et du pupitre opérateur, vous pouvez affecter des niveaux de protection pour la communication.

Pour une CPU SIMATIC S7-1200, vous pouvez saisir plusieurs mots de passe et configurer différents droits d'accès pour différents groupes d'utilisateurs.

Les mots de passe sont saisis dans un tableau, de sorte que chaque mot de passe est affecté à exactement un niveau de protection.

Les effets du mot de passe sont décrits dans la colonne "Protection".

Pour l'automate SIMATIC S7-1200, il faut tenir compte de différents aspects lors du paramétrage des niveaux de protection.

Pour plus d'informations à ce sujet, référez-vous à :

[Possibilité de réglage de la protection \(à partir de firmware V4\)](#page-4723-0) (Page [4724](#page-4723-0))

[Possibilité de réglage du niveau de protection \(firmware V1 à V3\)](#page-4724-0) (Page [4725](#page-4724-0))

#### Exemple

Vous choisissez le niveau de protection "Protection complète" pour une CPU standard (à savoir pas une CPU F) lors de la configuration de l'automate.

Vous entrez ensuite un mot de passe distinct pour chaque niveau de protection situé au-dessus dans le tableau.

La CPU est complètement protégée des utilisateurs qui ne connaissent aucun mot de passe. Les accès IHM ne sont pas possibles non plus.

Pour les utilisateurs qui connaissent l'un des mots de passe, la protection dépend de la ligne du tableau dans laquelle se situe le mot de passe en question :

- Le mot de passe de la ligne 1 (pas de protection) a le même effet qu'une CPU non protégée. Les utilisateurs qui connaissent ce mot de passe ont un accès illimité à la CPU.
- Le mot de passe de la ligne 2 (protection en écriture) a le même effet qu'une CPU protégée en écriture. Bien qu'ils connaissent ce mot de passe, les utilisateurs n'ont qu'un accès en lecture à la CPU.
- Le mot de passe de la ligne 3 (protection en écriture et en lecture) a le même effet qu'une CPU protégée en écriture et en lecture, de sorte que pour les utilisateurs qui connaissent ce mot de passe, seuls les accès IHM sont possibles.

## <span id="page-4723-0"></span>Possibilité de réglage de la protection (à partir de firmware V4)

## Niveau de protection

Ce paragraphe explique comment utiliser les différents niveaux d'accès des CPU S7-1200 à partir de V4.

Les CPU S7-1200 proposent différents niveaux d'accès pour limiter l'accès à certaines fonctions.

Ces niveaux d'accès sont paramétrés dans un tableau. Les coches vertes se trouvant dans les colonnes à droite du niveau d'accès respectif indiquent le nombre maximum d'opérations pouvant être effectuées sans connaître le mot de passe de ce niveau. Pour utiliser les fonctions des cases non cochées, il est nécessaire de saisir un mot de passe.

### IMPORTANT

#### La configuration d'un niveau d'accès ne remplace pas la protection Know-How

Le paramétrage de niveaux d'accès évite tout risque de modification illégitime de la CPU en attribuant des droits limités pour le chargement dans la CPU. Mais les blocs sur la carte mémoire ne sont pas protégés en écriture ou en lecture. Pour protéger le code de blocs sur la carte mémoire, utilisez la protection Know-How.

## Comportement par défaut

Le niveau d'accès par défaut est "Accès complet (pas de protection)". Chaque utilisateur peut lire et modifier la configuration matérielle et les blocs. Un mot de passe n'est pas paramétré et n'est pas non plus requis pour l'accès en ligne.

## Les différents niveaux d'accès

Vous pouvez paramétrer les niveaux d'accès suivants dans une CPU S7-1200 :

- Accès complet (pas de protection) n'importe qui peut lire et modifier la configuration matérielle et les blocs.
- Accès en lecture : avec ce niveau d'accès, vous ne pouvez accéder qu'en lecture à la configuration matérielle et aux blocs sans indiquer de mot de passe, c'est-à-dire que vous pouvez les charger dans la console de programmation. L'accès IHM et l'accès aux données de diagnostic est également possible.

Mais vous ne pouvez pas charger des blocs ni la configuration matérielle dans la CPU sans saisir de mot de passe. En outre, les fonctions de test en écriture et la mise à jour du firmware ne sont pas possibles sans saisir de mot de passe.

- <span id="page-4724-0"></span>● Accès IHM : Ce niveau d'accès, sans saisie de mot de passe, n'autorise que l'accès IHM et l'accès aux données de diagnostic. Sans saisie du mot de passe vous ne pouvez charger dans la CPU ni blocs, ni configuration matérielle, vous ne pouvez pas non plus charger de blocs ni de configuration matérielle de la CPU dans la console de programmation. En outre, les opérations suivantes ne sont pas possibles sans saisir le mot de passe : fonctions de test en écriture, changement d'état de fonctionnement (RUN/STOP) et mise à jour du firmware.
- Aucun accès (protection complète) : quand la CPU est complètement protégée, l'accès à la configuration matérielle et aux blocs n'est possible ni en écriture, ni en lecture. L'accès IHM n'est pas possible non plus. La fonction de serveur pour la communication PUT/GET est désactivée pour ce niveau d'accès (non modifiable).

En vous légitimant avec le mot de passe, vous obtenez un accès intégral à la CPU.

## Comportement en fonctionnement d'un module protégé par mot de passe

La protection de la CPU est effective une fois les paramètres chargés dans la CPU.

Avant d'exécuter une fonction en ligne, les autorisations sont vérifiées. Le mot de passe doit être saisi en cas de protection par mot de passe.

Exemple : le module est paramétré en lecture seule et vous voulez exécuter la fonction "Forcer variables". Comme l'accès est protégé en écriture, vous devez saisir le mot de passe paramétré pour exécuter la fonction.

Les fonctions protégées par mot de passe ne peuvent être exécutées que par un PG/PC à la fois. Un autre PG/PC ne peut se connecter.

L'autorisation d'accès aux données protégées est valable pour la durée de la liaison en ligne ou jusqu'à ce qu'elle soit annulée manuellement via "En ligne > Supprimer les droits d'accès".

Chaque niveau d'accès autorise également, sans saisie d'un mot de passe, l'accès sans restriction à certaines fonctions, p. ex. l'identification au moyen de la fonction "Abonnés accessibles".

## Possibilité de réglage du niveau de protection (firmware V1 à V3)

## Niveau de protection

Ce paragraphe explique comment utiliser les différents niveaux de protection des CPU S7-1200 V1 à V3.

### Effets des niveaux de protection paramétrés

Vous pouvez choisir parmi les niveaux de protection suivants :

- Pas de protection : Cela correspond au comportement par défaut. Vous pouvez ne pas saisir de mot de passe. L'accès en lecture et en écriture est toujours autorisé.
- Lecture seule : Seul l'accès en lecture seule est possible. Vous ne pouvez pas modifier les données de la CPU et vous ne pouvez pas charger les blocs ou la configuration. Les accès IHM et la communication entre CPU sont exclus de la protection en écriture. Pour la sélection de ce niveau de protection, l'attribution d'un mot de passe est nécessaire.
- Protection en lecture/écriture : dans la zone "Abonnés accessibles" et dans le projet pour les abonnés qui sont connectés en ligne, l'accès n'est possible ni en lecture, ni en écriture. Seuls le type de la CPU et les données d'identification sont affichés dans la navigation du projet sous "Abonnés accessibles". L'affichage des informations en ligne ou des blocs de données sous "Abonnés accessibles" ou dans le projet pour les abonnés qui sont connectés en ligne est possible.

Les accès IHM et la communication entre CPU sont exclus de la protection en écriture. Pour la sélection de ce niveau de protection, l'attribution d'un mot de passe est nécessaire.

## Comportement en fonctionnement d'une CPU protégée par mot de passe

La protection de la CPU est effective une fois les paramètres chargés dans la CPU.

Avant d'exécuter une fonction en ligne, les autorisations sont vérifiées. Le mot de passe doit être saisi en cas de protection par mot de passe.

Exemple : le module est paramétré en lecture seule et vous voulez exécuter la fonction "Forcer variables". Comme l'accès est protégé en écriture, vous devez saisir le mot de passe paramétré pour exécuter la fonction.

Les fonctions protégées par mot de passe ne peuvent être exécutées que par un PG/PC à la fois. Un autre PG/PC ne peut pas se connecter avec un mot de passe à ce moment-là.

L'autorisation d'accès aux données protégées est valable pour la durée de la liaison en ligne ou jusqu'à ce qu'elle soit annulée manuellement via "En ligne > Supprimer les droits d'accès". Lorsque le projet est fermé, l'autorisation d'accès expire également.

#### Remarque

Vous ne pouvez pas limiter les fonctions de conduite, de visualisation et de communication du processus.

Certaines fonctions cependant sont protégées car elles sont utilisées comme données en ligne. Les fonctions MARCHE/ARRET dans la Taskcard "Outils en ligne" ou "Régler l'heure" dans l'éditeur Diagnostic et en ligne sont de ce fait en lecture seule.

## Mot de passe d'accès pour la liaison IHM

## Introduction

Vous sécurisez l'accès à un automate par l'attribution d'un mot de passe.

Attribuez le mot de passe lors de la configuration du mot de passe.

Il est obligatoire de saisir le mot de passe à partir du niveau de protection "Protection complète". Si le mot de passe n'est pas saisi ou qu'il est incorrect, aucune communication n'est établie avec l'automate.

## Saisie du mot de passe d'accès

Entrez le mot de passe d'accès pour l'automate dans l'éditeur "Connexions".

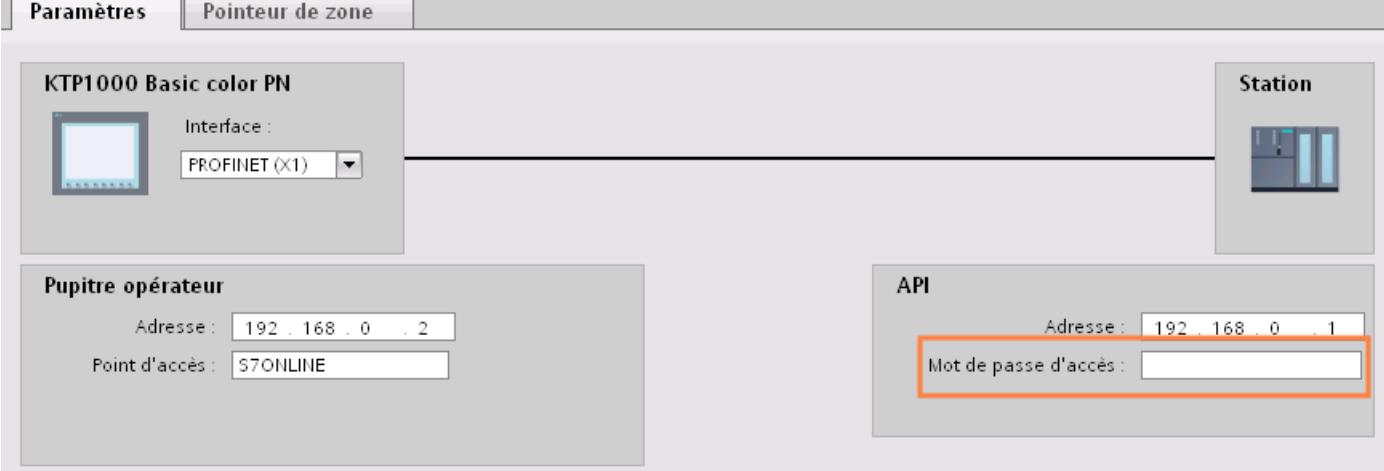

## Définir les options de port

## Définition des options de port

## Modifier les paramètres de liaison pour le port PROFINET IO

Si nécessaire, vous pouvez modifier les paramètres réseau pour le port PROFINET IO. Les paramètres sont automatiquement définis par défaut, ce qui assure normalement une communication sans problème.

## Possibilités de paramétrage de la vitesse de transmission/Duplex

En fonction de l'appareil choisi, vous pouvez procéder aux paramétrages suivants pour la "Vitesse de transmission / Duplex" :

● Réglage automatique

Paramètre de port recommandé. Les paramètres de transmission sont "négociés" automatiquement avec le port partenaire. Dans le paramètre par défaut, l'option "Activer l'autonégociation" est automatiquement activée, c'est-à-dire que vous pouvez utiliser un câble croisé ou un câble droit (patch cable) pour le raccordement.

- TP/ITP avec x Mbits/s. Duplex intégral (semi-duplex) Réglage de la vitesse de transmission et du mode duplex intégral ou semi-duplex. L'effet dépend de l'option "Activer l'autonégociation" paramétrée :
	- Autonégociation activée Vous pouvez utiliser aussi bien un câble croisé qu'un câble droit (patch câble).
	- Autonégociation désactivée Vérifiez que vous utilisez le câble correct (câble croisé ou câble droit) ! Avec ce réglage, le port est également surveillé.
- Désactivée

Selon le type de module, la liste déroulante peut afficher l'option "désactivée". Vous pouvez ainsi, pour des raisons de sécurité, interdire l'accès à un port inutilisé. Ici, aucun événement de diagnostic n'est généré.

## Option "Surveiller"

Cette option permet d'activer ou de désactiver le diagnostic de port. Exemples pour le diagnostic de port : L'état de la liaison (link-status) est surveillé, c'est-à-dire qu'un diagnostic est créé en cas de rupture (link-down) et que la réserve système est surveillée sur les ports fibre optique (Fiber Optic Ports).

## Option "Activer l'autonégociation"

Le paramètre d'autonégociation est uniquement modifiable si un support précis (p. ex. TP 100 avec 100 Mbit/s duplex intégral) est sélectionné. Un support précis peut être paramétré ou non en fonction des propriétés du module.

Si l'autonégociation est désactivée, le port est forcé sur un paramètre fixe, comme c'est plus ou moins le cas p.ex. pour un démarrage prioritaire du périphérique IO.

Vous devez assurer des paramètres identiques pour le port partenaire car avec cette option, les paramètres de fonctionnement du réseau connecté ne sont pas détectés et en conséquence, la vitesse de transmission des données et le mode de transmission ne peuvent pas être paramétrés de manière optimale.

#### Remarque

STEP 7 reprend pour un port local connecté le paramètre du port partenaire si celui-ci prend en charge le paramètre. Si ce n'est pas le cas, un message d'erreur est généré.

## Règles de câblage lorsque l'autonégociation est désactivée

## **Condition**

Vous avez défini les paramètres suivants p. ex. pour l'accélération du temps de démarrage du périphérique IO pour le port concerné :

- Une vitesse de transmission définie
- Autonégociation, y compris autocroisement, désactivée

On économise ainsi le temps nécessaire pour la négociation au démarrage de la vitesse de transmission.

Si vous avez désactivé l'autonégociation, vous devrez tenir compte des règles de câblage.

## Règles de câblage lorsque l'autonégociation est désactivée

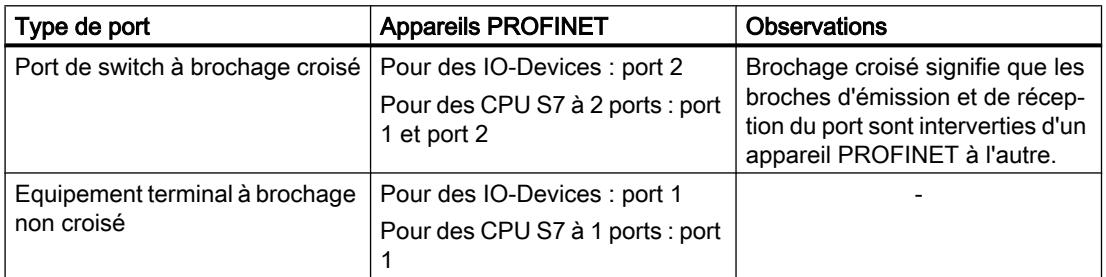

Les appareils PROFINET possèdent les deux types de port suivants :

## Validité des règles de câblage

Les règles de câblage décrites dans la section ci-après s'appliquent exclusivement dans le cas où vous avez spécifié des paramètres de port définis.

## Règles de câblage

Vous pouvez connecter plusieurs périphériques IO en série avec un type de câble (câble droit). Connectez pour ce faire le port 2 du périphérique IO (périphérie décentralisée) au port 1 du prochain périphérique IO. La figure ci-dessous fournit un exemple de deux périphériques IO.

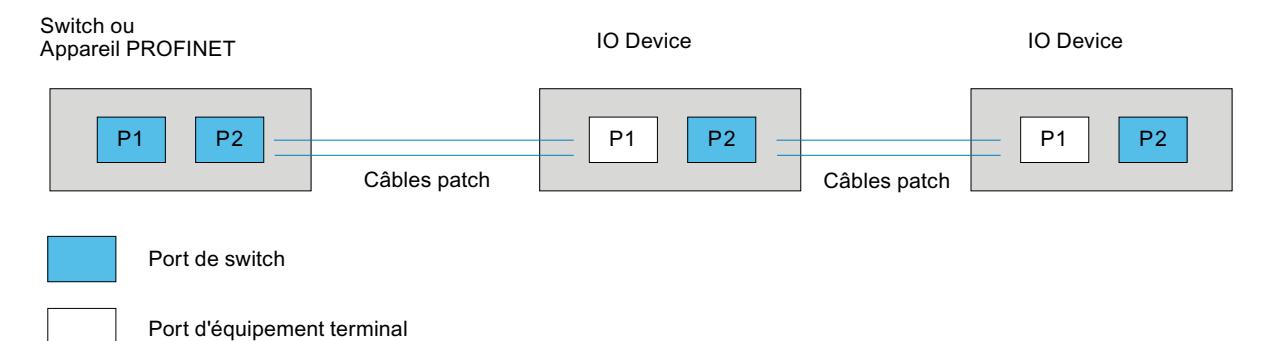

# Limitations du port

## **Condition**

Pour pouvoir travailler avec des limites ("Boundaries"), chaque appareil doit posséder plus d'un port. Si le PROFINET ne prend en charge aucun paramètre pour les limites, elles ne sont pas affichées.

## Activer les limites

Par "Boundaries", on comprend les limites pour le transfert de trames Ethernet déterminées. Les limitations suivantes peuvent être définies pour un port :

- "Fin de la détection des abonnés accessibles" Les trames DCP pour la détection des abonnés accessibles ne sont pas transmises. Les abonnés situés derrière ce port ne sont plus affichés dans le navigateur du projet, sous "Abonnés accessibles". La CPU ne peut plus atteindre les abonnés situés derrière ce port.
- "Fin de la détection de la topologie" Les trames LLDP (Link Layer Discovery Protocol) pour la détection de la topologie ne sont pas transmises.
- "Fin de domaine Sync"

Les trames Sync qui sont transmises pour la synchronisation des abonnés dans un domaine Sync, ne sont pas transmises.

Si vous exploitez un appareil PROFINET avec plus de deux ports dans un anneau, vous devez empêcher l'arrivée de trames Sync dans l'anneau en fixant une limite Sync (aux ports qui ne sont pas dans l'anneau).

Autre exemple : Si vous voulez utiliser plusieurs domaines Sync, configurez alors une limite de domaine Sync pour le port connecté à un appareil PROFINET connecté à un autre domaine Sync.

## **Restrictions**

Les restrictions suivantes doivent être prises en compte :

- Les différentes cases à cocher peuvent être commandées uniquement si le port prend en charge la fonctionnalité respective.
- Si le port a été déterminé pour un port partenaire, les cases à cocher suivantes ne peuvent pas être commandées :
	- "Fin de la détection des abonnés accessibles"
	- "Fin de la détection de la topologie"
- Si l'autonégociation est désactivée, aucune case à cocher ne peut alors être commandée.

# 12.9.7.3 Communication via PROFIBUS

## Communication via PROFIBUS

## Liaisons IHM via PROFIBUS

Pour relier un SIMATIC S7 1200 avec un pupitre opérateur via PROFIBUS, vous devez auparavant configurer un module de communication prenant en charge PROFIBUS dans un emplacement de l'automate.

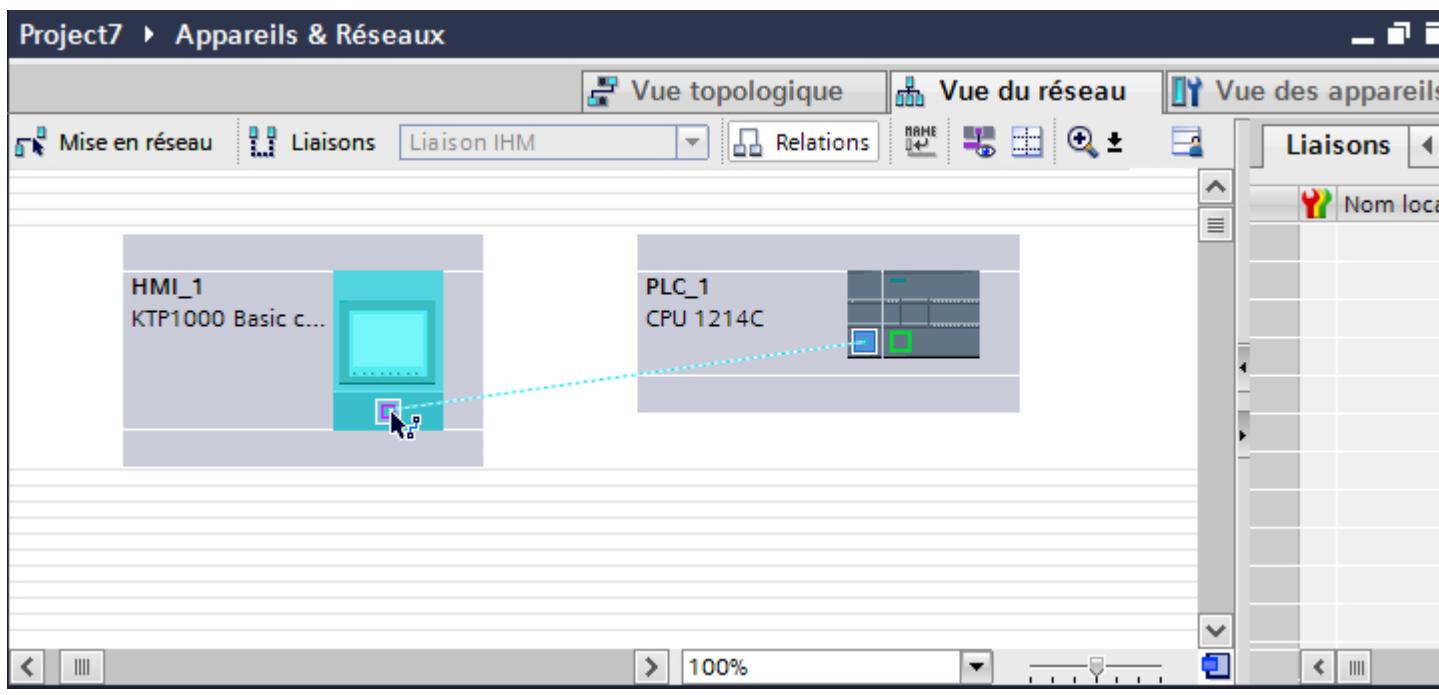

## Liaison IHM dans l'éditeur "Appareils & réseaux"

Vous configurez la liaison IHM via PROFIBUS entre l'automate et le pupitre opérateur dans l'éditeur "Appareils & réseaux".

## Connexion dans l'éditeur "Connexions"

Vous pouvez également configurer la connexion entre l'automate et le pupitre opérateur dans l'éditeur "Connexions" du pupitre opérateur.

## Configuration d'une liaison IHM via PROFIBUS

### Introduction

Vous configurez une liaison IHM via PROFIBUS entre des pupitres opérateur et un SIMATIC S7 1200 dans l'éditeur "Appareils & réseaux".

# **Conditions**

Les partenaires de communication suivants sont créés dans l'éditeur "Appareils & réseaux" :

- Pupitre opérateur avec interface MPI/DP
- SIMATIC S7 1200

# Marche à suivre

- 1. Dans la navigation du projet, double-cliquez sur l'entrée "Appareils & Réseaux". La vue du réseau donne une représentation graphique des partenaires de communication présents dans le projet.
- 2. Cliquez sur le bouton "Connexions". Les appareils disponibles pour une connexion sont mis en valeur par une couleur.
- 3. Insérez un module de communication prenant en charge PROFIBUS du catalogue du matériel dans l'automate par glisser-déposer.

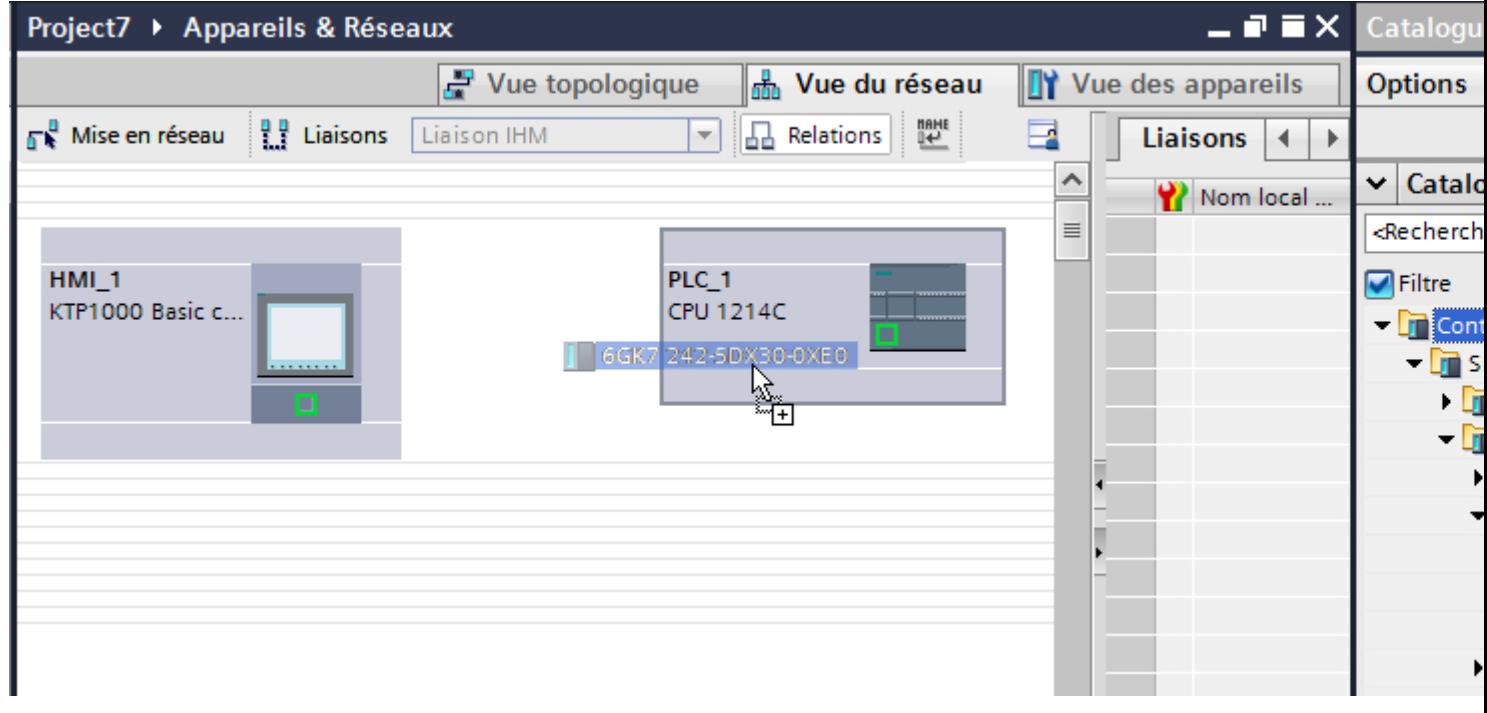

- 4. Cliquez sur l'interface du pupitre opérateur.
- 5. Dans la fenêtre d'inspection "Attributs > Général > Adresse PROFIBUS/Adresse MPI > Paramètres", sélectionnez le type d'interface "PROFIBUS".

6. Cliquez dans l'interface du module de communication et insérez une connexion vers le pupitre opérateur par glisser-déposer.

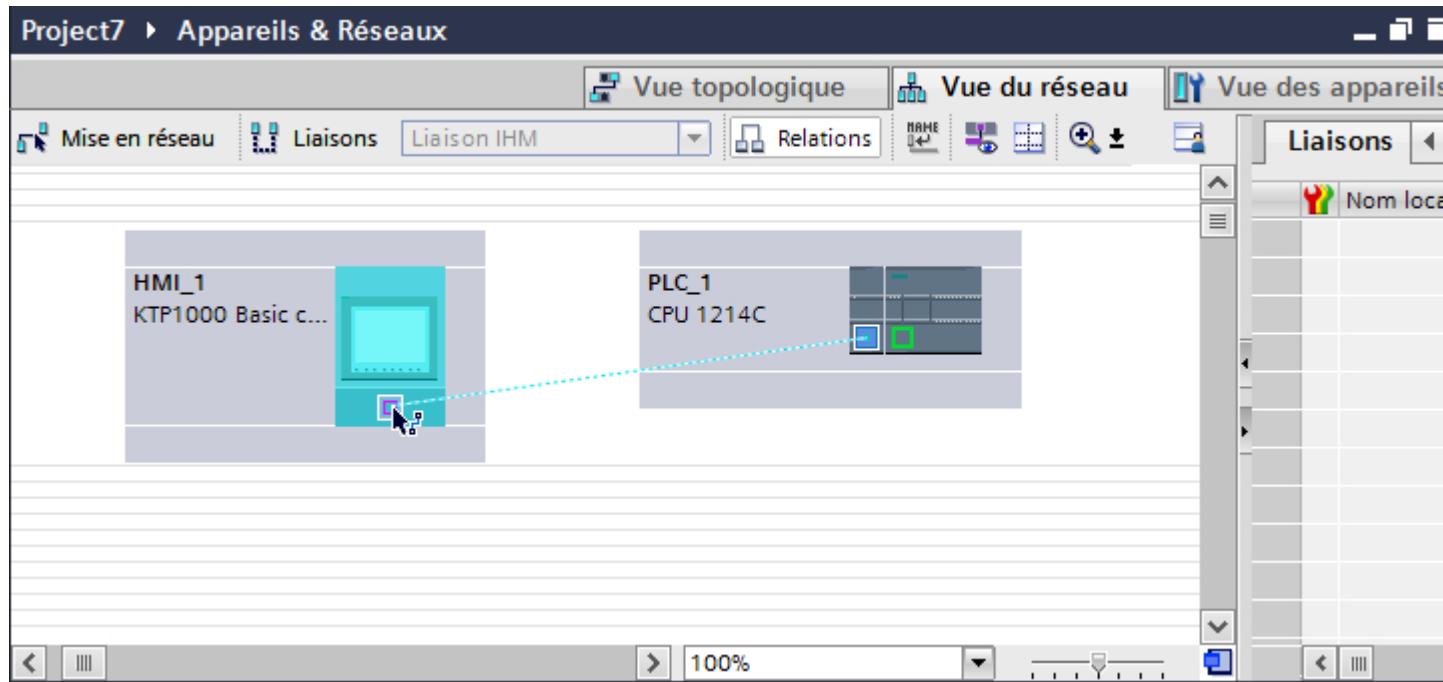

- 7. Cliquez sur le nom de la connexion. La connexion est représentée graphiquement dans la fenêtre d'inspection.
- 8. Cliquez sur "Mise en évidence de la liaison IHM" et sélectionnez la liaison IHM.
- 9. Cliquez sur le partenaire de communication dans la "Vue du réseau" et modifiez dans la fenêtre d'inspection les paramètres PROFIBUS en fonction des exigences de votre projet. Pour plus d'informations à ce sujet, référez-vous au paragraphe "[Paramètres PROFIBUS](#page-4733-0) (Page [4734\)](#page-4733-0)".

#### **Remarque**

La liaison IHM créée est indiquée aussi dans la table de l'éditeur, sur la page d'onglet "Connexions". Contrôlez les paramètres de la connexion dans la table.

Le nom local de la connexion ne peut être modifié que dans la table.

#### Résultat

Vous avez créé une liaison IHM via PROFIBUS entre un pupitre opérateur et un SIMATIC S7 1200.

# <span id="page-4733-0"></span>Paramètres PROFIBUS

## Paramètres PROFIBUS de la liaison IHM

## Paramètres PROFIBUS de la liaison IHM

Une vue d'ensemble des paramètres configurés pour une liaison IHM est affichée dans les propriétés de la liaison IHM.

Les modifications dans la fenêtre d'inspection ne sont que partiellement possibles.

## Afficher et modifier les paramètres de la liaison IHM

- 1. Cliquez sur la liaison IHM dans l'éditeur "Appareils & réseaux".
- 2. Modifiez les paramètres de la liaison IHM dans la fenêtre d'inspection, sous "Propriétés > Général > Général".

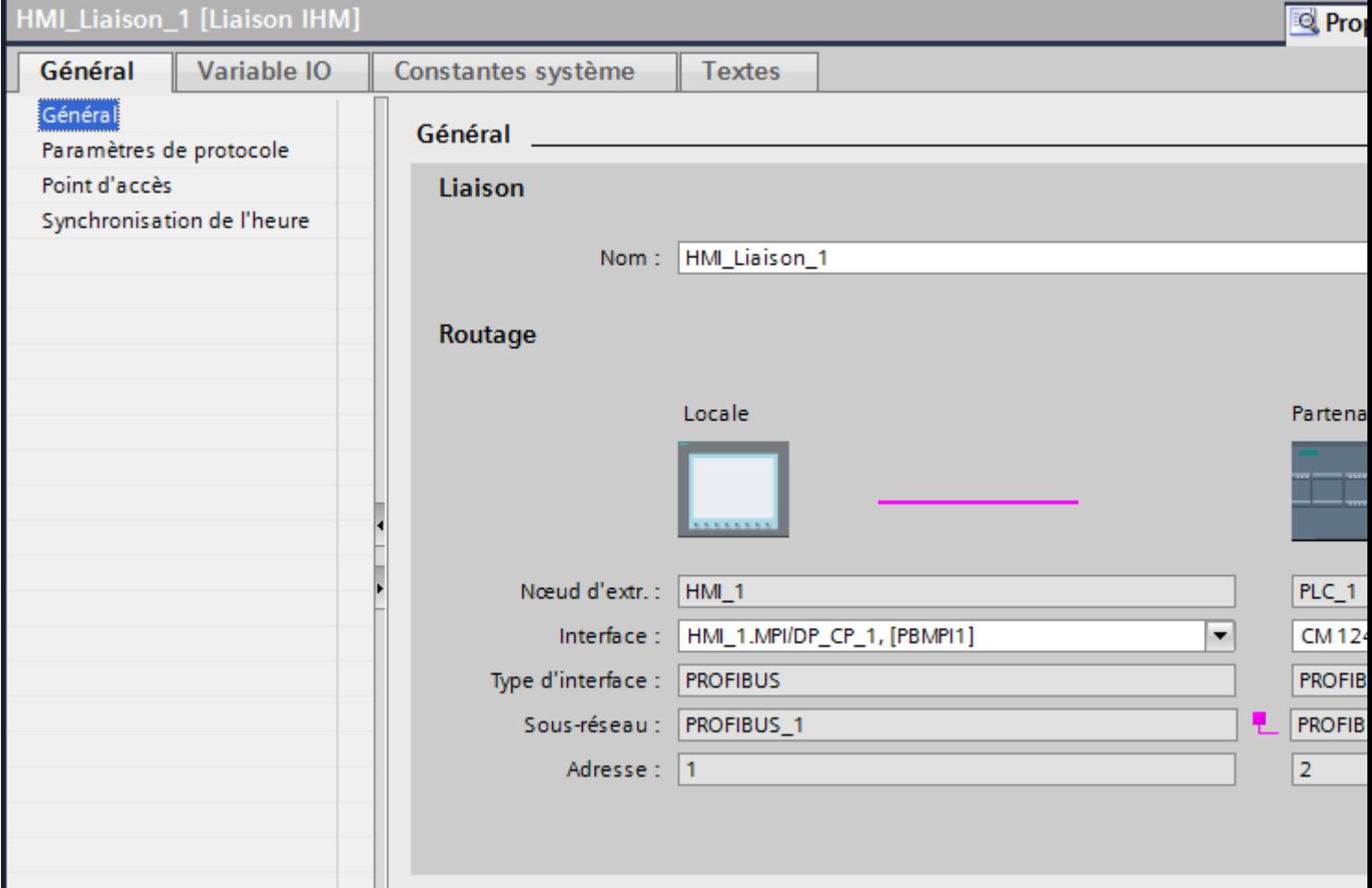

## "Connexion"

La connexion IHM créée entre les appareils s'affiche dans la partie "Connexion".

Le nom de la connexion IHM peut être édité dans cette partie.

# "Routage"

La zone "Routage" affiche les partenaires de communication de la liaison IHM sélectionnée et ses paramètres PROFIBUS. Certains des champs affichés dans cette boîte de dialogue ne peuvent pas être édités.

- "Nœud d'extrémité" Affiche le nom d'appareil. Ce champ n'est pas éditable.
- "Interface" Affiche l'interface sélectionnée de l'appareil. Selon l'appareil, vous pouvez choisir entre plusieurs interfaces.
- "Type d'interface"

Affiche le type d'interface sélectionné. Ce champ n'est pas éditable.

- "Sous-réseau" Affiche le sous-réseau sélectionné. Ce champ n'est pas éditable.
- "Adresse" Affiche l'adresse PROFIBUS sélectionnée de l'appareil. Ce champ n'est pas éditable.
- Bouton "Rechercher routage" Permet de spécifier des connexions a posteriori.

# Paramètres PROFIBUS pour le pupitre opérateur

## Paramètres PROFIBUS pour le pupitre opérateur

Une vue d'ensemble des paramètres configurés pour le pupitre opérateur est affichée dans les propriétés de ce dernier.

## Afficher et modifier les paramètres PROFIBUS du pupitre opérateur

- 1. Cliquez sur le pupitre opérateur dans l'éditeur "Appareils & réseaux".
- 2. Modifiez les paramètres du pupitre opérateur dans la fenêtre d'inspection, sous "Attributs > Général > Général".

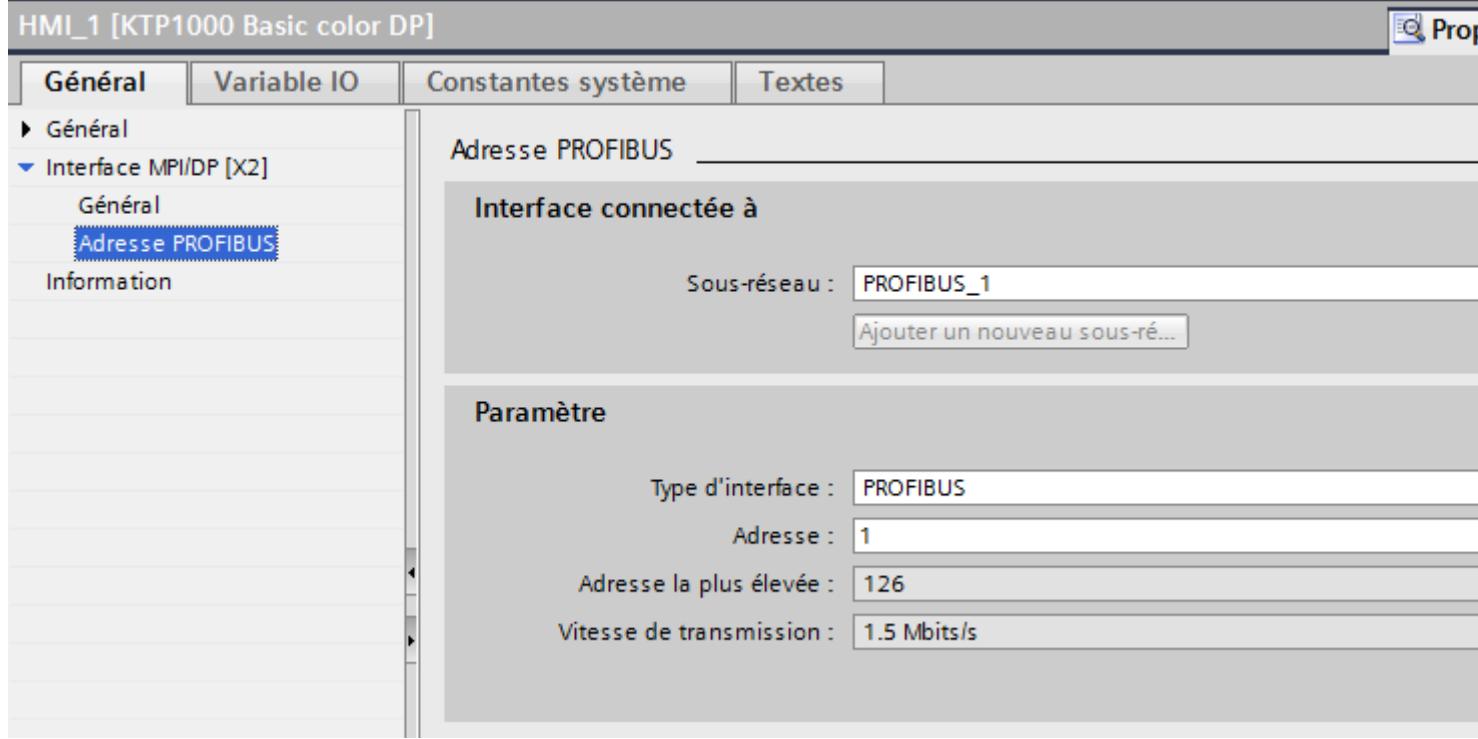

## "Interface connectée avec"

Sous "Interface connectée avec", vous sélectionnez le sous-réseau de la liaison IHM utilisée pour relier le pupitre opérateur au réseau. Le bouton "Ajouter nouveau sous-réseau" vous permet de créer un nouveau sous-réseau.

## "Paramètres"

- "Type d'interface" Selon le type de pupitre opérateur, vous avez le choix entre plusieurs interfaces.
- "Adresse" Dans le champs "Adresse", vous paramétrez l'adresse PROFIBUS du pupitre opérateur. L'adresse PROFIBUS doit être univoque dans le réseau PROFIBUS.
- "Adresse la plus élevée" Le champ "Adresse la plus élevée" affiche l'adresse la plus élevée du réseau PROFIBUS.
- "Vitesse de transmission" La "Vitesse de transmission" est définie par l'appareil le plus lent raccordé au réseau. Le réglage est le même dans tout le réseau.

## Paramètres PROFIBUS pour l'automate

### Paramètres PROFIBUS pour l'automate

Une vue d'ensemble des paramètres configurés est affichée dans les propriétés de l'automate.

### Afficher et modifier les paramètres PROFIBUS de l'automate

- 1. Cliquez sur l'automate dans l'éditeur "Appareils & réseaux".
- 2. Modifiez les paramètres de l'automate dans la fenêtre d'inspection, sous "Attributs > Général > Général".

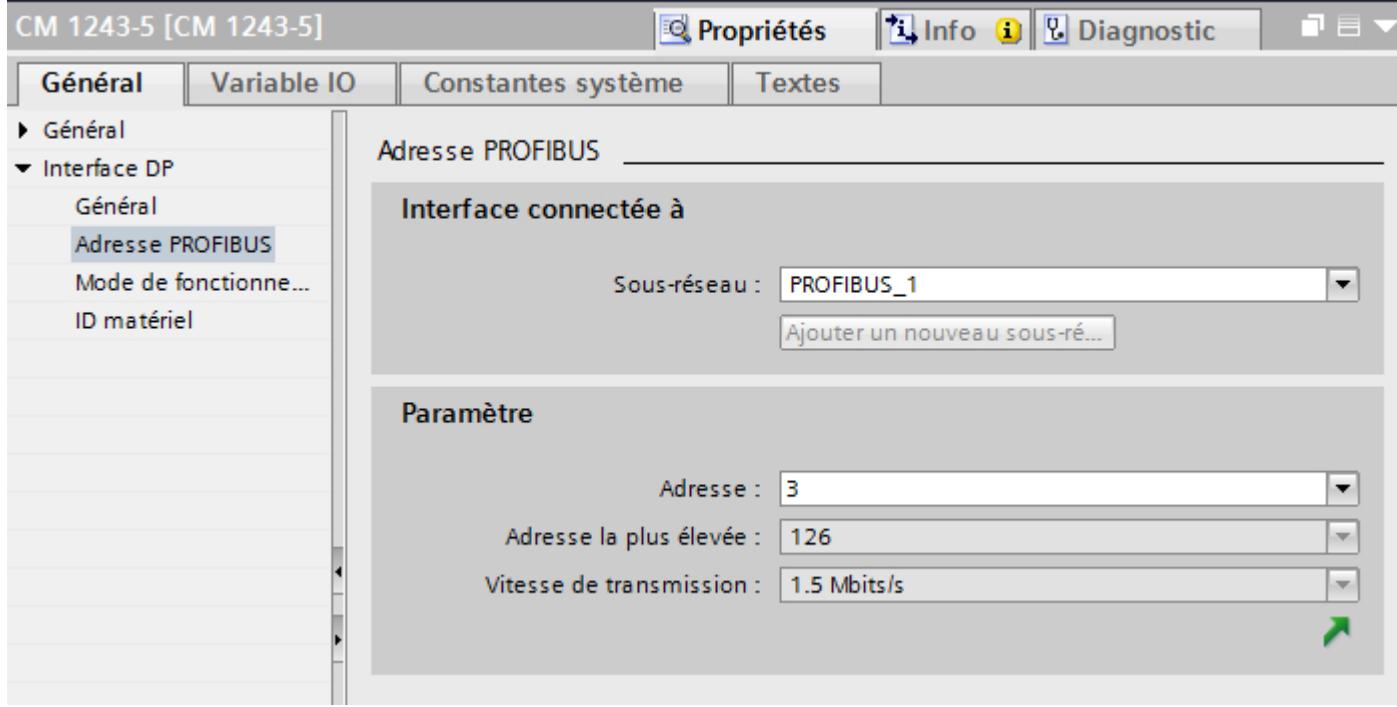

## "Interface connectée avec"

Sous "Sous-réseau", vous sélectionnez le sous-réseau de la liaison IHM utilisée pour relier l'automate au réseau. Le bouton "Ajouter nouveau sous-réseau" vous permet de créer un nouveau sous-réseau.

## "Paramètres"

- "Type d'interface" Selon le type de pupitre opérateur, vous avez le choix entre plusieurs interfaces.
- "Adresse"

Dans le champs "Adresse", vous paramétrez l'adresse PROFIBUS du pupitre opérateur. L'adresse PROFIBUS doit être univoque dans le réseau PROFIBUS.

- "Adresse la plus élevée" Le champ "Adresse la plus élevée" affiche l'adresse la plus élevée du réseau PROFIBUS.
- "Vitesse de transmission" La "Vitesse de transmission" est définie par l'appareil le plus lent raccordé au réseau. Le réglage est le même dans tout le réseau.

## Profils de bus pour PROFIBUS

## Introduction

En fonction des types d'appareils connectés et des protocoles utilisés sur PROFIBUS, vous disposez de différents profils de bus. Les profils sont différents en ce qui concerne les possibilités de réglage et le calcul des paramètres de bus. Les profils sont décrits ciaprès.

## Abonnés avec différents profils sur le même sous-réseau PROFIBUS

Un fonctionnement correct du sous-réseau PROFIBUS n'est possible que si les paramètres de bus de tous les abonnés ont les mêmes valeurs.

## Profils et vitesses de transmission

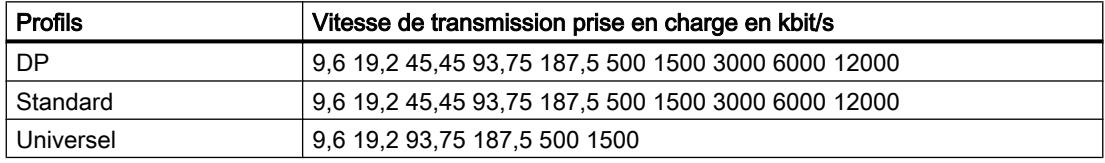

## Signification des profils

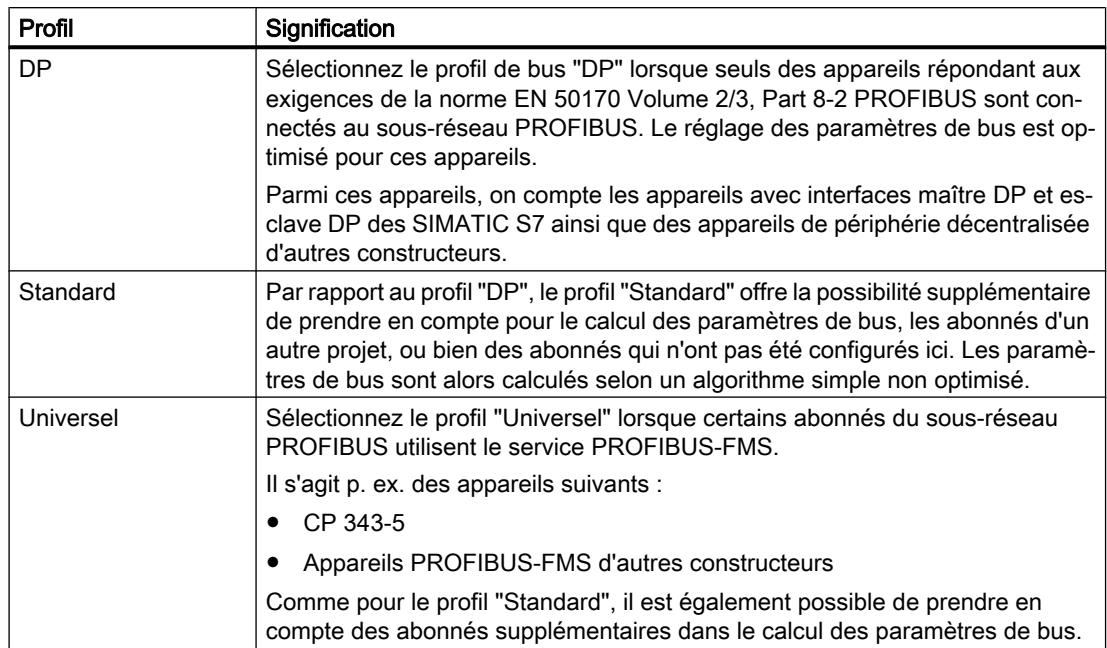

## Protection de la communication

#### Niveaux de protection

Si vous souhaitez protéger la communication de l'automate et du pupitre opérateur, vous pouvez affecter des niveaux de protection pour la communication.

Pour une CPU SIMATIC S7-1500, vous pouvez saisir plusieurs mots de passe et configurer différents droits d'accès pour différents groupes d'utilisateurs.

Les mots de passe sont saisis dans un tableau, de sorte que chaque mot de passe est affecté à exactement un niveau de protection.

Les effets du mot de passe sont décrits dans la colonne "Protection".

Pour l'automate SIMATIC S7-1200, il faut tenir compte de différents aspects lors du paramétrage des niveaux de protection. Pour plus d'informations à ce sujet, référez-vous à : Auto-Hotspot

## Exemple

Vous choisissez le niveau de protection "Protection complète" pour une CPU standard (à savoir pas une CPU F) lors de la configuration de l'automate.

Vous entrez ensuite un mot de passe distinct pour chaque niveau de protection situé au-dessus dans le tableau.

La CPU est complètement protégée des utilisateurs qui ne connaissent aucun mot de passe. Les accès IHM ne sont pas possibles non plus.

Pour les utilisateurs qui connaissent l'un des mots de passe, la protection dépend de la ligne du tableau dans laquelle se situe le mot de passe en question :

- Le mot de passe de la ligne 1 (pas de protection) a le même effet qu'une CPU non protégée. Les utilisateurs qui connaissent ce mot de passe ont un accès illimité à la CPU.
- Le mot de passe de la ligne 2 (protection en écriture) a le même effet qu'une CPU protégée en écriture. Bien qu'ils connaissent ce mot de passe, les utilisateurs n'ont qu'un accès en lecture à la CPU.
- Le mot de passe de la ligne 3 (protection en écriture et en lecture) a le même effet qu'une CPU protégée en écriture et en lecture, de sorte que pour les utilisateurs qui connaissent ce mot de passe, seuls les accès IHM sont possibles.

## Mot de passe d'accès pour la liaison IHM

## Introduction

Vous sécurisez l'accès à un automate par l'attribution d'un mot de passe.

L'attribution du mot de passe s'effectue lors de la configuration de celui-ci.

A partir du niveau "Protection totale", la saisie du mot de passe devient indispensable. Si le mot de passe n'est pas saisi ou est incorrect, aucune communication ne sera établie vers l'automate.

## Attribuer mot de passe

Entrez le mot de passe d'accès pour l'automate dans l'éditeur "Connexions".

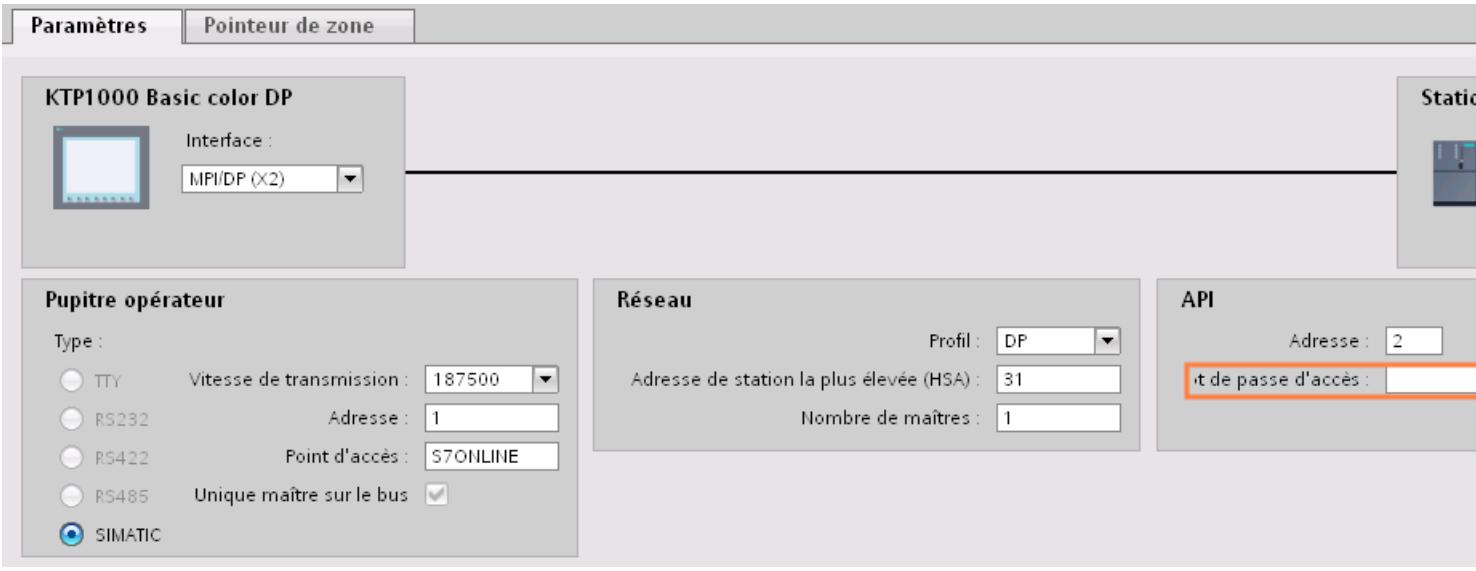

## 12.9.7.4 Echange de données

Echange de données par le biais de pointeurs de zone

#### Généralités sur les pointeurs de zone

## Introduction

Vous accédez à une zone de données dans l'automate au moyen d'un pointeur de zone. Au cours de la communication, l'automate et le pupitre opérateur écrivent et lisent tour à tour des données dans ces zones de données.

L'évaluation des données stockées permet à l'automate et au pupitre opérateur de déclencher des actions prédéfinies.

#### Configuration de pointeurs de zone

Avant d'utiliser un pointeur de zone, activez les pointeurs de zone sous "Connexions > Pointeur de zone". Paramétrez ensuite les pointeurs de zone.

Pour plus d'informations sur la configuration des pointeurs de zone, référez-vous à :

Configuration de pointeurs de zone

## Pointeur de zone "Date/heure"

#### Fonction

Ce pointeur de zone est utilisé pour le transfert de la date et de l'heure du pupitre opérateur vers l'automate.

L'automate inscrit la tâche API "41" dans la boîte des tâches.

L'évaluation de la tâche API permet au pupitre opérateur d'inscrire sa date actuelle et l'heure dans la plage de données configurée dans le pointeur de zone "Date/heure".

#### Remarque

Si vous avez configuré le pointeur de zone "Date/heure", vous ne pouvez pas utiliser le pointeur de zone "Date/heure API".

Si plusieurs liaisons sont configurées dans un projet et que le pointeur de zone "Date / Heure" doit être utilisé dans l'une des liaisons, le pointeur de zone doit être activé pour chacune des liaisons configurées.

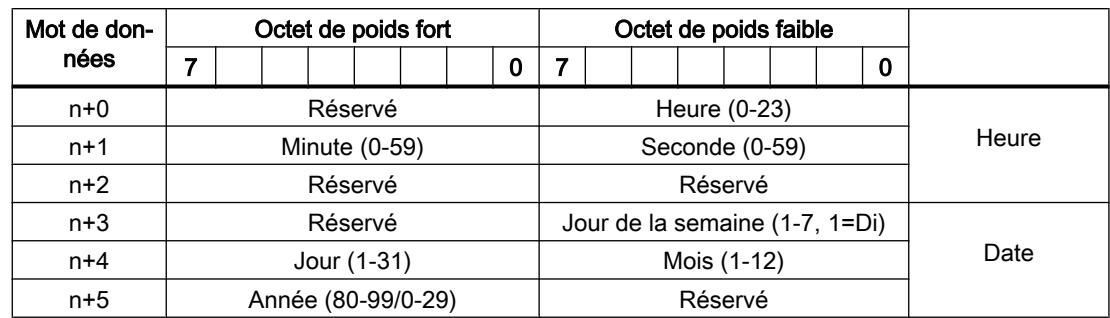

La structure de la zone de données Date/heure est la suivante :

#### Remarque

Notez lors de la saisie de données dans la zone "Année" que les valeurs 80-99 représentent les années 1980 à 1999 et les valeurs 0 à 29 les années 2000 à 2029.

## Types de données autorisés

Lorsque vous configurez le pointeur de zone "Date/heure", vous pouvez utiliser les types de données suivants :

- Int
- UInt
- Word
- DTL

## Utilisation du type de données "DTL"

Avec le pilote de communication S7 1200, vous utilisez le type de données "DTL".

Une variable du type de données "DTL" a une longueur de 12 octets et mémorise la date et l'heure dans une structure prédéfinie.

La structure du type de données "DTL" est la suivante :

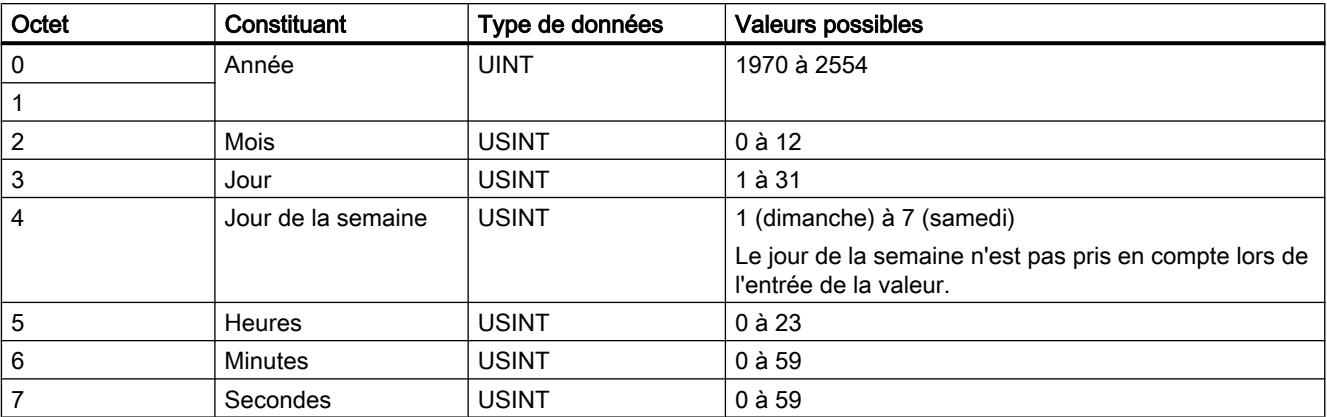

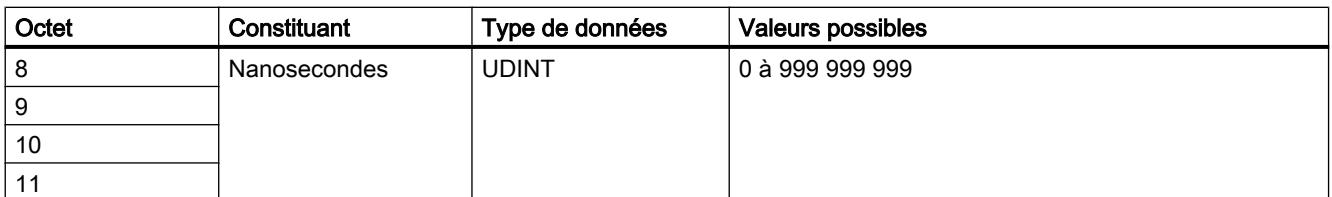

Le type de données "DTL" prend en charge des indications de temps jusqu'aux nanosecondes. Comme les Panels prennent en charge les indications de temps uniquement jusqu'aux millisecondes, la restriction suivante s'applique en cas d'utilisation dans les pointeurs de zone :

Lors de la transmission des indications de temps d'un Panel vers l'automate, la plus petite unité de temps est 1 milliseconde. La plage de valeurs des microsecondes aux nanosecondes du type de données "DTL" est remplie de zéros.

## Pointeur de zone "Numéro de vue"

### Fonction

Dans ce pointeur de zone, les pupitres opérateur déposent des informations concernant la vue appelée sur le pupitre opérateur concerné.

Il est ainsi possible de transférer des informations sur le contenu actuel de la vue à l'automate. Certaines réactions peuvent être déclenchées dans l'automate, p. ex. l'appel d'une autre vue.

## **Utilisation**

Avant de pouvoir utiliser le pointeur de zone "Numéro de vue", vous devez le définir et l'activer sous "Communication > Liaisons". Le pointeur de zone "Numéro de vue" ne peut être créé que dans un automate et seulement une fois dans cet automate.

Le numéro de vue est toujours transféré à l'automate lorsqu'une nouvelle vue est activée ou que la surbrillance au sein d'une vue change d'un objet graphique à un autre.

## **Structure**

Le pointeur de zone est une zone de données d'une longueur fixe de 5 mots dans la mémoire de l'automate.

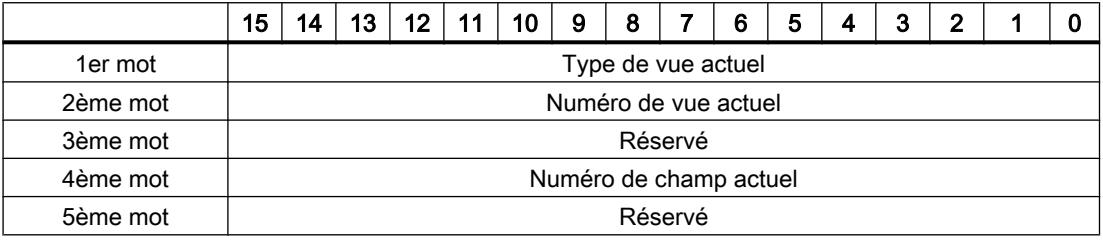

- Type de vue actuel "1" pour vue racine ou "4" pour fenêtre permanente
- Numéro de vue actuel 1 à 32767
- Numéro de champ actuel 1 à 32767

## Pointeur de zone "Date/heure API"

## Fonction

Ce pointeur de zone est utilisé pour le transfert de la date et de l'heure de l'automate vers le pupitre opérateur. Vous utilisez ce pointeur de zone lorsque l'automate est configuré en tant que maître d'horloge.

L'automate charge la zone de données du pointeur de zone.

Le pupitre opérateur lit périodiquement les données par le biais du cycle d'acquisition configuré et se synchronise.

#### Remarque

Dans la configuration, sélectionnez un cycle d'acquisition du pointeur de zone Date/heure API qui ne soit pas trop court, car ceci influe sur les performances du pupitre opérateur. Recommandation : Cycle d'acquisition d'une minute, si votre process le permet.

"Date/heure API" est un pointeur de zone global et vous ne pouvez le configurer qu'une seule fois dans le projet.

#### Remarque

Si vous avez configuré le pointeur de zone "Date/heure API", vous ne pouvez pas utiliser le pointeur de zone "Date/heure".

La structure de la zone de données Date/heure est la suivante :

## Format DATE\_AND\_TIME (codage DCB)

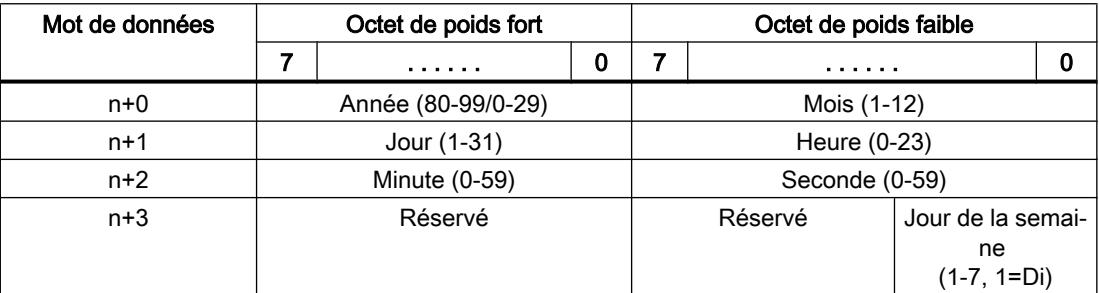

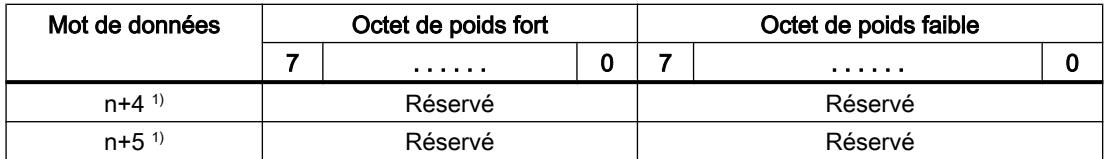

1) Les deux mots de données doivent être dans la même zone de données, afin de garantir la concordance du format de données avec WinCC flexible et d'empêcher la lecture d'informations erronées.

#### Remarque

Notez lors de la saisie de données dans la zone "Année" que les valeurs 80-99 représentent les années 1980 à 1999 et les valeurs 0 à 29 les années 2000 à 2029.

## Types de données autorisés

Lorsque vous configurez le pointeur de zone "Date/heure API", vous pouvez utiliser les types de données suivants :

● DTL

## Utilisation du type de données "DTL"

Avec le pilote de communication S7 1200, vous utilisez le type de données "DTL". Une variable de type "DTL" a une longueur de 12 bits et mémorise la date et l'heure dans une structure prédéfinie.

La structure du type de données "DTL" est la suivante :

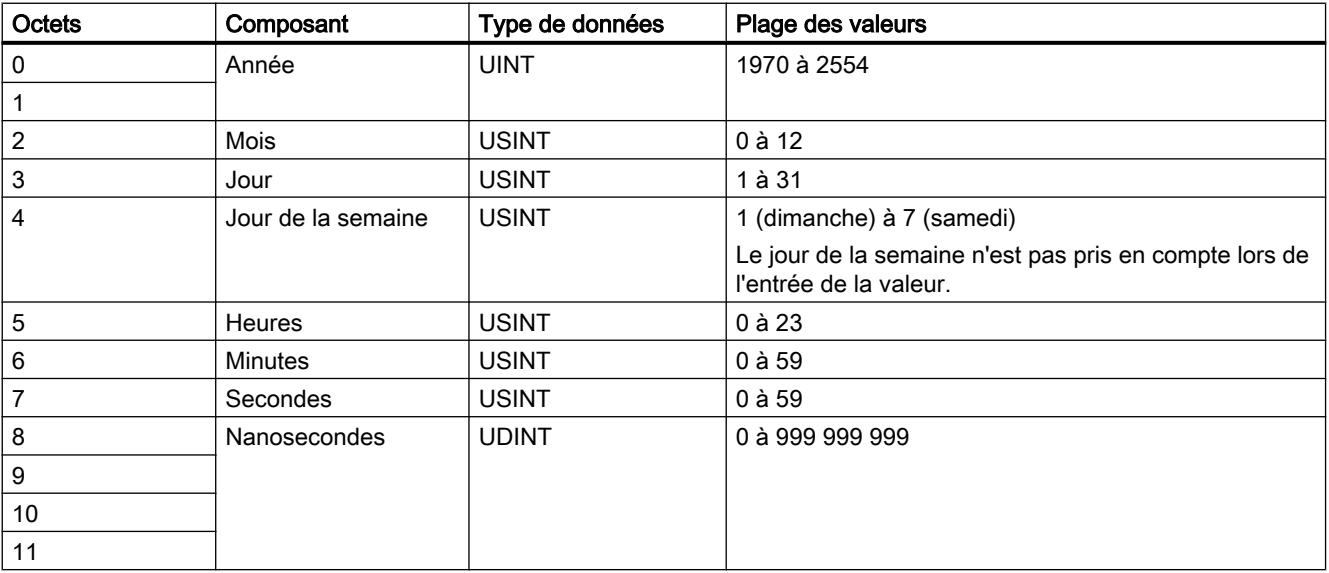

L'utilisation de nanosecondes n'est pas prise en charge par les pupitres opérateurs. La plage des nanosecondes est ignorée dans le traitement en runtime.

Le type de données "DTL" prend en charge des indications de temps jusqu'aux nanosecondes. Comme les Panels prennent en charge les indications de temps uniquement jusqu'aux millisecondes, les restrictions suivantes s'appliquent en cas d'utilisation dans les pointeurs de zone :

Lors de la transmission des indications de temps d'un automate vers un Panel, la plage des microsecondes aux nanosecondes n'est pas prise en compte. Sur le Panel, l'indication de temps est traitée jusqu'aux millisecondes comprises.

## Pointeur de zone "Coordination"

## Fonction

Le pointeur de zone "Coordination" permet de réaliser les fonctions suivantes :

- Détection du démarrage du pupitre opérateur dans le programme de commande
- Détection du mode actuel de fonctionnement du pupitre opérateur dans le programme de commande
- Détection de l'état "prêt à communiquer" du pupitre opérateur dans le programme de commande

Le pointeur de zone "Coordination" a une longueur standard d'un mot et ne peut pas être modifié.

## Utilisation

#### Remarque

A chaque mise à jour du pointeur de zone par le pupitre opérateur, le système inscrit des données dans toute la zone de coordination.

C'est la raison pour laquelle le programme API ne doit apporter aucune modification dans la zone de coordination.

## Affectation des bits dans le pointeur de zone "Coordination"

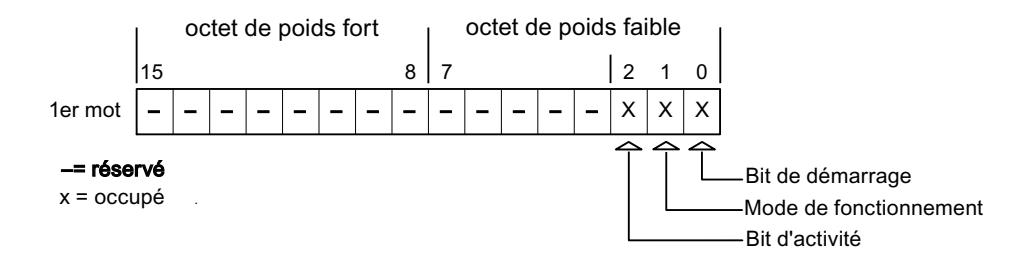

#### Bit de démarrage

Pendant le démarrage, le pupitre opérateur met brièvement le bit de démarrage sur "0". A l'issue du démarrage, ce bit est sur "1" en permanence.

## Mode de fonctionnement

Dès que l'utilisateur met le pupitre opérateur offline, le bit du mode de fonctionnement est mis à "1". En mode de fonctionnement normal du pupitre opérateur, l'état du bit de mode de fonctionnement est "0". Dans le programme de commande, l'interrogation de ce bit permet de déterminer le mode de fonctionnement actuel du pupitre opérateur.

## Bit d'activité

A intervalles réguliers d'environ 1 seconde, le pupitre opérateur inverse le bit d'activité. Dans le programme de commande, l'interrogation de ce bit permet de vérifier si la connexion au pupitre opérateur est encore active.

## Traitement dans l'automate

Avec le pilote de communication SIMATIC S7 1200, utilisez un tableau bool pour ce pointeur de zone, afin de faciliter l'exploitation dans le programme de l'automate. Vous devez transposer le mot complet de 16 bits du pointeur de zone. Configurez à cette fin une variable du type "Array [0 .. 15] of bool" dans l'automate.

## Types de données autorisés

Lorsque vous configurez le pointeur de zone "Coordination", vous pouvez utiliser les types de données suivants :

- Word
- UInt
- Bool

## Pointeur de zone "Numéro de vue"

#### Fonction

Dans ce pointeur de zone, les pupitres opérateur déposent des informations concernant la vue appelée sur le pupitre opérateur concerné.

Il est ainsi possible de transférer des informations sur le contenu actuel de la vue à l'automate. Certaines réactions peuvent être déclenchées dans l'automate, p. ex. l'appel d'une autre vue.

#### Utilisation

Avant d'utiliser le pointeur de zone "Numéro de vue", vous devez le configurer et l'activer sous "Connexions ▶ Pointeurs de zone". Le pointeur de zone "Numéro de vue" ne peut être créé que dans un automate et seulement une fois dans cet automate.

Le numéro de vue est toujours transféré à l'automate lorsqu'une nouvelle vue est activée ou que la surbrillance au sein d'une vue change d'un objet graphique à un autre.

## **Structure**

Le pointeur de zone est une zone de données d'une longueur fixe de 5 mots dans la mémoire de l'automate.

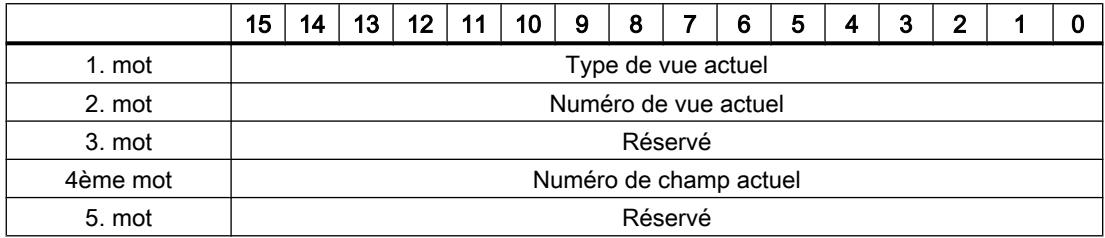

- Type de vue actuel "1" pour vue racine ou "4" pour fenêtre permanente
- Numéro de vue actuel 1 à 32767
- Numéro de champ actuel 1 à 32767

#### **Remarque**

#### Disponibilité selon le pupitre opérateur

Les fenêtres permanentes ne sont pas disponibles sur les Basic Panels.

#### Types de données autorisés

Lorsque vous configurez le pointeur de zone "Numéro de vue", vous pouvez utiliser les types de données suivants :

- **Word**
- UInt

## Pointeur de zone "ID du projet"

## Fonction

Au démarrage du runtime, il permet de vérifier si le pupitre opérateur est connecté au bon automate. Cette vérification est importante en cas d'utilisation de plusieurs pupitres opérateur.

A cet effet, le pupitre opérateur compare une valeur mémorisée sur l'automate à celle indiquée dans la configuration. Ceci permet d'assurer la compatibilité des données de configuration avec le programme de l'automate.

Une divergence entraîne la signalisation d'un message correspondant, et le runtime n'est pas démarré.

## Utilisation

#### **Remarque**

#### Des liaisons IHM ne peuvent pas être commutées "en ligne".

La liaison IHM dans laquelle le pointeur de zone "ID du projet" est utilisé doit être commutée "en ligne".

Pour utiliser ce pointeur de zone, définissez ce qui suit lors de la configuration :

- Indication de la version de configuration. Valeur possible comprise entre 1 et 255. Saisissez la version dans l'éditeur "Paramètres Runtime > Général" dans la zone "Identification".
- La variable de l'automate ou le tableau de variables que vous avez configuré comme zone de données pour le pointeur de zone.

### Panne d'une connexion

En cas de panne d'une connexion à un appareil pour lequel le pointeur de zone "ID de projet" a été configuré, toutes les autres connexions de l'appareil sont mises "Hors ligne" également.

Ce comportement suppose les conditions suivantes :

- Vous avez configuré plusieurs connexions dans un projet.
- Vous utilisez le pointeur de zone "ID de projet" dans une connexion au moins.

Les causes suivantes sont susceptibles de faire passer des connexions à l'état "Hors ligne" :

- L'accès à l'automate n'est pas possible.
- La connexion a été mise hors ligne dans le système d'ingénierie.

#### Types de données autorisés

Lorsque vous configurez le pointeur de zone "ID du projet", vous pouvez utiliser les types de données suivants :

- Word
- UInt

## Pointeur de zone "Tâche API"

## Fonction

La boîte de tâches API permet de fournir des tâches API au pupitre opérateur et ainsi de déclencher des actions sur ce dernier. Parmi ces fonctions, on distingue p. ex. :

- Afficher la vue
- Réglage de la date et de l'heure.

## Structure des données

Le numéro de tâche figure dans le premier mot de la boîte de tâches API. Suivant la tâche API concernée, jusqu'à trois paramètres peuvent être transférés.

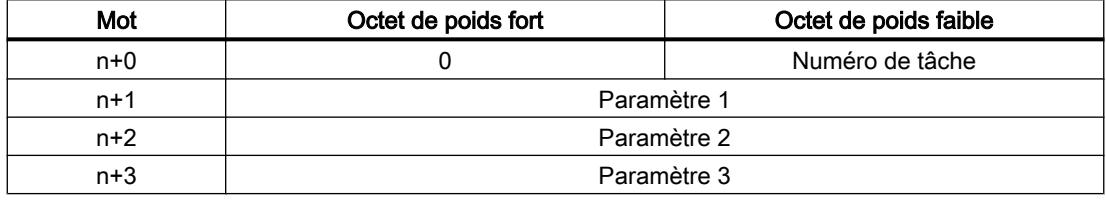

Si le premier mot de la boîte de tâches API est différent de 0, le pupitre opérateur évalue la tâche API. C'est la raison pour laquelle les paramètres doivent d'abord être entrés dans la boîte de tâches API et ensuite seulement le numéro de tâche.

Lorsque le pupitre opérateur a accepté la tâche API, le premier mot est remis à 0. En général, l'exécution de la tâche API n'est pas encore terminée à ce moment-là.

## Tâches automate

Une liste des tâches API et de leurs paramètres est donnée ci-après. La colonne "N°" indique le numéro de la tâche API. En général, les tâches API ne peuvent être déclenchées par l'automate que si le pupitre opérateur est en mode "En ligne".

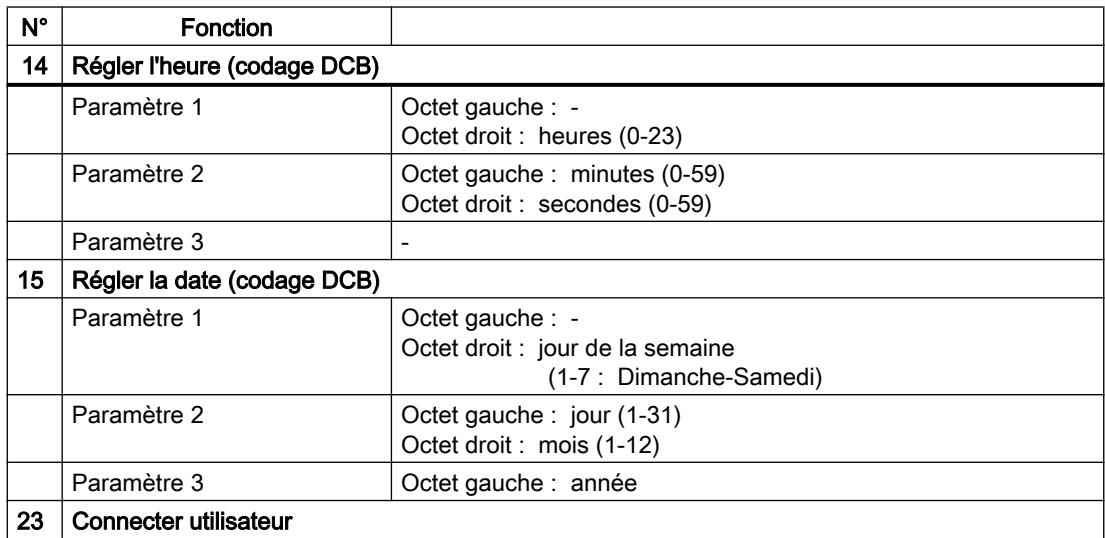

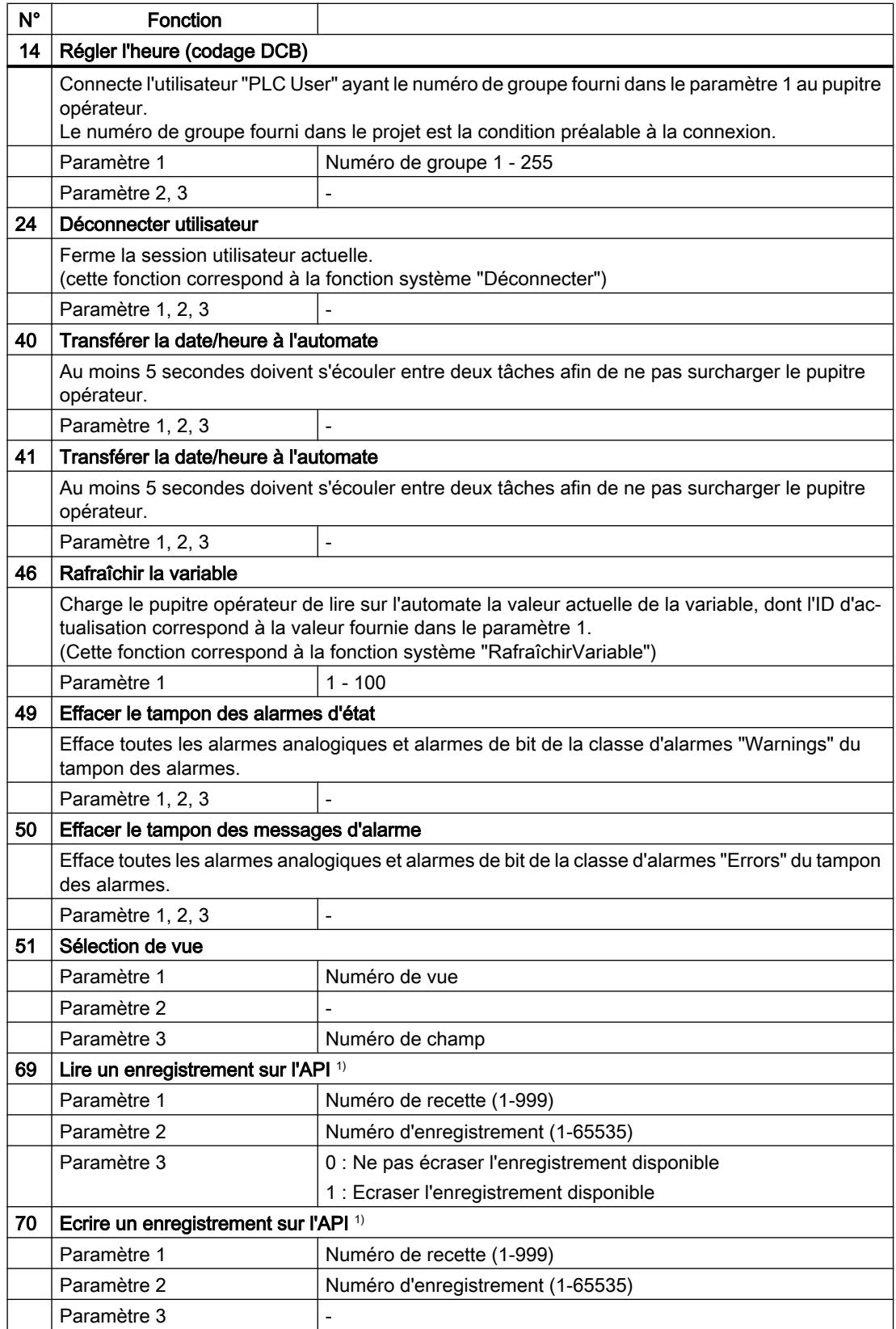

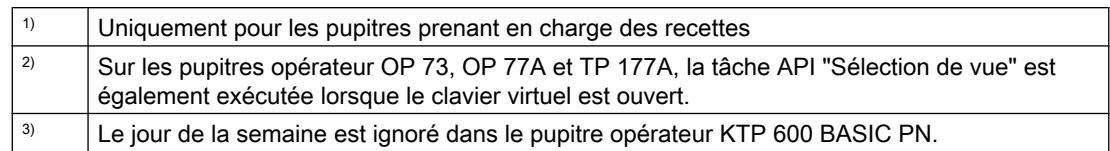

## Types de données autorisés

Lorsque vous configurez le pointeur de zone "Numéro de vue", vous pouvez utiliser les types de données suivants :

- Word
- UInt

## Pointeur de zone "Enregistrement"

## Pointeur de zone "Enregistrement"

## Fonction

Lors du transfert d'enregistrements entre le pupitre opérateur et l'automate, les deux partenaires de communication accèdent à tour de rôle à des zones de communication communes sur l'automate.

## Types de transferts

On distingue deux possibilités de transfert d'enregistrements entre le pupitre opérateur et l'automate :

- Transfert sans synchronisation
- Transfert avec synchronisation via la boîte de données

Les enregistrements sont toujours transférés directement. Cela signifie que les valeurs de variables sont lues ou écrites directement dans l'adresse configurée pour la variable, sans détour par une mémoire intermédiaire

#### Initialiser le transfert d'enregistrements

Vous disposez de trois possibilités d'initialisation du transfert :

- Opération dans la vue de recette
- Tâches automate Le transfert des enregistrements peut aussi être déclenché par l'automate.
- Déclenchement de fonctions configurées

Si le transfert d'enregistrements de données est déclenché par une tâche de l'automate, les données sont également actualisées dans la vue de recette. Evitez par conséquent de saisir
des données dans une vue de recette alors que des tâches de commande de transfert d'enregistrements de données sont déclenchées. Si vous avez déjà commencé l'édition d'un enregistrement de données et qu'une tâche de l'automate pour le transfert d'enregistrements de données est lancée, celle-ci est rejetée.

#### Types de données autorisés

Lorsque vous configurez le pointeur de zone "Enregistrement", vous pouvez utiliser les types de données suivants :

- Word
- UInt

#### Transfert sans synchronisation

Lors du transfert asynchrone d'enregistrements entre le pupitre opérateur et l'automate, une coordination des zones de données partagées n'a pas lieu. C'est la raison pour laquelle la définition d'une zone de données n'est pas nécessaire lors de la configuration.

Le transfert asynchrone d'enregistrements convient p. ex. dans les cas suivants :

- un écrasement incontrôlé des données par le partenaire de communication peut être exclu par le système.
- L'automate n'a pas besoin d'informations sur le numéro de la recette ni sur celui de l'enregistrement.
- Le transfert d'enregistrements est déclenché par une opération sur le pupitre opérateur.

#### Lire les valeurs

Lors de l'initialisation du transfert, à des fins de lecture, les valeurs sont extraites des adresses de l'automate et transférées sur le pupitre opérateur.

- Initialisation par une opération dans la vue de la recette : Les valeurs sont chargées sur le pupitre opérateur. Une poursuite de leur traitement est possible sur le pupitre opérateur, p. ex., la modification et l'enregistrement de valeurs, etc.
- Initialisation par une fonction ou une tâche de commande : Les valeurs sont enregistrées immédiatement sur le support de données.

#### Ecrire les valeurs

Lors de l'initialisation du transfert en vue d'une écriture, les valeurs sont inscrites dans les adresses de l'automate.

- Initialisation par une opération dans la vue de la recette : Les valeurs actuelles sont inscrites sur l'automate.
- Initialisation par une fonction ou une tâche API : Les valeurs du support de données sont inscrites sur l'automate.

# Procédure de transfert avec opération dans la vue de recette

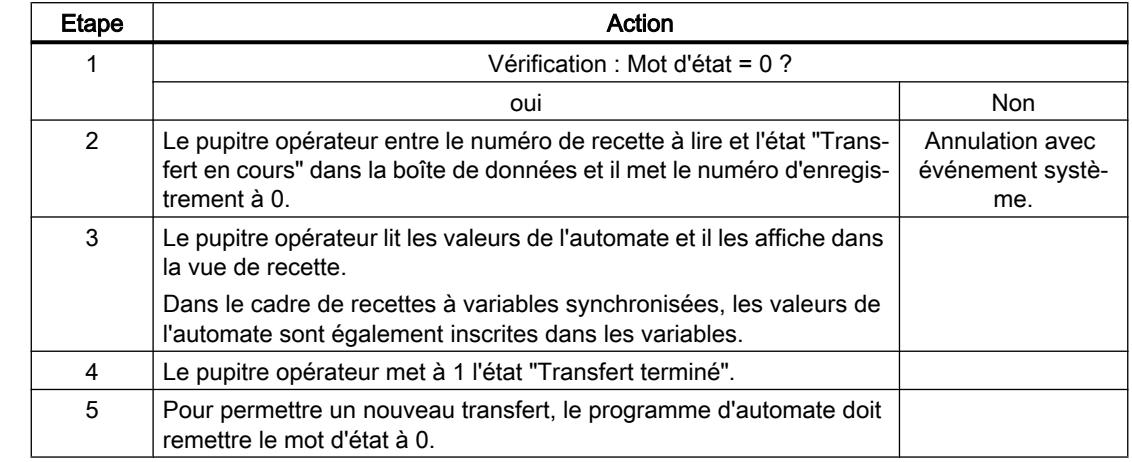

## Lecture de l'automate par manipulation dans l'affichage de recette

# Ecriture dans l'automate par manipulation dans l'affichage de recette

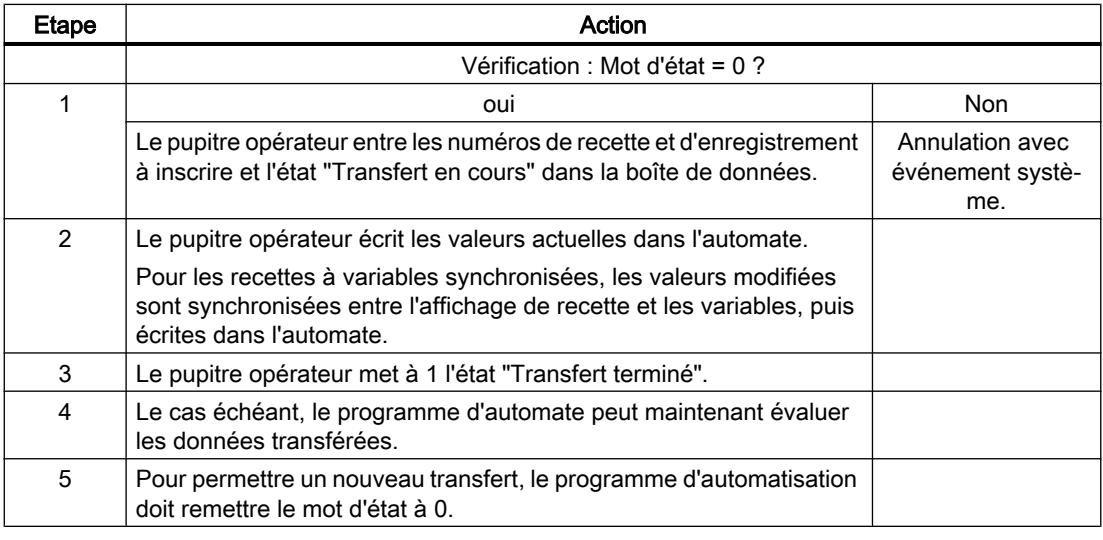

#### Remarque

La mise à 1 du mot d'état doit toujours être effectuée par le pupitre opérateur et par lui seul. L'automate n'est autorisé qu'à remettre le mot d'état à 0.

#### Remarque

En raison de la cohérence des données, l'évaluation du numéro de recette et du numéro d'enregistrement dans l'automate ne doit être réalisée que si l'une des conditions suivantes est remplie :

- L'état dans la boîte des tâches est mis sur "Transfert terminé".
- L'état dans la boîte des tâches est mis sur "Transfert terminé avec erreur".

#### Procédure de transfert par tâche API

Le transfert d'enregistrements entre le pupitre opérateur et l'automate peut être initialisé par le pupitre opérateur ou par l'automate.

Les deux tâches de commande n° 69 et n° 70 sont disponibles pour ce type de transfert.

### N° 69 : Lire un enregistrement de l'automate ("SPS → DAT")

La tâche de commande n° 69 transfère les enregistrements de l'automate sur le pupitre opérateur. La structure de la tâche de commande est la suivante :

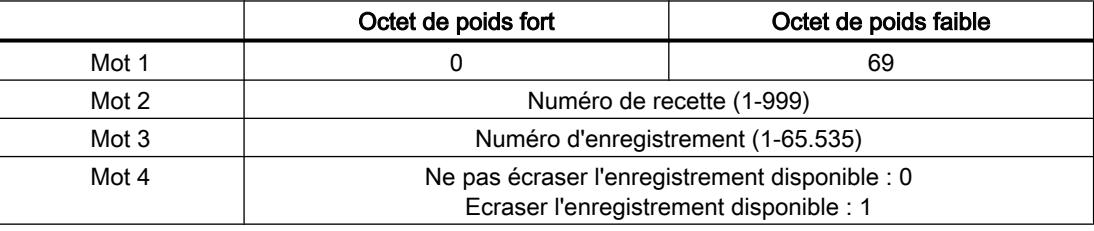

#### N° 70 : Ecrire l'enregistrement dans l'automate ("DAT → SPS")

La tâche de commande n° 70 transfère les enregistrements du pupitre opérateur sur l'automate. La structure de la tâche de commande est la suivante :

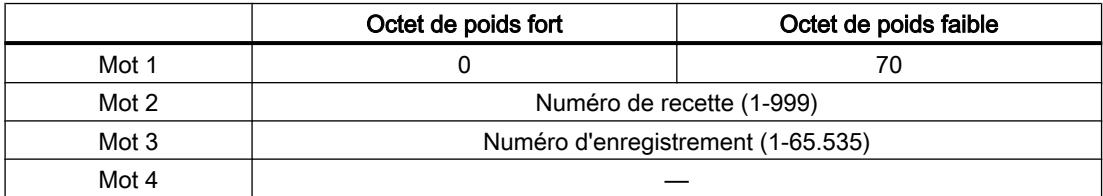

#### Déroulement de la lecture dans l'automate avec la tâche de commande "SPS → DAT" (N° 69)

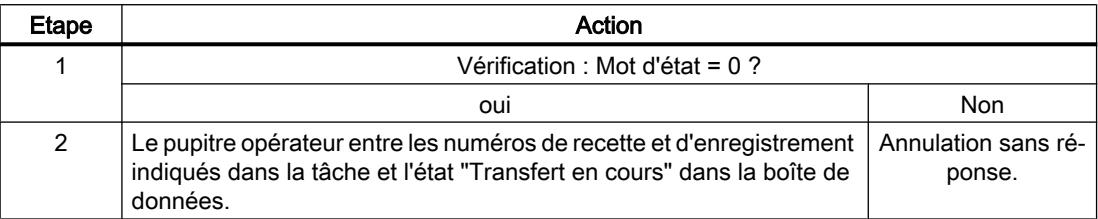

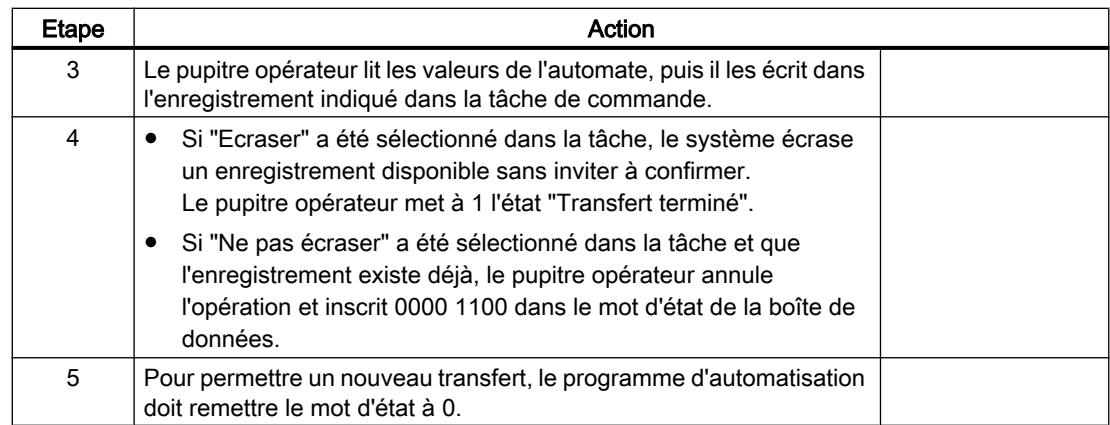

# Déroulement de l'écriture dans l'automate avec la tâche de commande "DAT → SPS" (N° 70)

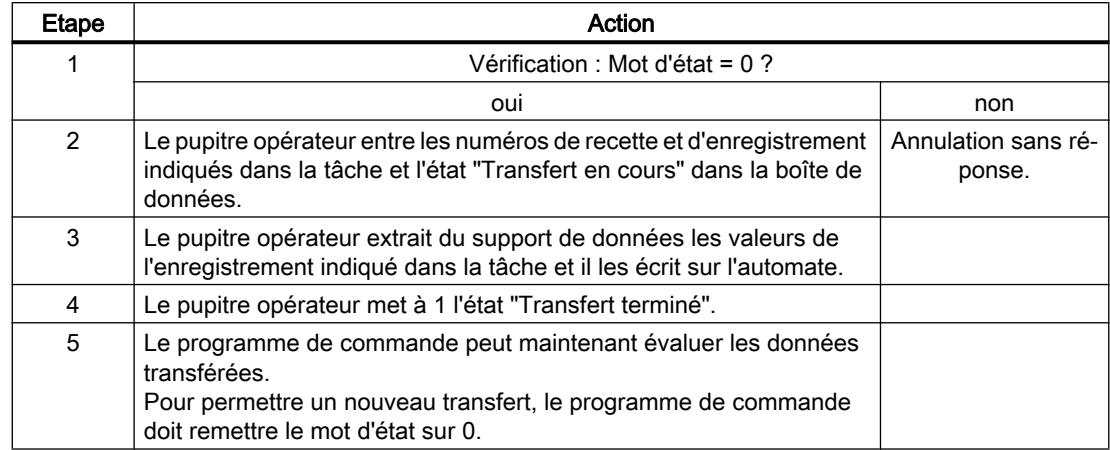

# Procédure de transfert avec déclenchement par une fonction configurée

# Lecture de l'automate par une fonction configurée

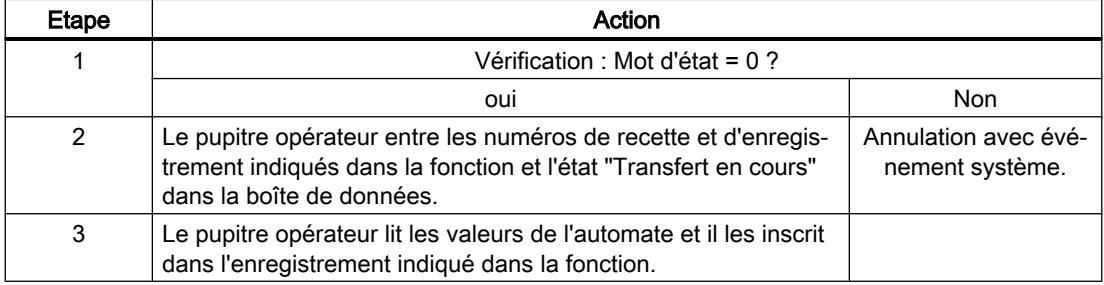

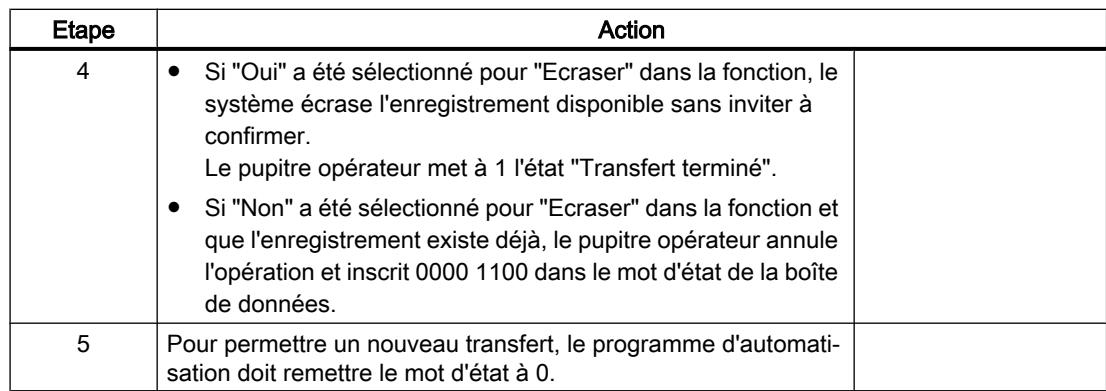

# Ecriture sur l'automate par une fonction configurée

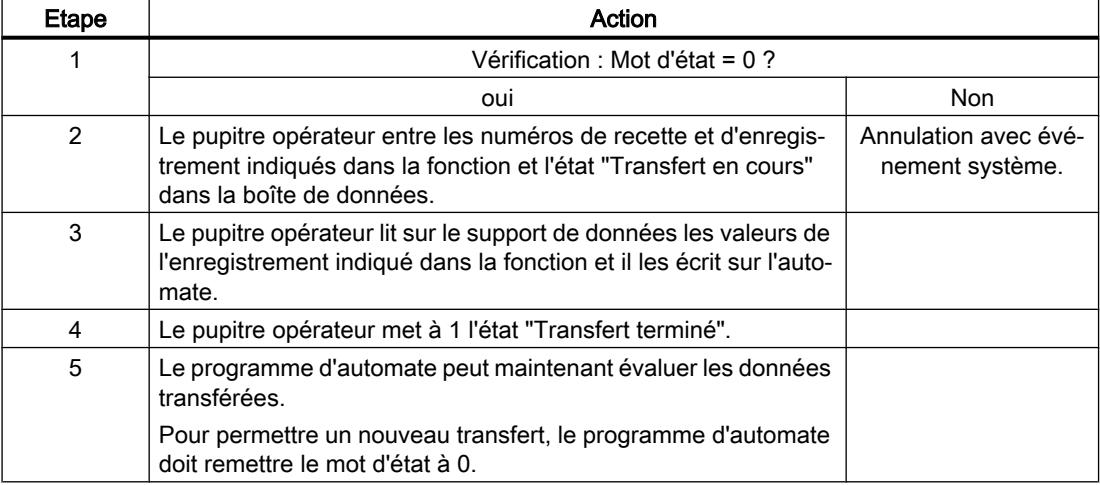

# Causes d'erreurs possibles lors du transfert d'enregistrements

## Causes d'erreurs possibles

Si un transfert d'enregistrements se termine par une erreur, ceci peut être lié entre autres aux causes ci-dessous :

- Adresse de variable non configurée sur l'automate
- Impossible d'écraser des enregistrements

- Numéro de recette non disponible
- Numéro d'enregistrement non disponible.

#### Remarque

La mise à 1 du mot d'état doit toujours être effectuée par le pupitre opérateur et par lui seul. L'automate n'est autorisé qu'à remettre le mot d'état à 0.

#### Remarque

En raison de la cohérence des données, l'évaluation du numéro de recette et du numéro d'enregistrement dans l'automate ne doit être réalisée que si l'une des conditions suivantes est remplie :

- L'état dans la boîte des tâches a été mis sur "Transfert terminé".
- L'état dans la boîte des tâches a été mis sur "Transfert terminé avec erreur".

#### Réaction à une annulation liée à la présence d'une erreur

Le pupitre opérateur réagit de la manière suivante à une annulation du transfert d'enregistrements liée à une erreur :

- Initialisation par manipulation dans la vue de recette Informations dans la barre d'état de la vue de recette et sortie d'événements système
- Initialisation par une fonction Sortie d'événements système
- Initialisation par une tâche de commande Aucune réponse au niveau du pupitre opérateur

Indépendamment de cela, vous pouvez évaluer l'état du transfert par interrogation du mot d'état dans la boîte de données.

#### Remarque

#### Disponibilité selon le pupitre opérateur

Les informations dans la barre d'état de la vue de recette ne sont pas disponibles sur les Basic Panels.

### Courbes

# **Courbes**

Une courbe est la représentation graphique d'une ou plusieurs valeurs issues de l'automate. Pour les Basic Panels, la lecture de la valeur s'effectue sur la base d'un déclenchement temporel.

Pour plus d'informations à ce sujet, référez-vous à :

[Configurer une vue de courbes pour des valeurs provenant de l'automate](#page-4293-0) (Page [4294\)](#page-4293-0)

#### Courbes à déclenchement temporel

A un intervalle de temps défini dans la configuration, le pupitre opérateur lit périodiquement les valeurs de la courbe.

Les courbes à déclenchement temporel conviennent à des processus continus, comme par ex. la température d'un moteur.

#### Alarmes

#### Configuration des alarmes

#### Configuration des alarmes

Plusieurs étapes sont nécessaires pour configurer des alarmes comme les alarmes de fonctionnement, de défaut et les acquittements.

- Étape 1 : Création de variables
- Étape 2 : Configuration des alarmes
- Étape 3 : Configurer l'acquittement

Pour plus d'informations à ce sujet, référez-vous au paragraphe :

[Utilisation des alarmes](#page-4309-0) (Page [4310\)](#page-4309-0)

#### Particularités de la configuration d'alarmes

Si vous configurez des connexions entre pupitres opérateurs et automates d'autres constructeurs, tenez compte des particularités suivantes concernant la configuration :

- Types de données des variables
- Adressage des variables
- Comptage des positions de bit

## Types de données

Les types de données suivants sont pris en charge pour les connexions avec un pilote de communication SIMATIC :

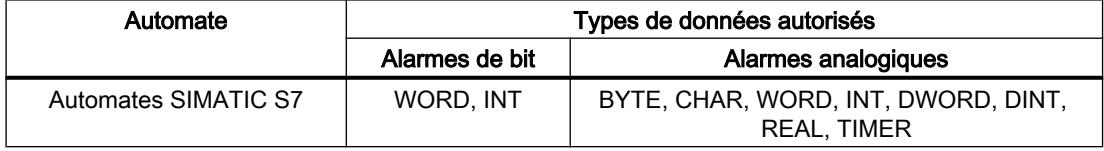

## Comptage des positions de bit

Le comptage suivant s'applique pour les connexions avec un pilote de communication SIMATIC :

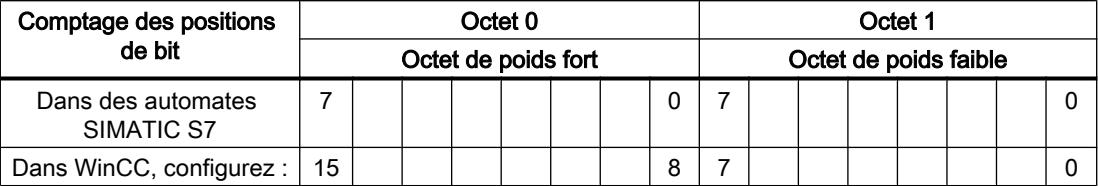

## Acquittement d'alarmes

## Marche à suivre

Créez sur l'automate des variables appropriées pour acquitter une erreur. Vous devez affecter ces variables à une alarme dans l'éditeur des alarmes de bit. L'affectation s'effectue dans "¨Propriétés > Acquittement".

Dans le cadre de l'acquittement, on distingue :

- Acquittement par l'automate
- Acquittement sur le pupitre opérateur

### Acquittement par l'automate

Sous "Variable d'acquittement API", vous configurez la variable ou la variable de tableau et le numéro de bit par lesquels le pupitre opérateur peut reconnaître un acquittement par l'automate.

Un bit mis à 1 dans la variable provoque l'acquittement du bit d'alarme associé sur le pupitre opérateur. Ainsi, un bit mis à 1 dans la variable remplit la même fonction que l'acquittement sur le pupitre opérateur, p. ex. par pression de la touche "ACK".

Le bit d'acquittement doit se trouver dans la même variable que le bit d'alarme

Remettez le bit d'acquittement à 0 avant de mettre de nouveau à 1 le bit de la zone d'alarme. La figure ci-dessous schématise les impulsions.

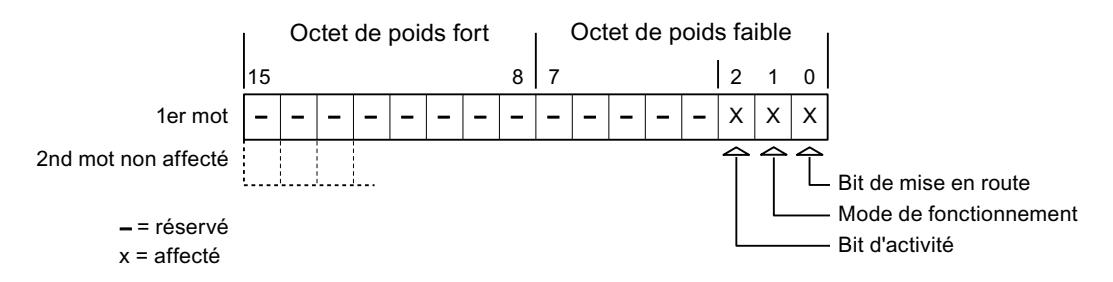

### Acquittement sur le pupitre opérateur

Sous "Variable d'acquittement IHM", vous configurez la variable ou la variable de tableau et le numéro de bit qui seront écrits dans l'automate après l'acquittement par le pupitre opérateur. Si vous utilisez une variable Array, veillez à ce qu'elle ne dépasse pas 6 mots.

Pour que la mise à 1 du bit d'acquittement associé à une alarme de bit à acquittement obligatoire provoque toujours un changement de signal, le pupitre opérateur remet ce bit d'acquittement à 0 et écrit la variable d'acquittement dans l'automate dès qu'une alarme à acquittement obligatoire a été détectée. Comme le pupitre opérateur doit traiter ces opérations, il s'écoule un certain laps de temps entre la détection de l'alarme et l'écriture de la variable d'acquittement dans l'automate.

Quand une alarme à acquittement obligatoire est acquittée sur le pupitre opérateur, le bit correspondant est mis à 1 dans la variable d'acquittement associée. Le pupitre écrit alors la variable d'acquittement entière dans l'automate. L'automate reconnaît ainsi qu'une erreur déterminée a été acquittée sur le pupitre opérateur.

#### Remarque

Tous les bits d'alarme acquittés depuis le dernier démarrage du Runtime restent dans la variable d'acquittement jusqu'à ce qu'une nouvelle apparition des alarmes correspondantes soit détectée.

Il convient que l'automate n'accède à cette zone qu'en lecture, puisque le pupitre opérateur écrasera toute la zone la prochaine fois qu'il y écrira la variable d'acquittement.

La figure ci-dessous schématise les impulsions.

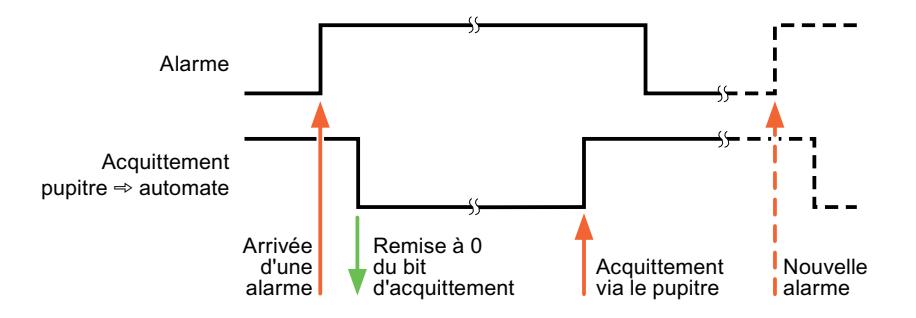

# 12.9.7.5 Caractéristiques de la communication

# Disponibilité de SIMATIC S7-1200 selon le pupitre opérateur

### Communication avec l'automate SIMATIC S7-1200

Si vous utilisez des appareils avec une version de TIA Portal antérieure à la version V13, la configuration de liaisons intégrées avec certains pupitres opérateur peut être impossible.

# Basic Panels V11.0

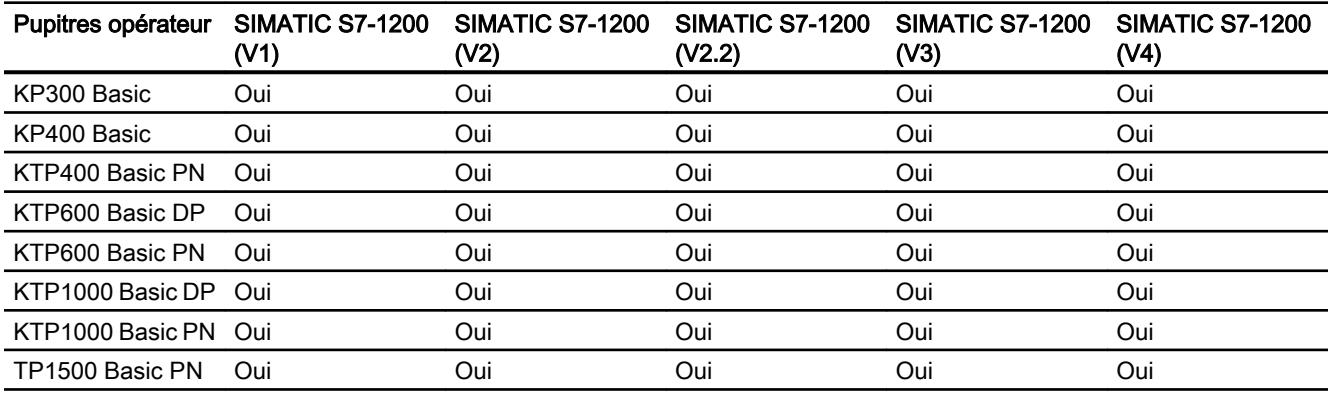

# Basic Panels V12.0

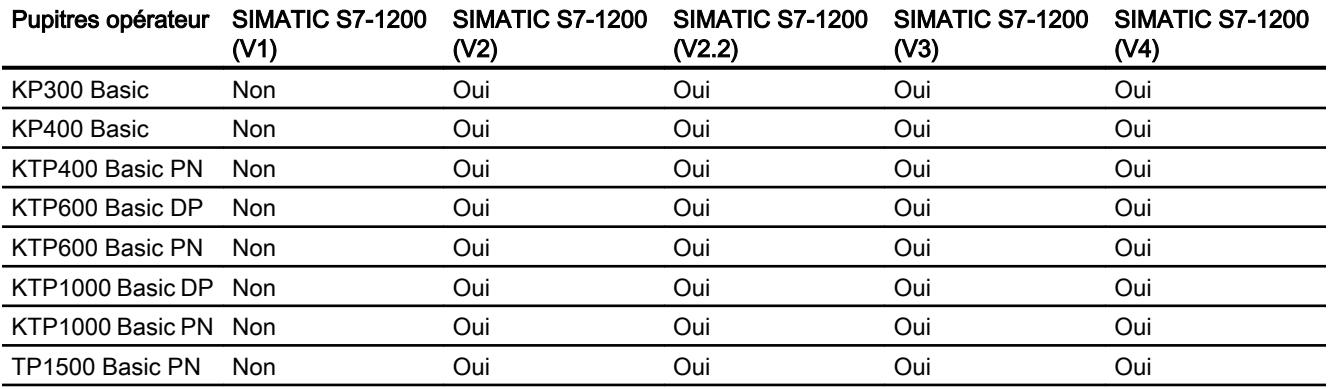

# Basic Panels V13.0

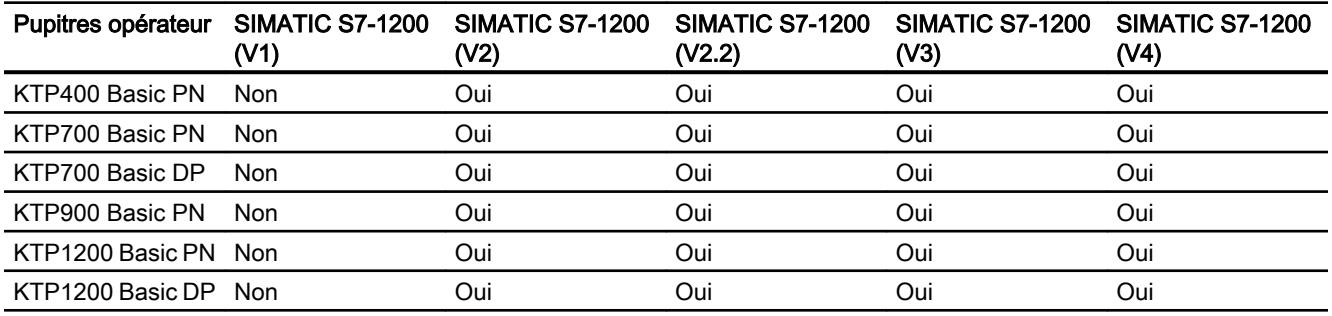

# Basic Panels V13.0.1

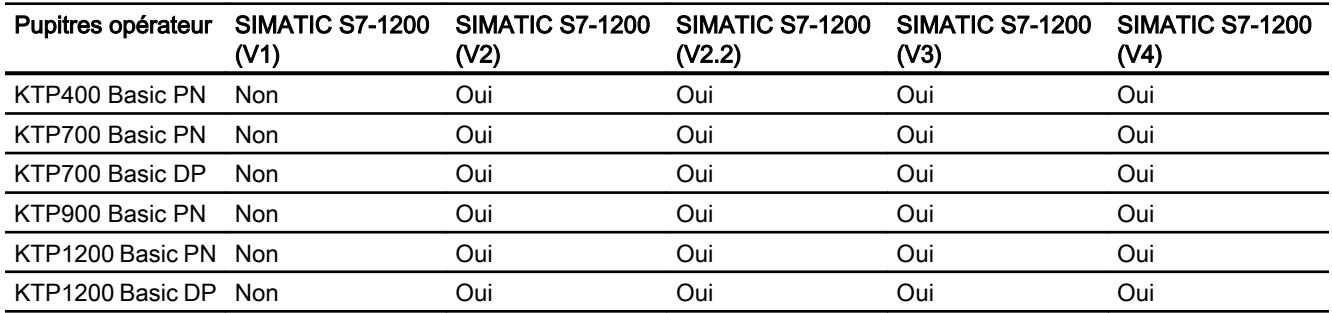

# Types de données autorisés pour SIMATIC S7 1200

# Types de données autorisés pour connexions avec des SIMATIC S7 1200

Le tableau fournit la liste des types de données pouvant être utilisés lors de la configuration de variables et de pointeurs de zone.

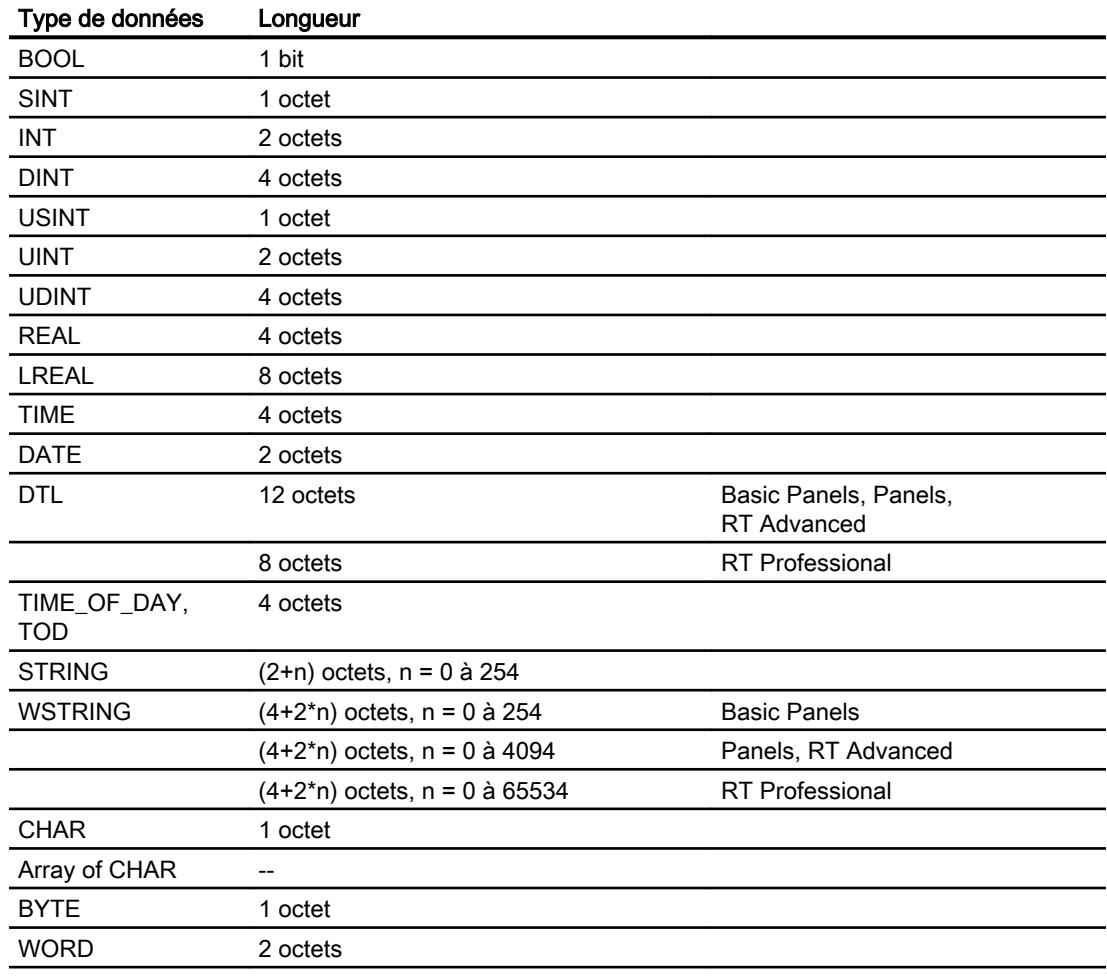

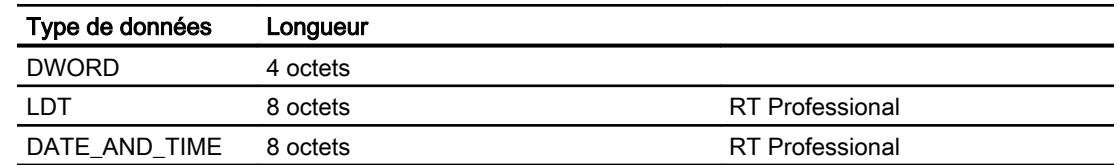

# 12.9.7.6 Création de connexions dans l'éditeur "Connexions"

# Créer une connexion PROFINET

## **Conditions**

- Un projet est ouvert.
- Un pupitre opérateur avec interface PROFINET est créé.

### Marche à suivre

- 1. Ouvrez l'éditeur "Connexions" du pupitre opérateur.
- 2. Effectuez un double clic sur "<Ajouter>".

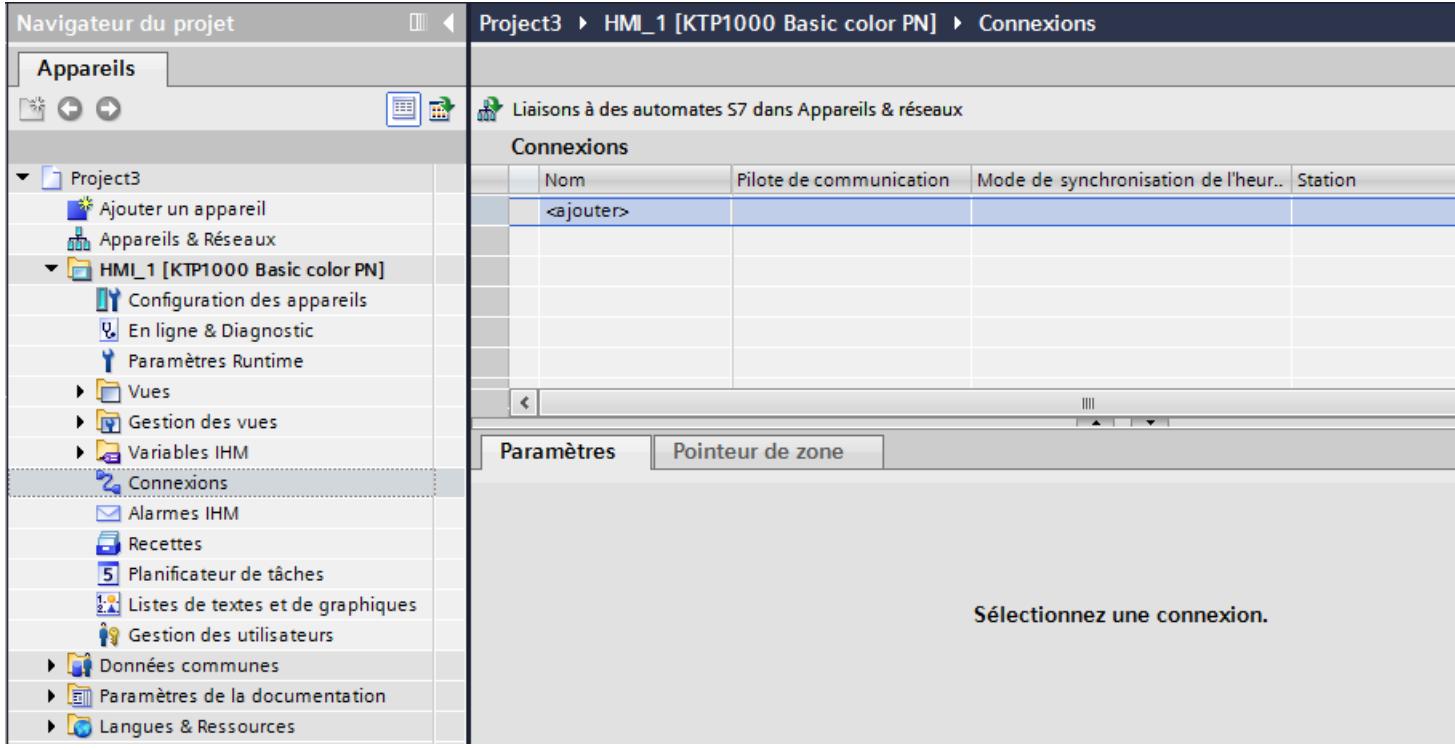

3. Dans la colonne "Pilotes de communication", sélectionnez le pilote "SIMATIC S7 1200".

- 4. Cliquez sur le nom de la connexion.
- 5. Sélectionnez une interface PROFINET du pupitre opérateur dans la fenêtre d'inspection, sous "Paramètres > Interfaces".

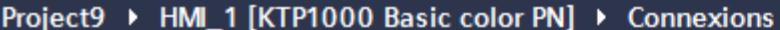

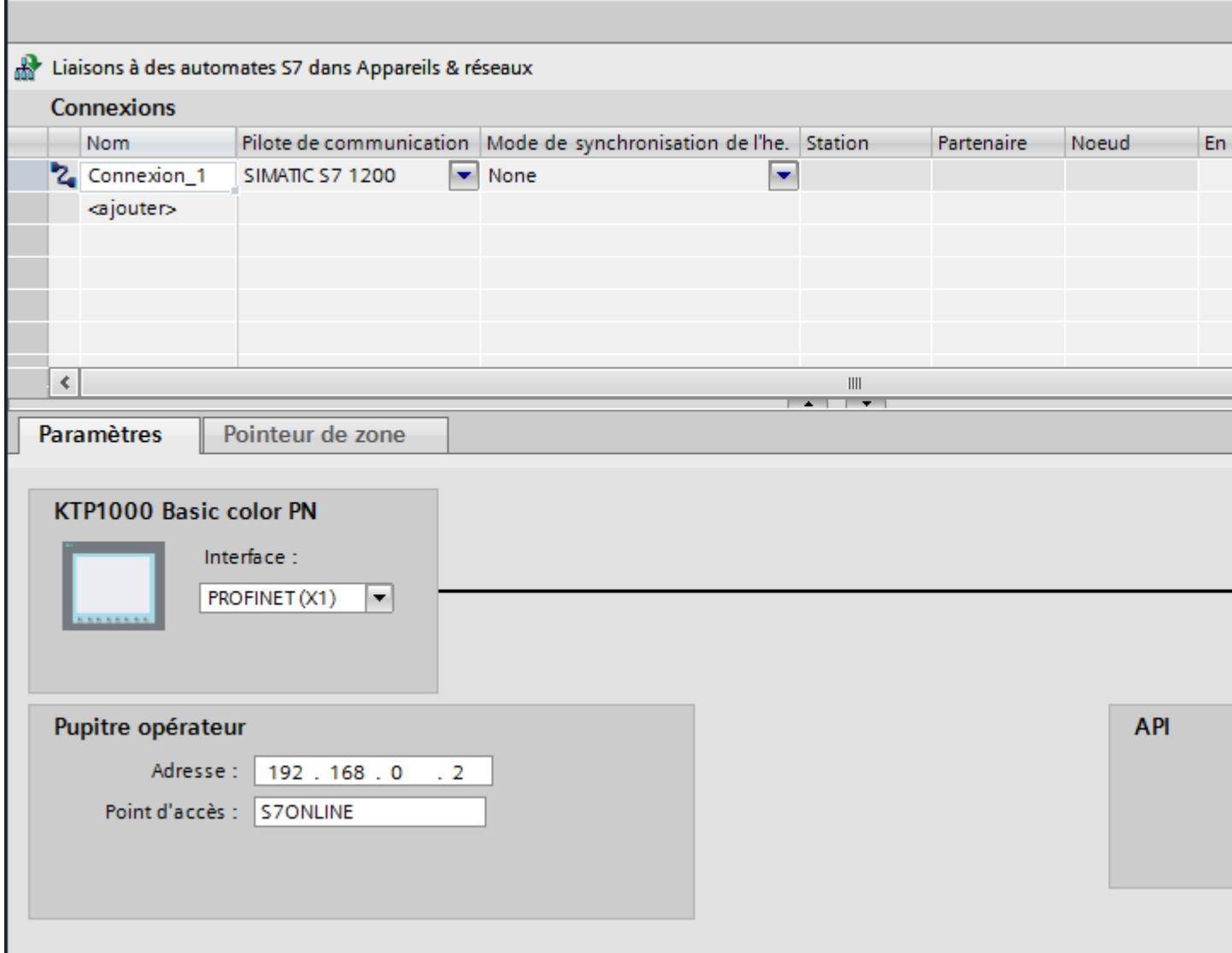

- 6. Réglez les adresses IP des partenaires de communication dans la fenêtre d'inspection :
	- Pupitre opérateur : "Paramètres > Pupitre opérateur > Adresse"
	- Automate : "Paramètres > Automate > Adresse"

# Créer une connexion PROFIBUS DP

## **Conditions**

- Un projet est ouvert.
- Un pupitre opérateur avec interface PROFIBUS est créé.

# Marche à suivre

- 1. Ouvrez l'éditeur "Connexions" du pupitre opérateur.
- 2. Effectuez un double clic sur "<Ajouter>".

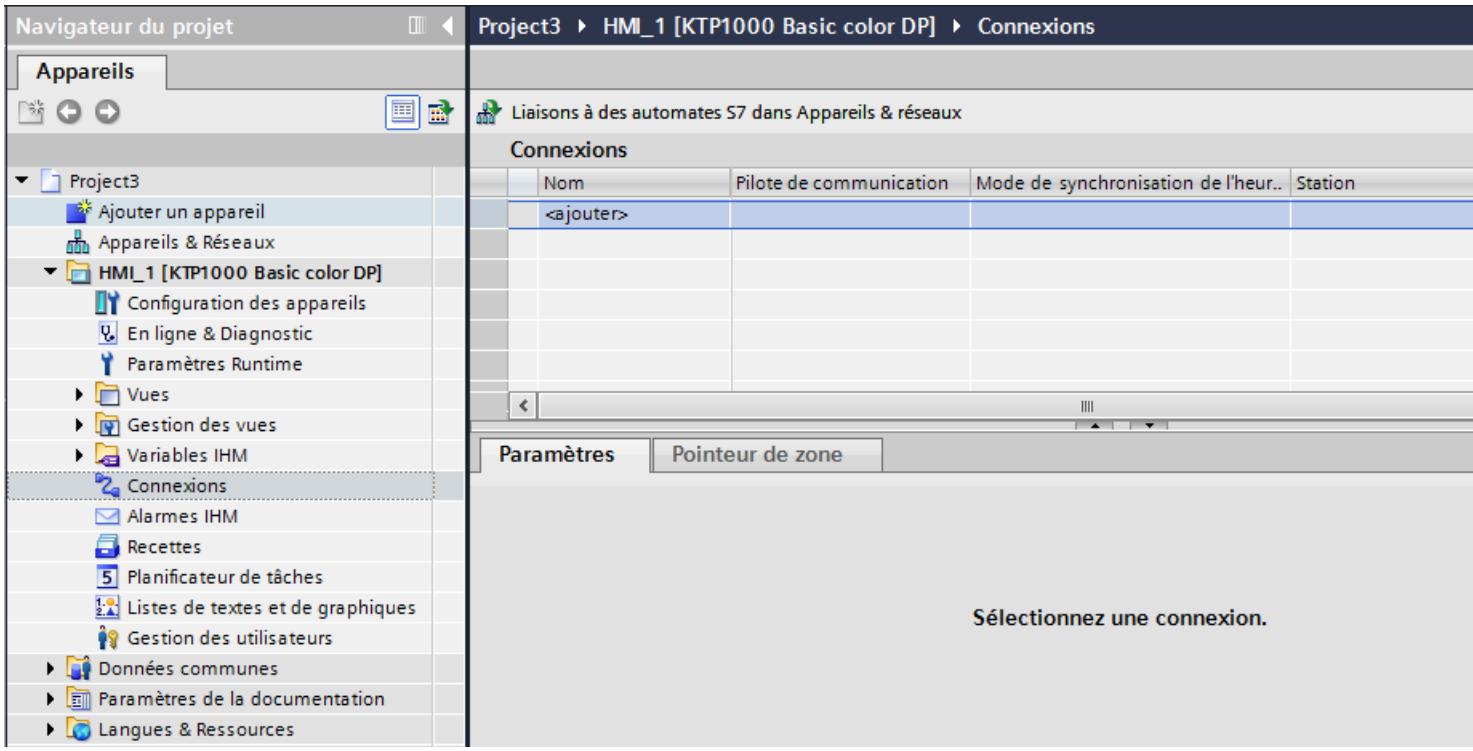

- 3. Dans la colonne "Pilotes de communication", sélectionnez le pilote "SIMATIC S7 1200".
- 4. Cliquez sur le nom de la connexion.
- 5. Sélectionnez l'interface "MPI/DP" dans la fenêtre d'inspection, sous "Paramètres".

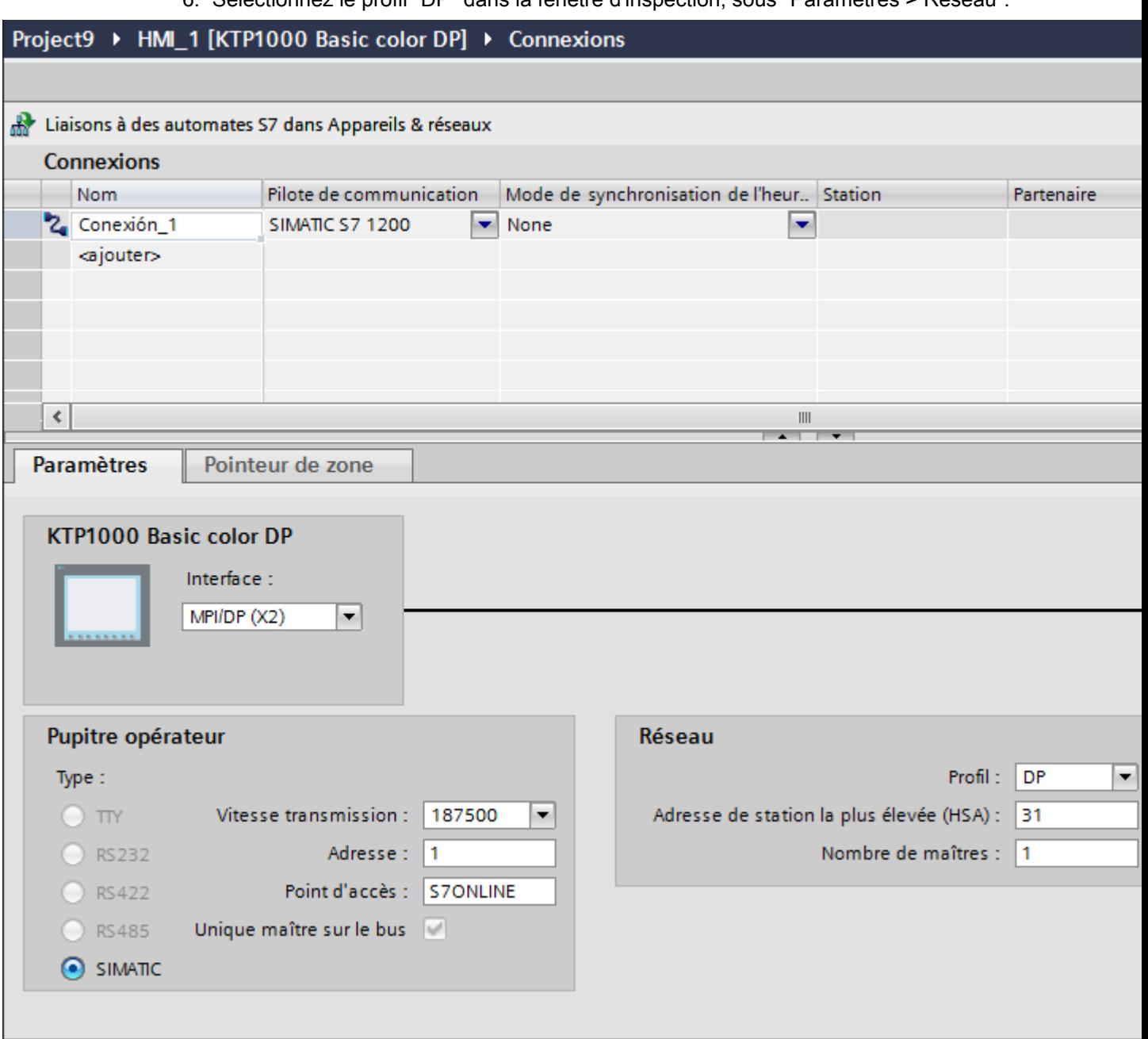

6. Sélectionnez le profil "DP" dans la fenêtre d'inspection, sous "Paramètres > Réseau".

- 7. Réglez les adresses des partenaires de communication dans la fenêtre d'inspection :
	- Pupitre opérateur : "Paramètres > Pupitre opérateur > Adresse"
	- Automate : "Paramètres > Automate > Adresse"

# Paramètres pour la connexion

## Paramètres pour la connexion (SIMATIC S7 1200)

# Paramètres à définir

Pour régler les paramètres de la connexion, comme par ex. les adresses et les profils, cliquez sur la connexion créée, dans l'éditeur "Connexions".

Le partenaire de communication est représenté schématiquement dans la fenêtre d'inspection, sous "Paramètres". Pour régler les paramètres, vous disposez des zones "Pupitre opérateur", "Réseau" et "Automate", en fonction de l'interface utilisée.

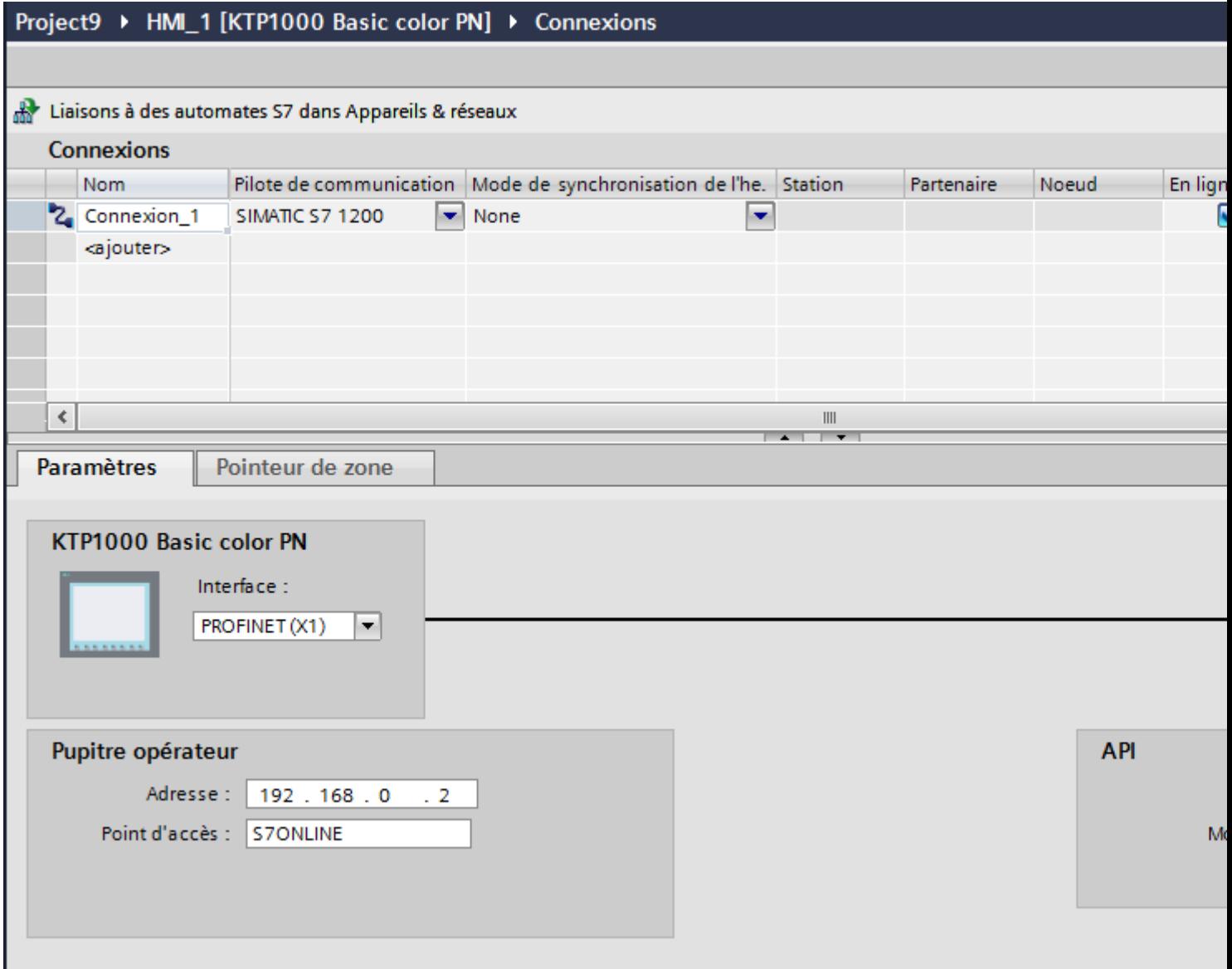

# Paramètres Ethernet

### Paramètres pour le pupitre opérateur

Sous "Pupitre opérateur", vous définissez les paramètres du pupitre opérateur en réseau. Les modifications apportées ne sont pas transférées automatiquement vers le pupitre opérateur. Vous devez modifier les paramètres dans le panneau de configuration du pupitre opérateur.

"Interface"

Si vous êtes directement relié au pupitre opérateur pendant la configuration, vous pouvez configurer l'adresse IP du pupitre opérateur dans WinCC.

#### **Remarque**

Si vous avez déjà paramétré l'adresse IP dans le Control-Panel du pupitre opérateur, l'adresse IP du Control Panel sera écrasée lors du prochain chargement.

Si vous activez "Dériver l'adresse IP d'une autre source", l'adresse IP déjà paramétrée dans le Control Panel est conservée lors du prochain chargement.

L'adresse IP est transmise sur le pupitre opérateur pendant le transfert du projet. Vous configurez l'adresse IP du pupitre opérateur de la manière suivante :

- Cliquez sur le pupitre opérateur.
- Ouvrez l'éditeur "Configuration des appareils".
- Cliquez sur l'interface Ethernet.
- Dans la fenêtre d'inspection, entrez l'adresse IP sous : "Général > Interface PROFINET > Adresses Ethernet"
- "Adresse"

Dans le champ "Adresse", vous entrez l'adresse IP du pupitre opérateur. Si vous transférez le projet WinCC sur le pupitre opérateur, cette adresse IP est directement configurée dans le pupitre opérateur.

● "Point d'accès"

il définit le le point d'accès de l'interface PG/PC permettant d'atteindre le partenaire de communication.

### Paramètres pour l'automate

Sous "Automate", vous adressez le module S7 avec lequel le pupitre opérateur échange des données. Attribuez pour chaque partenaire de communication un nom pour la liaison.

● "Adresse"

Sous "Adresse", vous définissez l'adresse IP du module S7 auquel le pupitre opérateur est connecté.

● "Mot de passe d'accès"

Saisissez un mot de passe sous "Mot de passe d'accès". Le mot de passe doit être identique avec celui qui est enregistré dans l'automate.

#### **Remarque**

Le mot de passe est requis uniquement si vous avez affecté le niveau de protection "Protection complète" dans l'automate.

Si le niveau de protection "Protection complète" est enregistré dans l'automate et que vous ne saisissez pas de mot de passe, la connexion à l'automate n'est pas établie.

## Paramètres PROFIBUS

#### Paramètres pour le pupitre opérateur

Sous "Pupitre opérateur", vous définissez une fois les paramètres du pupitre opérateur dans le réseau. La modification s'applique à tous les partenaires de communication.

- "Type" Définit la connexion physique utilisée.
- "Interface" Sous "Interface", vous sélectionnez l'interface du pupitre opérateur utilisée pour relier ce dernier au réseau PROFIBUS.
- "Vitesse de transmission"

Sous "Vitesse de transmission", vous définissez la vitesse de transmission des données dans le réseau. La vitesse de transmission est définie par le pupitre opérateur le plus lent raccordé au réseau. Le réglage doit être le même dans tout le réseau.

#### Remarque

Si vous réglez une vitesse de transmission de 1,5 MBaud pour l'OP 73 ou l'OP 77A, l'adresse de station la plus élevée doit être inférieure ou égale à 63.

● "Adresse"

Dans le champ "Adresse", vous paramétrez l'adresse PROFIBUS du pupitre opérateur. L'adresse PROFIBUS doit être univoque dans le réseau PROFIBUS.

● "Seul maître sur le bus"

Désactive une fonction de sécurité supplémentaire contre les perturbations sur le bus lors du couplage du pupitre opérateur au réseau. Une station passive (esclave) ne peut émettre des données que si une station active (maître) le lui demande.

Avec S7-200, vous devez régler un pupitre opérateur comme maître.

● "Point d'accès"

Le point d'accès détermine un nom d'appareil logique permettant d'accéder au partenaire de communication.

### Paramètres pour le réseau

Sous "Réseau", vous réglez les paramètres pour le réseau PROFIBUS auquel le pupitre opérateur est raccordé.

● "Profil"

Sous "Profil", vous sélectionnez le profil de réseau utilisé dans le réseau. Réglez le profil "DP", "Universel" ou "Standard". Le réglage doit être le même dans tout le réseau.

● "Adresse de station la plus élevée"

Sous "Adresse de station la plus élevée", réglez l'adresse de station la plus élevée. L'adresse de station la plus élevée doit être supérieure ou égale à l'adresse PROFIBUS réelle la plus élevée. Le réglage doit être le même dans tout le réseau.

#### **Remarque**

Si vous réglez une vitesse de transmission de 1,5 MBaud pour l'OP 73 ou l'OP 77A, l'adresse de station la plus élevée doit être inférieure ou égale à 63.

● "Nombre de maîtres"

Sous "Nombre de maîtres", vous réglez le nombre de maîtres dans le réseau PROFIBUS. Cette indication est nécessaire pour calculer correctement les paramètres de bus.

### Paramètres pour l'automate

Sous "Automate", vous adressez le module S7 avec lequel le pupitre opérateur échange des données. Attribuez pour chaque partenaire de communication un nom pour la liaison.

- "Adresse" Sous "Adresse", vous définissez l'adresse PROFIBUS du module S7 (CPU, FM ou CP) auquel le pupitre opérateur est connecté.
- "Mot de passe d'accès"

Saisissez un mot de passe sous "Mot de passe d'accès". Le mot de passe doit être identique avec celui qui est enregistré dans l'automate.

#### **Remarque**

Le mot de passe est requis uniquement si vous avez affecté le niveau de protection "Protection complète" dans l'automate.

Si le niveau de protection "Protection complète" est enregistré dans l'automate et que vous ne saisissez pas de mot de passe, la connexion à l'automate n'est pas établie.

# 12.9.8 Communication avec SIMATIC S7 300/400

# 12.9.8.1 Communication avec SIMATIC S7 300/400

### Introduction

Ce chapitre décrit la communication entre les pupitres opérateur et les automates SIMATIC S7 300 et S7 400. Les deux automates sont désignés sous l'appellation commune SIMATIC S7 300/400.

Vous pouvez configurer les canaux de communication suivants pour l'automate SIMATIC S7 300/400 :

- PROFINET
- PROFIBUS
- MPI

#### Liaison IHM pour la communication

Vous configurez les liaisons IHM entre pupitre opérateur et SIMATIC S7 300/400 dans l'éditeur "Appareils & réseaux".

### 12.9.8.2 Communication via PROFINET

### Communication via PROFINET

## Liaisons IHM via PROFINET

Lorsque vous avez inséré un pupitre opérateur et un SIMATIC S7 300/400 dans le projet, connectez les deux interfaces PROFINET dans l'éditeur "Appareils & réseaux".

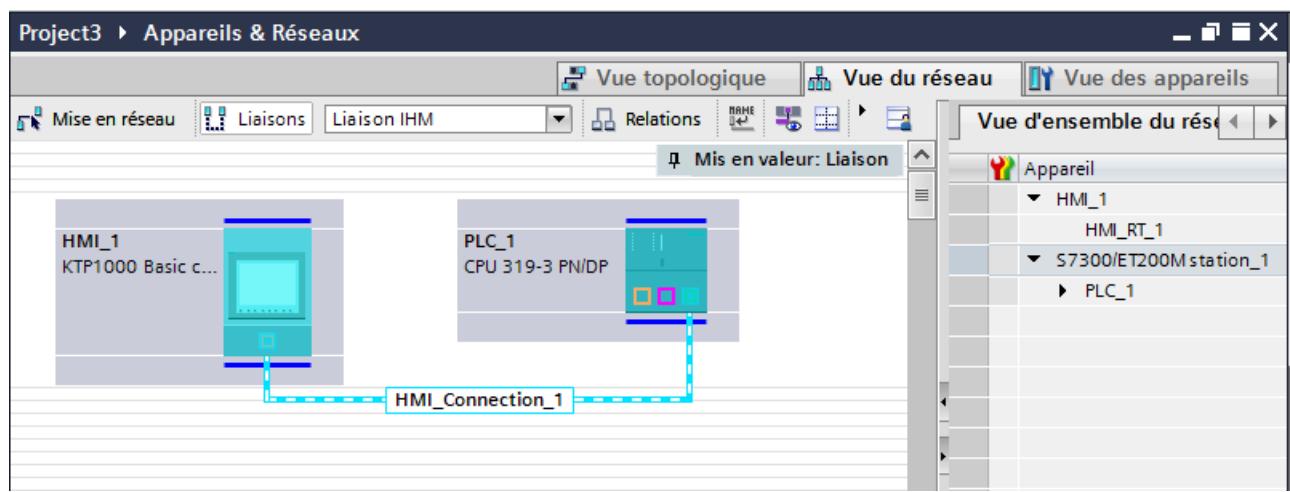

Vous pouvez également connecter plusieurs pupitres opérateur à un SIMATIC S7 300/400 et plusieurs SIMATIC S7 300/400 à un pupitre opérateur. Le nombre maximal de partenaires de communication que vous pouvez connecter à un pupitre opérateur dépend du pupitre utilisé.

Pour plus d'informations, référez-vous à la documentation du pupitre opérateur correspondant.

#### Liaison IHM dans l'éditeur "Appareils & réseaux"

Vous configurez la liaison IHM via PROFINET entre l'automate et le pupitre opérateur dans l'éditeur "Appareils & réseaux".

#### Connexion dans l'éditeur "Connexions"

Vous pouvez également configurer la connexion via PROFINET entre l'automate et le pupitre opérateur dans l'éditeur "Connexions" du pupitre opérateur.

### Configuration d'une liaison IHM via PROFINET

#### Introduction

Vous configurez une liaison IHM via PROFINET ou Ethernet entre des pupitres opérateur et un SIMATIC S7 300/400 dans l'éditeur "Appareils & réseaux".

# **PRUDENCE**

### Communication via Ethernet

Avec la communication basée sur Ethernet, l'utilisateur final est lui-même responsable de la sécurité du réseau de données.

Des attaques ciblées peuvent entraîner la surcharge de l'appareil et altérer sa fonction.

### **Conditions**

Les partenaires de communication suivants sont créés dans l'éditeur "Appareils & réseaux" :

- Pupitre opérateur avec interface PROFINET ou Ethernet
- SIMATIC S7 300/400 avec interface PROFINET

#### Marche à suivre

- 1. Dans la navigation du projet, double-cliquez sur l'entrée "Appareils & Réseaux". La vue du réseau donne une représentation graphique des partenaires de communication présents dans le projet.
- 2. Cliquez sur le bouton "Connexions" puis sélectionnez le type de connexion "Liaison IHM". Les appareils disponibles pour une connexion sont mis en valeur par une couleur.

#### 3. Cliquez dans l'interface PROFINET de l'automate et insérez par glisser-déposer une connexion à l'interface PROFINET ou Ethernet du pupitre opérateur.

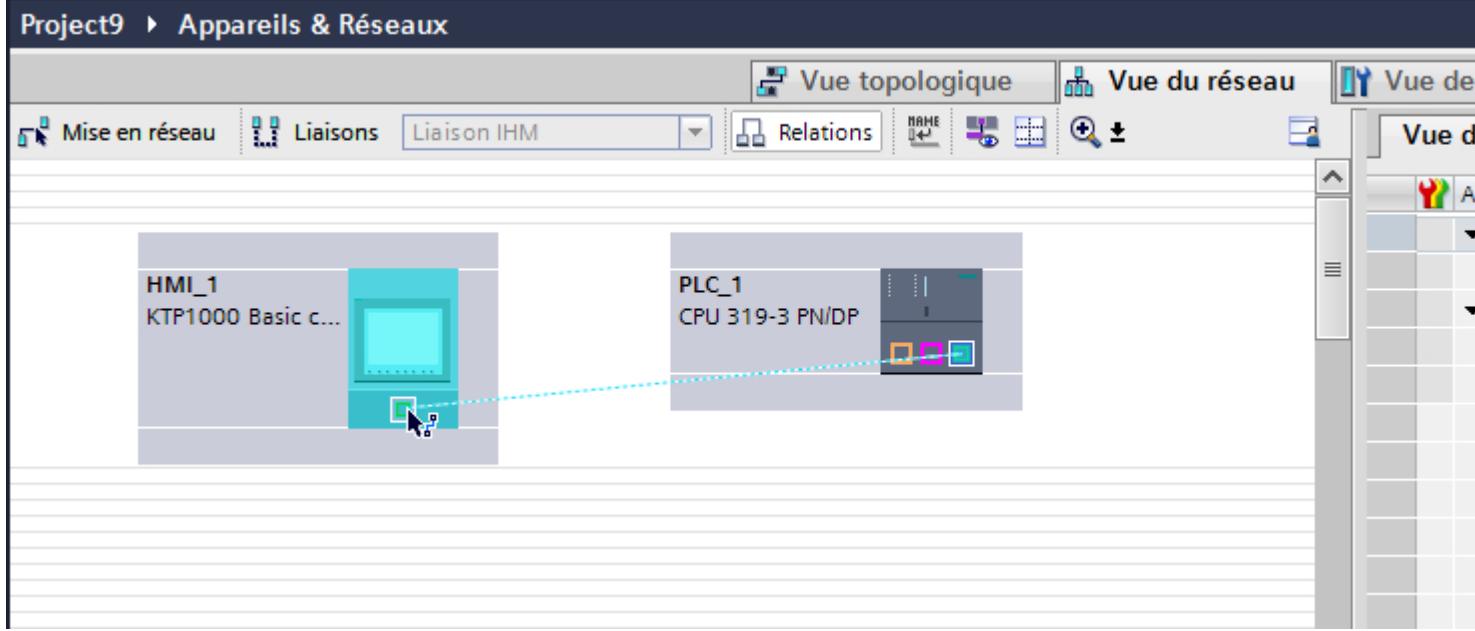

- 4. Cliquez sur la ligne de connexion.
- 5. Cliquez sur "Mise en évidence de la liaison IHM" et sélectionnez la liaison IHM. La connexion est représentée graphiquement dans la fenêtre d'inspection.
- 6. Cliquez sur le partenaire de communication dans la "Vue du réseau" et modifiez dans la fenêtre d'inspection les paramètres PROFINET en fonction des exigences de votre projet. Pour plus d'informations à ce sujet, référez-vous au paragraphe "[Paramètres PROFINET](#page-4774-0)  (Page [4775](#page-4774-0))".

#### Remarque

La liaison IHM créée est indiquée aussi dans la table de l'éditeur, sur la page d'onglet "Connexions". Contrôlez les paramètres de la connexion dans la table.

Le nom local de la connexion ne peut être modifié que dans la table.

#### Résultat

Vous avez créé une connexion entre un pupitre opérateur et un SIMATIC S7 300/400. Les paramètres de la connexion, adresse IP et adresse de sous-réseau, sont configurés.

# <span id="page-4774-0"></span>Paramètres PROFINET

# Paramètres PROFINET de la liaison IHM

# Paramètres PROFINET de la liaison IHM

Une vue d'ensemble des paramètres configurés pour une liaison IHM est affichée dans les propriétés de la liaison IHM.

Les modifications dans la fenêtre d'inspection ne sont que partiellement possibles.

## Afficher et modifier les paramètres de la liaison IHM

- 1. Cliquez sur la liaison IHM dans l'éditeur "Appareils & réseaux".
- 2. Modifiez les paramètres de la liaison IHM dans la fenêtre d'inspection, sous "Attributs > Général > Général".

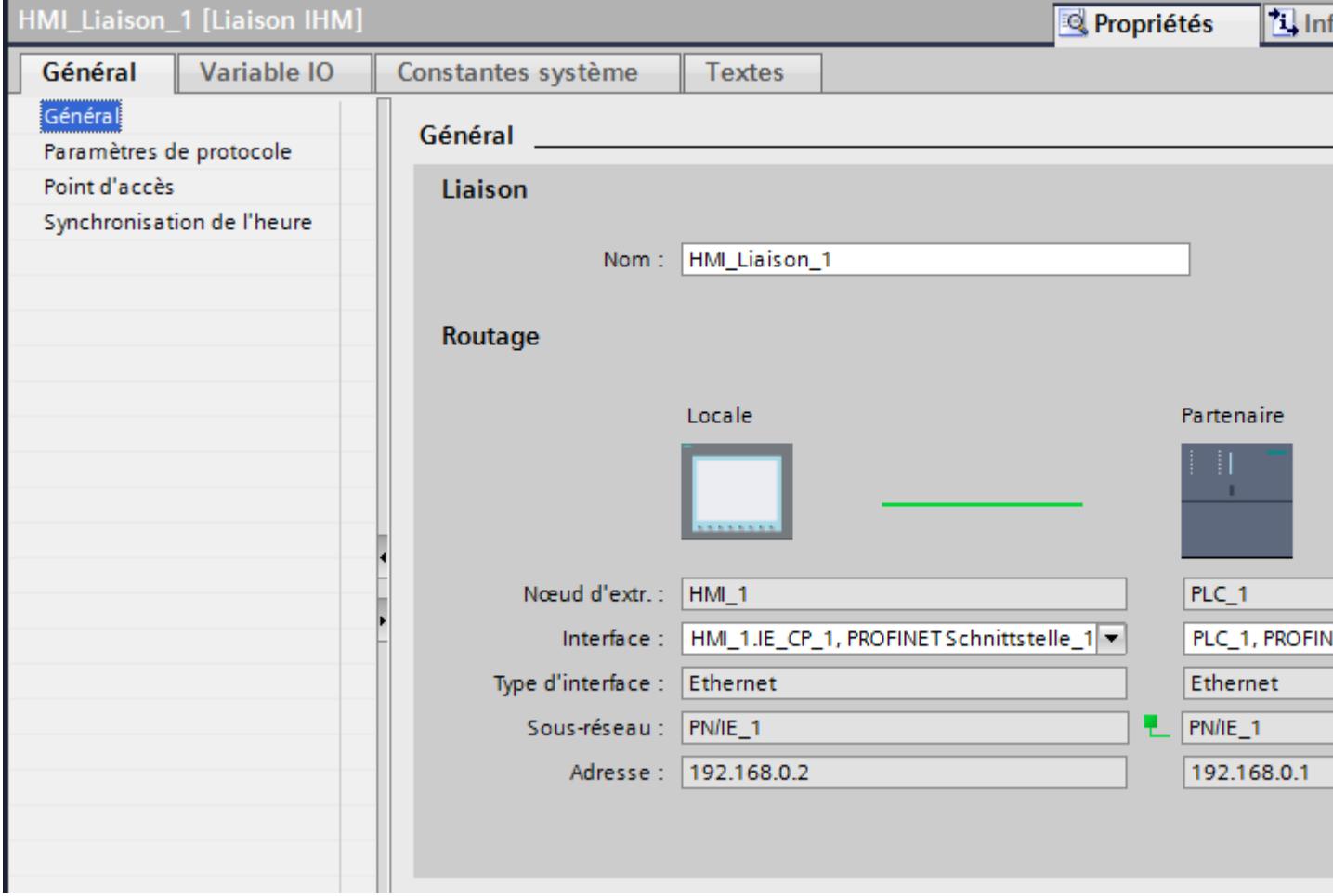

# "Connexion"

Affiche si les appareils sont déjà mis en réseau.

- Affiché lorsque les appareils sont mis en réseau.
- $\bullet$  Affiché lorsque les appareils ne sont pas mis en réseau.

# "Routage"

La zone "Routage" affiche les partenaires de communication de la liaison IHM sélectionnée et ses paramètres PROFINET. Certains des champs affichés ne peuvent pas être édités dans cette boîte de dialogue.

- "Nœud d'extrémité" Affiche le nom d'appareil. Ce champ n'est pas éditable.
- "Interface" Affiche l'interface sélectionnée de l'appareil. Selon l'appareil, vous pouvez choisir entre plusieurs interfaces.
- "Type d'interface" Affiche le type d'interface sélectionné. Ce champ n'est pas éditable.
- "Sous-réseau" Affiche le sous-réseau sélectionné. Ce champ n'est pas éditable.
- "Adresse" Affiche l'adresse IP sélectionnée de l'appareil. Ce champ n'est pas éditable.
- Bouton "Rechercher routage" Permet de spécifier des connexions a posteriori.

# Paramètres PROFINET pour le pupitre opérateur

# Paramètres PROFINET pour le pupitre opérateur

Une vue d'ensemble des paramètres configurés pour le pupitre opérateur est affichée dans les propriétés de ce dernier.

# Afficher et modifier les paramètres PROFINET du pupitre opérateur

- 1. Cliquez sur le pupitre opérateur dans l'éditeur "Appareils & réseaux".
- 2. Modifiez les paramètres du pupitre opérateur dans la fenêtre d'inspection, sous "Attributs > Général".

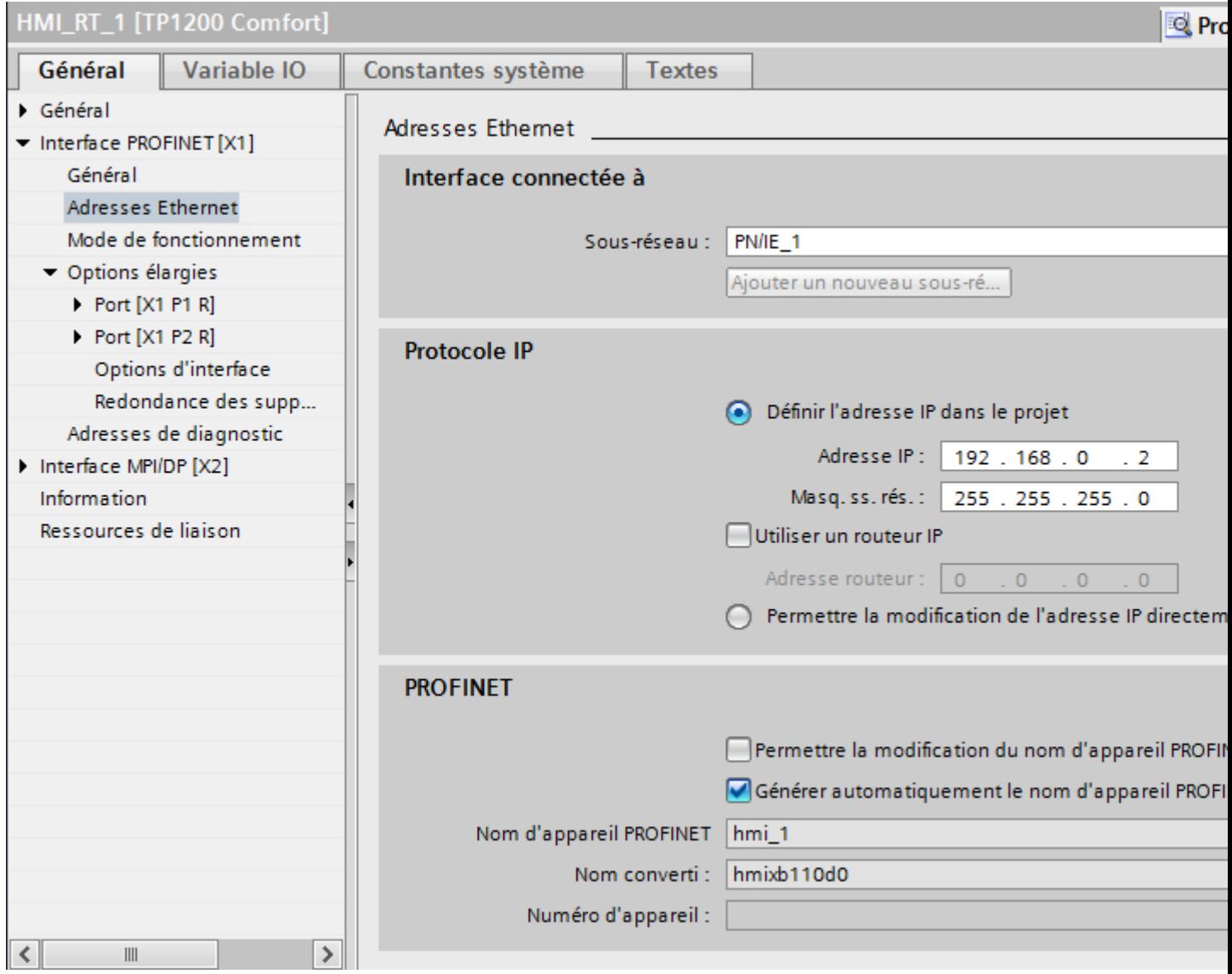

## "Interface connectée avec"

Sous "Interface connectée avec", vous sélectionnez le sous-réseau de la liaison IHM utilisée pour relier le pupitre opérateur au réseau. Le bouton "Ajouter nouveau sous-réseau" vous permet de créer un nouveau sous-réseau.

# "Protocole IP"

● "Définir une adresse IP dans le projet" Si vous transférez le projet WinCC sur le pupitre opérateur, cette adresse IP y est directement configurée.

### **Remarque**

Pour les pupitres opérateur munis du système d'exploitation Windows CE 3.0, le redémarrage s'effectue automatiquement.

Pupitres opérateur avec Windows CE 3.0 :

- OP 77B
- TP 177B color PN/DP
- TP 177B mono DP
- OP 177B color PN/DP
- OP 177B mono DP
- Mobile Panel 177 PN
- Mobile Panel 177 DP
- TP 277 6"
- OP 277 6"
- "Masque de sous-réseau" Dans le champ "Masque de sous-réseau", vous définissez les données du masque du sousréseau.
- "Utiliser un routeur IP" Si vous utilisez un routeur IP, activez "Utiliser routeur IP" et entrez l'adresse du routeur dans le champ "Adresse routeur".
- "Dériver l'adresse IP d'une autre source" Si la fonction "Dériver l'adresse IP d'une autre source" est activée, l'adresse IP n'est alors pas reprise à partir du projet. Vous devez saisir l'adresse IP directement dans le Control Panel du pupitre opérateur.

# Paramètres PROFINET pour l'automate

# Paramètres PROFINET pour l'automate

Une vue d'ensemble des paramètres configurés est affichée dans les propriétés de l'automate.

# Afficher et modifier les paramètres PROFINET de l'automate

- 1. Cliquez sur l'automate dans l'éditeur "Appareils & réseaux".
- 2. Modifiez les paramètres de l'automate dans la fenêtre d'inspection, sous "Attributs > Général > Général".

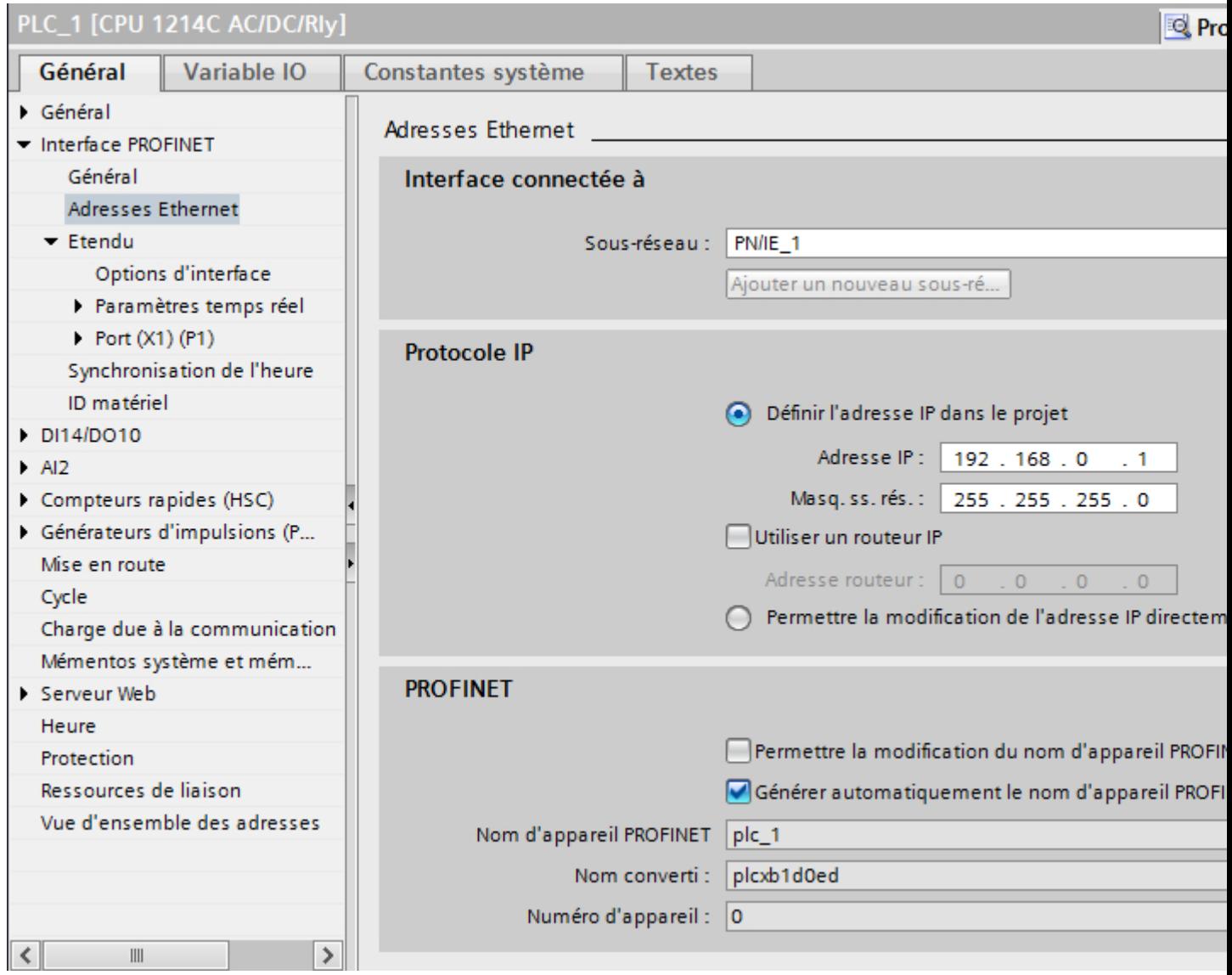

# "Interface connectée avec"

Sous "Sous-réseau", vous sélectionnez le sous-réseau de la liaison IHM utilisée pour relier l'automate au réseau. Le bouton "Ajouter nouveau sous-réseau" vous permet de créer un nouveau sous-réseau.

# "Protocole IP"

- "Type d'interface" Selon le type de pupitre opérateur, vous avez le choix entre plusieurs interfaces.
- "Adresse IP" Dans le champ "Adresse IP", vous entrez l'adresse IP du pupitre opérateur.
- "Masque de sous-réseau" Dans le champ "Masque de sous-réseau", vous définissez les données du masque du sousréseau. Si vous utilisez un routeur IP, activez "Utiliser routeur IP" et entrez l'adresse du routeur dans le champ situé en dessous.

# Configuration réseau Industrial Ethernet

# Règles pour la configuration réseau

Les interfaces Ethernet des appareils ont une adresse IP par défaut que vous pouvez modifier.

# Adresse IP

Les paramètres IP s'affichent si les appareils aptes à la communication prennent en charge le protocole TCP/IP.

L'adresse IP se compose de 4 nombres décimaux situés dans la plage de 0 à 255. Ces nombres décimaux sont séparés par un point.

Exemple : 140.80.0.2

L'adresse IP se compose :

- de l'adresse du (sous-) réseau et
- de l'adresse de l'abonné (aussi appelé hôte ou nœud de réseau)

### Masque de sous-réseau

Le masque de sous-réseau sépare ces deux adresses. Il détermine quelle partie de l'adresse IP désigne le réseau et quelle partie de l'adresse IP désigne l'abonné.

Les bits du masque de sous-réseau mis à 1 déterminent la partie du réseau de l'adresse IP.

Exemple :

Masque de sous-réseau : 255.255.0.0 = 11111111.11111111.0000000.000000000

Dans l'exemple de l'adresse IP ci-dessus, le masque de sous-réseau affiché a la signification suivante :

les 2 premiers octets de l'adresse IP déterminent le masque de sous-réseau – soit 140.80. Les deux derniers octets désignent l'abonné – soit 0.2.

D'une manière générale :

- L'adresse de réseau résulte de la combinaison ET de l'adresse IP et du masque de sousréseau.
- L'adresse de l'abonné résulte de la combinaison NON ET de l'adresse IP et du masque de sous-réseau.

### Relation entre l'adresse IP et le masque de sous-réseau par défaut

Il existe une convention pour ce qui est de l'affectation des plages d'adresses IP et de ce que l'on appelle les "masques de sous-réseau par défaut". Le premier nombre décimal de l'adresse IP (de gauche) détermine la structure du masque de sous-réseau par défaut pour ce qui est du nombre de valeurs "1" (binaires) comme suit :

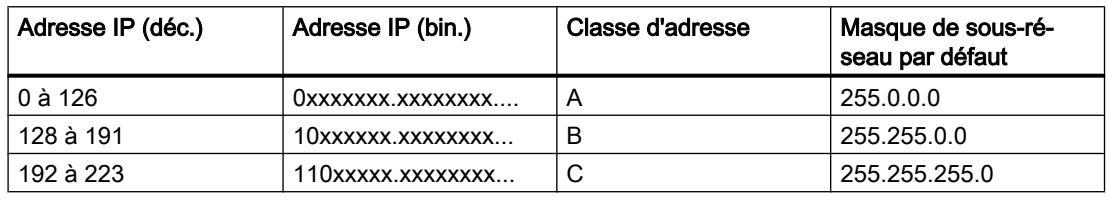

#### Remarque

#### Plage de valeurs des premières décimales

Pour le premier nombre décimal de l'adresse IP du masque de sous-réseau, vous pouvez saisir une valeur comprise entre 224 et 255 (classe d'adresses D, etc.). Mais ceci n'est pas recommandé, car l'adresse de ces valeurs n'est pas contrôlée.

#### Masquer les autres sous-réseaux

Les masques de sous-réseau permettent d'étendre la structure d'un sous-réseau qui est affecté à une des classes d'adresses A, B ou C et de constituer des sous-réseaux "privés" en mettant à "1" d'autres positions de poids faible du masque de sous-réseau. Pour chaque bit mis à 1, le nombre de réseaux privés double et le nombre de participants à ces réseaux est divisé par 2. De l'extérieur, le réseau conserve son aspect de réseau unique.

#### Exemple :

Dans un sous-réseau de classe d'adresses B, p. ex. adresse IP 129.80.xxx.xxx, vous modifiez le masque de sous-réseau par défaut comme suit :

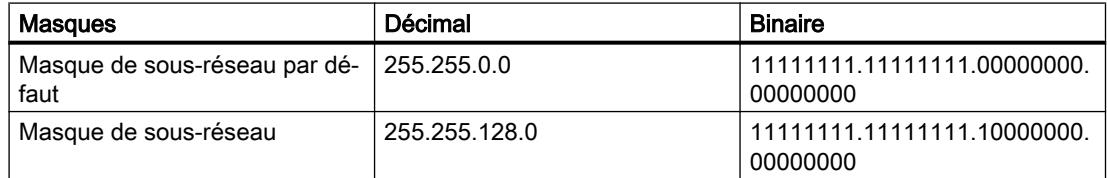

#### Résultat :

Tous les abonnés utilisant les adresses comprises entre 129.80.001.xxx et 129.80.127.xxx se trouvent dans un sous-réseau, tous les abonnés utilisant les adresses comprises entre 129.80.128.xxx et 129.80.255.xxx se trouvent dans un autre sous-réseau.

# Routeur

Les routeurs ont pour tâche de connecter les sous-réseaux. Pour pouvoir envoyer un datagramme IP à un autre réseau, il faut d'abord le transmettre à un routeur. Pour que cela soit possible, vous devez entrer l'adresse du routeur pour chaque partenaire du sous-réseau.

L'adresse IP d'un partenaire du sous-réseau et l'adresse du routage (Router) ne peuvent être différentes qu'aux endroits où le masque de sous-réseau indique "0".

## Définir les options de port

### Définition des options de port

## Modifier les paramètres de liaison pour le port PROFINET IO

Si nécessaire, vous pouvez modifier les paramètres réseau pour le port PROFINET IO. Les paramètres sont automatiquement définis par défaut, ce qui assure normalement une communication sans problème.

### Possibilités de paramétrage de la vitesse de transmission/Duplex

En fonction de l'appareil choisi, vous pouvez procéder aux paramétrages suivants pour la "Vitesse de transmission / Duplex" :

- Réglage automatique Paramètre de port recommandé. Les paramètres de transmission sont "négociés" automatiquement avec le port partenaire. Dans le paramètre par défaut, l'option "Activer l'autonégociation" est automatiquement activée, c'est-à-dire que vous pouvez utiliser un câble croisé ou un câble droit (patch cable) pour le raccordement.
- TP/ITP avec x Mbits/s. Duplex intégral (semi-duplex) Réglage de la vitesse de transmission et du mode duplex intégral ou semi-duplex. L'effet dépend de l'option "Activer l'autonégociation" paramétrée :
	- Autonégociation activée Vous pouvez utiliser aussi bien un câble croisé qu'un câble droit (patch câble).
	- Autonégociation désactivée Vérifiez que vous utilisez le câble correct (câble croisé ou câble droit) ! Avec ce réglage, le port est également surveillé.
- Désactivée Selon le type de module, la liste déroulante peut afficher l'option "désactivée". Vous pouvez ainsi, pour des raisons de sécurité, interdire l'accès à un port inutilisé. Ici, aucun événement de diagnostic n'est généré.

### Option "Surveiller"

Cette option permet d'activer ou de désactiver le diagnostic de port. Exemples pour le diagnostic de port : L'état de la liaison (link-status) est surveillé, c'est-à-dire qu'un diagnostic est créé en cas de rupture (link-down) et que la réserve système est surveillée sur les ports fibre optique (Fiber Optic Ports).

### Option "Activer l'autonégociation"

Le paramètre d'autonégociation est uniquement modifiable si un support précis (p. ex. TP 100 avec 100 Mbit/s duplex intégral) est sélectionné. Un support précis peut être paramétré ou non en fonction des propriétés du module.

Si l'autonégociation est désactivée, le port est forcé sur un paramètre fixe, comme c'est plus ou moins le cas p.ex. pour un démarrage prioritaire du périphérique IO.

Vous devez assurer des paramètres identiques pour le port partenaire car avec cette option, les paramètres de fonctionnement du réseau connecté ne sont pas détectés et en conséquence, la vitesse de transmission des données et le mode de transmission ne peuvent pas être paramétrés de manière optimale.

#### **Remarque**

STEP 7 reprend pour un port local connecté le paramètre du port partenaire si celui-ci prend en charge le paramètre. Si ce n'est pas le cas, un message d'erreur est généré.

# Règles de câblage lorsque l'autonégociation est désactivée

## **Condition**

Vous avez défini les paramètres suivants p. ex. pour l'accélération du temps de démarrage du périphérique IO pour le port concerné :

- Une vitesse de transmission définie
- Autonégociation, y compris autocroisement, désactivée

On économise ainsi le temps nécessaire pour la négociation au démarrage de la vitesse de transmission.

Si vous avez désactivé l'autonégociation, vous devrez tenir compte des règles de câblage.

### Règles de câblage lorsque l'autonégociation est désactivée

Les appareils PROFINET possèdent les deux types de port suivants :

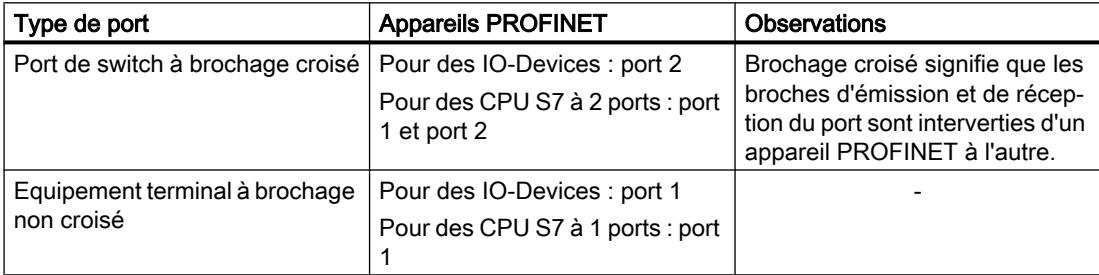

## Validité des règles de câblage

Les règles de câblage décrites dans la section ci-après s'appliquent exclusivement dans le cas où vous avez spécifié des paramètres de port définis.

## Règles de câblage

Vous pouvez connecter plusieurs périphériques IO en série avec un type de câble (câble droit). Connectez pour ce faire le port 2 du périphérique IO (périphérie décentralisée) au port 1 du prochain périphérique IO. La figure ci-dessous fournit un exemple de deux périphériques IO.

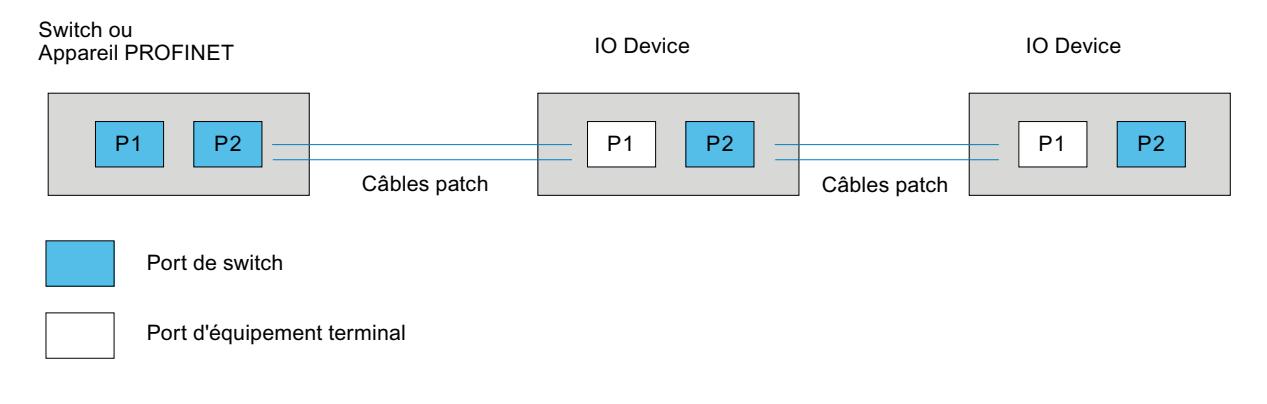

# Limitations du port

### **Condition**

Pour pouvoir travailler avec des limites ("Boundaries"), chaque appareil doit posséder plus d'un port. Si le PROFINET ne prend en charge aucun paramètre pour les limites, elles ne sont pas affichées.

## Activer les limites

Par "Boundaries", on comprend les limites pour le transfert de trames Ethernet déterminées. Les limitations suivantes peuvent être définies pour un port :

- "Fin de la détection des abonnés accessibles" Les trames DCP pour la détection des abonnés accessibles ne sont pas transmises. Les abonnés situés derrière ce port ne sont plus affichés dans le navigateur du projet, sous "Abonnés accessibles". La CPU ne peut plus atteindre les abonnés situés derrière ce port.
- "Fin de la détection de la topologie" Les trames LLDP (Link Layer Discovery Protocol) pour la détection de la topologie ne sont pas transmises.
- "Fin de domaine Sync" Les trames Sync qui sont transmises pour la synchronisation des abonnés dans un domaine Sync, ne sont pas transmises. Si vous exploitez un appareil PROFINET avec plus de deux ports dans un anneau, vous devez empêcher l'arrivée de trames Sync dans l'anneau en fixant une limite Sync (aux ports qui ne sont pas dans l'anneau). Autre exemple : Si vous voulez utiliser plusieurs domaines Sync, configurez alors une limite

```
de domaine Sync pour le port connecté à un appareil PROFINET connecté à un autre 
domaine Sync.
```
# **Restrictions**

Les restrictions suivantes doivent être prises en compte :

- Les différentes cases à cocher peuvent être commandées uniquement si le port prend en charge la fonctionnalité respective.
- Si le port a été déterminé pour un port partenaire, les cases à cocher suivantes ne peuvent pas être commandées :
	- "Fin de la détection des abonnés accessibles"
	- "Fin de la détection de la topologie"
- Si l'autonégociation est désactivée, aucune case à cocher ne peut alors être commandée.

# 12.9.8.3 Communication via PROFIBUS

## Communication via PROFIBUS

## Liaisons IHM via PROFIBUS

Lorsque vous avez inséré un pupitre opérateur et un SIMATIC S7 300/400 dans le projet, connectez entre elles les deux interfaces PROFINET dans l'éditeur "Appareils & réseaux".

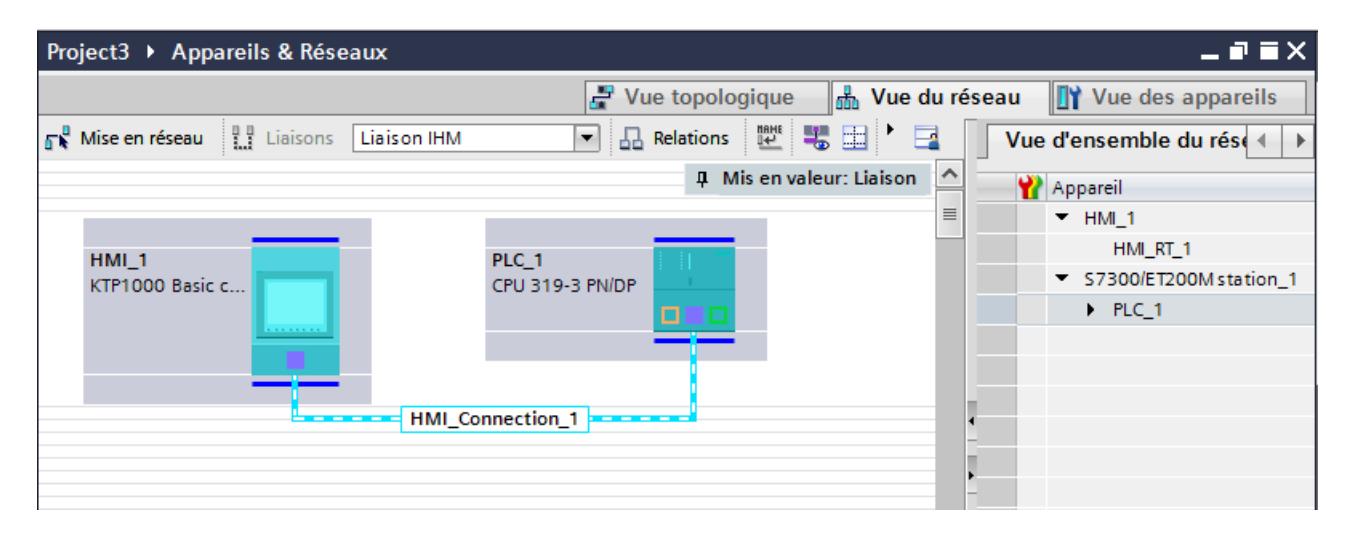

### Liaison IHM dans l'éditeur "Appareils & réseaux"

Vous configurez la liaison IHM via PROFIBUS entre l'automate et le pupitre opérateur dans l'éditeur "Appareils & réseaux".

### Connexion dans l'éditeur "Connexions"

Vous pouvez également configurer la connexion entre l'automate et le pupitre opérateur dans l'éditeur "Connexions" du pupitre opérateur.

# Configuration d'une liaison IHM via PROFIBUS

### Introduction

Vous configurez une liaison IHM via PROFIBUS entre des pupitres opérateur et un SIMATIC S7 300/400 dans l'éditeur "Appareils & réseaux".

# **Conditions**

Les partenaires de communication suivants sont créés dans l'éditeur "Appareils & réseaux" :

- Pupitre opérateur avec interface MPI/DP
- SIMATIC S7 300/400 avec interface PROFIBUS

### Marche à suivre

1. Dans la navigation du projet, double-cliquez sur l'entrée "Appareils & Réseaux". La vue du réseau donne une représentation graphique des partenaires de communication présents dans le projet.

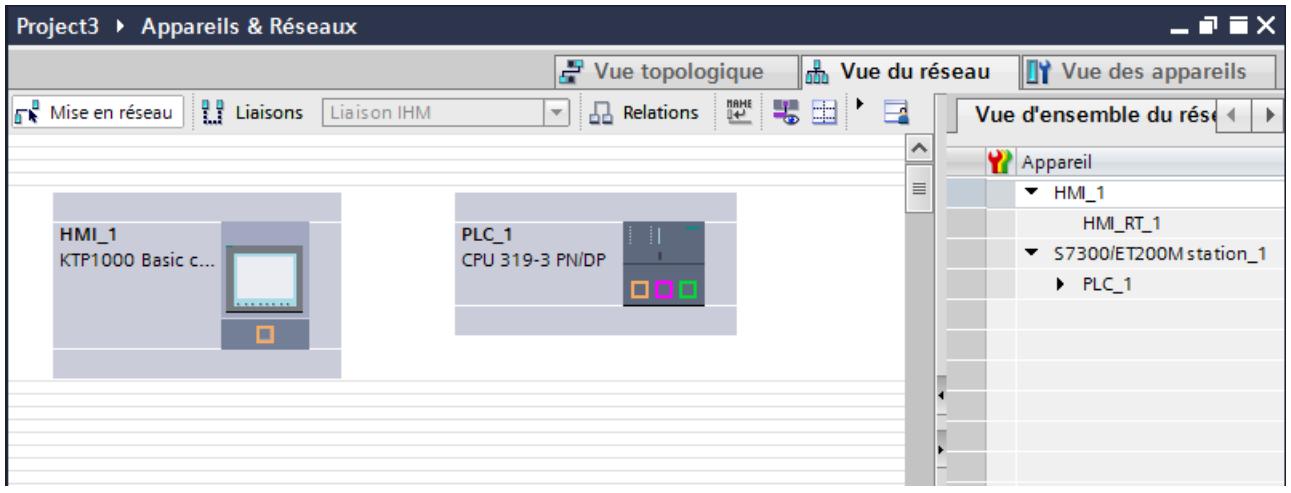

- 2. Cliquez sur le bouton "Connexions". Les appareils disponibles pour une connexion sont mis en valeur par une couleur.
- 3. Cliquez sur l'interface du pupitre opérateur.
- 4. Dans la fenêtre d'inspection "Attributs > Général > HMI MPIDP > Paramètres", sélectionnez le type d'interface "PROFIBUS".

5. Cliquez dans l'interface de l'automate et insérez une connexion vers le pupitre opérateur par glisser-déposer.

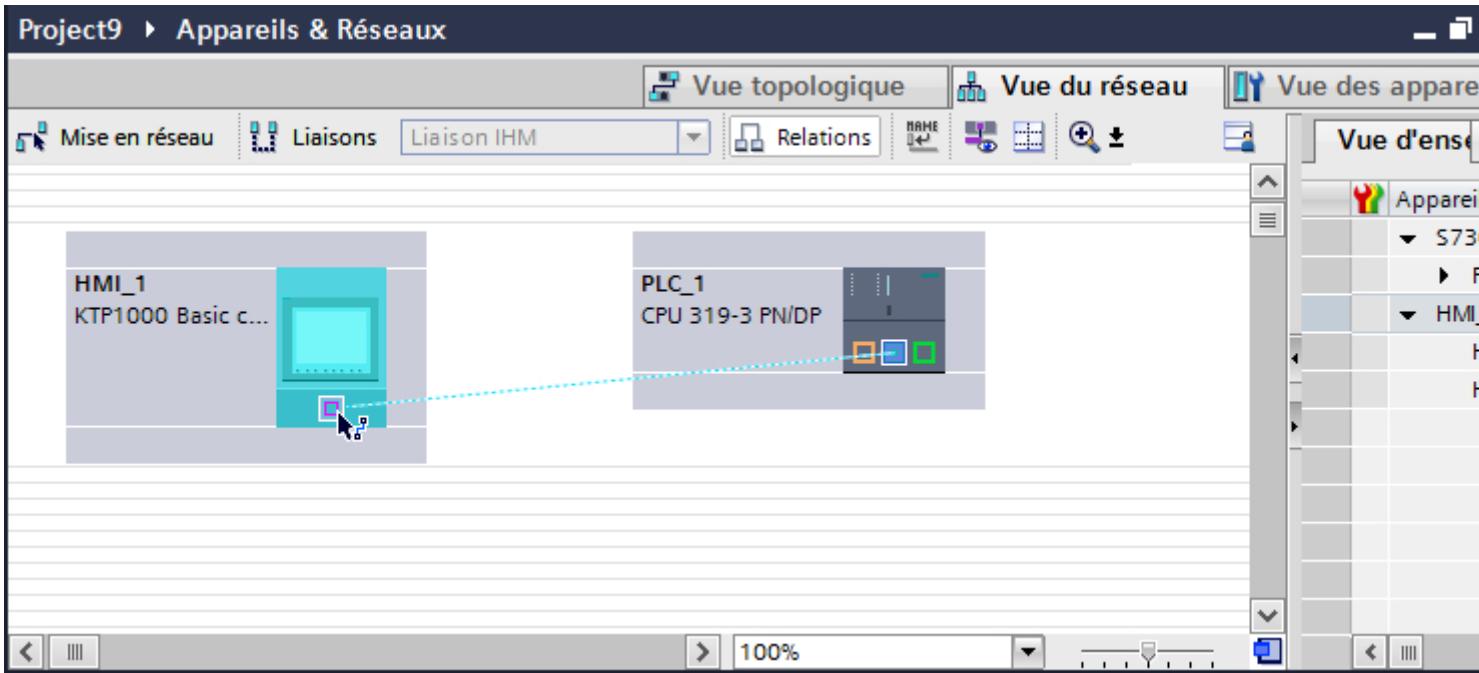

- 6. Cliquez sur la ligne de connexion.
- 7. Cliquez sur "Mise en évidence de la liaison IHM" et sélectionnez la liaison IHM. La connexion est représentée graphiquement dans la fenêtre d'inspection.
- 8. Cliquez sur le partenaire de communication dans la "Vue du réseau" et modifiez dans la fenêtre d'inspection les paramètres PROFINET en fonction des exigences de votre projet. Pour plus d'informations à ce sujet, référez-vous au paragraphe "[Paramètres PROFIBUS](#page-4788-0) (Page [4789](#page-4788-0))".

#### Remarque

La liaison IHM créée est indiquée aussi dans la table de l'éditeur, sur la page d'onglet "Connexions". Contrôlez les paramètres de la connexion dans la table.

Le nom local de la connexion ne peut être modifié que dans la table.

### Résultat

Vous avez créé une liaison IHM via PROFIBUS entre un pupitre opérateur et un SIMATIC S7 300/400.
# Paramètres PROFIBUS

# Paramètres PROFIBUS de la liaison IHM

# Paramètres PROFIBUS de la liaison IHM

Une vue d'ensemble des paramètres configurés pour une liaison IHM est affichée dans les propriétés de la liaison IHM.

Les modifications dans la fenêtre d'inspection ne sont que partiellement possibles.

## Afficher et modifier les paramètres de la liaison IHM

- 1. Cliquez sur la liaison IHM dans l'éditeur "Appareils & réseaux".
- 2. Modifiez les paramètres de la liaison IHM dans la fenêtre d'inspection, sous "Propriétés > Général > Général".

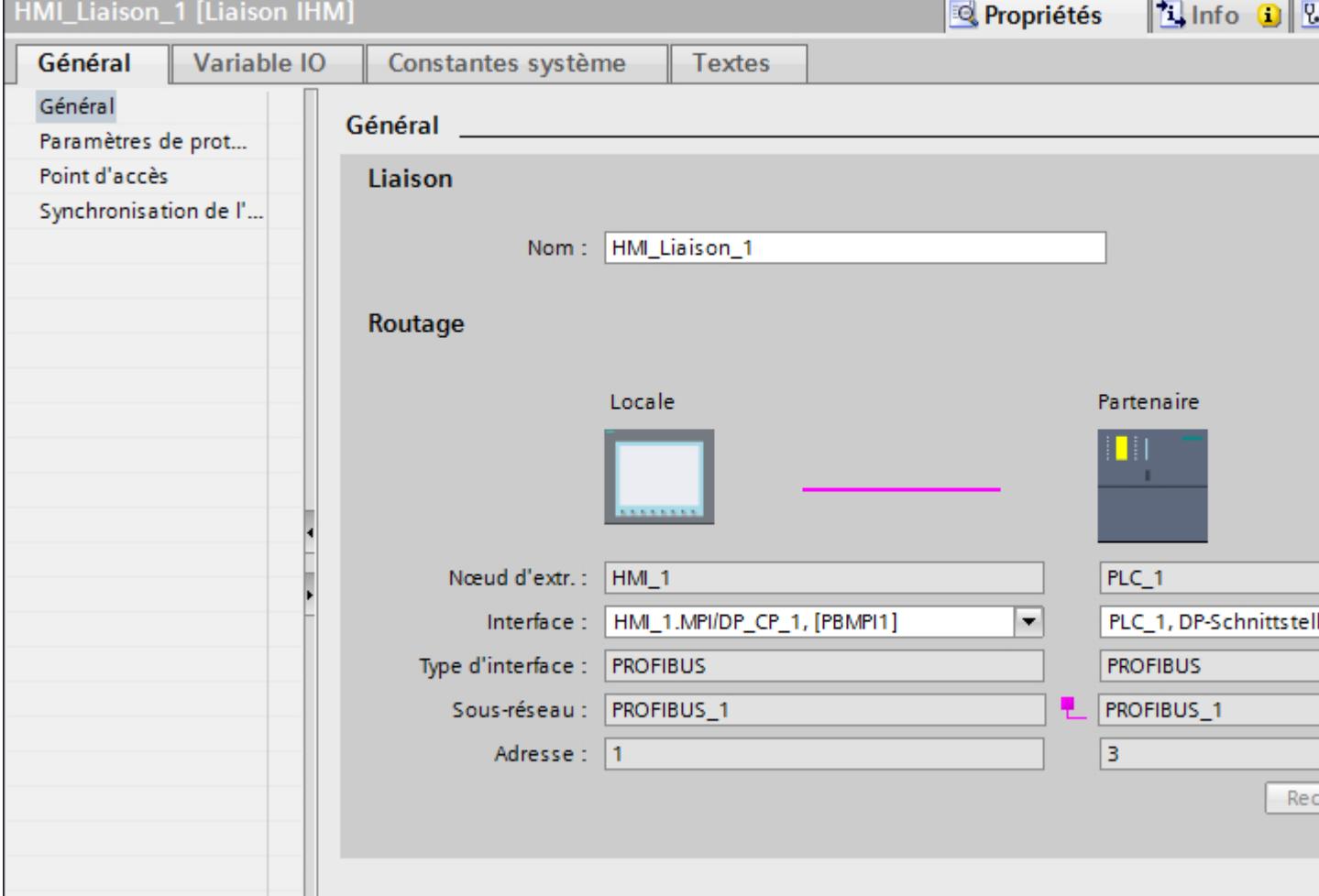

# "Connexion"

Affiche si les appareils sont déjà mis en réseau.

- Affiché lorsque les appareils sont mis en réseau.
- $\bullet$  Affiché lorsque les appareils ne sont pas mis en réseau.

# "Routage"

La zone "Routage" affiche les partenaires de communication de la liaison IHM sélectionnée et ses paramètres PROFIBUS. Certains des champs affichés dans cette boîte de dialogue ne peuvent pas être édités.

- "Nœud d'extrémité" Affiche le nom d'appareil. Ce champ n'est pas éditable.
- "Interface" Affiche l'interface sélectionnée de l'appareil. Selon l'appareil, vous pouvez choisir entre plusieurs interfaces.
- "Type d'interface" Affiche le type d'interface sélectionné. Ce champ n'est pas éditable.
- "Sous-réseau" Affiche le sous-réseau sélectionné. Ce champ n'est pas éditable.
- "Adresse" Affiche l'adresse PROFIBUS sélectionnée de l'appareil. Ce champ n'est pas éditable.
- Bouton "Rechercher routage" Permet de spécifier des connexions a posteriori.

# Paramètres PROFIBUS pour le pupitre opérateur

# Paramètres PROFIBUS pour le pupitre opérateur

Une vue d'ensemble des paramètres configurés pour le pupitre opérateur est affichée dans les propriétés de ce dernier.

# Afficher et modifier les paramètres PROFINET du pupitre opérateur

- 1. Cliquez sur le pupitre opérateur dans l'éditeur "Appareils & réseaux".
- 2. Modifiez les paramètres du pupitre opérateur dans la fenêtre d'inspection, sous "Attributs > Général > Général".

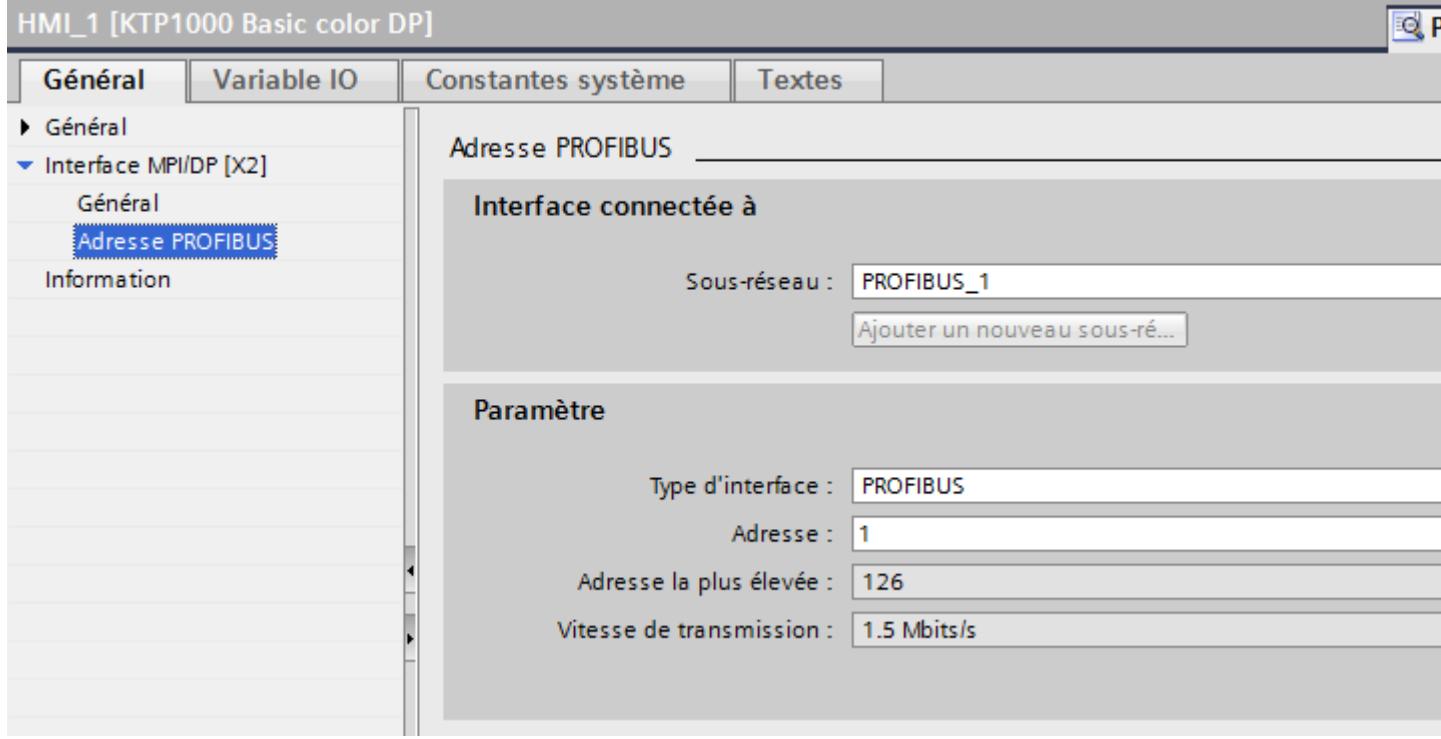

## "Interface connectée avec"

Sous "Interface connectée avec", vous sélectionnez le sous-réseau de la liaison IHM utilisée pour relier le pupitre opérateur au réseau. Le bouton "Ajouter nouveau sous-réseau" vous permet de créer un nouveau sous-réseau.

## "Paramètres"

● "Type d'interface"

Dans le champ "Type d'interface", paramétrez le type d'interface. Selon le type de pupitre opérateur, vous avez le choix entre plusieurs interfaces.

- "Adresse" Dans le champs "Adresse", vous paramétrez l'adresse PROFIBUS du pupitre opérateur. L'adresse PROFIBUS doit être univoque dans le réseau PROFIBUS.
- "Adresse la plus élevée" Le champ "Adresse la plus élevée" affiche l'adresse la plus élevée du réseau PROFIBUS.
- "Vitesse de transmission" La "Vitesse de transmission" est définie par l'appareil le plus lent raccordé au réseau. Le réglage est le même dans tout le réseau.

# Paramètres PROFIBUS pour l'automate

## Paramètres PROFIBUS pour l'automate

Une vue d'ensemble des paramètres configurés est affichée dans les propriétés de l'automate.

## Afficher et modifier les paramètres PROFIBUS de l'automate

- 1. Cliquez sur l'automate dans l'éditeur "Appareils & réseaux".
- 2. Modifiez les paramètres de l'automate dans la fenêtre d'inspection, sous "Attributs > Général > Général".

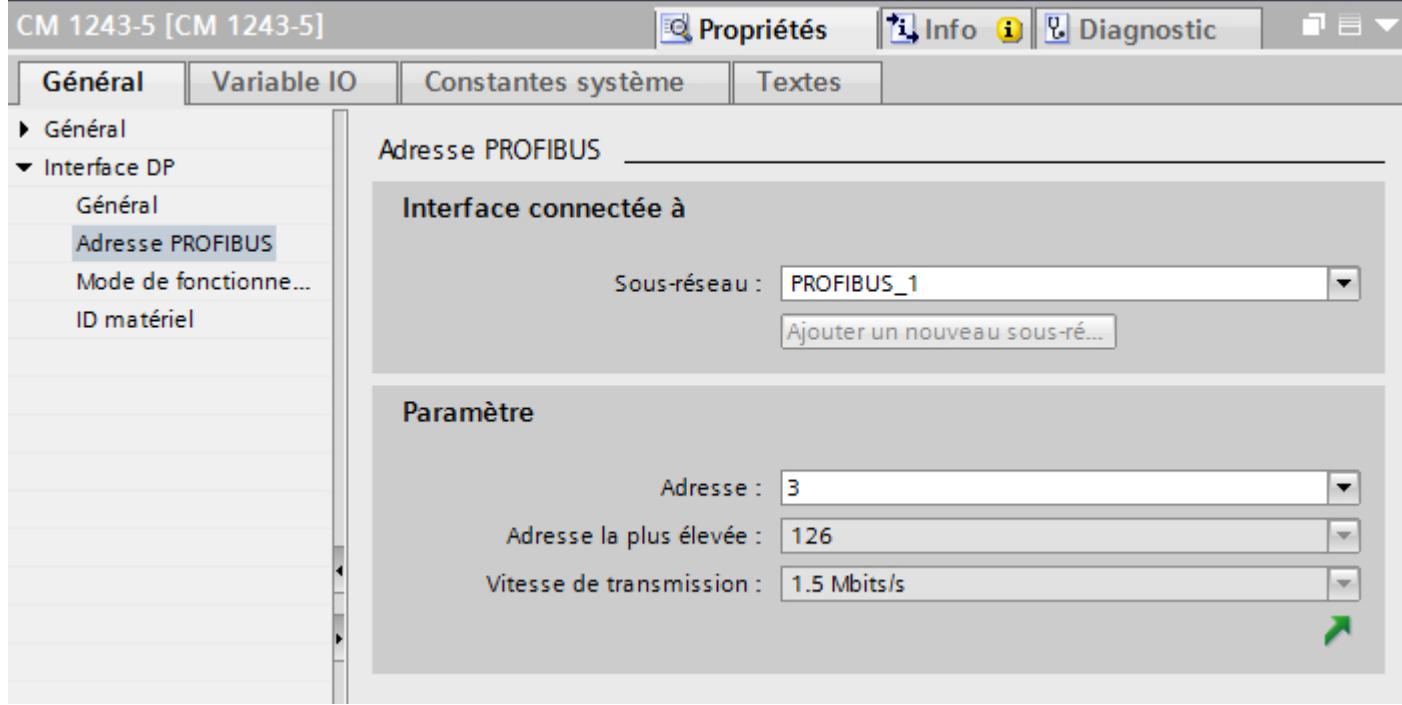

### "Interface connectée avec"

Sous "Sous-réseau", vous sélectionnez le sous-réseau de la liaison IHM utilisée pour relier l'automate au réseau. Le bouton "Ajouter nouveau sous-réseau" vous permet de créer un nouveau sous-réseau.

## "Paramètres"

- "Type d'interface" Selon le type de pupitre opérateur, vous avez le choix entre plusieurs interfaces.
- "Adresse"

Dans le champs "Adresse", vous paramétrez l'adresse PROFIBUS du pupitre opérateur. L'adresse PROFIBUS doit être univoque dans le réseau PROFIBUS.

- "Adresse la plus élevée" Le champ "Adresse la plus élevée" affiche l'adresse la plus élevée du réseau PROFIBUS.
- "Vitesse de transmission" La "Vitesse de transmission" est définie par l'appareil le plus lent raccordé au réseau. Le réglage est le même dans tout le réseau.

# Profils de bus pour PROFIBUS

## Introduction

En fonction des types d'appareils connectés et des protocoles utilisés sur PROFIBUS, vous disposez de différents profils de bus. Les profils sont différents en ce qui concerne les possibilités de réglage et le calcul des paramètres de bus. Les profils sont décrits ciaprès.

## Abonnés avec différents profils sur le même sous-réseau PROFIBUS

Un fonctionnement correct du sous-réseau PROFIBUS n'est possible que si les paramètres de bus de tous les abonnés ont les mêmes valeurs.

## Profils et vitesses de transmission

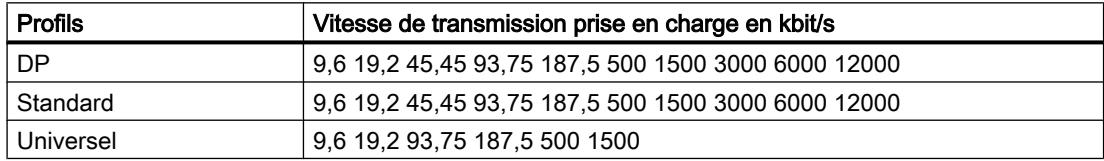

# Signification des profils

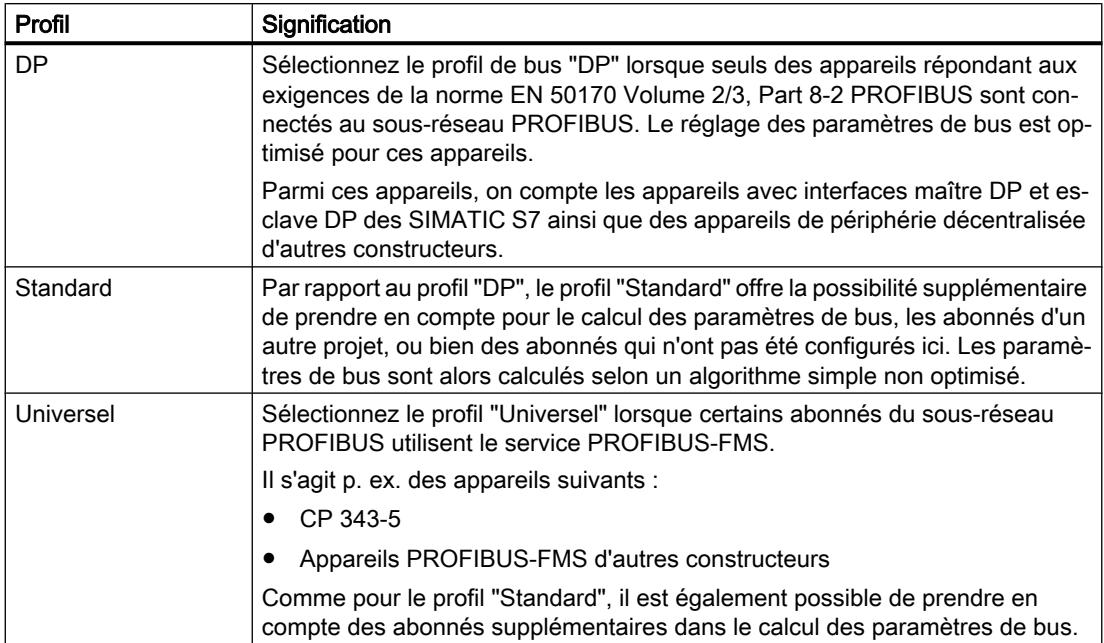

# 12.9.8.4 Communication via MPI

# Communication via MPI

## Liaisons IHM via MPI

Lorsque vous avez inséré un pupitre opérateur et un SIMATIC S7 300/400 dans le projet, connectez entre elles les deux interfaces MPI dans l'éditeur "Appareils & réseaux".

## Liaison IHM dans l'éditeur "Appareils & réseaux"

Vous configurez la liaison IHM via PROFIBUS entre l'automate et le pupitre opérateur dans l'éditeur "Appareils & réseaux".

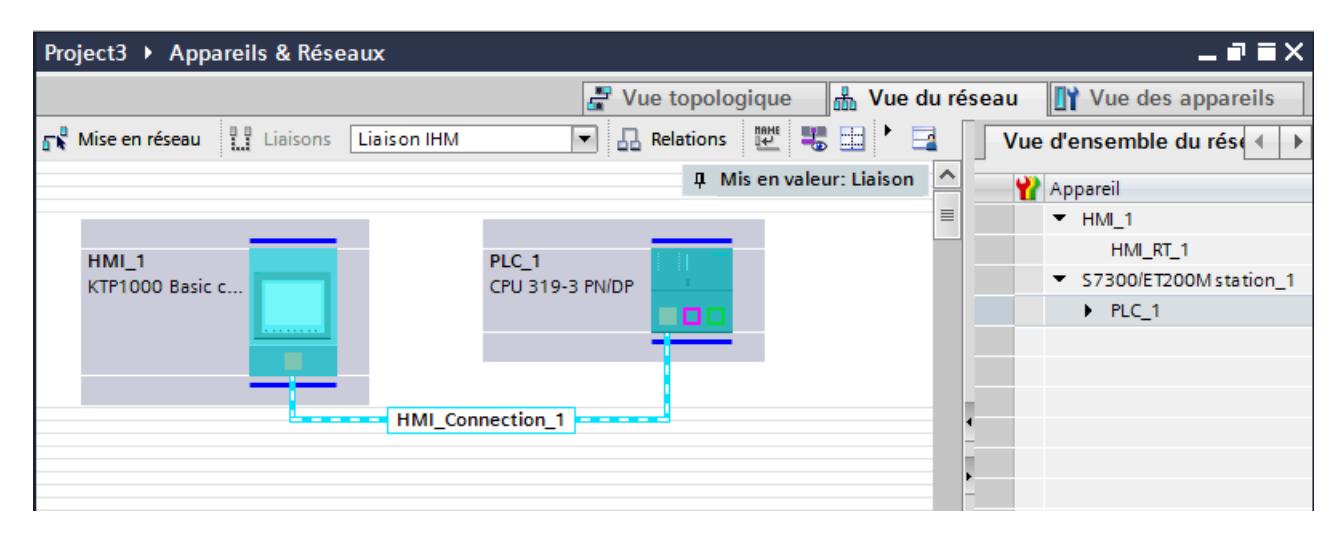

### Connexion dans l'éditeur "Connexions"

Vous pouvez également configurer la connexion entre l'automate et le pupitre opérateur dans l'éditeur "Connexions" du pupitre opérateur.

# Configuration d'une liaison IHM via MPI

### Introduction

Vous configurez une liaison IHM via MPI entre des pupitres opérateur et un SIMATIC S7 300/400 dans l'éditeur "Appareils & réseaux".

### **Conditions**

Les partenaires de communication suivants sont créés dans l'éditeur "Appareils & réseaux" :

- Pupitre opérateur avec interface MPI/DP
- SIMATIC S7 300/400 avec interface MPI/DP

# Marche à suivre

1. Dans la navigation du projet, double-cliquez sur l'entrée "Appareils & Réseaux". La vue du réseau donne une représentation graphique des partenaires de communication présents dans le projet.

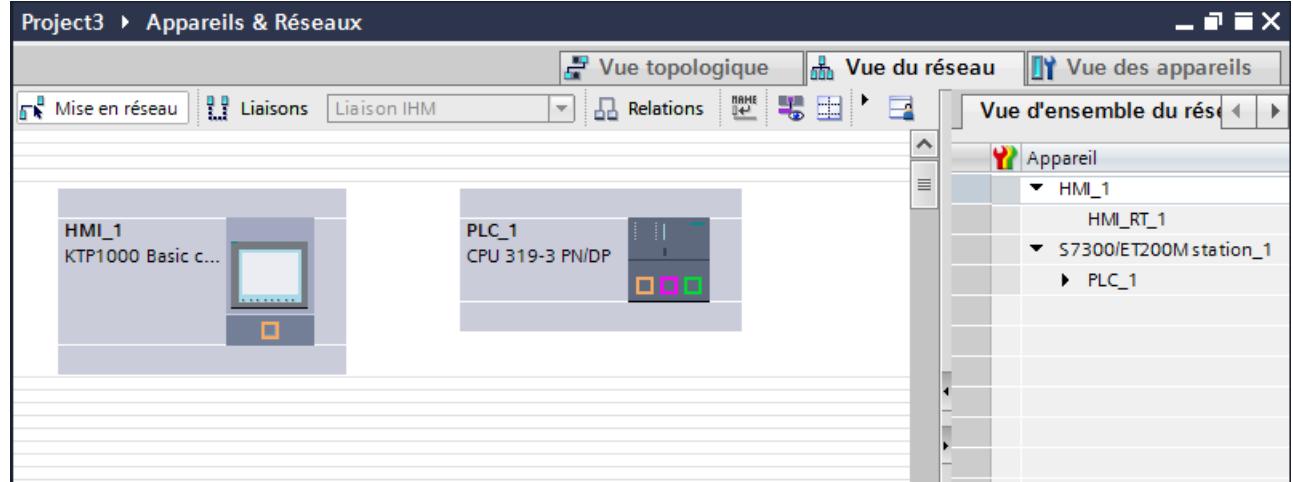

- 2. Cliquez sur le bouton "Connexions". Les appareils disponibles pour une connexion sont mis en valeur par une couleur.
	- 3. Cliquez dans l'interface de l'automate et insérez une connexion vers le pupitre opérateur par glisser-déposer.

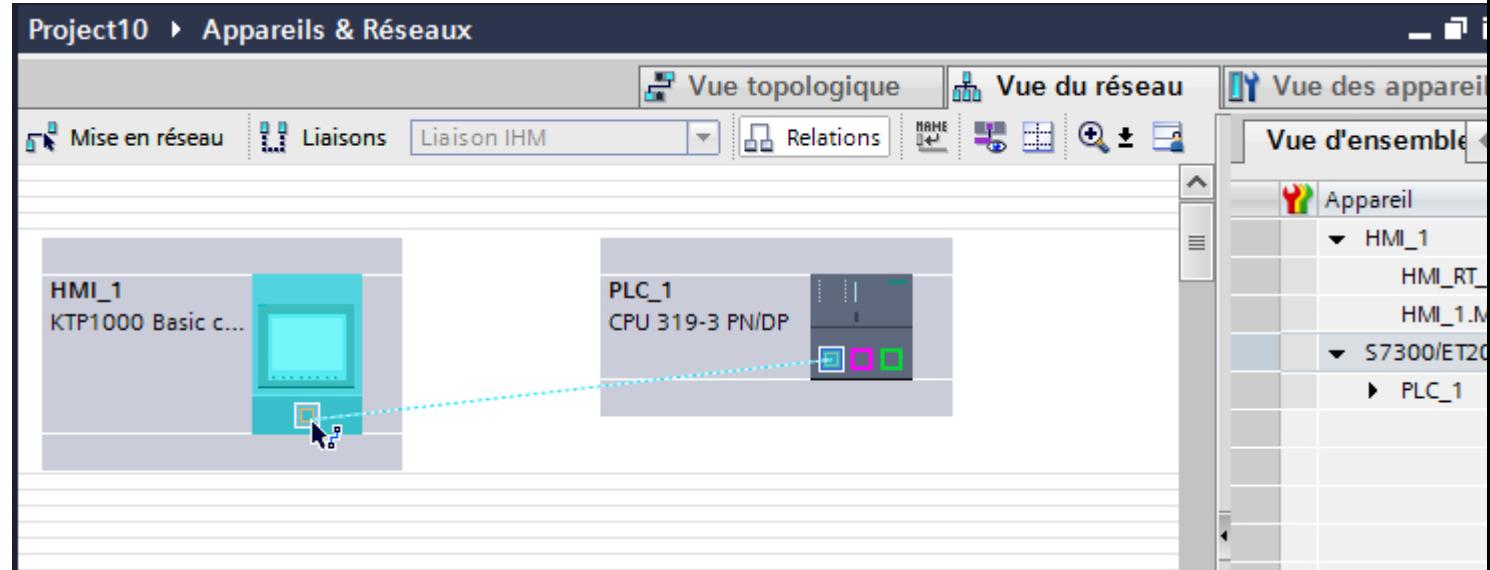

4. Cliquez sur la ligne de connexion. La connexion est représentée graphiquement dans la fenêtre d'inspection.

- 5. Cliquez sur "Mise en évidence de la liaison IHM" et sélectionnez la liaison IHM.
- 6. Cliquez sur le partenaire de communication dans la "Vue du réseau" et modifiez dans la fenêtre d'inspection les paramètres MPI en fonction des exigences de votre projet. Pour plus d'informations à ce sujet, référez-vous au paragraphe "Paramètres MPI (Page 4797)".

#### Remarque

La liaison IHM créée est indiquée aussi dans la table de l'éditeur, sur la page d'onglet "Connexions". La table sert à contrôler les paramètres de connexion ; vous pouvez aussi y changer de partenaire de connexion. Le nom local de la connexion ne peut être modifié que dans la table.

### Résultat

Vous avez créé une liaison IHM via MPI entre un pupitre opérateur et un SIMATIC S7 300/400.

# Paramètres MPI

# Paramètres MPI de la liaison IHM

### Paramètres MPI de la liaison IHM

Une vue d'ensemble des paramètres configurés pour une liaison IHM est affichée dans les propriétés de la liaison IHM.

Les modifications dans la fenêtre d'inspection ne sont que partiellement possibles.

# Afficher et modifier les paramètres de la liaison IHM

- 1. Cliquez sur la liaison IHM dans l'éditeur "Appareils & réseaux".
- 2. Modifiez les paramètres de la liaison IHM dans la fenêtre d'inspection, sous "Propriétés > Général > Général".

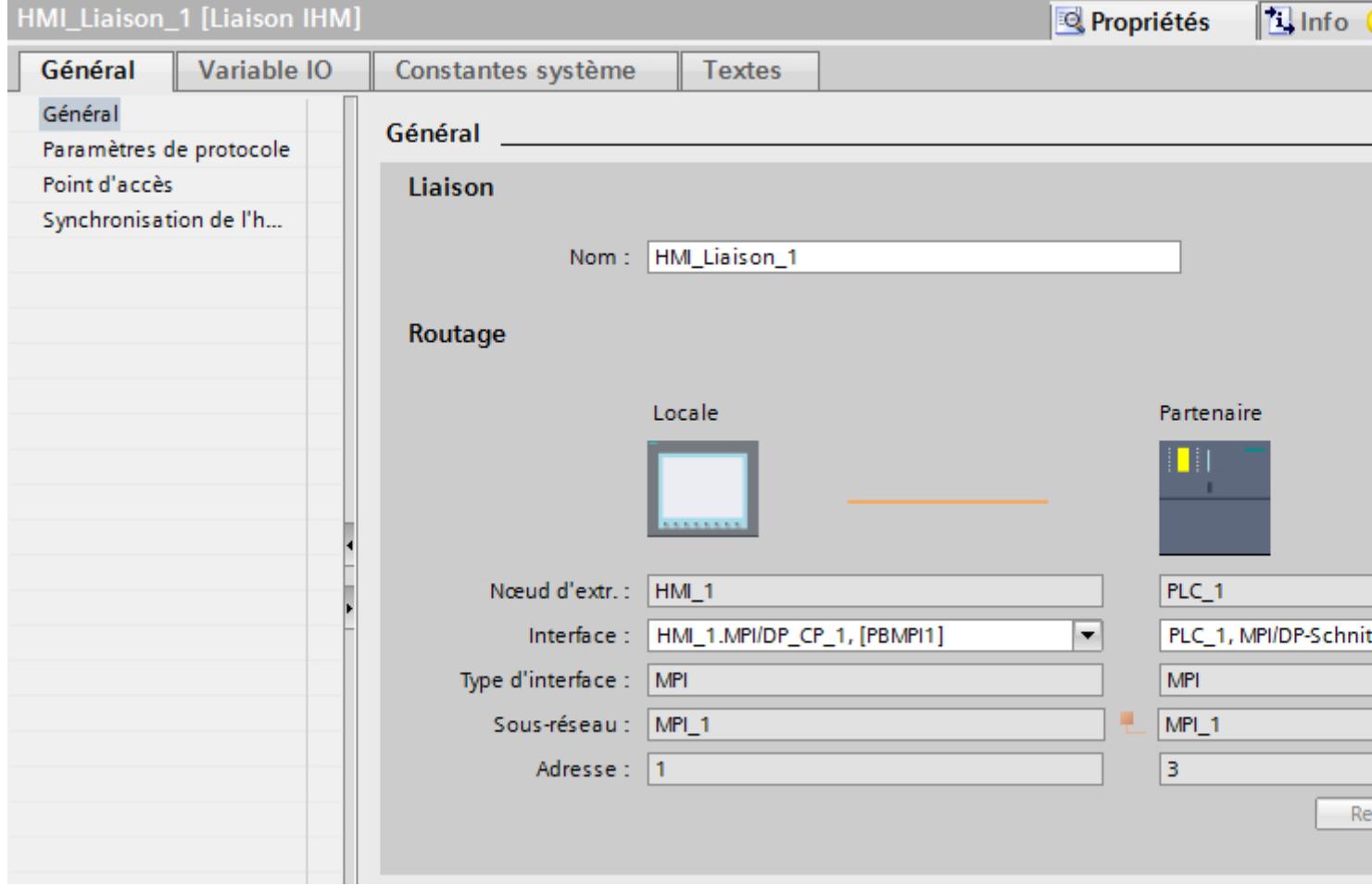

## "Connexion"

Affiche si les appareils sont déjà mis en réseau.

- $\bullet$  Affiché lorsque les appareils sont mis en réseau.
- Affiché lorsque les appareils ne sont pas mis en réseau.

# "Routage"

La zone "Routage" affiche les partenaires de communication de la liaison IHM sélectionnée et ses paramètres MPI. Certains des champs affichés dans cette boîte de dialogue ne peuvent pas être édités.

- "Nœud d'extrémité" Indique le nom de l'appareil. Ce champ n'est pas éditable.
- "Interface" Affiche l'interface sélectionnée de l'appareil. Selon l'appareil, vous pouvez choisir entre plusieurs interfaces.
- "Type d'interface" Affiche le type d'interface sélectionné. Ce champ n'est pas éditable.
- "Sous-réseau" Affiche le sous-réseau sélectionné. Ce champ n'est pas éditable.
- "Adresse" Affiche l'adresse MPI sélectionnée de l'appareil. Ce champ n'est pas éditable.
- Bouton "Rechercher routage" Permet de spécifier des connexions a posteriori.

# Paramètres MPI pour le pupitre opérateur

### Paramètres MPI pour le pupitre opérateur

Une vue d'ensemble des paramètres configurés pour le pupitre opérateur est affichée dans les propriétés de ce dernier.

# Afficher et modifier les paramètres MPI du pupitre opérateur

- 1. Cliquez sur le pupitre opérateur dans l'éditeur "Appareils & réseaux".
- 2. Modifiez les paramètres du pupitre opérateur dans la fenêtre d'inspection, sous "Attributs > Général > Général".

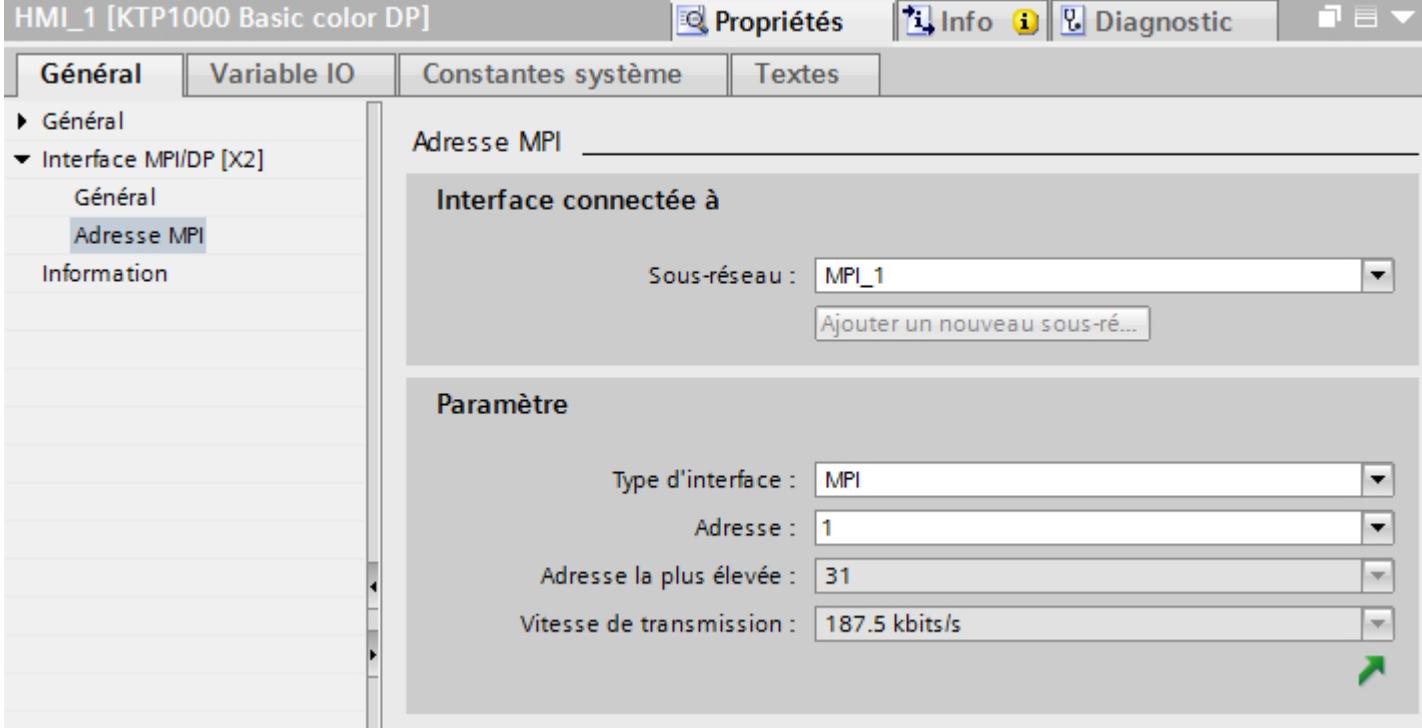

## "Interface connectée avec"

Sous "Interface connectée avec", vous sélectionnez le sous-réseau de la liaison IHM utilisée pour relier le pupitre opérateur au réseau. Le bouton "Ajouter nouveau sous-réseau" vous permet de créer un nouveau sous-réseau.

## "Paramètres"

● "Type d'interface"

Dans le champ "Type d'interface", paramétrez le type d'interface. Selon le type de pupitre opérateur, vous avez le choix entre plusieurs interfaces.

- "Adresse" Dans le champs "Adresse", vous paramétrez l'adresse MPI du pupitre opérateur. L'adresse MPI doit être univoque dans le réseau MPI.
- "Adresse la plus élevée" Le champ "Adresse la plus élevée" affiche l'adresse la plus élevée du réseau MPI.
- "Vitesse de transmission" La "Vitesse de transmission" est définie par l'appareil le plus lent raccordé au réseau. Le réglage est le même dans tout le réseau.

# Paramètres MPI pour l'automate

### Paramètres MPI pour l'automate

Une vue d'ensemble des paramètres configurés est affichée dans les propriétés de l'automate.

### Afficher et modifier les paramètres PROFIBUS de l'automate

- 1. Cliquez sur l'automate dans l'éditeur "Appareils & réseaux".
- 2. Modifiez les paramètres de l'automate dans la fenêtre d'inspection, sous "Attributs > Général > Général".

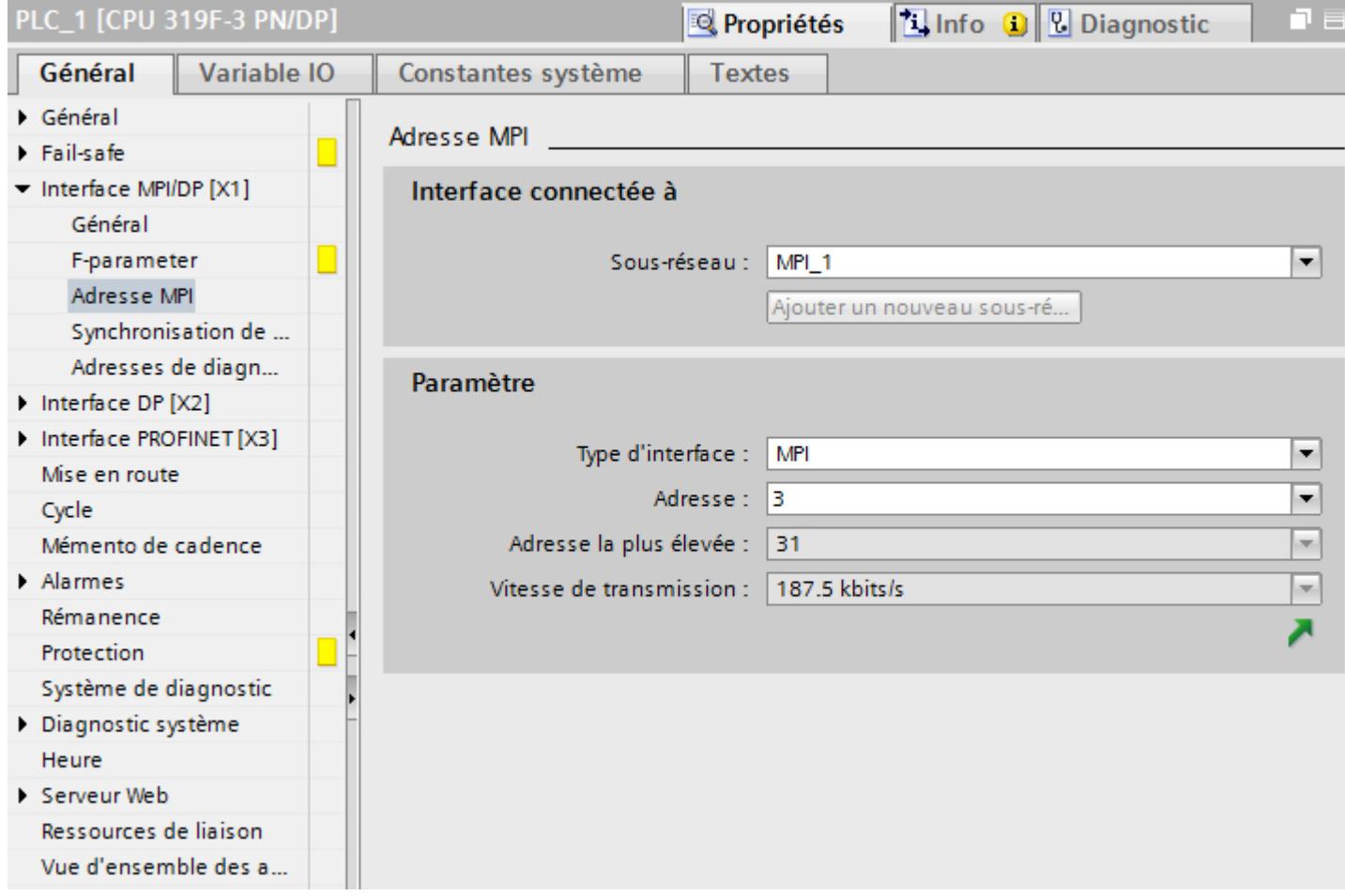

# "Interface connectée avec"

Dans le champ "Sous-réseau", sélectionnez le sous-réseau de la liaison IHM utilisée pour relier le pupitre opérateur au réseau. Le bouton "Ajouter nouveau sous-réseau" vous permet de créer un nouveau sous-réseau.

# "Paramètres"

- "Type d'interface" Selon le type de pupitre opérateur, vous avez le choix entre plusieurs interfaces.
- "Adresse" Dans le champs "Adresse", vous paramétrez l'adresse MPI du pupitre opérateur. L'adresse MPI doit être univoque dans le réseau MPI.
- "Adresse la plus élevée" Le champ "Adresse la plus élevée" affiche l'adresse la plus élevée du réseau MPI.
- "Vitesse de transmission" La "Vitesse de transmission" est définie par l'appareil le plus lent raccordé au réseau. Le réglage est le même dans tout le réseau.

# Adressage de l'automate via MPI

# Introduction

Pour que des partenaires de communication puissent communiquer entre eux par le biais du réseau MPI, une adresse MPI est affectée à chacun d'eux.

Chaque module de communication S7 dans SIMATIC S7-300/400 possède une adresse MPI univoque. Une seule CPU peut être utilisée par châssis.

#### **Remarque**

Les pupitres opérateur ne peuvent pas être commandés en cas d'affectation d'adresses erronée.

Veuillez éviter l'attribution multiple d'adresses sur le bus MPI.

# Adresse MPI du partenaire de communication dans SIMATIC S7-300

Lors de l'adressage, faites la différence entre les partenaires de communication ayant leur propre adresse MPI et les autres.

- Pour les partenaires de communication ayant leur propre adresse MPI, il suffit d'indiquer l'adresse MPI.
- Pour les partenaires de communication n'ayant pas leur propre adresse MPI, il faut indiquer l'adresse MPI du partenaire de communication via lequel le couplage est réalisé. Vous indiquez en outre l'emplacement et le châssis du partenaire de communication dépourvu d'adresse MPI.

### Adresse MPI du partenaire de communication dans SIMATIC S7-400

Seuls les modules S7 munis d'un connecteur MPI possèdent aussi une adresse MPI. L'adressage des modules n'ayant pas de connecteur MPI est indirect :

- Adresse MPI du module auquel le pupitre opérateur est connecté.
- L'emplacement et le châssis dans lequel est enfiché le module avec lequel le pupitre opérateur communique.

### 12.9.8.5 Echange de données

#### Echange de données par le biais de pointeurs de zone

### Généralités sur les pointeurs de zone

#### Introduction

Vous accédez à une zone de données dans l'automate au moyen d'un pointeur de zone. Au cours de la communication, l'automate et le pupitre opérateur écrivent et lisent tour à tour des données dans ces zones de données.

L'évaluation des données stockées permet à l'automate et au pupitre opérateur de déclencher des actions prédéfinies.

### Configuration de pointeurs de zone

Avant d'utiliser un pointeur de zone, activez les pointeurs de zone sous "Connexions > Pointeur de zone". Paramétrez ensuite les pointeurs de zone.

Pour plus d'informations sur la configuration des pointeurs de zone, référez-vous à :

[Configurer des pointeurs de zone](#page-4649-0) (Page [4650](#page-4649-0))

### Pointeur de zone "Numéro de vue"

### Fonction

Dans ce pointeur de zone, les pupitres opérateur déposent des informations concernant la vue appelée sur le pupitre opérateur concerné.

Il est ainsi possible de transférer des informations sur le contenu actuel de la vue à l'automate. Certaines réactions peuvent être déclenchées dans l'automate, p. ex. l'appel d'une autre vue.

### Utilisation

Avant de pouvoir utiliser le pointeur de zone "Numéro de vue", vous devez le définir et l'activer sous "Communication > Liaisons". Le pointeur de zone "Numéro de vue" ne peut être créé que dans un automate et seulement une fois dans cet automate.

Le numéro de vue est toujours transféré à l'automate lorsqu'une nouvelle vue est activée ou que la surbrillance au sein d'une vue change d'un objet graphique à un autre.

## **Structure**

Le pointeur de zone est une zone de données d'une longueur fixe de 5 mots dans la mémoire de l'automate.

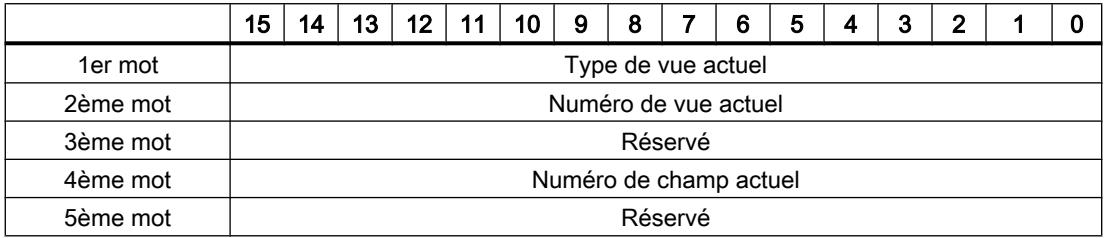

- Type de vue actuel "1" pour vue racine ou "4" pour fenêtre permanente
- Numéro de vue actuel 1 à 32767
- Numéro de champ actuel 1 à 32767

# Pointeur de zone "Date/heure"

## Fonction

Ce pointeur de zone est utilisé pour le transfert de la date et de l'heure du pupitre opérateur vers l'automate.

L'automate inscrit la tâche API "41" ou "40" dans la boîte des tâches.

L'évaluation de la tâche API permet au pupitre opérateur d'inscrire sa date actuelle et l'heure dans la plage de données configurée dans le pointeur de zone "Date/heure". Toutes les données sont décimales codées en binaire.

Si plusieurs liaisons sont configurées dans un projet et que le pointeur de zone "Date / Heure" doit être utilisé dans l'une des liaisons, le pointeur de zone doit être activé pour chacune des liaisons configurées.

## Remarque

Si vous avez configuré le pointeur de zone "Date/heure", vous ne pouvez pas utiliser le pointeur de zone "Date/heure API".

## Remarque

Si vous utilisez le pointeur de zone "Date/heure", l'adressage symbolique n'est pas possible.

Si plusieurs liaisons sont configurées dans un projet et que le pointeur de zone "Date / Heure" doit être utilisé dans l'une des liaisons, le pointeur de zone doit être activé pour chacune des liaisons configurées.

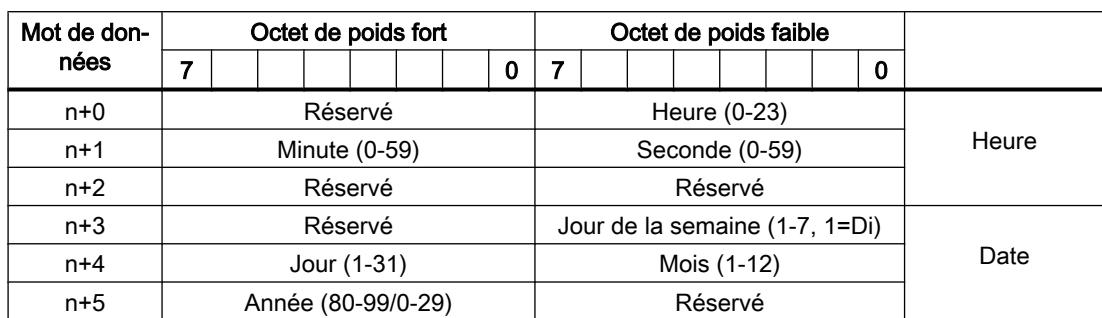

La structure de la zone de données Date/heure est la suivante :

#### Remarque

Notez lors de la saisie de données dans la zone "Année" que les valeurs 80-99 représentent les années 1980 à 1999 et les valeurs 0 à 29 les années 2000 à 2029.

## Pointeur de zone "Date/heure API"

### Fonction

Ce pointeur de zone est utilisé pour le transfert de la date et de l'heure de l'automate vers le pupitre opérateur. Vous utilisez ce pointeur de zone lorsque l'automate est configuré en tant que maître d'horloge.

L'automate charge la zone de données du pointeur de zone. Toutes les données sont décimales codées en binaire.

Le pupitre opérateur lit périodiquement les données par le biais du cycle d'acquisition configuré et se synchronise.

#### Remarque

Sélectionnez dans la configuration un cycle d'acquisition du pointeur de zone Date/heure qui ne soit pas trop court, car ceci influe sur les performances du pupitre opérateur. Recommandation : cycle d'acquisition d'une minute, si votre process le permet.

Si vous avez configuré le pointeur de zone "Date/heure API", vous ne pouvez pas utiliser le pointeur de zone "Date/heure".

"Date/heure API" est un pointeur de zone global et vous ne pouvez le configurer qu'une seule fois dans le projet.

### Remarque

Si vous avez configuré le pointeur de zone "Date/heure API", vous ne pouvez pas utiliser le pointeur de zone "Date/heure".

La structure de la zone de données Date/heure est la suivante :

# Format DATE\_AND\_TIME (codage DCB)

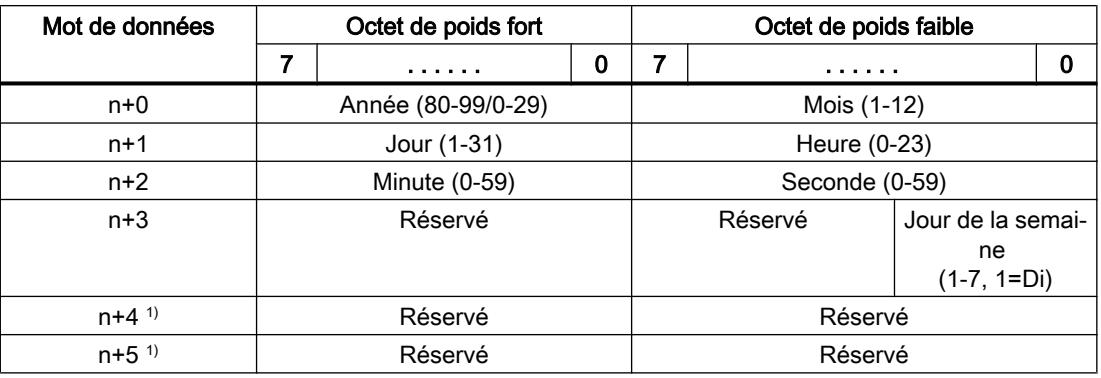

1) Les deux mots de données doivent être dans la même zone de données, afin de garantir la concordance du format de données avec WinCC flexible et d'empêcher la lecture d'informations erronées.

#### Remarque

Notez lors de la saisie de données dans la zone "Année" que les valeurs 80-99 représentent les années 1980 à 1999 et les valeurs 0 à 29 les années 2000 à 2029.

## Pointeur de zone "Coordination"

# Fonction

Le pointeur de zone "Coordination" permet de réaliser les fonctions suivantes :

- Détection du démarrage du pupitre opérateur dans le programme de commande
- Détection du mode actuel de fonctionnement du pupitre opérateur dans le programme de commande
- Détection de la propension à communiquer du pupitre opérateur dans le programme de commande

Le pointeur de zone "Coordination" a une longueur standard d'un mot et ne peut pas être modifié.

### Utilisation

#### **Remarque**

A chaque mise à jour du pointeur de zone par le pupitre opérateur, le système inscrit des données dans toute la zone de coordination. C'est la raison pour laquelle le programme d'API ne doit apporter aucune modification dans la zone de coordination.

## Affectation des bits dans le pointeur de zone "Coordination"

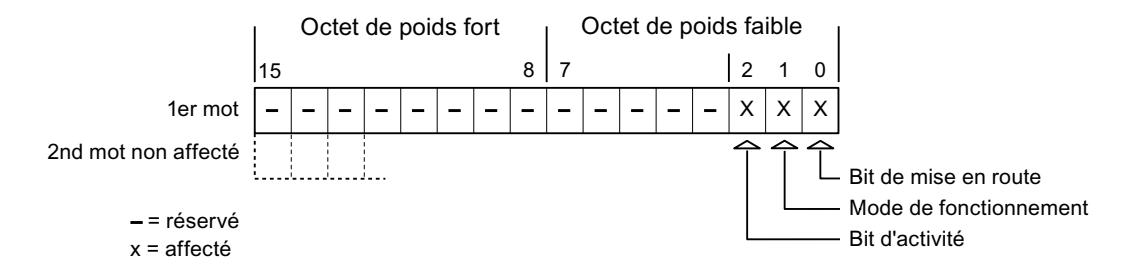

#### Bit de démarrage

Pendant le démarrage, le pupitre opérateur met brièvement le bit de démarrage sur "0". A l'issue du démarrage, ce bit est sur "1" en permanence.

#### Mode de fonctionnement

Dès que l'utilisateur met le pupitre opérateur hors ligne, le bit du mode de fonctionnement est mis à "1". En mode de fonctionnement normal du pupitre opérateur, l'état du bit de mode de fonctionnement est "0". Dans le programme d'automatisation, l'interrogation de ce bit permet de déterminer le mode de fonctionnement actuel du pupitre opérateur.

## Bit d'activité

A intervalles réguliers d'environ 1 seconde, le pupitre opérateur inverse le bit d'activité. Dans le programme d'automatisation, l'interrogation de ce bit permet de vérifier si la connexion au pupitre opérateur est encore active.

# Pointeur de zone "ID du projet"

## Fonction

Au démarrage du Runtime, il est possible de vérifier si le pupitre opérateur est connecté au bon automate. Cette vérification est importante en cas d'utilisation de plusieurs pupitres opérateur.

A cet effet, le pupitre opérateur compare une valeur mémorisée sur l'automate à celle indiquée dans la configuration. Cela permet d'assurer la compatibilité des données de configuration avec le programme de commande. Une divergence entraîne l'affichage d'une alarme système sur le pupitre opérateur et un arrêt du Runtime.

# Utilisation

### Remarque

### Des liaisons IHM ne peuvent pas être commutées "en ligne".

La liaison IHM dans laquelle le pointeur de zone "ID du projet" est utilisé doit être commutée "en ligne".

Pour utiliser ce pointeur de zone, définissez ce qui suit lors de la configuration :

- Indication de la version de la configuration. Valeur possible comprise entre 1 et 255. Saisissez la version dans la zone "Identification" de l'éditeur "Paramètres Runtime > Général".
- Adresse de données de la valeur mémorisée dans l'automate pour la version : Vous saisissez l'adresse de données sous "Adresse" dans l'éditeur "Communication > Connexions".

## Coupure de connexion

En cas de coupure de la connexion à un appareil pour lequel le pointeur de zone "ID du projet" a été configuré, toutes les autres connexions de l'appareil sont également commutées "hors ligne".

Ce comportement suppose que les conditions suivantes sont remplies :

- Vous avez configuré plusieurs connexions dans un projet.
- Vous utilisez le pointeur de zone "ID du projet" dans une connexion au moins.

Les causes suivantes sont susceptibles de faire passer des connexions à l'état "Hors ligne" :

- L'accès à l'automate n'est pas possible.
- La connexion a été commutée hors ligne dans le système d'ingénierie.

# Pointeur de zone "Tâche API"

### Fonction

La boîte de tâches API permet de fournir des tâches API au pupitre opérateur et ainsi de déclencher des actions sur ce dernier. Parmi ces fonctions, on distingue p. ex. :

- Afficher la vue
- Réglage de la date et de l'heure

### Structure des données

Le numéro de tâche figure dans le premier mot de la boîte de tâches API. Suivant la tâche API concernée, jusqu'à trois paramètres peuvent être transférés.

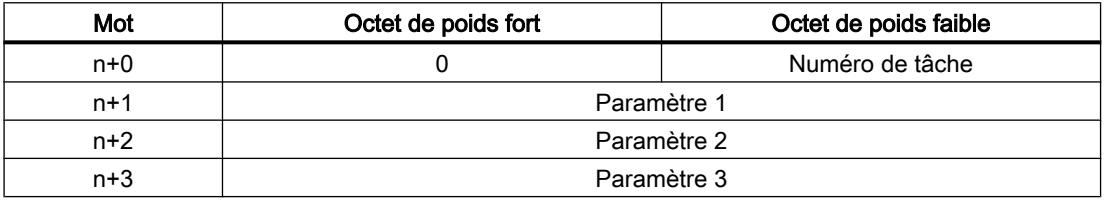

Si le premier mot de la boîte de tâches API est différent de 0, le pupitre opérateur évalue la tâche API. C'est la raison pour laquelle les paramètres doivent d'abord être entrés dans la boîte de tâches API et ensuite seulement le numéro de tâche.

Lorsque le pupitre opérateur a accepté la tâche API, le premier mot est remis à 0. En général, l'exécution de la tâche API n'est pas encore terminée à ce moment-là.

# Tâches API

Une liste des tâches API et de leurs paramètres est donnée ci-après. La colonne "N°" indique le numéro de la tâche API. En général, les tâches API ne peuvent être déclenchées par l'automate que si le pupitre opérateur est en mode "En ligne".

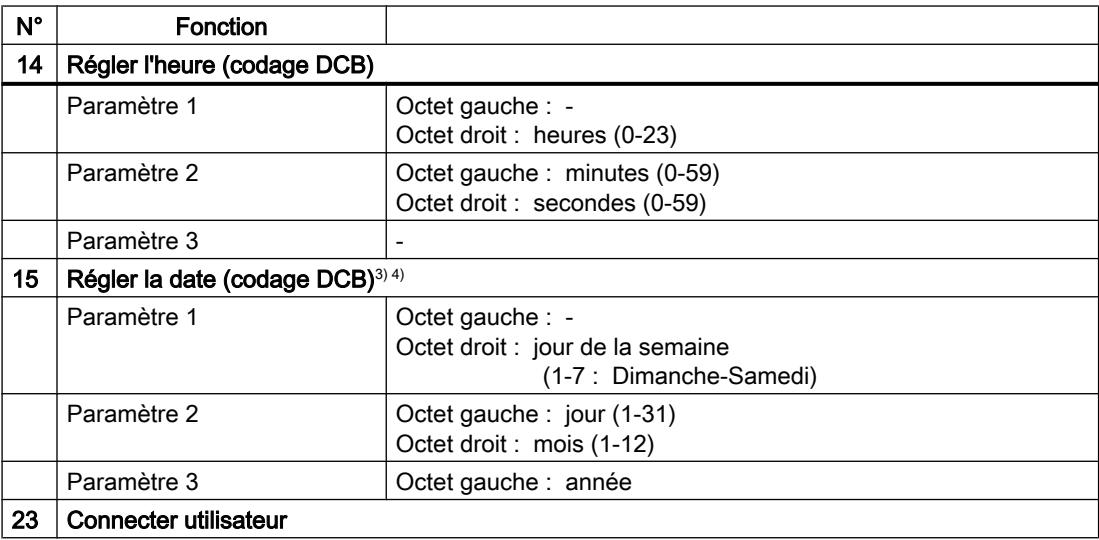

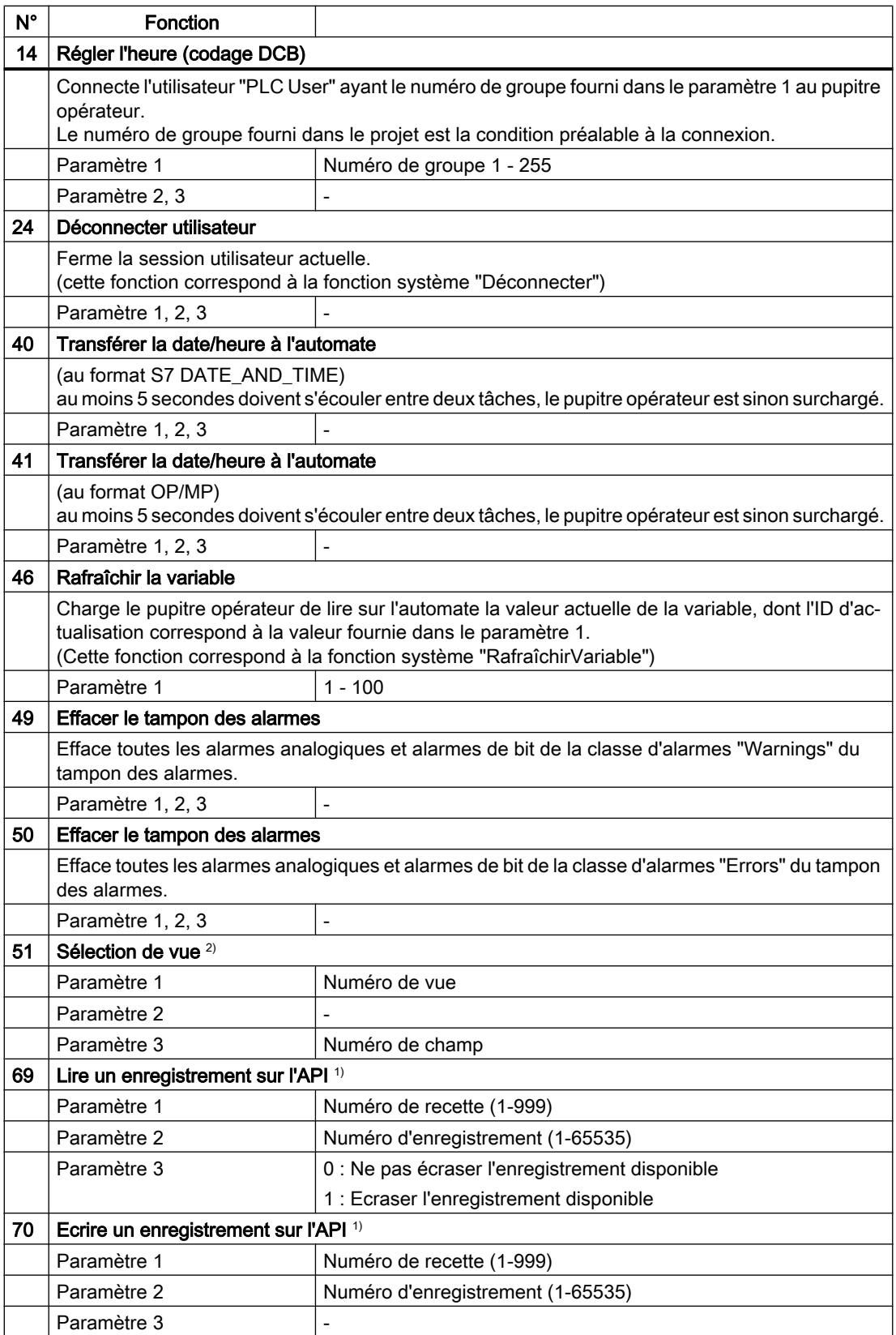

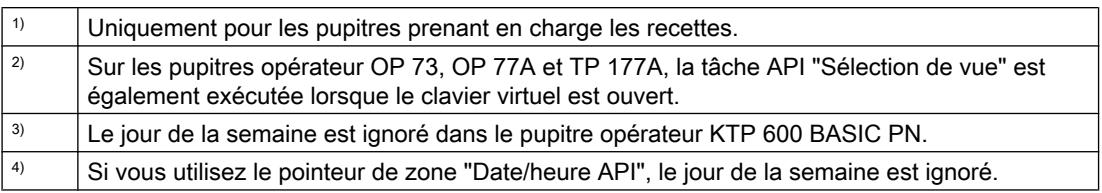

# Pointeur de zone "Enregistrement"

## Pointeur de zone "Enregistrement"

### Fonction

Lors du transfert d'enregistrements entre le pupitre opérateur et l'automate, les deux partenaires de communication accèdent à tour de rôle à des zones de communication communes sur l'automate.

## Types de transfert

On distingue deux possibilités de transfert d'enregistrements entre le pupitre opérateur et l'automate :

- Transfert sans synchronisation
- Transfert avec synchronisation via la boîte de données

Les enregistrements sont toujours transférés directement. Cela signifie que les valeurs de variables sont lues ou écrites directement dans l'adresse configurée pour la variable, sans détour par une mémoire intermédiaire.

## Initialiser le transfert d'enregistrements

Vous disposez de trois possibilités d'initialisation du transfert :

- Opération dans l'affichage de recette
- Tâches de commande Le transfert des enregistrements peut aussi être déclenché par l'automate.
- Déclenchement de fonctions configurées

Lors du déclenchement du transfert d'enregistrements par une fonction configurée ou une tâche de commande, vous pouvez continuer d'utiliser sans problème la vue de la recette sur le pupitre opérateur. Les enregistrements sont transférés en arrière-plan.

Cependant, le traitement simultané de plusieurs requêtes de transfert n'est pas possible. Dans ce cas, le pupitre opérateur refuse un transfert supplémentaire en affichant un message système.

### Transfert sans synchronisation

Lors du transfert asynchrone d'enregistrements entre le pupitre opérateur et l'automate, il n'y a pas de coordination des zones de données partagées. C'est la raison pour laquelle la définition d'une zone de données n'est pas nécessaire lors de la configuration.

Le transfert asynchrone d'enregistrements convient p. ex. dans les cas suivants :

- Un écrasement incontrôlé des données par le partenaire de communication peut être exclu par le système.
- L'automate n'a pas besoin d'informations sur le numéro de la recette ni sur celui de l'enregistrement.
- Le transfert d'enregistrements est déclenché par une opération sur le pupitre opérateur.

# Lire les valeurs

Lors de l'initialisation du transfert à des fins de lecture, les valeurs sont extraites des adresses de l'automate et transférées sur le pupitre opérateur.

- Initialisation par une opération dans la vue de recette : Les valeurs sont chargées sur le pupitre opérateur. Une poursuite de leur traitement est possible sur le pupitre opérateur, p. ex., la modification et l'enregistrement de valeurs, etc.
- Initialisation par une fonction ou une tâche API : Les valeurs sont enregistrées immédiatement sur le support de données.

## Ecrire les valeurs

Lors de l'initialisation du transfert en vue d'une écriture, les valeurs sont inscrites dans les adresses de l'automate.

- Initialisation par une opération dans la vue de recette : Les valeurs actuelles sont inscrites sur l'automate.
- Initialisation par une fonction ou une tâche API : Les valeurs du support de données sont inscrites sur l'automate.

### Transfert avec synchronisation

Lors d'un transfert synchrone, les deux partenaires de communication mettent à 1 des bits d'état dans la plage de données qu'ils partagent. Vous pouvez ainsi éviter dans votre programme de commande un écrasement réciproque incontrôlé des données.

## Application

Le transfert synchrone d'enregistrements convient p. ex. dans les cas suivants :

- L'automate est le "partenaire actif" lors du transfert d'enregistrements.
- Sur l'automate, des informations concernant le numéro de la recette et celui de l'enregistrement font l'objet d'une évaluation.
- Le transfert d'enregistrements est déclenché par une tâche de commande.

# **Conditions**

Pour que les enregistrements soient transférés entre le pupitre opérateur et l'automate, les conditions suivantes doivent être remplies lors de la configuration :

- Un pointeur de zone a été configuré : Editeur "Communication > Liaisons" sous "Pointeur de zone".
- L'automate avec lequel le pupitre opérateur synchronise le transfert des enregistrements est indiqué dans la recette. Editeur "Recettes" de la fenêtre d'inspection, sous "Général > Synchronisation > Paramètres", choix "Transfert coordonné des enregistrements".

## Structure de la plage de données

La plage de données a une longueur fixe de 5 mots. La structure de la plage de données est la suivante :

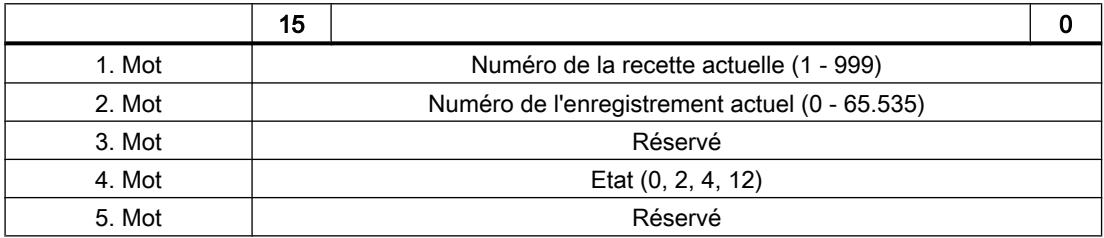

#### ● Etat

Le mot d'état (mot 4) peut avoir les valeurs suivantes :

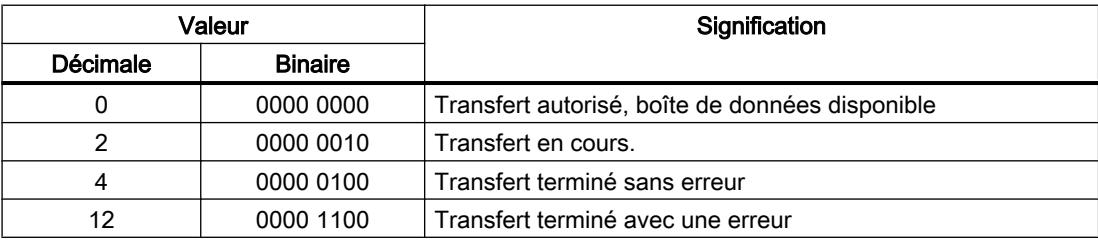

## Procédure de transfert avec opération dans la vue de recette

#### Lecture de l'automate par manipulation dans l'affichage de recette

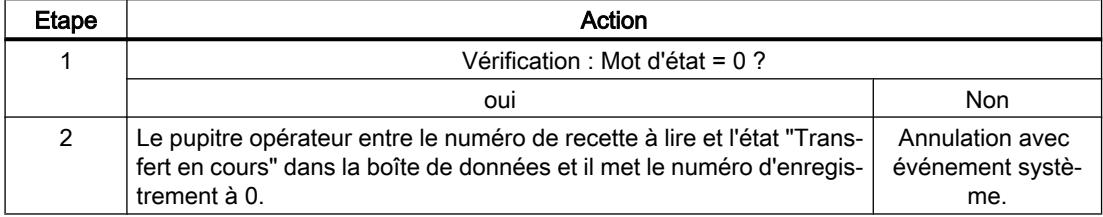

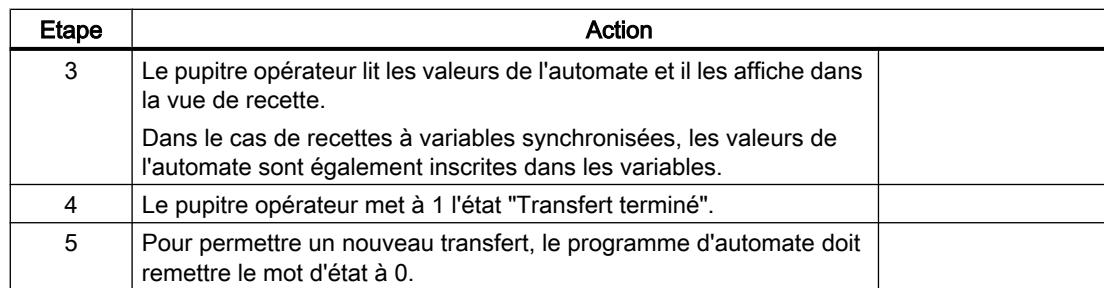

# Ecriture dans l'automate par manipulation dans l'affichage de recette

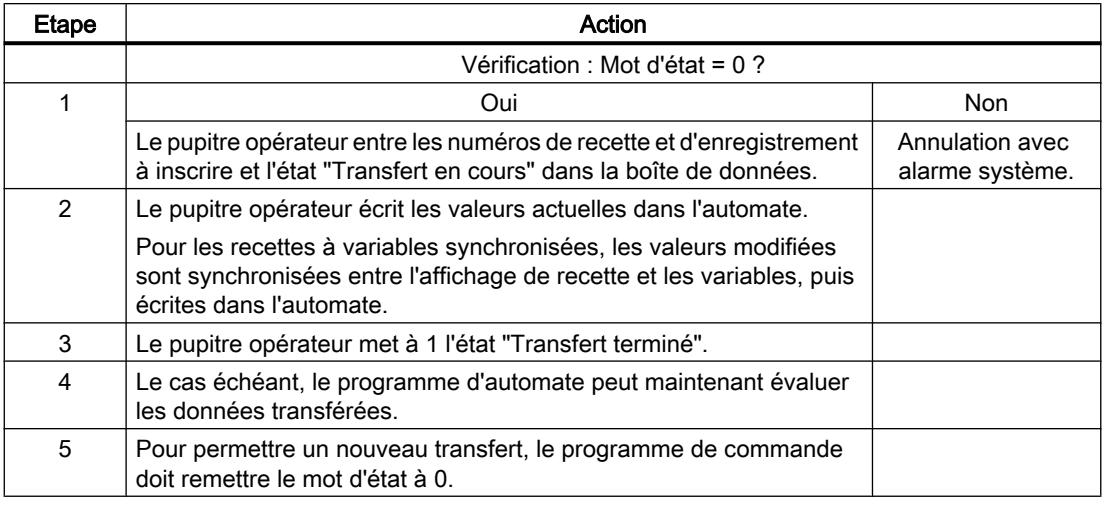

#### Remarque

La mise à 1 du mot d'état doit toujours être effectuée par le pupitre opérateur et par lui seul. L'automate n'est autorisé qu'à remettre le mot d'état à 0.

#### **Remarque**

En raison de la cohérence des données, l'évaluation du numéro de recette et du numéro d'enregistrement dans l'automate ne doit être réalisée que si l'une des conditions suivantes est remplie :

- L'état dans la boîte des tâches est mis sur "Transfert terminé".
- L'état dans la boîte des tâches est mis sur "Transfert terminé avec erreur".

## Procédure de transfert par tâche API

Le transfert d'enregistrements entre le pupitre opérateur et l'automate peut être initialisé par le pupitre opérateur ou par l'automate.

Les deux tâches de commande n° 69 et n° 70 sont disponibles pour ce type de transfert.

# N° 69 : Lire un enregistrement de l'automate ("SPS → DAT")

La tâche de commande n° 69 transfère les enregistrements de l'automate sur le pupitre opérateur. La structure de la tâche de commande est la suivante :

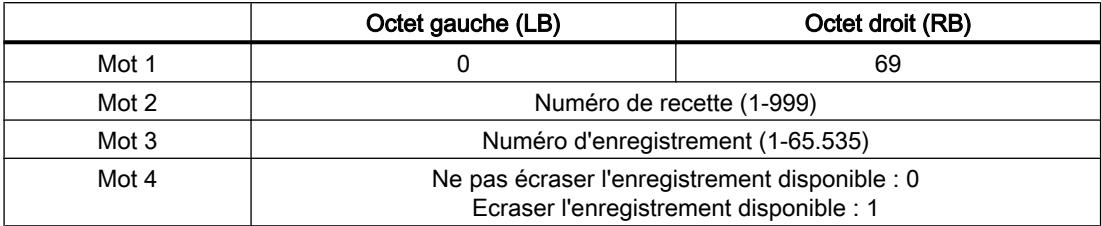

# N° 70 : Ecrire l'enregistrement dans l'automate ("DAT → SPS")

La tâche de commande n° 70 transfère les enregistrements du pupitre opérateur sur l'automate. La structure de la tâche API est la suivante :

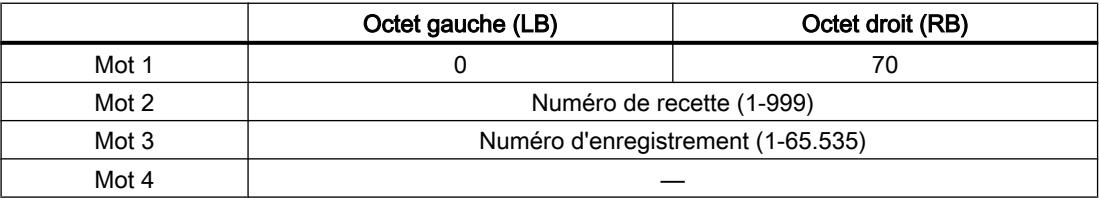

# Procédure de lecture dans l'automate avec la tâche de commande "SPS → DAT" (N° 69)

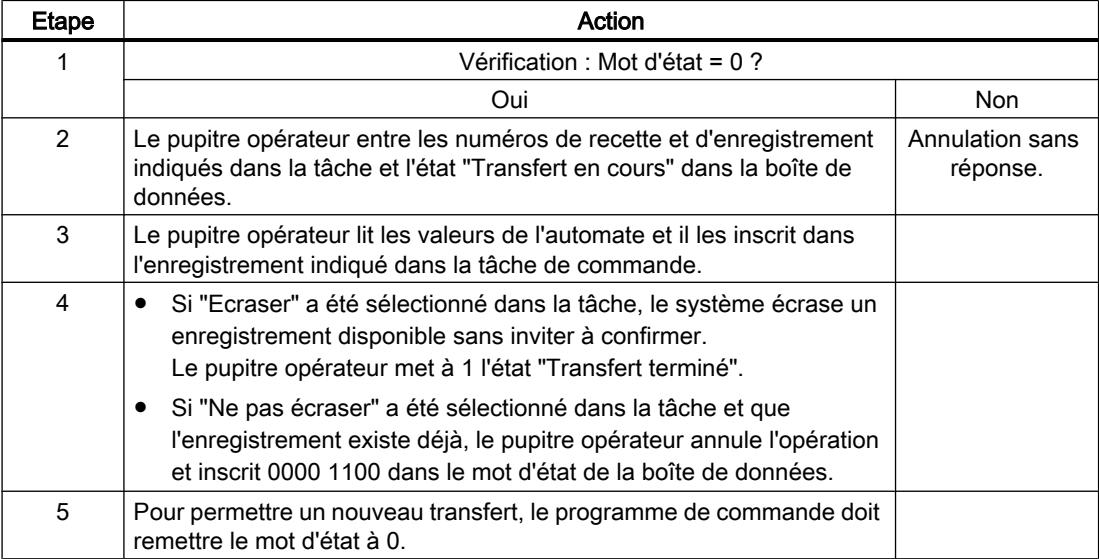

# Déroulement de l'écriture dans l'automate avec la tâche de commande "DAT → SPS" (N° 70)

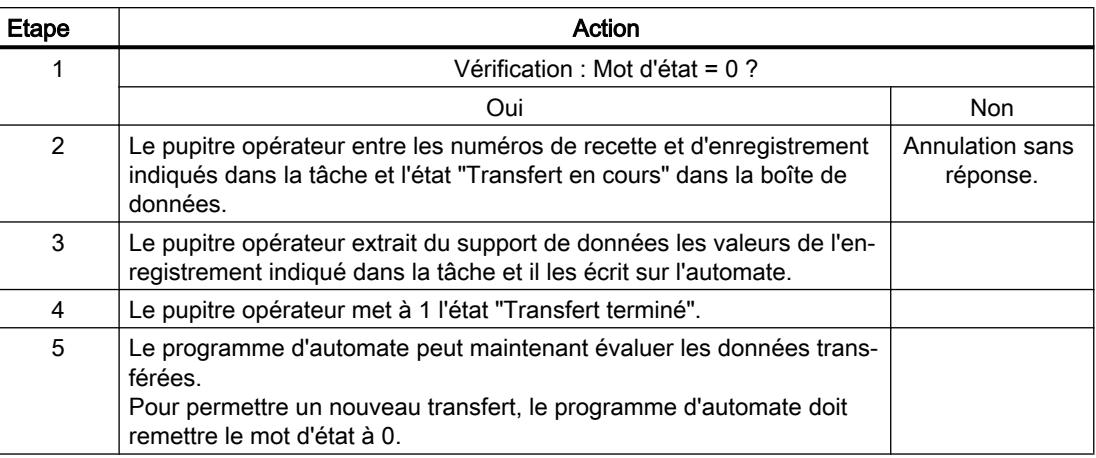

# Procédure de transfert avec déclenchement par une fonction configurée

# Lecture de l'automate par une fonction configurée

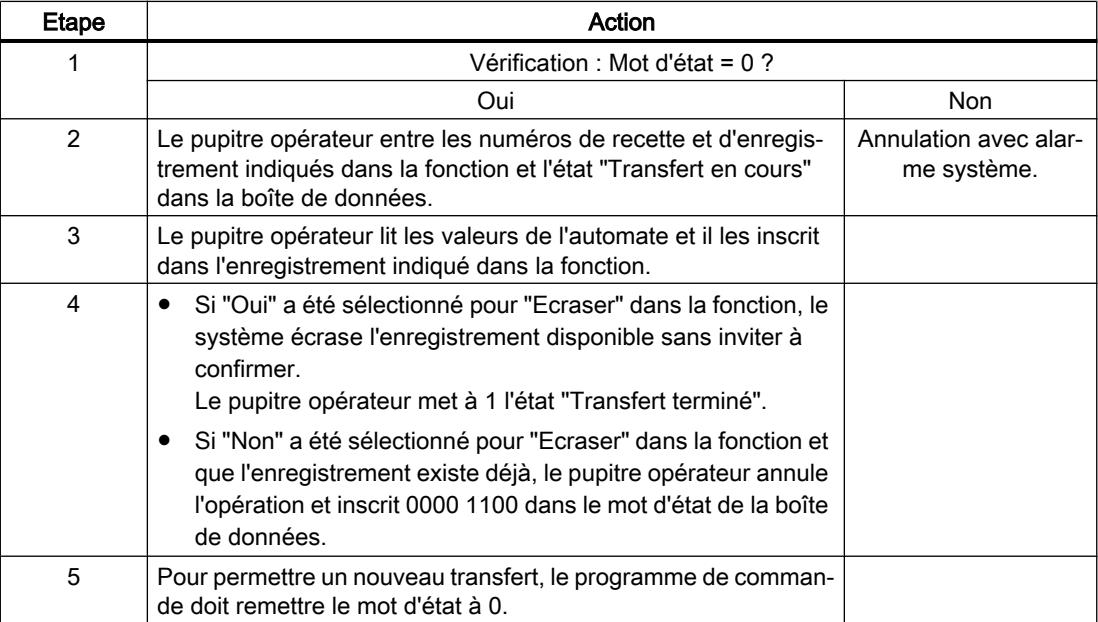

# Ecriture sur l'automate par une fonction configurée

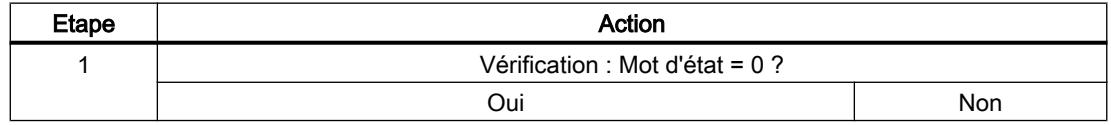

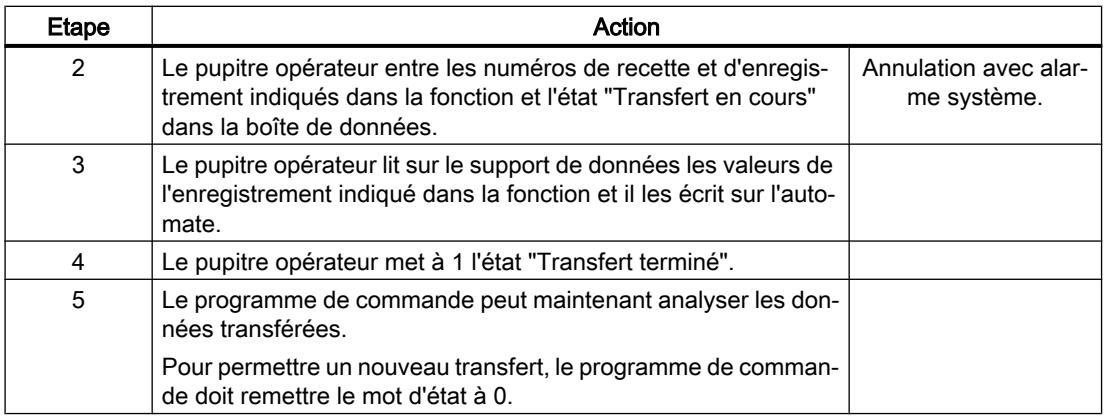

## Causes d'erreurs possibles lors du transfert d'enregistrements

#### Causes d'erreurs possibles

Si un transfert d'enregistrements se termine par une erreur, ceci peut être lié entre autres aux causes ci-dessous :

- Adresse de variable non configurée sur l'automate
- Impossible d'écraser des enregistrements
- Numéro de recette non disponible
- Numéro d'enregistrement non disponible.

#### Remarque

La mise à 1 du mot d'état doit toujours être effectuée par le pupitre opérateur et par lui seul. L'automate n'est autorisé qu'à remettre le mot d'état à 0.

#### **Remarque**

En raison de la cohérence des données, l'analyse du numéro de recette et du numéro d'enregistrement dans l'automate ne doit être réalisée que si l'une des conditions suivantes est remplie :

- L'état dans la boîte des tâches a été mis sur "Transfert terminé".
- L'état dans la boîte des tâches a été mis sur "Transfert terminé avec erreur".

## Réaction à une annulation liée à la présence d'une erreur

Le pupitre opérateur réagit de la manière suivante à une annulation du transfert d'enregistrements liée à une erreur :

- Initialisation par manipulation dans l'affichage de recette Informations dans la barre d'état de l'affichage de recette et sortie d'événements système
- Initialisation par une fonction Sortie d'événements système
- Initialisation par une tâche de commande Aucune réponse au niveau du pupitre opérateur

Indépendamment de cela, vous pouvez évaluer l'état du transfert par interrogation du mot d'état dans la boîte de données.

## Courbes

### Courbes

Une courbe est la représentation graphique d'une ou plusieurs valeurs issues de l'automate. Pour les Basic Panels, la lecture de la valeur s'effectue sur la base d'un déclenchement temporel.

Pour plus d'informations à ce sujet, référez-vous à :

[Configurer une vue de courbes pour des valeurs provenant de l'automate](#page-4293-0) (Page [4294\)](#page-4293-0)

## Courbes à déclenchement temporel

A un intervalle de temps défini dans la configuration, le pupitre opérateur lit périodiquement les valeurs de la courbe.

Les courbes à déclenchement temporel conviennent à des processus continus, comme par ex. la température d'un moteur.

## Alarmes

## Configuration des alarmes

#### Configuration des alarmes

Plusieurs étapes sont nécessaires pour configurer des alarmes comme les alarmes de fonctionnement, de défaut et les acquittements.

- Étape 1 : Création de variables
- Étape 2 : Configuration des alarmes
- Étape 3 : Configurer l'acquittement

Pour plus d'informations à ce sujet, référez-vous au paragraphe :

[Utilisation des alarmes](#page-4309-0) (Page [4310\)](#page-4309-0)

# Particularités de la configuration d'alarmes

Si vous configurez des connexions entre pupitres opérateurs et automates d'autres constructeurs, tenez compte des particularités suivantes concernant la configuration :

- Types de données des variables
- Adressage des variables
- Comptage des positions de bit

### Types de données

Les types de données suivants sont pris en charge pour les connexions avec un pilote de communication SIMATIC :

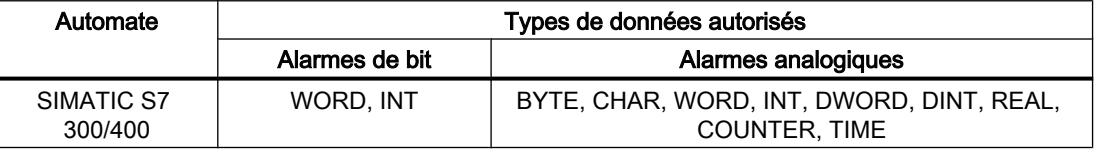

### Comptage des positions de bit

Le comptage suivant s'applique pour les connexions avec un pilote de communication SIMATIC :

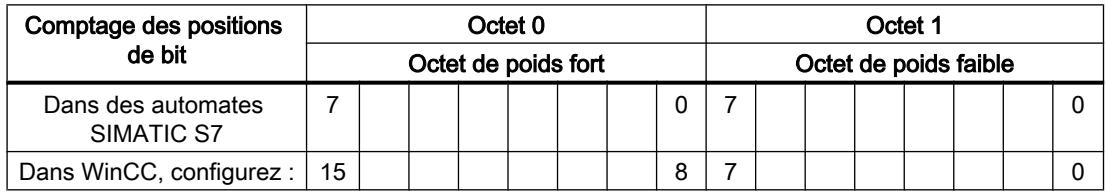

#### Acquittement d'alarmes

#### Marche à suivre

Créez sur l'automate des variables appropriées pour acquitter une erreur. Vous devez affecter ces variables à une alarme dans l'éditeur des alarmes de bit. L'affectation s'effectue dans "¨Propriétés > Acquittement".

Dans le cadre de l'acquittement, on distingue :

- Acquittement par l'automate
- Acquittement sur le pupitre opérateur

## Acquittement par l'automate

Sous "Variable d'acquittement API", vous configurez la variable ou la variable de tableau et le numéro de bit par lesquels le pupitre opérateur peut reconnaître un acquittement par l'automate.

Un bit mis à 1 dans la variable provoque l'acquittement du bit d'alarme associé sur le pupitre opérateur. Ainsi, un bit mis à 1 dans la variable remplit la même fonction que l'acquittement sur le pupitre opérateur, p. ex. par pression de la touche "ACK".

Le bit d'acquittement doit se trouver dans la même variable que le bit d'alarme

Remettez le bit d'acquittement à 0 avant de mettre de nouveau à 1 le bit de la zone d'alarme. La figure ci-dessous schématise les impulsions.

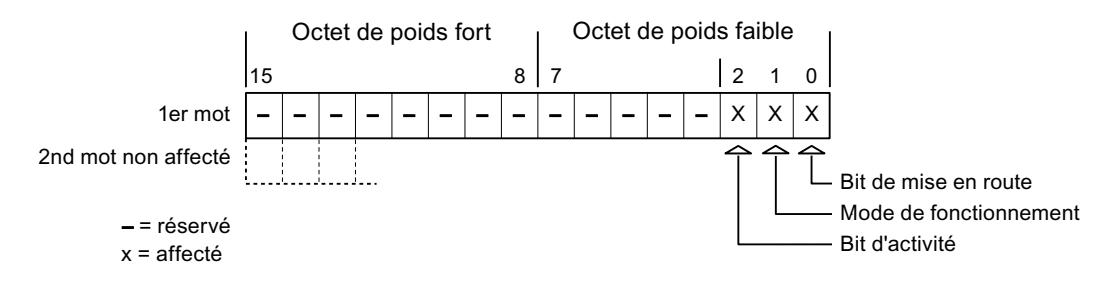

## Acquittement sur le pupitre opérateur

Sous "Variable d'acquittement IHM", vous configurez la variable ou la variable de tableau et le numéro de bit qui seront écrits dans l'automate après l'acquittement par le pupitre opérateur. Si vous utilisez une variable Array, veillez à ce qu'elle ne dépasse pas 6 mots.

Pour que la mise à 1 du bit d'acquittement associé à une alarme de bit à acquittement obligatoire provoque toujours un changement de signal, le pupitre opérateur remet ce bit d'acquittement à 0 et écrit la variable d'acquittement dans l'automate dès qu'une alarme à acquittement obligatoire a été détectée. Comme le pupitre opérateur doit traiter ces opérations, il s'écoule un certain laps de temps entre la détection de l'alarme et l'écriture de la variable d'acquittement dans l'automate.

Quand une alarme à acquittement obligatoire est acquittée sur le pupitre opérateur, le bit correspondant est mis à 1 dans la variable d'acquittement associée. Le pupitre écrit alors la variable d'acquittement entière dans l'automate. L'automate reconnaît ainsi qu'une erreur déterminée a été acquittée sur le pupitre opérateur.

#### Remarque

Tous les bits d'alarme acquittés depuis le dernier démarrage du Runtime restent dans la variable d'acquittement jusqu'à ce qu'une nouvelle apparition des alarmes correspondantes soit détectée.

Il convient que l'automate n'accède à cette zone qu'en lecture, puisque le pupitre opérateur écrasera toute la zone la prochaine fois qu'il y écrira la variable d'acquittement.

La figure ci-dessous schématise les impulsions.

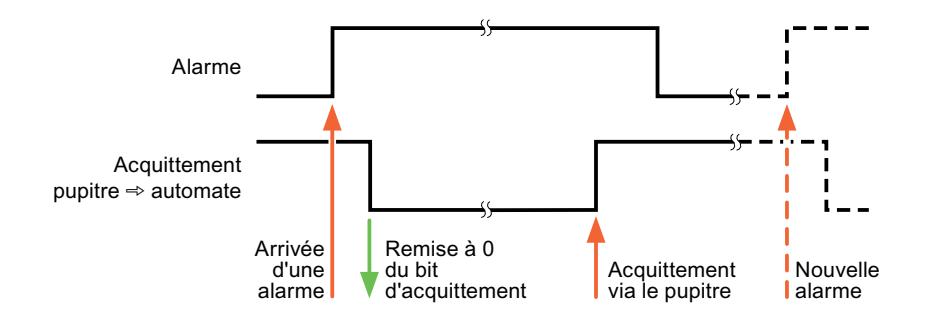

# 12.9.8.6 Caractéristiques de la communication

# Disponibilité selon le pupitre opérateur S7-300/400

# Communication avec l'automate SIMATIC S7-300/400

Si vous utilisez des appareils avec une version de TIA Portal antérieure à la version V13, la configuration de liaisons intégrées avec certains pupitres opérateur peut être impossible.

# Basic Panels V11.0

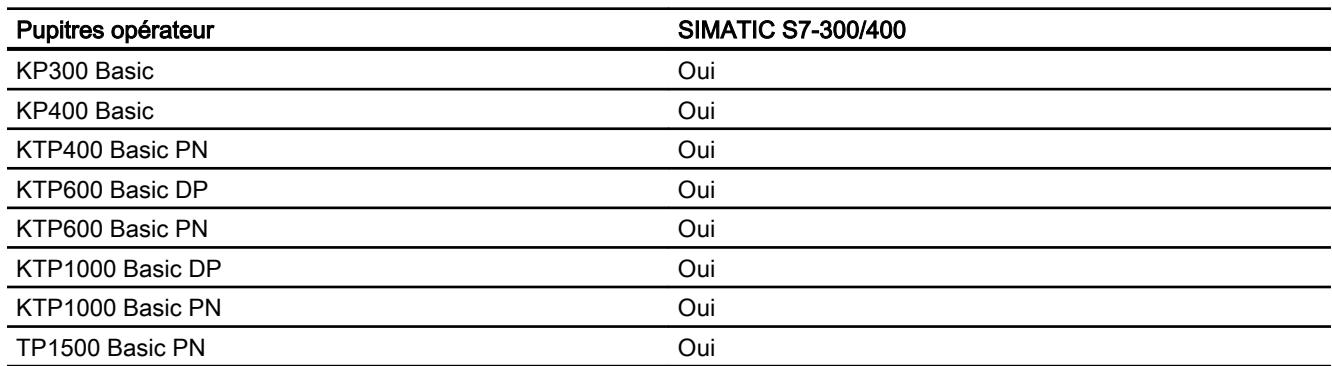

## Basic Panels V12.0

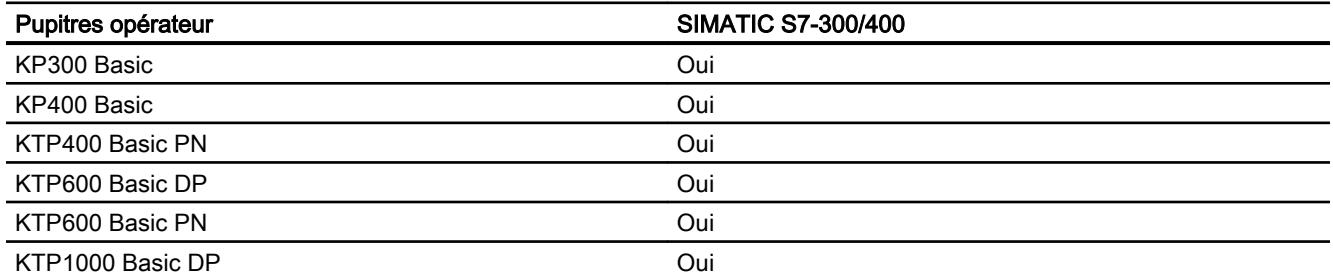

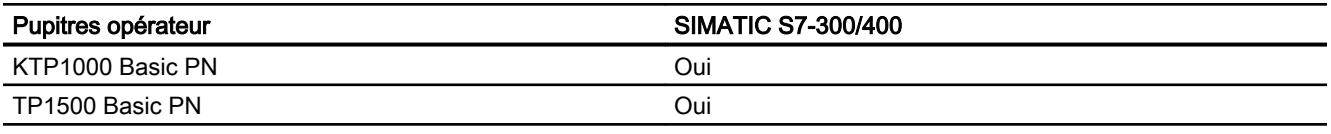

# Basic Panels V13.0

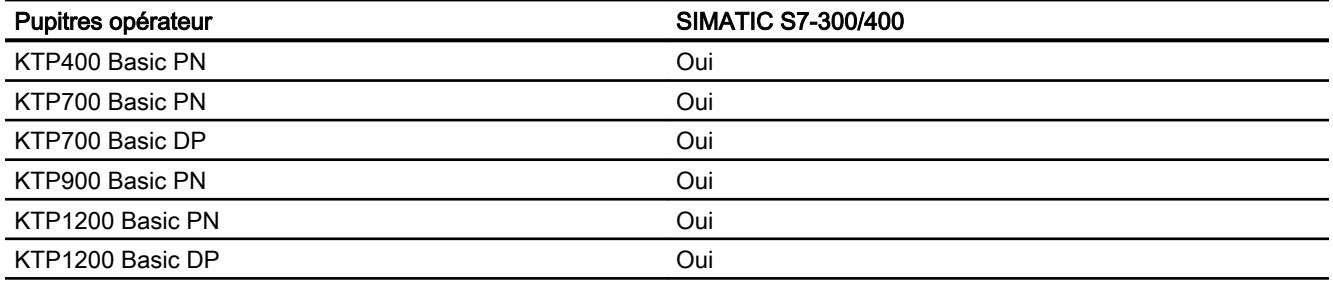

# Types de données autorisés pour SIMATIC S7 300/400

# Types de données autorisés pour des connexions avec SIMATIC S7 300/400

Le tableau fournit la liste des types de données pouvant être utilisés lors de la configuration de variables et de pointeurs de zone.

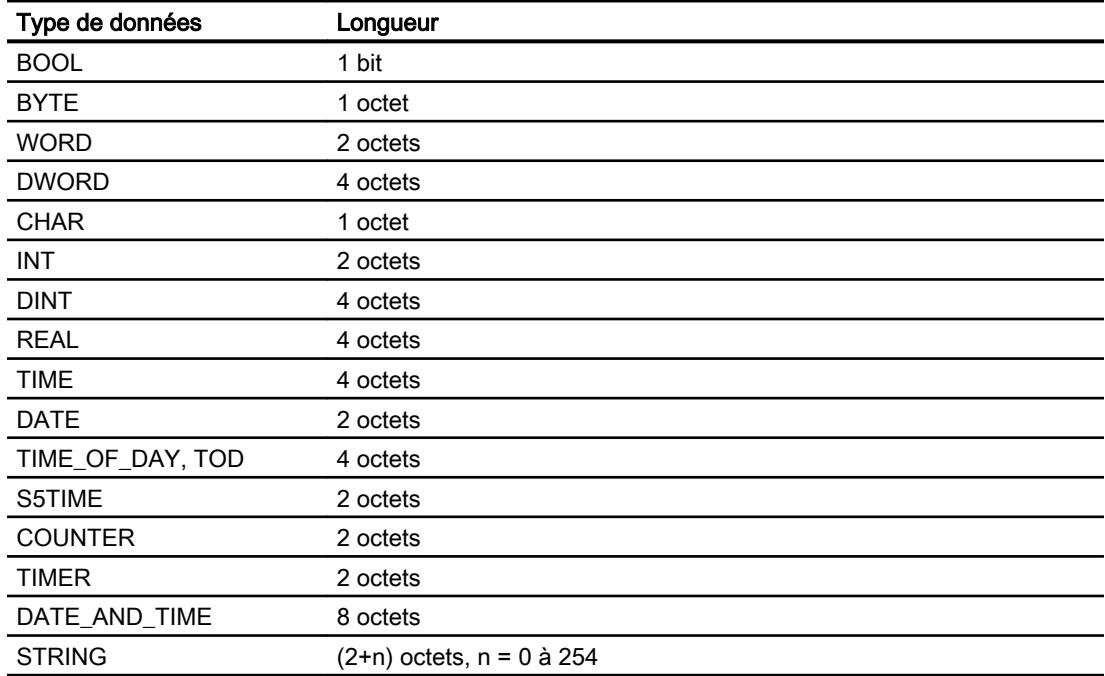

# 12.9.8.7 Création de connexions dans l'éditeur "Connexions"

# Créer une connexion PROFINET

# **Conditions**

- Un projet est ouvert.
- Un pupitre opérateur avec interface PROFINET est créé.

# Marche à suivre

- 1. Ouvrez l'éditeur "Connexions" du pupitre opérateur.
- 2. Effectuez un double clic sur "<Ajouter>".

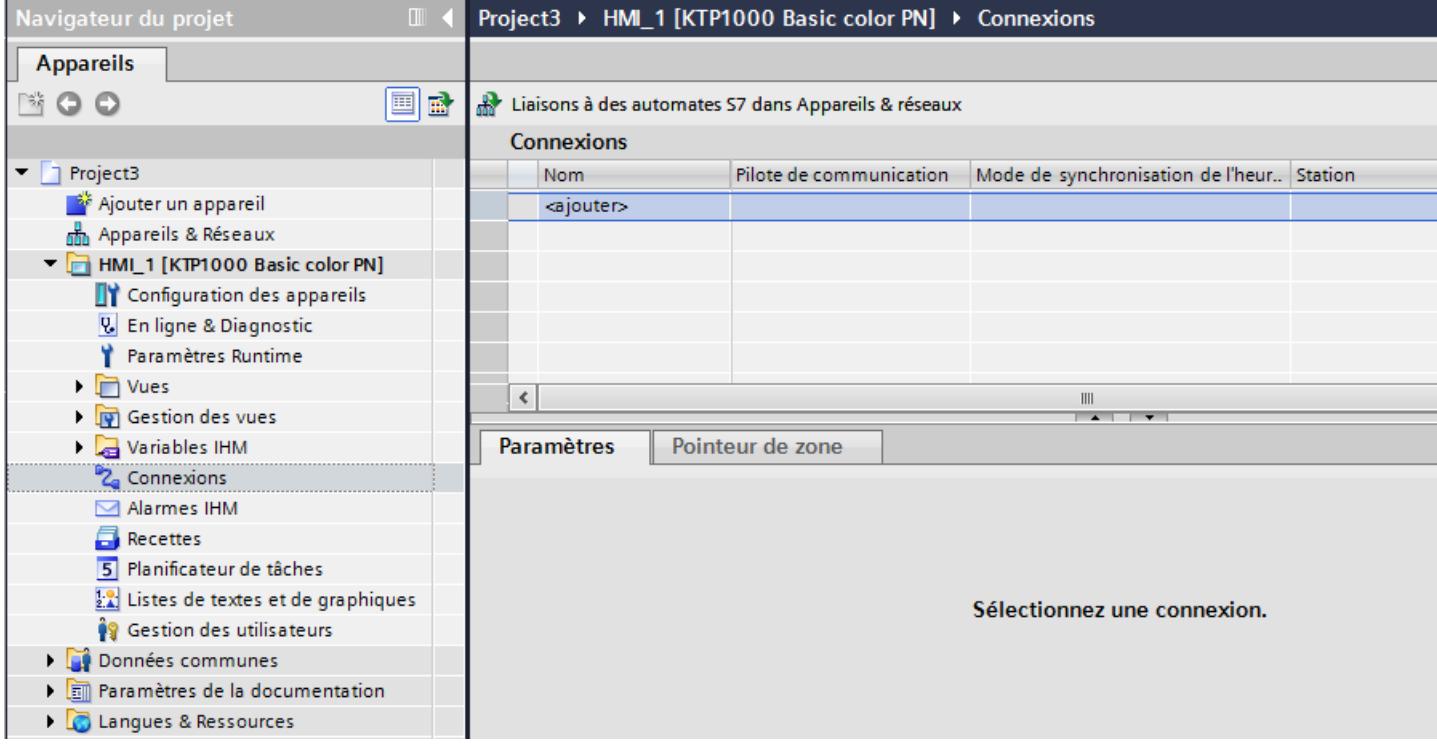

3. Dans la colonne "Pilotes de communication", sélectionnez le pilote.

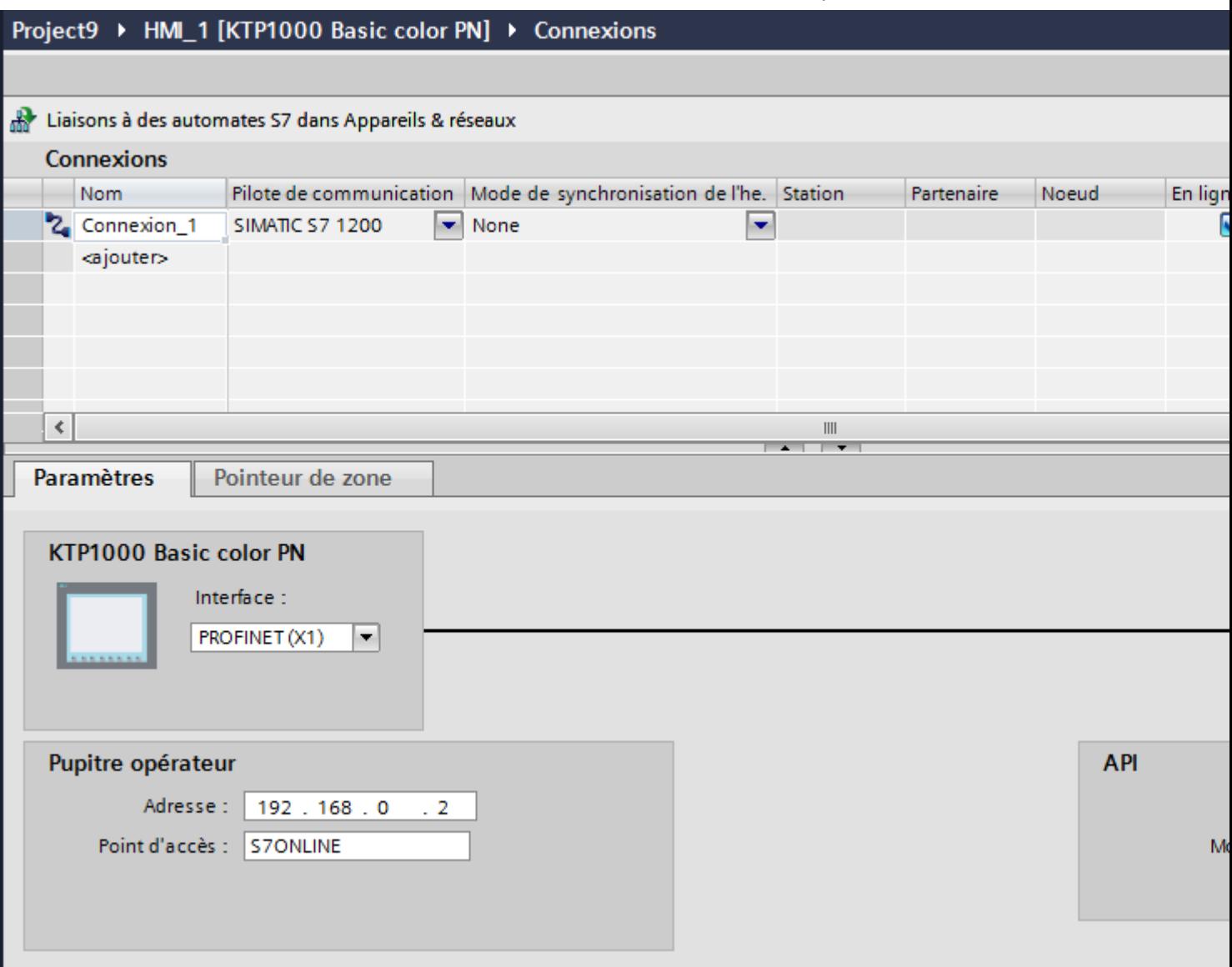

- 4. Cliquez sur le nom de la connexion.
- 5. Sélectionnez une interface PROFINET du pupitre opérateur dans la fenêtre d'inspection, sous "Paramètres > Interfaces".
- 6. Réglez les adresses IP des partenaires de communication dans la fenêtre d'inspection :
	- Pupitre opérateur : "Paramètres > Pupitre opérateur > Adresse"
	- Automate : "Paramètres > Automate > Adresse"
## Créer une connexion PROFIBUS

### **Conditions**

- Un projet est ouvert.
- Un pupitre opérateur avec interface PROFIBUS est créé.

#### Marche à suivre

- 1. Ouvrez l'éditeur "Connexions" du pupitre opérateur.
- 2. Effectuez un double clic sur "<Ajouter>".

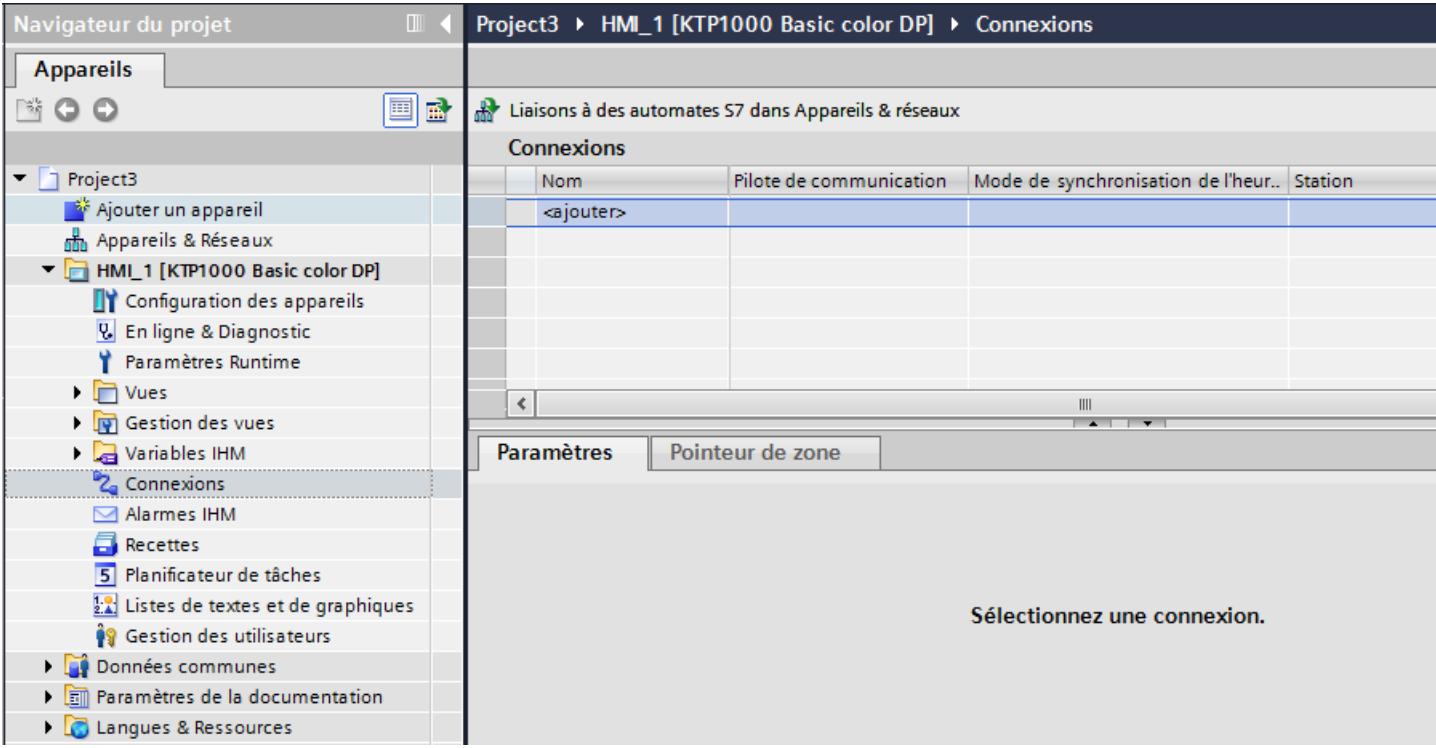

- 3. Dans la colonne "Pilotes de communication", sélectionnez le pilote.
- 4. Cliquez sur le nom de la connexion.
- 5. Sélectionnez l'interface "MPI/DP" dans la fenêtre d'inspection, sous "Paramètres > Interface".

6. Sélectionnez le profil "DP" dans la fenêtre d'inspection, sous "Paramètres > Réseau".

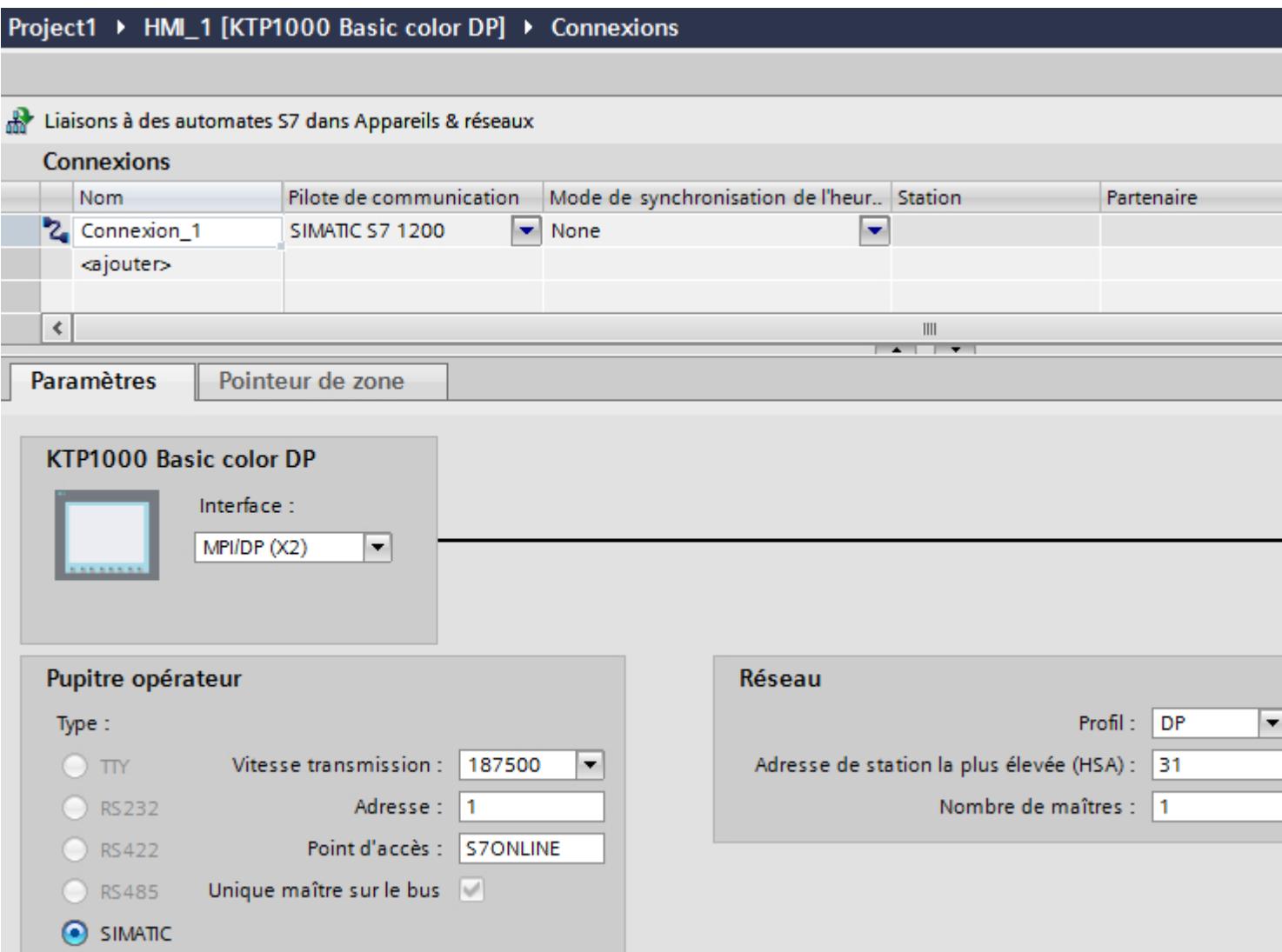

- 7. Réglez les adresses des partenaires de communication dans la fenêtre d'inspection :
	- Pupitre opérateur : "Paramètres > Pupitre opérateur > Adresse"
	- Automate : "Paramètres > Automate > Adresse"

## Créer une connexion MPI

## **Conditions**

- Un projet est ouvert.
- Un pupitre opérateur avec interface MPI est créé.

## Marche à suivre

- 1. Ouvrez l'éditeur "Connexions" du pupitre opérateur.
- 2. Effectuez un double clic sur "<Ajouter>".

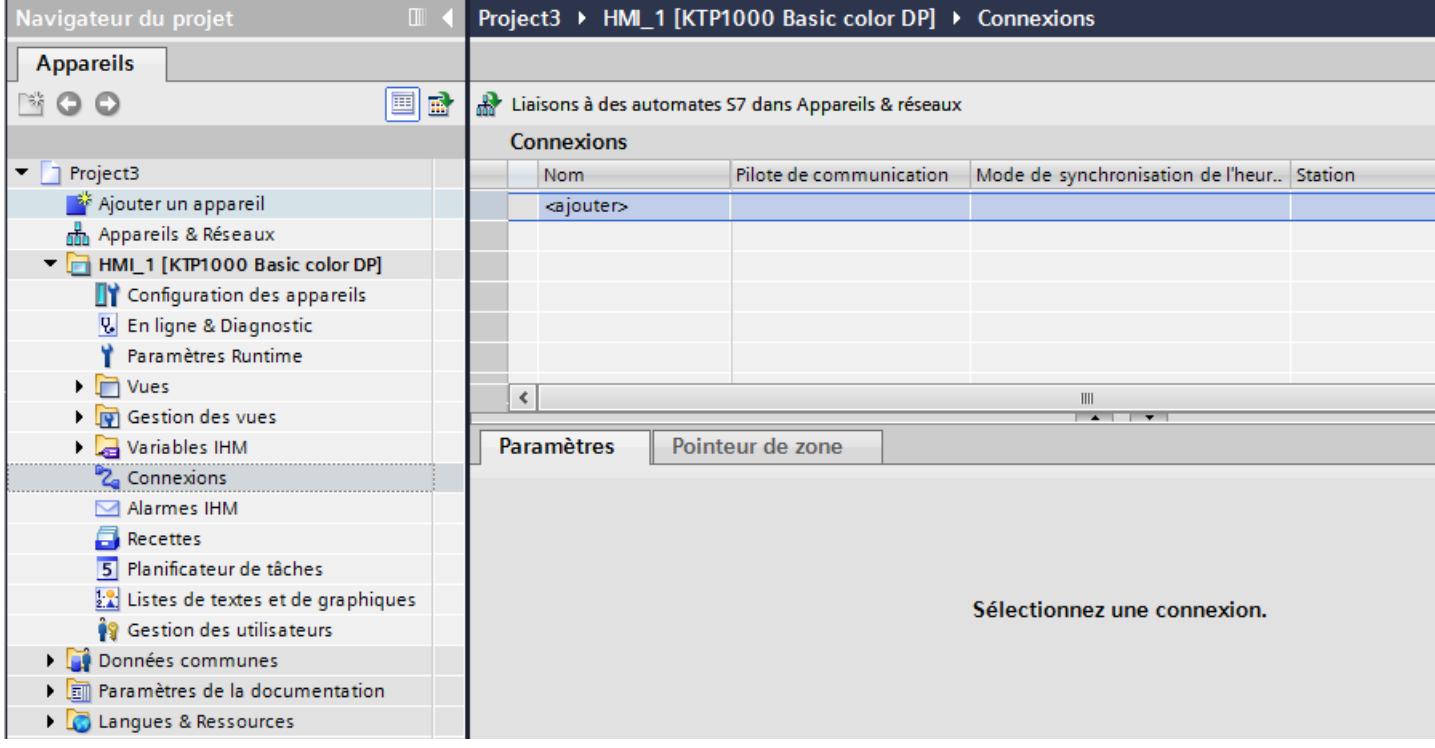

- 3. Dans la colonne "Pilotes de communication", sélectionnez le pilote.
- 4. Cliquez sur le nom de la connexion.
- 5. Sélectionnez l'interface "MPI/DP" dans la fenêtre d'inspection, sous "Paramètres > Interface".

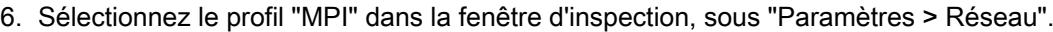

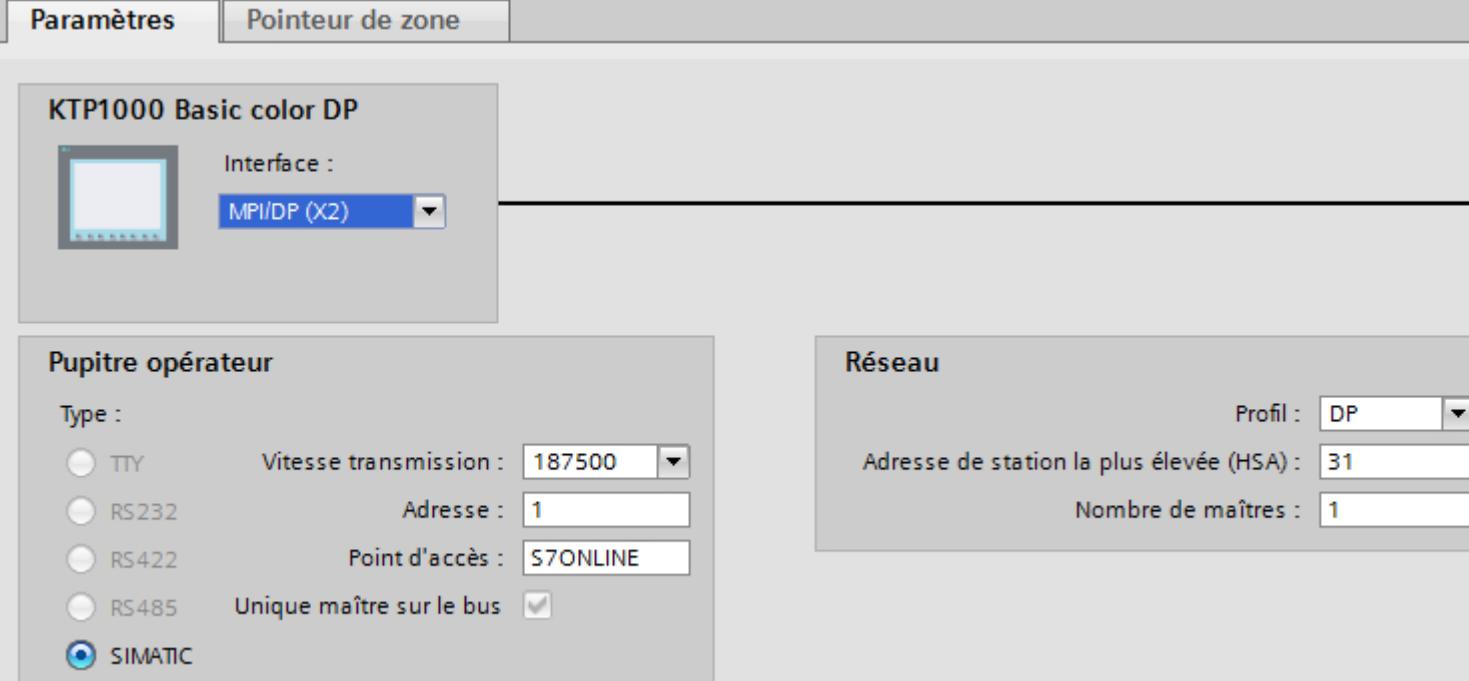

- 7. Réglez les adresses des partenaires de communication dans la fenêtre d'inspection :
	- Pupitre opérateur : "Paramètres > Pupitre opérateur > Adresse"
	- Automate : "Paramètres > Automate > Adresse"

### Paramètres pour la connexion

## Paramètres pour la connexion (SIMATIC S7 300/400)

### Paramètres à définir

Pour régler les paramètres de la connexion, comme p. ex. les adresses et les profils, cliquez sur la connexion créée dans l'éditeur "Connexions".

Le partenaire de communication est représenté schématiquement dans la fenêtre d'inspection, sous "Paramètres". Pour régler les paramètres, vous disposez des zones "Pupitre opérateur", "Réseau" et "Automate", en fonction de l'interface utilisée.

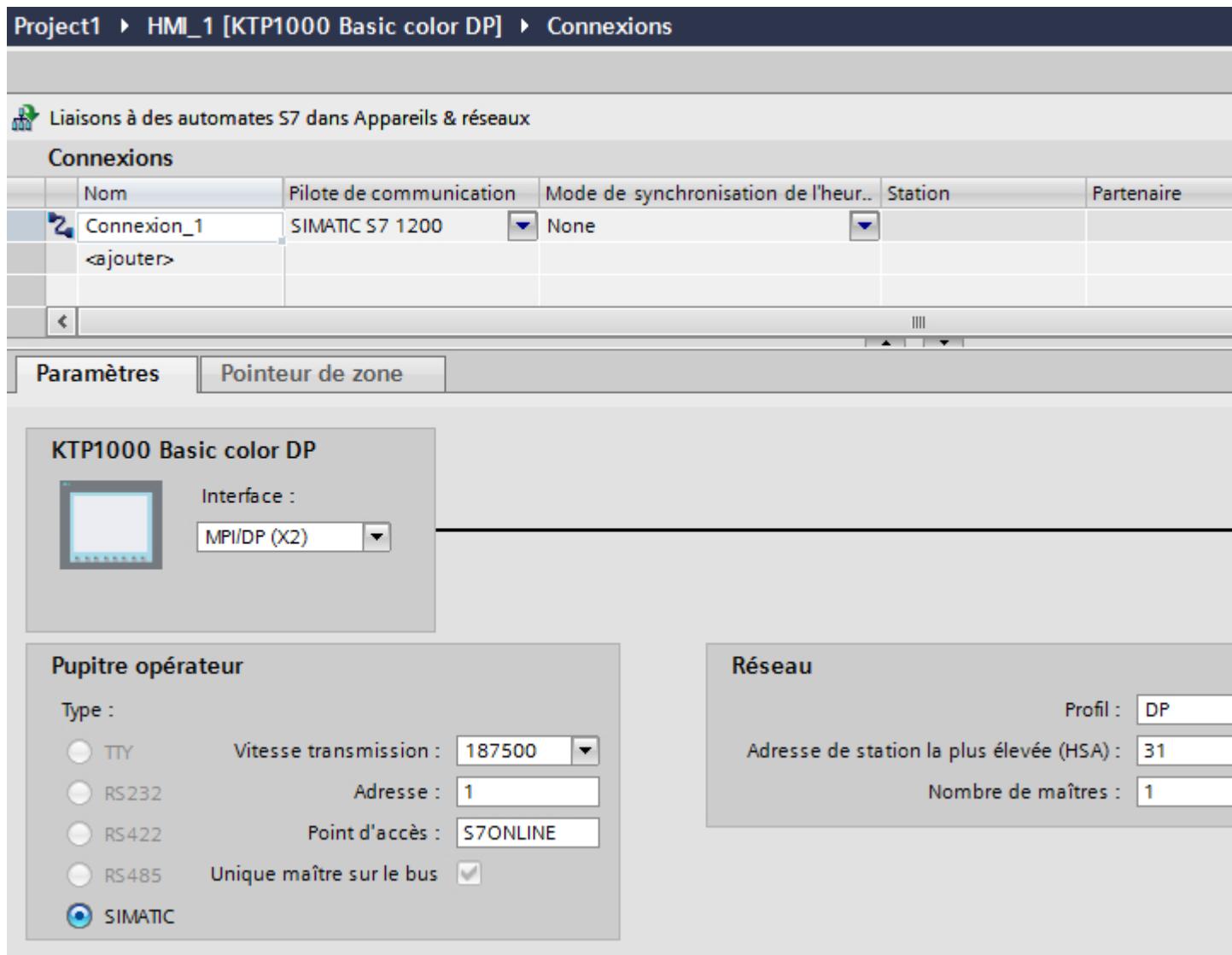

## Paramètres Ethernet

#### Paramètres pour le pupitre opérateur

Sous "Pupitre opérateur", vous définissez les paramètres du pupitre opérateur en réseau. Les modifications apportées ne sont pas transférées automatiquement vers le pupitre opérateur. Vous devez modifier les paramètres dans le panneau de configuration du pupitre opérateur.

● "Interface"

Si vous êtes directement relié au pupitre opérateur pendant la configuration, vous pouvez configurer l'adresse IP du pupitre opérateur dans WinCC.

#### **Remarque**

Si vous avez déjà paramétré l'adresse IP dans le Control-Panel du pupitre opérateur, l'adresse IP du Control Panel sera écrasée lors du prochain chargement.

Si vous activez "Dériver l'adresse IP d'une autre source", l'adresse IP déjà paramétrée dans le Control Panel est conservée lors du prochain chargement.

L'adresse IP est transmise sur le pupitre opérateur pendant le transfert du projet. Vous configurez l'adresse IP du pupitre opérateur de la manière suivante :

- Cliquez sur le pupitre opérateur.
- Ouvrez l'éditeur "Configuration des appareils".
- Cliquez sur l'interface Ethernet.
- Dans la fenêtre d'inspection, entrez l'adresse IP sous : "Général > Interface PROFINET > Adresses Ethernet"
- "Adresse"

Dans le champ "Adresse", vous entrez l'adresse IP du pupitre opérateur. Si vous transférez le projet WinCC sur le pupitre opérateur, cette adresse IP est directement configurée dans le pupitre opérateur.

● "Point d'accès" Le point d'accès détermine un nom d'appareil logique permettant d'accéder au partenaire de communication.

### Paramètres pour l'automate

Sous "Automate", vous adressez le module S7 avec lequel le pupitre opérateur échange des données. Attribuez pour chaque partenaire de communication un nom pour la liaison.

● "Adresse"

Sous "Adresse", vous définissez l'adresse IP du module S7 auquel le pupitre opérateur est connecté.

● "Slot d'extension" Définit le numéro du slot d'extension de la CPU à adresser.

- "Châssis" Définit le numéro du châssis de la CPU à adresser.
- "Exécution cyclique"

#### **Remarque**

Le réglage "Exécution cyclique" ne peut pas être configuré pour l'automate SIMATIC S7 1200.

Si l'exécution cyclique est activée, l'automate optimise la transmission de données entre le pupitre opérateur et l'automate. Ceci permet d'obtenir une meilleure performance. Pour l'utilisation parallèle de plusieurs pupitres opérateur, désactivez l'exécution cyclique.

### Paramètres PROFIBUS

#### Paramètres pour le pupitre opérateur

Sous "Pupitre opérateur", vous définissez une fois les paramètres du pupitre opérateur dans le réseau. La modification s'applique à tous les partenaires de communication.

● "Type"

Définit la connexion physique utilisée.

● "Interface"

Sous "Interface", vous sélectionnez l'interface du pupitre opérateur utilisée pour relier ce dernier au réseau PROFIBUS.

● "Vitesse de transmission"

Sous "Vitesse de transmission", vous définissez la vitesse de transmission des données dans le réseau. La vitesse de transmission est définie par le pupitre opérateur le plus lent raccordé au réseau. Le réglage doit être le même dans tout le réseau.

#### **Remarque**

Si vous réglez une vitesse de transmission de 1,5 MBaud pour l'OP 73 ou l'OP 77A, l'adresse de station la plus élevée doit être inférieure ou égale à 63.

● "Adresse"

Dans le champ "Adresse", vous paramétrez l'adresse PROFIBUS du pupitre opérateur. L'adresse PROFIBUS doit être univoque dans le réseau PROFIBUS.

● "Seul maître sur le bus"

Désactive une fonction de sécurité supplémentaire contre les perturbations sur le bus lors du couplage du pupitre opérateur au réseau. Une station passive (esclave) ne peut émettre des données que si une station active (maître) le lui demande.

Avec S7-200, vous devez régler un pupitre opérateur comme maître.

● "Point d'accès" Le point d'accès détermine un nom d'appareil logique permettant d'accéder au partenaire de communication.

### Paramètres pour le réseau

Sous "Réseau", vous réglez les paramètres pour le réseau PROFIBUS auquel le pupitre opérateur est raccordé.

● "Profil"

Sous "Profil", vous sélectionnez le profil de réseau utilisé dans le réseau. Réglez le profil "DP", "Universel" ou "Standard". Le réglage doit être le même dans tout le réseau.

● "Adresse de station la plus élevée" Sous "Adresse de station la plus élevée", réglez l'adresse de station la plus élevée. L'adresse de station la plus élevée doit être supérieure ou égale à l'adresse PROFIBUS réelle la plus élevée. Le réglage doit être le même dans tout le réseau.

#### **Remarque**

Si vous réglez une vitesse de transmission de 1,5 MBaud pour l'OP 73 ou l'OP 77A, l'adresse de station la plus élevée doit être inférieure ou égale à 63.

"Nombre de maîtres"

Sous "Nombre de maîtres", vous réglez le nombre de maîtres dans le réseau PROFIBUS. Cette indication est nécessaire pour calculer correctement les paramètres de bus.

### Paramètres pour l'automate

Sous "Automate", vous adressez le module S7 avec lequel le pupitre opérateur échange des données. Attribuez pour chaque partenaire de communication un nom pour la liaison.

● "Adresse"

Sous "Adresse", vous définissez l'adresse PROFIBUS du module S7 (CPU, FM ou CP) auquel le pupitre opérateur est connecté.

● "Exécution cyclique"

#### Remarque

Le réglage "Exécution cyclique" ne peut pas être configuré pour l'automate SIMATIC S7 1200.

Si l'exécution cyclique est activée, l'automate optimise la transmission de données entre le pupitre opérateur et l'automate. Ceci permet d'obtenir une meilleure performance. Pour l'utilisation parallèle de plusieurs pupitres opérateur, désactivez l'exécution cyclique. Ce paramètre n'est pas nécessaire pour SIMATIC S7-200.

## Paramètres MPI

### Paramètres pour le pupitre opérateur

Sous "Pupitre opérateur", vous définissez une fois les paramètres du pupitre opérateur dans le réseau. La modification s'applique à tous les partenaires de communication.

● "Type"

Définit la connexion physique utilisée.

● "Interface"

Sous "Interface", vous sélectionnez l'interface du pupitre opérateur utilisée pour relier ce dernier au réseau MPI.

● "Vitesse de transmission"

Sous "Vitesse de transmission", vous définissez la vitesse de transmission des données dans le réseau. La vitesse de transmission est définie par le pupitre opérateur le plus lent raccordé au réseau. Le réglage doit être le même dans tout le réseau.

#### **Remarque**

Si vous réglez une vitesse de transmission de 1,5 MBaud pour l'OP 73 ou l'OP 77A, l'adresse de station la plus élevée doit être inférieure ou égale à 63.

● "Adresse"

Dans le champs "Adresse", vous paramétrez l'adresse MPI du pupitre opérateur. L'adresse MPI doit être univoque dans le réseau MPI.

● "Seul maître sur le bus"

Désactive une fonction de sécurité supplémentaire contre les perturbations sur le bus lors du couplage du pupitre opérateur au réseau. Une station passive (esclave) ne peut émettre des données que si une station active (maître) le lui demande. Si vous n'avez raccordé que des esclaves au pupitre opérateur, vous devez alors désactiver la fonction de sécurité "Seul maître sur le bus".

Avec S7-200, vous devez régler un pupitre opérateur comme maître.

### Paramètres pour le réseau

Sous "Réseau", vous réglez les paramètres pour le réseau MPI auquel le pupitre opérateur est raccordé.

● "Profil"

Sous "Profil", vous sélectionnez le profil de réseau utilisé dans le réseau. Réglez sous "Profil" "MPI". Le réglage doit être le même dans tout le réseau.

● "Adresse de station la plus élevée"

Sous "Adresse de station la plus élevée", réglez l'adresse de station la plus élevée. L'adresse de station la plus élevée doit être supérieure ou égale à l'adresse MPI réelle la plus élevée. Le réglage doit être le même dans tout le réseau.

"Nombre de maîtres" Ce paramètre n'est pas nécessaire pour MPI.

### Paramètres pour l'automate

Sous "Automate", vous adressez le module S7 avec lequel le pupitre opérateur échange des données. Attribuez pour chaque partenaire de communication un nom pour la liaison.

- "Adresse" Sous "Adresse", vous définissez l'adresse MPI du module S7 (CPU, FM ou CP) auquel le pupitre opérateur est connecté.
- "Exécution cyclique"

Si l'exécution cyclique est activée, l'automate optimise la transmission de données entre le pupitre opérateur et l'automate. Ceci permet d'obtenir une meilleure performance. Pour l'utilisation parallèle de plusieurs pupitres opérateur, désactivez l'exécution cyclique. Ce paramètre n'est pas nécessaire pour SIMATIC S7-200.

## Exécution cyclique

### Utilisation de l'option "Mode cyclique"

Si vous avez activé l'"exécution cyclique", le pupitre opérateur envoie au début de la communication un télégramme à l'automate avec l'information que certaines variables sont requises continuellement.

L'automate envoie à son tour les données toujours dans le même cycle. Le pupitre opérateur n'a donc pas besoin de requérir à chaque fois les données.

Si le mode d'exécution cyclique a été désactivé, le pupitre opérateur envoie une requête spéciale pour chaque information requise.

Autres propriétés :

- Le mode cyclique permet la décharge du pupitre opérateur lors du transfert de données. Pour décharger le pupitre opérateur, les ressources existantes de l'automate sont utilisées.
- L'automate prend en charge un nombre défini de services cycliques. Lorsque l'automate n'a plus de ressources pour les services cycliques, le pupitre poursuit l'opération commencée.
- Si l'automate ne prend pas en charge le mode cyclique, le pupitre opérateur se charge de l'exécution du cycle.
- Les variables de vue ne sont pas connectées en mode cyclique.
- Le mode cyclique ne peut être configuré qu'au démarrage du Runtime.
- Si le mode cyclique est activé, plus d'une tâche est transférée du pupitre opérateur à l'automate selon l'automate.
- Si le mode cyclique est désactivé, une seule tâche est transférée du pupitre opérateur à l'automate.

# 12.9.9 Communication avec l'automate logiciel SIMATIC S7-1500

### 12.9.9.1 Communication avec l'automate logiciel SIMATIC S7-1500

#### Introduction

Ce chapitre décrit la communication entre un pupitre opérateur et un SIMATIC S7-1500 Software Controller.

Vous pouvez configurer les voies de communication suivantes pour l'automate logiciel SIMATIC S7-1500 Software Controller :

● PROFINET

#### Liaison IHM pour la communication

Vous configurez les connexions entre un pupitre opérateur et un SIMATIC S7-1500 Software Controller dans l'éditeur "Appareils & réseaux".

#### 12.9.9.2 Communication via PROFINET

#### Configuration d'une liaison IHM

### Communication via PROFINET

#### Liaisons IHM via PROFINET

Lorsque vous avez inséré un pupitre opérateur et un SIMATIC WinAC 1500 dans le projet, connectez entre elles les deux interfaces PROFINET dans l'éditeur "Appareils & réseaux".

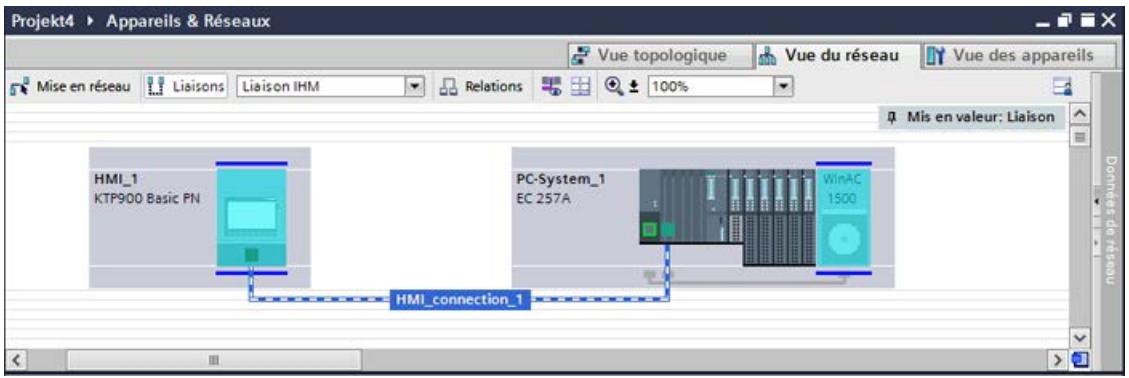

Vous pouvez également connecter plusieurs pupitres opérateur à un SIMATIC WinAC 1500 et plusieurs SIMATIC WinAC 1500 à un pupitre opérateur.

Le nombre maximal de partenaires de communication que vous pouvez connecter à un pupitre opérateur dépend du pupitre utilisé.

Pour plus d'informations, référez-vous à la documentation du pupitre opérateur correspondant.

### Liaison IHM dans l'éditeur "Appareils & réseaux"

Vous configurez la liaison IHM via PROFINET entre l'automate et le pupitre opérateur dans l'éditeur "Appareils & réseaux".

### Connexion dans l'éditeur "Connexions"

Vous pouvez également configurer la connexion via PROFINET entre l'automate et le pupitre opérateur dans l'éditeur "Connexions" du pupitre opérateur.

## Configuration d'une liaison IHM via PROFINET

### Introduction

Vous configurez une liaison IHM via PROFINET ou Ethernet entre des pupitres opérateur et un SIMATIC S7-1500 Software Controller dans l'éditeur "Appareils & réseaux".

## PRUDENCE

### Communication via Ethernet

Avec la communication basée sur Ethernet, l'utilisateur final est lui-même responsable de la sécurité du réseau de données.

Des attaques ciblées peuvent entraîner la surcharge de l'appareil et gêner son bon fonctionnement.

### **Conditions**

Les partenaires de communication suivants sont créés dans l'éditeur "Appareils & réseaux" :

- Pupitre opérateur avec interface PROFINET ou Ethernet
- SIMATIC S7-1500 Software Controller sur système PC avec interface PROFINET.

### Marche à suivre

- 1. Dans la navigation du projet, double-cliquez sur l'entrée "Appareils & Réseaux". La vue du réseau donne une représentation graphique des partenaires de communication présents dans le projet.
- 2. Cliquez sur le bouton "Connexions" puis sélectionnez le type de connexion "Liaison IHM". Les appareils disponibles pour une connexion sont mis en valeur par une couleur.

3. Cliquez sur le pupitre opérateur et insérez une connexion SIMATIC S7-1500 Software Controller par glisser-déposer.

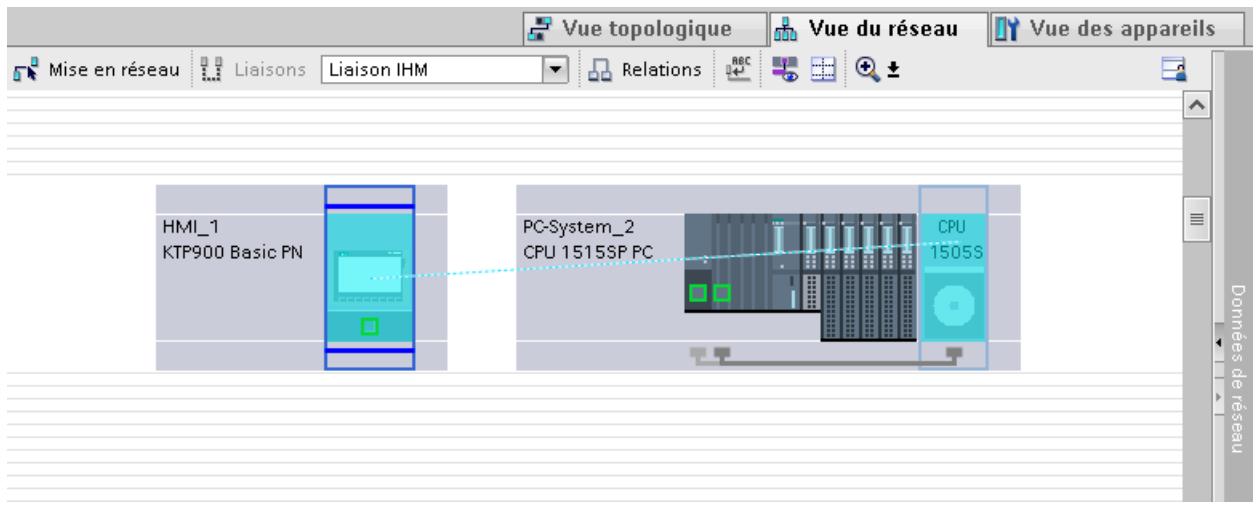

- 4. Cliquez sur la ligne de connexion.
- 5. Cliquez sur "Mise en évidence de la liaison IHM" et sélectionnez la liaison IHM. La connexion est représentée graphiquement dans la fenêtre d'inspection.
- 6. Cliquez sur le partenaire de communication dans la "Vue du réseau" et modifiez dans la fenêtre d'inspection les paramètres PROFINET en fonction des exigences de votre projet. Pour plus d'informations à ce sujet, référez-vous au paragraphe "Auto-Hotspot".

#### Remarque

La liaison IHM créée est indiquée aussi dans la table de l'éditeur, sur la page d'onglet "Connexions". Contrôlez les paramètres de la connexion dans la table.

Le nom local de la connexion ne peut être modifié que dans la table.

#### Résultat

Vous avez créé une connexion entre un pupitre opérateur et un SIMATIC S7-1500 Software Controller. Les paramètres de connexion adresse IP et masque de sous-réseau sont configurés.

### Paramètres PROFINET

#### Paramètres PROFINET de la liaison IHM

#### Paramètres PROFINET de la liaison IHM

Une vue d'ensemble des paramètres configurés pour une liaison IHM est affichée dans les propriétés de la liaison IHM.

Les modifications dans la fenêtre d'inspection ne sont que partiellement possibles.

## Afficher et modifier les paramètres de la liaison IHM

- 1. Cliquez sur la liaison IHM dans l'éditeur "Appareils & réseaux".
- 2. Modifiez les paramètres de la liaison IHM dans la fenêtre d'inspection, sous "Propriétés > Général > Général".

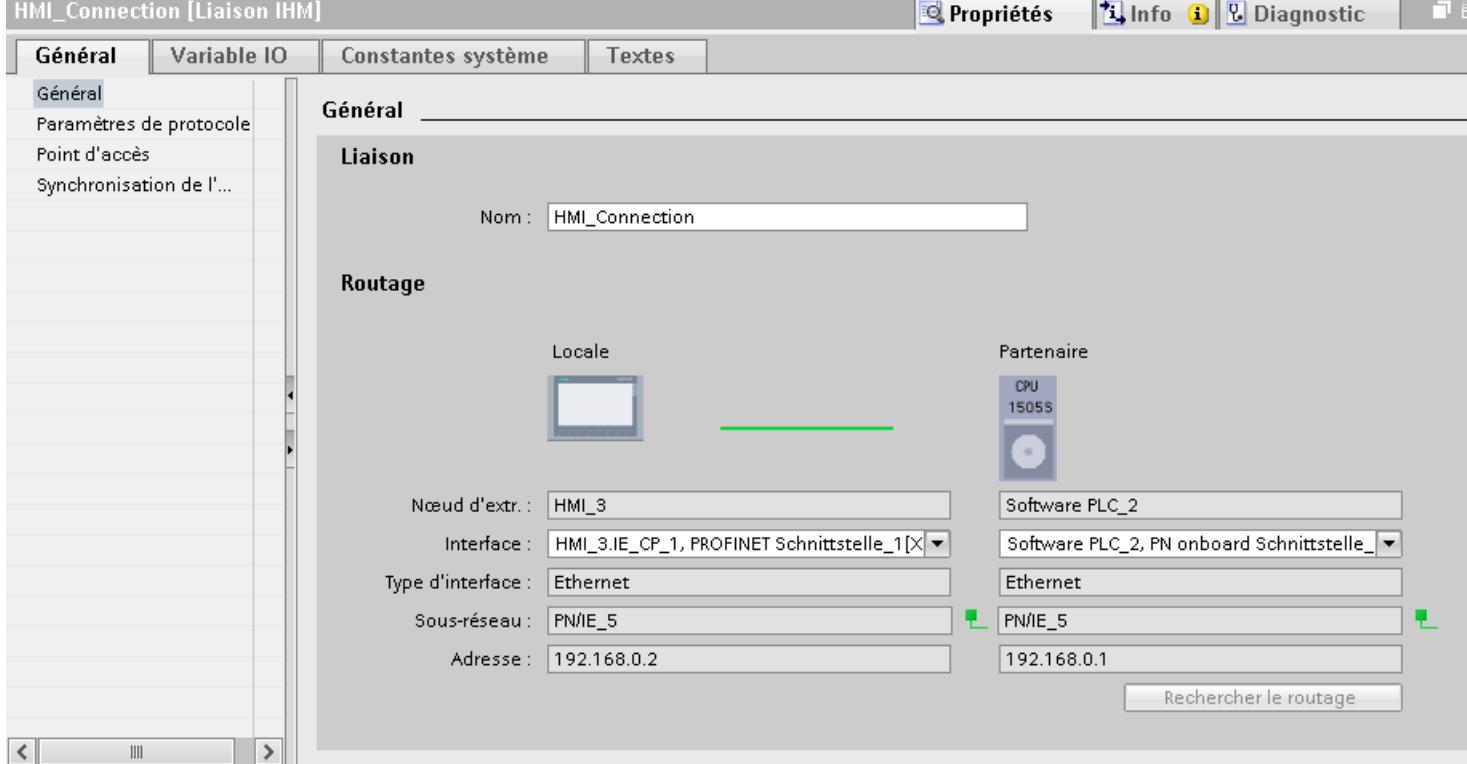

## "Connexion"

Indique le nom de la liaison IHM.

## "Routage"

La zone "Routage" affiche les partenaires de communication de la liaison IHM sélectionnée et ses paramètres PROFINET. Certains des champs affichés ne peuvent pas être édités dans cette boîte de dialogue.

- "Nœud d'extrémité" Affiche le nom d'appareil. Ce champ n'est pas éditable.
- "Interface" Affiche l'interface sélectionnée de l'appareil. Selon l'appareil, vous pouvez choisir entre plusieurs interfaces.
- "Type d'interface" Affiche le type d'interface sélectionné. Ce champ n'est pas éditable.
- "Sous-réseau" Affiche le sous-réseau sélectionné. Ce champ n'est pas éditable.

- "Adresse" Affiche l'adresse IP sélectionnée de l'appareil. Ce champ n'est pas éditable.
- Bouton "Rechercher routage" Permet de spécifier des connexions a posteriori.

## Paramètres PROFINET pour le pupitre opérateur

### Paramètres PROFINET pour le pupitre opérateur

Une vue d'ensemble des paramètres configurés pour le pupitre opérateur est affichée dans les propriétés de ce dernier.

### Afficher et modifier les paramètres PROFINET du pupitre opérateur

- 1. Cliquez sur le pupitre opérateur dans l'éditeur "Appareils & réseaux".
- 2. Modifiez les paramètres du pupitre opérateur dans la fenêtre d'inspection, sous "Propriétés > Général".

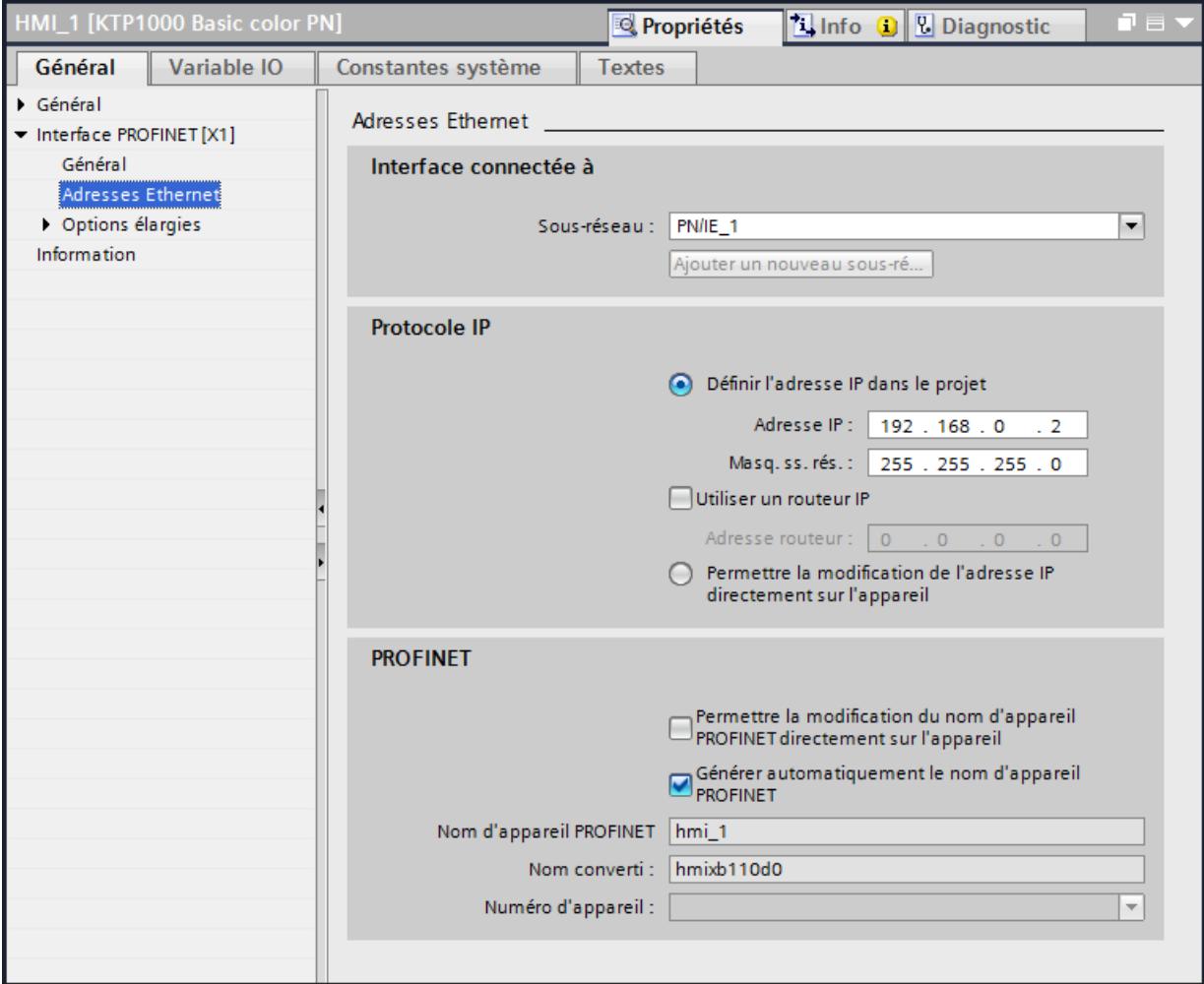

#### "Interface connectée avec"

Sous "Interface connectée avec", vous sélectionnez le sous-réseau de la liaison IHM utilisée pour relier le pupitre opérateur au réseau. Le bouton "Ajouter nouveau sous-réseau" vous permet de créer un nouveau sous-réseau.

### "Protocole IP"

"Définir une adresse IP dans le projet" Si vous transférez le projet WinCC sur le pupitre opérateur, cette adresse IP y est directement configurée.

#### **Remarque**

Pour les pupitres opérateur munis du système d'exploitation Windows CE 3.0, le redémarrage s'effectue automatiquement.

Pupitres opérateur avec Windows CE 3.0 :

- OP 77B
- TP 177B color PN/DP
- TP 177B mono DP
- OP 177B color PN/DP
- OP 177B mono DP
- Mobile Panel 177 PN
- Mobile Panel 177 DP
- TP 277 6"
- OP 277 6"
- "Masque de sous-réseau" Dans le champ "Masque de sous-réseau", vous définissez les données du masque du sousréseau.
- "Utiliser un routeur IP" Si vous utilisez un routeur IP, activez "Utiliser routeur IP" et entrez l'adresse du routeur dans le champ "Adresse routeur".
- "Dériver l'adresse IP d'une autre source" Si la fonction "Dériver l'adresse IP d'une autre source" est activée, l'adresse IP n'est alors pas reprise à partir du projet. Vous devez saisir l'adresse IP directement dans le Control Panel du pupitre opérateur.

### Paramètres PROFINET pour l'automate

### Paramètres PROFINET pour l'automate

Une vue d'ensemble des paramètres configurés est affichée dans les propriétés de l'automate.

### Afficher et modifier les paramètres PROFINET de l'automate

- 1. Cliquez sur l'automate dans l'éditeur "Appareils & réseaux".
- 2. Modifiez les paramètres de l'automate dans la fenêtre d'inspection, sous "Propriétés > Général > Général".

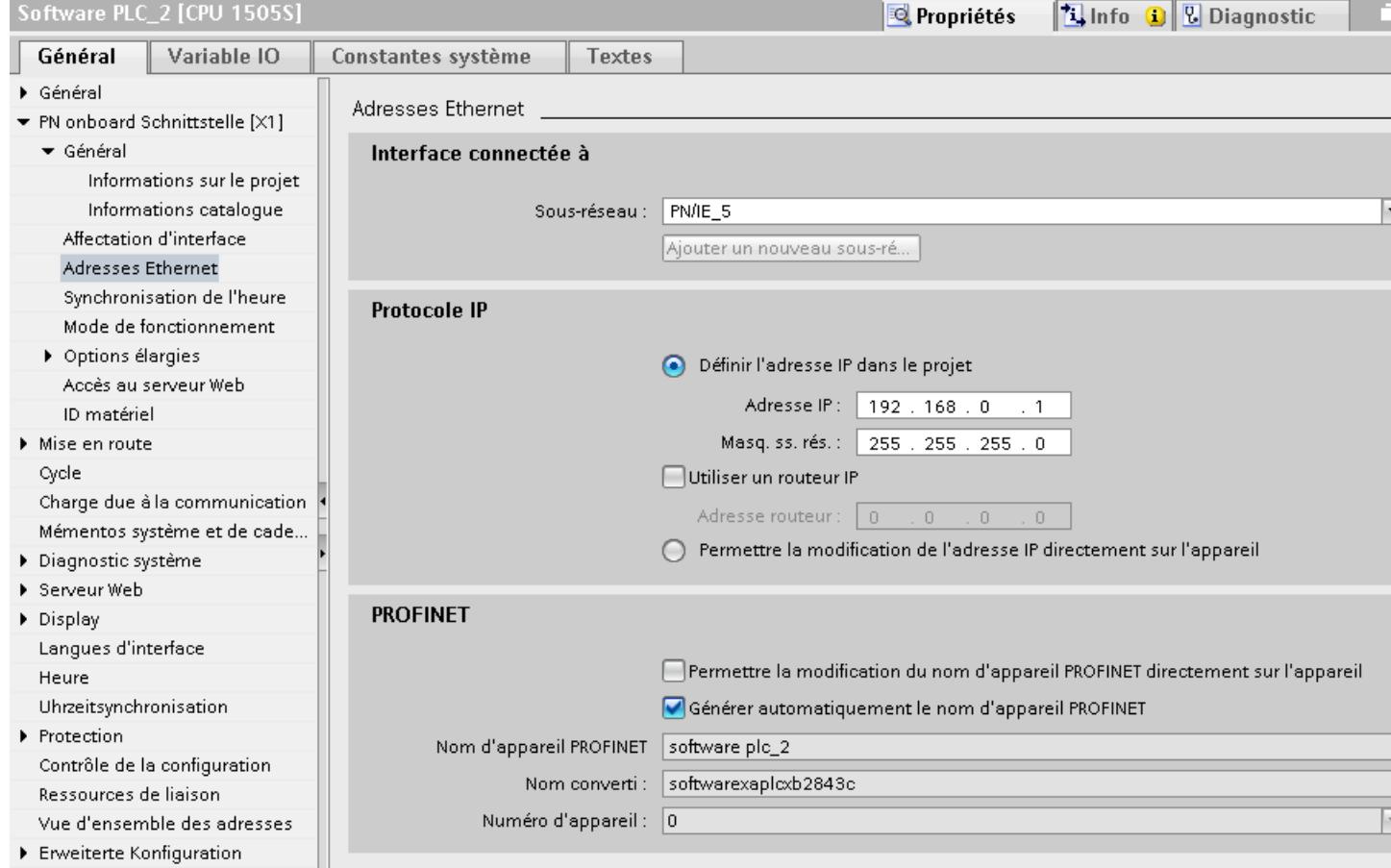

## "Interface connectée avec"

Sous "Sous-réseau", vous sélectionnez le sous-réseau de la liaison IHM utilisée pour relier l'automate au réseau. Le bouton "Ajouter nouveau sous-réseau" vous permet de créer un nouveau sous-réseau.

## "Protocole IP"

- "Type d'interface" Selon le type de pupitre opérateur, vous avez le choix entre plusieurs interfaces.
- "Adresse IP" Dans le champ "Adresse IP", vous entrez l'adresse IP du pupitre opérateur.
- "Masque de sous-réseau" Dans le champ "Masque de sous-réseau", vous définissez les données du masque du sousréseau.

Si vous utilisez un routeur IP, activez "Utiliser routeur IP" et entrez l'adresse du routeur dans le champ situé en dessous.

### Protection de la communication

### Niveaux de protection

Si vous souhaitez protéger la communication de l'automate et du pupitre opérateur, vous pouvez affecter des niveaux de protection pour la communication.

Pour un SIMATIC S7-1500 Software Controller, vous pouvez saisir plusieurs mots de passe et configurer différents droits d'accès pour différents groupes d'utilisateurs.

Les mots de passe sont saisis dans un tableau, de sorte que chaque mot de passe est affecté à exactement un niveau de protection.

Les effets du mot de passe sont décrits dans la colonne "Protection".

## Exemple

Vous choisissez le niveau de protection "Protection complète" pour une CPU standard (à savoir pas une CPU F) lors de la configuration de l'automate.

Vous entrez ensuite un mot de passe distinct pour chaque niveau de protection situé au-dessus dans le tableau.

La CPU est complètement protégée des utilisateurs qui ne connaissent aucun mot de passe. Les accès IHM ne sont pas possibles non plus.

Pour les utilisateurs qui connaissent l'un des mots de passe paramétrés, l'effet dépend de la ligne du tableau contenant le mot de passe :

- Le mot de passe de la ligne 1 (pas de protection) a le même effet qu'une CPU non protégée. Les utilisateurs qui connaissent ce mot de passe ont un accès illimité à la CPU.
- Le mot de passe de la ligne 2 (protection en écriture) a le même effet qu'une CPU protégée en écriture. Bien qu'ils connaissent ce mot de passe, les utilisateurs n'ont qu'un accès en lecture à la CPU.
- Le mot de passe de la ligne 3 (protection en écriture et en lecture) a le même effet qu'une CPU protégée en écriture et en lecture, de sorte que pour les utilisateurs qui connaissent ce mot de passe, seuls les accès IHM sont possibles.

#### Mot de passe d'accès de la liaison IHM

#### Introduction

La communication avec un automate possédant le niveau de protection "Protection complète" est protégée par un mot de passe. Le mot de passe est enregistré dans les propriétés de l'automate.

Vous entrez le mot de passe de l'automate dans la partie "Mot de passe d'accès".

Si le mot de passe n'est pas saisi ou qu'il est incorrect, aucune communication n'est établie avec l'automate.

#### Saisir le mot de passe d'accès

Vous saisissez le mot de passe d'accès pour l'automate dans l'éditeur "Connexions".

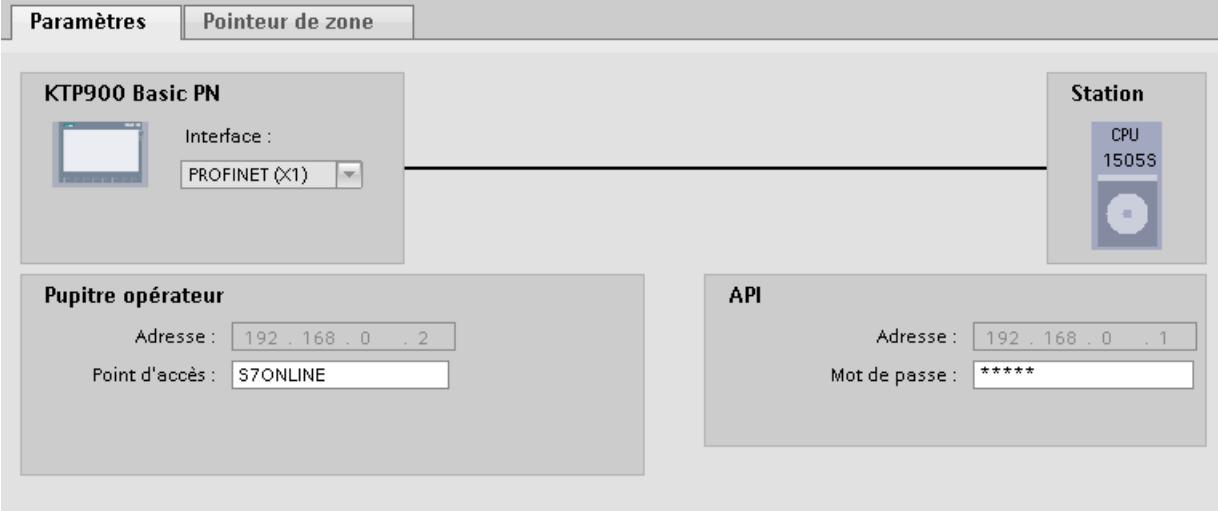

Définir les options de port

Définition des options de port

#### Modifier les paramètres de liaison pour le port PROFINET IO

Si nécessaire, vous pouvez modifier les paramètres réseau pour le port PROFINET IO. Les paramètres sont automatiquement définis par défaut, ce qui assure normalement une communication sans problème.

### Possibilités de paramétrage de la vitesse de transmission/Duplex

En fonction de l'appareil choisi, vous pouvez procéder aux paramétrages suivants pour la "Vitesse de transmission / Duplex" :

● Réglage automatique

Paramètre de port recommandé. Les paramètres de transmission sont "négociés" automatiquement avec le port partenaire. Dans le paramètre par défaut, l'option "Activer l'autonégociation" est automatiquement activée, c'est-à-dire que vous pouvez utiliser un câble croisé ou un câble droit (patch cable) pour le raccordement.

- TP/ITP avec x Mbits/s. Duplex intégral (semi-duplex) Réglage de la vitesse de transmission et du mode duplex intégral ou semi-duplex. L'effet dépend de l'option "Activer l'autonégociation" paramétrée :
	- Autonégociation activée Vous pouvez utiliser aussi bien un câble croisé qu'un câble droit (patch câble).
	- Autonégociation désactivée Vérifiez que vous utilisez le câble correct (câble croisé ou câble droit) ! Avec ce réglage, le port est également surveillé.
- Désactivée

Selon le type de module, la liste déroulante peut afficher l'option "désactivée". Vous pouvez ainsi, pour des raisons de sécurité, interdire l'accès à un port inutilisé. Ici, aucun événement de diagnostic n'est généré.

### Option "Surveiller"

Cette option permet d'activer ou de désactiver le diagnostic de port. Exemples pour le diagnostic de port : L'état de la liaison (link-status) est surveillé, c'est-à-dire qu'un diagnostic est créé en cas de rupture (link-down) et que la réserve système est surveillée sur les ports fibre optique (Fiber Optic Ports).

### Option "Activer l'autonégociation"

Le paramètre d'autonégociation est uniquement modifiable si un support précis (p. ex. TP 100 avec 100 Mbit/s duplex intégral) est sélectionné. Un support précis peut être paramétré ou non en fonction des propriétés du module.

Si l'autonégociation est désactivée, le port est forcé sur un paramètre fixe, comme c'est plus ou moins le cas p.ex. pour un démarrage prioritaire du périphérique IO.

Vous devez assurer des paramètres identiques pour le port partenaire car avec cette option, les paramètres de fonctionnement du réseau connecté ne sont pas détectés et en conséquence, la vitesse de transmission des données et le mode de transmission ne peuvent pas être paramétrés de manière optimale.

#### Remarque

STEP 7 reprend pour un port local connecté le paramètre du port partenaire si celui-ci prend en charge le paramètre. Si ce n'est pas le cas, un message d'erreur est généré.

## Règles de câblage lorsque l'autonégociation est désactivée

### **Condition**

Vous avez défini les paramètres suivants p. ex. pour l'accélération du temps de démarrage du périphérique IO pour le port concerné :

- Une vitesse de transmission définie
- Autonégociation, y compris autocroisement, désactivée

On économise ainsi le temps nécessaire pour la négociation au démarrage de la vitesse de transmission.

Si vous avez désactivé l'autonégociation, vous devrez tenir compte des règles de câblage.

### Règles de câblage lorsque l'autonégociation est désactivée

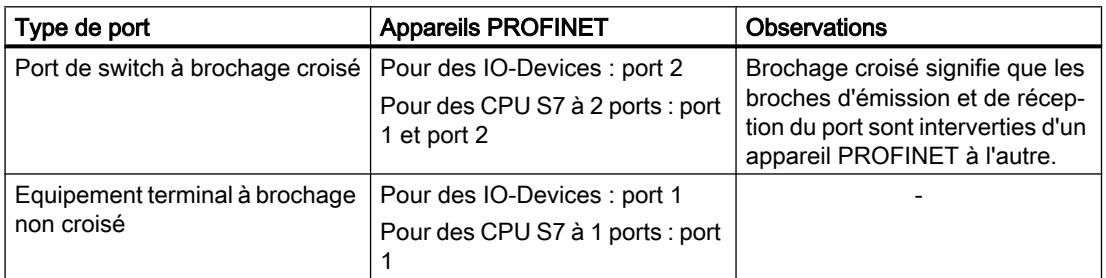

Les appareils PROFINET possèdent les deux types de port suivants :

### Validité des règles de câblage

Les règles de câblage décrites dans la section ci-après s'appliquent exclusivement dans le cas où vous avez spécifié des paramètres de port définis.

## Règles de câblage

Vous pouvez connecter plusieurs périphériques IO en série avec un type de câble (câble droit). Connectez pour ce faire le port 2 du périphérique IO (périphérie décentralisée) au port 1 du prochain périphérique IO. La figure ci-dessous fournit un exemple de deux périphériques IO.

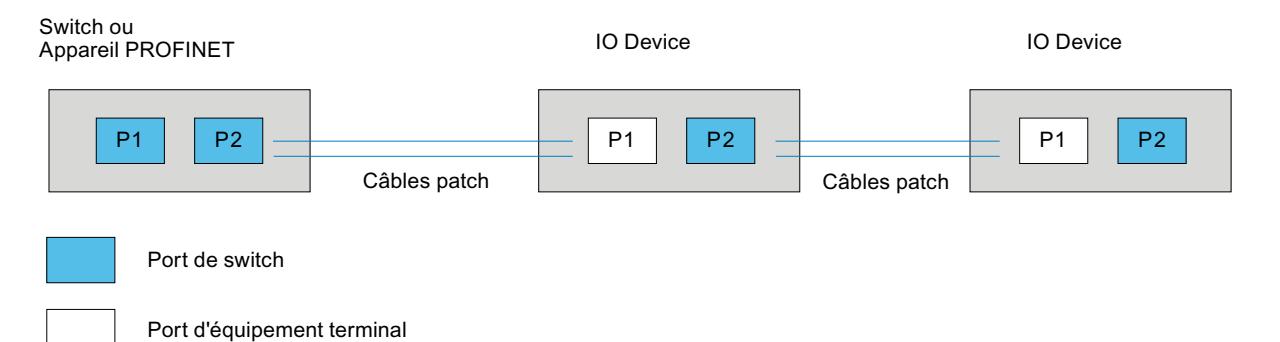

## Limitations du port

### **Condition**

Pour pouvoir travailler avec des limites ("Boundaries"), chaque appareil doit posséder plus d'un port. Si le PROFINET ne prend en charge aucun paramètre pour les limites, elles ne sont pas affichées.

### Activer les limites

Par "Boundaries", on comprend les limites pour le transfert de trames Ethernet déterminées. Les limitations suivantes peuvent être définies pour un port :

- "Fin de la détection des abonnés accessibles" Les trames DCP pour la détection des abonnés accessibles ne sont pas transmises. Les abonnés situés derrière ce port ne sont plus affichés dans le navigateur du projet, sous "Abonnés accessibles". La CPU ne peut plus atteindre les abonnés situés derrière ce port.
- "Fin de la détection de la topologie" Les trames LLDP (Link Layer Discovery Protocol) pour la détection de la topologie ne sont pas transmises.
- "Fin de domaine Sync"

Les trames Sync qui sont transmises pour la synchronisation des abonnés dans un domaine Sync, ne sont pas transmises.

Si vous exploitez un appareil PROFINET avec plus de deux ports dans un anneau, vous devez empêcher l'arrivée de trames Sync dans l'anneau en fixant une limite Sync (aux ports qui ne sont pas dans l'anneau).

Autre exemple : Si vous voulez utiliser plusieurs domaines Sync, configurez alors une limite de domaine Sync pour le port connecté à un appareil PROFINET connecté à un autre domaine Sync.

### **Restrictions**

Les restrictions suivantes doivent être prises en compte :

- Les différentes cases à cocher peuvent être commandées uniquement si le port prend en charge la fonctionnalité respective.
- Si le port a été déterminé pour un port partenaire, les cases à cocher suivantes ne peuvent pas être commandées :
	- "Fin de la détection des abonnés accessibles"
	- "Fin de la détection de la topologie"
- Si l'autonégociation est désactivée, aucune case à cocher ne peut alors être commandée.

## 12.9.9.3 Caractéristiques de la communication

#### Disponibilité selon le pupitre opérateur WinAC 1500

## Connexions possibles selon le pupitre opérateur

Si vous utilisez des appareils avec une version de TIA Portal antérieure à la version V13 SP1, la configuration de liaisons avec certains pupitres opérateur peut être impossible.

## Basic Panels V11.0

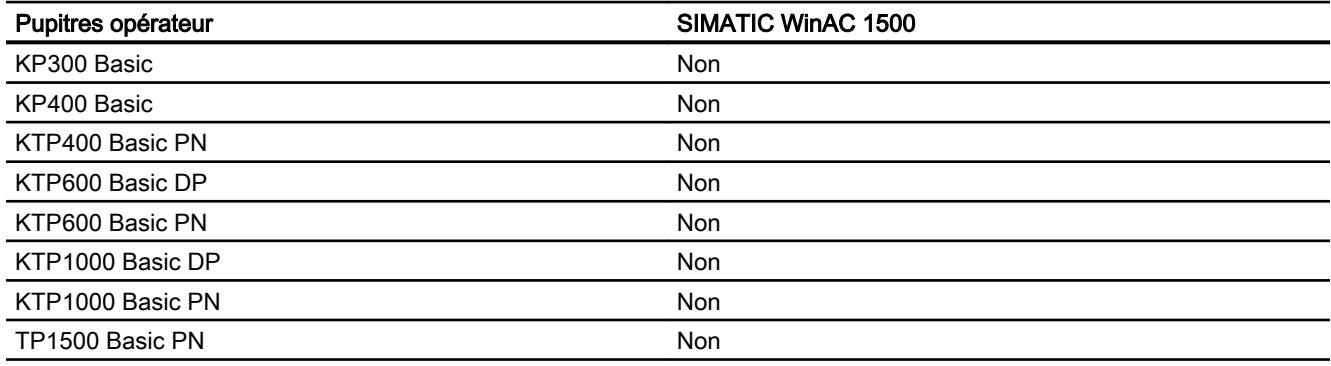

## Basic Panels V12.0

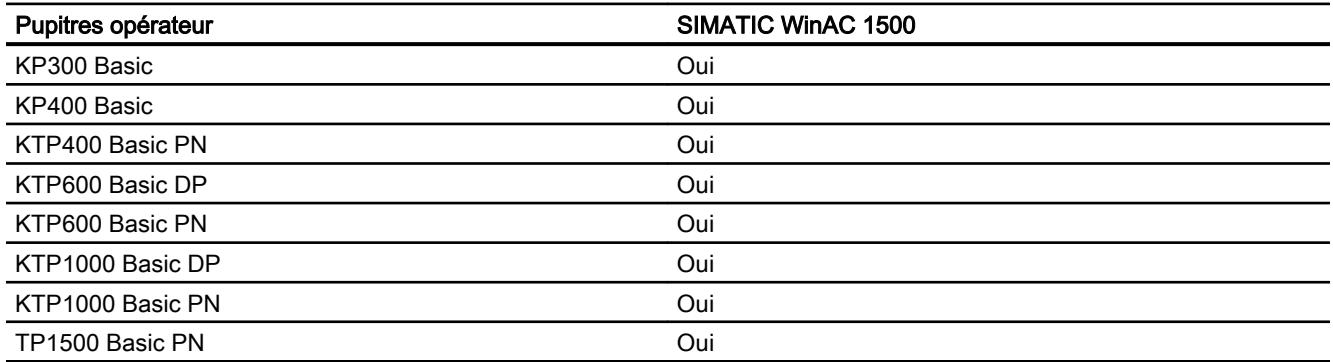

### Basic Panels V13.0

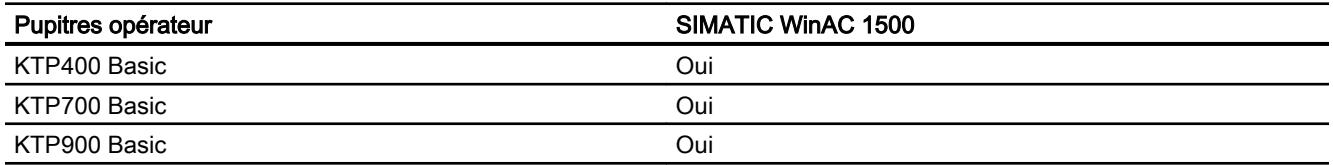

### Basic Panels V13.0.1

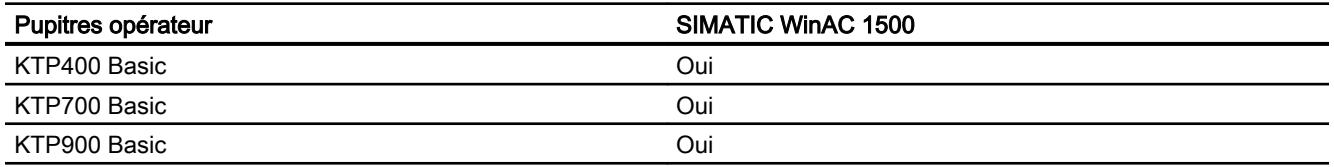

### 12.9.9.4 Configurer la synchronisation de l'heure

### Synchronisation de l'heure

### Introduction

Pour que toute l'installation affiche la même heure, vous pouvez synchroniser l'heure des différents composants de l'installation à l'aide de la fonction de synchronisation de l'heure. L'option de synchronisation de l'heure de WinCC fonctionne sous forme de système maître/ esclave.

Pour que tous les composants d'une installation fonctionnent à une heure identique, un composant de système doit être défini comme horloge de base pour tous les autres composants. Le composant faisant fonction d'horloge de base est désigné comme horlogemaître. Les composants synchronisés recevant l'heure sont les horloges-esclaves.

### Attributs de la synchronisation de l'heure

- Le pupitre opérateur peut donner l'heure en tant que maître, ou reprendre l'heure de l'automate en tant qu'esclave.
- En "mode maître", l'horloge est synchronisée à chaque établissement de liaison.
- En "mode esclave", l'horloge est synchronisée à chaque établissement de liaison, puis toutes les 10 minutes.
- La première synchronisation de l'heure est réalisée directement après le démarrage du Runtime sur le pupitre opérateur.
- La synchronisation de l'heure n'est effectuée que pendant le fonctionnement du Runtime sur le pupitre opérateur.

### Restrictions de la synchronisation de l'heure

### Pupitres opérateur validés

Vous pouvez configurer la synchronisation de l'heure entre un SIMATIC S7 1200 ou SIMATIC S7 1500 et un pupitre opérateur avec les pupitres opérateur suivants :

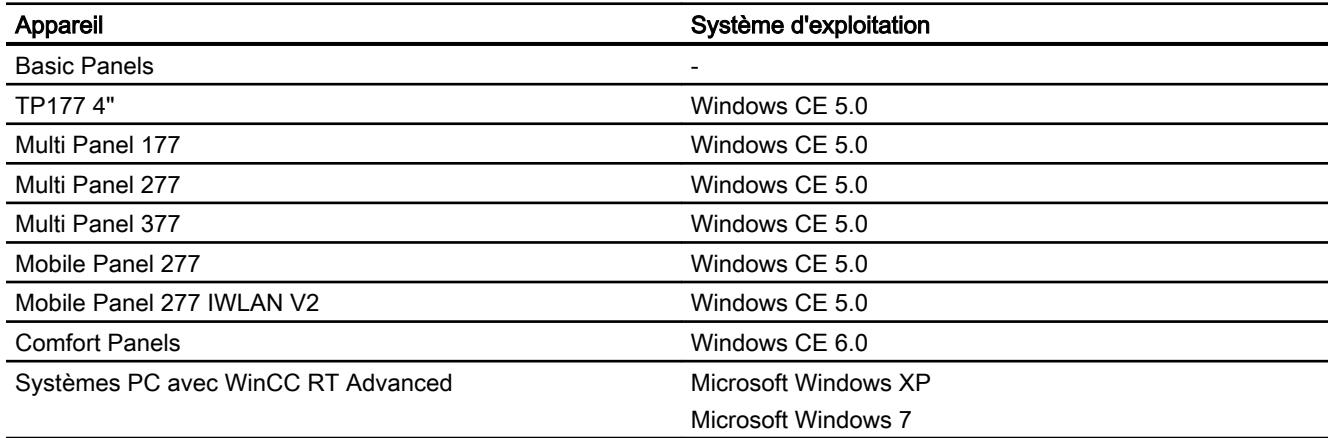

### Limites de la configuration

- Si un pupitre opérateur a plusieurs connexions avec SIMATIC S7 1200 ou SIMATIC S7 1500, vous ne pouvez configurer qu'une seule d'entre elles en tant qu'"esclave".
- Si vous avez activé la synchronisation de l'heure pour le pupitre opérateur "Esclave", vous ne pouvez plus utiliser le pointeur de zone global "Date/heure API".
- Si un automate est configuré avec le type de protection "Protection complète", un pupitre opérateur ne peut faire de requête d'heure que si le bon "mode de passe d'accès" a été configuré dans le pupitre opérateur.

Le "mot de passe d'accès" pour la communication avec un automate ayant le type de protection "Protection complète" peut être configuré dans l'éditeur "Connexions" du pupitre opérateur.

Le "mode de passe d'accès" doit être le même que le mot de passe configuré dans l'automate. Le mot de passe pour l'automate est attribué dans les propriétés de l'automate, sous : "Général > Protection"

- Vous pouvez configurer les Basic Panels uniquement comme "esclave".
- Si vous utilisez des Basic Panels pour la configuration, il n'est pas possible d'utiliser simultanément une synchronisation de l'heure par NTP et le pointeur de zone "Date/heure API".
- La synchronisation de l'heure avec les automates SIMATIC S7-1200 (V1.0) n'est pas possible.
- La synchronisation de l'heure entre le pupitre opérateur TP177 4" et les automates SIMATIC S7-1200 (V4.0) n'est pas possible.
- La synchronisation de l'heure entre le pupitre opérateur TP177 4" et les automates SIMATIC S7-1500 n'est pas possible.

### Configurer la synchronisation de l'heure pour des connexions intégrées

### Introduction

Vous configurez la synchronisation de l'heure pour une connexion intégrée dans l'éditeur "Appareils & Réseaux".

### **Conditions**

- Une liaison IHM entre un pupitre opérateur et un SIMATIC S7 1200 ou SIMATIC S7 1500 est configurée.
- Le pupitre opérateur doit prendre en charge la fonction "Synchronisation de l'heure".
- L'éditeur "Appareils & Réseaux" est ouvert.

### Marche à suivre

- 1. Cliquez sur la ligne de la liaison IHM dans l'éditeur "Appareils & Réseaux".
- 2. Sélectionnez les éléments suivants dans la fenêtre d'inspection, sous "Général > Synchronisation de l'heure > Paramètres" :
	- Aucune : Aucune synchronisation de l'heure.
	- Maître : Le pupitre opérateur donne l'heure.
	- Esclave : L'automate donne l'heure.

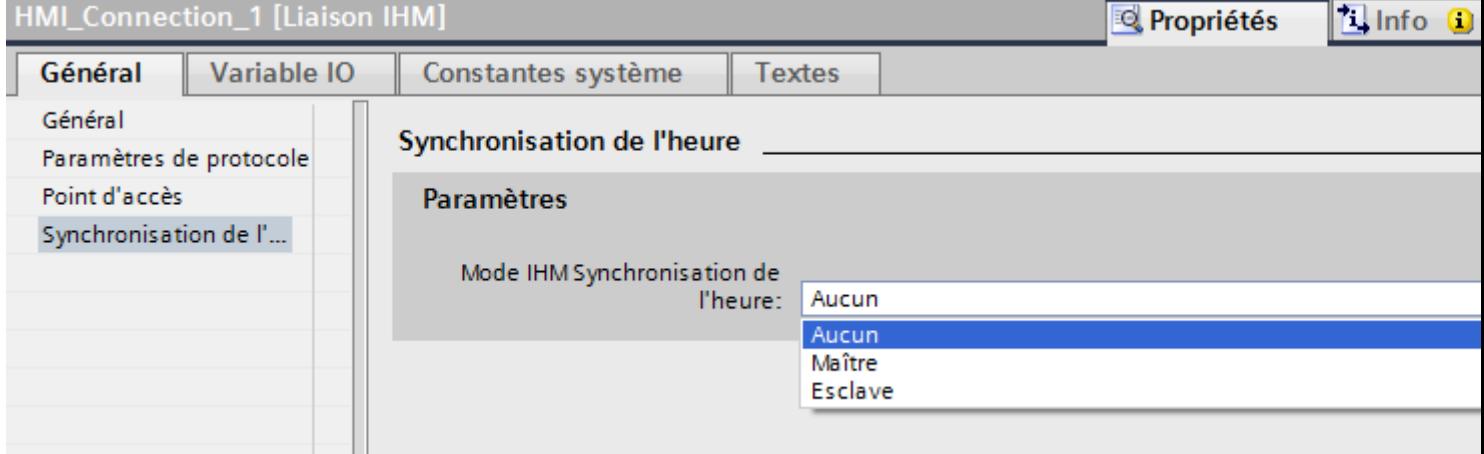

### Configurer la synchronisation de l'heure pour des connexions non intégrées

#### Introduction

Vous configurez la synchronisation de l'heure pour une connexion non intégrée dans l'éditeur "Appareils & Réseaux".

## **Conditions**

- Un pupitre opérateur prenant en charge la fonction "Synchronisation de l'heure" est créé.
- L'éditeur "Connexions" est ouvert.

### Marche à suivre

- 1. Effectuez un double clic sur "<Ajouter>".
- 2. Dans la colonne "Pilotes de communication", sélectionnez l'automate "SIMATIC S7 1500".
- 3. Dans la colonne "Mode de synchronisation IHM", sélectionnez les éléments suivants :
	- Aucune : Aucune synchronisation de l'heure.
	- Maître : Le pupitre opérateur donne l'heure.
	- Esclave : L'automate donne l'heure.

## Project1 ▶ HMI\_1 [TP1200 Comfort] ▶ Connexions

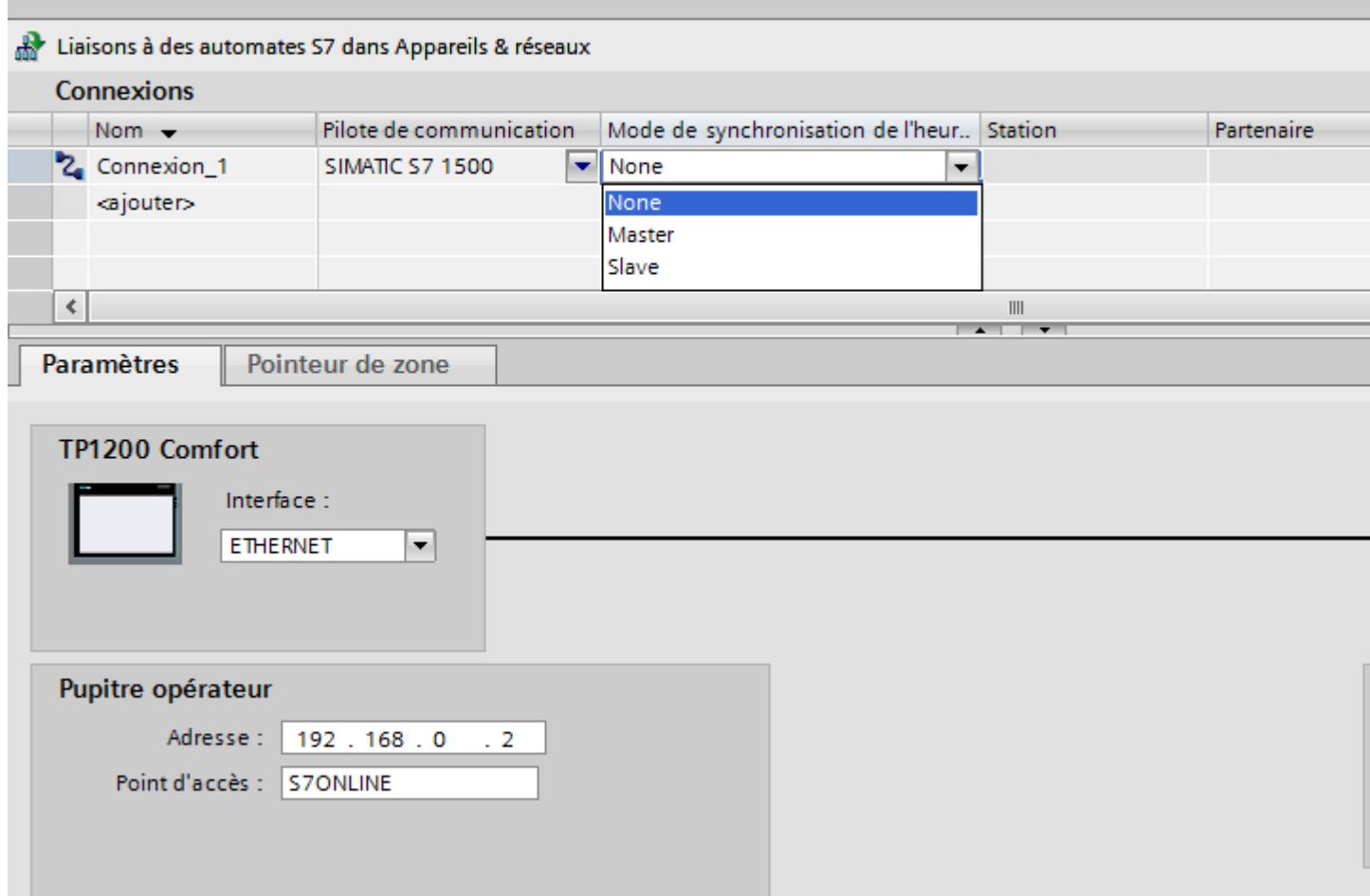

# 12.9.10 Communication avec une CPU SIMATIC ET 200

## 12.9.10.1 Communication avec une CPU SIMATIC ET 200

#### Introduction

Ce chapitre décrit la communication entre un pupitre opérateur et l'automate CPU SIMATIC ET 200.

Vous pouvez configurer les canaux de communication suivants pour l'automate CPU SIMATIC ET 200 :

- PROFINET
- PROFIBUS

#### Liaison IHM pour la communication

Vous configurez les connexions entre pupitre opérateur et CPU SIMATIC ET 200 dans l'éditeur "Appareils & réseaux". Lorsque vous avez configuré un pupitre opérateur avec raccordement série, vous devez configurer un module de communication PROFIBUS pour la CPU ET 200.

### 12.9.10.2 Communication via PROFINET

### Communication via PROFINET

### Liaisons IHM via PROFINET

Lorsque vous avez inséré un pupitre opérateur et une CPU SIMATIC ET 200 dans le projet, connectez les deux interfaces PROFINET dans l'éditeur "Appareils & réseaux".

Vous pouvez également connecter plusieurs pupitres opérateur à une CPU SIMATIC ET 200 et plusieurs CPU SIMATIC ET 200 à un pupitre opérateur.

Le nombre maximal de partenaires de communication que vous pouvez connecter à un pupitre opérateur dépend du pupitre utilisé.

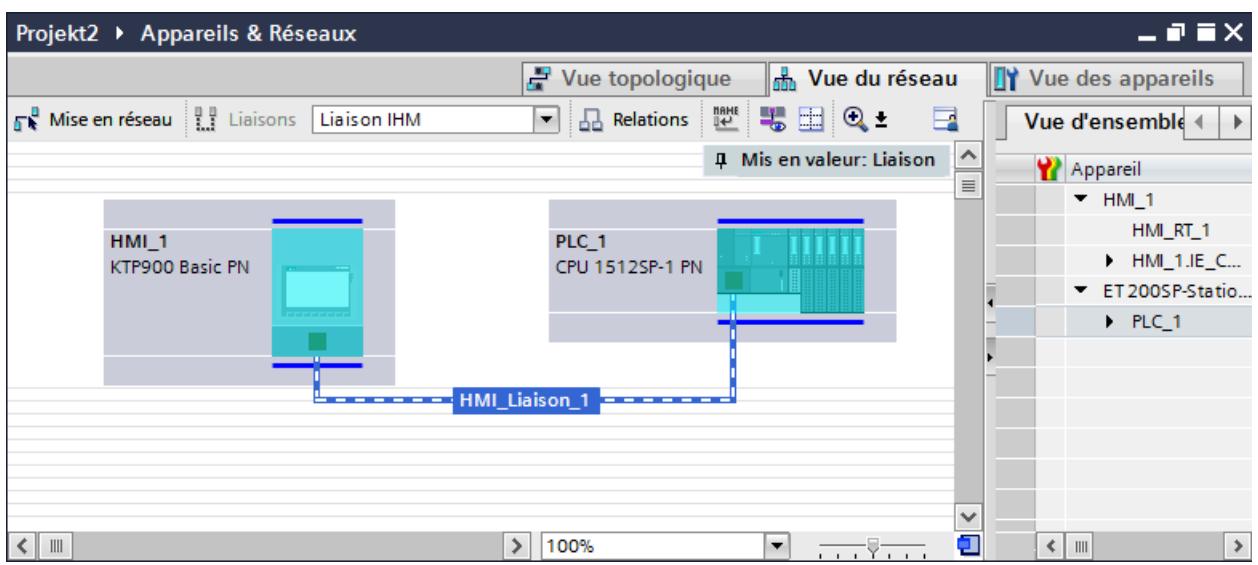

Pour plus d'informations, référez-vous à la documentation du pupitre opérateur correspondant.

### Liaison IHM dans l'éditeur "Appareils & réseaux"

Vous configurez la liaison IHM via PROFINET entre l'automate et le pupitre opérateur dans l'éditeur "Appareils & réseaux".

### Connexion dans l'éditeur "Connexions"

Vous pouvez également configurer la connexion via PROFINET entre l'automate et le pupitre opérateur dans l'éditeur "Connexions" du pupitre opérateur.

## Configuration d'une liaison IHM via PROFINET

### Introduction

Vous configurez une liaison IHM via PROFINET ou Ethernet entre des pupitres opérateur et une CPU SIMATIC ET 200 dans l'éditeur "Appareils & réseaux".

## PRUDENCE

#### Communication via Ethernet

Avec la communication basée sur Ethernet, l'utilisateur final est lui-même responsable de la sécurité du réseau de données.

Des attaques ciblées peuvent entraîner la surcharge de l'appareil et altérer sa fonction.

## **Conditions**

Les partenaires de communication suivants sont créés dans l'éditeur "Appareils & réseaux" :

- CPU SIMATIC ET 200
- Pupitre opérateur avec interface PROFINET ou Ethernet

## Marche à suivre

- 1. Dans la navigation du projet, double-cliquez sur l'entrée "Appareils & Réseaux". La vue du réseau donne une représentation graphique des partenaires de communication présents dans le projet.
- 2. Cliquez sur le bouton "Connexions" puis sélectionnez le type de connexion "Liaison IHM". Les appareils disponibles pour une connexion sont mis en valeur par une couleur.
- 3. Cliquez dans l'interface PROFINET de l'automate et insérez par glisser-déposer une connexion à l'interface PROFINET ou Ethernet du pupitre opérateur.

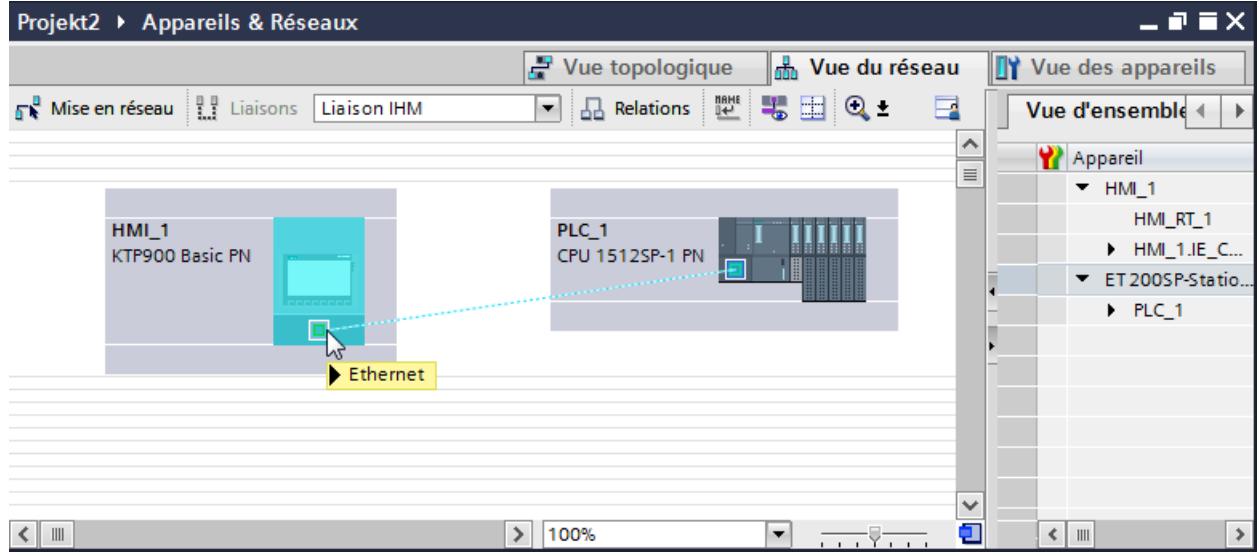

4. Cliquez sur la ligne de connexion.

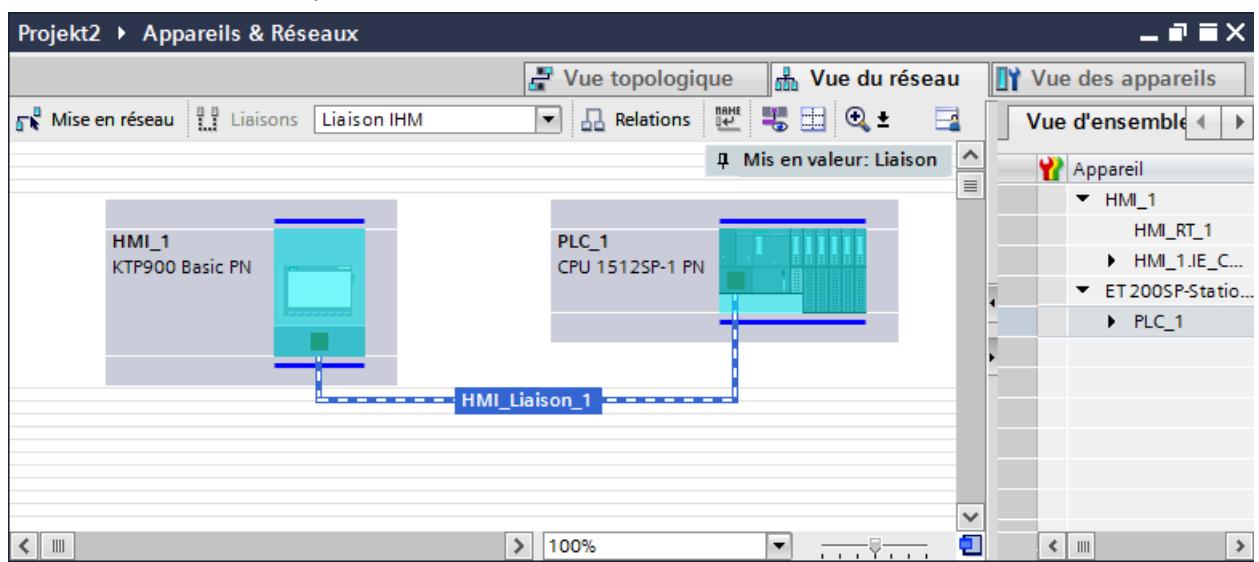

5. Cliquez sur "Mise en évidence de la liaison IHM" et sélectionnez la liaison IHM.

La connexion est représentée graphiquement dans la fenêtre d'inspection.

6. Cliquez sur le partenaire de communication dans la "Vue du réseau" et modifiez dans la fenêtre d'inspection les paramètres PROFINET en fonction des exigences de votre projet. Pour plus d'informations à ce sujet, référez-vous au paragraphe "Paramètres PROFINET (Page 4855)".

#### Remarque

La liaison IHM créée est indiquée aussi dans la table de l'éditeur, sur la page d'onglet "Connexions". Contrôlez les paramètres de la connexion dans la table.

Le nom local de la connexion ne peut être modifié que dans la table.

### Résultat

Vous avez créé une connexion entre un pupitre opérateur et une CPU SIMATIC ET 200.

Les paramètres de la connexion, adresse IP et adresse de sous-réseau, sont configurés.

#### Paramètres PROFINET

## Paramètres PROFINET de la liaison IHM

### Paramètres PROFINET de la liaison IHM

Une vue d'ensemble des paramètres configurés pour une liaison IHM est affichée dans les propriétés de la liaison IHM.

Les modifications dans la fenêtre d'inspection ne sont que partiellement possibles.

## Afficher et modifier les paramètres de la liaison IHM

- 1. Cliquez sur la liaison IHM dans l'éditeur "Appareils & réseaux".
- 2. Modifiez les paramètres de la liaison IHM dans la fenêtre d'inspection, sous "Attributs > Général > Général".

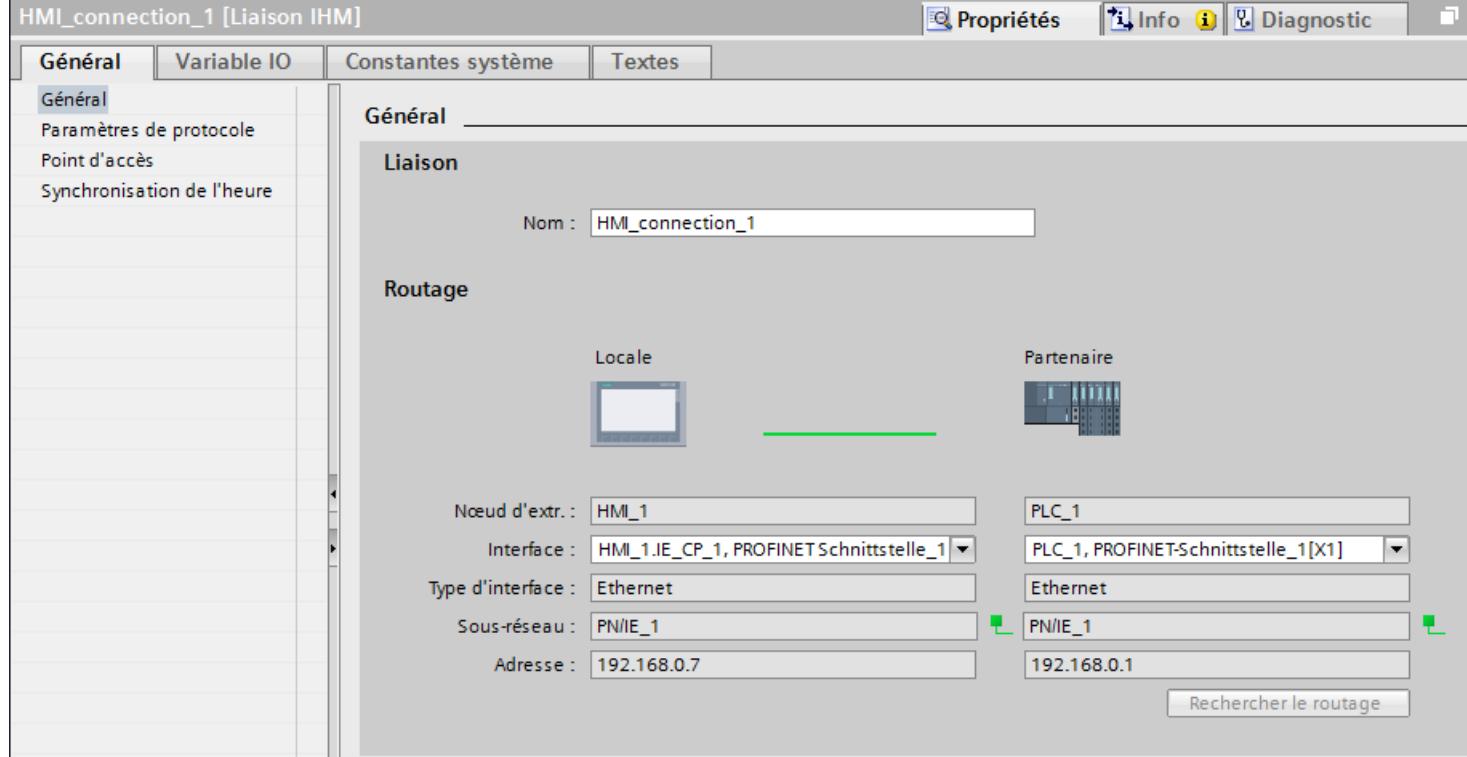

### **Connexion**

La connexion IHM créée entre les appareils s'affiche dans la partie "Connexion".

Le nom de la connexion IHM peut être édité dans cette partie.

### "Routage"

La zone "Routage" affiche les partenaires de communication de la liaison IHM sélectionnée et ses paramètres PROFINET. Certains des champs affichés dans cette boîte de dialogue ne peuvent pas être édités.

- "Nœud d'extrémité" Affiche le nom d'appareil. Ce champ n'est pas éditable.
- "Interface" Affiche l'interface sélectionnée de l'appareil. Selon l'appareil, vous pouvez choisir entre plusieurs interfaces.
- "Type d'interface" Affiche le type d'interface sélectionné. Ce champ n'est pas éditable.

- "Sous-réseau" Affiche le sous-réseau sélectionné. Ce champ n'est pas éditable.
- "Adresse" Affiche l'adresse IP sélectionnée de l'appareil. Ce champ n'est pas éditable.
- Bouton "Rechercher routage" Permet de spécifier des connexions a posteriori.

## Paramètres PROFINET pour le pupitre opérateur

## Paramètres PROFINET pour le pupitre opérateur

Une vue d'ensemble des paramètres configurés pour le pupitre opérateur est affichée dans les propriétés de ce dernier.

# Afficher et modifier les paramètres PROFINET du pupitre opérateur

- 1. Cliquez sur le pupitre opérateur dans l'éditeur "Appareils & réseaux".
- 2. Modifiez les paramètres du pupitre opérateur dans la fenêtre d'inspection, sous "Attributs > Général > Général".

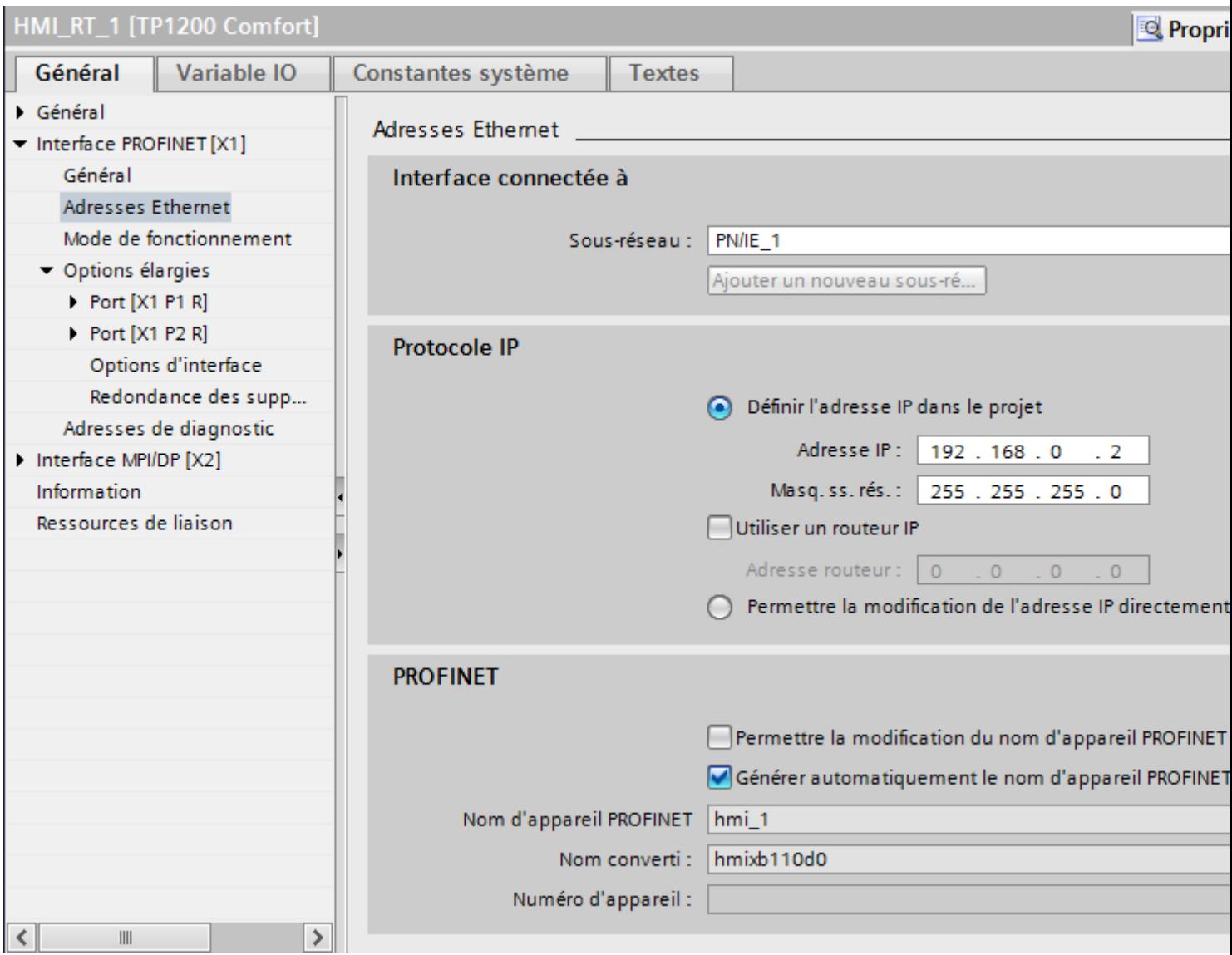

# "Interface connectée avec"

Sous "Interface connectée avec", vous sélectionnez le sous-réseau de la liaison IHM utilisée pour relier le pupitre opérateur au réseau. Le bouton "Ajouter nouveau sous-réseau" vous permet de créer un nouveau sous-réseau.

## "Protocole IP"

● "Définir une adresse IP dans le projet" Si vous transférez le projet WinCC sur le pupitre opérateur, cette adresse IP est configurée directement dans le pupitre opérateur.

### **Remarque**

Pour les pupitres opérateur munis du système d'exploitation Windows CE 3.0, le redémarrage s'effectue automatiquement.

Pupitres opérateur avec Windows CE 3.0 :

- OP 77B
- TP 177B color PN/DP
- TP 177B mono DP
- OP 177B color PN/DP
- OP 177B mono DP
- Mobile Panel 177 PN
- Mobile Panel 177 DP
- TP 277 6"
- OP 277 6"
- "Masque de sous-réseau" Dans le champ "Masque de sous-réseau", vous définissez les données du masque du sousréseau.
- "Utiliser un routeur IP" Si vous utilisez un routeur IP, activez "Utiliser routeur IP" et entrez l'adresse du routeur dans le champ "Adresse routeur".
- "Dériver l'adresse IP d'une autre source" Si la fonction "Dériver l'adresse IP d'une autre source" est activée, l'adresse IP n'est alors pas reprise à partir du projet. Vous devez saisir l'adresse IP directement dans le Control Panel du pupitre opérateur.

### Paramètres PROFINET pour l'automate

### Paramètres PROFINET pour l'automate

Une vue d'ensemble des paramètres configurés est affichée dans les propriétés de l'automate.

## Afficher et modifier les paramètres PROFINET de l'automate

- 1. Cliquez sur l'automate dans l'éditeur "Appareils & réseaux".
- 2. Modifiez les paramètres de l'automate dans la fenêtre d'inspection, sous "Attributs > Général > Général".

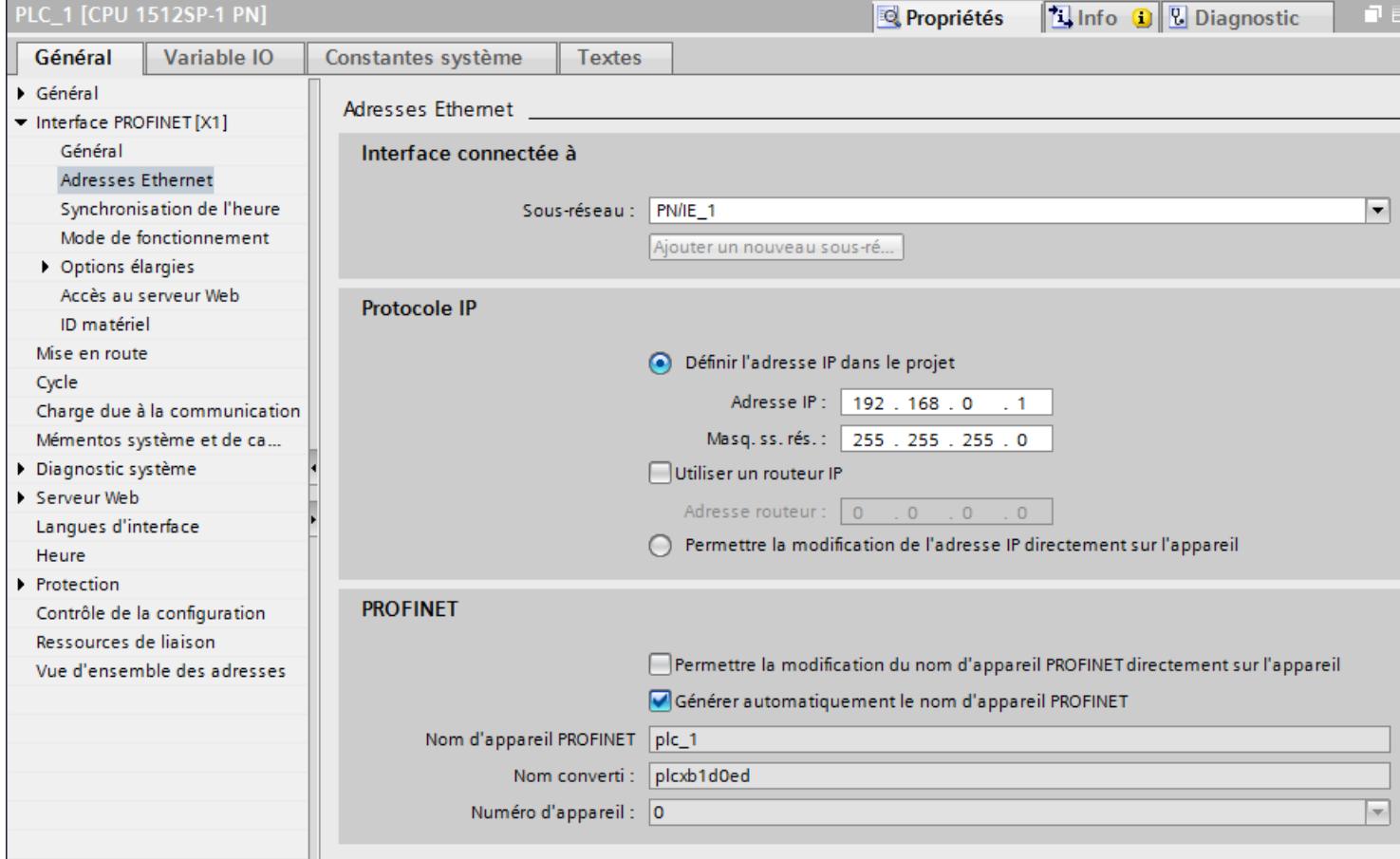

### "Interface connectée avec"

Sous "Sous-réseau", vous sélectionnez le sous-réseau de la liaison IHM utilisée pour relier l'automate au réseau. Le bouton "Ajouter nouveau sous-réseau" vous permet de créer un nouveau sous-réseau.
"Protocole IP"

- "Type d'interface" Selon le type de pupitre opérateur, vous avez le choix entre plusieurs interfaces.
- "Adresse IP" Dans le champ "Adresse IP", vous entrez l'adresse IP du pupitre opérateur.
- "Masque de sous-réseau" Dans le champ "Masque de sous-réseau", vous définissez les données du masque du sousréseau. Si vous utilisez un routeur IP, activez "Utiliser routeur IP" et entrez l'adresse du routeur

Configuration réseau Industrial Ethernet

### Règles pour la configuration réseau

Les interfaces Ethernet des appareils ont une adresse IP par défaut que vous pouvez modifier.

# Adresse IP

Les paramètres IP s'affichent si les appareils aptes à la communication prennent en charge le protocole TCP/IP.

L'adresse IP se compose de 4 nombres décimaux situés dans la plage de 0 à 255. Ces nombres décimaux sont séparés par un point.

Exemple : 140.80.0.2

L'adresse IP se compose :

● de l'adresse du (sous-) réseau et

dans le champ situé en dessous.

● de l'adresse de l'abonné (aussi appelé hôte ou nœud de réseau)

### Masque de sous-réseau

Le masque de sous-réseau sépare ces deux adresses. Il détermine quelle partie de l'adresse IP désigne le réseau et quelle partie de l'adresse IP désigne l'abonné.

Les bits du masque de sous-réseau mis à 1 déterminent la partie du réseau de l'adresse IP.

Exemple :

Masque de sous-réseau : 255.255.0.0 = 11111111.11111111.0000000.000000000

Dans l'exemple de l'adresse IP ci-dessus, le masque de sous-réseau affiché a la signification suivante :

les 2 premiers octets de l'adresse IP déterminent le masque de sous-réseau – soit 140.80. Les deux derniers octets désignent l'abonné – soit 0.2.

D'une manière générale :

- L'adresse de réseau résulte de la combinaison ET de l'adresse IP et du masque de sousréseau.
- L'adresse de l'abonné résulte de la combinaison NON ET de l'adresse IP et du masque de sous-réseau.

## Relation entre l'adresse IP et le masque de sous-réseau par défaut

Il existe une convention pour ce qui est de l'affectation des plages d'adresses IP et de ce que l'on appelle les "masques de sous-réseau par défaut". Le premier nombre décimal de l'adresse IP (de gauche) détermine la structure du masque de sous-réseau par défaut pour ce qui est du nombre de valeurs "1" (binaires) comme suit :

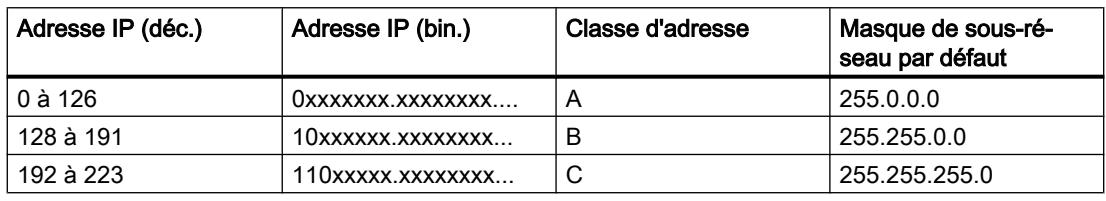

### Remarque

### Plage de valeurs des premières décimales

Pour le premier nombre décimal de l'adresse IP du masque de sous-réseau, vous pouvez saisir une valeur comprise entre 224 et 255 (classe d'adresses D, etc.). Mais ceci n'est pas recommandé, car l'adresse de ces valeurs n'est pas contrôlée.

## Masquer les autres sous-réseaux

Les masques de sous-réseau permettent d'étendre la structure d'un sous-réseau qui est affecté à une des classes d'adresses A, B ou C et de constituer des sous-réseaux "privés" en mettant à "1" d'autres positions de poids faible du masque de sous-réseau. Pour chaque bit mis à 1, le nombre de réseaux privés double et le nombre de participants à ces réseaux est divisé par 2. De l'extérieur, le réseau conserve son aspect de réseau unique.

### Exemple :

Dans un sous-réseau de classe d'adresses B, p. ex. adresse IP 129.80.xxx.xxx, vous modifiez le masque de sous-réseau par défaut comme suit :

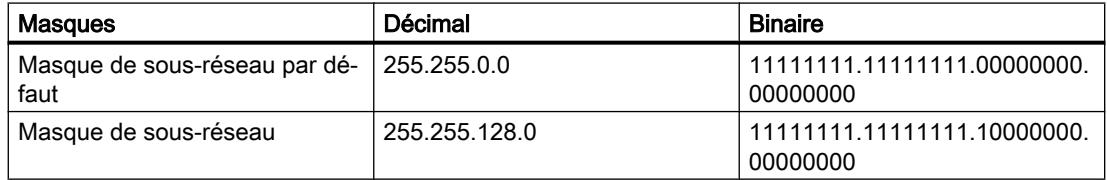

### Résultat :

Tous les abonnés utilisant les adresses comprises entre 129.80.001.xxx et 129.80.127.xxx se trouvent dans un sous-réseau, tous les abonnés utilisant les adresses comprises entre 129.80.128.xxx et 129.80.255.xxx se trouvent dans un autre sous-réseau.

### Routeur

Les routeurs ont pour tâche de connecter les sous-réseaux. Pour pouvoir envoyer un datagramme IP à un autre réseau, il faut d'abord le transmettre à un routeur. Pour que cela soit possible, vous devez entrer l'adresse du routeur pour chaque partenaire du sous-réseau.

L'adresse IP d'un partenaire du sous-réseau et l'adresse du routage (Router) ne peuvent être différentes qu'aux endroits où le masque de sous-réseau indique "0".

### Définir les options de port

### Définition des options de port

### Modifier les paramètres de liaison pour le port PROFINET IO

Si nécessaire, vous pouvez modifier les paramètres réseau pour le port PROFINET IO. Les paramètres sont automatiquement définis par défaut, ce qui assure normalement une communication sans problème.

### Possibilités de paramétrage de la vitesse de transmission/Duplex

En fonction de l'appareil choisi, vous pouvez procéder aux paramétrages suivants pour la "Vitesse de transmission / Duplex" :

● Réglage automatique

Paramètre de port recommandé. Les paramètres de transmission sont "négociés" automatiquement avec le port partenaire. Dans le paramètre par défaut, l'option "Activer l'autonégociation" est automatiquement activée, c'est-à-dire que vous pouvez utiliser un câble croisé ou un câble droit (patch cable) pour le raccordement.

- TP/ITP avec x Mbits/s. Duplex intégral (semi-duplex) Réglage de la vitesse de transmission et du mode duplex intégral ou semi-duplex. L'effet dépend de l'option "Activer l'autonégociation" paramétrée :
	- Autonégociation activée Vous pouvez utiliser aussi bien un câble croisé qu'un câble droit (patch câble).
	- Autonégociation désactivée Vérifiez que vous utilisez le câble correct (câble croisé ou câble droit) ! Avec ce réglage, le port est également surveillé.
- Désactivée Selon le type de module, la liste déroulante peut afficher l'option "désactivée". Vous pouvez ainsi, pour des raisons de sécurité, interdire l'accès à un port inutilisé. Ici, aucun événement de diagnostic n'est généré.

### Option "Surveiller"

Cette option permet d'activer ou de désactiver le diagnostic de port. Exemples pour le diagnostic de port : L'état de la liaison (link-status) est surveillé, c'est-à-dire qu'un diagnostic est créé en cas de rupture (link-down) et que la réserve système est surveillée sur les ports fibre optique (Fiber Optic Ports).

## Option "Activer l'autonégociation"

Le paramètre d'autonégociation est uniquement modifiable si un support précis (p. ex. TP 100 avec 100 Mbit/s duplex intégral) est sélectionné. Un support précis peut être paramétré ou non en fonction des propriétés du module.

Si l'autonégociation est désactivée, le port est forcé sur un paramètre fixe, comme c'est plus ou moins le cas p.ex. pour un démarrage prioritaire du périphérique IO.

Vous devez assurer des paramètres identiques pour le port partenaire car avec cette option, les paramètres de fonctionnement du réseau connecté ne sont pas détectés et en conséquence, la vitesse de transmission des données et le mode de transmission ne peuvent pas être paramétrés de manière optimale.

### **Remarque**

STEP 7 reprend pour un port local connecté le paramètre du port partenaire si celui-ci prend en charge le paramètre. Si ce n'est pas le cas, un message d'erreur est généré.

## Règles de câblage lorsque l'autonégociation est désactivée

## **Condition**

Vous avez défini les paramètres suivants p. ex. pour l'accélération du temps de démarrage du périphérique IO pour le port concerné :

- Une vitesse de transmission définie
- Autonégociation, y compris autocroisement, désactivée

On économise ainsi le temps nécessaire pour la négociation au démarrage de la vitesse de transmission.

Si vous avez désactivé l'autonégociation, vous devrez tenir compte des règles de câblage.

## Règles de câblage lorsque l'autonégociation est désactivée

Les appareils PROFINET possèdent les deux types de port suivants :

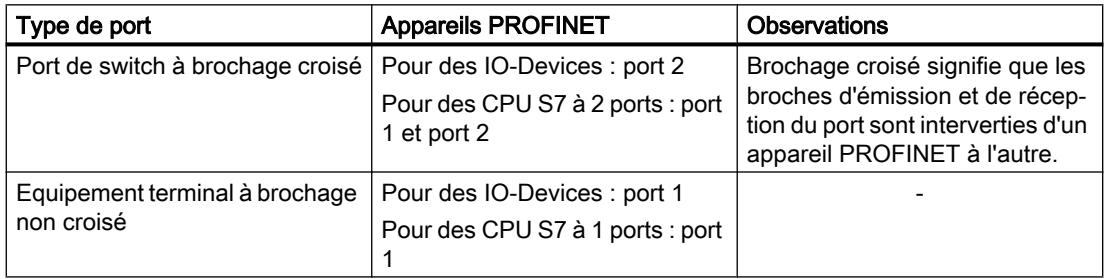

# Validité des règles de câblage

Les règles de câblage décrites dans la section ci-après s'appliquent exclusivement dans le cas où vous avez spécifié des paramètres de port définis.

# Règles de câblage

Vous pouvez connecter plusieurs périphériques IO en série avec un type de câble (câble droit). Connectez pour ce faire le port 2 du périphérique IO (périphérie décentralisée) au port 1 du prochain périphérique IO. La figure ci-dessous fournit un exemple de deux périphériques IO.

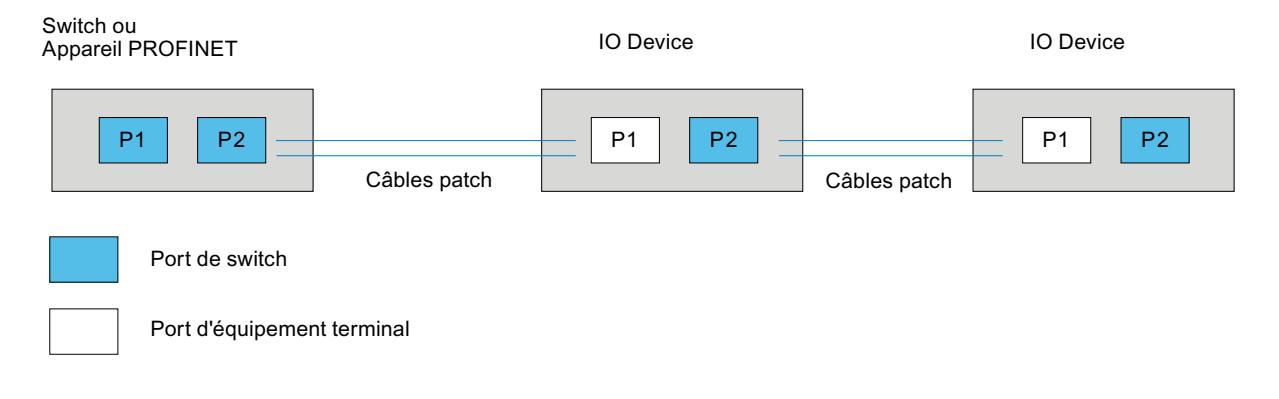

# Limitations du port

## **Condition**

Pour pouvoir travailler avec des limites ("Boundaries"), chaque appareil doit posséder plus d'un port. Si le PROFINET ne prend en charge aucun paramètre pour les limites, elles ne sont pas affichées.

## Activer les limites

Par "Boundaries", on comprend les limites pour le transfert de trames Ethernet déterminées. Les limitations suivantes peuvent être définies pour un port :

- "Fin de la détection des abonnés accessibles" Les trames DCP pour la détection des abonnés accessibles ne sont pas transmises. Les abonnés situés derrière ce port ne sont plus affichés dans le navigateur du projet, sous "Abonnés accessibles". La CPU ne peut plus atteindre les abonnés situés derrière ce port.
- "Fin de la détection de la topologie" Les trames LLDP (Link Layer Discovery Protocol) pour la détection de la topologie ne sont pas transmises.
- "Fin de domaine Sync" Les trames Sync qui sont transmises pour la synchronisation des abonnés dans un domaine Sync, ne sont pas transmises. Si vous exploitez un appareil PROFINET avec plus de deux ports dans un anneau, vous devez empêcher l'arrivée de trames Sync dans l'anneau en fixant une limite Sync (aux ports qui ne sont pas dans l'anneau). Autre exemple : Si vous voulez utiliser plusieurs domaines Sync, configurez alors une limite de domaine Sync pour le port connecté à un appareil PROFINET connecté à un autre domaine Sync.

# Restrictions

Les restrictions suivantes doivent être prises en compte :

- Les différentes cases à cocher peuvent être commandées uniquement si le port prend en charge la fonctionnalité respective.
- Si le port a été déterminé pour un port partenaire, les cases à cocher suivantes ne peuvent pas être commandées :
	- "Fin de la détection des abonnés accessibles"
	- "Fin de la détection de la topologie"
- Si l'autonégociation est désactivée, aucune case à cocher ne peut alors être commandée.

# 12.9.10.3 Communication via PROFIBUS

## Communication via PROFIBUS

## Liaisons IHM via PROFIBUS

Pour relier une CPU SIMATIC ET 200 avec un pupitre opérateur via PROFIBUS, vous devez auparavant configurer un module de communication prenant en charge PROFIBUS à un emplacement de l'automate.

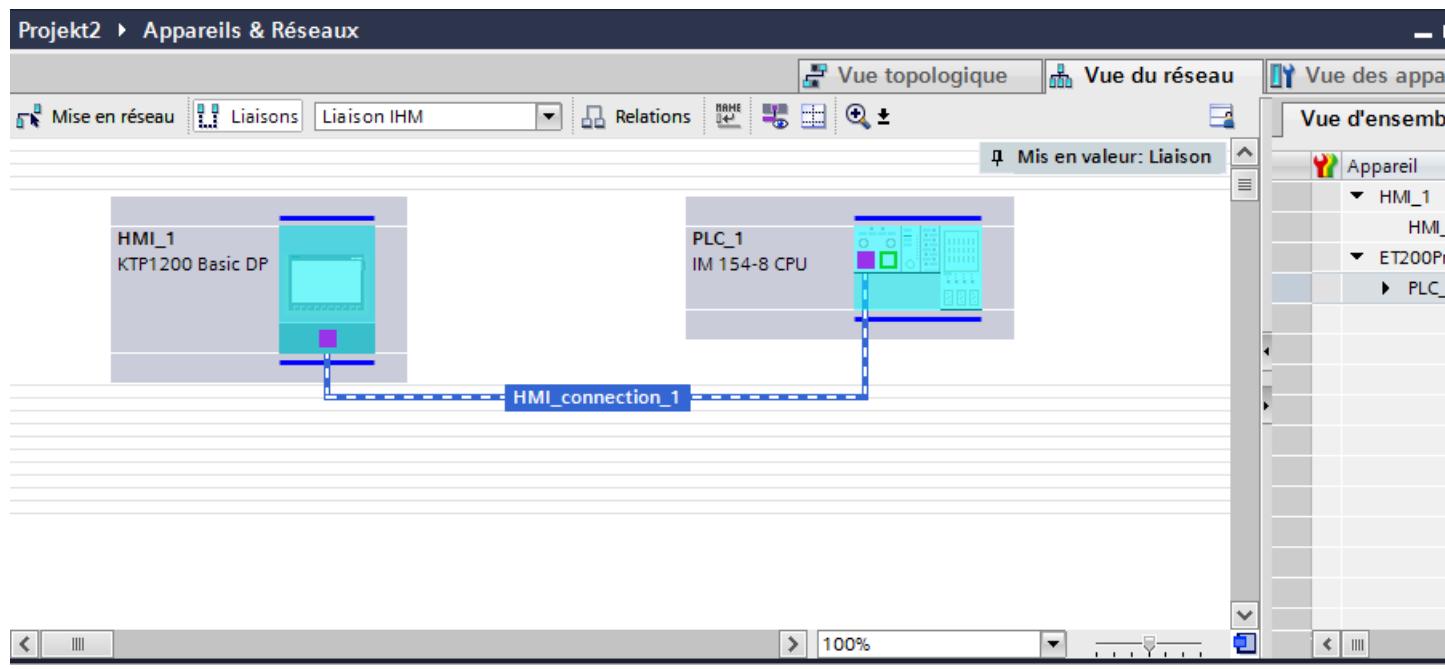

# Liaison IHM dans l'éditeur "Appareils & réseaux"

Vous configurez la liaison IHM via PROFIBUS entre l'automate et le pupitre opérateur dans l'éditeur "Appareils & réseaux".

### Connexion dans l'éditeur "Connexions"

Vous pouvez également configurer la connexion entre l'automate et le pupitre opérateur dans l'éditeur "Connexions" du pupitre opérateur.

## Configuration d'une liaison IHM via PROFIBUS

### Introduction

Vous configurez une liaison IHM via PROFIBUS entre des pupitres opérateur et une CPU SIMATIC ET 200 dans l'éditeur "Appareils & réseaux".

# **Conditions**

Les partenaires de communication suivants sont créés dans l'éditeur "Appareils & réseaux" :

- Pupitre opérateur avec interface MPI/DP
- CPU SIMATIC ET 200 avec interface DP

# Marche à suivre

- 1. Dans la navigation du projet, double-cliquez sur l'entrée "Appareils & Réseaux". La vue du réseau donne une représentation graphique des partenaires de communication présents dans le projet.
- 2. Cliquez sur le bouton "Connexions". Les appareils disponibles pour une connexion sont mis en valeur par une couleur.
- 3. Cliquez sur l'interface du pupitre opérateur.
- 4. Dans la fenêtre d'inspection "Attributs > Général > Adresse PROFIBUS/Adresse MPI > Paramètres", sélectionnez le type d'interface "PROFIBUS".
- 5. Cliquez dans l'interface de la CPU et insérez une connexion vers le pupitre opérateur par glisser-déposer.

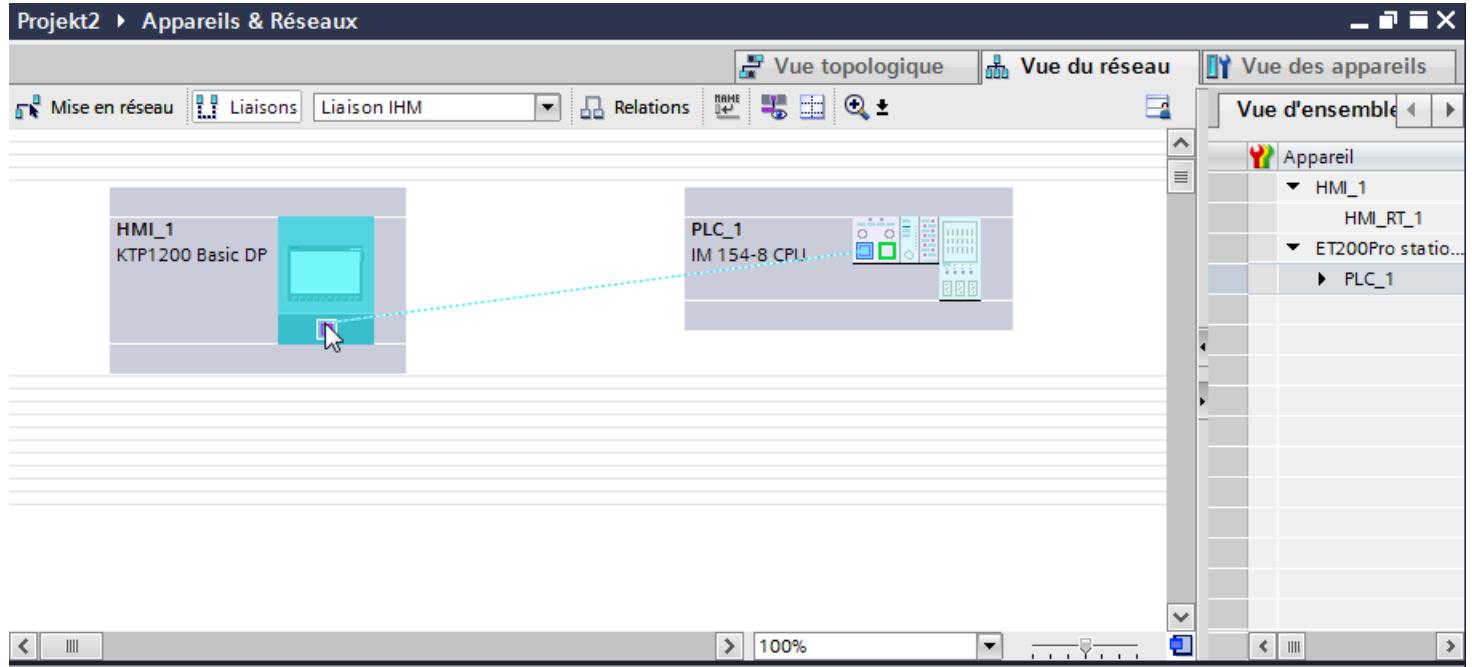

6. Cliquez sur le nom de la connexion.

La connexion est représentée graphiquement dans la fenêtre d'inspection.

- 7. Cliquez sur "Mise en évidence de la liaison IHM" et sélectionnez la liaison IHM.
- 8. Cliquez sur le partenaire de communication dans la "Vue du réseau" et modifiez dans la fenêtre d'inspection les paramètres PROFIBUS en fonction des exigences de votre projet. Pour plus d'informations à ce sujet, référez-vous au paragraphe "Paramètres PROFIBUS (Page 4869)".

### Remarque

La liaison IHM créée est indiquée aussi dans la table de l'éditeur, sur la page d'onglet "Connexions". Contrôlez les paramètres de la connexion dans la table.

Le nom local de la connexion ne peut être modifié que dans la table.

## Résultat

Vous avez créé une liaison IHM via PROFIBUS entre un pupitre opérateur et une CPU SIMATIC ET 200.

# Paramètres PROFIBUS

# Paramètres PROFIBUS de la liaison IHM

## Paramètres PROFIBUS de la liaison IHM

Une vue d'ensemble des paramètres configurés pour une liaison IHM est affichée dans les propriétés de la liaison IHM.

Les modifications dans la fenêtre d'inspection ne sont que partiellement possibles.

# Afficher et modifier les paramètres de la liaison IHM

- 1. Cliquez sur la liaison IHM dans l'éditeur "Appareils & réseaux".
- 2. Modifiez les paramètres de la liaison IHM dans la fenêtre d'inspection, sous "Propriétés > Général > Général".

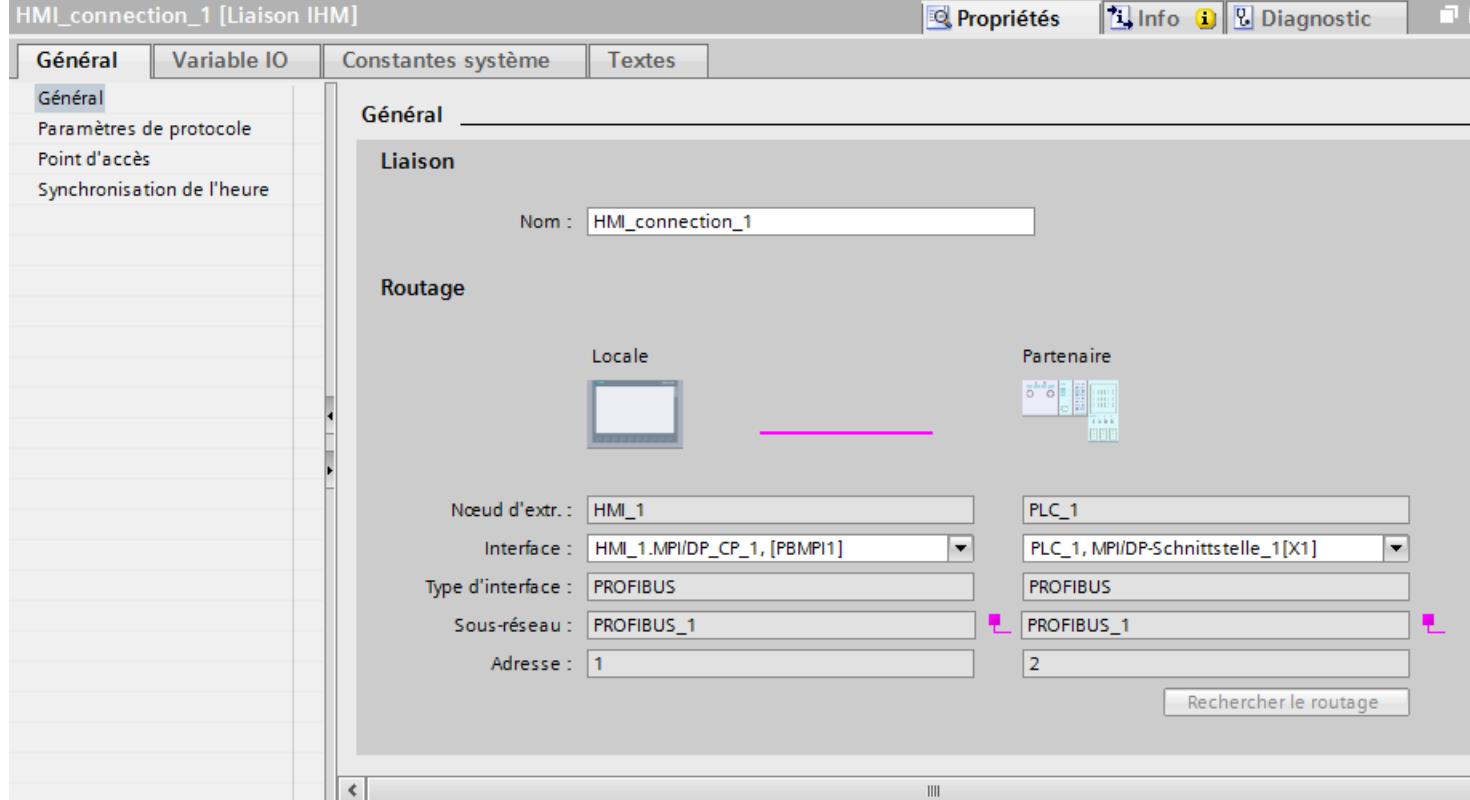

## "Connexion"

La connexion IHM créée entre les appareils s'affiche dans la partie "Connexion".

Le nom de la connexion IHM peut être édité dans cette partie.

# "Routage"

La zone "Routage" affiche les partenaires de communication de la liaison IHM sélectionnée et ses paramètres PROFIBUS. Certains des champs affichés dans cette boîte de dialogue ne peuvent pas être édités.

- "Nœud d'extrémité" Affiche le nom d'appareil. Ce champ n'est pas éditable.
- "Interface" Affiche l'interface sélectionnée de l'appareil. Selon l'appareil, vous pouvez choisir entre plusieurs interfaces.
- "Type d'interface"

Affiche le type d'interface sélectionné. Ce champ n'est pas éditable.

- "Sous-réseau" Affiche le sous-réseau sélectionné. Ce champ n'est pas éditable.
- "Adresse" Affiche l'adresse PROFIBUS sélectionnée de l'appareil. Ce champ n'est pas éditable.
- Bouton "Rechercher routage" Permet de spécifier des connexions a posteriori.

## Paramètres PROFIBUS pour le pupitre opérateur

### Paramètres PROFIBUS pour le pupitre opérateur

Une vue d'ensemble des paramètres configurés pour le pupitre opérateur est affichée dans les propriétés de ce dernier.

## Afficher et modifier les paramètres PROFIBUS du pupitre opérateur

- 1. Cliquez sur le pupitre opérateur dans l'éditeur "Appareils & réseaux".
- 2. Modifiez les paramètres du pupitre opérateur dans la fenêtre d'inspection, sous "Attributs > Général > Général".

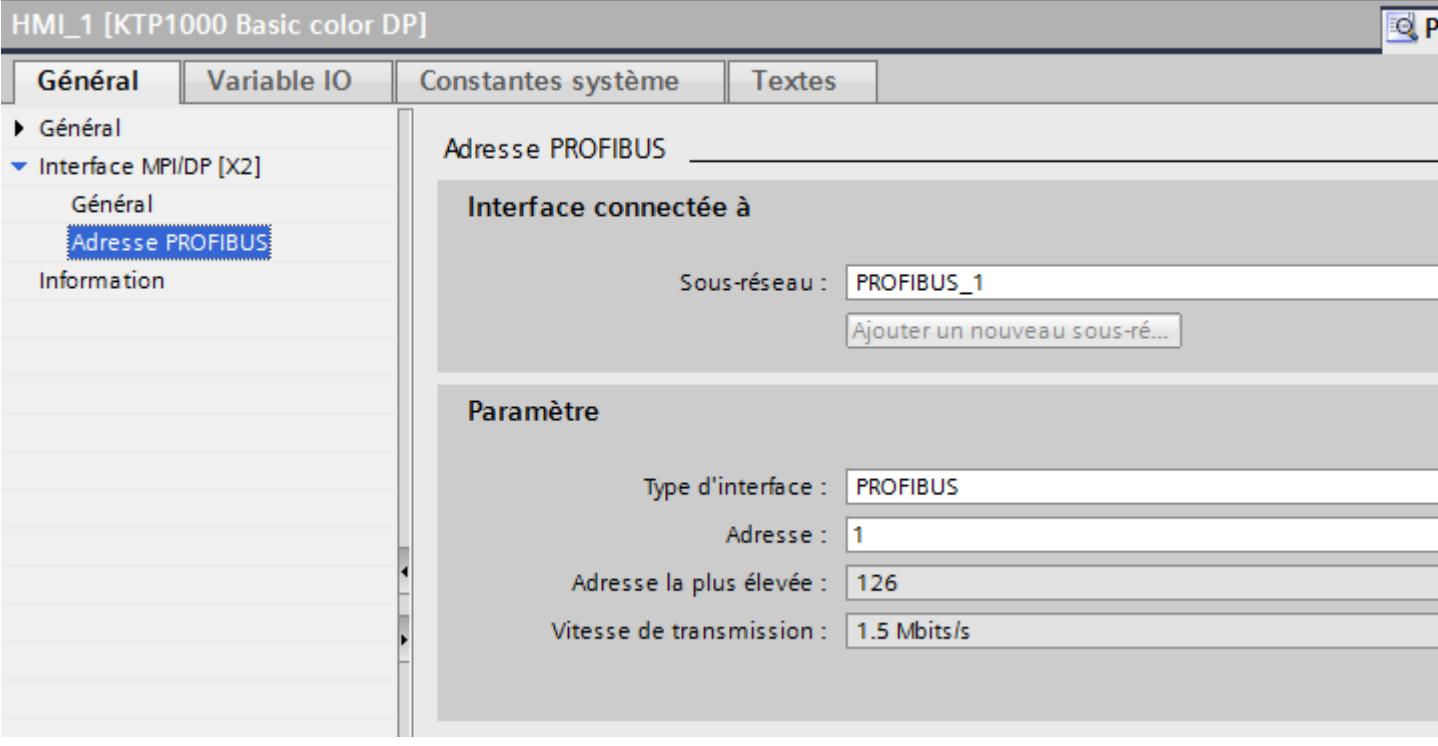

## "Interface connectée avec"

Sous "Interface connectée avec", vous sélectionnez le sous-réseau de la liaison IHM utilisée pour relier le pupitre opérateur au réseau. Le bouton "Ajouter nouveau sous-réseau" vous permet de créer un nouveau sous-réseau.

# "Paramètres"

● "Type d'interface"

Selon le type de pupitre opérateur, vous avez le choix entre plusieurs interfaces.

- "Adresse" Dans le champs "Adresse", vous paramétrez l'adresse PROFIBUS du pupitre opérateur. L'adresse PROFIBUS doit être univoque dans le réseau PROFIBUS.
- "Adresse la plus élevée" Le champ "Adresse la plus élevée" affiche l'adresse la plus élevée du réseau PROFIBUS.
- "Vitesse de transmission" La "Vitesse de transmission" est définie par l'appareil le plus lent raccordé au réseau. Le réglage est le même dans tout le réseau.

# Paramètres PROFIBUS pour l'automate

# Paramètres PROFIBUS pour l'automate

Une vue d'ensemble des paramètres configurés est affichée dans les propriétés de l'automate.

## Afficher et modifier les paramètres PROFIBUS de l'automate

- 1. Cliquez sur l'automate dans l'éditeur "Appareils & réseaux".
- 2. Modifiez les paramètres de l'automate dans la fenêtre d'inspection, sous "Attributs > Général > Général".

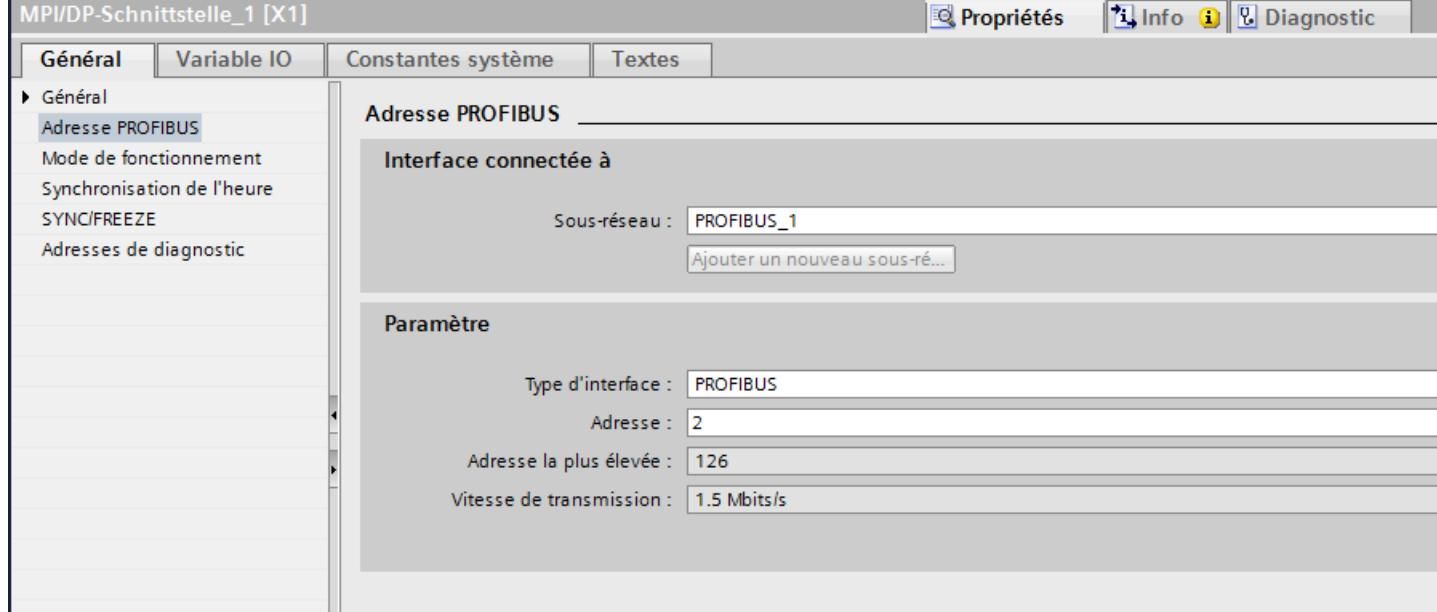

## "Interface connectée avec"

Sous "Sous-réseau", vous sélectionnez le sous-réseau de la liaison IHM utilisée pour relier l'automate au réseau. Le bouton "Ajouter nouveau sous-réseau" vous permet de créer un nouveau sous-réseau.

## "Paramètres"

- "Type d'interface" Selon le type de pupitre opérateur, vous avez le choix entre plusieurs interfaces.
- "Adresse" Dans le champs "Adresse", vous paramétrez l'adresse PROFIBUS du pupitre opérateur. L'adresse PROFIBUS doit être univoque dans le réseau PROFIBUS.
- "Adresse la plus élevée" Le champ "Adresse la plus élevée" affiche l'adresse la plus élevée du réseau PROFIBUS.
- "Vitesse de transmission" La "Vitesse de transmission" est définie par l'appareil le plus lent raccordé au réseau. Le réglage est le même dans tout le réseau.

# 12.9.10.4 Caractéristiques de la communication

# Disponibilité pour la CPU SIMATIC ET 200

# Communication avec l'automate CPU SIMATIC ET 200

Quand vous utilisez des pupitres disposant d'une version plus ancienne de TIA Portal avec TIA Portal V 12 SP1, la configuration de connexions intégrées à certains pupitres opérateur peut ne pas être possible.

# Basic Panels V11.0

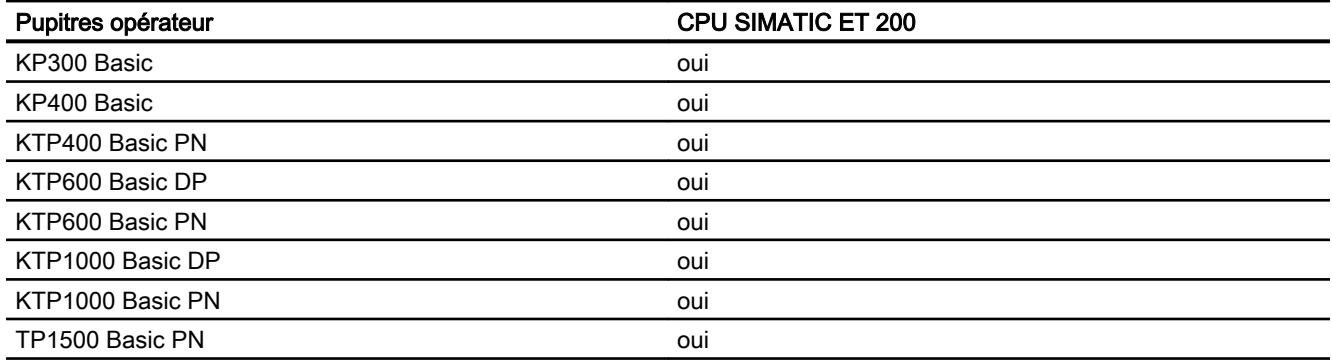

# Basic Panels V12.0

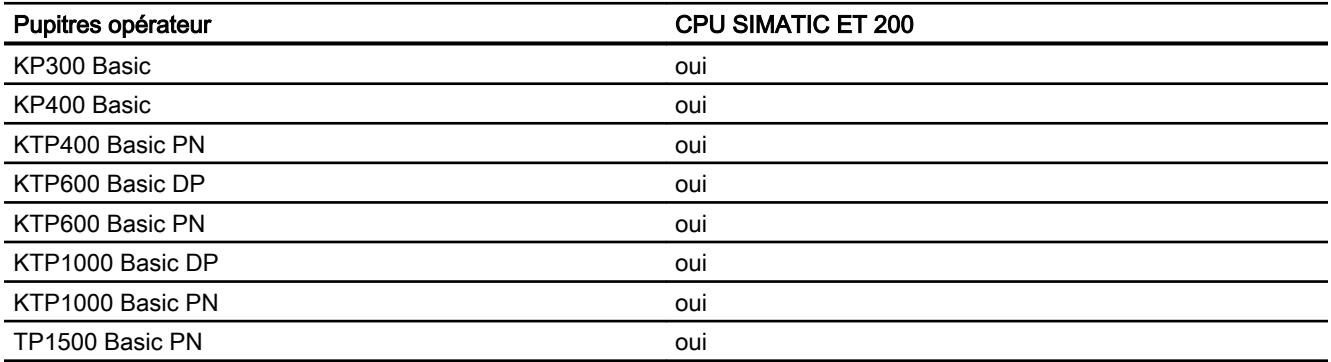

# Basic Panels V13.0

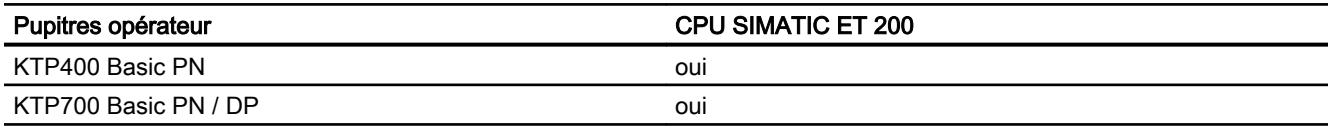

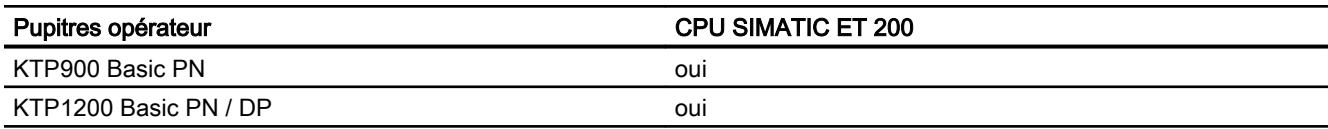

# Basic Panels V13.0.1

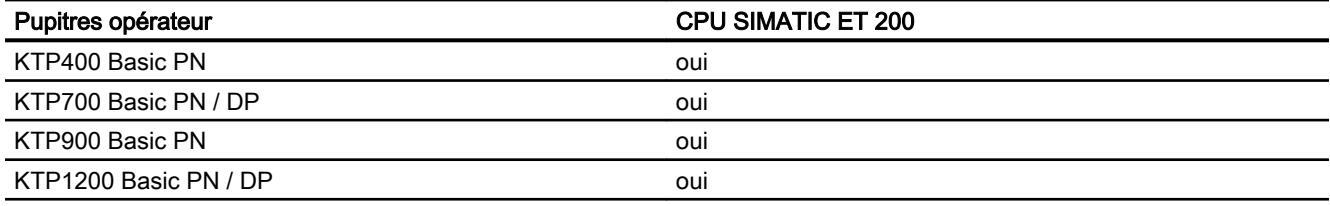

# Panels V11.0

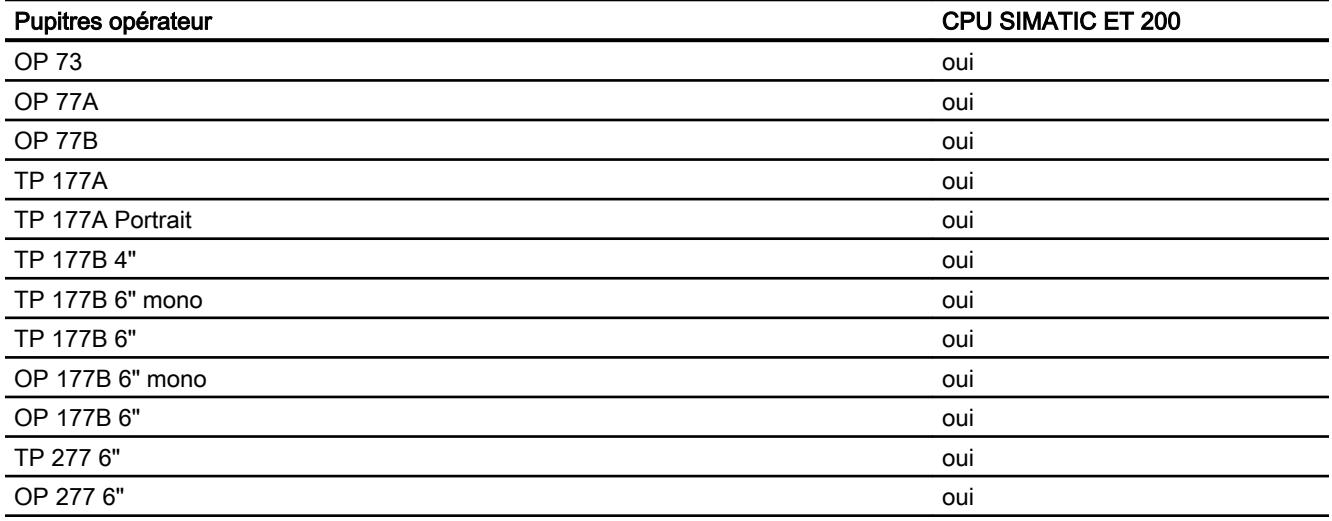

# Multi Panels V11.0

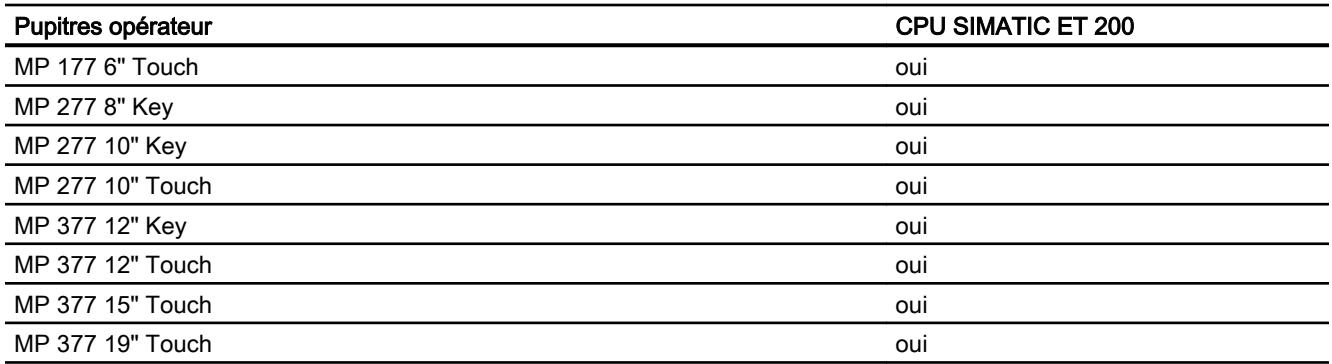

# Multi Panels V12.0

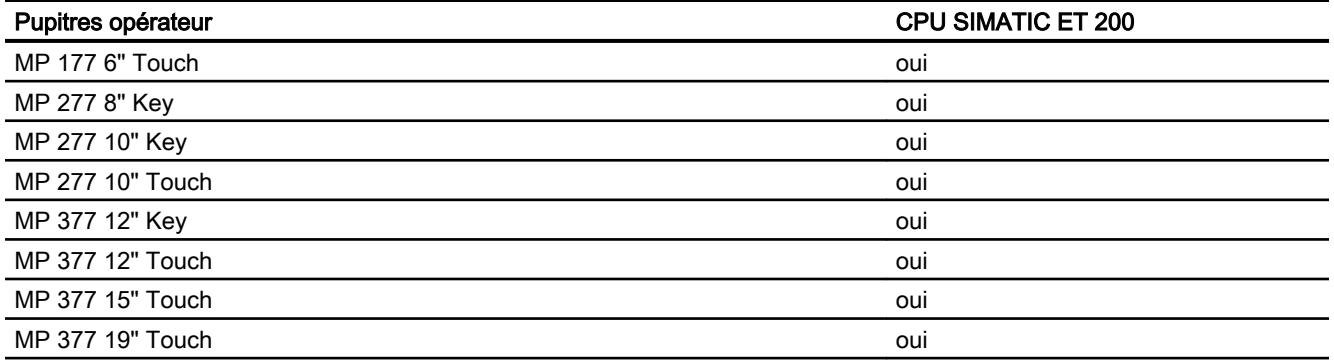

# Mobile Panels V11.0

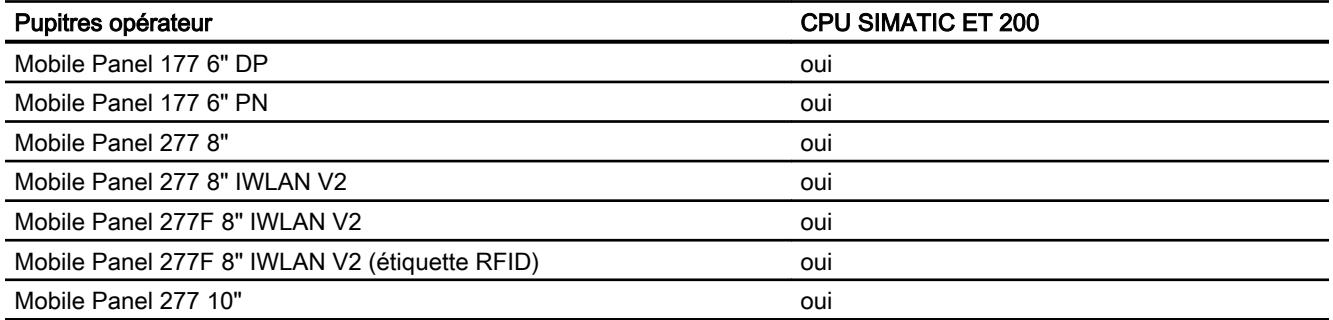

# Mobile Panels V12.0

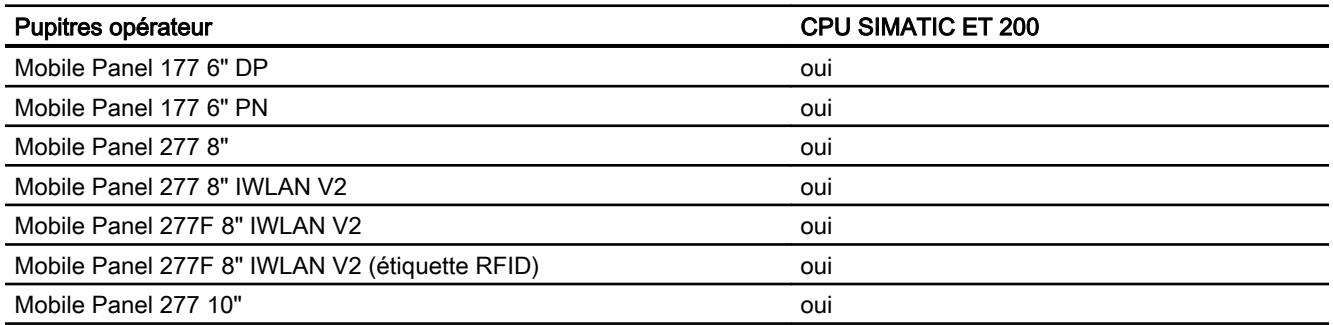

# Mobile Panels V13.0.1

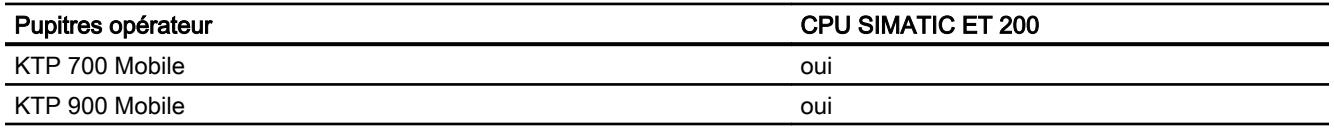

# Comfort Panels V11.0

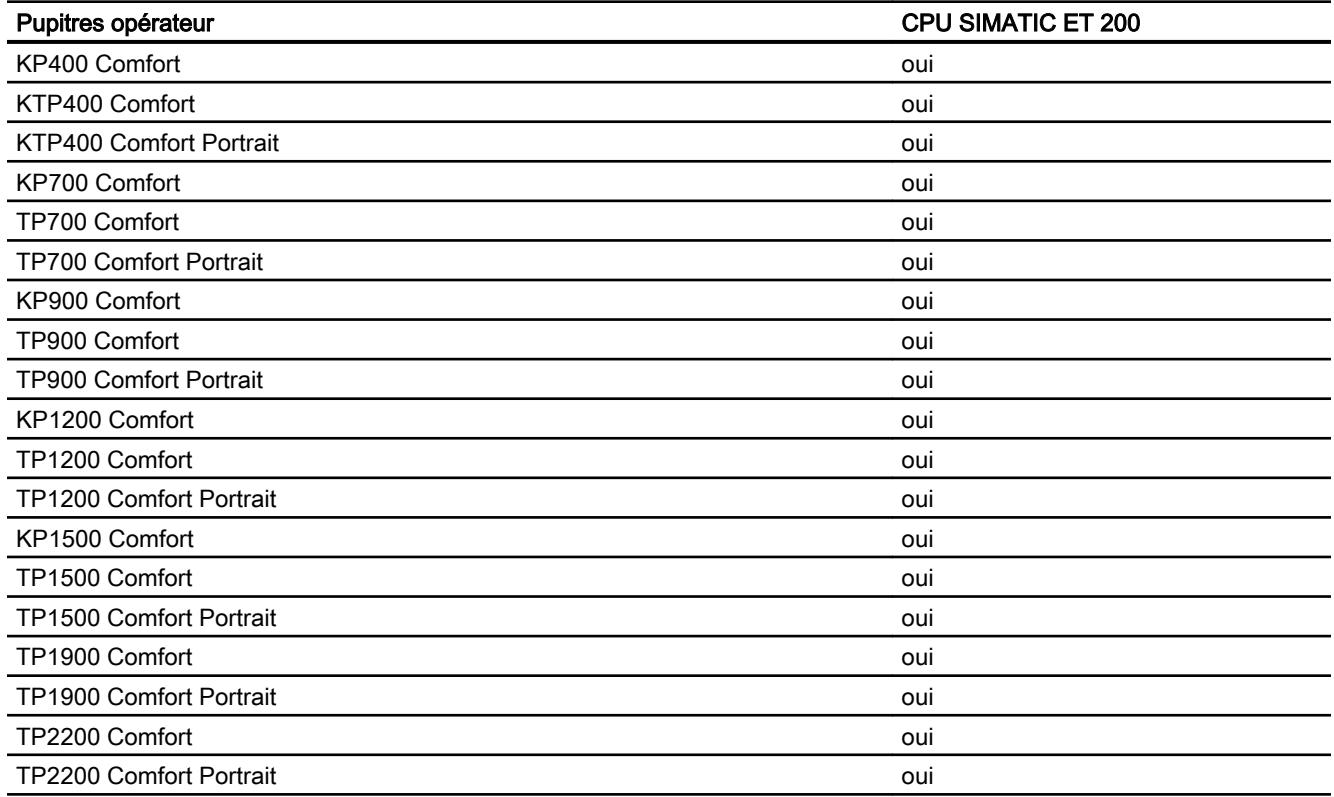

# Comfort Panels V12.0

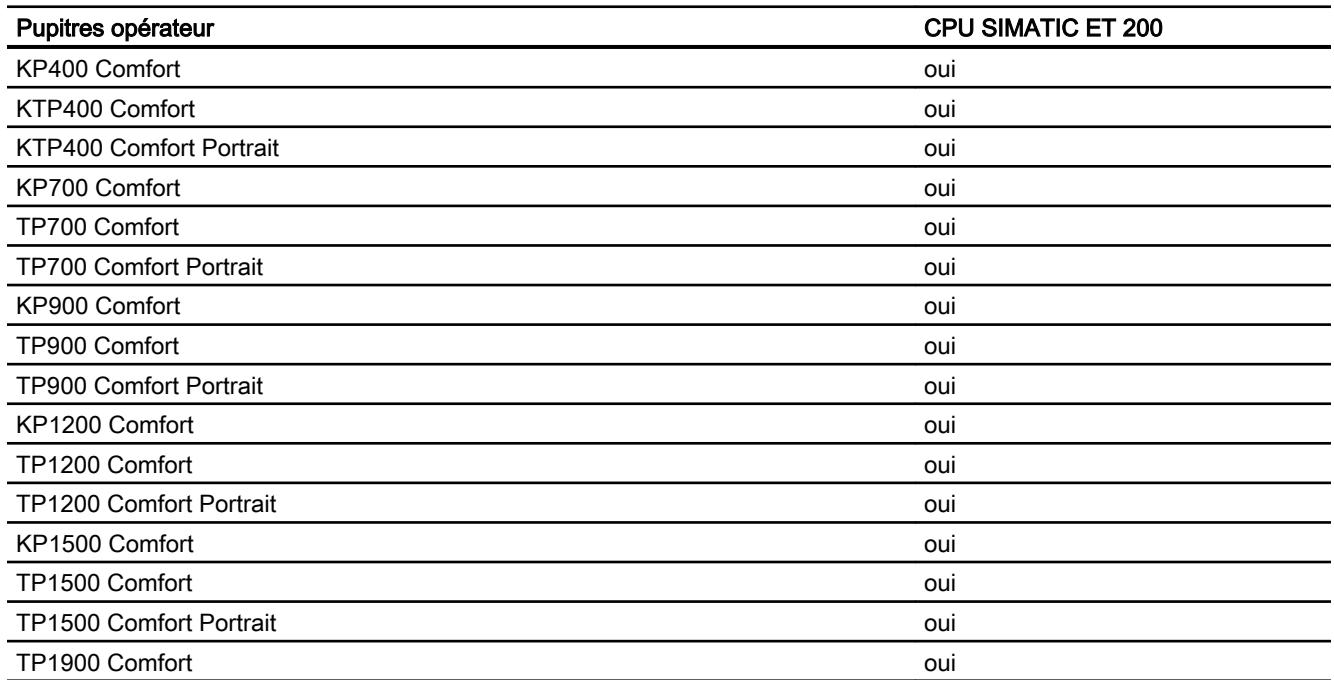

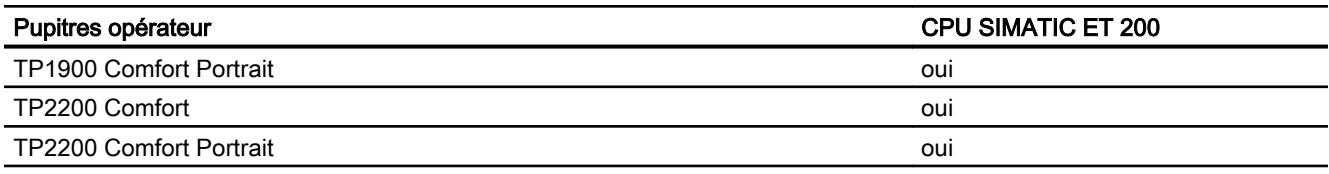

# Comfort Panels V13.0

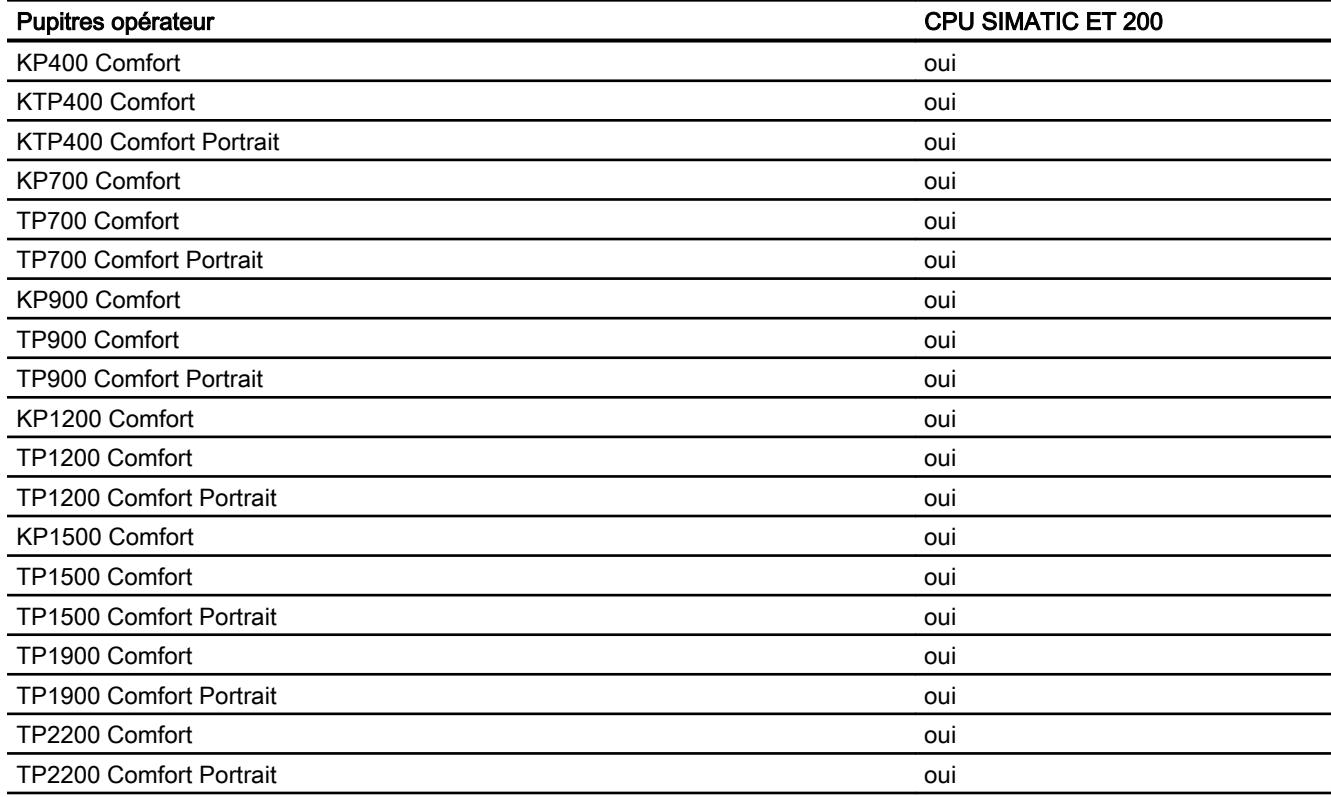

# Comfort Panels V13.0.1

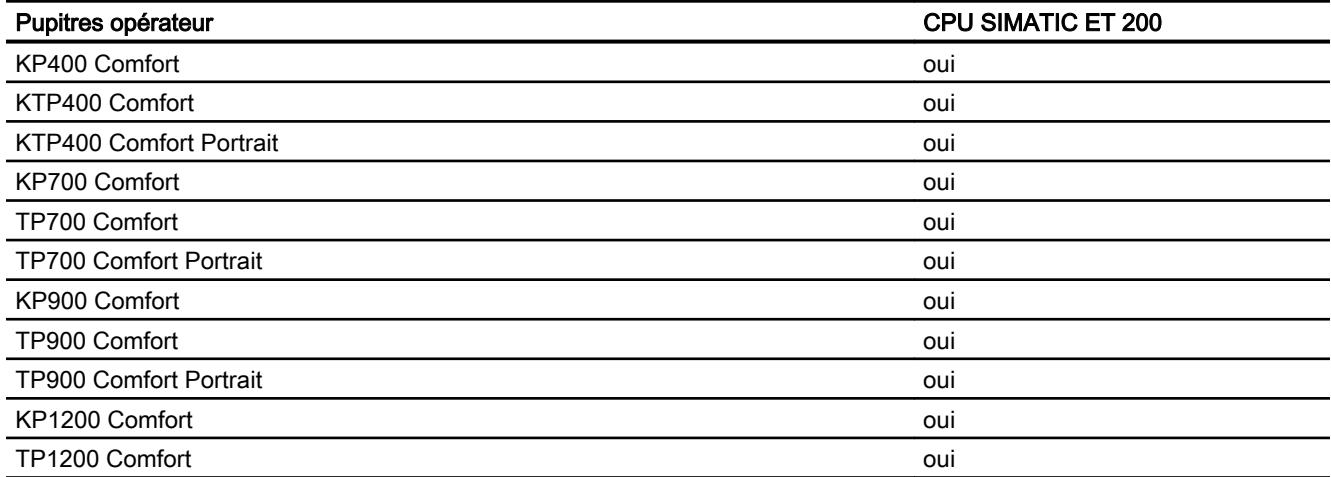

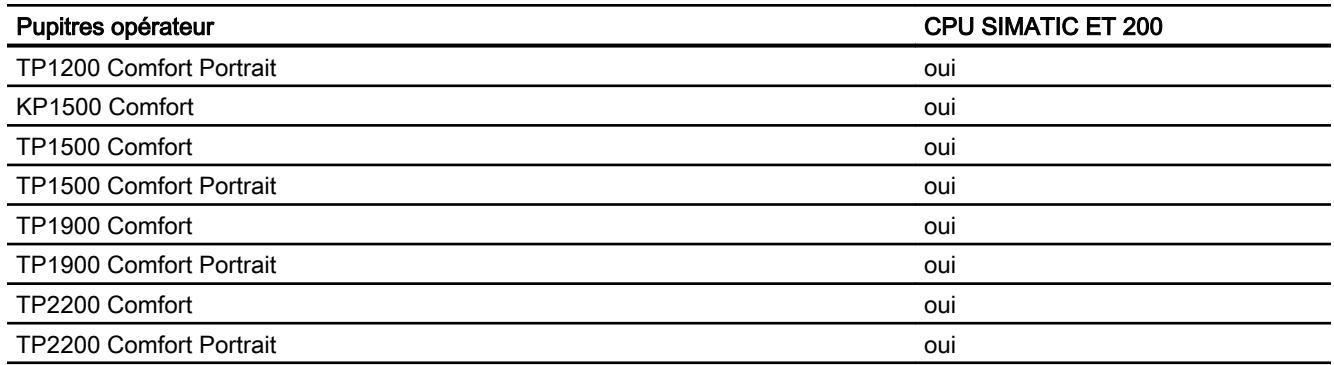

# Runtime V11.0

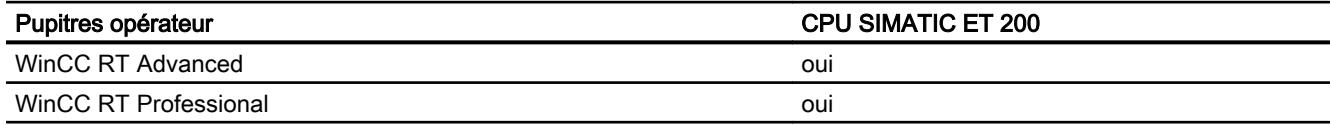

# Runtime V12.0

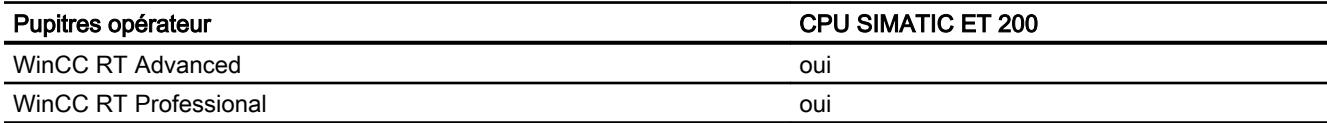

# Runtime V13.0

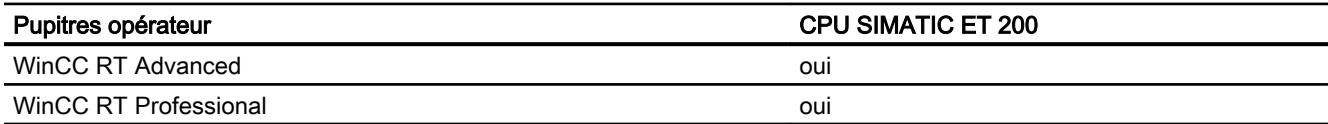

# Runtime V13.0.1

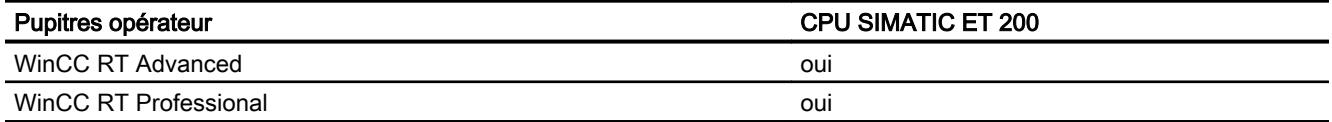

# Types de données autorisés pour la CPU SIMATIC ET 200

## Types de données autorisés pour des liaisons à la CPU SIMATIC ET 200

Le tableau fournit la liste des types de données pouvant être utilisés lors de la configuration de variables et de pointeurs de zone.

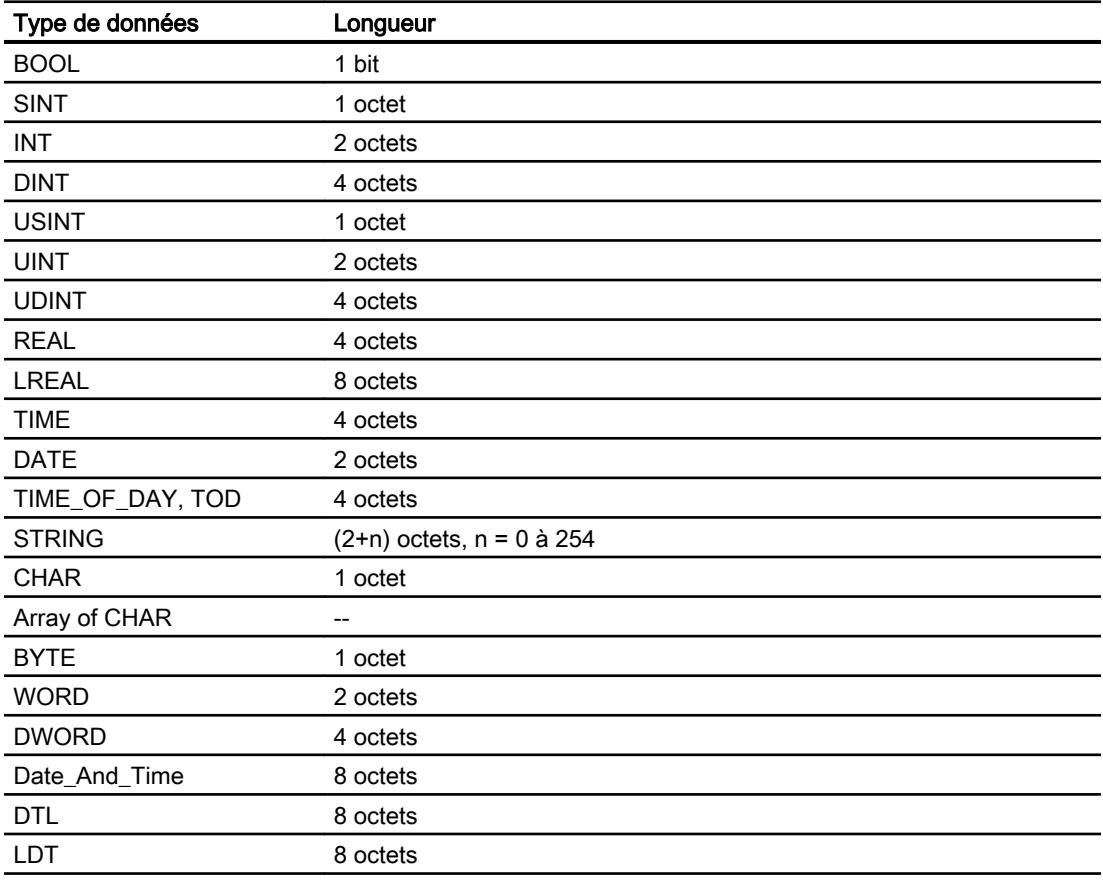

# 12.9.10.5 Création de connexions dans l'éditeur "Connexions"

## Créer une connexion PROFINET

# **Conditions**

- Un projet est ouvert.
- Un pupitre opérateur avec interface PROFINET est créé.

# Marche à suivre

- 1. Ouvrez l'éditeur "Connexions" du pupitre opérateur.
- 2. Effectuez un double clic sur "<Ajouter>".

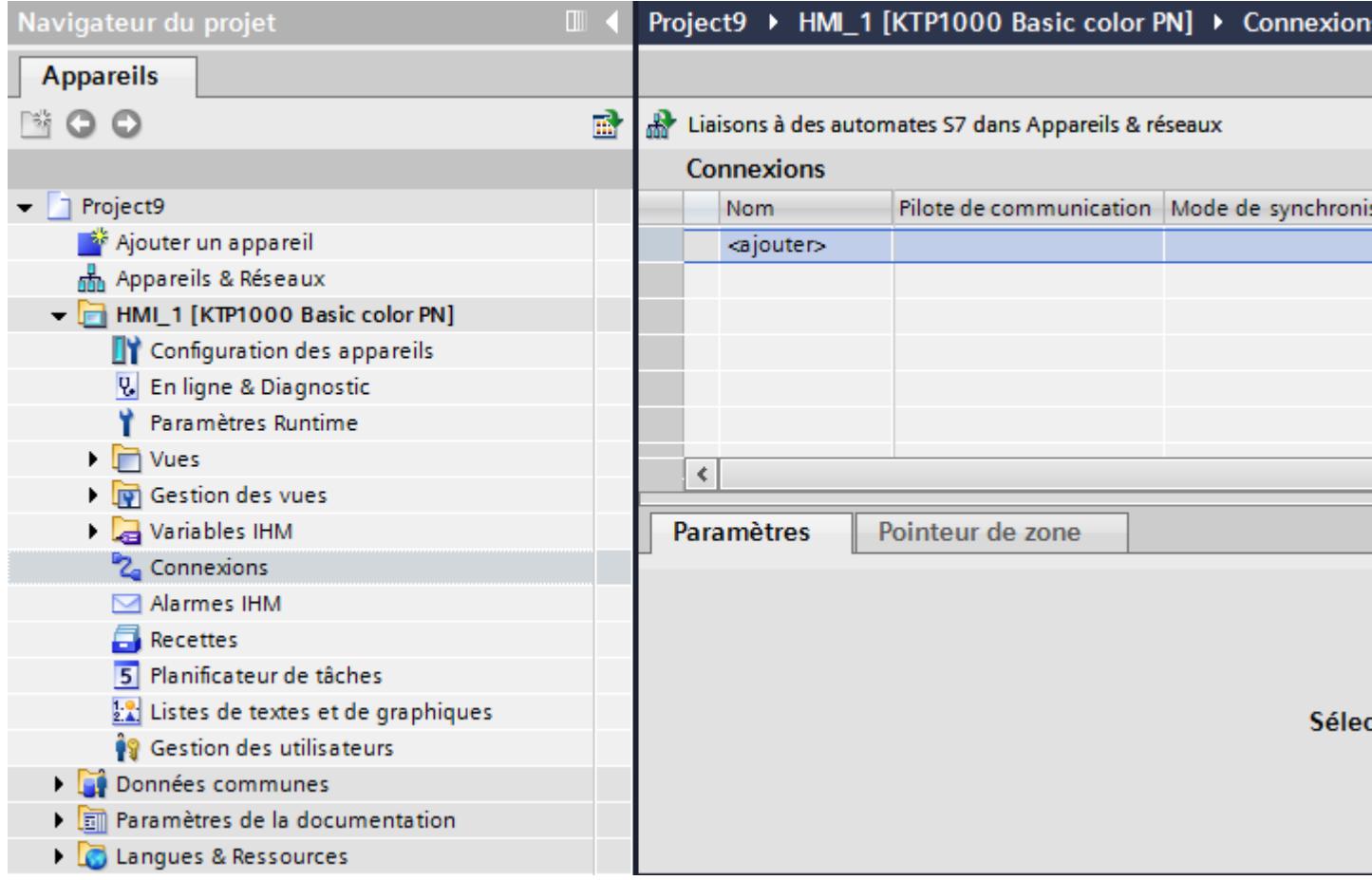

- 3. Dans la colonne "Pilotes de communication", sélectionnez le pilote "SIMATIC S7 300/400".
- 4. Cliquez sur le nom de la connexion.

5. Sélectionnez une interface PROFINET du pupitre opérateur dans la fenêtre d'inspection, sous "Paramètres > Interfaces".

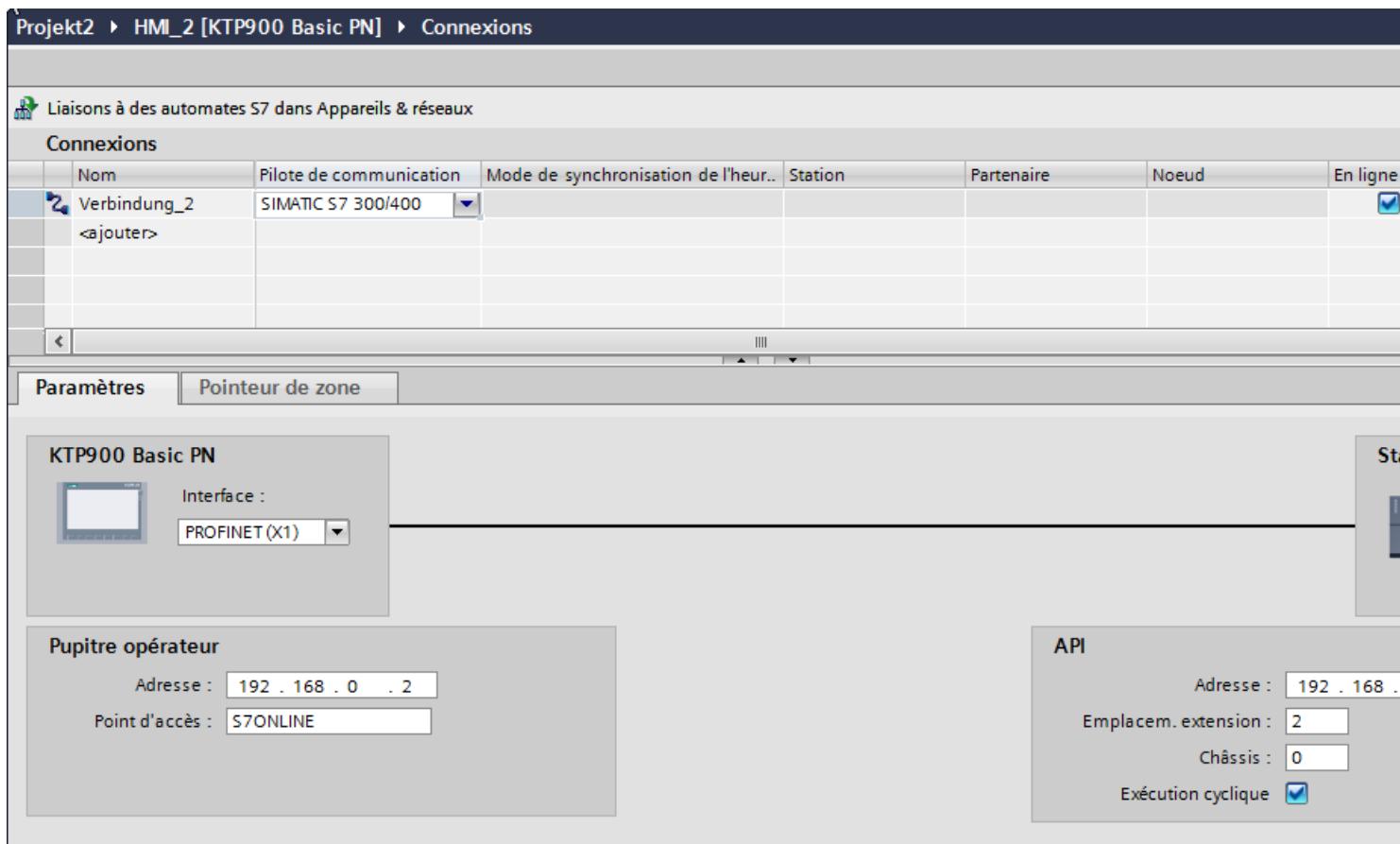

- 6. Réglez les adresses IP des partenaires de communication dans la fenêtre d'inspection :
	- Pupitre opérateur : "Paramètres > Pupitre opérateur > Adresse"
	- Automate : "Paramètres > Automate > Adresse"

# Créer une connexion PROFIBUS DP

## **Conditions**

- Un projet est ouvert.
- Un pupitre opérateur avec interface PROFIBUS est créé.

# Marche à suivre

- 1. Ouvrez l'éditeur "Connexions" du pupitre opérateur.
- 2. Effectuez un double clic sur "<Ajouter>".

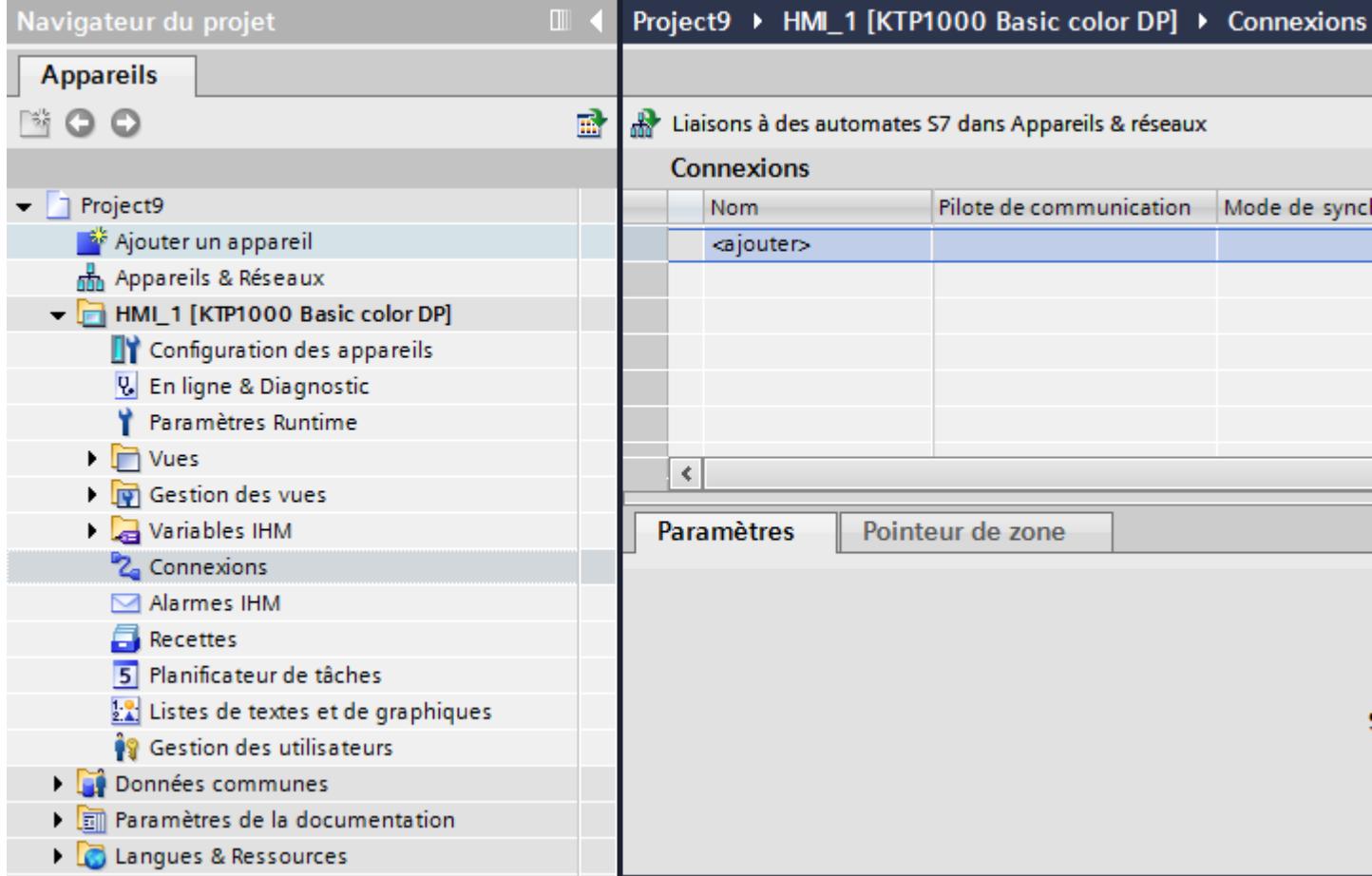

- 3. Dans la colonne "Pilotes de communication", sélectionnez le pilote "SIMATIC S7 1200".
- 4. Cliquez sur le nom de la connexion.
- 5. Sélectionnez l'interface "MPI/DP" dans la fenêtre d'inspection, sous "Paramètres".

6. Sélectionnez le profil "DP" dans la fenêtre d'inspection, sous "Paramètres > Réseau".

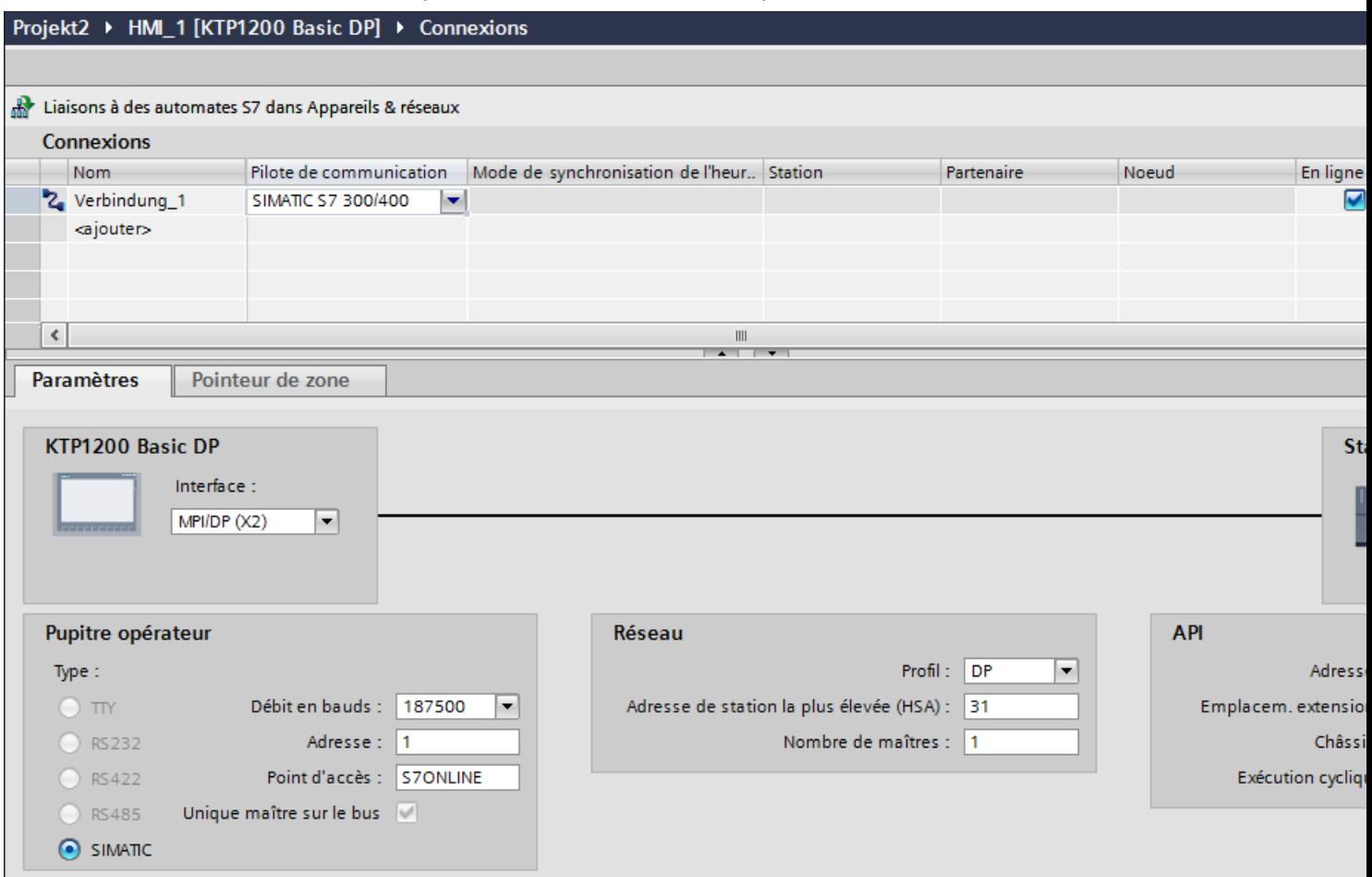

- 7. Réglez les adresses des partenaires de communication dans la fenêtre d'inspection :
	- Pupitre opérateur : "Paramètres > Pupitre opérateur > Adresse"
	- Automate : "Paramètres > Automate > Adresse"

# Paramètres pour la connexion

# Paramètres PROFIBUS

## Paramètres pour le pupitre opérateur

Sous "Pupitre opérateur", vous définissez une fois les paramètres du pupitre opérateur dans le réseau. La modification s'applique à tous les partenaires de communication.

"Type"

Définit la connexion physique utilisée.

● "Interface"

Sous "Interface", vous sélectionnez l'interface du pupitre opérateur utilisée pour relier ce dernier au réseau PROFIBUS.

"Vitesse de transmission"

Sous "Vitesse de transmission", vous définissez la vitesse de transmission des données dans le réseau. La vitesse de transmission est définie par le pupitre opérateur le plus lent raccordé au réseau. Le réglage doit être le même dans tout le réseau.

### Remarque

Si vous réglez une vitesse de transmission de 1,5 MBaud pour l'OP 73 ou l'OP 77A, l'adresse de station la plus élevée doit être inférieure ou égale à 63.

● "Adresse"

Dans le champ "Adresse", vous paramétrez l'adresse PROFIBUS du pupitre opérateur. L'adresse PROFIBUS doit être univoque dans le réseau PROFIBUS.

● "Seul maître sur le bus"

Désactive une fonction de sécurité supplémentaire contre les perturbations sur le bus lors du couplage du pupitre opérateur au réseau. Une station passive (esclave) ne peut émettre des données que si une station active (maître) le lui demande. Avec S7-200, vous devez régler un pupitre opérateur comme maître.

● "Point d'accès"

Le point d'accès détermine un nom d'appareil logique permettant d'accéder au partenaire de communication.

## Paramètres pour le réseau

Sous "Réseau", vous réglez les paramètres pour le réseau PROFIBUS auquel le pupitre opérateur est raccordé.

● "Profil"

Sous "Profil", vous sélectionnez le profil de réseau utilisé dans le réseau. Réglez le profil "DP", "Universel" ou "Standard". Le réglage doit être le même dans tout le réseau.

● "Adresse de station la plus élevée" Sous "Adresse de station la plus élevée", réglez l'adresse de station la plus élevée. L'adresse de station la plus élevée doit être supérieure ou égale à l'adresse PROFIBUS réelle la plus élevée. Le réglage doit être le même dans tout le réseau.

### **Remarque**

Si vous réglez une vitesse de transmission de 1,5 MBaud pour l'OP 73 ou l'OP 77A, l'adresse de station la plus élevée doit être inférieure ou égale à 63.

"Nombre de maîtres"

Sous "Nombre de maîtres", vous réglez le nombre de maîtres dans le réseau PROFIBUS. Cette indication est nécessaire pour calculer correctement les paramètres de bus.

## Paramètres pour l'automate

Sous "Automate", vous adressez le module S7 avec lequel le pupitre opérateur échange des données. Attribuez pour chaque partenaire de communication un nom pour la liaison.

● "Adresse"

Sous "Adresse", vous définissez l'adresse PROFIBUS du module S7 (CPU, FM ou CP) auquel le pupitre opérateur est connecté.

● "Mot de passe d'accès" Saisissez un mot de passe sous "Mot de passe d'accès". Le mot de passe doit être identique avec celui qui est enregistré dans l'automate.

### Remarque

Le mot de passe est requis uniquement si vous avez affecté le niveau de protection "Protection complète" dans l'automate.

Si le niveau de protection "Protection complète" est enregistré dans l'automate et que vous ne saisissez pas de mot de passe, la connexion à l'automate n'est pas établie.

# Paramètres Ethernet

## Paramètres pour le pupitre opérateur

Sous "Pupitre opérateur", vous définissez les paramètres du pupitre opérateur en réseau. Les modifications apportées ne sont pas transférées automatiquement vers le pupitre opérateur. Vous devez modifier les paramètres dans le panneau de configuration du pupitre opérateur.

"Interface"

Si vous êtes directement relié au pupitre opérateur pendant la configuration, vous pouvez configurer l'adresse IP du pupitre opérateur dans WinCC.

### **Remarque**

Si vous avez déjà paramétré l'adresse IP dans le Control-Panel du pupitre opérateur, l'adresse IP du Control Panel sera écrasée lors du prochain chargement.

Si vous activez "Dériver l'adresse IP d'une autre source", l'adresse IP déjà paramétrée dans le Control Panel est conservée lors du prochain chargement.

L'adresse IP est transmise sur le pupitre opérateur pendant le transfert du projet. Vous configurez l'adresse IP du pupitre opérateur de la manière suivante :

- Cliquez sur le pupitre opérateur.
- Ouvrez l'éditeur "Configuration des appareils".
- Cliquez sur l'interface Ethernet.
- Dans la fenêtre d'inspection, entrez l'adresse IP sous : "Général > Interface PROFINET > Adresses Ethernet"
- "Adresse"

Dans le champ "Adresse", vous entrez l'adresse IP du pupitre opérateur. Si vous transférez le projet WinCC sur le pupitre opérateur, cette adresse IP est directement configurée dans le pupitre opérateur.

● "Point d'accès"

il définit le le point d'accès de l'interface PG/PC permettant d'atteindre le partenaire de communication.

## Paramètres pour l'automate

Sous "Automate", vous adressez le module S7 avec lequel le pupitre opérateur échange des données. Attribuez pour chaque partenaire de communication un nom pour la liaison.

● "Adresse"

Sous "Adresse", vous définissez l'adresse IP du module S7 auquel le pupitre opérateur est connecté.

● "Mot de passe d'accès"

Saisissez un mot de passe sous "Mot de passe d'accès". Le mot de passe doit être identique avec celui qui est enregistré dans l'automate.

### **Remarque**

Le mot de passe est requis uniquement si vous avez affecté le niveau de protection "Protection complète" dans l'automate.

Si le niveau de protection "Protection complète" est enregistré dans l'automate et que vous ne saisissez pas de mot de passe, la connexion à l'automate n'est pas établie.

# 12.9.11 Communication avec SIMATIC S7 200

# 12.9.11.1 Communication avec SIMATIC S7 200

## Introduction

Ce chapitre décrit la communication entre un pupitre opérateur et un automate SIMATIC S7 200.

Vous pouvez configurer les canaux de communication suivants pour l'automate SIMATIC S7 200 :

- PROFINET et Ethernet
- PROFIBUS
- MPI
- PPI

## Liaison IHM pour la communication

Vous configurez les connexions entre pupitre opérateur et SIMATIC S7 200 dans l'éditeur "Connexions" du pupitre opérateur.

# 12.9.11.2 Création de connexions avec SIMATIC S7 200

# Introduction

Vous configurez une connexion avec SIMATIC S7 200 dans l'éditeur "Connexions" du pupitre opérateur. Les interfaces sont appelées différemment selon les pupitres opérateur.

## **Conditions**

- Un projet est ouvert.
- Un pupitre opérateur a été créé.

## Marche à suivre

- 1. Dans la navigation du projet, double-cliquez sur le pupitre opérateur sous "Appareils".
- 2. Effectuez un double clic sur l'entrée "Connexions".
- 3. Effectuez un double clic sur "<Ajouter>" dans l'éditeur "Connexions".

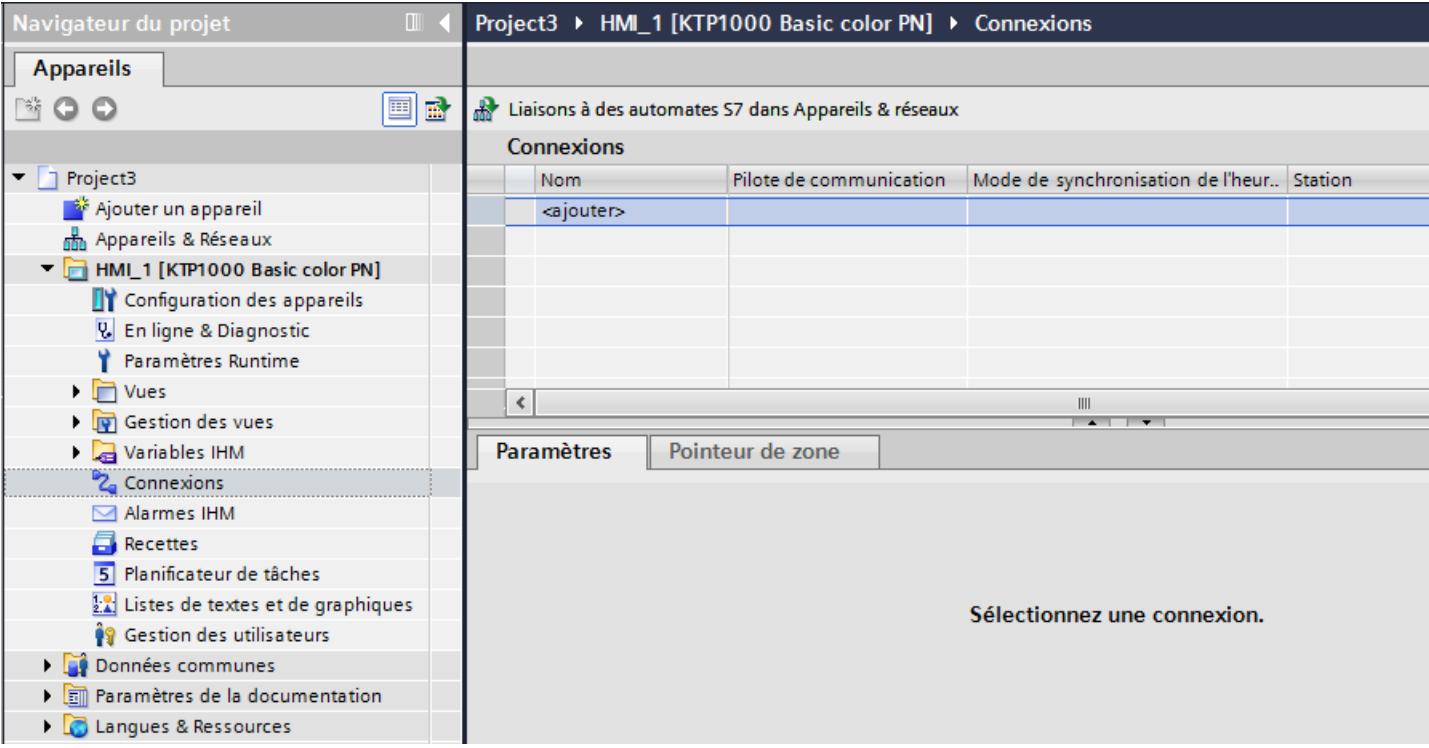

- 4. Dans la colonne "Pilotes de communication", sélectionnez le pilote "SIMATIC S7 200".
- 5. Sélectionnez tous les paramètres de connexion nécessaires pour l'interface dans la fenêtre d'inspection, sous "Paramètres".

Project1 ▶ HMI\_1 [KTP1000 Basic color PN] ▶ Connexions

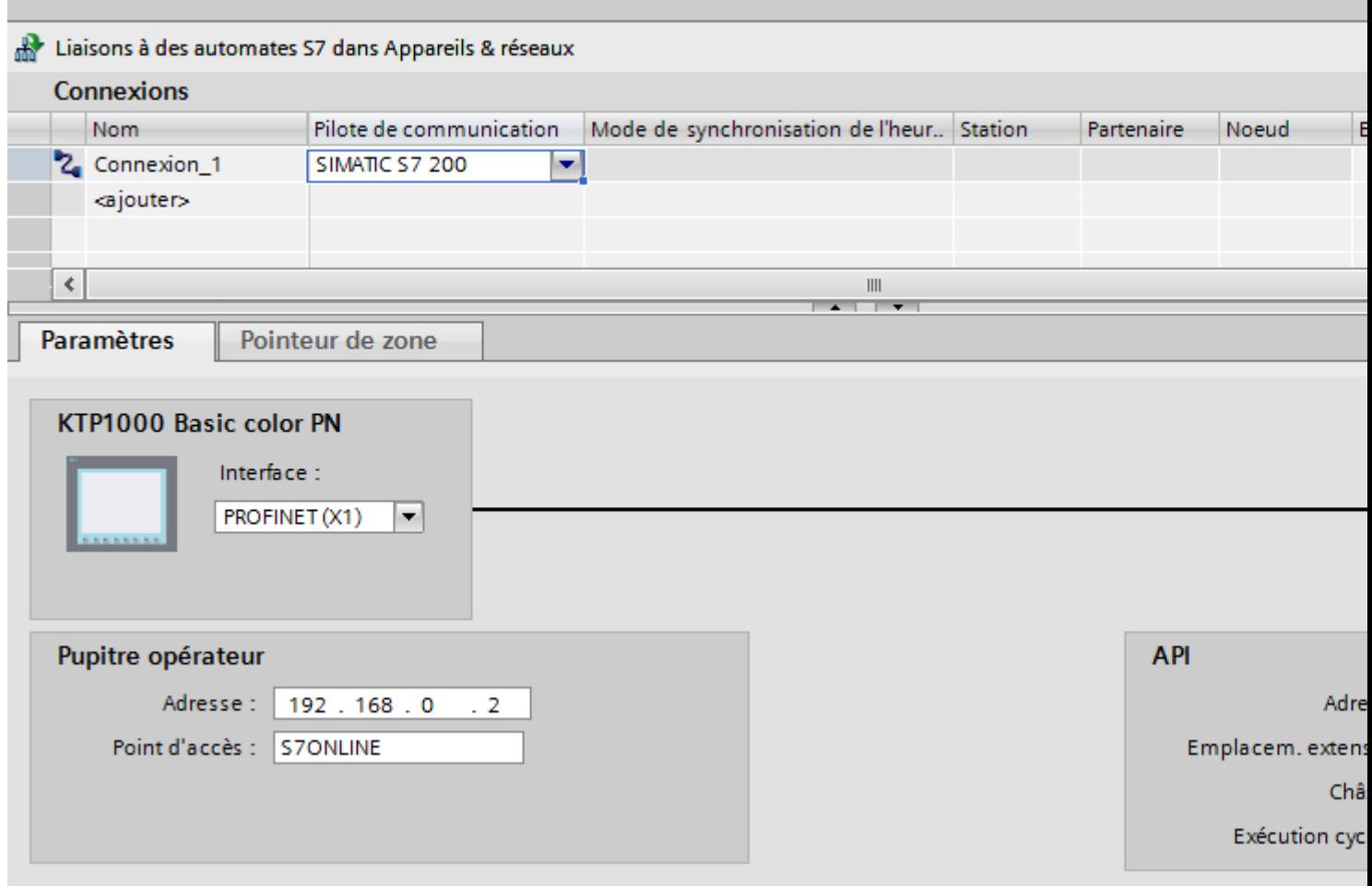

Pour plus d'informations à ce sujet, référez-vous au paragraphe "Paramètres pour la connexion (Page 4890)".

## 12.9.11.3 Paramètres pour la connexion

## Exécution cyclique

## Utilisation de l'option "Mode cyclique"

Si vous avez activé l'"exécution cyclique", le pupitre opérateur envoie au début de la communication un télégramme à l'automate avec l'information que certaines variables sont requises continuellement.

L'automate envoie à son tour les données toujours dans le même cycle. Le pupitre opérateur n'a donc pas besoin de requérir à chaque fois les données.

Si le mode d'exécution cyclique a été désactivé, le pupitre opérateur envoie une requête spéciale pour chaque information requise.

Autres propriétés :

- Le mode cyclique permet la décharge du pupitre opérateur lors du transfert de données. Pour décharger le pupitre opérateur, les ressources existantes de l'automate sont utilisées.
- L'automate prend en charge un nombre défini de services cycliques. Lorsque l'automate n'a plus de ressources pour les services cycliques, le pupitre poursuit l'opération commencée.
- Si l'automate ne prend pas en charge le mode cyclique, le pupitre opérateur se charge de l'exécution du cycle.
- Les variables de vue ne sont pas connectées en mode cyclique.
- Le mode cyclique ne peut être configuré qu'au démarrage du Runtime.
- Si le mode cyclique est activé, plus d'une tâche est transférée du pupitre opérateur à l'automate selon l'automate.
- Si le mode cyclique est désactivé, une seule tâche est transférée du pupitre opérateur à l'automate.

## Paramètres pour la connexion (SIMATIC S7 200)

### Paramètres à définir

Pour régler les paramètres de la connexion, comme p. ex. les adresses et les profils, cliquez sur la connexion créée dans l'éditeur "Connexions".

Le partenaire de communication est représenté schématiquement dans la fenêtre d'inspection, sous "Paramètres". Pour régler les paramètres, vous disposez des zones "Pupitre opérateur" et "Automate", en fonction de l'interface utilisée.

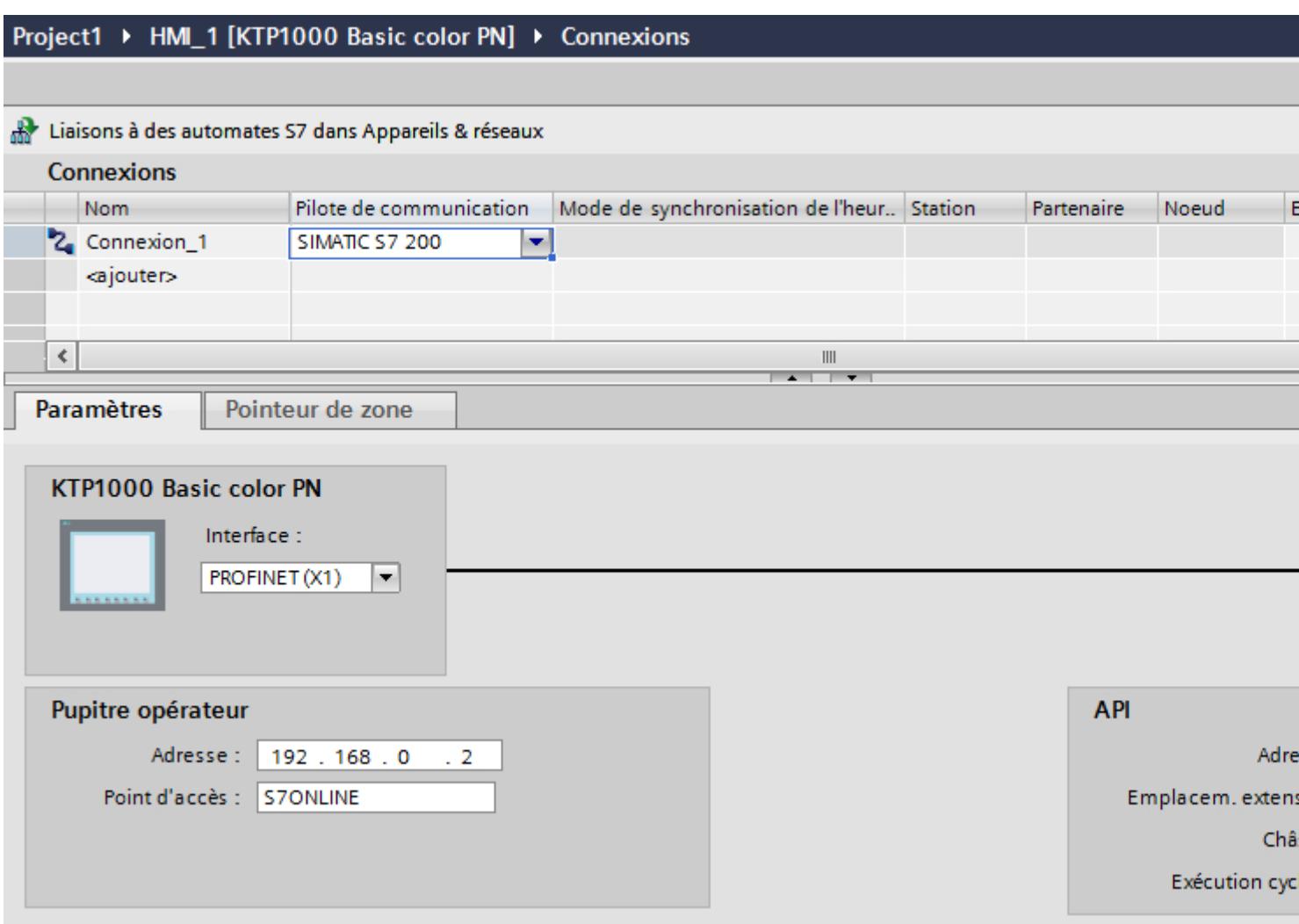

# Paramètres Ethernet

### Paramètres pour le pupitre opérateur

Sous "Pupitre opérateur", vous définissez les paramètres du pupitre opérateur en réseau. Les modifications apportées ne sont pas transférées automatiquement vers le pupitre opérateur. Vous devez modifier les paramètres dans le panneau de configuration du pupitre opérateur.

● "Interface"

Si vous êtes directement relié au pupitre opérateur pendant la configuration, vous pouvez configurer l'adresse IP du pupitre opérateur dans WinCC.

#### **Remarque**

Si vous avez déjà paramétré l'adresse IP dans le Control-Panel du pupitre opérateur, l'adresse IP du Control Panel sera écrasée lors du prochain chargement.

Si vous activez "Dériver l'adresse IP d'une autre source", l'adresse IP déjà paramétrée dans le Control Panel est conservée lors du prochain chargement.

L'adresse IP est transmise sur le pupitre opérateur pendant le transfert du projet. Vous configurez l'adresse IP du pupitre opérateur de la manière suivante :

- Cliquez sur le pupitre opérateur.
- Ouvrez l'éditeur "Configuration des appareils".
- Cliquez sur l'interface Ethernet.
- Dans la fenêtre d'inspection, entrez l'adresse IP sous : "Général > Interface PROFINET > Adresses Ethernet"
- "Adresse"

Dans le champ "Adresse", vous entrez l'adresse IP du pupitre opérateur. Si vous transférez le projet WinCC sur le pupitre opérateur, cette adresse IP est directement configurée dans le pupitre opérateur.

● "Point d'accès" Le point d'accès détermine un nom d'appareil logique permettant d'accéder au partenaire de communication.

### Paramètres pour l'automate

Sous "Automate", vous adressez le module S7 avec lequel le pupitre opérateur échange des données. Attribuez pour chaque partenaire de communication un nom pour la liaison.

● "Adresse"

Sous "Adresse", vous définissez l'adresse IP du module S7 auquel le pupitre opérateur est connecté.

● "Slot d'extension" Définit le numéro du slot d'extension de la CPU à adresser.

● "Châssis"

Définit le numéro du châssis de la CPU à adresser.

● "Exécution cyclique"

### **Remarque**

Le réglage "Exécution cyclique" ne peut pas être configuré pour l'automate SIMATIC S7 1200.

Si l'exécution cyclique est activée, l'automate optimise la transmission de données entre le pupitre opérateur et l'automate. Ceci permet d'obtenir une meilleure performance. Pour l'utilisation parallèle de plusieurs pupitres opérateur, désactivez l'exécution cyclique.

# Paramètres PROFIBUS

## Paramètres pour le pupitre opérateur

Sous "Pupitre opérateur", vous définissez une fois les paramètres du pupitre opérateur dans le réseau. La modification s'applique à tous les partenaires de communication.

● "Type"

Définit la connexion physique utilisée.

● "Interface"

Sous "Interface", vous sélectionnez l'interface du pupitre opérateur utilisée pour relier ce dernier au réseau PROFIBUS.

● "Vitesse de transmission"

Sous "Vitesse de transmission", vous définissez la vitesse de transmission des données dans le réseau. La vitesse de transmission est définie par le pupitre opérateur le plus lent raccordé au réseau. Le réglage doit être le même dans tout le réseau.

### Remarque

Si vous réglez une vitesse de transmission de 1,5 MBaud pour l'OP 73 ou l'OP 77A, l'adresse de station la plus élevée doit être inférieure ou égale à 63.

● "Adresse"

Dans le champ "Adresse", vous paramétrez l'adresse PROFIBUS du pupitre opérateur. L'adresse PROFIBUS doit être univoque dans le réseau PROFIBUS.

● "Seul maître sur le bus"

Désactive une fonction de sécurité supplémentaire contre les perturbations sur le bus lors du couplage du pupitre opérateur au réseau. Une station passive (esclave) ne peut émettre des données que si une station active (maître) le lui demande.

Avec S7-200, vous devez régler un pupitre opérateur comme maître.

● "Point d'accès" Le point d'accès détermine un nom d'appareil logique permettant d'accéder au partenaire de communication.

## Paramètres pour le réseau

Sous "Réseau", vous réglez les paramètres pour le réseau PROFIBUS auquel le pupitre opérateur est raccordé.

● "Profil"

Sous "Profil", vous sélectionnez le profil de réseau utilisé dans le réseau. Réglez le profil "DP", "Universel" ou "Standard". Le réglage doit être le même dans tout le réseau.

● "Adresse de station la plus élevée" Sous "Adresse de station la plus élevée", réglez l'adresse de station la plus élevée. L'adresse de station la plus élevée doit être supérieure ou égale à l'adresse PROFIBUS réelle la plus élevée. Le réglage doit être le même dans tout le réseau.

### **Remarque**

Si vous réglez une vitesse de transmission de 1,5 MBaud pour l'OP 73 ou l'OP 77A, l'adresse de station la plus élevée doit être inférieure ou égale à 63.

"Nombre de maîtres"

Sous "Nombre de maîtres", vous réglez le nombre de maîtres dans le réseau PROFIBUS. Cette indication est nécessaire pour calculer correctement les paramètres de bus.

## Paramètres pour l'automate

Sous "Automate", vous adressez le module S7 avec lequel le pupitre opérateur échange des données. Attribuez pour chaque partenaire de communication un nom pour la liaison.

● "Adresse"

Sous "Adresse", vous définissez l'adresse PROFIBUS du module S7 (CPU, FM ou CP) auquel le pupitre opérateur est connecté.

"Exécution cyclique"

### Remarque

Le réglage "Exécution cyclique" ne peut pas être configuré pour l'automate SIMATIC S7 1200.

Si l'exécution cyclique est activée, l'automate optimise la transmission de données entre le pupitre opérateur et l'automate. Ceci permet d'obtenir une meilleure performance. Pour l'utilisation parallèle de plusieurs pupitres opérateur, désactivez l'exécution cyclique. Ce paramètre n'est pas nécessaire pour SIMATIC S7-200.

# Paramètres MPI

### Paramètres pour le pupitre opérateur

Sous "Pupitre opérateur", vous définissez une fois les paramètres du pupitre opérateur dans le réseau. La modification s'applique à tous les partenaires de communication.

● "Type"

Définit la connexion physique utilisée.

● "Interface"

Sous "Interface", vous sélectionnez l'interface du pupitre opérateur utilisée pour relier ce dernier au réseau MPI.

● "Vitesse de transmission"

Sous "Vitesse de transmission", vous définissez la vitesse de transmission des données dans le réseau. La vitesse de transmission est définie par le pupitre opérateur le plus lent raccordé au réseau. Le réglage doit être le même dans tout le réseau.

### **Remarque**

Si vous réglez une vitesse de transmission de 1,5 MBaud pour l'OP 73 ou l'OP 77A, l'adresse de station la plus élevée doit être inférieure ou égale à 63.

● "Adresse"

Dans le champs "Adresse", vous paramétrez l'adresse MPI du pupitre opérateur. L'adresse MPI doit être univoque dans le réseau MPI.

● "Seul maître sur le bus"

Désactive une fonction de sécurité supplémentaire contre les perturbations sur le bus lors du couplage du pupitre opérateur au réseau. Une station passive (esclave) ne peut émettre des données que si une station active (maître) le lui demande. Si vous n'avez raccordé que des esclaves au pupitre opérateur, vous devez alors désactiver la fonction de sécurité "Seul maître sur le bus".

Avec S7-200, vous devez régler un pupitre opérateur comme maître.

## Paramètres pour le réseau

Sous "Réseau", vous réglez les paramètres pour le réseau MPI auquel le pupitre opérateur est raccordé.

● "Profil"

Sous "Profil", vous sélectionnez le profil de réseau utilisé dans le réseau. Réglez sous "Profil" "MPI". Le réglage doit être le même dans tout le réseau.

● "Adresse de station la plus élevée"

Sous "Adresse de station la plus élevée", réglez l'adresse de station la plus élevée. L'adresse de station la plus élevée doit être supérieure ou égale à l'adresse MPI réelle la plus élevée. Le réglage doit être le même dans tout le réseau.

● "Nombre de maîtres" Ce paramètre n'est pas nécessaire pour MPI.
## Paramètres pour l'automate

Sous "Automate", vous adressez le module S7 avec lequel le pupitre opérateur échange des données. Attribuez pour chaque partenaire de communication un nom pour la liaison.

● "Adresse"

Sous "Adresse", vous définissez l'adresse MPI du module S7 (CPU, FM ou CP) auquel le pupitre opérateur est connecté.

"Exécution cyclique"

Si l'exécution cyclique est activée, l'automate optimise la transmission de données entre le pupitre opérateur et l'automate. Ceci permet d'obtenir une meilleure performance. Pour l'utilisation parallèle de plusieurs pupitres opérateur, désactivez l'exécution cyclique. Ce paramètre n'est pas nécessaire pour SIMATIC S7-200.

## Paramètres PPI

### Paramètres pour le pupitre opérateur

Sous "Pupitre opérateur", vous définissez une fois les paramètres du pupitre opérateur dans le réseau. La modification s'applique à tous les partenaires de communication.

● "Type"

Définit la connexion physique utilisée.

- "Interface" Sous "Interface", vous sélectionnez l'interface du pupitre opérateur utilisée pour relier ce dernier au réseau PPI.
- "Vitesse de transmission"

Sous "Vitesse de transmission", vous définissez la vitesse de transmission des données dans le réseau. La vitesse de transmission est définie par le pupitre opérateur le plus lent raccordé au réseau. Le réglage doit être le même dans tout le réseau.

#### **Remarque**

Si vous réglez une vitesse de transmission de 1,5 MBaud pour l'OP 73 ou l'OP 77A, l'adresse de station la plus élevée doit être inférieure ou égale à 63.

"Adresse"

Dans le champs "Adresse", vous paramétrez l'adresse PPI du pupitre opérateur. L'adresse PPI doit être univoque dans le réseau PPI.

- "Point d'accès" Sous "Point d'accès", vous définissez le point d'accès permettant d'accéder au partenaire de communication.
- "Seul maître sur le bus"

Désactive une fonction de sécurité supplémentaire contre les perturbations sur le bus lors du couplage du pupitre opérateur au réseau. Une station passive (esclave) ne peut émettre des données que si une station active (maître) le lui demande. Si vous n'avez raccordé que des esclaves au pupitre opérateur, vous devez alors désactiver la fonction de sécurité "Seul maître sur le bus".

Avec S7-200, vous devez régler un pupitre opérateur comme maître.

## Paramètres pour le réseau

Sous "Réseau", vous réglez les paramètres du réseau auquel le pupitre opérateur est raccordé.

● "Profil"

Sous "Profil", vous sélectionnez le profil de réseau utilisé dans le réseau. Réglez sous "Profil" "PPI". Le réglage doit être le même dans tout le réseau.

- "Adresse de station la plus élevée" Sous "Adresse de station la plus élevée", réglez l'adresse de station la plus élevée. L'adresse de station la plus élevée doit être supérieure ou égale à l'adresse MPI réelle la plus élevée. Le réglage doit être le même dans tout le réseau.
- "Nombre de maîtres" Paramétrez le nombre de maîtres dans le réseau sur "1".

## Paramètres pour l'automate

Sous "Automate", vous adressez le module S7 avec lequel le pupitre opérateur échange des données. Attribuez pour chaque partenaire de communication un nom pour la liaison.

● "Adresse"

Sous "Adresse", vous définissez l'adresse PPI du module S7 (CPU) auquel le pupitre opérateur est connecté.

● "Exécution cyclique" Ce paramètre n'est pas nécessaire pour la communication via PPI.

## 12.9.11.4 Echange de données

## Echange de données par le biais de pointeurs de zone

## Généralités sur les pointeurs de zone

#### Introduction

Vous accédez à une zone de données dans l'automate au moyen d'un pointeur de zone. Au cours de la communication, l'automate et le pupitre opérateur écrivent et lisent tour à tour des données dans ces zones de données.

L'évaluation des données stockées permet à l'automate et au pupitre opérateur de déclencher des actions prédéfinies.

## Configuration de pointeurs de zone

Avant d'utiliser un pointeur de zone, activez les pointeurs de zone sous "Connexions > Pointeur de zone". Paramétrez ensuite les pointeurs de zone.

Pour plus d'informations sur la configuration des pointeurs de zone, référez-vous à :

[Configurer des pointeurs de zone](#page-4649-0) (Page [4650\)](#page-4649-0)

## Pointeur de zone "Numéro de vue"

### Fonction

Dans ce pointeur de zone, les pupitres opérateur déposent des informations concernant la vue appelée sur le pupitre opérateur concerné.

Il est ainsi possible de transférer des informations sur le contenu actuel de la vue à l'automate. Certaines réactions peuvent être déclenchées dans l'automate, p. ex. l'appel d'une autre vue.

### **Utilisation**

Avant de pouvoir utiliser le pointeur de zone "Numéro de vue", vous devez le définir et l'activer sous "Communication > Liaisons". Le pointeur de zone "Numéro de vue" ne peut être créé qu'une fois sur un automate.

Le numéro de vue est toujours transféré à l'automate lorsqu'une nouvelle vue est activée ou que la surbrillance au sein d'une vue change d'un objet graphique à un autre.

## **Structure**

Le pointeur de zone est une zone de données d'une longueur fixe de 5 mots dans la mémoire de l'automate.

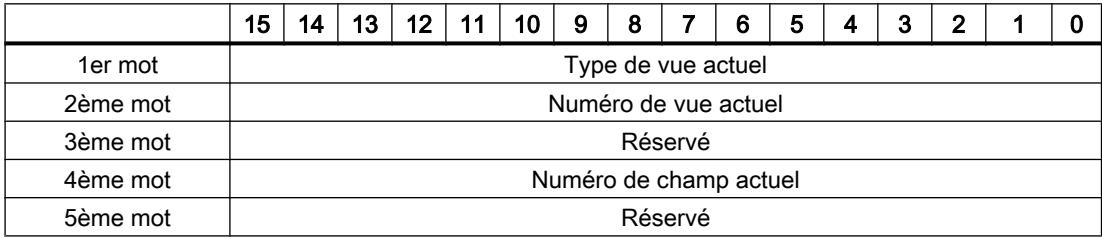

- Type de vue actuel "1" pour vue racine ou "4" pour fenêtre permanente
- Numéro de vue actuel 1 à 32767
- Numéro de champ actuel 1 à 32767

## Pointeur de zone "Date/heure"

### Fonction

Ce pointeur de zone est utilisé pour le transfert de la date et de l'heure du pupitre opérateur vers l'automate.

L'automate inscrit la tâche API "41" dans la boîte des tâches.

L'évaluation de la tâche API permet au pupitre opérateur d'inscrire sa date actuelle et l'heure dans la plage de données configurée dans le pointeur de zone "Date/heure". Toutes les données sont décimales codées en binaire.

Si plusieurs liaisons sont configurées dans un projet et que le pointeur de zone "Date / Heure" doit être utilisé dans l'une des liaisons, la zone de communication doit être activée pour chacune des liaisons configurées.

#### Remarque

Si vous avez configuré le pointeur de zone "Date/heure", vous ne pouvez pas utiliser le pointeur de zone "Date/heure API".

#### Remarque

Si vous utilisez le pointeur de zone "Date/heure", l'adressage symbolique n'est pas possible.

Si plusieurs liaisons sont configurées dans un projet et que le pointeur de zone "Date / Heure" doit être utilisé dans l'une des liaisons, le pointeur de zone doit être activé pour chacune des liaisons configurées.

La structure de la zone de données Date/heure est la suivante :

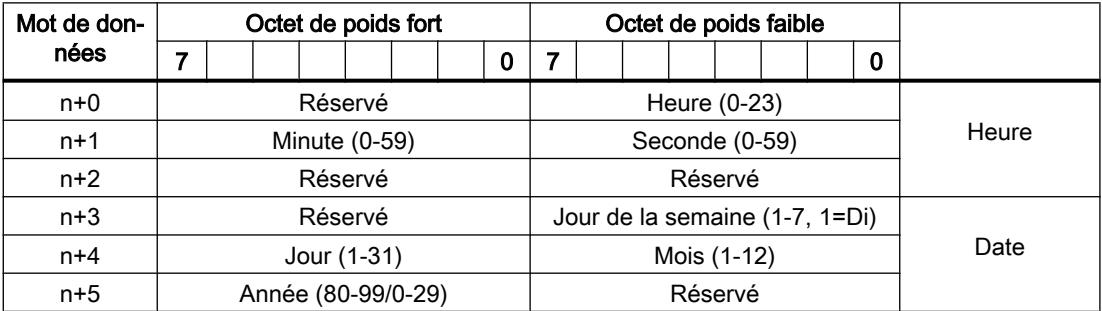

#### Remarque

Notez lors de la saisie de données dans la zone "Année" que les valeurs 80-99 représentent les années 1980 à 1999 et les valeurs 0 à 29 les années 2000 à 2029.

## Pointeur de zone "Date/heure API"

## Fonction

Ce pointeur de zone est utilisé pour le transfert de la date et de l'heure de l'automate vers le pupitre opérateur. Vous utilisez ce pointeur de zone lorsque l'automate est configuré en tant que maître d'horloge.

L'automate charge la zone de données du pointeur de zone. Toutes les données sont décimales codées en binaire.

Le pupitre opérateur lit périodiquement les données par le biais du cycle d'acquisition configuré et se synchronise.

#### **Remarque**

Sélectionnez dans la configuration un cycle d'acquisition du pointeur de zone Date/heure qui ne soit pas trop court, car ceci influe sur les performances du pupitre opérateur. Recommandation : Cycle d'acquisition d'une minute, si votre processus le permet.

"Date/heure API" est un pointeur de zone global et vous ne pouvez le configurer qu'une seule fois dans le projet.

#### **Remarque**

Si vous avez configuré le pointeur de zone "Date/heure API", vous ne pouvez pas utiliser le pointeur de zone "Date/heure".

La structure de la zone de données Date/heure est la suivante :

## Format DATE\_AND\_TIME (codage DCB)

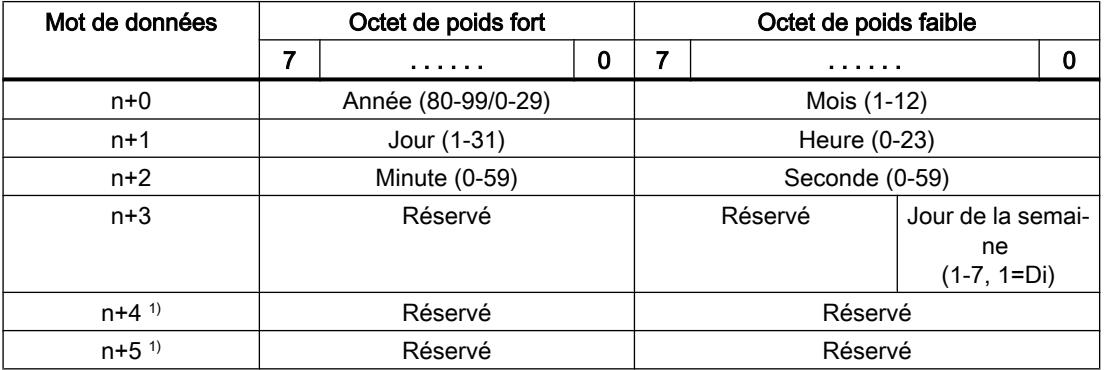

1) Les deux mots de données doivent être dans la même zone de données, afin de garantir la concordance du format de données avec WinCC flexible et d'empêcher la lecture d'informations erronées.

#### Remarque

Notez lors de la saisie de données dans la zone "Année" que les valeurs 80-99 représentent les années 1980 à 1999 et les valeurs 0 à 29 les années 2000 à 2029.

## Pointeur de zone "Coordination"

## Fonction

Le pointeur de zone "Coordination" permet de réaliser les fonctions suivantes :

- Détection du démarrage du pupitre opérateur dans le programme de commande
- Détection du mode actuel de fonctionnement du pupitre opérateur dans le programme de commande
- Détection de l'état "prêt à communiquer" du pupitre opérateur dans le programme de commande

Le pointeur de zone "Coordination" a une longueur standard d'un mot et ne peut pas être modifié.

## Utilisation

### Remarque

A chaque mise à jour du pointeur de zone par le pupitre opérateur, le système inscrit des données dans toute la zone de coordination.

C'est la raison pour laquelle le programme API ne doit apporter aucune modification dans la zone de coordination.

## Affectation des bits dans le pointeur de zone "Coordination"

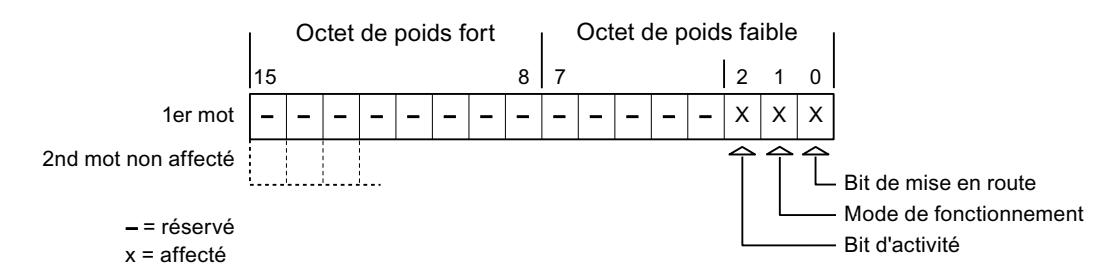

## Bit de démarrage

Pendant le démarrage, le pupitre opérateur met brièvement le bit de démarrage sur "0". A l'issue du démarrage, ce bit est sur "1" en permanence.

## Mode de fonctionnement

Dès que l'utilisateur met le pupitre opérateur hors ligne, le bit du mode de fonctionnement est mis à "1". En mode de fonctionnement normal du pupitre opérateur, l'état du bit de mode de fonctionnement est "0". Dans le programme d'automatisation, l'interrogation de ce bit permet de déterminer le mode de fonctionnement actuel du pupitre opérateur.

## Bit d'activité

A intervalles réguliers d'environ 1 seconde, le pupitre opérateur inverse le bit d'activité. Dans le programme d'automatisation, l'interrogation de ce bit permet de vérifier si la connexion au pupitre opérateur est encore active.

### Pointeur de zone "ID du projet"

### Fonction

Au démarrage du Runtime, il est possible de vérifier si le pupitre opérateur est connecté au bon automate. Cette vérification est importante en cas d'utilisation de plusieurs pupitres opérateur.

A cet effet, le pupitre opérateur compare une valeur mémorisée sur l'automate à celle indiquée dans la configuration. Cela permet d'assurer la compatibilité des données de configuration avec le programme de commande. Une divergence entraîne l'affichage d'une alarme système sur le pupitre opérateur et un arrêt du Runtime.

## **Utilisation**

#### Remarque

#### Des liaisons IHM ne peuvent pas être commutées "en ligne".

La liaison IHM dans laquelle le pointeur de zone "ID du projet" est utilisé doit être commutée "en ligne".

Pour utiliser ce pointeur de zone, définissez ce qui suit lors de la configuration :

- Indication de la version de la configuration. Valeur possible comprise entre 1 et 255. Saisissez la version dans la zone "Identification" de l'éditeur "Paramètres Runtime > Général".
- Adresse de données de la valeur mémorisée dans l'automate pour la version : Vous saisissez l'adresse de données sous "Adresse" dans l'éditeur "Communication > Connexions".

#### Coupure de connexion

En cas de coupure de la connexion à un appareil pour lequel le pointeur de zone "ID du projet" a été configuré, toutes les autres connexions de l'appareil sont également commutées "hors ligne".

Ce comportement suppose que les conditions suivantes sont remplies :

- Vous avez configuré plusieurs connexions dans un projet.
- Vous utilisez le pointeur de zone "ID du projet" dans une connexion au moins.

Les causes suivantes sont susceptibles de faire passer des connexions à l'état "Hors ligne" :

- L'accès à l'automate n'est pas possible.
- La connexion a été mise hors ligne dans le système d'ingénierie.

## Pointeur de zone "Tâche API"

## Fonction

La boîte de tâches API permet de fournir des tâches API au pupitre opérateur et ainsi de déclencher des actions sur ce dernier. Parmi ces fonctions, on distingue p. ex. :

- Afficher la vue
- Réglage de la date et de l'heure.

## Structure des données

Le numéro de tâche figure dans le premier mot de la boîte de tâches API. Suivant la tâche API concernée, jusqu'à trois paramètres peuvent être transférés.

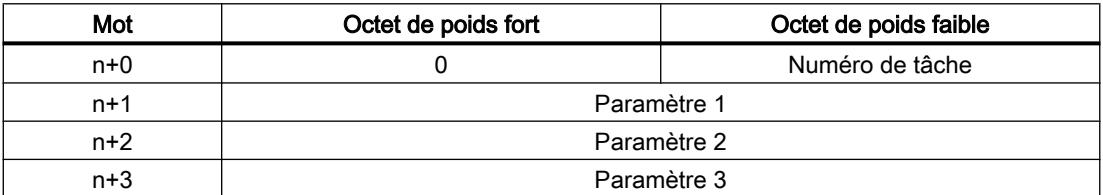

Si le premier mot de la boîte de tâches API est différent de 0, le pupitre opérateur évalue la tâche API. C'est la raison pour laquelle les paramètres doivent d'abord être entrés dans la boîte de tâches API et ensuite seulement le numéro de tâche.

Lorsque le pupitre opérateur a accepté la tâche API, le premier mot est remis à 0. En général, l'exécution de la tâche API n'est pas encore terminée à ce moment-là.

## Tâches de commande

Une liste des tâches API et de leurs paramètres est donnée ci-après. La colonne "N°" indique le numéro de la tâche API. En général, les tâches API ne peuvent être déclenchées par l'automate que si le pupitre opérateur est en mode "En ligne".

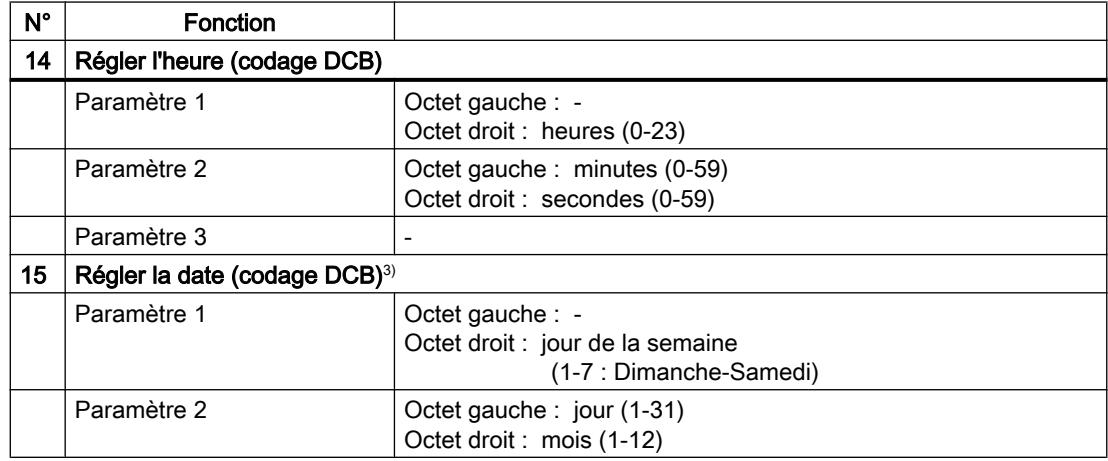

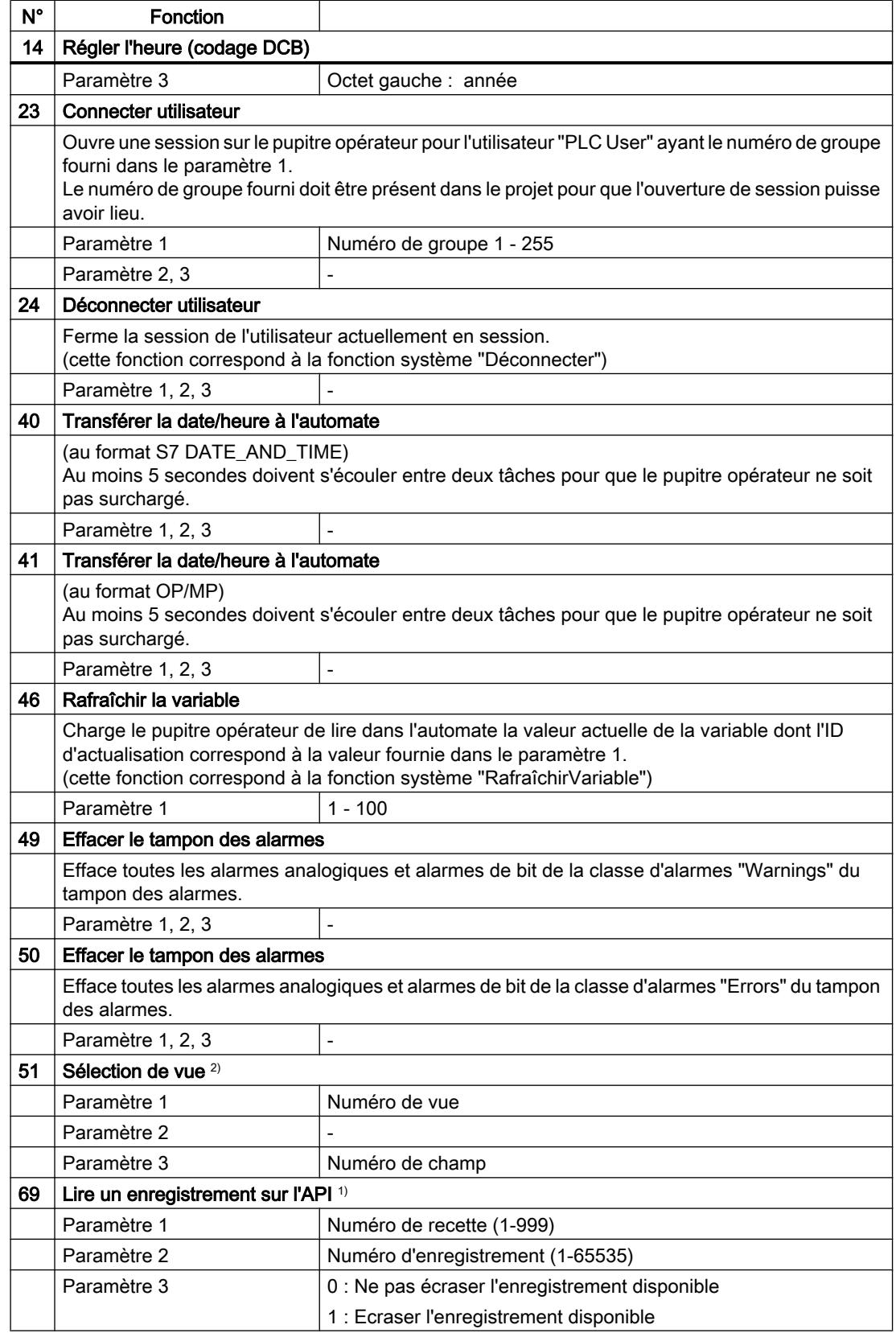

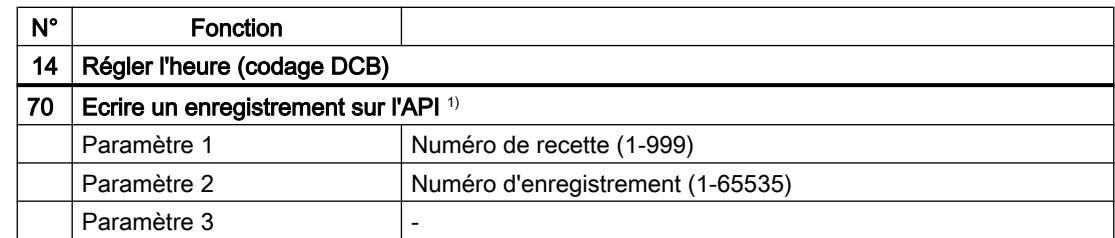

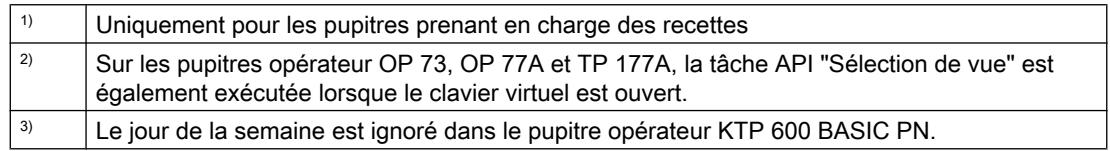

## Pointeur de zone "Enregistrement"

## Pointeur de zone "Enregistrement"

## Fonction

Lors du transfert d'enregistrements entre le pupitre opérateur et l'automate, les deux partenaires de communication accèdent à tour de rôle à des zones de communication communes sur l'automate.

## Types de transferts

On distingue deux possibilités de transfert d'enregistrements entre le pupitre opérateur et l'automate :

- Transfert sans synchronisation
- Transfert avec synchronisation via la boîte de données

Les enregistrements sont toujours transférés directement. Cela signifie que les valeurs de variables sont lues ou écrites directement dans l'adresse configurée pour la variable, sans détour par une mémoire intermédiaire

## Initialiser le transfert d'enregistrements

Vous disposez de trois possibilités d'initialisation du transfert :

- Opération dans l'affichage de recette
- Tâches de commande Le transfert des enregistrements peut aussi être déclenché par l'automate.
- Déclenchement de fonctions configurées

Lors du déclenchement du transfert d'enregistrements par une fonction configurée ou une tâche de commande, vous pouvez continuer d'utiliser sans problème la vue de la recette sur le pupitre opérateur. Les enregistrements sont transférés en arrière-plan.

Cependant, le traitement simultané de plusieurs requêtes de transfert n'est pas possible. Dans ce cas, le pupitre opérateur refuse un transfert supplémentaire en affichant un message système.

## Procédure de transfert avec opération dans la vue de recette

## Lecture de l'automate par opération dans la vue de recette

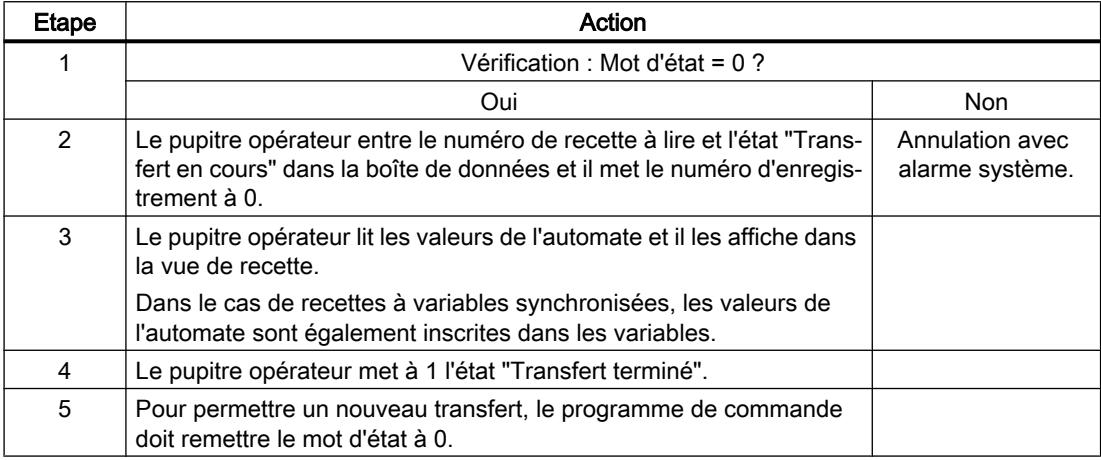

## Ecriture dans l'automate par opération dans la vue de recette

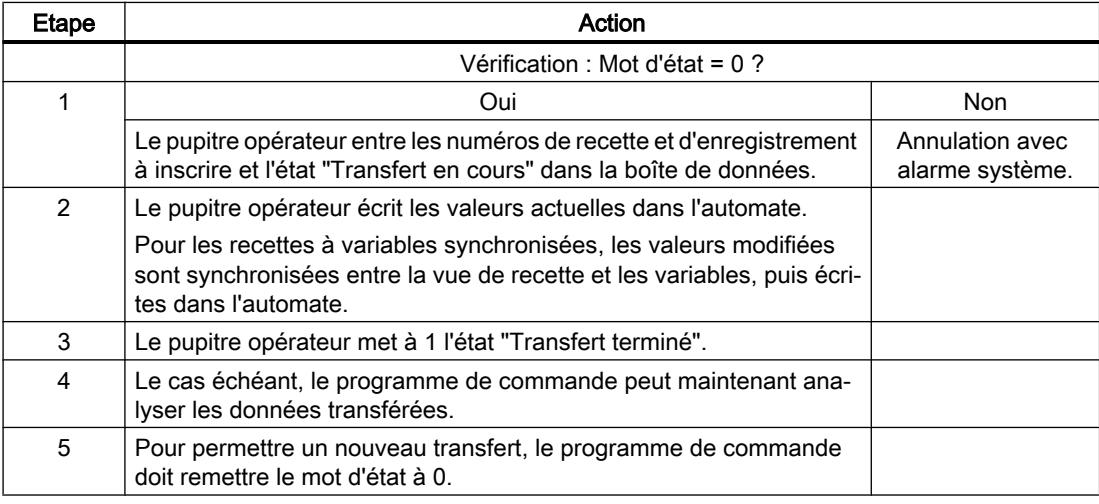

## Remarque

La mise à 1 du mot d'état doit toujours être effectuée par le pupitre opérateur et par lui seul. L'automate n'est autorisé qu'à remettre le mot d'état à 0.

#### Remarque

En raison de la cohérence des données, l'analyse du numéro de recette et du numéro d'enregistrement dans l'automate ne doit être réalisée que si l'une des conditions suivantes est remplie :

- L'état dans la boîte des tâches est mis sur "Transfert terminé".
- L'état dans la boîte des tâches est mis sur "Transfert terminé avec erreur".

### Procédure de transfert par tâche API

Le transfert d'enregistrements entre le pupitre opérateur et l'automate peut être initialisé par le pupitre opérateur ou par l'automate.

Les deux tâches API n° 69 et n° 70 sont disponibles pour ce type de transfert.

## N° 69 : Lire un enregistrement de l'automate ("SPS → DAT")

La tâche API n° 69 transfère les enregistrements de l'automate sur le pupitre opérateur. La structure de la tâche API est la suivante :

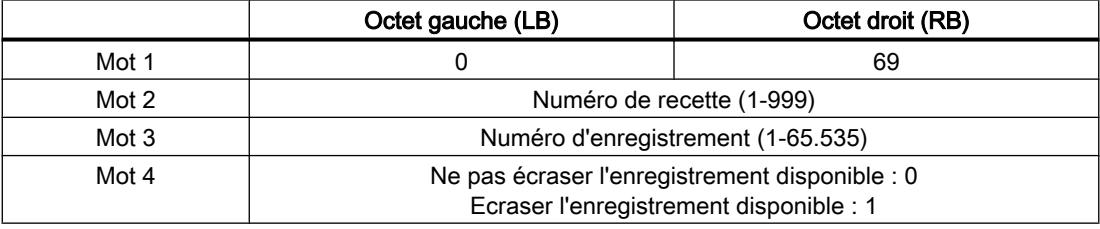

## N° 70 : Ecrire l'enregistrement dans l'automate ("DAT → SPS")

La tâche API n° 70 transfère les enregistrements du pupitre opérateur sur l'automate. La structure de la tâche API est la suivante :

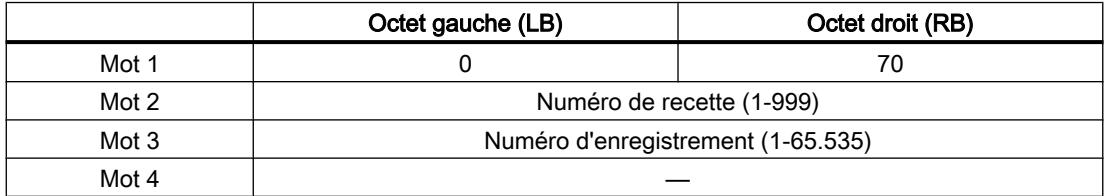

## Procédure de lecture dans l'automate avec la tâche API "SPS → DAT" (n° 69)

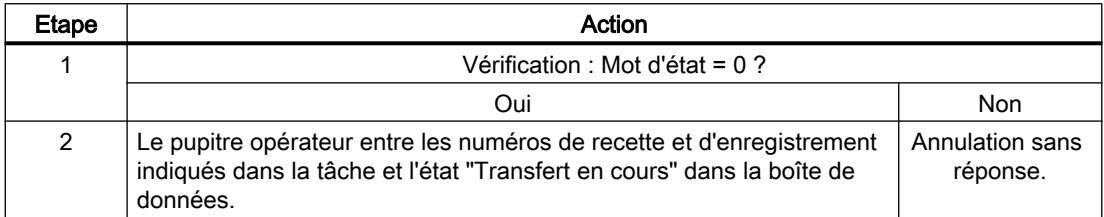

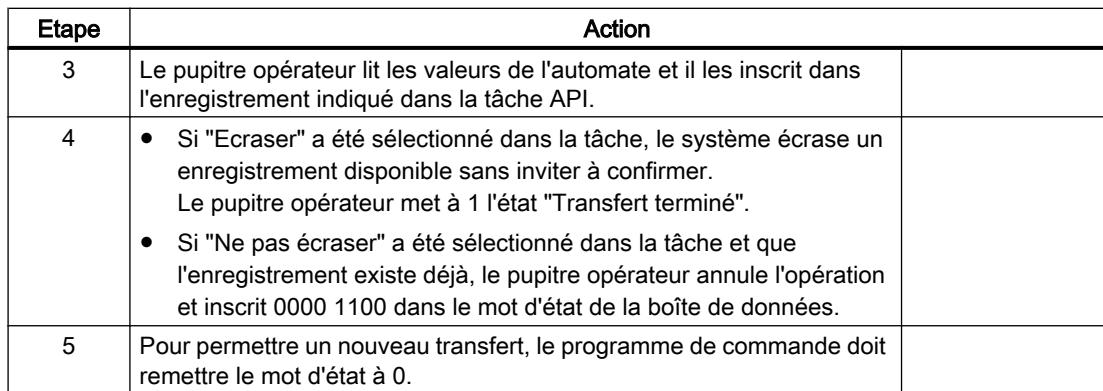

# Déroulement de l'écriture dans l'automate avec la tâche API "DAT → SPS" (n° 70)

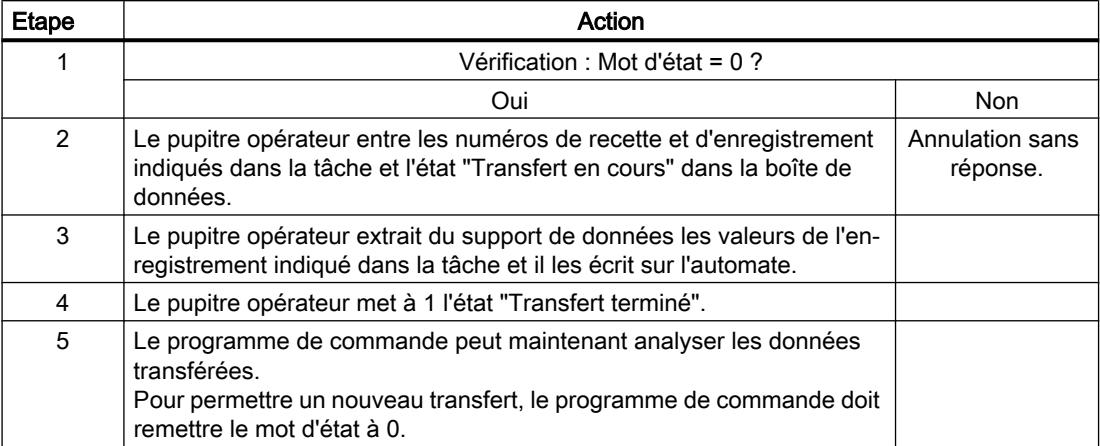

# Procédure de transfert avec déclenchement par une fonction configurée

## Lecture à partir de l'automate par une fonction configurée

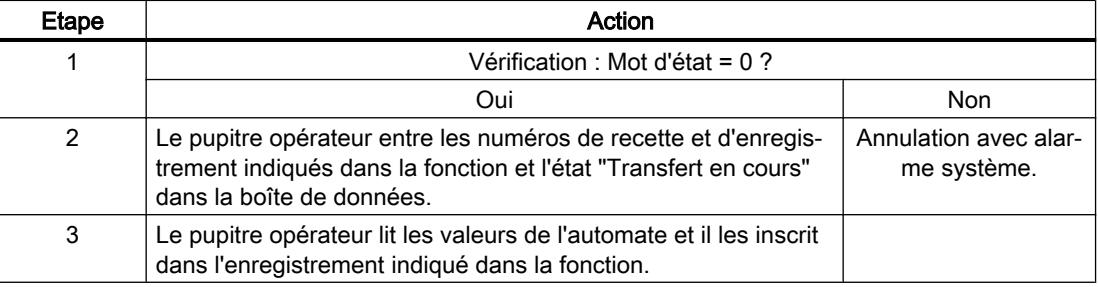

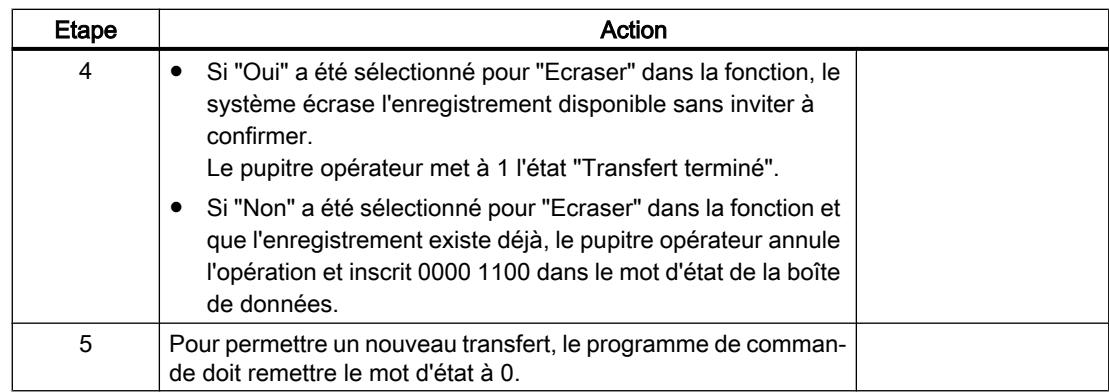

## Ecriture sur l'automate par une fonction configurée

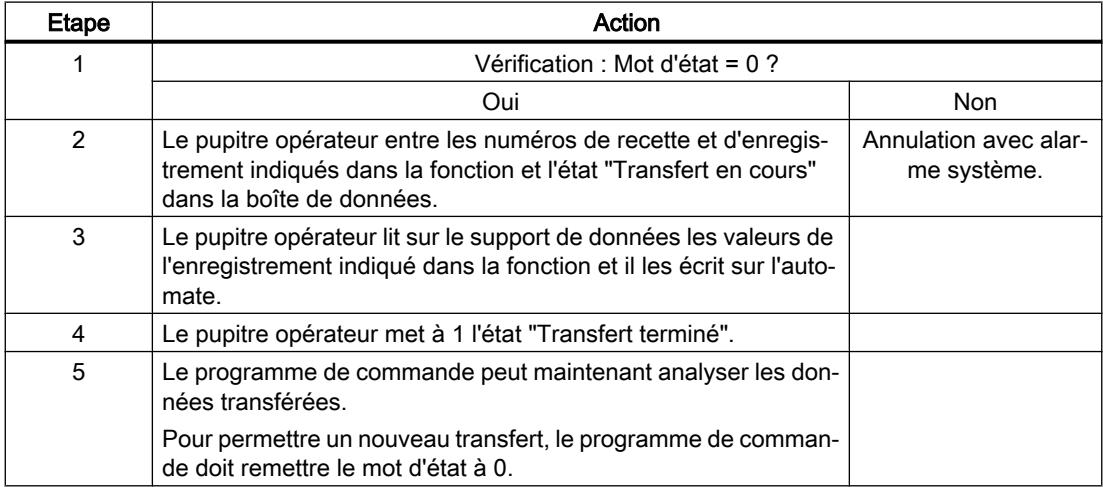

## Causes d'erreurs possibles lors du transfert d'enregistrements

## Causes d'erreurs possibles

Si un transfert d'enregistrements se termine par une erreur, ceci peut être lié entre autres aux causes ci-dessous :

- Adresse de variable non configurée sur l'automate
- Impossible d'écraser des enregistrements

- Numéro de recette non disponible
- Numéro d'enregistrement non disponible.

#### Remarque

La mise à 1 du mot d'état doit toujours être effectuée par le pupitre opérateur et par lui seul. L'automate n'est autorisé qu'à remettre le mot d'état à 0.

#### **Remarque**

En raison de la cohérence des données, l'analyse du numéro de recette et du numéro d'enregistrement dans l'automate ne doit être réalisée que si l'une des conditions suivantes est remplie :

- L'état dans la boîte des tâches a été mis sur "Transfert terminé".
- L'état dans la boîte des tâches a été mis sur "Transfert terminé avec erreur".

### Réaction à une annulation liée à la présence d'une erreur

Le pupitre opérateur réagit de la manière suivante à une annulation du transfert d'enregistrements liée à une erreur :

- Initialisation par opération dans la vue de recette Informations dans la barre d'état de la vue de recette et émission d'alarmes système
- Initialisation par une fonction Sortie d'alarmes système
- Initialisation par une tâche API Aucune réponse au niveau du pupitre opérateur

Indépendamment de cela, vous pouvez évaluer l'état du transfert par interrogation du mot d'état dans la boîte de données.

#### Transfert sans synchronisation

Lors du transfert asynchrone d'enregistrements entre le pupitre opérateur et l'automate, une coordination des zones de données partagées n'a pas lieu. C'est la raison pour laquelle la définition d'une zone de données n'est pas nécessaire lors de la configuration.

Le transfert asynchrone d'enregistrements convient p. ex. dans les cas suivants :

- un écrasement incontrôlé des données par le partenaire de communication peut être exclu par le système.
- L'automate n'a pas besoin d'informations sur le numéro de la recette ni sur celui de l'enregistrement.
- Le transfert d'enregistrements est déclenché par une opération sur le pupitre opérateur.

## Lire les valeurs

Lors de l'initialisation du transfert, à des fins de lecture, les valeurs sont extraites des adresses de l'automate et transférées sur le pupitre opérateur.

- Initialisation par une opération dans la vue de la recette : Les valeurs sont chargées sur le pupitre opérateur. Une poursuite de leur traitement est possible sur le pupitre opérateur, p. ex., la modification et l'enregistrement de valeurs, etc.
- Initialisation par une fonction ou une tâche de commande : Les valeurs sont enregistrées immédiatement sur le support de données.

## Ecrire les valeurs

Lors de l'initialisation du transfert en vue d'une écriture, les valeurs sont inscrites dans les adresses de l'automate.

- Initialisation par une opération dans la vue de la recette : Les valeurs actuelles sont inscrites sur l'automate.
- Initialisation par une fonction ou une tâche de commande : Les valeurs du support de données sont inscrites sur l'automate.

## Transfert avec synchronisation

Lors d'un transfert synchrone, les deux partenaires de communication mettent à 1 des bits d'état dans la plage de données qu'ils partagent. Vous pouvez ainsi éviter dans votre programme de commande un écrasement réciproque incontrôlé des données.

## Application

Le transfert synchrone d'enregistrements convient p. ex. dans les cas suivants :

- L'automate est le "partenaire actif" lors du transfert d'enregistrements.
- Sur l'automate, des informations concernant le numéro de la recette et celui de l'enregistrement font l'objet d'une évaluation.
- Le transfert d'enregistrements est déclenché par une tâche de commande.

## **Conditions**

Pour que les enregistrements soient transférés entre le pupitre opérateur et l'automate, les conditions suivantes doivent être remplies lors de la configuration :

- Un pointeur de zone a été configuré : Editeur "Communication > Liaisons" sous "Pointeur de zone".
- L'automate avec lequel le pupitre opérateur synchronise le transfert des enregistrements est indiqué dans la recette. éditeur "Recettes" de la fenêtre d'inspection, sous "Général > Synchronisation > Paramètres", choix "Transfert coordonné des enregistrements".

## Structure de la plage de données

La plage de données a une longueur fixe de 5 mots. La structure de la plage de données est la suivante :

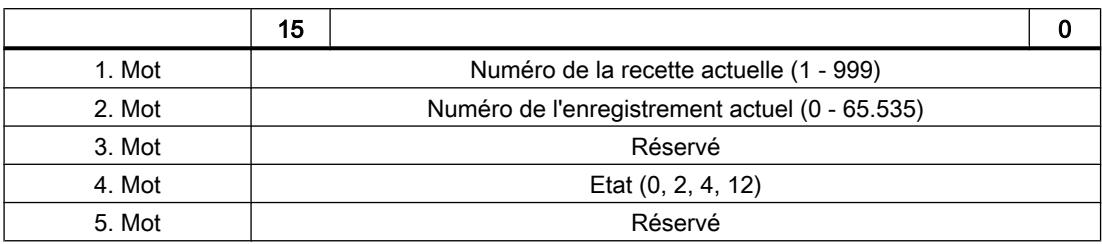

#### ● Etat

Le mot d'état (mot 4) peut avoir les valeurs suivantes :

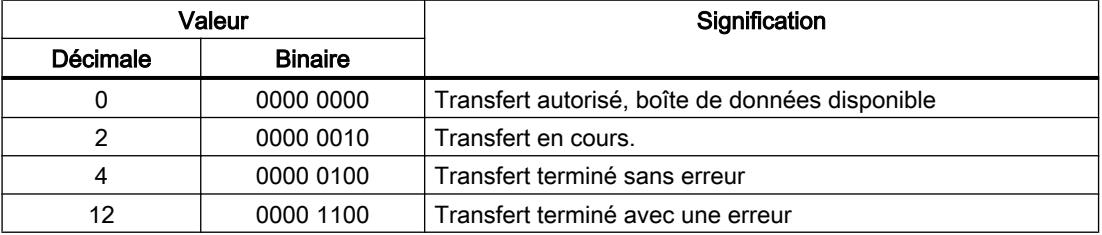

## Courbes

## Courbes

Une courbe est la représentation graphique d'une ou plusieurs valeurs issues de l'automate. Pour les Basic Panels, la lecture de la valeur s'effectue sur la base d'un déclenchement temporel.

Pour plus d'informations à ce sujet, référez-vous à :

[Configurer une vue de courbes pour des valeurs provenant de l'automate](#page-4293-0) (Page [4294](#page-4293-0))

## Courbes à déclenchement temporel

A un intervalle de temps défini dans la configuration, le pupitre opérateur lit périodiquement les valeurs de la courbe.

Les courbes à déclenchement temporel conviennent à des processus continus, comme par ex. la température d'un moteur.

## Alarmes

## Configuration des alarmes

## Configuration des alarmes

Plusieurs étapes sont nécessaires pour configurer des alarmes comme les alarmes de fonctionnement, de défaut et les acquittements.

- Étape 1 : Création de variables
- Étape 2 : Configuration des alarmes
- Étape 3 : Configurer l'acquittement

Pour plus d'informations à ce sujet, référez-vous au paragraphe :

[Utilisation des alarmes](#page-4309-0) (Page [4310\)](#page-4309-0)

## Particularités de la configuration d'alarmes

Si vous configurez des connexions entre pupitres opérateurs et automates d'autres constructeurs, tenez compte des particularités suivantes concernant la configuration :

- Types de données des variables
- Adressage des variables
- Comptage des positions de bit

## Types de données

Les types de données suivants sont pris en charge pour les connexions avec un pilote de communication SIMATIC :

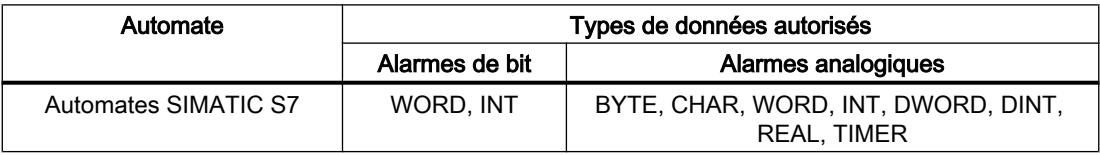

## Comptage des positions de bit

Le comptage suivant s'applique pour les connexions avec un pilote de communication SIMATIC :

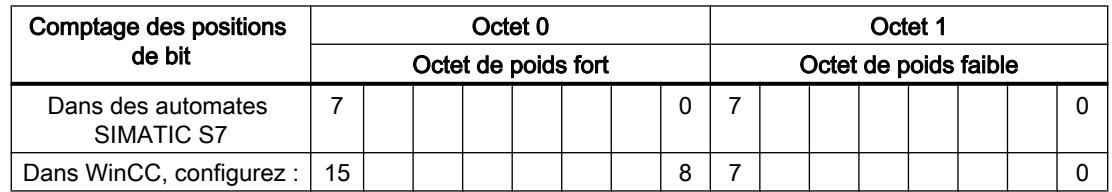

## Acquittement d'alarmes

### Marche à suivre

Créez sur l'automate des variables appropriées pour acquitter une erreur. Vous devez affecter ces variables à une alarme dans l'éditeur des alarmes de bit. L'affectation s'effectue dans "¨Propriétés > Acquittement".

Dans le cadre de l'acquittement, on distingue :

- Acquittement par l'automate
- Acquittement sur le pupitre opérateur

### Acquittement par l'automate

Sous "Variable d'acquittement API", vous configurez la variable ou la variable de tableau et le numéro de bit par lesquels le pupitre opérateur peut reconnaître un acquittement par l'automate.

Un bit mis à 1 dans la variable provoque l'acquittement du bit d'alarme associé sur le pupitre opérateur. Ainsi, un bit mis à 1 dans la variable remplit la même fonction que l'acquittement sur le pupitre opérateur, p. ex. par pression de la touche "ACK".

Le bit d'acquittement doit se trouver dans la même variable que le bit d'alarme

Remettez le bit d'acquittement à 0 avant de mettre de nouveau à 1 le bit de la zone d'alarme. La figure ci-dessous schématise les impulsions.

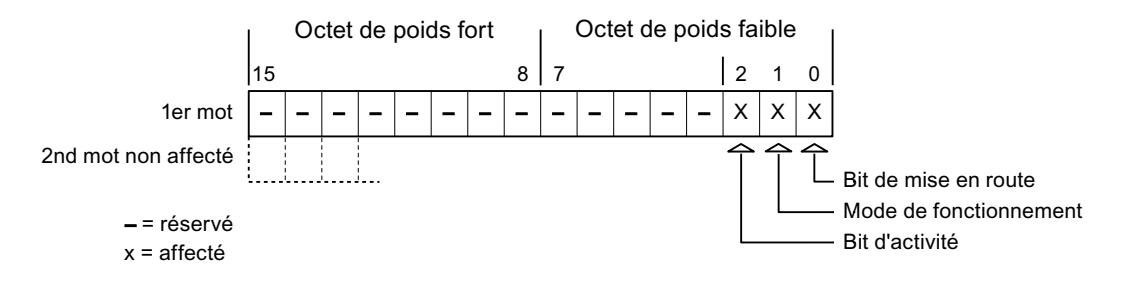

#### Acquittement sur le pupitre opérateur

Sous "Variable d'acquittement IHM", vous configurez la variable ou la variable de tableau et le numéro de bit qui seront écrits dans l'automate après l'acquittement par le pupitre opérateur. Si vous utilisez une variable Array, veillez à ce qu'elle ne dépasse pas 6 mots.

Pour que la mise à 1 du bit d'acquittement associé à une alarme de bit à acquittement obligatoire provoque toujours un changement de signal, le pupitre opérateur remet ce bit d'acquittement à 0 et écrit la variable d'acquittement dans l'automate dès qu'une alarme à acquittement obligatoire a été détectée. Comme le pupitre opérateur doit traiter ces opérations, il s'écoule un certain laps de temps entre la détection de l'alarme et l'écriture de la variable d'acquittement dans l'automate.

Quand une alarme à acquittement obligatoire est acquittée sur le pupitre opérateur, le bit correspondant est mis à 1 dans la variable d'acquittement associée. Le pupitre écrit alors la

variable d'acquittement entière dans l'automate. L'automate reconnaît ainsi qu'une erreur déterminée a été acquittée sur le pupitre opérateur.

#### Remarque

Tous les bits d'alarme acquittés depuis le dernier démarrage du Runtime restent dans la variable d'acquittement jusqu'à ce qu'une nouvelle apparition des alarmes correspondantes soit détectée.

Il convient que l'automate n'accède à cette zone qu'en lecture, puisque le pupitre opérateur écrasera toute la zone la prochaine fois qu'il y écrira la variable d'acquittement.

La figure ci-dessous schématise les impulsions.

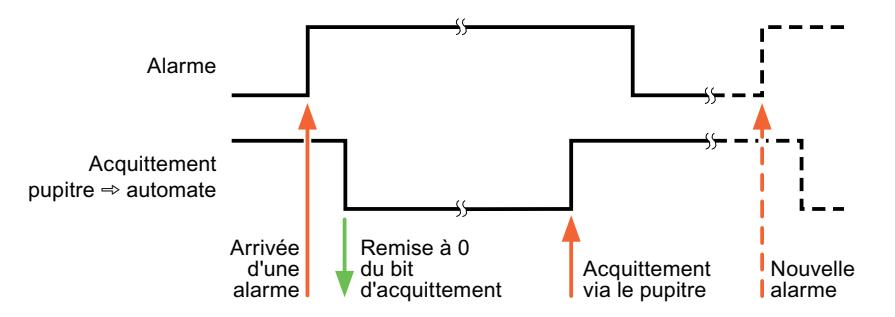

## 12.9.11.5 Caractéristiques de la communication

## Disponibilité selon le pupitre opérateur S7-200

## Communication avec l'automate SIMATIC S7-200

Si vous utilisez des appareils avec une version de TIA Portal antérieure à la version V13, la configuration de liaisons intégrées avec certains pupitres opérateur peut être impossible.

## Basic Panels V11.0

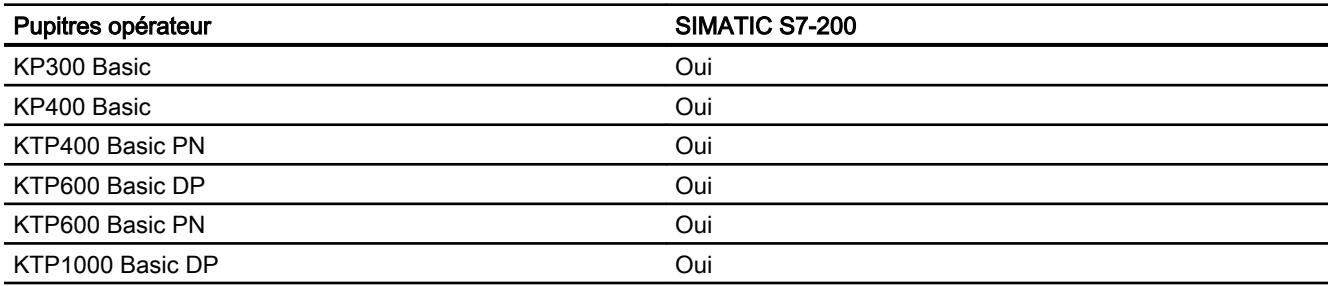

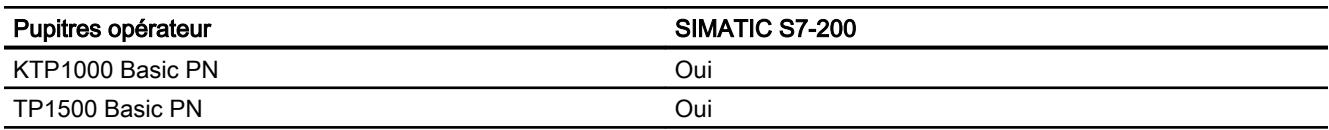

## Basic Panels V12.0

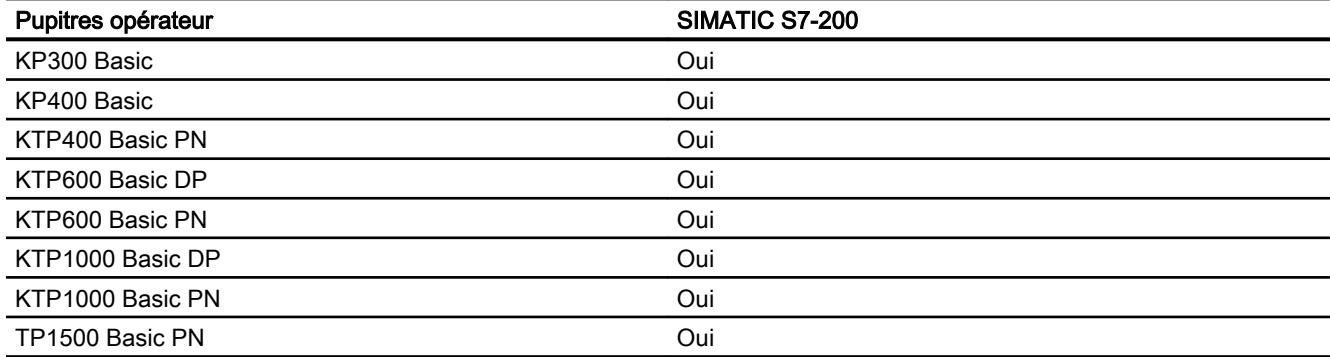

## Basic Panels V13.0

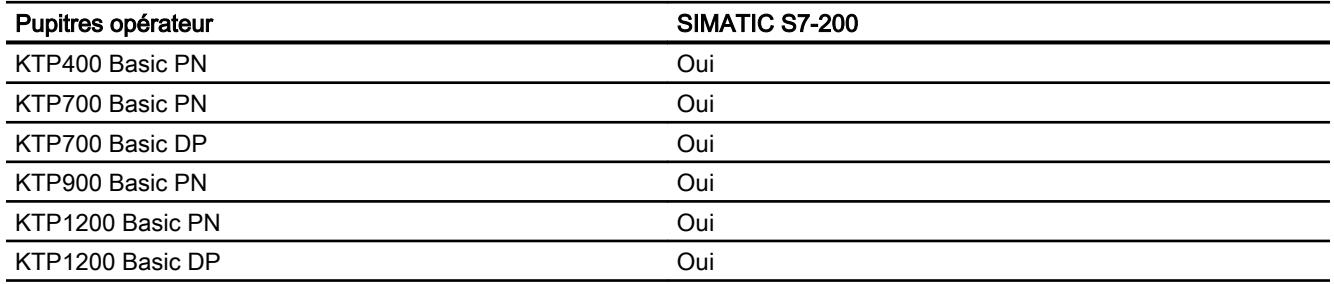

## Types de données autorisés pour SIMATIC S7 200

## Types de données autorisés pour connexions avec des SIMATIC S7 200

Le tableau fournit la liste des types de données pouvant être utilisés lors de la configuration de variables et de pointeurs de zone.

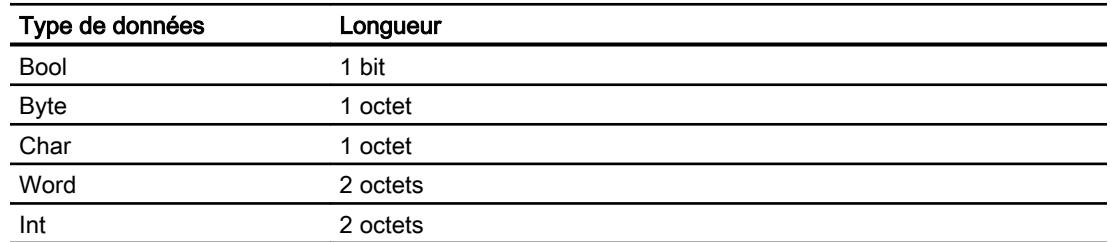

#### Visualisation de processus

12.9 Communication avec des automates

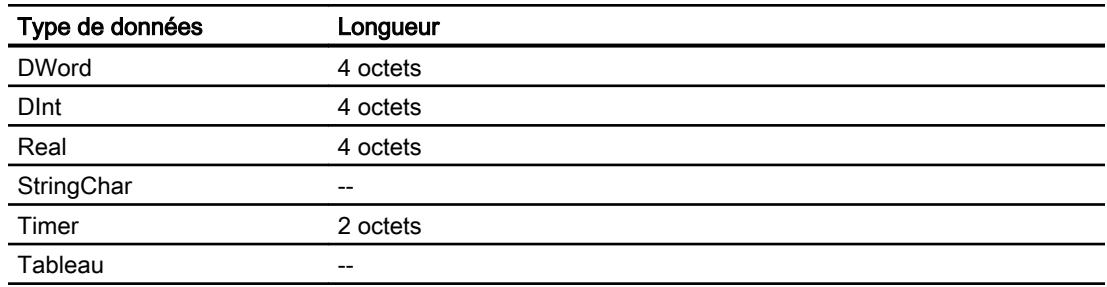

## Remarque

### Interruption de la connexion pour le réseau PPI

Si vous utilisez des tableaux pour la configuration, une interruption de connexion peut se produire pour une taille de tableau d'environ 1 000 octets.

Utilisez de plus petits tableaux pour votre configuration.

## 12.9.12 Communication avec SIMATIC LOGO!

## 12.9.12.1 Communication avec SIMATIC LOGO!

## Introduction

Ce chapitre décrit la communication entre un pupitre opérateur et un automate SIMATIC LOGO!.

Vous pouvez configurer les canaux de communication suivants pour l'automate SIMATIC LOGO!:

- PROFINET
- Ethernet

## Liaison IHM pour la communication

Vous configurez les connexions entre pupitre opérateur et SIMATIC LOGO! dans l'éditeur "Connexions" du pupitre opérateur.

## Echange de données

L'échange de données avec l'automate SIMATIC LOGO! est possible par l'intermédiaire de variables.

L'échange de données par l'intermédiaire de pointeurs de zone n'est pas possible.

## 12.9.12.2 Création de connexions avec SIMATIC LOGO!

## Introduction

Vous configurez une connexion avec SIMATIC LOGO! dans l'éditeur "Connexions" du pupitre opérateur. Les interfaces sont appelées différemment selon les pupitres opérateur.

## **Conditions**

- Un projet est ouvert.
- Un pupitre opérateur a été créé.

## Marche à suivre

- 1. Dans la navigation du projet, double-cliquez sur le pupitre opérateur sous "Appareils".
- 2. Effectuez un double clic sur l'entrée "Connexions".
- 3. Effectuez un double clic sur "<Ajouter>" dans l'éditeur "Connexions".

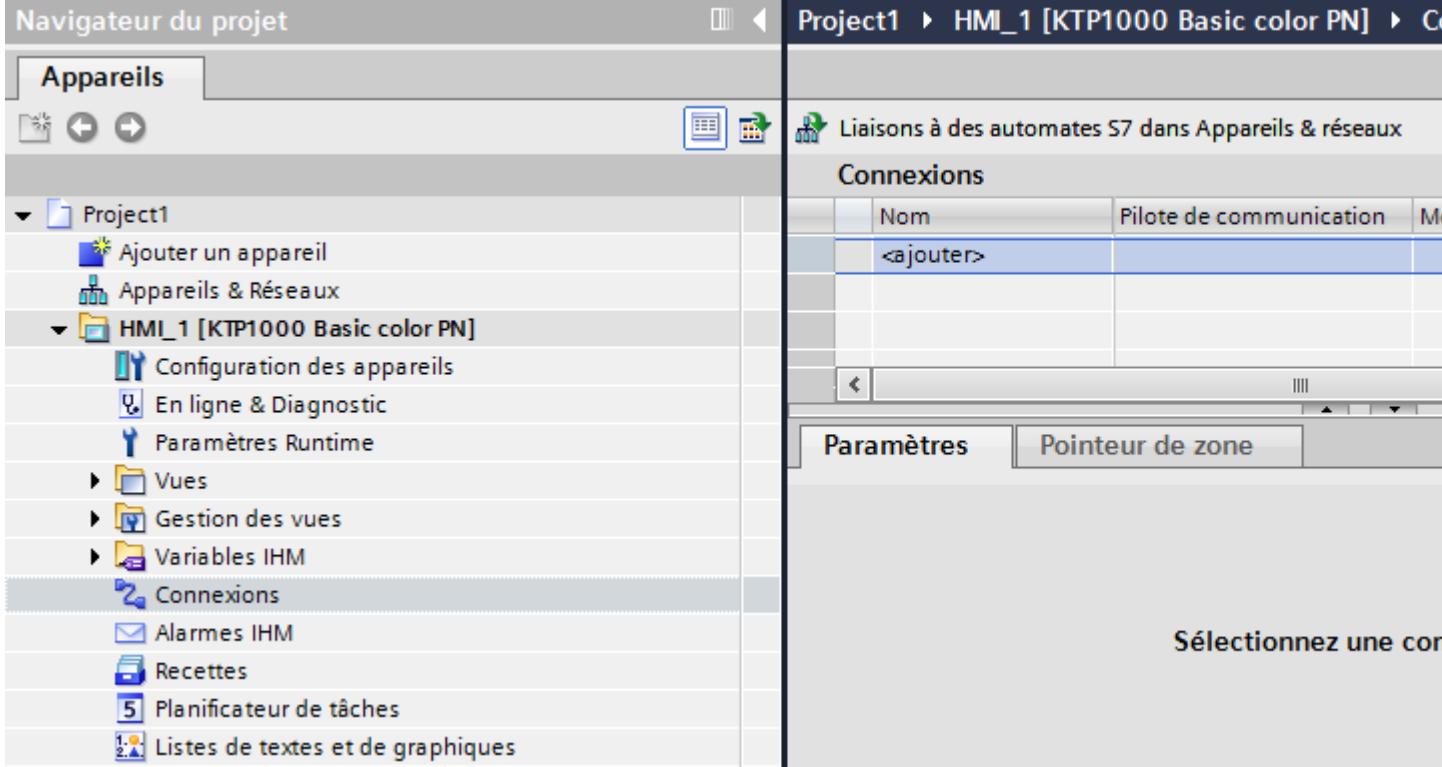

- 4. Dans la colonne "Pilotes de communication", sélectionnez le pilote "SIMATIC LOGO!".
- 5. Sélectionnez tous les paramètres de connexion nécessaires pour l'interface dans la fenêtre d'inspection, sous "Paramètres".

#### Project1 ▶ HMI\_1 [KTP1000 Basic color PN] ▶ Connexions

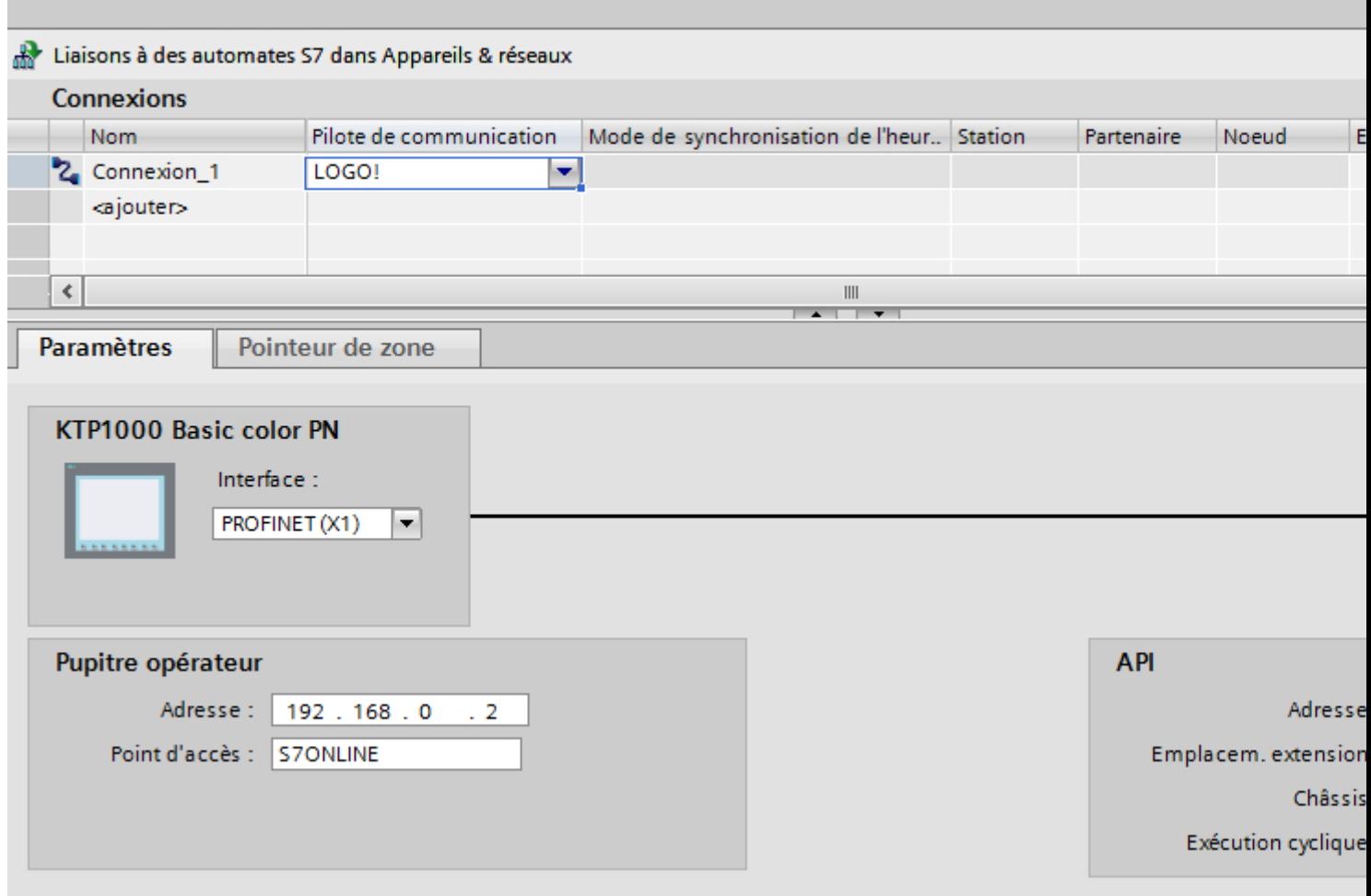

Pour plus d'informations à ce sujet, référez-vous au paragraphe "Auto-Hotspot".

## 12.9.12.3 Paramètres pour la connexion

## Paramètres pour la connexion

### Paramètres à définir

Pour régler les paramètres de la connexion, comme p. ex. les adresses et les profils, cliquez sur la connexion créée dans l'éditeur "Connexions".

Le partenaire de communication est représenté schématiquement dans la fenêtre d'inspection, sous "Paramètres". Pour régler les paramètres, vous disposez des zones "Pupitre opérateur" et "Automate", en fonction de l'interface utilisée.

## Project1 ▶ HMI\_1 [KTP1000 Basic color PN] ▶ Connexions

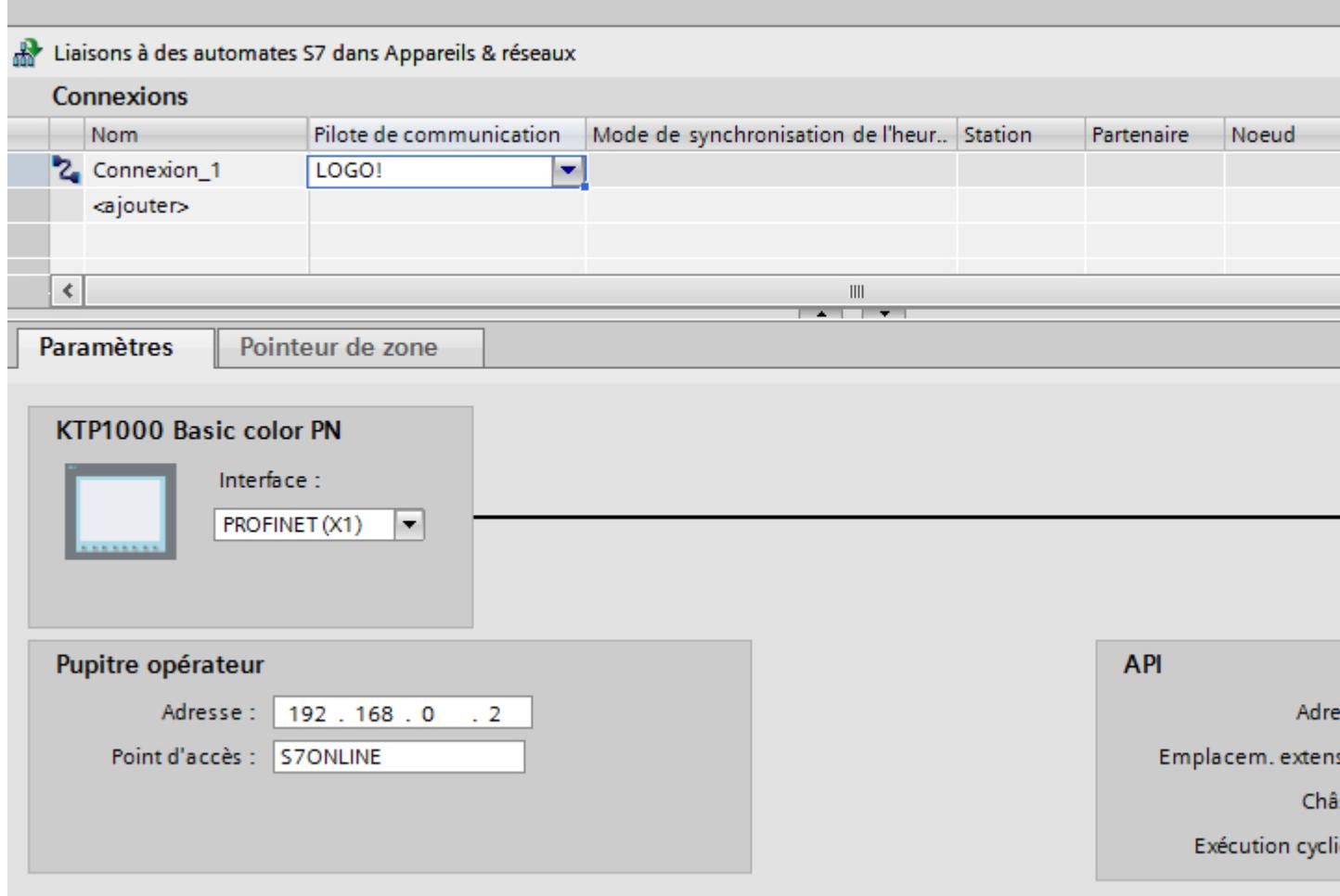

## Paramètres Ethernet

### Paramètres pour le pupitre opérateur

Sous "Pupitre opérateur", vous définissez les paramètres du pupitre opérateur en réseau. Les modifications apportées ne sont pas transférées automatiquement vers le pupitre opérateur. Vous devez modifier les paramètres dans le panneau de configuration du pupitre opérateur.

● "Interface"

Si vous êtes directement relié au pupitre opérateur pendant la configuration, vous pouvez configurer l'adresse IP du pupitre opérateur dans WinCC.

#### **Remarque**

Si vous avez déjà paramétré l'adresse IP dans le Control-Panel du pupitre opérateur, l'adresse IP du Control Panel sera écrasée lors du prochain chargement.

Si vous activez "Dériver l'adresse IP d'une autre source", l'adresse IP déjà paramétrée dans le Control Panel est conservée lors du prochain chargement.

L'adresse IP est transmise sur le pupitre opérateur pendant le transfert du projet. Vous configurez l'adresse IP du pupitre opérateur de la manière suivante :

- Cliquez sur le pupitre opérateur.
- Ouvrez l'éditeur "Configuration des appareils".
- Cliquez sur l'interface Ethernet.
- Dans la fenêtre d'inspection, entrez l'adresse IP sous : "Général > Interface PROFINET > Adresses Ethernet"
- "Adresse"

Dans le champ "Adresse", vous entrez l'adresse IP du pupitre opérateur. Si vous transférez le projet WinCC sur le pupitre opérateur, cette adresse IP est directement configurée dans le pupitre opérateur.

● "Point d'accès" Le point d'accès détermine un nom d'appareil logique permettant d'accéder au partenaire de communication.

## Paramètres pour l'automate

Sous "Automate", vous adressez le module S7 avec lequel le pupitre opérateur échange des données. Attribuez pour chaque partenaire de communication un nom pour la liaison.

● "Adresse"

Sous "Adresse", vous définissez l'adresse IP du module S7 auquel le pupitre opérateur est connecté.

● "Slot d'extension" Définit le numéro du slot d'extension de la CPU à adresser.

- "Châssis" Définit le numéro du châssis de la CPU à adresser.
- "Exécution cyclique"

#### **Remarque**

Le réglage "Exécution cyclique" ne peut pas être configuré pour l'automate SIMATIC S7 1200.

Si l'exécution cyclique est activée, l'automate optimise la transmission de données entre le pupitre opérateur et l'automate. Ceci permet d'obtenir une meilleure performance. Pour l'utilisation parallèle de plusieurs pupitres opérateur, désactivez l'exécution cyclique.

## Exécution cyclique

## Utilisation de l'option "Mode cyclique"

Si vous avez activé l'"exécution cyclique", le pupitre opérateur envoie au début de la communication un télégramme à l'automate avec l'information que certaines variables sont requises continuellement.

L'automate envoie à son tour les données toujours dans le même cycle. Le pupitre opérateur n'a donc pas besoin de requérir à chaque fois les données.

Si le mode d'exécution cyclique a été désactivé, le pupitre opérateur envoie une requête spéciale pour chaque information requise.

Autres propriétés :

- Le mode cyclique permet la décharge du pupitre opérateur lors du transfert de données. Pour décharger le pupitre opérateur, les ressources existantes de l'automate sont utilisées.
- L'automate prend en charge un nombre défini de services cycliques. Lorsque l'automate n'a plus de ressources pour les services cycliques, le pupitre poursuit l'opération commencée.
- Si l'automate ne prend pas en charge le mode cyclique, le pupitre opérateur se charge de l'exécution du cycle.
- Les variables de vue ne sont pas connectées en mode cyclique.
- Le mode cyclique ne peut être configuré qu'au démarrage du Runtime.
- Si le mode cyclique est activé, plus d'une tâche est transférée du pupitre opérateur à l'automate selon l'automate.
- Si le mode cyclique est désactivé, une seule tâche est transférée du pupitre opérateur à l'automate.

## 12.9.12.4 Echange de données

#### Courbes

#### Généralités sur les courbes

#### Courbes

Une courbe est la représentation graphique d'une ou plusieurs valeurs issues de l'automate. Suivant la configuration, la lecture de la valeur est à déclenchement sur bit ou temporel.

Pour plus d'informations à ce sujet, référez-vous à :

Auto-Hotspot

#### **Remarque**

Pour les Basic Panels, la lecture de la valeur s'effectue sur la base d'un déclenchement temporel.

#### Courbes à déclenchement temporel

A un intervalle de temps défini dans la configuration, le pupitre opérateur lit périodiquement les valeurs de la courbe. Les courbes à déclenchement temporel conviennent à des processus continus, comme par ex. la température d'un moteur.

## Courbes à déclenchement sur bit

Lors de la mise à 1 d'un bit de déclenchement dans la variable requête de courbe, le pupitre opérateur lit soit une valeur de courbe, soit un tampon entier. Ce paramétrage est défini dans la configuration. Les courbes à déclenchement sur bit sont généralement utilisées pour la représentation de valeurs changeant rapidement. Par exemple, dans le cas de la pression d'injection dans la fabrication de pièces en matière plastique.

Pour le déclenchement de courbes à déclenchement sur bit, il faut créer lors de la configuration les variables externes correspondantes dans l'éditeur "Variables IHM" et les relier aux zones de courbe. Le pupitre opérateur et l'automate communiquent ensuite via ces zones de courbes.

Les zones suivantes sont disponibles pour des courbes :

- Zone de requête de courbe
- Zone de transfert de courbe 1
- Zone de transfert de courbe 2 (uniquement nécessaire pour un tampon circulaire)

## Requête de courbe et transfert de courbe

#### Zone de requête de courbe

Si une vue ayant une ou plusieurs courbes est ouverte sur le pupitre opérateur, ce dernier met à 1 les bits correspondants dans la zone de requête de courbe. A l'issue de la fermeture de la vue, le pupitre opérateur réinitialise les bits correspondants dans la zone de requête de courbe.

La zone de requête de courbe permet d'évaluer dans l'automate quelle est la courbe représentée actuellement sur le pupitre opérateur. Un déclenchement des courbes est également possible sans évaluation de la zone de requête de courbe.

### Zone de transfert de courbe 1

Cette zone permet le déclenchement de courbes. Dans votre programme d'automate, vous devez mettre à 1 le bit affecté à la courbe dans la zone de transfert de courbe ainsi que le bit groupé de courbes. Le bit groupé de courbes est le dernier bit de la zone de transfert de courbe.

Le pupitre opérateur détecte le déclenchement. Le pupitre opérateur lit une valeur ou le tampon entier de l'automate. Ensuite, il réinitialise le bit de courbe et le bit groupé de courbes.

La figure ci-dessous représente la structure d'une zone de transfert de courbe.

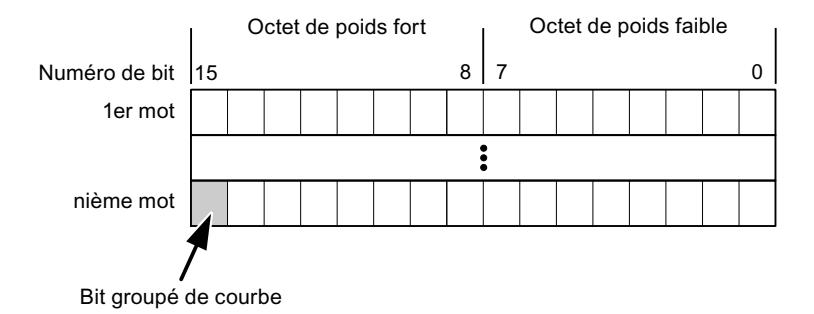

Tant que le bit groupé de courbes n'a pas été réinitialisé, une modification de la zone de transfert de courbe par le programme d'automate n'est pas autorisée.

## Zone de transfert de courbe 2

La zone de transfert de courbe 2 est nécessaire aux courbes configurées avec un tampon circulaire. La structure de la zone de transfert de courbe 2 est identique à celle de la zone de transfert de courbe 1.

#### Tampon circulaire

Le tampon circulaire est un second tampon pour la même courbe pouvant être défini dans la configuration.

Pendant que le pupitre opérateur effectue la lecture des valeurs dans la mémoire 1, l'automate réalise l'écriture dans la mémoire 2. Pendant que le pupitre opérateur réalise la lecture de la mémoire 2, l'automate effectue l'écriture dans la mémoire 1. Ceci permet d'éviter que durant

la lecture de la courbe par le pupitre opérateur, les valeurs de la courbe soient écrasées par l'automate.

### Types de données autorisés pour les courbes

## Pour SIMATIC S7

Dans la configuration, vous affectez un bit à chaque courbe. Les variables du type de données "Word" ou "Int" et les variables de tableau du type de données "Word" ou "Int" sont autorisées.

## Alarmes

### Configuration des alarmes

#### Configuration des alarmes

Plusieurs étapes sont nécessaires pour configurer des alarmes comme les alarmes de fonctionnement, de défaut et les acquittements.

- Étape 1 : Création de variables
- Étape 2 : Configuration des alarmes
- Étape 3 : Configurer l'acquittement

Pour plus d'informations à ce sujet, référez-vous au paragraphe :

Auto-Hotspot

#### Particularités de la configuration d'alarmes

Si vous configurez des connexions entre pupitres opérateurs et automates d'autres constructeurs, tenez compte des particularités suivantes concernant la configuration :

- Types de données des variables
- Adressage des variables
- Comptage des positions de bit

#### Types de données

Les types de données suivants sont pris en charge pour les connexions avec un pilote de communication SIMATIC :

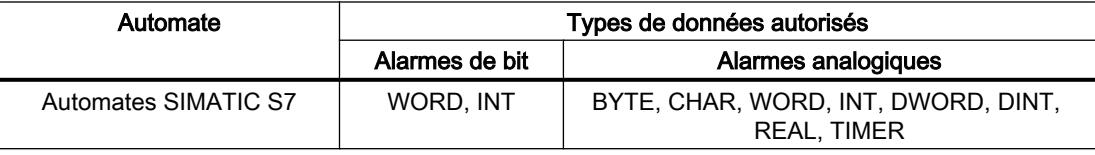

## Comptage des positions de bit

Le comptage suivant s'applique pour les connexions avec un pilote de communication SIMATIC :

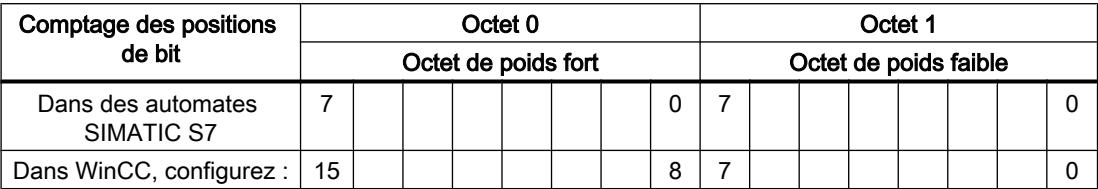

### Acquittement d'alarmes

### Marche à suivre

Créez sur l'automate des variables appropriées pour acquitter une erreur. Vous devez affecter ces variables à une alarme dans l'éditeur des alarmes de bit. L'affectation s'effectue dans "¨Propriétés > Acquittement".

Dans le cadre de l'acquittement, on distingue :

- Acquittement par l'automate
- Acquittement sur le pupitre opérateur

#### Acquittement par l'automate

Sous "Variable d'acquittement API", vous configurez la variable ou la variable de tableau et le numéro de bit par lesquels le pupitre opérateur peut reconnaître un acquittement par l'automate.

Un bit mis à 1 dans la variable provoque l'acquittement du bit d'alarme associé sur le pupitre opérateur. Ainsi, un bit mis à 1 dans la variable remplit la même fonction que l'acquittement sur le pupitre opérateur, p. ex. par pression de la touche "ACK".

Le bit d'acquittement doit se trouver dans la même variable que le bit d'alarme

Remettez le bit d'acquittement à 0 avant de mettre de nouveau à 1 le bit de la zone d'alarme. La figure ci-dessous schématise les impulsions.

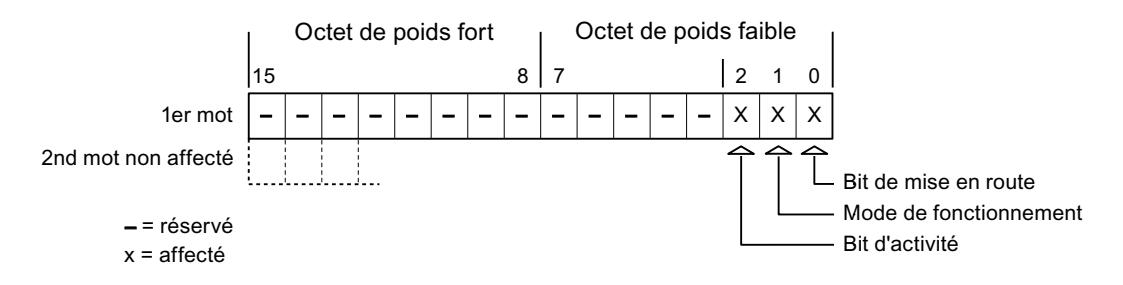

## Acquittement sur le pupitre opérateur

Sous "Variable d'acquittement IHM", vous configurez la variable ou la variable de tableau et le numéro de bit qui seront écrits dans l'automate après l'acquittement par le pupitre opérateur. Si vous utilisez une variable Array, veillez à ce qu'elle ne dépasse pas 6 mots.

Pour que la mise à 1 du bit d'acquittement associé à une alarme de bit à acquittement obligatoire provoque toujours un changement de signal, le pupitre opérateur remet ce bit d'acquittement à 0 et écrit la variable d'acquittement dans l'automate dès qu'une alarme à acquittement obligatoire a été détectée. Comme le pupitre opérateur doit traiter ces opérations, il s'écoule un certain laps de temps entre la détection de l'alarme et l'écriture de la variable d'acquittement dans l'automate.

Quand une alarme à acquittement obligatoire est acquittée sur le pupitre opérateur, le bit correspondant est mis à 1 dans la variable d'acquittement associée. Le pupitre écrit alors la variable d'acquittement entière dans l'automate. L'automate reconnaît ainsi qu'une erreur déterminée a été acquittée sur le pupitre opérateur.

#### Remarque

Tous les bits d'alarme acquittés depuis le dernier démarrage du Runtime restent dans la variable d'acquittement jusqu'à ce qu'une nouvelle apparition des alarmes correspondantes soit détectée.

Il convient que l'automate n'accède à cette zone qu'en lecture, puisque le pupitre opérateur écrasera toute la zone la prochaine fois qu'il y écrira la variable d'acquittement.

La figure ci-dessous schématise les impulsions.

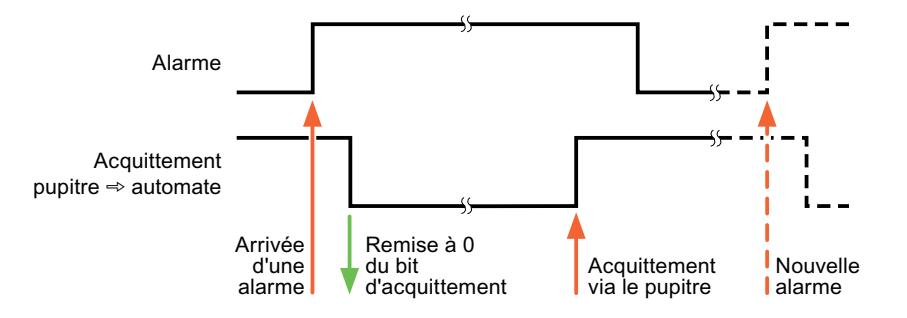

## 12.9.12.5 Caractéristiques de la communication

## Disponibilité selon le pupitre opérateur SIMATIC LOGO!

## Communication avec l'automate SIMATIC LOGO!

Si vous utilisez des appareils avec une version de TIA Portal antérieure à la version V13, la configuration de liaisons intégrées avec certains pupitres opérateur peut être impossible.

# Basic Panels V11.0

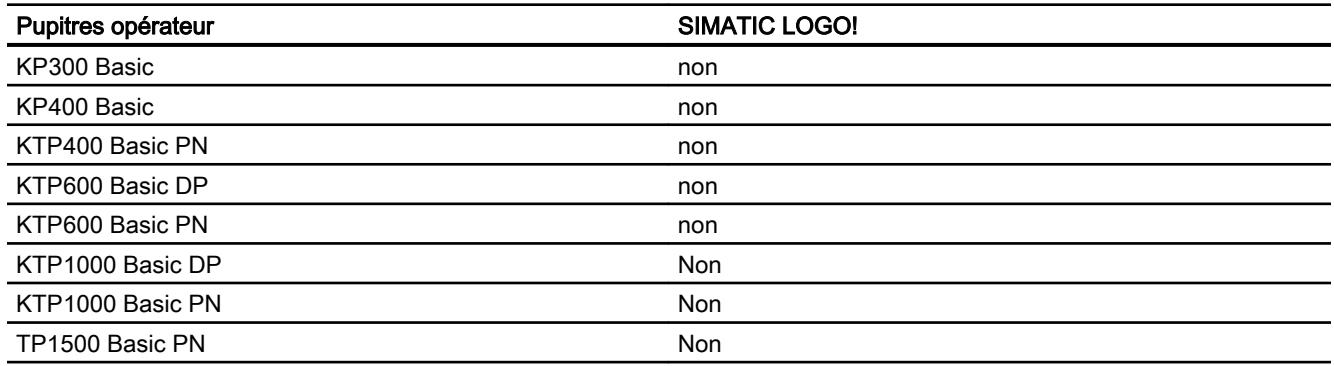

# Basic Panels V12.0

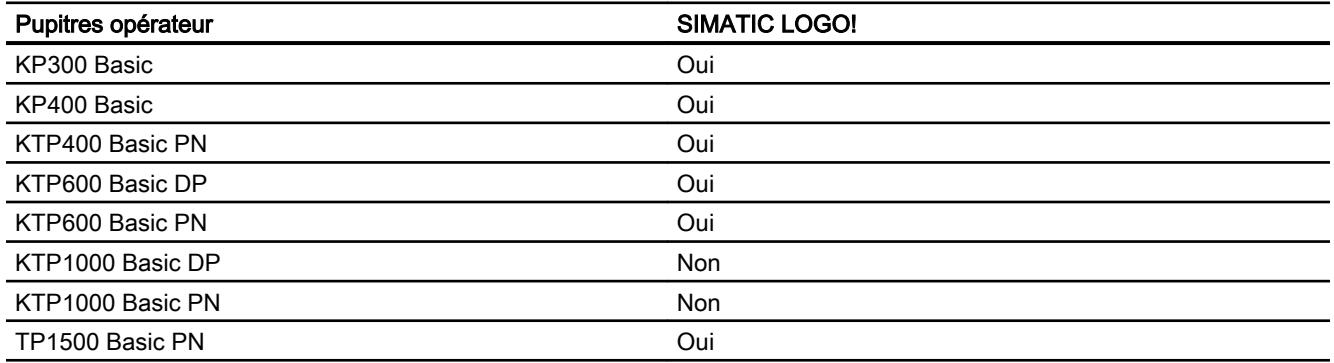

# Basic Panels V13.0

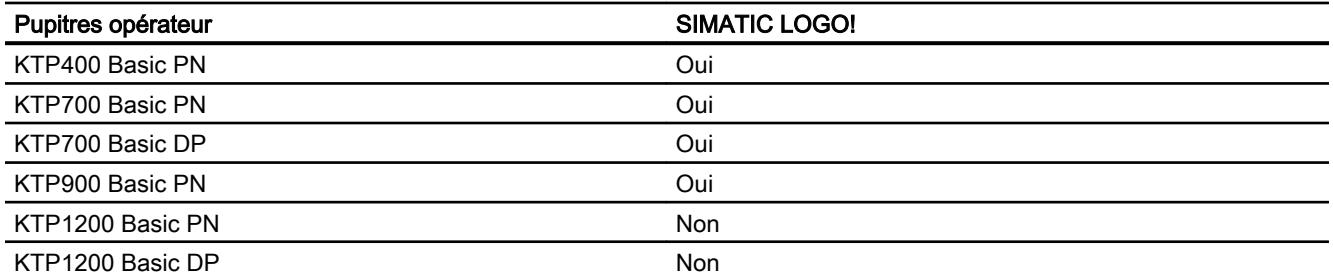

## Types de données autorisés pour SIMATIC LOGO!

### Types de données autorisés pour connexions avec SIMATIC LOGO!

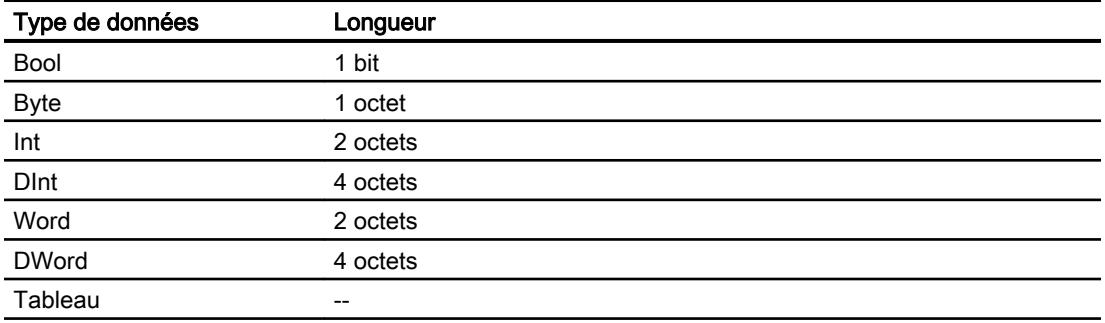

## 12.9.13 Communication avec d'autres automates

## 12.9.13.1 Communication avec d'autres automates

## Introduction

La communication avec d'autres automates est la communication avec des automates qui n'appartiennent pas à la gamme SIMATIC.

Ces automates disposent de protocoles propriétaires pour l'échange de données. Ces protocoles sont configurés dans WinCC comme pilotes de communication.

## Pilote de communication

Les pilotes de communication suivants sont pris en charge par WinCC et sont déjà installés :

- Allen-Bradley
	- Allen-Bradley EtherNet/IP
	- Allen-Bradley DF1
- Mitsubishi
	- Mitsubishi MC TCP/IP
	- Mitsubishi FX
- Modicon Modbus
	- Modicon Modbus TCP/IP
	- Modicon Modbus RTU
- Omron
	- Omron Host Link

## Pilotes de communications dans WinCC RT Professional

Les pilotes de communications suivants sont pris en charge pour RT Professional :

- Allen-Bradley
	- Allen-Bradley EtherNet/IP
- Mitsubishi
	- Mitsubishi MC TCP/IP
- Modicon Modbus
	- Modicon Modbus TCP

## Connexions entre pupitres opérateur et autres automates

Pour configurer les connexions entre les pupitres opérateur et les autres automates, vous utilisez l'éditeur "Connexions" du pupitre opérateur. Ces connexions font partie des connexions non intégrées.

## 12.9.13.2 Particularités lors de la configuration

## Particularités de l'échange de données

La configuration de connexions avec d'autres automates présente certaines particularités par rapport à la configuration des connexions intégrées.

Tenez compte des particularités suivantes lors de la configuration :

- Adressage de variables
- Types de données autorisés
- Particularités de la configuration de pointeurs de zone
- Particularités de la configuration d'alarmes
- Particularités de la configuration de courbes

Pour plus d'informations sur les particularités de la configuration, référez-vous au chapitre "Echange de données" du pilote de communication correspondant.

## 12.9.13.3 Pilote de communication

## Allen-Bradley

## Pilote de communication Allen-Bradley

### Introduction

Ce chapitre décrit la communication entre un pupitre opérateur et les automates qui utilisent les pilotes de communication de Allen-Bradley.

Les types de pilotes de communication suivants sont pris en charge :

- Allen-Bradley EtherNet/IP
- Allen-Bradley DF1

## Echange de données

L'échange de données s'effectue via variables ou pointeurs de zone.

● Variables

L'automate et le pupitre opérateur échangent leurs données via des valeurs de processus. Dans la configuration, créez des variables qui pointent sur des adresses dans l'automate. Le pupitre opérateur lit la valeur dans l'adresse indiquée et l'affiche. De la même manière, l'utilisateur peut effectuer une saisie sur le pupitre opérateur qui est alors écrite dans l'automate à cette adresse.

## ● Pointeurs de zone Les pointeurs de zone servent à l'échange de données spéciales et ne sont créés qu'en cas d'utilisation de ces données.

## Allen-Bradley EtherNet/IP

## Configuration d'une connexion via Allen-Bradley EtherNet/IP

## Introduction

Vous configurez une connexion à un automate ayant un pilote de communication Allen-Bradley EtherNet/IP dans l'éditeur "Connexions" du pupitre opérateur.

Les interfaces Ethernet sont appelées différemment selon les pupitres opérateur.

Exemple : L'interface PROFINET correspond à l'interface Ethernet

## **Conditions**

- Un projet est ouvert.
- Un pupitre opérateur a été créé.
## Marche à suivre

- 1. Dans la navigation du projet, double-cliquez sur le pupitre opérateur sous "Appareils".
- 2. Effectuez un double clic sur l'entrée "Connexions".
- 3. Effectuez un double clic sur "<Ajouter>" dans l'éditeur "Connexions".

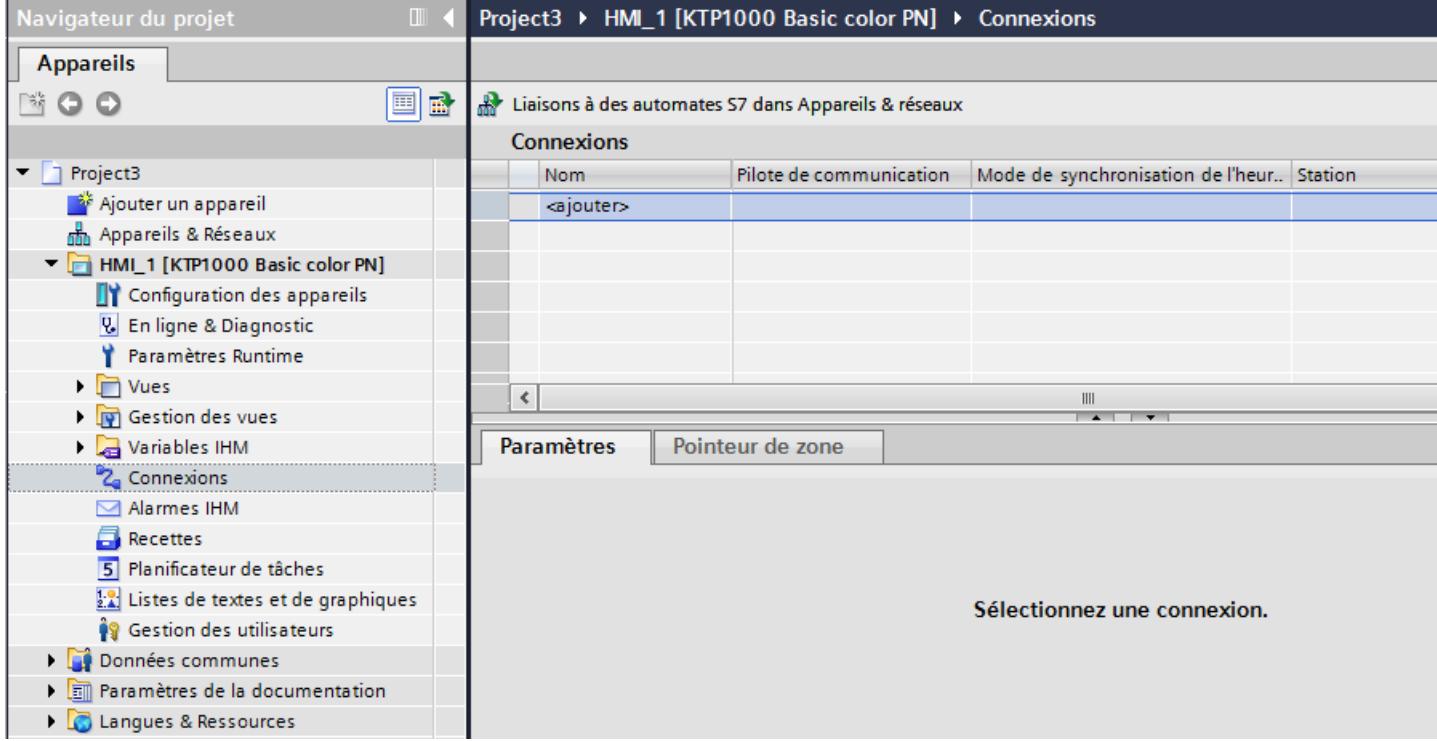

4. Dans la colonne "Pilotes de communication", sélectionnez le pilote "Allen-Bradley EtherNet/ IP".

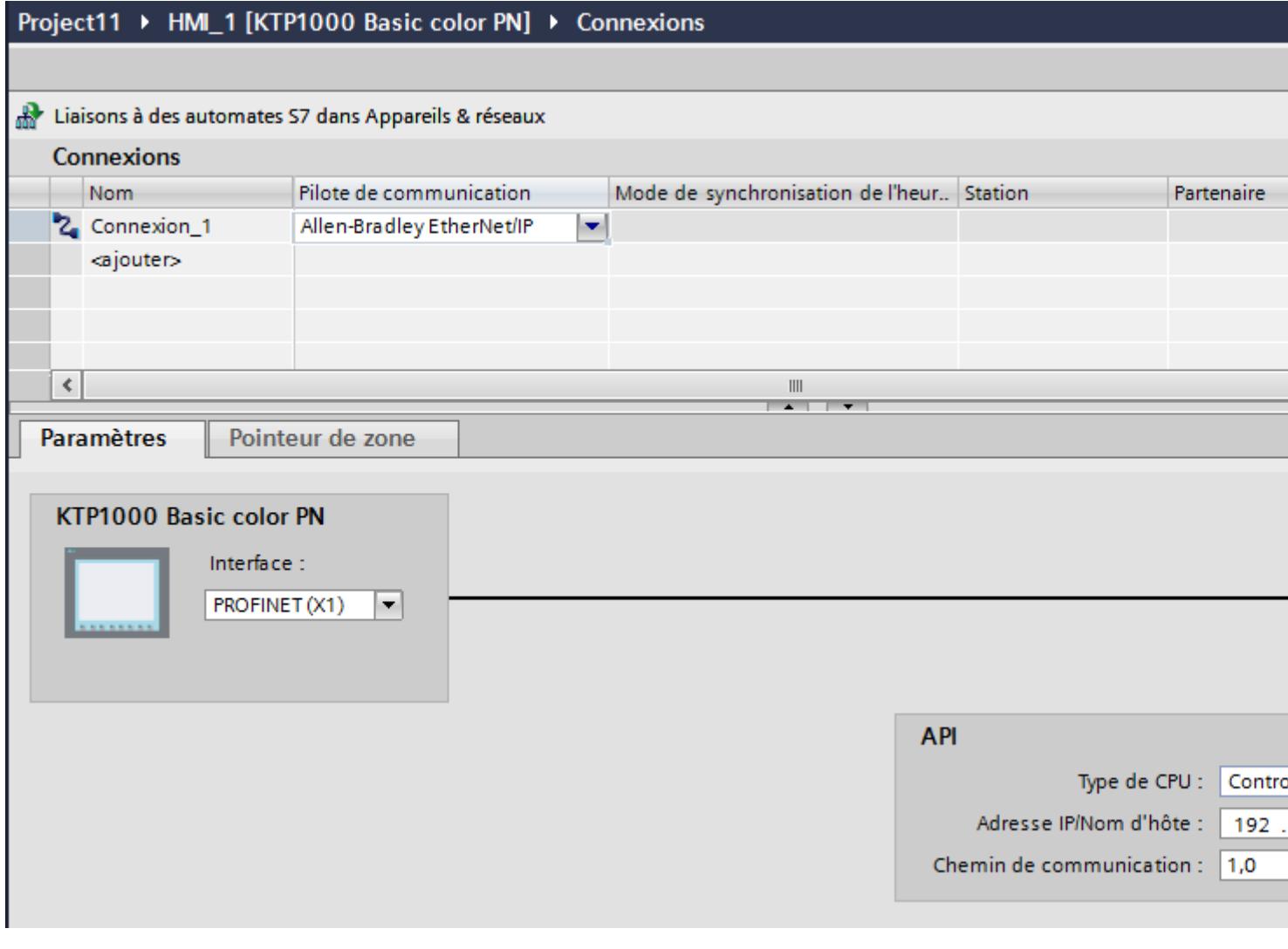

5. Sélectionnez tous les paramètres de connexion nécessaires pour l'interface dans la fenêtre d'inspection, sous "Paramètres".

### Paramètres pour la connexion (Allen-Bradley EtherNet/IP)

### Paramètres à définir

Pour régler les paramètres de la connexion, comme par ex. les adresses et les profils, cliquez sur la connexion créée, dans l'éditeur "Connexions".

Le partenaire de communication est représenté schématiquement dans la fenêtre d'inspection, sous "Paramètres". Pour régler les paramètres, vous disposez de la zone "Automate", en fonction de l'interface utilisée.

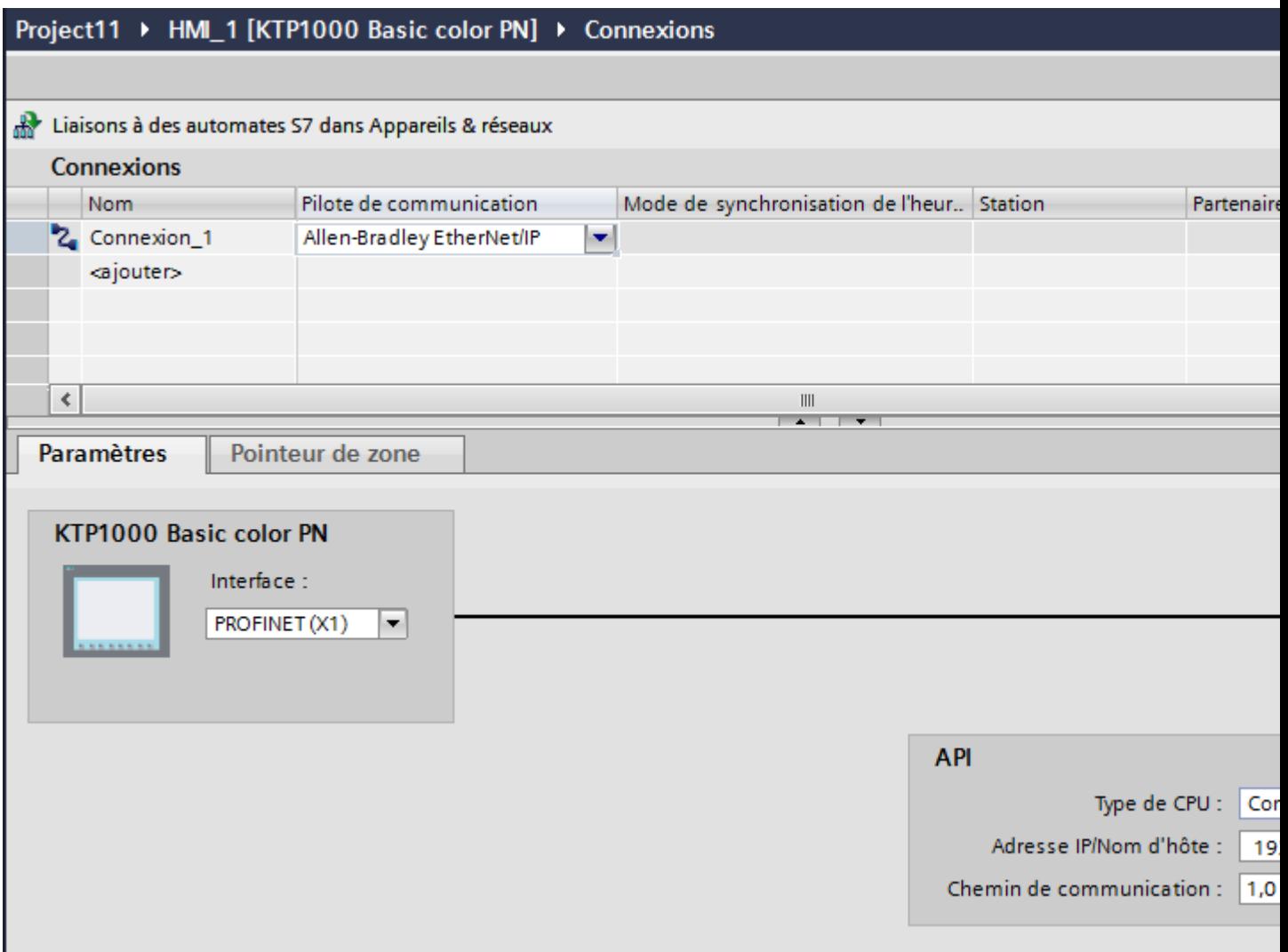

#### Paramètres pour le pupitre opérateur

Vous ne pouvez sélectionner qu'une seule interface dans la fenêtre d'inspection "Paramètres" pour le pupitre opérateur. Selon le pupitre opérateur, vous avez le choix entre plusieurs interfaces.

Si vous êtes directement relié au pupitre opérateur pendant la configuration, vous pouvez configurer l'adresse IP du pupitre opérateur dans WinCC. L'adresse IP est transmise sur le pupitre opérateur lors du prochain chargement.

#### Remarque

Si vous avez déjà paramétré l'adresse IP dans le Control-Panel du pupitre opérateur, l'adresse IP du Control Panel sera écrasée lors du prochain chargement.

Si vous activez "Dériver l'adresse IP d'une autre source", l'adresse IP déjà paramétrée dans le Control Panel sera conservée lors du prochain chargement.

Vous configurez l'adresse IP du pupitre opérateur de la manière suivante :

- 1. Cliquez sur le pupitre opérateur.
- 2. Ouvrez l'éditeur "Configuration des appareils".
- 3. Cliquez sur l'interface Ethernet.
- 4. Dans la fenêtre d'inspection, entrez l'adresse IP sous : "Général > Interface PROFINET > Adresses Ethernet"

#### Paramètres pour l'automate

- Type de CPU Sous "Type de CPU", réglez le type de CPU de l'automate utilisé.
- Adresse IP Réglez l'adresse IP ou le nom d'hôte du module Ethernet/IP de l'automate. Sur un Basic Panel, seule l'adresse IP peut être utilisée.
- Chemin de communication

Indiquez le chemin CIP du module Ethernet à l'automate. Vous réalisez ainsi une connexion logique entre le module Ethernet et l'automate, même s'ils se trouvent dans des réseaux CIP différents.

Pour plus d'informations à ce sujet, référez-vous au paragraphe : Exemples : chemin de communication

### Connecter un pupitre opérateur avec un automate

## Connexion via Allen-Bradley EtherNet/IP

## Raccordement

Le pupitre opérateur peut être couplé à l'automate Allen-Bradley via les composants suivants :

- Réseau Ethernet existant qui contient également les automates
- Câble Ethernet croisé (cross-over), branché directement à l'interface Ethernet de la CPU ou du module de communication

Le couplage du pupitre opérateur à un automate Allen-Bradley se limite principalement au raccordement physique du pupitre opérateur. Des blocs spéciaux pour le couplage ne sont pas nécessaires dans l'automate.

## Types de communication

### Types de communication validés avec Allen-Bradley EtherNet/IP

Les types de communication suivants ont fait l'objet d'un test système et sont validés :

- Couplage point à point aux automates validés
- Couplage à points multiples d'un pupitre opérateur (Allen-Bradley Ethernet/Client IP) à jusqu'à 4 automates, avec les automates validés. Il est possible de mélanger plusieurs types de CPU.

### Couplage

Le couplage des automates suivants est validé avec Allen-Bradley EtherNet/IP :

- Type de CPU : "ControlLogix, Compact Logix"
	- ControlLogix 556x(1756-L6x) avec module Ethernet 1756-ENBT
	- Système Guard Logix ControlLogix 556xS(1756-L6xS) avec module Ethernet 1756-ENBT
	- CompactLogix
	- 533xE(1769-L3xE) avec interface Ethernet intégrée
	- 532xE(1769-L2xE) avec interface Ethernet intégrée
	- 534x (1768-L4x) avec module Ethernet 1768-ENBT
- Type de CPU : "SLC, MicroLogix"
	- MicroLogix 1100 (avec interface Ethernet intégrée)
	- MicroLogix 1400 (avec interface Ethernet intégrée)
	- SLC 5/05 (avec interface Ethernet intégrée)

#### Caractéristiques de la communication

#### Types de données autorisés pour Allen-Bradley EtherNet/IP

#### Types de données autorisés

Le tableau fournit la liste des types de données pouvant être utilisés lors de la configuration de variables et de pointeurs de zone.

## Type de CPU : ControlLogix, CompactLogix

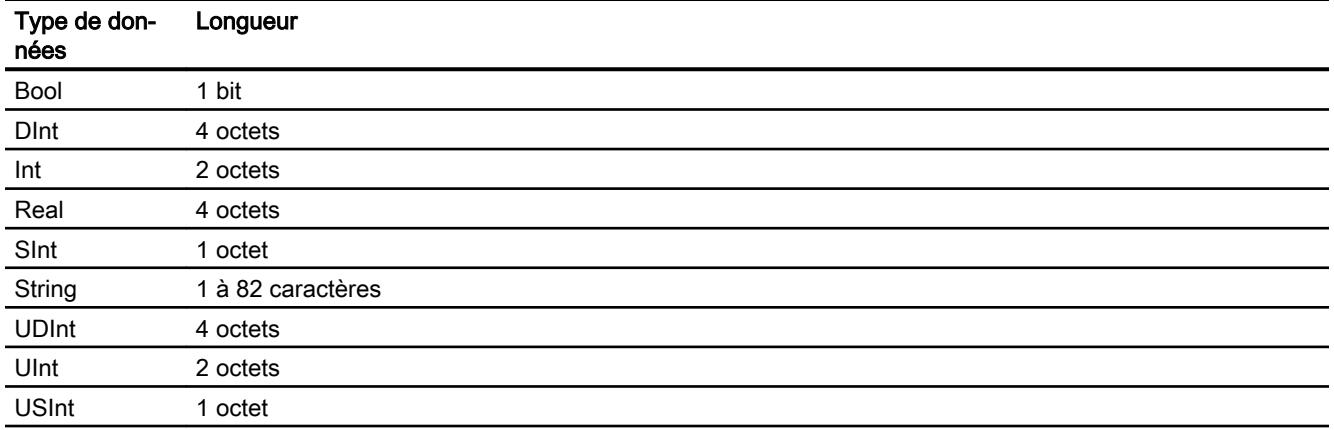

Tableaux des types de données autorisés

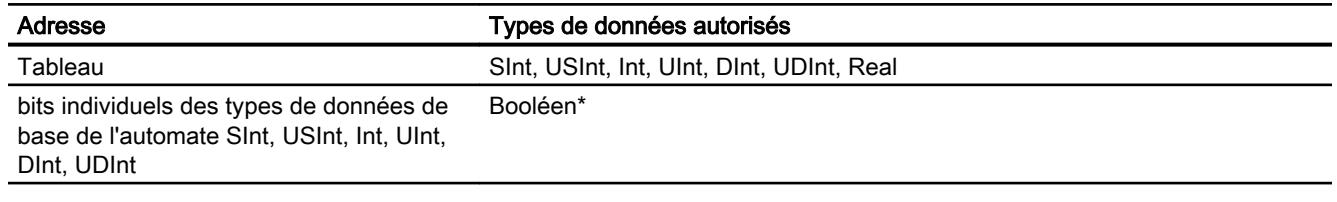

\* Dans le cas de bits individuels, la valeur complète est réinscrite dans l'automate après la modification du bit spécifié. Il n'est pas vérifié si d'autres bits ont changé entre-temps dans cette valeur. C'est pourquoi, l'automate (ou autre) ne peut accéder à cette valeur qu'en lecture seule.

## Type de CPU : SLC, MicroLogix

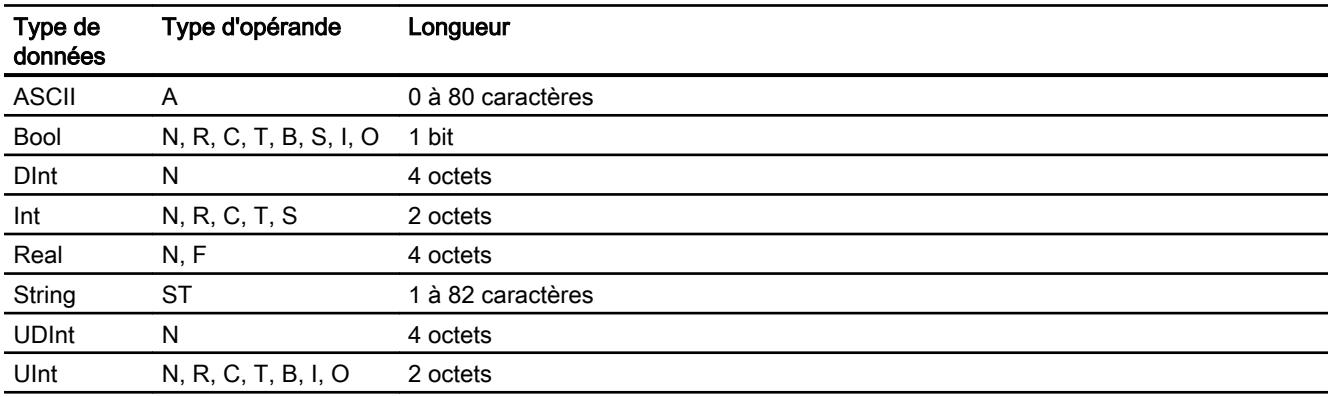

#### Tableaux des types de données autorisés

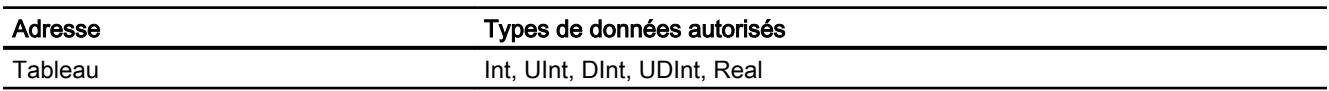

### Particularités au cours du couplage avec Allen Bradley Ethernet/IP

Avec le pilote de communication Allen Bradley Ethernet/IP et le type de CPU SLC, MicroLogix, vous ne pouvez utiliser des variables de tableau que pour les alarmes de bit et les courbes.

#### **Remarque**

Les modules d'entrées/sorties avec 8 ou 16 ports occupent un mot entier dans l'automate.

Les modules d'entrées/sorties avec 24 ou 32 ports occupent deux mots.

Si des bits inexistants sont affectés sur le pupitre opérateur, ce dernier n'émet pas de message d'erreur.

Lors de la configuration, veillez à ce que pour les modules d'entrées/sorties avec 8 ou 24 ports, seuls les bits qui correspondent à un port soient affectés.

## Types de CPU pris en charge pour Allen-Bradley EtherNet/IP

### Types de CPU

Les types de CPU suivants sont pris en charge pour la configuration du pilote de communication Allen-Bradley EtherNet/IP.

- CompactLogix
	- 1769-L2xE avec interface Ethernet intégrée
	- 1769-L3xE avec interface Ethernet intégrée
	- 1768-L4x avec module Ethernet 1768-ENBT
- ControlLogix
	- 1756-L6x avec module Ethernet 1756-ENBT
- GuardLogix
	- 1756-L61S avec module Ethernet 1756-ENBT
	- 1756-L62S avec module Ethernet 1756-ENBT
	- 1756-L63S avec module Ethernet 1756-ENBT
- MicroLogix
	- MicroLogix 1100 / 1400
- SLC50x
	- SLC5/05

## Adressage pour type de CPU C.Logix

#### Adressage

#### Adressage

Dans WinCC, une variable est référencée de manière univoque par une adresse dans l'automate. Cette adresse doit correspondre au nom de la variable dans l'automate. L'adresse d'une variable est définie par une chaîne de 128 caractères au maximum.

#### Utilisation de caractères pour l'adressage

Les caractères autorisés pour l'adresse d'une variable sont :

- lettres (a-z, A-Z)
- chiffres (0-9)
- caractère de soulignement (\_)

L'adresse d'une variable est composée d'un nom de variable et d'autres chaînes de caractères permettant de spécifier de manière plus précise la variable dans l'automate.

Un nom de variable doit posséder les propriétés suivantes .

- Le nom de la variable peut commencer par un caractère de soulignement, mais ne doit se terminer par ce caractère.
- Une suite de plusieurs caractères de soulignement et caractères d'espacement n'est pas autorisée.
- L'adresse ne doit pas dépasser une longueur maximale de 128 caractères.

#### Remarque

Les caractères réservés pour l'adressage de variables ne doivent pas être utilisés dans le nom du programme et des variables, ni même ailleurs dans l'adresse.

Les caractères réservés sont les suivants :

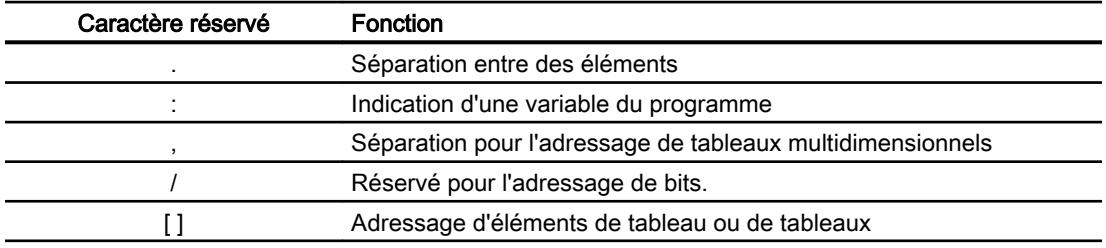

#### Variables du contrôleur et du programme

Le pilote de communication Allen-Bradley EtherNet/IP permet l'adressage de variables du contrôleur (variables globales du projet) et/ou de variables du programme (variables globales du programme).

Une variable du programme est déclarée par le nom du programme dans l'automate, séparé du nom effectif de la variable par un double-point. Les variables du contrôleur sont quant à elles simplement adressées par leur nom.

# **Remarque**

### Erreur d'adressage

Si les noms de variables ne correspondent pas aux types de données, des erreurs d'adressage se produisent.

Lors de l'adressage, veillez à ce que le nom de la variable dans la zone d'adresse de WinCC corresponde au nom de la variable dans l'automate. Assurez-vous que les types de données des variables dans WinCC correspondent aux types de données dans l'automate.

#### Remarque

Vous ne pouvez pas adresser directement les variables spécifiques au module, par ex. pour les données sur les modules d'entrée et de sortie. Utilisez à la place une variable d'alias dans l'automate.

Exemple : Local:3:O.Data ne peut être adressé dans WinCC.

Si l'alias "MyOut" est défini dans l'automate pour Local:3:O, vous pouvez adresser via MyOut.Data avec WinCC.

#### Syntaxe pour l'adressage

#### Règles de syntaxe pour l'adressage

Les tableaux suivants définissent les règles de syntaxe pour les différentes possibilités d'adressage pour Allen-Bradley EtherNet/IP.

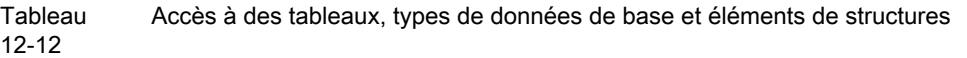

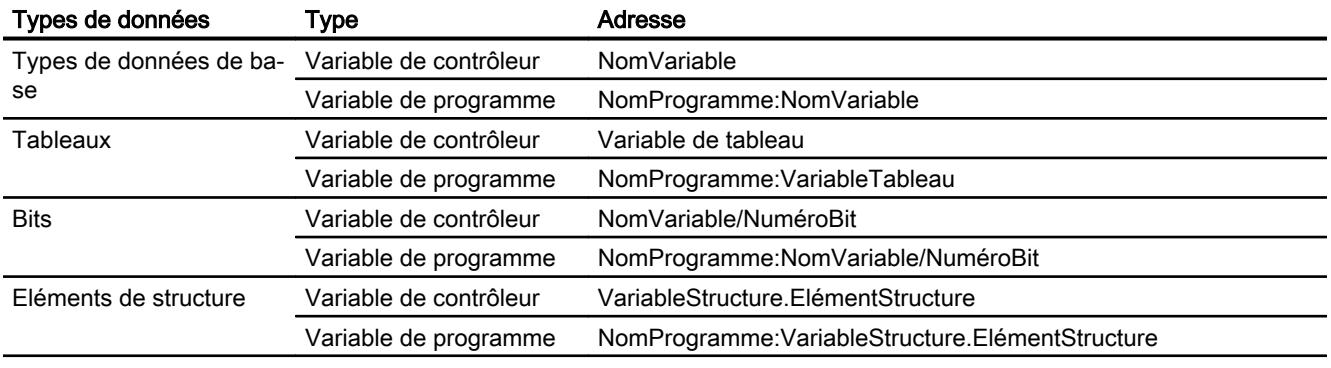

#### Remarque

Les adressages de bit ne sont pas autorisés pour les types de données Bool, Real et String et provoquent des erreurs d'adressage.

### Description de la syntaxe

Ci-après, le résumé de la syntaxe.

```
(NomProgramme:)NomVariable([x(, y), z)]){.NomVariable([x(, y), z)])}
(/NuméroBit)
```
- L'expression "()" signifie que l'expression est optionnelle et peut se présenter une fois.
- L'expression "{ }" signifie que l'expression est optionnelle et peut se présenter un nombre indéfini de fois.

Le nombre de caractères d'une adresse ne doit pas excéder la limite supérieure de 128 caractères.

## Types d'adressage

#### **Tableaux**

Un tableau est une structure de données comportant un certain nombre de données de même type. Dans WinCC, seuls des tableaux unidimensionnels peuvent être créés.

Dans la colonne de l'adresse de l'éditeur de variables, entrez à cet effet le nom du tableau en indiquant éventuellement un élément de départ. La longueur est déterminée par la zone de saisie des éléments de tableau dans l'éditeur de variables. Un dépassement des limites du tableau dans l'automate (engendré par une indexation erronée) entraîne des erreurs d'adressage.

Ces tableaux doivent être déclarés dans l'automate en tant que variables de contrôleur ou variables de programme.

Des tableaux à deux ou trois dimensions dans l'automate sont uniquement autorisés dans WinCC s'ils peuvent être reproduits par secteur dans des tableaux unidimensionnels.

#### Remarque

A chaque accès en lecture et en écriture, les éléments du tableau d'une variable sont toujours tous lus ou écrits. Lorsqu'une variable de tableau est reliée à un automate, tous les contenus sont systématiquement transmis en cas de modification. C'est pourquoi il n'est pas possible d'écrire simultanément des valeurs dans la même variable de tableau à partir du pupitre et de l'automate. En cas d'écriture d'un élément, le tableau complet est écrit dans l'automate et pas uniquement l'élément concerné.

### Eléments de tableau

Dans l'automate, les éléments de tableaux uni-, bi- ou tridimensionnels sont indexés par un index de mode d'écriture correspondant dans l'éditeur de variables. L'adressage d'un tableau commence par l'élément 0. Pour l'adressage d'éléments, des tableaux de divers types de données sont autorisés. Seul l'élément adressé est écrit ou lu et non pas le tableau complet.

#### Bits et variables de bits

L'accès à des bits individuels est autorisés pour tous les types de données de base à l'exception de Bool, Real et String. L'adressage de bits est également autorisé pour les éléments de tableaux et de structures. Pour l'adressage de bits et de variables de bits dans les types de données de base, le type de données Bool est paramétré dans WinCC.

Les numéros de bits à une position sont adressés par "/x" ou "/0x" (x = numéro de bit). Les numéros de bits sont indiqués par deux positions au maximum.

#### **Remarque**

En cas de type de données "Bool" dans les types de données SInt, Int et DInt, la variable complète est de nouveau écrite dans l'automate après la modification du bit spécifié. Lors de cette opération, il n'est pas vérifié si d'autres bits ont entre-temps changé dans la variable. C'est pourquoi l'automate ne peut accéder à la variable spécifiée qu'en lecture seule.

#### **Structures**

Pour créer des types de donnés utilisateur, on utilise des structures. Les structures regroupent des variables de différents types de données. Elles peuvent être composées de types de base, de tableaux et d'autres structures. Dans WinCC, seuls des éléments de structure sont adressés et non pas des structures complètes.

#### Eléments de structure

Les éléments de structure sont adressés par le nom de la structure et le nom de l'élément de structure souhaité. Dans la syntaxe, ces éléments sont séparés par un point. Outre des types de données de base, les éléments de structure peuvent également être des tableaux et à nouveau d'autres structures. Seuls les tableaux et les éléments de structure unidimensionnels sont autorisés.

#### Remarque

La profondeur d'imbrication de structures est limitée par la longueur maximale de 128 caractères pour l'adresse.

#### Multiplexage d'adresses

#### Multiplexage d'adresses

Le multiplexage d'adresses est possible avec le type de CPU CompactLogix, ControlLogix.

Pour le multiplexage d'adresses, deux variables sont requises :

- "Tag\_1" est une variable du type de données "String" et contient comme valeur une adresse logique, p. ex. "HMI:Robot5.Block5". Cette valeur peut cependant être modifiée en une seconde adresse valide, p. ex. "HMI:Robot4.Block3".
- "Tag\_2" est une variable pour laquelle le pilote de communication "Allen-Bradley EtherNet/ IP" est défini pour la connexion.

Saisissez comme adresse un nom valide d'une variable IHM entre crochets.

- $-$  p. ex. : "[Tag 1]"
- La variable doit être du type de données String.
- Les crochets indiquent alors que l'adresse est multiplexée.
- L'adresse correspond respectivement à la valeur actuelle de la variable "Tag\_1".

#### Remarque

Vous pouvez uniquement réaliser un multiplexage d'adresses Allen-Bradley EtherNet/ IP complètes et non pas de parties d'adresses. "HMI:Robot[Tag\_1].Block5" est une adresse invalide.

Vous pouvez aussi cliquer sur la flèche droite dans la colonne "Adresse". Dans la boîte de dialogue des adresses qui s'ouvre alors, sélectionnez l'entrée "Multiplex" à la place de l'entrée "Constante" avec la flèche située au bord gauche. Dans la liste de sélection des variables, seules des variables du type de données "String" sont alors proposées.

Dans le cas de variables pour lesquelles vous avez réalisé un multiplex, vous pouvez également configurer une fonction pour l'événement "Modification de valeur".

#### Exemples d'adressage

#### Tableau d'exemples d'adressages

Le tableau suivant indique des variantes d'adressage de base pour les variables de contrôleur. D'autres variantes d'adressage sont possibles au moyen de combinaisons.

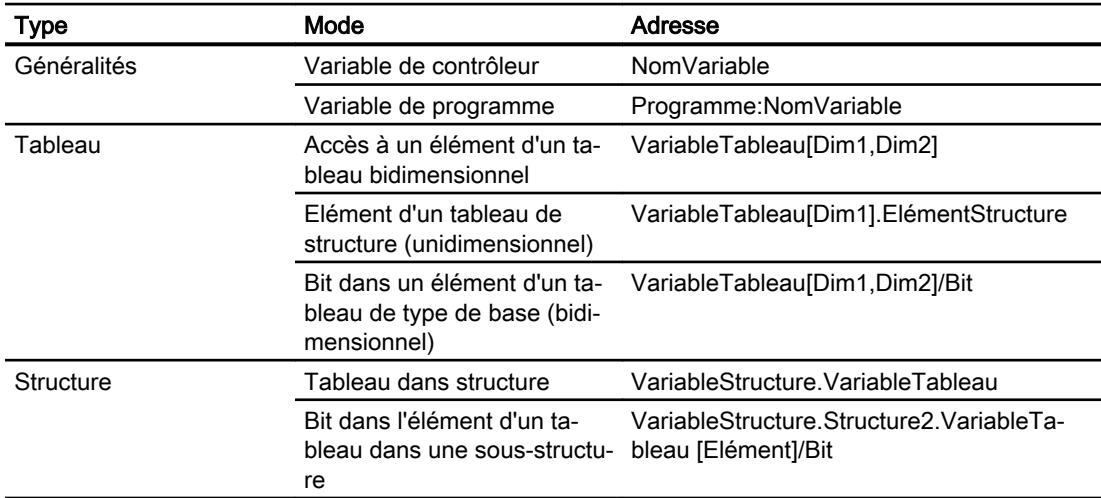

#### Remarque

Lorsque vous souhaitez adresser des variables de programme, vous devez faire précéder l'adresse du nom du programme dans l'automate de l'adresse, séparé par un double-point.

Exemple : NomProgramme:VariableTableau[Dim1,Dim2]

### Accès aux éléments de tableau

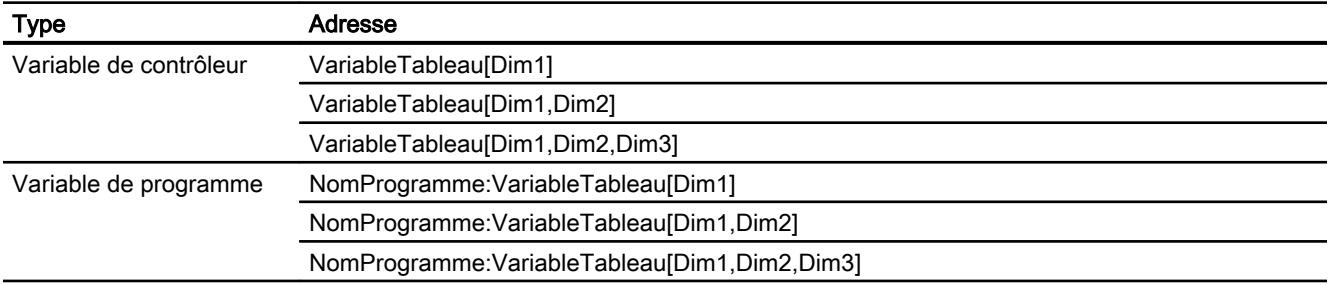

#### Exemples : chemin de communication

# Exemple 1 :

Connexion à un automate se trouvant dans le même châssis Allen Bradley.

1,0

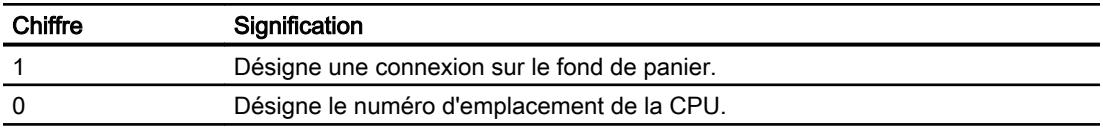

### Exemple 2 :

Connexion à un automate se trouvant dans un châssis Allen Bradley différent. Deux châssis Allen Bradley sont connectés via Ethernet.

1,2,2,190.130.3.101,1,5

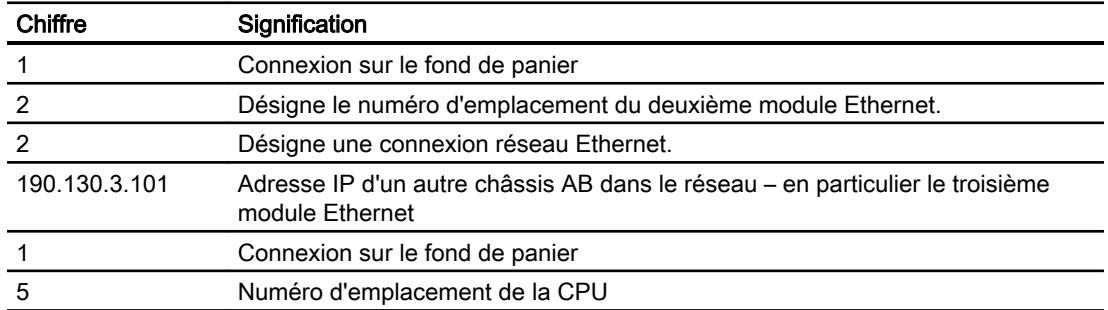

## Adressage pour type de CPU SLC, MicroLogix

### Adressage

L'adressage pour le type de CPU SLC, MicroLogix est saisi dans l'ordre suivant :

- Type d'opérande
- Numéro de fichier
- Numéro d'élément
- Sous-élément
- Numéro de bit

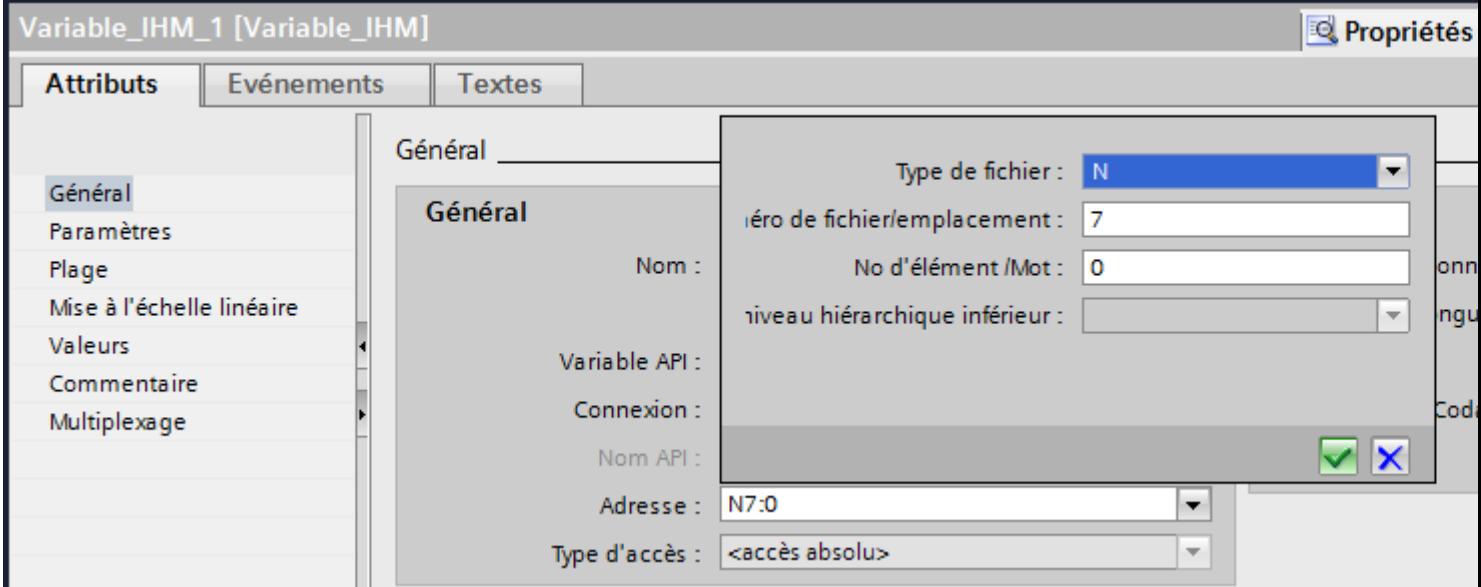

L'adresse s'affiche alors au format suivant sans espace :

- Type de fichier Numéro de fichier : Numéro d'élément . Sous-élément
- p. ex. T10:2.ACC

## Type d'opérande

Pour les types d'opérande, vous avez le choix entre :

- I
- O
- $\bullet$  S
- B
- C
- T
- R

- F
- N
- ST
- A

### Numéro de fichier

Pour le numéro de fichier, choisissez un nombre entre deux valeurs limites :

- Valeur limite inférieure
- Valeur limite supérieure

Les valeurs limites dépendent du type d'opérande sélectionné.

### Sous-élément

Vous pouvez sélectionner un sous-élément une fois que vous avez sélectionné l'un des types d'opérande suivants :

- R
- C
- T

#### Mise en service des composants

#### Transfert du projet sur le pupitre opérateur

- 1. Mettez le pupitre opérateur en mode "Transfert".
- 2. Réglez tous les paramètres de transfert nécessaires :
	- Interface
	- Paramètres de transfert
	- Mémoire cible
- 3. Démarrez le transfert du projet. Le projet est généré automatiquement.

Les diverses étapes de génération et de transfert sont affichées dans une fenêtre.

#### **Remarque**

Si le firmware de l'automate CompactLogix est d'une version antérieure à la version 18, vous devrez peut-être redémarrer le pupitre opérateur après un transfert du programme API.

De manière alternative, vous pouvez couper la liaison avant le transfert du programme API puis rétablir la liaison après le transfert du programme API.

#### Relier l'automate au pupitre opérateur

- 1. Reliez l'automate et le pupitre opérateur à l'aide d'un câble de raccordement approprié.
- 2. Le message "Connexion établie avec l'automate ..." s'affiche sur le pupitre opérateur".

### Optimiser la configuration

#### Cycle d'acquisition et temps d'actualisation

Les cycles d'acquisition des "pointeurs de zone" et des variables indiqués dans le logiciel de configuration constituent des facteurs importants pour les temps d'actualisation pouvant être réellement atteints.

Le temps d'actualisation correspond au cycle d'acquisition auquel viennent s'ajouter le temps de transfert et la durée de traitement.

Pour obtenir les meilleurs temps d'actualisation possibles, veuillez tenir compte de ce qui suit lors de la configuration :

- Configurez les diverses plages de données de manière à leur donner la taille nécessaire, ni trop grande, ni trop petite.
- Des cycles d'acquisition sélectionnés trop petits altèrent inutilement la performance globale. Réglez le cycle d'acquisition en fonction de la vitesse de modification des valeurs de process. A titre d'exemple, l'évolution de la température d'un four est considérablement plus lente que celle d'un entraînement électrique. Valeur indicative de cycle d'acquisition : env. 1 seconde.
- Définissez les variables d'un événement ou d'une vue sans interruption dans une plage de données.
- Pour que les modifications dans l'automate soient détectées, celles-ci doivent au moins être en attente pendant le cycle d'acquisition effectif.

#### Vues

Pour les vues, le taux d'actualisation effectivement possible dépend de la nature et de la quantité de données à visualiser.

Lors de la configuration, veillez à ne paramétrer des cycles d'acquisition courts que pour les objets pour lesquels une actualisation rapide est effectivement nécessaire. Ceci permet de raccourcir les temps d'actualisation.

#### Courbes

Si le bit groupé est mis à 1 dans "Zone de transfert de courbe" pour les courbes à déclenchement sur bit, le pupitre opérateur actualise à chaque fois toutes les courbes dont le bit est mis à 1 dans cette zone. Ensuite, il réinitialise les bits.

Ce n'est que lorsque tous les bits ont été réinitialisés par le pupitre opérateur que le bit groupé peut à nouveau être mis à 1 dans le programme de l'automate.

## Tâches API

Si un grand nombre de tâches de commande est envoyé en rafale à traiter, la communication entre le pupitre opérateur et l'automate risque d'être surchargée.

Si le pupitre opérateur entre la valeur 0 dans le premier mot de données de la boîte des tâches, le pupitre opérateur a reçu la tâche API. Le pupitre opérateur traite maintenant la commande et a besoin de plus de temps. Si une nouvelle tâche API entre immédiatement dans la boîte des tâches, il se peut que le pupitre opérateur mette du temps à exécuter la tâche API suivante. Le système ne reçoit la tâche API suivante que lorsque des ressources PC sont disponibles.

## Allen-Bradley DF1

## Configuration d'une connexion via Allen-Bradley DF1

### Introduction

Vous configurez une connexion à un automate ayant un pilote de communication Allen-Bradley DF1 dans l'éditeur "Connexions" du pupitre opérateur.

Les interfaces sont appelées différemment selon les pupitres opérateur.

### **Conditions**

- Un projet est ouvert.
- Un pupitre opérateur a été créé.

## Marche à suivre

- 1. Dans la navigation du projet, double-cliquez sur le pupitre opérateur sous "Appareils".
- 2. Effectuez un double clic sur l'entrée "Connexions".

3. Effectuez un double clic sur "<Ajouter>" dans l'éditeur "Connexions".

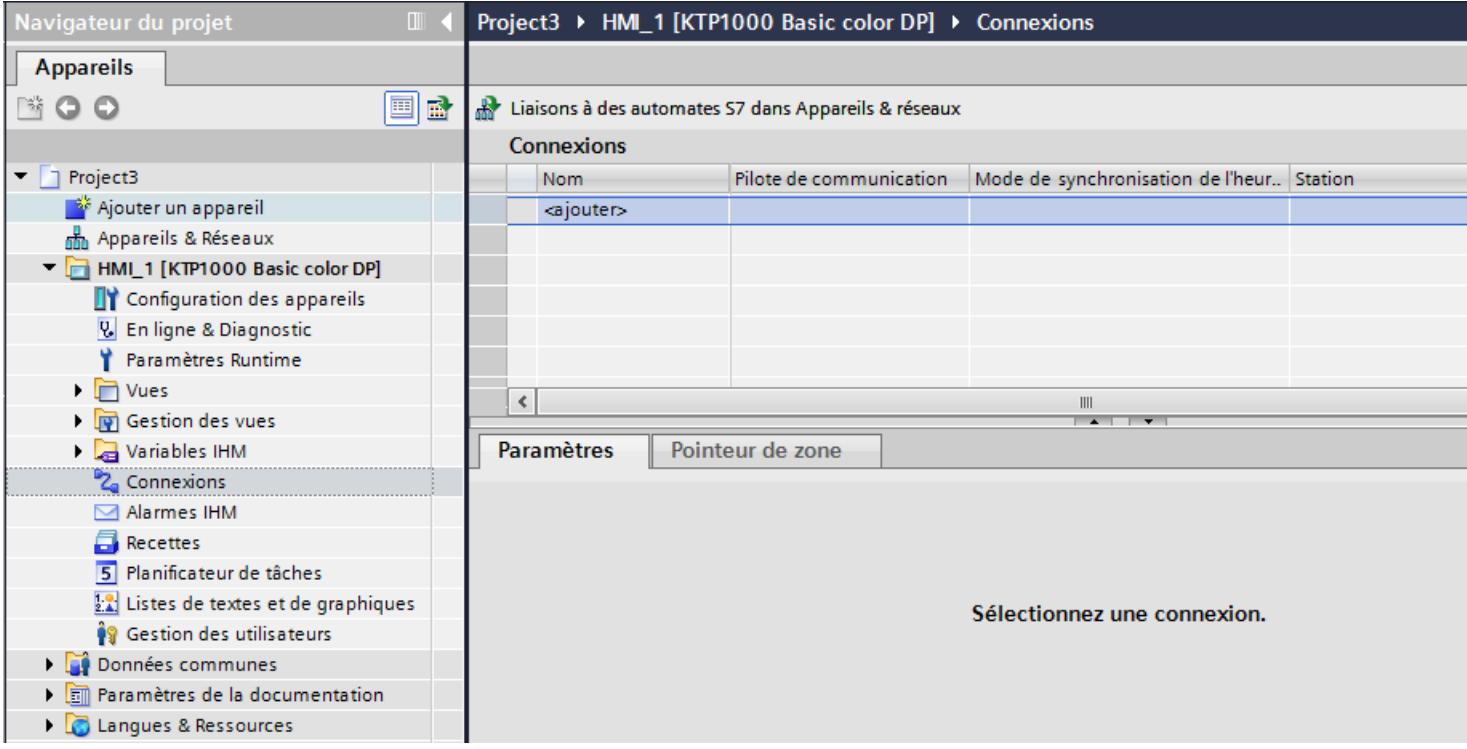

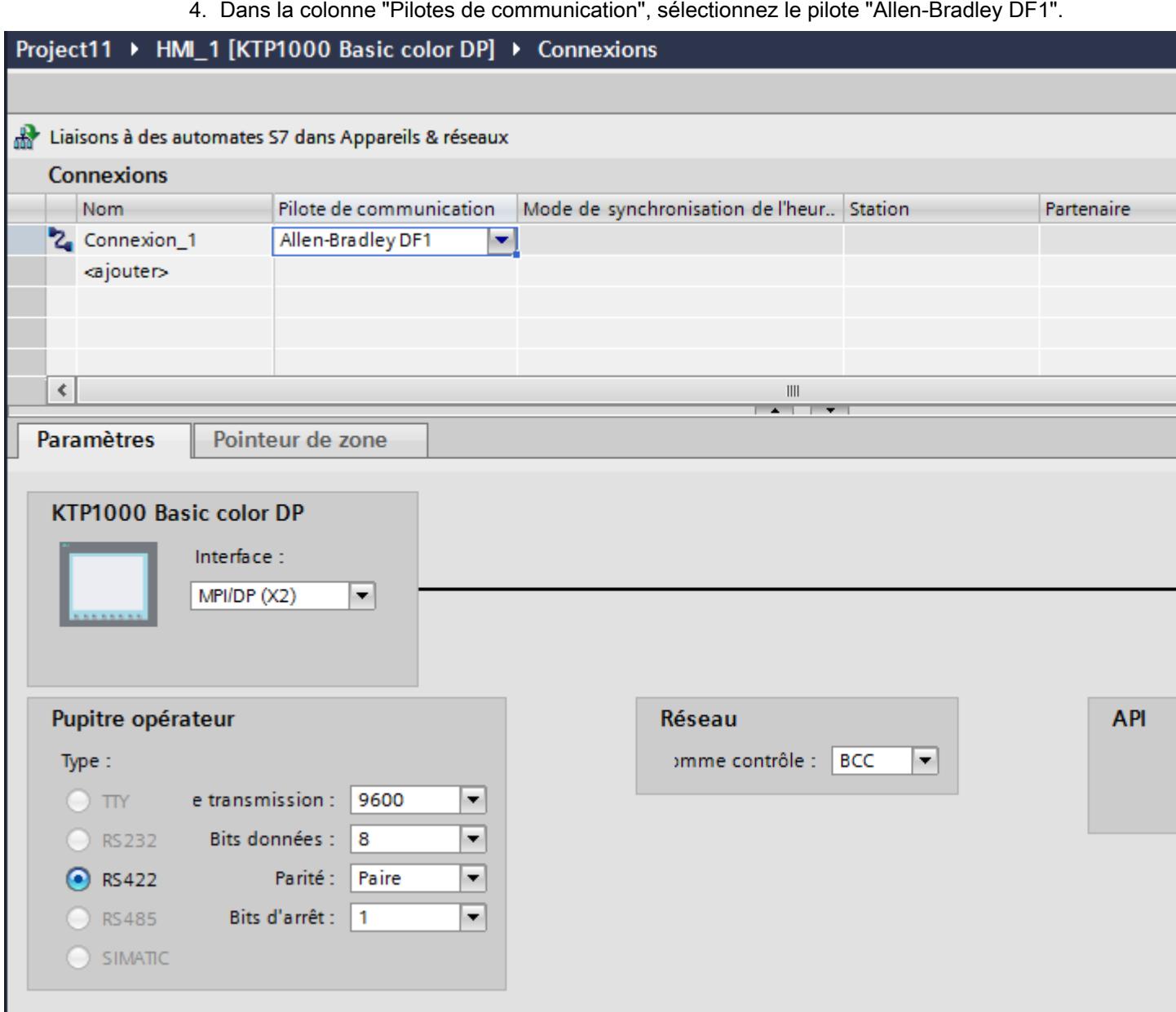

5. Sélectionnez tous les paramètres de connexion nécessaires pour l'interface dans la fenêtre d'inspection, sous "Paramètres".

Paramètres pour la connexion (Allen-Bradley DF1)

#### Paramètres à définir

Pour régler les paramètres de la connexion, comme par ex. les adresses et les profils, cliquez sur la connexion créée, dans l'éditeur "Connexions".

Le partenaire de communication est représenté schématiquement dans la fenêtre d'inspection, sous "Paramètres". Pour régler les paramètres, vous disposez des zones "Pupitre opérateur", "Réseau" et "Automate", en fonction de l'interface utilisée.

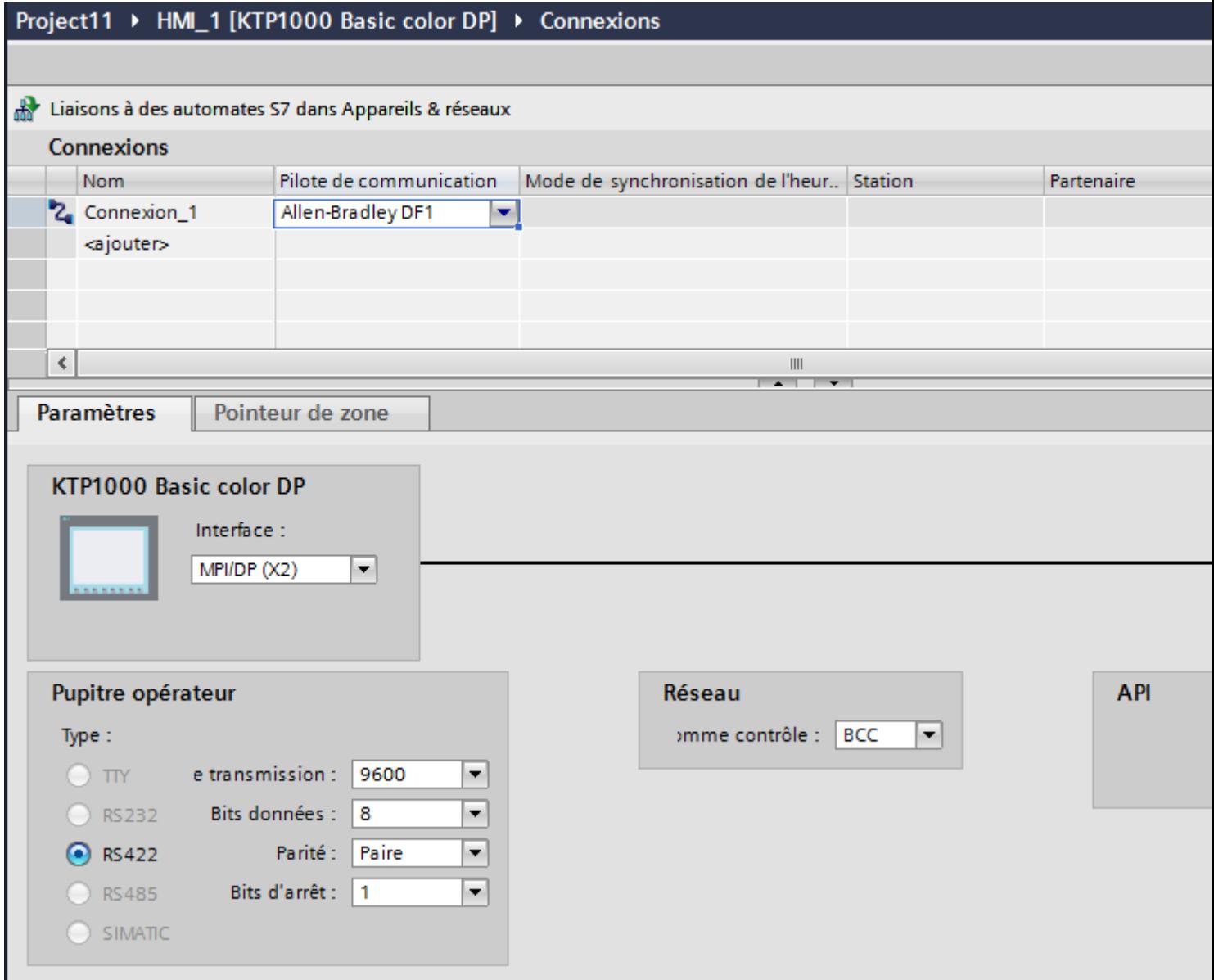

#### Paramètres pour le pupitre opérateur

● Interface

Sous "Interface", vous sélectionnez l'interface du pupitre opérateur à laquelle est connecté l'automate.

Pour plus d'informations, référez-vous au manuel du pupitre opérateur.

● Type

Définit la connexion physique utilisée.

#### **Remarque**

Si vous utilisez l'interface IF1B, vous devez de plus commuter les données de réception RS-485 et le signal RTS au moyen de 4 interrupteurs DIL sur la face arrière des pupitres opérateurs.

● Vitesse de transmission

Sous "Vitesse de transmission", vous sélectionnez la vitesse de transmission entre le pupitre opérateur et l'automate.

- Bits de données Sous "Bits de données", vous pouvez choisir entre "7 bits" et "8 bits".
- Parité Sous "Parité", vous pouvez sélectionner "Aucune", "Paire" ou "Impaire".
- Bits d'arrêt Sous "Bits d'arrêt", vous pouvez choisir entre 1 et 2 bits.

#### Paramètres pour le réseau

● Total de contrôle Sous "Total de contrôle", vous sélectionnez la mécanisme de détermination du code d'erreur : "BCC" ou "CRC".

#### Paramètres pour l'automate

- Adresse cible Sous "Adresse cible" vous sélectionnez l'adresse de l'automate. En cas de couplage DF1 point-à-point, réglez l'adresse 0.
- Type de CPU Sous "Type de CPU", réglez le type de CPU de l'automate utilisé.

#### **Remarque**

Paramétrez le pilote DF1 FULL-DUPLEX dans la CPU de la manière suivante : "NO HANDSHAKING" sous "Control Line" et "AUTO-DETECT" sous "Embedded Responses".

### Connecter un pupitre opérateur avec un automate

### Connexions via Allen-Bradley DF1

### Raccordement

Une fois les paramètres d'interface de l'automate et du pupitre opérateur accordés, la connexion est établie. Des blocs spéciaux pour le couplage ne sont pas nécessaires dans l'automate.

#### **Remarque**

La société Rockwell offre de nombreux adaptateurs de communication pour l'intégration des abonnés DF1 pour les réseaux DH485, DH et DH+. Parmi ces couplages, les couplages directs et les couplages via les modules KF2 et KF3 sont autorisés. Les autres n'ont pas fait l'objet d'un test système de la part de SIEMENS AG et ne sont donc pas validés.

#### Partenaires de communication pour Allen-Bradley DF1

### Automates pouvant être couplés

Pour les automates Allen-Bradley suivants, vous disposez des pilotes de communication indiqués : :

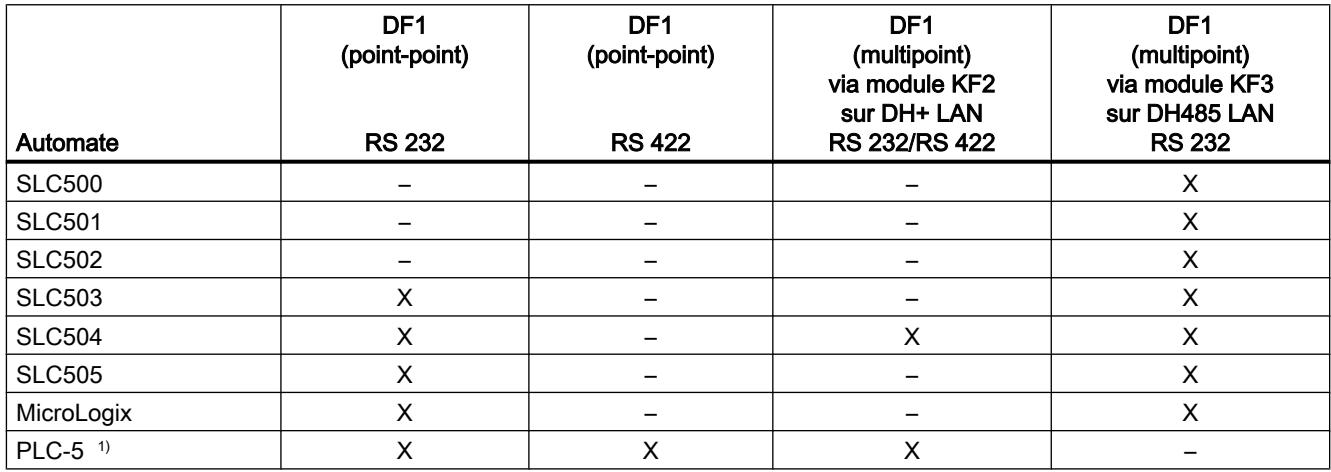

1) Pour PLC-5 seuls les processseurs suivants sont validés : PLC-5/11, PLC-5/20, PLC-5/30, PLC-5/40, PLC-5/60 et PLC-5/80.

## Types de communication

### Automates avec pilote de communication Allen-Bradley DF1

Ce chapitre décrit la communication entre un pupitre opérateur et les automates Allen Bradley suivants :

- SLC500
- SLC501
- SLC502
- SLC503
- SLC504
- SLC505
- PLC5
- MicroLogix

Pour ces automates, le couplage s'effectue via les protocoles Allen Bradley DF1, Allen Bradley DH485 et Allen Bradley DH+ propres aux automates.

On utilise toujours le pilote de communication Allen-Bradley DF1, dont le protocole est converti en l'un des deux autres protocoles propres aux automates en cas de communication à points multiples avec les modules de communication KF2 (Allen Bradley DH+) et KF3 (Allen Bradley DH485).

## Types de communication validés avec Allen-Bradley DF1

Les types de communication suivants ont fait l'objet d'un test système et sont validés :

- IHM (Allen Bradley DF1) Couplage point à point
- IHM (Allen Bradley DF1) Via module KF2 avec Allen Bradley DH+ (communication avec un max. de 4 automates)
- IHM (Allen Bradley DF1) Via module KF3 avec Allen Bradley DH485 (communication avec un max. de 4 automates)

#### Automates pouvant être couplés

Pour les automates Allen-Bradley suivants, le pilote de communication Allen Bradley DF1 est disponible :

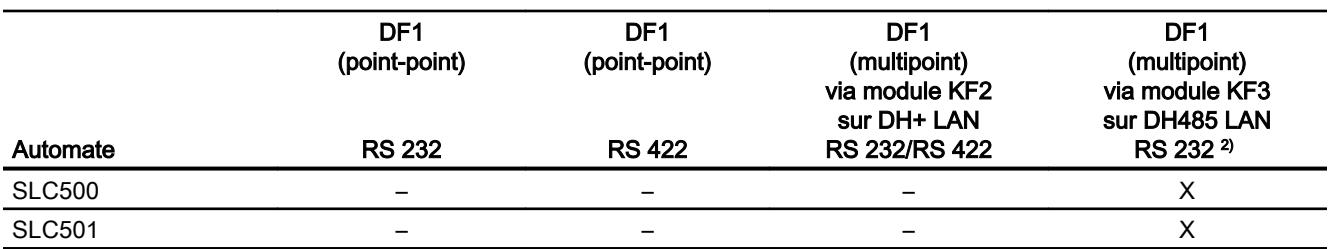

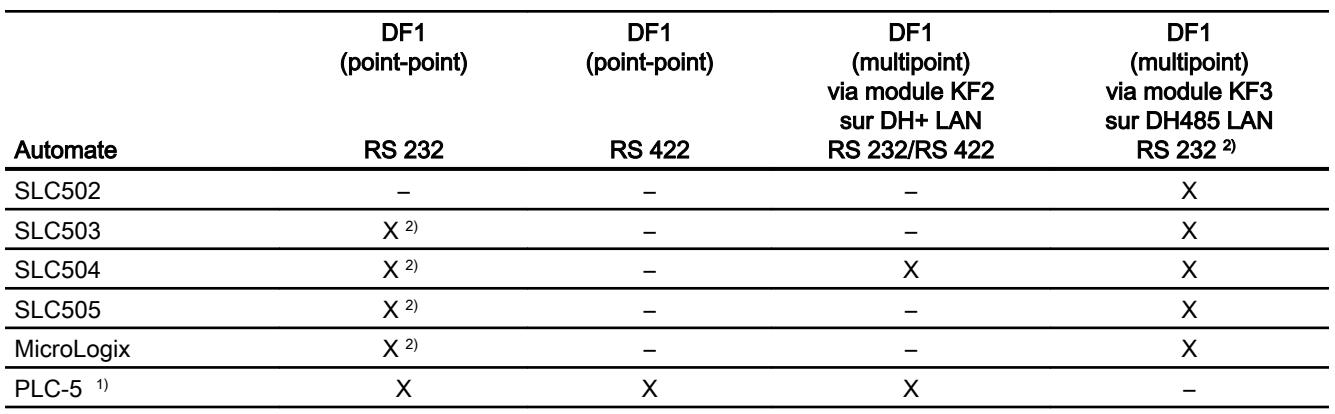

- 1) Pour PLC-5 seuls les processeurs suivants sont validés : PLC-5/11, PLC-5/20, PLC-5/30, PLC-5/40, PLC-5/60 et PLC-5/80.
- <sup>2)</sup> Pour les pupitres opérateur possédant seulement une interface RS 422/485 et dont le partenaire de communication est une interface RS 232, le convertisseur RS 422/232 a fait l'objet d'un test et est validé.

Numéro de référence : 6AV6 671-8XE00-0AX0

## Protocole DF1 avec couplage multipoint

## Couplage point à point avec protocole DF1

Le protocole DF1 permet uniquement de créer des couplages point à point.

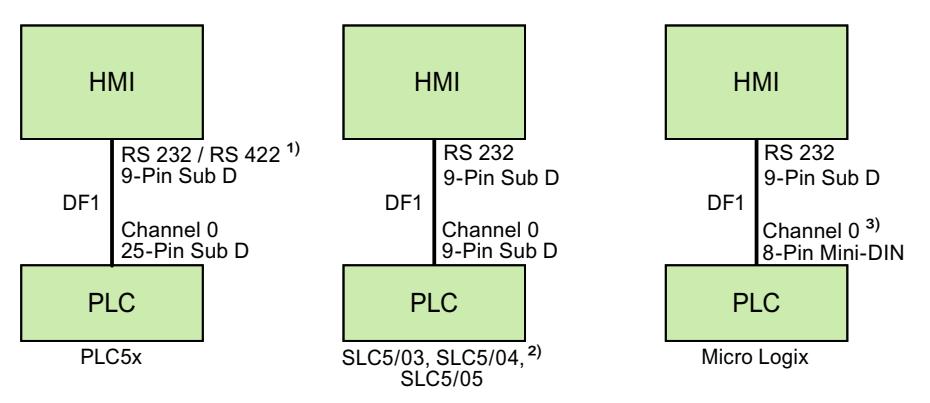

- 1) Pour Panel PC et PC, seul RS 232 est possible.
- 2) Un couplage point à point aux automates SLC500, SLC501 et SLC502 n'est pas possible via DF1.
- 3) Pour MicroLogix ML1500 LRP, Channel 1 (Sub D, 9 broches) est également possible.

### Câble de raccordement

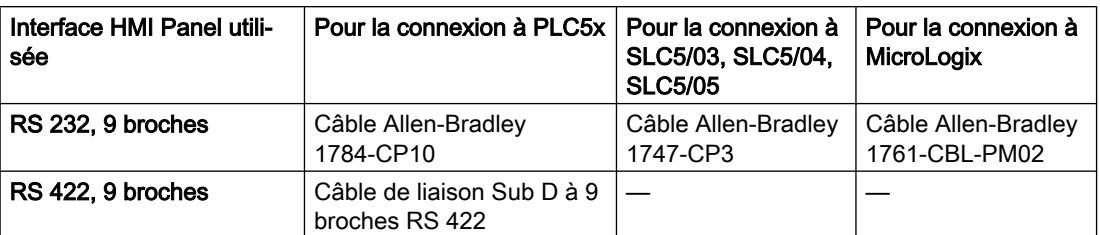

L'interface qu'il faut utiliser sur le pupitre opérateur est spécifiée dans le manuel correspondant.

Le brochage des connecteurs des câbles est décrit au chapitre "Câble de liaison pour Allen-Bradley".

### Protocole DF1 avec couplage multipoint via module KF2

#### Protocole DF1 avec couplage multipoint via module KF2 sur DH+ LAN

L'utilisation d'un module d'interface KF2 avec protocole permet le couplage à des automates sur DH+ LAN (Data Highway Plus Local Area Network).

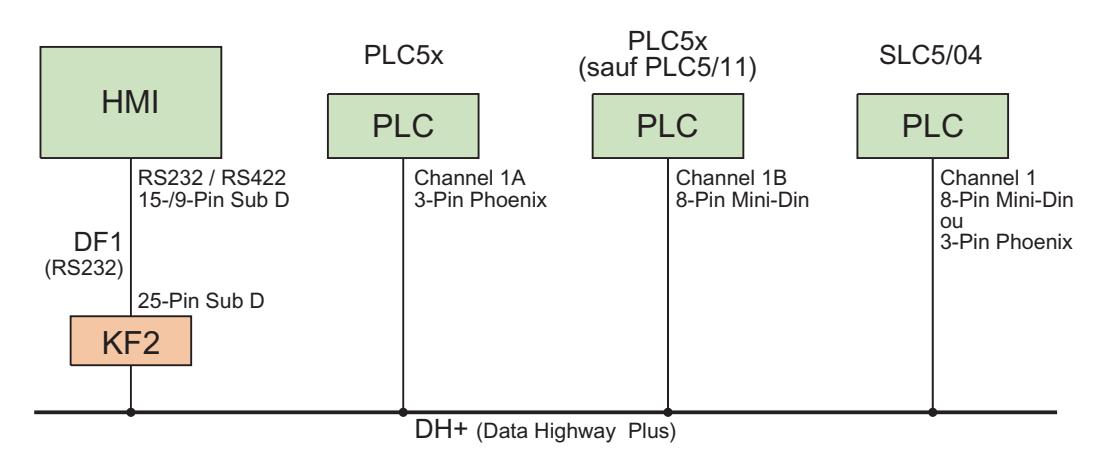

#### Câble de raccordement

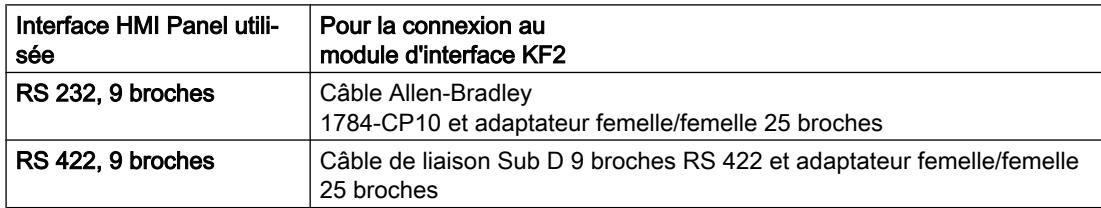

La connexion par câble des automates au bus de données DH+ est décrite dans la documentation de Allen-Bradley.

L'interface qu'il faut utiliser sur le pupitre opérateur est spécifiée dans le manuel correspondant.

Le brochage des connecteurs des câbles est décrit au chapitre "Câble de liaison pour Allen-Bradley".

## Protocole DF1 avec couplage multipoint via module KF3

## Protocole DF1 avec couplage multipoint via module KF3 sur DH485 LAN

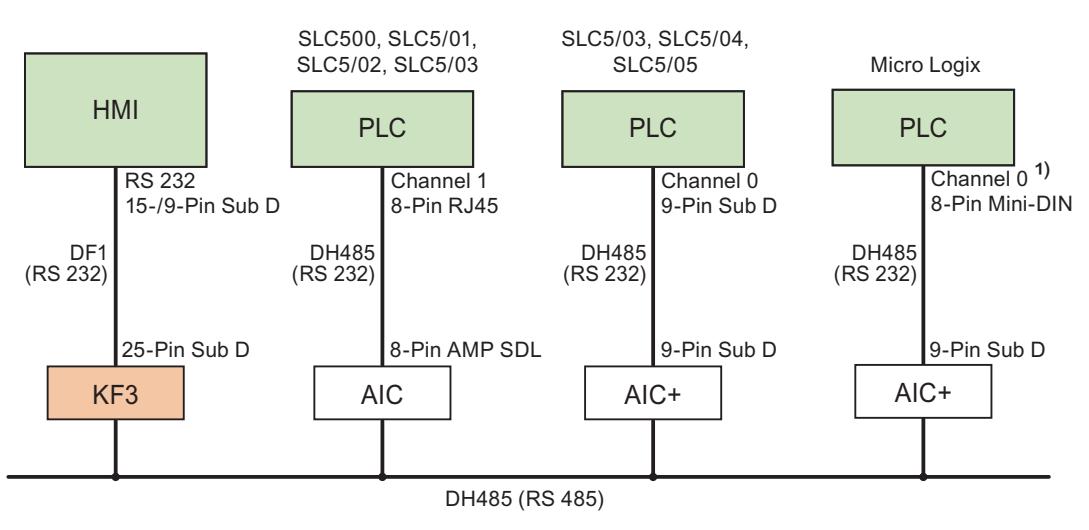

1) Pour MicroLogix ML1500 LRP, Channel 1 (Sub D, 9 broches) est également possible.

#### Câble de raccordement

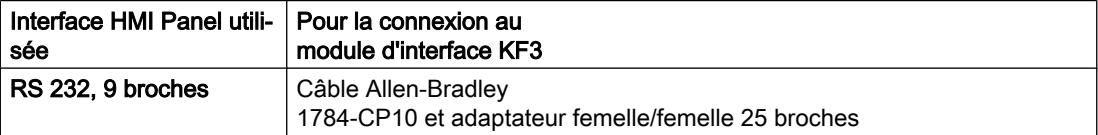

L'interface qu'il faut utiliser sur le pupitre opérateur est spécifiée dans le manuel correspondant.

Le brochage des connecteurs des câbles est décrit au chapitre "Câble de liaison pour Allen-Bradley".

#### Câble de liaison pour Allen-Bradley DF1

## Câble de liaison Sub D à 9 broches, RS 422 pour Allen-Bradley

#### Câble de liaison Sub D à 9 broches RS 422

Pour raccordement pupitre opérateur (RS 422, Sub D, 9 broches) - PLC5x, KF2, KF3.

Dans le cas du raccordement à KF2 et KF3, un adaptateur (Gender Changer) femelle/femelle à 25 broches est de plus nécessaire.

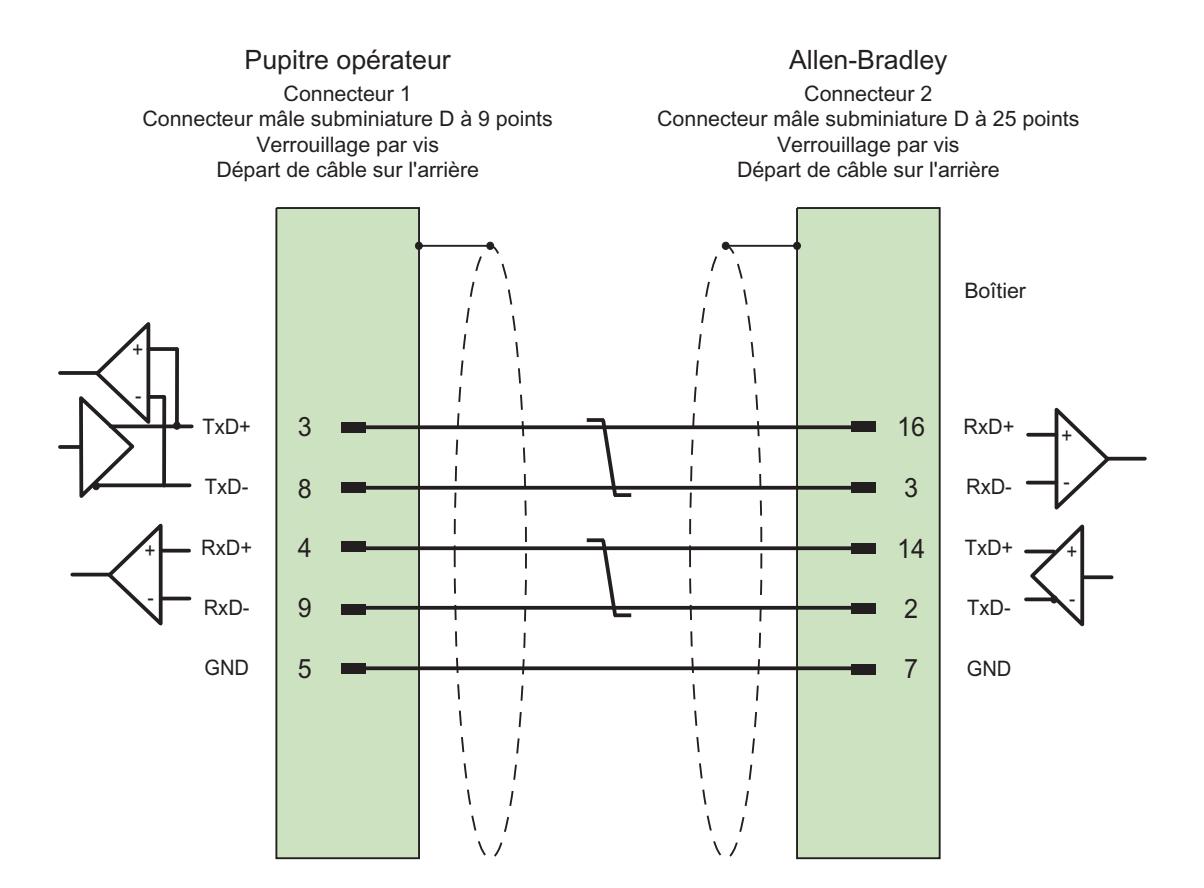

Blindage connecté au boîtier aux deux extrémités par une grande surface de contact; contacts du blindage reliés à la masse. Câble :  $3 \times 2 \times 0,14$  mm<sup>2</sup>, blindé, longueur max. 60 m

#### Câble de raccordement 1784-CP10, RS 232, pour Allen-Bradley

#### Câble Allen-Bradley 1784-CP10

Pour raccordement pupitre opérateur (RS 232, Sub D, 9 broches) - PLC5x, KF2, KF3

Dans le cas du raccordement à KF2 et KF3, un adaptateur (Gender Changer) femelle/femelle à 25 broches est de plus nécessaire.

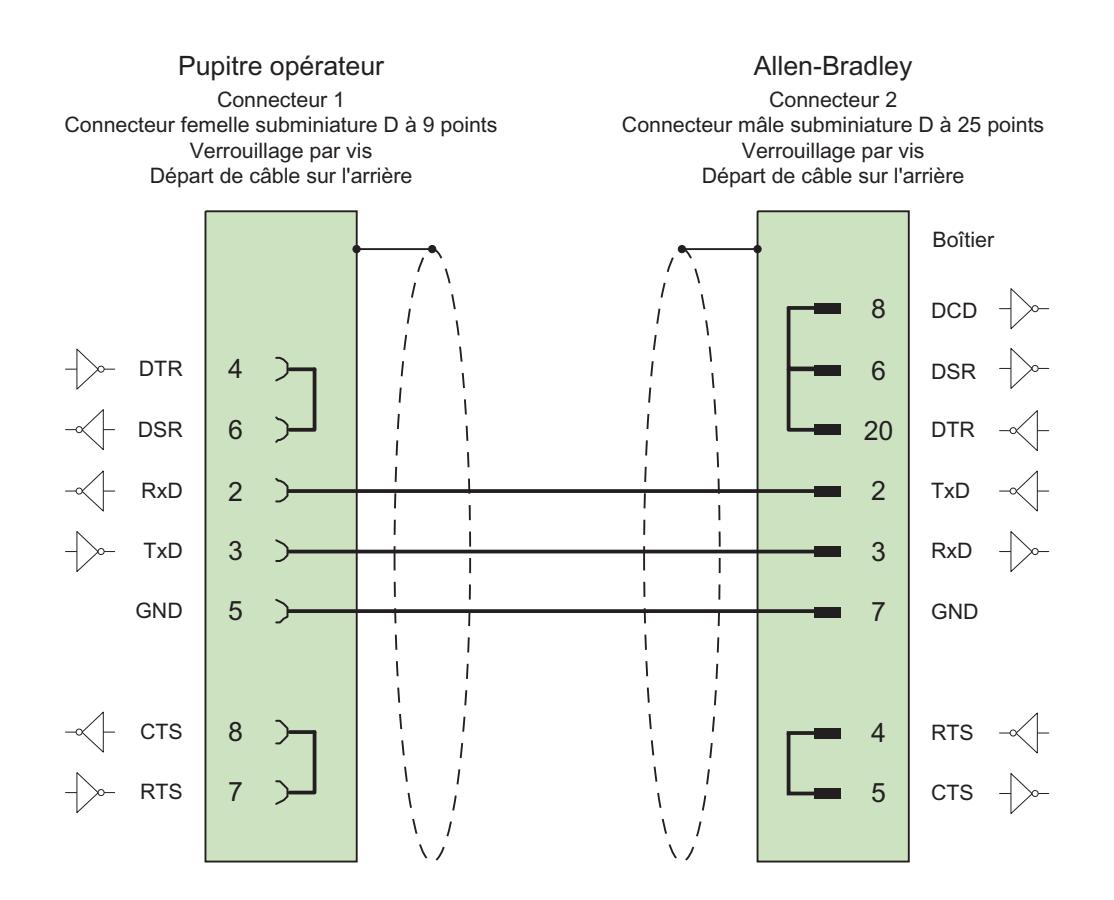

Blindage connecté au boîtier aux deux extrémités par une grande surface de contact longueur max. 15 m

## Câble de raccordement 1747-CP3, RS 232, pour Allen-Bradley

## Câble Allen-Bradley 1747-CP3

Pour raccordement pupitre opérateur (RS 232, Sub D, 9 broches) - SLC503, SLC504, SLC505 (Channel 0), AIC+

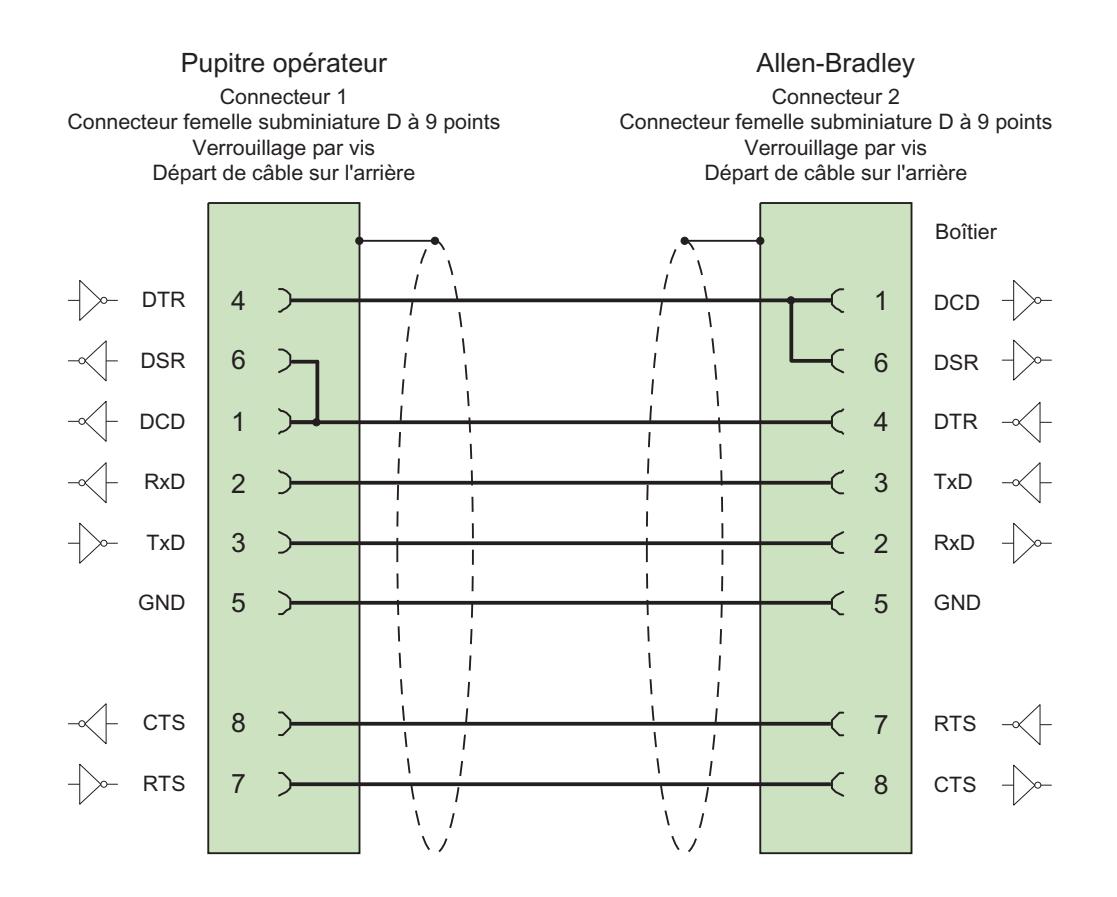

Blindage connecté au boîtier aux deux extrémités par une grande surface de contact longueur max. 3 m

## Câble de raccordement 1761-CBL-PM02, RS 232, pour Allen-Bradley

## Câble Allen-Bradley 1761-CBL-PM02

Pour raccordement pupitre opérateur (RS 232, Sub D, 9 broches) - Micro Logix, AIC+

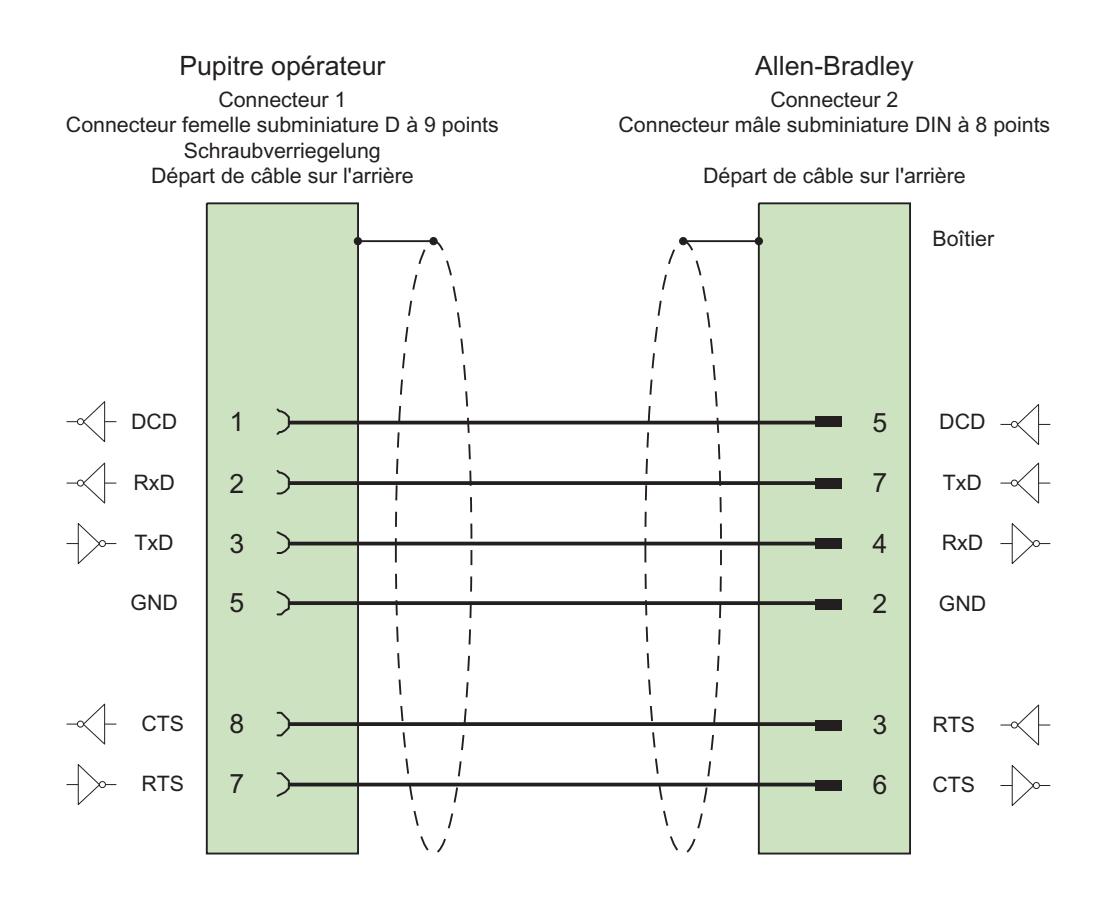

Blindage connecté au boîtier aux deux extrémités par une grande surface de contact longueur max. 15 m

## Caractéristiques de la communication

## Types de données autorisés pour Allen-Bradley DF1

#### Types de données autorisés pour Allen-Bradley DF1

La table fournit la liste des types de données utilisateur pouvant être utilisés lors de la configuration de variables et de pointeurs de zone.

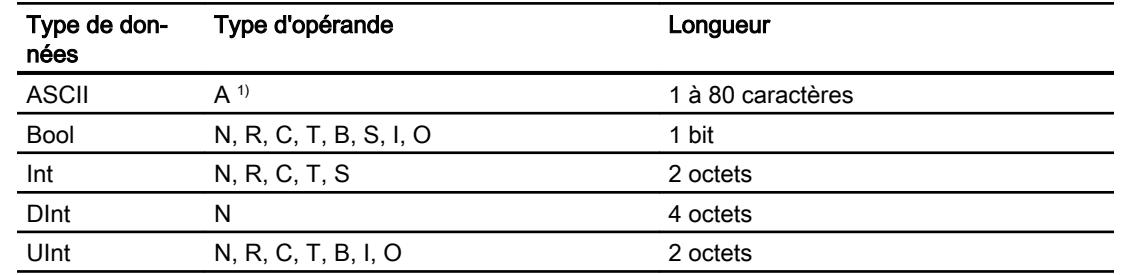

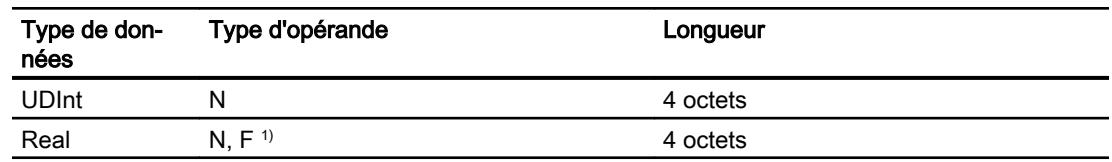

1) Sélection en fonction du type de CPU sélectionné.

### Abréviations

Dans WinCC, les formats des types de données sont abrégés comme suit :

- UNSIGNED INT = UInt
- UNSIGNED LONG = UDInt
- SIGNED INT = Int
- SIGNED LONG = DInt

#### Particularités du couplage avec Allen-Bradley DF1

Avec Allen Bradley DF1, les variables de tableaux ne peuvent être utilisées que pour des alarmes de bit et des courbes.

#### Remarque

Les modules d'entrées/sorties avec 8 ou 16 ports occupent un mot entier dans l'automate.

Les modules d'entrées/sorties avec 24 ou 32 ports occupent deux mots.

Si des bits inexistants sont affectés sur le pupitre opérateur, ce dernier n'émet pas de message d'erreur.

Lors de la configuration, veillez à ce que pour les modules d'entrées/sorties avec 8 ou 24 ports, seuls les bits qui correspondent à un port soient affectés.

## Types de CPU pris en charge pour Allen-Bradley DF1

### Types de CPU

Les types de CPU suivants sont pris en charge pour la configuration du pilote de communication Allen-Bradley DF1.

- SLC
	- SLC500
	- SLC501
	- SLC502
	- SLC503
	- SLC504
	- SLC505
- MicroLogix
	- MicroLogix 1x00
	- MicroLogix 1100 / 1400
- PLC 5
	- PLC-5/11
	- PLC-5/20
	- PLC-5/40
	- PLC-5/60
	- PLC-5/80

#### Adressage

#### Adressage

L'adressage est saisi dans l'ordre suivant pour le pilote de communication Allen-Bradley DF1 :

- Type d'opérande
- Numéro de fichier
- Numéro d'élément

- Sous-élément
- Numéro de bit

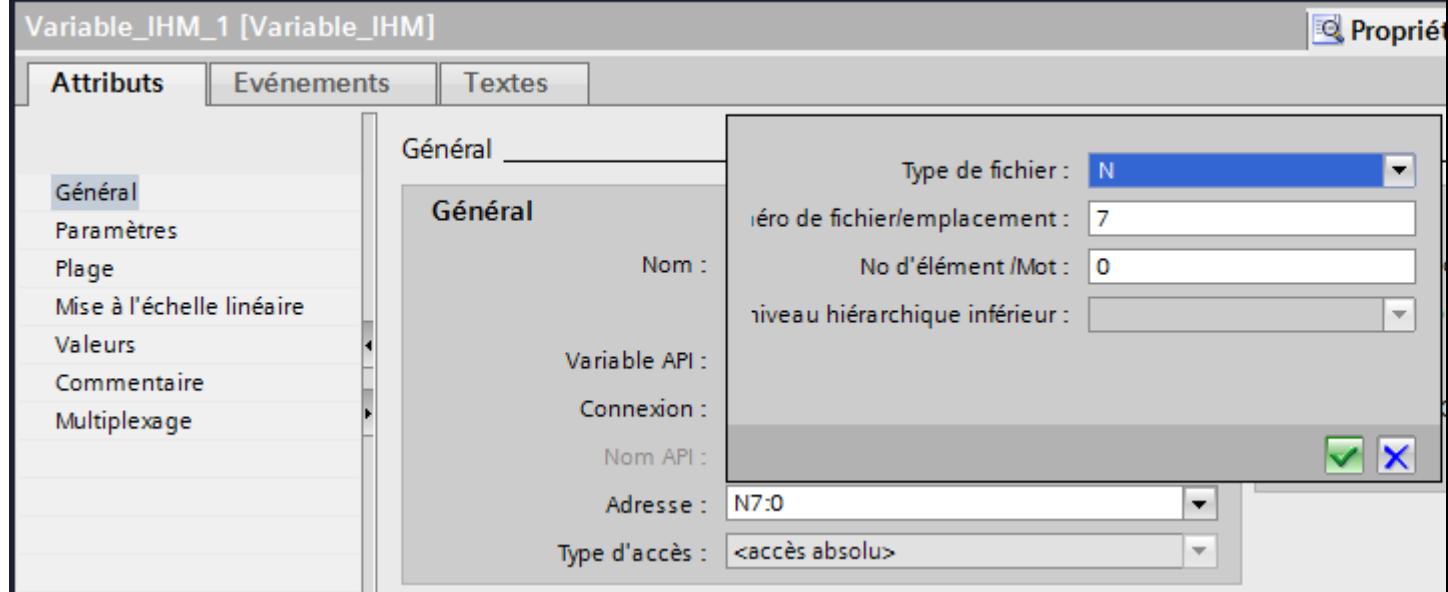

L'adresse s'affiche alors au format suivant sans espace :

- Type de fichier Numéro de fichier : Numéro d'élément . Sous-élément
- p. ex. T8:2.ACC

## Type d'opérande

Pour les types d'opérande, vous avez le choix entre :

- I
- O
- $\bullet$  S
- B
- T
- C
- R
- N
- 
- A
- D uniquement pour type de CPU PLC5

### Numéro de fichier

Pour le numéro de fichier, choisissez un nombre entre deux valeurs limites :

- Valeur limite inférieure
- Valeur limite supérieure

Les valeurs limites dépendent du type de fichier sélectionné.

### Sous-élément

Vous pouvez sélectionner un sous-élément une fois que vous avez sélectionné l'un des types de fichier suivants :

- R
- C
- T

## Plages d'adresses pour Allen-Bradley DF1

## **MicroLogix**

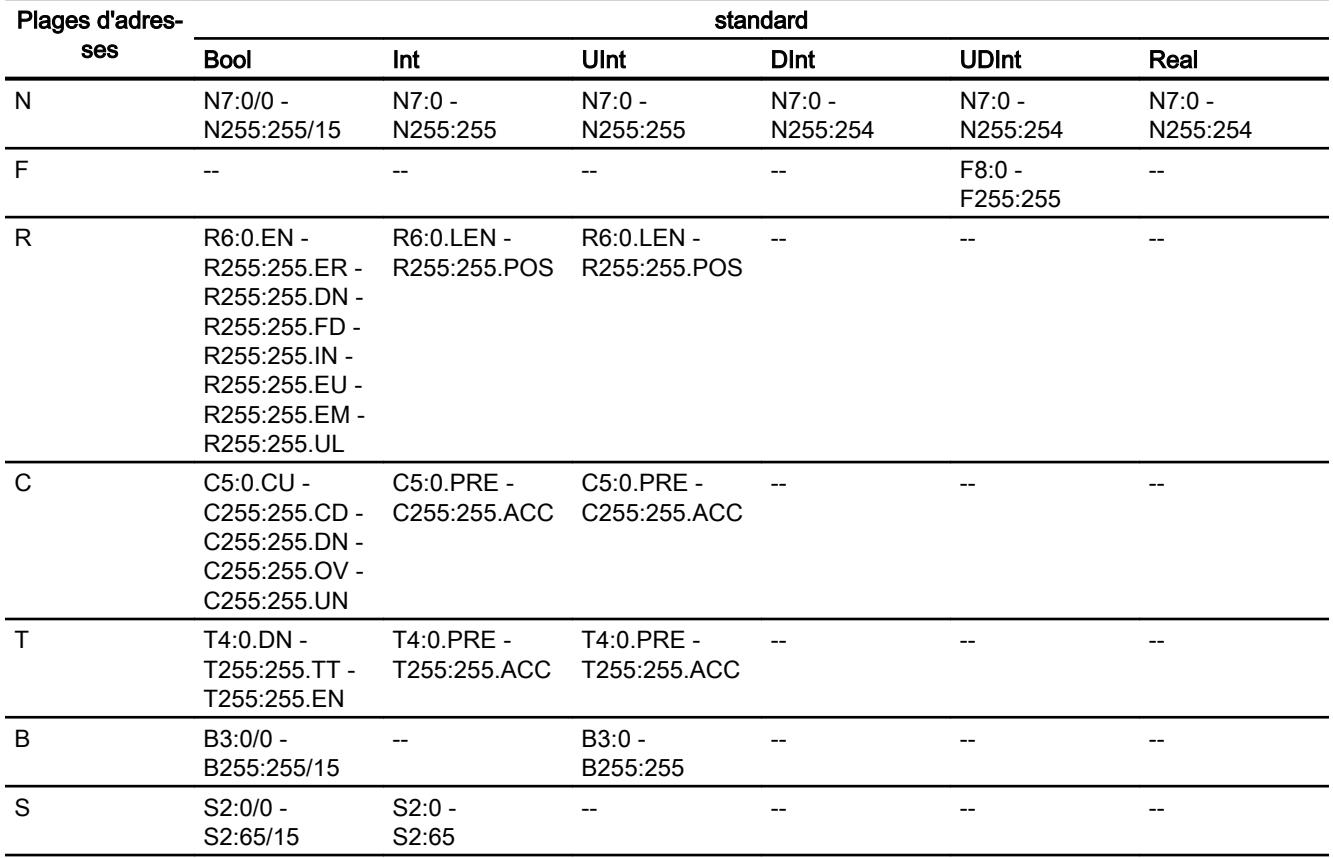

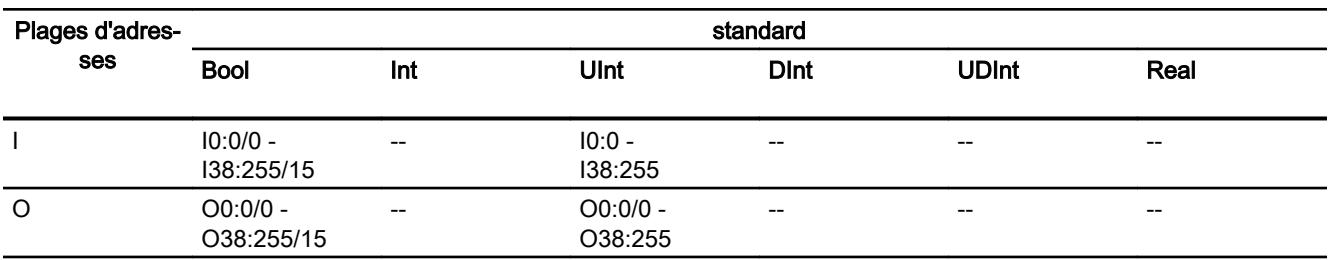

## SLC500

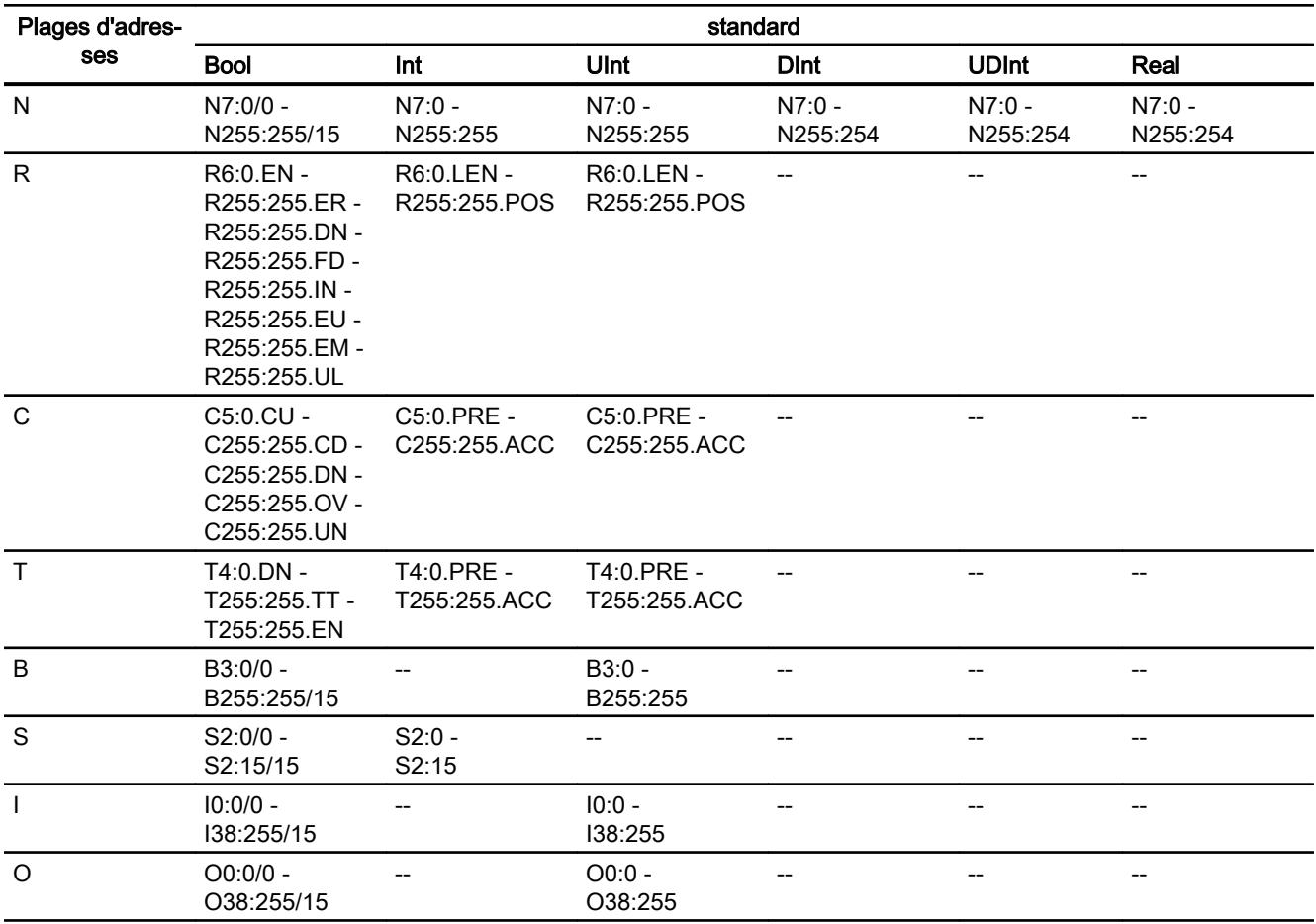

# SLC501/502

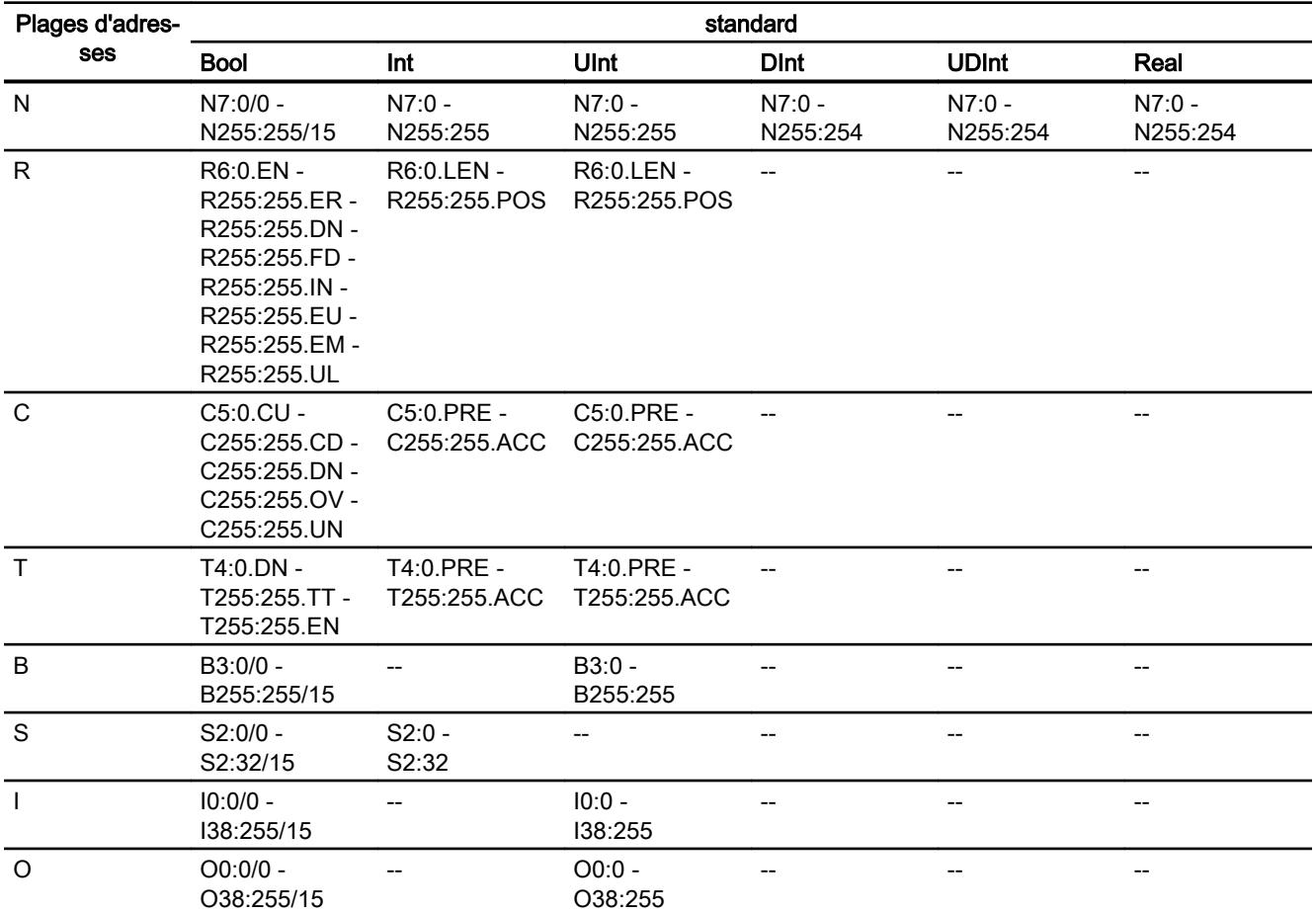

# PLC5

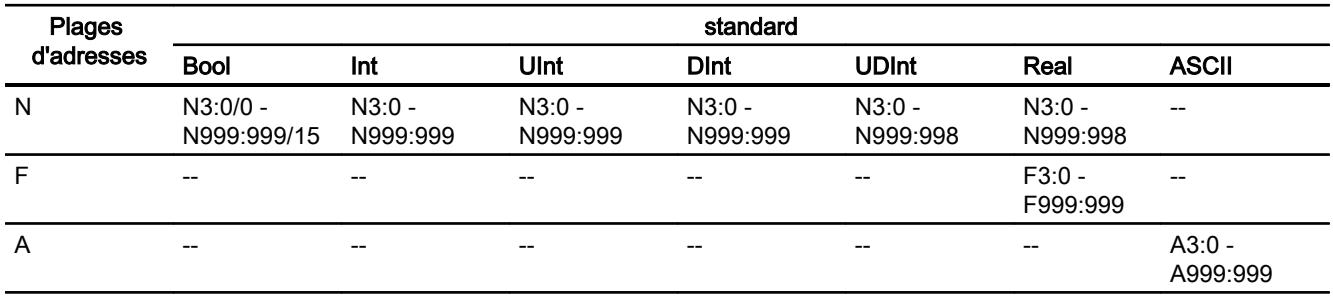
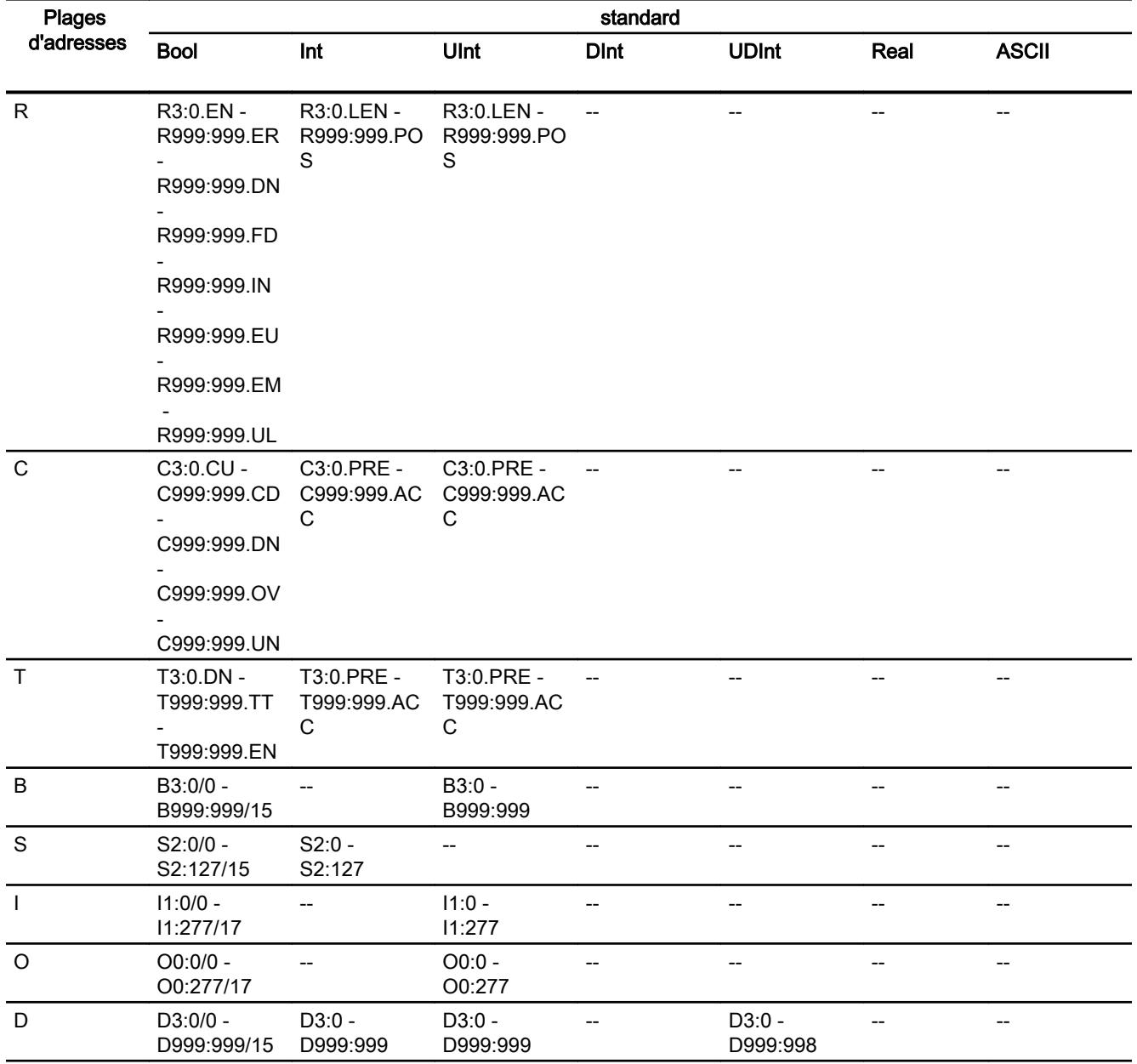

### Mise en service des composants

#### Transfert du projet sur le pupitre opérateur

- 1. Mettez le pupitre opérateur en mode "Transfert".
- 2. Réglez tous les paramètres de transfert nécessaires :
	- Interface
	- Paramètres de transfert
	- Mémoire cible
- 3. Démarrez le transfert du projet. Le projet est généré automatiquement. Les diverses étapes de génération et de transfert sont affichées dans une fenêtre.

### Relier l'automate au pupitre opérateur

- 1. Reliez l'automate et le pupitre opérateur à l'aide d'un câble de raccordement approprié.
- 2. Le message "Connexion établie avec l'automate ..." s'affiche sur le pupitre opérateur".

### Optimiser la configuration

### Cycle d'acquisition et temps d'actualisation

Les cycles d'acquisition des "pointeurs de zone" et des variables indiqués dans le logiciel de configuration constituent des facteurs importants pour les temps d'actualisation pouvant être réellement atteints.

Le temps d'actualisation correspond au cycle d'acquisition auquel viennent s'ajouter le temps de transfert et la durée de traitement.

Pour obtenir les meilleurs temps d'actualisation possibles, veuillez tenir compte de ce qui suit lors de la configuration :

- Configurez les diverses plages de données de manière à leur donner la taille nécessaire, ni trop grande, ni trop petite.
- Des cycles d'acquisition sélectionnés trop petits altèrent inutilement la performance globale. Réglez le cycle d'acquisition en fonction de la vitesse de modification des valeurs de process. A titre d'exemple, l'évolution de la température d'un four est considérablement plus lente que celle d'un entraînement électrique. Valeur indicative de cycle d'acquisition : env. 1 seconde.
- Définissez les variables d'un événement ou d'une vue sans interruption dans une plage de données.
- Pour que les modifications dans l'automate soient détectées, celles-ci doivent au moins être en attente pendant le cycle d'acquisition effectif.

#### Vues

Pour les vues, le taux d'actualisation effectivement possible dépend de la nature et de la quantité de données à visualiser.

Lors de la configuration, veillez à ne paramétrer des cycles d'acquisition courts que pour les objets pour lesquels une actualisation rapide est effectivement nécessaire. Ceci permet de raccourcir les temps d'actualisation.

#### Courbes

Si le bit groupé est mis à 1 dans "Zone de transfert de courbe" pour les courbes à déclenchement sur bit, le pupitre opérateur actualise à chaque fois toutes les courbes dont le bit est mis à 1 dans cette zone. Ensuite, il réinitialise les bits.

Ce n'est que lorsque tous les bits ont été réinitialisés par le pupitre opérateur que le bit groupé peut à nouveau être mis à 1 dans le programme de l'automate.

### Tâches API

Si un grand nombre de tâches de commande est envoyé en rafale à traiter, la communication entre le pupitre opérateur et l'automate risque d'être surchargée.

Si le pupitre opérateur entre la valeur 0 dans le premier mot de données de la boîte des tâches, le pupitre opérateur a reçu la tâche API. Le pupitre opérateur traite maintenant la commande et a besoin de plus de temps. Si une nouvelle tâche API entre immédiatement dans la boîte des tâches, il se peut que le pupitre opérateur mette du temps à exécuter la tâche API suivante. Le système ne reçoit la tâche API suivante que lorsque des ressources PC sont disponibles.

### Echange de données

### Pointeurs de zone pour Allen-Bradley

#### Pointeurs de zone pour les connexions via pilotes de communication Allen-Bradley

Vous accédez à une zone de données dans l'automate au moyen d'un pointeur de zone.

Pour plus d'informations sur les pointeurs de zone et leur configuration, référez-vous au chapitre "Echange de données via pointeurs de zone".

#### Particularités des connexions via Allen-Bradley EtherNet/IP

Vous pouvez configurer les pointeurs de zone suivants

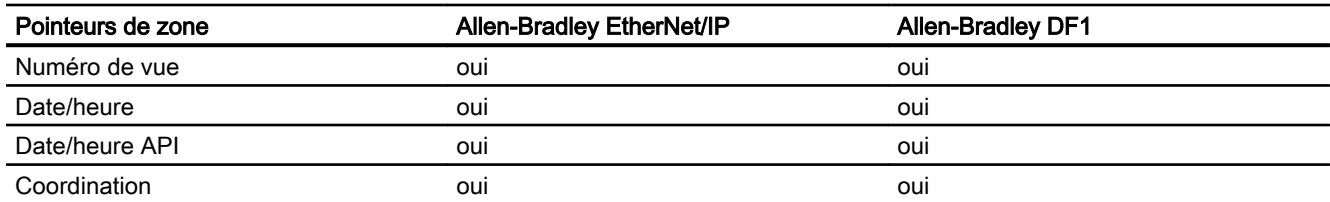

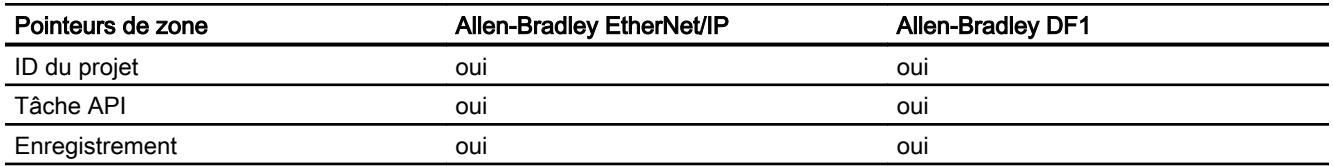

### Restrictions Allen-Bradley Ethernet/IP

Les restrictions suivantes s'appliquent pour la configuration de pointeurs de zone.

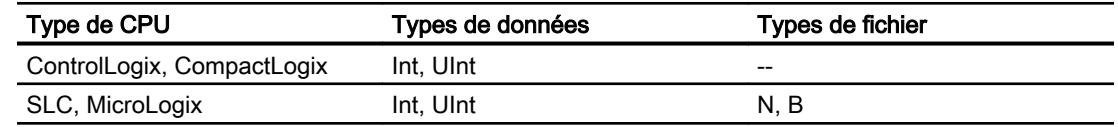

### Restrictions Allen-Bradley DF1

Les restrictions suivantes s'appliquent pour la configuration de pointeurs de zone.

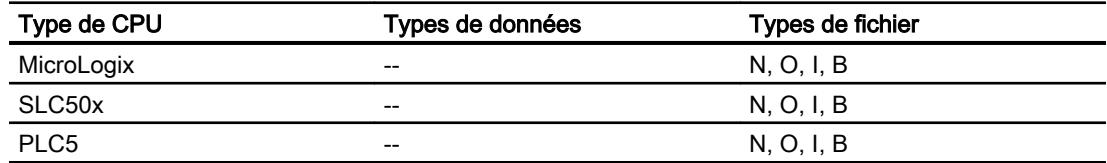

#### Voir aussi

[Echange de données par le biais de pointeurs de zone](#page-5051-0) (Page [5052\)](#page-5051-0)

### Courbes

## **Courbes**

Une courbe est la représentation graphique d'une ou plusieurs valeurs issues de l'automate. Pour les Basic Panels, la lecture de la valeur s'effectue sur la base d'un déclenchement temporel.

Pour plus d'informations à ce sujet, référez-vous à :

[Configurer une vue de courbes pour des valeurs provenant de l'automate](#page-4293-0) (Page [4294\)](#page-4293-0)

### Courbes à déclenchement temporel

A un intervalle de temps défini dans la configuration, le pupitre opérateur lit périodiquement les valeurs de la courbe.

Les courbes à déclenchement temporel conviennent à des processus continus, comme par ex. la température d'un moteur.

## Alarmes

## Configuration des alarmes

### Configuration d'alarmes pour les connexions non intégrées

Plusieurs étapes sont nécessaires pour configurer des alarmes comme les avertissements, les messages d'erreur et les acquittements.

- Étape 1 : Création de variables
- Étape 2 : Configuration des alarmes
- Étape 3 : Configurer l'acquittement

Pour plus d'informations à ce sujet, référez-vous au paragraphe :

[Utilisation des alarmes](#page-4309-0) (Page [4310\)](#page-4309-0)

## Particularités de la configuration d'alarmes

Si vous configurez des connexions entre pupitres opérateurs et automates d'autres constructeurs, tenez compte des particularités suivantes concernant la configuration :

- Types de données des variables
- Adressage des variables
- Comptage des positions de bit

### **Restrictions**

Seules des variables du "Type de fichier" "N", "O", "I", "S" et "B" sont autorisées comme variables de déclenchement pour alarmes de bit. Les variables sont uniquement autorisées pour les types de données "Int" et "UInt".

### Types de données

Les types de données suivants sont pris en charge pour les connexions avec un pilote de communication Allen-Bradley :

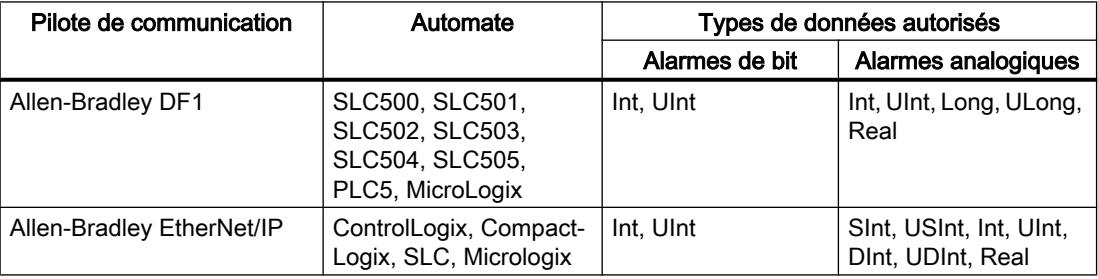

## Comptage des positions de bit

Le comptage suivant s'applique pour les connexions avec un pilote de communication Allen-Bradley :

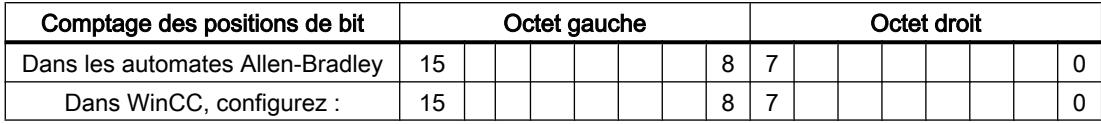

### Voir aussi

[Le système d'alarmes dans WinCC](#page-4300-0) (Page [4301\)](#page-4300-0)

### Acquittement d'alarmes

### Marche à suivre

Créez sur l'automate des variables appropriées pour acquitter une erreur. Vous devez affecter ces variables à une alarme dans l'éditeur des alarmes de bit. L'affectation s'effectue dans "¨Propriétés > Acquittement".

Dans le cadre de l'acquittement, on distingue :

- Acquittement par l'automate
- Acquittement sur le pupitre opérateur

### Acquittement par l'automate

Sous "Variable d'acquittement API", vous configurez la variable ou la variable de tableau et le numéro de bit par lesquels le pupitre opérateur peut reconnaître un acquittement par l'automate.

Un bit mis à 1 dans la variable provoque l'acquittement du bit d'alarme associé sur le pupitre opérateur. Ainsi, un bit mis à 1 dans la variable remplit la même fonction que l'acquittement sur le pupitre opérateur, p. ex. par pression de la touche "ACK".

Le bit d'acquittement doit se trouver dans la même variable que le bit d'alarme

Remettez le bit d'acquittement à 0 avant de mettre de nouveau à 1 le bit de la zone d'alarme. La figure ci-dessous schématise les impulsions.

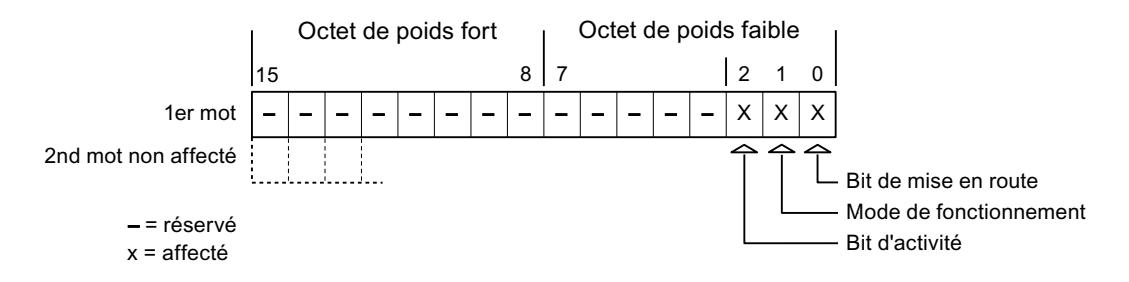

#### Acquittement sur le pupitre opérateur

Sous "Variable d'acquittement IHM", vous configurez la variable ou la variable de tableau et le numéro de bit qui seront écrits dans l'automate après l'acquittement par le pupitre opérateur. Si vous utilisez une variable Array, veillez à ce qu'elle ne dépasse pas 6 mots.

Pour que la mise à 1 du bit d'acquittement associé à une alarme de bit à acquittement obligatoire provoque toujours un changement de signal, le pupitre opérateur remet ce bit d'acquittement à 0 et écrit la variable d'acquittement dans l'automate dès qu'une alarme à acquittement obligatoire a été détectée. Comme le pupitre opérateur doit traiter ces opérations, il s'écoule un certain laps de temps entre la détection de l'alarme et l'écriture de la variable d'acquittement dans l'automate.

Quand une alarme à acquittement obligatoire est acquittée sur le pupitre opérateur, le bit correspondant est mis à 1 dans la variable d'acquittement associée. Le pupitre écrit alors la variable d'acquittement entière dans l'automate. L'automate reconnaît ainsi qu'une erreur déterminée a été acquittée sur le pupitre opérateur.

#### Remarque

Tous les bits d'alarme acquittés depuis le dernier démarrage du Runtime restent dans la variable d'acquittement jusqu'à ce qu'une nouvelle apparition des alarmes correspondantes soit détectée.

Il convient que l'automate n'accède à cette zone qu'en lecture, puisque le pupitre opérateur écrasera toute la zone la prochaine fois qu'il y écrira la variable d'acquittement.

La figure ci-dessous schématise les impulsions.

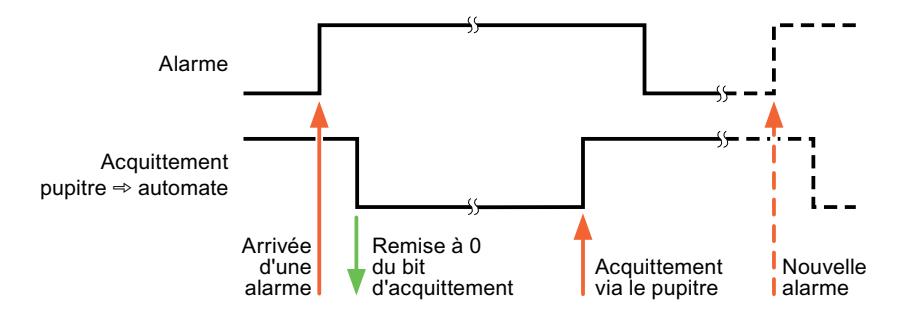

### Mitsubishi

## Pilote de communication Mitsubishi

### Introduction

Ce chapitre décrit la communication entre un pupitre opérateur et les automate qui utilisent les pilotes de communication de Mitsubishi.

Les types de pilotes de communication suivants sont pris en charge :

- Mitsubishi MC TCPI/IP
- Mitsubishi FX

#### Echange de données

L'échange de données s'effectue via variables ou pointeurs de zone.

● Variables

L'automate et le pupitre opérateur échangent leurs données via des valeurs de processus. Dans la configuration, créez des variables qui pointent sur des adresses dans l'automate. Le pupitre opérateur lit la valeur dans l'adresse indiquée et l'affiche. De la même manière, l'utilisateur peut effectuer une saisie sur le pupitre opérateur qui est alors écrite dans l'automate à cette adresse.

● Pointeurs de zone Les pointeurs de zone servent à l'échange de données spéciales et ne sont créés qu'en cas d'utilisation de ces données.

## Mitsubishi MC TCP/IP

### Configuration d'une connexion via Mitsubishi MC TCPI/IP

#### Introduction

Vous configurez une connexion à un automate ayant un pilote de communication Mitsubishi MC TCPI/IP dans l'éditeur "Connexions" du pupitre opérateur.

Les interfaces Ethernet sont appelées différemment selon les pupitres opérateur.

Exemple : L'interface PROFINET correspond à l'interface Ethernet

## **Conditions**

- Un projet est ouvert.
- Un pupitre opérateur a été créé.

#### Marche à suivre

- 1. Dans la navigation du projet, double-cliquez sur le pupitre opérateur sous "Appareils".
- 2. Effectuez un double clic sur l'entrée "Connexions".

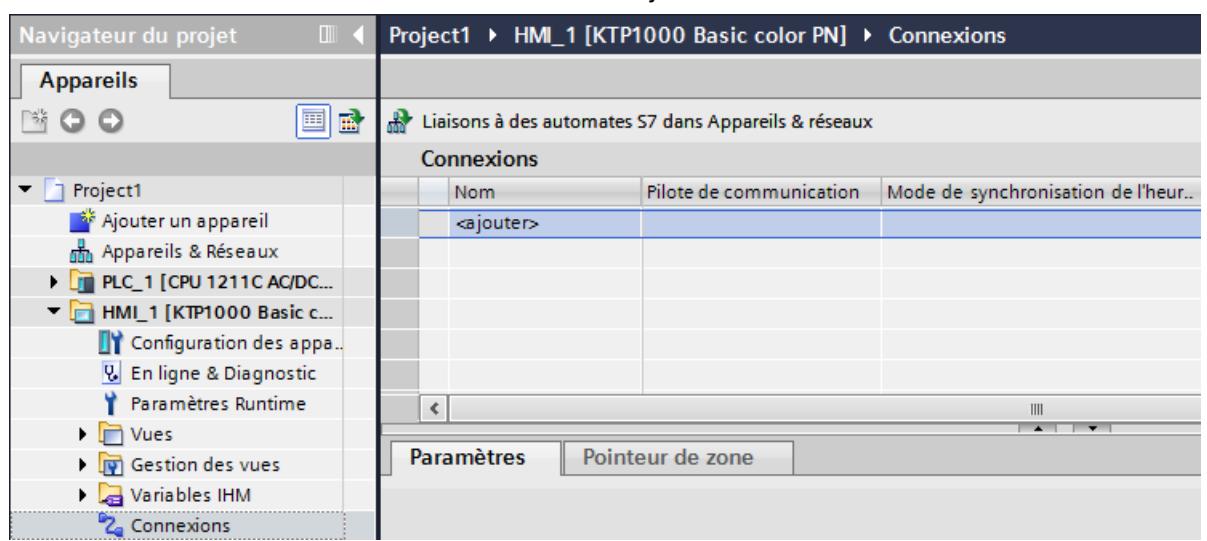

3. Effectuez un double clic sur "<Ajouter>" dans l'éditeur "Connexions".

4. Dans la colonne "Pilotes de communication", sélectionnez le pilote "Mitsubishi MC TCPI/ IP".

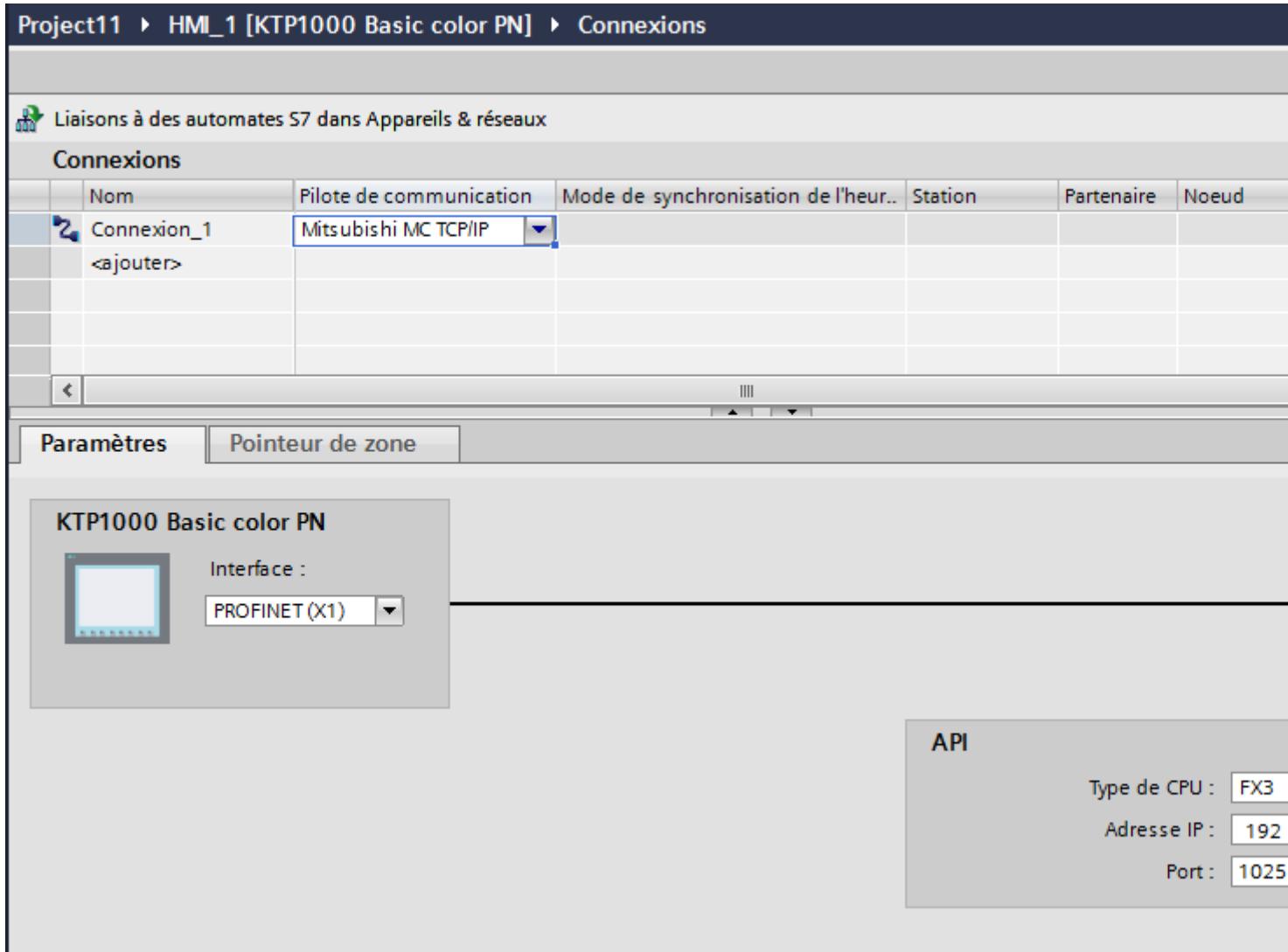

5. Sélectionnez tous les paramètres de connexion nécessaires pour l'interface dans la fenêtre d'inspection, sous "Paramètres".

## Paramètres pour la connexion (Mitsubishi MC TCP/IP)

## Paramètres à définir

Pour régler les paramètres de la connexion, tels que les adresses et les profils, cliquez sur la connexion créée, dans l'éditeur "Connexions".

Le partenaire de communication est représenté schématiquement dans la fenêtre d'inspection, sous "Paramètres". Pour régler les paramètres, vous disposez des zones "Pupitre opérateur" et "Automate", en fonction de l'interface utilisée.

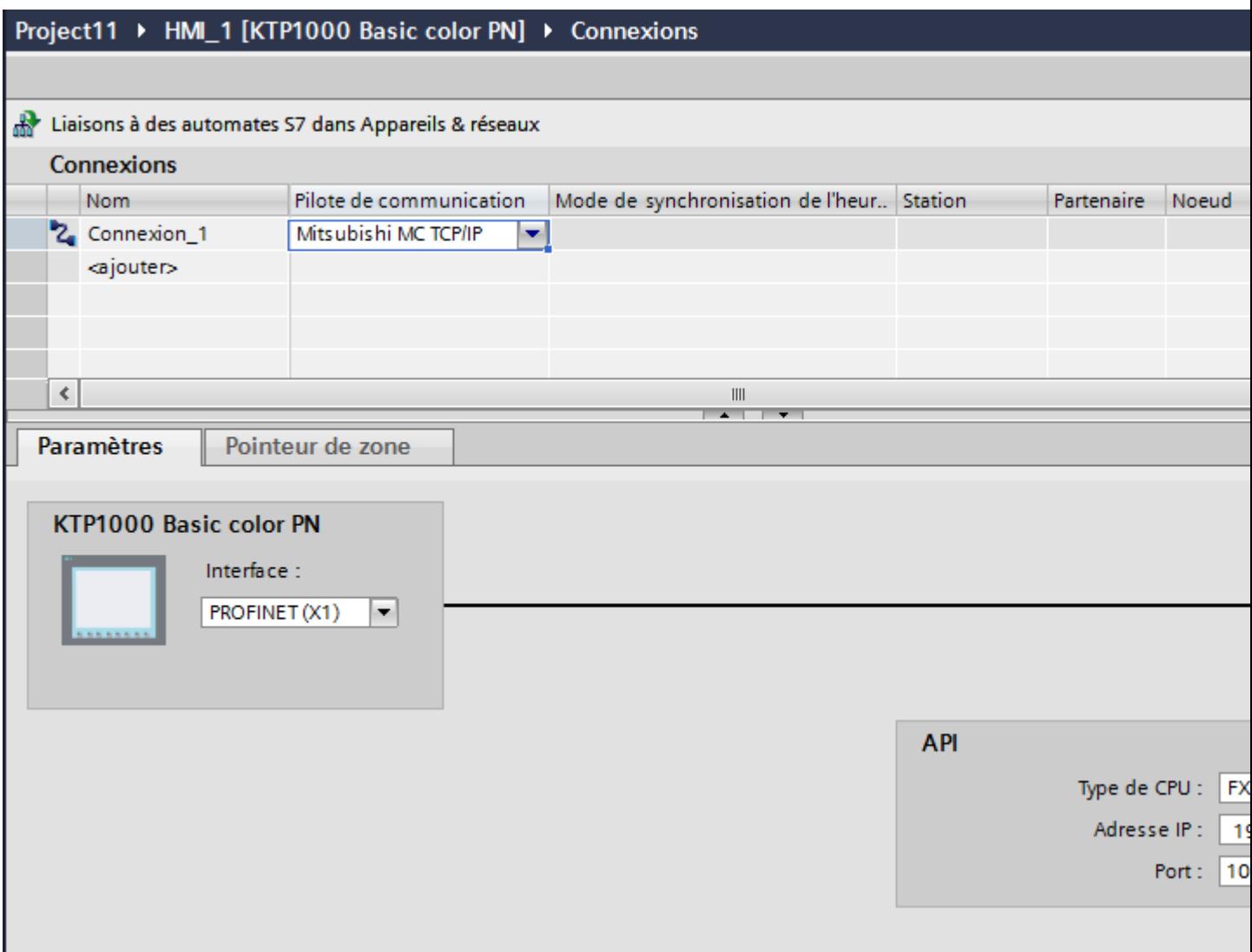

## Paramètres pour le pupitre opérateur

Vous ne pouvez sélectionner qu'une seule interface dans la fenêtre d'inspection "Paramètres" pour le pupitre opérateur. Selon le pupitre opérateur, vous avez le choix entre plusieurs interfaces.

Si vous êtes directement relié au pupitre opérateur pendant la configuration, vous pouvez configurer l'adresse IP du pupitre opérateur dans WinCC. L'adresse IP est transmise sur le pupitre opérateur pendant le transfert du projet.

#### **Remarque**

Si vous avez déjà paramétré l'adresse IP dans le Control-Panel du pupitre opérateur, l'adresse IP du Control Panel sera écrasée lors du prochain chargement.

Si vous activez "Dériver l'adresse IP d'une autre source", l'adresse IP déjà paramétrée dans le Control Panel sera conservée lors du prochain chargement.

Vous configurez l'adresse IP du pupitre opérateur de la manière suivante :

- 1. Cliquez sur le pupitre opérateur.
- 2. Ouvrez l'éditeur "Configuration des appareils".
- 3. Cliquez sur l'interface Ethernet.
- 4. Dans la fenêtre d'inspection, entrez l'adresse IP sous : "Général > Interface PROFINET > Adresses Ethernet"

#### Paramètres pour l'automate

● Type de CPU

Sous "Type de CPU", réglez le type d'automate auquel le pupitre opérateur est raccordé. Les entrées suivantes sont disponibles :

 $-FX3$ 

–Q Si vous sélectionnez le type de CPU FX3, le protocole Mitsubishi MC "1E" est utilisé, et si vous sélectionnez le type de CPU "Q", le protocole "3E" est utilisé. La variante de protocole "Code binaire" est toujours utilisée.

#### **Remarque**

Lorsque le type de CPU est modifié pour une connexion configurée, les variables suivantes doivent être adaptées :

- Opérandes qui n'existent pas pour le nouveau type de CPU, tels que "W", "B", "F".
- Entrées et sorties avec des adressages différents (hexadécimal/octal)
- Adresses supérieures à la plage d'adresses autorisée du nouveau type de CPU.
- Adresse IP

Réglez l'adresse IP ou le nom d'hôte du module Ethernet/IP de l'automate. Sur un Basic Panel, seule l'adresse IP peut être utilisée.

● Port

Réglez le numéro de port du module de l'automate.

## Connecter un pupitre opérateur avec un automate

### Connexions via Mitsubishi MC TCP/IP

### Raccordement

Le pupitre opérateur peut être couplé à l'automate Mitsubishi via les composants suivants :

- Réseau Ethernet existant qui contient également les automates
- Câble Ethernet croisé (cross-over), branché directement à l'interface Ethernet de la CPU ou du module de communication

Le couplage du pupitre opérateur à un automate Mitsubishi se limite principalement au raccordement physique du pupitre opérateur. Des blocs spéciaux pour le couplage ne sont pas nécessaires dans l'automate.

Raccordez le pupitre opérateur à un ou plusieurs automates de la série Q et/ou FX3. Vous pouvez le raccorder via les interfaces suivantes :

- Interface de communication OnBoard
- Module de communication validé adapté à l'automate

#### Remarque

#### Comportement si délai dépassé pour TCP/IP (Ethernet)

L'utilisation du protocole TCP/IP permet de détecter des interruptions de connexions au plus tôt après environ une minute. En l'absence de requêtes de variables, p. ex. absence de variable de sortie dans la vue actuelle, une coupure de la connexion n'est pas détectée de manière certaine.

Configurez un pointeur de zone Coordination pour chaque automate. Ce réglage assure ainsi la détection d'une coupure de la connexion après environ deux minutes, y compris dans le cas décrit.

## Types de communication

### Types de communication validés

- S'applique uniquement pour Mitsubishi FX (protocole PG) : Le couplage point à point d'un pupitre opérateur à une CPU Mitsubishi FX autorisée via Mitsubishi FX a fait l'objet d'un test système et a été validé par la Siemens AG.
- S'applique uniquement pour Mitsubishi MC TCP/IP : Les types de communication suivants ont fait l'objet d'un test système et sont validés :
	- Couplage point à point aux automates validés
	- Couplage à points multiples d'un pupitre opérateur à max. 4 automates, avec les automates validés. Il est possible de mélanger plusieurs types de CPU (FX3 et Q).

#### **Remarque**

Le pupitre opérateur est l'appareil Client et l'automate doit fonctionner comme un serveur.

## Automates pouvant être couplés

Des couplages peuvent être réalisés pour les automates Mitsubishi suivants :

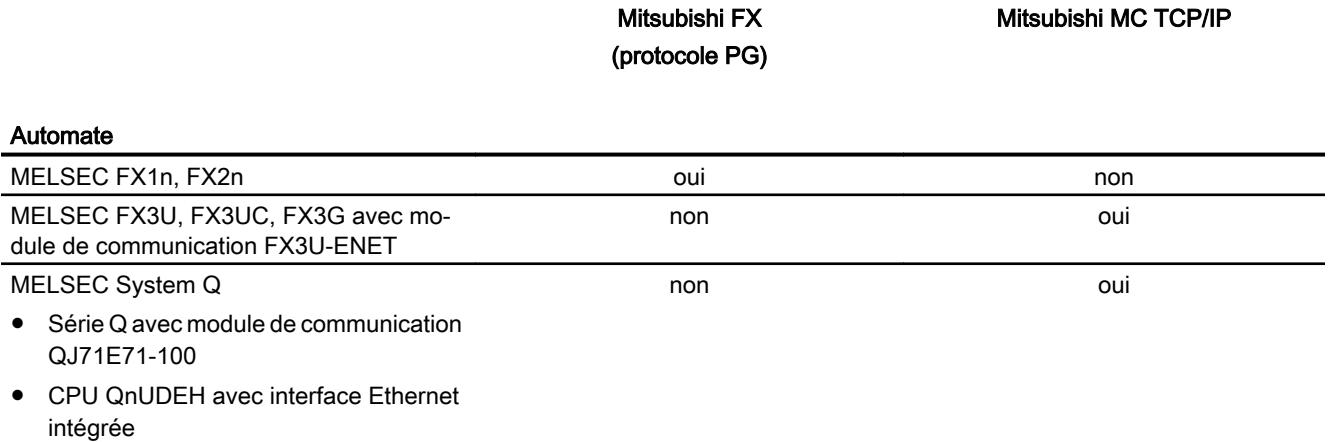

### Paramétrage des modules de communication

## Automates FX3

### Marche à suivre

- 1. Démarrez le FX-Configurator.
- 2. Sélectionnez le module.
- 3. Dans la boîte de dialogue "Operational settings", affectez les paramètres suivants :
	- Communication data code: Binary code
	- Initial timing: Always wait for OPEN
	- IP address: Adresse IP
	- Send frame setting: Ethernet(V2.0)
	- TCP Existence confirmation setting: Use the Ping
- 4. Dans la boîte de dialogue "Open settings", affectez les paramètres suivants :
	- Protocol: **TCP**
	- Open system: Unpassive
	- Fixed buffer: Receive
	- Fixed buffer communication procedure: Procedure exist(MC)
	- Pairing open Disable
	- Existence confirmation No confirm
	- Host station Port No. (DEC) Numéro de port

#### **Remarque**

Le numéro de port sélectionné dans le module de communication doit concorder avec le numéro dans WinCC. Une connexion avec un numéro de port doit être paramétrée pour chaque pupitre opérateur raccordé.

Le numéro de port doit être indiqué comme valeurs décimales.

5. Confirmez les paramètres standard des autres boîtes de dialogue.

Les paramètres N° de réseau et N° de station ne sont pas significatifs pour le couplage et peuvent prendre une valeur quelconque.

## Automates Q

### Marche à suivre

- 1. Cliquez sur Editer les paramètres réseau
- 2. Sélectionnez le type de réseau :
	- Ethernet Le numéro du réseau et le numéro de groupe/de station ne sont pas évalués et peuvent être attribués de manière quelconque.
- 3. Dans la boîte de dialogue "Operational settings", affectez les paramètres suivants :
	- Communication data code: Binary code
	- Initial timing: Always wait for OPEN
	- IP address: Adresse IP
	- Send frame setting: Ethernet(V2.0)
	- Autoriser l'écriture en RUN
- 4. Dans la boîte de dialogue "Open settings", affectez les paramètres suivants :
	- Protocol: **TCP**
	- Open system: Unpassive
	- Pairing open Disable
	- Existence confirmation No confirm
	- Host station Port No. (HEX) Port-Nummer

## Remarque

Le numéro de port sélectionné dans le module de communication doit concorder avec le numéro dans WinCC. Une connexion avec un numéro de port doit être paramétrée pour chaque pupitre opérateur raccordé.

Le numéro de port doit être indiqué comme valeurs hexadécimales.

## Port interne Ethernet de la CPU Q0xUDEH

#### Marche à suivre

- 1. Dans la boîte de dialogue "Internal Ethernet Port", affectez les paramètres suivants :
	- IP address: Adresse IP
	- Communication data code: Binary code
	- Activer modifications en ligne
- 2. Dans la boîte de dialogue "Open settings", affectez les paramètres suivants :
	- Protocol: **TCP**
	- Open system: MC-Protocol
	- Host station Port No. (HEX) Numéro de port

#### Remarque

Le numéro de port sélectionné dans le module de communication doit concorder avec le numéro dans WinCC. Une connexion avec un numéro de port doit être paramétrée pour chaque pupitre opérateur raccordé.

### Caractéristiques de la communication

### Types de données autorisés pour Mitsubishi MC TCPI/IP

#### Types de données autorisés

Le tableau fournit la liste des types de données pouvant être utilisés lors de la configuration de variables et de pointeurs de zone.

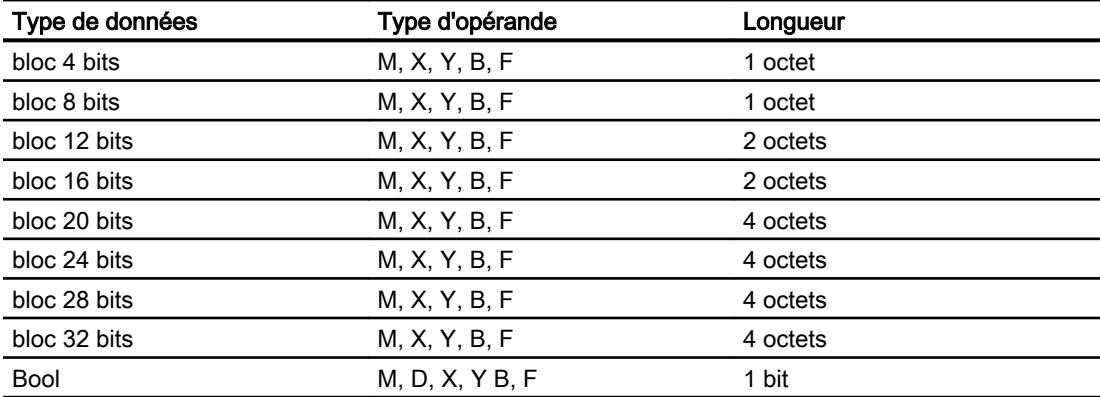

#### Visualisation de processus

#### 12.9 Communication avec des automates

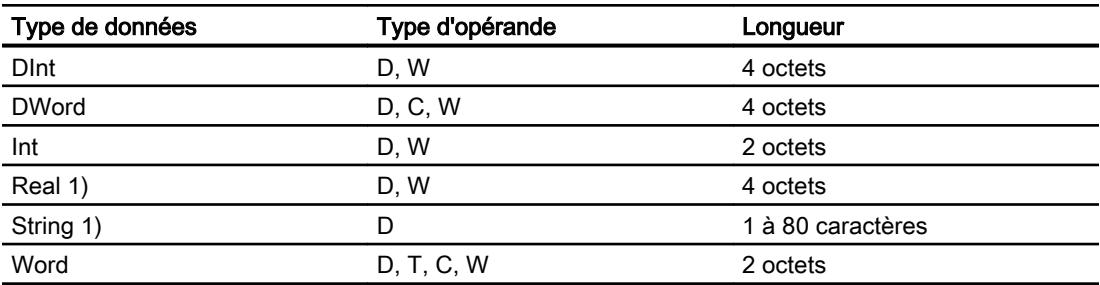

- 1) Les types de données "String" et "Real" ne sont pas disponibles pour toutes les CPU.
- 2) Les types d'opérande B, F et W sont disponibles uniquement pour le type de CPU "Q".

#### Remarque

Notez pour les accès en écriture :

les variables ne peuvent être écrites que si les paramètres "Activer modifications en ligne" ou "Autoriser l'écriture en RUN" ont été sélectionnés lors du paramétrage des modules de communication Mitsubishi.

Pour le type de données "Bool" dans le type d'opérande "D", le mot entier est réécrit dans l'automate après modification du bit indiqué. Mais il n'est pas vérifié si d'autres bits ont changé entre-temps dans ce mot. C'est pourquoi l'automate ne peut accéder au mot en question qu'en lecture seule.

### **Remarque**

Les éléments de tableau dans les champs d'E/S ne sont pas admissibles en cas de communication avec un automate Mitsubishi.

## Types de CPU pris en charge pour Mitsubishi MC TCPI/IP

### Types de CPU

Les types de CPU suivants sont pris en charge pour la configuration du pilote de communication Mitsubishi MC TCPI/IP.

- FX3 series
	- FX 3G / FX 3G with communication modul FX3U-ENET
	- FX 3U / FX 3U with communication modul FX3U-ENET
	- FX 3UC / FX 3UC with communication modul FX3U-ENET
- Q series
	- Q-Series with QJ71E71-100 communication module
- iQ series / QnUD
	- QnUDEHCPU with built in ethernet module

## Adresses pour Mitsubishi MC TCP/IP

## Plages d'adresses pour les connexions via Mitsubishi MC TCP/IP

Les limites des plages d'adresses sont différentes pour les CPU des différentes séries ; elles sont indiquées dans les manuels MITSUBISHI Computerlink.

Exemples de limites des plages d'adresse dépendant de la CPU et de format de communication :

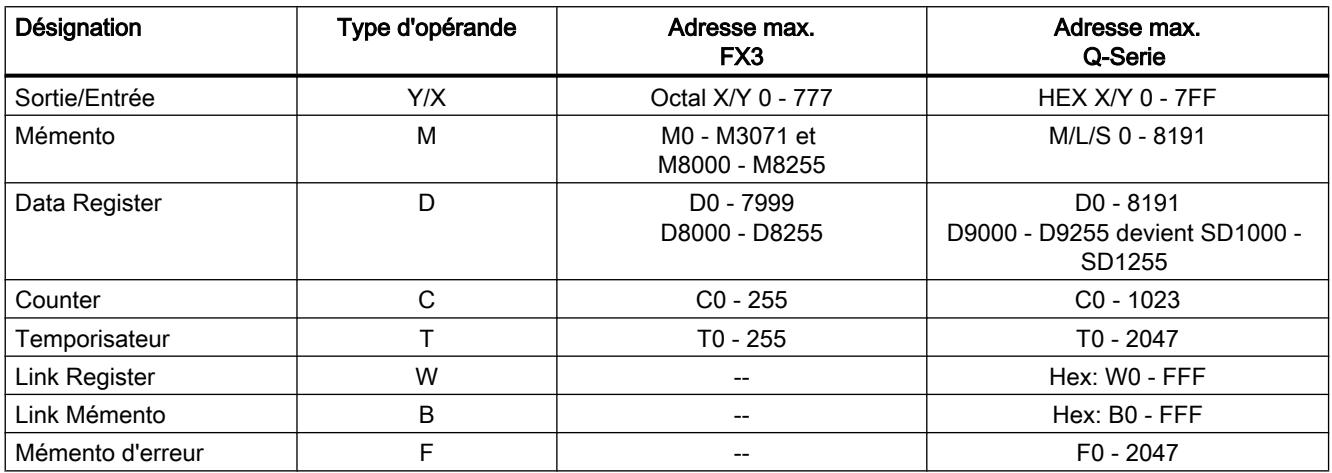

## Types de données pour Mitsubishi MC TCPI/IP

### FX3

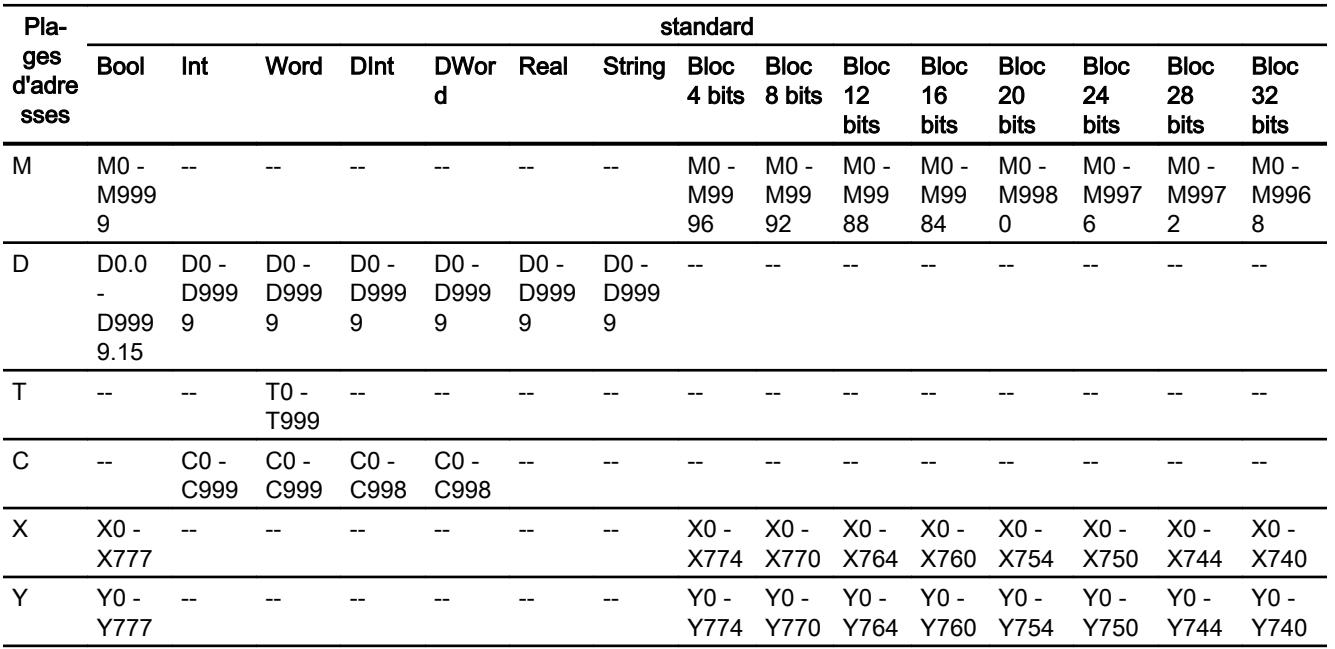

# Q

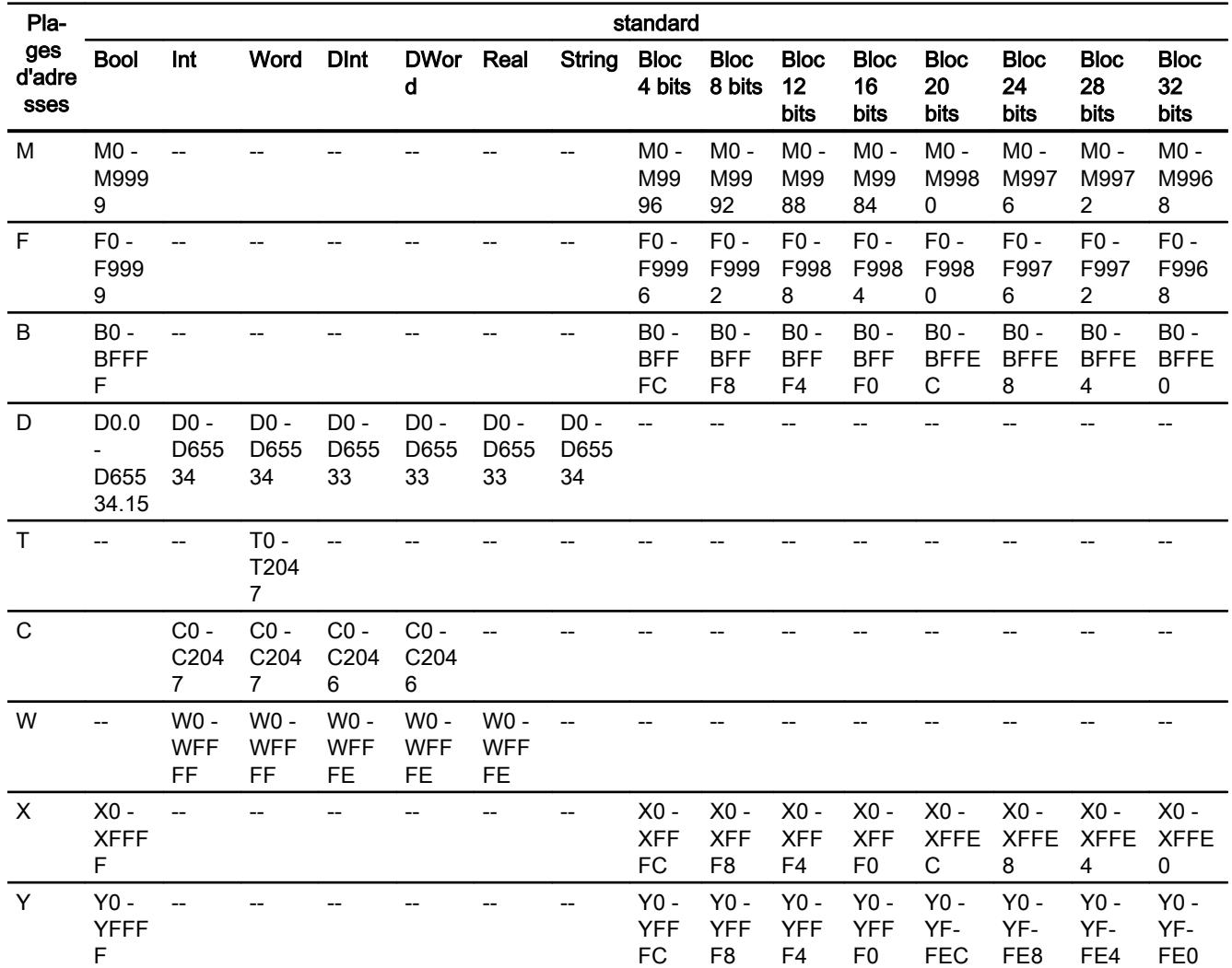

#### Mise en service des composants

#### Transfert du projet sur le pupitre opérateur

- 1. Mettez le pupitre opérateur en mode "Transfert".
- 2. Réglez tous les paramètres de transfert nécessaires :
	- Interface
	- Paramètres de transfert
	- Mémoire cible
- 3. Démarrez le transfert du projet. Le projet est généré automatiquement. Les diverses étapes de génération et de transfert sont affichées dans une fenêtre.

#### Relier l'automate au pupitre opérateur

- 1. Reliez l'automate et le pupitre opérateur à l'aide d'un câble de raccordement approprié.
- 2. Le message "Connexion établie avec l'automate ..." s'affiche sur le pupitre opérateur".

#### Optimiser la configuration

### Cycle d'acquisition et temps d'actualisation

Les cycles d'acquisition des "pointeurs de zone" et des variables indiqués dans le logiciel de configuration constituent des facteurs importants pour les temps d'actualisation pouvant être réellement atteints.

Le temps d'actualisation correspond au cycle d'acquisition auquel viennent s'ajouter le temps de transfert et la durée de traitement.

Pour obtenir les meilleurs temps d'actualisation possibles, veuillez tenir compte de ce qui suit lors de la configuration :

- Configurez les diverses plages de données de manière à leur donner la taille nécessaire, ni trop grande, ni trop petite.
- Des cycles d'acquisition sélectionnés trop petits altèrent inutilement la performance globale. Réglez le cycle d'acquisition en fonction de la vitesse de modification des valeurs de process. A titre d'exemple, l'évolution de la température d'un four est considérablement plus lente que celle d'un entraînement électrique. Valeur indicative de cycle d'acquisition : env. 1 seconde.
- Définissez les variables d'un événement ou d'une vue sans interruption dans une plage de données.
- Pour que les modifications dans l'automate soient détectées, celles-ci doivent au moins être en attente pendant le cycle d'acquisition effectif.

### Vues

Pour les vues, le taux d'actualisation effectivement possible dépend de la nature et de la quantité de données à visualiser.

Lors de la configuration, veillez à ne paramétrer des cycles d'acquisition courts que pour les objets pour lesquels une actualisation rapide est effectivement nécessaire. Ceci permet de raccourcir les temps d'actualisation.

## Courbes

Si le bit groupé est mis à 1 dans "Zone de transfert de courbe" pour les courbes à déclenchement sur bit, le pupitre opérateur actualise à chaque fois toutes les courbes dont le bit est mis à 1 dans cette zone. Ensuite, il réinitialise les bits.

Ce n'est que lorsque tous les bits ont été réinitialisés par le pupitre opérateur que le bit groupé peut à nouveau être mis à 1 dans le programme de l'automate.

## Tâches API

Si un grand nombre de tâches de commande est envoyé en rafale à traiter, la communication entre le pupitre opérateur et l'automate risque d'être surchargée.

Si le pupitre opérateur entre la valeur 0 dans le premier mot de données de la boîte des tâches, le pupitre opérateur a reçu la tâche API. Le pupitre opérateur traite maintenant la commande et a besoin de plus de temps. Si une nouvelle tâche API entre immédiatement dans la boîte des tâches, il se peut que le pupitre opérateur mette du temps à exécuter la tâche API suivante. Le système ne reçoit la tâche API suivante que lorsque des ressources PC sont disponibles.

## Mitsubishi FX

## Configuration d'une connexion via Mitsubishi FX

### Introduction

Vous configurez une connexion à un automate ayant un pilote de communication via Mitsubishi FX dans l'éditeur "Connexions" du pupitre opérateur.

Le protocole Mitsubishi FX est également désigné protocole Mitsubishi PG.

Les interfaces sont appelées différemment selon les pupitres opérateur.

## **Conditions**

- Un projet est ouvert.
- Un pupitre opérateur a été créé.

## Marche à suivre

- 1. Dans la navigation du projet, double-cliquez sur le pupitre opérateur sous "Appareils".
- 2. Effectuez un double clic sur l'entrée "Connexions".
- 3. Effectuez un double clic sur "<Ajouter>" dans l'éditeur "Connexions".

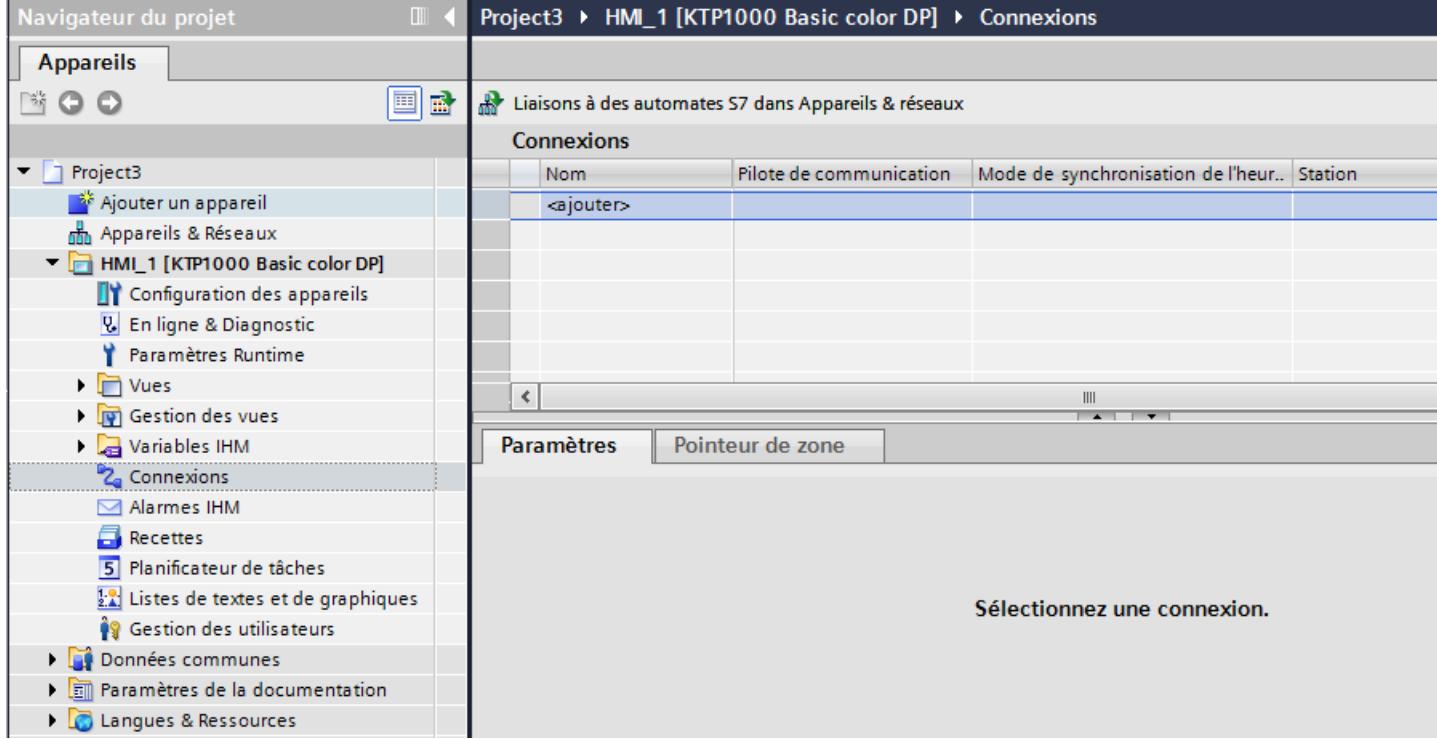

4. Dans la colonne "Pilotes de communication", sélectionnez le pilote "Mitsubishi FX".

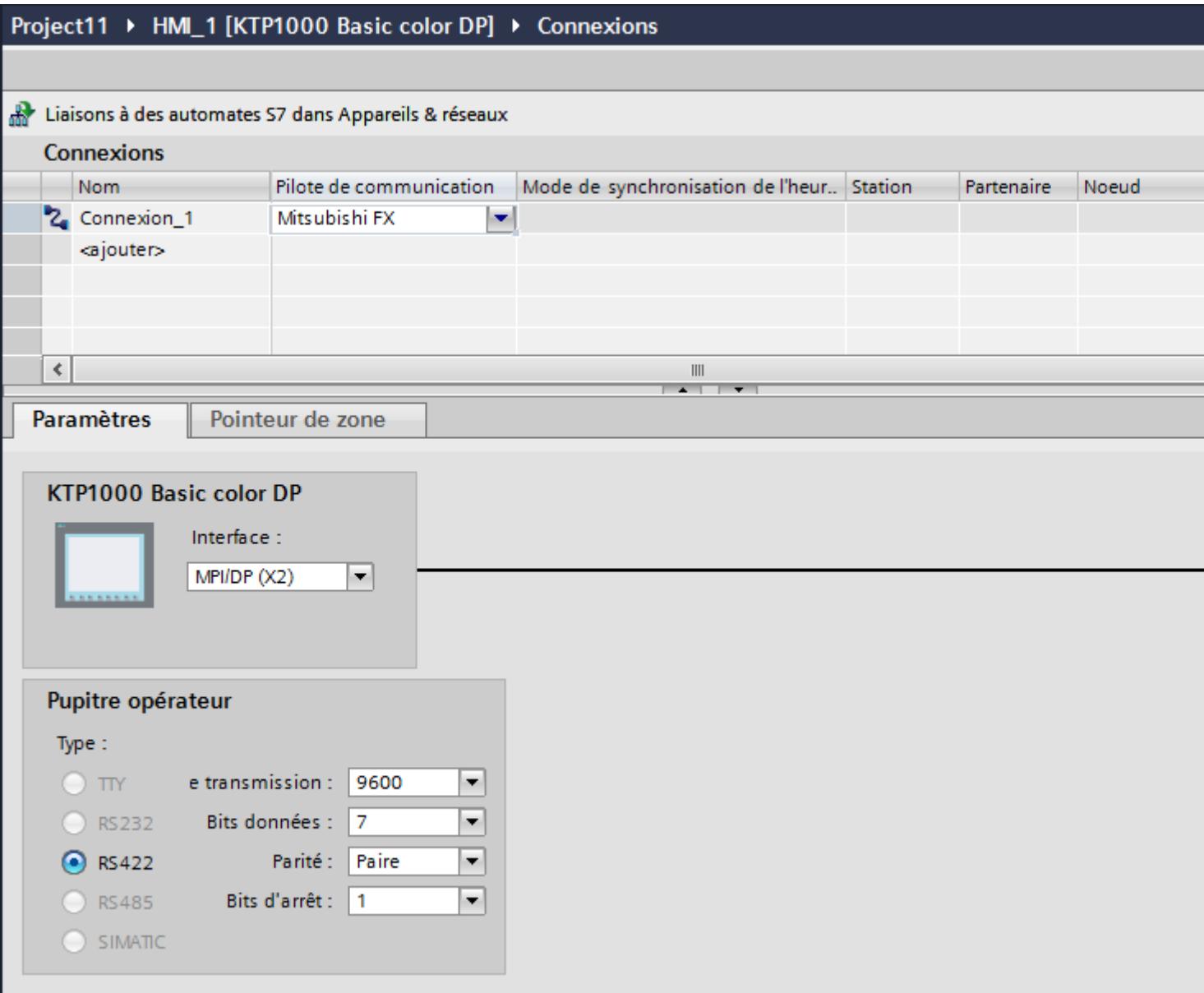

5. Sélectionnez tous les paramètres de connexion nécessaires pour l'interface dans la fenêtre d'inspection, sous "Paramètres".

## Paramètres pour la connexion (Mitsubishi FX)

## Paramètres à définir

Pour régler les paramètres de la connexion, comme par ex. les adresses et les profils, cliquez sur la connexion créée, dans l'éditeur "Connexions".

Le partenaire de communication est représenté schématiquement dans la fenêtre d'inspection, sous "Paramètres". Pour régler les paramètres, vous disposez des zones "Pupitre opérateur", "Réseau" et "Automate", en fonction de l'interface utilisée.

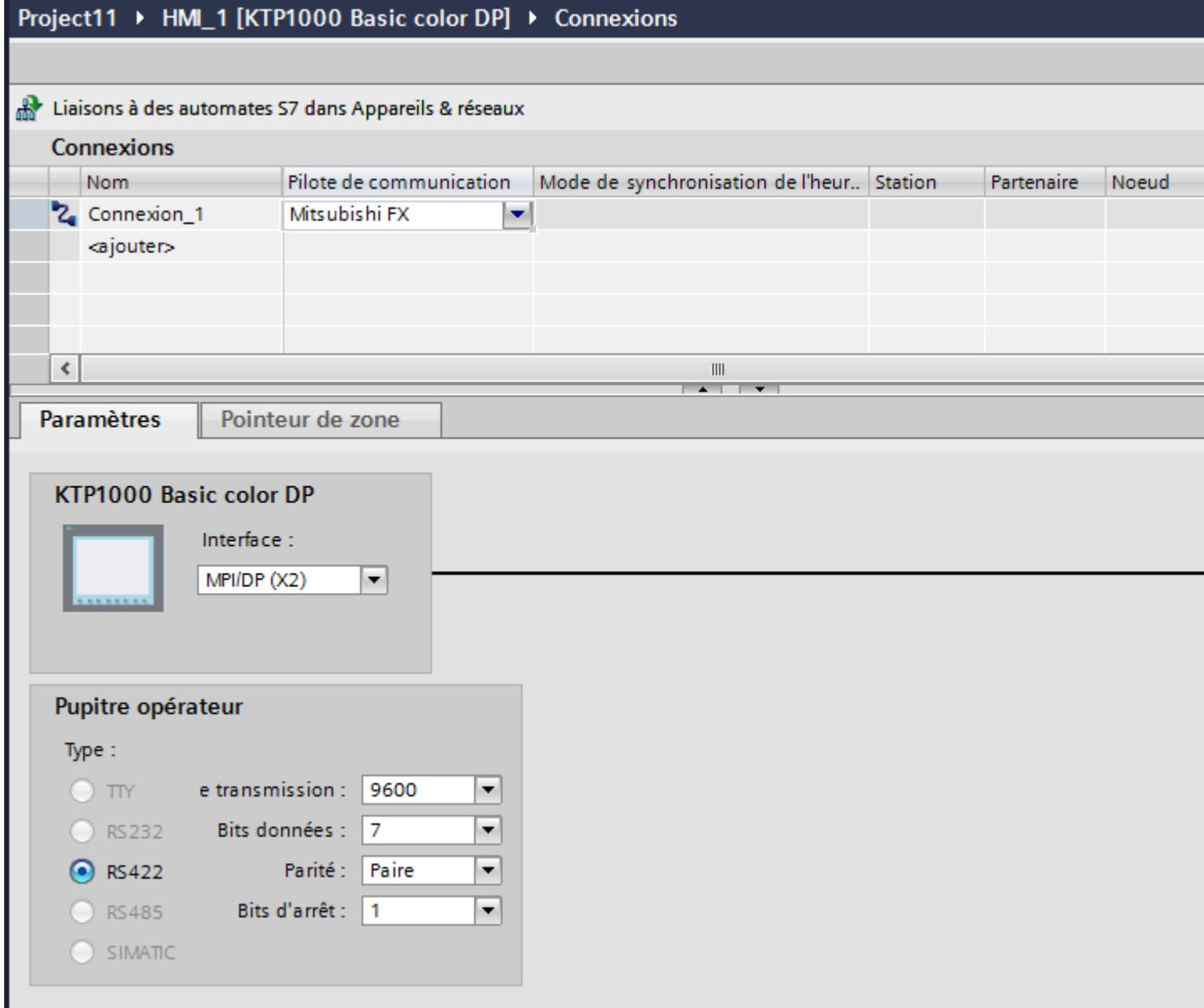

#### Paramètres pour le pupitre opérateur

Vous pouvez sélectionner une interface dans la fenêtre d'inspection "Paramètres" pour le pupitre opérateur. Selon le pupitre opérateur, vous avez le choix entre plusieurs interfaces.

● "Type" Définit la connexion physique utilisée.

#### **Remarque**

Si vous utilisez l'interface IF1B, vous devez de plus commuter les données de réception RS422 et le signal RTS au moyen de 4 commutateurs multiples sur la face arrière du pupitre opérateur.

#### Paramètres pour l'automate

- Vitesse de transmission : Sous "Vitesse de transmission", vous sélectionnez la vitesse de transmission entre le pupitre opérateur et l'automate. Sélectionnez la vitesse de transmission 9600.
- Bits de données : Sous "Bits de données", vous sélectionnez "7 bits".
- Parité : Sous "Parité", vous sélectionnez "Paire".
- Bits d'arrêt : Sous "Bits d'arrêt", vous sélectionnez "1 bit".

### Connecter un pupitre opérateur avec un automate

### Types de communication

### Types de communication validés

- S'applique uniquement pour Mitsubishi FX (protocole PG) : Le couplage point à point d'un pupitre opérateur à une CPU Mitsubishi FX autorisée via Mitsubishi FX (protocole PG : = protocole d'accès aux éléments de programme et de mémoire de la CPU PC de série FX version V1.21 et supérieure) a fait l'objet d'un test système et a été validé par la Siemens AG.
- S'applique uniquement pour Mitsubishi MC TCP/IP : Les types de communication suivants ont fait l'objet d'un test système et sont validés :
	- Couplage point à point aux automates validés
	- Couplage à points multiples d'un pupitre opérateur à max. 4 automates, avec les automates validés. Il est possible de mélanger plusieurs types de CPU (FX3 et Q).

#### Remarque

Le pupitre opérateur est l'appareil Client et l'automate doit fonctionner comme un serveur.

### Automates pouvant être couplés

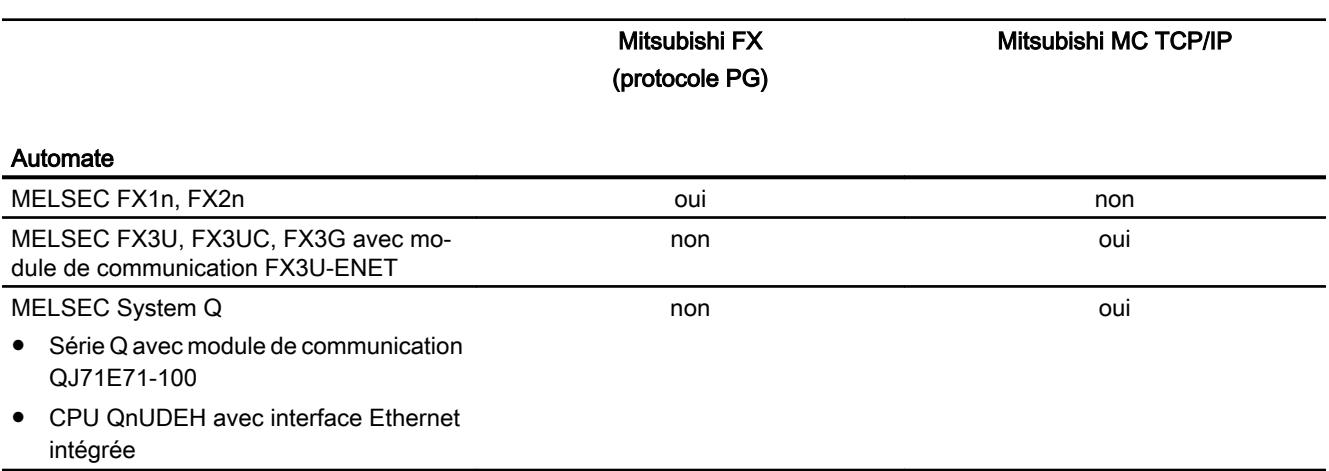

Des couplages peuvent être réalisés pour les automates Mitsubishi suivants :

### Connexions via Mitsubishi FX

### Raccordement

Connectez le pupitre opérateur à l'interface de programmation de la CPU (RS 422) (voir la documentation de l'automate).

Le couplage entre le pupitre opérateur et l'automate Mitsubishi se limite essentiellement à régler les paramètres d'interface. Des blocs spéciaux pour le couplage ne sont pas nécessaires dans l'automate.

### Câble de raccordement

Les câbles de liaison suivants sont disponibles pour le raccordement du pupitre opérateur à l'automate :

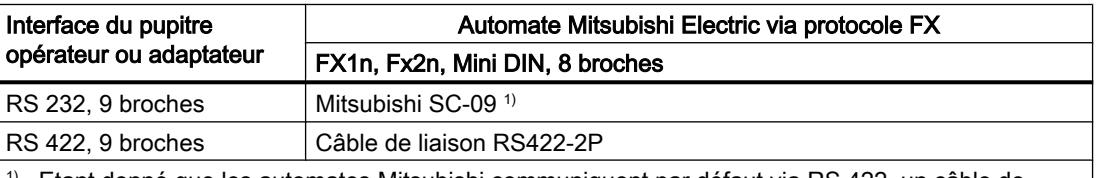

 $1)$  Etant donné que les automates Mitsubishi communiquent par défaut via RS 422, un câble de programmation Mitsubishi SC–09 avec adaptation RS 422/RS 232 intégrée est nécessaire pour rac‐ corder un pupitre opérateur via RS 232.

#### Remarque

#### Uniquement pour RS 232 :

longueur de câble limitée à 0,32 m.

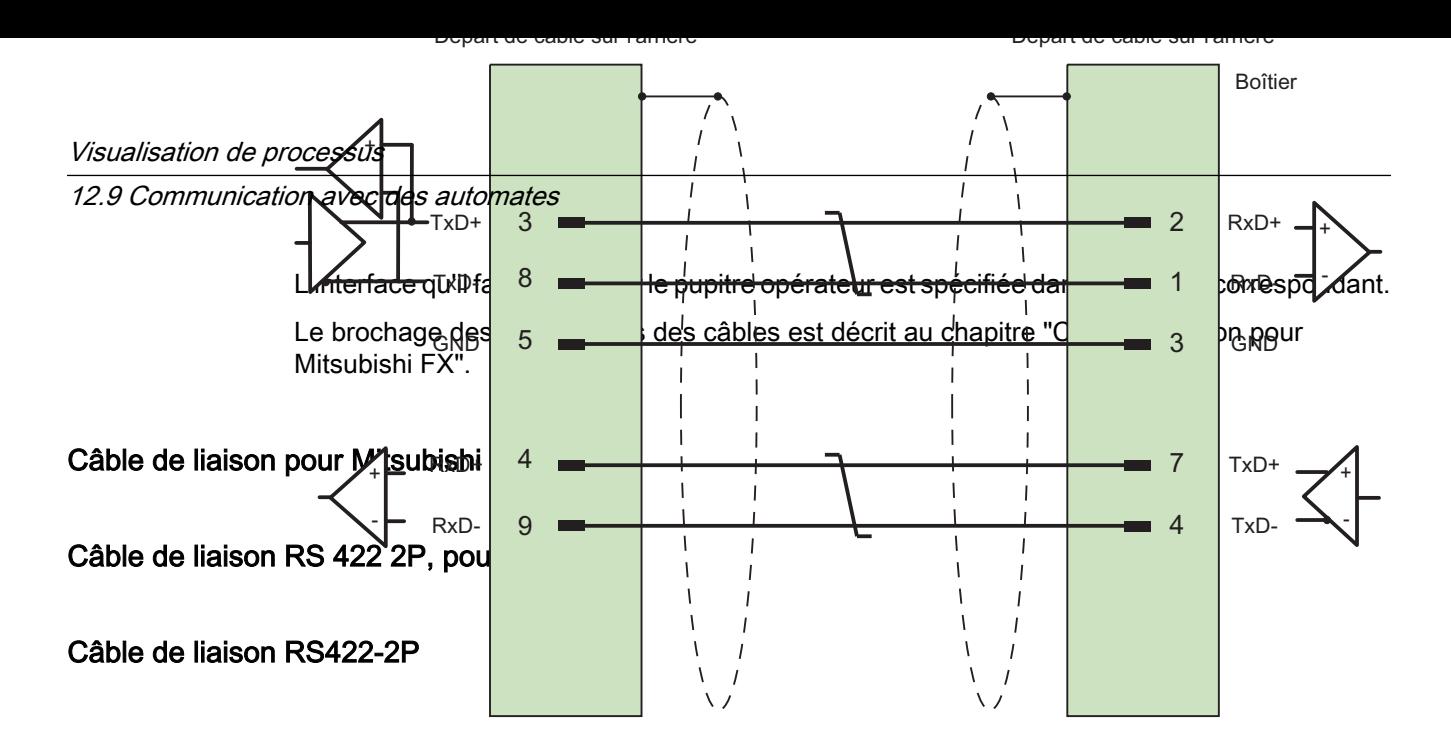

Blindage connecté au boîtier aux deux extrémités par une grande surface de contact. Câble :  $3 \times 2 \times 0,14$  mm<sup>2</sup>, blindé, longueur max. 500 m

## Caractéristiques de la communication

## Types de données autorisés pour Mitsubishi FX

## Types de données autorisés

Le tableau fournit la liste des types de données pouvant être utilisés lors de la configuration de variables et de pointeurs de zone.

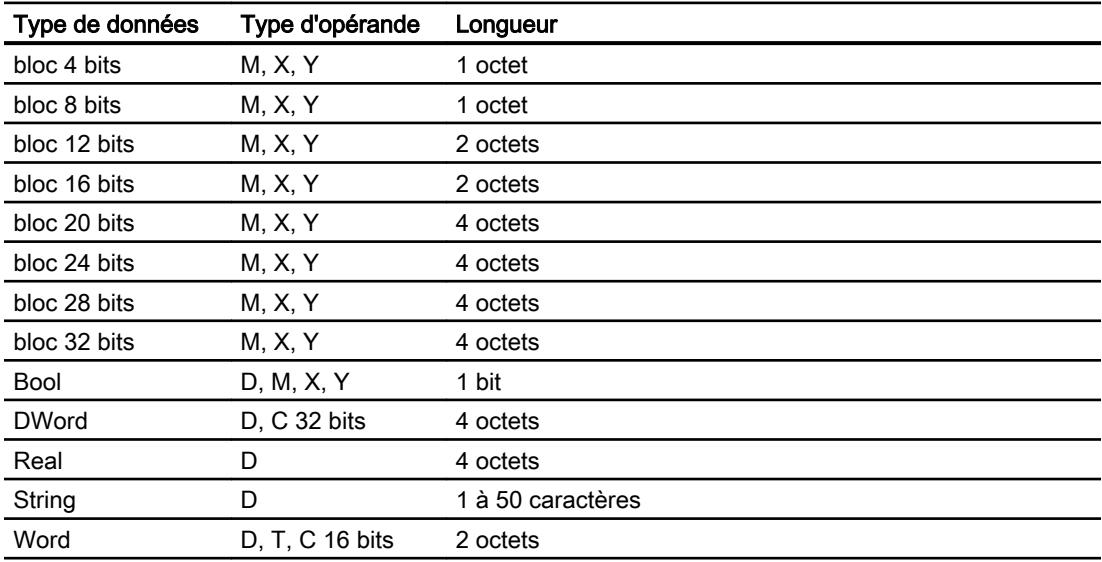

#### Remarque

Notez pour les accès en écriture :

Pour le type de données "Bool" dans le type d'opérande "D", le mot entier est réécrit dans l'automate après modification du bit indiqué. Mais il n'est pas vérifié si d'autres bits ont changé entre-temps dans ce mot. C'est pourquoi l'automate ne peut accéder au mot en question qu'en lecture seule.

#### Remarque

Les éléments de tableau dans les champs d'E/S ne sont pas admissibles en cas de communication avec un automate Mitsubishi.

#### Types de CPU pris en charge pour Mitsubishi FX

### Types de CPU

Les types de CPU suivants sont pris en charge pour la configuration du pilote de communication Mitsubishi FX.

- FX1 series
	- FX1n
- FX2 series
	- FX2n

### Plages d'adresses pour Mitsubishi FX

## FX1n et FX2n

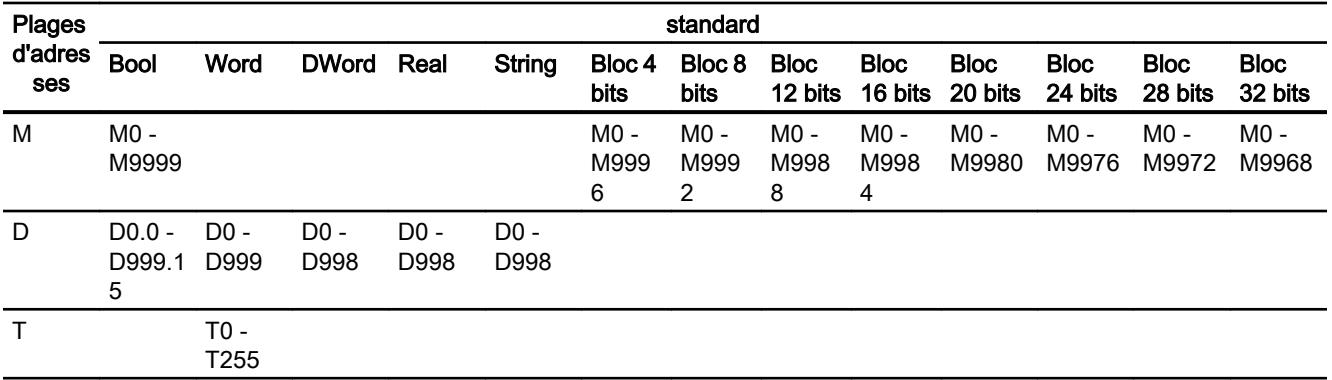

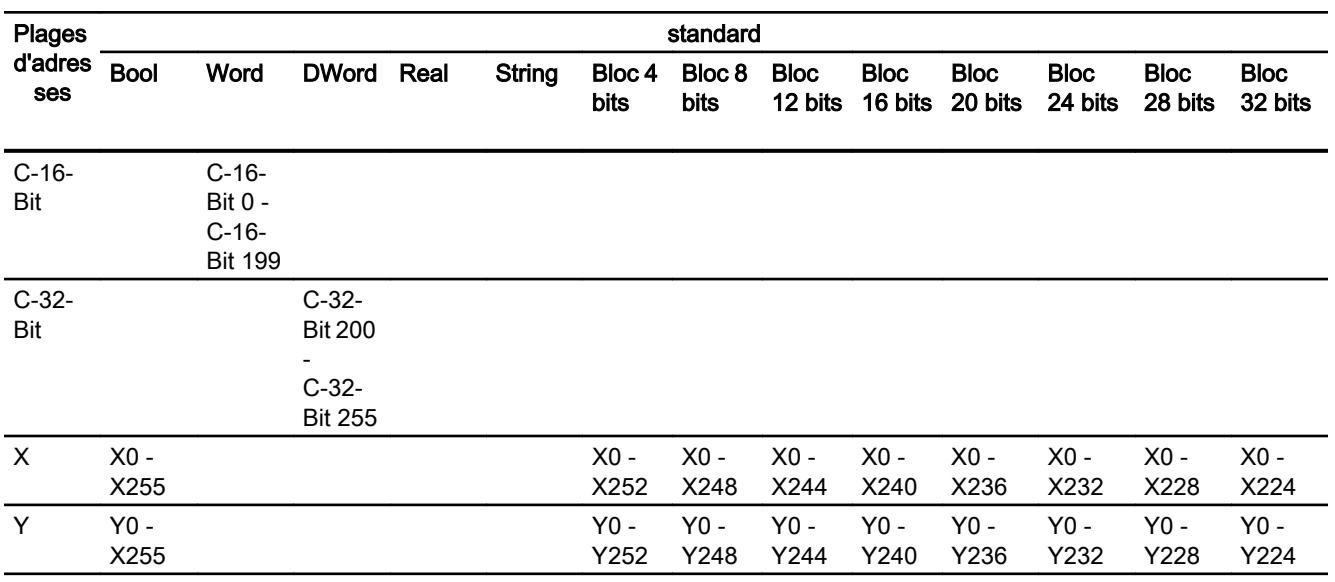

### Mise en service des composants

#### Transfert du projet sur le pupitre opérateur

- 1. Mettez le pupitre opérateur en mode "Transfert".
- 2. Réglez tous les paramètres de transfert nécessaires :
	- Interface
	- Paramètres de transfert
	- Mémoire cible
- 3. Démarrez le transfert du projet. Le projet est généré automatiquement. Les diverses étapes de génération et de transfert sont affichées dans une fenêtre.

### Relier l'automate au pupitre opérateur

- 1. Reliez l'automate et le pupitre opérateur à l'aide d'un câble de raccordement approprié.
- 2. Le message "Connexion établie avec l'automate ..." s'affiche sur le pupitre opérateur".

### Optimiser la configuration

### Cycle d'acquisition et temps d'actualisation

Les cycles d'acquisition des "pointeurs de zone" et des variables indiqués dans le logiciel de configuration constituent des facteurs importants pour les temps d'actualisation pouvant être réellement atteints.

Le temps d'actualisation correspond au cycle d'acquisition auquel viennent s'ajouter le temps de transfert et la durée de traitement.

Pour obtenir les meilleurs temps d'actualisation possibles, veuillez tenir compte de ce qui suit lors de la configuration :

- Configurez les diverses plages de données de manière à leur donner la taille nécessaire, ni trop grande, ni trop petite.
- Des cycles d'acquisition sélectionnés trop petits altèrent inutilement la performance globale. Réglez le cycle d'acquisition en fonction de la vitesse de modification des valeurs de process. A titre d'exemple, l'évolution de la température d'un four est considérablement plus lente que celle d'un entraînement électrique. Valeur indicative de cycle d'acquisition : env. 1 seconde.
- Définissez les variables d'un événement ou d'une vue sans interruption dans une plage de données.
- Pour que les modifications dans l'automate soient détectées, celles-ci doivent au moins être en attente pendant le cycle d'acquisition effectif.

#### Vues

Pour les vues, le taux d'actualisation effectivement possible dépend de la nature et de la quantité de données à visualiser.

Lors de la configuration, veillez à ne paramétrer des cycles d'acquisition courts que pour les objets pour lesquels une actualisation rapide est effectivement nécessaire. Ceci permet de raccourcir les temps d'actualisation.

#### Courbes

Si le bit groupé est mis à 1 dans "Zone de transfert de courbe" pour les courbes à déclenchement sur bit, le pupitre opérateur actualise à chaque fois toutes les courbes dont le bit est mis à 1 dans cette zone. Ensuite, il réinitialise les bits.

Ce n'est que lorsque tous les bits ont été réinitialisés par le pupitre opérateur que le bit groupé peut à nouveau être mis à 1 dans le programme de l'automate.

## Tâches API

Si un grand nombre de tâches de commande est envoyé en rafale à traiter, la communication entre le pupitre opérateur et l'automate risque d'être surchargée.

Si le pupitre opérateur entre la valeur 0 dans le premier mot de données de la boîte des tâches, le pupitre opérateur a reçu la tâche API. Le pupitre opérateur traite maintenant la commande et a besoin de plus de temps. Si une nouvelle tâche API entre immédiatement dans la boîte des tâches, il se peut que le pupitre opérateur mette du temps à exécuter la tâche API suivante. Le système ne reçoit la tâche API suivante que lorsque des ressources PC sont disponibles.

## Echange de données

### Pointeurs de zone pour Mitsubishi

### Pointeurs de zone pour les connexions via pilotes de communication Mitsubishi

Vous accédez à une zone de données dans l'automate au moyen d'un pointeur de zone.

Pour plus d'informations sur les pointeurs de zone et leur configuration, référez-vous au chapitre "Echange de données via pointeurs de zone".

### Particularités pour les connexions via pilotes de communication Mitsubishi

Vous pouvez configurer les pointeurs de zone suivants

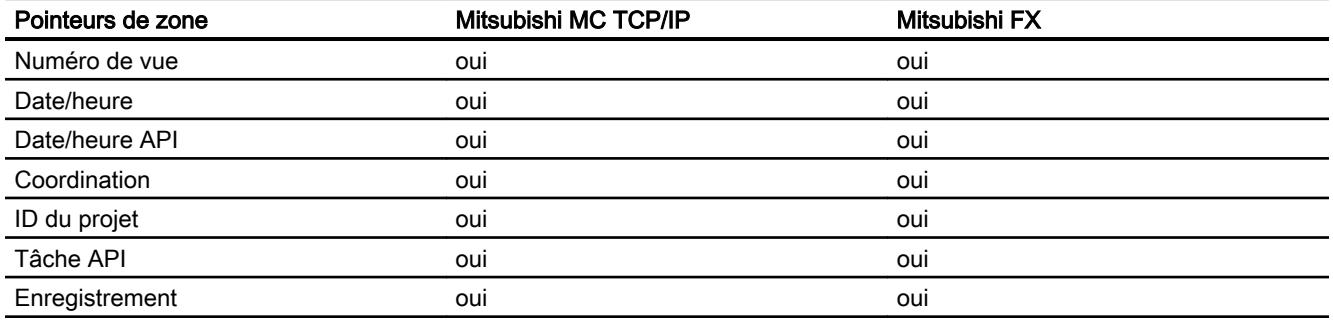

## Restrictions Mitsubishi FX et MC TCP/IP

Les restrictions suivantes s'appliquent pour la configuration de pointeurs de zone.

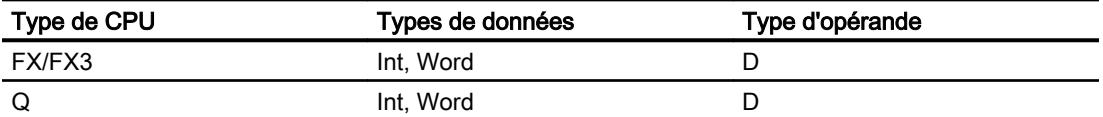

### Voir aussi

[Echange de données par le biais de pointeurs de zone](#page-5051-0) (Page [5052\)](#page-5051-0)

### Courbes

#### Courbes

Une courbe est la représentation graphique d'une ou plusieurs valeurs issues de l'automate. Pour les Basic Panels, la lecture de la valeur s'effectue sur la base d'un déclenchement temporel.

Pour plus d'informations à ce sujet, référez-vous à :

[Configurer une vue de courbes pour des valeurs provenant de l'automate](#page-4293-0) (Page [4294\)](#page-4293-0)

#### Courbes à déclenchement temporel

A un intervalle de temps défini dans la configuration, le pupitre opérateur lit périodiquement les valeurs de la courbe.

Les courbes à déclenchement temporel conviennent à des processus continus, comme par ex. la température d'un moteur.

#### Alarmes

#### Configuration des alarmes

#### Configuration d'alarmes pour les connexions non intégrées

Plusieurs étapes sont nécessaires pour configurer des alarmes comme les avertissements, les messages d'erreur et les acquittements.

- Étape 1 : Création de variables
- Étape 2 : Configuration des alarmes
- Étape 3 : Configurer l'acquittement

Pour plus d'informations à ce sujet, référez-vous au paragraphe :

[Utilisation des alarmes](#page-4309-0) (Page [4310\)](#page-4309-0)

#### Particularités de la configuration d'alarmes

Si vous configurez des connexions entre pupitres opérateurs et automates d'autres constructeurs, tenez compte des particularités suivantes concernant la configuration :

- Types de données des variables
- Adressage des variables
- Comptage des positions de bit

### Types de données

Les types de données suivants sont pris en charge pour les connexions avec un pilote de communication Mitsubishi :

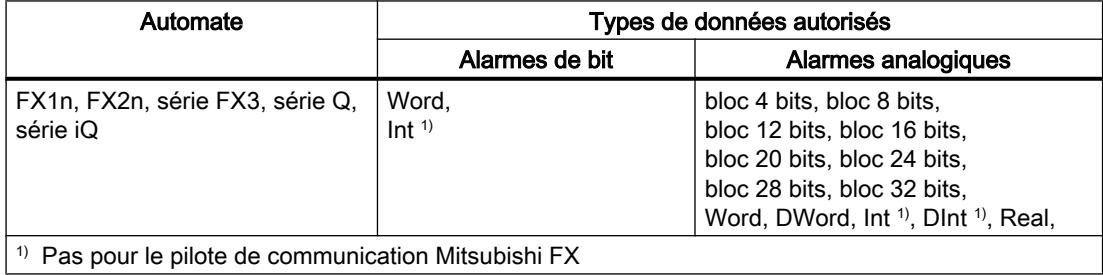

### Comptage des positions de bit

Le comptage suivant s'applique pour les connexions avec un pilote de communication Mitsubishi :

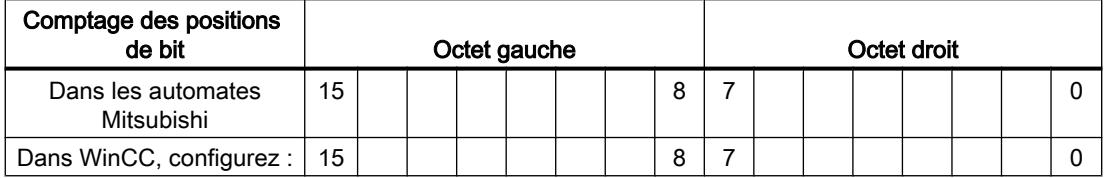

### Limites pour les alarmes

● Mitsubishi MC TCP/IP

Seules des variables du type d'opérande "D" et des types de données "Word" et "Int" sont autorisées comme variables de déclenchement pour alarmes de bits. Pour les alarmes de bits, vous pouvez utiliser des variables de tableau (type d'opérande : "D" ; types de données : "ARRAY [x..y] of Word" ou "ARRAY [x..y] of Int").

● Mitsubishi FX

Seules des variables du type d'opérande "D" et du type de données "Word" sont autorisées comme variables de déclenchement pour alarmes de bits. Pour les alarmes de bits, vous pouvez utiliser des variables de tableau (type d'opérande "D" ; type de données "ARRAY [x..y] of Word").

### Acquittement d'alarmes

### Marche à suivre

Créez sur l'automate des variables appropriées pour acquitter une erreur. Vous devez affecter ces variables à une alarme dans l'éditeur des alarmes de bit. L'affectation s'effectue dans "¨Propriétés > Acquittement".

Dans le cadre de l'acquittement, on distingue :

- Acquittement par l'automate
- Acquittement sur le pupitre opérateur

### Acquittement par l'automate

Sous "Variable d'acquittement API", vous configurez la variable ou la variable de tableau et le numéro de bit par lesquels le pupitre opérateur peut reconnaître un acquittement par l'automate.

Un bit mis à 1 dans la variable provoque l'acquittement du bit d'alarme associé sur le pupitre opérateur. Ainsi, un bit mis à 1 dans la variable remplit la même fonction que l'acquittement sur le pupitre opérateur, p. ex. par pression de la touche "ACK".

Le bit d'acquittement doit se trouver dans la même variable que le bit d'alarme

Remettez le bit d'acquittement à 0 avant de mettre de nouveau à 1 le bit de la zone d'alarme. La figure ci-dessous schématise les impulsions.

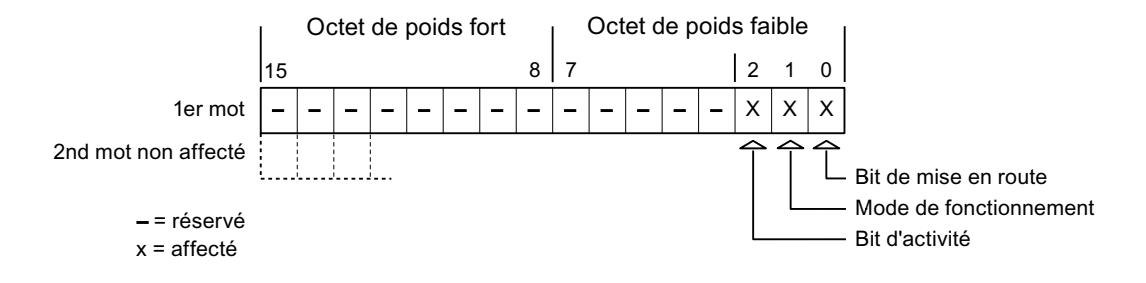

#### Acquittement sur le pupitre opérateur

Sous "Variable d'acquittement IHM", vous configurez la variable ou la variable de tableau et le numéro de bit qui seront écrits dans l'automate après l'acquittement par le pupitre opérateur. Si vous utilisez une variable Array, veillez à ce qu'elle ne dépasse pas 6 mots.

Pour que la mise à 1 du bit d'acquittement associé à une alarme de bit à acquittement obligatoire provoque toujours un changement de signal, le pupitre opérateur remet ce bit d'acquittement à 0 et écrit la variable d'acquittement dans l'automate dès qu'une alarme à acquittement obligatoire a été détectée. Comme le pupitre opérateur doit traiter ces opérations, il s'écoule un certain laps de temps entre la détection de l'alarme et l'écriture de la variable d'acquittement dans l'automate.

Quand une alarme à acquittement obligatoire est acquittée sur le pupitre opérateur, le bit correspondant est mis à 1 dans la variable d'acquittement associée. Le pupitre écrit alors la variable d'acquittement entière dans l'automate. L'automate reconnaît ainsi qu'une erreur déterminée a été acquittée sur le pupitre opérateur.

#### Remarque

Tous les bits d'alarme acquittés depuis le dernier démarrage du Runtime restent dans la variable d'acquittement jusqu'à ce qu'une nouvelle apparition des alarmes correspondantes soit détectée.

Il convient que l'automate n'accède à cette zone qu'en lecture, puisque le pupitre opérateur écrasera toute la zone la prochaine fois qu'il y écrira la variable d'acquittement.

La figure ci-dessous schématise les impulsions.

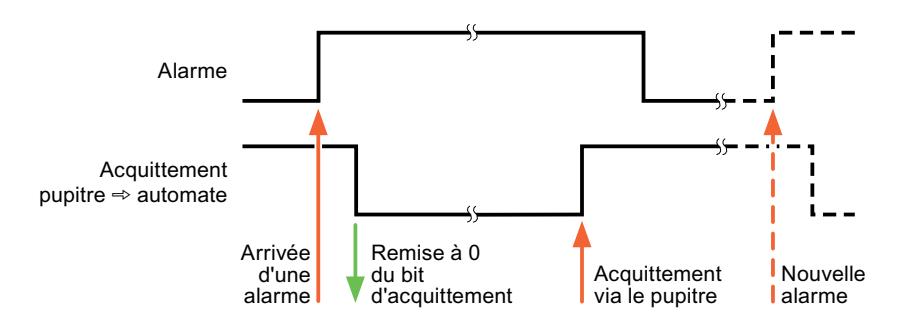

## Modicon Modbus

## Pilote de communication Modicon Modbus

## Introduction

Ce chapitre décrit la communication entre un pupitre opérateur et les automate qui utilisent les pilotes de communication de Modicon Modbus.

Les types de pilotes de communication suivants sont pris en charge :

- Modicon Modbus TCP/IP
- Modicon Modbus RTU

### Echange de données

L'échange de données s'effectue via variables ou pointeurs de zone.

● Variables

L'automate et le pupitre opérateur échangent leurs données via des valeurs de processus. Dans la configuration, créez des variables qui pointent sur des adresses dans l'automate. Le pupitre opérateur lit la valeur dans l'adresse indiquée et l'affiche. De la même manière, l'utilisateur peut effectuer une saisie sur le pupitre opérateur qui est alors écrite dans l'automate à cette adresse.

● Pointeurs de zone Les pointeurs de zone servent à l'échange de données spéciales et ne sont créés qu'en cas d'utilisation de ces données.

## Modicon Modbus TCP/IP

### Configuration d'une connexion via Modicon Modbus TCP/IP

#### Introduction

Vous configurez une connexion à un automate ayant un pilote de communication Modicon Modbus TCP/IP dans l'éditeur "Connexions" du pupitre opérateur.

Les interfaces Ethernet sont appelées différemment selon les pupitres opérateur.

Exemple : L'interface PROFINET correspond à l'interface Ethernet

## **Conditions**

- Un projet est ouvert.
- Un pupitre opérateur a été créé.
# Marche à suivre

- 1. Dans la navigation du projet, double-cliquez sur le pupitre opérateur sous "Appareils".
- 2. Effectuez un double clic sur l'entrée "Connexions".
- 3. Effectuez un double clic sur "<Ajouter>" dans l'éditeur "Connexions".

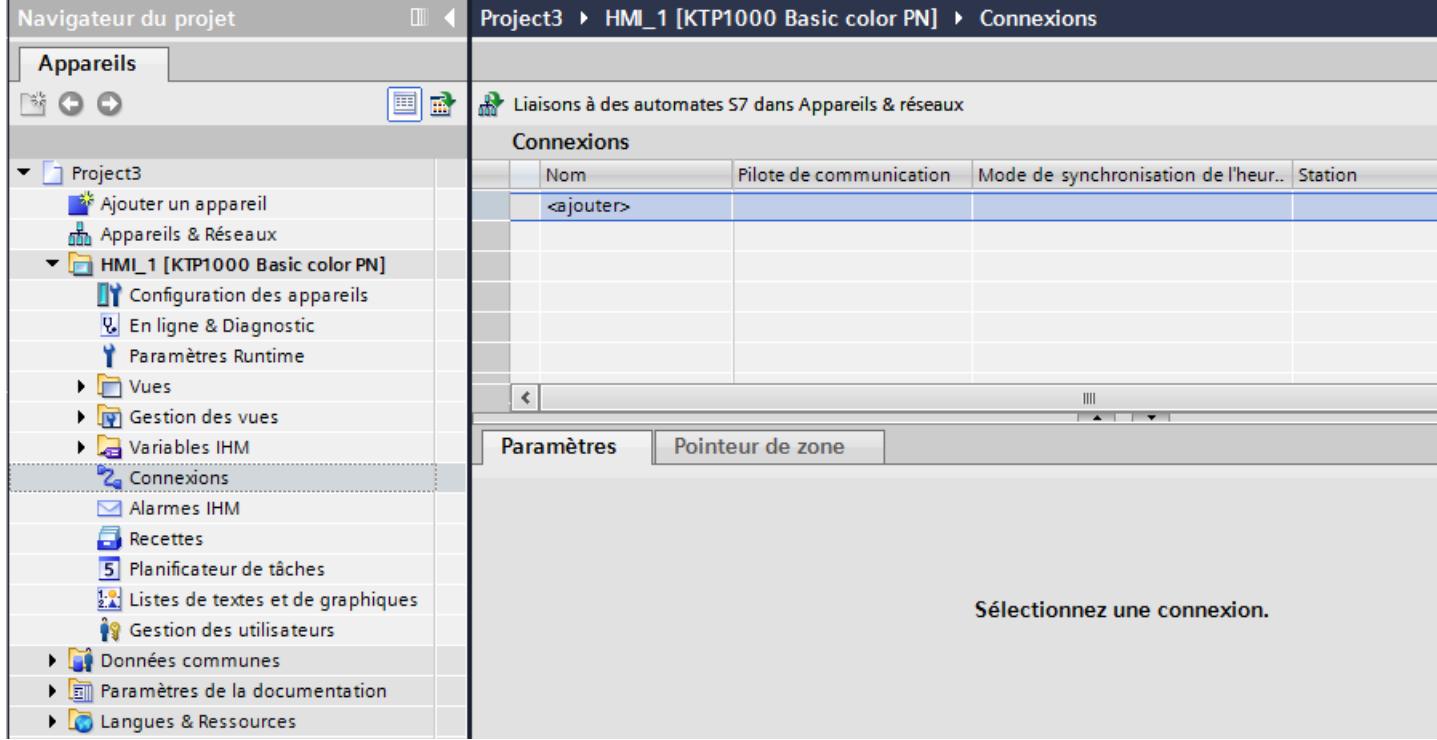

4. Dans la colonne "Pilotes de communication", sélectionnez le pilote "Modicon Modbus TCP".

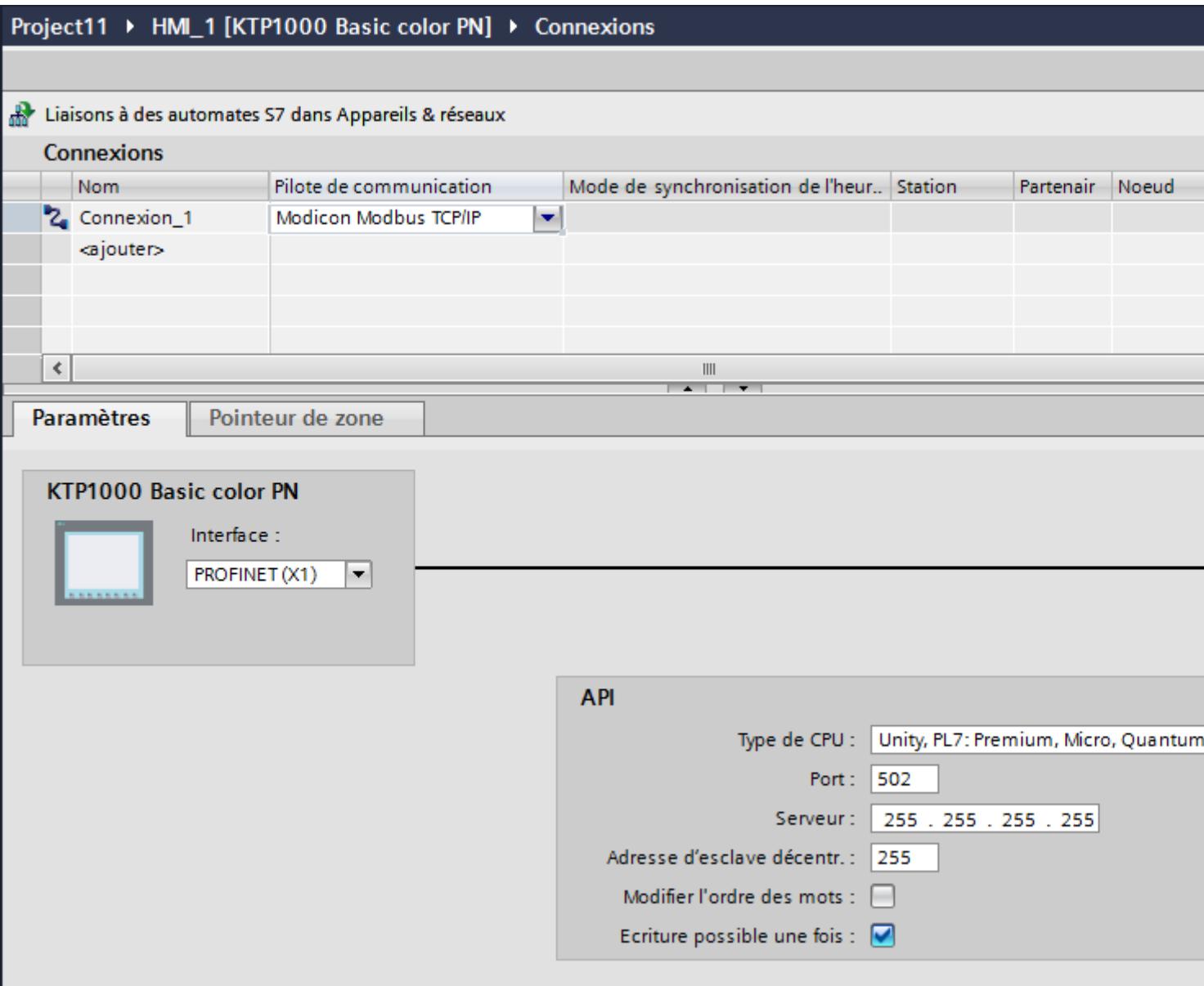

5. Sélectionnez tous les paramètres de connexion nécessaires pour l'interface dans la fenêtre d'inspection, sous "Paramètres".

# Paramètres pour la connexion (Modicon Modbus TCP/IP)

## Paramètres à définir

Pour régler les paramètres de la connexion, tels que les adresses et les profils, cliquez sur la connexion créée, dans l'éditeur "Connexions".

Le partenaire de communication est représenté schématiquement dans la fenêtre d'inspection, sous "Paramètres". Pour régler les paramètres, vous disposez des zones "Pupitre opérateur" et "Automate", en fonction de l'interface utilisée.

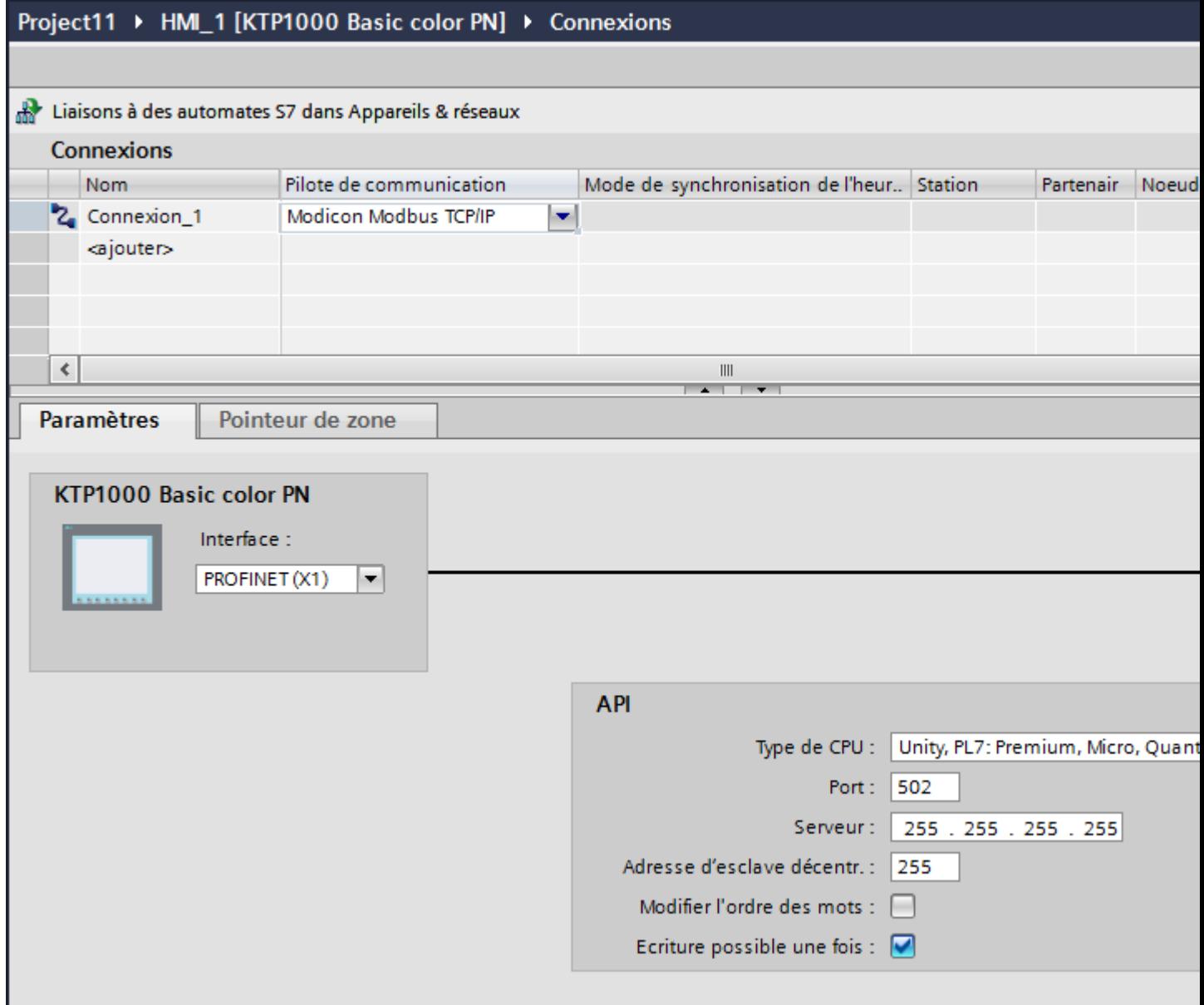

### Paramètres pour le pupitre opérateur

Vous ne pouvez sélectionner qu'une seule interface dans la fenêtre d'inspection "Paramètres" pour le pupitre opérateur. Selon le pupitre opérateur, vous avez le choix entre plusieurs interfaces.

Si vous êtes directement relié au pupitre opérateur pendant la configuration, vous pouvez configurer l'adresse IP du pupitre opérateur dans WinCC. L'adresse IP est transmise sur le pupitre opérateur pendant le transfert du projet.

### **Remarque**

Si vous avez déjà paramétré l'adresse IP dans le Control-Panel du pupitre opérateur, l'adresse IP du Control Panel sera écrasée lors du prochain chargement.

Si vous activez "Dériver l'adresse IP d'une autre source", l'adresse IP déjà paramétrée dans le Control Panel sera conservée lors du prochain chargement.

Vous configurez l'adresse IP du pupitre opérateur de la manière suivante :

- 1. Cliquez sur le pupitre opérateur.
- 2. Ouvrez l'éditeur "Configuration des appareils".
- 3. Cliquez sur l'interface Ethernet.
- 4. Dans la fenêtre d'inspection, entrez l'adresse IP sous : "Général > Interface PROFINET > Adresses Ethernet"

## Paramètres pour l'automate

- "Type de CPU" Sous "Type de CPU", vous réglez l'automate Modicon auquel le pupitre opérateur est raccordé.
- "Port"

Sous "Port", vous réglez le port qui est utilisé pour la liaison TCP/IP. Le port 502 est utilisé par les automates Modicon.

● "Serveur"

Sous "Serveur", vous réglez l'adresse IP ou le nom d'hôte de l'automate. Sur un Basic Panel, seule l'adresse IP peut être utilisée.

● "Adresse d'esclave décentralisée" Sous "Adresse d'esclave décentralisée", vous paramétrez l'adresse d'esclave de l'automate distant, mais ce uniquement en cas d'utilisation d'une passerelle. En l'absence de passerelle, l'adresse par défaut 255 (ou 0) ne doit pas être modifiée !

"Change word order"

Le paramètre "Changer l'ordre des mots" n'a d'effet que sur l'ordre des mots de la représentation des valeurs 32 bits. Le réglage concerne les types de données Double, Double+/- et Float. L'ordre des octets n'est pas modifiable.

"Changer l'ordre des mots" non activé L'octet de poids fort est envoyé en premier. Pour les doubles mots, le mot de poids faible est envoyé avant le mot de poids fort. Ce réglage fait l'objet d'un test système pour tous les automates validés.

– "Changer l'ordre des mots" activé L'octet de poids fort est envoyé en premier. Pour les doubles mots, le mot de poids fort est envoyé avant le mot de poids faible.

### **Remarque**

Ce réglage doit être utilisé pour les appareils de mesure multifonctions SENTRON PAC3200 et PAC4200 de SIEMENS et peut être utilisé pour des automates d'autres constructeurs.

● "Use single write"

Si vous désélectionnez cette fonction, seuls les codes fonctionnels 15H et 16H seront utilisés pour l'écriture sur l'automate.

Lorsque cette fonction reste sélectionnée, les codes fonctionnels 05H, 06H, 15H et 16H sont utilisés.

### Connecter un pupitre opérateur avec un automate

Connexions via Modicon Modbus TCP/IP

## Raccordement

Le pupitre opérateur peut être couplé à l'automate Modicon Modbus via les composants suivants :

- Réseau Ethernet existant qui contient également les automates
- Câble Ethernet croisé (cross-over), branché directement à l'interface Ethernet de la CPU ou du module de communication

Le couplage du pupitre opérateur à un automate Modicon Modbus se limite principalement au raccordement physique du pupitre opérateur. Des blocs spéciaux pour le couplage ne sont pas nécessaires dans l'automate.

### **Remarque**

Comportement si délai dépassé pour TCP/IP (Ethernet)

L'utilisation du protocole TCP/IP permet de détecter des interruptions de connexions au plus tôt après environ une minute. En l'absence de requêtes de variables, p. ex. absence de variable de sortie dans la vue actuelle, une coupure de la connexion n'est pas détectée de manière certaine.

Configurez un pointeur de zone Coordination pour chaque automate. Ce réglage assure ainsi la détection d'une coupure de la connexion après environ deux minutes, y compris dans le cas décrit.

# Types de communication

## Types de communication validés

Les types de communication suivants ont été testés sur le système et validés :

- Couplage point-à-point
- Couplage multipoint d'un pupitre opérateur (client Modbus TCP/IP) avec jusqu'à 4 automates, avec chacun des couplages distincts. L'association de types de CPU différents est possible.

Les couplages suivants sont possibles :

- Couplage à l'interface Ethernet de la CPU du TSX Unity Quantum.
- Couplage via le module de communication pour Ethernet 140 NOE 771 01, pour la série TSX Quantum et TSX Unity Quantum
- Couplage via l'interface Ethernet de l'adaptateur de CPU 171 CCC 980 30 de la série Momentum
- Couplage à l'interface Ethernet de la CPU du TSX Unity Premium.
- Couplage via le module de connexion Ethernet TCP/IP (TSX ETY 110) pour les séries TSX Premium et TSX Unity Premium
- Couplage via le module de connexion Ethernet TCP/IP (TSX ETY 410) pour la série Micro
- Couplage via le bridge Ethernet TCP/IP-Modbus Plus 174 CEV 200 40 à l'interface Modbus Plus du Compact, du TSX Quantum et du TSX Unity Quantum

Avec le bridge TCP/IP-Modbus Plus 174 CEV 200 40 , les automates sont accessibles avec leur adresse Remote Slave via l'interface Ethernet de ce bridge.

### Remarque

Une intégration du pupitre opérateur via un pont dans un réseau Modbus n'est pas possible. Le pupitre opérateur est un Modbus maître.

### **Restrictions**

Le couplage du pupitre opérateur à des automates d'autres fabricants, qui proposent une interface Modbus TCP/IP, n'a pas été testé sur e système et n'est donc pas validé.

Si toutefois vous utilisez un autre automate, suivez les indications suivantes :

- Utilisez les types de CPU suivants, étant donné que celles-ci fonctionnent sans décalage d'adresse et avec le mode de comptage de bit classique.
	- Unity, PL7 : Premium, Micro, Quantum, M340
- Les codes de fonction suivants sont utilisés pour chaque plage de données :

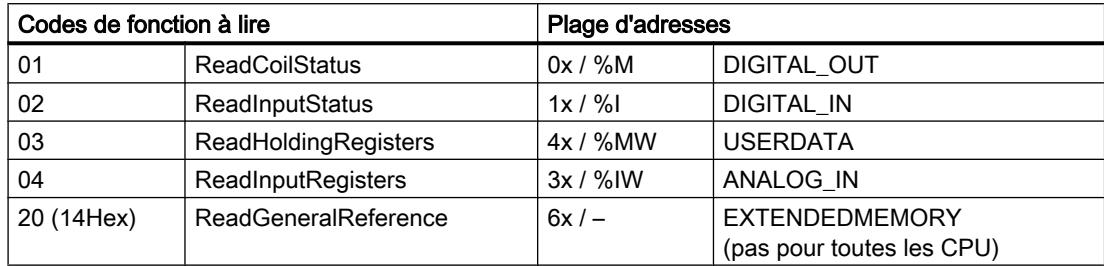

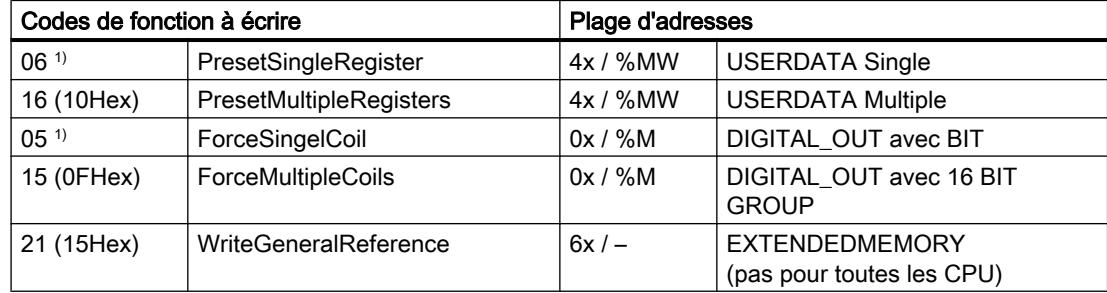

1) Utilisation pouvant être sélectionnée via « Use single write ».

## Automates pouvant être couplés

Pour les automates Modicon Modbus suivants, des couplages peuvent être réalisés :

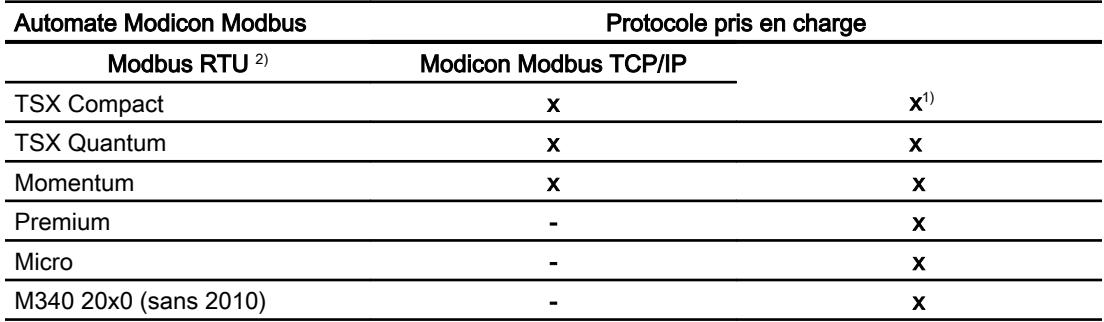

- 1) Uniquement via Ethernet TCP/IP-Modbus Plus Bridge
- <sup>2)</sup> La communication via RS 232 de l'automate est testée et validée. Pour les HMI qui ne disposent que d'une interface RS 422/485, le convertisseur RS 422/232 possédant la ré‐ férence 6AV6 671-8XE00-0AX0 a été testé et validé.

## Caractéristiques de la communication

## Types de données autorisés pour Modicon Modbus TCP/IP

### Types de données autorisés

Le tableau fournit la liste des types de données pouvant être utilisés lors de la configuration de variables et de pointeurs de zone.

## **Remarque**

Si vous passez du pilote de communication Modicon Modbus RTU à Modicon Modbus TCP/ IP, la suite de caractères dans le type de données "String" peut varier.

# Types de données autorisés pour le type de CPU "Unity, PLC : Premium, Micro, Quantum M340"

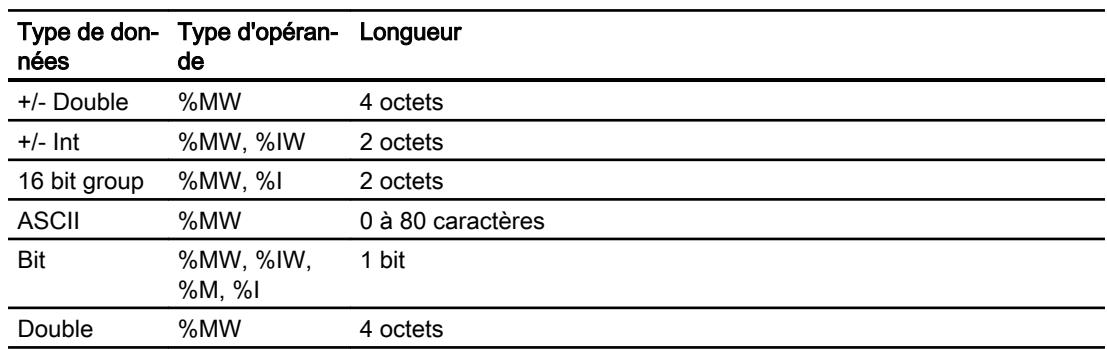

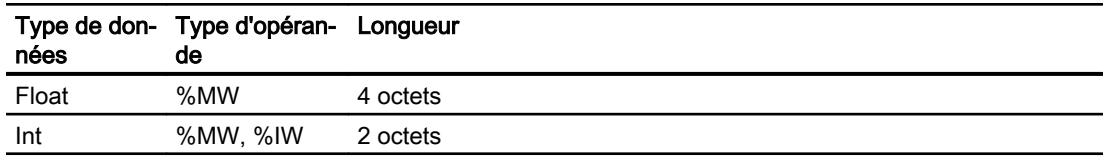

#### Remarque

Les zones "%I" et "%IW" ne sont pas prises en charge pour les types de CPU suivants :

- Premium
- Micro
- M340

### Types de données autorisées pour le type de CPU "Concept, ProWORX : Compact, Quantum, Momentum"

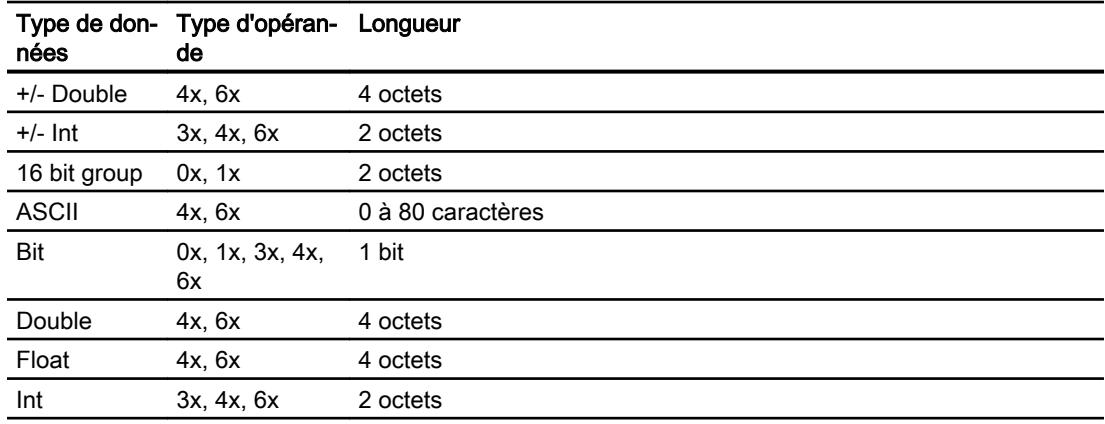

### Mode de comptage des bits

Le mode de comptage usuel des bits "16 LSB - 1 MSB" pour les types de CPU suivants n'est utilisé que dans l'éditeur "Variables IHM" quand le type de données "Bit" est sélectionné :

● Concept, ProWORX : Compact, Quantum, Momentum

Les positions de bit sont affectées de la manière suivante :

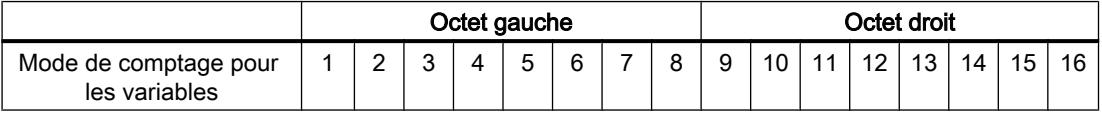

### Représentation de "Signed"

Le caractère générique "+/-" remplace les types de données "Signed Int" et "Signed Double".

# Types de CPU pris en charge pour Modicon Modbus TCP/IP

# Types de CPU

Les types de CPU suivants sont pris en charge pour la configuration du pilote de communication Modicon Modbus TCP/IP.

- Compact
- Momentum
- Quantum
	- Concept Quantum
	- Unity Quantum
- Micro
- Premium
- Modicon M340
	- 20x0 (sauf 2010)

# Types de données pour Modicon Modbus TCP/IP

## UnityPl7

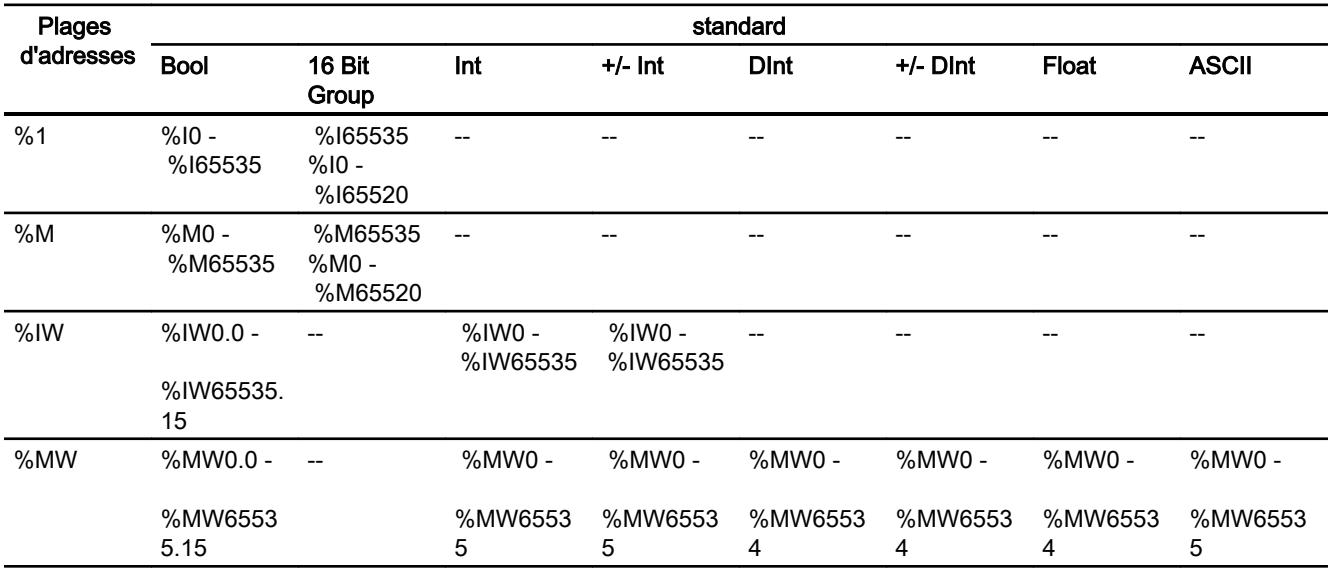

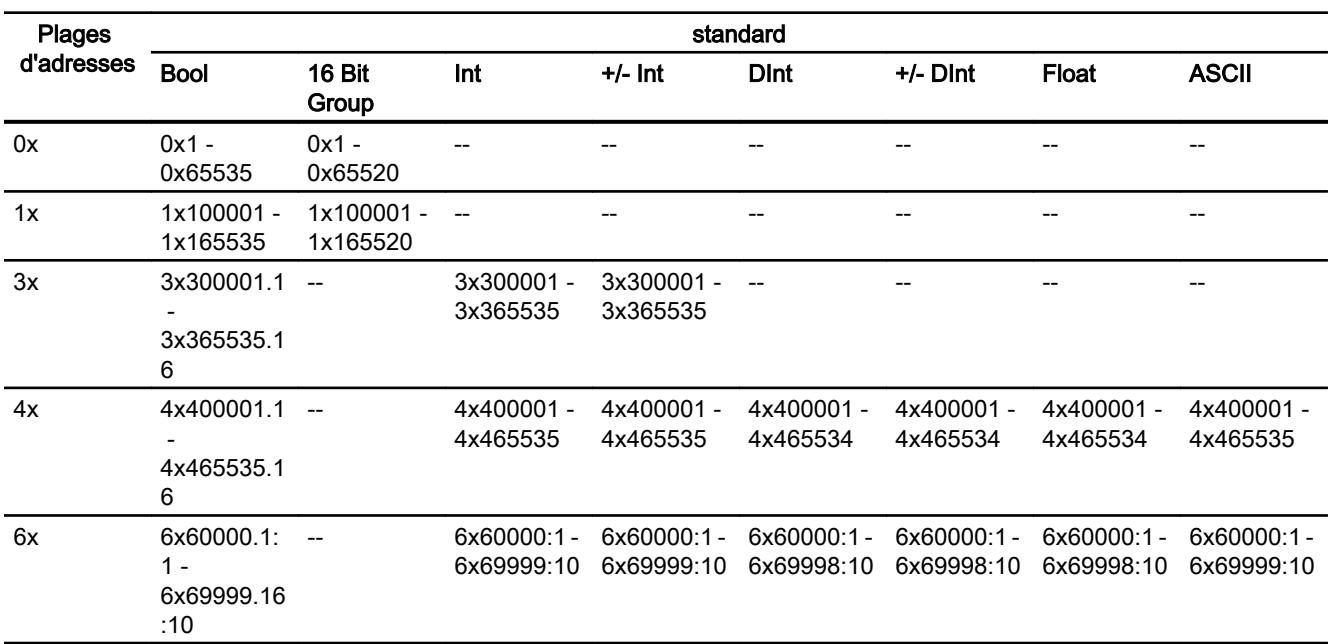

# ConceptProWORX

### Mise en service des composants

### Transfert du projet sur le pupitre opérateur

- 1. Mettez le pupitre opérateur en mode "Transfert".
- 2. Réglez tous les paramètres de transfert nécessaires :
	- Interface
	- Paramètres de transfert
	- Mémoire cible
- 3. Démarrez le transfert du projet.
	- Le projet est généré automatiquement. Les diverses étapes de génération et de transfert sont affichées dans une fenêtre.

## Relier l'automate au pupitre opérateur

- 1. Reliez l'automate et le pupitre opérateur à l'aide d'un câble de raccordement approprié.
- 2. Le message "Connexion établie avec l'automate ..." s'affiche sur le pupitre opérateur".

# Optimiser la configuration

### Cycle d'acquisition et temps d'actualisation

Les cycles d'acquisition des "pointeurs de zone" et des variables indiqués dans le logiciel de configuration constituent des facteurs importants pour les temps d'actualisation pouvant être réellement atteints.

Le temps d'actualisation correspond au cycle d'acquisition auquel viennent s'ajouter le temps de transfert et la durée de traitement.

Pour obtenir les meilleurs temps d'actualisation possibles, veuillez tenir compte de ce qui suit lors de la configuration :

- Configurez les diverses plages de données de manière à leur donner la taille nécessaire, ni trop grande, ni trop petite.
- Des cycles d'acquisition sélectionnés trop petits altèrent inutilement la performance globale. Réglez le cycle d'acquisition en fonction de la vitesse de modification des valeurs de process. A titre d'exemple, l'évolution de la température d'un four est considérablement plus lente que celle d'un entraînement électrique. Valeur indicative de cycle d'acquisition : env. 1 seconde.
- Définissez les variables d'un événement ou d'une vue sans interruption dans une plage de données.
- Pour que les modifications dans l'automate soient détectées, celles-ci doivent au moins être en attente pendant le cycle d'acquisition effectif.

### Vues

Pour les vues, le taux d'actualisation effectivement possible dépend de la nature et de la quantité de données à visualiser.

Lors de la configuration, veillez à ne paramétrer des cycles d'acquisition courts que pour les objets pour lesquels une actualisation rapide est effectivement nécessaire. Ceci permet de raccourcir les temps d'actualisation.

### Courbes

Si le bit groupé est mis à 1 dans "Zone de transfert de courbe" pour les courbes à déclenchement sur bit, le pupitre opérateur actualise à chaque fois toutes les courbes dont le bit est mis à 1 dans cette zone. Ensuite, il réinitialise les bits.

Ce n'est que lorsque tous les bits ont été réinitialisés par le pupitre opérateur que le bit groupé peut à nouveau être mis à 1 dans le programme de l'automate.

## Tâches API

Si un grand nombre de tâches de commande est envoyé en rafale à traiter, la communication entre le pupitre opérateur et l'automate risque d'être surchargée.

Si le pupitre opérateur entre la valeur 0 dans le premier mot de données de la boîte des tâches, le pupitre opérateur a reçu la tâche API. Le pupitre opérateur traite maintenant la commande et a besoin de plus de temps. Si une nouvelle tâche API entre immédiatement dans la boîte

des tâches, il se peut que le pupitre opérateur mette du temps à exécuter la tâche API suivante. Le système ne reçoit la tâche API suivante que lorsque des ressources PC sont disponibles.

## Modicon Modbus RTU

### Configuration d'une connexion via Modicon Modbus RTU

### Introduction

Vous configurez une connexion à un automate ayant un pilote de communication Modicon Modbus RTU dans l'éditeur "Connexions" du pupitre opérateur.

Les interfaces sont appelées différemment selon les pupitres opérateur.

## **Conditions**

- Un projet est ouvert.
- Un pupitre opérateur a été créé.

### Marche à suivre

- 1. Dans la navigation du projet, double-cliquez sur le pupitre opérateur sous "Appareils".
- 2. Effectuez un double clic sur l'entrée "Connexions".
- 3. Effectuez un double clic sur "<Ajouter>" dans l'éditeur "Connexions".

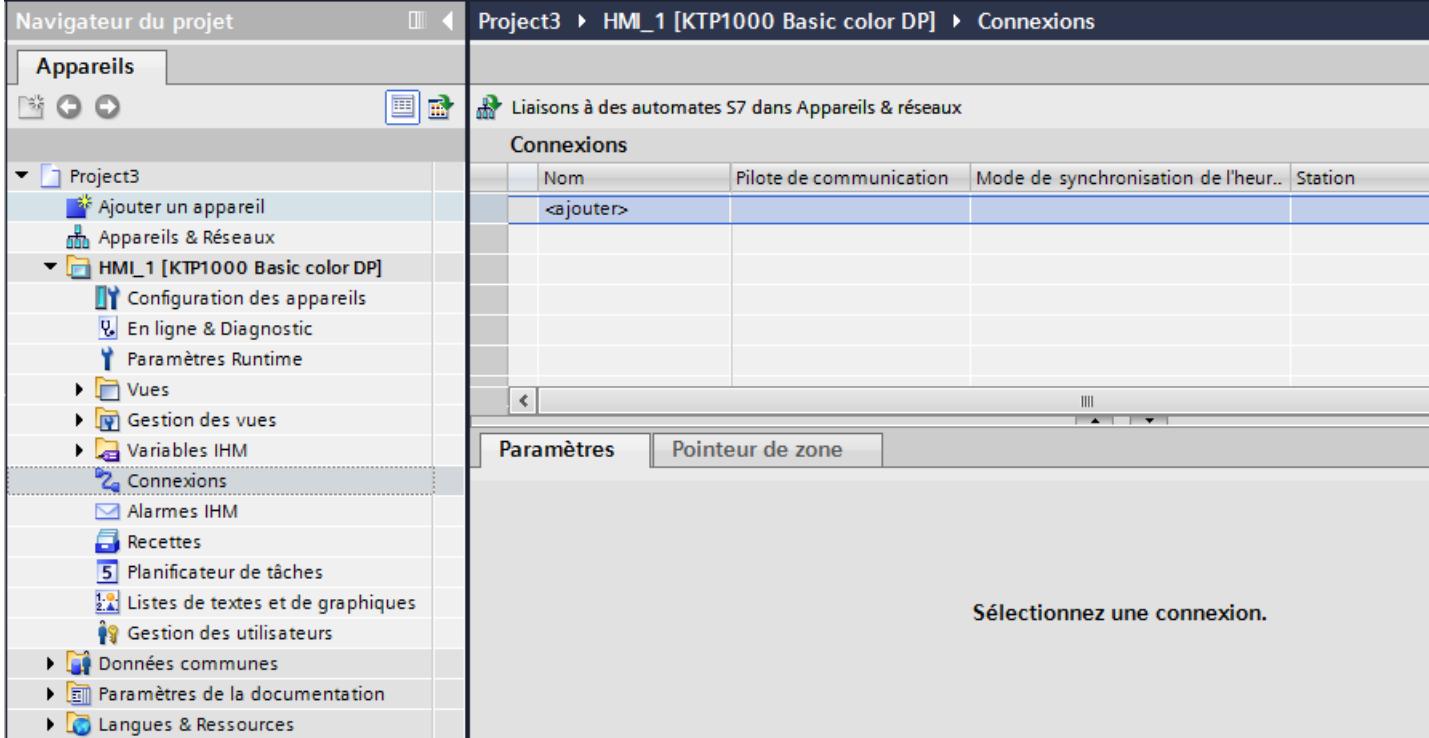

### 4. Dans la colonne "Pilotes de communication", sélectionnez le pilote "Modicon Modbus RTU".

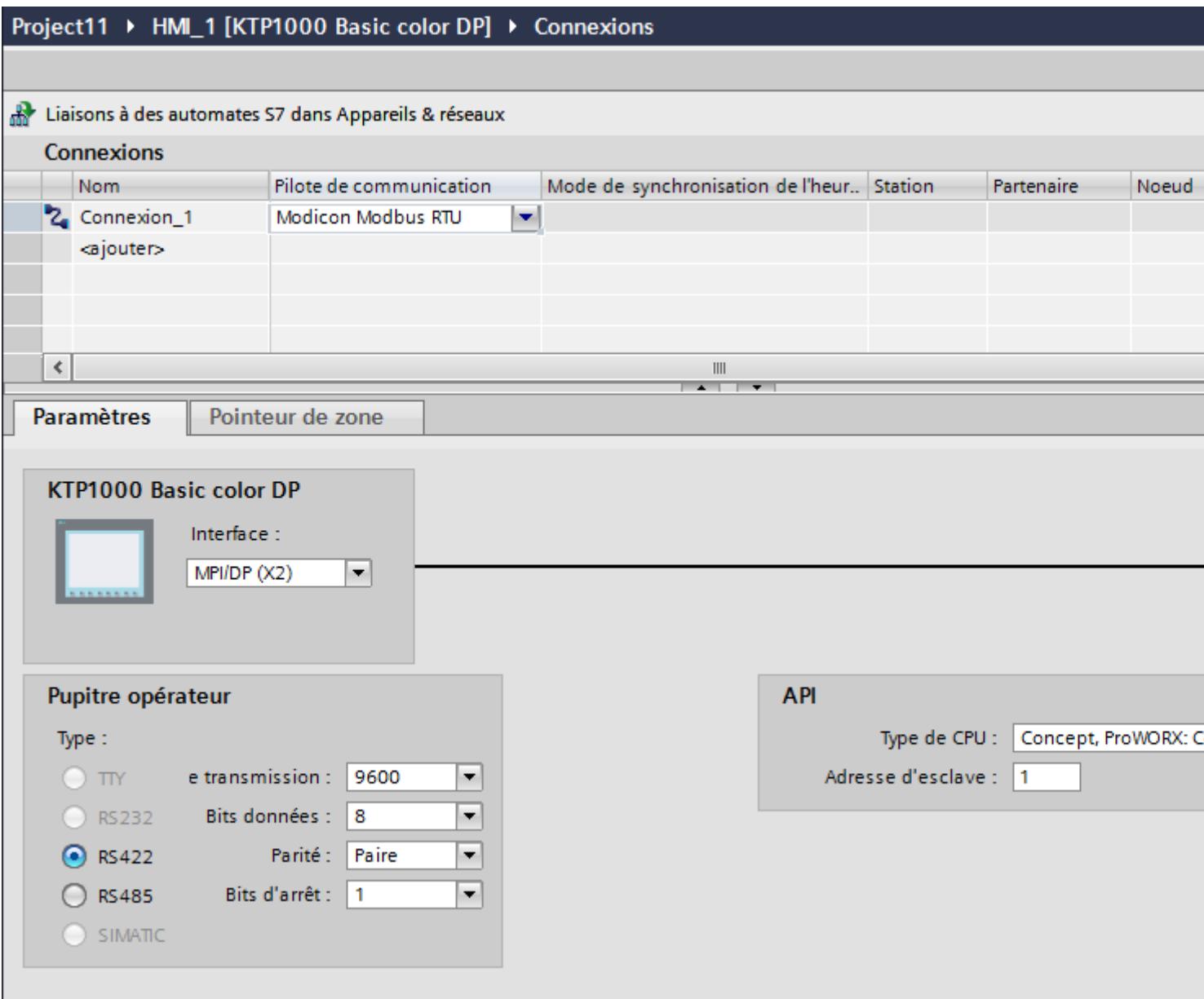

5. Sélectionnez tous les paramètres de connexion nécessaires pour l'interface dans la fenêtre d'inspection, sous "Paramètres".

# Paramètres pour la connexion (Modicon Modbus RTU)

## Paramètres à définir

Pour régler les paramètres de la connexion, comme par ex. les adresses et les profils, cliquez sur la connexion créée, dans l'éditeur "Connexions".

Le partenaire de communication est représenté schématiquement dans la fenêtre d'inspection, sous "Paramètres". Pour régler les paramètres, vous disposez des zones "Pupitre opérateur" et "Automate", en fonction de l'interface utilisée.

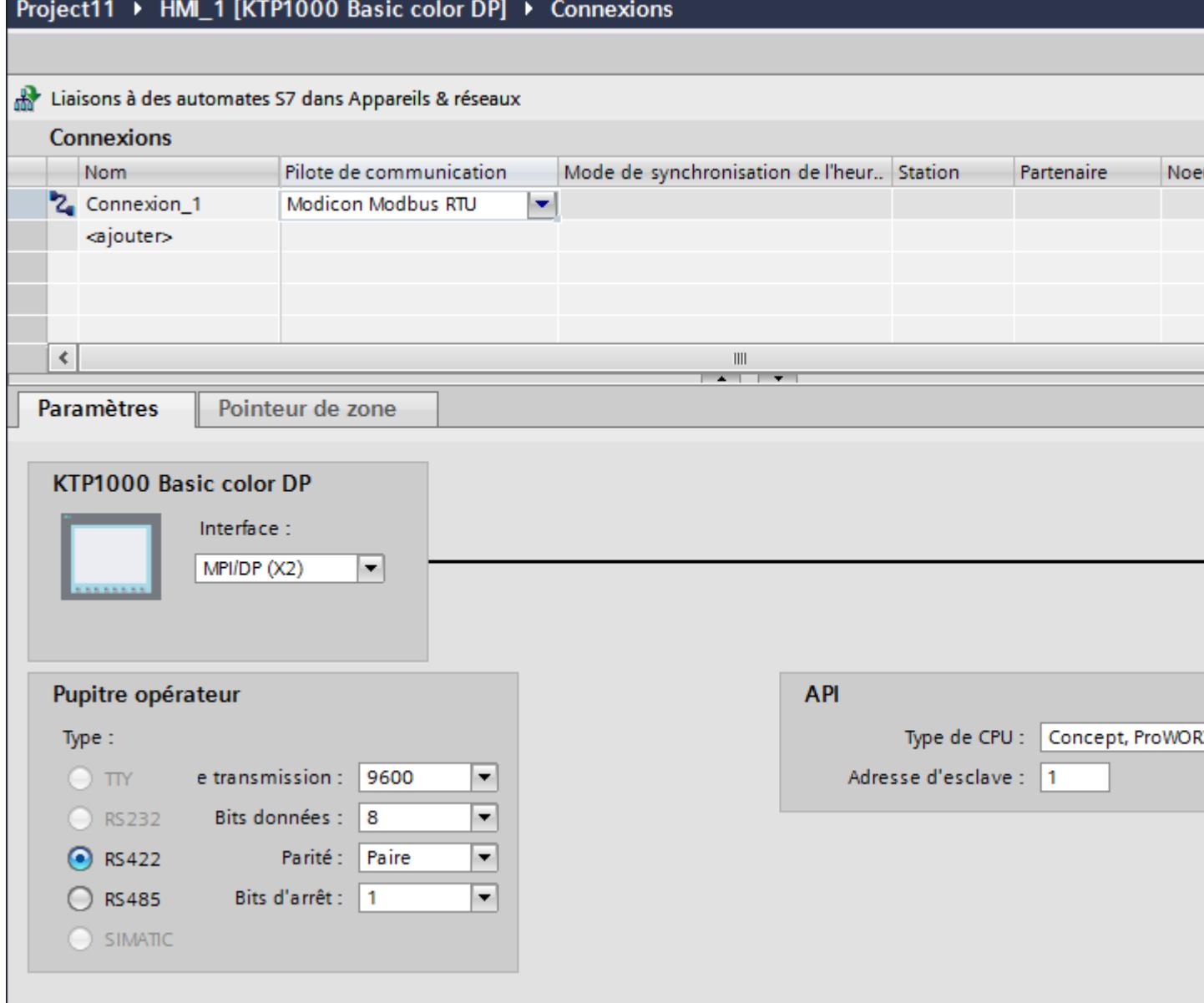

### Paramètres pour le pupitre opérateur

Vous pouvez sélectionner une interface dans la fenêtre d'inspection "Paramètres" pour le pupitre opérateur. Selon le pupitre opérateur, vous avez le choix entre plusieurs interfaces.

● Type

Seule l'interface RS 232 a fait l'objet d'un test système. Aucune garantie n'est offerte pour l'interface RS 485.

#### **Remarque**

RS 422 est uniquement validée lorsqu'elle est utilisée avec le convertisseur RS 422-RS 232.

Numéro de référence : 6AV6 671-8XE00-0AX0

### Remarque

Si vous utilisez l'interface IF1B, vous devez de plus commuter les données de réception RS422 au moyen de 4 interuupteurs DIL sur la face arrière du pupitre opérateur.

● Vitesse de transmission

Sous "Vitesse de transmission", vous sélectionnez la vitesse de transmission entre le pupitre opérateur et l'automate Modicon. Les vitesse possibles pour la communication sont 19200, 9600 Baud.

Pour certains pupitres opérateur, il est possible de choisir une vitesse de transmission de 4800 Baud.

- Bits de données Sous "Bits de donnée", vous pouvez uniquement choisir "8".
- Parité Sous "Parité", vous pouvez sélectionner "Aucune", "Paire" ou "Impaire".
- Bits d'arrêt Sous "Bits d'arrêt", vous pouvez choisir entre 1 et 2.

### Paramètres pour l'automate

● Type de CPU Sous "Type de CPU", vous réglez l'automate Modicon auquel le pupitre opérateur est raccordé.

Vous pouvez sélectionner les CPU suivantes :

- Concept, ProWORX : Compact, Quantum
- Adresse d'esclave Sous "Adresse d'esclave", réglez l'adresse d'esclave de la CPU.

### Connecter un pupitre opérateur avec un automate

### Connexions via Modicon Modbus RTU

## Raccordement

Raccordez le pupitre opérateur à l'interface Modicon Modbus RTU de l'esclave Modicon Modbus RTU.

Le couplage du pupitre opérateur à un automate Modicon se limite principalement au raccordement physique du pupitre opérateur. Des blocs spéciaux pour le couplage ne sont pas nécessaires dans l'automate.

### Câble de raccordement

Les câbles de liaison suivants sont disponibles pour le raccordement du pupitre opérateur à l'automate Modicon Modbus :

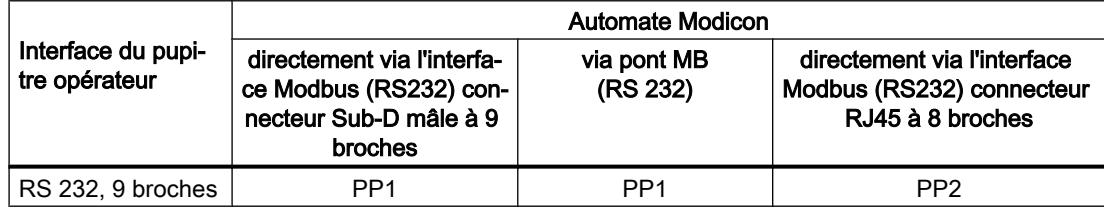

Le brochage des connecteurs des câbles est décrit au chapitre "Câble de liaison pour Modicon Modbus RTU".

### Types de communication

### Types de communication validés

Les types de communication suivants ont fait l'objet d'un test système et sont validés :

- Couplage point à point via l'interface RS 232 uniquement.
- Couplage à points multiples d'un pupitre opérateur (Modbus maître) à max. 4 automates : Le pupitre opérateur doit être connecté à un Modbus Plus Bridge ou une CPU Compact, Momentum ou TSX Quantum configurée en tant que Modbus Plus Bridge.
- Raccordez les autres automates au premier automate via la prise Modbus Plus. Les automates sont accessibles à leur adresse via la fonctionnalité Bridge du premier automate.

#### **Remarque**

L'intégration du pupitre opérateur dans un réseau Modbus n'est pas possible car le pupitre opérateur est un Modbus-maître.

● L'intégration du pupitre opérateur dans un réseau Modbus Plus via le "mode Bridge" du Compact, Momentum ou Quantum (communication point-à-point logique du pupitre opérateur avec un Compact, Momentum ou Quantum).

## **Restrictions**

Le couplage du pupitre opérateur à des automates d'autres fabricants dotés d'une interface Modicon Modbus n'a pas fait l'objet d'un test système et n'est donc pas validé.

Cependant, si vous utilisez un autre automate, respectez les remarques suivantes :

- Ce pilote fonctionne uniquement dans le cas de variables avec le mode de comptage des bits en usage dans les automates Modicon, de gauche (Bit1 = bit maximal) à droite (Bit16 = bit minimal pour type de données INT).
- Le décalage d'adresse affiché lors de la configuration est soustrait dans le télégramme au niveau du plan de protocole. Ainsi, p. ex. pour le registre d'exploitation 4x, le décalage est "40001". L'adresse du télégramme déterminée à partir de l'adresse configurée "40006" est ainsi "5". L'application de l'adresse du télégramme (p. ex. "5") à la zone d'adresse spécifique à l'automate se fait différemment sur les automates non Modicon.

● Les codes de fonction suivants sont utilisés pour les zones de données correspondantes :

- En 500 ms, un télégramme de réponse est attendu sans "ExceptionCode".
- Codes fonctionnels de lecture Plage d'adresses 01 ReadCoilStatus | 0x DIGITAL\_OUT 02 ReadInputStatus 1x DIGITAL IN 03 ReadHoldingRegisters 4x USERDATA 04 | ReadInputRegisters | 3x | ANALOG\_IN 20 (14Hex) ReadGeneralReference 6x EXTENDEDMEMORY

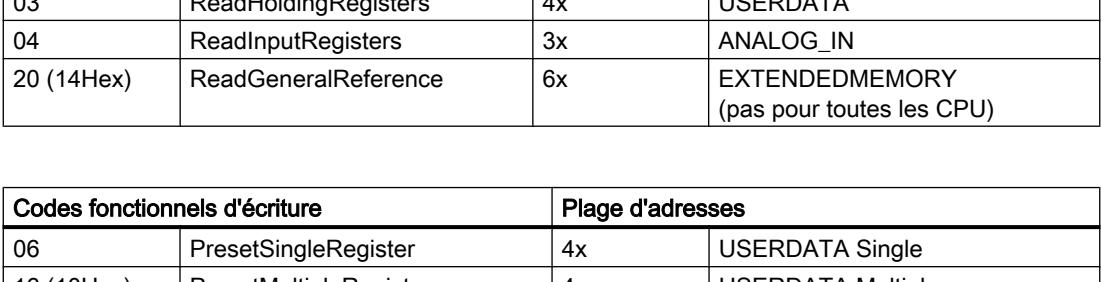

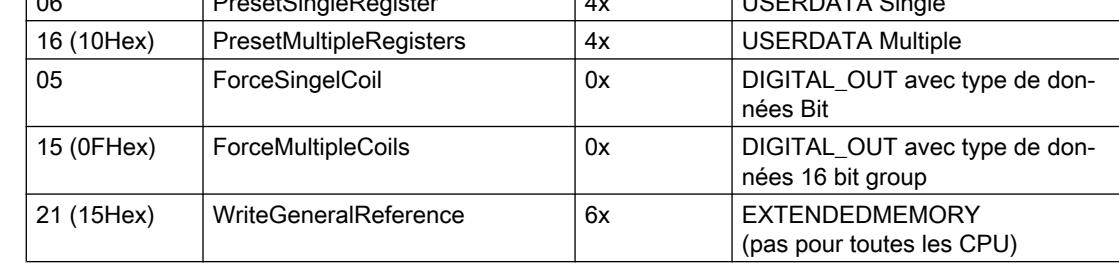

### Automates pouvant être couplés

Pour les automates Modicon Modbus suivants, des couplages peuvent être réalisés :

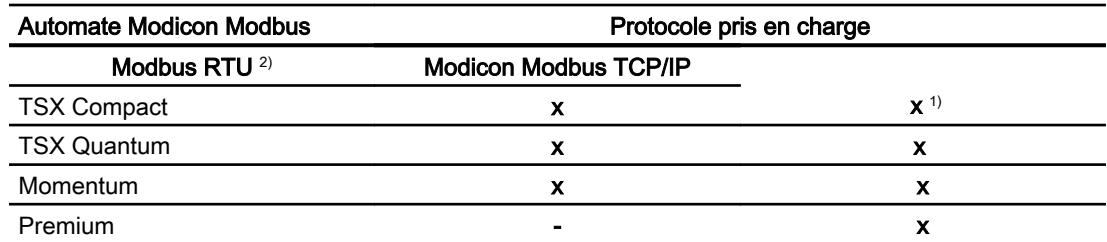

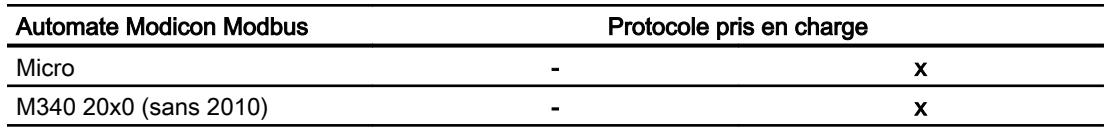

- 1) Uniquement via Ethernet TCP/IP-Modbus Plus Bridge
- <sup>2)</sup> Côté automate, la communication via RS 232 a fait l'objet d'un essai et a été validée. Pour les pupitres opérateurs qui ne disposent que d'une interface RS 422/485, le convertisseur RS 422/232 possédant la référence 6AV6 671-8XE00-0AX0 a été testé et validé.

### Câble de liaison pour Modicon Modbus RTU

### Câble de raccordement PP1, RS 232, pour Modicon

## Câble point à point 1 : Automate > PC

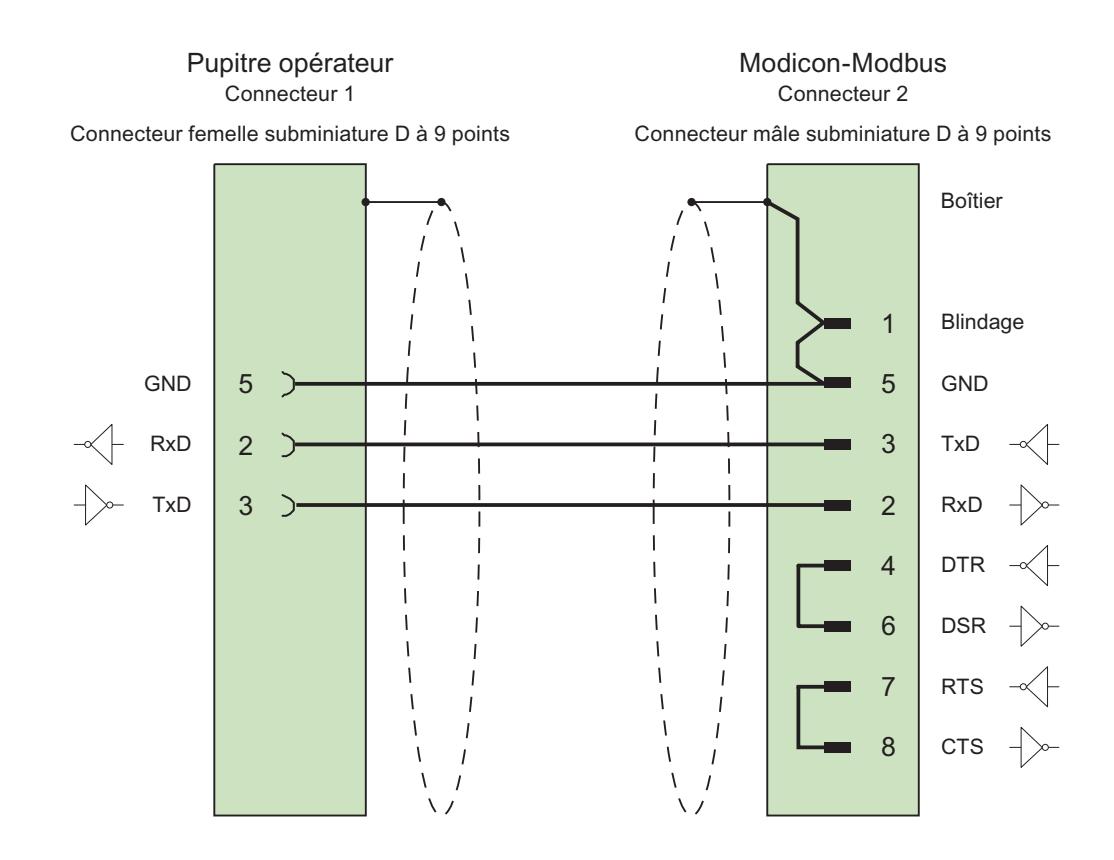

#### Câble :  $3 \times 0,14$  mm<sup>2</sup>, blindé, longueur max. 15 m

# Câble de raccordement PP2, RS 232, pour Modicon

# Câble point à point 2 : Automate (TSX Compact) > PC...

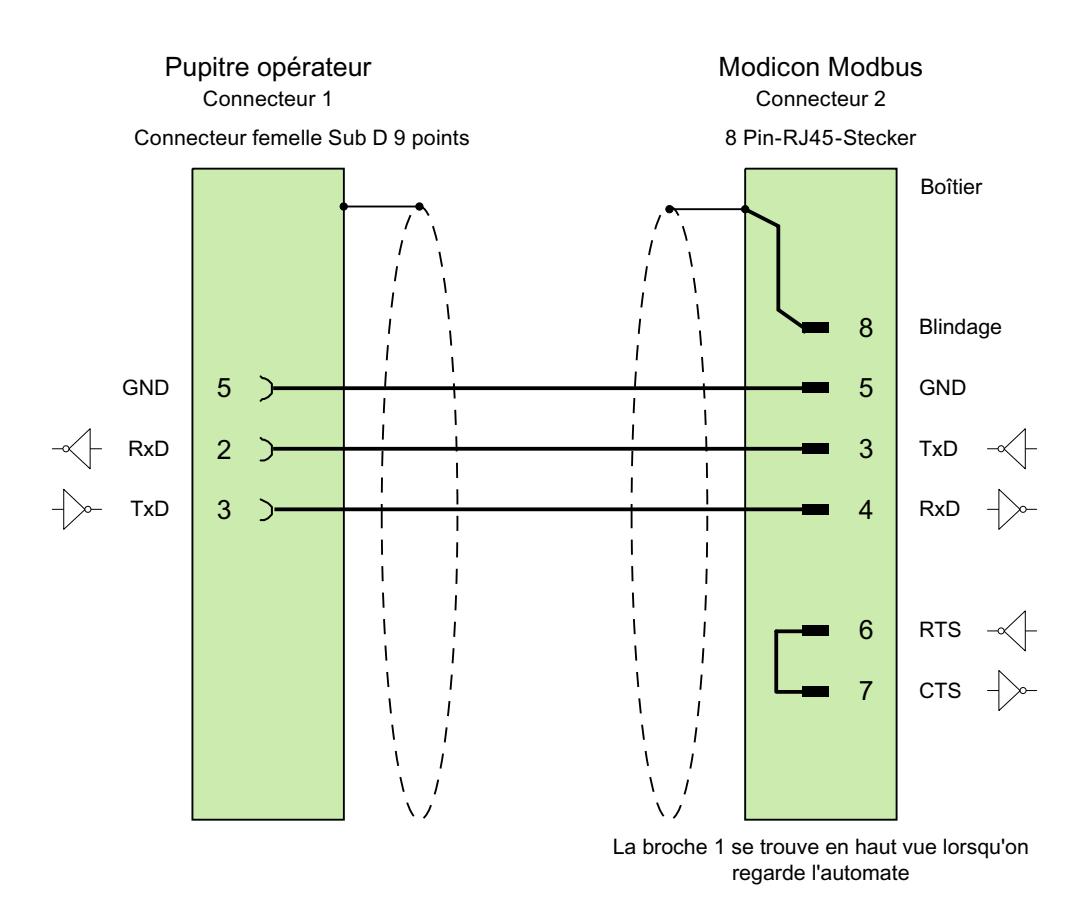

Câble :  $3 \times 0,14$  mm<sup>2</sup>, blindé, longueur max. 15 m

## Caractéristiques de la communication

## Types de données autorisés pour Modicon Modbus RTU

### Types de données autorisés

Le tableau fournit la liste des types de données pouvant être utilisés lors de la configuration de variables et de pointeurs de zone.

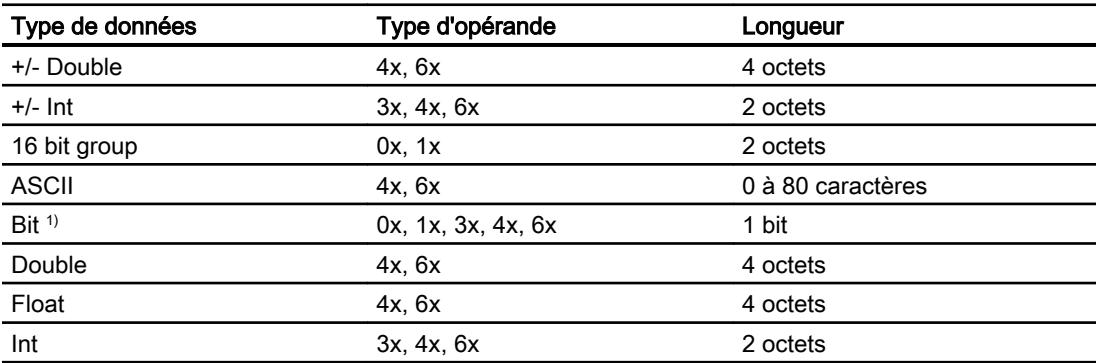

1) Notez pour les accès en écriture :

Pour le type de données "Bit" avec les types d'opérande "4x" et "6x", le mot entier est réécrit dans l'automate après modification du bit indiqué. Mais il n'est pas vérifié si d'autres bits ont changé entre-temps dans ce mot. C'est pourquoi l'automate ne peut accéder au mot en question qu'en lecture seule.

Le mode de comptage des bits en usage pour les types de CPU suivants (de 16 LSB à 1 MSB) n'est utilisé que dans l'éditeur "Variables IHM" quand le type de données "Bit" est sélectionné :

● Concept ProWORX : Compact, Quantum

Les positions de bit sont affectées de la manière suivante :

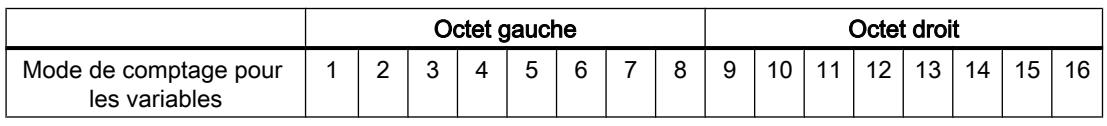

### Représentation de "Signed"

Le caractère générique "+/-" remplace les types de données "Signed Int" et "Signed Double".

# Types de CPU pris en charge pour Modicon Modbus RTU

# Types de CPU

Les types de CPU suivants sont pris en charge pour la configuration du pilote de communication Modicon Modbus RTU.

- Compact
- Momentum
- Quantum

# Plages d'adresses pour Modicon Modbus RTU

# UnityPl7

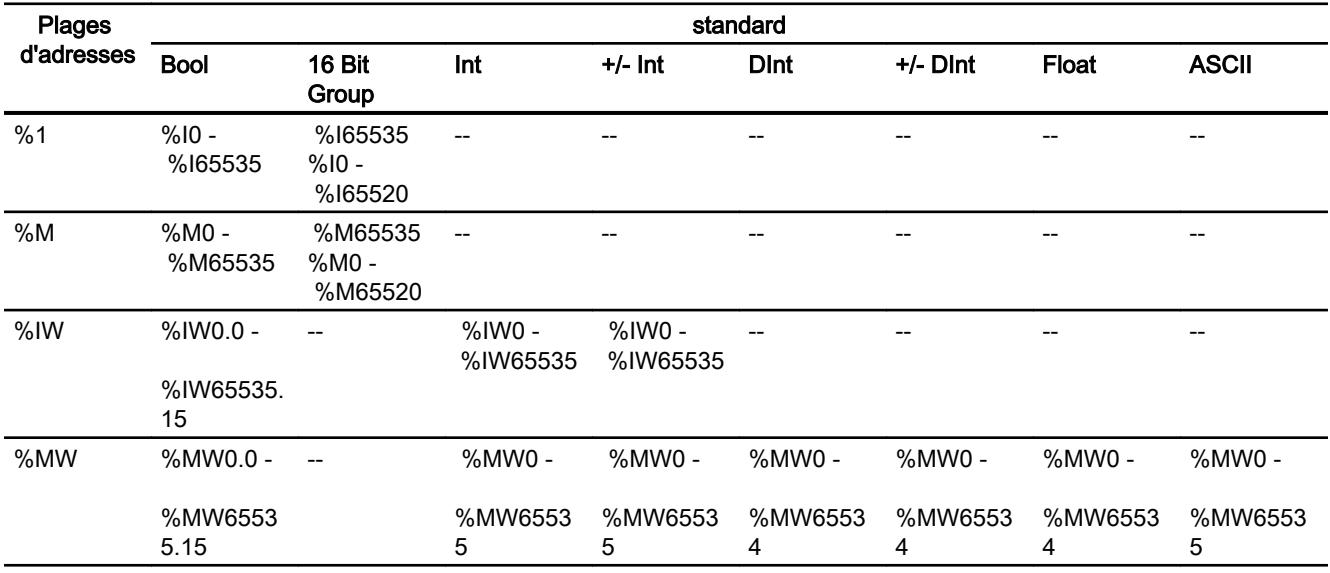

# ConceptProWORX

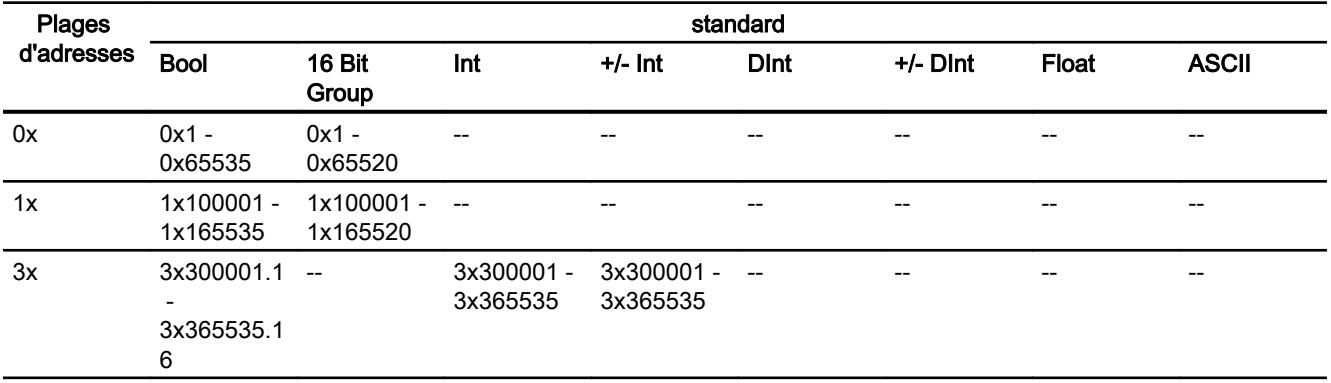

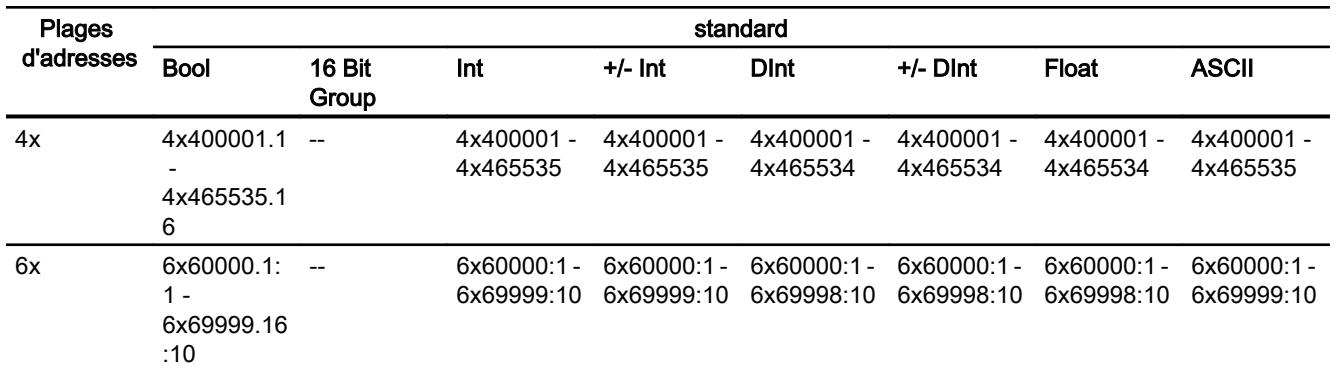

### Mise en service des composants

### Transfert du projet sur le pupitre opérateur

- 1. Mettez le pupitre opérateur en mode "Transfert".
- 2. Réglez tous les paramètres de transfert nécessaires :
	- Interface
	- Paramètres de transfert
	- Mémoire cible
- 3. Démarrez le transfert du projet. Le projet est généré automatiquement. Les diverses étapes de génération et de transfert sont affichées dans une fenêtre.

### Relier l'automate au pupitre opérateur

- 1. Reliez l'automate et le pupitre opérateur à l'aide d'un câble de raccordement approprié.
- 2. Le message "Connexion établie avec l'automate ..." s'affiche sur le pupitre opérateur".

### Optimiser la configuration

### Cycle d'acquisition et temps d'actualisation

Les cycles d'acquisition des "pointeurs de zone" et des variables indiqués dans le logiciel de configuration constituent des facteurs importants pour les temps d'actualisation pouvant être réellement atteints.

Le temps d'actualisation correspond au cycle d'acquisition auquel viennent s'ajouter le temps de transfert et la durée de traitement.

Pour obtenir les meilleurs temps d'actualisation possibles, veuillez tenir compte de ce qui suit lors de la configuration :

- Configurez les diverses plages de données de manière à leur donner la taille nécessaire, ni trop grande, ni trop petite.
- Des cycles d'acquisition sélectionnés trop petits altèrent inutilement la performance globale. Réglez le cycle d'acquisition en fonction de la vitesse de modification des valeurs de process. A titre d'exemple, l'évolution de la température d'un four est considérablement plus lente que celle d'un entraînement électrique. Valeur indicative de cycle d'acquisition : env. 1 seconde.
- Définissez les variables d'un événement ou d'une vue sans interruption dans une plage de données.
- Pour que les modifications dans l'automate soient détectées, celles-ci doivent au moins être en attente pendant le cycle d'acquisition effectif.

### Vues

Pour les vues, le taux d'actualisation effectivement possible dépend de la nature et de la quantité de données à visualiser.

Lors de la configuration, veillez à ne paramétrer des cycles d'acquisition courts que pour les objets pour lesquels une actualisation rapide est effectivement nécessaire. Ceci permet de raccourcir les temps d'actualisation.

### Courbes

Si le bit groupé est mis à 1 dans "Zone de transfert de courbe" pour les courbes à déclenchement sur bit, le pupitre opérateur actualise à chaque fois toutes les courbes dont le bit est mis à 1 dans cette zone. Ensuite, il réinitialise les bits.

Ce n'est que lorsque tous les bits ont été réinitialisés par le pupitre opérateur que le bit groupé peut à nouveau être mis à 1 dans le programme de l'automate.

## Tâches API

Si un grand nombre de tâches de commande est envoyé en rafale à traiter, la communication entre le pupitre opérateur et l'automate risque d'être surchargée.

Si le pupitre opérateur entre la valeur 0 dans le premier mot de données de la boîte des tâches, le pupitre opérateur a reçu la tâche API. Le pupitre opérateur traite maintenant la commande et a besoin de plus de temps. Si une nouvelle tâche API entre immédiatement dans la boîte des tâches, il se peut que le pupitre opérateur mette du temps à exécuter la tâche API suivante. Le système ne reçoit la tâche API suivante que lorsque des ressources PC sont disponibles.

# Echange de données

## Pointeurs de zone pour Modicon Modbus

### Pointeurs de zone pour les connexions via les pilotes de communication Modicon Modbus

Vous accédez à une zone de données dans l'automate au moyen d'un pointeur de zone.

Pour plus d'informations sur les pointeurs de zone et leur configuration, référez-vous au chapitre "[Echange de données via pointeurs de zone](#page-5051-0) (Page [5052](#page-5051-0))".

## Particularités des connexions via le pilote de communication Modicon Modbus

Vous pouvez configurer les pointeurs de zone suivants

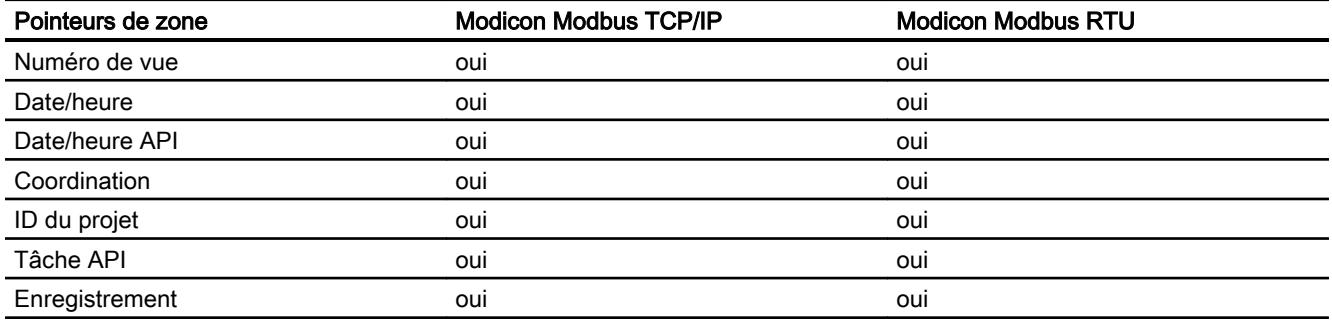

### Restrictions Modicon Modbus TCP/IP

Les restrictions suivantes s'appliquent pour la configuration de pointeurs de zone.

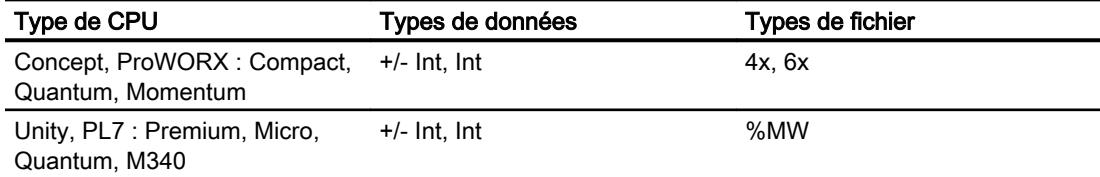

### Restrictions Modicon Modbus RTU

Les restrictions suivantes s'appliquent pour la configuration de pointeurs de zone.

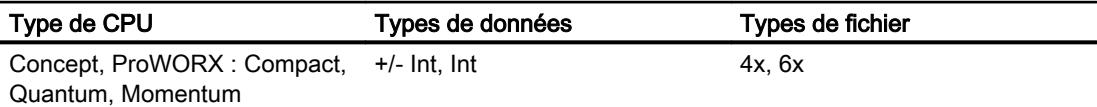

# Courbes

### Courbes

Une courbe est la représentation graphique d'une ou plusieurs valeurs issues de l'automate. Pour les Basic Panels, la lecture de la valeur s'effectue sur la base d'un déclenchement temporel.

Pour plus d'informations à ce sujet, référez-vous à :

[Configurer une vue de courbes pour des valeurs provenant de l'automate](#page-4293-0) (Page [4294\)](#page-4293-0)

### Courbes à déclenchement temporel

A un intervalle de temps défini dans la configuration, le pupitre opérateur lit périodiquement les valeurs de la courbe.

Les courbes à déclenchement temporel conviennent à des processus continus, comme par ex. la température d'un moteur.

## Alarmes

### Configuration des alarmes

### Configuration d'alarmes pour les connexions non intégrées

Plusieurs étapes sont nécessaires pour configurer des alarmes comme les avertissements, les messages d'erreur et les acquittements.

- Étape 1 : Création de variables
- Étape 2 : Configuration des alarmes
- Étape 3 : Configurer l'acquittement

Pour plus d'informations à ce sujet, référez-vous au paragraphe :

[Utilisation des alarmes](#page-4309-0) (Page [4310\)](#page-4309-0)

### Particularités de la configuration d'alarmes

Si vous configurez des connexions entre pupitres opérateurs et automates d'autres constructeurs, tenez compte des particularités suivantes concernant la configuration :

- Types de données des variables
- Adressage des variables
- Comptage des positions de bit

## Types de données

Les types de données suivants sont pris en charge pour les connexions avec le pilote de communication Modicon Modbus :

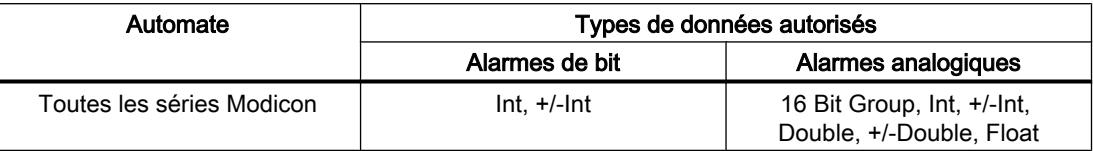

Des tableaux et variables tableau ne peuvent pas être utilisés pour les alarmes de bit.

### Comptage des positions de bit

Le comptage suivant s'applique pour les connexions avec un pilote de communication Modicon Modbus :

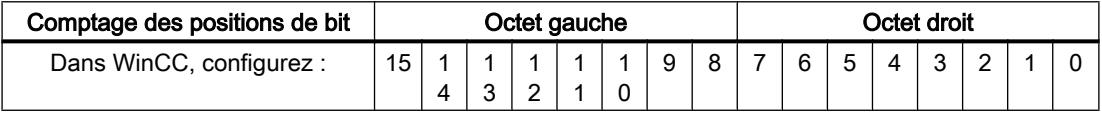

### Acquittement d'alarmes

### Marche à suivre

Créez sur l'automate des variables appropriées pour acquitter une erreur. Vous devez affecter ces variables à une alarme dans l'éditeur des alarmes de bit. L'affectation s'effectue dans "¨Propriétés > Acquittement".

Dans le cadre de l'acquittement, on distingue :

- Acquittement par l'automate
- Acquittement sur le pupitre opérateur

### Acquittement par l'automate

Sous "Variable d'acquittement API", vous configurez la variable ou la variable de tableau et le numéro de bit par lesquels le pupitre opérateur peut reconnaître un acquittement par l'automate.

Un bit mis à 1 dans la variable provoque l'acquittement du bit d'alarme associé sur le pupitre opérateur. Ainsi, un bit mis à 1 dans la variable remplit la même fonction que l'acquittement sur le pupitre opérateur, p. ex. par pression de la touche "ACK".

Le bit d'acquittement doit se trouver dans la même variable que le bit d'alarme

Remettez le bit d'acquittement à 0 avant de mettre de nouveau à 1 le bit de la zone d'alarme. La figure ci-dessous schématise les impulsions.

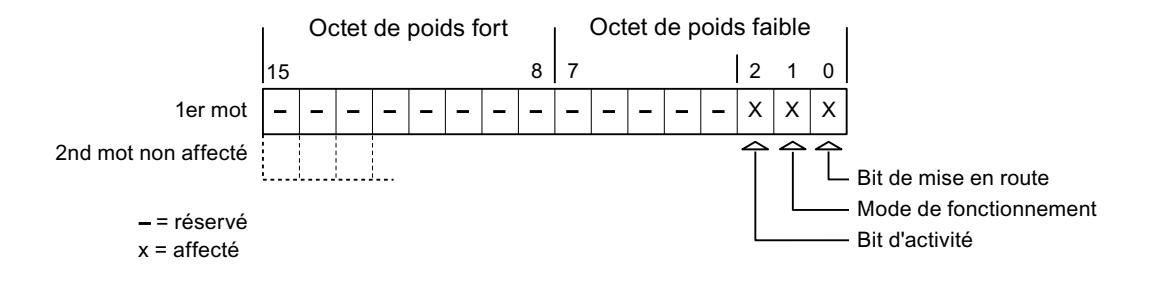

### Acquittement sur le pupitre opérateur

Sous "Variable d'acquittement IHM", vous configurez la variable ou la variable de tableau et le numéro de bit qui seront écrits dans l'automate après l'acquittement par le pupitre opérateur. Si vous utilisez une variable Array, veillez à ce qu'elle ne dépasse pas 6 mots.

Pour que la mise à 1 du bit d'acquittement associé à une alarme de bit à acquittement obligatoire provoque toujours un changement de signal, le pupitre opérateur remet ce bit d'acquittement à 0 et écrit la variable d'acquittement dans l'automate dès qu'une alarme à acquittement obligatoire a été détectée. Comme le pupitre opérateur doit traiter ces opérations, il s'écoule un certain laps de temps entre la détection de l'alarme et l'écriture de la variable d'acquittement dans l'automate.

Quand une alarme à acquittement obligatoire est acquittée sur le pupitre opérateur, le bit correspondant est mis à 1 dans la variable d'acquittement associée. Le pupitre écrit alors la variable d'acquittement entière dans l'automate. L'automate reconnaît ainsi qu'une erreur déterminée a été acquittée sur le pupitre opérateur.

### Remarque

Tous les bits d'alarme acquittés depuis le dernier démarrage du Runtime restent dans la variable d'acquittement jusqu'à ce qu'une nouvelle apparition des alarmes correspondantes soit détectée.

Il convient que l'automate n'accède à cette zone qu'en lecture, puisque le pupitre opérateur écrasera toute la zone la prochaine fois qu'il y écrira la variable d'acquittement.

La figure ci-dessous schématise les impulsions.

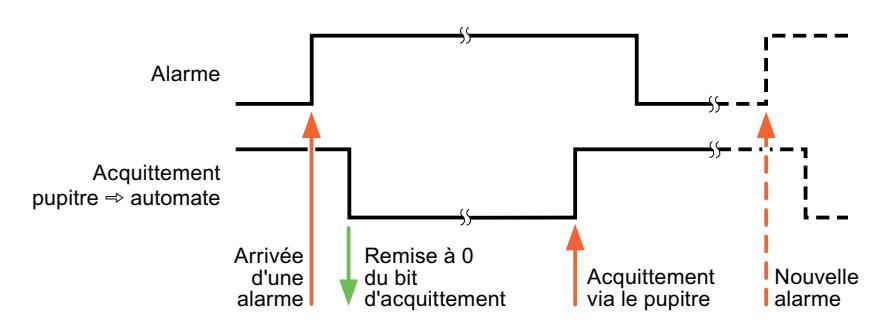

## **Omron**

## Pilote de communication Omron

## Introduction

Ce chapitre décrit la communication entre un pupitre opérateur et les automate qui utilisent les pilotes de communication de Omron.

Les types de pilotes de communication suivants sont pris en charge :

● Omron Host Link

## Echange de données

L'échange de données s'effectue via variables ou pointeurs de zone.

● Variables

L'automate et le pupitre opérateur échangent leurs données via des valeurs de processus. Dans la configuration, créez des variables qui pointent sur des adresses dans l'automate. Le pupitre opérateur lit la valeur dans l'adresse indiquée et l'affiche. De la même manière, l'utilisateur peut effectuer une saisie sur le pupitre opérateur qui est alors écrite dans l'automate à cette adresse.

● Pointeurs de zone Les pointeurs de zone servent à l'échange de données spéciales et ne sont créés qu'en cas d'utilisation de ces données.

# Omron Hostlink

# Configuration d'une connexion via Omron Host Link

### Introduction

Vous configurez une connexion à un automate ayant un pilote de communication Omron Host Link dans l'éditeur "Connexions" du pupitre opérateur.

### Remarque

### Etablissement de connexion avec Omron Host Link

Si vous avez configuré une connexion avec Omron, la connexion n'est pas établie automatiquement lors du démarrage du Runtime.

Une variable se trouvant dans la zone de mémoire valide de l'automate doit être configurée dans la vue initiale du Runtime.

Sinon, la connexion ne sera établie qu'après qu'une vue correspondante a été sélectionnée.

Cette variable est interrogée au démarrage du Runtime et la connexion est établie de cette manière.

Les interfaces sont appelées différemment selon les pupitres opérateur.

# **Conditions**

- Un projet est ouvert.
- Un pupitre opérateur a été créé.

# Marche à suivre

- 1. Dans la navigation du projet, double-cliquez sur le pupitre opérateur sous "Appareils".
- 2. Effectuez un double clic sur l'entrée "Connexions".
- 3. Effectuez un double clic sur "<Ajouter>" dans l'éditeur "Connexions".

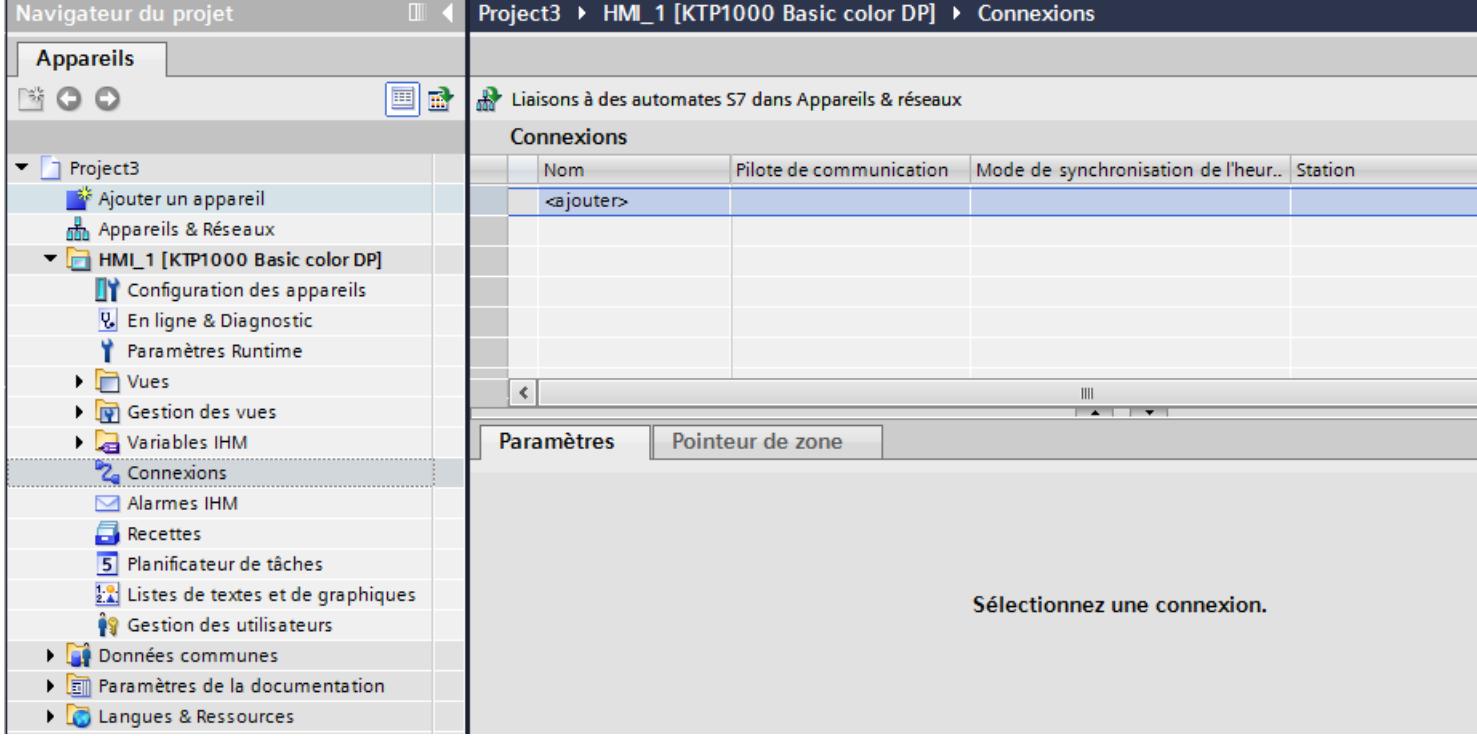

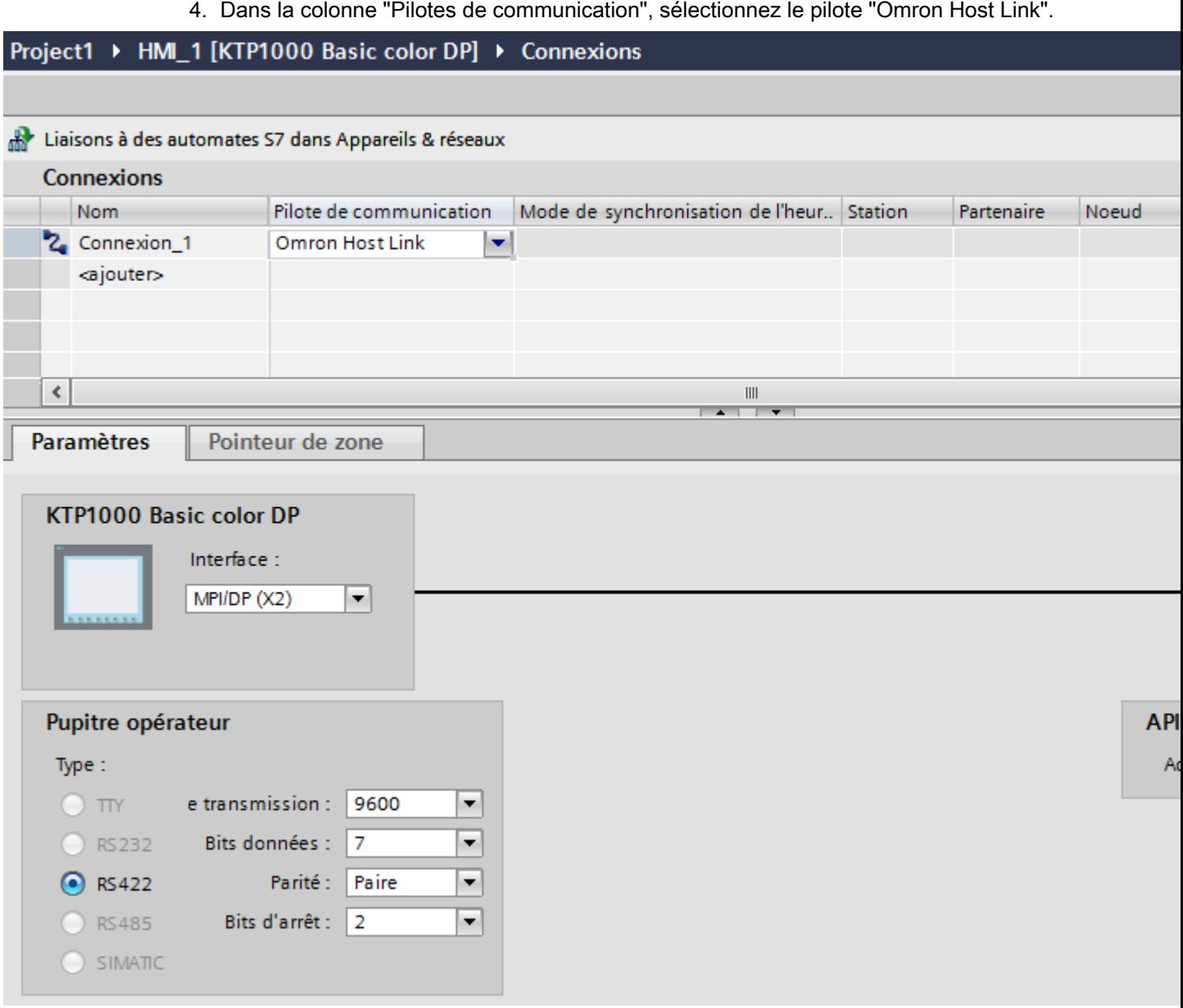

5. Sélectionnez tous les paramètres de connexion nécessaires pour l'interface dans la fenêtre d'inspection, sous "Paramètres".

# Paramètres pour la connexion (Omron Hostlink)

## Paramètres à définir

Pour régler les paramètres de la connexion, comme par ex. les adresses et les profils, cliquez sur la connexion créée, dans l'éditeur "Connexions".

Le partenaire de communication est représenté schématiquement dans la fenêtre d'inspection, sous "Paramètres". Pour régler les paramètres, vous disposez des zones "Pupitre opérateur" et "Automate", en fonction de l'interface utilisée.

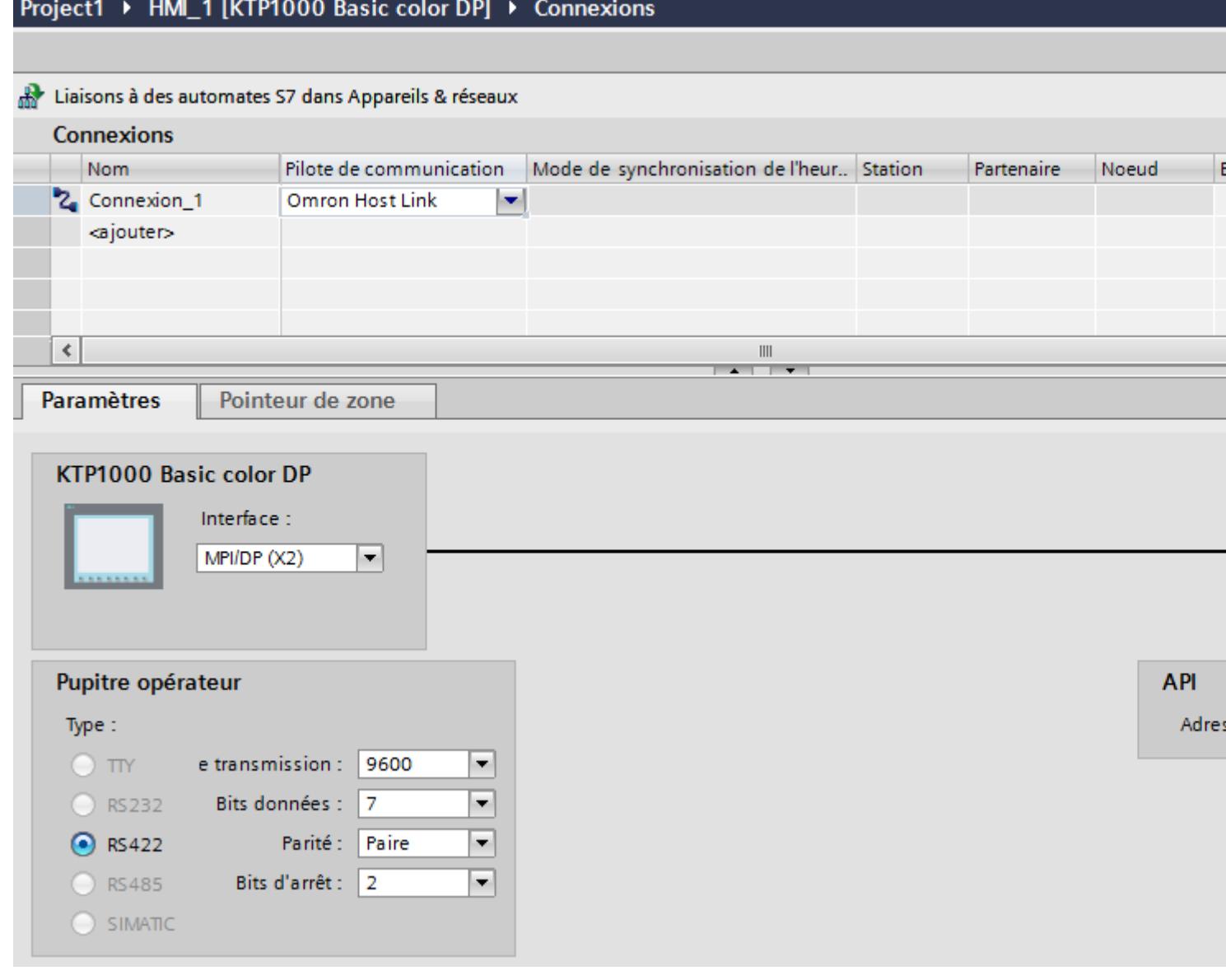

### Paramètres pour le pupitre opérateur

Vous pouvez sélectionner une interface dans la fenêtre d'inspection "Paramètres" pour le pupitre opérateur. Selon le pupitre opérateur, vous avez le choix entre plusieurs interfaces.

- Type Définit la connexion physique utilisée.
- Vitesse de transmission Sous "Vitesse de transmission", vous définissez la vitesse de transmission entre le pupitre opérateur et OMRON. Les vitesses possibles pour la communication sont 19200, 9600 Baud.
- Bits de données Sous "Bits de données", vous pouvez choisir entre "7 bits" et "8 bits".
- Parité Sous "Parité", vous pouvez sélectionner "Aucune", "Paire" ou "Impaire".
- Bits d'arrêt Sous "Bits d'arrêt", vous pouvez choisir entre 1 et 2 bits.

## Paramètres pour l'automate

● Adresse de station Sous "Adresse de station", vous entrez le numéro de station de l'automate connecté.

### Connecter un pupitre opérateur avec un automate

Connexions via Omron Host Link

## Raccordement

Le couplage du pupitre opérateur à un automate OMRON se limite principalement au raccordement physique du pupitre opérateur. Des blocs spéciaux pour le couplage ne sont pas nécessaires dans l'automate.

## Câble de raccordement

Les câbles de liaison suivants sont disponibles pour le raccordement du pupitre opérateur à l'automate Omron :

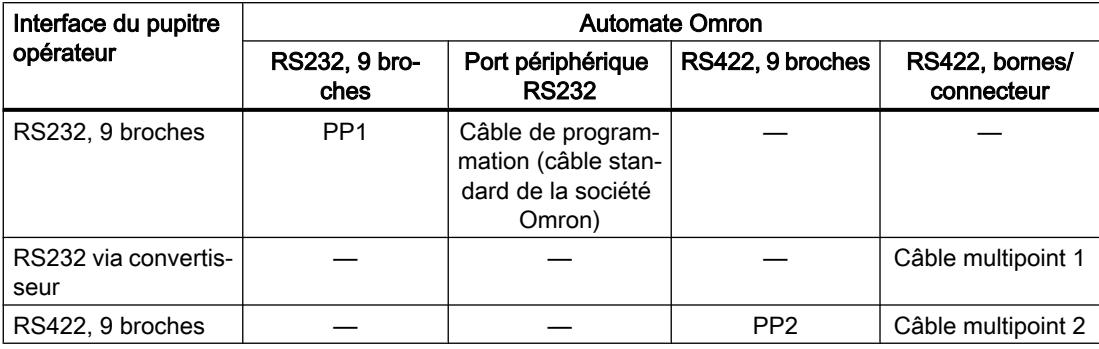

L'interface qu'il faut utiliser sur le pupitre opérateur est spécifiée dans le manuel correspondant.

## Types de communication

### Types de communication validés

Le couplage entre un pupitre opérateur et une OMRON-CPU avec le protocole Omron Host Link via RS232 et RS 422 a été testé et validé par la société Siemens AG.

Les types de CPU suivants sont concernés :

- CP1x (CP1L, CP1H, CP1E)
- CJ1x(CJ1M, CJ1H, CJ1G)
- CJ2H
- CS1x(CS1G, CS1H, CS1D)
- CPM2C

### Remarque

Pour Basic Panels, TP 177A et OP 77A, seuls les types de CPU suivants sont testés et validés :

- CP1x (CP1L, CP1H, CP1E)
- CJ1x(CJ1M, CJ1H, CJ1G)

## Couplage multipoint

Un couplage multipoint avec jusqu'à 4 automates OMRON validés dans un réseau Multidrop à quatre fils RS422 peut être réalisé avec des modules de communication sur les automates et a été testé et validé par la société Siemens AG.

### Remarque

Le pupitre opérateur ne peut être utilisé que comme maître. Un maître exactement est possible dans le réseau Multidrop à quatre fils RS422.

# Câble de raccordement

# Câble de raccordement MP1, RS 232, via convertisseur, pour Omron

# Câble multipoint 1 : MP/TP/PC > automate

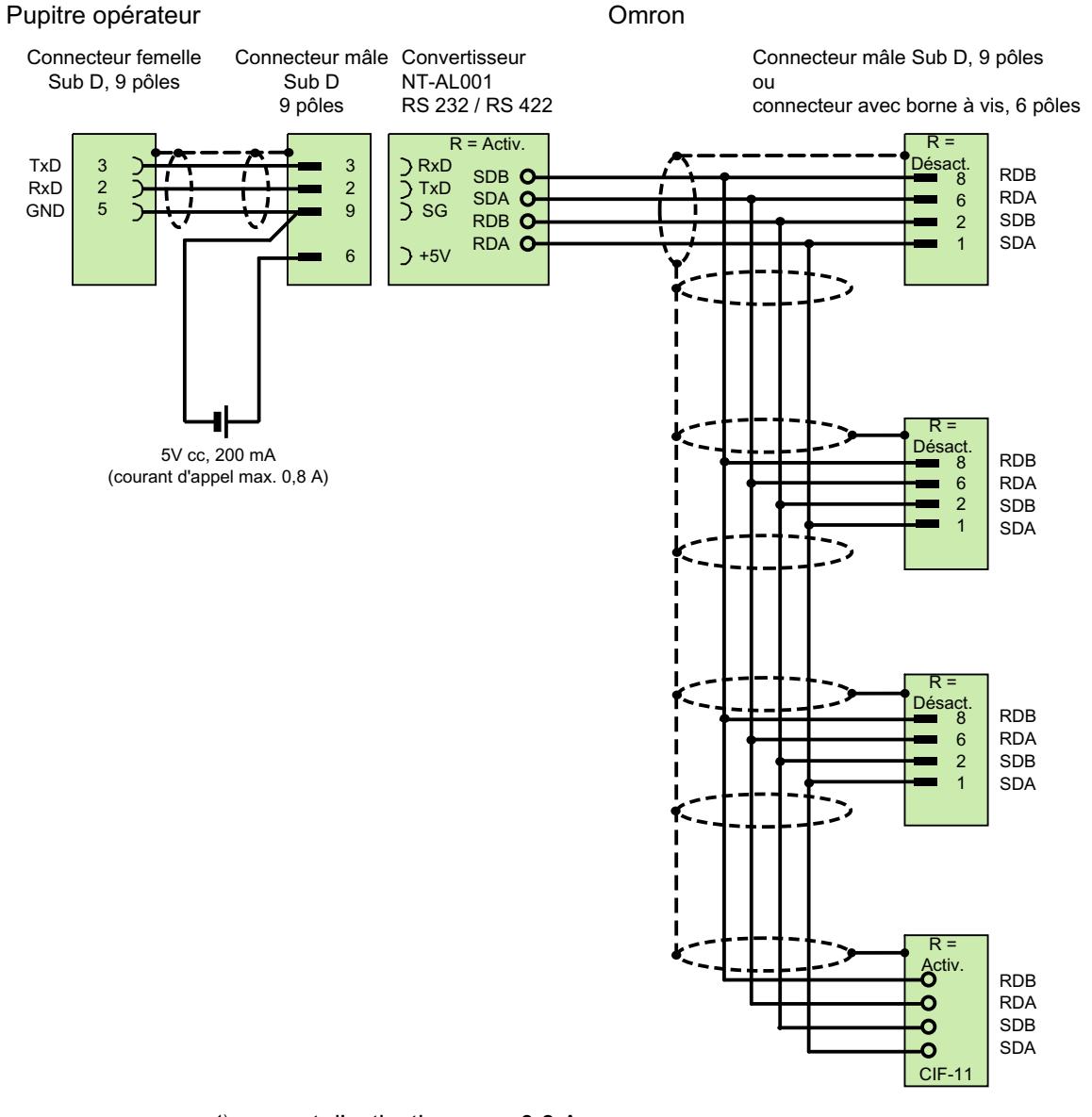

1) courant d'activation max. 0,8 A blindé, longueur max. 500 m
## Câble de raccordement MP2, RS 422, pour Omron

#### Omron Pupitre opérateur Connecteur mâle Sub D, 9 pôles Connecteur mâle Sub D, 9 pôles ou connecteur avec borne à vis, 6 pôles R =<br>.Activ +TxD RDB p 8 -TxD RDA 8 e.  $\,6\,$ +RxD  $\overline{4}$  $\overline{c}$  $SDB$ -RxD  $\overline{9}$ SDA  $\mathbf{1}$ R =<br>.Désact RDB  $\overline{8}$ RDA 6 SDB  $\overline{\mathbf{c}}$ SDA  $\mathbf{1}$ ľ ı ı  $\overline{R}$  =  $\mathbb{D}$ ٢ RDB 8 RDA  $6\phantom{1}6$  $\overline{2}$ SD<sub>B</sub> I SDA  $\mathbf{1}$ T I п I I  $R =$  $\mathsf{stiv}$ RDB RDA O Ō SDB SDA  $\bullet$  $CIF-1$

### Câble multipoint 2: RS422, MP/TP/PC > automate\_

blindé, longueur max. 500 m

## Câble de raccordement PP1, RS 232, pour Omron

# Câble point à point PP1, PC/TP/OP - SPS

STEP 7 Basic V13 SP1 Manuel système, 12/2014 5041

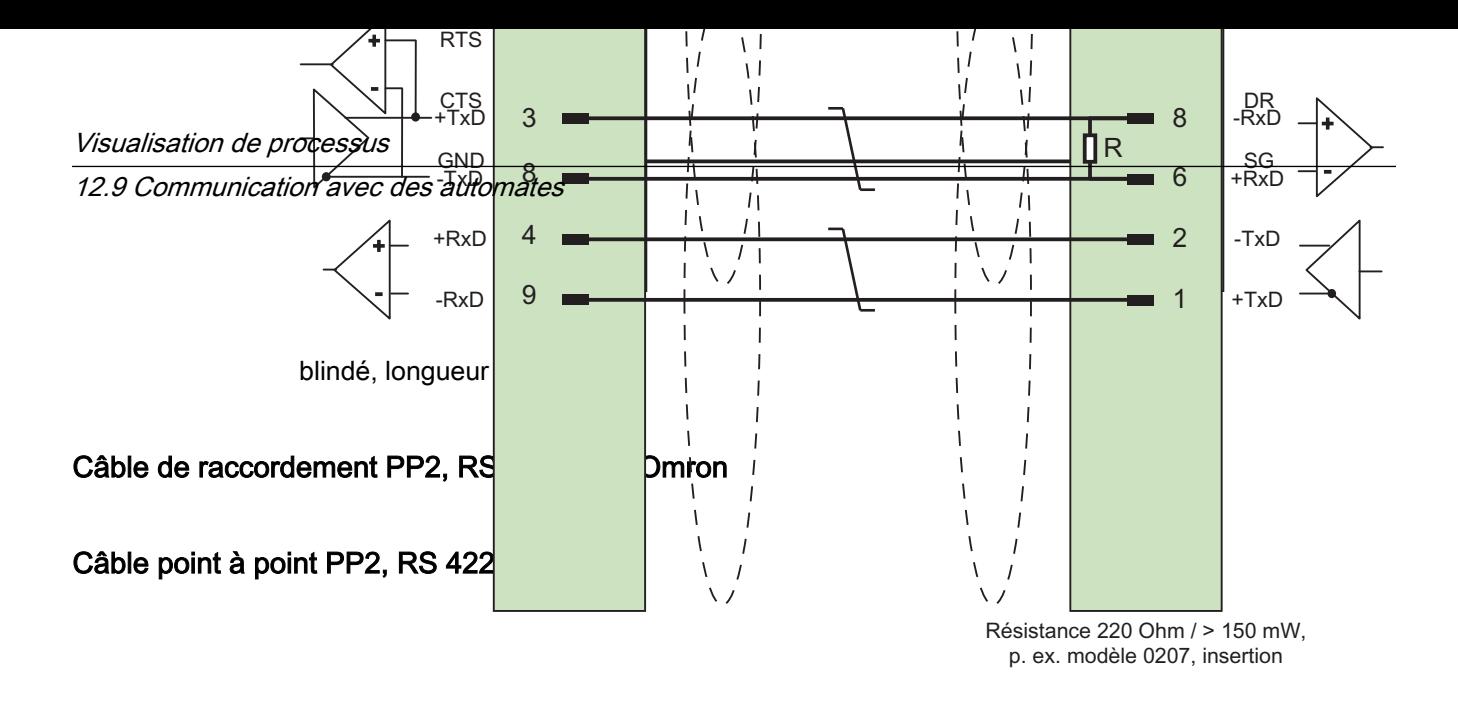

blindé, longueur max. 500 m

## Caractéristiques de la communication

## Types de données autorisés pour Omron Host Link

### Types de données autorisés

Le tableau fournit la liste des types de données pouvant être utilisés lors de la configuration de variables et de pointeurs de zone.

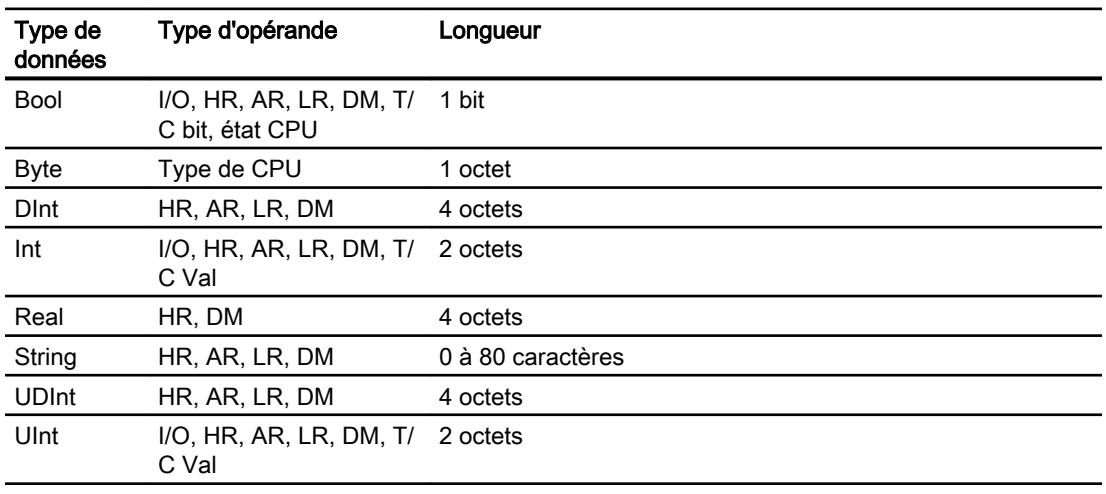

### Remarque

Les plages de données ne peuvent être lues ou écrites en toute fiabilité dans l'automate OMRON qu'en mode de fonctionnement "STOP" ou "MONITOR".

Selon la série d'automate, le secteur IS/SR ou le secteur CIO sont désignés par "E/S". Les types d'opérande "LR", "HR" et "AR" ne sont pas disponibles pour toutes les séries de commande.

#### Remarque

Notez pour les accès en écriture :

Pour le type de données "Bool" avec les types d'opérande "E/S", "HR", "AR", "LR" et "DM", le mot entier est réécrit dans l'automate après modification du bit indiqué. Mais il n'est pas vérifié si d'autres bits ont changé entre-temps dans ce mot. C'est pourquoi l'automate ne peut accéder au mot en question qu'en lecture seule.

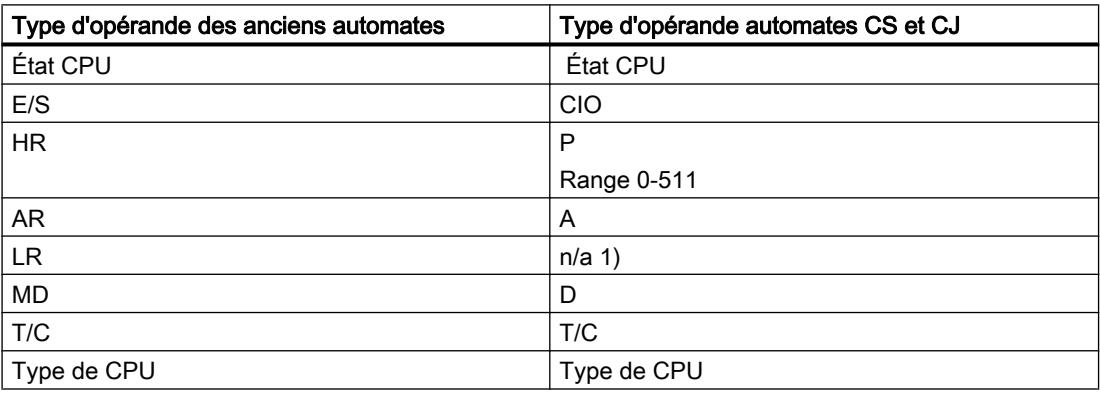

- 1) Lorsque vous lisez ou écrivez dans le secteur LR dans les automates suivants, aucun message d'erreur n'est émis :
	- CS
	- CJ
	- CP

### Types de CPU pris en charge pour Omron Host Link

#### Types de CPU

Les types de CPU suivants sont pris en charge pour la configuration du pilote de communication Omron Host Link.

- CP1
	- CP1L
	- CP1H
	- CP1E
- CJ1
	- CJ1M
	- CJ1H
	- CJ1G

- CJ2
	- CJ2H
- $\bullet$  CS1
	- CS1G
	- CS1H
	- CS1D
- CPM
	- CPM2C

### Adressage pour Omron Host Link

### Adressage des automates avec Omron Host Link

Pour les automates des séries CS, CP et CJ, les temporisations 0-4095 sont adressées avec T/C 0-2047.

Les compteurs 0-4095 doivent être adressés avec un décalage de 2048 (T/C 2048-4095 correspondent aux compteurs 0-2047). Les compteurs et les temporisations dont les adresses sont > 2047 ne peuvent pas être adressés via Host Link.

Les compteurs et les temporisations dont les adresses sont > 2047 ne peuvent pas être adressés via Hostlink.

Exemple :

Pour adresser le compteur C20, vous devez adresser T/C 20+2048 = T/C 2068.

### Plages d'adresses pour Omron Hostlink

#### Omron

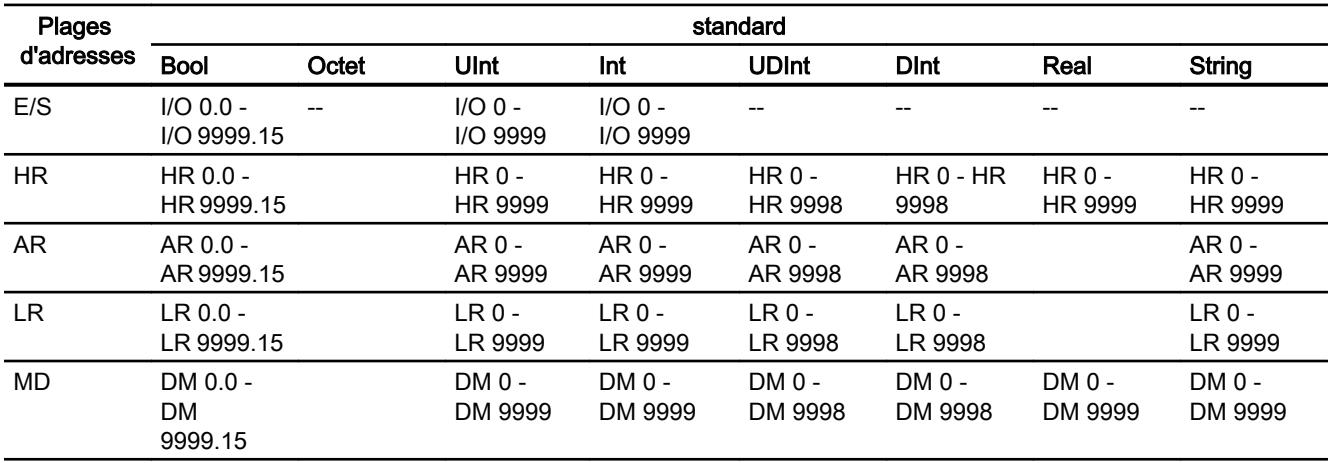

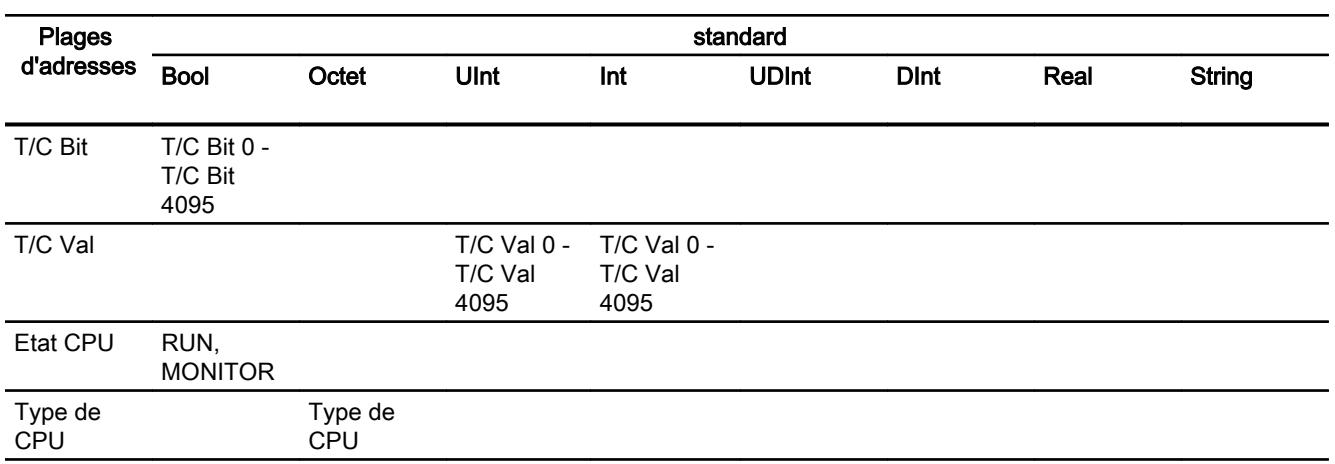

### Mise en service des composants

#### Transfert du projet sur le pupitre opérateur

- 1. Mettez le pupitre opérateur en mode "Transfert".
- 2. Réglez tous les paramètres de transfert nécessaires :
	- Interface
	- Paramètres de transfert
	- Mémoire cible
- 3. Démarrez le transfert du projet. Le projet est généré automatiquement. Les diverses étapes de génération et de transfert sont affichées dans une fenêtre.

### Relier l'automate au pupitre opérateur

- 1. Reliez l'automate et le pupitre opérateur à l'aide d'un câble de raccordement approprié.
- 2. Le message "Connexion établie avec l'automate ..." s'affiche sur le pupitre opérateur".

### Optimiser la configuration

#### Cycle d'acquisition et temps d'actualisation

Les cycles d'acquisition des "pointeurs de zone" et des variables indiqués dans le logiciel de configuration constituent des facteurs importants pour les temps d'actualisation pouvant être réellement atteints.

Le temps d'actualisation correspond au cycle d'acquisition auquel viennent s'ajouter le temps de transfert et la durée de traitement.

Pour obtenir les meilleurs temps d'actualisation possibles, veuillez tenir compte de ce qui suit lors de la configuration :

- Configurez les diverses plages de données de manière à leur donner la taille nécessaire, ni trop grande, ni trop petite.
- Des cycles d'acquisition sélectionnés trop petits altèrent inutilement la performance globale. Réglez le cycle d'acquisition en fonction de la vitesse de modification des valeurs de process. A titre d'exemple, l'évolution de la température d'un four est considérablement plus lente que celle d'un entraînement électrique. Valeur indicative de cycle d'acquisition : env. 1 seconde.
- Définissez les variables d'un événement ou d'une vue sans interruption dans une plage de données.
- Pour que les modifications dans l'automate soient détectées, celles-ci doivent au moins être en attente pendant le cycle d'acquisition effectif.

### Vues

Pour les vues, le taux d'actualisation effectivement possible dépend de la nature et de la quantité de données à visualiser.

Lors de la configuration, veillez à ne paramétrer des cycles d'acquisition courts que pour les objets pour lesquels une actualisation rapide est effectivement nécessaire. Ceci permet de raccourcir les temps d'actualisation.

#### Courbes

Si le bit groupé est mis à 1 dans "Zone de transfert de courbe" pour les courbes à déclenchement sur bit, le pupitre opérateur actualise à chaque fois toutes les courbes dont le bit est mis à 1 dans cette zone. Ensuite, il réinitialise les bits.

Ce n'est que lorsque tous les bits ont été réinitialisés par le pupitre opérateur que le bit groupé peut à nouveau être mis à 1 dans le programme de l'automate.

### Tâches API

Si un grand nombre de tâches de commande est envoyé en rafale à traiter, la communication entre le pupitre opérateur et l'automate risque d'être surchargée.

Si le pupitre opérateur entre la valeur 0 dans le premier mot de données de la boîte des tâches, le pupitre opérateur a reçu la tâche API. Le pupitre opérateur traite maintenant la commande et a besoin de plus de temps. Si une nouvelle tâche API entre immédiatement dans la boîte des tâches, il se peut que le pupitre opérateur mette du temps à exécuter la tâche API suivante. Le système ne reçoit la tâche API suivante que lorsque des ressources PC sont disponibles.

### Echange de données

#### Pointeurs de zone pour Omron

#### Pointeurs de zone pour les connexions via pilotes de communication Omron

Vous accédez à une zone de données dans l'automate au moyen d'un pointeur de zone. Pour plus d'informations sur les pointeurs de zone et leur configuration, référez-vous au chapitre :

""Echange de données par le biais de pointeurs de zone".

### Particularités des connexions via Omron Host Link

Les pointeurs de zone peuvent uniquement être créés dans les "Types de données" "DM", "I/ O", "HR", "AR" et "LR".

### Voir aussi

[Echange de données par le biais de pointeurs de zone](#page-5051-0) (Page [5052](#page-5051-0))

### Courbes

### Courbes

Une courbe est la représentation graphique d'une ou plusieurs valeurs issues de l'automate. Pour les Basic Panels, la lecture de la valeur s'effectue sur la base d'un déclenchement temporel.

Pour plus d'informations à ce sujet, référez-vous à :

[Configurer une vue de courbes pour des valeurs provenant de l'automate](#page-4293-0) (Page [4294\)](#page-4293-0)

### Courbes à déclenchement temporel

A un intervalle de temps défini dans la configuration, le pupitre opérateur lit périodiquement les valeurs de la courbe.

Les courbes à déclenchement temporel conviennent à des processus continus, comme par ex. la température d'un moteur.

## Alarmes

### Configuration des alarmes

### Configuration d'alarmes pour les connexions non intégrées

Plusieurs étapes sont nécessaires pour configurer des alarmes comme les avertissements, les messages d'erreur et les acquittements.

- Étape 1 : Création de variables
- Etape 2 : Configuration des alarmes
- Étape 3 : Configurer l'acquittement

Pour plus d'informations à ce sujet, référez-vous au paragraphe

[Utilisation des alarmes](#page-4309-0) (Page [4310\)](#page-4309-0)

### Particularités de la configuration d'alarmes

Si vous configurez des connexions entre pupitres opérateurs et automates d'autres constructeurs, tenez compte des particularités suivantes concernant la configuration :

- Types de données des variables
- Adressage des variables
- Comptage des positions de bit

### Types de données

Les types de données suivants sont pris en charge pour les connexions avec un pilote de communication Omron :

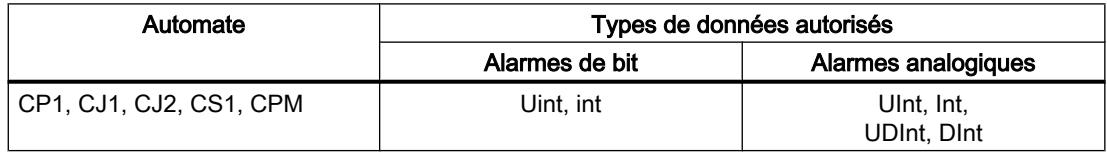

### Comptage des positions de bit

Le comptage suivant s'applique pour les connexions avec un pilote de communication Omron :

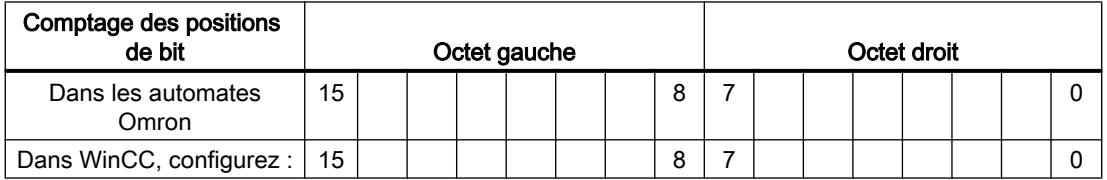

Seules des variables pour les "Type de fichier" "DM", "I/O", "HR", "AR" et "LR" sont autorisées comme variables de déclenchement pour alarmes de bit.

### Configurer des alarmes de bit

Utilisez des tableaux pour les alarmes de bit et associez chaque alarme à un bit de la variable tableau et non à chacun des sous-éléments.

Pour les alarmes de bit et les tableaux, seules les variables des zones "DM", "I/O", "HR", "AR" et "LR" ainsi que les types de données "Int" et "UInt" sont autorisés.

### Acquittement d'alarmes

#### Marche à suivre

Créez sur l'automate des variables appropriées pour acquitter une erreur. Vous devez affecter ces variables à une alarme dans l'éditeur des alarmes de bit. L'affectation s'effectue dans "¨Propriétés > Acquittement".

Dans le cadre de l'acquittement, on distingue :

- Acquittement par l'automate
- Acquittement sur le pupitre opérateur

### Acquittement par l'automate

Sous "Variable d'acquittement API", vous configurez la variable ou la variable de tableau et le numéro de bit par lesquels le pupitre opérateur peut reconnaître un acquittement par l'automate.

Un bit mis à 1 dans la variable provoque l'acquittement du bit d'alarme associé sur le pupitre opérateur. Ainsi, un bit mis à 1 dans la variable remplit la même fonction que l'acquittement sur le pupitre opérateur, p. ex. par pression de la touche "ACK".

Le bit d'acquittement doit se trouver dans la même variable que le bit d'alarme

Remettez le bit d'acquittement à 0 avant de mettre de nouveau à 1 le bit de la zone d'alarme. La figure ci-dessous schématise les impulsions.

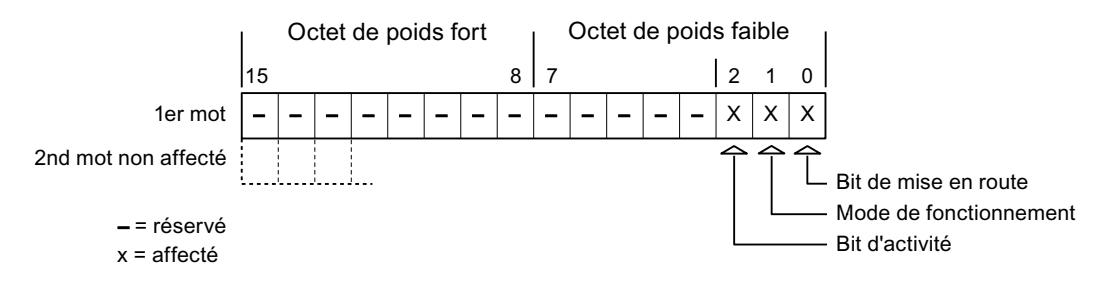

### Acquittement sur le pupitre opérateur

Sous "Variable d'acquittement IHM", vous configurez la variable ou la variable de tableau et le numéro de bit qui seront écrits dans l'automate après l'acquittement par le pupitre opérateur. Si vous utilisez une variable Array, veillez à ce qu'elle ne dépasse pas 6 mots.

Pour que la mise à 1 du bit d'acquittement associé à une alarme de bit à acquittement obligatoire provoque toujours un changement de signal, le pupitre opérateur remet ce bit d'acquittement à 0 et écrit la variable d'acquittement dans l'automate dès qu'une alarme à acquittement obligatoire a été détectée. Comme le pupitre opérateur doit traiter ces opérations, il s'écoule un certain laps de temps entre la détection de l'alarme et l'écriture de la variable d'acquittement dans l'automate.

Quand une alarme à acquittement obligatoire est acquittée sur le pupitre opérateur, le bit correspondant est mis à 1 dans la variable d'acquittement associée. Le pupitre écrit alors la variable d'acquittement entière dans l'automate. L'automate reconnaît ainsi qu'une erreur déterminée a été acquittée sur le pupitre opérateur.

#### Remarque

Tous les bits d'alarme acquittés depuis le dernier démarrage du Runtime restent dans la variable d'acquittement jusqu'à ce qu'une nouvelle apparition des alarmes correspondantes soit détectée.

Il convient que l'automate n'accède à cette zone qu'en lecture, puisque le pupitre opérateur écrasera toute la zone la prochaine fois qu'il y écrira la variable d'acquittement.

La figure ci-dessous schématise les impulsions.

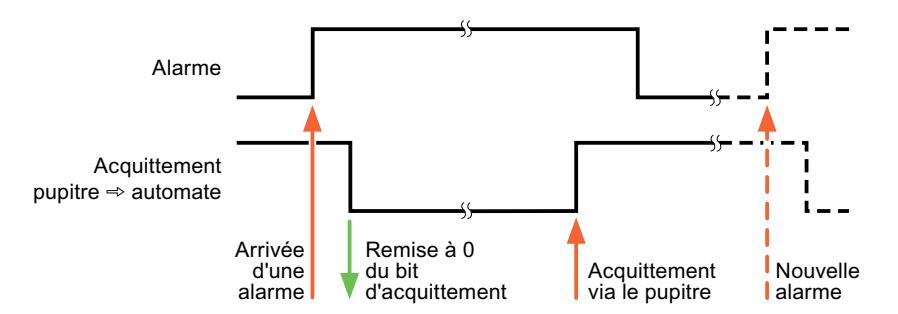

## Communication Service Packages

CSP\_1

### Communication parallèle

### Communication parallèle des pilotes de communication

Le tableau suivant donne un aperçu des pilotes de communication que vous pouvez utiliser simultanément sur un pupitre opérateur

#### Remarque

La communication parallèle n'est pas autorisée pour Basic Panels.

## Communication parallèle via des interfaces Ethernet

Les combinaisons autorisées peuvent fonctionner par le biais de la même interface Ethernet. Plusieurs interfaces Ethernet ne sont pas nécessaires.

La communication parallèle concerne uniquement les pilotes de communication basés Ethernet.

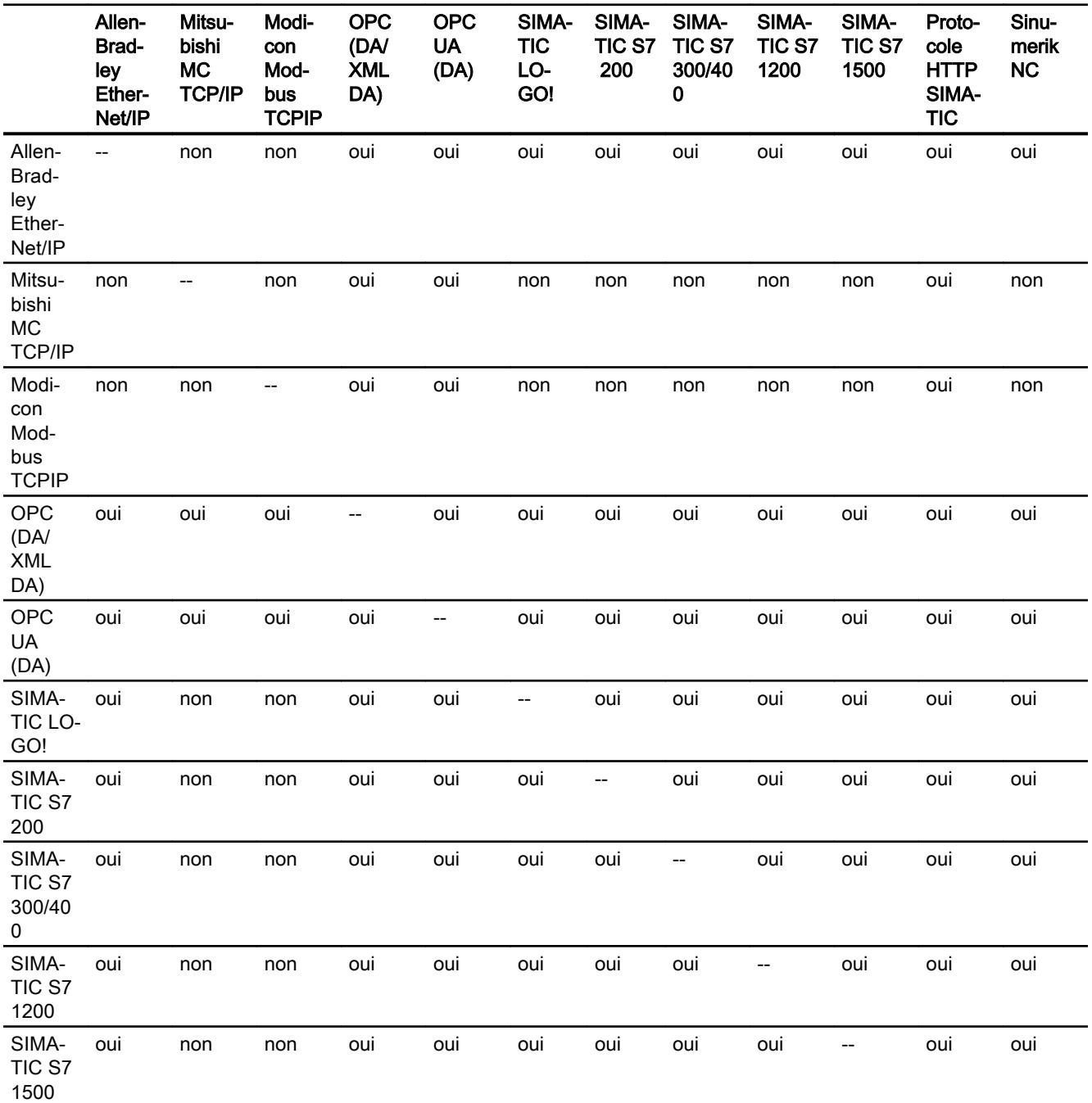

<span id="page-5051-0"></span>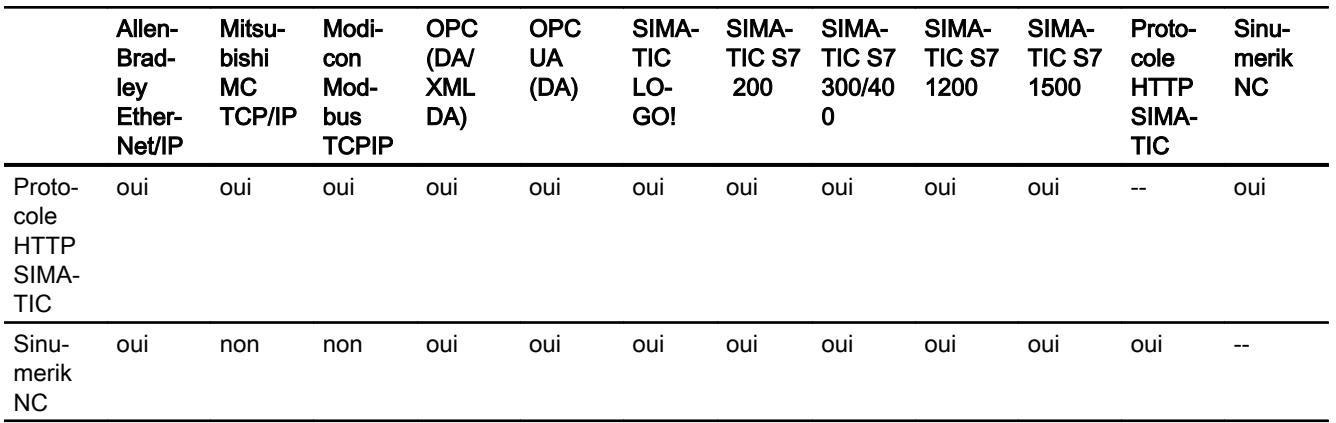

### Communication parallèle via des interfaces série

Ce qui suit vaut pour la communication parallèle via des interfaces série :

- Un pilote de communication par interface.
- Une interface par pilote de communication.

### CSP\_2

- CSP\_3
- CSP\_4
- CSP\_5

### 12.9.13.4 Echange de données par le biais de pointeurs de zone

### Généralités sur les pointeurs de zone

### Introduction

Vous accédez à une zone de données dans l'automate au moyen d'un pointeur de zone. Au cours de la communication, l'automate et le pupitre opérateur écrivent et lisent tour à tour des données dans ces zones de données.

L'évaluation des données stockées permet à l'automate et au pupitre opérateur de déclencher des actions prédéfinies.

### Configuration de pointeurs de zone

Avant d'utiliser un pointeur de zone, activez les pointeurs de zone sous "Connexions ▶ Pointeur de zone". Paramétrez ensuite les pointeurs de zone.

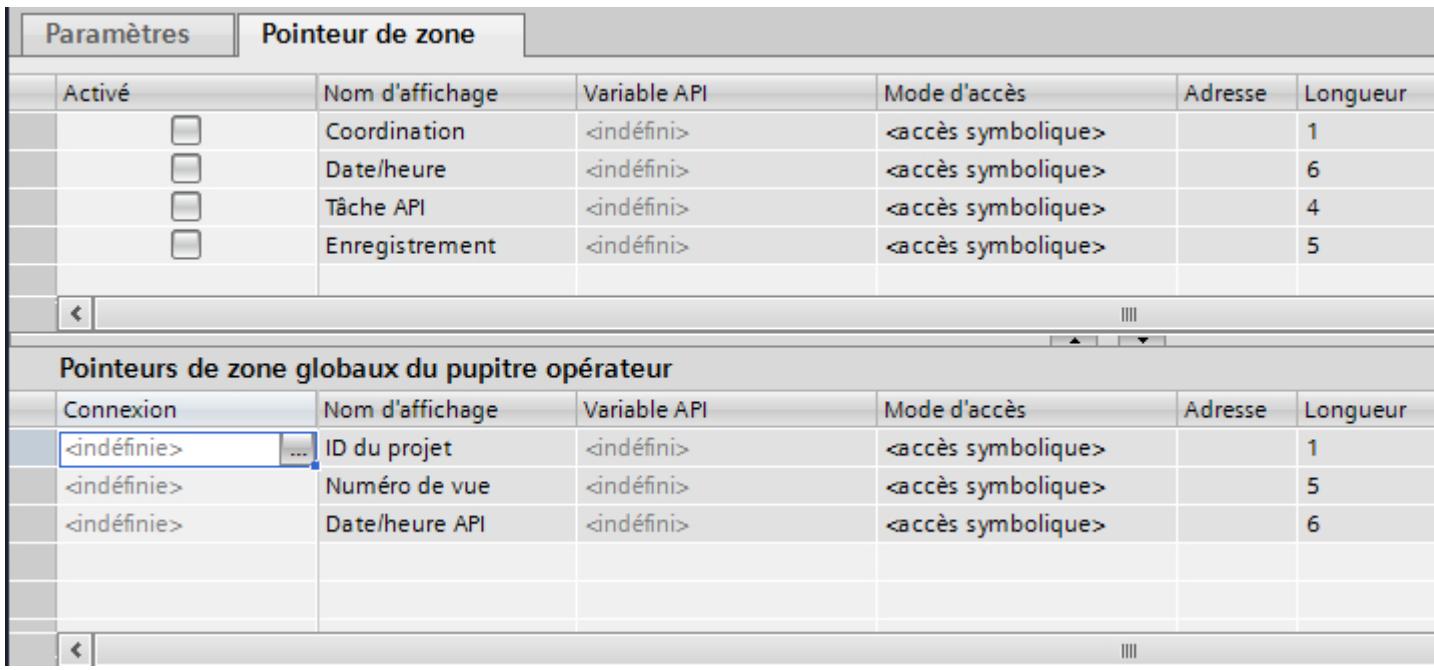

● Actif

Active le pointeur de zone.

- Nom d'affichage Nom du pointeur de zone, fourni par WinCC.
- Variable de l'automate

Vous choisissez ici la variable de l'automate ou le tableau de variables que vous avez configuré comme zone de données pour le pointeur de zone.

- Adresse En raison de l'adressage symbolique, ce champ n'indique pas d'adresse.
- Longueur La longueur du pointeur de zone est définie par WinCC.
- Cycle d'acquisition

Pour les pointeurs de zone lus par le pupitre opérateur, déterminez le cycle d'acquisition dans ce champ. Tenez compte du fait qu'un temps d'acquisition très court peut influer sur la performance du pupitre opérateur.

● Commentaire Saisissez un commentaire, p. ex. pour l'utilisation du pointeur de zone.

## Accès aux plages de données

### Accès aux plages de données

Le tableau ci-dessous indique comment le pupitre opérateur et l'automate accèdent en lecture (R) ou en écriture (W) aux diverses plages de données.

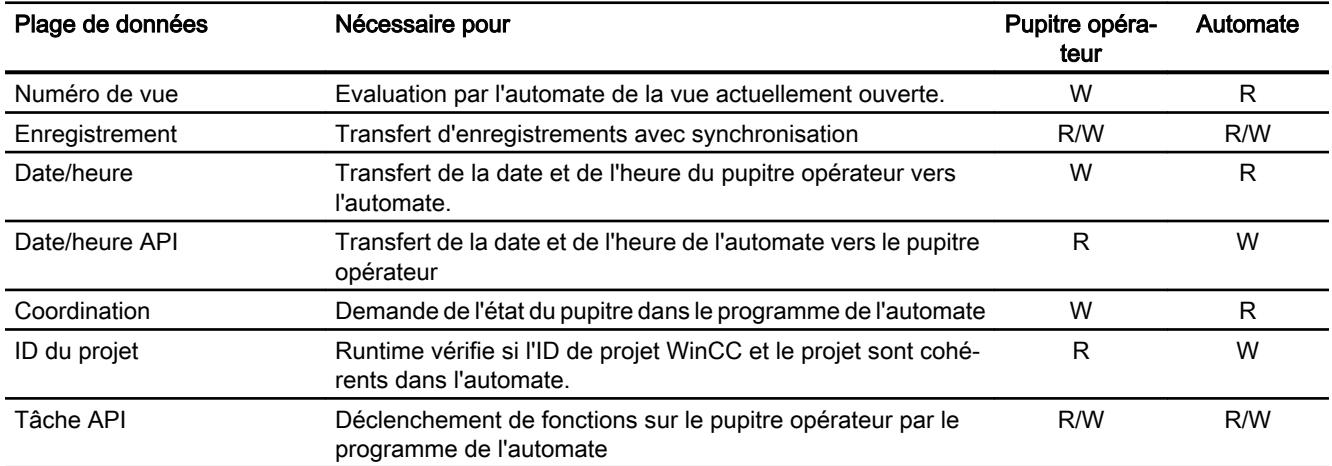

### Pointeur de zone "Numéro de vue"

#### Fonction

Dans ce pointeur de zone, les pupitres opérateur déposent des informations concernant la vue appelée sur le pupitre opérateur concerné.

Il est ainsi possible de transférer des informations sur le contenu actuel de la vue à l'automate. Certaines réactions peuvent être déclenchées dans l'automate, p. ex. l'appel d'une autre vue.

### Utilisation

Avant de pouvoir utiliser le pointeur de zone "Numéro de vue", vous devez le définir et l'activer sous "Communication > Liaisons". Le pointeur de zone "Numéro de vue" ne peut être créé qu'une fois sur un automate.

Le numéro de vue est toujours transféré à l'automate lorsqu'une nouvelle vue est activée ou que la surbrillance au sein d'une vue change d'un objet graphique à un autre.

### **Structure**

Le pointeur de zone est une zone de données d'une longueur fixe de 5 mots dans la mémoire de l'automate.

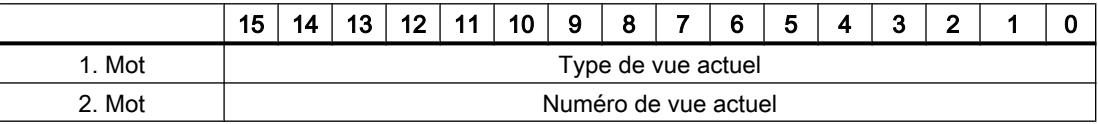

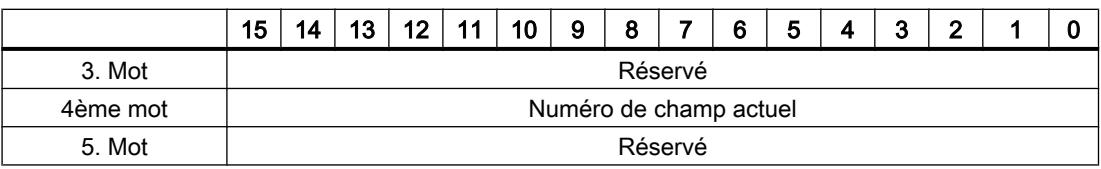

- Type de vue actuel "1" pour vue racine ou "4" pour fenêtre permanente
- Numéro de vue actuel 1 à 32767
- Numéro de champ actuel 1 à 32767

### Pointeur de zone "Date/heure"

### Fonction

Ce pointeur de zone est utilisé pour le transfert de la date et de l'heure du pupitre opérateur vers l'automate.

L'automate inscrit la tâche API "41" dans la boîte des tâches.

L'évaluation de la tâche API permet au pupitre opérateur d'inscrire sa date actuelle et l'heure dans la plage de données configurée dans le pointeur de zone "Date/heure". Toutes les données sont décimales codées en binaire.

Si plusieurs liaisons sont configurées dans un projet et que le pointeur de zone "Date / Heure" doit être utilisé dans l'une des liaisons, la zone de communication doit être activée pour chacune des liaisons configurées.

#### Remarque

Si vous avez configuré le pointeur de zone "Date/heure", vous ne pouvez pas utiliser le pointeur de zone "Date/heure API".

La structure de la zone de données Date/heure est la suivante :

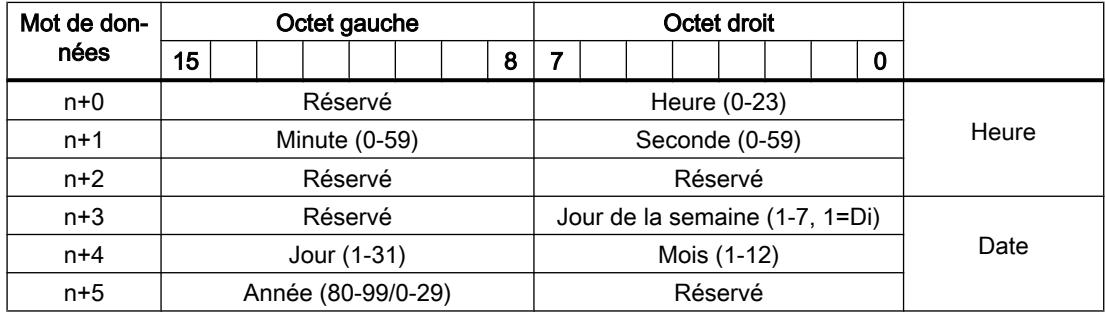

#### Remarque

Notez lors de la saisie de données dans la zone "Année" que les valeurs 80-99 représentent les années 1980 à 1999 et les valeurs 0 à 29 les années 2000 à 2029.

### Pointeur de zone "Date/heure API"

#### Fonction

Ce pointeur de zone est utilisé pour le transfert de la date et de l'heure de l'automate vers le pupitre opérateur. Vous utilisez ce pointeur de zone lorsque l'automate est configuré en tant que maître d'horloge.

L'automate charge la zone de données du pointeur de zone. Toutes les données sont décimales codées en binaire.

Le pupitre opérateur lit périodiquement les données par le biais du cycle d'acquisition configuré et se synchronise.

#### Remarque

Sélectionnez dans la configuration un cycle d'acquisition du pointeur de zone Date/heure qui ne soit pas trop court, car ceci influe sur les performances du pupitre opérateur. Recommandation : Cycle d'acquisition d'1 minute, si votre processus permet ce cycle.

"Date/heure API" est un pointeur de zone global et vous ne pouvez le configurer qu'une seule fois dans le projet.

#### Remarque

Si vous avez configuré le pointeur de zone "Date/heure API", vous ne pouvez pas utiliser le pointeur de zone "Date/heure".

La structure de la zone de données "Date/heure API" est la suivante :

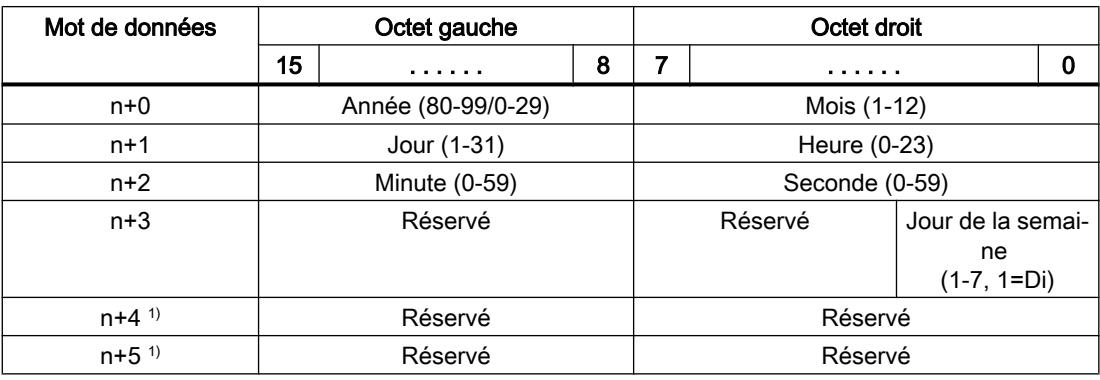

1) Les deux mots de données doivent être dans la même zone de données, afin de garantir la concordance du format de données avec WinCC et d'empêcher la lecture d'informa‐ tions erronées.

#### **Remarque**

Notez lors de la saisie de données dans la zone "Année" que les valeurs 80-99 représentent les années 1980 à 1999 et les valeurs 0 à 29 les années 2000 à 2029.

### Pointeur de zone "Coordination"

### Fonction

Le pointeur de zone "Coordination" permet de réaliser les fonctions suivantes :

- Détection du démarrage du pupitre opérateur dans le programme d'automate
- Détection du mode actuel de fonctionnement du pupitre opérateur dans le programme d'automate
- Détection de la propension à communiquer du pupitre opérateur dans le programme d'automate

Le pointeur de zone "Coordination" a une longueur de un mot.

### Utilisation

#### Remarque

A chaque mise à jour du pointeur de zone par le pupitre opérateur, le système inscrit des données dans toute la zone de coordination.

C'est la raison pour laquelle le programme d'API ne doit apporter aucune modification dans la zone de coordination.

#### Affectation des bits dans le pointeur de zone "Coordination"

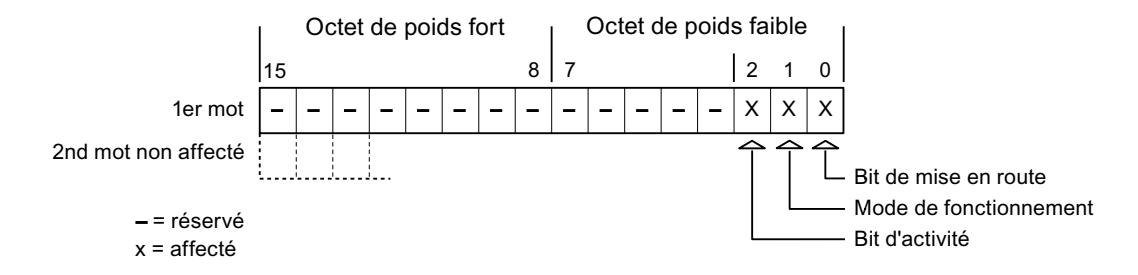

### Bit de démarrage

Pendant le démarrage, le pupitre opérateur met brièvement le bit de démarrage sur "0". A l'issue du démarrage, ce bit est sur "1" en permanence.

### Mode de fonctionnement

Dès que l'utilisateur met le pupitre opérateur offline, le bit du mode de fonctionnement est mis à "1". En mode de fonctionnement normal du pupitre opérateur, l'état du bit de mode de fonctionnement est "0". Dans le programme d'automate, l'interrogation de ce bit permet de déterminer le mode de fonctionnement actuel du pupitre opérateur.

## Bit d'activité

A intervalles réguliers d'environ 1 seconde, le pupitre opérateur inverse le bit d'activité. Dans le programme d'automate, l'interrogation de ce bit permet de vérifier si la connexion au pupitre opérateur est encore active.

# Pointeur de zone "ID du projet"

### Fonction

Ce pointeur de zone permet au lancement de Runtime de vérifier si le pupitre opérateur est connecté au bon automate. Cette vérification est importante en cas d'utilisation de plusieurs pupitres opérateur.

A cet effet, le pupitre opérateur compare une valeur mémorisée sur l'automate à celle indiquée dans la configuration. Ceci permet d'assurer la compatibilité des données de configuration avec le programme de commande. Une divergence entraîne l'affichage d'un événement système sur le pupitre opérateur et un arrêt du runtime.

## Utilisation

Pour utiliser ce pointeur de zone, définissez ce qui suit lors de la configuration :

- Indication de la version de configuration. Valeur possible comprise entre 1 et 255. Saisissez la version dans l'éditeur "Paramètres Runtime > Général" dans la zone "Identification".
- Adresse de données de la valeur mémorisée dans l'automate pour la version : Vous saisissez l'adresse de données dans l'éditeur "Communication > Liaisons".

### Panne d'une connexion

En cas de coupure de la connexion à un appareil pour lequel le pointeur de zone "ID du projet" a été configuré, toutes les autres connexions de l'appareil sont également commutées "hors ligne".

Ce comportement suppose les conditions suivantes :

- Vous avez configuré plusieurs connexions dans un projet.
- Vous utilisez le pointeur de zone "ID de projet" dans une connexion au moins.
- Les causes suivantes sont susceptibles de faire passer des connexions à l'état "Hors ligne" :
- L'accès à l'automate n'est pas possible.
- La connexion a été mise hors ligne dans le système d'ingénierie.

### Pointeur de zone "Tâche de commande"

### Fonction

La boîte de tâches API permet de fournir des tâches API au pupitre opérateur et ainsi de déclencher des actions sur ce dernier. Parmi ces fonctions, on distingue p. ex. :

- Afficher la vue
- Réglage de la date et de l'heure.

### Structure des données

Le numéro de tâche figure dans le premier mot de la boîte de tâches API. Suivant la tâche API concernée, jusqu'à trois paramètres peuvent être transférés.

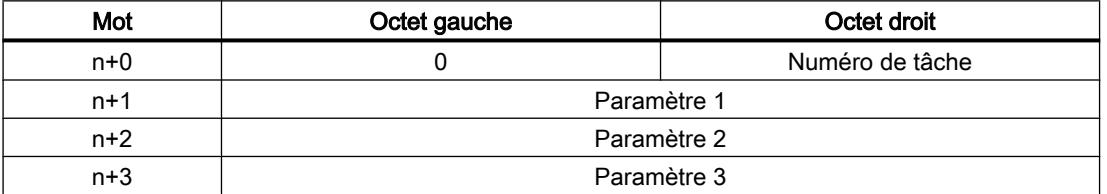

Si le premier mot de la boîte de tâches API est différent de 0, le pupitre opérateur évalue la tâche API. C'est la raison pour laquelle les paramètres doivent d'abord être entrés dans la boîte de tâches API et ensuite seulement le numéro de tâche.

Lorsque le pupitre opérateur a accepté la tâche API, le premier mot est remis à 0. En général, l'exécution de la tâche API n'est pas encore terminée à ce moment-là.

### Tâches API

Une liste des tâches API et de leurs paramètres est donnée ci-après. La colonne "N°" indique le numéro de la tâche API. En général, les tâches API ne peuvent être déclenchées par l'automate que si le pupitre opérateur est en mode "En ligne".

#### Remarque

Tenez compte du fait que tous les pupitres opérateur ne prennent pas en charge les tâches API.

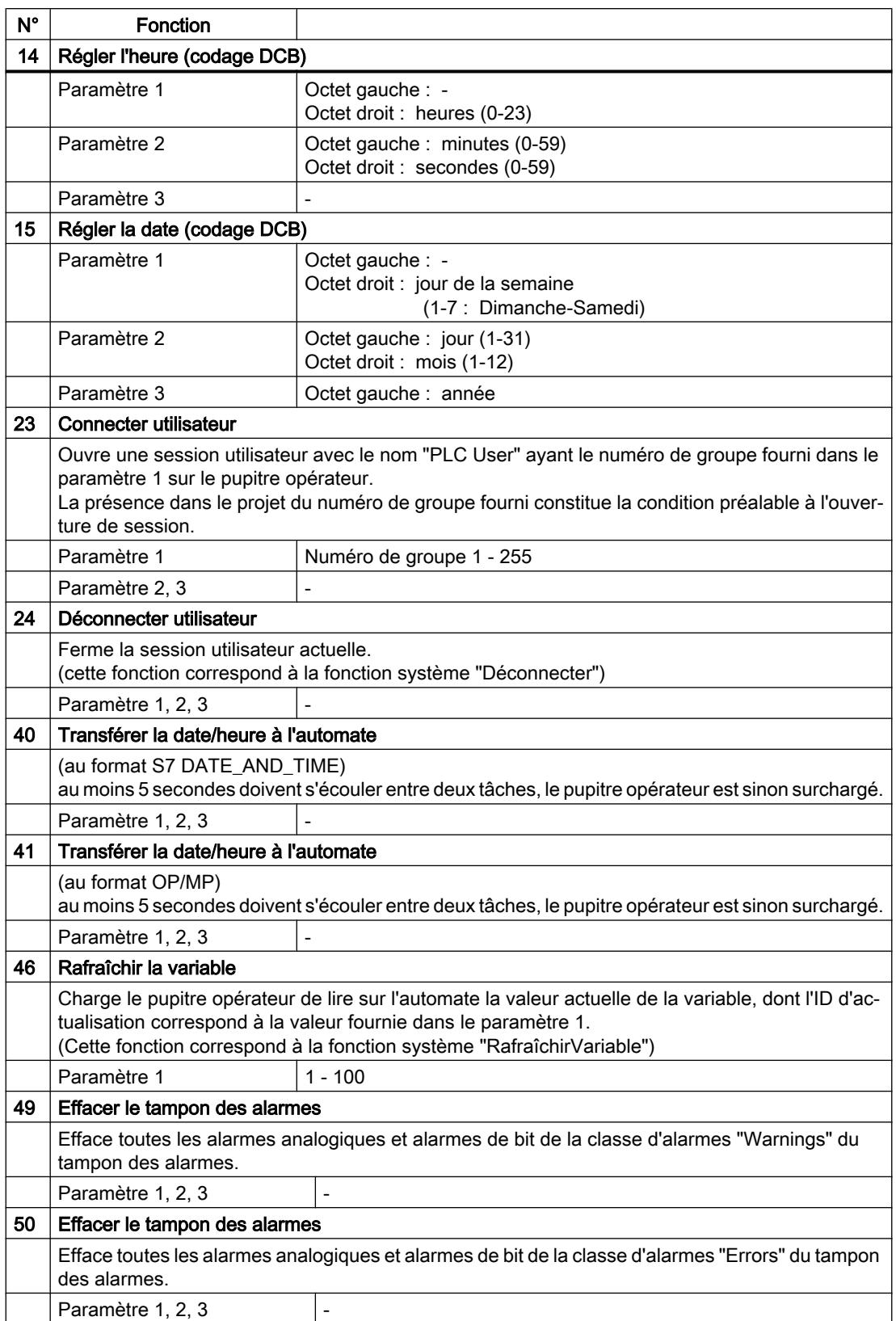

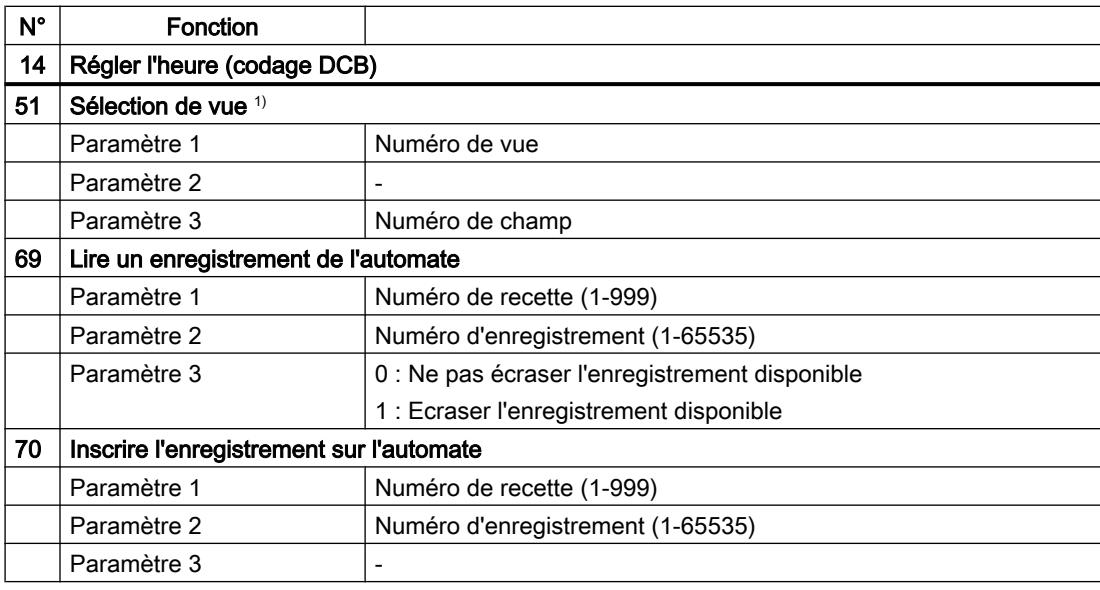

1) Sur les pupitres opérateur OP 73, OP 77A et TP 177A, la tâche API "Sélection de vue" est également exécutée lorsque le clavier virtuel est ouvert.

### Pointeur de zone "Enregistrement"

### Pointeur de zone "Enregistrement"

#### Fonction

Lors du transfert d'enregistrements entre le pupitre opérateur et l'automate, les deux partenaires de communication accèdent à tour de rôle à des zones de communication communes sur l'automate.

### Types de transferts

On distingue deux possibilités de transfert d'enregistrements entre le pupitre opérateur et l'automate :

- Transfert sans synchronisation
- Transfert avec synchronisation via la boîte de données

Les enregistrements sont toujours transférés directement. Cela signifie que les valeurs de variables sont lues ou écrites directement dans l'adresse configurée pour la variable, sans détour par une mémoire intermédiaire

### Initialiser le transfert d'enregistrements

Vous disposez de trois possibilités d'initialisation du transfert :

- Opération dans l'affichage de recette
- Tâches de commande Le transfert des enregistrements peut aussi être déclenché par l'automate.
- Déclenchement de fonctions configurées

Lors du déclenchement du transfert d'enregistrements par une fonction configurée ou une tâche de commande, vous pouvez continuer d'utiliser sans problème la vue de la recette sur le pupitre opérateur. Les enregistrements sont transférés en arrière-plan.

Cependant, le traitement simultané de plusieurs requêtes de transfert n'est pas possible. Dans ce cas, le pupitre opérateur refuse un transfert supplémentaire en affichant un message système.

### Transfert sans synchronisation

Lors du transfert asynchrone d'enregistrements entre le pupitre opérateur et l'automate, une coordination des zones de données partagées n'a pas lieu. C'est la raison pour laquelle la définition d'une zone de données n'est pas nécessaire lors de la configuration.

Le transfert asynchrone d'enregistrements convient p. ex. dans les cas suivants :

- un écrasement incontrôlé des données par le partenaire de communication peut être exclu par le système.
- L'automate n'a pas besoin d'informations sur le numéro de la recette ni sur celui de l'enregistrement.
- Le transfert d'enregistrements est déclenché par une opération sur le pupitre opérateur.

### Lire les valeurs

Lors de l'initialisation du transfert, à des fins de lecture, les valeurs sont extraites des adresses de l'automate et transférées sur le pupitre opérateur.

- Initialisation par une opération dans la vue de la recette : Les valeurs sont chargées sur le pupitre opérateur. Une poursuite de leur traitement est possible sur le pupitre opérateur, p. ex., la modification et l'enregistrement de valeurs, etc.
- Initialisation par une fonction ou une tâche de commande : Les valeurs sont enregistrées immédiatement sur le support de données.

### Ecrire les valeurs

Lors de l'initialisation du transfert en vue d'une écriture, les valeurs sont inscrites dans les adresses de l'automate.

- Initialisation par une opération dans la vue de la recette : Les valeurs actuelles sont inscrites sur l'automate.
- Initialisation par une fonction ou une tâche de commande : Les valeurs du support de données sont inscrites sur l'automate.

### Transfert avec synchronisation

Lors d'un transfert synchrone, les deux partenaires de communication mettent à 1 des bits d'état dans la plage de données qu'ils partagent. Vous pouvez ainsi éviter dans votre programme de commande un écrasement réciproque incontrôlé des données.

### Application

Le transfert synchrone d'enregistrements convient p. ex. dans les cas suivants :

- L'automate est le "partenaire actif" lors du transfert d'enregistrements.
- Sur l'automate, des informations concernant le numéro de la recette et celui de l'enregistrement font l'objet d'une évaluation.
- Le transfert d'enregistrements est déclenché par une tâche de commande.

### Conditions requises

Pour que les enregistrements soient transférés entre le pupitre opérateur et l'automate, les conditions suivantes doivent être remplies lors de la configuration :

- Un pointeur de zone a été configuré : Editeur "Communication > Liaisons" sous "Pointeur de zone".
- L'automate avec lequel le pupitre opérateur synchronise le transfert des enregistrements est indiqué dans la recette. Editeur "Recettes" de la fenêtre d'inspection, sous "Général > Synchronisation > Paramètres", choix "Transfert coordonné des enregistrements".

### Structure de la plage de données

La plage de données a une longueur fixe de 5 mots. La structure de la plage de données est la suivante :

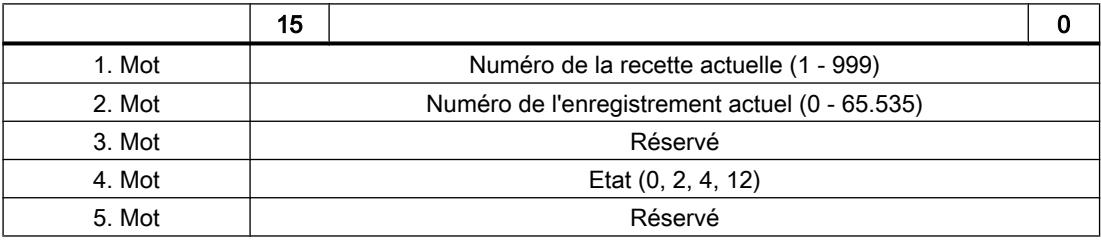

#### ● Etat

Le mot d'état (mot 4) peut avoir les valeurs suivantes :

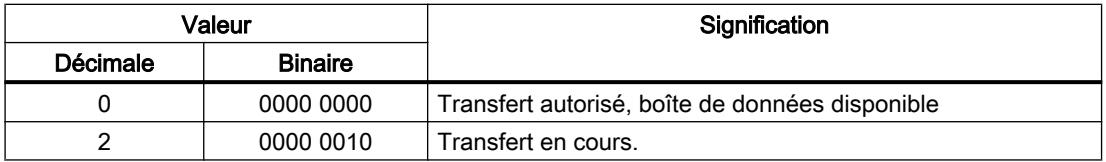

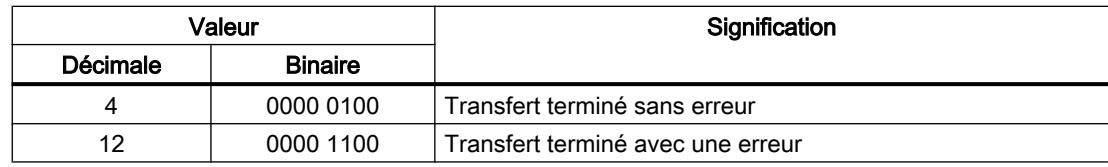

## Procédure de transfert avec opération dans la vue de recette

## Lecture de l'automate par manipulation dans l'affichage de recette

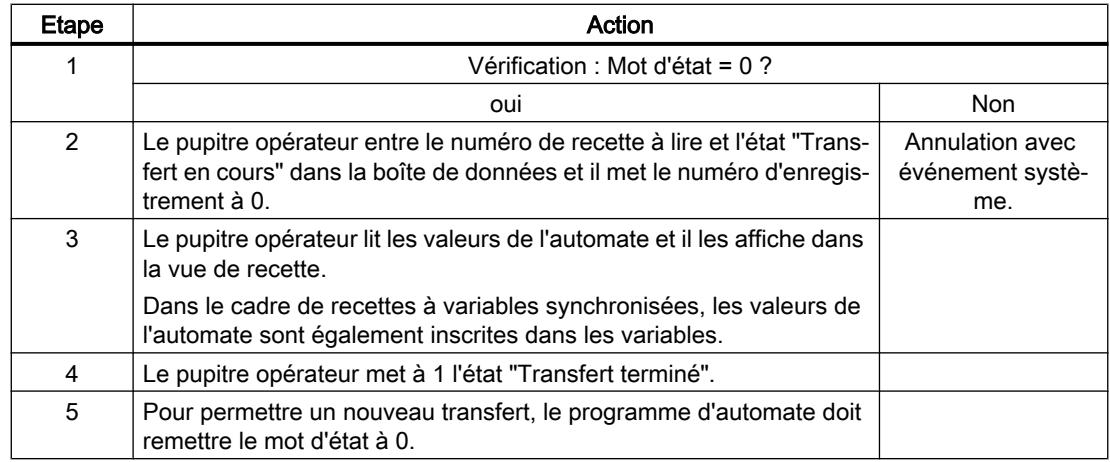

## Ecriture dans l'automate par manipulation dans l'affichage de recette

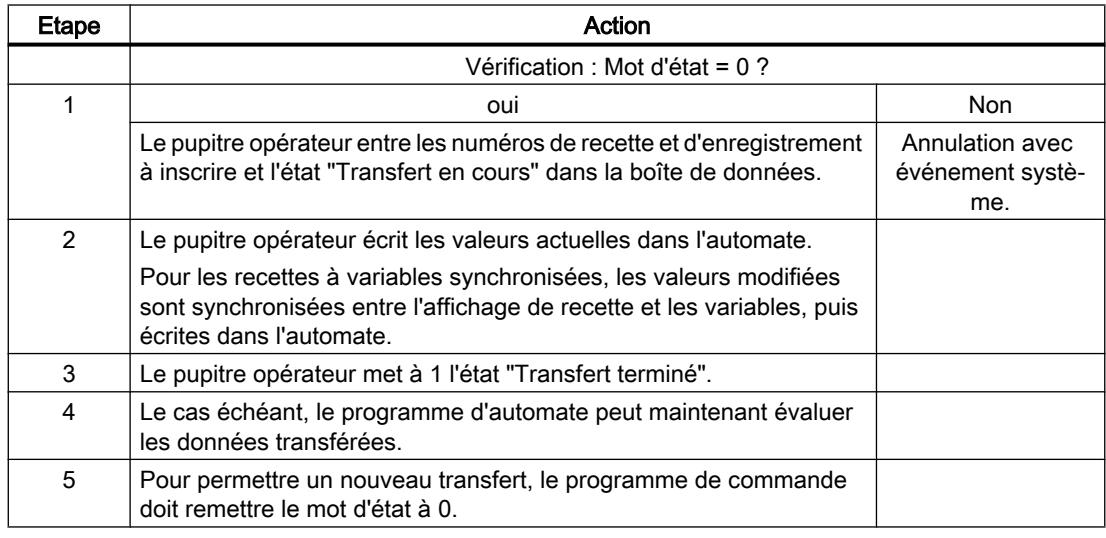

### Remarque

La mise à 1 du mot d'état doit toujours être effectuée par le pupitre opérateur et par lui seul. L'automate n'est autorisé qu'à remettre le mot d'état à 0.

#### Remarque

En raison de la cohérence des données, l'évaluation du numéro de recette et du numéro d'enregistrement dans l'automate ne doit être réalisée que si l'une des conditions suivantes est remplie :

- L'état dans la boîte des tâches est mis sur "Transfert terminé".
- L'état dans la boîte des tâches est mis sur "Transfert terminé avec erreur".

#### Procédure de transfert par tâche de commande

Le transfert d'enregistrements entre le pupitre opérateur et l'automate peut être initialisé par le pupitre opérateur ou par l'automate.

Les deux tâches de commande n° 69 et n° 70 sont disponibles pour ce type de transfert.

### N° 69 : Lire un enregistrement de l'automate ("SPS → DAT")

La tâche de commande n° 69 transfère les enregistrements de l'automate sur le pupitre opérateur. La structure de la tâche de commande est la suivante :

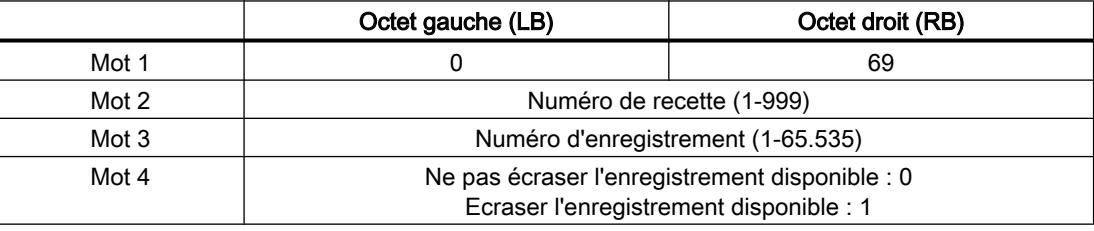

### N° 70 : Ecrire l'enregistrement dans l'automate ("DAT → SPS")

La tâche de commande n° 70 transfère les enregistrements du pupitre opérateur sur l'automate. La structure de la tâche de commande est la suivante :

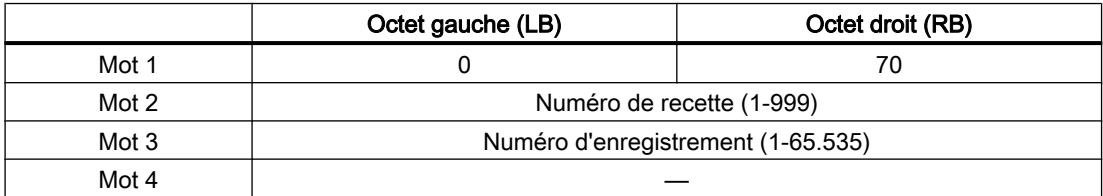

### Procédure de lecture dans l'automate avec la tâche de commande "SPS → DAT" (N° 69)

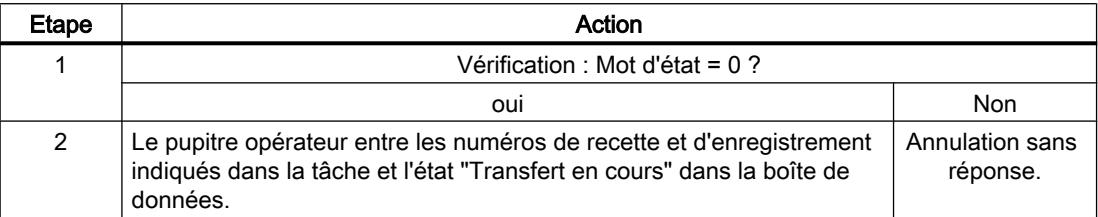

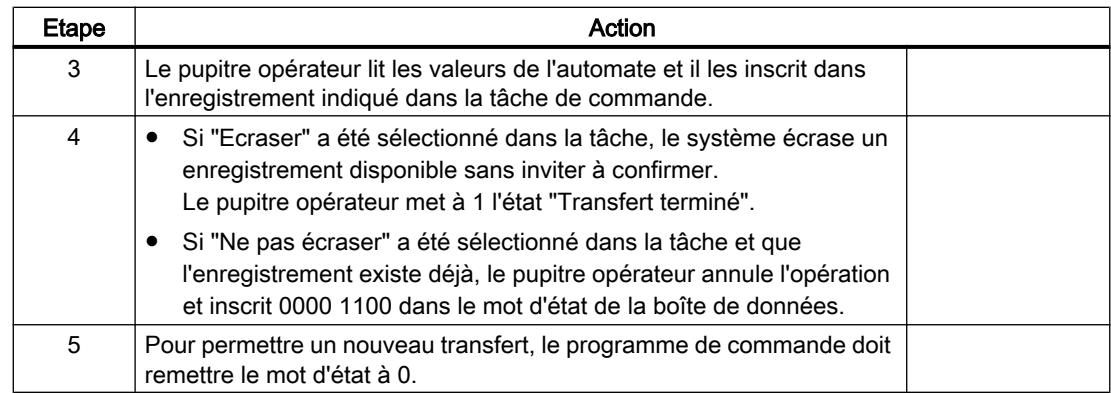

# Déroulement de l'écriture dans l'automate avec la tâche de commande "DAT → SPS" (N° 70)

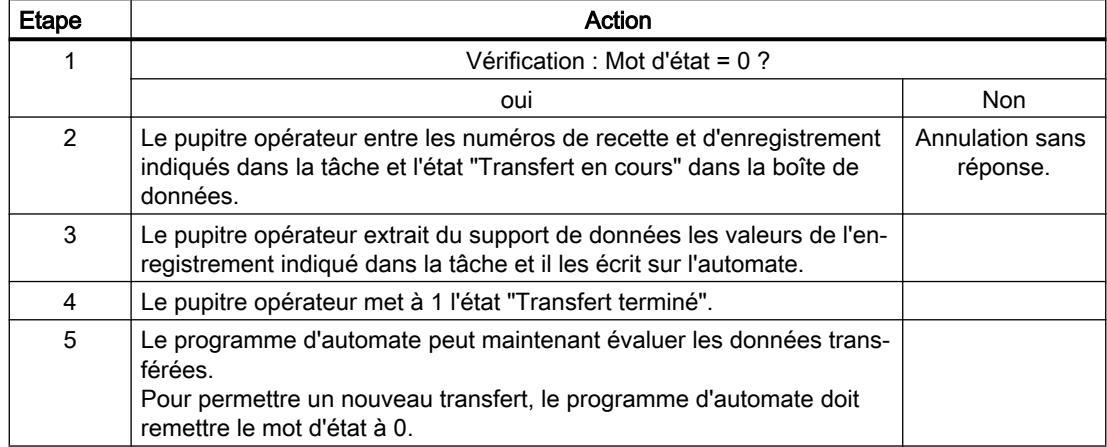

# Procédure de transfert avec déclenchement par une fonction configurée

## Lecture de l'automate par une fonction configurée

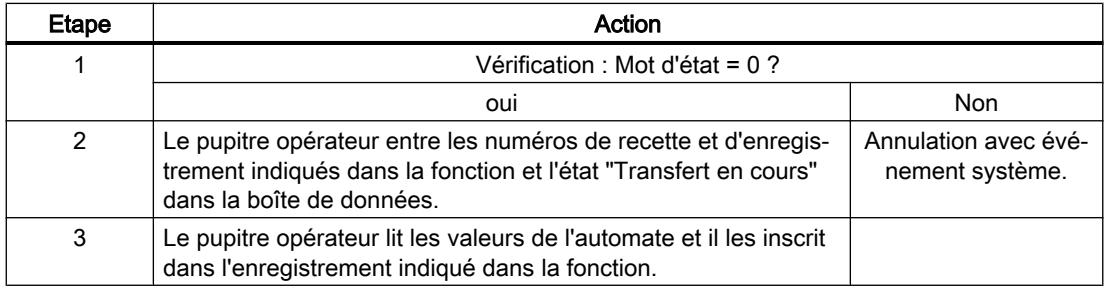

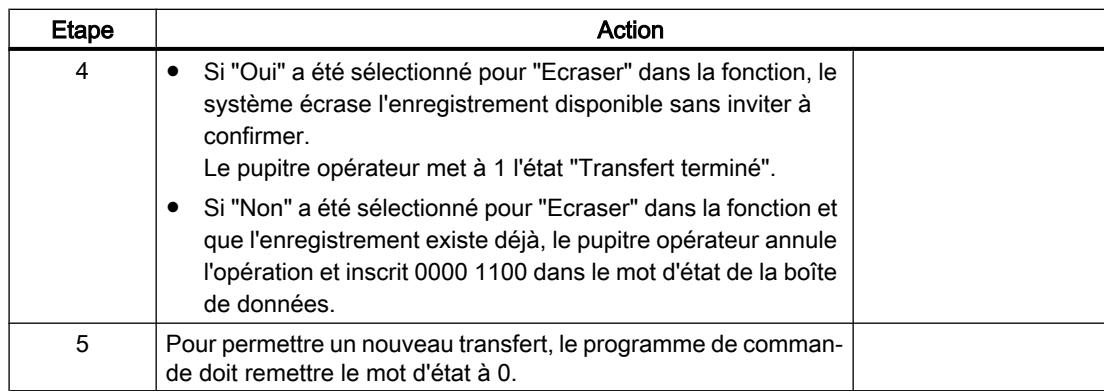

## Ecriture sur l'automate par une fonction configurée

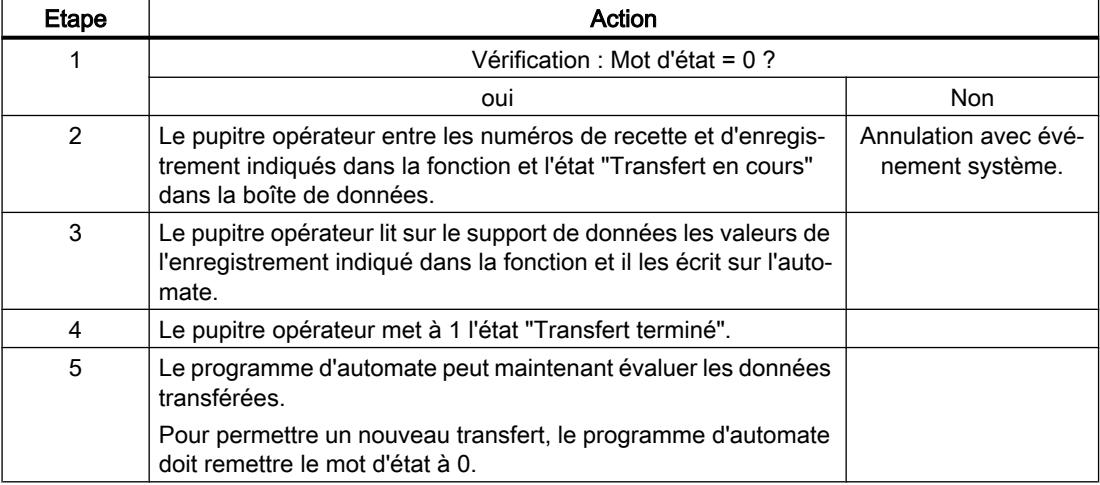

## Causes d'erreurs possibles lors du transfert d'enregistrements

### Causes d'erreurs possibles

Si un transfert d'enregistrements se termine par une erreur, ceci peut être lié entre autres aux causes ci-dessous :

- Adresse de variable non configurée sur l'automate
- Impossible d'écraser des enregistrements

- Numéro de recette non disponible
- Numéro d'enregistrement non disponible.

#### Remarque

La mise à 1 du mot d'état doit toujours être effectuée par le pupitre opérateur et par lui seul. L'automate n'est autorisé qu'à remettre le mot d'état à 0.

#### Remarque

En raison de la cohérence des données, l'évaluation du numéro de recette et du numéro d'enregistrement dans l'automate ne doit être réalisée que si l'une des conditions suivantes est remplie :

- L'état dans la boîte des tâches a été mis sur "Transfert terminé".
- L'état dans la boîte des tâches a été mis sur "Transfert terminé avec erreur".

### Réaction à une annulation liée à la présence d'une erreur

Le pupitre opérateur réagit de la manière suivante à une annulation du transfert d'enregistrements liée à une erreur :

- Initialisation par manipulation dans l'affichage de recette Informations dans la barre d'état de l'affichage de recette et sortie d'événements système
- Initialisation par une fonction Sortie d'événements système
- Initialisation par une tâche de commande Aucune réponse au niveau du pupitre opérateur

Indépendamment de cela, vous pouvez évaluer l'état du transfert par interrogation du mot d'état dans la boîte de données.

# 12.10 Utilisation des fonctions globales

# 12.10.1 Notions de base sur l'assistant Pupitres opérateur

### Introduction

Si vous créez un nouveau pupitre opérateur dans votre projet, l'assistant Pupitres opérateur démarre automatiquement.

## Assistant Pupitres opérateur

L'assistant Pupitres opérateur vous guide étape par étape à travers les différentes boîtes de dialogue et vous aide lors de la création d'un appareil. Avec l'assistant Pupitres opérateur, vous définissez les paramètres importants de votre pupitre opérateur, par exemple la représentation des vues ou la liaison à votre API.

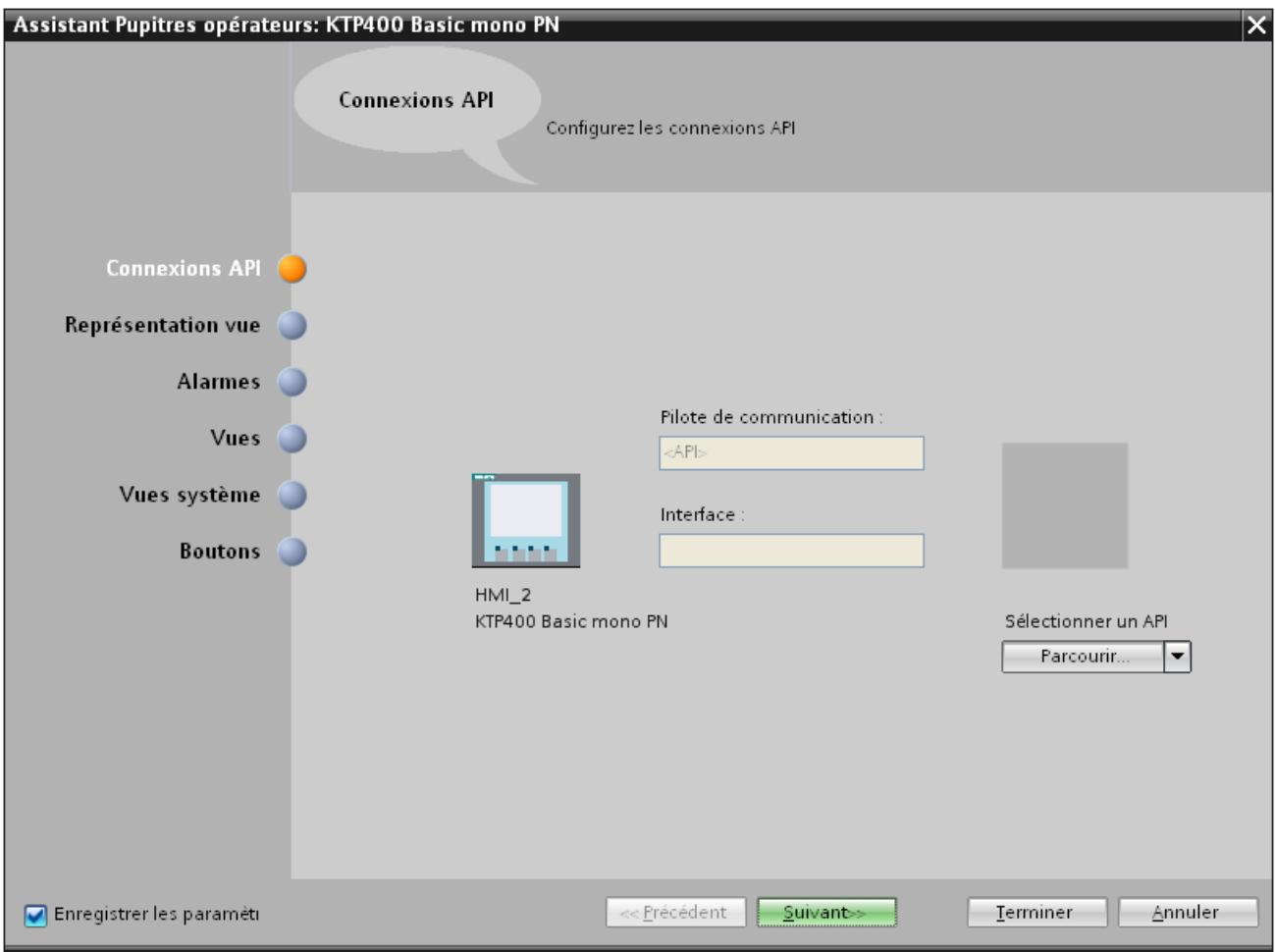

# 12.10.2 Utilisation de bibliothèques

## 12.10.2.1 Notions élémentaires sur les bibliothèques

### Introduction

Dans les bibliothèques, vous placez des objets que vous utilisez souvent. Un objet stocké dans une bibliothèque ne doit être configuré qu'une seule fois. Vous pouvez ensuite le réutiliser aussi souvent que vous le désirez. Les objets de bibliothèque augmentent le nombre d'objets de vue disponibles et améliorent l'efficacité de la configuration par utilisation multiple d'objets prêts à l'emploi.

WinCC est livré avec des bibliothèques volumineuses, p. ex. dans les domaines "Moteurs" ou "Vannes". Mais vous pouvez aussi définir vous-même des objets de bibliothèque.

Vous gérez les bibliothèques dans la Task Card "Bibliothèques" ou dans la vue des bibliothèques. Les bibliothèques suivantes sont à votre disposition :

- Bibliothèque de projet
- Bibliothèques globales

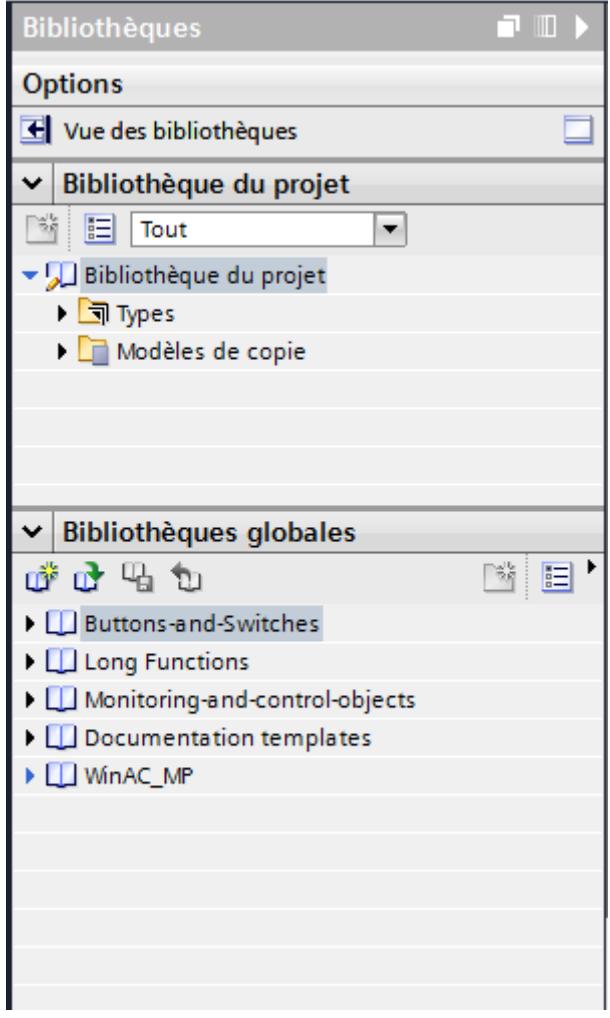

#### Remarque

Une bibliothèque d'icônes se trouve dans la palette "Graphiques" de la Task Card "Outils".

### Bibliothèque de projet

Chaque projet comporte une bibliothèque de projet et une seule. Les objets de la bibliothèque du projet sont mémorisés avec les données du projet et ne sont disponibles que pour le projet dans lequel la bibliothèque a été créée. Lorsque le projet est déplacé sur un autre ordinateur, la bibliothèque créée est également déplacée.

Pour pouvoir utiliser l'objet de la bibliothèque de projet dans d'autres projets également, déplacez-le ou copiez-le dans une bibliothèque globale.

### Bibliothèques globales

Une bibliothèque globale est enregistrée dans son propre fichier à l'extension \*.al12, indépendamment des données du projet.

Un projet peut accéder à plusieurs bibliothèques globales. Une même bibliothèque globale peut être utilisée simultanément par plusieurs projets.

Lorsqu'un objet de bibliothèque a été modifié par un projet, la bibliothèque est ensuite modifiée aussi dans les projets qui l'ont ouverte.

### Objets de bibliothèque

Une bibliothèque peut contenir tous les objets WinCC. Exemples :

- Pupitre opérateur complet
- Vues
- Objets d'affichage et de commande, y compris variables et fonctions
- Graphiques
- Variables
- Alarmes
- Listes de textes et de graphiques
- Blocs d'affichage
- Types de données utilisateur

## 12.10.2.2 Présentation de la vue des bibliothèques

### Fonction de la vue des bibliothèques

La vue des bibliothèques regroupe les fonctionnalités de la Task Card "Bibliothèques" et de la fenêtre de vue d'ensemble. Dans la vue des bibliothèques, vous affichez les éléments d'une bibliothèque de différentes manières ; vous pouvez ainsi voir d'autres propriétés des différents éléments dans la vue détaillée. La vue des bibliothèques permet en outre d'éditer les types et d'en gérer les différentes versions.

### Structure de la vue des bibliothèques

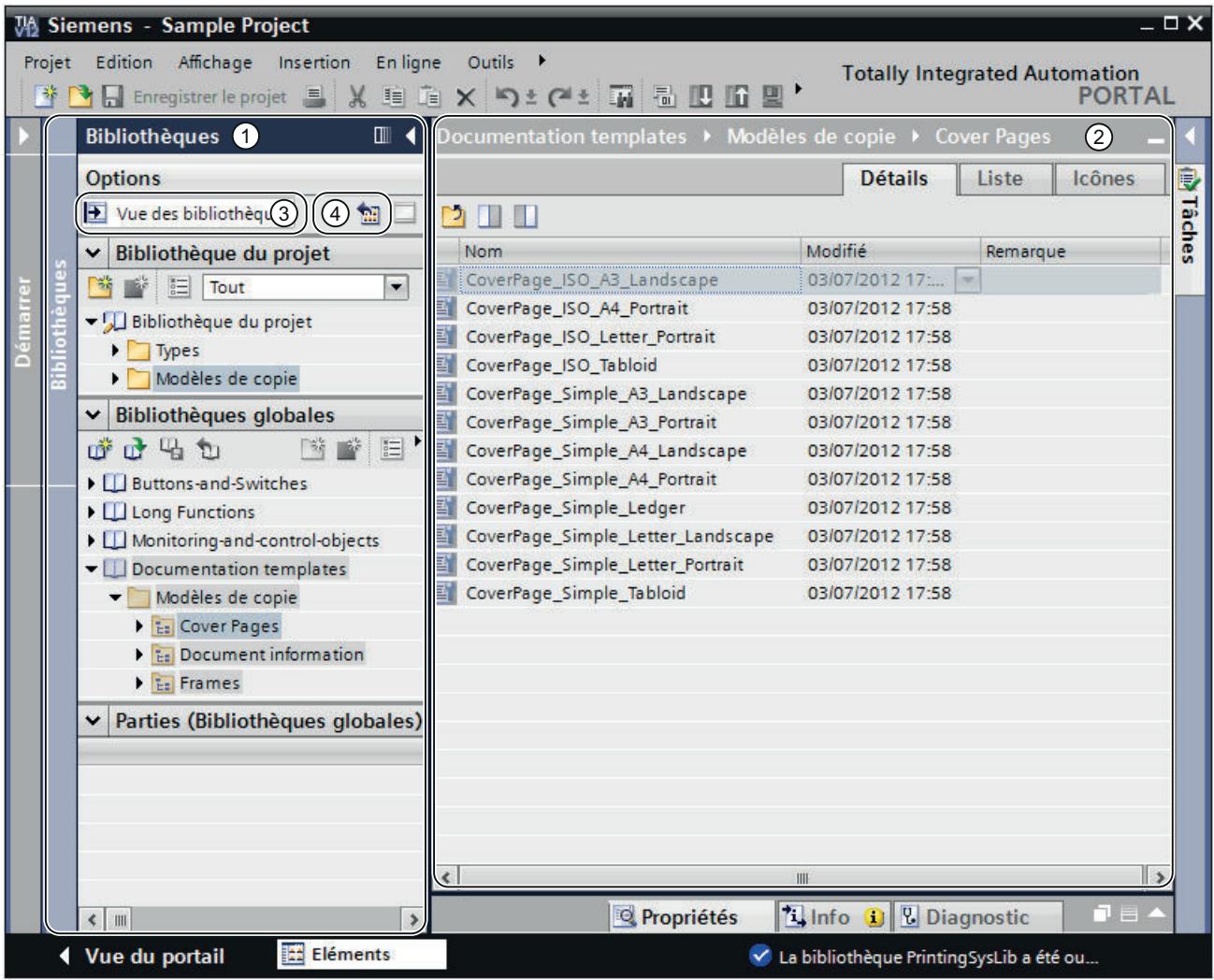

La figure suivante montre les éléments de la vue des bibliothèques :

1 Navigateur de bibliothèques

- 2 Vue d'ensemble des bibliothèques
- 3 Bouton "Vue des bibliothèques"
- 4 Bouton "Ouvrir ou fermer la vue d'ensemble des bibliothèques"

### Navigateur de bibliothèques

Le navigateur de bibliothèques est similaire à quelques détails près à la Task Card "Bibliothèques". Contrairement à la Task Card, il n'y a pas de palette "Eléments", car les éléments sont affichés dans la vue d'ensemble des bibliothèques. Vous pouvez en outre fermer la vue des bibliothèques ou bien ouvrir ou fermer la vue d'ensemble des bibliothèques dans le navigateur de bibliothèques.

### Vue d'ensemble des bibliothèques

La vue d'ensemble des bibliothèques correspond à la fenêtre de vue d'ensemble et affiche les éléments de l'objet actuellement sélectionné dans le navigateur de bibliothèques. Vous pouvez afficher les éléments dans trois vues différentes. Vous pouvez en outre exécuter par exemple les actions suivantes dans la vue d'ensemble des bibliothèques :

- Copier des éléments
- Déplacer des éléments
- Gérer les versions des types
- Editer les blocs d'affichage et les types de données utilisateur IHM
- Editer les instances des types

### 12.10.2.3 Modèles de copie et types

### Introduction

Tant la "Bibliothèque de projet" que la "Bibliothèque globale" contiennent les deux dossiers "Modèles de copie" et "Types". Vous pouvez générer ou utiliser les objets de bibliothèque soit sous forme de modèle de copie, soit sous forme de type.

### Modèles de copie

Pour générer des copies indépendantes d'un objet de la bibliothèque, utilisez les modèles de copie.

#### Types

Créez des instances à partir des objets du dossier "Types" et utilisez-les dans votre projet. Les instances sont liées au type correspondant.

### Gestion des objets de bibliothèque

Vous pouvez uniquement copier et déplacer les objets de bibliothèque dans une autre bibliothèque. Vous pouvez uniquement copier les modèles de copie dans le dossier "Modèles de copie" ou dans un sous-dossier de "Modèles de copie" de votre choix. De même, vous pouvez uniquement copier des types dans le dossier "Types" ou un dans un sous-dossier de "Types" de votre choix.

### 12.10.2.4 Bibliothèques dans WinCC

### Introduction

D'importantes bibliothèques sont fournies avec WinCC. Vous trouverez des objets graphiques préconçus classés par thèmes dans des répertoires que vous pouvez utiliser comme vues pour la commande et la surveillance de votre installation.

### Bibliothèque globale "Buttons and Switches"

Les bibliothèques "Buttons and Switches" vous proposent un grand choix d'interrupteurs et de boutons.

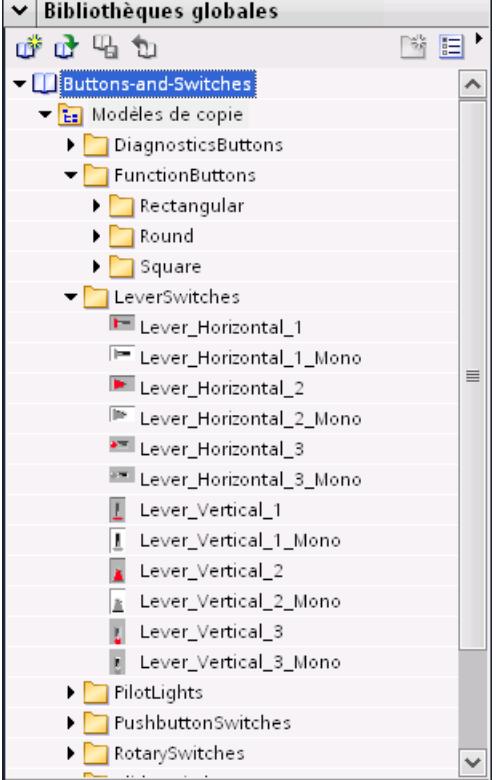

Les répertoires classent par catégorie les interrupteurs et les boutons. Vous trouverez p. ex. l'objet "Indicateur de diagnostic système" dans le répertoire "DiagnosticsButtons". L'objet "Indicateur de diagnostic système" vous permet d'effectuer le diagnostic du système de votre installation.

#### Remarque

Vous ne pouvez utiliser les objets du répertoire "DiagnosticsButtons" que sur Comfort Panels.

Vous ne pouvez utiliser les objets dont le nom ou le nom de répertoire correspondant comporte l'appellation "Switch" dans Runtime Professional.

### Bibliothèque globale "Monitoring and Control objects"

La bibliothèque "Monitoring and Control objects" vous propose des objets plus complexes de commande et d'affichage dans différents designs ainsi que des lampes de contrôles, des boutons et des interrupteurs correspondants.

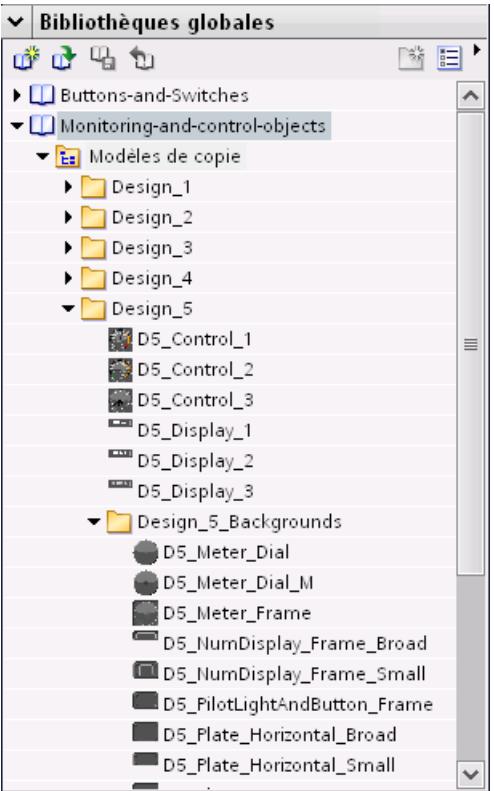

De plus, des afficheurs de graphiques assortis aux designs et enregistrés dans les répertoires "Design\_Backgrounds" peuvent être utilisés en tant qu'arrière-plans d'objet pour un élargissement du contenu de la bibliothèque spécifique à chaque client.

#### Remarque

Vous ne pouvez pas utiliser les objets dont le nom comporte la désignation "Switch" dans Runtime Professional. La même chose est valable pour l'objet "D5\_Display\_3" et le champ date/heure qu'il contient.
## 12.10.2.5 Gérer les bibliothèques

## Vue d'ensemble de la gestion de la bibliothèque

#### Fonction de la gestion de la bibliothèque

Les modèles de copie et les types avec des dépendances envers d'autres éléments de la bibliothèque sont soumis à certaines restrictions fonctionnelles. Ils ne peuvent par exemple pas être supprimés tant que des dépendances subsistent. Cela permet d'empêcher que d'autres éléments de la bibliothèque soient inutilisables. La gestion de la bibliothèque permet d'identifier les dépendances et d'avoir une vue d'ensemble de la progression du travail.

La gestion de la bibliothèque offre les fonctions suivantes :

- Représentation des liens entre les types et les modèles de copie Si un type est référencé dans d'autres types ou modèles de copie, les liens s'affichent alors dans la gestion de la bibliothèque. De même, l'affichage montre les éléments de bibliothèque qui sont référencés par un type ou un modèle de copie.
- Affichage des occurrences des types dans le projet
- Affichage de tous les types possédant une version à l'état "En test" ou "En cours d'édition"

### Configuration de la gestion de la bibliothèque

L'image suivante affiche les composants de la gestion de la bibliothèque :

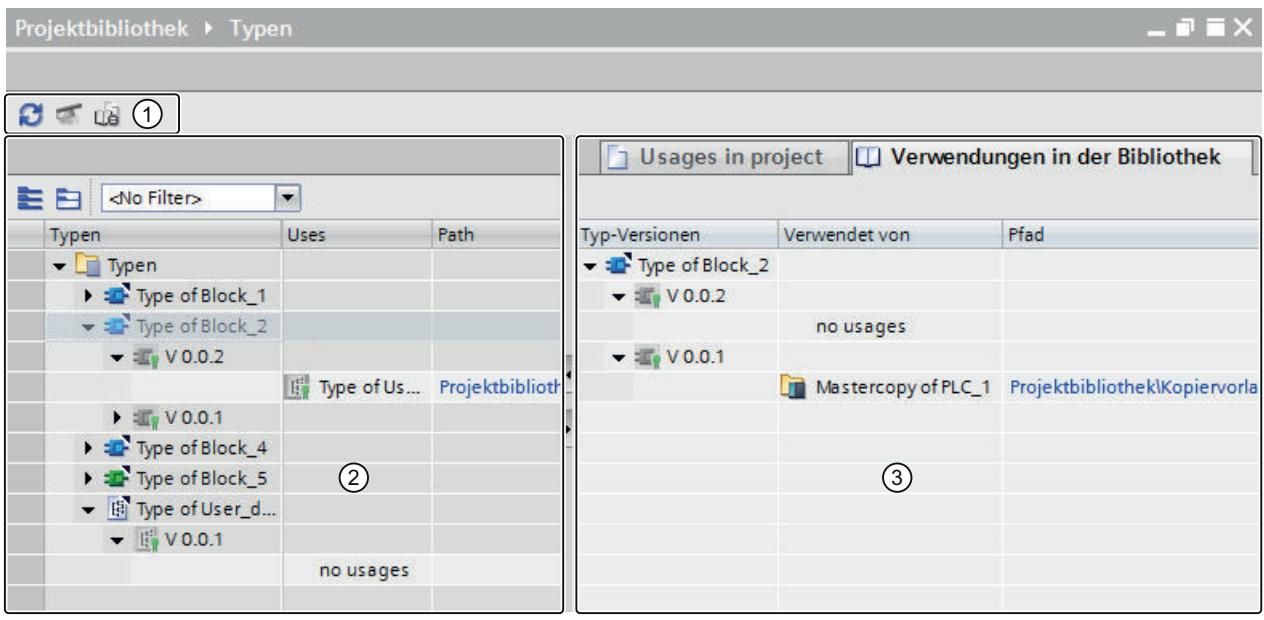

- ① Barre d'outils de la gestion de la bibliothèque
- ② Zone "Types"
- ③ Zone "Utilisations"

## Barre d'outils de la gestion de la bibliothèque

La barre d'outils de la gestion de la bibliothèque vous permet de réaliser les actions suivantes :

- Actualiser la vue Si le projet a été modifié, vous devez actualiser la vue de la gestion de la bibliothèque.
- Nettoyer la bibliothèque Vous pouvez nettoyer la bibliothèque du projet et les bibliothèques globales. Le nettoyage d'une bibliothèque permet de supprimer tous les types et toutes les versions de types qui ne sont reliés à aucune instance dans le projet.
- Harmoniser le projet L'harmonisation d'un projet permet d'adapter les noms et les structures de chemin des utilisations du type dans le projet aux noms et structures de chemin correspondants des types à l'intérieur d'une bibliothèque.

## Zone "Types"

La zone "Types" affiche les contenus du dossier que vous avez sélectionné dans la vue de la bibliothèque. Les boutons de la barre d'outils de la zone "Types" vous permettent d'agrandir ou de réduire tous les types. De plus, la liste déroulante "Filtres" permet de filtrer la vue et d'afficher uniquement tous les types ayant l'état "En test" ou "En cours d'édition". Pour chaque type, les types qu'il référence sont affichés.

## Zone "Utilisations"

La zone "Utilisations" affiche une vue d'ensemble des occurrences des types et des modèles de copie sélectionnés. La zone "Utilisations" est divisée en deux onglets :

- Onglet "Utilisations dans le projet" Dans l'onglet "Utilisations dans le projet", vous voyez les instances des versions de type et leurs occurrences dans le projet. Si vous sélectionnez une instance, vous pouvez afficher dans la fenêtre d'inspection les références croisées de l'instance dans le projet.
- Onglet "Utilisations dans la bibliothèque" Dans l'onglet "Utilisations dans la bibliothèque", vous voyez tous les emplacements de la bibliothèque où sont utilisés un type ou un modèle de copie.

## Ouvrir la gestion de la bibliothèque

### Marche à suivre

Pour ouvrir la gestion de la bibliothèque, procédez comme suit :

- 1. Ouvrez la vue de la bibliothèque.
- 2. Sélectionnez un type ou un dossier quelconque qui contient les types.
- 3. Choisissez la commande "Gestion de la bibliothèque" dans le menu contextuel.

### Résultat

La gestion de la bibliothèque s'ouvre et les types s'affichent avec leurs versions.

## Filtrer les types dans la gestion de la bibliothèque

### Introduction

La fonction de filtre dans la gestion de la bibliothèque vous permet de limiter les types affichés. Les filtres suivants sont disponibles :

- Affichage de tous les types possédant une version à l'état "En cours d'édition"
- Affichage de tous les types qui ne possèdent pas d'instance dans le projet
- Affichage de tous les types qui possèdent plus d'une version
- Affichage de tous les types validés

#### Condition requise

Au moins un type est créé.

### Filtrage selon tous les types à l'état "En cours d'édition"

- 1. Sélectionnez le dossier "Types" dans la bibliothèque de projet.
- 2. Cliquez dans le menu contextuel du dossier "Types" sur l'entrée "Gestion de la bibliothèque". La gestion de la bibliothèque est ouverte.
- 3. Dans la liste déroulante "Filtre", sélectionnez l'entrée "Modifications à apporter". La zone "Types" affiche exclusivement les types qui se trouvent à l'état "En cours d'édition".

### Filtrage selon tous les types qui ne possèdent pas d'instance dans le projet

- 1. Sélectionnez le dossier "Types" dans la bibliothèque de projet.
- 2. Cliquez dans le menu contextuel du dossier "Types" sur l'entrée "Gestion de la bibliothèque". La gestion de la bibliothèque est ouverte.
- 3. Dans la liste déroulante "Filtre", sélectionnez l'entrée "Aucune instance dans le projet". La zone "Types" affiche exclusivement les types qui se trouvent à l'état "En cours d'édition".

#### Filtrage selon les types avec plusieurs versions

- 1. Sélectionnez le dossier "Types" dans la bibliothèque de projet.
- 2. Cliquez dans le menu contextuel du dossier "Types" sur l'entrée "Gestion de la bibliothèque".

La gestion de la bibliothèque est ouverte.

- 3. Dans la liste déroulante "Filtre", sélectionnez l'entrée "plusieurs versions".
- 4. La zone "Types" affiche exclusivement les types possédant plus d'une version.

#### Filtrage selon tous les types validés

- 1. Sélectionnez le dossier "Types" dans la bibliothèque de projet.
- 2. Cliquez dans le menu contextuel du dossier "Types" sur l'entrée "Gestion de la bibliothèque". La gestion de la bibliothèque est ouverte.
- 3. Dans la liste déroulante "Filtre", sélectionnez l'entrée "types validés". La zone "Types" affiche exclusivement les types possédant uniquement des versions

## Créer une bibliothèque globale

validées.

#### Introduction

Dans les bibliothèques, vous rangez des objets configurés que vous voulez utiliser plusieurs fois lors de la configuration. Afin d'utiliser des objets dans plusieurs projets, créez une bibliothèque globale.

## **Condition**

- Un projet est ouvert.
- La Task Card "Bibliothèques" ou la "Vue des bibliothèques" est ouverte.

### Marche à suivre

1. Sous "Bibliothèques globales", cliquez sur l'icône [ if ]. La boîte de dialogue "Créer une nouvelle bibliothèque globale" s'ouvre.

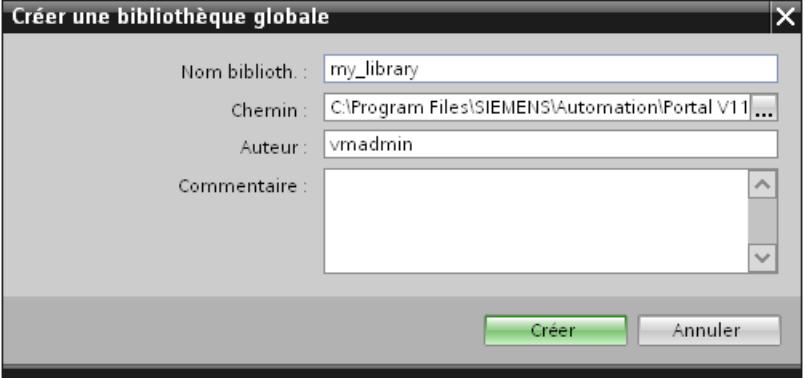

- 2. Entrez un nom.
- 3. Sélectionnez le chemin d'enregistrement de la nouvelle bibliothèque.
- 4. Cliquez sur "Créer".

#### Résultat

La nouvelle bibliothèque s'affiche dans la palette "Bibliothèques globales". La bibliothèque globale contient les dossiers "Types", "Modèles de copie" et "Données communes". Sous "Données communes", vous trouverez les journaux relatifs à la bibliothèque globale.

Dans le système de fichiers, un dossier portant le nom de la bibliothèque globale est créé à son lieu de stockage. Le fichier de bibliothèque proprement dit possède l'extension ".al12".

#### Enregistrer une bibliothèque globale

#### Introduction

Une bibliothèque globale est enregistrée sur votre disque dur comme fichier distinct. Ce fichier contient les objets de la bibliothèque globale y compris les objets référencés. Par exemple, la référence d'une variable qui a été configurée sur un champ d'E/S est également enregistrée dans la bibliothèque.

Lorsque vous quittez votre projet ou WinCC sans faire d'enregistrement, WinCC vous invite à enregistrer les bibliothèques globales. Vous pouvez aussi enregistrer la bibliothèque globale au cours de la configuration, sans enregistrer pour cela l'ensemble du projet.

## **Conditions**

- Un projet comportant au moins une bibliothèque est ouvert.
- La Task Card "Bibliothèques" ou la vue des bibliothèques est ouverte.<br>▽ Bibliothèques globales
- - **感動 高能** Documentation templates

### Marche à suivre

- 1.  $\mathbf{E}$  Types consider the bibliothèque vous souhaitez enregistrer.
	- **Ex** Modèles de copie

 $\blacktriangleright$   $\Box$  WinAC - J my library

2. Dans la palette "Bibliothèque globale", cliquez sur l'icône  $\frac{\Box A}{\Box}$ .

Une autre méthode consiste à choisir la commande "Enregistrer bibliothèque" du menu contextuel.

Si vous voulez enregistrer la bibliothèque globale dans un nouveau dossier, sélectionnez "Enregistrer sous" dans le menu contextuel. Sélectionnez le chemin sous lequel vous voulez enregistrer la nouvelle bibliothèque et indiquez un nom de fichier.

#### Résultat

Les bibliothèques globales sont enregistrées sous le nom de fichier actuel ou sous le nouveau nom de fichier attribué.

## Ouvrir une bibliothèque globale

### Introduction

Dans WinCC, les bibliothèques globales sont stockées comme fichiers distincts. Vous pouvez utiliser une bibliothèque globale dans chaque projet.

## **Conditions**

- Une bibliothèque globale est enregistrée.
- Un projet est ouvert.
- La Task Card "Bibliothèques" ou la vue des bibliothèques est ouverte.

## Marche à suivre

- 1. Dans la palette "Bibliothèques globales", cliquez sur l'icône **de** La boîte de dialogue "Ouvrir bibliothèque globale" s'ouvre.
- 2. Sélectionnez le chemin d'enregistrement de la bibliothèque.
- 3. Cliquez sur "Ouvrir".

#### Remarque

Pour pouvoir accéder à une bibliothèque globale à partir de plusieurs projets, ouvrez la bibliothèque globale avec protection en écriture. Lorsqu'une bibliothèque globale est ouverte sans protection en écriture, l'accès est bloqué par les projets.

### Résultat

WinCC affiche la bibliothèque globale ouverte dans la palette "Bibliothèques globales".

### Affichage des journaux pour les bibliothèques globales

Lors de l'actualisation des bibliothèques globales, des journaux énumérant toutes les modifications apportées à la bibliothèque globale sont créés. Les journaux sont enregistrés avec la bibliothèque globale et sont toujours disponibles une fois la bibliothèque globale ouverte.

### Marche à suivre

Pour appeler les journaux d'une bibliothèque globale, procédez comme suit :

- 1. Ouvrez la bibliothèque globale dans la Task Card "Bibliothèques" ou dans la vue des bibliothèques.
- 2. Ouvrez le dossier de niveau inférieur "Données communes > Journaux".
- 3. Double-cliquez sur le journal souhaité. Le journal s'ouvre dans la zone de travail.

### Actualiser un projet avec les contenus d'une bibliothèque

#### Introduction

Après avoir édité plusieurs types dans la bibliothèque de projet, vous actualisez toutes les instances dans le projet à la version la plus récente des types.

#### **Condition**

La Task Card "Bibliothèques" ou la vue des bibliothèques est ouverte.

#### Marche à suivre

- 1. Sélectionnez la bibliothèque de projet.
- 2. Choisissez "Actualiser > Projet" dans le menu contextuel. Une boîte de dialogue s'ouvre.
- 3. Sélectionnez soit l'ensemble du projet, soit des appareils individuels pour l'actualisation.
- 4. Pour supprimer toutes les versions antérieures des types actualisés de la bibliothèque de projet, cochez la case "Supprimer toutes les versions non utilisées de la bibliothèque de projet".
- 5. Confirmez en cliquant sur "OK".

#### Résultat

Dans le projet, toutes les instances des types passent à la version la plus récente des types sélectionnés dans la bibliothèque de projet.

Un journal de la procédure d'actualisation est disponible sous "Données communes" dans le navigateur de projet.

#### Actualiser une bibliothèque avec les contenus d'une autre bibliothèque

L'actualisation de bibliothèques peut prendre l'une des formes suivantes :

- Actualisation d'une bibliothèque globale avec des types provenant d'une autre bibliothèque globale
- Actualisation de la bibliothèque de projet avec des types provenant d'une bibliothèque globale

Vous pouvez sélectionner les éléments suivants comme source pour l'actualisation :

- une bibliothèque entière
- des dossiers individuels à l'intérieur d'une bibliothèque
- des types individuels

#### **Condition**

Pour actualiser une bibliothèque globale, ouvrez la bibliothèque avec les droits d'écriture.

## **Condition**

La Task Card "Bibliothèques" ou la vue des bibliothèques est ouverte.

## Marche à suivre

Procédez comme suit pour actualiser une bibliothèque avec le contenu d'une autre bibliothèque :

- 1. Sélectionnez la bibliothèque globale, un dossier au sein de la bibliothèque ou des types individuels.
- 2. Cliquez sur la source avec le bouton droit de la souris et choisissez la commande "Actualiser > Bibliothèque" dans le menu contextuel. La boîte de dialogue "Actualiser une bibliothèque" s'ouvre.
- 3. Sélectionnez le type de bibliothèque que vous souhaitez actualiser :
	- Sélectionnez "Actualiser la bibliothèque de projet" pour actualiser la bibliothèque de projet avec des types provenant d'une bibliothèque globale.
	- Sélectionnez "Actualiser une bibliothèque globale" si vous souhaitez actualiser une bibliothèque globale.
- 4. Optionnel : Dans la liste déroulante, sélectionnez la bibliothèque globale que vous souhaitez mettre à jour.
- 5. Pour supprimer toutes les versions antérieures des types actualisés de la bibliothèque de projet, activez la case à cocher "Supprimer toutes les versions non utilisées de la bibliothèque de projet".
- 6. Confirmez en cliquant sur "OK".

## Résultat

● Les types qui ne figurent pas encore dans la bibliothèque cible y sont complétés avec toutes leurs versions. Les types qui se trouvent déjà dans la bibliothèque cible sont complétés avec les versions plus récentes.

S'il existe déjà une version plus récente d'un type dans la bibliothèque cible, la version la plus récente de la bibliothèque source est tout de même copiée et reçoit automatiquement un numéro de version plus récent.

Un journal énumérant toutes les modifications apportées à la bibliothèque cible est créé pour la procédure d'actualisation. Si vous avez actualisé la bibliothèque de projet, vous trouverez ce journal sous "Données communes > Journaux" dans le navigateur de projet. Si vous avez actualisé une bibliothèque globale, vous trouverez ce journal dans le dossier "Données communes > Journaux" en dessous de la bibliothèque globale.

## 12.10.2.6 Gérer les objets dans une bibliothèque

## Afficher des objets de bibliothèque

#### Introduction

Les bibliothèques s'affichent comme dossier de fichiers dans la palette correspondante. Les éléments contenus dans la bibliothèque s'affichent dans le dossier de fichiers et dans la palette "Eléments".

## **Conditions**

- Un objet au moins est créé dans une bibliothèque.
- La Task Card "Bibliothèques" est ouverte.

## Marche à suivre

1. Sélectionnez, dans la palette appropriée, la bibliothèque dont vous souhaitez afficher les objets.

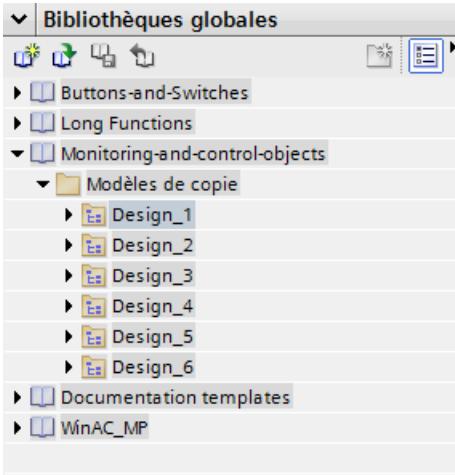

2. Cliquez sur l'icône **.** 

Les objets contenus dans la bibliothèque s'affichent dans la palette "Eléments".

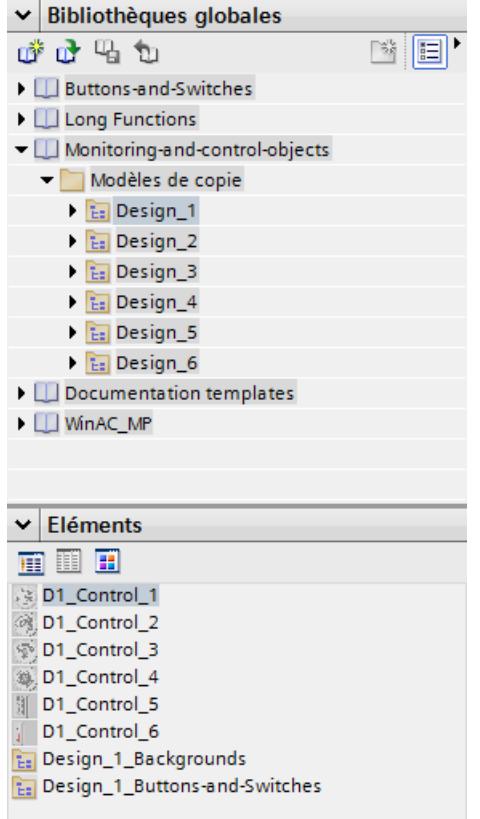

3. Cliquez sur l'une des icônes suivantes :

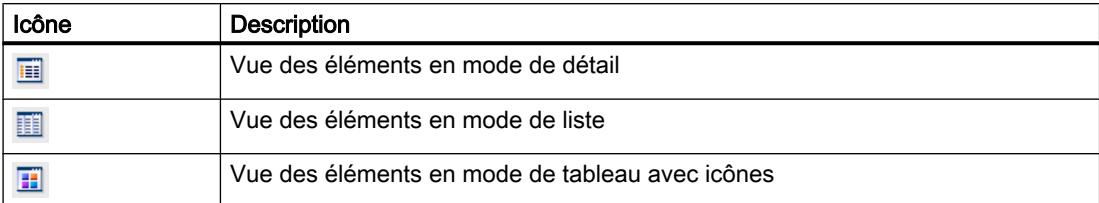

Quand plusieurs objets sont affectés par sélection multiple à la bibliothèque, seul l'un des objets s'affiche dans la palette "Eléments". Les différents composants de cet élément s'affichent dans la palette "Parties".

## Afficher les parties des objets de la bibliothèque

- 1. Sélectionnez, dans la palette appropriée, la bibliothèque dont vous souhaitez visualiser les composants d'un élément.
- 2. Cliquez sur l'icône **E**.
- 3. Les objets contenus dans la bibliothèque s'affichent dans la palette "Eléments".
- 4. Sélectionnez l'élément. Dans la palette "Parties", vous voyez les objets qui composent l'élément.

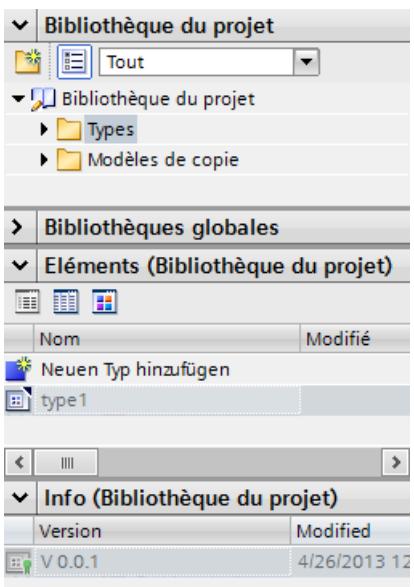

## Résultat

Les objets de bibliothèque s'affichent conformément à la configuration réalisée. Les composants des blocs d'affichage s'affichent.

## Ranger un objet dans une bibliothèque

### Introduction

Vous pouvez ranger tous les objets de WinCC dans des bibliothèques, tels que vues, variables, objets graphiques ou alarmes. Pour cela, vous faites glisser l'objet correspondant de la zone de travail, de la fenêtre du projet ou de la vue de détail dans la bibliothèque. Si vous avez divisé la bibliothèque en catégories, vous pourrez aussi insérer un objet directement dans une catégorie précise.

## **Conditions**

- L'éditeur "Vues" est ouvert.
- Un objet de vue est créé dans la zone de travail de la vue.
- Les bibliothèques créées s'affichent.

## Marche à suivre

- 1. Sélectionnez l'objet dans la zone de travail de l'éditeur "Vues".
- 2. Faites glisser l'objet de la zone de travail dans la bibliothèque souhaitée. Le pointeur prend la forme d'un réticule auquel l'icône de l'objet est accrochée.

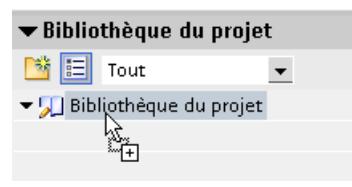

## Résultat

L'objet est stocké dans la bibliothèque et peut servir plusieurs fois au cours de la configuration.

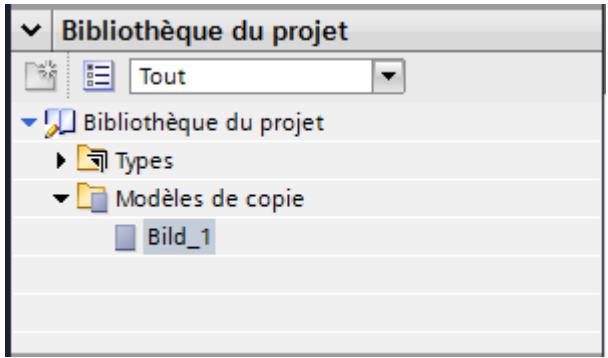

#### Insérer un objet de bibliothèque

#### Introduction

Lorsque vous insérez un objet de bibliothèque, son nom est formé par défaut à partir de la désignation du type d'objet et d'un numéro d'ordre.

Si l'objet inséré existe déjà, vous pouvez remplacer l'objet ou bien l'enregistrer sous un nouveau nom.

Il n'est pas possible d'insérer des objets de bibliothèque qui ne sont pas pris en charge par le pupitre opérateur.

#### Remarque

Quand vous insérez, depuis la bibliothèque, une vue liée à un modèle, ce modèle est inséré avec. Un modèle adéquat éventuellement présent ne sera pas utilisé.

## **Condition**

- La Task Card "Bibliothèques" est ouverte.
- L'éditeur dans lequel vous voulez insérer l'objet de bibliothèque est ouvert.

#### Marche à suivre

- 1. Sélectionnez un objet de bibliothèque dans la bibliothèque.
- 2. Faites-le glisser à l'endroit de la zone de travail où vous souhaitez l'insérer. L'objet de bibliothèque est inséré.

#### Résultat

Si l'objet se trouvait dans le dossier "Modèles de copie", vous avez copié une copie indépendante de l'objet de bibliothèque dans l'éditeur.

Si l'objet se trouvait dans le dossier "Types", vous avez copié une instance de l'objet de bibliothèque dans l'éditeur.

## 12.10.2.7 Utiliser les types et leurs versions

#### Etat des versions de types

#### Introduction

En fonction de l'endroit d'utilisation, la version d'un type possède différents états.

## Version validée

L'état "Version validée" est disponible pour tous les types, indépendamment de l'endroit de leur utilisation.

Pour éditer une version validée, vous devez d'abord créer une nouvelle version de test ou de travail.

Les versions de type validées des scripts et vues peuvent être lues et observées sur leur instance.

### Version "en cours"

L'état "en cours" est possible pour les types suivants :

- Blocs d'affichage
- Données utilisateur
- Styles
- Feuilles de style

Si vous créez un nouveau type ou une nouvelle version d'un type validé, le type passe à l'état "En cours d'édition".

Il est possible d'éditer les types qui ont l'état "En cours d'édition" dans la vue des bibliothèques sans qu'une référence à une instance dans le projet soit nécessaire. La compatibilité du type est vérifiée lors de la validation au moyen d'un contrôle de cohérence.

### Version "En test"

Seules les versions de scripts et de vues IHM ont l'état "En test".

Lorsque vous créez une nouvelle version d'un type, le type est mis à l'état "En test".

Une version à l'état "En test" est liée à une instance dans le projet. On ne peut faire passer qu'une seule version par type à l'état "En test".

Une version en test ne peut être liée qu'à une seule instance dans le projet. Il n'est donc pas possible de copier une instance dans le presse-papiers, de la dupliquer ou de créer un autre type à partir de l'instance tant que celle-ci se trouve à l'état "En test".

### Créer un script en tant que type

### **Condition**

- Un projet est ouvert.
- Un pupitre opérateur est créé et ouvert.
- La navigation du projet est ouverte.
- La Task Card "Bibliothèques" est ouverte.

## Marche à suivre

- 1. Dans la navigation du projet, ouvrez l'éditeur "Scripts".
- 2. Créez un nouveau script.
- 3. Sélectionnez le script dans la navigation du projet.
- 4. Faites un glisser-déplacer du script vers une bibliothèque dans la Task Card "Bibliothèques". Une boîte de dialogue s'ouvre.
- 5. Entrez un nom.
- 6. Attribuez un commentaire.

## Résultat

Vous avez créé une version de type dans la bibliothèque à partir d'un script. Le type créé est enregistré comme version validée dans la bibliothèque. Une instance du type est utilisée dans le projet.

Pour modifier le script, créez une nouvelle version du script.

#### Créer une vue en tant que type

#### **Condition**

Un projet est ouvert.

Un pupitre opérateur est créé et ouvert.

La navigation du projet est ouverte.

La Task Card "Bibliothèques" est ouverte.

#### Marche à suivre

- 1. Dans la navigation du projet, ouvrez l'éditeur "Vues".
- 2. Créez une nouvelle vue.
- 3. Sélectionnez la vue dans la navigation du projet.
- 4. Faites un glisser-déplacer de la vue vers une bibliothèque dans la Task Card "Bibliothèques". Une boîte de dialogue s'ouvre.
- 5. Entrez un nom.
- 6. Attribuez un commentaire.

## Résultat

Vous avez créé un type dans la bibliothèque à partir d'une vue.

Le type créé est enregistré comme version validée dans la bibliothèque. Une instance du type est utilisée dans le projet.

Pour modifier la vue, créez une nouvelle version de la vue.

## Créer un style en tant que type

### Introduction

Pour définir un nouveau style, ajoutez un nouveau type dans la bibliothèque de projet.

## Ajouter un nouveau style

- 1. Ouvrez la Task Card "Bibliothèques".
- 2. Sélectionnez la commande "Ajouter un nouveau type" sous "Types" dans le menu contextuel de la bibliothèque de projet. Une boîte de dialogue s'ouvre.
- 3. Sélectionnez "Style IHM".

### Résultat

Le nouveau style est créé et affiché sous le nom choisi dans la bibliothèque du projet. Le type de style IHM obtient l'état "En cours d'édition" et la version 0.0.1.

## Créer une feuille de style comme type

## Introduction

Pour définir une nouvelle feuille de style, vous ajoutez un nouveau type dans la bibliothèque de projet.

### Ajouter une nouvelle feuille de style

- 1. Ouvrez la Task Card "Bibliothèques".
- 2. Choisissez la commande "Ajouter un nouveau type" sous "Types" dans le menu contextuel de la bibliothèque de projet. Une boîte de dialogue s'ouvre.
- 3. Sélectionnez "Style IHM".
- 4. Donnez un nom explicite à la nouvelle feuille de style.
- 5. Sélectionnez la catégorie de la feuille de style dans la liste.

### Résultat

La nouvelle feuille de style est créée et s'affiche sous le nom choisi dans la bibliothèque du projet.

Le type de feuille de style IHM reçoit l'état "Edition en cours" et la version 0.0.1.

## Créer une nouvelle version d'un type

#### Principe

Lorsque vous créez une nouvelle version d'un type, l'endroit d'utilisation du type détermine l'état qu'aura la version nouvellement créée.

### **Condition**

La Task Card "Bibliothèques" est ouverte.

Un type a été créé et validé.

### Marche à suivre

- 1. Sélectionnez le type validé.
- 2. Sélectionnez "Editer type" dans le menu contextuel.

### Résultat pour les types de blocs d'affichage, de données utilisateur et de styles

Une nouvelle version du type est créée.

La version a l'état "En cours d'édition". La vue des bibliothèques s'affiche.

### Résultat pour les types de scripts et de vues

Une boîte de dialogue s'ouvre.

Une fois que vous avez sélectionné les paramètres dans la boîte de dialogue, la version est mise à l'état "En test". L'instance utilisée dans le projet est mise à l'état "En test". La vue des bibliothèques s'affiche.

## 12.10.3 Importation et exportation des données du projet

## 12.10.3.1 Importation et exportation de données du projet

#### Introduction

WinCC vous offre la possibilité d'échanger les données de projet entre les projets ou de les copier dans des applications externes.

### Exportation et importation entre projets

Vous pouvez exporter les données de projet suivantes d'un projet et les importer dans un autre projet.

- Enregistrements de recette
- Alarmes
- Variables
- Listes de textes
- Textes du projet

En vous servant de l'exportation/importation, vous diminuez le travail nécessaire. Au lieu de créer de nouveaux enregistrements, utilisez des données que vous avez créées dans d'anciens projets.

## Édition du fichier d'exportation

En fonction de l'éditeur, vous disposez des formats de fichier suivants pour l'exportation ou l'importation :

- \*.xlsx pour les alarmes, les variables, les textes de projet et les listes de textes
- \*.csv pour les enregistrements de recette

Pour éditer le fichier d'importation, utilisez p. ex. Excel.

### Format de fichier XLSX

Le format XLSX est un format de fichier pour tableaux Excel sur la base du format Open XML. Les fichiers XLSX sont optimisés pour Microsoft Excel 2007.

Dans le fichier XLSX, vous pouvez trier les colonnes comme vous le souhaitez.

### Format de fichier CSV

CSV signifie Comma Separated Value. Dans ce format, les colonnes du tableau contenant les noms et valeurs des entrées sont séparées par des points-virgules. Les lignes du tableau sont délimitées par un saut de ligne. Pour l'édition, vous pouvez aussi ouvrir le fichier CSV dans Excel.

### Importation des données du projet

Lors d'une importation des données de projet, les objets sont créés dans le projet.

Lors de l'importation de fichiers, la syntaxe du fichier d'importation est vérifiée. L'exactitude des valeurs importées ou les dépendances entre les valeurs importées ne sont pas vérifiées.

Si les données importées contiennent des erreurs, ces dernières seront signalées lors de la compilation du projet.

## Copie au format Excel

Dans tous les éditeurs de tableaux, vous pouvez copier les contenus au format Excel vers la mémoire intermédiaire de votre PC. Ensuite, insérez les données de projet au format Excel directement dans une application au choix hors du portail TIA. Pour cela, vous utilisez la commande correspondante dans le menu contextuel de la zone de travail :

- Si vous sélectionnez la commande du menu contextuel au niveau de l'en-tête de ligne, la ligne entière est copiée dans la mémoire intermédiaire.
- Si vous sélectionnez la commande du menu contextuel au niveau d'une cellule, seul le contenu de la cellule est copié dans la mémoire intermédiaire.
- Si vous sélectionnez plusieurs lignes et sélectionnez la commande, toutes les données sélectionnées seront copiées dans la mémoire intermédiaire.

Cet échange de données est uniquement possible sous la forme d'une exportation.

## 12.10.3.2 Importer et exporter des recettes

### Exporter des recettes

#### Introduction

Pour exporter des enregistrements de recette, vous disposez d'une fonction d'exportation dans WinCC.

### **Conditions**

- Le projet WinCC pour l'exportation est ouvert.
- Des recettes sont créées dans ce projet.
- L'éditeur "Recettes" est ouvert.

#### Exporter des recettes

- 1. Dans l'éditeur "Recettes", sélectionnez la recette dont vous souhaitez exporter des enregistrements.
- 2. Cliquez sur l'icône  $\Box$ . La boîte de dialogue "Exportation" s'ouvre.

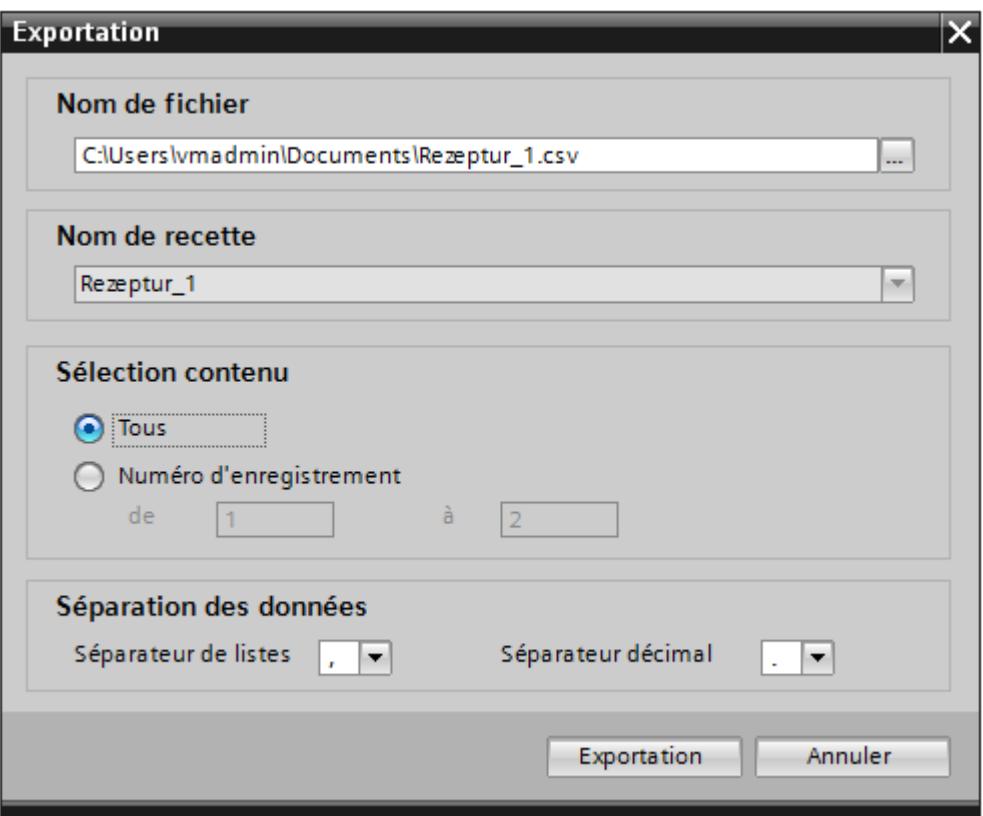

La recette sélectionnée y figure sous "Sélection de recette".

- 3. Précisez sous "Sélection contenu" si vous voulez exporter tous les enregistrements ou seulement une sélection.
- 4. Indiquez sous "Sélection de fichier" le fichier dans lequel les données de recette sont stockées.
- 5. Déterminez le séparateur de liste et le séparateur décimal sous "Séparation des données".
- 6. Cliquez sur "Exportation". L'exportation démarre.

## Résultat

Les données exportées ont été écrites dans un fichier CSV. Ce fichier CSV est stocké sous le répertoire indiqué.

## Importer des recettes

#### Introduction

Les recettes sont identifiées par leur nom. Le nom de la recette doit donc être univoque. Pour contrôler la structure des données dans le fichier d'importation, ouvrez le fichier dans un éditeur de texte simple.

A l'importation, vous décidez si les enregistrements qui existent déjà et portent le même nom seront écrasés.

## **Conditions**

- Un fichier CSV contenant au moins une recette est créé.
- Le projet WinCC pour l'importation est ouvert.
- L'éditeur "Recettes" est ouvert et contient au moins une recette.

#### Importer une recette

- 1. Dans l'éditeur "Recettes", sélectionnez la recette dans laquelle vous souhaitez importer des enregistrements.
- 2. Cliquez sur l'icône **b** La boîte de dialogue "Importation" s'ouvre.

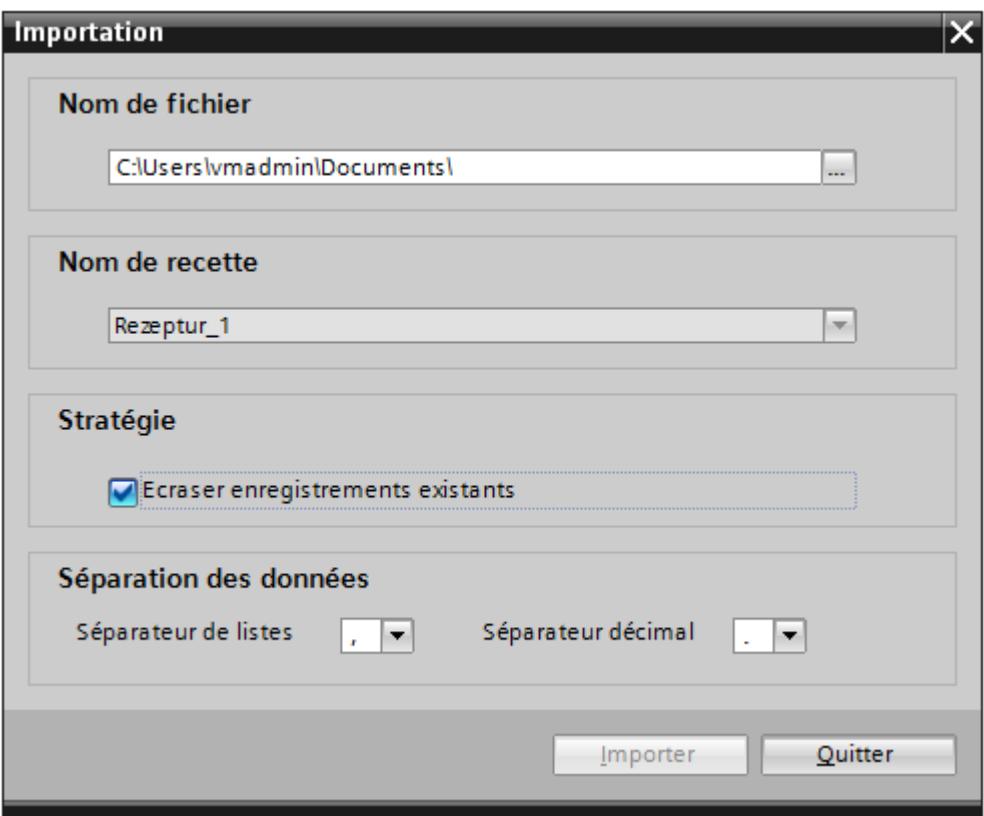

La recette sélectionnée y figure sous "Sélection de recette".

- 3. Précisez sous "Sélection de fichier" quel fichier vous voulez importer.
- 4. Précisez sous "Stratégie" si vous voulez écraser les enregistrements existants portant le même nom.
- 5. Choisissez sous "Séparation des données" le séparateur de liste et le séparateur décimal à utiliser dans le fichier CSV.
- 6. Cliquez sur "Importation". L'importation démarre.

## Résultat

Les enregistrements sont créés dans la recette sélectionnée. Suivant ce que vous avez indiqué sous "Stratégie", les enregistrements existants sont écrasés par les enregistrements de même nom du fichier CSV.

Si vous désactivez l'option "Ecraser enregistrements existants", les enregistrements de même nom sont importés en plus à partir du fichier CSV.

#### Format des données des recettes

#### Introduction

Ce paragraphe décrit la structure requise du fichier pour importer des recettes. Le fichier contenant les données des recettes doit être au format "\*.csv". :

#### Structure des données de recette

La structure prescrite pour le fichier d'importation est impérative. L'exemple suivant montre la structure pour une recette contenant deux éléments avec chacun deux enregistrements. List separator=<séparateur de liste>Decimal symbol=<séparateur décimal><séparateur de liste><saut de ligne> <**Nom de la recette**><séparateur de liste><séparateur de liste><saut de ligne> LANGID <ID de langue><séparateur de liste> <**Nom d'affichage élément de recette 1**><séparateur de liste> <**Nom d'affichage élément de recette 2**><saut de ligne> <**Numéro de recette**><séparateur de liste> <**Numéro enregistrement de recette 1**><séparateur de liste> <**Numéro enregistrement de recette 2**><saut de ligne> <**Variable élément de recette 1**><séparateur de liste> <**Enregistrement de recette 1 Valeur 1**><séparateur de liste> <**Enregistrement de recette 2 Valeur 1**><saut de ligne> <**Variable élément de recette 2**><séparateur de liste> <**Enregistrement de recette 1 Valeur 2**><séparateur de liste> <**Enregistrement de recette 2 Valeur 2**><saut de ligne>

#### ID de langue

Utilisez l'"ID de langue Windows" sous sa forme décimale, par ex. "1033" pour l'anglais. Pour plus d'informations, veuillez vous référer à la documentation du système d'exploitation Windows.

#### 12.10.3.3 Importation et exportation d'alarmes

#### Exporter des alarmes

#### Introduction

WinCC met à disposition une fonction d'exportation pour les alarmes.

#### Conditions requises

- Le projet WinCC est ouvert pour l'exportation.
- Des alarmes sont créées dans le projet.
- L'éditeur "Alarmes IHM" est ouvert.

#### Exportation d'alarmes

1. Dans l'onglet "Alarmes de bit" ou "Alarmes analogiques", cliquez sur le bouton  $\blacksquare$ . La boîte de dialogue "Exportation" s'ouvre.

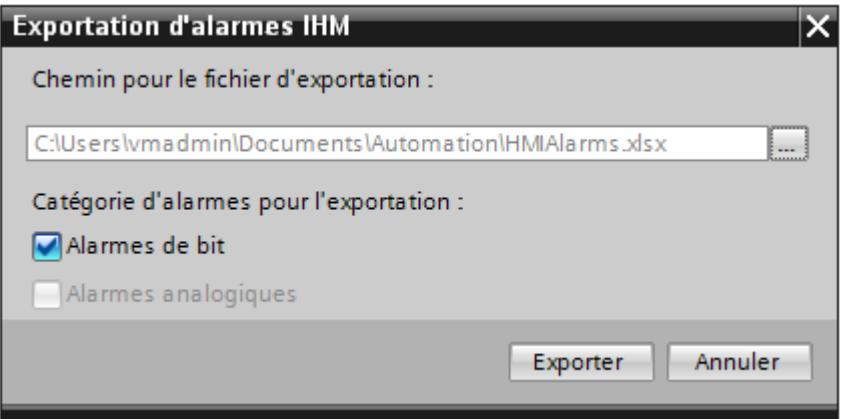

- 2. Cliquez sur le bouton "..." et déterminez le fichier dans lequel les données seront enregistrées.
- 3. Déterminez si vous voulez exporter les "Alarmes de bit" ou "Alarmes analogiques".
- 4. Cliquez sur "Exportation". L'exportation démarre.

## Résultat

Les données exportées ont été écrites dans un fichier xlsx. Le fichier xlsx est stocké dans le dossier indiqué.

### Importation d'alarmes

## Introduction

Les alarmes sont identifiées par leur numéro. Les numéros d'alarme doivent être univoques au sein des types d'alarmes Alarme analogique et Alarme de bit. Les alarmes dotées de numéros identiques sont donc écrasées. Une alarme possédant un numéro d'alarme inexistant est de nouveau créée.

Si un fichier xlsx contient des entrées de liste vides pour des alarmes déjà existantes, elles sont ignorées lors de l'importation. Les entrées de l'alarme déjà existante sont conservées et ne sont pas remplacées par des entrées vides.

### Conditions requises

- Un fichier xlsx avec des alarmes est créé.
- Le fichier xlsx est structuré conformément aux exigences.
- Le projet WinCC pour l'importation est ouvert.
- L'éditeur "Alarmes IHM" est ouvert.

#### Importation d'alarmes

1. Dans l'onglet "Alarmes de bit" ou "Alarmes analogiques", cliquez sur le bouton  $\mathbb{F}$ . La boîte de dialogue "Importation" s'ouvre.

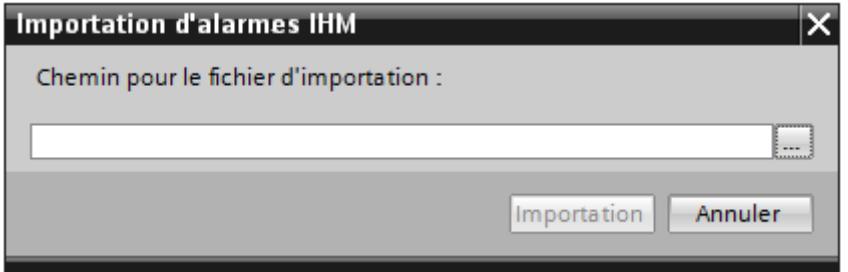

- 2. Cliquez sur le bouton "..." et sélectionnez le fichier que vous voulez importer.
- 3. Cliquez sur le bouton "Importer". L'importation démarre. Une barre de progression indique son déroulement.

#### Résultat

Les alarmes correspondantes avec les textes des messages ont été créées dans WinCC avec les données importées. Les alarmes relatives à l'importation sont affichées dans la fenêtre des erreurs et avertissements. Un fichier-journal est rangé dans le répertoire source des fichiers d'importation. Il reçoit le même nom que le fichier d'importation correspondant et il a l'extension "\*.xml".

Lors de l'importation des données, tenez compte de la présence éventuelle de liens vers des objets, par exemple des paramètres dynamiques comme des variables.

- Si un objet de même nom existe déjà, l'objet existant est utilisé.
- S'il n'y a pas d'objet de même nom, créez un objet avec le nom correspondant ou créez un nouveau lien.

#### **Remarque**

Lors de l'importation de fichiers xlsx, la syntaxe du fichier d'importation est vérifiée. Mais la signification des propriétés ou les dépendances entre les propriétés ne sont pas vérifiées. Il est possible d'affecter une variable de déclenchement de type erroné, par ex. String à une alarme. Une erreur est signalée lors de la compilation.

#### Format des données d'alarmes analogiques

#### Introduction

Ce chapitre décrit la structure requise du fichier pour l'importation d'alarmes analogiques. Le fichier contenant les données d'alarmes analogiques doit être au format « \*.xlsx ».

### Structure des données des alarmes

Dans Microsoft Excel, le fichier d'importation se compose de feuilles de tableau :

- Analog alarms (Alarmes analogiques)
- Limits (Limites)

Chaque alarme est affectée à une ligne distincte dans le fichier d'importation. Le fichier d'importation contenant les alarmes analogique doit être constitué de la manière suivante :

#### Exemple pour la feuille de tableau « Analog alarms »

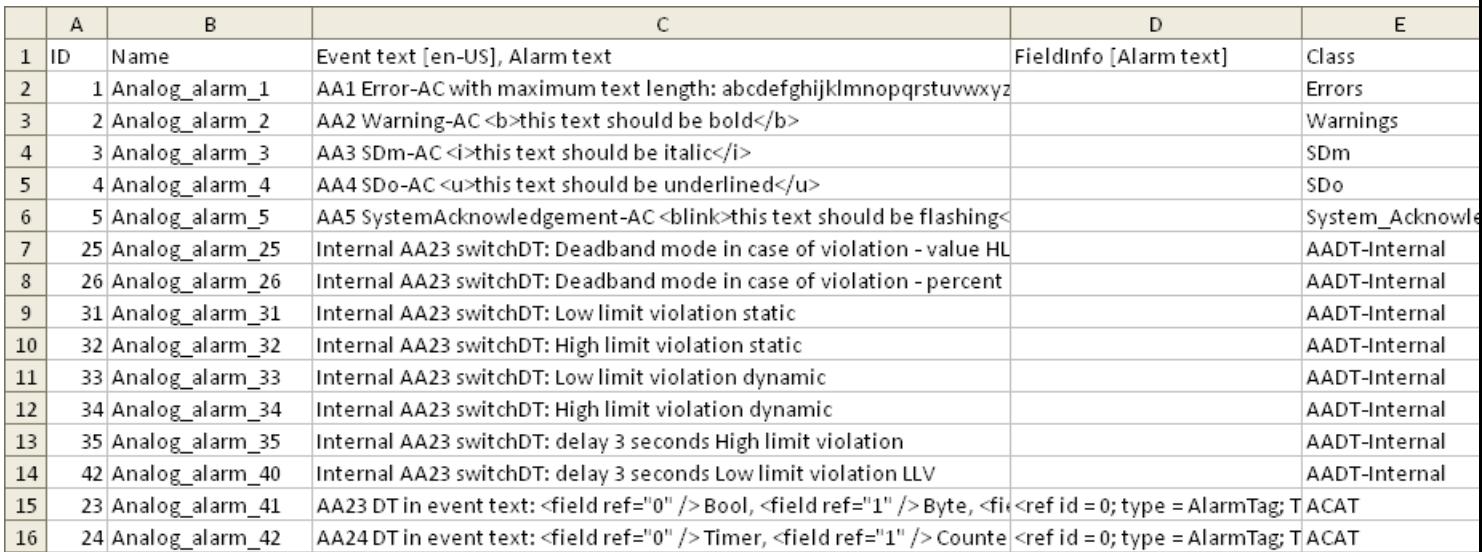

#### **Tableau** Signification des entrées

12-13

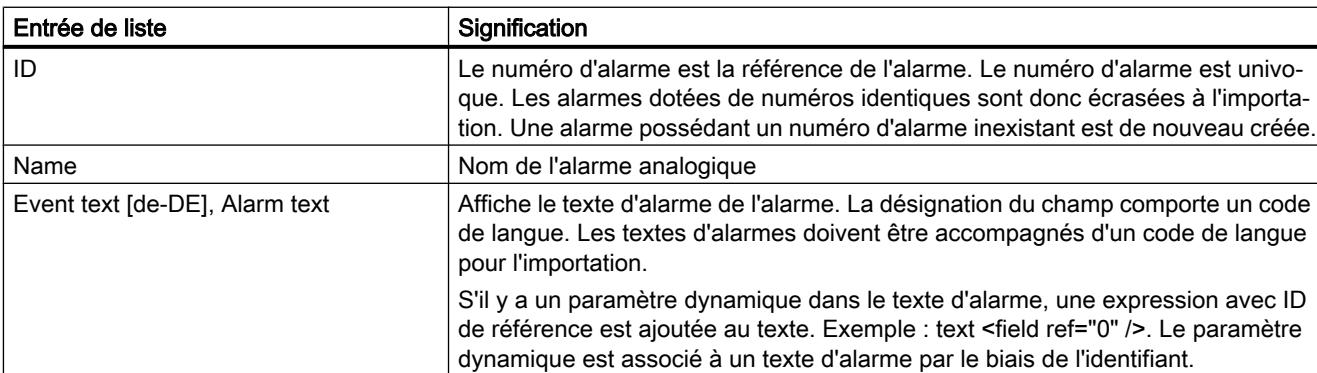

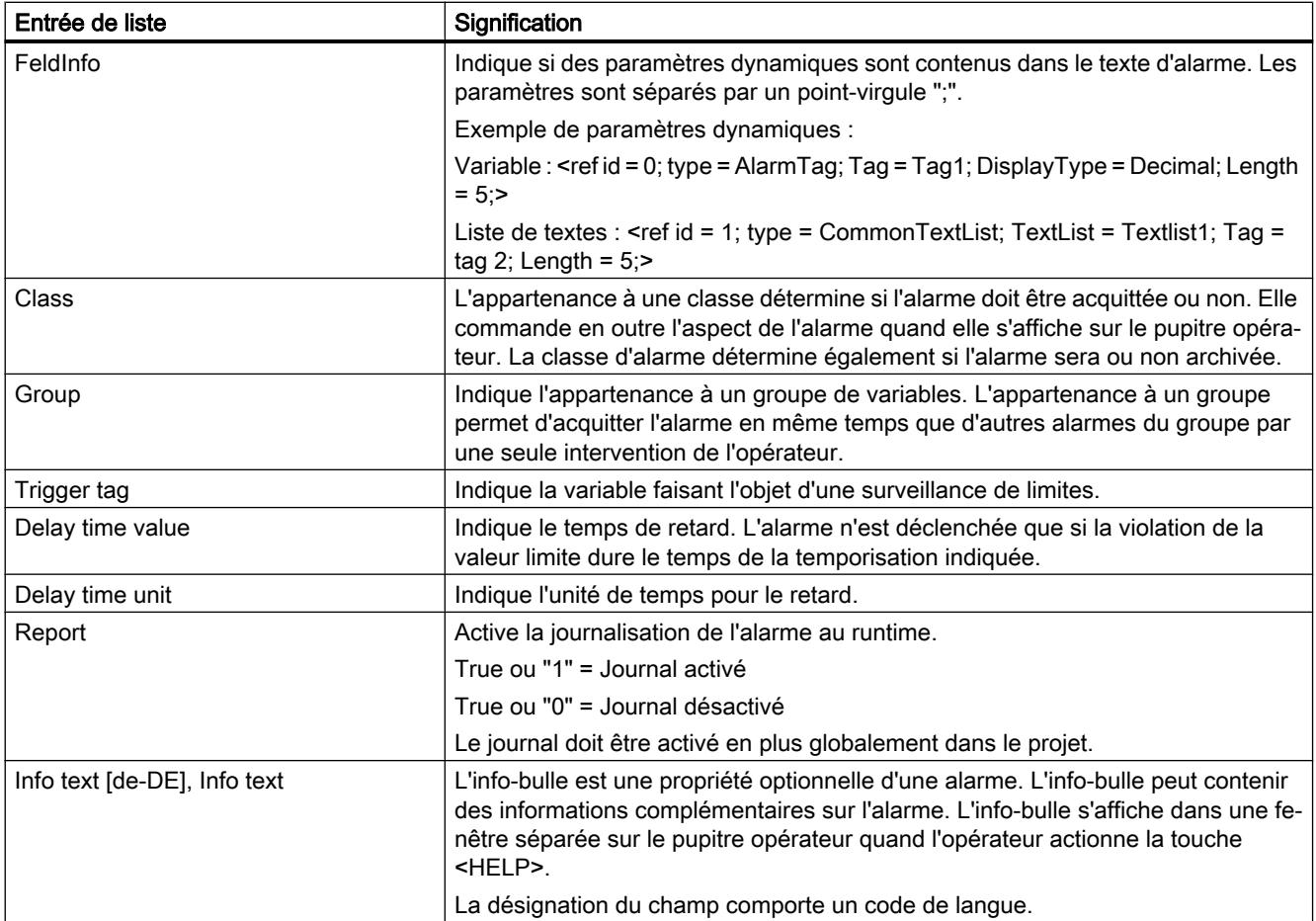

## Exemple pour la feuille de tableau « Limits »

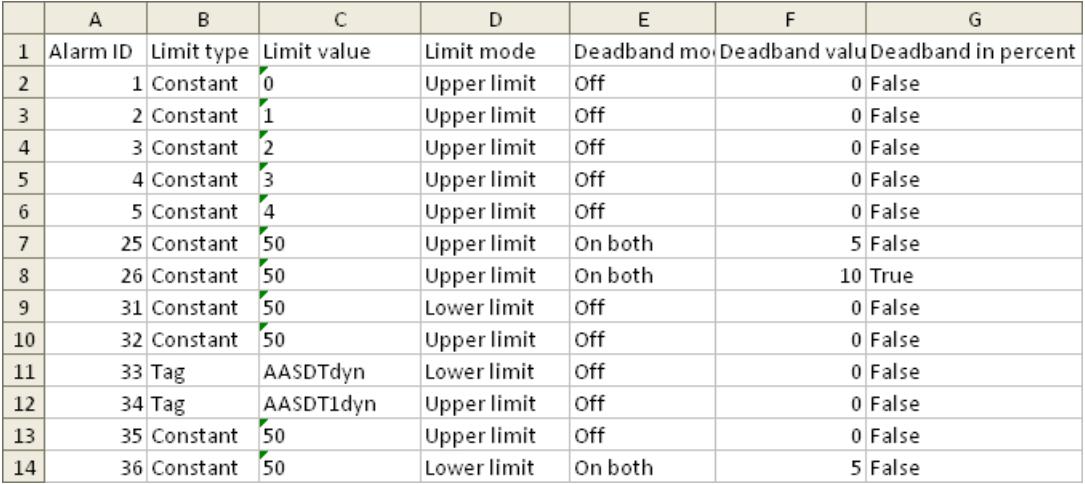

#### Tableau Signification des entrées

12-14

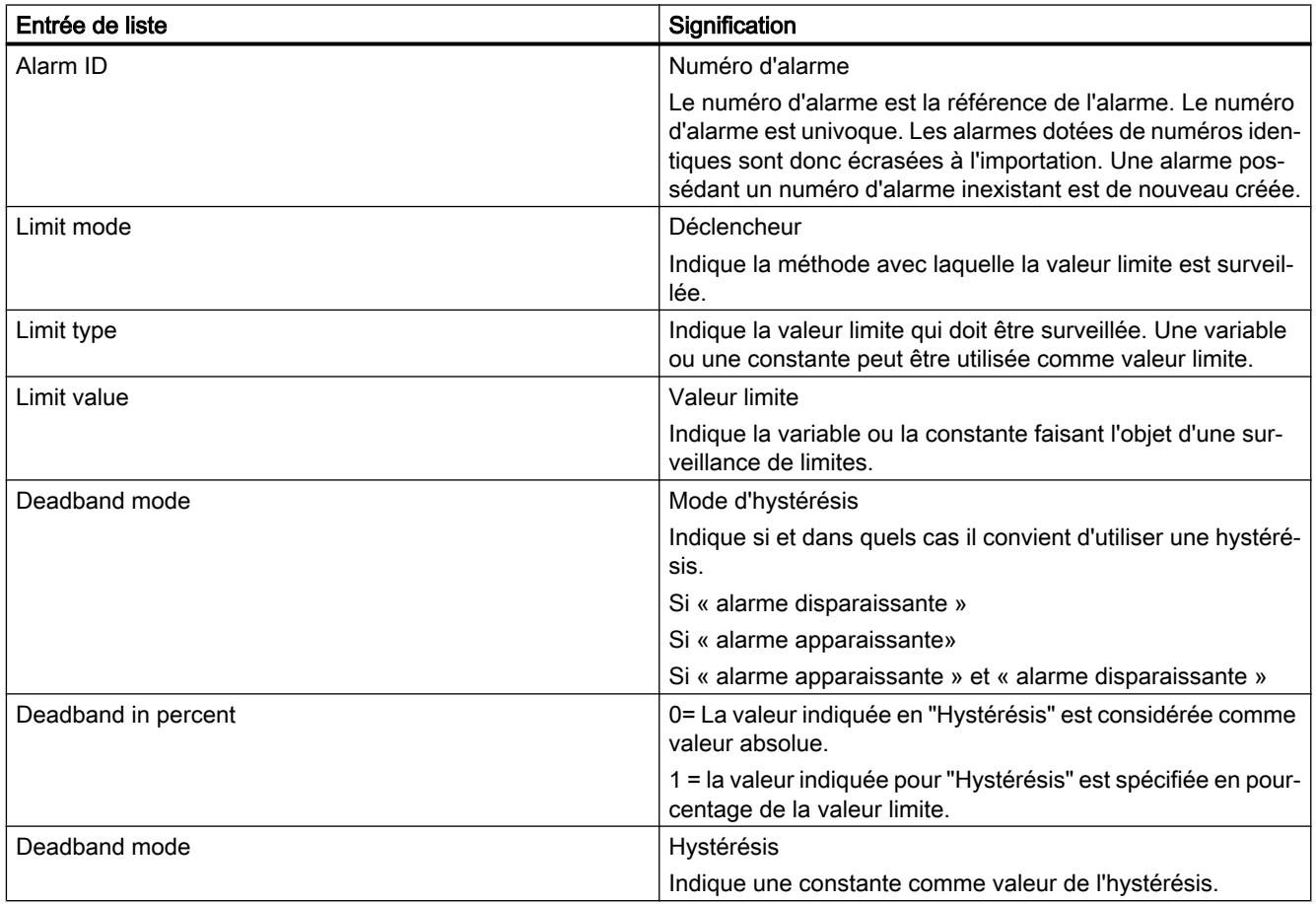

## Remarque "No Value" dans le tableau

Les entrées du tableau qui ont la valeur "No Value" suppriment les valeurs correspondantes d'une alarme existante de même nom.

## Format des données d'alarmes TOR

## Introduction

Ce chapitre décrit la structure requise du fichier pour l'importation d'alarmes de bit. Le fichier contenant les données d'alarmes de bit doit être au format « \*.xlsx ».

## Structure des données des alarmes

Dans Microsoft Excel, le fichier d'importation se compose de la feuille de calcul "Discrete alarms" (alarmes de bit). Chaque alarme se voit affecter une ligne distincte dans le fichier d'importation. Le fichier d'importation contenant les alarmes de bit doit être constitué de la manière suivante :

## Exemple pour la feuille de tableau « Discrete alarms »

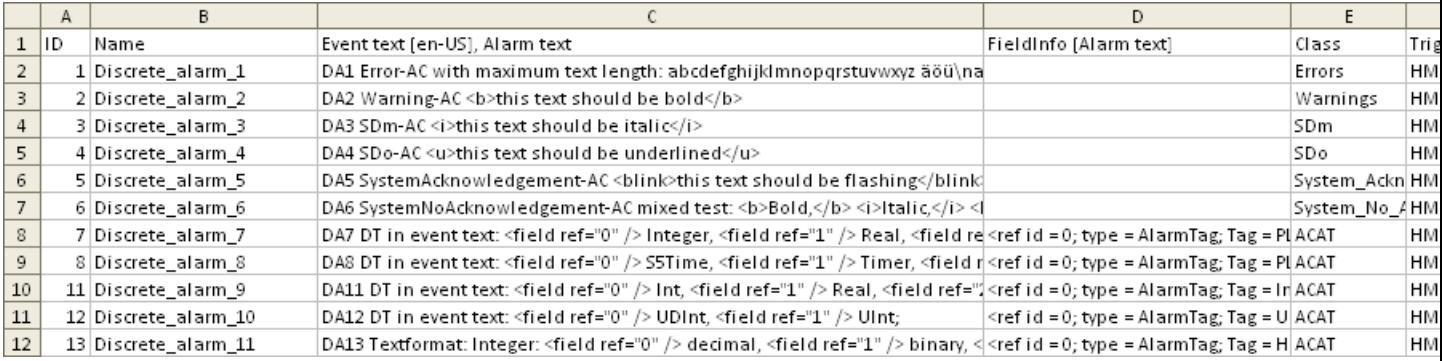

#### Tableau Signification des entrées

12-15

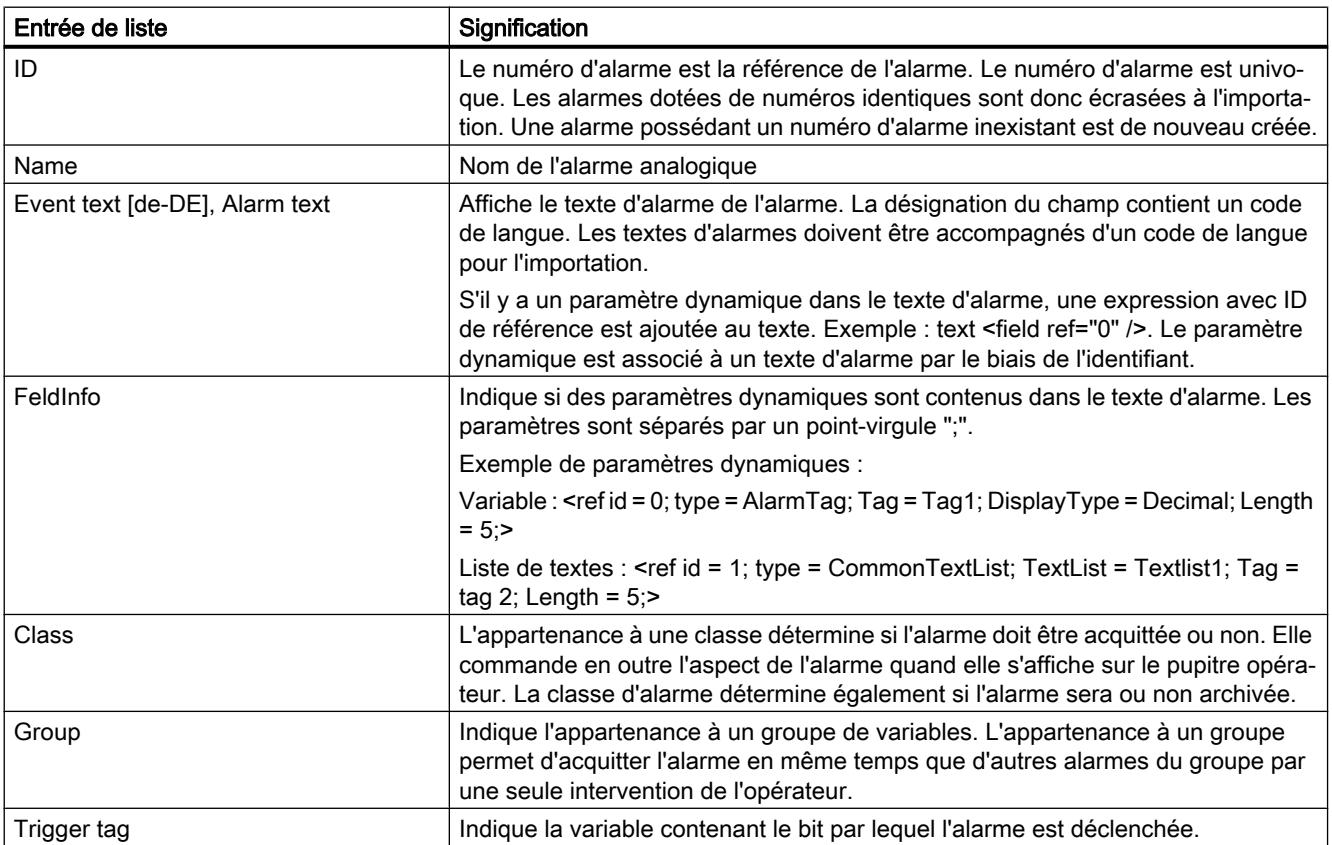

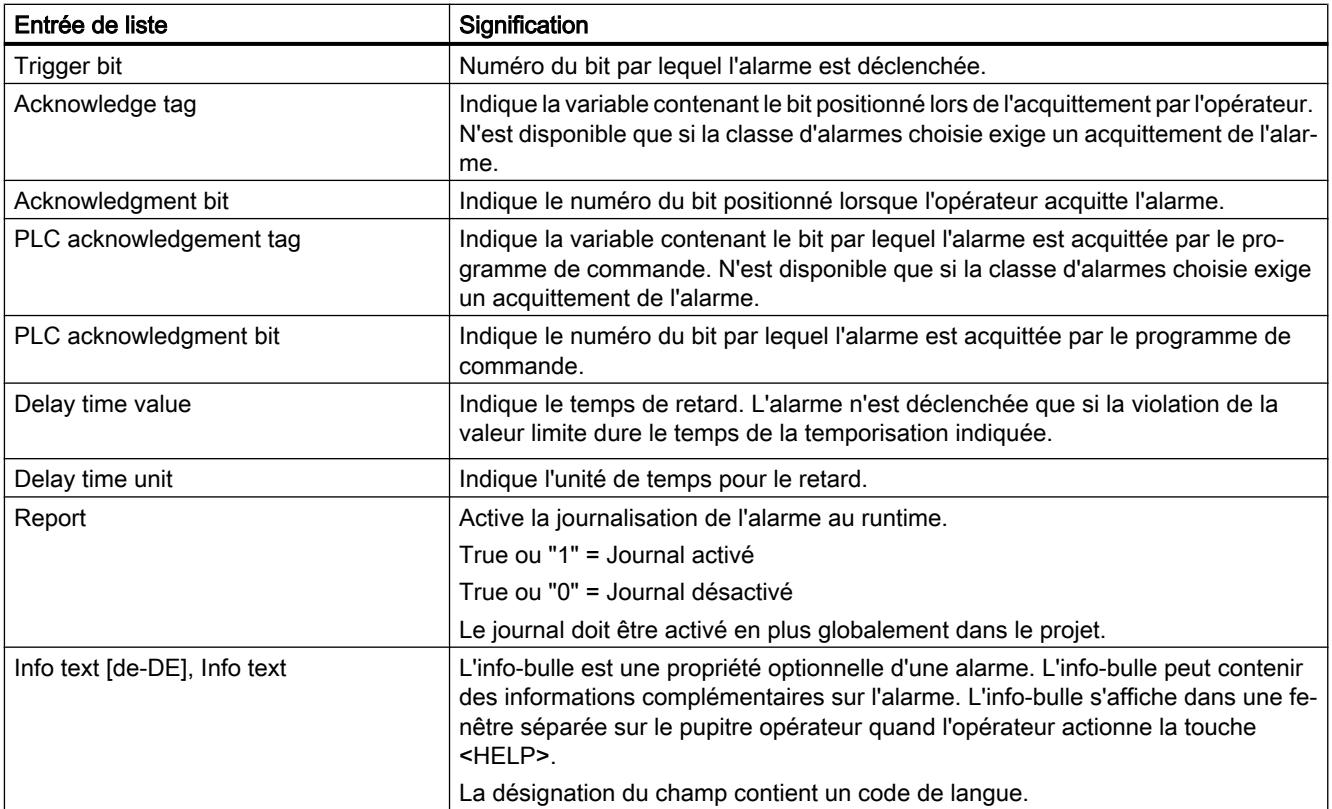

### Remarque

## "No Value" dans le tableau

Les entrées du tableau qui ont la valeur "No Value" suppriment les valeurs correspondantes d'une alarme existante de même nom.

## 12.10.3.4 Importation et exportation de variables

## Exporter des variables

## Introduction

WinCC met à disposition une fonction d'exportation pour les variables.

#### Conditions requises

- Le projet WinCC pour l'exportation est ouvert.
- Des variables sont créées dans ce projet.
- L'éditeur "Variables IHM" est ouvert.

#### Exporter des variables

1. Dans l'onglet "Variables IHM", cliquez sur le bouton La boîte de dialogue "Exportation" s'ouvre.

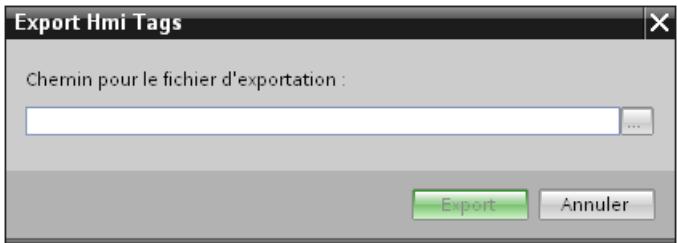

- 2. Cliquez sur le bouton "..." et déterminez le fichier dans lequel les données seront enregistrées.
- 3. Cliquez sur "Exportation". L'exportation démarre.

#### Remarque

Le numéro de version du fichier xlsx comportant les variables exportées dépend de la version du portail TIA. Si le fichier xlsx a été exporté à partir d'un projet dans WinCC V13 SP1, il porte le numéro de version 1.2. Si le fichier xlsx a été exporté à partir d'un projet antérieur à WinCC V13 SP1, il porte le numéro de version 1.1.

### Résultat

Les données exportées ont été écrites dans un fichier xlsx. Le fichier xlsx est stocké dans le dossier indiqué.

### Importer des variables (à partir de WinCC V13 SP1)

### Introduction

Les variables sont identifiées par le nom des variables. Si le nom des variables existe déjà dans le projet, la variable existante est écrasée par les données du fichier xlsx. Si la variable n'existe pas encore, une nouvelle variable est créée.

## Conditions requises

- Un fichier xlsx avec des variables est créé.
- Le fichier xlsx est structuré conformément aux exigences.
- Le projet WinCC pour l'importation est ouvert.

#### Importer des variables

- 1. Dans la navigation du projet, cliquez sur "Variables IHM".
- 2. Double-cliquez sur "Afficher toutes les variables". L'éditeur "Variables IHM" s'ouvre.
- 3. Cliquez sur le bouton  $\blacktriangleright$ . La boîte de dialogue "Importation" s'ouvre.

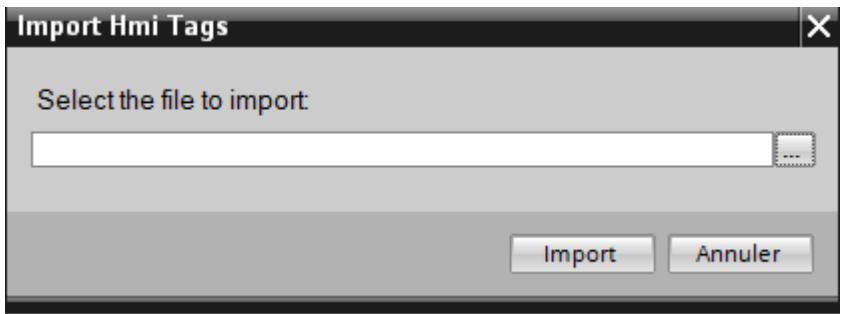

- 4. Cliquez sur le bouton "..." et sélectionnez le fichier que vous voulez importer.
- 5. Cliquez sur le bouton "Importer". L'importation démarre.

### Résultat

Les variables correspondantes ont été créées dans WinCC. Les alarmes relatives à l'importation sont affichées dans la fenêtre des erreurs et avertissements. Un fichier-journal est rangé dans le répertoire source des fichiers d'importation. Il reçoit le même nom que le fichier d'importation correspondant et il a l'extension "\*.xml".

Lors de l'importation des données, tenez compte de la présence éventuelle de liens vers des objets, par exemple des paramètres dynamiques comme des variables.

- Si un objet de même nom existe déjà, l'objet existant est utilisé.
- S'il n'y a pas d'objet de même nom, créez un objet avec le nom correspondant ou créez un nouveau lien.

#### Remarque

Lors de l'importation de fichiers xlsx, la syntaxe du fichier d'importation est vérifiée. Mais la signification des propriétés ou les dépendances entre les propriétés ne sont pas vérifiées. Il est possible d'affecter une variable de déclenchement de type erroné, par ex. String à une variable. Une erreur est signalée lors de la compilation.

## Format des données de variable

#### Introduction

Ce chapitre décrit la structure requise du fichier contenant les données de variables pour l'importation des variables. Le fichier contenant les données de variables doit être au format « \*.xlsx ».

### Structure des données de variable

Dans Microsoft Excel, le fichier d'importation se compose de feuilles de tableau :

- HMI Tags (Variables HMI)
- Multiplexing (variables multiplex)

Chaque variable est affectée à une ligne distincte dans le fichier d'importation. Le fichier d'importation contenant les données de variable doit être structuré de la manière suivante :

### Exemple pour la feuille de tableau « HMI Tags »

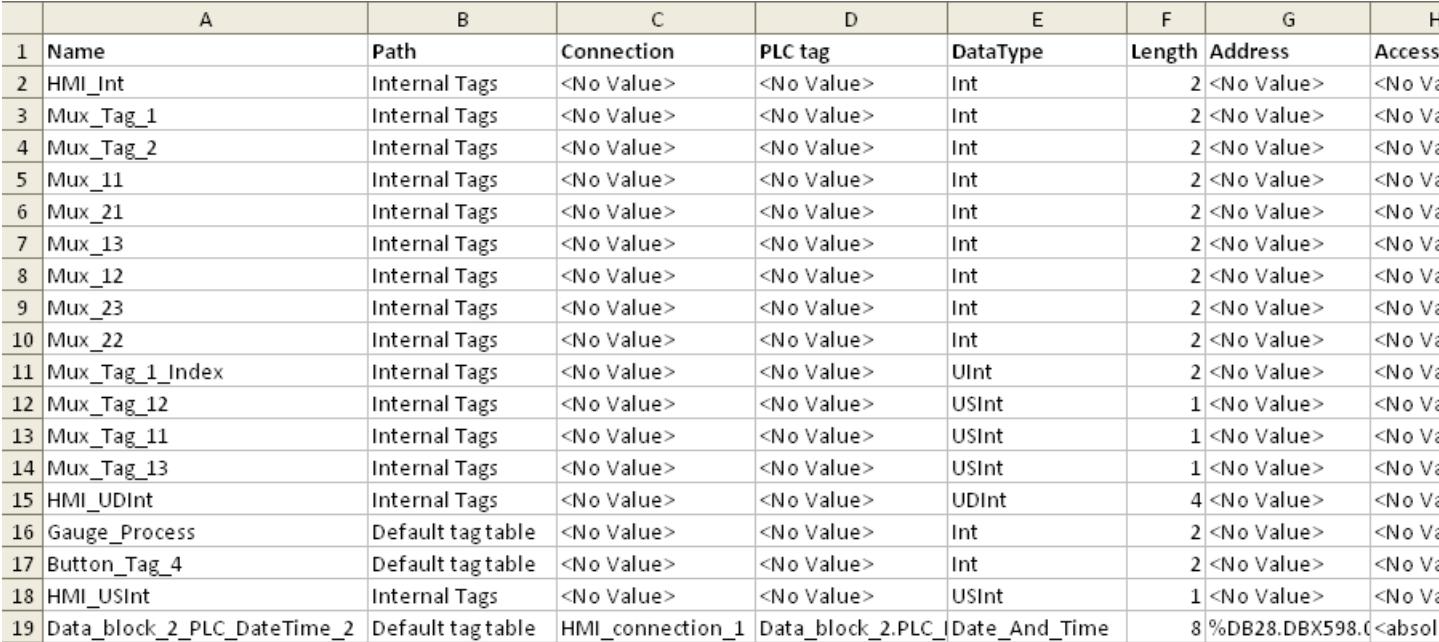

#### Tableau Signification des entrées

#### 12-16

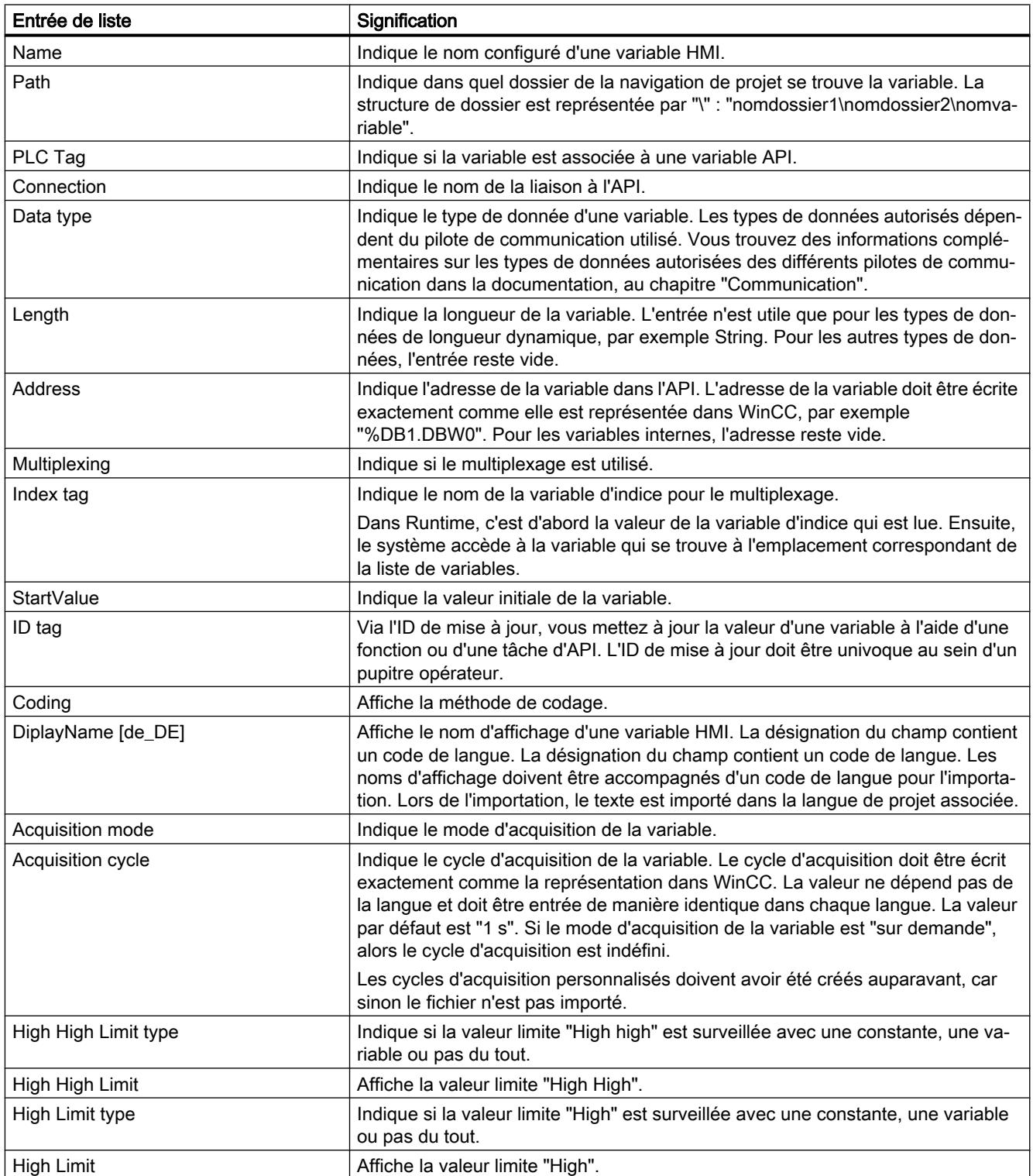

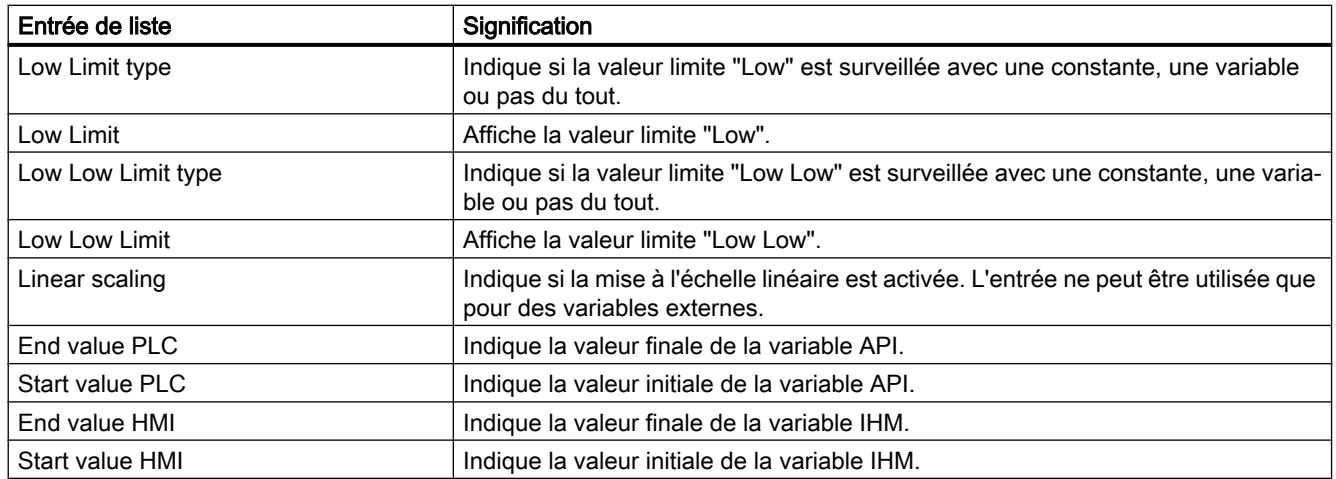

## Exemple pour la feuille de tableau « Multiplexing »

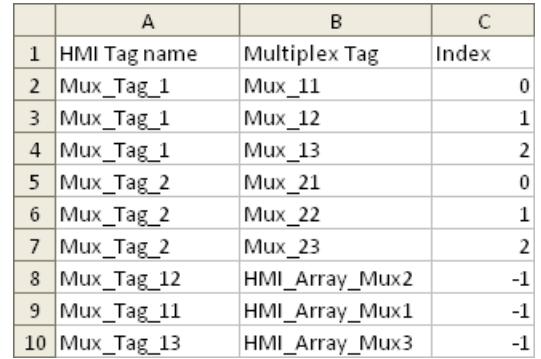

#### Tableau Signification des entrées

12-17

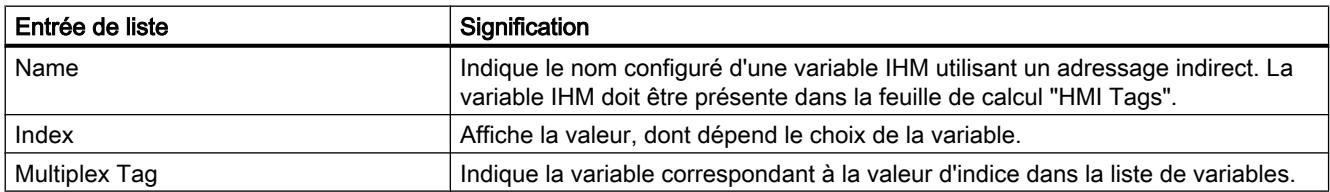

# Remarque

## "No Value" dans le tableau

Les entrées du tableau qui ont la valeur "No Value" suppriment les valeurs correspondantes d'une variable existante de même nom.

## 12.10.3.5 Importation et exportation de listes de textes

### Exporter des listes de textes

#### Introduction

WinCC met à disposition une fonction d'exportation pour les listes de textes.

#### Conditions requises

- Le projet WinCC pour l'exportation est ouvert.
- Des listes de textes sont créées dans ce projet.
- L'éditeur "Listes de textes & de graphiques" est ouvert.

#### Exporter des listes de textes

1. Dans l'onglet "Listes de textes", cliquez sur le bouton  $\Box$ . La boîte de dialogue "Exportation" s'ouvre.

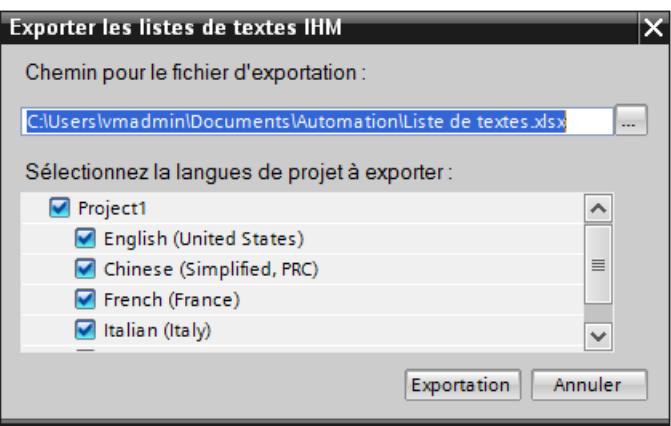

- 2. Cliquez sur le bouton "..." et déterminez le fichier dans lequel les données seront enregistrées.
- 3. Les textes sont par défaut exportés dans toutes les langues de projet définies. Si vous ne souhaitez pas exporter certaines langues, désactivez les langues non requises dans la boîte de dialogue.
- 4. Cliquez sur "Exportation". L'exportation démarre.

## Résultat

Les données exportées ont été écrites dans un fichier xlsx. Le fichier xlsx est stocké dans le dossier indiqué.
# Importer des listes de textes

# Introduction

Vous importez ci-après des listes de textes depuis un fichier xlsx dans WinCC.

### Conditions requises

- Un fichier xlsx avec des listes de textes est créé.
- Le fichier xlsx est structuré conformément aux exigences.
- Le projet WinCC pour l'importation est ouvert.
- L'éditeur "Listes de textes & de graphiques" est ouvert.

#### Importer des listes de textes

1. Dans l'onglet "Listes de textes", cliquez sur le bouton ... La boîte de dialogue "Importation" s'ouvre.

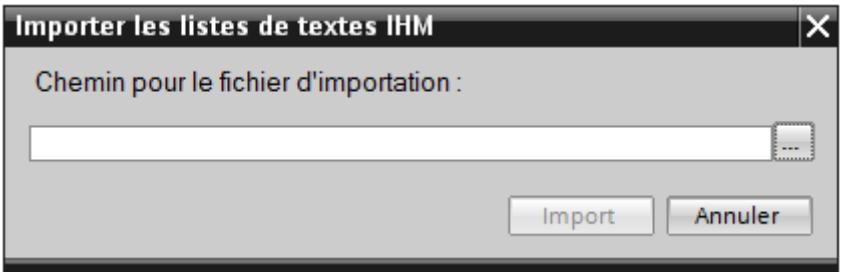

- 2. Précisez sous "Sélection de fichier" quel fichier vous voulez importer.
- 3. Cliquez sur le bouton "Importer". L'importation démarre.

# Résultat

Vous avez importé les listes de textes. Les listes de textes correspondantes ont été créées dans WinCC. Les alarmes relatives à l'importation sont affichées dans la fenêtre des erreurs et avertissements. Un fichier-journal est rangé dans le répertoire source des fichiers d'importation. Il reçoit le même nom que le fichier d'importation correspondant et il a l'extension "\*.xml".

Lors de l'importation des données, tenez compte de la présence éventuelle de liens vers des objets, par exemple des paramètres dynamiques comme des variables.

- Si un objet de même nom existe déjà, l'objet existant est utilisé.
- S'il n'y a pas d'objet de même nom, créez un objet avec le nom correspondant ou créez un nouveau lien.

# Format des données pour les listes de textes

### Introduction

Ce chapitre décrit la structure requise du fichier contenant les listes de textes pour l'importation. Le fichier contenant les données de listes de textes doit être au format « \*.xlsx ».

# Structure des données de variable

Dans Microsoft Excel, le fichier d'importation se compose de 2 feuilles de calcul :

- TextList (Listes de textes)
- TextListEntry (entrée de liste de textes)

Chaque liste de textes est affectée à une ligne distincte dans le fichier d'importation. Le fichier d'importation contenant les données doit être constitué de la manière suivante :

# Exemple pour la feuille de tableau « TextList »

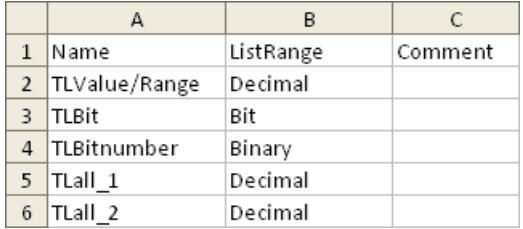

#### Tableau Signification des entrées

12-18

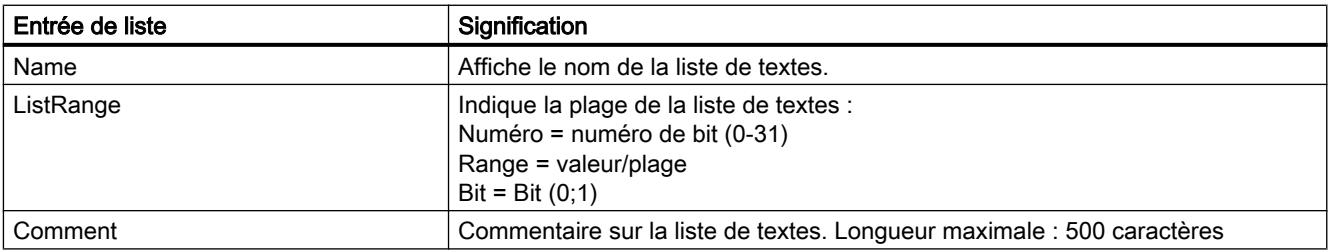

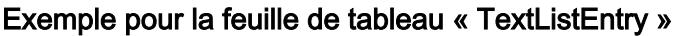

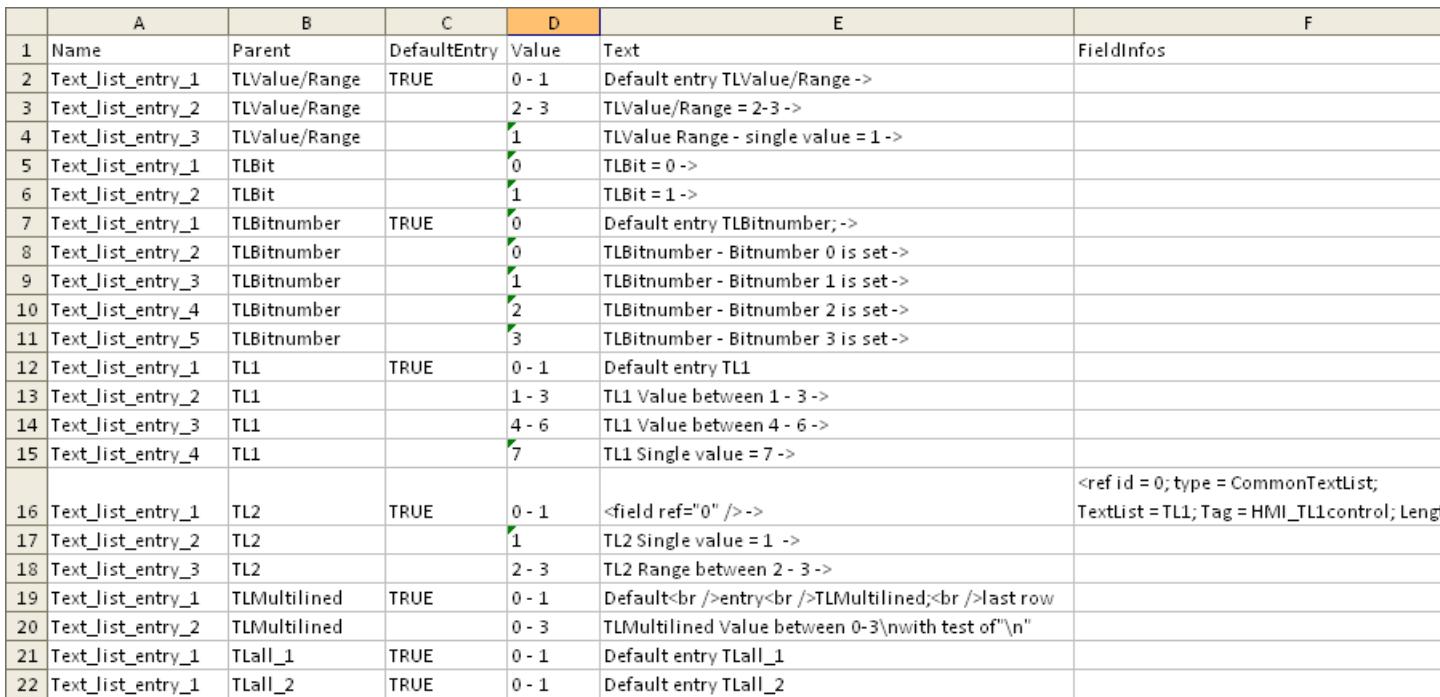

#### Tableau Signification des entrées

12-19

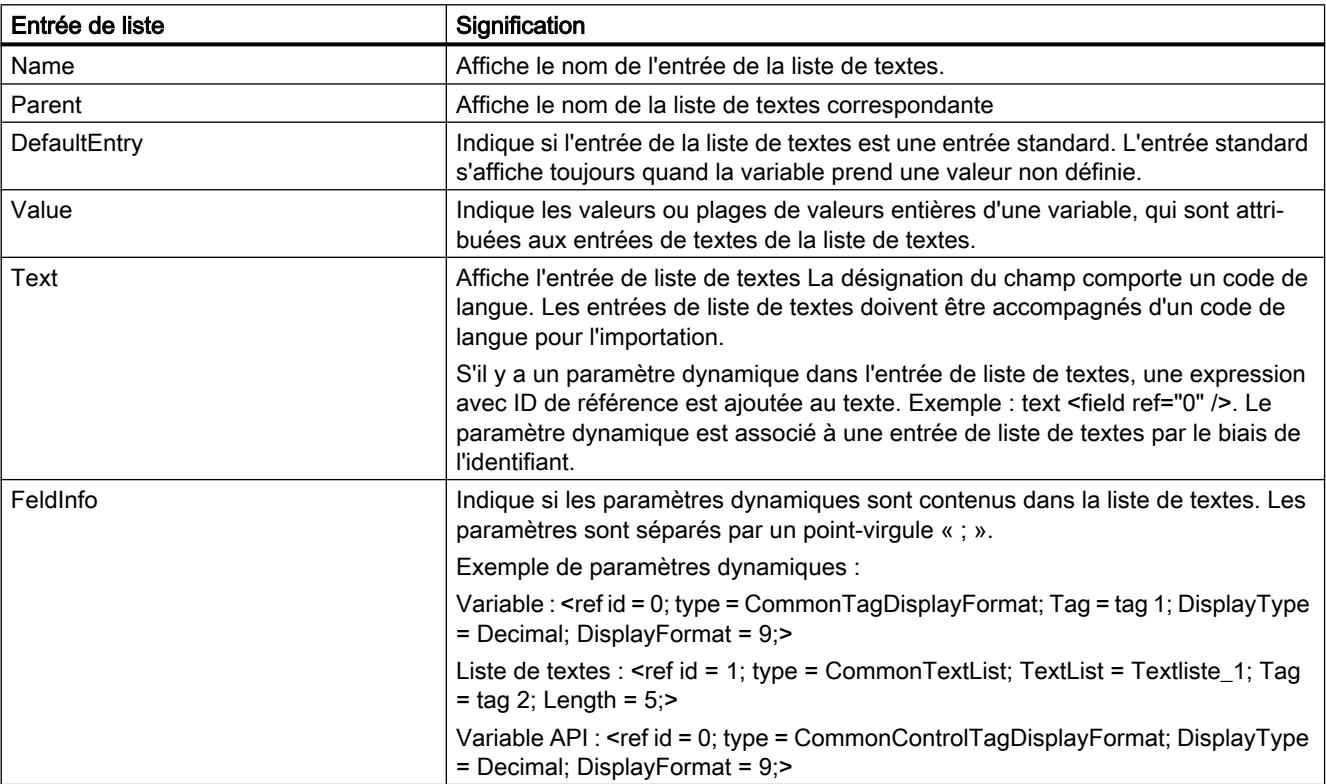

# 12.10.3.6 Importer et exporter des textes de projet

# Exporter des textes du projet

Vous exportez les textes du projet pour traduction. L'exportation a lieu dans un fichier Office Open XML avec extension ".xlsx". Il peut être édité par ex. sous Microsoft Excel.

Vous pouvez échanger le fichier avec les traducteurs et le réimporter directement dans le projet après la traduction.

# Conditions requises

● Au moins deux langues sont activées dans l'éditeur "Langues du projet", par ex. l'italien et le français.

# Exporter des textes du projet

Pour exporter des textes de projet individuels, procédez de la manière suivante :

- 1. Dans le navigateur du projet, cliquez sur la flèche placée à gauche de "Langues & ressources". Les éléments de niveau inférieur s'affichent.
- 2. Effectuez un double clic sur "Textes du projet". L'éditeur "Textes du projet" s'ouvre.
- 3. Sélectionnez les textes que vous souhaitez exporter.

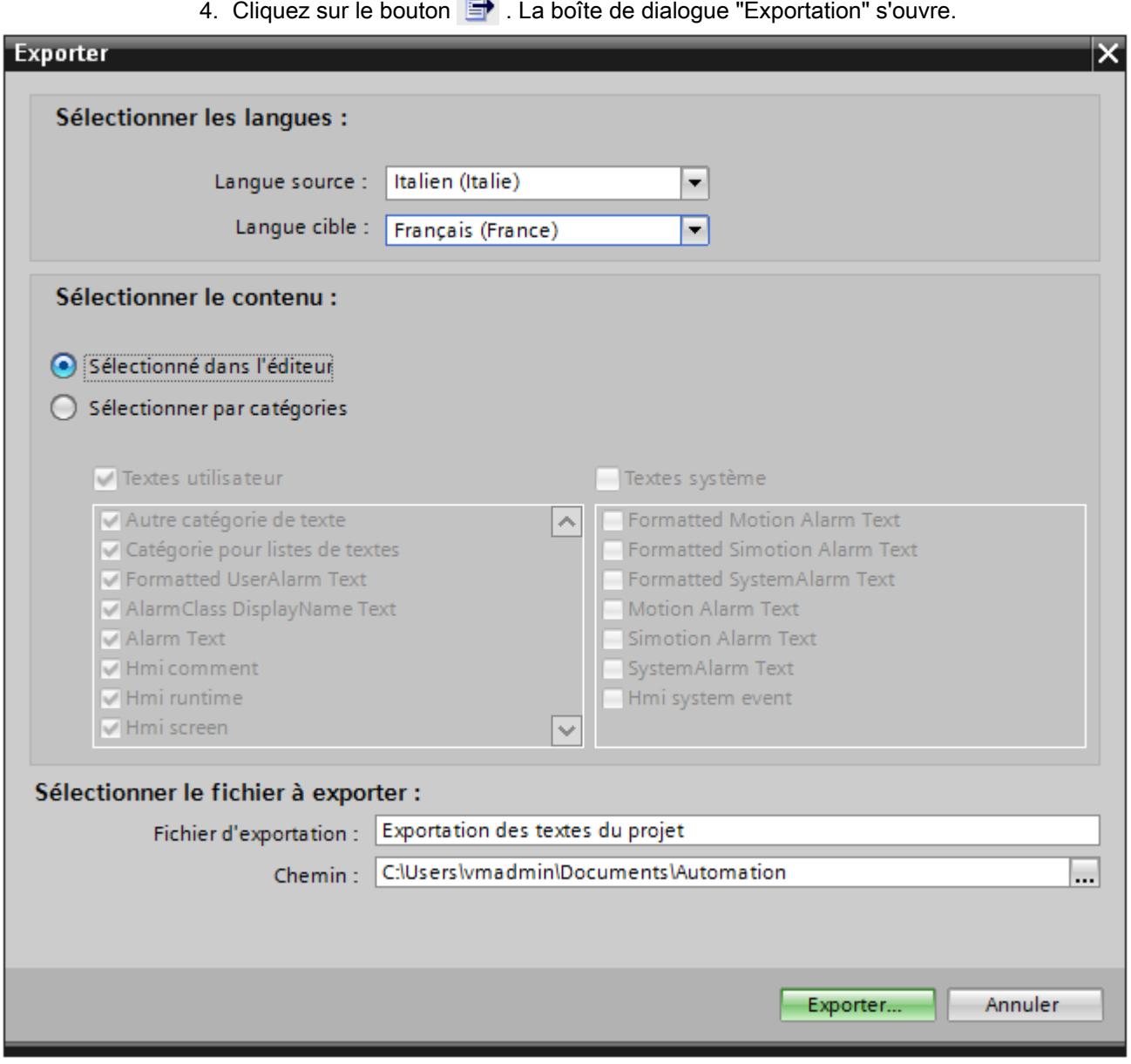

- 5. Dans la liste déroulante, sélectionnez la "Langue source", à savoir la langue à partir de laquelle vous désirez réaliser la traduction, par ex. l'italien.
- 6. Ensuite, sélectionnez la "Langue cible" dans la liste déroulante, à savoir la langue dans laquelle vous désirez réaliser la traduction, par ex. le français.
- 7. Entrez un répertoire de sauvegarde dans la zone de texte "Fichier d'exportation" ainsi qu'un nom pour le fichier d'exportation.
- 8. Cliquez sur "Exportation".

# Résultat

Les textes sélectionnés dans l'éditeur "Textes de projet" ont été écrits dans un fichier xlsx. Le fichier xlsx est stocké dans le dossier indiqué.

De manière alternative, vous pouvez aussi sélectionner et exporter tous les textes de projet via les catégories. Activez les options "Textes utilisateur" ou "Textes système" dans la boîte de dialogue "Exportation", en fonction du type de texte que vous désirez exporter. Dans ce cas, l'exportation peut aussi être limitée d'après les catégories.

#### Remarque

Les textes de projet dans les objets de bibliothèque ne peuvent pas être exportés.

# Importer des textes de projet

Vous éditez le fichier xlsx ou bien vous le transmettez à un traducteur. Après la fin de la traduction, vous importez les fichiers traduits. Les langues étrangères sont importées vers l'objet correspondant dans le projet.

# Conditions requises

● Au moins deux langues sont activées dans l'éditeur "Langues du projet", par ex. l'italien et le français.

# Importer des textes de projet

Pour importer un fichier contenant des textes de projet, procédez comme suit :

- 1. Dans le navigateur du projet, cliquez sur la flèche placée à gauche de "Langues & ressources". Les éléments de niveau inférieur s'affichent.
- 2. Effectuez un double-clic sur "Textes du projet". L'éditeur "Textes du projet" s'ouvre.
- 3. Cliquez sur le bouton  $\Box$ . La boîte de dialogue "Importation" s'ouvre.
- 4. Dans le champ "Fichier d'importation", sélectionnez le chemin d'accès et le nom du fichier d'importation.
- 5. Activez la case d'option "Importer la langue source" si vous avez modifié la langue source dans le fichier d'exportation et si vous désirez écraser les entrées dans le projet par vos modifications.
- 6. Cliquez sur "Importer".

# Résultat

Vous avez importé les textes de projet.

# 12.10.4 Echange de données API issues d'autres projets

# Inter Project Engineering ?

La fonction IPE (Inter Project Engineering) vous permet de lire des données API d'autres projets de TIA Portal et de les utiliser pour la configuration.

Grâce à IPE, vous pouvez transposer et regrouper la communication de la configuration IHM et de la programmation API dans différents projets TIA Portal.

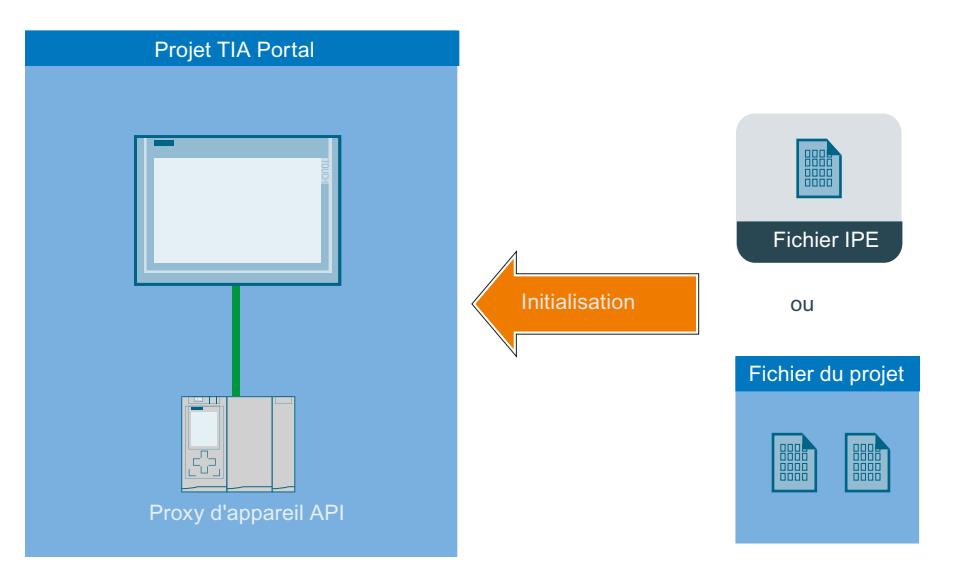

Pour la marche à suivre et pour plus d'informations sur la configuration, référez-vous à : Notions de base sur l'ingénierie inter-projets IPE (Inter Project Engineering)

# Voir aussi

[Utiliser des données de commande d'autres projets dans le pupitre opérateur](#page-5833-0) (Page [5834\)](#page-5833-0)

# 12.10.5 Utiliser les références croisées

12.10.5.1 Généralités sur les références croisées

# Introduction

La liste des références croisées donne une vue d'ensemble des objets utilisés dans le projet.

# Utilité des références croisées

La liste des références croisées vous offre les avantages suivants :

- Lorsque vous créez le projet ou lorsque vous le modifiez, vous gardez une vue d'ensemble des objets, variables, alarmes, etc. utilisés.
- Depuis les références croisées, il est possible de sauter directement à l'occurrence respective des objets.
- Pour détecter les erreurs, vous obtenez par ex. les informations suivantes :
	- quels objets sont utilisés dans quelle vue,
	- quelles alarmes et quelles recettes s'affichent dans quelle vue,
	- quelle variable est utilisée dans quelle alarme ou dans quel objet.
- En tant que part de la documentation du projet, les références croisées donnent une vue d'ensemble très complète de tous les objets, alarmes, recettes, variables, vues, etc. utilisés.

# 12.10.5.2 Afficher la liste des références croisées

### Introduction

La liste des références croisées vous donne des informations sur l'utilisation des objets. Dans le navigateur du projet, vous affichez les références croisées pour les pupitres opérateur, les dossiers et tous les éditeurs. Dans la vue détaillée, vous pouvez aussi sélectionner des objets précis des éditeurs.

# **Conditions**

Un projet est créé.

Plusieurs objets sont créés.

# Marche à suivre

- 1. Sélectionnez l'entrée souhaitée dans le navigateur du projet ou dans la vue détaillée.
- 2. Choisissez la commande "Références croisées" dans le menu contextuel. La liste de références croisées s'ouvre dans la zone de travail.
- 3. Pour voir à quels endroits sont utilisés les objets mentionnés dans la liste, ouvrez l'onglet "Utilisé".
- 4. Pour voir par qui sont utilisés les objets mentionnés dans la liste, ouvrez l'onglet "Utilisé par".
- 5. Cliquez sur le titre de la colonne pour trier les entrées par ordre croissant ou décroissant dans la colonne "Objet".
- 6. Pour aller à l'occurrence de l'objet respectif, cliquez sur le lien indiqué.

# Résultat

La liste de références croisées pour l'objet sélectionné est affichée dans la zone de travail.

# 12.10.5.3 Structure de la liste des références croisées

### Vues de la liste des références croisées

Il y a deux façons d'afficher la liste des références croisées, selon les objets mentionnés par la première colonne.

- Utilisés : affichage des objets auxquels il est fait référence ; il indique à quels endroits l'objet est utilisé.
- Utilisés par : affichage des objets faisant référence ; il indique les agents utilisant l'objet.

Les info-bulles associées donnent plus d'informations sur les objets respectifs.

### Structure de la liste des références croisées

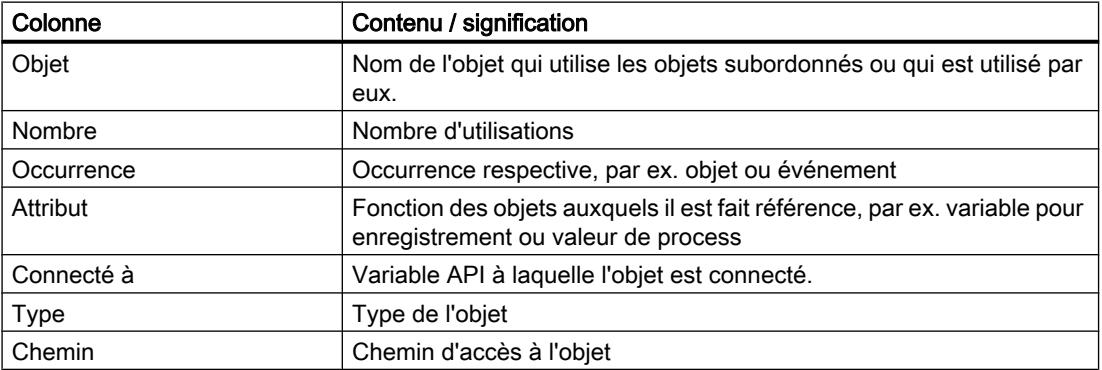

Suivant les produits installés, ce sont d'autres colonnes qui s'affichent ou des colonnes supplémentaires.

# Icônes dans la liste des références croisées

Les icônes de la barre d'outils vous permettent d'effectuer les actions suivantes pour la liste des références croisées :

- Actualiser la liste de références croisées Actualise la liste actuelle.
- Paramétrer la liste de références croisées Vous déterminez ici si la liste affichera tous les objets utilisés, tous les objets non utilisés, tous les objets définis ou tous les objets non définis. Quand l'option "objets non définis" est activée, la liste affiche aussi les références aux objets déjà supprimés.

- Réduire les entrées Referme l'affichage des objets subordonnés dans la liste actuelle.
- Elargir les entrées Ouvre l'affichage des objets subordonnés dans la liste actuelle.

# Tri dans la liste des références croisées

Les entrées dans la colonne "Objet" peuvent être triées dans l'ordre croissant ou décroissant. Pour cela, cliquez sur le titre de la colonne.

# 12.10.5.4 Afficher les références croisées dans la fenêtre d'inspection

# Introduction

Les informations de références croisées pour un objet sélectionné sont affichées dans la fenêtre d'inspection "Info > Références croisées". Les informations concernant les références croisées sont présentées sous forme de table dans la fenêtre d'inspection.

Pour les variables structurées, les types de données utilisateur et les instances d'un type de données API, tous les éléments contenus et leur utilisation sont affichés dans la liste des références croisées.

# **Condition**

- Un projet est créé.
- Plusieurs objets sont créés.

# Marche à suivre

- 1. Sélectionnez un objet dans une vue ou dans un tableur.
- 2. Choisissez la commande "Information de référence croisée" dans le menu contextuel. Les références croisées s'ouvrent dans la fenêtre d'inspection.

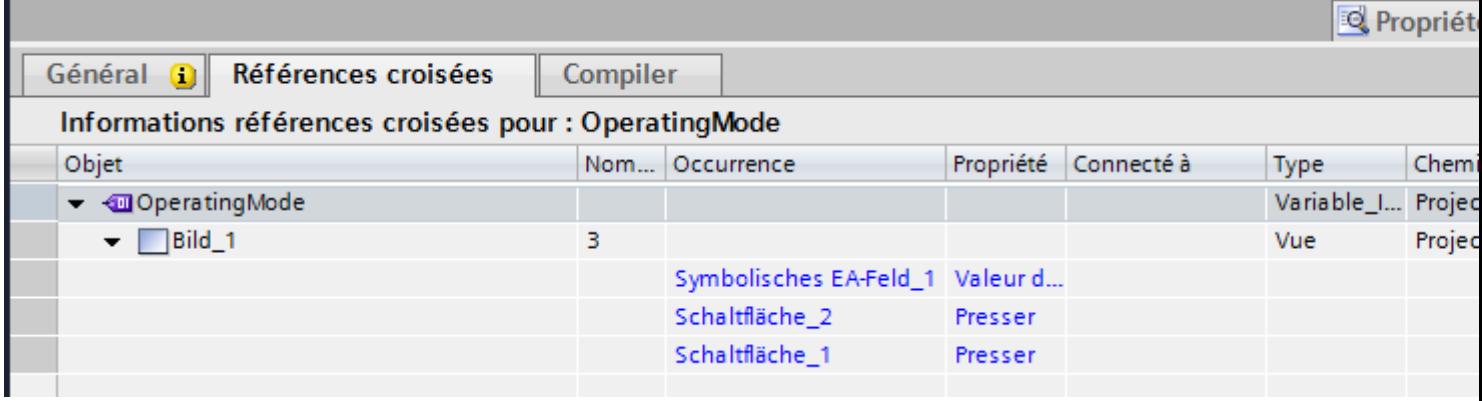

# Résultat

Il est indiqué, pour l'objet sélectionné, à quels endroits et par quels autres objets il est utilisé.

La table suivante montre les informations de détail énumérées dans l'onglet "Info > Références croisées".

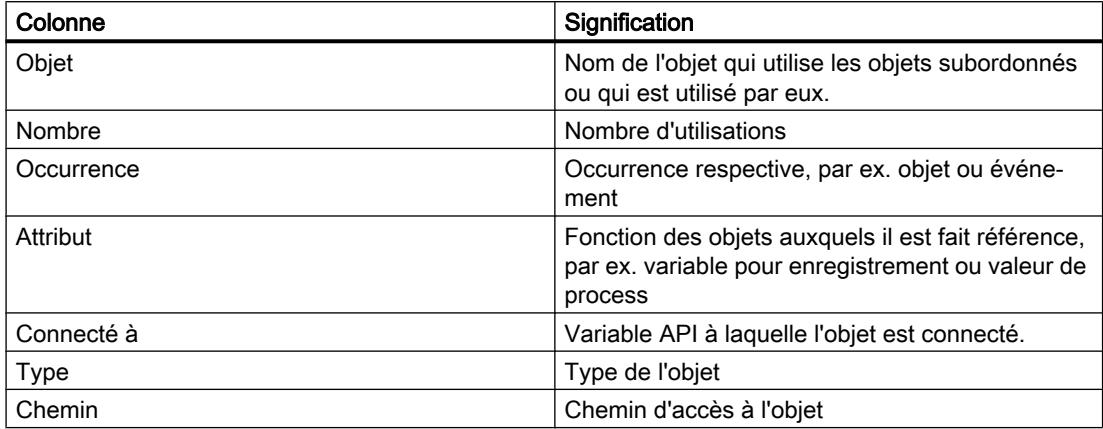

Suivant les produits installés, ce sont d'autres colonnes qui s'affichent ou des colonnes supplémentaires.

# 12.10.5.5 Réassignation de variables dans les vues

#### Introduction

La boîte de dialogue "Modifier références d'objet" permet de modifier les références de variables au niveau des attributs d'objets graphiques.

Avec cette fonction, vous pouvez remplacer un grand nombre de variables dans différents objets graphiques.

Vous pouvez rechercher et remplacer un ou plusieurs caractères dans les noms de variables.

Utilisez la commande du menu contextuel pour ouvrir la boîte de dialogue "Modifier références d'objet". Vous pouvez ouvrir la boîte de dialogue pour des objets graphiques individuels, pour plusieurs objets graphiques ou pour une vue.

### Comment remplacer une variable

- 1. Sélectionnez dans la vue les objets contenant une variable que vous désirez modifier.
- 2. Choisissez dans le menu contextuel ou dans le menu "Editer" la commande "Modifier références d'objet".

La boîte de dialogue "Modifier références d'objet" s'ouvre. Vous voyez les objets graphiques sélectionnés et les variables utilisées dans la colonne "Objet".

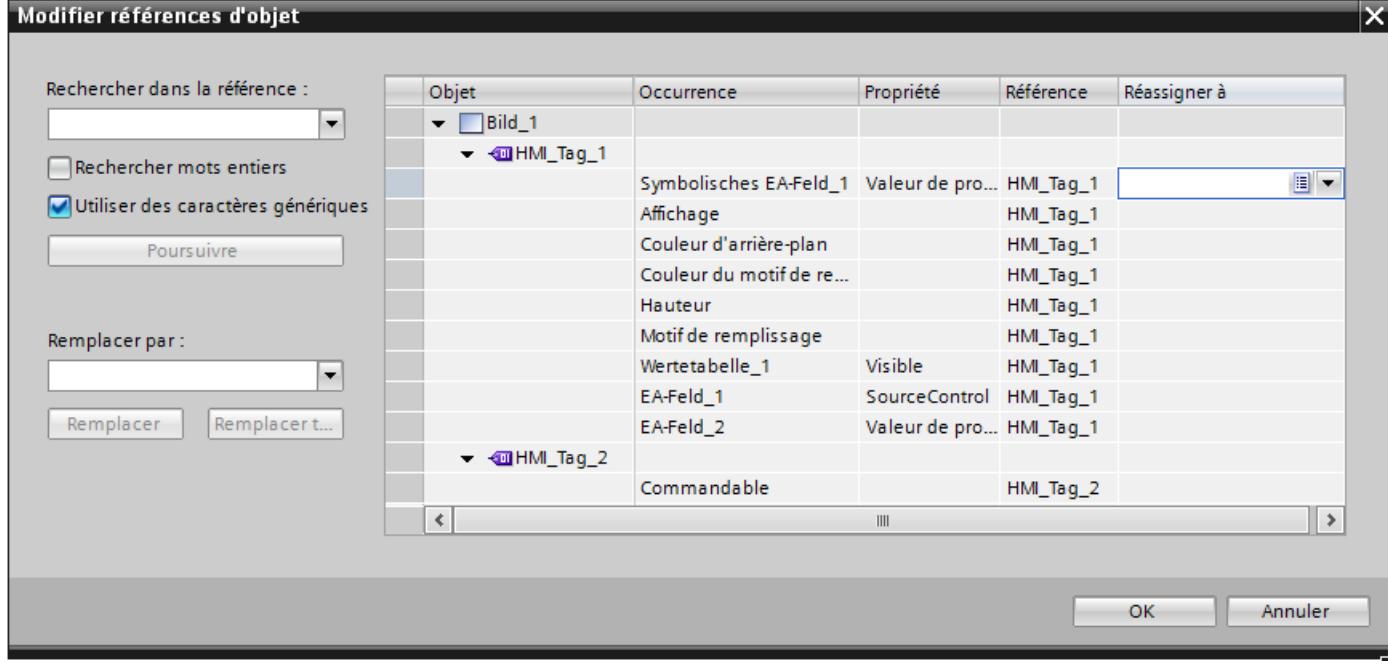

3. Entrez le nom ou la partie du nom que vous voulez rechercher dans le champ de saisie "Rechercher dans la référence".

4. Cliquez sur le bouton "Poursuivre" pour lancer la recherche. Lorsqu'une référence est trouvée, elle est mise en évidence dans la colonne "Référence". Cliquez à nouveau sur le bouton "Poursuivre" pour poursuivre la recherche, et ce jusqu'à ce que la liste complète ait été parcourue. La procédure de recherche recommence alors au début de la liste.

- 5. Dans le champ "Remplacer par", entrez le nom ou la partie du nom qui doit remplacer le nom trouvé.
- 6. Cliquez sur le bouton "Remplacer" pour remplacer la variable actuellement sélectionnée. Le bouton "Remplacer tout" permet d'effectuer le remplacement dans toutes les références trouvées. Vous pouvez ainsi remplacer un grand nombre de références par une autre référence.
- 7. Pour sélectionner une variable dans la liste de toutes les variables créées dans le projet, cliquez sur le bouton dans la colonne "Remplacer".
- 8. Pour sélectionner une variable dans la liste d'objets ou pour créer une nouvelle variable, cliquez sur le bouton  $\blacktriangledown$  dans la colonne "Remplacer".
- 9. Confirmez votre saisie avec "OK".

La réassignation des variables est appliquée dans le projet.

#### Options de recherche supplémentaires

Vous pouvez approfondir la recherche en activant l'une des options suivantes :

- Utiliser des caractères génériques Utilisez \* pour un nombre quelconque de caractères. Exemple : Vous recherchez toutes les variables commençant par "IHM". Saisissez "IHM\*" dans le champ de recherche. Utilisez ? pour un caractère unique.
- Rechercher mots entiers Activez l'option "Rechercher mots entiers" pour rechercher exclusivement des noms entiers.

#### Remplacement de tableaux et de variables utilisateur

Les variables dont les noms contiennent les caractères spéciaux . [ ] sont représentées entre guillemets.

Les variables de type tableau et les variables de types de données utilisateur (UDT) contiennent des caractères spéciaux servant à séparer la variable de ses éléments. Elles ne sont toutefois pas représentées entre guillemets. Pour remplacer un tableau ou un UDT par une variable IHM avec des caractères spéciaux, entrez le nom de la variable IHM entre guillemets dans le champ "Remplacer". Si vous entrez le nom sans guillemets, une référence à un tableau ou à un type UDT inexistant et non à la variable IHM désirée avec caractères spéciaux est générée.

### Correction de la saisie

Si vous faites une erreur de saisie dans le champ "Remplacer par", les références existantes risquent d'être remplacées par des références à des variables inexistantes.

Si vous constatez votre erreur avant d'avoir cliqué sur "OK", vous pouvez annuler l'opération. Pour ce faire, sélectionnez la colonne "Remplacer" et cliquez sur le bouton "Supprimer". Toutes les entrées erronées dans la colonne "Référence" sont effacées.

Lorsque vous confirmez la boîte de dialogue avec "OK", tous les attributs concernés des objets graphiques apparaissent en rouge. Les variables inexistantes sont représentées en rouge dans la boîte de dialogue "Modifier références d'objet".

Si la nouvelle variable n'existe pas encore, vous devez la créer après-coup.

# 12.10.6 Gestion des langues

# 12.10.6.1 Terminologie linguistique dans WinCC

### Langue d'interface utilisateur et langues du projet

Dans WinCC, on distingue entre deux niveaux de langue :

● Langue de l'interface

La langue d'interface utilisateur est utilisée à la configuration pour afficher les textes dans les menus et les boîtes de dialogue de WinCC. La langue de l'interface affecte aussi la légende des objets de commande, les paramètres des fonctions système, l'aide en ligne, etc.

● Langues de projet

Les langues du projet désignent toutes les langues dans lesquelles un projet sera édité ultérieurement. Les langues de projets sont utilisées pour créer un projet dans plusieurs langues.

Les deux niveaux de langue sont indépendants l'un de l'autre. Vous pouvez p.ex. créer des projets en anglais à partir d'une interface en allemand et inversement.

# Langues de projet

On distingue parmi les langues du projet les langues suivantes :

● Langue de référence

La langue de référence est celle dans laquelle vous configurez votre projet dans un premier temps.

Pendant la configuration, vous choisissez comme langue de référence une des langues du projet. La langue de référence sert de modèle pour les traductions. Vous créez en premier lieu tous les textes du projet dans la langue de référence, puis vous les traduisez ensuite. Pendant la traduction, vous pouvez afficher simultanément les textes de la langue de référence.

Langue d'édition

La langue d'édition sert à traduire les textes.

Une fois que vous avez créé le projet dans la langue de référence, vous traduisez les textes dans les autres langues du projet. Sélectionnez pour cela comme langue d'édition une langue du projet et éditez les textes pour les différentes langues. Vous pouvez changer de langue d'édition à tout moment.

#### **Remarque**

Lorsque vous changez de langue de projet, les définitions de touche du clavier changent aussi. Pour certaines langues (p. ex. l'espagnol), le changement d'affectation des touches n'est pas possible pour des raisons de système d'exploitation. Dans ce cas, l'affectation des touches passe sur l'anglais.

● Langues de runtime

Les langues runtime sont les langues du projet qui sont chargées sur le pupitre opérateur. Selon les besoins du projet, vous décidez des langues du projet à transférer sur le pupitre. Afin que l'opérateur puisse basculer entre ces langues en runtime, vous devez mettre à sa disposition les éléments de commande correspondants.

# 12.10.6.2 Paramétrage des langues dans le système d'exploitation

# Introduction

Les paramètres du système d'exploitation du PC de configuration ont une influence sur la gestion des langues de WinCC dans les domaines suivants :

- Sélection des langue du projet
- Représentation des dates, heures, monnaies et nombres en fonction de la langue
- Représentation de caractères ASCII

# Sélection de la langue du projet

Une langue n'est disponible comme langue du projet que si elle est installée dans le système d'exploitation.

### Représentation des dates, heures, monnaies et nombres en fonction de la langue

La représentation de la date et de l'heure est prédéfinie dans le champ date/heure par WinCC pour la langue de projet sélectionnée et la langue de runtime .

Pour que la date, l'heure et les nombres soient correctement représentés dans la langue d'édition sélectionnée, vous devez paramétrer cette langue, dans les paramètres régionaux du panneau de configuration.

# Représentation de caractères ASCII

Dans les zones de texte, la représentation des caractères ASCII à partir de 128 dépend de la langue définie et du système d'exploitation utilisé.

Pour représenter les mêmes caractères spéciaux sur différents PC, il faut utiliser le même système d'exploitation et les mêmes paramètres régionaux sur ces PC.

# 12.10.6.3 Réglages pour les langues asiatiques dans le système d'exploitation

### Réglages dans les systèmes d'exploitation occidentaux

Pour la saisie de caractères asiatiques, vous devez activer la prise en charge de cette langue dans le système d'exploitation.

Pour configurer des langues asiatiques, vous disposez sous Windows de l'Input Method Editor (IME). Sans cet éditeur vous pouvez afficher des textes asiatiques mais non pas les éditer. Vous trouverez des informations plus détaillées sur l'Input Method Editor dans la documentation Windows. Pour la saisie de caractères asiatiques lors de la configuration, passez dans "Input Methode Editor" au mode de saisie asiatique.

Si des textes du projet dépendant de la langue (p. ex. les textes d'alarmes) doivent s'afficher en caractères asiatiques dans le simulateur, vous devez sélectionner la langue souhaitée dans le système d'exploitation.

# Réglages dans les systèmes d'exploitation asiatiques

Si vous configurez sur un système d'exploitation asiatique, vous devez passer pour la saisie de caractères ASCII, par exemple pour les noms d'objets aux paramètres régionaux anglais. Les paramètres régionaux anglais étant contenus dans l'installation de base du système d'exploitation, vous n'avez pas besoin d'installer d'autres paramètres régionaux.

# Activer la localisation

- 1. Ouvrez le panneau de configuration.
- 2. Choisissez "Options régionales et linguistiques".
- 3. Activez sur l'onglet "Langues" la case à cocher "Installer les fichiers pour les langues d'Asie orientale"
- 4. Cliquez ensuite sur le bouton "Détails" dans la zone "Services de textes et langues d'entrée". La boîte de dialogue "Services de texte et langues d'entrée" s'ouvre.

- 5. Dans l'onglet "Paramètres", ajoutez les paramètres régionaux requis dans la zone "Services installés".
- 6. Vous sélectionnez la langue du système d'exploitation dans l'onglet "Avancé", dans la zone "Langue pour les programmes ne prenant pas en charge Unicode".

# 12.10.6.4 Régler les langues du projet

### Choisir la langue d'interface

#### Introduction

La langue de l'interface utilisateur sert à l'affichage des entrées de menu, des barres de titre, des textes d'aide, des textes de boîtes de dialogue et autres désignations de l'interface utilisateur de WinCC.

Pendant la configuration, vous pouvez changer de langue et sélectionner l'une des langues d'interface installées. La désignation des objets de commande reste dans la langue que vous avez paramétrée lors de l'ajout de l'objet même après le changement de la langue de l'interface.

### Marche à suivre

- 1. Choisissez la commande "Paramètres" dans le menu "Outils". La boîte de dialogue "Paramètres" s'ouvre.
- 2. Sous "Général > Paramètres généraux", sélectionnez la langue d'interface souhaitée.

#### Résultat

La langue sélectionnée est utilisée par WinCC comme langue d'interface.

# Activation des langues de projet

#### Introduction

Dans l'éditeur "Langues du projet", vous réglez les langues du projet. Parmi les langues du projet, vous déterminez quelle est celle qui sert de langue de référence et celle qui sert de langue d'édition.

# Activation des langues de projet

1. Dans la navigation du projet, cliquez sur la flèche placée à gauche de "Langues & Ressources".

Les éléments de niveau inférieur s'affichent.

- 2. Effectuez un double clic sur "Langues du projet". Les langues possibles s'affichent dans la zone de travail.
- 3. Activez les langues dont vous voulez disposer comme langues de projet.

# **Remarque** Copie d'objets configurés dans plusieurs langues

Lors de la copie dans un autre projet d'un objet configuré dans plusieurs langues, seuls les textes dans les langues de projet activées dans le projet cible sont copiés. Activez dans le projet cible toutes les langues de projet dont vous voulez adopter les textes dans le projet cible lors de la copie.

# Désactivation des langues de projet

1. Désactivez les langues que vous ne souhaitez pas utiliser comme langues de projet.

# IMPORTANT

Quand vous désactivez une langue de projet, tous les textes et graphiques du projet actuel déjà créés dans cette langue sont supprimés.

# Sélectionner la langue de référence et la langue d'édition

# Introduction

Dans l'éditeur "Langues du projet", vous réglez les les langues du projet. Parmi les langues du projet, vous déterminez quelle est celle qui sert de langue de référence et celle qui sert de langue d'édition. La langue d'édition peut être modifiée à tout moment.

# **Conditions**

L'éditeur "Langues de projet" est ouvert.

Plusieurs langues de projet sont activées.

# Sélectionner la langue de référence et la langue d'édition

- 1. Cliquez dans la zone "Général > Langue d'édition" sur la flèche dans la liste de sélection correspondante
- 2. Cliquez dans la liste de sélection sur la langue voulue, p.ex. français.
- 3. Cliquez dans la zone "Général > Langue de référence" sur la flèche de la liste de sélection.
- 4. Cliquez dans la liste de sélection sur la langue voulue, p.ex. anglais.

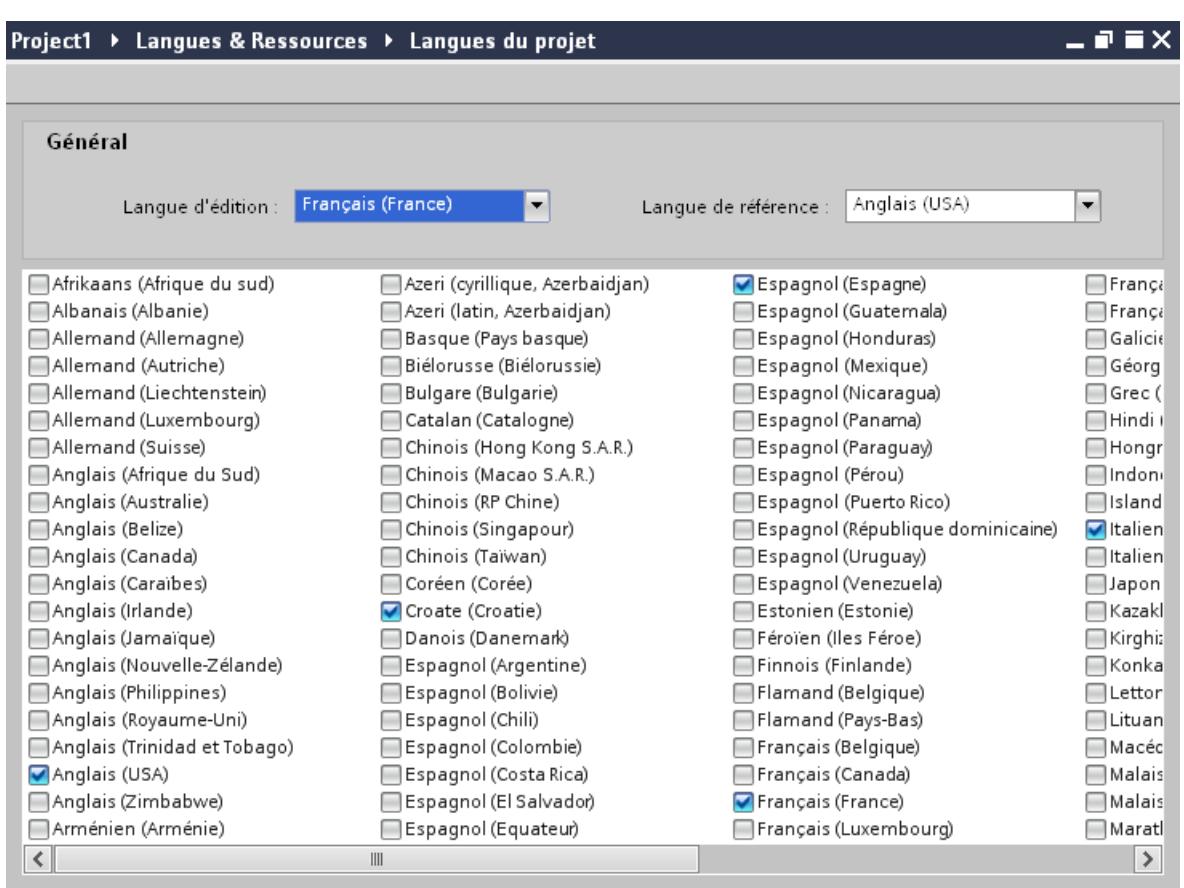

La langue sélectionnée est affichée dans le champ déroulant.

# Résultat

Vous avez choisi la langue d'édition et la langue de référence.

Lorsque vous changez la langue d'édition, toutes les saisies ultérieures de textes seront enregistrées dans la nouvelle langue d'édition.

# 12.10.6.5 Créer un projet dans plusieurs langues

### Travailler avec plusieurs langues

# Configuration multilingue dans WinCC

Avec WinCC, vous pouvez aussi configurer vos projets en plusieurs langues. La création d'un projet dans plusieurs langues peut avoir plusieurs raisons :

- Vous utilisez un projet dans plusieurs pays. Vous le créez en plusieurs langues ; à la mise en service du pupitre opérateur, seule la langue parlée par les opérateurs au lieu d'installation respectif est transférée sur le pupitre.
- Les opérateurs d'une installation parlent des langues différentes. Exemple : Un pupitre opérateur est utilisé en Chine, mais le personnel de maintenance ne comprend que l'anglais.

### Traduction des textes du projet

Avec WinCC, vous pouvez entrer directement des textes du projet en plusieurs langues dans différents éditeurs tel que dans l'éditeur "Textes du projet". Vous disposez en outre dans WinCC de possibilités d'exportation et d'importation pour la traduction de votre configuration. Ceci est particulièrement avantageux si vous voulez configurer et faire traduire des projets avec beaucoup de textes.

# Gestion des langues et traduction dans WinCC

Les éditeurs servent dans WinCC à la gestion des langues et à la traduction de textes :

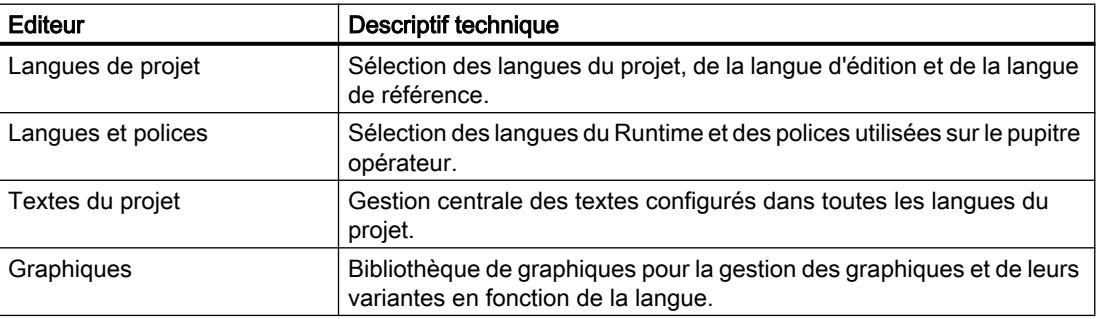

# Notions élémentaires sur les textes de projets

#### Textes dans différentes langues dans le projet

Les textes s'affichant sur des visuels durant l'exécution du process sont généralement saisis dans le langage de programmation de la solution d'automatisation. Il en va de même de la saisie de commentaires et de désignations d'objets.

Si un utilisateur ne maîtrise pas cette langue, il devra utiliser une traduction dans sa langue maternelle de tous les textes requis. Vous avez de ce fait la possibilité de traduire l'ensemble

des textes dans toutes les langues disponibles. Ceci vous permet de vous assurer que toute personne qui sera confrontée ultérieurement aux textes du projet pourra les afficher dans la langue souhaitée.

#### Textes utilisateur et système

Afin d'améliorer la convivialité, on distingue les textes utilisateur et les textes système :

- Les textes utilisateur sont des textes que l'utilisateur a créés.
- Les textes système sont des textes qui sont créés automatiquement dans le projet, en fonction de la configuration.

Les textes du projet sont gérés dans l'éditeur des textes du projet. Celui-ci se trouve dans le navigateur du projet, sous "Langues & Ressources > Textes du projet".

### Exemples de textes multilingues du projet

Vous pouvez gérer p. ex. les types de textes suivants dans plusieurs langues :

- Textes de visuels
- Textes des messages
- Commentaires dans les tables
- Repérage des objets graphiques
- Listes de textes

# Traduction de textes

Il existe deux manières de traduire des textes.

- Traduction directe de textes Vous pouvez entrer directement les traductions pour chaque langue du projet dans l'éditeur "Textes du projet".
- Traduction de textes au moyen de textes de référence Pour de petits volumes de textes, vous pouvez changer la langue de l'éditeur. Tandis que les textes de la langue de référence restent affichés, vous entrez les nouveaux textes dans la langue d'édition.

# Traduction directe de textes

### Traduction de textes

Lorsque vous utilisez plusieurs langues dans un projet, vous pouvez directement traduire les différents textes. Aussitôt que vous changez la langue de l'interface logicielle, les textes traduits sont disponibles dans la langue respective.

# Conditions requises

- Vous vous trouvez dans la vue du projet.
- Un projet est ouvert.
- Vous avez sélectionné au moins deux autres langues pour le projet.

# Marche à suivre

Pour traduire des textes spécifiques, procédez de la manière suivante :

- 1. Dans le navigateur du projet, cliquez sur la flèche placée à gauche de "Langues & Ressources". Les éléments disposés en-dessous s'affichent.
- 2. Effectuez un double clic sur "Textes du projet".
- La zone de travail affiche la liste des textes du projet. Il existe une colonne spécifique à chaque langue du projet.

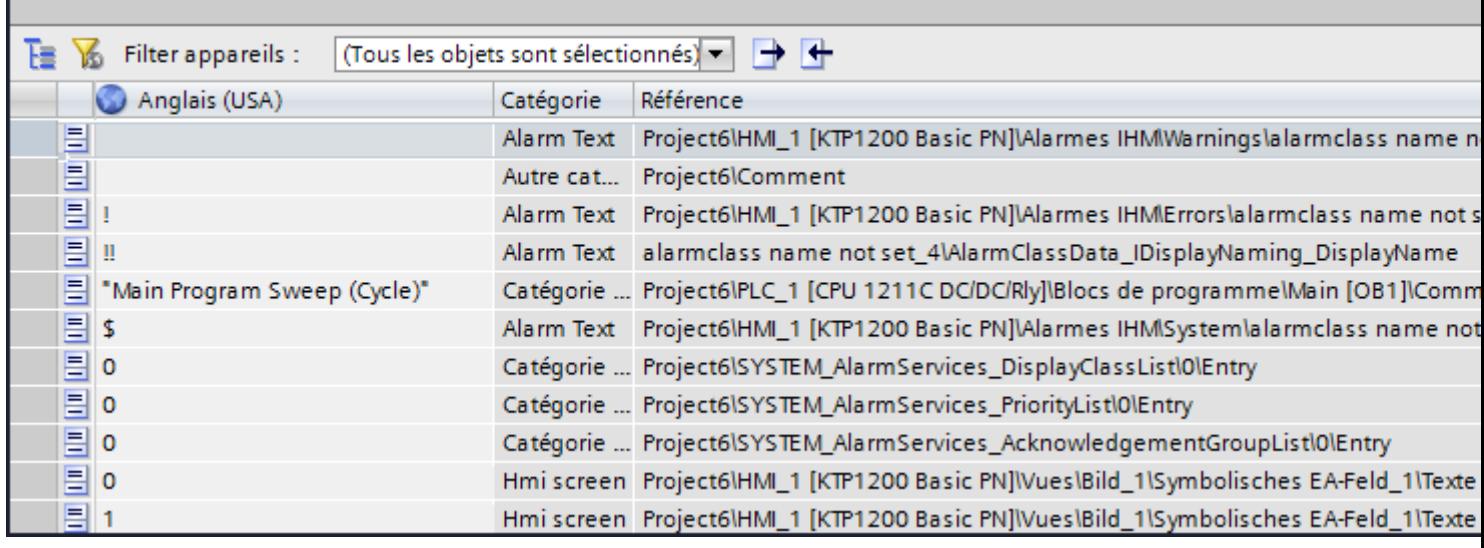

- 3. Afin de grouper les textes identiques et de les traduire en une seule phase, cliquez sur le bouton  $\overline{\mathbf{E}}$  dans la barre d'outils.
- 4. Afin de masquer les textes avec des traductions manquantes, cliquez sur le bouton  $\mathbf{K}$ dans la barre d'outils.
- 5. Cliquez dans une colonne vide et entrez la traduction.

# Résultat

Les textes spécifiques sont traduits dans l'éditeur "Textes du projet". En runtime, les textes s'afficheront dans la langue Runtime choisie.

### Traduction de textes au moyen de textes de référence

### Introduction

Après le changement de la langue d'édition, tous les textes dans les champs de saisie s'affichent dans la nouvelle langue d'édition. S'il n'existe pas encore de traductions dans cette langue, les champs de saisie sont vides ou contiennent les valeurs par défaut.

Si vous entrez à nouveau un texte dans un champ de saisie correspondant, il est enregistré dans la langue d'édition actuelle. Finalement, les textes pour ce champ de saisie existent dans deux langues du projet - dans la langue d'édition initiale et dans la langue d'édition actuelle. Il est ainsi possible de créer des textes dans plusieurs langues du projet.

Vous avez la possibilité d'afficher dans un champ de saisie des traductions déjà existantes dans d'autres langues du projet. Celles-ci servent de comparaison pour la saisie de texte dans la langue d'édition actuelle et sont désignés par langue de référence.

### **Condition**

Il existe au moins une traduction dans une autre langue du projet pour un champ de saisie.

# Marche à suivre

Pour afficher la traduction dans une langue de référence pour un champ de saisie, procédez de la manière suivante :

- 1. Dans la Task Card, sélectionnez "Tâches > Langues & Ressources".
- 2. Sélectionnez une langue de référence dans la liste déroulante "Langue de référence".

#### Résultat

La langue de référence est présélectionnée. Lorsque vous cliquez dans un champ de texte, la Task Card "Tâches > Texte de référence" affiche les traductions existant déjà dans d'autres langues du projet.

#### Exporter des textes du projet

Vous exportez les textes du projet pour traduction. L'exportation a lieu dans un fichier Office Open XML avec extension ".xlsx". Il peut être édité par ex. sous Microsoft Excel.

Vous pouvez échanger le fichier avec les traducteurs et le réimporter directement dans le projet après la traduction.

#### Conditions requises

● Au moins deux langues sont activées dans l'éditeur "Langues du projet", par ex. l'italien et le français.

# Exporter des textes du projet

Pour exporter des textes de projet individuels, procédez de la manière suivante :

- 1. Dans le navigateur du projet, cliquez sur la flèche placée à gauche de "Langues & ressources". Les éléments de niveau inférieur s'affichent.
- 2. Effectuez un double clic sur "Textes du projet". L'éditeur "Textes du projet" s'ouvre.
- 3. Sélectionnez les textes que vous souhaitez exporter.
- 4. Cliquez sur le bouton **.** La boîte de dialogue "Exportation" s'ouvre.

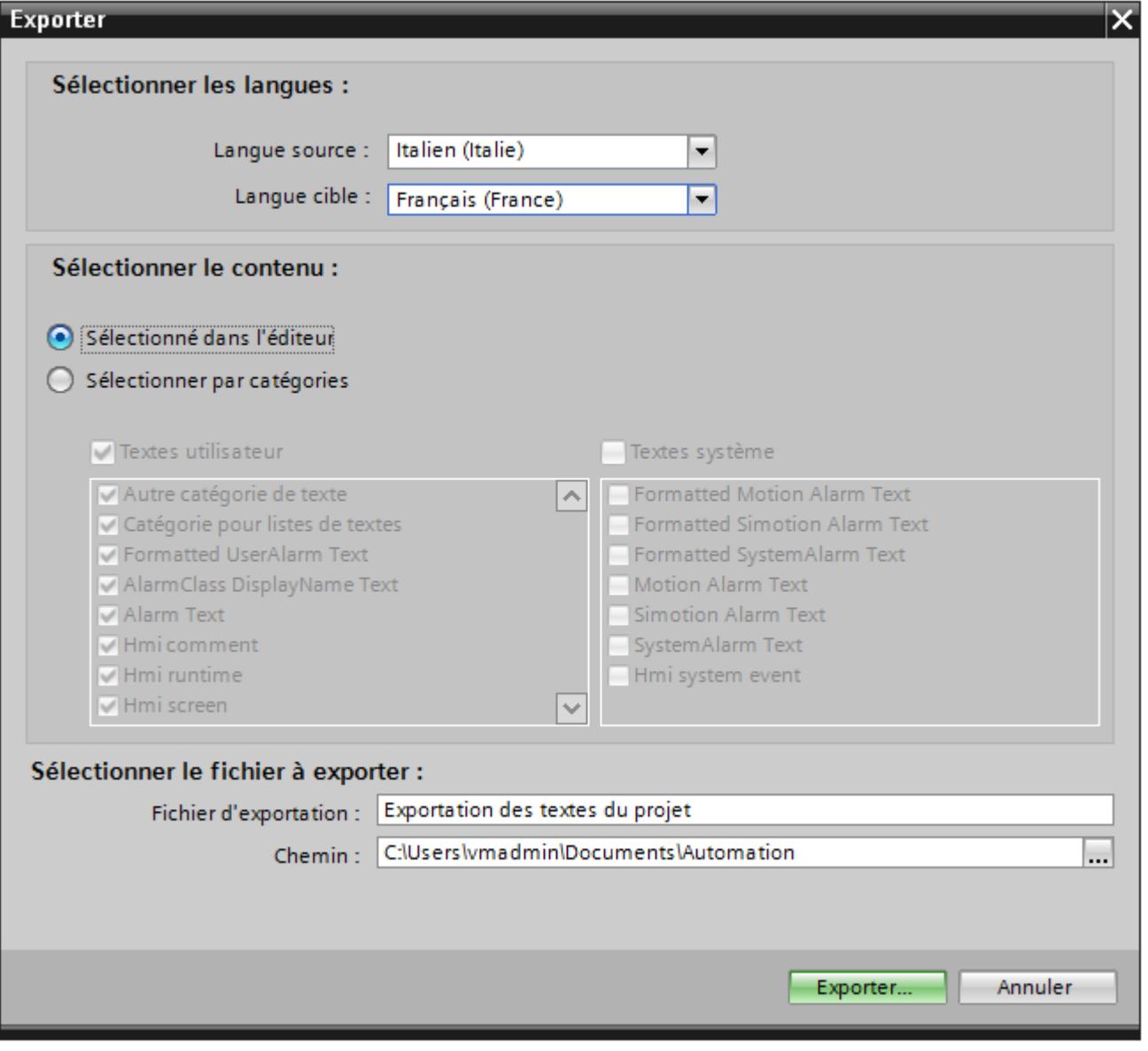

5. Dans la liste déroulante, sélectionnez la "Langue source", à savoir la langue à partir de laquelle vous désirez réaliser la traduction, par ex. l'italien.

- 6. Ensuite, sélectionnez la "Langue cible" dans la liste déroulante, à savoir la langue dans laquelle vous désirez réaliser la traduction, par ex. le français.
- 7. Entrez un répertoire de sauvegarde dans la zone de texte "Fichier d'exportation" ainsi qu'un nom pour le fichier d'exportation.
- 8. Cliquez sur "Exportation".

#### Résultat

Les textes sélectionnés dans l'éditeur "Textes de projet" ont été écrits dans un fichier xlsx. Le fichier xlsx est stocké dans le dossier indiqué.

De manière alternative, vous pouvez aussi sélectionner et exporter tous les textes de projet via les catégories. Activez les options "Textes utilisateur" ou "Textes système" dans la boîte de dialogue "Exportation", en fonction du type de texte que vous désirez exporter. Dans ce cas, l'exportation peut aussi être limitée d'après les catégories.

#### Remarque

Les textes de projet dans les objets de bibliothèque ne peuvent pas être exportés.

### Importer des textes de projet

Vous éditez le fichier xlsx ou bien vous le transmettez à un traducteur. Après la fin de la traduction, vous importez les fichiers traduits. Les langues étrangères sont importées vers l'objet correspondant dans le projet.

# Conditions requises

● Au moins deux langues sont activées dans l'éditeur "Langues du projet", par ex. l'italien et le français.

# Importer des textes de projet

Pour importer un fichier contenant des textes de projet, procédez comme suit :

- 1. Dans le navigateur du projet, cliquez sur la flèche placée à gauche de "Langues & ressources". Les éléments de niveau inférieur s'affichent.
	-
- 2. Effectuez un double-clic sur "Textes du projet". L'éditeur "Textes du projet" s'ouvre.
- 3. Cliquez sur le bouton  $\blacktriangleright$ . La boîte de dialogue "Importation" s'ouvre.
- 4. Dans le champ "Fichier d'importation", sélectionnez le chemin d'accès et le nom du fichier d'importation.
- 5. Activez la case d'option "Importer la langue source" si vous avez modifié la langue source dans le fichier d'exportation et si vous désirez écraser les entrées dans le projet par vos modifications.
- 6. Cliquez sur "Importer".

# Résultat

Vous avez importé les textes de projet.

# 12.10.6.6 Utiliser des graphiques dépendants de la langue

# Editeur "Graphiques"

# Introduction

L'éditeur "Graphiques" vous permet de gérer les objets graphiques configurés en plusieurs versions linguistiques. Les projets multilingues exigent également des variantes linguistiques pour les graphiques, tel que dans les cas suivants :

- Les graphiques contiennent du texte.
- Les particularismes culturels jouent un rôle dans les graphiques.

### Ouverture de l'éditeur "Graphiques"

Dans la navigation du projet, effectuez un double-clic sur "Langages et ressources > Graphiques".

### Zone de travail

Tous les objets graphiques configurés sont affichés dans la zone de travail sous forme d'un tableau. A chaque langue du projet correspond une colonne du tableau. Les colonnes contiennent les variantes graphiques d'une langue

De plus, il est possible d'attribuer à chaque graphique un graphique standard qui apparaîtra à chaque fois qu'une langue du projet ne dispose d'aucun graphique spécifique à cette langue.

# Aperçu

Il est possible d'afficher un aperçu de la représentation des graphiques sur différents pupitres opérateur.

# Stocker un graphique dans la bibliothèques de graphiques

#### Introduction

L'éditeur "Graphiques" vous permet d'importer les graphiques que vous utilisez dans les objets graphiques dans l'éditeur "Vues". Vous pouvez de plus gérer les variantes graphiques liées à une langue. Un aperçu vous montre les représentations d'un graphique sur différents pupitres opérateur.

# **Conditions**

- Les variantes d'un graphique liées à la langue sont disponibles.
- Plusieurs langues sont activées dans l'éditeur "Langues du projet".
- L'éditeur "Graphiques" est ouvert.

# Insérer un graphique

- 1. Dans le tableau "Bibliothèque de graphiques", cliquez sur "Ajouter". Une boîte de dialogue s'ouvre.
- 2. Sélectionnez le fichier graphique désiré.
- 3. Cliquez dans la fenêtre de dialogue sur "Ouvrir". Le graphique est inséré dans le projet et s'affiche dans l'éditeur "Graphiques" dans toutes les cellules de cette ligne.
- 4. Cliquez dans la cellule d'une langue pour laquelle il existe une variante de ce graphique.
- 5. Choisissez la commande "Ajouter un graphique" dans le menu contextuel. Une boîte de dialogue s'ouvre
- 6. Sélectionnez le fichier graphique souhaité et cliquez sur "Ouvrir". La variante dans la langue est insérée dans le tableau à la place du graphique de la langue de référence.
- 7. Pour finir, ajoutez dans la colonne "Graphique par défaut" un graphique qui s'affichera en runtime pour les langues ne possédant pas de graphique spécifique.

Une autre solution consiste à déplacer par glisser-déplacer un graphique de Windows Explorer vers l'endroit voulu dans le tableau "Bibliothèque de graphiques".

# Afficher des graphiques dans l'aperçu du pupitre opérateur

- 1. Cliquez sur un graphique dans la table.
- 2. Dans la fenêtre d'inspection, sélectionnez sous "Propriétés > Paramètres des graphiques > Aperçu pupitre" le pupitre opérateur voulu. Le graphique est affiché dans l'aperçu de la même manière qu'il apparaît en Runtime sur le pupitre opérateur sélectionné.

# Résultat

Les graphiques ajoutés sont disponibles dans l'éditeur "Graphiques". Lors de l'édition, le graphique qui est affecté à la langue d'édition concernée est affiché. Dans toutes les langues d'édition pour lesquelles aucune vue n'a été importée, la vue par défaut est affichée.

Dans Runtime sont affichées les vues affectées à la langue Runtime concernée. Dans toutes les langues Runtime pour lesquelles aucune vue n'a été importée, la vue par défaut est affichée.

### **Remarque**

Quand vous désactivez une langue de projet, tous les graphiques du projet actuel déjà créés dans cette langue sont supprimés.

# Stocker un graphique externe dans la bibliothèques de graphiques

# Introduction

Pour afficher dans vos vues des graphiques créés dans un programme graphique externe, rangez-les préalablement dans la bibliothèque de graphiques du projet WinCC.

# Condition requise

- Plusieurs langues sont activées dans l'éditeur "Langues du projet".
- L'éditeur "Graphiques" est ouvert.
- Un graphique existe dans l'éditeur "Graphiques".

# Créer un nouveau graphique comme objet OLE et l'insérer

- 1. Dans le tableau "Somme de graphiques", cliquez sur "Ajouter". Une boîte de dialogue s'ouvre.
- 2. Naviguez jusqu'au dossier dans lequel est stocké le graphique.
- 3. Cliquez sur "Ouvrir" dans la boîte de dialogue. Le graphique est inséré dans le projet et affiché dans l'éditeur "Graphiques" dans toutes les cellules de cette ligne.
- 4. Cliquez dans la cellule correspondante d'une langue pour laquelle existe une variante linguistique de ce graphique.
- 5. Choisissez l'entrée "Insérer un objet" dans le menu contextuel. La boîte de dialogue "Insérer un objet" s'ouvre.

#### Remarque

En outre, la boîte de dialogue "Application externe en cours..." s'ouvre. Elle ne se refermera qu'une fois l'application externe refermée.

- 6. Sélectionnez dans la boîte de dialogue "Insérer un objet > Créer nouveau" et un type d'objet.
- 7. Cliquez sur "OK". Le programme graphique correspondant s'affiche.
- 8. Une fois le graphique créé, fermez le programme de graphique. Le graphique est enregistré au format standard du programme utilisé et s'affiche dans la bibliothèque de graphiques.

### <span id="page-5140-0"></span>Insérer dans WinCC le graphique créé

- 1. Cliquez dans la cellule correspondante d'une langue pour laquelle existe une variante linguistique de ce graphique.
- 2. Choisissez l'entrée "Insérer un objet" dans le menu contextuel. La boîte de dialogue "Insérer un objet" s'ouvre.

#### **Remarque**

En outre, la boîte de dialogue "Application externe en cours..." s'ouvre. Elle ne se refermera qu'une fois l'application externe refermée.

- 3. Dans la boîte de dialogue "Insérer un objet", sélectionnez l'option "Créer à partir d'un fichier".
- 4. Cliquez sur le bouton "Parcourir".
- 5. Naviguez jusqu'au graphique créé et sélectionnez-le.

#### Remarque

Pour importer des fichiers de graphique, respectez les restrictions de taille suivantes :

\*.bmp, \*.tif, \*.emf, \*.wmf ≤4 MByte

\*.jpg, \*.jpeg, \*.ico, \*.gif "\*≤1 MByte

#### Résultat

Les objets OLE insérés sont disponibles dans l'éditeur "Graphiques".

Dans l'éditeur "Vues", la variante de graphique de la langue d'édition actuellement paramétrée s'affiche. Le graphique standard s'affiche dans toutes les langues d'édition pour lesquelles aucune vue n'a été importée.

Dans Runtime, la variante de graphique s'affiche dans la langue Runtime actuelle. Le graphique standard s'affiche dans toutes les langues Runtime pour lesquelles aucun graphique n'a été inséré.

Les objets OLE stockés dans la bibliothèque de graphiques s'ouvrent dans le programme graphique correspondant quand vous double-cliquez dessus et vous pouvez les éditer.

# 12.10.6.7 Langues dans Runtime

#### Langues dans runtime

#### Utiliser plusieurs langues de runtime

Vous déterminez quelles langues de projet seront utilisées en runtime sur un pupitre opérateur donné. Le nombre de langues de Runtime disponibles simultanément sur un pupitre dépend de l'appareil. Afin de permettre à l'opérateur de changer de langue en runtime, vous devez configurer un élément de commande correspondant.

Au démarrage de runtime, le projet est affiché dans la langue définie en dernier. Au premier démarrage de runtime, la langue portant le numéro le plus bas dans l'"ordre pour commutation de langue" apparaît.

### <span id="page-5141-0"></span>Paramètres à la configuration

Dans l'éditeur "Langues et polices" vous déterminez :

- quelles langues du projet seront disponibles comme langues Runtime pour le type de pupitre respectif,
- dans quel ordre les langues seront commutées en cas de changement.

### Voir aussi

[Uniformisation des polices pour toutes les langues](#page-5144-0) (Page [5145\)](#page-5144-0)

# Méthodes pour changer de langue

### Introduction

Afin que le pupitre opérateur dispose de plusieurs langues de runtime, vous configurez un changement de langue. C'est la condition pour que l'opérateur ait le choix entre différentes langues de runtime.

#### Méthodes pour changer de langue

Vous pouvez configurer les méthodes suivantes pour changer de langue :

- Choix direct de la langue Chaque langue est réglée par son propre bouton. Dans ce cas, vous créez un bouton pour chaque langue du runtime.
- Changement de langue L'opérateur change de langue au moyen d'un seul bouton.

Dans les deux méthodes, les légendes des boutons doivent être traduites dans chaque langue utilisée. Vous pouvez configurer en plus un champ de sortie qui indique la langue actuellement choisie.

### Activer la langue de Runtime

### Introduction

L'éditeur "Langue & police" affiche toutes les langues disponibles dans le projet. Sélectionnez les langues du projet qui seront disponibles comme langues de runtime sur le pupitre opérateur.

# **Conditions**

Plusieurs langues sont activées dans l'éditeur "Langues du projet".

# Marche à suivre

- 1. Dans la navigation du projet, effectuez un double clic sur "Paramètres Runtime".
- 2. Cliquez sur "Langue & police".
- 3. Activez les langues suivantes :
	- Anglais
	- Français
	- Italien

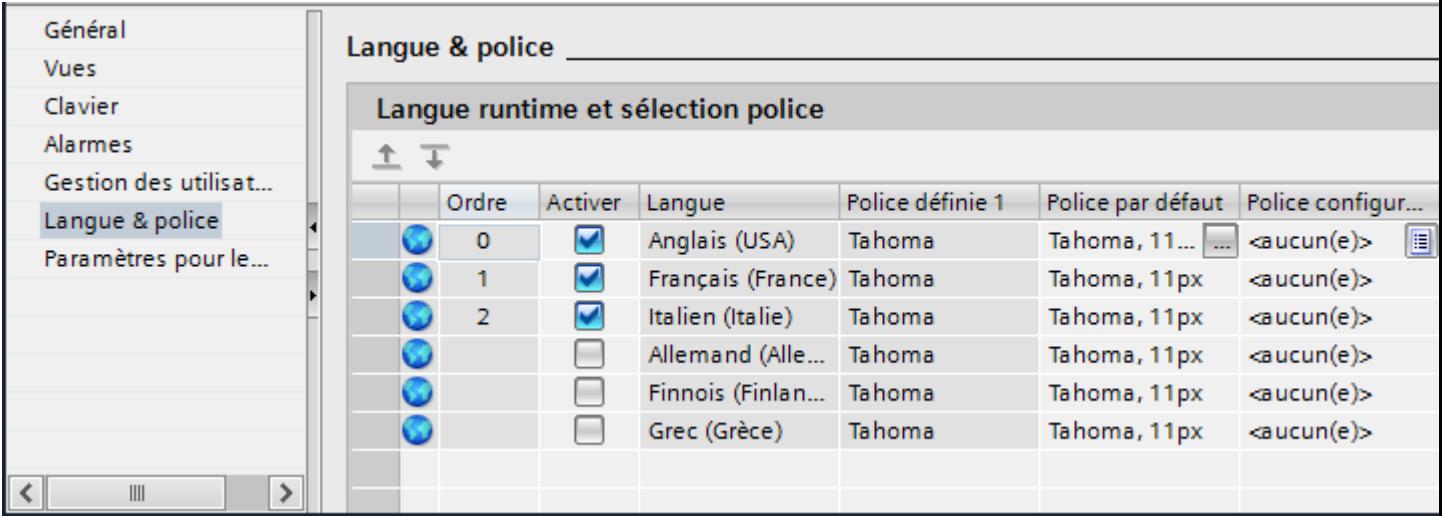

# Résultat

Vous avez activé trois langues de Runtime. Dans la colonne "Ordre" un numéro est attribué automatiquement à chaque langue. Les langues de Runtime activées sont chargées sur le pupitre opérateur avec le projet compilé.

Si vous sélectionnez plus de langues que le nombre qui peut être transféré sur le pupitre opérateur, une mise en évidence en couleur dans le tableau vous en informe.

# Voir aussi

[Uniformisation des polices pour toutes les langues](#page-5144-0) (Page [5145](#page-5144-0))

# Définir l'ordre des langues du Runtime en cas de changement de langue

### Introduction

Vous déterminez en outre dans quel ordre les langues Runtime seront commutées en cas de changement de langue. Au premier démarrage du Runtime, le projet s'affiche dans la langue au numéro le plus bas dans la colonne "Ordre des langues".

# **Conditions**

- Plusieurs langues sont activées dans l'éditeur "Langues du projet".
- L'éditeur "Langue & police" est ouvert et trois langues Runtime sont activées dans l'ordre suivant : 1er Anglais 2ème Italien 3ème Français

# Marche à suivre

- 1. Sélectionnez la langue Runtime "Anglais".
- 2. Cliquez sur le bouton  $\overline{+}$ . La langue Runtime "Anglais" est déplacée vers le bas. Dans la colonne "Ordre", le numéro passe automatiquement à "1".

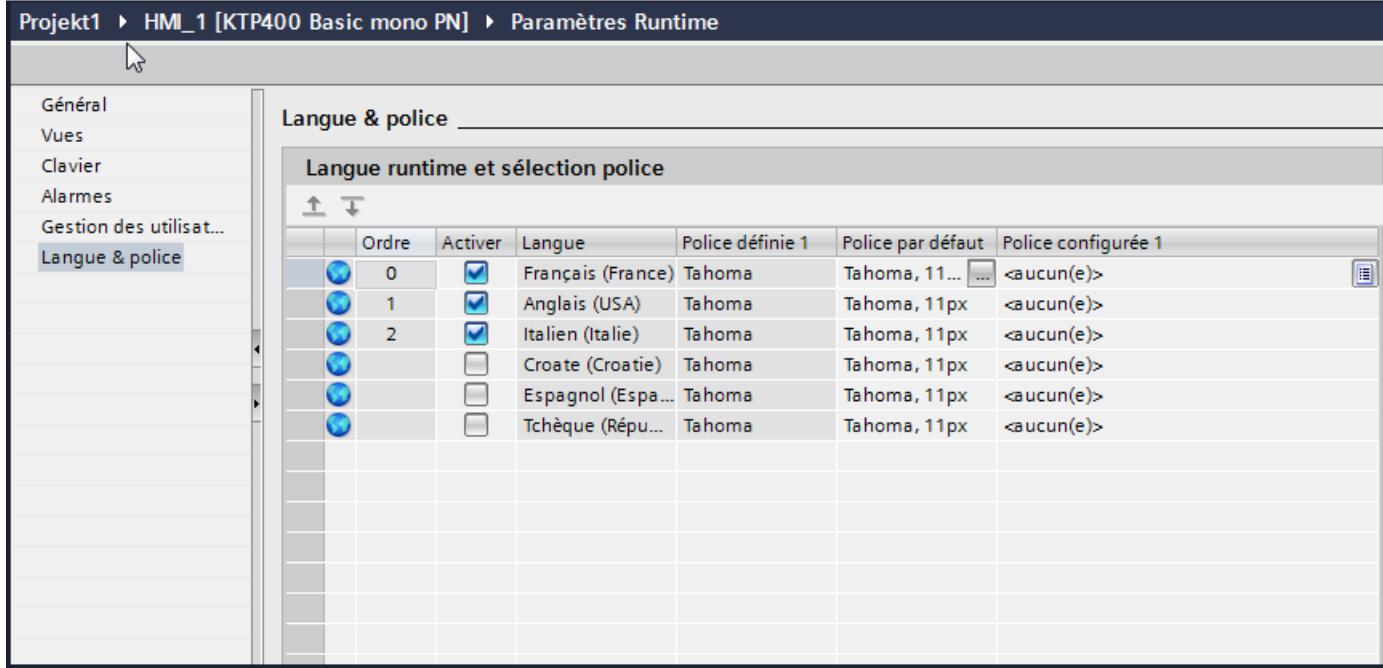

# Résultat

L'ordre des langues Runtime a été modifié. Au premier démarrage de Runtime, le projet s'affiche dans la langue portant le numéro le plus bas. En cas de changement de langue, la langue dans l'ordre des numéros attribués est modifiée.

### <span id="page-5144-0"></span>Paramétrer la police par défaut pour la langue de runtime

#### Introduction

Dans l'éditeur "Langue & police", vous déterminez pour chaque langue de Runtime la police d'affichage des textes sur le pupitre opérateur. En l'absence de police définie, par exemple pour les textes de boîtes de dialogue, les textes sont affichés dans la police par défaut.

WinCC ne vous propose que les polices qui sont prises en charge par le pupitre opérateur.

### **Conditions**

- Plusieurs langues sont activées dans l'éditeur "Langues du projet".
- Dans l'éditeur "Langue & police" trois langues de Runtime sont activées. 1. Chinois
	- 2. Allemand
	- 3. Français

#### Marche à suivre

- 1. Dans la navigation du projet, effectuez un double clic sur "Paramètres Runtime".
- 2. Cliquez sur "Langue & police". Le tableau affiche les langues de runtime activées et les polices.
- 3. Dans la ligne "Français", cliquez sur la colonne "Police par défaut".
- 4. Sélectionnez la police utilisée par défaut quand vous ne pouvez pas choisir de police pour un texte.

#### Résultat

Les textes du projet de la langue de runtime "Français" sont affichés sur le pupitre opérateur dans la police sélectionnée.

Ces polices sont transmises en complément sur le pupitre au moment du transfert.

La police par défaut sert aussi à représenter les boîtes de dialogue provenant du système d'exploitation du pupitre opérateur. Si les textes ou les titres des boîtes de dialogue ne sont pas entièrement représentés, choisissez une police de caractères plus petite comme police par défaut.

#### Uniformisation des polices pour toutes les langues

#### Introduction

L'option "Utiliser la même police pour toutes les langues" vous permet d'uniformiser la police pour toutes les langues de projet lors de la configuration.

# **Condition**

- Plusieurs langues sont activées dans l'éditeur "Langues du projet".
- Dans l'éditeur "Langue & police" plusieurs langues de Runtime sont activées.
- Pour les langues de Runtime activées, la même police est définie sous "Police configurée".

# Marche à suivre

1. Dans le menu "Outils > Paramètres > Visualisation > Général", vous activez le champ d'options "Utiliser la même police pour toutes les langues".

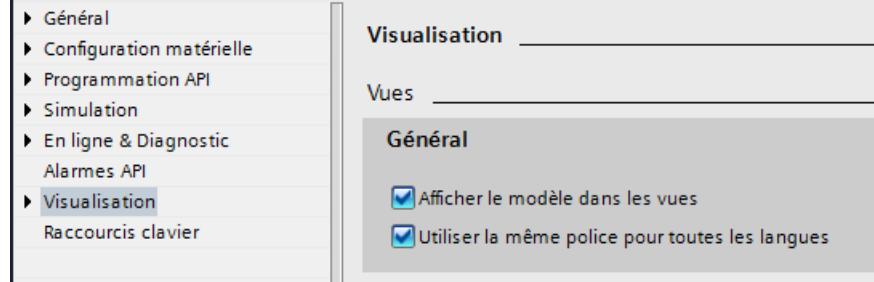

# Résultat

Vous avez activé l'option "Utiliser la même police pour toutes les langues". Si vous modifiez la police d'un objet dans une langue lors de la configuration, cette police est appliquée pour toutes les langues actives.

# Voir aussi

[Langues dans runtime](#page-5140-0) (Page [5141](#page-5140-0))

[Activer la langue de Runtime](#page-5141-0) (Page [5142\)](#page-5141-0)

# Choisir la langue d'archive

# Introduction

Dans l'éditeur "Paramètres Runtime > Général", sélectionnez la langue qui sera utilisée pour écrire les archives en runtime.

# Conditions requises

● Les langues que vous utilisez dans votre projet, par ex. le "Français" et l'"Anglais" sont activées dans l'éditeur "Langues du projet".

### Marche à suivre

- 1. Dans la navigation du projet, effectuez un double clic sur "Paramètres Runtime".
- 2. Cliquez sur "Langue & police".
- 3. Activez les langues Runtime par ex. le "Français" et l'"Anglais".
- 4. Définissez l'"Ordre" :
	- 1 Français
	- 2 Anglais
- 5. Cliquez sur "Paramètres Runtime > Général".
- 6. Sélectionnez la langue "Français" dans "Archive > Langue d'archivage".

### Résultat

Après le chargement, le projet démarre dans la langue Runtime "Français". Les archives sont écrites en français. Durant le runtime, l'opérateur passe à l'anglais comme langue du Runtime. Mais les archives sont toujours écrites en français.

# Particularités des langues asiatiques et orientales dans Runtime

# Introduction

Tenez compte des particularités suivantes pour exploiter dans Runtime des projets conçus pour les langues asiatiques.

#### Remarque

Lors de la configuration, utilisez uniquement les polices asiatiques que votre ordinateur de configuration prend en charge.

#### Mémoire requise pour les jeux de caractères asiatiques

La mémoire requise pour utiliser les langues asiatiques est plus grande. Il faut donc être attentif aux messages d'erreur à ce sujet lors de la compilation du projet.

#### Taille de police pour les jeux de caractères asiatiques

Utilisez la taille de police 10 points minimum pour la représentation au runtime lors de la création d'un projet pour les langues asiatiques. Si vous utilisez une police de caractères plus petite, les caractères asiatiques ne seront pas lisibles. Ceci est vrai aussi pour la police par défaut dans les paramètres Runtime sous "Langue & police".

# Longueur de champ de texte pour les langues asiatiques

Veillez lors de l'édition de projets multilingue avec des langues asiatiques à la longueur des champs de texte. Les champs ne sont pas entièrement affichés selon le type et la taille de police.

- 1. Dans la fenêtre d'inspection du champ de texte, ouvrez "Propriétés > Mise en page".
- 2. Désactivez l'option "Dimensionnement automatique" sous "Dimensionnement".
- 3. Vérifiez si l'affichage est correct dans Runtime.

# 12.10.6.8 Exemple de configuration en plusieurs langues

# Exemple : Configurer un bouton pour le changement de langue

### Introduction

Dans cet exemple, vous configurez un bouton avec lequel vous pouvez changer de langue en runtime.

# **Conditions**

- Vous avez exécuté l'exemple "Configurer une dénomination multilingue d'un bouton".
- La vue "Screen 1" est ouverte.
- Le bouton est sélectionné dans la vue.

# Marche à suivre

- 1. Dans la fenêtre d'inspection, cliquez sur "Propriétés > Evénements > Appuyer".
- 2. Dans le tableau, cliquez sur "Ajouter une fonction".
- 3. Choisissez la fonction système "ReglerLangue" et le paramètre "Changer".

# Résultat

Vous avez affecté le bouton à la fonction "ReglerLangue". Si vous appuyez sur ce bouton en runtime, la langue de runtime change. L'ordre d'affichage des langues de runtime correspond à celui qui a été prédéfini par numérotation des langues dans l'éditeur "Langues et polices".

# Exemple : Configurer un bouton en plusieurs langues

# Introduction

Dans cet exemple, vous configurez un bouton dont l'inscription française est "Commutation de la langue" et l'anglaise "Switch Language".
# **Conditions**

- Dans l'éditeur "Langues du projet", les langues "allemand" et "anglais" sont activées.
- L'allemand est choisi comme langue d'édition et de référence.
- La vue "Vue\_1" est créée et ouverte.
- La fenêtre d'inspection est ouverte.

### Marche à suivre

- 1. Amener par glisser-déplacer un bouton de la Task Card "Outils" dans la vue. Le bouton est ajouté à la vue.
- 2. Dans la fenêtre d'inspection, ouvrez "Propriétés > Propriétés > Général".
- 3. Sous "Texte > Arrêt", entrez l'inscription "Sprache umschalten".
- 4. Confirmez la saisie avec <Entrée>. Le bouton est affecté d'une légende.
- 5. Ouvrez la Task Card "Tâches".
- 6. Sélectionnez "Anglais" sous "Langues et ressources > Langue d'édition".
- 7. Entrez l'inscription "Switch Language" dans la fenêtre d'inspection "Propriétés > Propriétés > Général > Texte > Arrêt".

# Résultat

La légende du bouton est configurée en français et en anglais. En runtime, la légende correspondant à la langue de runtime est affichée.

### Exemple : Configurer un bouton de changement de langue pour chaque langue de runtime

### Introduction

Dans cet exemple, vous configurez un bouton dont les inscriptions française et anglaises sont respectivement "Commutation de la langue" et "Switch Language".

### **Conditions**

- Les langues suivantes sont activées dans l'éditeur "Langues du projet".
	- Allemand
	- Anglais
	- Italien
- Toutes les langue sont activées comme langues de runtime dans l'éditeur "Paramètres Runtime > Langue & police".
- La vue "Vue\_1" est créée et ouverte.

- La vue comprend trois boutons :
	- Schaltfläche\_1 portant l'inscription "Deutsch"
	- Schaltfläche\_2 portant l'inscription "English"
	- Schaltfläche\_3 portant l'inscription "Italiano"
- La fenêtre d'inspection est ouverte.

## Marche à suivre

- 1. Sélectionnez "Schalftläche\_1".
- 2. Dans la fenêtre d'inspection, cliquez sur "Propriétés > Evénements > Appuyer".
- 3. Dans le tableau, cliquez sur <Ajouter une fonction>.
- 4. Choisissez la fonction système "ReglerLangue".
- 5. Cliquez sur le champ "Commuter".
- 6. Cliquez sur le bouton  $\overline{P}$ .
- 7. Choisissez "Langue du Runtime". Le champ est marqué en rouge.
- 8. Sur la liste déroulante, choisissez "Allemand".
- 9. Répétez les étapes 1 à 8 pour les deux autres boutons et choisissez la langue de runtime voulue.

### Résultat

Vous avez configuré trois boutons pour le changement de langue en runtime. Chaque bouton permet de passer dans une autre langue runtime. Si, en runtime, vous appuyez p. ex. sur le bouton "Anglais", la langue runtime passe en anglais.

### Voir aussi

[Exemple : Configurer un bouton pour le changement de langue](#page-5147-0) (Page [5148](#page-5147-0))

# 12.10.7 Echanger un appareil

### 12.10.7.1 Principes de base

### Introduction

L'échange d'appareils vous permet d'utiliser des configurations existantes sur des appareils neufs et de les optimiser manuellement avec un minimum de réglages.

Toutes les données que vous avez configurées restent dans les données de configuration. Il n'est donc pas nécessaire d'effectuer un copier-coller de chaque objet d'un appareil à un autre.

## Principe

Les principes suivants s'appliquent pour l'échange d'un appareil :

- Seules les fonctions prises en charge par le nouvel appareil sont disponibles. Seules les données de configuration prises en charge par le nouvel appareil s'affichent. Ceci concerne p. ex. :
	- les recettes,
	- les objets disponibles dans les vues,
	- les fonctions système disponibles,
	- les protocoles de communication disponibles.
- Le nombre d'objets pris en charge sur le nouvel appareil (p. ex. vues ou variables) peut être limité. Si les objets en présence dépassent les limitations imposées sur le nouvel appareil, les objets sont tous affichés. Les objets sont toutefois marqués par une couleur dans chaque éditeur. Une erreur est émise lorsque les données de configuration sont compilées.

Il est donc indispensable d'effectuer une retouche manuelle sur un appareil présentant une capacité fonctionnelle moindre pendant l'échange.

Exemple : Limitation de quantité pour les liaisons

Si le nombre de liaisons prises en charge sur le nouvel appareil est inférieur au nombre de liaisons configurées, toutes les liaisons sont signalées en couleur comme étant invalides. Supprimez les liaisons en surnombre.

#### Remarque

Si vous échangez un appareil, par exemple un Panel, et que vous choisissez une station PC comme nouvel appareil, WinCC Runtime Advanced sera automatiquement déplacé sous la station PC dans la navigation du projet.

# 12.10.7.2 Fonctions spécifiques aux appareils

### Fonctions spécifiques aux pupitres

### Fonctions dépendantes de l'appareil

Les fonctions dépendantes de l'appareil sont modifiées comme suit :

**Couleurs** 

Si vous échangez un appareil avec affichage couleur contre un appareil présentant une plus faible restitution des couleurs, la couleur est automatiquement modifiée. Si vous modifiez manuellement la couleur et revenez à un appareil présentant une meilleure restitution des couleurs, la restitution des couleurs moindre est maintenue.

● Polices

Si une police configurée n'existe pas sur un appareil, elle est remplacée par une police similaire ou par la police configurée par défaut. La police par défaut dépend de l'appareil sélectionné.

- Jeux de caractères avec différentes tailles de police Lors de la configuration des appareils suivants, évitez d'utiliser de nombreuses tailles de police différentes :
	- OP 73
	- OP 77A
	- TP 177A

Un jeu de caractères est chargé sur l'appareil pour chaque taille de police. Lors de la compilation, vérifiez dans la fenêtre d'inspection la quantité de mémoire occupée par les jeux de caractères dans l'appareil.

● Taille de police

Pour afficher le texte sur les appareils, utilisez de petites polices Windows. Si vous utilisez des polices Windows de grande taille, le texte ne s'affiche pas entièrement, en fonction de la taille de l'écran.

Si vous utilisez des polices supérieures ou égales à 28 pixels pour les appareils OP 77A et TP 177A, les performances s'en ressentent.

La taille de caractères est bien supérieure dans les langues asiatiques. C'est pourquoi l'utilisation de différentes tailles de police influence considérablement le besoin en mémoire de tous les appareils.

Pour une configuration performante, utilisez la même police pour tous les textes de grande taille dans l'ensemble du projet.

● Vues et objets graphiques

Si, lors de l'échange d'un appareil, le nouvel appareil prend en charge une résolution autre que celle de l'appareil précédent, vous avez plusieurs possibilités pour ajuster les vues. Vous ajustez la taille des vues au nouvel appareil dans le menu "Outils > Paramètres > Visualisation > Dimensionnement des vues".

# Affectation des touches lors de l'échange d'un appareil

### Introduction

Comme les appareils disponibles sont équipés de touches de fonction différentes, les fonctions qui y sont configurées sont transférées aux touches de fonction disponibles du nouvel appareil lors du changement d'appareil.

### Mise en correspondance des touches de fonction

Les touches de fonction en bas de l'écran sont reportées de la gauche vers la droite sur le nouvel appareil. Si le nouvel appareil a moins de touches, les touches manquantes ne seront pas reproduites.

### Exemple : Echange d'un KTP1000 Basic contre un KP600 Basic

Vous avez configuré une fonction sur la touche F2 du KTP1000 Basic. Après le passage à un KTP600 Basic, la fonction est déclenchée avec la touche F2.

Si vous utilisiez la touche F7 avec le KTP1000 Basic, cette fonction n'est plus disponible après le passage à un KTP600 Basic.

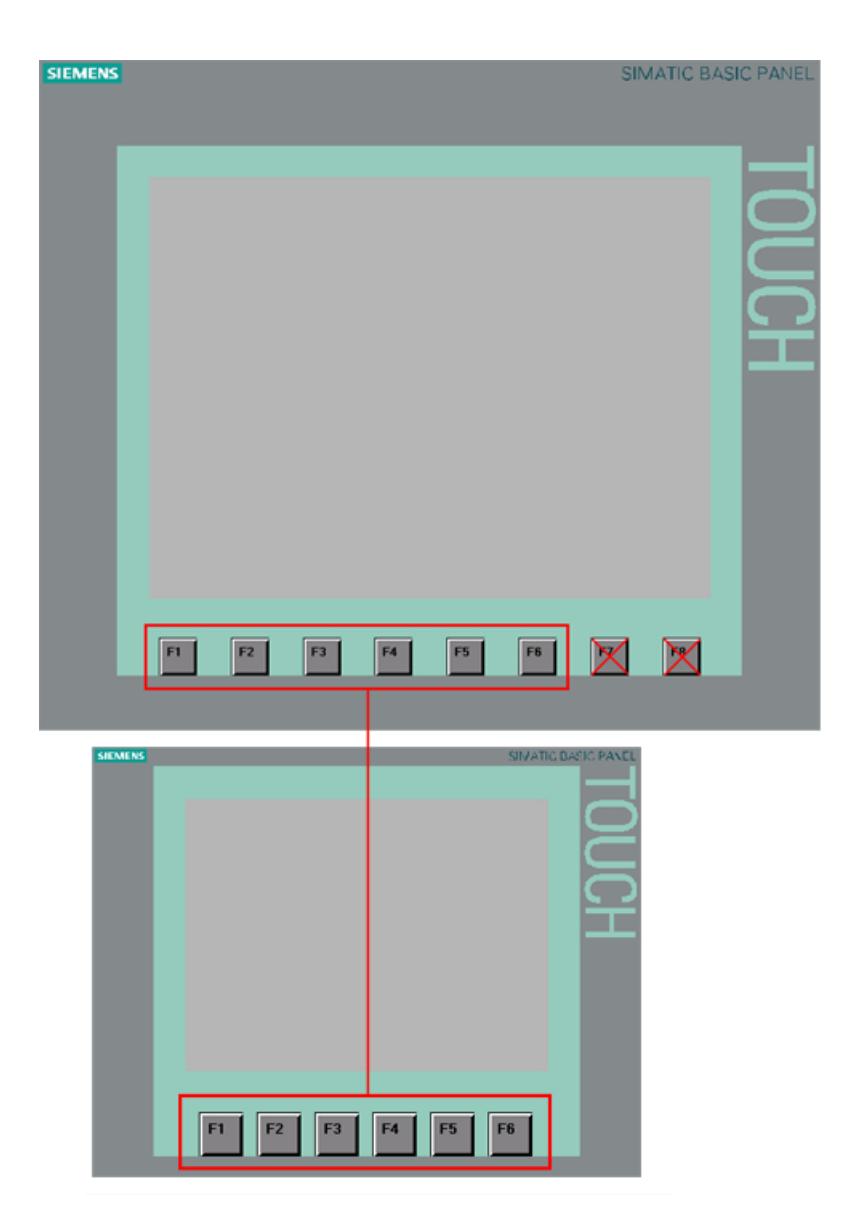

### Mise en correspondance des touches de commande et des touches du curseur

Les touches suivantes ne sont reportées que sur les touches identiques du nouvel appareil :

- HELP
- Echap
- ACK
- ENTER
- PAGE UP
- PAGE DOWN
- CURSOR UP
- CURSOR DOWN

### 12.10.7.3 Adapter les vues au nouvel appareil

#### Possibilités d'ajustement de vue

#### Introduction

Avant l'échange d'appareil, vous choisissez le dimensionnement des vues. Le dimensionnement est particulièrement important pour l'échange d'appareils présentant des résolutions d'écran différentes.

Pour les objets comme les vues de graphiques ou les champs de texte, l'ajustement de l'objet au contenu peut être inhibé.

#### **Remarque**

Si vous échangez un appareil ayant un écran au format paysage contre un appareil ayant un écran au format portrait, les objets seront représentés de manière déformée. En raison du changement de format d'écran, il se peut par exemple que les légendes des objets soient coupées ou que le contenu ne soit pas ajusté à l'objet. Vous devez donc ajuster les vues sur le nouvel appareil après l'échange d'appareil.

#### Ajustement de vue lors de l'échange d'un appareil

Vous ajustez la taille des vues au nouvel appareil dans le menu "Outils > Paramètres > Visualisation > Adaptations des images et objets graphiques".

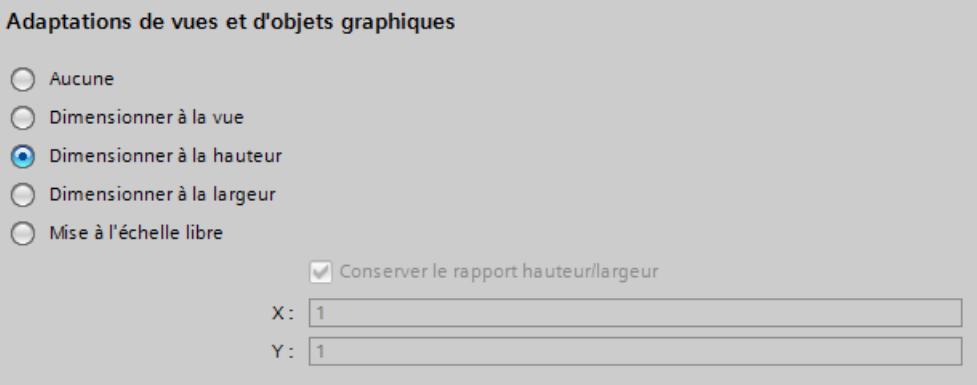

Sélectionnez l'un des paramètres suivants.

### Aucun (par défaut)

Les vues ne sont pas mises à l'échelle. Les objets conservent leur position et leur taille dans la vue. Utilisez ce paramètre comme premier test afin de contrôler un résultat d'échange potentiel, aucune perte d'arrondi ne survenant lors de l'échange.

Si l'écran du nouvel appareil est plus petit, cette option peut avoir pour conséquence que certains objets se trouvent en dehors de la zone configurable.

#### Adapter à l'image

La position et la taille de l'objet sont ajustées à la nouvelle taille d'écran. L'ajustement se fait sur les axes x et y. Les graphiques et tailles de police sont ajustés en conséquence.

#### Adapter à la hauteur

Le rapport hauteur/largeur est conservé et les vues sont adaptées à la hauteur du nouvel appareil.

Utilisez cette option lorsque vous échangez p. ex. un appareil avec un format d'écran 4:3 contre un appareil avec écran large.

#### Adapter à la largeur

Le rapport hauteur/largeur est conservé et les vues sont adaptées à la largeur du nouvel appareil.

Utilisez cette option lorsque vous échangez p. ex. un appareil avec écran large contre un appareil avec un format d'écran 4:3.

#### Mise à l'échelle libre

Vous déterminez un facteur de mise à l'échelle libre pour l'ajustement de vue. Vous pouvez définir un facteur aussi bien pour l'axe x que pour l'axe y.

Si vous utilisez un facteur < 1 lors de la mise à l'échelle libre, les objets risquent d'être déformés. Par exemple, la légende des objets peut être coupée ou le contenu peut ne pas être adapté à l'objet.

Vous devez donc ajuster les vues sur le nouvel appareil après l'échange d'appareil.

#### Remarque

Pour les objets avec un rapport hauteur/largeur fixe, p. ex. instrument à aiguille, cercle, aucun ajustement du rapport hauteur/largeur n'a lieu. Les objets sont représentés sur le nouvel appareil avec le même rapport hauteur/largeur qu'avant l'échange.

## Dimensionnement des objets en fonction de leur contenu

### Introduction

Pour certains objets, vous pouvez établir dans la fenêtre d'inspection que leur taille s'adapte à leur contenu respectif, p. ex. :

- Champ de texte : ajuster la taille au texte contenu.
- Champ d'E/S : ajuster la taille au texte contenu.
- Champ d'E/S symbolique : ajuster la taille au texte contenu ou à la liste de textes.
- Vue de graphique : ajuster la taille au graphique contenu.

### Dimensionnement pour les objets de texte et les objets graphiques

Dans le menu "Outils > Paramètres > Visualisation > Dimensionnement des vues et des objets graphiques > Dimensionnement des objets en fonction de leur contenu", vous inhibez le dimensionnement automatique de chaque objet. La mise à l'échelle des objets correspond ainsi à ce que vous avez déterminé sous "Outils > Paramètres > Visualisation > Dimensionnement des vues et des objets graphiques".

Sélectionnez les objets pour lesquels le dimensionnement automatique est inhibé.

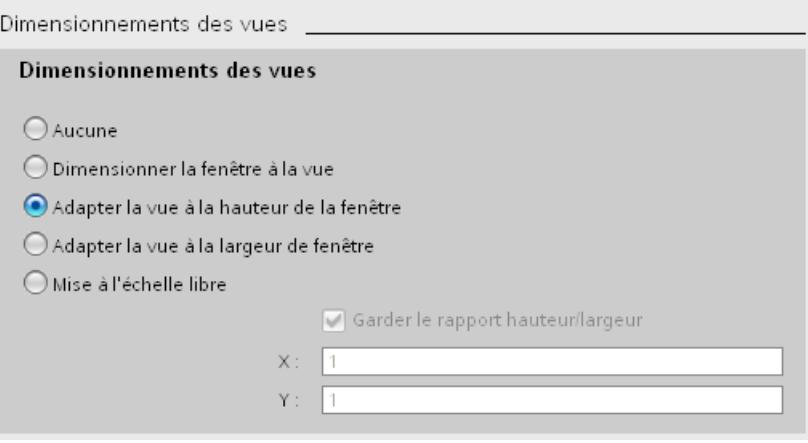

- Si "Inhiber le dimensionnement pour les objets de texte" est activé, le dimensionnement automatique est ignoré dans les propriétés des objets de texte. Si vous avez p. ex. activé "Ajuster la hauteur au nouvel appareil", le champ de texte ainsi que les autres objets sont mis à l'échelle en fonction de la hauteur du nouvel appareil.
- Si "Inhiber le dimensionnement pour les objets graphiques" est activé, le dimensionnement automatique est ignoré dans les propriétés des objets graphiques. Si vous avez p. ex. activé "Ajuster la largeur au nouvel appareil", l'afficheur graphique ainsi que les autres objets sont mis à l'échelle en fonction de la largeur du nouvel appareil.

#### Remarque

Les réglages n'ont pas d'effet sur les objets graphiques dont la taille ne peut pas être modifiée, par exemple les indicateurs d'alarme ou les objets graphiques avec rapport hauteur/largeur fixe.

"Inhiber le dimensionnement pour les objets de texte" et "Inhiber le dimensionnement pour les objets de texte" n'ont aucun effet lorsque :

- vous avez activé "Dimensionnement des vues et des objets graphiques > Aucun".

- vous avez activé "Ajuster la largeur et la hauteur au nouvel appareil" et le nouvel appareil possède la même résolution que l'appareil actuel.

- vous avez activé "Ajuster la hauteur au nouvel appareil" et le nouvel appareil possède la même résolution que l'appareil actuel.

- vous avez activé "Ajuster la largeur au nouvel appareil" et le nouvel appareil possède la même résolution que l'appareil actuel.

- vous avez sélectionné "Dimensionnement des vues et des objets graphiques > Aucun" et Position "En haut à gauche", car aucun dimensionnement n'est nécessaire dans ce cas.

### Exemple

La figure suivante affiche les effets du dimensionnement automatique en montrant l'exemple d'un objet graphique sur lequel deux boutons sont alignés :

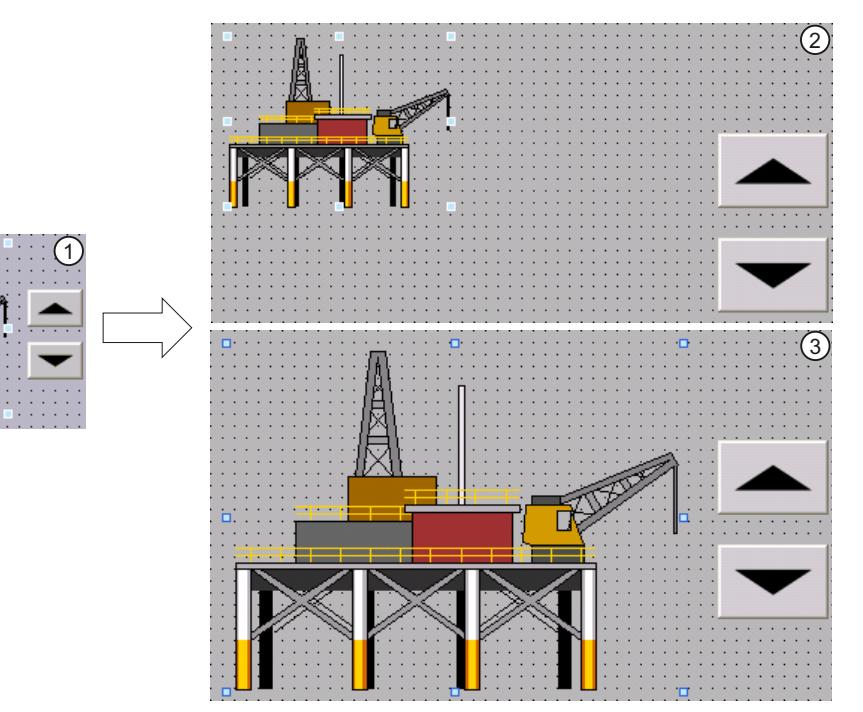

- ① Situation initiale :
	- deux boutons sont alignés sur un objet graphique.
	- L'option "Adapter taille d'objet au graphique" ou "Ajuster la taille de l'objet sur le graphique" est activée dans les propriétés d'objet de l'objet graphique sous "Représentation > Dimensionnement".
- ② Possibilité 1 : les propriétés d'origine de l'objet graphique doivent être conservées après le changement de pupitre opérateur.
	- Désactivez dans les paramètres sous "Adaptation de la taille des objets" l'option "Inhiber le dimensionnement des objets graphiques".

Effet : l'objet graphique conserve sa taille originale après le changement de pupitre opérateur. Les boutons ne sont plus alignés.

- ③ Possibilité 2 : l'objet graphique doit être placé en fonction de la nouvelle résolution de l'écran après le changement de pupitre opérateur.
	- Activez dans les paramètres sous "Adaptation de la taille des objets" l'option "Inhiber le dimensionnement des objets graphiques".

L'option "Adapter taille d'objet au graphique" est automatiquement activée dans les propriétés de l'objet graphique. Les deux boutons s'alignent correctement en fonction de l'objet graphique également après le changement de pupitre opérateur.

# Définir la position des objets graphiques

### Introduction

Pour ajuster la position des objets graphiques au nouvel appareil, vous avez plusieurs possibilités.

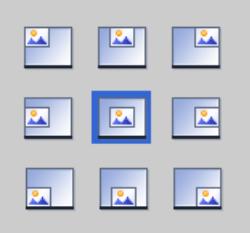

#### Sélectionner la position

Vous ajustez la position des objets graphiques au nouvel appareil dans le menu "Outils > Paramètres > Visualisation > Dimensionnement des vues > Sélectionner la position".

## Exemple

L'option suivante aligne les objets au bord supérieur gauche.

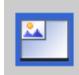

L'option suivante centre les objets au milieu de l'écran.

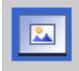

# 12.10.8 Copier entre pupitres opérateur et éditeurs

12.10.8.1 Notions de base

### Notions de base

#### Copier et coller à l'intérieur d'un pupitre opérateur

Copier et coller des objets au sein d'un pupitre opérateur, par ex. un objet d'affichage. Si l'objet est déjà créé dans l'éditeur, une numérotation est automatiquement ajoutée au nom d'objet lors du collage selon le principe suivant :

- "<nom d'objet>\_1" renommé en "<nom d'objet>\_2".
- "<nom d'objet>\_2" renommé en "<nom d'objet>\_3".

#### Copier et coller entre des pupitres opérateurs

Vous pouvez également copier et coller des données entre des pupitres opérateurs. Si un objet existe déjà avec le même nom, vous avez les possibilités suivantes :

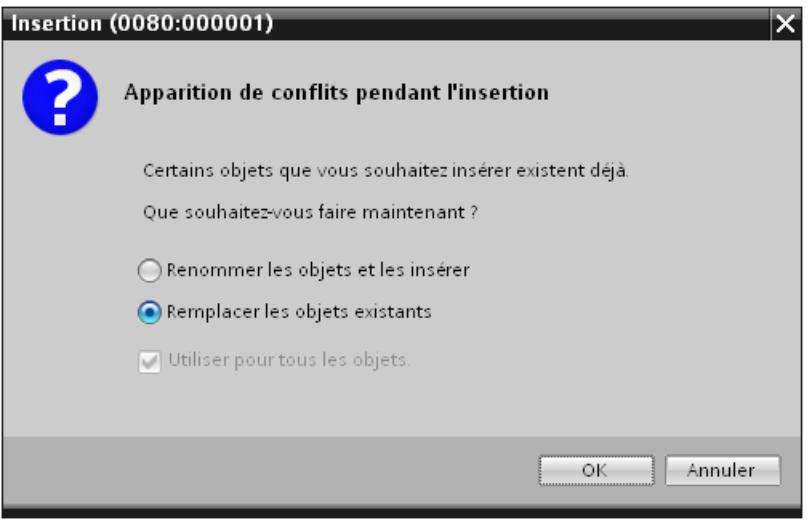

#### Remarque

#### Exception de cette règle de base

La fonction "copier & coller" d'une classe d'alarmes, qui a été générée depuis une classe d'alarmes dans tout le projet, est traitée autrement. Si la classe d'alarmes copiée existe déjà dans le pupitre opérateur cible dans le même projet, la commande "Coller" n'est pas exécutée.

#### Copier des dossiers personnalisés

Dans la navigation de projet, créez des dossiers définis par l'utilisateur pour des éditeurs, par ex. pour des variables IHM, des vues, etc.

Vous copiez des dossiers définis par l'utilisateur et vous les collez dans un autre pupitre opérateur. Les objets contenus dans un dossier personnalisé peuvent dépasser les restrictions en vigueur pour un autre pupitre opérateur, par ex. concernant le nombre de vues pris en charge. Une fois collés, tous les objets sont affichés. Une erreur est émise lorsque les données de projet sont compilées.

Fondamentalement, les dossiers système ne peuvent pas être copiés.

#### Objets et fonctionnalités non pris en charge

#### Introduction

Lorsqu'un objet est copié, tous ses réglages et propriétés sont repris dans le pupitre opérateur cible.

#### Objets non pris en charge

Les objets qui ne sont pas pris en charge dans le pupitre cible ne peuvent pas être collés.

#### Remarque

Si vous copiez une image contenant des objets qui ne sont pas pris en charge par le pupitre cible, les objets restent en arrière-plan. Si vous recopiez l'image et si le nouvel appareil prend en charge les objets qu'elle contient, ces derniers réapparaissent.

#### Objets invalides

Les objets suivants sont invalides lorsqu'ils sont collés dans le pupitre cible :

- Objets référencés qui n'existent pas dans le pupitre cible.
- Objets avec des réglages qui ne sont pas pris en charge dans le pupitre opérateur cible.
- Fonctions système configurées sur des objets qui ne sont pas prises en charge dans le pupitre opérateur cible.

Les objets invalides sont identifiés par un repère de couleur. Sélectionnez un objet pris en charge ou créez-en un nouveau. Si vous conservez un objet invalide, une erreur est émise à la compilation des données du projet.

#### Couleurs et polices

Les couleurs et les polices de caractères ne sont pas prises en charge de la même manière par tous les pupitres opérateur. Lors du coller, les couleurs et polices qui ne sont pas prises en charge sont remplacées par des couleurs et des polices supportées. Si vous recollez le même objet dans le pupitre opérateur source, les réglages d'origine sont à nouveau activés.

# 12.10.8.2 Copier et coller

#### Copier des vues

#### Introduction

Vous copiez une ou plusieurs vues du dossier "Vues" et les collez dans le dossier 'Vues" d'un autre pupitre opérateur.

### Type et taille de l'écran

Avec les pupitres opérateur à touches, les touches disponibles sont automatiquement affichées dans la vue. Lorsque vous copiez une vue entre les pupitres opérateur, les touches sont affichées / masquées. Les fonctions configurées sur des touches de fonction ne sont pas reprises.

Si l'espace disponible pour la vue dans le pupitre cible est inférieur à celui du pupitre source, la taille des objets existants et les écarts entre les différents objets peuvent être adaptés.

#### Dimensionnement automatique des objets

- 1. Sélectionnez "Outils > Paramètres > Visualisation > Dimensionnement des vues et des objets graphiques" dans le menu.
- 2. Activez p. ex. "Adapter à la hauteur".

### Copie de recettes à l'intérieur d'un pupitre opérateur

#### Editeur "Recettes"

Vous copiez des recettes, des éléments de recette, des enregistrements de recette à l'intérieur de la table concernée. Vous copiez un élément de recette dans une autre recette.

Uniquement pour WinCC Runtime Professional : Vous pouvez copiez un élément de collection de recette dans une autre collection de recette. Si un élément de collection de recette portant le même nom existe déjà, une boîte de dialogue de conflit s'affiche. Vous pouvez sélectionner l'élément de recette à remplacer ou à renommer. Vous pouvez copier des éléments de recette dans la première ligne vide de l'onglet "Eléments" de l'éditeur "Vues de recette".

Vous pouvez copier un enregistrement de recette dans une autre recette si cette autre recette contient le même nombre d'éléments de recette. Si les types de données sont différents, la valeur est copiée dans l'enregistrement cible mais est repérée par un indicateur d'erreur.

### Editeur "Variables"

Vous pouvez faire glisser une variable sur un élément de recette dans la colonne "Variable". La variable est reliée à l'élément de recette. Un message d'erreur est émis lorsqu'une variable est déjà reliée.

#### Editeur "Vues"

Lorsque vous faites glisser une recette sur une vue, une nouvelle vue de recette est créée et reliée à la recette.

#### Copier des objets avec des objets associés

#### Introduction

Un objet est associé à un autre objet par ex. dans les cas suivants :

- Pour une alarme, vous déterminez une variable comme variable de déclencheur. L'alarme est l'objet. La variable est l'objet associé.
- Vous déterminez une connexion pour une variable externe. La variable est l'objet. La connexion est l'objet associé.

Lorsque vous appliquez la fonction "copier & coller", l'objet est toujours collé intégralement. La question de savoir si l'objet associé est collé dépend de la commande utilisée.

#### Coller simple

L'objet associé n'est pas copié. L'association avec l'objet est reprise et transformée de la manière suivante dans le pupitre opérateur cible :

- Si un objet de même nom existe déjà, l'objet existant est utilisé avec ses réglages.
- S'il n'existe aucun objet de même nom, le nom de l'objet est affiché. L'objet n'est pas valide.

Dans le cas d'un coller simple, pour certains objets, les objets associés sont automatiquement copiés et collés.

### Coller étendu

En sélectionnant la commande "Coller étendu" dans le menu contextuel, vous pouvez choisir de coller aussi les objets associés. Si des objets de même nom existent déjà dans le pupitre opérateur cible, déterminez pour chaque objet si l'objet existant doit être écrasé ou non.

#### Objets associés automatiquement copiés

#### Copier des objets associés

Le tableau suivant montre les objets dont les objets associés sont collés automatiquement en cas de coller simple.

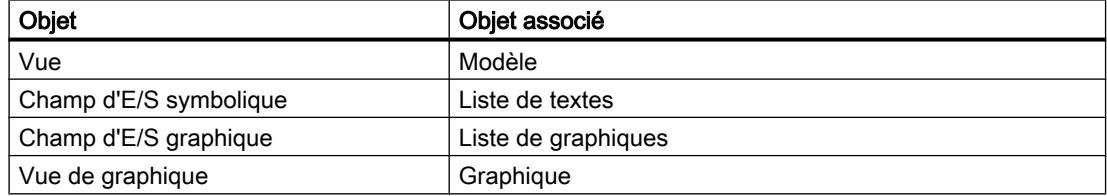

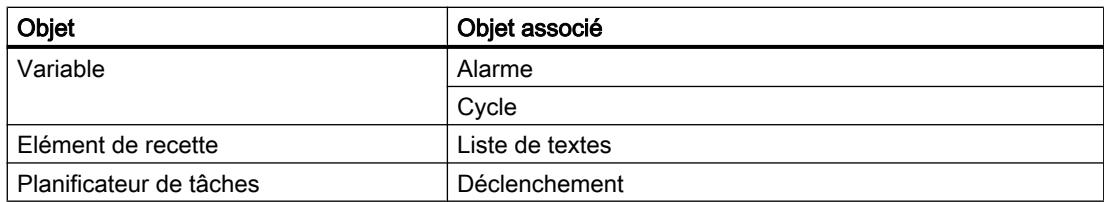

## Glisser-déplacer à partir de la vue de détail

### Introduction

Quelques manipulations simples vous permettent d'augmenter l'efficacité de la configuration. Les exemples suivants illustrent une configuration efficace.

### Coller des objets de la vue de détail dans une vue

Vous pouvez faire glisser des objets de différents éditeurs dans d'autres éditeurs à partir de la vue de détail.

## Ajouter un champ d'E/S symbolique

- 1. Ouvrez une vue.
- 2. Dans la navigation du projet, cliquez sur l'éditeur "Listes de textes et de graphiques". La vue de détail affiche toutes les listes de textes et de graphiques disponibles.
- 3. Cliquez dans la vue de détail sur une liste de textes p.ex. "Textlist1".
- 4. Amenez par glisser-déplacer une liste de textes de la vue de détail dans une autre vue. Un champ d'E/S symbolique a été créé et connecté à la liste de textes "Textlist1".

### Insérer un champ d'E/S graphique

- 1. Ouvrez une vue.
- 2. Dans le navigateur du projet, cliquez sur l'éditeur "Listes de textes et de graphiques". La vue de détail affiche toutes les listes de textes et de graphiques.
- 3. Dans la vue de détail, cliquez sur une liste de graphiques, p.ex. "Graficlist1".
- 4. Amenez par glisser-déplacer une liste de graphiques de la vue de détail dans une autre vue. Un champ d'E/S graphique a été créé et connecté à la liste "Graficlist1".

### Insérer un champ d'E/S

- 1. Ouvrez une vue.
- 2. Dans la navigation du projet, cliquez sur l'éditeur "Variables IHM". La vue de détail affiche toutes les variables IHM existantes.

- 3. Dans la vue de détail, cliquez sur une variable IHM, p.ex. "Tag1".
- 4. Amenez par glisser-déplacer la variable IHM de la vue de détail dans une autre vue. Un champ d'E/S a été créé et connecté à la variable IHM "Tag1".

# 12.10.8.3 Effectuer une copie entre des versions de RT et ES différentes

#### Introduction

Vous pouvez copier et insérer des données de projet telles que des vues, objets ou variables entre projets avec différentes versions de WinCC.

Lorsque vous effectuez une copie entre différentes versions de WinCC, toutes les configurations également prises en charge par la version cible restent inchangées. Les configurations non prises en charge par la version cible sont marquées comme invalides grâce à un code couleur.

## Copie entre différentes versions de pupitres opérateur

WinCC prend en charge toutes les configurations issues d'une version précédente de WinCC.

Dans le cas d'une copie au sein de différentes versions d'ES, les règles suivantes s'appliquent :

- Toutes les configurations également prises en charge dans la version de RT correspondante sont conservées.
- Les paramètres par défaut sont définis pour les configurations prises en charge exclusivement dans la version de WinCC du projet cible.

● Les configurations non prises en charge par la version de RT correspondante sont marquées comme invalides grâce à un code de couleur ou ne sont pas affichées. Lorsque vous recopiez un objet non modifié sur le pupitre opérateur source, tous les attributs et réglages présents à l'origine sur le pupitre opérateur source sont réactivés.

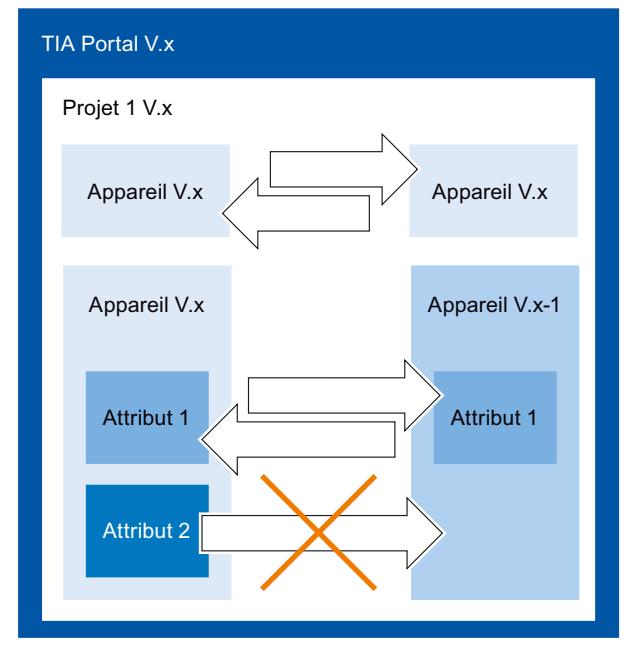

● Le pupitre opérateur doit être valide pour la version actuelle de Runtime.

# Copie entre différentes versions d'ES

Pour effectuer des copies entre deux projets TIA, ouvrez une deuxième instance de votre portail TIA. Vous ne pouvez effectuer de copies qu'entre des projets de la même version d'ES. La version d'ES d'un projet est reconnaissable par son extension de fichier \*.ap<numéro de version>.

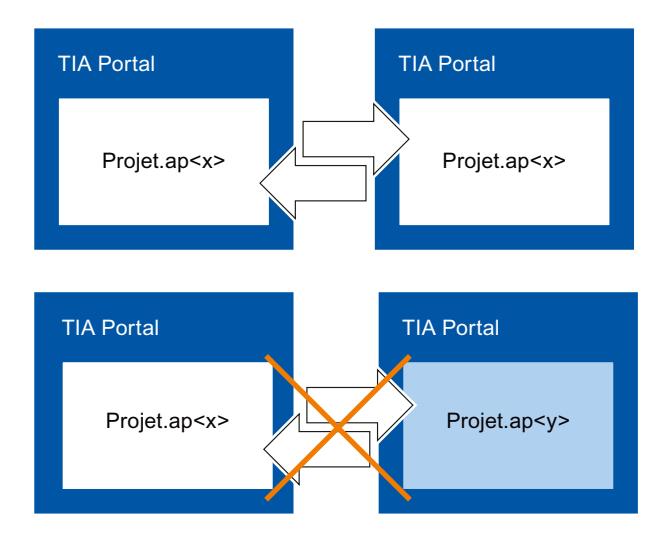

# 12.10.9 Utilisation de la compatibilité des versions de WinCC

### 12.10.9.1 Notions de base sur la compatibilité des versions

#### Introduction

Vous traitez ainsi les projets existants avec WinCC :

- Vous éditez, compilez et chargez des projets existants avec les fonctionnalités des versions précédentes de WinCC. Vous pouvez ensuite poursuivre le traitement de ces projets avec la version précédente WinCC.
- Vous mettez à niveau les projets existants et utilisez les fonctions de la version actuelle de WinCC.

#### **Remarque**

#### Fonctions WinCC

Lorsque vous éditez un projet d'une version précédente de WinCC, vous ne disposez que des fonctions et pupitres opérateur de cette version.

### Versions dans WinCC

Dans WinCC, vous travaillez avec différentes versions :

- Version de WinCC Version de WinCC installée sur le PC de configuration, p. ex. WinCC V12.
- Version de projet

Les projets sont créés avec la version de WinCC installée sur le PC de configuration. Lorsque vous éditez par exemple un projet WinCC de la version précédente de WinCC avec la version actuelle de WinCC, le nom de la version s'affiche derrière le nom du projet dans la navigation du projet.

**Version Runtime** 

Vous pouvez configurer les pupitres opérateur avec différentes versions Runtime dans WinCC. Vous définissez définitivement la version Runtime pour un pupitre opérateur. La version du pupitre doit être adaptée à celle de Runtime.

● Versions du pupitre opérateur

Selon le pupitre opérateur utilisé, l'image est composée du système d'exploitation et/ou du logiciel Runtime. Pour chaque pupitre opérateur, WinCC met à disposition différentes images qui, selon la configuration, peuvent être chargées sur le pupitre opérateur en cas de besoin. La version du pupitre correspond à une image précise. La version du pupitre et la configuration doivent être compatibles.

# Compatibilité entre les versions de WinCC, de Runtime et des pupitres

La figure ci-dessous montre les interactions des versions dans le portail TIA :

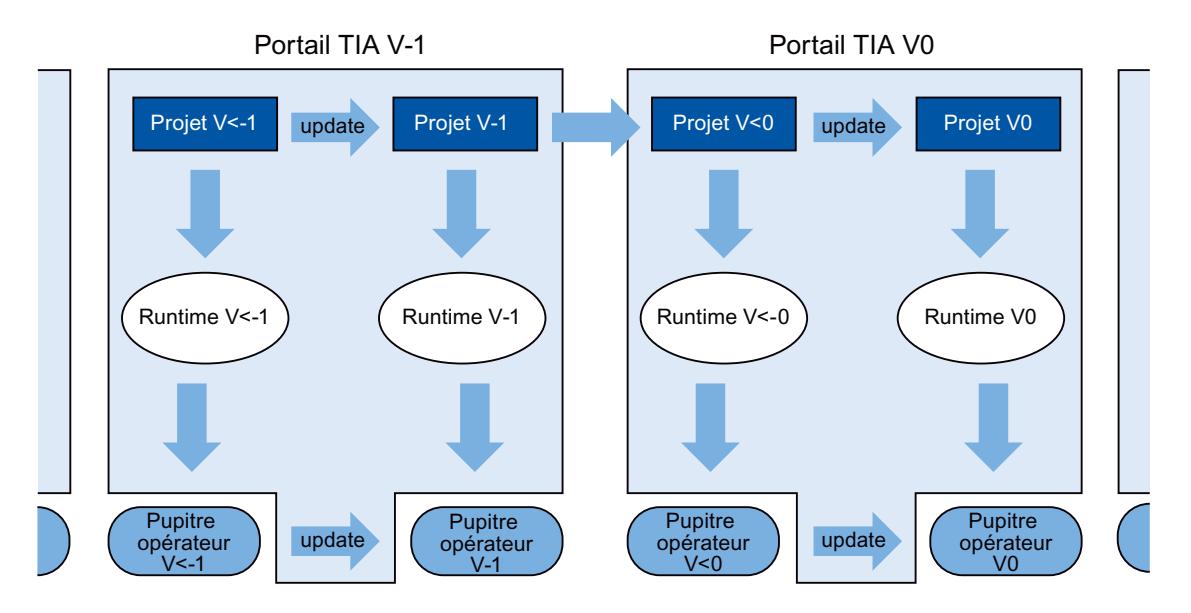

## Créer des projets

Lorsque vous créez un nouveau projet dans WinCC, ouvrez-le et éditez-le avec la version WinCC dans laquelle vous l'avez créé.

### **Enregistrer**

Pour enregistrer de nouveau le projet d'une version antérieure de WinCC dans cette version, enregistrez comme d'habitude. Une fois que vous avez mis à niveau le projet vers votre version de WinCC manuellement, vous ne pouvez plus ouvrir le projet dans la version précédente de WinCC.

Pour enregistrer un projet d'une version précédente de WinCC dans la version actuelle, mettez à niveau le projet vers votre version de WinCC. Par conséquent, vous ne pouvez plus éditer ce projet dans une version antérieure de WinCC.

### Compilation, simulation et chargement

Lorsque vous utilisez un projet d'une version précédente de WinCC, vous pouvez générer des données Runtime de cette version précédente avec votre version actuelle. Ainsi, vous chargez aussi des pupitres opérateur qui ne sont plus compatibles avec votre version WinCC.

### Copier dans les projets avec différentes versions de WinCC

Lorsque des objets et des configurations sont également disponibles dans la version cible, copiez-les dans le presse-papiers ou par glisser-déposer en cas de besoin.

### Ouvrir, éditer et enregistrer des projets d'une version précédente de WinCC

Vous ouvrez et éditez les projets des versions précédentes de WinCC, au besoin. Vous n'utilisez que les fonctions de la version précédente de WinCC. Après l'édition, vous pouvez de nouveau éditer et enregistrer le projet dans la version antérieure de WinCC.

### Compilation, chargement et simulation de projets avec des versions antérieures de WinCC

Vous pouvez compiler, charger et simuler si nécessaire des projets de versions antérieures de WinCC. A cet effet, votre version actuelle de WinCC met à disposition les runtimes et versions de pupitres de la version correspondante de WinCC.

### 12.10.9.2 Editer un projet d'une version précédente de WinCC

#### Introduction

WinCC offre la possibilité d'éditer des projets d'une version précédente de WinCC. Pendant que vous éditez un projet d'une version précédente de WinCC, vous ne disposez que des fonctions de cette version. Pour utiliser les fonctions de votre version de WinCC actuelle pour ce projet, mettez à niveau le projet vers votre version de WinCC.

#### Remarque

Lorsque vous mettez à niveau un projet vers votre version de WinCC, vous ne pouvez plus l'ouvrir ni l'éditer dans la version antérieure de WinCC.

#### Conditions requises

- Un projet d'une version antérieure de WinCC a été créé.
- La version actuelle de WinCC est installée sur le PC de configuration.

### Marche à suivre

Pour éditer un projet d'une version précédente de WinCC, procédez de la manière suivante :

- 1. Ouvrez le projet.
- 2. Editez le projet avec les fonctions de la version précédente de WinCC.
- 3. Enregistrez le projet.
- 4. Compilez le projet.
- 5. Chargez et simulez le projet.
- 6. Ouvrez si nécessaire le projet avec la version précédente de WinCC et poursuivez-y son édition.

# Résultat

L'édition des données de projet modifiées peut être poursuivie sur un autre PC de configuration équipé de la version précédente de WinCC. Le projet Runtime a été créé et chargé dans la version de Runtime correspondante.

# 12.10.9.3 Mise à niveau d'un projet

### Introduction

Lorsque la version de projet est antérieure à la version WinCC, le nom de la version s'affiche dans la navigation du projet. Votre version de WinCC contient également la version précédente, avec laquelle vous pouvez éditer des projets si nécessaire. Pour pouvoir utiliser les fonctions et possibilités de votre version WinCC dans un projet, mettez à niveau le projet vers votre version de WinCC. Ensuite, modifiez également votre/vos version(s) d'appareil ou de Runtime en fonction de la nouvelle version de projet.

#### **Remarque**

#### Compatibilité des versions de WinCC

Lorsque vous mettez à niveau un projet vers votre version de WinCC, vous ne pouvez plus éditer le projet dans une version antérieure.

## **Conditions**

- La version du projet est antérieure à votre version WinCC
- Vous disposez des droits d'écriture sur votre lecteur projet.
- La capacité d'enregistrement sur votre lecteur projet est suffisante pour un autre projet de cette taille.

### Marche à suivre

Pour mettre à niveau un projet vers votre version de WinCC, procédez comme suit :

- 1. Sélectionnez le projet dans la navigation du projet.
- 2. Choisissez la commande "Mise à niveau d'un projet" dans le menu contextuel du projet. Une boîte de dialogue s'ouvre.
- 3. Cliquez sur "Confirmer". Le projet est fermé et une barre de progression s'affiche.

Une fois que le projet est mis à niveau, un message est émis.

#### Résultat

- Le projet a été enregistré sur le lecteur projet dans la version précédente de WinCC et avec l'extension de fichier correspondante.
- Le projet s'affiche sur le lecteur projet dans la version actuelle de WinCC, de même que l'extension de fichier correspondante.
- Le projet s'affiche dans la navigation du projet sans le nom de la version de WinCC.

Pour pouvoir utiliser les fonctions de la nouvelle version WinCC, modifiez au cours de la prochaine étape votre/vos version(s) d'appareil ou de Runtime en fonction de la nouvelle version de projet.

## 12.10.9.4 Mise à niveau d'une bibliothèque globale

#### Introduction

Pour pouvoir éditer les objets d'une bibliothèque globale dans un projet, la bibliothèque globale doit avoir la même version de produit que le projet. Vous pouvez mettre à niveau à la version la plus récente chaque bibliothèque globale d'une version de produit antérieure. Vous recevez une invite correspondante en ouvrant la bibliothèque globale.

#### Conditions requises

- La version de la bibliothèque globale est antérieure à votre version WinCC.
- Vous disposez des droits d'écriture sur votre lecteur projet.
- Tous les types dans la bibliothèque sont validés.

#### Remarque

#### Mise à niveau d'une bibliothèque utilisateur

Pour utiliser une bibliothèque utilisateur d'une version antérieure de WinCC, vous devez la mettre à niveau. Assurez-vous que tous les types dans la bibliothèque sont validés. Pour la mise à niveau, aucun type contenu dans la bibliothèque ne doit être à l'état "En cours d'édition".

### Marche à suivre

Pour mettre à niveau une bibliothèque globale de TIA Portal V12.x ou de versions antérieures, procédez comme suit :

- 1. Ouvrez la bibliothèque globale. La boîte de dialogue "Mettre à niveau la bibliothèque globale" s'ouvre.
- 2. Cliquez sur "OK".

Une copie de la bibliothèque globale est créée et mise à niveau. La copie de la bibliothèque globale reçoit l'extension "\_V13". La bibliothèque globale s'ouvre.

# Résultat

La bibliothèque globale est enregistrée avec l'extension de fichier correspondante.

# 12.10.9.5 Passer d'une version d'appareil à une autre

#### Sélection de la version de pupitre

Si vous configurez un nouveau pupitre, WinCC en sélectionne automatiquement la version la plus récente.

Si vous voulez utiliser une version de pupitre autre que celle réglée dans WinCC, vous devez transférer une image sur le pupitre opérateur. Les images requises pour les pupitres opérateur pris en charge sont livrées avec WinCC.

Pour plus d'informations sur les versions de pupitres utilisées dans WinCC, référez-vous à l'ID de contribution 21742389 dans la Foire aux Questions (FAQ) sur Internet.

### IMPORTANT

La modification de la version du pupitre supprime toutes les données sur le pupitre opérateur.

Lorsque vous modifiez la version du pupitre, les données du système cible sont supprimées. Il faut donc sauvegarder tout d'abord les données Runtime existantes puis modifier la version du pupitre.

### Structure du pupitre opérateur

La figure suivante indique les composants logiciels d'un pupitre opérateur :

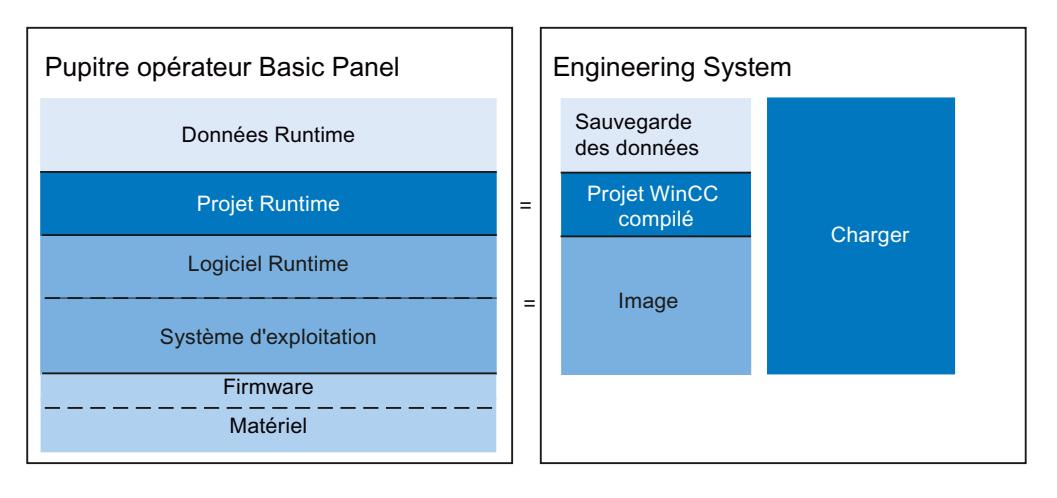

## 12.10.9.6 Modifier une version d'appareil

#### Introduction

En fonction de la version Runtime souhaitée, sélectionnez pour votre configuration la version de pupitre adaptée.

#### Remarque

#### Sélection de la version du pupitre

La sélection de versions de pupitre mise à disposition dépend de la version du projet.

### **Conditions**

- Un projet est créé et ouvert.
- Le projet contient un pupitre opérateur.

#### Marche à suivre

Pour modifier la version du pupitre, procédez comme suit :

- 1. Dans la navigation du projet, double-cliquez sur "Appareils & Réseaux". L'éditeur s'ouvre.
- 2. Sélectionnez le pupitre opérateur souhaité dans la vue des appareils.
- 3. Cliquez sur "Changer l'appareil / la version" dans le menu contextuel du pupitre opérateur. Une boîte de dialogue s'ouvre.
- 4. Sélectionnez le pupitre opérateur souhaité.
- 5. Sélectionnez la version de pupitre souhaitée sous "Version".
- 6. Confirmez votre sélection par "OK".

#### Résultat

Vous avez changé la version du pupitre de l'appareil dans le projet WinCC.

#### IMPORTANT

#### La modification de la version du pupitre supprime toutes les données sur le pupitre opérateur lors du chargement.

Si vous changez la version du pupitre et que vous compilez et chargez le projet, des données sont supprimées sur le pupitre opérateur. Faites donc une sauvegarde des données de Runtime existantes avant le chargement.

# 12.10.10 Affichage des données d'une carte mémoire

# 12.10.10.1 Notions de base

#### Introduction

WinCC vous offre la possibilité d'afficher les données de votre carte mémoire. Vous pouvez, ce faisant, aussi bien utiliser les cartes mémoire du pupitre opérateur que celles de la CPU.

Vous disposez des possibilités suivantes :

Affichage d'un backup

Renommer et supprimer un backup

Auto-Hotspot

Auto-Hotspot

Auto-Hotspot

# 12.10.10.2 Utilisation de backups (sauvegardes)

## Affichage d'un backup

#### Introduction

Lorsque vous enregistrez le backup d'un Basic Panel sur une carte mémoire, vous pouvez afficher le backup dans le portail TIA.

### Conditions requises

- WinCC est installé.
- Une carte mémoire comportant un backup est disponible.
- Le lecteur de carte est connecté au PC de configuration.
- La vue du projet est ouverte.

#### Backup sur la carte mémoire du lecteur de carte

- 1. Placez la carte mémoire dans le lecteur.
- 2. Ouvrez "SIMATIC Card Reader" dans la navigation du projet.
- 3. Sélectionnez le lecteur du lecteur de carte. Le dossier "Online Card Data" s'affiche.
- 4. Ouvrez le dossier "Online Card Data".
- 5. Cliquez sur le backup et ouvrez le menu contextuel.
- 6. Sélectionnez "Attributs".

#### Backup sur la carte mémoire de l'API

Si le backup a été enregistré sur la carte mémoire de l'API, procédez comme suit :

- 1. Reliez l'API au PC de configuration.
- 2. Dans la navigation du projet, cliquez sur l'API.
- 3. Choisissez "Liaison en ligne" dans le menu contextuel. Une connexion à l'API est établie. Une fois que l'API est connecté, le dossier "Online Card Data" s'affiche.
- 4. Ouvrez le dossier "Online Card Data".

#### **Remarque**

#### Accès à un API protégé par mot de passe

Lorsque vous accédez à un API protégé par un mot de passe, vous êtes invité à entrer celui-ci.

Pour afficher les données de la carte mémoire, vous avez besoin d'au moins d'un accès en lecture.

- 5. Cliquez sur le backup et ouvrez le menu contextuel.
- 6. Sélectionnez "Attributs".

#### Résultat

Les propriétés du backup s'affichent dans une boîte de dialogue séparée.

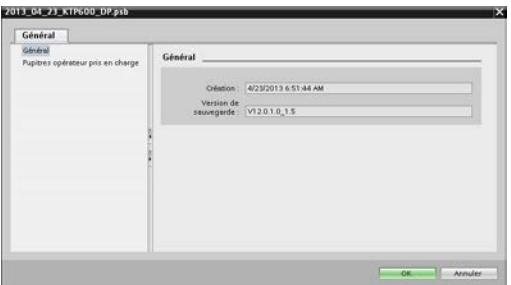

### Renommer et supprimer un backup

#### Introduction

Vous avez la possibilité de renommer et de supprimer les backups d'une carte mémoire dans la navigation de projet du portail TIA.

#### Conditions requises

- WinCC est installé
- Le lecteur de carte est connecté au PC de configuration. Ou l'API est connecté au PC de configuration.

- Une carte mémoire comportant un backup est disponible.
- La vue du projet est ouverte.
- Le backup s'affiche dans la navigation du projet.

# **Remarque** Accès à un API protégé par mot de passe

Lorsque vous accédez à un API protégé par un mot de passe, vous êtes invité à entrer celui-ci.

Pour supprimer ou renommer les données d'une carte mémoire, vous avez besoin d'un accès en écriture.

## Marche à suivre

- 1. Dans la navigation du projet, cliquez sur le backup.
- 2. Ouvrez le menu contextuel.
- 3. Pour renommer le fichier, sélectionnez "Renommer".
- 4. Entrez un nouveau nom.
- 5. Pour supprimer le fichier, sélectionnez "Supprimer".

## Résultat

Le fichier du backup a été renommé ou supprimé.

# 12.10.11 Gestion centrale des couleurs

### 12.10.11.1 Notions de base sur la gestion des couleurs

### Introduction

WinCC offre la possibilité de modifier les couleurs utilisées à l'intérieur d'un projet de manière centralisée. La boîte de dialogue "Modifier la référence de couleur" contient une vue d'ensemble hiérarchique de toutes les propriétés importantes pour la couleur, comprises dans l'objet sélectionné. Dans la représentation, vous pouvez naviguer à l'intérieur des objets d'affichage et de commande affichés et vous avez ainsi une vue d'ensemble de toutes les couleurs utilisées. Rechercher et Filtrer vous permet de spécifier une sélection de couleur et de la remplacer par d'autres couleurs si besoin.

### Objets pris en charge

Le boîte de dialogue "Modifier la référence de couleur" vous donne accès à toutes les couleurs utilisées dans le projet et configurables. Cependant, les couleurs utilisées de la façon suivante font exception :

- dans les types et les instances d'une bibliothèque
- dans les blocs d'affichage
- dans les scripts
- dans les mises en page
- dans les vues avec protection en écriture

### 12.10.11.2 Rechercher et remplacer couleurs

### Introduction

Les objets affichés dans la boîte de dialogue "Modifier la référence de couleur" dépend de l'emplacement auquel la boîte de dialogue a été appelée.

- Si vous sélectionnez un pupitre opérateur et que vous appelez la boîte de dialogue, toutes les références de couleur utilisées sur le pupitre opérateur s'affichent.
- Si vous sélectionnez un objet d'affichage à l'intérieur d'une vue et que vous appelez la boîte de dialogue, seules les références de couleur comprises dans l'objet d'affichage sont affichées.

### Conditions requises

- Un projet est créé.
- Les vues sont créées.

# Marche à suivre

- 1. Sélectionnez l'objet qui contient les références de couleur souhaitées.
- 2. Sélectionnez "Modifier la référence de couleur" dans le menu contextuel. Une boîte de dialogue s'ouvre.
- 3. Choisissez la couleur que vous souhaitez modifier :
	- Cliquez sur le champ de couleur dans le champ de recherche. La sélection de couleur du projet s'ouvre.
	- Pour choisir une couleur standard ou une couleur définie par l'utilisateur, cliquez sur "Plus de couleurs".
	- Pour utiliser une couleur directement à partir de l'objet sélectionné, faites glisser, par glisser-déposer, un champ de couleur à partir du tableau d'aperçu sur le champ de recherche.
	- Pour sélectionner également des couleurs similaires, paramétrez une tolérance.
- 4. Filtrez le tableau affiché.

- 5. Sélectionnez la nouvelle couleur dans la colonne du tableau "Remplacer par" pour les différentes propriétés.
- 6. Cliquez sur "OK".

## Résultat

Les nouvelles références de couleur sont configurées dans l'objet sélectionné.

# 12.11 Compilation et chargement

# 12.11.1 Paramètres pour Runtime

### Paramètres du logiciel Runtime

Vous configurez les paramètres du logiciel Runtime dans WinCC

Pour éditer les paramètres Runtime de votre pupitre opérateur, sélectionnez "Paramètres Runtime" sous votre pupitre opérateur dans la navigation du projet.

### Affichage dans le système cible

Vous paramétrez dans WinCC la manière dont le projet généré sera représenté dans Runtime. La résolution de l'écran est fixe pour les Basic Panels. Si l'image est plus grande que la résolution réglée, des barres de défilement apparaissent.

Pour désactiver la barre de tâches, choisissez "Paramètres > Barre de tâches" dans le menu de démarrage. Dans la boîte de dialogue "Propriétés de la barre de tâches", désactivez "Toujours visible" et "Automatiquement à l'arrière-plan".

### Représentation dans Runtime

Vous définissez la vue initiale et le modèle par défaut dans les paramètres Runtime. Vous trouverez des informations complémentaires à ce sujet dans l'aide en ligne de WinCC sous "Utilisation de vues".

Sous "Général > Vues", vous spécifiez si le pupitre opérateur utilise le style standard du projet ou s'il utilise un autre style prédéfini.

### Synchronisation de la version du projet avec l'automate

Vous configurez l'ID du projet pour la vérification de la cohérence du projet avec l'automate via le pointeur de zone "ID de projet". Le pointeur de zone lit la version du projet de l'automate. Vous trouverez des informations complémentaires à ce sujet dans l'aide en ligne de WinCC sous "Communication avec les API".

Vous sélectionnez l'ID du projet dans les paramètres Runtime du pupitre opérateur sous "Général > Identification > ID du projet".

Runtime vérifie au démarrage si l'ID du projet correspond à la version de projet de l'automate. Runtime n'est démarré que si les deux valeurs correspondent.

Pour les connexions, un pointeur de zone "ID du projet" dont vous définissez l'adresse dans l'automate, est créé. La valeur que vous mémorisez à cette adresse représente alors l'ID du projet.

L'ID du projet n'existe pas sur tous les pupitres opérateur.

#### Langue d'archivage

Sous "Général > Archives", vous spécifiez la langue d'archivage. Les archives sont écrites au Runtime dans la langue sélectionnée.

#### Définir la sélection de bits pour les listes de textes et de graphiques

Vous spécifiez si la sélection de bits est utilisée pour les listes de textes et de graphiques sur ce pupitre opérateur sous "Général > Vues > Sélection de bits".

- Si l'option est activée, le texte ou le graphique configurés pour le bit de poids faible mis à 1 s'affichent.
- Si l'option est désactivée et que plusieurs bits sont mis à 1, le texte ou le graphique configurés pour le bit mis à 1 uniquement s'affichent.

#### Commande par touches de fonction

Pour symboliser la fonction d'une touche de fonction sur les pupitres à touches, configurez un graphique sur l'écran à côté de la touche de fonction. Sous "Vues > Touches de fonction > Taille personnalisée du pictogramme", vous spécifiez si vous souhaitez utiliser une autre taille de graphique que la valeur par défaut.

#### Paramétrer la commande dans Runtime

Vous spécifiez si le clavier virtuel est disponible sur votre pupitre opérateur sous "Clavier > Général > Utiliser le clavier virtuel".

Sous "Clavier > Général > Relâcher le bouton à la sortie", vous définissez si l'événement "Relâcher" est déclenché lorsque l'utilisateur quitte un bouton sans le relâcher.

Sous "Clavier > Désactivation des touches de fonction dans les boîtes de dialogue", vous spécifiez si les touches de fonction sont désactivées pendant que la boîte de dialogue est affichée. Des boîtes de dialogue de grande taille peuvent masquer des zones ou des graphiques qui jouxtent ou décrivent les touches de fonction. Activez cet attribut pour éviter que des touches de fonction soient actionnées dans ce cas-là.

#### Alarmes

Vous définissez l'affichage et les attributs des alarmes sous "Alarmes". Vous trouverez des informations complémentaires à ce sujet dans l'aide en ligne de WinCC sous "Travailler avec les alarmes".

### Gestion des utilisateurs

Vous définissez les paramètres de l'accès protégé par mot de passe dans Runtime sous "Gestion des utilisateurs". Vous trouverez des informations complémentaires à ce sujet dans l'aide en ligne de WinCC sous "Configurer une gestion des utilisateurs".

## Langue & police

Vous définissez la police configurée par langue sous "Langues & police". La police configurée est disponible pendant la configuration et elle est également transmise lors du transfert sur le pupitre opérateur. Vous pouvez utiliser la police configurée pour la représentation des objets d'affichage et de commande.

Les textes des boîtes de dialogue s'affichent dans la police standard. Vous choisissez la police standard sous Paramètres Runtime > "Langue & police". C'est aussi sous "Langue et police" que vous choisissez les langues Runtime et l'ordre de changement de langue dans Runtime.

### Paramètres pour les variables

Sous "Paramètres pour les variables", vous configurez la synchronisation des noms de variables API en fonction des exigences de votre projet.

# 12.11.2 Compiler et charger des projets

# 12.11.2.1 Vue d'ensemble sur la compilation et le chargement de projets

# Vue d'ensemble

Déjà au moment où vous configurez un projet dans WinCC, le projet est compilé en permanence en arrière-plan. Cela permet de réduire la durée de la compilation finale. Lorsque vous lancez la compilation, un fichier exécutable sur le pupitre opérateur concerné est créé.

Si une erreur apparaît lors de la compilation, WinCC vous aide à la dépister et à l'éliminer.

Après avoir éliminé l'erreur, chargez le projet compilé sur les pupitres opérateur sur lesquels vous souhaitez utiliser le projet.

Si vous utilisez dans votre projet des variables IHM qui sont associées à des variables API, compilez aussi tous les blocs S7 modifiés avant le chargement dans le pupitre opérateur IHM avec la commande "Compiler > Logiciel" dans le menu contextuel.

### Remarque terminologique

Dans le contexte de la compilation et du chargement, le terme de "projet" est utilisé de manière synonyme. D'une part, "projet" désigne le projet WinCC sur le PC de configuration. D'autre part, "projet" désigne le projet Runtime que vous créez, par compilation, à partir des données de configuration d'un pupitre opérateur et que vous chargez sur le pupitre opérateur.

- Projet WinCC : contient les données de configuration d'un ou plusieurs pupitres opérateur
- Projet Runtime : contient les données de configuration compilées d'un pupitre opérateur

La figure suivante montre la relation entre projet WinCC et projet Runtime en prenant le processus de "Compilation et chargement" comme exemple :

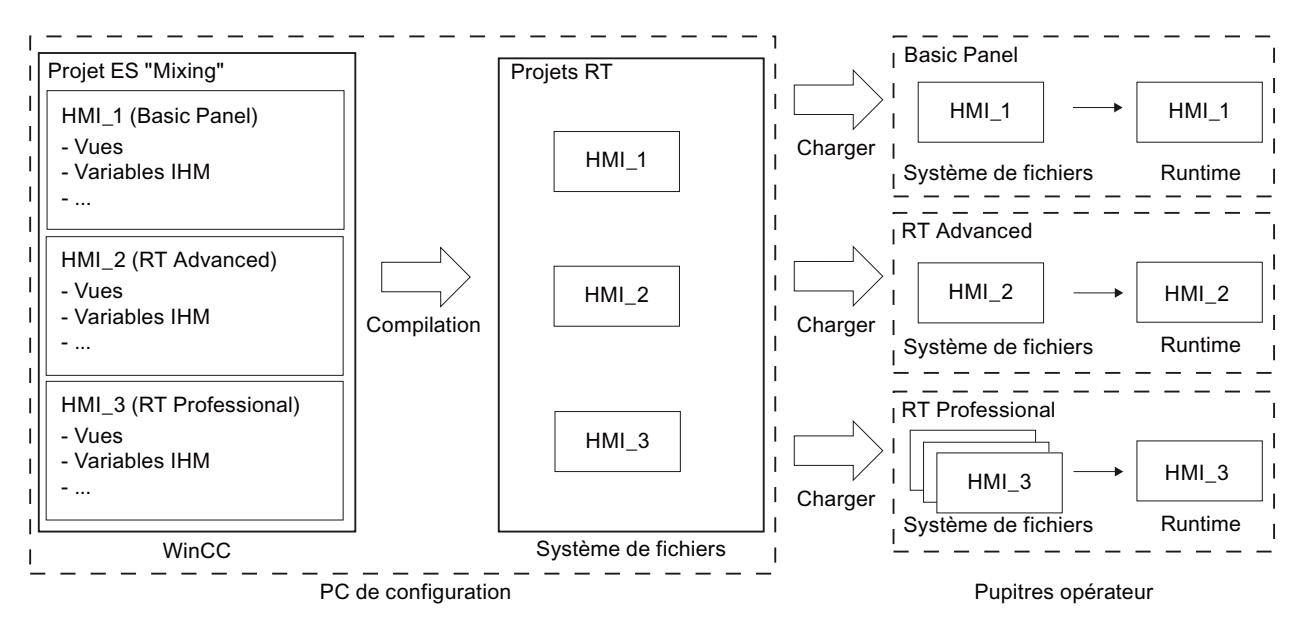

# Version Runtime

La version Runtime dépend de l'image du pupitre opérateur configuré. La version Runtime du projet compilé s'affiche sous "Info" dans la fenêtre d'inspection.

# 12.11.2.2 Compiler projet

### Introduction

Déjà au moment où vous configurez un projet dans WinCC, les modifications apportées au projet sont compilées en permanence en arrière-plan. Le projet que vous chargez est compilé automatiquement. Il est garanti ainsi que vous chargez toujours la version la plus récente du projet.

Pendant la compilation, WinCC vérifie la cohérence du projet. Toutes les occurrences d'erreurs du projet sont listées dans la fenêtre d'inspection. En cliquant sur l'entrée dans cette fenêtre, vous accédez directement à la cause de l'erreur. Vous vérifiez puis éliminez les erreurs constatées.

### Etendue de la compilation

Dès que vous commencez la configuration d'un pupitre opérateur, les données de configuration sont compilées en permanence en arrière-plan. Si vous compilez un projet manuellement, seules les modifications de configuration depuis la dernière compilation sont compilées en arrière-plan.

Vous pouvez à tout moment lancer manuellement une compilation complète du projet, par exemple pour tester la cohérence des données configurées.

## **Conditions**

● Un projet est ouvert.

## Marche à suivre

Pour compiler un projet, procédez de la manière suivante :

- 1. Si vous souhaitez compiler plusieurs pupitres opérateur en même temps, sélectionnez tous les pupitres souhaités avec la sélection multiple dans le navigateur du projet.
- 2. Compilez le projet :
	- Pour compiler uniquement les modifications apportées au projet, sélectionnez la commande "Compiler > Logiciel (modifications uniquement)" dans le menu contextuel du pupitre opérateur.
	- Pour compiler le projet entier, sélectionnez la commande "Compiler > Logiciel (compiler tout)" dans le menu contextuel.

# Résultat

Les données de configuration de tous les pupitres opérateur sélectionnés sont compilées. Les erreurs apparaissant au cours de la compilation s'affichent dans la fenêtre d'inspection.

# 12.11.2.3 Charger des projets

# Vue d'ensemble sur le chargement de projets

### Vue d'ensemble

Si vous transférez un projet sur un ou plusieurs pupitres opérateur, la partie du projet modifiée depuis le dernier transfert est automatiquement compilée avant d'être chargée. Il est garanti ainsi que vous transférez toujours la version la plus récente du projet.

### Charger un projet sur un pupitre opérateur

Les étapes suivantes sont exécutées avant le chargement :

- 1. Les paramètres pour le chargement sont vérifiés. Si vous chargez un projet pour la 1ère fois sur un pupitre opérateur, la boîte de dialogue "Chargement étendu" s'ouvre. Dans cette boîte de dialogue, vous définissez le protocole et l'interface ou le chemin cible pour le projet en fonction du Runtime utilisé du pupitre opérateur. Vous pouvez appeler la boîte de dialogue "Chargement étendu" à tout moment par la commande de menu "En ligne > Chargement étendu dans l'appareil...". La boîte de dialogue "Charger l'aperçu" s'ouvre.
- 2. Le projet est compilé. Les alarmes et les erreurs de compilation sont affichées dans la fenêtre d'inspection et dans le dialogue "Aperçu chargement".
- 3. Les informations suivantes sont affichées séparément pour chaque pupitre opérateur dans la boîte de dialogue "Aperçu chargement" :
	- Les différentes étapes du chargement
	- Lorsque l'image du pupitre opérateur cible ne correspond pas à l'image de la configuration, le système vous demande si vous voulez tout de suite modifier l'image.

#### IMPORTANT

#### La modification de l'image entraîne la suppression de toutes les données sur le pupitre opérateur.

Lorsque vous modifiez l'image, les données sont supprimées sur le système cible. Il faut donc sauvegarder tout d'abord les données suivantes, si nécessaire :

- Gestion des utilisateurs
- Recettes
- Les valeurs par défaut qui deviennent opérantes lors du chargement. Si nécessaire, ajustez les paramètres par défaut pour ce chargement.
- Eventuels avertissements (en option). Vous pouvez charger un projet malgré les "avertissements". En revanche, la fonctionnalité dans Runtime peut en être restreinte.
- Erreurs éventuelles (en option). Vous ne pouvez pas charger le projet. Corriger d'abord les erreurs et charger à nouveau le projet. Si vous double-cliquez sur l'erreur affichée dans la fenêtre d'inspection, WinCC ouvre la configuration défectueuse dans l'éditeur correspondant. Corriger les erreurs et charger à nouveau le projet.

Si vous utilisez dans votre projet des variables IHM qui sont associées à des variables API, compilez aussi tous les blocs S7 modifiés avant le chargement dans le pupitre opérateur IHM avec la commande "Compiler > Logiciel" dans le menu contextuel.

#### Chargement via Routage S7

Vous configurez les paramètres de Routage S7 dans l'automate respectif, dans l'éditeur "Appareils & réseaux". Les paramètres dépendent de l'appareil configuré.

Le routage S7 prend en charge les protocoles suivants :

- MPI/PROFIBUS
- Ethernet

## Transfert des add-on Runtime

Les projets peuvent contenir des add-on Runtime sous la forme de contrôles ou de CSP (Communication Support Packages). Ces add-on Runtime sont automatiquement transférés avec le projet.

# Charger projet

## Introduction

Pour qu'un projet puisse être exécuté sur un pupitre opérateur, chargez le projet sur le pupitre. Lors du chargement, vous définissez en particulier si les données du pupitre opérateur telles que "Gestion des utilisateurs" ou "Données de recette" sont écrasées.

Si le pupitre opérateur prend en charge PROFINET, le nom du pupitre opérateur entré dans la navigation du projet est utilisé comme nom d'appareil pour la communication PROFINET. Le nom est écrit dans le pupitre opérateur lors du chargement. S'il existait déjà un nom d'appareil pour la communication PROFINET dans le pupitre opérateur, il est écrasé.

D'une manière générale, un seul projet peut être au runtime dans un pupitre opérateur. Par défaut, un pupitre opérateur est configuré de manière à ce qu'un Runtime en cours d'utilisation soit automatiquement arrêté lors du chargement. Sinon, vous devez arrêter Runtime manuellement sur le pupitre opérateur.

Lorsque l'image du pupitre opérateur cible ne correspond pas à l'image de la configuration, le système vous demande si vous voulez tout de suite modifier l'image.

# IMPORTANT

La modification de l'image entraîne la suppression de toutes les données sur le pupitre opérateur.

Lorsque vous modifiez l'image, les données sont supprimées sur le système cible. Il faut donc sauvegarder tout d'abord les données suivantes, si nécessaire :

- Gestion des utilisateurs
- **Recettes**

### Commander le comportement de transfert sur le pupitre opérateur

D'une manière générale, un seul projet peut être au runtime dans un pupitre opérateur. Par défaut, un pupitre opérateur est configuré de manière à ce qu'un Runtime en cours d'utilisation soit automatiquement arrêté lors du chargement. Vous devez sinon arrêter Runtime manuellement sur le pupitre opérateur.
Sur le pupitre opérateur, dans le "Start Center" sous "Paramètres", définissez le comportement du pupitre opérateur lors du chargement d'un projet :

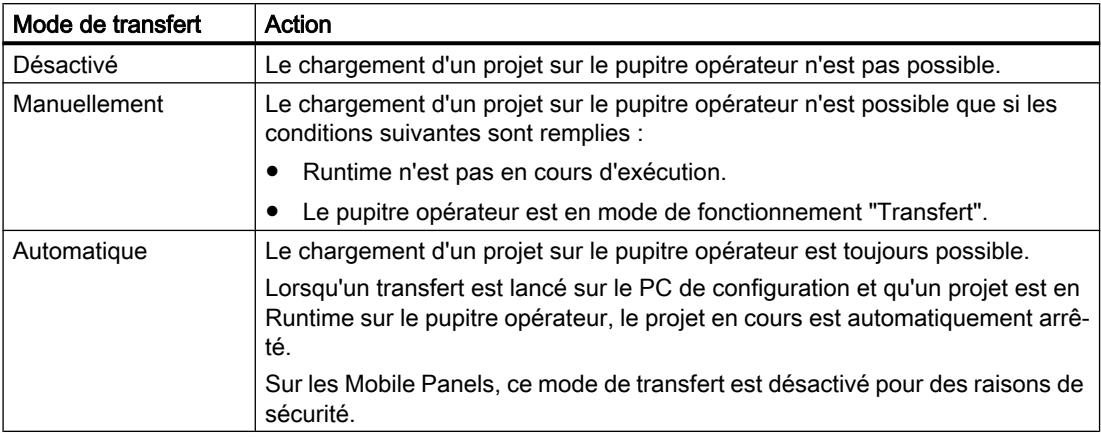

#### **Remarque**

#### Arrêt automatique de Runtime

Après la phase de mise en service, désactivez le transfert automatique afin que le pupitre opérateur ne passe pas en mode "Transfert" par inadvertance.

Le mode "Transfert" peut déclencher des réactions indésirables dans l'installation.

Pour verrouiller l'accès aux paramètres de transfert et empêcher ainsi toute modification non autorisée, vous pouvez attribuer un mot de passe dans le "Start Center".

Vous trouverez de plus amples informations sur les paramètres de transfert dans la documentation du pupitre opérateur utilisé.

### Conditions requises

- Un pupitre opérateur est créé dans le projet.
- Le pupitre opérateur est connecté au PC de configuration.
- Le "Start Center" est lancé sur le pupitre opérateur.
- Le protocole utilisé pour charger le projet est spécifié sur le pupitre opérateur, dans le "Start Center" sous "Paramètres".
- Le mode de transfert paramétré sur le pupitre opérateur est réglé sur "Automatiquement" ou "Manuellement".

### Marche à suivre

Pour charger un projet, procédez de la manière suivante :

- 1. Si vous souhaitez charger un projet sur plusieurs pupitres opérateur en même temps, sélectionnez tous les pupitres de votre choix avec la sélection multiple dans le navigateur du projet.
- 2. Sélectionnez la commande "Charger sur pupitre > Logiciel" dans le menu contextuel d'un pupitre opérateur.
- 3. Une fois la boîte de dialogue "Chargement étendu" ouverte, configurez les "Paramètres de chargement". Veillez à ce que les "paramètres de chargement" correspondent aux "paramètres de transfert sur le pupitre opérateur" :
	- Sélectionnez le protocole utilisé, par exemple Ethernet ou HTTP.
	- Configurez les paramètres d'interface correspondants sur le PC de configuration.
	- Si nécessaire, définissez les paramètres spécifiques à l'interface ou au protocole sur le pupitre opérateur.
	- Cliquez sur "Charger".

Vous pouvez appeler la boîte de dialogue "Chargement étendu" à tout moment par la commande de menu "En ligne > Chargement étendu dans l'appareil...". La boîte de dialogue "Charger l'aperçu" s'ouvre. Le projet est compilé en même temps. Le résultat s'affiche dans la boîte de dialogue "Charger l'aperçu".

- 4. Vérifiez les préréglages affichés et modifiez-les au besoin.
- 5. Cliquez sur "Charger".

### Résultat

Le projet est chargé sur les pupitres opérateur sélectionnés. Un projet existant est remplacé. En fonction des paramétrages dans la boîte de dialogue "Charger l'aperçu", les données pour la gestion des utilisateurs et/ou les recettes sont remplacées.

Pendant le chargement, vous pouvez suivre quels fichiers sont transférés.

Si des erreurs ou des avertissements apparaissent pendant le chargement, des alarmes correspondantes sont émises dans la fenêtre d'inspection sous "Info > Charger".

Une fois chargé correctement, le projet est exécutable sur le pupitre opérateur.

#### Remarque

Si la transmission est interrompue, WinCC garantit automatiquement qu'aucune donnée ne soit perdue et empêche la suppression des données présentes sur le pupitre opérateur avant que la transmission ne soit complète.

### Voir aussi

[Sauvegarde et restauration des données du pupitre opérateur](#page-5208-0) (Page [5209\)](#page-5208-0) [Mise à jour du système d'exploitation du pupitre opérateur](#page-5211-0) (Page [5212\)](#page-5211-0)

[Messages d'erreur lors du chargement de projets](#page-5212-0) (Page [5213\)](#page-5212-0) [Adapter le projet à un autre pupitre opérateur](#page-5213-0) (Page [5214](#page-5213-0))

[Etablir la connexion au pupitre opérateur](#page-5215-0) (Page [5216](#page-5215-0))

# 12.11.2.4 Démarrage de Runtime

### Démarrer Runtime sur le pupitre opérateur

### Introduction

Dès que vous avez chargé le projet sur un pupitre opérateur, vous pouvez le lancer dans Runtime. Sur le pupitre opérateur, le projet est enregistré dans un fichier avec l'extension suivante :

● Basic Panels ainsi que OP 73, OP 77A et TP 177A : "\*.srt"

Les réglages que vous avez effectués, dans votre projet, dans les "Paramètres Runtime" du pupitre opérateur sont activés lors du lancement du projet au runtime.

Vous trouverez les programmes pour le lancement de projets sur le pupitre opérateur dans le répertoire d'installation de Runtime.

#### **Remarque**

#### Arrêt automatique de Runtime

Lorsque le transfert automatique est activé sur le pupitre opérateur et qu'un transfert est démarré sur le PC de configuration, le projet en cours prend fin automatiquement.

Le pupitre opérateur commute ensuite automatiquement en mode de fonctionnement "Transfert".

Après la phase de mise en service, désactivez le transfert automatique afin que le pupitre opérateur ne passe pas en mode "Transfert" par inadvertance.

Le mode "Transfert" peut déclencher des réactions indésirables dans l'installation.

Pour verrouiller l'accès aux paramètres de transfert et empêcher ainsi toute modification non autorisée, vous pouvez attribuer un mot de passe dans le "Start Center".

### Conditions requises

- WinCC Runtime est installé sur le pupitre opérateur.
- Le projet est chargé sur le pupitre opérateur.
- Le "Start Center" est lancé.

# <span id="page-5187-0"></span>Marche à suivre

Sur un Panel, le projet est enregistré dans un dossier que vous indiquez dans les paramètres de transfert du pupitre opérateur. L'application "Start Center" est démarrée sur un Panel. En fonction de la configuration, le projet chargé démarre automatiquement après un certain délai.

Si le projet ne démarre pas automatiquement :

1. Pour démarrer le projet chargé, cliquez dans le "Start Center", sur "Démarrage".

Vous trouverez de plus amples informations sur le démarrage de projets dans la documentation du pupitre opérateur.

# 12.11.3 Simuler des projets

### 12.11.3.1 Notions de base sur la simulation

### Introduction

Le simulateur vous permet de tester le comportement de votre configuration sur le PC de configuration. De cette manière, vous trouverez les erreurs logiques de configuration suffisamment tôt, avant de passer en mode de production.

Vous pouvez démarrer le simulateur des manières suivantes :

- Dans le menu contextuel du pupitre opérateur ou d'une vue : "Démarrer la simulation"
- Commande de menu "En ligne > Simulation > [Démarrer|Avec simulateur de variables|Avec débogueur de scripts]"
- Dans la vue du portail sous "Visualisation > Simuler l'appareil"

### Conditions requises

Le composant Simulation/Runtime est installé sur le PC de configuration.

### Domaine d'utilisation

Avec le simulateur, vous pouvez par exemple tester les fonctions suivantes du système de contrôle-commande :

- Vérification des niveaux de valeurs limites et des émissions d'alarmes
- Continuité des alarmes
- Simulations d'alarme configurées
- Avertissements configurés
- Messages d'erreur configurés
- Contrôle des indicateurs d'état
- Connexion et mise en page des vues

#### <span id="page-5188-0"></span>Voir aussi

Simuler le projet (Page 5189)

### 12.11.3.2 Simuler le projet

#### Introduction

Vous simulez votre projet de l'une des deux manières suivantes :

- Sans automate connecté Vous modifiez les valeurs des pointeurs de zone et des variables dans un simulateur de variables lu par WinCC Runtime pendant la simulation.
- Avec automate connecté sans processus en cours

Vous simulez votre projet en l'exécutant directement en runtime. Les variables et les pointeurs de zone sont activés. Ainsi, vous obtenez en runtime une simulation authentique de votre pupitre opérateur configuré.

#### **Remarque**

#### Restrictions concernant la simulation

Les fonctions système ne peuvent pas être simulées :

● CalibrerEcranTactile

Une simulation du Media Player n'est pas possible. Dans la fenêtre de simulation, une vue statique est affichée à la place du Media Player.

Dans le cas de pupitres opérateur avec Windows CE, les accès aux fichiers par des scripts ne sont pas possibles.

### **Conditions**

- Simulation sans automate connecté : des variables sont créées
- Simulation avec automate connecté sans processus en cours : un projet avec des variables et des pointeurs de zone est créé.

### Marche à suivre

Pour simuler un projet via le simulateur de variables, procédez de la manière suivante :

- 1. Ouvrez le projet sur le PC de configuration.
- 2. Sélectionnez la commande de menu "En ligne > Simulation > Avec simulateur de variables". Si vous simulez le projet pour la première fois, le simulateur démarre avec une nouvelle table vide. En même temps, le projet est ouvert dans Runtime. Vous passez du simulateur de variables à Runtime avec <Alt+Tab>.
- 3. Pour simuler une valeur de processus, sélectionnez la "variable" souhaitée dans le simulateur de variables. La sélection contient toutes les variables configurées. Vous pouvez simuler jusqu'à 300 variables maximum en même temps.

- 4. Dans la colonne "Simulation", sélectionnez le type de simulation de votre choix.
- 5. Dans les colonnes correspondantes, modifiez les valeurs des variables et des pointeurs de zone.
- 6. Pour démarrer la simulation pour cette variable, activez la case à cocher "Démarrer".
- 7. Pour enregistrer la simulation, sélectionnez la commande de menu "Fichier > Enregistrer" et saisissez un nom adéquat, par ex. "Mixing". Le fichier reçoit l'extension "\*.cors".

### Résultat

Les valeurs de process sont simulées dans Runtime. Les valeurs des variables sont générées ou incrémentées de façon aléatoire p. ex., en fonction du type de simulation.

Si vous souhaitez prédéfinir des valeurs de variable, modifiez le type de simulation en "<Affichage>" et saisissez la valeur de votre choix dans "Forcer valeur".

L'image ci-dessous montre un simulateur de variables à quatre variables dont les valeurs sont déterminées de façon aléatoire dans la plage de valeurs de 10 à 1000 :

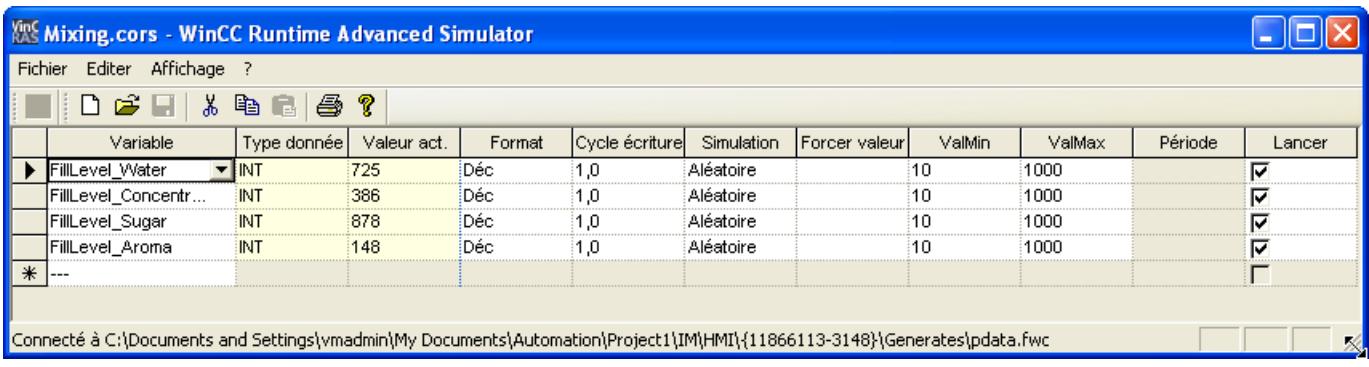

# Gérer les données de simulation

Si vous avez enregistré les données d'une simulation antérieure, vous pouvez ouvrir le fichier ultérieurement et simuler encore une fois votre projet. Il est indispensable toutefois que les variables et pointeurs de zone contenus dans le simulateur de variables se trouvent encore dans le projet.

Pour ouvrir un fichier de simulation, procédez de la manière suivante :

- 1. Sélectionnez la commande de menu "En ligne > Simulation Runtime > Avec simulateur de variables".
- 2. Dans le simulateur de variables, sélectionnez la commande de menu "Fichier > Ouvrir".
- 3. Sélectionnez le fichier de simulation correspondant et cliquez sur "Ouvrir". Le simulateur reprend les données enregistrées.

### Activer et désactiver des variables

Pour permettre une transition sans problème entre la configuration hors ligne et la configuration en ligne, démarrer et arrêter la simulation de chaque variable individuelle. Pour ce faire, activez la ligne correspondante dans "Démarrer".

Si une variable est activée, les valeurs de la simulation sont calculées et transférées au simulateur WinCC.

### Supprimer des variables

Pour supprimer une variable du simulateur de variables, procédez comme suit :

- 1. Sélectionnez la ligne avec le nom de la variable.
- 2. Choisissez la commande de menu "Edition > Couper". La variable est retirée de la table.

## Voir aussi

[Notions de base sur la simulation](#page-5187-0) (Page [5188\)](#page-5187-0) Utilisation du simulateur de variables (Page 5191)

### 12.11.3.3 Utilisation du simulateur de variables

### Explications concernant le simulateur de variables

Le simulateur de variables comprend les colonnes suivantes :

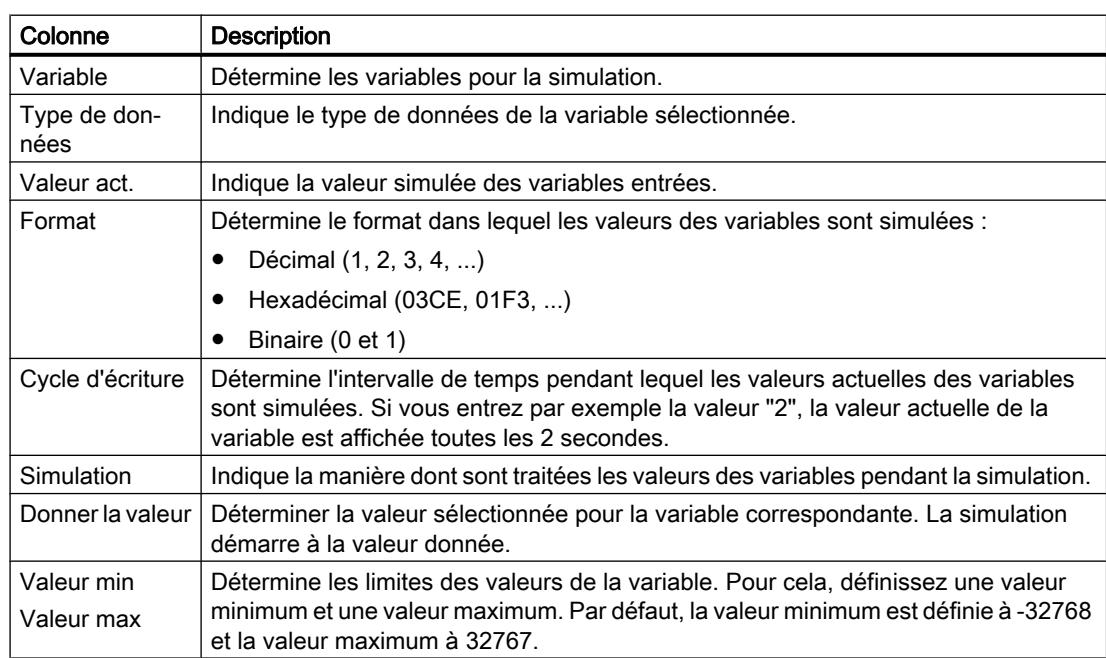

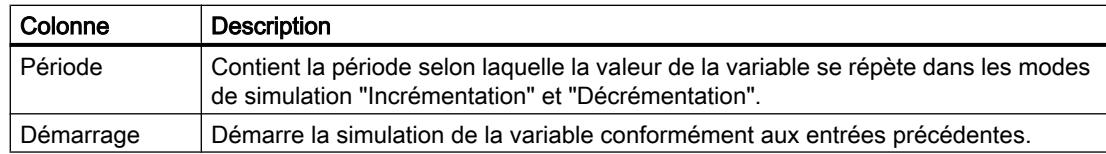

### Modes de simulation

Le simulateur met à votre disposition six modes différents de simulation. Pendant la simulation, des valeurs proches des conditions réelles sont affectées aux variables configurées.

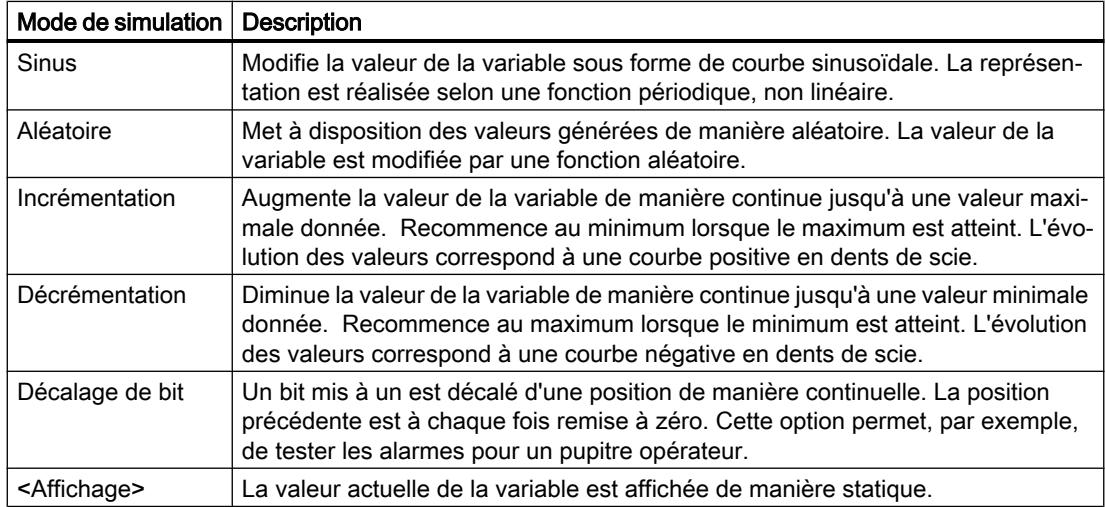

### Exemple : simulation des variables avec le mode "Décalage de bit".

Pour simuler les variables avec le mode "Décalage de bit", procédez de la manière suivante :

- 1. Ouvrez le projet à simuler.
- 2. Choisissez la commande de menu "En ligne > Simulation Runtime > Avec simulateur de variables". Le simulateur de variables s'ouvre.
- 3. Dans la colonne "Variable", sélectionnez une variable de votre projet.
- 4. Dans la colonne "Format", sélectionnez "Bin".
- 5. Dans la colonne "Cycle d'écriture", entrez la valeur "1".
- 6. Dans la colonne "Simulation", sélectionnez le mode de simulation "décalage de bit".
- 7. Dans la colonne "Donner la valeur", entrez la valeur "1".
- 8. Activez la variable avec la case "Démarrer".

### Résultat

Le simulateur teste la variable sélectionnée bit par bit de la manière suivante :

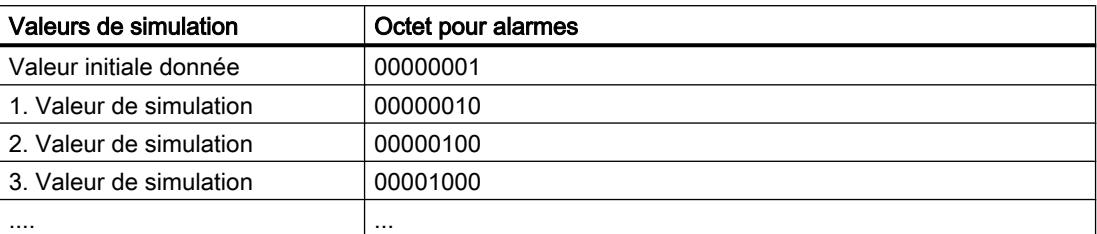

Dans Runtime, vous voyez par ex. si l'alarme souhaitée est émise à la valeur correspondante.

### Voir aussi

[Simuler le projet](#page-5188-0) (Page [5189](#page-5188-0))

# 12.11.3.4 Restrictions concernant la simulation

#### Alarmes avec paramètres dynamiques

Lorsque vous utilisez des variables ou listes de textes comme variables externes pour des alarmes, les paramètres dynamiques des alarmes ne sont pas affichés.

Pour la simulation d'alarmes dans le simulateur de variables, seules les variables internes sont validées.

Utilisez PLCSim pour simuler des paramètres dynamiques.

# 12.11.4 Notions de base sur la commande dans Runtime

### 12.11.4.1 Vue d'ensemble

### Généralités sur la commande d'un projet

Selon le pupitre opérateur, les possibilités suivantes sont disponibles pour la saisie pour les pupitres opérateur Basic :

- Ecran tactile
- Touches de fonction
- Souris et clavier

L'écran tactile, les touches de fonction ou la souris et le clavier permettent de commander le Control Panel/Start Center ou le projet s'exécutant sur votre pupitre.

### Remarque Erreur de manipulation

Un projet peut contenir des interventions qui supposent que l'opérateur possède des connaissances approfondies de l'installation.

Assurez-vous que seul un personnel qualifié commande l'installation.

### Variantes de commande d'un pupitre opérateur

Selon votre pupitre opérateur, vous commandez votre installation comme suit :

- Commande par écran tactile L'écran du pupitre est sensible au toucher. Vous commandez les objets de commande à l'écran avec le doigt ou un stylet spécial.
- Commande via des touches de commande et de fonction Des touches de commande et de fonction sont intégrées dans le boîtier du pupitre.
	- Les touches de commande possèdent une fonction déterminée, p. ex. la navigation ou l'acquittement d'alarmes.
	- Les touches de fonction peuvent être librement affectées et leurs fonctions sont donc spécifiques au projet.
- Commande avec souris et clavier La souris et le clavier sont raccordés par une interface USB intégrée. Vous commandez les objets de commande avec une souris et un clavier

### Commande configurée individuellement

Le concepteur dispose de plusieurs possibilités de configuration de la commande.

Exemple d'actions dont l'exécution est toujours définie spécifiquement pour un projet :

- Changement de vue
- Consignation
- Changement de langue Runtime

Il n'existe pas d'objet de conception spécial pour l'exécution de certaines fonctions. Le concepteur définit l'exécution spécifiquement pour un projet. Le changement de vue peut p. ex. être déclenché au moyen d'un bouton ou d'une touche de fonction.

Vous trouverez des informations sur les commandes spécifiques aux projets dans la documentation de l'installation.

# 12.11.4.2 Commande par écran tactile

#### Vue d'ensemble de la commande par écran tactile

L'écran tactile vous permet de commander le pupitre opérateur ou le projet qui est exécuté sur votre pupitre opérateur.

#### Utilisation de l'écran tactile

#### IMPORTANT

#### Endommagement de l'écran tactile

Ne touchez pas l'écran tactile avec des objets pointus ou aiguisés.

Abstenez-vous de toucher soudainement l'écran tactile avec des objets durs et évitez une utilisation durable par gestes brusques.

Les deux peuvent réduire considérablement la durée de vie jusqu'à provoquer une panne totale de l'écran tactile.

#### Déclenchement d'actions involontaires

L'effleurement simultané de plusieurs objets de commande peut déclencher des actions involontaires.

N'effleurez toujours qu'un objet de commande à la fois sur l'écran.

Les objets de commande sont des représentations sensibles au toucher sur l'écran du pupitre.

### Particularités lors de la commande par écran tactile

La commande par écran tactile se distingue par les particularités suivantes :

● Activer

Pour activer un élément de commande, effleurez l'écran tactile avec le doigt ou un stylet spécial. Pour faire un double-clic, touchez brièvement l'élément de commande à deux reprises.

- Saisie de valeur Vous entrez les chiffres et les lettres sur l'écran tactile au moyen d'un clavier virtuel.
- Commande attentive Si vous touchez plusieurs éléments de commande simultanément, vous déclenchez ainsi des actions involontaires.

#### Saisie de valeurs sur le clavier virtuel

Le clavier virtuel s'affiche à l'écran dès que vous utilisez un objet de commande qui nécessite une saisie. Selon le pupitre opérateur et l'objet de commande configuré, différents claviers virtuels s'affichent pour la saisie de valeurs numériques ou alphanumériques. A l'issue de la saisie, le clavier virtuel disparaît.

#### Visualisation de processus

12.11 Compilation et chargement

# Voir aussi

Clavier virtuel (Page 5196)

# Clavier virtuel

### Représentation

La figure suivante représente la structure de principe d'un clavier virtuel sur un TP1500 Basic.

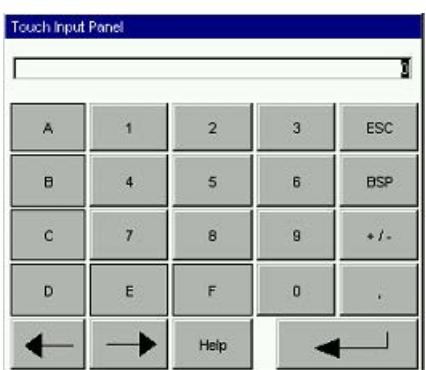

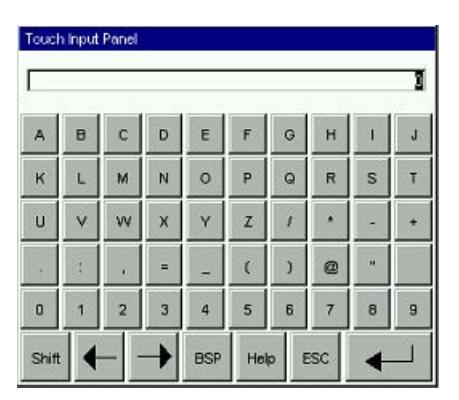

Chiffres **Lettres** 

# Eléments de commande

Les touches suivantes figurent sur le clavier virtuel de tous les pupitres opérateur :

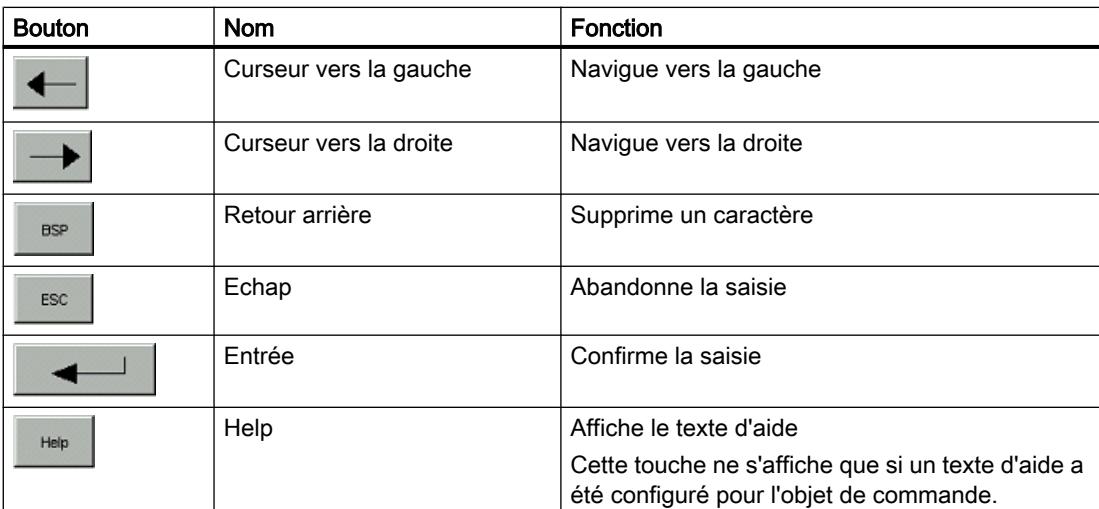

# Clavier virtuel pour Basic Panels de 2ème génération

#### Représentation

La figure suivante représente la structure de principe d'un clavier virtuel sur Basic Panel de deuxième génération.

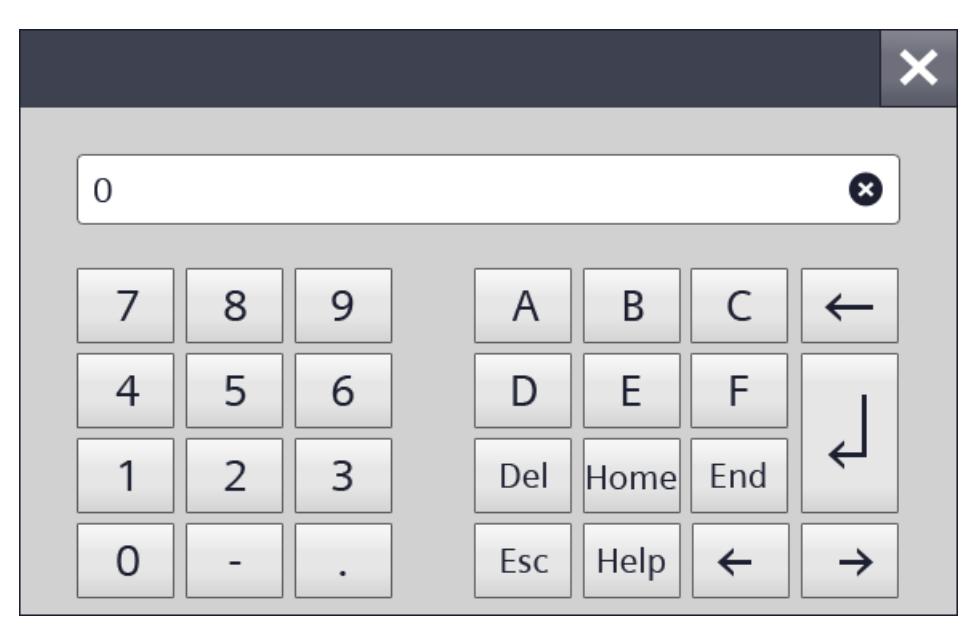

**Chiffres** 

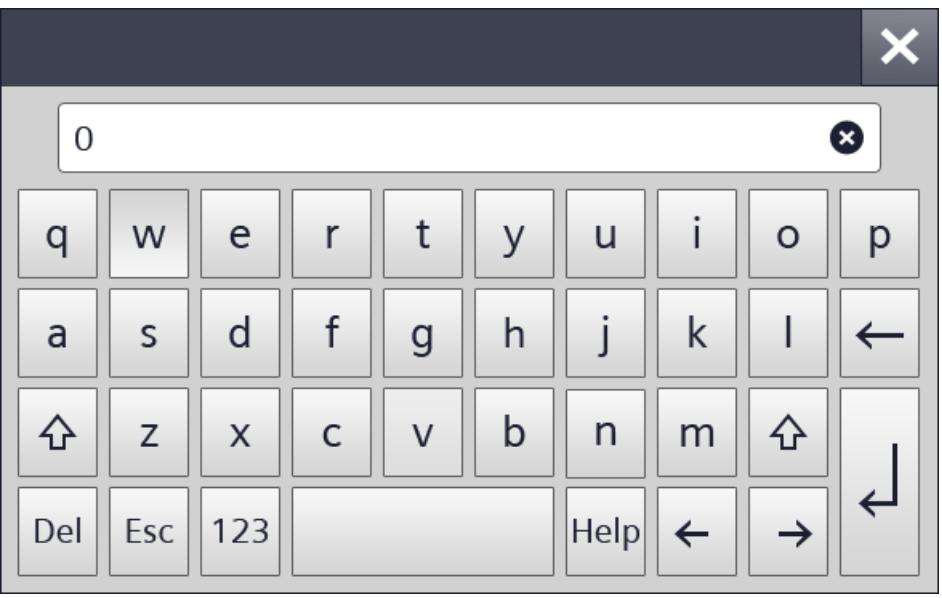

Lettres

# Eléments de commande

Les touches suivantes figurent sur le clavier virtuel de tous les pupitres opérateur :

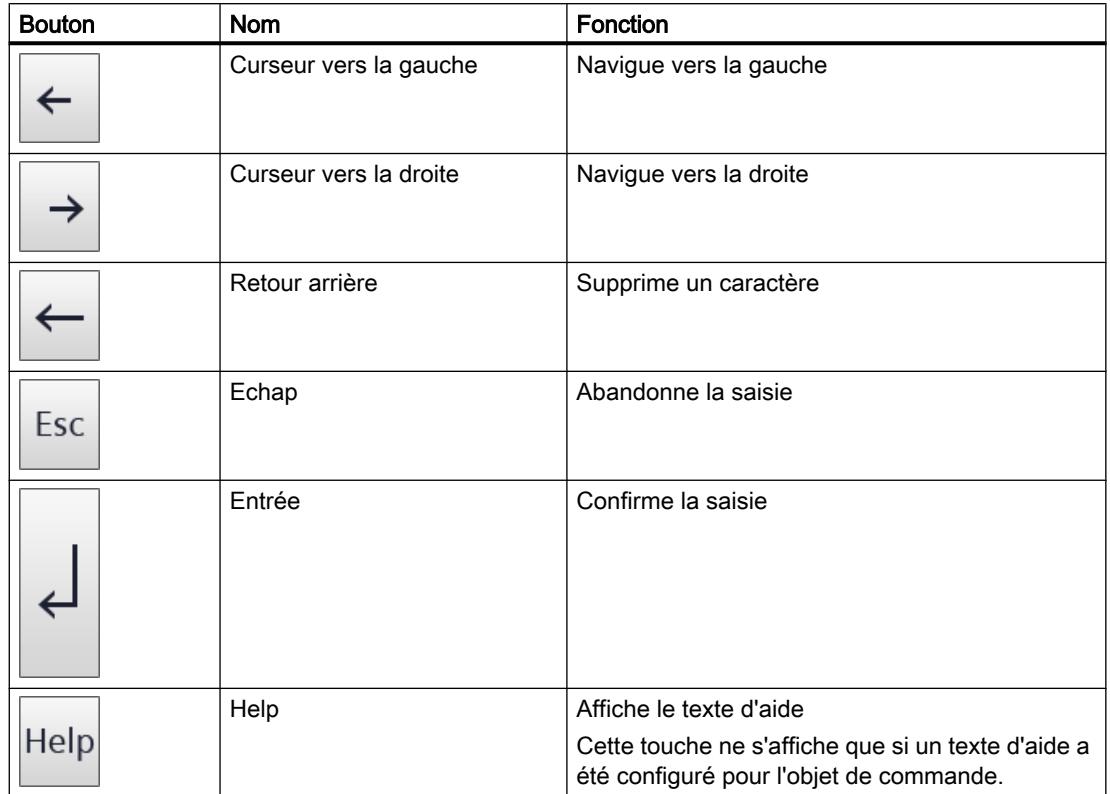

# 12.11.4.3 Commande par touches

### Vue d'ensemble de la commande par touches

### Introduction

Les touches du pupitre opérateur vous permettent de commander le Control Panel/Start Center de votre pupitre ou le projet qui est exécuté sur votre pupitre. Selon le pupitre, vous disposez de touches de commande et de touches de fonction.

Pour plus d'informations, reportez-vous aux instructions de service de votre pupitre opérateur.

### Voir aussi

[Touches de commande et combinaisons de touches](#page-5198-0) (Page [5199](#page-5198-0)) [Touches de fonction](#page-5201-0) (Page [5202](#page-5201-0))

### <span id="page-5198-0"></span>Touches de commande et combinaisons de touches

### Introduction

Les tableaux suivants montrent les touches de commande qui permettent de commander le projet.

#### Remarque

La disponibilité des touches de commande dépend du pupitre opérateur utilisé.

Vous déclenchez les fonctions associées aux touches des pupitres opérateur avec une touche ou une combinaison de touches. Maintenez la première touche appuyée pour les combinaisons de touches. Puis appuyez sur la deuxième touche.

### Naviguer à l'écran

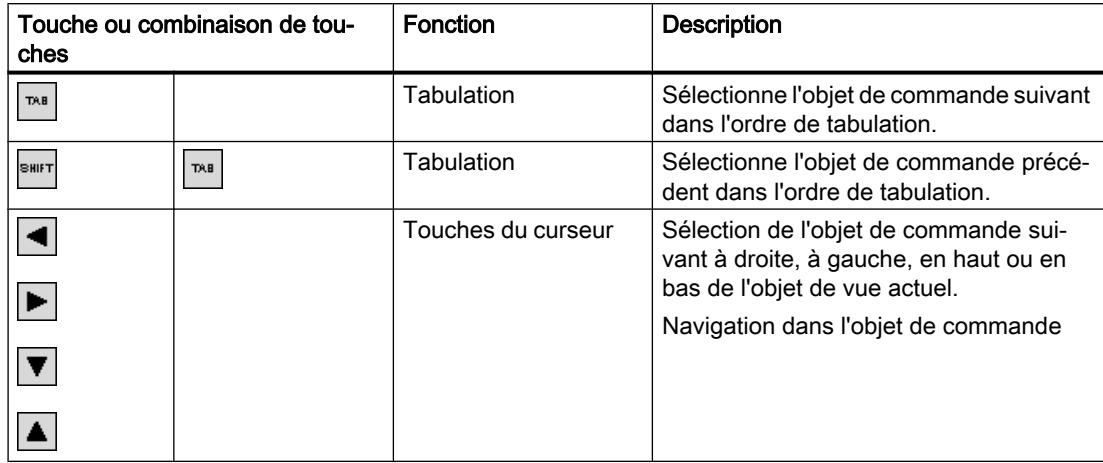

# Utilisation des objets de commande

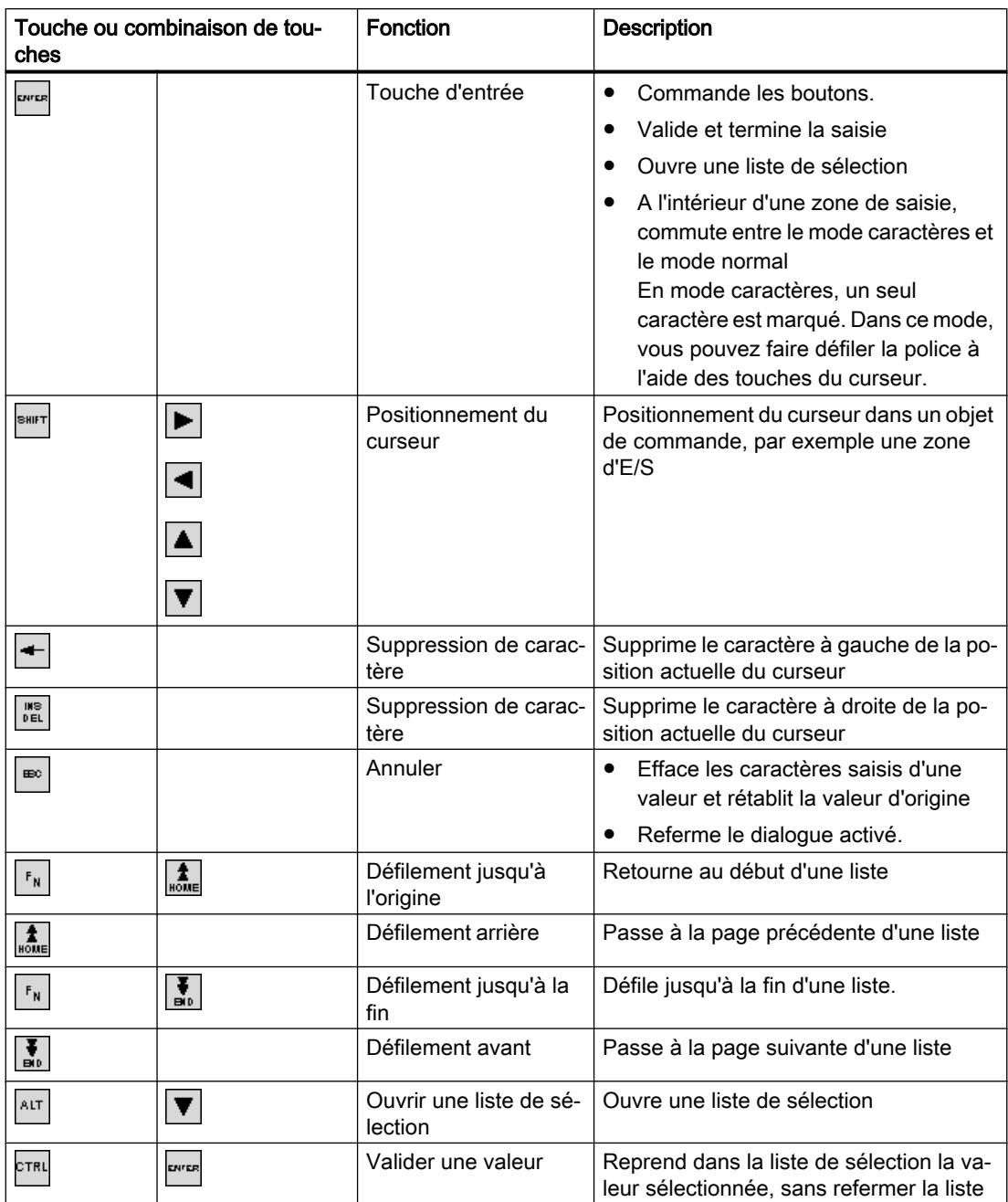

# Entrer une combinaison de touches

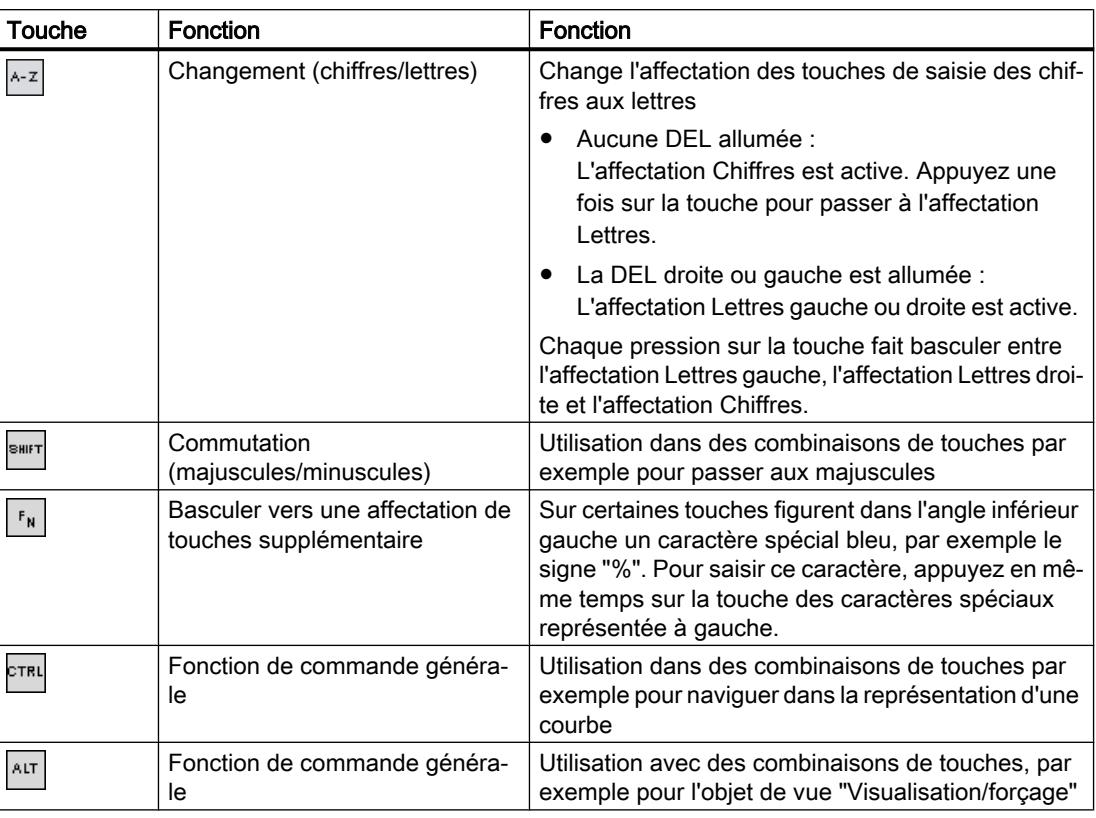

# Acquitter les alarmes

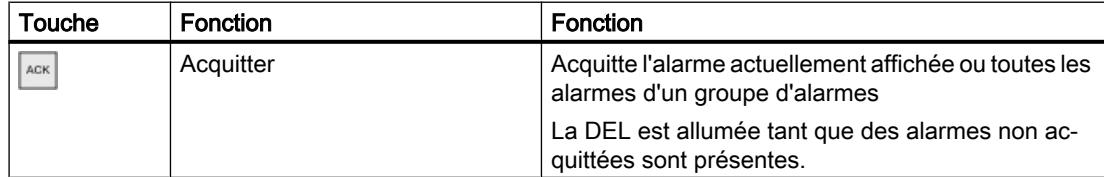

# Affichage du texte d'aide

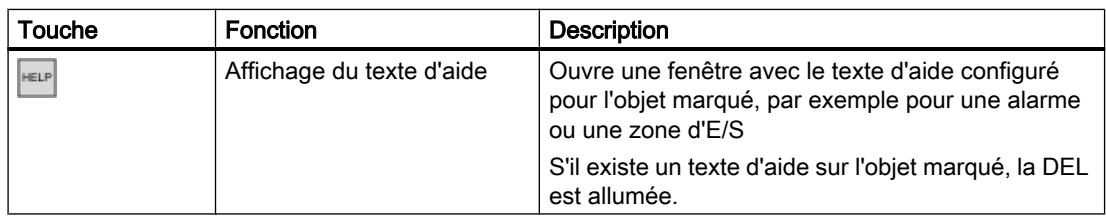

Touche ou combinaison de touches

### <span id="page-5201-0"></span>Touches de fonction

L'affectation des touches de fonction (F1, F2, F3 …) est définie lors de la configuration.

### Touches de fonction affectées globalement

Une touche de fonction avec affectation globale déclenche toujours la même action sur le pupitre opérateur ou dans l'automate, quelle que soit la vue affichée. Il peut s'agir par ex. de l'activation d'une vue ou de la fermeture d'une fenêtre des alarmes.

### Touches de fonction affectées localement

Une touche de fonction affectée localement est particulière à une vue et n'est donc opérante que dans cette vue activée.

La fonction d'une touche avec affectation locale peut différer d'une vue à l'autre.

Dans une vue, une touche de fonction n'a qu'une seule affectation, soit globale, soit locale. L'auteur de la configuration détermine l'affectation prioritaire.

### Utilisation des touches de fonction

#### Remarque

### Actionnement d'une touche de fonction à l'issue d'un changement de vue

Lors de l'actionnement d'une touche de fonction à l'issue d'un changement de vue, la fonction correspondante peut être déjà initiée avant le chargement complet de la vue.

# 12.11.4.4 Naviguer à l'écran (BS)

### Introduction

Vous naviguez sur l'écran de votre pupitre opérateur comme suit :

- entre les objets de vue configurés
- à l'intérieur des objets de vue Si vous activez un objet de vue complexe, le focus du curseur bascule dans l'objet de vue et y suit l'ordre de tabulation.
- Dans des tableaux d'objets de vue

### Marche à suivre

- Pour naviguer dans l'ordre de tabulation fixé, appuyez sur la touche <TAB>.
- Pour naviguer librement entre les éléments de commande, appuyez sur les touches du curseur.

En fonction de la configuration de votre pupitre opérateur, vous pouvez également utiliser des touches de fonction ou des combinaisons de touches pour la navigation.

Si vous commandez votre pupitre opérateur par écran tactile ou avec la souris, vous naviguez implicitement en déclenchant une action souhaitée. Pour cela, effleurez l'élément de commande ou cliquez dessus.

### Résultat

Le focus du curseur se place sur les éléments de commande suivant l'ordre choisi. Vous pouvez déclencher une action sur l'élément de commande sélectionné.

Pour plus d'informations, reportez-vous aux instructions de service de votre pupitre opérateur.

# 12.11.4.5 Déclencher une action

#### Introduction

Déclencher une action sur un élément de commande peut avoir les significations suivantes :

- Une commande est exécutée. Exemple : Pour déclencher un script ou une fonction prédéfinie, cliquez sur un bouton.
- Un objet est activé. Exemple : Pour saisir une valeur, activez une cellule du tableau en appuyant sur la touche <Entrée>.

#### **Conditions**

- Vous avez navigué jusqu'à l'élément de commande sur lequel vous voulez déclencher l'action.
- L'élément de commande est dans le focus du curseur.

#### Marche à suivre

- Appuyez sur la touche <ENTREE>. ou
- Effleurez l'élément de commande sur l'écran tactile une fois ou brièvement à deux reprises. ou
- Cliquez ou double-cliquez sur l'élément de commande avec la souris.

### Résultat

Vous pouvez obtenir les résultats suivants par exemple :

- La commande souhaitée est exécutée.
- Le clavier virtuel s'ouvre et/ou le curseur clignote dans la zone de saisie de l'élément de commande.
- L'élément est sélectionné et peut être déplacé.

Pour plus d'informations, reportez-vous aux instructions de service de votre pupitre opérateur.

# 12.11.4.6 Saisir une valeur

### Introduction

Selon le format de saisie, vous saisissez des valeurs numériques ou alphanumériques dans un champ de saisie.

Selon le matériel disponible, vous saisissez ces valeurs au moyen du clavier virtuel, des touches de commande du pupitre opérateur ou d'un clavier externe.

### Conditions requises

- L'objet est un champ de saisie ou un champ de table.
- L'élément de commande est activé.

### Saisir une valeur

- 1. Entrez la valeur désirée.
- 2. Pour confirmer la valeur et quitter le champ, appuyez sur la touche <Entrée>.
- 3. Pour rejeter la valeur et quitter le champ, appuyez sur la touche <Echap>.

# Résultat

Une valeur est entrée ou rejetée. Vous naviguez jusqu'à l'élément de commande suivant si besoin.

Pour plus d'informations, reportez-vous aux instructions de service de votre pupitre opérateur.

# 12.11.4.7 Déplacer des éléments de commande

### Introduction

Vous pouvez déplacer, si besoin, les éléments de commande mobiles d'un objet de vue avec la souris ou par écran tactile tels qu'une réglette ou une barre de défilement, dans Runtime. La commande par clavier est décrite ci-après.

### **Conditions**

● Un élément de commande mobile est activé.

### Marche à suivre

- Pour déplacer l'élément de commande, selon l'objet de commande, procédez comme suit :
	- Par défaut pour écran tactile:: Appuyez sur les touches du curseur.
	- Par défaut pour appareils à touches:: Appuyez sur <SHIFT> et les touches du curseur.
	- Commutateur : Appuyez sur <ENTER>
	- Réglette : Appuyez sur <PgPrec> ou <PgSuiv>
- 1. Pour terminer le déplacement, naviguez jusqu'à un autre objet de vue ou élément de commande.

### Marche à suivre pour une réglette

- 1. Pour déplacer l'élément de commande, appuyez sur les touches " touches du curseur.
- 2. Pour terminer le déplacement, naviguez jusqu'à un autre objet de vue ou élément de commande.

### Résultat

La position de l'élément de commande mobile et l'affichage dans l'objet de vue ont changé. Pour plus d'informations, reportez-vous aux instructions de service de votre pupitre opérateur.

# 12.11.4.8 Affichage du texte d'aide

### Introduction

Selon la configuration, vous disposez d'informations ou d'instructions de commande supplémentaires sous forme de texte d'aide. Le texte d'aide est affecté à un objet de commande, une alarme ou à la vue ouverte. Le texte d'aide d'un champ d'E/S peut par exemple contenir des remarques sur la valeur à saisir.

Comme alternative de la touche <Help> du pupitre opérateur, utilisez la touche <Help> du clavier virtuel pour les objets de saisie.

# **Conditions**

● Un texte d'aide est configuré pour l'objet de commande, la vue ou une alarme.

### Ouvrir le texte d'aide

- 1. Activez l'objet de commande souhaité.
- 2. Appuyez sur la touche <Help> du pupitre opérateur. Le texte d'aide de l'objet de commande s'affiche.

Si vous commandez un objet de saisie par écran tactile, le clavier virtuel s'ouvre. Si la touche <Help> est affichée, un texte d'aide est configuré pour l'objet de commande ou la vue actuelle.

S'il n'existe pas de texte d'aide pour l'objet de vue sélectionné, c'est le texte d'aide de la vue actuelle qui s'affiche, dans la mesure où il a été configuré.

Utilisez la barre de défilement pour les textes d'aide longs.

En fonction de la configuration, vous pouvez également appeler le texte d'aide au moyen d'un objet de commande configuré.

### Basculer entre les textes d'aide

● Pour basculer entre les textes d'aide de l'objet de commande et de la vue, activez la fenêtre des textes d'aide.

### Masquer un texte d'aide

● Pour masquer un texte d'aide, appuyez sur la touche <Echap> ou à nouveau sur la touche <Help>.

### 12.11.4.9 Changement de langue Runtime

### Introduction

Le projet se trouvant sur le pupitre opérateur peut être multilingue. Un objet de commande correspondant est configuré pour changer la langue paramétrée sur le pupitre opérateur durant le fonctionnement.

Au démarrage du projet, la dernière langue active est toujours paramétrée.

### **Conditions**

- La langue souhaitée pour le projet est disponible sur le pupitre opérateur.
- La fonction de changement de langue est associée à un objet de commande, p. ex. à un bouton.

### Sélection de la langue

Vous pouvez à tout moment permuter entre les langues. Après que vous avez appelé la fonction de changement de langue, les objets dépendant de la langue s'affichent dans la nouvelle langue choisie.

Pour changer de langue dans Runtime, vous disposez des possibilités suivantes :

- Un objet de commande configuré vous permet d'ouvrir une sélection de langues.
- Avec un objet de commande configuré, vous sélectionnez directement la langue souhaitée.

# <span id="page-5206-0"></span>12.11.5 Maintenance du pupitre opérateur

# 12.11.5.1 Aperçu de la maintenance du pupitre opérateur (Basic Panels)

#### **Structure**

La figure ci-dessous montre les composants logiciels d'un pupitre opérateur et leur rapport au système d'ingénierie.

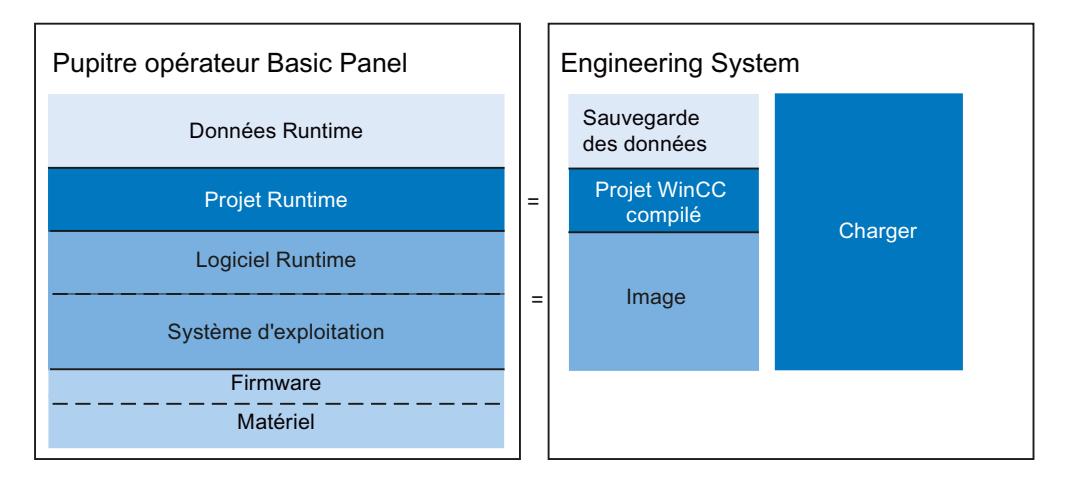

#### Données Runtime

Les données Runtime sont générées pendant le fonctionnement de l'installation et enregistrées sur le pupitre opérateur. Elles comportent p. ex. les recettes et données nécessaires à la gestion des utilisateurs. Ces données sont écrasées lors du chargement. Au besoin, sauvegardez ces données avant le chargement d'un projet Runtime.

### Projet Runtime

Le projet Runtime contient les données de configuration compilées pour un pupitre opérateur. Vous chargez le projet Runtime sur le pupitre opérateur à partir de WinCC.

#### Logiciel Runtime et système d'exploitation

Le logiciel Runtime et le système d'exploitation d'un pupitre opérateur forment ensemble l'image. Plusieurs images existent pour un pupitre opérateur. Les images d'un pupitre opérateur sont toutes disponibles dans WinCC. En fonction de la configuration, chargez si nécessaire l'image adaptée avec le projet Runtime sur le pupitre opérateur.

### Firmware et matériel

A la livraison du pupitre opérateur, le firmware et le logiciel sont configurés.

# <span id="page-5207-0"></span>12.11.5.2 ProSave

### Introduction

Lors de l'installation de WinCC, le Service Tool "ProSave" est également installé par défaut. Vous appelez les fonctions ProSave dans WinCC au moyen du menu "En ligne > Maintenance des pupitres opérateur IHM".

# Fonctions

ProSave met à disposition toutes les fonctions qui sont nécessaires pour le transfert de fichiers sur le pupitre opérateur :

- Sauvegarde des données et restauration des données sauvegardées
- Mise à jour du système d'exploitation
- Paramètres de communication

# Voir aussi

Sauvegarde des données du pupitre opérateur (Page 5208)

[Mise à jour du système d'exploitation](#page-5210-0) (Page [5211\)](#page-5210-0)

[Aperçu de la maintenance du pupitre opérateur \(Basic Panels\)](#page-5206-0) (Page [5207](#page-5206-0))

# 12.11.5.3 Sauvegarde des données du pupitre opérateur

# Introduction

Si vous sauvegardez régulièrement les données d'un pupitre opérateur, vous réduisez les intervalles de coupure au minimum p. ex. en cas de remplacement du pupitre. Vous transférez les données sauvegardées sur le pupitre opérateur et rétablissez ainsi l'état d'origine.

# Sauvegarde des données avec WinCC

Si un pupitre opérateur est relié au PC de configuration, vous pouvez sauvegarder et restaurer les données du pupitre opérateur à partir du PC de configuration avec WinCC.

### Etendue de la sauvegarde des données

Les données qui sont sauvegardées et restaurées dépendent du type de pupitre opérateur :

- Sauvegarde complète. Selon le pupitre opérateur : Runtime, firmware, système d'exploitation, configuration, recettes, gestion des utilisateurs, données de réglage
- Recettes uniquement

- <span id="page-5208-0"></span>● Gestion des utilisateurs uniquement
- Recettes en tant que fichier CSV

Lors de la sauvegarde de données à partir d'un pupitre opérateur, un fichier comprimé avec l'extension "\*.psb" est créé.

D'une manière générale, vous pouvez sauvegarder des données sur n'importe quel support d'enregistrement. Si le pupitre opérateur est intégré dans un réseau, vous pouvez aussi sauvegarder les données sur un serveur.

#### Remarque

#### Etendue de la sauvegarde des données

Lors de la sauvegarde des données, le contenu de la mémoire flash est sauvegardé. Notez bien ceci pour la sauvegarde et la restauration complète des données des pupitres opérateur :

- Lors d'une restauration complète de toutes les données, toutes les données qui se trouvaient auparavant sur le pupitre, y compris le système d'exploitation, sont définitivement effacées.
- Si la restauration des données a été interrompue, exécutez la commande "Réinitialisation sur réglages usine". Ensuite, relancez à nouveau la restauration des données.

#### Voir aussi

Sauvegarde et restauration des données du pupitre opérateur (Page 5209) [ProSave](#page-5207-0) (Page [5208\)](#page-5207-0)

[Aperçu de la maintenance du pupitre opérateur \(Basic Panels\)](#page-5206-0) (Page [5207](#page-5206-0))

### 12.11.5.4 Sauvegarde et restauration des données du pupitre opérateur

#### Remarque

Utilisez la restauration des données du projet uniquement sur les pupitres opérateurs qui ont été configurés avec le même logiciel de configuration.

#### Conditions requises

- Le pupitre opérateur est connecté au PC de configuration.
- Le pupitre opérateur est sélectionné dans le navigateur du projet.
- Si un serveur est utilisé pour sauvegarder des données : Le PC de configuration a accès au serveur

#### Sauvegarder les données du pupitre opérateur

Pour sauvegarder les données du pupitre opérateur, procédez de la manière suivante :

- 1. Dans le menu "En ligne > Maintenance des pupitres opérateur IHM", sélectionnez la commande "Sauvegarder". La boîte de dialogue "Créer une sauvegarde" s'ouvre.
- 2. Sélectionnez le type de l'interface PG/PC ainsi que l'appareil cible et cliquez sur "Créer". La boîte de dialogue "SIMATIC ProSave" s'ouvre.
- 3. Sous "Type de données", sélectionnez quelles données du pupitre opérateur doivent être sauvegardées.
- 4. Dans "Enregistrer sous", saisissez le nom du fichier de sauvegarde.
- 5. Cliquez sur "Démarrer la sauvegarde".

La sauvegarde des données démarre. Selon la liaison sélectionnée, la sauvegarde dure un certain temps.

#### Restaurer les données du pupitre opérateur

Pour restaurer les données du pupitre opérateur, procédez de la manière suivante :

- 1. Dans le menu "En ligne > Maintenance des pupitres opérateur IHM", sélectionnez la commande "Rétablir". La boîte de dialogue "Rétablir la sauvegarde" s'ouvre.
- 2. Sélectionnez le type de l'interface PG/PC ainsi que l'appareil cible et cliquez sur "Charger". La boîte de dialogue "SIMATIC ProSave" s'ouvre.
- 3. Dans "Ouvrir", saisissez le nom du fichier de sauvegarde. Les informations concernant le fichier de sauvegarde sélectionné s'affichent dans "Informations de fichier".
- 4. Cliquez sur "Démarrer la restauration".

La restauration démarre. Selon la liaison choisie, cette opération dure un certain temps.

### Sauvegarde/Restauration via la boîte de dialogue "Sauvegarde/Restauration" dans le Start Center du pupitre opérateur

La fonction via "Sauvegarde/Restauration" est validée pour les MMC, les cartes mémoire SD, ainsi que les mémoires de masse USB. Les supports de données pris en charge varient en fonction du pupitre opérateur.

Pour plus d'informations à ce sujet, référez-vous au manuel du pupitre opérateur utilisé.

#### Voir aussi

[Sauvegarde des données du pupitre opérateur](#page-5207-0) (Page [5208\)](#page-5207-0) [Aperçu de la maintenance du pupitre opérateur \(Basic Panels\)](#page-5206-0) (Page [5207](#page-5206-0))

# <span id="page-5210-0"></span>12.11.5.5 Mise à jour du système d'exploitation

### Introduction

Si la version de l'image d'un pupitre opérateur n'est pas adaptée à la configuration, l'image est mise à jour automatiquement sur demande lors du chargement du projet. Ensuite, le chargement se poursuit. Si vous refusez la mise à jour de l'image, le chargement est interrompu. La mise à jour de l'image s'accompagne d'une mise à jour du système d'exploitation du pupitre opérateur.

### Mise à jour de l'image

Pour mettre à jour une image, connectez le pupitre opérateur au PC de configuration. Si possible, utilisez pour cette connexion l'interface avec la bande passante la plus élevée, par exemple Ethernet. Avec une liaison série, la mise à jour de l'image peut durer jusqu'à une heure.

### "Réinitialiser aux paramètres d'usine"

Si le système d'exploitation du pupitre opérateur n'est plus fonctionnel, actualisez le système d'exploitation et réinitialisez le pupitre opérateur aux paramètres d'usine.

#### **Remarque**

Pour restaurer les réglages usine via Ethernet, vous avez besoin des éléments suivants :

- Adresse MAC du pupitre opérateur
- Adresse IP disponible
- Interface PG/PC du PC de configuration réglée sur Ethernet TCP/IP

Vous configurez l'interface PG/PC par l'intermédiaire du panneau de configuration du PC de configuration. Sélectionnez l'entrée "S7ONLINE (STEP7) -> TCP/IP" sous "Point d'accès de l'application".

### Voir aussi

[Mise à jour du système d'exploitation du pupitre opérateur](#page-5211-0) (Page [5212\)](#page-5211-0)

[ProSave](#page-5207-0) (Page [5208\)](#page-5207-0)

[Aperçu de la maintenance du pupitre opérateur \(Basic Panels\)](#page-5206-0) (Page [5207](#page-5206-0))

# <span id="page-5211-0"></span>12.11.5.6 Mise à jour du système d'exploitation du pupitre opérateur

Lorsque vous mettez à jour le système d'exploitation, vous actualisez égalementi le logiciel Runtime sur le pupitre opérateur et modifiez la version de ce dernier.

#### IMPORTANT

#### La mise à jour du système d'exploitation supprime toutes les données du pupitre opérateur

Lorsque vous mettez à jour le système d'exploitation, toutes les données du système cible sont supprimées. Sauvegardez donc auparavant les données suivantes :

- Gestion des utilisateurs
- **Recettes**

### Conditions requises

- Le pupitre opérateur est relié au PC de configuration ou au PC avec ProSave.
- Le pupitre opérateur est sélectionné dans le navigateur du projet.

### Mise à jour du système d'exploitation

Pour mettre à jour le système d'exploitation, procédez de la manière suivante :

- 1. Dans le menu "En ligne > Maintenance pupitres opérateur", sélectionnez la commande "Mise à jour du système d'exploitation".
- 2. Dans le menu "En ligne > Maintenance des pupitres opérateur IHM" de WinCC sur le PC de configuration, sélectionnez la commande "Mise à jour du système d'exploitation". La boîte de dialogue "SIMATIC ProSave [OS-Update]" s'ouvre. Le chemin avec l'image est déjà préconfiguré.
- 3. Sélectionnez si nécessaire un autre chemin pour l'image que vous voulez transférer sur le pupitre opérateur.
- 4. Cliquez sur "Mise à jour de l'OS".

La mise à jour démarre. Selon la liaison choisie, cette opération peut durer assez longtemps.

### Restaurer les réglages usine du pupitre opérateur

Pour restaurer les réglages usine du pupitre opérateur, procédez de la manière suivante :

- 1. Coupez l'alimentation électrique du pupitre opérateur.
- 2. Dans le menu "En ligne > Maintenance des pupitres opérateur IHM" de WinCC sur le PC de configuration, sélectionnez la commande "Mise à jour du système d'exploitation". La boîte de dialogue "SIMATIC ProSave [OS-Update]" s'ouvre. Le chemin avec l'image est déjà préconfiguré.
- 3. Sélectionnez si nécessaire un autre chemin pour l'image que vous voulez transférer sur le pupitre opérateur.
- 4. Activez "Réinitialiser aux paramètres d'usine".

- <span id="page-5212-0"></span>5. Cliquez sur "Mise à jour de l'OS".
- 6. Pour lancer la "Réinitialisation aux paramètres d'usine", redémarrez l'alimentation du pupitre opérateur.

Cette opération peut durer assez longtemps.

### Résultat

Le système d'exploitation est à présent mis à jour.

#### Voir aussi

[Mise à jour du système d'exploitation](#page-5210-0) (Page [5211\)](#page-5210-0) [Aperçu de la maintenance du pupitre opérateur \(Basic Panels\)](#page-5206-0) (Page [5207](#page-5206-0))

# 12.11.6 Référence

# 12.11.6.1 Messages d'erreur lors du chargement de projets

#### Problèmes possibles lors du chargement

Pendant qu'un projet est transféré vers le pupitre opérateur, des messages d'état sur l'avancement du chargement s'affichent dans la fenêtre des erreurs et des avertissements.

En cas de problèmes lors du chargement du projet sur le pupitre opérateur, dans la plupart des cas, ceci est dû à l'une des causes suivantes :

- Les paramètres de chargement sur le pupitre opérateurs sont erronés.
- Type de pupitre opérateur erroné dans le projet
- Le pupitre opérateur n'est pas connecté au PC de configuration.

Voici les cas les plus fréquents d'annulation du chargement avec la cause possible et la solution.

#### Le chargement série a été annulé

Solution possible : Choisissez une vitesse de transmission plus basse.

#### Le chargement a été interrompu à cause d'un conflit de compatibilité

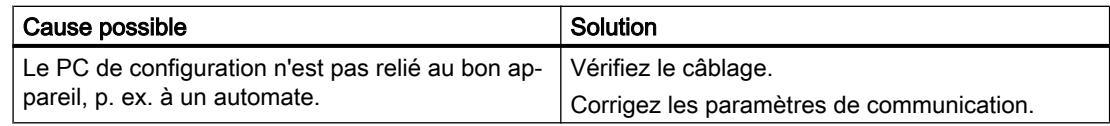

# <span id="page-5213-0"></span>Le projet n'est pas chargé

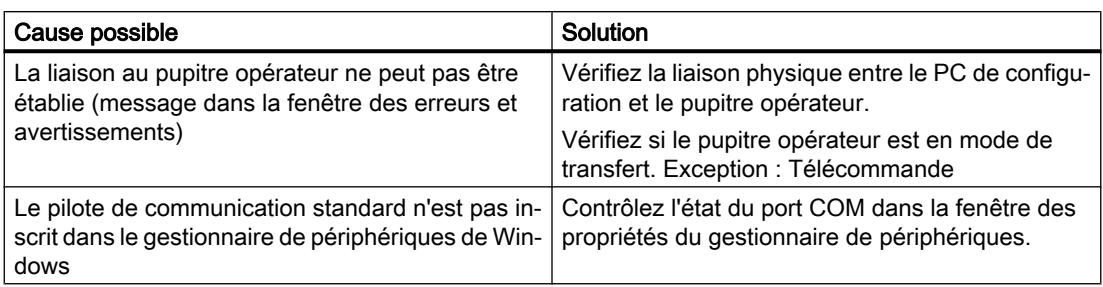

# Le chargement avec l'interface MPI/DP ne fonctionne pas

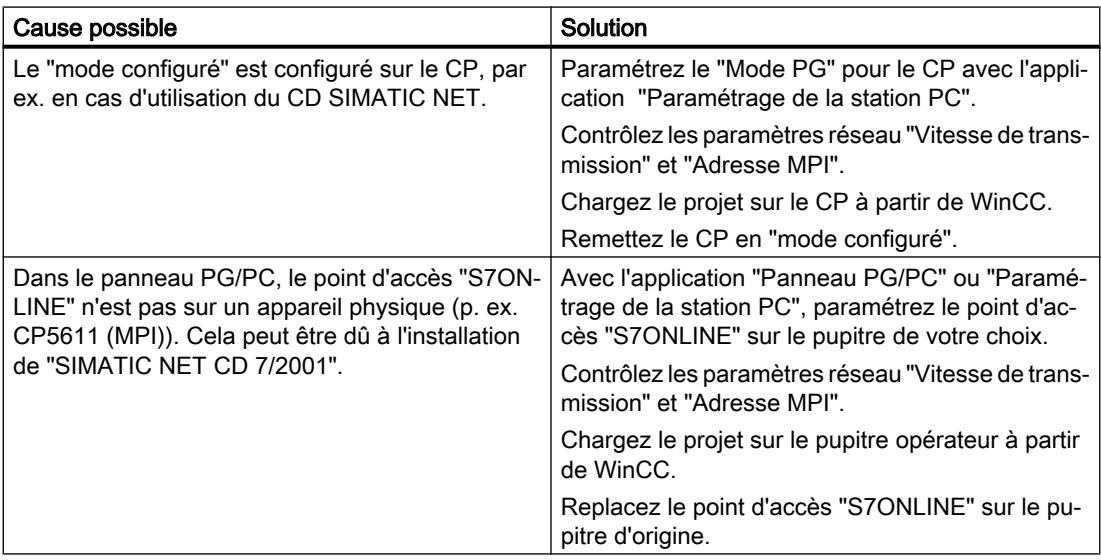

### La complexité de la configuration est trop grande

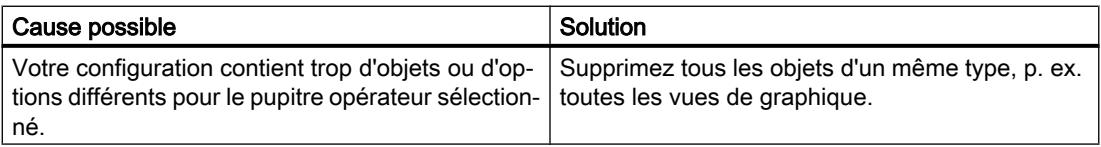

# 12.11.6.2 Adapter le projet à un autre pupitre opérateur

### Introduction

Quand vous chargez un projet WinCC sur un pupitre opérateur, WinCC vérifie si ce pupitre concorde avec le type de pupitre utilisé dans le projet. Quand les types ne concordent pas, un avertissement vous le signale lors du chargement.

Le chargement est annulé.

#### Adapter le projet au pupitre opérateur

Pour charger le projet sur le pupitre opérateur connecté, vous devez l'adapter en conséquence.

- Insérez un nouveau pupitre opérateur dans la navigation du projet. Sélectionnez le type de pupitre correct dans le choix de pupitres.
- Copiez les éléments configurés de l'ancien pupitre opérateur sur le pupitre nouvellement créé.

Copiez un grand nombre d'éléments directement dans le navigateur du projet et sur la vue détaillée.

Copiez p. ex. tout le dossier "Vues" dans le dossier Vues du nouveau pupitre opérateur à l'aide du menu contextuel.

- Pour quelques entrées de la navigation du projet, le menu contextuel ne propose pas la commande "Copier" et vous devez copier leurs contenus via la vue de détail.
- Sélectionnez par ex. l'entrée "Recettes" dans la navigation du projet. Les recettes s'affichent dans la vue de détail.
- Sélectionnez les recettes dans la vue de détail et faites-les glisser jusqu'à l'entrée "Recettes" du nouveau pupitre. Les recettes sont copiées. La vue de détail autorise une sélection multiple.
- Configurez de nouveau les éléments que vous ne pouvez pas copier, par ex. les connexions, les pointeurs de zone et les alarmes.
- Enregistrez aussi le projet de temps en temps.
- Compilez le projet dans son entier.
- Quand la compilation se déroule sans erreur, chargez le projet sur le pupitre opérateur.

# Association des références

Quand vous copiez des objets, les références aux objets connectés sont copiées aussi. Ces références sont de nouveau associées entre elles après la copie des objets connectés.

Exemple :

vous copiez une vue dans laquelle des objets sont associés à des variables. Une fois la vue insérée dans le nouveau pupitre opérateur, les noms de variable figurent à côté des différents objets. Ils sont marqués en rouge, puisque les références sont ouvertes. Quand vous copiez ensuite les variables et les insérez dans le nouveau pupitre, les références ouvertes sont refermées. La marque rouge des noms de variable disparaît.

Pour que les références à des objets connectés soient complétées, il faut d'abord configurer une connexion à l'automate.

### Utilisation de la zone d'informations

Quand vous compilez le projet pour le nouveau pupitre opérateur, les erreurs et les avertissements s'affichent dans l'onglet "Info" de la fenêtre d'inspection. La commande "Aller à" du menu contextuel vous permet d'aller directement à l'endroit concerné pour corriger la cause de l'erreur ou de l'avertissement.

Traitez l'un après l'autre tous les erreurs et les avertissements de la liste.

Quand la compilation se déroule sans erreur, chargez le projet sur le pupitre opérateur.

### <span id="page-5215-0"></span>12.11.6.3 Etablir la connexion au pupitre opérateur

#### Introduction

Pour charger un projet WinCC sur un pupitre opérateur, il faut qu'une connexion soit établie et configurée correctement entre le PC de configuration et le pupitre opérateur. Si la connexion ne s'établit pas pendant le chargement, ce dernier sera annulé.

### Etablir une connexion entre le PC de configuration et le pupitre opérateur

- 1. Contrôlez la liaison par câbles entre le pupitre opérateur et le PC de configuration.
- 2. Ouvrez l'éditeur "Pupitres & Réseaux" dans WinCC et activez la vue de réseau.
- 3. Sélectionnez le sous-réseau dans la vue de réseau et vérifiez les paramètres du sousréseau.
- 4. Sélectionnez l'interface du pupitre opérateur dans la vue de réseau ou dans la vue des appareils et vérifiez les paramètres de connexion dans la fenêtre d'inspection.
- 5. Mettez le pupitre opérateur sous tension et appuyez sur le bouton "Panneau de configuration" dans le Loader. Le Panneau de configuration s'ouvre.
- 6. Touchez deux fois Transfer dans le Panneau de configuration. La boîte de dialogue "Transfer Settings" s'ouvre.
- 7. Contrôlez les paramètres et touchez ensuite "Advanced". Le dialogue "[Protocole\*] Settings" s'ouvre. \*: Le titre de la boîte de dialogue dépend du protocole utilisé, par exemple "PROFIBUS Settings".
- 8. Contrôlez les paramètres avancés et fermez la boîte de dialogue avec "OK".

### Paramètres importants

Quand vous contrôlez les paramètres de connexion, vérifiez en particulier les paramètres suivants :

- Adresses de réseau et adresses de station
- vitesse de transfert réglée
- Maître sur le bus, en général un seul maître est autorisé.

Si vous utilisez un adaptateur réglable pour la connexion, vérifiez-en également les paramètres, par ex. la vitesse de transfert, le maître sur le bus.

# 12.12 Caractéristiques

# 12.12.1 Système d'ingénierie

### Système d'ingénierie

Les tableaux suivants vous aideront à estimer si votre projet est encore compatible avec les caractéristiques du système d'ingénierie.

En plus des limites indiquées, tenez également compte de la limitation due à la mémoire principale disponible. De par son système d'exploitation, WinCC utilise au maximum 2 Go de la mémoire principale disponible. Une mémoire principale de plus de 2 Go s'avère judicieuse si vous utilisez simultanément sur un PC de nombreuses applications nécessitant beaucoup de mémoire.

### Limites système d'un projet

Différentes limites système s'appliquent pour le système d'ingénierie selon que vous utilisez un système d'exploitation 32 bits ou 64 bits.

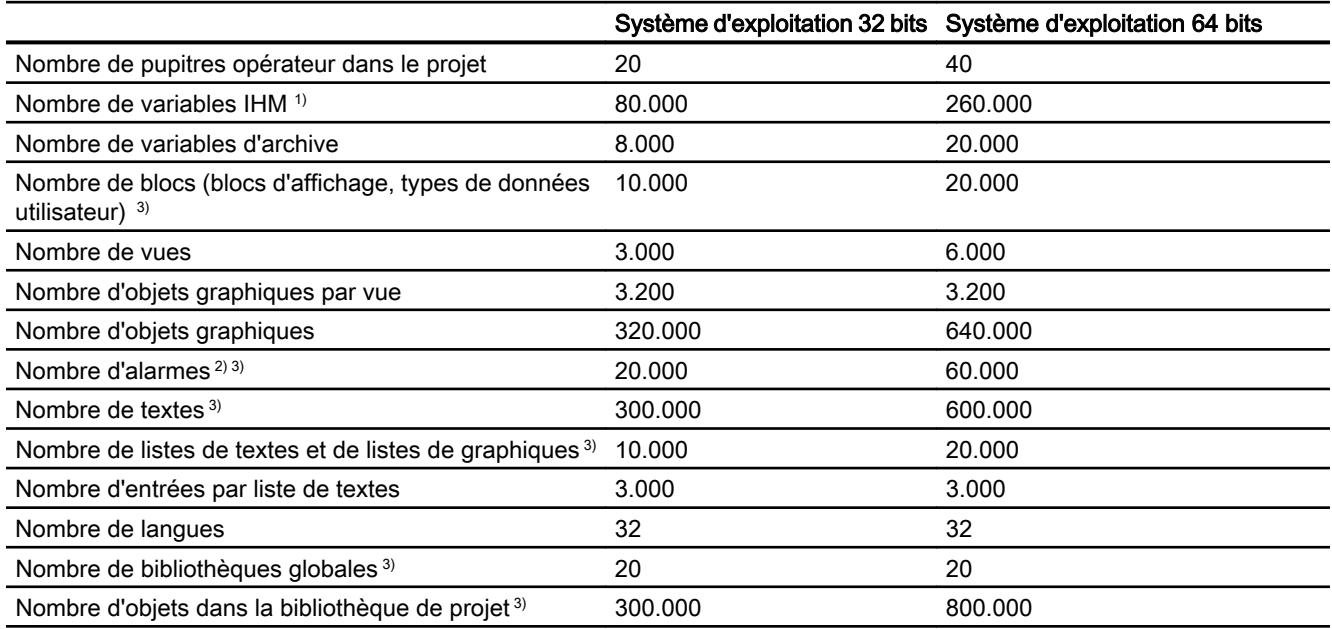

- 1) Y compris variables d'archive.
- 2) Avec en moyenne 3 textes et un paramètre dynamique
- 3) Y compris les objets configurés dans la partie "Programmer API"

12.12 Caractéristiques

# Limites système WinCC pour un appareil IHM

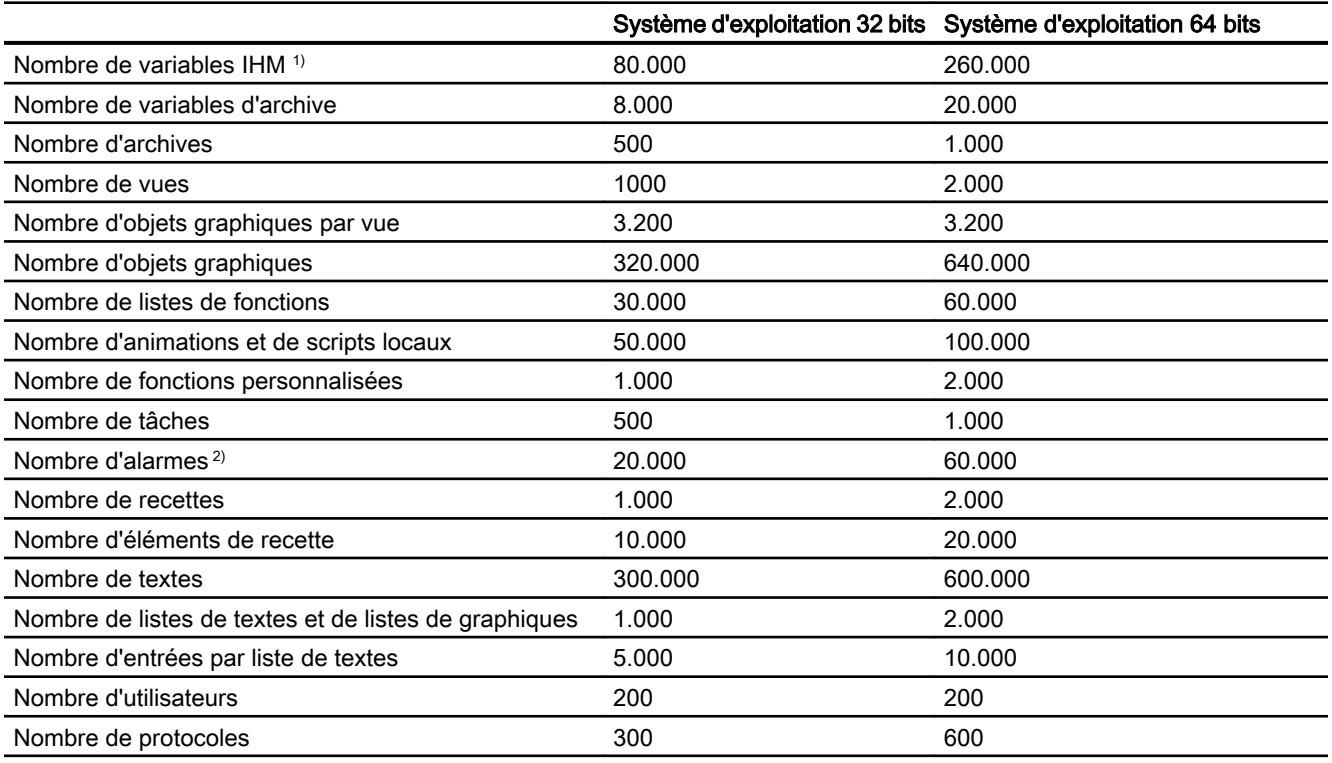

- 1) Y compris variables d'archive.
- 2) Avec en moyenne 3 textes et un paramètre dynamique

### Limites système lors de la migration

Vous pouvez migrer des projets qui dépassent les limites système indiquées par un ou plusieurs aspects.

Si la migration entraîne la création d'un projet dont les limites dépassent les limites système indiquées, vous en êtes averti par un message. Afin de garantir un fonctionnement sûr dans WinCC, vous devez ajuster le projet après la migration de manière à ce que les limites système indiquées ci-dessus soient respectées.

# 12.12.2 Basic Panel

### Basic Panel

Le tableau suivant vous aidera à estimer si votre projet est encore compatible avec les caractéristiques du pupitre opérateur.

Les valeurs maximales indiquées ne sont pas additives. Nous ne pouvons pas garantir le bon fonctionnement, sur les pupitres, des configurations qui utilisent toutes les limites du système. Tenez compte, en plus des limites indiquées, des restrictions dues à la mémoire de configuration disponible.

# Variables

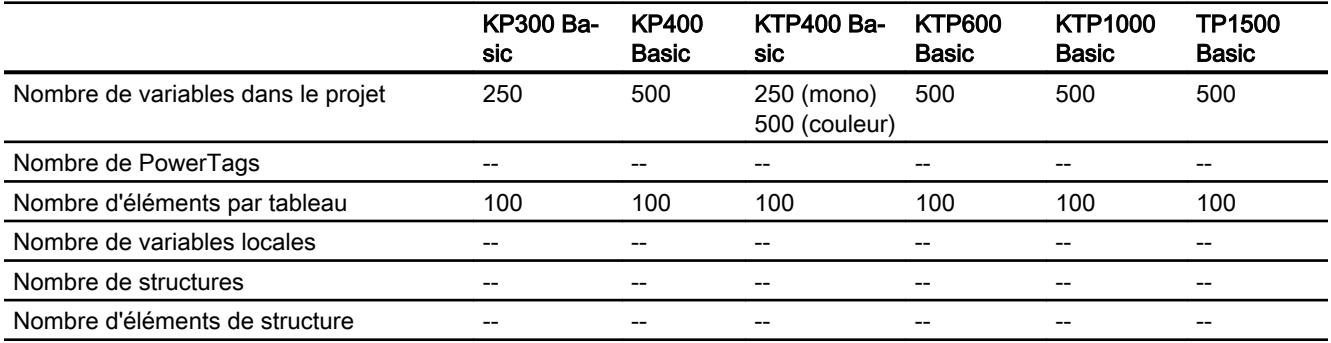

### Alarmes

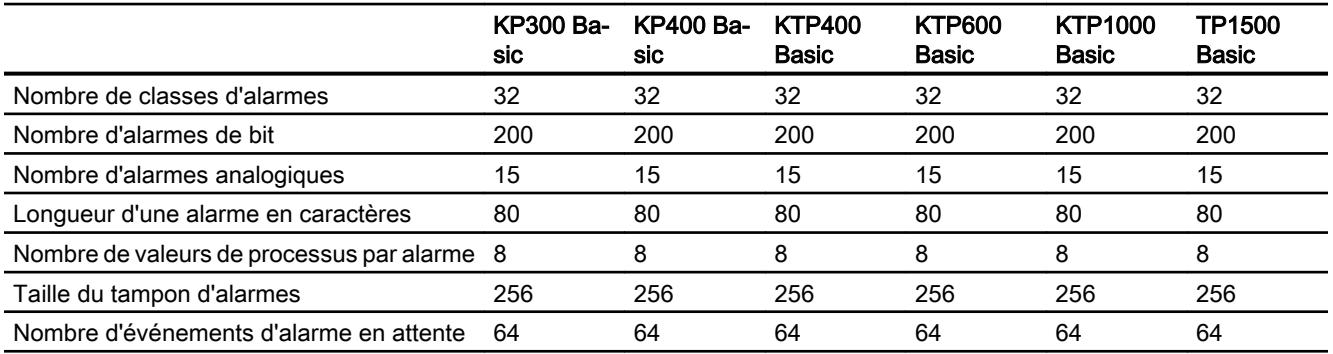

### Vues

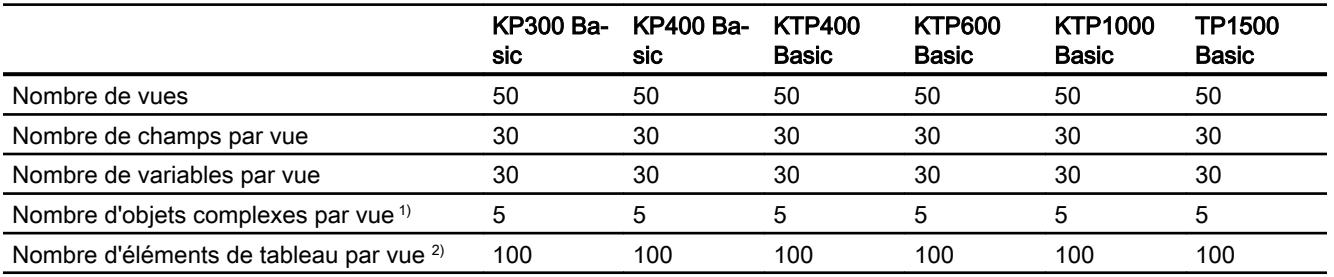

- 1) On compte parmi les objets complexes : les bargraphes, les curseurs, la bibliothèque d'icônes, l'horloge ainsi que tous les objets de la zone Contrôles.
- 2) Les éléments de tableau contenus dans les recettes comptent aussi.

12.12 Caractéristiques

# **Recettes**

|                                                                    | <b>KP300 Ba-</b><br>sic  | <b>KP400 Ba-</b><br><b>SiC</b> | <b>KTP400</b><br><b>Basic</b> | <b>KTP600</b><br><b>Basic</b> | <b>KTP1000</b><br>Basic | TP1500<br><b>Basic</b> |
|--------------------------------------------------------------------|--------------------------|--------------------------------|-------------------------------|-------------------------------|-------------------------|------------------------|
| Nombre de recettes                                                 | 5                        | 5                              | 5                             | 5                             | 5                       | 5                      |
| Nombre d'éléments par recette 1)                                   | 20                       | 20                             | 20                            | 20                            | 20                      | 20                     |
| Longueur des données utiles en octets par<br>enregistrement        | $\overline{\phantom{a}}$ |                                |                               |                               |                         |                        |
| Nombre d'enregistrements par recette                               | 20                       | 20                             | 20                            | 20                            | 20                      | 20                     |
| Mémoire réservée pour les enregistrements<br>dans la flash interne | 40 Ko                    | 40 Ko                          | 40 Ko                         | 40 Ko                         | 40 Ko                   | 40 Ko                  |

<sup>1)</sup> Si vous utilisez des tableaux, chaque élément de tableau compte comme un élément de recette.

# Archives

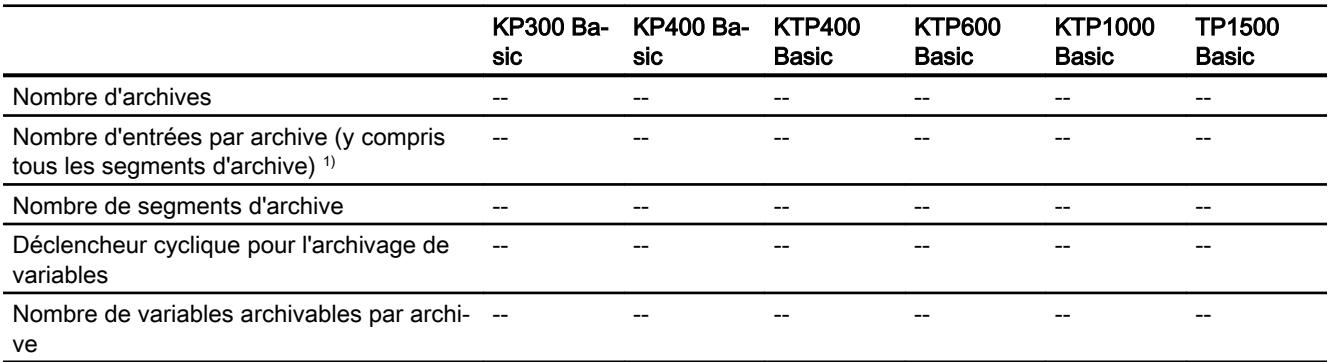

1) Avec la méthode d'archivage "archive circulaire segmentée", le nombre d'entrées s'applique à l'ensemble des archives suivantes. Le produit du nombre d'archives sui‐ vantes et du nombre d'enregistrements par archive suivante ne doit pas dépasser la limite système.

# Courbes

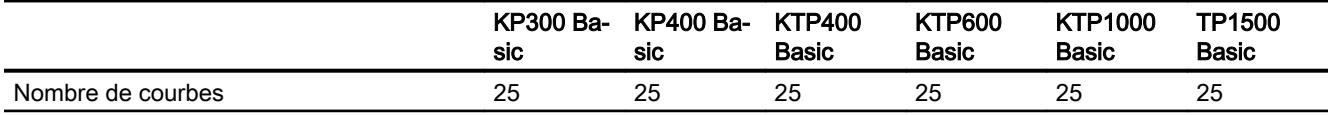
# Listes de textes et listes de graphiques

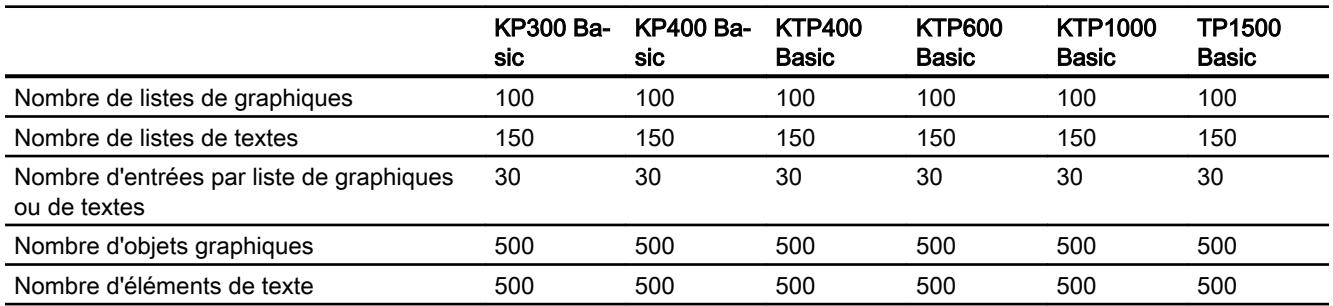

# **Scripts**

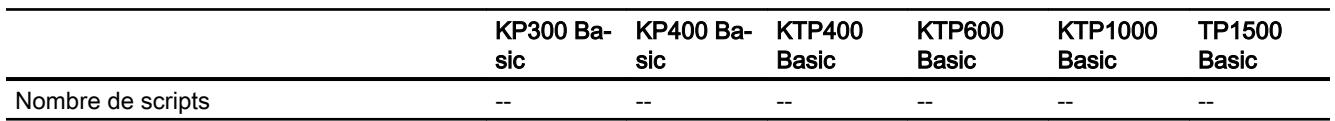

# **Communication**

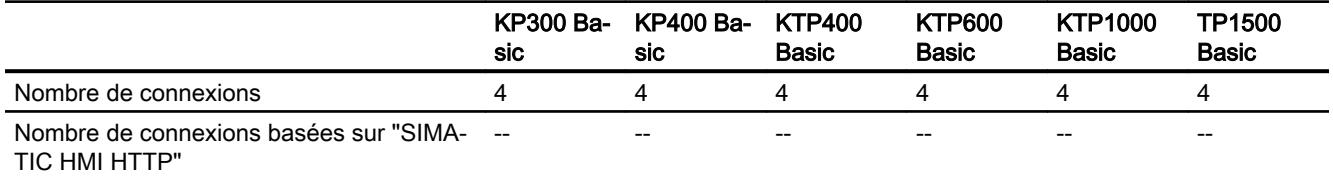

# Système d'aide

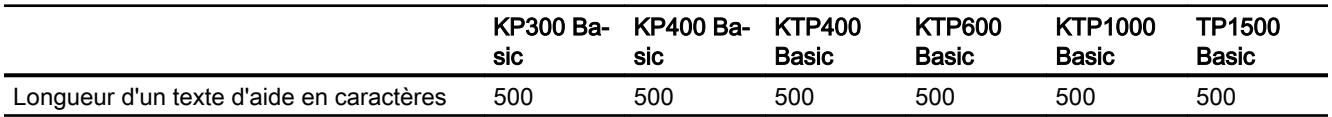

## Langues

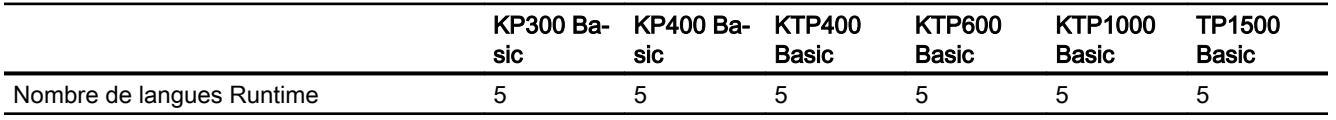

# Planificateur de tâches

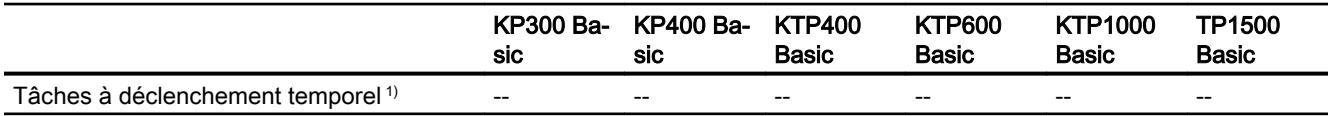

1) Les tâches déclenchées sur événement ne sont pas pertinentes pour les limites sys‐ tème.

## Gestion des utilisateurs

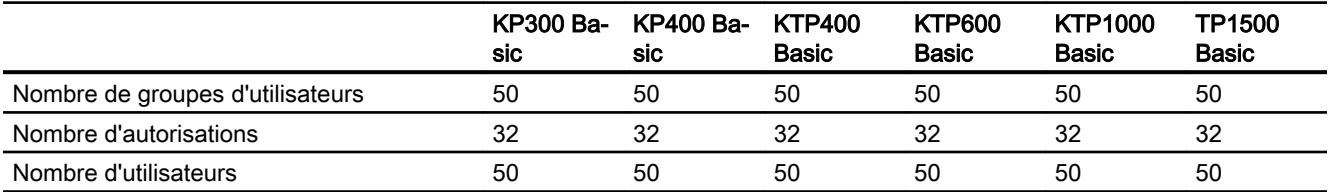

## Projet

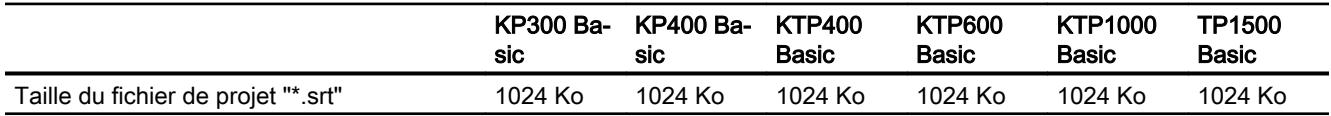

#### Voir aussi

Manuel S7-1200 [\(http://support.automation.siemens.com/WW/view/en/36932465/0/fr](http://support.automation.siemens.com/WW/view/en/36932465/0/fr))

## 12.12.3 Basic Panel 2ème génération

#### Basic Panel 2ème génération

Le tableau suivant vous aidera à estimer si votre projet est encore compatible avec les caractéristiques du pupitre opérateur.

Les valeurs maximales indiquées ne sont pas additives. Nous ne pouvons pas garantir le bon fonctionnement, sur les pupitres, des configurations qui utilisent toutes les limites du système.

Tenez compte, en plus des limites indiquées, des restrictions dues à la mémoire de configuration disponible.

## Variables

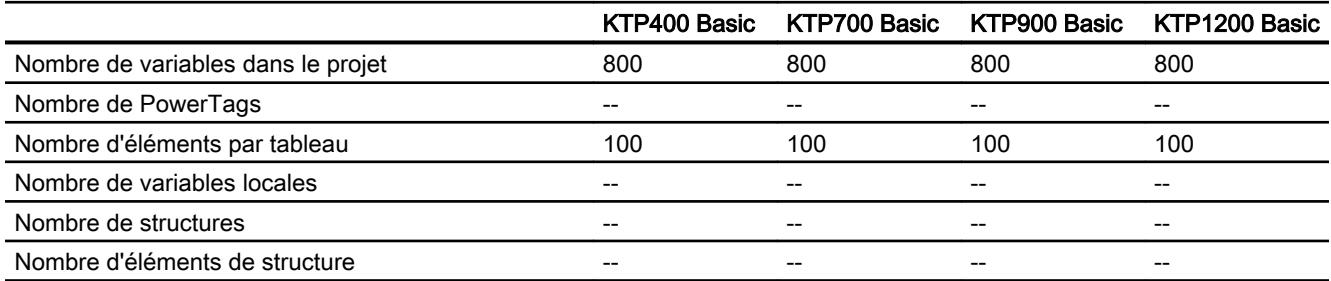

# Alarmes

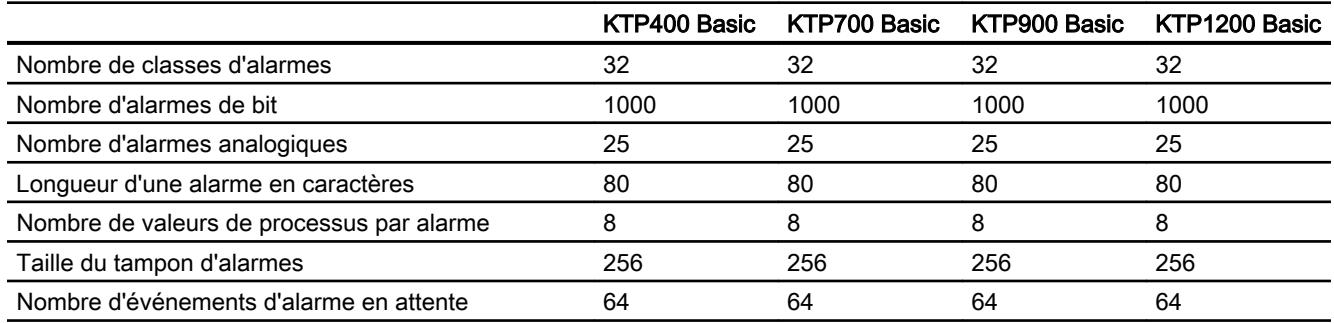

## Vues

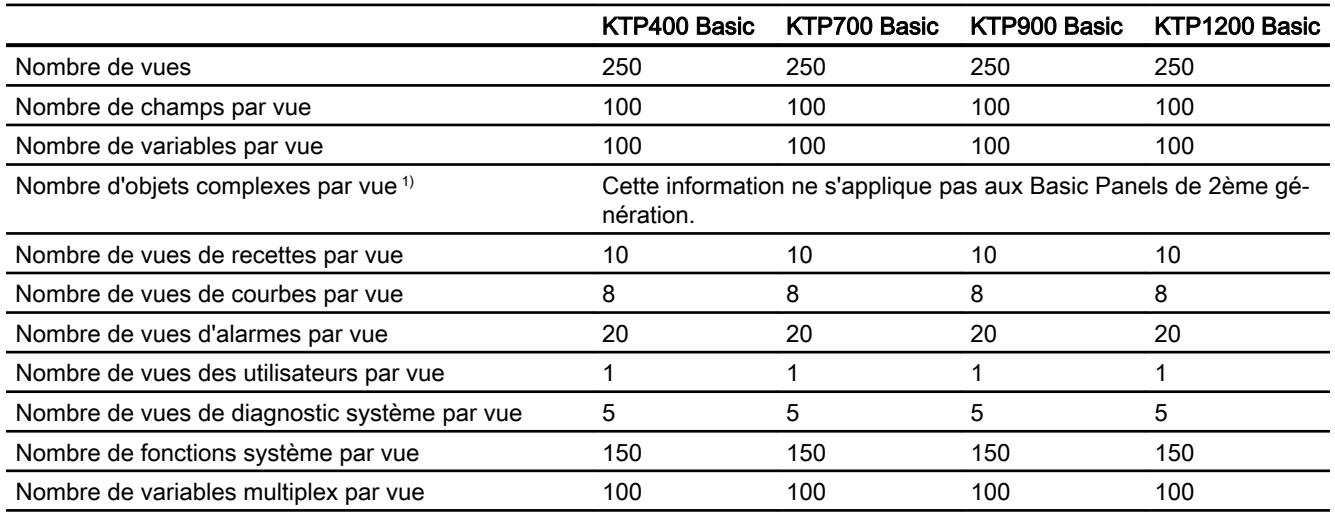

1) On compte parmi les objets complexes : les bargraphes, les curseurs, la bibliothèque d'icônes, l'horloge ainsi que tous les objets de la zone Contrôles.

## **Recettes**

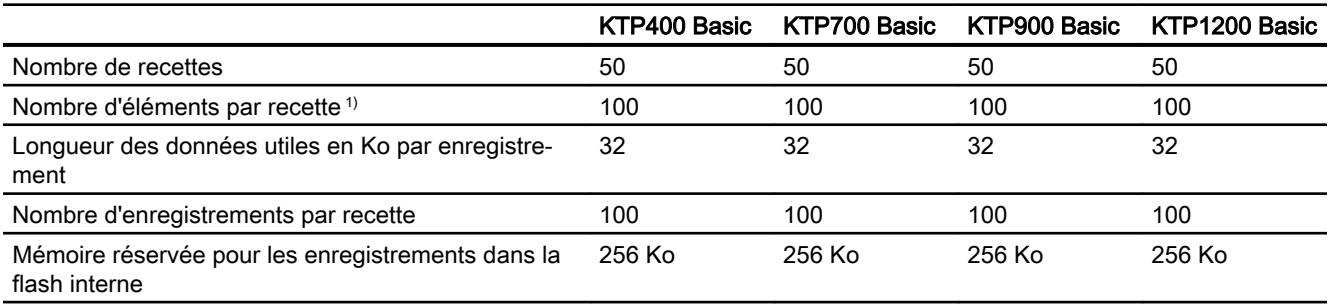

1) Si vous utilisez des tableaux, chaque élément de tableau compte comme un élément de recette.

#### Archives

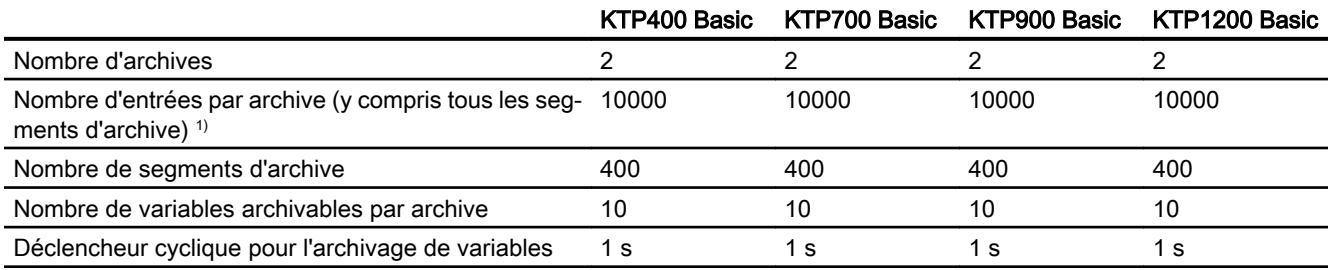

1) Avec la méthode d'archivage "archive circulaire segmentée", le nombre d'entrées s'applique à l'ensemble des archives suivantes. Le produit du nombre d'archives sui‐ vantes et du nombre d'enregistrements par archive suivante ne doit pas dépasser la limite système.

## Courbes

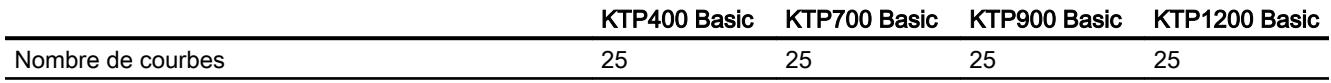

## Listes de textes et listes de graphiques

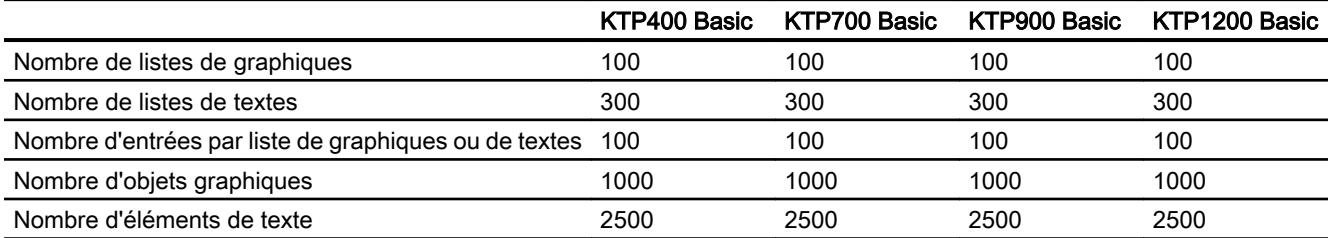

## **Scripts**

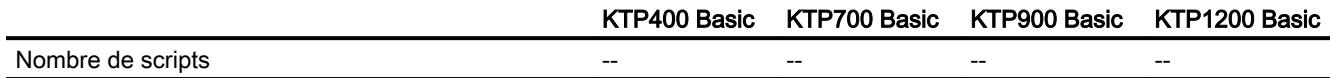

# Communication

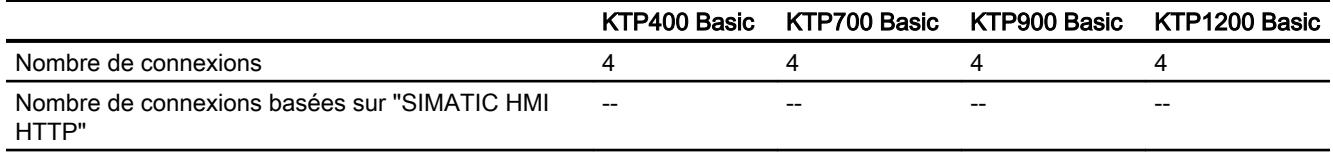

# Système d'aide

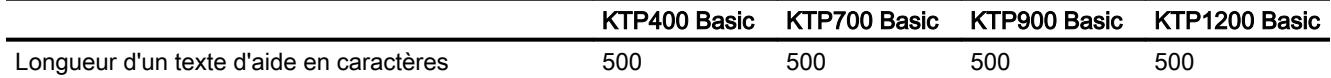

# Langues

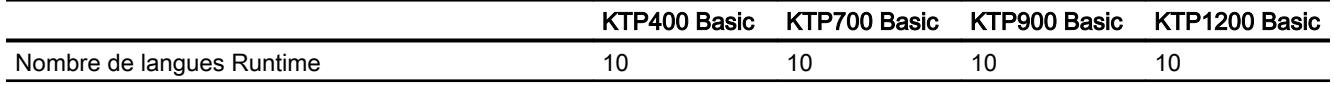

# Planificateur de tâches

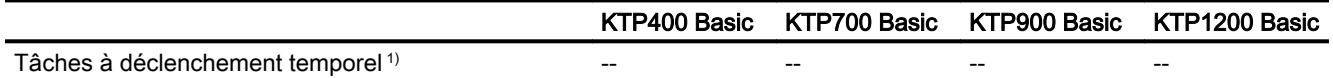

1) Les tâches déclenchées par événement ne sont pas pertinentes pour les limites système.

## Gestion des utilisateurs

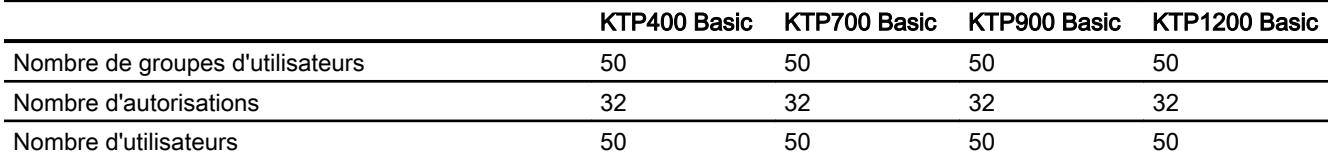

# Projet

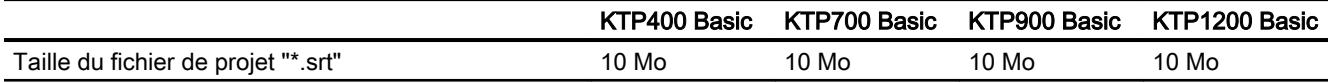

# 12.12.4 Caractéristiques techniques générales

## 12.12.4.1 Caractères utilisables

#### Introduction

Le tableau suivant indique les restrictions à prendre en compte pour l'attribution de noms et de mots de passe.

## Caractères utilisables

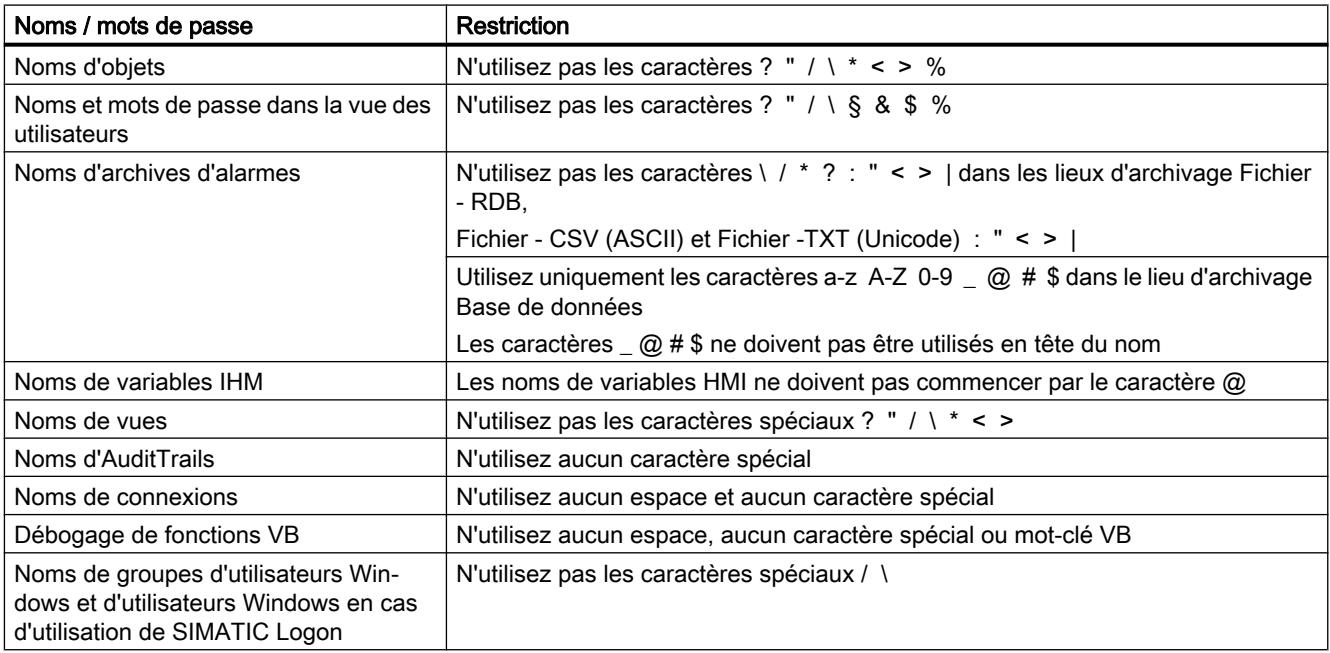

# 12.12.4.2 Imprimantes recommandées

#### Imprimantes recommandées

Vous trouverez la liste actuelle des imprimantes recommandées pour les pupitres opérateurs sur Internet :

Lien vers la liste des imprimantes actuelle ([http://support.automation.siemens.com/WW/](http://support.automation.siemens.com/WW/llisapi.dll?aktprim=0&lang=fr&referer=%2fWW%2f&func=cslib.csinfo&siteid=csius&caller=view&extranet=standard&viewreg=WW&nodeid0=10805558&objaction=csopen) [llisapi.dll?aktprim=0&lang=fr&referer=%2fWW](http://support.automation.siemens.com/WW/llisapi.dll?aktprim=0&lang=fr&referer=%2fWW%2f&func=cslib.csinfo&siteid=csius&caller=view&extranet=standard&viewreg=WW&nodeid0=10805558&objaction=csopen)

[%2f&func=cslib.csinfo&siteid=csius&caller=view&extranet=standard&viewreg=WW&nodeid0](http://support.automation.siemens.com/WW/llisapi.dll?aktprim=0&lang=fr&referer=%2fWW%2f&func=cslib.csinfo&siteid=csius&caller=view&extranet=standard&viewreg=WW&nodeid0=10805558&objaction=csopen) [=10805558&objaction=csopen\)](http://support.automation.siemens.com/WW/llisapi.dll?aktprim=0&lang=fr&referer=%2fWW%2f&func=cslib.csinfo&siteid=csius&caller=view&extranet=standard&viewreg=WW&nodeid0=10805558&objaction=csopen)

#### Remarque

Tous les pupitres opérateurs, à l'exception des PC et des Panel PC, prennent en charge au maximum une imprimante avec prise USB même s'il existe physiquement plusieurs connecteurs.

## Voir aussi

Liste des imprimantes [\(http://support.automation.siemens.com/WW/llisapi.dll?](http://support.automation.siemens.com/WW/llisapi.dll?aktprim=0&lang=fr&referer=%2fWW%2f&func=cslib.csinfo&siteid=csius&caller=view&extranet=standard&viewreg=WW&nodeid0=10805558&objaction=csopen) [aktprim=0&lang=fr&referer=%2fWW](http://support.automation.siemens.com/WW/llisapi.dll?aktprim=0&lang=fr&referer=%2fWW%2f&func=cslib.csinfo&siteid=csius&caller=view&extranet=standard&viewreg=WW&nodeid0=10805558&objaction=csopen) [%2f&func=cslib.csinfo&siteid=csius&caller=view&extranet=standard&viewreg=WW&nodeid0](http://support.automation.siemens.com/WW/llisapi.dll?aktprim=0&lang=fr&referer=%2fWW%2f&func=cslib.csinfo&siteid=csius&caller=view&extranet=standard&viewreg=WW&nodeid0=10805558&objaction=csopen) [=10805558&objaction=csopen\)](http://support.automation.siemens.com/WW/llisapi.dll?aktprim=0&lang=fr&referer=%2fWW%2f&func=cslib.csinfo&siteid=csius&caller=view&extranet=standard&viewreg=WW&nodeid0=10805558&objaction=csopen)

#### 12.12.4.3 Mémoire requise par les recettes sur les Basic Panels

#### Introduction

Le calcul suivant de la mémoire requise pour les recettes s'applique à Basic Panels ainsi qu'aux appareils OP 77A et TP 177A.

#### **Restrictions**

La mémoire disponible pour les recettes dans le pupitre opérateur est de 39 Ko. Ce volume de mémoire requis ne doit pas être dépassé. La mémoire totale requise pour les recettes est calculée de la manière suivante : Somme de toutes les recettes + recette avec le plus gros besoin en mémoire

Chaque recette ne doit pas dépasser un volume de mémoire de 19 Ko.

#### Calculer la mémoire requise

La quantité de mémoire requise par recette (en Koctets) résulte de la somme des trois termes D1 + D2 + D3.

Sachant que :

● D1 = nombre d'enregistrements x M Pour M (taille d'un enregistrement) : M = 1 x nombre d'éléments d'un octet + 2 x nombre d'éléments de 2 octets + 4 x nombre d'éléments de 4 octets + 8 x nombre d'éléments de 8 octets + K Pour K (taille des éléments string) : K = nombre d'éléments string x (taille du String + 1)  $\times$  2

- D2 taille de l'enregistrement  $D2 = 4 +$  nombre de langues x 8 + nombre de langues x (4 + 4 x nombre d'enregistrements + (longueur du nom de l'enregistrement + 1) x 2 x nombre d'enregistrements) + 8 + 8 x nombre d'enregistrements Ou formulé autrement :  $D2 = 12 + 8x$  nombre d'enregistrements + nombre de langues x (12 + nombre d'enregistrements x (4 + (longueur du nom de l'enregistrement + 1) x 2))
- D3 mémoire commune D3 = 14 + nombre d'éléments

#### Remarque

Le calcul des tableaux et des différents éléments s'effectue comme indiqué plus haut.

# 12.13 Passage à WinCC sur le TIA Portal

## 12.13.1 Vue d'ensemble pour le passage à WinCC dans TIA Portal

## Vue d'ensemble du chapitre "Passage à WinCC sur le TIA Portal"

SIMATIC WinCC propose une série de modifications fonctionnelles sur le TIA Portal. Quelques fonctions se distinguent de celles que vous connaissez dans les environnements habituels tels que WinCC V7 ou WinCC flexible.

Ce document donne une vue d'ensemble sur les fonctions et procédures spéciales dans SIMATIC WinCC sur le TIA Portal.

Il s'agit de fonctions et procédures qui se distinguent nettement des versions WinCC V7 et WinCC flexible ou qui portent un autre nom.

# 12.13.2 Bibliothèques

#### Bibliothèques dans WinCC flexible

Les bibliothèques regroupent des objets graphiques déjà configurés. Vous augmentez la quantité d'objets graphiques disponibles et accroissez l'efficacité de la configuration, car les objets de bibliothèque peuvent être constamment réutilisés sans être reconfigurés.

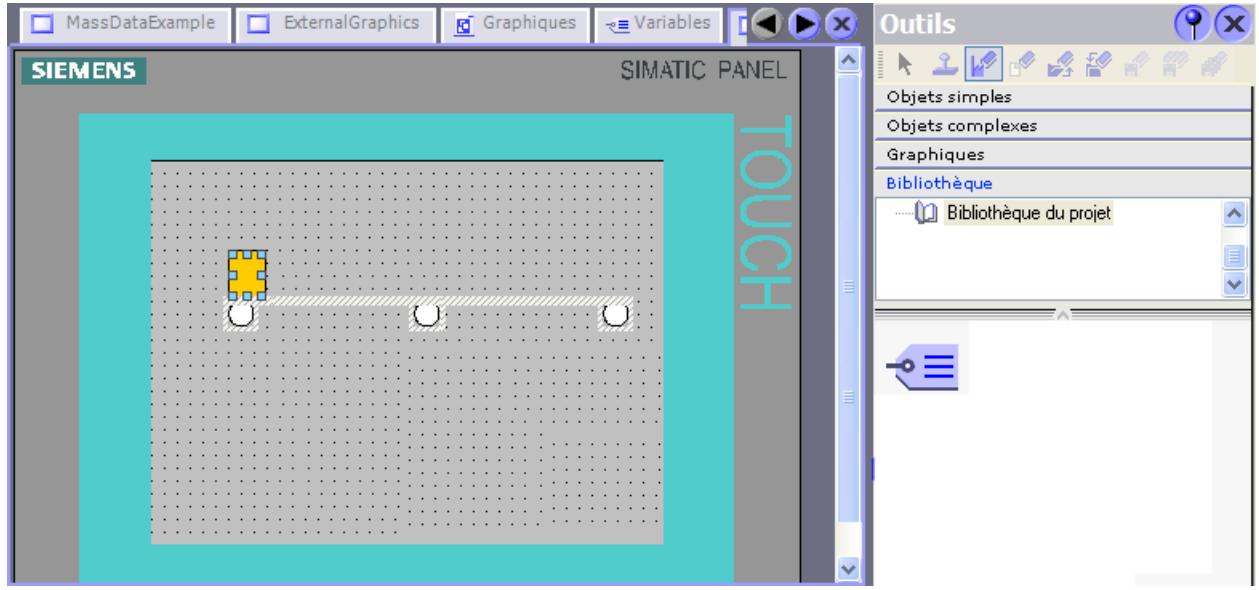

Dans WinCC flexible, vous pouvez créer deux types de bibliothèque :

- Bibliothèque de projet
- Bibliothèque globale

Une bibliothèque peut contenir tous les objets WinCC flexible, tels que des vues, des variables, des objets graphiques ou des alarmes.

#### Comment configurer des bibliothèques avec WinCC sur le TIA Portal ?

Avec WinCC, vous pouvez aussi bien configurer la "Bibliothèque de projet" que la "Bibliothèque globale".

A la différence de WinCC flexible, vous ne pouvez pas enregistrer de fonctions système dans les bibliothèques.

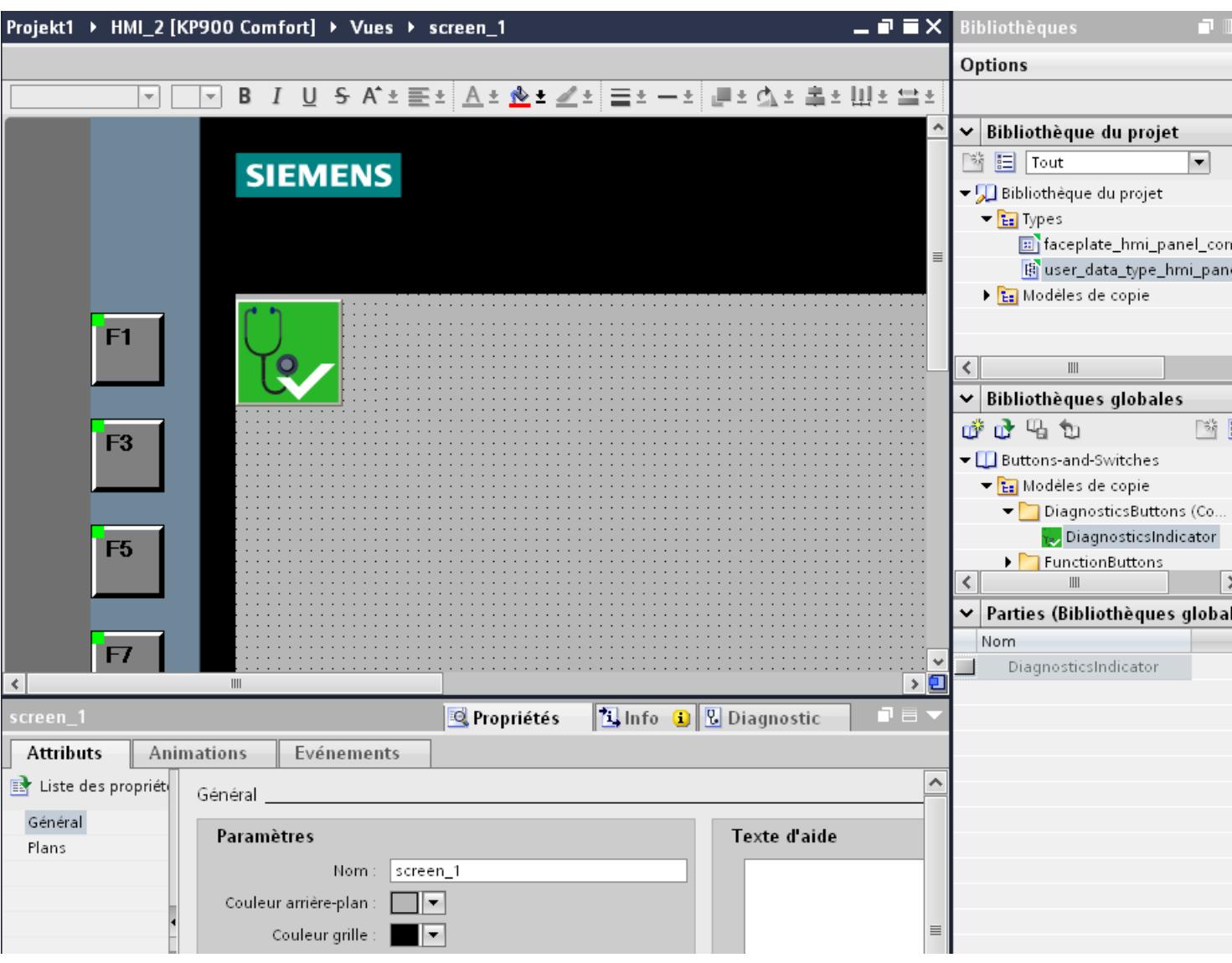

Tant la "Bibliothèque de projet" que la "Bibliothèque globale" contiennent les deux dossiers "Modèles de copie" et "Types". Vous pouvez générer ou utiliser les objets de bibliothèque soit sous forme de modèle de copie, soit sous forme de type.

● Modèles de copie

Pour générer des copies indépendantes d'un objet de la bibliothèque, utilisez les modèles de copie.

● Types

Créez des instances à partir d'objets du dossier "Types" et utilisez-les dans votre projet. Les instances sont liées au type correspondant. Des modifications d'une instance entraînent la modification de toutes les autres instances. Les types sont repérés par un triangle vert dans la Task Card "Bibliothèques".

● Gestion des objets de bibliothèque Vous pouvez uniquement copier et déplacer les objets de bibliothèque dans la même bibliothèque.

Pour plus d'informations à ce sujet, référez-vous à : Auto-Hotspot

## 12.13.3 Vues et modèles

#### Vues et modèles dans WinCC flexible

Dans WinCC flexible, vous créez des vues pour le contrôle-commande de machines et d'installations. Pour créer des vues, vous disposez d'objets prédéfinis permettant de représenter votre installation, d'afficher des processus et de définir des valeurs de process.

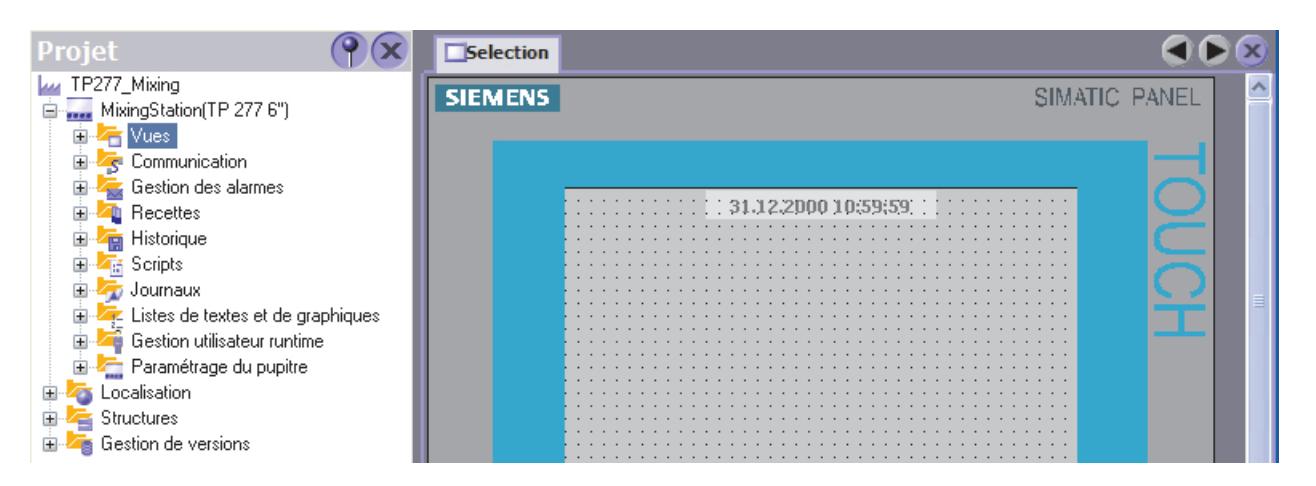

Pour chaque pupitre opérateur, le projet contient un modèle dans lequel vous pouvez configurer de manière centrale des objets et des touches de fonction pour votre projet.

Chaque vue basée sur ce modèle contient les objets et les touches de fonction configurés dans le modèle. Quand vous modifiez un objet ou la programmation d'une touche de fonction dans le modèle, l'objet concerné change dans toutes les vues créées à partir du modèle.

#### Comment configurer des vues et des modèles avec WinCC sur le TIA Portal ?

Dans WinCC, outre les "Vues", vous pouvez également configurer des "Modèles" ainsi qu'une "Vue globale".

Définissez dans un modèle les fonctions et objets qui s'appliqueront alors à toutes les vues basées sur ce modèle : Vous pouvez créer plusieurs modèles dans WinCC.

Quel que soit le modèle utilisé, vous définissez dans l'éditeur "Vue globale" des éléments pour toutes les vues d'un pupitre opérateur. Les objets "Fenêtre des alarmes" et "Indicateur d'alarme" sont disponibles en tant qu'objets globaux. Pour les pupitres opérateur à touches de fonction, programmez ces dernières dans l'éditeur "Vue globale".

Pour les Comfort Panel, vous avez également la possibilité de configurer une "Fenêtre de diagnostic système" dans la Vue globale.

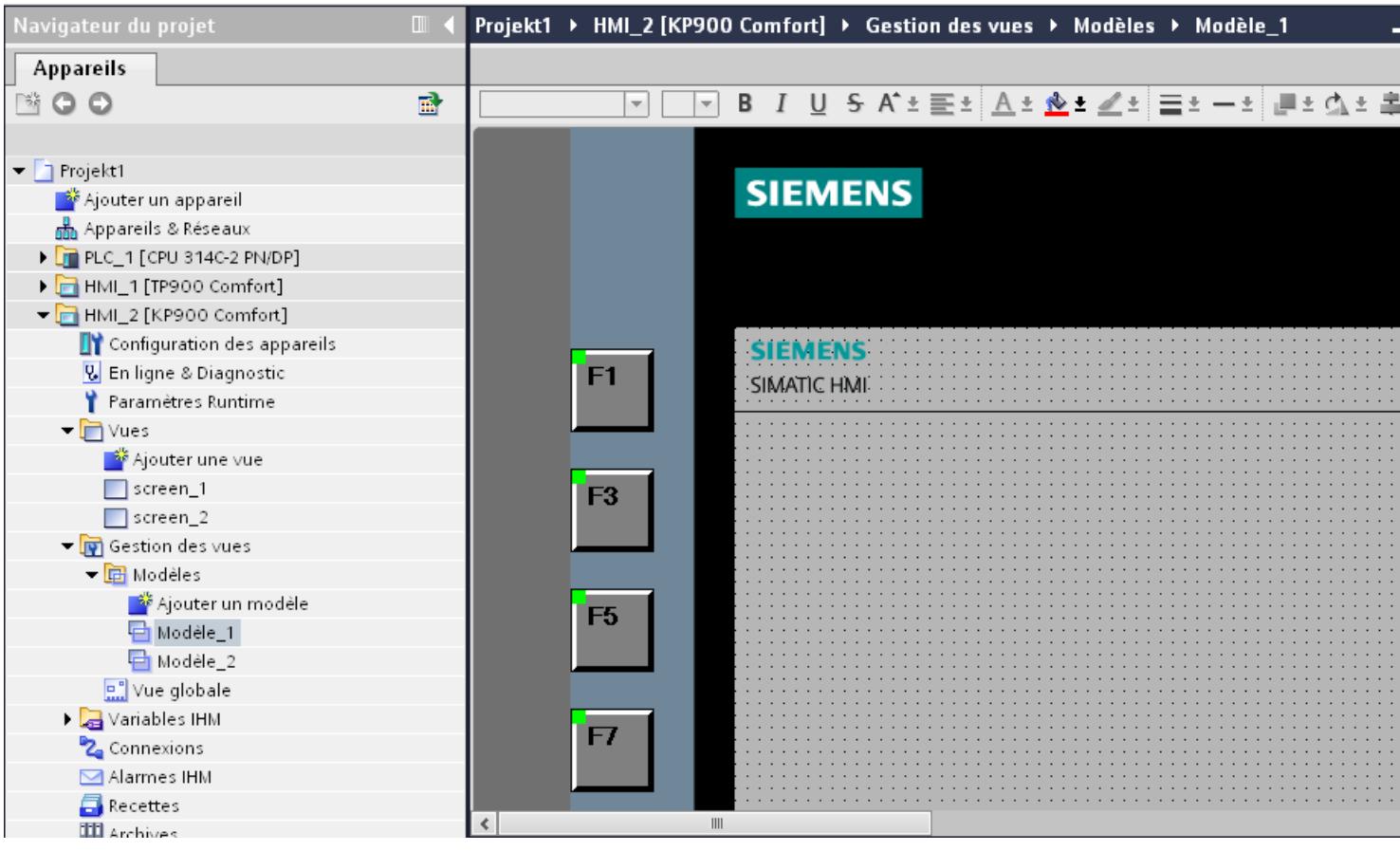

A l'exception du contrôle, l'ordre suivant est respecté lors de l'affichage des vues au Runtime :

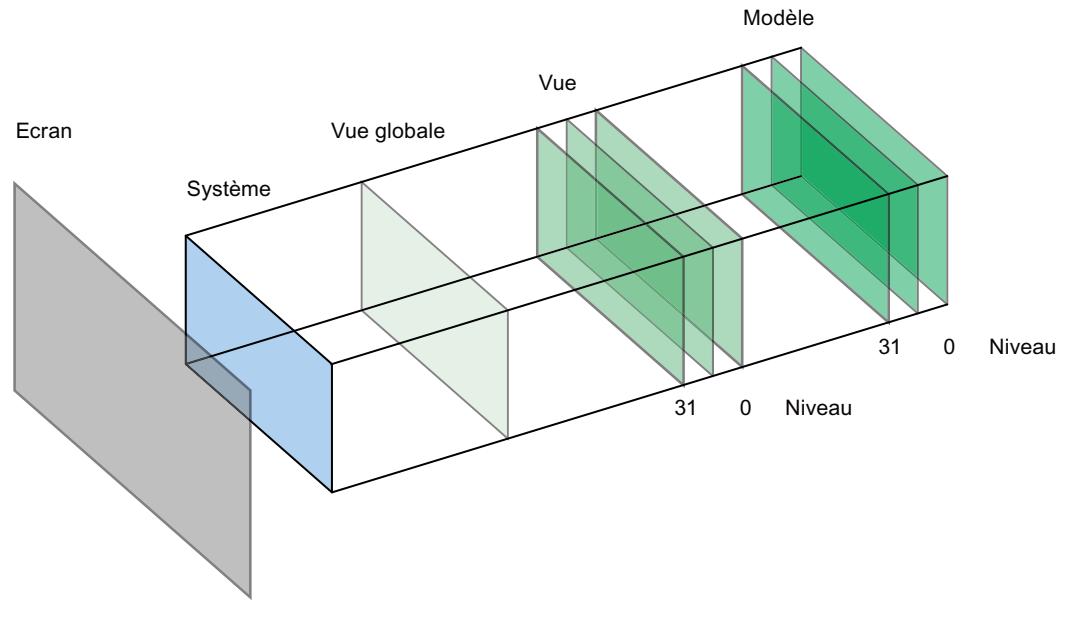

Pour plus d'informations à ce sujet, référez-vous à : Auto-Hotspot

# Utiliser des fonctions technologiques 13

# 13.1 Régulation PID

13.1.1 Principes de base du réglage

## 13.1.1.1 Boucles de régulation et actionneurs

#### Boucle de régulation

Un exemple simple de boucle de régulation est la régulation de la température ambiante par un chauffage. La température ambiante est mesurée à l'aide d'un capteur et conduite à un régulateur. Celui-ci compare la température ambiante actuelle à une consigne et calcule une valeur de réglage pour l'activation du chauffage.

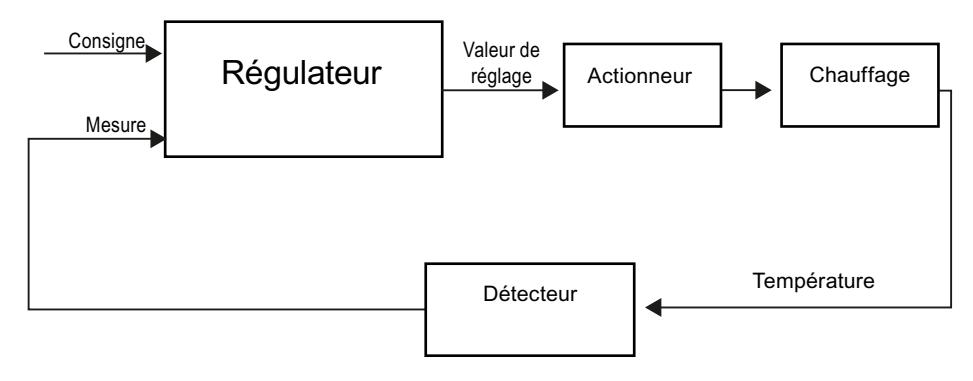

Un régulateur PID correctement réglé atteint le plus vite possible la consigne et la maintient à une valeur constante. Après une modification de la valeur de réglage, la mesure ne change souvent qu'avec un certain retard. Ce comportement doit être compensé grâce au régulateur.

#### **Actionneurs**

L'actionneur fait partie de la boucle de régulation et est influencé par le régulateur. Le flux de masse ou énergétique se voit donc modifié

Le tableau suivant donne un aperçu sur l'utilisation des actionneurs.

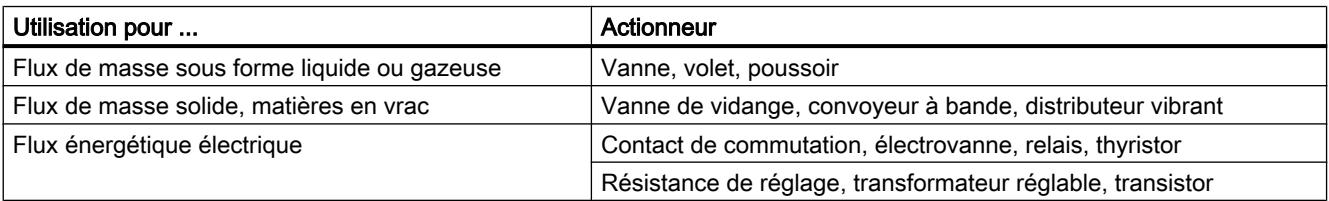

On distingue les actionneurs suivants :

- Actionneurs proportionnels avec signal de réglage constant Les degrés d'ouverture, les écarts angulaires ou les positions sont pris proportionnellement à la valeur de réglage. La valeur de réglage a un effet analogue sur le processus au sein de la plage de réglage. Des entraînements pneumatiques à ressort font partie des actionneurs de ce groupe, mais également des entraînements moteur avec signalisation de position pour lesquels un système réglé de position est créé. La valeur de réglage est générée par un régulateur continu, par ex. PID\_Compact.
- Actionneurs proportionnels avec signal modulé en largeur d'impulsion Avec ces actionneurs, une impulsion de longueur proportionnelle à la valeur de réglage est fournie suivant le temps d'échantillonnage. L'actionneur, une résistance de chauffage ou une unité de refroidissement par exemple, est activé plus ou moins longtemps de manière synchrone selon la valeur de réglage.

Le signal de réglage peut prendre de manière unipolaire les états "ON" et "OFF" ou représenter de manière bipolaire les valeurs "Ouvert/Fermé", "Avant/Arrière", "Accélérer/ Freiner".

La valeur de réglage est générée par un régulateur à deux échelons, par ex. PID\_Compact avec modulation de largeur d'impulsions.

● Actionneurs à effet intégral avec signal de réglage à 3 échelons Les actionneurs sont fréquemment utilisés par des moteurs pour lesquels le facteur de marche est proportionnel à la course de réglage de l'organe d'inductance. Les vannes, volets, poussoirs ont font par ex. partie. Malgré les différentes formes, les actionneurs possèdent un point commun : ils correspondent à l'effet d'une action I sur l'entrée du système.

La valeur de réglage est générée par un régulateur pas à pas, par ex. PID\_3Step.

## 13.1.1.2 Systèmes réglés

Les propriétés d'un système réglé sont déterminées par des critères spécifiques au procédé/ à la machine concerné(e) et ne sont quasiment pas influençables. En vue d'un bon résultat de régulation, il s'impose donc de sélectionner le type de régulateur le mieux adapté à ce type de système réglé et d'adapter ce régulateur au comportement du système dans le temps. De bonnes connaissances du type et des données caractéristiques du système réglé sont donc indispensables pour la configuration de l'action P, I et D.

## Types de systèmes réglés

Les systèmes réglés sont classés suivant leur réaction à une variation brusque de la valeur de réglage.

On distingue les types de systèmes réglés suivants :

- Systèmes réglés avec compensation
	- Systèmes réglés P
	- Systèmes réglés PT1
	- Systèmes réglés PT2
- Systèmes réglés sans compensation
- Systèmes réglés avec ou sans temps mort

#### Systèmes réglés avec compensation

#### Systèmes réglés P

Dans les systèmes réglés proportionnels, la mesure suit la valeur de réglage presque sans retard. Le rapport entre mesure et valeur de réglage est indiqué par le coefficient proportionnel Gain du système réglé.

Exemples :

- Vanne dans un système de tuyaux
- Diviseur de tension
- Rapport de réduction dans les systèmes hydrauliques

#### Systèmes réglés PT1

Dans un système réglé PT1, la mesure change d'abord proportionnellement à la modification de la valeur de réglage. Avec le temps, la mesure change plus lentement, donc de manière décalée, jusqu'à atteindre une valeur finale.

Exemples :

- Système d'amortisseurs à ressort
- Chargement de circuits RC
- Réservoir d'eau chauffé à la vapeur.

Les mêmes constantes temporelles s'appliquent fréquemment pour les opérations de chauffage ou de refroidissement ou les courbes de chargement/déchargement. Si les constantes de temps divergent, la régulation devient nettement plus difficile.

#### Systèmes réglés PT2

Dans un système réglé PT2, la mesure ne change tout d'abord pas lors d'un saut de la valeur de réglage, elle augmente ensuite selon une pente croissante et tend enfin vers la consigne selon une pente décroissante. Le système réglé affiche un comportement de transmission proportionnel avec une temporisation de second rang.

Exemples :

- Régulation de pression
- Débit
- Régulation de la température

#### Systèmes réglés sans compensation

Systèmes réglés sans compensation affichent un comportement intégral. La mesure vise une valeur infinie.

Exemple :

● Ecoulement d'un liquide dans un réservoir

# Systèmes réglés avec temps mort

Un temps mort est toujours le temps de transport ou d'exécution jusqu'à la mesure de la modification sur l'entrée/la sortie du système.

La mesure est temporisée par le temps mort pour les systèmes réglés avec temps mort.

Exemple :

Convoyeur à bande

## 13.1.1.3 Caractéristiques du système réglé

## Détermination de la réponse temporelle à partir de la réponse indicielle

La réponse temporelle du système réglé peut être déterminée par la courbe de la mesure x en fonction du temps après un changement brusque de la valeur de réglage. La plupart des systèmes réglés sont ceux avec compensation.

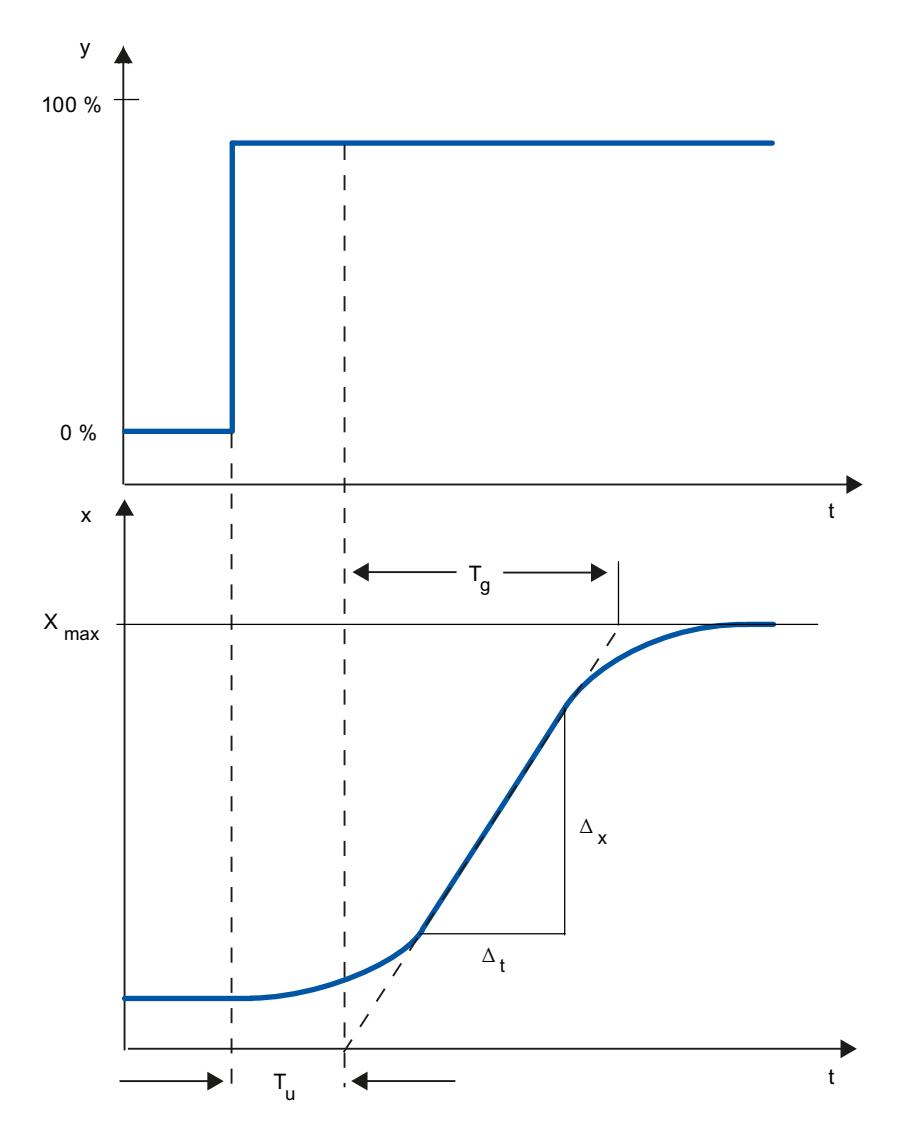

La réponse temporelle peut être définie de manière approximative par les grandeurs temps de retard T<sub>u</sub>, temps de compensation T<sub>g</sub> et valeur maximale X<sub>max</sub>. Les grandeurs sont déterminées par la création de tangentes à la valeur maximale et au point d'inflexion de la réponse indicielle. Dans de nombreux cas, l'emploi de la fonction de transition jusqu'à la valeur maximale est impossible, car la mesure ne doit pas dépasser certaines valeurs. On utilise donc la vitesse de montée v<sub>max</sub> pour identifier le système réglé (v<sub>max</sub> = Δ<sub>x</sub>/Δ<sub>t</sub>).

Le rapport  $\mathsf{T}_\mathsf{u}/\mathsf{T}_\mathsf{g}$  ou  $\mathsf{T}_\mathsf{u} \times \mathsf{v}_{\mathsf{max}}/\mathsf{X}_{\mathsf{max}}$  permet d'évaluer l'aptitude à la régulation du système réglé. On a :

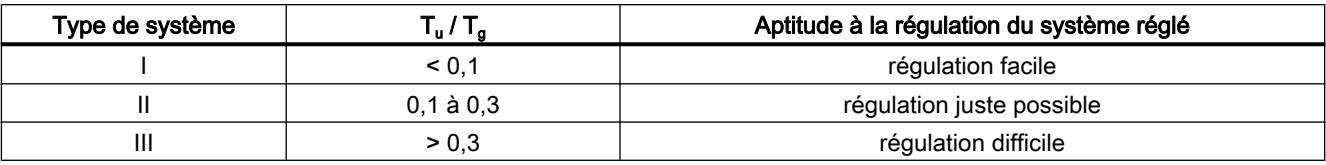

## Influence du temps mort sur l'aptitude à la régulation du système réglé

Un système réglé avec temps mort et compensation réagit de la manière suivante à un saut de la valeur de réglage.

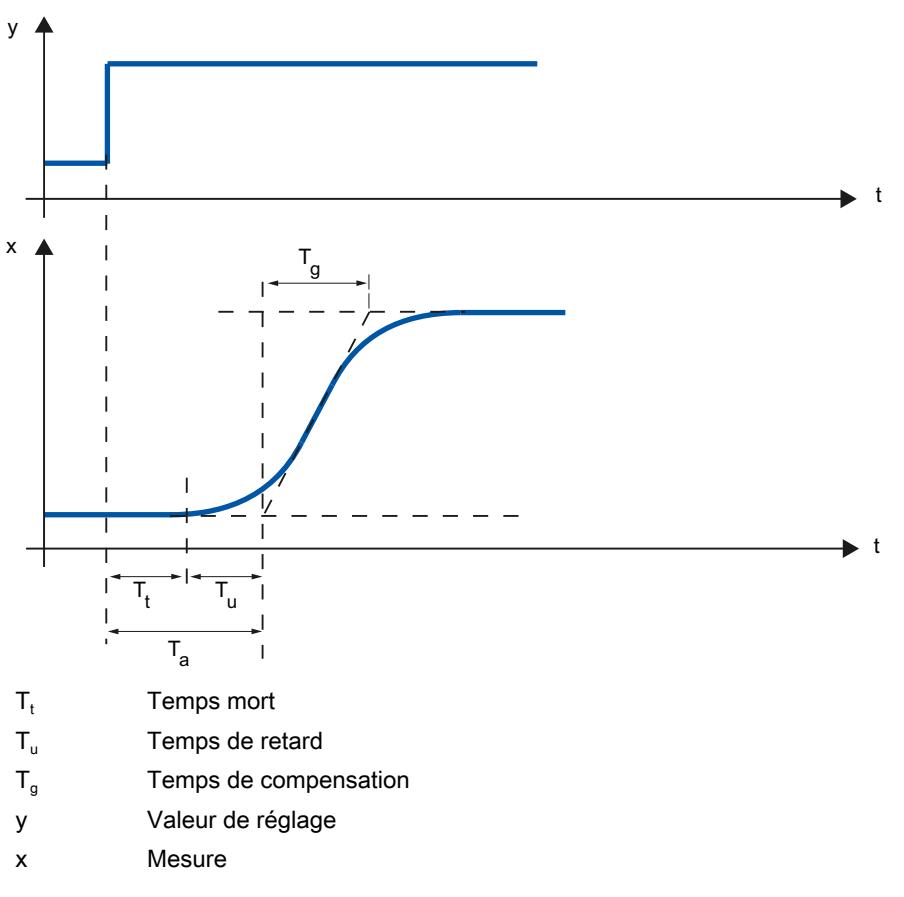

L'aptitude à la régulation du système réglé avec temps mort et compensation est déterminé par le rapport entre T<sub>t</sub> et T<sub>g</sub>. T<sub>t</sub> doit être petit par rapport à T<sub>g</sub>. Règle à appliquer :

 $T_t/T_g \leq 1$ 

# Vitesse de réaction de systèmes réglés

Les systèmes réglés peuvent être jugés selon ces valeurs :

 ${\sf T_u}$  < 0,5 min,  ${\sf T_g}$  < 5 min = système réglé rapide

## ${\sf T_u}$  > 0,5 min,  ${\sf T_g}$  > 5 min = système réglé lent

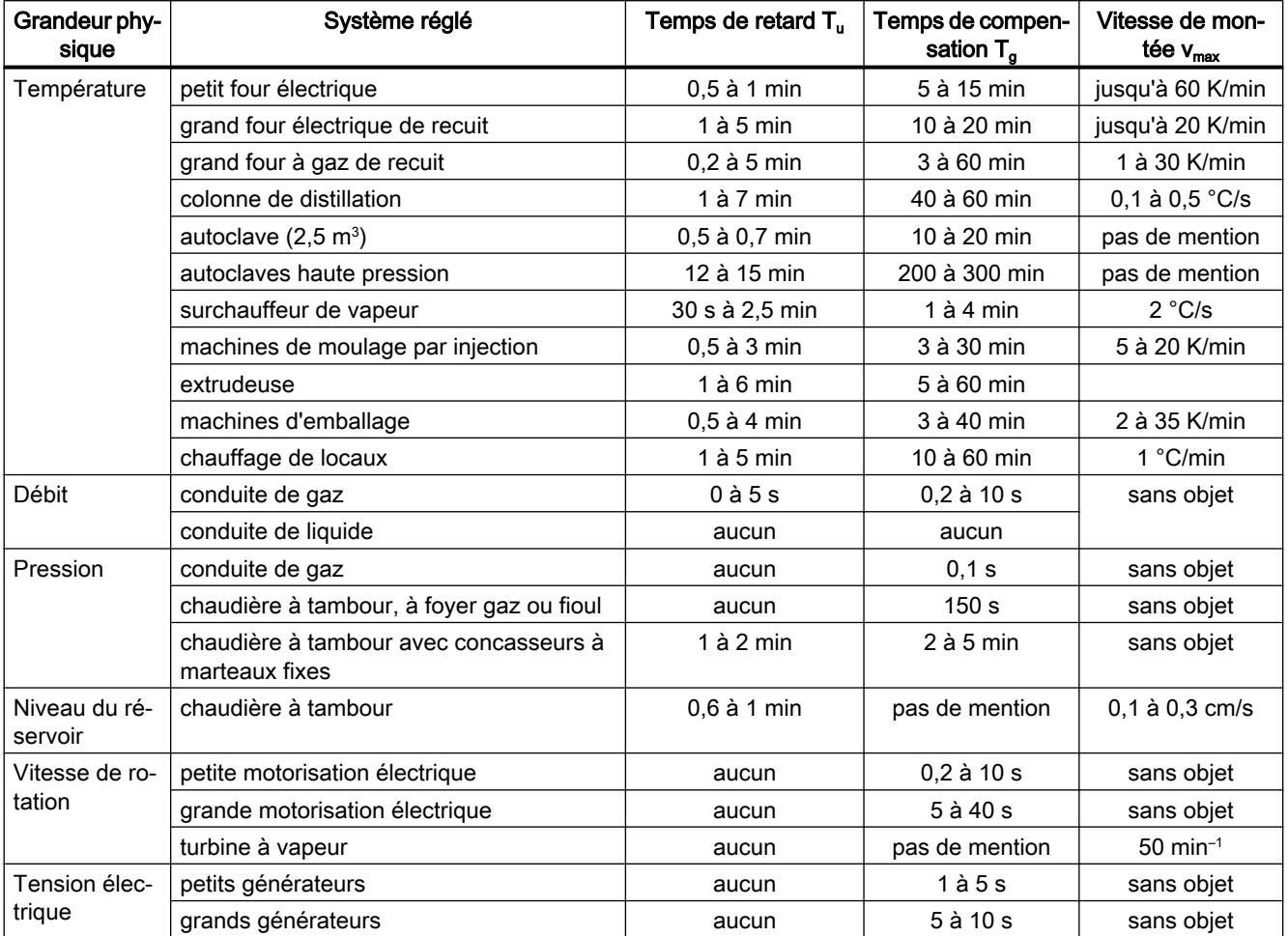

## Paramètres de certains systèmes réglés

# 13.1.1.4 Régulateur à impulsions

#### Régulateur à deux échelons sans chaîne de réaction

Les régulateurs à deux échelons possèdent les états "MARCHE" et "ARRÊT" comme fonction de commutation. Cela correspond à une puissance de 100 % ou de 0 %. Ce comportement provoque une oscillation entretenue de la mesure x autour de la valeur de consigne w.

L'amplitude et la durée d'oscillation croissent avec le rapport entre le temps de retard T<sub>u</sub> et le temps de compensation T $_{\text{g}}$  du système réglé. Ces régulateurs sont utilisés essentiellement pour des régulations de température simples (par exemple pour des fours à chauffage électrique direct) ou bien comme indicateur de valeur limite.

Le graphique ci-dessous illustre la courbe caractéristique d'un régulateur à deux échelons.

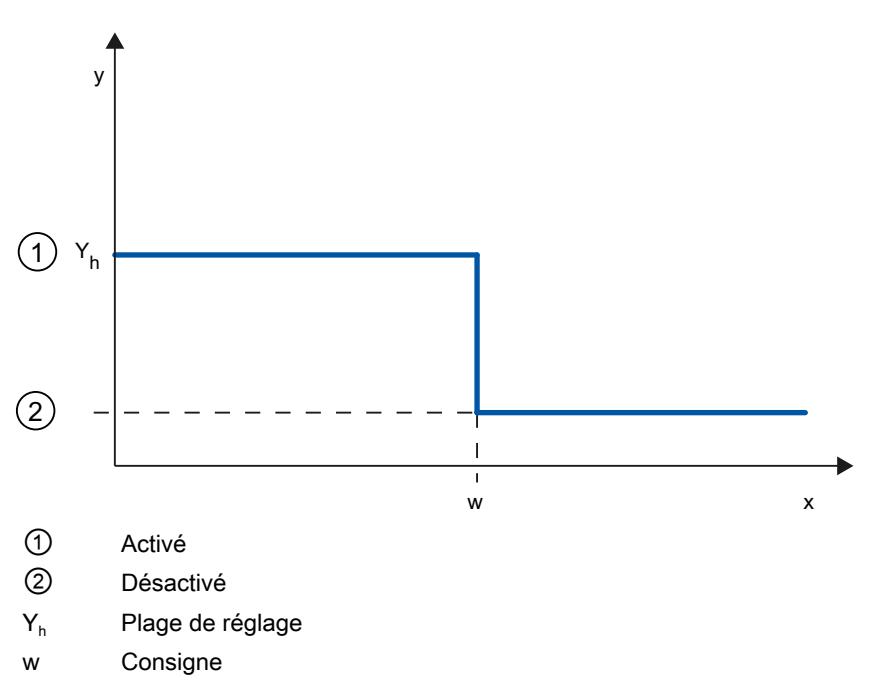

Le graphique ci-dessous illustre la fonction régulatrice d'un régulateur à deux échelons.

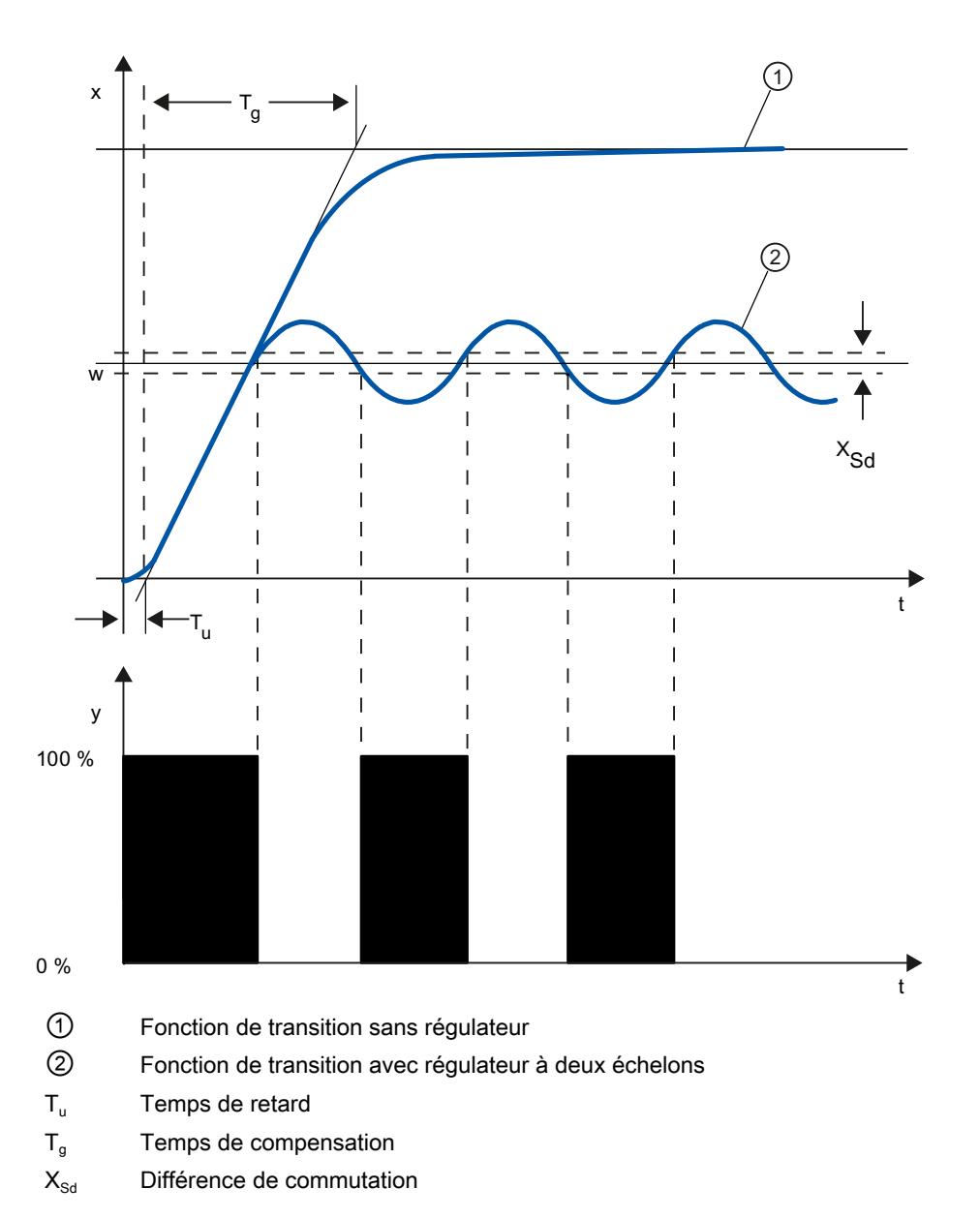

#### Régulateur à deux échelons avec chaîne de réaction

Le comportement de régulateurs à deux échelons pour des systèmes réglés à temps de retard plus grands, par exemple des fours dont l'enceinte est séparée du chauffage, peut être amélioré par des chaînes de réaction électroniques.

La chaîne de réaction permet d'augmenter la fréquence de commutation du régulateur et donc de réduire l'amplitude de la mesure. De plus, en mode dynamique, les résultats de la régulation seront nettement améliorés. La limite de la fréquence de commutation est définie par le niveau de sortie. Pour des actionneurs mécaniques, tels des relais et contacteurs, elle ne doit pas dépasser 1 à 5 commutations par minute. Dans le cas de sorties de tension et de courant binaires suivies d'actionneurs à thyristor ou à triac, il est possible de choisir des fréquences de commutation élevées se situant bien au-delà de la fréquence limite du système réglé.

Etant donné que les impulsions de commutation ne peuvent plus être détectées à la sortie du système réglé, on obtient des résultats comparables à ceux de régulateurs à action continue.

La valeur de réglage est générée par modulation de largeur d'impulsions de la valeur de réglage d'un régulateur continu.

Les régulateurs à deux échelons à chaîne de réaction sont utilisés pour la régulation de température dans des fours, sur des machines de transformation dans les industries des matières plastiques, textile, du papier, du caoutchouc et agroalimentaire ainsi que pour les appareillages de chauffage et de refroidissement.

#### Régulateur à trois échelons

Les régulateurs à trois échelons sont utilisés pour le chauffage/refroidissement. Ils ont comme sortie deux points de commutation. Les résultats de régulation peuvent être optimisés par des structures de réactions électroniques. Les domaines d'application de ces régulateurs sont les chambres chaudes, froides, climatiques et chauffages d'outillages pour machines de transformation de matières plastiques.

Le graphique ci-dessous illustre la courbe caractéristique d'un régulateur à trois échelons.

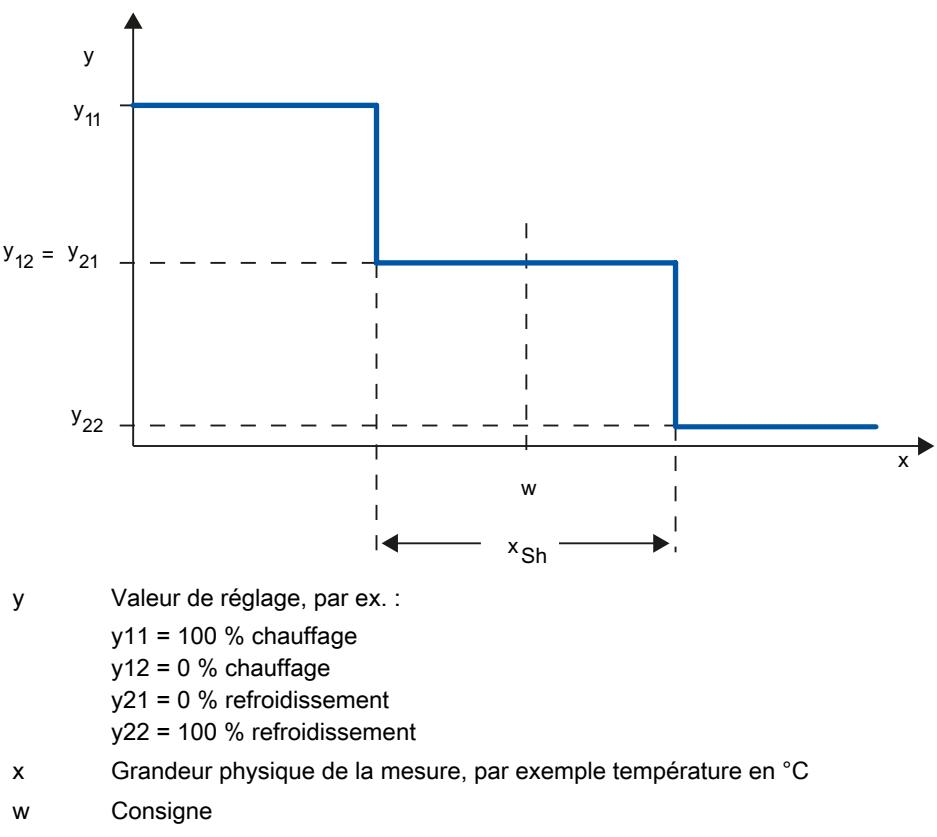

 $x<sub>Sh</sub>$  écart entre point de commutation 1 et point de commutation 2

# 13.1.1.5 Comportement de perturbation et de référence

## Comportement de référence

La mesure doit suivre le plus rapidement possible la modification de la consigne. Plus le temps durant lequel la nouvelle consigne sera atteinte est court, plus le comportement de référence sera efficace et moins importante sera l'oscillation de la mesure.

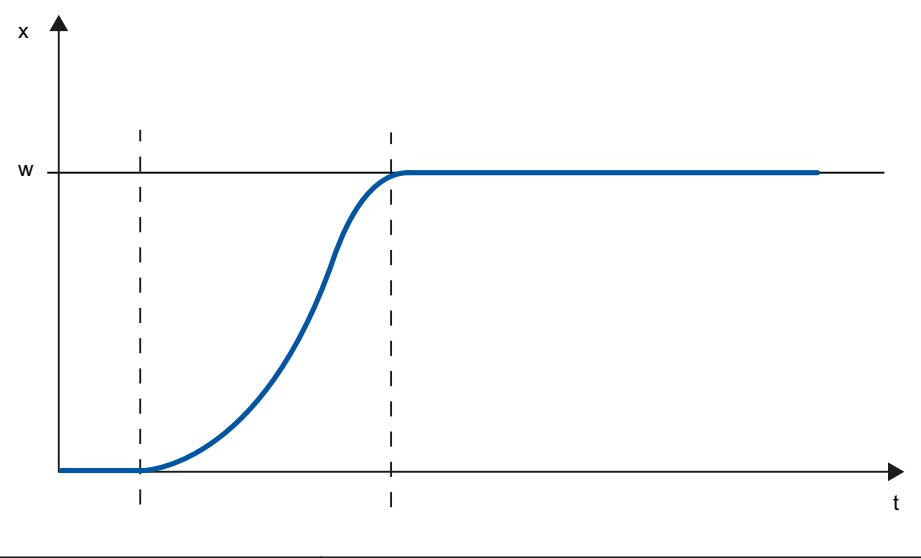

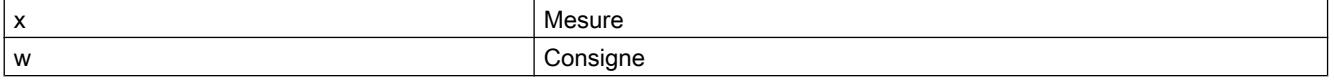

#### Comportement de perturbation

La consigne est influencée par des grandeurs perturbatrices. Le régulateur doit donc éliminer le plus vite possible le signal d'écart survenu par la suite. Plus le temps durant lequel la consigne sera atteinte est court, plus le comportement de perturbation sera efficace et moins importante sera l'oscillation de la mesure.

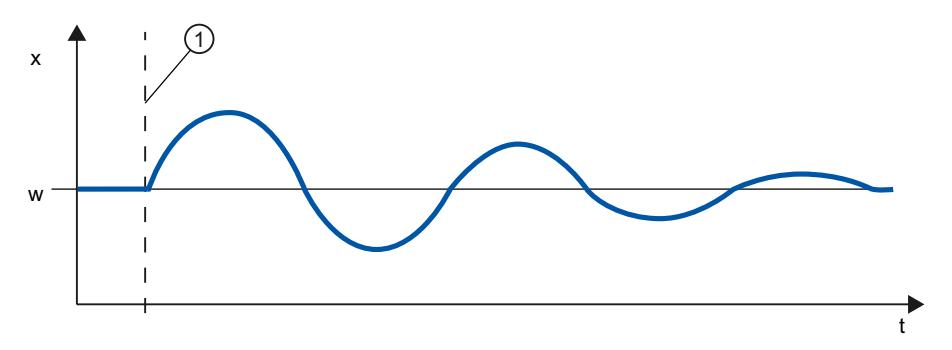

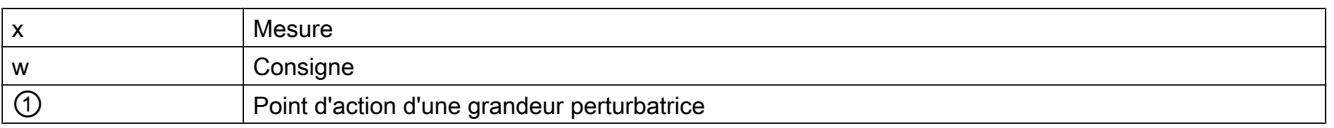

Une grandeur perturbatrice est compensée par un régulateur à l'action I. La qualité de la régulation n'est pas diminuée par une grandeur perturbatrice à effet constant, étant donné que le signal d'écart est relativement contant. Une grandeur perturbatrice dynamique influence plus la qualité de la régulation étant donné que le signal d'écart n'est jamais le même. Seule l'action I à croissance lente permet de réduire le signal d'écart.

Une grandeur perturbatrice mesurable peut entrer en compte dans le système réglé. La réaction du régulateur peut donc être nettement accélérée.

## 13.1.1.6 Comportement de régulation en fonction des structures de réaction

## Comportements des régulateurs

Plus le régulateur est adapté au comportement temporel du système réglé, plus il sera précis lors du réglage de la consigne et réagira de manière optimale aux grandeurs perturbatrices

Le circuit de réaction peut avoir un comportement proportionnel (P), proportionnel-différentiel (PD), proportionnel- intégral (PI) ou proportionnel-intégral-différentiel (PID).

Si une fonction transitoire est émise pour le signal d'écart, différentes réponses indicielles sont générées selon le régulateur.

## Réponse indicielle d'un régulateur PID

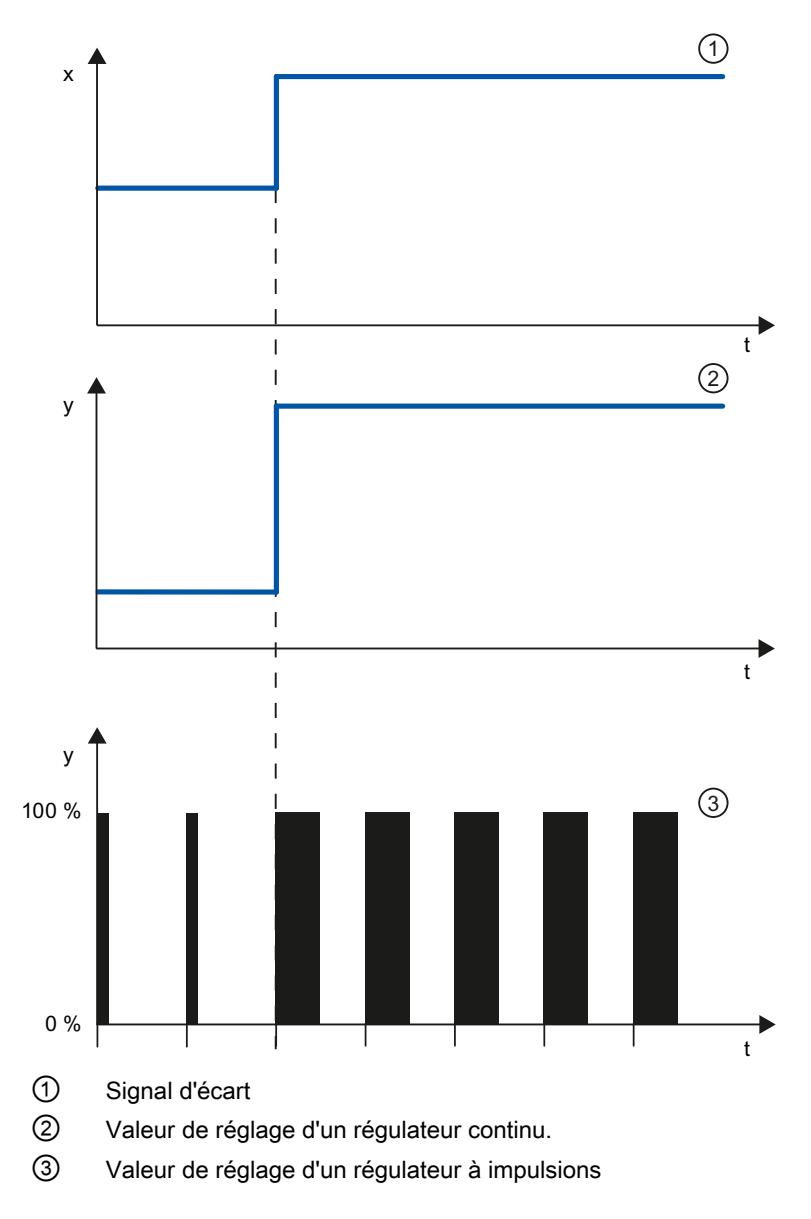

#### Formule pour régulateur P

La valeur de réglage et le signal d'écart sont directement proportionnels, à savoir : Valeur de réglage = coefficient proportionnel × signal d'écart  $y = GAMN \times x$ 

## Réponse indicielle d'un régulateur PD

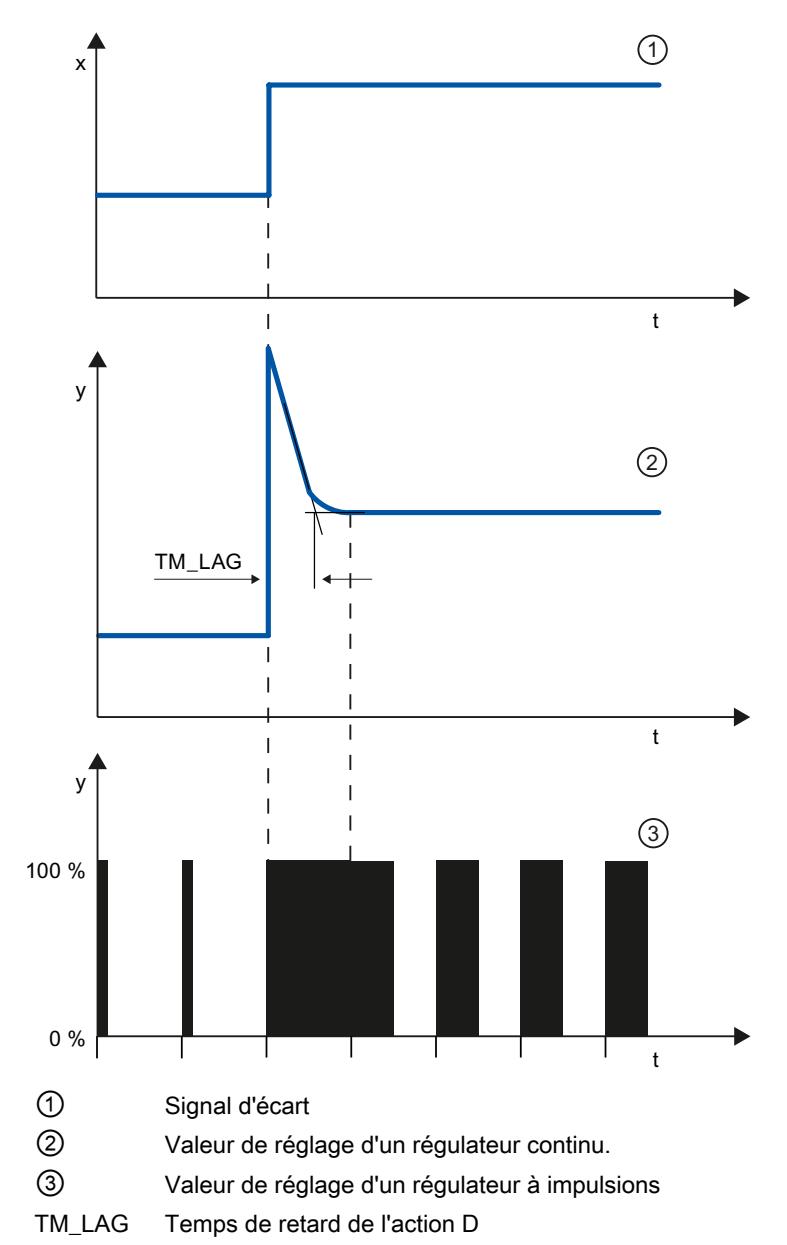

#### Formule pour régulateur PD

Pour la réponse indicielle du régulateur PD dans la plage de temps, on a :

$$
y = \text{GAIN} \cdot X_W \cdot \left(1 + \frac{TD}{TM\_LAG} \cdot e\right)^{-1}
$$

t = depuis le saut du signal d'écart

L'action D génère une valeur de réglage en fonction de la vitesse à laquelle la mesure change. Une action D intégrale ne convient pas à la régulation, puisque seule une modification de la

mesure provoque une modification de la valeur de réglage. Quand la mesure reste constante, la valeur de réglage ne change plus.

Combinée avec une action P, l'action D améliore le comportement de perturbation Les perturbations ne sont pas complètement éliminées. Le bon comportement dynamique est un avantage. Lors du démarrage et de la modification de consigne, on atteint une transition sans oscillations et bien amortie.

Un régulateur à action D n'est pas indiqué lorsqu'un système réglé a des grandeurs de mesure pulsatoires, par exemple pour des régulations de pression ou de débit.

## Réponse indicielle d'un régulateur PI

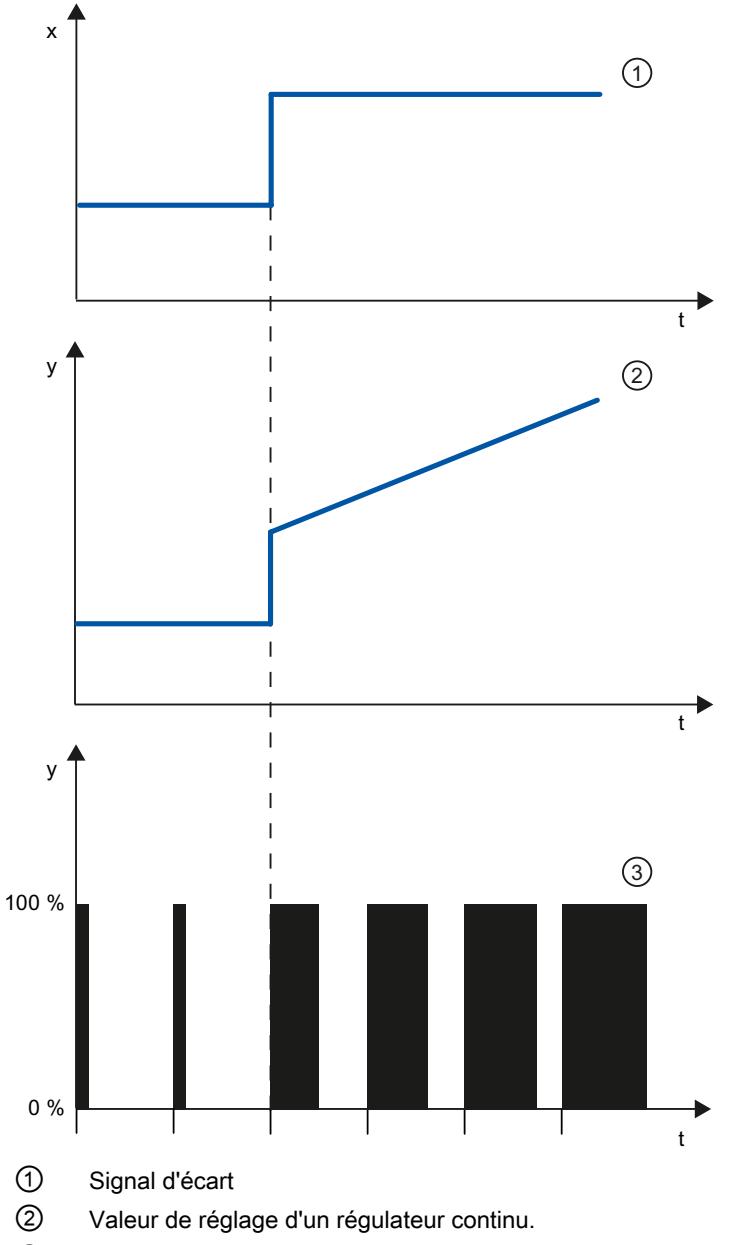

③ Valeur de réglage d'un régulateur à impulsions

Une action I dans le régulateur totalise le signal d'écart via le temps. Le régulateur ajustera donc tant que le signal d'écart n'est pas rattrapé. Un signal d'écart permanent survient en cas de régulateur à action purement P. Il peut être corrigé par une action I dans le régulateur.

Dans la pratique, en fonction des exigences imposées au comportement de régulation, une combinaison des actions P, I et D est idéale. La réponse temporelle des actions individuelles peut être décrite par les paramètres du régulateur suivants : zone proportionnelle GAIN, temps de dosage d'intégration TI (action I) et temps de dérivation TD (action D).

#### Formule pour régulateur PI

Pour la réponse indicielle du régulateur PI dans la plage de temps, on a :

$$
y = \text{GAIN} \cdot X_W \cdot \left(1 + \frac{1}{-Tl \cdot t}\right)
$$

t = depuis le saut du signal d'écart

# Réponse indicielle d'un régulateur PID

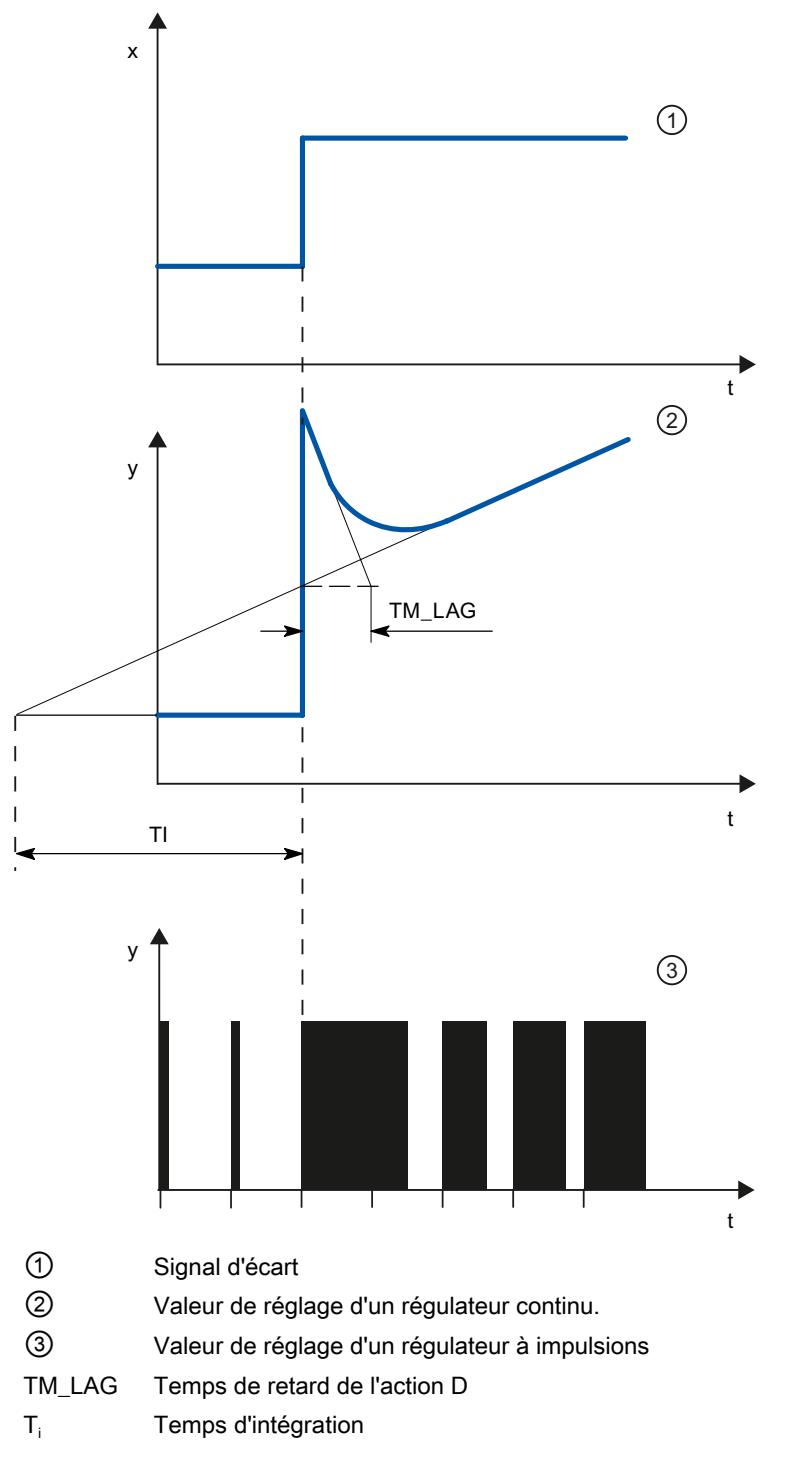

## Formule pour régulateur PID

Pour la réponse indicielle du régulateur PID dans la plage de temps, on a :

$$
y = \text{GAIN} \cdot X_{w} \cdot \left( 1 + \frac{1}{\text{T1} \cdot t} + \frac{\text{TD}}{\text{TM}\_\text{LAG}} \cdot e^{-\frac{t}{\text{TM}\_\text{LAG}}}\right)
$$

t = depuis le saut du signal d'écart

#### Comportement d'un système réglé pour différentes structure de régulateur

La plupart des régulations utilisées en génie des procédés peuvent être maîtrisées avec un régulateur à comportement PI. Dans le cas de systèmes réglés à grand temps de retard, par exemple les régulations de température, le résultat peut être amélioré grâce à un régulateur à comportement PID.

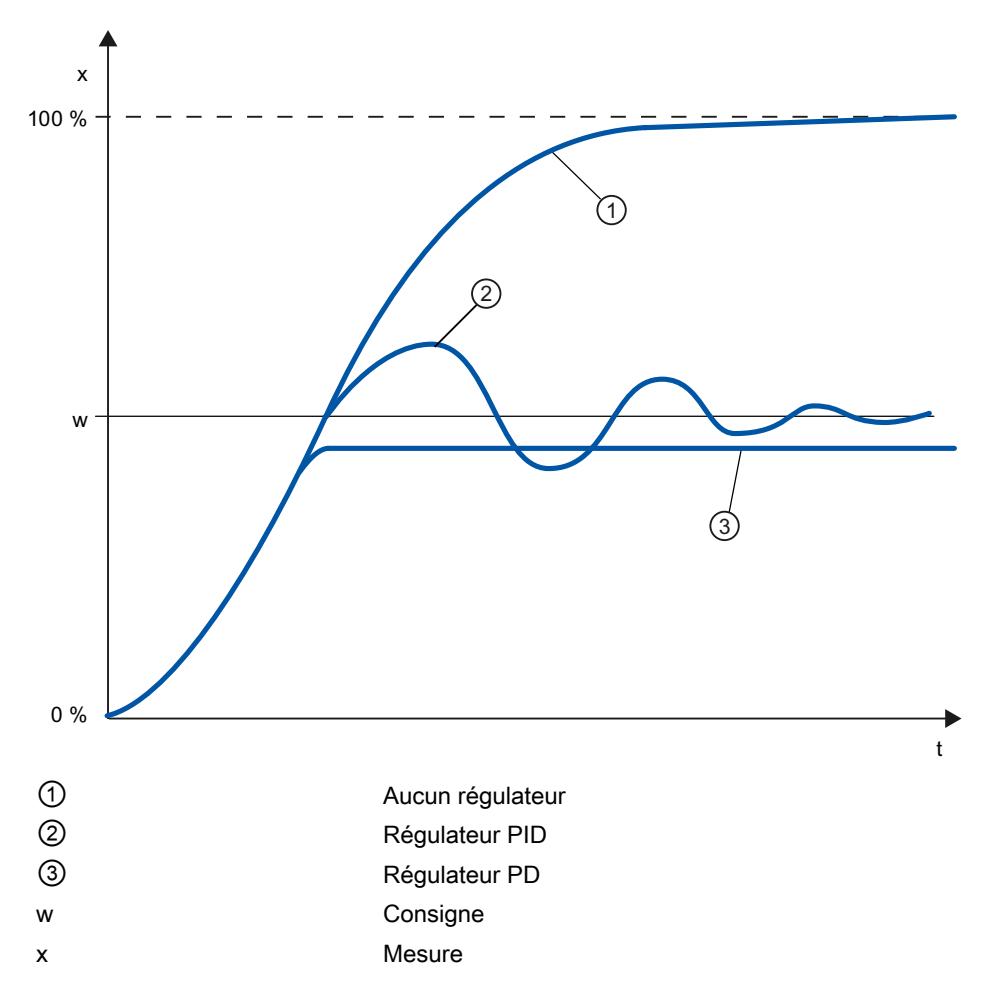

Les régulateurs à comportement PI et PID présente l'avantage qu'après le régime transitoire, la mesure ne présente pas de déviation par rapport à la consigne. La mesure oscille au démarrage via la consigne.

# 13.1.1.7 Sélection de la structure du régulateur pour un système réglé donné

## Sélection des structures appropriées de régulateurs

Vous n'obtenez un résultat de régulation optimal que si vous sélectionnez une structure de régulateur adaptée au système réglé et pouvant être ajusté dans le cadre de certaines limites au système réglé.

Le tableau suivant indique quelle structure de régulateur convient à quel système réglé.

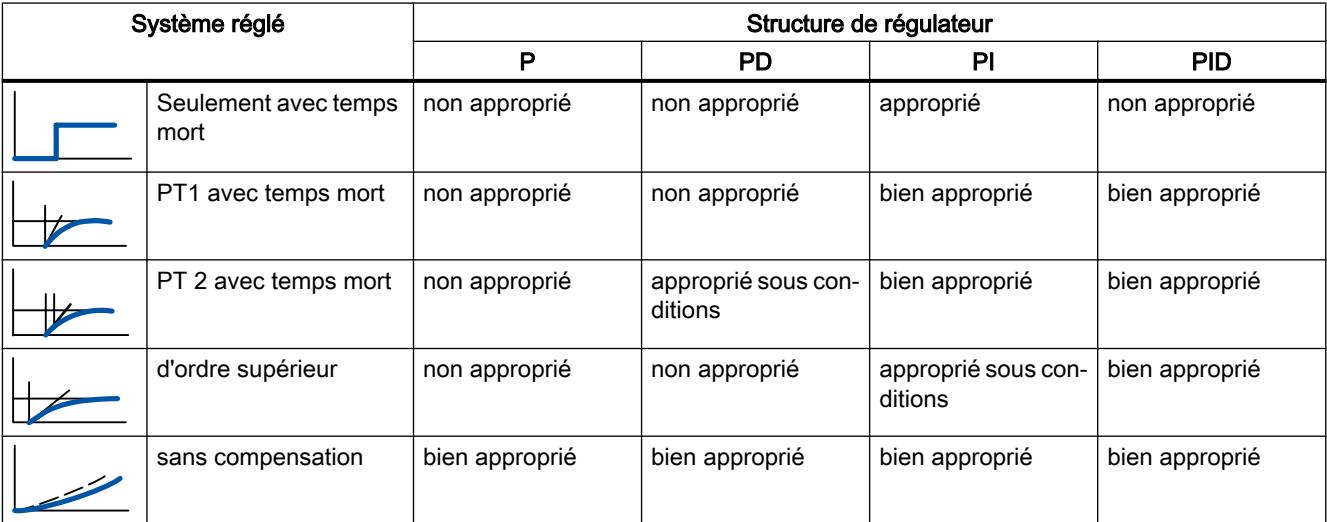

Le tableau suivant vous donne un aperçu sur les structures de régulateur adaptées aux grandeurs physiques.

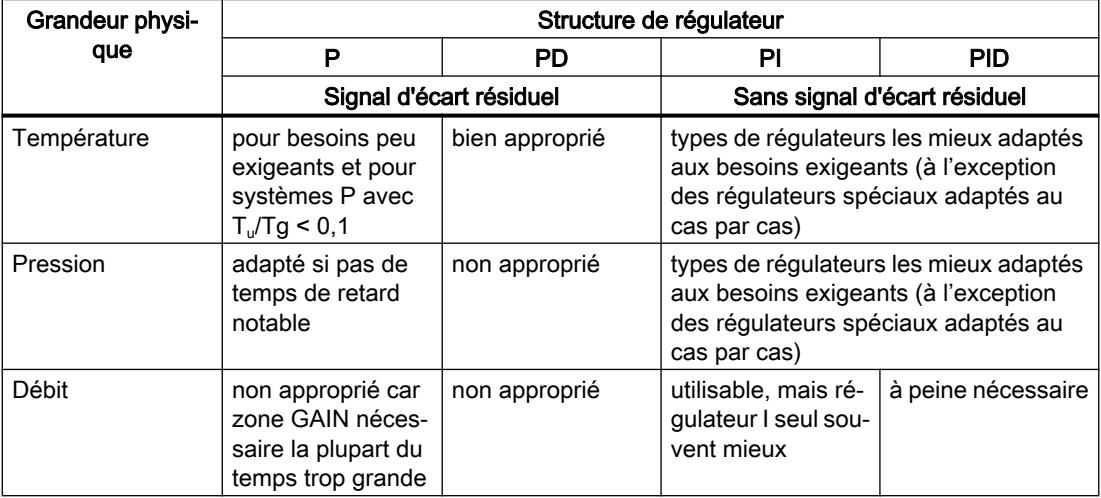

# 13.1.1.8 Réglage des paramètres PID

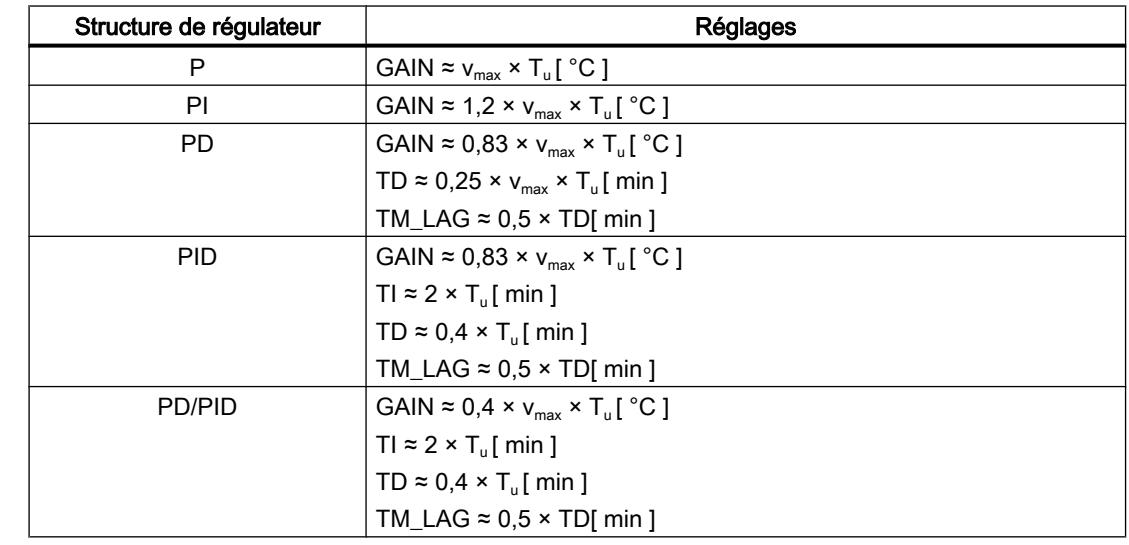

## Formule essentielle pour le réglage des paramètres

Au lieu de v $_{\sf max}$  =  $\Delta_{\sf x}$  /  $\Delta_{\sf t}$  il est possible d'utiliser X $_{\sf max}$  / T $_{\sf g}.$ 

Sur les régulateurs à structure PID, le réglage du temps de dosage d'intégration et du temps de dérivation est le plus souvent combiné.

Le rapport TI/TD se situe entre 4 et 5 et est optimal pour la plupart des systèmes réglés.

Le non-respect du temps dérivation TD est non critique pour les régulateurs PD.

Sur les régulateurs PI ou PID, des oscillations de régulation se produisent lorsque le temps d'action par intégration TI est choisi de plus de la moitié trop petit.

Un temps de dosage d'intégration trop élevé ralentit l'élimination des perturbations. On ne peut pas s'attendre à ce que les boucles de régulation fonctionnent "de manière optimale" après les premiers réglages de paramètres. L'expérience montre qu'un réajustement est toujours nécessaire lorsqu'on est en présence d'un système réglé "difficilement régulable" avec T<sub>u</sub> /  $T_g > 0,3$ .

# 13.1.2 Configuration d'un régulateur logiciel

## 13.1.2.1 Présentation des régulateurs de logiciel

Pour configurer un régulateur de logiciel, il vous faut une instruction avec l'algorithme de réglage et un objet technologique. L'objet technologique d'un régulateur de logiciel correspond au DB d'instance de l'instruction. La configuration du régulateur est enregistrée dans l'objet technologique. À la différence des DB d'instance d'autres instructions, les objets technologiques ne sont pas classés parmi les ressources du programme, mais sous CPU > Objets technologiques.

# Objets technologiques et instructions

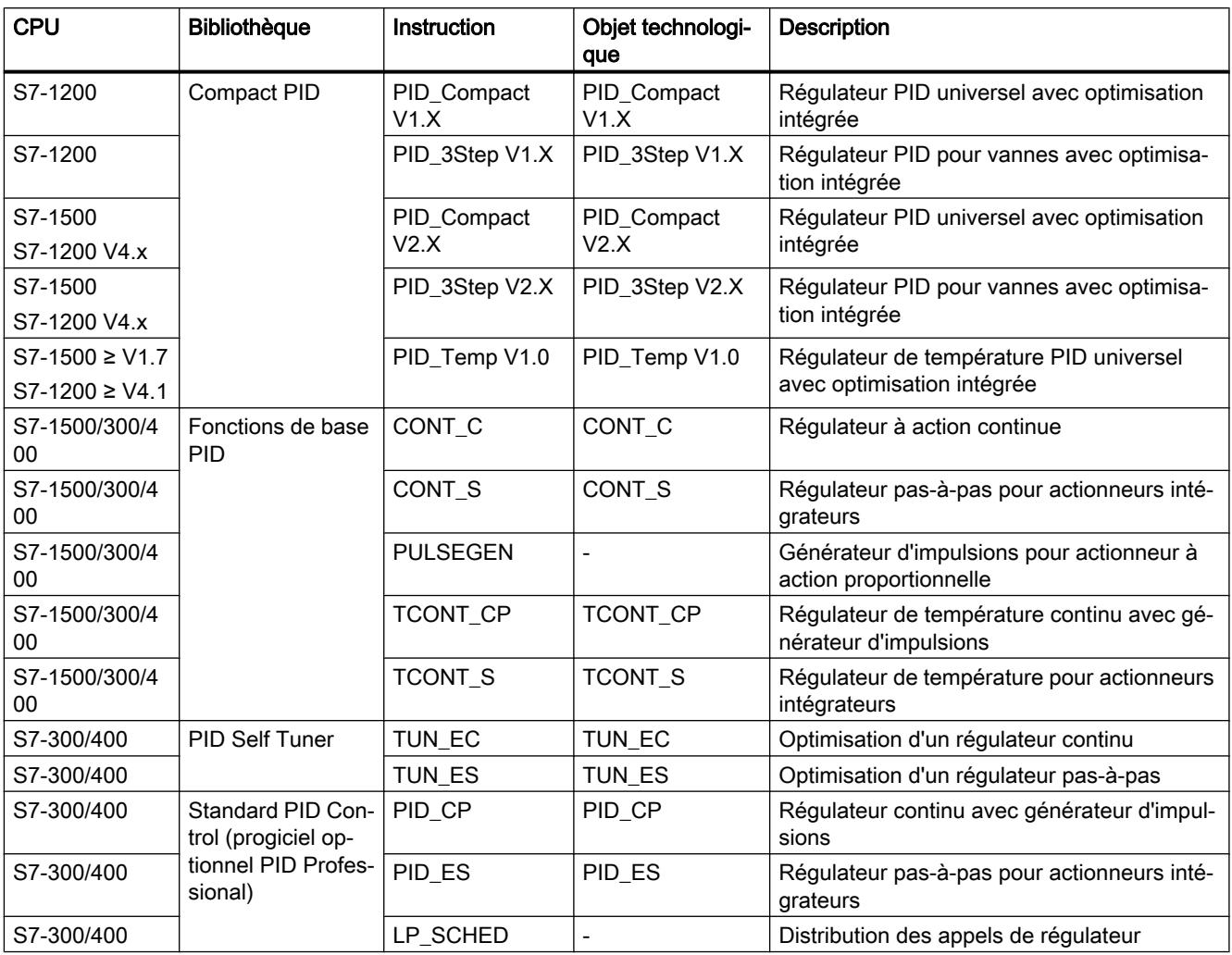

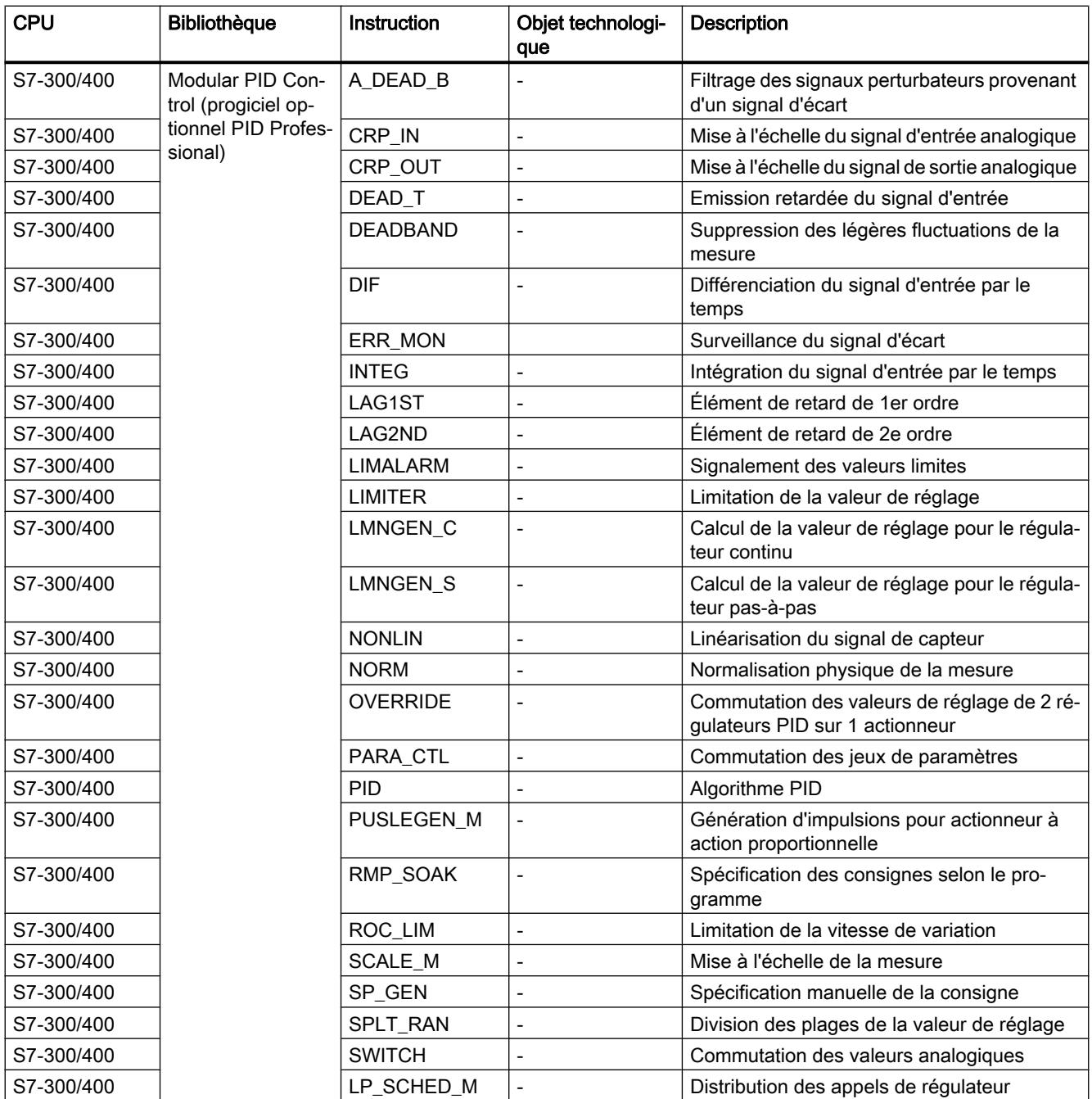

# 13.1.2.2 Étapes de la configuration d'un régulateur logiciel

Configurez tous les régulateurs logiciels selon le même schéma :

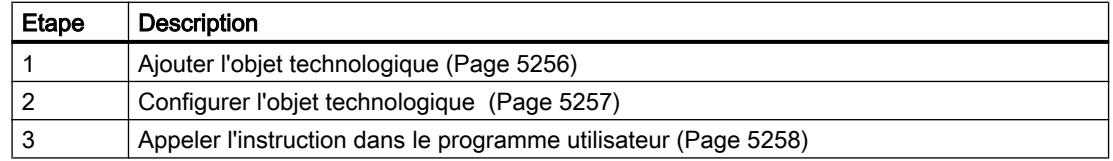

<span id="page-5255-0"></span>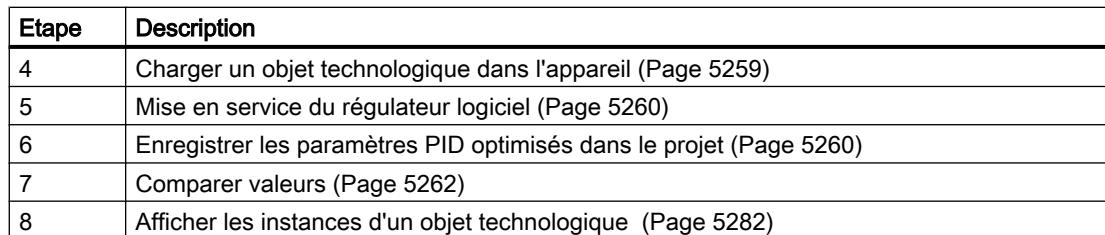

## 13.1.2.3 Ajouter des objets technologiques

## Ajouter un objet technologique dans le navigateur de projet

Lorsque vous ajoutez un objet technologique, un DB d'instance est généré pour l'instruction de cet objet technologique. Ce DB d'instance contient la configuration de l'objet technologique.

## Condition

Un projet contenant une CPU est créé.

## Marche à suivre

Pour ajouter un objet technologique, procédez de la manière suivante :

- 1. Dans le navigateur du projet, ouvrez le dossier de la CPU.
- 2. Ouvrez le dossier "Objets technologiques".
- 3. Effectuez un double clic sur "Ajouter nouvel objet". La boîte de dialogue "Ajouter nouvel objet" s'ouvre.
- 4. Cliquez sur le bouton "Régulateur PID". Tous les régulateurs PID disponibles pour cette CPU s'affichent.
- 5. Sélectionnez l'instruction pour l'objet technologique, p. ex. PID\_Compact.
- 6. Entrez un nom spécifique à l'objet technologique dans le champ de saisie "Nom".
- 7. Si vous souhaitez modifier le numéro proposé pour le bloc de données du DB d'instance, sélectionnez l'option "Manuel".
- 8. Si vous souhaitez fournir vos propres informations sur l'objet technologique, cliquez sur "Informations complémentaires".
- 9. Confirmez en cliquant sur "OK".
## <span id="page-5256-0"></span>Résultat

Le nouvel objet technologique est généré et rangé dans le dossier "Objets technologiques" dans le navigateur du projet. L'objet technologique est utilisé lorsque l'instruction dudit objet technologique est appelée dans un OB d'alarme cyclique.

#### **Remarque**

Vous pouvez cocher la case "Ajouter et ouvrir" dans le bas de la boîte de dialogue. Ainsi, dès qu'il aura été ajouté, la configuration de l'objet technologique s'ouvrira.

## 13.1.2.4 Configurer les objets technologiques

Vous pouvez configurer de deux manières les propriétés d'un objet technologique sur une CPU S7-1200.

- Dans la fenêtre d'inspection de l'éditeur de programmation
- Dans l'éditeur de configuration

Vous pouvez uniquement configurer les propriétés d'un objet technologique sur une CPU S7-300/400 dans l'éditeur de configuration.

### Fenêtre d'inspection de l'éditeur de programmation

Dans la fenêtre d'inspection de l'éditeur de programmation, vous pouvez uniquement configurer les paramètres nécessaires au fonctionnement.

En mode en ligne, les valeurs hors ligne des paramètres sont affichées. Vous pouvez uniquement modifier les valeurs en ligne dans la fenêtre Mise en service.

Pour ouvrir la fenêtre d'inspection d'un objet technologique, procédez de la manière suivante :

- 1. Dans le navigateur du projet, ouvrez le dossier "Blocs de programme".
- 2. Effectuez un double clic sur le bloc (OB d'alarme cyclique) dans lequel vous appelez l'instruction du régulateur de logiciel. Ce bloc s'ouvre dans la zone de travail.
- 3. Cliquez sur l'instruction du régulateur de logiciel.
- 4. Dans la fenêtre d'inspection, sélectionnez successivement les onglets "Propriétés" et "Configuration".

### Fenêtre de configuration

Chaque objet technologique possède une fenêtre de configuration spécifique dans laquelle vous pouvez configurer toutes les propriétés.

Pour ouvrir la fenêtre de configuration d'un objet technologique, procédez de la manière suivante :

- 1. Dans le navigateur du projet, ouvrez le dossier "Objets technologiques".
- 2. Dans le navigateur du projet, ouvrez l'objet technologique.
- 3. Effectuez un double clic sur l'objet "Configuration".

# Symboles

Dans la navigation de zone de la fenêtre de configuration et d'inspection, des symboles fournissent des détails supplémentaires sur l'intégralité de la configuration :

La configuration contient des valeurs par défaut et elle est complète. La configuration contient exclusivement des valeurs par défaut. Avec ces valeurs par défaut, il est possible d'utiliser l'objet technologique sans autre modification. La configuration contient des valeurs définies par l'utilisateur et elle est complète ◙ Tous les champs de saisie de la configuration contiennent des valeurs valides et une valeur par défaut au moins a été modifiée. La configuration est incomplète ou erronée  $\boldsymbol{\Omega}$ Un champ de saisie ou une liste déroulante au moins ne contient pas de valeur ou une valeur incorrecte. Le champ ou la liste en question sont marqués en rouge. Un clic affiche la cause de l'erreur dans la liste déroulante des messages d'erreur.

> Les propriétés d'un objet technologique sont décrites en détail au chapitre relatif à l'objet technologique.

### 13.1.2.5 Appeler l'instruction dans le programme utilisateur

L'instruction du régulateur de logiciel doit être appelée dans un OB d'alarme cyclique. Le temps d'échantillonnage du régulateur de logiciel est déterminé par l'intervalle de temps entre les appels de l'OB d'alarme cyclique.

## **Condition**

L'OB d'alarme cyclique est créé et le temps de cycle de l'OB d'alarme cyclique est correctement configuré.

### Marche à suivre

Pour appeler l'instruction dans le programme utilisateur, procédez de la manière suivante :

- 1. Dans le navigateur du projet, ouvrez le dossier de la CPU.
- 2. Ouvrez le dossier "Blocs de programme".
- 3. Effectuez un double clic sur l'OB d'alarme cyclique. Le bloc s'ouvre dans la zone de travail.
- 4. Ouvrez le groupe "Technologie" et le dossier "PID Control" dans la fenêtre "Instructions". Le dossier contient toutes les instructions des régulateurs logiciels pouvant être configurés sur la CPU.
- 5. Sélectionnez une instruction et amenez-la dans votre OB d'alarme cyclique par glisserdéplacer.

La boîte de dialogue "Options d'appel" s'ouvre.

6. Dans la liste "Nom", sélectionnez un objet technologique ou entrez le nom d'un nouvel objet technologique.

# Résultat

Si l'objet technologique n'existe pas encore, il est ajouté. L'instruction est ajoutée dans l'OB d'alarme cyclique. L'objet technologique est affecté à cet appel de l'instruction.

## 13.1.2.6 Charger des objets technologiques dans l'appareil

Une configuration de l'objet technologique, qu'elle soit nouvelle ou modifiée, doit être chargée dans la CPU pour le mode de fonctionnement en ligne. Lors du chargement de données rémanentes, les particularités suivantes s'appliquent :

#### Logiciel (seulement les modifications)

- $-$  S7-1200, S7-1500 : Les données rémanentes sont conservées.
- $-$  S7-300/400 · Les données rémanentes sont immédiatement actualisées. La CPU ne se met pas à l'arrêt.

#### Charger le programme API dans l'appareil et le réinitialiser

– S7-1200, S7-1500 :

Les données rémanentes sont actualisées lors du prochain passage de STOP à RUN. Le programme API ne peut être chargé qu'en intégralité.

 $-$  S7-300/400 : Les données rémanentes sont actualisées lors du prochain passage de STOP à RUN.

### Chargement des données rémanentes sur une CPU S7-1200 ou S7-1500

#### Remarque

Le chargement et la réinitialisation du programme API alors que l'installation est en fonctionnement peut entraîner des dommages matériels et corporels graves en cas de dysfonctionnement ou d'erreur de programme !

Assurez-vous qu'aucun état dangereux ne puisse se produire avant de charger et réinitialiser le programme API !

Pour charger des données rémanentes, procédez comme suit :

- 1. Sélectionnez l'entrée de la CPU dans la navigation du projet.
- 2. Dans le menu "En ligne", sélectionnez la commande "Charger le programme dans l'appareil et le réinitialiser".
	- Si vous n'aviez établi aucune liaison en ligne jusqu'à cet instant, la boîte de dialogue "Chargement élargi" s'ouvre. Définissez dans ce cas tous les paramètres nécessaires pour la liaison et cliquez sur "Charger".
	- Une fois que la liaison en ligne est définie, les données du projet sont compilées si nécessaire, et la boîte de dialogue "Aperçu chargement" s'ouvre. Cette boîte de dialogue affiche des messages et vous propose des actions requises pour le chargement.

- 3. Vérifiez les messages. Dès que le chargement est possible, le bouton "Charger" devient actif.
- 4. Cliquez sur "Charger". Le programme API est complètement chargé et la boîte de dialogue "Résultats chargement" s'ouvre. Cette boîte de dialogue affiche l'état et les actions après l'opération de chargement.
- 5. Si les modules doivent être redémarrés juste après le chargement, cochez la case "Démarrer tout".
- 6. Fermez la boîte de dialogue "Résultats chargement" en cliquant sur "Terminer".

### Résultat

Le programme API est complètement chargé dans l'appareil. Les blocs qui existent seulement en ligne dans l'appareil, sont supprimés. Le chargement de tous les blocs concernés et la suppression des blocs inutiles dans l'appareil permettent d'éviter des incohérences entres les blocs dans le programme utilisateur.

Vous pouvez savoir si l'opération de chargement a réussi grâce aux messages figurant dans la fenêtre d'inspection "Info > Général".

### 13.1.2.7 Mise en service du régulateur logiciel

#### Marche à suivre

Pour ouvrir la zone de travail "Mise en service" d'un objet technologique, procédez de la manière suivante :

- 1. Dans le navigateur du projet, ouvrez le dossier "Objets technologiques".
- 2. Dans le navigateur du projet, ouvrez l'objet technologique.
- 3. Double-cliquez sur l'objet "Mise en service".

Les fonctions de mise en service sont décrites pour chaque régulateur, de manière spécifique.

### 13.1.2.8 Enregistrer les paramètres PID optimisés dans le projet

Le régulateur logiciel est optimisé dans la CPU. Les valeurs du DB d'instance de la CPU ne correspondent plus à celles du projet.

Pour actualiser les paramètres PID du projet avec les paramètres PID optimisés de la CPU, procédez de la manière suivante :

### **Condition**

- Une connexion en ligne est établie avec la CPU et celle-ci se trouve à l'état de fonctionnement "RUN".
- Les fonctions de la fenêtre de mise en service sont validées par le bouton "Démarrage".

# <span id="page-5260-0"></span>Marche à suivre

- 1. Dans le navigateur du projet, ouvrez le dossier de la CPU.
- 2. Ouvrez le dossier "Objets technologiques".
- 3. Ouvrez un objet technologique.
- 4. Effectuez un double clic sur "Mise en service".
- 5. Cliquez sur l'icône "Charger les paramètres PID".
- 6. Enregistrez le projet.

### Résultat

Les paramètres PID actifs sont enregistrés dans les données de projet. Lors du chargement suivant des données de projet dans la CPU, les paramètres optimisés sont utilisés.

# 13.1.2.9 Comparer valeurs

### Visualisation de comparaison et autres conditions

La fonction "Comparer valeurs" offre les possibilités suivantes :

- Comparaison des valeurs initiales configurées du projet avec les valeurs initiales de la CPU et les valeurs en cours
- Traitement direct des valeurs en cours et des valeurs initiales du projet
- Détection immédiate et affichage des erreurs de saisie avec aide à la correction
- Sauvegarde des valeurs en cours dans le projet
- Transmission des valeurs initiales du projet à la CPU comme valeurs en cours

# Icônes et éléments de commande

Les icônes et les éléments de commande suivants sont disponibles :

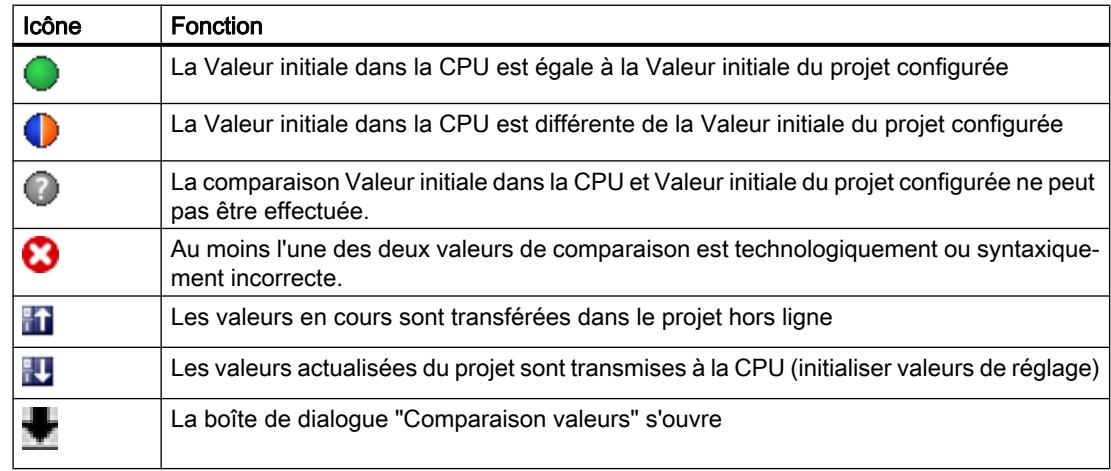

### Autres conditions

La fonction "Comparer valeurs" est disponible sans restriction pour S7-1200 et S7-1500.

La restriction suivante s'applique pour S7-300 et S7-400 :

En mode de visualisation, un S7-300/S7-400 ne peut pas transmettre les valeurs initiales dans la CPU. Ces valeurs ne peuvent pas être affichées en ligne avec "Comparer valeurs".

Les valeurs en cours de l'objet technologique s'affichent et peut être modifiées directement.

### Comparer valeurs

La marche à suivre suivante est illustrée à l'aide des "Paramètres PID".

### Conditions préalables

- Un projet comprenant un régulateur de logiciel est configuré.
- Le projet est chargé dans la CPU.
- La boîte de dialogue de configuration est ouverte dans le navigateur du projet.

### Marche à suivre

- 1. Dans le navigateur du projet, ouvrez le régulateur de logiciel de votre choix.
- 2. Double-cliquez sur l'objet "Configuration".
- 3. Naviguez dans la fenêtre de configuration jusqu'à la boîte de dialogue "Paramètres PID".
- 4. Cliquez sur l'icône pour activer le mode de visualisation. Les [icônes et éléments de commande](#page-5260-0) (Page [5261\)](#page-5260-0) de la fonction "Comparer valeurs" s'affichent derrière les paramètres.
- 5. Cliquez dans le champ de saisie du paramètre souhaité et modifiez manuellement les valeurs de paramètre par saisie directe.
	- Si l'arrière-fond du champ de saisie est grisé, les valeurs peuvent uniquement être lues, et pas modifiées.
	- Pour modifier les valeurs dans la boîte de dialogue "Paramètres PID", activez d'abord la saisie manuelle en cliquant sur la case à coher "Activer la saisie manuelle".
- 6. Cliquez sur l'icône pour ouvrir la boîte de dialogue des valeurs initiales. Cette boîte de dialogue indique deux valeurs du paramètres :
	- Valeur initiale dans la CPU : la valeur initiale dans la CPU s'affiche dans la partie supérieure.
	- Valeur initiale dans le projet : la valeur initiale configurée dans le projet s'affiche dans la partie inférieure.
- 7. Inscrivez la valeur de votre choix dans le champ de saisie pour le projet.

# Détection de défaut

La saisie de valeurs incorrectes est détectée. Dans ce cas, des éléments d'aide sont proposés pour la correction.

Si vous saisissez une valeur incorrecte sur le plan syntaxique, un bandeau s'affiche sous le paramètre avec le message d'erreur correspondant. La valeur incorrecte n'est pas appliquée.

Si vous saisissez une valeur incorrecte sur le plan technologique, une boîte de dialogue signalant l'erreur s'ouvre et affiche une information relative à la correction :

- En cliquant sur "Non", vous pouvez accepter la correction et corriger votre saisie.
- En cliquant sur "OK", vous appliquez la valeur incorrecte.

# IMPORTANT

#### Dysfonctionnement du régulateur

Des valeurs incorrectes sur le plan technologique peuvent être entraîner des dysfonctionnements du régulateur.

#### Sauvegarder valeurs en cours

En cliquant sur l'icône M, vous transférez les valeurs en cours du régulateur aux valeurs initiales de votre projet configuré.

### Transférer les valeurs de projet à la CPU

En cliquant sur l'icône , vous transférez les valeurs configurées de votre projet à la CPU.

### PRUDENCE

#### Attention aux blessures et dommages matériels !

Le chargement et la réinitialisation du programme utilisateur alors que l'installation est en fonctionnement peut entraîner des dommages matériels et corporels graves en cas de dysfonctionnement ou d'erreur de programme !

Assurez-vous qu'aucun état dangereux ne puisse se produire avant de charger et réinitialiser le programme utilisateur !

# 13.1.2.10 Vue des paramètres

### Introduction à la vue des paramètres

La vue des paramètres vous offre un aperçu général de tous les paramètres pertinents d'un objet technologique. Vous obtenez une vue d'ensemble sur les réglages des paramètres et vous pouvez les modifier facilement en mode hors ligne et en mode en ligne.

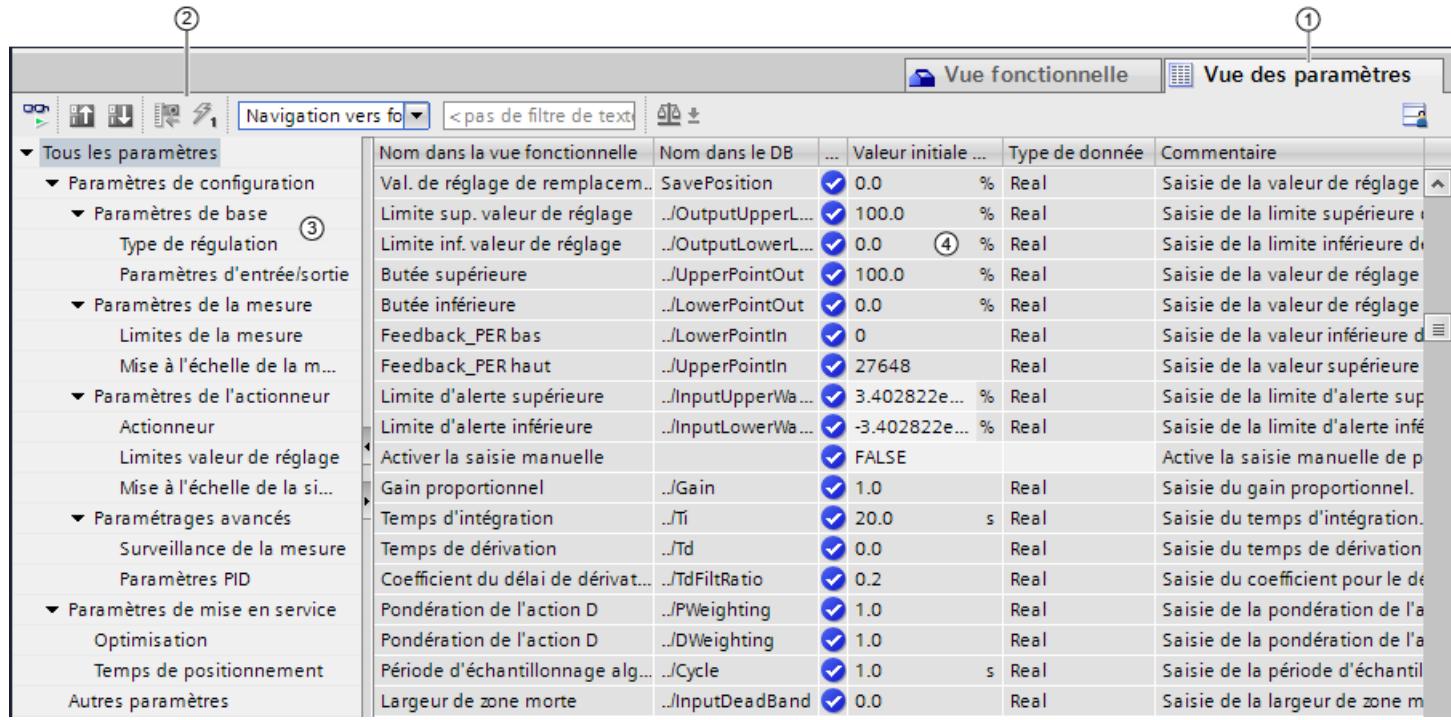

- ① Onglet "Vue des paramètres"
- ② [Barre d'outils](#page-5265-0) (Page [5266\)](#page-5265-0)
- ③ [Navigation](#page-5266-0) (Page [5267\)](#page-5266-0)
- ④ [Table des paramètres](#page-5266-0) (Page [5267\)](#page-5266-0)

### Fonctions

Les fonctions suivantes sont disponibles pour analyser, visualiser de manière ciblée et forcer les paramètres des objets technologiques.

Fonctions d'affichage :

- Affichage des valeurs des paramètres en mode hors ligne et en mode en ligne
- Affichage des informations d'état des paramètres
- Affichage des écarts de valeur et possibilité de correction directe
- Affichage des erreurs de configuration
- Affichage des modifications de valeur à la suite de dépendances de paramètres

- Affichage de toutes les valeurs d'enregistrement d'un paramètre : valeur initiale dans la CPU, valeur initiale dans le projet, valeur de visualisation
- Affichage de la comparaison de paramètres des valeurs d'enregistrement d'un paramètre

Fonctions de commande :

- Navigation pour basculer rapidement entre les paramètres et les structures de paramètres.
- Filtre de texte pour trouver plus rapidement certains paramètres.
- Fonction de tri pour adapter l'ordre des paramètres et des groupes de paramètres aux besoins.
- Fonction d'enregistrement afin de sauvegarder les paramètres structurels de la vue des paramètres.
- Visualisation en ligne et forçage des valeurs des paramètres
- Enregistrement d'un instantané des valeurs des paramètres de la CPU pour représenter des situations brèves et y réagir.
- Reprise de l'instantané de valeurs de paramètres comme valeurs initiales.
- Chargement des valeurs initiales modifiées dans la CPU.
- Fonctions de comparaison pour comparer des valeurs de paramètres les unes aux autres.

### Validité

La vue des paramètres décrite ici est disponible pour les objets technologiques suivants :

- PID\_Compact
- PID\_3Step
- PID Temp
- CONT C (seulement S7-1500)
- CONT\_S (seulement S7-1500)
- TCONT\_CP (seulement S7-1500)
- TCONT\_S (seulement S7-1500)
- TO Axis PTO (S7-1200 Motion Control)
- TO\_Positioning\_Axis (S7-1200 Motion Control)
- TO\_CommandTable\_PTO (S7-1200 Motion Control)
- TO\_CommandTable (S7-1200 Motion Control)

# <span id="page-5265-0"></span>Structure de la vue des paramètres

## Barre d'outils

Les fonctions suivantes sont accessibles dans la barre d'outils de la vue des paramètres :

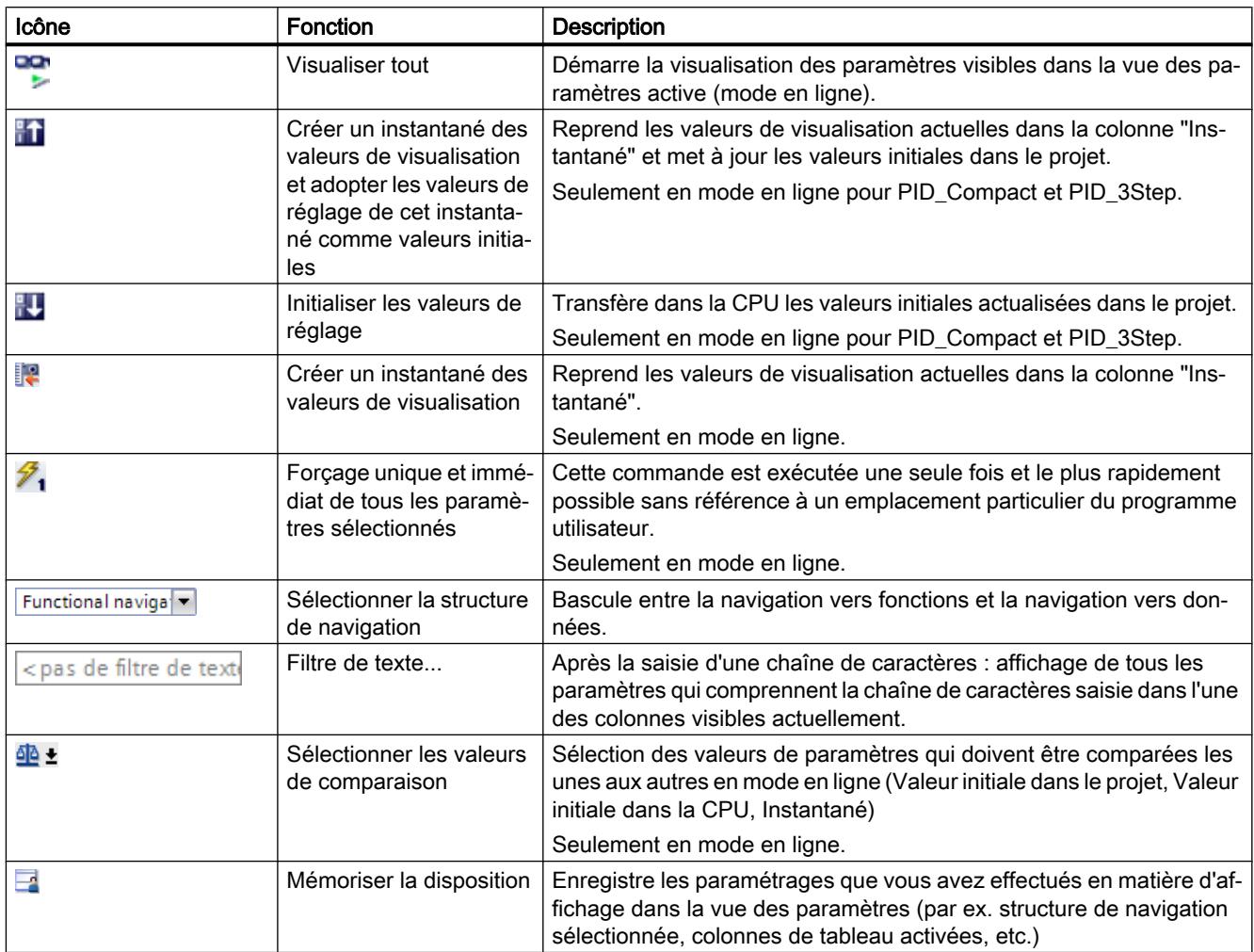

# <span id="page-5266-0"></span>Navigation

Les structures de navigation suivantes peuvent être sélectionnées de manière alternative dans l'onglet "Vue des paramètres" :

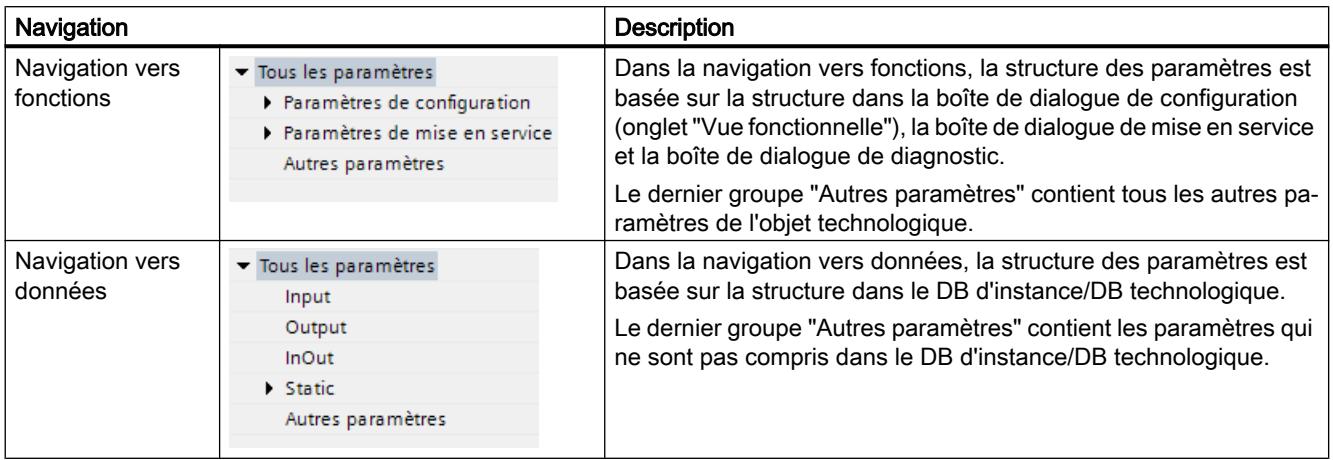

La liste déroulante "Sélectionner la structure de navigation" vous permet de changer de structure de navigation.

### Table des paramètres

Le tableau suivant récapitule la signification des diverses colonnes de la table des paramètres. Vous pouvez afficher ou masquer les colonnes si besoin.

- Colonne "Hors ligne" =  $X$  : la colonne est visible en mode hors ligne.
- Colonne "En ligne" = X : la colonne est visible en mode en ligne (liaison en ligne à la CPU).

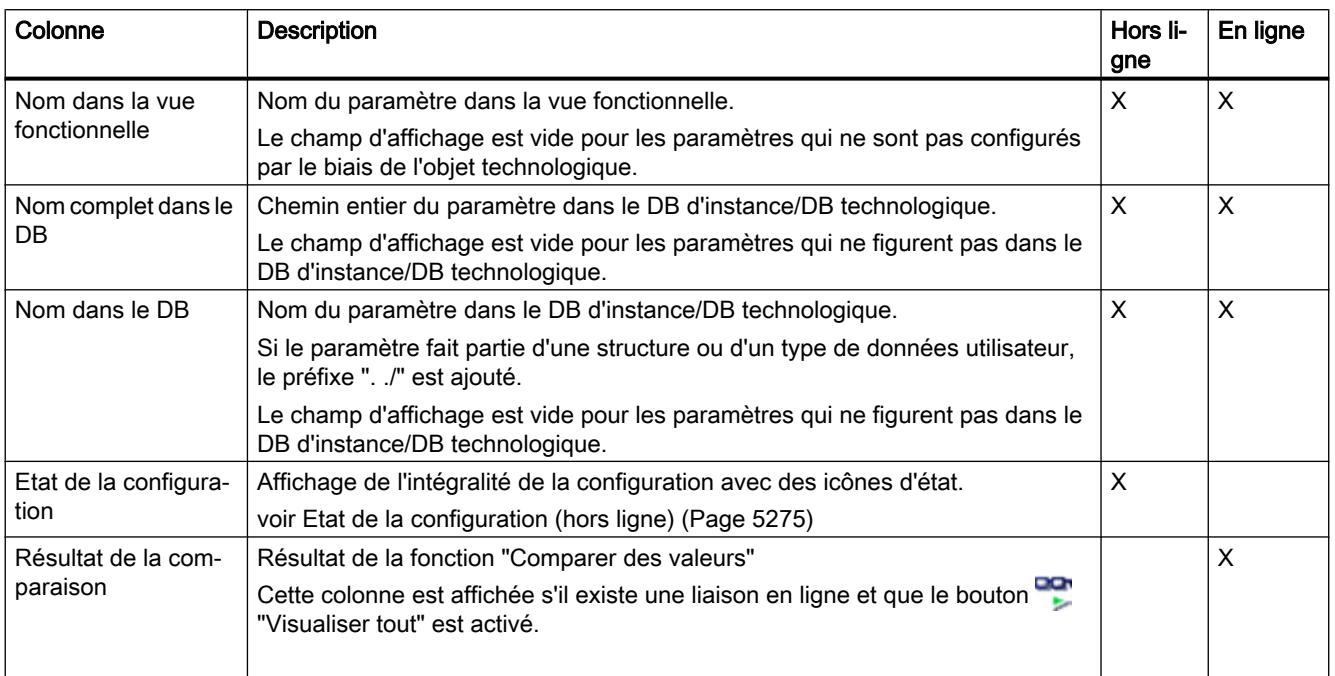

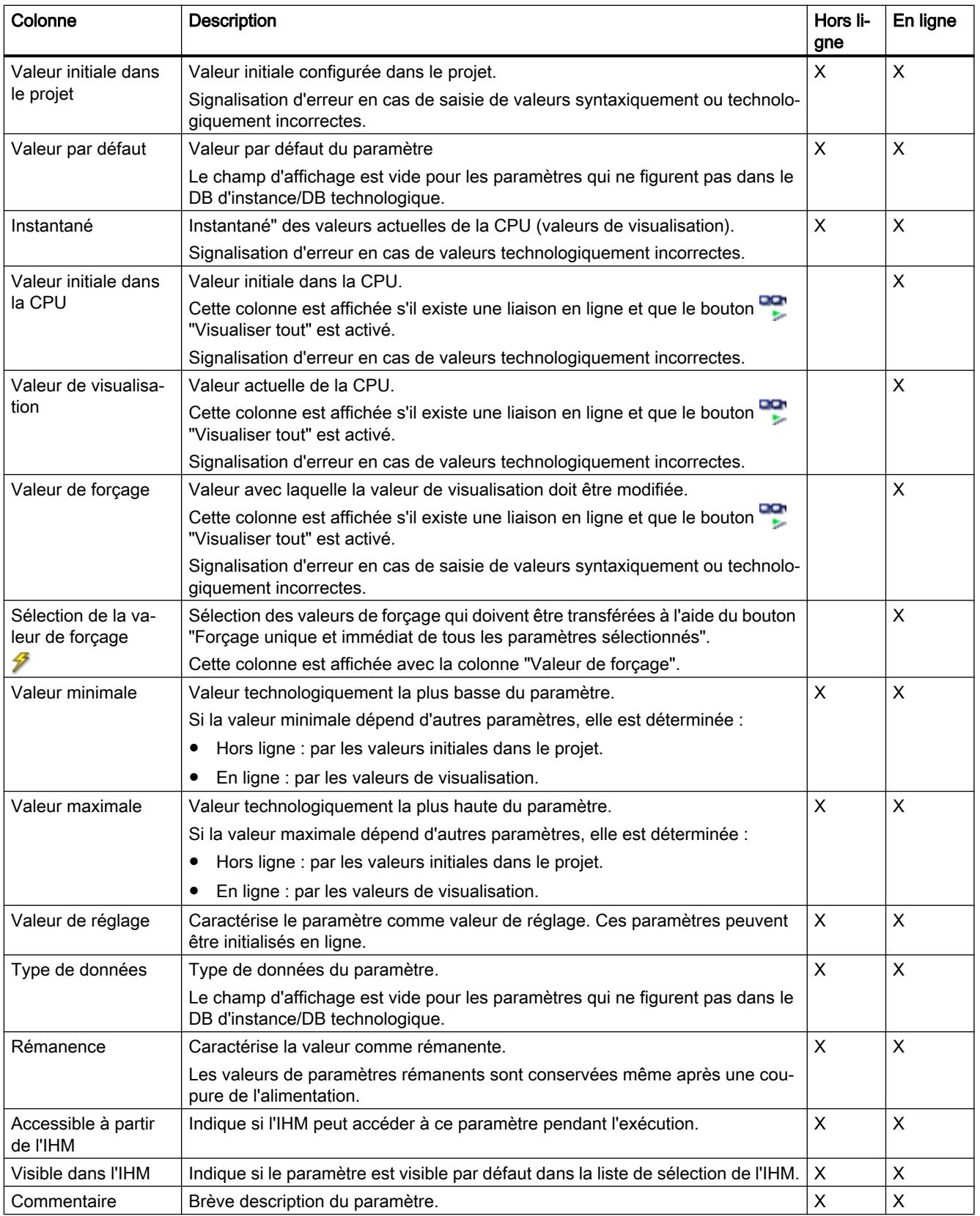

Voir aussi

[Comparer valeurs](#page-5260-0) (Page [5261\)](#page-5260-0)

## Ouvrir la vue des paramètres

### Condition préalable

L'objet technologique est ajouté dans le navigateur du projet, c'est-à-dire que le DB d'instance/ DB technologique correspondant de l'instruction est créé.

### Marche à suivre

- 1. Ouvrez le dossier "Objets technologiques" dans la navigation du projet.
- 2. Ouvrez l'objet technologique dans la navigation du projet.
- 3. Effectuez un double-clic sur l'objet "Configuration".
- 4. Sélectionnez l'onglet "Vue des paramètres" dans le coin supérieur droit.

### Résultat

La vue des paramètres s'ouvre. Chaque paramètre affiché est représenté par une ligne dans la table des paramètres.

Les propriétés de paramètres affichables (colonnes du tableau) dépendent du fonctionnement en mode hors ligne ou en mode en ligne de la vue des paramètres.

De plus, vous pouvez afficher ou masquer différentes colonnes du tableau de manière ciblée.

# Voir aussi

Réglage par défaut de la vue des paramètres (Page 5269)

### Réglage par défaut de la vue des paramètres

### Paramètres par défaut

Pour travailler efficacement avec la vue des paramètres, vous pouvez adapter l'affichage des paramètres et enregistrer les réglages effectués.

Les adaptations suivantes sont possibles et enregistrables :

- Afficher et masquer des colonnes
- Modifier la largeur d'une colonne
- Modifier l'ordre des colonnes
- Changer de navigation

- Sélectionner le groupe de paramètres dans la navigation
- Sélectionner les valeurs de comparaison

### Afficher et masquer des colonnes

Procédez de la manière suivante pour afficher ou masquer des colonnes de la table des paramètres :

- 1. Positionnez le pointeur de la souris dans la ligne d'en-tête de la table des paramètres.
- 2. Sélectionnez la commande "Afficher/masquer" dans le menu contextuel. La sélection des colonnes disponibles s'affiche.
- 3. Pour afficher une colonne, cochez la case de cette colonne.
- 4. Pour masquer une colonne, décochez la case de cette colonne.

ou

- 1. Positionnez le pointeur de la souris dans la ligne d'en-tête de la table des paramètres.
- 2. Sélectionnez la commande "Afficher toutes les colonnes" dans le menu contextuel si toutes les colonnes du mode hors ligne ou du mode en ligne doivent être affichées.

Certaines colonnes ne peuvent être affichées qu'en mode en ligne : voir [Table des](#page-5266-0)  [paramètres](#page-5266-0) (Page [5267\)](#page-5266-0).

#### Modifier la largeur d'une colonne

Pour adapter la largeur d'une colonne au contenu de telle sorte que tous les textes soient lisibles dans les lignes, procédez comme suit :

- 1. Positionnez le pointeur de la souris dans la ligne d'en-tête de la table des paramètres à droite de la colonne à optimiser jusqu'à ce que le pointeur de la souris prenne la forme d'une croix.
- 2. Faites un double-clic à cet endroit.

ou

- 1. Ouvrez le menu contextuel sur la ligne d'en-tête de la table des paramètres.
- 2. Cliquez sur
	- "Optimiser la largeur de la colonne" ou
	- "Optimiser la largeur de toutes les colonnes".

Pour les colonnes trop étroites, le contenu complet des différentes cellules est affiché si vous laissez le pointeur de la souris sur la cellule concernée pendant un temps bref.

#### Modifier l'ordre des colonnes

Les colonnes de la table des paramètres peuvent être placées librement.

Pour modifier l'ordre des colonnes, procédez comme suit :

1. Cliquez sur l'en-tête d'une colonne et faites-la glisser à l'endroit souhaité. Lorsque vous relâchez le bouton de la souris, la colonne est ancrée à la nouvelle position.

### Changer de navigation

Pour changer de structure d'affichage des paramètres, procédez comme suit :

- 1. Sélectionnez la navigation souhaitée dans la liste déroulante "Sélectionner la structure de navigation" :
	- Navigation vers données
	- Navigation vers fonctions

Voir aussi [Navigation](#page-5266-0) (Page [5267](#page-5266-0)).

### Sélectionner le groupe de paramètres dans la navigation

Dans la navigation sélectionnée, vous pouvez choisir entre l'affichage "Tous les paramètres" ou l'affichage d'un groupe de paramètres sous-jacents de votre choix.

1. Cliquez sur le groupe de paramètres souhaité dans la navigation. Seuls les paramètres du groupe de paramètres sont affichés dans la table des paramètres.

### Sélectionner les valeurs de comparaison (en ligne)

Pour paramétrer les valeurs de comparaison pour la fonction "Comparer des valeurs", procédez comme suit :

- 1. Sélectionnez les valeurs de comparaison souhaitées dans la liste déroulante "Sélectionner les valeurs de comparaison" :
	- Valeur initiale dans le projet / valeur initiale dans la CPU
	- Valeur initiale dans le projet / instantané
	- Valeur initiale dans la CPU / instantané

L'option "Valeur initiale dans le projet / valeur initiale dans la CPU" est réglée par défaut.

### Enregistrer le préréglage de la Vue des paramètres

Pour enregistrer les adaptations ci-dessus de la vue des paramètres, procédez comme suit :

- 1. Adaptez la vue des paramètres selon vos besoins.
- 2. Cliquez sur le bouton "Mémoriser la disposition" en haut à droite dans la vue des paramètres.

#### Utiliser la vue des paramètres

### Vue d'ensemble

Le tableau suivant donne une vue d'ensemble des fonctions décrites ci-après de la vue des paramètres en mode en ligne et en mode hors ligne.

- Colonne "Hors ligne" =  $X$  : cette fonction est possible en mode hors ligne.
- Colonne "En ligne" =  $X$  : cette fonction est possible en mode en ligne.

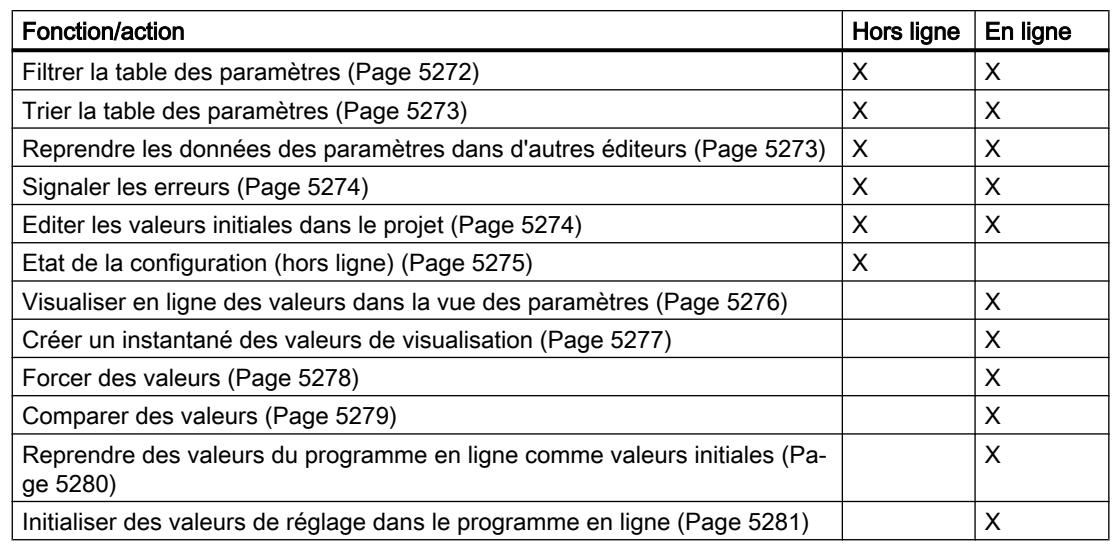

### Filtrer la table des paramètres

Vous pouvez filtrer les paramètres de la table des paramètres de la façon suivante :

- Avec le filtre de texte
- Avec les sous-groupes de la navigation

Les deux méthodes de filtrage peuvent être utilisées simultanément.

## Avec le filtre de texte

Le filtrage peut être effectué selon les textes visibles dans la table des paramètres. Cela signifie que le filtrage ne peut être effectué que selon des textes figurant dans des lignes de paramètre et des colonnes affichées.

1. Saisissez la chaîne de caractères souhaitée, selon laquelle le filtrage doit être effectué, dans le champ de saisie "Filtre de texte...". La table des paramètres n'affiche alors plus que les paramètres dans lesquels figure la chaîne de caractères.

Le filtrage de texte est réinitialisé :

- En cas de sélection d'un autre groupe de paramètres dans la navigation.
- En cas de commutation entre la navigation vers données et la navigation vers fonctions.

### Avec les sous-groupes de la navigation

- 1. Cliquez sur le groupe de paramètres souhaité dans la navigation, par exemple "Static". Dans la table des paramètres, seuls les paramètres Static sont alors encore affichés. Pour certains groupes de la navigation, vous pouvez sélectionner d'autres sous-groupes.
- 2. Cliquez sur "Tous les paramètres" dans la navigation si tous les paramètres doivent être à nouveau affichés.

### <span id="page-5272-0"></span>Trier la table des paramètres

Les valeurs des paramètres sont disposées en lignes. La table des paramètres peut être triée selon chaque colonne affichée.

- Les colonnes contenant des valeurs numériques sont triées par ordre de leurs valeurs numériques.
- Les colonnes de texte sont triées par ordre alphabétique.

### Trier par colonne

- 1. Positionnez le pointeur de la souris dans la cellule d'en-tête de la colonne souhaitée. L'arrière-plan de cette cellule est surligné en bleu.
- 2. Cliquez sur l'en-tête de la colonne.

### Résultat

Toute la table des paramètres est triée selon la colonne sélectionnée. Un triangle avec la pointe vers le haut apparaît dans l'en-tête de la colonne.

En cliquant plusieurs fois sur l'en-tête de la colonne, le tri est modifié comme suit :

- Symbole "▲" : la table des paramètres est triée par ordre croissant.
- Symbole "▼" : la table des paramètres est triée par ordre décroissant.
- Aucun symbole : le tri est annulé. La table des paramètres prend l'affichage par défaut.

Lors du tri, le préfixe "../" dans la colonne "Nom dans le DB" est ignoré.

### Reprendre les données des paramètres dans d'autres éditeurs

Après avoir sélectionné une ligne de paramètre entière, vous pouvez reprendre des paramètres

- en les faisant glisser
- avec <Ctrl+C>/<Ctrl+V>
- par copier/coller dans le menu contextuel

dans les éditeurs suivants de TIA Portal :

- Editeur du programme
- Table de visualisation
- Table des signaux pour Trace

Le paramètre est inséré avec le nom complet : voir indication de la colonne "Nom complet dans le DB".

# <span id="page-5273-0"></span>Signaler les erreurs

### Signalisation d'erreur

Les erreurs de paramétrage qui entraînent des erreurs de compilation (par ex. dépassement de valeur limite) sont affichées dans la vue des paramètres.

À chaque saisie d'une valeur dans la vue des paramètres, l'exactitude technologique et syntaxique est immédiatement vérifiée et affichée.

Les valeurs erronées sont signalées par :

● un symbole d'erreur rouge dans les colonnes "Etat de la configuration" (mode hors ligne) ou "Résultat de la comparaison" (mode en ligne, selon le type de comparaison choisi)

et/ou

● une cellule ayant un arrière-plan rouge Lors d'un clic sur la cellule erronée : liste déroulante des messages d'erreur avec indication de la plage de valeurs admissible ou de la syntaxe nécessaire (format)

### Erreur de compilation

La vue des paramètres avec le paramètre provoquant l'erreur peut être ouverte directement depuis le message d'erreur du compilateur (Navigation vers fonctions) pour les paramètres qui ne sont pas affichés dans la boîte de dialogue de configuration.

### Editer les valeurs initiales dans le projet

La vue des paramètres vous permet d'éditer les valeurs initiales dans le projet en mode hors ligne et en mode en ligne :

- Vous modifiez les valeurs dans la colonne "Valeur initiale dans le projet" de la table des paramètres.
- La progression de la configuration est indiquée par les symboles d'état connus de la boîte de dialogue de configuration de l'objet technologique dans la colonne "Etat de la configuration" de la table des paramètres.

### Autres conditions

- Si d'autres paramètres dépendent du paramètre dont la valeur initiale a été modifiée, la valeur initiale des paramètres dépendants est également adaptée.
- Si le paramètre d'un objet technologique ne peut pas être édité, il ne peut pas l'être non plus dans la vue des paramètres. La possibilité d'éditer un paramètre peut également dépendre des valeurs d'autres paramètres.

### <span id="page-5274-0"></span>Définir de nouvelles valeurs initiales

Pour définir des valeurs initiales pour les paramètres dans la vue des paramètres, procédez comme suit :

- 1. Ouvrez la vue des paramètres de l'objet technologique.
- 2. Saisissez les valeurs initiales souhaitées dans la colonne "Valeur initiale dans le projet". La valeur doit correspondre au type de données du paramètre et ne peut pas dépasser la plage de valeurs du paramètre. Les valeurs limites de la plage de valeurs sont visibles dans les colonnes "Valeur maximale"

et "Valeur minimale".

La "progression" de la configuration est indiquée par des symboles de couleur dans la colonne "Etat de la configuration".

Voir aussi Etat de la configuration (hors ligne) (Page 5275)

Après l'adaptation des valeurs initiales et le chargement de l'objet technologique dans la CPU, les paramètres prennent la valeur définie au démarrage, pour autant qu'ils ne sont pas déclarés comme rémanents (colonne "Rémanence").

### Signalisation d'erreur

Lors de la saisie d'une valeur initiale, l'exactitude technologique et syntaxique est immédiatement vérifiée et affichée :

Les valeurs initiales erronées sont indiquées par

● un symbole d'erreur rouge dans les colonnes "Etat de la configuration" (mode hors ligne) ou "Résultat de la comparaison" (mode en ligne, selon le type de comparaison choisi)

et/ou

● un arrière-plan rouge dans la cellule "Valeur initiale dans le projet" Lors d'un clic sur la cellule erronée : liste déroulante des messages d'erreur avec indication de la plage de valeurs admissible ou de la syntaxe nécessaire (format)

### Correction de valeurs initiales erronées

1. Corrigez les valeurs initiales erronées à l'aide des informations de la liste déroulante des messages d'erreur.

Le symbole d'erreur rouge, l'arrière-plan de cellule rouge et la liste déroulante des messages d'erreur ne sont plus affichés.

Le projet ne peut être compilé avec succès qu'avec des valeurs initiales correctes.

# Etat de la configuration (hors ligne)

L'état de la configuration est indiqué par des icônes :

- Dans la colonne "Etat de la configuration" dans la table des paramètres
- Dans la structure de navigation de la navigation vers fonctions et la navigation vers données

# <span id="page-5275-0"></span>Icône dans la colonne "Etat de la configuration"

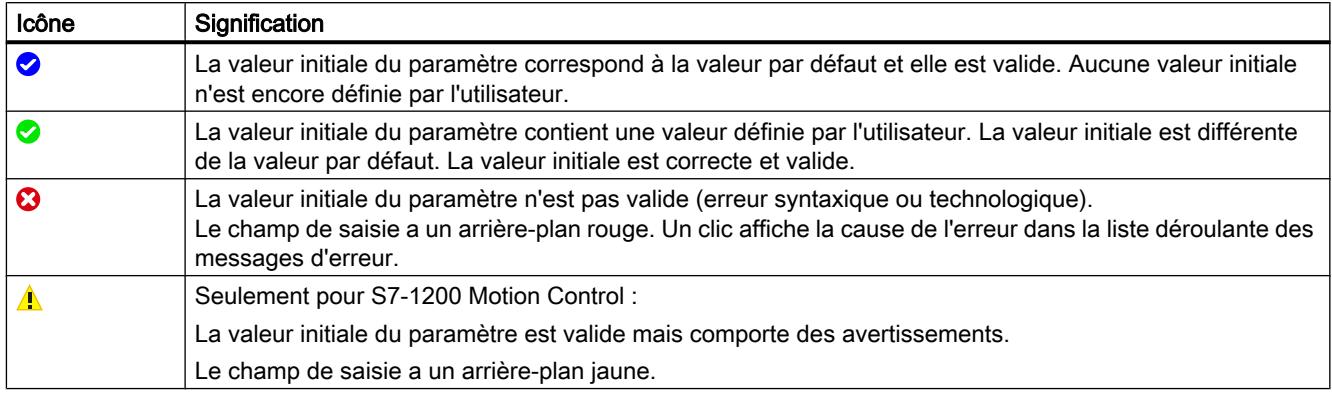

### Icône dans la navigation

Les icônes dans la navigation indiquent la "progression" de la configuration de la même façon que dans la boîte de dialogue de configuration de l'objet technologique.

### Voir aussi

[Configurer les objets technologiques](#page-5256-0) (Page [5257\)](#page-5256-0)

## Visualiser en ligne des valeurs dans la vue des paramètres

Vous pouvez visualiser les valeurs que prennent actuellement les paramètres de l'objet technologique dans la CPU (valeurs de visualisation) directement dans la vue des paramètres.

# Conditions préalables

- Il existe une liaison en ligne.
- L'objet technologique est chargé dans la CPU.
- Le traitement de programme est actif (la CPU est en "RUN").
- La vue des paramètres de l'objet technologique est ouverte.

## <span id="page-5276-0"></span>Marche à suivre

1. Lancez la visualisation en cliquant sur l'icône Dès que la vue des paramètres est en ligne, les colonnes supplémentaires suivantes s'affichent :

- Résultat de la comparaison
- Valeur initiale dans la CPU
- Valeur de visualisation
- Valeur de forçage
- Sélection de la valeur de forçage

La colonne "Valeur de visualisation" indique les valeurs de paramètre actuelles sur la CPU. Signification des colonnes supplémentaires : voir [Table des paramètres](#page-5266-0) (Page [5267\)](#page-5266-0)

2. Vous fermez la visualisation en cliquant à nouveau sur l'icône **...** 

### Affichage

Toutes les colonnes disponibles en ligne exclusivement ont un arrière-plan orange :

- Les valeurs des cellules orange clair **peuvent et la peuvent être modifiées**.
- Les valeurs des cellules ayant un arrière-plan orange foncé ne peuvent pas être modifiées.

### Créer un instantané des valeurs de visualisation

Vous pouvez sauvegarder les valeurs actuelles de l'objet technologique dans la CPU (valeurs de visualisation) et les afficher dans la vue des paramètres.

### Conditions préalables

- Il existe une liaison en ligne.
- L'objet technologique est chargé dans la CPU.
- Le traitement de programme est actif (la CPU est en "RUN").
- La vue des paramètres de l'objet technologique est ouverte.
- Le bouton "Visualiser tout" **est activé**.

### Marche à suivre

Pour afficher les valeurs actuelles des paramètres, procédez de la manière suivante :

1. Cliquez sur l'icône "Créer un instantané des valeurs de visualisation" dans la vue des paramètres.

## <span id="page-5277-0"></span>Résultat

Les valeurs de visualisation actuelles sont reprises une seule fois dans la colonne "Instantané" de la table des paramètres.

Vous pouvez analyser les valeurs ainsi "gelées" tandis que les valeurs de visualisation continuent d'être actualisées dans la colonne "Valeurs de visualisation".

#### Forcer des valeurs

La vue des paramètres vous permet de forcer des valeurs de l'objet technologique dans la CPU.

Vous pouvez affecter une fois unique des valeurs au paramètre (valeur de forçage) et les forcer immédiatement. Lors de l'exécution, la tâche de forçage est effectuée plus rapidement possible sans référence à un emplacement particulier du programme utilisateur.

# DANGER

### Risque lors du forçage :

Une modification des valeurs des paramètres alors que l'installation est en fonctionnement peut entraîner des dommages matériels et blessures graves en cas de dysfonctionnement ou d'erreur de programme !

Assurez-vous qu'aucun état dangereux ne puisse se produire avant d'exécuter la fonction "Forçage".

### Conditions préalables

- Il existe une liaison en ligne.
- L'objet technologique est chargé dans la CPU.
- Le traitement de programme est actif (la CPU est en "RUN").
- La vue des paramètres de l'objet technologique est ouverte.
- Le bouton "Visualiser tout" **est activé.**
- Le paramètre peut être forcé (la cellule correspondante de la colonne "valeur de forçage" a un arrière-plan orange clair).

## <span id="page-5278-0"></span>Marche à suivre

Procédez de la manière suivante pour forcer immédiatement des paramètres :

- 1. Saisissez les valeurs de forçage souhaitées dans la colonne "Valeurs de forçage" de la table des paramètres.
- 2. Vérifiez que la case du forçage est cochée dans la colonne "Sélection de la valeur de forçage".

Les valeurs de forçage et les cases à cocher correspondantes des paramètres dépendants sont automatiquement adaptées en même temps.

3. Cliquez sur l'icône  $\mathcal{F}_1$  "Forçage unique et immédiat de tous les paramètres sélectionnés".

Les paramètres sélectionnés sont forcés immédiatement et une seule fois avec les valeurs prédéfinies et peuvent être visualisés dans la colonne "Valeurs de visualisation". Les cases du forçage dans la colonne "Sélection de la valeur de forçage" sont automatiquement décochées après l'exécution de la tâche de forçage.

### Signalisation d'erreur

Lors de la saisie d'une valeur de forçage, l'exactitude technologique et syntaxique est immédiatement vérifiée et affichée :

Les valeurs de forçage erronées sont indiquées par

● Un arrière-plan rouge dans la cellule "Valeur de forçage"

et

● Lors d'un clic sur la cellule erronée : liste déroulante des messages d'erreur avec indication de la plage de valeurs admissible ou de la syntaxe nécessaire (format)

### Valeurs de forçage erronées

- Les valeurs de forçage technologiquement erronées peuvent être transférées.
- Les valeurs de forçage syntaxiquement erronées ne peuvent pas être transférées.

### Comparer des valeurs

Les fonctions de comparaison vous permettent de comparer les valeurs d'enregistrement suivantes d'un paramètre :

- Valeur initiale dans le projet
- Valeur initiale dans la CPU
- Instantané

### Conditions préalables

- Il existe une liaison en ligne.
- L'objet technologique est chargé dans la CPU.
- Le traitement de programme est actif (la CPU est en "RUN").

- La vue des paramètres de l'objet technologique est ouverte.
- Le bouton "Visualiser tout" **et** est activé.

### <span id="page-5279-0"></span>Marche à suivre

Pour comparer les valeurs initiales sur les différents systèmes cibles, procédez comme suit :

- 1. Cliquez sur l'icône de + "Sélectionner les valeurs de comparaison". Une liste de sélection avec les options de comparaison s'ouvre :
	- Valeur initiale dans le projet Valeur initiale dans la CPU (paramétrage par défaut)
	- Valeur initiale dans le projet Instantané
	- Valeur initiale dans la CPU Instantané
- 2. Sélectionnez l'option de comparaison souhaitée. L'option de comparaison choisie est exécutée comme suit :
	- Un symbole de balance apparaît dans les cellules d'en-tête des deux colonnes sélectionnées pour la comparaison.
	- Le résultat de la comparaison des colonnes sélectionnées est indiqué par des icônes dans la colonne "Résultat de la comparaison".

### Icône de la colonne "Résultat de la comparaison"

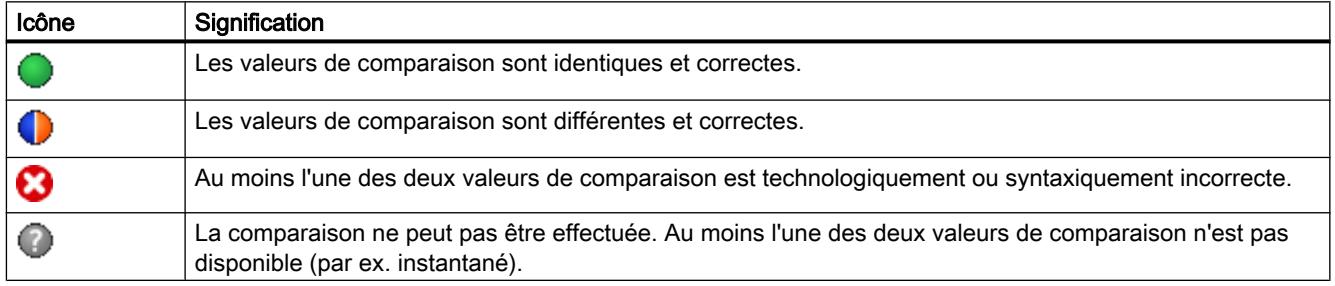

### Icône dans la navigation

Les icônes sont affichées de manière identique dans la navigation lorsque le résultat de comparaison s'applique à au moins l'un des paramètres en dessous de la structure de navigation affichée.

# Reprendre des valeurs du programme en ligne comme valeurs initiales

Pour reprendre, dans le projet, des valeurs optimisées de la CPU comme valeurs initiales en une seule étape, créez un instantané des valeurs de visualisation. Les valeurs marquées comme "valeur de réglage" de l'instantané sont ensuite reprises comme valeurs initiales dans le projet.

## <span id="page-5280-0"></span>Conditions préalables

- L'objet technologique est du type "PID\_Compact" ou "PID\_3Step".
- Il existe une liaison en ligne.
- L'objet technologique est chargé dans la CPU.
- Le traitement de programme est actif (la CPU est en "RUN").
- La vue des paramètres de l'objet technologique est ouverte.
- Le bouton "Visualiser tout" **et** est activé.

### Marche à suivre

Pour reprendre les valeurs optimisées de la CPU, procédez comme suit :

1. Cliquez sur l'icône <sup>e</sup>n "Créer un instantané des valeurs de visualisation et adopter les valeurs de réglage de cet instantané comme valeurs initiales".

### Résultat

Les valeurs de visualisation actuelles sont reprises dans la colonne "Instantané" et leurs valeurs de réglage sont copiées dans la colonne "Valeur initiale dans le projet" comme nouvelles valeurs initiales.

### Remarque

### Reprendre des valeurs de paramètres individuels

Vous pouvez également reprendre les valeurs de paramètres individuels, qui ne sont pas marquées comme valeur de réglage, dans la colonne "Valeurs initiales dans le projet" à partir de la colonne "Instantané". Copiez à cet effet les valeurs à l'aide des commandes "Copier" et "Coller" du menu contextuel et collez-les dans la colonne Valeur initiale dans le projet".

# Initialiser des valeurs de réglage dans le programme en ligne

Vous pouvez initialiser, dans la CPU, tous les paramètres marqués comme "valeur de réglage" dans la vue des paramètres, avec de nouvelles valeurs en une seule étape. Ce faisant, les valeurs initiales du projet sont chargées dans la CPU. La CPU reste à l'état de fonctionnement "RUN".

Pour éviter toute perte de données sur la CPU en cas de démarrage à froid ou de redémarrage (démarrage à chaud), vous devez charger, de plus, l'objet technologique dans la CPU.

# DANGER

#### Risque lors de la modification de valeurs de paramètres

Une modification des valeurs des paramètres alors que l'installation est en fonctionnement peut entraîner des dommages matériels et blessures graves en cas de dysfonctionnement ou d'erreur de programme !

Assurez-vous qu'aucun état dangereux ne puisse se produire avant que vous ne réinitialisiez les valeurs de réglage.

### Conditions préalables

- L'objet technologique est du type "PID\_Compact" ou "PID\_3Step".
- Il existe une liaison en ligne.
- L'objet technologique est chargé dans la CPU.
- Le traitement de programme est actif (la CPU est en "RUN").
- La vue des paramètres de l'objet technologique est ouverte.
- Le bouton "Visualiser tout" **est activé**.
- Les paramètres marqués comme "valeur de réglage" disposent d'une "valeur initiale dans le projet" technologiquement et syntaxiquement correcte.

# Marche à suivre

Pour initialiser toutes les valeurs de réglage, procédez comme suit :

- 1. Saisissez les valeurs souhaitées dans la colonne "Valeur initiale dans le projet". Veillez à ce que les valeurs initiales soient technologiquement et syntaxiquement correctes.
- 2. Cliquez sur l'icône **: i** "Initialiser les valeurs de réglage".

### Résultat

Les valeurs de réglage dans la CPU sont initialisées avec les valeurs initiales du projet.

# 13.1.2.11 Afficher le DB d'instance d'un objet technologique

Un DB d'instance dans lequel sont enregistrés les paramètres et les variables statiques, est créé pour chaque objet technologique.

# Marche à suivre

Pour afficher le DB d'instance d'un objet technologique, procédez de la manière suivante :

- 1. Dans le navigateur du projet, ouvrez le dossier de la CPU.
- 2. Ouvrez le dossier "Objets technologiques".
- 3. Sélectionnez l'objet technologique.
- 4. Dans le menu contextuel, sélectionner l'ordre "Ouvrir dans l'éditeur".

# 13.1.3 Utiliser PID\_Compact

# 13.1.3.1 Objet technologique PID\_Compact

L'objet technologique PID\_Compact met à disposition un régulateur PID continu avec optimisation intégrée. De manière alternative, vous pouvez configurer un régulateur à impulsion. Les modes de fonctionnement manuel et automatique sont possibles.

Dans une boucle de régulation, PID-Compact réalise l'acquisition continue de la mesure et la compare à la consigne souhaitée. A partir du signal d'écart en résultant, l'instruction PID\_Compact calcule une valeur de réglage par laquelle la mesure est ajustée à la consigne de la façon la plus rapide et la plus stable possible. Pour le régulateur PID, la valeur de réglage se compose de trois actions :

● Action **P** 

L'action P de la valeur de réglage augmente proportionnellement au signal d'écart.

- Action I L'action I de la valeur de réglage augmente jusqu'à ce que le signal d'écart soit compensé.
- Action **D**

L'action D augmente avec la vitesse de modification du signal d'écart. La mesure est ajustée à la consigne le plus rapidement possible. Quand la vitesse de modification du signal d'écart ralentit, l'action D diminue également.

L'instruction PID\_Compact calcule les paramètres P, I et D du système réglé de manière autonome pendant l'optimisation préalable. Une optimisation supplémentaire des paramètres peut être réalisée par une optimisation fine. Vous n'avez pas besoin de déterminer les paramètres manuellement.

# Pour plus d'informations

- ● [Présentation des régulateurs de logiciel](#page-5252-0) (Page [5253\)](#page-5252-0)
- ● [Ajouter des objets technologiques](#page-5255-0) (Page [5256](#page-5255-0))
- ● [Configurer les objets technologiques](#page-5256-0) (Page [5257](#page-5256-0))
- Configurer PID Compact V2 (Page [5284\)](#page-5283-0)
- ● [Configurer PID\\_Compact V1](#page-5298-0) (Page [5299\)](#page-5298-0)

# <span id="page-5283-0"></span>13.1.3.2 PID\_Compact V2

### Configurer PID\_Compact V2

#### Paramètres de base

#### Introduction

Configurez les propriétés suivantes de l'objet technologique "PID\_Compact" dans la fenêtre d'inspection ou dans les "Paramètres de base" de la fenêtre de configuration.

- Grandeur physique
- Sens de régulation
- Comportement au démarrage après un Reset
- Consigne (seulement dans la fenêtre d'inspection)
- Mesure (seulement dans la fenêtre d'inspection)
- Valeur de réglage (seulement dans la fenêtre d'inspection)

#### Consigne, mesure et valeur de réglage

Vous ne pouvez configurer la consigne, la mesure et la valeur de réglage que dans la fenêtre d'inspection de l'éditeur de programmation. Sélectionnez la source pour chaque valeur :

- DB d'instance La valeur utilisée est celle qui est enregistrée dans le DB d'instance. La valeur doit être actualisée dans le DB d'instance par le programme utilisateur. L'instruction ne doit pas mentionner de valeur. Une modification via IHM est possible.
- Instruction La valeur utilisée est celle qui est interconnectée à l'instruction. La valeur est écrite dans le DB d'instance à chaque appel de l'instruction. Une modification via IHM n'est pas possible.

# Type de régulation

### Grandeur physique

Sélectionnez la grandeur physique et l'unité pour la consigne, la mesure et la grandeur perturbatrice dans le groupe "Type de régulation". La consigne, la mesure et la grandeur perturbatrice sont affichées dans cette unité.

### Sens de régulation

La plupart du temps, une augmentation de la mesure doit être atteinte avec une augmentation de la valeur de réglage. Dans ce cas, on parle d'un sens de régulation normal.

PID\_Compact ne fonctionne pas avec un gain proportionnel négatif. Pour réduire la mesure au moyen d'une valeur de réglage plus élevée, cochez la case "Inversion du sens de régulation".

Exemples

- L'ouverture d'une vanne d'écoulement fait baisser le niveau de remplissage d'un réservoir.
- En raison d'une plus grande performance de refroidissement, la température baisse.

### Comportement au démarrage

- 1. Pour passer en mode de fonctionnement "Inactif" après un redémarrage de la CPU, décochez la case "Activer mode après redémarrage de CPU". Pour passer dans le mode de fonctionnement enregistré dans Mode après un redémarrage de la CPU, cochez la case "Activer mode après redémarrage de CPU".
- 2. Dans la liste déroulante "Mettre le mode à", sélectionnez le mode de fonctionnement qui doit être activé après un chargement complet dans l'appareil. Après un chargement complet dans l'appareil, PID\_Compact démarre dans le mode de fonctionnement choisi. Lors de chaque redémarrage ultérieur, PID\_Compact démarre dans le mode de fonctionnement qui a été enregistré en dernier dans Mode.

#### Exemple

Vous avez coché la case "Activer le mode après un redémarrage de la CPU" et choisi l'entrée "Optimisation préalable" dans la liste "Régler mode sur". Après un chargement complet dans l'appareil, PID\_Compact démarre dans le mode de fonctionnement "Optimisation préalable". Si l'optimisation préalable est toujours activée, PID\_Compact démarre à nouveau dans le mode de fonctionnement "Optimisation préalable" après le redémarrage de la CPU. Si l'optimisation préalable a été effectuée avec succès et que le mode automatique est activé, PID\_Compact démarre en "mode automatique" après le redémarrage de la CPU.

### **Consigne**

### Marche à suivre

Pour spécifier une consigne fixe, procédez de la manière suivante :

- 1. Sélectionnez "DB d'instance".
- 2. Entrez une consigne, par exemple 80 °C.
- 3. Supprimez éventuellement une entrée au niveau de l'instruction.

Pour spécifier une consigne variable, procédez de la manière suivante :

- 1. Sélectionnez "Instruction".
- 2. Entrez le nom de la variable REAL dans laquelle la consigne est enregistrée. Vous pouvez attribuer des valeurs différentes à la variable REAL dans le programme, par ex. pour une modification de la consigne déclenchée par horloge.

### **Mesure**

Si vous utilisez directement la valeur de l'entrée analogique, PID\_Compact met la valeur de l'entrée analogique à l'échelle dans la grandeur physique.

Si vous souhaitez d'abord mettre en forme la valeur de l'entrée analogique, vous devez écrire un programme propre pour la mise en forme. Par exemple, la mesure n'est pas directement proportionnelle à la valeur de l'entrée analogique. La mesure mise en forme doit être disponible au format à virgule flottante.

### Marche à suivre

Pour utiliser directement la valeur de l'entrée analogique, procédez comme suit :

- 1. Dans la liste déroulante "Input", sélectionnez l'entrée "Input\_PER".
- 2. Sélectionnez "Instruction" comme source.
- 3. Entrez l'adresse de l'entrée analogique.

Pour utiliser la mesure mise au format à virgule flottante, procédez de la manière suivante :

- 1. Dans la liste déroulante "Input", sélectionnez l'entrée "Input".
- 2. Sélectionnez "Instruction" comme source.
- 3. Entrez le nom de la variable dans laquelle la mesure mise en forme est enregistrée.

## Valeur de réglage

PID\_Compact met trois valeurs de réglage à disposition. La valeur de réglage que vous utilisez dépend de votre actionneur.

● Output\_PER

L'actionneur est adressé via une sortie analogique et est commandé à l'aide d'un signal continu, par exemple 0...10 V, 4...20 mA.

- Output La valeur de réglage doit être mise en forme dasn le programme utilisateur, par ex. parce que l'actionneur présente un comportement non linéaire.
- Output\_PWM L'actionneur est commandé par une sortie TOR. Des temps d'activation et de désactivation variables sont formés à partir d'une modulation de largeur d'impulsion.

### Marche à suivre

Pour utiliser la valeur de réglage analogique, procédez de la manière suivante :

- 1. Dans la liste déroulante "Output", sélectionnez l'entrée "Output\_PER (analogique)".
- 2. Sélectionnez "Instruction".
- 3. Entrez l'adresse de la sortie analogique.

Pour mettre en forme la valeur de réglage dans le programme utilisateur, procédez de la manière suivante :

- 1. Dans la liste déroulante "Output", sélectionnez l'entrée "Output".
- 2. Sélectionnez "DB d'instance". La valeur de réglage calculée est enregistrée dans le DB d'instance.
- 3. Utilisez le paramètre de sortie Output pour la mise en forme de la valeur de réglage.
- 4. Transférez la valeur de réglage mise en forme à l'actionneur via une sortie TOR ou analogique de la CPU.

Pour utiliser la valeur de réglage TOR, procédez de la manière suivante :

- 1. Dans la liste déroulante "Output", sélectionnez l'entrée "Output\_PWM".
- 2. Sélectionnez "Instruction".
- 3. Entrez l'adresse de la sortie TOR.

### Paramètres de la mesure

#### Mise à l'échelle de la mesure

Si vous avez configuré l'utilisation de Input\_PER dans les paramètres de base, vous devez convertir la valeur de l'entrée analogique dans la grandeur physique de la mesure. La configuration actuelle est affichée dans le champ d'affichage Input\_PER.

Si la mesure est directement proportionnelle à la valeur de l'entrée analogique, Input\_PER est mis à l'échelle à l'aide d'une paire de valeurs supérieure et inférieure.

### Marche à suivre

Pour mettre à l'échelle la mesure, procédez comme suit :

- 1. Indiquez la paire de valeurs inférieure dans les champs de saisie "Mesure inférieure à l'échelle" et "Bas".
- 2. Indiquez la paire de valeurs supérieure dans les champs de saisie "Mesure supérieure à l'échelle" et "Haut".

Des valeurs par défaut pour les paires de valeurs sont enregistrées dans la configuration matérielle. Pour utiliser les paires de valeurs de la configuration matérielle, procédez comme suit :

- 1. Sélectionnez l'instruction PID\_Compact dans l'éditeur de programmation.
- 2. Dans les paramètres de base, reliez Input\_PER à une entrée analogique.
- 3. Dans les paramètres de la mesure, cliquez sur le bouton "Paramétrage automatique".

Les valeurs existantes sont écrasées par les valeurs de la configuration matérielle.

### Limites de la mesure

Vous devez définir une limite absolue supérieure et inférieure significative de la mesure comme valeurs limites pour votre système réglé. Dès que ces limites sont dépassées, une erreur survient (ErrorBits = 0001h). L'optimisation est interrompue si les limites de la mesure sont dépassées. Configurez la réaction de PID\_Compact en cas d'erreur en mode automatique dans les paramètres des valeurs de réglage.

### Paramètres avancés

### Surveillance de la mesure

Dans la fenêtre de configuration "Surveillance de la mesure", configurez une limite d'alerte inférieure et une limite d'alerte supérieure de la mesure. Si l'une de ces limites d'alerte est dépassée ou n'est pas atteinte pendant le fonctionnement, l'instruction PID\_Compact affiche un avertissement :

- Dans le paramètre de sortie InputWarning\_H, lorsque la limite d'alerte supérieure a été dépassée
- Dans le paramètre de sortie InputWarning\_L, lorsque la limite d'alerte inférieure n'est pas atteinte

Les limites d'alerte doivent se situer entre la limite supérieure et la limite inférieure de la mesure.

Si vous n'indiquez pas de valeur, les limites supérieure et inférieure de la mesure sont utilisées.

# Exemple

Limite supérieure de la mesure = 98 °C ; limite d'alerte supérieure = 90 °C

Limite d'alerte inférieure = 10 °C ; limite inférieure de la mesure = 0 °C

PID\_Compact se comporte comme suit :

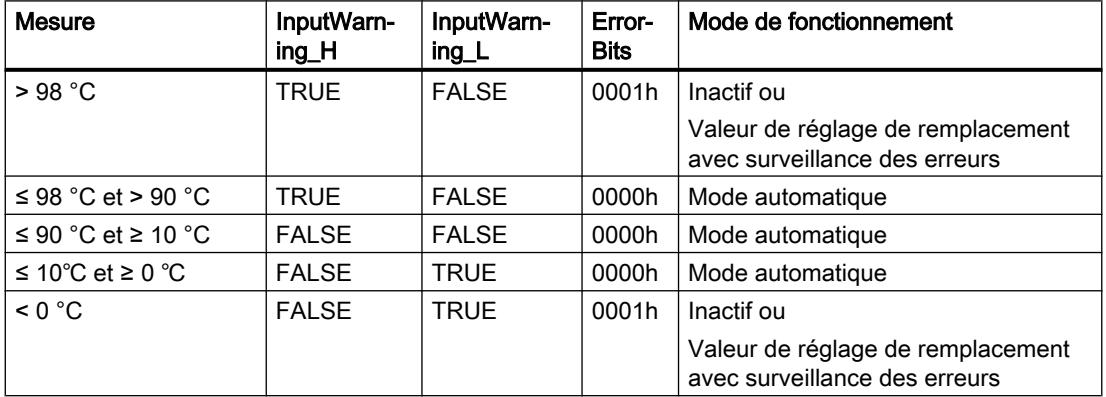

Configurez la réaction de PID\_Compact en cas de dépassement de la limite supérieure ou inférieure de la mesure dans les paramètres des valeurs de réglage.

### Voir aussi

[Paramètres State et Mode V2](#page-3615-0) (Page [3616\)](#page-3615-0)

### Limites de modulation de largeur d'impulsions

La valeur au paramètre de sortie Output est transformée via une modulation de largeur d'impulsions en une suite d'impulsions, affichée au paramètre de sortie Output\_PWM. Output est calculé dans la période d'échantillonnage de l'algorithme PID, Output\_PWM est affiché dans la période d'échantillonnage PID\_Compact.

La période d'échantillonnage de l'algorithme PID est déterminée pendant l'optimisation préalable ou fine. Si vous réglez manuellement les paramètres PID, vous devez aussi configurer la période d'échantillonnage de l'algorithme PID. La période d'échantillonnage PID Compact correspond au temps de cycle de l'OB appelant.

La durée d'impulsion est proportionnelle à la valeur à Output et s'élève toujours à un multiple entier de la période d'échantillonnage PID\_Compact.

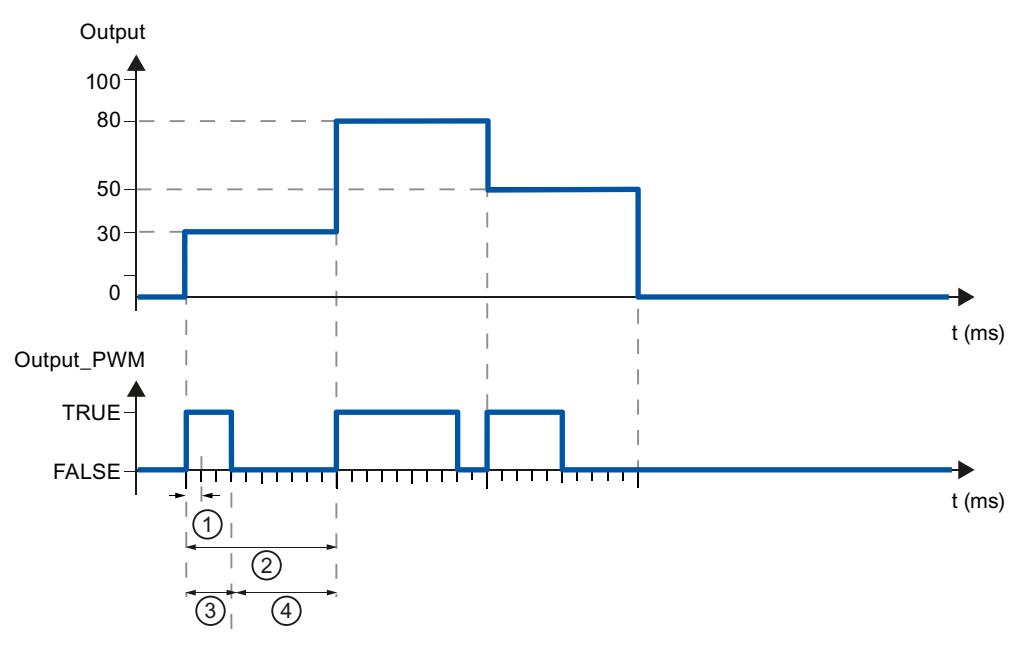

- ① Période d'échantillonnage PID\_Compact
- ② Période d'échantillonnage de l'algorithme PID
- ③ Durée d'impulsion
- ④ Durée de pause

Le "plus petit temps ON" et le "plus petit temps OFF" sont arrondis à un multiple entier de la période d'échantillonnage PID\_Compact.

Une impulsion ou une pause n'est jamais plus courte que le plus petit temps ON ou OFF. Les imprécisions qui en résultent sont totalisées et compensées au cycle suivant.

### Exemple

Période d'échantillonnage PID\_Compact = 100 ms

Période d'échantillonnage de l'algorithme PID = 1000 ms

Plus petit temps ON = 200 ms

Ouput s'élève toujours à 15 %. La plus petite impulsion que PID\_Compact peut fournir correspond à 20 %. Aucune impulsion n'est donnée dans le premier cycle. L'impulsion du premier cycle qui n'a pas été donnée est ajoutée à celle du deuxième cycle.

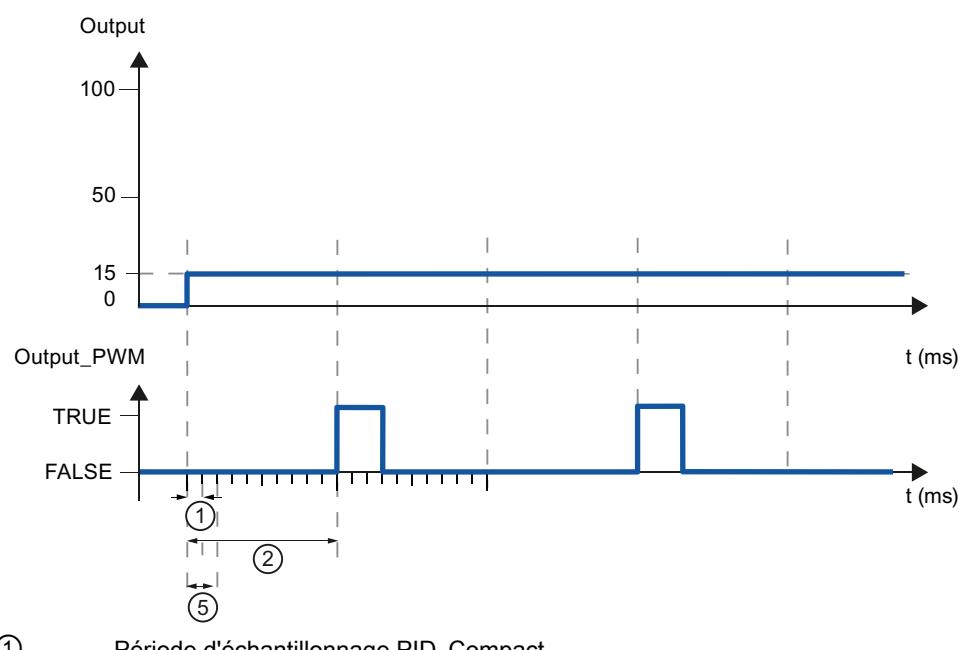

- ① Période d'échantillonnage PID\_Compact
- ② Période d'échantillonnage de l'algorithme PID
- ⑤ Plus petit temps ON

Pour réduire la fréquence de commutation et pour ménager l'actionneur, rallongez les plus petits temps ON et OFF.

Si vous utilisez "Output" ou "Output\_PER", vous devez configurer le plus petit temps ON et le plus petit temps OFF à la valeur 0.0.

#### Remarque

Les plus petits temps ON et OFF s'appliquent uniquement au paramètre de sortie Output\_PWM et ne sont pas utilisés pour d'éventuels générateurs d'impulsions intégrés dans la CPU.

# Valeur de réglage

### Limites de valeur de réglage

Dans la fenêtre de configuration "Limites de la valeur de réglage", configurez les limites absolues de votre valeur de réglage en pourcentage. Les limites absolues de la valeur de réglage ne seront pas dépassées, ni par le haut, ni par le bas, que ce soit en mode manuel ou en mode automatique. Si une valeur de réglage est prédéfinie en dehors des limites en mode manuel, la valeur effective est restreinte aux limites configurées dans la CPU.

Les limites de valeur de réglage doivent être dans le sens de régulation.

Les valeurs admissibles pour les limites de la valeur de réglage dépendent de Output utilisé.

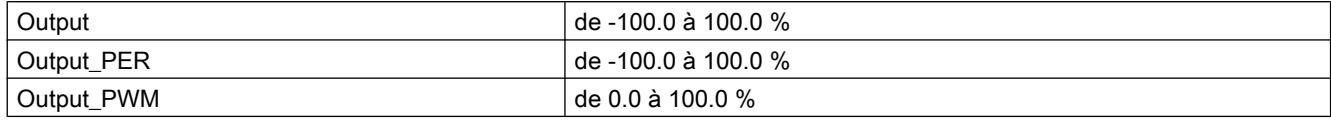

### Comportement en cas d'erreur

### IMPORTANT

#### Votre installation peut être endommagée.

En cas d'erreur, si vous fournissez "Valeur actuelle pour la durée de l'erreur" ou "Valeur de réglage de remplacement pour la durée de l'erreur", PID\_Compact reste en mode automatique. Les limites de la mesure peuvent alors être dépassées et votre installation endommagée.

Configurez un comportement en cas d'erreur pour votre système réglé, qui protège votre installation de tout endommagement.

PID\_Compact est préréglé de telle façon qu'en cas d'erreur, la régulation reste active dans la plupart des cas. Lorsque des erreurs apparaissent fréquemment en mode régulation, cette valeur par défaut détériore le comportement de régulation. Vérifiez alors le paramètre Errorbits et éliminez la cause d'erreur.

En cas d'erreur, PID\_Compact fournit une valeur de réglage configurable :

● Zéro (inactif)

PID\_Compact fournit pour toutes les erreurs 0.0 comme valeur de réglage et commute en mode de fonctionnement "Inactif". Le régulateur n'est réactivé que par un front descendant à Reset ou un front montant à ModeActivate.

### ● Valeur actuelle pour la durée de l'erreur

Si les erreurs suivantes surviennent en mode automatique, PID Compact repasse en mode automatique dès que les erreurs ont disparu.

Si l'une ou plusieurs des erreurs suivantes apparaissent, PID\_Compact reste en mode automatique :

- 0001h : Le paramètre "Input" se trouve en dehors des limites de la mesure.
- 0800h : Erreur de temps d'échantillonnage
- 40000h : Valeur invalide au paramètre Disturbance.

Si l'une ou plusieurs des erreurs suivantes surviennent en mode automatique, PID\_Compact passe en mode de fonctionnement "Valeur de réglage de remplacement avec surveillance des erreurs" et fournit la dernière valeur de réglage valide :

- 0002h : Valeur invalide au paramètre Input\_PER.
- 0200h : Valeur invalide au paramètre Input.
- 0400h : Le calcul de la valeur de réglage a échoué.
- 1000h : Valeur invalide au paramètre Setpoint.

En cas d'erreur en mode manuel, PID\_Compact continue d'utiliser la valeur manuelle comme valeur de réglage. Si la valeur manuelle est invalide, la valeur de réglage de remplacement est utilisée. Si la valeur manuelle et la valeur de réglage de remplacement sont invalides, la limite inférieure de la valeur de réglage est utilisée.

Si l'erreur suivante survient pendant une optimisation préalable ou fine, PID\_Compact reste en mode de fonctionnement actif :

– 0020h : L'optimisation préalable n'est pas autorisée pendant l'optimisation fine.

Pour toutes les autres erreurs, PID\_Compact interrompt l'optimisation et passe dans le mode de fonctionnement à partir duquel l'optimisation a été lancée. Dès que toutes les erreurs ont disparu, PID\_Compact repasse en mode automatique.

● Valeur de réglage de remplacement pour la durée de l'erreur

PID Compact utilise la valeur de remplacement.

Si l'erreur suivante se produit, PID\_Compact reste en mode de fonctionnement "Valeur de réglage de remplacement avec surveillance des erreurs" et fournit la limite inférieure de la valeur de réglage :

– 20000h : Valeur invalide à la variable SubstituteOutput.

Pour toutes les autres erreurs, PID\_Compact se comporte comme décrit dans "Valeur actuelle pour la durée de l'erreur".

### Voir aussi

[Paramètres State et Mode V2](#page-3615-0) (Page [3616\)](#page-3615-0)
# Paramètres PID

Les paramètres PID sont affichés dans la fenêtre de configuration "Paramètres PID". Les paramètres PID sont adaptés à votre système réglé pendant l'optimisation. Vous n'avez pas besoin d'indiquer les paramètres PID manuellement.

L'algorithme PID fonctionne selon la formule suivante :

$$
y = K_{\rho} \left[ (b \cdot w - x) + \frac{1}{T_{\rho} \cdot s} (w - x) + \frac{T_{\rho} \cdot s}{a \cdot T_{\rho} \cdot s + 1} (c \cdot w - x) \right]
$$

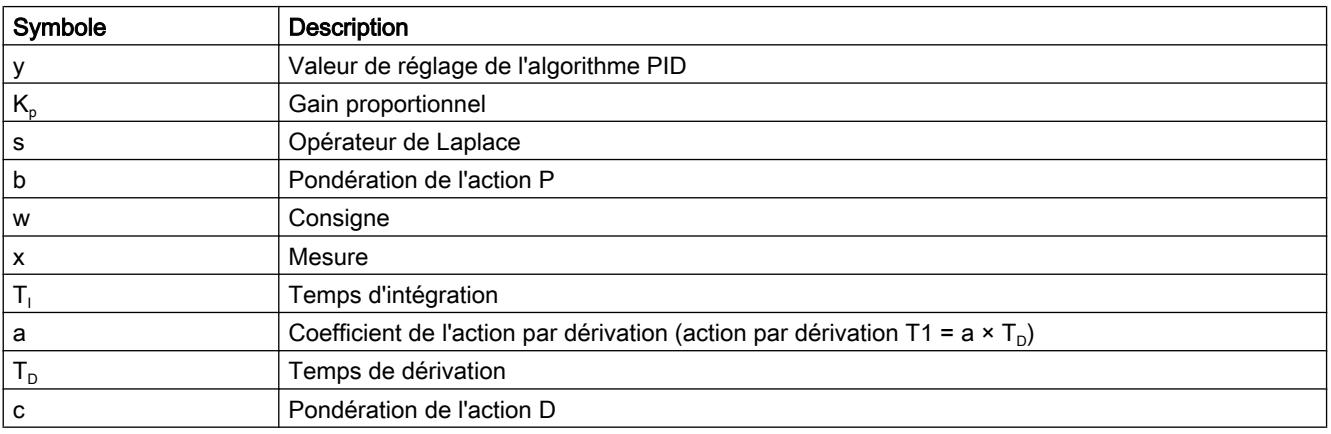

Le graphique suivant illustre l'intégration des paramètres dans l'algorithme PID.

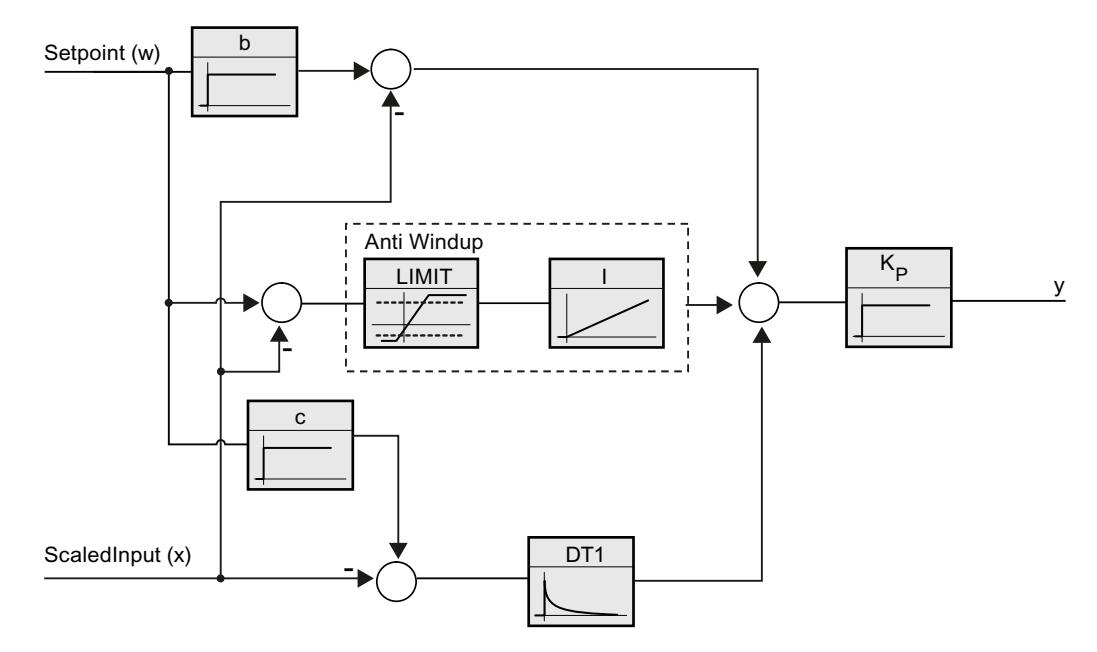

Tous les paramètres PID sont rémanents. Si vous saisissez les paramètres PID manuellement, vous devez charger entièrement PID\_Compact.

[Charger des objets technologiques dans l'appareil](#page-5258-0) (Page [5259\)](#page-5258-0)

## Gain proportionnel

La valeur indique le gain proportionnel du régulateur. PID\_Compact ne fonctionne pas avec un gain proportionnel négatif. Inversez le sens de régulation dans Réglages de base > Type de régulation.

## Temps d'intégration

Le temps d'intégration détermine le temps de réponse de l'action I. La désactivation de l'action I s'obtient avec un temps d'intégration = 0.0.

## Temps de dérivation

Le temps de dérivation détermine le temps de réponse de l'action D. La désactivation de l'action D s'obtient avec un temps de dérivation = 0.0.

## Coefficient de l'action par dérivation

L'effet de l'action D est retardé par le coefficient de l'action par dérivation.

Action par dérivation = Temps de dérivation x Coefficient de l'action par dérivation

- 0.0: L'action D n'est active que pour un seul cycle et est donc quasiment inactive.
- 0.5: Cette valeur a fait ses preuves dans la pratique pour les systèmes réglés avec une constante de temps dominante.
- > 1.0: Plus le coefficient est grand, plus l'effet de l'action D est retardé.

## Pondération de l'action P

En cas de modification de consigne, vous pouvez réduire l'action P.

Les valeurs judicieuses sont comprises entre 0.0 et 1.0.

- 1.0: Action P totalement opérante si modification de la consigne
- 0.0: Action P non opérante si modification de la consigne

En cas de variation de la mesure, l'action P est toujours totalement opérante.

## Pondération de l'action D

En cas de modification de consigne, vous pouvez réduire l'action D. Les valeurs comprises entre 0.0 et 1.0 sont judicieuses.

- 1.0: En cas de modification de la consigne, l'action D est totalement opérante
- 0.0: En cas de modification de la consigne, l'action D n'est pas opérante

En cas de variation de la mesure, l'action D est toujours totalement opérante.

## Période d'échantillonnage de l'algorithme PID

Comme le système réglé nécessite un certain temps pour réagir à une modification de la valeur de réglage, il est judicieux de ne pas calculer cette valeur à chaque cycle. La période d'échantillonnage de l'algorithme PID est le temps entre deux calculs de valeurs de réglage. Il est déterminé pendant l'optimisation et arrondi à un multiple du temps de cycle. Toutes les autres fonctions de PID\_Compact sont exécutées lors de chaque appel.

Lorsque vous utilisez Output PWM, la précision du signal de sortie est déterminée par le rapport de la période d'échantillonnage de l'algorithme PID au temps de cycle de l'OB. La période d'échantillonnage de l'algorithme PID correspond à la période de la modulation de largeur d'impulsions. Le temps de cycle doit s'élever au moins à l'algorithme PID égal à 10 fois la période d'échantillonnage.

## Règle pour l'optimisation

Dans la liste déroulante "Structure du régulateur", sélectionnez si des paramètres PID ou PI sont calculés.

● PID

Des paramètres PID sont calculés pendant l'optimisation préalable et l'optimisation fine.

● PI

Des paramètres PI sont calculés pendant l'optimisation préalable et l'optimisation fine.

● Personnalisé

Si vous avez réglé des structures de régulateur différentes pour l'optimisation préalable et l'optimisation fine via le programme utilisateur, "Personnalisé" est affiché dans la liste déroulante.

## Mettre en service PID\_Compact V2

### Optimisation préalable

L'optimisation préalable détermine la réponse du processus à un échelon de la valeur de réglage et recherche le point d'inflexion. Les paramètres PID sont calculés à partir de l'incrémentation maximale et du temps mort du système réglé. Les meilleurs paramètres PID sont obtenus pendant l'exécution d'une optimisation préalable et d'une optimisation fine.

Plus la mesure est stable, plus il sera facile de déterminer des paramètres PID précis. Un bruit de la mesure est acceptable tant que la croissance de la mesure est nettement supérieure au bruit. Cela est plutôt le cas en mode de fonctionnement "Inactif" ou "Mode manuel". Les paramètres PID sont sauvegardés avant qu'ils ne soient recalculés.

### **Condition**

- L'instruction "PID Compact" est appelée dans un OB d'alarme cyclique.
- ManualEnable = FALSE
- Reset = FALSE
- PID\_Compact se trouve en mode de fonctionnement "Mode manuel", "Inactif" ou "Mode automatique".

- La consigne et la mesure se trouvent dans les limites configurées (voir configuration "Surveillance de la mesure").
- La différence entre la consigne et la mesure représente plus de 30 % de la différence entre la limite supérieure et la limite inférieure de la mesure.
- L'écart entre la consigne et la mesure est > 50% de la consigne.

## Marche à suivre

Pour réaliser l'"optimisation préalable", procédez de la manière suivante :

- 1. Dans la navigation de projet, double-cliquez sur l'entrée "PID\_Compact > Mise en service".
- 2. Dans la liste déroulante "Type d'optimisation", sélectionnez l'entrée "Optimisation préalable".
- 3. Cliquez sur l'icône "Start".
	- Une liaison en ligne est établie.
	- L'enregistrement des valeurs démarre.
	- L'optimisation préalable est lancée.
	- Les étapes actuelles et éventuelles erreurs s'affichent dans le champ "Etat". La barre de progression affiche la progression de l'étape actuelle.

#### Remarque

Cliquez sur l'icône "Stop" lorsque la barre de progression a atteint 100 % et qu'il faut supposer un blocage de l'optimisation. Vérifiez la configuration de l'objet technologique et redémarrez éventuellement l'optimisation.

### Résultat

Si l'optimisation préalable a été réalisée sans message d'erreur, les paramètres PID ont été optimisés. PID\_Compact passe en mode automatique et utilise les paramètres optimisés. Les paramètres PID optimisés sont conservés lors d'une mise hors tension et d'un redémarrage de la CPU.

Si une optimisation préalable n'est pas possible, PID\_Compact se comporte comme cela a été défini sous Comportement en cas d'erreur.

### Voir aussi

[Paramètres State et Mode V2](#page-3615-0) (Page [3616\)](#page-3615-0)

## Optimisation fine

L'optimisation fine génère une oscillation constante limitée de la mesure. Les paramètres PID sont optimisés, pour le point de fonctionnement, à partir de l'amplitude et de la fréquence de cette oscillation. Tous les paramètres PID sont recalculés à partir des résultats. Les paramètres PID de l'optimisation fine montrent généralement un meilleur comportement de référence et de perturbation que les paramètres PID de l'optimisation préalable. Les meilleurs paramètres PID sont obtenus pendant l'exécution d'une optimisation préalable et d'une optimisation fine.

PID\_Compact essaie automatiquement de créer une oscillation supérieure au bruit de la mesure. La stabilité de la mesure n'influence l'optimisation fine que de manière insignifiante. Les paramètres PID sont sauvegardés avant qu'ils ne soient recalculés.

## **Condition**

- L'instruction PID\_Compact est appelée dans un OB d'alarme cyclique.
- ManualEnable = FALSE
- Reset = FALSE
- La consigne et la mesure se trouvent dans les limites configurées.
- La boucle de régulation est en régime stationnaire au point de fonctionnement. Le point de fonctionnement est atteint lorsque la mesure correspond à la consigne.
- Aucune perturbation n'est attendue.
- PID\_Compact se trouve en mode de fonctionnement Inactif, Mode automatique ou Mode manuel.

### Déroulement dépendant de la situation de départ

Vous pouvez démarrez l'optimisation fine à partir des modes de fonctionnement "Inactif", "Mode automatique" ou "Mode manuel". L'optimisation fine se déroule de la manière suivante au démarrage :

● Mode automatique

Si vous souhaitez améliorer les paramètres PID existants à l'aide de l'optimisation, démarrez l'optimisation fine à partir du mode automatique.

PID\_Compact régule avec les paramètres PID existants jusqu'à ce que la boucle de régulation soit en régime établi et que les conditions pour une optimisation fine soient remplies. C'est seulement après cela que l'optimisation fine commence.

Inactif ou mode manuel

Une optimisation préalable est lancée lorsque les conditions correspondantes sont réunies. Une régulation est effectuée avec les paramètres PID déterminés jusqu'à ce que la boucle de régulation soit en régime établi et que les conditions pour une optimisation fine soient remplies. C'est seulement après cela que l'optimisation fine commence. Si une optimisation préalable n'est pas possible, PID\_Compact se comporte comme cela a été défini sous Comportement en cas d'erreur.

Quand la mesure est déjà trop proche de la consigne pour une optimisation préalable, le système essaie d'atteindre la consigne avec la valeur de réglage mini ou maxi. Cela peut entraîner une suroscillation élevée.

## Marche à suivre

Pour réaliser l'"optimisation fine", procédez de la manière suivante :

- 1. Dans la liste déroulante "Type d'optimisation", sélectionnez l'entrée "Optimisation fine".
- 2. Cliquez sur l'icône "Start".
	- Une liaison en ligne est établie.
	- L'enregistrement des valeurs démarre.
	- Le déroulement de l'optimisation fine démarre.
	- Les étapes actuelles et éventuelles erreurs s'affichent dans le champ "Etat". La barre de progression affiche la progression de l'étape actuelle.

#### Remarque

Cliquez sur l'icône "Stop" dans le groupe "Type d'optimisation" lorsque la barre de progression a atteint 100 % et qu'il faut supposer un blocage de l'optimisation. Vérifiez la configuration de l'objet technologique et redémarrez éventuellement l'optimisation.

## Résultat

Si aucune erreur n'est apparue pendant l'optimisation fine, les paramètres PID ont été optimisés. PID\_Compact passe en mode automatique et utilise les paramètres optimisés. Les paramètres PID optimisés sont conservés lors d'une mise hors tension et d'un redémarrage de la CPU.

Si des erreurs sont apparues au cours de l'"optimisation fine", PID\_Compact se comporte comme cela a été défini dans Comportement en cas d'erreur.

### Voir aussi

[Paramètres State et Mode V2](#page-3615-0) (Page [3616\)](#page-3615-0)

### Mode de fonctionnement "Mode manuel"

Ce paragraphe décrit comment utiliser le mode de fonctionnement "Mode manuel" dans la fenêtre de mise en service de l'objet technologique "PID\_Compact. En cas d'erreur, le mode manuel est également possible.

## **Condition**

- L'instruction "PID\_Compact" est appelée dans un OB d'alarme cyclique.
- Une connexion en ligne est établie avec la CPU et celle-ci se trouve à l'état de fonctionnement "RUN".

## Marche à suivre

Utilisez "Mode Manuel" dans la fenêtre de mise en service quand vous souhaitez tester le système réglé en spécifiant une valeur manuelle, Pour spécifier une valeur manuelle, procédez comme suit :

- 1. Cliquez sur l'icône "Start".
- 2. Cochez la case "Mode manuel" dans la zone "État en ligne du régulateur". PID\_Compact travaille en mode manuel. La dernière valeur de réglage actuelle reste active.
- 3. Dans le champ "Output", écrivez la valeur de réglage souhaitée dans l'unité %.
- 4. Cliquez sur l'icône  $\mathbb{M}_1$ .

## Résultat

La valeur manuelle est écrite dans la CPU et elle est opérante immédiatement.

Retirez la coche de la case "Mode manuel" pour que la valeur de réglage soit à nouveau spécifiée par le régulateur PID. Le passage au mode automatique s'effectue sans à-coups.

### Voir aussi

[Paramètres State et Mode V2](#page-3615-0) (Page [3616\)](#page-3615-0)

13.1.3.3 PID\_Compact V1

## Configurer PID\_Compact V1

### Paramètres de base

## Introduction

Configurez les propriétés suivantes de l'objet technologique "PID\_Compact" dans la fenêtre d'inspection ou dans les "Paramètres de base" de la fenêtre de configuration.

- Grandeur physique
- Sens de régulation
- Comportement au démarrage après un Reset
- Consigne (seulement dans la fenêtre d'inspection)
- Mesure (seulement dans la fenêtre d'inspection)
- Valeur de réglage (seulement dans la fenêtre d'inspection)

### Consigne, mesure et valeur de réglage

Vous ne pouvez configurer la consigne, la mesure et la valeur de réglage que dans la fenêtre d'inspection de l'éditeur de programmation. Sélectionnez la source pour chaque valeur :

● DB d'instance

La valeur utilisée est celle qui est enregistrée dans le DB d'instance. La valeur doit être actualisée dans le DB d'instance par le programme utilisateur. L'instruction ne doit pas mentionner de valeur. Une modification via IHM est possible.

● Instruction

La valeur utilisée est celle qui est interconnectée à l'instruction. La valeur est écrite dans le DB d'instance à chaque appel de l'instruction. Une modification via IHM n'est pas possible.

## Type de régulation

#### Grandeur physique

Sélectionnez la grandeur physique et l'unité pour la consigne et la mesure dans le groupe "Type de régulation". La consigne et la mesure sont affichées dans cette unité.

#### Sens de régulation

La plupart du temps, une augmentation de la mesure doit être atteinte avec une augmentation de la valeur de réglage. Dans ce cas, on parle d'un sens de régulation normal.

PID\_Compact ne fonctionne pas avec un gain proportionnel négatif. Pour réduire la mesure au moyen d'une valeur de réglage plus élevée, cochez la case "Inversion du sens de régulation".

Exemples

- L'ouverture d'une vanne d'écoulement fait baisser le niveau de remplissage d'un réservoir.
- En raison d'une plus grande performance de refroidissement, la température baisse.

### Comportement au démarrage après un Reset

En cas de redémarrage de la CPU, pour passer directement au dernier mode de fonctionnement actif, cochez l'option "Activer le dernier mode de fonctionnement après un redémarrage de la CPU".

Si la case n'est pas cochée, PID\_Compact reste dans le mode de fonctionnement "Inactif".

## **Consigne**

## Marche à suivre

Pour spécifier une consigne fixe, procédez de la manière suivante :

- 1. Sélectionnez "DB d'instance".
- 2. Entrez une consigne, par exemple 80 °C.
- 3. Supprimez éventuellement une entrée au niveau de l'instruction.

Pour spécifier une consigne variable, procédez de la manière suivante :

- 1. Sélectionnez "Instruction".
- 2. Entrez le nom de la variable REAL dans laquelle la consigne est enregistrée. Vous pouvez attribuer des valeurs différentes à la variable REAL dans le programme, par ex. pour une modification de la consigne déclenchée par horloge.

#### **Mesure**

Si vous utilisez directement la valeur de l'entrée analogique, PID\_Compact met la valeur de l'entrée analogique à l'échelle dans la grandeur physique.

Si vous souhaitez d'abord mettre en forme la valeur de l'entrée analogique, vous devez écrire un programme propre pour la mise en forme. Par exemple, la mesure n'est pas directement proportionnelle à la valeur de l'entrée analogique. La mesure mise en forme doit être disponible au format à virgule flottante.

## Marche à suivre

Pour utiliser directement la valeur de l'entrée analogique, procédez comme suit :

- 1. Dans la liste déroulante "Input", sélectionnez l'entrée "Input\_PER".
- 2. Sélectionnez "Instruction" comme source.
- 3. Entrez l'adresse de l'entrée analogique.

Pour utiliser la mesure mise au format à virgule flottante, procédez de la manière suivante :

- 1. Dans la liste déroulante "Input", sélectionnez l'entrée "Input".
- 2. Sélectionnez "Instruction" comme source.
- 3. Entrez le nom de la variable dans laquelle la mesure mise en forme est enregistrée.

## <span id="page-5301-0"></span>Valeur de réglage

PID\_Compact met trois valeurs de réglage à disposition. La valeur de réglage que vous utilisez dépend de votre actionneur.

• Output PER

L'actionneur est adressé via une sortie analogique et est commandé à l'aide d'un signal continu, par exemple 0...10 V, 4...20 mA.

● Output

La valeur de réglage doit être mise en forme dasn le programme utilisateur, par ex. parce que l'actionneur présente un comportement non linéaire.

● Output\_PWM

L'actionneur est commandé par une sortie TOR. Des temps d'activation et de désactivation variables sont formés à partir d'une modulation de largeur d'impulsion.

## Marche à suivre

Pour utiliser la valeur de réglage analogique, procédez de la manière suivante :

- 1. Dans la liste déroulante "Output", sélectionnez l'entrée "Output\_PER (analogique)".
- 2. Sélectionnez "Instruction".
- 3. Entrez l'adresse de la sortie analogique.

Pour mettre en forme la valeur de réglage dans le programme utilisateur, procédez de la manière suivante :

- 1. Dans la liste déroulante "Output", sélectionnez l'entrée "Output".
- 2. Sélectionnez "DB d'instance". La valeur de réglage calculée est enregistrée dans le DB d'instance.
- 3. Utilisez le paramètre de sortie Output pour la mise en forme de la valeur de réglage.
- 4. Transférez la valeur de réglage mise en forme à l'actionneur via une sortie TOR ou analogique de la CPU.

Pour utiliser la valeur de réglage TOR, procédez de la manière suivante :

- 1. Dans la liste déroulante "Output", sélectionnez l'entrée "Output\_PWM".
- 2. Sélectionnez "Instruction".
- 3. Entrez l'adresse de la sortie TOR.

### Paramétrage de la mesure

Configurez la normalisation de votre mesure dans la fenêtre de configuration "Paramètres de la mesure" et déterminez les limites absolues de la mesure.

### Mise à l'échelle de la mesure

Si vous avez configuré l'utilisation de Input PER dans les paramètres de base, vous devez convertir la valeur de l'entrée analogique dans la grandeur physique de la mesure. La configuration actuelle est affichée dans le champ d'affichage Input\_PER.

Si la mesure est directement proportionnelle à la valeur de l'entrée analogique, Input\_PER est mis à l'échelle à l'aide d'une paire de valeurs supérieure et inférieure.

- 1. Indiquez la paire de valeurs inférieure dans les champs de saisie "Mesure inférieure à l'échelle" et "Bas".
- 2. Indiquez la paire de valeurs supérieure dans les champs de saisie "Mesure supérieure à l'échelle" et "Haut".

Des valeurs par défaut pour les paires de valeurs sont enregistrées dans la configuration matérielle. Pour utiliser les paires de valeurs de la configuration matérielle, procédez comme suit :

- 1. Sélectionnez l'instruction PID\_Compact dans l'éditeur de programmation.
- 2. Dans les paramètres de base, reliez Input\_PER à une entrée analogique.
- 3. Dans les paramètres de la mesure, cliquez sur le bouton "Paramétrage automatique".

Les valeurs existantes sont écrasées par les valeurs de la configuration matérielle.

#### Surveiller la mesure

Fixez les limites supérieure et inférieure absolues de la mesure. Dès que ces limites sont dépassées par le haut ou par le bas durant le fonctionnement, la régulation est désactivée et la valeur de réglage est mise à 0%. Vous devez saisir des valeurs judicieuses comme valeurs limites pour votre système réglé. Pendant l'optimisation, des valeurs limites judicieuses sont importantes pour obtenir des paramètres PID optimaux.

La valeur par défaut de la "limite supérieure de la mesure" est de 120 %. A l'entrée de périphérie, la mesure peut dépasser de 18 % au plus la plage normée (dépassement haut). Un dépassement de la "limite supérieure de la mesure" ne provoque plus le signalement d'une erreur. Seuls la rupture de fil et le court-circuit sont détectés et PID\_Compact passe en mode "Inactif".

## **ATTENTION**

Si vous réglez des valeurs très élevées (par ex.  $-3.4*10^{38}...+3.4*10^{38}$ ) comme limites de la mesure, la surveillance de la mesure sera désactivée. Une erreur peut alors entraîner des dommages sur votre installation.

#### Voir aussi

[Surveillance de la mesure](#page-5303-0) (Page [5304](#page-5303-0))

[Limites de modulation de largeur d'impulsions](#page-5303-0) (Page [5304\)](#page-5303-0)

[Limites de valeur de réglage](#page-5305-0) (Page [5306\)](#page-5305-0)

[Paramètres PID](#page-5306-0) (Page [5307](#page-5306-0))

## <span id="page-5303-0"></span>Paramètres avancés

#### Surveillance de la mesure

Dans la fenêtre de configuration "Surveillance de la mesure", configurez une limite d'alerte inférieure et une limite d'alerte supérieure de la mesure. Si l'une de ces limites d'alerte est dépassée ou n'est pas atteinte pendant le fonctionnement, l'instruction PID\_Compact affiche un avertissement :

- Dans le paramètre de sortie InputWarning\_H, lorsque la limite d'alerte supérieure a été dépassée
- Dans le paramètre de sortie InputWarning\_L, lorsque la limite d'alerte inférieure n'est pas atteinte

Les limites d'alerte doivent se situer entre la limite supérieure et la limite inférieure de la mesure.

Si vous n'indiquez pas de valeur, les limites supérieure et inférieure de la mesure sont utilisées.

### Exemple

Limite supérieure de la mesure = 98 °C ; limite d'alerte supérieure = 90 °C

Limite d'alerte inférieure = 10 °C ; limite inférieure de la mesure = 0 °C

PID\_Compact se comporte comme suit :

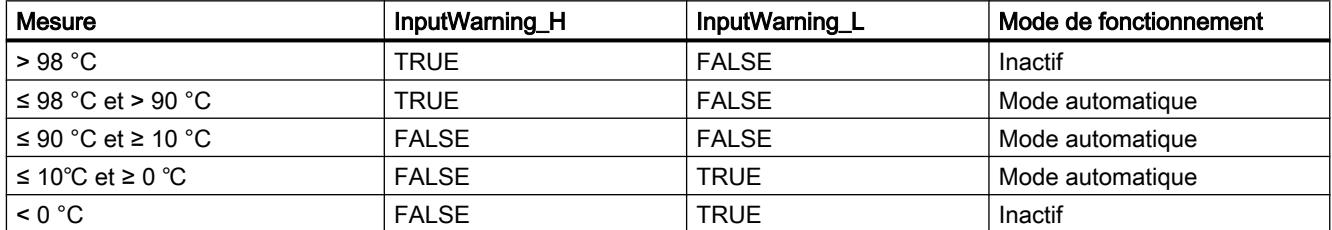

## Voir aussi

[Paramétrage de la mesure](#page-5301-0) (Page [5302](#page-5301-0))

Limites de modulation de largeur d'impulsions (Page 5304)

[Limites de valeur de réglage](#page-5305-0) (Page [5306\)](#page-5305-0)

[Paramètres PID](#page-5306-0) (Page [5307](#page-5306-0))

### Limites de modulation de largeur d'impulsions

La valeur au paramètre de sortie Output est transformée via une modulation de largeur d'impulsions en une suite d'impulsions, affichée au paramètre de sortie Output\_PWM. Output est calculé dans la période d'échantillonnage de l'algorithme PID, Output\_PWM est affiché dans la période d'échantillonnage PID\_Compact.

La période d'échantillonnage de l'algorithme PID est déterminée pendant l'optimisation préalable ou fine. Si vous réglez manuellement les paramètres PID, vous devez aussi

configurer la période d'échantillonnage de l'algorithme PID. La période d'échantillonnage PID\_Compact correspond au temps de cycle de l'OB appelant.

La durée d'impulsion est proportionnelle à la valeur à Output et s'élève toujours à un multiple entier de la période d'échantillonnage PID\_Compact.

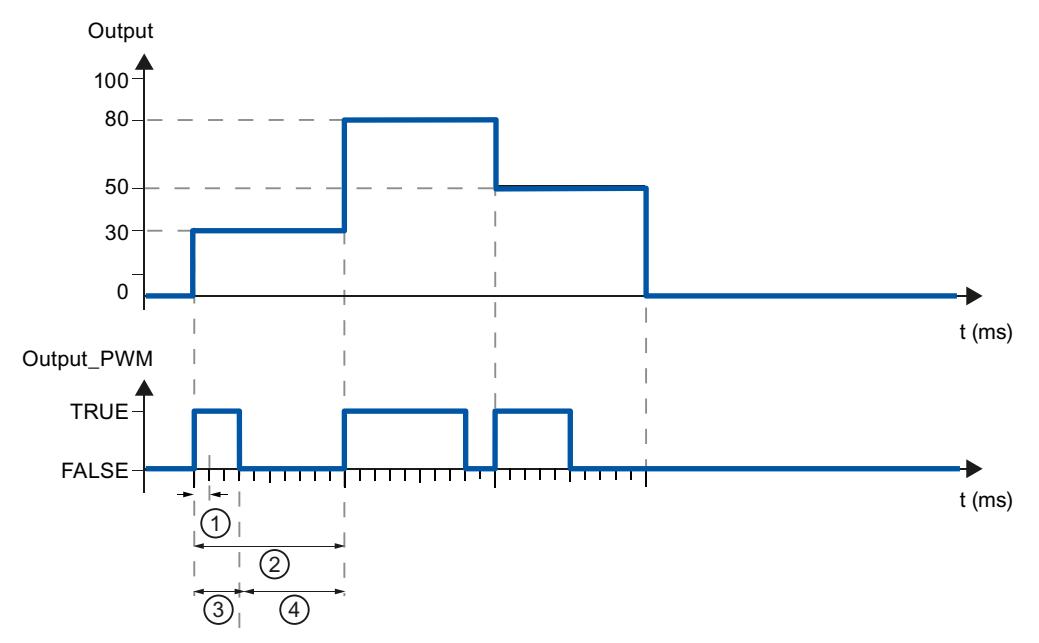

- ① Période d'échantillonnage PID\_Compact
- ② Période d'échantillonnage de l'algorithme PID
- ③ Durée d'impulsion
- ④ Durée de pause

Le "plus petit temps ON" et le "plus petit temps OFF" sont arrondis à un multiple entier de la période d'échantillonnage PID\_Compact.

Une impulsion ou une pause n'est jamais plus courte que le plus petit temps ON ou OFF. Les imprécisions qui en résultent sont totalisées et compensées au cycle suivant.

### Exemple

Période d'échantillonnage PID\_Compact = 100 ms

Période d'échantillonnage de l'algorithme PID = 1000 ms

Plus petit temps ON = 200 ms

Ouput s'élève toujours à 15 %. La plus petite impulsion que PID\_Compact peut fournir correspond à 20 %. Aucune impulsion n'est donnée dans le premier cycle. L'impulsion du premier cycle qui n'a pas été donnée est ajoutée à celle du deuxième cycle.

<span id="page-5305-0"></span>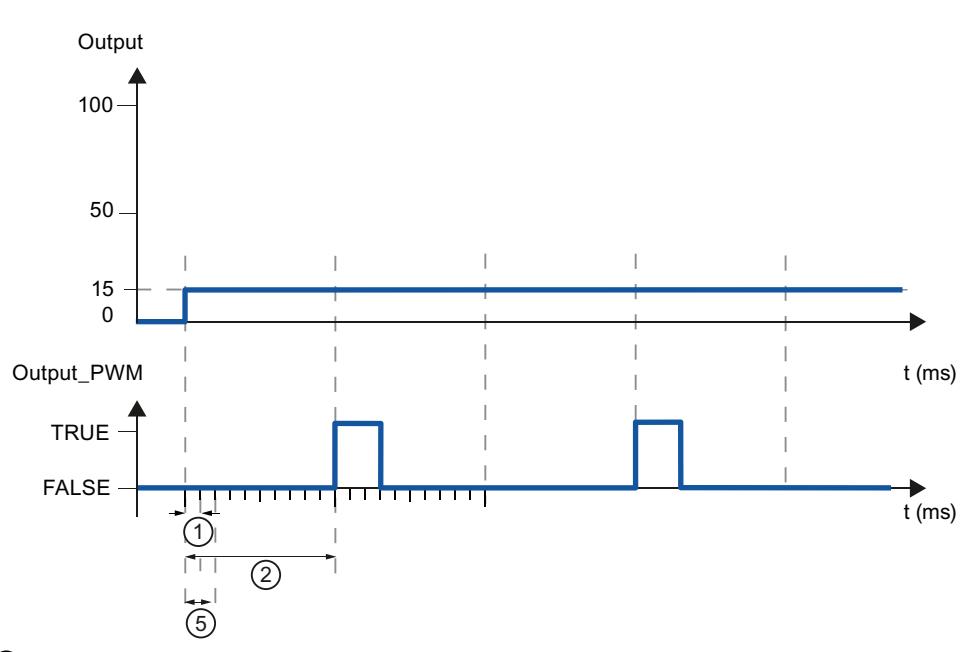

- ① Période d'échantillonnage PID\_Compact
- ② Période d'échantillonnage de l'algorithme PID
- ⑤ Plus petit temps ON

Pour réduire la fréquence de commutation et pour ménager l'actionneur, rallongez les plus petits temps ON et OFF.

Si vous utilisez "Output" ou "Output\_PER", vous devez configurer le plus petit temps ON et le plus petit temps OFF à la valeur 0.0.

#### Remarque

Les plus petits temps ON et OFF s'appliquent uniquement au paramètre de sortie Output\_PWM et ne sont pas utilisés pour d'éventuels générateurs d'impulsions intégrés dans la CPU.

### Voir aussi

[Paramétrage de la mesure](#page-5301-0) (Page [5302](#page-5301-0))

[Surveillance de la mesure](#page-5303-0) (Page [5304](#page-5303-0))

Limites de valeur de réglage (Page 5306)

[Paramètres PID](#page-5306-0) (Page [5307](#page-5306-0))

### Limites de valeur de réglage

Dans la fenêtre de configuration "Limites de la valeur de réglage", configurez les limites absolues de votre valeur de réglage en pourcentage. Les limites absolues de la valeur de réglage ne seront pas dépassées, ni par le haut, ni par le bas, que ce soit en mode manuel ou en mode automatique. Si vous spécifiez en mode manuel une valeur de réglage en dehors des limites, la valeur effective sera restreinte aux limites configurées dans la CPU.

Les valeurs admissibles pour les limites de la valeur de réglage dépendent de Output utilisé.

<span id="page-5306-0"></span>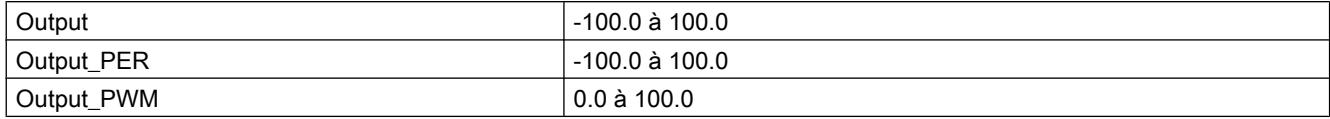

En cas d'erreur, PID\_Compact met la valeur de réglage sur 0.0. C'est pour cela que 0.0 doit toujours se trouver à l'intérieur des limites de valeur de réglage. Pour obtenir une limite inférieure de valeur de réglage qui soit supérieure à 0.0, vous devez ajouter un décalage à Output et Output\_PER dans le programme utilisateur.

## Voir aussi

[Paramétrage de la mesure](#page-5301-0) (Page [5302\)](#page-5301-0) [Surveillance de la mesure](#page-5303-0) (Page [5304](#page-5303-0)) [Limites de modulation de largeur d'impulsions](#page-5303-0) (Page [5304\)](#page-5303-0)

Paramètres PID (Page 5307)

# Paramètres PID

Les paramètres PID sont affichés dans la fenêtre de configuration "Paramètres PID". Les paramètres PID sont adaptés à votre système réglé pendant l'optimisation. Vous n'avez pas besoin d'indiquer les paramètres PID manuellement.

L'algorithme PID fonctionne selon la formule suivante :

$$
y = K_{p} \left[ (b \cdot w - x) + \frac{1}{T_{1} \cdot s} (w - x) + \frac{T_{p} \cdot s}{a \cdot T_{p} \cdot s + 1} (c \cdot w - x) \right]
$$

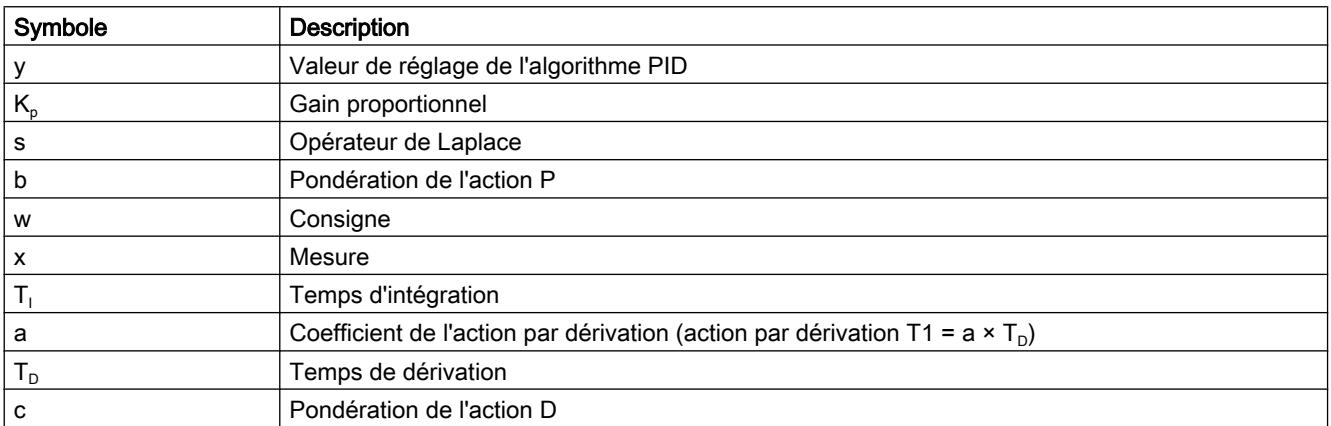

Le graphique suivant illustre l'intégration des paramètres dans l'algorithme PID.

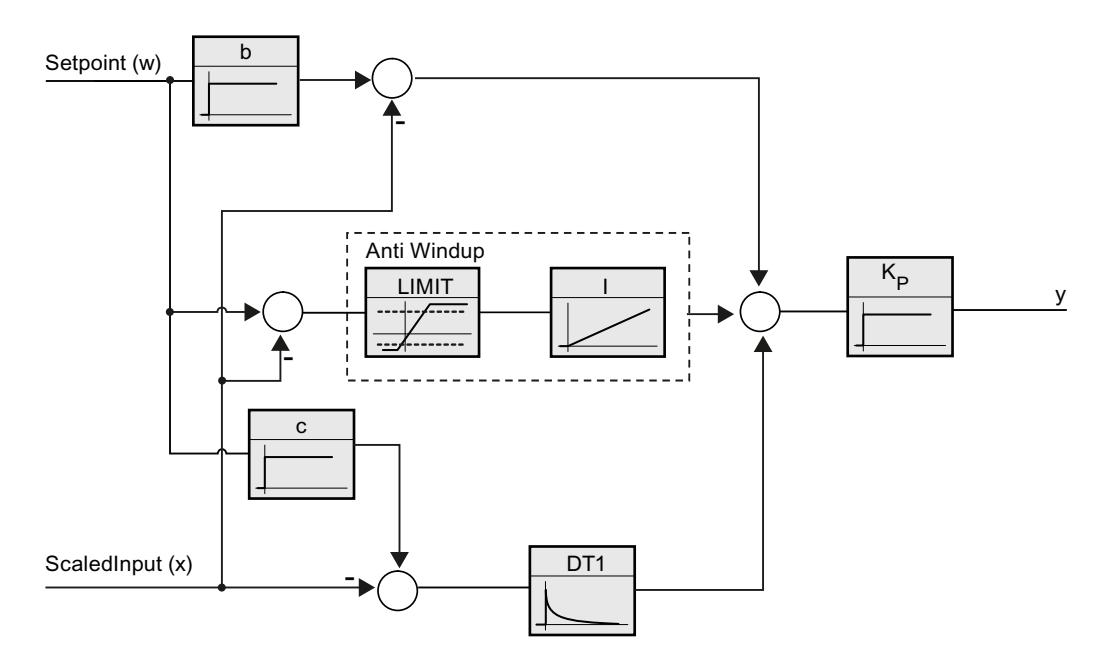

Tous les paramètres PID sont rémanents. Si vous saisissez les paramètres PID manuellement, vous devez charger entièrement PID\_Compact.

Auto-Hotspot

### Gain proportionnel

La valeur indique le gain proportionnel du régulateur. PID\_Compact ne fonctionne pas avec un gain proportionnel négatif. Inversez le sens de régulation dans Réglages de base > Type de régulation.

## Temps d'intégration

Le temps d'intégration détermine le temps de réponse de l'action I. La désactivation de l'action I s'obtient avec un temps d'intégration = 0.0.

## Temps de dérivation

Le temps de dérivation détermine le temps de réponse de l'action D. La désactivation de l'action D s'obtient avec un temps de dérivation = 0.0.

## Coefficient de l'action par dérivation

L'effet de l'action D est retardé par le coefficient de l'action par dérivation.

Action par dérivation = Temps de dérivation x Coefficient de l'action par dérivation

- 0.0: L'action D n'est active que pour un seul cycle et est donc quasiment inactive.
- 0.5: Cette valeur a fait ses preuves dans la pratique pour les systèmes réglés avec une constante de temps dominante.
- > 1.0: Plus le coefficient est grand, plus l'effet de l'action D est retardé.

# Pondération de l'action P

En cas de modification de consigne, vous pouvez réduire l'action P.

Les valeurs judicieuses sont comprises entre 0.0 et 1.0.

- 1.0: Action P totalement opérante si modification de la consigne
- 0.0: Action P non opérante si modification de la consigne

En cas de variation de la mesure, l'action P est toujours totalement opérante.

## Pondération de l'action D

En cas de modification de consigne, vous pouvez réduire l'action D.

Les valeurs comprises entre 0.0 et 1.0 sont judicieuses.

- 1.0: En cas de modification de la consigne, l'action D est totalement opérante
- 0.0: En cas de modification de la consigne, l'action D n'est pas opérante

En cas de variation de la mesure, l'action D est toujours totalement opérante.

## Période d'échantillonnage de l'algorithme PID

Comme le système réglé nécessite un certain temps pour réagir à une modification de la valeur de réglage, il est judicieux de ne pas calculer cette valeur à chaque cycle. La période d'échantillonnage de l'algorithme PID est le temps entre deux calculs de valeurs de réglage. Il est déterminé pendant l'optimisation et arrondi à un multiple du temps de cycle. Toutes les autres fonctions de PID\_Compact sont exécutées lors de chaque appel.

Lorsque vous utilisez Output\_PWM, la précision du signal de sortie est déterminée par le rapport de la période d'échantillonnage de l'algorithme PID au temps de cycle de l'OB. La période d'échantillonnage de l'algorithme PID correspond à la période de la modulation de largeur d'impulsions. Le temps de cycle doit s'élever au moins à l'algorithme PID égal à 10 fois la période d'échantillonnage.

## Règle pour l'optimisation

Dans la liste déroulante "Structure du régulateur", sélectionnez si des paramètres PID ou PI sont calculés.

● PID

Des paramètres PID sont calculés pendant l'optimisation préalable et l'optimisation fine.

● PI

Des paramètres PI sont calculés pendant l'optimisation préalable et l'optimisation fine.

● Personnalisé

Si vous avez réglé des structures de régulateur différentes pour l'optimisation préalable et l'optimisation fine via le programme utilisateur, "Personnalisé" est affiché dans la liste déroulante.

### Voir aussi

[Charger des objets technologiques dans l'appareil](#page-5258-0) (Page [5259\)](#page-5258-0)

## <span id="page-5309-0"></span>Mettre en service PID\_Compact V1

#### Mise en service

La fenêtre de mise en service vous assiste lors de la mise en service du régulateur PID. L'affichage de courbes permet de visualiser la consigne, la mesure et la valeur de réglage sur l'axe du temps. Les fonctions suivantes sont prises en charge dans la fenêtre de mise en service :

- Optimisation préalable du régulateur
- Optimisation fine du régulateur Servez-vous de l'optimisation fine si vous souhaitez un ajustement détaillé des paramètres PID.
- Visualisation de la régulation en cours dans la fenêtre des courbes
- Test du système réglé en spécifiant une valeur de réglage manuelle

Une liaison en ligne doit être établie avec la CPU pour toutes les fonctions.

#### Commande fondamentale

● Sélectionnez le temps d'actualisation souhaité dans la liste déroulante "Temps d'actualisation".

Toutes les valeurs de la fenêtre de mise en service sont actualisées durant le temps d'actualisation sélectionné.

- Si vous souhaitez utiliser les fonctions de mise en service, cliquez sur l'icône "Démarrage" du groupe Mesure. L'enregistrement des valeurs démarre. Les valeurs actuelles pour la consigne, la mesure et la valeur de réglage sont écrites dans l'affichage de courbes. La commande de la fenêtre de mise en service est validée.
- Si vous souhaitez mettre fin aux fonctions de mise en service, cliquez sur l'icône "Arrêt". L'analyse des valeurs tracées dans l'affichage des courbes peut continuer.

Lorsque vous fermez la fenêtre de mise en service, l'enregistrement prend fin dans l'affichage des courbes et les valeurs enregistrées sont effacées.

### Voir aussi

Optimisation préalable (Page 5310)

[Optimisation fine](#page-5311-0) (Page [5312\)](#page-5311-0)

[Mode de fonctionnement "Mode manuel"](#page-5313-0) (Page [5314\)](#page-5313-0)

### Optimisation préalable

L'optimisation préalable détermine la réponse du processus à un échelon de la valeur de réglage et recherche le point d'inflexion. Les paramètres PID optimisés sont calculés à partir de l'incrémentation maximale et du temps mort du système réglé.

Plus la mesure est stable, plus il sera facile de déterminer des paramètres PID précis. Un bruit de la mesure est acceptable tant que la croissance de la mesure est nettement supérieure au bruit. Les paramètres PID sont sauvegardés avant qu'ils ne soient recalculés.

## **Condition**

- L'instruction "PID\_Compact" est appelée dans un OB d'alarme cyclique.
- ManualEnable = FALSE
- PID Compact se trouve en mode de fonctionnement "Inactif" ou "Mode manuel".
- La valeur de consigne ne doit pas être modifiée pendant l'optimisation. Sinon, PID\_Compact est désactivé.
- La consigne et la mesure se trouvent dans les limites configurées (voir configuration "Surveillance de la mesure").
- La différence entre la consigne et la mesure représente plus de 30 % de la différence entre la limite supérieure et la limite inférieure de la mesure.
- L'écart entre la consigne et la mesure est > 50% de la consigne.

### Marche à suivre

Pour réaliser l'"optimisation préalable", procédez de la manière suivante :

- 1. Dans la navigation de projet, double-cliquez sur l'entrée "PID\_Compact > Mise en service".
- 2. Dans la liste déroulante "Type d'optimisation", sélectionnez l'entrée "Optimisation préalable".
- 3. Cliquez sur l'icône "Start".
	- Une liaison en ligne est établie.
	- L'enregistrement des valeurs démarre.
	- L'optimisation préalable est lancée.
	- Les étapes actuelles et éventuelles erreurs s'affichent dans le champ "Etat". La barre de progression affiche la progression de l'étape actuelle.

#### **Remarque**

Cliquez sur l'icône "Stop" lorsque la barre de progression a atteint 100% et qu'il faut supposer un blocage de l'optimisation. Vérifiez la configuration de l'objet technologique et redémarrez éventuellement l'optimisation.

### Résultat

Si l'optimisation préalable a été réalisée sans message d'erreur, les paramètres PID ont été optimisés. PID\_Compact passe en mode automatique et utilise les paramètres optimisés. Les paramètres PID optimisés sont conservés lors d'une mise hors tension et d'un redémarrage de la CPU.

Si l'optimisation préalable n'est pas possible, PID\_Compact passe en mode de fonctionnement "Inactif".

## <span id="page-5311-0"></span>Voir aussi

[Paramètres State et sRet.i\\_Mode V1](#page-3634-0) (Page [3635](#page-3634-0))

[Mise en service](#page-5309-0) (Page [5310\)](#page-5309-0)

Optimisation fine (Page 5312)

[Mode de fonctionnement "Mode manuel"](#page-5313-0) (Page [5314\)](#page-5313-0)

## Optimisation fine

L'optimisation fine génère une oscillation constante limitée de la mesure. Les paramètres PID sont optimisés, pour le point de fonctionnement, à partir de l'amplitude et de la fréquence de cette oscillation. Tous les paramètres PID sont recalculés à partir des résultats. Les paramètres PID de l'optimisation fine montrent généralement un meilleur comportement de référence et de perturbation que les paramètres PID de l'optimisation préalable.

PID\_Compact essaie automatiquement de créer une oscillation supérieure au bruit de la mesure. La stabilité de la mesure n'influence l'optimisation fine que de manière insignifiante. Les paramètres PID sont sauvegardés avant qu'ils ne soient recalculés.

# **Condition**

- L'instruction PID Compact est appelée dans un OB d'alarme cyclique.
- ManualEnable = FALSE
- La consigne et la mesure se trouvent dans les limites configurées (voir configuration "Surveillance de la mesure").
- La boucle de régulation est en régime stationnaire au point de fonctionnement. Le point de fonctionnement est atteint lorsque la mesure correspond à la consigne.
- Aucune perturbation n'est attendue.
- La valeur de consigne ne doit pas être modifiée pendant l'optimisation.
- PID\_Compact se trouve en mode de fonctionnement Inactif, Mode automatique ou Mode manuel.

## Déroulement dépendant de la situation de départ

Vous pouvez démarrez l'optimisation fine à partir des modes de fonctionnement "Inactif", "Mode automatique" ou "Mode manuel". L'optimisation fine se déroule de la manière suivante au démarrage :

Mode automatique

Si vous souhaitez améliorer les paramètres PID existants à l'aide de l'optimisation, démarrez l'optimisation fine à partir du mode automatique. PID Comact effectue un réglage avec les paramètres PID existants jusqu'à ce que la boucle de régulation soit en régime stationnaire et que les conditions pour une optimisation fine soient remplies. C'est seulement après cela que l'optimisation fine commence.

Inactif ou mode manuel

Une optimisation préalable est lancée lorsque les conditions correspondantes sont réunies. Un réglage a lieu avec les paramètres PID déterminés jusqu'à ce que la boucle de régulation soit en régime stationnaire et que les conditions pour une optimisation fine soient remplies. C'est seulement après cela que l'optimisation fine commence. Si l'optimisation préalable n'est pas possible, PID\_Compact passe en mode de fonctionnement "Inactif". Quand la mesure est déjà trop proche de la consigne pour une optimisation préalable, le système essaie d'atteindre la consigne avec la valeur de réglage mini ou maxi. Cela peut entraîner une suroscillation élevée.

## Marche à suivre

Pour réaliser l'"optimisation fine", procédez de la manière suivante :

- 1. Dans la liste déroulante "Type d'optimisation", sélectionnez l'entrée "Optimisation fine".
- 2. Cliquez sur l'icône "Start".
	- Une liaison en ligne est établie.
	- L'enregistrement des valeurs démarre.
	- Le déroulement de l'optimisation fine démarre.
	- Les étapes actuelles et éventuelles erreurs s'affichent dans le champ "Etat". La barre de progression affiche la progression de l'étape actuelle.

#### Remarque

Cliquez sur l'icône "Stop" dans le groupe "Type d'optimisation" lorsque la barre de progression a atteint 100% et qu'il faut supposer un blocage de l'optimisation. Vérifiez la configuration de l'objet technologique et redémarrez éventuellement l'optimisation.

### Résultat

Si l'optimisation fine a été réalisée sans message d'erreur, les paramètres PID ont été optimisés. PID\_Compact passe en mode automatique et utilise les paramètres optimisés. Les paramètres PID optimisés sont conservés lors d'une mise hors tension et d'un redémarrage de la CPU.

Si des erreurs sont apparues au cours de l'"optimisation fine", PID\_Compact passe en mode de fonctionnement "Inactif".

## <span id="page-5313-0"></span>Voir aussi

[Paramètres State et sRet.i\\_Mode V1](#page-3634-0) (Page [3635](#page-3634-0))

[Mise en service](#page-5309-0) (Page [5310\)](#page-5309-0)

[Optimisation préalable](#page-5309-0) (Page [5310\)](#page-5309-0)

Mode de fonctionnement "Mode manuel" (Page 5314)

## Mode de fonctionnement "Mode manuel"

Ce paragrahe décrit comment utiliser le mode de fonctionnement "Mode manuel" dans la fenêtre de mise en service de l'objet technologique "PID Compact".

## **Condition**

- L'instruction "PID\_Compact" est appelée dans un OB d'alarme cyclique.
- Une connexion en ligne est établie avec la CPU et celle-ci se trouve à l'état de fonctionnement "RUN".
- Les fonctions de la fenêtre de mise en service sont validées par l'icône "Mesure Marche".

## Marche à suivre

Utilisez "Mode Manuel" dans la fenêtre de mise en service quand vous souhaitez tester le système réglé en spécifiant une valeur manuelle, Pour spécifier une valeur manuelle, procédez comme suit :

- 1. Cochez la case "Mode manuel " dans la zone "Etat en ligne du régulateur". PID\_Compact travaille en mode manuel. La dernière valeur de réglage actuelle reste active.
- 2. Dans le champ "Output", écrivez la valeur de réglage souhaitée dans l'unité %.
- 3. Cliquez sur l'icône de commande  $M<sub>1</sub>$ .

# Résultat

La valeur manuelle est écrite dans la CPU et elle est opérante immédiatement.

#### Remarque

PID\_Compact continue à surveiller la mesure. Si les limites de la mesure se trouvent dépassées, PID\_Compact est désactivé.

Retirez la coche de la case "Mode manuel" pour que la valeur de réglage soit à nouveau spécifiée par le régulateur PID. Le passage au mode automatique s'effectue sans à-coups.

## Voir aussi

[Paramètres State et sRet.i\\_Mode V1](#page-3634-0) (Page [3635](#page-3634-0)) [Mise en service](#page-5309-0) (Page [5310\)](#page-5309-0)

[Optimisation préalable](#page-5309-0) (Page [5310\)](#page-5309-0) [Optimisation fine](#page-5311-0) (Page [5312\)](#page-5311-0)

# 13.1.4 Utiliser PID\_3Step

# 13.1.4.1 Objet technologique PID\_3Step

L'objet technologique PID\_3Step met à disposition un régulateur PID avec optimisation pour vannes ou actionneurs au comportement intégral.

Vous pouvez configurer les régulateurs suivants :

- Régulateur pas à pas à trois échelons avec signalisation de position
- Régulateur pas à pas à trois échelons sans signalisation de position
- Régulateur de vanne avec valeur de réglage analogique

Dans une boucle de régulation, PID\_3Step réalise l'acquisition continue de la mesure et la compare à la consigne. PID\_3Step calcule, à partir du signal d'écart en résultant, une valeur de réglage permettant à la mesure d'atteindre la consigne de la façon la plus rapide et la plus stable possible. Pour le régulateur PID, la valeur de réglage se compose de trois actions :

● Action **P** 

L'action P de la valeur de réglage augmente proportionnellement au signal d'écart.

● Action I

L'action I de la valeur de réglage augmente jusqu'à ce que le signal d'écart soit compensé.

● Action D

L'action D augmente avec la vitesse de modification du signal d'écart. La mesure est ajustée à la consigne le plus rapidement possible. Quand la vitesse de modification du signal d'écart ralentit, l'action D diminue également.

L'instruction PID\_3Step calcule les paramètres P, I et D du système réglé de manière autonome pendant l'optimisation préalable. Une optimisation supplémentaire des paramètres peut être réalisée par une optimisation fine. Vous n'avez pas besoin de déterminer les paramètres manuellement.

### Pour plus d'informations

- ● [Présentation des régulateurs de logiciel](#page-5252-0) (Page [5253\)](#page-5252-0)
- ● [Ajouter des objets technologiques](#page-5255-0) (Page [5256](#page-5255-0))
- ● [Configurer les objets technologiques](#page-5256-0) (Page [5257](#page-5256-0))
- Configurer PID 3Step V2 (Page [5316\)](#page-5315-0)
- ● [Configurer PID\\_3Step V1](#page-5333-0) (Page [5334\)](#page-5333-0)

# <span id="page-5315-0"></span>13.1.4.2 PID\_3Step V2

### Configurer PID\_3Step V2

#### Paramètres de base

#### Introduction

Configurez les propriétés suivantes de l'objet technologique "PID\_3Step" dans la fenêtre d'inspection ou dans les "Paramètres de base" de la fenêtre de configuration.

- Grandeur physique
- Sens de régulation
- Comportement au démarrage après un Reset
- Consigne (seulement dans la fenêtre d'inspection)
- Mesure (seulement dans la fenêtre d'inspection)
- Valeur de réglage (seulement dans la fenêtre d'inspection)
- Signalisation de position (seulement dans la fenêtre d'inspection)

#### Consigne, mesure, valeur de réglage et signalisation de position

Vous ne pouvez configurer la consigne, la mesure, la valeur de réglage et la signalisation de position que dans la fenêtre d'inspection de l'éditeur de programmation. Sélectionnez la source pour chaque valeur :

● DB d'instance

La valeur utilisée est celle qui est enregistrée dans le DB d'instance. La valeur doit être actualisée dans le DB d'instance par le programme utilisateur. L'instruction ne doit pas mentionner de valeur. Une modification via IHM est possible.

● Instruction

La valeur utilisée est celle qui est interconnectée à l'instruction. La valeur est écrite dans le DB d'instance à chaque appel de l'instruction. Une modification via IHM n'est pas possible.

### Type de régulation

### Grandeur physique

Sélectionnez la grandeur physique et l'unité pour la consigne, la mesure et la grandeur perturbatrice dans le groupe "Type de régulation". La consigne, la mesure et la grandeur perturbatrice sont affichées dans cette unité.

## Sens de régulation

La plupart du temps, une augmentation de la mesure doit être atteinte avec une augmentation de la valeur de réglage. Dans ce cas, on parle d'un sens de régulation normal.

PID\_3Step ne fonctionne pas avec un gain proportionnel négatif. Pour réduire la mesure au moyen d'une valeur de réglage plus élevée, cochez la case "Inversion du sens de régulation".

#### Exemples

- L'ouverture d'une vanne d'écoulement fait baisser le niveau de remplissage d'un réservoir.
- En raison d'une plus grande performance de refroidissement, la température baisse.

## Comportement au démarrage

- 1. Pour passer en mode de fonctionnement "Inactif" après un redémarrage de la CPU, décochez la case "Activer mode après redémarrage de CPU". Pour passer dans le mode de fonctionnement enregistré dans Mode après un redémarrage de la CPU, cochez la case "Activer mode après redémarrage de CPU".
- 2. Dans la liste déroulante "Mettre le mode à", sélectionnez le mode de fonctionnement qui doit être activé après un chargement complet dans l'appareil. Après un chargement complet dans l'appareil, PID\_3Step démarre dans le mode de fonctionnement choisi. Lors de chaque redémarrage ultérieur, PID\_3Step démarre dans le mode de fonctionnement qui a été enregistré en dernier dans Mode.

#### Exemple

Vous avez coché la case "Activer le mode après un redémarrage de la CPU" et choisi l'entrée "Optimisation préalable" dans la liste "Régler le mode à". Après un chargement complet dans l'appareil, PID\_3Step démarre dans le mode de fonctionnement "Optimisation préalable". Si l'optimisation préalable est toujours activée, PID\_3Step démarre à nouveau dans le mode de fonctionnement "Optimisation préalable" après le redémarrage de la CPU. Si l'optimisation préalable a été effectuée avec succès et que le mode automatique est activé, PID\_3Step démarre en "mode automatique" après le redémarrage de la CPU.

## **Consigne**

## Marche à suivre

Pour spécifier une consigne fixe, procédez de la manière suivante :

- 1. Sélectionnez "DB d'instance".
- 2. Entrez une consigne, par exemple 80 °C.
- 3. Supprimez éventuellement une entrée au niveau de l'instruction.

Pour spécifier une consigne variable, procédez de la manière suivante :

- 1. Sélectionnez "Instruction".
- 2. Entrez le nom de la variable REAL dans laquelle la consigne est enregistrée. Vous pouvez attribuer des valeurs différentes à la variable REAL dans le programme, par ex. pour une modification de la consigne déclenchée par horloge.

### **Mesure**

Si vous utilisez directement la valeur de l'entrée analogique, PID\_3Step met la valeur de l'entrée analogique à l'échelle dans la grandeur physique.

Si vous souhaitez d'abord mettre en forme la valeur de l'entrée analogique, vous devez écrire un programme propre pour la mise en forme. Par exemple, la mesure n'est pas directement proportionnelle à la valeur de l'entrée analogique. La mesure mise en forme doit être disponible au format à virgule flottante.

### Marche à suivre

Pour utiliser directement la valeur de l'entrée analogique, procédez comme suit :

- 1. Dans la liste déroulante "Input", sélectionnez l'entrée "Input\_PER".
- 2. Sélectionnez "Instruction" comme source.
- 3. Entrez l'adresse de l'entrée analogique.

Pour utiliser la mesure mise au format à virgule flottante, procédez de la manière suivante :

- 1. Dans la liste déroulante "Input", sélectionnez l'entrée "Input".
- 2. Sélectionnez "Instruction" comme source.
- 3. Entrez le nom de la variable dans laquelle la mesure mise en forme est enregistrée.

#### Signalisation de position

La configuration de la signalisation de position dépend de l'actionneur utilisé.

- Actionneur sans signalisation de position
- Actionneur avec signaux de butée TOR
- Actionneur avec signalisation de position analogique
- Actionneur avec signalisation de position analogique et signaux de butée

#### Actionneur sans signalisation de position

Pour configurer PID\_3Step pour un actionneur sans signalisation de position, procédez comme suit :

1. Dans la liste déroulante "Feedback", sélectionnez l'entrée "Pas de Feedback".

### Actionneur avec signaux de butée TOR

Pour configurer PID 3Step pour un actionneur avec signaux de butée, procédez comme suit :

- 1. Dans la liste déroulante "Feedback", sélectionnez l'entrée "Pas de Feedback".
- 2. Cochez la case "Signaux de butée actionneur".
- 3. Sélectionnez "Instruction" comme source pour Actuator\_H et Actuator\_L.
- 4. Saisissez les adresses des entrées TOR pour Actuator\_H et Actuator\_L.

### Actionneur avec signalisation de position analogique

Pour configurer PID\_3Step pour un actionneur avec signalisation de position analogique, procédez comme suit :

- 1. Dans la liste déroulante "Feedback", sélectionnez l'entrée "Feedback" ou "Feedback\_PER".
	- Avec Feedback\_PER, vous utilisez directement la valeur de l'entrée analogique. Vous configurez la mise à l'échelle de Feedback\_PER dans les paramètres de l'actionneur.
	- Avec Feedback, vous mettez en forme la valeur de l'entrée analogique avec votre programme utilisateur.
- 2. Sélectionnez "Instruction" comme source.
- 3. Entrez l'adresse de l'entrée analogique ou la variable de votre programme utilisateur.

### Actionneur avec signalisation de position analogique et signaux de butée

Pour configurer PID\_3Step pour un actionneur avec signalisation de position analogique et signaux de butée, procédez comme suit :

- 1. Dans la liste déroulante "Feedback", sélectionnez l'entrée "Feedback" ou "Feedback\_PER".
- 2. Sélectionnez "Instruction" comme source.
- 3. Entrez l'adresse de l'entrée analogique ou la variable de votre programme utilisateur.
- 4. Cochez la case "Signaux de butée actionneur".
- 5. Sélectionnez "Instruction" comme source pour Actuator H et Actuator L.
- 6. Saisissez les adresses des entrées TOR pour Actuator\_H et Actuator\_L.

### Valeur de réglage

PID\_3Step met à disposition une valeur de réglage analogique (Output\_PER) et des valeurs de réglage TOR (Output\_UP, Output\_DN). La valeur de réglage que vous utilisez dépend de votre actionneur.

- Output\_PER L'actionneur est adressé via une sortie analogique et est commandé à l'aide d'un signal continu, par exemple 0...10 V, 4...20 mA.
- Output\_UP, Output\_DN L'actionneur est commandé par deux sorties TOR.

### Marche à suivre

Pour utiliser la valeur de réglage analogique, procédez de la manière suivante :

- 1. Dans la liste déroulante "Output", sélectionnez l'entrée "Output (analogique)".
- 2. Sélectionnez "Instruction".
- 3. Entrez l'adresse de la sortie analogique.

Pour utiliser la valeur de réglage TOR, procédez de la manière suivante :

- 1. Dans la liste déroulante "Output", sélectionnez l'entrée "Output (TOR)".
- 2. Sélectionnez "Instruction" pour Output\_UP et Output\_DN.
- 3. Entrez les adresses des sorties TOR.

Pour mettre en forme la valeur de réglage dans le programme utilisateur, procédez de la manière suivante :

- 1. Dans la liste déroulante "Output", sélectionnez l'entrée adaptée à l'actionneur.
- 2. Sélectionnez "Instruction".
- 3. Indiquez le nom de la variable que vous utilisez pour la mise en forme de la valeur de réglage.
- 4. Transférez la valeur de réglage mise en forme à l'actionneur via une sortie analogique ou TOR de la CPU.

### Paramètres de la mesure

#### Mise à l'échelle de la mesure

Si vous avez configuré l'utilisation de Input\_PER dans les paramètres de base, vous devez convertir la valeur de l'entrée analogique dans la grandeur physique de la mesure. La configuration actuelle est affichée dans le champ d'affichage Input\_PER.

Si la mesure est directement proportionnelle à la valeur de l'entrée analogique, Input\_PER est mis à l'échelle à l'aide d'une paire de valeurs supérieure et inférieure.

### Marche à suivre

Pour mettre à l'échelle la mesure, procédez comme suit :

- 1. Indiquez la paire de valeurs inférieure dans les champs de saisie "Mesure inférieure à l'échelle" et "Bas".
- 2. Indiquez la paire de valeurs supérieure dans les champs de saisie "Mesure supérieure à l'échelle" et "Haut".

Des valeurs par défaut pour les paires de valeurs sont enregistrées dans la configuration matérielle. Pour utiliser les paires de valeurs de la configuration matérielle, procédez comme suit :

- 1. Sélectionnez l'instruction PID\_3Step dans l'éditeur de programmation.
- 2. Dans les paramètres de base, reliez Input\_PER à une entrée analogique.
- 3. Dans les paramètres de la mesure, cliquez sur le bouton "Paramétrage automatique".

Les valeurs existantes sont écrasées par les valeurs de la configuration matérielle.

## Limites de la mesure

Vous devez définir une limite absolue supérieure et inférieure significative de la mesure comme valeurs limites pour votre système réglé. Dès que ces limites sont dépassées, une erreur survient (ErrorBits = 0001h). L'optimisation est interrompue si les limites de la mesure sont dépassées. Définissez la réaction de PID\_3Step en cas d'erreur en mode automatique dans les paramètres de l'actionneur.

## Paramètres de l'actionneur

## **Actionneur**

### Durées spécifiques à l'actionneur

Afin de protéger l'actionneur de tout endommagement, vous configurez le temps de positionnement du moteur, le plus petit temps ON et le plus petit temps OFF. Vous trouverez ces données dans la fiche technique de l'actionneur.

Le temps de positionnement du moteur est le temps en secondes requis par le moteur pour faire passer l'actionneur de l'état fermé à l'état ouvert. Le temps de positionnement du moteur peut être défini pendant la mise en service.

Le temps de positionnement du moteur est rémanent. Si vous modifiez manuellement le temps de positionnement du moteur, vous devez charger entièrement PID\_3Step.

[Charger des objets technologiques dans l'appareil](#page-5258-0) (Page [5259\)](#page-5258-0)

Si vous utilisez Output\_UP et Output\_DN réduisez la fréquence de commutation avec les plus petits temps ON et OFF.

En mode automatique, les temps ON ou OFF calculés sont cumulés et n'ont d'effet que quand la somme est supérieure ou égale au plus petit temps ON ou OFF.

En mode manuel, l'actionneur est commandé, au moins pour le plus petit temps ON ou OFF, par Manual\_UP = TRUE ou Manual\_DN = TRUE.

## Comportement en cas d'erreur

PID\_3Step est préréglé de telle façon qu'en cas d'erreur, la régulation reste active dans la plupart des cas. Lorsque des erreurs apparaissent fréquemment en mode régulation, cette valeur par défaut détériore le comportement de régulation. Vérifiez alors le paramètre Errorbits et éliminez la cause d'erreur.

## IMPORTANT

#### Votre installation peut être endommagée.

En cas d'erreur, si vous fournissez "Valeur actuelle pour la durée de l'erreur" ou "Valeur de réglage de remplacement pour la durée de l'erreur", PID\_3Step reste en mode automatique aussi en cas de dépassement des limites de la mesure. Cela peut endommager votre installation.

Configurez un comportement en cas d'erreur pour votre système réglé, qui protège votre installation de tout endommagement.

En cas d'erreur, PID\_3Step fournit une valeur de réglage configurable :

- Valeur actuelle PID\_3Step est désactivé et ne modifie plus la position de l'actionneur.
- Valeur actuelle pour la durée de l'erreur Les fonctions de régulateur de PID\_3Step sont désactivées et la position de l'actionneur n'est plus modifiée.

Si les erreurs suivantes sont apparues en mode automatique, PID\_3Step revient en mode automatique dès que les erreurs ont disparu.

- 0002h : Valeur invalide au paramètre Input\_PER.
- 0200h : Valeur invalide au paramètre Input.
- 0400h : Le calcul de la valeur de réglage a échoué.
- 1000h : Valeur invalide au paramètre Setpoint.
- 2000h : Valeur invalide au paramètre Feedback\_PER.
- 4000h : Valeur invalide au paramètre Feedback.
- 8000h : Erreur dans la signalisation de position TOR.
- 20000h : Valeur invalide à la variable SavePosition.

Si l'une ou plusieurs des erreurs suivantes apparaissent, PID\_3Step reste en mode automatique :

- 0001h : Le paramètre Input est en dehors des limites de la mesure.
- 0800h : Erreur de temps d'échantillonnage
- 40000h : Valeur invalide au paramètre Disturbance.

Si une erreur survient en mode manuel, PID\_3Step reste en mode manuel. Si une erreur survient pendant l'optimisation ou la mesure du temps de positionnement, PID\_3Step passe au mode de fonctionnement dans lequel l'optimisation ou la mesure du temps de positionnement a été démarrée. L'optimisation n'est pas interrompue uniquement pour les erreurs suivantes :

- 0020h : L'optimisation préalable n'est pas autorisée pendant l'optimisation fine.
- Valeur de réglage de remplacement PID\_3Step met l'actionneur sur la valeur de réglage de remplacement et s'éteint.
- Valeur de réglage de remplacement pour la durée de l'erreur PID\_3Step met l'actionneur sur la valeur de réglage de remplacement. Une fois la valeur de réglage de remplacement atteinte, PID\_3Step se comporte comme décrit au point "Valeur actuelle pour la durée de l'erreur".

Vous entrez la valeur de réglage de remplacement en "%".

Pour les actionneurs sans signalisation de position analogique, seules les valeurs de réglage de remplacement 0 % et 100 % peuvent être accostées exactement. Une valeur de réglage de remplacement différente de 0 % ou 100 % est accostée avec une signalisation de position simulée en interne. Toutefois, cette méthode ne permet jamais d'atteindre la valeur de réglage de remplacement de manière exacte.

Pour les actionneurs avec signalisation de position analogique, toutes les valeurs de réglage de remplacement peuvent être accostées exactement.

## Mise à l'échelle de la signalisation de position

### Mise à l'échelle de la signalisation de position

Si vous avez configuré l'utilisation de Feedback\_PER dans les paramètres de base, vous devez convertir la valeur de l'entrée analogique en %. La configuration actuelle est affichée dans le champ d'affichage "Feedback".

Feedback PER est mis à l'échelle avec une paire de valeurs supérieure et inférieure.

- 1. Indiquez la paire de valeurs inférieure dans les champs de saisie "Butée inférieure" et "Bas".
- 2. Indiquez la paire de valeurs supérieure dans les champs de saisie "Butée supérieure" et "Haut".

"Butée inférieure" doit être plus petite que "Butée supérieure" ; "Bas" doit être plus petit que "Haut".

Les valeurs valables de la "Butée supérieure" et de la "Butée inférieure" dépendent de :

- Pas de Feedback, Feedback, Feedback PER
- Output (analogique), Output (TOR)

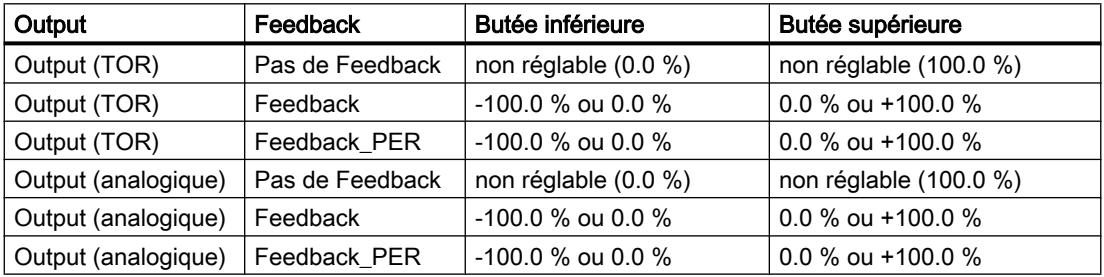

## Limites de valeur de réglage

### Limiter la valeur de réglage

Pendant la mesure du temps de positionnement et avec mode = 10, les limites de valeur de réglage peuvent être dépassées par le haut ou par le bas. Dans tous les autres modes de fonctionnement, la valeur de réglage est limitée à ces valeurs.

Dans les champs de saisie "Limite supérieure de la valeur de réglage" et "Limite inférieure de la valeur de réglage", entrez les limites absolues de valeur de réglage. Les limites de la valeur de réglage doivent se trouver entre la "butée inférieure" et la "butée supérieure".

En l'absence de Feedback et si Output (TOR) est paramétré, vous ne pouvez pas limiter la valeur de réglage. Output\_UP et Output\_DN sont alors remis à 0 si Actuator\_H = TRUE ou Actuator\_L = TRUE. Si aucun signal de butée n'est disponible, Output\_UP et Output\_DN sont remis à 0 après un temps de course de 150 %.

## Paramètres avancés

#### Surveillance de la mesure

Dans la fenêtre de configuration "Surveillance de la mesure", configurez une limite d'alerte inférieure et une limite d'alerte supérieure de la mesure. Si l'une de ces limites d'alerte est dépassée ou n'est pas atteinte pendant le fonctionnement, l'instruction PID\_3Step affiche un avertissement :

- Dans le paramètre de sortie InputWarning\_H, lorsque la limite d'alerte supérieure a été dépassée
- Dans le paramètre de sortie InputWarning\_L, lorsque la limite d'alerte inférieure n'est pas atteinte

Les limites d'alerte doivent se situer entre la limite supérieure et la limite inférieure de la mesure.

Si vous n'indiquez pas de valeur, les limites supérieure et inférieure de la mesure sont utilisées.

## Exemple

Limite supérieure de la mesure = 98 °C ; limite d'alerte supérieure = 90 °C

Limite d'alerte inférieure = 10 °C ; limite inférieure de la mesure = 0 °C

PID\_3Step se comporte comme suit :

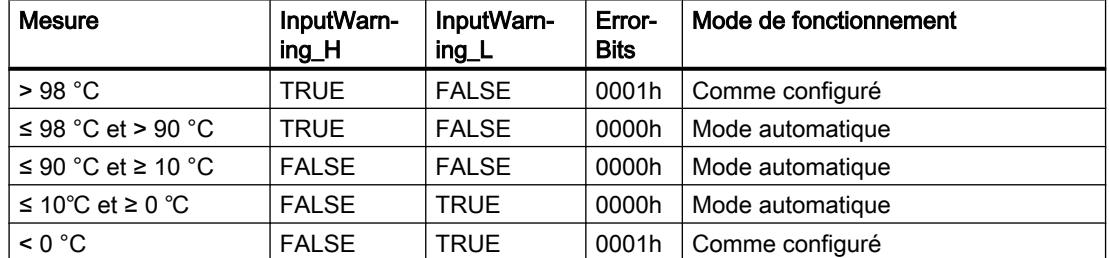

Configurez la réaction de PID\_3Step en cas de dépassement de la limite supérieure ou inférieure de la mesure dans les paramètres de l'actionneur.

### Paramètres PID

Les paramètres PID sont affichés dans la fenêtre de configuration "Paramètres PID". Les paramètres PID sont adaptés à votre système réglé pendant l'optimisation. Vous n'avez pas besoin d'indiquer les paramètres PID manuellement.

L'algorithme PID fonctionne selon la formule suivante :

$$
\Delta y = K_{p} \cdot s \cdot \left[ (b \cdot w - x) + \frac{1}{T_{1} \cdot s} (w - x) + \frac{T_{p} \cdot s}{a \cdot T_{p} \cdot s + 1} (c \cdot w - x) \right]
$$

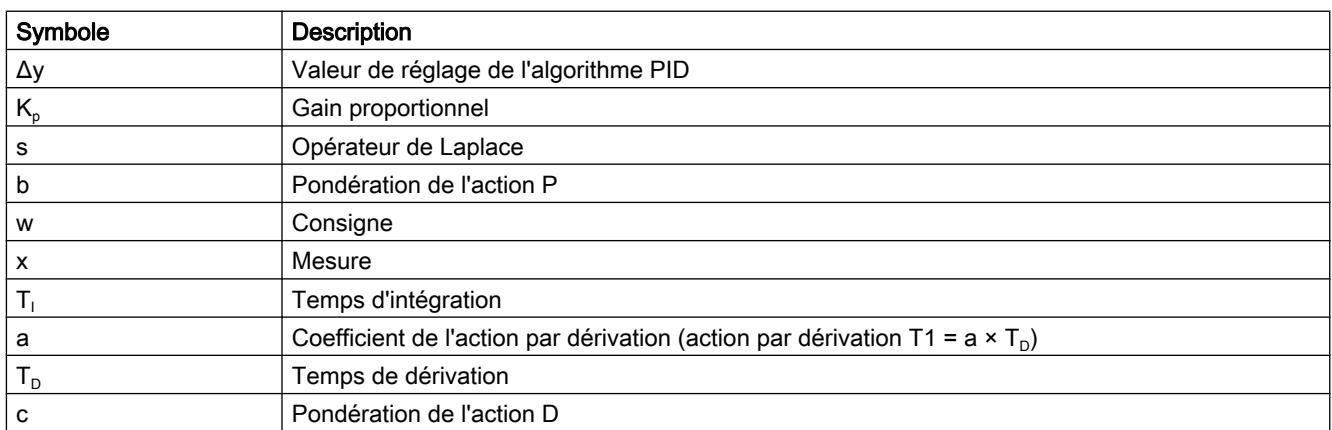

Le graphique suivant illustre l'intégration des paramètres dans l'algorithme PID.

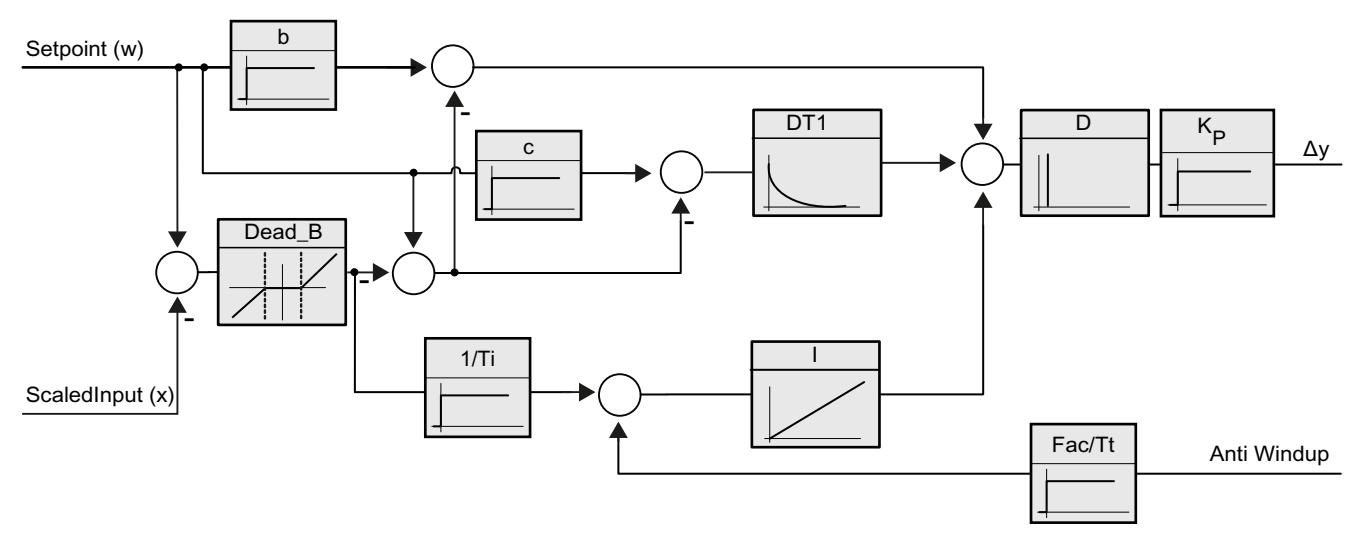

Tous les paramètres PID sont rémanents. Si vous saisissez les paramètres PID manuellement, vous devez charger entièrement PID\_3Step.

[Charger des objets technologiques dans l'appareil](#page-5258-0) (Page [5259\)](#page-5258-0)

## Gain proportionnel

La valeur indique le gain proportionnel du régulateur. PID\_3Step ne fonctionne pas avec un gain proportionnel négatif. Inversez le sens de régulation dans Réglages de base > Type de régulation.

## Temps d'intégration

Le temps d'intégration détermine le temps de réponse de l'action I. La désactivation de l'action I s'obtient avec un temps d'intégration = 0.0.

## Temps de dérivation

Le temps de dérivation détermine le temps de réponse de l'action D. La désactivation de l'action D s'obtient avec un temps de dérivation = 0.0.

## Coefficient de l'action par dérivation

L'effet de l'action D est retardé par le coefficient de l'action par dérivation.

Action par dérivation = Temps de dérivation x Coefficient de l'action par dérivation

- 0.0: L'action D n'est active que pour un seul cycle et est donc quasiment inactive.
- 0.5: Cette valeur a fait ses preuves dans la pratique pour les systèmes réglés avec une constante de temps dominante.
- > 1.0: Plus le coefficient est grand, plus l'effet de l'action D est retardé.

# Pondération de l'action P

En cas de modification de consigne, vous pouvez réduire l'action P.

Les valeurs comprises entre 0.0 et 1.0 sont judicieuses.

- 1.0: Action P totalement opérante si modification de la consigne
- 0.0: Action P non opérante si modification de la consigne

En cas de variation de la mesure, l'action P est toujours totalement opérante.

# Pondération de l'action D

En cas de modification de consigne, vous pouvez réduire l'action D.

Les valeurs comprises entre 0.0 et 1.0 sont judicieuses.

- 1.0: En cas de modification de la consigne, l'action D est totalement opérante
- 0.0: En cas de modification de la consigne, l'action D n'est pas opérante

En cas de variation de la mesure, l'action D est toujours totalement opérante.

## Période d'échantillonnage de l'algorithme PID

Comme le système réglé nécessite un certain temps pour réagir à une modification de la valeur de réglage, il est judicieux de ne pas calculer cette valeur à chaque cycle. Le temps d'échantillonnage de l'algorithme PID est le temps entre deux calculs de valeurs de réglage. Il est déterminé pendant l'optimisation et arrondi à un multiple de la période d'échantillonnage PID\_3Step. Toutes les autres fonctions de PID\_3Step sont exécutées lors de chaque appel.

### Largeur de zone morte

La zone morte réduit le taux de bruit lorsque le régulateur est à l'état stationnaire. La largeur de la zone morte indique la taille de la zone morte. Lorsque la largeur de la zone morte est 0.0, la zone morte est désactivée.

## Mise en service de PID\_3Step V2

### Optimisation préalable

L'optimisation préalable détermine la réponse du processus à une impulsion de la valeur de réglage et recherche le point d'inflexion. Les paramètres PID optimisés sont calculés à partir de l'incrémentation maximale et du temps mort du système réglé. Les meilleurs paramètres PID sont obtenus pendant l'exécution d'une optimisation préalable et d'une optimisation fine.

Plus la mesure est stable, plus il sera facile de déterminer des paramètres PID précis. Un bruit de la mesure est acceptable tant que la croissance de la mesure est nettement supérieure au bruit. Cela est plutôt le cas en mode de fonctionnement "Inactif" ou "Mode manuel". Les paramètres PID sont sauvegardés avant qu'ils ne soient recalculés.

La consigne est gelée pendant l'optimisation préalable.

## **Condition**

- L'instruction PID\_3Step est appelée dans un OB d'alarme cyclique.
- ManualEnable = FALSE
- Reset = FALSE
- Le temps de positionnement du moteur est configuré ou mesuré.
- PID\_3Step se trouve en mode de fonctionnement "Inactif", "Mode manuel" ou "Mode automatique".
- La consigne et la mesure se trouvent dans les limites configurées (voir configuration "Paramètres de la mesure").
## Marche à suivre

Pour réaliser l'optimisation préalable, procédez de la manière suivante :

- 1. Dans la navigation de projet, double-cliquez sur l'entrée "PID\_3Step > Mise en service".
- 2. Dans la zone de travail "Optimisation", dans la liste déroulante "Type d'optimisation", sélectionnez l'entrée "Optimisation préalable".
- 3. Cliquez sur l'icône "Start".
	- Une liaison en ligne est établie.
	- L'enregistrement des valeurs démarre.
	- L'optimisation préalable est lancée.
	- Les étapes actuelles et éventuelles erreurs s'affichent dans le champ "Etat". La barre de progression affiche la progression de l'étape actuelle.

### **Remarque**

Cliquez sur l'icône "Stop" lorsque la barre de progression a atteint 100 % et qu'il faut supposer un blocage de l'optimisation. Vérifiez la configuration de l'objet technologique et redémarrez éventuellement l'optimisation.

## Résultat

Si l'optimisation préalable a été réalisée sans message d'erreur, les paramètres PID ont été optimisés. PID\_3Step passe en mode automatique et utilise les paramètres optimisés. Les paramètres PID optimisés sont conservés lors d'une mise hors tension et d'un redémarrage de la CPU.

Si une optimisation préalable n'est pas possible, PID\_3Step se comporte comme cela a été défini sous Comportement en cas d'erreur.

# Optimisation fine

L'optimisation fine génère une oscillation constante limitée de la mesure. Les paramètres PID sont optimisés, pour le point de fonctionnement, à partir de l'amplitude et de la fréquence de cette oscillation. Tous les paramètres PID sont recalculés à partir des résultats. Les paramètres PID de l'optimisation fine montrent généralement un meilleur comportement de référence et de perturbation que les paramètres PID de l'optimisation préalable. Les meilleurs paramètres PID sont obtenus pendant l'exécution d'une optimisation préalable et d'une optimisation fine.

PID\_3Step essaie automatiquement de créer une oscillation supérieure au bruit de la mesure. La stabilité de la mesure n'influence l'optimisation fine que de manière insignifiante. Les paramètres PID sont sauvegardés avant qu'ils ne soient recalculés.

La consigne est gelée pendant l'optimisation fine.

## Condition

- L'instruction PID 3Step est appelée dans un OB d'alarme cyclique.
- ManualEnable = FALSE

- $\bullet$  Reset = FALSE
- Le temps de positionnement du moteur est configuré ou mesuré.
- La consigne et la mesure se trouvent dans les limites configurées (voir configuration "Paramètres de la mesure").
- La boucle de régulation est en régime stationnaire au point de fonctionnement. Le point de fonctionnement est atteint lorsque la mesure correspond à la consigne.
- Aucune perturbation n'est attendue.
- PID 3Step se trouve en mode de fonctionnement Inactif, Mode automatique ou Mode manuel.

## Déroulement dépendant de la situation de départ

L'optimisation fine se déroule de la manière suivante au démarrage :

● Mode automatique

Si vous souhaitez améliorer les paramètres PID existants à l'aide de l'optimisation, démarrez l'optimisation fine à partir du mode automatique.

PID\_3Step effectue un réglage avec les paramètres PID existants jusqu'à ce que la boucle de régulation soit en régime stationnaire et que les conditions pour une optimisation fine soient remplies. C'est seulement après cela que l'optimisation fine commence.

● Inactif ou mode manuel

Ue optimisation préalable est toujours lancée en premier. Une régulation est effectuée avec les paramètres PID déterminés jusqu'à ce que la boucle de régulation soit en régime établi et que les conditions pour une optimisation fine soient remplies. C'est seulement après cela que l'optimisation fine commence.

# Marche à suivre

Pour réaliser l'"optimisation fine", procédez de la manière suivante :

- 1. Dans la liste déroulante "Type d'optimisation", sélectionnez l'entrée "Optimisation fine".
- 2. Cliquez sur l'icône "Start".
	- Une liaison en ligne est établie.
	- L'enregistrement des valeurs démarre.
	- Le déroulement de l'optimisation fine démarre.
	- Les étapes actuelles et éventuelles erreurs s'affichent dans le champ "Etat". La barre de progression affiche la progression de l'étape actuelle.

#### Remarque

Cliquez sur l'icône "Stop" dans le groupe "Type d'optimisation" lorsque la barre de progression a atteint 100% et qu'il faut supposer un blocage de l'optimisation. Vérifiez la configuration de l'objet technologique et redémarrez éventuellement l'optimisation.

## Résultat

Si aucune erreur n'est apparue pendant l'optimisation fine, les paramètres PID ont été optimisés. PID\_3Step passe en mode automatique et utilise les paramètres optimisés. Les paramètres PID optimisés sont conservés lors d'une mise hors tension et d'un redémarrage de la CPU.

Si des erreurs sont apparues au cours de l'optimisation fine, PID\_3Step se comporte comme cela a été défini sous Comportement en cas d'erreur.

## Mettre en service avec des paramètres PID manuels

## **Condition**

- L'instruction PID\_3Step est appelée dans un OB d'alarme cyclique.
- ManualEnable = FALSE
- $\bullet$  Reset = FALSE
- Le temps de positionnement du moteur est configuré ou mesuré.
- PID\_3Step se trouve en mode de fonctionnement "Inactif".
- La consigne et la mesure se trouvent dans les limites configurées (voir configuration "Paramètres de la mesure").

## Marche à suivre

Pour mettre PID\_3Step en service avec des paramètres PID manuels, procédez comme suit :

- 1. Dans la navigation de projet, double-cliquez sur l'entrée "PID\_3Step > Configuration".
- 2. Dans la fenêtre de configuration, cliquez sur "Paramètres avancés > Paramètres PID".
- 3. Cochez la case "Activer la saisie manuelle".
- 4. Saisissez les paramètres PID.
- 5. Dans la navigation de projet, double-cliquez sur l'entrée "PID\_3Step > Mise en service".
- 6. Etablissez une liaison en ligne avec la CPU.
- 7. Chargez les paramètres PID dans la CPU.
- 8. Cliquez sur l'icône "Start PID\_3Step".

## Résultat

PID\_3Step passe en mode automatique et utilise les paramètres PID actuels pour la régulation.

## Voir aussi

[Paramètres PID](#page-5324-0) (Page [5325](#page-5324-0))

## Mesurer le temps de positionnement du moteur

## Introduction

PID\_3Step a besoin d'un temps de positionnement du moteur aussi exact que possible pour obtenir un bon résultat de régulation. La documentation de l'actionneur indique des valeurs moyennes pour ce type d'actionneur. L'actionneur utilisé réellement peut avoir une valeur différente.

Lorsque vous utilisez des actionneurs avec signalisation de position ou avec signaux de butée, vous pouvez mesurer le temps de positionnement du moteur pendant la mise en service. Les limites de valeur de réglage ne sont pas prises en compte lors de la mesure du temps de positionnement du moteur. Il est possible de déplacer l'actionneur jusqu'à la butée supérieure ou inférieure.

En l'absence de signalisation de position ou de signaux de butée, il n'est pas possible de mesurer le temps de positionnement du moteur.

## Actionneurs avec signalisation de position analogique

Pour mesurer le temps de positionnement du moteur avec signalisation de position, procédez comme suit :

#### **Condition**

- Feedback ou Feedback PER est sélectionné dans les paramètres de base et le signal est connecté.
- Une liaison en ligne avec la CPU est établie.
- 1. Cochez la case "Utiliser la signalisation de position".
- 2. Dans le champ de saisie "Position cible", entrez l'endroit où l'actionneur doit être amené. La signalisation de position actuelle (position de départ) s'affiche. La différence entre la "Position cible" et la "Signalisation de position" doit être au moins égale à 50 % de la plage de valeurs de réglage autorisée.
- 3. Cliquez sur l'icône "Start".

## Résultat

L'actionneur est déplacé de la position de départ à la position cible. La mesure de temps est immédiatement lancée et se termine lorsque l'actionneur a atteint la position cible. Le temps de positionnement du moteur est calculé selon la formule :

temps de positionnement du moteur = (limite supérieure valeur de réglage – limite inférieure valeur de réglage) x temps de mesure / MODULE(position cible – position de départ).

La progression et l'état de la mesure du temps de positionnement sont affichés. Le temps de positionnement mesuré est enregistré dans le bloc de données d'instance sur la CPU et affiché dans le champ "Temps de positionnement mesuré". Lorsque la mesure du temps de positionnement est terminée et si ActivateRecoverMode = TRUE, PID\_3Step passe dans le mode de fonctionnement à partir duquel la mesure a été lancée. Lorsque la mesure du temps

de positionnement est terminée et si ActivateRecoverMode = FALSE, PID\_3Step passe en mode de fonctionnement "Inactif".

### **Remarque**

Pour intégrer le temps de positionnement du moteur dans le projet, cliquez sur l'icône "Charger le temps de positionnement mesuré".

### Actionneurs avec signaux de butée

Pour mesurer le temps de positionnement d'actionneurs avec signaux de butée, procédez comme suit :

#### **Condition**

- La case "Signaux de butée" est activée dans les paramètres de base et Actuator\_H et Actuator L sont connectés.
- Une liaison en ligne avec la CPU est établie.

Pour mesurer le temps de positionnement du moteur avec signaux de butée, procédez comme suit :

- 1. Cochez la case "Utiliser les signaux de butée de l'actionneur".
- 2. Sélectionnez le sens dans lequel l'actionneur doit être déplacé.
	- Ouverture fermeture ouverture L'actionneur est d'abord déplacé jusqu'à la butée supérieure, puis à la butée inférieure et de nouveau à la butée supérieure.
	- Fermeture ouverture fermeture L'actionneur est d'abord déplacé jusqu'à la butée inférieure, puis à la butée supérieure et de nouveau à la butée inférieure.
- 3. Cliquez sur l'icône "Start".

#### Résultat

L'actionneur est déplacé dans le sens sélectionné. La mesure du temps démarre lorsque l'actionneur a atteint la première butée et se termine lorsque l'actionneur atteint cette butée pour la deuxième fois. Le temps mesuré divisé par deux donne le temps de positionnement du moteur.

La progression et l'état de la mesure du temps de positionnement sont affichés. Le temps de positionnement mesuré est enregistré dans le bloc de données d'instance sur la CPU et affiché dans le champ "Temps de positionnement mesuré". Lorsque la mesure du temps de positionnement est terminée et si ActivateRecoverMode = TRUE, PID\_3Step passe dans le mode de fonctionnement à partir duquel la mesure a été lancée. Lorsque la mesure du temps de positionnement est terminée et si ActivateRecoverMode = FALSE, PID\_3Step passe en mode de fonctionnement "Inactif".

## Annuler la mesure du temps de positionnement

Si vous annulez la mesure du temps de positionnement avec le bouton Stop, PID\_3Step passe en mode de fonctionnement "Inactif".

## 13.1.4.3 PID\_3Step V1

## Configurer PID\_3Step V1

## Paramètres de base

### Introduction

Configurez les propriétés suivantes de l'objet technologique "PID\_3Step" dans la fenêtre d'inspection ou dans les "Paramètres de base" de la fenêtre de configuration.

- Grandeur physique
- Sens de régulation
- Comportement au démarrage après un Reset
- Consigne (seulement dans la fenêtre d'inspection)
- Mesure (seulement dans la fenêtre d'inspection)
- Valeur de réglage (seulement dans la fenêtre d'inspection)
- Signalisation de position (seulement dans la fenêtre d'inspection)

#### Consigne, mesure, valeur de réglage et signalisation de position

Vous ne pouvez configurer la consigne, la mesure, la valeur de réglage et la signalisation de position que dans la fenêtre d'inspection de l'éditeur de programmation. Sélectionnez la source pour chaque valeur :

● DB d'instance

La valeur utilisée est celle qui est enregistrée dans le DB d'instance. La valeur doit être actualisée dans le DB d'instance par le programme utilisateur. L'instruction ne doit pas mentionner de valeur. Une modification via IHM est possible.

● Instruction

La valeur utilisée est celle qui est interconnectée à l'instruction. La valeur est écrite dans le DB d'instance à chaque appel de l'instruction. Une modification via IHM n'est pas possible.

# Type de régulation

## Grandeur physique

Sélectionnez la grandeur physique et l'unité pour la consigne et la mesure dans le groupe "Type de régulation". La consigne et la mesure sont affichées dans cette unité.

## Sens de régulation

La plupart du temps, une augmentation de la mesure doit être atteinte avec une augmentation de la valeur de réglage. Dans ce cas, on parle d'un sens de régulation normal.

PID\_3Step ne fonctionne pas avec un gain proportionnel négatif. Pour réduire la mesure au moyen d'une valeur de réglage plus élevée, cochez la case "Inversion du sens de régulation".

Exemples

- L'ouverture d'une vanne d'écoulement fait baisser le niveau de remplissage d'un réservoir.
- En raison d'une plus grande performance de refroidissement, la température baisse.

## Comportement au démarrage après un Reset

En cas de redémarrage de la CPU, pour passer directement au dernier mode de fonctionnement actif, cochez l'option "Activer le dernier mode de fonctionnement après un redémarrage de la CPU".

Si la case n'est pas cochée, PID\_3Step reste dans le mode de fonctionnement "Inactif".

# **Consigne**

## Marche à suivre

Pour spécifier une consigne fixe, procédez de la manière suivante :

- 1. Sélectionnez "DB d'instance".
- 2. Entrez une consigne, par exemple 80 °C.
- 3. Supprimez éventuellement une entrée au niveau de l'instruction.

Pour spécifier une consigne variable, procédez de la manière suivante :

- 1. Sélectionnez "Instruction".
- 2. Entrez le nom de la variable REAL dans laquelle la consigne est enregistrée. Vous pouvez attribuer des valeurs différentes à la variable REAL dans le programme, par ex. pour une modification de la consigne déclenchée par horloge.

#### **Mesure**

Si vous utilisez directement la valeur de l'entrée analogique, PID\_3Step met la valeur de l'entrée analogique à l'échelle dans la grandeur physique.

Si vous souhaitez d'abord mettre en forme la valeur de l'entrée analogique, vous devez écrire un programme propre pour la mise en forme. Par exemple, la mesure n'est pas directement proportionnelle à la valeur de l'entrée analogique. La mesure mise en forme doit être disponible au format à virgule flottante.

## Marche à suivre

Pour utiliser directement la valeur de l'entrée analogique, procédez comme suit :

- 1. Dans la liste déroulante "Input", sélectionnez l'entrée "Input\_PER".
- 2. Sélectionnez "Instruction" comme source.
- 3. Entrez l'adresse de l'entrée analogique.

Pour utiliser la mesure mise au format à virgule flottante, procédez de la manière suivante :

- 1. Dans la liste déroulante "Input", sélectionnez l'entrée "Input".
- 2. Sélectionnez "Instruction" comme source.
- 3. Entrez le nom de la variable dans laquelle la mesure mise en forme est enregistrée.

## Signalisation de position

La configuration de la signalisation de position dépend de l'actionneur utilisé.

- Actionneur sans signalisation de position
- Actionneur avec signaux de butée TOR
- Actionneur avec signalisation de position analogique
- Actionneur avec signalisation de position analogique et signaux de butée

## Actionneur sans signalisation de position

Pour configurer PID\_3Step pour un actionneur sans signalisation de position, procédez comme suit :

1. Dans la liste déroulante "Feedback", sélectionnez l'entrée "Pas de Feedback".

## Actionneur avec signaux de butée TOR

Pour configurer PID\_3Step pour un actionneur avec signaux de butée, procédez comme suit :

- 1. Dans la liste déroulante "Feedback", sélectionnez l'entrée "Pas de Feedback".
- 2. Cochez la case "Signaux de butée actionneur".
- 3. Sélectionnez "Instruction" comme source pour Actuator H et Actuator L.
- 4. Saisissez les adresses des entrées TOR pour Actuator\_H et Actuator\_L.

## Actionneur avec signalisation de position analogique

Pour configurer PID\_3Step pour un actionneur avec signalisation de position analogique, procédez comme suit :

- 1. Dans la liste déroulante "Feedback", sélectionnez l'entrée "Feedback" ou "Feedback\_PER".
	- Avec Feedback\_PER, vous utilisez directement la valeur de l'entrée analogique. Vous configurez la mise à l'échelle de Feedback\_PER dans les paramètres de l'actionneur.
	- Avec Feedback, vous mettez en forme la valeur de l'entrée analogique avec votre programme utilisateur.
- 2. Sélectionnez "Instruction" comme source.
- 3. Entrez l'adresse de l'entrée analogique ou la variable de votre programme utilisateur.

## Actionneur avec signalisation de position analogique et signaux de butée

Pour configurer PID\_3Step pour un actionneur avec signalisation de position analogique et signaux de butée, procédez comme suit :

- 1. Dans la liste déroulante "Feedback", sélectionnez l'entrée "Feedback" ou "Feedback\_PER".
- 2. Sélectionnez "Instruction" comme source.
- 3. Entrez l'adresse de l'entrée analogique ou la variable de votre programme utilisateur.
- 4. Cochez la case "Signaux de butée actionneur".
- 5. Sélectionnez "Instruction" comme source pour Actuator H et Actuator L.
- 6. Saisissez les adresses des entrées TOR pour Actuator\_H et Actuator\_L.

## Valeur de réglage

PID\_3Step met à disposition une valeur de réglage analogique (Output\_PER) et des valeurs de réglage TOR (Output\_UP, Output\_DN). La valeur de réglage que vous utilisez dépend de votre actionneur.

- Output\_PER L'actionneur est adressé via une sortie analogique et est commandé à l'aide d'un signal continu, par exemple 0...10 V, 4...20 mA.
- Output\_UP, Output\_DN L'actionneur est commandé par deux sorties TOR.

## Marche à suivre

Pour utiliser la valeur de réglage analogique, procédez de la manière suivante :

- 1. Dans la liste déroulante "Output", sélectionnez l'entrée "Output (analogique)".
- 2. Sélectionnez "Instruction".
- 3. Entrez l'adresse de la sortie analogique.

Pour utiliser la valeur de réglage TOR, procédez de la manière suivante :

- 1. Dans la liste déroulante "Output", sélectionnez l'entrée "Output (TOR)".
- 2. Sélectionnez "Instruction" pour Output\_UP et Output\_DN.
- 3. Entrez les adresses des sorties TOR.

Pour mettre en forme la valeur de réglage dans le programme utilisateur, procédez de la manière suivante :

- 1. Dans la liste déroulante "Output", sélectionnez l'entrée adaptée à l'actionneur.
- 2. Sélectionnez "Instruction".
- 3. Indiquez le nom de la variable que vous utilisez pour la mise en forme de la valeur de réglage.
- 4. Transférez la valeur de réglage mise en forme à l'actionneur via une sortie analogique ou TOR de la CPU.

### Paramétrage de la mesure

Configurez la normalisation de votre mesure dans la fenêtre de configuration "Paramètres de la mesure" et déterminez les limites absolues de la mesure.

### Mise à l'échelle de la mesure

Si vous avez configuré l'utilisation de Input\_PER dans les paramètres de base, vous devez convertir la valeur de l'entrée analogique dans la grandeur physique de la mesure. La configuration actuelle est affichée dans le champ d'affichage Input\_PER.

Si la mesure est directement proportionnelle à la valeur de l'entrée analogique, Input\_PER est mis à l'échelle à l'aide d'une paire de valeurs supérieure et inférieure.

- 1. Indiquez la paire de valeurs inférieure dans les champs de saisie "Mesure inférieure à l'échelle" et "Bas".
- 2. Indiquez la paire de valeurs supérieure dans les champs de saisie "Mesure supérieure à l'échelle" et "Haut".

Des valeurs par défaut pour les paires de valeurs sont enregistrées dans la configuration matérielle. Pour utiliser les paires de valeurs de la configuration matérielle, procédez comme suit :

- 1. Sélectionnez l'instruction PID\_3Step dans l'éditeur de programmation.
- 2. Dans les paramètres de base, reliez Input\_PER à une entrée analogique.
- 3. Dans les paramètres de la mesure, cliquez sur le bouton "Paramétrage automatique". Les valeurs existantes sont écrasées par les valeurs de la configuration matérielle.

### Surveiller la mesure

Fixez les limites supérieure et inférieure absolues de la mesure. Vous devez saisir des valeurs judicieuses comme valeurs limites pour votre système réglé. Pendant l'optimisation, des valeurs limites judicieuses sont importantes pour obtenir des paramètres PID optimaux. La valeur par défaut de la "limite supérieure de la mesure" est de 120 %. A l'entrée de périphérie, la mesure peut dépasser de 18 % au plus la plage normée (dépassement haut). Un dépassement de la "limite supérieure de la mesure" ne provoque plus le signalement d'aucune erreur avec ce réglage. Seuls la rupture de fil et le court-circuit sont détectés et PID\_3Step se comporte comme vous en avez décidé sous Comportement en cas d'erreur.

## IMPORTANT

#### Votre installation peut être endommagée.

Si vous réglez des valeurs très élevées (par ex.  $-3,4*10^{38}...+3,4*10^{38}$ ) comme limites de la mesure, la surveillance de la mesure sera désactivée. Une erreur peut alors entraîner des dommages sur votre installation. Configurez des limites judicieuses de la mesure pour votre système réglé.

## Paramétrage de l'actionneur

## Durées spécifiques à l'actionneur

Afin de protéger l'actionneur de tout endommagement, vous configurez le temps de positionnement du moteur, le plus petit temps ON et le plus petit temps OFF. Vous trouverez ces données dans la fiche technique de l'actionneur.

Le temps de positionnement du moteur est le temps en secondes requis par le moteur pour faire passer l'actionneur de l'état fermé à l'état ouvert. L'actionneur est déplacé dans un sens d'au maximum 110 % du temps de positionnement du moteur. Vous pouvez mesurer le temps de positionnement du moteur pendant la mise en service.

Si vous utilisez Output\_UP et Output\_DN réduisez la fréquence de commutation avec les plus petits temps ON et OFF.

En mode automatique, les temps ON ou OFF calculés sont cumulés et n'ont d'effet que quand la somme est supérieure ou égale au plus petit temps ON ou OFF.

En mode manuel, l'actionneur est commandé, au moins pour le plus petit temps ON ou OFF, par un front montant à Manual\_UP ou Manual\_DN.

## Comportement en cas d'erreur

PID\_3Step est préréglé de telle façon qu'en cas d'erreur, la régulation reste active dans la plupart des cas. Lorsque des erreurs apparaissent fréquemment en mode régulation, cette valeur par défaut détériore le comportement de régulation. Vérifiez alors le paramètre Errorbits et éliminez la cause d'erreur.

En cas d'erreur, PID\_3Step fournit une valeur de réglage configurable :

- Valeur actuelle PID\_3Step est désactivé et ne modifie plus la position de l'actionneur.
- Valeur actuelle pour la durée de l'erreur Les fonctions de régulateur de PID\_3Step sont désactivées et la position de l'actionneur n'est plus modifiée.

Si les erreurs suivantes sont apparues en mode automatique, PID\_3Step revient en mode automatique dès que les erreurs ont disparu.

- 0002h : Valeur invalide au paramètre Input\_PER.
- 0200h : Valeur invalide au paramètre Input.
- 0800h : Erreur de temps d'échantillonnage
- 1000h : Valeur invalide au paramètre Setpoint.
- 2000h : Valeur invalide au paramètre Feedback\_PER.
- 4000h : Valeur invalide au paramètre Feedback.
- 8000h : Erreur dans la signalisation de position TOR.

Lorsqu'une de ces erreurs apparaît en mode manuel, PID\_3Step reste en mode manuel. PID\_3Step est désactivé si une erreur apparaît pendant l'optimisation ou la mesure du temps de positionnement.

- Valeur de réglage de remplacement PID\_3Step met l'actionneur sur la valeur de réglage de remplacement et s'éteint.
- Valeur de réglage de remplacement pour la durée de l'erreur PID\_3Step met l'actionneur sur la valeur de réglage de remplacement. Une fois la valeur de réglage de remplacement atteinte, PID\_3Step se comporte comme décrit au point "Valeur actuelle pour la durée de l'erreur".

Vous entrez la valeur de réglage de remplacement en "%".

Pour les actionneurs sans signalisation de position analogique, seules les valeurs de réglage de remplacement 0 % et 100 % peuvent être accostées exactement. Afin que la butée supérieure ou inférieure soit atteinte, l'actionneur est déplacé dans un sens à hauteur de 110 % du temps de positionnement du moteur. Les signaux de butée sont pris en compte en priorité. Une valeur de réglage de remplacement différente de 0 % ou 100 % est accostée avec une signalisation de position simulée en interne. Toutefois, cette méthode ne permet jamais d'atteindre la valeur de réglage de remplacement de manière exacte.

Pour les actionneurs avec signalisation de position analogique, toutes les valeurs de réglage de remplacement peuvent être accostées exactement.

## Mise à l'échelle de la signalisation de position

Si vous avez configuré l'utilisation de Feedback\_PER dans les paramètres de base, vous devez convertir la valeur de l'entrée analogique en %. La configuration actuelle est affichée dans le champ d'affichage "Feedback".

Feedback PER est mis à l'échelle avec une paire de valeurs supérieure et inférieure.

- 1. Indiquez la paire de valeurs inférieure dans les champs de saisie "Butée inférieure" et "Bas".
- 2. Indiquez la paire de valeurs supérieure dans les champs de saisie "Butée supérieure" et "Haut".

"Butée inférieure" doit être plus petite que "Butée supérieure" ; "Bas" doit être plus petit que "Haut".

Les valeurs valables de la "Butée supérieure" et de la "Butée inférieure" dépendent de :

- Pas de Feedback, Feedback, Feedback PER
- Output (analogique), Output (TOR)

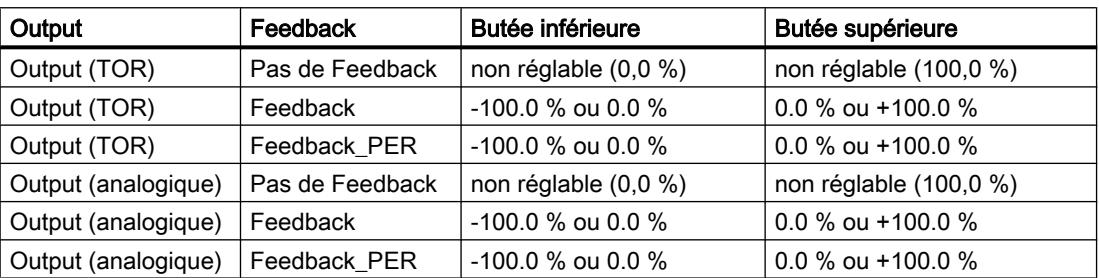

## Limiter la valeur de réglage

Les limites de valeur de réglage ne peuvent être dépassées par le haut ou par le bas que pendant la mesure du temps de positionnement. Dans tous les autres modes de fonctionnement, la valeur de réglage est limitée à ces valeurs.

Dans les champs de saisie "Limite supérieure de la valeur de réglage" et "Limite inférieure de la valeur de réglage", entrez les limites absolues de valeur de réglage. Les limites de la valeur de réglage doivent se trouver entre la "butée inférieure" et la "butée supérieure".

En l'absence de Feedback et si Output (TOR) est paramétré, vous ne pouvez pas limiter la valeur de réglage. Les sorties TOR sont remises à zéro soit avec Actuator\_H = TRUE ou Actuator\_L = TRUE, soit après un temps de course de 110 % du temps de positionnement du moteur.

# Paramètres avancés

## Surveillance de la mesure

Dans la fenêtre de configuration "Surveillance de la mesure", configurez une limite d'alerte inférieure et une limite d'alerte supérieure de la mesure. Si l'une de ces limites d'alerte est dépassée ou n'est pas atteinte pendant le fonctionnement, l'instruction PID\_3Step affiche un avertissement :

- Dans le paramètre de sortie InputWarning H, lorsque la limite d'alerte supérieure a été dépassée
- Dans le paramètre de sortie InputWarning\_L, lorsque la limite d'alerte inférieure n'est pas atteinte

Les limites d'alerte doivent se situer entre la limite supérieure et la limite inférieure de la mesure.

Si vous n'indiquez pas de valeur, les limites supérieure et inférieure de la mesure sont utilisées.

## Exemple

Limite supérieure de la mesure = 98 °C ; limite d'alerte supérieure = 90 °C

Limite d'alerte inférieure = 10 °C ; limite inférieure de la mesure = 0 °C

PID\_3Step se comporte comme suit :

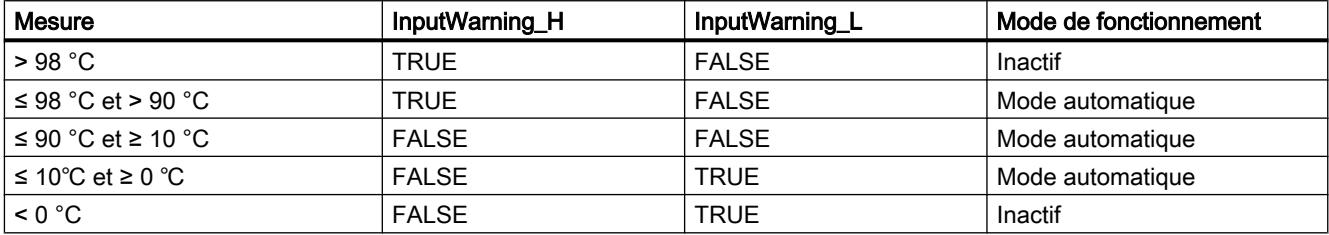

## Paramètres PID

Les paramètres PID sont affichés dans la fenêtre de configuration "Paramètres PID". Les paramètres PID sont adaptés à votre système réglé pendant l'optimisation. Vous n'avez pas besoin d'indiquer les paramètres PID manuellement.

L'algorithme PID fonctionne selon la formule suivante :

$$
\Delta y = K_{p} \cdot s \cdot \left[ (b \cdot w - x) + \frac{1}{T_{1} \cdot s} (w - x) + \frac{T_{p} \cdot s}{a \cdot T_{p} \cdot s + 1} (c \cdot w - x) \right]
$$

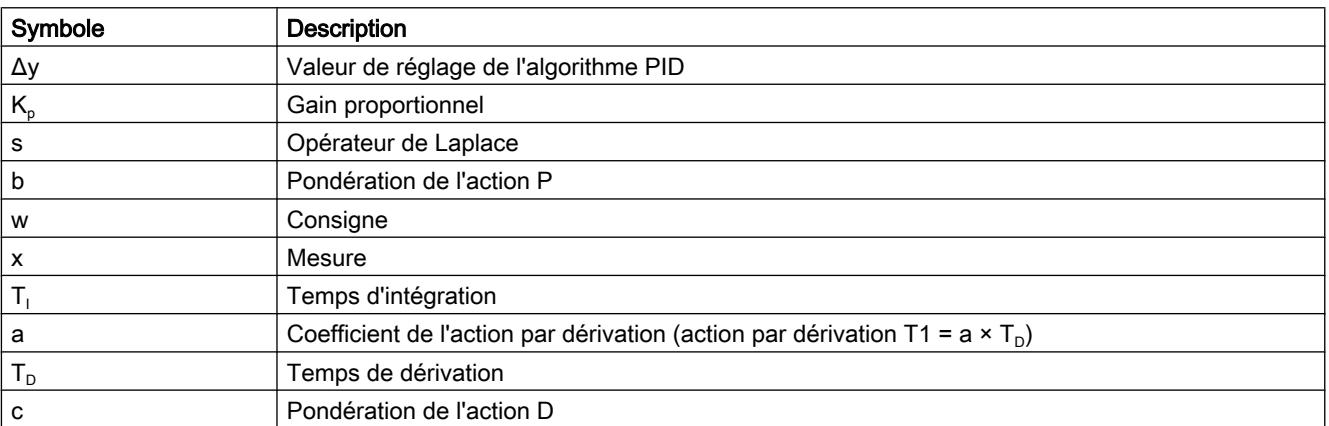

Le graphique suivant illustre l'intégration des paramètres dans l'algorithme PID.

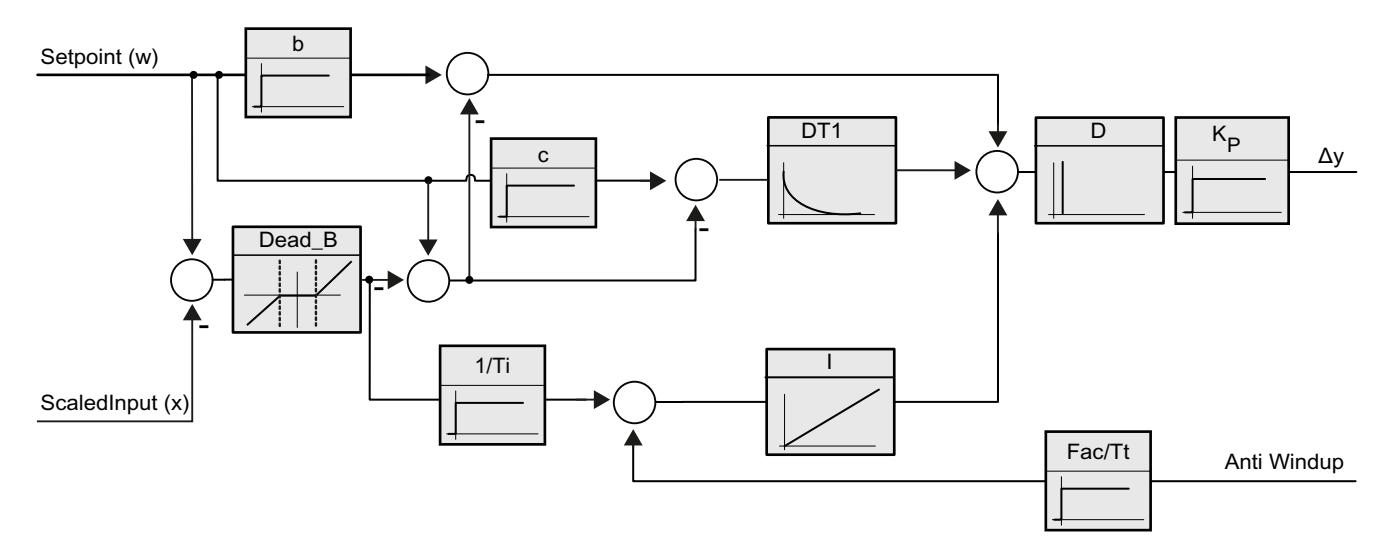

Tous les paramètres PID sont rémanents. Si vous saisissez les paramètres PID manuellement, vous devez charger entièrement PID\_3Step.

Auto-Hotspot

### Gain proportionnel

La valeur indique le gain proportionnel du régulateur. PID 3Step ne fonctionne pas avec un gain proportionnel négatif. Inversez le sens de régulation dans Réglages de base > Type de régulation.

## Temps d'intégration

Le temps d'intégration détermine le temps de réponse de l'action I. La désactivation de l'action I s'obtient avec un temps d'intégration = 0.0.

## Temps de dérivation

Le temps de dérivation détermine le temps de réponse de l'action D. La désactivation de l'action D s'obtient avec un temps de dérivation = 0.0.

## Coefficient de l'action par dérivation

L'effet de l'action D est retardé par le coefficient de l'action par dérivation.

Action par dérivation = Temps de dérivation x Coefficient de l'action par dérivation

- 0.0: L'action D n'est active que pour un seul cycle et est donc quasiment inactive.
- 0.5: Cette valeur a fait ses preuves dans la pratique pour les systèmes réglés avec une constante de temps dominante.
- > 1.0: Plus le coefficient est grand, plus l'effet de l'action D est retardé.

# Pondération de l'action P

En cas de modification de consigne, vous pouvez réduire l'action P.

Les valeurs comprises entre 0.0 et 1.0 sont judicieuses.

- 1.0: Action P totalement opérante si modification de la consigne
- 0.0: Action P non opérante si modification de la consigne

En cas de variation de la mesure, l'action P est toujours totalement opérante.

## Pondération de l'action D

En cas de modification de consigne, vous pouvez réduire l'action D.

Les valeurs comprises entre 0.0 et 1.0 sont judicieuses.

- 1.0: En cas de modification de la consigne, l'action D est totalement opérante
- 0.0: En cas de modification de la consigne, l'action D n'est pas opérante

En cas de variation de la mesure, l'action D est toujours totalement opérante.

## Période d'échantillonnage de l'algorithme PID

Comme le système réglé nécessite un certain temps pour réagir à une modification de la valeur de réglage, il est judicieux de ne pas calculer cette valeur à chaque cycle. Le temps d'échantillonnage de l'algorithme PID est le temps entre deux calculs de valeurs de réglage. Il est déterminé pendant l'optimisation et arrondi à un multiple de la période d'échantillonnage PID\_3Step. Toutes les autres fonctions de PID\_3Step sont exécutées lors de chaque appel.

## Largeur de zone morte

La zone morte réduit le taux de bruit lorsque le régulateur est à l'état stationnaire. La largeur de la zone morte indique la taille de la zone morte. Lorsque la largeur de la zone morte est 0.0, la zone morte est désactivée.

## Voir aussi

[Charger des objets technologiques dans l'appareil](#page-5258-0) (Page [5259\)](#page-5258-0)

## Mise en service de PID\_3Step V1

## Mise en service

Dans la zone de travail "Optimisation", vous pouvez observer la consigne, la mesure et la valeur de réglage en fonction du temps. Les fonctions de mise en service suivantes sont prises en charge dans le traceur de courbes :

- Optimisation préalable du régulateur
- Optimisation fine du régulateur
- Visualisation de la régulation en cours dans la fenêtre des courbes

Une liaison en ligne doit être établie avec la CPU pour toutes les fonctions.

## Commande fondamentale

- Sélectionnez le temps d'actualisation souhaité dans la liste déroulante "Temps d'actualisation". Toutes les valeurs de la zone de travail Optimisation sont actualisées durant le temps d'actualisation sélectionné.
- Si vous souhaitez utiliser les fonctions de mise en service, cliquez sur l'icône "Démarrage" du groupe Mesure. L'enregistrement des valeurs démarre. Les valeurs actuelles pour la consigne, la mesure et la valeur de réglage sont écrites dans l'affichage de courbes. La commande de la fenêtre de mise en service est validée.
- Si vous souhaitez mettre fin aux fonctions de mise en service, cliquez sur l'icône "Arrêt". L'analyse des valeurs tracées dans l'affichage des courbes peut continuer.
- Lorsque vous fermez la fenêtre de mise en service, l'enregistrement prend fin dans l'affichage des courbes et les valeurs enregistrées sont effacées.

## Optimisation préalable

L'optimisation préalable détermine la réponse du processus à une impulsion de la valeur de réglage et recherche le point d'inflexion. Les paramètres PID optimisés sont calculés à partir de l'incrémentation maximale et du temps mort du système réglé.

Plus la mesure est stable, plus il sera facile de déterminer des paramètres PID précis. Un bruit de la mesure est acceptable tant que la croissance de la mesure est nettement supérieure au bruit. Les paramètres PID sont sauvegardés avant qu'ils ne soient recalculés.

La consigne est gelée pendant l'optimisation préalable.

## **Condition**

- L'instruction PID\_3Step est appelée dans un OB d'alarme cyclique.
- ManualEnable = FALSE
- PID\_3Step se trouve en mode de fonctionnement "Inactif" ou "Mode manuel".
- La consigne et la mesure se trouvent dans les limites configurées (voir configuration "Paramètres de la mesure").

## Marche à suivre

Pour réaliser l'optimisation préalable, procédez de la manière suivante :

- 1. Dans la navigation de projet, double-cliquez sur l'entrée "PID\_3Step > Mise en service".
- 2. Dans la zone de travail "Optimisation", dans la liste déroulante "Type d'optimisation", sélectionnez l'entrée "Optimisation préalable".
- 3. Cliquez sur l'icône "Start".
	- Une liaison en ligne est établie.
	- L'enregistrement des valeurs démarre.
	- L'optimisation préalable est lancée.
	- Les étapes actuelles et éventuelles erreurs s'affichent dans le champ "Etat". La barre de progression affiche la progression de l'étape actuelle.

### Remarque

Cliquez sur l'icône "Stop" lorsque la barre de progression a atteint 100 % et qu'il faut supposer un blocage de l'optimisation. Vérifiez la configuration de l'objet technologique et redémarrez éventuellement l'optimisation.

## Résultat

Si l'optimisation préalable a été réalisée sans message d'erreur, les paramètres PID ont été optimisés. PID\_3Step passe en mode automatique et utilise les paramètres optimisés. Les paramètres PID optimisés sont conservés lors d'une mise hors tension et d'un redémarrage de la CPU.

Si l'optimisation préalable n'est pas possible, PID\_3Step passe en mode de fonctionnement "Inactif".

# Optimisation fine

L'optimisation fine génère une oscillation constante limitée de la mesure. Les paramètres PID sont optimisés, pour le point de fonctionnement, à partir de l'amplitude et de la fréquence de cette oscillation. Tous les paramètres PID sont recalculés à partir des résultats. Les paramètres PID de l'optimisation fine montrent généralement un meilleur comportement de référence et de perturbation que les paramètres PID de l'optimisation préalable.

PID\_3Step essaie automatiquement de créer une oscillation supérieure au bruit de la mesure. La stabilité de la mesure n'influence l'optimisation fine que de manière insignifiante. Les paramètres PID sont sauvegardés avant qu'ils ne soient recalculés.

La consigne est gelée pendant l'optimisation fine.

# **Condition**

- L'instruction PID\_3Step est appelée dans un OB d'alarme cyclique.
- ManualEnable = FALSE
- Le temps de positionnement du moteur est configuré ou mesuré.
- La consigne et la mesure se trouvent dans les limites configurées (voir configuration "Paramètres de la mesure").
- La boucle de régulation est en régime stationnaire au point de fonctionnement. Le point de fonctionnement est atteint lorsque la mesure correspond à la consigne.
- Aucune perturbation n'est attendue.
- PID\_3Step se trouve en mode de fonctionnement Inactif, Mode automatique ou Mode manuel.

## Déroulement dépendant de la situation de départ

L'optimisation fine se déroule de la manière suivante au démarrage :

- Mode automatique Si vous souhaitez améliorer les paramètres PID existants à l'aide de l'optimisation, démarrez l'optimisation fine à partir du mode automatique. PID\_3Step effectue un réglage avec les paramètres PID existants jusqu'à ce que la boucle de régulation soit en régime stationnaire et que les conditions pour une optimisation fine soient remplies. C'est seulement après cela que l'optimisation fine commence.
- Inactif ou mode manuel

Ue optimisation préalable est toujours lancée en premier. Un réglage a lieu avec les paramètres PID déterminés jusqu'à ce que la boucle de régulation soit en régime stationnaire et que les conditions pour une optimisation fine soient remplies. C'est seulement après cela que l'optimisation fine commence.

# Marche à suivre

Pour réaliser l'"optimisation fine", procédez de la manière suivante :

- 1. Dans la liste déroulante "Type d'optimisation", sélectionnez l'entrée "Optimisation fine".
- 2. Cliquez sur l'icône "Start".
	- Une liaison en ligne est établie.
	- L'enregistrement des valeurs démarre.
	- Le déroulement de l'optimisation fine démarre.
	- Les étapes actuelles et éventuelles erreurs s'affichent dans le champ "Etat". La barre de progression affiche la progression de l'étape actuelle.

#### **Remarque**

Cliquez sur l'icône "Stop" dans le groupe "Type d'optimisation" lorsque la barre de progression a atteint 100% et qu'il faut supposer un blocage de l'optimisation. Vérifiez la configuration de l'objet technologique et redémarrez éventuellement l'optimisation.

## Résultat

Si l'optimisation fine a été réalisée sans message d'erreur, les paramètres PID ont été optimisés. PID\_3Step passe en mode automatique et utilise les paramètres optimisés. Les paramètres PID optimisés sont conservés lors d'une mise hors tension et d'un redémarrage de la CPU.

Si des erreurs sont apparues au cours de l'optimisation fine, PID\_3Step passe en mode de fonctionnement "Inactif".

### Mettre en service avec des paramètres PID manuels

# Marche à suivre

Pour mettre PID 3Step en service avec des paramètres PID manuels, procédez comme suit :

- 1. Dans la navigation de projet, double-cliquez sur l'entrée "PID\_3Step > Configuration".
- 2. Dans la fenêtre de configuration, cliquez sur "Paramètres avancés > Paramètres PID".
- 3. Cochez la case "Activer la saisie manuelle".
- 4. Saisissez les paramètres PID.
- 5. Dans la navigation de projet, double-cliquez sur l'entrée "PID\_3Step > Mise en service".
- 6. Etablissez une liaison en ligne avec la CPU.
- 7. Chargez les paramètres PID dans la CPU.
- 8. Cliquez sur l'icône "Activer le régulateur".

## Résultat

PID\_3Step passe en mode automatique et utilise les paramètres PID actuels pour la régulation.

## Mesurer le temps de positionnement du moteur

## Introduction

PID\_3Step a besoin d'un temps de positionnement du moteur aussi exact que possible pour obtenir un bon résultat de régulation. La documentation de l'actionneur indique des valeurs moyennes pour ce type d'actionneur. L'actionneur utilisé réellement peut avoir une valeur différente.

Lorsque vous utilisez des actionneurs avec signalisation de position ou avec signaux de butée, vous pouvez mesurer le temps de positionnement du moteur pendant la mise en service. Les limites de valeur de réglage ne sont pas prises en compte lors de la mesure du temps de positionnement du moteur. Il est possible de déplacer l'actionneur jusqu'à la butée supérieure ou inférieure.

En l'absence de signalisation de position ou de signaux de butée, il n'est pas possible de mesurer le temps de positionnement du moteur.

## Actionneurs avec signalisation de position analogique

Pour mesurer le temps de positionnement du moteur avec signalisation de position, procédez comme suit :

#### **Condition**

- Feedback ou Feedback PER est sélectionné dans les paramètres de base et le signal est connecté.
- Une liaison en ligne avec la CPU est établie.
- 1. Cochez la case "Utiliser la signalisation de position".
- 2. Dans le champ de saisie "Position cible", entrez l'endroit où l'actionneur doit être amené. La signalisation de position actuelle (position de départ) s'affiche. La différence entre la "Position cible" et la "Signalisation de position" doit être au moins égale à 50 % de la plage de valeurs de réglage autorisée.
- 3. Cliquez sur l'icône  $\blacktriangleright$  "Démarrer la mesure du temps de positionnement".

### Résultat

L'actionneur est déplacé de la position de départ à la position cible. La mesure de temps est immédiatement lancée et se termine lorsque l'actionneur a atteint la position cible. Le temps de positionnement du moteur est calculé selon la formule :

temps de positionnement du moteur = (limite supérieure valeur de réglage – limite inférieure valeur de réglage) x temps de mesure / MODULE(position cible – position de départ).

La progression et l'état de la mesure du temps de positionnement sont affichés. Le temps de positionnement mesuré est enregistré dans le bloc de données d'instance sur la CPU et affiché dans le champ "Temps de positionnement mesuré". Lorsque la mesure du temps de positionnement est terminée, PID\_3Step passe en mode de fonctionnement "Inactif".

#### Remarque

Pour adopter le temps de positionnement du moteur mesuré dans le projet, cliquez sur l'icône **TT** "Charger le temps de positionnement mesuré".

## Actionneurs avec signaux de butée

Pour mesurer le temps de positionnement d'actionneurs avec signaux de butée, procédez comme suit :

### **Condition**

- La case "Signaux de butée" est cochée dans les paramètres de base et Actuator\_H et Actuator L sont connectés.
- Une liaison en ligne avec la CPU est établie.

Pour mesurer le temps de positionnement du moteur avec signaux de butée, procédez comme suit :

- 1. Cochez la case "Utiliser les signaux de butée de l'actionneur".
- 2. Sélectionnez le sens dans lequel l'actionneur doit être déplacé.
	- Ouverture fermeture ouverture L'actionneur est d'abord déplacé jusqu'à la butée supérieure, puis à la butée inférieure et de nouveau à la butée supérieure.
	- Fermeture ouverture fermeture L'actionneur est d'abord déplacé jusqu'à la butée inférieure, puis à la butée supérieure et de nouveau à la butée inférieure.
- 3. Cliquez sur l'icône  $\blacktriangleright$  "Démarrer la mesure du temps de positionnement".

### Résultat

L'actionneur est déplacé dans le sens sélectionné. La mesure du temps démarre lorsque l'actionneur a atteint la première butée et se termine lorsque l'actionneur atteint cette butée pour la deuxième fois. Le temps mesuré divisé par deux donne le temps de positionnement du moteur.

La progression et l'état de la mesure du temps de positionnement sont affichés. Le temps de positionnement mesuré est enregistré dans le bloc de données d'instance sur la CPU et affiché dans le champ "Temps de positionnement mesuré". Lorsque la mesure du temps de positionnement est terminée, PID\_3Step passe en mode de fonctionnement "Inactif".

## Annuler la mesure du temps de positionnement

Si vous annulez la mesure du temps de positionnement, PID\_3Step passe immédiatement en mode de fonctionnement "Inactif". L'actionneur n'est plus déplacé. Vous pouvez réactiver PID-3Step dans le traceur de courbes.

# 13.1.5 Utiliser PID\_Temp

## 13.1.5.1 Objet technologique PID\_Temp

L'objet technologique PID\_Temp met à disposition un régulateur PID continu avec optimisation intégrée. PID\_Temp est spécialement conçu pour la régulation de la température et est adapté aux applications de chauffage ou de chauffage/refroidissement. Deux sorties sont disponibles à cet effet, une pour le chauffage et une pour le refroidissement. PID\_Temp peut également être utilisé pour d'autres tâches de régulation. PID\_Temp peut être mis en cascade et peut être utilisé en mode manuel ou automatique.

Dans une boucle de régulation, PID\_Temp réalise l'acquisition continue de la mesure et la compare à la consigne paramétrée. A partir des signaux d'écart qui en résultent, l'instruction PID\_Temp calcule la valeur de réglage pour le chauffage et/ou le refroidissement grâce à

laquelle la mesure est adaptée à la consigne. Pour le régulateur PID, les valeurs de réglage se composent de trois actions :

- Action P
	- L'action P de la valeur de réglage augmente proportionnellement au signal d'écart.
- Action I L'action I de la valeur de réglage augmente jusqu'à ce que le signal d'écart soit compensé.
- Action D

L'action D augmente avec la vitesse de modification du signal d'écart. La mesure est ajustée à la consigne le plus rapidement possible. Quand la vitesse de modification du signal d'écart ralentit, l'action D diminue également.

L'instruction PID\_Temp calcule les paramètres P, I et D de votre système réglé de manière autonome pendant "l'optimisation préalable". Une optimisation supplémentaire des paramètres peut être réalisée par une "optimisation fine". Vous n'avez pas besoin de déterminer les paramètres manuellement.

Pour les applications de chauffage/refroidissement, il est possible d'utiliser soit un facteur de refroidissement fixe soit deux jeux de paramètres PID.

## Pour plus d'informations

- ● [Présentation des régulateurs de logiciel](#page-5252-0) (Page [5253\)](#page-5252-0)
- ● [Ajouter des objets technologiques](#page-5255-0) (Page [5256](#page-5255-0))
- ● [Configurer les objets technologiques](#page-5256-0) (Page [5257](#page-5256-0))
- Configurer PID\_Temp (Page 5351)

# 13.1.5.2 Configurer PID\_Temp

## Paramètres de base

#### Introduction

Configurez les propriétés suivantes de l'objet technologique "PID\_Temp" dans la fenêtre d'inspection ou dans les "Paramètres de base" de la fenêtre de configuration.

- Grandeur physique
- Comportement au démarrage après un Reset
- Source et saisie de la consigne (seulement dans la fenêtre d'inspection)
- Sélection de la mesure
- Source et saisie de la mesure (seulement dans la fenêtre d'inspection)
- Sélection de la valeur de réglage pour le chauffage
- Source et saisie de la valeur de réglage pour le chauffage (seulement dans la fenêtre d'inspection)
- Activation et sélection de la valeur de réglage pour le refroidissement

- Source et saisie de la valeur de réglage pour le refroidissement (seulement dans la fenêtre d'inspection)
- Activer PID\_Temp comme maître ou esclave d'une cascade
- Nombre d'esclaves
- Sélection du maître (seulement dans la fenêtre d'inspection)

## Consigne, mesure, valeur de réglage pour le chauffage et valeur de réglage pour le refroidissement

Pour la consigne, la mesure, la valeur de réglage pour le chauffage et la valeur de réglage pour le refroidissement, vous pouvez sélectionner la source dans la fenêtre d'inspection de l'éditeur de programmation et saisir des valeurs ou des variables.

Sélectionnez la source pour chaque valeur :

● DB d'instance :

La valeur utilisée est celle qui est enregistrée dans le DB d'instance. La valeur doit être actualisée dans le DB d'instance par le programme utilisateur. L'instruction ne doit pas mentionner de valeur. Une modification via IHM est possible.

● Instruction :

La valeur utilisée est celle qui est interconnectée à l'instruction. La valeur est écrite dans le DB d'instance à chaque appel de l'instruction. Une modification via IHM n'est pas possible.

# Type de régulation

## Grandeur physique

Sélectionnez la grandeur physique et l'unité pour la consigne et la mesure dans le groupe "Type de régulation". La consigne et la mesure s'afficheront dans cette unité.

## Comportement au démarrage

- 1. Pour passer au mode de fonctionnement "Inactif" après un redémarrage de la CPU, décochez la case "Activer Mode après le redémarrage de la CPU". Pour passer au mode de fonctionnement enregistré dans Mode après un redémarrage de la CPU, cochez la case "Activer Mode après le redémarrage de la CPU".
- 2. Dans la liste déroulante "Mettre mode à", sélectionnez le mode de fonctionnement qui doit être activé après un chargement complet dans l'appareil. Après un "Chargement dans l'appareil" complet, PID\_Temp démarre dans le mode de fonctionnement choisi. A chaque redémarrage ultérieur, PID\_Temp démarre dans le mode de fonctionnement qui a été enregistré en dernier dans Mode. Lors du choix de l'optimisation préalable ou de l'optimisation fine, vous devez, en plus, mettre à 1 ou à 0 les variables Heat.EnableTuning et Cool.EnableTuning pour choisir entre l'optimisation du chauffage et l'optimisation du refroidissement.

#### Exemple :

Vous avez coché la case "Activer Mode après le redémarrage de la CPU" et choisi l'entrée "Optimisation préalable" dans la liste "Mettre Mode à". Après un "chargement dans l'appareil" complet, PID\_Temp démarre en mode de fonctionnement "Optimisation préalable". Si l'optimisation préalable est encore active, PID\_Temp démarre à nouveau en mode de fonctionnement "Optimisation préalable" après le redémarrage de la CPU (chauffage/ refroidissement en fonction des variables Heat.EnableTuning et Cool.EnableCooling). Si l'optimisation préalable a été terminée correctement et que le mode automatique est actif, PID\_Temp démarre en "Mode automatique" après le redémarrage de la CPU.

# **Consigne**

# Marche à suivre

Pour spécifier une consigne fixe, procédez de la manière suivante :

- 1. Sélectionnez "DB d'instance".
- 2. Entrez une consigne, par exemple 80°C.
- 3. Supprimez éventuellement une entrée au niveau de l'instruction.

Pour spécifier une consigne variable, procédez de la manière suivante :

- 1. Sélectionnez "Instruction".
- 2. Entrez le nom de la variable REAL dans laquelle la consigne est enregistrée. Vous pouvez attribuer des valeurs différentes à la variable REAL dans le programme, par ex. pour une modification de la consigne déclenchée par horloge.

## **Mesure**

Si vous utilisez directement la valeur de l'entrée analogique, PID\_Temp met la valeur de l'entrée analogique à l'échelle dans la grandeur physique.

Si vous souhaitez d'abord mettre en forme la valeur de l'entrée analogique, vous devez écrire un programme propre pour la mise en forme. Par exemple, la mesure n'est pas directement proportionnelle à la valeur de l'entrée analogique. La mesure mise en forme doit être disponible au format à virgule flottante.

## Marche à suivre

Pour utiliser directement la valeur de l'entrée analogique, procédez comme suit :

- 1. Dans la liste déroulante "Input", sélectionnez l'entrée "Input\_PER".
- 2. Sélectionnez "Instruction" comme source.
- 3. Entrez l'adresse de l'entrée analogique.

Pour utiliser la mesure mise au format à virgule flottante, procédez de la manière suivante :

- 1. Dans la liste déroulante "Input", sélectionnez l'entrée "Input".
- 2. Sélectionnez "Instruction" comme source.
- 3. Entrez le nom de la variable dans laquelle la mesure mise en forme est enregistrée.

## Valeur de réglage pour le chauffage et le refroidissement

L'instruction PID\_Temp met à disposition un régulateur PID avec optimisation intégrée pour la régulation de température. PID\_Temp se prête aux applications de chauffage ou de chauffage/refroidissement.

PID\_Temp met les valeurs de réglage suivantes à disposition. La valeur de réglage que vous utilisez dépend de votre actionneur.

● OutputHeat

Valeur de réglage pour le chauffage (format à virgule flottante) : La valeur de réglage pour le chauffage doit être mise en forme dans le programme utilisateur, par ex. parce que l'actionneur présente un comportement non linéaire.

● OutputHeat\_PER

Valeur de réglage analogique pour le chauffage : L'actionneur pour le chauffage est adressé via une sortie analogique et est commandé à l'aide d'un signal continu, par exemple 0...10 V, 4...20 mA.

• OutputHeat PWM

Valeur de réglage modulée en largeur d'impulsion pour le chauffage : L'actionneur pour le chauffage est commandé par une sortie TOR. Des temps d'activation et de désactivation variables sont formés à partir d'une modulation de largeur d'impulsions.

● OutputCool

Valeur de réglage pour le refroidissement (format à virgule flottante) : La valeur de réglage pour le refroidissement doit être mise en forme dans le programme utilisateur, par ex. parce que l'actionneur présente un comportement non linéaire.

● OutputCool PER

Valeur de réglage analogique pour le refroidissement : L'actionneur pour le refroidissement est adressé via une sortie analogique et est commandé à l'aide d'un signal continu, par exemple 0...10 V, 4...20 mA.

● OutputCool PWM

Valeur de réglage modulée en largeur d'impulsion pour le refroidissement : L'actionneur pour le refroidissement est commandé par une sortie TOR. Des temps d'activation et de désactivation variables sont formés à partir d'une modulation de largeur d'impulsions.

La sortie de refroidissement n'est disponible que si la case "Activer refroidissement" a été cochée.

- Si la case est décochée, la valeur de réglage de l'algorithme PID (PidOutputSum) est mise à l'échelle et est fournie aux sorties pour le chauffage.
- Si la case est cochée, des valeurs de réglage positives de l'algorithme PID (PidOutputSum) sont mises à l'échelle et fournies aux sorties pour le chauffage. Des valeurs de réglage négatives de l'algorithme PID sont mises à l'échelle et fournies aux sorties pour le refroidissement. Dans les paramètres de sortie, il est possible de choisir entre deux méthodes de calcul de la valeur de réglage.

#### Remarque

#### Tenez compte des points suivants :

- Les sorties OutputHeat\_PWM, OutputHeat\_PER, OutputCool\_PWM, OutputCool\_PER ne sont calculées que si vous les sélectionnez en conséquence dans la liste déroulante.
- La sortie OutputHeat est toujours calculée.
- La sortie OutputCool est calculée si la case pour le refroidissement est cochée.
- La case à cocher "Activer refroidissement" n'est disponible que si le régulateur n'est pas configuré comme maître dans une cascade.

### Marche à suivre

Pour utiliser la valeur de réglage analogique, procédez de la manière suivante :

- 1. Dans la liste déroulante "OutputHeat" ou "OutputCool", sélectionnez l'entrée "OutputHeat\_PER" ou "OutputCool\_PER".
- 2. Sélectionnez "Instruction".
- 3. Entrez l'adresse de la sortie analogique.

Pour utiliser la valeur de réglage modulée en largeur d'impulsion, procédez de la manière suivante :

- 1. Dans la liste déroulante "OutputHeat" ou "OutputCool", sélectionnez l'entrée "OutputHeat\_PWM" ou "OutputCool\_PWM".
- 2. Sélectionnez "Instruction".
- 3. Entrez l'adresse de la sortie TOR.

Pour mettre en forme la valeur de réglage dans le programme utilisateur, procédez de la manière suivante :

- 1. Dans la liste déroulante "OutputHeat" ou "OutpuCool", sélectionnez l'entrée "OutputHeat" ou "OutputCool".
- 2. Sélectionnez "Instruction".
- 3. Indiquez le nom de la variable que vous utilisez pour la mise en forme de la valeur de réglage.
- 4. Transférez la valeur de réglage mise en forme à l'actionneur via une sortie analogique ou TOR de la CPU.

## **Cascade**

Si une instance de PID\_Temp reçoit sa consigne d'un régulateur maître de niveau supérieur et transmet sa valeur de réglage elle-même à un régulateur esclave de niveau inférieur, cette instance de PID\_Temp est simultanément un régulateur maître et un régulateur esclave. Pour une instance de PID\_Temp de ce type, il faut alors effectuer les deux configurations figurant ci-dessous. C'est par exemple le cas pour l'instance de PID\_Temp centrale d'une régulation en cascade avec trois grandeurs de mesure enchaînées et trois instances de PID\_Temp.

### Configurer un régulateur comme maître dans une cascade

Un régulateur maître spécifie la consigne d'un régulateur esclave avec sa sortie.

Pour utiliser PID\_Temp comme maître dans une cascade, vous devez désactiver le refroidissement dans les paramètres de base. Pour configurer cette instance de PID\_Temp comme régulateur maître dans une cascade, cochez la case "Le régulateur est le maître". Ce faisant, la sélection de la valeur de réglage pour le chauffage est automatiquement mise sur OutputHeat.

OutputHeat\_PWM et OutputHeat\_PER ne peuvent pas être utilisées pour un maître dans une cascade.

Indiquez ensuite le nombre de régulateurs esclaves directement asservis qui reçoivent leur consigne de ce régulateur maître.

Si aucune fonction de mise à l'échelle spécifique n'est utilisée lors de l'affectation du paramètre OutputHeat du maître au paramètre Setpoint de l'esclave, il peut être nécessaire d'adapter les limites de la valeur de réglage et la mise à l'échelle de la sortie du maître à la plage de la consigne/mesure de l'esclave. Vous pouvez le faire dans les paramètres de sortie du maître dans la zone "OutputHeat / OutputCool".

## Configuration d'un régulateur comme esclave dans une cascade

Un régulateur esclave reçoit sa consigne (paramètre Setpoint) de la sortie de son régulateur maître (paramètre OutputHeat).

Pour configurer cette instance de PID\_Temp comme régulateur esclave dans une cascade, cochez la case "Le régulateur est esclave" dans les paramètres de base.

Sélectionnez ensuite, dans la fenêtre d'inspection de l'éditeur de programmation, l'instance de PID\_Temp qui doit être utilisée comme régulateur maître pour ce régulateur esclave. La sélection permet d'interconnecter les paramètres Master et Setpoint du régulateur esclave avec le régulateur maître choisi (les interconnexions précédentes à ces paramètres sont écrasées). Cette interconnexion permet les échanges d'information et la transmission de la consigne entre le maître et l'esclave. Si besoin, vous pouvez modifier ultérieurement l'interconnexion au paramètre Setpoint du régulateur esclave, par ex. pour insérer un filtre supplémentaire. L'interconnexion au paramètre Master ne peut pas être modifiée a posteriori.

La case "Le régulateur est le maître" doit être cochée sur le régulateur maître sélectionné et le nombre d'esclaves doit être correctement configuré. Le régulateur maître doit être appelé avant le régulateur esclave dans le même OB d'alarme cyclique.

## Pour plus d'informations

Vous trouverez plus informations sur la programmation, la configuration et la mise en service lors de l'utilisation de PID\_Temp dans des régulations en cascade sous [Fonction cascade](#page-5383-0)  avec PID Temp (Page [5384](#page-5383-0)).

# Paramètres de la mesure

## Limites de la mesure

Vous devez définir des limites absolues supérieure et inférieure judicieuses de la mesure, comme valeurs limites pour votre système réglé. Dès que ces limites sont dépassées par le haut ou par le bas, une erreur apparaît (ErrorBits = 0001h). L'optimisation est abandonnée quand les limites de la mesure sont dépassées. Vous déterminez dans les paramètres de sortie la réaction de PID Temp en cas d'erreur en mode automatique.

## Mise à l'échelle de la mesure

Si vous avez configuré l'utilisation d'Input\_PER dans les paramètres de base, vous devez convertir la valeur de l'entrée analogique dans la grandeur physique de la mesure. La configuration actuelle s'affiche dans le champ d'affichage Input\_PER.

Quand la mesure est directement proportionnelle à la valeur de l'entrée analogique, Input\_PER est mis à l'échelle à l'aide de paires de valeurs supérieure et inférieure.

## Marche à suivre

Pour mettre la mesure à l'échelle, procédez comme suit :

- 1. Indiquez la paire de valeurs inférieure dans les champs de saisie "Mesure inférieure à l'échelle" et "Bas".
- 2. Indiquez la paire de valeurs supérieure dans les champs de saisie "Mesure supérieure à l'échelle" et "Haut".

Des valeurs par défaut pour les paires de valeurs sont enregistrées dans la configuration matérielle. Pour utiliser les paires de valeurs de la configuration matérielle, procédez comme suit :

- 1. Sélectionnez l'instruction PID\_Temp dans l'éditeur de programmation.
- 2. Dans les paramètres de base, interconnectez Input\_PER avec une entrée analogique.
- 3. Dans les paramètres de la mesure, cliquez sur le bouton "Paramétrage automatique".

Les valeurs existantes sont écrasées par les valeurs de la configuration matérielle.

## Paramètres de sortie

## Paramètres de base de la sortie

### Méthode pour le chauffage et le refroidissement

Si le refroidissement est activé dans les paramètres de base, deux méthodes sont disponibles pour le calcul de la valeur de réglage PID :

- Commutation des paramètres PID (Config.AdvancedCooling = TRUE) : la valeur de réglage pour le refroidissement est calculée à l'aide d'un jeu de paramètres PID spécifique. L'algorithme PID décide à l'aide de la valeur de réglage calculée et du signal d'écart, si les paramètres PID pour le chauffage ou le refroidissement sont utilisés. Cette méthode est adaptée si un actionneur de chauffage et un actionneur de refroidissement présentent des temps de réponse et des gains différents. Ce n'est que si cette méthode est sélectionnée, que l'optimisation préalable et l'optimisation fine pour le refroidissement sont disponibles.
- Facteur de refroidissement (Config.AdvancedCooling = FALSE) : la valeur de réglage pour le refroidissement est calculée avec les paramètres PID pour le chauffage en tenant compte du facteur de refroidissement configurable Config.CoolFactor. Cette méthode est adaptée si un actionneur de chauffage et un actionneur de refroidissement présentent un temps de réponse similaire mais des gains différents. Lorsque cette méthode est sélectionnée, l'optimisation préalable et l'optimisation fine pour le refroidissement ainsi que le jeu de paramètres PID pour le refroidissement ne sont pas disponibles. Seules les optimisations pour le chauffage sont exécutées.

## Facteur de refroidissement

Si la méthode choisie pour le chauffage/refroidissement est le facteur de refroidissement, celuici est pris en compte comme facteur dans le calcul de la valeur de réglage pour le refroidissement. De cette façon, il est possible de prendre en compte différents gains de l'actionneur de chauffage et l'actionneur de refroidissement.

Le facteur de refroidissement n'est pas automatiquement paramétré ou adapté pendant l'optimisation. Vous devez configurer manuellement le facteur de refroidissement correctement avec le rapport "Gain actionneur de chauffage /gain actionneur de refroidissement.

Exemple : Facteur de refroidissement = 2.0, signifie que le gain de l'actionneur de chauffage est le double de celui de l'actionneur de refroidissement.

Le facteur de refroidissement n'est effectif et modifiable que si le "facteur de refroidissement" est choisi comme méthode pour le chauffage/refroidissement.

# Comportement en cas d'erreur

### IMPORTANT

#### Votre installation peut être endommagée.

En cas d'erreur, si vous fournissez "Valeur actuelle pour la durée de l'erreur" ou "Valeur de réglage de remplacement pour la durée de l'erreur", PID\_Temp reste en mode automatique ou en mode manuel. Les limites de la mesure peuvent, de ce fait, être dépassées et votre installation endommagée.

Configurez un comportement en cas d'erreur pour votre système réglé, qui protège votre installation de tout endommagement.

PID\_Temp est préréglé de telle façon qu'en cas d'erreur, la régulation reste active dans la plupart des cas.

Lorsque des erreurs apparaissent fréquemment en mode régulation, cette valeur par défaut détériore le comportement de régulation. Vérifiez alors le paramètre ErrorBits et éliminez la cause de l'erreur.

En cas d'erreur, PID\_Temp fournit une valeur de réglage configurable :

● Zéro (inactif)

PID\_Temp commute en mode "Inactif" pour toutes les erreurs et fournit les valeurs suivantes :

- 0,0 comme valeur de réglage PID (PidOutputSum)
- 0,0 comme valeur de réglage pour le chauffage (OutputHeat) et valeur de réglage pour le refroidissement (OutputCool)
- 0 comme valeur de réglage analogique pour le chauffage (OutputHeat\_PER) et valeur de réglage analogique pour le refroidissement (OutputCool\_PER)
- FALSE comme valeur de réglage modulée en largeur d'impulsion pour le chauffage (OutputHeat\_PWM) et valeur de réglage modulée en largeur d'impulsion pour le refroidissement (OutputCool\_PWM)

Cela est indépendant des limites et de la mise à l'échelle de la valeur de réglage configurées. Le régulateur n'est réactivé que par un front descendant à Reset ou un front montant à ModeActivate.

● Valeur actuelle pour la durée de l'erreur

La réaction en cas d'erreur dépend de l'erreur survenue et du mode de fonctionnement. Si l'une ou plusieurs des erreurs suivantes apparaissent en mode automatique, PID\_Temp reste en mode automatique :

- 0000001h : Le paramètre Input est en dehors des limites de la mesure.
- 0000800h : Erreur de temps d'échantillonnage
- 0040000h : Valeur invalide au paramètre Disturbance.
- 8000000h : Erreur lors du calcul des paramètres PID.

Si l'une ou plusieurs des erreurs suivantes surviennent en mode automatique, PID\_Temp passe en mode de fonctionnement "Valeur de réglage de remplacement avec surveillance des erreurs" et fournit la dernière valeur de réglage PID valide (PidOutputSum) :

- 0000002h : Valeur invalide au paramètre Input\_PER.
- 0000200h : Valeur invalide au paramètre Input.
- 0000400h : Le calcul de la valeur de réglage a échoué.
- 0001000h : Valeur invalide au paramètre Setpoint ou au paramètre SubstituteSetpoint.

Les valeurs résultant de la valeur de réglage PID aux sorties pour le chauffage et le refroidissement découlent de la mise à l'échelle de la sortie configurée.

Dès que les erreurs ont disparu, PID\_Temp repasse en mode automatique. Si une erreur survient en mode manuel, PID\_Temp reste en mode manuel et continue d'utiliser la valeur manuelle comme valeur de réglage PID.

Si la valeur manuelle est invalide, la valeur de réglage de remplacement configurée est utilisée.

Si la valeur manuelle et la valeur de réglage de remplacement sont invalides, la limite inférieure de la valeur de réglage PID pour le chauffage est utilisée (Config.Output.Heat.PidLowerLimit).

Si l'erreur suivante survient pendant une optimisation préalable ou fine, PID\_Temp reste en mode de fonctionnement actif :

– 0000020h : L'optimisation préalable n'est pas autorisée pendant l'optimisation fine.

Pour toutes les autres erreurs, PID\_Temp abandonne l'optimisation et passe au mode de fonctionnement à partir duquel l'optimisation a été lancée.

● Valeur de réglage de remplacement pour la durée de l'erreur PID Temp se comporte tel que décrit dans "Valeur actuelle pour la durée de l'erreur", mais fournit la valeur de réglage de remplacement configurée (SubstituteOutput) comme valeur de réglage PID (PidOutputSum) en mode "Valeur de réglage de remplacement avec surveillance des erreurs". Les valeurs résultant de la valeur de réglage PID aux sorties pour le chauffage et le

refroidissement découlent de la mise à l'échelle de la sortie configurée. Pour le régulateur avec sortie de refroidissement activée (Config.ActivateCooling = TRUE) vous entrez

- une valeur de réglage de remplacement positive pour fournir la valeur aux sorties pour le chauffage.
- une valeur de réglage de remplacement négative pour fournir la valeur aux sorties pour le refroidissement.

Si l'erreur suivante se produit, PID\_Temp reste en mode de fonctionnement "Valeur de réglage de remplacement avec surveillance des erreurs" et fournit la limite inférieure de la valeur de réglage PID pour le chauffage (Config.Output.Heat.PidLowerLimit) :

– 0020000h : Valeur invalide à la variable SubstituteOutput.

# Limites et mise à l'échelle de la valeur de réglage

La valeur de réglage PID (PidOutputSum) est, selon le mode de fonctionnement, calculée automatiquement par l'algorithme PID ou prédéfinie par la valeur manuelle (ManualValue) ou la valeur de réglage de remplacement configurée (SubstituteOutput).

La valeur de réglage PID est limitée en fonction de la configuration :

Si le refroidissement est désactivé dans les paramètres de base (Config.ActivateCooling = FALSE), la valeur est limitée à la limite supérieure de la valeur de réglage PID (chauffage) (Config.Output.Heat.PidUpperLimit) et à la limite inférieure de la valeur de réglage PID (chauffage) (Config.Output.Heat.PidLowerLimit).

Vous pouvez configurer les deux valeurs limites dans la section "OutputHeat / OutputCool" sur l'axe horizontal de la courbe caractéristique de mise à l'échelle. Ces valeurs sont affichées dans les sections "OutputHeat\_PWM / OutputCool\_PWM" et "OutputHeat\_PER / OutputCool\_PER" mais ne peuvent pas être modifiées.

Si le refroidissement est activé dans les paramètres de base (Config.ActivateCooling = TRUE), la valeur est limitée à la limite supérieure de la valeur de réglage PID (Config.Output.Heat.PidUpperLimit) et à la limite inférieure de la valeur de réglage PID (refroidissement) (Config.Output.Cool.PidLowerLimit).

Vous pouvez configurer les deux valeurs limites dans la section "OutputHeat / OutputCool" sur l'axe horizontal de la courbe caractéristique de mise à l'échelle. Ces valeurs sont affichées dans les sections "OutputHeat\_PWM / OutputCool\_PWM" et "OutputHeat\_PER / OutputCool\_PER" mais ne peuvent pas être modifiées.

La limite inférieure de la valeur de réglage PID (chauffage)

(Config.Output.Heat.PidLowerLimit) et la limite supérieure de la valeur de réglage PID (refroidissement) (Config.Output.Cool.PidUpperLimit) ne peuvent pas être modifiées et la valeur 0.0 doit leur être attribuée.

La valeur de réglage PID est mise à l'échelle et est fournie aux sorties pour le chauffage et le refroidissement. La mise à l'échelle peut être spécifiée séparément pour chaque sortie et est déterminée à l'aide de 2 paires de valeurs respectivement, constituées d'une limite de la valeur de réglage PID et d'une valeur de mise à l'échelle :

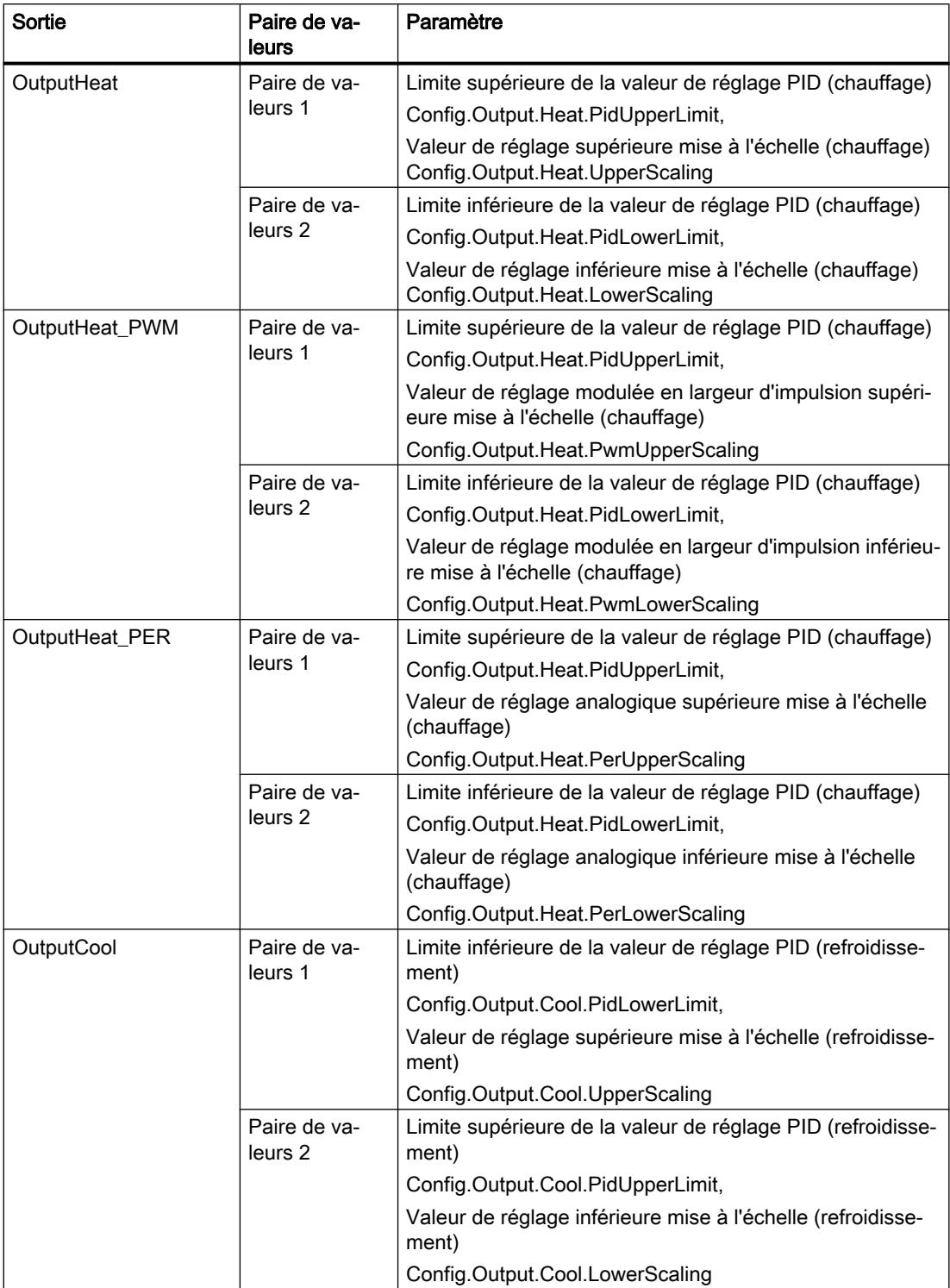

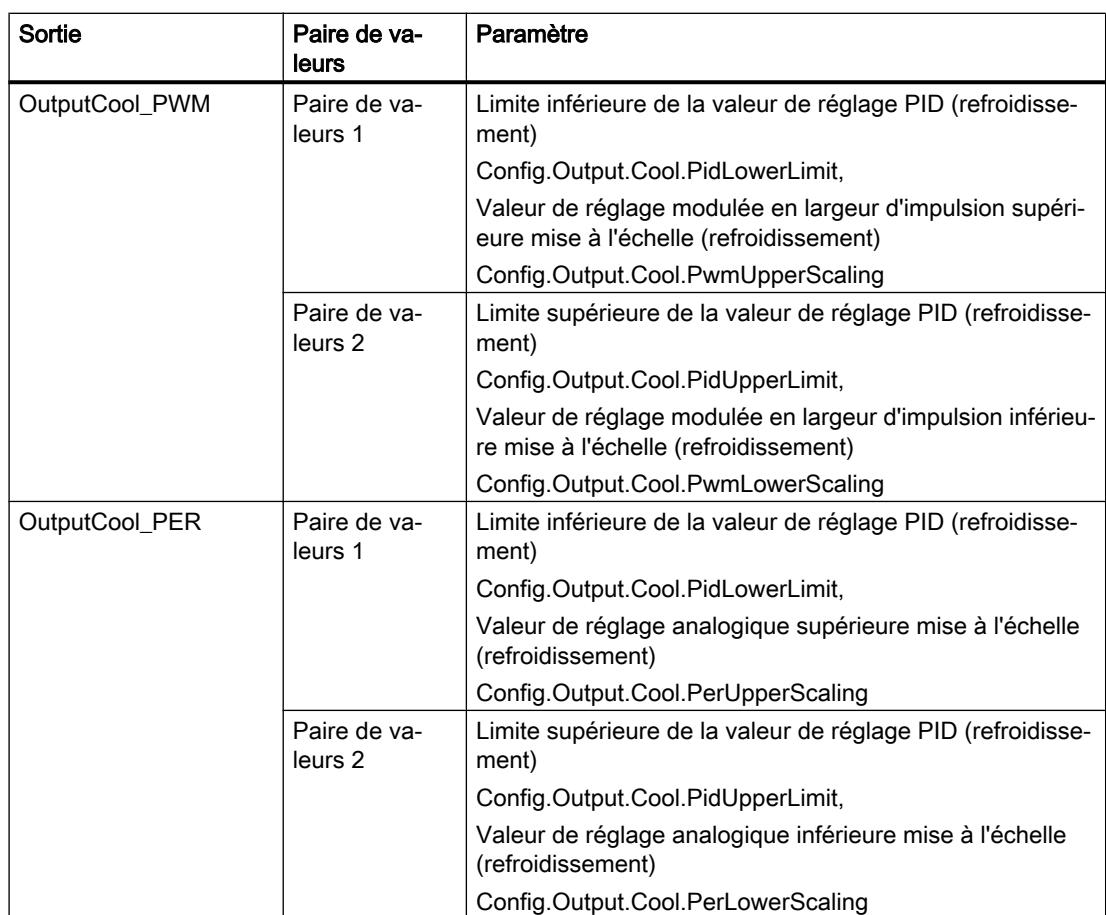

La limite inférieure de la valeur de réglage PID (chauffage) (Config.Output.Heat.PidLowerLimit) doit avoir la valeur 0.0, si le refroidissement est activé (Config.ActivateCooling = TRUE).

La limite supérieure de la valeur de réglage PID (refroidissement) (Config.Output.Cool.PidUpperLimit) doit toujours avoir la valeur 0.0.

### Exemple :

Mise à l'échelle de la sortie lors de l'utilisation de la sortie OutputHeat (refroidissement désactivé ; la limite inférieure de la valeur de réglage PID (chauffage) (Config.Output.Heat.PidLowerLimit) peut ne pas être égale à 0.0) :

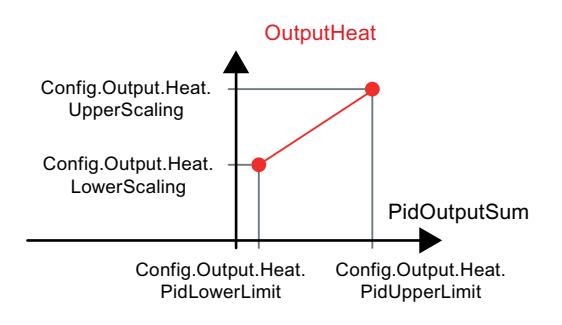

#### Exemple :

Mise à l'échelle de la sortie lors de l'utilisation des sorties OutputHeat\_PWM et OutputCool\_PER (refroidissement activé ; la limite inférieure de la valeur de réglage PID (chauffage) (Config.Output.Heat.PidLowerLimit) doit être égale à 0.0) :

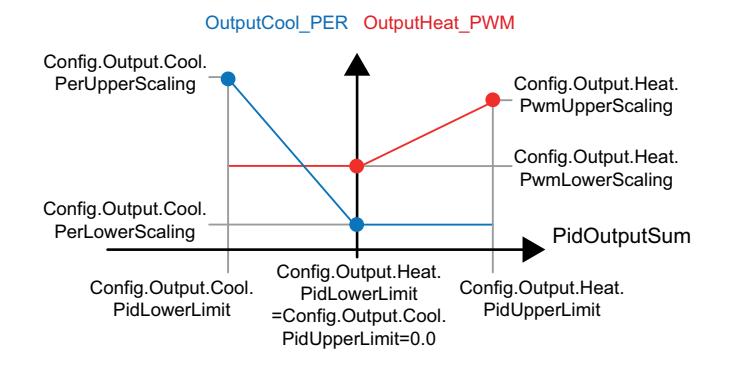

A l'exception du mode de fonctionnement "Inactif", la valeur à une sortie est toujours comprise entre sa valeur de réglage supérieure mise à l'échelle et sa valeur de réglage inférieure mise à l'échelle, par exemple pour OutputHeat, elle est toujours comprise entre la valeur de réglage supérieure mise à l'échelle (chauffage) (Config.Output.Heat.UpperScaling) et la valeur de réglage inférieure mise à l'échelle (chauffage) (Config.Output.Heat.LowerScaling).

Si vous voulez limiter la valeur à la sortie correspondante, vous devez alors adapter également ces valeurs de mise à l'échelle.

Vous pouvez configurer les valeurs de mise à l'échelle d'une sortie sur l'axe vertical de la courbe de mise à l'échelle. Chaque sortie dispose de deux valeurs de mise à l'échelle propres. Pour OutputHeat\_PWM, OutputCool\_PWM, OutputHeat\_PER et OutputCool\_PER, ces valeurs ne peuvent être modifiées que si la sortie correspondante est sélectionnée dans les paramètres de base. Pour toutes les sorties de refroidissement, le refroidissement doit, en plus, être activé dans les paramètres de base.

La vue de courbes dans la boîte de dialogue de mise en service n'enregistre que les valeurs de OutputHeat et OutputCool, quelle que soit la sortie sélectionnée dans les paramètres de base. Adaptez donc également les valeurs de mise à l'échelle pour OutputHeat ou OutputCool, si besoin, si vous utilisez OutputHeat\_PWM ou OutputHeat\_PER ou bien OutputCool\_PWM ou OutputCool\_PER et que vous voulez utiliser la vue de courbes dans la boîte de dialogue de mise en service.

# Paramètres avancés

## Surveillance de la mesure

Dans la fenêtre de configuration "Surveillance de la mesure", configurez une limite d'alerte inférieure et une limite d'alerte supérieure de la mesure. Quand l'une de ces limites d'alerte est dépassée par le haut ou par le bas pendant le fonctionnement, l'instruction PID\_Temp affiche un avertissement :

- Dans le paramètre de sortie InputWarning\_H quand la limite d'alerte supérieure a été dépassée
- Dans le paramètre de sortie InputWarning\_L quand la limite d'alerte inférieure a été dépassée par le bas
Les limites d'alerte doivent se situer entre la limite supérieure et la limite inférieure de la mesure.

Si vous n'indiquez pas de valeur, les limites supérieure et inférieure de la mesure seront utilisées.

#### Exemple

Limite supérieure de la mesure = 98 °C ; limite d'alerte supérieure = 90 °C

Limite d'alerte inférieure = 10 °C ; limite inférieure de la mesure = 0 °C

PID\_Temp se comporte comme suit :

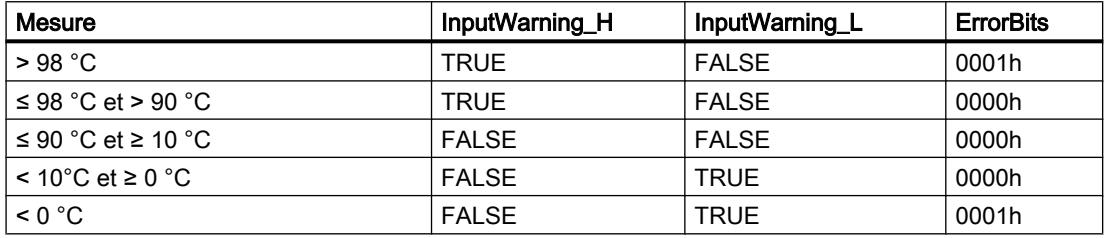

Vous configurez dans les paramètres de sortie la réaction de PID\_Temp au dépassement par le haut de la limite supérieure ou par le bas de la limite inférieure de la mesure.

#### Limites de modulation de largeur d'impulsions

La valeur de réglage PID PidOutputSum est mise à l'échelle et transformée via une modulation de largeur d'impulsions en une suite d'impulsions, fournie au paramètre de sortie OutputHeat\_PWM ou OutputCool\_PWM. La "Période d'échantillonnage de l'algorithme PID" est l'écart entre deux calculs de la valeur de réglage PID. La période d'échantillonnage est utilisée comme période de la modulation de largeur d'impulsion.

Pendant le chauffage, la valeur de réglage PID est toujours calculée dans la "Période d'échantillonnage de l'algorithme PID" pour le chauffage.

Le calcul de la valeur de réglage PID pendant le refroidissement dépend du type de refroidissement choisi dans "Paramètres de base Sortie"

- Si le facteur de refroidissement est utilisé, la "Période d'échantillonnage de l'algorithme PID pour le chauffage " s'applique.
- Si la commutation de paramètres PID est utilisée, la "Période d'échantillonnage de l'algorithme PID pour le refroidissement" s'applique.

OutputHeat\_PWM et OutputCool\_PWM sont fournis pendant la période d'échantillonnage PID Temp (correspond au temps de cycle de l'OB appelant).

La période d'échantillonnage de l'algorithme PID pour le chauffage ou le refroidissement est déterminée pendant l'optimisation préalable ou fine. Si vous réglez manuellement les paramètres PID, vous devez aussi configurer la période d'échantillonnage de l'algorithme PID pour le chauffage ou le refroidissement. La période d'échantillonnage PID\_Temp correspond au temps de cycle de l'OB appelant.

La durée d'impulsion est proportionnelle à la valeur de réglage PID et s'élève toujours à un multiple entier de la période d'échantillonnage PID\_Temp.

# Exemple de OutputHeat\_PWM

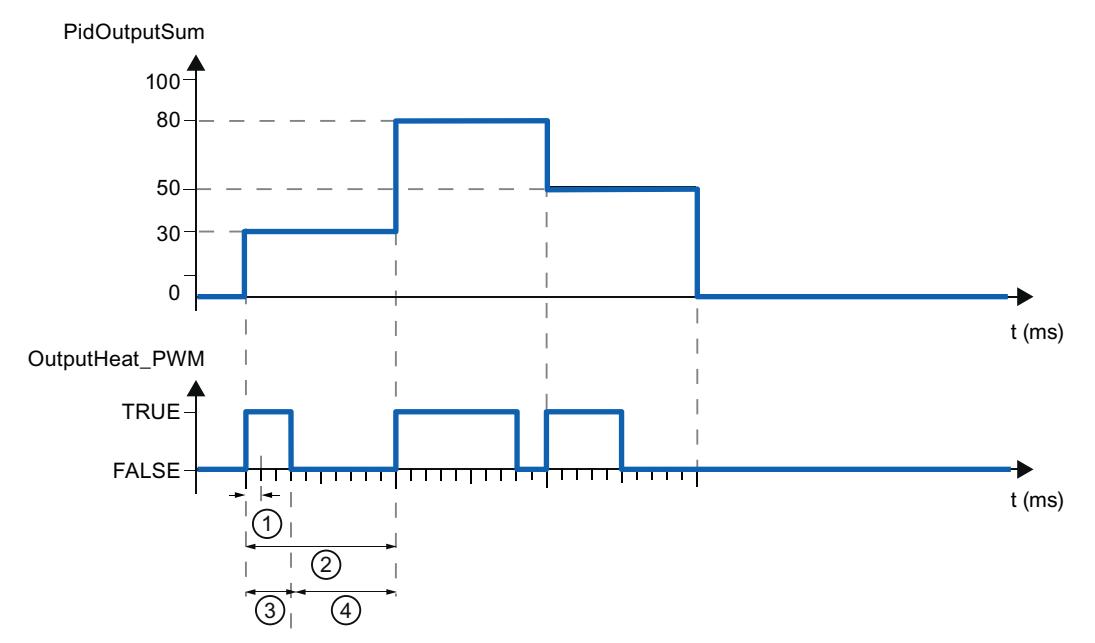

- ① Période d'échantillonnage PID\_Temp
- ② Période d'échantillonnage de l'algorithme PID pour le chauffage
- ③ Durée d'impulsion
- ④ Durée de pause

Le "plus petit temps ON" et le "plus petit temps OFF", arrondis à un multiple entier de la période d'échantillonnage PID\_Temp, peuvent être paramétrés séparément pour le chauffage et pour le refroidissement.

Une impulsion ou une pause n'est jamais plus courte que le plus petit temps ON ou OFF. Les imprécisions qui en résultent sont totalisées et compensées au cycle suivant.

## Exemple de OutputHeat\_PWM

Période d'échantillonnage PID\_Temp = 100 ms

Période d'échantillonnage de l'algorithme PID = 1000 ms

Plus petit temps ON = 200 ms

La valeur de réglage PID PidOutputSum s'élève toujours à 15 %. La plus petite impulsion que PID\_Temp peut fournir correspond à 20 %. Aucune impulsion n'est donnée dans le premier cycle. L'impulsion du premier cycle qui n'a pas été donnée est ajoutée à celle du deuxième cycle.

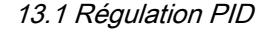

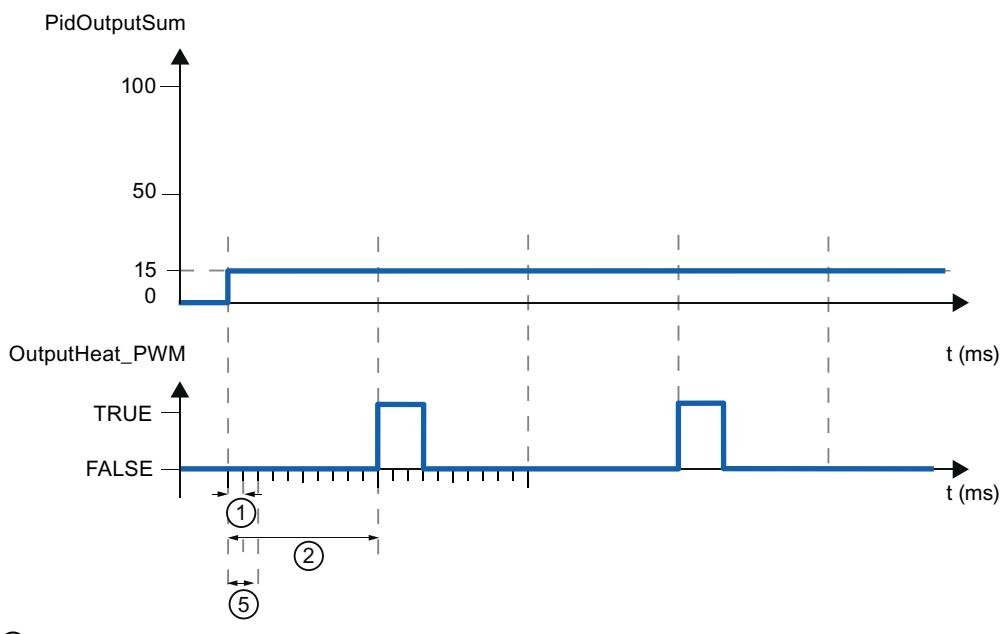

- ① Période d'échantillonnage PID\_Temp
- ② Période d'échantillonnage de l'algorithme PID pour le chauffage
- ⑤ Plus petit temps ON

Pour réduire la fréquence de commutation et pour ménager l'actionneur, rallongez les plus petits temps ON et OFF.

Si vous avez choisi OutputHeat ou OutputCool, ou bien OutputHeat\_PER ou OutputCool\_PER comme sortie dans les paramètres de base, le plus petit temps ON et le plus petit temps OFF ne sont pas évalués et ne peuvent pas être modifiés.

Si, lors de l'utilisation de OutputHeat\_PWM ou de OutputCool\_PWM la "Période d'échantillonnage de l'algorithme PID" (Retain.CtrlParams.Heat.Cycle ouRetain.CtrlParams.Cool.Cycle), et par conséquent la durée de la période de la modulation de largeur d'impulsions, est très grande, vous pouvez spécifier une durée de période différente, plus courte aux paramètres Config.Output.Heat.PwmPeriode ou Config.Output.Cool.PwmPeriode pour améliorer le lissage de la mesure (voir aussi [Variable](#page-3769-0) 

[PwmPeriode](#page-3769-0) (Page [3770\)](#page-3769-0)).

#### Remarque

Les plus petits temps ON et OFF s'appliquent uniquement aux paramètres de sortie OutputHeat\_PWM ou OutputCool\_PWM et ne sont pas utilisés pour d'éventuels générateurs d'impulsions intégrés dans la CPU.

# Paramètres PID

Les paramètres PID sont affichés dans la fenêtre de configuration "Paramètres PID".

Si le refroidissement est activé dans les paramètres de base et que la commutation des paramètres PID est sélectionnée comme méthode de chauffage/refroidissement dans les paramètres de sortie, deux jeux de paramètres sont disponibles : un pour le chauffage et un pour le refroidissement.

Dans ce cas, l'algorithme PID décide à l'aide de la valeur de réglage calculée et du signal d'écart, si les paramètres PID pour le chauffage ou le refroidissement sont utilisés.

Si le refroidissement est désactivé ou que le facteur de refroidissement est choisi comme méthode de chauffage/refroidissement, le jeu de paramètres pour le chauffage est toujours utilisé.

Les paramètres PID sont adaptés à votre système réglé pendant l'optimisation, à l'exception de la largeur de la zone morte, qui doit être configurée manuellement.

PID\_Temp est un régulateur PIDT1 avec anti-saturation et pondération de l'action P et D.

L'algorithme PID fonctionne selon la formule suivante (plage de régulation et zone morte désactivées) :

$$
y = K_{p} \left[ (b \cdot w - x) + \frac{1}{T_{1} \cdot s} (w - x) + \frac{T_{p} \cdot s}{a \cdot T_{p} \cdot s + 1} (c \cdot w - x) \right]
$$

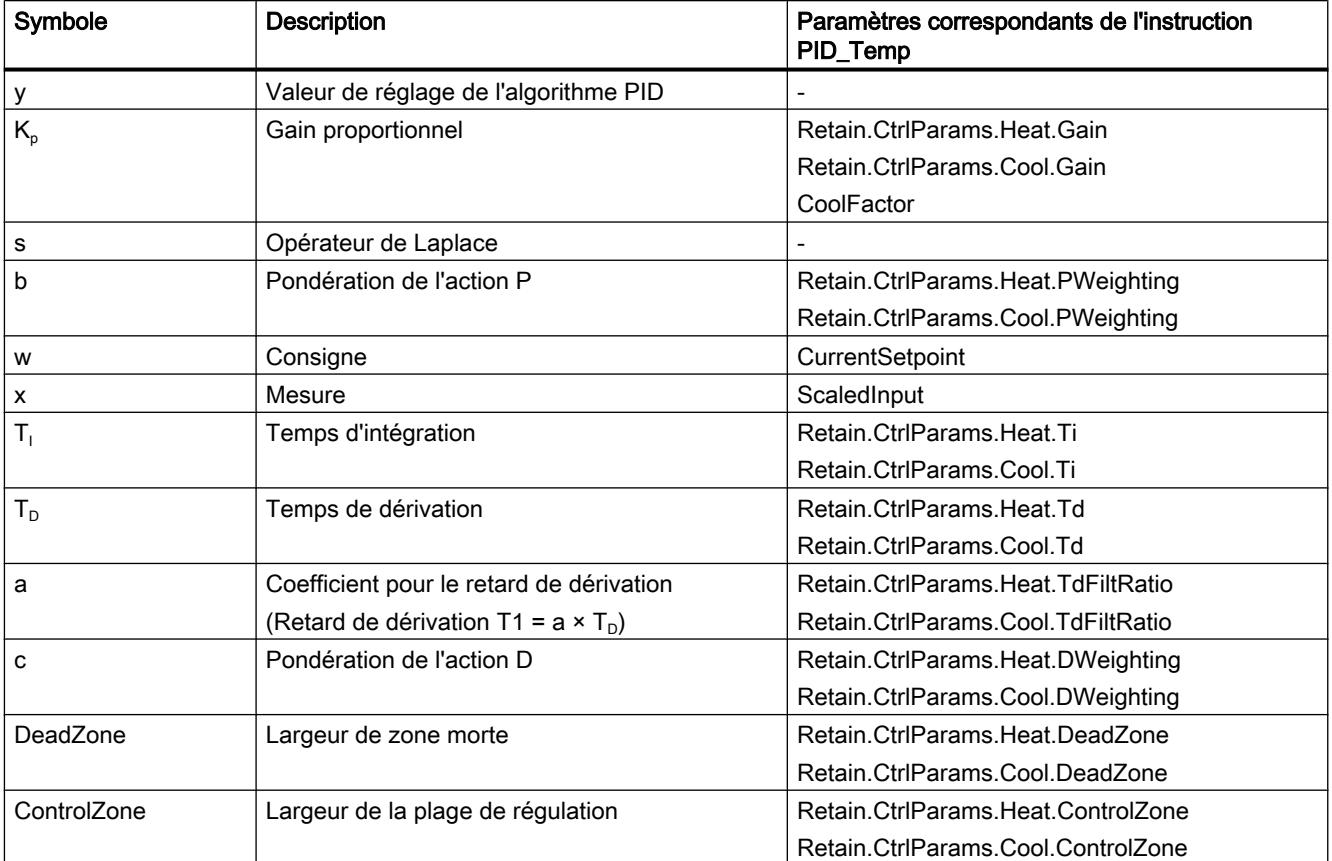

Le graphique suivant illustre l'intégration des paramètres dans l'algorithme PID.

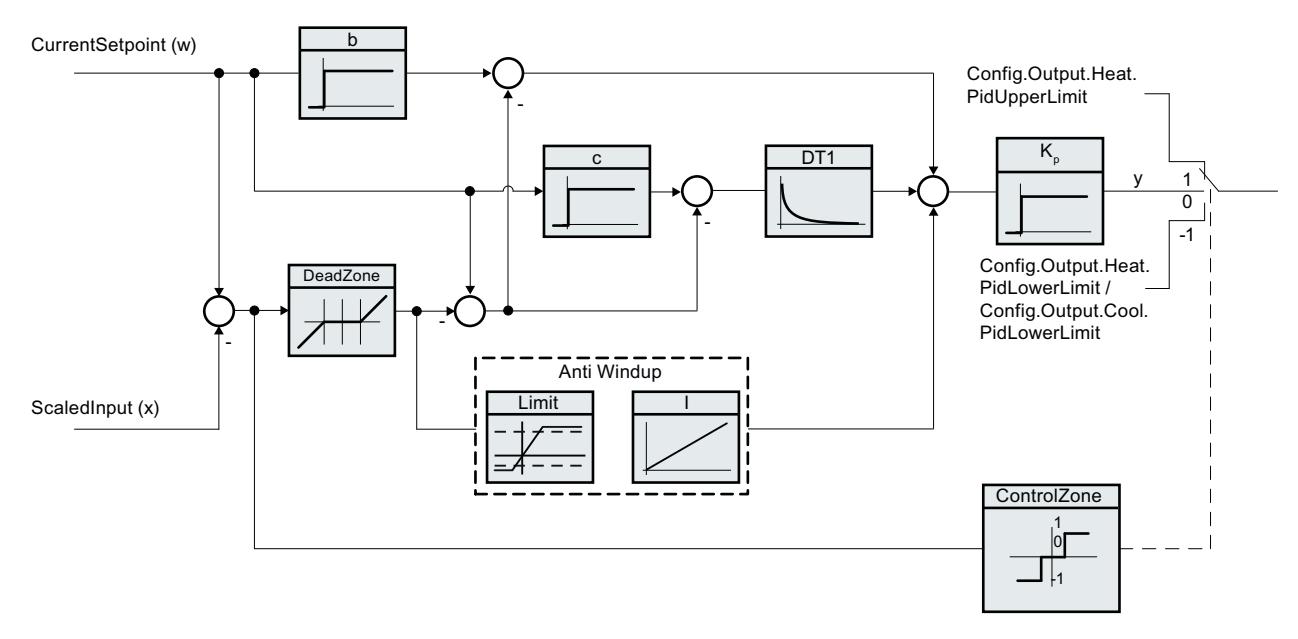

Tous les paramètres PID sont rémanents. Si vous saisissez les paramètres PID manuellement, vous devez charger PID\_Temp entièrement ([Charger des objets technologiques dans](#page-5258-0)  [l'appareil](#page-5258-0) (Page [5259\)](#page-5258-0)).

# Schéma fonctionnel PID\_Temp

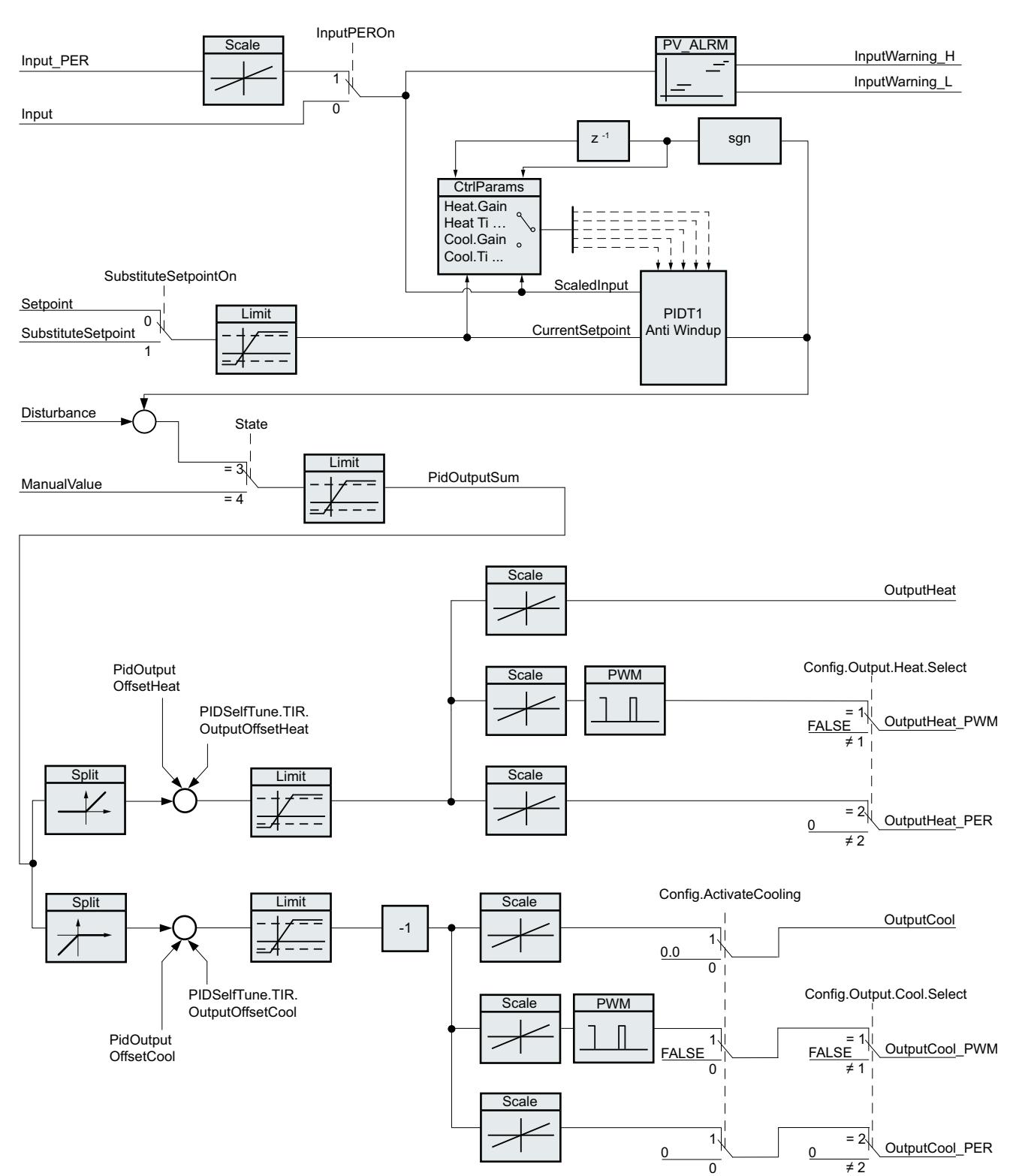

Le schéma fonctionnel suivant montre comment l'algorithme PID est intégré dans PID\_Temp.

# Gain proportionnel

La valeur indique le gain proportionnel du régulateur. PID Temp ne fonctionne pas avec un gain proportionnel négatif et ne prend en charge que le sens de régulation normal, c'est-à-dire qu'une augmentation de la valeur de réglage PID (PidOutputSum) doit aboutir à une augmentation de la mesure.

# Temps d'intégration

Le temps d'intégration détermine le temps de réponse de l'action I. La désactivation de l'action I s'obtient avec un temps d'intégration = 0.0.

# Temps de dérivation

Le temps de dérivation détermine le temps de réponse de l'action D. La désactivation de l'action D s'obtient avec un temps de dérivation = 0.0.

# Coefficient de l'action par dérivation

L'effet de l'action D est retardé par le coefficient de l'action par dérivation.

Action par dérivation = Temps de dérivation x Coefficient de l'action par dérivation

- 0.0: L'action D n'est active que pour un seul cycle et est donc quasiment inactive.
- 0.5: Cette valeur a fait ses preuves dans la pratique pour les systèmes réglés avec une constante de temps dominante.
- > 1.0: Plus le coefficient est grand, plus l'effet de l'action D est retardé.

# Pondération de l'action P

En cas de modification de consigne, vous pouvez réduire l'action P.

Les valeurs comprises entre 0.0 et 1.0 sont judicieuses.

- 1.0: Action P totalement opérante si modification de la consigne
- 0.0: Action P non opérante si modification de la consigne

En cas de variation de la mesure, l'action P est toujours totalement opérante.

## Pondération de l'action D

En cas de modification de consigne, vous pouvez réduire l'action D.

Les valeurs comprises entre 0.0 et 1.0 sont judicieuses.

- 1.0: En cas de modification de la consigne, l'action D est totalement opérante
- 0.0: En cas de modification de la consigne, l'action D n'est pas opérante

En cas de variation de la mesure, l'action D est toujours totalement opérante.

# Période d'échantillonnage de l'algorithme PID

Comme le système réglé nécessite un certain temps pour réagir à une modification de la valeur de réglage, il est judicieux de ne pas calculer cette valeur à chaque cycle. La période d'échantillonnage "Algorithme PID" est l'écart entre deux calculs de la valeur de réglage PID. Il est déterminé pendant l'optimisation et arrondi à un multiple de la période d'échantillonnage PID Temp (temps de cycle de l'OB d'alarme cyclique). Toutes les autres fonctions de PID Temp sont exécutées lors de chaque appel.

Si vous utilisez OutputHeat\_PWM ou. OutputCool\_PWM, la période d'échantillonnage de l'algorithme PID est utilisée comme durée de la période de la modulation de largeur d'impulsions. La précision du signal de sortie est déterminée par le rapport entre la période d'échantillonnage de l'algorithme PID et le temps de cycle de l'OB. Le temps de cycle doit s'élever au plus à un dixième de la période d'échantillonnage de l'algorithme PID.

La période d'échantillonnage de l'algorithme PID qui est utilisée comme durée de la période de la modulation de largeur d'impulsions pour OutputCool\_PWM dépend de la méthode de chauffage/refroidissement choisie dans les "Paramètres de base Sortie" :

- Si le facteur de refroidissement est utilisé, la "période d'échantillonnage de l'algorithme PID pour le chauffage" s'applique également à OutputCool\_PWM.
- Si la commutation de paramètres PID est utilisée, la "période d'échantillonnage de l'algorithme PID pour le refroidissement" s'applique comme durée de la période à OutputCool\_PWM.

Si, lors de l'utilisation de OutputHeat\_PWM ou de OutputCool\_PWM la période d'échantillonnage de l'algorithme PID, et par conséquent, la durée de la période de la modulation de largeur d'impulsions, est très grande, vous pouvez spécifier une durée de période différente, plus courte aux paramètres Config.Output.Heat.PwmPeriode ou Config.Output.Cool.PwmPeriode pour améliorer le lissage de la mesure.

## Largeur de zone morte

Si la mesure comporte des parasites, le taux de bruit a également un effet sur la valeur de réglage. Lorsque le gain de régulateur est élevé et l'action D, activée, la valeur de réglage peut osciller fortement. Si la mesure est comprise dans la zone morte autour de la consigne, le signal d'écart est réduit de telle sorte que l'algorithme PID ne réagisse pas et que les fluctuations inutiles de la valeur de réglage soient réduites.

La largeur de zone morte pour le chauffage n'est pas automatiquement paramétrée pendant l'optimisation. Vous devez configurer correctement la largeur de zone morte manuellement. La désactivation de la zone morte s'obtient avec une largeur de zone morte = 0.0.

Si le refroidissement est activé dans les paramètres de base et que la commutation de paramètres PID est sélectionnée comme méthode de chauffage/refroidissement dans les paramètres de base, la zone morte est comprise entre "Consigne - largeur de zone morte (chauffage)" et "Consigne + largeur de zone morte (refroidissement)".

Si le refroidissement est désactivé dans les paramètres de base ou que le facteur de refroidissement est utilisé, la zone morte est comprise symétriquement entre "Consigne largeur de zone morte (chauffage)" et "Consigne + largeur de zone morte (chauffage)".

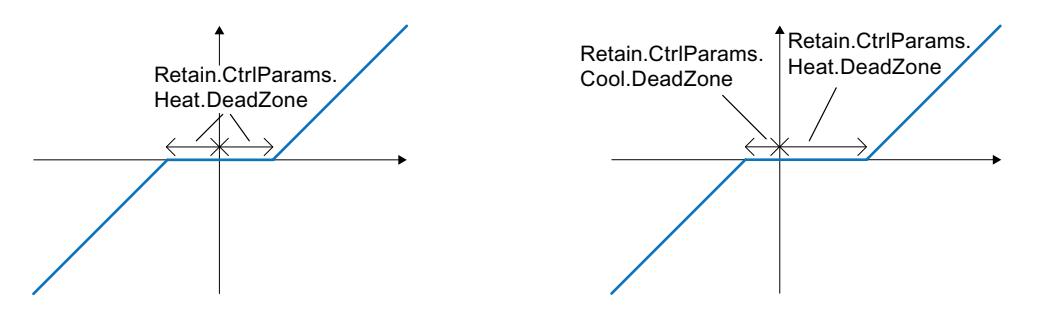

Zone morte avec refroidissement désactivé ou facteur de refroidissement (à gauche) ou alors refroidissement activé et commutation de paramètres PID (à droite). L'axe x/horizontal montre le signal d'écart = consigne - mesure. L'axe y/vertical montre le signal de sortie de la zone morte, qui est transmis à l'algorithme PID.

# Largeur de la plage de régulation

Si la mesure quitte la plage de régulation autour de la consigne, la valeur de réglage minimum ou maximum est fournie. Ainsi, la mesure peut atteindre la consigne plus rapidement.

Si la mesure se trouve dans la plage de régulation autour de la consigne, la valeur de réglage de l'algorithme PID est calculée.

La largeur de la plage de régulation pour le chauffage ou le refroidissement n'est automatiquement paramétrée que pendant l'optimisation préalable, si "PID (température)" est choisi comme structure de régulateur pour le chauffage ou le refroidissement.

La désactivation de la plage de régulation s'obtient avec une largeur de plage de régulation = 3.402822e+38.

Si le refroidissement est désactivé dans les paramètres de base ou que le facteur de refroidissement est utilisé, la plage de régulation est comprise symétriquement entre "Consigne - largeur de la plage de régulation (chauffage)" et "Consigne + largeur de la plage de régulation (chauffage)".

Si le refroidissement est activé dans les paramètres de base et que la commutation de paramètres PID est sélectionnée comme méthode de chauffage/refroidissement dans les paramètres de base, la plage de régulation est comprise entre "Consigne - largeur de la plage de régulation (chauffage)" et "Consigne + largeur de plage de régulation (refroidissement)".

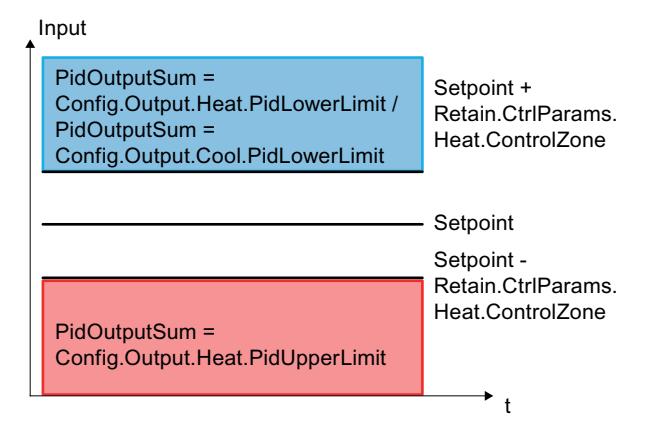

Plage de régulation avec refroidissement désactivé ou facteur de refroidissement.

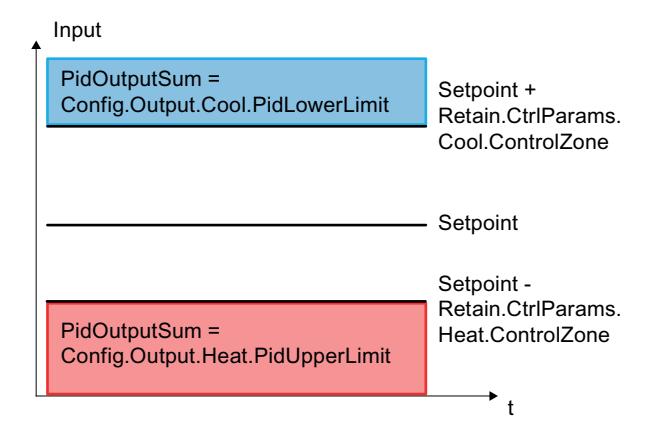

Plage de régulation avec refroidissement activé et commutation de paramètres PID.

# Règle pour l'optimisation

Dans la liste déroulante "Structure du régulateur", sélectionnez si des paramètres PID ou PI sont calculés. Vous pouvez spécifier les règles d'optimisation pour le chauffage et d'optimisation pour le refroidissement séparément.

● PID (température)

Des paramètres PID sont calculés pendant l'optimisation préalable et l'optimisation fine. Cependant, l'optimisation préalable est conçue pour des procédés thermiques et produit un comportement de régulation plus lent et plutôt asymptotique avec une suroscillation plus faible comparé à l'option "PID". L'optimisation fine est identique à l'option "PID". La largeur de la plage de régulation n'est automatiquement déterminée pendant l'optimisation préalable que lorsque cette option est choisie.

● PID

Des paramètres PID sont calculés pendant l'optimisation préalable et l'optimisation fine.

● PI

Des paramètres PI sont calculés pendant l'optimisation préalable et l'optimisation fine.

● Personnalisé Si vous avez réglé des structures de régulateur différentes pour l'optimisation préalable et l'optimisation fine via le programme utilisateur ou la vue des paramètres, "Personnalisé" est affiché dans la liste déroulante.

# 13.1.5.3 Mise en service de PID\_Temp

## Mise en service

La fenêtre de mise en service vous assiste lors de la mise en service du régulateur PID. La vue de courbes permet de visualiser les valeurs de la consigne, la mesure et les valeurs de réglage pour le chauffage et le refroidissement sur l'axe du temps. Les fonctions suivantes sont prises en charge dans la fenêtre de mise en service :

- Optimisation préalable du régulateur
- Optimisation fine du régulateur Servez-vous de l'optimisation fine pour une adaptation fine des paramètres PID.
- Visualisation de la régulation en cours dans la fenêtre des courbes
- Test du système réglé en spécifiant une valeur de réglage PID manuelle et une consigne de remplacement
- Sauvegarde des valeurs effectives des paramètres PID dans le projet hors ligne.

Une liaison en ligne doit être établie avec la CPU pour toutes les fonctions.

Les boutons "Visualiser tout" <sup>on</sup> ou "Démarrage" de la vue de courbes permettent d'établir la liaison en ligne avec la CPU, si elle ne l'est pas encore, et de débloquer l'utilisation de la fenêtre de mise en service.

## Utilisation de la vue de courbes

● Sélectionnez le temps d'échantillonnage souhaité dans la liste déroulante "Période" d'échantillonnage".

Toutes les valeurs dans la vue de courbes sont actualisées pendant la période d'échantillonnage choisie.

● Si vous souhaitez utiliser la vue de courbes, cliquez sur l'icône "Démarrage" du groupe Mesure.

L'enregistrement des valeurs démarre. Les valeurs actuelles pour la consigne, la mesure et les valeurs de réglage pour le chauffage et le refroidissement sont écrites dans la vue de courbes.

● Si vous souhaitez terminer la vue de courbes, cliquez sur l'icône "Arrêt". L'analyse des valeurs tracées dans la vue de courbes peut continuer.

Lorsque vous fermez la fenêtre de mise en service, l'enregistrement prend fin dans la vue de courbes et les valeurs enregistrées sont effacées.

# Optimisation préalable

L'optimisation préalable détermine la réponse du processus à un échelon de la valeur de réglage et recherche le point d'inflexion. Les paramètres PID optimisés sont calculés à partir de l'incrémentation maximale et du temps mort du système réglé. Les meilleurs paramètres PID sont obtenus pendant l'exécution d'une optimisation préalable et d'une optimisation fine.

Plus la mesure est stable, plus il sera facile de déterminer des paramètres PID précis. Un bruit de la mesure est acceptable tant que la croissance de la mesure est nettement supérieure au bruit. Cela est plutôt le cas en mode de fonctionnement "Inactif" ou "Mode manuel". Les paramètres PID sont sauvegardés avant qu'ils ne soient recalculés.

PID\_Temp propose différents types d'optimisation préalable selon la configuration :

- Optimisation préalable du chauffage Un échelon est appliqué à la valeur de réglage pour le chauffage, les paramètres PID pour le chauffage sont calculés puis la régulation est effectuée en fonction de la consigne en mode automatique.
- Optimisation préalable du chauffage et du refroidissement Un échelon est appliqué à la valeur de réglage pour le chauffage. Dès que la mesure s'approche de la consigne, un échelon est appliqué à la valeur de réglage du refroidissement. Les paramètres PID pour le chauffage (structure Retain.CtrlParams.Heat) et le

refroidissement (structure Retain.CtrlParams.Cool) sont calculés puis la régulation est effectuée en fonction de la consigne en mode automatique.

● Optimisation préalable du refroidissement Un échelon est appliqué à la valeur de réglage pour le refroidissement. Les paramètres PID pour le refroidissement sont calculés puis la régulation est effectuée en fonction de la consigne en mode automatique.

Si vous voulez optimiser les paramètres PID pour le chauffage et le refroidissement, vous pouvez compter sur un meilleur comportement de régulation si vous effectuez une "Optimisation préalable du chauffage" puis une "Optimisation préalable du refroidissement" que si vous effectuez une "Optimisation préalable du chauffage et du refroidissement". L'exécution de l'optimisation préalable en deux étapes requiert toutefois plus de temps.

## Conditions générales

- L'instruction PID\_Temp est appelée dans un OB d'alarme cyclique.
- ManualEnable = FALSE
- Reset = FALSE
- PID\_Temp se trouve en mode de fonctionnement "Inactif", "Mode manuel" ou "Mode automatique".
- La consigne et la mesure se trouvent dans les limites configurées (voir configuration [Surveillance de la mesure](#page-5363-0) (Page [5364](#page-5363-0))).

# Conditions pour une optimisation préalable du chauffage

- La différence entre la consigne et la mesure représente plus de 30 % de la différence entre la limite supérieure et la limite inférieure de la mesure.
- L'écart entre la consigne et la mesure est supérieur à 50 % de la consigne.
- La consigne est supérieure à la mesure.

## Conditions pour une optimisation préalable du chauffage et du refroidissement

- La sortie de refroidissement est activée dans les "Paramètres de base" (Config.ActivateCooling = TRUE).
- La commutation de paramètres PID est activée dans les "Paramètres de base de la valeur de réglage" (Config.AdvancedCooling = TRUE).
- La différence entre la consigne et la mesure représente plus de 30 % de la différence entre la limite supérieure et la limite inférieure de la mesure.
- L'écart entre la consigne et la mesure est supérieur à 50 % de la consigne.
- La consigne est supérieure à la mesure.

## Conditions pour une optimisation préalable du refroidissement

- La sortie de refroidissement est activée dans les "Paramètres de base" (Config.ActivateCooling = TRUE).
- La commutation de paramètres PID est activée dans les "Paramètres de base de la valeur de réglage" (Config.AdvancedCooling = TRUE).
- Une "Optimisation préalable du chauffage" ou une "Optimisation préalable du chauffage et du refroidissement" a été effectuée correctement (PIDSelfTune.SUT.ProcParHeatOk = TRUE). La même consigne doit être utilisée pour toutes les optimisations.
- La différence entre la consigne et la mesure représente moins de 5 % de la différence entre la limite supérieure et la limite inférieure de la mesure.

## Marche à suivre

Pour réaliser une optimisation préalable, procédez de la manière suivante :

- 1. Dans la navigation de projet, double-cliquez sur l'entrée "PID\_Temp > Mise en service".
- 2. Actionnez le bouton "Visualiser tout" sou démarrez la vue de courbes. Une liaison en ligne est établie.

- 3. Sélectionnez l'optimisation préalable souhaitée dans la liste déroulante "Type d'optimisation".
- 4. Cliquez sur l'icône "Start".
	- L'optimisation préalable est lancée.
	- Les étapes actuelles et éventuelles erreurs s'affichent dans le champ "Etat". La barre de progression affiche la progression de l'étape actuelle.

#### Remarque

Cliquez sur l'icône "Stop" lorsque la barre de progression (variable "progress") ne change pas pendant un long moment et qu'il faut supposer un blocage de l'optimisation. Vérifiez la configuration de l'objet technologique et redémarrez éventuellement l'optimisation.

# Résultat

Si l'optimisation préalable a été réalisée sans message d'erreur, les paramètres PID ont été optimisés. PID\_Temp passe en mode automatique et utilise les paramètres optimisés. Les paramètres PID optimisés sont conservés lors d'une mise hors tension et d'un redémarrage de la CPU.

Si une optimisation préalable n'est pas possible, PID\_Temp se comporte comme cela a été configuré sous Comportement en cas d'erreur.

## Optimisation fine

L'optimisation fine génère une oscillation constante limitée de la mesure. Les paramètres PID sont optimisés, pour le point de fonctionnement, à partir de l'amplitude et de la fréquence de cette oscillation. Les paramètres PID sont recalculés à partir des résultats. Les paramètres PID de l'optimisation fine montrent généralement un meilleur comportement de référence et de perturbation que les paramètres PID de l'optimisation préalable. Les meilleurs paramètres PID sont obtenus pendant l'exécution d'une optimisation préalable et d'une optimisation fine.

PID\_Temp tente automatiquement de générer une oscillation supérieure au bruit de la mesure. La stabilité de la mesure n'influence l'optimisation fine que de manière insignifiante. Les paramètres PID sont sauvegardés avant qu'ils ne soient recalculés.

PID\_Temp propose différents types d'optimisation fine selon la configuration :

- Optimisation fine du chauffage : PID\_Temp génère une oscillation de la mesure par des modifications périodiques de la valeur de réglage du chauffage et calcule les paramètres PID pour le chauffage.
- Optimisation fine du refroidissement : PID\_Temp génère une oscillation de la mesure par des modifications périodiques de la valeur de réglage du refroidissement et calcule les paramètres PID pour le refroidissement.

# Décalage d'optimisation temporaire pour le régulateur de chauffage et de refroidissement

Si PID Temp est utilisé comme régulateur de chauffage et de refroidissement (Config.ActivateCooling = TRUE), la valeur de réglage PID ((PidOutputSum) à la consigne doit remplir la condition suivante pour qu'une oscillation de la mesure puisse être générée et que l'optimisation fine puisse être effectuée correctement :

- Valeur de réglage PID positive pour l'optimisation fine du chauffage
- Valeur de réglage PID négative pour l'optimisation fine du refroidissement

Si cette condition n'est pas remplie, vous pouvez spécifier un décalage temporaire pour l'optimisation fine qui est fourni à la sortie ayant l'action contraire.

- Décalage pour la sortie de refroidissement (PIDSelfTune.TIR.OutputOffsetCool) lors de l'optimisation fine du chauffage. Avant le démarrage de l'optimisation, spécifiez un décalage d'optimisation de refroidissement négatif, inférieur à la valeur de réglage PID (PidOutputSum) à la consigne à l'état stationnaire.
- Décalage pour la sortie de chauffage (PIDSelfTune.TIR.OutputOffsetHeat) lors de l'optimisation fine du refroidissement Avant le démarrage de l'optimisation, spécifiez un décalage d'optimisation de chauffage positif, supérieur à la valeur de réglage PID (PidOutputSum) à la consigne à l'état stationnaire.

Le décalage spécifié est alors compensé par l'algorithme PID de sorte que la mesure reste proche de la consigne. L'importance du décalage permet ainsi d'adapter la valeur de réglage PID en conséquence, pour que cette dernière remplisse la condition susmentionnée.

Pour éviter des suroscillations plus fortes de la mesure lors de la spécification du décalage, il est possible d'augmenter celui-ci en plusieurs étapes.

Si PID Temp quitte le mode de fonctionnement optimisation fine, le décalage de l'optimisation est réinitialisé.

# Exemple : Spécification d'un décalage pour l'optimisation fine du refroidissement

- Sans décalage
	- Consigne (Setpoint) = mesure (ScaledInput) = 80 °C
	- Valeur de réglage PID (PidOutputSum) = 30,0
	- Valeur de réglage du chauffage (OutputHeat) = 30,0
	- Valeur de réglage du refroidissement (OutputCool) = 0,0 Une oscillation de la mesure autour de la consigne ne peut pas être générée uniquement avec la sortie de refroidissement. L'optimisation fine échouerait dans ce cas.
- Avec décalage pour la sortie de chauffage (PIDSelfTune.TIR.OutputOffsetHeat) = 80,0
	- Consigne (Setpoint) = mesure (ScaledInput) = 80 °C
	- Valeur de réglage PID (PidOutputSum) = -50,0
	- Valeur de réglage du chauffage (OutputHeat) = 80,0
	- Valeur de réglage du refroidissement (OutputCool) = -50,0 Grâce à la spécification d'un décalage pour la sortie de chauffage, la sortie de refroidissement peut désormais générer une oscillation de la mesure autour de la consigne. L'optimisation fine peut ainsi être effectuée correctement.

## Conditions générales

- L'instruction PID\_Temp est appelée dans un OB d'alarme cyclique.
- ManualEnable = FALSE
- Reset = FALSE
- La consigne et la mesure se trouvent dans les limites configurées (voir configuration "Paramètres de la mesure").
- La boucle de régulation est en régime stationnaire au point de fonctionnement. Le point de fonctionnement est atteint lorsque la mesure correspond à la consigne.
- Aucune perturbation n'est attendue.
- PID\_Temp se trouve en mode de fonctionnement Inactif, Mode automatique ou Mode manuel.

## Conditions pour une optimisation fine du chauffage

- Heat.EnableTuning = TRUE
- Cool.EnableTuning = FALSE
- Si PID Temp est configuré comme régulateur de chauffage et de refroidissement (Config.ActivateCooling = TRUE), la sortie de chauffage doit être active au point de fonctionnement auquel l'optimisation doit être effectuée. PidOutputSum > 0,0 (voir décalage d'optimisation)

# Conditions pour une optimisation fine du refroidissement

- Heat. Enable Tuning = FALSE
- Cool.EnableTuning = TRUE
- La sortie de refroidissement est activée (Config.ActivateCooling = TRUE).
- La commutation de paramètres PID est activée (Config.AdvancedCooling = TRUE).
- La sortie de refroidissement doit être active au point de fonctionnement auquel l'optimisation doit être effectuée. PidOutputSum < 0,0 (voir décalage d'optimisation)

# Déroulement dépendant de la situation de départ

Vous pouvez démarrer l'optimisation fine à partir des modes de fonctionnement "Inactif", "Mode automatique" ou "Mode manuel".

L'optimisation fine se déroule de la manière suivante au démarrage :

- Mode automatique avec PIDSelfTune.TIR.RunIn = FALSE (préréglage) Si vous souhaitez améliorer les paramètres PID existants à l'aide de l'optimisation, démarrez l'optimisation fine à partir du mode automatique. PID Temp utilise les paramètres PID existants pour la régulation jusqu'à ce que la boucle de régulation soit en régime établi et que les conditions pour une optimisation fine soient remplies. C'est seulement après cela que l'optimisation fine commence.
- Mode inactif, manuel ou automatique avec PIDSelfTune. TIR. RunIn = TRUE Le système essaie d'atteindre la consigne avec la valeur de réglage minimum ou maximum (régulation à deux échelons) :
	- avec la valeur de réglage minimum ou maximum pour le chauffage pour l'optimisation fine du chauffage.
	- avec la valeur de réglage minimum ou maximum pour le refroidissement pour l'optimisation fine du refroidissement.

Cela peut entraîner une suroscillation élevée. Si la consigne est atteinte, l'optimisation fine démarre.

Si la consigne ne peut pas être atteinte, PID\_Temp n'abandonne pas automatiquement l'optimisation.

## Marche à suivre

Pour réaliser l'"optimisation fine", procédez de la manière suivante :

- 1. Dans la navigation de projet, double-cliquez sur l'entrée "PID\_Temp > Mise en service".
- 2. Actionnez le bouton "Visualiser tout" cu démarrez la vue de courbes. Une liaison en ligne est établie.
- 3. Sélectionnez l'entrée d'optimisation fine souhaitée dans la liste déroulante "Type d'optimisation".

- 4. Spécifiez un décalage d'optimisation si besoin (voir décalage d'optimisation) et attendez jusqu'à ce que l'état stationnaire soit établi.
- 5. Cliquez sur l'icône "Start".
	- Le déroulement de l'optimisation fine démarre.
	- Les étapes actuelles et éventuelles erreurs s'affichent dans le champ "Etat". La barre de progression affiche la progression de l'étape actuelle.

#### Remarque

Dans le groupe "Type d'optimisation, cliquez sur l'icône "Stop" si la barre de progression (variable "progress") ne change pas pendant un long moment et qu'il faut supposer un blocage de l'optimisation. Vérifiez la configuration de l'objet technologique et redémarrez éventuellement l'optimisation.

Lors des phases suivantes notamment, l'optimisation n'est pas automatiquement abandonnée si la consigne ne peut pas être atteinte.

- "Essayer d'atteindre la consigne avec la régulation de chauffage deux points."
- "Essayer d'atteindre la consigne avec la régulation de refroidissement deux points."

# Résultat

Si aucune erreur n'est apparue pendant l'optimisation fine, les paramètres PID ont été optimisés. PID\_Temp passe en mode automatique et utilise les paramètres optimisés. Les paramètres PID optimisés sont conservés lors d'une mise hors tension et d'un redémarrage de la CPU.

Si des erreurs sont apparues au cours de l'optimisation fine, PID\_Temp se comporte comme cela a été configuré sous Comportement en cas d'erreur.

# Mode de fonctionnement "Mode manuel"

Ce paragraphe décrit comment utiliser le mode de fonctionnement "Mode manuel" dans la fenêtre de mise en service de l'objet technologique "PID\_Temp".

En cas d'erreur, le mode manuel est également possible.

## Condition préalable

- L'instruction "PID\_Temp" est appelée dans un OB d'alarme cyclique.
- Une liaison en ligne avec la CPU est établie.
- La CPU est à l'état de fonctionnement "RUN".

## Marche à suivre

Si vous souhaitez tester le système réglé en spécifiant une valeur manuelle, utilisez "Mode Manuel" dans la fenêtre de mise en service

Pour spécifier une valeur manuelle, procédez comme suit :

- 1. Dans la navigation de projet, double-cliquez sur l'entrée "PID\_Temp > Mise en service".
- 2. Actionnez le bouton "Visualiser tout" <sup>ou démarrez</sup> la vue de courbes. Une liaison en ligne est établie.
- 3. Cochez la case "Mode manuel" dans la zone "Etat en ligne du régulateur". PID\_Temp fonctionne en mode manuel. La dernière valeur de réglage actuelle reste active.
- 4. Dans le champ éditable, saisissez la valeur manuelle dans l'unité %. Si le refroidissement est activé dans les paramètres de base, saisissez la valeur manuelle comme suit :
	- pour fournir la valeur aux sorties de chauffage, saisissez une valeur manuelle positive.
	- pour fournir la valeur aux sorties de refroidissement, saisissez une valeur manuelle négative.
- 5. Cliquez sur l'icône  $\mathcal{N}_1$ .

#### Résultat

La valeur manuelle est écrite dans la CPU et elle est opérante immédiatement.

Décochez la case "Mode manuel" pour que la valeur de réglage soit à nouveau spécifiée par le régulateur PID.

Le passage au mode automatique s'effectue sans à-coups.

#### Consigne de remplacement

Ce paragraphe décrit comment utiliser la consigne de remplacement dans la fenêtre de mise en service de l'objet technologique "PID\_Temp".

## Condition préalable

- L'instruction "PID\_Temp" est appelée dans un OB d'alarme cyclique.
- Une liaison en ligne avec la CPU est établie.
- La CPU est à l'état de fonctionnement "RUN".

#### Marche à suivre

Si vous souhaitez utiliser temporairement une autre valeur que celle du paramètre "Setpoint" comme consigne (par exemple pour optimiser un esclave dans une cascade), utilisez la consigne de remplacement dans la fenêtre de mise en service.

Pour spécifier une consigne de remplacement, procédez comme suit :

- 1. Dans la navigation de projet, double-cliquez sur l'entrée "PID\_Temp > Mise en service".
- 2. Actionnez le bouton "Visualiser tout" cou démarrez la vue de courbes. Une liaison en ligne est établie.

- 3. Cochez la case "Subst.Setpoint" dans la zone "Etat en ligne du régulateur". La consigne de remplacement (variable SubstituteSetpoint) est initialisée avec la dernière consigne actuelle et est désormais utilisée.
- 4. Dans le champ éditable, saisissez la consigne de remplacement.
- 5. Cliquez sur l'icône  $\mathbb{X}_1$ .

## Résultat

La consigne de remplacement est écrite dans la CPU et elle est opérante immédiatement.

Décochez la case "Subst.Setpoint" pour que la valeur du paramètre "Setpoint" soit à nouveau utilisée comme consigne.

Le changement ne s'effectue pas sans à-coups.

# Mise en service de cascades

Vous trouverez des informations sur la mise en service de cascades avec PID\_Temp sous [Mise en service](#page-5387-0) (Page [5388\)](#page-5387-0).

# 13.1.5.4 Fonction cascade avec PID\_Temp

# Introduction

En cas de régulation en cascade, plusieurs boucles de régulation sont imbriquées les unes dans les autres. Les esclaves reçoivent leur consigne (Setpoint) à partir de la valeur de réglage (OutputHeat) du maître supérieur correspondant.

La condition pour l'établissement d'une régulation en cascade est que le système réglé puisse être subdivisé en systèmes partiels avec chacun une grandeur de mesure spécifique.

La transmission de la consigne pour la grandeur réglée est effectuée sur le maître le plus extérieur.

La valeur de réglage de l'esclave le plus intérieur est appliquée sur l'actionneur et agit ainsi sur le système réglé.

Les avantages essentiels suivants découlent de l'utilisation d'une régulation en cascade comparée à une boucle de régulation unique :

- Les boucles de régulation esclaves supplémentaires permettent d'éliminer rapidement les perturbations qui surviennent. Par conséquent, l'influence de celles-ci sur la grandeur réglée est fortement réduite. Le comportement de perturbation est donc amélioré.
- Les boucles de régulation esclaves exercent un effet de linéarisation. Cette action atténue les effets négatifs des non-linéarités sur la grandeur réglée.

PID Temp offre la fonctionnalité suivante spécialement pour l'utilisation dans des régulations en cascade :

- Transmission d'une consigne de remplacement
- Echange d'informations d'état entre maître et esclave (par ex. mode de fonctionnement actuel)
- Différents modes Anti-Wind-Up (réaction du maître à la limitation de ses esclaves)

## Exemple

Le schéma fonctionnel suivant montre une régulation en cascade avec PID\_Temp à l'aide de l'exemple simplifié de la fonte du chocolat :

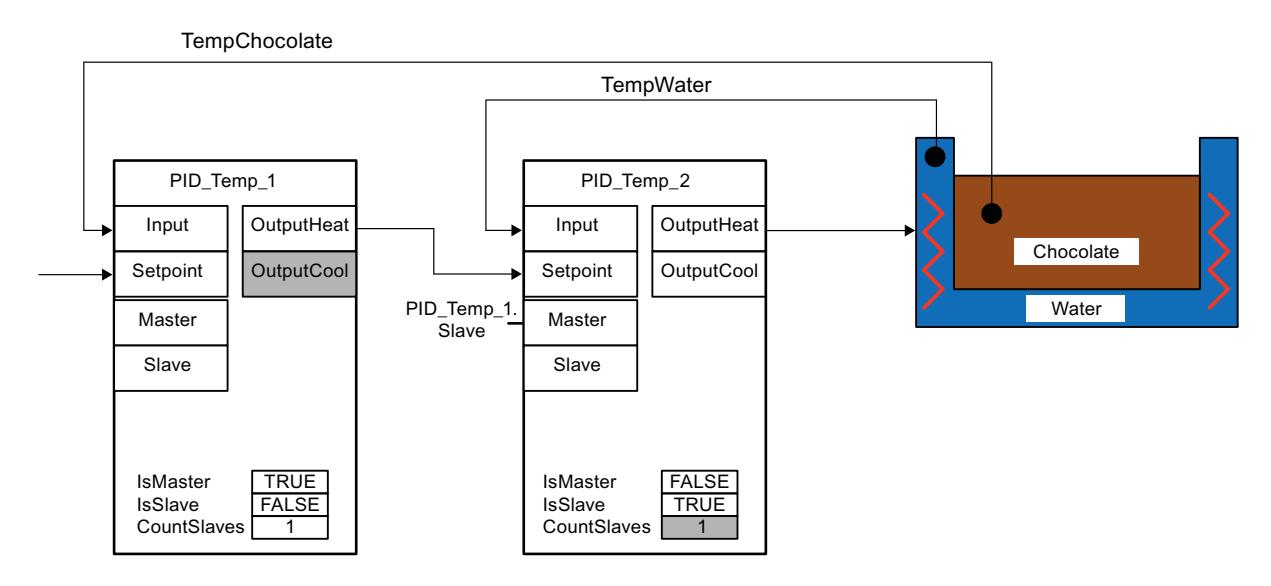

Le PID\_Temp\_1 maître compare la mesure de la température du chocolat (TempChocolate) à la consigne transmise par l'utilisateur à son paramètre Setpoint. Sa valeur de réglage OutputHeat forme la consigne de l'esclave PID\_Temp\_2.

PID\_Temp\_2 essaie de réguler la mesure de la température du bain marie (TempWater) en fonction de cette consigne. La valeur de réglage de PID\_Temp\_2 est directement appliquée sur l'actionneur du système réglé (chauffage du bain-marie) et influence ainsi la température du bain-marie. La température du bain-marie agit à son tour sur la température du chocolat.

#### Voir aussi

[Programmation](#page-5385-0) (Page [5386\)](#page-5385-0)

# <span id="page-5385-0"></span>Programmation

Veuillez respecter les points suivants lors de la programmation :

- Nombre d'instances PID\_Temp Il faut appeler autant d'instances différentes de PID\_Temp dans un OB d'alarme cyclique qu'il existe de grandeurs de mesure enchaînées dans le processus. Dans l'exemple, il existe deux grandeurs de mesure enchaînées : TempChocolate et TempWater. Deux instances de PID\_Temp sont donc nécessaires.
	- Ordre d'appel

Un maître doit être appelé avant ses esclaves dans le même OB d'alarme cyclique. Le maître le plus extérieur, sur lequel la consigne de l'utilisateur est spécifiée, est appelé en premier.

L'esclave recevant sa consigne du maître le plus extérieur est appelé en deuxième et ainsi de suite.

L'esclave le plus intérieur, qui agit avec sa valeur de réglage sur l'actionneur du processus, est appelé en dernier.

Dans l'exemple, PID\_Temp\_1 est appelé avant PID\_Temp\_2.

● Interconnexion des grandeurs de mesure

Le maître le plus extérieur est interconnecté avec la grandeur de mesure la plus extérieure, devant être régulée selon la consigne de l'utilisateur.

L'esclave le plus intérieur est interconnecté à la grandeur de mesure la plus intérieure, qui est directement influencée par l'actionneur.

L'interconnexion des grandeurs de mesure à PID\_Temp s'effectue avec les paramètres Input ou Input\_PER.

Dans l'exemple, la grandeur de mesure extérieure TempChocolate est interconnectée avec PID\_Temp\_1 et la grandeur de mesure intérieure TempWater, avec PID\_Temp\_2.

● Interconnexion de la valeur de réglage du maître à la consigne de l'esclave La valeur de réglage (OutputHeat) d'un maître doit être affectée à la consigne (Setpoint) de son esclave.

Vous pouvez effectuer cette interconnexion manuellement dans l'éditeur de programme ou la faire effectuer automatiquement dans la fenêtre d'inspection de l'esclave dans les paramètres de base via la sélection du maître.

Si besoin, vous pouvez insérer des fonctions de filtrage ou de mise à l'échelle spécifiques, par ex. pour adapter la plage de la valeur de réglage du maître à la plage de la consigne/ mesure de l'esclave.

Dans l'exemple, OutputHeat de PID\_Temp\_1 est affecté à Setpoint de PID\_Temp\_2.

Interconnexion de l'interface pour l'échange d'informations entre maître et esclave Le paramètre "Slave" d'un maître doit être affecté, pour tous ses esclaves directement subordonnés (qui reçoivent leur consigne de ce maître), aux paramètres "Master" de ces derniers. Pour permettre l'interconnexion d'un maître avec plusieurs esclaves et l'affichage de l'interconnexion dans la fenêtre d'inspection de l'esclave dans les paramètres de base, l'affectation doit être réalisée via l'interface du Slave.

Vous pouvez effectuer cette interconnexion manuellement dans l'éditeur de programme ou la faire effectuer automatiquement dans la fenêtre d'inspection de l'esclave dans les paramètres de base via la sélection du maître.

Ce n'est que si cette interconnexion est effectuée que la fonctionnalité Anti-Wind-Up et l'évaluation des modes de fonctionnement de l'esclave peuvent correctement fonctionner chez le maître.

Dans l'exemple, le paramètre "Slave" de PID\_Temp\_1 est affecté au paramètre "Master" de PID\_Temp\_2.

Code de programme de l'exemple dans le langage SCL (sans affectation de la valeur de réglage de l'esclave à l'actionneur) :

```
"PID Temp 1"(Input:="TempChocolate");
"PID Temp 2"(Input:="TempWater", Master := "PID Temp 1".Slave,
Setpoint := "PID Temp 1".OutputHeat);
```
#### Voir aussi

[Variable ActivateRecoverMode de PID\\_Temp](#page-3766-0) (Page [3767](#page-3766-0))

# **Configuration**

Vous pouvez effectuer la configuration via votre programme utilisateur, l'éditeur de configuration ou la fenêtre d'inspection de l'appel de PID\_Temp.

Veillez, lors de l'utilisation de PID\_Temp dans une régulation en cascade, à la configuration correcte des paramétrages indiqués ci-après.

Si une instance de PID\_Temp reçoit sa consigne d'un maître de niveau supérieur et transmet sa valeur de réglage à un esclave de niveau inférieur, cette instance de PID\_Temp est simultanément maître et esclave. Pour une instance de PID Temp de ce type, il faut effectuer les deux configurations figurant ci-dessous. C'est par exemple le cas pour l'instance de PID\_Temp centrale d'une régulation en cascade avec trois grandeurs de mesure enchaînées et trois instances de PID\_Temp.

# Configuration d'un maître

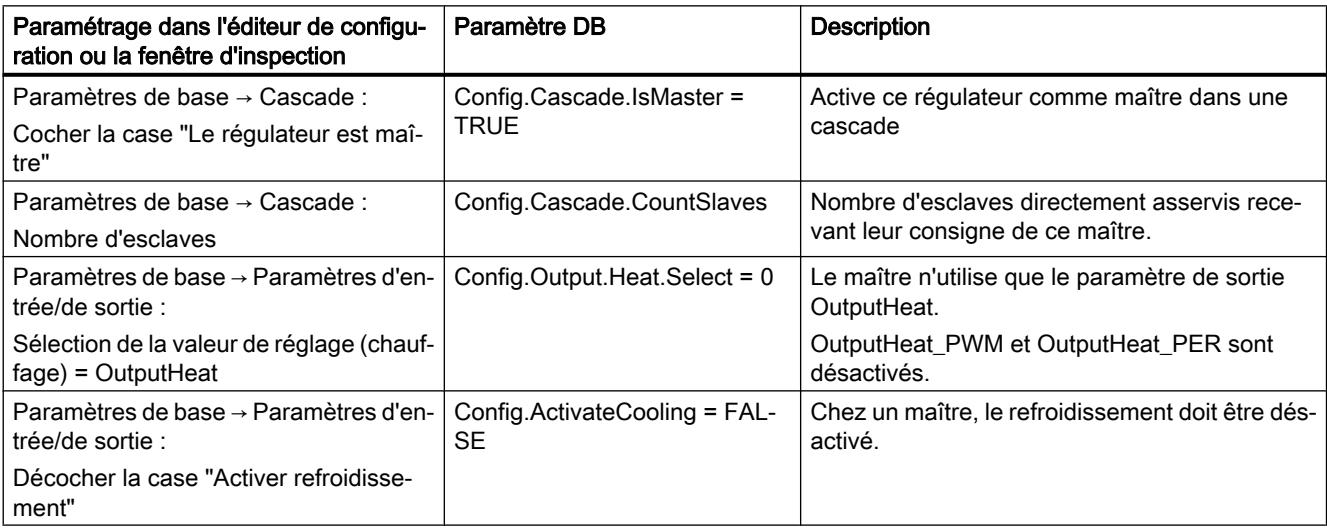

<span id="page-5387-0"></span>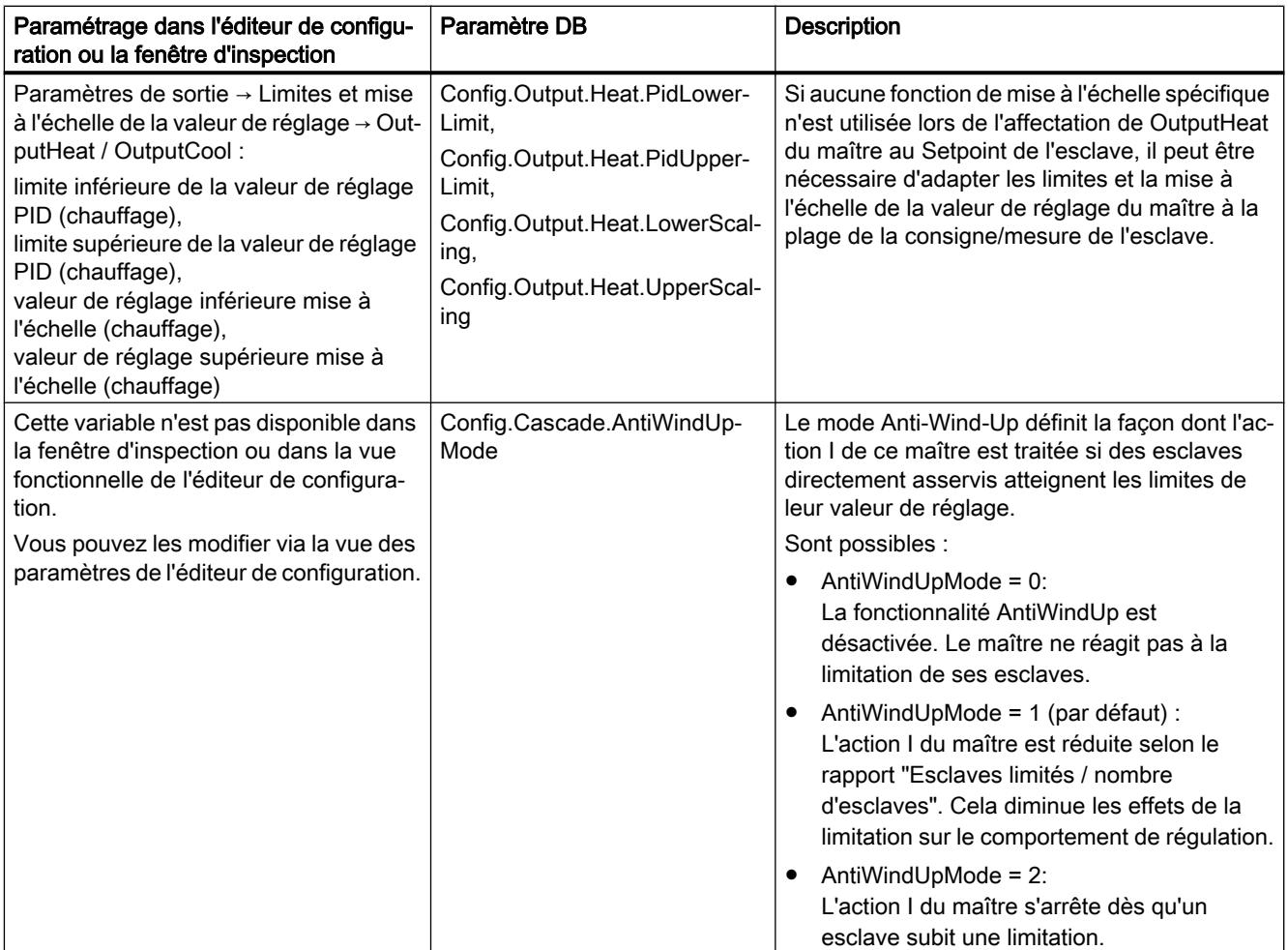

# Configuration d'un esclave

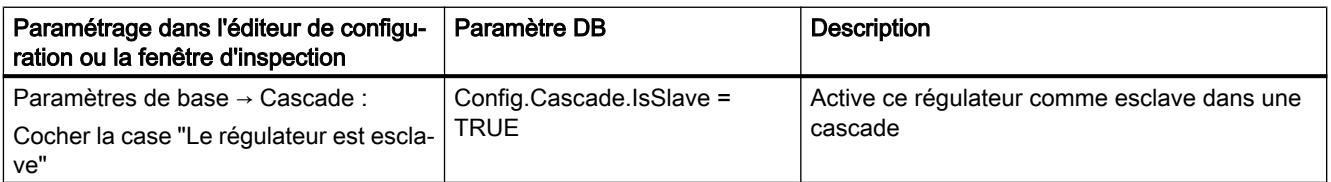

# Mise en service

Après la compilation et le chargement du programme, vous pouvez démarrer la mise en service de la régulation en cascade.

Pour la mise en service (exécution d'une optimisation ou passage en mode automatique avec les paramètres PID actuels), commencez par l'esclave le plus intérieur et continuez vers l'extérieur, jusqu'à atteindre le maître le plus extérieur.

Dans l'exemple ci-dessus, la mise en service démarre avec PID\_Temp\_2 et est ensuite poursuivie avec PID\_Temp\_1.

# Optimisation de l'esclave

L'optimisation de PID\_Temp requiert une consigne constante. Activez donc la consigne de remplacement d'un esclave pour son optimisation (variables SubstituteSetpoint et SubstituteSetpointOn) ou faites passer le maître correspondant en mode manuel avec la valeur manuelle correspondante. De cette manière, vous garantissez que la consigne de l'esclave restera constante pendant l'optimisation.

# Optimisation du maître

Pour qu'un maître puisse influer sur le processus ou effectuer une optimisation, tous les esclaves suivants doivent se trouver en mode automatique et avoir désactivé la consigne de remplacement. Via l'interface d'échange d'informations entre maître et esclave (paramètre Master et paramètre Slave), un maître évalue ces conditions et affiche l'état actuel dans les variables AllSlaveAutomaticState et NoSlaveSubstituteSetpoint. Des alarmes d'état sont émises en conséquence dans l'éditeur de mise en service.

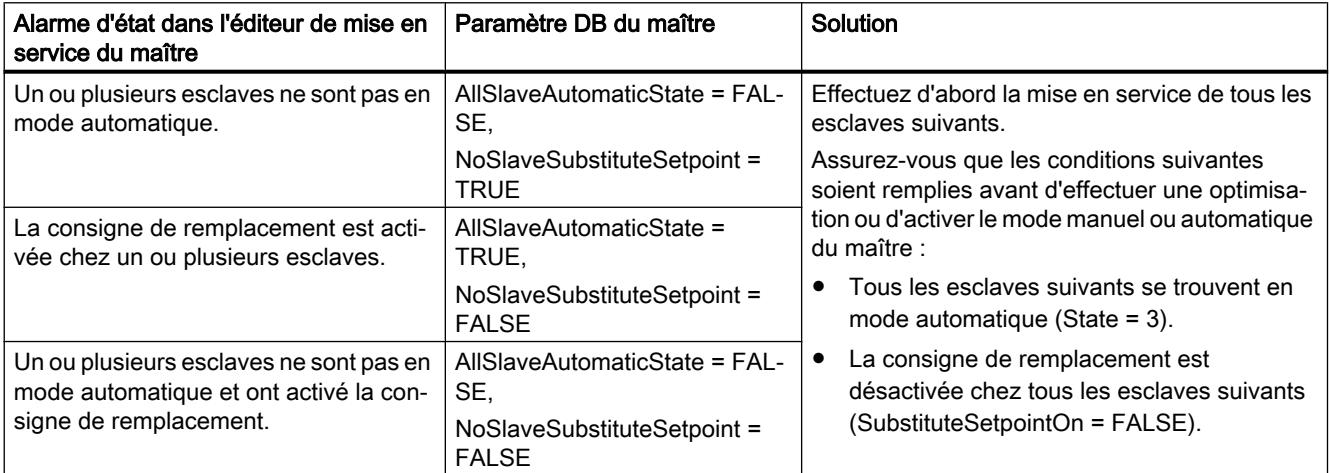

Si l'optimisation préalable ou l'optimisation fine a été démarrée pour un maître, PID\_Temp abandonne l'optimisation dans les cas suivants et affiche une erreur avec ErrorBits = DW#16#0200000 :

- un ou plusieurs esclaves ne sont pas en mode automatique (AllSlaveAutomaticState = FALSE)
- un ou plusieurs esclaves ont activé la consigne de remplacement (NoSlaveSubstituteSetpoint = FALSE).

Le changement de mode de fonctionnement suivant dépend de ActivateRecoverMode.

## Consigne de remplacement

Pour la transmission d'une consigne, PID\_Temp propose, en plus du paramètre Setpoint, une consigne de remplacement dans la variable SubstituteSetpoint. Cette consigne de remplacement peut être activée avec SubstituteSetpointOn = TRUE ou en cochant la case appropriée dans l'éditeur de mise en service.

La consigne de remplacement vous permet de transmettre temporairement la consigne directement à l'esclave, par ex. pour la mise en service ou l'optimisation.

Pour cela, il faut que l'interconnexion de la valeur de réglage du maître, requise pour le fonctionnement normal de la régulation en cascade, à la consigne de l'esclave ne soit pas modifiée dans le programme.

Pour qu'un maître puisse influer sur le processus ou effectuer une optimisation, tous les esclaves suivants doivent avoir désactivé la consigne de remplacement.

Vous pouvez voir la consigne actuellement opérante, telle qu'elle est utilisée par l'algorithme PID pour le calcul, au niveau de la variable CurrentSetpoint.

#### Modes de fonctionnement et réaction en cas d'erreur

Le maître ou l'esclave d'une instance PID\_Temp ne modifie pas le mode de fonctionnement de cette instance PID\_Temp.

Si une erreur survient chez un de ses esclaves, le maître reste dans son mode de fonctionnement actuel.

Si une erreur survient chez son maître, l'esclave reste dans son mode de fonctionnement actuel. Toutefois, le fonctionnement ultérieur de l'esclave dépend alors de l'erreur et la réaction configurée en cas d'erreur du maître, car la valeur de réglage du maître est utilisée comme consigne de l'esclave :

- Si la réaction ActivateRecoverMode = TRUE est configurée chez le maître et que l'erreur n'empêche pas le calcul de OutputHeat, l'erreur n'a pas d'impact sur l'esclave.
- Si la réaction ActivateRecoverMode = TRUE est configurée chez le maître et que l'erreur empêche le calcul de OutputHeat, le maître fournit la dernière valeur de réglage valide ou la valeur de réglage de remplacement configurée SubstituteOutput selon SetSubstituteOutput. Cette valeur est alors utilisée comme consigne par l'esclave. PID\_Temp est préréglé de telle façon que, dans ce cas, la valeur de réglage de remplacement 0.0 soit fournie (ActivateRecoverMode = TRUE, SetSubstituteOutput = TRUE, SubstituteOutput = 0.0). Configurez une valeur de réglage de remplacement adéquate pour votre application ou activez l'utilisation de la dernière valeur de réglage PID valide (SetSubstituteOutput = FALSE).
- Si ActivateRecoverMode = FALSE est configuré chez le maître, ce dernier passe en cas d'erreur en mode "Inactif" et fournit OutputHeat = 0.0. L'esclave utilise alors 0.0 comme consigne.

Vous trouverez la réaction en cas d'erreur dans les paramètres de sortie dans l'éditeur de configuration.

## 13.1.5.5 Réglage multi-zones avec PID\_Temp

## Introduction

Lors d'un réglage multi-zones, plusieurs parties, dites zones, d'une installation sont régulées simultanément selon différentes températures. L'influence mutuelle des zones de température par couplage thermique est caractéristique du réglage multi-zones, c'est-à-dire que la mesure d'une zone peut influer sur la mesure d'une autre zone par couplage thermique. L'intensité avec laquelle s'exerce cette influence dépend de la structure de l'installation et des points de fonctionnement choisis des zones.

Exemple : installation d'extrusion utilisée, entres autres, dans la transformation des matières plastiques.

Le mélange de matières qui traverse l'extrudeuse doit être régulé selon différentes températures pour une traitement optimal. Ainsi, il est possible que d'autres températures soient requises au point de remplissage de l'extrudeuse qu'à sa buse de sortie. Ce faisant, les différentes zones de températures influent les unes sur les autres par couplage thermique.

Lors de l'utilisation de PID Temp dans des réglages multi-zones, chaque zone de température est régulée par une instance de PID\_Temp qui lui est propre.

Veuillez tenir compte des explications suivantes si vous utilisez PID\_Temp dans un réglage multi-zones.

## Optimisation préalable séparée du chauffage et du refroidissement

La première mise en service d'une installation commence, en règle générale, par l'exécution d'une optimisation préalable pour effectuer un premier réglage des paramètres PID et la régulation au point de fonctionnement. L'optimisation préalable pour les réglages multi-zones est souvent effectuée pour toutes les zones simultanément.

PID\_Temp offre la possibilité d'effectuer l'optimisation préalable du chauffage et du refroidissement en une seule étape (Mode = 1, Heat.EnableTuning = TRUE, Cool.EnableTuning = TRUE) pour les régulateurs pour lesquels le refroidissement est activé et la commutation de paramètres PID est activée comme méthode de chauffage/ refroidissement (Config.ActivateCooling = TRUE, Config.AdvancedCooling = TRUE).

Il est toutefois recommandé de ne pas utiliser cette optimisation pour l'optimisation préalable simultanée de plusieurs instances de PID\_Temp dans un réglage multi-zones. A la place, exécutez séparément l'optimisation préalable du chauffage (Mode = 1, Heat.EnableTuning = TRUE, Cool.EnableTuning = FALSE) et l'optimisation préalable du refroidissement (Mode = 1, Heat.EnableTuning = FALSE, Cool.EnableTuning = TRUE).

L'optimisation préalable du refroidissement ne doit être démarrée que lorsque l'optimisation préalable du chauffage est terminée pour toutes les zones et que celles-ci ont atteint leur point de fonctionnement.

Cela permet de réduire les influences réciproques par couplages thermiques entre les zones pendant l'optimisation.

## Adaptation du délai

Si PID\_Temp est utilisé dans un réglage multi-zones avec des couplages thermiques forts entre les zones, vous devez vous assurer que l'adaptation du délai est désactivée pour l'optimisation préalable avec PIDSelfTune.SUT.AdaptDelayTime = 0. En cas contraire, la détermination du délai peut être faussée si le refroidissement de cette zone est empêché par un flux de chaleur arrivant d'autres zones pendant l'adaptation du délai (le chauffage est désactivé pendant cette phase).

## Désactivation temporaire du refroidissement

PID\_Temp offre la possibilité, pour les régulateurs avec refroidissement activé (Config.ActivateCooling = TRUE), de désactiver temporairement le refroidissement en mode automatique en réglant DisableCooling = TRUE.

Vous pouvez ainsi empêcher pendant la mise en service que ce régulateur refroidisse en mode automatique tandis que les régulateurs d'autres zones n'ont pas terminé l'optimisation du chauffage. En cas contraire, l'optimisation peut être influencée négativement du fait du couplage thermique entre les zones.

# Marche à suivre

Vous pouvez procéder comme suit pour la mise en service de réglages multi-zones avec des couplages thermiques importants :

- 1. Réglez DisableCooling = TRUE pour tous les régulateurs avec refroidissement activé.
- 2. Réglez PIDSelfTune.SUT.AdaptDelayTime = 0 pour tous les régulateurs.
- 3. Spécifiez les consignes souhaitées (paramètre Setpoint) et démarrez l'optimisation du chauffage simultanément pour tous les régulateurs (Mode = 1, Heat.EnableTuning = TRUE, Cool.EnableTuning = FALSE).
- 4. Attendez que tous les régulateurs aient terminé l'optimisation préalable du chauffage.
- 5. Réglez DisableCooling = FALSE pour tous les régulateurs avec refroidissement activé.
- 6. Attendez que les mesures de toutes les zones soient stabilisées et proches de leur consigne respective. Si la consigne ne peut pas être atteinte durablement pour une zone, la conception de l'actionneur de chauffage ou de refroidissement est trop faible.
- 7. Démarrez, pour tous les régulateurs avec refroidissement activé, l'optimisation préalable du refroidissement (Mode = 1, Heat.EnableTuning = FALSE, Cool.EnableTuning = TRUE).

## Remarque

#### Dépassement de valeur limite de la mesure

Si le refroidissement est désactivé en mode automatique avec DisableCooling = TRUE, il se peut que la mesure dépasse la consigne et les limites de la mesure tant que DisableCooling = TRUE. Observez les mesures et intervenez éventuellement si vous utilisez DisableCooling.

## Remarque

#### Réglages multi-zones

Lors de réglages multi-zones, les couplages thermiques entre les zones peuvent entraîner des suroscillations plus fortes, un dépassement durable ou temporaire de valeurs limites et des écarts de régulation durables ou temporaires durant la mise en service et le fonctionnement. Observez les mesures et soyez prêt à intervenir. Selon l'installation, il peut être nécessaire de s'écarter de la marche à suivre décrite ci-dessus.

## Synchronisation de plusieurs optimisations fines

Si l'optimisation fine est démarrée à partir du mode automatique avec PIDSelfTune.TIR.RunIn = FALSE, PID\_Temp tente d'atteindre la consigne avec la régulation PID et les paramètres PID actuels. L'optimisation à proprement parler ne démarre que lorsque la consigne est atteinte. Le temps nécessaire pour atteindre la consigne peut être différent pour les différentes zones d'un réglage multi-zones.

13.2 Utiliser S7-1200 Motion Control

Si vous voulez effectuer l'optimisation fine pour plusieurs zones simultanément, PID\_Temp offre la possibilité de les synchroniser. Un temps d'attente est pour cela respecté après que la consigne est atteinte avant de poursuivre les autres étapes d'optimisation.

# <span id="page-5392-0"></span>Marche à suivre

De cette façon, vous pouvez garantir que tous les régulateurs ont atteint leur consigne avant que les étapes d'optimisation soient démarrées. Cela permet de réduire les influences mutuelles par couplages thermiques entre les zones pendant l'optimisation.

Procédez comme suit pour les régulateurs pour les zones desquels vous voulez effectuer l'optimisation fine simultanément :

- 1. Réglez PIDSelfTune.TIR.WaitForControlIn = TRUE pour tous les régulateurs. Ces régulateurs doivent se trouver en mode automatique avec PIDSelfTune.TIR.RunIn = FALSE.
- 2. Spécifiez les consignes souhaitées (paramètre Setpoint) et démarrez l'optimisation fine pour tous les régulateurs.
- 3. Attendez que PIDSelfTune.TIR.ControlInReady = TRUE soit réglé pour tous les régulateurs.
- 4. Réglez PIDSelfTune.TIR.FinishControlIn = TRUE pour tous les régulateurs.

Ainsi, tous les régulateurs démarrent simultanément l'optimisation à proprement parler.

# 13.2 Utiliser S7-1200 Motion Control

# 13.2.1 Introduction

## 13.2.1.1 Fonctionnalité Motion de la CPU S7-1200

Le TIA Portal vous assiste avec la fonctionnalité "Motion Control" de la CPU S7-1200 lors de la commande de moteurs pas à pas et de servomoteurs :

- vous configurez les objets technologiques "Axe de positionnement" et "Table des commandes" dans le TIA Portal. La CPU S7-1200 commande les sorties pour la commande des entraînements à l'aide de ces objets technologiques.
- Dans le programme utilisateur, vous commandez l'axe à l'aide d'instructions Motion Control, ce qui vous permet de déclencher les commandes de déplacement de votre entraînement.

Une introduction multimédia est disponible sur Internet [\(http://www.automation.siemens.com/](http://www.automation.siemens.com/mcms/topics/en/simatic/simatic-technology/integrated-functions/simatic-s7-1200/Pages/Default.aspx) [mcms/topics/en/simatic/simatic-technology/integrated-functions/simatic-s7-1200/Pages/](http://www.automation.siemens.com/mcms/topics/en/simatic/simatic-technology/integrated-functions/simatic-s7-1200/Pages/Default.aspx) [Default.aspx](http://www.automation.siemens.com/mcms/topics/en/simatic/simatic-technology/integrated-functions/simatic-s7-1200/Pages/Default.aspx)).

<span id="page-5393-0"></span>13.2 Utiliser S7-1200 Motion Control

## Voir aussi

Composants matériels pour Motion Control (Page 5394) [Intégration de l'objet technologique Axe de positionnement](#page-5421-0) (Page [5422](#page-5421-0)) [Outils de l'objet technologique Axe de positionnement](#page-5424-0) (Page [5425\)](#page-5424-0) [Utilisation de l'objet technologique Table des tâches](#page-5485-0) (Page [5486\)](#page-5485-0) [Outils de l'objet technologique Table des tâches](#page-5486-0) (Page [5487](#page-5486-0))

# 13.2.1.2 Composants matériels pour Motion Control

La figure suivante montre la configuration matérielle de principe pour une application Motion Control avec la CPU S7-1200.

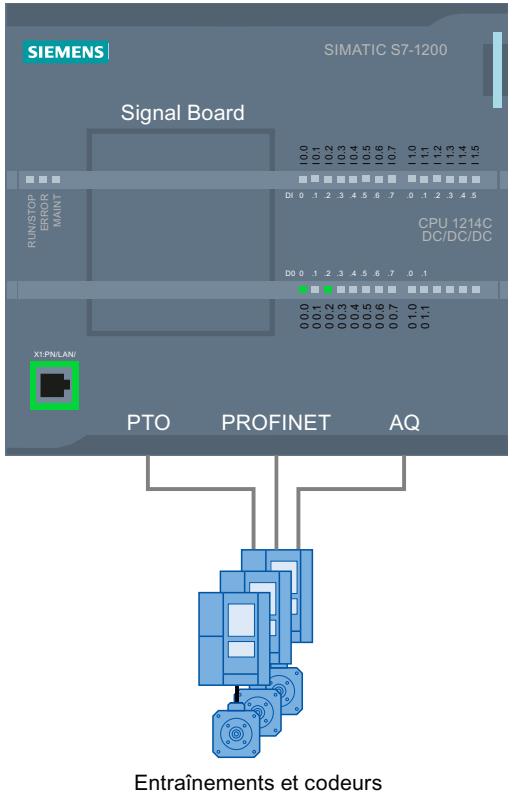

# CPU S7-1200

La CPU S7-1200 allie la fonctionnalité d'un automate programmable à celle de Motion Control pour l'exploitation d'entraînements. La fonctions de Motion Control se chargent de la commande et de la surveillance des entraînements.

## Signal Board

Les Signal Boards vous permettent d'ajouter d'autres entrées et sorties à la CPU.

Au besoin, vous pouvez utiliser les sorties TOR comme sorties de générateur d'impulsions pour la commande des entraînements. Sur les CPU avec des sorties à relais, le signal d'impulsion ne peut pas être fourni sur les sorties intégrées, car les relais ne supportent pas les fréquences de commutation nécessaires. Pour pouvoir utiliser le PTO (Pulse Train Output) sur ces CPU, vous devez utiliser un Signal Board avec des sorties TOR.

Au besoin, vous pouvez utiliser les sorties analogiques pour la commande des entraînements analogiques reliés.

# PROFINET

Vous établissez la liaison en ligne entre la CPU S7-1200 et la console de programmation via l'interface PROFINET. En plus des fonctions en ligne de la CPU, d'autres fonctions de mise en service et de diagnostic pour Motion Control sont à votre disposition.

De plus, PROFINET prend en charge le profil PROFIdrive pour la connexion d'entraînements compatibles avec PROFIdrive.

## Entraînements et codeurs

Les entraînements assurent le mouvement de l'axe. Les codeurs fournissent la position réelle pour la régulation de position de l'axe.

Le tableau ci-dessous montre les possibilités de raccordement pour les entraînements et les codeurs :

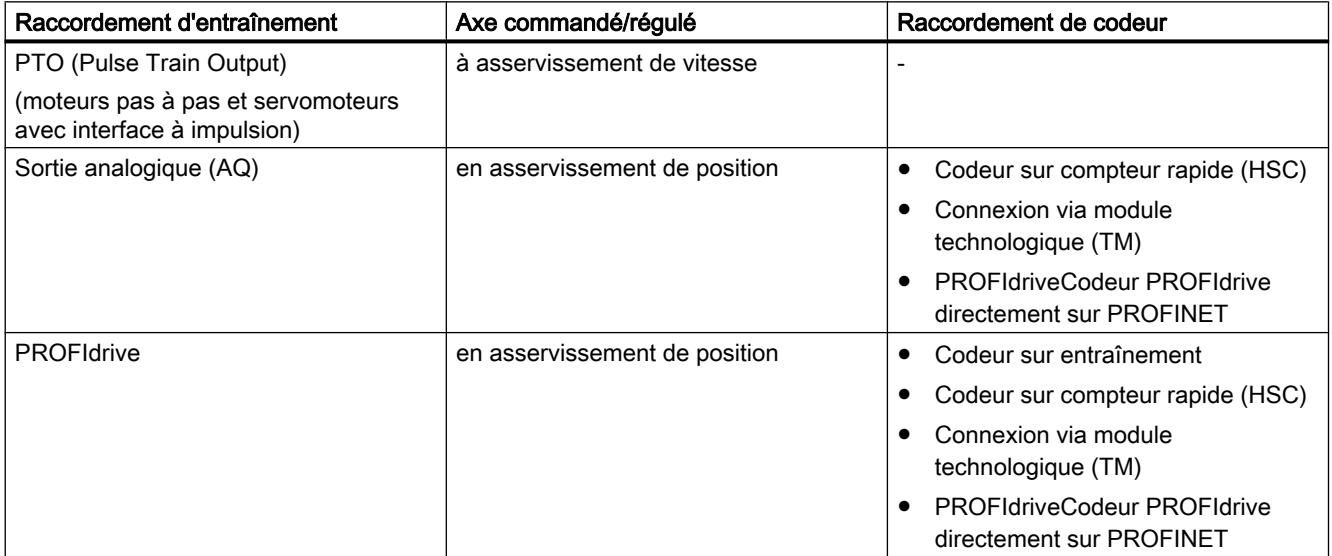

13.2 Utiliser S7-1200 Motion Control

# Informations de commande pour version V4.1 du firmware de la CPU

Les informations de commande ci-après s'appliquent à la version actuellement installée du portail TIA (sans les Hardware Support Packages éventuellement installés).

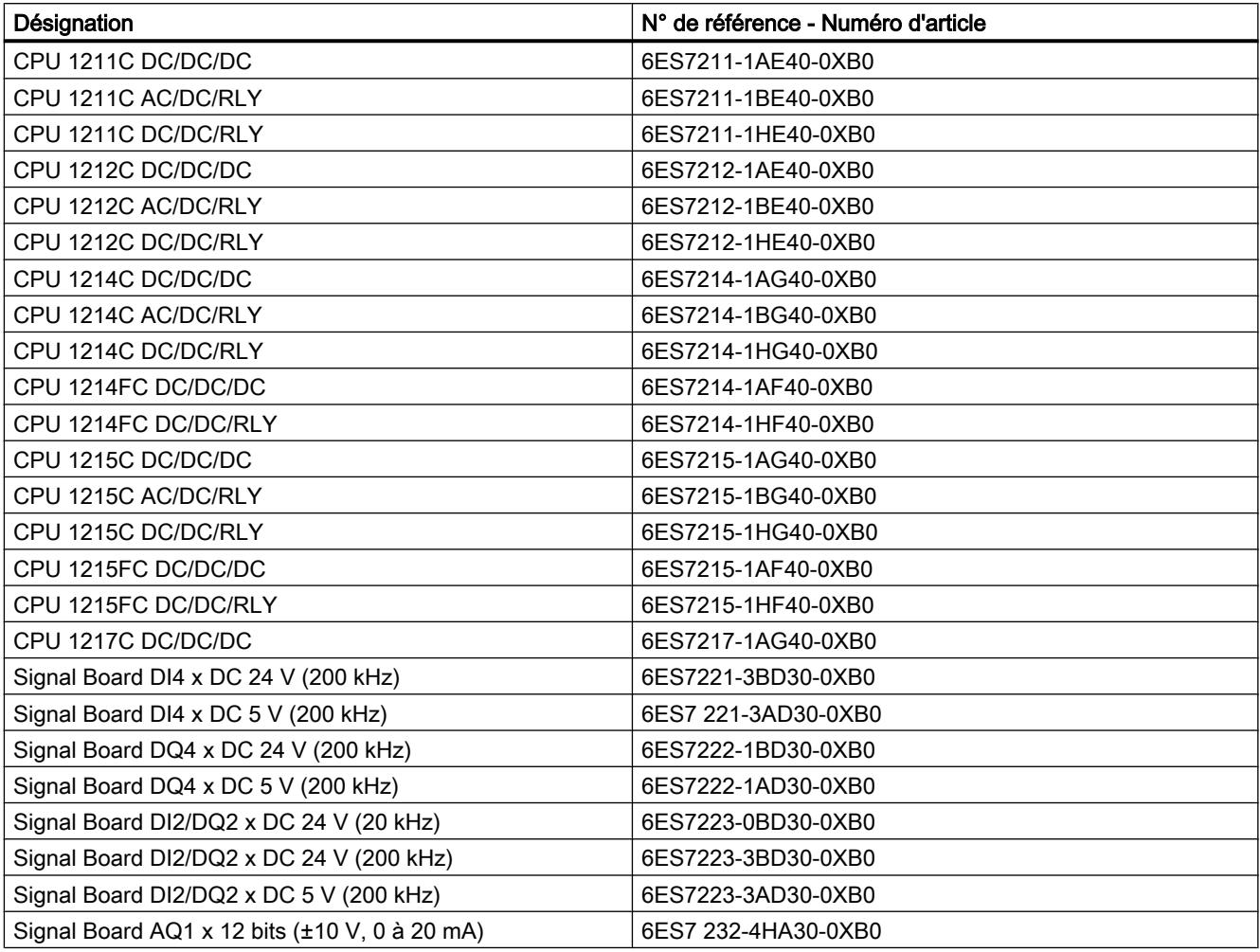

Vous pouvez installer des composants matériels plus récents au moyen d'un Hardware Support Package (HSP). Après cela, le composant matériel est disponible dans le catalogue du matériel.

# Voir aussi

[Fonctionnalité Motion de la CPU S7-1200](#page-5392-0) (Page [5393](#page-5392-0)) [Sorties de la CPU ayant un effet sur Motion Control](#page-5396-0) (Page [5397](#page-5396-0))

# <span id="page-5396-0"></span>13.2.2 Bases pour le travail avec S7-1200 Motion Control

# 13.2.2.1 Raccordement d'entraînement via PTO

# Sorties de la CPU ayant un effet sur Motion Control

Le nombre d'entraînements pouvant être utilisés dépend du nombre de PTO (Pulse Train Outputs) et du nombre disponible de sorties de générateur d'impulsions.

Les informations suivantes expliquent les relations de dépendance correspondantes :

# Nombre maximal de PTO

Avec la version V4 de la technologie, 4 PTO sont disponibles par CPU. Ainsi, 4 entraînements peuvent être commandés au maximum.

# Type de signal du PTO

En fonction du type de signal du PTO choisi, 1-2 sorties de générateur d'impulsions par PTO (entraînement) sont requises :

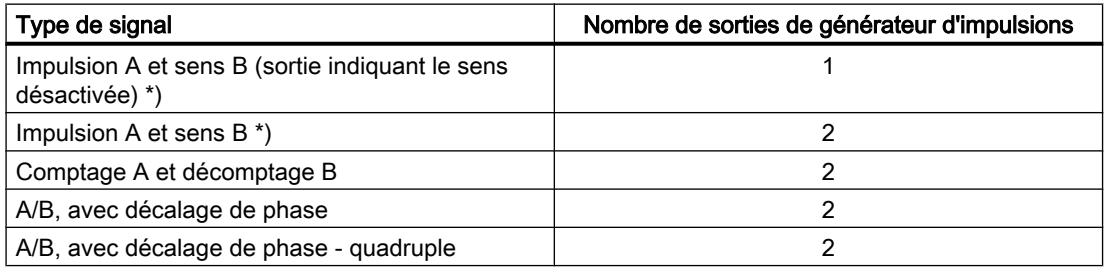

\*) La sortie indiquant le sens doit être intégrée ou bien sur une Signal Board.

## Sorties de générateur d'impulsions utilisables et fréquences limites

Les variantes de relais des CPU ont uniquement accès aux sorties de générateur d'impulsions d'une Signal Board.

Selon la CPU et la Signal Board, les sorties de générateur d'impulsions suivantes avec les fréquences limites suivantes peuvent être utilisées :

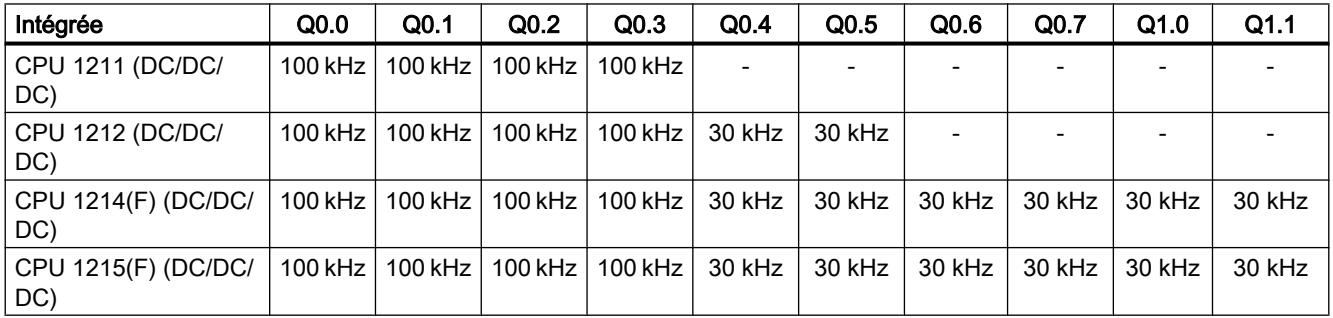

## Utiliser des fonctions technologiques

13.2 Utiliser S7-1200 Motion Control

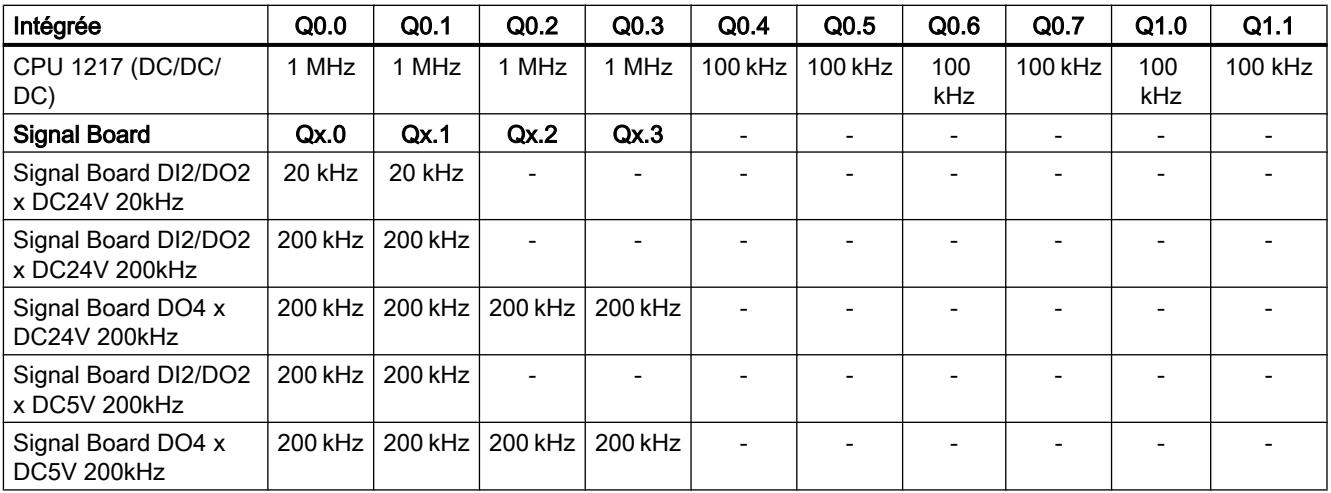

La fréquence limite basse est à chaque fois 1 Hz.

Les sorties de générateur d'impulsions peuvent être affectées librement aux PTO.

#### Remarque

Si, conformément au type de signal, des sorties de générateur d'impulsions avec une fréquence limite différente sont utilisées, c'est la fréquence limite la plus basse qui est appliquée.

Le type de signal "Impulsion A et sens B" représente toutefois une exception ; avec ce type de signal, c'est toujours la fréquence limite de la sortie de générateur d'impulsions qui est utilisée.

#### Remarque

#### Accès aux sorties de générateur d'impulsions via la mémoire image

Si le PTO (Pulse Train Output) a été activé et affecté à un axe, c'est le firmware qui assume le contrôle des sorties de générateur d'impulsions et de sens correspondantes.

Quand le firmware assume le contrôle, la liaison entre la mémoire image et la sortie de périphérie est coupée. L'utilisateur a certes la possibilité d'écrire dans la mémoire image des sorties de générateur d'impulsions et de sens via le programme utilisateur ou la table de visualisation, mais elle ne sera pas transférée sur la sortie de périphérie. Il n'est pas non plus possible d'observer la sortie de périphérie via le programme utilisateur ou la table de visualisation. Les informations lues reflètent la valeur de la mémoire image, qui ne correspond pas à l'état réel de la sortie de périphérie.

Pour toutes les autres sorties de la CPU non utilisées par le firmware de la CPU, l'état de la sortie de périphérie peut être commandé et surveillé normalement au moyen de la mémoire image.

#### Sorties pour les signaux d'entraînement

Pour Motion Control, vous pouvez paramétrer en option une interface d'entraînement pour "Déblocage entraînement" et pour "Entraînement prêt".

13.2 Utiliser S7-1200 Motion Control

Si vous utilisez l'interface d'entraînement, vous pouvez choisir à votre gré la sortie TOR pour le déblocage de l'entraînement et l'entrée TOR pour "Entraînement prêt".

# Valeurs limites accélération / décélération

Les valeurs limites suivantes s'appliquent à l'accélération et la décélération :

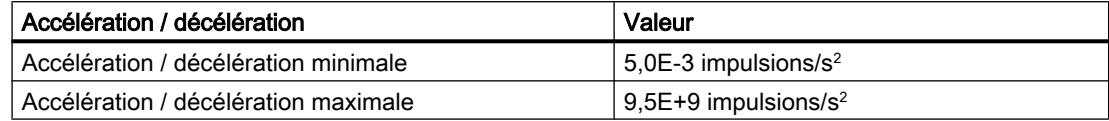

## Valeurs limites à-coup

Les fréquences limites suivantes s'appliquent à l'à-coup :

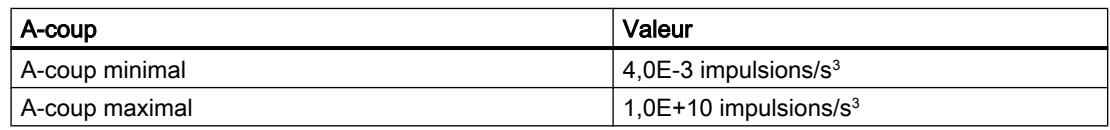

# Voir aussi

[Sorties de la CPU \(version V1...3 de la technologie\) pertinentes pour Motion Control](#page-5606-0) (Page [5607](#page-5606-0))

Principe de l'interface à impulsions (Page 5399)

[Relation entre le type de signal et le sens de marche](#page-5399-0) (Page [5400](#page-5399-0))

[Fins de course matériels et logiciels](#page-5410-0) (Page [5411\)](#page-5410-0)

[Limitation des à-coups](#page-5411-0) (Page [5412](#page-5411-0))

[Référencement](#page-5412-0) (Page [5413\)](#page-5412-0)

[Composants matériels pour Motion Control](#page-5393-0) (Page [5394](#page-5393-0))

[Intégration de l'objet technologique Axe de positionnement](#page-5421-0) (Page [5422\)](#page-5421-0)

[Outils de l'objet technologique Axe de positionnement](#page-5424-0) (Page [5425\)](#page-5424-0)

# Principe de l'interface à impulsions

En fonction des paramètres du moteur pas à pas, chaque impulsion provoque le déplacement du moteur pas à pas selon un angle défini. Par exemple, si le moteur pas à pas est paramétré à 1000 impulsions par tour, il se déplace de 0,36° par impulsion.

La vitesse du moteur pas à pas est déterminée par le nombre d'impulsions par unité de temps.

# <span id="page-5399-0"></span>Utiliser des fonctions technologiques

# 13.2 Utiliser S7-1200 Motion Control

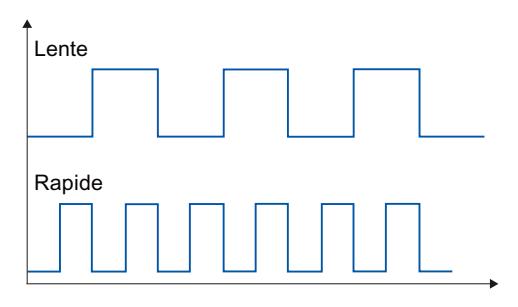

(Ces indications sont valables également pour les servomoteurs avec interface à impulsions.)

# Voir aussi

[Sorties de la CPU ayant un effet sur Motion Control](#page-5396-0) (Page [5397](#page-5396-0))

Relation entre le type de signal et le sens de marche (Page 5400)

[Fins de course matériels et logiciels](#page-5410-0) (Page [5411](#page-5410-0))

[Limitation des à-coups](#page-5411-0) (Page [5412](#page-5411-0))

[Référencement](#page-5412-0) (Page [5413](#page-5412-0))

[Intégration de l'objet technologique Axe de positionnement](#page-5421-0) (Page [5422](#page-5421-0))

[Outils de l'objet technologique Axe de positionnement](#page-5424-0) (Page [5425\)](#page-5424-0)

# Relation entre le type de signal et le sens de marche

La CPU fournit la vitesse et le sens de marche via deux sorties.

Les relations entre la configuration et le sens de marche sont différentes en fonction du type de signal choisi. Vous pouvez configurer les types de signal suivants dans la configuration de l'axe sous "Paramètres de base > Général" :

- "PTO (impulsion A et sens B)"
- "PTO (comptage A et décomptage B)" (à partir de V4)
- "PTO (A/B, avec décalage de phase)" (à partir de V4)
- "PTO (A/B, avec décalage de phase quadruple)" (à partir de V4)

Vous pouvez configurer le sens dans la configuration de l'axe sous "Paramètres avancés > Mécanique". Lorsque vous activez l'option "Inversion du sens", la logique de sens décrite ciaprès est inversée pour le type de signal respectif.

# PTO (impulsion A et sens B)

Avec ce type de signal, les impulsions de la sortie d'impulsions et le niveau à la sortie indiquant le sens sont exploités.

Les impulsions sont fournies via la sortie d'impulsion de la CPU. La sortie indiquant le sens de la CPU définit le sens de rotation de l'entraînement :

- 5 V/24 V à la sortie indiquant le sens ⇒ sens de rotation positif
- 0 V à la sortie indiquant le sens ⇒ sens de rotation négatif
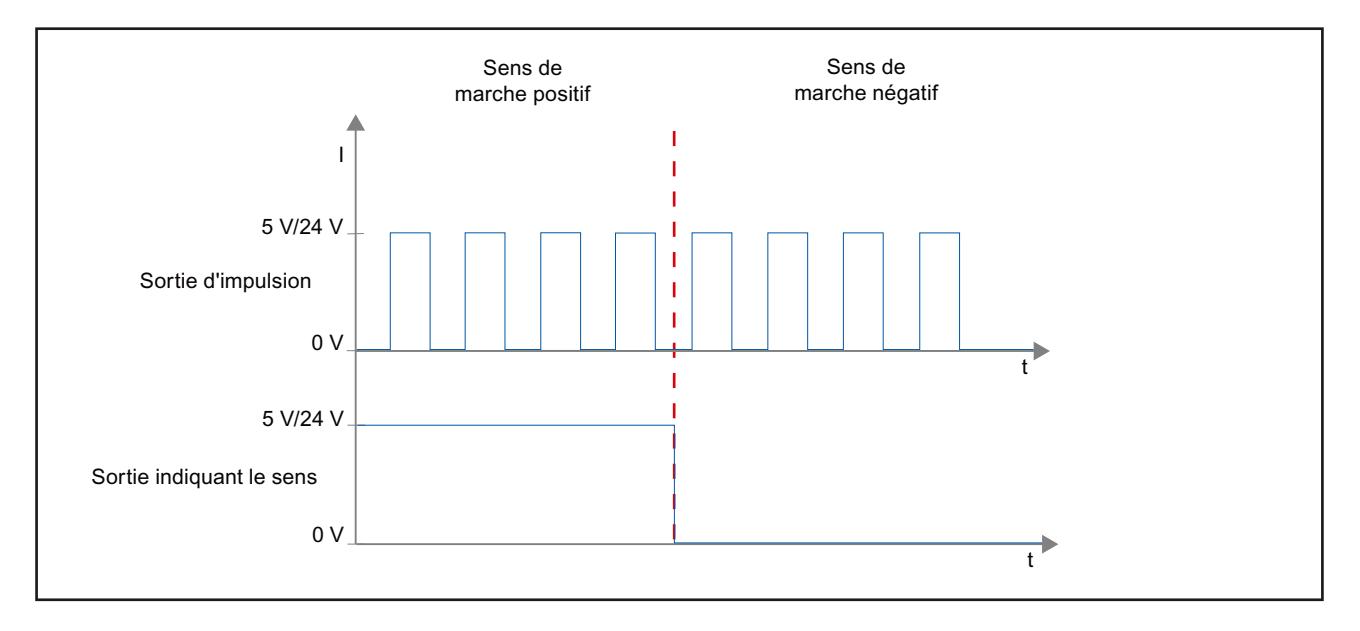

La tension indiquée dépend du matériel utilisé. Les valeurs indiquées ne sont pas valables pour les sorties différentielles de la CPU 1217.

# PTO (comptage A et décomptage B) (à partir de V4)

Avec ce type de signal, les impulsions provenant d'une sortie sont exploitées.

L'impulsion pour le sens positif est fournie via la "Sortie d'impulsion de comptage". L'impulsion pour le sens négatif est fournie via la "Sortie d'impulsion de décomptage".

La tension indiquée dépend du matériel utilisé. Les valeurs indiquées ne sont pas valables pour les sorties différentielles de la CPU 1217.

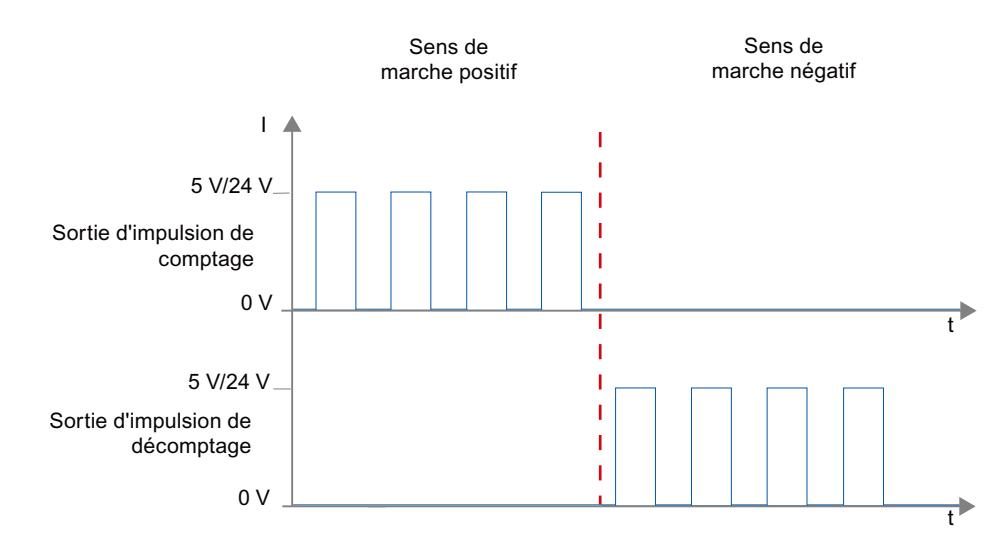

## PTO (A/B, avec décalage de phase) (à partir de V4)

Avec ce type de signal, les fronts montants de la sortie respective sont exploités.

L'impulsion est fournie via la sortie "Signal A" et, avec décalage de phase, via la sortie "Signal B". C'est le décalage de phase entre les sorties qui définit le sens de rotation :

- Signal A avancé de 90° par rapport à signal B ⇒ sens de rotation positif
- Signal B avancé de 90° par rapport à signal A ⇒ sens de rotation négatif

## PTO (A/B, avec décalage de phase - quadruple) (à partir de V4)

Avec ce type de signal, les fronts montants et les fronts descendants des deux sorties sont exploités. Une période d'impulsion a quatre fronts pour deux phases (A et B). La fréquence d'impulsion est donc réduite à un quart à la sortie.

L'impulsion est fournie via la sortie "Signal A" et, avec décalage de phase, via la sortie "Signal B". C'est le décalage de phase entre les sorties qui définit le sens de rotation :

- Signal A avancé de 90° par rapport à signal B ⇒ sens de rotation positif
- Signal B avancé de 90° par rapport à signal A ⇒ sens de rotation négatif

La tension indiquée dépend du matériel utilisé. Les valeurs indiquées ne sont pas valables pour les sorties différentielles de la CPU 1217.

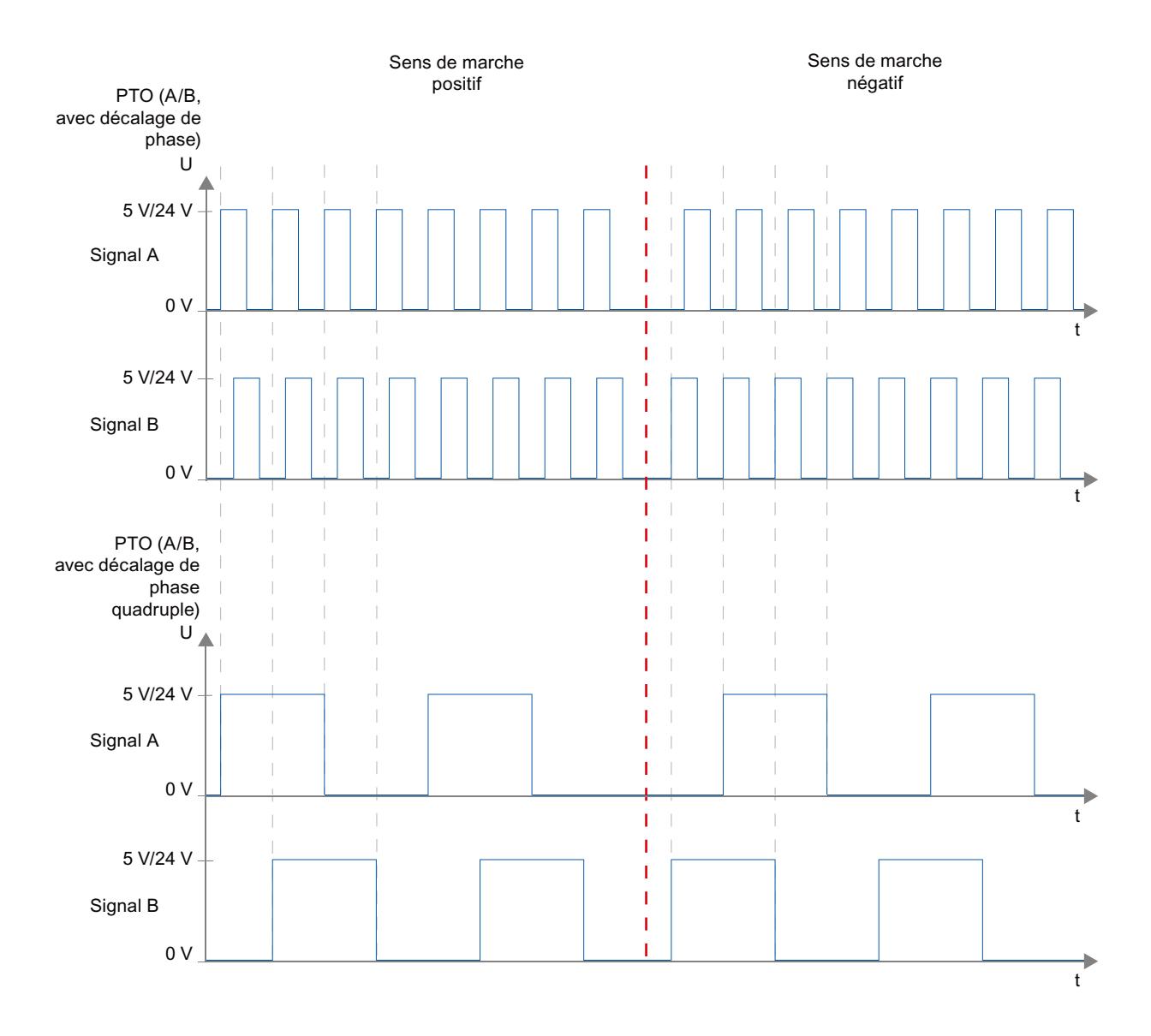

## Inversion du sens

Lorsque vous activez l'option "Inversion du sens", la logique de sens est inversée :

- PTO (impulsion A et sens B)
	- 0 V à la sortie indiquant le sens (niveau bas) ⇒ sens de rotation positif
	- 5 V/24 V à la sortie indiquant le sens (niveau haut) ⇒ sens de rotation négatif

La tension indiquée dépend du matériel utilisé. Les valeurs de tension indiquées ne sont pas valables pour les sorties différentielles de la CPU 1217.

#### ● PTO (comptage A et décomptage B)

Les sorties "Sortie d'impulsion de décomptage" et "Sortie d'impulsion de comptage" sont inversées.

- PTO (A/B, avec décalage de phase) Les sorties "Signal A" et "Signal B" sont inversées.
- PTO (A/B, avec décalage de phase quadruple) Les sorties "Signal A" et "Signal B" sont inversées.

## Voir aussi

[Sorties de la CPU ayant un effet sur Motion Control](#page-5396-0) (Page [5397](#page-5396-0)) [Principe de l'interface à impulsions](#page-5398-0) (Page [5399\)](#page-5398-0) [Fins de course matériels et logiciels](#page-5410-0) (Page [5411](#page-5410-0)) [Limitation des à-coups](#page-5411-0) (Page [5412](#page-5411-0)) [Référencement](#page-5412-0) (Page [5413](#page-5412-0)) [Intégration de l'objet technologique Axe de positionnement](#page-5421-0) (Page [5422](#page-5421-0)) [Outils de l'objet technologique Axe de positionnement](#page-5424-0) (Page [5425\)](#page-5424-0)

# 13.2.2.2 Raccordement d'entraînement PROFIdrive/analogique

## Couplage d'entraînement et de codeur

Un entraînement et un codeur sont affectés à un axe de positionnement avec raccordement d'entraînement via PROFIdrive / raccordement d'entraînement analogique.

PROFIdriveLes entraînements compatibles PROFIdrive sont couplés par des télégrammes PROFIdrive. Les entraînements à interface de consigne analogique sont couplés via une sortie analogique et un signal de validation en option. La consigne à l'entraînement est spécifiée par télégrammes PROFIdrive ou via une sortie analogique.

La valeur du codeur est transmise par le biais de télégrammes PROFIdrive ou d'une interface HSC.

## Possibilités de connexion

PROFIdriveLes entraînements compatibles PROFIdrive sont couplés par le biais de l'interface PROFINET de la CPU.

Les entraînements à interface de consigne analogique sont couplés à la CPU via l'un des raccordements suivants.

- Sortie analogique via un Signal Board
- Sortie analogique via un module de sortie analogique

Les possibilités de raccordement suivants sont disponibles pour un codeur :

- Codeur sur entraînement
- Codeur sur compteur rapide (HSC High Speed Counter)
- Codeur sur module technologique
- PROFIdriveCodeur PROFIDrive directement sur PROFINET IO

## Nombre maximal d'axes

Selon la commande, vous pouvez commander jusqu'à huit entraînements par le biais de PROFIdrive ou du raccordement d'entraînement analogique.

## **PROFIdrive**

PROFIdrive PROFIdrive est la norme standard de technique d'entraînement pour le couplage d'entraînements et de codeurs via PROFINET IO. Les entraînements et codeurs qui prennent en charge le profil PROFIdrive, sont raccordés selon la norme PROFIdrive.

La communication entre la commande et l'entraînement/le codeur a lieu par le biais de différents télégrammes PROFIdrive. Chaque télégramme a une syntaxe standard. Vous pouvez choisir le télégramme approprié selon l'application souhaitée. Les mots de commande et les mots d'état ainsi que les consignes et les valeurs réelles sont transmises dans les télégrammes PROFIdrive.

## Télégrammes pour PROFIdrive

La consigne d'un axe de positionnement est transmise à un entraînement dans un télégramme PROFIdrive 1, 2, ou 3. La transmission de la valeur de codeur s'effectue soit dans un télégramme avec la consigne (télégramme 3), soit dans un télégramme de codeur séparé (télégramme 81 ou 83).

Le tableau ci-dessous montre les télégrammes PROFIdrive pris en charge pour l'affectation des entraînements et des codeurs :

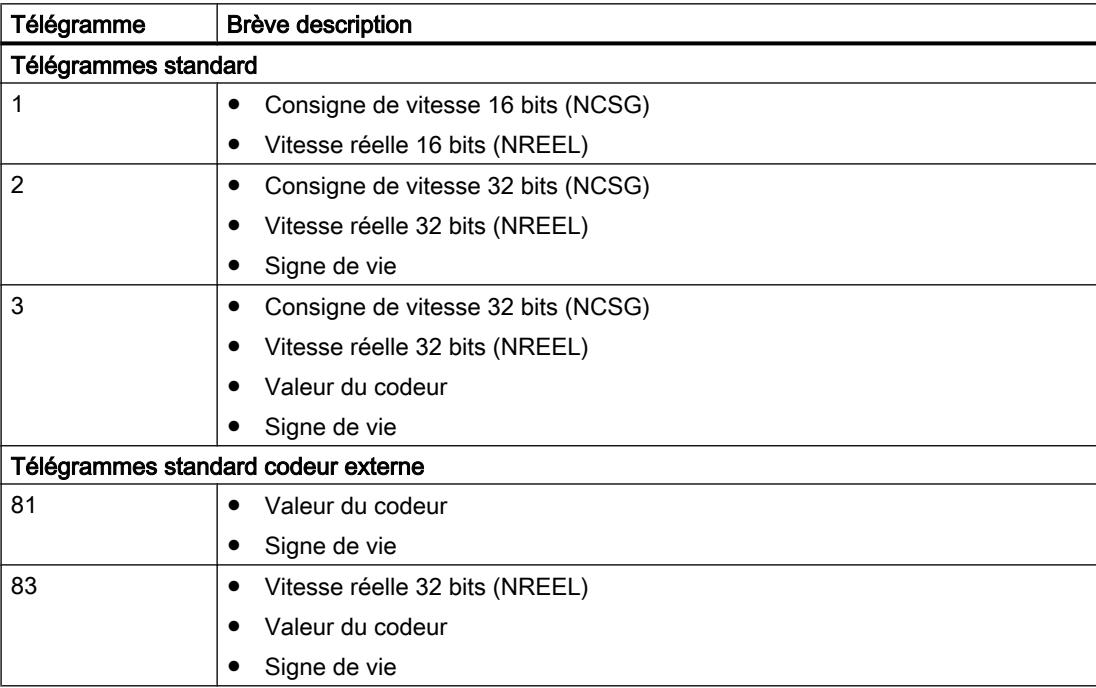

# Régulation

Si vous raccordez un entraînement via PROFIdrive ou une interface de consigne analogique, tous les mouvements de l'axe sont en asservissement de position. Le régulateur de position est un régulateur P avec commande anticipatrice de vitesse.

## Structure du régulateur

La figure suivante montre la structure du régulateur de S7-1200 Motion Control :

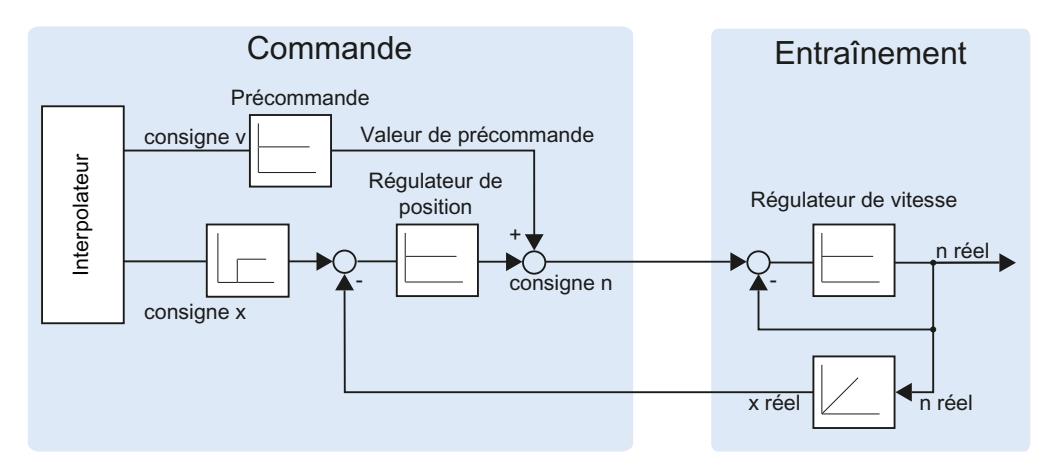

Le MC-Interpolator [OB92] calcule la position de consigne pour l'axe. La différence entre la position de consigne et la position réelle est multipliée par la valeur du régulateur de position. La valeur qui en résulte est additionnée à la valeur de précommande et donnée comme vitesse de consigne à l'entraînement.

Le codeur détecte la position réelle de l'axe et la retourne à la commande via un télégramme PROFIdrive ou une interface HSC (HSC - High Speed Counter).

# Comportement d'exécution

# Blocs d'organisation pour Motion Control

## **Description**

Lorsque vous créez un objet technologique, des blocs d'organisation sont créés automatiquement pour le traitement des objets technologiques. La fonctionnalité Motion Control des objets technologiques génère son propre niveau d'exécution et est appelée en fonction du cycle d'application Motion Control.

Les blocs d'organisation suivants sont générés :

- MC-Servo [OB91]
	- Calcul du régulateur de position

## ● MC-Interpolator [OB92]

Exploitation des instructions Motion Control, génération de consignes et fonction de surveillance

Les blocs d'organisation sont protégés (protection Know-How). Le code du programme est protégé contre la lecture et les modifications.

Le rapport de cycle des deux blocs d'organisation est toujours de 1:1. MC-Servo [OB91] est toujours exécuté avant MC-Interpolator [OB92].

Vous pouvez régler le cycle d'application et la priorité des blocs d'organisation suivant vos exigences en matière de qualité de régulation et de charge du système.

#### Cycle d'application

Vous pouvez paramétrer le cycle d'application dans lequel est appelé le MC-Servo [OB91] dans les propriétés du bloc d'organisation sous "Général > Temps de cycle" :

Le MC-Servo [OB91] est appelé de manière cyclique avec le cycle d'application indiqué.

Il faut choisir un cycle d'application assez grand pour traiter tous les objets technologiques dans un cycle. Lorsque le temps de traitement des objets technologiques est supérieur au cycle d'application, des débordements (Page 5407) se produisent.

Vous pouvez vérifier le temps d'exécution de MC-Servo [OB91] et de MC-Interpolator [OB92] à l'aide de l'instruction étendue "RT\_INFO".

## Priorité

En cas de besoin, vous pouvez paramétrer la priorité des blocs d'organisation dans leurs propriétés, sous "Général > Attributs > Priorité" :

- MC-Servo [OB91] Priorité 17 à 26 (réglage d'usine 25)
- MC-Interpolator [OB92] Priorité 17 à 26 (réglage d'usine 24)

La priorité de MC-Servo [OB91] doit être au moins supérieure de 1 à la priorité de MC-

# Interpolator [OB92].

## Comportement d'exécution et débordements

Lors du traitement de la fonctionnalité Motion Control, les blocs d'organisation MC-Servo [OB91] et MC-Interpolator [OB92] sont appelés et traités à chaque cycle d'application. Le temps de cycle restant est disponible pour le traitement de votre programme utilisateur.

Les règles suivantes s'appliquent pour une exécution du programme sans erreur :

- Le MC-Servo [OB91] doit être démarré et exécuté intégralement dans chaque cycle d'application.
- Le MC-Interpolator [OB92] correspondant doit au moins être démarré dans chaque cycle d'application.

La figure ci-dessous montre l'exemple d'un comportement d'exécution correct lors du traitement du bloc d'organisation OB1 :

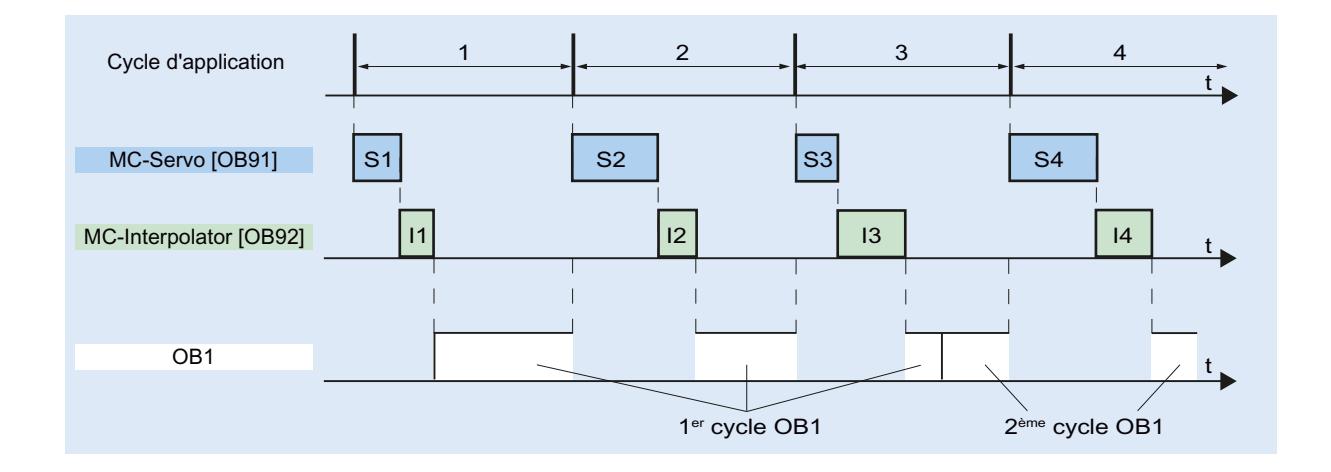

# **Débordements**

Si le cycle d'application réglé n'est pas respecté, p. ex. en raison d'un cycle d'application trop court, des débordements peuvent apparaître.

La CPU ne tolère aucun débordement du MC-Servo [OB91]. Un débordement entraîne le passage à l'état ARRET de la CPU.

La figure ci-dessous montre le comportement d'exécution en cas de débordement du MC-Servo [OB91]:

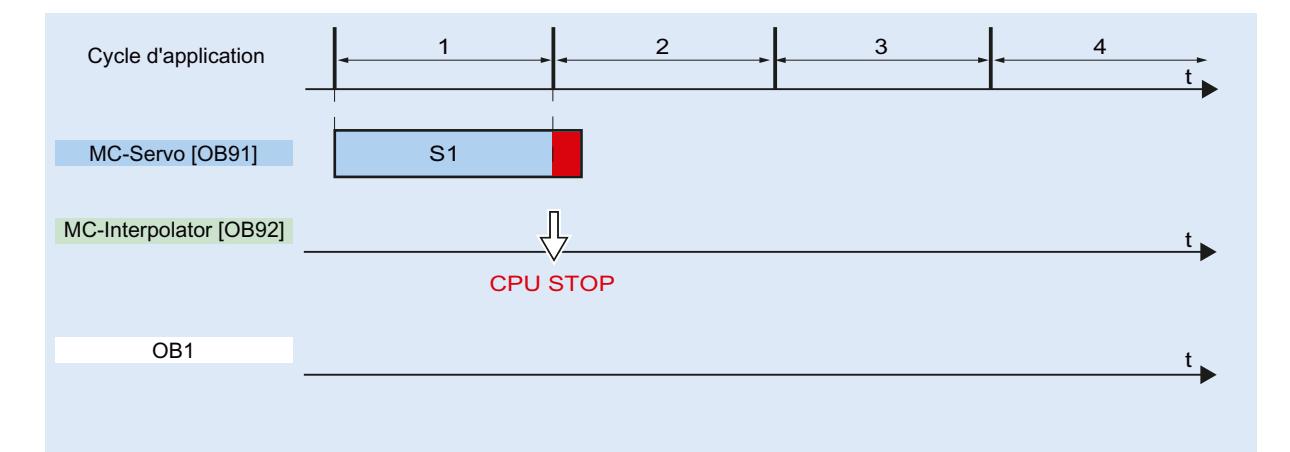

Le traitement d'un MC-Interpolator [OB92] ne peut être interrompu que par un appel du MC‑Servo [OB91] au maximum. Lorsque plus d'interruptions surviennent, la CPU passe à l'état ARRET.

La figure ci-dessous montre le déroulement en cas d'interruption d'un MC-Interpolator [OB92] sur deux tranches de temps :

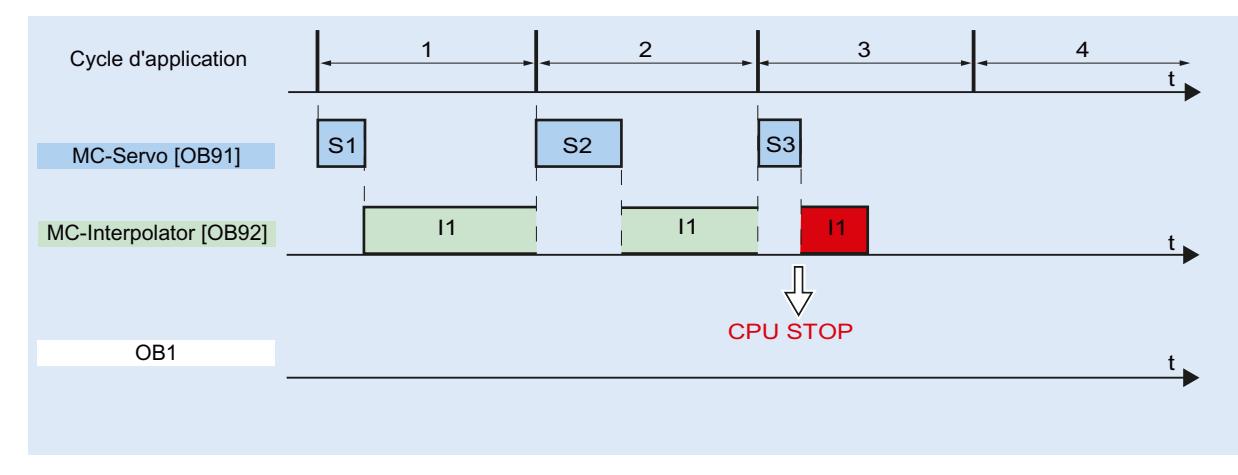

La CPU tolère au plus trois débordements successifs du MC-Interpolator [OB92]. Lorsque plus de débordements surviennent, la CPU passe à l'état ARRET.

La figure ci-dessous montre le déroulement en cas de quatre débordements consécutifs du MC-Interpolator [OB92] :

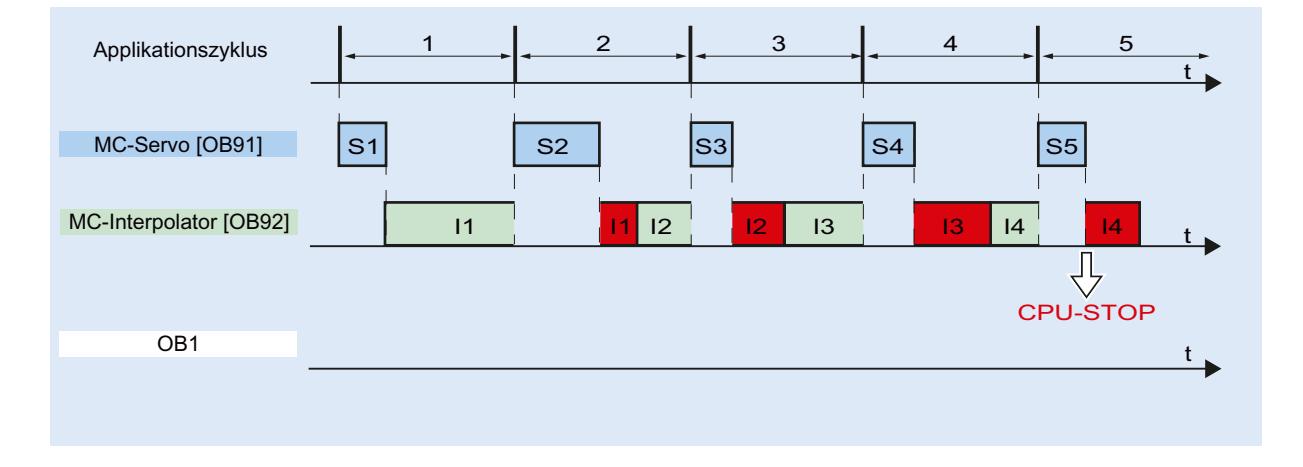

## Etats de fonctionnement

Ce chapitre présente le comportement de Motion Control dans les états de fonctionnement correspondants et lors des transitions entre les états de fonctionnement. Pour une description générale des états de fonctionnement, référez-vous au Manuel système S7-1200.

## Etats de fonctionnement et transitions

La CPU présente trois états de fonctionnement : ARRET, MISE EN ROUTE (STARTUP) et MARCHE. Le tableau suivant montre les états de fonctionnement et les transitions entre ceuxci :

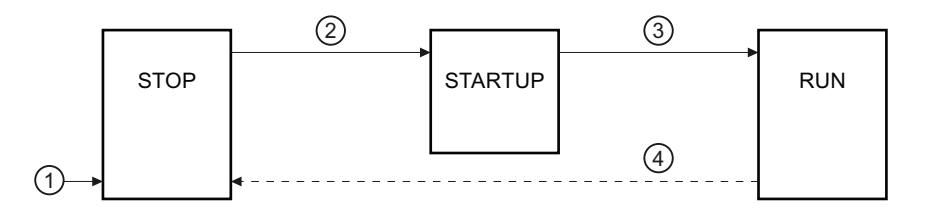

## Etat de fonctionnement ARRET

A l'état de fonctionnement ARRET, le programme utilisateur ne s'exécute pas et toutes les sorties du processus sont désactivées. Par conséquent, aucune commande Motion Control n'est exécutée.

Les blocs de données technologiques sont actualisés.

# Etat de fonctionnement MISE EN ROUTE (STARTUP)

Avant que la CPU ne démarre le traitement du programme utilisateur cyclique, les OB de mise en route sont exécutés une fois.

Durant la MISE EN ROUTE, les sorties du processus sont bloquées. Les commandes Motion Control sont refusées.

Les blocs de données technologiques sont actualisés.

## Etat de fonctionnement MARCHE

A l'état de fonctionnement MARCHE, le programme utilisateur est exécuté.

Durant la MARCHE, les commandes Motion Control sont appelées et exécutées cycliquement.

Les blocs de données technologiques sont actualisés.

# Transitions entre les états de fonctionnement

Le tableau suivant affiche le comportement de Motion Control lors des transitions entre les états de fonctionnement :

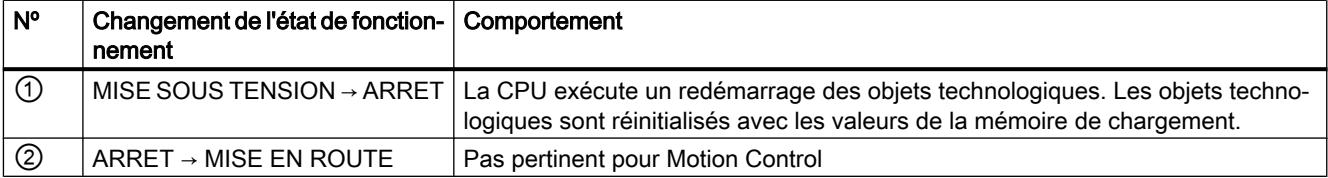

<span id="page-5410-0"></span>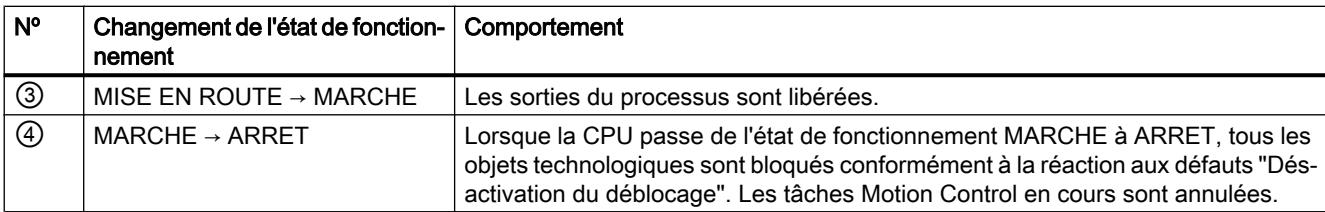

## 13.2.2.3 Fins de course matériels et logiciels

Les fins de course matériels et logiciels permettent de limiter la "Plage de déplacement autorisée" et l'"Espace de travail" de votre objet technologique "Axe de positionnement". La figure ci-dessous montre les rapports :

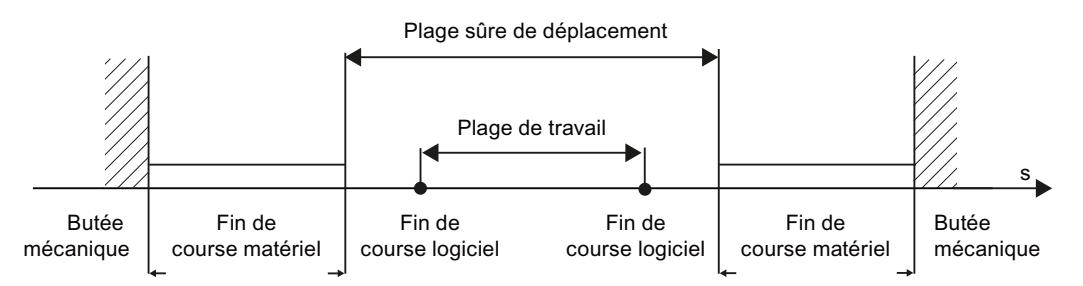

Les fins de course matériels sont des interrupteurs de bout de course qui limitent la "Plage de déplacement autorisée" de l'axe. Les fins de course matériels sont des circuits logiques physiques qui doivent être connectés à des entrées de la CPU pouvant émettre des alarmes.

Les fins de course logiciels permettent de limiter l'"Espace de travail" de l'axe. Ils devraient se trouver à l'intérieur des fins de course matériels par rapport à la plage de déplacement. Comme les positions des fins de course logiciels peuvent être réglées de manière flexible, l'espace de travail de l'axe peut être ajusté individuellement en fonction du profil de déplacement actuel. Contrairement aux fins de course matériels, les fins de course logiciels sont réalisés uniquement via le logiciel et n'ont pas besoin de circuits logiques propres.

Les fins de course matériels et logiciels doivent être activés avant l'utilisation dans la configuration ou le programme utilisateur. Les fins de course logiciels ne sont effectifs qu'après le référencement de l'axe.

# Voir aussi

[Sorties de la CPU ayant un effet sur Motion Control](#page-5396-0) (Page [5397\)](#page-5396-0) [Principe de l'interface à impulsions](#page-5398-0) (Page [5399\)](#page-5398-0) [Relation entre le type de signal et le sens de marche](#page-5399-0) (Page [5400](#page-5399-0)) [Limitation des à-coups](#page-5411-0) (Page [5412](#page-5411-0)) [Référencement](#page-5412-0) (Page [5413\)](#page-5412-0)

[Intégration de l'objet technologique Axe de positionnement](#page-5421-0) (Page [5422\)](#page-5421-0)

[Outils de l'objet technologique Axe de positionnement](#page-5424-0) (Page [5425\)](#page-5424-0)

[Limites de position](#page-5443-0) (Page [5444\)](#page-5443-0)

# <span id="page-5411-0"></span>13.2.2.4 Limitation des à-coups

La limitation des à-coups réduit les charges exercées sur votre mécanique pendant une rample d'accélération ou de décélération. Lorsque la limitation des à-coups est activée, la valeur de l'accélération et de la décélération n'est pas modifiée abruptement, mais augmentée et diminuée en douceur. La figure suivante montre le gradient de la vitesse et de l'accélération sans et avec limitation des à-coups :

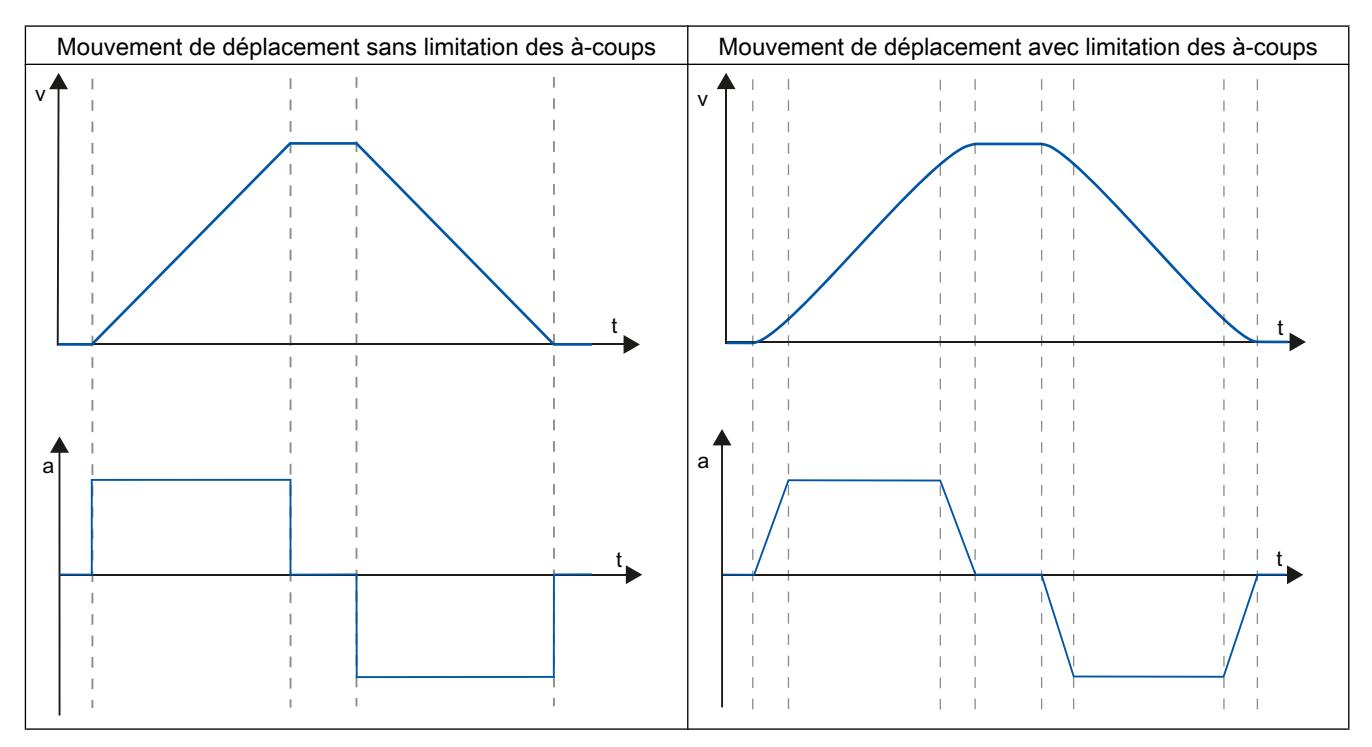

Avec la limitation des à-coups, le profil de vitesse du mouvement de l'axe est "arrondi". Ceci garantit par exemple le démarrage et le freinage en douceur d'une bande transporteuse.

# Voir aussi

[Comportement de l'axe avec utilisation de la limitation des à-coups](#page-5453-0) (Page [5454](#page-5453-0)) [Sorties de la CPU ayant un effet sur Motion Control](#page-5396-0) (Page [5397](#page-5396-0)) [Principe de l'interface à impulsions](#page-5398-0) (Page [5399\)](#page-5398-0) [Relation entre le type de signal et le sens de marche](#page-5399-0) (Page [5400\)](#page-5399-0) [Fins de course matériels et logiciels](#page-5410-0) (Page [5411](#page-5410-0)) [Référencement](#page-5412-0) (Page [5413](#page-5412-0)) [Intégration de l'objet technologique Axe de positionnement](#page-5421-0) (Page [5422](#page-5421-0)) [Outils de l'objet technologique Axe de positionnement](#page-5424-0) (Page [5425\)](#page-5424-0)

# <span id="page-5412-0"></span>13.2.2.5 Référencement

Par "référencement", on entend l'alignement des coordonnées de l'axe de l'objet technologique avec la position physique réelle de l'entraînement. Comme dans le cas d'axes de positionnement, les indications et affichages de position se rapportent exactement à ces coordonnées de l'axe, une correspondance exacte avec la situation réelle est de la plus haute importance. Elle seule permet de garantir que la position cible absolue de l'axe est atteinte avec exactitude aussi dans l'entraînement.

Dans la CPU S7-1200, le référencement de l'axe s'effectue avec l'instruction Motion Control" MC\_Home". On distingue les modes de référencement suivants :

## Modes de référencement

## ● Référencement actif

Lors du référencement actif, l'instruction Motion Control "MC\_Home" exécute la prise de référence nécessaire. Une fois la came de référence reconnue, l'axe est référencé conformément à la configuration. Les mouvements de déplacement en cours sont annulés.

## Référencement passif

Lors du référencement passif, l'instruction Motion Control "MC\_Home" n'exécute aucun mouvement de référencement. Le mouvement de déplacement nécessaire doit être réalisé par l'utilisateur au moyen d'autres instructions Motion Control. Une fois la came de référence reconnue, l'axe est référencé conformément à la configuration. Les mouvements de déplacement en cours ne sont pas annulés au démarrage du référencement passif.

## Référencement direct absolu

La position de l'axe est définie sans prise en compte de la came de référence. Les mouvements de déplacement en cours ne sont pas annulés. La valeur du paramètre d'entrée "Position" de l'instruction Motion Control "MC\_Home" est immédiatement défini comme point de référence de l'axe.

## ● Référencement direct relatif

La position de l'axe est définie sans prise en compte de la came de référence. Les mouvements de déplacement en cours ne sont pas annulés. Pour la position de l'axe après référencement, on a :

nouvelle position d'axe = position d'axe actuelle + valeur du paramètre "Position" de l'instruction "MC\_Home".

# Voir aussi

[Sorties de la CPU ayant un effet sur Motion Control](#page-5396-0) (Page [5397\)](#page-5396-0) [Principe de l'interface à impulsions](#page-5398-0) (Page [5399\)](#page-5398-0) [Relation entre le type de signal et le sens de marche](#page-5399-0) (Page [5400](#page-5399-0)) [Fins de course matériels et logiciels](#page-5410-0) (Page [5411\)](#page-5410-0) [Limitation des à-coups](#page-5411-0) (Page [5412](#page-5411-0)) [Intégration de l'objet technologique Axe de positionnement](#page-5421-0) (Page [5422\)](#page-5421-0) [Outils de l'objet technologique Axe de positionnement](#page-5424-0) (Page [5425\)](#page-5424-0) [Référencement \(à partir de l'objet technologique "Axe de positionnement" V2\)](#page-5455-0) (Page [5456](#page-5455-0))

# <span id="page-5413-0"></span>13.2.3 Guide d'utilisation de Motion Control

Le guide décrit ici montre le procédé de principe pour utiliser Motion Control avec la CPU S7-1200.

## **Condition**

Pour mettre en œuvre l'objet technologique "Axe de positionnement", un projet contenant une CPU S7-1200 doit être créé.

## Marche à suivre

Procédez dans l'ordre recommandé ci-après pour utiliser Motion Control avec la CPU S7-1200. Pour cela, suivez les liens énumérés ci-dessous :

- 1. [Ajouter l'objet technologique Axe de positionnement](#page-5426-0) (Page [5427](#page-5426-0))
- 2. [Travailler avec la boîte de dialogue de configuration](#page-5427-0) (Page [5428](#page-5427-0))
- 3. [Chargement dans la CPU](#page-5505-0) (Page [5506](#page-5505-0))
- 4. [Réalisez le test fonctionnel dans la fenêtre d'inspection](#page-5507-0) (Page [5508](#page-5507-0))
- 5. [Programmation](#page-5511-0) (Page [5512\)](#page-5511-0)
- 6. [Diagnostiquez la commande de l'axe](#page-5531-0) (Page [5532](#page-5531-0))

# 13.2.4 Mise en œuvre des versions

## 13.2.4.1 Aperçu des versions

Vous trouverez les relations entre les différentes versions dans la liste ci-dessous.

## Version de la technologie

Vous pouvez vérifier la version de technologie actuellement choisie dans la Task Card "Instructions", dans le dossier "Technologie > Motion Control > S7-1200 Motion Control" et dans la boîte de dialogue "Ajouter un nouvel objet".

Vous choisissez la version de la technologie dans la Task Card "Instructions" dans le dossier "Technologie > Motion Control > S7-1200 Motion Control".

Quand un objet technologique d'une autre version est ajouté au moyen de la boite de dialogue "Ajouter un nouvel objet", la version de la technologie change également.

#### Remarque

Le choix d'une autre version de la technologie affecte aussi la version des instructions Motion Control (Task Card).

Les objets technologiques et les instructions Motion Control ne sont convertis dans la version choisie pour la technologie que lors de la compilation ou du "chargement dans l'appareil".

# Version de l'objet technologique

La version d'un objet technologique peut être vérifiée dans la fenêtre d'inspection, dans le champ "Version" de l'onglet "Propriétés > Général > Informations".

## Version de l'instruction Motion Control

La version de l'instruction Motion Control peut être vérifiée dans la fenêtre d'inspection, dans le champ "Version" de l'onglet "Propriétés > Général > Informations".

Si la version utilisée de l'instruction Motion Control n'est pas conforme à la liste de compatibilité ci-dessous, les instructions Motion Control appropriées sont mises en valeur dans l'editeur de programme.

## Liste de compatibilité

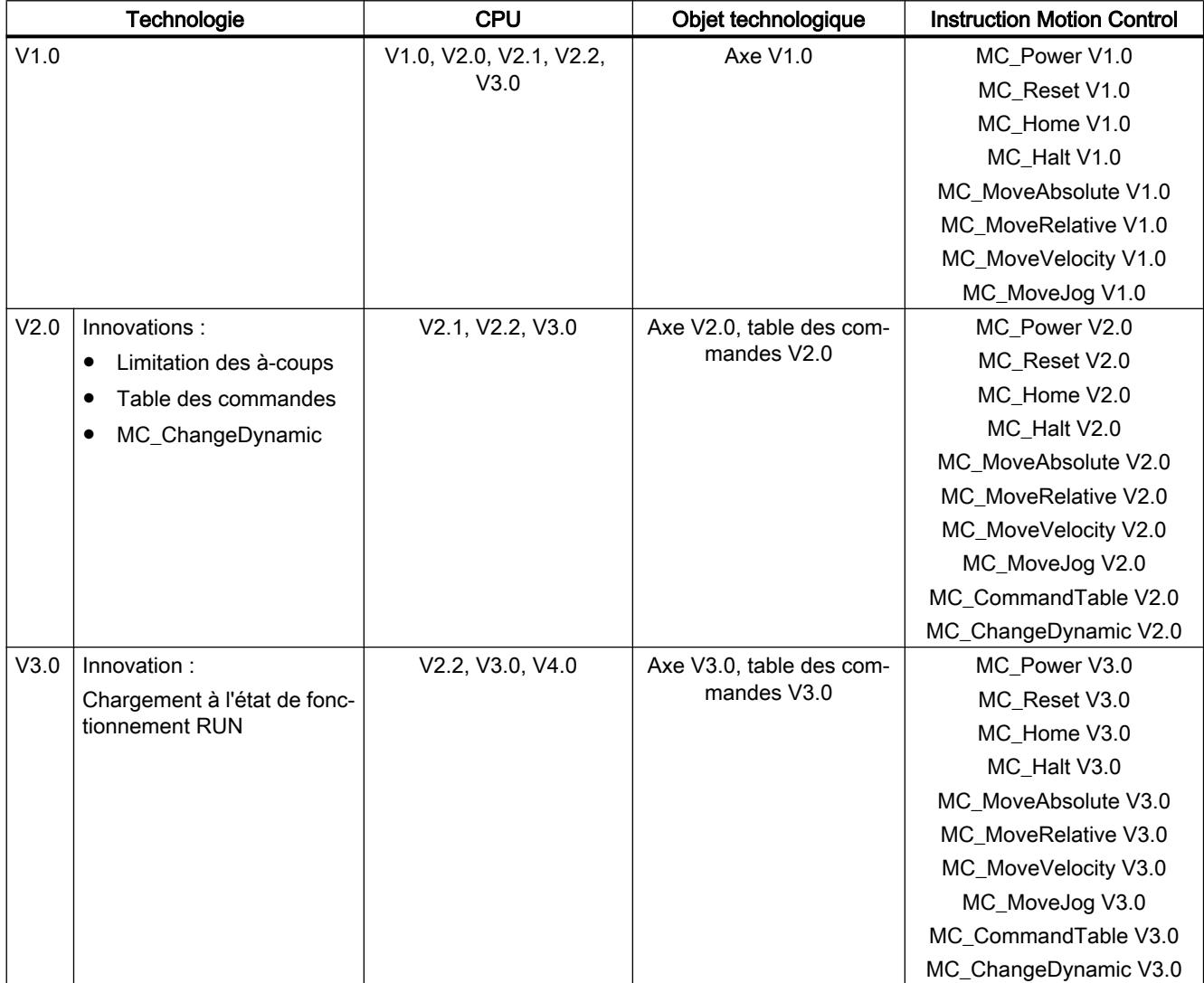

## Utiliser des fonctions technologiques

13.2 Utiliser S7-1200 Motion Control

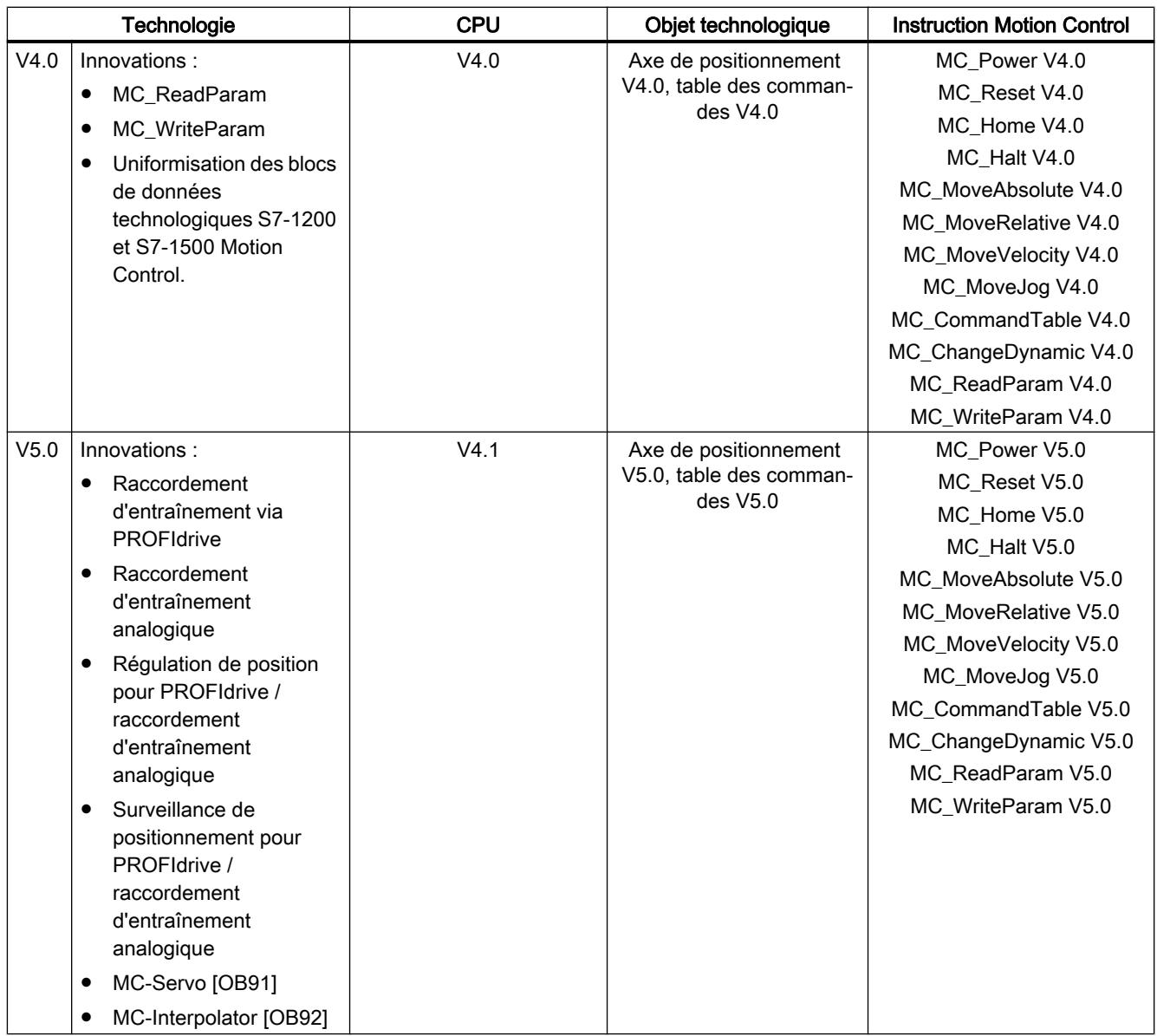

# Voir aussi

[Modifier la version de la technologie](#page-5416-0) (Page [5417\)](#page-5416-0) [Liste de compatibilité des variables](#page-5416-0) (Page [5417](#page-5416-0)) [Etat des fins de course](#page-5419-0) (Page [5420\)](#page-5419-0)

# <span id="page-5416-0"></span>13.2.4.2 Modifier la version de la technologie

Pour pouvoir utiliser les avantages d'une nouvelle version de la technologie, vous devez régler/ modifier le cas échéant la version de la technologie pour les projets existants.

#### **Remarque**

#### Compatibilité des variables de l'objet technologique

Lors du passage de la version V1...3 à ≥ V4, tenez compte de la liste de compatibilité (Page 5417) si vous utilisez des variables de l'objet technologique dans le programme utilisateur, les tables de visualisations, etc.

## Paramétrer/modifier la version de la technologie

Pour paramétrer/modifier la version de la technologie, procédez comme suit :

- 1. Ouvrez l'éditeur de programmation (par ex. en ouvrant l'OB1).
- 2. Sélectionnez la version de la technologie souhaitée dans la Task Card "Instructions", dans le dossier "Technologie > Motion Control > S7-1200 Motion Control".
- 3. Enregistrez et compilez le projet. Tenez compte des éventuels messages d'erreur lors de la compilation. Eliminez les causes des erreurs affichées.
- 4. Vérifiez la configuration des objets technologiques.
- 5. Adaptez le cas échéant les nom de variable dans les objets suivants en respectant la liste de compatibilité.
- Programme utilisateur
- Tables de visualisation
- Tables de forçage
- Configurations IHM
- Configurations de Trace

## Voir aussi

[Aperçu des versions](#page-5413-0) (Page [5414\)](#page-5413-0) [Etat des fins de course](#page-5419-0) (Page [5420\)](#page-5419-0)

## 13.2.4.3 Liste de compatibilité des variables

Dans le cadre de la technologie V4, les blocs de données technologiques pour S7-1200 Motion Control et S7-1500 Motion Control ont été uniformisés. De ce fait, il y a à partir de la V4 de nouvelles variables et de nouveaux noms de variable pour les objets technologiques Axe de positionnement et Table des commandes.

Consultez les tableaux suivants si vous avez utilisé des variables des objets technologiques dans le programme utilisateur et que vous souhaitez convertir le projet de V1...3 à ≥ V4 (ou inversement).

Les variables marquées dans la colonne "Conversion automatique de V1...3 vers V4" sont converties automatiquement lors de la compilation du projet. Les noms de variables dans les tables de visualisation, tables de forçage, IHM et configurations de Trace ne sont pas converties.

Les variables ci-après sont nouvelles ou ont été adaptées et doivent être éventuellement corrigées dans le programme utilisateur, les tables de visualisation, etc. :

Variables Config (Axe de positionnement)

| Nom de variable V1.0 à V3.0                                             | Nom de variable à partir de V4.0                                                                                     | Conversion auto-<br>matique<br>de V13 à ≥ V4 |
|-------------------------------------------------------------------------|----------------------------------------------------------------------------------------------------|----------------------------------------------|
| <nom d'axe="">.Config.DynamicDefaults.Acce-<br/>leration</nom>          | <nom d'axe="">.DynamicDefaults.Acceleration</nom>                                                                    | Oui                                          |
| <nom d'axe="">.Config.DynamicDefaults.Dece-<br/>leration</nom>          | <nom d'axe="">.DynamicDefaults.Deceleration</nom>                                                                    | Oui                                          |
| <nom d'axe="">.Config.DynamicDefaults.Emer-<br/>gencyDeceleration</nom> | <nom d'axe="">.DynamicDefaults.EmergencyDeceleration</nom>                                                           | Oui                                          |
| <nom d'axe="">.Config.DynamicDefaults.Jerk</nom>                        | <nom d'axe="">.DynamicDefaults.Jerk</nom>                                                                            | Oui                                          |
| <nom d'axe="">.Config.DynamicDefaults.Jer-<br/>kActive</nom>            | Non disponible<br>L'à-coup est activé lorsque l'à-coup configuré est > 0,004<br>impulsions/s <sup>3</sup> .          | Non                                          |
| <nom d'axe="">.Config.DynamicLimits.MaxVe-<br/>locity</nom>             | <nom d'axe="">.DynamicLimits.MaxVelocity</nom>                                                                       | Oui                                          |
| <nom d'axe="">.Config.DynamicLimits.MinVe-<br/>locity</nom>             | <nom d'axe="">.DynamicLimits.MinVelocity</nom>                                                                       | Oui                                          |
| <nom d'axe="">.Config.General.LengthUnit</nom>                          | <nom d'axe="">.Units.LengthUnit</nom>                                                                                | Oui                                          |
| <nom d'axe="">.Config.Homing.AutoReversal</nom>                         | <nom d'axe="">.Homing.AutoReversal</nom>                                                                             | Oui                                          |
| <nom d'axe="">.Config.Homing.Direction</nom>                            | <nom d'axe="">.Homing.ApproachDirection</nom>                                                                        | Oui                                          |
| <nom d'axe="">.Config.Homing.FastVelocity</nom>                         | <nom d'axe="">.Homing.ApproachVelocity</nom>                                                                         | Oui                                          |
| <nom d'axe="">.Config.Homing.Offset</nom>                               | <nom d'axe="">.Sensor[1].ActiveHoming.HomePositio-<br/>nOffset</nom>                                                 | Oui                                          |
| <nom d'axe="">.Config.Homing.SideActive-<br/>Homing</nom>               | <nom d'axe="">.Sensor[1].ActiveHoming.SideInput</nom>                                                                | Oui                                          |
| <nom d'axe="">.Config.Homing.SidePassive-<br/>Homing</nom>              | <nom d'axe="">.Sensor[1].PassiveHoming.SideInput</nom>                                                               | Oui                                          |
| <nom d'axe="">.Config.Homing.SlowVelocity</nom>                         | <nom d'axe="">.Homing.ReferencingVelocity</nom>                                                                      | Oui                                          |
| <nom d'axe="">.Config.Homing.SwitchedLevel</nom>                        | <nom d'axe="">.Sensor[1].ActiveHoming.SwitchLevel<br/><nom d'axe="">.Sensor[1].PassiveHoming.SwitchLevel</nom></nom> | Non                                          |
| <nom d'axe="">.Config.Mechanics.InverseDi-<br/>rection</nom>            | <nom d'axe="">.Actor.InverseDirection</nom>                                                                          | Oui                                          |
| <nom d'axe="">.Config.Mechanics.LeadScrew</nom>                         | <nom d'axe="">.Mechanics.LeadScrew</nom>                                                                             | Oui                                          |
| <nom d'axe="">.Config.Mechanics.PulsesPer-<br/>DriveRevolution</nom>    | <nom d'axe="">.Actor.DriveParameter.PulsesPerDriveRe-<br/>volution</nom>                                             | Oui                                          |
| <nom d'axe="">.Config.PositionLimits_HW.Ac-<br/>tive</nom>              | <nom d'axe="">.PositionLimitsHW.Active</nom>                                                                         | Oui                                          |
| <nom d'axe="">.Config.PositionLi-<br/>mits HW.MaxSwitchedLevel</nom>    | <nom d'axe="">.PositionLimitsHW.MaxSwitchLevel</nom>                                                                 | Oui                                          |

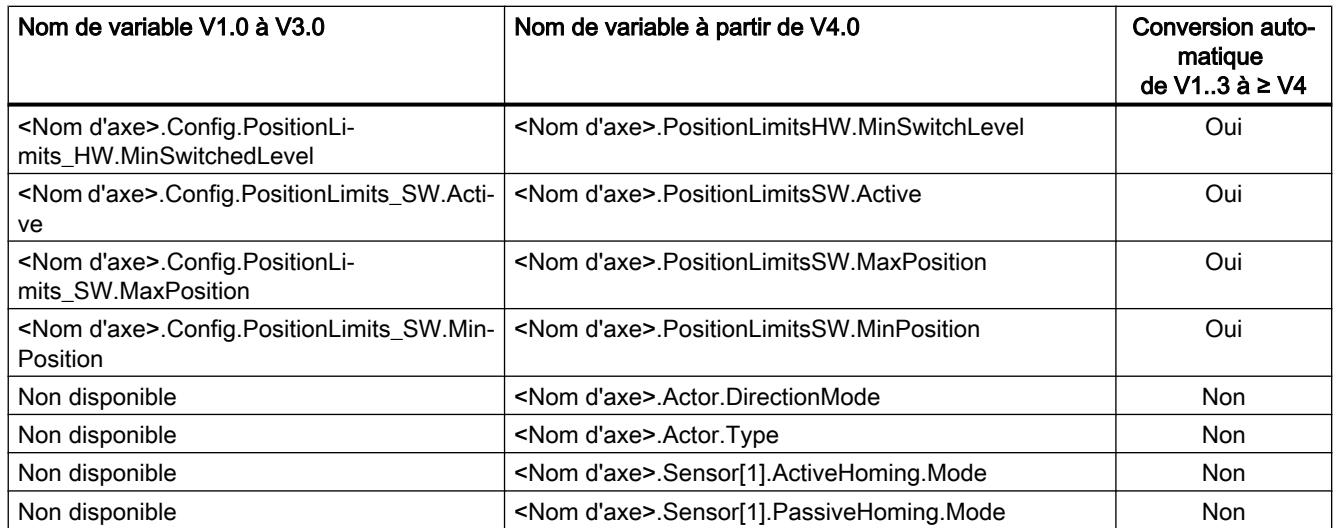

# ErrorBitsVariables ErrorBits (axe de positionnement)

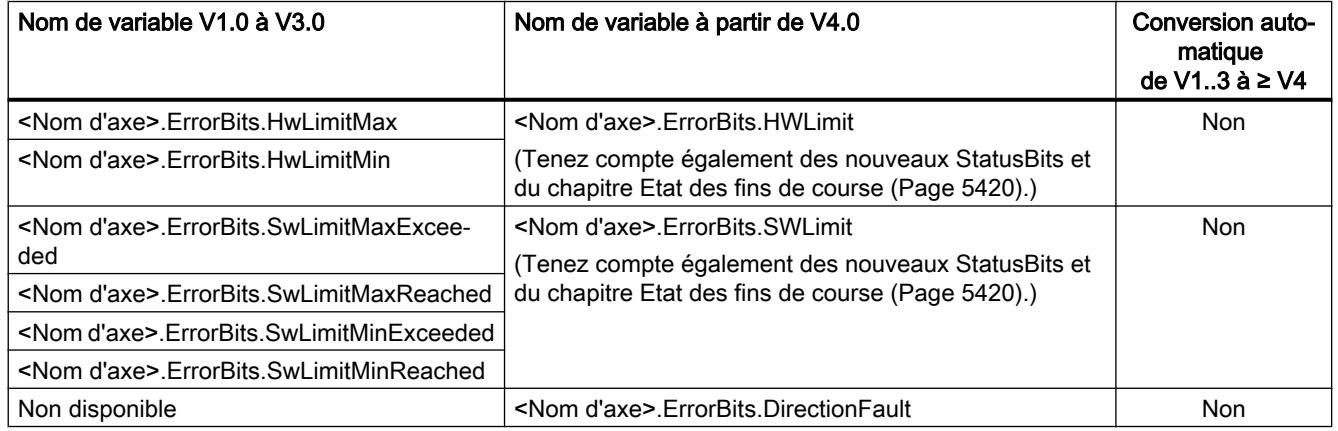

# MotionStatusVariables MotionStatus (axe de positionnement)

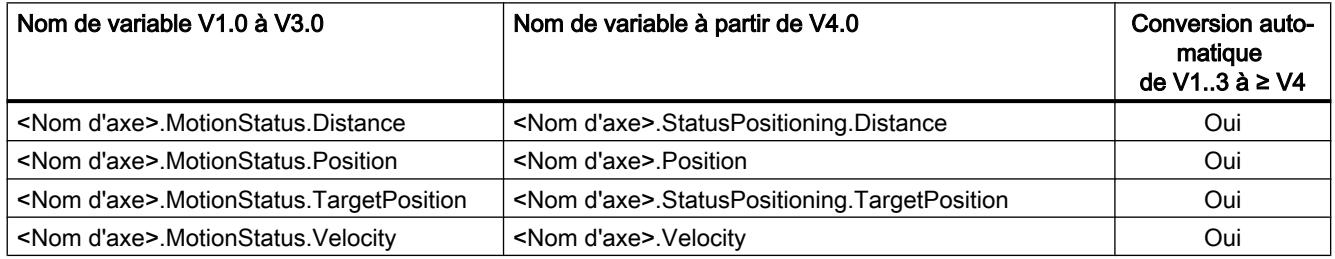

# <span id="page-5419-0"></span>StatusBitsVariables StatusBits (axe de positionnement)

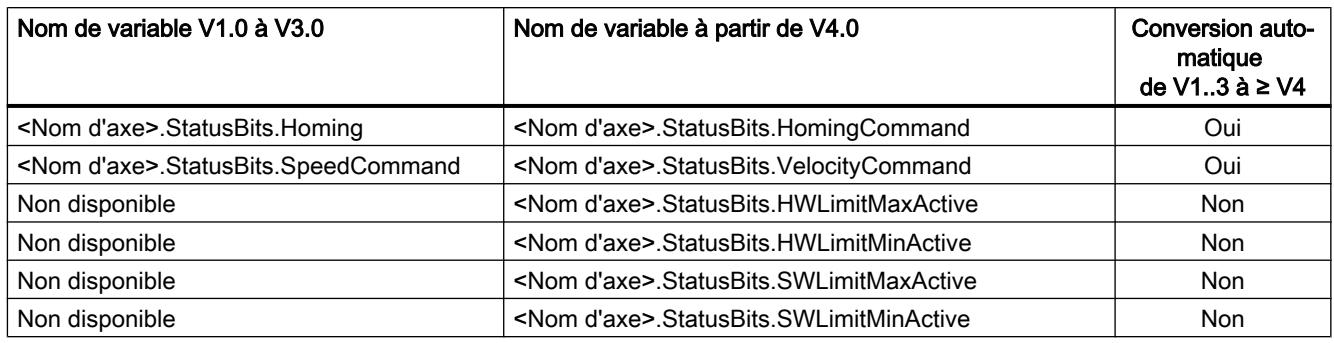

# Variable (table des commandes)

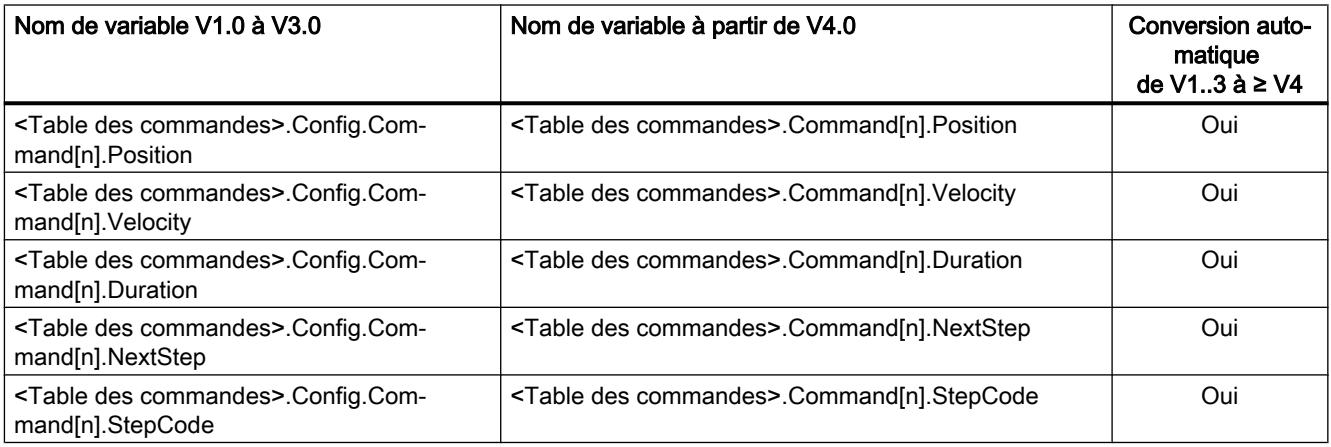

# Voir aussi

[Aperçu des versions](#page-5413-0) (Page [5414\)](#page-5413-0)

[Modifier la version de la technologie](#page-5416-0) (Page [5417\)](#page-5416-0)

[Variables de l'objet technologique "Axe de positionnement" à partir de V4](#page-5571-0) (Page [5572\)](#page-5571-0)

# 13.2.4.4 Etat des fins de course

Les bits d'état et d'erreur servant à l'indication de l'accostage de fins de course ont été ajustés dans la version V4.

Pour reproduire le comportement des bits d'erreur des versions V1...3, utilisez les liaisons logiques suivantes :

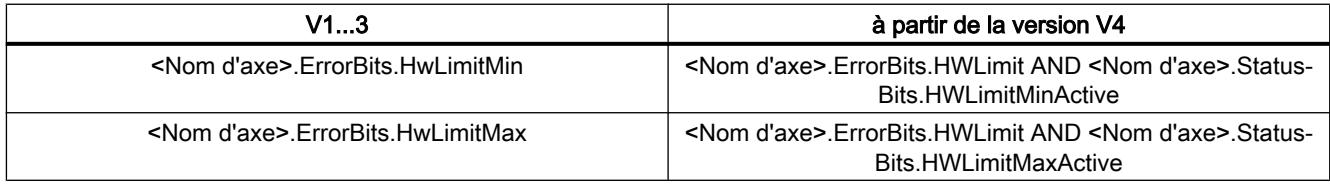

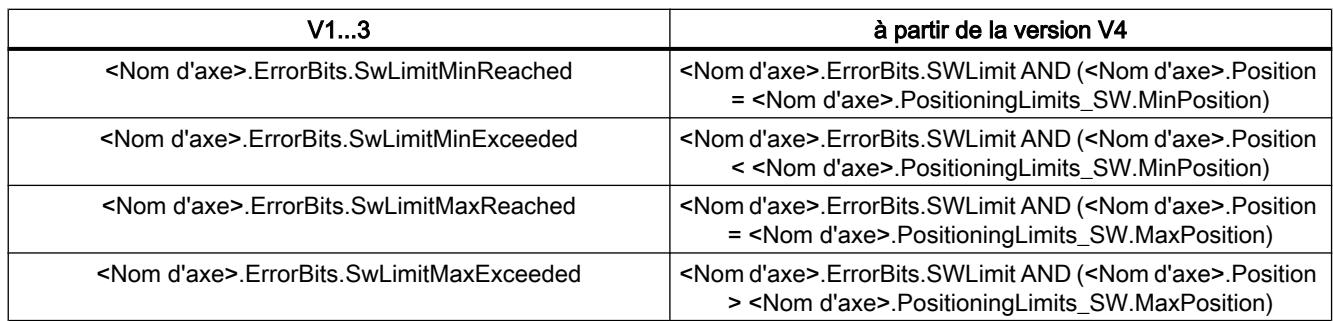

# Voir aussi

[Aperçu des versions](#page-5413-0) (Page [5414\)](#page-5413-0) [Modifier la version de la technologie](#page-5416-0) (Page [5417\)](#page-5416-0) [Liste de compatibilité des variables](#page-5416-0) (Page [5417](#page-5416-0))

# <span id="page-5421-0"></span>13.2.5 Objet technologique Axe de positionnement

# 13.2.5.1 Intégration de l'objet technologique Axe de positionnement

La figure ci-dessous montre les rapports entre les composants matériels et logiciels qui entrent en jeu lors de l'utilisation de l'objet technologique "Axe de positionnement" :

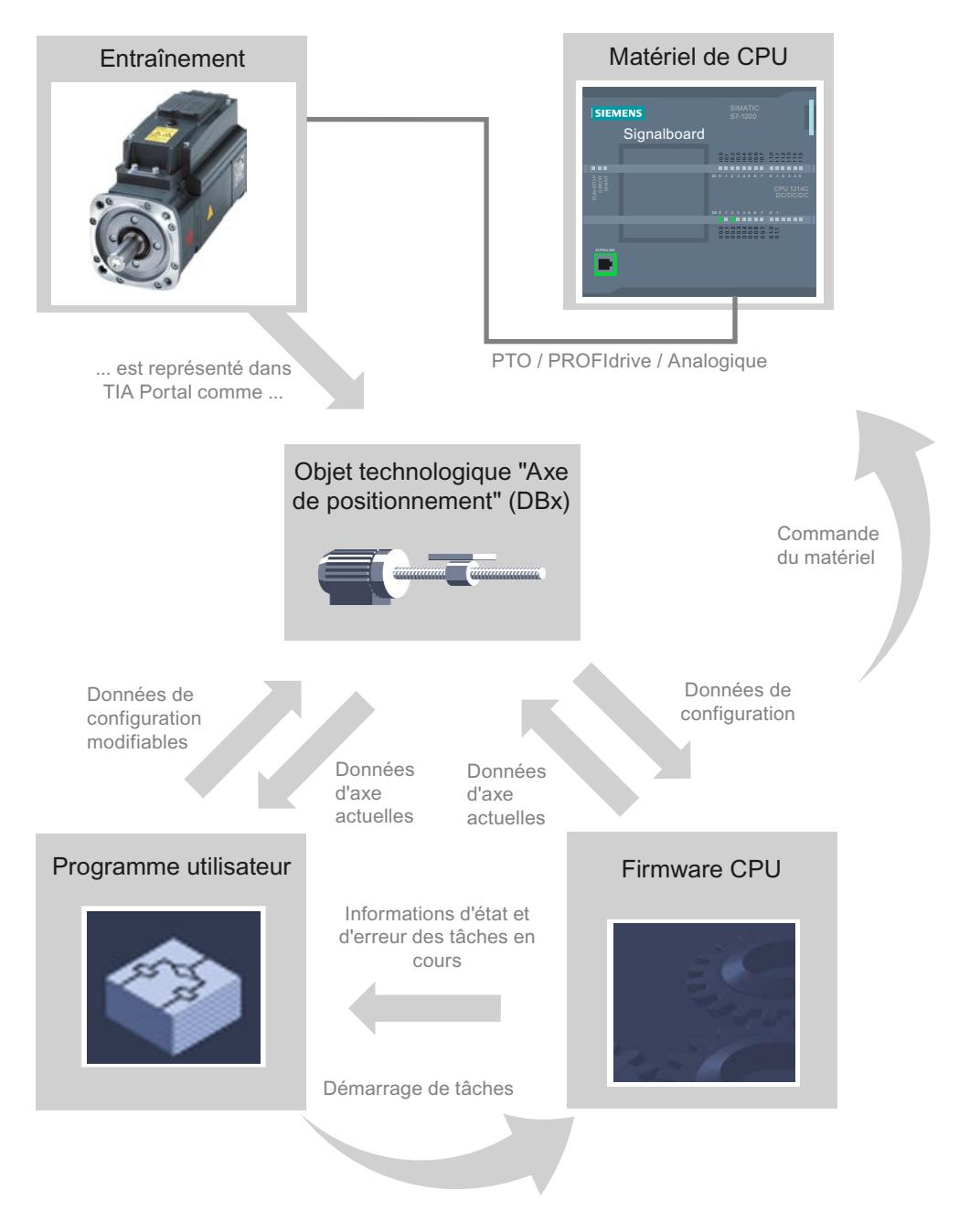

# Matériel de CPU

L'entraînement physique est commandé et surveillé via le matériel CPU.

## Entraînement

L'entraînement représente l'unité composée de l'étage de puissance et du moteur. Vous pouvez utiliser des moteurs pas à pas et des servomoteurs avec une interface à impulsion, PROFIdrive ou analogique.

## Objet technologique Axe de positionnement

Dans le portail TIA, l'entraînement physique est représenté mécanique comprise en tant qu'objet technologique "Axe de positionnement". Pour cela, configurez l'objet technologique "Axe de positionnement" avec les paramètres suivants :

- Choix du PTO à utiliser (Pulse Train Output) / de l'entraînement PROFIdrive / de la sortie analogique et configuration de l'interface de l'entraînement
- Paramètres touchant la mécanique et le rapport de démultiplication de l'entraînement (ou de la machine ou de l'installation)
- Paramètres des limites de position et de la surveillance de positionnement
- Paramètres de dynamique et de référencement
- Paramètres de la boucle de régulation

La configuration de l'objet technologique "Axe de positionnement" est enregistrée dans l'objet technologique (bloc de données). Ce bloc de données est aussi l'interface entre le programme utilisateur et le firmware de la CPU. Au temps d'exécution du programme utilisateur, les données actuelles de l'axe sont enregistrée dans le bloc de données de l'objet technologique.

## Programme utilisateur

Le programme utilisateur permet de lancer des commandes dans le firmware de la CPU au moyen d'instructions Motion Control. Les commandes suivantes sont possibles pour commander l'axe :

- Libérer et bloquer l'axe
- Positionnement absolu de l'axe
- Positionnement relatif de l'axe
- Déplacer l'axe à une vitesse prédéfinie
- Exécuter les commandes de l'axe comme séquence de mouvements (à partir de la technologie V2, PTO uniquement)
- Déplacer l'axe en marche par à-coups
- Arrêter l'axe
- Référencer l'axe ; définir un point de référence
- Modifier les paramètres dynamiques de l'axe
- Lire les données de mouvement de l'axe en continu
- Ecrire la variable de l'axe
- Acquitter les erreurs

Vous déterminez les paramètres de la commande au moyen des paramètres d'entrée des instructions Motion Control et de la configuration de l'axe. Les paramètres de sortie de l'instruction vous donnent des informations en temps réel sur l'état et d'éventuelles erreurs de la commande.

Avant de lancer une commande pour l'axe, vous devez le débloquer avec l'instruction Motion Control "MC\_Power".

Les variables de l'objet technologique vous permettent de lire les données de configuration et les données actuelles de l'axe dans le programme utilisateur. Certaines variables modifiables de l'objet technologique (p. ex. l'accélération actuelle) peuvent être modifiées depuis le programme utilisateur.

De plus, avec l'instruction Motion Control "MC\_ChangeDynamic", vous pouvez modifier les paramètres dynamiques de l'axe et avec "MC\_WriteParam", vous pouvez écrire d'autres données de configuration. L'instruction Motion Control "MC\_ReadParam" permet de lire l'état de mouvement actuel de l'axe.

## Firmware de la CPU

Les commandes Motion Control lancées dans le programme utilisateur sont traitées dans le firmware de la CPU. Lorsque vous utilisez le panneau de commande de l'axe, les commandes Motion Control sont lancées à partir de ce panneau. Conformément à la configuration de l'axe, le firmware de la CPU accomplit les tâches suivantes :

- Calcul du profil de mouvement exact pour les commandes de mouvement et les situations d'arrêt d'urgence
- Régulation de position pour raccordement d'entraînement par le biais d'un raccordement d'entraînement PROFIdrive / analogique
- Commande du signal d'impulsion et de direction pour le raccordement d'entraînement via PTO
- Pilotage du déblocage de l'entraînement
- Surveillance de l'entraînement ainsi que des fins de course matériels et logiciels
- Retour en temps réel des informations d''état et d'erreur des commandes aux instructions Motion Control dans le programme utilisateur
- Écriture des données d'axe actuelles dans le bloc de données de l'objet technologique

## Voir aussi

[Variables de l'objet technologique "Axe de positionnement" à partir de V4](#page-5571-0) (Page [5572\)](#page-5571-0) [Sorties de la CPU ayant un effet sur Motion Control](#page-5396-0) (Page [5397](#page-5396-0)) [Relation entre le type de signal et le sens de marche](#page-5399-0) (Page [5400\)](#page-5399-0) [Outils de l'objet technologique Axe de positionnement](#page-5424-0) (Page [5425\)](#page-5424-0) [Fins de course matériels et logiciels](#page-5410-0) (Page [5411](#page-5410-0)) [Référencement](#page-5412-0) (Page [5413](#page-5412-0))

# <span id="page-5424-0"></span>13.2.5.2 Outils de l'objet technologique Axe de positionnement

Les outils "Configuration", "Mise en service" et "Diagnostic" sont disponibles dans le TIA-Portal pour l'objet technologique "Axe de positionnement". La figure ci-dessous montre les interactions des trois outils avec l'objet technologique et l'entraînement :

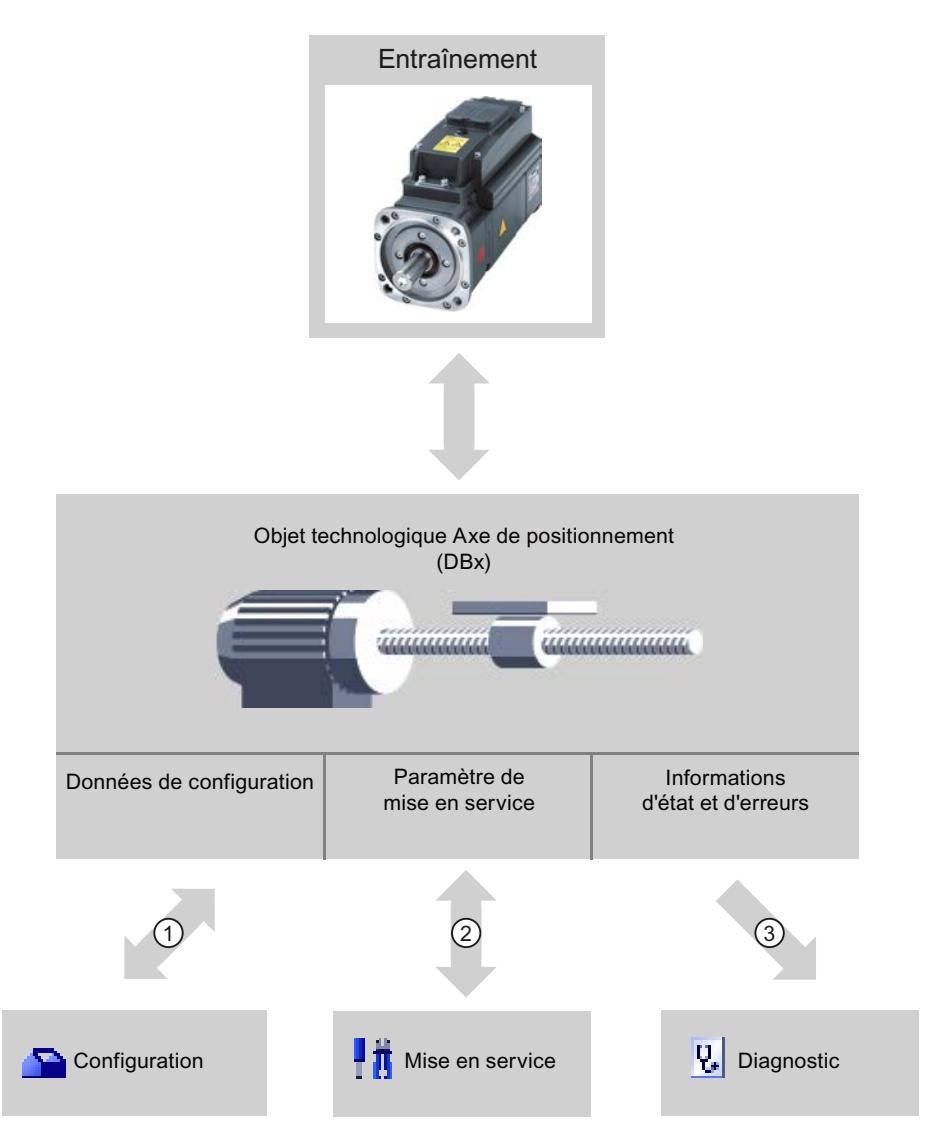

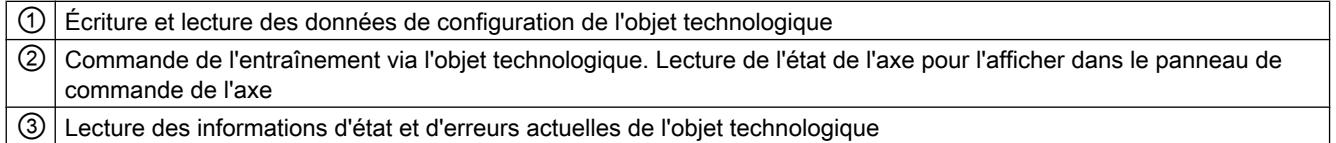

## **Configuration**

Configurez les propriétés suivantes de l'objet technologique "Axe de positionnement" avec l'outil "Configuration" :

- Choix du PTO à utiliser (Pulse Train Output) / de l'entraînement PROFIdrive / de la sortie analogique et configuration de l'interface de l'entraînement
- Propriétés touchant la mécanique et le rapport de transmission de l'entraînement (ou de la machine ou de l'installation)
- Propriétés des limites de position et de la surveillance de positionnement
- Propriétés de la dynamique et du référencement
- Paramètres de la boucle de régulation

La configuration est enregistrée dans le bloc de données de l'objet technologique.

#### Mise en service

Testez la fonctionnalité de votre axe avec l'outil "Mise en service" sans avoir besoin d'avoir créé un programme utilisateur. Le lancement de l'outil déclenche l'ouverture du panneau de commande de l'axe. Vous disposez des commandes suivantes dans le panneau de commande de l'axe :

- Déblocage et blocage de l'axe
- Déplacement de l'axe en marche par à-coups
- Positionnement absolu et relatif de l'axe
- Référencement de l'axe
- Acquittement d'erreurs

Pour les commandes de mouvement, il est possible d'adapter les valeurs de dynamique en conséquence. Le panneau de commande de l'axe indique en plus l'état actuel de l'axe.

En cas de raccordement d'entraînement via PROFIdrive / sortie analogique, la fonction "optimisation" vous aide à déterminer le gain optimal pour le circuit de régulation.

## **Diagnostic**

Contrôlez les informations actuelles d'état et d'erreurs de l'axe et de l'entraînement grâce à l'outil "Diagnostic".

## Voir aussi

[Sorties de la CPU ayant un effet sur Motion Control](#page-5396-0) (Page [5397](#page-5396-0)) [Relation entre le type de signal et le sens de marche](#page-5399-0) (Page [5400\)](#page-5399-0) [Intégration de l'objet technologique Axe de positionnement](#page-5421-0) (Page [5422](#page-5421-0)) [Fins de course matériels et logiciels](#page-5410-0) (Page [5411](#page-5410-0)) [Référencement](#page-5412-0) (Page [5413](#page-5412-0)) [Configuration de l'objet technologique "Axe de positionnement"](#page-5427-0) (Page [5428\)](#page-5427-0) [Panneau de commande de l'axe](#page-5507-0) (Page [5508](#page-5507-0)) [Axe - Diagnostic](#page-5531-0) (Page [5532](#page-5531-0))

# <span id="page-5426-0"></span>13.2.5.3 Ajouter l'objet technologique Axe de positionnement

## **Condition**

Un projet contenant une CPU S7-1200 est créé.

## Marche à suivre

Pour ajouter un objet technologique "Axe de positionnement" dans le navigateur de projet, procédez comme suit :

- 1. Dans la navigation du projet, ouvrez le dossier "CPU > Objets technologiques".
- 2. Double-cliquez sur la commande "Ajouter nouvel objet". La boîte de dialogue "Ajouter nouvel objet" s'ouvre.
- 3. Sélectionnez la technologie "Motion Control".
- 4. Ouvrez le dossier "Motion Control" > S7-1200 Motion Control".
- 5. Dans la colonne "Version", sélectionnez la version de la technologie de votre choix.
- 6. Sélectionnez l'objet "TO\_PositioningAxis".
- 7. Entrez le nom de l'axe dans le champ de saisie "Nom".
- 8. Pour modifier le numéro proposé automatiquement pour le bloc de données, sélectionnez l'option "Manuel".
- 9. Pour afficher des informations supplémentaires sur l'objet technologique et les compléter, cliquez sur "Informations complémentaires".
- 10.Confirmez votre saisie avec "OK".

## Résultat

Le nouvel objet technologique est généré et rangé dans le dossier "Objets technologiques" dans le navigateur du projet.

Les blocs d'organisation MC‑Servo [OB91] et MC‑Interpolator [OB92] sont automatiquement créés dans le dossier "Blocs de programme". C'est dans ces blocs d'organisation que sont traités les objets technologiques. Le régulateur de position est calculé dans le bloc d'organisation MC‑Servo [OB91]. Le bloc d'organisation MC‑Interpolator [OB92] se charge de l'analyse des instructions Motion Control, la génération de valeurs de consigne et la fonctionnalité de surveillance.

## Voir aussi

[Guide d'utilisation de Motion Control](#page-5413-0) (Page [5414\)](#page-5413-0)

# <span id="page-5427-0"></span>13.2.5.4 Configuration de l'objet technologique "Axe de positionnement"

#### Travailler avec la boîte de dialogue de configuration

Vous configurez les propriétés de l'objet technologique dans la fenêtre de configuration. Pour ouvrir cette fenêtre, procédez comme suit :

- 1. Dans le navigateur du projet, ouvrez le groupe correspondant à l'objet technologique souhaité.
- 2. Effectuez un double clic sur l'objet "Configuration".

La configuration est composée des catégories suivantes :

● Paramètres de base

Les paramètres de base contiennent tous les paramètres qui doivent être configurés pour que l'axe soit fonctionnel.

#### ● Paramètres avancés

Les paramètres avancés contiennent les paramètres permettant d'ajuster votre entraînement ou votre installation.

#### Symboles de la fenêtre de configuration

Dans la navigation de la configuration, des symboles donnent des détails supplémentaires sur l'état de la configuration :

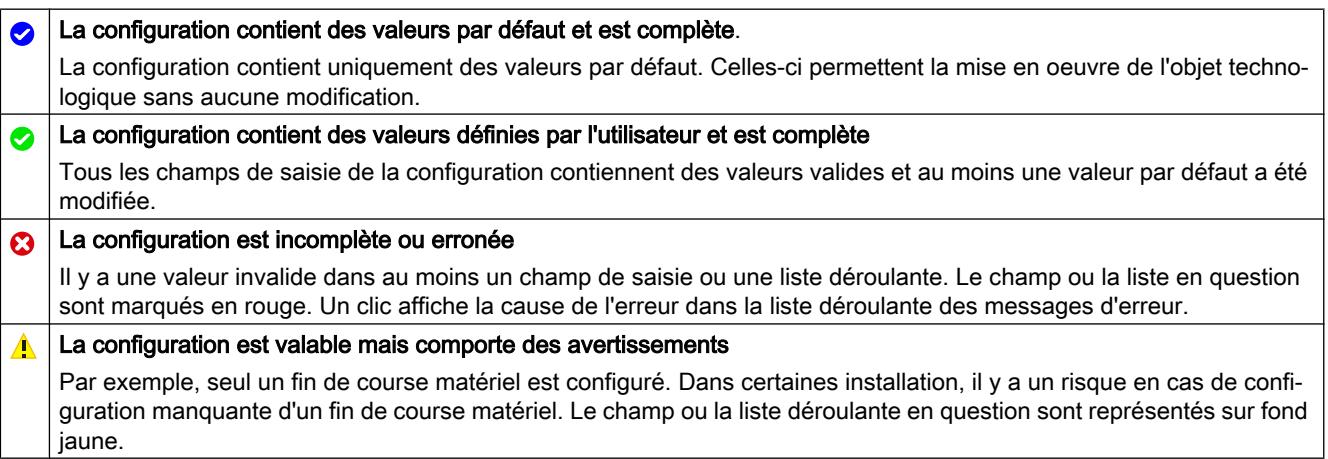

## Voir aussi

[Guide d'utilisation de Motion Control](#page-5413-0) (Page [5414](#page-5413-0))

[Paramètres de base](#page-5428-0) (Page [5429](#page-5428-0))

[Paramètres avancés](#page-5440-0) (Page [5441\)](#page-5440-0)

#### Comparer les valeurs

Quand il y a une liaison en ligne à la CPU, la fonction "Comparer valeurs" s'affiche dans la configuration de l'objet technologique.

<span id="page-5428-0"></span>La fonction "Comparer valeurs" offre les possibilités suivantes :

- Comparaison des valeurs initiales configurées du projet avec les valeurs initiales de la CPU et les valeurs en cours
- Traitement direct des valeurs en cours et des valeurs initiales du projet
- Détection immédiate et affichage des erreurs de saisie avec suggestions de correction
- Sauvegarde des valeurs en cours dans le projet
- Transmission des valeurs initiales du projet à la CPU comme valeurs en cours

## Icônes et éléments de commande

Quand il y a une liaison en ligne à la CPU, les paramètres indiquent les valeurs effectives.

Les icônes suivantes s'affichent à côté des valeurs effectives des paramètres :

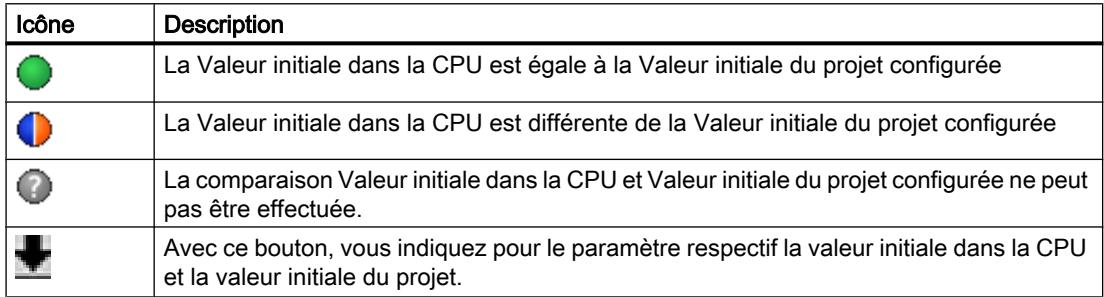

Vous pouvez modifier directement la valeur effective et la valeur initiale dans le projet puis charger les modifications dans la CPU. Pour les paramètres directement modifiables, la modification de la valeur effective est reprise directement dans la CPU.

## Paramètres de base

## Configuration - Général

Dans la fenêtre de configuration "Général", configurez les propriétés de base de l'objet technologique "Axe de positionnement".

# Nom d'axe

Définissez le nom de l'axe ou de l'objet technologique "Axe de positionnement" dans ce champ. L'objet technologique sera mentionné sous ce nom dans la liste du navigateur de projet.

# Entraînement

Sélectionnez le type de raccordement d'entraînement :

#### ● PTO (Pulse Train Output)

L'entraînement est raccordé via une sortie de générateur d'impulsions, une sortie de validation optionnelle et une entrée "Prêt" optionnelle.

## ● Raccordement d'entraînement analogique

L'entraînement est raccordé via une sortie analogique, une sortie de validation optionnelle et une entrée "Prêt" optionnelle.

Tous les mouvements de l'axe sont en asservissement de position.

## ● PROFIdrive

L'entraînement est connecté via PROFINET. La communication entre la commande et l'entraînement a lieu par le biais de télégrammes PROFIdrive.

Tous les mouvements de l'axe sont en asservissement de position.

Si vous sélectionnez "Raccordement d'entraînement analogique" ou "PROFIdrive", la navigation de la configuration est complétée par les éléments suivants :

- Codeurs
- Modulo
- Surveillance de positionnement
- Boucle de régulation

Dans les fenêtres de configuration supplémentaires, vous configurez le codeur à raccorder ainsi que les possibilités de régulation de position et de surveillance de position qui en découlent.

# Unité de mesure

Dans la liste déroulante, sélectionnez l'unité souhaitée pour le système de mesure de l'axe. L'unité sélectionnée sera utilisée pour la suite de la configuration de l'objet technologique "Axe de positionnement" et pour l'affichage des données d'axe actuelles.

Les valeurs des paramètres d'entrée (Position, Distance, Velocity, ...) des instructions Motion Control se rapportent également à cette unité.

## Remarque

Une modification ultérieure du système de mesure risque de ne pas être correctement convertie dans toutes les fenêtres de configuration de l'objet technologique. Contrôlez alors la configuration de tous les paramètres d'axe.

Le cas échéant, vous devrez adapter certaines valeurs des paramètres d'entrée des instructions Motion Control à la nouvelle unité de mesure dans le programme utilisateur.

## Voir aussi

[Sorties de la CPU ayant un effet sur Motion Control](#page-5396-0) (Page [5397\)](#page-5396-0) [Relation entre le type de signal et le sens de marche](#page-5399-0) (Page [5400](#page-5399-0)) [Configuration - Général \(objet technologique "Axe" V1...3\)](#page-5610-0) (Page [5611](#page-5610-0))

## Configuration - entraînement

# Configuration - entraînement - PTO (Pulse Train Output)

Configurez le générateur d'impulsions ainsi que le déblocage et la réponse de l'entraînement dans la fenêtre de configuration "Entraînement".

## Interface matérielle

Les impulsions sont transmises à l'étage de puissance de l'entraînement via des sorties TOR fixes affectées.

Dans le cas de CPU avec des sorties de relais intégrées, le signal d'impulsion ne peut pas être transmis par ces sorties, car les relais ne prennent pas en charge les fréquences de commutation nécessaires. Pour pouvoir utiliser le PTO (Pulse Train Output) sur ces CPU, vous devez utiliser un Signal Board avec des sorties TOR.

#### **Remarque**

Le PTO requiert la fonctionnalité d'un compteur rapide (HSC). On utilise pour cela un HSC interne dont l'état de compteur ne peut pas être exploité.

# Sélection du générateur d'impulsions

Dans la liste déroulante, sélectionnez le PTO (Pulse Train Output) pour la commande du moteur pas à pas ou du servomoteur avec interface à impulsions. Si les générateurs d'impulsions et les compteurs rapides n'ont pas été utilisés par ailleurs dans la configuration des appareils, l'interface matérielle peut être configurée automatiquement. Dans ce cas, le PTO sélectionné est représenté sur fond blanc dans la liste déroulante.

Le bouton "Configuration de l'appareil" vous permet d'accéder au paramétrage des options d'impulsion dans la configuration d'appareil de la CPU.

# Type de signal

Sélectionnez le type de signal dans la liste déroulante. Vous disposez des types de signal suivants :

## ● PTO (impulsion A et sens B)

Une sortie d'impulsions et une sortie indiquant le sens sont utilisées pour la commande du moteur pas à pas.

## ● PTO (comptage A et décomptage B)

Une sortie d'impulsions pour le déplacement dans le sens positif et une sortie d'impulsions pour le déplacement dans le sens négatif sont utilisées pour la commande du moteur pas à pas.

## ● PTO (A/B, avec décalage de phase)

Les deux sorties d'impulsion pour Phase A et Phase B sont cadencées à la même fréquence.

Côté entraînement, la période des sorties d'impulsion est interprétée comme un pas. C'est le décalage de phase entre la phase A et la phase B qui détermine le sens du déplacement.

## ● PTO (A/B, avec décalage de phase - quadruple)

Les deux sorties d'impulsions pour la phase A et la phase B sont cadencées à la même fréquence.

Côté entraînement, tous les fronts montants et tous les fronts descendants de la phase A et la phase B sont interprétés comme un pas.

C'est le décalage de phase entre la phase A et la phase B qui détermine le sens du déplacement.

Le tableau suivant affiche le paramètre à configurer en fonction du type de signal :

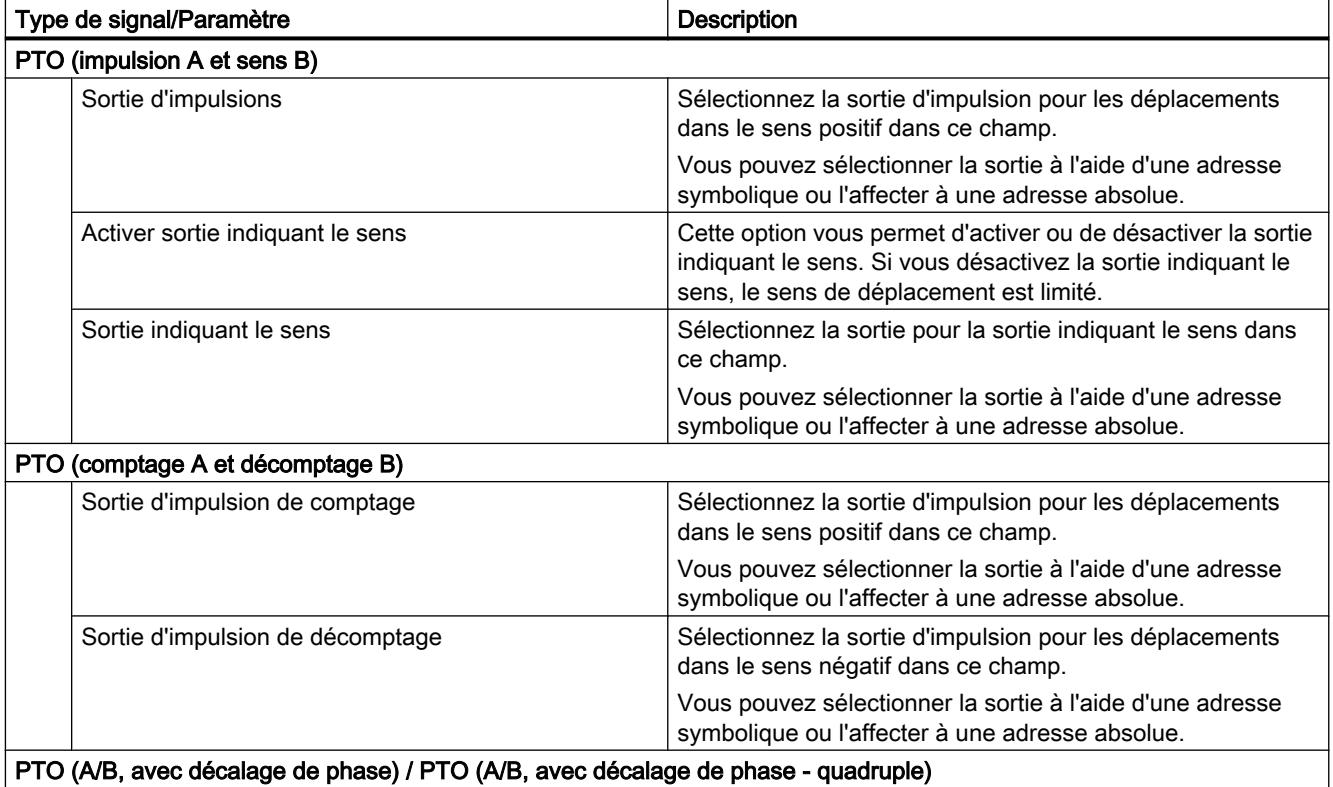

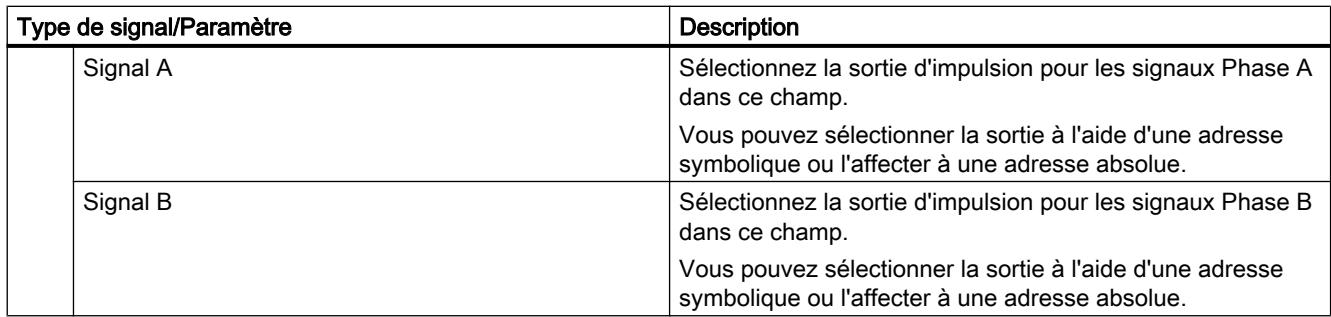

## Déblocage et réponse de l'entraînement

Dans cette zone, configurez la sortie pour le déblocage de l'entraînement et l'entrée pour la réponse "Entraînement prêt" de l'entraînement :

● Sélection de la sortie de déblocage Sélectionnez la sortie de déblocage pour débloquer l'entraînement dans ce champ.

#### ● Sélection entrée "Prêt"

Sélectionnez l'entrée "Prêt" pour la réponse "Entraînement prêt" de l'entraînement dans ce champ.

Le déblocage de l'entraînement est commandé par l'instruction Motion Control "MC\_Power" et il débloque la puissance sur l'entraînement. Si, après avoir reçu le déblocage de l'entraînement, l'entraînement est prêt à effectuer des mouvements, il signale "Entraînement prêt" à la CPU.

Si l'entraînement ne dispose pas de telles interfaces, vous ne devez pas configurer les paramètres. Dans ce cas, choisissez la valeur TRUE pour l'entrée "Prêt".

## Configuration - entraînement - raccordement d'entraînement analogique

Configurez la sortie analogique ainsi que le déblocage et la réponse de l'entraînement dans la fenêtre de configuration "Entraînement".

#### Interface matérielle

La vitesse de consigne est transmise à l'étage de puissance de l'entraînement via une sortie analogique fixe affectée.

Dans cette zone, configurez les entrées et sorties pour la commande de l'entraînement :

#### ● Sortie analogique

Sélectionnez la variable API de la sortie analogique par le biais de laquelle l'entraînement est commandé dans ce champ.

Si vous ouvrez le complètement automatique, toutes les adresses de sortie s'affichent avec 16 bits (WORD, INT, UINT).

Vous pouvez aussi saisir une adresse (p. ex. QW20). Si l'adresse est valide, le nom "Axis\_1\_AnalogOutput" est généré pour cette adresse et inséré dans la table de variables.

#### ● Sélection de la sortie de déblocage

Sélectionnez la sortie de déblocage pour débloquer l'entraînement dans ce champ.

#### ● Sélection entrée "Prêt"

Sélectionnez l'entrée "Prêt" pour la réponse "Entraînement prêt" de l'entraînement dans ce champ.

Le déblocage de l'entraînement est commandé par l'instruction Motion Control "MC\_Power" et il débloque la puissance sur l'entraînement. Si, après avoir reçu le déblocage de l'entraînement, l'entraînement est prêt à effectuer des mouvements, il signale "Entraînement prêt" à la CPU. Si l'entraînement ne dispose pas de telles interfaces, vous ne devez pas configurer les paramètres. Dans ce cas, choisissez la valeur TRUE pour l'entrée "Prêt".

#### Echange de données entraînement

Configurez la mise à l'échelle de la vitesse de consigne dans cette zone :

#### ● Vitesse de référence

La vitesse de référence de l'entraînement est la vitesse à laquelle il tourne lorsque la sortie analogique fournit 100 %. La vitesse de référence doit être configurée sur l'entraînement et reprise dans la configuration de l'objet technologique.

La valeur analogique fournie pour 100 % dépend du type de sortie analogique. Par exemple, pour une sortie analogique de ±10 V, c'est la valeur 10 V qui est fournie pour 100 %.

Un dépassement d'environ 17 % de la valeur est possible aux sorties analogiques. Si l'entraînement autorise le dépassement, vous pouvez ainsi utiliser une sortie analogique dans la plage -117 % à 117 %.

#### ● Vitesse maximale

Indiquez la vitesse maximale de l'entraînement dans ce champ.

#### ● Inverser le sens de l'entraînement

Activez la case à cocher pour inverser le sens de rotation de l'entraînement.

#### Configuration - entraînement - PROFIdrive

Dans la fenêtre de configuration "Entraînement", sélectionnez l'entraînement PROFIdrive et configurez l'échange de données entre l'entraînement et la commande.

## Sélection entraînement PROFIdrive

Dans le champ "Entraînement", sélectionnez un entraînement PROFIdrive déjà configuré.

## Echange de données entraînement

Configurez l'échange de données entre l'entraînement et la commande dans cette zone :

● Télégramme

Sélectionnez le télégramme de l'entraînement dans la liste déroulante. Le choix fait ici doit correspondre à la configuration d'appareil de l'entraînement.

#### ● Adresse d'entrée/sortie

Les champs affichent les adresses d'entrée ou de sortie symboliques et absolues du télégramme.

#### ● Vitesse de référence

Dans ce champ, configurez la vitesse de référence de l'entraînement conformément aux indications du fabricant. La vitesse de rotation de l'entraînement est fournie dans un pourcentage compris entre -200 % et 200 % de la vitesse de référence.

#### ● Vitesse maximale

Indiquez la vitesse maximale de l'entraînement dans ce champ.

#### ● Inverser le sens de l'entraînement

Activez la case à cocher pour inverser le sens de rotation de l'entraînement.

## Configuration - codeur

#### Couplage du codeur

Selon le couplage du codeur choisi, configurez différents paramètres dans la fenêtre de configuration "Codeur". Les couplages du codeur suivants sont possibles :

- Codeur sur entraînement (Page 5435)
- ● [Codeur sur compteur rapide \(HSC\)](#page-5436-0) (Page [5437](#page-5436-0))
- ● [Connexion via module technologique \(TM\)](#page-5437-0) (Page [5438](#page-5437-0))
- ● [Codeur PROFIdrive via PROFINET](#page-5439-0) (Page [5440](#page-5439-0))

## Configuration - Codeur - Codeur sur entraînement

#### Echange de données codeur

Configurez l'échange de données entre le codeur et la commande dans cette zone.

● Télégramme

Sélectionnez le télégramme du codeur dans la liste déroulante. Le choix fait ici doit correspondre à la configuration de l'appareil.

● Adresse d'entrée/sortie

Les champs affichent les adresses d'entrée ou de sortie symboliques et absolues du télégramme.

# Type de codeur

Sélectionnez le type de codeur dans le champ "Type de codeur". Les types de codeurs suivants peuvent être sélectionnés :

- Linéaire incrémental
- Linéaire absolu
- Rotatif incrémental
- Rotatif absolu

Selon le type de codeur sélectionné, configurez différents paramètres. Selon le type de codeur sélectionné, configurez les paramètres suivants :

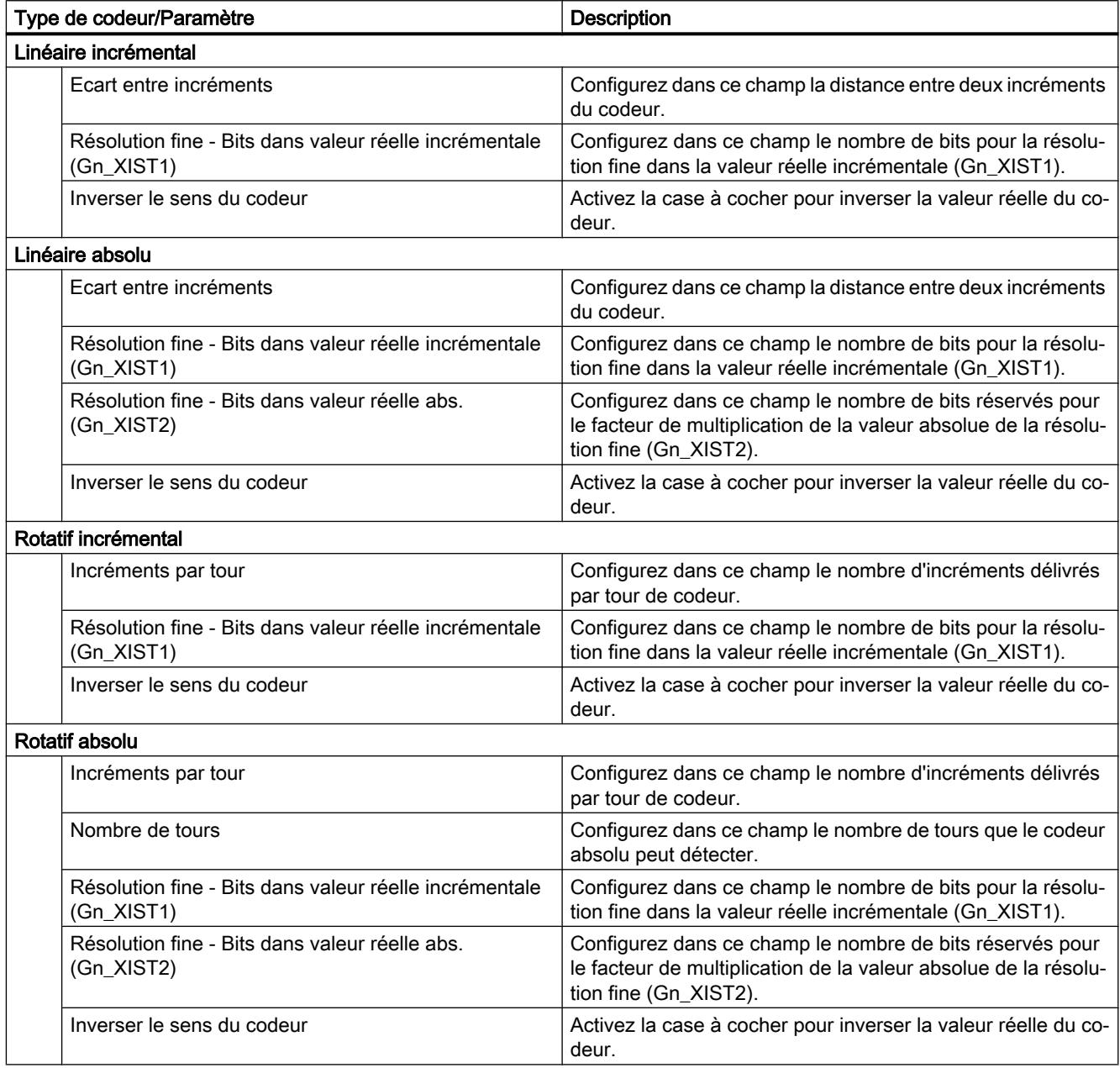
# Configuration - Codeur - Codeur sur compteur rapide (HSC)

## Sélection de compteurs rapides (HSC)

Sélectionnez le compteur rapide auquel le codeur transmet la valeur réelle dans le champ "Sélectionner un compteur rapide".

Vérifiez les temps de filtrage des deux entrées TOR du compteur rapide utilisées. Les temps de filtrage doivent être les plus courts possibles pour que les impulsions puissent être détectées sans erreur.

# Interface HSC

Sélectionnez le mode de fonctionnement du compteur rapide dans le champ "Mode de fonctionnement".

Selon le mode de fonctionnement, configurez différentes entrées.

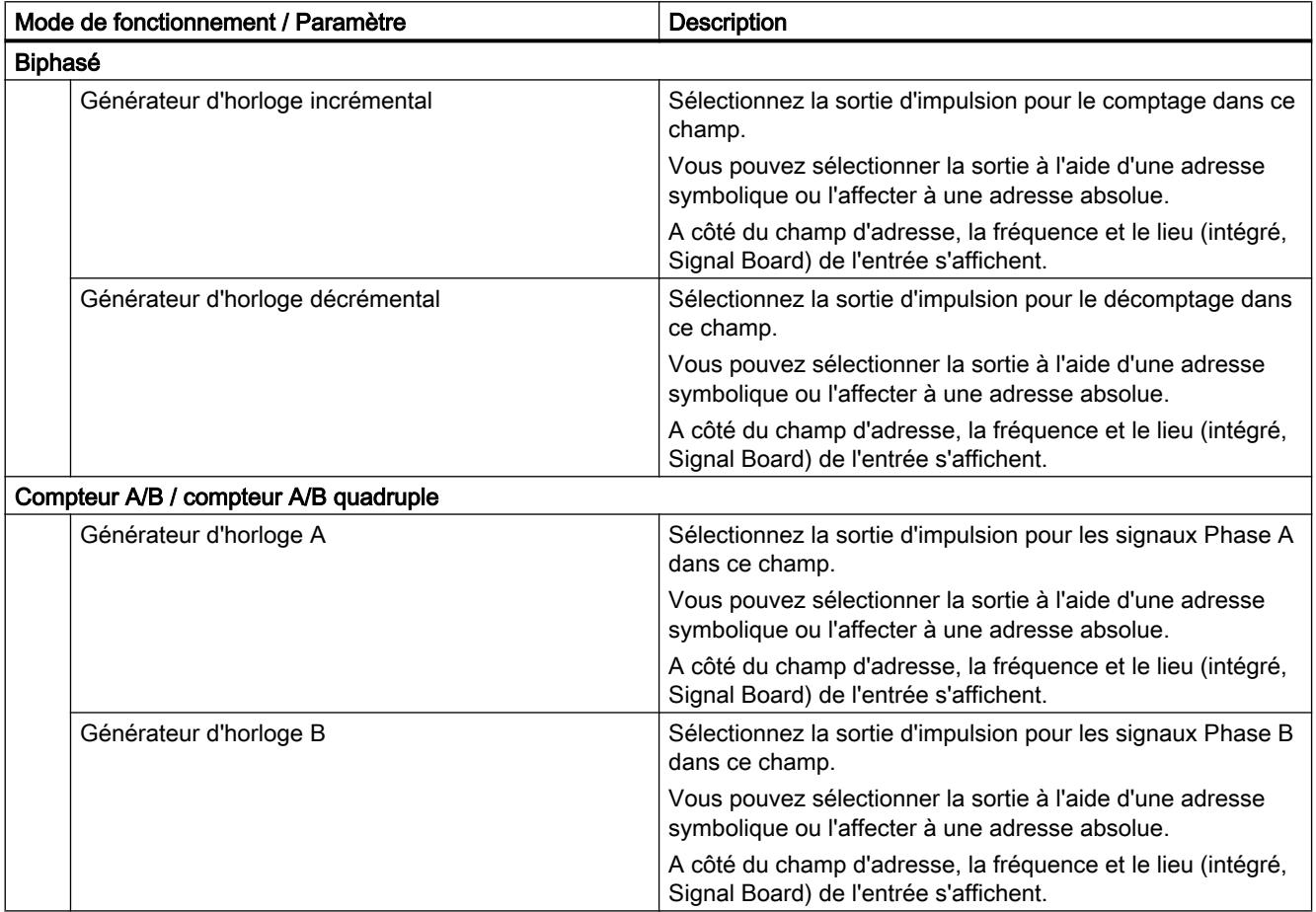

# Type de codeur

Sélectionnez le type de codeur dans le champ "Type de codeur". Les types de codeurs suivants peuvent être sélectionnés :

## ● Linéaire incrémental

## ● Rotatif incrémental

Selon le type de codeur sélectionné, configurez différents paramètres. Selon le type de codeur sélectionné, configurez les paramètres suivants :

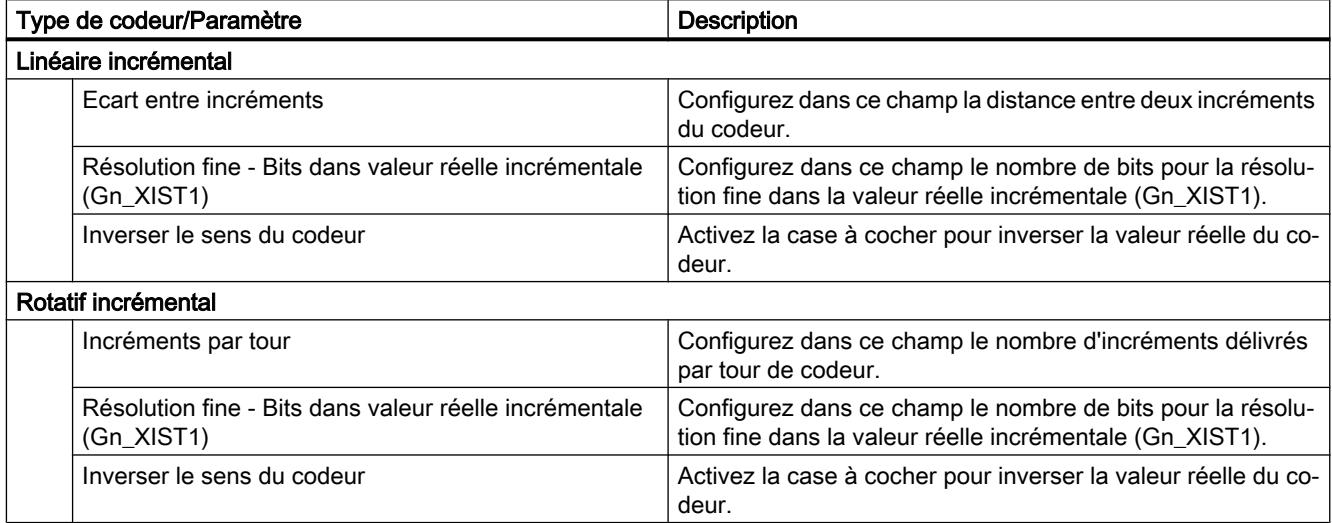

# Configuration - Codeur - Codeur sur module technologique (TM)

# Sélection du module technologique (TM)

Sélectionnez le module technologique auquel le codeur est raccordé dans le champ 'Module technologique (TM)".

# Echange de données codeur

Configurez l'échange de données entre le codeur et la commande dans cette zone.

● Télégramme

Sélectionnez le télégramme du codeur dans la liste déroulante. Le choix fait ici doit correspondre à la configuration de l'appareil.

## ● Adresse d'entrée/sortie

Les champs affichent les adresses d'entrée ou de sortie symboliques et absolues du télégramme.

# Type de codeur

Sélectionnez le type de codeur dans le champ "Type de codeur". Les types de codeurs suivants peuvent être sélectionnés :

- Linéaire incrémental
- Linéaire absolu
- Rotatif incrémental
- Rotatif absolu

Selon le type de codeur sélectionné, configurez différents paramètres. Selon le type de codeur sélectionné, configurez les paramètres suivants :

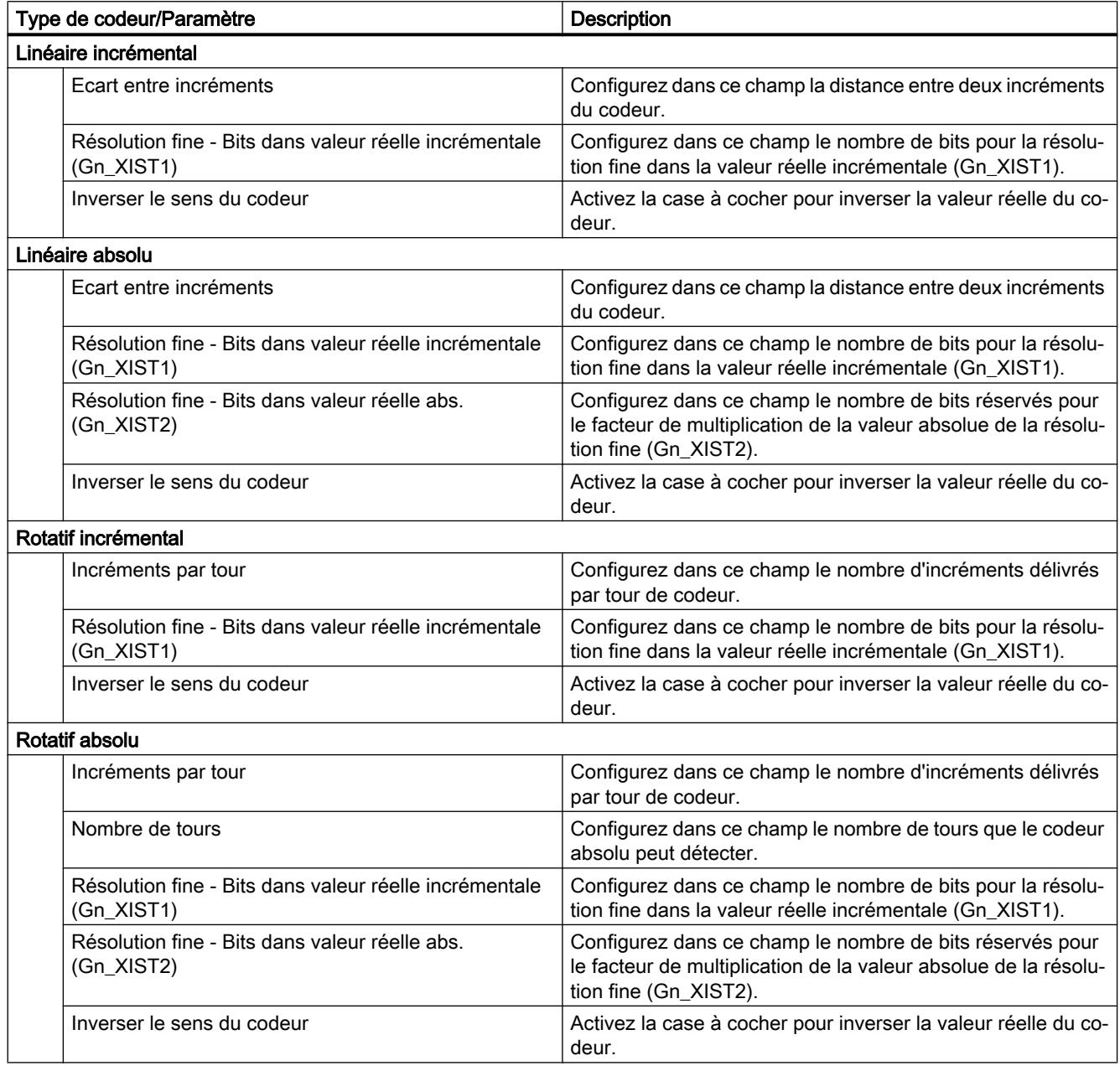

# Configuration - Codeur - Codeur PROFIdrive sur PROFINET

#### Sélection du codeur

Sélectionnez le codeur PROFIdrive sur PROFINET dans le champ "Codeur PROFIdrive".

#### Echange de données codeur

Configurez l'échange de données entre le codeur et la commande dans cette zone.

● Télégramme

Sélectionnez le télégramme du codeur dans la liste déroulante. Le choix fait ici doit correspondre à la configuration de l'appareil.

● Adresse d'entrée/sortie

Les champs affichent les adresses d'entrée ou de sortie symboliques et absolues du télégramme.

## Type de codeur

Sélectionnez le type de codeur dans le champ "Type de codeur". Les types de codeurs suivants peuvent être sélectionnés :

- Linéaire incrémental
- Linéaire absolu
- Rotatif incrémental
- Rotatif absolu

Selon le type de codeur sélectionné, configurez différents paramètres. Selon le type de codeur sélectionné, configurez les paramètres suivants :

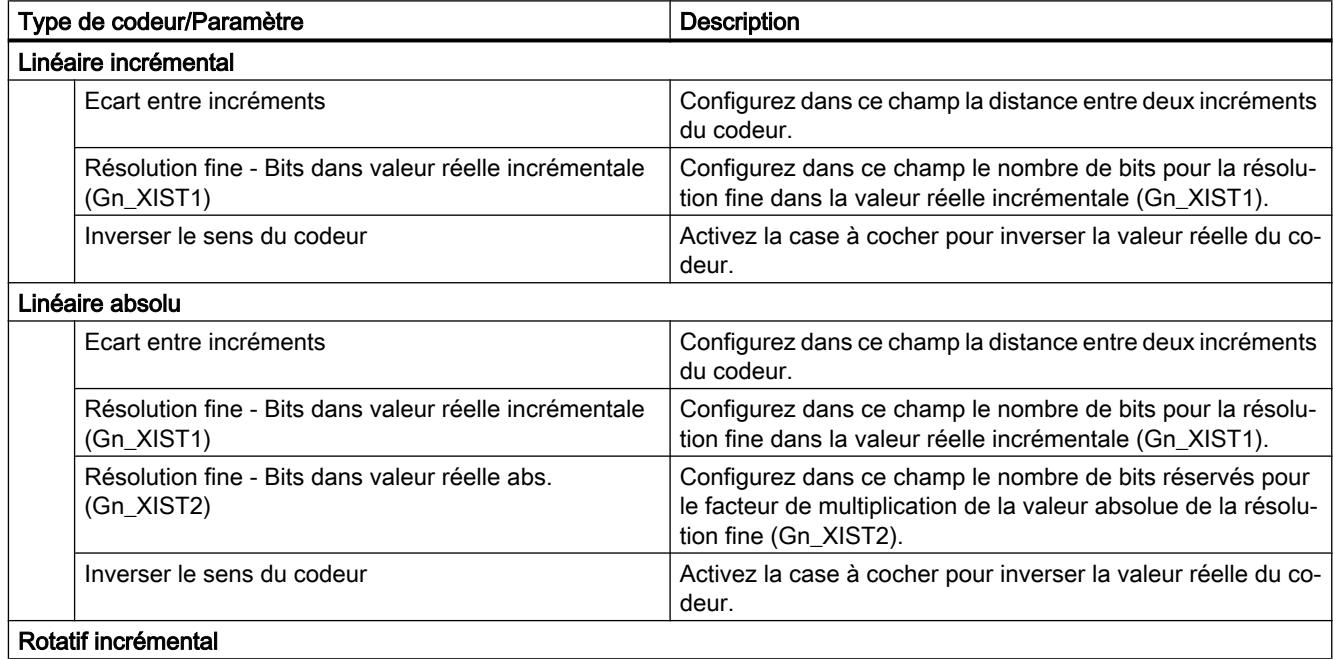

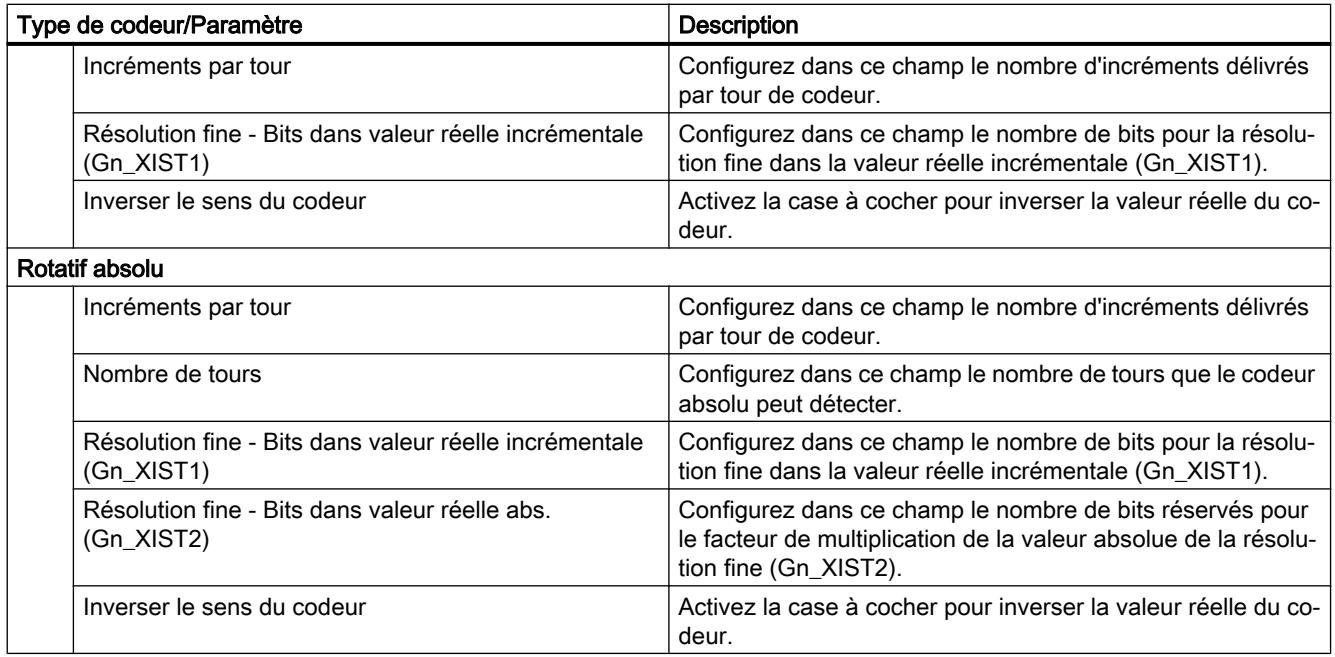

# Paramètres avancés

# Mécanique

# Configuration - mécanique - PTO (Pulse Train Output)

Dans la fenêtre de configuration "Mécanique", configurez les propriétés mécaniques de votre entraînement.

## Impulsions par tour de moteur

Dans ce champ, configurez le nombre d'impulsions requis par le moteur pour un tour du moteur.

Valeurs limites (indépendamment de l'unité de mesure choisie) :

● 0 < impulsions par tour de moteur ≤ 2147483647

## Distance par tour du moteur

Dans ce champ, configurez la distance parcourue par la mécanique de votre installation par tour du moteur.

Valeurs limites (indépendamment de l'unité de mesure choisie) :

● 0.0 < distance par tour du moteur ≤ 1.0e12

## Sens de rotation autorisé (à partir de la version V4 de la technologie)

Dans ce champ, configurez si la mécanique de votre installation doit se déplacer dans les deux sens ou uniquement dans le sens positif ou négatif.

Si vous n'avez pas activé la sortie indiquant le sens dans le mode "PTO (impulsion A et sens B)" du générateur d'impulsions, le choix est limité au sens positif ou négatif.

#### Inversion du sens

La case à cocher "Inversion du sens" permet d'adapter la commande à la logique de sens de l'entraînement.

La logique de sens est inversée, conformément au mode choisi pour le générateur d'impulsions :

#### ● PTO (impulsion A et sens B)

– 0 V à la sortie indiquant le sens ⇒ sens de rotation positif

– 5 V/24 V à la sortie indiquant le sens ⇒ sens de rotation négatif

La tension indiquée dépend du matériel utilisé. Les valeurs indiquées ne sont pas valables pour les sorties différentielles de la CPU 1217.

● PTO (comptage A, décomptage B)

Les sorties "Sortie d'impulsion de décomptage" et "Sortie d'impulsion de comptage" sont inversées.

- PTO (A/B, avec décalage de phase) Les sorties "Phase A" et "Phase B" sont inversées.
- PTO (A/B, avec décalage de phase quadruple) Les sorties "Phase A" et "Phase B" sont inversées.

## Configuration - mécanique - PROFIdrive / raccordement d'entraînement analogique

Dans la fenêtre de configuration "Mécanique", configurez les propriétés mécaniques de votre entraînement ainsi que de votre codeur.

#### Type de montage du codeur

Dans la liste déroulante, sélectionnez comment le codeur est monté sur les pièces mécaniques. Les types de montage du codeur suivants sont possibles :

- Sur l'arbre moteur
- Système de mesure externe

# Paramètres de position

Selon le type de montage du codeur sélectionné, configurez les paramètres de position suivants :

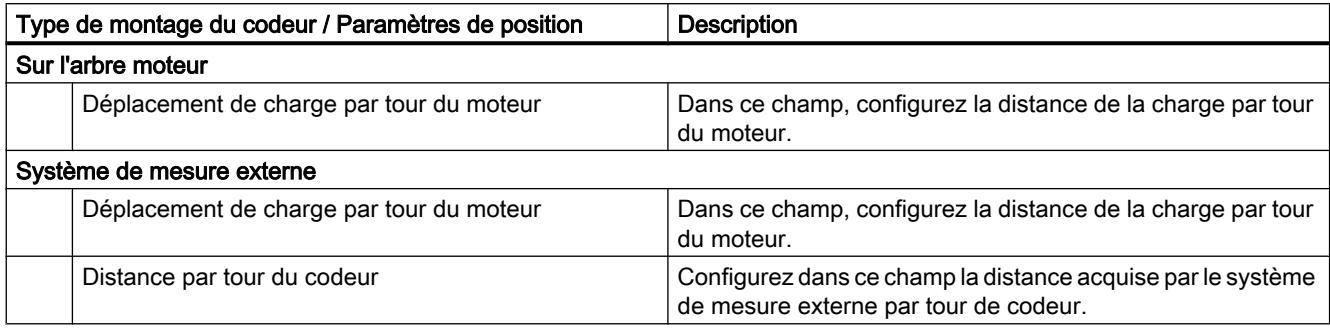

## Configuration - Modulo (PROFIdrive / raccordement d'entraînement analogique uniquement)

Quand un axe n'est déplacé que dans un sens de rotation, la valeur de position ne cesse d'augmenter. Vous pouvez utiliser le paramétrage "Modulo" pour limiter la valeur de position à un système de référence récurrent.

Lorsque "Modulo" est activé, la valeur de position de l'objet technologique est représentée sur une zone modulo qui se répète. La zone modulo est définie par la valeur de départ et la longueur.

Pour limiter la valeur de position d'un axe à un tour complet, par exemple, définissez la zone modulo avec une valeur de départ égale à 0° et une longueur égale à 360°. Pour une résolution du codeur de 0,1°/pas de codeur, la valeur de position est représentée sur la zone modulo 0,0° à 359,9°.

# Activer modulo

Activez la case à cocher "Activer modulo" pour utiliser un système de référence récurrent (p. ex. 0,0° à 359,9°) pour l'axe.

## Valeur de départ modulo

Définissez dans ce champ la position à laquelle commence la zone modulo (par ex. 0°).

# Longueur modulo

Définissez la longueur de la zone modulo dans ce champ (par ex. 360°).

## <span id="page-5443-0"></span>Limites de position

#### Exigences pour fins de course matériels

Utilisez uniquement des fins de course matériels qui restent commutés durablement après l'accostage. Cet état de commutation peut seulement être réinitialisé après le retour dans la plage de déplacement autorisée.

#### Voir aussi

Configuration - Limites de positionnement (Page 5444)

[Comportement de l'axe lors de l'interrogation des surveillances de positionnement](#page-5445-0) (Page [5446](#page-5445-0))

[Modifier la configuration de la surveillance de positionnement dans le programme utilisateur](#page-5447-0) (Page [5448](#page-5447-0))

#### Configuration - Limites de positionnement

Dans la fenêtre de configuration "Limites de position", configurez le fin de course logiciel et matériel de l'axe.

#### Activer fin de course matériel

Cette case à cocher permet d'activer la fonction de fin de course matériel inférieur et supérieur. Pendant l'accostage actif d'une came de référence, les fins de course matériels peuvent être utilisés pour inverser le sens. Pour plus de détails sur les paramètres, référez-vous à la description de la configuration pour le référencement.

#### Entrée fin de course matériel inférieur/supérieur

Sélectionnez, dans la liste déroulante, l'entrée TOR pour le fin de course matériel inférieur ou supérieur. L'entrée doit pouvoir émettre des alarmes. Comme entrées pour les fins de course matériels, vous avez le choix entre les entrées TOR intégrées à la CPU et les entrées TOR d'une Signal Board enfichée.

#### Remarque

Les entrées TOR sont réglées par défaut sur un temps de filtre de 6,4 ms. Quand elles sont utilisées en tant que fin de course matériel, cela peut entraîner des décélérations non voulues. Dans ce cas, réduisez le temps de filtre des entrées TOR correspondantes.

Le temps de filtre peut être réglé dans la configuration d'appareil des entrées TOR sous "Filtre d'entrée".

## Sélection du niveau

Dans la liste déroulante, choisissez le niveau de signal présent sur la CPU à l'accostage du fin de course matériel.

- Sélection "Niveau inférieur" (contact à ouverture) 0 V (FALSE) à l'entrée de la CPU correspond à l'état accosté du fin de course matériel
- Sélection "Niveau supérieur" (contact à fermeture) 5 V / 24 V (TRUE) à l'entrée de la CPU correspond à l'état accosté du fin de course matériel (la tension indiquée dépend du matériel utilisé)

## Activer fin de course logiciel

Cette case à cocher permet d'activer la fonction de fin de course logiciel inférieur et supérieur.

#### Remarque

Les fins de course logiciels activés agissent uniquement dans le cas d'axes référencés.

## Position fin de course logiciel inférieur / supérieur

Définissez, dans ces champs, la valeur de positionnement des fins de course logiciels inférieur et supérieur.

Valeurs limites (indépendamment de l'unité de mesure choisie) :

- -1.0e12 ≤ fin de course logiciel inférieur ≤ 1.0e12
- -1.0e12 ≤ fin de course logiciel supérieur ≤ 1.0e12

La valeur du fin de course logiciel supérieur doit être supérieure ou égale à la valeur du fin de course logiciel inférieur.

# Voir aussi

[Exigences pour fins de course matériels](#page-5443-0) (Page [5444\)](#page-5443-0)

[Comportement de l'axe lors de l'interrogation des surveillances de positionnement](#page-5445-0) (Page [5446](#page-5445-0))

[Modifier la configuration de la surveillance de positionnement dans le programme utilisateur](#page-5447-0) (Page [5448](#page-5447-0))

[Configuration - Référencement - Actif](#page-5455-0) (Page [5456](#page-5455-0))

# <span id="page-5445-0"></span>Comportement de l'axe lors de l'interrogation des surveillances de positionnement

## Comportement de l'axe lors de l'accostage des fins de course matériels

Lors de l'accostage d'un fin de course matériel, l'axe se comporte différemment en fonction du raccordement d'entraînement :

#### ● Raccordement d'entraînement via PROFIdrive / sortie analogique

Lors de l'accostage d'un fin de course matériel, l'axe est bloqué et freiné et amené à l'arrêt en fonction de la configuration sur l'entraînement. La décélération dans l'entraînement doit être choisie avec une valeur suffisamment élevée pour que l'axe s'immobilise sûrement avant la butée mécanique.

#### ● Raccordement d'entraînement via PTO (Pulse Train Output)

Lors de l'accostage des fins de course matériels, l'axe freine jusqu'à l'immobilisation avec la décélération d'arrêt d'urgence configurée. La décélération d'arrêt d'urgence doit être choisie avec une valeur suffisamment élevée pour que l'axe s'immobilise sûrement avant la butée mécanique. La figure suivante montre le comportement de l'axe après l'accostage des fins de course matériels :

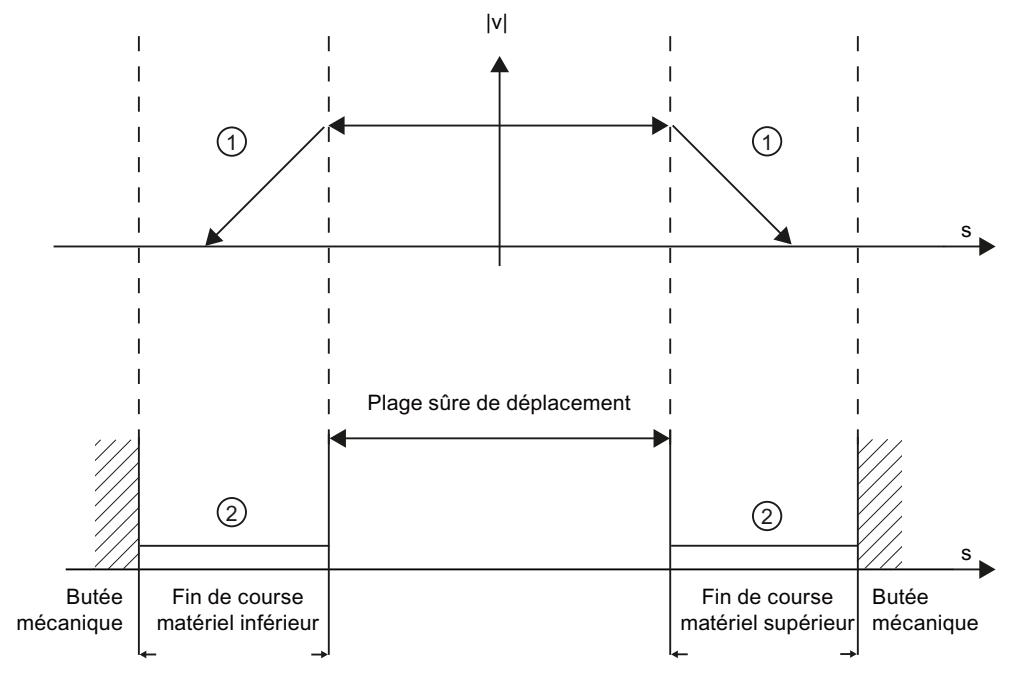

① L'axe freine jusqu'à l'immobilisation avec la décélération d'arrêt d'urgence configurée. ② Plage dans laquelle les fins de course matériels signalent l'état "accosté".

L'erreur "Fin de course matériel accosté" est affichée sur l'instruction Motion Control, sur "MC\_Power" et dans les variables de l'objet technologique. Vous trouverez des instructions sur la correction de cette erreur dans l'annexe sous "Liste des ErrorID et ErrorInfo".

## Comportement de l'axe lors de l'accostage des fins de course logiciels

Lorsque les fins de course logiciels sont activés, un mouvement en cours passe à l'arrêt à la position du fin de course logiciel. L'axe est immobilisé avec la décélération configurée.

La figure suivante montre le comportement de l'axe jusqu'à l'accostage des fins de course logiciels :

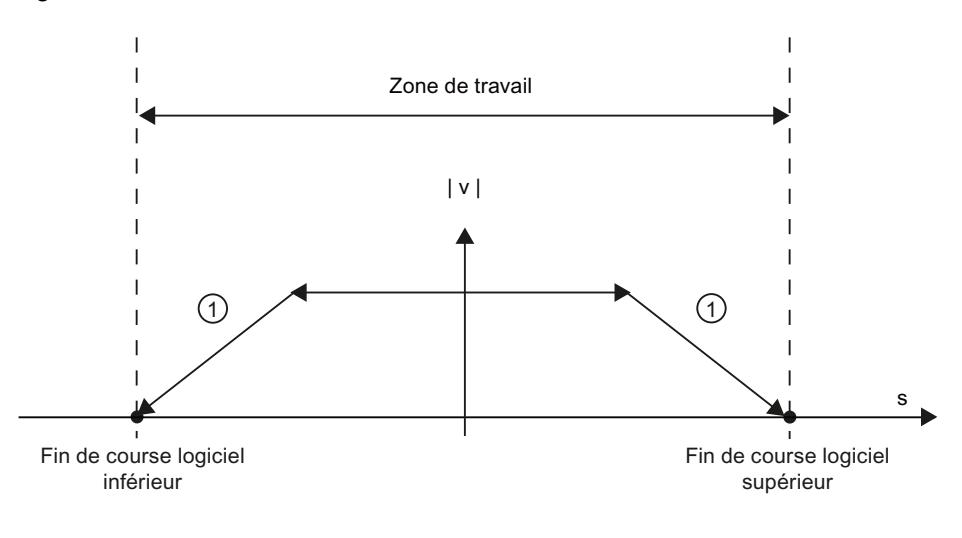

① L'axe freine jusqu'à l'arrêt avec la décélération configurée.

L'erreur "Fin de course logiciel accosté" est affichée sur l'instruction Motion Control, sur "MC\_Power" et dans les variables de l'objet technologique. Vous trouverez des instructions sur la correction de cette erreur dans l'annexe sous "Liste des ErrorID et ErrorInfo".

Lors du dépassement d'un fin de course logiciel, l'axe se comporte différemment en fonction du raccordement d'entraînement :

#### Raccordement d'entraînement via PROFIdrive / sortie analogique

Lors du dépassement d'un fin de course logiciel, l'axe est bloqué et freiné et amené à l'arrêt en fonction de la configuration sur l'entraînement.

#### Raccordement d'entraînement via PTO (Pulse Train Output)

Pour connaître le comportement de l'axe en cas de dépassement d'un fin de course logiciel, consultez les chapitres ["Fins de course logiciels en lien avec un référencement](#page-5542-0)  (Page [5543\)](#page-5542-0)" et "[Fins de course logiciels en lien avec des modifications de dynamique](#page-5547-0)  (Page [5548\)](#page-5547-0)".

Utilisez en complément des fins de course matériels si une butée mécanique se trouve derrière les fins de course logiciels et qu'un danger de dégât mécanique existe.

## <span id="page-5447-0"></span>Voir aussi

[Exigences pour fins de course matériels](#page-5443-0) (Page [5444](#page-5443-0))

[Configuration - Limites de positionnement](#page-5443-0) (Page [5444\)](#page-5443-0)

Modifier la configuration de la surveillance de positionnement dans le programme utilisateur (Page 5448)

## Modifier la configuration de la surveillance de positionnement dans le programme utilisateur

Vous pouvez modifier les paramètres de configuration suivants pendant l'exécution du programme utilisateur dans la CPU :

#### Fins de course matériels

Vous pouvez activer et désactiver les fins de course matériels au temps d'exécution du programme utilisateur. Utilisez à cet effet la variable suivante de l'objet technologique :

● <Nom d'axe>.PositionLimitsHW.Active

Vous pouvez voir à quel moment les modifications du paramètre de configuration prennent effet dans la description des [variables de l'objet technologique](#page-5571-0) (Page [5572\)](#page-5571-0) dans l'annexe.

## Fins de course logiciels

Vous pouvez activer et désactiver les fins de course logiciels ou modifier leurs valeurs de positionnement au temps d'exécution du programme utilisateur. Utilisez à cet effet les variables suivantes de l'objet technologique :

- <Nom d'axe>.PositionLimitsSW.Active pour l'activation et la désactivation des fins de course logiciels
- <Nom d'axe>.PositionLimitsSW.MinPosition pour modifier la position du fin de course logiciel inférieur
- <Nom d'axe>.PositionLimitsSW.MaxPosition pour modifier la position du fin de course logiciel supérieur

Vous pouvez voir à quel moment les modifications des paramètres de configuration prennent effet dans la description des variables de l'objet technologique dans l'annexe.

## Voir aussi

[Liste de compatibilité des variables](#page-5416-0) (Page [5417](#page-5416-0))

[MC\\_ChangeDynamic: Modifier les paramètres dynamiques de l'axe à partir de V4](#page-3551-0) (Page [3552](#page-3551-0))

[Exigences pour fins de course matériels](#page-5443-0) (Page [5444](#page-5443-0))

[Configuration - Limites de positionnement](#page-5443-0) (Page [5444\)](#page-5443-0)

[Comportement de l'axe lors de l'interrogation des surveillances de positionnement](#page-5445-0) (Page [5446](#page-5445-0))

# <span id="page-5448-0"></span>**Dynamique**

# Configuration - Dynamique - Général

Dans la fenêtre de configuration "Dynamique Général", configurez la vitesse maximale, la vitesse de démarrage/d'arrêt, l'accélération et la décélération de l'axe ainsi que la limitation des à-coups (à partir de l'objet technologique "Axe de positionnement" V2).

# Unité des limites de vitesse :

Sélectionnez, dans la liste déroulante, l'unité physique avec laquelle vous souhaitez définir les limites de vitesse. L'unité réglée ici est indépendante de l'unité de mesure réglée sous "Configuration - Général" et ne sert qu'à simplifier la saisie.

# Vitesse maximale / Vitesse de démarrage/d'arrêt :

Définissez, dans ces champs, la vitesse maximale autorisée ainsi que la vitesse de démarrage/ d'arrêt de l'axe. La vitesse de démarrage/d'arrêt est la vitesse minimale admissible de l'axe et ne peut être configurée que par le biais du raccordement d'entraînement via PTO (Pulse Train Output). Pour le raccordement d'entraînement via PROFIdrive ou la sortie analogique, la vitesse de démarrage/d'arrêt est réglée définitivement sur zéro.

Valeurs limites :

Les valeurs limites indiquées ci-après s'appliquent à l'unité de mesure "Impulsions/s" :

# ● Objet technologique "Axe de positionnement" à partir de la version V4

- 1 ≤ vitesse de démarrage/d'arrêt ≤ 20000 (Signal Board 20 kHz)
	- 1 ≤ vitesse de démarrage/d'arrêt ≤ 200000 (Signal Board 200 kHz)
	- 1 ≤ vitesse de démarrage/d'arrêt ≤ 100000 (sorties intégrées de la CPU 100 kHz)
	- 1 ≤ vitesse de démarrage/d'arrêt ≤ 30000 (sorties intégrées de la CPU 30 kHz)

1 ≤ vitesse de démarrage/d'arrêt ≤ 1000000 (sorties intégrées de la CPU 1 MHz, CPU 1217)

- 1 ≤ vitesse maximale ≤ 20000 (Signal Board 20 kHz)
	- 1 ≤ vitesse maximale ≤ 200000 (Signal Board 200 kHz)
	- 1 ≤ vitesse maximale ≤ 100000 (sorties intégrées de la CPU 100 kHz)
	- 1 ≤ vitesse maximale ≤ 30000 (sorties intégrées de la CPU 30 kHz)
	- 1 ≤ vitesse maximale ≤ 1000000 (sorties intégrées de la CPU 1 MHz, CPU 1217)

Les valeurs limites pour l'objet technologique "Axe de positionnement" < V4 se trouvent dans l'annexe [Sorties de la CPU \(version V1...3 de la technologie\) pertinentes pour Motion Control](#page-5606-0) (Page [5607](#page-5606-0)).

La valeur de la vitesse maximale doit être supérieure ou égale à la valeur de la vitesse de démarrage/d'arrêt.

Les valeurs limites pour d'autres unités de mesure doivent être converties par l'utilisateur en fonction de la mécanique donnée.

## Accélération / Décélération - Temps de montée / Temps de descente

Vous définissez l'accélération souhaitée dans les champs "Temps de montée " ou "Accélération". Vous pouvez régler la décélération souhaitée dans les champs "Temps de descente" ou "Décélération".

Les équations suivantes montrent le rapport entre temps de montée et accélération ou temps de descente et décélération :

*Temps d'accélération* = *Vitesse maximale* - *Vitesse de démarrage/d'arrêt Accélération*

*Temps de décélération* = *Vitesse maximale* - *Vitesse de démarrage/d'arrêt Décélération*

Les commandes de déplacement lancées dans le programme utilisateur sont exécutées avec l'accélération / décélération sélectionnée.

Vous trouverez les valeurs limites d'accélération et de décélération pour le raccordement d'entraînement via PTO (Pulse Train Output) au chapitre [Sorties de la CPU ayant un effet sur](#page-5396-0)  [Motion Control](#page-5396-0) (Page [5397](#page-5396-0)).

#### **Remarque**

Les modifications des limites de vitesse ("Vitesse de démarrage/d'arrêt" et "Vitesse maximale") influencent les valeurs d'accélération et de décélération de l'axe. Les temps d'accélération et de décélération restent conservés.

# Activer la limitation des à-coups (à partir de l'objet technologique "Axe de positionnement" V2)

Cochez cette case pour activer la limitation des à-coups.

#### Remarque

En cas d'erreur, l'axe décélère selon la décélération d'arrêt d'urgence configurée. Une limitation d'à-coups activée n'est pas prise en compte.

## Activer le temps de lissage / à-coups (à partir de l'objet technologique "Axe de positionnement" V2)

Vous pouvez saisir les paramètres de la limitation des à-coups au choix dans le champ "Temps de lissage" ou "A-coup" :

- Réglez l'à-coup souhaité pour la rampe d'accélération et de décélération dans le champ "A-coup".
- Définissez le temps de lissage souhaité pour la rampe d'accélération dans le champ "Temps de lissage".

#### **Remarque**

#### Temps de lissage V2...3

Le temps de lissage paramétré et visible dans la configuration ne s'applique qu'à la rampe d'accélération.

Si les valeurs de l'accélération et de la décélération sont différentes, le temps de lissage de la rampe de décélération est calculé et utilisé en fonction de l'à-coup de la rampe d'accélération. (voir aussi [Comportement de l'axe avec utilisation de la limitation des à](#page-5453-0)[coups](#page-5453-0) (Page [5454](#page-5453-0))

Le temps de lissage de la décélération est adapté comme suit :

● Accélération > décélération

Pour la rampe de décélération, le temps de lissage utilisé est plus petit que celui de la rampe d'accélération.

#### ● Accélération < décélération

Pour la rampe de décélération, le temps de lissage utilisé est plus grand que celui de la rampe d'accélération.

● Accélération = décélération Les temps de lissage pour la rampe d'accélération et la rampe de décélération sont identiques.

Les équations suivantes montrent le rapport entre les temps de lissage et l'à-coup :

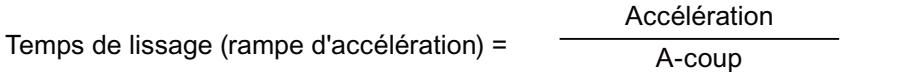

Temps de lissage (rampe de décélération) =

Décélération A-coup

Les commandes de déplacement lancées dans le programme utilisateur sont exécutées avec les à-coups sélectionnés.

Vous trouverez les valeurs limites d'à-coup pour le raccordement d'entraînement via PTO (Pulse Train Output) au chapitre [Sorties de la CPU ayant un effet sur Motion Control](#page-5396-0) (Page [5397](#page-5396-0)).

## <span id="page-5451-0"></span>Voir aussi

[Comportement de l'axe avec utilisation de la limitation des à-coups](#page-5453-0) (Page [5454](#page-5453-0))

[Composants matériels pour Motion Control](#page-5393-0) (Page [5394](#page-5393-0))

[Sorties de la CPU ayant un effet sur Motion Control](#page-5396-0) (Page [5397](#page-5396-0))

Configuration - Dynamique - Arrêt d'urgence (Page 5452)

[Modifier la configuration des valeurs de dynamique dans le programme utilisateur](#page-5454-0) (Page [5455](#page-5454-0))

## Configuration - Dynamique - Arrêt d'urgence

Dans la fenêtre de configuration "Dynamique - Arrêt d'urgence", configurez la décélération d'arrêt d'urgence de l'axe. En cas d'erreur et lors du blocage de l'axe avec l'instruction Motion-Control "MC\_Power" (paramètre d'entrée StopMode = 0 ou 2), l'axe est arrêté avec cette décélération.

#### Vitesse

Dans cette zone, vous pouvez consulter les valeurs de vitesse paramétrées dans la fenêtre de configuration "Dynamique Général".

## Décélération

Définissez la valeur de décélération pour l'arrêt d'urgence dans les champs "Décélération d'arrêt d'urgence" ou "Temps de descente d'arrêt d'urgence".

L'équation suivante montre le rapport entre temps de descente d'arrêt d'urgence et décélération d'arrêt d'urgence :

*Temps de descente d'arrêt d'urgence* = *Vitesse maximale* - *vitesse de démarrage/d'arrêt Décélération d'arrêt d'urgence*

> La décélération d'arrêt d'urgence doit être suffisamment grande pour arrêter à temps l'axe en cas d'urgence (par exemple avant d'atteindre la butée mécanique pour l'accostage des fins de course matériels).

Pour le choix de la décélération d'arrêt d'urgence, il faut prendre comme base la vitesse maximale configurée pour l'axe.

Valeurs limites :

Les valeurs limites indiquées ci-après se rapportent à l'unité de mesure "Impulsions/s<sup>2</sup>".

- A partir du firmware V3 de CPU 0.005 ≤ décélération d'arrêt d'urgence ≤ 9.5E9
- Firmware de la CPU V1...2 0.28 ≤ décélération d'arrêt d'urgence ≤ 9.5E9

Les valeurs limites pour d'autres unités de mesure doivent être calculées en fonction de la mécanique donnée.

# Voir aussi

[Configuration - Dynamique - Général](#page-5448-0) (Page [5449\)](#page-5448-0)

[Modifier la configuration des valeurs de dynamique dans le programme utilisateur](#page-5454-0) (Page [5455](#page-5454-0))

# <span id="page-5453-0"></span>Comportement de l'axe avec utilisation de la limitation des à-coups

Si la limitation des à-coups est activée, l'accélération et la décélération de l'axe n'ont pas lieu de manière abrupte, mais sont adaptées doucement en fonction des à-coups ou du temps de lissage configuré. La représentation suivante montre en détail le comportement de l'axe avec et sans limitation des à-coups.

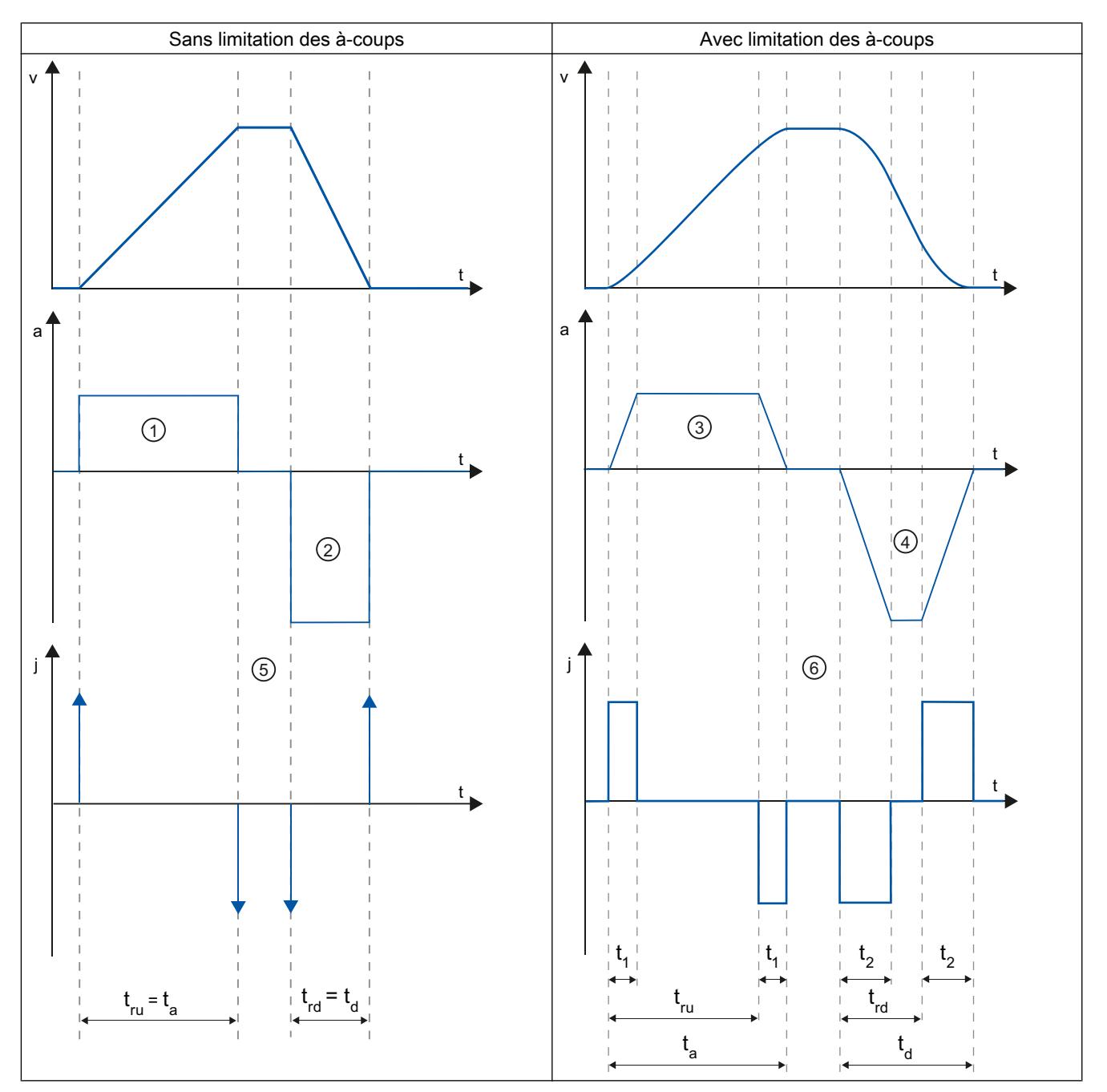

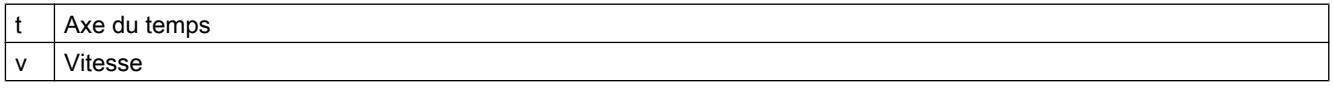

<span id="page-5454-0"></span>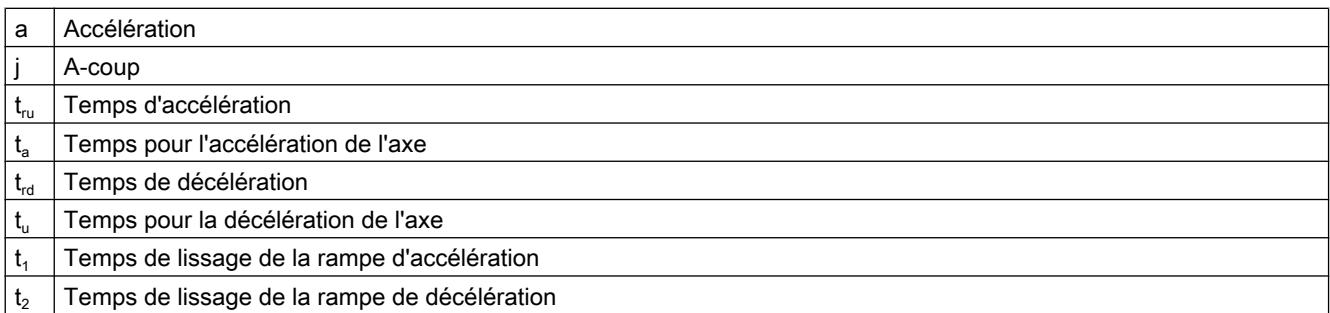

Dans l'exemple, un mouvement de déplacement pour lequel la valeur de décélération ② est deux fois plus grande que celle de l'accélération ① est représenté. Ainsi, on a un temps de décélération  $t_{rel}$  moitié moins grand que le temps d'accélération  $t_{rel}$ .

Sans limitation des à-coups, l'accélération ① et la décélération ② sont modifiées brusquement. Quand la limitation des à-coups est activée, l'accélération ③ et la décélération ④ sont modifiées en douceur. Comme l'à-coup s'applique à tout le mouvement, l'augmentation et la diminution de l'accélération et de la décélération ont la même pente.

Sans limitation des à-coups, les valeurs pour l'à-coup j sont infiniment grandes au moment du changement ⑤. Avec limitation des à-coups, l'à-coup est limité à la valeur configurée ⑥.

Le temps de lissage  $\mathfrak{t}_1$  indiqué dans la configuration s'applique à la rampe d'accélération. Le temps de lissage de la rampe de décélération  $\,$  t $_2$  est calculé à partir de la valeur configurée pour l'à-coup et de la décélération configurée.

## Voir aussi

[Configuration - Dynamique - Général](#page-5448-0) (Page [5449\)](#page-5448-0)

## Modifier la configuration des valeurs de dynamique dans le programme utilisateur

Vous pouvez modifier les paramètres de configuration suivants pendant l'exécution du programme utilisateur dans la CPU :

## Accélération et décélération

Vous pouvez aussi modifier les valeurs pour l'accélération et la décélération pendant l'exécution du programme utilisateur. Utilisez à cet effet les variables suivantes de l'objet technologique :

- <Nom d'axe>.DynamicDefaults.Acceleration pour modifier l'accélération
- <Nom d'axe>.DynamicDefaults.Deceleration pour modifier la décélération

Vous pouvez voir à quel moment les modifications des paramètres de configuration prennent effet dans la description des [variables de l'objet technologique](#page-5571-0) (Page [5572](#page-5571-0)) dans l'annexe.

## <span id="page-5455-0"></span>Décélération d'arrêt d'urgence

Vous pouvez aussi modifier les valeurs pour la décélération d'arrêt d'urgence pendant l'exécution du programme utilisateur. Utilisez à cet effet la variable suivante de l'objet technologique :

● <Nom d'axe>.DynamicDefaults.EmergencyDeceleration

Vous pouvez voir à quel moment les modifications du paramètre de configuration prennent effet dans la description des variables de l'objet technologique dans l'annexe.

#### Remarque

Après avoir modifié ce paramètre, il faudra peut-être adapter les positions des fins de course matériels ainsi que d'autres réglages concernant la sécurité.

#### Limitation des à-coups

Vous pouvez activer et désactiver la limitation des à-coups et modifier la valeur des à-coups au temps d'exécution du programme utilisateur. Utilisez à cet effet la variable de l'objet technologique <nom d'axe>.DynamicDefaults.Jerk.

Si vous entrez une valeur > 0.004 impulsions/s<sup>3</sup> pour l'à-coup, la limitation des à-coups est activée avec la valeur entrée.

Si vous entrez une valeur = 0.0 pour l'à-coup, la limitation des à-coups est désactivée.

Vous pouvez voir à quel moment les modifications du paramètre de configuration prennent effet dans la description des variables de l'objet technologique dans l'annexe.

#### Voir aussi

[Modifier la configuration des valeurs de dynamique dans le programme utilisateur \(objet](#page-5618-0)  [technologique "Axe" V1...3\)](#page-5618-0) (Page [5619\)](#page-5618-0)

[Liste de compatibilité des variables](#page-5416-0) (Page [5417](#page-5416-0))

[MC\\_ChangeDynamic: Modifier les paramètres dynamiques de l'axe à partir de V4](#page-3551-0) (Page [3552](#page-3551-0))

[Configuration - Dynamique - Général](#page-5448-0) (Page [5449](#page-5448-0))

[Configuration - Dynamique - Arrêt d'urgence](#page-5451-0) (Page [5452\)](#page-5451-0)

## Référencement (à partir de l'objet technologique "Axe de positionnement" V2)

#### Configuration - Référencement - Actif

Dans la fenêtre de configuration "Référencement - Actif", configurez les paramètres nécessaires pour le référencement actif. Le référencement actif est démarré au moyen de l'instruction Motion Control "MC\_Home" avec le paramètre d'entrée utilisé "Mode" = 3.

# Sélection du mode de référencement (raccordement d'entraînement uniquement via PROFIdrive à partir de V5)

Choisissez l'un des modes de référencement suivants :

- Utiliser le top zéro via télégramme PROFIdrive et détecteur de proximité
- Utiliser un top zéro via télégramme PROFIdrive
- Utiliser une marque de référence par entrée TOR

Si vous avez choisi le raccordement d'entraînement via PTO (Pulse Train Output) ou la sortie analogique, un top zéro est utilisé par défaut via une entrée TOR.

# Entrées TOR

Configurez la came de référence dans cette zone.

Entrée de la came de référence

Sélectionnez la sortie TOR pour la came de référence dans ce champ.

#### **Remarque**

Les entrées TOR sont réglées par défaut sur un temps de filtre de 6,4 ms.

Lors de l'utilisation comme came de référence, cela peut entraîner des décélérations involontaires et donc des inexactitudes. En fonction de la vitesse de référencement et de la dimension de la came de référence, il est possible que le point de référence ne soit pas reconnu. Le temps de filtre peut être réglé dans la configuration d'appareil des entrées TOR sous "Filtre d'entrée".

Le temps de filtre doit être inférieur à la durée du signal d'entrée sur la came de référence.

Pour un raccordement d'entraînement via PTO (Pulse Train Output) : L'entrée doit pouvoir émettre des alarmes. Comme entrées de la came de référence, vous disposez des entrées intégrées à la CPU et des entrées d'un Signal Board enfiché.

## ● Sélection du niveau

Dans la liste déroulante, sélectionnez le niveau de la came de référence à utiliser pour le référencement.

## ● Autoriser l'inversion de sens au fin de course matériel

Activez cette case à cocher si vous souhaitez utiliser les fins de course matériels comme came d'inversion pour la prise de référence. Pour l'inversion de sens, les fins de course matériels doivent être activés (il faut qu'au moins le fin de course matériel dans le sens d'accostage soit configuré).

Si le fin de course matériel n'est pas atteint pendant que le référencement est actif, l'axe freine avec la décélération configurée (pas avec la décélération d'arrêt d'urgence) et effectue une inversion de sens. La came de référence est ensuite recherchée en sens inverse.

Si l'inversion de sens n'est pas activée et si l'axe atteint le fin de course matériel pendant que le référencement est actif, la prise de référence est interrompue avec une erreur et l'axe est freiné avec la décélération d'arrêt d'urgence.

## Remarque

Autant que possible, prenez l'une des mesures suivantes pour garantir que la machine n'atteindra pas une butée mécanique lors d'une inversion de sens :

- Maintenez une vitesse d'accostage faible.
- Augmentez l'accélération/la décélération configurée.
- Augmentez la distance entre le fin de course matériel et la butée mécanique.

## Sens d'accostage / de référencement

Lors du référencement actif, vous déterminez, avec le sens sélectionné, le sens d'accostage pour la recherche de la came de référence ainsi que le sens de référencement. Le sens de référencement détermine le sens dans lequel l'axe accoste le côté configuré de la came de référence pour effectuer le référencement.

## Côté de la came de référence

Choisissez ici si l'axe doit être référencé sur le côté inférieur ou supérieur de la came de référence.

#### Vitesse d'accostage

Définissez dans ce champ la vitesse à laquelle la came de référence sera recherchée pendant la prise de référence.

Valeurs limites (indépendamment de l'unité de mesure choisie) :

● Vitesse de démarrage/d'arrêt ≤ Vitesse d'accostage ≤ Vitesse maximale

#### Vitesse de référencement

Définissez dans ce champ la vitesse d'accostage dans la came de référence pour le référencement.

Valeurs limites (indépendamment de l'unité de mesure choisie) :

● Vitesse de démarrage/d'arrêt ≤ Vitesse de référencement ≤ Vitesse maximale

#### Décalage du point de référence

Si la position de référence souhaitée est différente de la position de la came de référence, le décalage du point de référence peut être indiqué dans ce champ.

Si la valeur n'est pas égale à zéro, l'axe effectue les actions suivantes après référencement sur la came de référence :

- 1. Déplacement de l'axe de la valeur du décalage du point de référence, à la vitesse de référence
- 2. Une fois le décalage du point de référence exécuté, l'axe se trouve à la position du point de référence indiqué dans le paramètre d'entrée "Position" de l'instruction Motion Control "MC\_Home".

Valeurs limites (indépendamment de l'unité de mesure choisie) :

● -1.0e12 ≤ Décalage du point de référence ≤ 1.0e12

#### Position du point de référence

La position paramétrée à l'instruction Motion Control "MC\_Home" est utilisée comme position du point de référence.

## Configuration - Référencement - Passif

Dans la fenêtre de configuration "Référencement - Passif", configurez les paramètres nécessaires pour le référencement passif.

Pour le référencement passif, le mouvement doit être déclenché par l'utilisateur (par ex. via une commande de déplacement de l'axe). Le référencement passif est démarré au moyen de l'instruction Motion Control "MC\_Home" avec le paramètre d'entrée utilisé "Mode" = 2.

## Sélection du mode de référencement (raccordement d'entraînement uniquement via PROFIdrive à partir de V5)

Choisissez l'un des modes de référencement suivants :

#### ● Utiliser le top zéro via télégramme PROFIdrive et détecteur de proximité

Le système contrôle l'atteinte du détecteur de proximité. Après que l'axe a atteint le détecteur de proximité et quitté celui-ci dans le sens de référencement paramétré, la détection du top zéro est activée par télégramme PROFIdrive. Une fois le top zéro atteint dans le sens présélectionné, la position réelle de l'objet technologique présente la valeur de position de la marque de référence.

#### ● Utiliser un top zéro via télégramme PROFIdrive

Le système active la détection du top zéro dès que la valeur réelle de l'objet technologique se déplace dans le sens de référencement paramétré. Une fois le top zéro atteint dans le sens de référence prédéfini, la position réelle de l'objet technologique présente la valeur de position de la marque de référence.

#### ● Utiliser une marque de référence par entrée TOR

Le système contrôle l'état de l'entrée TOR dès que la valeur réelle de l'axe ou du codeur se déplace dans le sens de référencement paramétré. Une fois la marque de référence atteinte (activation de l'entrée TOR) dans le sens de référence prédéfini, la position réelle de l'objet technologique présente la valeur de position de la marque de référence.

Si vous avez choisi le raccordement d'entraînement via PTO (Pulse Train Output), un top zéro est utilisé par défaut via une entrée TOR.

## Entrées TOR

Configurez la came de référence dans cette zone.

#### ● Entrée de la came de référence

Sélectionnez la sortie TOR pour la came de référence dans ce champ. L'entrée doit pouvoir émettre des alarmes. Comme entrées de la came de référence, vous disposez des entrées intégrées à la CPU et des entrées d'un Signal Board enfiché.

#### Remarque

Les entrées TOR sont réglées par défaut sur un temps de filtre de 6,4 ms.

Lors de l'utilisation comme came de référence, cela peut entraîner des décélérations involontaires et donc des inexactitudes. En fonction de la vitesse de référencement et de la dimension de la came de référence, il est possible que le point de référence ne soit pas reconnu. Le temps de filtre peut être réglé dans la configuration d'appareil des entrées TOR sous "Filtre d'entrée".

Le temps de filtre doit être inférieur à la durée du signal d'entrée sur la came de référence.

#### ● Sélection du niveau

Dans la liste déroulante, sélectionnez le niveau de la came de référence à utiliser pour le référencement.

#### Côté de la came de référence

Choisissez ici si l'axe doit être référencé sur le côté inférieur ou supérieur de la came de référence.

## Position du point de référence

La position paramétrée à l'instruction Motion Control "MC\_Home" est utilisée comme position du point de référence.

#### **Remarque**

Si le référencement passif se fait sans commande de déplacement de l'axe (axe à l'arrêt), c'est le prochain front montant ou descendant à la came de référence qui fera référence.

## Déroulement - référencement actif

Vous lancez le référencement actif avec l'instruction Motion Control "MC\_Home" (paramètre d'entrée Mode = 3). Le paramètre d'entrée "Position" indique la position absolue du point de référence. A des fins de test, vous pouvez également lancer le référencement actif dans le tableau de commande de l'axe.

La figure suivante montre un exemple de déroulement d'une prise de référence active avec les paramètres de configuration suivants :

- "Mode de référencement" = "Utiliser une marque de référence par entrée TOR"
- "Sens d'accostage / de référencement" = "Sens positif"
- "Côté de la came de référence" = "Côté supérieur"
- Valeur du "Décalage du point de référence" > 0

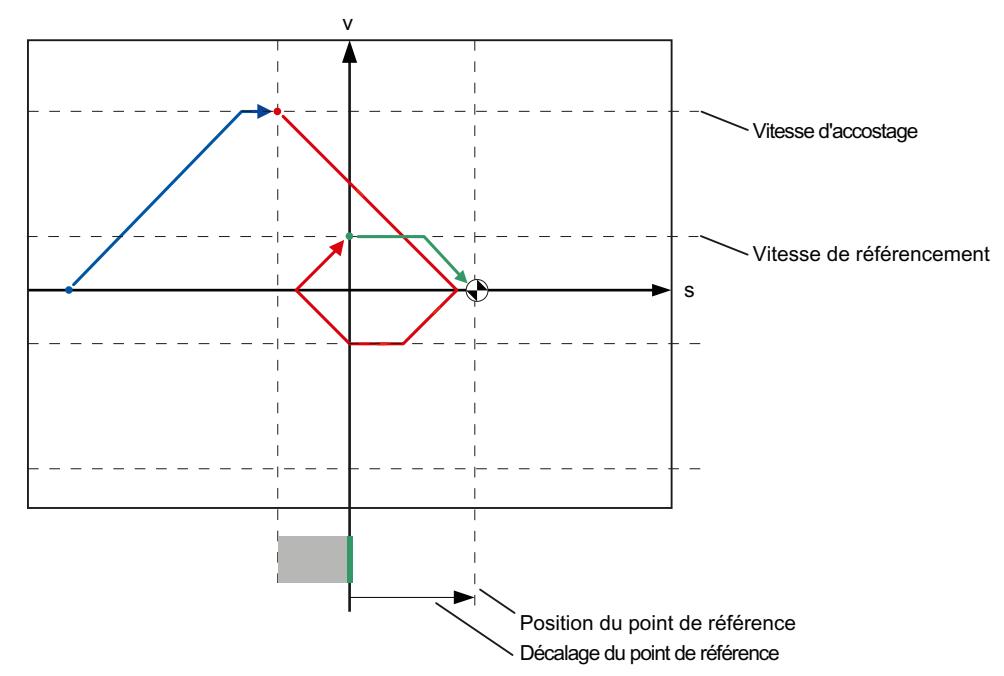

#### Recherche de la came de référence (partie bleue de la courbe)

Au démarrage du référencement actif, l'axe accélère pour atteindre la "Vitesse d'accostage" configurée et recherche la came de référence à cette vitesse. La variable <Nom d'axe>.StatusBits.HomingDone est mise sur FALSE.

#### Prise de référence (partie rouge de la courbe)

Dans cet exemple, une fois la came de référence reconnue, l'axe décélère puis change de sens pour effectuer un référencement sur le côté configuré de la came de référence, avec la "Vitesse de référencement" configurée. Lors du référencement, la variable <Nom d'axe>.StatusBits.HomingDone passe à TRUE.

#### Exécution du décalage du point de référence (partie verte de la courbe)

Une fois le référencement terminé, l'axe se déplace, à la vitesse de référencement, d'une course égale au décalage du point de référence. Arrivé là, l'axe se trouve à la position du point de référence indiqué dans le paramètre d'entrée "Position" de l'instruction Motion Control "MC\_Home".

#### Voir aussi

[Configuration - Référencement - Général \(objet technologique Axe V2...3\)](#page-5615-0) (Page [5616](#page-5615-0))

#### Déroulement - Référencement passif

Vous lancez le référencement passif avec l'instruction Motion Control "MC\_Home" (paramètre d'entrée Mode = 2). Le paramètre d'entrée "Position" indique la position absolue du point de référence.

La figure suivante montre un exemple de déroulement d'un processus de référencement passif avec le paramètre de configuration suivant :

- "Côté de la came de référence" = "Côté supérieur"
- "Mode de référencement" = "Utiliser une marque de référence par entrée TOR"

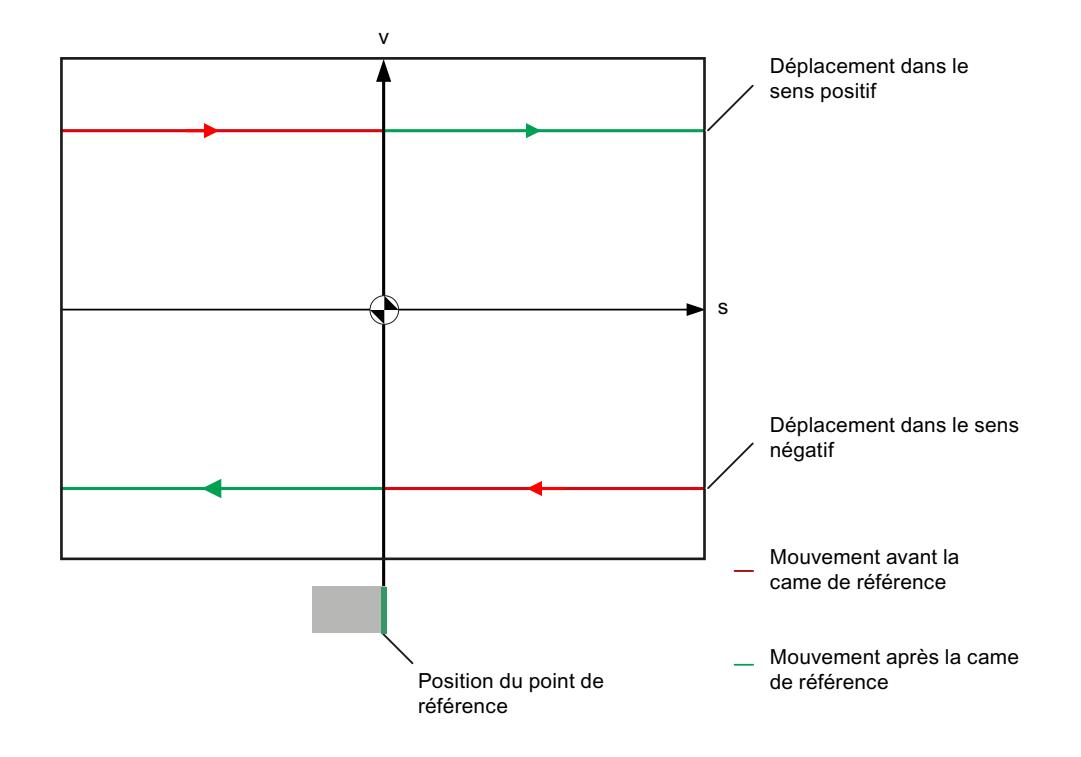

#### Mouvement avant la came de référence (section de courbe rouge)

Lors du lancement du référencement passif, l'instruction Motion Control "MC\_Home" n'exécute aucun mouvement de référencement d'elle-même. Le mouvement de déplacement nécessaire pour atteindre la came de référence doit être réalisé par l'utilisateur au moyen d'autres instructions Motion Control comme par exemple "MC\_MoveRelative". Si l'axe était déjà référencé auparavant, la variable <Nom d'axe>.StatusBits.HomingDone reste à "TRUE" pendant le référencement passif.

#### Référencement de l'axe (passage de la section de courbe rouge à la section verte)

Lorsque le côté configuré de la came de référence est atteint, l'axe est référencé. La position actuelle de l'axe est mise à la position du point de référence. Celle-ci est spécifiée dans le paramètre "Position" de l'instruction Motion Control "MC\_Home". Si l'axe n'était pas référencé auparavant, la variable <Nom d'axe>.StatusBits.HomingDone est mise à TRUE. Le mouvement de déplacement lancé avant n'est pas annulé.

#### Mouvement après la came de référence (section de courbe verte)

Après le référencement au niveau de la came de référence, l'axe poursuit le mouvement de déplacement lancé auparavant jusqu'à la fin, avec la position d'axe corrigée.

## Modifier la configuration pour le référencement dans le programme utilisateur

A partir de l'objet technologique "Axe de positionnement" V2, vous pouvez modifier les paramètres de configuration suivants pendant l'exécution du programme utilisateur dans la CPU :

#### Référencement passif

Vous pouvez modifier le côté de la came de référence pour le référencement passif pendant l'exécution du programme utilisateur. Utilisez à cet effet la variable suivante de l'objet technologique :

- <Nom d'axe>.Sensor[1].PassiveHoming.SideInput pour modifier le côté de la came de référence
- <Nom d'axe>.Sensor[1].PassiveHoming.Mode pour modifier le mode de référencement

Vous pouvez voir à quel moment la modification du paramètre de configuration prend effet dans la description des [variables de l'objet technologique](#page-5571-0) (Page [5572\)](#page-5571-0) dans l'annexe.

## Référencement actif

Vous pouvez modifier le sens d'accostage, le côté de la came de référence, la vitesse d'accostage, la vitesse de référencement ainsi que le décalage du point de référence pour le référencement actif pendant l'exécution du programme utilisateur. Utilisez à cet effet les variables suivantes de l'objet technologique :

- <Nom d'axe>.Homing.AutoReversal pour modifier l'inversion de sens au fin de course matériel
- <Nom d'axe>.Homing.ApproachDirection pour modifier le sens d'accostage / de référencement
- <Nom d'axe>.Sensor[1].ActiveHoming.SideInput pour modifier le côté de la came de référence
- <Nom d'axe>.Homing.ApproachVelocity pour modifier la vitesse d'accostage
- <Nom d'axe>.Homing.ReferencingVelocity pour modifier la vitesse de référencement
- <Nom d'axe>.Sensor[1].ActiveHoming.HomePositionOffset pour modifier le décalage du point de référence
- <Nom d'axe>.Sensor[1].ActiveHoming.Mode pour modifier le mode de référencement

Vous pouvez voir à quel moment la modification du paramètre de configuration prend effet dans la description des variables de l'objet technologique dans l'annexe.

#### Voir aussi

[Liste de compatibilité des variables](#page-5416-0) (Page [5417](#page-5416-0))

[MC\\_ChangeDynamic: Modifier les paramètres dynamiques de l'axe à partir de V4](#page-3551-0) (Page [3552](#page-3551-0))

## Surveillance de la position

## Configuration - Surveillance de positionnement (PROFIdrive / raccordement d'entraînement analogique uniquement)

Dans la fenêtre de configuration "Surveillance de positionnement", configurez les critères de surveillance de la position cible.

La surveillance de positionnement surveille le comportement de la position réelle à la fin du calcul de la consigne. Dès que la consigne de vitesse atteint la valeur zéro, la valeur réelle de position doit se situer dans la fenêtre de positionnement au bout d'un temps de tolérance défini. La valeur réelle ne doit pas quitter la fenêtre de positionnement tant que la durée de séjour minimum n'est pas écoulée.

Lorsque la valeur réelle de position atteint la fenêtre de positionnement dans le temps de tolérance et reste dans cette fenêtre pendant la durée minimale, le bit d'état <Nom d'axe>. StatusBits.Done est mis à 1. La commande de déplacement est alors terminée.

Cette surveillance de positionnement ne fait pas de distinction si une interpolation de consigne se termine. La fin de l'interpolation de consigne est obtenue, par ex., de la manière suivante :

- En atteignant la position de destination côté valeur de consigne,
- En raison d'un arrêt avec asservissement de la position pendant le déplacement, par la commande Motion Control "MC\_Halt"

Dans les cas suivants, l'axe est arrêté par la surveillance de positionnement et une erreur de positionnement (ErrorID 16#800F) est affichée à l'instruction Motion Control :

- La valeur réelle n'atteint pas la fenêtre de positionnement dans le temps de tolérance.
- La valeur réelle quitte la fenêtre de positionnement pendant la durée de séjour minimum.

## Fenêtre de positionnement

Configurez la taille de la fenêtre de positionnement dans ce champ.

## Temps de tolérance

Configurez le temps de tolérance pendant lequel la valeur de position doit atteindre la fenêtre de positionnement dans ce champ.

#### Durée de séjour minimale dans la fenêtre de positionnement

Configurez dans ce champ le temps de séjour minimum pendant lequel la valeur de position actuelle doit se trouver dans la fenêtre de positionnement.

## Configuration - Ecart de traînage (PROFIdrive / raccordement d'entraînement analogique uniquement)

Configurez la différence admissible entre la position réelle et la position de consigne de l'axe dans la fenêtre de configuration "Ecart de traînage".

L'écart de traînage est la différence entre la position de consigne et la position réelle de l'axe. Les temps nécessaires pour transmettre la valeur de consigne à l'entraînement et la valeur réelle à l'automate sont pris en compte lors du calcul de l'écart de traînage.

La surveillance de l'écart de traînage a lieu sur la base d'une limite d'écart de traînage dépendant de la vitesse. L'écart de traînage autorisé dépend de la vitesse de consigne.

A des vitesses inférieures à une vitesse inférieure paramétrable, l'écart de traînage admissible est constant et paramétrable. Au-dessus de cette vitesse inférieure, l'écart de traînage admissible augmente proportionnellement à la consigne de vitesse. L'écart de traînage maximal est autorisé à la vitesse maximale.

Lorsque l'écart de traînage autorisé est dépassé, l'axe est arrêté et une erreur (ErrorID 16#800D) est affichée à l'instruction Motion Control :

#### Activer surveillance de l'écart de traînage

Cochez la case pour activer la surveillance de l'écart de traînage.

Lorsque la surveillance de l'écart de traînage est activée, l'axe est arrêté dans la zone d'erreur (orange).

#### Ecart de traînage maxi.

Configurez l'écart de traînage autorisé à la vitesse maximale dans ce champ.

#### Ecart de traînage

Configurez l'écart de traînage autorisé pour les vitesses faibles (sans adaptation dynamique) dans ce champ.

## Début de l'adaptation dynamique

Configurez la vitesse à partir de laquelle l'écart de traînage est adapté dynamiquement dans ce champ. A partir de cette vitesse, l'écart de traînage est adapté jusqu'à la vitesse maximale à l'écart de traînage maximal.

#### Vitesse maximale

Ce champ montre la vitesse maximale configurée sous "Dynamique > Général".

## Configuration - Signal d'immobilisation (PROFIdrive / raccordement d'entraînement analogique uniquement)

Dans la fenêtre de configuration "Signal d'immobilisation", configurez les critères de détection de l'immobilisation.

Pour l'affichage de l'immobilisation (<Nom d'axe>.StatusBits.StandStill), la vitesse de l'axe doit se trouver dans la fenêtre d'immobilisation pendant le temps de séjour minimum.

## Fenêtre d'immobilisation

Configurez la taille de la fenêtre d'immobilisation dans ce champ.

## Durée de séjour minimale dans la fenêtre d'immobilisation

Configurez la durée de séjour minimale dans la fenêtre d'immobilisation dans ce champ.

## Configuration - Boucle de régulation (PROFIdrive / raccordement d'entraînement analogique uniquement)

Configurez la précommande et le gain Kv de la boucle de régulation de position dans la fenêtre de configuration "Boucle de régulation".

Le facteur Kv agit sur les caractéristiques suivantes :

- précision de positionnement et régulation de maintien
- uniformité du déplacement
- durée de positionnement

Plus les conditions mécaniques de l'axe (grande rigidité) sont bonnes, plus la valeur réglée du facteur Kv peut être élevée. Cela permet un faible écart de traînage et une dynamique supérieure.

La fonction "[Optimisation](#page-5509-0) (Page [5510](#page-5509-0))" vous aide dans le calcul du gain optimal pour la régulation de position de l'axe.

## Précommande

Configurez dans ce champ la précommande de la vitesse en pourcentage de la boucle de régulation de position.

## Gain (facteur Kv)

Configurez dans ce champ le gain Kv de la boucle de régulation de position.

# Vue des paramètres

## Introduction à la vue des paramètres

La vue des paramètres vous offre un aperçu général de tous les paramètres pertinents d'un objet technologique. Vous obtenez une vue d'ensemble sur les réglages des paramètres et vous pouvez les modifier facilement en mode hors ligne et en mode en ligne.

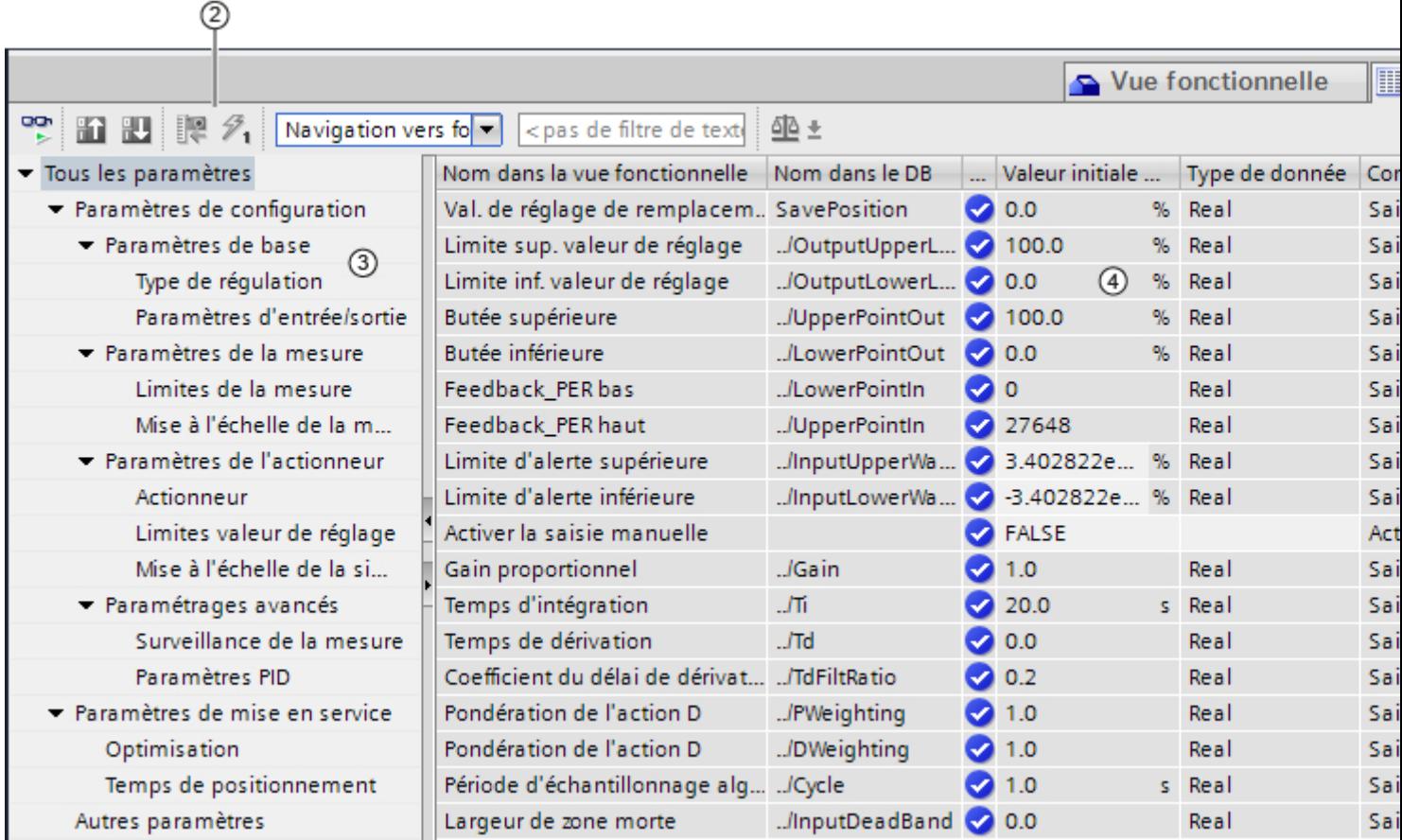

- ① Onglet "Vue des paramètres"
- ② [Barre d'outils](#page-5265-0) (Page [5266\)](#page-5265-0)
- ③ [Navigation](#page-5266-0) (Page [5267\)](#page-5266-0)
- ④ [Table des paramètres](#page-5266-0) (Page [5267\)](#page-5266-0)

# Fonctions

Les fonctions suivantes sont disponibles pour analyser, visualiser de manière ciblée et forcer les paramètres des objets technologiques.

Fonctions d'affichage :

- Affichage des valeurs des paramètres en mode hors ligne et en mode en ligne
- Affichage des informations d'état des paramètres
- Affichage des écarts de valeur et possibilité de correction directe
- Affichage des erreurs de configuration
- Affichage des modifications de valeur à la suite de dépendances de paramètres
- Affichage de toutes les valeurs d'enregistrement d'un paramètre : valeur initiale dans la CPU, valeur initiale dans le projet, valeur de visualisation
- Affichage de la comparaison de paramètres des valeurs d'enregistrement d'un paramètre

Fonctions de commande :

- Navigation pour basculer rapidement entre les paramètres et les structures de paramètres.
- Filtre de texte pour trouver plus rapidement certains paramètres.
- Fonction de tri pour adapter l'ordre des paramètres et des groupes de paramètres aux besoins.
- Fonction d'enregistrement afin de sauvegarder les paramètres structurels de la vue des paramètres.
- Visualisation en ligne et forçage des valeurs des paramètres
- Enregistrement d'un instantané des valeurs des paramètres de la CPU pour représenter des situations brèves et y réagir.
- Reprise de l'instantané de valeurs de paramètres comme valeurs initiales.
- Chargement des valeurs initiales modifiées dans la CPU.
- Fonctions de comparaison pour comparer des valeurs de paramètres les unes aux autres.

# Validité

La vue des paramètres est disponible pour les objets technologiques suivants :

- PID\_Compact
- PID 3Step
- CONT\_C (seulement S7-1500)
- CONT\_S (seulement S7-1500)
- TCONT CP (seulement S7-1500)
- TCONT\_S (seulement S7-1500)
- TO\_Axis\_PTO (S7-1200 Motion Control)
- TO\_Positioning\_Axis (S7-1200 Motion Control)
- TO\_CommandTable\_PTO (S7-1200 Motion Control)
- TO\_CommandTable (S7-1200 Motion Control)

# Structure de la vue des paramètres

## Barre d'outils

Les fonctions suivantes sont accessibles dans la barre d'outils de la vue des paramètres :

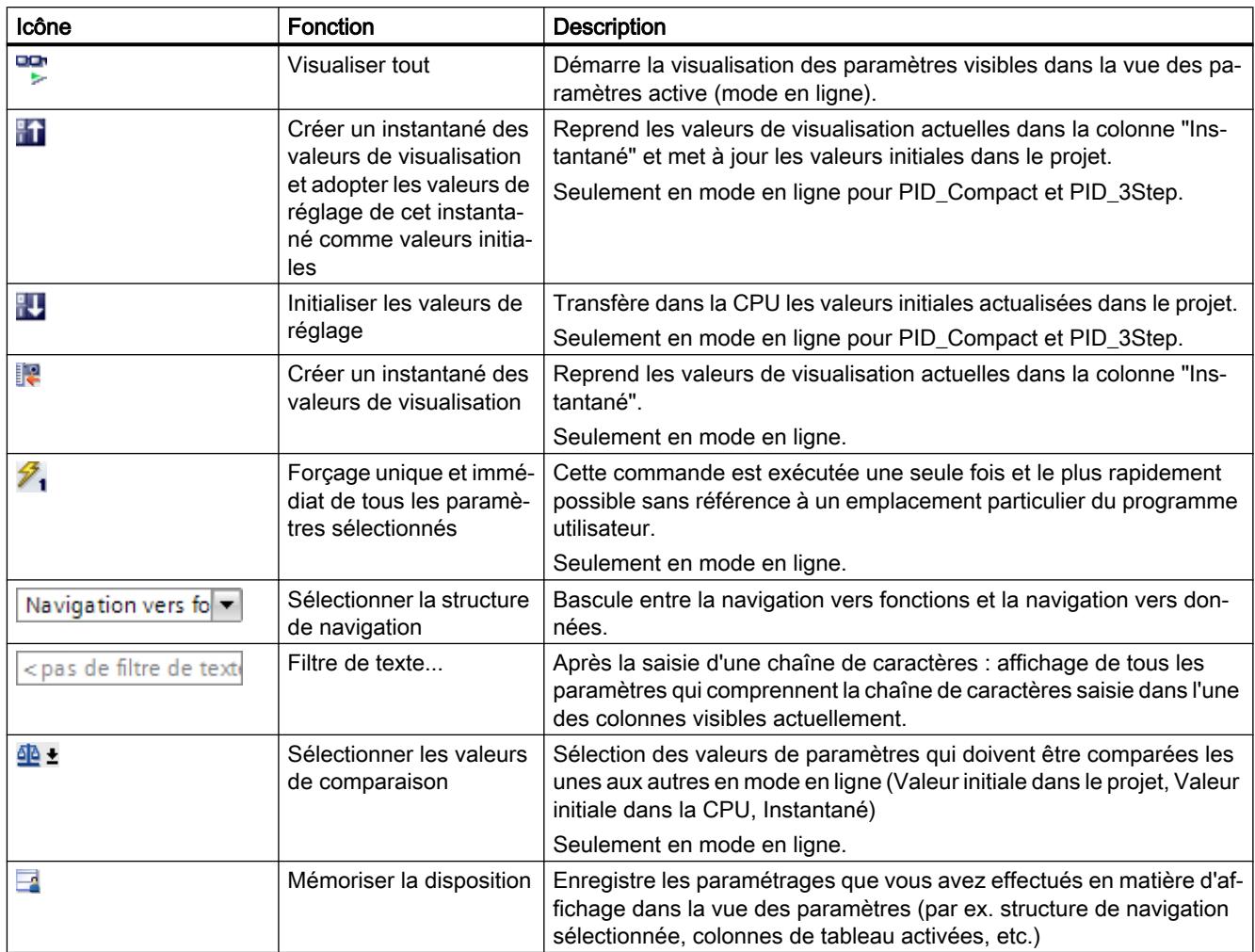

# **Navigation**

Les structures de navigation suivantes peuvent être sélectionnées de manière alternative dans l'onglet "Vue des paramètres" :

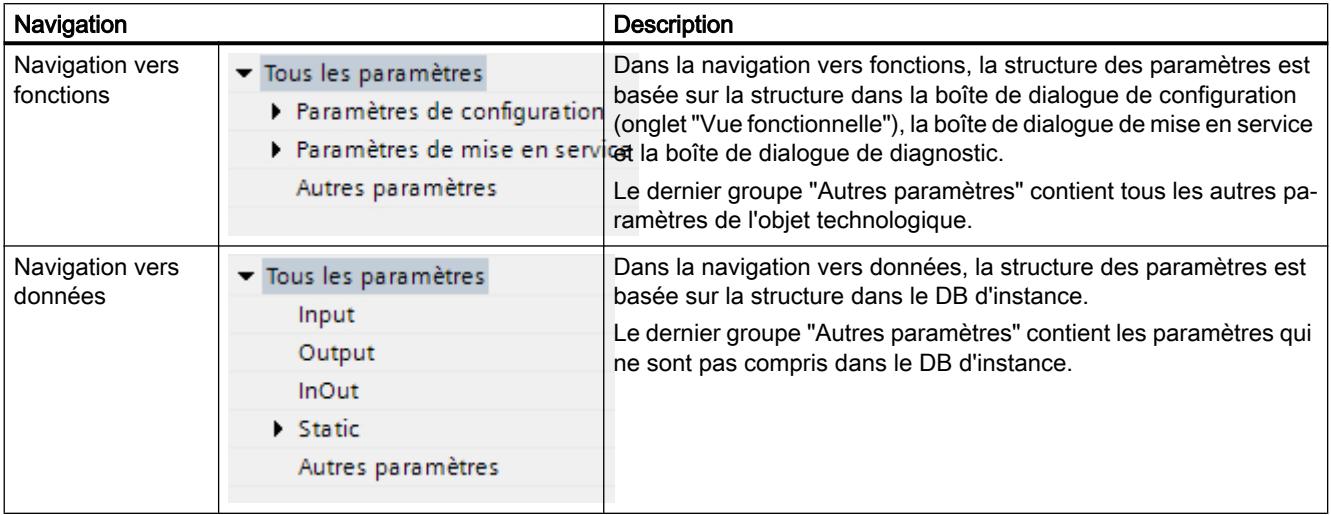

La liste déroulante "Sélectionner la structure de navigation" vous permet de changer de structure de navigation.

## Table des paramètres

Le tableau suivant récapitule la signification des diverses colonnes de la table des paramètres. Vous pouvez afficher ou masquer les colonnes si besoin.

- Colonne "Hors ligne" =  $X$  : la colonne est visible en mode hors ligne.
- Colonne "En ligne" = X : la colonne est visible en mode en ligne (liaison en ligne à la CPU).

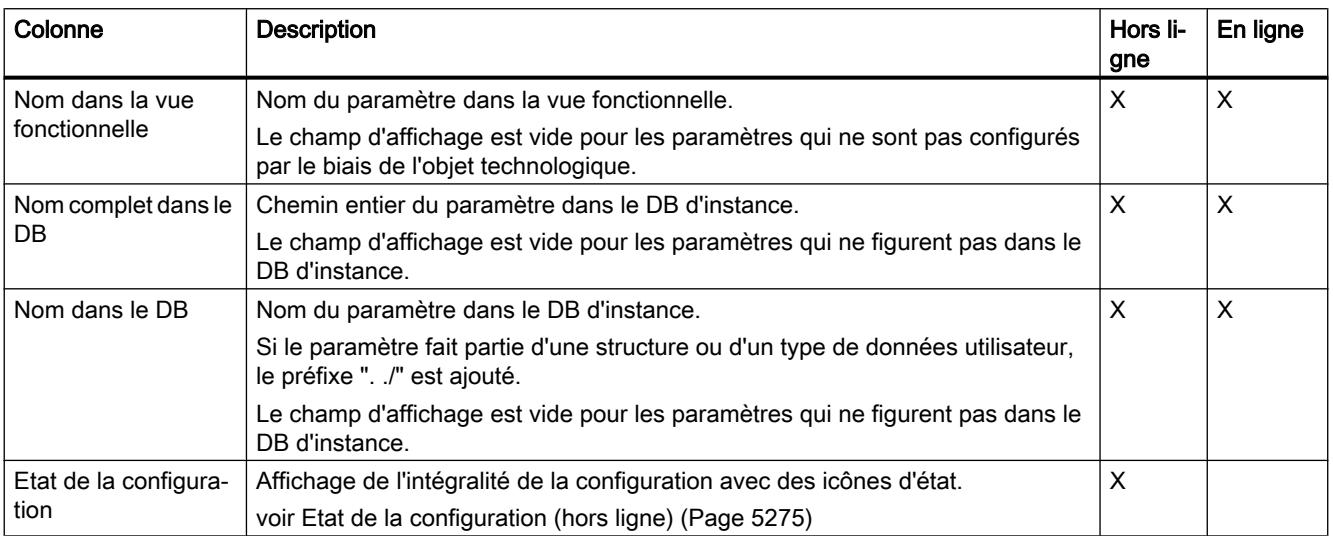

# Utiliser des fonctions technologiques

# 13.2 Utiliser S7-1200 Motion Control

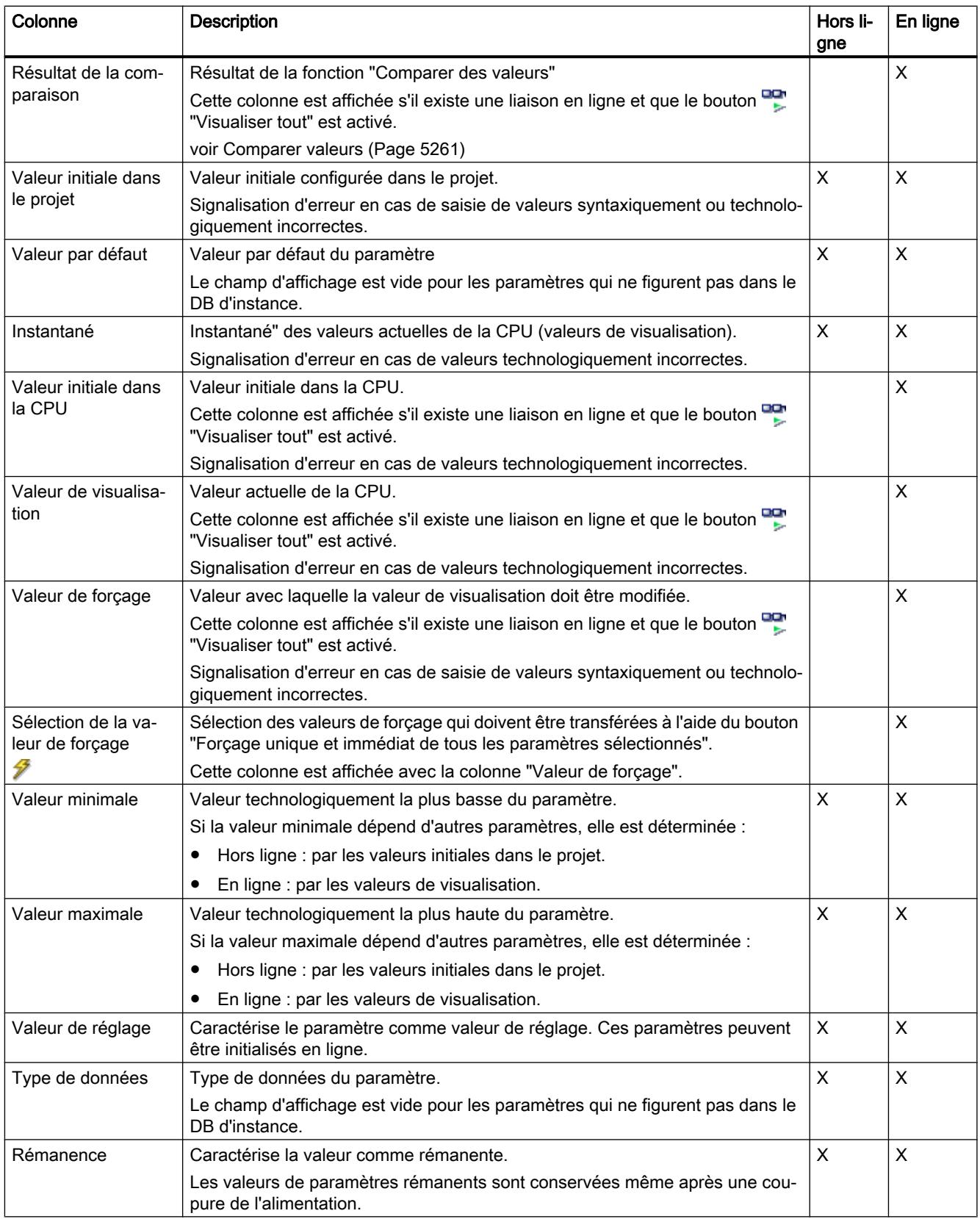
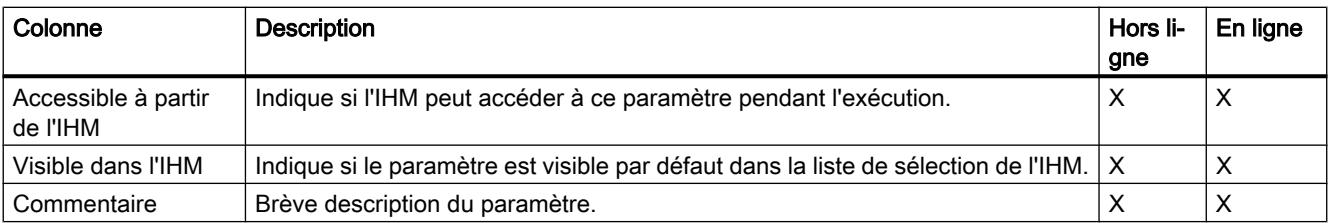

## Ouvrir la vue des paramètres

#### Condition préalable

L'objet technologique est ajouté dans le navigateur du projet, c'est-à-dire que le DB d'instance correspondant de l'instruction est créé.

## Marche à suivre

- 1. Ouvrez le dossier "Objets technologiques" dans la navigation du projet.
- 2. Ouvrez l'objet technologique dans la navigation du projet.
- 3. Effectuez un double-clic sur l'objet "Configuration".
- 4. Sélectionnez l'onglet "Vue des paramètres" dans le coin supérieur droit.

# Résultat

La vue des paramètres s'ouvre. Chaque paramètre affiché est représenté par une ligne dans la table des paramètres.

Les propriétés de paramètres affichables (colonnes du tableau) dépendent du fonctionnement en mode hors ligne ou en mode en ligne de la vue des paramètres.

De plus, vous pouvez afficher ou masquer différentes colonnes du tableau de manière ciblée.

## Voir aussi

[Réglage par défaut de la vue des paramètres](#page-5268-0) (Page [5269\)](#page-5268-0)

## Réglage par défaut de la vue des paramètres

## Paramètres par défaut

Pour travailler efficacement avec la vue des paramètres, vous pouvez adapter l'affichage des paramètres et enregistrer les réglages effectués.

Les adaptations suivantes sont possibles et enregistrables :

- Afficher et masquer des colonnes
- Modifier la largeur d'une colonne
- Modifier l'ordre des colonnes

- Changer de navigation
- Sélectionner le groupe de paramètres dans la navigation
- Sélectionner les valeurs de comparaison

## Afficher et masquer des colonnes

Procédez de la manière suivante pour afficher ou masquer des colonnes de la table des paramètres :

- 1. Positionnez le pointeur de la souris dans la ligne d'en-tête de la table des paramètres.
- 2. Sélectionnez la commande "Afficher/masquer" dans le menu contextuel. La sélection des colonnes disponibles s'affiche.
- 3. Pour afficher une colonne, cochez la case de cette colonne.
- 4. Pour masquer une colonne, décochez la case de cette colonne.

ou

- 1. Positionnez le pointeur de la souris dans la ligne d'en-tête de la table des paramètres.
- 2. Sélectionnez la commande "Afficher toutes les colonnes" dans le menu contextuel si toutes les colonnes du mode hors ligne ou du mode en ligne doivent être affichées.

Certaines colonnes ne peuvent être affichées qu'en mode en ligne : voir [Table des](#page-5266-0)  [paramètres](#page-5266-0) (Page [5267\)](#page-5266-0).

## Modifier la largeur d'une colonne

Pour adapter la largeur d'une colonne au contenu de telle sorte que tous les textes soient lisibles dans les lignes, procédez comme suit :

- 1. Positionnez le pointeur de la souris dans la ligne d'en-tête de la table des paramètres à droite de la colonne à optimiser jusqu'à ce que le pointeur de la souris prenne la forme d'une croix.
- 2. Faites un double-clic à cet endroit.

ou

- 1. Ouvrez le menu contextuel sur la ligne d'en-tête de la table des paramètres.
- 2. Cliquez sur
	- "Optimiser la largeur de la colonne" ou
	- "Optimiser la largeur de toutes les colonnes".

Pour les colonnes trop étroites, le contenu complet des différentes cellules est affiché si vous laissez le pointeur de la souris sur la cellule concernée pendant un temps bref.

#### Modifier l'ordre des colonnes

Les colonnes de la table des paramètres peuvent être placées librement.

Pour modifier l'ordre des colonnes, procédez comme suit :

1. Cliquez sur l'en-tête d'une colonne et faites-la glisser à l'endroit souhaité. Lorsque vous relâchez le bouton de la souris, la colonne est ancrée à la nouvelle position.

## Changer de navigation

Pour changer de structure d'affichage des paramètres, procédez comme suit :

- 1. Sélectionnez la navigation souhaitée dans la liste déroulante "Sélectionner la structure de navigation" :
	- Navigation vers données
	- Navigation vers fonctions

Voir aussi [Navigation](#page-5266-0) (Page [5267](#page-5266-0)).

## Sélectionner le groupe de paramètres dans la navigation

Dans la navigation sélectionnée, vous pouvez choisir entre l'affichage "Tous les paramètres" ou l'affichage d'un groupe de paramètres sous-jacents de votre choix.

1. Cliquez sur le groupe de paramètres souhaité dans la navigation. Seuls les paramètres du groupe de paramètres sont affichés dans la table des paramètres.

## Sélectionner les valeurs de comparaison (en ligne)

Pour paramétrer les valeurs de comparaison pour la fonction "Comparer des valeurs", procédez comme suit :

- 1. Sélectionnez les valeurs de comparaison souhaitées dans la liste déroulante "Sélectionner les valeurs de comparaison" :
	- Valeur initiale dans le projet / valeur initiale dans la CPU
	- Valeur initiale dans le projet / instantané
	- Valeur initiale dans la CPU / instantané

L'option "Valeur initiale dans le projet / valeur initiale dans la CPU" est réglée par défaut.

## Enregistrer le préréglage de la vue des paramètres

Pour enregistrer les adaptations ci-dessus de la vue des paramètres, procédez comme suit :

- 1. Adaptez la vue des paramètres selon vos besoins.
- 2. Cliquez sur le bouton <sup>n</sup>u "Mémoriser la disposition" en haut à droite dans la vue des paramètres.

## Utiliser la vue des paramètres

#### Vue d'ensemble

Le tableau suivant donne une vue d'ensemble des fonctions décrites ci-après de la vue des paramètres en mode en ligne et en mode hors ligne.

- Colonne "Hors ligne" =  $X$  : cette fonction est possible en mode hors ligne.
- Colonne "En ligne" =  $X$  : cette fonction est possible en mode en ligne.

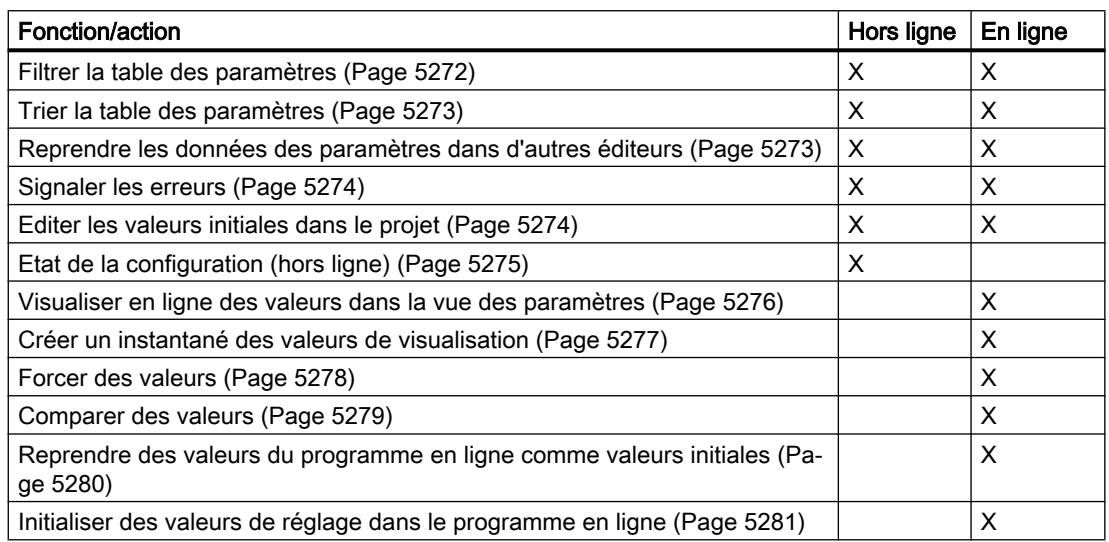

## Filtrer la table des paramètres

Vous pouvez filtrer les paramètres de la table des paramètres de la façon suivante :

- Avec le filtre de texte
- Avec les sous-groupes de la navigation

Les deux méthodes de filtrage peuvent être utilisées simultanément.

## Avec le filtre de texte

Le filtrage peut être effectué selon les textes visibles dans la table des paramètres. Cela signifie que le filtrage ne peut être effectué que selon des textes figurant dans des lignes de paramètre et des colonnes affichées.

1. Saisissez la chaîne de caractères souhaitée, selon laquelle le filtrage doit être effectué, dans le champ de saisie "Filtre de texte...". La table des paramètres n'affiche alors plus que les paramètres dans lesquels figure la chaîne de caractères.

Le filtrage de texte est réinitialisé :

- En cas de sélection d'un autre groupe de paramètres dans la navigation.
- En cas de commutation entre la navigation vers données et la navigation vers fonctions.

## Avec les sous-groupes de la navigation

- 1. Cliquez sur le groupe de paramètres souhaité dans la navigation, par exemple "Static". Dans la table des paramètres, seuls les paramètres Static sont alors encore affichés. Pour certains groupes de la navigation, vous pouvez sélectionner d'autres sous-groupes.
- 2. Cliquez sur "Tous les paramètres" dans la navigation si tous les paramètres doivent être à nouveau affichés.

#### Trier la table des paramètres

Les valeurs des paramètres sont disposées en lignes. La table des paramètres peut être triée selon chaque colonne affichée.

- Les colonnes contenant des valeurs numériques sont triées par ordre de leurs valeurs numériques.
- Les colonnes de texte sont triées par ordre alphabétique.

#### Trier par colonne

- 1. Positionnez le pointeur de la souris dans la cellule d'en-tête de la colonne souhaitée. L'arrière-plan de cette cellule est surligné en bleu.
- 2. Cliquez sur l'en-tête de la colonne.

#### Résultat

Toute la table des paramètres est triée selon la colonne sélectionnée. Un triangle avec la pointe vers le haut apparaît dans l'en-tête de la colonne.

En cliquant plusieurs fois sur l'en-tête de la colonne, le tri est modifié comme suit :

- Symbole "▲" : la table des paramètres est triée par ordre croissant.
- Symbole "▼" : la table des paramètres est triée par ordre décroissant.
- Aucun symbole : le tri est annulé. La table des paramètres prend l'affichage par défaut.

Lors du tri, le préfixe "../" dans la colonne "Nom dans le DB" est ignoré.

#### Reprendre les données des paramètres dans d'autres éditeurs

Après avoir sélectionné une ligne de paramètre entière, vous pouvez reprendre des paramètres

- en les faisant glisser
- avec <Ctrl+C>/<Ctrl+V>
- par copier/coller dans le menu contextuel

dans les éditeurs suivants de TIA Portal :

- Editeur du programme
- Table de visualisation
- Table des signaux pour Trace

Le paramètre est inséré avec le nom complet : voir indication de la colonne "Nom complet dans le DB".

## Signaler les erreurs

## Signalisation d'erreur

Les erreurs de paramétrage qui entraînent des erreurs de compilation (par ex. dépassement de valeur limite) sont affichées dans la vue des paramètres.

À chaque saisie d'une valeur dans la vue des paramètres, l'exactitude technologique et syntaxique est immédiatement vérifiée et affichée.

Les valeurs erronées sont signalées par :

● un symbole d'erreur rouge dans les colonnes "Etat de la configuration" (mode hors ligne) ou "Résultat de la comparaison" (mode en ligne, selon le type de comparaison choisi)

et/ou

● une cellule ayant un arrière-plan rouge Lors d'un clic sur la cellule erronée : liste déroulante des messages d'erreur avec indication de la plage de valeurs admissible ou de la syntaxe nécessaire (format)

## Erreur de compilation

La vue des paramètres avec le paramètre provoquant l'erreur peut être ouverte directement depuis le message d'erreur du compilateur (Navigation vers fonctions) pour les paramètres qui ne sont pas affichés dans la boîte de dialogue de configuration.

## Editer les valeurs initiales dans le projet

La vue des paramètres vous permet d'éditer les valeurs initiales dans le projet en mode hors ligne et en mode en ligne :

- Vous modifiez les valeurs dans la colonne "Valeur initiale dans le projet" de la table des paramètres.
- La progression de la configuration est indiquée par les symboles d'état connus de la boîte de dialogue de configuration de l'objet technologique dans la colonne "Etat de la configuration" de la table des paramètres.

## Autres conditions

- Si d'autres paramètres dépendent du paramètre dont la valeur initiale a été modifiée, la valeur initiale des paramètres dépendants est également adaptée.
- Si le paramètre d'un objet technologique ne peut pas être édité, il ne peut pas l'être non plus dans la vue des paramètres. La possibilité d'éditer un paramètre peut également dépendre des valeurs d'autres paramètres.

## Définir de nouvelles valeurs initiales

Pour définir des valeurs initiales pour les paramètres dans la vue des paramètres, procédez comme suit :

- 1. Ouvrez la vue des paramètres de l'objet technologique.
- 2. Saisissez les valeurs initiales souhaitées dans la colonne "Valeur initiale dans le projet". La valeur doit correspondre au type de données du paramètre et ne peut pas dépasser la plage de valeurs du paramètre. Les valeurs limites de la plage de valeurs sont visibles dans les colonnes "Valeur maximale"

et "Valeur minimale".

La "progression" de la configuration est indiquée par des symboles de couleur dans la colonne "Etat de la configuration".

Voir aussi [Etat de la configuration \(hors ligne\)](#page-5274-0) (Page [5275\)](#page-5274-0)

Après l'adaptation des valeurs initiales et le chargement de l'objet technologique dans la CPU, les paramètres prennent la valeur définie au démarrage, pour autant qu'ils ne sont pas déclarés comme rémanents (colonne "Rémanence").

#### Signalisation d'erreur

Lors de la saisie d'une valeur initiale, l'exactitude technologique et syntaxique est immédiatement vérifiée et affichée :

Les valeurs initiales erronées sont indiquées par

● un symbole d'erreur rouge dans les colonnes "Etat de la configuration" (mode hors ligne) ou "Résultat de la comparaison" (mode en ligne, selon le type de comparaison choisi)

et/ou

● un arrière-plan rouge dans la cellule "Valeur initiale dans le projet" Lors d'un clic sur la cellule erronée : liste déroulante des messages d'erreur avec indication de la plage de valeurs admissible ou de la syntaxe nécessaire (format)

#### Corriger des valeurs initiales erronées

1. Corrigez les valeurs initiales erronées à l'aide des informations de la liste déroulante des messages d'erreur.

Le symbole d'erreur rouge, l'arrière-plan de cellule rouge et la liste déroulante des messages d'erreur ne sont plus affichés.

Le projet ne peut être compilé avec succès qu'avec des valeurs initiales correctes.

## Etat de la configuration (hors ligne)

L'état de la configuration est indiqué par des icônes :

- Dans la colonne "Etat de la configuration" dans la table des paramètres
- Dans la structure de navigation de la navigation vers fonctions et la navigation vers données

# Icône dans la colonne "Etat de la configuration"

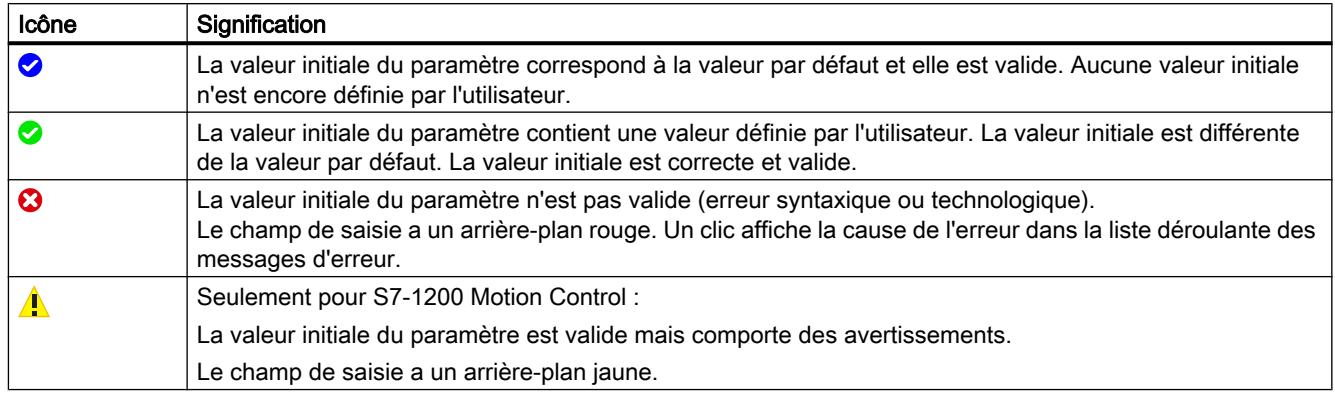

## Icône dans la navigation

Les icônes dans la navigation indiquent la "progression" de la configuration de la même façon que dans la boîte de dialogue de configuration de l'objet technologique.

Voir [Configurer les objets technologiques](#page-5256-0) (Page [5257](#page-5256-0))

## Visualiser en ligne des valeurs dans la vue des paramètres

Vous pouvez visualiser les valeurs que prennent actuellement les paramètres de l'objet technologique dans la CPU (valeurs de visualisation) directement dans la vue des paramètres.

## Conditions préalables

- Il existe une liaison en ligne.
- L'objet technologique est chargé dans la CPU.
- Le traitement de programme est actif (la CPU est en "RUN").
- La vue des paramètres de l'objet technologique est ouverte.

## Marche à suivre

1. Lancez la visualisation en cliquant sur l'icône ... Dès que la vue des paramètres est en ligne, les colonnes supplémentaires suivantes s'affichent :

- Résultat de la comparaison
- Valeur initiale dans la CPU
- Valeur de visualisation
- Valeur de forçage
- Sélection de la valeur de forçage

La colonne "Valeur de visualisation" indique les valeurs de paramètre actuelles sur la CPU. Signification des colonnes supplémentaires : voir [Table des paramètres](#page-5266-0) (Page [5267\)](#page-5266-0)

2. Vous fermez la visualisation en cliquant à nouveau sur l'icône ...

## Affichage

Toutes les colonnes disponibles en ligne exclusivement ont un arrière-plan orange :

- Les valeurs des cellules orange clair **peuvent et la peuvent être modifiées**.
- Les valeurs des cellules ayant un arrière-plan orange foncé ne peuvent pas être modifiées.

## Créer un instantané des valeurs de visualisation

Vous pouvez sauvegarder les valeurs actuelles de l'objet technologique dans la CPU (valeurs de visualisation) et les afficher dans la vue des paramètres.

## Conditions préalables

- Il existe une liaison en ligne.
- L'objet technologique est chargé dans la CPU.
- Le traitement de programme est actif (la CPU est en "RUN").
- La vue des paramètres de l'objet technologique est ouverte.
- Le bouton "Visualiser tout" · est activé.

## Marche à suivre

Pour afficher les valeurs actuelles des paramètres, procédez de la manière suivante :

1. Cliquez sur l'icône "Créer un instantané des valeurs de visualisation" dans la vue des paramètres.

# Résultat

Les valeurs de visualisation actuelles sont reprises une seule fois dans la colonne "Instantané" de la table des paramètres.

Vous pouvez analyser les valeurs ainsi "gelées" tandis que les valeurs de visualisation continuent d'être actualisées dans la colonne "Valeurs de visualisation".

## Forcer des valeurs

La vue des paramètres vous permet de forcer des valeurs de l'objet technologique dans la CPU.

Vous pouvez affecter une fois unique des valeurs au paramètre (valeur de forçage) et les forcer immédiatement. Lors de l'exécution, la tâche de forçage est effectuée plus rapidement possible sans référence à un emplacement particulier du programme utilisateur.

# DANGER

## Risque lors du forçage :

Une modification des valeurs des paramètres alors que l'installation est en fonctionnement peut entraîner des dommages matériels et blessures graves en cas de dysfonctionnement ou d'erreur de programme !

Assurez-vous qu'aucun état dangereux ne puisse se produire avant d'exécuter la fonction "Forçage".

# Conditions préalables

- Il existe une liaison en ligne.
- L'objet technologique est chargé dans la CPU.
- Le traitement de programme est actif (la CPU est en "RUN").
- La vue des paramètres de l'objet technologique est ouverte.
- Le bouton "Visualiser tout" **PP** est activé.
- Le paramètre peut être forcé (la cellule correspondante de la colonne "valeur de forçage" a un arrière-plan orange clair).

## Marche à suivre

Procédez de la manière suivante pour forcer immédiatement des paramètres :

- 1. Saisissez les valeurs de forçage souhaitées dans la colonne "Valeurs de forçage" de la table des paramètres.
- 2. Vérifiez que la case du forçage est cochée dans la colonne "Sélection de la valeur de forçage".

Les valeurs de forçage et les cases à cocher correspondantes des paramètres dépendants sont automatiquement adaptées en même temps.

3. Cliquez sur l'icône  $\mathcal{F}_1$  "Forçage unique et immédiat de tous les paramètres sélectionnés".

Les paramètres sélectionnés sont forcés immédiatement et une seule fois avec les valeurs prédéfinies et peuvent être visualisés dans la colonne "Valeurs de visualisation". Les cases du forçage dans la colonne "Sélection de la valeur de forçage" sont automatiquement décochées après l'exécution de la tâche de forçage.

## Signalisation d'erreur

Lors de la saisie d'une valeur de forçage, l'exactitude technologique et syntaxique est immédiatement vérifiée et affichée :

Les valeurs de forçage erronées sont indiquées par

● Un arrière-plan rouge dans la cellule "Valeur de forçage"

et

● Lors d'un clic sur la cellule erronée : liste déroulante des messages d'erreur avec indication de la plage de valeurs admissible ou de la syntaxe nécessaire (format)

## Valeurs de forçage erronées

- Les valeurs de forçage technologiquement erronées peuvent être transférées.
- Les valeurs de forçage syntaxiquement erronées ne peuvent pas être transférées.

## Comparer des valeurs

Les fonctions de comparaison vous permettent de comparer les valeurs d'enregistrement suivantes d'un paramètre :

- Valeur initiale dans le projet
- Valeur initiale dans la CPU
- Instantané

## Conditions préalables

- Il existe une liaison en ligne.
- L'objet technologique est chargé dans la CPU.
- Le traitement de programme est actif (la CPU est en "RUN").

- La vue des paramètres de l'objet technologique est ouverte.
- Le bouton "Visualiser tout" **Pe** est activé.

## Marche à suivre

Pour comparer les valeurs initiales sur les différents systèmes cibles, procédez comme suit :

- 1. Cliquez sur l'icône  $\mathbf{A}$  : "Sélectionner les valeurs de comparaison". Une liste de sélection avec les options de comparaison s'ouvre :
	- Valeur initiale dans le projet Valeur initiale dans la CPU (paramétrage par défaut)
	- Valeur initiale dans le projet Instantané
	- Valeur initiale dans la CPU Instantané
- 2. Sélectionnez l'option de comparaison souhaitée. L'option de comparaison choisie est exécutée comme suit :
	- Un symbole de balance apparaît dans les cellules d'en-tête des deux colonnes sélectionnées pour la comparaison.
	- Le résultat de la comparaison des colonnes sélectionnées est indiqué par des icônes dans la colonne "Résultat de la comparaison".

## Icône de la colonne "Résultat de la comparaison"

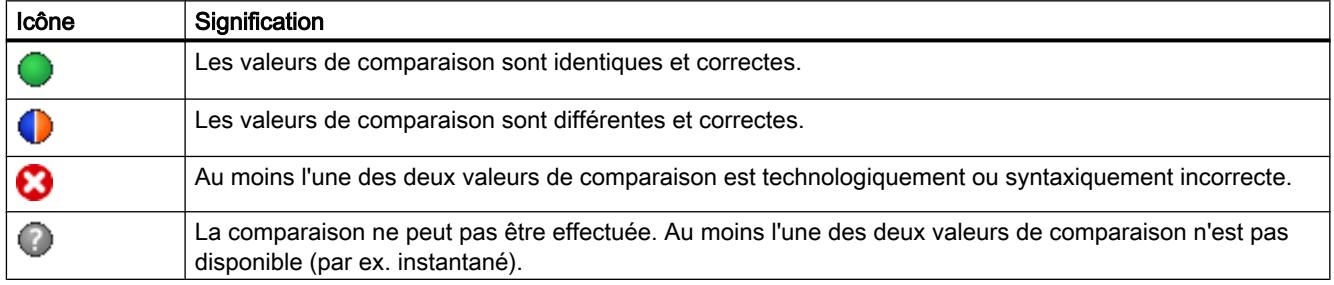

## Icône dans la navigation

Les icônes sont affichées de manière identique dans la navigation lorsque le résultat de comparaison s'applique à au moins l'un des paramètres en dessous de la structure de navigation affichée.

## Reprendre des valeurs du programme en ligne comme valeurs initiales

Pour reprendre, dans le projet, des valeurs optimisées de la CPU comme valeurs initiales en une seule étape, créez un instantané des valeurs de visualisation. Les valeurs marquées comme "valeur de réglage" de l'instantané sont ensuite reprises comme valeurs initiales dans le projet.

# Conditions préalables

- L'objet technologique est du type "PID\_Compact" ou "PID\_3Step".
- Il existe une liaison en ligne.
- L'objet technologique est chargé dans la CPU.
- Le traitement de programme est actif (la CPU est en "RUN").
- La vue des paramètres de l'objet technologique est ouverte.
- Le bouton "Visualiser tout" **et** est activé.

## Marche à suivre

Pour reprendre les valeurs optimisées de la CPU, procédez comme suit :

1. Cliquez sur l'icône "Créer un instantané des valeurs de visualisation et adopter les valeurs de réglage de cet instantané comme valeurs initiales".

## Résultat

Les valeurs de visualisation actuelles sont reprises dans la colonne "Instantané" et leurs valeurs de réglage sont copiées dans la colonne "Valeur initiale dans le projet" comme nouvelles valeurs initiales.

## Remarque

## Reprendre des valeurs de paramètres individuels

Vous pouvez également reprendre les valeurs de paramètres individuels, qui ne sont pas marquées comme valeur de réglage, dans la colonne "Valeurs initiales dans le projet" à partir de la colonne "Instantané". Copiez à cet effet les valeurs à l'aide des commandes "Copier" et "Coller" du menu contextuel et collez-les dans la colonne Valeur initiale dans le projet".

# Initialiser des valeurs de réglage dans le programme en ligne

Vous pouvez initialiser, dans la CPU, tous les paramètres marqués comme "valeur de réglage" dans la vue des paramètres, avec de nouvelles valeurs en une seule étape. Ce faisant, les valeurs initiales du projet sont chargées dans la CPU. La CPU reste à l'état de fonctionnement "RUN".

Pour éviter toute perte de données sur la CPU en cas de démarrage à froid ou de redémarrage (démarrage à chaud), vous devez charger, de plus, l'objet technologique dans la CPU.

# DANGER

#### Risque lors de la modification de valeurs de paramètres

Une modification des valeurs des paramètres alors que l'installation est en fonctionnement peut entraîner des dommages matériels et blessures graves en cas de dysfonctionnement ou d'erreur de programme !

Assurez-vous qu'aucun état dangereux ne puisse se produire avant que vous ne réinitialisiez les valeurs de réglage.

## Conditions préalables

- L'objet technologique est du type "PID\_Compact" ou "PID\_3Step".
- Il existe une liaison en ligne.
- L'objet technologique est chargé dans la CPU.
- Le traitement de programme est actif (la CPU est en "RUN").
- La vue des paramètres de l'objet technologique est ouverte.
- Le bouton "Visualiser tout" **Pe** est activé.
- Les paramètres marqués comme "valeur de réglage" disposent d'une "valeur initiale dans le projet" technologiquement et syntaxiquement correcte.

# Marche à suivre

Pour initialiser toutes les valeurs de réglage, procédez comme suit :

- 1. Saisissez les valeurs souhaitées dans la colonne "Valeur initiale dans le projet". Veillez à ce que les valeurs initiales soient technologiquement et syntaxiquement correctes.
- 2. Cliquez sur l'icône **: i** "Initialiser les valeurs de réglage".

# Résultat

Les valeurs de réglage dans la CPU sont initialisées avec les valeurs initiales du projet.

# 13.2.6 Objet technologique Table des tâches

# 13.2.6.1 Utilisation de l'objet technologique Table des tâches

Utilisez l'objet technologique "Table des commandes" quand vous souhaitez regrouper plusieurs tâches individuelles en séquences de mouvements pour commander un axe. Cet objet technologique peut être utilisé à partir de la version V2 de la technologie pour les axes avec raccordement d'entraînement via PTO (Pulse Train Output).

Vous configurez les séquences de mouvements sous forme de table dans un dialogue de configuration.

Le profil de mouvement de la séquence de mouvements peut être contrôlé graphiquement avant le chargement du projet dans la CPU. Les tables des commandes créées peuvent être ensuite reliées à un axe et utilisées dans le programme utilisateur au moyen de l'instruction Motion Control "MC\_CommandTable". La table des commandes peut être traitée dans son entier ou seulement en partie.

## 13.2.6.2 Outils de l'objet technologique Table des tâches

L'outil "Configuration" est disponible dans le portail TIA pour l'objet technologique "Table des commandes". La figure suivante montre les interactions entre l'outil et l'objet technologique.

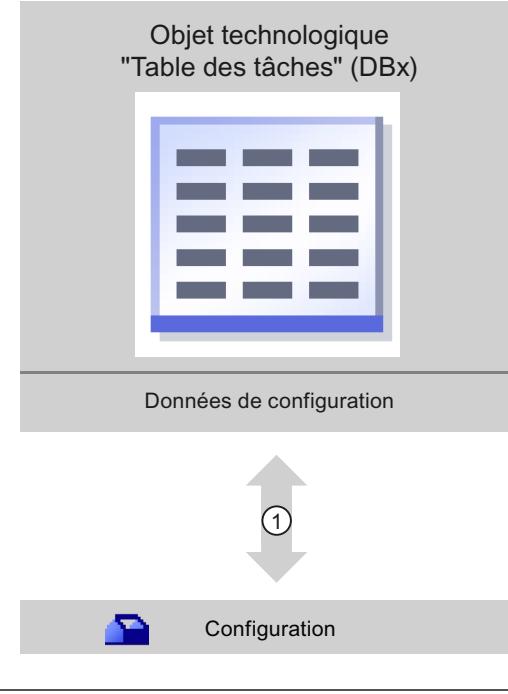

① Écriture et lecture de la configuration de l'objet technologique

# **Configuration**

Configurez les propriétés suivantes de l'objet technologique "Table des commandes" avec l'outil "Configuration" :

- Créez une ou plusieurs séquences de mouvements en configurant des commandes individuelles.
- Configurez la représentation graphique pour vérifier votre séquence de mouvements à l'aide d'un axe déjà configuré ou d'un exemple d'axe configurable.

Les données de la séquence de mouvements sont enregistrées dans le bloc de données de l'objet technologique.

# 13.2.6.3 Ajouter l'objet technologique Table des tâches

## **Conditions**

- Un projet contenant une CPU S7-1200 est créé.
- La version du firmware de la CPU est supérieure ou égale à V2.1.

## Marche à suivre

Pour ajouter un objet technologique "Table des commandes" dans le navigateur de projet, procédez de la manière suivante :

- 1. Dans la navigation du projet, ouvrez le dossier "CPU > Objets technologiques".
- 2. Double-cliquez sur la commande "Ajouter nouvel objet". La boîte de dialogue "Ajouter nouvel objet" s'ouvre.
- 3. Sélectionnez la technologie "Motion Control".
- 4. Ouvrez le dossier "Motion Control" > S7-1200 Motion Control".
- 5. Dans la colonne "Version", sélectionnez la version de la technologie de votre choix.
- 6. Sélectionnez l'objet "TO\_CommandTable".
- 7. Entrez le nom de la table des commandes dans le champ de saisie "Nom".
- 8. Pour modifier le numéro proposé automatiquement pour le bloc de données, sélectionnez l'option "Manuel".
- 9. Pour afficher des informations supplémentaires sur l'objet technologique et les compléter, cliquez sur "Informations complémentaires".
- 10.Confirmez votre saisie avec "OK".

## Résultat

Le nouvel objet technologique est généré et rangé dans le dossier "Objets technologiques" dans le navigateur du projet.

# 13.2.6.4 Configurer l'objet technologique Table des tâches

## Travailler avec la boîte de dialogue de configuration

Vous configurez les propriétés de l'objet technologique dans la fenêtre de configuration. Pour ouvrir cette fenêtre, procédez comme suit :

- 1. Dans le navigateur du projet, ouvrez le groupe de l'objet technologique souhaité.
- 2. Effectuez un double clic sur l'objet "Configuration".

La configuration est composée des catégories suivantes :

● Paramètres de base

Les paramètres de base contiennent tous les paramètres qui doivent être configurés pour que la table des commandes soit fonctionnelle.

#### ● Paramètres avancés

Les paramètres avancés contiennent les paramètres de l'exemple d'axe ou ils indiquent les valeurs des paramètres de l'axe choisi.

## Symboles de la fenêtre de configuration

Dans la navigation de la configuration, des symboles donnent des détails supplémentaires sur l'état de la configuration :

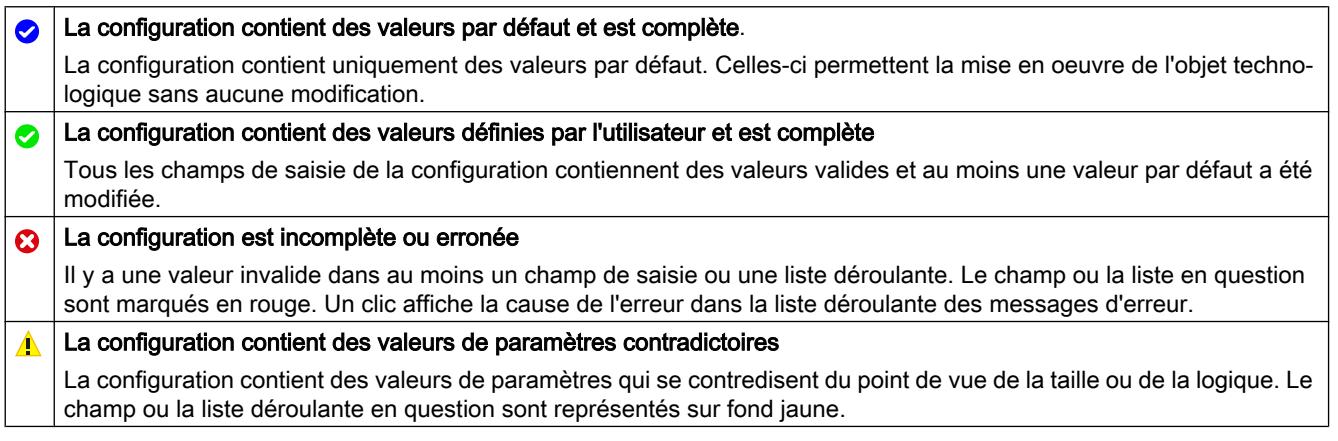

## Voir aussi

[Guide d'utilisation de Motion Control](#page-5413-0) (Page [5414\)](#page-5413-0)

[Paramètres de base](#page-5489-0) (Page [5490](#page-5489-0))

[Paramètres avancés](#page-5502-0) (Page [5503\)](#page-5502-0)

## Comparer les valeurs

Quand il y a une liaison en ligne à la CPU, la fonction "Comparer valeurs" s'affiche dans la configuration de l'objet technologique.

La fonction "Comparer valeurs" offre les possibilités suivantes :

- Comparaison des valeurs initiales configurées du projet avec les valeurs initiales de la CPU et les valeurs en cours
- Traitement direct des valeurs en cours et des valeurs initiales du projet
- Détection immédiate et affichage des erreurs de saisie avec suggestions de correction
- Sauvegarde des valeurs en cours dans le projet
- Transmission des valeurs initiales du projet à la CPU comme valeurs en cours

## <span id="page-5489-0"></span>Icônes et éléments de commande

Quand il y a une liaison en ligne à la CPU, les paramètres indiquent les valeurs effectives.

Les icônes suivantes s'affichent à côté des valeurs effectives des paramètres :

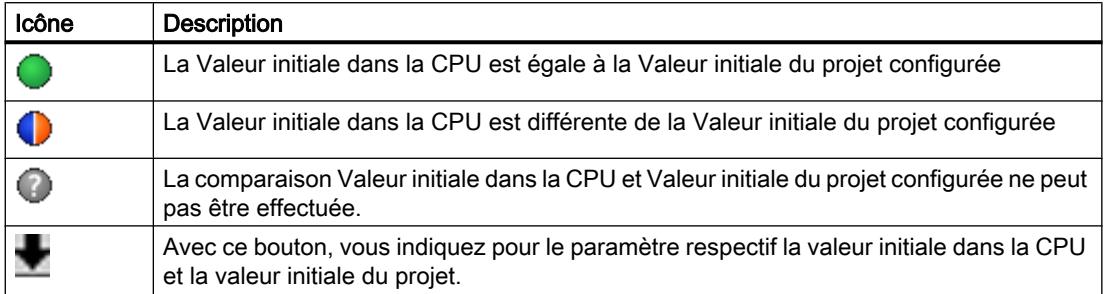

Vous pouvez modifier directement la valeur effective et la valeur initiale dans le projet puis charger les modifications dans la CPU. Pour les paramètres directement modifiables, la modification de la valeur effective est reprise directement dans la CPU.

# Paramètres de base

## Configuration - Général

Dans la fenêtre de configuration "Général", configurez le nom de l'objet technologique.

## Nom

Déterminez le nom de la table des commandes ou de l'objet technologique "Table des commandes" dans ce champ. L'objet technologique sera mentionné sous ce nom dans la liste du navigateur de projet.

## Voir aussi

[Configuration - Table des tâches](#page-5490-0) (Page [5491\)](#page-5490-0) [Commandes de menu contextuel - Table des tâches](#page-5493-0) (Page [5494\)](#page-5493-0) [Travailler avec le diagramme linéaire](#page-5494-0) (Page [5495](#page-5494-0)) [Commandes de menu contextuel - Diagramme linéaire](#page-5498-0) (Page [5499](#page-5498-0)) [Transition entre commandes "Terminer la commande" / "Enchaîner le mouvement"](#page-5499-0) (Page [5500](#page-5499-0)) [Modifier la configuration de la table des tâches dans le programme utilisateur](#page-5501-0) (Page [5502\)](#page-5501-0)

## <span id="page-5490-0"></span>Configuration - Table des tâches

Dans la fenêtre de configuration "Table des commandes", créez la séquence de mouvements souhaitée et vérifiez le résultat en vous référant à la représentation graphique dans le diagramme linéaire.

#### **Remarque**

La représentation de la réponse dans le temps et de la position dans la courbe peut différer légèrement du mouvement réel de l'axe. Les mouvements de réaction au fait que les fins de course logiciels sont atteints ne sont pas représentés.

## Activer les avertissements

Cochez cette case pour activer l'affichage des avertissements dans la table des commandes.

## Utiliser les paramètres d'axe de

Dans la liste déroulante, choisissez les paramètres d'axe devant servir de base pour la représentation graphique et la vérification de la séquence de mouvements. Sélectionnez "Axe exemple" si vous n'avez pas encore ajouté d'axe dans le dossier "Objets technologiques" ou si vous souhaitez utiliser des valeurs n'ayant été configurées dans aucun axe existant. Vous configurez les propriétés de l'axe exemple sous "Paramètres avancés".

Pour le traitement de la table des commandes dans le programme utilisateur, ce sont les paramètres de l'axe sélectionné au paramètre "Axis" qui sont utilisés.

## Colonne : Etape

Indique le numéro d'étape de la commande.

## Colonne : Type de commande

Sélectionnez dans cette colonne les types de commande à exécuter lors du traitement de la table des commandes. Vous pouvez saisir jusqu'à 32 commandes. Le traitement des commandes est séquentiel. Choisissez entre les entrées et les types de commandes suivants :

● Empty

Cette entrée sert à réserver la place pour des commandes à ajouter éventuellement. Il n'en est pas tenu compte lors du traitement de la table des commandes.

- Halt
	- Arrêter l'axe (cette commande n'a d'effet qu'après une commande "Velocity set point")
- Positioning Relative Positionnement relatif de l'axe
- Positioning Absolute Positionnement absolu de l'axe
- Velocity set point Déplacer l'axe à une vitesse spécifiée

#### ● Wait

Attend que la durée indiquée soit écoulée. Wait n'arrête pas les mouvements de déplacement en cours.

#### ● Separator

Insère une ligne Separator au-dessus de la ligne sélectionnée. La ligne Separator sert de limite de zone pour la représentation graphique du diagramme en courbe. Utilisez des lignes Separator lorsque vous souhaitez traiter des parties de la table des commandes.

## Colonne : Position / course

Dans cette colonne, indiquez la position ou la course pour la commande sélectionnée :

- Commande "Positioning Relative" Cette commande déplace l'axe de la course indiquée.
- Commande "Positioning Absolute" La commande amène l'axe à la position indiquée.
- Separator

La valeur indiquée donne la position de départ pour la représentation graphique.

Valeurs limites (indépendamment de l'unité choisie par l'utilisateur) :

- -1.0e12 ≤ Position / course ≤ -1.0e-12
- 1.0e-12 ≤ Position / course ≤ 1.0e12
- $\bullet$  Position / course = 0.0

## Colonne : Vitesse

Dans cette colonne, indiquez la vitesse pour la commande sélectionnée :

● Commande "Positioning Relative"

Cette commande déplace l'axe à la vitesse indiquée. Si la course choisie n'est pas assez grande, la vitesse indiquée ne sera pas atteinte.

● Commande "Positioning Absolute"

Cette commande déplace l'axe à la vitesse indiquée. Si la position cible est trop proche de la position de départ, la vitesse indiquée ne sera pas atteinte.

## ● Commande " Velocity set point"

Cette commande déplace l'axe à la vitesse indiquée. Si la durée choisie est trop courte, la vitesse indiquée ne sera pas atteinte pendant la durée de la commande.

Valeurs limites (indépendamment de l'unité choisie par l'utilisateur) :

- Pour les commandes : "Positioning Relative" et "Positioning Absolute"
	- 1.0e-12 ≤ Vitesse ≤ 1.0e12
- Pour la commande : "Velocity set point"
	- -1.0e12 ≤ Vitesse ≤ -1.0e-12
	- 1.0e-12 ≤ Vitesse ≤ 1.0e12
	- $-$  Vitesse =  $0.0$

#### Colonne : Durée

Dans cette colonne, indiquez la durée pour la commande sélectionnée :

Commande " Velocity set point"

Cette commande déplace l'axe pendant la durée indiquée. La phase d'accélération fait partie de la durée tout autant que la phase de déplacement constant. Une fois la durée écoulée, c'est la commande suivante qui est traitée.

● Commande "Wait"

Attend jusqu'à ce que la durée indiquée soit écoulée.

Valeurs limites (indépendamment de l'unité choisie par l'utilisateur) :

● 0.001s ≤ Durée ≤ 64800s

#### Colonne : Etape suivante

Sélectionnez dans la liste déroulante le mode de passage à l'étape suivante :

#### ● Terminer la commande

La commande est terminée. La commande suivante vient s'y accoler sans attendre.

● Enchaîner le mouvement

Le mouvement de la commande suivante s'enchaîne à celui de la commande actuelle. Le mode de transition "Enchaîner le mouvement" peut être sélectionné avec les types de commande "Positioning Relative" et "Positioning Absolute".

Le mouvement s'enchaîne aux mouvements des types de commande suivants :

- Positioning Relative
- Positioning Absolute
- Velocity set point

Avec les autres types de commande, l'enchaînement n'est pas possible.

Pour plus de détails sur le comportement de l'axe pour accoler ou enchaîner une commande, référez-vous au paragraphe : [Transition entre commandes "Terminer la commande" /](#page-5499-0)  ["Enchaîner le mouvement"](#page-5499-0) (Page [5500](#page-5499-0))

## <span id="page-5493-0"></span>Colonne : Code d'étape

Saisissez dans cette colonne une valeur numérique/ un profil binaire qui doit être fourni(e) au paramètre de sortie "StepCode" de l'instruction Motion Control "MC\_CommandTable" pendant le traitement de la commande.

Valeurs limites :

● 0 ≤ Numéro d'identification ≤ 65535

## Voir aussi

[Configuration - Général](#page-5489-0) (Page [5490\)](#page-5489-0)

Commandes de menu contextuel - Table des tâches (Page 5494)

[Travailler avec le diagramme linéaire](#page-5494-0) (Page [5495](#page-5494-0))

[Commandes de menu contextuel - Diagramme linéaire](#page-5498-0) (Page [5499](#page-5498-0))

[Transition entre commandes "Terminer la commande" / "Enchaîner le mouvement"](#page-5499-0) (Page [5500](#page-5499-0))

[Modifier la configuration de la table des tâches dans le programme utilisateur](#page-5501-0) (Page [5502\)](#page-5501-0)

## Commandes de menu contextuel - Table des tâches

Dans la table des commandes, le menu contextuel propose les commandes suivantes :

## Insérer une ligne vide

Insère une ligne vide au-dessus de la ligne sélectionnée.

Cette commande n'est exécutable que s'il y a assez de lignes vides à la fin de la table des commandes.

## Ajouter une ligne vide

Insère une ligne vide au-dessous de la ligne sélectionnée.

Cette commande n'est exécutable que s'il y a assez de lignes vides à la fin de la table des commandes.

## Insérer ligne séparateur

Insère une ligne séparateur au-dessus de la ligne sélectionnée.

Deux lignes séparateur à la suite l'une de l'autre ne sont pas possibles.

## Ajouter ligne séparateur

Insère une ligne séparateur au-dessous de la ligne sélectionnée.

Deux lignes séparateur à la suite l'une de l'autre ne sont pas possibles ; ajouter une ligne séparateur à la fin de la table des commandes n'est pas possible non plus.

<span id="page-5494-0"></span>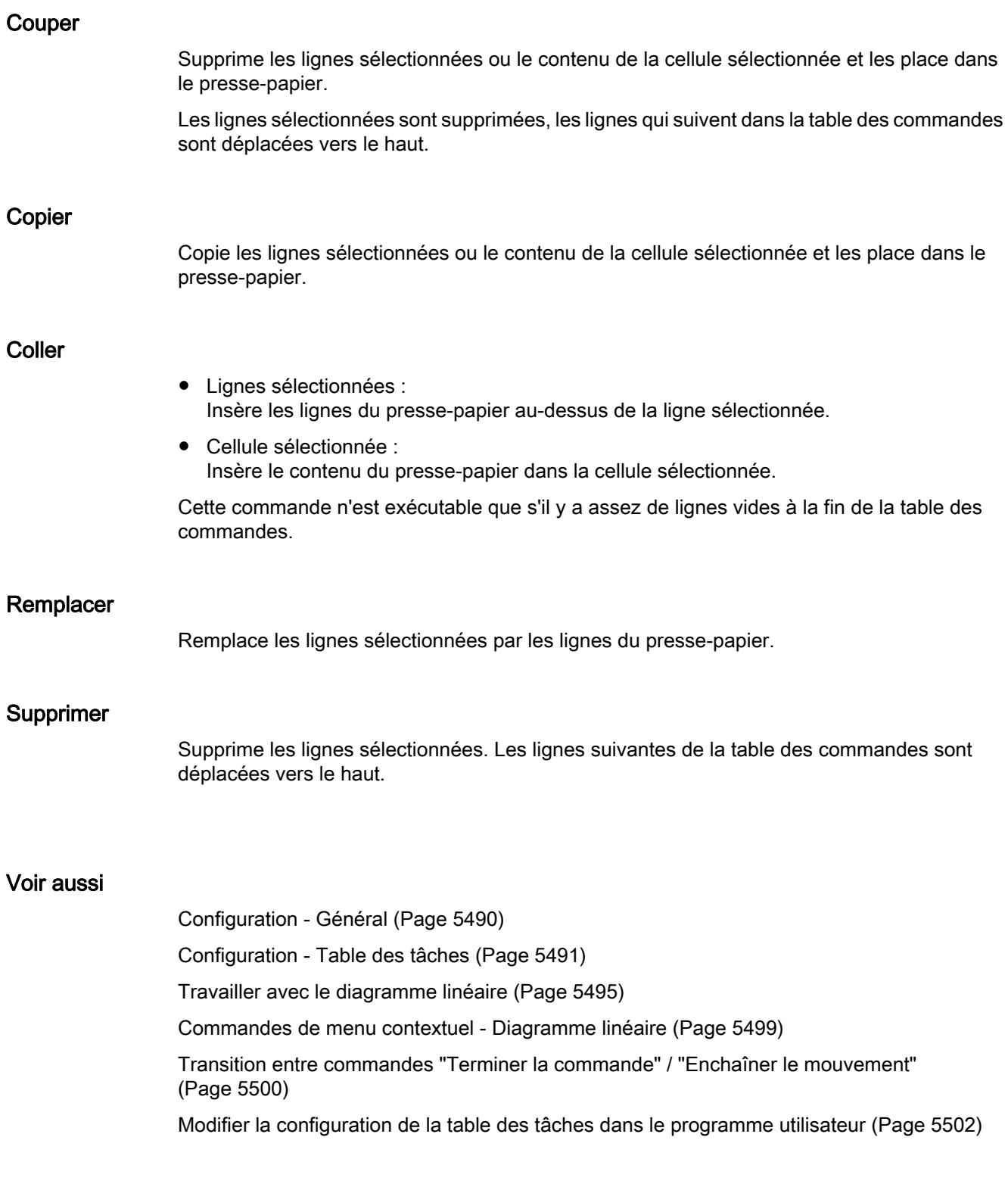

# Travailler avec le diagramme linéaire

Dans le diagramme de courbes, les informations et outils suivants sont à votre disposition :

# Vue et composants du diagramme de courbes

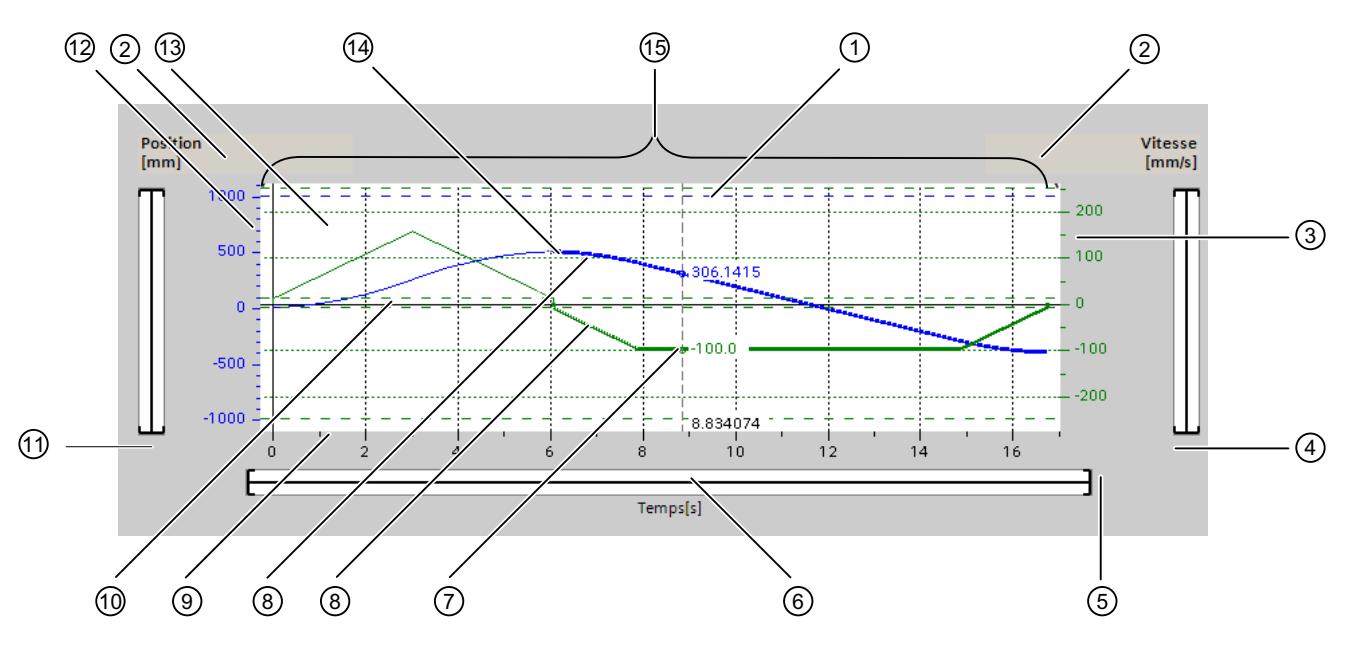

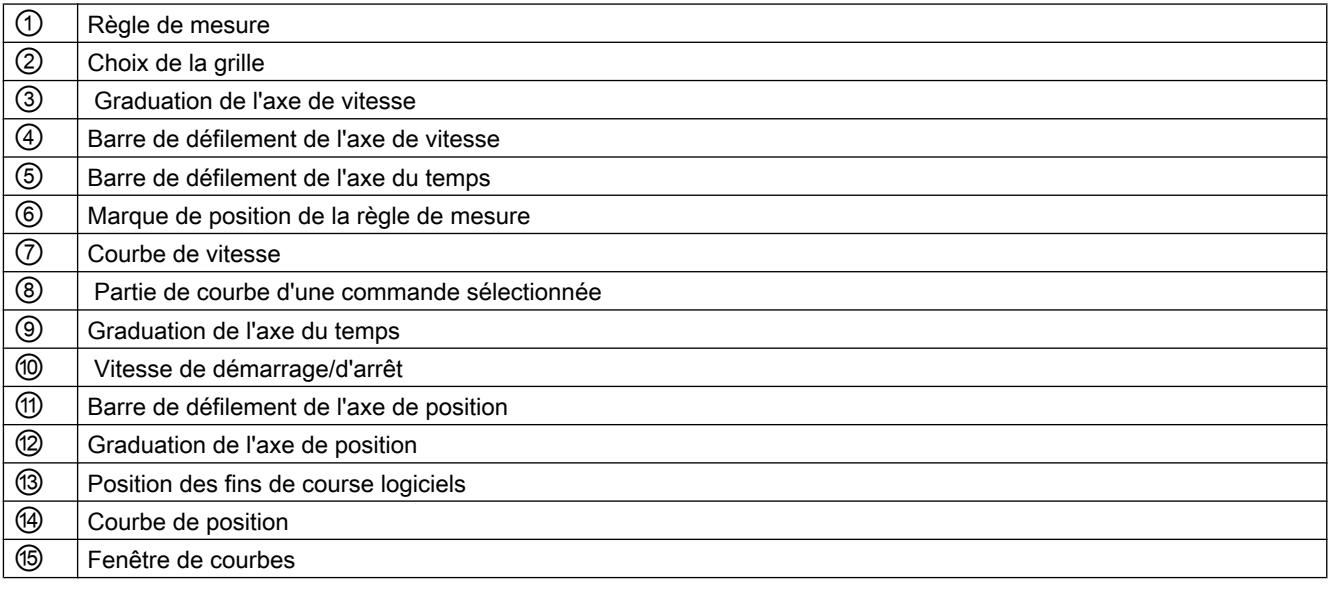

# Sélectionner les parties séparées

Quand la table des commandes comporte plusieurs parties, séparées par des séparateurs, on peut sélectionner une partie dans le diagramme en sélectionnant une commande dans cette partie.

## Sélectionner les commandes

On peut sélectionner des commandes dans le diagramme et dans la table des commandes.

- Cliquez dans le diagramme sur un point de la courbe de vitesse ou de position. La commande correspondante est alors mise en valeur dans la table.
- Sélectionnez une commande dans la table. Les zones de courbe correspondantes sont alors mises en valeur dans le diagramme.

## Sélectionner une zone visible dans le diagramme

Procédez comme suit pour adapter l'extrait de diagramme à représenter :

Choix de la mise à l'échelle dans le menu contextuel :

- Mise à l'échelle sur courbes : Met les axes à l'échelle de façon que la courbe de vitesse et la courbe de position soient visibles.
- Mise à l'échelle sur courbes et limites :

Met les axes à l'échelle de façon à rendre visibles la courbe de vitesse et la courbe de position, les positions des fins de course logiciels activés et les limites inférieure et supérieure de la vitesse.

La vue sélectionnée est cochée dans le menu contextuel.

Sélectionner l'extrait à représenter dans la graduation :

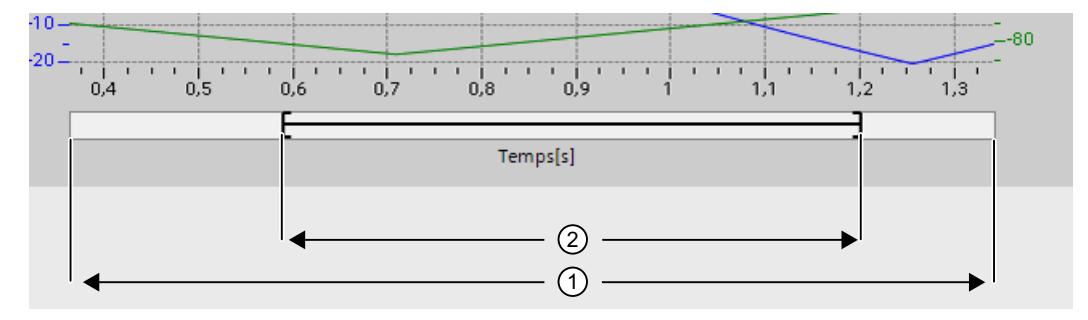

Figure 13-1 CmdTable\_Scle01\_nouveau

#### Utiliser des fonctions technologiques

#### 13.2 Utiliser S7-1200 Motion Control

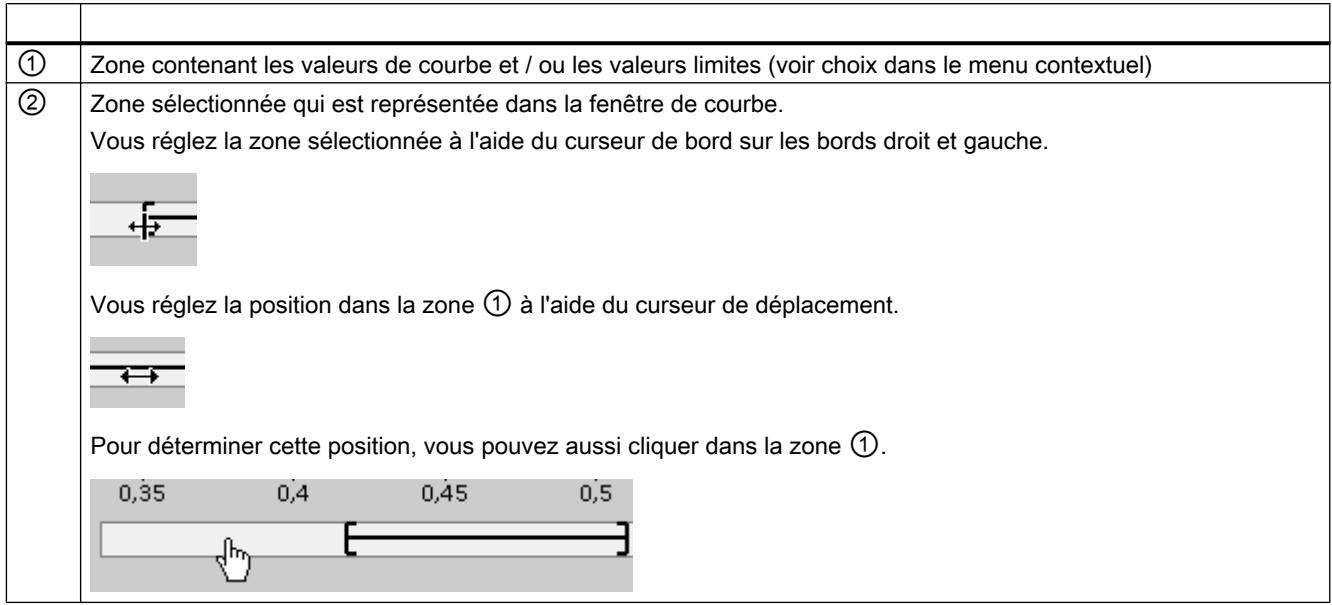

Sélectionner l'extrait à représenter à l'aide de la souris :

Tracez un rectangle dans le diagramme par clic puis déplacement de la souris. Lorsque vous relâchez le bouton de la souris, la zone ainsi sélectionnée est représentée agrandie.

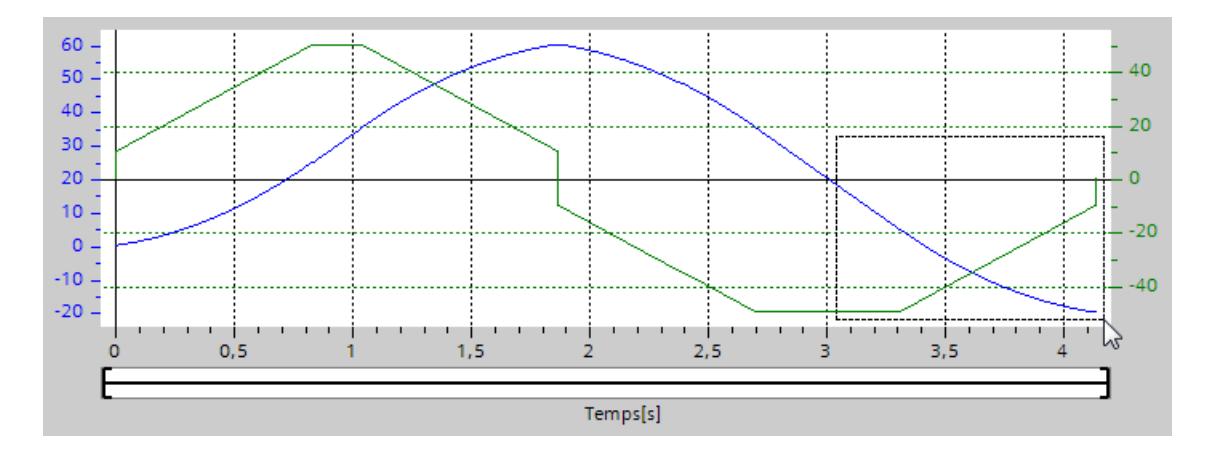

Annuler la dernière modification de l'extrait :

Dans le menu contextuel, choisissez la commande "Annuler le zoom" pour annuler la dernière modification de l'extrait.

## Synchroniser la grille

Cliquez sur les échelles des axes pour synchroniser la grille soit avec l'axe des position, soit avec l'axe de vitesse.

## <span id="page-5498-0"></span>Lire les valeurs des courbes sur la règle de mesure

Activez la règle de mesure à l'aide de la commande "Afficher la règle de mesure" du menu contextuel.

Avec son curseur, vous pouvez amener la règle de mesure à n'importe quel endroit de vos courbes.

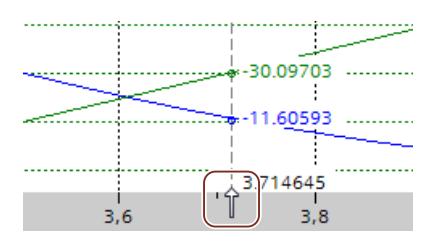

#### Voir aussi

[Configuration - Général](#page-5489-0) (Page [5490](#page-5489-0)) [Configuration - Table des tâches](#page-5490-0) (Page [5491\)](#page-5490-0) [Commandes de menu contextuel - Table des tâches](#page-5493-0) (Page [5494](#page-5493-0)) Commandes de menu contextuel - Diagramme linéaire (Page 5499) [Transition entre commandes "Terminer la commande" / "Enchaîner le mouvement"](#page-5499-0) (Page [5500](#page-5499-0)) [Modifier la configuration de la table des tâches dans le programme utilisateur](#page-5501-0) (Page [5502\)](#page-5501-0)

## Commandes de menu contextuel - Diagramme linéaire

Dans la fenêtre de courbes, le menu contextuel vous propose les commandes suivantes :

# Zoom 100%

Choisit le facteur de zoom qui montre 100% des valeurs de courbes et / ou des valeurs limites.

#### Annuler le zoom

Annule la dernière modification du zoom.

#### Mise à l'échelle sur courbes

Met les axes à l'échelle de façon que la courbe de vitesse et la courbe de position soient visibles.

#### Mise à l'échelle sur courbes et limites

Met les axes à l'échelle de façon à rendre visibles la courbe de vitesse et la courbe de position, les positions des fins de course logiciels activés et les limites inférieure et supérieure de la vitesse.

## <span id="page-5499-0"></span>Afficher les limites de vitesse

Affiche les lignes des limites de vitesse.

#### Afficher les fins de course logiciels

Affiche les lignes des fins de course logiciels.

## Afficher la règle de mesure

Affiche / masque la règle.

Servez-vous de la règle pour observer des valeurs particulières des courbes.

#### Voir aussi

[Configuration - Général](#page-5489-0) (Page [5490\)](#page-5489-0)

[Configuration - Table des tâches](#page-5490-0) (Page [5491\)](#page-5490-0)

[Commandes de menu contextuel - Table des tâches](#page-5493-0) (Page [5494\)](#page-5493-0)

[Travailler avec le diagramme linéaire](#page-5494-0) (Page [5495](#page-5494-0))

Transition entre commandes "Terminer la commande" / "Enchaîner le mouvement" (Page 5500)

[Modifier la configuration de la table des tâches dans le programme utilisateur](#page-5501-0) (Page [5502\)](#page-5501-0)

# Transition entre commandes "Terminer la commande" / "Enchaîner le mouvement"

Les diagrammes suivants montrent le passage d'un mouvement à l'autre selon le mode de transition choisi dans la colonne "Etape suivante" :

## Passage d'un mouvement à l'autre après une commande de positionnement

Les diagrammes suivants représentent une suite de commandes avec deux commandes de déplacement. La première commande est une commande de positionnement (en vert). La deuxième commande est une commande de vitesse (en rouge) ou de positionnement (en bleu) :

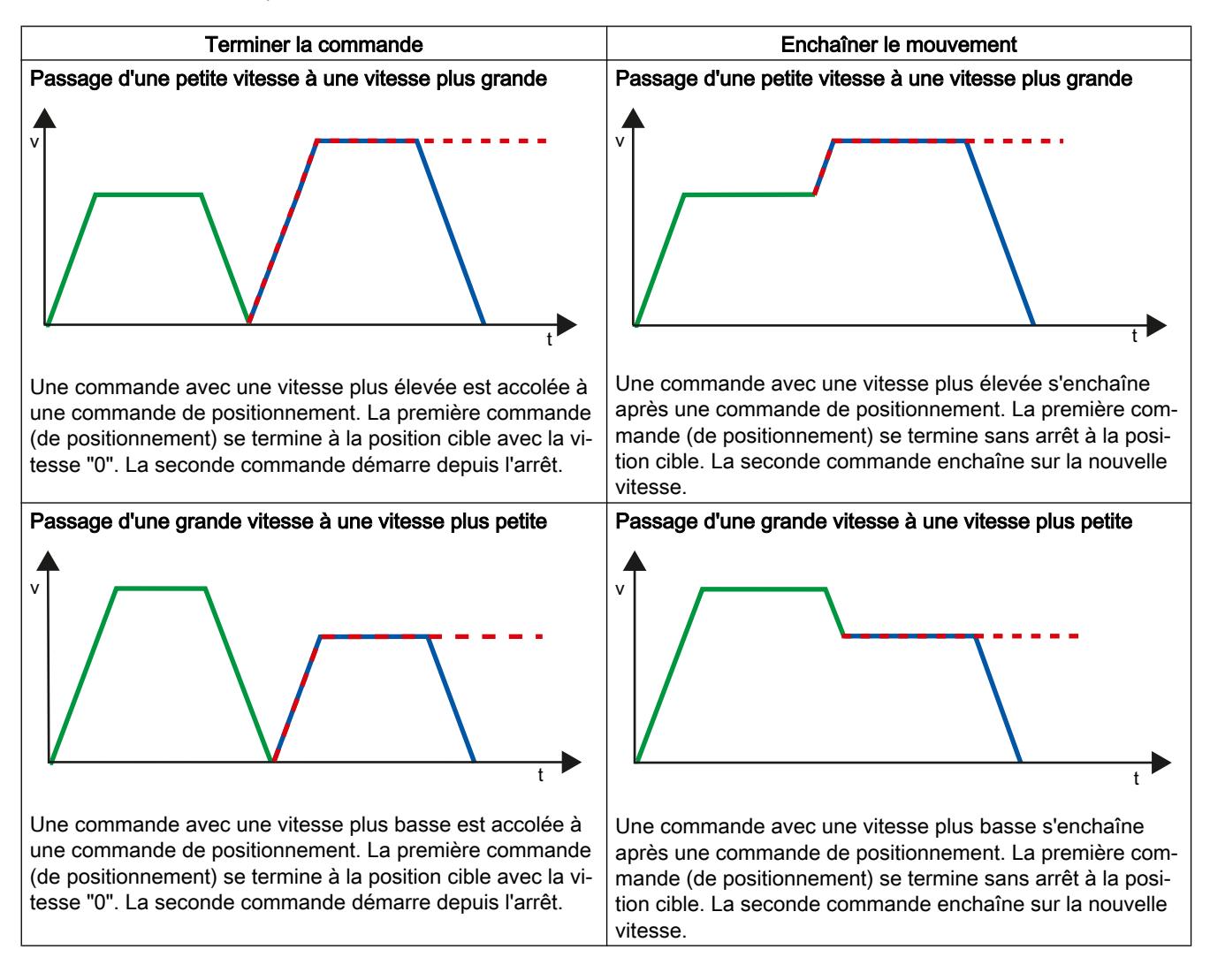

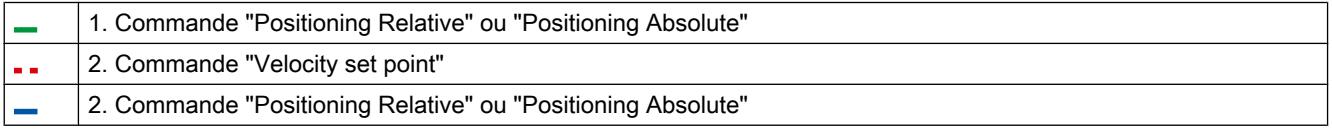

## <span id="page-5501-0"></span>Passage d'un mouvement à l'autre après une commande de vitesse

Les diagrammes suivants représentent une suite de commandes avec deux commandes de déplacement. La première commande est une commande de vitesse (en violet). La deuxième commande est une commande de vitesse (en rouge) ou de positionnement (en bleu) :

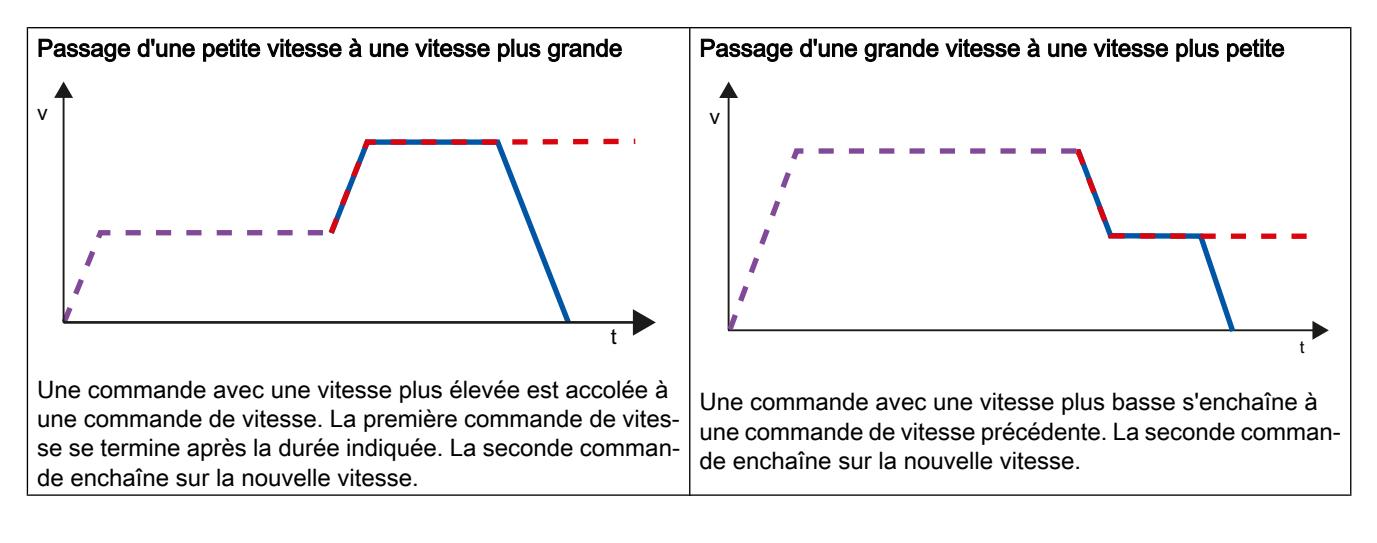

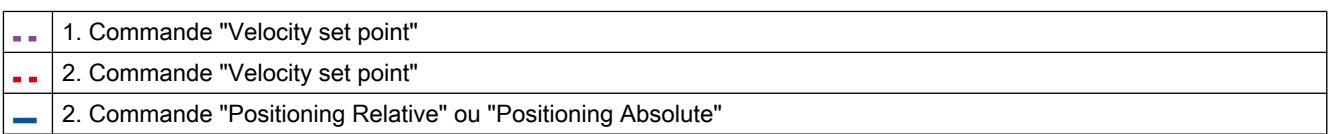

# Voir aussi

[Configuration - Général](#page-5489-0) (Page [5490\)](#page-5489-0) [Configuration - Table des tâches](#page-5490-0) (Page [5491\)](#page-5490-0) [Commandes de menu contextuel - Table des tâches](#page-5493-0) (Page [5494\)](#page-5493-0) [Travailler avec le diagramme linéaire](#page-5494-0) (Page [5495](#page-5494-0)) [Commandes de menu contextuel - Diagramme linéaire](#page-5498-0) (Page [5499](#page-5498-0)) Modifier la configuration de la table des tâches dans le programme utilisateur (Page 5502)

# Modifier la configuration de la table des tâches dans le programme utilisateur

Vous pouvez modifier les paramètres de configuration suivants pendant l'exécution du programme utilisateur dans la CPU :

#### <span id="page-5502-0"></span>Commandes et valeurs correspondantes

Vous pouvez aussi modifier les paramètres de la table des commandes pendant l'exécution du programme utilisateur. Utilisez à cet effet les variables suivantes de l'objet technologique :

- <Nom de tableau>.Command[1..32].Type pour modifier le type de commande respectif
- <Nom de tableau>.Command[1..32].Position pour modifier la position / la course
- <Nom de tableau>.Command[1..32]. Velocity pour modifier la vitesse
- <Nom de tableau>.Command[1..32].Duration pour modifier la durée
- <Nom de tableau>.Command[1..32].NextStep pour modifier le paramètre "Etape suivante"
- <Nom de tableau>.Command[1..32].StepCode pour modifier le code d'étape

Vous pouvez voir à quel moment les modifications des paramètres de configuration prennent effet dans la description des [variables de l'objet technologique](#page-5605-0) (Page [5606](#page-5605-0)) dans l'annexe.

## Voir aussi

[Liste de compatibilité des variables](#page-5416-0) (Page [5417](#page-5416-0))

[Configuration - Général](#page-5489-0) (Page [5490](#page-5489-0))

[Configuration - Table des tâches](#page-5490-0) (Page [5491\)](#page-5490-0)

[Commandes de menu contextuel - Table des tâches](#page-5493-0) (Page [5494](#page-5493-0))

[Travailler avec le diagramme linéaire](#page-5494-0) (Page [5495\)](#page-5494-0)

[Commandes de menu contextuel - Diagramme linéaire](#page-5498-0) (Page [5499\)](#page-5498-0)

[Transition entre commandes "Terminer la commande" / "Enchaîner le mouvement"](#page-5499-0) (Page [5500](#page-5499-0))

## Paramètres avancés

#### Configuration - Paramètres avancés

Dans la fenêtre de configuration "Paramètres avancés", configurez les propriétés de base de la représentation sous forme de courbe de l'objet technologique "Table des commandes".

#### Remarque

Si vous avez choisi l'axe exemple sous "Utiliser les paramètres d'axe de", vous pouvez éditer l'unité de mesure. Si vous avez choisi un axe configuré, c'est la valeur de l'axe qui s'affiche.

#### Utiliser les paramètres d'axe de

Dans la liste déroulante, choisissez les paramètres d'axe devant servir de base pour la représentation graphique et la vérification de la séquence de mouvements. Sélectionnez "Axe exemple" si vous n'avez pas encore ajouté d'axe dans le dossier "Objets technologiques" ou si vous souhaitez utiliser des valeurs n'ayant été configurées dans aucun axe existant.

Pour le traitement de la table des commandes dans le programme utilisateur, ce sont les paramètres de l'axe sélectionné au paramètre "Axis" qui sont utilisés.

#### Unité de mesure Position

Dans ce champ, entrez l'unité de mesure pour l'axe exemple. Si un axe déjà configuré a été sélectionné sous "Utiliser les paramètres d'axe de", l'unité de mesure configurée à cet endroit est affichée.

#### Copier des paramètres d'axe

Sélectionnez le sens de copie et l'axe pour la copie des paramètres d'axe. Vous pouvez copier les paramètres d'axe de l'exemple d'axe sur l'axe sélectionné ou reprendre les paramètres d'axe de l'axe sélectionné pour l'exemple d'axe. Le bouton "Reprendre la configuration" permet de copier les paramètres d'axe en fonction de votre configuration.

#### Configuration - Dynamique

Dans la fenêtre de configuration "Dynamique", vous paramétrez l'accélération et la décélération ainsi que la limitation des à-coups de l'axe d'exemple.

#### **Remarque**

Si vous avez choisi l'axe exemple sous "Utiliser les paramètres d'axe de", vous pouvez éditer les champs décrits ci-dessous. Si vous avez choisi un axe configuré, ce sont les valeurs de l'axe qui s'affichent.

## Accélération / Décélération :

Vous définissez l'accélération de l'axe d'exemple souhaitée dans le champ "Accélération". La décélération souhaitée peut être paramétrée dans le champ "Décélération".

Les commandes de déplacement configurées dans la table des commandes sont calculées avec l'accélération / la décélération choisie.

Valeurs limites :

- 1.0e-12 ≤ Accélération ≤ 1.0e12
- 1.0e-12 ≤ Décélération ≤ 1.0e12

#### Activer la limitation des à-coups

Cochez cette case pour activer la limitation des à-coups.

## A-coup

Réglez l'à-coup souhaité pour la rampe d'accélération et de décélération dans le champ "Acoup".

Les commandes de déplacement configurées dans la table des commandes sont calculées avec l'à-coup choisi.

Valeurs limites :

● 1.0e-12 ≤ A-coup ≤ 1.0e12

## Configuration - Valeurs limites

Configurez dans la fenêtre "Valeurs limites" la vitesse maximale, la vitesse de démarrage/ d'arrêt et les fins de course logiciels de l'axe exemple.

#### Remarque

Si vous avez choisi l'axe exemple sous "Utiliser les paramètres d'axe de", vous pouvez éditer les champs décrits ci-dessous. Si vous avez choisi un axe configuré, ce sont les valeurs de l'axe qui s'affichent.

## Vitesse maximale / Vitesse de démarrage/d'arrêt :

Définissez, dans ces champs, la vitesse maximale autorisée ainsi que la vitesse de démarrage/ d'arrêt de l'axe d'exemple. La vitesse de démarrage/d'arrêt est la vitesse minimale autorisée de l'axe d'exemple.

Valeurs limites :

- 1.0e-12 ≤ Vitesse de démarrage/d'arrêt ≤ 1.0e12 Vitesse de démarrage/d'arrêt = 0.0
- 1.0e-12 ≤ Vitesse maximale ≤ 1.0e12 Vitesse maximale = 0.0

La valeur de la vitesse maximale doit être supérieure ou égale à la valeur de la vitesse de démarrage/d'arrêt.

## Activer le fin de course logiciel

Cette case à cocher permet d'activer la fonction de fin de course logiciel inférieur et supérieur. Les mouvements de réaction au fait que les fins de course logiciels sont atteints ne sont pas représentés dans le diagramme de courbes.

# Fin de course logiciel inférieur / supérieur

Définissez, dans ces champs, la valeur de positionnement des fins de course logiciels inférieur et supérieur.

Valeurs limites :

- -1.0e12 ≤ Fin de course logiciel inférieur ≤ -1.0e-12 1.0e-12 ≤ Fin de course logiciel inférieur ≤ 1.0e12 Fin de course logiciel inférieur = 0.0
- -1.0e12 ≤ Fin de course logiciel supérieur ≤ -1.0e-12 1.0e-12 ≤ Fin de course logiciel supérieur ≤ 1.0e12 Fin de course logiciel supérieur = 0.0

La valeur du fin de course logiciel supérieur doit être supérieure ou égale à la valeur du fin de course logiciel inférieur.

# 13.2.7 Chargement dans la CPU

Les données des objets technologiques Motion Control sont enregistrées dans des blocs de données. Ainsi, les conditions de chargement des "blocs" s'appliquent pour le chargement d'un nouvel objet technologique ou d'un objet technologique modifié.

# **PRUDENCE**

Dysfonctionnements possibles de l'axe au moment du chargement sans configuration du matériel

Si les changements suivants sont apportés à la configuration de l'axe, la configuration du matériel est modifiée :

- Modification du générateur d'impulsions (PTO)
- Modification de l'adresse de la fin de course matériel
- Modification de l'adresse de la came de référence
- Modification de l'adresse du télégramme PROFIdrive
- Modification de l'adresse de la sortie analogique
- Modification de l'adresse de la sortie de déblocage ou de l'entrée "Prêt"

Si la configuration modifiée de l'axe est chargée avec les commandes de menu contextuel "Logiciel" ou "Logiciel (tous les blocs)" sans charger la configuration du matériel, des dysfonctionnements de l'axe peuvent se produire.

Veillez à ce que la configuration du matériel soit chargée dans la CPU dans les conditions précitées.

## Chargement à l'état de fonctionnement RUN de la CPU S7-1200 (versions de firmware V2.2 et ultérieures)

A partir de la version de firmware V2.2 de la CPU S7-1200, le système vérifie au cours du chargement à l'état de fonctionnement RUN de la CPU si un chargement sans STOP de la CPU est possible.

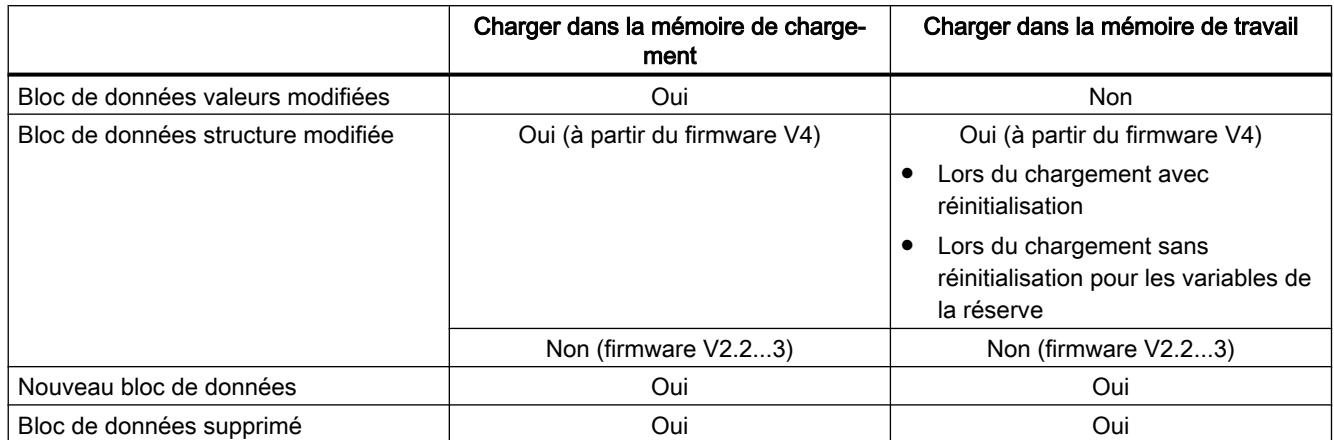

Lors du chargement de blocs de données à l'état de fonctionnement RUN, les conditions suivantes s'appliquent :

Lors de la suppression et du chargement avec réinitialisation de blocs de données, tenez compte également des points suivants :

- Lors du chargement d'un objet technologique "Axe de positionnement", l'axe doit être bloqué.
- Lors du chargement d'un objet technologique "Table des commandes", aucune commande MC\_CommandTable avec cette table des commandes ne doit être active (paramètre "Busy" = FALSE).
- Lors du chargement d'un bloc de données d'instance MC\_Power, l'instruction MC\_Power correspondante ne doit pas être active (paramètre "Busy" = FALSE).

A partir de la version V3.0 de la technologie, les objets technologiques Motion Control (blocs de données) peuvent aussi être chargés lorsque la CPU est à l'état de fonctionnement RUN.

Les objets technologiques d'une version antérieure à la version V3.0 ne peuvent pas être chargés lorsque la CPU est à l'état de fonctionnement RUN.

Sélectionnez l'une des actions décrites ci-après pour charger la configuration modifiée d'un objet technologique Motion Control (de version V3.0 ou ultérieures) dans la mémoire de travail :

- Objet technologique Axe de positionnement et Table des commandes Faites passer l'état de fonctionnement de la CPU de STOP à RUN.
- Objet technologique Axe de positionnement Bloquez l'axe et effectuez un "Restart" à l'aide de l'instruction Motion Control "MC\_Reset".
- Objet technologique Table des commandes Veillez à ce que la table des commandes ne soit pas utilisée. A l'aide de l'instruction étendue "READ\_DBL", chargez le bloc de données de la table des commandes dans la mémoire de travail.

## Voir aussi

[Guide d'utilisation de Motion Control](#page-5413-0) (Page [5414\)](#page-5413-0)

[MC\\_Reset: Acquitter des erreurs à partir de V4](#page-3524-0) (Page [3525](#page-3524-0))

# 13.2.8 Mise en service

#### 13.2.8.1 Panneau de commande de l'axe

Utilisez le panneau de commande de l'axe pour déplacer l'axe en mode manuel, optimiser les paramètres de l'axe et tester votre installation.

Vous ne pouvez utiliser le panneau de commande de l'axe que si vous avez établi une liaison en ligne à la CPU.

#### **Remarque**

#### Temps de réaction du panneau de commande de l'axe

Le temps de réaction pendant l'utilisation du panneau de commande de l'axe dépend de la charge de communication de la CPU. Fermez toutes les autres fenêtres en ligne du portail TIA pour que le temps de réaction reste court.

## Bouton "Commande manuelle"

Pour déplacer l'axe en commande manuelle, cliquez sur le bouton "Commande manuelle". Supprimez d'abord le déblocage de l'axe du programme utilisateur via l'instruction Motion Control "MC\_Power". En mode "Commande manuelle", c'est le panneau de commande de l'axe qui a la maîtrise de commande sur les fonctions de l'axe. Le programme utilisateur n'a aucune influence sur les fonctions de l'axe jusqu'à la fin du mode commande manuelle.

# PRUDENCE

#### Autres axes en mode automatique

La commande manuelle n'est active que pour un axe. Si d'autres axes se déplacent encore en mode automatique, cela risque d'entraîner des situations dangereuses.

Dans ce cas, bloquez tous les autres axes.

## Bouton "Mode automatique"

Cliquez sur le bouton "Mode automatique" si vous souhaitez mettre fin au mode de fonctionnement "Commande manuelle". Le panneau de commande de l'axe rend la maîtrise de commande et l'axe peut être commandé depuis le programme utilisateur. L'axe doit être de nouveau débloqué dans le programme utilisateur et référencé si nécessaire.

Avant de passer en mode automatique, terminez les mouvements de déplacement en cours ; autrement, l'axe sera freiné avec la décélération d'arrêt d'urgence.

#### Bouton "Déblocage"

Cliquez sur le bouton "Déblocage" pour débloquer l'axe en mode de fonctionnement "Commande manuelle". Une fois le déblocage effectué, vous pouvez utiliser les fonctions du panneau de commande de l'axe.
S'il n'est pas possible de débloquer l'axe parce que les conditions ne sont pas remplies, regardez le message d'erreur dans le champ "Message d'erreur". Vous trouverez des informations sur la correction de cette erreur dans la "Liste des ErrorID et ErrorInfo". Débloquez à nouveau l'axe après avoir corrigé l'erreur.

### Bouton "Blocage"

Pour bloquer temporairement l'axe en mode de fonctionnement "Commande manuelle", cliquez sur le bouton "Blocage".

### Zone "Commande"

La zone "Commande" n'est utilsable que si l'axe est débloqué. Choisissez entre les commandes suivantes :

#### Marche par à-coups

Cette commande correspond à la commande Motion Control "MC\_MoveJog" dans le programme utilisateur.

#### ● Positionnement

Cette commande correspond aux commandes Motion Control "MC\_MoveAbsolute" et "MC\_MoveRelative" dans le programme utilisateur. Pour le positionnement absolu, l'axe doit être référencé.

#### ● Référencement

Cette commande correspond à la commande Motion Control "MC\_Home" dans le programme utilisateur.

- Le bouton "Définir point de référence" correspond à Mode = 0 (référencement direct absolu)
- Le bouton "Référencement actif" correspond à Mode = 3 (référencement actif)

Pour le référencement actif, la came de référence doit être configurée dans la configuration de l'axe.

Les valeurs de la vitesse d'accostage, de la vitesse de référencement et du décalage du point de référence sont reprises telles quelles de la configuration d'axe.

En fonction de la sélection, les champs de saisie de consignes et les boutons de démarrage de l'instruction s'affichent.

Vous pouvez activer ou désactiver la limitation des à-coups à l'aide du bouton "Activer la limitation des à-coups". Par défaut, l'à-coup est repris avec 10 % de la valeur configurée. Cette valeur peut être modifiée en fonction des exigences.

### Zone "Etat de l'axe"

Si le mode "Commande manuelle" est activé, l'état actuel de l'axe et de l'entraînement est affiché dans la zone "Etat d'axe". La position et la vitesse actuelle de l'axe sont indiquées sous "Valeurs actuelles".

Après avoir corrigé les erreurs, acquittez-les en cliquant sur le bouton "Acquitter".

Le champ "Message d'info" affiche des informations avancées sur l'état de l'axe.

### Zone "Valeurs actuelles"

La position et la vitesse actuelles de l'axe sont affichées dans cette zone.

#### Message d'erreur

Le champ "Message d'erreur" affiche l'erreur actuelle. En mode "Commande manuelle", après élimination de la cause de l'erreur, l'entrée d'erreur peut être supprimée avec le bouton "Acquitter".

#### Remarque

#### Valeurs initiales de vitesse, accélération / décélération et à-coup

Pour des raisons de sécurité, les paramètres "Vitesse" et "Accélération / décélération" et "Acoup" sont initialisés à seulement 10% des valeurs réglées dans la configuration lors de l'activation du panneau de commande de l'axe. Le paramètre "A-coup" est utilisé uniquement à partir de l'objet technologique "Axe" V2.0.

Les valeurs dans la vue de configuration "Paramètres avancés > Dynamique > Général" sont prises comme base pour l'initialisation.

Le paramètre "Vitesse" du panneau de commande de l'axe est dérivé de la "Vitesse maximale", le paramètre "Accélération / décélération" de l'"Accélération" dans la configuration.

Les paramètres "Vitesse", "Accélération / décélération" et "A-coup" peuvent être modifiés dans le panneau de commande de l'axe ; les valeurs de la configuration n'en sont pas affectées.

### Voir aussi

[Guide d'utilisation de Motion Control](#page-5413-0) (Page [5414](#page-5413-0))

### 13.2.8.2 Optimisation

Le déplacement des axes avec raccordement d'entraînement via PROFIdrive / sortie analogique est en asservissement de position.

La fonction "Optimisation" vous aide dans le calcul du gain optimal (facteur Kv) pour la [boucle](#page-5466-0)  [de régulation](#page-5466-0) (Page [5467\)](#page-5466-0) de l'axe. A cet effet le profil de vitesse de l'axe pendant un mouvement de positionnement paramétrable est enregistré à l'aide de la fonction Trace. Vous pouvez ensuite analyser l'enregistrement et adapter le gain en conséquence.

Dans la navigation du projet, vous trouverez la fonction "Optimisation" pour l'objet technologique Axe de positionnement sous "Objet technologique > Mise en service".

La boîte de dialogue "Optimisation" comprend les zones suivantes :

- Maîtrise de commande
- Axe
- Optimiser le gain
- Trace

#### **Remarque**

#### Pas de reprise des paramètres

Les valeurs de paramètres réglées sont supprimées une fois la maîtrise de commande rendue. Transférez les valeurs dans votre configuration en cas de besoin.

#### Maîtrise de commande

Cette zone vous permet de prendre la maîtrise de commande pour l'objet technologique ou de la rendre à votre programme utilisateur.

#### ● Bouton "Activer"

Cliquez sur le bouton "Activer" pour établir une liaison en ligne à la CPU et prendre la maîtrise de commande pour l'objet technologique sélectionné. Tenez compte de la remarque suivante au moment où vous prenez la maîtrise de commande :

- Pour prendre la maîtrise de commande, l'objet technologique doit être bloqué dans le programme utilisateur.
- Le programme utilisateur n'a aucune influence sur les fonctions de l'objet technologique jusqu'à la remise de la maîtrise de commande. Les tâches Motion Control du programme utilisateur à l'objet technologique sont refusées avec l'erreur ("ErrorID" = 16#8203).

### PRUDENCE

#### Autres axes en mode automatique

La maîtrise de commande est uniquement validée pour l'objet technologique sélectionné. Si d'autres axes se déplacent encore en mode automatique, cela risque d'entraîner des situations dangereuses.

Dans ce cas, bloquez tous les autres axes.

#### Bouton "Désactiver"

Le bouton "Désactiver" vous permet de rendre la maîtrise de commande à votre programme utilisateur.

#### Axe

Dans cette zone, vous débloquez ou verrouillez l'objet technologique pour le mode avec panneau de commande de l'axe / optimisation :

#### Bouton "Débloquer"

Le bouton "Débloquer" vous permet de débloquer l'objet technologique sélectionné.

#### ● Bouton "Blocage"

Le bouton "Bloquer" vous permet de bloquer l'objet technologique sélectionné.

## <span id="page-5511-0"></span>Optimiser le gain

Vous réglez les paramètres d'optimisation du gain dans cette zone :

● Bouton "Avant"

Le bouton "Avant" vous permet de démarrer une étape de test pour optimisation dans le sens positif.

#### ● Bouton "Arrière"

Le bouton "Arrière" vous permet de démarrer une étape de test pour optimisation dans le sens négatif.

● Case à cocher "Adapter la dynamique"

Activez cette option pour adapter l'accélération et l'accélération maximale pour l'optimisation.

● Accélération

Configurez l'accélération de l'étape de test ans ce champ.

● Vitesse maximale

Configurez la vitesse maximale de l'étape de test dans ce champ.

● Durée de mesure

Configurez la durée de l'étape de test dans ce champ.

● Gain

Configurez dans ce champ le gain actuel du régulateur de position (Kv).

### **Trace**

La fonction Trace est affichée dans la zone inférieure de la boîte de dialogue "Optimisation".

A chaque étape de test, les paramètres requis sont automatiquement enregistrés avec la fonction Trace et affichés à la fin de l'étape de test. L'enregistrement effectué à l'aide de Trace est effacé une fois que vous avez rendu la maîtrise de commande.

Vous trouverez une description complète de la fonction Trace dans l'aide de TIA Portal, au chapitre Utilisation de la fonction Trace et analyseur logique.

# 13.2.9 Programmation

# 13.2.9.1 Vue d'ensemble des instructions Motion Control

Vous commandez l'axe depuis le programme utilisateur au moyen d'instructions Motion Control. Les instructions lancent des tâches Motion Control qui exécutent les fonctions souhaitées.

Vous pouvez trouver l'état des tâches Motion Control ainsi que les erreurs qui se sont éventuellement produites lors de leur traitement dans les paramètres de sortie des instructions Motion Control. Les instructions Motion Control suivantes sont disponibles :

- ● [MC\\_Power : Libérer, bloquer des axes à partir de V4](#page-3519-0) (Page [3520](#page-3519-0))
- ● [MC\\_Reset: Acquitter des erreurs à partir de V4](#page-3524-0) (Page [3525](#page-3524-0))
- ● [MC\\_Home: Référencer des axes, définir un point de référence à partir de V4](#page-3526-0) (Page [3527\)](#page-3526-0)
- <span id="page-5512-0"></span>• MC Halt: Arrêter des axes à partir de V4 (Page [3531](#page-3530-0))
- MC MoveAbsolute: Positionnement absolu des axes à partir de V4 (Page [3534\)](#page-3533-0)
- ● [MC\\_MoveRelative: Positionnement relatif des axes à partir de V4](#page-3537-0) (Page [3538\)](#page-3537-0)
- ● [MC\\_MoveVelocity: Déplacer des axes à une vitesse prédéfinie à partir de V4](#page-3541-0) (Page [3542\)](#page-3541-0)
- ● [MC\\_MoveJog: Déplacer des axes en mode de fonctionnement Manuel à vue à partir de](#page-3546-0)  [V4](#page-3546-0) (Page [3547\)](#page-3546-0)
- MC CommandTable: Exécuter les commandes de l'axe comme séquence de mouvements [à partir de V4](#page-3549-0) (Page [3550](#page-3549-0))
- MC\_ChangeDynamic: Modifier les paramètres dynamiques de l'axe à partir de V4 (Page [3552\)](#page-3551-0)
- ● [MC\\_ReadParam : Lecture permanente des données de mouvement d'un axe de](#page-3554-0)  [positionnement à partir de V4](#page-3554-0) (Page [3555](#page-3554-0))
- ● [MC\\_WriteParam : Ecrire la variable de l'axe de positionnement à partir de V4](#page-3556-0) (Page [3557](#page-3556-0))

#### Voir aussi

Créer le programme utilisateur (Page 5513)

[Indications pour la programmation](#page-5515-0) (Page [5516](#page-5515-0))

[Comportement des tâches Motion Control après une mise HORS TENSION et un](#page-5517-0)  [redémarrage](#page-5517-0) (Page [5518](#page-5517-0))

[Suivi des tâches en cours](#page-5517-0) (Page [5518](#page-5517-0))

[Affichage de défauts des instructions Motion Control](#page-5529-0) (Page [5530](#page-5529-0))

### 13.2.9.2 Créer le programme utilisateur

Dans le programme utilisateur, vous allez créer la structure de base pour la commande de votre axe. Toutes les fonctions disponibles de l'axe sont commandées à l'aide des instructions Motion Control à insérer.

### **Condition**

● L'objet technologique a été créé et sa configuration ne présente pas d'erreur.

Il est recommandé de tester la fonction de l'axe et des parties correspondantes de l'installation avec le panneau de commande des axes avant de procéder à la création et au test du programme utilisateur.

## Marche à suivre

Pour créer le programme utilisateur, procédez conformément au principe suivant :

- 1. Dans le navigateur du projet, effectuez un double clic sur votre bloc de code (celui-ci doit être appelé dans le programme cyclique). Le bloc de code s'ouvre dans l'éditeur de programme et les instructions disponibles s'affichent.
- 2. Ouvrez la catégorie "Technologie" et le dossier "Motion Control" ainsi que "S7-1200 Motion Control".
- 3. Amenez l'instruction "MC\_Power" par glisser-déplacer dans le réseau souhaité du bloc de code.

La boîte de dialogue de définition du DB d'instance s'ouvre.

- 4. Dans la boîte de dialogue, choisissez l'une des alternatives suivantes :
	- Instance unique

Cliquez sur le bouton "Instance unique" et indiquez si vous souhaitez déterminer le nom et le numéro du DB d'instance automatiquement ou manuellement.

#### Instance multiple

Cliquez sur le bouton "Instance multiple" et indiquez si vous souhaitez déterminer le numéro de l'instance multiple automatiquement ou manuellement.

5. Cliquez sur le bouton "OK". L'instruction Motion Control "MC\_Power" est insérée dans le réseau.

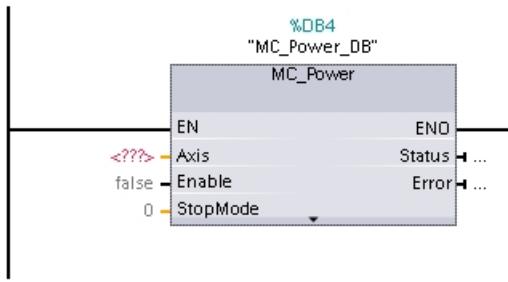

Les paramètres marqués "<???>" doivent être renseignés ; tous les autres paramètres ont les valeurs par défaut.

Les paramètres représentés en noir sont nécessaires pour la mise en oeuvre de l'instruction Motion Control.

6. Sélectionnez l'objet technologique dans la navigation de projet et faites-le glisser sur <??? > par glisser-déplacer.

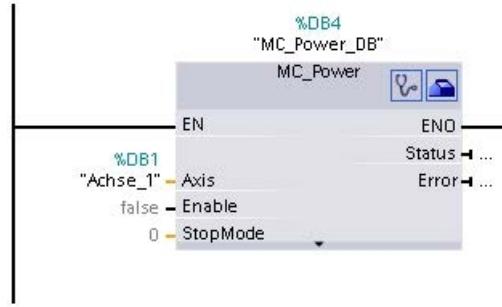

 $\sqrt{2}$ 

 $\blacksquare$ 

Après que vous avez sélectionné le bloc de données de l'objet technologique, les boutons suivants sont à votre disposition :

Pour ouvrir le diagnostic de l'objet technologique, cliquez sur l'icône de stéthoscope.

Pour ouvrir la configuration de l'objet technologique, cliquez sur l'icône de boîte à outils.

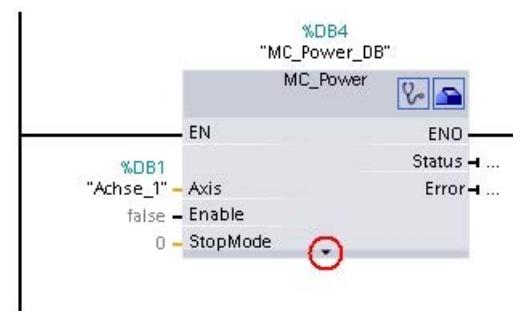

Un clic sur la flèche vers le bas vous permet d'ouvrir la vue des paramètres supplémentaires de l'instruction Motion Control.

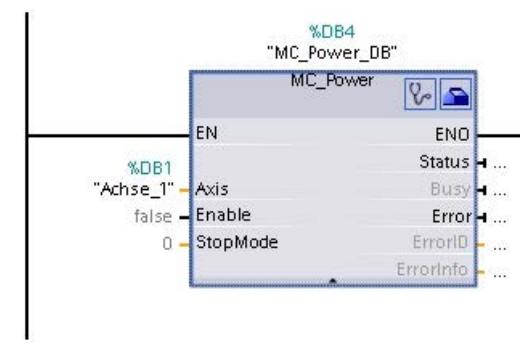

Les paramètres désormais visibles, représentés en gris, peuvent être utilisés en option.

7. Ajoutez d'autres instructions Motion Control que vous désirez en suivant les étapes 3 à 6.

### <span id="page-5515-0"></span>Résultat

La structure de base pour la commande de l'axe est ainsi créée dans le programme utilisateur.

Dans les autres parties du programme utilisateur, renseignez les paramètres d'entrée des instructions Motion Control pour lancer les instructions voulues sur l'objet technologique "Axe".

Analysez les paramètres de sortie des instructionns Motion Control et les variables du bloc de données de l'axe pour suivre les commandes lancées et l'état de l'axe.

Vous trouverez des détails sur les paramètres des instructions Motion Control dans la description détaillée de ceux-ci.

### Voir aussi

[Vue d'ensemble des instructions Motion Control](#page-5511-0) (Page [5512\)](#page-5511-0)

Indications pour la programmation (Page 5516)

[Comportement des tâches Motion Control après une mise HORS TENSION et un](#page-5517-0)  [redémarrage](#page-5517-0) (Page [5518](#page-5517-0))

[Suivi des tâches en cours](#page-5517-0) (Page [5518\)](#page-5517-0)

[Affichage de défauts des instructions Motion Control](#page-5529-0) (Page [5530](#page-5529-0))

### 13.2.9.3 Indications pour la programmation

Pour créer votre programme utilisateur, prenez en compte les indications suivantes :

#### ● Appel cyclique des instructions Motion Control utilisées

L'état actuel du traitement des commandes est mis à disposition via les paramètres de sortie de l'instruction Motion Control. L'état est actualisé à chaque appel de l'instruction Motion Control. Faites donc en sorte que les instructions Motion Control utilisées sont appelées cycliquement.

#### ● Reprise des valeurs des paramètres d'une instruction Motion Control

Les valeurs sur les paramètres d'entrée sont reprises dans le paramètre d'entrée "Execute" avec un front montant lors de l'appel du bloc.

La commande Motion Control est démarrée avec ces valeurs de paramètres. Les valeurs modifiées par la suite sur l'instruction Motion Control sont reprises seulement au prochain démarrage de la commande Motion Control.

Le paramètre d'entrée "StopMode" constitue une exception de l'instruction Motion Control "MC\_Power" et le paramètre "Velocity" constitue une exception de l'instruction Motion Control "MC\_MoveJog". Une modification du paramètre d'entrée est également reprise si "Enable" = TRUE ou "JogForward" et "JogBackward". .

### ● Programmation en prenant en compte les informations d'état

Lors du traitement par étapes des commandes Motion Control, assurez-vous que la commande en cours est terminée avant de lancer une nouvelle commande. Vous pouvez vérifier cela en consultant les messages d'état de l'instruction Motion Controlet des variables "StatusBits" de l'objet technologique.

Dans les exemples suivants, il faut respecter le déroulement décrit. S'il n'est pas respecté, une erreur de l'axe ou de la commande est affichée.

#### – Libération de l'axe par l'instruction Motion Control "MC\_Power"

Avant de pouvoir accepter des commandes de déplacement, l'axe doit être libéré. Vérifiez la libération de l'axe au moyen d'une opération ET sur la variable <Nom d'axe>.StatusBits.Enable = TRUE et le paramètre de sortie Status = TRUE de l'instruction Motion Control "MC\_Power".

#### – Acquitter des erreurs avec l'instruction Motion Control "MC\_Reset"

Avant de lancer une commande Motion Control, il faut acquitter les erreurs avec "MC\_Reset". Corrigez la cause de l'erreur et acquittez l'erreur avec l'instruction Motion Control "MC\_Reset". Avant de lancer une nouvelle commande, vérifiez que l'erreur a bien été acquittée. Utilisez pour cela une opération ET sur la variable <Nom d'axe>.StatusBits.Error = FALSE et le paramètre de sortie Done = TRUE de l'instruction Motion Control "MC\_Reset".

### – Référencement de l'axe par l'instruction Motion Control "MC\_Home"

Avant de pouvoir lancer une commande MC\_MoveAbsolute, l'axe doit être référencé. Après le référencement, vérifiez le succès de l'opération au moyen d'une opération ET sur la variable <Nom d'axe>.StatusBits.HomingDone = TRUE et le paramètre de sortie Done = TRUE de l'instruction Motion Control "MC\_Home".

### ● Traitement interruptif de commandes Motion Control

Les commandes Motion Control de déplacement de l'axe peuvent aussi être exécutées de manière interruptive.

Si une nouvelle commande Motion Control est lancée pendant qu'une commande Motion Control est en cours d'exécution, la commande en cours est interrompue et remplacée par la nouvelle commande. La commande interrompue annonce ce fait au moyen de la sortie CommandAborted = TRUE sur l'instruction Motion Control. Ainsi, p. ex, une commande MC\_MoveRelative en cours peut être remplacée par une commande MC\_MoveAbsolute.

#### ● Eviter l'utilisation multiple de la même instance

Toutes les informations pertinentes pour une commande Motion Control sont enregistrées dans l'instance correspondante.

Ne lancez pas de nouvelle commande utilisant cette instance si vous voulez pouvoir suivre l'état de la commande en cours. Utilisez des instances différentes si vous voulez pouvoir suivre les commandes séparément. Si la même instance est utilisée pour plusieurs commandes Motion Control, les informations d'état et d'erreur des différentes commandes s'écrasent mutuellement.

#### ● Appel d'instructions Motion Control avec différentes classes de priorité (niveaux de déroulement)

Les instructions Motion Control d'une même instance ne doivent pas être appelées avec différentes classes de priorité sans verrouillage. Référez-vous à ["Suivi des commandes de](#page-5540-0)  [classes de priorité \(niveaux de déroulement\) supérieures](#page-5540-0) (Page [5541](#page-5540-0))" pour savoir comment appeler des instructions Motion Control avec verrouillage en vue d'un suivi.

### <span id="page-5517-0"></span>Voir aussi

[Vue d'ensemble des instructions Motion Control](#page-5511-0) (Page [5512\)](#page-5511-0)

[Créer le programme utilisateur](#page-5512-0) (Page [5513](#page-5512-0))

Comportement des tâches Motion Control après une mise HORS TENSION et un redémarrage (Page 5518)

Suivi des tâches en cours (Page 5518)

[Affichage de défauts des instructions Motion Control](#page-5529-0) (Page [5530](#page-5529-0))

[Suivre les tâches de classes de priorité \(niveaux de déroulement\) supérieures](#page-5540-0) (Page [5541\)](#page-5540-0)

## 13.2.9.4 Comportement des tâches Motion Control après une mise HORS TENSION et un redémarrage

Une mise hors tension ou un arrêt de la CPU interrompt toutes les tâches Motion Control actives. Toutes les sorties de la CPU y compris les sorties d'impulsion et les sorties indiquant le sens sont réinitialisées.

Après une remise sous tension ou un démarrage de la CPU (CPU-RUN), les objets technologiques et les tâches Motion Control sont initilialisés à nouveau.

Toutes les données effectives des objets technologiques ainsi que toutes les innformations d'état et d'erreur des tâches Motion Control actives auparavant sont réinitialisées à leurs valeurs initiales.

Avant de pouvoir utiliser à nouveau l'axe, il faut le libérer à nouveau avec l'instruction Motion Control "MC\_Power". Si un référencement est souhaité, l'axe doit aussi à nouveau être référencé avec l'instruction Motion Control "MC\_Home". En cas d'utilisation d'un codeur absolu, le référencement reste également activé après une mise hors tension.

### Voir aussi

[Vue d'ensemble des instructions Motion Control](#page-5511-0) (Page [5512\)](#page-5511-0) [Créer le programme utilisateur](#page-5512-0) (Page [5513](#page-5512-0)) [Indications pour la programmation](#page-5515-0) (Page [5516](#page-5515-0)) Suivi des tâches en cours (Page 5518)

[Affichage de défauts des instructions Motion Control](#page-5529-0) (Page [5530](#page-5529-0))

### 13.2.9.5 Suivi des tâches en cours

### Suivi des tâches en cours

Lorsque l'on suit des tâches Motion Control en cours, on peut distinguer trois groupes typiques :

- Instructions Motion Control avec le paramètre de sortie "Done"
- L'instruction Motion Control "MC\_MoveVelocity"
- L'instruction Motion Control "MC\_MoveJog"

### Instructions Motion Control avec paramètre de sortie Done

Les instructions Motion Control avec le paramètre de sortie "Done" sont lancées via le paramètre d'entrée "Execute" et ont une fin déterminée (p. ex. pour l'instruction Motion Control "MC\_Home" : le référencement a réussi). Cela met fin à la commande et l'axe reste immobile.

Les commandes des instructions Motion Control suivantes ont une fin définie :

- MC\_Reset
- MC\_Home
- MC\_Halt
- MC\_MoveAbsolute
- MC MoveRelative
- MC\_CommandTable (à partir de l'objet technologique V2)
- MC ChangeDynamic (à partir de l'objet technologique V2)
- MC\_WriteParam (à partir de l'objet technologique V4)
- MC\_ReadParam (à partir de l'objet technologique V4)

Le paramètre de sortie "Done" affiche la valeur TRUE quand la tâche s'est terminée correctement.

Les paramètres de sortie "Busy", "CommandAborted" et "Error" signalent respectivement que la tâche est encore en cours de traitement, qu'elle a été interrompue et qu'elle comporte une erreur. L'instruction Motion Control "MC\_Reset" ne peut pas être annulée et n'a donc pas de paramètre de sortie "CommandAborted". Comme l'instruction Motion Control "MC\_ChangeDynamic" est terminée immédiatement, elle ne possède pas les paramètres de sortie "Busy" et "CommandAborted".

Pendant le traitement de la tâche Motion Control, le paramètre de sortie "Busy" affiche la valeur TRUE. Si la tâche est terminée, annulée ou stoppée par une erreur, la valeur au paramètre de sortie "Busy" passe à FALSE. Cela se produit indépendamment du signal au paramètre d'entrée "Execute".

Les paramètres de sortie "Done", "CommandAborted" et "Error" affichent la valeur TRUE pendant au moins un cycle. Lorsque le paramètre d'entrée Execute et mis sur TRUE, ces messages d'état sont affichés avec rémanence.

Ci-après quelques exemples du comportement des bits d'état dans différentes situations :

# Traitement complet de la tâche

Quand la tâche Motion Control est traitée complètement jusqu'à la fin, ceci est indiqué par la valeur TRUE au paramètre de sortie "Done". L'état de signalisation au paramètre d'entrée "Execute" influence la durée d'affichage au paramètre de sortie "Done" :

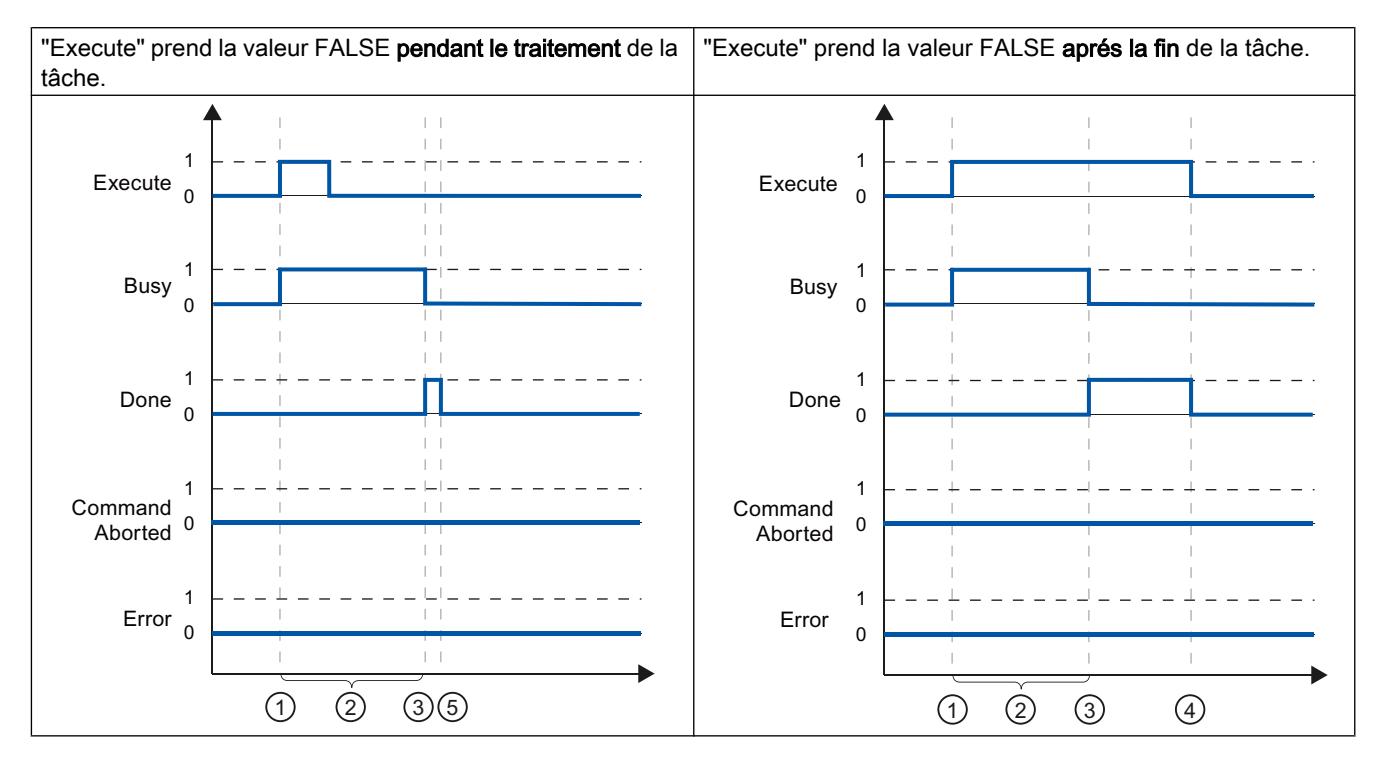

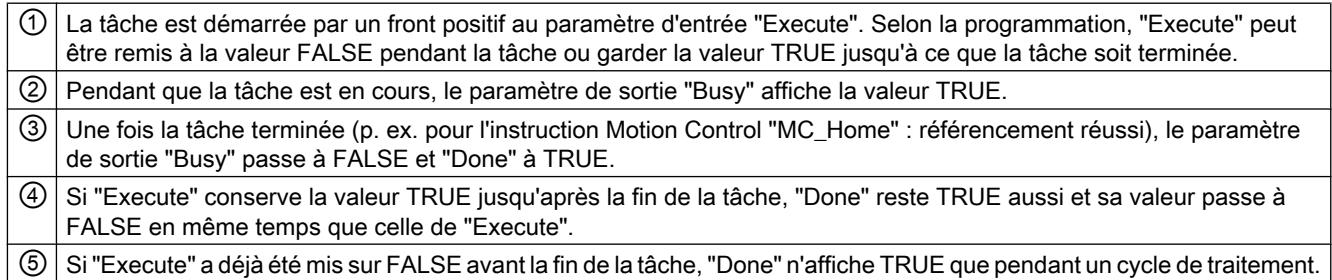

# Annulation de la tâche

Si la tâche Motion Control est interrompue pendant le traitement, ceci est indiqué par la valeur TRUE au paramètre de sortie "CommandAborted". L'état de signalisation au paramètre d'entrée "Execute" influence la durée d'affichage au paramètre de sortie "CommandAborted" :

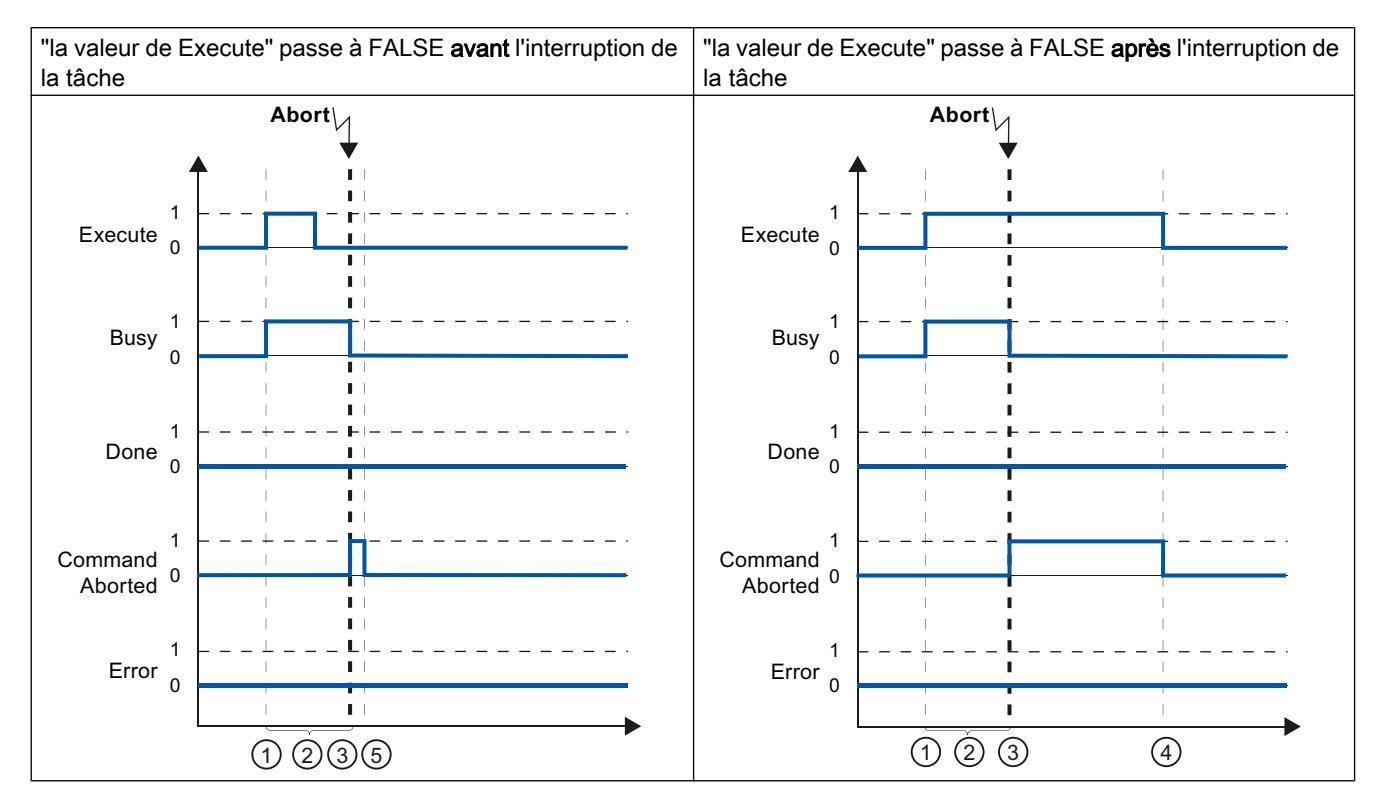

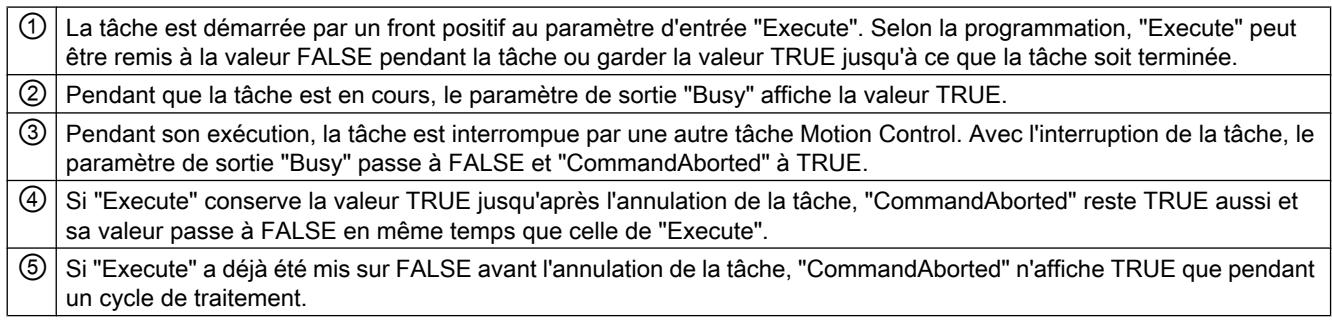

### Erreurs pendant le traitement de la tâche

Si une erreur se produit pendant le traitement d'une tâche Motion Control, ceci est indiqué par la valeur TRUE au paramètre de sortie "Error". L'état de signalisation au paramètre d'entrée "Execute" influence la durée d'affichage au paramètre de sortie "Error" :

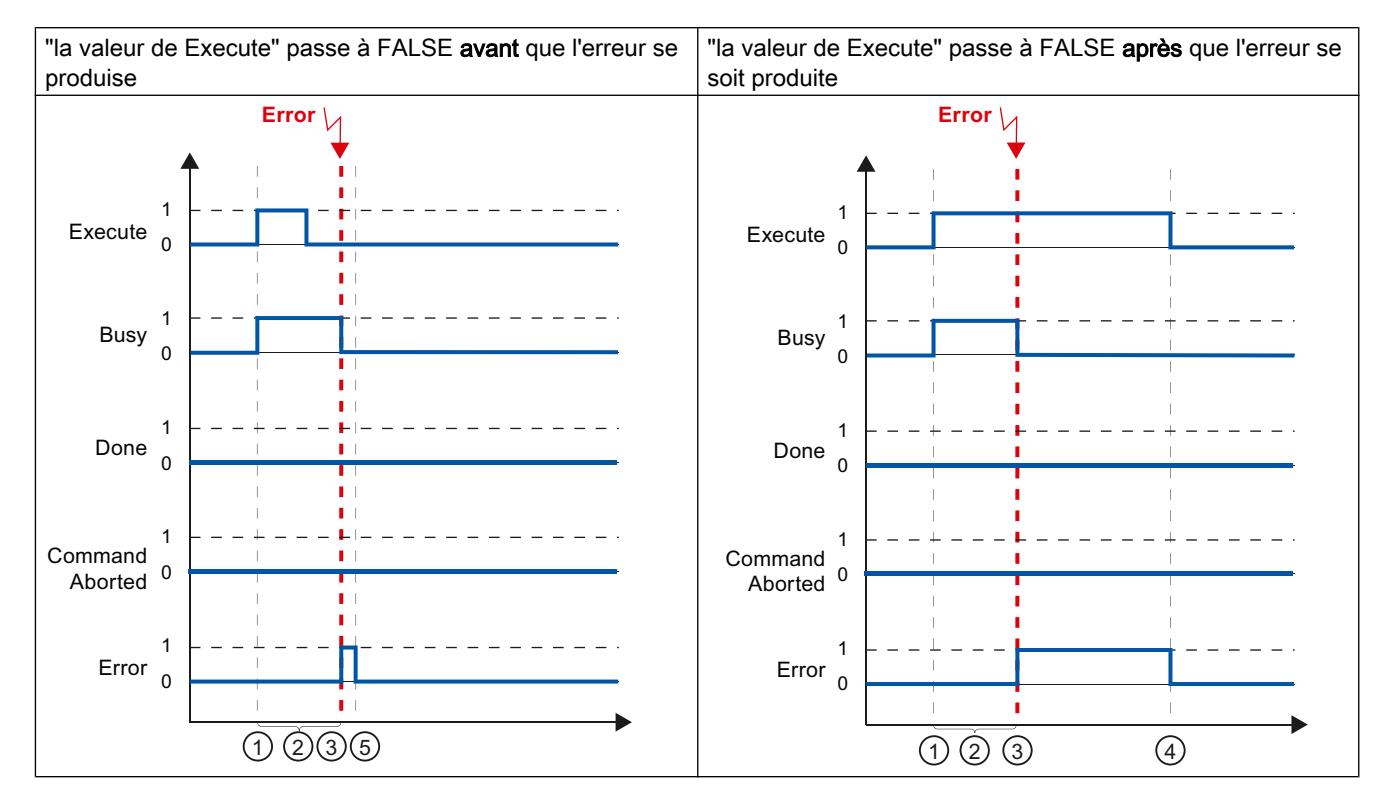

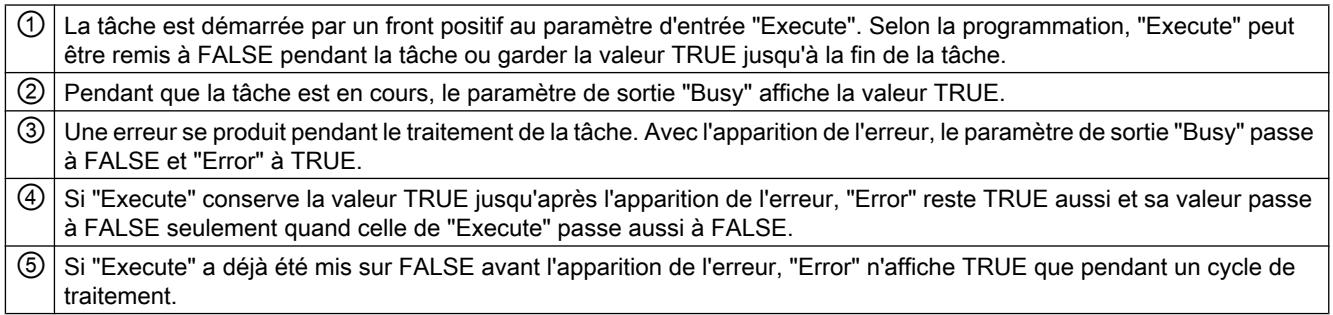

## Motion Control-Anweisung MC\_MoveVelocity

Une tâche "MC\_MoveVelocity" est démarrée par un front positif au paramètre "Execute". L'objectif de la tâche est atteint lorsque la vitesse paramétrée est atteinte et que l'axe se déplace à vitesse constante. La valeur TRUE au paramètre "InVelocity" signale que la vitesse paramétrée a été atteinte et maintenue.

Le déplacement de l'axe peut être interrompu p. ex avec une tâche "MC\_Halt".

Les paramètres de sortie "Busy", "CommandAborted" et "Error" signalent respectivement que la tâche est encore en cours de traitement, qu'elle a été interrompue et qu'elle comporte une erreur.

Pendant le traitement de la tâche Motion Control, le paramètre de sortie "Busy" affiche la valeur TRUE. Si la tâche est interrompue par une autre tâche ou une erreur, le paramètre de sortie "Busy" prend la valeur FALSE. Cela se produit indépendamment du signal au paramètre d'entrée "Execute".

Les paramètres de sortie "CommandAborted" et "Error" affichent la valeur TRUE pendant au moins un cycle. Lorsque le paramètre d'entrée Execute et mis sur TRUE, ces messages d'état sont affichés avec rémanence.

Ci-après quelques exemple du comportement des bits d'état dans diverses situations :

#### La vitesse paramétrée est atteinte

Si la tâche Motion Control est traitée complètement jusqu'à ce que la vitesse paramétrée soit atteinte, ceci est indiqué par la valeur TRUE au paramètre de sortie "InVelocity". Le paramètre "Execute" n'a aucune influence sur la durée d'affichage pour le paramètre "InVelocity".

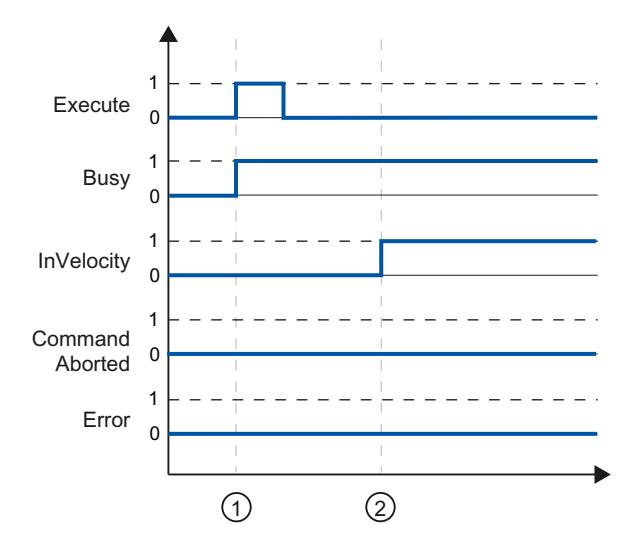

① La tâche est démarrée par un front positif au paramètre "Execute". En fonction de la programmation, la valeur de "Execute" peut repasser à FALSE avant que la vitesse paramétrée soit atteinte, ou après. Lorsque la tâche est en cours d'exécution, le paramètre "Busy" affiche la valeur TRUE. ② Une fois la vitesse paramétrée atteinte, le paramètre "InVelocity" passe à TRUE. Les paramètres "Busy" et "InVelocity" conservent la valeur TRUE jusqu'à ce que la tâche "MC\_MoveVelocity" soit remplacée par une autre tâche Motion Control ou se termine par une erreur.

### La tâche est interrompue avant que la vitesse paramétrée ait été atteinte

Si la tâche Motion Control est interrompue avant que la vitesse paramétrée soit atteinte, cceci est indiqué par la valeur TRUE au paramètre de sortie "CommandAborted". L'état de signalisation au paramètre d'entrée "Execute" influence la durée d'affichage au paramètre de sortie "CommandAborted" :

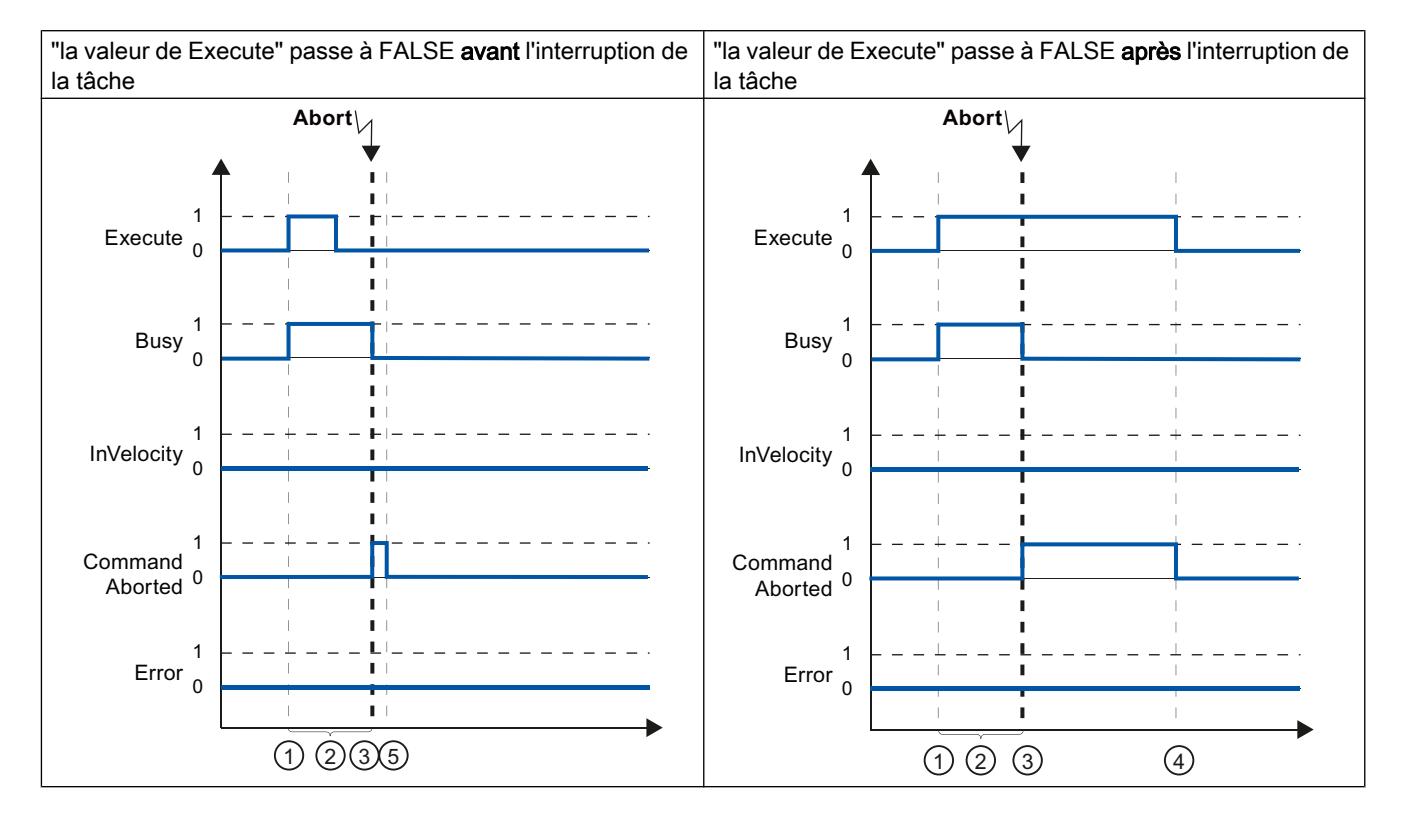

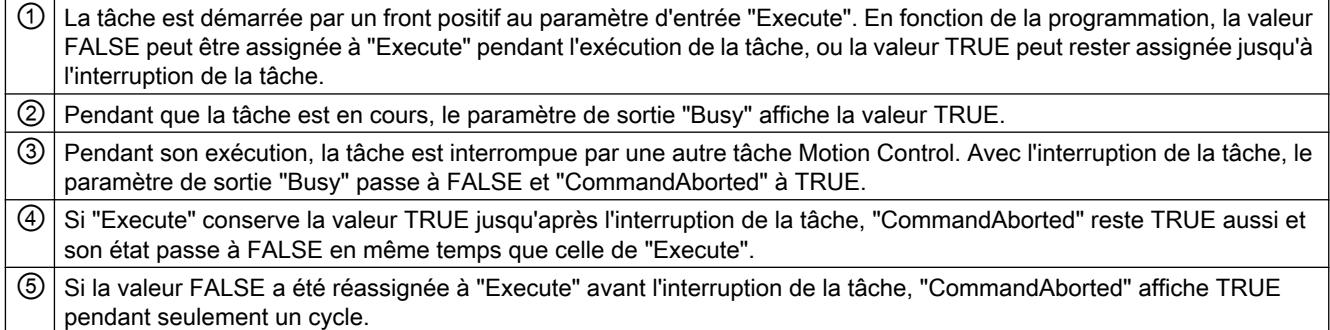

#### Remarque

Dans les conditions suivantes, le paramètre de sortie "CommandAborted" n'affiche pas d'interruption :

La vitese paramétrée a été atteinte, la valeur au paramètre d'entrée "Execute" est FALSE et une nouvelle tâche Motion Control est lancée.

## Une erreur se produit avant que la vitesse paramétrée ait été atteinte

Si une erreur se produit pendant le traitement d'une tâche Motion Control avant que la vitesse paramétrée ait été atteinte, ceci est indiqué par la valeur TRUE au paramètre de sortie "Error". L'état de signalisation au paramètre d'entrée "Execute" influence la durée d'affichage au paramètre de sortie "Error" :

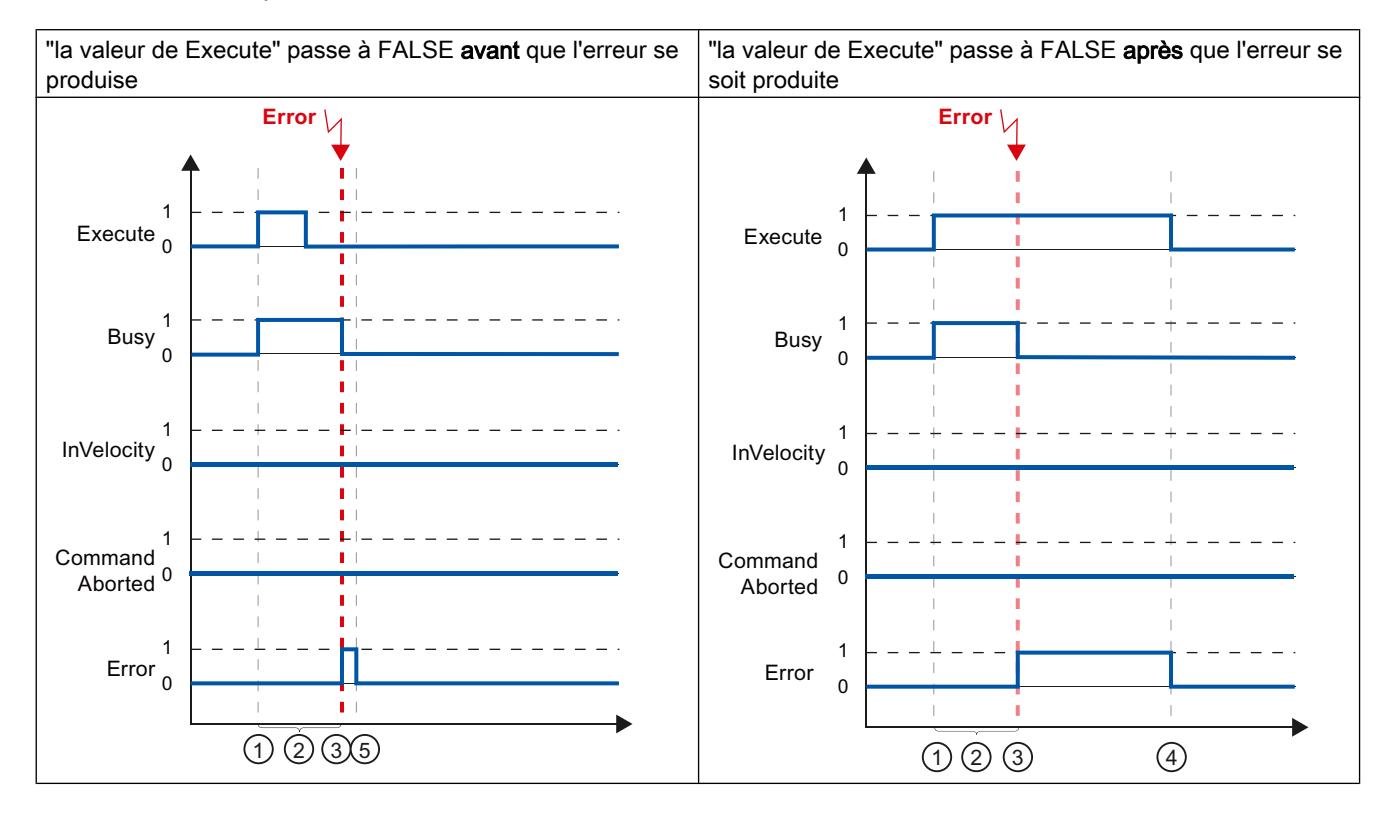

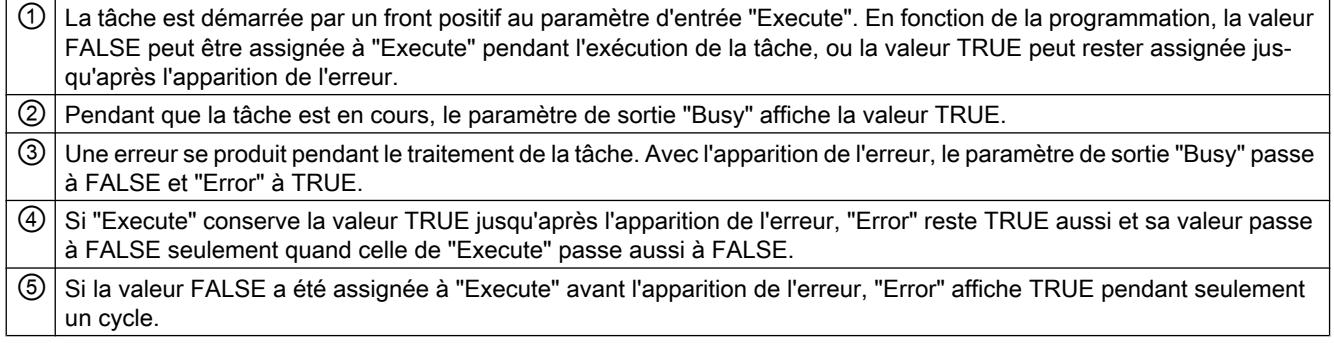

### Remarque

Dans les conditions suivantes, le paramètre de sortie "Error" n'affiche pas d'erreur :

La vitesse paramétrée a été atteinte, la valeur au paramètre d'entrée "Execute" est FALSE et une erreur se produit sur l'axe (p. ex. le fin de course logiciel est accosté).

Les erreurs de l'axe sont uniquement affichées à l'instruction "MC\_Power".

### Motion Control-Anweisung MC\_MoveJog

Les tâches de l'instruction Motion Control "MC\_MoveJog" réalisent un mode manuel à vue.

Les tâches de l'instruction Motion Control "MC\_MoveJog" n'ont pas de fin définie. L'objectif de la tâche est atteint lorsque la vitesse paramétrée est atteinte pour la première fois et que l'axe se déplace à vitesse constante. La valeur TRUE au paramètre de sortie "InVelocity" signale que la vitesse paramétrée a été atteinte.

La tâche est terminée lorsque la valeur au paramètre d'entrée "JogForward" ou "JogBackward" est passsée à FALSE et que l'axe est à l'arrêt.

Les paramètres de sortie "Busy", "CommandAborted" et "Error" signalent respectivement que la tâche est encore en cours de traitement, qu'elle a été interrompue et qu'elle comporte une erreur.

Pendant le traitement de la tâche Motion Control, le paramètre de sortie "Busy" affiche la valeur TRUE. Si la tâche est terminée, annulée ou stoppée par une erreur, la valeur au paramètre de sortie "Busy" passe à FALSE.

Le paramètre de sortie "InVelocity" affiche l'état TRUE tant que l'axe se déplace à la vitesse paramétrée. Les paramètres de sortie "CommandAborted" et "Error" affichent cet état pendant au moins un cycle. Pendant que l'un des paramètres d'entrée "JogForward" oder "JogBackward" est mis sur TRUE, ces messages d'état sont affichés avec rémanence.

Ci-après quelques exemple du comportement des bits d'état dans diverses situations :

## La vitesse paramétrée est atteinte et maintenue

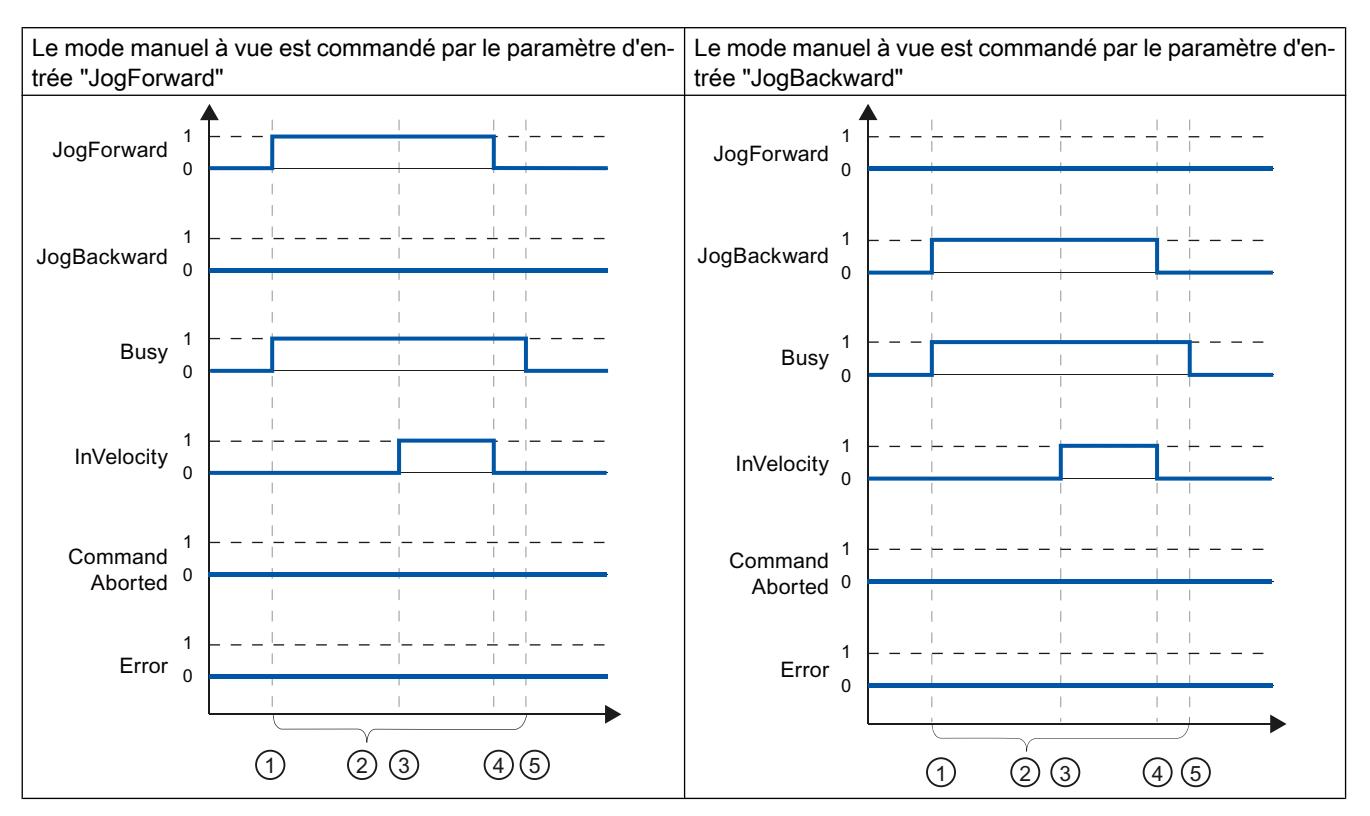

Si la tâche Motion Control est traitée complètement jusqu'à ce que la vitesse paramétrée soit atteinte, ceci est indiqué par la valeur TRUE au paramètre de sortie "InVelocity".

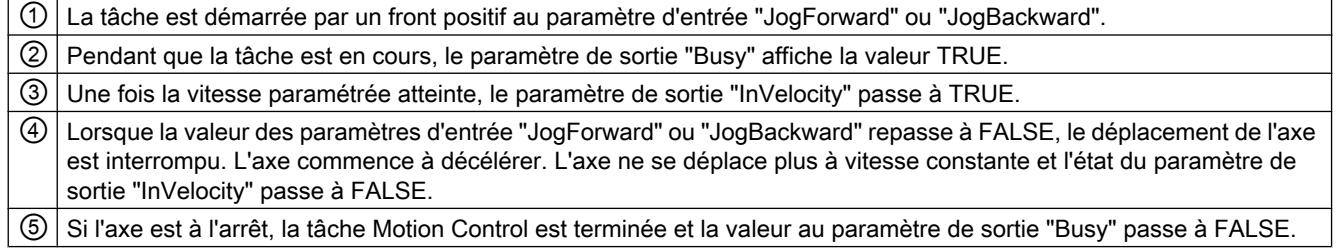

## La tâche est interrompue pendant le traitement

Si la tâche Motion Control est interrompue pendant le traitement, ceci est indiqué par la valeur TRUE au paramètre de sortie "CommandAborted". Le comportement est indépendant du fait que la vitesse paramétrée ait été atteinte ou non.

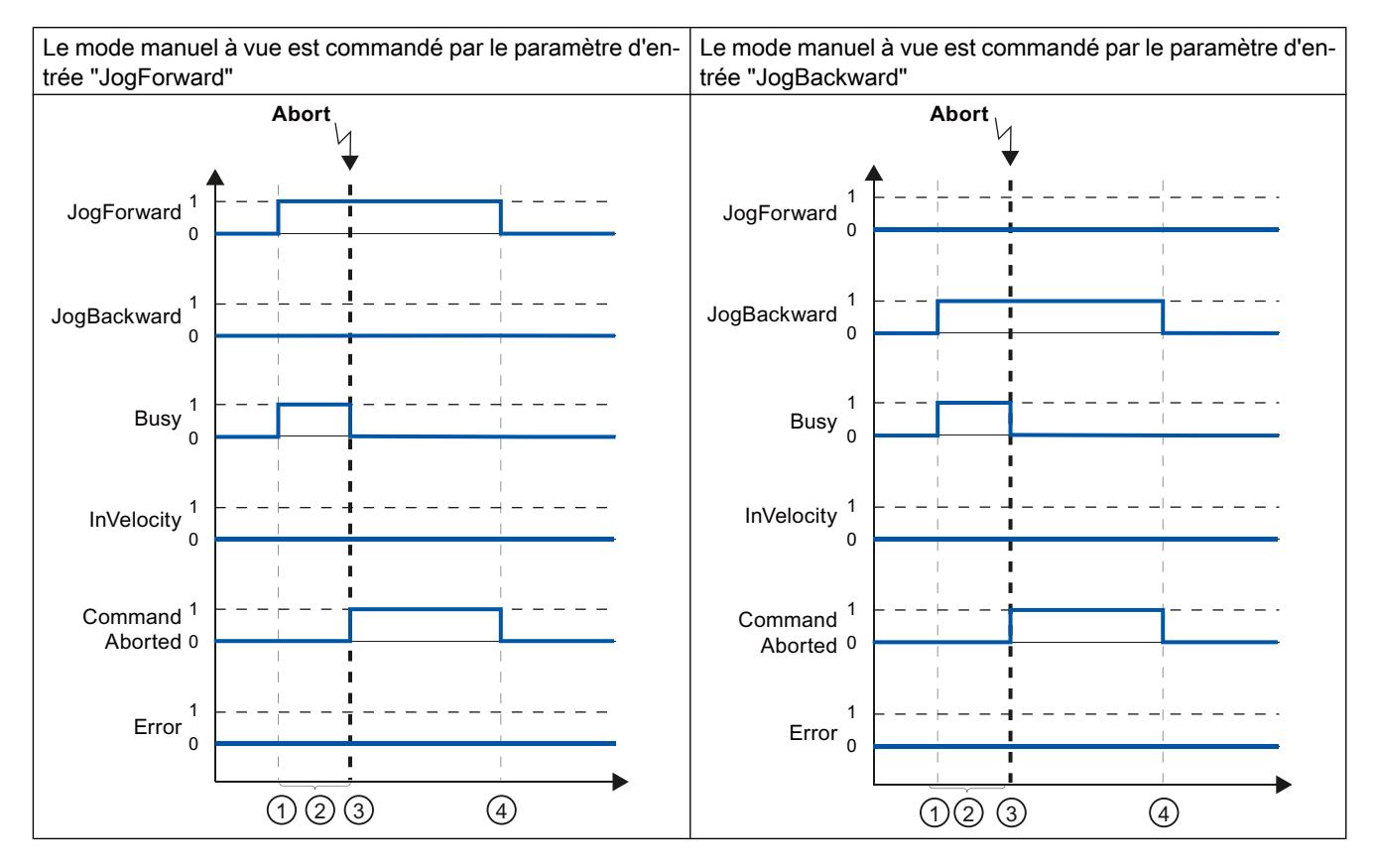

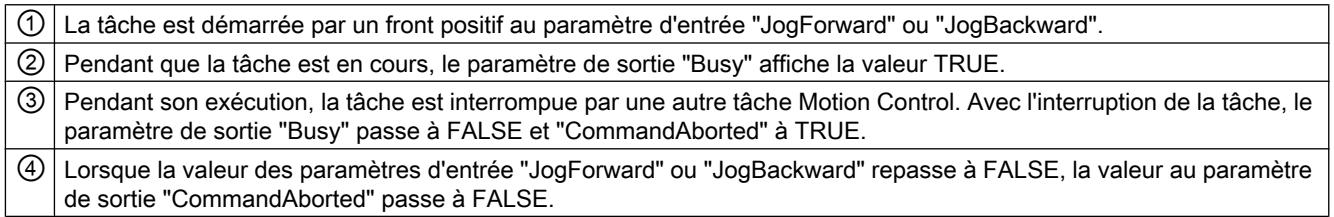

### Remarque

Lorsque les conditions suivantes sont toutes remplies, l'interruption de la tâche est affichée sur le paramètre de sortie "CommandAborted" pendant un cycle seulement :

Les paramètres d'entrée "JogForward" et "JogBackward" ont la valeur FALSE (mais l'axe est encore en train de décélérer) et une nouvelle tâche Motion Control est lancée.

## Une erreur se produit pendant le traitement de la tâche

Si une erreur se produit pendant le traitement d'une tâche Motion Control, ceci est indiqué par la valeur TRUE au paramètre de sortie "Error". Le comportement est indépendant du fait que la vitesse paramétrée ait été atteinte ou non.

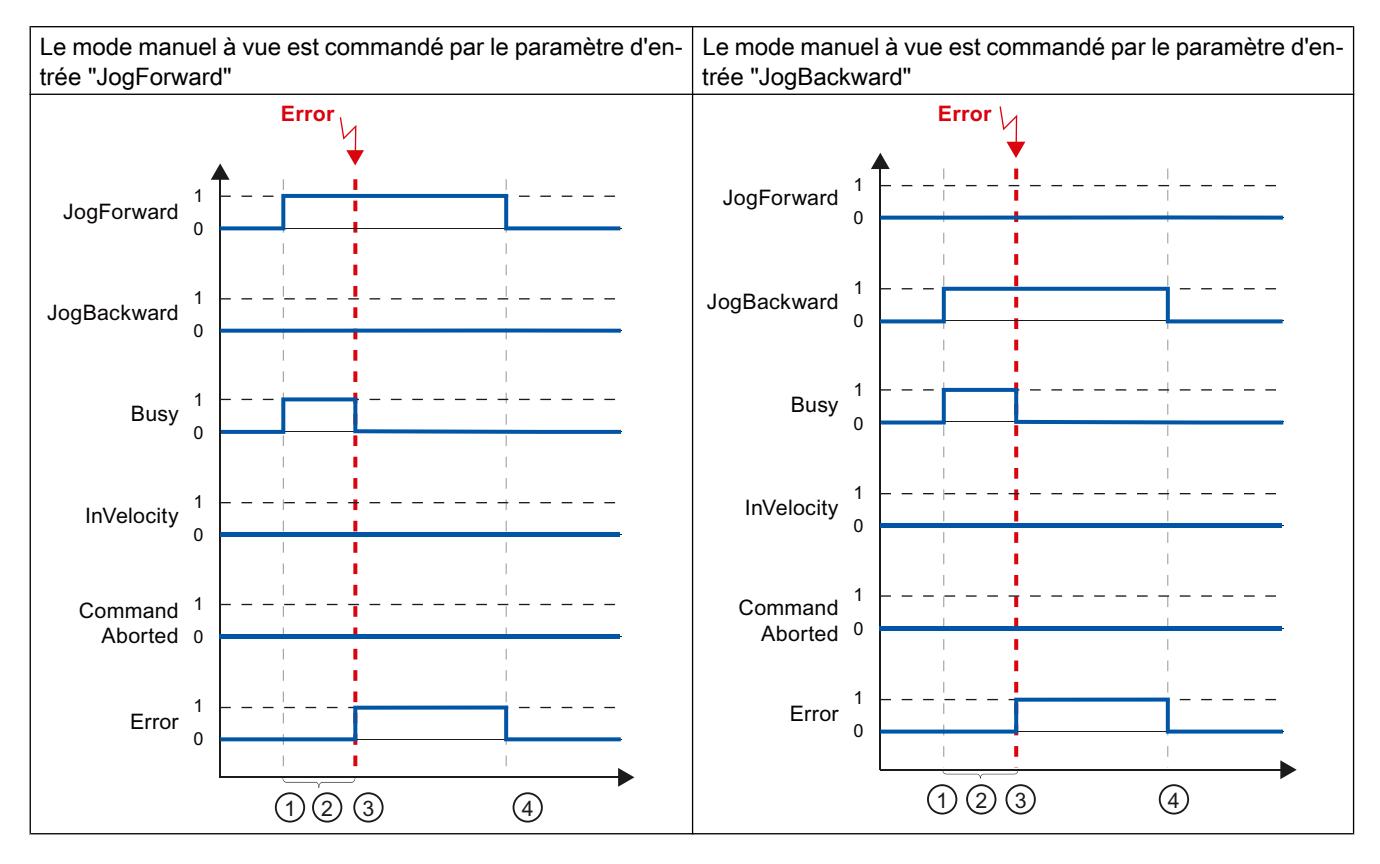

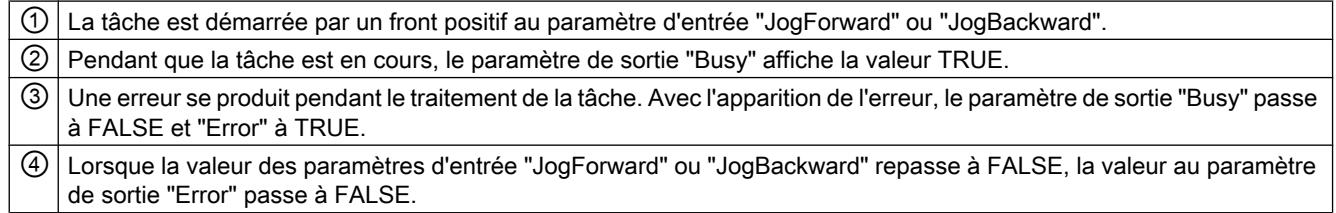

### Remarque

Lorsque les conditions suivantes sont toutes remplies, une erreur est affichée sur le paramètre de sortie "Error" pendant un cycle seulement :

Les paramètres d'entrée "JogForward" et "JogBackward" ont la valeur FALSE (mais l'axe est encore en train de décélérer) et une erreur se produit (p. ex. le fin de course matériel est accosté).

## <span id="page-5529-0"></span>13.2.9.6 Affichage de défauts des instructions Motion Control

Les instructions Motion Control indiquent les défauts éventuels des tâches Motion Control et de l'objet technologique aux paramètres de sortie "Error", "ErrorID" et "ErroInfo" des instructions Motion Control.

## Affichage des défauts aux paramètres de sortie "Error", "ErrorID" et "ErrorInfo"

Si le paramètre de sortie "Error" est TRUE, c'est que la tâche n'a pas pu être exécutée ou pas complètement. La cause du défaut est indiquée par la valeur du paramètre de sortie "ErrorID" . Une information détaillée sur la cause d'erreur est fournie par la valeur du paramètre de sortie "ErrorInfo". Pour l'affichage de défaut, on distingue les classes d'erreur suivantes :

#### ● Erreur de fonctionnement avec immobilisation de l'axe (p. ex. "Fin de course matériel accosté")

Les erreurs de fonctionnement avec immobilisation de l'axe sont des erreurs qui se produisent pendant l'exécution du programme utilisateur. Si l'axe est en mouvement, il est arrêté avec la décélération configurée ou la décélération d'arrêt d'urgence, selon l'erreur. Les erreurs sont indiquées dans l'instruction Motion Control les ayant déclenchées et dans l'instruction Motion Control "MC\_Power".

- Erreur de fonctionnement sans immobilisation de l'axe (p. ex. "Axe non référencé") Les erreurs de fonctionnement sans immobilisation de l'axe sont des erreurs qui se produisent pendant l'exécution du programme utilisateur. Si l'axe est en mouvement, ce mouvement se poursuit. Les erreurs sont uniquement indiquées dans l'instruction Motion Control les ayant déclenchées.
- Erreur de paramétrage de l'instruction Motion Control (p. ex. "Valeur erronée du paramètre "Velocity")

Des erreurs de paramétrage se produisent lorsqu'il y a des indications erronées dans les paramètres d'entrée des instructions Motion Control. Si l'axe est en mouvement, ce mouvement se poursuit. Les erreurs sont uniquement indiquées dans l'instruction Motion Control les ayant déclenchées.

● Erreur de configuration sur l'objet technologique "Axe" (p. ex. "La valeur "Accélération" est invalide")

Une erreur de configuration se produit lorsqu'un ou plusieurs paramètre ont été mal configurés dans la configuration de l'axe ou lorsque des données de configuration modifiables ont été mal modifiées pendant l'exécution du programme. Si l'axe est en mouvement, il est arrêté avec la décélération d'arrêt d'urgence configurée. L'erreur est indiquée dans l'instruction Motion Control l'ayant déclenchée et dans l'instruction Motion Control "MC\_Power".

#### ● Erreur de configuration sur l'objet technologique "Table des commandes" (par ex. "Valeur pour "Accélération" invalide")

Une erreur de configuration se produit lorsqu'un ou plusieurs paramètres ont été mal configurés dans la table des commandes ou lorsque des données de configuration modifiables ont été modifiées incorrectement pendant l'exécution du programme. Si l'axe est en mouvement, ce mouvement se poursuit. Les erreurs sont uniquement affichées à l'instruction "MC\_CommandTable".

### ● Erreur interne

Lorsqu'une erreur intene se produit, l'axe est arrêté. Les erreurs sont indiquées dans l'instruction Motion Control les ayant déclenchées et partiellement dans l'instruction Motion Control "MC\_Power".

Vous trouverez une description détaillée des ErrorID et des ErrorInfo et les solutions correspondantes dans l'[annexe](#page-5549-0) (Page [5550\)](#page-5549-0).

### Voir aussi

[Vue d'ensemble des instructions Motion Control](#page-5511-0) (Page [5512\)](#page-5511-0)

[Créer le programme utilisateur](#page-5512-0) (Page [5513](#page-5512-0))

[Indications pour la programmation](#page-5515-0) (Page [5516](#page-5515-0))

[Comportement des tâches Motion Control après une mise HORS TENSION et un](#page-5517-0)  [redémarrage](#page-5517-0) (Page [5518](#page-5517-0))

[Suivi des tâches en cours](#page-5517-0) (Page [5518](#page-5517-0))

[Liste des ErrorID et ErrorInfo \(objets technologiques à partir de V4\)](#page-5549-0) (Page [5550](#page-5549-0))

## 13.2.9.7 Redémarrage d'objets technologiques

### **Description**

Les objets technologiques sont initialisés automatiquement par le système après la mise sous tension de la CPU ou après le chargement dans la CPU avec les valeurs de départ provenant du bloc de données technologiques. Lorsqu'une modification de données significatives pour le redémarrage est constatée lors du rechargement dans la CPU, un redémarrage automatique de l'objet technologique est exécuté automatiquement.

Lorsque des données significatives pour le redémarrage ont été modifiées en MARCHE par le programme utilisateur, l'utilisateur doit redémarrer l'objet technologique afin d'appliquer les modifications.

Pour pouvoir conserver des modifications dans le bloc de données technologiques après le redémarrage de l'objet technologique, vous devez écrire les modifications concernées à l'aide de l'instruction étendue "WRIT\_DBL" sur la valeur de départ dans la mémoire de chargement.

### Redémarrage nécessaire

Lorsqu'un redémarrage de l'objet technologique est nécessaire, cela est affiché sous "Objet technologique > Diagnostic > Bits d'état et d'erreur > Messages d'état > Redémarrage nécessaire" et dans les variables de l'objet technologique <Nom d'axe>.StatusBits.RestartRequired.

## Redémarrage d'un objet technologique

L'utilisateur peut déclencher un redémarrage de l'objet technologique avec l'instruction Motion Control "MC\_Reset" par le paramètre "Restart" = TRUE.

Un redémarrage remet l'état "Référencé" d'un objet technologique avec valeurs réelles incrémentales à zéro (<Nom d'axe>.StatusBits.HomingDone).

# <span id="page-5531-0"></span>13.2.10 Axe - Diagnostic

## 13.2.10.1 Bits d'état et d'erreur (objets technologiques à partir de V4)

La fonction de diagnostic "Bits d'état et d'erreur" vous permet de surveiller les principaux messages d'état et d'erreur de l'axe dans le TIA-Portal. Lorsque l'axe est actif, l'affichage de la fonction de diagnostic est disponible en mode en ligne dans les modes de fonctionnement "Commande manuelle" et "Mode automatique". Les messages d'état et d'erreur affichés ont la signification suivante :

### Messages d'état

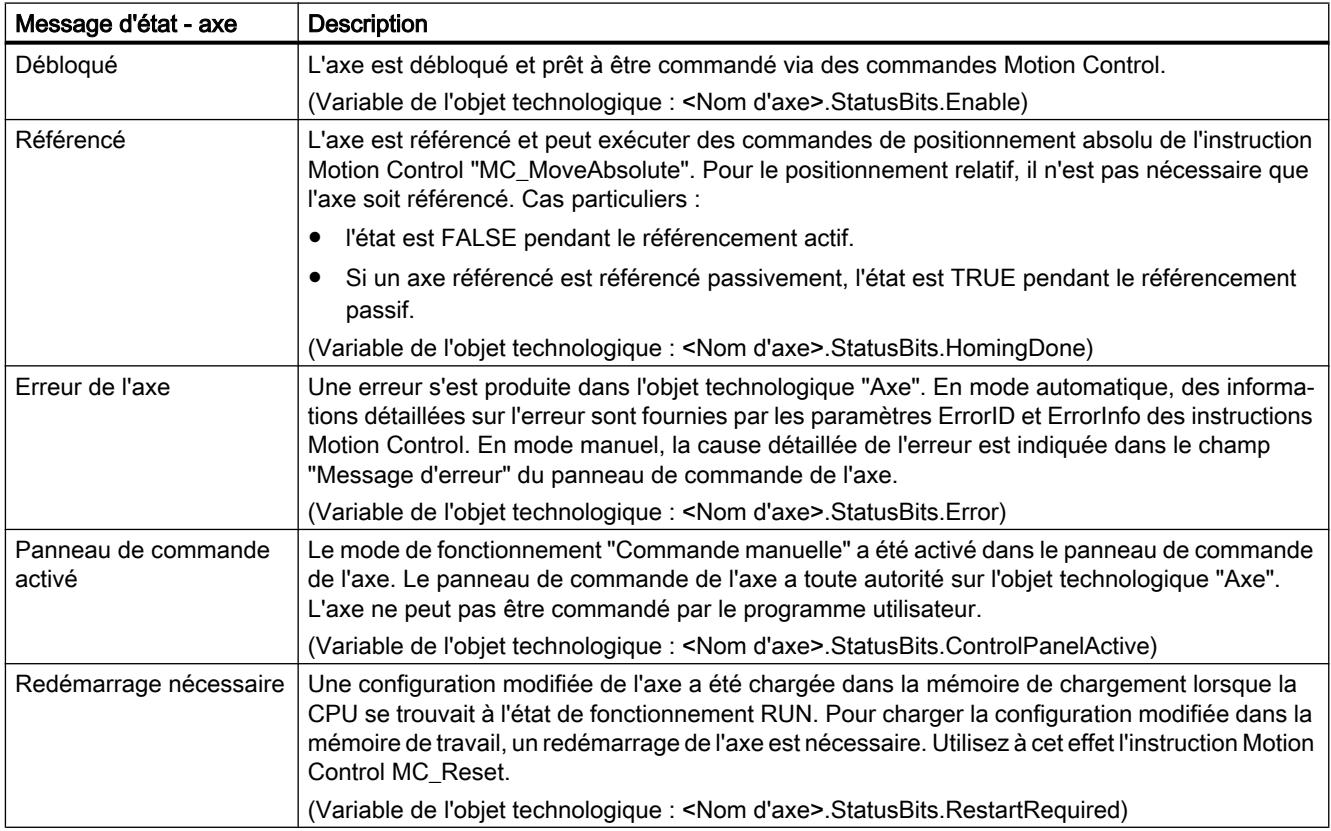

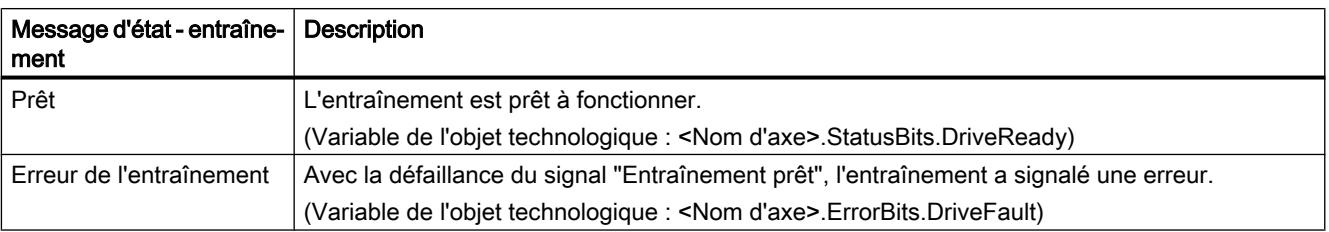

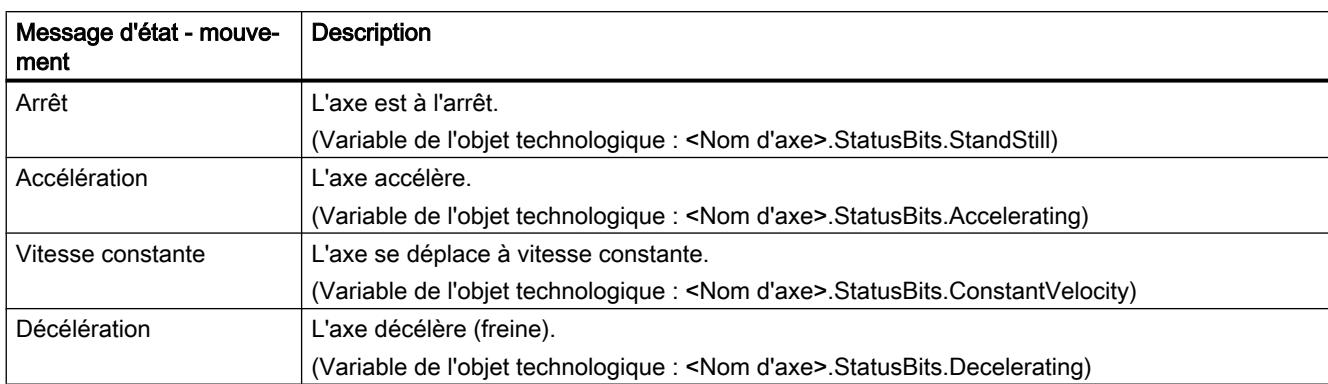

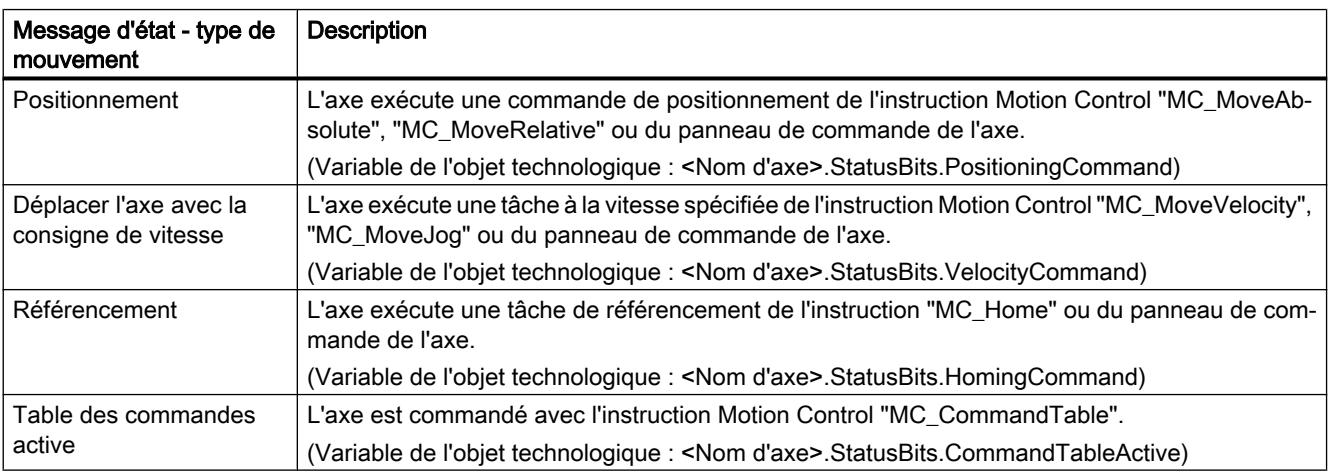

# Messages d'état du fin de course

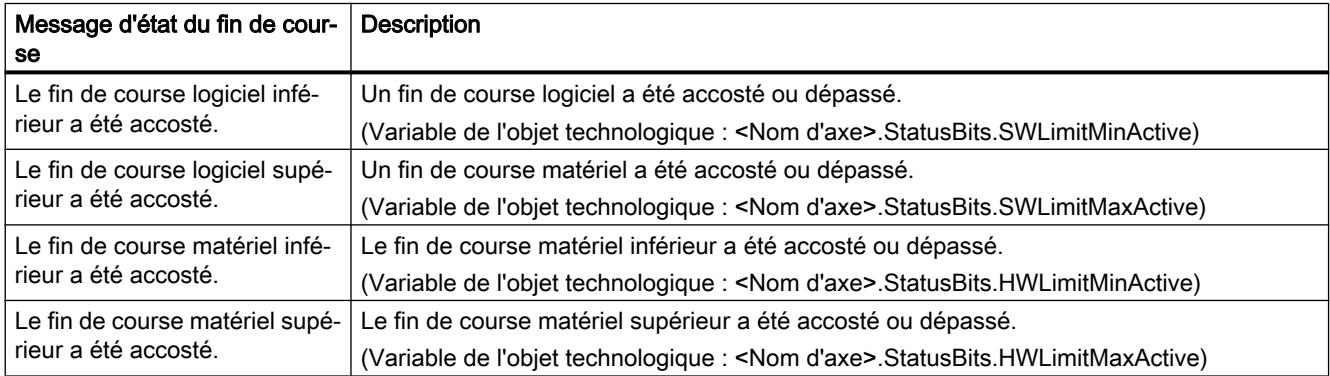

## Messages d'erreur

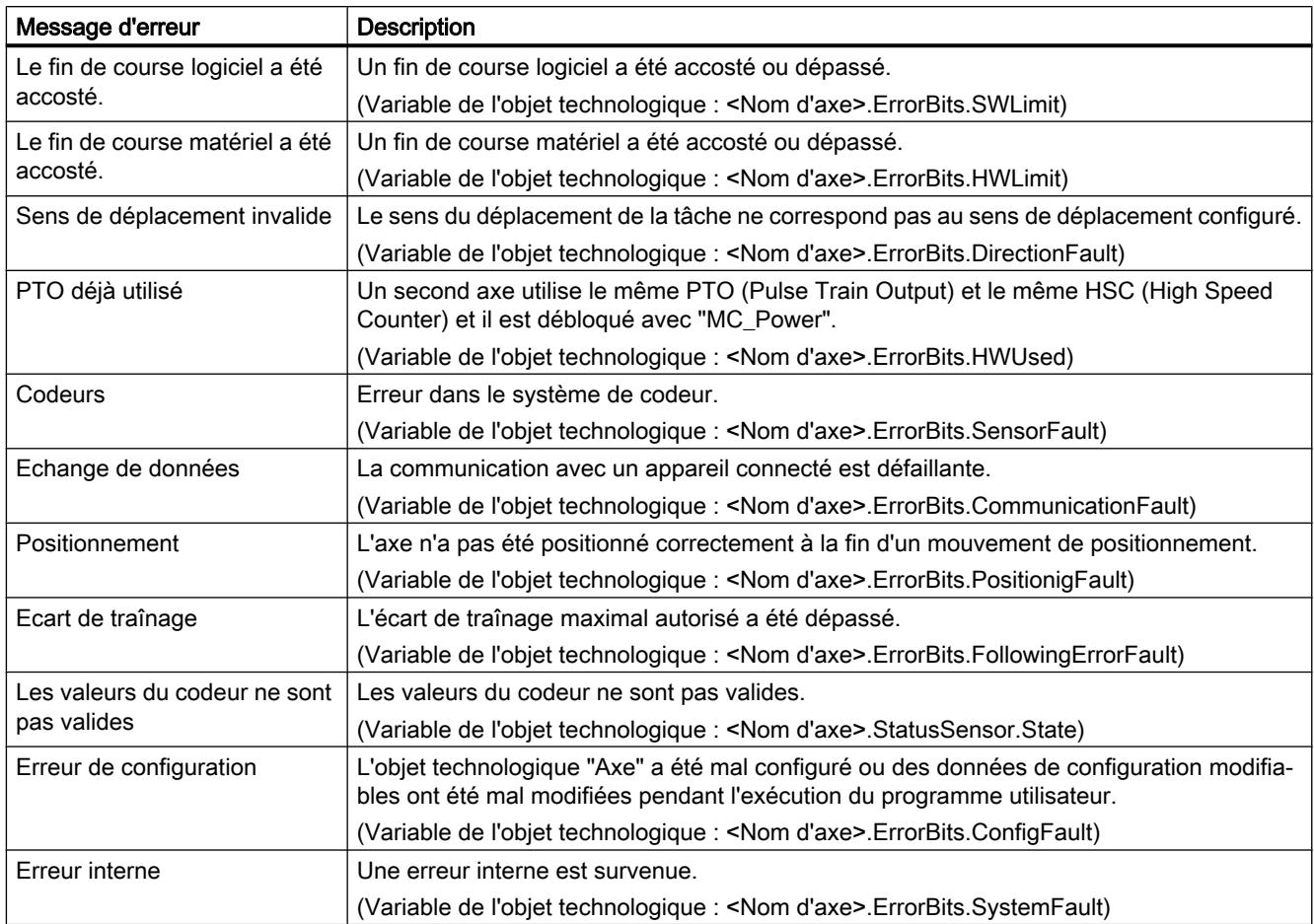

Dans la fenêtre de sortie qui se trouve au-dessous, la première erreur signalée et pas encore acquittée est affichée.

## Voir aussi

[Variable StatusBits à partir de V4](#page-5598-0) (Page [5599](#page-5598-0))

[Variable ErrorBits à partir de V4](#page-5602-0) (Page [5603](#page-5602-0))

[Diagnostic - Bits d'état et d'erreur \(objet technologique "Axe" V1...3\)](#page-5628-0) (Page [5629](#page-5628-0))

[Liste de compatibilité des variables](#page-5416-0) (Page [5417](#page-5416-0))

[Etat du déplacement](#page-5534-0) (Page [5535\)](#page-5534-0)

## <span id="page-5534-0"></span>13.2.10.2 Etat du déplacement

La fonction de diagnostic "Etat du déplacement" vous permet de surveiller l'état de déplacement de l'axe dans le TIA-Portal. Lorsque l'axe est actif, l'affichage de la fonction de diagnostic est disponible en mode en ligne dans les modes de fonctionnement "Commande manuelle" et "Mode automatique". La signification des informations d'état affichées est la suivante :

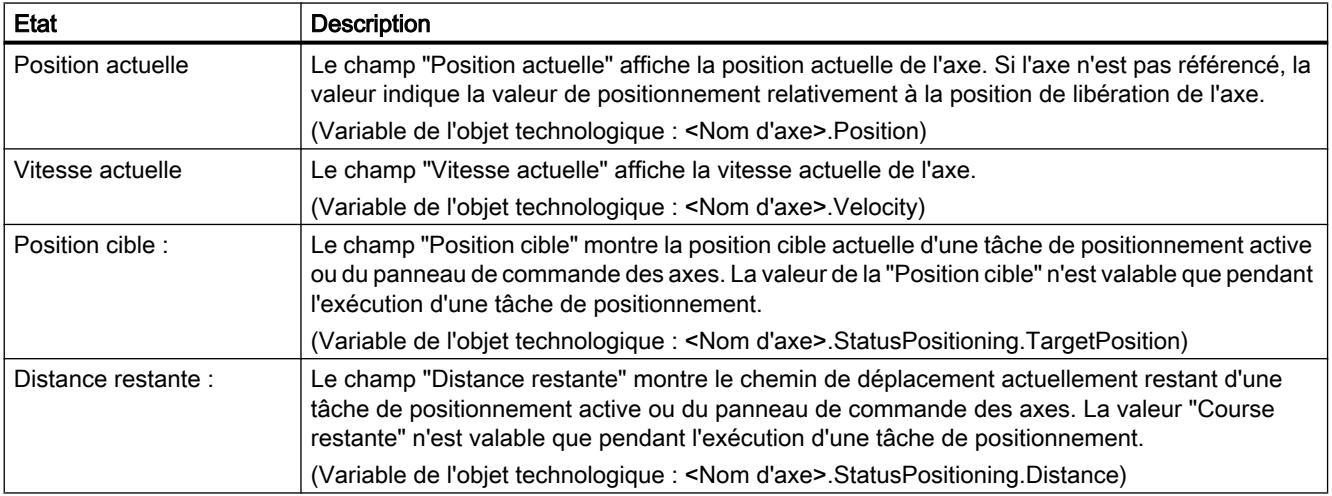

### Voir aussi

[Variable Position à partir de V4](#page-5571-0) (Page [5572](#page-5571-0)) [Variable Velocity à partir de V4](#page-5572-0) (Page [5573\)](#page-5572-0) [Variable StatusPositioning à partir de V4](#page-5596-0) (Page [5597\)](#page-5596-0) [Liste de compatibilité des variables](#page-5416-0) (Page [5417](#page-5416-0)) [Bits d'état et d'erreur \(objets technologiques à partir de V4\)](#page-5531-0) (Page [5532\)](#page-5531-0)

## 13.2.10.3 Paramètres dynamiques

La fonction de diagnostic "Paramètres dynamiques" vous permet de surveiller les valeurs limites dynamiques configurées de l'axe dans le portail TIA. Lorsque l'axe est actif, l'affichage de la fonction de diagnostic est disponible en mode en ligne dans les modes de fonctionnement "Commande manuelle" et "Mode automatique". Les informations d'état affichées ont la signification suivante :

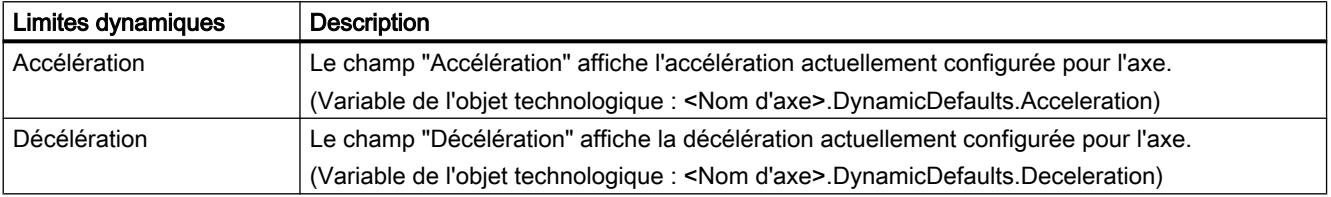

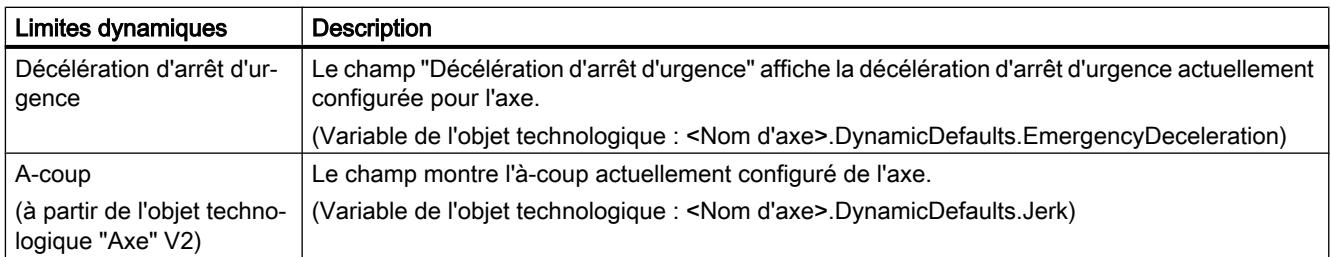

## Voir aussi

[Variable DynamicDefaults à partir de V4](#page-5586-0) (Page [5587\)](#page-5586-0)

[Liste de compatibilité des variables](#page-5416-0) (Page [5417](#page-5416-0))

## 13.2.10.4 Télégramme PROFIdrive

Avec la fonction de diagnostic "Objet technologique > Diagnostic > Télégramme PROFIdrive", vous surveillez les télégrammes PROFIdrive de l'entraînement et du codeur dans TIA Portal. L'affichage de la fonction de diagnostic est disponible en mode en ligne.

## Zone "Entraînement"

Les paramètres suivants, provenant du télégramme PROFIdrive de l'entraînement à la commande sont affichés dans cette zone :

- Les mots d'état "ZSW1" et "ZSW2"
- La consigne de vitesse (NCSG) envoyée à l'entraînement.
- La mesure de vitesse (NREEL) renvoyée par l'entraînement.

## Zone "Codeur"

Les paramètres suivants, provenant du télégramme PROFIdrive de l'entraînement à la commande sont affichés dans cette zone :

- Le mot d'état "G1\_ZSW"
- La valeur réelle de position "G1\_XIST1" (valeur réelle cyclique du codeur)
- La valeur réelle de position "G1\_XIST2" (valeur absolue du codeur)

# <span id="page-5536-0"></span>13.2.11 Annexe

## 13.2.11.1 Utiliser plusieurs axes avec le même PTO

Utilisez la fonctionnalité Motion Control de la CPU S7-1200 pour utiliser plusieurs objets technologiques "Axe de positionnement" avec le même PTO (Pulse Train Output) et donc les mêmes sorties de CPU. Cela est indiqué par exemple si l'on veut utiliser différentes configurations d'axe pour différents procédés de production via un PTO. Dans ce cas, on peut passer d'une configuration d'axe à l'autre comme décrit ci-après. Vous pouvez voir les rapports fonctionnels principaux dans la représentation suivante :

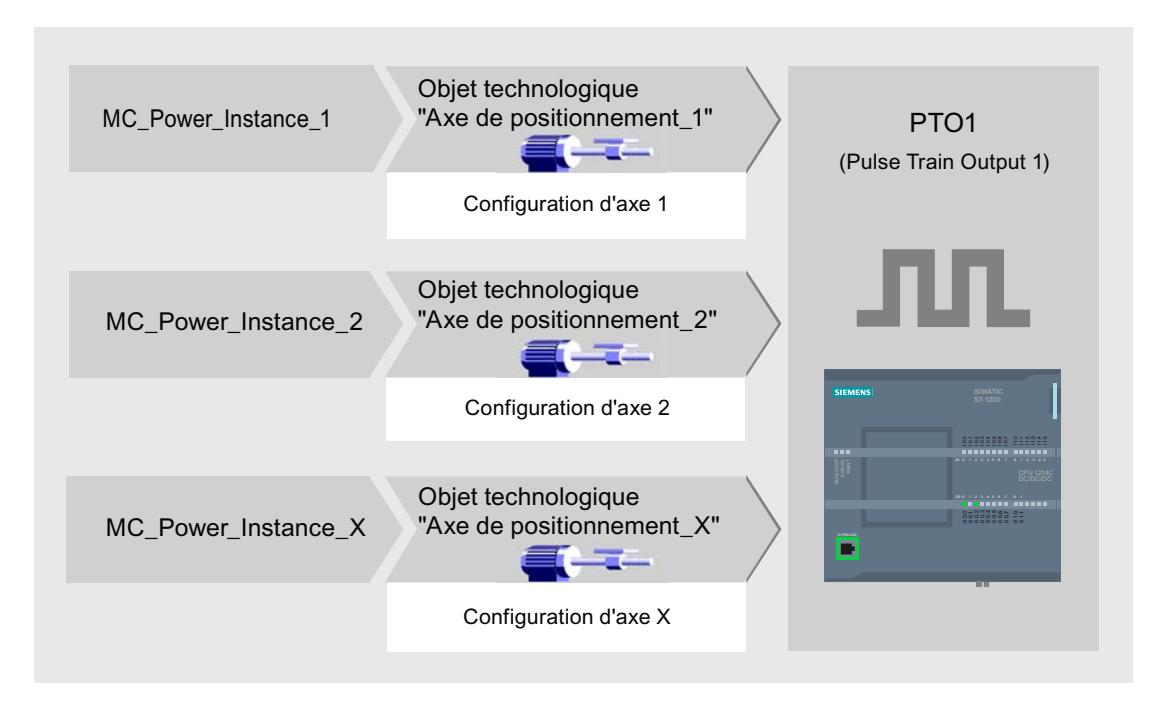

dans l'exemple représenté, plusieurs objets technologiques "Axe de positionnement" avec chacun sa configuration d'axe utilisent le même PTO. Dans le programme utilisateur, chaque axe doit être appelé avec un appel propre de l'instruction Motion Control "MC\_Power" avec un bloc de données d'instance propre. A tout moment, un seul axe doit pouvoir utiliser le PTO. L'axe qui utilise actuellement le PTO affiche cet état par le fait que la valeur de la variable <Nom d'axe>.StatusBits.Activated = TRUE.

## Changement d'objet technologique Axe de positionnement

Vous pouvez voir dans le schéma de programme décrit ci-après comment changer d'objet technologique et donc de configuration d'axe. Pour pouvoir utiliser un même PTO avec plusieurs axes sans avoir de messages d'erreur, seules les instructions Motion Control de l'axe actuellement utilisé doivent pouvoir être appelées.

La représentation suivante montre cela en utilisant l'exemple de l'instruction Motion Control "MC\_Power" :

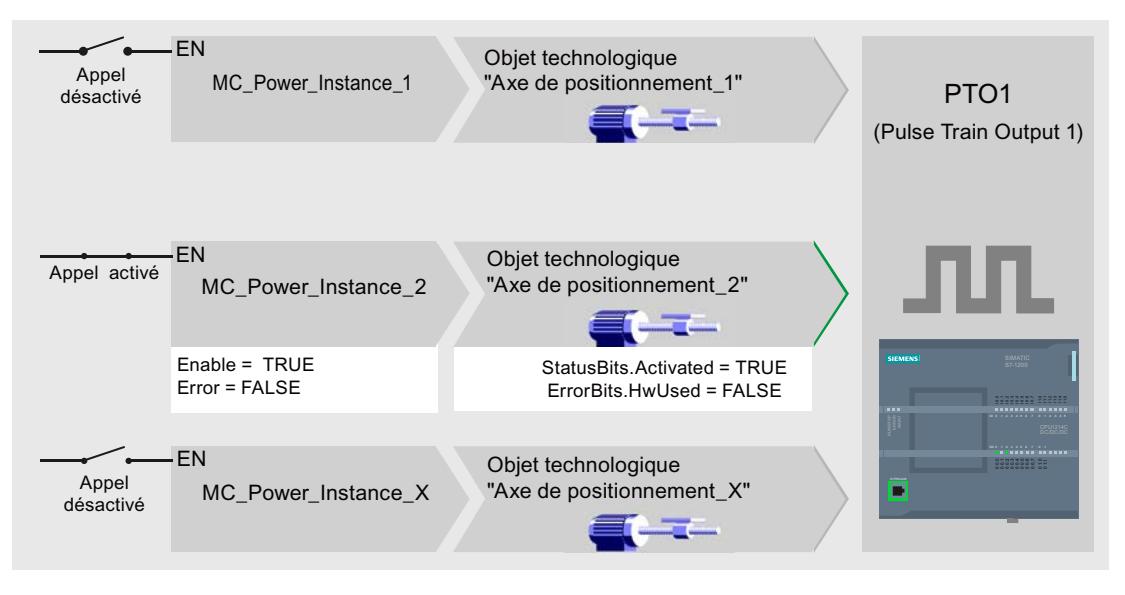

Les variables de l'axe activé (ici "Axe de positionnement\_2") montrent les affichages typiques suivants dans le programme utilisateur :

- <Nom d'axe>.StatusBits.Activated = TRUE
- <Nom d'axe>.ErrorBits.HWUsed = FALSE

Procédez comme suit pour changer d'objet technologique "Axe de positionnement". Dans l'exemple, on veut passer d'"Axe de positionnement\_2" à "Axe de positionnement\_1" :

- 1. Terminez les éventuels mouvements de déplacement en cours de l'"Axe de positionnement\_2" activé
- 2. Bloquez l'"Axe de positionnement\_2" avec l'instruction Motion Control "MC\_Power" correspondante via le paramètre d'entrée Enable = FALSE
- 3. Vérifiez que l'"Axe de positionnement\_2" a bien été bloqué au moyen d'une opération ET du paramètre de sortie Status = FALSE de l'instruction Motion Control "MC\_Power" et de la variable de l'objet technologique <Nom d'axe>.StatusBits.Enable = FALSE.
- 4. Désactivez l'appel conditionnel des instructions Motion Control pour l'"Axe de positionnement\_2".
- 5. Activez l'appel conditionnel des instructions Motion Control pour l'"Axe de positionnement\_1". Au premier appel de l'instruction Motion Control "MC\_Power" correspondante, l'"Axe de positionnement\_2" est désactivé et l'"Axe de positionnement\_1" est activé.
- 6. Libérez l'"Axe de positionnement\_1" avec l'instruction Motion Control "MC\_Power" via le paramètre d'entrée Enable = TRUE.
- 7. Vérifiez que l'"Axe de positionnement\_1" a bien été libéré au moyen d'une opération ET entre le paramètre de sortie Status = TRUE de l'instruction Motion Control "MC\_Power" et la variable de l'objet technologique <Nom d'axe>.StatusBits.Enable = TRUE.

En principe, il est aussi possible d'appeler cycliquement toutes les instructions Motion Control de tous les axes travaillant avec un PTO :

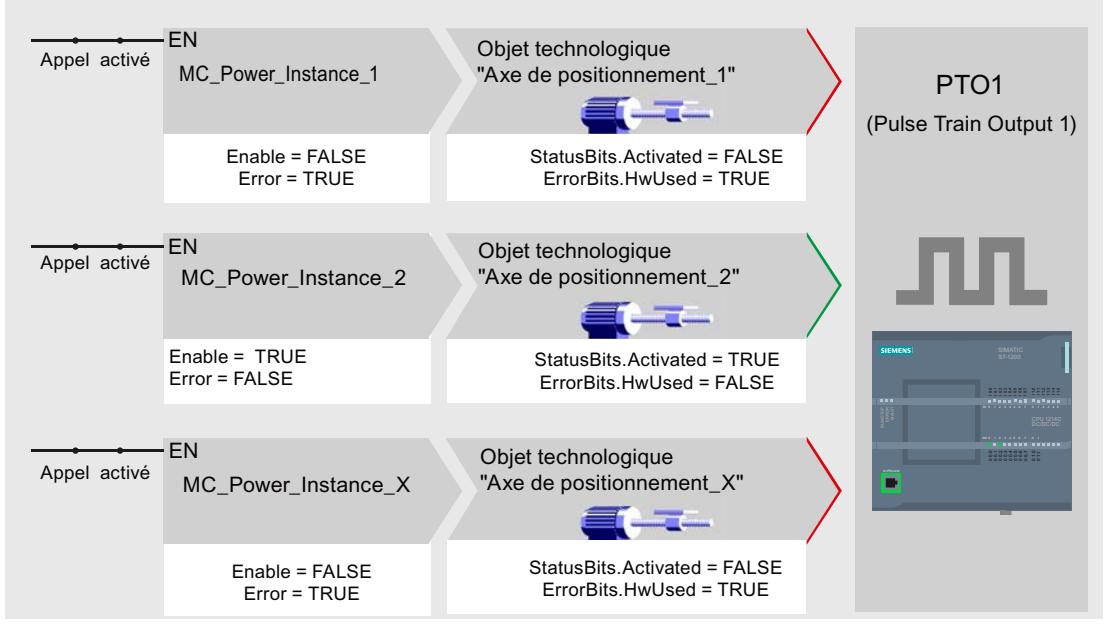

L'axe (ici "Axe de positionnement 2") est activé lorsqu'il est libéré.

Contrairement à l'appel conditionnel, les instructions Motion Control des axes désactivés (ici "Axe de positionnement\_1" et "Axe de positionnement\_x") affichent des erreurs. Les variables de ces axes montrent l'état <Nom d'axe>.StatusBits.Activated = FALSE et <Nom d'axe>.ErrorBits.HWUsed = TRUE.

Utilisez l'appel conditionnel des instructions Motion Control quand vous souhaitez réaliser le programme utilisateur sans signalisation d'erreurs.

### Voir aussi

[Variables de l'objet technologique "Axe de positionnement" à partir de V4](#page-5571-0) (Page [5572\)](#page-5571-0)

[Utiliser plusieurs entraînements avec le même PTO](#page-5539-0) (Page [5540\)](#page-5539-0)

[Suivre les tâches de classes de priorité \(niveaux de déroulement\) supérieures](#page-5540-0) (Page [5541\)](#page-5540-0)

[Cas particuliers lors de l'utilisation de fins de course logiciels avec raccordement](#page-5542-0)  [d'entraînement via PTO](#page-5542-0) (Page [5543\)](#page-5542-0)

[Liste des ErrorID et ErrorInfo \(objets technologiques à partir de V4\)](#page-5549-0) (Page [5550](#page-5549-0))

## <span id="page-5539-0"></span>13.2.11.2 Utiliser plusieurs entraînements avec le même PTO

Si l'on veut utiliser plusieurs entraînements, ceux-ci peuvent être utilisés sur un PTO (Pulse Train Output) commun au moyen d'une commutation. La figure suivante montre la structure générale de commutation :

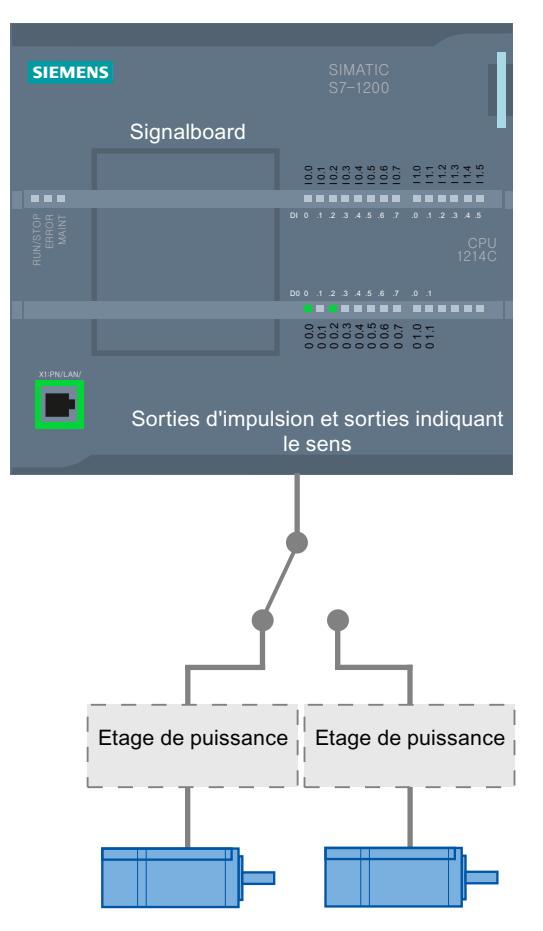

Si nécessaire, la commutation des entraînements peut être commandée par le programme utilisateur au moyen d'une sortie TOR. Si différentes configurations d'axe sont nécessaires pour les différents entraînements, celles-ci doivent être commutées de manière conforme pour le PTO. Vous trouverez plus d'informations à ce sujet sous ["Utiliser plusieurs axes avec le](#page-5536-0)  [même PTO](#page-5536-0) (Page [5537](#page-5536-0))".

### Voir aussi

[Variables de l'objet technologique "Axe de positionnement" à partir de V4](#page-5571-0) (Page [5572\)](#page-5571-0)

[Utiliser plusieurs axes avec le même PTO](#page-5536-0) (Page [5537\)](#page-5536-0)

[Suivre les tâches de classes de priorité \(niveaux de déroulement\) supérieures](#page-5540-0) (Page [5541\)](#page-5540-0)

[Cas particuliers lors de l'utilisation de fins de course logiciels avec raccordement](#page-5542-0)  [d'entraînement via PTO](#page-5542-0) (Page [5543](#page-5542-0))

[Liste des ErrorID et ErrorInfo \(objets technologiques à partir de V4\)](#page-5549-0) (Page [5550\)](#page-5549-0)

# <span id="page-5540-0"></span>13.2.11.3 Suivre les tâches de classes de priorité (niveaux de déroulement) supérieures

Suivant l'application, il peut être nécessaire de démarrer les instructions Motion Control (p. ex. commandées par alarme) dans une classe de priorité (niveau d'exécution) plus élevée.

Pour suivre l'état des instructions Motion Control, il faut les appeler à brefs intervalles. Quand les instructions Motion Control ne sont appelées qu'une fois dans la classe de priorité supérieure ou à intervalles trop longs, il n'est pas possible de suivre les commandes Motion Control. Dans ce cas, il est possible de les suivre dans l'OB de cycle. Pour chaque démarrage d'une commande Motion Control dans la classe de priorité supérieure, il faut un bloc de données d'instance qui ne soit momentanément pas utilisé. L'organigramme suivant vous montre comment démarrer des commandes Motion Control dnas une classe de priorité supérieure (par ex. OB d'alarme de process) et les suivre dans l'OB de cycle.

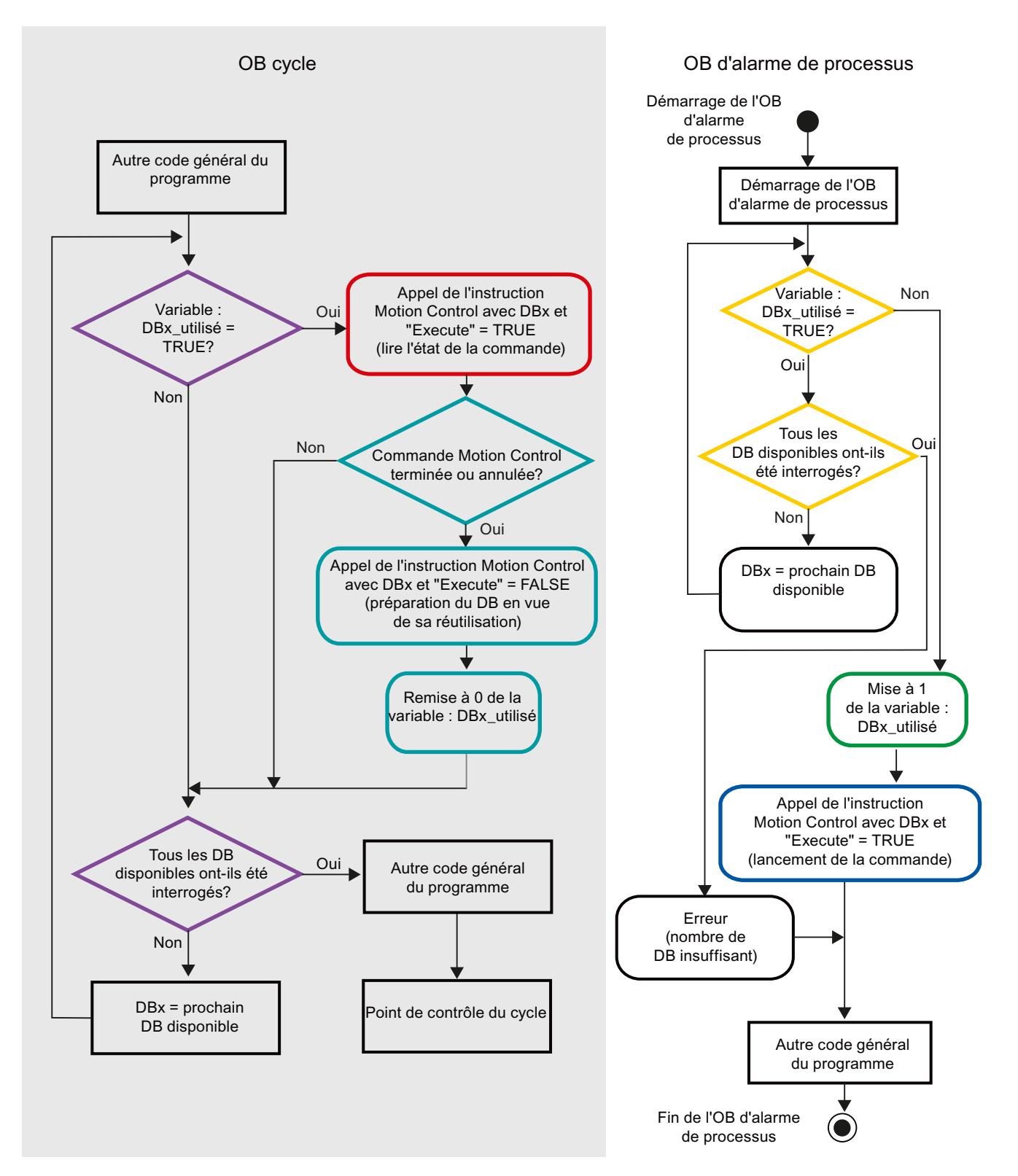

Selon la fréquence des commandes Motion Control à démarrer, il faut avoir généré un nombre suffisant de blocs de données d'instance. Le choix du bloc de données d'instance

momentanément utilisé doit être géré par l'utilisateur dans les variables "BlocDeDonnéesX\_utilisé".

### <span id="page-5542-0"></span>Démarrage de la commande Motion Control dans l'OB d'alarme de process

Un bloc de données d'instance actuellement non utilisé est recherché au moyen d'interrogations binaires des variables "BlocDeDonnéesX\_utilisé" (orange). Si un tel bloc est trouvé, le bloc de données d'instance utilisé est marqué comme étant "utilisé" (vert) et la tâche Motion Control est lancée avec ce bloc de données d'instance (bleu).

Ensuite, d'éventuelles autres parties de programme de l'OB d'alarme processus sont traitées et réinjectées dans l'OB de cycle.

### Suivi des tâches Motion Control démarrées dans l'OB de cycle

Dans l'OB de cycle, tous les blocs de données d'instance disponibles sont vérifiés pour voir s'ils sont utilisés, au moyen de la variable "BlocDeDonnéesX\_utilisé" (violet).

Si un bloc de données d'instance est en cours d'utilisation (la tâche Motion Control est en cours de traitement), l'instruction Motion Control est appelée avec ce bloc de données d'instance et le paramètre d'entrée Execute = TRUE pour lire les messages d'état (rouge).

Si la tâche est terminée ou a été annulée, on continue avec les mesures suivantes (bleu-vert) :

- Appel de l'instruction Motion Control avec le paramètre d'entrée Execute = FALSE
- Remise à 0 de la variable "BlocDeDonnéesX utilisé"

Le suivi de la tâche est ainsi terminé et le bloc de données d'instance est disponible pour une nouvelle utilisation.

### Voir aussi

[Variables de l'objet technologique "Axe de positionnement" à partir de V4](#page-5571-0) (Page [5572\)](#page-5571-0)

[Utiliser plusieurs axes avec le même PTO](#page-5536-0) (Page [5537\)](#page-5536-0)

[Utiliser plusieurs entraînements avec le même PTO](#page-5539-0) (Page [5540\)](#page-5539-0)

Cas particuliers lors de l'utilisation de fins de course logiciels avec raccordement d'entraînement via PTO (Page 5543)

[Liste des ErrorID et ErrorInfo \(objets technologiques à partir de V4\)](#page-5549-0) (Page [5550](#page-5549-0))

## 13.2.11.4 Cas particuliers lors de l'utilisation de fins de course logiciels avec raccordement d'entraînement via PTO

### Fins de course logiciels en lien avec un référencement

Si les tâches de référencement ne sont pas bien paramétrées, le freinage de l'axe sur le fin de course logiciel peut être influencé. Prenez en compte les exemples suivants lorsque vous programmez.

# Exemple 1 :

Pendant une instruction de déplacement, la position actuelle de l'axe est décalée en direction du fin de course logiciel avec une tâche de référencement (p. ex. définir un point de référence). Il est encore possible d'immobiliser l'axe jusqu'à ce qu'il atteigne le fin de course logiciel :

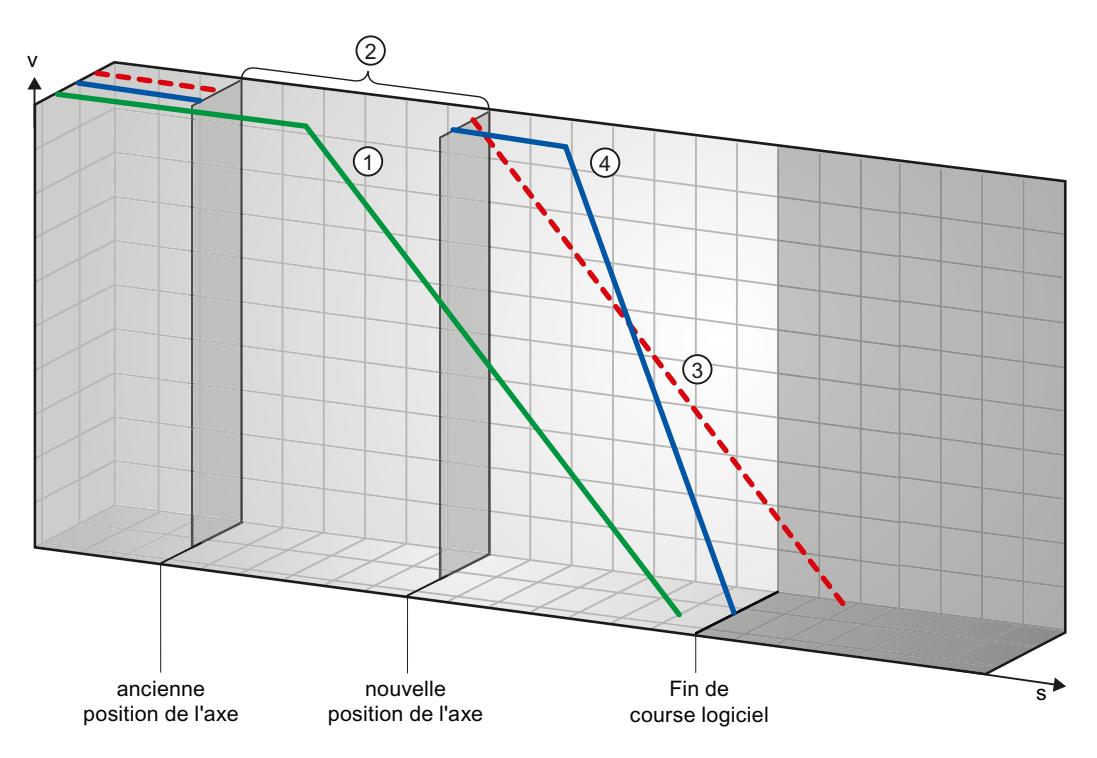

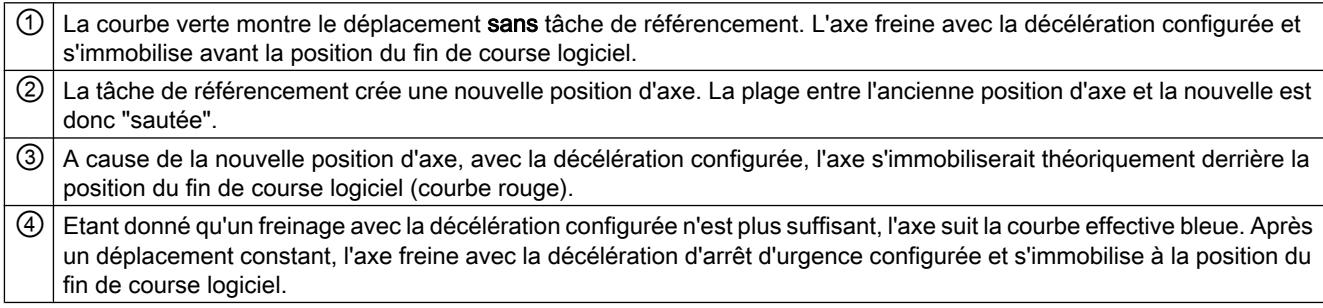
### Exemple 2 :

Pendant une instruction de déplacement, la position actuelle de l'axe est décalée en direction du fin de course logiciel avec une tâche de référencement (p. ex. définir un point de référence). Contrairement à l'exemple 1, il n'est plus possible d'immobiliser l'axe avant qu'il atteigne le fin de course logiciel. L'axe dépasse la position du fin de course logiciel.

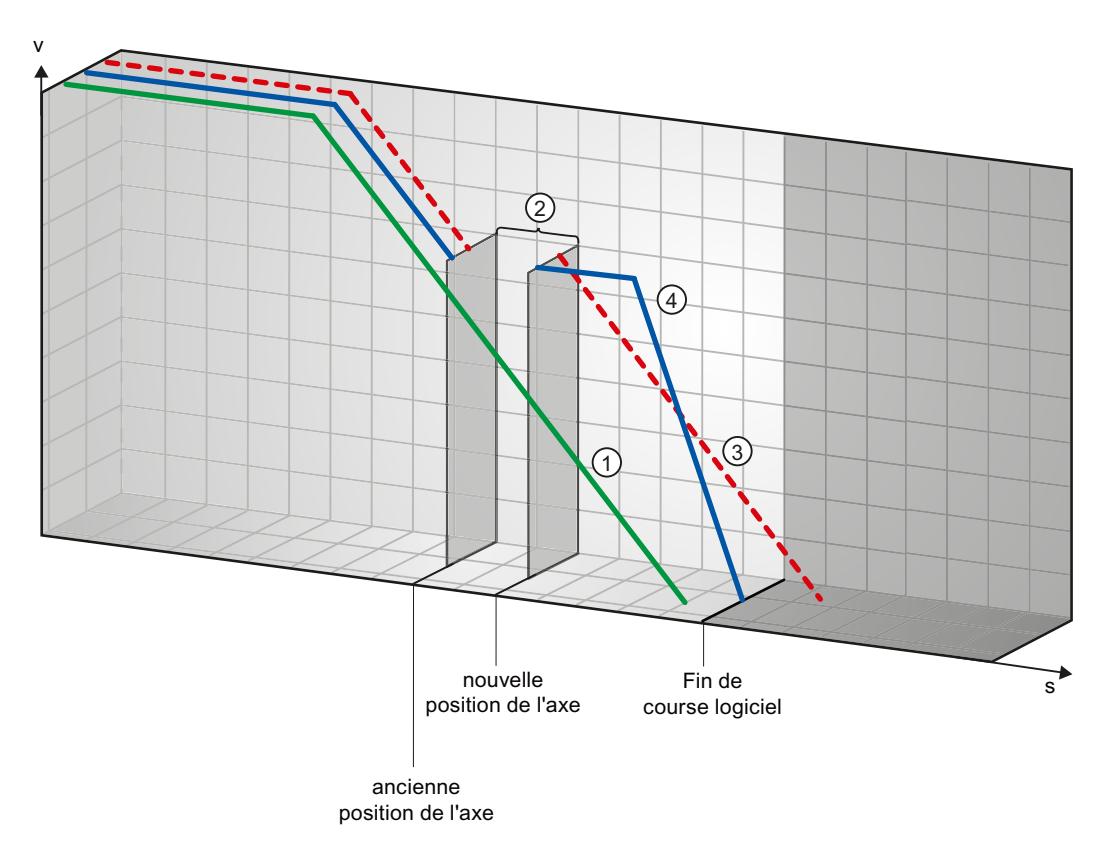

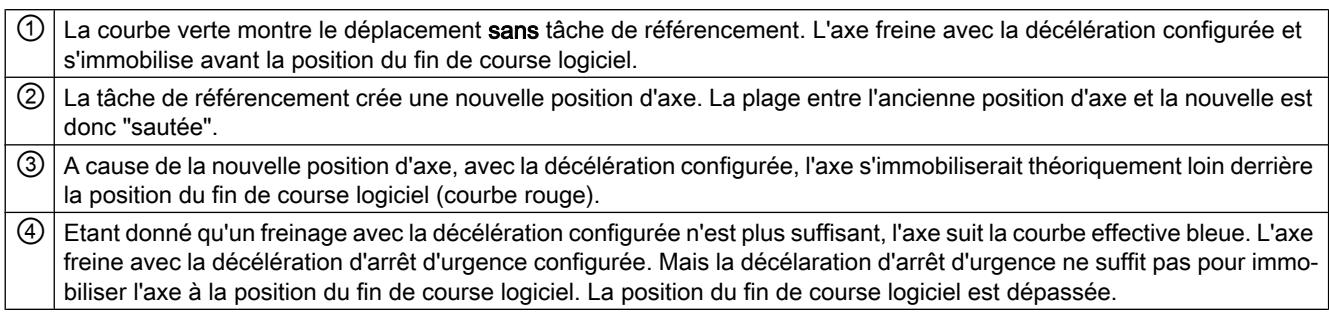

### Exemple 3 :

Pendant un freinage, la position actuelle de l'axe est décalée en direction du fin de course logiciel avec une tâche de référencement (p. ex. définir un point de référence). Il est encore possible d'immobiliser l'axe jusqu'à ce qu'il atteigne le fin de course logiciel :

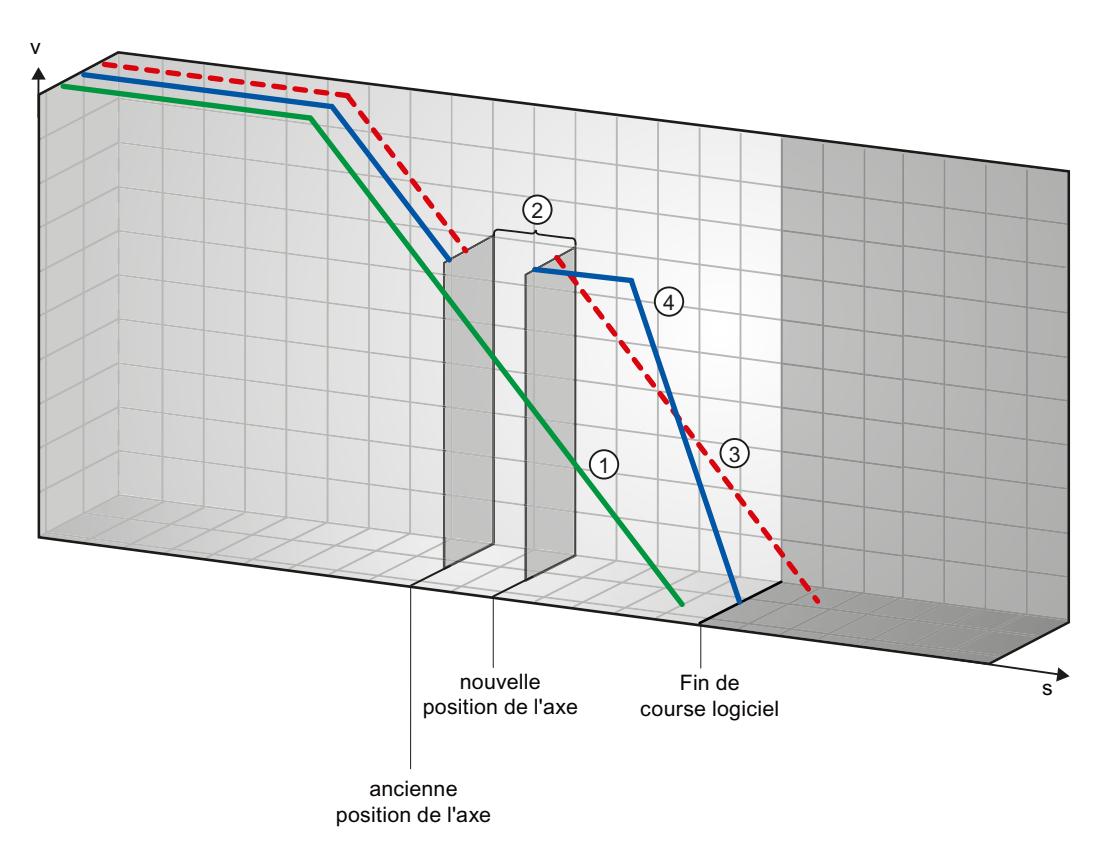

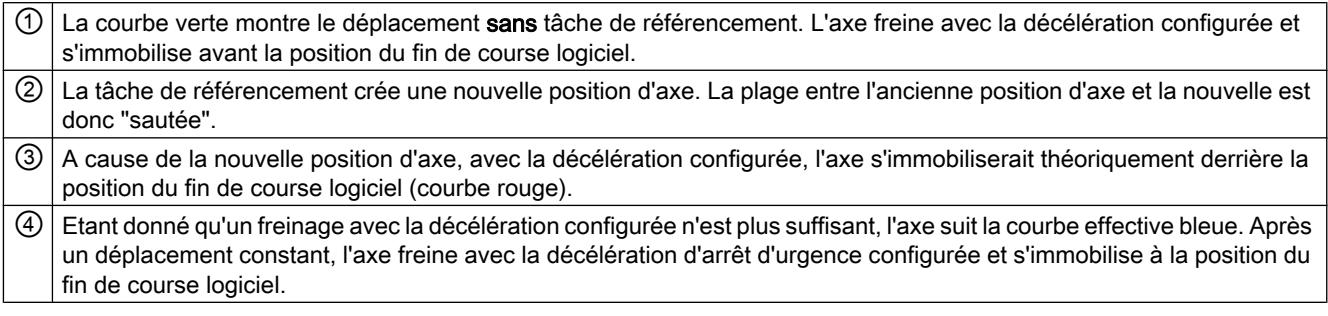

### Exemple 4 :

Pendant un freinage, la position actuelle de l'axe est décalée en direction du fin de course logiciel avec une tâche de référencement (p. ex. définir un point de référence). Contrairement à l'exemple 3, il n'est plus possible d'immobiliser l'axe avant qu'il atteigne le fin de course logiciel. L'axe dépasse la position du fin de course logiciel.

<span id="page-5546-0"></span>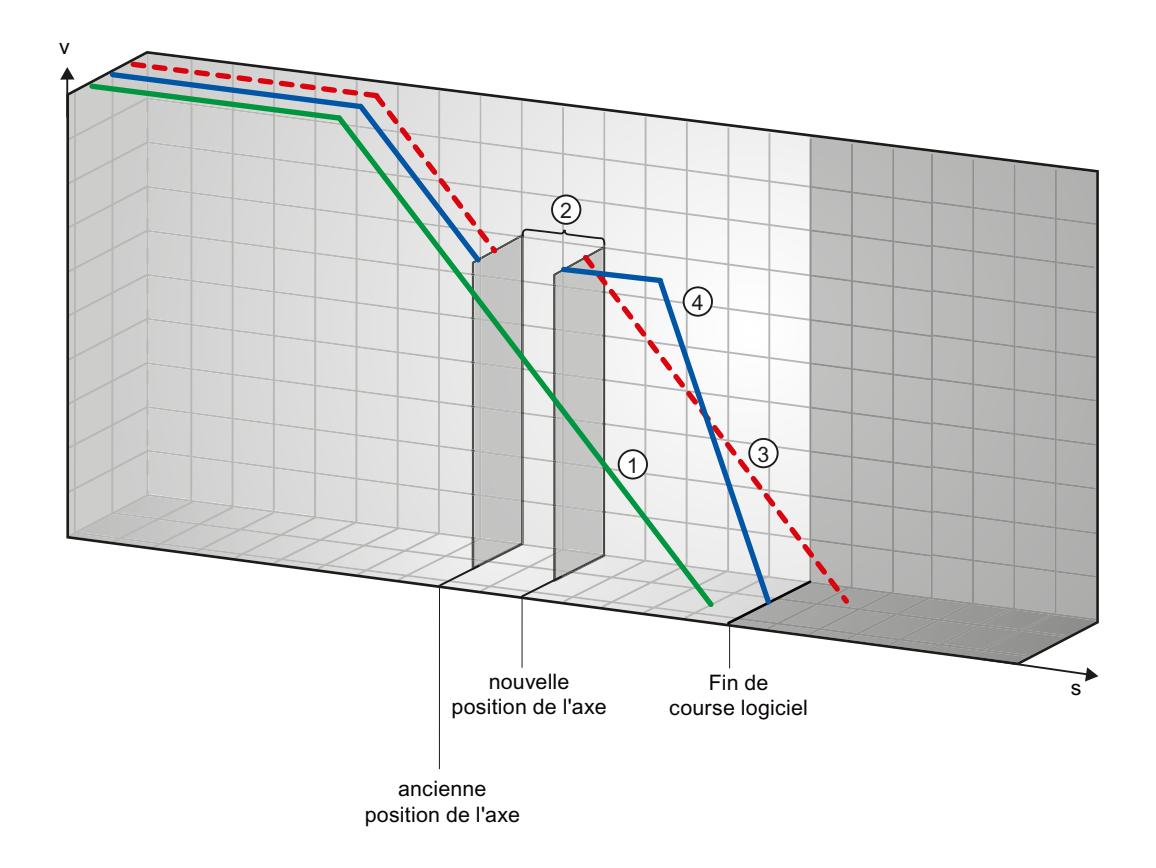

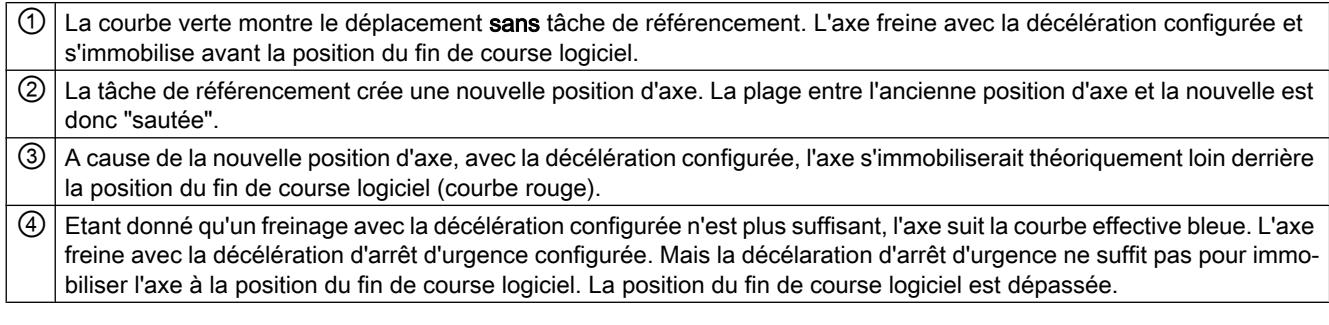

#### Voir aussi

Fins de course logiciels en lien avec des modifications de position des fins de course logiciels (Page 5547)

[Fins de course logiciels en lien avec des modifications de dynamique](#page-5547-0) (Page [5548\)](#page-5547-0)

[Comportement de l'axe lors de l'interrogation des surveillances de positionnement](#page-5445-0) (Page [5446](#page-5445-0))

#### Fins de course logiciels en lien avec des modifications de position des fins de course logiciels

Une modification défavorable de la position du fin de course logiciel pendant l'exécution du programme utilisateur peut provoquer un raccourcissement abrupt de la distance entre la position actuelle de l'axe et la position du fin de course logiciel.

La réaction de l'axe est analogue à la réaction décrite au chapitre [Fins de course logiciels en](#page-5542-0)  [lien avec un référencement](#page-5542-0) (Page [5543\)](#page-5542-0).

#### <span id="page-5547-0"></span>Voir aussi

[Fins de course logiciels en lien avec un référencement](#page-5542-0) (Page [5543](#page-5542-0))

Fins de course logiciels en lien avec des modifications de dynamique (Page 5548)

[Comportement de l'axe lors de l'interrogation des surveillances de positionnement](#page-5445-0) (Page [5446](#page-5445-0))

### Fins de course logiciels en lien avec des modifications de dynamique

En lien avec des tâches de déplacement interruptives, la décélération de l'axe dans la plage des fins de course logiciels peut être influencée. Cela est vrai lorsque la tâche de déplacement interruptive est lancée avec une décélération plus faible (variable <Nom d'axe>.DynamicDefaults.Deceleration). Prenez en compte les exemples suivants lorsque vous programmez.

#### Exemple 1 :

Pendant le déplacement de l'axe, une tâche de déplacement est interrompue par une autre tâche de déplacement avec une décélération moins élevée :

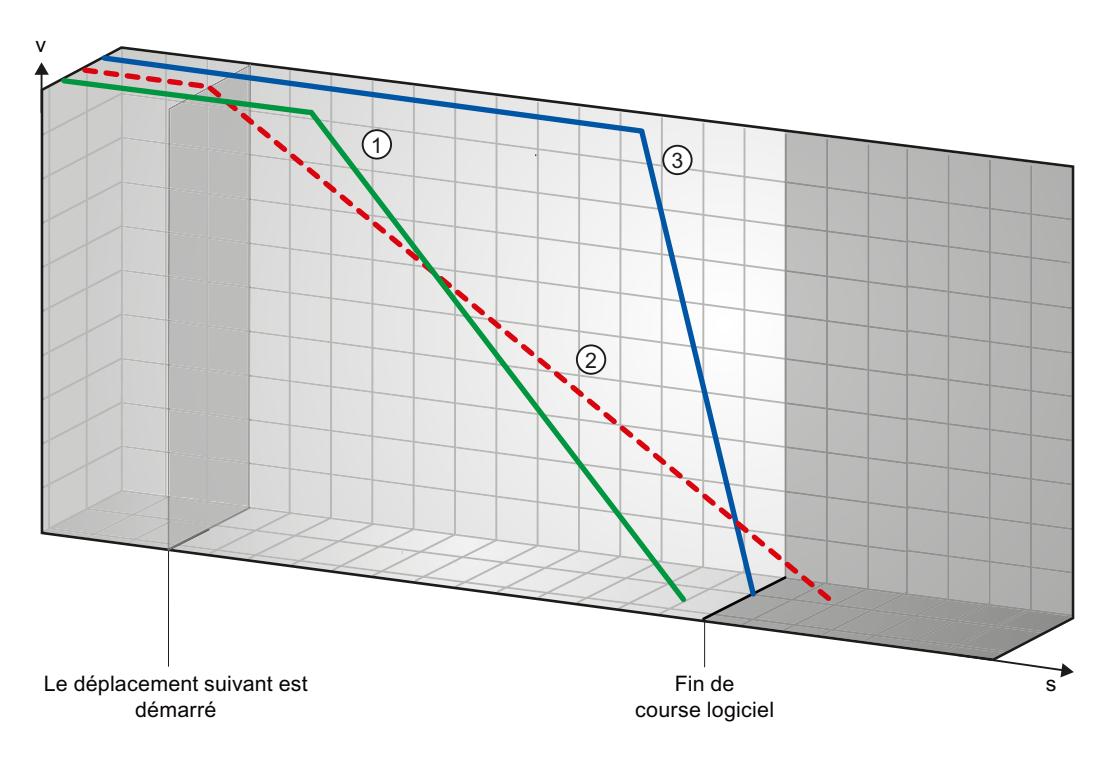

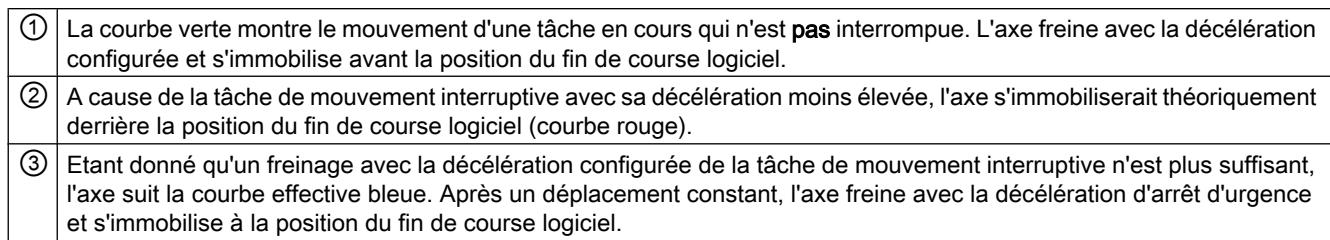

### Exemple 2 :

Pendant le freinage de l'axe, une tâche de déplacement est interrompue par une autre tâche de déplacement avec une décélération plus faible :

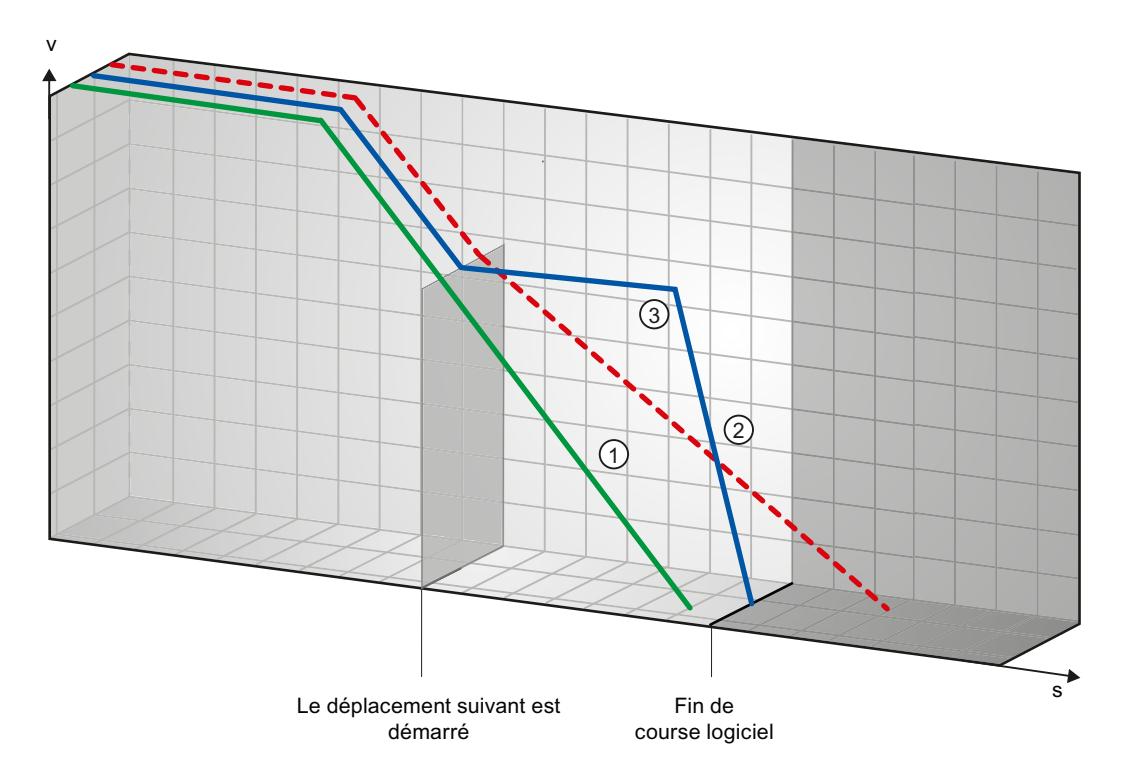

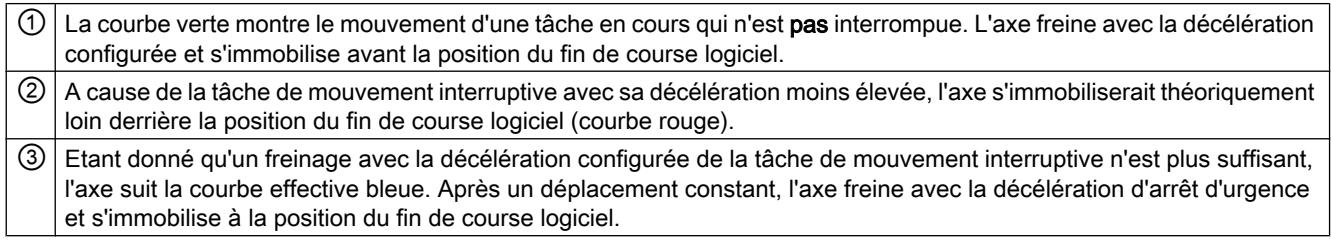

#### Voir aussi

[Fins de course logiciels en lien avec un référencement](#page-5542-0) (Page [5543](#page-5542-0))

[Fins de course logiciels en lien avec des modifications de position des fins de course](#page-5546-0)  [logiciels](#page-5546-0) (Page [5547\)](#page-5546-0)

[Comportement de l'axe lors de l'interrogation des surveillances de positionnement](#page-5445-0) (Page [5446](#page-5445-0))

#### 13.2.11.5 Réduction de la vitesse pour une durée de positionnement courte

Quand la durée de positionnement prévue est < 2 ms, la vitesse de la commande de positionnement peut être réduite par la CPU.

La commande est exécutée à vitesse réduite dans son entier. La vitesse réduite (impulsions/ s) est calculée selon la formule suivante :

● vitesse réduite = nombre d'impulsions à émettre \* 500 Hz

Pour une durée de positionnement prévue >= 2 ms, la vitesse n'est pas réduite.

#### 13.2.11.6 Adaptation dynamique de la vitesse de démarrage et d'arrêt

En raison de la configuration de vos limites de vitesse (vitesse de démarrage et d'arrêt, vitesse maximale), des paramètres dynamiques (accélération, décélération, à-coup) et de la vitesse cible de la commande de déplacement, il peut arriver que la CPU adapte dynamiquement la vitesse de démarrage/d'arrêt dans certaines conditions.

C'est le cas, par exemple, quand le temps nécessaire aux premières impulsions serait plus long que celui requis pour l'accélération totale, en raison d'une vitesse de démarrage/d'arrêt configurée très basse. Dans ces cas-là, la première impulsion est fournie avec une vitesse supérieure à la vitesse de démarrage/d'arrêt configurée. Les impulsions suivantes sont également adaptées dynamiquement afin que l'accélération soit terminée dans le laps de temps spécifié.

En cas de perte d'impulsions, faites attention que le matériel (entraînement) que vous utilisez convienne à cette situation ou modifiez les paramètres de dynamique de votre axe pour éviter l'adaptation dynamique de la vitesse de démarrage/d'arrêt.

#### 13.2.11.7 Liste des ErrorID et ErrorInfo (objets technologiques à partir de V4)

Vous trouverez dans les tables suivantes une liste de tous les ErrorID et ErrorInfo qui peuvent être affichés sur les instructions Motion Control. Les tables indiquent non seulement la cause d'erreur, mais aussi des solutions pour éliminer les erreurs :

En cas d'erreurs de fonctionnement avec immobilisation de l'axe, l'axe est arrêté en fonction de la réaction à une erreur. Les réactions à une erreur suivantes sont possibles :

● retrait du déblocage

La consigne zéro est sortie et le déblocage est annulé. L'axe est freiné jusqu'à l'arrêt en fonction de la configuration dans l'entraînement.

● arrêt avec rampe d'arrêt d'urgence

Les commandes de déplacement en cours sont annulées. L'axe est freiné avec la décélération d'arrêt d'urgence configurée dans "Objet technologique > Paramètres avancés > Dynamique > Arrêt d'urgence" jusqu'à l'arrêt, sans limitation des à-coups.

### Erreurs de fonctionnement avec immobilisation de l'axe

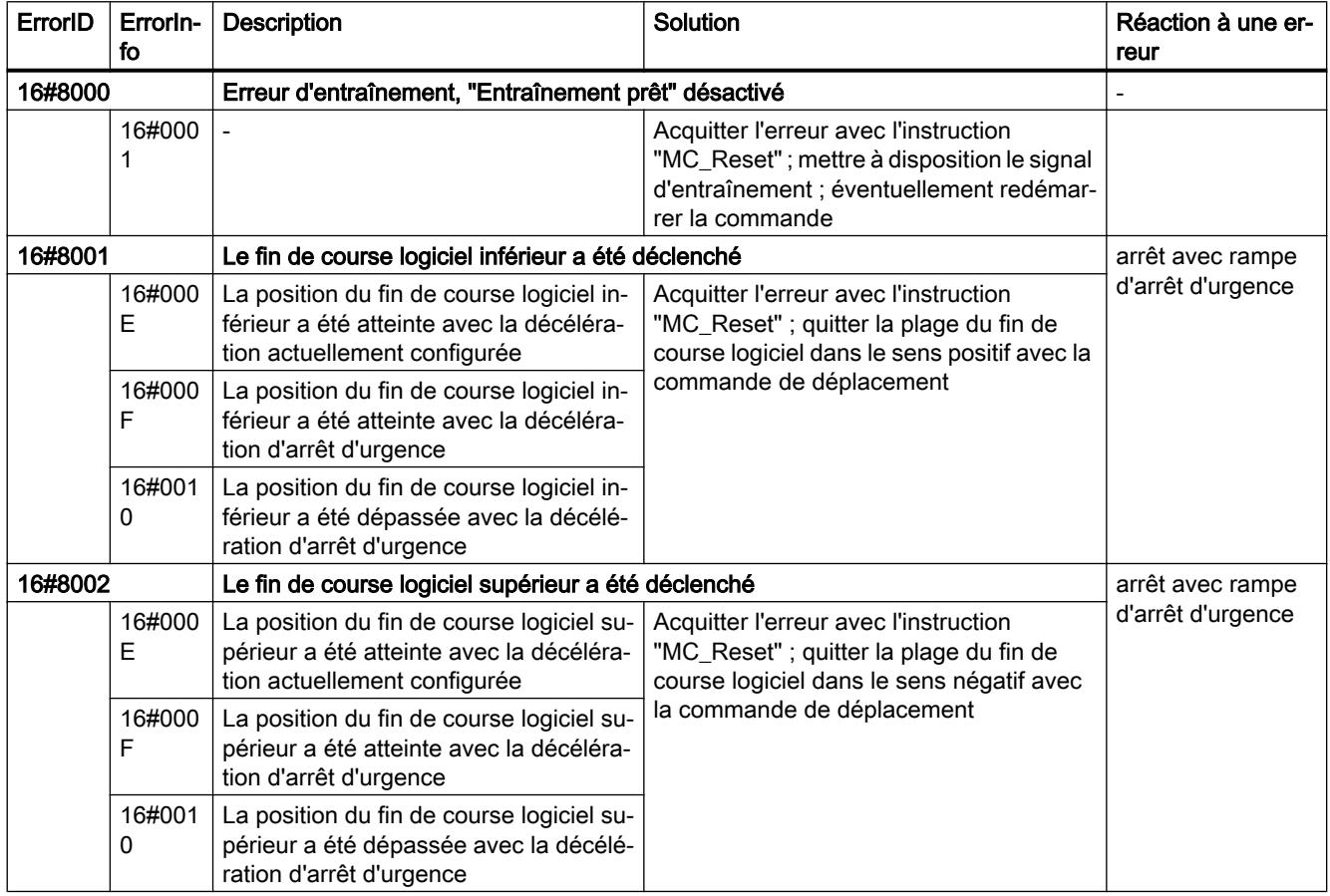

### Utiliser des fonctions technologiques

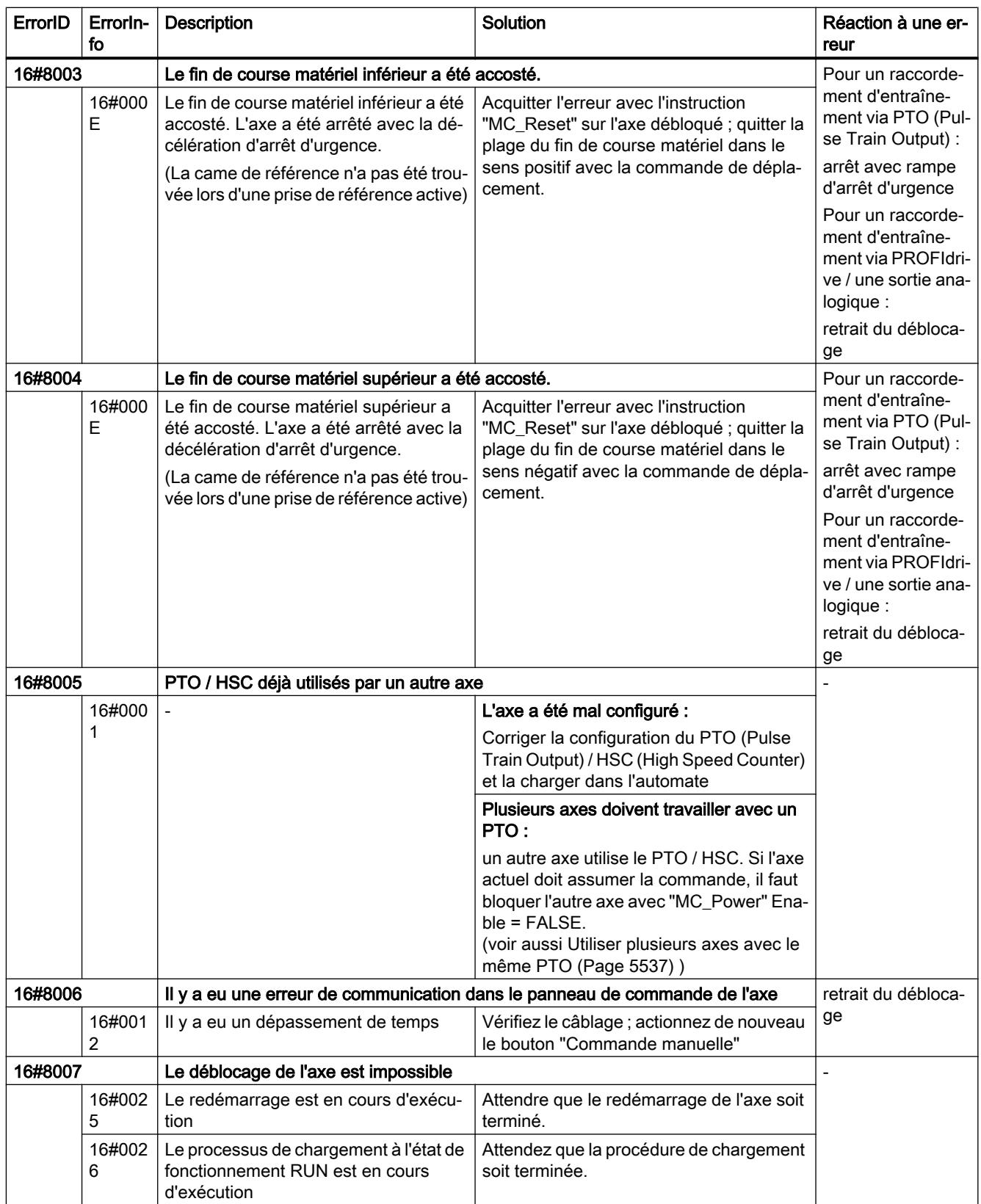

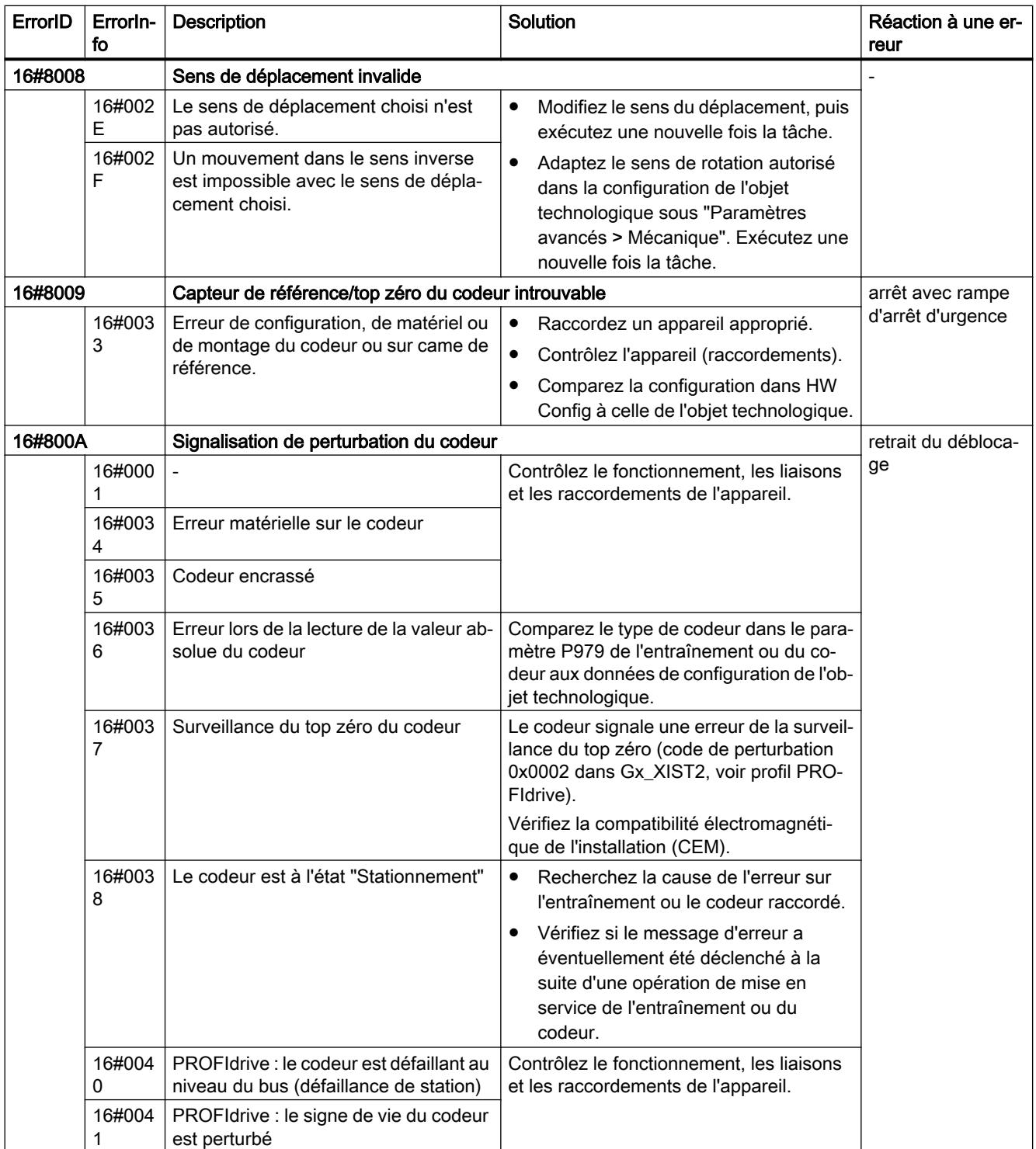

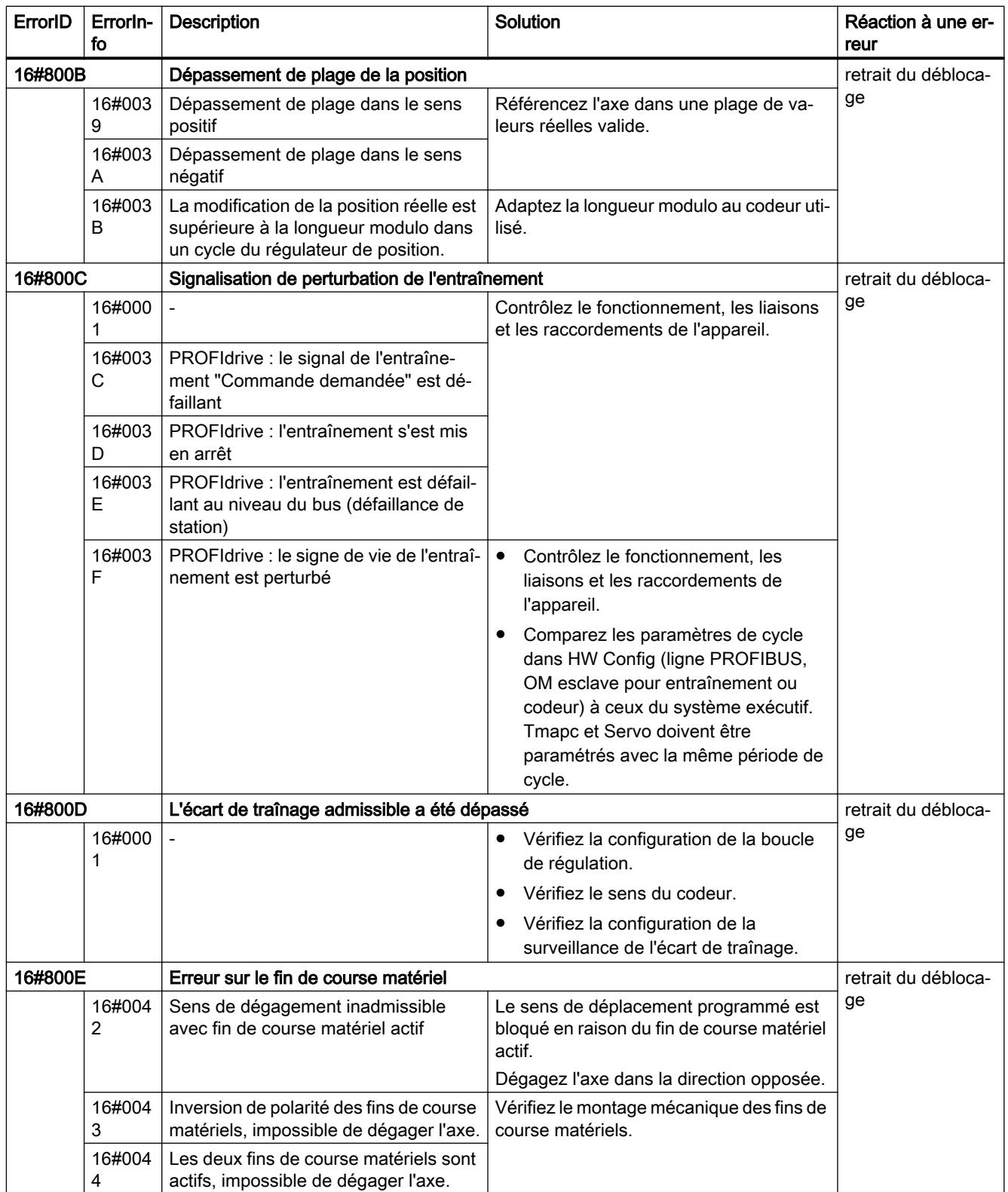

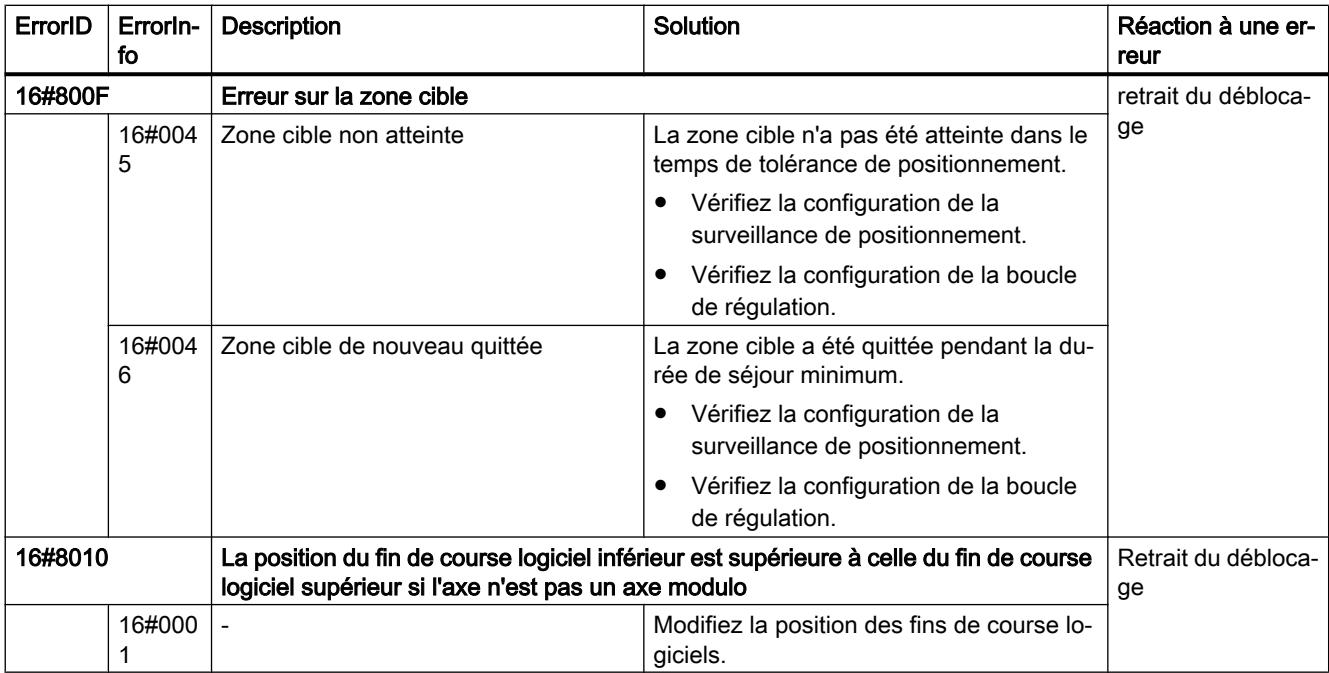

## Erreurs de fonctionnement sans immobilisation de l'axe

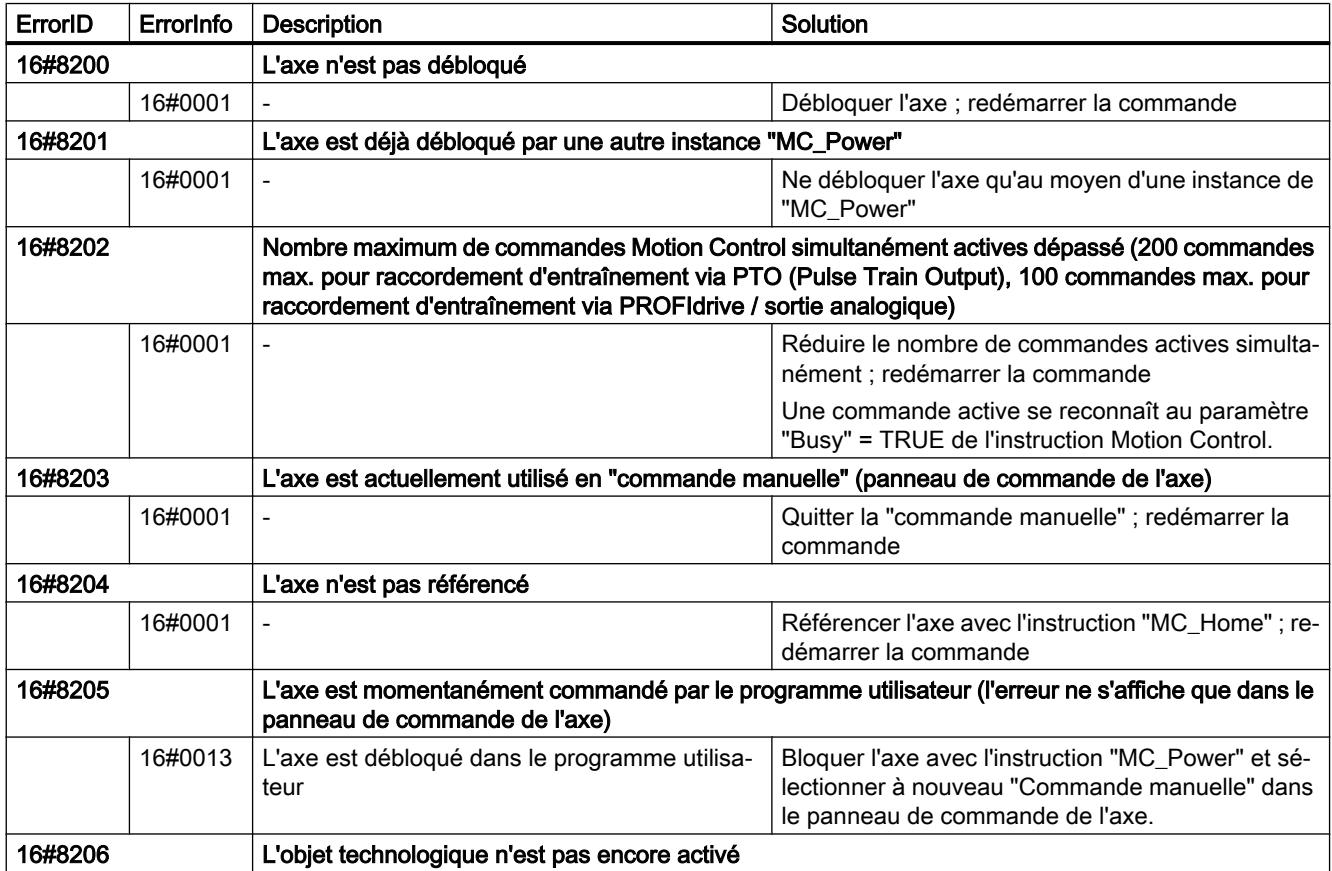

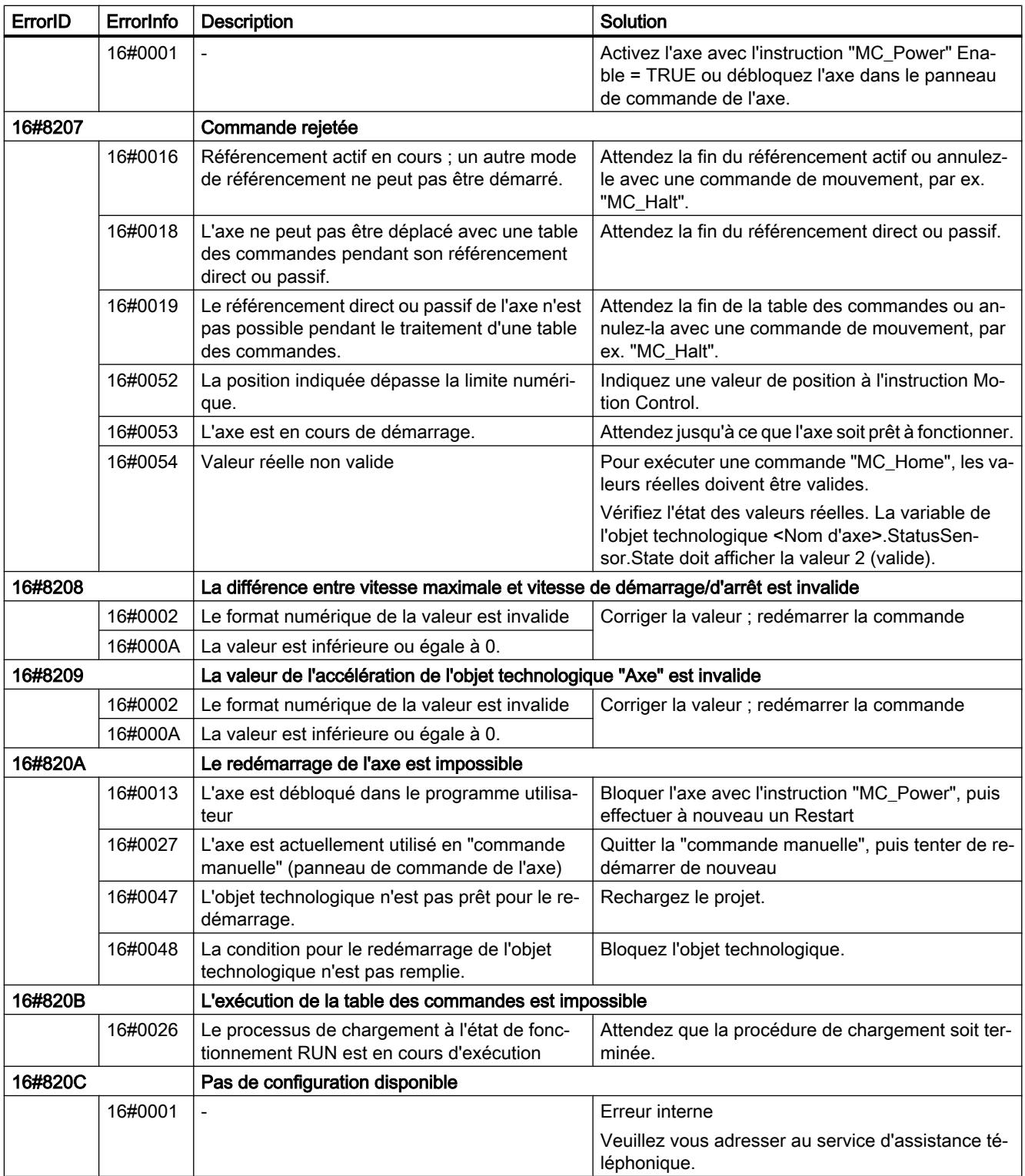

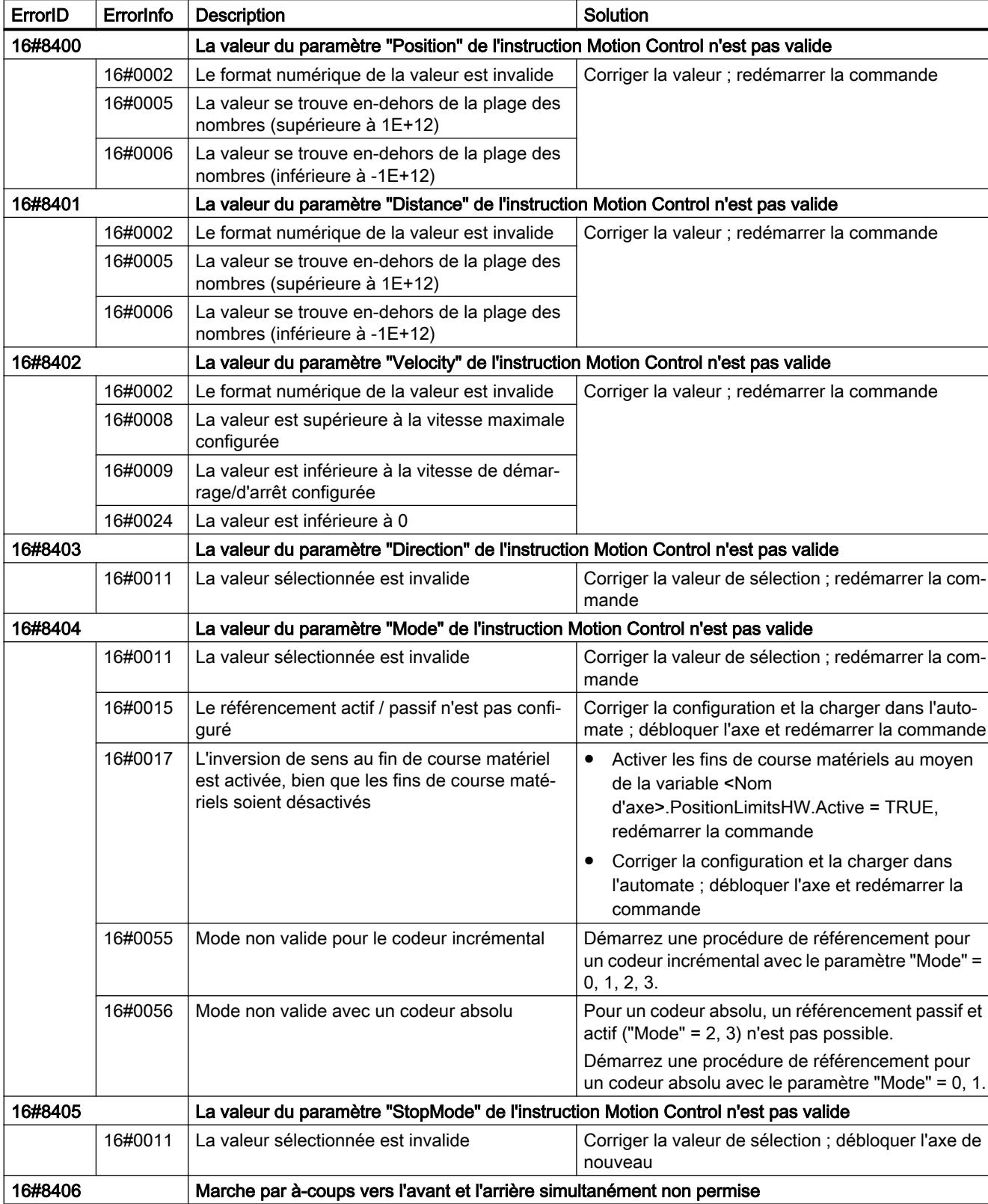

# Erreur de paramètre de bloc

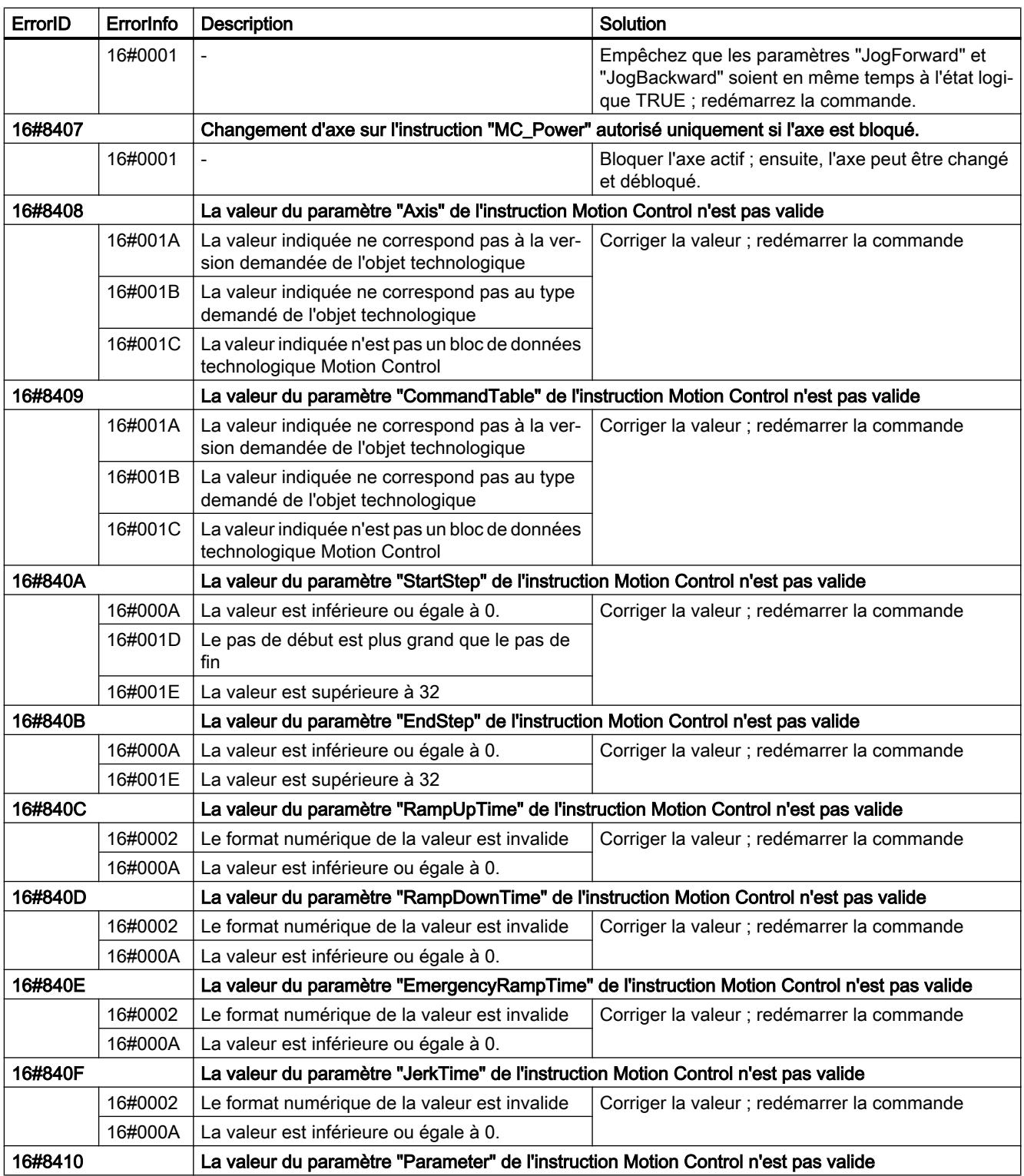

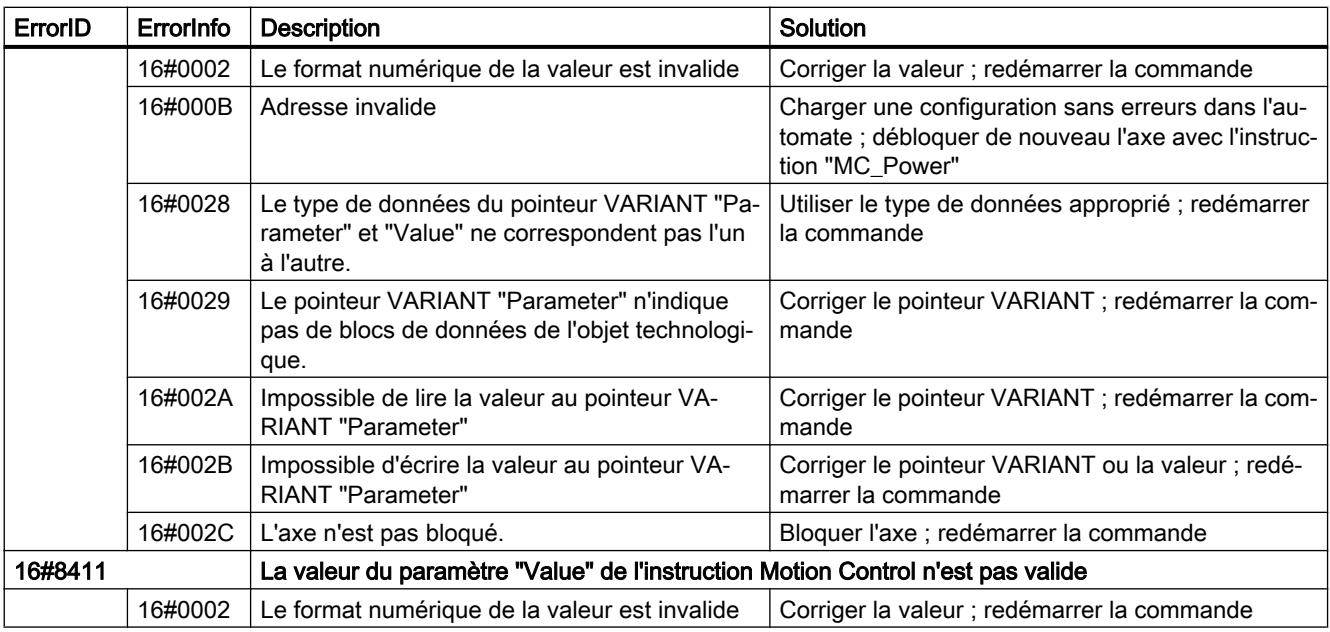

# Erreur de configuration de l'axe

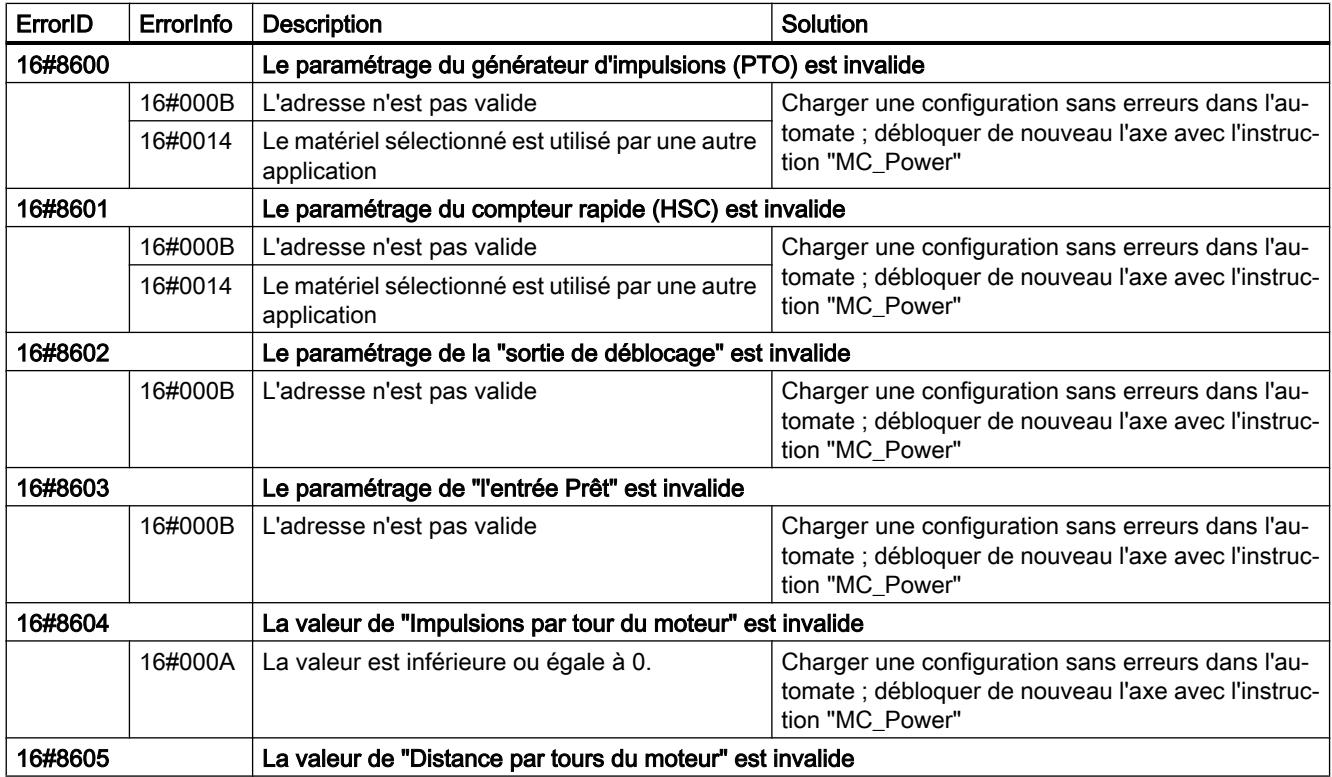

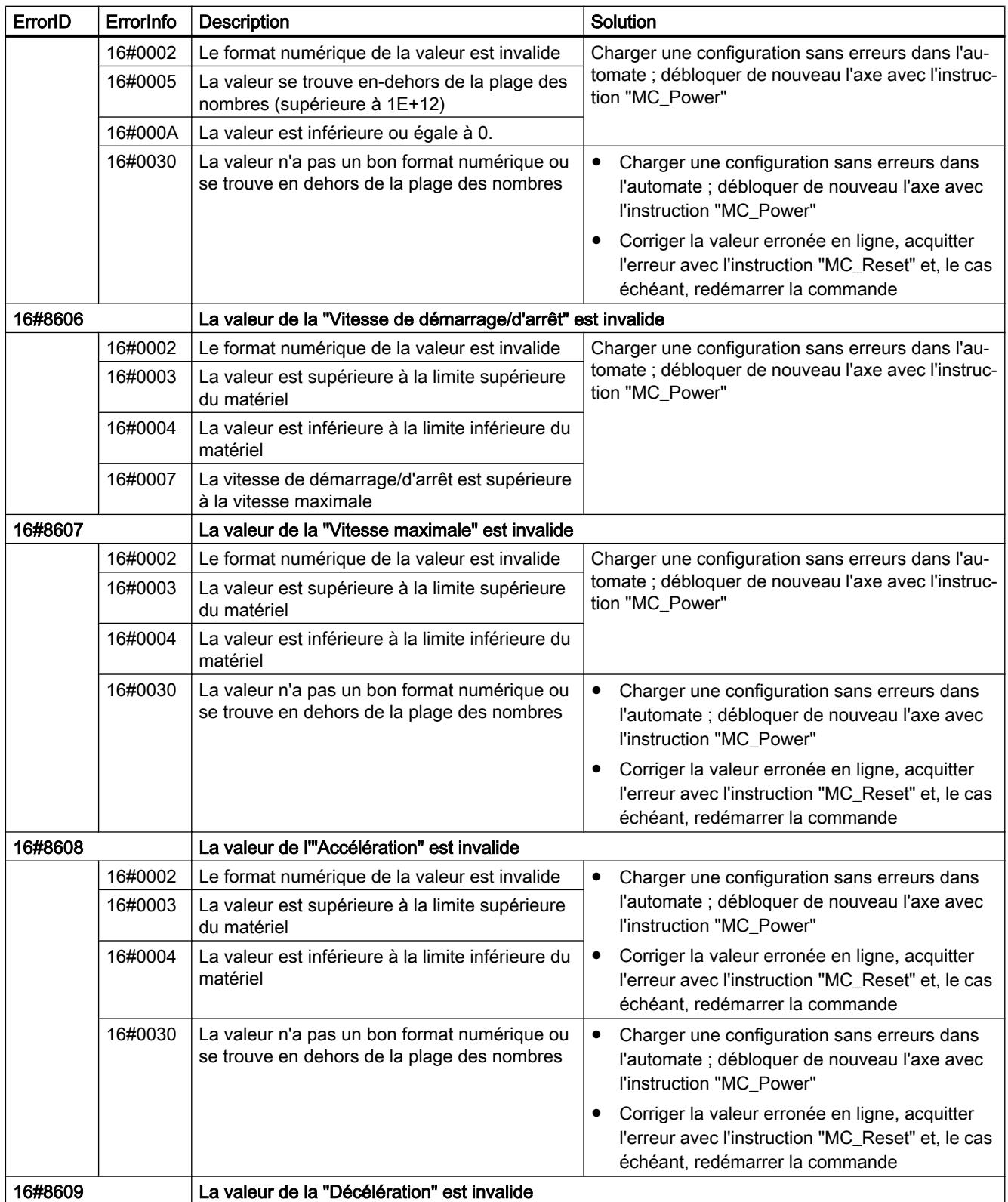

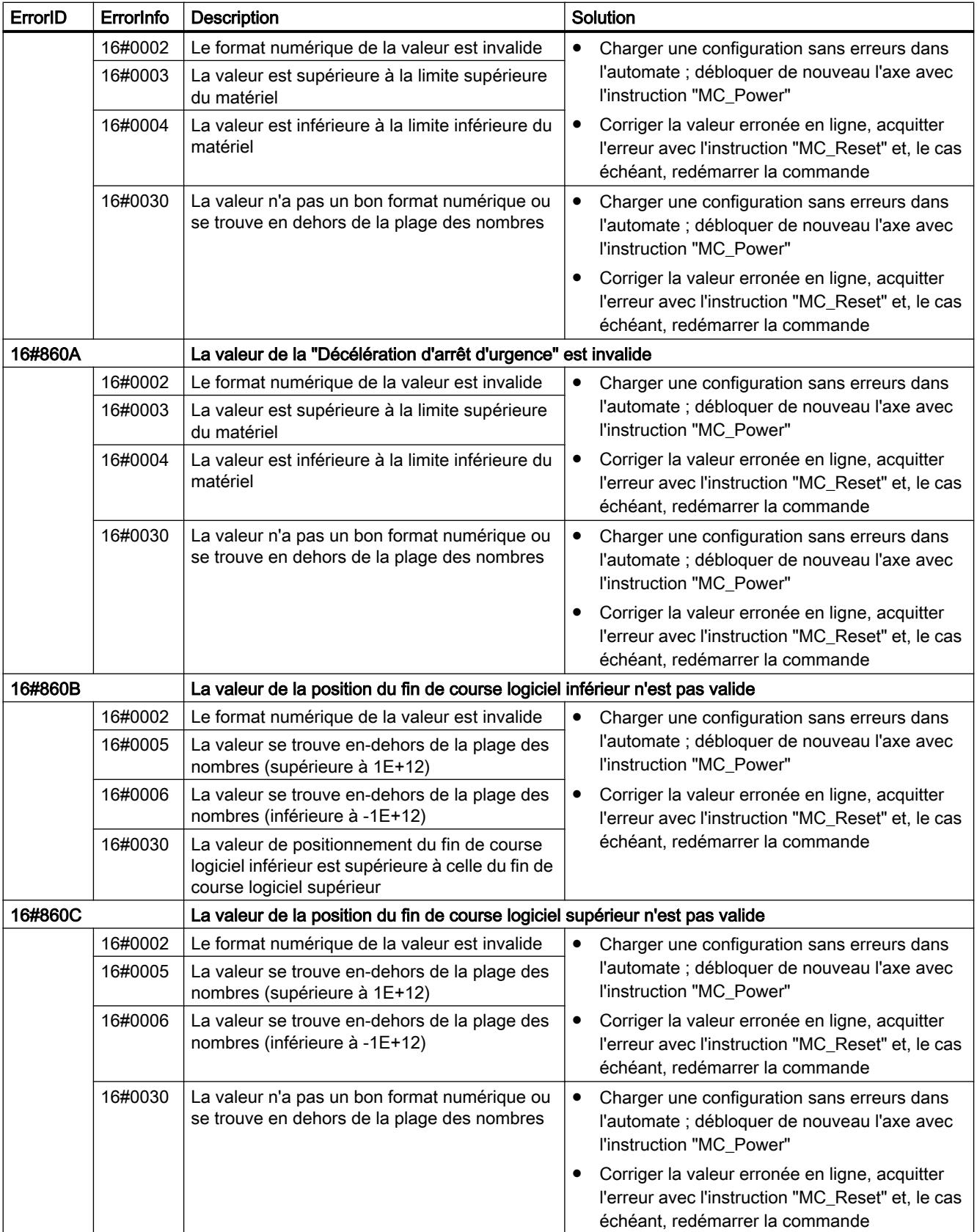

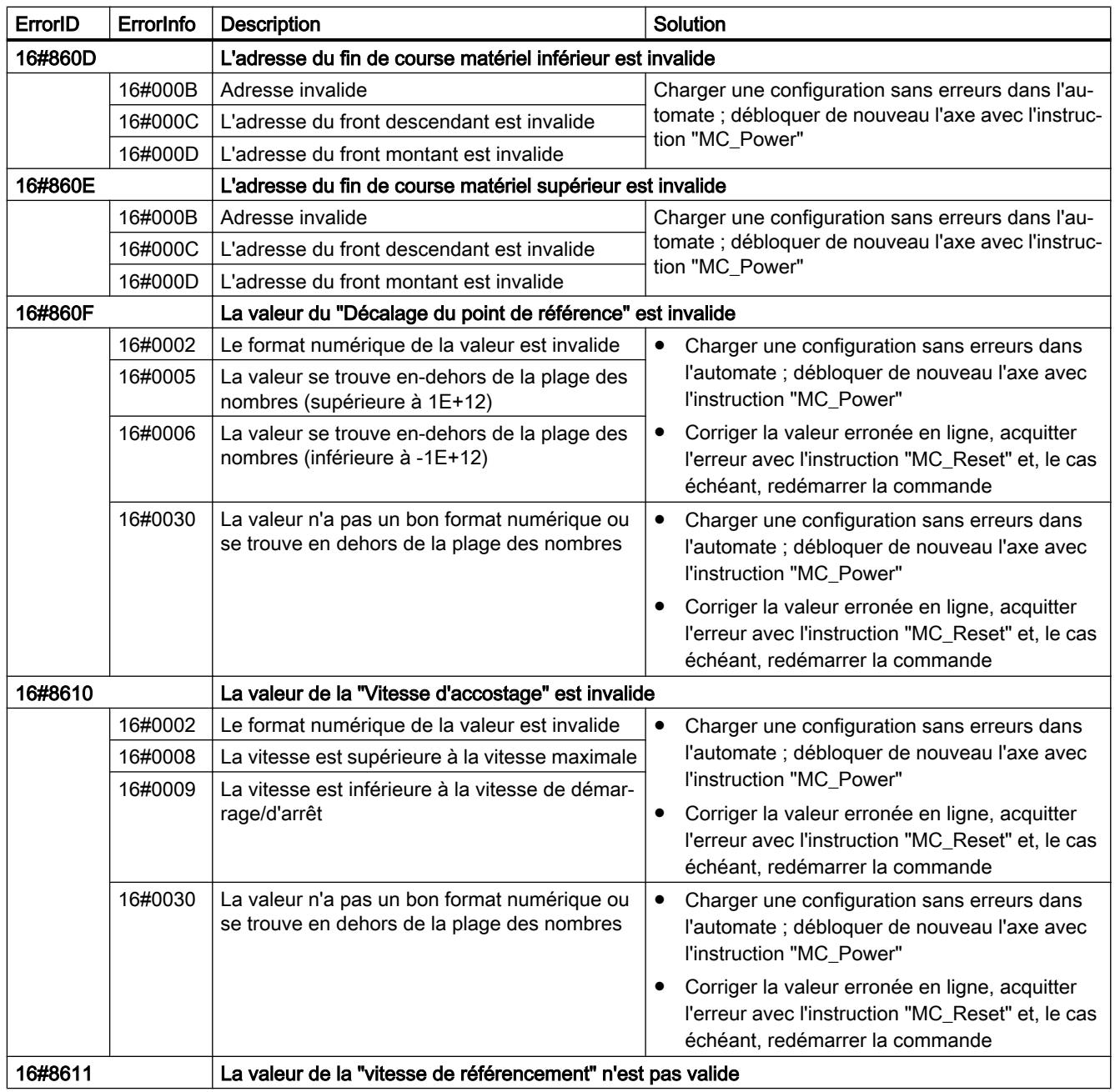

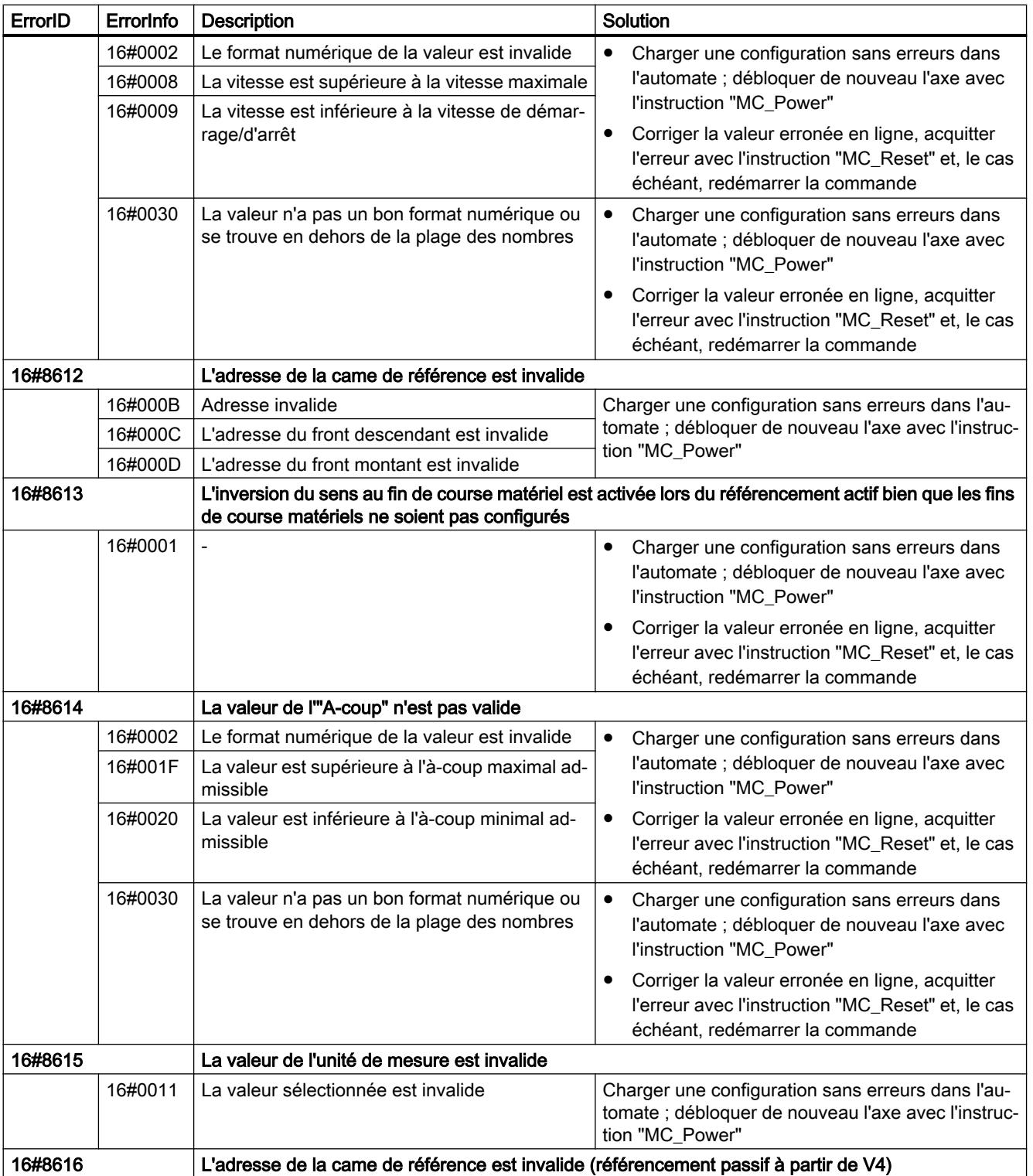

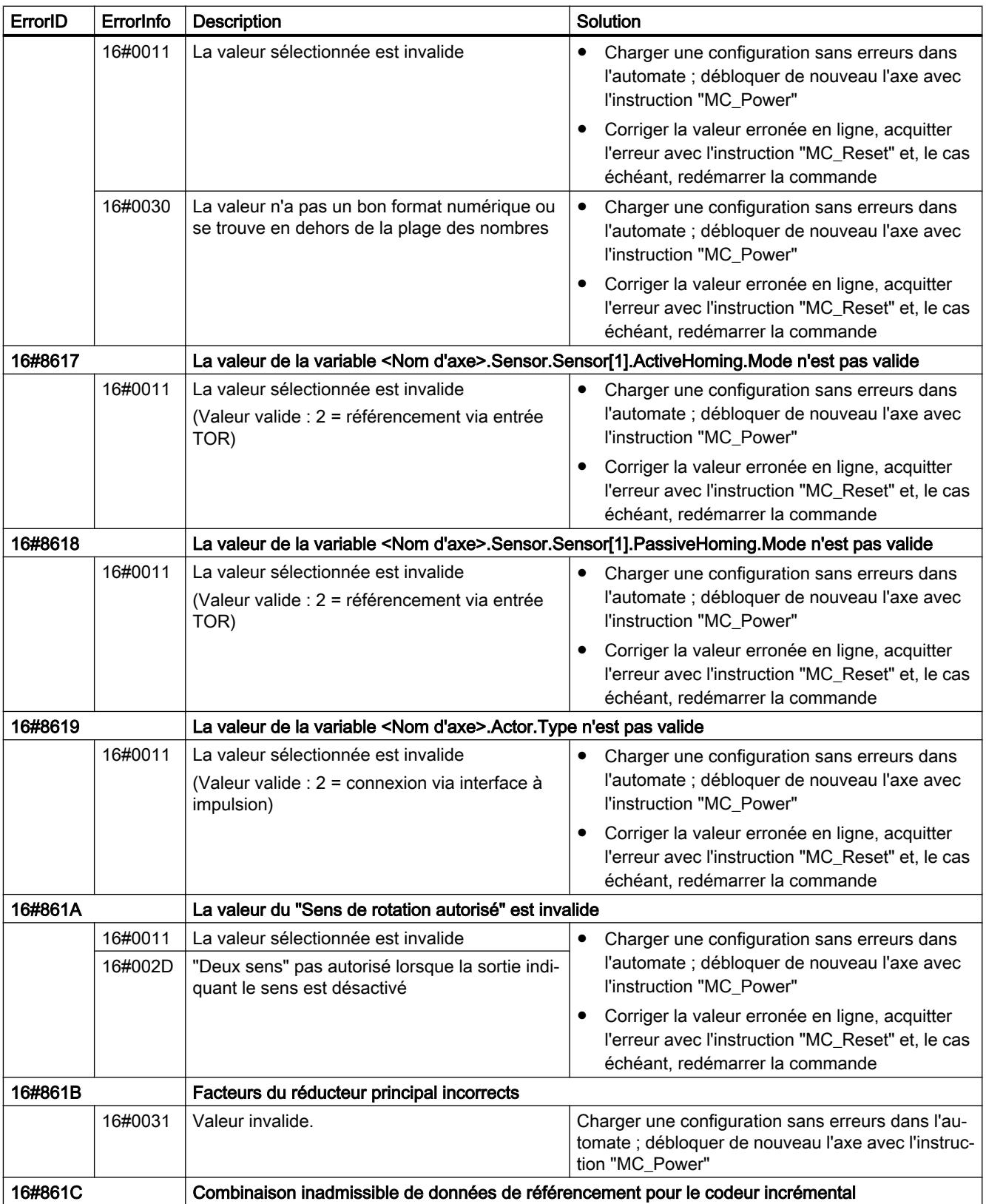

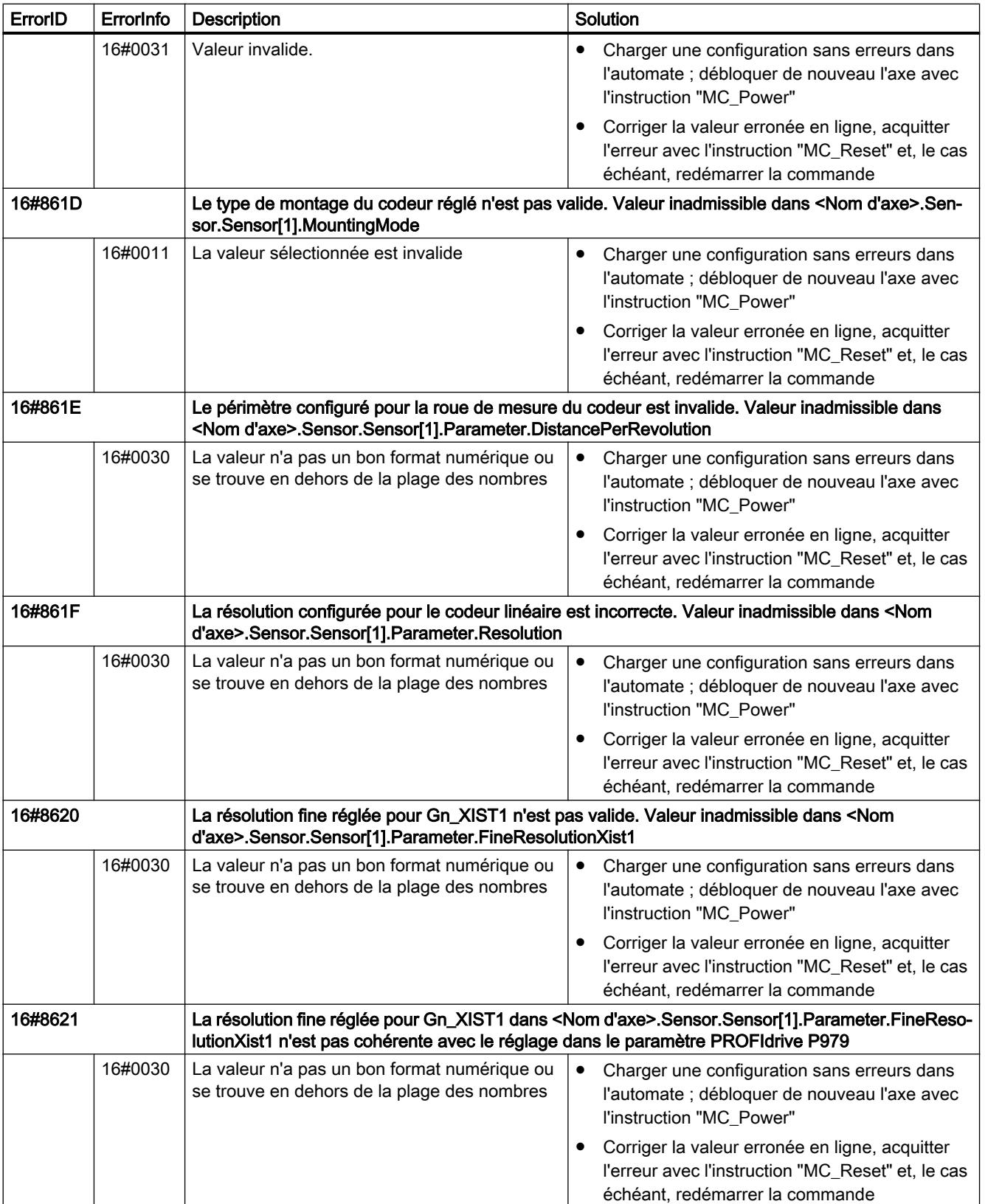

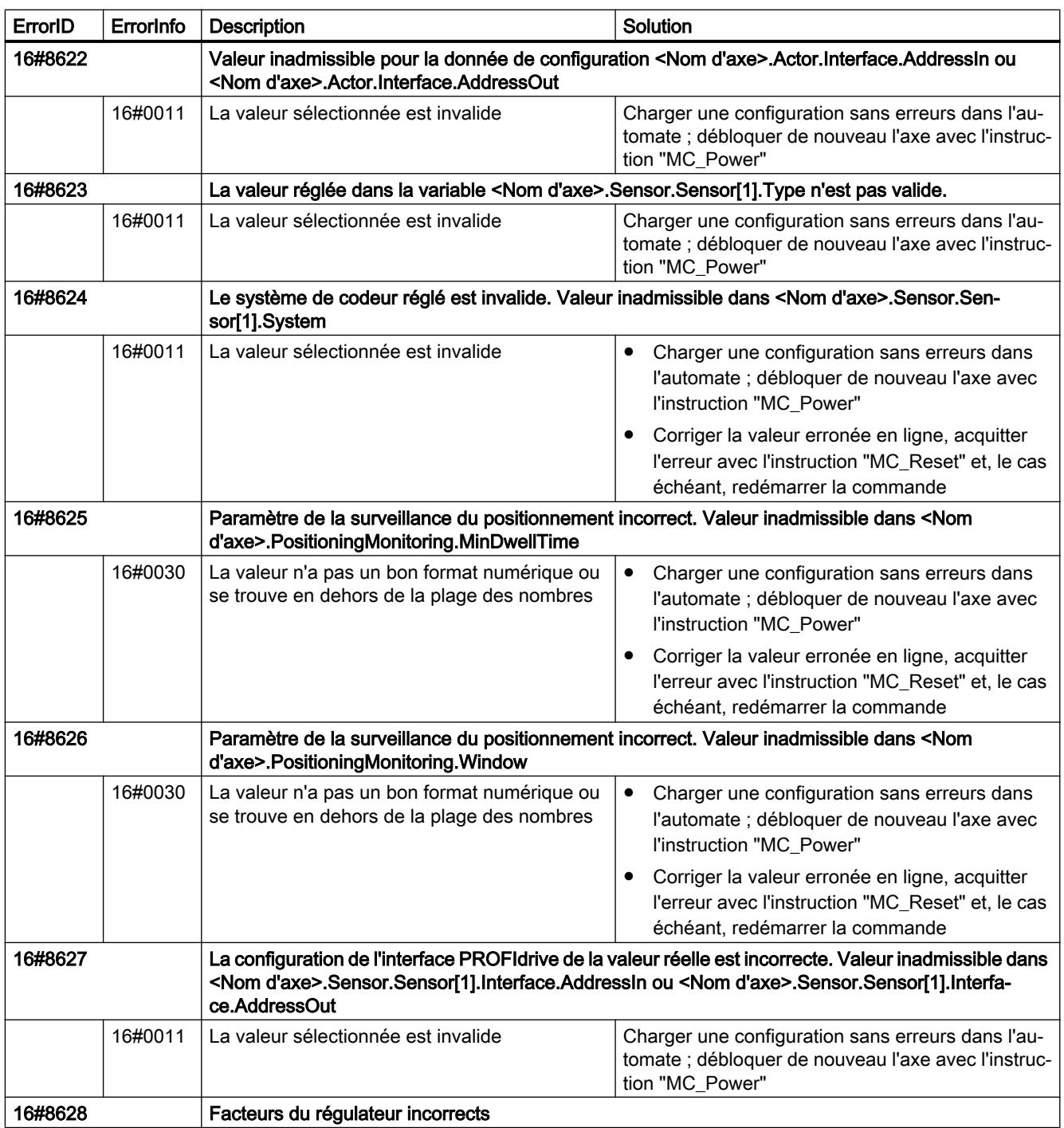

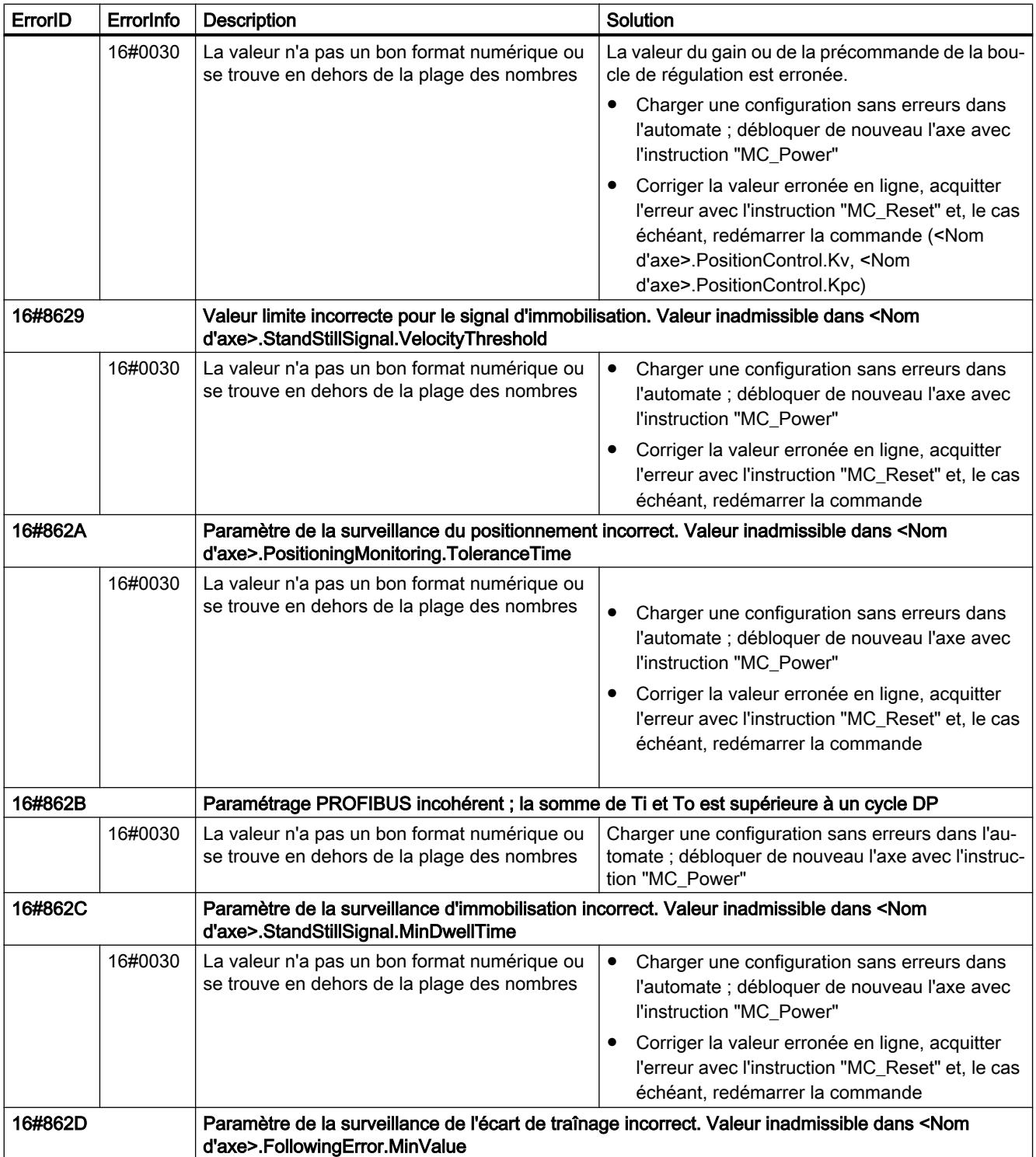

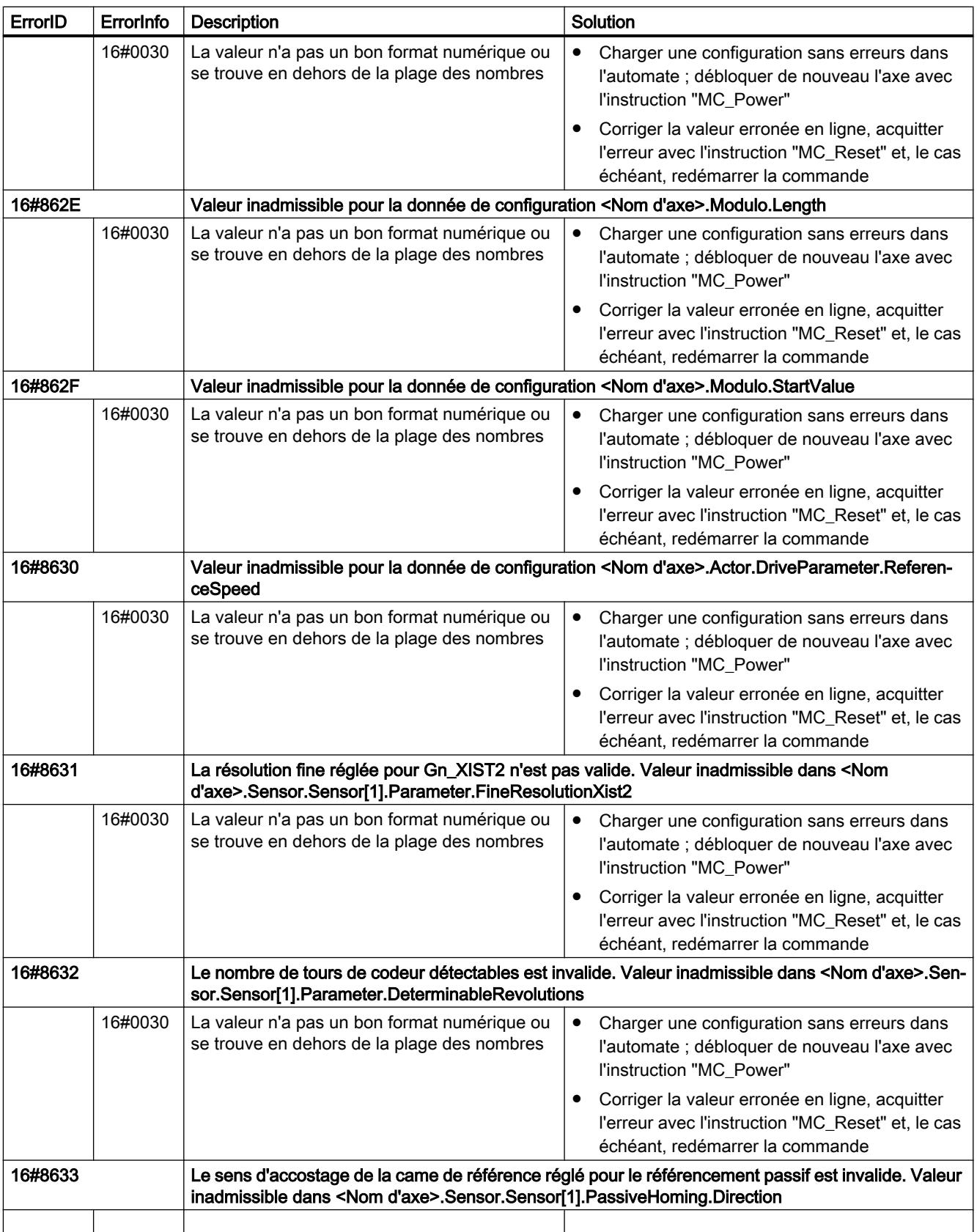

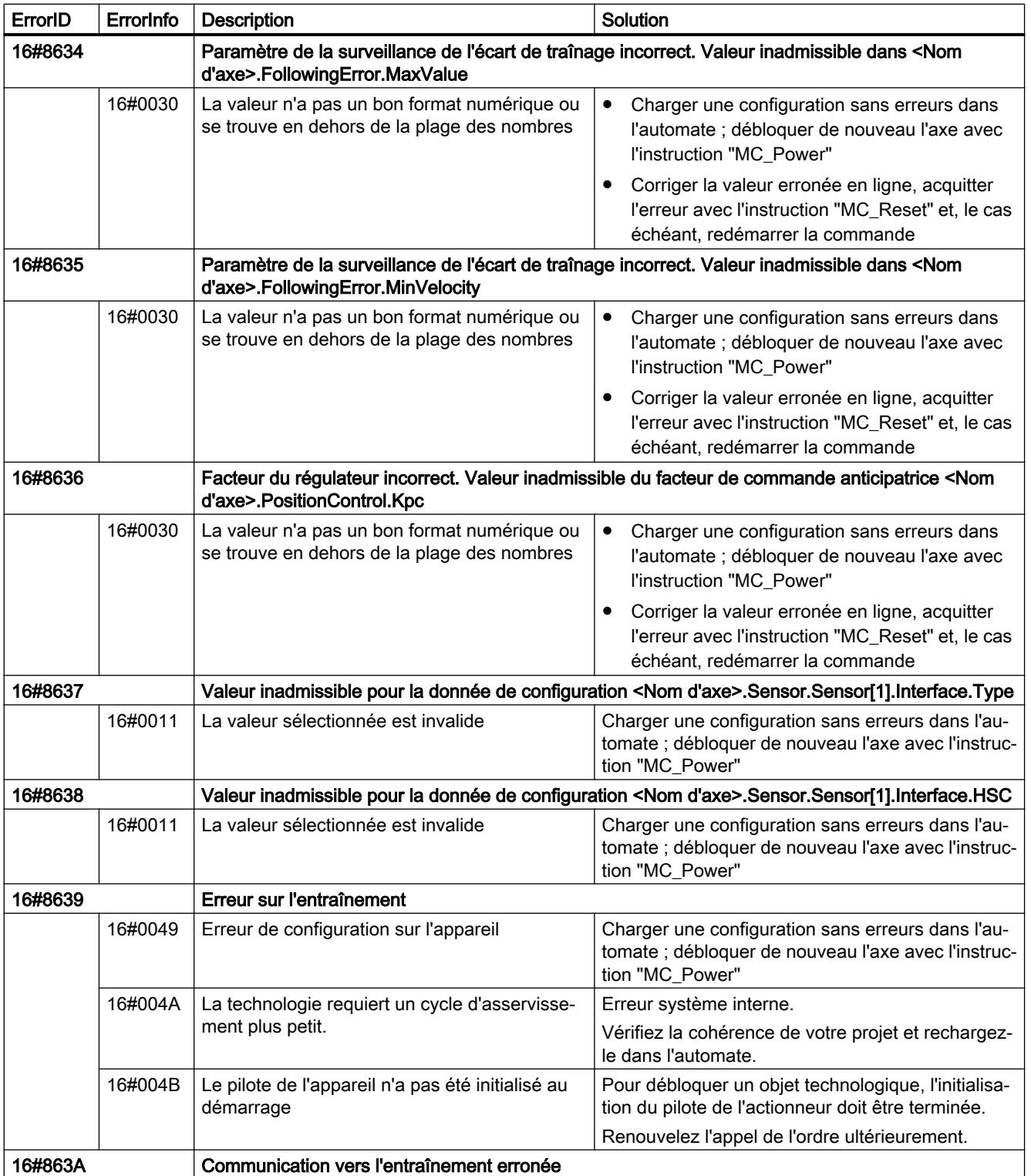

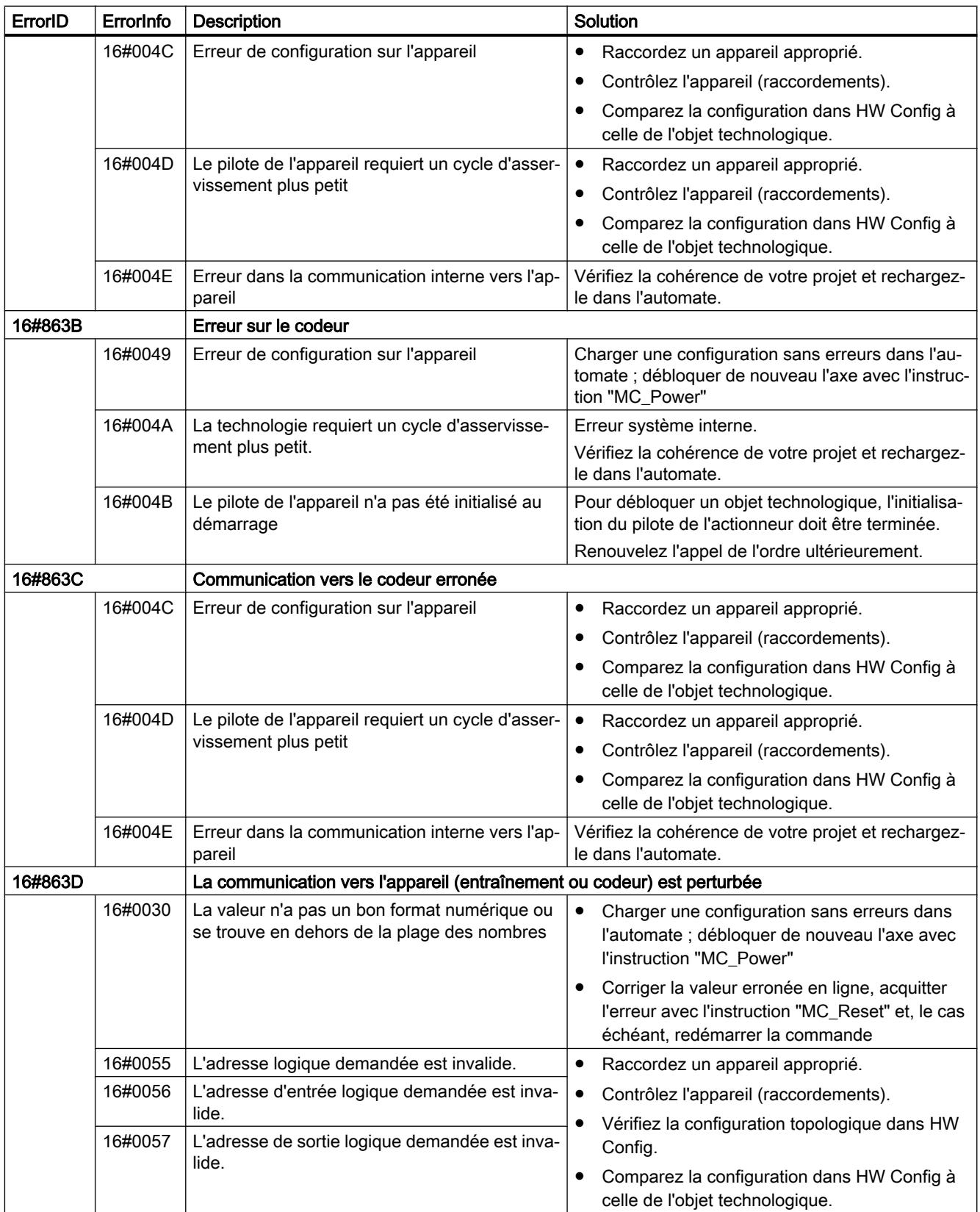

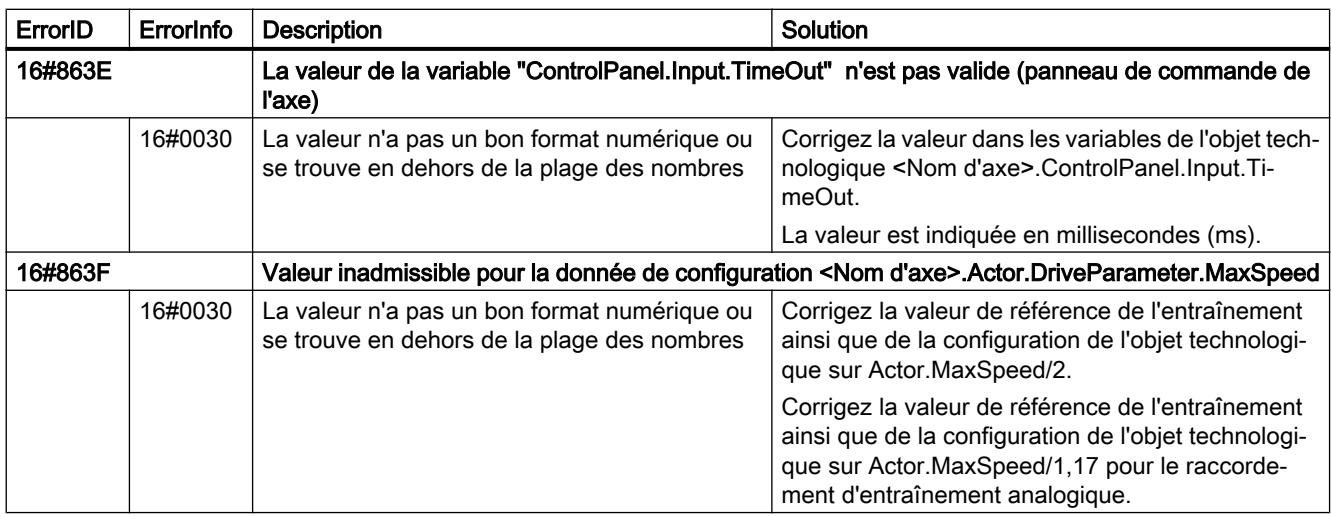

## Erreur de configuration de la table des commandes

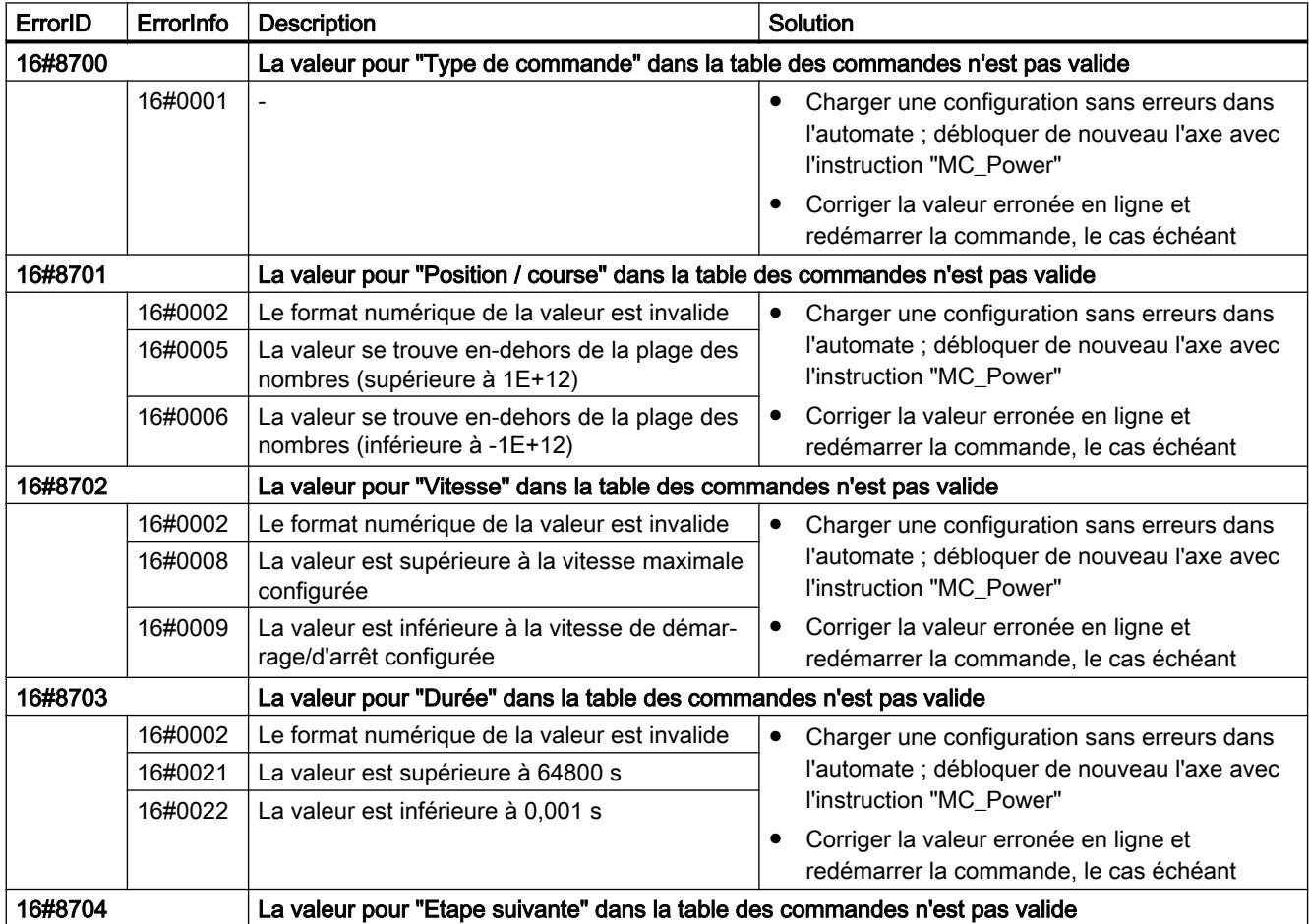

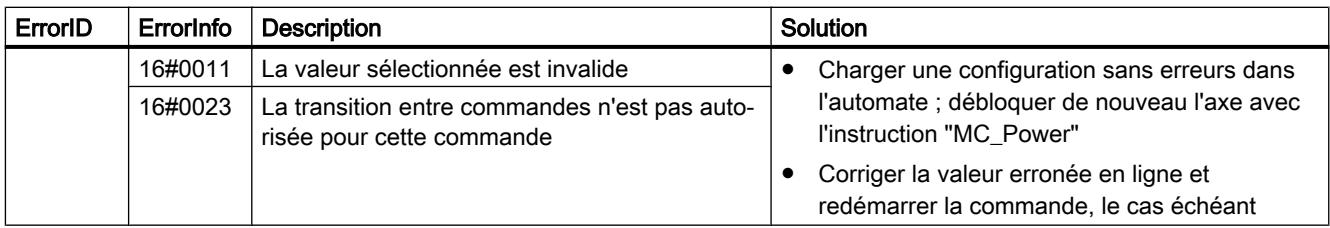

### Erreurs internes

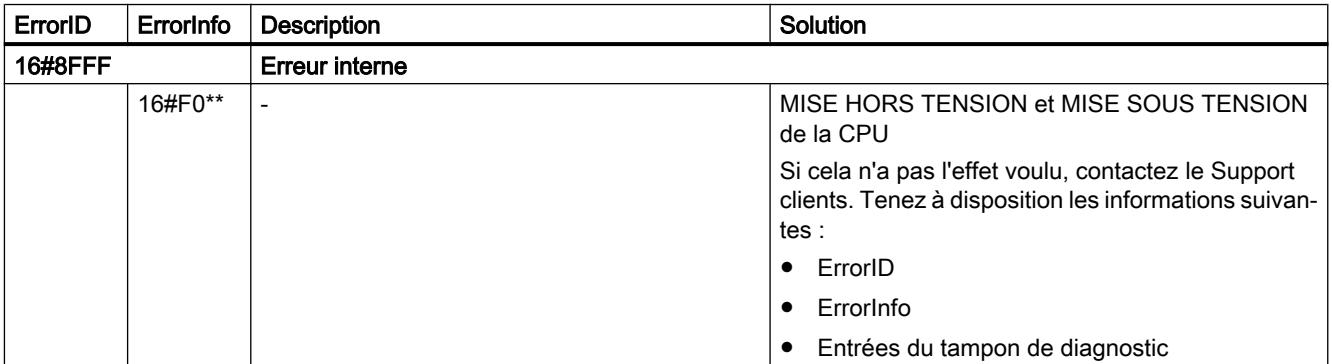

### Voir aussi

Variables de l'objet technologique "Axe de positionnement" à partir de V4 (Page 5572)

[ErrorID et ErrorInfos](#page-5630-0) (Page [5631](#page-5630-0))

[Affichage de défauts des instructions Motion Control](#page-5529-0) (Page [5530](#page-5529-0))

[Utiliser plusieurs axes avec le même PTO](#page-5536-0) (Page [5537\)](#page-5536-0)

[Utiliser plusieurs entraînements avec le même PTO](#page-5539-0) (Page [5540](#page-5539-0))

[Suivre les tâches de classes de priorité \(niveaux de déroulement\) supérieures](#page-5540-0) (Page [5541\)](#page-5540-0)

[Cas particuliers lors de l'utilisation de fins de course logiciels avec raccordement](#page-5542-0)  [d'entraînement via PTO](#page-5542-0) (Page [5543](#page-5542-0))

### 13.2.11.8 Variables de l'objet technologique "Axe de positionnement" à partir de V4

### Variable Position à partir de V4

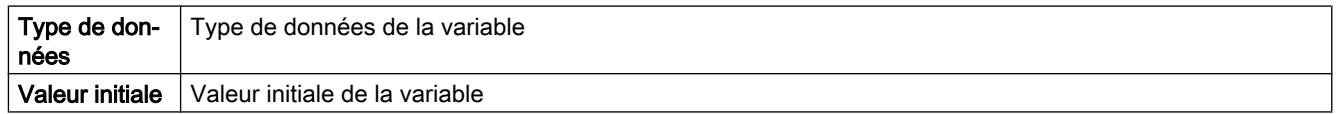

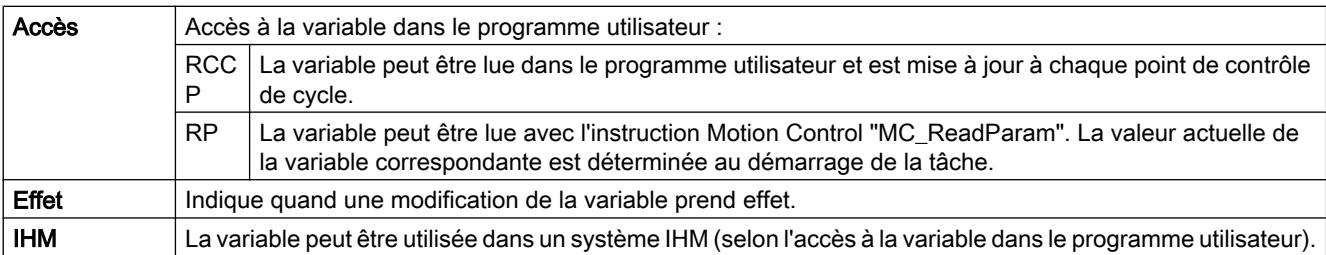

#### <Nom d'axe>.Position

Position de consigne de l'axe

(indications dans l'unité de mesure configurée)

Si l'axe n'est pas référencé, la variable indique la valeur de positionnement relativement à la position de déblocage de l'axe.

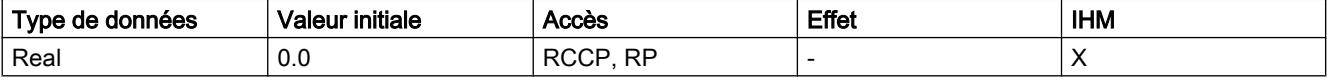

#### Voir aussi

[Etat du déplacement](#page-5534-0) (Page [5535\)](#page-5534-0)

[Variables de l'objet technologique Axe V1...3](#page-5644-0) (Page [5645](#page-5644-0))

## Variable Velocity à partir de V4

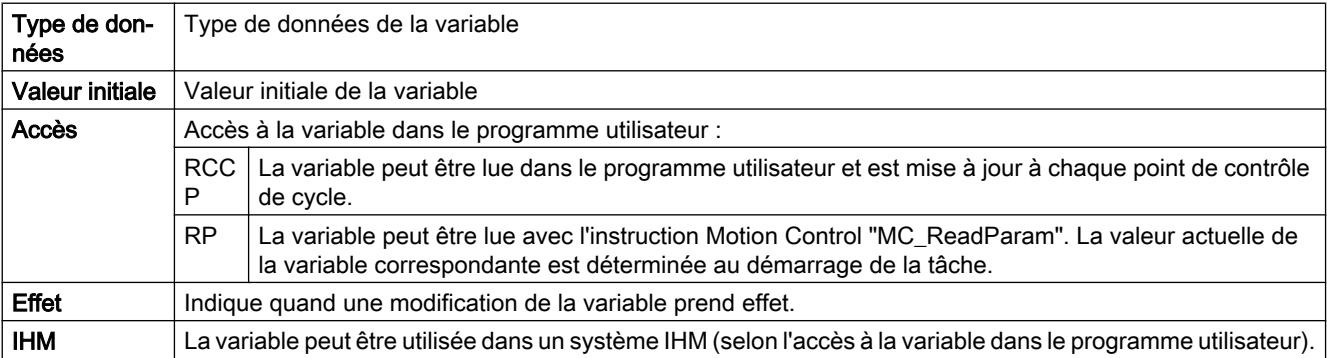

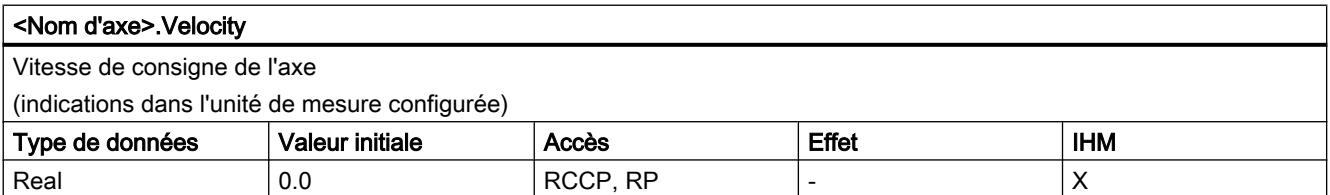

### Voir aussi

[Etat du déplacement](#page-5534-0) (Page [5535\)](#page-5534-0)

[Variables de l'objet technologique Axe V1...3](#page-5644-0) (Page [5645](#page-5644-0))

# Variable ActualPosition à partir de V5

### Légende

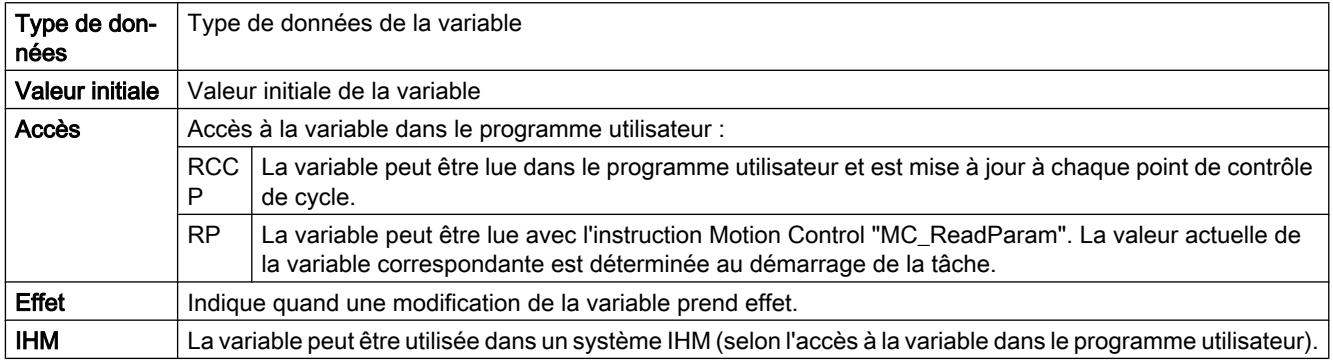

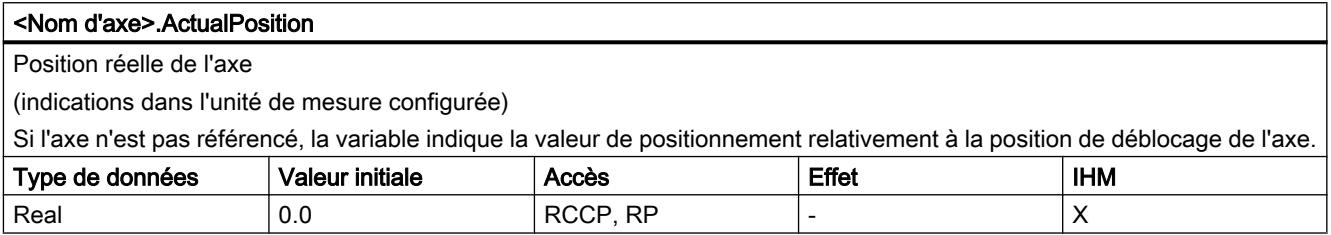

### Variable ActualVelocity à partir de V5

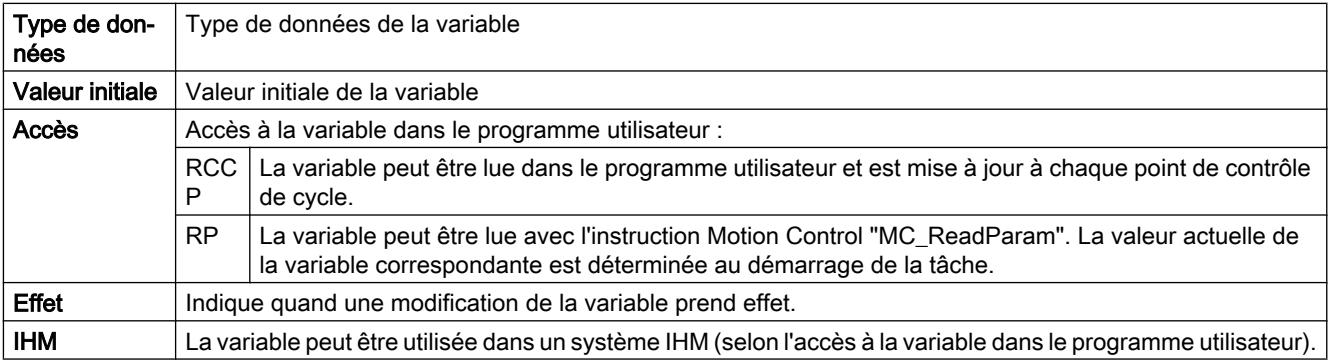

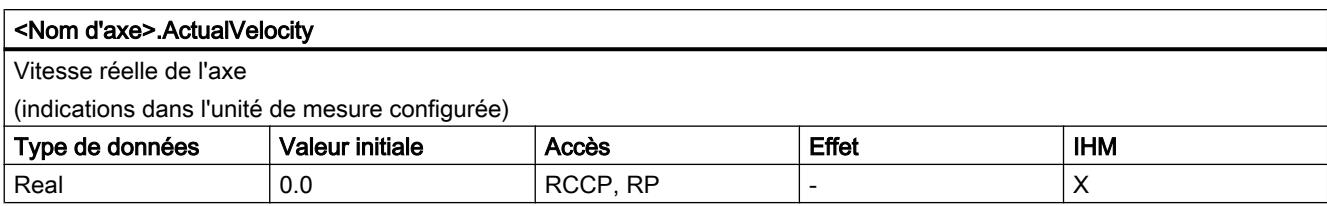

### Variable Actor à partir de V4

Légende

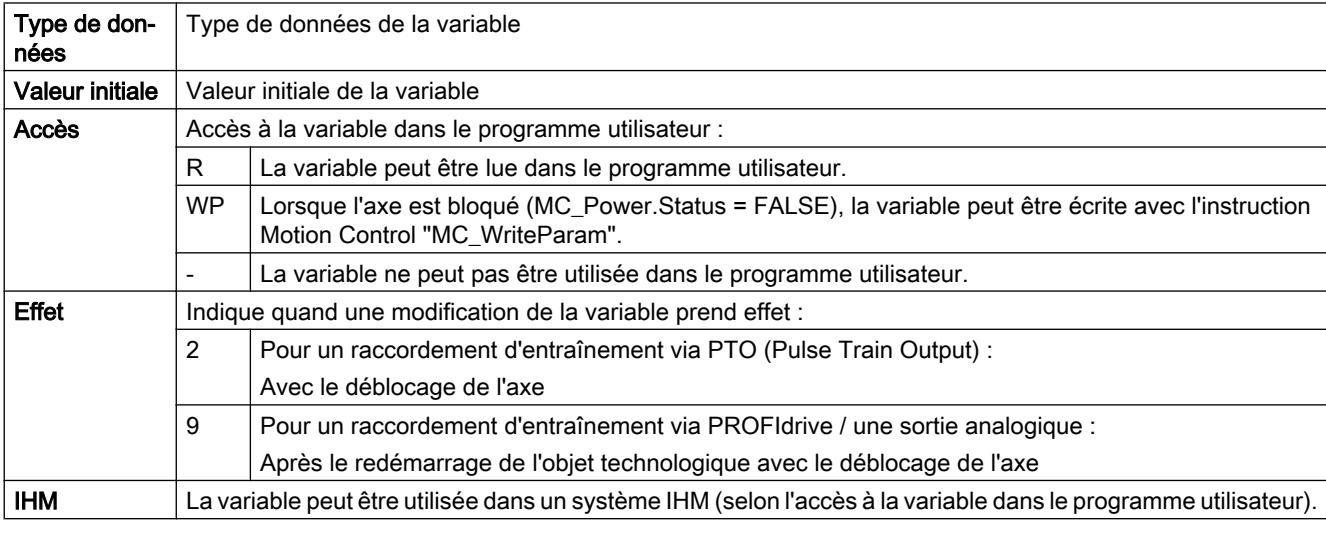

#### <Nom d'axe>.Actor.Type

Raccordement d'entraînement

- Objet technologique "Axe de positionnement" à partir de V5 :
	- 0 = L'entraînement est connecté via une sortie analogique. Tous les mouvements de l'axe sont en asservissement de position.

1 = L'entraînement est connecté par le biais de télégrammes PROFIdrive. Tous les mouvements de l'axe sont en asservissement de position.

2 = L'entraînement est connecté via une interface à impulsion.

● Objet technologique "Axe de positionnement" V4 :

L'entraînement est connectée via une interface à impulsion.

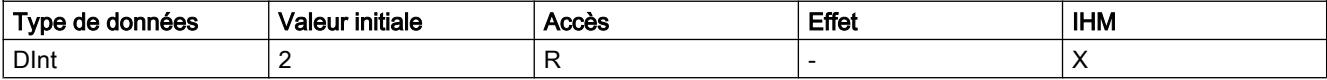

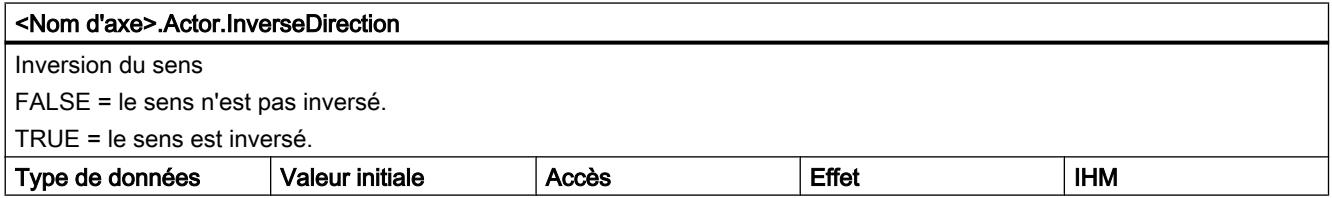

### Utiliser des fonctions technologiques

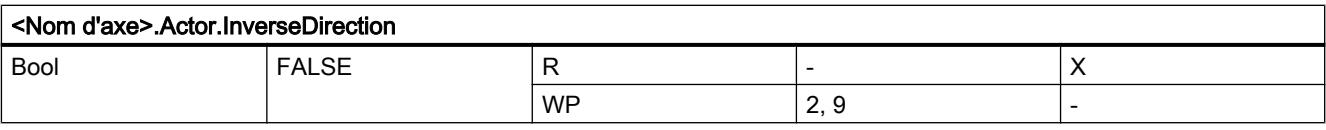

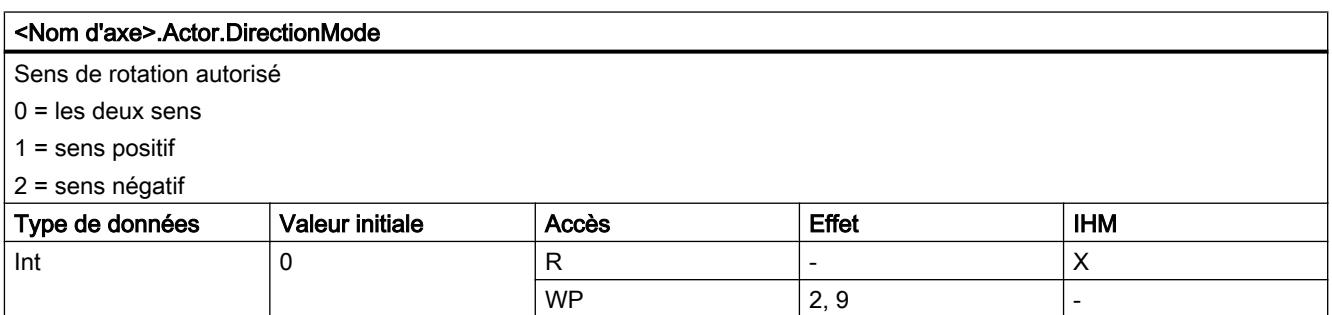

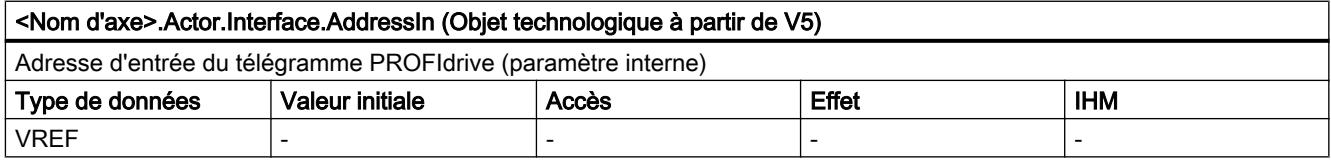

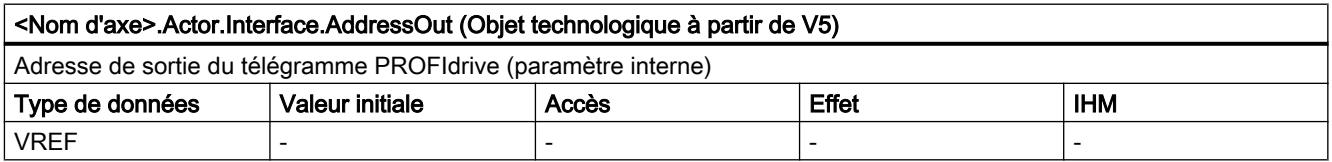

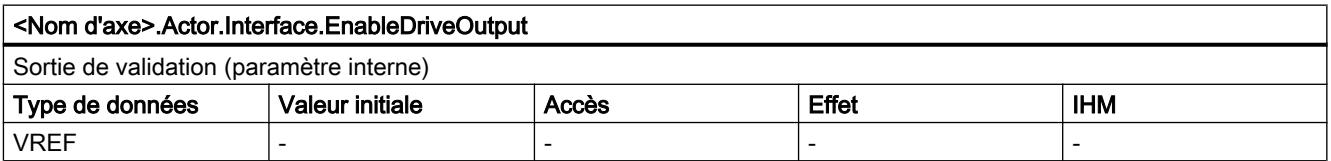

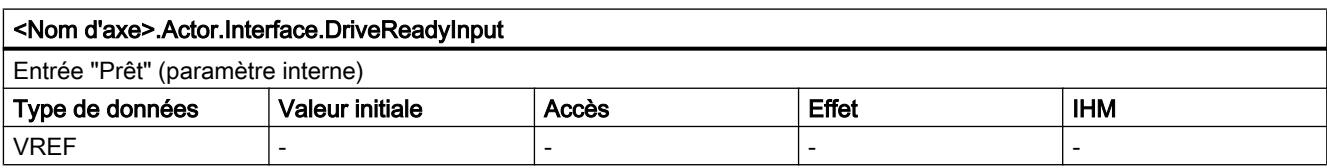

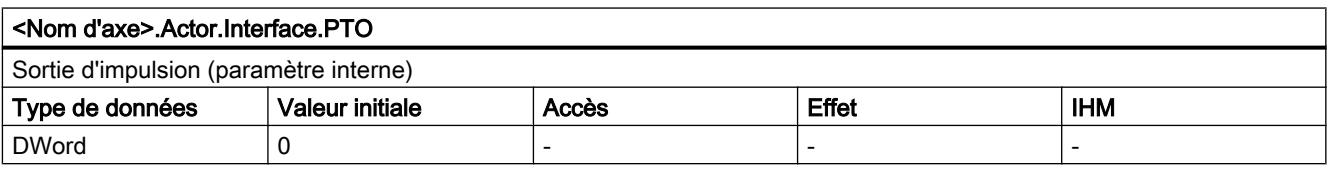

#### <Nom d'axe>.Actor.DriveParameter.ReferenceSpeed (Objet technologique à partir de V5)

Valeur de référence (100%) pour la vitesse de consigne de l'entraînement (N-csg)

La vitesse de consigne est transmise dans le télégramme PROFIdrive en tant que valeur normée de -200 % à 200 % de la "ReferenceSpeed".

En cas de spécification de consigne à l'aide d'une valeur analogique, la sortie analogique peut être exploitée dans une plage de -117 % à 117 % si l'entraînement le permet.

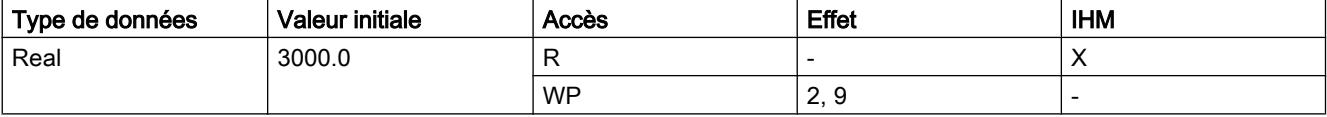

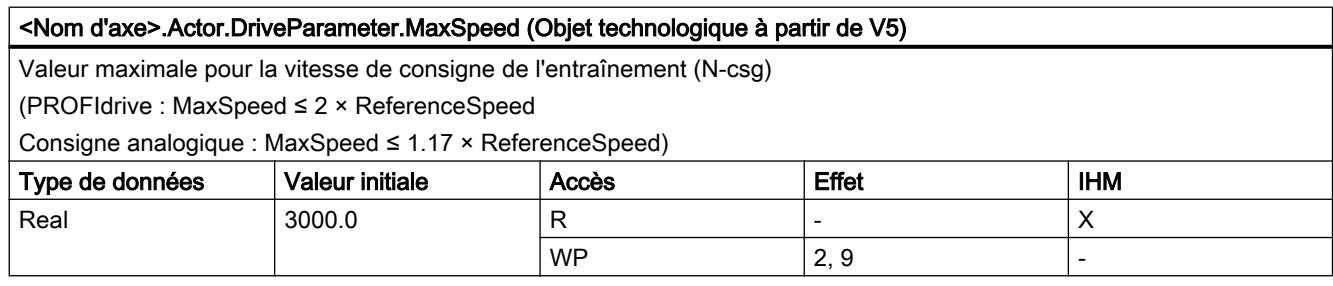

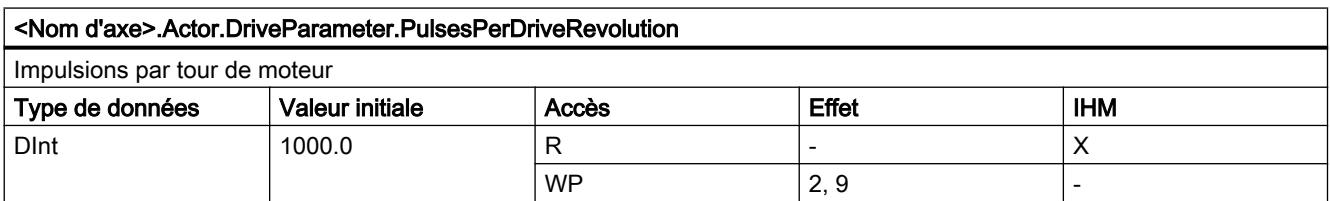

#### Voir aussi

[Variables de l'objet technologique Axe V1...3](#page-5644-0) (Page [5645](#page-5644-0))

### Variables Sensor[1]

### Variables à partir de Sensor[1] à partir de V5

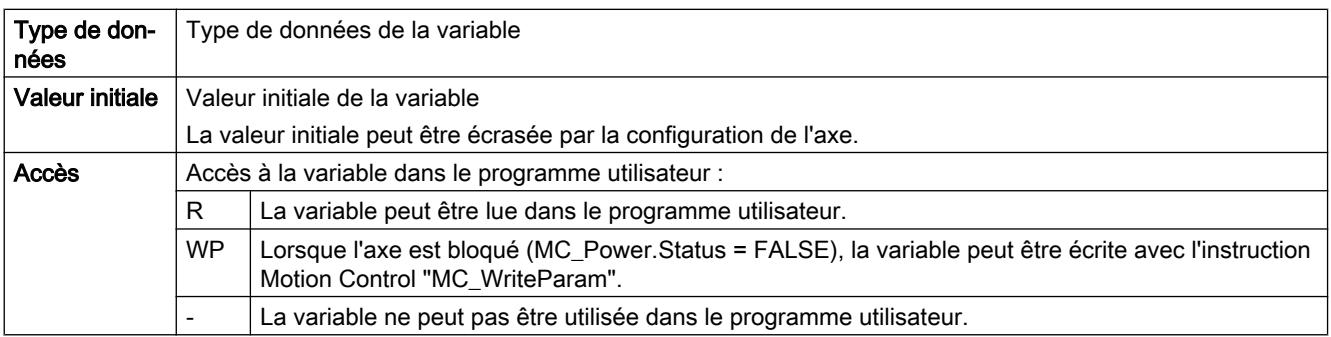

### Utiliser des fonctions technologiques

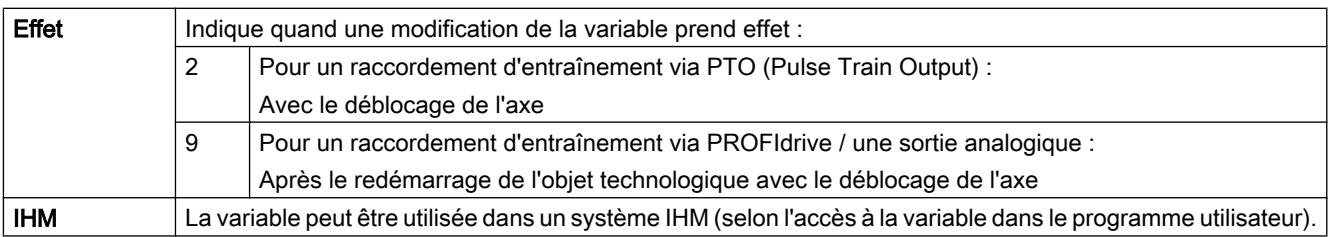

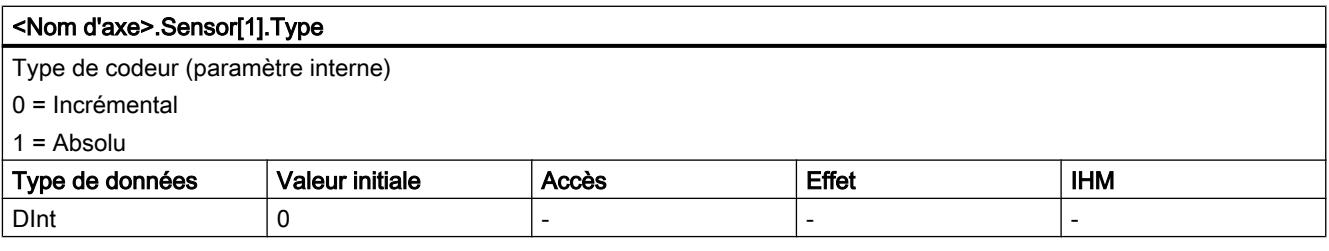

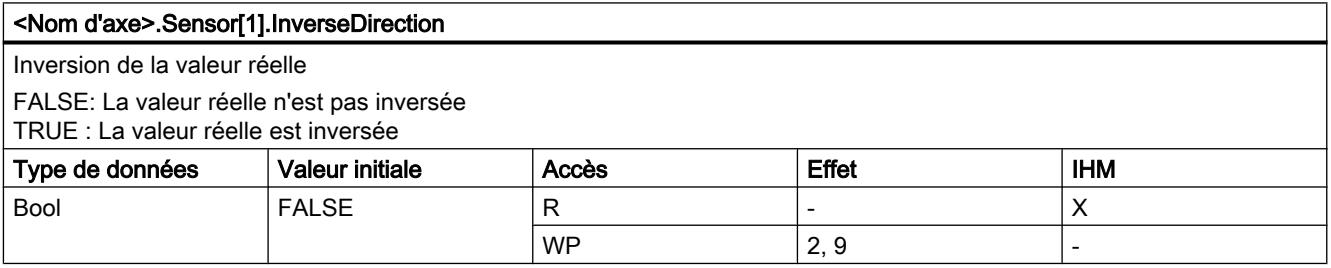

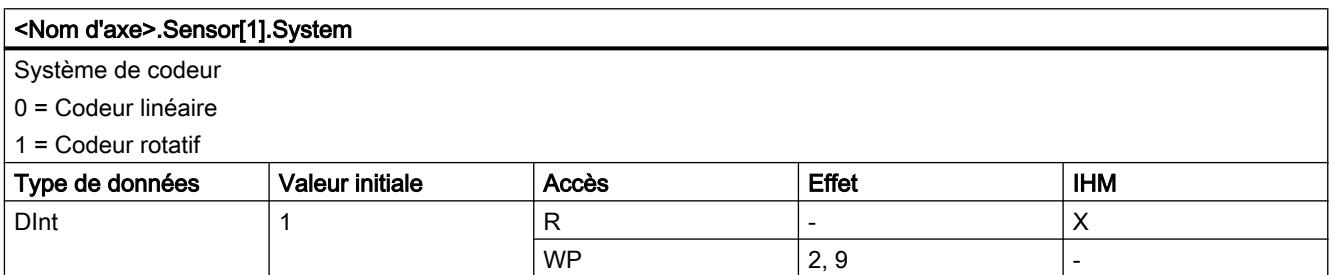

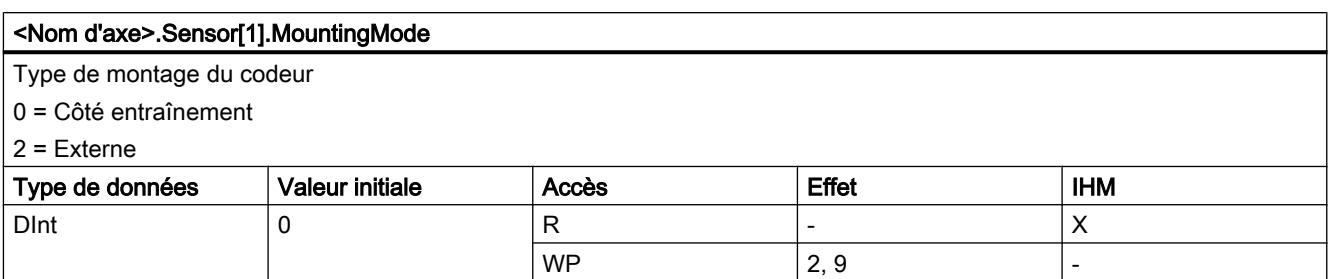

# Variables Sensor[1].Interface à partir de V5

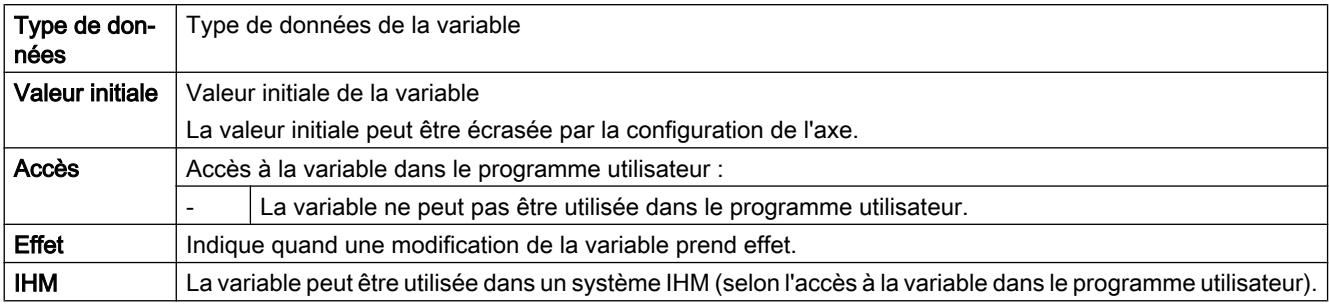

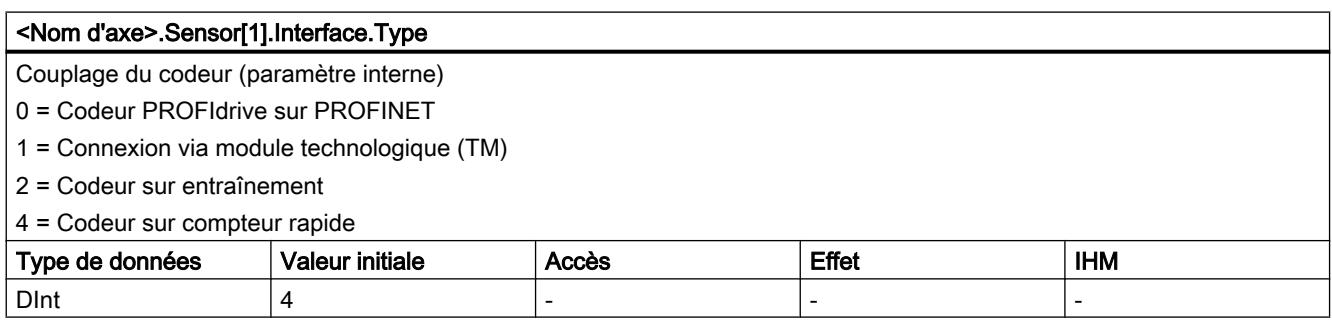

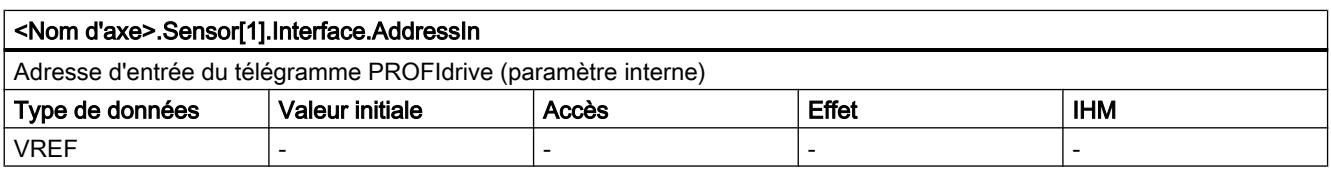

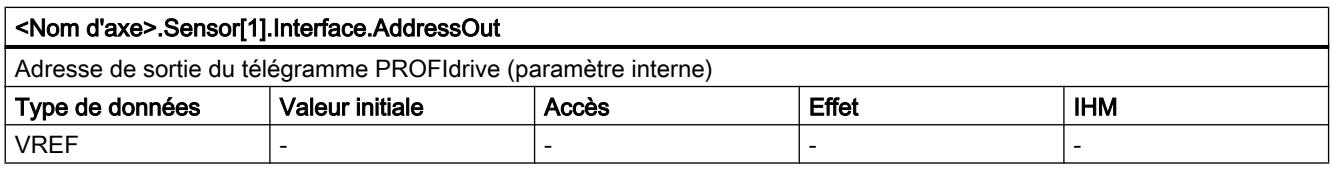

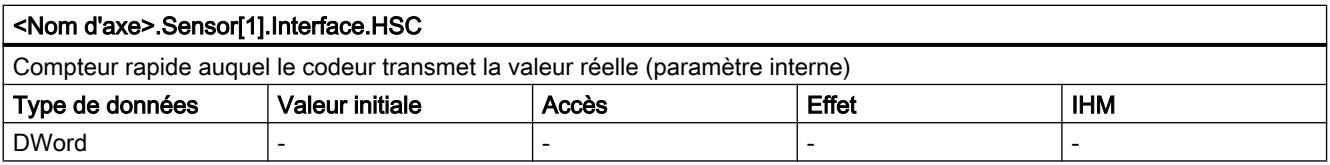

# Variables Sensor[1].Parameter à partir de V5

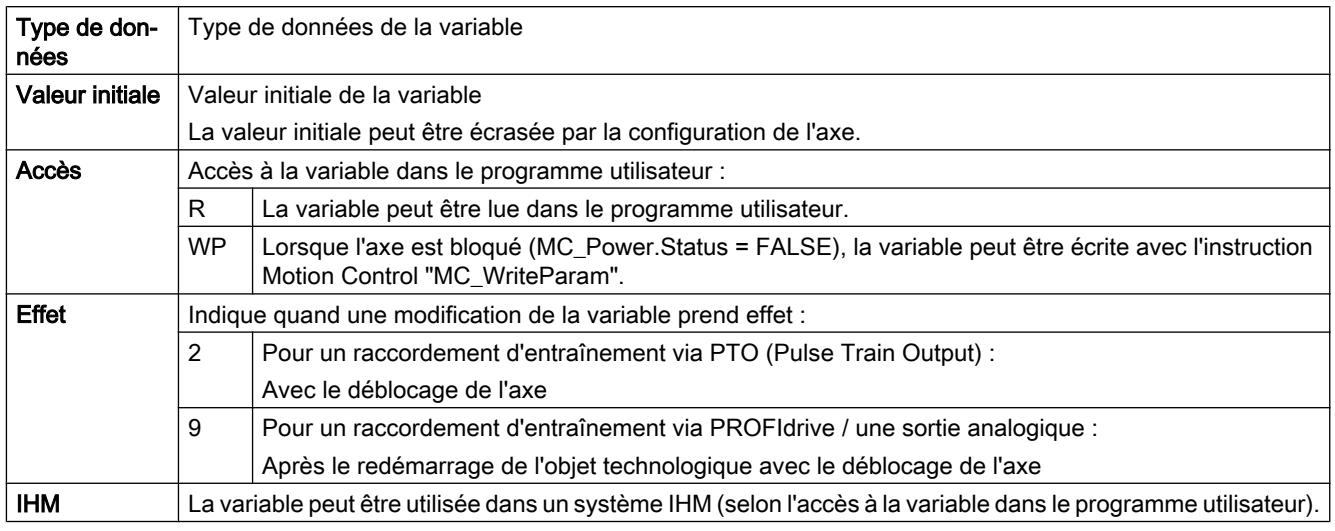

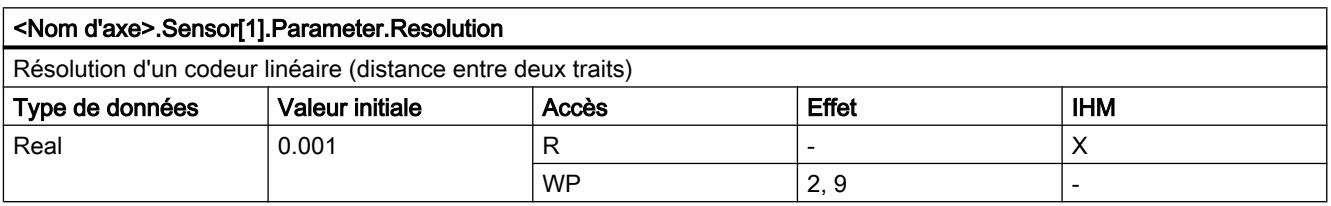

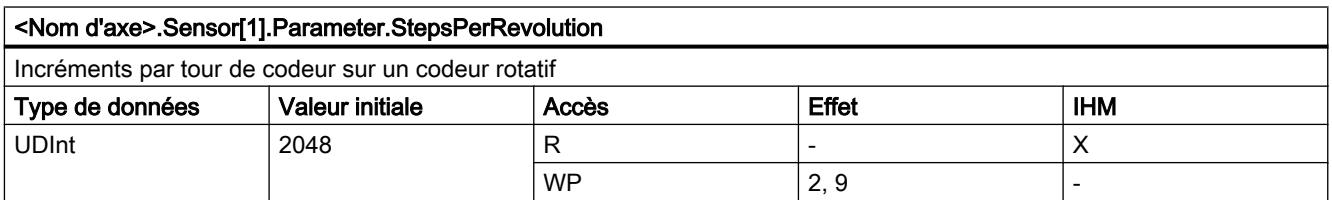

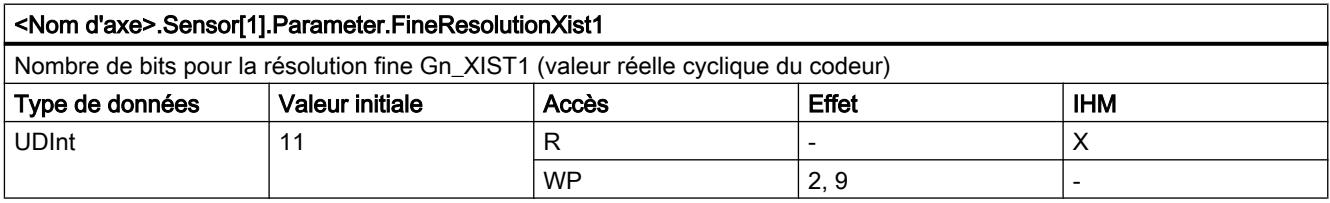

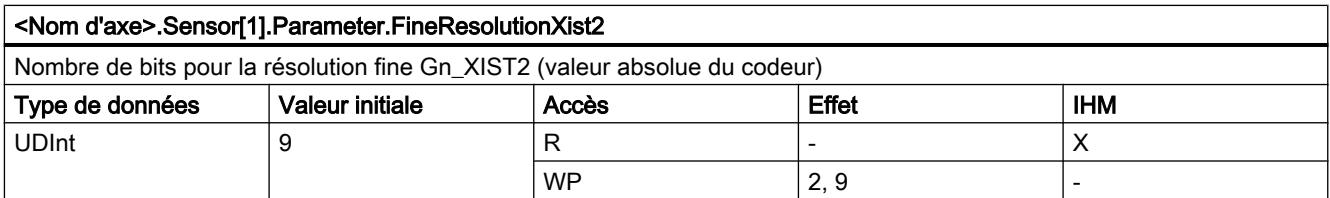
# <Nom d'axe>.Sensor[1].Parameter.DeterminableRevolutions Nombre de tours de codeur distinguables sur un codeur absolu multitour (Codeur absolu monotour = 1 ; codeur incrémental = 0) Type de données  $\blacksquare$  Valeur initiale  $\blacksquare$  Accès  $\blacksquare$  Effet  $\blacksquare$  IHM UDInt | 1 R - | - | X  $W\textsf{P}$   $|2,9$   $|\cdot|$

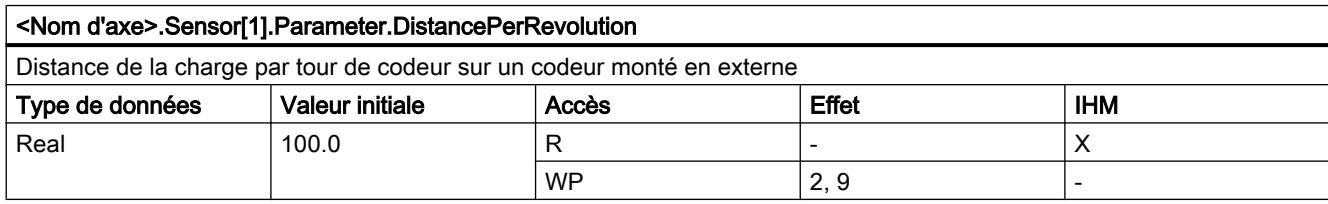

# Variables Sensor[1].ActiveHoming à partir de V4

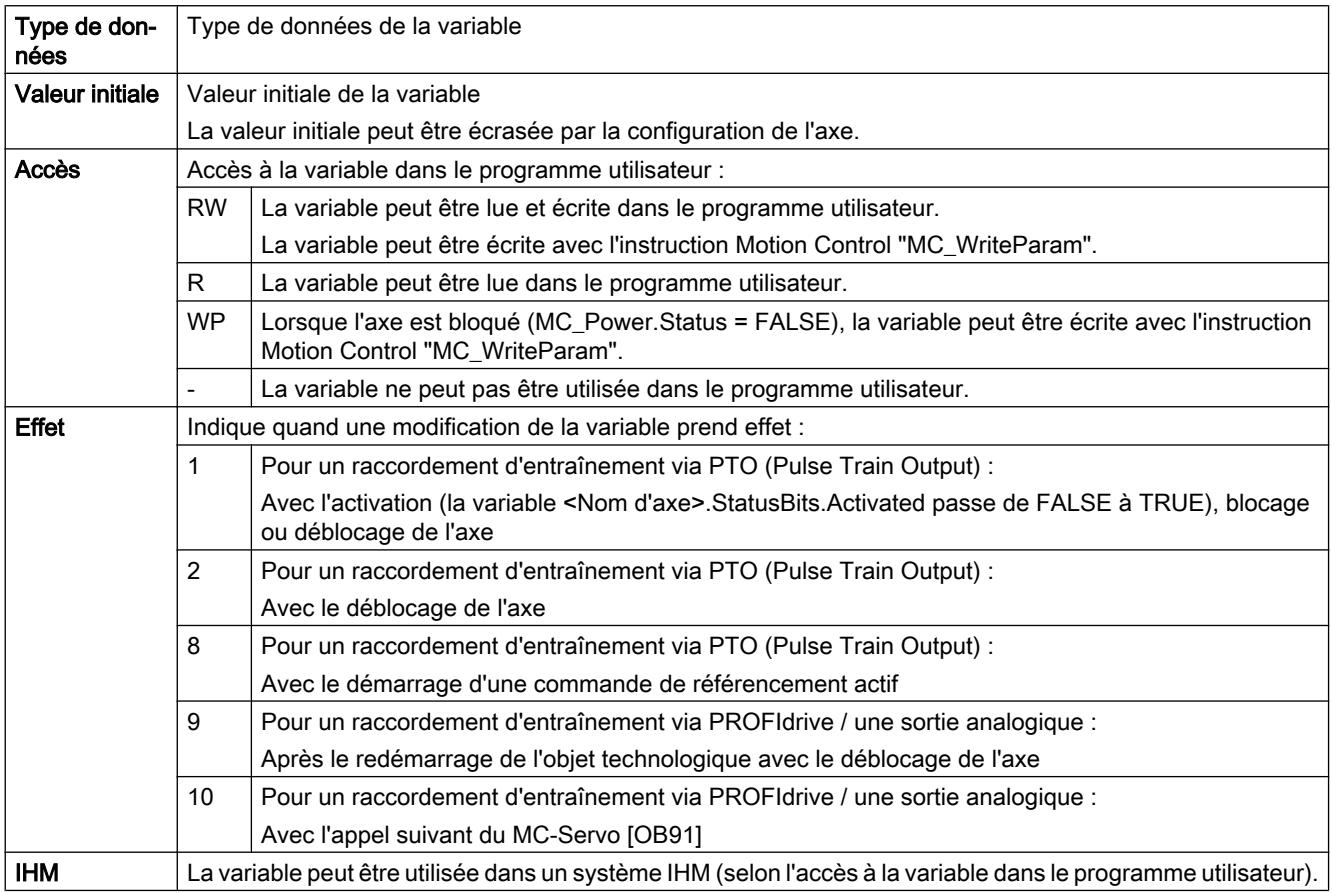

#### <Nom d'axe>.Sensor[1].ActiveHoming.Mode

#### Mode de référencement actif

- Objet technologique "Axe de positionnement" à partir de V5 :
	- 0 = Top zéro via télégramme PROFIdrive (pas PTO)
	- 1 = Top zéro via télégramme PROFIdrive et détecteur de proximité (pas PTO)
	- 2 = référencement via entrée TOR
- Objet technologique "Axe de positionnement" V4 : 2 = référencement via entrée TOR

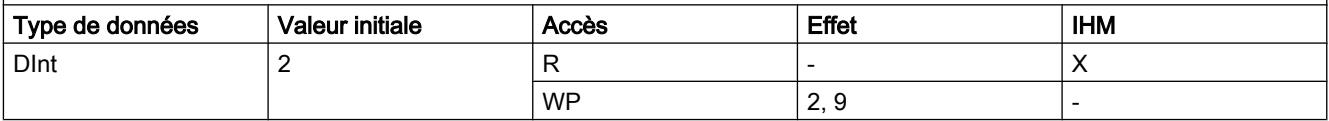

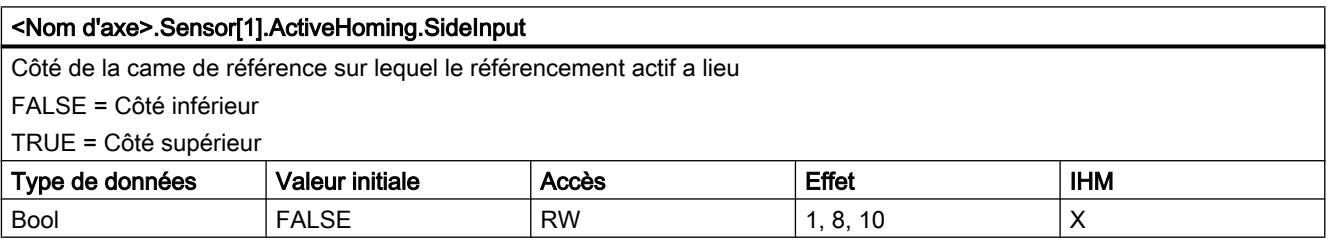

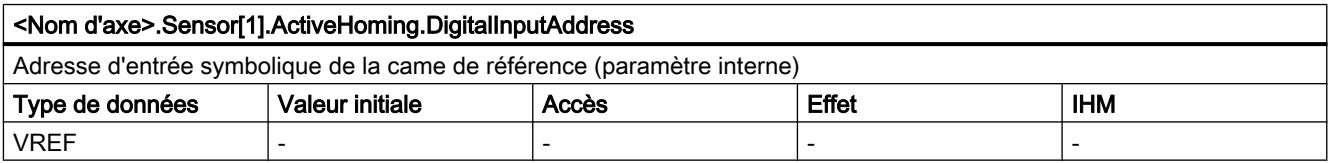

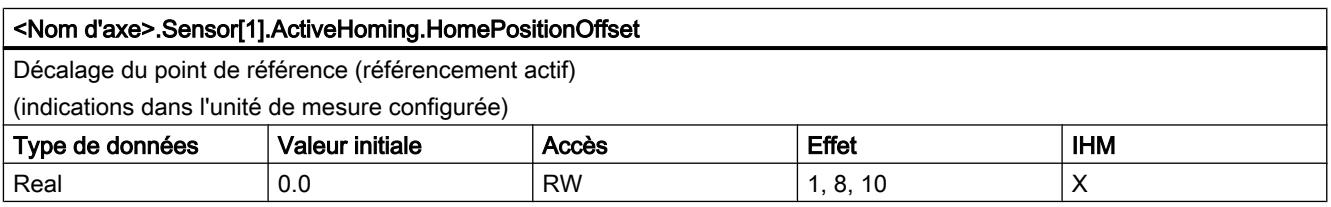

#### <Nom d'axe>.Sensor[1].ActiveHoming.SwitchLevel

Sélection du niveau de signal qui est présent à l'entrée de la CPU à l'accostage de la came de référence

FALSE = Niveau inférieur (Low actif)

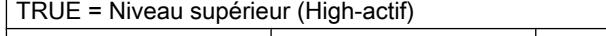

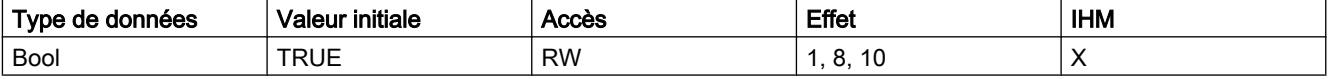

### Voir aussi

[Variables de l'objet technologique Axe V1...3](#page-5644-0) (Page [5645](#page-5644-0))

# Variables Sensor[1].PassiveHoming à partir de V4

Légende

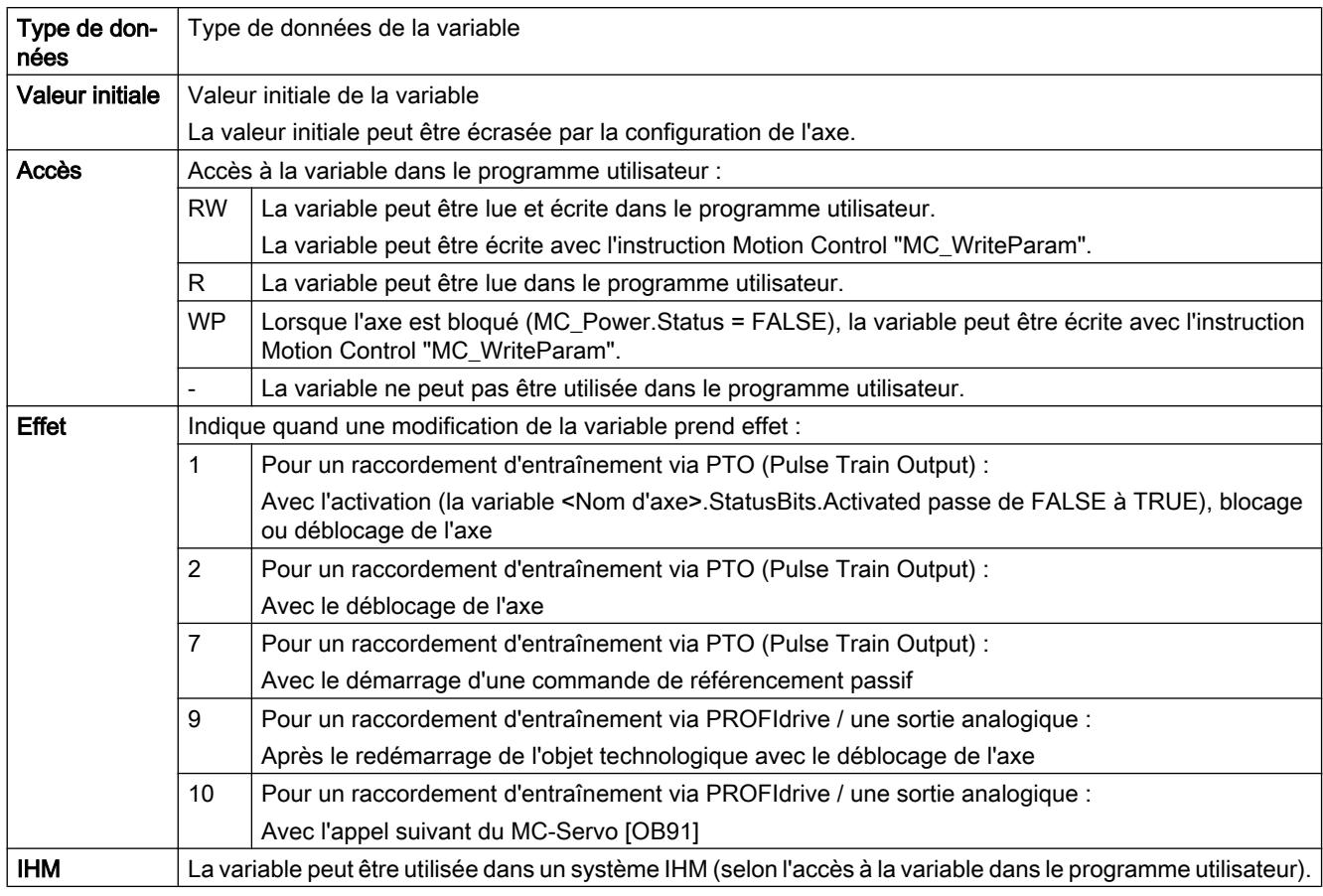

### <Nom d'axe>.Sensor[1].PassiveHoming.Mode

Mode de référencement passif

- Objet technologique "Axe de positionnement" à partir de V5 :
	- 0 = Top zéro via télégramme PROFIdrive (pas PTO)
	- 1 = Top zéro via télégramme PROFIdrive et détecteur de proximité (pas PTO)
	- 2 = référencement via entrée TOR
- Objet technologique "Axe de positionnement" V4 : 2 = référencement via entrée TOR

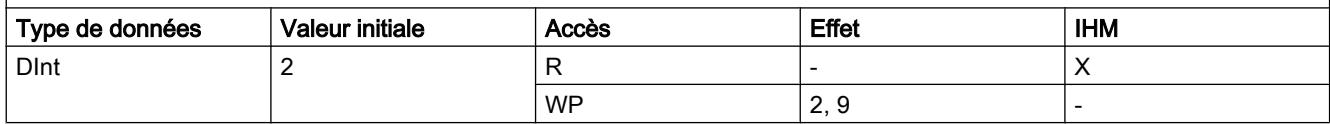

#### Utiliser des fonctions technologiques

13.2 Utiliser S7-1200 Motion Control

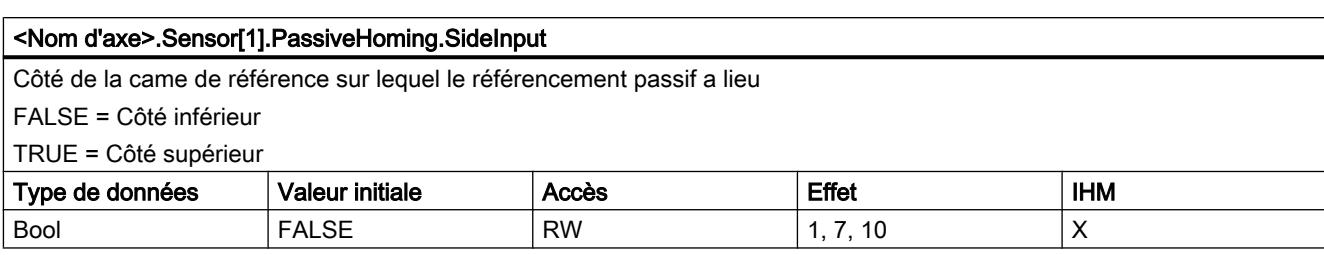

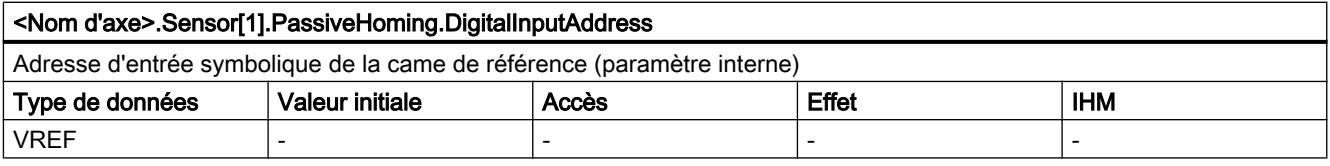

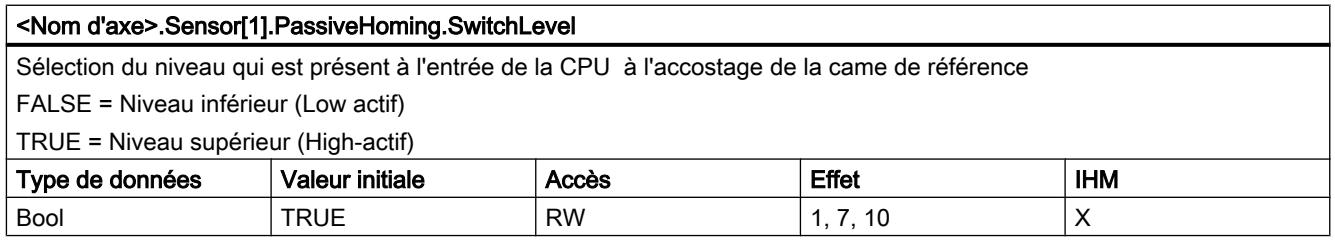

### Voir aussi

[Variables de l'objet technologique Axe V1...3](#page-5644-0) (Page [5645](#page-5644-0))

# Variable Units à partir de V4

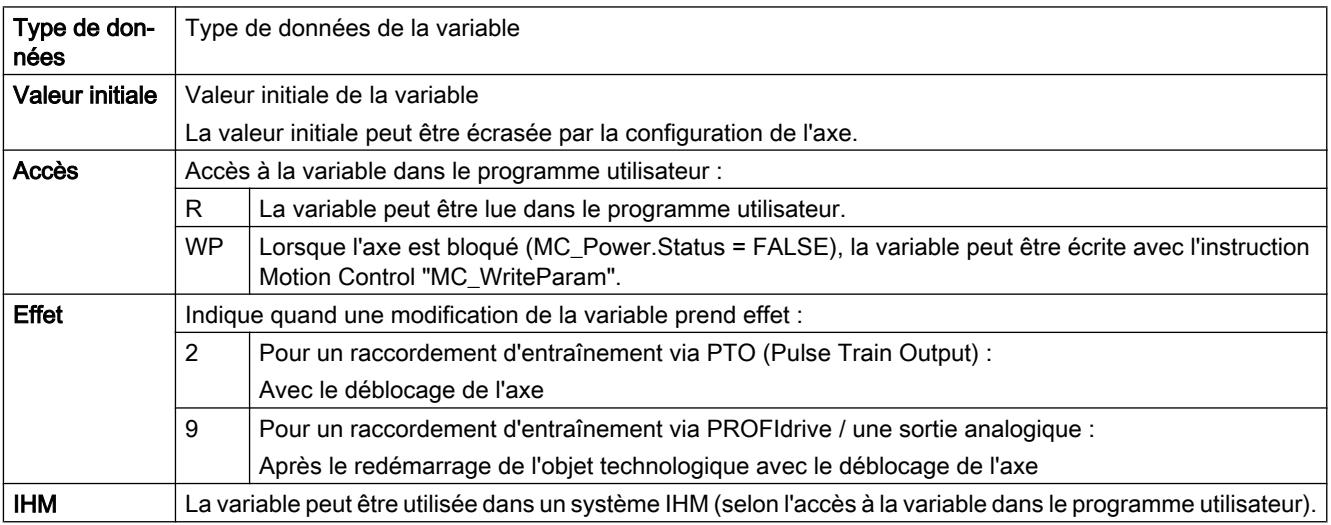

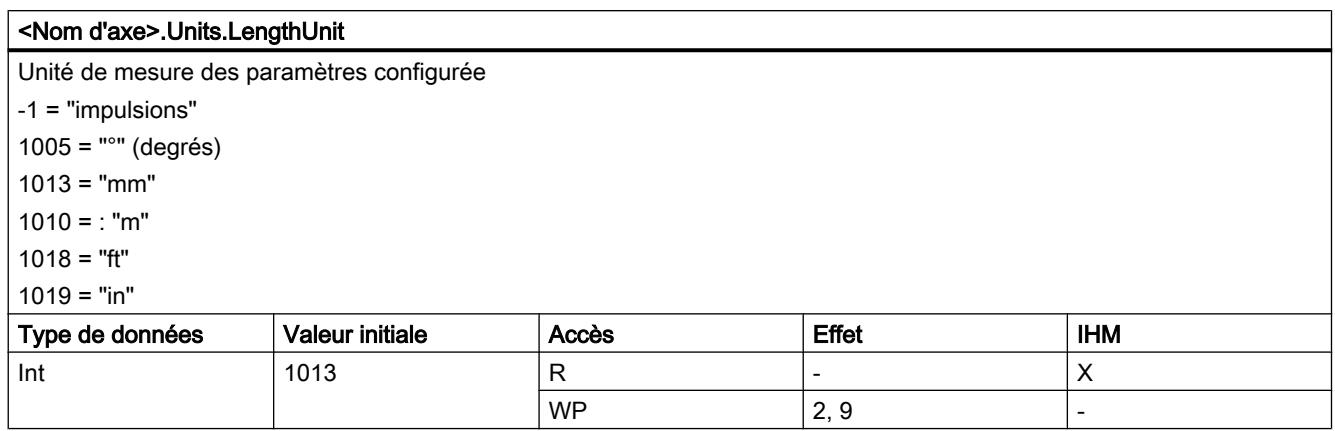

# Voir aussi

[Variables de l'objet technologique Axe V1...3](#page-5644-0) (Page [5645](#page-5644-0))

# Variable Mechanics à partir de V4

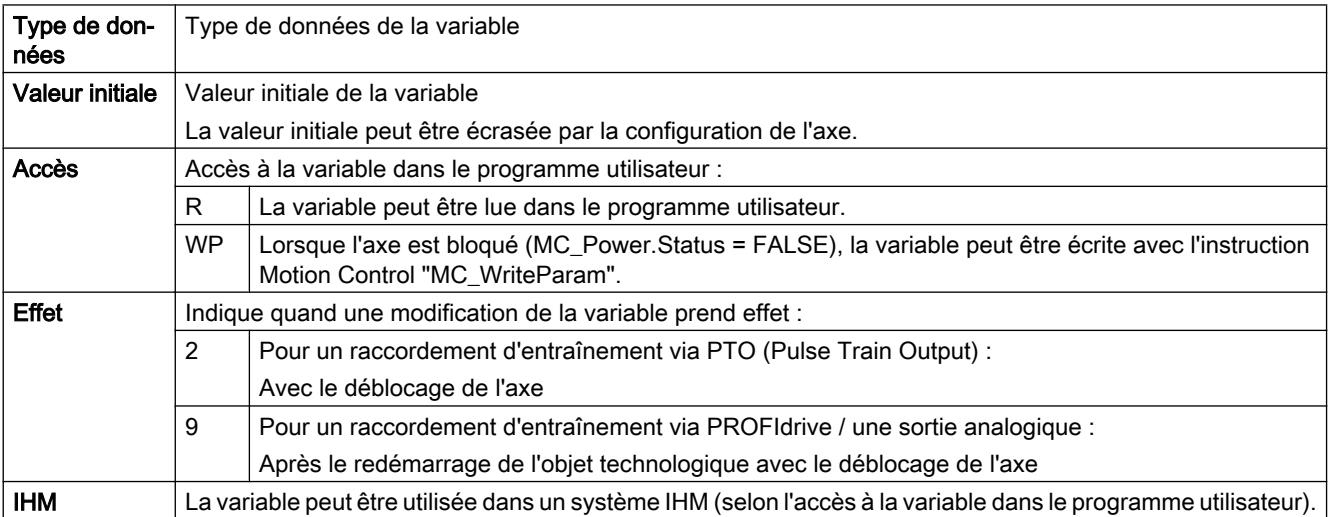

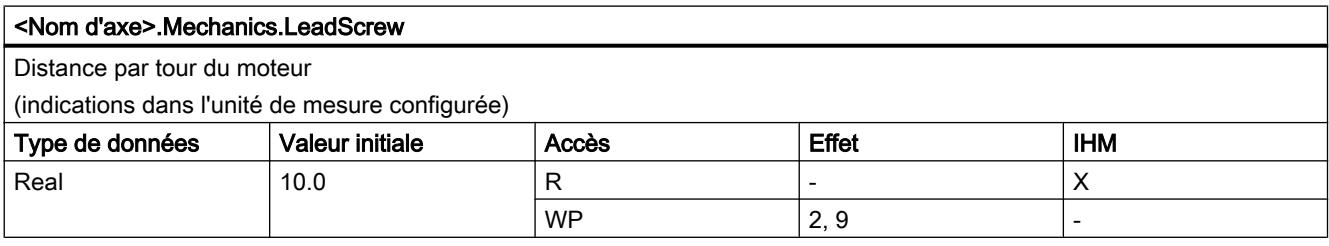

# Voir aussi

[Variables de l'objet technologique Axe V1...3](#page-5644-0) (Page [5645](#page-5644-0))

# Variable Modulo à partir de V5

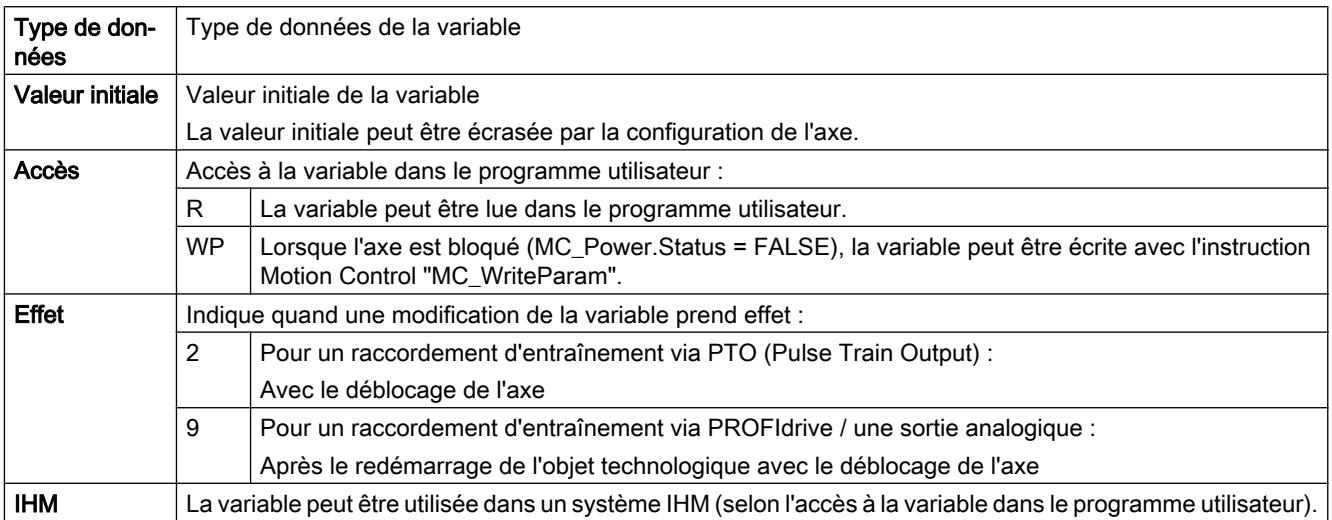

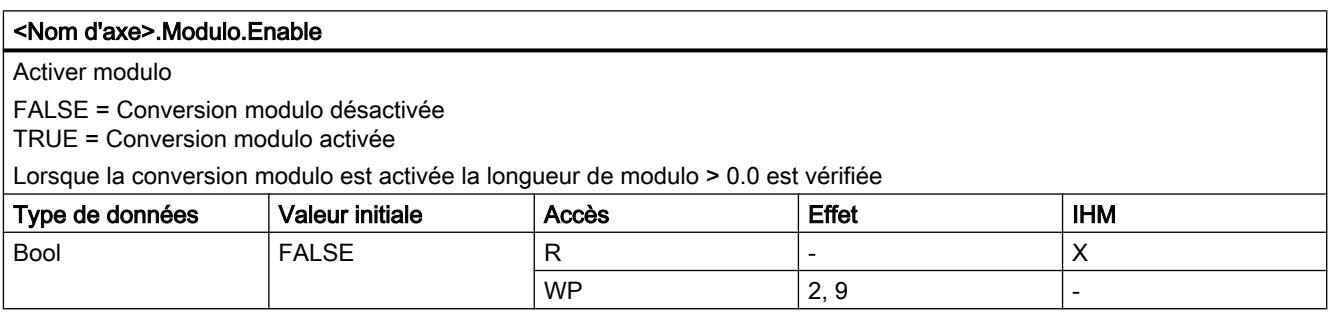

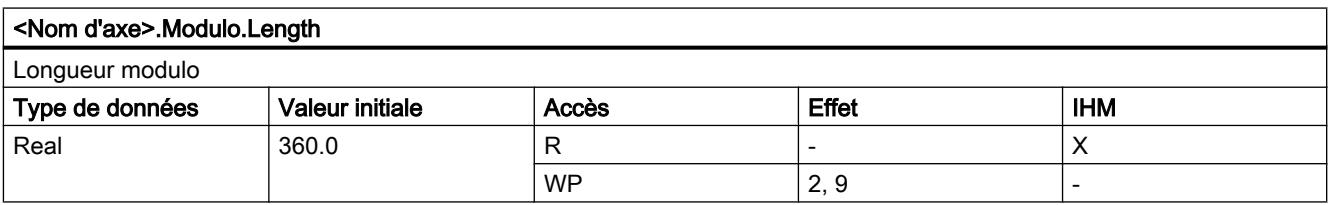

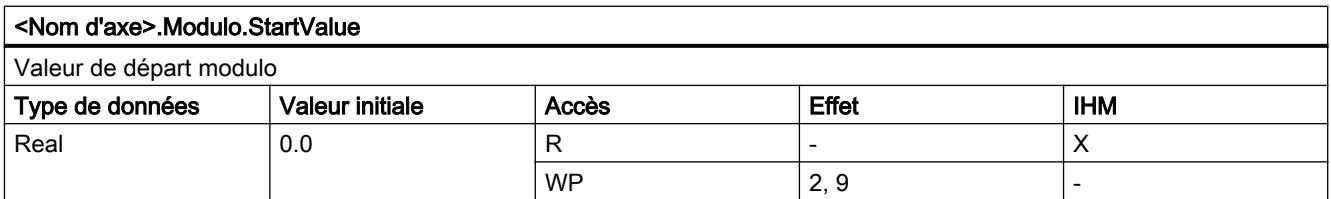

# Variable DynamicLimits à partir de V4

Légende

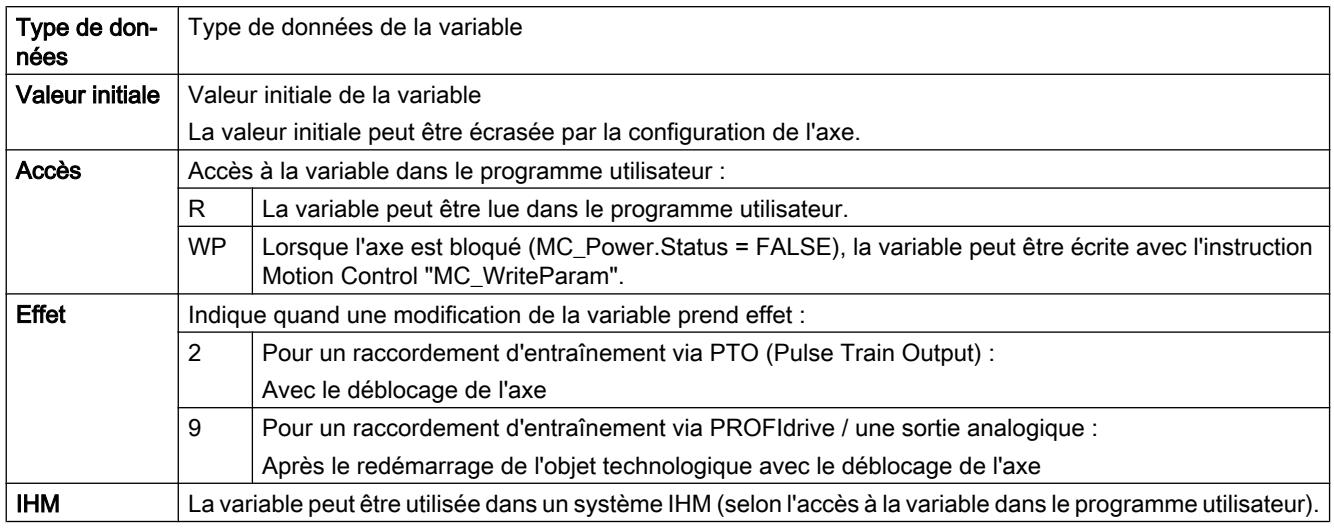

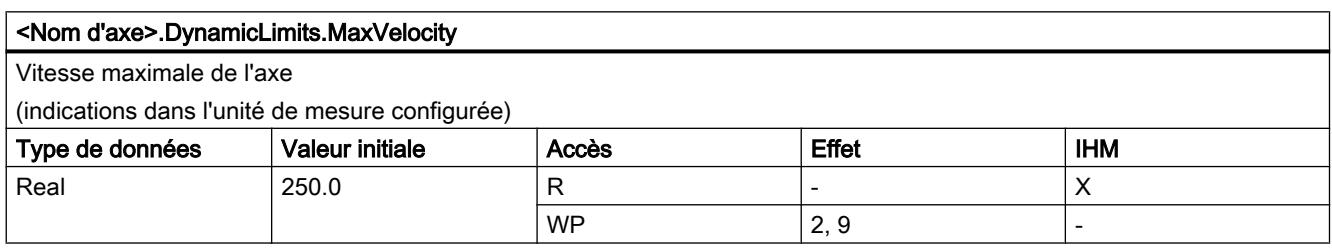

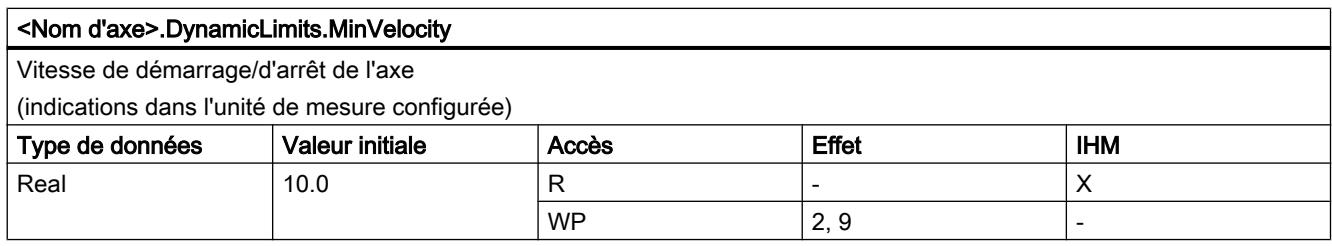

### Voir aussi

[Variables de l'objet technologique Axe V1...3](#page-5644-0) (Page [5645](#page-5644-0))

# Variable DynamicDefaults à partir de V4

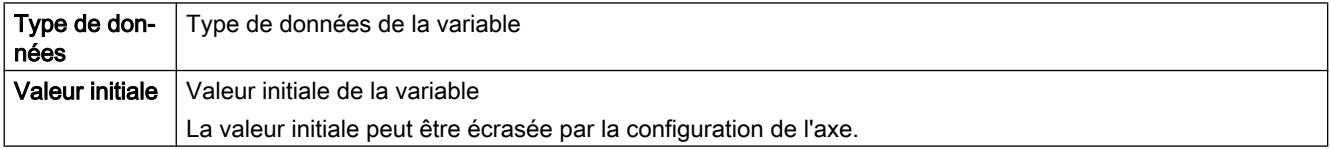

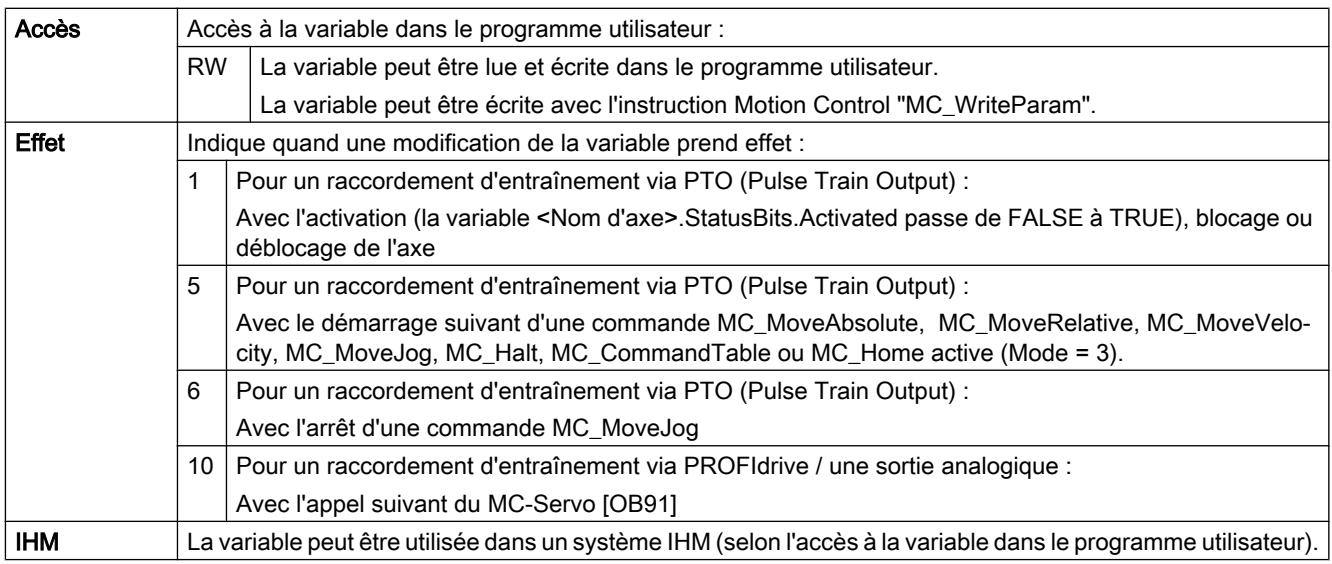

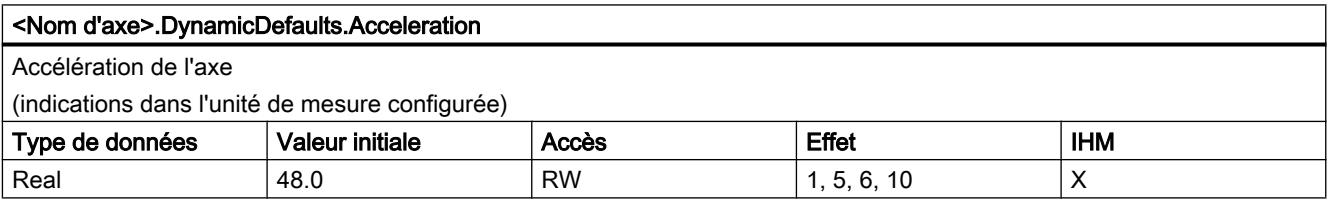

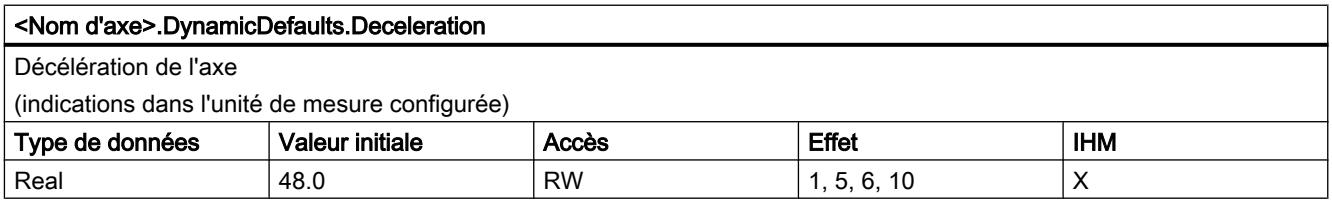

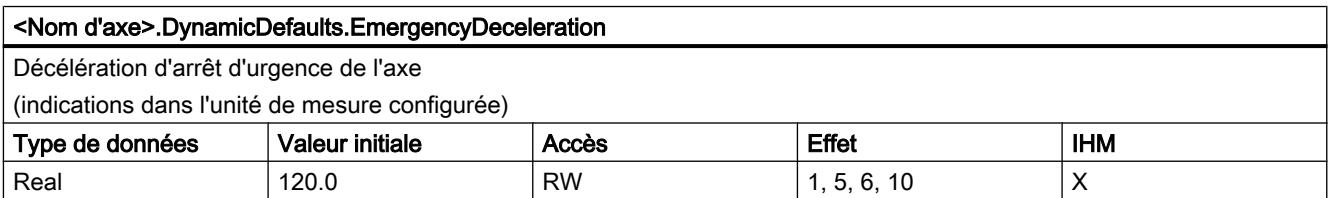

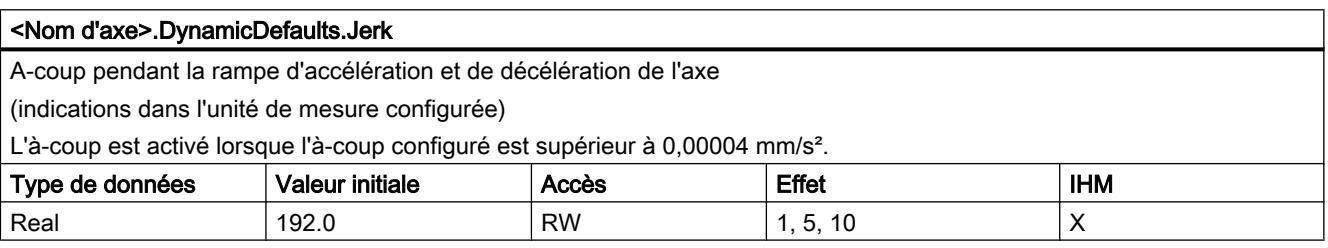

# Voir aussi

[Variables de l'objet technologique Axe V1...3](#page-5644-0) (Page [5645](#page-5644-0))

# Variable PositionLimitsSW à partir de V4

Légende

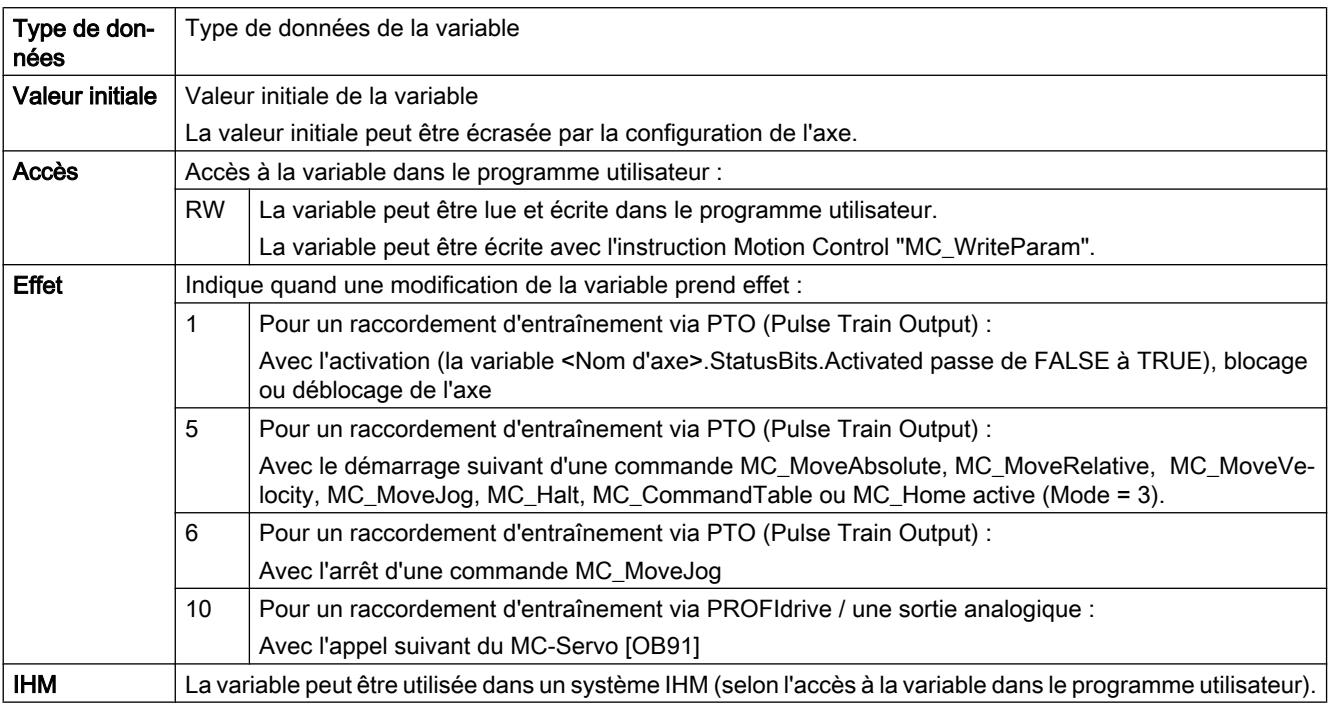

#### <Nom d'axe>.PositionLimitsSW.Active

Activation des fins de course logiciels

FALSE = les fins de course logiciels sont désactivés.

TRUE = les fins de course logiciels sont activés.

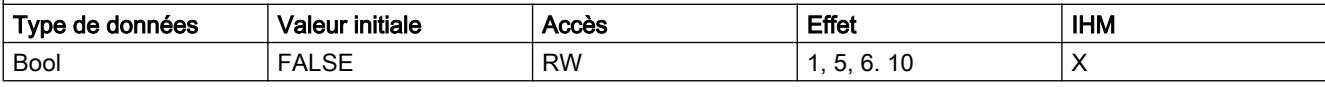

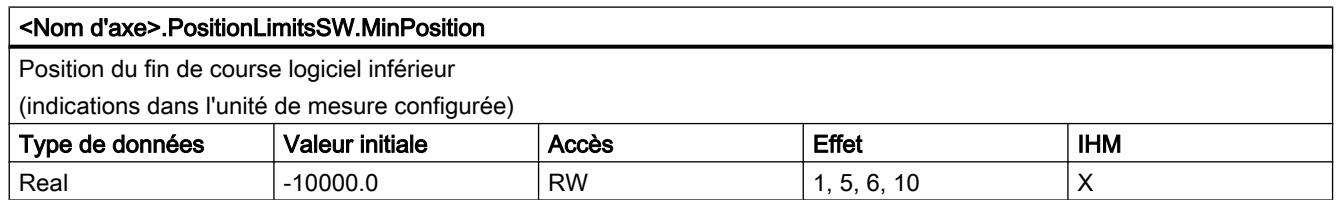

#### Utiliser des fonctions technologiques

13.2 Utiliser S7-1200 Motion Control

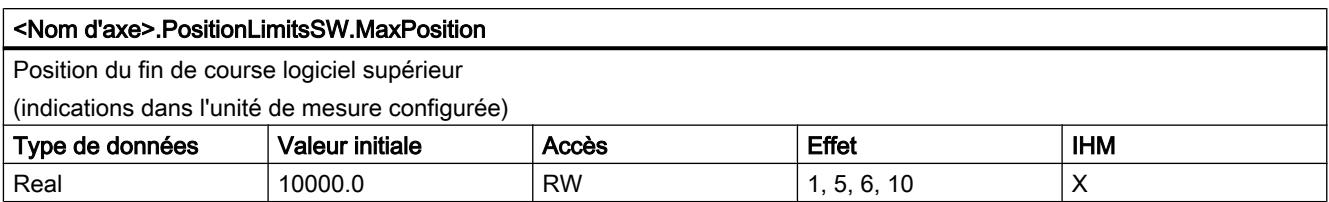

### Voir aussi

[Variables de l'objet technologique Axe V1...3](#page-5644-0) (Page [5645](#page-5644-0))

# Variable PositionLimitsHW à partir de V4

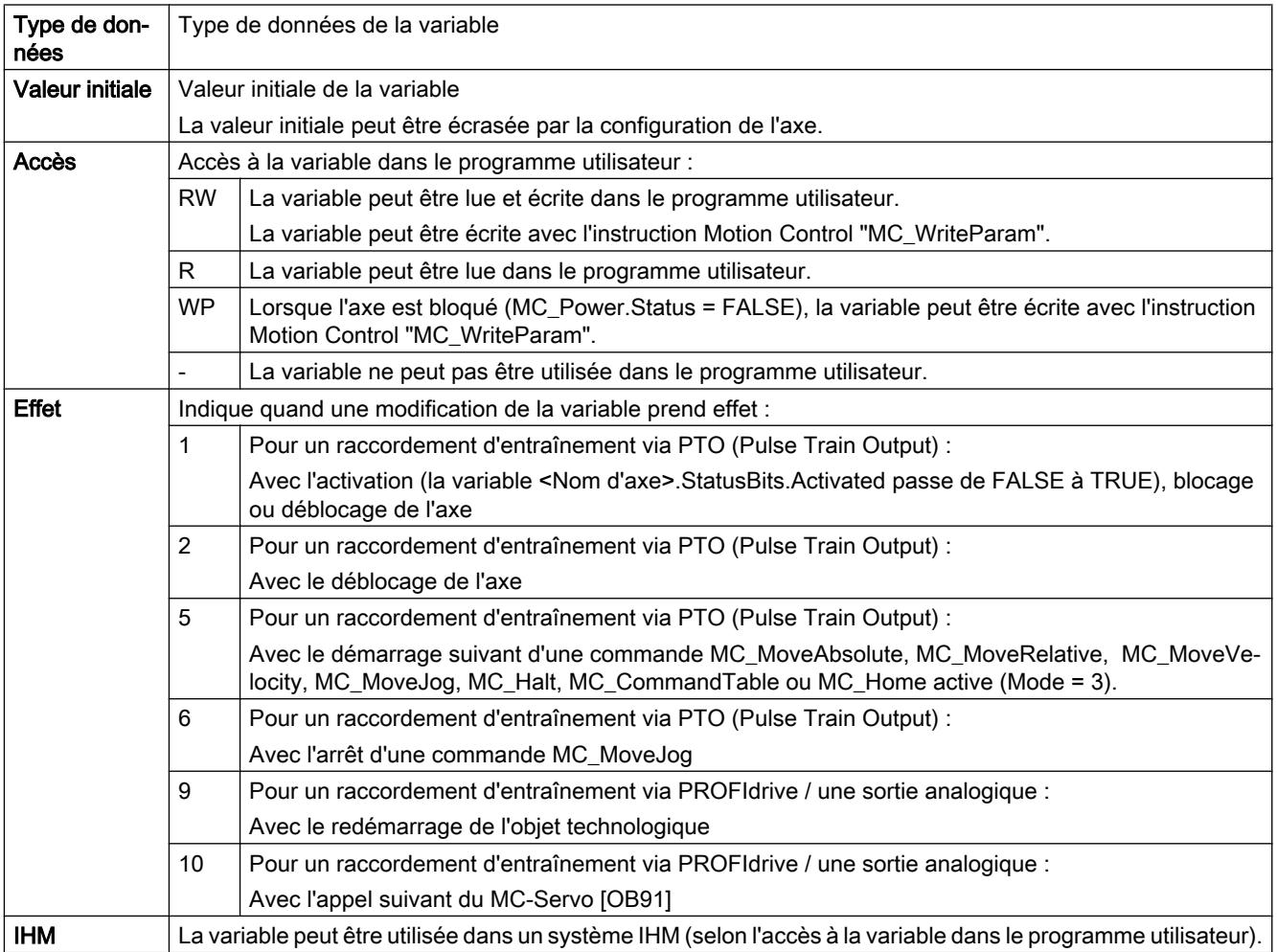

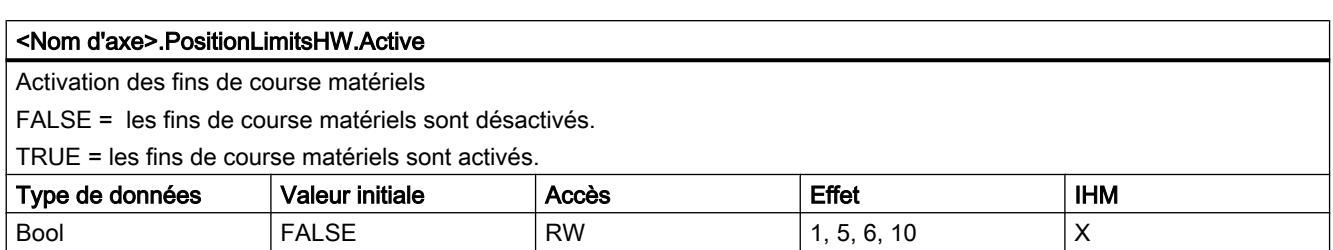

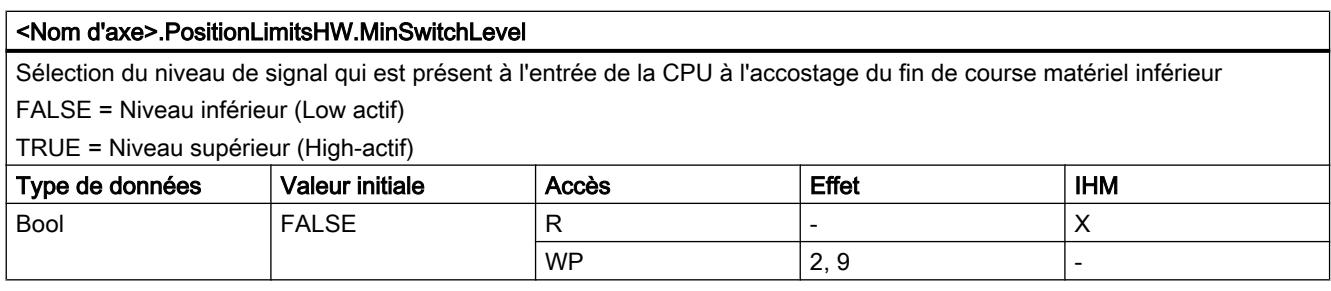

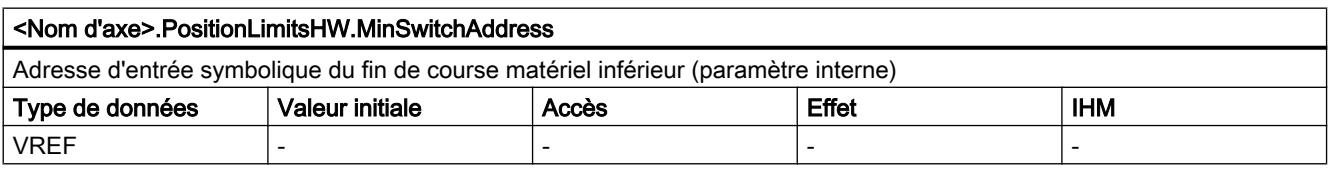

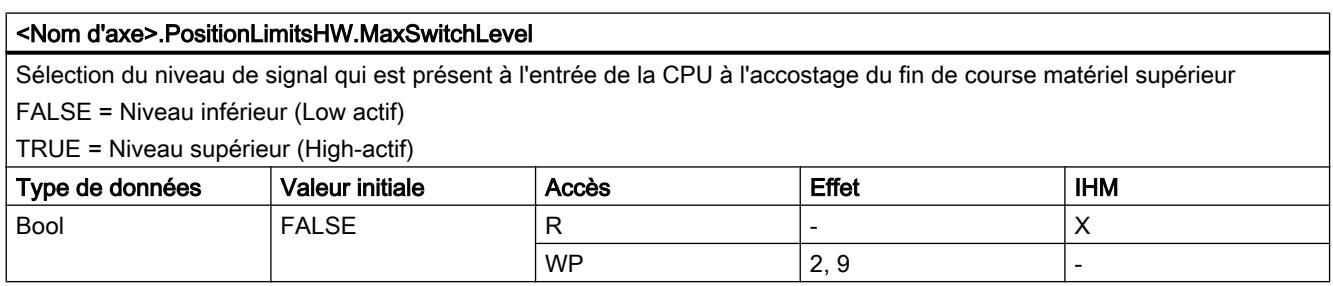

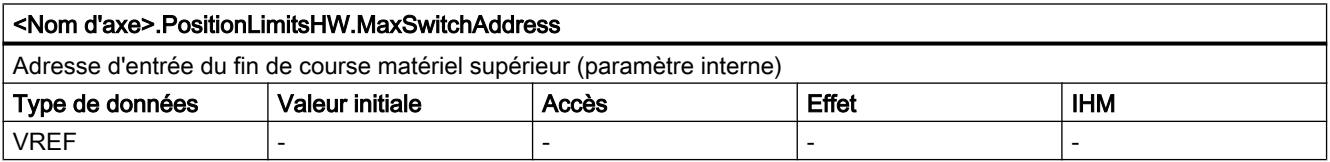

# Voir aussi

[Variables de l'objet technologique Axe V1...3](#page-5644-0) (Page [5645](#page-5644-0))

Utiliser des fonctions technologiques

13.2 Utiliser S7-1200 Motion Control

# Variable Homing à partir de V4

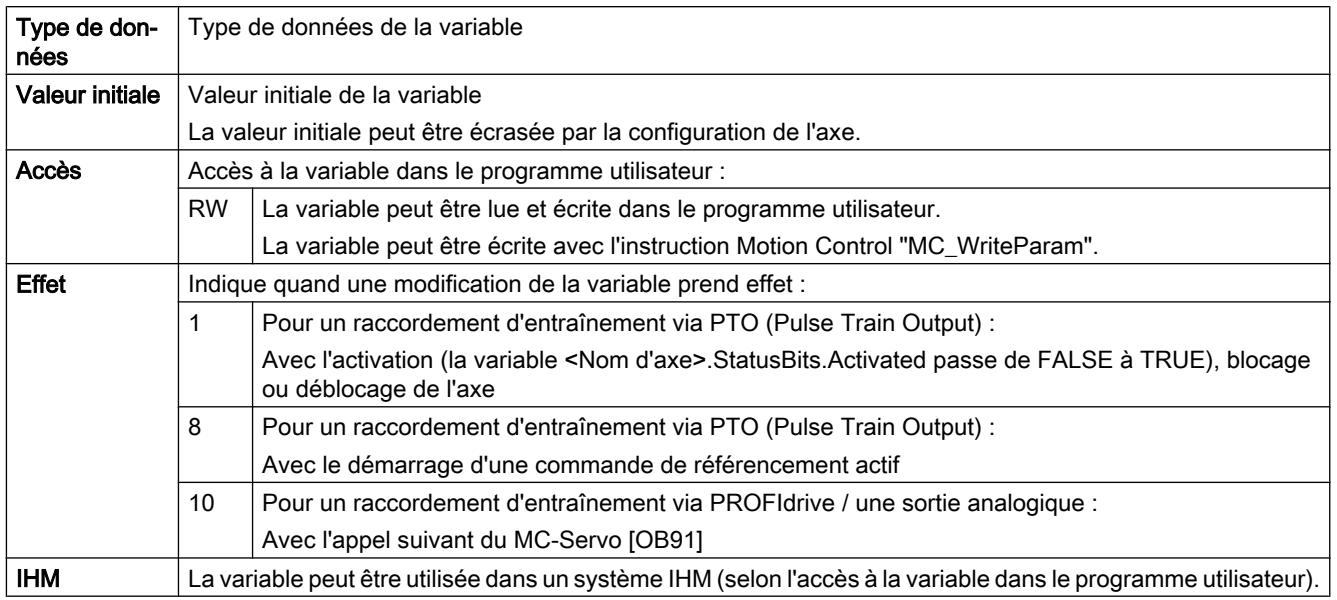

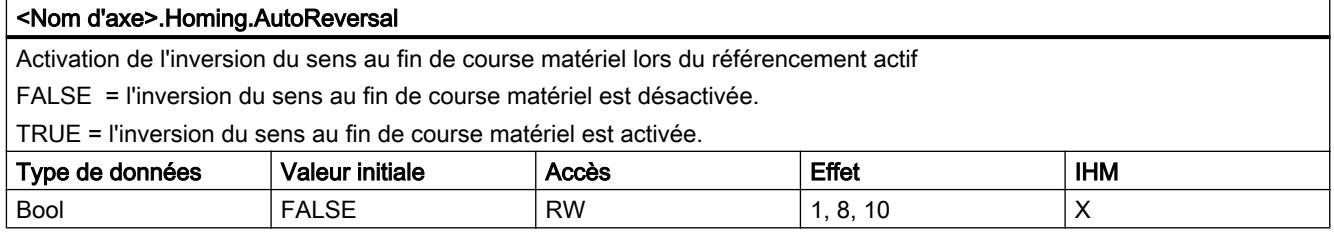

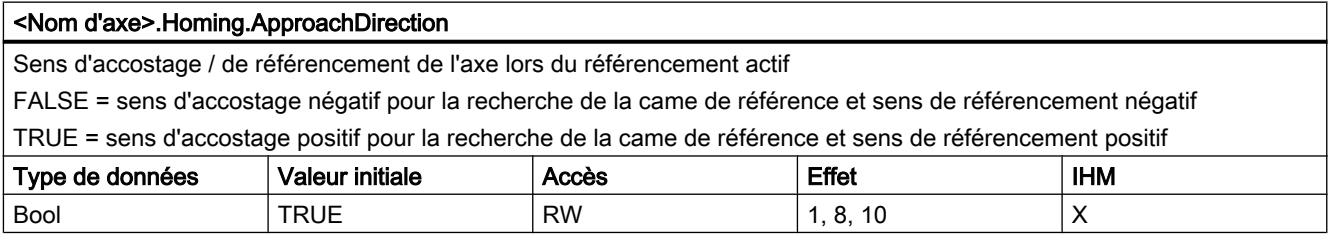

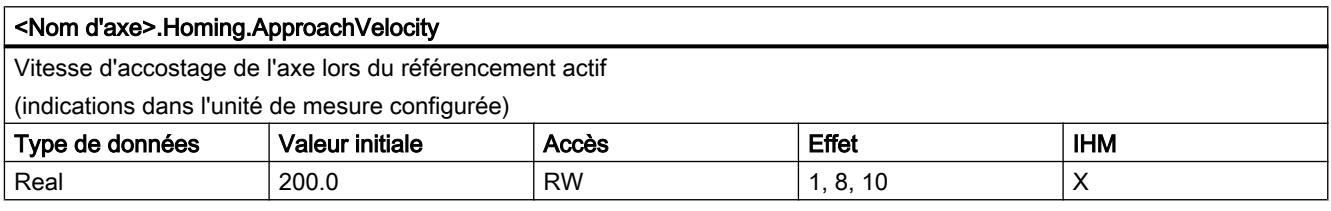

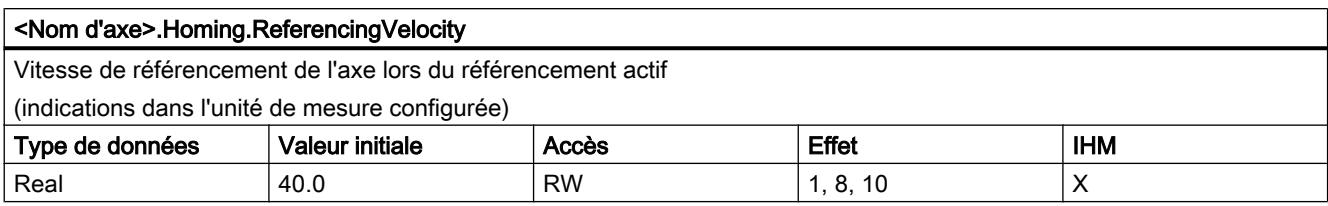

## Voir aussi

[Variables de l'objet technologique Axe V1...3](#page-5644-0) (Page [5645](#page-5644-0))

# Variables PositionControl à partir de V5

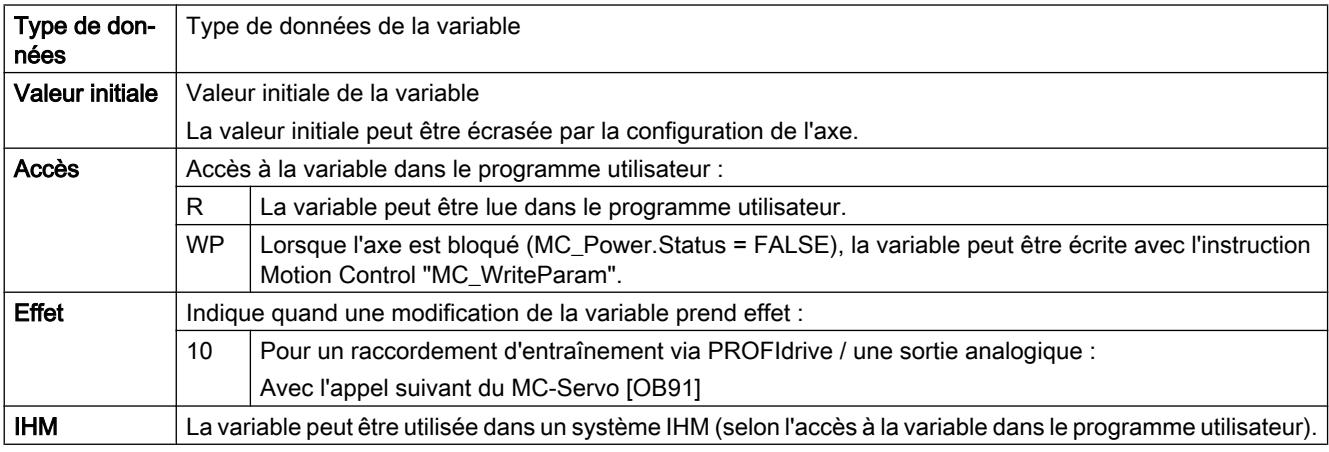

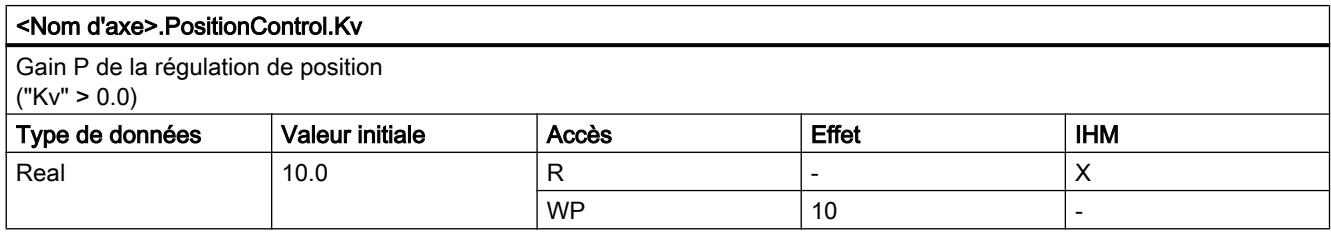

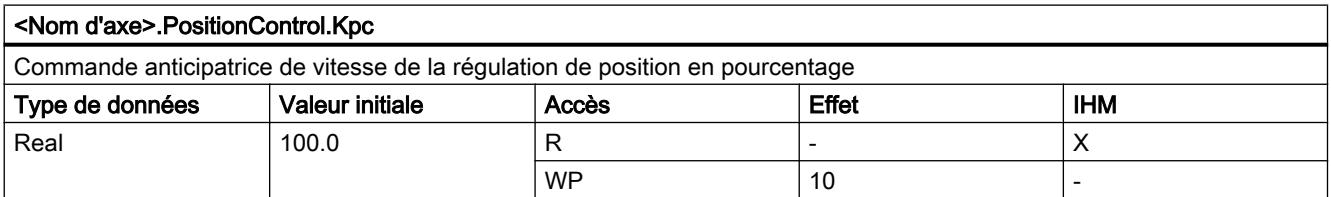

# Variables FollowingError à partir de V5

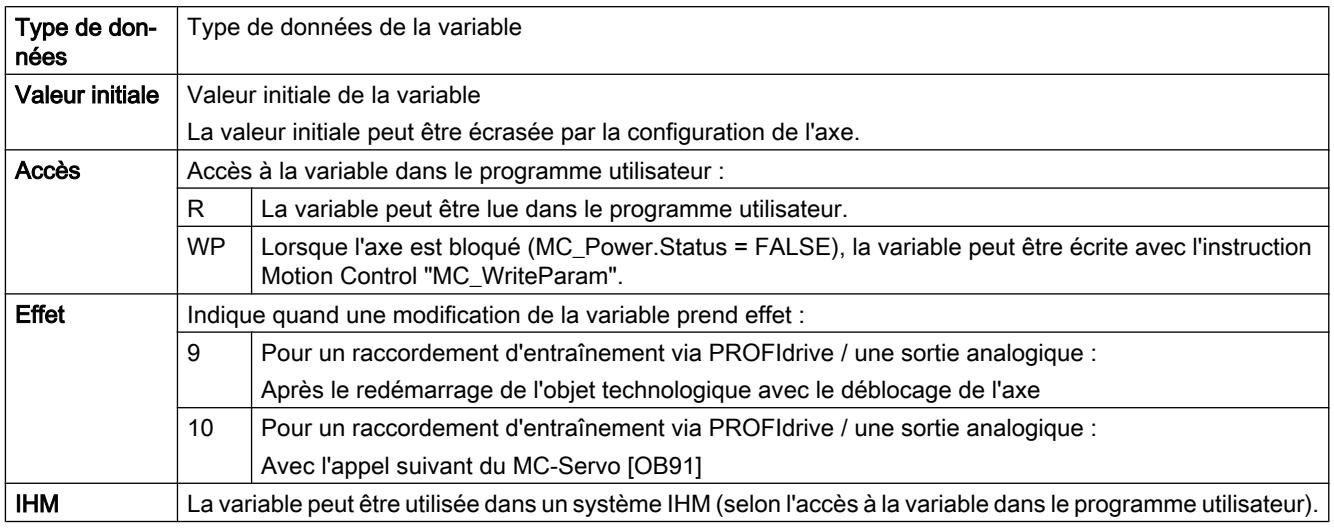

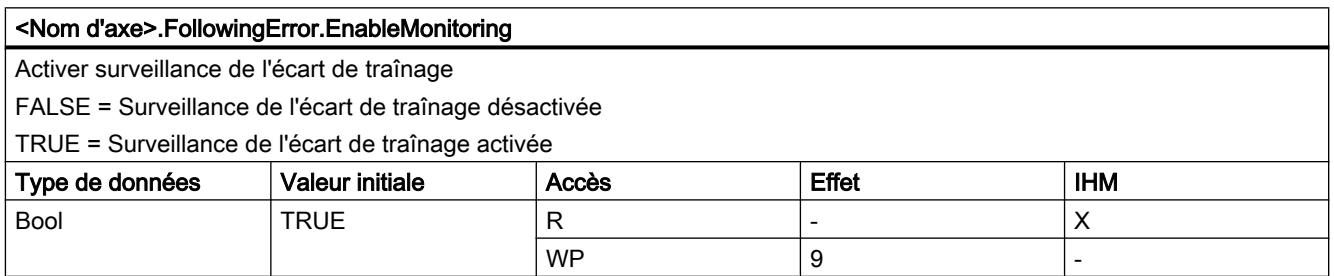

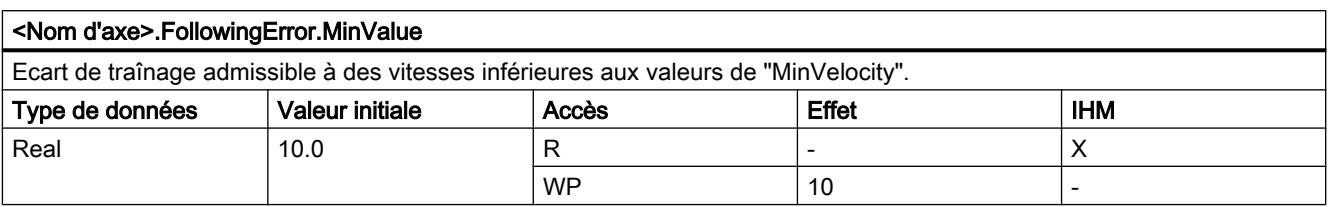

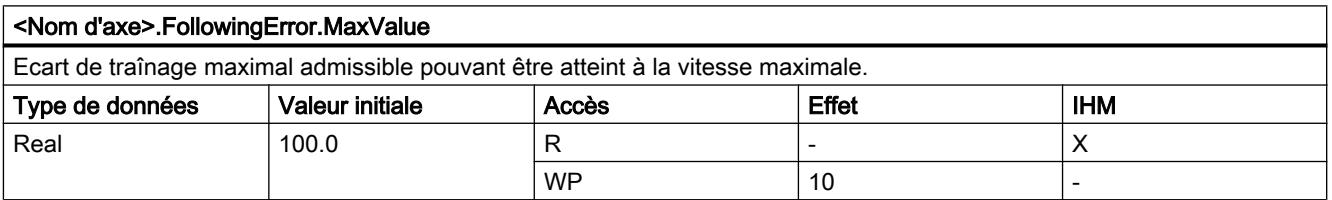

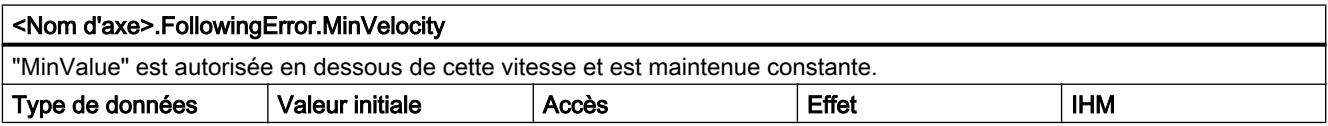

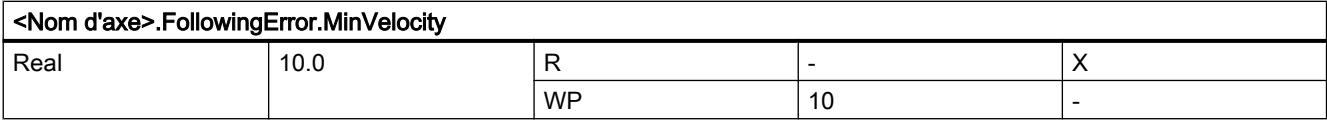

# Variables PositioningMonitoring à partir de V5

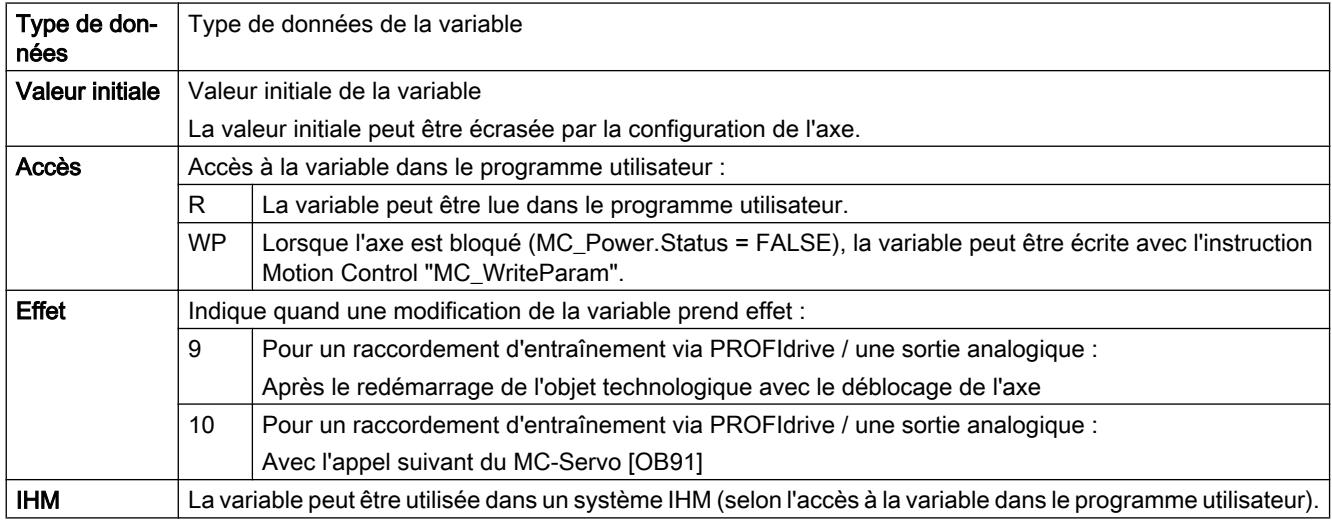

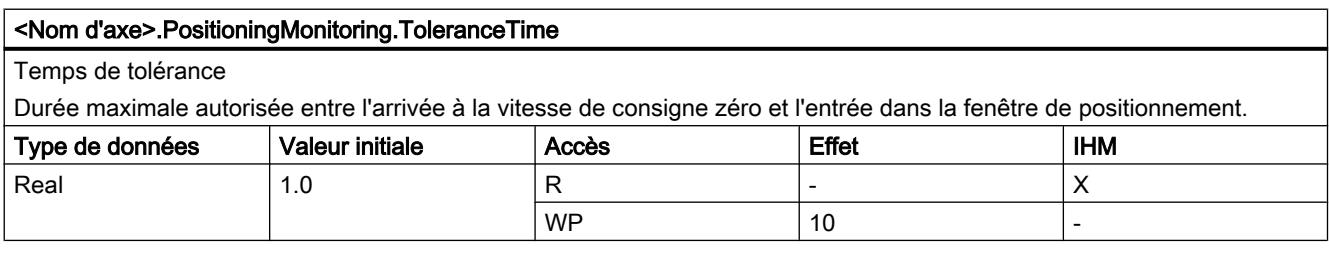

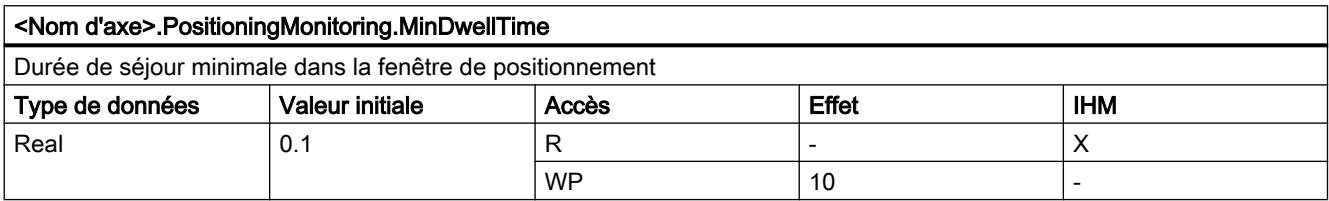

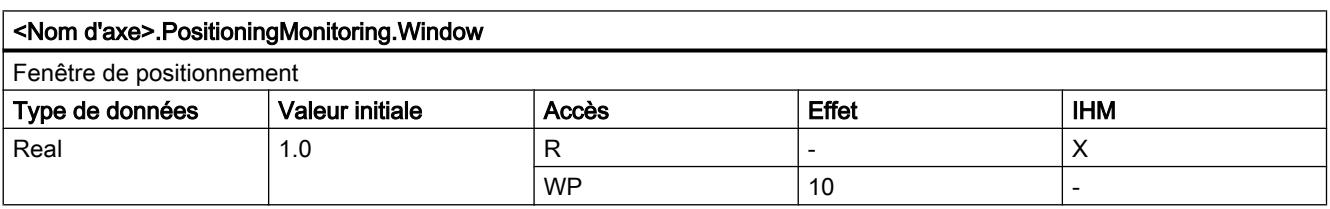

### Utiliser des fonctions technologiques

13.2 Utiliser S7-1200 Motion Control

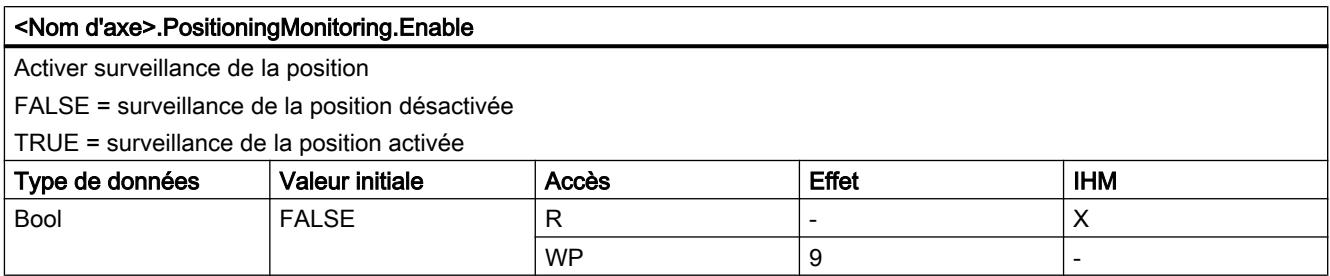

# Variables StandstillSignal à partir de V5

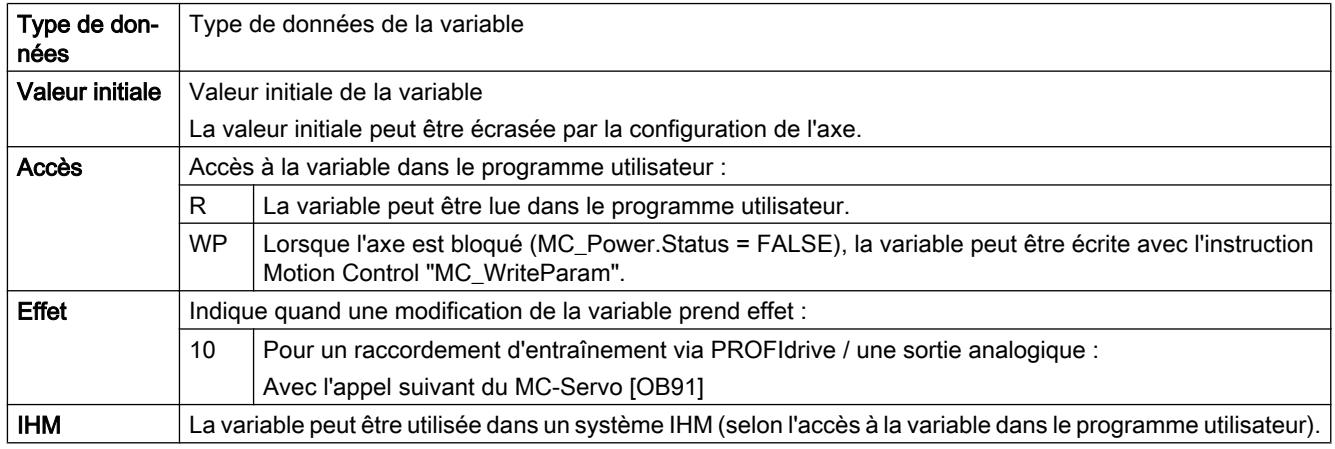

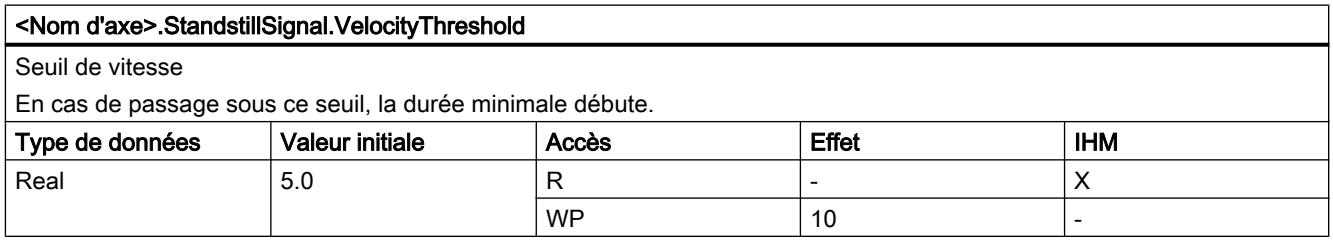

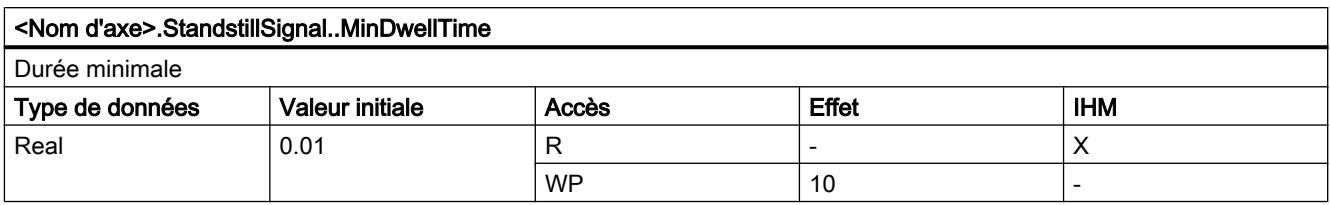

# Variable StatusPositioning à partir de V4

Légende

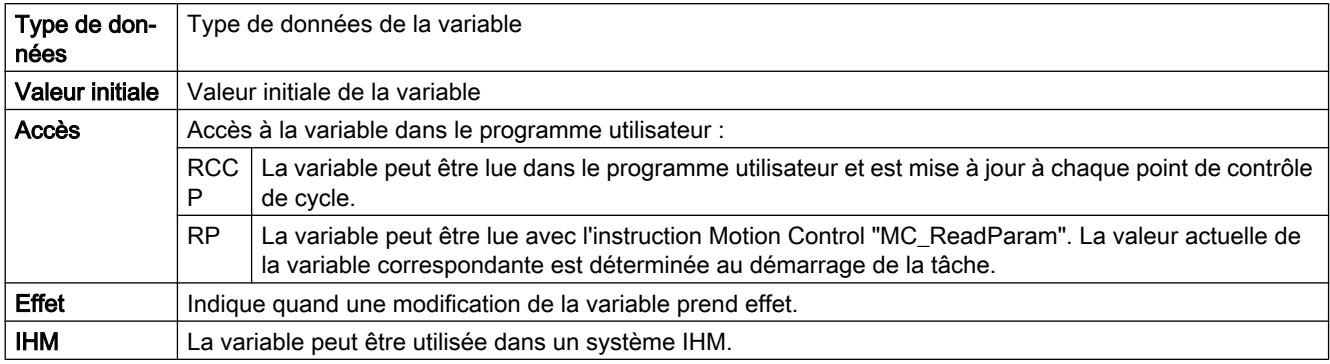

#### <Nom d'axe>.StatusPositioning.Distance

Distance actuelle avec la position cible de l'axe

(indications dans l'unité de mesure configurée)

La valeur de la variable n'est valable que pendant l'exécution d'une commande de positionnement avec "MC\_MoveAbsolute", "MC\_MoveRelative" ou celle du panneau de commande de l'axe.

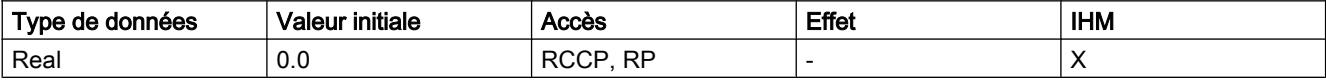

#### <Nom d'axe>.StatusPositioning.TargetPosition

Position cible de l'axe

(indications dans l'unité de mesure configurée)

La valeur de la variable n'est valable que pendant l'exécution d'une commande de positionnement avec "MC\_MoveAbsolute", "MC\_MoveRelative" ou celle du panneau de commande de l'axe.

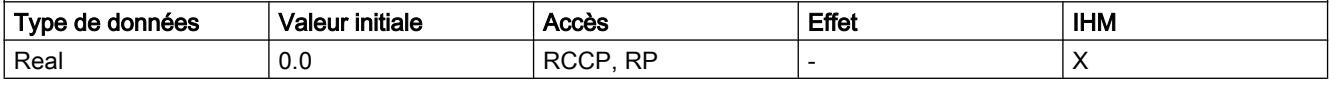

#### <Nom d'axe>.StatusPositioning.FollowingError (Objet technologique à partir de V5)

Ecart de trainage actuel de l'axe

(indications dans l'unité de mesure configurée)

FollowingError = 0.0 pour un raccordement d'entraînement via PTO (Pulse Train Output).

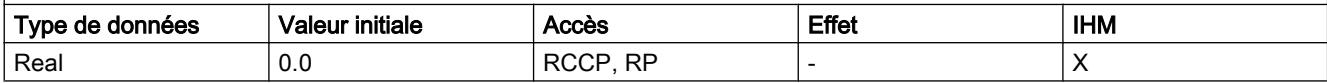

### Voir aussi

[Etat du déplacement](#page-5534-0) (Page [5535\)](#page-5534-0)

[Variables de l'objet technologique Axe V1...3](#page-5644-0) (Page [5645](#page-5644-0))

# Variables StatusDrive à partir de V5

#### Légende

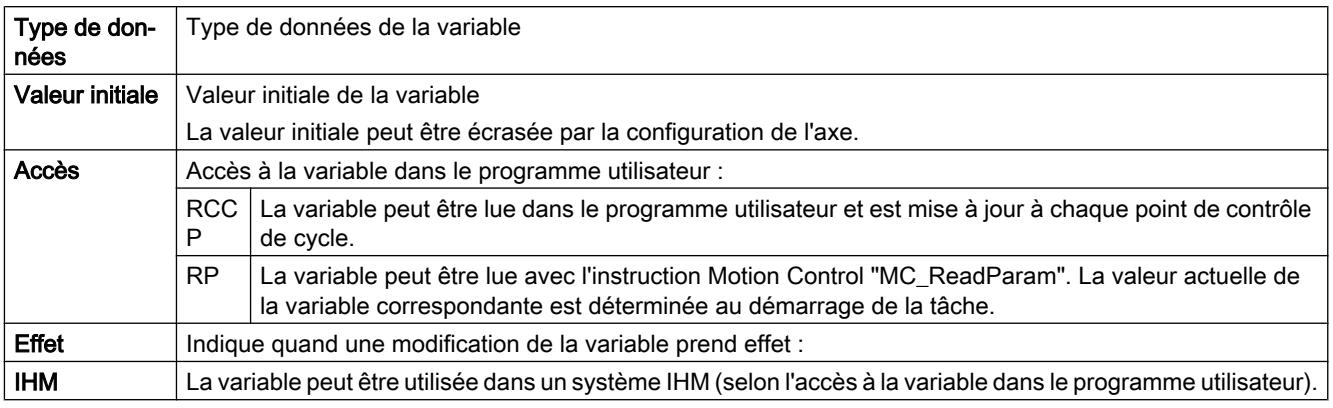

#### <Nom d'axe>.StatusDrive.InOperation

Etat de fonctionnement de l'entraînement

FALSE = Entraînement pas prêt. Les consignes ne sont pas exécutées.

TRUE = Entraînement prêt. Les consignes peuvent être exécutées.

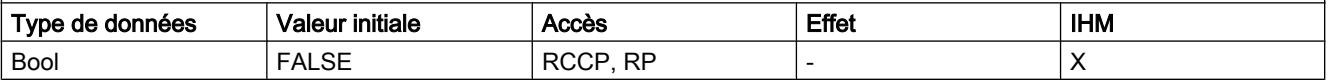

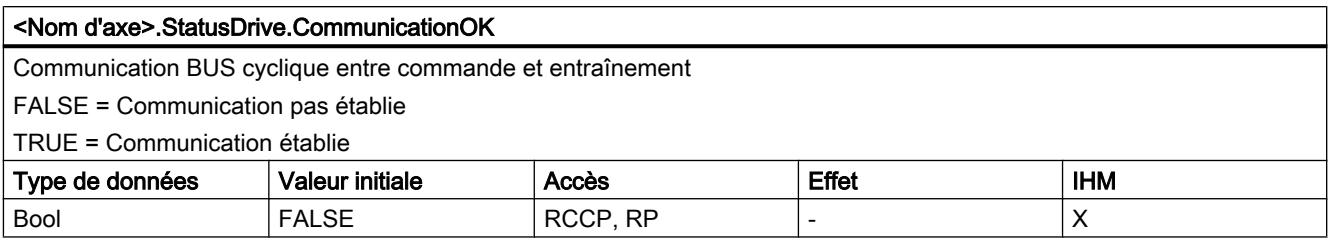

### Variables StatusSensor à partir de V5

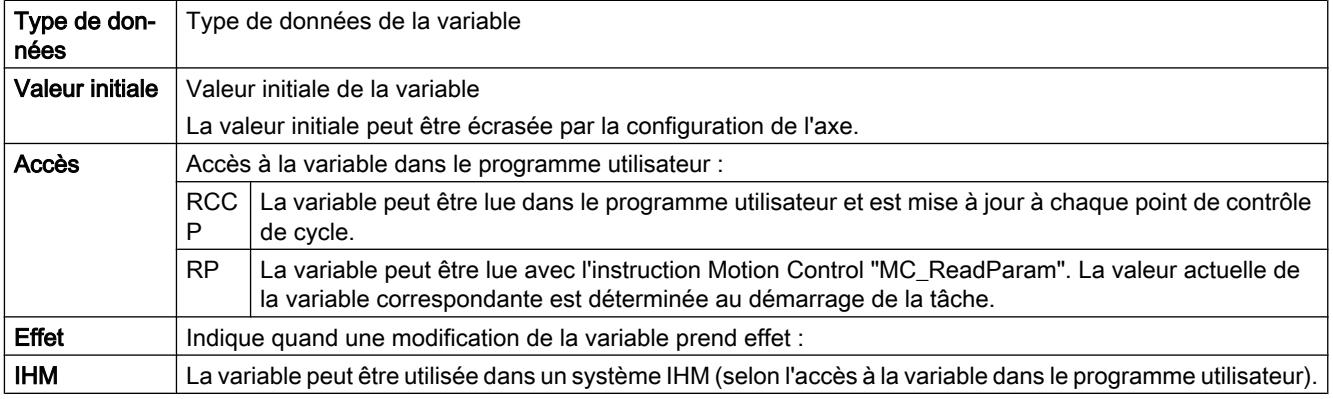

# <Nom d'axe>.StatusSensor.State Etat de la valeur du codeur 0 = Non valide 1 = Attendre l'état valide 2 = Valide Type de données  $\vert$  Valeur initiale  $\vert$  Accès  $\vert$  Effet  $\vert$  IHM DInt 0 RCCP, RP - X

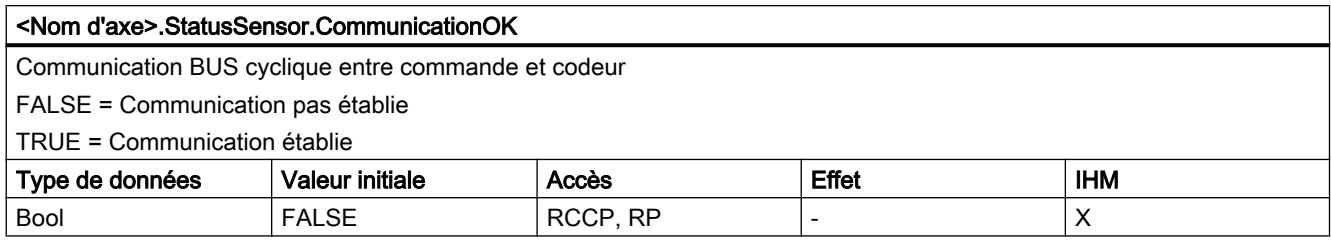

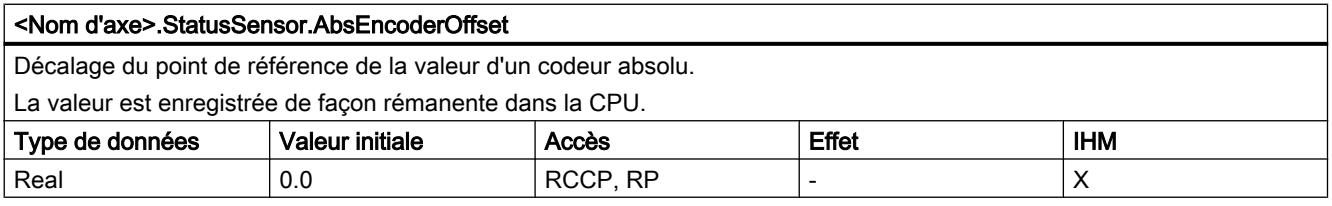

# Variable StatusBits à partir de V4

### Légende

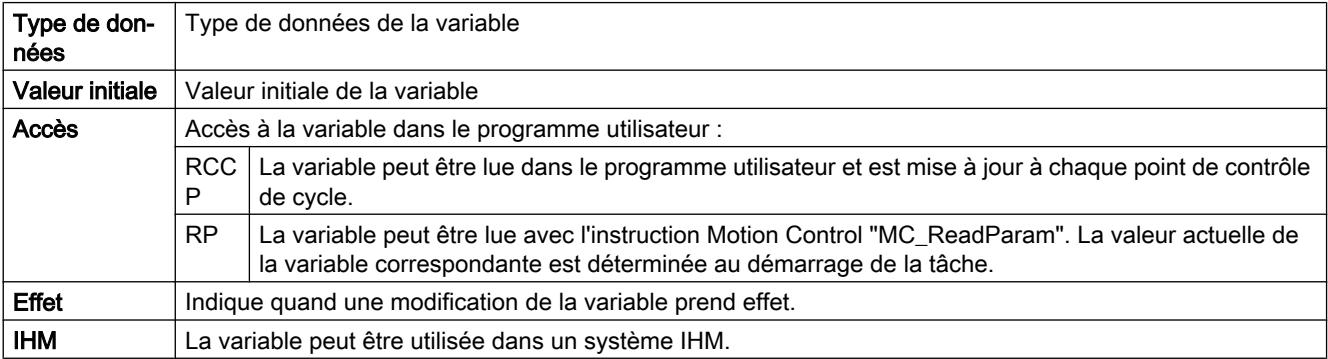

#### <Nom d'axe>.StatusBits.Activated

Activation de l'axe

FALSE = L'axe n'est pas activé.

TRUE = L'axe est activé. Il est relié au PTO (Pulse Train Output) qui lui est affecté. Les données du bloc de données de technologie sont actualisées cycliquement.

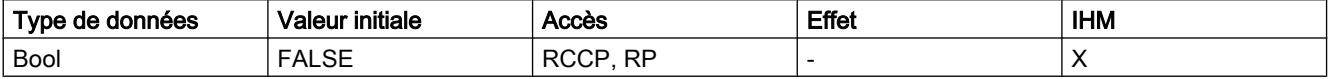

#### Utiliser des fonctions technologiques

13.2 Utiliser S7-1200 Motion Control

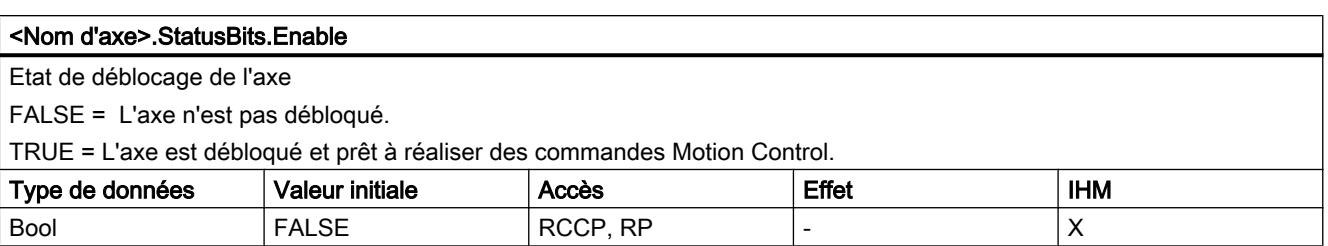

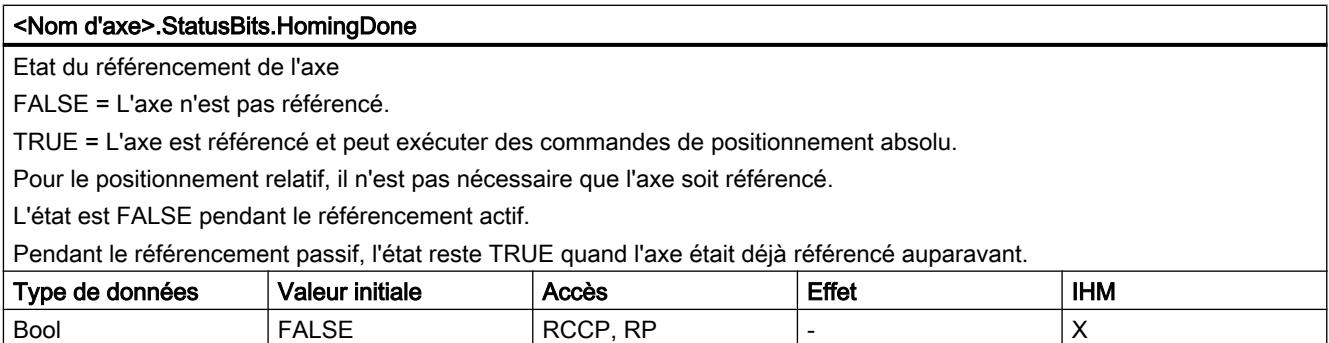

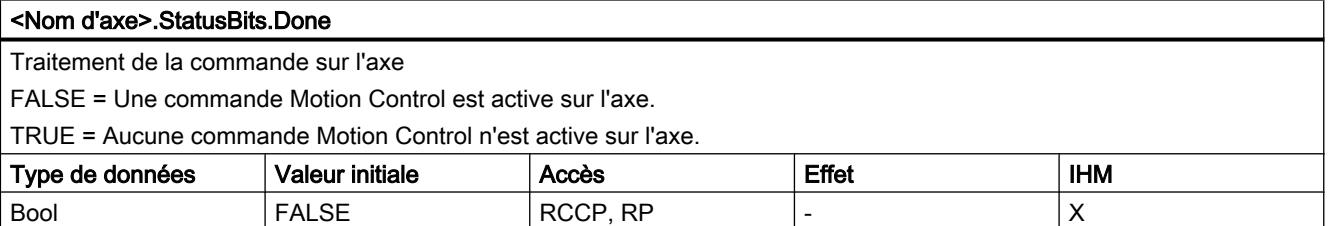

#### <Nom d'axe>.StatusBits.Error

Etat d'erreur sur l'axe

FALSE = Pas de présence d'erreur sur l'axe.

TRUE = Une erreur s'est produite sur l'axe.

En mode automatique, des informations détaillées sur l'erreur sont fournies par les paramètres "ErrorID et "ErrorInfo des instructions Motion Control.

En mode manuel, la cause détaillée de l'erreur est indiquée dans le champ "Message d'erreur" du panneau de commande de l'axe.

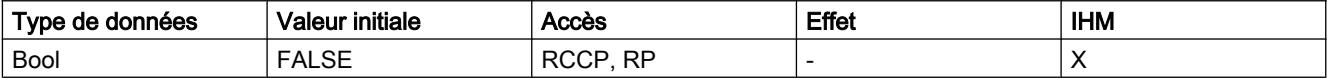

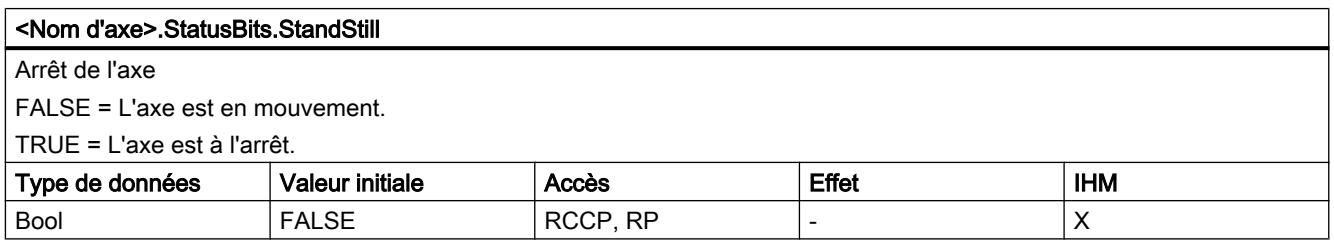

#### <Nom d'axe>.StatusBits.PositioningCommand

Exécution d'une commande de positionnement

FALSE = Aucune commande de positionnement n'est active sur l'axe.

TRUE = L'axe exécute une commande de positionnement de l'instruction Motion Control "MC\_MoveRelative" ou "MC\_Mo‐ veAbsolute".

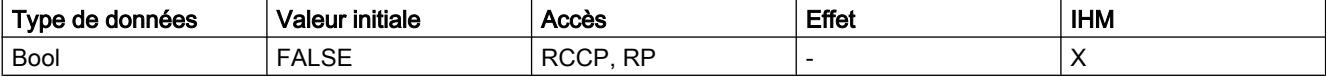

#### <Nom d'axe>.StatusBits.VelocityCommand

Exécution d'une commande à vitesse spécifiée

FALSE = Aucune commande Motion Control à vitesse spécifiée n'est active sur l'axe.

TRUE = L'axe exécute une commande de déplacement à vitesse spécifiée de l'instruction Motion Control "MC\_MoveVelocity" ou "MC\_MoveJog".

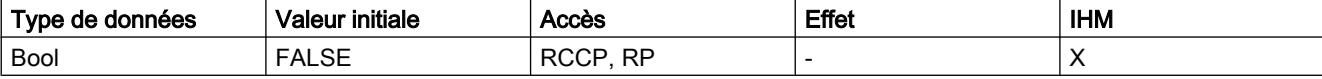

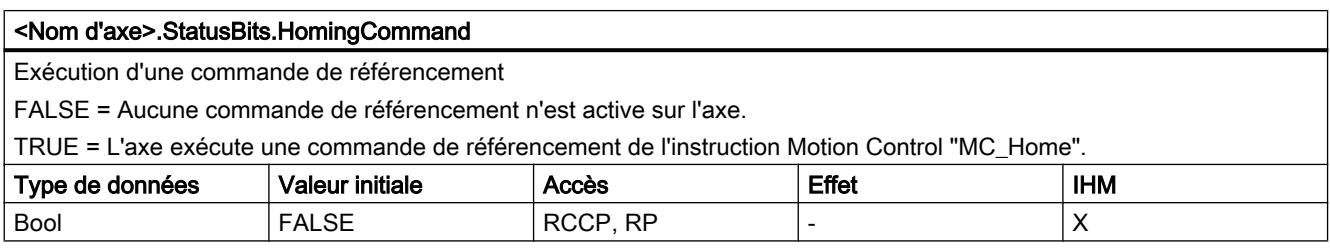

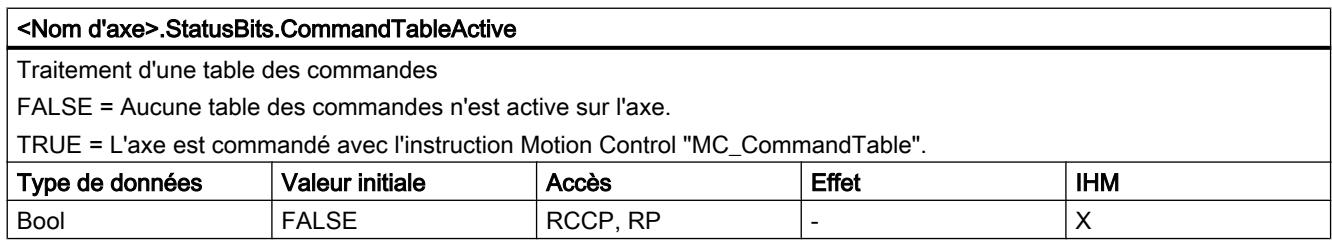

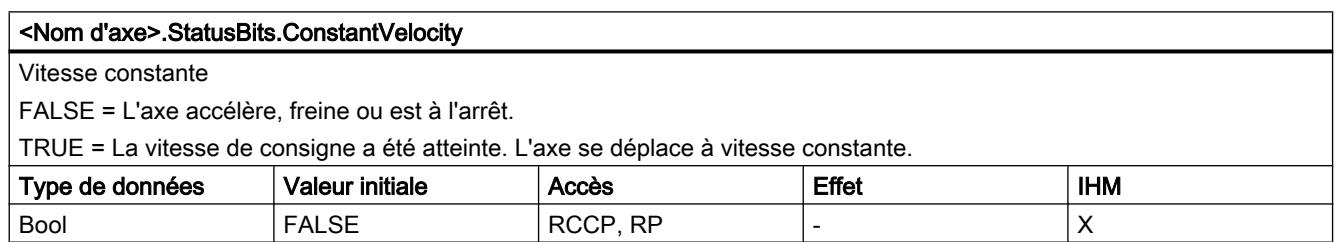

#### Utiliser des fonctions technologiques

13.2 Utiliser S7-1200 Motion Control

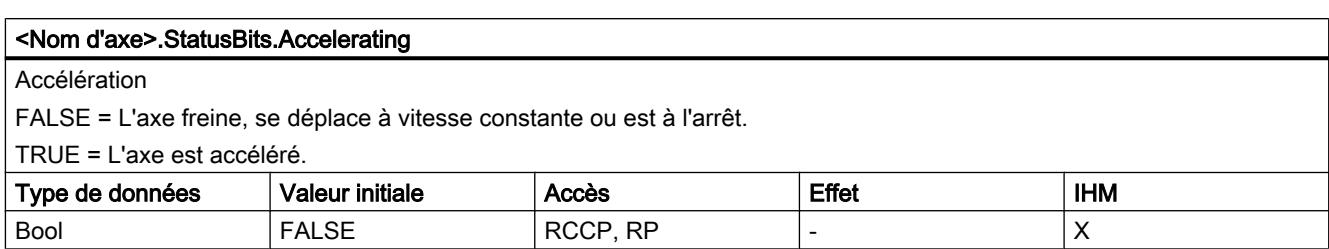

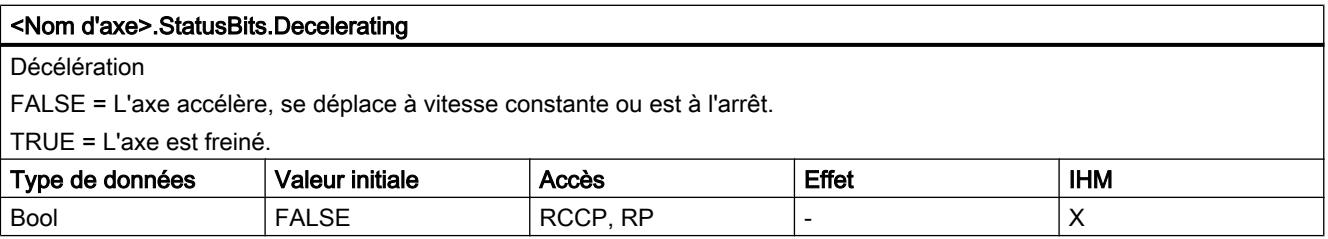

#### <Nom d'axe>.StatusBits.ControlPanelActive

Etat d'activation du panneau de commande de l'axe

FALSE = Le mode fonctionnement "Automatique" est activé. Le programme utilisateur a la maîtrise de commande sur l'axe. TRUE = Le mode de fonctionnement "Commande manuelle" a été activé dans le panneau de commande de l'axe. Le panneau de commande a la maîtrise de commande sur l'axe. L'axe ne peut pas être commandé par le programme utilisateur.

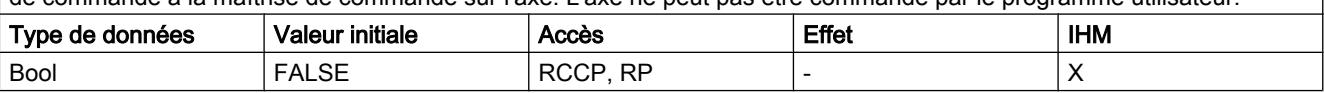

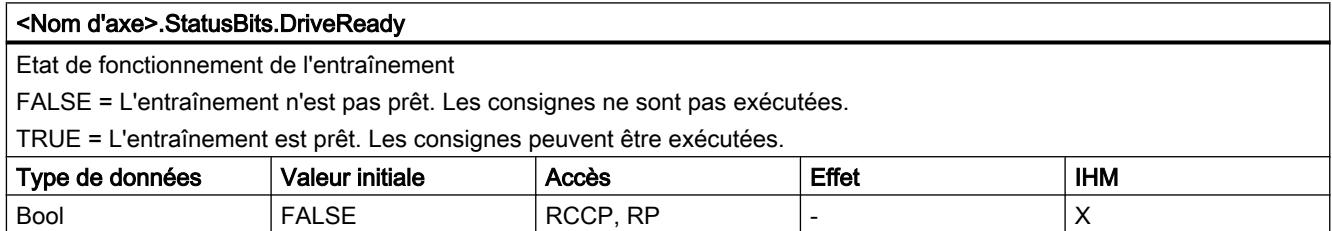

#### <Nom d'axe>.StatusBits.RestartRequired

Redémarrage de l'axe nécessaire

FALSE = Un redémarrage de l'axe n'est pas nécessaire.

TRUE = Des valeurs ont été modifiées dans la mémoire de chargement. Pour charger les valeurs dans la mémoire de travail lorsque la CPU est à l'état de fonctionnement RUN, un redémarrage de l'axe est nécessaire. Utilisez à cet effet l'instruction Motion Control "MC\_Reset".

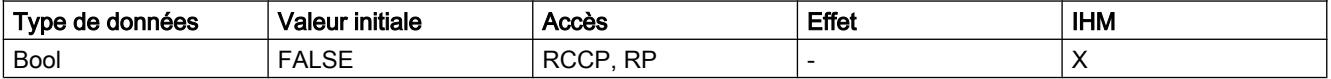

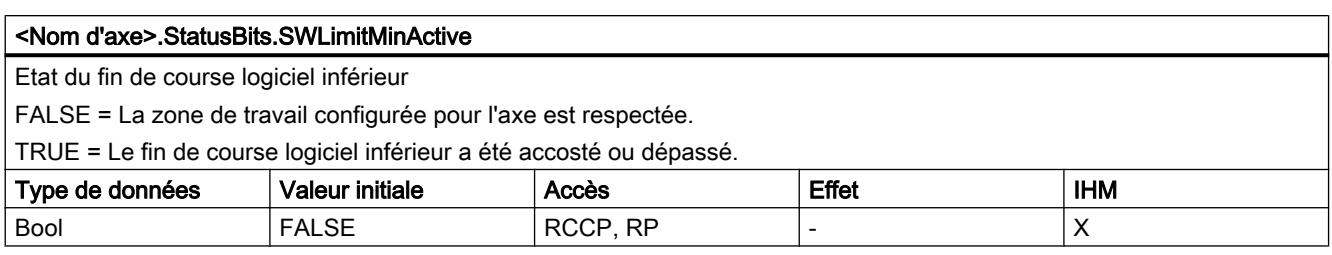

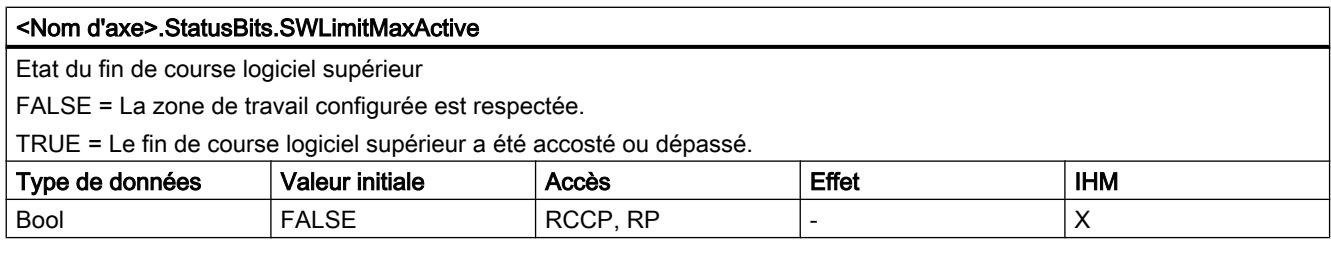

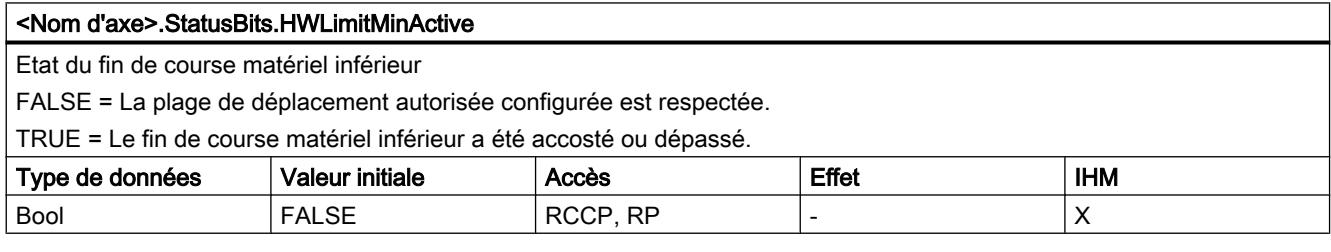

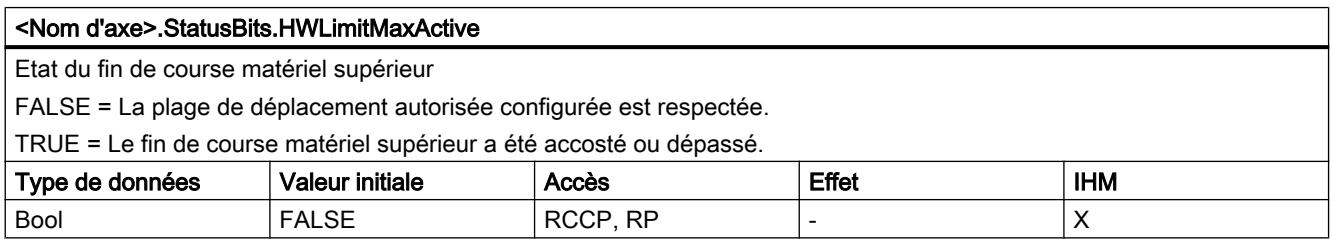

### Voir aussi

[Bits d'état et d'erreur \(objets technologiques à partir de V4\)](#page-5531-0) (Page [5532\)](#page-5531-0)

[Variables de l'objet technologique Axe V1...3](#page-5644-0) (Page [5645](#page-5644-0))

# Variable ErrorBits à partir de V4

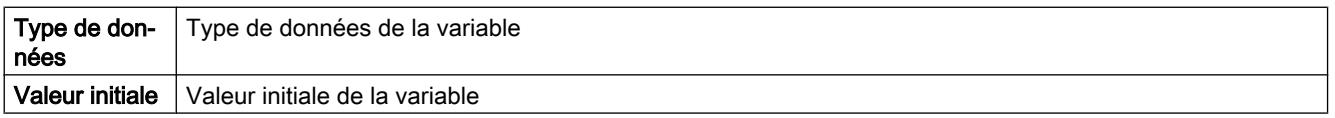

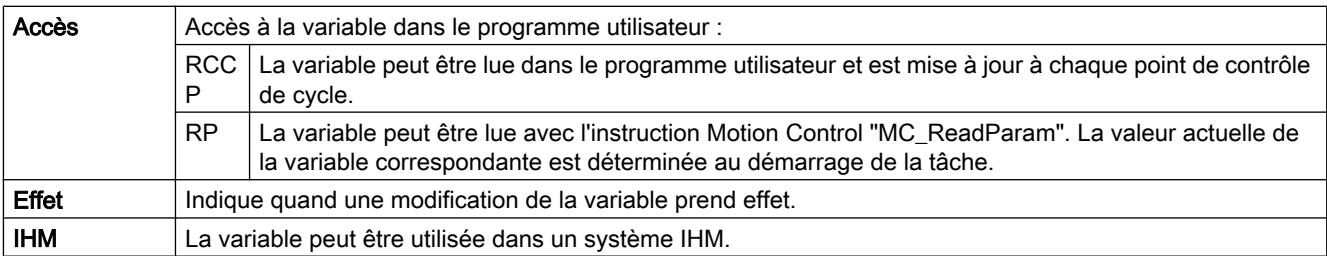

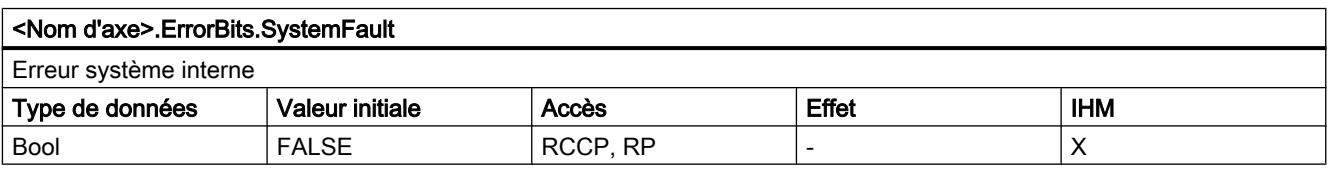

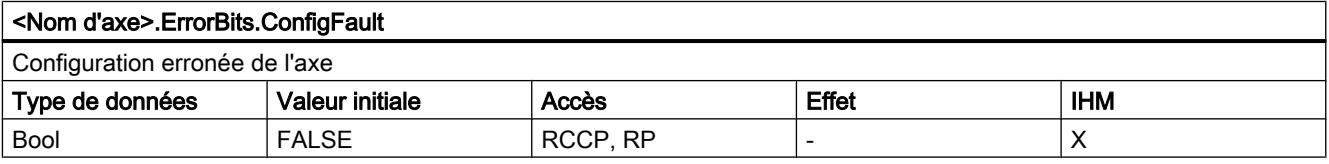

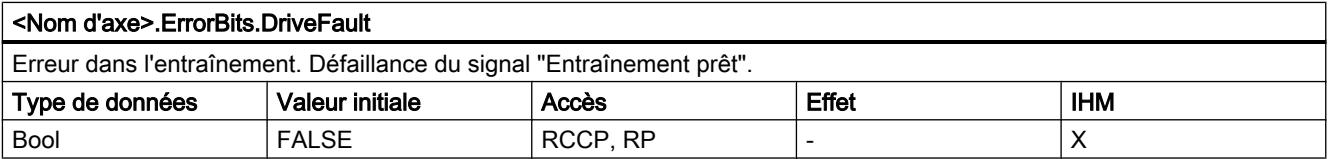

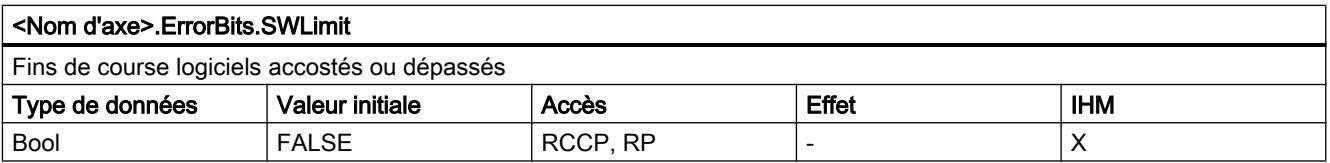

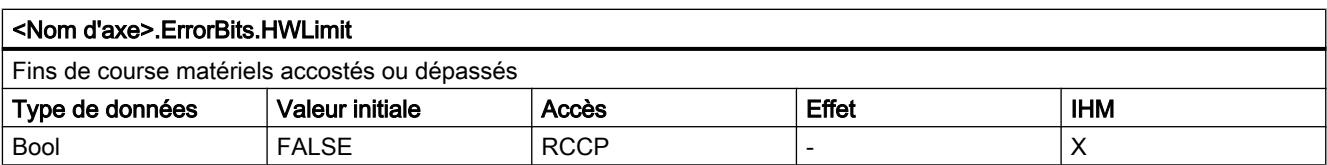

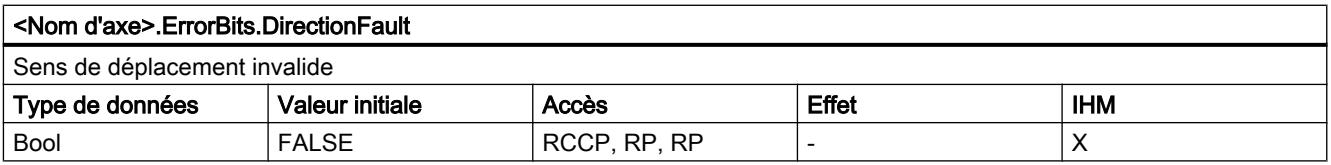

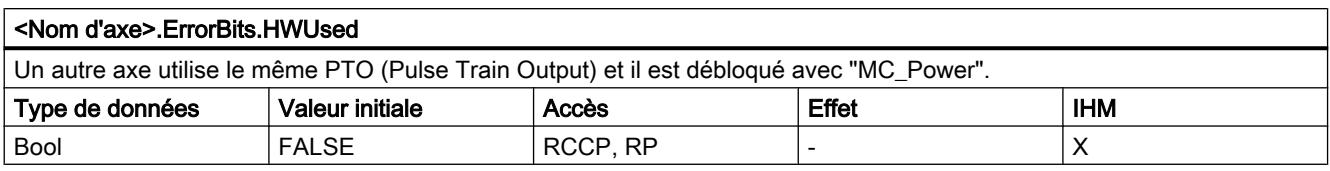

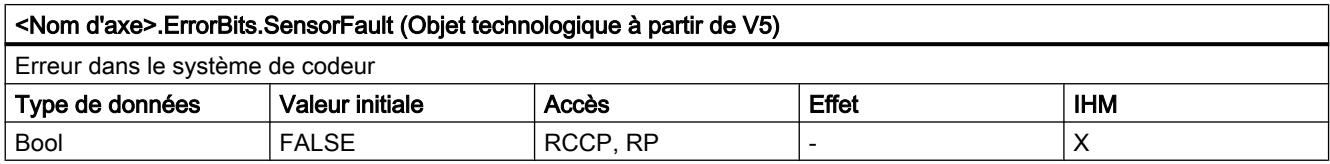

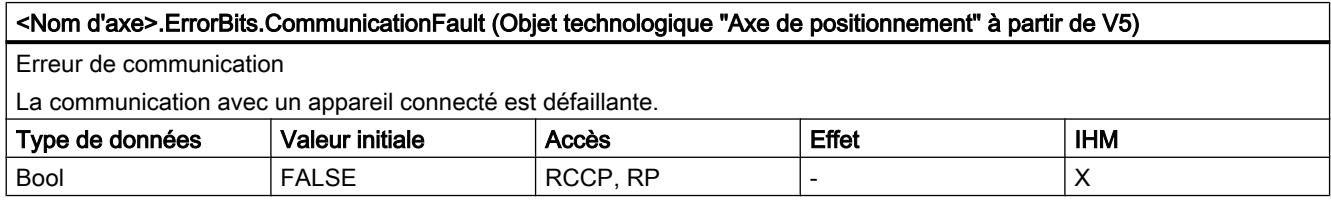

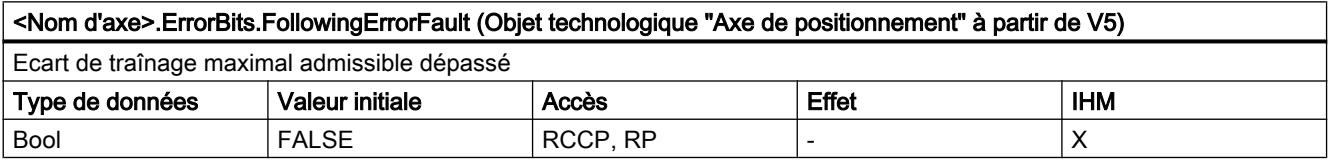

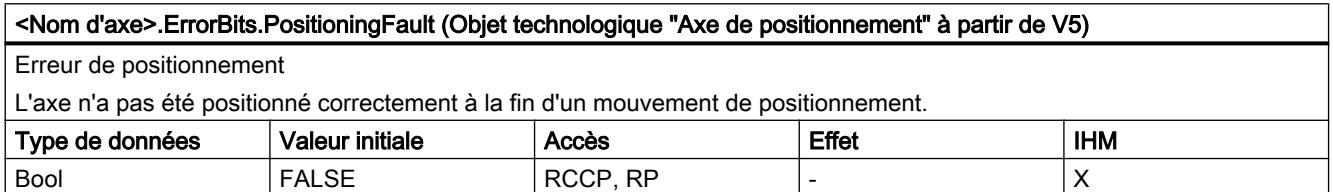

### Voir aussi

[Bits d'état et d'erreur \(objets technologiques à partir de V4\)](#page-5531-0) (Page [5532\)](#page-5531-0)

[Variables de l'objet technologique Axe V1...3](#page-5644-0) (Page [5645](#page-5644-0))

### Variable ControlPanel à partir de V4

Les variables "ControlPanel" ne contiennent pas de données pertinentes pour l'utilisateur. Il n'est pas possible d'accéder à ces variables dans le programme utilisateur.

### Voir aussi

[Variables de l'objet technologique Axe V1...3](#page-5644-0) (Page [5645](#page-5644-0))

# Variable Internal à partir de V4

Les variables "Internal" ne contiennent pas de données pertinentes pour l'utilisateur. Il n'est pas possible d'accéder à ces variables dans le programme utilisateur.

### Voir aussi

[Variables de l'objet technologique Axe V1...3](#page-5644-0) (Page [5645](#page-5644-0))

### Actualisation des variables d'un objet technologique

Les informations d'état et d'erreur de l'axe affichées dans les variables de l'objet technologique sont toujours actualisées au point de contrôle de cycle.

La modification des valeurs des variables de configuration ne prend pas effet tout de suite. Vous pouvez voir dans quelles conditions une modification prend effet dans la description détaillée de la variable en question.

### 13.2.11.9 Variables de l'objet technologique "Table de commandes" à partir de V4

### Variables Command[1...32] à partir de V4

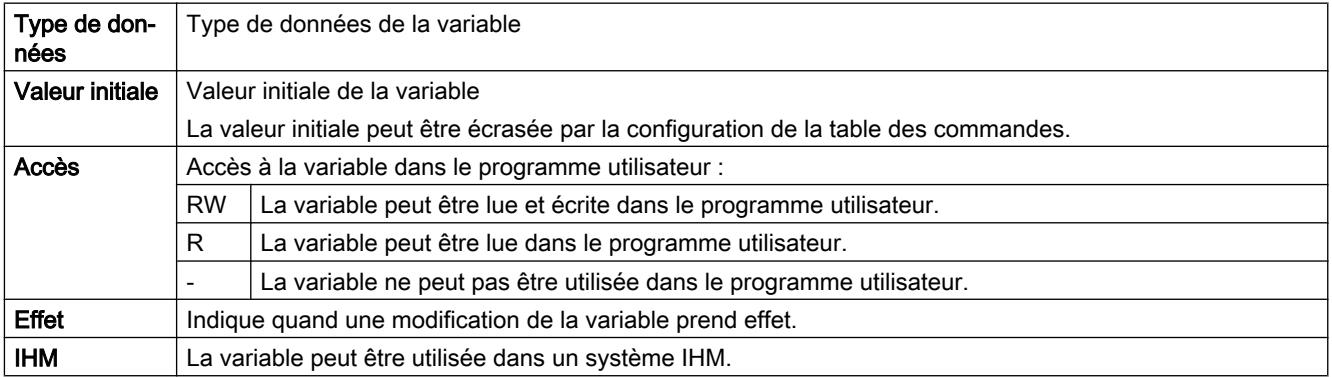

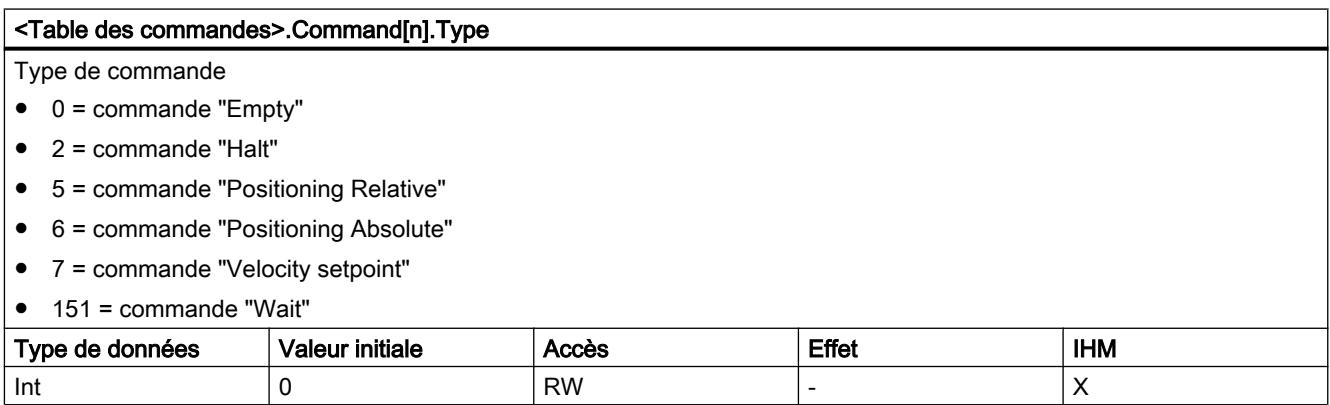

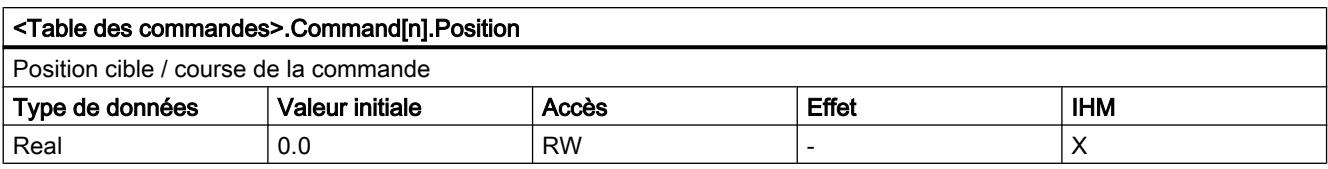

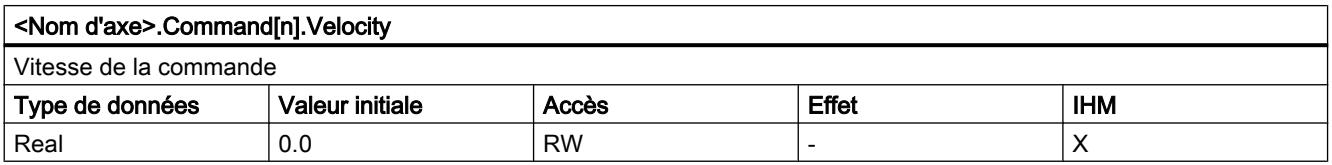

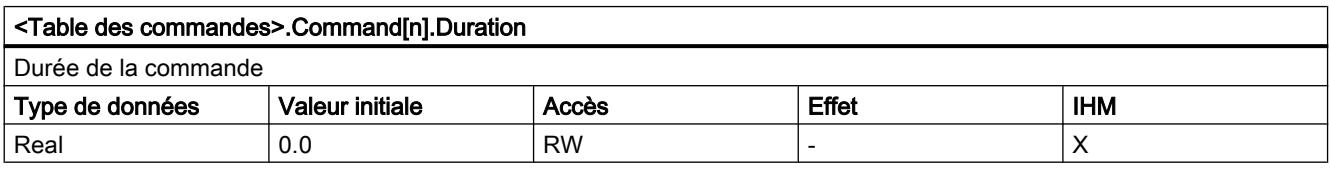

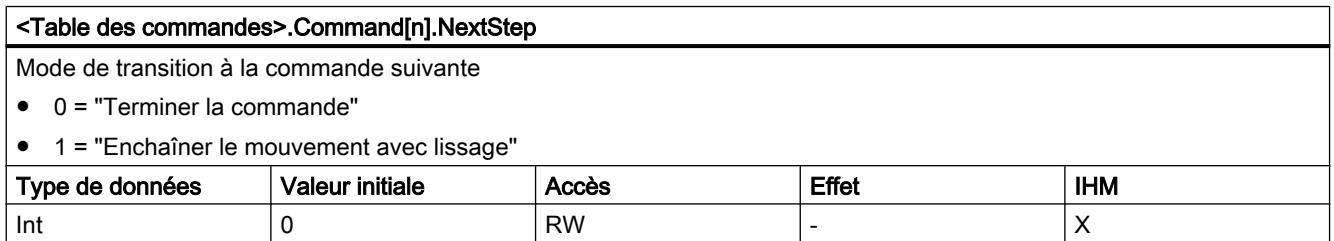

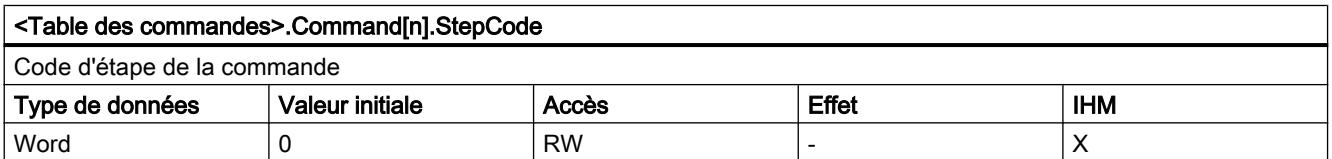

### Voir aussi

[Variables de l'objet technologique Table de commandes V1...3](#page-5661-0) (Page [5662](#page-5661-0))

### 13.2.11.10 Versions V1...4

### Sorties de la CPU (version V1...3 de la technologie) pertinentes pour Motion Control

Le nombre d'entraînements pouvant être utilisés dépend de la CPU, du nombre de PTO (Pulse Train Outputs) et du nombre disponible de sorties de générateur d'impulsions.

Les informations suivantes expliquent les relations de dépendance correspondantes :

### Nombre maximal de PTO

Le nombre maximal de PTO pouvant être commandés (entraînements) dépend du numéro d'article de la CPU :

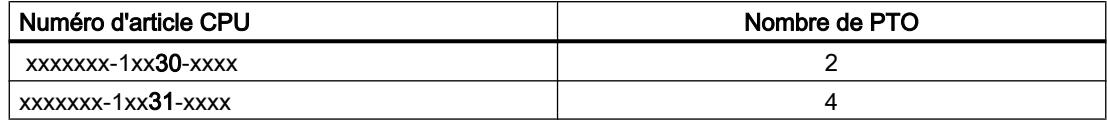

Le nombre maximal de PTO pouvant être commandés (entraînements) vaut indépendamment de l'utilisation d'une Signal Board.

### Sorties de générateur d'impulsions utilisables

La CPU met à disposition une sortie d'impulsion et une sortie indiquant le sens pour la commande d'un moteur pas à pas ou d'un servomoteur avec interface à impulsion. La sortie d'impulsion envoie à l'entraînement les impulsions nécessaires pour faire bouger le moteur. La sortie indiquant le sens commande le sens de marche de l'entraînement.

La sortie d'impulsions et la sortie indiquant le sens sont associées l'une à l'autre de manière fixe et constituent une sortie de générateur d'impulsions. En tant que sorties de générateur d'impulsions, il est possible d'utiliser les sorties intégrées de la CPU ou les sorties d'une Signal Board. Vous choisissez entre les sorties intégrées de la CPU et celles de la Signal Board dans la configuration de l'appareil sous Générateur d'impulsions (PTO/PWM), dans l'onglet "Propriétés".

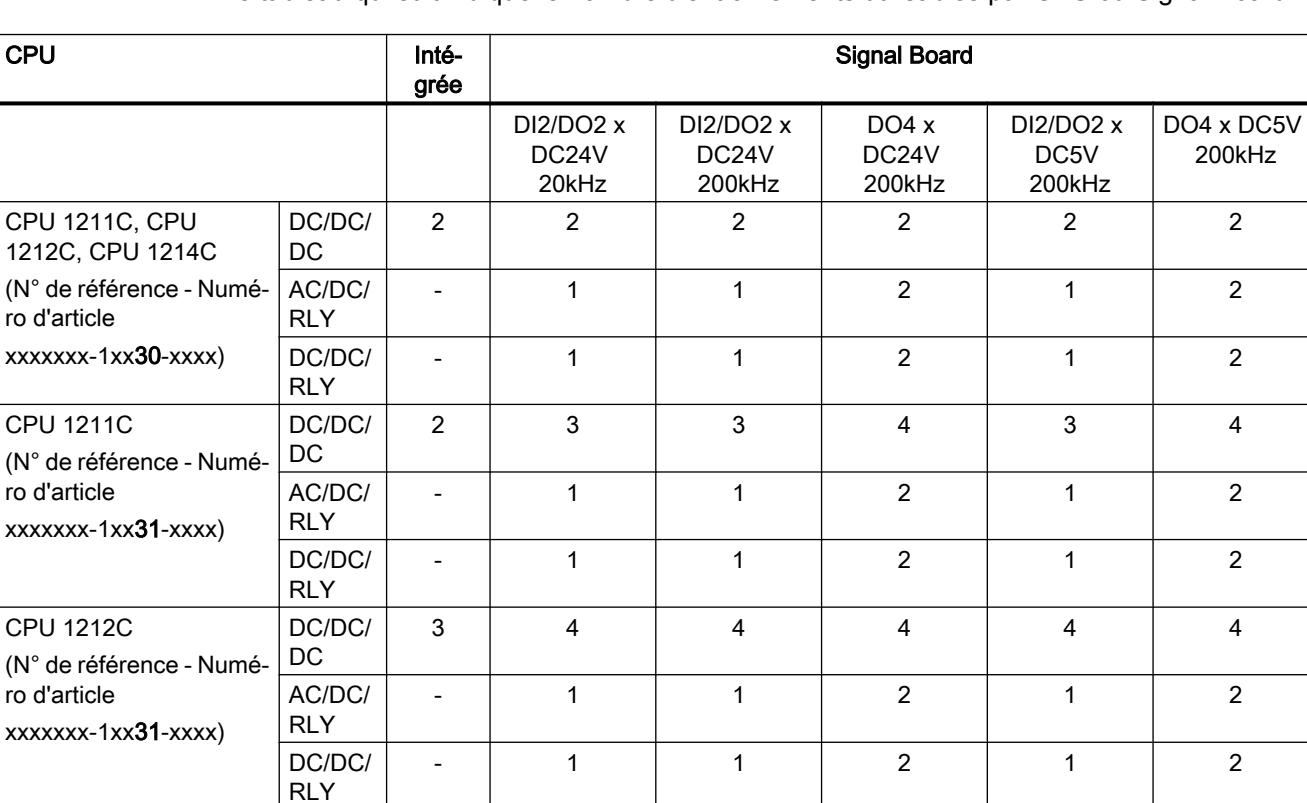

Le tableau qui suit indique le nombre d'entraînements utilisables par CPU ou Signal Board :

 $ro$ 

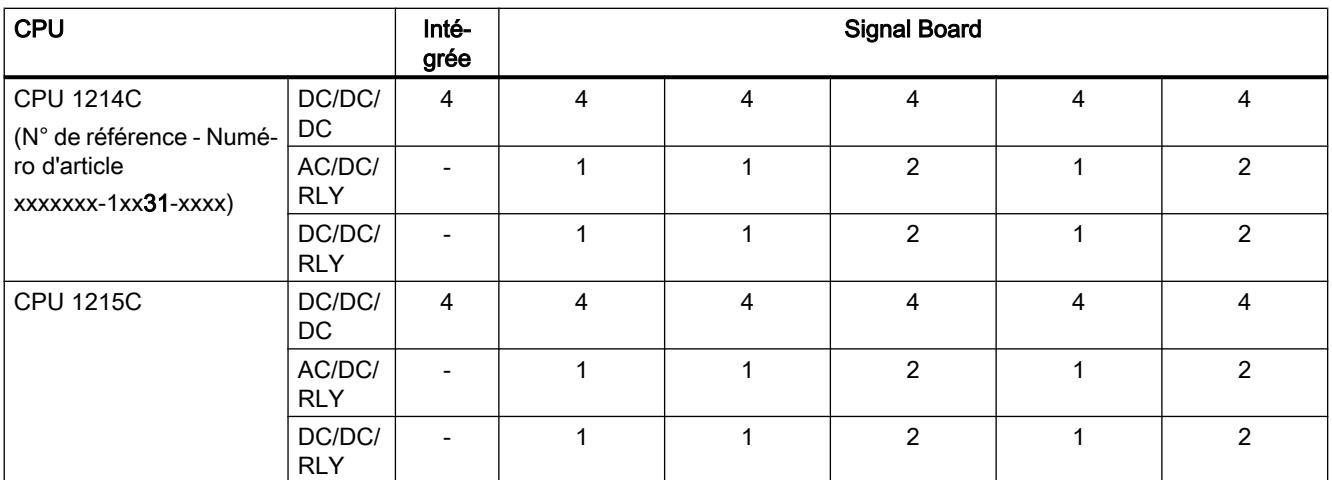

Le tableau ci-dessous montre l'affectation possible d'adresse à la sortie d'impulsion et à la sortie indiquant le sens :

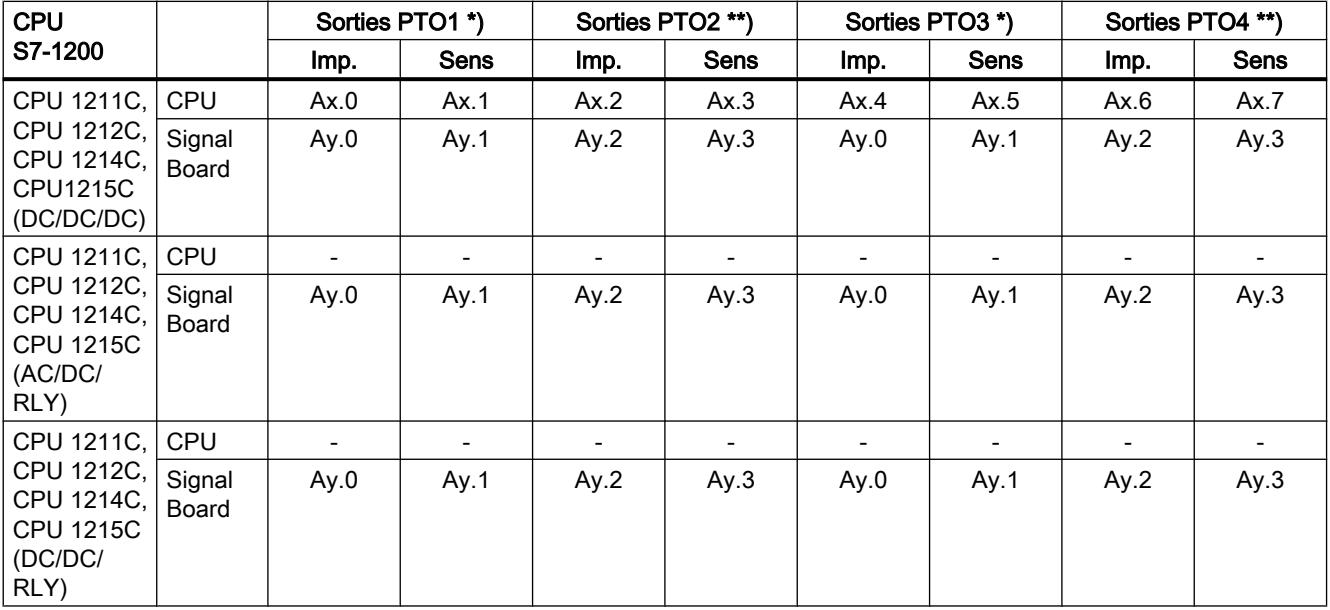

x = adresse de l'octet de début des sorties intégrées de la CPU (valeur par défaut = 0)

y = adresse de l'octet de début des sorties de la Signal Board (valeur par défaut = 4)

\* Quand une CPU de variante DC/DC/DC est utilisée avec une Signal Board DI2/DO2, les signaux du PTO1/3 peuvent être fournis via les sorties intégrées de la CPU ou via la Signal Board.

\*\* Quand une CPU de variante DC/DC/DC est utilisée avec une Signal Board DO4, les signaux pour PTO1/3 et pour PTO2/4 peuvent être fournis via les sorties intégrées de la CPU ou via la Signal Board.

Les PTO3 et PTO4 sont disponibles uniquement sur les CPU avec le numéro d'article xxxxxxx-1xx31-xxxx.

#### Remarque

#### Accès aux sorties de générateur d'impulsions via la mémoire image

Si le PTO (Pulse Train Output) a été activé et affecté à un axe, c'est le firmware qui assume le contrôle des sorties de générateur d'impulsions correspondantes.

Quand le firmware assume le contrôle, la liaison entre la mémoire image et la sortie de périphérie est coupée. L'utilisateur a certes la possibilité d'écrire dans la mémoire image des sorties de générateur d'impulsions via le programme utilisateur ou la table de visualisation, mais elle ne sera pas transférée sur la sortie de périphérie. Il n'est pas non plus possible d'observer la sortie de périphérie via le programme utilisateur ou la table de visualisation. Les informations lues reflètent la valeur de la mémoire image, qui ne correspond pas à l'état réel de la sortie de périphérie.

Pour toutes les autres sorties de la CPU non utilisées par le firmware de la CPU, l'état de la sortie de périphérie peut être commandé et surveillé normalement au moyen de la mémoire image.

### Fréquences limites des sorties d'impulsions

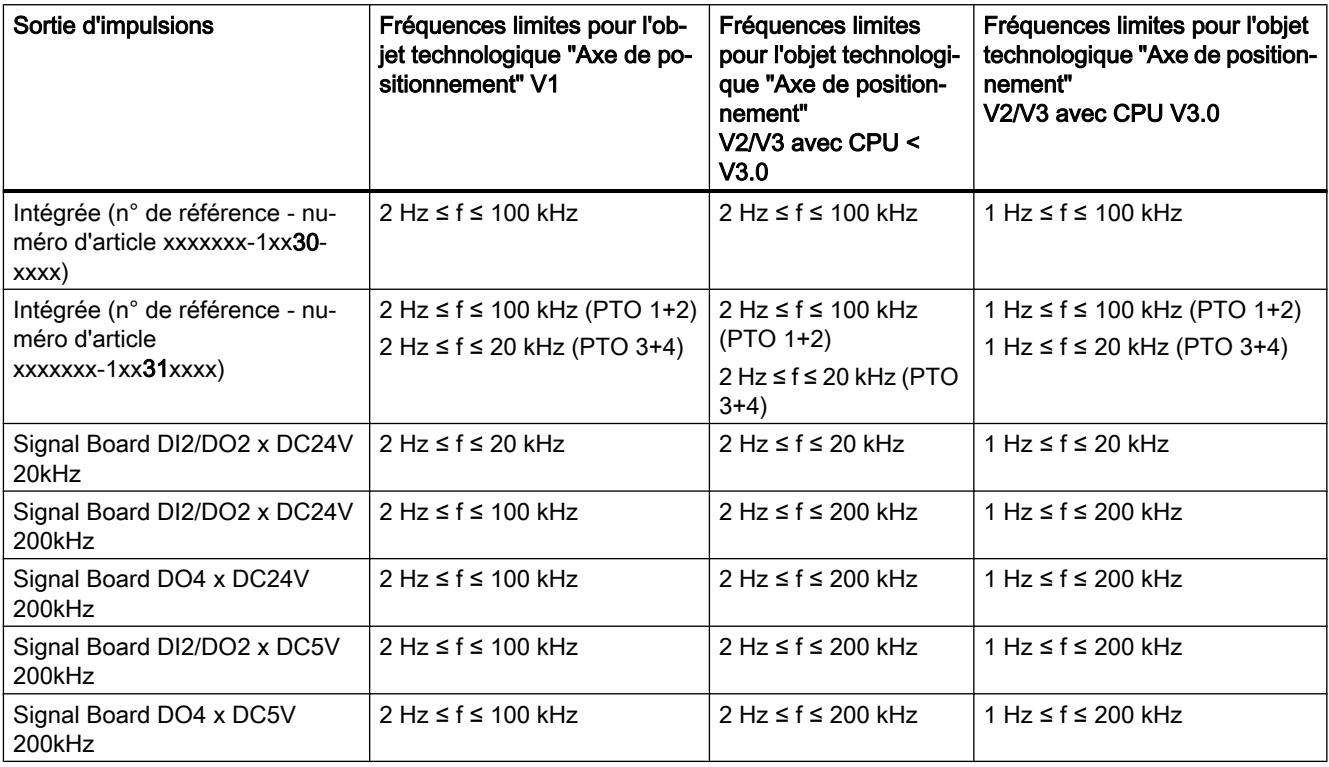

Les fréquences limites suivantes s'appliquent aux sorties d'impulsions :

### Signaux d'entraînement

Pour Motion Control, vous pouvez paramétrer en option une interface d'entraînement pour "Déblocage entraînement" et pour "Entraînement prêt". Si vous utilisez l'interface d'entraînement, vous pouvez choisir à votre gré la sortie TOR pour le déblocage de l'entraînement et l'entrée TOR pour "Entraînement prêt".

### Valeurs limites d'accélération / décélération

Les valeurs limites suivantes s'appliquent à l'accélération et la décélération :

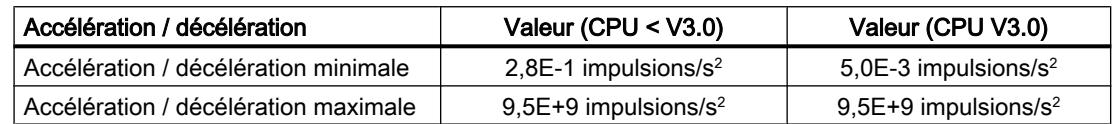

### Valeurs limites d'à-coup

Les fréquences limites suivantes s'appliquent à l'à-coup :

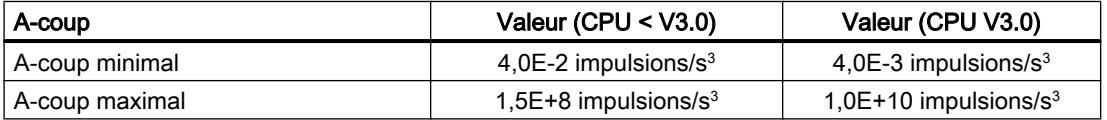

### Voir aussi

[Sorties de la CPU ayant un effet sur Motion Control](#page-5396-0) (Page [5397\)](#page-5396-0)

### Dialogues de configuration

### V1...3

### Configuration - Général (objet technologique "Axe" V1...3)

Dans la fenêtre de configuration "Général", configurez les propriétés de base de l'objet technologique "Axe".

### Nom d'axe :

Définissez le nom de l'axe ou de l'objet technologique "Axe" dans ce champ. L'objet technologique sera mentionné sous ce nom dans la liste du navigateur de projet.

### Interface matérielle

Les impulsions sont transmises à l'étage de puissance de l'entraînement via des sorties TOR fixes affectées.

Dans le cas de CPU avec des sorties de relais intégrées, le signal d'impulsion ne peut pas être transmis par ces sorties, car les relais ne prennent pas en charge les fréquences de commutation nécessaires. Pour pouvoir utiliser le PTO (Pulse Train Output) sur ces CPU, il faut utiliser une Signal Board avec des sorties TOR.

### Remarque

Le PTO requiert la fonctionnalité d'un compteur rapide (HSC). Sur une CPU de version < V3.0, on utilise un HSC qui ne sera ensuite plus disponible pour l'utilisateur. Sur une CPU de version ≥ V3.0, on utilise un HSC interne.

L'état du compteur ne peut pas être exploité via son adresse d'entrée.

L'association entre PTO et HSC est fixe. Quand le PTO1 est activé par l'utilisateur, il est relié au HSC1. Quand le PTO2 est activé, il est relié au HSC2.

Choisissez dans la liste déroulante "Sélection du générateur d'impulsions" le PTO (Pulse Train Output) via lequel les impulsions pour la commande des moteurs pas à pas ou des servomoteurs avec interface à impulsions doivent être mis à disposition. Si les générateurs d'impulsion et les compteurs rapides n'ont pas été utilisés par ailleurs dans la configuration des appareils, l'interface matérielle peut être configurée automatiquement. Dans ce cas, le PTO sélectionné est représenté sur fond blanc dans la liste déroulante. Les interfaces utilisées sont listées dans les champs de sortie "Source de sortie", "Sortie d'impulsions", "Sortie de sens" et "Compteur rapide affecté".

Procédez de la manière suivante si vous souhaitez modifier les interfaces ou si le PTO n'a pas pu être configuré automatiquement (l'entrée dans la liste déroulante "Sélection du générateur d'impulsions" est sur fond rouge) :

1. Cliquez sur le bouton "Configuration des appareils". La configuration des appareils du générateur d'impulsions s'ouvre. Si la configuration du générateur d'impulsions n'est pas visible, agrandissez la zone des propriétés dans la configuration des appareils.

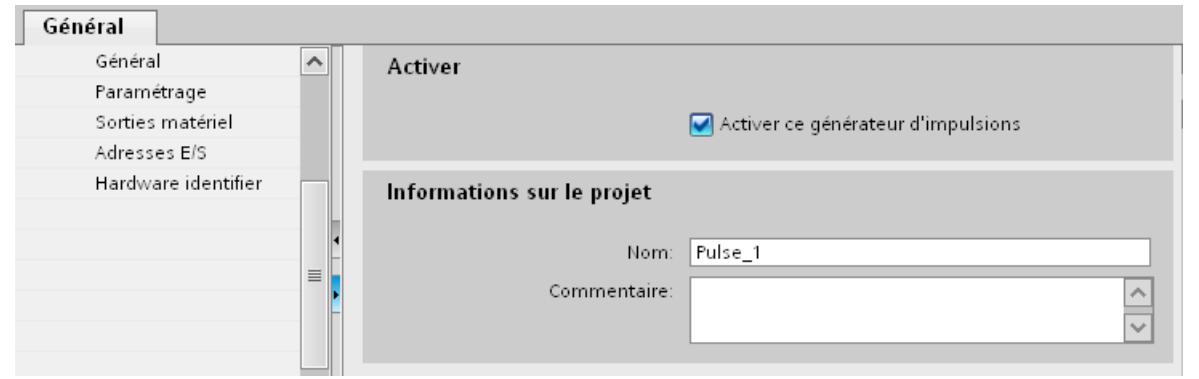

2. Cochez la case "Activer ce générateur d'impulsions".

3. Dans le navigateur de zone, sélectionnez l'entrée "Paramétrage". Le "Paramétrage" s'ouvre.

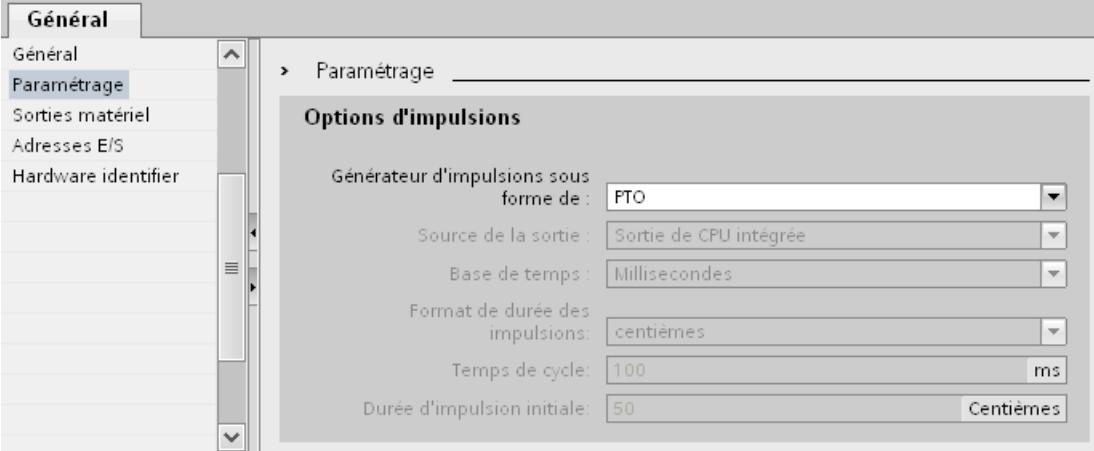

- 4. Dans la liste déroulante "Générateur d'impulsions sous forme de :", sélectionnez l'entrée "PTO".
- 5. Dans la liste déroulante "Source de sortie :", sélectionnez l'entrée "Sortie de CPU intégrée" ou "Sortie de la Signal Board". L'entrée "Sortie de la Signal Board" ne peut être sélectionnée que pour PTO1 ou pour PTO1 et PTO2, selon la Signal Board enfichée. Vous trouverez des informations plus détaillées au chapitre : [Sorties de la CPU ayant un effet sur Motion](#page-5396-0)  [Control](#page-5396-0) (Page [5397\)](#page-5396-0)
- 6. Retournez à la configuraiton de l'axe. Si le compteur rapide correspondant n'a pas été utilisé par ailleurs, les champs PTO de la configuration d'axe "Général" ne sont pas marqués en rouge. Corrigez la configuration à l'aide des messages de défaut si ce n'est pas le cas.

### Unité utilisateur

Dans la liste déroulante, sélectionnez l'unité souhaitée pour le système de mesure de l'axe. L'unité sélectionnée sera utilisée pour la suite de la configuration de l'objet technologique "Axe" et pour l'affichage des données d'axe actuelles.

Les valeurs des paramètres d'entrée (Position, Distance, Velocity, ...) des instructions Motion Control se rapportent également à cette unité.

#### Remarque

Une modification ultérieure du système de mesure risque de ne pas être possible dans toutes les fenêtres de configuration de l'objet technologique. Contrôlez alors la configuration de tous les paramètres d'axe.

Le cas échéant, il faudra adapter certaines valeurs des paramètres d'entrée des instructions Motion Control à la nouvelle unité de mesure dans le programme utilisateur.

#### Voir aussi

[Configuration - Général](#page-5428-0) (Page [5429](#page-5428-0))

### Configuration - Référencement (objet technologique "Axe" V1)

Dans la fenêtre de configuration "Référencement", configurez les paramètres pour le référencement actif et le référencement passif. Le mode de référencement est réglé via le paramètre d'entrée "Mode" de l'instruction Motion Control. Mode = 2 correspond au référencement passif et Mode = 3 au référencement actif.

#### Entrée de la came de référence

Sélectionnez, dans la zone de liste déroulante, l'entrée TOR pour la came de référence. L'entrée doit pouvoir émettre des alarmes. Comme entrées de la came de référence, vous disposez des entrées intégrées à la CPU et des entrées d'un tableau de signalisation branché.

#### **Remarque**

Les entrées TOR sont réglées par défaut sur un temps de filtre de 6,4 ms.

Lors de l'utilisation en tant que came de référence, cela peut entraîner des décélérations involontaires et donc des inexactitudes. En fonction de la vitesse de référencement et de la dimension de la came de référence, il est possible que le point de référence ne soit pas reconnu. Le temps de filtre peut être réglé dans la configuration d'appareil des entrées TOR sous "Filtre d'entrée".

Le temps de filtre doit être inférieur à la durée du signal d'entrée sur la came de référence.

### Autoriser l'inversion de sens au fin de course matériel (uniquement référencement actif)

Activez cette case à cocher si vous souhaitez utiliser les fins de course matériels comme came d'inversion pour la prise de référence. Pour l'inversion de sens, les fins de course matériels doivent être activés. Si le firmware de CPU V1.0 est utilisé, les deux fins de course matériels doivent être configurés. A partir de la version V2.0 du firmware de la CPU, seul le fin de course matériel dans le sens d'accostage doit être configuré.

Si le fin de course matériel n'est pas atteint pendant que le référencement est actif, l'axe freine avec la décélération configurée (pas avec la décélération d'arrêt d'urgence) et réalise une inversion de sens. La came de référence est ensuite recherchée en sens inverse.

Si l'inversion de sens n'est pas activée et si l'axe atteint le fin de course matériel pendant que le référencement est actif, la prise de référence est interrompue avec une erreur et l'axe est freiné avec la décélération d'arrêt d'urgence.

#### Remarque

Prenez une des mesures suivantes pour garantir que la machine n'atteint pas une butée mécanique lors d'une inversion de sens :

- Maintenez la vitesse d'accostage peu élevée
- Augmentez l'accélération / décélération configurée
- Augmentez la distance entre fin de course matériel et butée matérielle

### Sens d'accostage / de référencement (référencement actif et passif)

Lors du référencement actif, vous déterminez avec le sens sélectionné le "sens d'accostage" pour la recherche de la came de référence ainsi que le sens de référencement. Le sens de référencement détermine le sens dans lequel l'axe accoste le côté configuré de la came de référence pour effectuer le référencement.

Vous pouvez voir l'effet du sens d'accostage paramétré pour le référencement passif dans la table sous "Came de référence".

#### Côté de la came de référence (référencement actif et passif)

#### ● Référencement actif

Choisissez ici si l'axe doit être référencé sur le côté supérieur ou inférieur de la came de référence.

#### Remarque

En fonction de la position initiale de l'axe et de la configuration des paramètres de référencement, l'exécution de la prise de référence peut différer du graphique dans la fenêtre de configuration.

#### Référencement passif

Lors du référencement passif, les mouvements pour le référencement doivent être réalisés par l'utilisateur au moyen de commandes de déplacement. Le côté de la came de référence sur lequel le référencement a lieu dépend des facteurs suivants :

- Configuration "Sens d'accostage"
- Configuration "Came de référence"
- Sens de déplacement actuel pendant le référencement passif

Vous pouvez voir des détails sur l'effet des facteurs dans la table suivante :

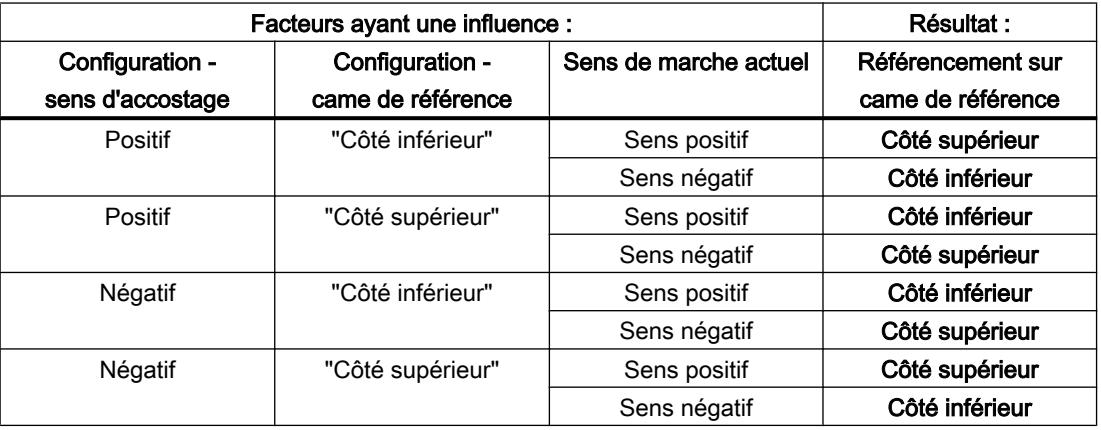

### Vitesse (uniquement référencement actif)

Définissez dans ce champ la vitesse à laquelle la came de référence sera recherchée pendant la prise de référence.

Valeurs limites (indépendamment de l'unité de mesure choisie) :

● Vitesse de démarrage/d'arrêt ≤ Vitesse d'accostage ≤ Vitesse maximale

### Vitesse de référencement (uniquement référencement actif)

Définissez dans ce champ la vitesse à laquelle l'axe doit accoster la came de référence pour réaliser le référencement.

Valeurs limites (indépendamment de l'unité de mesure choisie) :

● Vitesse de démarrage/d'arrêt ≤ Vitesse de référencement ≤ Vitesse maximale

#### Décalage du point de référence (uniquement référencement actif)

Si la position de référence souhaitée est différente de la position de la came de référence, le décalage du point de référence peut être indiqué dans ce champ.

Si la valeur n'est pas égale à zéro, l'axe effectue les actions suivantes après référencement sur la came de référence :

- 1. Déplacement de l'axe de la valeur du décalage du point de référence, à la vitesse de référence
- 2. Une fois le décalage du point de référence exécuté, l'axe se trouve à la position du point de référence indiqué dans le paramètre d'entrée "Position" de l'instruction Motion Control "MC\_Home".

Valeurs limites (indépendamment de l'unité de mesure choisie) :

● -1.0e12 ≤ Décalage du point de référence ≤ 1.0e12

### Position du point de référence

La position paramétrée à l'instruction Motion Control "MC\_Home" est utilisée comme position du point de référence.

### Configuration - Référencement (objet technologique "Axe" V2...3)

### Configuration - Référencement - Général (objet technologique Axe V2...3)

Dans la fenêtre de configuration "Référencement - Général", configurez l'entrée de la came de référence pour le référencement actif et le référencement passif.
## Entrée de la came de référence

Sélectionnez, dans la liste déroulante, l'entrée TOR pour la came de référence. L'entrée doit pouvoir émettre des alarmes. Comme entrées de la came de référence, vous disposez des entrées intégrées à la CPU et des entrées d'un Signal Board enfiché.

#### **Remarque**

Les entrées TOR sont réglées par défaut sur un temps de filtre de 6,4 ms.

Lors de l'utilisation en tant que came de référence, cela peut entraîner des décélérations involontaires et donc des inexactitudes. En fonction de la vitesse de référencement et de la dimension de la came de référence, il est possible que le point de référence ne soit pas reconnu. Le temps de filtre peut être réglé dans la configuration d'appareil des entrées TOR sous "Filtre d'entrée".

Le temps de filtre doit être inférieur à la durée du signal d'entrée sur la came de référence.

#### Sélection du niveau

Dans la liste déroulante, sélectionnez le niveau de la came de référence à utiliser pour le référencement.

#### Voir aussi

[Déroulement - référencement actif](#page-5460-0) (Page [5461\)](#page-5460-0)

## Configuration - Référencement - Passif (objet technologique Axe V2...3)

Dans la fenêtre de configuration "Référencement - Passif", configurez les paramètres nécessaires pour le référencement passif.

Pour le référencement passif, le mouvement doit être déclenché par l'utilisateur (par ex. via une commande de déplacement de l'axe). Le référencement passif est démarré au moyen de l'instruction Motion Control "MC\_Home" avec le paramètre d'entrée utilisé "Mode" = 2.

## Côté de la came de référence

Choisissez ici si l'axe doit être référencé sur le côté inférieur ou supérieur de la came de référence.

#### Position du point de référence

La position paramétrée à l'instruction Motion Control "MC\_Home" est utilisée comme position du point de référence.

#### Remarque

Si le référencement passif se fait sans commande de déplacement de l'axe (axe à l'arrêt), c'est le prochain front montant ou descendant à la came de référence qui fera référence.

## Configuration - Référencement - Actif (objet technologique Axe V2...3)

Dans la fenêtre de configuration "Référencement - Actif", configurez les paramètres nécessaires pour le référencement actif. Le référencement actif est démarré au moyen de l'instruction Motion Control "MC\_Home" avec le paramètre d'entrée utilisé "Mode" = 3.

## Inversion de sens au fin de course matériel autorisée

Activez cette case à cocher si vous souhaitez utiliser les fins de course matériels comme came d'inversion pour la prise de référence. Pour l'inversion de sens, les fins de course matériels doivent être activés (il faut qu'au moins le fin de course matériel dans le sens d'accostage soit configuré).

Si le fin de course matériel n'est pas atteint pendant que le référencement est actif, l'axe freine avec la décélération configurée (pas avec la décélération d'arrêt d'urgence) et effectue une inversion de sens. La came de référence est ensuite recherchée en sens inverse.

Si l'inversion de sens n'est pas activée et si l'axe atteint le fin de course matériel pendant que le référencement est actif, la prise de référence est interrompue avec une erreur et l'axe est freiné avec la décélération d'arrêt d'urgence.

#### Remarque

Autant que possible, prenez l'une des mesures suivantes pour garantir que la machine n'atteindra pas une butée mécanique lors d'une inversion de sens :

- Maintenez une vitesse d'accostage faible.
- Augmentez l'accélération/la décélération configurée.
- Augmentez la distance entre le fin de course matériel et la butée mécanique.

## Sens d'accostage / de référencement

Lors du référencement actif, vous déterminez, avec le sens sélectionné, le sens d'accostage pour la recherche de la came de référence ainsi que le sens de référencement. Le sens de référencement détermine le sens dans lequel l'axe accoste le côté configuré de la came de référence pour effectuer le référencement.

## Côté de la came de référence

Choisissez ici si l'axe doit être référencé sur le côté inférieur ou supérieur de la came de référence.

#### Vitesse

Définissez dans ce champ la vitesse à laquelle la came de référence sera recherchée pendant la prise de référence.

Valeurs limites (indépendamment de l'unité de mesure choisie) :

● Vitesse de démarrage/d'arrêt ≤ Vitesse d'accostage ≤ Vitesse maximale

## Vitesse de référencement

Définissez dans ce champ la vitesse d'accostage dans la came de référence pour le référencement.

Valeurs limites (indépendamment de l'unité de mesure choisie) :

● Vitesse de démarrage/d'arrêt ≤ Vitesse de référencement ≤ Vitesse maximale

#### Décalage du point de référence

Si la position de référence souhaitée est différente de la position de la came de référence, le décalage du point de référence peut être indiqué dans ce champ.

Si la valeur n'est pas égale à zéro, l'axe effectue les actions suivantes après référencement sur la came de référence :

- 1. Déplacement de l'axe de la valeur du décalage du point de référence, à la vitesse de référence
- 2. Une fois le décalage du point de référence exécuté, l'axe se trouve à la position du point de référence indiqué dans le paramètre d'entrée "Position" de l'instruction Motion Control "MC\_Home".

Valeurs limites (indépendamment de l'unité de mesure choisie) :

● -1.0e12 ≤ Décalage du point de référence ≤ 1.0e12

#### Position du point de référence

La position paramétrée à l'instruction Motion Control "MC\_Home" est utilisée comme position du point de référence.

## Modifier la configuration des valeurs de dynamique dans le programme utilisateur (objet technologique "Axe" V1...3)

Vous pouvez modifier les paramètres de configuration suivants pendant l'exécution du programme utilisateur dans la CPU :

## Accélération et décélération

Vous pouvez aussi modifier les valeurs pour l'accélération et la décélération pendant l'exécution du programme utilisateur. Utilisez à cet effet les variables suivantes de l'objet technologique :

- <Nom d'axe>.Config.DynamicDefaults.Acceleration pour modifier l'accélération
- <Nom d'axe>.Config.DynamicDefaults.Deceleration pour modifier la décélération

Vous pouvez voir à quel moment les modifications des paramètres de configuration prennent effet dans la description des [variables de l'objet technologique](#page-5644-0) (Page [5645](#page-5644-0)) dans l'annexe.

## Décélération d'arrêt d'urgence

Vous pouvez aussi modifier les valeurs pour la décélération d'arrêt d'urgence pendant l'exécution du programme utilisateur. Utilisez à cet effet la variable suivante de l'objet technologique :

● <Nom d'axe>.Config.DynamicDefaults.EmergencyDeceleration

Vous pouvez voir à quel moment les modifications du paramètre de configuration prennent effet dans la description des variables de l'objet technologique dans l'annexe.

## IMPORTANT

Après avoir modifié ce paramètre, il faudra peut-être adapter les positions des fins de course matériels ainsi que d'autres réglages concernant la sécurité.

## Limitation des à-coups (dès objet technologique Axe V2.0)

Vous pouvez activer et désactiver la limitation des à-coups et modifier la valeur des à-coups au temps d'exécution du programme utilisateur. Utilisez à cet effet les variables suivantes de l'objet technologique :

- <Nom d'axe>.Config.DynamicDefaults.JerkActive pour activer et désactiver la limitation des à-coups
- <Nom d'axe>.Config.DynamicDefaults.Jerk pour modifier l'à-coup

Vous pouvez voir à quel moment les modifications du paramètre de configuration prennent effet dans la description des variables de l'objet technologique dans l'annexe.

## Voir aussi

[Modifier la configuration des valeurs de dynamique dans le programme utilisateur](#page-5454-0) (Page [5455](#page-5454-0))

## V4

## Configuration - Général (objet technologique "Axe de positionnement" V4)

Dans la fenêtre de configuration "Général", configurez les propriétés de base de l'objet technologique "Axe de positionnement".

#### Nom d'axe

Définissez le nom de l'axe ou de l'objet technologique "Axe de positionnement" dans ce champ. L'objet technologique sera mentionné sous ce nom dans la liste du navigateur de projet.

## Interface matérielle

Les impulsions sont transmises à l'étage de puissance de l'entraînement via des sorties TOR fixes affectées.

Dans le cas de CPU avec des sorties de relais intégrées, le signal d'impulsion ne peut pas être transmis par ces sorties, car les relais ne prennent pas en charge les fréquences de commutation nécessaires. Pour pouvoir utiliser le PTO (Pulse Train Output) sur ces CPU, il faut utiliser une Signal Board avec des sorties TOR.

#### Remarque

Le PTO requiert la fonctionnalité d'un compteur rapide (HSC). On utilise pour cela un HSC interne dont l'état de compteur ne peut pas être exploité.

## Sélection du générateur d'impulsions

Choisissez dans la liste déroulante le PTO (Pulse Train Output) via lequel les impulsions pour la commande des moteurs pas à pas ou des servomoteurs avec interface à impulsions doivent être mis à disposition. Si les générateurs d'impulsion et les compteurs rapides n'ont pas été utilisés par ailleurs dans la configuration des appareils, l'interface matérielle peut être configurée automatiquement. Dans ce cas, le PTO sélectionné est représenté sur fond blanc dans la liste déroulante.

## Bouton "Configuration des appareils"

Ce bouton vous permet d'accéder au paramétrage des options d'impulsion dans la configuration d'appareil de la CPU.

## Type de signal

Sélectionnez le type de signal souhaité dans la liste déroulante. Vous disposez des types de signal suivants :

## ● PTO (impulsion A et sens B)

Une sortie d'impulsions et une sortie indiquant le sens sont utilisées pour la commande du moteur pas à pas.

## ● PTO (comptage A, décomptage B)

Une sortie d'impulsions pour le déplacement dans le sens positif et une sortie d'impulsions pour le déplacement dans le sens négatif sont utilisées pour la commande du moteur pas à pas.

## ● PTO (A/B, avec décalage de phase)

Les deux sorties d'impulsions pour la phase A et la phase B sont cadencées à la même fréquence.

Côté entraînement, la période des sorties d'impulsion est interprétée comme un pas. C'est le décalage de phase entre la phase A et la phase B qui détermine le sens du déplacement.

## ● PTO (A/B, avec décalage de phase - quadruple)

Les deux sorties d'impulsions pour la phase A et la phase B sont cadencées à la même fréquence.

Côté entraînement, tous les fronts montants et tous les fronts descendants de la phase A et la phase B sont interprétés comme un pas.

C'est le décalage de phase entre la phase A et la phase B qui détermine le sens du déplacement.

## Sortie d'impulsions (type de signal "PTO (impulsion A et sens B)")

Sélectionnez la sortie souhaitée pour la sortie d'impulsion dans ce champ.

Vous pouvez sélectionner la sortie à l'aide d'une adresse symbolique ou l'affecter à une adresse absolue.

# Activer la sortie indiquant le sens (type de signal "PTO (impulsion A et sens B)")

En mode "pulse and direction", vous pouvez désactiver ou activer la sortie indiquant le sens. Cette option vous permet de limiter le sens du déplacement.

# Sortie indiquant le sens (type de signal "PTO (impulsion A et sens B)")

Sélectionnez la sortie souhaitée pour la sortie indiquant le sens dans ce champ.

Vous pouvez sélectionner la sortie à l'aide d'une adresse symbolique ou l'affecter à une adresse absolue.

# Sortie d'impulsion de comptage (type de signal "PTO (comptage A, décomptage B)")

Sélectionnez la sortie d'impulsion souhaitée pour les déplacements dans le sens positif dans ce champ.

Vous pouvez sélectionner la sortie à l'aide d'une adresse symbolique ou l'affecter à une adresse absolue.

# Sortie d'impulsion de décomptage (type de signal "PTO (comptage A, décomptage B)")

Sélectionnez la sortie d'impulsion souhaitée pour les déplacements dans le sens négatif dans ce champ.

Vous pouvez sélectionner la sortie à l'aide d'une adresse symbolique ou l'affecter à une adresse absolue.

## <span id="page-5622-0"></span>Phase A (types de signal "PTO (A/B, avec décalage de phase)" et "PTO (A/B, avec décalage de phase - quadruple)")

Sélectionnez la sortie d'impulsion souhaitée pour les signaux Phase A dans ce champ.

Vous pouvez sélectionner la sortie à l'aide d'une adresse symbolique ou l'affecter à une adresse absolue.

## Phase B (types de signal "PTO (A/B, avec décalage de phase)" et "PTO (A/B, avec décalage de phase - quadruple)")

Sélectionnez la sortie d'impulsion souhaitée pour les signaux Phase B dans ce champ.

Vous pouvez sélectionner la sortie à l'aide d'une adresse symbolique ou l'affecter à une adresse absolue.

## Unité utilisateur

Dans la liste déroulante, sélectionnez l'unité souhaitée pour le système de mesure de l'axe. L'unité sélectionnée sera utilisée pour la suite de la configuration de l'objet technologique "Axe de positionnement" et pour l'affichage des données d'axe actuelles.

Les valeurs des paramètres d'entrée (Position, Distance, Velocity, ...) des instructions Motion Control se rapportent également à cette unité.

#### Remarque

Une modification ultérieure du système de mesure risque de ne pas être possible dans toutes les fenêtres de configuration de l'objet technologique. Contrôlez alors la configuration de tous les paramètres d'axe.

Le cas échéant, il faudra adapter certaines valeurs des paramètres d'entrée des instructions Motion Control à la nouvelle unité de mesure dans le programme utilisateur.

## Configuration - Signaux d'entraînement (objet technologique "Axe de positionnement" V4)

Dans la fenêtre de configuration "Signaux d'entraînement", configurez la sortie pour le déblocage de l'entraînement et l'entrée pour la réponse "Entraînement prêt" de l'entraînement.

Le déblocage de l'entraînement est commandé par l'instruction Motion Control "MC\_Power" et il débloque la puissance sur l'entraînement. Le signal est mis à disposition de l'entraînement via la sortie à configurer.

Si, après avoir reçu le déblocage de l'entraînement, l'entraînement est prêt à effectuer des mouvements, il signale "Entraînement prêt" à la CPU. Le signal "Entraînement prêt" est retourné à la CPU via l'entrée à configurer.

Si l'entraînement ne possède pas d'interfaces de ce type, les paramètres ne sont pas à configurer. Dans ce cas, choisissez la valeur TRUE pour l'entrée "Prêt".

## Voir aussi

Configuration - Mécanique (objet technologique "Axe de positionnement" V4) (Page 5624)

[Limites de position](#page-5443-0) (Page [5444\)](#page-5443-0)

[Dynamique](#page-5448-0) (Page [5449\)](#page-5448-0)

[Référencement \(à partir de l'objet technologique "Axe de positionnement" V2\)](#page-5455-0) (Page [5456](#page-5455-0))

## Configuration - Mécanique (objet technologique "Axe de positionnement" V4)

Dans la fenêtre de configuration "Mécanique", configurez les propriétés mécaniques de votre entraînement.

## Impulsions par tour de moteur

Dans ce champ, configurez le nombre d'impulsions requis par le moteur pour un tour du moteur.

Valeurs limites (indépendamment de l'unité de mesure choisie) :

● 0 < impulsions par tour de moteur ≤ 2147483647

## Distance par tour du moteur

Dans ce champ, configurez la distance parcourue par la mécanique de votre installation par tour du moteur.

Valeurs limites (indépendamment de l'unité de mesure choisie) :

● 0.0 < distance par tour du moteur ≤ 1.0e12

## Sens de rotation autorisé (à partir de la version V4 de la technologie)

Dans ce champ, configurez si la mécanique de votre installation doit se déplacer dans les deux sens ou uniquement dans le sens positif ou négatif.

Si vous n'avez pas activé la sortie indiquant le sens dans le mode "PTO (impulsion A et sens B)" du générateur d'impulsions, le choix est limité au sens positif ou négatif.

## Inversion du sens

La case à cocher "Inversion du sens" permet d'adapter la commande à la logique de sens de l'entraînement.

La logique de sens est inversée, conformément au mode choisi pour le générateur d'impulsions :

- PTO (impulsion A et sens B)
	- 0 V à la sortie indiquant le sens ⇒ sens de rotation positif
	- 5 V/24 V à la sortie indiquant le sens ⇒ sens de rotation négatif

La tension indiquée dépend du matériel utilisé. Les valeurs indiquées ne sont pas valables pour les sorties différentielles de la CPU 1217.

● PTO (comptage A, décomptage B)

Les sorties "Sortie d'impulsion de décomptage" et "Sortie d'impulsion de comptage" sont inversées.

- PTO (A/B, avec décalage de phase) Les sorties "Phase A" et "Phase B" sont inversées.
- PTO (A/B, avec décalage de phase quadruple) Les sorties "Phase A" et "Phase B" sont inversées.

## Voir aussi

[Configuration - Signaux d'entraînement \(objet technologique "Axe de positionnement" V4\)](#page-5622-0) (Page [5623](#page-5622-0))

[Limites de position](#page-5443-0) (Page [5444](#page-5443-0))

[Dynamique](#page-5448-0) (Page [5449\)](#page-5448-0)

[Référencement \(à partir de l'objet technologique "Axe de positionnement" V2\)](#page-5455-0) (Page [5456](#page-5455-0))

[Relation entre le type de signal et le sens de marche](#page-5399-0) (Page [5400](#page-5399-0))

## Configuration - Référencement - Passif (objet technologique "Axe de positionnement" V4)

Dans la fenêtre de configuration "Référencement - Passif", configurez les paramètres nécessaires pour le référencement passif.

Pour le référencement passif, le mouvement doit être déclenché par l'utilisateur (par ex. via une commande de déplacement de l'axe). Le référencement passif est démarré au moyen de l'instruction Motion Control "MC\_Home" avec le paramètre d'entrée utilisé "Mode" = 2.

#### Entrée de la came de référence

Sélectionnez, dans la liste déroulante, l'entrée TOR pour la came de référence. L'entrée doit pouvoir émettre des alarmes. Comme entrées de la came de référence, vous disposez des entrées intégrées à la CPU et des entrées d'un Signal Board enfiché.

#### **Remarque**

Les entrées TOR sont réglées par défaut sur un temps de filtre de 6,4 ms.

Lors de l'utilisation en tant que came de référence, cela peut entraîner des décélérations involontaires et donc des inexactitudes. En fonction de la vitesse de référencement et de la dimension de la came de référence, il est possible que le point de référence ne soit pas reconnu. Le temps de filtre peut être réglé dans la configuration d'appareil des entrées TOR sous "Filtre d'entrée".

Le temps de filtre doit être inférieur à la durée du signal d'entrée sur la came de référence.

#### Sélection du niveau

Dans la liste déroulante, sélectionnez le niveau de la came de référence à utiliser pour le référencement.

## Côté de la came de référence

Choisissez ici si l'axe doit être référencé sur le côté inférieur ou supérieur de la came de référence.

#### Position du point de référence

La position paramétrée à l'instruction Motion Control "MC\_Home" est utilisée comme position du point de référence.

#### **Remarque**

Si le référencement passif se fait sans commande de déplacement de l'axe (axe à l'arrêt), c'est le prochain front montant ou descendant à la came de référence qui fera référence.

## Configuration - Référencement - Actif (objet technologique "Axe de positionnement" V4)

Dans la fenêtre de configuration "Référencement - Actif", configurez les paramètres nécessaires pour le référencement actif. Le référencement actif est démarré au moyen de l'instruction Motion Control "MC\_Home" avec le paramètre d'entrée utilisé "Mode" = 3.

## Entrée de la came de référence

Sélectionnez, dans la liste déroulante, l'entrée TOR pour la came de référence. L'entrée doit pouvoir émettre des alarmes. Comme entrées de la came de référence, vous disposez des entrées intégrées à la CPU et des entrées d'un Signal Board enfiché.

#### **Remarque**

Les entrées TOR sont réglées par défaut sur un temps de filtre de 6,4 ms.

Lors de l'utilisation en tant que came de référence, cela peut entraîner des décélérations involontaires et donc des inexactitudes. En fonction de la vitesse de référencement et de la dimension de la came de référence, il est possible que le point de référence ne soit pas reconnu. Le temps de filtre peut être réglé dans la configuration d'appareil des entrées TOR sous "Filtre d'entrée".

Le temps de filtre doit être inférieur à la durée du signal d'entrée sur la came de référence.

## Sélection du niveau

Dans la liste déroulante, sélectionnez le niveau de la came de référence à utiliser pour le référencement.

## Autoriser l'inversion de sens au fin de course matériel

Activez cette case à cocher si vous souhaitez utiliser les fins de course matériels comme came d'inversion pour la prise de référence. Pour l'inversion de sens, les fins de course matériels doivent être activés (il faut qu'au moins le fin de course matériel dans le sens d'accostage soit configuré).

Si le fin de course matériel n'est pas atteint pendant que le référencement est actif, l'axe freine avec la décélération configurée (pas avec la décélération d'arrêt d'urgence) et effectue une inversion de sens. La came de référence est ensuite recherchée en sens inverse.

Si l'inversion de sens n'est pas activée et si l'axe atteint le fin de course matériel pendant que le référencement est actif, la prise de référence est interrompue avec une erreur et l'axe est freiné avec la décélération d'arrêt d'urgence.

## **Remarque**

Autant que possible, prenez l'une des mesures suivantes pour garantir que la machine n'atteindra pas une butée mécanique lors d'une inversion de sens :

- Maintenez une vitesse d'accostage faible.
- Augmentez l'accélération/la décélération configurée.
- Augmentez la distance entre le fin de course matériel et la butée mécanique.

#### Sens d'accostage / de référencement

Lors du référencement actif, vous déterminez, avec le sens sélectionné, le sens d'accostage pour la recherche de la came de référence ainsi que le sens de référencement. Le sens de référencement détermine le sens dans lequel l'axe accoste le côté configuré de la came de référence pour effectuer le référencement.

#### Côté de la came de référence

Choisissez ici si l'axe doit être référencé sur le côté inférieur ou supérieur de la came de référence.

#### Vitesse d'accostage

Définissez dans ce champ la vitesse à laquelle la came de référence sera recherchée pendant la prise de référence.

Valeurs limites (indépendamment de l'unité de mesure choisie) :

● Vitesse de démarrage/d'arrêt ≤ Vitesse d'accostage ≤ Vitesse maximale

#### Vitesse de référencement

Définissez dans ce champ la vitesse d'accostage dans la came de référence pour le référencement.

Valeurs limites (indépendamment de l'unité de mesure choisie) :

● Vitesse de démarrage/d'arrêt ≤ Vitesse de référencement ≤ Vitesse maximale

## Décalage du point de référence

Si la position de référence souhaitée est différente de la position de la came de référence, le décalage du point de référence peut être indiqué dans ce champ.

Si la valeur n'est pas égale à zéro, l'axe effectue les actions suivantes après référencement sur la came de référence :

- 1. Déplacement de l'axe de la valeur du décalage du point de référence, à la vitesse de référence
- 2. Une fois le décalage du point de référence exécuté, l'axe se trouve à la position du point de référence indiqué dans le paramètre d'entrée "Position" de l'instruction Motion Control "MC\_Home".

Valeurs limites (indépendamment de l'unité de mesure choisie) :

● -1.0e12 ≤ Décalage du point de référence ≤ 1.0e12

## Position du point de référence

La position paramétrée à l'instruction Motion Control "MC\_Home" est utilisée comme position du point de référence.

# Diagnostic - Bits d'état et d'erreur (objet technologique "Axe" V1...3)

La fonction de diagnostic "Bits d'état et d'erreur" vous permet de surveiller les principaux messages d'état et d'erreur de l'axe dans le TIA-Portal. Lorsque l'axe est actif, l'affichage de la fonction de diagnostic est disponible en mode en ligne dans les modes de fonctionnement "Commande manuelle" et "Mode automatique". Les messages d'état et d'erreur affichés ont la signification suivante :

## Etat de l'axe

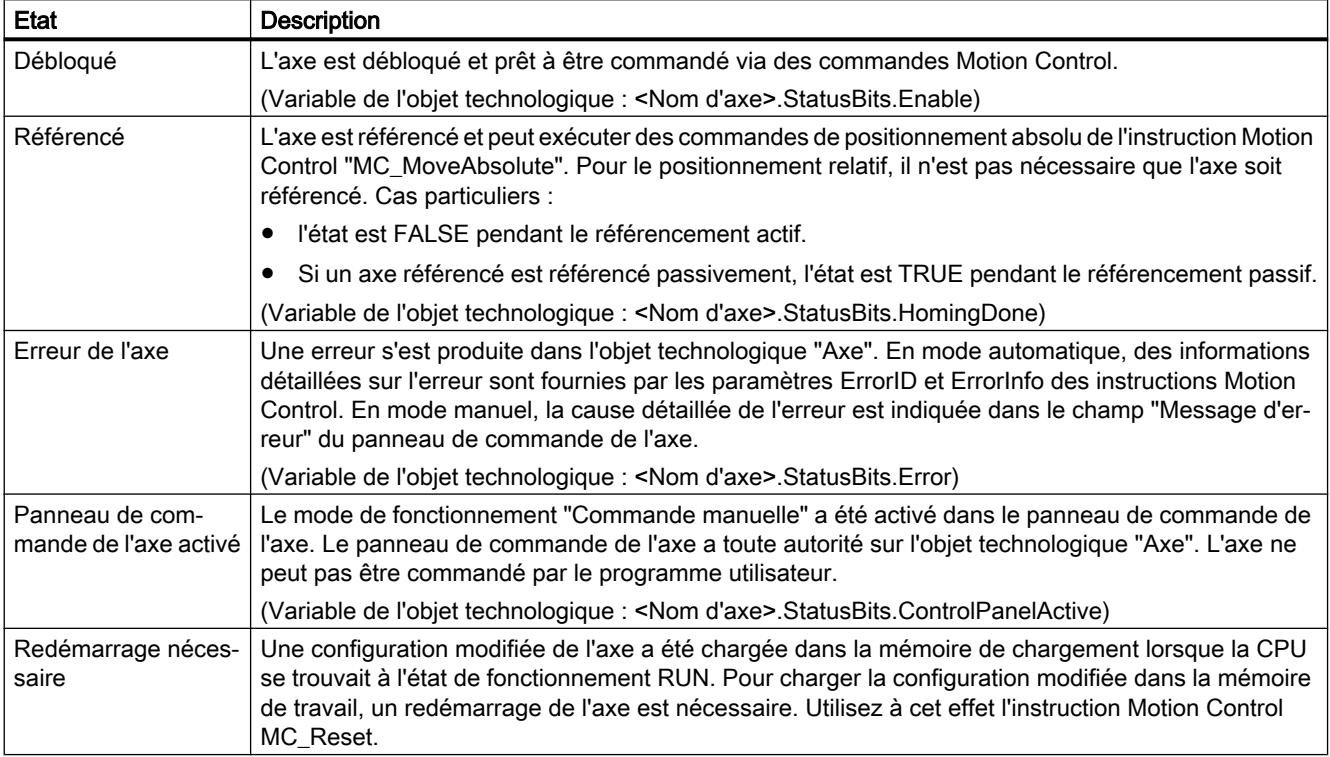

## Etat de l'entraînement

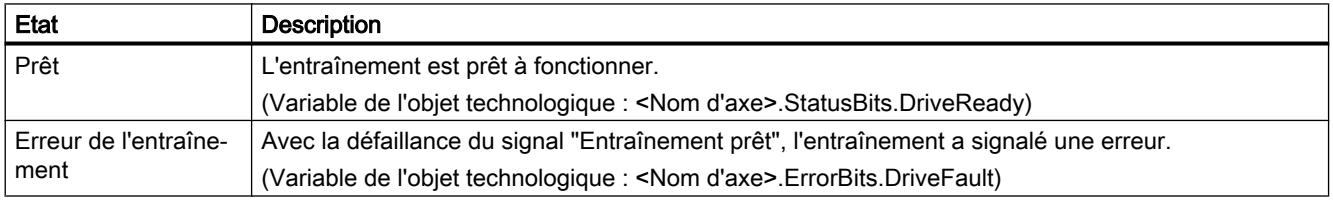

# Etat du mouvement de l'axe

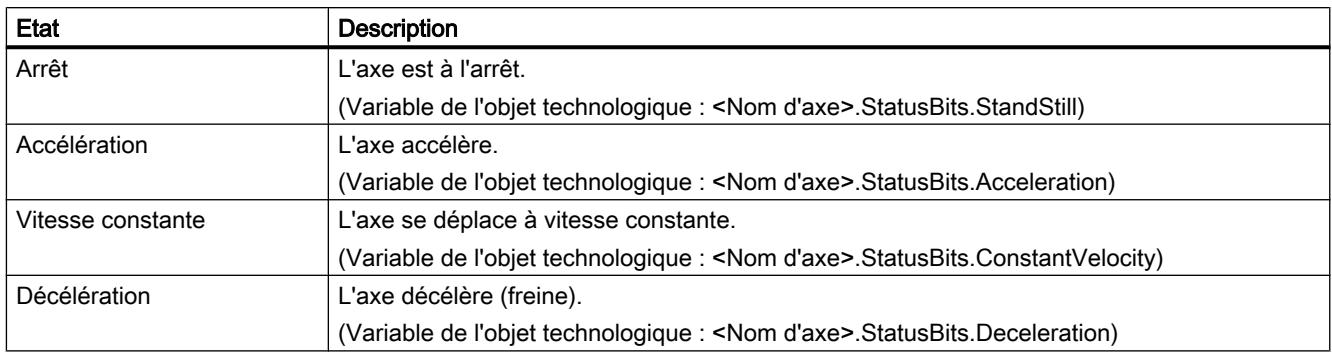

# Etat du type de mouvement

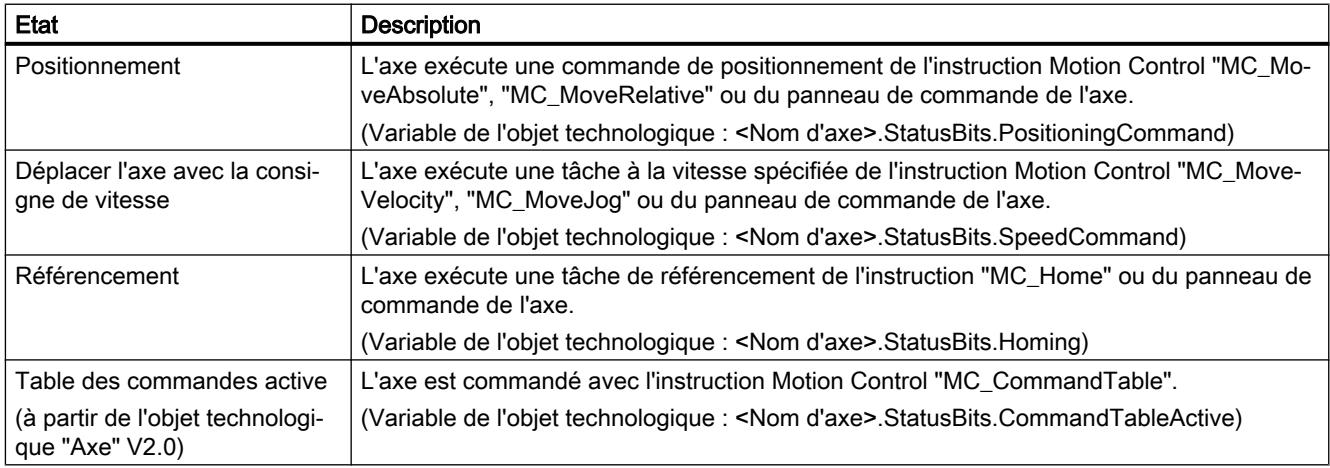

# Messages d'erreur

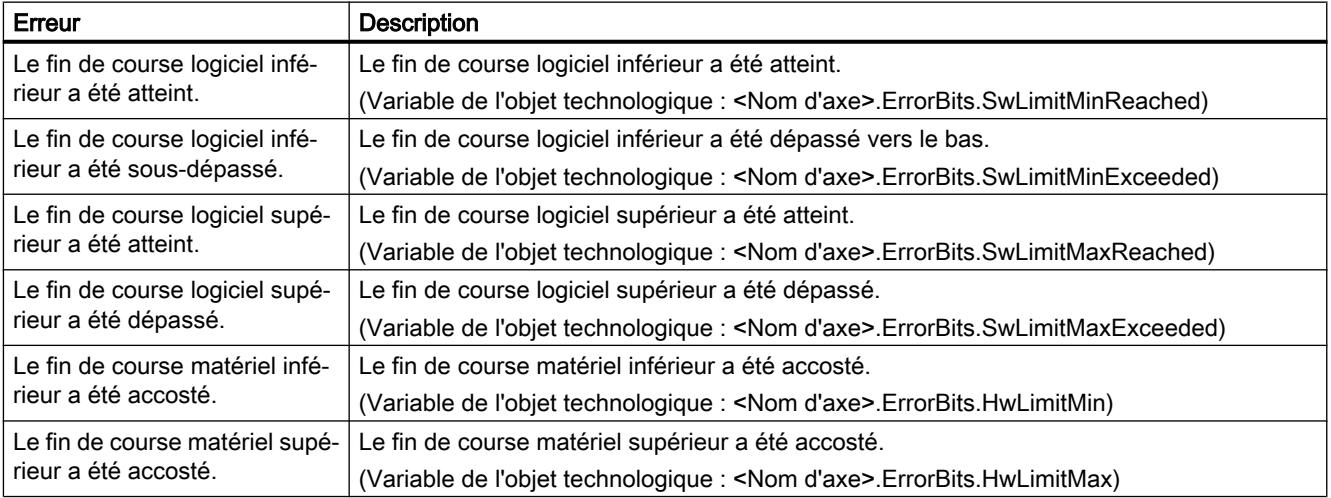

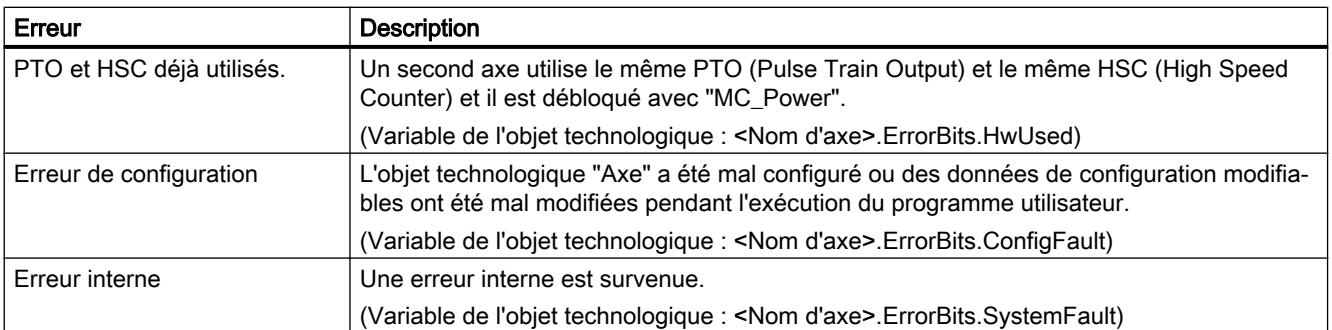

## Voir aussi

[Bits d'état et d'erreur \(objets technologiques à partir de V4\)](#page-5531-0) (Page [5532\)](#page-5531-0)

## ErrorID et ErrorInfos

## Liste des ErrorID et ErrorInfo (objets technologiques V2...3)

Vous trouverez dans les tables suivantes une liste de tous les ErrorID et ErrorInfo qui peuvent être affichés sur les instructions Motion Control. Les tables indiquent non seulement la cause d'erreur, mais aussi des solutions pour éliminer les erreurs :

## Erreurs de fonctionnement avec immobilisation de l'axe

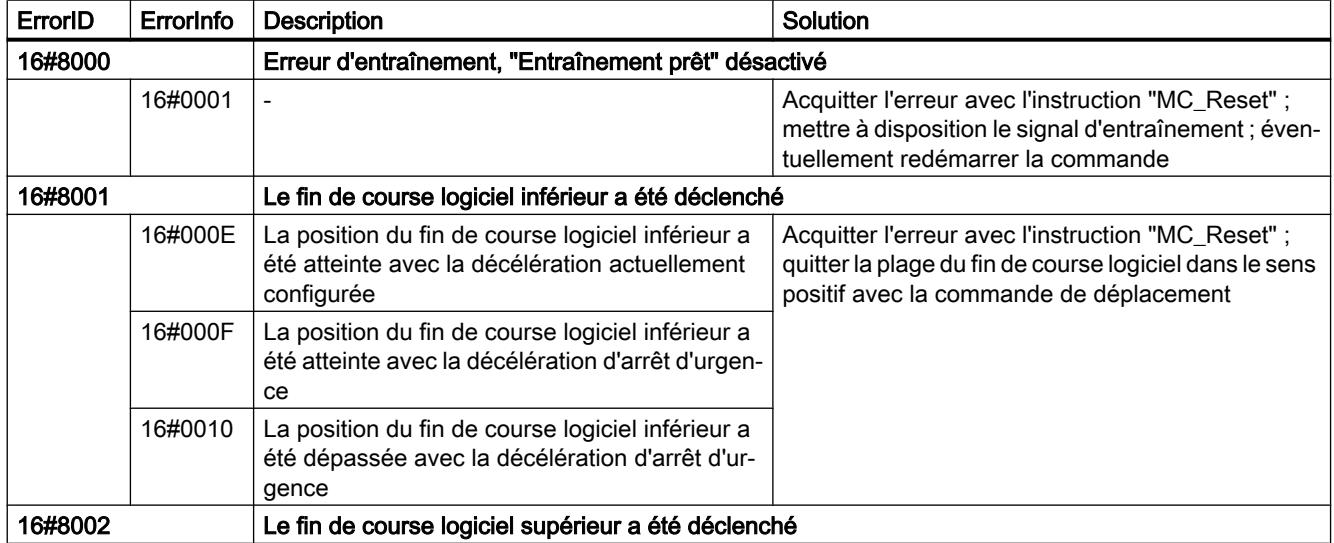

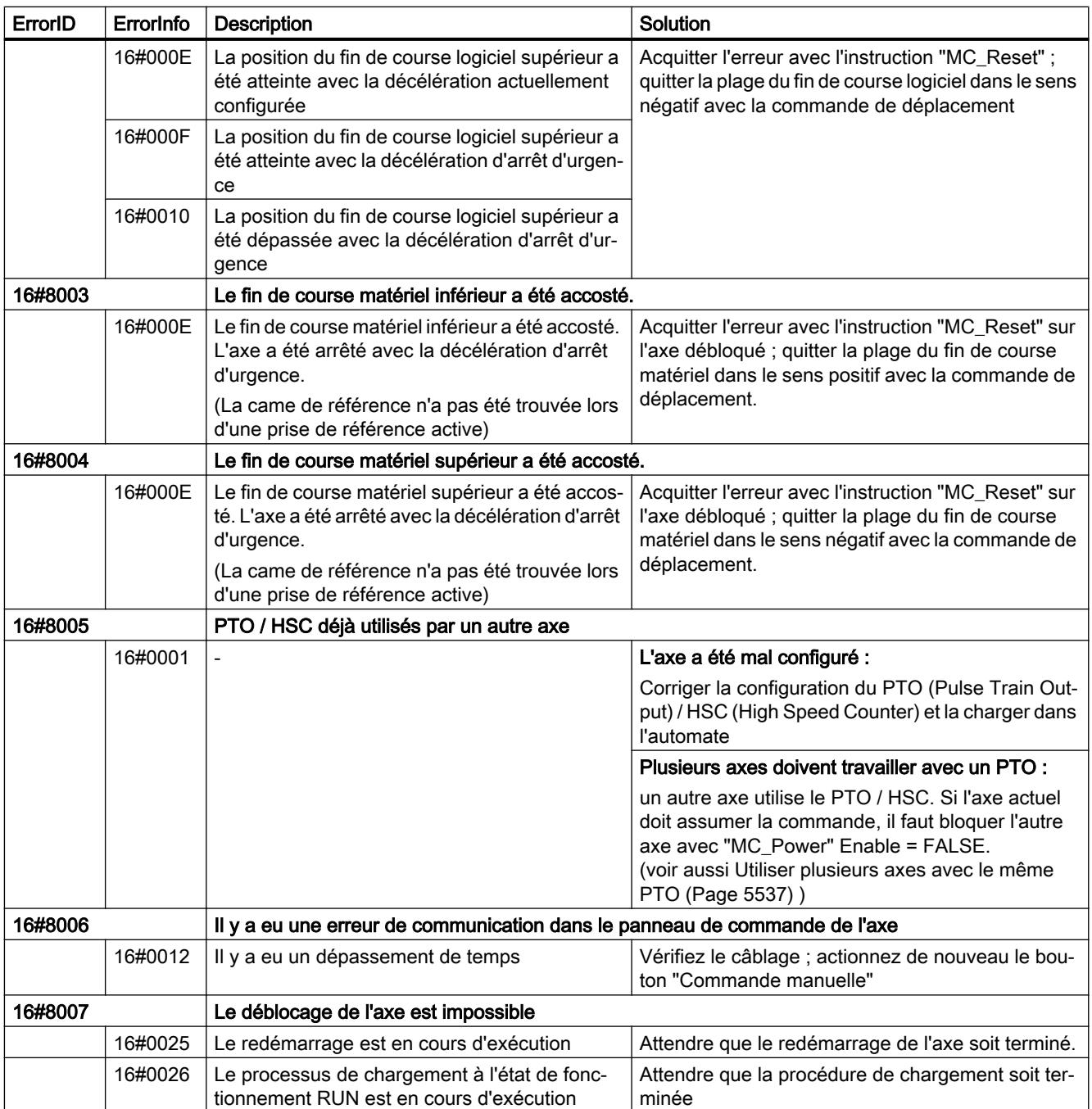

# Erreurs de fonctionnement sans immobilisation de l'axe

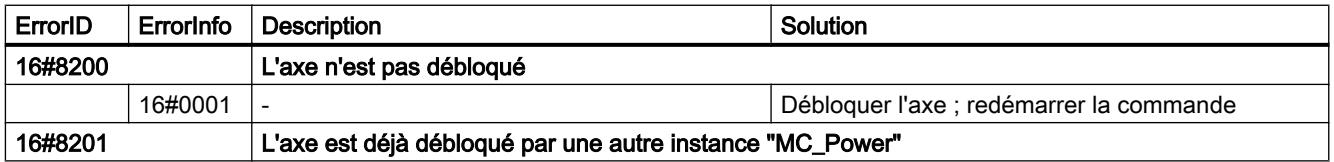

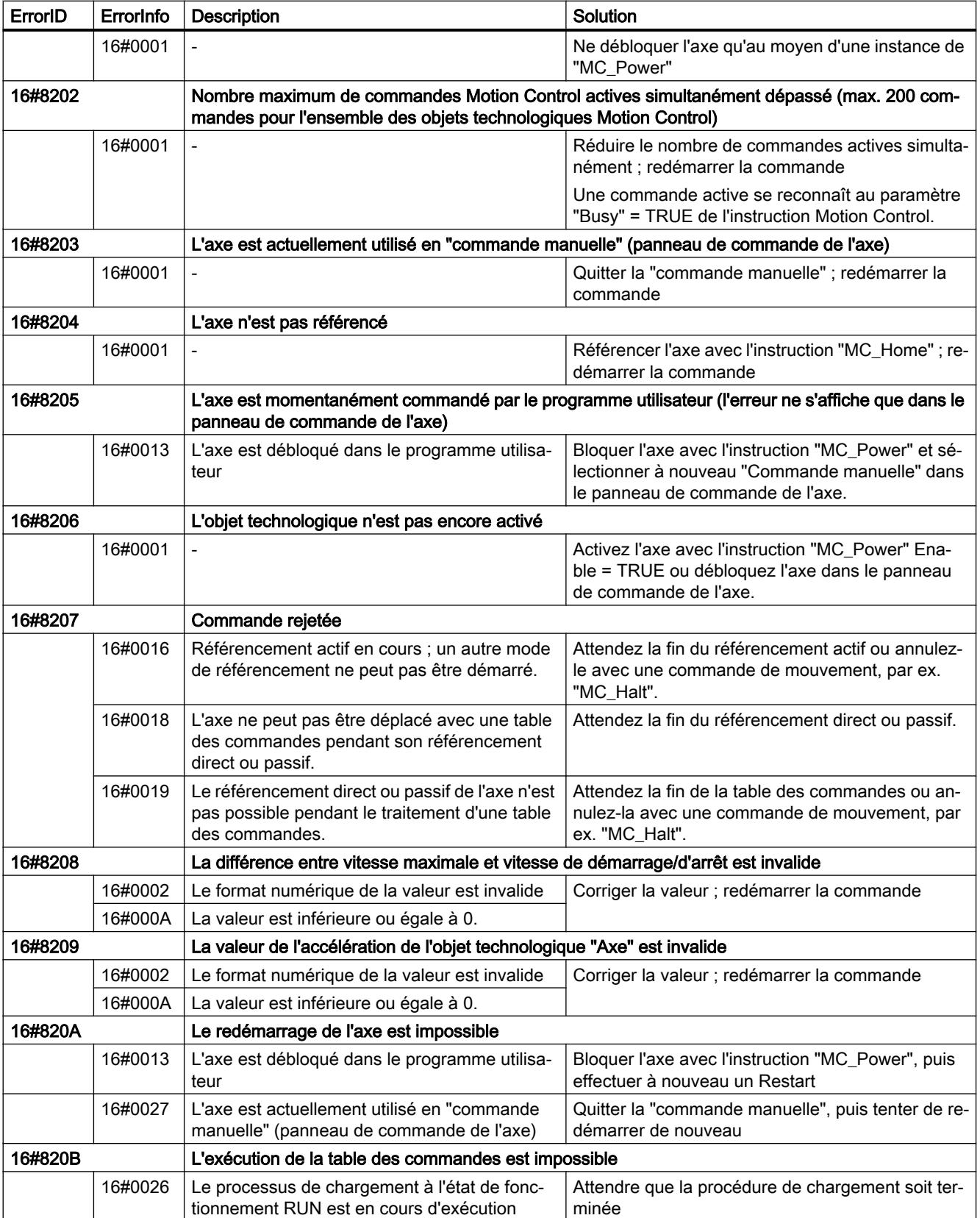

# Erreur de paramètre de bloc

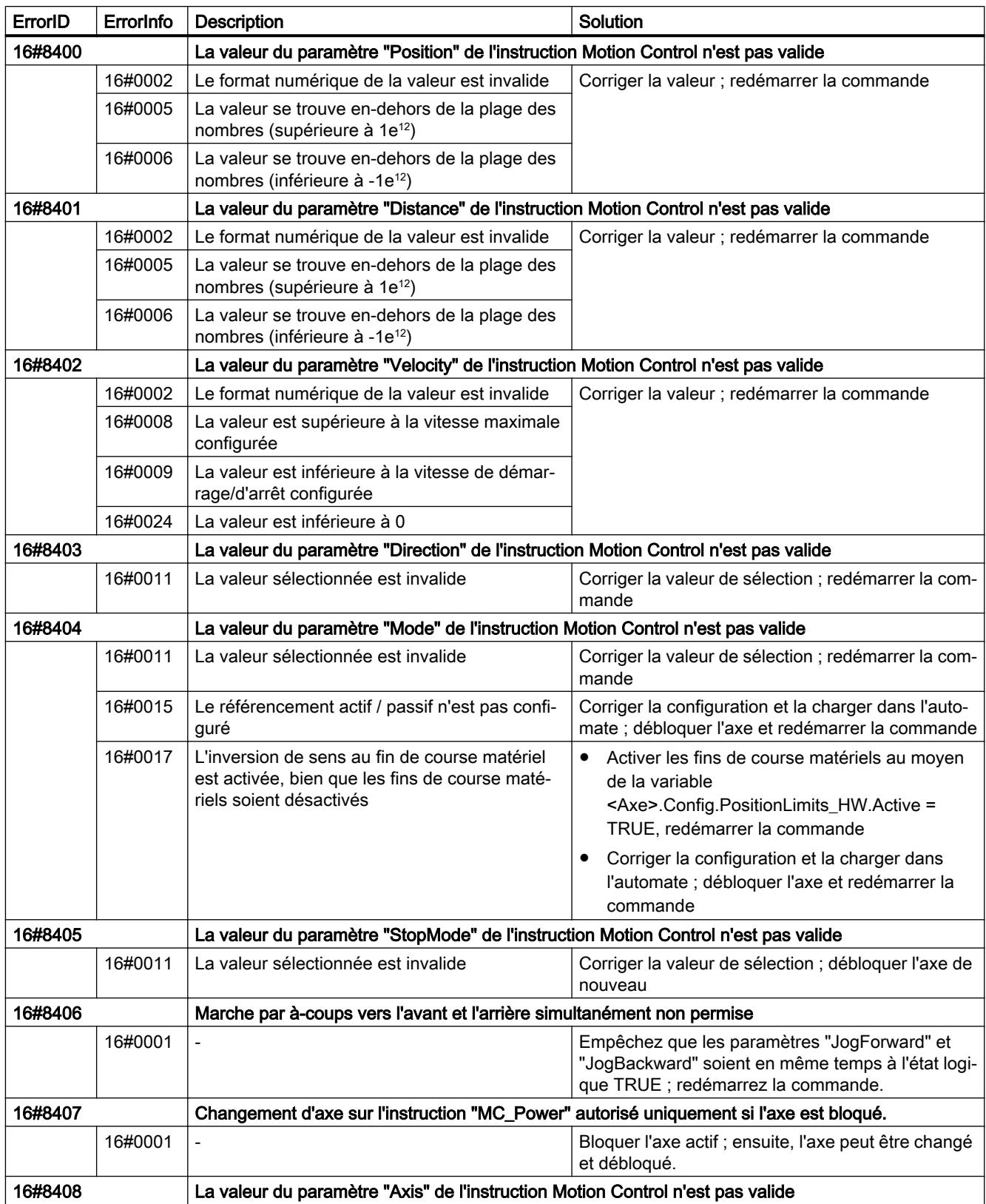

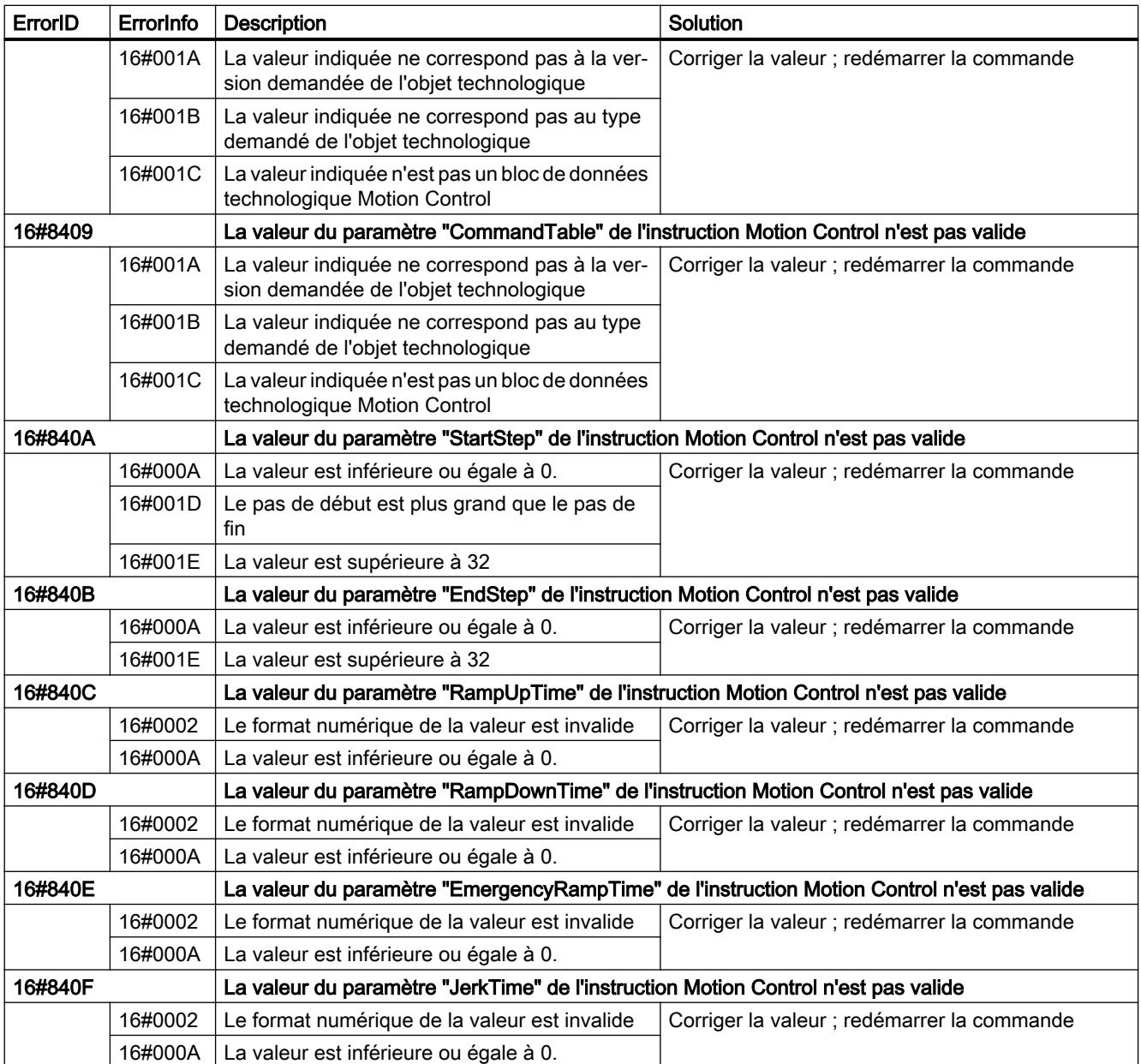

# Erreur de configuration de l'axe

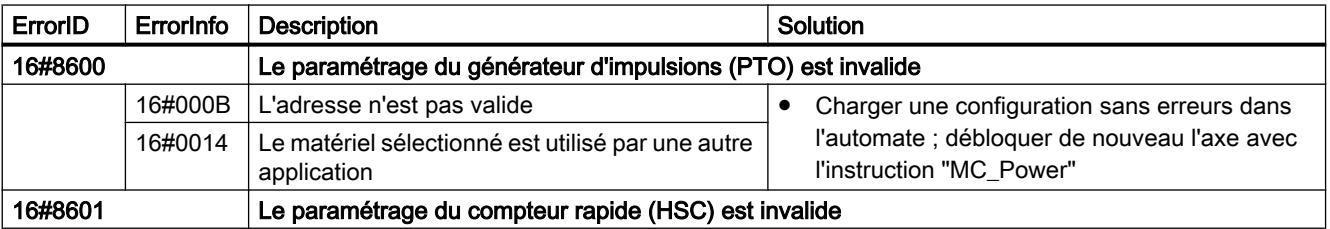

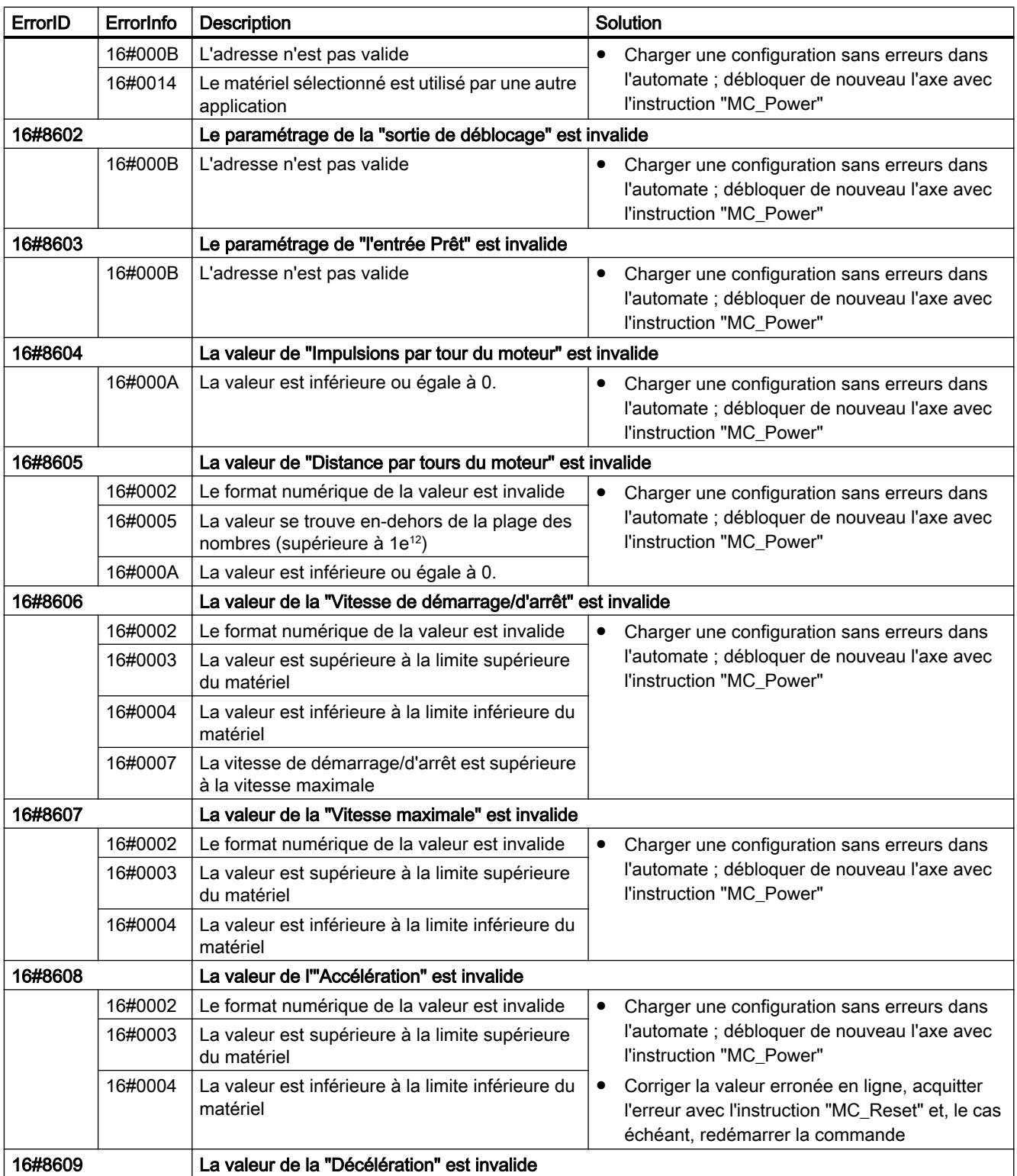

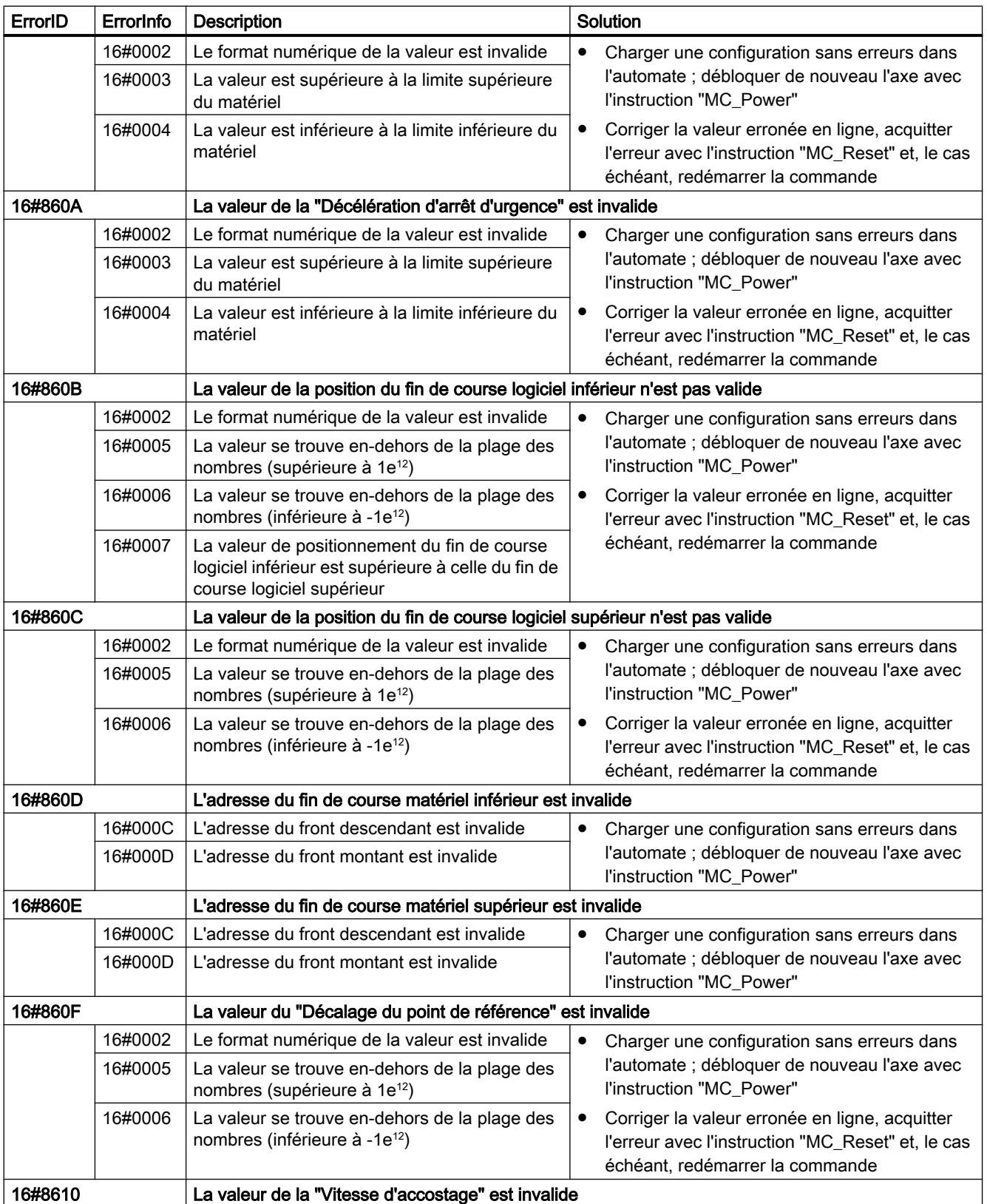

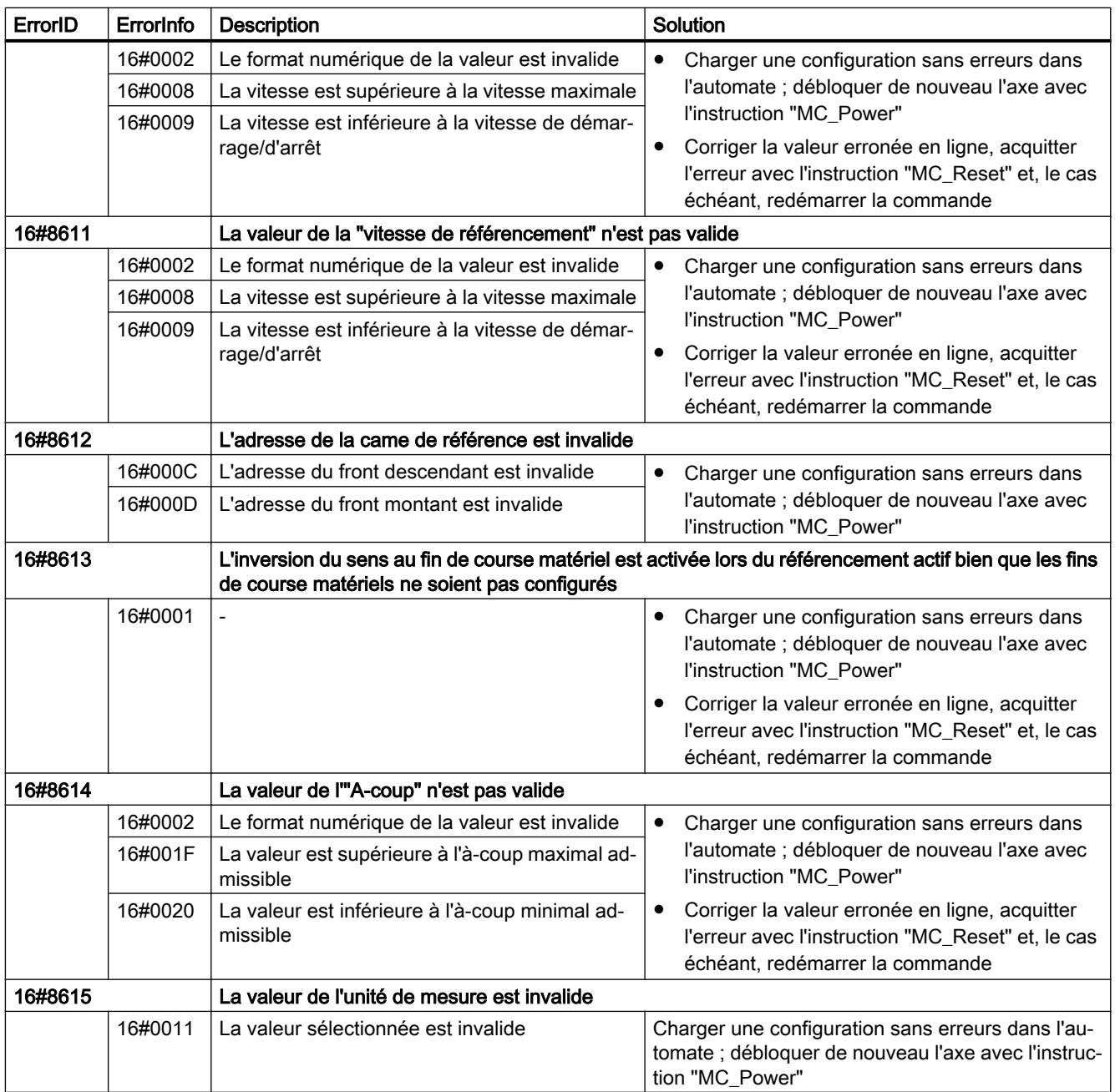

# Erreur de configuration de la table des commandes

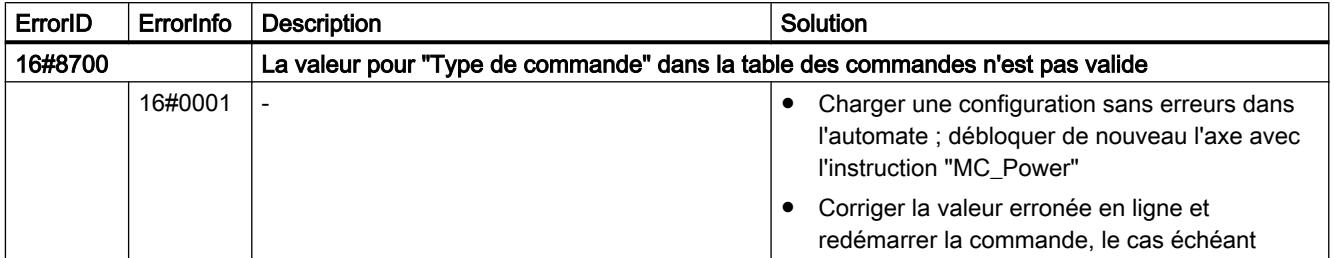

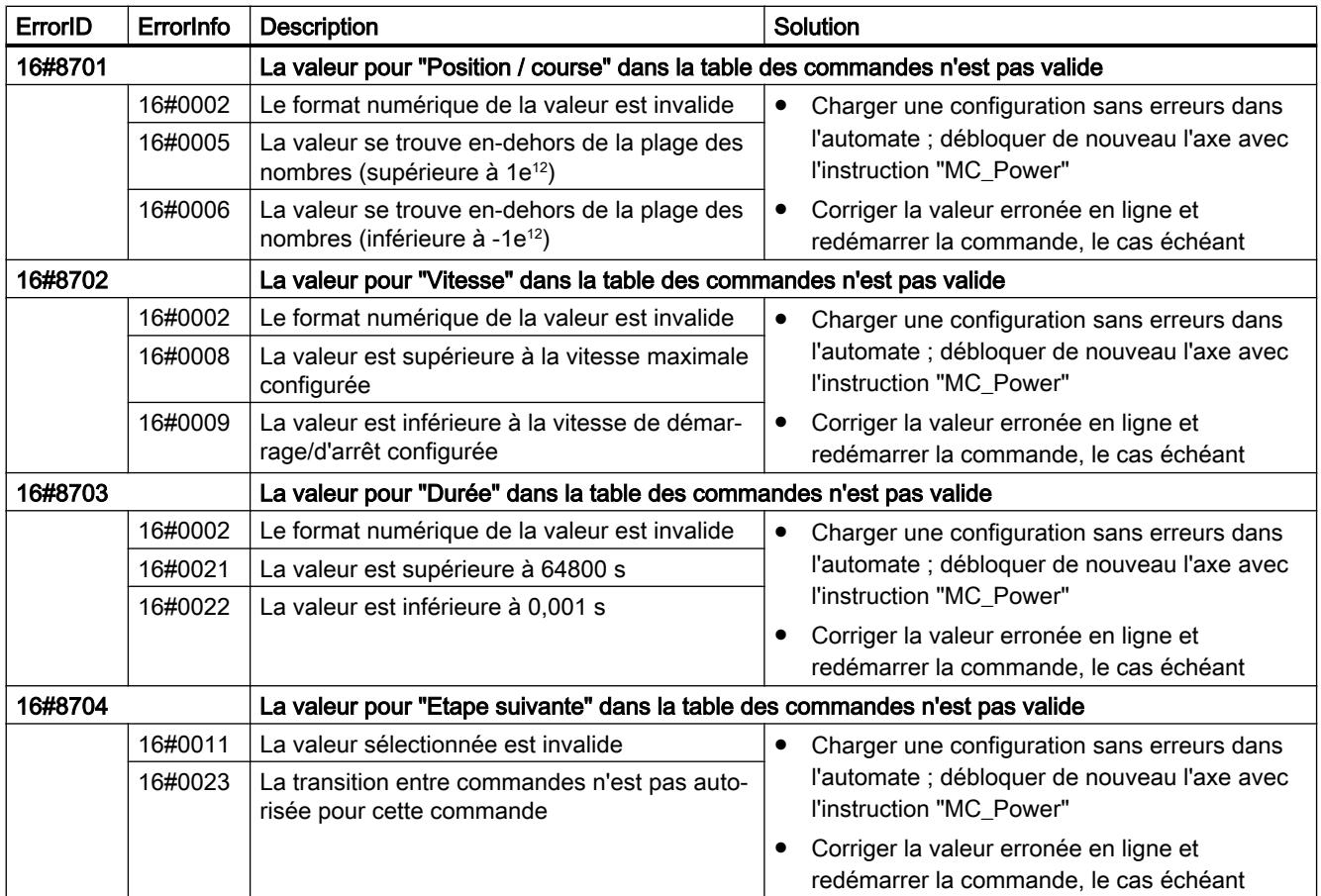

## Erreurs internes

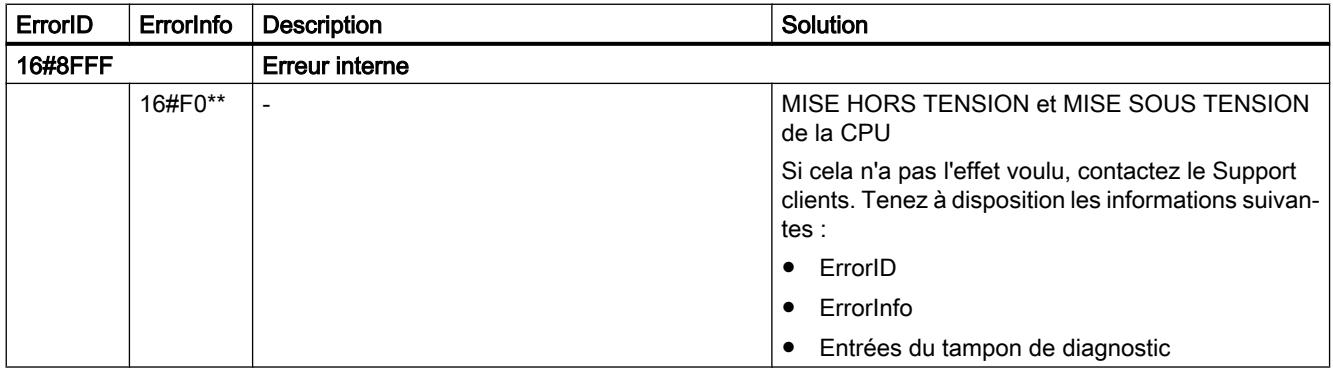

## Voir aussi

[Liste des ErrorID et ErrorInfo \(objets technologiques à partir de V4\)](#page-5549-0) (Page [5550](#page-5549-0)) [Utiliser plusieurs axes avec le même PTO](#page-5536-0) (Page [5537\)](#page-5536-0)

# Liste des ErrorID et ErrorInfo (objets technologiques V1)

Vous trouverez dans les tables suivantes une liste de tous les ErrorID et ErrorInfo qui peuvent être affichés sur les instructions Motion Control. Les tables indiquent non seulement la cause d'erreur, mais aussi des solutions pour éliminer les erreurs :

## Erreurs de fonctionnement avec immobilisation de l'axe

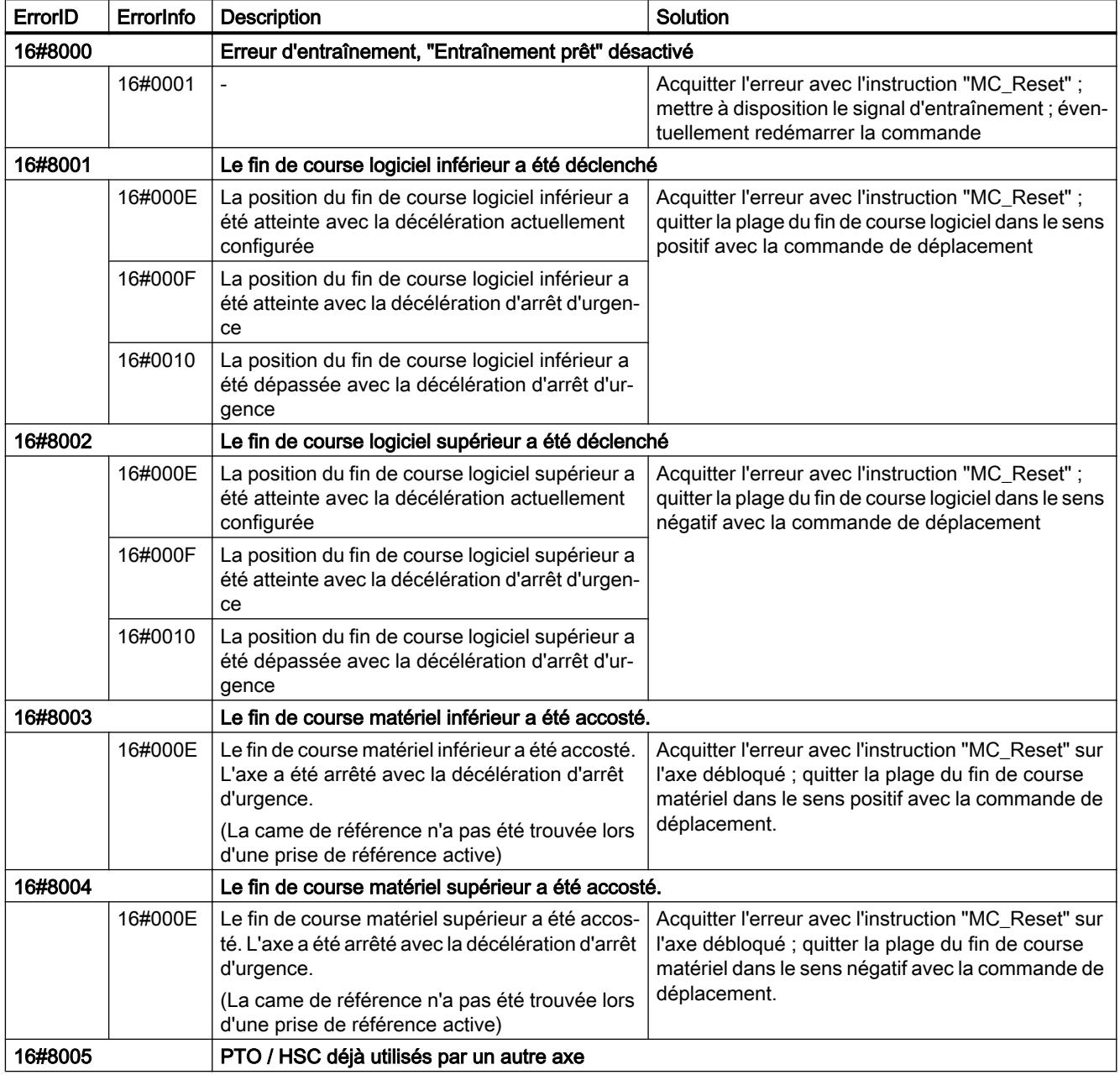

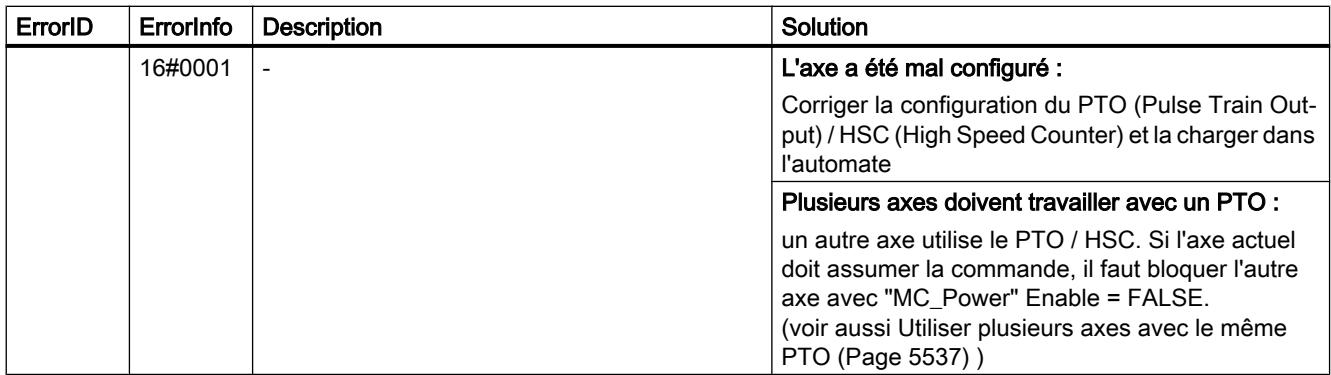

# Erreurs de fonctionnement sans immobilisation de l'axe

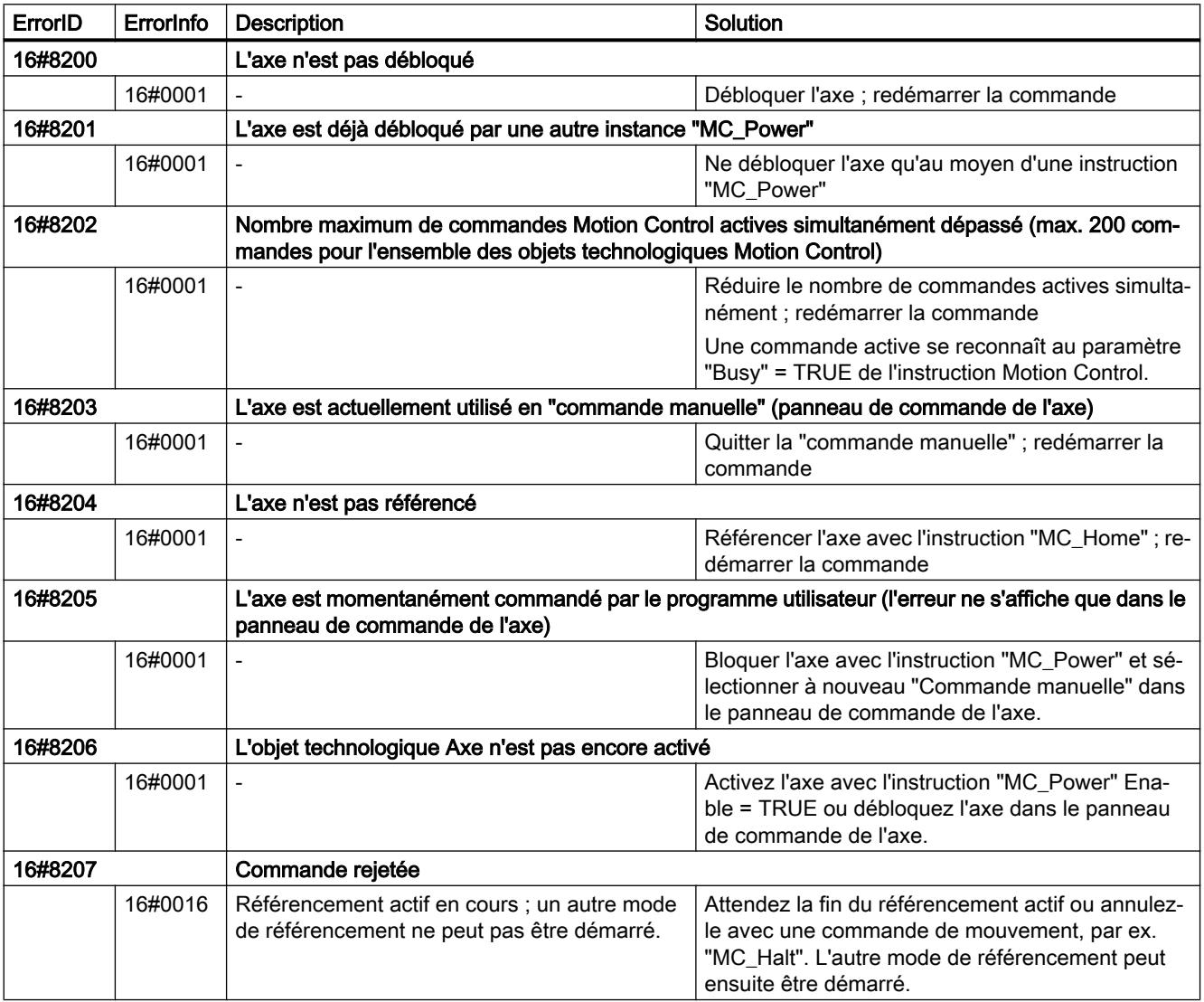

# Erreur de paramètre de bloc

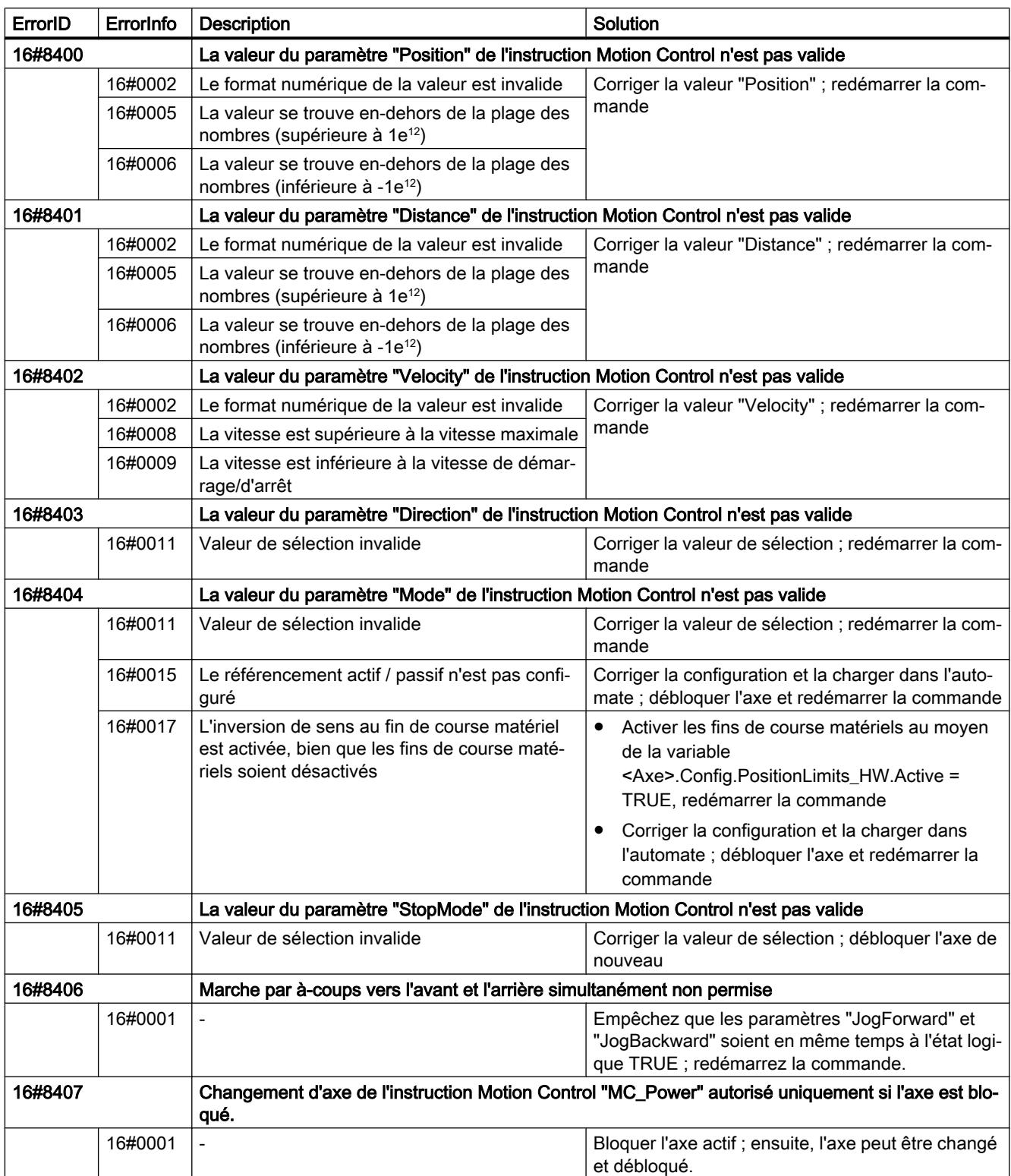

# Erreur de configuration

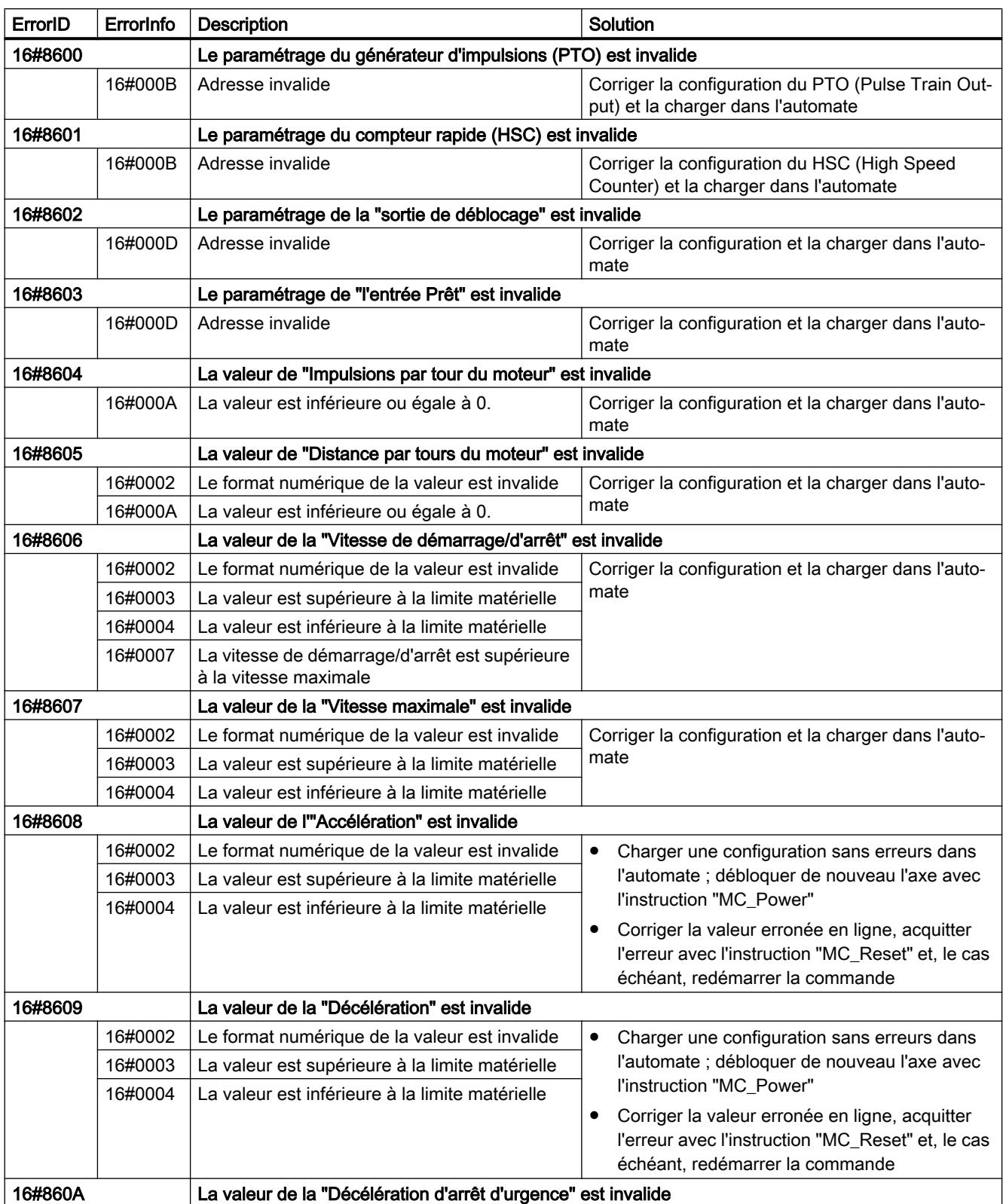

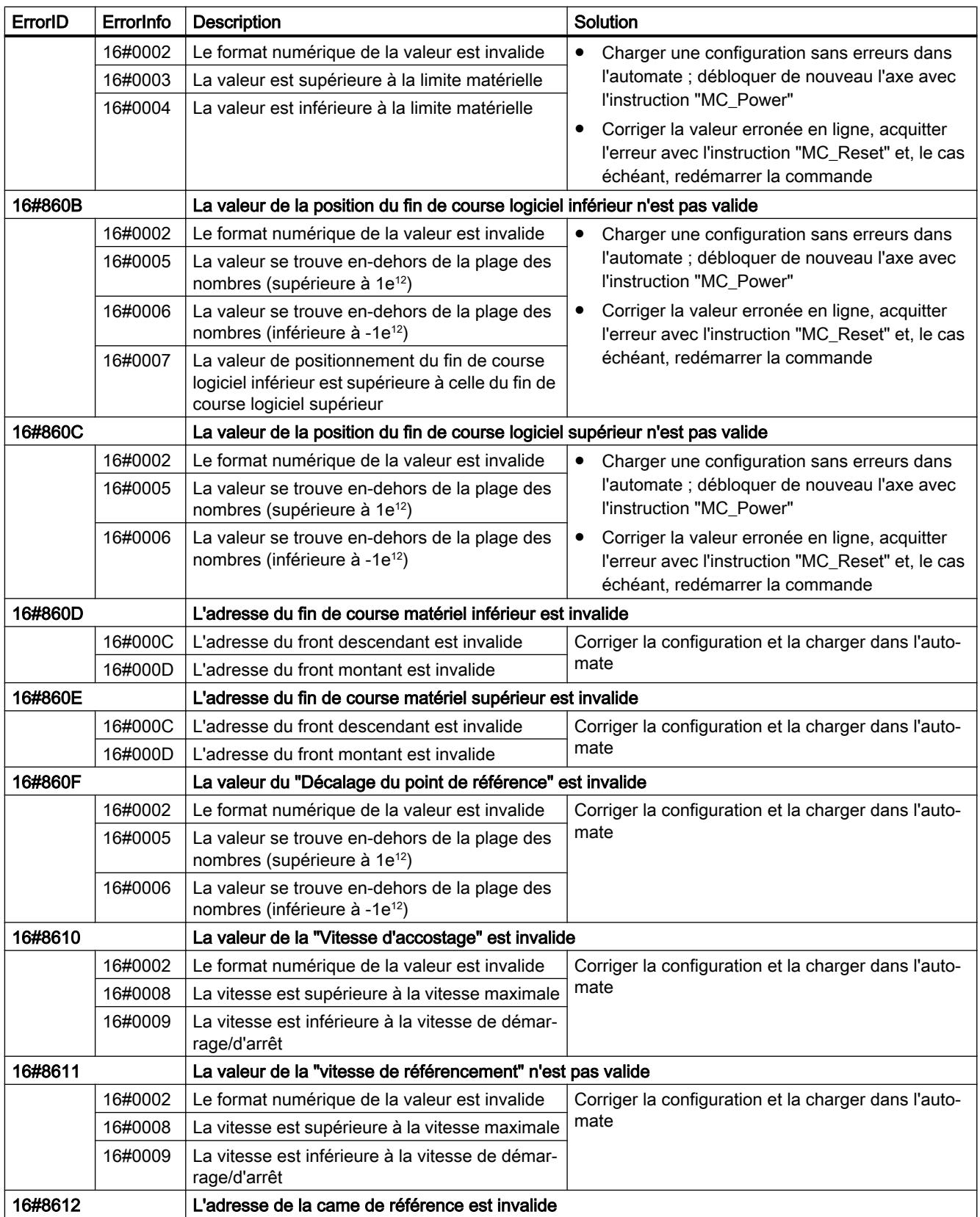

<span id="page-5644-0"></span>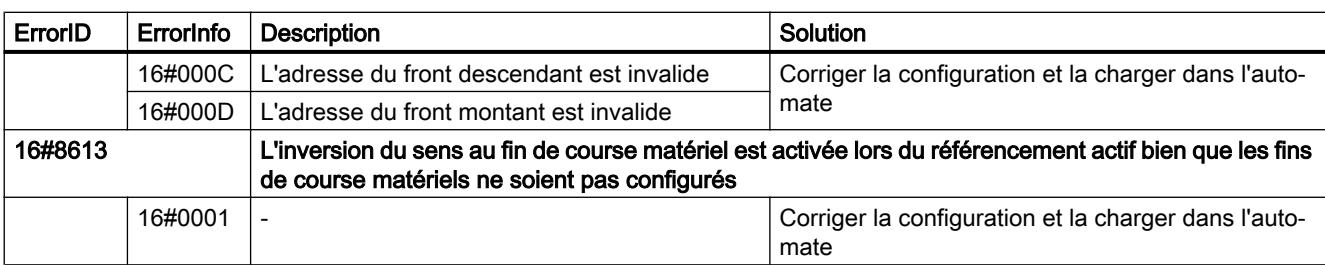

## Erreurs internes

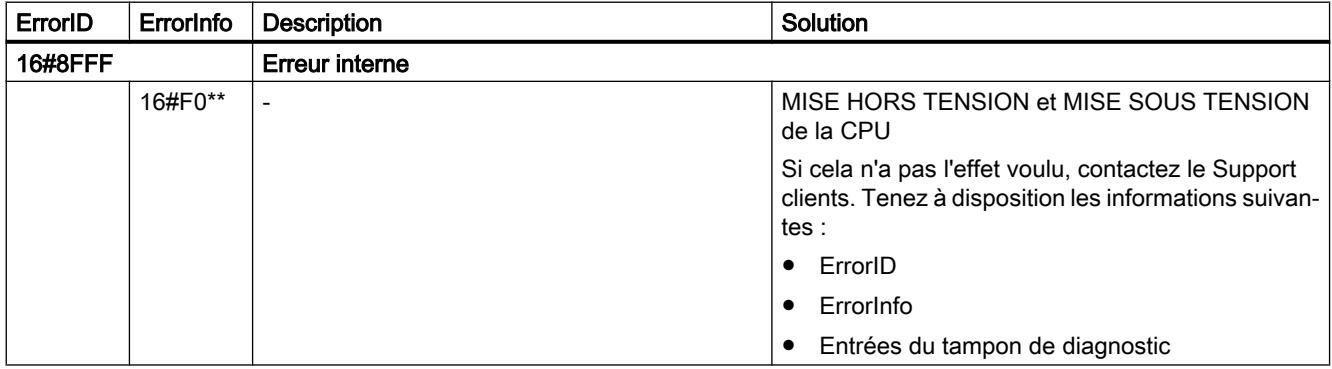

## Voir aussi

[Liste des ErrorID et ErrorInfo \(objets technologiques à partir de V4\)](#page-5549-0) (Page [5550](#page-5549-0)) [Utiliser plusieurs axes avec le même PTO](#page-5536-0) (Page [5537\)](#page-5536-0)

## Variables de l'objet technologique Axe V1...3

# Variables Config V1...3

## Variables Config.General V1...3

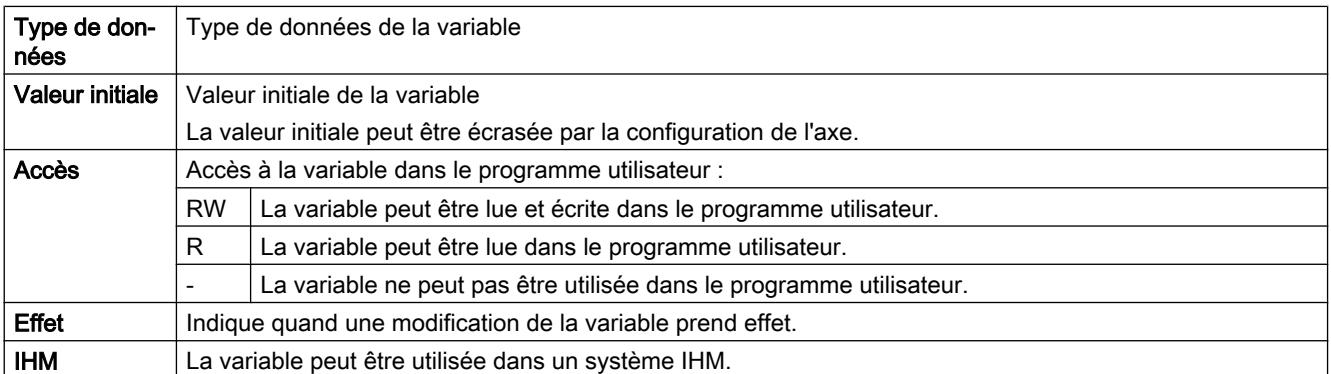

#### Utiliser des fonctions technologiques

13.2 Utiliser S7-1200 Motion Control

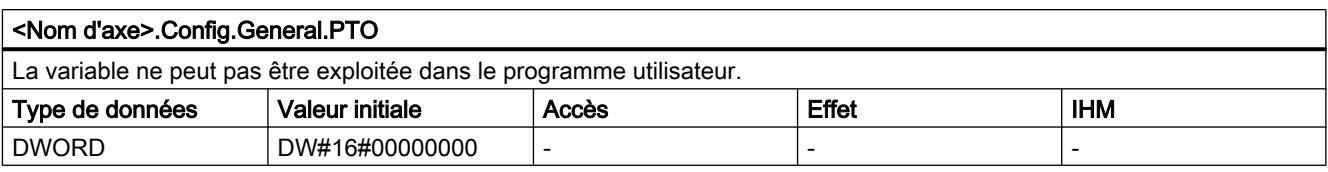

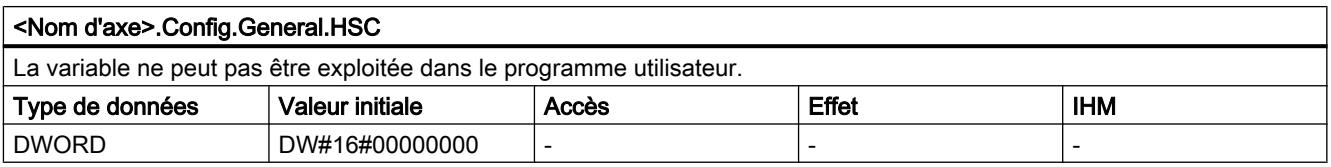

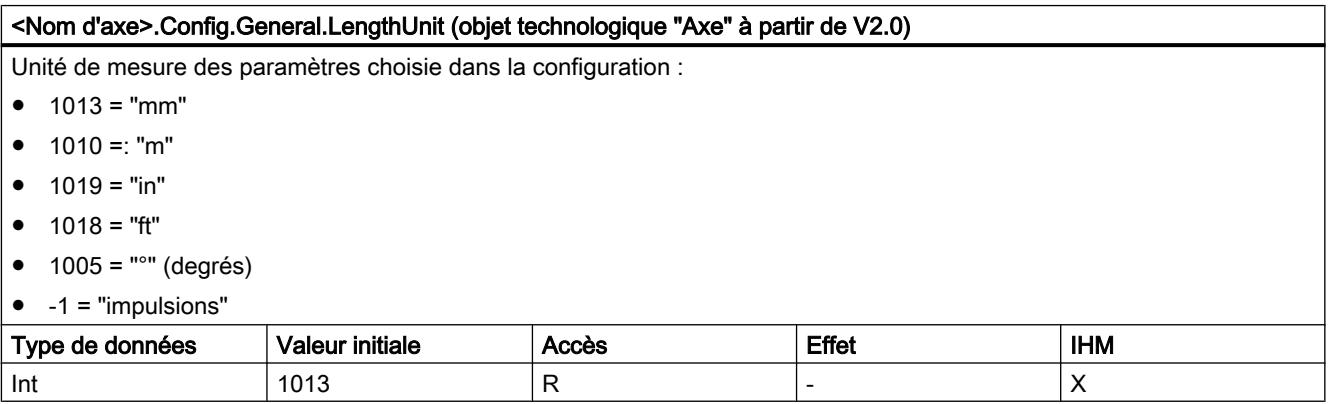

## Voir aussi

[Variables de l'objet technologique "Axe de positionnement" à partir de V4](#page-5571-0) (Page [5572\)](#page-5571-0)

# Variables Config.DriveInterface V1...3

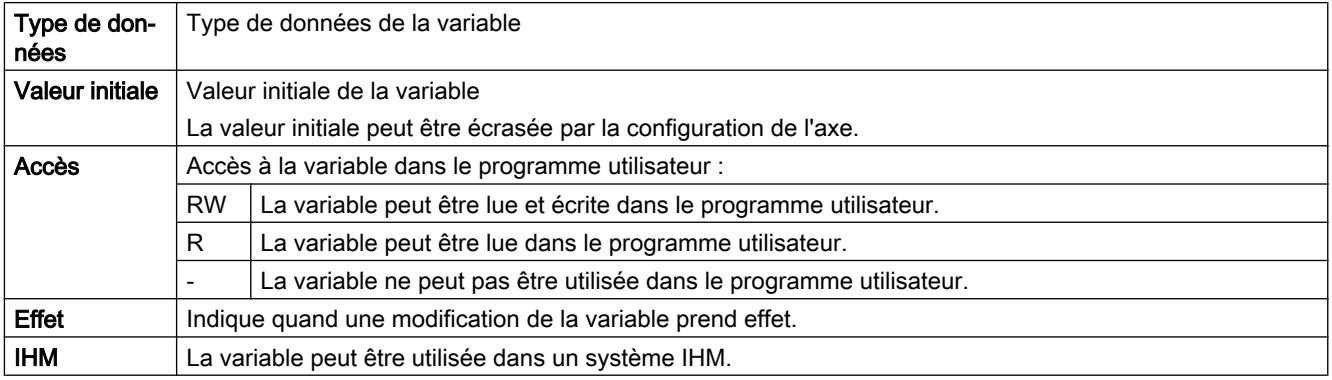

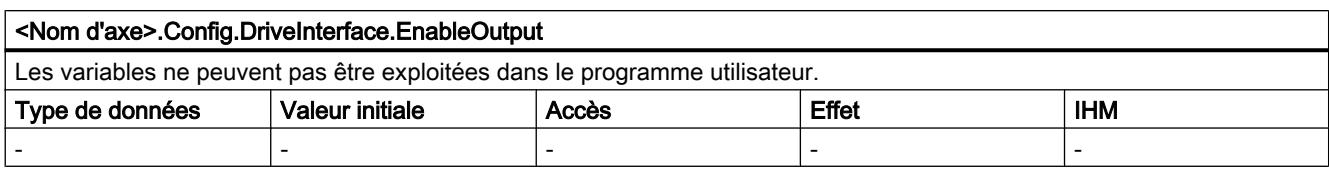

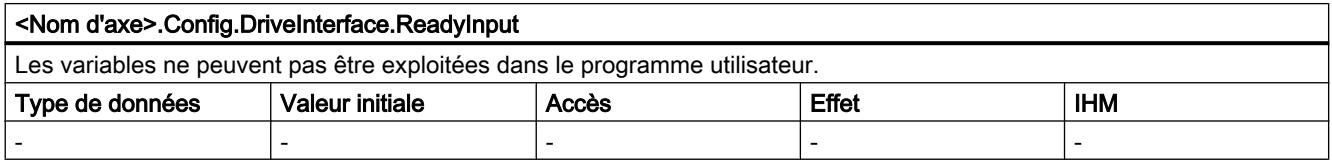

## Voir aussi

[Variables de l'objet technologique "Axe de positionnement" à partir de V4](#page-5571-0) (Page [5572\)](#page-5571-0)

# Variables Config.Mechanics V1...3

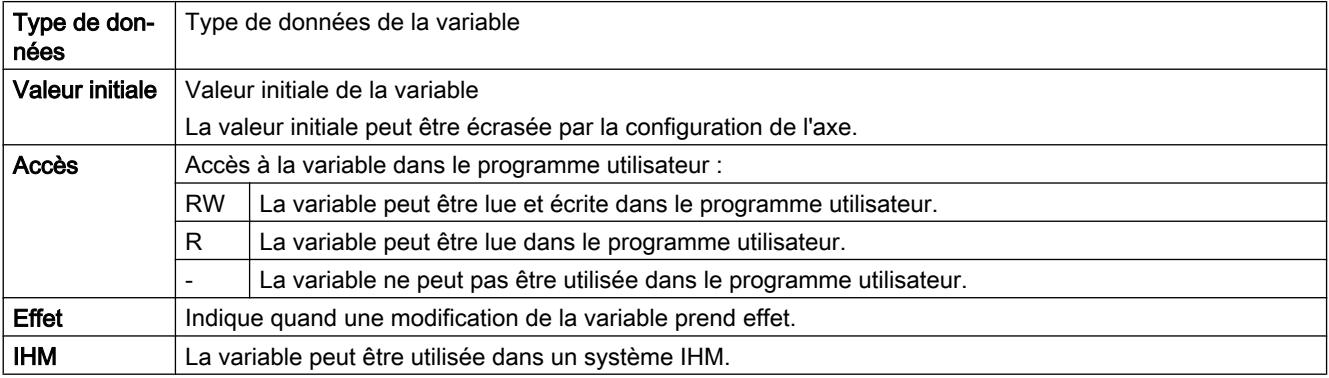

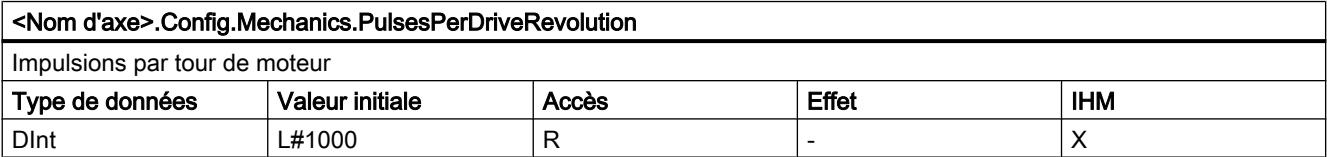

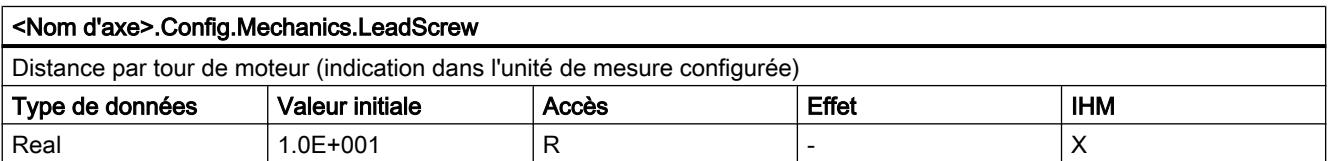

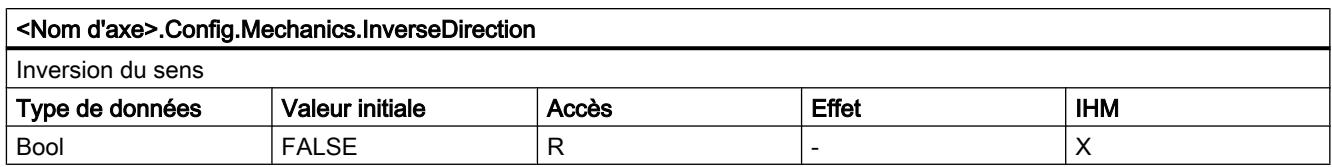

## Voir aussi

[Variables de l'objet technologique "Axe de positionnement" à partir de V4](#page-5571-0) (Page [5572\)](#page-5571-0)

# Variables Config.DynamicLimits V1...3

Légende

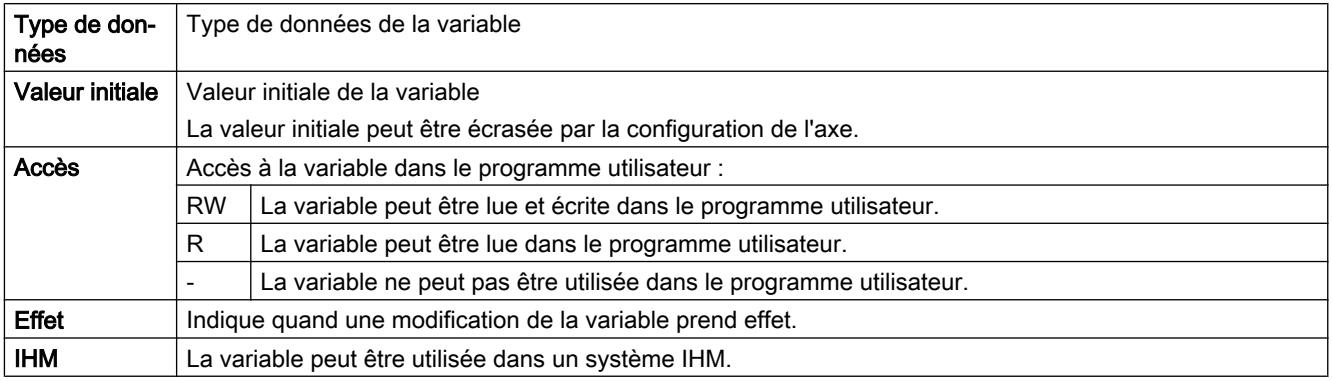

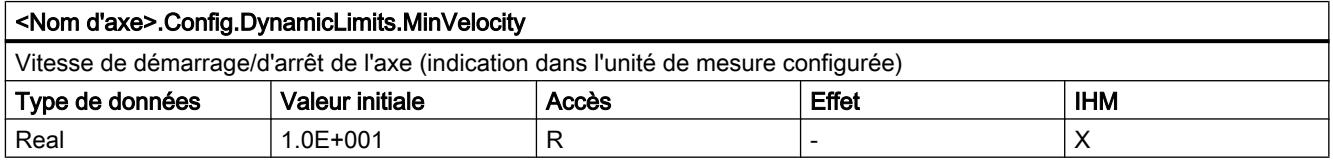

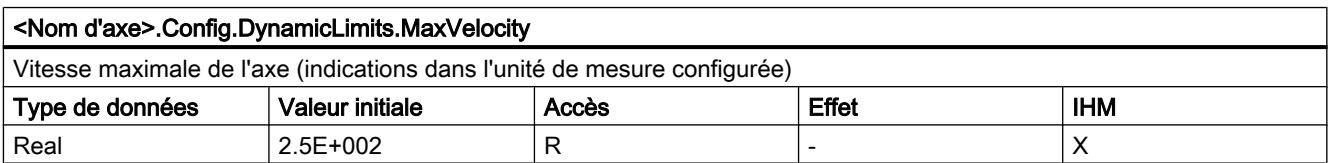

## Voir aussi

[Variables de l'objet technologique "Axe de positionnement" à partir de V4](#page-5571-0) (Page [5572\)](#page-5571-0)

# Variables Config.DynamicDefaults V1...3

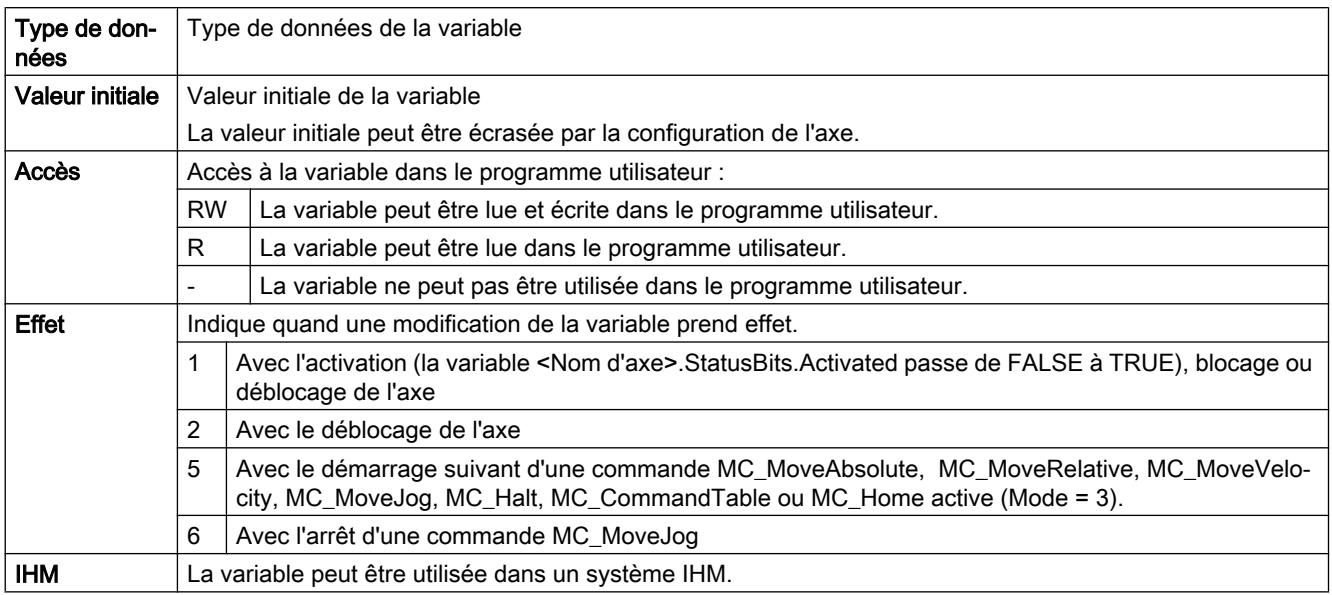

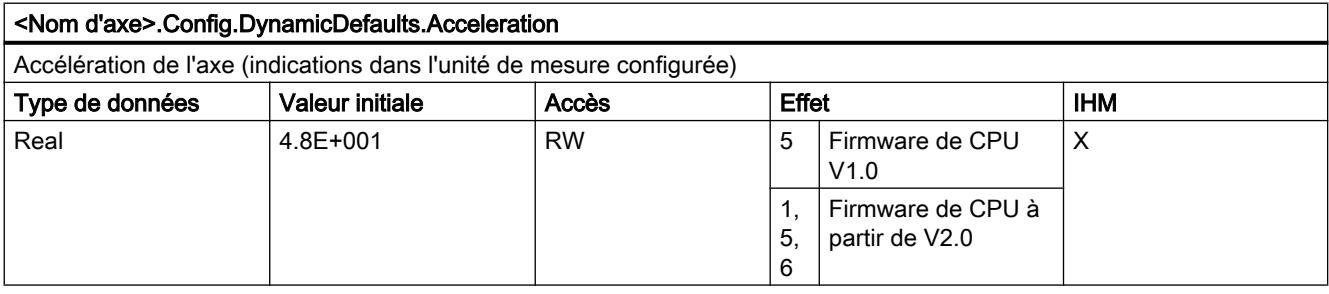

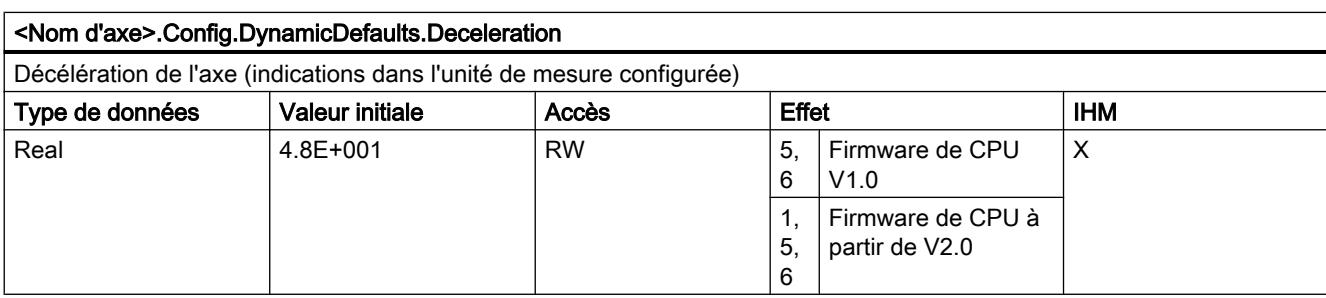

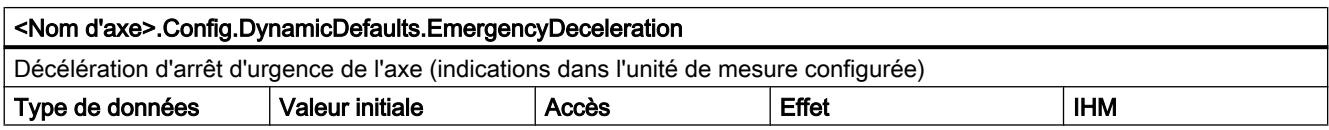

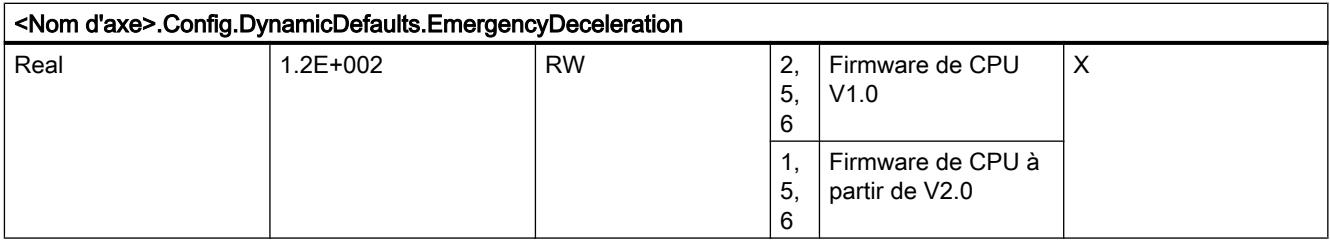

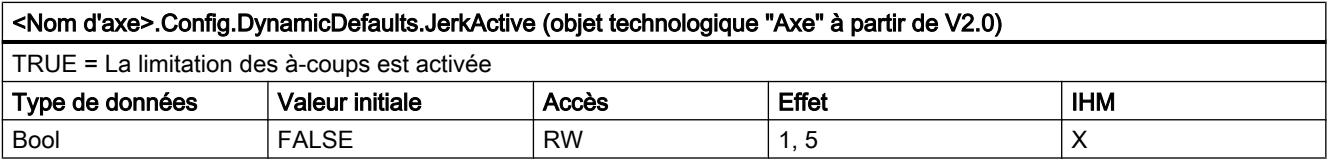

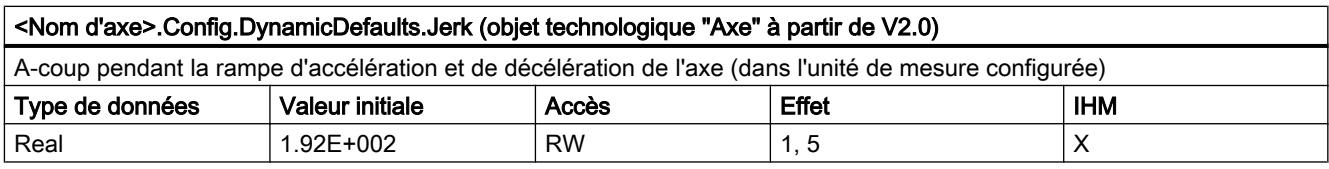

# Voir aussi

[Variables de l'objet technologique "Axe de positionnement" à partir de V4](#page-5571-0) (Page [5572\)](#page-5571-0)

# Variables Config.PositionLimits\_SW V1...3

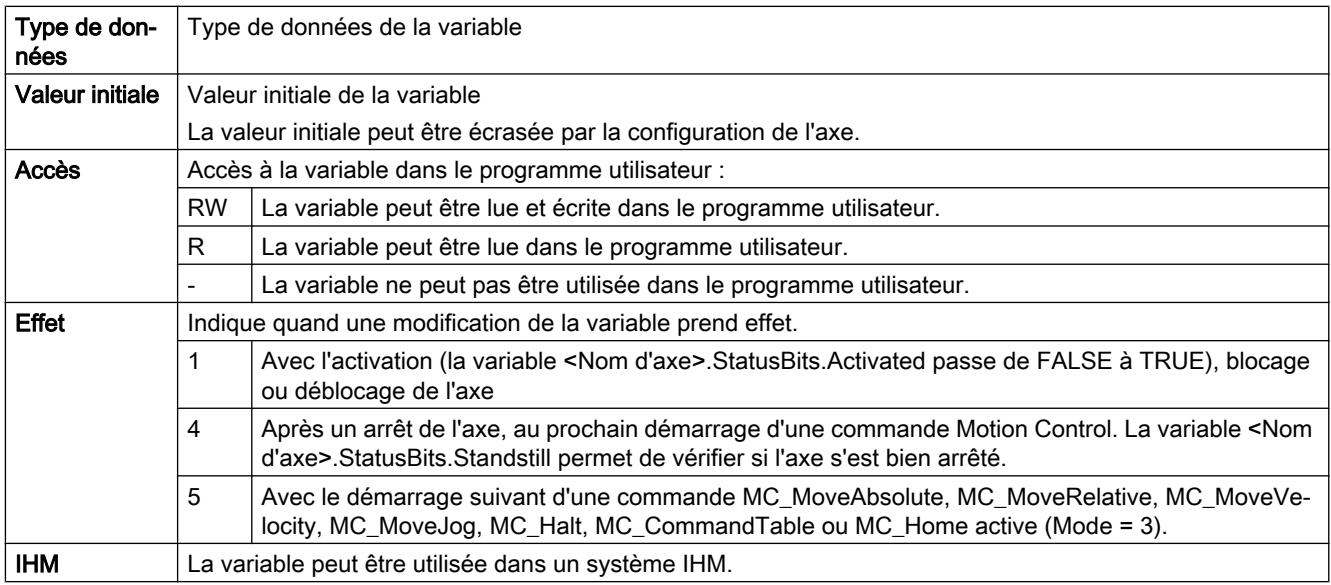

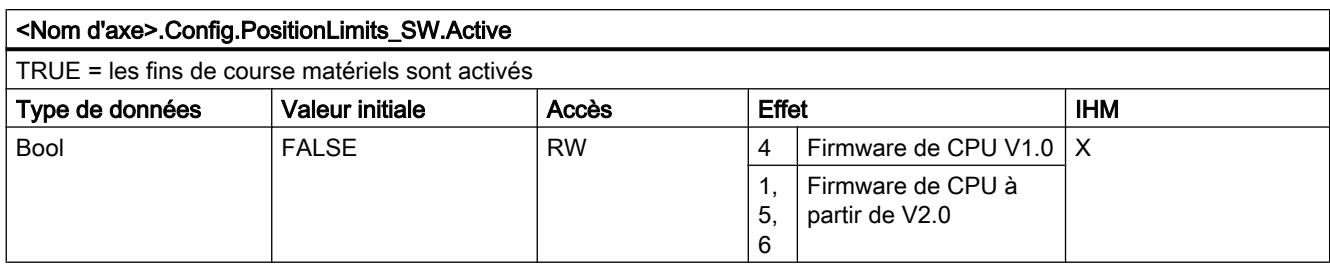

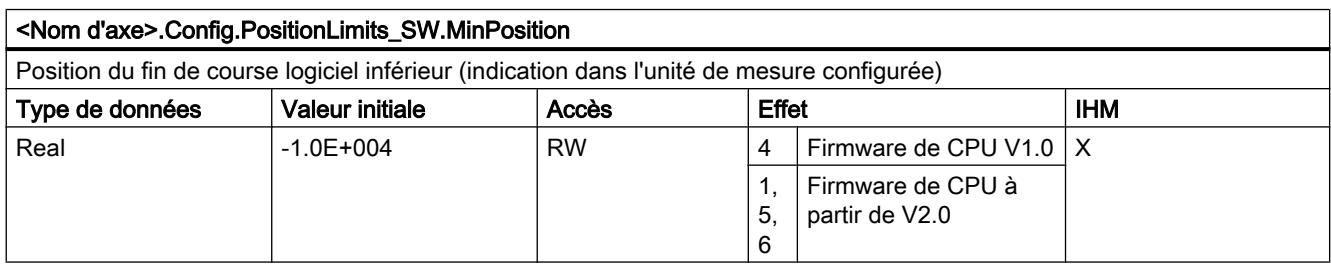

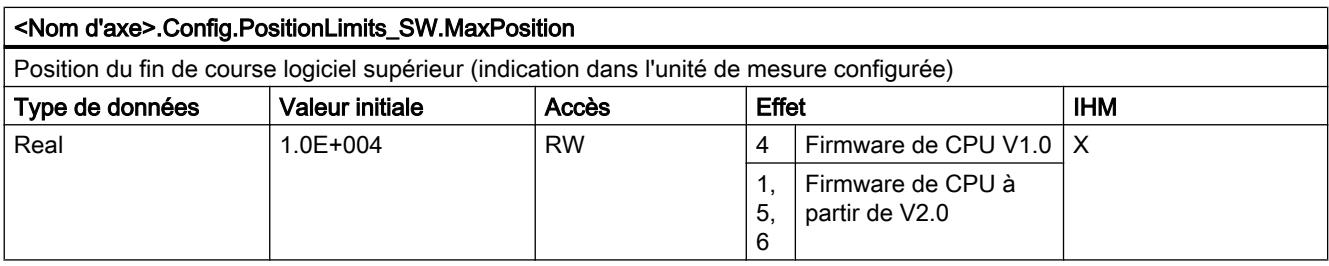

# Voir aussi

[Variables de l'objet technologique "Axe de positionnement" à partir de V4](#page-5571-0) (Page [5572\)](#page-5571-0)

# Variables Config.PositionLimits\_HW V1...3

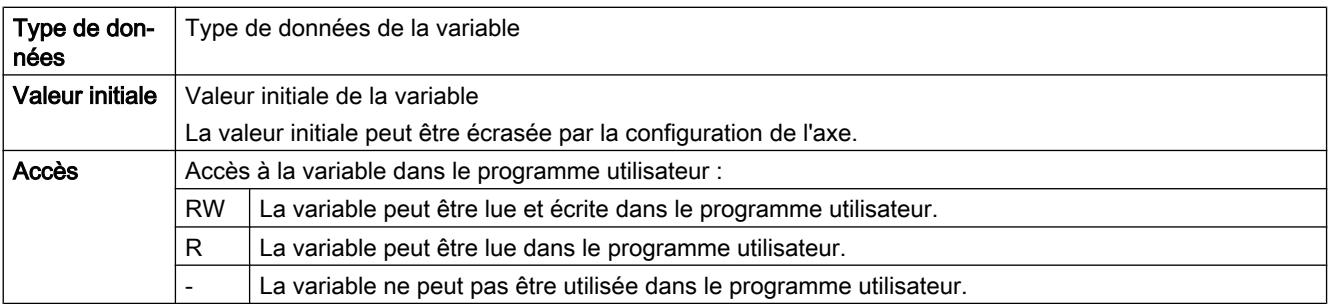

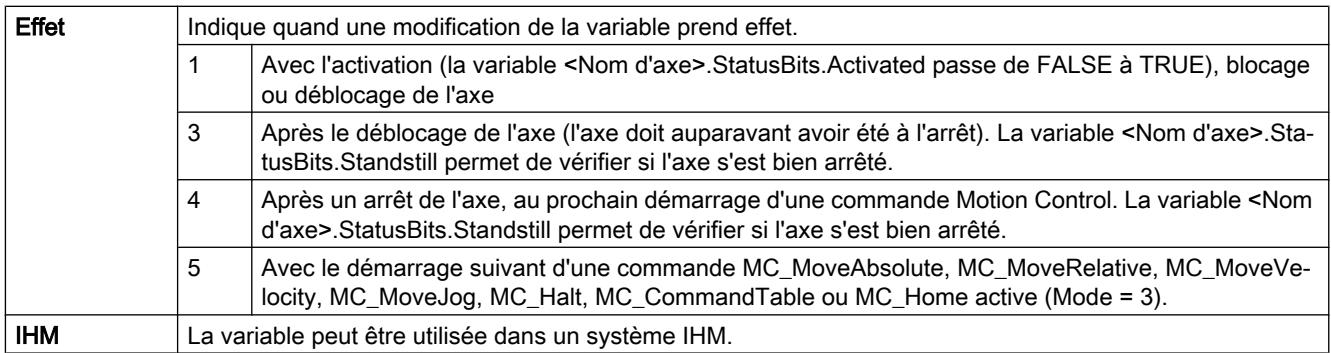

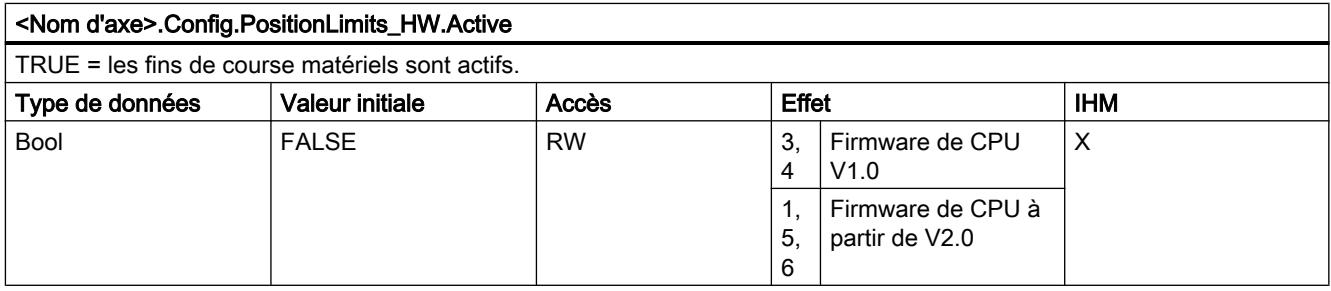

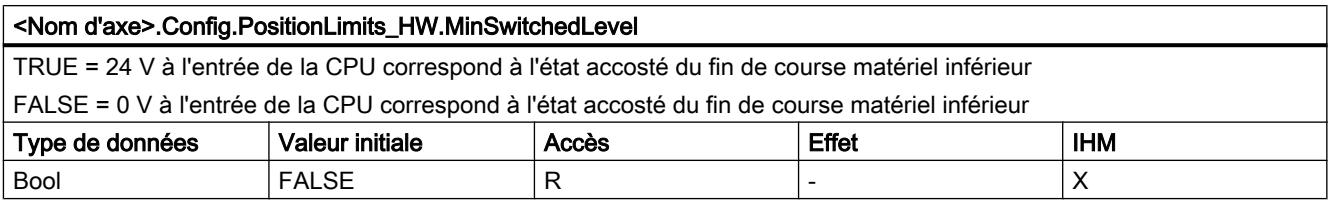

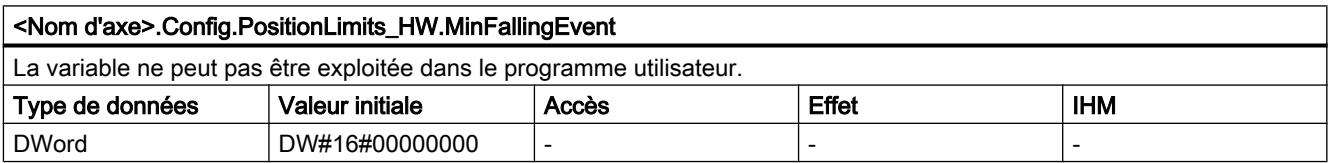

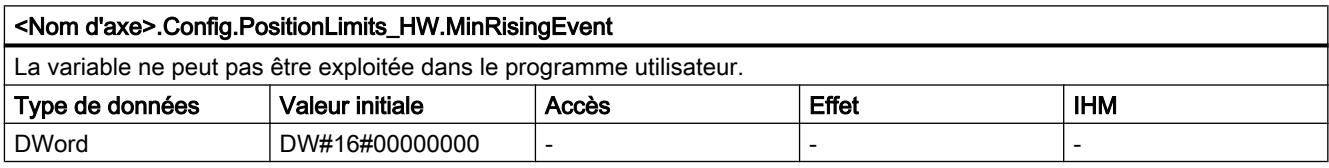

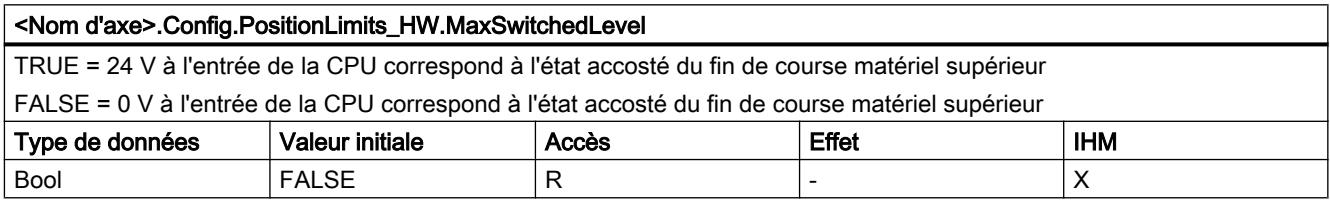
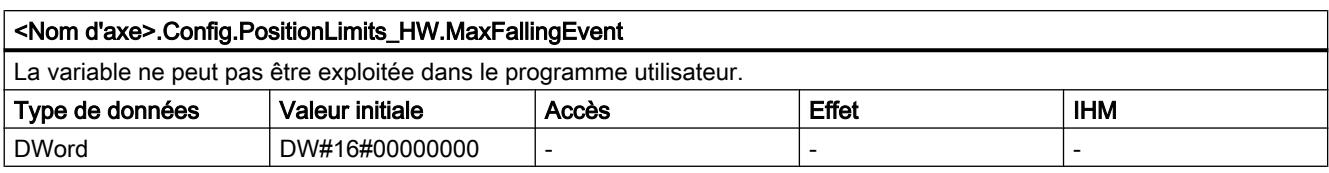

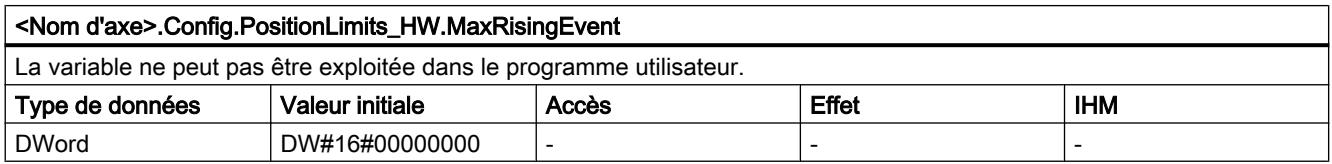

# Voir aussi

[Variables de l'objet technologique "Axe de positionnement" à partir de V4](#page-5571-0) (Page [5572\)](#page-5571-0)

# Variables Config.Homing V1...3

Légende

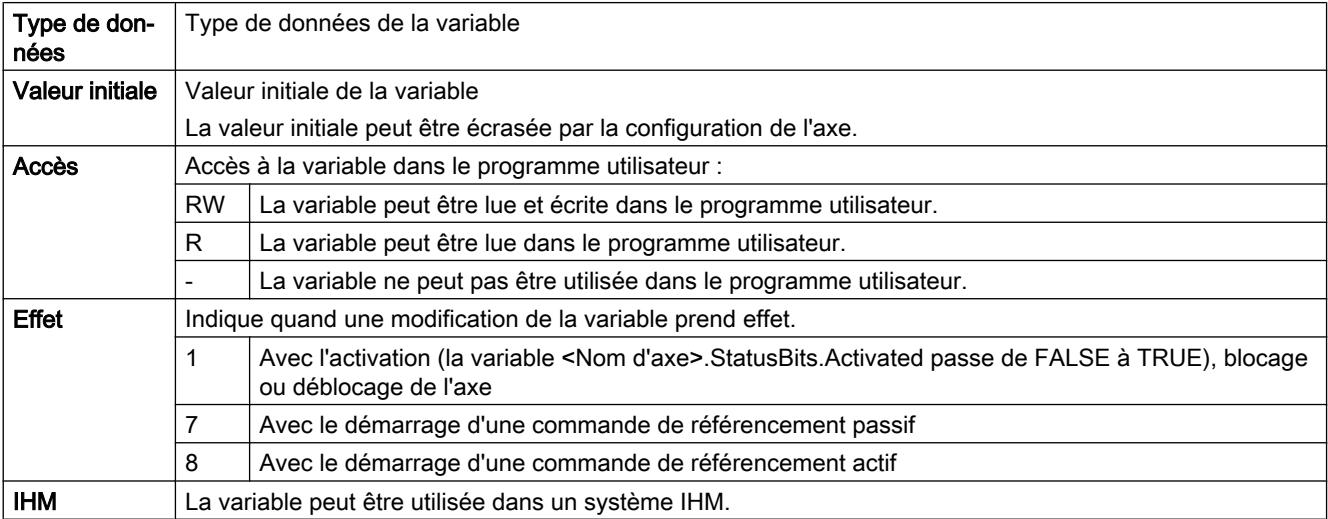

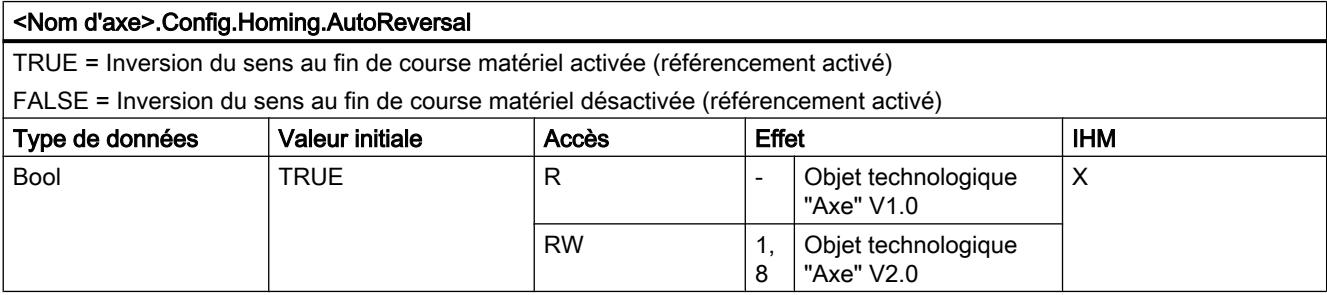

#### <Nom d'axe>.Config.Homing.Direction

TRUE = sens d'accostage positif pour la recherche de la came de référence et sens de référencement positif (référencement actif)

FALSE = sens d'accostage négatif pour la recherche de la came de référence et sens de référencement positif (référencement actif)

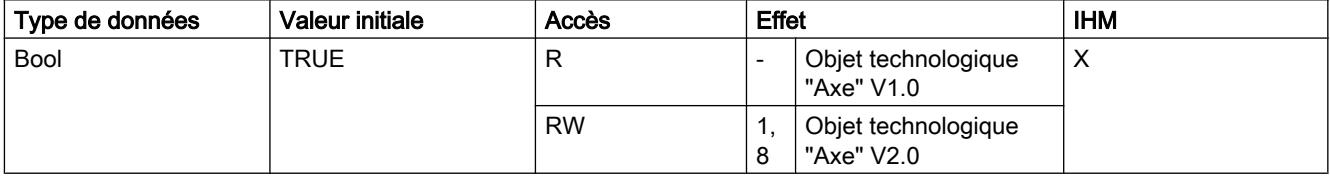

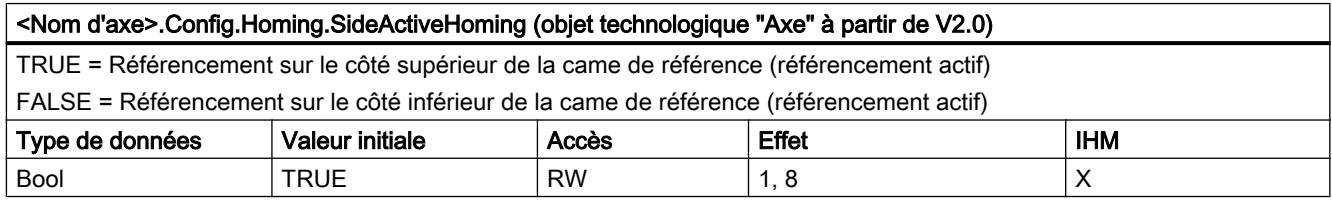

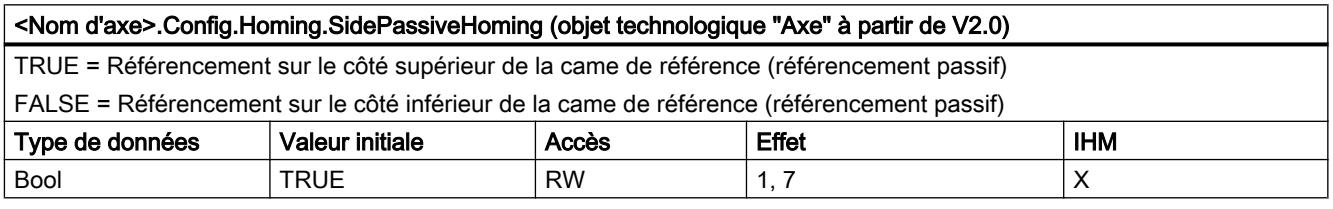

#### <Nom d'axe>.Config.Homing.RisingEdge (à partir de l'objet technologique "Axe" V1.0)

TRUE = Référencement avec le front négatif du signal de la came de référence (référencement actif)

FALSE = Référencement avec le front positif du signal de la came de référence (référencement actif)

Vous pouvez voir l'influence de la variable sur le référencement passif dans la description sous "Configuration - Référence‐ ment".

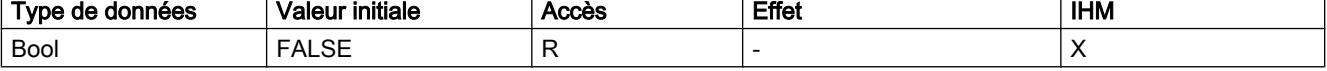

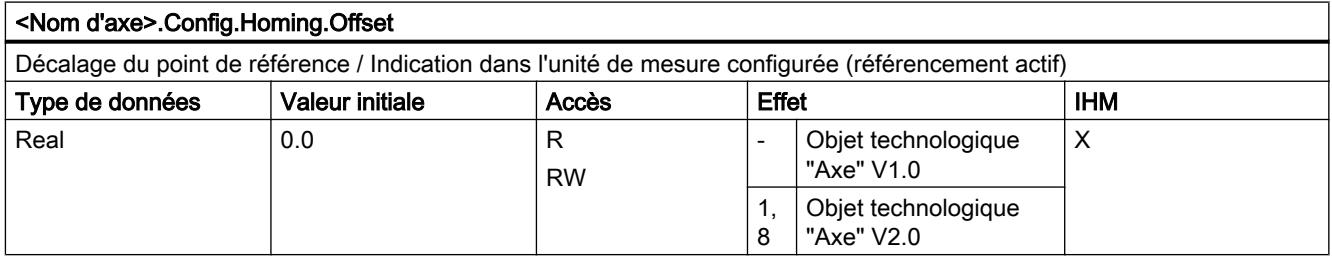

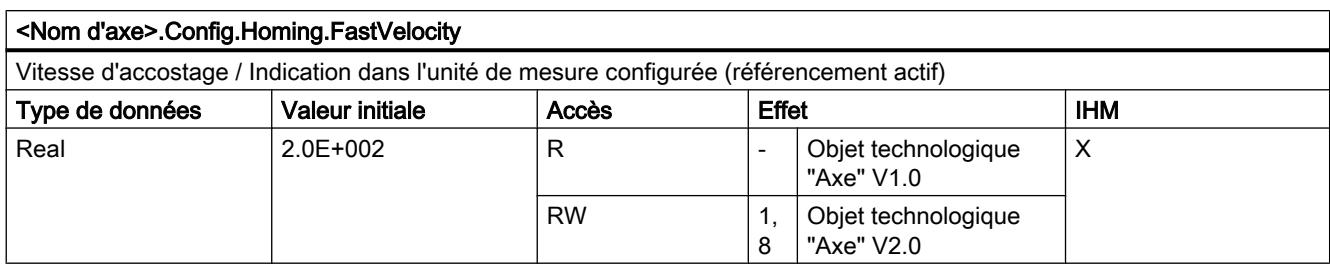

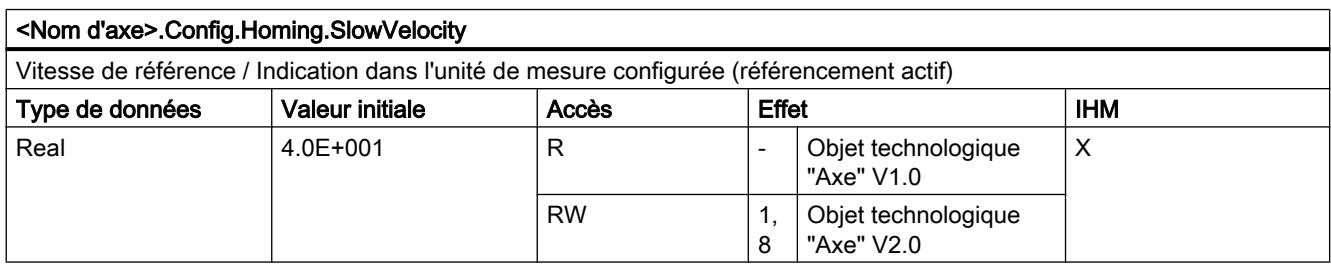

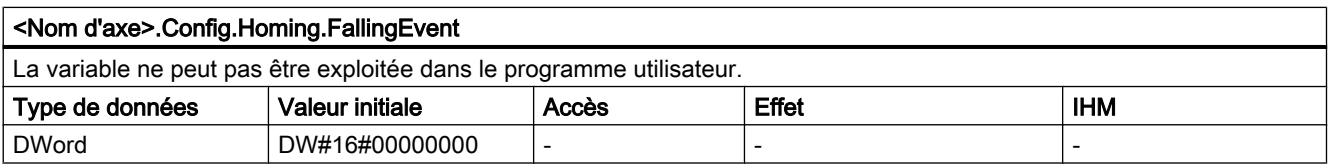

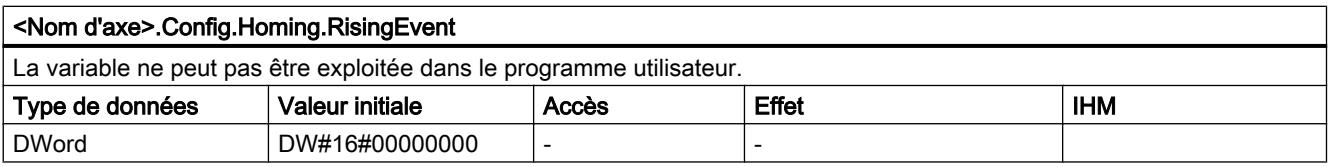

# Voir aussi

[Variables de l'objet technologique "Axe de positionnement" à partir de V4](#page-5571-0) (Page [5572\)](#page-5571-0)

# Variables MotionStatus V1...3

Légende

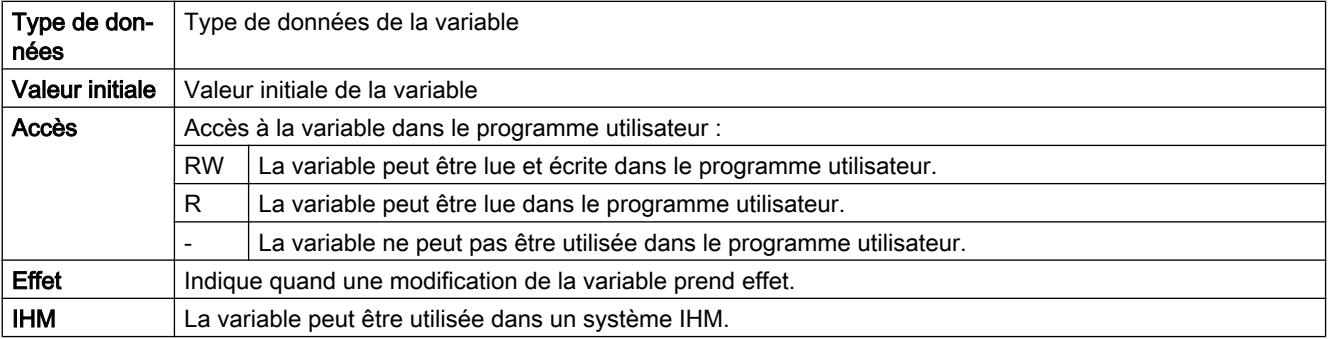

#### Utiliser des fonctions technologiques

13.2 Utiliser S7-1200 Motion Control

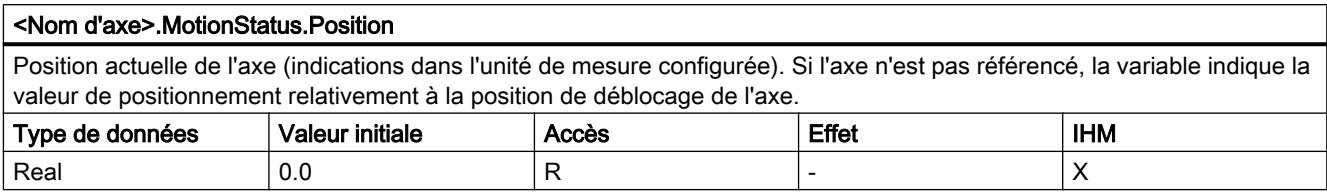

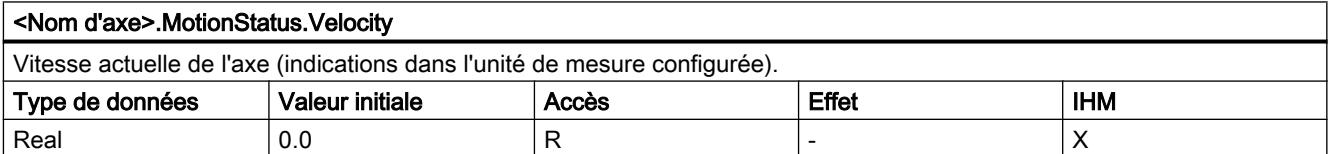

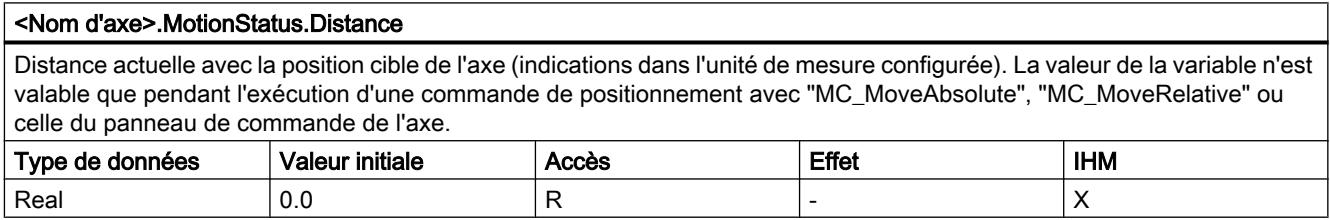

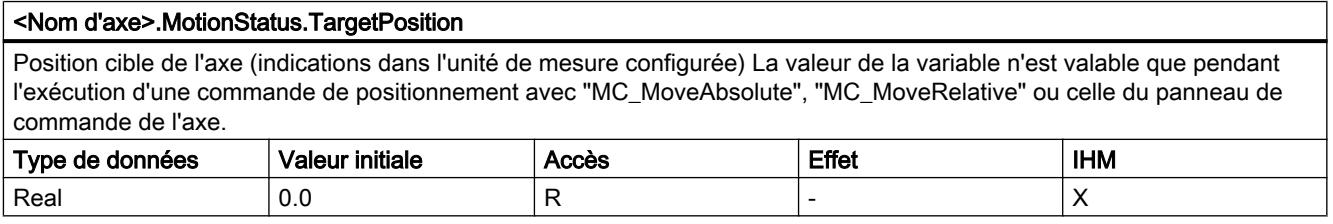

# Voir aussi

[Etat du déplacement](#page-5534-0) (Page [5535\)](#page-5534-0)

[Variables de l'objet technologique "Axe de positionnement" à partir de V4](#page-5571-0) (Page [5572\)](#page-5571-0)

# Variables StatusBits V1...3

# Légende

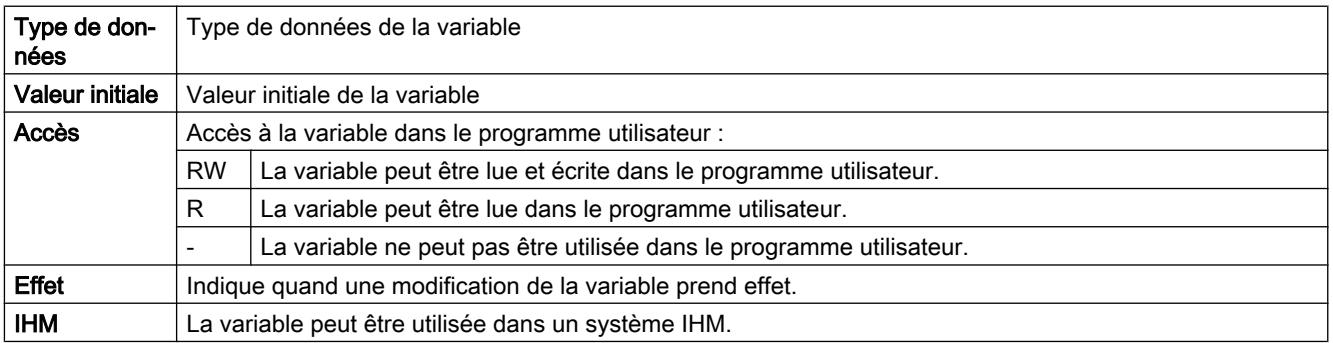

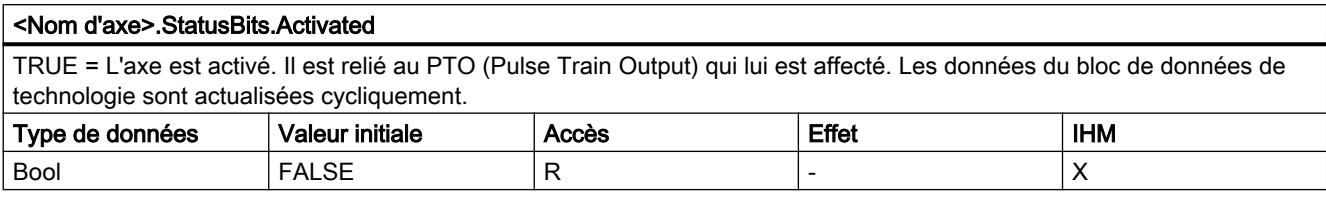

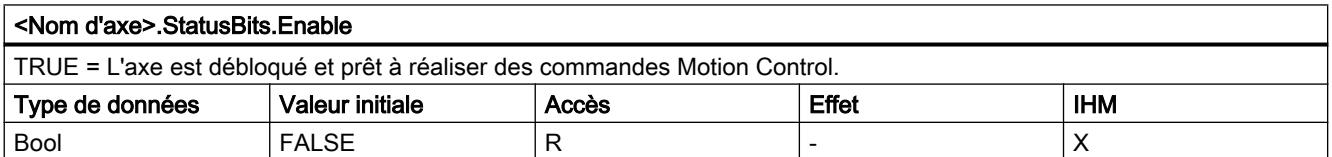

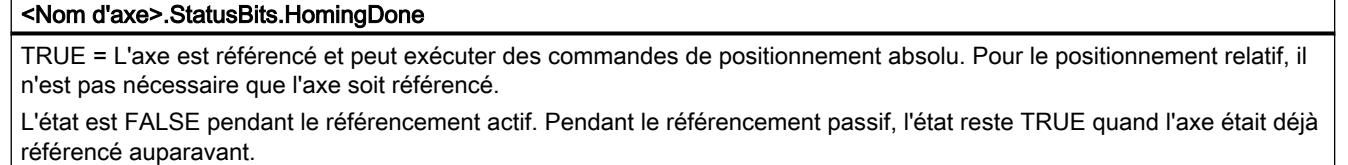

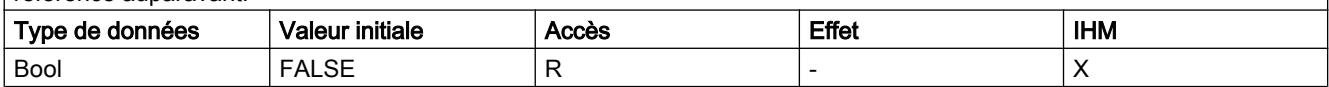

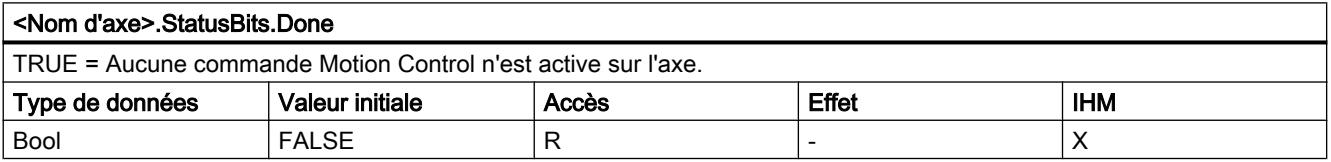

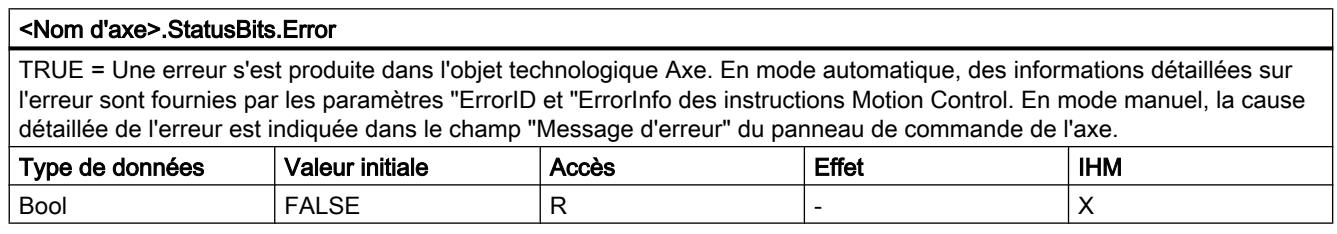

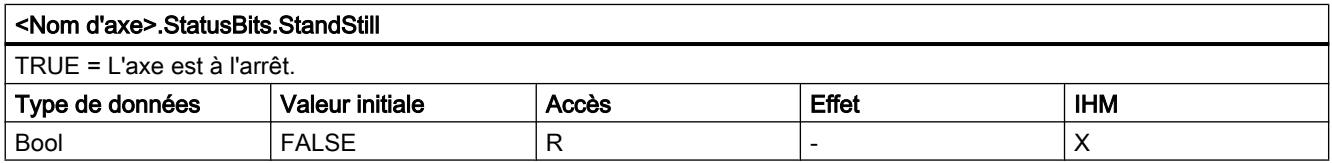

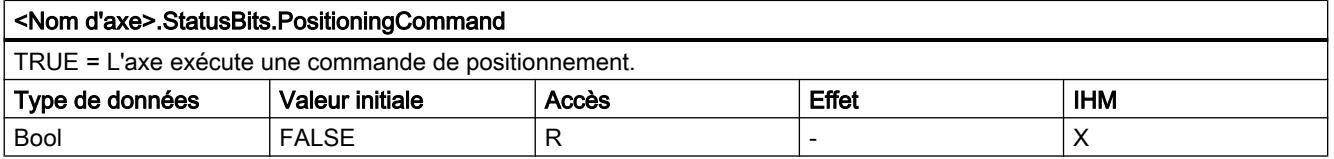

#### Utiliser des fonctions technologiques

13.2 Utiliser S7-1200 Motion Control

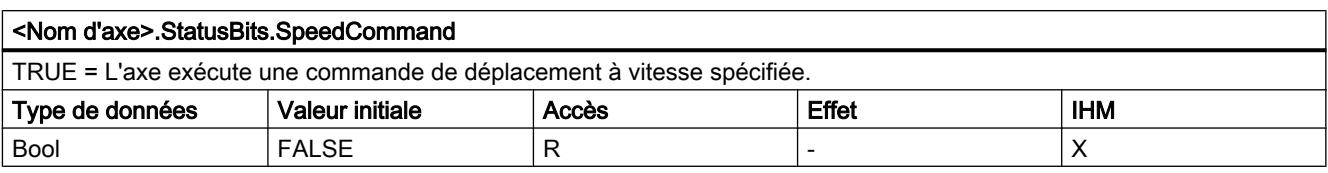

#### <Nom d'axe>.StatusBits.Homing

TRUE = L'axe exécute une commande de référencement de l'instruction Motion Control "MC\_Home" ou du panneau de commande de l'axe.

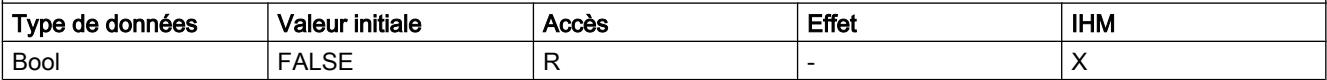

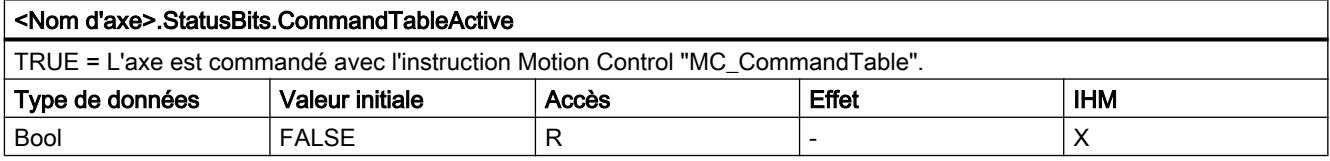

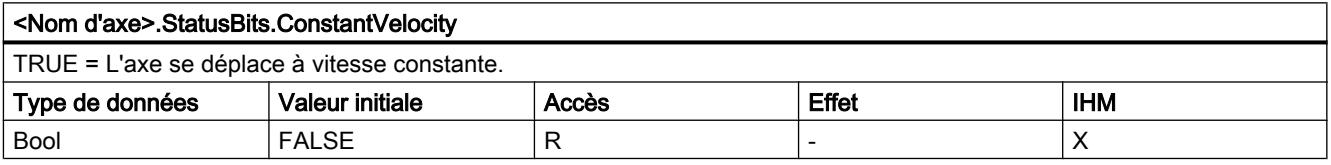

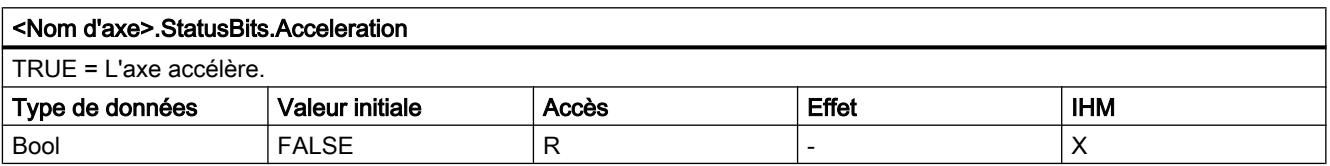

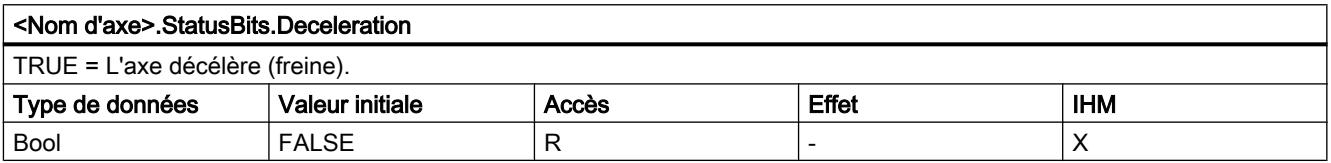

#### <Nom d'axe>.StatusBits.ControlPanelActive

TRUE = Le mode de fonctionnement "Commande manuelle" a été activé dans le panneau de commande de l'axe. Le panneau de commande de l'axe a toute autorité sur l'objet technologique Axe. L'axe ne peut pas être commandé par le programme utilisateur.

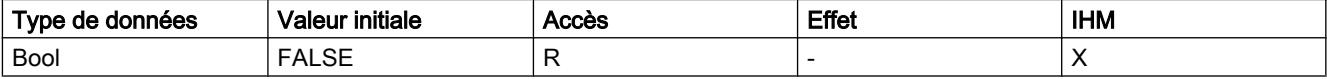

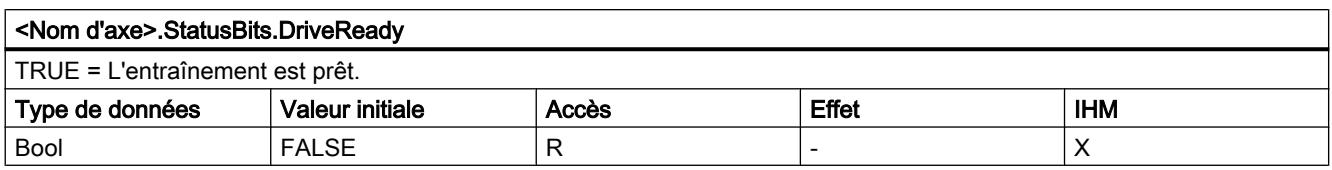

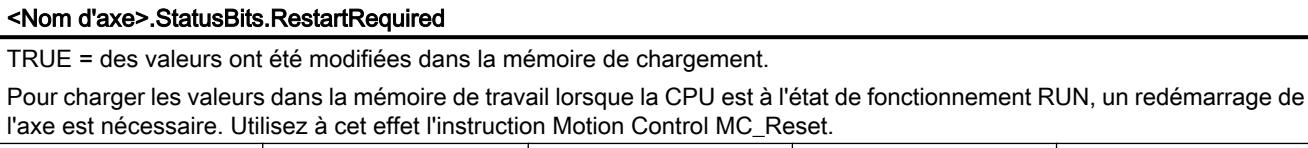

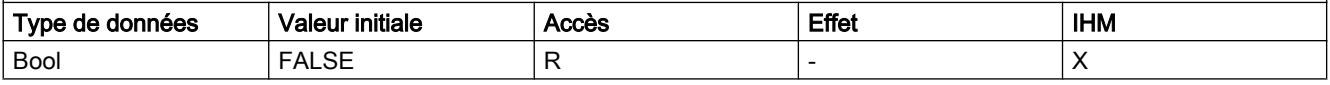

# Voir aussi

[Bits d'état et d'erreur \(objets technologiques à partir de V4\)](#page-5531-0) (Page [5532\)](#page-5531-0) [Variables de l'objet technologique "Axe de positionnement" à partir de V4](#page-5571-0) (Page [5572\)](#page-5571-0)

# Variables ErrorBits V1...3

## Légende

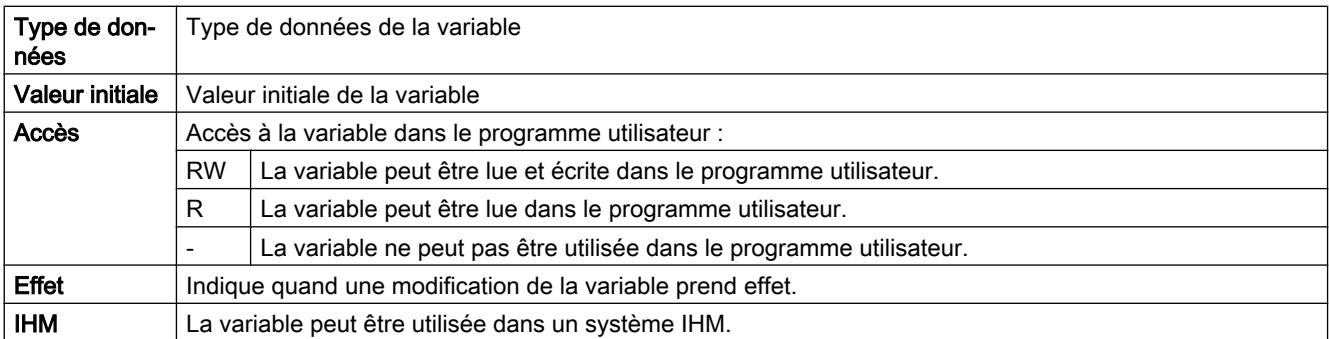

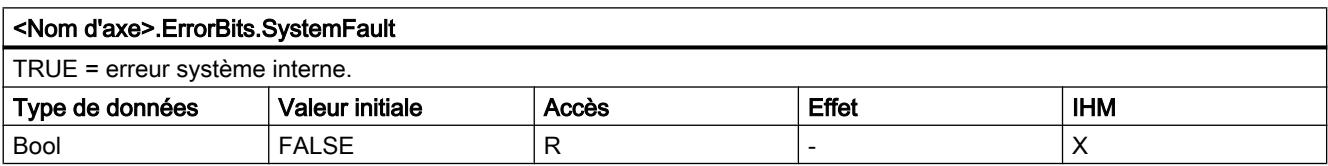

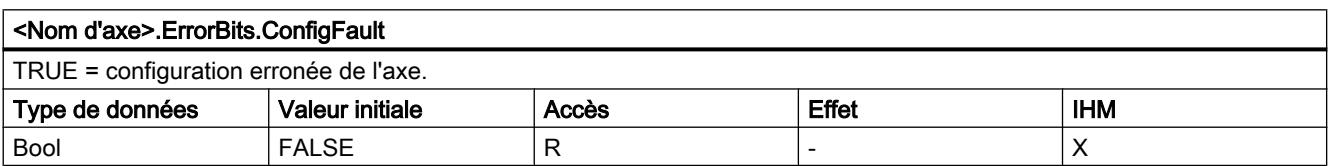

# Utiliser des fonctions technologiques

13.2 Utiliser S7-1200 Motion Control

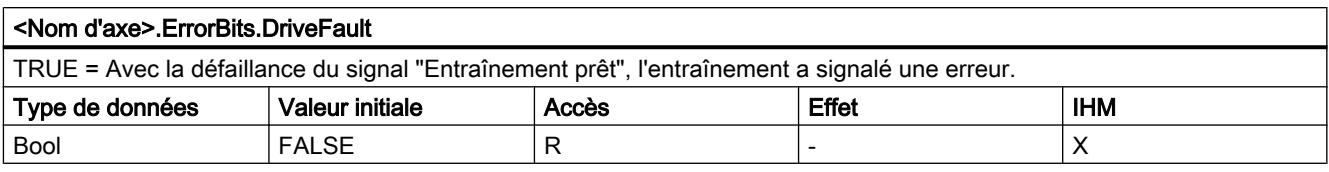

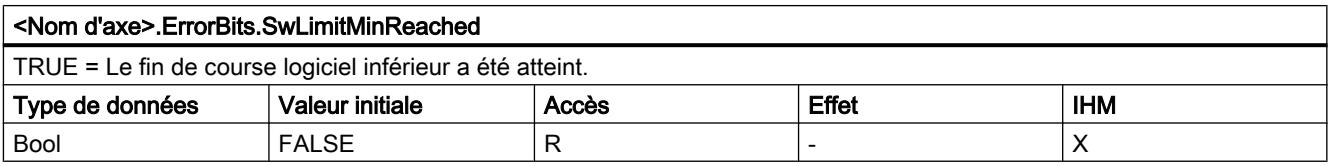

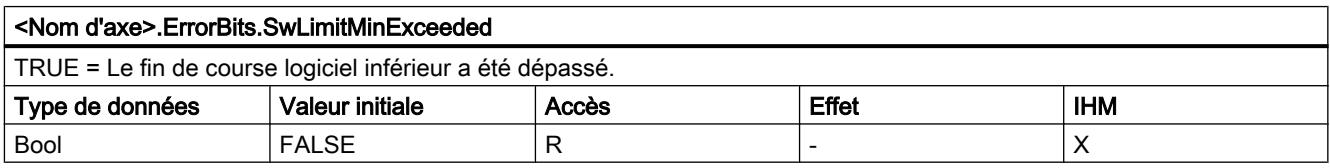

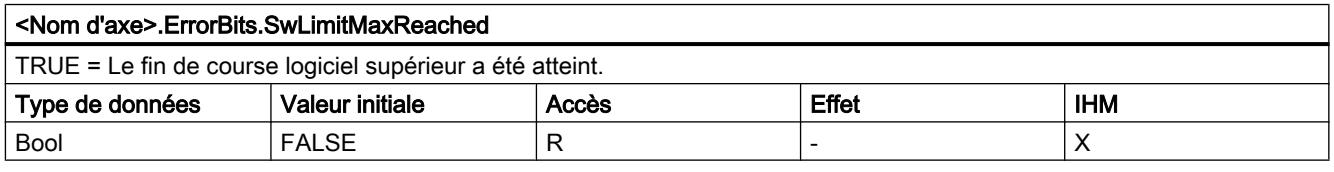

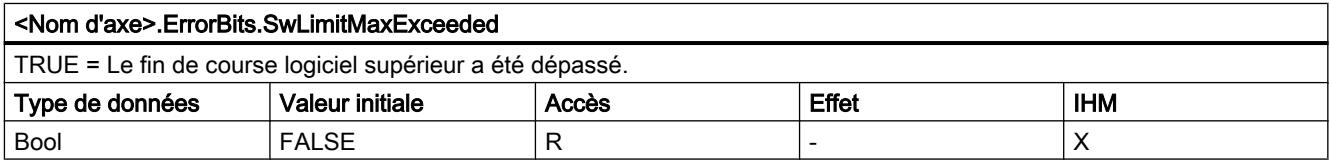

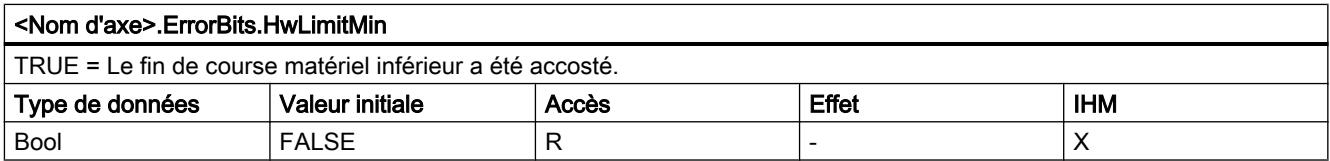

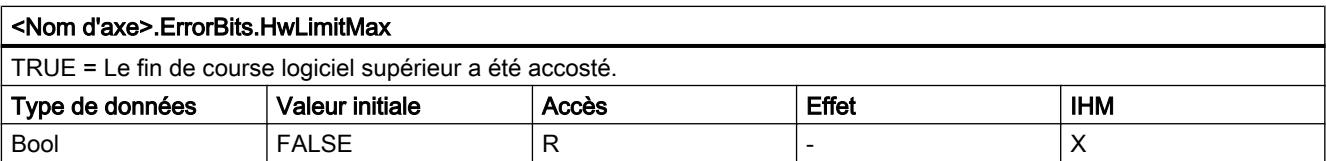

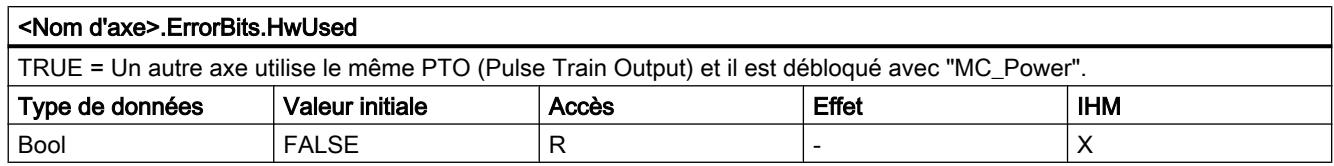

# Voir aussi

[Bits d'état et d'erreur \(objets technologiques à partir de V4\)](#page-5531-0) (Page [5532\)](#page-5531-0)

[Variables de l'objet technologique "Axe de positionnement" à partir de V4](#page-5571-0) (Page [5572\)](#page-5571-0)

## Variables Internal V1...3

Les variables "Internal" ne contiennent pas de données pertinentes pour l'utilisateur ; il n'est pas possible d'accéder à ces variables dans le programme utilisateur.

## Voir aussi

[Variables de l'objet technologique "Axe de positionnement" à partir de V4](#page-5571-0) (Page [5572\)](#page-5571-0)

# Variables ControlPanel V1...3

Les variables "ControlPanel" ne contiennent pas de données pertinentes pour l'utilisateur ; il n'est pas possible d'accéder à ces variables dans le programme utilisateur.

#### Voir aussi

[Variables de l'objet technologique "Axe de positionnement" à partir de V4](#page-5571-0) (Page [5572\)](#page-5571-0)

## Actualisation des variables d'un objet technologique

Les informations d'état et d'erreur de l'axe affichées dans les variables de l'objet technologique sont toujours actualisées au point de contrôle de cycle.

La modification des valeurs des variables de configuration modifiables ne prend pas tout de suite effet. Vous pouvez voir dans quelles conditions une modification prend effet dans la description détaillée de la variable en question.

#### Utiliser des fonctions technologiques

13.2 Utiliser S7-1200 Motion Control

# Variables de l'objet technologique Table de commandes V1...3

# Variables Config.Command.Command[1 ... 32] V1...3

Légende

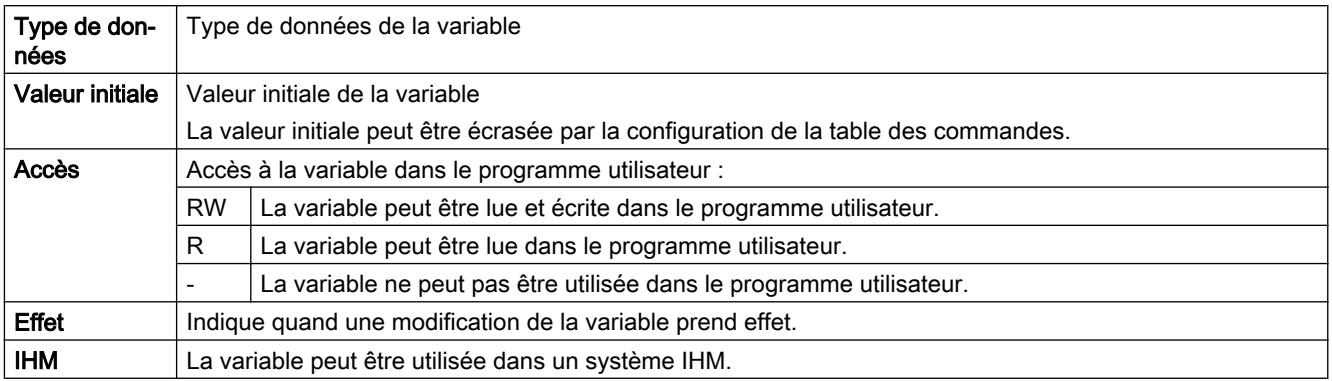

## <Table des commandes>.Config.Command.Command[x].Type

Type de la commande

- $\bullet$  0 = commande "Empty"
- $\bullet$  2 = commande "Halt"
- 5 = commande "Positioning Relative"
- 6 = commande "Positioning Absolute"
- 7 = commande "Velocity setpoint"
- $\bullet$  151 = commande "Wait"

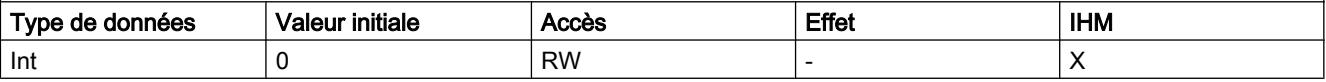

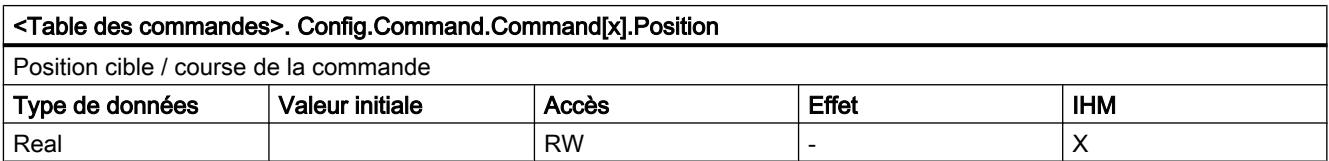

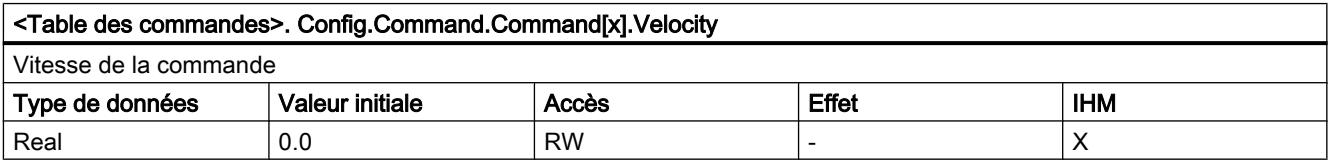

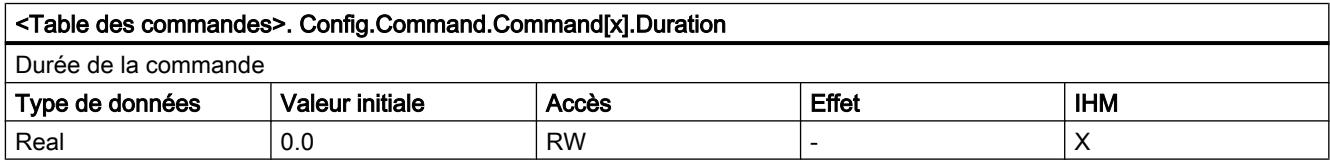

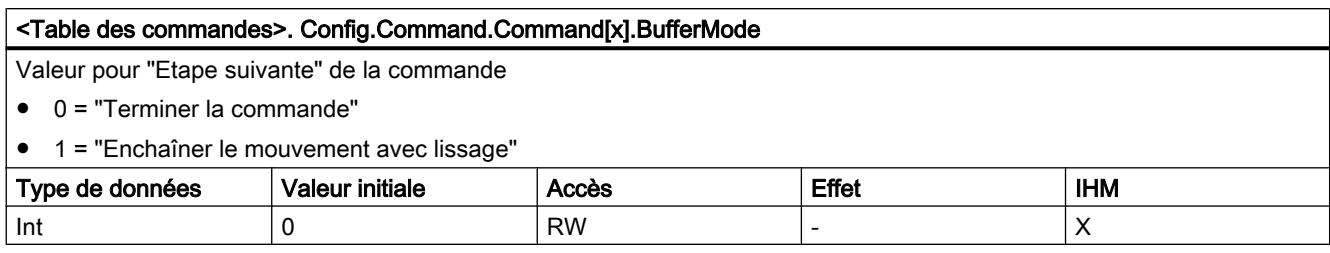

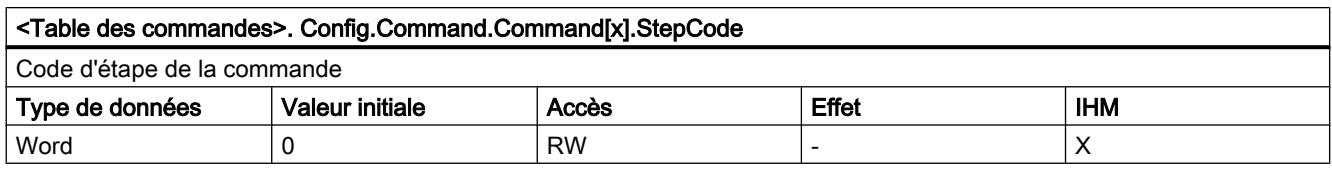

# Voir aussi

[Variables de l'objet technologique "Table de commandes" à partir de V4](#page-5605-0) (Page [5606](#page-5605-0))

# Utiliser des fonctions technologiques

13.2 Utiliser S7-1200 Motion Control

# <span id="page-5664-0"></span>Utilisation des fonctions en ligne et des fonctions de diagnostic diagnostic entrance des idictions de 14

# 14.1 Afficher les abonnés accessibles

Les abonnés accessibles désignent tous les appareils reliés à une interface de votre PG/PC. Ainsi, les appareils que vous ne pouvez pas configurer ou seulement de manière restreinte avec les produits actuellement installés sont également affichés.

Pour accélérer l'affichage dans les réseaux importants avec de nombreux abonnés, les noms des appareils PROFINET sont affichés sous forme légèrement adaptée. Les caractères spécifiques à Unicode se trouvant dans les noms des appareils PROFINET sont convertis en caractères compatibles ASCII selon la procédure Pynicode (conformément à la RFC 3492).

# Affichage des abonnés accessibles dans le navigateur du projet

Pour afficher les abonnés accessibles via une interface du PG/PC, procédez de la manière suivante :

- 1. Ouvrez le dossier "Accès en ligne" dans le navigateur du projet.
- 2. Cliquez sur l'icône flèche à gauche de l'interface, afin d'afficher tous les objets disposés sous l'interface.
- 3. Effectuez un double clic sur la commande "Mettre à jour les abonnés accessibles" sous l'interface.

La progression de la procédure de recherche est visible dans la barre d'état. Si vous avez trouvé l'appareil désiré avant la fin de la recherche, vous pouvez interrompre l'opération. Cliquez pour ce faire sur la croix à droite de l'affichage de progression. Tous les abonnés accessibles via cette interface sont affichés.

4. Optionnel : Sélectionnez l'interface dans le navigateur de projet. Ouvrez ensuite l'aperçu dans la vue de détails pour afficher d'autres informations sur les abonnés : type d'appareil, adresse MAC ou nom de l'appareil configuré. Si les abonnés sont nombreux, l'affichage détaillé peut prendre du temps, car chaque

appareil doit rechercher ses informations détaillées.

# Affichage des abonnés accessibles dans une table

Pour afficher les abonnés accessibles dans une table, procédez de la manière suivante :

- 1. Sélectionnez la commande "Abonnés accessibles" dans le menu "En ligne". La boîte de dialogue "Abonnés accessibles" s'ouvre.
- 2. Choisissez le type d'interface dans la liste déroulante "Type d'interface PG/PC".
- 3. Sélectionnez l'interface souhaitée de la PG/du PC sous la liste déroulante "Interface PG/ PC".

14.2 Modification en ligne de la configuration d'appareils

- 4. Cliquez sur le bouton "Lancer la recherche". Les abonnés accessibles via l'interface choisie de la PG/du PC sont affichés dans la table. Sur le graphique, une ligne continue représente la liaison entre la PG/le PC et le réseau. Si aucun appareil n'est accessible via une interface, la ligne de liaison est représentée sous forme discontinue.
- 5. Pour aller à un appareil dans le navigateur du projet, sélectionnez l'appareil dans la liste des abonnés accessibles et cliquez sur le bouton "Afficher". L'interface à laquelle l'appareil sélectionné est raccordé s'affiche dans le navigateur du projet.

# Affichage d'informations supplémentaires sur les appareils dans le navigateur du projet

Pour afficher des informations supplémentaires sur les différents abonnés accessibles dans le navigateur du projet, procédez comme suit :

1. Dans le navigateur du projet, cliquez sur la flèche placée à gauche d'un abonné accessible. Lorsque les appareils sont connus, toutes les données disponibles en ligne, telles que blocs ou données système, s'affichent. Les appareils que vous ne pouvez pas éditer directement à cet endroit sont affichés en gris. S'il existe d'autres possibilités d'édition pour un appareil via le menu contextuel, l'appareil est affiché en écriture noire.

# Voir aussi

Modification en ligne de la configuration d'appareils (Page 5666) [Configuration par défaut des données de liaison](#page-5669-0) (Page [5670](#page-5669-0)) [Fenêtre de vue d'ensemble](#page-298-0) (Page [299](#page-298-0))

# 14.2 Modification en ligne de la configuration d'appareils

Vous pouvez paramétrer certains appareils, de préférence dans de petites configurations matérielles, directement en ligne sur l'appareil. Il est alors inutile de créer un projet et de fournir des données hors ligne. Cela permet de modifier la configuration d'appareils rapidement et simplement. Il ne faut pas compiler la configuration matérielle ni effectuer de téléchargements. Selon l'appareil, toutes les modifications entrent immédiatement en vigueur ou elles sont écrites dans l'appareil après confirmation.

# Condition requise

- L'appareil doit prendre en charge le paramétrage en ligne. Reportez-vous au manuel de chaque appareil pour savoir si vos appareils acceptent cette fonction.
- L'appareil doit être raccordé à la PG/au PC et doit être disponible dans la liste des abonnés accessibles.

# <span id="page-5666-0"></span>Marche à suivre

Procédez comme suit pour modifier la configuration d'appareils en ligne :

- 1. Affichez les abonnés accessibles sur l'interface par l'intermédiaire de laquelle l'appareil est raccordé. Le chapitre ["Affichage des abonnés accessibles](#page-5664-0) (Page [5665](#page-5664-0))" explique comment afficher les abonnés accessibles.
- 2. Ouvrez l'appareil afin d'afficher les éléments de niveau inférieur.
- 3. Double-cliquez sur l'entrée "Paramétrer l'appareil". Une page de configuration pour l'appareil s'ouvre dans la zone de travail.
- 4. Procédez à tous les paramétrages nécessaires. Dans certains appareils, les paramètres modifiés entrent immédiatement en vigueur.
- 5. Facultatif en fonction de l'appareil : Cliquez sur le bouton "Transférer dans l'appareil". Les paramétrages sont transférés dans l'appareil.

# 14.3 Liaison d'appareils en ligne

# 14.3.1 Informations générales sur le mode en ligne

# Mode en ligne

En mode en ligne, il existe une liaison en ligne entre votre PG/PC et un ou plusieurs appareils.

Une liaison en ligne entre votre PG/PC et l'appareil est requise pour les tâches suivantes, p. ex. :

- Test de programmes utilisateur
- Affichage et modification de l'état de fonctionnement de la CPU
- Affichage et réglage de l'heure et de la date de la CPU
- Affichage de l'état du module
- Comparer des blocs
- Diagnostic du matériel

Pour établir une liaison en ligne, votre PG/PC et l'appareil doivent être reliés physiquement ou via une liaison à distance. Sinon, certains appareils prennent en charge un mode de simulation. Dans ce cas, une liaison à l'appareil est simulée via l'interface virtuelle PLCSIM.

Une fois que la liaison est établie, vous pouvez accéder aux données de l'appareil dans la vue en ligne et dans la vue de diagnostic ou via la Task Card "Outils en ligne". De plus, l'état en

ligne actuel d'un appareil s'affiche sous forme d'icône à droite de l'appareil dans le navigateur du projet. La signification de chaque icône d'état figure dans l'info-bulle correspondante.

#### **Remarque**

Certaines fonctions en ligne dépendent de l'étendue de l'installation du logiciel ou de l'ouverture ou non d'un projet.

#### Veille ou repos du PG/PC

Si le PG/PC passe en mode veille ou repos alors qu'une liaison en ligne a été établie, toutes les liaisons existantes sont interrompues. Une fois que le PG/PC se réactive, les liaisons en ligne ne sont pas rétablies automatiquement.

Dans ce contexte, il est à signaler que l'interruption brutale de la liaison en ligne peut entraîner une perte des données ou qu'un appareil raccordé peut interrompre l'exécution du programme.

#### Réalisation d'un test du clignotement LED

Vous pouvez réaliser un test de clignotement des LED dans plusieurs dialogues en ligne si l'appareil relié en ligne prend en charge cette fonction. Si vous cochez la case "Clign. LED", une LED clignote sur l'abonné actuellement sélectionné. Cette fonction est utile par exemple lorsque vous avez un doute sur l'appareil qui correspond à l'abonné sélectionné dans le logiciel au niveau de la structure matérielle.

Tenez compte des autres remarques et restrictions possibles concernant le test du clignotement LED dans la documentation de l'appareil correspondant.

## Voir aussi

[Affichage en mode en ligne](#page-5668-0) (Page [5669](#page-5668-0))

[Présentation des fonctions en ligne et fonctions de diagnostic](#page-273-0) (Page [274\)](#page-273-0)

# <span id="page-5668-0"></span>14.3.2 Affichage en mode en ligne

# Affichage en ligne

Après l'établissement de la liaison en ligne, l'aspect de l'interface graphique change. Une icône signale si un appareil n'est pas accessible. La figure suivante montre un appareil raccordé et son interface graphique :

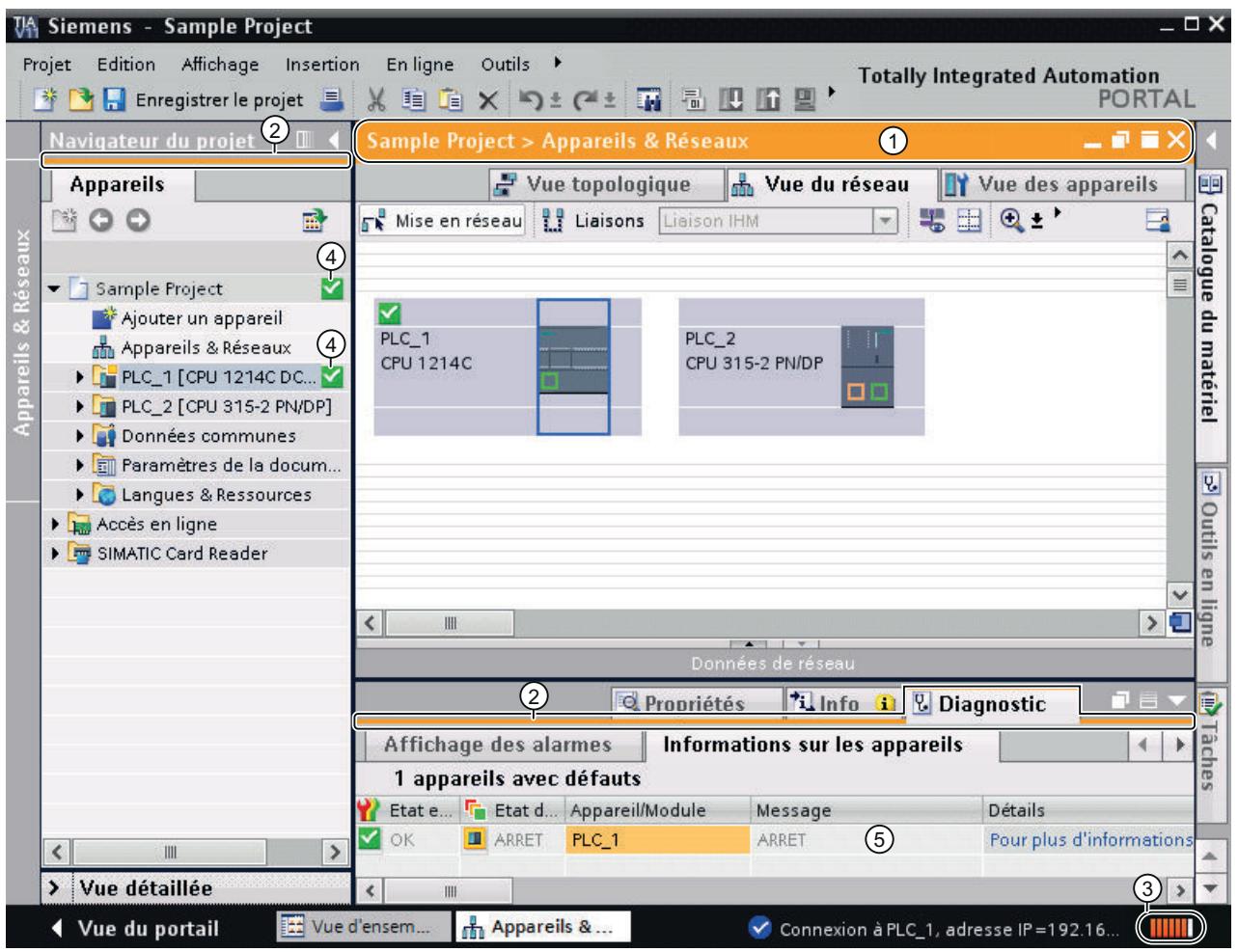

- ① La barre de titre de la fenêtre active s'affiche sur fond orange dès qu'au moins un des appareils actuellement affichés dans l'éditeur a été commuté en ligne. Si un ou plusieurs appareils ne sont pas accessibles, une icône montrant une liaison coupée s'affiche dans la barre de titre de l'éditeur.
- ② La bordure inférieure des barres de titre des liaisons inactives de la station correspon‐ dante s'affiche avec un trait orange.
- ③ Une barre orange pulsatoire s'affiche sur le bord droit de la ligne d'état. Si la liaison est établie, mais défaillante, un symbole représentant une liaison interrompue s'affiche à la place de la barre. La fenêtre d'inspection placée sous "Diagnostic" fournit des indications supplémentaires.

- <span id="page-5669-0"></span>④ Dans le navigateur du projet, les stations connectées et leurs objets s'affichent avec les icônes d'état de fonctionnement ou de diagnostic. De plus, un comparatif d'état en ligne et hors ligne s'effectue automatiquement. Toutes les différences entre les objets en ligne et hors ligne sont également signalées.
- ⑤ Dans la fenêtre d'inspection, la zone "Diagnostic > Information de l'appareil" s'affiche en avant-plan.

## Rupture de la liaison en ligne

Le mode en ligne et son affichage sont conservés tant qu'au moins un appareil est en ligne. Si une ou plusieurs connections avec les appareils sont interrompues, TIA Portal reste en mode en ligne. Ce n'est que lorsque toutes les connexions sont terminées que TIA Portal passe en mode hors ligne.

#### Voir aussi

[Informations générales sur le mode en ligne](#page-5666-0) (Page [5667\)](#page-5666-0)

[Principes de base pour la comparaison des données de projet](#page-373-0) (Page [374](#page-373-0))

# 14.3.3 Configuration par défaut des données de liaison

Si vous préférez utiliser une interface réseau précise de votre PG/PC pour établir une liaison en ligne, vous pouvez la paramétrer par défaut. Ensuite, le routage indiqué est sélectionné automatiquement dans les boîtes de dialogue de connexion en ligne.

## Marche à suivre

Procédez comme suit pour définir un routage par défaut :

- 1. Choisissez la commande "Paramètres" dans le menu "Outils". Les paramètres de TIA Portal s'affichent.
- 2. Dans la navigation locale, choisissez "En ligne & diagnostic".
- 3. Définissez vous-même dans la section "Routage par défaut pour l'accès en ligne" le type d'interface PG/PC ainsi que l'interface à utiliser.
- 4. Cochez la case "Utiliser le routage par défaut pour l'accès en ligne".

# Voir aussi

[Etablir ou modifier une liaison en ligne](#page-5670-0) (Page [5671](#page-5670-0))

[Afficher les abonnés accessibles](#page-5664-0) (Page [5665](#page-5664-0))

[Charger des données de projet dans un appareil](#page-366-0) (Page [367](#page-366-0))

[Accès en ligne](#page-5682-0) (Page [5683](#page-5682-0))

[Présentation des fonctions en ligne et fonctions de diagnostic](#page-273-0) (Page [274\)](#page-273-0)

# <span id="page-5670-0"></span>14.3.4 Etablir ou modifier une liaison en ligne

Pour utiliser les fonctions en ligne d'un appareil, définissez le routage lors de la première tentative de connexion. Une fois que vous avez défini le routage, celui-ci est enregistré et la liaison en ligne est établie immédiatement par la suite.

# **Condition**

Une interface PG/PC au moins, reliée physiquement à un appareil, p. ex. avec un câble Ethernet, est installée. Il est également possible de créer une liaison en ligne virtuelle via PLCSIM.

# Marche à suivre

Pour créer ou modifier une liaison en ligne, procédez de la manière suivante :

- 1. Sélectionnez un ou plusieurs appareils dans le navigateur du projet pour la liaison en ligne.
- 2. Sélectionnez la commande "Liaison en ligne" dans le menu "En ligne".
	- Si l'appareil dispose déjà d'une liaison en ligne, la liaison en ligne est établie automatiquement via le routage défini auparavant.
	- Si, préalablement, aucune liaison n'était encore établie, la boîte de dialogue "Liaison en ligne" s'ouvre.

Pour modifier un routage existant, sélectionnez la commande "Liaison en ligne étendue" dans le menu "En ligne". La boîte de dialogue "Liaison en ligne" s'ouvre à nouveau.

- 3. Sélectionnez un routage :
	- Choisissez le type d'interface dans la liste déroulante "Type d'interface PG/PC".
	- Sélectionnez l'interface PG/PC dans la liste déroulante "Interface PG/PC"
	- Dans la liste déroulante "Liaison interface/sous-réseau", sélectionnez l'interface ou le sous-réseau devant servir à la liaison. Si aucun nœud de réseau (commutateur p. ex.) n'est intercalé, choisissez une liaison directe. Sélectionnez le sous-réseau adéquat pour la liaison à la PG/au PC si l'appareil est accessible via un nœud de réseau. Si vous ne connaissez pas l'interface qui relie l'appareil à la PG/au PC, choisissez l'entrée "Essayer toutes les interfaces".

Si vous avez sélectionné un sous-réseau MPI ou Profibus, les paramètres de bus définis sont alors repris par l'interface PG/PC.

- Si l'appareil voulu est accessible par une passerelle, sélectionnez sous "1e passerelle", celle qui raccorde les sous-réseaux concernés entre eux.
- 4. Cliquez sur le bouton "Lancer la recherche". Les appareils accessibles via le routage configuré s'affichent sous "Abonnés compatibles dans le sous-réseau cible". Sur le graphique, une ligne continue est représentée à gauche.
- 5. Optionnel : Si aucun appareil n'est accessible via le routage choisi, la ligne de liaison entre le PG/PC et l'appareil est représentée sous forme discontinue. Cela se produit par ex. si un appareil est relié au réseau via un routeur NAT. Dans ce cas, activez la case "Afficher tous les abonnés compatibles" et cliquez ensuite à nouveau sur "Lancer la recherche" Tous les appareils compatibles avec le système cible sont affichés, même s'ils se trouvent dans un autre sous-réseau que la PG/le PC.

- 6. Optionnel : Pour pouvoir atteindre un appareil qui se trouve dans un sous-réseau différent en vue de son chargement, vous avez deux possibilités :
	- Attribuez à l'appareil une adresse dans le même sous-réseau que la PG/le PC. Dans la colonne "Adresse", saisissez manuellement une adresse dans le même sousréseau que la PG/le PC. Cette adresse est attribuée à l'appareil de manière unique pour le chargement.
	- Attribuez à la PG/au PC une adresse dans le même sous-réseau que l'appareil. Lors du chargement, l'interface de la PG/du PC est pourvue temporairement d'une autre adresse IP qui se trouve dans le même sous-réseau que l'appareil. Cette opération est automatique. Cliquez sur "Connecter" et confirmez.
- 7. Optionnel : Exécutez un test de clignotement. Dans la partie gauche du graphique, cochez la case "Clign. LED". Vous pouvez ainsi vous assurer d'avoir sélectionné l'abonné correct. Le test de clignotement n'est pas pris en charge par tous les appareils.
- 8. Dans le tableau "Abonnés compatibles dans le sous-réseau cible", sélectionnez l'appareil et confirmez la sélection par "Connecter". La liaison en ligne est établie avec l'appareil cible sélectionné.

## Résultat

Après la création de la liaison en ligne, les barres de titre de l'éditeur s'affichent en orange. Par ailleurs, une barre de progression orange s'affiche respectivement dans la barre de titre d'un éditeur et dans la barre d'état. Dans la navigation du projet, les icônes d'état signalent les différences entre les objets en ligne et hors ligne.

Le routage configuré est enregistré pour de futures tentatives de liaison.

# Remarque Annulation d'actions

Les actions ne peuvent plus être annulées après que vous avez établi une liaison en ligne.

# Voir aussi

[Présentation des fonctions en ligne et fonctions de diagnostic](#page-273-0) (Page [274\)](#page-273-0)

[Configuration par défaut des données de liaison](#page-5669-0) (Page [5670](#page-5669-0))

[Interrompre la liaison en ligne](#page-5672-0) (Page [5673](#page-5672-0))

[Connexion en ligne avec plusieurs appareils](#page-5672-0) (Page [5673\)](#page-5672-0)

[Affichage en mode en ligne](#page-5668-0) (Page [5669](#page-5668-0))

[Attribution d'une adresse IP temporaire](#page-5690-0) (Page [5691](#page-5690-0))

[Influence des droits d'utilisateur](#page-317-0) (Page [318](#page-317-0))

# <span id="page-5672-0"></span>14.3.5 Interrompre la liaison en ligne

## Marche à suivre

Pour interrompre la liaison en ligne établie, procédez de la manière suivante :

- 1. Dans le navigateur du projet, sélectionnez l'appareil pour lequel vous souhaitez interrompre la liaison en ligne.
- 2. Sélectionnez la commande "Interrompre la liaison en ligne" dans le menu "En ligne". La liaison en liaison est interrompue.

#### Remarque

#### Annulation d'actions

Les actions ne peuvent plus être annulées après que vous avez coupé une liaison en ligne.

#### Voir aussi

[Etablir ou modifier une liaison en ligne](#page-5670-0) (Page [5671](#page-5670-0))

# 14.3.6 Connexion en ligne avec plusieurs appareils

Vous pouvez établir en une seule fois une liaison en ligne vers plusieurs appareils sans devoir au préalable les sélectionner dans le navigateur de projet ou dans la vue de réseau.

## Condition requise

- Aucun appareil n'est sélectionné
- Une interface PG/PC au moins, reliée physiquement à un appareil, p. ex. avec un câble Ethernet, est installée. Il est également possible de créer une liaison en ligne virtuelle via PLCSIM ou via une liaison distante.

## Marche à suivre

Pour créer une liaison en ligne vers plusieurs appareils, procédez de la manière suivante :

- 1. Sélectionnez le projet dans le navigateur du projet.
- 2. Sélectionnez la commande "Liaison en ligne" dans le menu "En ligne". Le dialogue "Sélectionner l'appareil pour l'établissement de la liaison en ligne" avec un tableau de tous les appareils disponibles s'ouvre.
- 3. Dans la colonne "Liaison en ligne", sélectionnez les appareils avec lesquels vous souhaitez établir une liaison en ligne.
- 4. Cliquez sur le bouton "Liaison en ligne".

# Résultat

Une liaison avec tous les appareils sélectionnés est établie sans autre question s'ils ont été connectés au moins une fois. En l'absence de liaison en ligne antérieure, la boîte de dialogue "Liaison en ligne" s'affiche. Dans ce cas, configurez en premier la liaison en ligne comme indiqué au chapitre ["Etablir et suspendre la liaison en ligne](#page-5670-0) (Page [5671](#page-5670-0))".

# Voir aussi

[Etablir ou modifier une liaison en ligne](#page-5670-0) (Page [5671](#page-5670-0))

[Attribution d'une adresse IP temporaire](#page-5690-0) (Page [5691](#page-5690-0))

# 14.3.7 Séparer des liaisons en ligne de plusieurs appareils

Vous pouvez interrompre les liaisons en ligne à plusieurs appareils en une seule fois sans devoir sélectionner ces derniers un à un dans le navigateur de projet ou dans la vue de réseau au préalable.

# Condition requise

- Aucun appareil n'est sélectionné.
- Une liaison en ligne existe pour au moins un appareil.

## Marche à suivre

Pour interrompre les liaisons en ligne à plusieurs appareils simultanément, procédez de la manière suivante :

- 1. Sélectionnez la commande "Interrompre la liaison en ligne" dans le menu "En ligne". La boîte de dialogue "Sélectionner des appareils" affiche une table regroupant tous les appareils disponibles.
- 2. Dans la colonne "Interrompre la liaison en ligne", sélectionnez les appareils dont vous souhaitez interrompre la liaison en ligne.
- 3. Cliquez sur le bouton "Interrompre la liaison en ligne".

## Résultat

La liaison en ligne à tous les appareils sélectionnés est interrompue.

# <span id="page-5674-0"></span>14.4 Créer la sauvegarde d'une CPU S7

# 14.4.1 Possibilité de sauvegarde pour les CPU S7

Au cours du temps, vous apporterez de nombreuses modifications à votre installation d'automatisation, p.ex. en ajoutant des appareils, en en remplaçant certains ou en adaptant le programme utilisateur. Si les modifications produisent des comportements indésirables, vous pouvez restaurer l'état antérieur de l'installation d'automatisation. Pour pouvoir travailler sans heurt après le remplacement des appareils, vous pouvez reprendre les programmes et valeurs existants. Les CPU proposent plusieurs options de sauvegarde et de restauration de la configuration du matériel et du logiciel.

# Possibilités de sauvegarde

Le tableau suivant présente une vue d'ensemble des possibilités de sauvegarde et de restauration des CPU S7 :

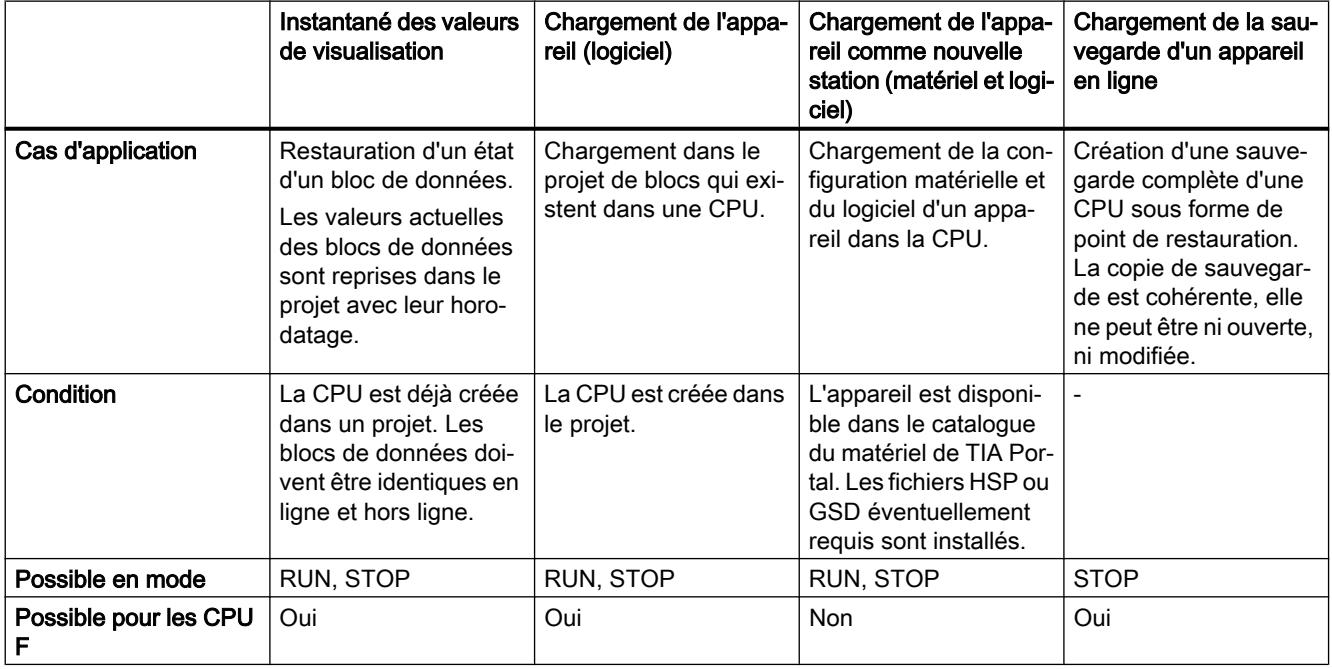

# Contenu de la sauvegarde

Le tableau suivant indique quelles données peuvent être chargées et sauvegardées et par quel moyen :

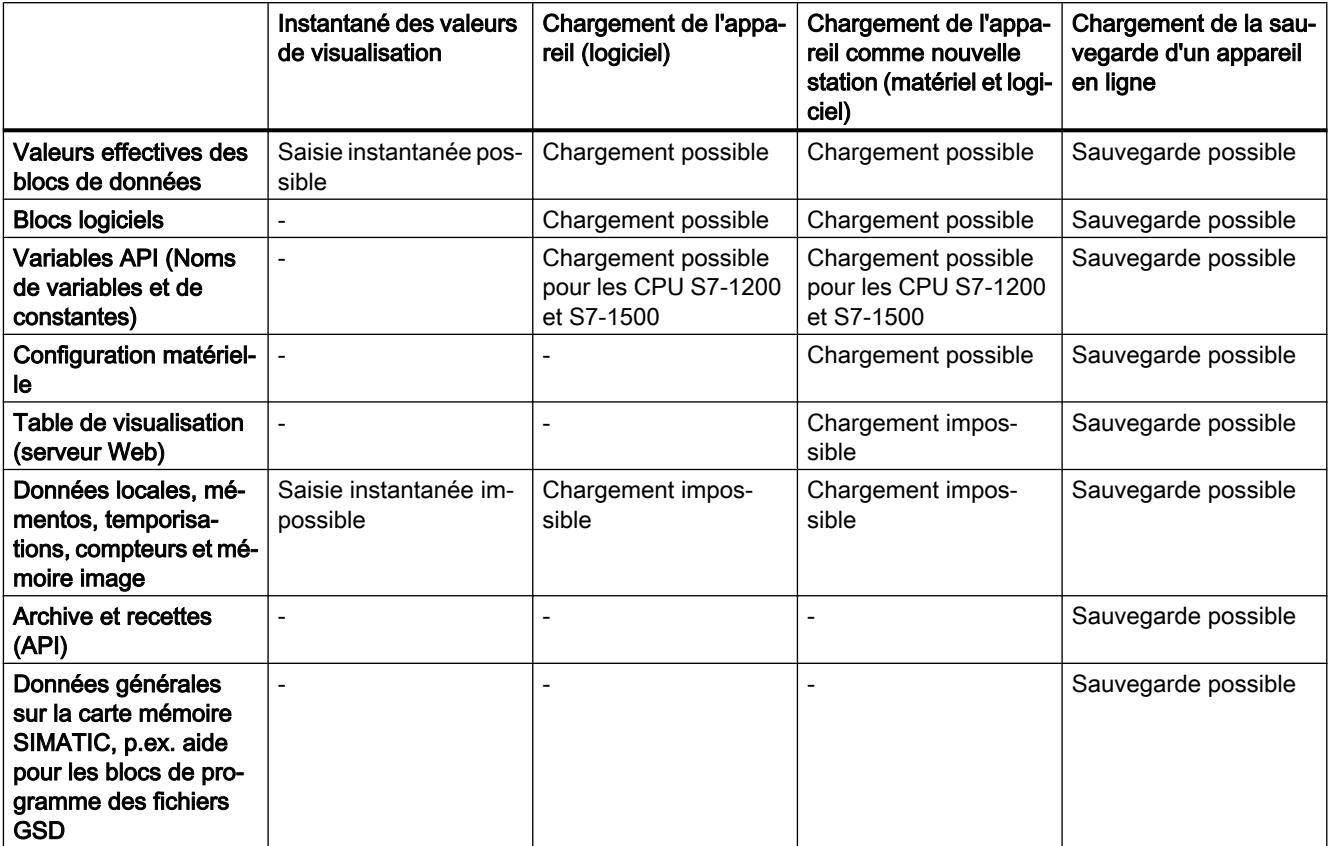

## Voir aussi

[Création d'une sauvegarde pour un appareil](#page-5676-0) (Page [5677\)](#page-5676-0)

[Création d'une sauvegarde pour un appareil](#page-5678-0) (Page [5679\)](#page-5678-0)

[Informations générales pour le chargement](#page-364-0) (Page [365](#page-364-0))

[Charger des données de projet dans un appareil](#page-366-0) (Page [367](#page-366-0))

[Charger les données du projet sur une carte mémoire](#page-368-0) (Page [369\)](#page-368-0)

[Charger les données de projet d'un appareil](#page-370-0) (Page [371\)](#page-370-0)

[Charger des données de projet à partir d'une carte mémoire](#page-371-0) (Page [372\)](#page-371-0)

# <span id="page-5676-0"></span>14.4.2 Sauvegarder les CPU S7-300 et S7-400

# 14.4.2.1 Création d'une sauvegarde pour un appareil

#### Sauvegarde de la configuration logicielle et matérielle d'une CPU S7-300/400

Si vous avez déjà chargé une configuration sur une CPU S7-300/400, il peut s'avérer utile de la sauvegarder. Il se peut que vous ayez modifié la configuration et que vous souhaitiez essayer la nouvelle configuration. Avant de charger la nouvelle configuration sur la CPU, créez une sauvegarde de l'état actuel de l'appareil et vous pourrez ainsi rétablir la configuration actuelle ultérieurement. La sauvegarde s'effectue avec les valeurs effectives de la CPU. Pour les CPU S7-400 avec fonction Failsafe, ce sont les valeurs initiales qui sont sauvegardées.

Vous pouvez créer autant de sauvegardes que vous le souhaitez et disposez ainsi de différentes configurations pour une CPU. Les sauvegardes sont désignées par le nom de la CPU ainsi que par l'heure et la date de la sauvegarde. La sauvegarde se trouve dans le navigateur du projet, sous la CPU correspondante, dans le dossier "Sauvegardes en ligne".

La figure suivante illustre une CPU S7-319 à partir de laquelle deux sauvegardes ont été créées :

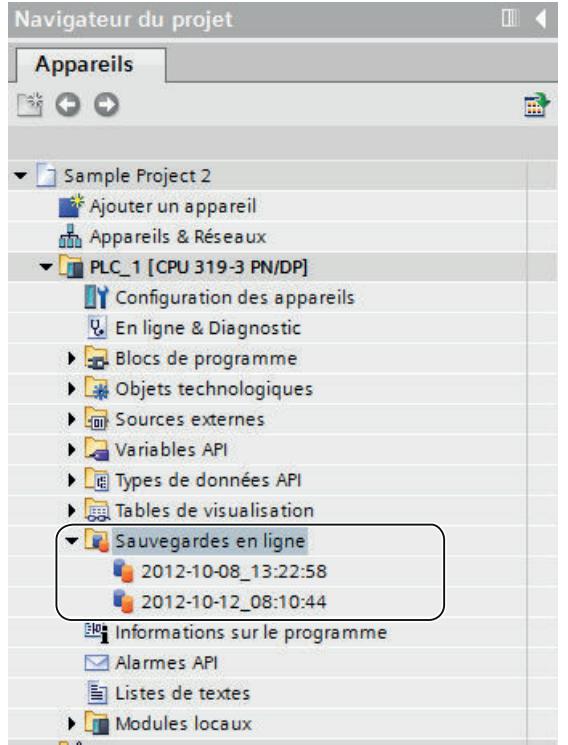

#### Voir aussi

[Possibilité de sauvegarde pour les CPU S7](#page-5674-0) (Page [5675](#page-5674-0))

# 14.4.2.2 Restauration de la configuration logicielle et matérielle d'un appareil

Si vous avez sauvegardé la configuration d'un appareil à un moment antérieur, vous avez la possibilité de transférer à nouveau la sauvegarde à l'appareil. La configuration enregistrée est alors restaurée sur l'appareil.

#### Condition requise

Vous devez avoir configuré l'appareil et enregistré une sauvegarde de l'appareil dans le projet.

## Marche à suivre

Pour restaurer une configuration logicielle et matérielle antérieure sur un appareil, procédez comme suit :

- 1. Ouvrez le dossier de l'appareil dans le navigateur du projet pour afficher les objets des niveaux hiérarchiques inférieurs.
- 2. Ouvrez le dossier "Sauvegardes en ligne".
- 3. Sélectionnez la sauvegarde que vous souhaitez rétablir.
- 4. Choisissez la commande "Charger dans l'appareil" dans le menu "En ligne".
	- Si vous avez déjà défini une liaison en ligne, la boîte de dialogue "Aperçu du chargement" s'ouvre. Cette boîte de dialogue affiche des messages et propose les actions requises pour le chargement.
	- Si vous n'avez jusqu'à présent pas encore créé de liaison en ligne, la boîte de dialogue "Chargement étendu" s'ouvre et vous devrez d'abord sélectionner les interfaces via lesquelles vous souhaitez établir la liaison à l'appareil. Voir aussi : Etablir une liaison en ligne et interrompre une liaison en ligne
- 5. Contrôlez les messages dans la boîte de dialogue "Aperçu de chargement" et, le cas échéant, activez les actions dans la colonne "Action".

#### **Remarque**

L'exécution des actions proposées durant le fonctionnement de l'installation risque de provoquer de graves dégâts matériels ou des dommages corporels en cas de défaillances fonctionnelles ou d'erreurs de programme !

- 6. Dès que le chargement est possible, le bouton "Charger" est actif.
- 7. Cliquez sur le bouton "Charger".

La sauvegarde est transmise à l'appareil et l'appareil est rétabli. Ensuite, la boîte de dialogue "Résultats du chargement" s'ouvre. Dans cette boîte de dialogue, vous pouvez vérifier si la procédure de chargement s'est déroulée correctement et éventuellement sélectionner des actions supplémentaires.

8. Cliquez sur le bouton "Terminer".

# <span id="page-5678-0"></span>14.4.2.3 Sauvegarde de la configuration d'un appareil

Vous pouvez sauvegarder la configuration d'une CPU S7-300/400 dans TIA Portal. Ainsi, vous pouvez charger et tester sans danger une nouvelle configuration sur un appareil. Si besoin, vous pouvez rétablir la configuration d'origine de la CPU.

## Condition requise

- La CPU est déjà créée dans le projet.
- La CPU doit être connectée en ligne. S'il n'existe pas encore de liaison en ligne, elle est établie lors de la sauvegarde.

## Marche à suivre

Pour créer une sauvegarde de la configuration actuelle d'une CPU, procédez comme suit :

- 1. Sélectionnez la CPU dans le navigateur de projet.
- 2. Sélectionnez la commande "Charger la sauvegarde de l'appareil en ligne" dans le menu "En ligne".

# Résultat :

Une sauvegarde de toute la configuration matérielle et du logiciel est générée. La sauvegarde est enregistrée dans le dossier "Nom de la CPU > Sauvegardes en ligne" dans le navigateur du projet. La sauvegarde porte le nom de la CPU avec l'heure et la date de la sauvegarde. Il est possible de renommer la sauvegarde, mais toutefois impossible d'en modifier les contenus.

# 14.4.3 Sauvegarder les CPU S7-1200 et S7-1500

# 14.4.3.1 Création d'une sauvegarde pour un appareil

## Sauvegarde de la configuration logicielle et matérielle d'une CPU

Si vous avez déjà chargé une configuration sur une CPU S7-1200 ou S7-1500, il peut s'avérer utile de sauvegarder la configuration. Il se peut que vous ayez modifié la configuration et que vous souhaitiez essayer la nouvelle configuration. Avant de charger la nouvelle configuration sur la CPU, créez une sauvegarde de l'état actuel de l'appareil. Vous pourrez ainsi rétablir la configuration actuelle ultérieurement.

Vous pouvez créer autant de sauvegardes que vous le souhaitez et disposez ainsi de différentes configurations pour une CPU. Les sauvegardes sont désignées par le nom de la CPU ainsi que par l'heure et la date de la sauvegarde. La sauvegarde se trouve dans le navigateur du projet, sous la CPU correspondante, dans le dossier "Sauvegardes en ligne".

La figure suivante montre une CPU S7-1500 à partir de laquelle deux sauvegardes ont été créées :

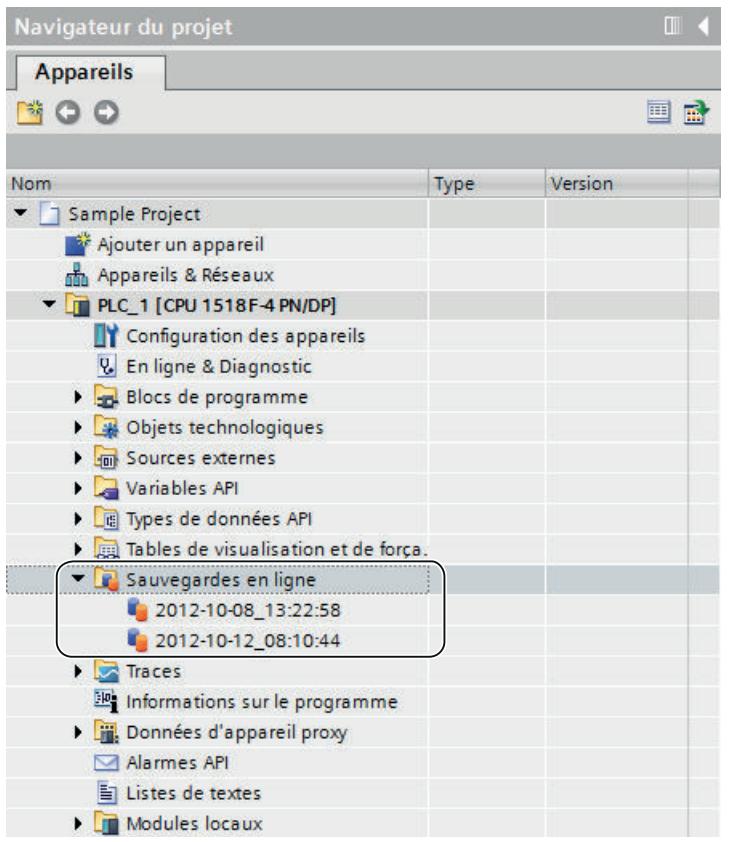

## Etendue de la sauvegarde

La sauvegarde comprend toutes les données qui sont nécessaires pour rétablir un état de configuration défini de la CPU. Par exemple, les données suivantes sont sauvegardées :

- Les contenus de la carte mémoire
- Des zones de mémoire rémanentes, par ex. des blocs de données, compteurs et mémentos
- D'autres contenus de mémoire rémanents tels que les paramètres d'adresses IP

La sauvegarde s'effectue avec les valeurs effectives de la CPU. Les entrées du tampon de diagnostic ne font pas partie de la sauvegarde. L'heure actuelle n'est pas sauvegardée sur une CPU S7-1500.

#### Voir aussi

[Informations générales pour le chargement](#page-364-0) (Page [365](#page-364-0))

[Possibilité de sauvegarde pour les CPU S7](#page-5674-0) (Page [5675](#page-5674-0))

# 14.4.3.2 Sauvegarde de la configuration d'un appareil

Vous pouvez sauvegarder la configuration d'une CPU dans TIA Portal. Ainsi, vous pouvez charger et tester sans danger une nouvelle configuration sur un appareil. Si besoin, vous pouvez rétablir la configuration d'origine de la CPU.

La CPU est commutée à l'état ARRET pendant la création d'une sauvegarde. Lorsqu'un niveau d'accès est configuré, vous avez besoin du mot de passe pour l'accès en lecture à la CPU.

## Condition requise

- La CPU est déjà créée dans le projet.
- L'appareil est relié directement à la PG/au PC via l'interface Industrial Ethernet de la CPU.
- La CPU est connectée en mode en ligne. S'il n'existe pas encore de liaison en ligne, elle est établie lors de la sauvegarde.

## Marche à suivre

Pour créer une sauvegarde de la configuration actuelle d'une CPU, procédez comme suit :

- 1. Sélectionnez la CPU dans le navigateur de projet.
- 2. Sélectionnez la commande "Charger la sauvegarde de l'appareil en ligne" dans le menu "En ligne".

Au besoin, vous devrez saisir le mot de passe requis pour l'accès en lecture à la CPU et confirmer que la CPU soit commutée à l'état de fonctionnement "ARRET".

# Résultat :

Une sauvegarde de toute la configuration matérielle et du logiciel est générée. La sauvegarde est enregistrée dans le dossier "Nom de la CPU > Sauvegardes en ligne" dans le navigateur du projet. La sauvegarde porte le nom de la CPU avec l'heure et la date de la sauvegarde. Il est possible de renommer la sauvegarde, mais toutefois impossible d'en modifier les contenus.

Une entrée est créée dans le tampon de diagnostic de la CPU pour chaque opération de sauvegarde.

## Voir aussi

Restauration de la configuration d'un appareil (Page 5681)

## 14.4.3.3 Restauration de la configuration d'un appareil

Si vous avez sauvegardé la configuration d'un appareil à un moment antérieur, vous avez la possibilité de transférer à nouveau la sauvegarde à l'appareil. La configuration enregistrée est alors restaurée sur l'appareil.

La CPU est commutée à l'état ARRET pendant le chargement d'une sauvegarde. Lorsqu'un niveau d'accès est configuré, vous avez besoin du mot de passe pour l'accès en écriture à la CPU.

# **ATTENTION**

#### Chargement des sauvegardes avec un contenu inconnu

L'activation des actions proposées lors du chargement alors que l'installation est en service risque de provoquer de dégâts matériels ou des dommages corporels graves en cas de défaillances fonctionnelles ou d'erreurs de programme !

Assurez-vous que le contenu de la sauvegarde ne comprend pas de configuration pouvant provoquer un comportement imprévu.

## **Condition**

- Vous devez avoir configuré l'appareil et enregistré une sauvegarde de l'appareil dans le projet.
- L'appareil est relié directement à la PG/au PC via l'interface Industrial Ethernet de la CPU.

## Marche à suivre

Pour restaurer une configuration logicielle et matérielle antérieure sur un appareil, procédez comme suit :

- 1. Ouvrez le dossier de l'appareil dans le navigateur du projet pour afficher les objets des niveaux hiérarchiques inférieurs.
- 2. Ouvrez le dossier "Sauvegardes en ligne".
- 3. Sélectionnez la sauvegarde que vous souhaitez rétablir.
- 4. Choisissez la commande "Charger dans l'appareil" dans le menu "En ligne".
	- Si vous avez déjà défini une liaison en ligne, la boîte de dialogue "Aperçu du chargement" s'ouvre. Cette boîte de dialogue affiche des messages et propose les actions requises pour le chargement.
	- Si vous n'avez jusqu'à présent pas encore créé de liaison en ligne, la boîte de dialogue "Chargement étendu" s'ouvre et vous devrez d'abord sélectionner les interfaces via lesquelles vous souhaitez établir la liaison à l'appareil. Voir aussi : Auto-Hotspot
- 5. Contrôlez les messages dans la boîte de dialogue "Aperçu de chargement" et, le cas échéant, activez les actions dans la colonne "Action".
- 6. Dès que le chargement est possible, le bouton "Charger" est actif.

<span id="page-5682-0"></span>7. Cliquez sur le bouton "Charger".

La sauvegarde est transmise à l'appareil et l'appareil est rétabli. Ensuite, la boîte de dialogue "Résultats du chargement" s'ouvre. Dans cette boîte de dialogue, vous pouvez vérifier si la procédure de chargement s'est déroulée correctement et éventuellement sélectionner des actions supplémentaires.

8. Cliquez sur le bouton "Terminer". Au besoin, vous devrez saisir le mot de passe requis pour l'accès en lecture à la CPU et confirmer que la CPU soit commutée à l'état de fonctionnement "ARRET". Les contenus de la sauvegarde sont restaurés sur la CPU. Puis, la CPU est redémarrée.

# 14.5 Configuration d'interfaces PG/PC

# 14.5.1 Accès en ligne

# Accès en ligne du projet

Toutes les interfaces actives de votre PG/PC se trouvent dans le dossier "Accès en ligne" du navigateur de projet. Chaque icône d'interface fournit des informations sur l'état respectif. Vous pouvez afficher les abonnés accessibles, ainsi qu'afficher et modifier les propriétés d'une interface via le menu contextuel.

La figure suivante montre le dossier "Accès en ligne" dans le navigateur du projet.

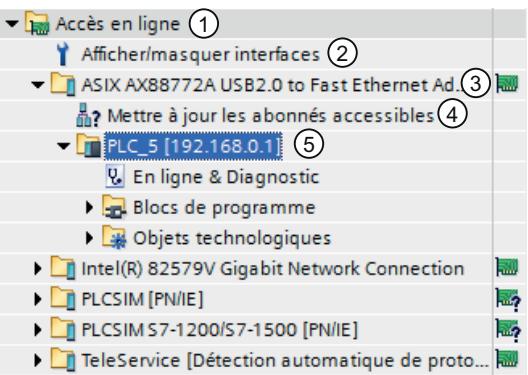

- ① Dossier "Accès en ligne" dans le navigateur du projet Le dossier "Accès en ligne" montre toutes les interfaces installées dans la PG/le PC.
- ② Afficher/masquer interfaces La fonction "Afficher/masquer interfaces" vous permet d'afficher et de masquer les différentes interfaces.
- ③ Affichage d'état pour les interfaces L'état actuel d'une interface s'affiche au moyen d'une icône à droite du nom. La signification des icônes est fournie dans l'info-bulle.
- ④ Actualiser la liste des abonnés accessibles Cette fonction est disponible pour chaque interface matérielle de la PG/du PC. Les interfaces logicielles, une liaison distante par exemple, ne disposent pas de cette fonction.
- ⑤ Appareils qui sont reliés à la PG/au PC par le biais de l'interface concernée Le type et l'état de l'appareil correspondant s'affichent à l'aide de l'icône placée devant.

# Afficher ou mettre à jour les abonnés accessibles

Vous avez les possibilités suivantes pour afficher les abonnés accessibles en ligne sur votre PG/PC :

- Affichage des abonnés accessibles via une interface spécifique de votre PG/PC dans le navigateur du projet. Les informations supplémentaires relatives à chaque abonné accessible peuvent de plus être affichées dans le navigateur du projet.
- Affichage des abonnés accessibles via l'ensemble des interfaces dans une liste.

Voir aussi : Afficher les abonnés accessibles

# Vue d'ensemble des icônes pour les abonnés accessibles

Les abonnés accessibles sont caractérisés par une icône correspondant à leur type et à leur état. Vous trouverez dans le tableau suivant une présentation de toutes les icônes avec leur signification.

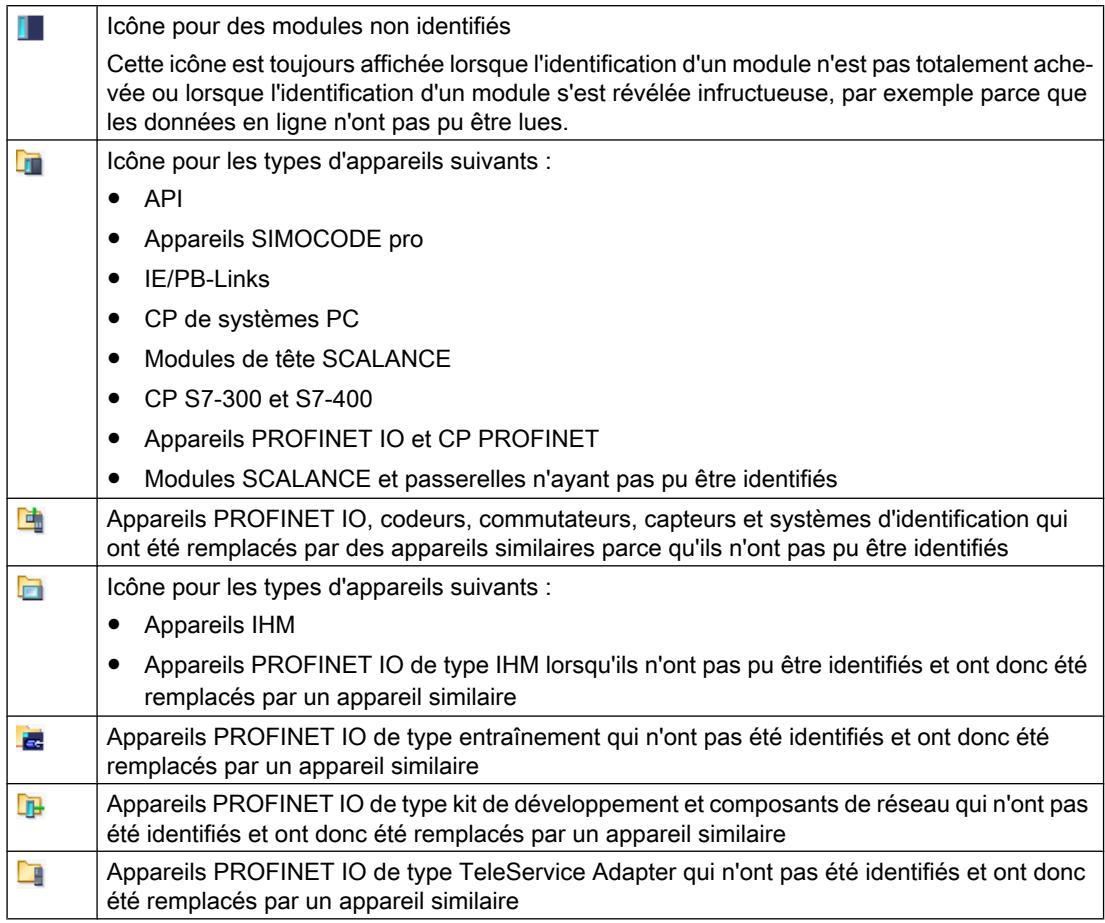

# Voir aussi

[Affichage et modification des propriétés d'une interface](#page-5686-0) (Page [5687](#page-5686-0))

# <span id="page-5685-0"></span>14.5.2 Principes de base du paramétrage de l'interface PG/PC

#### Possibilités de liaison aux systèmes cible

Si les appareils du projet sont reliés par des sous-réseaux différents, vous devez affectez l'interface PG/PC à l'accès réseau voulu pour pouvoir établir une liaison en ligne aux systèmes cible. Les interfaces suivantes sont prises en charge automatiquement :

- MPI
- PROFIBUS
- Industrial Ethernet (ISO et TCP/IP)

Les interfaces sont paramétrables dans une plus ou moins grande mesure. Les possibilités de paramétrage sont abordées dans les chapitres suivants.

#### **Remarque**

Tenez compte du fait que les modifications des paramètres d'interface ont une influence directe sur le système d'exploitation et les PG/PC. La modification de certains paramètres requiert par conséquent des droits d'utilisateur suffisants.

## Voir aussi

[Paramétrage de l'interface Industrial Ethernet](#page-5687-0) (Page [5688\)](#page-5687-0) [Paramétrage de l'interface PROFIBUS et MPI](#page-5691-0) (Page [5692\)](#page-5691-0)

# 14.5.3 Afficher ou masquer des interfaces

Pour améliorer la lisibilité, il est possible de masquer les différentes interfaces du PG/PC dans le navigateur du projet et de les afficher à nouveau si nécessaire.

## Marche à suivre

Pour afficher ou masquer les différentes interfaces, procédez comme suit :

- 1. Ouvrez le dossier "Accès en ligne" dans le navigateur du projet.
- 2. Double-cliquez sur l'icône "Afficher/masquer interfaces". La boîte de dialogue "Afficher/masquer interfaces" s'ouvre.
- 3. Activez ou désactivez les interfaces souhaitées dans la colonne "Afficher dans la navigation du projet".
- 4. Cliquez sur le bouton "Appliquer". Les modifications sont appliquées. La vue des interfaces dans le dossier "Accès en ligne" est actualisée.

# <span id="page-5686-0"></span>14.5.4 Affichage et modification des propriétés d'une interface

# Introduction

Pour chaque interface, vous pouvez afficher et, le cas échéant, modifier des propriétés telles que type de réseau, adresse et état.

## Marche à suivre

Pour ouvrir les propriétés, procédez de la manière suivante :

- 1. Dans le navigateur du projet, cliquez avec le bouton droit de la souris sur l'interface souhaitée sous "Accès en ligne".
- 2. Sélectionnez la commande "Propriétés" dans le menu contextuel. La boîte de dialogue des propriétés de l'interface s'ouvre. Le navigateur de zone se trouve dans la partie gauche de la boîte de dialogue. Sous les différentes entrées dans le navigateur de la zone, vous pouvez visualiser et, le cas échéant, modifier les paramètres en cours.

# 14.5.5 Ajout d'interfaces

Vous avez la possibilité d'ajouter d'autres interfaces après l'installation de TIA Portal.

## Marche à suivre

Procédez comme suit pour installer une interface après coup et l'ajouter dans TIA Portal :

- 1. Installez ou actualisez les pilotes dans le système d'exploitation après avoir installé les interfaces côté matériel.
- 2. Fermez TIA Portal s'il est encore ouvert.
- 3. Ouvrez le panneau de configuration Windows.
- 4. Dans le Panneau de configuration, ouvrez l'entrée "Paramétrage de l'interface PG/PC". La boîte de dialogue "Paramétrage de l'interface PG/PC" s'ouvre.
- 5. Modifiez la configuration d'interface si nécessaire et confirmez les modifications avec "OK". Cliquez dans tous les cas sur le bouton "OK" (même si vous n'avez pas apporté de modifications).
- 6. Redémarrez TIA Portal.

#### Résultat

La nouvelle interface installée s'affiche dans le navigateur du projet, sous le dossier "Accès en ligne".

# <span id="page-5687-0"></span>14.5.6 Paramétrer l'interface Ethernet

# 14.5.6.1 Paramétrage de l'interface Industrial Ethernet

## Possibilités de paramétrage de l'interface Industrial Ethernet

Il existe les possibilités suivantes pour paramétrer l'interface Industrial Ethernet :

- Paramètres déterminés par le système d'exploitation L'interface Industrial Ethernet possède des paramètres qui sont définis dans le système d'exploitation et qui sont valables pour tous les appareils raccordés. Ces paramètres sont seulement affichés et leur modification peut être réalisée dans les paramètres réseau du système d'exploitation.
- Paramètres définissables dans le logiciel

#### **Remarque**

Tenez compte du fait que les modifications des paramètres d'interface ont une influence directe sur le système d'exploitation et les PG/PC. La modification de certains paramètres requiert par conséquent des droits d'utilisateur suffisants.

## Paramètres de l'interface Industrial Ethernet

Le tableau suivant donne un aperçu des paramètres de l'interface Industrial Ethernet qui sont prédéfinis par le système d'exploitation et de ceux qui peuvent être modifiés par l'utilisateur.

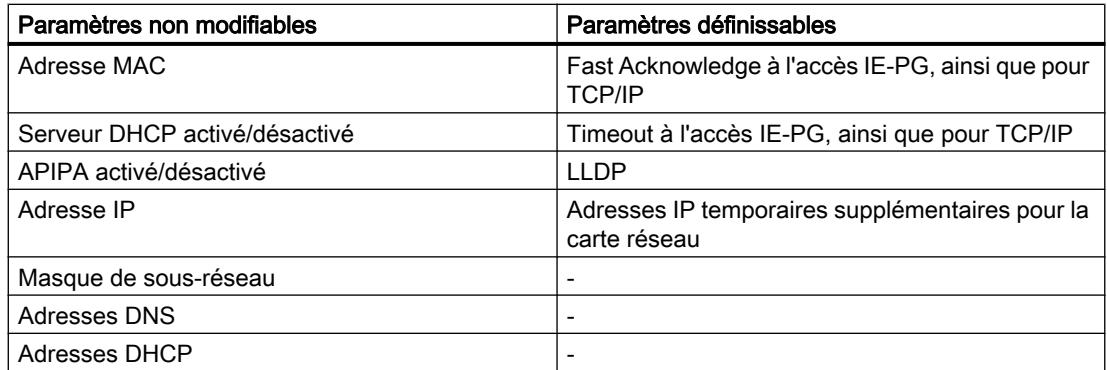

## Voir aussi

[Principes de base du paramétrage de l'interface PG/PC](#page-5685-0) (Page [5686\)](#page-5685-0) [Afficher les paramètres du système d'exploitation](#page-5688-0) (Page [5689\)](#page-5688-0) [Relier l'interface PG/PC à un sous-réseau](#page-5688-0) (Page [5689](#page-5688-0)) [Paramétrer l'interface Ethernet](#page-5689-0) (Page [5690\)](#page-5689-0) [Attribution d'une adresse IP temporaire](#page-5690-0) (Page [5691](#page-5690-0))
[Gérer des adresses IP temporaires](#page-5690-0) (Page [5691\)](#page-5690-0)

[Influence des droits d'utilisateur](#page-317-0) (Page [318](#page-317-0))

### <span id="page-5688-0"></span>14.5.6.2 Afficher les paramètres du système d'exploitation

L'interface Ethernet fait partie du système d'exploitation. Il est donc possible d'adapter entièrement les paramètres de la carte réseau dans les paramètres réseau du système d'exploitation.

Vous pouvez afficher les paramètres suivants dans le logiciel :

- Adresse physique de la carte réseau
- Attribution de l'adresse IP par un serveur DHCP activée ou désactivée
- Attribution d'une adresse IP privée par le système d'exploitation activé ou désactivée
- Adresse IP fixe actuellement attribuée
- Masque de sous-réseau affecté
- Adresses DNS
- Adresses DHCP

Pour savoir comment modifier les paramètres, référez-vous à la documentation du système d'exploitation ou de la carte réseau.

### Afficher les paramètres actuels de l'interface Ethernet

Pour afficher les paramètres actuels de l'interface Ethernet, procédez de la manière suivante :

- 1. Sélectionnez l'interface Ethernet dans le navigateur du projet, sous "Accès en ligne".
- 2. Choisissez la commande "Propriétés" dans le menu contextuel de l'interface. La boîte de dialogue de configuration de l'interface s'ouvre.
- 3. Sélectionnez "Configurations > Industrial Ethernet" dans le navigateur de la zone.

### Voir aussi

[Paramétrer l'interface Ethernet](#page-5689-0) (Page [5690](#page-5689-0))

### 14.5.6.3 Relier l'interface PG/PC à un sous-réseau

Après avoir créé plusieurs sous-réseaux, vous pouvez définir celui auquel raccorder l'interface Ethernet.

### <span id="page-5689-0"></span>Marche à suivre

Pour sélectionner le sous-réseau auquel l'interface Ethernet est reliée, procédez de la manière suivante :

- 1. Sélectionnez l'interface Ethernet dans le navigateur du projet, sous "Accès en ligne".
- 2. Choisissez la commande "Propriétés" dans le menu contextuel de l'interface. La boîte de dialogue de configuration de l'interface s'ouvre.
- 3. Dans la liste déroulante "Liaison au sous-réseau" sous "Général > Affectation", sélectionnez le sous-réseau auquel vous souhaitez relier l'interface Ethernet de votre PG/ PC.
- 4. Fermez la boîte de dialogue avec "OK".

### 14.5.6.4 Paramétrer l'interface Ethernet

Vous pouvez personnaliser certains paramètres concernant le protocole du réseau directement dans le logiciel.

### Condition

Vous devez disposez de droits d'utilisateur suffisants.

Voir aussi : [Influence des droits d'utilisateur](#page-317-0) (Page [318](#page-317-0)).

### Marche à suivre

Pour modifier des paramètres concernant le protocole du réseau, procédez de la manière suivante :

- 1. Sélectionnez l'interface Ethernet dans le navigateur du projet, sous "Accès en ligne".
- 2. Choisissez la commande "Propriétés" dans le menu contextuel de l'interface. La boîte de dialogue de configuration de l'interface s'ouvre.
- 3. Pour adapter des paramètres du protocole significatifs pour la gestion du réseau, sélectionnez "Configurations > Accès IE-PG".
	- Activez la case à cocher "Fast Acknowledge" pour obtenir des temps de réaction plus rapides dans le cas de plus petits paquets réseau.
	- Dans la liste déroulante "Timeout", sélectionnez le temps qui peut s'écouler au maximum jusqu'à la détection d'un abonné réseau.
- 4. Pour activer le protocole LLDP permettant une détermination plus précise de la topologie réseau, activez la case à cocher "LLDP actif" sous "Configurations > LLDP".
- 5. Pour adapter le protocole TCP/IP du trafic réseau durant le fonctionnement, choisissez "Configurations > TCP/IP".
	- Activez la case à cocher "Fast Acknowledge" pour obtenir des temps de réaction plus rapides dans le cas de plus petits paquets réseau.
	- Dans la liste déroulante "Timeout", sélectionnez le temps qui peut s'écouler au maximum lors de la communication avec un abonné réseau jusqu'à un dépassement de temps.

#### <span id="page-5690-0"></span>Voir aussi

[Influence des droits d'utilisateur](#page-317-0) (Page [318](#page-317-0))

[Afficher les paramètres du système d'exploitation](#page-5688-0) (Page [5689\)](#page-5688-0)

### 14.5.6.5 Attribution d'une adresse IP temporaire

### Ajout d'une adresse IP temporaire

Si l'adresse IP d'un appareil se trouve dans un autre sous-réseau que l'adresse IP de la carte réseau, vous devez d'abord attribuer à la carte réseau une adresse IP supplémentaire avec la même adresse de sous-réseau que l'appareil. Une communication entre l'appareil et votre PG/PC n'est possible qu'après.

L'affectation d'une adresse IP temporaire supplémentaire est le cas échéant automatiquement proposée quand vous souhaitez exécuter une action en ligne et si l'adresse IP momentanée du PG/PC ne se trouve pas encore dans le bon sous-réseau.

Une adresse IP temporaire affectée est valide jusqu'au prochain démarrage du PG/PC ou jusqu'à ce qu'elle soit manuellement supprimée.

#### Remarque

Vous devez disposer de droits d'utilisateur suffisants pour affecter une adresse IP temporaire.

Voir aussi : [Influence des droits d'utilisateur](#page-317-0) (Page [318\)](#page-317-0)

### Voir aussi

Gérer des adresses IP temporaires (Page 5691)

### 14.5.6.6 Gérer des adresses IP temporaires

Si l'adresse IP d'un appareil se trouve dans un autre sous-réseau que l'adresse IP définie de la carte réseau, une adresse IP appropriée du sous-réseau est attribuée temporairement à la carte réseau.

Vous pouvez afficher toutes les adresses affectées de manière temporaire et les effacer. Veuillez noter que les adresses IP que vous avez affectées manuellement dans le système d'exploitation ne sont pas affichées dans TIA Portal.

### **Condition**

La suppression requiert des droits d'utilisateur suffisants.

### Marche à suivre

Pour afficher et supprimer des adresses affectées de manière temporaire, procédez de la manière suivante :

- 1. Sélectionnez l'interface Ethernet dans le navigateur du projet, sous "Accès en ligne".
- 2. Sélectionnez la commande "Propriétés" dans le menu contextuel de l'interface. La boîte de dialogue de configuration de l'interface s'ouvre.
- 3. Sélectionnez "Configurations > Accès IE-PG". Une table s'affiche avec les adresses IP affectées.
- 4. Pour supprimer toutes les adresses IP en une seule phase, cliquez sur le bouton "Supprimer les adresses IP spécifiques au projet".

### Voir aussi

[Influence des droits d'utilisateur](#page-317-0) (Page [318](#page-317-0))

### 14.5.6.7 RAZ de la configuration TCP/IP

Si vous avez modifié les paramètres du protocole TCP/IP, vous pouvez les ramener à leurs valeurs par défaut.

### Marche à suivre

Pour rétablir les valeurs par défaut de la configuration TCP/IP, procédez comme suit :

- 1. Sélectionnez l'interface Ethernet dans le navigateur du projet, sous "Accès en ligne".
- 2. Choisissez la commande "Propriétés" dans le menu contextuel de l'interface. La boîte de dialogue de configuration de l'interface s'ouvre.
- 3. Choisissez "Configurations > TCP/IP".
- 4. Cliquez sur le bouton "Standard" pour rétablir toutes les configurations.

### 14.5.7 Paramétrer l'interface PROFIBUS et MPI

### 14.5.7.1 Paramétrage de l'interface PROFIBUS et MPI

### Possibilités de paramétrage de l'interface PROFIBUS et MPI

Les possibilités de paramétrage de l'interface MPI et PROFIBUS sont les suivantes :

- Configuration automatique : Vous pouvez détecter automatiquement si un appareil est relié à l'interface PG/PC via PROFIBUS ou MPI.
- Sélection d'une configuration par défaut pour PROFIBUS ou MPI qui peut ensuite être modifiée.

### Possibilité de paramétrage de PROFIBUS et MPI en fonction des appareils et du réseau

Pour les interfaces MPI et PROFIBUS, vous pouvez configurer les paramètres en fonction des appareils et du réseau. Les paramètres spécifiques aux appareils sont des configurations locales de l'interface. Les paramètres spécifiques au réseau doivent être cohérents sur l'ensemble des appareils.

### Paramètres modifiables de l'interface MPI

Pour l'interface MPI, les paramètres par défaut suivants sont modifiables :

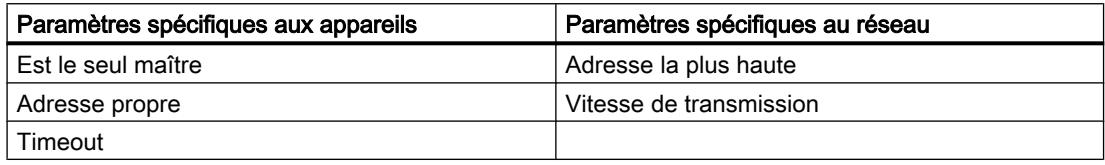

### Paramètres modifiables de l'interface PROFIBUS

Pour l'interface PROFIBUS, les paramètres par défaut suivants sont modifiables :

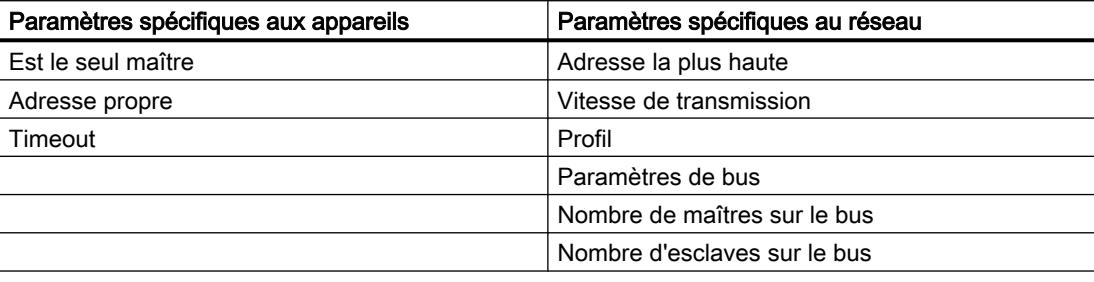

#### **Remarque**

#### Comportement en cas d'attribution d'un sous-réseau

Si vous attribuez à l'interface un sous-réseau défini du projet, ce sont les paramètres de sousréseau du projet qui ont la priorité. Dans ce cas, vous ne pourrez pas modifier les paramètres de l'interface correspondante.

#### Voir aussi

[Principes de base du paramétrage de l'interface PG/PC](#page-5685-0) (Page [5686](#page-5685-0))

### <span id="page-5693-0"></span>14.5.7.2 Paramétrer automatiquement l'interface PROFIBUS ou MPI

#### Créer une reconnaissance automatique des paramètres de bus

Lorsque vous sélectionnez une interface avec reconnaissance automatique des paramètres de bus, p.ex. CP5611 (auto), vous pouvez raccorder le PG/PC à MPI ou PROFIBUS sans avoir à régler les paramètres de bus. Si la vitesse de transmission est inférieure à 187,5 kbits/ s, le temps d'attente peut atteindre une minute.

#### **Condition**

- Les maîtres raccordés au bus distribuent les paramètres de bus de manière cyclique.
- Sur les réseaux PROFIBUS, la distribution cyclique des paramètres de bus est activée.
- L'interface n'est affectée à aucun sous-réseau. Si vous affectez un sous-réseau à l'interface dans les propriétés, ce sont les paramètres du sous-réseau dans le projet qui ont la priorité. Dans ce cas, vous ne pourrez pas modifier les paramètres pour la configuration d'interface automatique.

### Marche à suivre

Pour activer la reconnaissance automatique des paramètres de bus, procédez comme suit :

- 1. Sélectionnez l'interface dans le navigateur de projet.
- 2. Sélectionnez la commande "Propriétés" dans le menu contextuel de l'interface. La boîte de dialogue de configuration de l'interface s'ouvre.
- 3. Sous "Général -> Configurations -> Configuration active", choisissez "Reconnaissance automatique de protocole".
- 4. Sous "Configurations > Configuration auto > Paramètres locaux", choisissez sur la liste déroulante "Adresse propre" l'adresse de l'interface PG/PC.
- 5. Pour afficher ensuite les paramètres de bus actifs, cliquez sur le bouton "Reconnaissance du réseau".

### Voir aussi

Paramétrer l'interface MPI (Page 5694)

[Paramétrer l'interface PROFIBUS](#page-5695-0) (Page [5696](#page-5695-0))

### 14.5.7.3 Paramétrer l'interface MPI

#### Modifier les paramètres de l'interface MPI

Pour l'interface MPI, les paramètres spécifiques au réseau et les paramètres de bus sont modifiables. Vous devez en premier lieu choisir des paramètres par défaut et les adapter si nécessaire.

### **Condition**

L'interface n'est affectée à aucun sous-réseau. Si vous affectez un sous-réseau à l'interface dans les propriétés, ce sont les paramètres du sous-réseau dans le projet qui ont la priorité. Dans ce cas, vous ne pourrez pas modifier la configuration d'interface.

### Paramétrer une interface MPI avec des valeurs par défaut

Pour modifier les paramètres de l'interface MPI, procédez comme suit :

- 1. Sélectionnez l'interface dans le navigateur de projet.
- 2. Sélectionnez la commande "Propriétés" dans le menu contextuel de l'interface. La boîte de dialogue de configuration de l'interface s'ouvre.
- 3. Dans la liste déroulante "Liaison au sous-réseau" sous "Général > Affectation", sélectionnez le sous-réseau auquel vous souhaitez relier l'interface Ethernet de votre PG/ PC.
- 4. Sous "Général -> Configurations", sélectionnez les valeurs par défaut des paramètres relatifs aux appareils et au réseau. Les valeurs par défaut sont adaptées à la plupart des configurations. Sélectionnez l'un des paramètres suivants :
	- Reconnaissance automatique de protocole Vous pouvez raccorder le PG à MPI ou PROFIBUS sans avoir à régler les paramètres de bus. Si la vitesse de transmission est inférieure à 187,5 kbits/s, le temps d'attente peut atteindre une minute. La condition préalable pour la reconnaissance automatique est le raccordement au maître du bus répartissant les paramètres de bus cycliques. Dans les sous-réseaux PROFIBUS, la distribution cyclique des paramètres de bus ne peut pas être désactivée (paramètre réseau PROFIBUS par défaut).
	- MPI

Le protocole de transfert "MPI" est sélectionné. Des paramètres courants adaptés à la plupart des configurations sont paramétrés. Vous pouvez cependant modifier ces paramètres si nécessaire.

– PROFIBUS

Le protocole de transfert "PROFIBUS" est sélectionné. Des paramètres courants adaptés à la plupart des configurations sont paramétrés. Vous pouvez cependant modifier ces paramètres si nécessaire.

### Modifier les paramètres par défaut

Pour adapter les valeurs par défaut à vos besoins, modifiez les paramètres correspondants sous "Configurations > MPI".

<span id="page-5695-0"></span>Les paramètres spécifiques aux appareils suivants sont réglables :

● Est le seul maître

Ce paramètre permet de désactiver une fonction de sécurité supplémentaire contre les pannes de bus lors du couplage du pupitre opérateur au réseau, car le PG/PC est le seul maître du bus.

- Activez cette option uniquement si vous n'avez raccordé que des esclaves au PG/PC.
- Si la case à cocher '"Est le seul maître" est activée, la détection des appareils raccordés directement n'est pas possible via la fenêtre "Abonnés accessibles".
- Adresse propre

Cette entrée se réfère au PG/PC, sur lequel vous avez appelé le paramétrage de l'interface. Saisissez l'adresse d'abonné locale du PG/PC.

- L'adresse doit être unique dans le réseau.
- Le PG/PC est accédé sur le réseau MPI via cette adresse.
- Vérifier

Cette case à cocher vous permet d'activer une fonction de sécurité supplémentaire contre des défaillances du bus lors du couplage du PG/PC au réseau. Ce pilote vérifie si l'adresse propre est déjà occupée par un autre abonné. Dans ce cas, les abonnés passifs sont également pris en compte en plus des abonnés actifs. Le pilote "écoute" sur le PROFIBUS. Si la vérification automatique est activée, le couplage du PG/PC au réseau dure plus longtemps. Pour utiliser la vérification, le pilote doit prendre en charge cette fonction. Par ailleurs, l'option "Est le seul maître" ne doit pas être activée.

● Timeout

Augmentez la valeur du temps de surveillance de liaison, si vous avez p. ex. des problèmes dus à des temps de réponse élevés dans le réseau.

Les paramètres spécifiques au réseau suivants sont réglables :

- Adresse la plus élevée : Sélectionnez l'adresse d'abonné configurée la plus haute. Assurez-vous que la même adresse la plus haute est paramétrée pour tous les partenaires d'un réseau MPI.
- Vitesse de transmission : Choisissez la vitesse de transmission à utiliser dans le réseau MPI.

#### Voir aussi

[Paramétrer automatiquement l'interface PROFIBUS ou MPI](#page-5693-0) (Page [5694\)](#page-5693-0)

### 14.5.7.4 Paramétrer l'interface PROFIBUS

### Modifier les paramètres de l'interface PROFIBUS

Pour l'interface PROFIBUS, les paramètres spécifiques au réseau et les paramètres de bus sont modifiables. Vous devez en premier lieu choisir des paramètres par défaut et les adapter si nécessaire.

### **Condition**

L'interface n'est affectée à aucun sous-réseau. Si vous affectez un sous-réseau à l'interface dans les propriétés, ce sont les paramètres du sous-réseau dans le projet qui ont la priorité. Dans ce cas, vous ne pourrez pas modifier la configuration d'interface.

### Paramétrer une interface PROFIBUS avec des valeurs par défaut

Pour modifier les paramètres de l'interface PROFIBUS, procédez comme suit :

- 1. Sélectionnez l'interface dans le navigateur de projet.
- 2. Sélectionnez la commande "Propriétés" dans le menu contextuel de l'interface. La boîte de dialogue de configuration de l'interface s'ouvre.
- 3. Dans la liste déroulante "Liaison au sous-réseau" sous "Général > Affectation", sélectionnez le sous-réseau auquel vous souhaitez relier l'interface Ethernet de votre PG/ PC.
- 4. Sous "Général -> Configuration", sélectionnez les valeurs par défaut des paramètres relatifs aux appareils et au réseau. Les valeurs par défaut sont adaptées à la plupart des configurations. Sélectionnez l'un des paramètres suivants :
	- Reconnaissance automatique de protocole Vous pouvez raccorder le PG à MPI ou PROFIBUS sans avoir à régler les paramètres de bus. Si la vitesse de transmission est inférieure à 187,5 kbits/s, le temps d'attente peut atteindre une minute. La condition préalable pour la reconnaissance automatique est le raccordement au maître du bus répartissant les paramètres de bus cycliques. Dans les sous-réseaux PROFIBUS, la distribution cyclique des paramètres de bus ne peut pas être désactivée (paramètre réseau PROFIBUS par défaut).
	- MPI

Le protocole de transfert "MPI" est sélectionné. Des paramètres courants adaptés à la plupart des configurations sont paramétrés. Vous pouvez cependant modifier ces paramètres si nécessaire.

– PROFIBUS

Le protocole de transfert "PROFIBUS" est sélectionné. Des paramètres courants adaptés à la plupart des configurations sont paramétrés. Vous pouvez cependant modifier ces paramètres si nécessaire.

### Modifier les paramètres par défaut

Pour adapter les valeurs par défaut à vos besoins, modifiez les paramètres correspondants sous "Configurations > PROFIBUS".

Les paramètres spécifiques aux appareils suivants sont réglables :

● Est le seul maître

Ce paramètre permet de désactiver une fonction de sécurité supplémentaire contre les pannes de bus lors du couplage du pupitre opérateur au réseau, car le PG/PC est le seul maître du bus.

- Activez cette option uniquement si vous n'avez raccordé que des esclaves au PG/PC.
- Si la case à cocher '"Est le seul maître" est activée, la détection des appareils raccordés directement n'est pas possible via la fenêtre "Abonnés accessibles".
- Adresse propre

Cette entrée se réfère au PG/PC, sur lequel vous avez appelé le paramétrage de l'interface. Saisissez l'adresse d'abonné locale du PG/PC.

- L'adresse doit être unique dans le réseau.
- Le PG/PC est accédé sur le réseau PROFIBUS via cette adresse.
- Vérifier

Cette case à cocher vous permet d'activer une fonction de sécurité supplémentaire contre des défaillances du bus lors du couplage du PG/PC au réseau. Ce pilote vérifie si l'adresse propre est déjà occupée par un autre abonné. Dans ce cas, les abonnés passifs sont également pris en compte en plus des abonnés actifs. Le pilote "écoute" sur le PROFIBUS. Si la vérification automatique est activée, le couplage du PG/PC au réseau dure plus longtemps. Pour utiliser la vérification, le pilote doit prendre en charge cette fonction. Par ailleurs, l'option "Est le seul maître" ne doit pas être activée.

● Timeout

Augmentez la valeur du temps de surveillance de liaison, si vous avez p. ex. des problèmes dus à des temps de réponse élevés dans le réseau.

Les paramètres spécifiques au réseau suivants sont réglables :

● Adresse la plus élevée :

Sélectionnez l'adresse d'abonné configurée la plus haute. Assurez-vous que la même adresse la plus haute est paramétrée pour tous les partenaires d'un réseau PROFIBUS.

- Vitesse de transmission : Sélectionnez la vitesse de transmission à utiliser dans le réseau PROFIBUS.
- Profil :

Vous disposez de quatre options de paramétrage de PROFIBUS. "DP", "Standard" et "Universal (DP/FMS)" sont des valeurs par défaut qui ne sont pas modifiables. Vous pouvez adapter les paramètres de bus en choisissant "Personnalisé".

- Si vous choisissez "Personnalisée", basculez dans la navigation de zone sur "Configurations > PROFIBUS > Paramètre de bus".
- Si vous avez sélectionné une des valeurs par défaut (DP, Standard ou Universal (DP/ FMS)), vous devez activer la case à cocher "Prendre en compte" sous "Configurations > PROFIBUS > Paramètre de bus > Paramètres supplémentaires". Vous pouvez régler le nombre de maîtres et d'esclaves sur le bus. Les paramètres du bus sont ainsi calculés précisément et les défaillances de bus éventuelles sont exclues. L'option ne peut pas être activée en cas de profil personnalisé.

### Voir aussi

Propriétés des paramètres du bus pour PROFIBUS (Page 5699)

[Paramétrer automatiquement l'interface PROFIBUS ou MPI](#page-5693-0) (Page [5694\)](#page-5693-0)

### 14.5.7.5 Propriétés des paramètres du bus pour PROFIBUS

### Introduction

Un fonctionnement correct du sous-réseau PROFIBUS n'est possible que si les paramètres du profil de bus sont harmonisés. Ne modifiez les valeurs par défaut que si vous maîtrisez le paramétrage du profil de bus pour PROFIBUS.

Les paramètres du bus sont réglables ou non en fonction du profil du bus. Ce sont toujours les valeurs hors ligne des paramètres du bus qui sont affichées, même si elles sont reliées en ligne avec le système cible.

Les paramètres affichés sont valables pour l'ensemble du sous-réseau PROFIBUS.

### Signification des différents paramètres

- Tslot : Temps d'attente de réception (slot time) Définit le temps d'attente maximum de l'émetteur avant d'obtenir une réponse du partenaire adressé.
- Tsdr max. : temps maximal de traitement du protocole (max. station delay responder) Définit le temps après lequel le partenaire qui répond doit avoir exécuté le protocole.
- Tsdr min.: temps minimal de traitement du protocole (min. station delay responder) Définit le temps minimum requis par le partenaire qui répond pour exécuter le protocole.
- Tset : Temps de déclenchement (setup time) Temps de déclenchement pouvant s'écouler entre la réception d'un télégramme de données et la réaction consécutive.
- Tqui : Temps d'atténuation du modulateur (quiet time for modulator) Définit le temps nécessaire pour le passage de "Emetteur" à "Récepteur".
- Facteur Gap : Facteur d'actualisation GAP (facteur Gap) Définit le nombre de rotations du jeton après lequel un partenaire qui s'ajoute est intégré au cycle.
- Retry Limit : nombre maximal de répétitions d'appel (Retry Limit) Définit le nombre maximum de tentatives pour atteindre un partenaire.
- Trdy : Temps de disponibilité (ready time) Il s'agit du temps requis pour un acquittement ou une réponse.
- Tid1 : Temps de repos 1 (idle time 1) Le temps de repos 1 définit le temps de retard après réception d'une réponse.
- Tid2 : Temps de repos 2 (idle time 2) Le temps de repos 2 définit le temps de retard après émission d'un appel sans réponse.

- Ttr : Temps cible de rotation du jeton (target rotation time) Temps maximal disponible pour une rotation du jeton. Durant ce temps, tous les partenaires actifs (maîtres) obtiennent le droit d'émettre à une reprise (jeton). La différence entre le temps de cycle du jeton théorique et le temps de cycle du jeton effectif détermine le temps restant aux maîtres pour l'émission de télégrammes de données aux esclaves. Sélectionnez un temps de rotation de jeton minimal (Target-Rotation Time, Ttr) minimum = 5000 fois HSA (plus grande adresse de station).
- Surveillance de réponse : Délai de réponse (watchdog) Définit le délai d'accès à un partenaire. Sélectionnez le délai de scrutation minimal = 6250 fois HSA.

#### **Remarque**

Si vous voulez créer un profil de bus personnalisé, le temps de rotation du jeton (Ttr) doit être de 5000 fois HSA (adresse PROFIBUS la plus haute). De plus, le délai de réponse minimal (Watchdog) doit être de 6250 fois HSA.

### Voir aussi

[Paramétrer l'interface PROFIBUS](#page-5695-0) (Page [5696](#page-5695-0))

### 14.5.7.6 RAZ de la configuration MPI ou PROFIBUS

Si vous avez modifié les paramètres du protocole MPI ou PROFIBUS, vous pouvez les ramener à leurs valeurs par défaut.

### **Condition**

L'interface n'est affectée à aucun sous-réseau. Si vous affectez un sous-réseau à l'interface dans les propriétés, ce sont les paramètres du sous-réseau dans le projet qui ont la priorité. Dans ce cas, vous ne pourrez pas restaurer les valeurs par défaut de la configuration d'interface.

### Marche à suivre

Pour rétablir les valeurs par défaut de la configuration MPI et PROFIBUS, procédez comme suit :

- 1. Sélectionnez l'interface MPI/PROFIBUS dans le navigateur du projet, sous "Accès en ligne".
- 2. Sélectionnez la commande "Propriétés" dans le menu contextuel de l'interface. La boîte de dialogue de configuration de l'interface s'ouvre.
- 3. Sélectionnez "Configurations > MPI" ou "Configurations > PROFIBUS", en fonction des propriétés d'interface que vous voulez restaurer.
- 4. Cliquez sur le bouton "Standard" pour rétablir toutes les configurations.

# 14.6 Utilisation de la fonction Trace et analyseur logique

### Avantpropos

### Objet de la documentation

Dans la présente documentation sont décrites les possibilités de diagnostic avec la fonction Trace et analyseur logique. Les possibilités d'enregistrement peuvent différer en fonction de l'appareil utilisé.

### Connaissances de base requises

Les connaissances suivantes sont requises pour la compréhension de la documentation :

- connaissances générales dans le domaine de l'automatisation
- connaissances sur l'utilisation d'ordinateurs fonctionnant sous Windows
- S7-1200/1500 CPUs
	- connaissances du système d'automatisation industrielle SIMATIC
	- connaissances sur l'utilisation de STEP 7
- SINAMICS G120
	- connaissances sur l'utilisation du variateur de vitesse

### Validité de la documentation

La présente documentation est valable pour tous les produits des familles S7-1200, S7-1500 et SINAMICS G120 à partir de la version V13 SP1 de TIA Portal.

### **Conventions**

La présente documentation contient des illustrations des appareils décrits. Dans le détail, les illustrations peuvent différer de l'appareil livré.

Tenez également compte des remarques identifiées de la façon suivante :

### Remarque

Une remarque contient des informations importantes sur le produit décrit dans la documentation, sur la manipulation du produit ou sur une partie de la documentation nécessitant une attention particulière.

### Aide supplémentaire

- L'offre de documentation technique pour les différents produits et systèmes d'automatisation SIMATIC est disponible sur Internet ([http://www.siemens.com/simatic](http://www.siemens.com/simatic-tech-doku-portal)[tech-doku-portal\)](http://www.siemens.com/simatic-tech-doku-portal).
- Vous trouverez le catalogue en ligne et le système de commande en ligne dans Internet [\(https://mall.industry.siemens.com\)](https://mall.industry.siemens.com).

### 14.6.1 Notes relatives à la sécurité

Siemens commercialise des produits et solutions comprenant des fonctions de sécurité industrielle qui contribuent à une exploitation sûre des installations, solutions, machines, équipements et/ou réseaux. Ces fonctions jouent un rôle important dans un système global de sécurité industrielle. Dans cette optique, les produits et solutions Siemens font l'objet de développements continus. Siemens vous recommande donc vivement de vous tenir régulièrement informé des mises à jour des produits.

Pour garantir une exploitation fiable des produits et solutions Siemens, il est nécessaire de prendre des mesures de protection adéquates (par ex. concept de protection des cellules) et d'intégrer chaque composant dans un système de sécurité industrielle global et moderne. Veuillez également tenir compte des produits que vous utilisez et qui proviennent d'autres fabricants. Pour plus d'informations sur la sécurité industrielle, rendez-vous sur ([http://](http://www.siemens.com/industrialsecurity) [www.siemens.com/industrialsecurity](http://www.siemens.com/industrialsecurity)).

Veuillez vous abonner à la newsletter d'un produit particulier afin d'être informé des mises à jour dès qu'elles surviennent. Pour plus d'informations, rendez-vous sur [\(http://](http://support.automation.siemens.com) [support.automation.siemens.com\)](http://support.automation.siemens.com).

## 14.6.1 Description

### 14.6.1.1 Matériel pris en charge

Si un appareil prend en charge la fonction Trace et analyseur logique, "Traces" est proposé dans le dossier de l'appareil ouvert dans le navigateur de projet.

Les [appareils](#page-5730-0) (Page [5731](#page-5730-0)) suivants prennent en charge la fonction Trace et analyseur logique :

- CPU SIMATIC S7-1200 (à partir de la version de firmware V4.0)
- les CPU SIMATIC S7-1500
- SIMATIC S7-1500 Software Controller
- SINAMICS G120

## 14.6.1.2 Enregistrement de la valeur de mesure à l'aide de la fonction Trace

### Introduction

La fonction Trace et analyseur logique est accessible dans le [navigateur de projet](#page-5705-0) (Page [5706](#page-5705-0)) par double-clic sur une entrée du dossier système "Traces".

Avec la fonction Trace et analyseur logique, vous enregistrez des variables d'un appareil et vous exploitez les enregistrements. Les variables sont par ex. les paramètres d'entraînement ou les variables système et utilisateur d'une CPU. La durée maximale d'enregistrement est limitée par la taille de la mémoire. La capacité mémoire disponible pour l'enregistrement dépend du matériel utilisé.

Les enregistrements sont mémorisés sur l'appareil et peuvent être lus au besoin avec le système de configuration (système d'ingénierie) et sauvegardés de façon permanente. Par conséquent, la fonction Trace et analyseur logique convient à la supervision de processus extrêmement dynamiques. Les valeurs enregistrées sont écrasées lors d'une réactivation de l'enregistrement.

Les enregistrements actifs du tableau de commande axe sont affichés en tant que Traces dans l'appareil dans le dossier système "Traces". Des enregistrements peuvent être ajoutés aux mesures dans le diagramme de courbes du tableau de commande axe ou du PID au moyen d'une commande du menu contextuel.

Les possibilités d'enregistrement peuvent différer en fonction de l'[appareil](#page-5730-0) (Page [5731\)](#page-5730-0) utilisé.

Au chapitre Utilisation, vous trouverez des [instructions succinctes](#page-5715-0) (Page [5716\)](#page-5715-0) pour l'utilisation de la fonction Trace et analyseur logique.

La figure suivante illustre le fonctionnement de "Traces" :

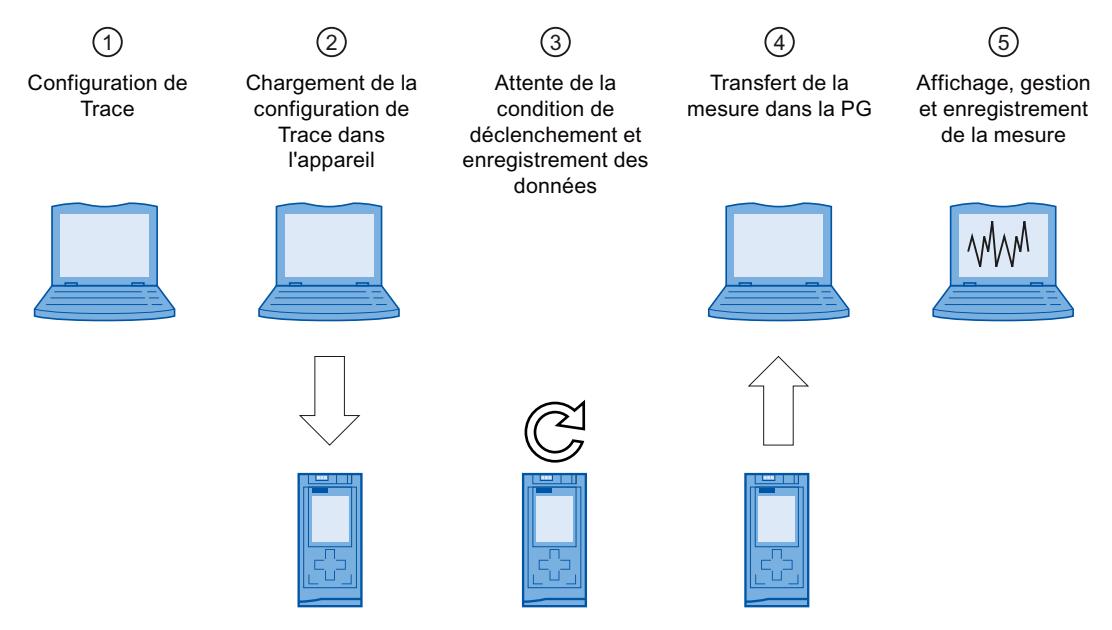

### ① Configuration de Trace sur la console de programmation (PG) dans TIA Portal

Dans la configuration de Trace, vous déterminez les signaux à enregistrer, la durée de l'enregistrement et la condition de déclenchement. La configuration de Trace dépend de l'appareil ; elle est donc décrite pour chaque [appareil](#page-5730-0) (Page [5731\)](#page-5730-0).

### ② Transfert de la configuration de Trace de la PG sur l'appareil

En présence d'une connexion en ligne, vous transférez la [configuration Trace](#page-5721-0) (Page [5722](#page-5721-0)) complète dans l'appareil.

#### ③ Attente de l'enregistrement

Si la configuration de Trace est [activée](#page-5721-0) (Page [5722\)](#page-5721-0) dans l'appareil, l'enregistrement s'effectue indépendamment de la PG. Dès que la condition de déclenchement est remplie, l'enregistrement démarre.

### ④ Transfert de la mesure de l'appareil sur la PG

Lors de [l'enregistrement de la mesure dans le projet](#page-5723-0) (Page [5724](#page-5723-0)), celle-ci est rangée dans le projet ouvert de TIA Portal. La mémorisation de la mesure ne dépend pas du moment de la mesure et peut également être effectuée à tout moment une fois l'enregistrement terminé.

#### ⑤ Evaluation, gestion et enregistrement de la mesure

Il existe de nombreuses possibilités d'évaluation de la mesure dans le diagramme de courbes et la [table des signaux](#page-5722-0) (Page [5723](#page-5722-0)). Différentes formes de représentation sont possibles, par ex. une représentation par bits pour les signaux binaires.

Les mesures peuvent aussi être exportées et importées sous forme de fichier.

Lors de [l'enregistrement du projet](#page-5723-0) (Page [5724\)](#page-5723-0) dans TIA Portal, les mesures transférées dans le projet sont également enregistrées.

### 14.6.1.3 Configuration de Trace, enregistrement, Trace dans l'appareil et mesure

Ce chapitre explique la signification des termes Configuration de Trace, Enregistrement, Trace dans l'appareil et Mesure et détaille les contextes dans lesquels ils sont utilisés.

### Configuration de Trace

Dans la configuration de Trace o, vous pouvez procéder aux paramétrages suivants :

- Signaux à enregistrer
- Conditions d'enregistrement
	- Echantillonnage
	- Déclenchement

### **Enregistrement**

Un enregistrement a lieu dans l'appareil. Il n'y a qu'un seul enregistrement pour chaque configuration de Trace dans l'appareil. Lorsqu'un enregistrement est redémarré, l'ancien enregistrement est écrasé.

Un enregistrement dans l'appareil est non rémanent (c.-à-d. perdu après mise hors puis sous tension de l'appareil) et peut être mémorisé de façon rémanente en tant que mesure dans le projet.

### Trace dans l'appareil

Une Trace dans l'appareil les est constituée d'une configuration de Trace et, éventuellement, d'un enregistrement. Le nombre maximal de Traces dans l'appareil dépend de l'appareil.

#### **Mesure**

Une mesure  $\sim$  est toujours constituée d'une configuration de Trace et d'un enregistrement associé. Si une Trace dans l'appareil contient un enregistrement, celle-ci peut être mémorisée dans le projet en tant que mesure.

L'enregistrement d'une mesure peut être observé en mode hors ligne.

### Configuration de Trace avec Trace dans l'appareil de même nom

En règle générale, il existe pour une Trace dans l'appareil une configuration de Trace de même nom dans le projet. Si une connexion en ligne est établie, cette Trace est représentée par l'icône **dans le navigateur de projet.** 

Voir aussi [Interface utilisateur – Navigateur de projet](#page-5707-0) (Page [5708](#page-5707-0)).

### 14.6.1.4 Archivage de données

La barre d'outils de Trace et le diagramme de courbes permettent notamment le transfert de la configuration de Trace et la visualisation de l'enregistrement.

La figure suivante illustre de manière schématique l'archivage de données :

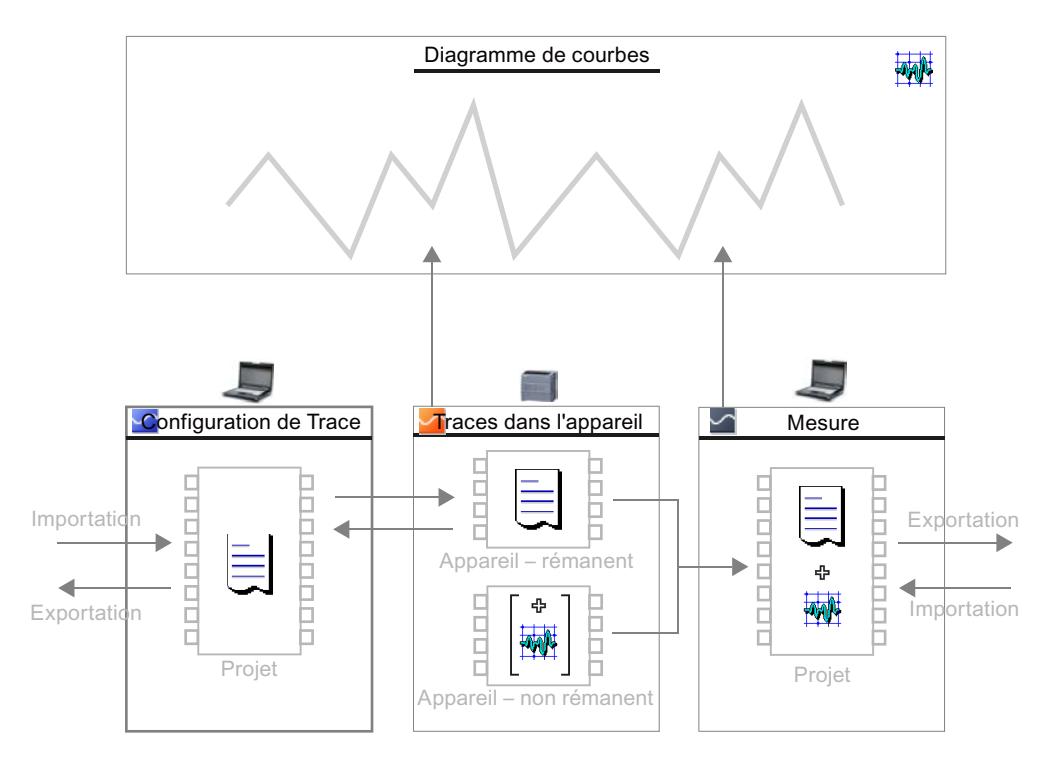

#### <span id="page-5705-0"></span>Remarque

#### Enregistrement de la configuration de Trace et de la mesure

La configuration de Trace et la mesure sont automatiquement enregistrées avec le projet dans TIA Portal.

Si vous fermez le projet sans l'enregistrer, les configurations de Trace et les mesures transférées dans le projet seront rejetées. Une Trace peut être fermée et rouverte sans perte de données jusqu'à la fermeture du projet.

### 14.6.2 Interface logicielle

### Zones d'affichage

L'interface utilisateur de la fonction Trace et analyseur logique est constituée de plusieurs zones.

La figure suivante illustre à titre d'exemple la répartition de l'interface dans TIA Portal :

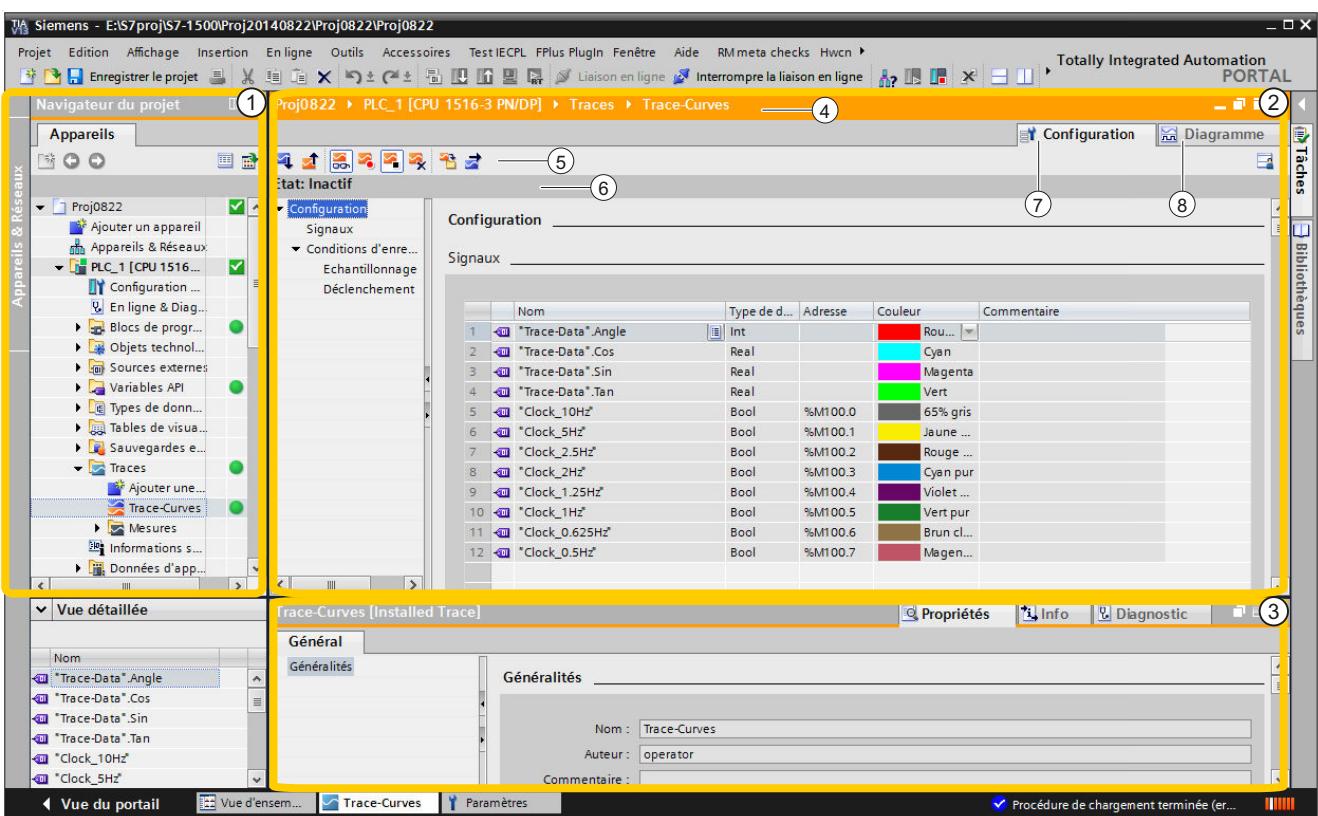

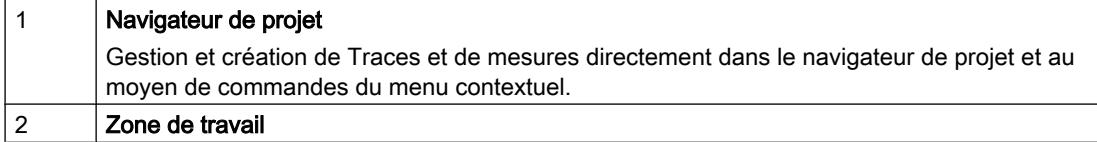

<span id="page-5707-0"></span>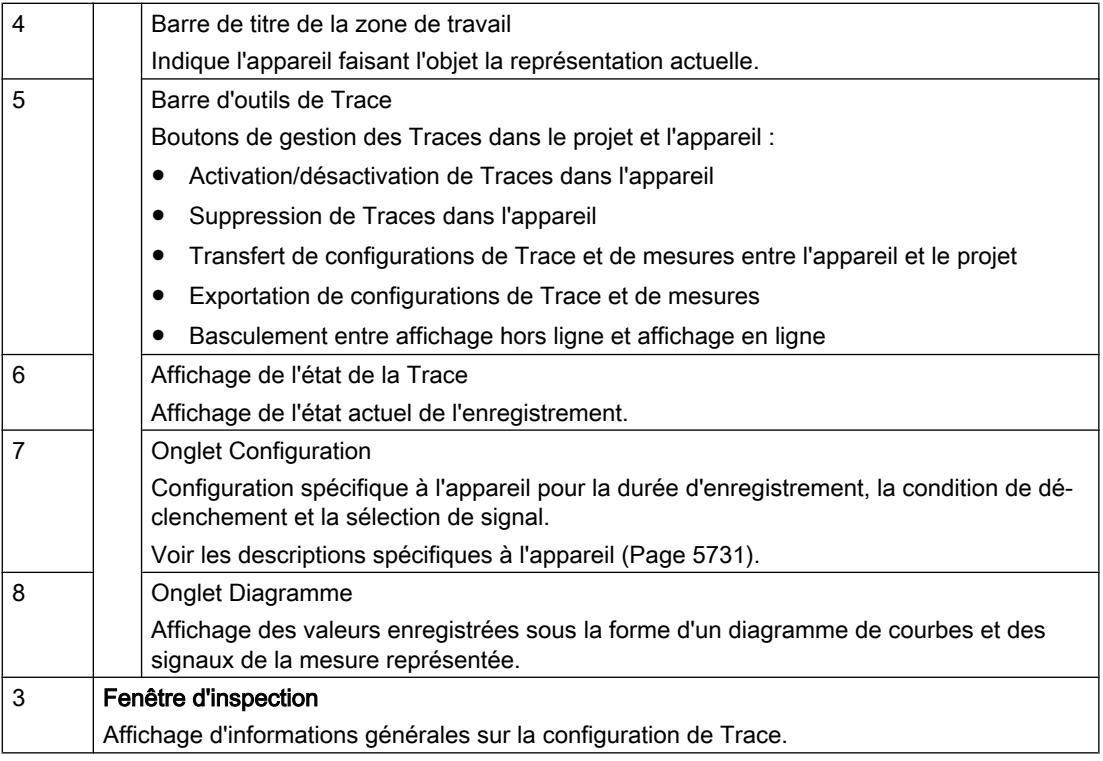

### 14.6.2.1 Navigateur de projet

### Interface utilisateur – Navigateur de projet

Dans le dossier  $\Box$  "Traces" sont représentées les configurations de Trace, les Traces dans l'appareil et les mesures.

Un double-clic sur une icône permet d'ouvrir l'onglet correspondant "Diagramme" ou "Configuration" dans la zone de travail.

### Icônes dans le dossier "Traces"

Le tableau ci-dessous explique les icônes figurant dans le dossier **[3** "Traces" :

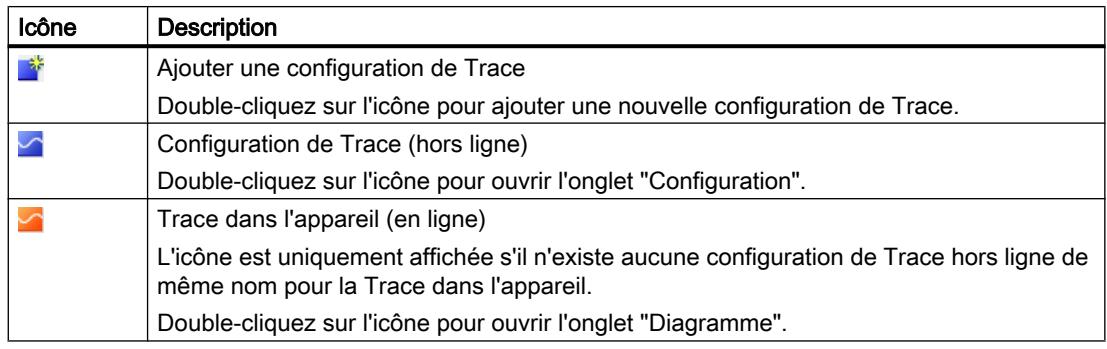

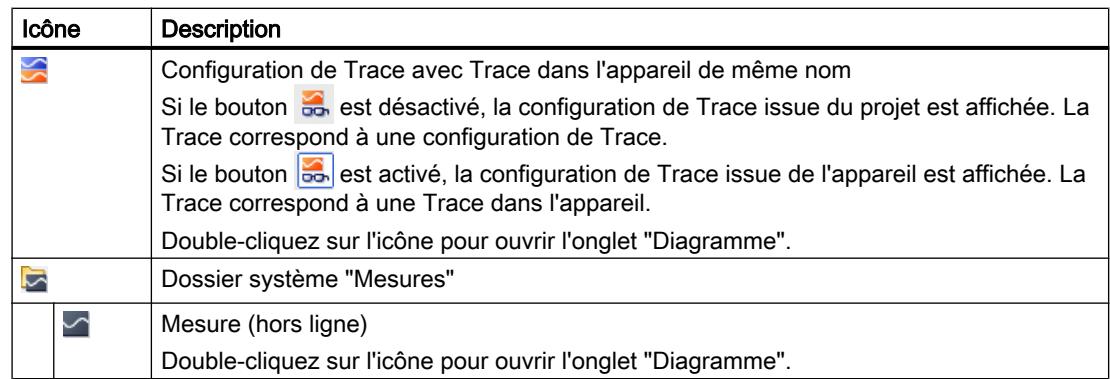

### Etat

Si une connexion en ligne est établie, l'état est affiché dans la colonne de droite du navigateur de projet. L'état est également affiché sous la forme d'une info-bulle sur l'icône respective.

Le tableau suivant montre la signification des icônes :

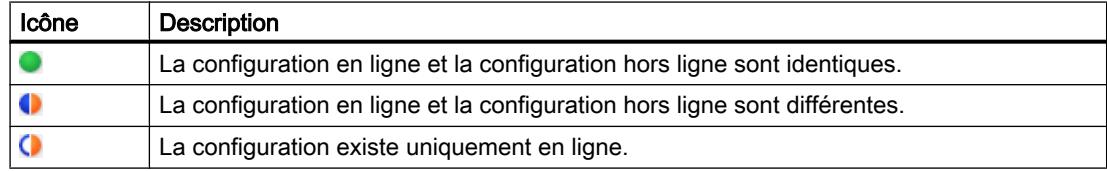

### Commandes du menu contextuel

Le tableau ci-dessous indique les commandes du menu contextuel pour le dossier système **E** "Traces" :

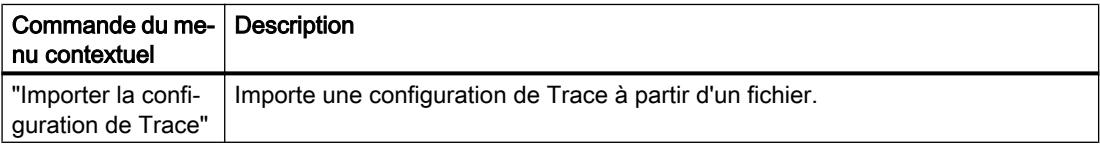

Le tableau ci-dessous indique les commandes du menu contextuel pour le dossier système **E** "Mesures" :

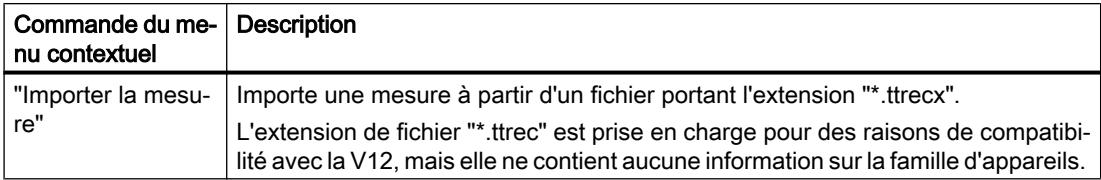

<span id="page-5709-0"></span>Le tableau ci-dessous indique les commandes du menu contextuel pour les configurations de Trace  $\sim$ , les Traces dans l'appareil  $\leq$  /  $\sim$  et les mesures  $\sim$  :

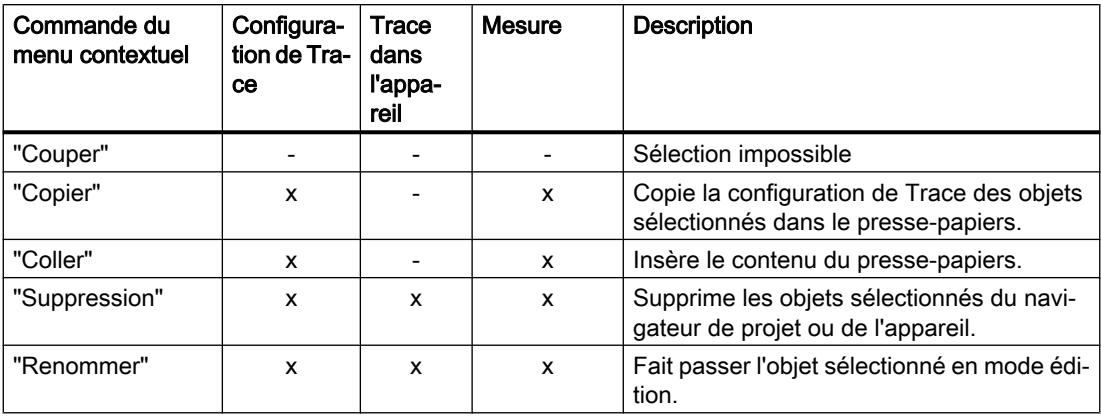

La copie de la configuration de Trace peut également intervenir globalement pour tous les appareils.

Il est possible de sélectionner plusieurs objets.

### 14.6.2.2 Zone de travail

### Interface utilisateur – Barre d'outils de Trace

Des boutons permettent d'accéder à des outils de gestion des Traces.

Le tableau suivant illustre les fonctions des boutons :

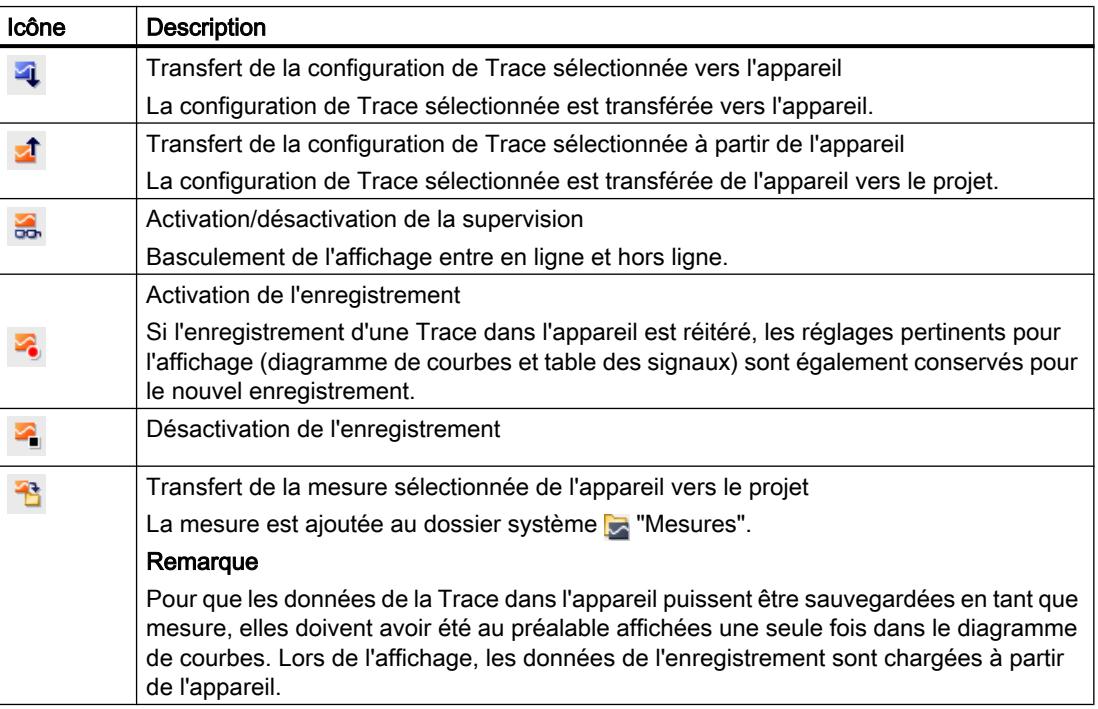

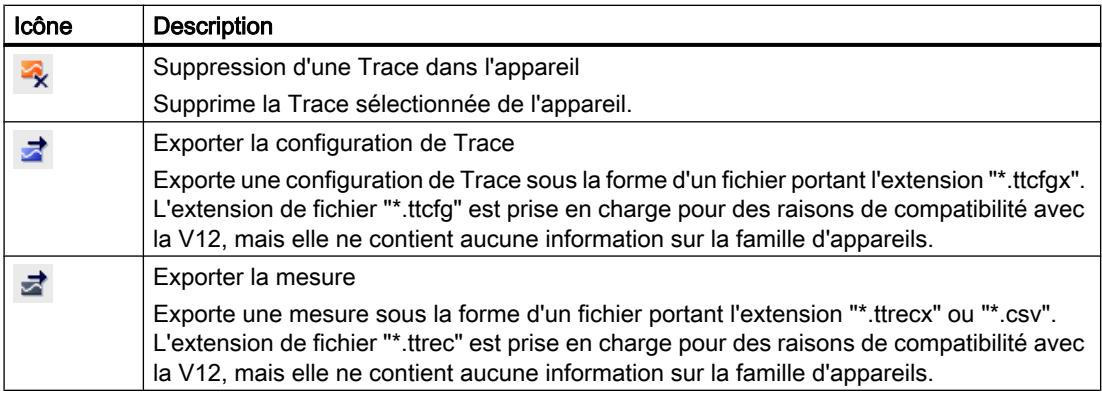

### Interface utilisateur – Onglet Diagramme

#### Interface utilisateur - Diagramme de courbes

Le diagramme de courbes affiche les signaux sélectionnés d'un enregistrement. Les bits sont représentés à la partie inférieure du diagramme sous forme de piste de bits. Vous adaptez la représentation des signaux dans la [table des signaux](#page-5713-0) (Page [5714](#page-5713-0)) et à l'aide de la barre d'outils du diagramme de courbes.

### Possibilités de réglage et affichage dans le diagramme de courbes

La figure suivante présente un exemple d'affichage dans TIA Portal :

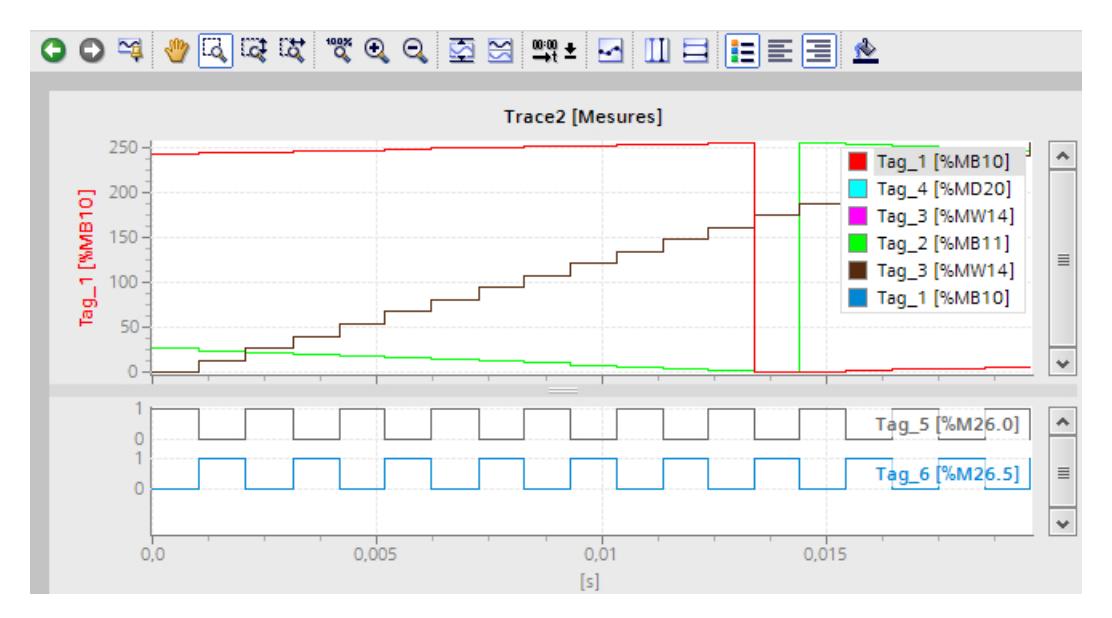

L'échelle représentée dans le diagramme est valable pour le signal sélectionné (sur fond gris) dans la légende. Vous pouvez décaler latéralement la légende à l'aide de la souris.

### Commandes du menu contextuel

Le tableau suivant présente les commandes du menu contextuel dans le diagramme de courbes :

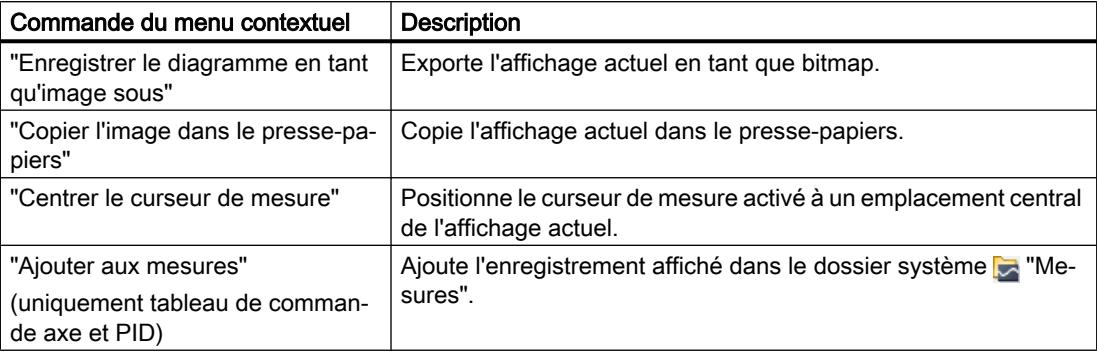

### Barre d'outils du diagramme de courbes

Des outils sont disponibles via les boutons pour l'adaptation de la représentation.

Le tableau suivant illustre les fonctions des boutons :

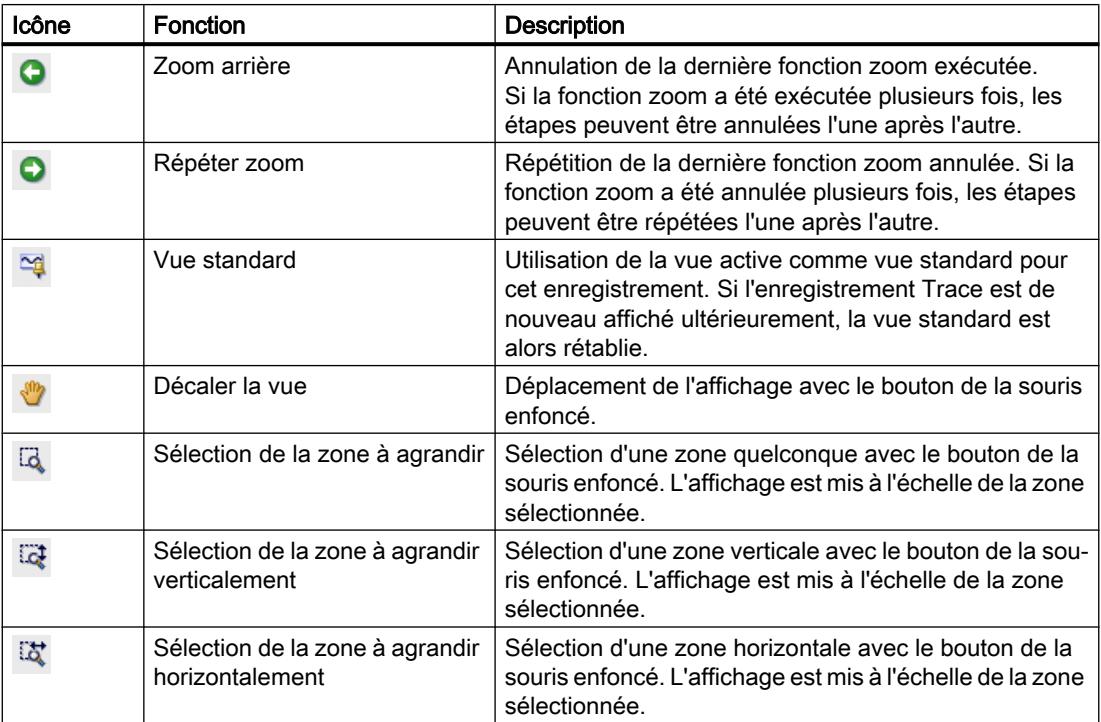

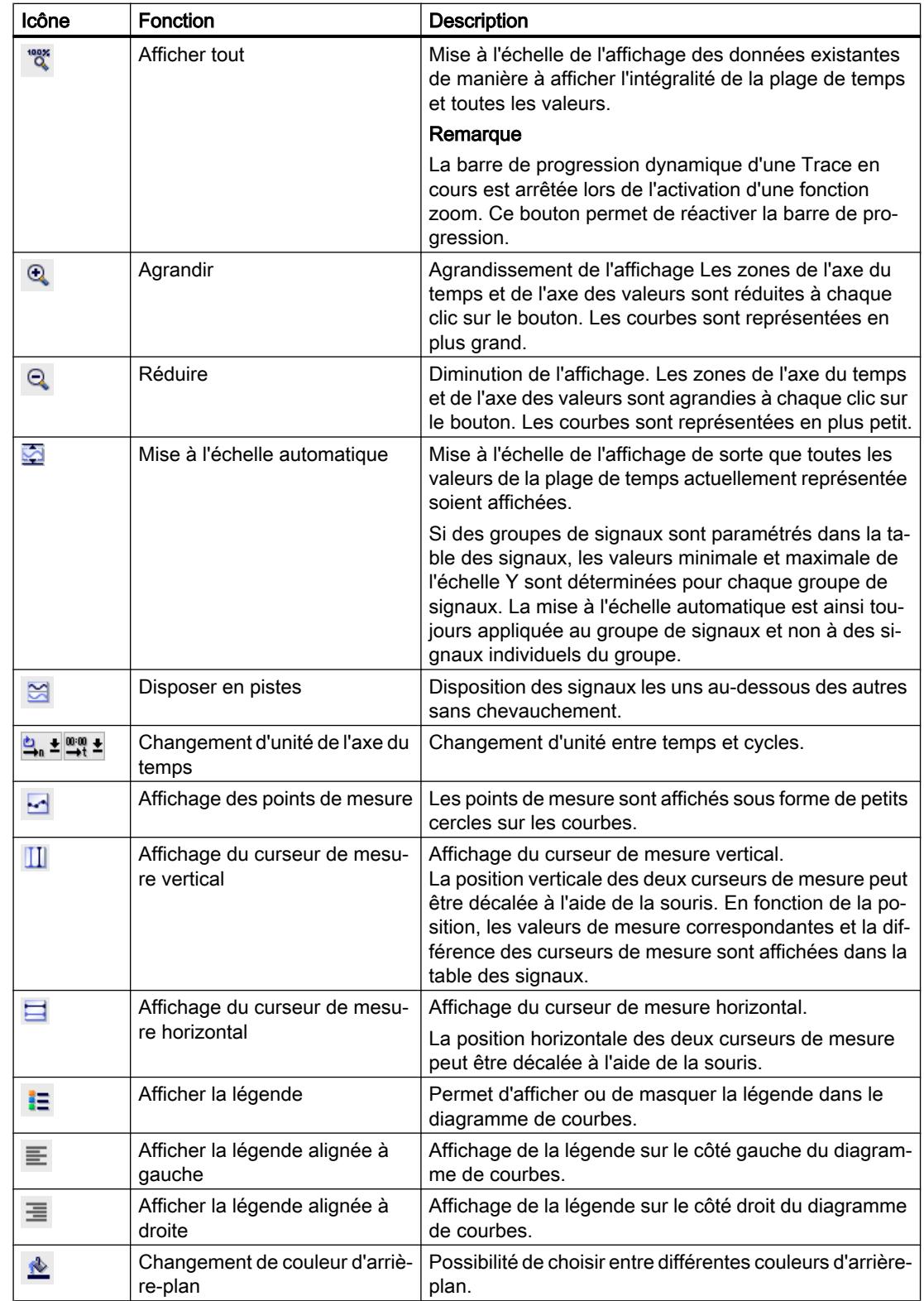

### <span id="page-5713-0"></span>Interface utilisateur - Table des signaux

La table des signaux liste les signaux de la mesure sélectionnée et offre des possibilités de réglage pour certaines propriétés. Si les données d'enregistrement de Traces dans l'appareil sont affichées et que les réglages sont modifiés dans la table des signaux, ces réglages sont seulement conservés jusqu'au passage en mode hors ligne. Lors de l'ajout de la Trace dans l'appareil aux mesures, les réglages actuels de la table des signaux sont sauvegardés dans la mesure.

Il est possible de trier les signaux par glisser-déposer. Les bits d'un signal peuvent faire l'objet d'un nouveau tri au sein d'un signal.

### Possibilités de réglage et affichage dans la table des signaux

La figure suivante présente un exemple d'affichage dans TIA Portal :

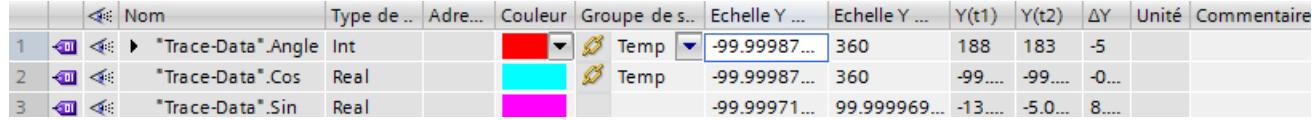

Le tableau suivant présente les réglages et l'affichage des signaux enregistrés :

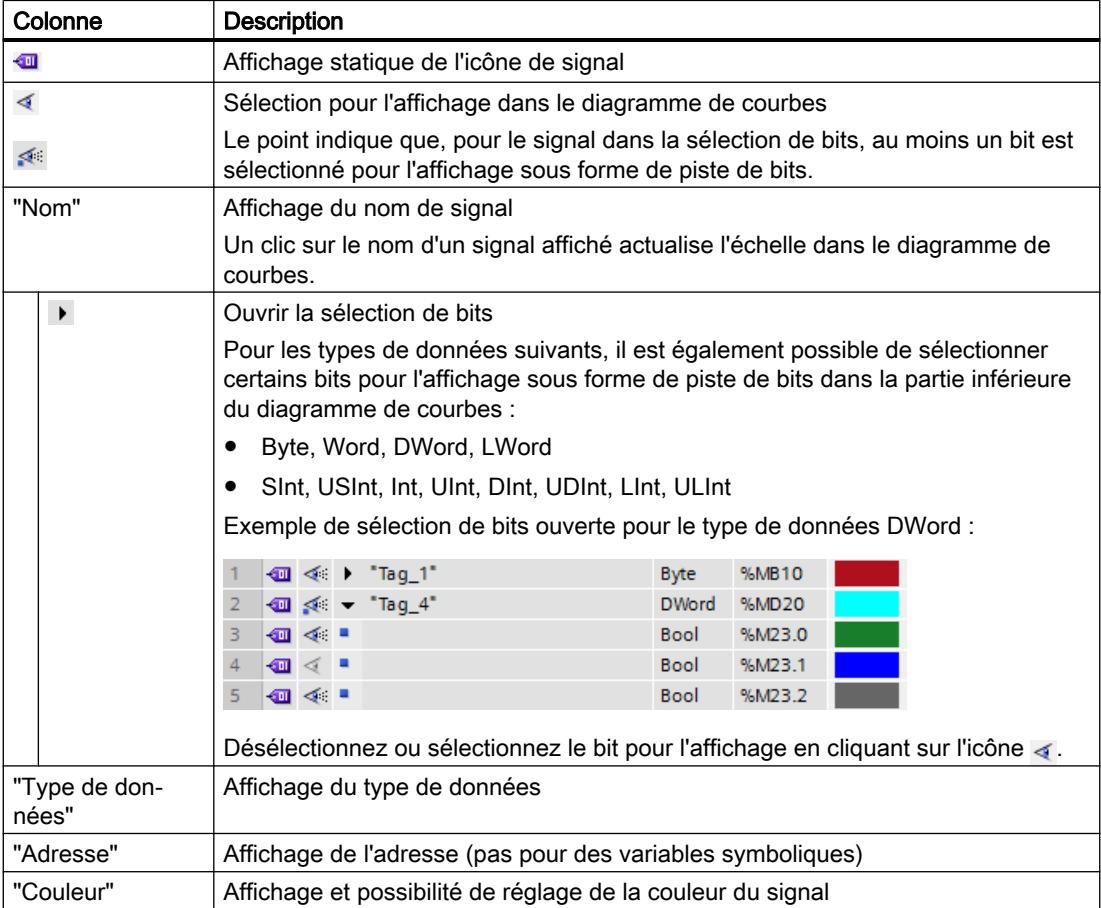

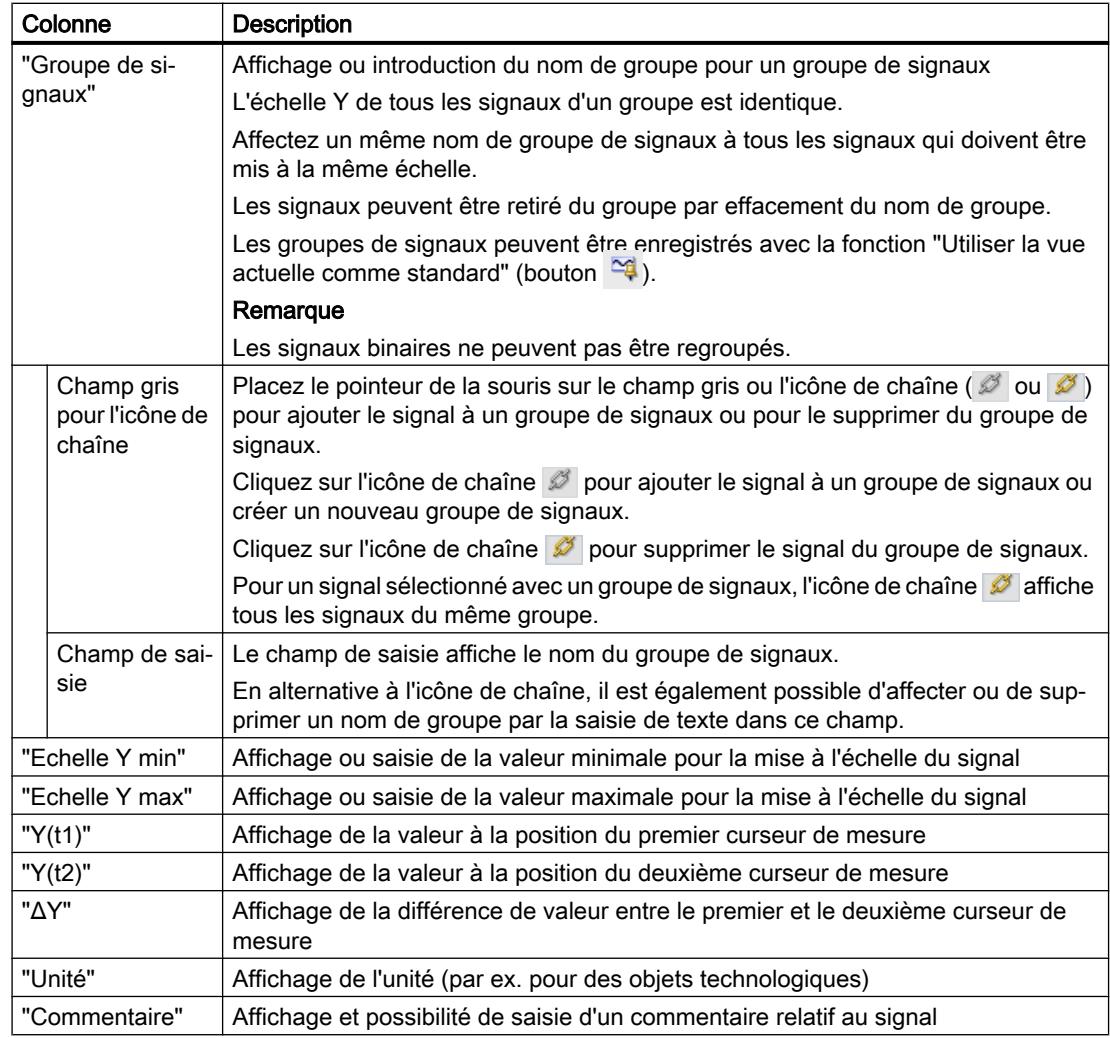

## Commandes du menu contextuel

Le tableau suivant présente les commandes du menu contextuel de la table des signaux :

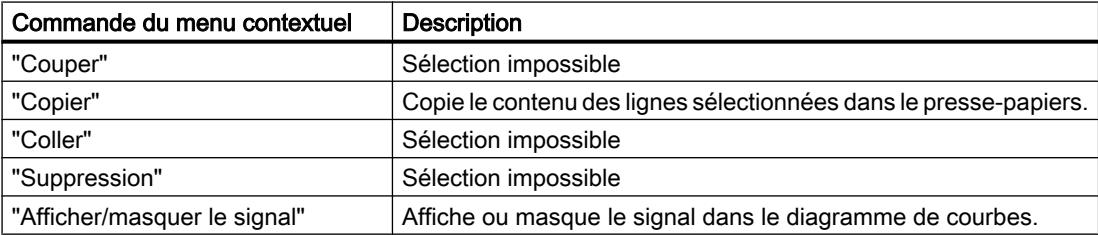

### <span id="page-5715-0"></span>14.6.2.3 Fenêtre d'inspection

#### Interface utilisateur – Généralités

La zone "Généralités" affiche le nom de la configuration de Trace et les champs de saisie pour l'auteur et un commentaire.

### Possibilités de saisie et affichage sous Généralités

La figure suivante présente un exemple d'affichage dans TIA Portal :

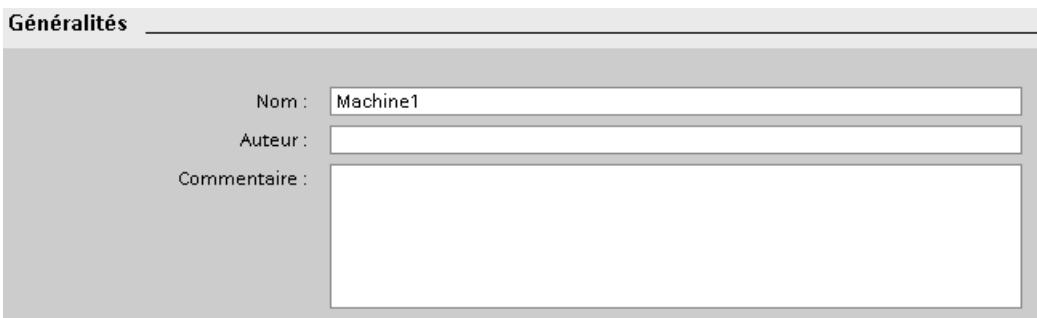

Le tableau suivant présente les champs de saisie et les affichages :

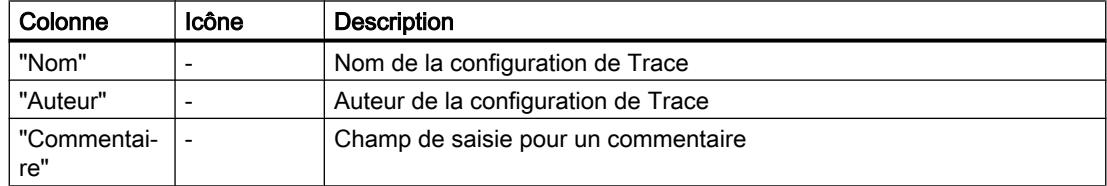

### 14.6.3 Utilisation

### 14.6.3.1 Instructions succinctes

Cette description montre comment on procède pour réaliser un enregistrement en prenant pour exemple la CPU S7-1500. Les paramètres indiqués peuvent diverger en fonction de l'appareil.

### **Condition**

Un appareil prenant en charge la fonction Trace et analyseur logique est configuré.

### Création d'une Trace

La figure suivante montre le navigateur de projet avec le dossier système a "Traces" audessous de l'appareil :

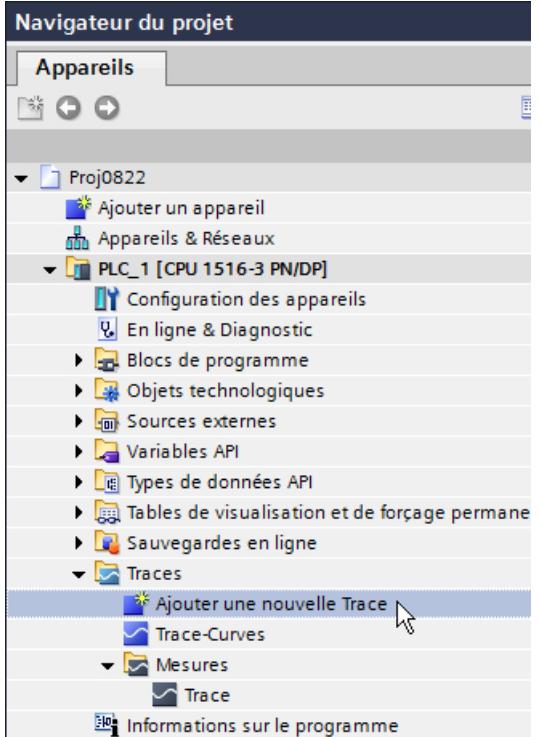

Marche à suivre :

- 1. Double-cliquez sur l'entrée "Ajouter une nouvelle Trace". Une nouvelle configuration de Trace est créée.
- 2. Modifiez le nom de la configuration de Trace en cliquant sur le texte.

### Sélection des signaux

La figure suivante montre la configuration des signaux :

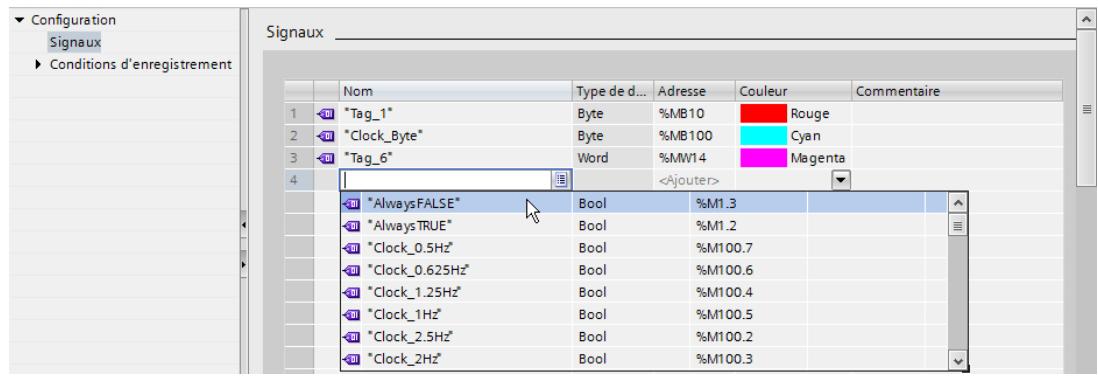

Marche à suivre :

- 1. Double-cliquez sur la configuration de Trace  $\sqrt{ }$ . La configuration de Trace est ouverte et s'affiche dans l'onglet "Configuration".
- 2. Dans la zone "Signaux", sélectionnez les signaux à enregistrer. Ou :
- 3. Faites glisser dans la table des signaux un ou plusieurs signaux à partir d'une table de variables par exemple.

### Configuration du temps de cycle d'enregistrement

La figure suivante montre la configuration de l'échantillonnage :

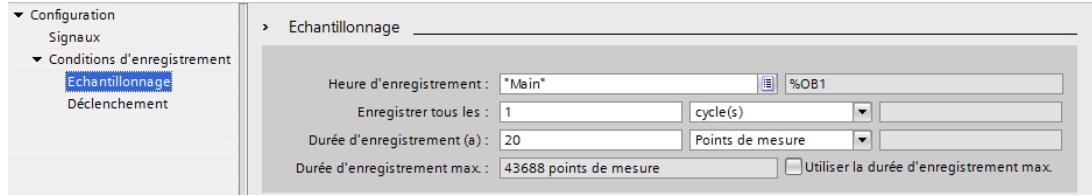

Marche à suivre :

1. Configurer l'échantillonnage.

### Configuration du déclenchement

La figure suivante montre la configuration du déclenchement :

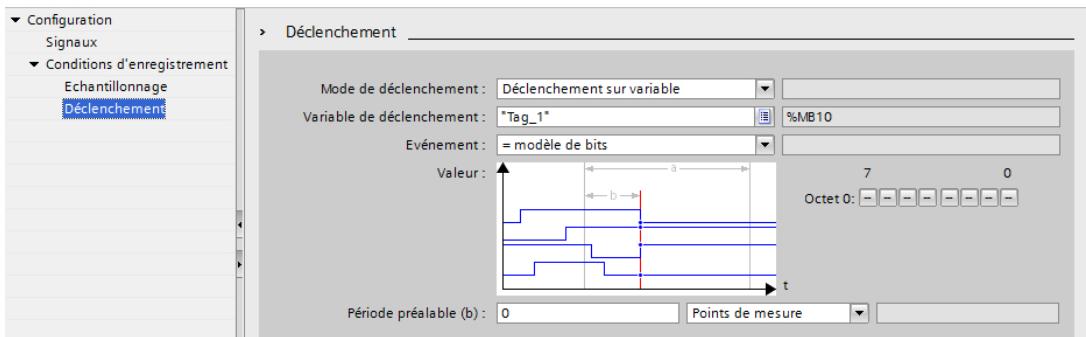

Marche à suivre :

1. Configurer le mode de déclenchement et la condition pour le déclencheur sélectionné.

### Transfert de la configuration de Trace dans l'appareil

Marche à suivre :

- 1. Transférez la configuration de Trace dans l'appareil au moyen du bouton 4. Les fonctions suivantes sont exécutées :
	- Une connexion en ligne est établie avec l'appareil.
	- La configuration de Trace est transférée vers l'appareil.
	- La supervision est activée.
	- L'onglet "Diagramme" s'affiche.

### Activation de l'enregistrement

Marche à suivre :

1. Cliquez sur le bouton  $\mathbf{R}$ .

### Affichage de l'enregistrement

La figure ci-dessous montre le diagramme de courbes avec un enregistrement :

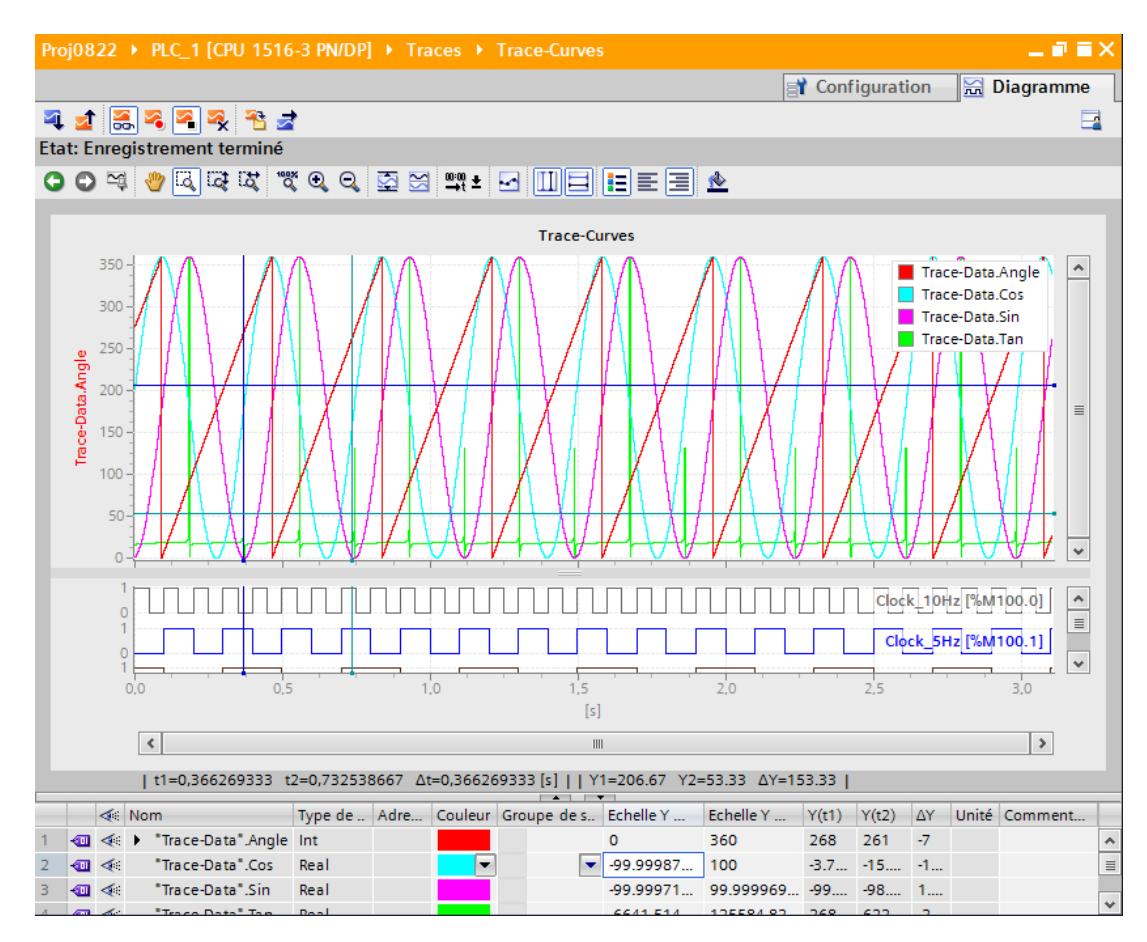

Marche à suivre :

- 1. Attendez que l'état "Enregistrement en cours" ou "Enregistrement terminé" s'affiche dans la zone d'affichage de l'état de la Trace.
- 2. Accédez à l'onglet "Diagramme".
- 3. Cliquez sur l'icône  $\Box$  d'un signal dans la table des signaux. Les différents bits du signal sont proposés pour l'affichage sous forme de piste de bits.
- 4. Dans la table des signaux, sélectionner ou désélectionner, à l'aide de l'icône  $\leq$   $\leq$ , les différents signaux et bits pour la représentation.

### Enregistrement de la mesure dans le projet

Marche à suivre :

1. Transférez la mesure dans le projet au moyen du bouton  $\mathbf{B}$ . La mesure est affichée sous le dossier système is "Mesures" du navigateur de projet.

### Voir aussi

[Interface utilisateur – Barre d'outils de Trace](#page-5709-0) (Page [5710](#page-5709-0))

### 14.6.3.2 Utilisation de la fonction Trace - Vue d'ensemble

### **Condition**

Un appareil prenant en charge la fonction Trace et analyseur logique a été configuré dans TIA Portal et une connexion en ligne a été établie avec cet appareil.

### Marche à suivre

Le tableau suivant illustre un synoptique avec les étapes typiques lors de l'utilisation de la fonction Trace et analyseur logique.

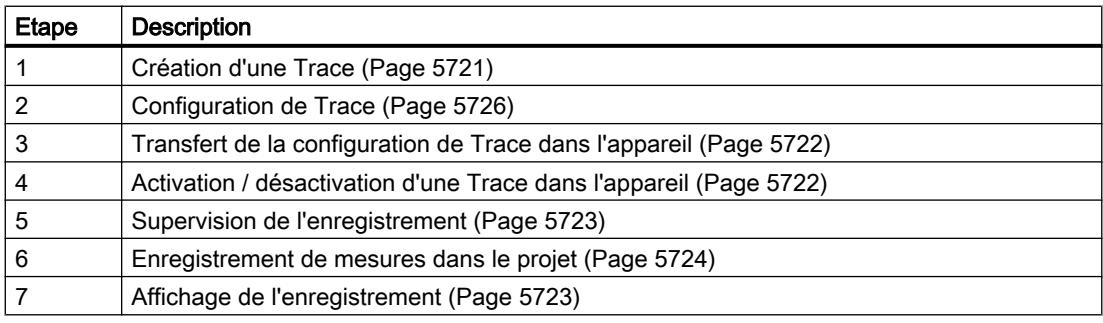

### Voir aussi

[Affichage d'une configuration](#page-5720-0) (Page [5721\)](#page-5720-0)

### <span id="page-5720-0"></span>14.6.3.3 Navigateur de projet

### Création d'une Trace

Dans le navigateur de projet, il est possible de créer des Traces sous la forme de configurations de Trace.

Vous trouverez ci-dessous la procédure à suivre pour créer une configuration de Trace sous le dossier système **La** "Traces".

### **Condition**

Un appareil prenant en charge la fonction Trace et analyseur logique est configuré.

### Marche à suivre

Pour créer une configuration de Trace, procédez comme suit :

- 1. Double-cliquez sur l'entrée "Ajouter une nouvelle Trace".
- Une nouvelle configuration de Trace est créée.

### Affichage d'une configuration

### **Condition**

Le dossier système **Traces**" contient une configuration de Trace, une Trace dans l'appareil ou une mesure.

### Marche à suivre

Pour afficher une configuration de Trace, procédez comme suit :

- 1. Dans le navigateur de projet, double-cliquez sur l'icône correspondant à la configuration de Trace d'une Trace dans l'appareil ou d'une mesure. L'onglet "Configuration" ou "Diagramme" s'ouvre dans la zone de travail.
- 2. Le cas échéant, cliquez sur l'onglet "Configuration" pour l'afficher.

#### **Remarque**

#### Protection en écriture

Les données de configuration d'une Trace dans l'appareil ou d'une mesure sont affichées avec une protection en écriture.

### Voir aussi

[Interface utilisateur – Navigateur de projet](#page-5707-0) (Page [5708](#page-5707-0))

### <span id="page-5721-0"></span>Affichage d'un diagramme

### **Condition**

Le dossier système **Le** "Traces" contient une Trace dans l'appareil ou une mesure.

### Marche à suivre

Pour afficher un diagramme, procédez comme suit :

- 1. Dans le navigateur de projet, double-cliquez sur l'icône correspondant à la configuration de Trace d'une Trace dans l'appareil ou d'une mesure. L'onglet "Configuration" ou "Diagramme" s'ouvre dans la zone de travail.
- 2. Le cas échéant, cliquez sur l'onglet "Diagramme" pour l'afficher.

### Voir aussi

[Interface utilisateur – Navigateur de projet](#page-5707-0) (Page [5708](#page-5707-0))

### 14.6.3.4 Zone de travail – Généralités

### Transfert de la configuration de Trace dans l'appareil

### **Condition**

- Le dossier système "Traces" contient une configuration de Trace valide.
- Le nombre maximal de Traces dans l'appareil n'est pas encore atteint.

### Marche à suivre

Pour transférer une configuration de Trace dans l'appareil, procédez comme suit :

- 1. Ouvrez une configuration de Trace valide dans la zone de travail.
- 2. Cliquez sur le bouton  $\mathbf{I}$ .

### Résultat

La configuration de Trace est transférée vers l'appareil.

### Activation / désactivation d'une Trace dans l'appareil

### **Condition**

- Une connexion en ligne a été établie avec l'appareil.
- Une Trace se trouve dans l'appareil.

- La Trace dans l'appareil est affichée dans la zone de travail.
- Le bouton **&** est activé pour observer la Trace affichée.

### <span id="page-5722-0"></span>Activation d'une Trace dans l'appareil

Pour activer l'enregistrement pour une Trace dans l'appareil, procédez comme suit :

1. Cliquez sur le bouton  $\mathbb{R}$ .

La Trace dans l'appareil est activée et démarre l'enregistrement en fonction de la condition de déclenchement configurée. La condition de déclenchement est spécifique à l'appareil. Elle est décrite au chapitre Configuration sous l'[appareil](#page-5730-0) (Page [5731\)](#page-5730-0) concerné. L'état actuel de l'enregistrement s'affiche dans la zone d'affichage de l'état de la Trace.

#### **Remarque**

Lorsqu'un enregistrement est redémarré, les valeurs enregistrées précédemment sont perdues.

Pour sauvegarder les valeurs enregistrées, [mémorisez la mesure dans le projet](#page-5723-0)  (Page [5724\)](#page-5723-0) avant de réactiver l'enregistrement.

### Désactivation d'une Trace dans l'appareil

Pour désactiver une Trace dans l'appareil activée, procédez comme suit :

- 1. Cliquez sur le bouton  $\blacksquare$ .
	- La Trace dans l'appareil est désactivée.

La zone d'affichage de l'état de la Trace passe à "inactif".

### Affichage de l'enregistrement

#### **Condition**

- Une connexion en ligne a été établie avec l'appareil.
- Une Trace avec enregistrement se trouve dans l'appareil.

Ou :

● Une mesure est présente dans le dossier système "Mesures".

### Marche à suivre

Pour afficher l'enregistrement, procédez comme suit :

- 1. Sélectionnez une Trace dans l'appareil.
- 2. Double-cliquez sur la Trace sélectionnée.
- 3. Le cas échéant, activez le bouton  $\frac{2}{\sqrt{2}}$  pour la supervision.

<span id="page-5723-0"></span>Ou :

- 1. Dans le dossier système **:** "Mesures", sélectionnez une mesure .
- 2. Double-cliquez sur la mesure sélectionnée.

#### Résultat

L'enregistrement s'affiche dans l'onglet "Diagramme".

#### Voir aussi

[Interface utilisateur – Navigateur de projet](#page-5707-0) (Page [5708](#page-5707-0))

### Enregistrement de mesures dans le projet

#### **Condition**

- Une connexion en ligne a été établie avec l'appareil.
- Une Trace avec enregistrement se trouve dans l'appareil.
- Les données de la Trace dans l'appareil doivent avoir été affichées au moins une fois dans le diagramme de courbes. Pour l'affichage, les données de l'enregistrement sont chargées à partir de l'appareil.

### Marche à suivre

Pour sauvegarder un enregistrement dans un projet, procédez comme suit :

- 1. Ouvrez la Trace dans l'appareil avec les données enregistrées.
- 2. Le cas échéant, activez le bouton  $\boxed{3}$  pour vous assurer que les données actuelles ont été chargées à partir de l'appareil.
- 3. Cliquez sur le bouton  $\mathbf{B}$ . La mesure est ajoutée au dossier système a "Mesures".
- 4. Enregistrez le projet dans TIA Portal.

### Exportation et importation de mesures

### **Condition**

Il existe au moins une mesure dans le dossier système "Mesures" pour l'exportation.
# Exportation de mesures

Pour exporter une mesure, procédez comme suit :

- 1. Affichez la mesure dans la zone de travail.
- 2. Cliquez sur le bouton  $\geq$ .
- 3. Sélectionnez un dossier, un nom de fichier et un type de fichier pour enregistrer la mesure.
- 4. Cliquez sur le bouton "Enregistrer".

# Importation de mesures

Pour importer une mesure, procédez comme suit :

- 1. Cliquez avec le bouton droit de la souris sur le dossier système **et la "Mesures" et sélectionnez** la commande "Importer la mesure" du menu contextuel.
- 2. Sélectionnez le fichier à importer de type "\*.ttrecx" qui contient la mesure.
- 3. Cliquez sur le bouton "Ouvrir". La mesure importée s'affiche avec le nom de fichier dans le dossier système a "Mesures".

# Transfert d'une configuration de Trace de l'appareil dans le projet

# **Condition**

- Une connexion en ligne a été établie avec l'appareil.
- Une Trace se trouve dans l'appareil.

# Marche à suivre

Pour transférer une configuration de Trace dans le projet, procédez comme suit :

- 1. Ouvrez une Trace dans l'appareil.
- 2. Le cas échéant, activez le bouton  $\frac{1}{20}$  pour la supervision.
- 3. Cliquez sur le bouton  $\triangleq$  pour transférer la configuration de Trace depuis l'appareil.

# Résultat

La configuration est appliquée en tant que nouvelle configuration de Trace dans le dossier système **T** "Traces".

Toute configuration de Trace du même nom dans le dossier système est écrasée.

# Suppression de Traces dans l'appareil

# **Condition**

- Une connexion en ligne a été établie avec l'appareil.
- Une Trace se trouve dans l'appareil.

# Marche à suivre

Pour supprimer une Trace dans l'appareil, procédez comme suit :

- 1. Ouvrez une Trace dans l'appareil.
- 2. Le cas échéant, activez le bouton  $\mathbb{E}$  pour la supervision.
- 3. Cliquez sur le bouton  $\mathbf{R}$ . Une boîte de dialogue de confirmation s'ouvre.
- 4. Confirmez la suppression.

OU

- 1. Dans le navigateur de projet, sélectionnez une ou plusieurs Traces dans l'appareil  $\leq$  /  $\sim$
- 2. Appuyez sur <Suppr> pour supprimer les Traces dans l'appareil. Une boîte de dialogue de confirmation s'ouvre.
- 3. Le cas échéant, sélectionnez une option de suppression et confirmez la suppression dans la boîte de dialogue.

# 14.6.3.5 Zone de travail – Onglet Configuration

# Configuration de Trace

# **Condition**

L'onglet "Configuration" est ouvert dans la zone de travail.

# Configuration de Trace

Lors de la configuration, vous déterminez les conditions d'enregistrement et de déclenchement et sélectionnez les signaux à enregistrer.

Voir le chapitre Configuration sous l'[appareil](#page-5730-0) (Page [5731](#page-5730-0)) correspondant.

#### Remarque

#### Enregistrement de la configuration de Trace

Vous enregistrez la configuration de Trace avec le projet dans TIA Portal.

Si vous fermez le projet sans l'enregistrer, la configuration est rejetée.

# Voir aussi

[Affichage d'une configuration](#page-5720-0) (Page [5721\)](#page-5720-0)

# 14.6.3.6 Zone de travail – Onglet Diagramme

# Utilisation du diagramme de courbes

Le diagramme de courbes affiche les signaux d'un enregistrement sélectionnés dans la table des signaux.

La zone de représentation peut être zoomée à volonté. Différentes valeurs peuvent être sélectionnées à l'aide de curseurs de mesure pour l'affichage dans la table des signaux.

Les instructions suivantes décrivent l'utilisation du curseur de mesure.

# **Conditions**

- Une Trace dans l'appareil ou une mesure a été sélectionnée pour l'affichage.
- $\bullet$  Dans le cas d'une Trace dans l'appareil, le bouton  $\frac{12}{100}$  est activé pour la supervision.
- L'onglet "Diagramme" est ouvert dans la zone de travail.

# Analyse d'un instant défini d'un enregistrement

Pour afficher les valeurs pour un point de mesure déterminé, procédez comme suit :

- 1. Faites apparaître le curseur de mesure vertical à l'aide du bouton  $\blacksquare\blacksquare$ .
- 2. A l'aide de la souris, déplacez un curseur de mesure à la position souhaitée de l'enregistrement.

Les valeurs des signaux sont affichées dans la table des signaux. Le moment ou point de mesure relatif aux curseurs de mesure est affiché dans la zone inférieure du diagramme de courbes.

# Evaluation de la différence entre deux points de mesure

Pour afficher la différence, procédez comme suit :

- 1. Faites apparaître le curseur de mesure vertical à l'aide du bouton  $\blacksquare$ .
- 2. A l'aide de la souris, déplacez les deux curseurs de mesure sur les points de mesure souhaités de l'enregistrement.

Les valeurs des signaux et la différence sont affichées dans la table des signaux. Le moment ou point de mesure relatif aux curseurs de mesure est affiché dans la zone inférieure du diagramme de courbes.

### Utilisation du curseur de mesure horizontal

Pour vérifier l'obtention d'une valeur définie, procédez comme suit :

- 1. Faites apparaître le curseur de mesure horizontal à l'aide du bouton  $\Box$ .
- 2. A l'aide de la souris, déplacez un curseur de mesure sur la valeur souhaitée de l'enregistrement.

Les valeurs du curseur de mesure pour le signal sélectionné sont affichées dans la zone inférieure du diagramme de courbes.

### Amener un signal au premier plan

- 1. Faites apparaître la légende à l'aide du bouton  $\mathbf{E}$ .
- 2. Cliquez sur un signal dans la légende. Le signal est affiché au premier plan.

### Voir aussi

[Affichage d'un diagramme](#page-5721-0) (Page [5722\)](#page-5721-0)

### Utilisation de la table des signaux

La table des signaux indique les signaux d'une Trace dans l'appareil ou d'une mesure. Dans la table, vous pouvez afficher ou masquer différents signaux et adapter les propriétés de l'affichage.

Pour certains types de données, il est également possible de sélectionner individuellement des bits et de les afficher sous forme de piste de bits.

Les instructions suivantes décrivent l'utilisation de la table des signaux.

# **Conditions**

- Une Trace dans l'appareil ou une mesure est ouverte dans l'onglet "Diagramme".
- Dans le cas d'une Trace dans l'appareil, le bouton **et le**s est activé pour la supervision.
- Pour l'affichage de bits individuels sous forme de piste de bits : au moins un signal enregistré prend en charge l'affichage sous forme de piste de bits.

#### Sélection de signaux individuels et modification du format

Pour adapter l'affichage à vos exigences, procédez comme suit :

- 1. Dans la colonne «, cliquez sur l'icône du signal en question pour le désélectionner ou le sélectionner pour l'affichage.
- 2. Cliquez dans la colonne "Couleur" au niveau du signal concerné. La couleur prédéfinie pour le signal est modifiée.

# Amener un signal au premier plan

- 1. Dans la table des signaux, sélectionnez la ligne du signal. L'échelle Y du signal s'affiche.
	- La courbe du signal est placée au premier plan dans le diagramme de courbes.

# Sélection de bits individuels pour l'affichage sous forme de piste de bits

Pour afficher des bits individuels sous forme de piste de bits dans la partie inférieure du diagramme de courbes, procédez comme suit :

- 1. Cliquez sur l'icône  $\bullet$  d'un signal dans la table des signaux.
- 2. Cliquez sur l'icône  $\leq$  dans la sélection de bits ouverte du signal. Les bits sont sélectionnés ou désélectionnés pour l'affichage.

# Utilisation du groupe de signaux dans la table des signaux

Le groupe de signaux permet de mettre différents signaux à la même échelle, ce qui permet par exemple une meilleure comparaison des tracés de courbes.

Les signaux binaires ne peuvent pas être regroupés.

Les instructions ci-dessous décrivent l'utilisation du groupe de signaux.

### **Remarque**

### Enregistrement des groupes de signaux

Les groupes de signaux peuvent être enregistrés individuellement pour chaque mesure avec la fonction "Utiliser la vue actuelle comme standard" (bouton  $\frac{d\mathbf{q}}{d}$ ).

S'ils ne sont pas enregistrés, les groupes de signaux créés sont perdus à la fermeture de l'onglet "Diagramme".

# **Conditions**

- Une Trace dans l'appareil ou une mesure est affichée.
- $\bullet$  Dans le cas d'une Trace dans l'appareil, le bouton  $\mathbb{R}$  est activé pour la supervision.
- L'onglet "Diagramme" est ouvert dans la zone de travail.
- La table des signaux contient au moins deux signaux qui ne sont pas du type BOOL.

# Affectation de signaux à un groupe de signaux

Pour créer un groupe de signaux et lui affecter des signaux, procédez comme suit :

- 1. Dans la table des signaux, sélectionnez la ligne ou la cellule du signal souhaité.
- 2. Cliquez sur le champ gris dans la colonne "Groupe de signaux". L'icône de chaîne est affiché dans le champ gris et un nom est affecté par défaut au groupe de signaux : Ø Group  $\overline{\phantom{a}}$
- 3. Cliquez sur le champ gris des autres signaux à affecter à ce groupe de signaux.

Ou :

- 1. Pour un signal à intégrer au groupe, cliquez sur le champ de texte de la colonne "Groupe de signaux".
- 2. Entrez un nom pour le groupe.
- 3. Indiquez le même nom de groupe pour les autres signaux dans le champ de texte correspondant ou sélectionnez le nom du groupe à l'aide de la liste déroulante.

Les échelles Y des signaux regroupés sont définies selon les valeurs du premier signal sélectionné. Les modifications apportées à une valeur d'échelle se répercutent toujours sur l'ensemble du groupe.

# Suppression de signaux d'un groupe de signaux

Pour annuler l'affectation d'un signal à un groupe de signaux, procédez comme suit :

1. Cliquez sur l'icône de chaîne dans la colonne "Groupe de signaux" au niveau du signal souhaité.

Ou :

- 1. Cliquez sur le champ de texte dans la colonne "Groupe de signaux" au niveau du signal souhaité.
- 2. Appuyez sur la touche <Suppr>.

Ou :

- 1. Dans le cas de plusieurs signaux, sélectionnez le champ de texte correspondant à chaque signal dans la colonne "Groupe de signaux" à l'aide des touches <Maj> et <Ctrl>.
- 2. Appuyez sur la touche <Suppr>.

Les signaux sont retirés du groupe de signaux ou le groupe de signaux est supprimé.

# Impression d'un enregistrement

Le diagramme de courbes prend en charge l'enregistrement de l'affichage sous forme de fichier bitmap et la copie de l'affichage dans le presse-papiers. Utilisez également [ces](#page-5710-0)  [fonctions](#page-5710-0) (Page [5711](#page-5710-0)) pour l'impression.

# <span id="page-5730-0"></span>14.6.4 Appareils

# 14.6.4.1 CPU S7-1200/1500

# Variables pouvant être acquises

# Acquisition de variables dépendante de l'appareil

L'énumération suivante indique les plages d'opérandes à partir desquelles les variables peuvent être enregistrées :

- Mémoire image des entrées
- Mémoire image des sorties
- Mémento
- Blocs de données

# Types de données

Les types de données élémentaires peuvent être enregistrés. La disponibilité des différents types de données dépend de l'appareil utilisé.

Le tableau suivant dresse la liste des types de données élémentaires :

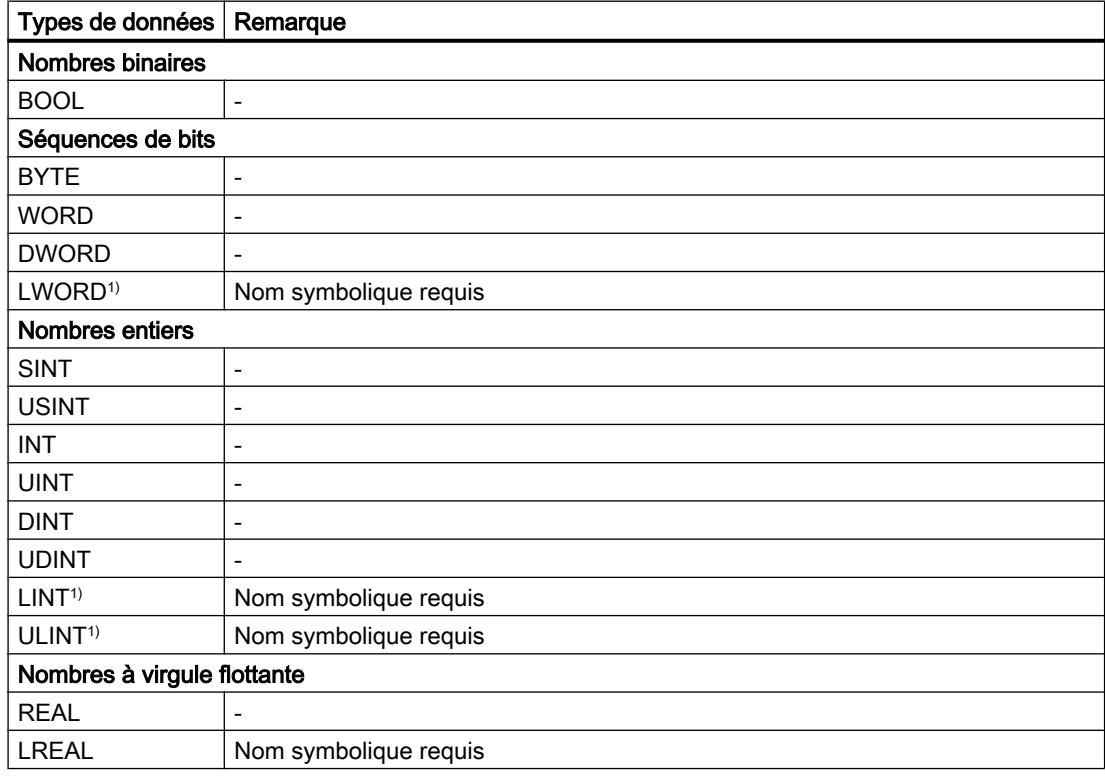

1) Non pris en charge par tous les appareils.

# <span id="page-5731-0"></span>Durée de vie de la configuration de Trace et des valeurs enregistrées dans l'appareil

Les configurations de Trace dans l'appareil sont conservées à la mise hors tension. L'enregistrement est réactivé après le redémarrage de la CPU.

Les valeurs enregistrées sont perdues au redémarrage.

#### **Remarque**

#### Chargement d'une configuration dans l'appareil à l'état de fonctionnement "STOP"

Après le chargement d'une configuration dans l'état de fonctionnement "STOP", vous devez vérifier les Traces dans l'appareil et, le cas échéant, les réactiver ou les retransférer.

#### Remarque

Lors de modifications de variables de déclenchement ayant une incidence sur l'adresse, vous devez également retransférer la configuration de Trace vers l'appareil.

C'est par exemple le cas lorsqu'un bloc de données est raccourci ou rallongé, ou lorsque le type de données est modifié.

### Niveaux d'enregistrement

L'énumération suivante présente les niveaux d'exécution qui peuvent être sélectionnés pour le cycle d'enregistrement :

- Cycle de programme OB 1
- Alarme horaire OB 1x
- Alarme temporisée OB 2x
- Alarme cyclique OB 3x
- Cycles de traitement synchronisés OB 6x, sauf OB 60
- MC-Servo OB 91
- MC-Interpolator OB 92

#### Remarque

Les valeurs de mesure sont enregistrées respectivement à la fin de l'OB après le traitement du programme utilisateur.

# Capacités fonctionnelles

Le tableau suivant indique les capacités fonctionnelles maximales qui peuvent être enregistrées avec la fonction Trace et analyseur logique :

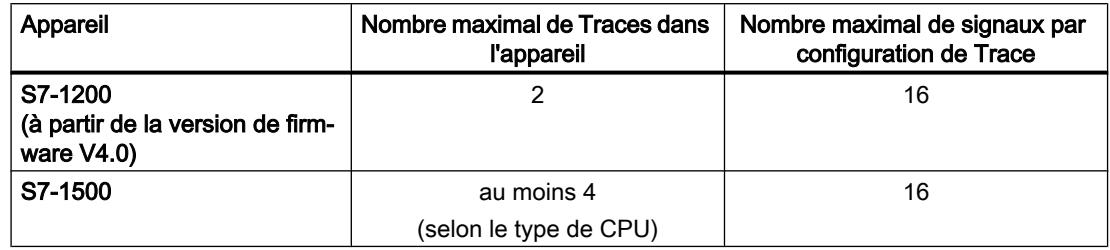

### Exemple de la CPU 1516-4 PN/DP

- 3854 points de mesure au maximum pour 16 signaux de variables AP du type de données DWORD
- 21 844 points de mesure au maximum pour 16 signaux de variables AP du type de données BOOL
- 58 250 points de mesure au maximum pour un signal d'une variable AP du type de données BOOL

Reportez-vous au manuel de l'appareil concerné pour plus d'informations.

# Charge de la CPU due à l'enregistrement Trace

Un enregistrement Trace augmente le temps d'exécution du niveau d'enregistrement correspondant, qui peut entraîner un dépassement de niveau d'exécution en cas de charge élevée de la CPU.

Remède en cas de débordement du niveau d'exécution :

# ● Modifier la configuration de Trace

1) Configurez moins de variables et de signaux.

2) Augmentez ensuite progressivement le nombre de variables et de signaux jusqu'au nombre maximal de signaux sans dépassement de niveau d'exécution.

# ● Sélectionnez un niveau d'enregistrement plus lent

# Interface logicielle de la configuration

# Structure de l'interface

# Zones d'affichage dans l'onglet "Configuration" de la zone de travail

Les possibilités de réglage diffèrent en fonction de l'appareil configuré.

La figure suivante présente un exemple d'affichage dans TIA Portal :

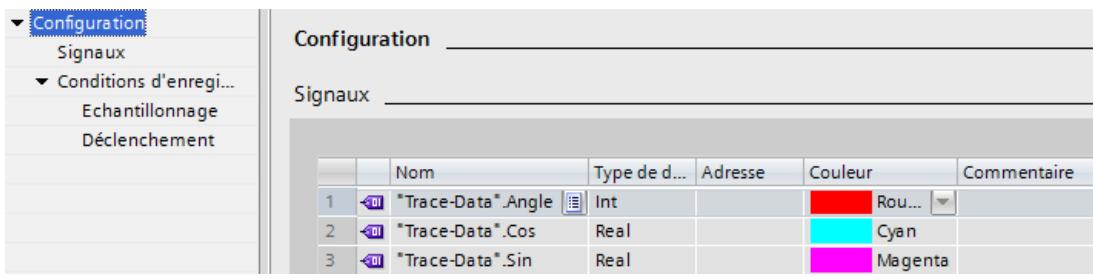

La navigation par onglets offre les entrées suivantes à la sélection :

- Configuration
	- Signaux (Page 5734)
	- – [Conditions d'enregistrement](#page-5734-0) (Page [5735\)](#page-5734-0)

# Affichage et modification des propriétés d'une configuration de Trace

Une Trace est sélectionnée dans le navigateur de projet et affichée dans l'onglet "Configuration".

La configuration de Trace peut seulement être modifiée en mode hors ligne et est protégée en écriture pour l'affichage en ligne.

# Interface utilisateur - Signaux

La zone "Signaux" présente un tableau dans lequel les signaux à enregistrer sont configurés pour la configuration de Trace sélectionnée.

Les signaux peuvent également être insérés dans le tableau par glisser-déposer. Il est possible de trier les signaux par glisser-déposer.

# Possibilités de réglage et affichage sous "Signaux"

La figure suivante présente un exemple d'affichage dans TIA Portal :

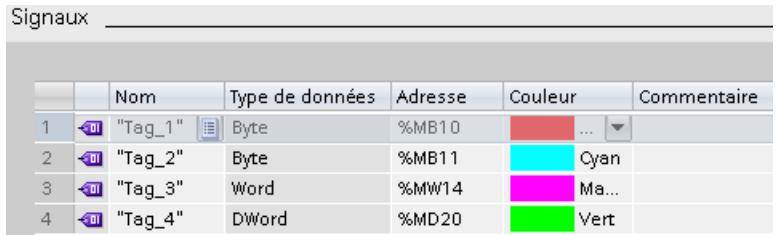

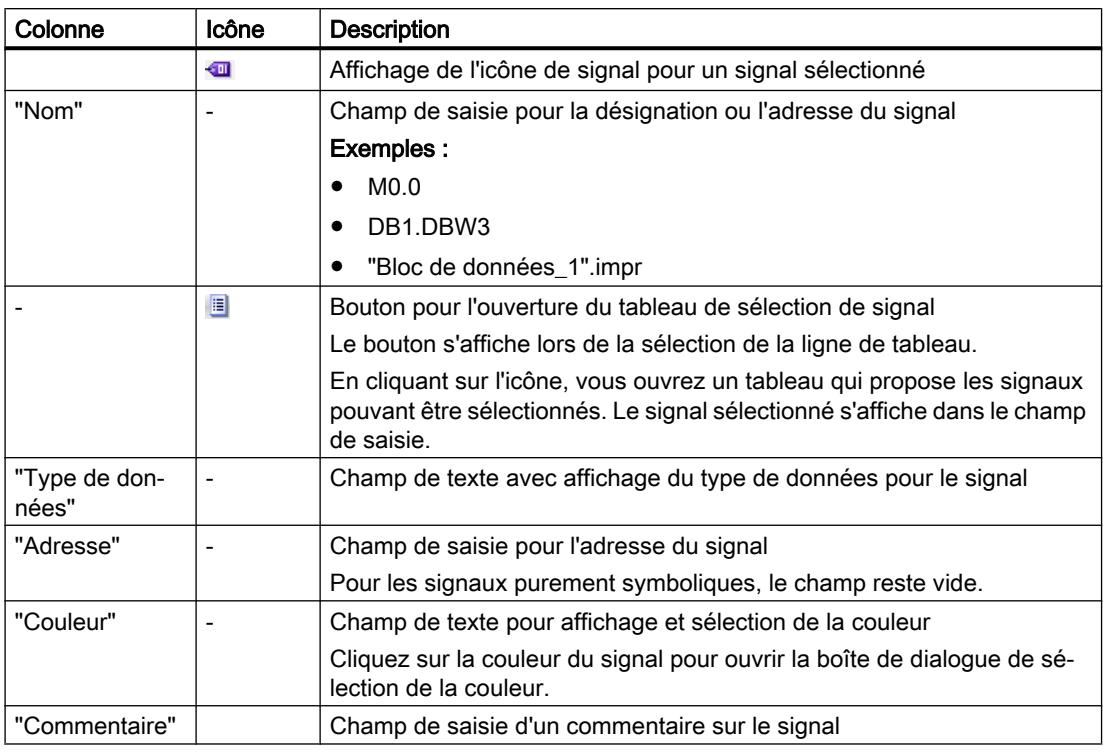

<span id="page-5734-0"></span>Le tableau suivant présente les paramétrages et affichages :

# Commandes du menu contextuel

Le tableau suivant illustre les commandes du menu contextuel du tableau :

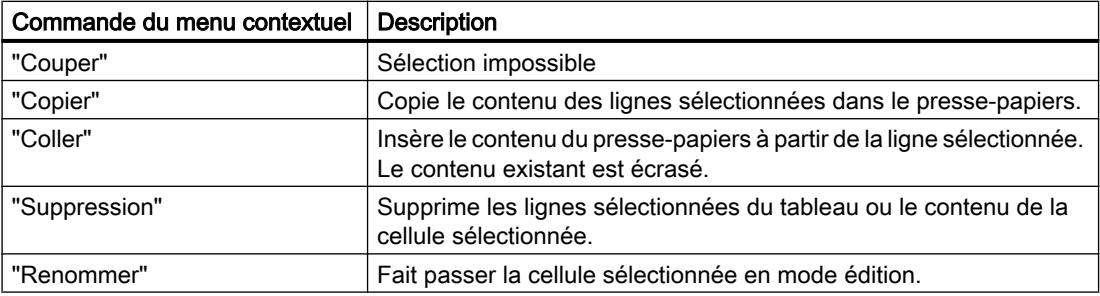

# Conditions d'enregistrement

# Types de données pris en charge

Le tableau suivant présente les types de données pris en charge pour la variable de déclenchement :

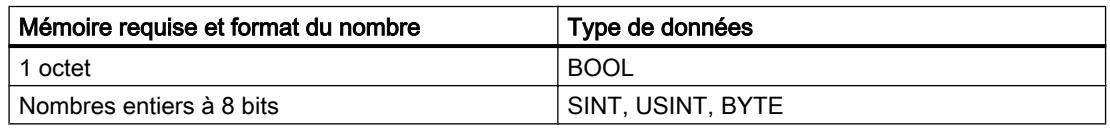

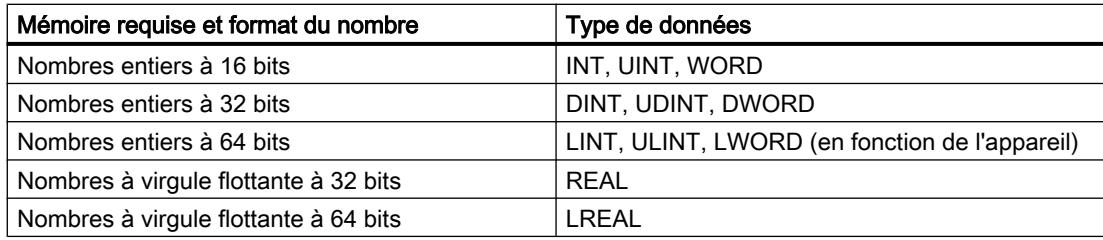

# Interface utilisateur - Conditions d'enregistrement

La zone "Conditions d'enregistrement" indique la condition de déclenchement pour la configuration de Trace sélectionnée, ainsi que le temps de cycle, la vitesse et la durée de l'enregistrement. La configuration est possible si la configuration de Trace est affichée en mode hors ligne ou en mode en ligne avec la supervision des désactivée.

# Possibilités de réglage et affichage sous "Conditions d'enregistrement"

La figure suivante présente un exemple d'affichage dans TIA Portal :

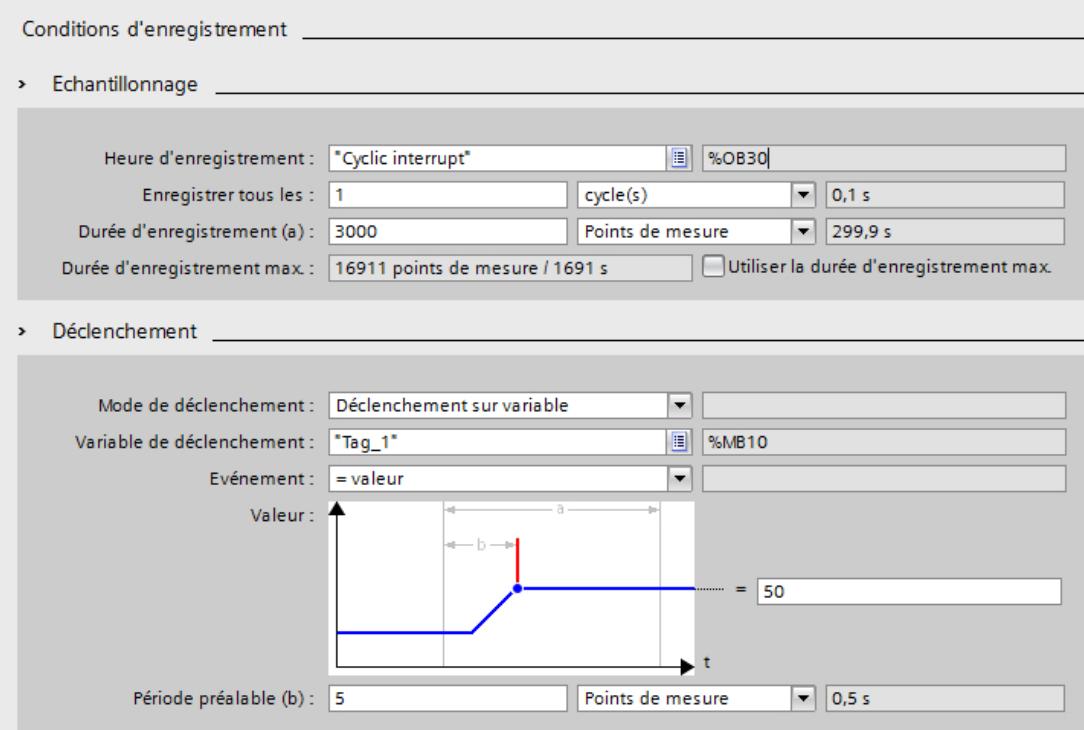

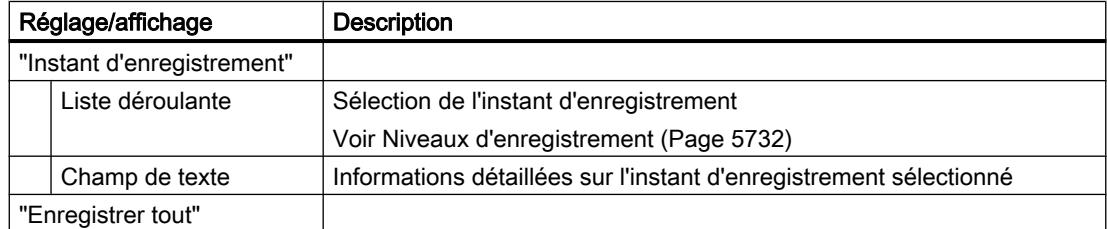

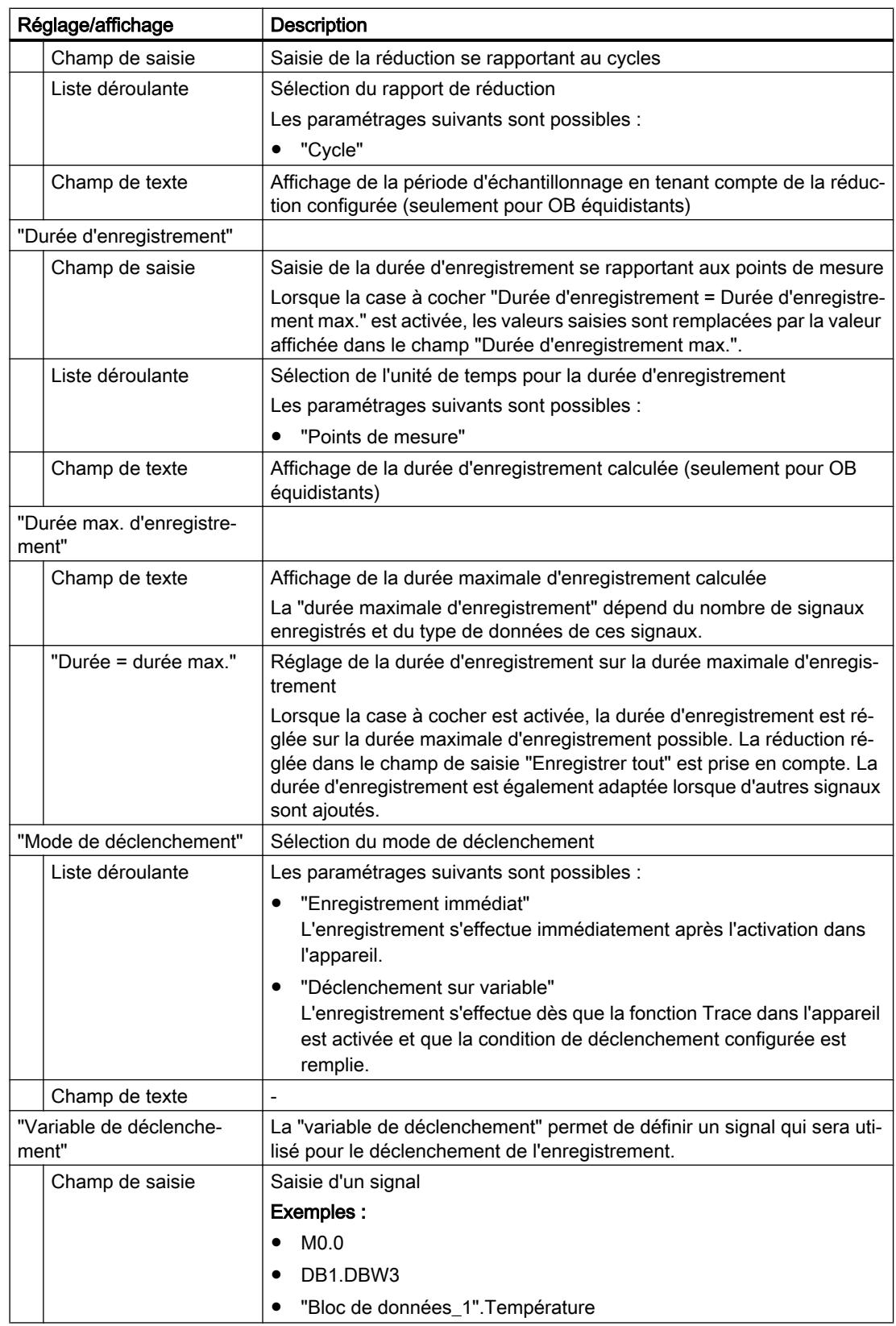

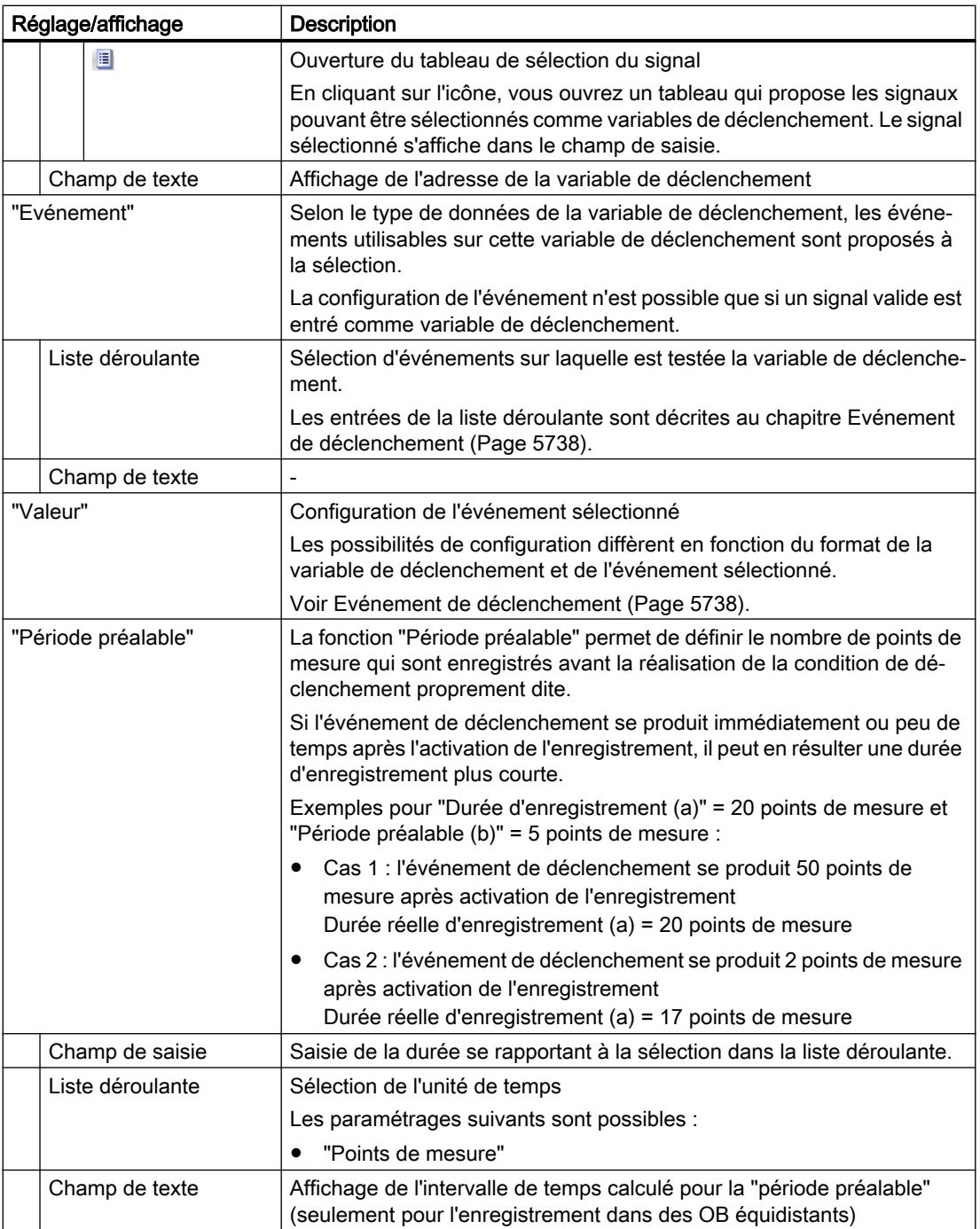

# Evénement de déclenchement

En fonction de la sélection dans la liste déroulante, les autres réglages diffèrent pour "Evénement".

Les différents événements sont décrits ci-après.

# "=TRUE"

Types de données pris en charge : [Bit](#page-5734-0) (Page [5735\)](#page-5734-0)

L'enregistrement démarre en présence de l'état TRUE du déclencheur.

# "=FALSE"

Types de données pris en charge : [Bit](#page-5734-0) (Page [5735\)](#page-5734-0)

L'enregistrement démarre en présence de l'état FALSE du déclencheur.

# "Front montant"

Types de données pris en charge : [Bit](#page-5734-0) (Page [5735\)](#page-5734-0)

L'enregistrement démarre lorsque le déclencheur passe de l'état FALSE à TRUE. Après l'activation de la Trace dans l'appareil, au moins deux cycles sont nécessaires pour la détection du front.

# "Signal montant"

Types de données pris en charge : [Entiers et nombres à virgule flottante](#page-5734-0) (Page [5735\)](#page-5734-0)

L'enregistrement démarre lorsque la valeur croissante du déclencheur atteint ou dépasse vers le haut la valeur configurée pour cet événement.

Après l'activation de la Trace dans l'appareil, au moins deux cycles sont nécessaires pour la détection du front.

# "Front descendant"

Types de données pris en charge : [Bit](#page-5734-0) (Page [5735\)](#page-5734-0)

L'enregistrement démarre lorsque le déclencheur passe de l'état TRUE à FALSE. Après l'activation de la Trace dans l'appareil, au moins deux cycles sont nécessaires pour la détection du front.

# "Signal descendant"

Types de données pris en charge : [Entiers et nombres à virgule flottante](#page-5734-0) (Page [5735\)](#page-5734-0)

L'enregistrement démarre lorsque la valeur décroissante du déclencheur atteint ou dépasse vers le bas la valeur configurée pour cet événement. Après l'activation de la Trace dans l'appareil, au moins deux cycles sont nécessaires pour la détection du front.

# "Dans la plage"

Types de données pris en charge : [Entiers et nombres à virgule flottante](#page-5734-0) (Page [5735\)](#page-5734-0)

L'enregistrement démarre dès que la valeur du déclencheur se trouve dans la plage de valeurs configurée pour cet événement.

# "En dehors de la plage"

Types de données pris en charge : [Entiers et nombres à virgule flottante](#page-5734-0) (Page [5735\)](#page-5734-0)

L'enregistrement démarre dès que la valeur du déclencheur se trouve en dehors de la plage de valeurs configurée pour cet événement.

# "Changement de valeur"

Tous les types de données sont pris en charge.

A partir de l'activation de l'enregistrement, la valeur est vérifiée de manière à identifier une éventuelle modification. L'enregistrement démarre lorsque la valeur du déclencheur a changé.

Cet événement de déclenchement est pris en charge à partir de la version V13 SP1. Les versions antérieures de TIA Portal ne peuvent pas interpréter le déclencheur. Veuillez noter qu'aucune remarque spécifique n'est générée dans ce cas. Cela peut par exemple se produire si la Trace est transférée d'une CPU vers un TIA Portal dont la version est antérieure à V13 SP1 ou si une configuration de Trace est importée.

# "= valeur"

Types de données pris en charge : [Nombres entiers](#page-5734-0) (Page [5735](#page-5734-0))

L'enregistrement démarre lorsque la valeur du déclencheur est égale à la valeur configurée pour cet événement.

# "<> valeur"

Types de données pris en charge : [Nombres entiers](#page-5734-0) (Page [5735](#page-5734-0))

L'enregistrement démarre lorsque la valeur du déclencheur est différente de la valeur configurée pour cet événement.

# "= modèle de bits"

Types de données pris en charge : [Nombres entiers](#page-5734-0) (Page [5735](#page-5734-0))

L'enregistrement démarre lorsque la valeur du déclencheur concorde avec le modèle de bits configuré pour cet événement.

La figure suivante montre les possibilités de réglage d'un "modèle de bits" :

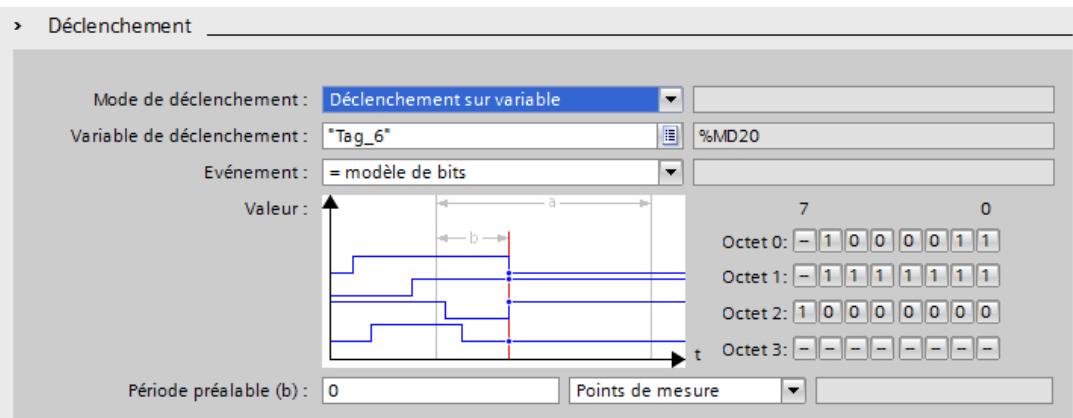

Cliquez sur le bouton correspondant pour basculer entre les icônes.

Le tableau suivant présente les icônes :

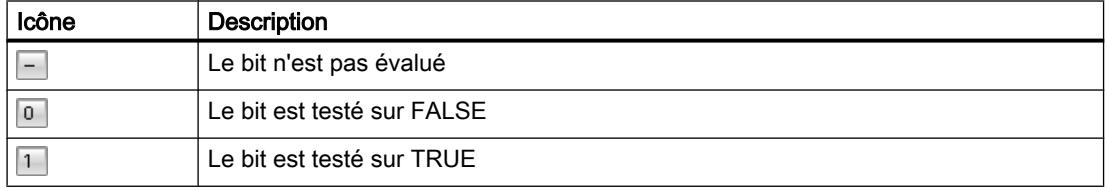

#### "<> modèle de bits"

Types de données pris en charge : [Nombres entiers](#page-5734-0) (Page [5735](#page-5734-0))

L'enregistrement démarre lorsque la valeur du déclencheur ne concorde pas avec le modèle de bits configuré pour cet événement.

### Voir aussi

[Configuration des conditions de déclenchement](#page-5742-0) (Page [5743\)](#page-5742-0)

# **Configuration**

#### Configuration de Trace - Vue d'ensemble

La configuration des conditions d'enregistrement et des signaux à enregistrer est spécifique à l'appareil.

# **Condition**

Une configuration de Trace est créée puis affichée dans l'onglet "Configuration" de la zone de travail.

# Marche à suivre

Le tableau suivant présente la marche à suivre pour la configuration.

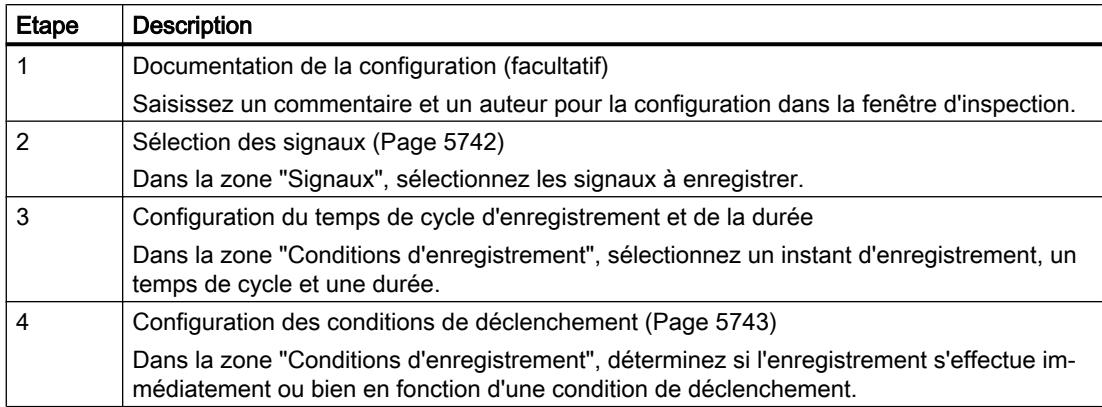

# Sélection des signaux

# **Condition**

- Une configuration de Trace est créée et ouverte.
- La zone "Signaux" est ouverte dans l'onglet "Configuration".

# Marche à suivre

Procédez comme suit pour configurer les signaux à enregistrer :

- 1. Sélectionnez un signal. Vous avez les possibilités suivantes :
	- Dans la colonne "Nom", cliquez sur le bouton **et sélectionnez une variable**.
	- Dans la colonne "Nom", saisissez la désignation symbolique de la variable dans la cellule.
	- Dans la colonne "Adresse", saisissez directement l'adresse.
	- Faites glisser un signal dans le tableau.
- 2. Cliquez dans la colonne "Couleur" et sélectionnez une couleur pour la représentation du signal.
- 3. Cliquez dans la colonne "Commentaire" et saisissez un commentaire sur le signal.
- 4. Répétez la procédure à partir de l'étape 1 jusqu'à ce que tous les signaux à enregistrer soient saisis dans le tableau.

# <span id="page-5742-0"></span>Configuration du temps de cycle d'enregistrement et de la durée

# **Condition**

- Une configuration de Trace est créée et ouverte.
- La zone "Conditions d'enregistrement" est ouverte dans l'onglet "Configuration".

# Marche à suivre

Pour configurer le temps de cycle et la durée d'un enregistrement, procédez comme suit :

- 1. Cliquez sur le bouton **pour l'instant d'enregistrement.**
- 2. Sélectionnez un [OB pour l'instant d'enregistrement](#page-5731-0) (Page [5732\)](#page-5731-0).
- 3. Dans la liste déroulante "Enregistrer tout", sélectionnez une unité pour le rapport de réduction.
- 4. Dans le champ de saisie pour "Enregistrer tout", saisissez le facteur du rapport de réduction.
- 5. Sélectionnez une unité dans la liste déroulante de la "Durée d'enregistrement".
- 6. Définissez la durée d'enregistrement. Vous avez les possibilités suivantes :
	- Dans le champ de saisie pour "Durée d'enregistrement", saisissez une valeur pour la durée.
	- Activez la case à cocher "Utiliser la durée d'enregistrement max."

# Configuration des conditions de déclenchement

# **Condition**

- Une configuration de Trace est créée et ouverte.
- La zone "Conditions d'enregistrement" est ouverte dans l'onglet "Configuration".

# Condition de déclenchement "Enregistrement immédiat"

Procédez comme suit pour démarrer immédiatement l'enregistrement :

- 1. Dans la liste déroulante du "Mode de déclenchement", sélectionnez l'entrée "Enregistrement immédiat".
	- Les champs de saisie pour la variable de déclenchement s'affichent.

### Condition de déclenchement "Déclenchement sur variable"

Procédez comme suit pour démarrer l'enregistrement en fonction d'une condition :

- 1. Dans la liste déroulante du "Mode de déclenchement", sélectionnez l'entrée "Déclenchement sur variable".
- 2. Sélectionnez une variable de déclenchement. Vous avez les possibilités suivantes :
	- $-$  Cliquez sur le bouton  $\equiv$  pour la variable de déclenchement et sélectionnez une variable.
	- Saisissez directement l'adresse ou la désignation symbolique de la variable dans le champ de saisie pour la variable de déclenchement.

Une liste déroulante contenant les événements et les champs de saisie s'affiche. L'affichage dépend du type de données de la variable.

- 3. Configurez l'événement.
- 4. Dans la liste déroulante de la "Période préalable", sélectionnez une unité pour la période préalable.
- 5. Pour enregistrer un intervalle de temps avant l'événement de déclenchement, saisissez une valeur supérieure à 0 dans le champ de saisie pour la période préalable.

#### Remarque

La condition de déclenchement est vérifiée dans chaque cycle indépendamment du réglage dans "Enregistrer tous les". Pour la détection sûre du déclenchement, le signal de déclenchement doit être présent pendant au moins un cycle complet.

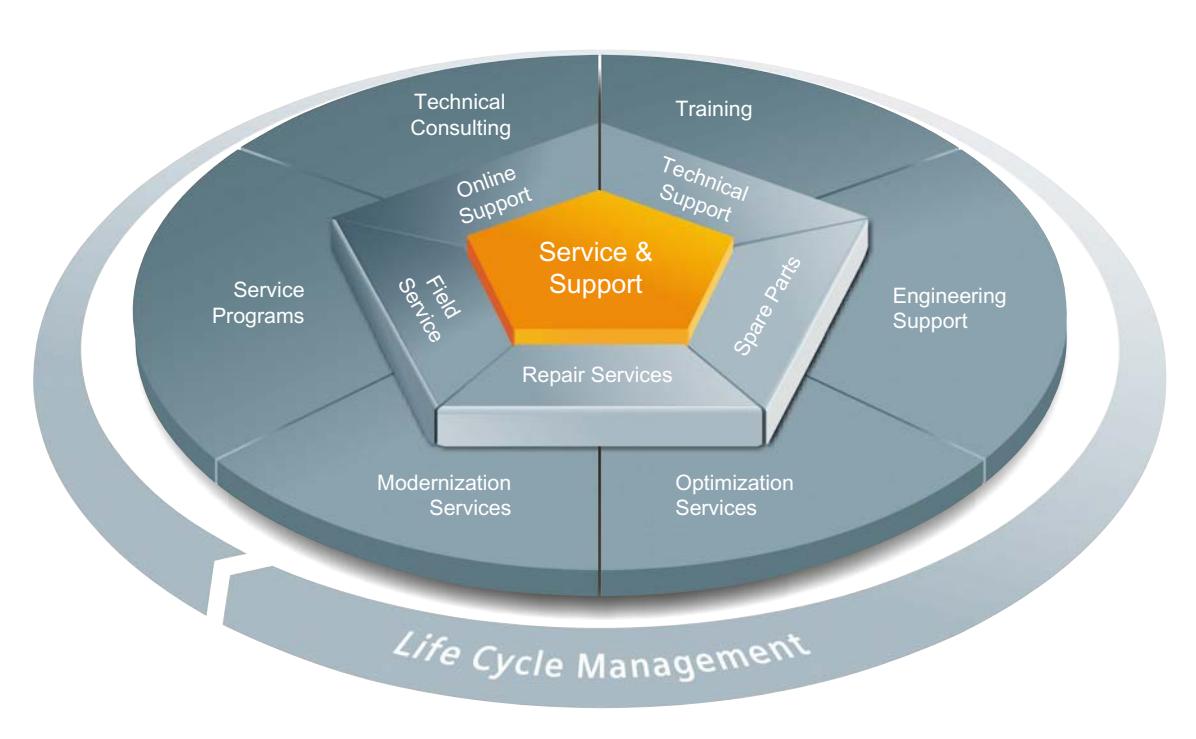

# A Service & Support

# Offre complète unique, sur l'intégralité du cycle de vie

Pour tous les constructeurs de machines, fournisseurs de solutions ou exploitants d'installations : l'offre de services de Siemens Industry Automation and Drive Technologies comprend des services complets à l'intention des utilisateurs les plus divers de toutes les branches de l'industrie manufacturière et des processus.

Nous offrons, pour tous nos produits et systèmes, des prestations de service cohérentes et structurées qui apportent une assistance précieuse dans toutes les phases du cycle de vie de votre machine ou de votre installation, de l'étude de projet à la maintenance et à la modernisation, en passant par la réalisation et la mise en service.

Notre service d'assistance Service & Support vous accompagne dans le monde entier pour toutes les questions relatives aux techniques d'automatisation et d'entraînement de Siemens. Directement sur place dans plus de 100 pays et pendant toutes les phases du cycle de vie de vos machines et installations.

Une équipe de spécialistes expérimentés est à votre disposition pour vous assister efficacement grâce à une concentration de savoir-faire unique. Des formations régulières et un contact intensif de nos collaborateurs entre eux – à travers tous les continents – garantissent un service fiable dans une multitude de domaines.

# Assistance en ligne (Online Support)

La plate-forme d'information en ligne exhaustive de notre Service & Support vous assiste à tout moment et en tout lieu dans le monde entier.

Vous trouverez l'assistance en ligne sur Internet [\(http://www.siemens.com/automation/](http://www.siemens.com/automation/service&support) [service&support](http://www.siemens.com/automation/service&support)) à l'adresse suivante.

# Conseil technique (Technical Consulting)

Assistance en phase d'étude et de conception de votre projet : de l'analyse détaillée de la situation réelle aboutissant à la définition des objectifs, en passant par la consultation sur toutes les questions concernant les produits et systèmes jusqu'à l'élaboration de votre solution d'automatisme.

### Assistance technique (Technical Support)

Des conseils compétents sur toutes les questions techniques avec un large éventail de prestations sur mesure associées à nos produits et systèmes.

Vous trouverez l'assistance technique sur Internet ([http://www.siemens.com/automation/](http://www.siemens.com/automation/support-request) [support-request\)](http://www.siemens.com/automation/support-request) à l'adresse suivante.

### Formation

Renforcez votre avantage concurrentiel – grâce à un savoir-faire pratique directement du constructeur.

Vous trouverez notre offre de formation sur Internet ([http://www.siemens.com/sitrain\)](http://www.siemens.com/sitrain) à l'adresse suivante.

### Assistance ingénierie (Engineering Support)

Assistance au niveau étude du projet et développement grâce à des services adaptés allant de la configuration à la mise en œuvre d'un projet d'automatisation.

#### Service sur site (Field Service)

Avec notre service sur site, nous offrons des prestations exhaustives de mise en service et de maintenance, afin de garantir la disponibilité de vos machines et de vos installations dans toutes les situations.

#### Pièces de rechange

Dans toutes les branches, partout dans le monde, les exigences de disponibilité des installations et des systèmes croissent. Nous vous aidons à éviter tout arrêt des installations : au moyen d'un réseau mondial et de chaînes logistiques optimales.

#### Réparations

Les périodes d'arrêt sont synonymes d'entrave au fonctionnement et de coûts inutiles. Nous vous aidons à les limiter autant que possible et vous offrons des possibilités de réparation partout dans le monde.

#### **Optimisation**

Durant la phase d'exploitation des machines ou des installations, il existe souvent un potentiel important d'augmentation de la productivité ou de réduction des coûts.

Pour le détecter et vous en faire profiter, nous vous offrons une gamme de services relatifs à l'optimisation.

### **Modernisation**

Notre assistance couvre également la modernisation, avec des prestations complètes allant de la planification à la mise en service.

### Programmes de service

Nos programmes de service sont des paquets de prestations ciblés destinés à un groupe précis de systèmes ou de produits des techniques d'automatisation et d'entraînement. Les différents services sont harmonisés sur tout le cycle de vie et vous assistent pour une utilisation optimale de vos produits et systèmes.

Il est possible d'adapter à volonté les prestations d'un programme de services et de les utiliser indépendamment les unes des autres.

Exemples de programmes de services :

- Contrats de services
- Plant IT Security Services (services de sécurité informatique des installations)
- Life Cycle Services (services cycle de vie) pour entraînements
- SIMATIC PCS 7 Life Cycle Services (services cycle de vie pour SIMATIC PCS 7)
- SINUMERIK Manufacturing Excellence
- SIMATIC Remote Support Services (services de téléassistance SIMATIC)

Les avantages en bref :

- Des temps d'arrêt réduits pour une productivité accrue
- Des coûts de maintenance optimaux grâce à des prestations sur mesure
- Coûts calculables et par conséquent planifiables
- Fiabilité du service grâce à des temps de réaction et à des délais de livraison des pièces de rechange garantis
- Complément et décharge du personnel de maintenance de l'exploitant
- Service complet centralisé et non dispersé et savoir-faire maximal

# **Interlocuteur**

A votre disposition sur place, dans le monde entier : des partenaires en matière de conseils, vente, formation, service, assistance, pièces de rechange... pour l'ensemble de l'offre Industry Automation and Drive Technologies.

Vous trouverez votre interlocuteur personnel dans notre base de données d'interlocuteurs sur Internet ([http://www.siemens.com/automation/partner\)](http://www.siemens.com/automation/partner).

# 14.7 Etablir une connexion à distance avec TeleService

# 14.7.1 Notions de base sur l'utilisation de TeleService

# 14.7.1.1 Introduction à TeleService

# Introduction

TeleService permet de rendre votre automatisme apte à la télécommunication. Vous pouvez gérer, commander et surveiller des installations décentralisées de manière centralisée via des connexions à distance.

### Fonctions

Avec TeleService, vous pouvez utiliser l'ensemble des fonctions de TIA Portal via un réseau téléphonique ou une connexion Internet en établissant une connexion à distance à un équipement distant. Cette connexion en ligne vous permet d'utiliser un équipement distant de la manière habituelle avec TIA Portal.

# Avantages

L'utilisation de TeleService vous apporte les avantages suivants :

- Vous pouvez aussi atteindre aisément des parties d'installation distantes et les intégrer dans un système global.
- En cas d'erreur sur une installation éloignée, vous pouvez rapidement apporter une aide et un support sans devoir être sur place.
- Vous pouvez utiliser vos ressources efficacement.
- Les coûts sont fortement réduits.
- Les temps d'arrêt des installations peuvent être considérablement réduits.
- La rentabilité de votre installation augmente.

# Voir aussi

[Fonctionnalité de TeleService](#page-5748-0) (Page [5749\)](#page-5748-0)

# <span id="page-5748-0"></span>14.7.1.2 Fonctionnalité de TeleService

### Utilisations possibles de TeleService

TeleService vous offre les possibilités d'application suivantes :

● Accès à des installations distantes (télémaintenance) :

Vous pouvez gérer, commander et surveiller des installations décentralisées de manière centralisée au moyen de connexions à distance. Ceci est possible avec une CPU S7-300/400, une CPU S7-1200 et une CPU S7-1500,

munies chacune d'un TS Adapter MPI ou d'un TS Adapter IE.

● Etablissement d'une connexion de et vers des installations distantes (couplage à distance PG-AS) :

Avec PRODAVE MPI V5.0 et les versions ultérieures, vous pouvez établir une connexion à distance à une installation éloignée et avec l'instruction de communication "PG\_DIAL", vous pouvez établir une connexion à distance depuis une installation éloignée. Cela est possible avec une CPU S7-300/400 et un TS Adapter MPI.

- Echange de données entre installations (couplage à distance AS-AS) : Grâce à l'instruction de communication "AS\_DIAL", deux systèmes d'automatisation peuvent échanger des données du processus via le réseau téléphonique. Cela est possible avec une CPU S7-300/400 et un TS Adapter MPI.
- Envoi d'un SMS à partir d'une installation : Grâce à l'instruction de communication "SMS\_SEND", un système d'automatisation peut

envoyer un message (SMS) via un modem radio pour le réseau GSM. Cela est possible avec une CPU S7-300/400 et un TS Adapter MPI.

#### ● Envoi d'un e-mail à partir d'une installation :

Grâce aux instructions de communication suivantes et à un TS Adapter IE , un système d'automatisation peut aussi envoyer un e-mail.

- Les CPU S7-300/400 (CPU S7-31x-2PN/DP ou CPU 41x-3PN/D) utilisent l'instruction "AS\_MAIL"
- Les CPU S7-1200 utilisent l'instruction "TM\_MAIL"
- Les CPU S7-1500 utilisent l'instruction "TMAIL\_C"

# 14.7.1.3 Répertoire téléphonique avec TeleService

# Introduction

Double-cliquez sur le dossier "Répertoire téléphonique" dans la navigation du projet pour ouvrir l'éditeur du répertoire téléphonique qui affiche le contenu du répertoire de TeleService.

Chaque version de TIA Portal dispose de son propre "répertoire global". Quand un répertoire global d'une version précédente de TIA Portal se trouve dans une nouvelle version de TIA Portal, le système vous demande une seule fois si vous souhaitez importer ce répertoire.

Cela présente l'avantage de tenir à votre disposition les données de l'installation issues de la version précédente dans la nouvelle version de TIA Portal.

# Propriétés du répertoire global

Dans TeleService, le répertoire global sert à gérer les données spécifiques aux installations qui sont nécessaires à l'établissement d'une connexion à distance.

Lorsque vous ouvrez le répertoire téléphonique pour la première fois, un répertoire téléphonique vide avec toutes les colonnes disponibles s'ouvre, sinon c'est le répertoire téléphonique édité en dernier qui s'affiche.

Vous pouvez entrer un nombre quelconque d'installations dans un répertoire téléphonique. Les installations contiennent les données nécessaires à l'établissement d'une connexion à distance, telles que le nom et le lieu de l'abonné ainsi que le numéro de téléphone à composer avec les détails spécifiques au pays. Pour les connexions VPN, vous pouvez écrire une adresse IP ou un nom DNS à la place du numéro de téléphone.

Les adaptateurs TS utilisés sont représentés par des couleurs différentes selon qu'un TS Adapter MPI ou un TS Adapter IE sert à établir la connexion.

# Voir aussi

Utiliser le répertoire téléphonique (Page 5750)

14.7.2 Utiliser le répertoire téléphonique

# 14.7.2.1 Notions de base sur l'utilisation du répertoire téléphonique

# Utiliser le répertoire téléphonique

Les possibilités suivantes sont à votre disposition pour travailler avec un répertoire téléphonique :

- Ouvrir un répertoire téléphonique
- Enregistrer un répertoire téléphonique
- Importer des données de répertoire téléphonique
- Exporter des données de répertoire téléphonique
- Imprimer les données du répertoire téléphonique
- Utiliser les données d'un répertoire téléphonique pour établir une connexion à distance

Vous pouvez exécuter ces fonctions très facilement en utilisant les icônes proposées par la barre d'outils du répertoire.

# **Remarque** Accès aux répertoires téléphoniques

Le répertoire est enregistré dans TeleService selon le choix de l'utilisateur. Toutefois, il n'est pas possible d'accéder au répertoire global simultanément avec plus d'une instance de TIA Portal.

# Voir aussi

[Ouvrir un répertoire téléphonique](#page-5752-0) (Page [5753\)](#page-5752-0) [Enregistrer un répertoire téléphonique](#page-5753-0) (Page [5754\)](#page-5753-0) [Exporter des données de répertoire téléphonique](#page-5755-0) (Page [5756\)](#page-5755-0) [Imprimer le répertoire téléphonique](#page-5755-0) (Page [5756\)](#page-5755-0) Structure du répertoire téléphonique (Page 5751)

# 14.7.2.2 Structure du répertoire téléphonique

# Introduction

Dans TeleService, un répertoire global sert à gérer les données dont vous avez besoin pour établir une connexion à distance. Une fois les données de connexion créées et enregistrées dans le répertoire téléphonique, vous pouvez y accéder à tout moment pour établir une connexion à distance.

# Structure du répertoire téléphonique

Le répertoire global intégré à TeleService comporte les colonnes suivantes :

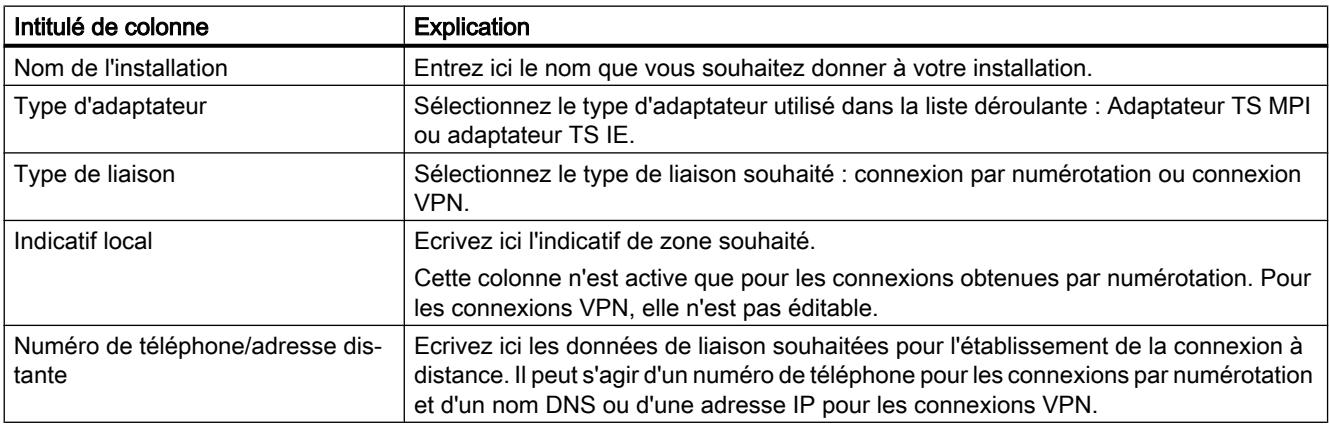

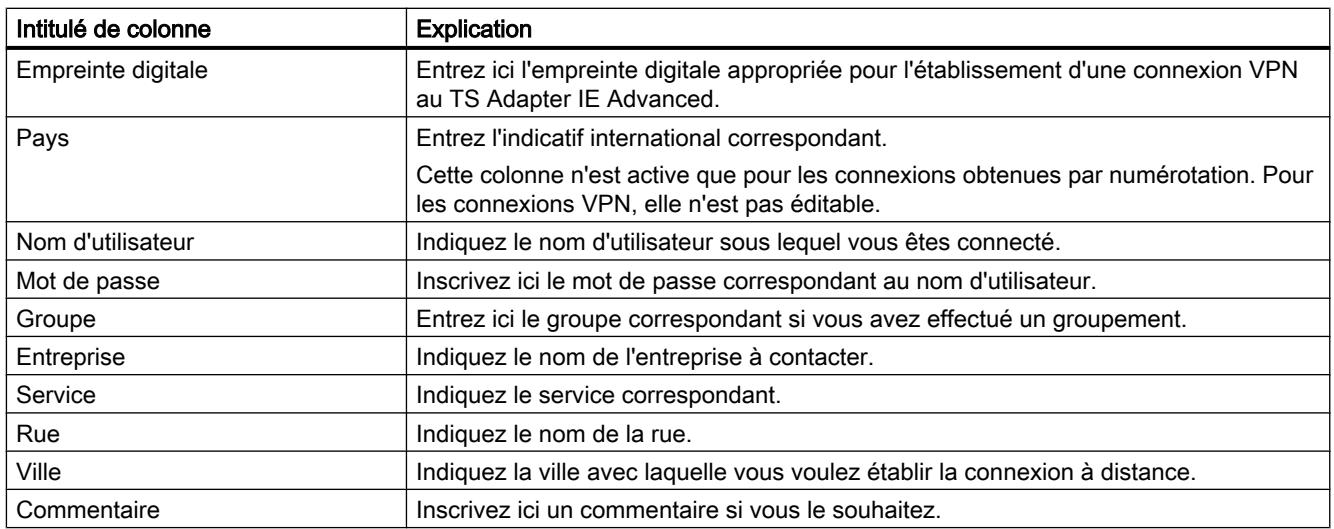

# Afficher ou masquer les colonnes

Vous pouvez afficher ou masquer certaines colonnes si nécessaire. Sélectionnez à cet effet l'en-tête de colonne souhaité et ouvrez le menu contextuel avec le bouton droit de la souris.

# 14.7.2.3 Icônes dans le répertoire téléphonique

# Signification des icônes dans TeleService

Le tableau suivant explique les icônes utilisées dans TeleService :

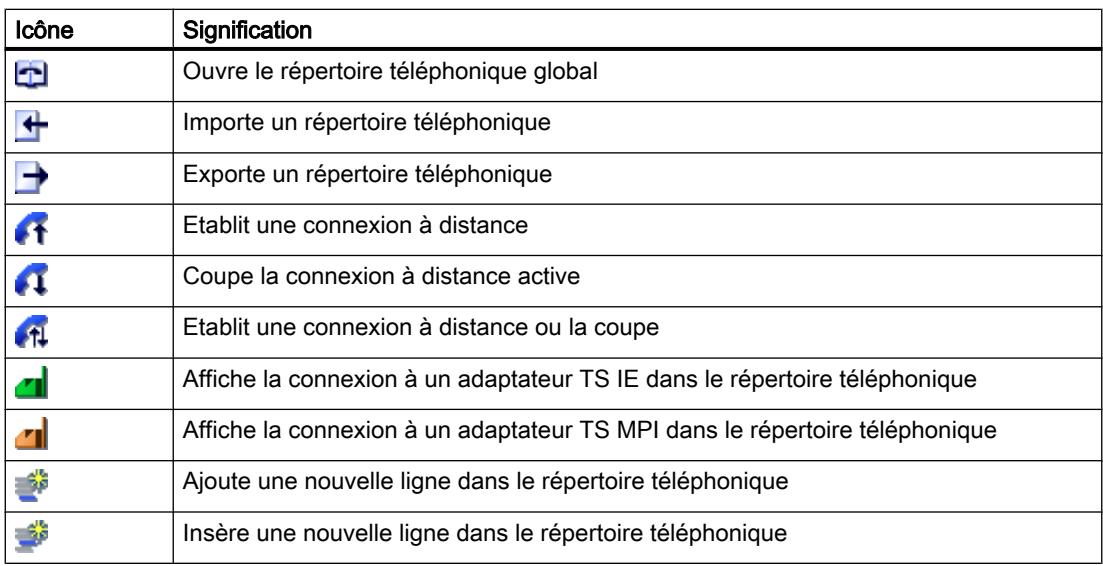

# <span id="page-5752-0"></span>14.7.2.4 Gérer un répertoire téléphonique

# Ouvrir un répertoire téléphonique

# Ouvrir des répertoires téléphoniques

Pour ouvrir le répertoire téléphonique , procédez de la manière suivante :

- 1. Double-cliquez sur le dossier « Répertoire téléphonique » sous « Accès en ligne » > « TeleService » dans la navigation du projet.
- 2. Le répertoire téléphonique s'ouvre; vous pouvez alors entrer ou traiter les données d'installation souhaitées.

# Ajouter des lignes dans le répertoire téléphonique

# Ajouter des lignes dans le répertoire téléphonique

Pour insérer une nouvelle ligne dans le répertoire téléphonique, procédez de la manière suivante :

- 1. Sélectionnez la ligne avant laquelle vous souhaitez insérer une nouvelle ligne.
- 2. Cliquez sur le bouton "Insérer ligne" dans la barre d'outils.

# Résultat

Une nouvelle ligne est ajoutée dans le répertoire téléphonique avant la ligne sélectionnée.

# Afficher et masquer des colonnes dans le répertoire téléphonique

# Afficher et masquer des colonnes

Procédez comme suit pour afficher ou masquer des colonnes dans le répertoire téléphonique :

- 1. Cliquez sur un en-tête de colonne.
- 2. Choisissez la commande "Afficher/masquer les colonnes" dans le menu contextuel. La sélection des colonnes disponibles s'affiche.
- 3. Pour afficher une colonne, activez la case d'option correspondant à la colonne.
- 4. Pour masquer une colonne, désactivez la case d'option correspondant à la colonne.

# Résultat

Les colonnes respectives sont affichées ou masquées lorsque le répertoire téléphonique s'affiche.

# <span id="page-5753-0"></span>Enregistrer un répertoire téléphonique

#### Enregistrer des répertoires téléphoniques

Lorsque vous quittez l'éditeur de répertoire ou bien TIA Portal, un message vous demande si vous voulez enregistrer le répertoire global.

Pour enregistrer le répertoire, cliquez sur "Oui".

#### Importer des données de répertoire téléphonique

### Introduction

Il est possible d'importer les données d'un répertoire téléphonique à partir d'un fichier externe ou d'une version plus ancienne de TIA Portal.

# **Condition**

Vous avez déjà créé un fichier de répertoire téléphonique prêt à l'importation.

Vous avez déjà créé un répertoire téléphonique avec une version plus ancienne de TIA Portal.

# Importer des données de répertoire téléphonique à partir d'un fichier de répertoire téléphonique

Procédez de la manière suivante pour importer des données de répertoire à partir d'un fichier de répertoire :

- 1. Ouvrez le dossier "TeleService" sous "Accès en ligne" dans le navigateur du projet.
- 2. Double-cliquez sur le dossier "Répertoire".
- 3. Cliquez sur le bouton "Importer" dans la barre d'outils du répertoire téléphonique.
- 4. Si vous souhaitez enregistrer l'état actuel du répertoire de travail, cliquez sur "Oui" et choisissez l'endroit où vous souhaitez l'enregistrer dans la boîte de dialogue suivante.
- 5. Si vous ne souhaitez pas enregistrer l'état actuel du répertoire de travail, cliquez sur "non". Dans la boîte de dialogue ci-dessous, sélectionnez le fichier du répertoire téléphonique que vous souhaitez enregistrer dans le répertoire actuel.
- 6. Quittez la boîte de dialogue en cliquant sur "OK".

### Résultat

Les données de répertoire téléphonique importées s'affichent dans le répertoire global.

#### Remarque

#### Définir des règles de numérotation

Pour que les colonnes "Indicatif de zone" et "Pays" soient éditables dans le répertoire importé pour connexions par composition du numéro, il faut que des règles de numérotation soient définies.

Pour définir ces règles, suivez le lien indiqué dans le texte.

### Importer des données de répertoire d'une version plus ancienne de TIA Portal

Pour importer des données de répertoire d'une version plus ancienne de TIA Portal, procédez de la manière suivante :

- 1. Ouvrez le dossier "TeleService" sous "Accès en ligne" dans le navigateur du projet.
- 2. Double-cliquez sur le dossier "Répertoire".
- 3. Cliquez sur le bouton "Importer" dans la barre d'outils du répertoire téléphonique.
- 4. Si vous souhaitez enregistrer l'état actuel du répertoire de travail, cliquez sur "Oui" et choisissez l'endroit où vous souhaitez l'enregistrer dans la boîte de dialogue suivante.
- 5. Si vous ne souhaitez pas enregistrer l'état actuel du répertoire de travail, cliquez sur "non".
- 6. Tapez le chemin suivant dans la boîte de dialogue qui s'ouvre : "%appdata%\siemens \automation\TeleService\GlobalTeleServicePhoneBook.tel".
- 7. Quittez la boîte de dialogue en cliquant sur "OK".

#### Résultat

Les données du répertoire téléphonique importées à partir de la version précédente de TIA Portal sont affichées dans le répertoire global.

#### Remarque

#### Définir des règles de numérotation

Pour que les colonnes "Indicatif de zone" et "Pays" soient éditables dans le répertoire importé pour connexions par composition du numéro, il faut que des règles de numérotation soient définies.

Pour définir ces règles, suivez le lien indiqué dans le texte.

### Voir aussi

[Définir des règles de numérotation](#page-5756-0) (Page [5757](#page-5756-0))

# <span id="page-5755-0"></span>Exporter des données de répertoire téléphonique

### Introduction

Il est possible d'exporter les données du répertoire téléphonique dans un fichier externe.

### **Condition**

Vous avez déjà créé un répertoire téléphonique sous TeleService avec les données d'installation correspondantes.

# Marche à suivre

Procédez de la manière suivante pour exporter les données du répertoire :

- 1. Dans la navigation du projet, ouvrez le dossier "TeleService".
- 2. Double-cliquez sur le dossier "Répertoire".
- 3. Cliquez sur le bouton "Exporter" dans la barre d'outils du répertoire téléphonique.
- 4. Dans la boîte de dialogue suivante, sélectionnez l'endroit où vous souhaitez exporter le répertoire téléphonique actuel.
- 5. Quittez la boîte de dialogue en cliquant sur "OK".

# Résultat

Les données du répertoire téléphonique exportées sont enregistrées dans le fichier d'exportation spécifié.

# Imprimer le répertoire téléphonique

# Impression de répertoires téléphoniques

Vous pouvez imprimer tout ou une partie des données d'un répertoire téléphonique.

# Procédez de la manière suivante :

- 1. Ouvrez le répertoire téléphonique.
- 2. Sélectionnez la commande Répertoire > Imprimer ou bien cliquez sur le bouton correspondant dans la barre d'outils. La boîte de dialogue "Imprimer" s'ouvre alors.
- 3. Indiquez si vous désirez imprimer tout ou une partie du répertoire téléphonique et choisissez les autres options.
- 4. Cliquez sur "OK" pour lancer l'impression.

# <span id="page-5756-0"></span>Résultat

Les données du répertoire téléphonique sont imprimées sur l'imprimante par défaut. Si cette sortie imprimée comporte plusieurs pages, le numéro de page en bas à droite de la feuille est suivi d'un indicateur de page suivante. La dernière page de la sortie imprimée ne contient pas de tel indicateur.

# Définir des règles de numérotation

# Marche à suivre

Procédez de la manière suivante pour définir des règles de numérotation spécifiques au lieu d'appel :

- 1. Ouvrez le dossier "Accès en ligne" dans TIA Portal et sélectionnez le dossier "TeleService".
- 2. Grâce au menu contextuel, ouvrez les propriétés de "TeleService".
- 3. Dans la boîte de dialogue qui s'ouvre, sélectionnez l'onglet "Paramètres avancés" et activez l'option "Utiliser des règles de numérotation".
- 4. Cliquez sur le bouton "Adapter".
- 5. Dans la boîte de dialogue suivante, entrez les informations sur le lieu souhaité pour l'établissement de connexion respectif.
	- Pour les nouveaux lieux, indiquez le pays ou la région et l'indicatif de zone correspondant.
	- Si nécessaire, réglez le numéro de réseau et l'indicatif corrects pour communications urbaines/interurbaines.
	- Sélectionnez le type de numérotation souhaité pour le lieu en question.
- 6. Quittez cette boîte de dialogue en cliquant sur "OK".
- 7. Dans la boîte de dialogue suivante, sélectionnez le lieu à partir duquel le numéro doit être composé et cliquez sur "OK".
- 8. Vérifiez, dans la boîte de dialogue TeleService qui s'ouvre ensuite, que le lieu souhaité est bien écrit sous "Lieu".
- 9. Confirmez vos saisies en cliquant sur "OK".

#### Remarque

#### Modem exploité sur ligne principale ou sur poste supplémentaire

Si vous exploitez votre modem sur une ligne principale, inutile d'indiquer un indicatif. Les champs de l'indicatif pour communications urbaines et pour communications interurbaines doivent être vides.

Si vous exploitez votre modem sur un poste supplémentaire, il convient d'entrer l'indicatif à composer pour obtenir une ligne principale.

### Exemple d'utilisation de règles de numérotation

L'exemple suivant montre l'utilisation de règles de numérotation spécifiques au lieu pour la ville de Karlsruhe en Allemagne.

● Dans le répertoire de TeleService, vous entrez le numéro d'abonné "1234567" pour une installation, sans indicatif ni code pays. Résultat :

Le numéro composé est toujours le "1234567", indépendamment du lieu de l'appel.

● Dans le répertoire de TeleService, vous entrez en plus du numéro d'abonné "1234567" les paramètres de numérotation spécifiques au lieu, à savoir l'indicatif de Karlsruhe "0721" et le code pays "+49" pour l'Allemagne.

#### Résultat :

Depuis Karlsruhe, c'est le numéro "1234567" qui est composé. Depuis une autre ville en Allemagne, c'est le numéro "07211234567" qui est composé. Depuis un autre pays, c'est le numéro "00497211234567" qui est composé.

# Remarque

# Affichage dans le répertoire

Dans le répertoire de TeleService, les colonnes "Indicatif de zone" et "Pays" ne sont éditables que si vous avez défini les règles de numérotation comme il est décrit ci-dessus.

# 14.7.3 Connexion à distance par composition du numéro

# 14.7.3.1 Principes de l'établissement d'une connexion par numérotation

# Utilisation d'un adaptateur TS pour connexions par numérotation

Pour établir une connexion distante par numérotation avec TeleService, il est nécessaire d'utiliser un adaptateur TS.

L'adaptateur TS Adapter sert à raccorder par l'intermédiaire d'un modem un système d'automatisation à un réseau téléphonique afin de le préparer au TeleService. A cet effet, l'adaptateur TS dispose d'une mémoire de paramètres contenant un ensemble de paramètres pour le fonctionnement du TeleService.

La fonction "Exportation des paramètres d'un adaptateur" permet d'enregistrer plusieurs jeux de paramètres dans des fichiers externes et la fonction "Importation des paramètres d'un adaptateur" permet de les recharger dans l'adaptateur TS Adapter .

# Etablissement de la connexion à distance par composition du numéro

Vous avez le choix entre différents adaptateurs TS proposant diverses fonctionnalités et possibilités de raccordement.

La figure suivante montre deux configurations possibles pour établir une connexion par numérotation à une installation avec le TS Adapter IE.

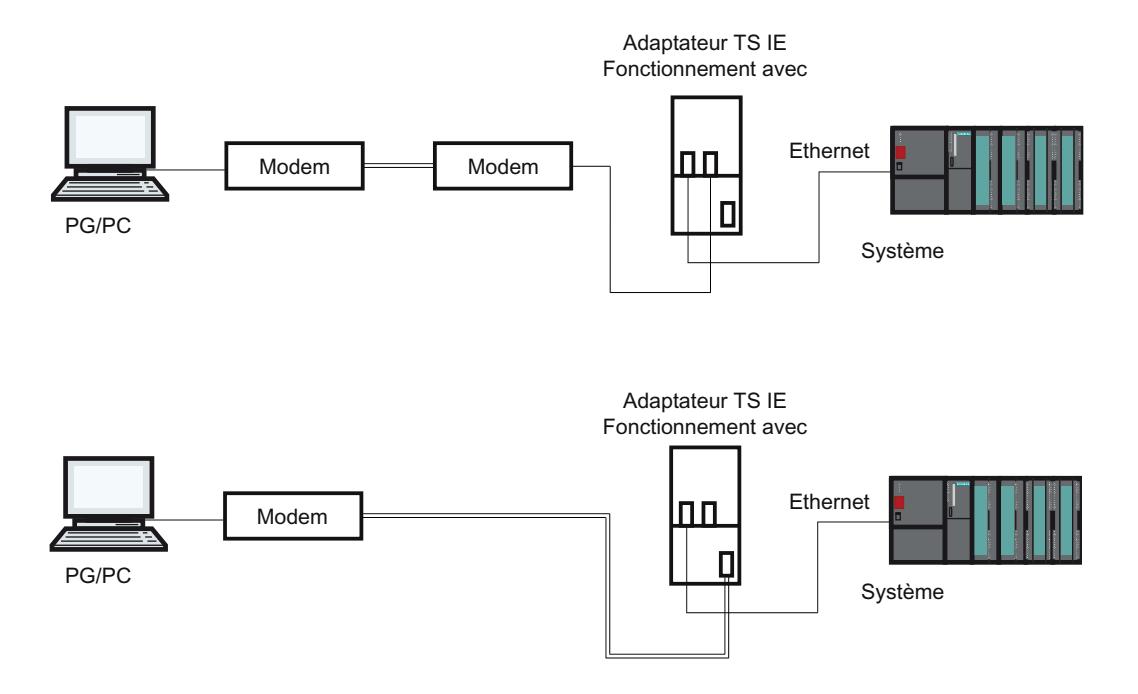

# Vue d'ensemble des adaptateurs TS Adapter pouvant être utilisés :

L'adaptateur TS existe dans les modèles suivants :

- TS Adapter II (aussi appelé "TS Adapter MPI")
- TS Adapter IE Standard (aussi appelé "TS Adapter IE")
- TS Adapter IE Basic (aussi appelé "TS Adapter IE")

# Désignation "TS Adapter"

Dans ce qui suit, "TS Adapter" désigne tous les modèles. Les déclarations ne concernant qu'un seul modèle mentionnent ce modèle explicitement, par ex. "TS Adapter II" ou "TS Adapter IE Standard".

#### Remarque

Pour plus d'informations sur le modèle de TS Adapter que vous utilisez, veuillez vous référer à la documentation fournie avec votre TS Adapter.

# Voir aussi

[Description succincte de l'adaptateur TS MPI](#page-5767-0) (Page [5768](#page-5767-0)) [Description succincte de l'adaptateur TS IE](#page-5774-0) (Page [5775\)](#page-5774-0) [Exportation des paramètres d'un adaptateur](#page-5773-0) (Page [5774\)](#page-5773-0) [Importation des paramètres d'un adaptateur](#page-5774-0) (Page [5775](#page-5774-0))

# 14.7.3.2 Réseaux téléphoniques et modems

# Réseaux téléphoniques et modems autorisés

# Réseaux téléphoniques utilisables

TeleService peut être utilisé avec des réseaux numériques (RNIS), des réseaux analogiques ou des réseaux radio utilisant la technologie GSM. Cette version permet une connexion à distance avec un adaptateur TS.

### Modems pris en charge

TeleService a été conçu pour pouvoir fonctionner avec tous types de modems. Ainsi, tous les modems courants du marché pouvant être installés dans le panneau de configuration de Windows peuvent également être utilisés par TeleService.

Le choix des types de modems dépend en premier lieu du matériel existant de la PG ou du PC et du réseau téléphonique utilisé.

#### Les types de modems/médias suivants sont utilisables :

- modems (externes connectés à une interface COM, internes et cartes PCMCIA)
- Adaptateur RNIS externe connecté à une interface COM ou à un port USB
- adaptateur RNIS interne avec interface COM virtuelle (p. ex. port AVM CAPI
- modems RNIS externes (adaptateur RNIS avec fonctionnalité de modem analogique intégrée) connectés à une interface COM ou à un port USB
- modems GSM, carte d'adaptation PCMCIA ou câble de transmission de données et téléphone mobile

### **Passerelles**

Des passerelles sont théoriquement possibles entre les différents réseaux téléphoniques. Les connexions à distance depuis un adaptateur RNIS vers un modem analogique et inversement fonctionnent uniquement avec des adaptateurs téléphoniques RNIS.
### Performances dans les réseaux téléphoniques

Le débit de données d'une connexion à distance dépend du modem mis en œuvre, du réseau téléphonique utilisé et de la qualité de la ligne téléphonique.

# Installation du modem local

### Introduction

Si vous avez déjà installé un modem pour la transmission de données sous votre système d'exploitation, vous pouvez également utiliser ce modem pour TeleService.

Si votre système d'exploitation ne détecte encore aucun modem, vous devez en installer un pour pouvoir établir une connexion à distance avec TeleService.

### Marche à suivre

Procédez de la manière suivante :

- 1. Assurez‐vous que votre PG/PC et que le modem sont hors tension.
- 2. Connectez physiquement le modem externe à une interface COM ou USB de votre PG/PC. Vous pouvez également installer un modem interne ou une carte PCMCIA conformément aux indications du fabricant.
- 3. Mettez d'abord le modem externe sous tension, puis la PG ou le PC.

#### Résultat

Les modems prêts à l'utilisation immédiate sont automatiquement détectés et installés par votre système d'exploitation. Des boîtes de dialogues vous guident tout au long du procédé d'installation.

#### Remarque

#### Modems non prêts à l'utilisation immédiate

Si votre modem n'est pas détecté automatiquement lors de la mise sous tension, vous devez l'installer vous-même dans le panneau de configuration.

Observez pour ce faire les indications contenues dans la documentation fournie avec votre modem.

#### Connexion et paramétrage du modem distant

#### Introduction

Pour travailler avec TeleService, il faut qu'un modem soit également connecté à l'installation distante. Ce modem est nommé "modem distant".

# Paramétrage du modem distant

L'adaptateur TS Adapter connecté fournit au modem tous les paramètres requis pour son fonctionnement. Il s'agit entre autres des données pour l'initialisation du modem et des paramètres pour la transmission série entre l'adaptateur TS Adapter et le modem.

Les données requises pour le modem distant sont déjà définies lors du paramétrage de l'adaptateur TS.

Selon l'adaptateur TS Adapter utilisé, il peut s'agir d'un modem interne ou externe.

# Marche à suivre pour la connexion d'un adaptateur TS Adapter à un modem interne

- 1. Mettez l'adaptateur TS Adapter hors tension.
- 2. Raccordez l'adaptateur TS Adapter au système d'automatisation.
- 3. Raccordez l'adaptateur TS Adapter au réseau téléphonique.
- 4. Mettez l'adaptateur TS Adapter sous tension.

# Marche à suivre pour la connexion d'un adaptateur TS Adapter à un modem externe

- 1. Mettez le modem hors tension.
- 2. Raccordez l'adaptateur TS Adapter au système d'automatisation.
- 3. Raccordez l'adaptateur TS Adapter au modem à l'aide d'un câble de modem.
- 4. Raccordez le modem au réseau téléphonique.
- 5. Mettrez le modem sous tension.
- 6. Mettez l'adaptateur TS Adapter sous tension.

#### Remarque

#### Observez les remarques suivantes pour le paramétrage du modem distant :

- Les paramètres prédéfinis pour le modem et l'interface série dans l'adaptateur TS Adapter doivent garantir dans la plupart des cas un fonctionnement correct, de manière à ce qu'une modification du paramétrage ne soit que rarement nécessaire.
- Une modification du paramétrage de l'adaptateur TS Adapter n'est utile que lorsque la connexion par modem ne peut être établie ou lorsqu'il faut adapter ou optimiser les paramètres d'usine.
- Le paramétrage de l'adaptateur TS Adapter peut être modifié à l'aide d'une connexion directe ou d'une connexion distante.

# 14.7.3.3 Protection d'accès pour les connexions par numérotation

## Informations sur la protection d'accès

### Introduction

Lorsque vous configurez votre adaptateur TS, vous pouvez protéger aussi bien l'accès aux paramètres de l'adaptateur TS que l'accès à des installations distantes.

### Etendue de la protection d'accès

La protection d'accès ne concerne que les connexions à distance avec l'adaptateur TS MPI; dans une connexion directe, le paramétrage de l'adaptateur TS est accessible à tout moment.

Avec l'adaptateur TS IE, la protection d'accès concerne également la connexion directe.

### Informations sur la protection d'accès

A la livraison de l'adaptateur TS MPI, la protection d'accès n'est pas activée. Avec l'adaptateur TS IE, il y a un mot de passe par défaut.

Le premier utilisateur qui va configurer l'adaptateur peut donc activer la protection d'accès en définissant un mot de passe pour un utilisateur et/ou un numéro de rappel.

Il s'agit d'une protection d'accès multiniveau avec plusieurs utilisateurs, respectivement avec ou sans droits d'administrateur. Avec l'adaptateur TS MPI, il n'y a qu'un administrateur et maximum deux utilisateurs.

Seul un administrateur est autorisé à créer d'autres utilisateurs, à modifier leurs paramètres et, si besoin est, à les supprimer. Si vous vous connectez en tant qu'utilisateur sans droits d'administrateur, vous ne pouvez modifier que votre mot de passe et numéro de rappel personnels. Avec l'adaptateur TS MPI et dans une connexion directe, le paramétrage de l'adaptateur TS est toutefois accessible de manière illimitée.

## Avantages

La protection d'accès offre les avantages suivants :

- L'accès non autorisé de personnes étrangères à l'entreprise est pratiquement exclu.
- La plus grande partie du prix de la communication est à la charge de l'utilisateur.

# Possibilités de rappel dans TeleService

## Types de rappel

Normalement, les frais de communication sont pris en charge par le correspondant appelant, c-à-d. par celui qui établit la connexion par numérotation.

TeleService peut cependant être mis en œuvre de sorte qu'après une brève prise de ligne, la communication par modem reparte dans l'autre sens (rappel), c'est-à-dire à partir de

l'adaptateur TS TS Adapter. Dans ce cas, c'est l'exploitant de l'installation qui prend en charge les frais de rappel.

# TeleService distingue deux types de rappel :

- 1. Rappel vers un numéro de rappel mentionné lors de l'établissement de la connexion.
- 2. Rappel vers un numéro de rappel enregistré dans l'adaptateur TS.

# Informations sur les niveaux de protection

## Introduction

Dans la mise en place de la protection de l'accès à l'adaptateur TS Adapter via TeleService, il existe deux niveaux de protection liés à différentes options.

## Options de la protection d'accès

### Niveau de protection 1 :

L'adaptateur TS Adapter est protégé par le nom d'utilisateur et le mot de passe. Vous pouvez accéder à l'adaptateur TS Adapter via des connexions téléphoniques quelconques et, le cas échéant, saisir un numéro de rappel quelconque lors de l'établissement de la connexion.

#### Niveau de protection 2 :

L'adaptateur TS Adapter est protégé par le nom d'utilisateur, le mot de passe et le numéro de rappel. L'accès à l'adaptateur TS Adapter ne se fait que par l'intermédiaire d'une seule connexion téléphonique par utilisateur.

Le tableau suivant illustre les conditions précitées pour les différents niveaux de protection :

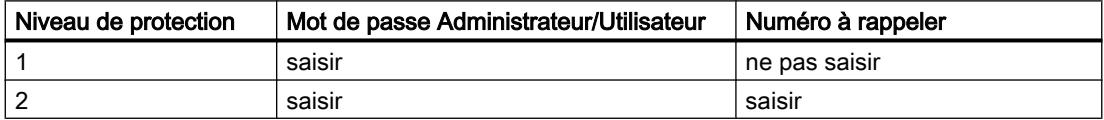

# Connexion à l'adaptateur TS Adapter

Lors de la connexion à l'adaptateur TS Adapter, saisissez le nom d'utilisateur, le mot de passe correspondant et, en option, le numéro de rappel après avoir mis en place la protection d'accès.

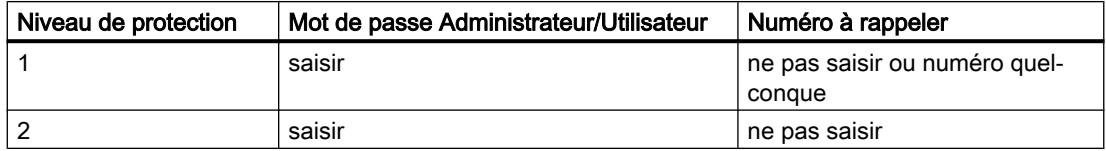

Si, lors de l'établissement de la connexion, vous avez saisi un numéro de rappel (niveau de protection 1) ou enregistré un numéro de rappel dans l'adaptateur TS Adapter (niveau de protection 2), la connexion par modem est interrompue et l'adaptateur TS Adapter rappelle le numéro saisi.

# <span id="page-5764-0"></span>Mise en place d'une protection d'accès et d'un numéro de rappel pour l'adaptateur TS

# Introduction

Dans TeleService, vous pouvez créer une protection d'accès et un numéro de rappel pour le paramétrage de l'adaptateur et la connexion à l'installation distante lors du paramétrage de l'adaptateur TS . Ci-après, vous trouverez la description du paramétrage pour un adaptateur TS MPI. Le paramétrage d'un adaptateur TS IE se fait de manière analogique. La marche à suivre correcte est décrite dans l'aide en ligne de cet adaptateur.

## **Condition**

Un adaptateur TS MPI est connecté à votre ordinateur et est affiché sous « Abonnés accessibles » dans la navigation du projet.

## Marche à suivre

Pour mettre en place la protection d'accès pour l'adaptateur TS, procédez comme suit :

- 1. Dans la navigation du projet, cliquez sur la commande « Configurer l'adaptateur TS MPI ».
- 2. Ouvrez l'onglet « Protection d'accès ».
- 3. Entrez ici pour votre nom d'utilisateur un mot de passe et/ou un numéro que le modem doit rappeler après la connexion.
	- Si vous êtes connecté comme administrateur, vous pouvez modifier tous les paramètres pour les administrateurs et les utilisateurs, de même que créer et supprimer des utilisateurs.
	- Si vous êtes connecté comme utilisateur, vous ne pouvez modifier que vos paramètres personnels (mot de passe et numéro de rappel).
- 4. Confirmez toutes les saisies avant de quitter la boîte de dialogue avec « OK ».
- 5. Appuyez sur la touche « Oui » pour confirmer la question suivante.

### Résultat

Le paramétrage pour la protection d'accès et le numéro de rappel est enregistré dans la mémoire rémanente de l'adaptateur TS MPI.

#### **Remarque**

#### Lors de la création d'une protection d'accès, il faut absolument observer les points suivants :

- Pour garantir l'activation de la fonction de rappel, assurez-vous que les paramètres définis dans l'onglet "Modem" correspondent bien aux données de l'installation.
- Si vous inscrivez un numéro de rappel incorrect sous l'utilisateur "ADMIN", vous ne pouvez plus accéder à l'adaptateur TS MPI avec une connexion distante.
- Avant d'entrer le numéro de rappel sous le nom d'utilisateur « ADMIN », testez-le en rappelant l'un des numéros que vous avez saisis au cours de l'établissement d'une connexion (niveau de protection 1).

# Rappel à effectuer dans TeleService

### Possibilités de rappel

Dans TeleService, il est possible de mettre en place deux types de rappel.

Vous disposez des possibilités de rappel suivantes :

- Rappel vers un numéro de rappel mentionné lors de l'établissement de la connexion.
- Rappel vers un numéro de rappel enregistré dans l'adaptateur TS Adapter

## Rappel vers un numéro de rappel mentionné lors de l'établissement de la connexion

- 1. Dans la navigation du projet de TIA Portal, cliquez sur le dossier "Accès en ligne".
- 2. Cliquez sur le dossier "TeleService" qu'il contient.
- 3. Double-cliquez sur l'entrée "Etablir/couper une connexion à distance". La boîte de dialogue "Etablir la connexion avec l'installation distante" s'ouvre.
- 4. Choisissez le type d'adaptateur utilisé dans la liste déroulante "Type d'adaptateur".
- 5. Choisissez la "Connexion par numérotation" sous "Type de connexion" si elle n'a pas encore été choisie.
- 6. Choisissez le modem utilisé sous « Paramètres locaux ».
- 7. Entrez le numéro de téléphone à composer dans le champ de saisie correspondant ou ouvrez le répertoire téléphonique en cliquant sur le bouton placé derrière et sélectionnez le numéro de téléphone souhaité dans le répertoire.
- 8. Entrez le nom d'utilisateur et le mot de passe correspondant de l'adaptateur TS.
- 9. Si vous souhaitez "Etablir une connexion avec numéro de rappel", sélectionnez la case d'option correspondante.

- 10.Cliquez sur le bouton "Etablir" pour établir la connexion à distance souhaitée. Ce bouton ne s'active que si vous avez saisi tous les paramètres nécessaires à l'établissement d'une connexion à distance. Sous "Etat", vous verrez si une connexion à distance existe déjà ou pas.
- 11.Le cas échéant, entrez le numéro de rappel souhaité dans la boîte de dialogue ci-dessous.

# Résultat

La connexion à distance avec l'installation souhaitée est établie avec rappel.

Dans la navigation du projet, l'installation connectée apparaît avec le symbole correspondant.

### **Remarque**

Cette procédure est à privilégier si les coûts de connexion au modem doivent être pris en charge à partir de l'installation et si le numéro à rappeler effectivement doit être géré au cas par cas, c'est-à-dire lorsque l'appel en retour n'est pas systématiquement redirigé vers le même destinataire. Elle est particulièrement intéressante pour les utilisateurs nomades.

# Rappel vers un numéro de rappel enregistré dans l'adaptateur TS Adapter

- 1. Configurez le numéro de rappel souhaité dans l'adaptateur TS.
- 2. Etablissez une connexion à l'adaptateur TS, tel que décrit ci-dessus, et notez les particularités suivantes :
	- Entrez le nom d'utilisateur et le mot de passe dont le numéro de rappel est configuré dans l'adaptateur TS.
	- La case d'option "Etablir une connexion avec rappel" ne doit pas être sélectionnée vu que le numéro de rappel est reconnu par l'adaptateur TS.

# Résultat

Le rappel vers un numéro de rappel enregistré dans l'adaptateur TS est mis en place. Si une connexion à distance est établie, le rappel a lieu depuis l'installation distante.

## Remarque

Cette procédure représente le niveau de protection d'accès le plus élevé. Attention cependant, si le numéro à rappeler enregistré dans l'adaptateur TS Adapter est erroné, celui-ci n'est plus accessible via une connexion par modem et doit être reprogrammé sur site, afin de le remettre en service.

# 14.7.3.4 Adaptateur TS MPI

# Description succincte de l'adaptateur TS MPI

## TS Adapter MPI:

La désignation "TS Adapter MPI" est un terme général englobant tous les adaptateurs TS Adapter qui disposent d'une interface MPI/DP.

L'adaptateur TS Adapter MPI existe dans les modèles suivants :

- en tant que TS Adapter I (ne peut pas être configuré avec TIA Portal)
- en tant que TS Adapter II

Les tableaux suivants donnent une description rapide des fonctionnalités respectives. Pour obtenir des informations détaillées sur le TS Adapter que vous utilisez, veuillez vous référer à la documentation livrée avec votre TS Adapter.

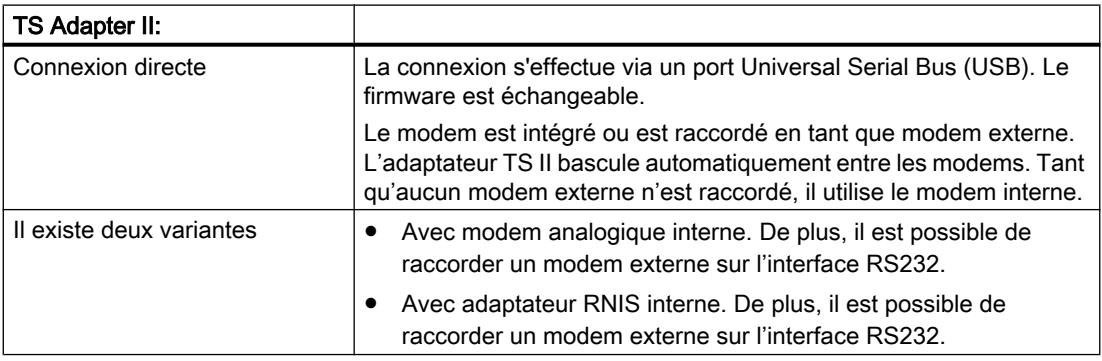

# Utilisation de la désignation "TS Adapter"

Avec TeleService, la désignation "TS Adapter" est générale à tous les modèles. Lorsque les descriptions ne concernent qu'un seul adaptateur TS, le nom du modèle (p. ex. "TS Adapter II", "TS Adapter IE Standard" ou "TS Adapter IE Basic") est indiqué de manière explicite.

# Mode de fonctionnement de l'adaptateur TS MPI

## Mode de fonctionnement de l'adaptateur TS MPI

En fonction de la configuration, l'adaptateur TS Adapter MPI relie l'interface série ou l'interface USB de votre PG/PC (connexion directe) ou l'interface série d'un modem (connexion par modem) avec le réseau MPI/PROFIBUS de votre système d'automatisation.

L'adaptateur TS Adapter MPI dispose d'une mémoire rémanente. Celle-ci contient les paramètres des fonctions suivantes :

- le réseau MPI/PROFIBUS (paramètres de réseau)
- le fonctionnement du modem utilisé

- l'interface série du modem
- la protection d'accès

# Paramétrage standard

L'adaptateur TS Adapter est livré avec un paramétrage standard. Les paramètres peuvent être réglés lors de la configuration et enregistrés dans la mémoire rémanente de l'adaptateur TS.

Dans la configuration "connexion directe", seuls les paramètres réseau pour l'accès au réseau MPI/PROFIBUS sont utilisés par l'adaptateur TS Adapter.

Dans la configuration "connexion par modem", tous les paramètres inscrits dans la mémoire de l'adaptateur TS sont activés.

#### Remarque

Vous trouverez des indications supplémentaires sur le paramétrage de votre adaptateur TS dans la documentation qui a été fournie avec celui-ci.

# Fonctionnement de l'adaptateur TS MPI avec une connexion directe

## Connexion directe avec TS Adapter MPI

La connexion directe sert au paramétrage de l'adaptateur TS MPI. Dans la même configuration, vous pouvez également vous rendre dans TIA Portal en ligne et vérifier ainsi que les paramètres MPI/PROFIBUS définis sont compatibles avec le bus. Vous pouvez ainsi accéder (comme avec un adaptateur PC) aux systèmes SIMATIC S7/C7 via l'interface MPI/ DP, sans qu'un emplacement PG/PC ne soit occupé par une carte MPI/PROFIBUS.

Avec une connexion directe, aucune protection d'accès n'est activée pour l'adaptateur TS Adapter. Vous pouvez ainsi modifier le paramétrage de l'adaptateur TS sans restrictions, par exemple par importation des paramètres d'un adaptateur.

#### **Remarque**

#### Affichage de l'adaptateur TS MPI dans TIA Portal

Dès que vous avez connecté un adaptateur TS MPI au PG/PC via le port USB, le dossier "Adaptateur TS" s'affiche dans la navigation du projet de TIA Portal.

Lorsque vous ouvrez le dossier, vous pouvez configurer l'adaptateur TS MPI connecté comme bon vous semble via la boîte de dialogue ci-dessous.

## Etablissement de la connexion directe pour TS Adapter MPI

Un raccordement direct signifie qu'une connexion directe existe entre une PG ou un PC doté de TeleService et le système d'automatisation ; cette connexion est réalisée par l'intermédiaire d'un adaptateur TS Adapter MPI. Aucun modem n'est requis.

La figure suivante montre la configuration de l'adaptateur TS MPI en mode "connexion directe".

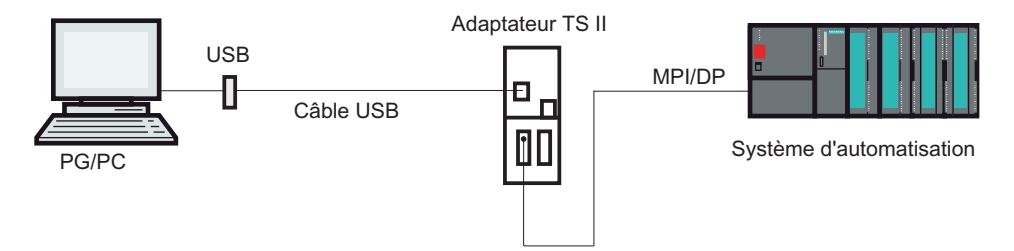

# Fonctionnement de l'adaptateur TS MPI avec une connexion par modem

# Introduction à la connexion par modem avec TS Adapter MPI

Cette configuration vous permet de vous connecter à une installation distante. Ainsi, vous pouvez établir une connexion à distance avec une installation éloignée avec TeleService via un réseau téléphonique. Une fois la connexion par modem établie, vous pouvez utiliser l'installation choisie avec TIA Portal comme à votre habitude.

# Etablissement de la connexion par modem avec TS Adapter MPI

La connexion entre la PG ou le PC, sur lesquels est installé le TeleService, et le système d'automatisation, sur l'interface MPI/DP duquel l'adaptateur TS Adapter MPI est enfiché, est établie par modem.

La configuration permet donc de raccorder la PG ou le PC via le réseau téléphonique et l'adaptateur TS Adapter MPI à l'interface MPI/DP du système d'automatisation.

La figure suivante illustre la structure du raccordement du modem.

<span id="page-5770-0"></span>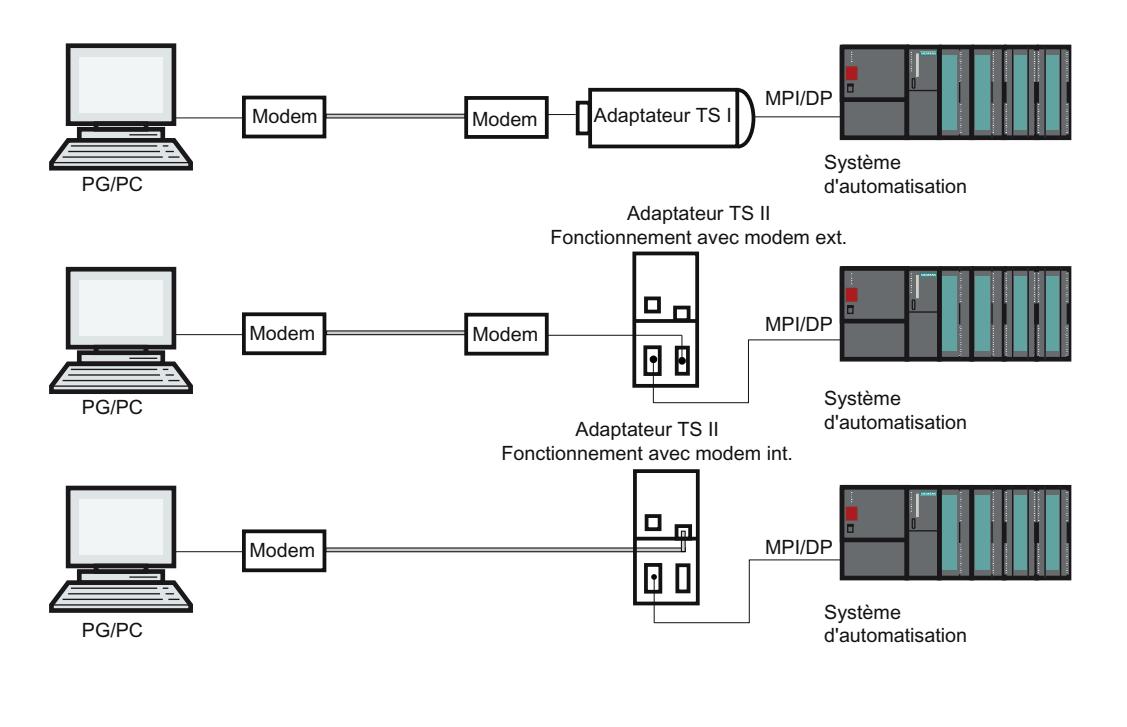

# Remarque

#### Fonctionnement en parallèle entre une connexion directe et par modem

L'adaptateur TS II dispose de deux connexions pour la communication avec la PG/le PC, qui peuvent être tous les deux connectés en même temps. Ils raccordent le port USB à la PG/au PC et simultanément l'interface du modem au réseau téléphonique.

Dans cette configuration, vous pouvez soit utiliser la connexion directe, soit la connexion par modem.

Un fonctionnement en parallèle n'est pas possible !

## Possibilités de paramétrage pour l'adaptateur TS MPI

#### Ce qu'il faut savoir sur la configuration de l'adaptateur TS Adapter MPI

L'adaptateur TS Adapter MPI peut aussi bien être paramétré en mode "connexion directe" que par l'intermédiaire d'une connexion distante existante.

Vous disposez des possibilités de paramétrage suivantes :

- ● [Reparamétrage](#page-5771-0) (Page [5772\)](#page-5771-0)
- ● [Rétablissement du paramétrage par défaut](#page-5772-0) (Page [5773\)](#page-5772-0)
- ● [Importation des paramètres d'un adaptateur](#page-5774-0) (Page [5775\)](#page-5774-0)
- Exportation des paramètres d'un adaptateur (Page [5774](#page-5773-0))
- ● [Création de la protection d'accès](#page-5764-0) (Page [5765](#page-5764-0))

# <span id="page-5771-0"></span>Paramétrage

Paramétrez votre adaptateur TS Adapter en tenant compte de la documentation qui a été fournie avec celui-ci. Vous y trouverez les informations requises sur la manière exacte de procéder pour le paramétrage.

#### **Remarque**

Lors du paramétrage de l'adaptateur TS MPI, observez les points suivants :

- Si vous modifiez les paramètres en cours en mode de connexion par modem, vous risquez ensuite de ne plus pouvoir établir de connexion par modem avec les paramètres modifiés. L'adaptateur TS Adapter MPI peut alors uniquement être paramétré en connexion directe.
- Cela signifie que le paramétrage avec une PG ou un PC doit être réalisé sur le lieu de l'installation ou que l'adaptateur TS Adapter MPI doit être amené à l'endroit où se trouve la PG ou le PC local pour y être paramétré.

# Acquittement positif

Lors du paramétrage, les données sont inscrites dans la mémoire rémanente de l'adaptateur TS MPI. La procédure de paramétrage n'est acquittée positivement que lorsque toutes les précautions ont été prises pour que la modification de paramètres soit effectuée correctement et puisse résister à une perte de tension.

# Pour l'adaptateur TS Adapter MPI, les modifications prennent effet comme suit :

- Les paramètres série, les paramètres du modem ainsi que les paramètres pour les droits d'accès sont activés après déconnexion de la connexion à distance.
- Les paramètres réseau modifiés sont activés immédiatement.

# Paramétrage d'un adaptateur TS MPI

# Introduction

Vous pouvez configurer l'adaptateur TS Adapter MPI aussi bien dans une connexion directe que par l'intermédiaire d'une connexion à distance établie dans une connexion par modem.

Vous trouverez ci-après la description de la procédure de paramétrage.

# **Condition**

Un TS Adapter MPI est connecté à votre ordinateur et le dossier « Adaptateur TS » est affiché sous « Accès en ligne » dans la navigation du projet.

# <span id="page-5772-0"></span>Marche à suivre

Pour configurer l'adaptateur TS Adapter MPI im Direktanschluss , procédez comme suit :

- 1. Dans la navigation du projet, double-cliquez sur le dossier « Accès en ligne ».
- 2. Ouvrez le dossier de votre choix :
	- Dans le cas d'une connexion directe, sur le dossier « Adaptateur TS ».
	- Dans le cas d'une connexion à distance, sur le dossier « TeleService » puis sur le dossier avec le nom d'installation souhaité.
- 3. Choisissez la commande « Paramétrage de l'adaptateur TS MPI ». La boîte de dialogue « Paramétrage de l'adaptateur TS MPI" s'ouvre alors.
- 4. Définissez les paramètres souhaités dans chaque onglet de la boîte de dialogue.
- 5. Confirmez votre saisie avec "OK".

## Résultat

Les paramètres définis sont enregistrés dans la mémoire rémanente de l'adaptateur TS MPI . Le paramétrage est terminé.

# Restauration des paramètres par défaut d'un adaptateur TS MPI

#### Introduction

Pour l'adaptateur TS Adapter MPI, il est possible de rétablir les paramètres par défaut avec lesquels il a été livré.

#### **Condition**

Un adaptateur TS MPI est connecté à votre ordinateur et est affiché dans le dossier « TeleService » sous « Accès en ligne » dans la navigation du projet.

## Marche à suivre

Pour restaurer les paramètres par défaut de l'adaptateur TS Adapter MPI, procédez comme suit :

- 1. Dans la navigation du projet, ouvrez le dossier « TeleService ».
- 2. Double-cliquez sur le dossier « Adaptateur TS MPI ».
- 3. Choisissez la commande « Paramétrage de l'adaptateur TS MPI ». La boîte de dialogue « Paramétrage de l'adaptateur TS MPI" s'ouvre alors.
- 4. Cliquez sur le bouton « Initialisation » sous « Généralités ».
- 5. Confirmez votre saisie avec « OK ».

### <span id="page-5773-0"></span>Résultat

Les paramètres par défaut avec lesquels l'adaptateur TS Adapter MPI a été livré sont restaurés.

### Voir aussi

[Possibilités de paramétrage pour l'adaptateur TS MPI](#page-5770-0) (Page [5771](#page-5770-0))

#### Exportation des paramètres d'un adaptateur

# Introduction

Il est possible d'exporter le paramétrage d'un adaptateur TS MPI dans un fichier externe. Vous pouvez ensuite importer le paramétrage enregistré dans ce fichier dans autant d'adaptateurs TS Adapter MPI que vous le souhaitez.

Ceci s'avère utile lorsque, par exemple, vous souhaitez paramétrer de manière identique plusieurs adaptateurs TS Adapter MPI ou lorsque vous souhaitez enregistrer, documenter ou distribuer le jeu de paramètres.

## **Condition**

Un adaptateur TS MPI est connecté à votre ordinateur et est affiché dans le dossier « TeleService » sous « Accès en ligne » dans la navigation du projet.

## Marche à suivre

Pour exporter les paramètres d'un adaptateur TS MPI, procédez comme suit :

- 1. Dans la navigation du projet, ouvrez le dossier « TeleService ».
- 2. Double-cliquez sur le dossier « Adaptateur TS MPI ».
- 3. Choisissez la commande « Paramétrage de l'adaptateur TS MPI ». La boîte de dialogue « Paramétrage de l'adaptateur TS MPI » s'ouvre alors.
- 4. Cliquez sur le bouton « Exporter ».
- 5. Dans la fenêtre ci-dessous, choisissez le fichier dans lequel vous souhaitez exporter le paramétrage de l'adaptateur TS MPI.
- 6. Confirmez par "Enregistrer".

# Résultat

Les paramètres de l'adaptateur TS MPI sont enregistrés dans le fichier spécifié (\*.tap). L'exportation des paramètres de l'adaptateur est terminée.

## <span id="page-5774-0"></span>Importation des paramètres d'un adaptateur

### Introduction

Il est possible d'importer le paramétrage d'un adaptateur TS MPI depuis un fichier d'exportation (\*.tap) préalablement créé.

Vous pouvez importer le paramétrage enregistré dans ce fichier dans autant d'adaptateurs TS Adapter que vous le souhaitez. Cela s'avère utile lorsque, par exemple, vous souhaitez paramétrer de manière identique plusieurs adaptateurs TS Adapter MPI.

Vous pouvez effectuer l'importation en mode "connexion directe" ou par l'intermédiaire d'une connexion distante établie en mode "connexion par modem".

### **Condition**

Un adaptateur TS MPI est connecté à votre ordinateur et est affiché dans le dossier « TeleService » sous « Accès en ligne » dans la navigation du projet.

### Marche à suivre

Pour importer les paramètres d'un adaptateur TS MPI, procédez comme suit :

- 1. Dans la navigation du projet, ouvrez le dossier « TeleService ».
- 2. Double-cliquez sur le dossier « Adaptateur TS MPI ».
- 3. Choisissez la commande « Paramétrage de l'adaptateur TS MPI ». La boîte de dialogue « Paramétrage de l'adaptateur TS MPI » s'ouvre alors.
- 4. Cliquez sur le bouton "Importer".
- 5. Choisissez alors le fichier dans lequel vous souhaitez importer le paramétrage de l'adaptateur TS MPI.
- 6. Validez la boîte de dialogue suivante en cliquant sur « Oui ».

# Résultat

Les paramètres sélectionnés sont enregistrés dans la mémoire rémanente de l'adaptateur TS MPI. L'importation des paramètres de l'adaptateur est terminée.

## 14.7.3.5 Adaptateur TS IE

## Description succincte de l'adaptateur TS IE

#### TS Adapter IE

La désignation "TS Adapter IE" est un terme général englobant tous les adaptateurs TS Adapter qui disposent d'une interface Ethernet.

L'adaptateur TS Adapter IE existe dans les modèles suivants :

- en tant que TS Adapter IE Standard
- en tant que TS Adapter IE Basic

Les tableaux suivants donnent une description rapide des fonctionnalités respectives. Vous trouverez des informations supplémentaires sur le modèle de TS Adapter que vous utilisez dans la documentation livrée de votre TS Adapter.

#### TS Adapter IE Standard:

Connexion directe via Industrial Ethernet (IE). Mise à jour du firmware possible. Modem intégré ou raccordement en tant que modem externe. Pas de basculement automatique comme pour l'adaptateur TS Adapter II. Le paramétrage s'effectue via l'interface Web.

#### Il existe deux variantes :

- Avec modem analogique interne. De plus, il est possible de raccorder un modem externe sur l'interface RS232.
- Avec adaptateur RNIS interne. De plus, il est possible de raccorder un modem externe sur l'interface RS232.

#### TS Adapter IE Basic:

Connexion directe via Industrial Ethernet (IE). Mise à jour du firmware possible. Module enfichable. Le paramétrage s'effectue via l'interface Web.

#### Il existe quatre variantes :

- Adaptateur TS IE Basic MODEM : Appareil de base Adaptateur TS IE Basic avec Module TS MODEM pour l'exploitation sur le réseau téléphonique analogique.
- Adaptateur TS IE Basic RNIS : Appareil de base Adaptateur TS IE Basic avec Module TS ISDN pour l'exploitation sur le réseau RNIS.
- Adaptateur TS IE Basic GSM : Appareil de base Adaptateur TS IE Basic avec Module TS GSM pour l'exploitation sur le réseau GSM.
- Adaptateur TS IE Basic RS232 : Appareil de base Adaptateur TS IE Basic avec Module TS RS232 pour le branchement d'un modem externe.

## Utilisation de la désignation "TS Adapter"

Dans l'aide en ligne de TeleService, la désignation "TS Adapter" est employée de manière générale pour toutes les variantes. Lorsque les descriptions ne concernent qu'un seul adaptateur TS, le nom du modèle (p. ex. "TS Adapter I", "TS Adapter II", "TS Adapter IE Standard" ou "TS Adapter IE Basic") est indiqué de manière explicite.

# Mode de fonctionnement de l'adaptateur TS IE

# Mode de fonctionnement de l'adaptateur TS IE

L'adaptateur TS Adapter IE relie le réseau téléphonique ou l'interface série d'un modem avec l'Industrial Ethernet de votre système d'automatisation.

L'adaptateur TS Adapter IE dispose d'une mémoire rémanente. Celle-ci contient les paramètres des fonctions suivantes :

- le fonctionnement du modem utilisé
- l'interface série du modem
- la protection d'accès

## Paramétrage standard

L'adaptateur TS Adapter IE est livré avec un paramétrage standard. Les paramètres peuvent être réglés lors de la configuration et enregistrés dans la mémoire rémanente de l'adaptateur TS.

#### Remarque

Vous trouverez des indications supplémentaires sur le paramétrage de votre adaptateur TS Adapter dans la documentation qui a été fournie avec ce produit.

# Modes de connexion

## Modes de connexion du TS Adapter IE Basic

Les figures suivantes illustrent les modes de connexion possibles de l'adaptateur TS Adapter IE Basic.

### Connexion directe

Par connexion directe au PG/PC, vous pouvez paramétrer le TS Adapter IE Basic via Ethernet.

#### Remarque

L'utilisation du TS Adapter IE Basic sans module TS est interdite.

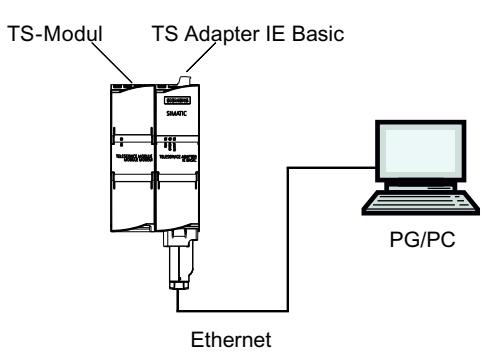

Figure 14-1 Connexion directe

# Raccordement au réseau téléphonique

Pour la connexion directe au réseau téléphonique, vous devez utiliser le TS Adapter IE Basic avec l'un des modules TS suivants :

- TS Module Modem
- TS Module ISDN

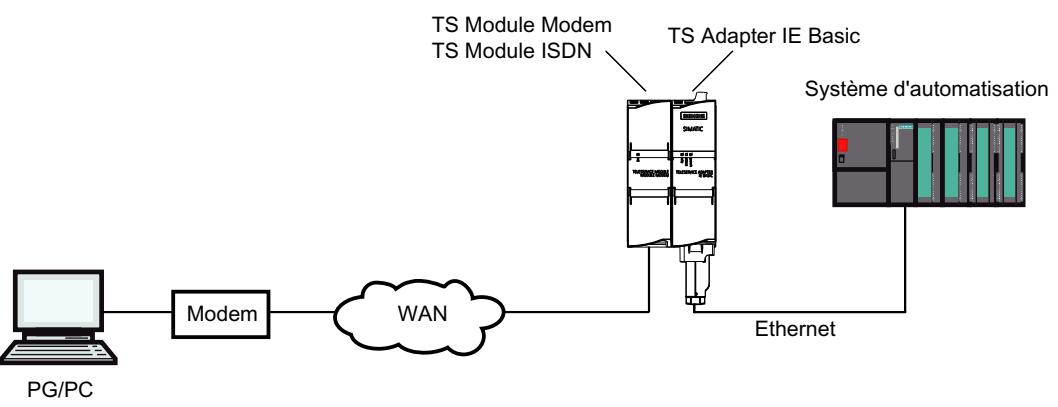

Figure 14-2 Raccordement au réseau téléphonique

Vous trouverez d'autres informations sur les modules TS dans le manuel TS Adapter modulaire.

# Connexion au réseau GSM

Pour la connexion au réseau GSM, vous devez utiliser le TS Adapter IE Basic avec ce module TS :

● TS Module GSM

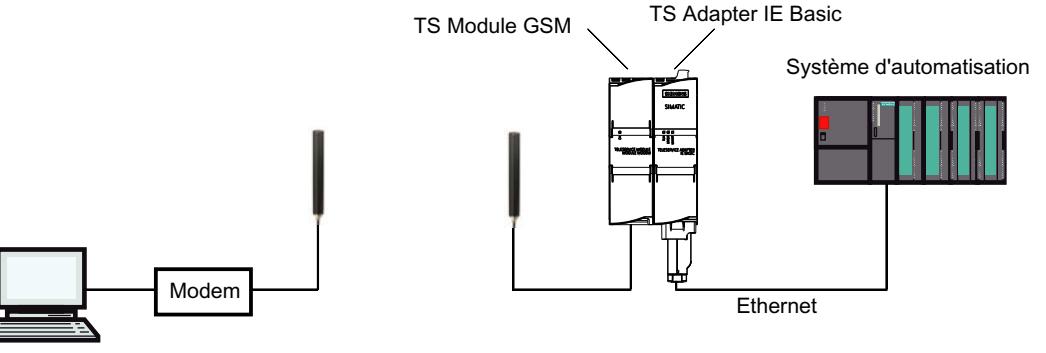

PG/PC

Figure 14-3 Connexion au réseau GSM

Vous trouverez d'autres informations sur les modules TS dans le manuel TS Adapter modulaire.

# Connexion au réseau téléphonique via un modem externe

Pour la connexion à un modem externe, vous devez utiliser le TS Adapter IE Basic avec ce module :

● TS Module RS232

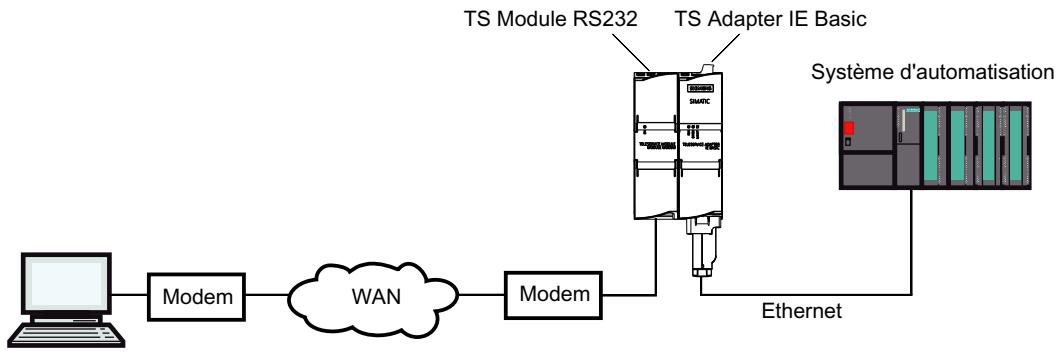

PG/PC

Figure 14-4 Connexion sur modem externe

Vous trouverez d'autres informations sur les modules TS dans le manuel TS Adapter modulaire.

# Possibilités de paramétrage pour l'adaptateur TS IE

# Ce qu'il faut savoir pour le paramétrage de l'adaptateur TS IE

L'adaptateur TS IE est configuré via une interface Web.

Une aide disponible en ligne concernant l'interface Web est disponible pour le paramétrage de l'adaptateur TS IE.

Vous disposez des possibilités de paramétrage suivantes :

- Reparamétrage
- Rétablissement du paramétrage par défaut
- Importation des paramètres d'un adaptateur
- Exportation des paramètres d'un adaptateur

# **Remarque** Paramétrage

#### Configurez votre adaptateur TS en tenant compte de la documentation fournie avec celui-ci. Vous y trouverez les informations requises sur la manière exacte de procéder pour le paramétrage.

# Paramétrage de l'adaptateur TS IE

# Introduction

Vous pouvez configurer l'adaptateur TS Adapter IE aussi bien dans une connexion directe que par l'intermédiaire d'une connexion à distance établie dans une connexion par modem.

Les deux possibilités de paramétrage sont décrites ci-après.

Vous trouverez des détails spécifiques concernant le paramétrage de l'adaptateur TS IE dans la documentation fournie avec celui-ci.

### Paramétrage de l'adaptateur TS IE avec une connexion directe

# **Condition**

Il existe une connexion LAN avec votre TS Adapter IE .

L'adaptateur TS Adapter IE Basic est connecté à l'alimentation.

### Marche à suivre

Pour configurer l'adaptateur TS Adapter IE , procédez comme suit :

- 1. Dans la navigation de projet de TIA Portal, ouvrez le dossier "Accès en ligne".
- 2. Double-cliquez sur l'interface Ethernet de votre ordinateur.
- 3. Double-cliquez sur la commande "Afficher les abonnés accessibles". L'adaptateur TS IE s'affiche alors.

- 4. Double-cliquez sur le dossier <Adaptateur TS IE> puis sur « En ligne et diagnostic » et attribuez à l'adaptateur TS IE l'adresse IP souhaitée dans les boîtes de dialogue ci-dessous. Veillez à ce que l'adresse IP de la carte d'interface de la PG/du PC se situe dans le même sous-réseau que l'adresse IP que vous avez attribuée à l'adaptateur TS IE.
- 5. Actualisez l'affichage dans la navigation du projet pour les « Abonnés accessibles » afin que l'adaptateur TS IE apparaisse avec sa nouvelle adresse IP.
- 6. Ouvrez le dossier <Adaptateur TS IE> dans la liste des abonnés.
- 7. Double-cliquez sur la commande "Paramétrer l'adaptateur TS IE". L'interface Web de paramétrage de l'adaptateur TS IE s'ouvre alors.
- 8. Exécutez la procédure de connexion à l'interface Web.
- 9. Définissez les paramètres souhaités dans chaque onglet de la boîte de dialogue.
- 10.Confirmez vos saisies avec "Enregistrer les paramètres".

## Résultat

Les paramètres définis sont enregistrés dans la mémoire rémanente de l'adaptateur TS IE. Le paramétrage est terminé.

# Paramétrage de l'adaptateur TS IE avec une connexion à distance

## **Condition**

Il existe une connexion à distance à un TS Adapter IE .

## Marche à suivre

- 1. Dans la navigation du projet, ouvrez le dossier "Accès en ligne " dans TIA Portal.
- 2. Dans la navigation du projet, ouvrez le dossier « TeleService » puis le dossier d'installation souhaité.
- 3. Double-cliquez sur la commande "Paramétrer l'adaptateur TS IE". L'interface Web correspondant au paramétrage de l'adaptateur TS IE s'ouvre alors. La connexion à l'interface Web s'effectue alors automatiquement avec les données de connexion de la connexion à distance.
- 4. Définissez les paramètres souhaités dans chaque onglet de la boîte de dialogue.
- 5. Confirmez vos saisies avec "Enregistrer les paramètres".

# Résultat

Les paramètres définis sont enregistrés dans la mémoire rémanente de l'adaptateur TS IE. Le paramétrage est terminé.

# 14.7.3.6 Etablir une connexion par numérotation à un équipement distant

# Etablir la connexion par numérotation

## Introduction à l'établissement d'une connexion à distance par composition du numéro

Une connexion par numérotation s'établit lorsque vous composez le numéro d'une installation distante avec TeleService via un réseau téléphonique. Pour ce faire, la PG/le PC doté(e) de TeleService est connecté(e) au réseau téléphonique via un modem local. A l'autre extrémité, le système d'automatisation est raccordé à la ligne téléphonique à l'aide d'un TS Adapter configuré et d'un modem.

# **Conditions**

Un modem local est installé et configuré.

Un adaptateur TS se trouve dans l'installation distante.

Un modem à distance est installé et configuré.

## Procédez comme suit :

- 1. Dans la navigation du projet de TIA Portal, cliquez sur le dossier "Accès en ligne".
- 2. Cliquez sur le dossier "TeleService" qu'il contient.
- 3. Double-cliquez sur l'entrée "Etablir/couper une connexion à distance". La boîte de dialogue "Etablir la connexion avec l'installation distante" s'ouvre.
- 4. Choisissez le type d'adaptateur utilisé dans la liste déroulante "Type d'adaptateur".
- 5. Choisissez la "Connexion par numérotation" sous "Type de connexion".
- 6. Choisissez le modem que vous utilisez sous "Paramètres locaux".
- 7. Entrez le numéro de téléphone à composer dans le champ de saisie correspondant ou ouvrez le répertoire téléphonique en cliquant sur le bouton placé derrière et sélectionnez le numéro de téléphone souhaité dans le répertoire.
- 8. Entrez votre nom d'utilisateur et le mot de passe correspondant.
- 9. Si vous souhaitez "Etablir une connexion avec numéro de rappel", sélectionnez la case d'option correspondante.
- 10.Cliquez sur le bouton "Etablir" pour établir la connexion à distance souhaitée. Ce bouton ne s'active que si vous avez saisi tous les paramètres nécessaires à l'établissement d'une connexion à distance. Sous "Etat", vous verrez si une connexion à distance existe déjà ou pas.

# Résultat

La connexion par numérotation est établie avec l'installation souhaitée.

Dès que la connexion par numérotation est établie, la boîte de dialogue se referme. La barre d'état de TIA Portal affiche le message suivant : "Connexion à distance établie". Vous pouvez

maintenant utiliser la connexion à distance avec TIA Portal et communiquer avec le système d'automatisation.

# Etablissement de la connexion impossible

S'il n'est pas possible d'établir la connexion, essayez de déterminer la cause d'erreur à l'aide des "Indications pour la recherche d'erreur".

## Couper la connexion

Si vous avez terminé le traitement de l'installation distante, alors coupez la connexion à distance dans la navigation du projet en double-cliquant sur l'entrée "Etablir/couper une connexion à distance".

En vous déconnectant de TIA Portal, vous interrompez également la connexion à distance.

## Couper la connexion par numérotation

## Coupure d'une connexion par numérotation active

## **Remarque**

## Couper la connexion par numérotation

Mettez TIA Portal hors ligne avant de couper la connexion à distance.

# Procédez comme suit :

- 1. Double-cliquez sur l'entrée "Etablir/couper une connexion à distance" dans TIA Portal.
- 2. Confirmez par "Oui" la demande qui s'affiche dans la boîte de dialogue suivante.

## Résultat

La connexion est coupée.

# 14.7.4 Connexion à distance en tant que connexion VPN

# 14.7.4.1 Principes de l'établissement d'une connexion VPN

### Utilisation d'un TS Adapter IE Advanced pour connexions VPN

Pour établir une connexion VPN avec TeleService, il est nécessaire d'utiliser un TS Adapter IE Advanced.

# Définition de VPN

VPN signifie "Virtual Private Network". Il s'agit d'un réseau d'ordinateurs privé et fermé qui repose sur une infrastructure de réseau publique.

VPN sert à relier le plus sûrement possible les abonnés séparés d'un réseau privé au moyen d'un point de raccordement dans un autre réseau.

Chaque abonné VPN dispose de l'accès direct au point de raccordement dans l'autre réseau via une connexion cryptée.

#### Connexions VPN

Lorsque vous établissez une connexion VPN avec TeleService, le TS Adapter IE Advanced est identifié de manière univoque au moyen d'un certificat CA et d'une empreinte digitale unique générée à partir de ce certificat. La connexion VPN assure une communication anti écoute et anti manipulation entre le PC distant et le TS Adapter.

Pour établir une connexion VPN à plusieurs réseaux distants, vous aurez besoin d'un TS Adapter IE Advanced particulier comme interface pour chaque réseau. Les réseaux reliés via le TS Adapter peuvent avoir en interne des adresses IP identiques. Seules les adresses IP externes (WAN) des TS Adapter respectifs doivent être différentes.

Il n'est possible d'établir qu'une connexion VPN à un TS Adapter à la fois.

#### Remarque

#### Authentification

Veuillez noter que le certificat CA authentifie exclusivement le TS Adapter IE Advanced.

Un utilisateur est authentifié au moyen d'un Login (nom d'utilisateur et mot de passe), comme pour les connexions par numérotation.

N'utilisez donc que des mots de passe sûrs pour le login.

# Voir aussi à ce sujet

- [Etablir une connexion VPN](#page-5789-0) (Page [5790\)](#page-5789-0)
- ● [Couper une connexion VPN](#page-5791-0) (Page [5792](#page-5791-0))

# 14.7.4.2 Principes des certificats CA

## Introduction

Pour pouvoir établir une connexion VPN sécurisée avec TeleService, vous devez générer, lors de la configuration du TS Adapter IE Advanced, un certificat CA avec une empreinte digitale unique.

Vous pouvez installer ce certificat CA sur tout PC qui doit avoir accès au TS Adapter IE Advanced en procédant comme suit :

- Par téléchargement automatique dans le dialogue de connexion de TeleService, en y entrant l'empreinte digitale correspondant au certificat CA
- Par installation manuelle à l'aide de la Microsoft® Management Console.

# Définition du certificat CA

Un certificat CA est un certificat numérique délivré par une autorité certifiante ("certificate authority" ou "certification authority", "CA" dans la suite du texte). Dans le cas du TS Adapter IE Advanced, des certificats à signature automatique sont utilisés ; dans ce cas, l'autorité certifiante est le TS Adapter IE Advanced lui-même.

Les certificats pour "SSTP" (Secure Socket Tunneling Protocol) et "HTTPS" (Hypertext Transfer Protocol Secure) sont dérivés du certificat CA.

Les certificats CA contiennent un "chiffre" et des informations complémentaires qui servent à authentifier des données confidentielles ainsi qu'à les crypter et décrypter. Les informations complémentaires sont, par exemple, la durée de validité, des renvois à des listes de blocage de certificat, etc. ; elles sont intégrées au certificat par la CA.

## Utilisation de certificats CA dans TeleService

Afin de prouver son identité de manière univoque comme partenaire de connexion auprès du PC distant, le TS Adapter IE Advanced génère un certificat CA avec une empreinte digitale unique.

Pour établir une connexion VPN, il est absolument nécessaire de stocker ce certificat CA dans la mémoire de certificats Windows de votre PG/PC. Lorsque vous appelez le serveur Web par

connexion directe, vous voyez s'afficher, en cas d'absence du certificat CA, un avertissement de sécurité que vous pouvez accepter.

# **Remarque**

#### Manipulation de certificats CA

La manipulation des certificats CA exige des connaissances spéciales sur le système d'exploitation et doit être confiée uniquement au personnel formé pour cela.

Vous aurez besoin des droits d'administrateur pour gérer les certificats CA.

## Définition de l'empreinte digitale

L'empreinte digitale est une expression hexadécimale d'une longueur de 20 octets. Elle représente une valeur unique pour un certificat CA et sert à identifier un certificat CA déterminé.

L'empreinte digitale est calculée de manière dynamique avec l'algorithme SHA1 et elle ne se trouve pas physiquement dans le certificat CA.

# Utilisation de l'empreinte digitale pour TeleService

Le certificat CA sert à identifier le TS Adapter IE Advanced de manière univoque comme partenaire de connexion. Une empreinte digitale univoque de ce certificat CA, d'une longueur de 20 octets est automatiquement générée à chaque génération de certificat CA de l'adaptateur TS IE Advanced. Elle est calculée automatiquement par le TS Adapter IE Advanced lors de la génération du certificat. Chaque certificat possède sa propre empreinte digitale unique et spécifique. Cette empreinte digitale doit être transmise à votre ordinateur par une voie sécurisée, par ex. par téléphone ou dans un courriel crypté. Lorsque vous établissez une connexion VPN avec TeleService, vous devez entrer cette empreinte digitale dans le dialogue de connexion, dans la mesure où le certificat CA n'est pas déjà stocké dans la mémoire de certificats Windows de votre PC.

L'empreinte digitale correspondant à votre TS Adapter IE Advanced se trouve dans l'interface Web du TS Adapter IE Advanced. Pour ouvrir l'interface Web, double-cliquez sur la commande "Paramétrer TS Adapter IE Advanced" dans la liste d'abonnés dans TIA Portal. Exécutez la procédure de connexion au Web pour afficher l'empreinte digitale dans le dossier "Sécurité > Certificats".

## Téléchargement du certificat CA lors de l'établissement de connexion

Lors de l'établissement d'une connexion, TeleService vérifie si un certificat CA approprié est installé dans la mémoire de certificats Windows de votre PG/PC. Quand il trouve un certificat CA approprié, il établit la connexion VPN en tant que connexion SSTP (Secure Socket Tunneling Protocol).

Quand il ne trouve pas de certificat CA approprié, il charge d'abord le certificat CA du TS Adapter IE Advanced correspondant. Pour cela, il appelle le TS Adapter IE Advanced via l'adresse distante indiquée dans le dialogue de connexion. Une fois le certificat CA téléchargé correctement, son empreinte digitale est calculée et comparée à celle qui est indiquée dans le dialogue de connexion. Quand les deux empreintes digitales concordent, une boîte de dialogue s'ouvre et vous demande s'il faut enregistrer le certificat CA dans la mémoire de

certificats Windows de votre PG/PC. Vous aurez besoin des droits d'administrateur pour enregistrer le certificat CA.

Après cela, la connexion VPN est établie.

# <span id="page-5786-0"></span>Voir aussi à ce sujet

- Installer un certificat CA pour connexion VPN (Page 5787)
- ● [Supprimer un certificat CA pour connexion VPN](#page-5789-0) (Page [5790\)](#page-5789-0)

# 14.7.4.3 Installer un certificat CA pour connexion VPN

## Installation de certificats CA

Pour établir avec TeleService une connexion VPN sécurisée entre votre PG/PC et une installation distante, vous avez besoin d'un certificat CA valide créé par le TS Adapter IE Advanced. Ce certificat doit être stocké dans la mémoire de certificats Windows de votre PG/ PC.

Un certificat CA peut être installé par téléchargement automatique ou manuellement.

La gestion des certificats CA se fait à l'aide de Microsoft® Management Console.

#### Remarque

#### Manipulation de certificats CA

La manipulation des certificats CA exige des connaissances spéciales sur le système d'exploitation et doit être confiée uniquement au personnel formé pour cela.

Vous aurez besoin des droits d'administrateur pour gérer les certificats CA.

## Condition

Il n'y a pas encore de certificat CA installé dans la mémoire de certificats Windows sur votre ordinateur.

## Installation de certificats CA par téléchargement automatique

Procédez comme suit :

- 1. Connectez-vous au système en tant qu'administrateur.
- 2. Transmettez l'empreinte digitale correspondant au certificat CA du TS Adapter IE Advanced à votre ordinateur par une "voie sécurisée", par ex. par téléphone ou dans un courriel crypté. L'empreinte digitale correspondant à votre TS Adapter IE Advanced se trouve dans l'interface Web du TS Adapter IE Advanced. Pour ouvrir l'interface Web, double-cliquez sur la commande "Paramétrer l'adaptateur TS IE " depuis la liste des abonnés dans TIA Portal. Exécutez la procédure de connexion au Web pour afficher l'empreinte digitale dans le dossier "Sécurité > Certificats".
- 3. Dans la navigation du projet de TIA Portal, cliquez sur le dossier "Accès en ligne".
- 4. Cliquez sur le dossier "TeleService" qu'il contient.
- 5. Double-cliquez sur l'entrée "Etablir/couper une connexion à distance". La boîte de dialogue "Etablir la connexion avec l'installation distante" s'ouvre.
- 6. Choisissez "TS Adapter IE" comme type d'adaptateur.
- 7. Choisissez "VPN" comme "Type de connexion".
- 8. Entrez dans le champ approprié l'adresse IP ou le nom DNS du TS Adapter IE Advanced à contacter. Vous pouvez aussi reprendre des données éventuellement existantes dans le répertoire en cliquant sur le bouton qui les suit.
- 9. Entrez votre nom d'utilisateur et le mot de passe correspondant.
- 10.Copiez dans la colonne "Empreinte digitale" l'empreinte digitale affichée dans l'interface Web du TS Adapter IE Advanced.
- 11.Cliquez sur le bouton "Etablir" pour établir la connexion à distance souhaitée. Ce bouton ne s'active que si vous avez saisi tous les paramètres nécessaires à l'établissement d'une connexion à distance.
- 12.Comme il n'y avait pas encore de certificat CA installé sur votre ordinateur, aucun certificat CA valide n'est trouvé.

C'est donc une connexion "normale" qui est établie (et pas une connexion VPN) et le certificat requis est téléchargé du TS Adapter IE Advanced dans la mémoire de travail de votre ordinateur. Ensuite, l'empreinte digitale est calculée (algorithme SHA1) et comparée à celle qui est indiquée dans le dialogue de connexion. Quand les deux empreintes digitales concordent, une boîte de dialogue s'ouvre et vous demande s'il faut enregistrer le certificat CA dans la mémoire de certificats Windows de votre PG/PC.

13.Confirmez l'enregistrement du certificat CA.

# Résultat

La connexion VPN au TS Adapter IE Advanced souhaité est établie. Dès que la connexion est établie, la boîte de dialogue se referme.

# Installation manuelle de certificats CA

Procédez comme suit :

- 1. Connectez-vous au système en tant qu'administrateur.
- 2. Ouvrez la gestion de certificats Windows sur votre PG/PC à l'aide de Microsoft® Management Console. Pour cela, cliquez sur "Démarrer", entrez "mmc" dans le champ de recherche et appuyez sur la touche ENTRÉE. La console s'ouvre.
- 3. Dans le menu "Fichier", cliquez sur la commande "Ajouter/supprimer Snap-In". La boîte de dialogue "Ajouter/supprimer Snap-In" s'ouvre.
- 4. Dans la liste "Snap-In", double-cliquez sur "Certificats" et sélectionnez "Compte d'ordinateur" dans la boîte de dialogue suivante.
- 5. Dans la boîte de dialogue suivante sélectionnez "Ordinateur local" et cliquez sur "Terminer" et sur "OK".

L'arborescence de la console s'ouvre et affiche le dossier "Certificats (ordinateur local)".

- 6. Ouvrez le dossier "Certificats (ordinateur local)" affiché et cliquez sur "Autorités certifiantes fiables".
- 7. Cliquez sur le dossier "Certificats" et activez, dans le menu contextuel, la commande "Toutes les tâches" > "Importer...".
- 8. Tenez compte des informations affichées dans le dialogue "Certificat assistant d'importation" et cliquez sur "Suivant".
- 9. Cliquez dans la boîte de dialogue suivante sur "Parcourir..." et sélectionnez le certificat CA souhaité.
- 10.Cliquez ensuite deux fois sur "Suivant" puis sur "Terminer" pour installer le certificat CA.

## Résultat

Le certificat CA sélectionné est installé à l'emplacement indiqué dans la mémoire de certificats Windows.

# Remarque

## Informations complémentaires ...

... Pour l'installation de certificats CA, veuillez vous référer à l'aide en ligne de votre système d'exploitation (touche "F1").

# <span id="page-5789-0"></span>14.7.4.4 Supprimer un certificat CA pour connexion VPN

# Suppression de certificats CA

Procédez comme suit :

- 1. Connectez-vous au système en tant qu'administrateur.
- 2. Ouvrez la gestion de certificats Windows sur votre PG/PC à l'aide de Microsoft® Management Console. Pour cela, cliquez sur "Démarrer", entrez "mmc" dans le champ de recherche et appuyez sur la touche ENTRÉE. La console s'ouvre.
- 3. Dans le menu "Fichier", cliquez sur "Ajouter/Supprimer un composant logiciel enfichable". La boîte de dialogue qui s'ouvre vous permet de sélectionner un composant logiciel enfichable.
- 4. Dans la liste "Snap-In", double-cliquez sur "Certificats" et sélectionnez "Compte d'ordinateur" dans la boîte de dialogue suivante.
- 5. Dans la boîte de dialogue suivante sélectionnez "Ordinateur local" et cliquez sur "Terminer" et sur "OK".

L'arborescence de la console s'ouvre et affiche le dossier "Certificats (ordinateur local)".

- 6. Ouvrez le dossier "Certificats (ordinateur local)" affiché et cliquez sur "Autorités certifiantes fiables".
- 7. Ouvrez le dossier "Certificats", sélectionnez le certificat CA souhaité et cliquez sur "Supprimer" dans le menu contextuel.
- 8. Validez la question suivante en cliquant sur "Oui".

## Résultat

Le certificat CA sélectionné est supprimé de la liste des certificats disponibles.

# 14.7.4.5 Etablir une connexion VPN à un équipement distant

# Etablir une connexion VPN

## Introduction à l'établissement d'une connexion VPN

Une connexion VPN s'établit lorsque vous vous connectez à une installation distante via Internet avec TeleService.

Pour cela, d'un côté, votre PG/PC, sur lequel TIA Portal est installé, est connecté à Internet. Le système d'automatisation est connecté à Internet de l'autre côté via l'interface WAN (Wide Area Network) du TS Adapters IE Advanced paramétré.

# **Condition**

Votre PG/PC est connecté à Internet.

Il y a un TS Adapter IE Advanced dans l'installation distante.

Le TS Adapter IE Advanced est paramétré et connecté à Internet.

Le certificat CA requis pour identifier le TS Adapter a été généré et il est installé dans la mémoire de certificats Windows de votre PG/PC.

## Procédez comme suit :

- 1. Dans la navigation du projet de TIA Portal, cliquez sur le dossier "Accès en ligne".
- 2. Cliquez sur le dossier "TeleService" qu'il contient.
- 3. Double-cliquez sur l'entrée "Etablir/couper une connexion à distance". La boîte de dialogue "Etablir la connexion avec l'installation distante" s'ouvre.
- 4. Choisissez "TS Adapter IE" comme "Type d'adaptateur".
- 5. Entrez "VPN" comme "Type de connexion".
- 6. Entrez dans le champ approprié l'adresse IP ou le nom DNS du TS Adapter IE Advanced à contacter. Vous pouvez aussi reprendre des données éventuellement existantes dans le répertoire en cliquant sur le bouton qui les suit.
- 7. Entrez votre nom d'utilisateur et le mot de passe correspondant.
- 8. Cliquez sur le bouton "Etablir" pour établir la connexion VPN souhaitée. Ce bouton ne s'active que si vous avez saisi tous les paramètres nécessaires à l'établissement de la connexion à distance.

# Résultat

La connexion VPN est établie avec l'installation souhaitée. La progression de l'opération s'affiche dans "Etat". Dès que la connexion VPN est établie, la boîte de dialogue se referme. La barre d'état de TIA Portal affiche le message suivant : "Connexion à distance établie". Vous pouvez maintenant utiliser la connexion à distance avec TIA Portal et communiquer avec le système d'automatisation.

## Etablissement de la connexion impossible

S'il n'est pas possible d'établir la connexion, essayez de déterminer la cause d'erreur à l'aide des "Indications pour la recherche d'erreur".

#### <span id="page-5791-0"></span>Remarque

#### Règles pour les adresses IP

- Utilisez exclusivement des adresses IP qui ne sont pas encore attribuées dans le réseau de l'installation.
- Quand l'adresse IP paramétrée pour le TS Adapter IE Advanced est déjà attribuée dans le réseau de l'installation, il n'est accessible que via son adresse MAC.

# Voir aussi

[Installer un certificat CA pour connexion VPN](#page-5786-0) (Page [5787](#page-5786-0))

# Couper une connexion VPN

# Couper une connexion VPN active

Remarque Couper la connexion VPN Mettez TIA Portal hors ligne avant de couper la connexion VPN.

# Procédez comme suit :

- 1. Double-cliquez sur l'entrée "Etablir/couper une connexion à distance" dans TIA Portal.
- 2. Confirmez par "Oui" la demande qui s'affiche dans la boîte de dialogue suivante.

# Résultat

La connexion VPN est coupée.

# 14.7.4.6 TS Adapter IE Advanced

# Description brève du TS Adapter IE Advanced

# TS Adapter IE Advanced

Le TS Adapter IE Advanced possède les propriétés suivantes :

- Connexion directe via Industrial Ethernet (IE), 2 ports.
- Interface WAN (Wide Area Network) pour connexions VPN
- Mise à jour du firmware possible
- Modules enfichables.
- Le paramétrage s'effectue via une interface Web.

#### **Remarque**

### Pour plus d'informations sur le TS Adapter IE Advanced...

Pour obtenir des informations détaillées sur le TS Adapter que vous utilisez, veuillez vous référer à la documentation livrée avec votre TS Adapter.

# Types de connexion

## Types de connexion du TS Adapter IE Advanced

Les figures suivantes montrent les types de connexion possibles du TS Adapter IE Advanced.

# Connexion directe

En connexion directe au PG/PC, vous pouvez paramétrer le TS Adapter IE Advanced via Ethernet.

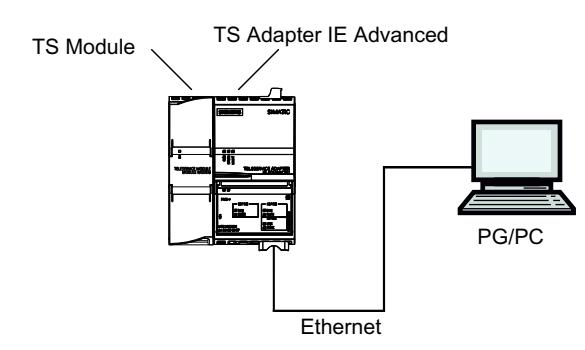

Figure 14-5 TS Adapter IE Advanced - connexion directe

# Connexion à Internet (modem/routeur DSL)

Pour la connexion à Internet, vous devez utiliser le modem/routeur DSL à l'interface WAN du TS Adapter IE Advanced.

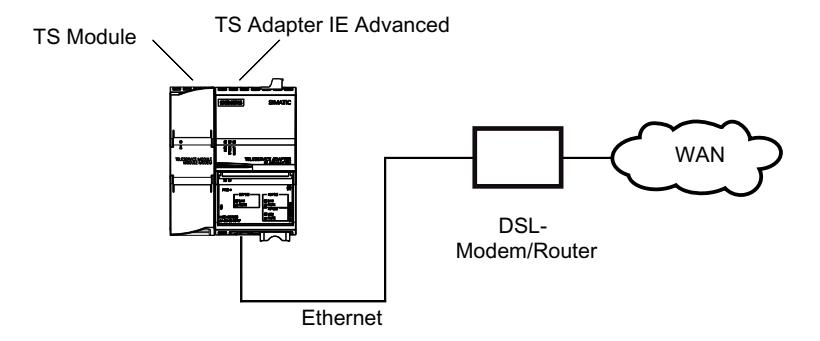

Figure 14-6 TS Adapter IE Advanced - connexion Internet

## Connexion au réseau de l'entreprise (intranet)

Pour la connexion à l'intranet, vous devez utiliser le réseau de l'installation (Ethernet) à l'un des deux ports LAN du TS Adapter IE Advanced.

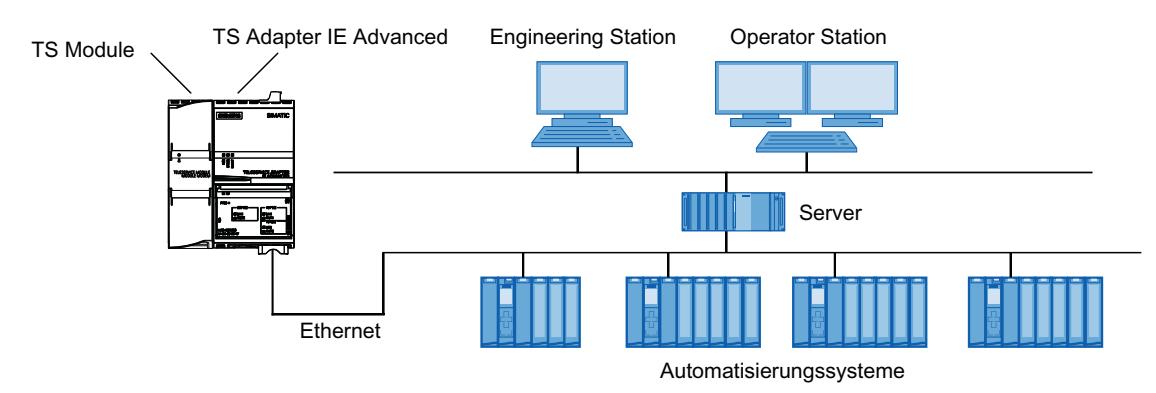

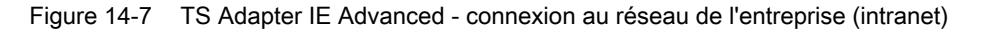

## Informations complémentaires

Pour plus d'informations sur les modules TS, référez-vous à la documentation livrée avec votre TS Adapter IE Advanced.on.

## Possibilités de paramétrage pour le TS Adapter IE Advanced

## Principes du paramétrage du TS Adapter IE

Le TS Adapter IE Advanced se paramètre via une interface Web.

Pour paramétrer le TS Adapter IE Advanced, vous disposez d'une aide en ligne associée à l'interface Web.

Les possibilités de paramétrage suivantes vous sont offertes, par ex. :

- Nouveau paramétrage
- Restauration du paramétrage par défaut
- Importation de paramètres d'adaptateur
- Exportation de paramètres d'adaptateur

# **Remarque**

### Effectuer le paramétrage

Paramétrez votre TS Adapter IE Advanced en tenant compte de la documentation fournie avec celui-ci. Vous y trouverez les informations nécessaires sur la manière exacte de procéder au paramétrage.

# Paramétrer TS Adapter IE Advanced

## Introduction

Vous pouvez paramétrer TS Adapter IE Advanced aussi bien dans une connexion directe qu'au moyen d'une connexion à distance déjà établie.

Les deux possibilités de paramétrage sont décrites ci-après.

Vous trouverez des détails spécifiques concernant le paramétrage de l'adaptateur TS Adapter IE Advanced dans la documentation fournie avec celui-ci.

## Paramétrage de l'adaptateur TS Adapter IE Advanced avec une connexion directe

## **Condition**

Il existe une connexion LAN avec votre TS Adapter IE Advanced.

## Marche à suivre

Pour paramétrer TS Adapter IE Advanced, procédez comme suit :

- 1. Dans la navigation du projet de TIA Portal, ouvrez le dossier "Accès en ligne".
- 2. Double-cliquez sur l'interface Ethernet de votre ordinateur.
- 3. Double-cliquez sur la commande "Afficher les abonnés accessibles". Ceci affiche le TS Adapter IE Advanced.
- 4. Double-cliquez sur le dossier "TS Adapter IE Advanced", puis sur "En ligne & diagnostic" et attribuez à l'adaptateur TS l'adresse IP souhaitée dans les boîtes de dialogue qui suivent. Ce faisant, veillez à ce que l'adresse IP de la carte d'interface de la PG/du PC se trouve dans le même sous-réseau que l'adresse IP que vous attribuez au TS Adapter IE Advanced.

- 5. Actualisez l'affichage des "Abonnés accessibles" dans la navigation du projet afin que le TS Adapter IE Advanced apparaisse avec sa nouvelle adresse IP.
- 6. Ouvrez le dossier "TS Adapter IE Advanced" dans la liste des abonnés.
- 7. Double-cliquez sur la commande "Paramétrer l'adaptateur TS IE". Ceci ouvre l'interface Web affectée pour le paramétrage de l'adaptateur TS.
- 8. Exécutez la procédure de connexion à l'interface Web.
- 9. Définissez les paramètres souhaités dans chaque onglet de la boîte de dialogue.
- 10.Confirmez vos saisies avec "Enregistrer les paramètres".

# Résultat

Les paramètres définis sont enregistrés dans la mémoire non volatile du TS Adapters IE Advanced. Le paramétrage est terminé.

# Paramétrage de l'adaptateur TS Adapter IE Advanced avec une connexion à distance

# **Condition**

Une connexion à distance est établie à un TS Adapter IE Advanced.

# Marche à suivre

- 1. Dans le navigateur du projet de TIA Portal, ouvrez le dossier "Accès en ligne".
- 2. Ouvrez le dossier "TeleService", puis le dossier de l'installation souhaitée.
- 3. Double-cliquez sur la commande "Paramétrer l'adaptateur TS IE". L'interface Web correspondant au paramétrage de l'adaptateur TS IE s'ouvre alors. La connexion à l'interface Web s'effectue alors automatiquement avec les données de connexion de la connexion à distance.
- 4. Définissez les paramètres souhaités dans chaque onglet de la boîte de dialogue.
- 5. Confirmez vos saisies avec "Enregistrer les paramètres".

## Résultat

Les paramètres définis sont enregistrés dans la mémoire non volatile du TS Adapters IE Advanced. Le paramétrage est terminé.
# 14.7.5 Connexions à distance contrôlées par CPU avec TeleService

## 14.7.5.1 Aperçu des connexions contrôlées par CPU

#### Introduction

Selon le type de CPU utilisé, TeleService vous offre différentes possibilités d'établir une connexion à distance. L'établissement d'une connexion est chaque fois réalisé à l'initiative de la CPU. Les instructions de communication citées ci-après sont utilisées pour chaque possibilité de connexion.

## Possibilités d'établir une connexion avec les CPU S7-300 et S7-400

Les instructions de communication suivantes sont à votre disposition :

- Instructions de communication "PG\_DIAL" : Etablir une liaison à distance à la PG/au PC
- Instructions de communication "SMS\_SEND" : Envoyer un SMS
- Instructions de communication "AS\_DIAL" : Etablir une liaison à distance à l'AS
- Instructions de communication "AS\_MAIL" : Envoyer un courriel

#### Possibilités d'établir une connexion avec les CPU S7-1200

L'instruction de communication suivante est à votre disposition :

● Instructions de communication "TM\_MAIL" : Envoyer un courriel

#### Possibilités d'établir une connexion avec les CPU S7-1500

L'instruction de communication suivante est à votre disposition :

● Instructions de communication "TMAIL\_C" : Envoyer un courriel

#### **Remarque**

#### Description des instructions de communication

Vous trouverez de plus amples informations sur les instructions de communication dans le répertoire "Références > Communication > TeleService" du système d'informations de TIA Portal.

#### Voir aussi

[TM\\_MAIL : Transférer E-Mail](#page-4033-0) (Page [4034](#page-4033-0)) [Possibilités de paramétrage pour l'adaptateur TS IE](#page-5778-0) (Page [5779\)](#page-5778-0)

# 14.7.5.2 Etablissement d'une connexion de et vers des installations distantes (couplage à distance PG-AS)

# Accès à votre PG ou PC depuis des installations distantes

## Introduction

Avec l'application TeleService et un adaptateur TS Adapter MPI, vous pouvez établir une connexion à distance avec une installation éloignée et ainsi communiquer avec elle. Dans ce cas, l'établissement de la connexion à distance est réalisé à l'initiative de la PG ou du PC.

Certains événements nécessitant une intervention rapide surviennent cependant souvent sur une installation distante. Dans ce cas, le système d'automatisation est en mesure d'initier l'établissement d'une connexion à distance avec une PG ou un PC lorsqu'un événement asynchrone survient.

La figure suivante représente les composants requis pour l'établissement de la connexion depuis une installation vers une PG ou un PC.

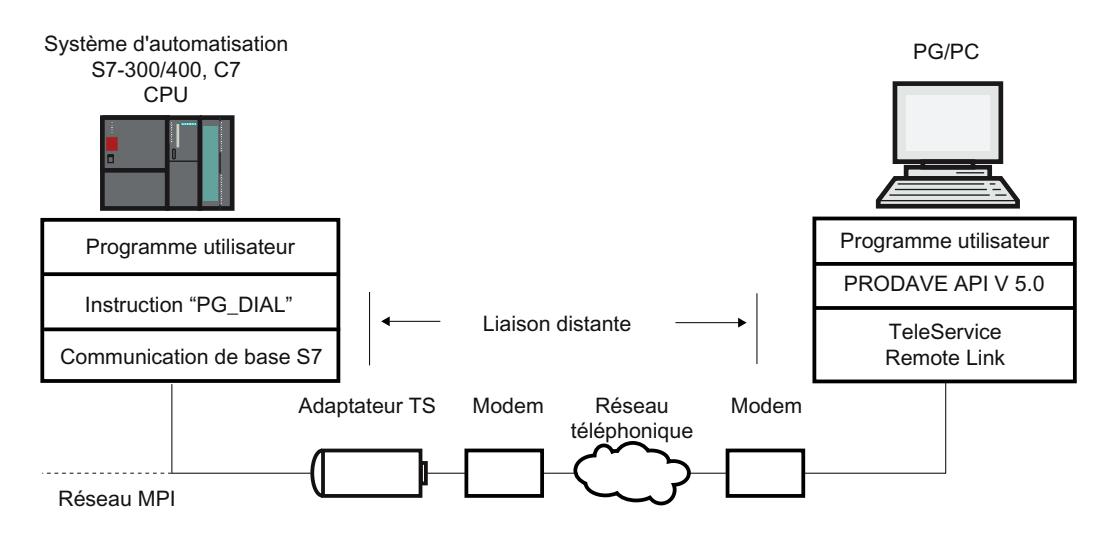

Figure 14-8 Fonction des instructions de communication "PG\_DIAL"

## Conditions requises pour l'établissement d'une connexion

# Introduction

Pour qu'une installation éloignée puisse établir une connexion à distance vers une PG ou un PC, certaines conditions matérielles et logicielles doivent être remplies. Ces exigences sont décrites ci-après.

## Conditions matérielles :

Pour établir une connexion à distance depuis une installation distante vers une PG ou un PC, aucune condition matérielle autre que celles qui sont requises pour l'accès de votre PG/PC à l'installation distante n'est nécessaire.

Pour établir la connexion, votre programme utilisateur appelle l'instruction de communication "PG\_DIAL" . Cette instruction ne peut être exécutée que sur une CPU S7-300 ou S7-400 sur laquelle la communication de base S7 est mise en œuvre.

Il faut utiliser un TS Adapter I de version V5.0 ou supérieure ou un TS Adapter II .

## Conditions logicielles côté installation :

L'instruction de communication "PG\_DIAL", installée en même temps que TIA Portal, est livrée avec TeleService. Vous trouverez les instructions de communication installées dans le dossier "Communication > TeleService" de la Task Card de l'éditeur de blocs.

Lorsqu'une installation éloignée doit établir une connexion à distance avec une PG ou un PC, le programme utilisateur de l'installation doit appeler l'instruction de communication "PG\_DIAL".

## Conditions logicielles requises côté PG/PC :

Côté PG/PC, vous devez disposer d'un produit logiciel qui, en liaison avec TeleService, attend l'appel d'une installation distante, le reconnaît et en informe votre programme utilisateur.

# 14.7.5.3 Echange de données entre des installations distantes (couplage à distance AS-AS)

## Notions de base sur la connexion à distance AS-AS

## Introduction

La connexion à distance AS-AS permet à deux systèmes d'automatisation d'échanger des données de processus via le réseau téléphonique.

## **Condition**

Vous ne disposez de l'instruction de communication "AS\_DIAL" que lorsque vous utilisez une CPU de la famille S7-300/400.

## Définition : Système d'automatisation local et système d'automatisation distant

- Le système d'automatisation qui prend l'initiative d'établir la connexion à distance est appelé système d'automatisation local.
- Le système d'automatisation vers lequel la connexion à distance doit être établie est appelé système d'automatisation distant.

## Echange de données via une connexion à distance AS-AS

L'échange de données est réalisé au moyen d'instructions de communication spécifiques pour liaisons S7 non configurées. Utilisez l'instruction de communication "AS\_DIAL" pour établir une connexion distante vers un système d'automatisation.

Vous trouverez de plus amples informations sur l'établissement de connexions dans le répertoire "Références > Communication > TeleService" du système d'informations.

La figure suivante représente les composantes requises pour l'établissement d'une connexion entre un système d'automatisation local et un système d'automatisation distant.

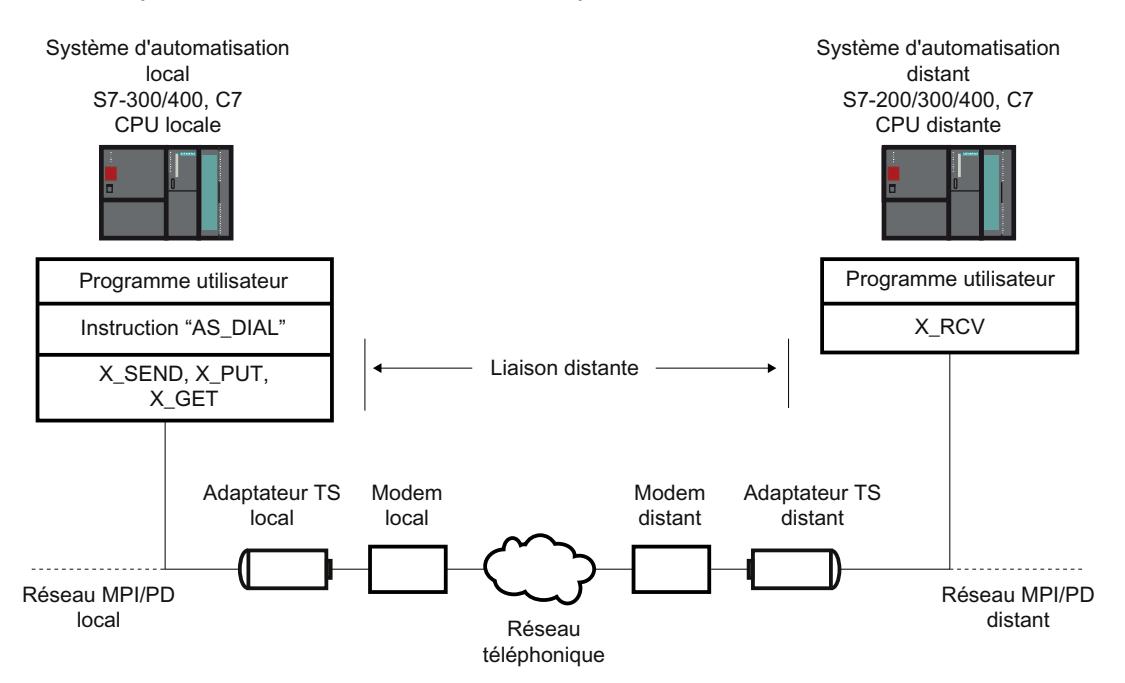

Figure 14-9 Echange de données via une connexion à distance AS-AS

## Conditions matérielles et logicielles pour la connexion à distance AS-AS

#### Introduction

Pour qu'un système d'automatisation local soit en mesure d'établir une connexion à distance avec un système d'automatisation distant, certaines conditions matérielles et logicielles doivent être remplies. Ces exigences sont décrites ci-après.

## Conditions matérielles

La transmission des données de processus entre un système d'automatisation local et un système d'automatisation distant ne requiert aucun matériel autre que celui qui est nécessaire pour accéder au système d'automatisation respectif depuis votre PG/PC.

Pour établir ou interrompre la connexion à distance, le programme utilisateur de TIA Portal de la CPU locale appelle des instructions de communication. Ces instructions sont exécutables sur une CPU S7-300/400 ou une CPU C7. Ces instructions de communication supposent la

réalisation de la communication de base S7 sur la CPU. La CPU distante doit également prendre en charge la communication de base S7.

Il faut utiliser un TS Adapter I d'une version V5.1 ou ultérieure ou un TS Adapter II.

#### Conditions logicielles

L'instruction de communication "AS\_DIAL", livrée avec TeleService, est intégrée dans la bibliothèque de TIA Portal lors de l'installation. Vous la trouvez dans la Task Card dans le dossier des instructions de communication sous TeleService. Pour établir ou interrompre une connexion à distance entre un système d'automatisation local et un système d'automatisation distant, vous devez appeler l'instruction de communication "AS\_DIAL" dans votre programme utilisateur de TIA Portal de la CPU locale.

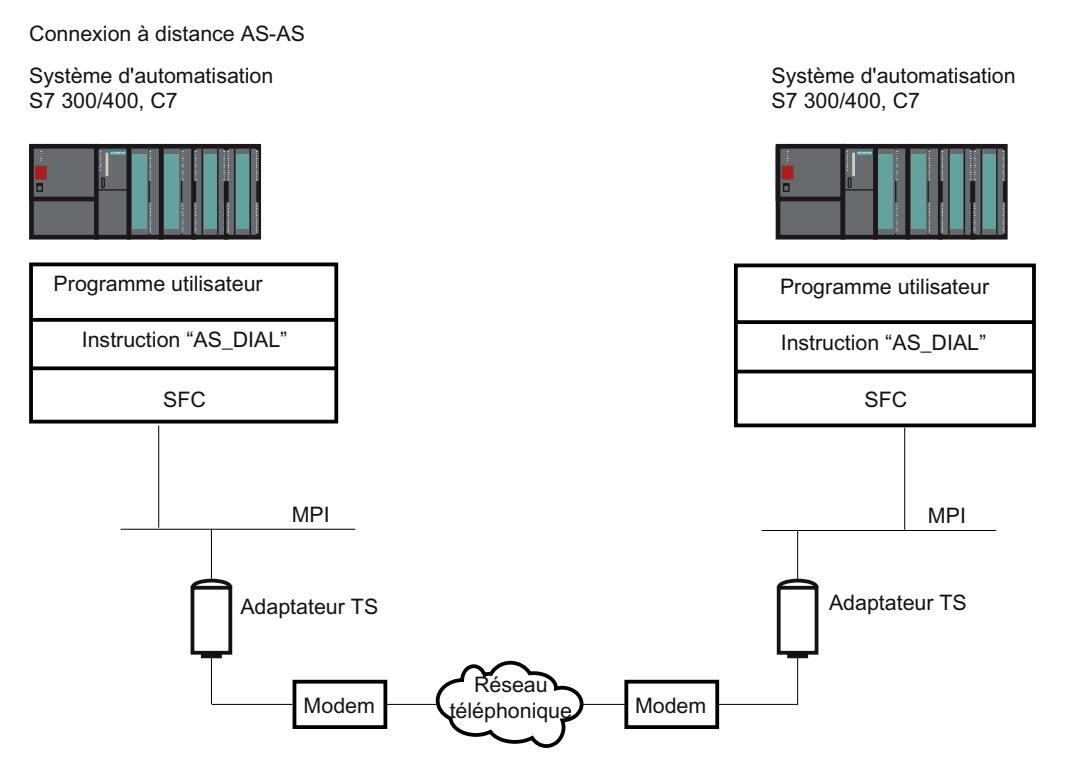

Figure 14-10 Conditions matérielles et logicielles pour la connexion à distance AS-AS

# 14.7.5.4 Envoi d'un SMS depuis une installation

## Conditions pour l'envoi d'un SMS

## Introduction

Les conditions matérielles et logicielles suivantes doivent être remplies pour qu'une installation puisse envoyer un SMS. Ces exigences sont décrites ci-après.

#### Conditions matérielles

Pour envoyer un SMS depuis une installation, vous avez besoin d'un un modem de radiotéléphonie pour le réseau GSM et d'un adaptateur TS Adapter MPI.

Il faut utiliser un TS Adapter I de version supérieure ou égale à V5.2 ou un TS Adapter II .

#### Conditions logicielles côté installation

L'instruction de communication "SMS\_SEND", livrées avec TeleService, est intégrée dans la bibliothèque de TIA Portal lors de l'installation. Vous la trouvez dans la Task Card dans le dossier des instructions de communication sous TeleService. Si une installation doit envoyer un SMS, le programme utilisateur de l'installation doit appeler l'instruction de communication "SMS\_SEND".

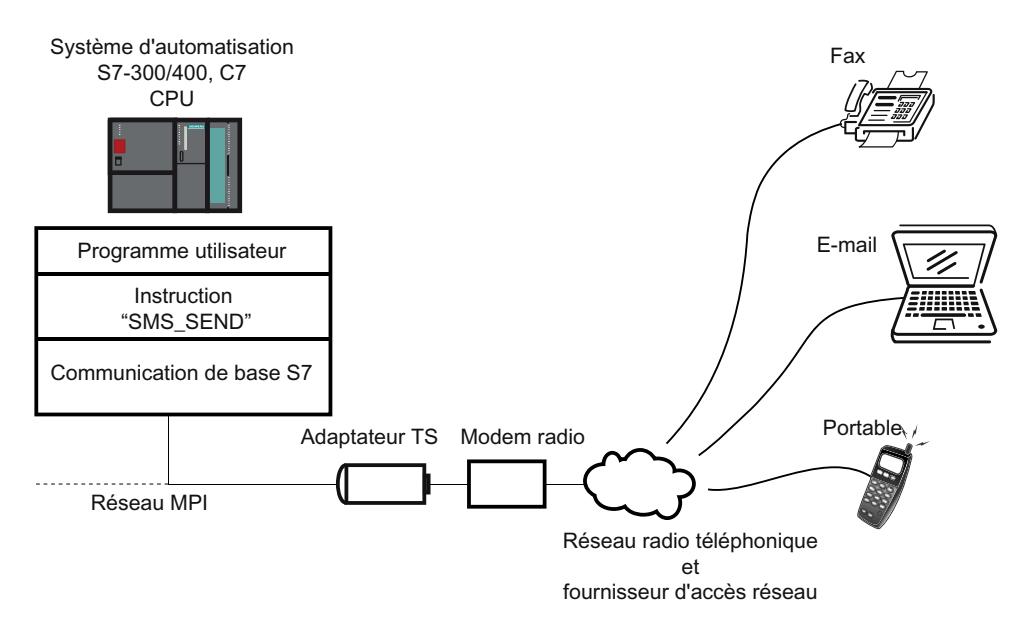

Figure 14-11 Mode de fonctionnement des instructions de communication « SMS\_SEND »

#### **Remarque**

Par le biais des services supplémentaires de l'opérateur de téléphonie mobile, un SMS peut être envoyé non seulement à un téléphone portable, mais aussi à une adresse e-mail ou un fax le cas échéant.

# 14.7.5.5 Envoi d'un courriel depuis une installation

## Conditions pour l'envoi d'un e-mail

#### Introduction

Les conditions matérielles et logicielles suivantes doivent être remplies pour qu'une installation puisse envoyer un e-mail :

## Conditions matérielles

Pour envoyer un e-mail à partir d'une installation, vous avez besoin d'un TS Adapter IE et de l'une des CPU suivantes ;

- une CPU 31x-2 PN/DP à partir du firmware V2.5
- une CPU 41x-3 PN/DP
- une CPU de la famille S7-1200
- une CPU de la famille S7-1500

#### Conditions logicielles côté installation

Selon la CPU, diverses instructions de communication, livrées avec TeleService, sont intégrées dans la bibliothèque de TIA Portal lors de l'installation. Vous les trouvez dans la Task Card dans le dossier des instructions de communication sous TeleService.

Si une installation doit envoyer un e-mail, le programme utilisateur de l'installation doit appeler l'instruction de communication correspondante dépendant de la CPU.

Les instructions de communication suivantes sont à votre disposition pour l'envoi d'un e-mail :

- CPU S7-300/400 : utilise l'instruction de communication "AS\_MAIL" : Envoyer un courriel
- CPU S7-1200 V2.x et V3.x : utilise l'instruction de communication "TM\_MAIL" : Envoyer un courriel
- CPU S7-1200 > V4.0 : utilise l'instruction de communication "TMAIL\_C" : Envoyer un courriel
- CPU S7-1500 : utilise l'instruction de communication "TMAIL\_C" : Envoyer un courriel

L'instruction respective de communication transmet un e-mail à partir d'une CPU et vers un serveur mail au moyen du Simple Mail Transfer Protocol (SMTP) avec le processus d'authentification ("LOGIN"). Avec ce processus SMTP, les données sont transmises sans être cryptées.

La figure suivante montre un exemple avec l'instruction de communication "AS\_MAIL" :

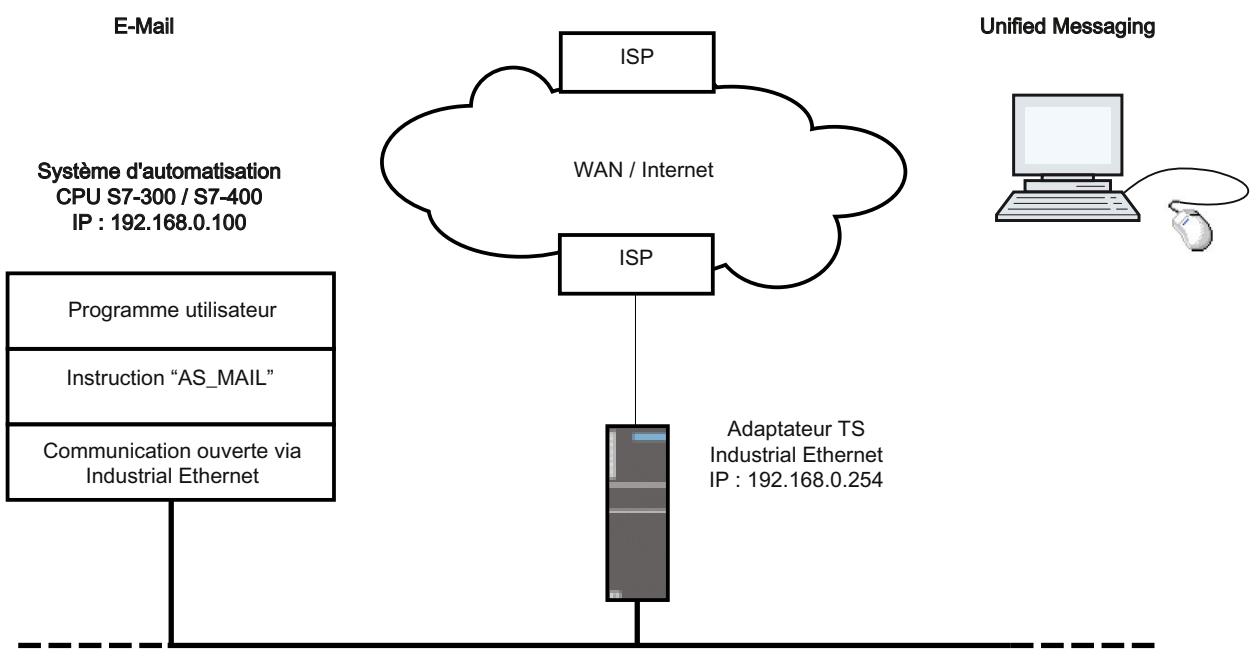

Réseau local Industrial Ethernet

Lors de la configuration de la CPU (sur laquelle s'exécute l'instruction de communication "AS\_MAIL"), vous devez en outre paramétrer la propriété "Routeur / Utiliser un routeur" pour l'interface Ethernet. (située dans la configuration d'appareil sous les adresses Ethernet, et sous le protocole IP) L'adresse IP de l'interface Ethernet de l'adaptateur TS IE est à indiquer comme "Adresse".

#### Remarque

Vous trouverez de plus amples informations à ce sujet sous TeleService dans le dossier "Instructions de communication" de la Task Card.

# <span id="page-5804-0"></span>14.7.6 Indications pour la recherche d'erreur

## 14.7.6.1 Indications générales pour la recherche d'erreur en cas de problèmes de modem

#### Introduction

Les remarques suivantes vous aideront à trouver les origines d'éventuels problèmes de modem et à y remédier :

- 1. Activez "l'enregistrement d'un fichier-journal" relatif à l'échange de données entre votre PG/ PC et le modem. Les entrées de ce fichier peuvent vous apporter des informations précieuses lors de la recherche des causes d'erreurs.
- 2. Activez le haut-parleur sur votre modem local. Sélectionnez un volume suffisant. Vous pourrez alors entendre :
	- s'il y a bien une tonalité sur la ligne téléphonique,
	- si le modem appelé est occupé ou
	- si le modem appelé accepte l'appel.

#### Problèmes les plus fréquents liés au modem

Les problèmes les plus fréquemment rencontrés avec un modem sont liés à la connexion par modem :

- Pas d'établissement de la connexion par modem
- Interruption de la connexion par modem

Dans les sujets suivants, vous trouverez des tableaux décrivant les origines possibles des erreurs et donnant des indications sur la manière de remédier à chacune d'entre elles.

#### Voir aussi

[La connexion par numérotation au TS Adapter ne s'établit pas](#page-5805-0) (Page [5806\)](#page-5805-0) [La connexion par numérotation depuis le TS Adapter ne s'établit pas](#page-5807-0) (Page [5808](#page-5807-0)) [Interruption de la connexion par modem](#page-5808-0) (Page [5809\)](#page-5808-0) [Messages du modem](#page-5809-0) (Page [5810\)](#page-5809-0) Enregistrement d'un fichier-journal pour le modem (Page 5805)

## 14.7.6.2 Enregistrement d'un fichier-journal pour le modem

## Introduction

Afin d'identifier plus facilement les causes d'erreurs possibles rencontrées avec un modem, il est recommandé d'enregistrer un fichier-journal.

# <span id="page-5805-0"></span>Marche à suivre

Procédez comme suit :

- 1. En sélectionnant l'icône "Téléphone et modem" dans le panneau de configuration, ouvrez la boîte de dialogue des propriétés du modem utilisé.
- 2. Vérifiez le paramétrage de l'option "Protocole" dans la page d'onglet "Diagnostic" et modifiez si nécessaire le paramétrage du fichier-journal afin de l'enregistrer.

# Résultat :

Les échanges entre votre PG/PC et le modem sont enregistrés dans le fichier-journal. Vous pouvez en évaluer les entrées en cas de problèmes lors de l'établissement de la connexion afin d'obtenir des indices sur la cause de l'erreur.

# 14.7.6.3 La connexion par numérotation au TS Adapter ne s'établit pas

## La connexion par numérotation au TS Adapter ne s'établit pas

Le tableau suivant indique les causes d'erreurs possibles et la manière d'y remédier lorsque la connexion à distance avec l'adaptateur TS Adapter ne peut pas être établie.

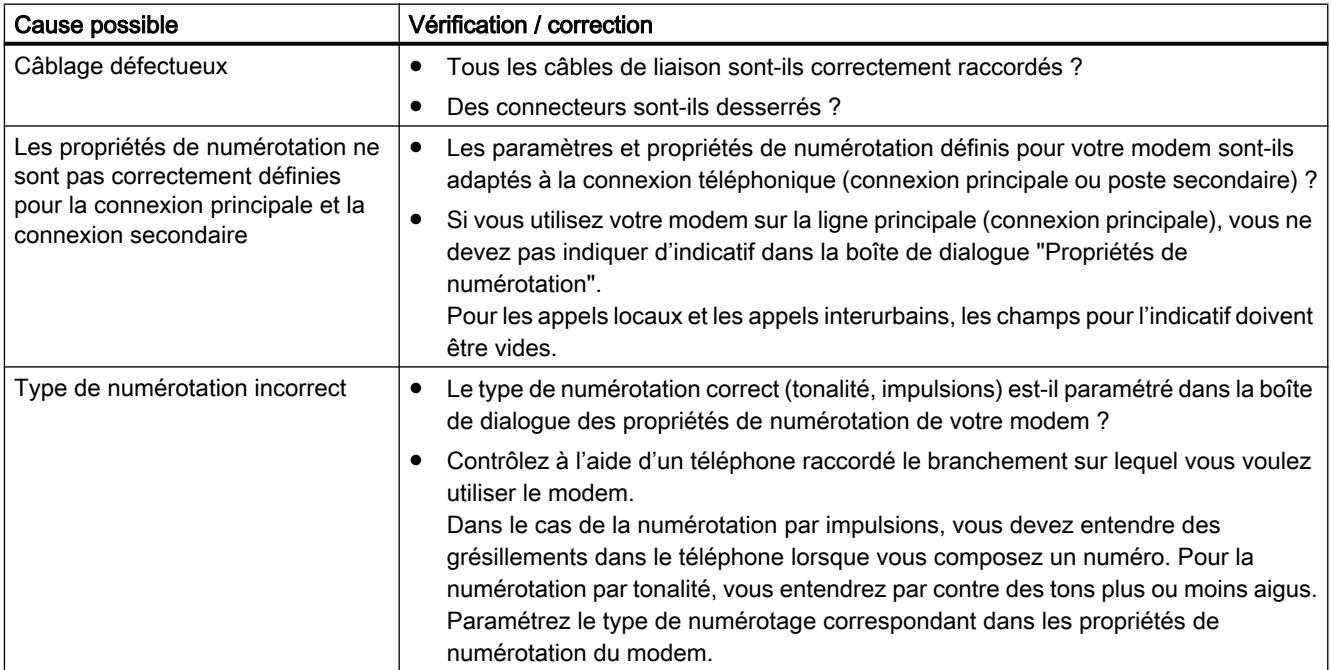

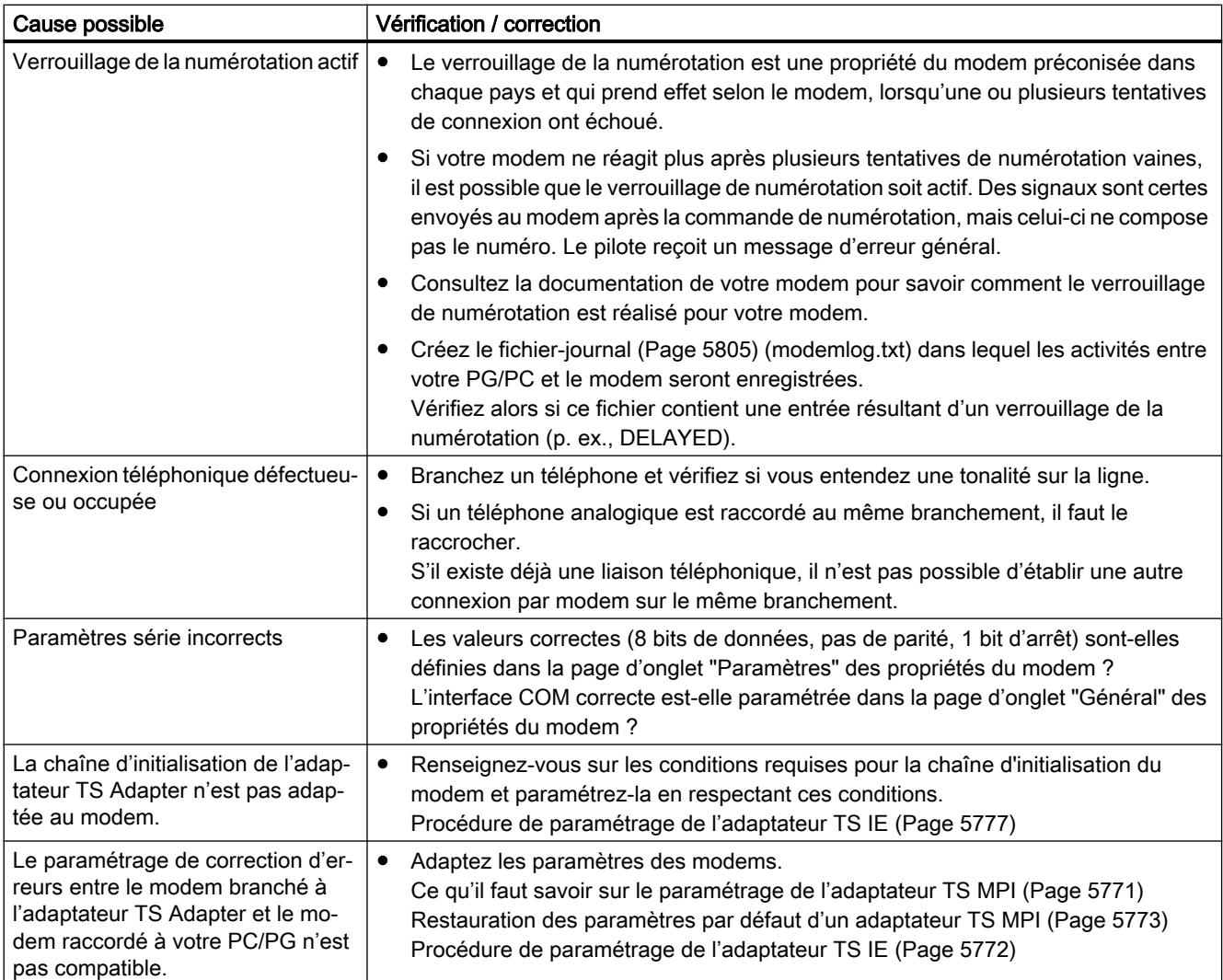

# <span id="page-5807-0"></span>14.7.6.4 La connexion par numérotation depuis le TS Adapter ne s'établit pas

## Le rappel de l'adaptateur TS Adapter n'a pas lieu

Le tableau suivant indique les causes d'erreurs possibles et la manière d'y remédier lorsqu'aucun rappel de l'adaptateur TS n'a lieu.

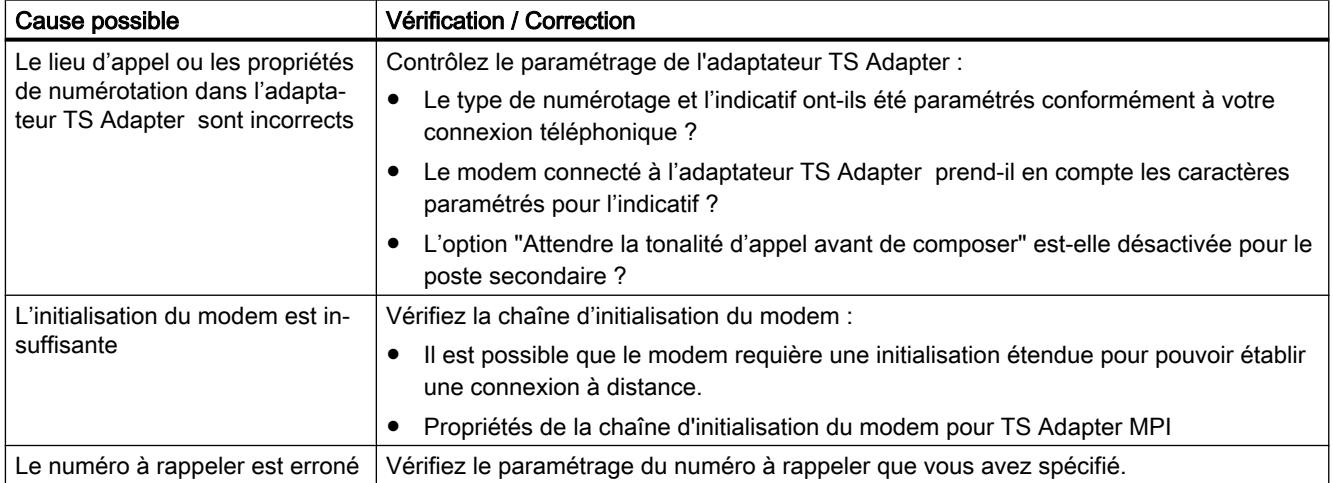

# L'appel de l'adaptateur TS Adapter MPI n'a pas lieu.

Le tableau suivant indique les causes possibles et la manière d'y remédier lorsqu'aucun appel de l'adaptateur TS Adapter MPI n'a lieu.

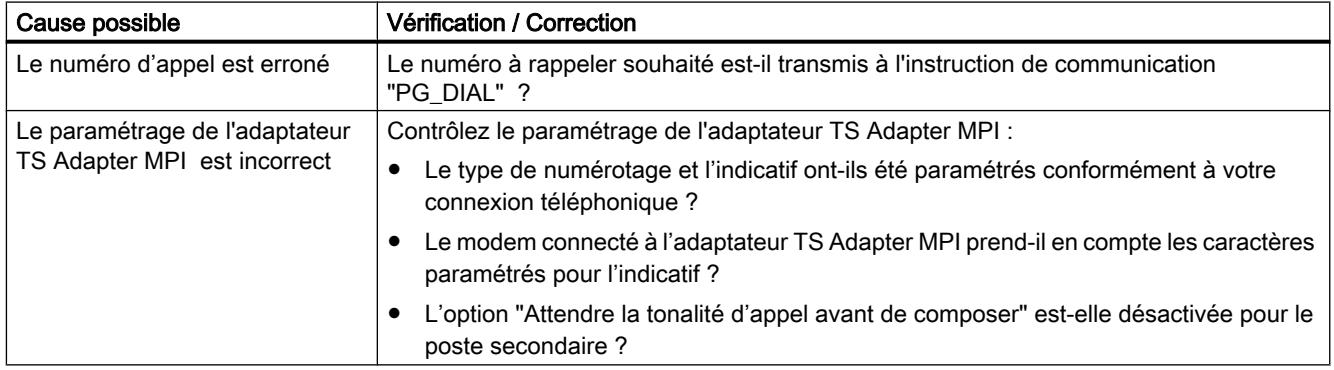

# <span id="page-5808-0"></span>14.7.6.5 Interruption de la connexion par modem

## Interruption de la connexion par modem

Le tableau suivant indique les causes possibles et la manière d'y remédier lorsque la connexion par modem est interrompue.

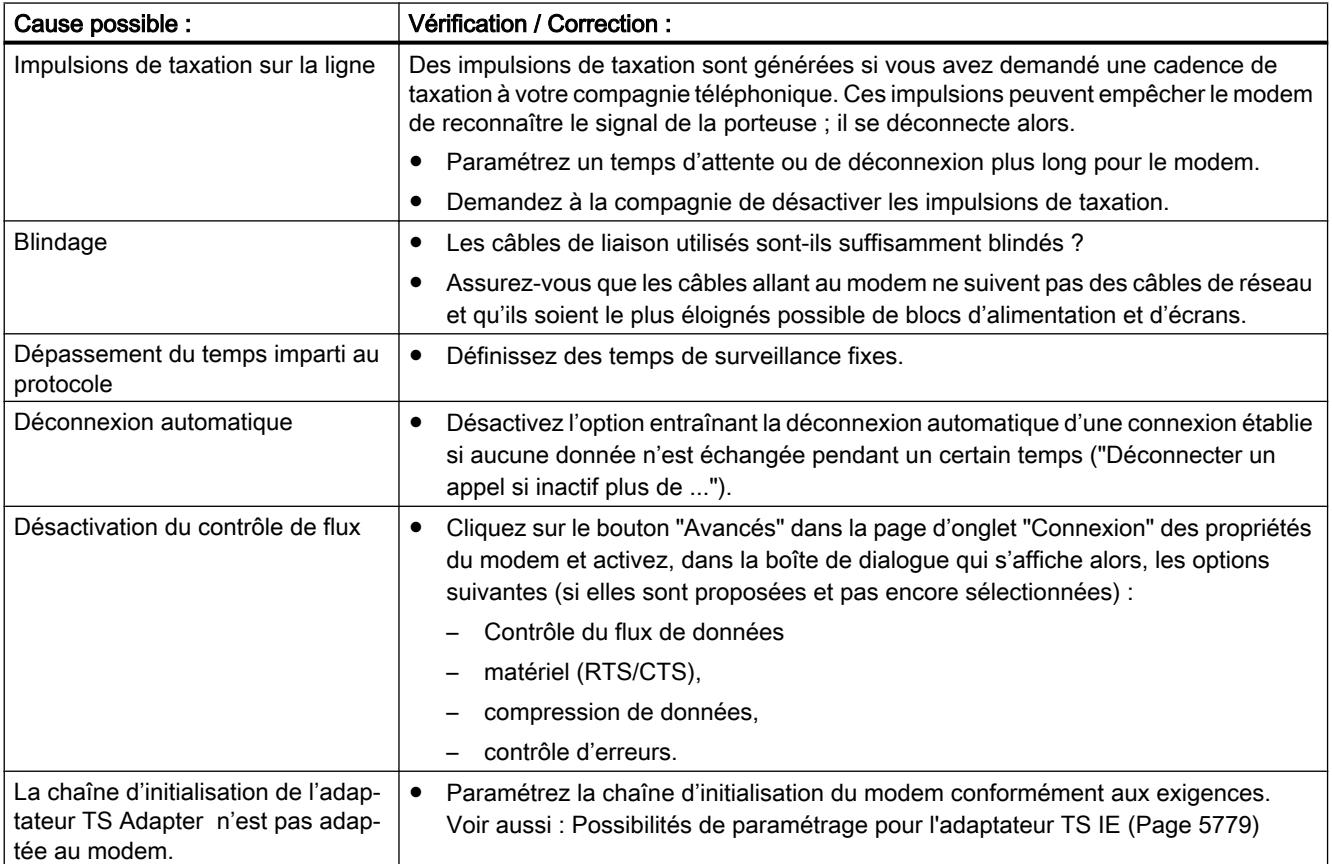

# Voir aussi

[Possibilités de paramétrage pour l'adaptateur TS MPI](#page-5770-0) (Page [5771](#page-5770-0))

# 14.7.6.6 Liste de contrôle en cas de problèmes avec le modem

# Introduction

En cas de problèmes avec le modem, la liste suivante doit vous aider à en trouver la cause possible. Les rubriques d'aide ci-après précisent comment et dans quelles boîtes de dialogue vous devez définir les paramètres correspondants.

## <span id="page-5809-0"></span>La connexion par modem ne peut pas être établie :

- Vérifiez le câblage et les raccordements.
- Vérifiez si la procédure de numérotation (tonalité/impulsion) est correctement paramétrée.
- Si votre modem ne réagit plus après plusieurs tentatives de numérotation infructueuses, il est possible qu'un verrouillage de numérotation soit actif. Renseignez-vous sur la manière dont le verrouillage est réalisé dans votre modem.
- Votre modem est-il connecté à une connexion principale ou secondaire ? Sélectionnez les paramètres et propriétés de numérotation du modem en conséquence.
- Activez l'option de création d'un fichier-journal dans les propriétés étendues. La prochaine tentative de connexion sera ainsi inscrite dans un fichier du répertoire Windows.
- Assurez-vous que les adaptateurs RNIS-TA utilisés fonctionnent avec le même protocole de canal B et D.

## La connexion par modem est coupée :

- Les impulsions de taxation peuvent avoir un effet négatif sur la connexion. Faites désactiver ces impulsions par votre société de télécommunication.
- Définissez des temps de surveillance fixes.
- Désactivez l'option qui permet de déconnecter automatiquement une connexion établie lorsqu'aucune transmission de données n'a lieu après un temps défini (connexion à vide).
- Assurez-vous d'avoir activé le protocole RTS/CTS pour le contrôle du flux de données.

## 14.7.6.7 Messages du modem

## Informations contenues dans le fichier-journal

Les messages du modem sont inscrits dans un fichier-journal si vous avez activé l'enregistrement d'un tel fichier.

Le fichier-journal comporte les informations suivantes :

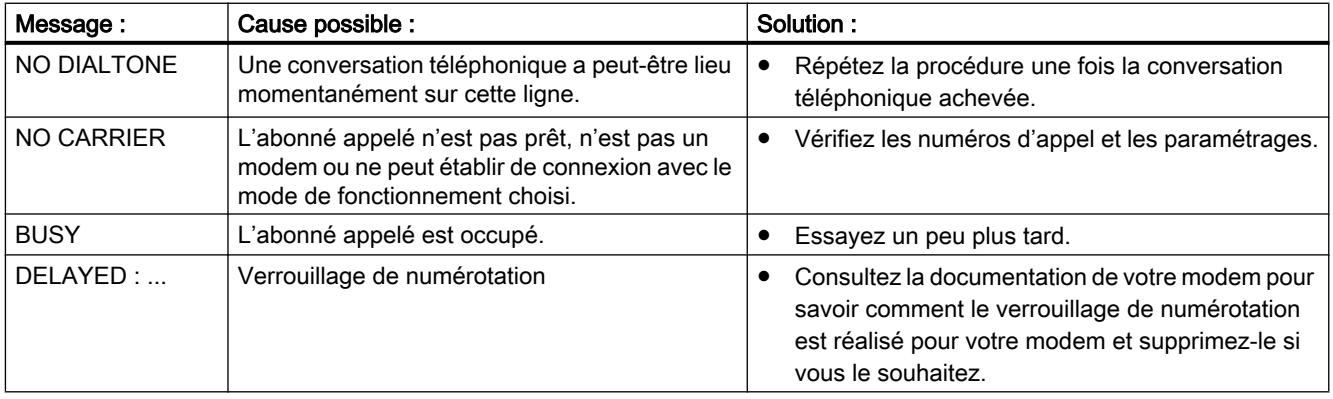

# 14.7.6.8 Messages d'erreur possibles pour les connexions VPN

## La connexion VPN au TS Adapter IE Advanced ne s'établit pas

Le tableau suivant indique les erreurs possibles et comment les corriger quand une connexion VPN au TS Adapter IE Advanced ne peut pas être établie.

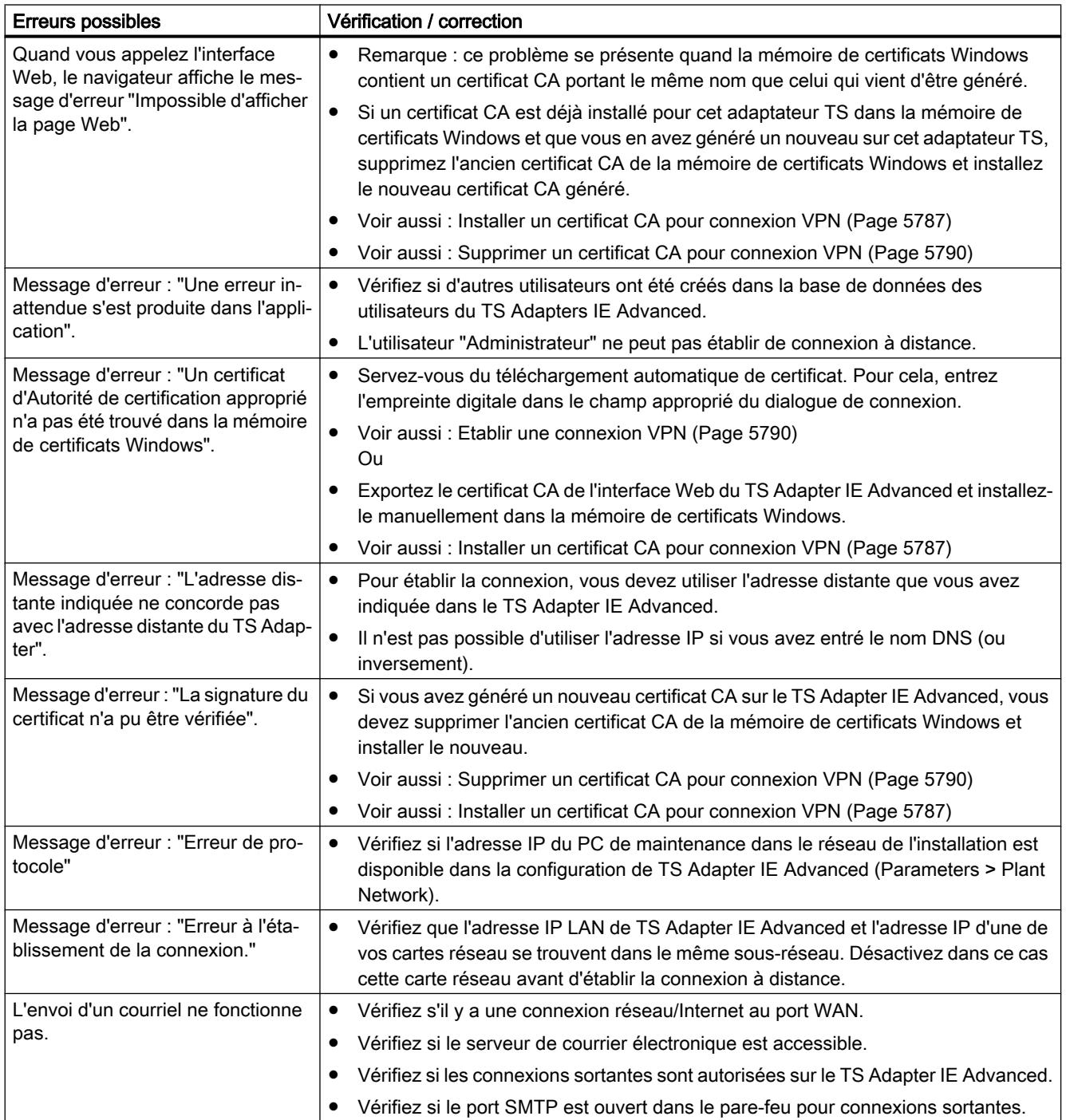

# <span id="page-5812-0"></span>Mise en œuvre de l'ingénierie collaborative **15**

# 15.1 Mise en service commune de projets

# 15.1.1 Notions élémentaires sur la mise en service commune

## Introduction

Dans le cadre de l'ingénierie collaborative ( Team Engineering , vous avez la possibilité de mettre des projets en service en commun. Plusieurs utilisateurs peuvent accéder parallèlement à une CPU commune, avec au maximum cinq systèmes d'ingénierie (ES).

Un des principaux avantages réside dans la possibilité d'éditer, parallèlement et indépendamment l'une de l'autre, des parties d'un projet maître dans la phase de mise en service. Lors du chargement, les modifications des autres utilisateurs impliqués sont affichées dans un dialogue en vue de la "synchronisation logicielle" et, dans la mesure du possible, synchronisées automatiquement.

En fonction de la version de firmware de la CPU utilisée, certaines fonctions en ligne peuvent être exécutées simultanément et en parallèle par plusieurs systèmes d'ingénierie sur la CPU utilisée en commun, telles que :

- la visualisation de blocs sur la CPU
- le forçage et le forçage permanent de blocs sur la CPU
- les fonctions Trace

Les fonctions en ligne suivantes ne peuvent pas être exécutées simultanément :

● Chargement : un seul ES à la fois peut charger dans la CPU.

Vous trouverez des informations complémentaires sur l'ingénierie collaborative également sous Service et assistance dans Siemens Industry Online Support [\(http://](http://support.automation.siemens.com/WW/view/fr/82142829) [support.automation.siemens.com/WW/view/fr/82142829\)](http://support.automation.siemens.com/WW/view/fr/82142829) .

# Création d'un projet maître

Un ["projet maître" structuré selon les règles spécifiées](#page-5820-0) (Page [5821](#page-5820-0)) et comportant déjà la configuration matérielle entièrement configurée avec toutes les variables et tous les blocs requis sert de base pour la mise en service commune. Ce projet est chargé dans la CPU utilisée en commun puis distribué comme "projet maître" à jusqu'à cinq systèmes d'ingénierie impliqués à l'aide de copies du projet.

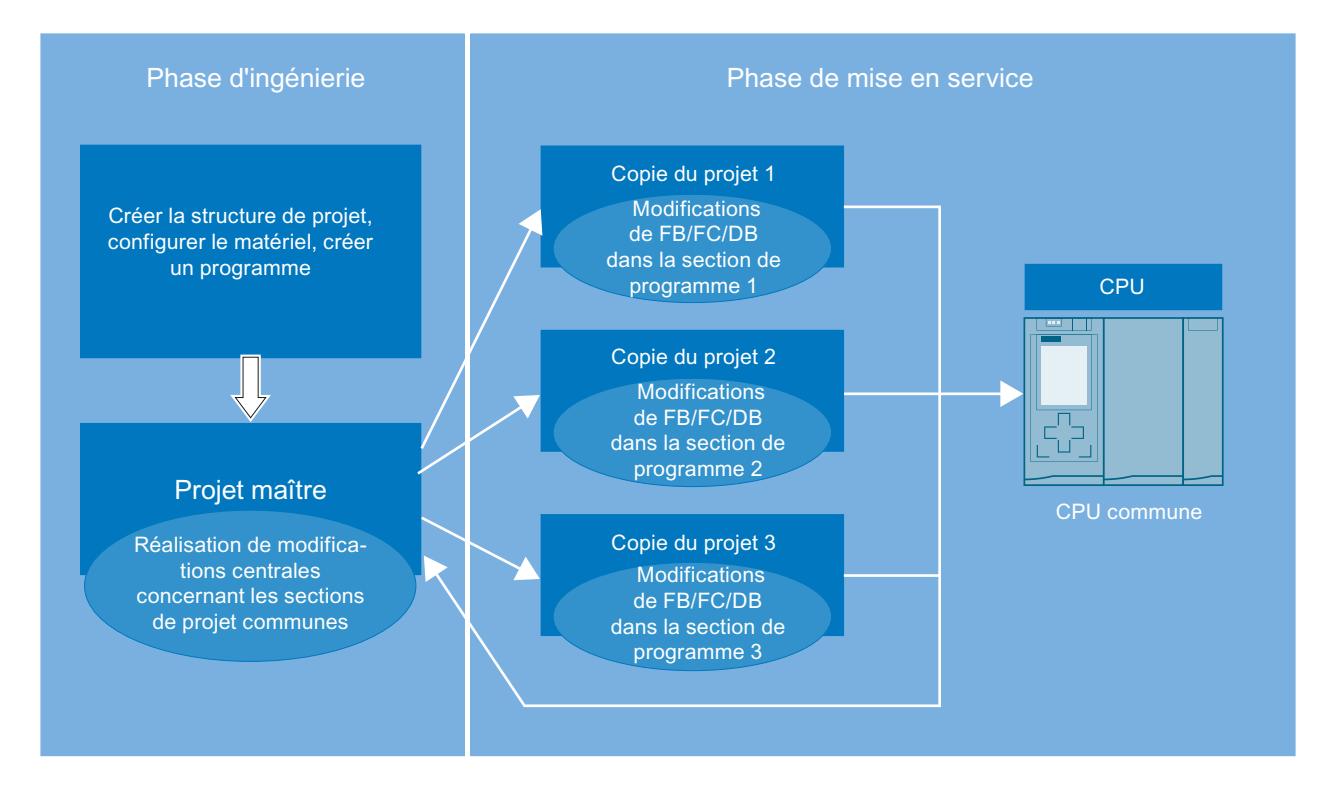

## Travail avec les copies du projet

Chaque système d'ingénierie traite exclusivement les parties qui lui sont affectées dans la copie du projet concernée. Ceci est particulièrement important afin d'éviter des conflits lors du chargement et l'écrasement involontaire d'autres blocs déjà modifiés par d'autres ES.

Une fois l'édition terminée, chaque ES charge ses propres parties de projet dans la CPU utilisée en commun. Le TIA Portal vous aide lors du chargement dans la CPU. Les modifications effectuées depuis le dernier chargement sont affichées dans la boîte de dialogue "Synchronisation logicielle avant le chargement dans un appareil" (appelé ci-après "dialogue de synchronisation"), après une comparaison en ligne-hors ligne. Vous obtenez des propositions sur les possibilités de synchroniser, lors du chargement dans la CPU, les données hors ligne que vous avez modifiées avec les données en ligne existantes.

Des modifications dites "concurrentes" doivent, le cas échéant, être synchronisées manuellement.

Des modifications concurrentes apparaissent :

- Lorsque différentes personnes éditent en parallèle le même bloc dans différentes copies du projet.
- Lorsque des variables API (I, Q, M, T, C) sont ajoutées, modifiées ou supprimées dans les copies du projet.
- Lorsque des blocs qui sont en rapport avec la configuration matérielle sont édités dans les copies du projet.
- Lorsque des blocs F sont édités dans les copies du projet.

Chaque personne impliquée charge ses modifications dans la CPU uniquement après que tous les conflits ont été éliminés.

La procédure de modification et de chargement des copies du projet peut être répétée aussi souvent que nécessaire depuis les différents systèmes d'ingénierie jusqu'à ce que la mise en service commune soit achevée.

#### Réintégration des copies du projet dans le projet maître

Pour achever la mise en service commune, il est nécessaire de réintégrer les différentes copies du projet dans le projet maître. Vous sauvegardez ainsi également les données qui sont uniquement disponibles dans les projets hors ligne, c'est-à-dire qui ne sont pas encore chargées dans la CPU. Il s'agit par exemple des langues de projet et des listes de textes créées dans les copies du projet.

Pour ce faire, ouvrez le projet maître ainsi qu'une copie du projet en tant qu'objet de référence. A l'aide d'une comparaison hors ligne-en ligne dans l'éditeur de comparaison, vous pouvez déterminer les différences entre les deux projets. Copiez les objets modifiés de la copie du projet concernée dans le projet maître. Procédez ainsi pour toutes les copies du projet existantes.

Vous obtenez ainsi, à la fin de la mise en service commune, un projet maître exécutable, avec toutes les données de projet créées.

L'intégration des copies du projet dans le projet maître est également nécessaire lorsque vous constatez, pendant la phase de mise en service, que des extensions ou des corrections des éléments utilisés en commun s'avèrent encore nécessaires, telles qu'une extension de la table des variables API ou l'ajout d'un nouveau composant matériel.

#### Remarques relatives à la compatibilité

Les règles de compatibilité suivantes s'appliquent à la mise en service commune :

- Lorsqu'un système d'ingénierie avec la version V13 de TIA Portal ou supérieure est en ligne sur la CPU et exécute un chargement, un deuxième ES ne peut pas établir une liaison en ligne, quelle que soit sa version.
- Lorsqu'un système d'ingénierie avec TIA Portal < V13 est en ligne sur la CPU, un deuxième ES ne peut pas établir une liaison en ligne, quelle que soit sa version.

#### <span id="page-5815-0"></span>Ingénierie collaborative

Dans le cadre de l'ingénierie collaborative ( Team Engineering , vous avez la possibilité de mettre des projets en service en commun. Plusieurs utilisateurs peuvent accéder parallèlement et simultanément à une CPU commune, avec plusieurs systèmes d'ingénierie (ES).

#### Mise en service commune

Lors de la mise en service commune, plusieurs systèmes d'ingénierie travaillent ensemble, parallèlement, sur une CPU dans le cadre de l'ingénierie collaborative.

## Projet maître

Le projet maître est le projet de base pour la mise en service commune. Il s'agit d'un projet structuré selon des règles définies et contenant la configuration matérielle entièrement configurée avec toutes les variables et blocs requis. Ce projet est chargé dans la CPU utilisée en commun, puis distribué comme "projet maître" aux systèmes d'ingénierie impliqués à l'aide de copies du projet. Chaque système d'ingénierie traite exclusivement les parties qui lui sont affectées dans la copie du projet concernée. Les copies du projet sont ensuite réintégrées dans le projet maître.

# Copie du projet

Des copies du projet sont créées à partir de projets maîtres structurés lors du travail en ingénierie collaborative et distribuées aux systèmes d'ingénierie impliqués pour y être traitées. Chaque système d'ingénierie traite exclusivement les parties qui lui sont affectées dans la copie du projet concernée dans le cadre de la mise en service commune. Pour achever la mise en service commune, les différentes copies du projet sont réintégrées dans le projet maître.

## Voir aussi

Conditions préalables pour la mise en service commune (Page 5816) [Marche à suivre pour la mise en service commune](#page-5816-0) (Page [5817](#page-5816-0))

# 15.1.2 Conditions préalables pour la mise en service commune

## Conditions logicielles et matérielles requises

Pour permettre la mise en service commune d'un projet, il faut que les conditions logicielles et matérielles minimales requises pour l'installation de la version V13 de TIA Portal ou supérieure soient remplies.

Les conditions suivantes sont requises en outre :

<span id="page-5816-0"></span>Logiciel :

- Vous avez installé la version V13 de TIA Portal ou supérieure et le progiciel "SIMATIC STEP 7 Professional" sur les systèmes d'ingénierie concernés.
- La même version logicielle doit être installée sur tous les systèmes d'ingénierie.
- Le projet maître doit être créé avec la version V13 ou une version supérieure.

Matériel :

- Vous disposez d'une CPU S7-1500 configurée et avec une version de firmware V1.5 ou supérieure.
- Les systèmes d'ingénierie sont capables d'établir une liaison en ligne avec cette CPU.

#### Conditions préalables pour le travail commun en parallèle

Les conditions suivantes sont requises pour la mise en service commune de projets :

- Vous avez créé un projet avec une configuration matérielle complète et achevé le programme utilisateur de manière à pouvoir le mettre en service.
- Le projet a été chargé sur la CPU et défini comme "projet maître"
- Plusieurs systèmes d'ingénierie ont accès à cette CPU et peuvent établir une liaison en ligne avec cette CPU.
- Vous connaissez les règles et les procédures définies pour le travail commun sur une CPU.

#### Remarque relative au mode de compatibilité

La fonctionnalité pour la mise en service commune n'est pas disponible en mode de compatibilité.

#### Voir aussi

[Notions élémentaires sur la mise en service commune](#page-5812-0) (Page [5813](#page-5812-0)) Marche à suivre pour la mise en service commune (Page 5817) [Règles pour la mise en service commune](#page-5820-0) (Page [5821\)](#page-5820-0)

# 15.1.3 Marche à suivre pour la mise en service commune

## Introduction

Lors de la mise en service commune d'un projet dans le cadre du Team Engineering, il est essentiel que toutes les personnes travaillant sur le projet respectent un procédure définie.

Seul le respect de la procédure définie garantit que toutes les modifications et corrections apportées au projet puissent être automatiquement synchronisées et appliquées, et qu'aucune

modification d'un participant au projet ne soit écrasée involontairement lors du chargement, voire perdue, dans le cas de modifications concurrentes.

## Marche à suivre pour la création d'un projet maître

Le projet maître est créé à l'aide des étapes suivantes :

- 1. Créez un projet maître contenant déjà une structure de projet complète.
- 2. Configurez le matériel au complet pour le projet maître.
- 3. Comme langue du projet, définissez une langue qui sera également utilisée de manière exclusive par tous les systèmes d'ingénierie impliqués.
- 4. Créez toutes les variables et tous les blocs qui sont nécessaires dans le projet maître.
- 5. Créez vos propres dossiers et groupes pour les blocs à éditer dans les différents systèmes d'ingénierie.
- 6. Créez et programmez un programme utilisateur complet et exécutable.
- 7. Chargez le projet maître dans la CPU commune.
- 8. Enregistrez le projet maître après chaque chargement.

Pour cela, tenez compte également des [règles pour la mise en service commune](#page-5820-0) (Page [5821](#page-5820-0)).

#### Marche à suivre pour la mise en service commune

La mise en service commune est réalisée selon les étapes suivantes :

- 1. Chargez le projet maître dans la CPU commune.
- 2. Créez des copies du projet maître et distribuez-les aux personnes impliquées, sur les systèmes d'ingénierie correspondants.
- 3. Informez tous les participants des parties des copies du projet qu'ils sont autorisés à modifier et à charger dans la CPU.
- 4. Faites modifier les copies du projet dans les différents systèmes d'ingénierie.
- 5. Une fois les modifications achevées, les différents systèmes d'ingénierie chargent, l'un après l'autre, les modifications dans la CPU.
- 6. Lors du chargement, toutes les modifications sont détectées automatiquement à l'aide d'une comparaison hors ligne-en ligne. Dans la boîte de dialogue de synchronisation, vous obtenez, dans la mesure du possible, des propositions relatives à la synchronisation des données modifiées. Il est possible que vous deviez charger d'abord sur votre ES les blocs qui ont été modifiés par d'autres personnes, avant de pouvoir charger vos modifications dans la CPU. Ceci est nécessaire afin d'actualiser dans votre copie du projet les corrections des autres participants qui ont déjà été chargées dans la CPU. Les possibilités de synchronisation suivantes sont disponibles :
	- Charger les blocs : des blocs modifiés que vous devez actualiser dans votre copie du projet sont disponibles sur la CPU.
	- Charger les blocs : des nouveaux blocs que vous devez charger dans votre copie du projet sont disponibles sur la CPU.
	- Blocs avec modifications concurrentes : une synchronisation assistée par le système n'est pas possible dans ce cas, le conflit doit être résolu manuellement.
- 7. Résolvez les conflits éventuels dus à des modifications concurrentes ou des modifications portant sur des objets centraux.
- 8. Chargez votre copie du projet dans la CPU après que tous les conflits ont été éliminés.
- 9. Enregistrez la copie de projet après chaque chargement.
- 10.Répétez l'édition des copies du projet et le chargement dans la CPU aussi souvent que nécessaire jusqu'à achèvement de la mise en service.
- 11.Intégrez les copies du projet achevées dans le projet maître, afin d'enregistrer aussi les données du projet disponibles uniquement hors ligne.

Tenez compte à ce sujet également des [Règles pour la mise en service commune](#page-5820-0) (Page [5821](#page-5820-0)).

## Marche à suivre pour la synchronisation manuelle de modifications concurrentes

La synchronisation manuelle de modifications concurrentes est réalisée selon les étapes suivantes :

- 1. Démarrez l'éditeur de comparaison pour résoudre manuellement un conflit signalé dans la boîte de dialogue de synchronisation lors du chargement dans la CPU. Pour cela, sélectionnez la CPU commune dans la navigation du projet et sélectionnez la commande "Comparer > Hors ligne/en ligne" dans le menu contextuel. Vous pouvez définir certaines actions en fonction de l'état des objets. Veuillez toutefois tenir compte du fait que vous ne pouvez exécuter des actions que dans un sens lors d'une synchronisation.
- 2. Choisissez tout d'abord l'action "Charger de l'appareil" pour tous les blocs modifiés par d'autres personnes sur la CPU devant être repris.
- 3. Le cas échéant, effectuez une comparaison détaillée des blocs pour identifier les différences entre vos blocs hors ligne et les blocs en ligne chargés sur la CPU.
- 4. Eliminez manuellement les modifications concurrentes des blocs.
- 5. Chargez ensuite les blocs concernés dans la CPU à l'aide de la commande "Poursuivre sans synchronisation".
- 6. Enregistrez votre projet ou votre copie du projet après chaque chargement.

Pour cela, tenez compte également des [règles pour la mise en service commune](#page-5820-0) (Page [5821](#page-5820-0)).

#### **Remarque**

Pour éviter l'apparition de nouvelles modifications en ligne pendant qu'un système d'ingénierie est en cours de synchronisation manuelle, il convient de faire en sorte qu'aucun autre système d'ingénierie impliqué n'effectue de chargement vers la CPU commune.

#### Marche à suivre pour l'intégration des copies du projet dans le projet maître

L'intégration des copies du projet dans le projet maître est réalisée selon les étapes suivantes :

- 1. Ouvrez le projet maître et la copie du projet à intégrer en tant qu'objet de référence.
- 2. Copiez les sous-programmes que vous avez modifiés de la copie du projet dans le projet maître, et confirmez l'écrasement des objets existants. Une autre solution consiste à utiliser l'éditeur de comparaison pour intégrer les sous-programmes dans le projet maître.
- 3. Enregistrez le projet maître et chargez-le dans la CPU commune à l'aide de la commande "Poursuivre sans synchronisation".
- 4. Enregistrez le projet maître après chaque chargement.

Pour cela, tenez compte également des [règles pour la mise en service commune](#page-5820-0) (Page [5821](#page-5820-0)).

## Marche à suivre pour la modification d'objets centraux dans le projet maître

La modification d'objets centraux qui concernent toutes les sections du programme est réalisée selon les étapes suivantes :

- 1. Arrêtez d'abord toute modification aux copies du projet.
- 2. Intégrez l'une après l'autre toutes les copies du projet existantes dans le projet maître en procédant comme décrit plus haut.
- 3. Chargez le projet maître dans la CPU commune à l'aide de la commande "Poursuivre sans synchronisation".
- 4. Apportez les modifications voulues aux objets d'utilisation commune, par ex. dans la configuration matérielle ou dans la table des variables API. Procédez de manière analogue pour modifier d'autres objets centraux, tels que des objets technologiques, des blocs F, des OB, etc.
- 5. Chargez une nouvelle fois le projet maître dans la CPU lorsque la modification est terminée.
- 6. Enregistrez le projet maître après chaque chargement.
- 7. Distribuez les copies du projet actualisées aux systèmes d'ingénierie impliqués, afin de poursuivre l'édition.

Pour cela, tenez compte également des [règles pour la mise en service commune](#page-5820-0) (Page [5821](#page-5820-0)).

## <span id="page-5820-0"></span>Voir aussi

[Notions élémentaires sur la mise en service commune](#page-5812-0) (Page [5813](#page-5812-0)) [Conditions préalables pour la mise en service commune](#page-5815-0) (Page [5816\)](#page-5815-0) Règles pour la mise en service commune (Page 5821)

# 15.1.4 Règles pour la mise en service commune

## Introduction

Lors de la mise en service commune d'un projet dans le cadre du Team Engineering, il est essentiel pour le succès de la collaboration que toutes les personnes travaillant sur le projet respectent des règles prédéfinies.

## Règles pour le projet maître

Respectez les règles suivantes :

- Créez un projet maître convenant pour une édition commune.
- Divisez le programme utilisateur en sections de programme indépendantes les unes des autres.
- Utilisez des "Groupes" pour séparer aussi visuellement les sections de programme.
- Utilisez un OB principal et, pour chaque section de programme, un FC central qui appelle les fonctions du sous-programme.
- Dans la mesure du possible, créez pour chaque section une propre table de variables API.
- Dans le projet maître, définissez une langue de projet qui ne devra pas être modifiée dans les copies du projet.
- Si vous voulez échanger des données entre les sections de programme, utilisez les paramètres d'interface des FC et des FB (IN, OUT, INOUT) ou des blocs de données globaux.
- Utilisez des blocs de données globaux pour le stockage des données des différentes sections de programme, et non pas des mémentos.
- N'attribuez pas de noms différents à des blocs ayant des adresses identiques.
- N'attribuez pas de noms identiques à des blocs ayant des adresses différentes.

#### Exemple de structure de programme dans le projet maître

L'exemple suivant montre un projet maître structuré pour l'ingénierie collaborative et convenant pour l'édition en parallèle pendant la mise en service commune.

Les sections de programme devant être éditées par les différents systèmes d'ingénierie sont divisées de la manière suivante :

- Section de programme 1 : "Conveyer"
- Section de programme 2 : "Drill"
- Section de programme 3 : "FurtherProgramPart"

Dans chaque section de programme, il y a un "Main FB" qui appelle les fonctions subordonnées de la section de programme en question.

Exemple : dans la section de programme "Conveyer", le "ConveyerMainFB" appelle la fonction "ConveyerStartup".

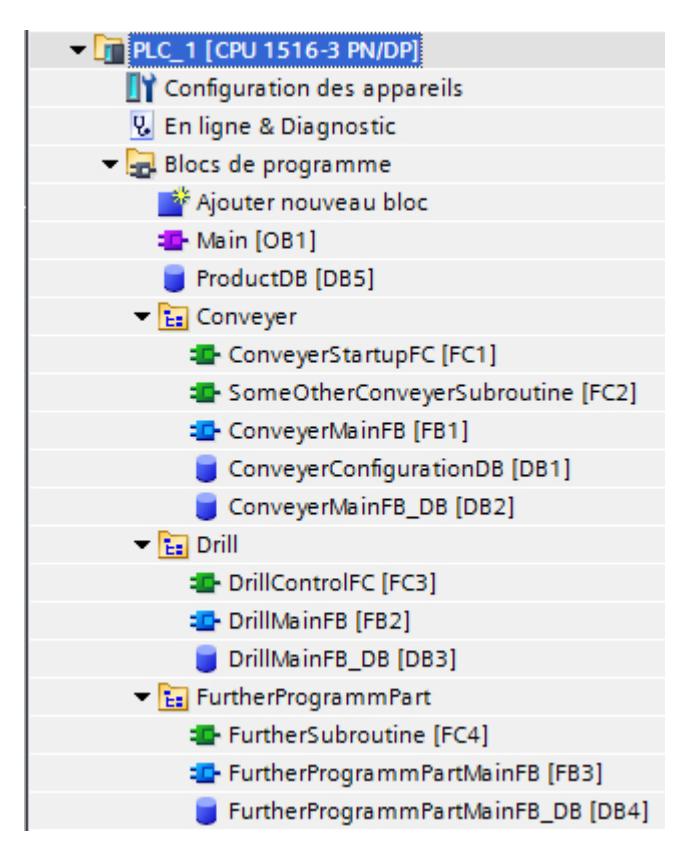

Une telle répartition au sein de la structure de projet permet, dans le cadre de l'ingénierie collaborative, le traitement parallèle des différentes sections de programme et la synchronisation automatique des modifications pendant la phase de mise en service commune.

#### Règles pour le travail commun sur une CPU

Les règles suivantes pour le travail commun doivent être respectées :

- Chaque participant au projet édite, dans sa copie du projet, exclusivement les blocs qui lui sont affectés, dans les groupes qui lui sont affectés.
- Seuls les FB, DB, FC et UDT doivent être modifiés dans les copies du projet, autrement dit, les éléments de programme suivants ne doivent pas être édités dans les copies du projet :
	- Configuration matérielle
	- Table des variables API
	- Blocs d'organisation
	- Objets technologiques
	- Listes de textes et langue du projet
	- Blocs F
- Il convient d'utiliser des blocs de données globaux pour la programmation, et non pas des mémentos.
- Il convient d'utiliser des temporisations et des compteurs CEI pour la programmation, et non pas des temporisations et des compteurs SIMATIC.
- La langue de projet définie dans le projet maître ne doit pas être modifiée dans les copies du projet.

## Règles pour l'édition des objets centraux utilisés en commun

Les règles suivantes doivent être respectées pour les objets centraux utilisés en commun :

- Les modifications des objets centraux utilisés en commun doivent être effectuées exclusivement dans le projet maître. Parmi ces données, on a :
	- Configuration matérielle
	- Table des variables API
	- Blocs d'organisation
	- Objets technologiques
	- Listes de textes et langue du projet
	- Blocs F
- Avant de pouvoir modifier les objets centraux utilisés en commun dans le projet maître, il faut réintégrer les différentes versions des copies du projet dans le projet maître.
- Ensuite, il est possible de procéder aux modifications dans le projet maître, puis de charger le projet maître dans la CPU utilisée en commun.
- Une fois la modification achevée, de nouvelles copies du projet peuvent être créées et redistribuées aux systèmes d'ingénierie afin d'y être à nouveau éditées.

## Règles pour le chargement dans la CPU

Les règles suivantes doivent être respectées pour le chargement :

- Les participants au projet peuvent charger les copies du projet successivement, c'est-àdire qu'un seul système d'ingénierie à la fois peut effectuer un chargement.
- Lors du chargement des blocs (le matériel ne doit être chargé que dans le projet maître), la liaison en ligne des systèmes d'ingénierie concernés peut être conservée.
- Lors du chargement, effectuez la synchronisation proposée automatiquement via le dialogue de synchronisation. Ainsi vous garantissez que les modifications faites par d'autres participants au projet ne soient pas écrasées.
- Eliminez les conflits de nom indiqués dans la boîte de dialogue de synchronisation en renommant votre bloc hors ligne avant le chargement dans la CPU. Un conflit de nom apparaît si vous tentez de charger dans la CPU un bloc qui s'y trouve déjà sous un nom identique.
- Les modifications dites "concurrentes" doivent être synchronisées manuellement. Des modifications concurrentes se produisent lorsque deux participants éditent simultanément le même bloc dans deux systèmes d'ingénierie. Le premier participant peut charger ses modifications sans problème dans la CPU. Toutefois, lorsque le deuxième participant souhaite charger le même bloc avec ses propres modifications dans la CPU, la boîte de dialogue de synchronisation signale un conflit qu'il n'est pas possible de résoudre automatiquement. Lors du chargement, les modifications précédentes de ce bloc seraient annulées par écrasement. Dans ce cas, les participants doivent choisir la modification à reprendre et celle à rejeter. De manière alternative, vous pouvez synchroniser manuellement les modifications à l'aide de la comparaison détaillée des blocs dans l'éditeur de comparaison.

Dans tous les cas, il est préférable d'éviter de telles modifications par une bonne structure de projet et une communication adéquate entre les personnes travaillant sur le projet.

- Les modifications apportées aux objets centraux sont affichées dans la boîte de dialogue de synchronisation, mais ne peuvent pas faire l'objet d'une synchronisation automatique. Les modifications des objets centraux et de la configuration matérielle doivent systématiquement être effectuées dans le projet maître.
- Enregistrez votre projet ou votre copie du projet après chaque chargement.

#### Remarque

#### Création et suppression consécutive d'objets dans les copies du projet

Notez qu'une synchronisation logicielle est également nécessaire avant le chargement si vous créez un nouvel objet dans une copie du projet et que vous le supprimez directement après.

La création d'un objet entraîne une modification de l'organisation interne des données qui ne peut plus être annulée par la suppression de l'objet. C'est pourquoi une synchronisation est nécessaire avant le prochain chargement même si l'objet nouvellement créé a été supprimé directement après et qu'aucune modification n'est visible dans la copie du projet en ce qui concerne les objets s'y trouvant.

#### Règles pour les fonctions en ligne

Il convient de respecter les règles suivantes lors de l'utilisation de fonctions en ligne :

#### Visualisation et forçage :

- Jusqu'à cinq systèmes d'ingénierie peuvent visualiser et forcer des blocs simultanément sur la CPU.
- Un bloc de code spécifique ne peut être visualisé et forcé que par un système d'ingénierie à la fois.
- Toutefois, les autres systèmes d'ingénierie peuvent visualiser et forcer d'autres blocs de code pendant ce temps.

## IMPORTANT

#### Danger lors du forçage en parallèle d'un opérande identique avec différentes valeurs de forçage dans plusieurs tables de visualisation

Lors de l'utilisation de plusieurs tables de visualisation, évitez le forçage permanent d'opérandes identiques avec différentes valeurs de forçage !

En effet, lorsqu'un opérande identique est forcé en permanence dans plusieurs tables de visualisation simultanément avec différentes valeurs de forçage, c'est la dernière valeur forcée qui est affichée comme valeur visualisée dans toutes les tables de visualisation étant donné que, dans ce cas, c'est toujours la dernière valeur affectée qui est forcée.

#### Forçage permanent

- Seul un système d'ingénierie peut être à l'origine d'un forçage permanent sur la CPU.
- Le système d'ingénierie qui a lancé le forçage permanent prend en charge la tâche de forçage permanent de manière exclusive. Les autres systèmes d'ingénierie reçoivent certes l'information qu'une tâche de forçage permanent est en cours, mais ils ne peuvent pas accéder à cette tâche pour la modifier. La commande "Actualiser les opérandes forcés" permet d'actualiser tous les opérandes et valeurs en cours de forçage sur la CPU dans la table de forçage permanent. Tous les opérandes et valeurs en cours de forçage dans la table de forçage permanent ouverte sont actualisés aux valeurs correspondantes. Un "F" rouge s'affiche dans la première colonne pour indiquer quels sont les opérandes forcés.
- Dès que le système d'ingénierie à l'origine de la tâche de forçage permanent coupe la liaison en ligne, la tâche de forçage peut être prise en charge par un autre système d'ingénierie, qui a établi une liaison en ligne avec la CPU et modifié la commande "Actualiser les opérandes forcés". Cela débloque les boutons "Forçage permanent toutes" et "Arrêter forçage permanent" et vous pouvez exécuter ces fonctions.

#### Fonctions Trace :

- Jusqu'à quatre systèmes d'ingénierie peuvent exécuter des fonctions Trace simultanément.
- Le système d'ingénierie qui a lancé Trace prend en charge la tâche Trace de manière exclusive. Les autres systèmes d'ingénierie peuvent certes voir cette tâche dans l'éditeur Trace, mais ne peuvent pas y accéder.
- Dès que le système d'ingénierie à l'origine de la tâche Trace ferme l'éditeur Trace, la tâche Trace peut être reprise par un autre système d'ingénierie qui rouvre l'éditeur Trace.

# <span id="page-5825-0"></span>Voir aussi

[Notions élémentaires sur la mise en service commune](#page-5812-0) (Page [5813](#page-5812-0)) [Conditions préalables pour la mise en service commune](#page-5815-0) (Page [5816\)](#page-5815-0) [Marche à suivre pour la mise en service commune](#page-5816-0) (Page [5817](#page-5816-0))

# 15.2 Echange de données avec l'ingénierie inter-projets IPE (Inter Project Engineering)

# 15.2.1 Notions de base sur l'ingénierie inter-projets IPE (Inter Project Engineering)

# Introduction à l'l'ingénierie inter-projets IPE (Inter Project Engineering)

Grâce à la fonctionnalité Inter Project Engineering, IPE en abrégé dans ce qui suit, vous pouvez échanger des données de commande disponibles dans un projet source entre différents projets par le biais d'un appareil proxy.

Vous pouvez reprendre ces données dans d'autres projets, par ex. pour la visualisation dans l'IHM, où vous pouvez les utiliser pour la suite de la configuration.

L'ingénierie inter-projets IPC permet ainsi de mettre facilement à disposition des données de commande inter-projets de la programmation API pour une configuration IHM.

L'objet "Données d'appareil proxy" permet un échange cohérent et convivial des données de commande entre différents projets, sans travail redondant de configuration.

Le configurateur IHM peut ainsi travailler à un projet sans nécessiter de configuration matérielle dans son projet. Les travaux sur le projet API et sur le projet IHM peuvent donc être effectués simultanément et parallèlement.

Vous pouvez échanger les données de commande suivantes par le biais de l'appareil proxy entre différents projets :

- Blocs de programme
- Objets technologiques
- Variables API
- Alarmes API

Les données suivantes sont transmises automatiquement lors de l'échange :

- Interfaces de l'automate
- Processeurs et modules de communication configurés

Cet échange automatique de données permet d'assurer simultanément la transmission des interfaces et des processeurs et modules de communication configurés, en plus du transfert des données sélectionnées. Ces données sont requises pour pouvoir continuer à travailler sans problème et de façon cohérente dans votre projet cible.

## Echange de données entre projets

Vous avez les possibilités suivantes pour échanger des données entre différents projets avec IPE :

- Echange de données de commande avec un fichier IPE
- Echange de données de commande avec un fichier de projet

#### Echange de données de commande avec un fichier IPE

La figure suivante montre l'échange de données inter-projets avec un fichier IPE.

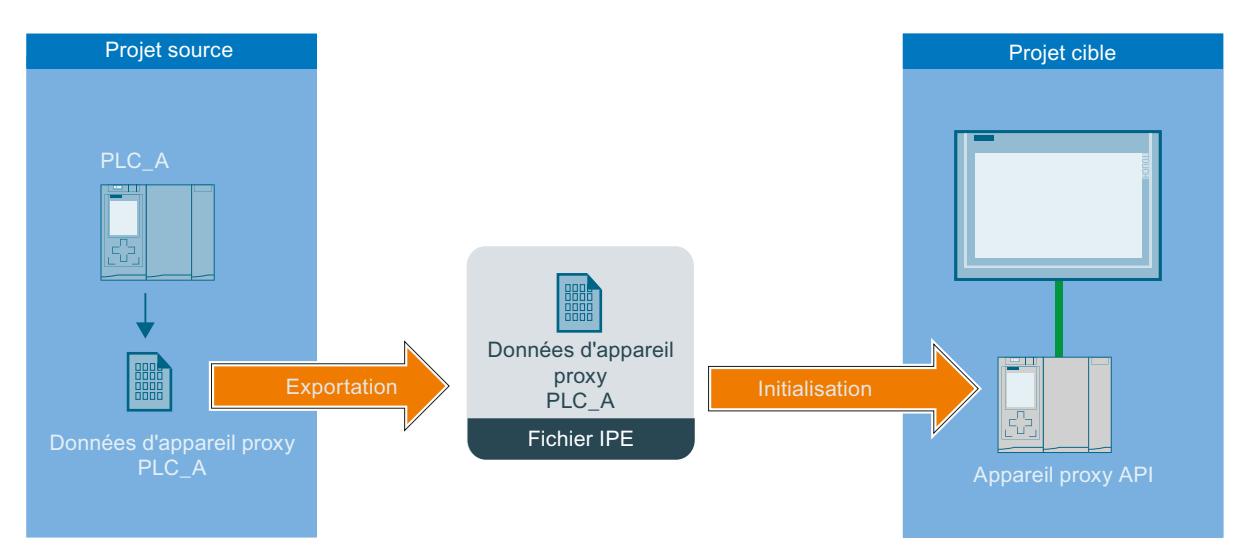

Les données de commande de l'API du projet source sont transmises à l'API dans le projet cible avec l'objet "Données d'appareil proxy".

Les données de commande qui sont échangées au moyen d'un fichier IPE doivent provenir de projets TIA Portal de version V13 ou supérieure.

## Echange de données de commande avec un fichier de projet

La figure suivante présente l'échange de données inter-projets avec un fichier de projet.

#### Mise en œuvre de l'ingénierie collaborative

#### 15.2 Echange de données avec l'ingénierie inter-projets IPE (Inter Project Engineering)

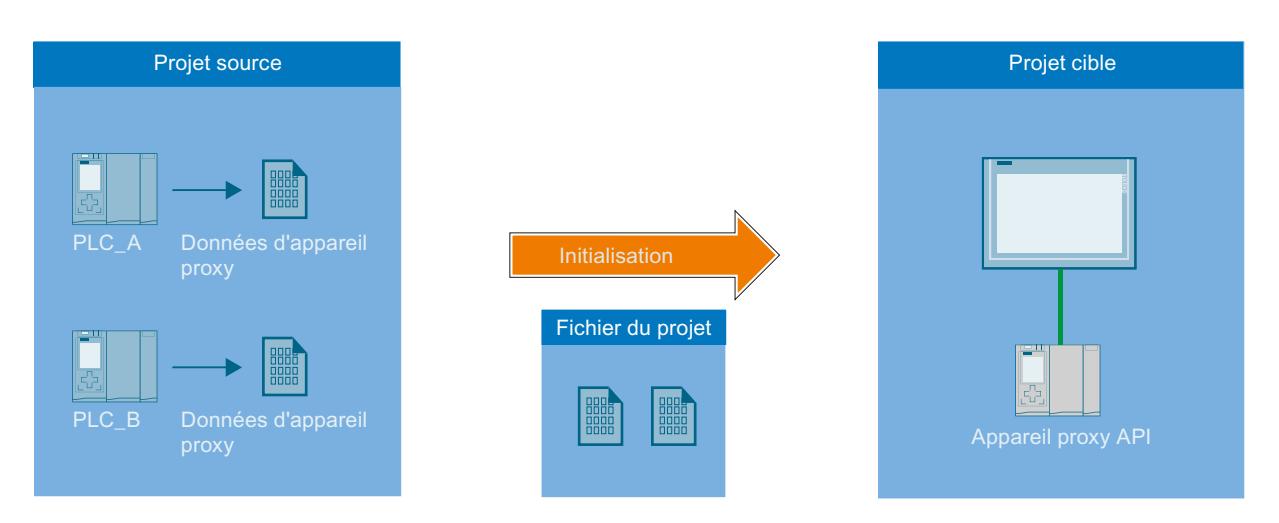

Les données de commande de l'API du projet source sont transmises à l'API dans le projet cible avec un fichier de projet.

Vous pouvez reprendre confortablement des données de commande d'anciens projets TIA Portal ou de projets STEP 7 Classic non intégrés dans TIA Portal et les utiliser dans vos projets TIA Portal actuels.

# Inter Project Engineering (IPE)

Grâce à la fonctionnalité Inter Project Engineering, également appelée "IPE", vous pouvez échanger des données de commande disponibles dans un projet source entre différents projets par le biais de l'objet "Données d'appareil proxy".

## IPE

Grâce à la fonctionnalité Inter Project Engineering, également appelée "IPE", vous pouvez échanger des données de commande disponibles dans un projet source entre différents projets par le biais de l'objet "Données d'appareil proxy".

## Fichier IPE

Le fichier IPE contient les données de commande de la CPU d'un projet source, qui sont transmises à la CPU dans le projet cible avec l'objet "Données d'appareil proxy".

## Fichier du projet

Le fichier de projet transmet les données de commande de la CPU depuis un projet source à la CPU dans le projet cible. Vous pouvez reprendre confortablement ces données de commande d'anciens projets TIA Portal ou de projets STEP 7 Classic non intégrés dans TIA Portal et les utiliser dans vos projets TIA Portal actuels.

## Données d'appareil proxy

L'objet "Données d'appareil proxy" permet l'échange cohérent de données de commande entre un projet source et un projet cible, sans travail de configuration redondant.

#### Echange de données entre projets avec IPE

La fonctionnalité Inter Project Engineering (IPE) vous fournit les possibilités suivantes pour un échange de données cohérent entre différents projets :

- Echange de données de commande avec un fichier IPE
- Echange de données de commande avec un fichier de projet

Les deux fichiers transmettent les données de commande de la CPU depuis un projet source à une CPU dans le projet cible.

#### Voir aussi

Conditions requises pour l'ingénierie inter-projets IPE (Inter Project Engineering) (Page 5829) [Vue d'ensemble pour utiliser l'ingénierie inter-projets \(IPE\)](#page-5829-0) (Page [5830](#page-5829-0))

# 15.2.2 Conditions requises pour l'ingénierie inter-projets IPE (Inter Project Engineering)

#### Conditions logicielles et matérielles requises

Pour que vous puissiez utiliser les fonctions Inter Project Engineering, il faut que les conditions logicielles et matérielles minimales requises pour l'installation de la version V13 ou d'une version supérieure de TIA Portal soient remplies.

Respectez en plus les conditions suivantes :

- Installez la version V13 de TIA Portal ou une version supérieure et le pack logiciel "SIMATIC STEP 7 Professional".
- Utilisez une CPU de la famille S7-1200/1500 ou S7-300/400.
- Installez la même version du logiciel sur les automates concernés.

#### Conditions requises pour IPE

Les conditions suivantes sont requises pour la reprise de données de commande d'autres projets :

- Vous avez créé un projet avec une configuration matérielle et des données API pouvant être transférées dans un autre projet.
- Vous vous êtes assuré que le projet est cohérent avant de transmettre les données de commande au moyen de l'objet "Données d'appareil proxy".
- Vous connaissez les marches à suivre définies pour l'ingénierie inter-projets (IPE).

#### Remarques sur le mode de compatibilité

La fonctionnalité d'ingénierie inter-projets (IPE) n'est pas disponible en mode de compatibilité.

## <span id="page-5829-0"></span>Voir aussi

[Notions de base sur l'ingénierie inter-projets IPE \(Inter Project Engineering\)](#page-5825-0) (Page [5826](#page-5825-0)) Vue d'ensemble pour utiliser l'ingénierie inter-projets (IPE) (Page 5830)

# 15.2.3 Vue d'ensemble pour utiliser l'ingénierie inter-projets (IPE)

## Echange de données de commande entre projets

Avec les fonctions Inter Project Engineering, vous pouvez utiliser un "appareil proxy" pour échanger des données de commande existantes entre projets et les réutiliser dans un autre projet. L'appareil proxy permet l'échange cohérent et convivial de données entre projets, sans travail de configuration redondant.

## Marche à suivre pour échanger des données de commande au moyen d'un fichier IPE

Pour l'échange de données avec un fichier IPE, procédez de la manière suivante :

- 1. Créez avec TIA Portal V13 ou une version supérieure un projet avec toutes les données de commande requises et un programme utilisateur exécutable.
- 2. Configurez le matériel requis pour le projet.
- 3. Compilez le projet pour assurer la cohérence de votre projet.
- 4. Créez l'objet "Données d'appareil proxy" sous la CPU souhaitée de votre projet en cliquant sur la commande "Ajouter données d'appareil proxy" dans le dossier "Données d'appareil proxy".

Résultat : l'objet "Données d'appareil proxy" a été créé.

- 5. Sélectionnez les données d'appareil proxy souhaitées dans le navigateur de projet et ouvrez l'objet en double-cliquant dans l'éditeur.
- 6. Entrez dans ce dernier, sous "Général", les données souhaitées pour les données d'appareil proxy ou reprenez le paramétrage par défaut. Vous pouvez modifier le nom et ajouter un commentaire pour l'exportation des données de commande. Sélectionnez les données de commande que vous souhaitez exporter parmi celles existantes dans la zone "Définir le contenu" de l'éditeur et cliquez sur la commande "Exporter les données d'appareil proxy".
- 7. Dans la boîte de dialogue qui s'ouvre, saisissez le nom et l'emplacement cible du fichier IPE à créer et cliquez sur "Enregistrer". Un message s'affiche dès que l'exportation a été exécutée avec succès. Résultat : les données de commande sélectionnées ont été exportées comme fichier IPE.
- 8. Dans votre projet cible, générez un appareil proxy afin d'importer les données de commande disponibles dans le fichier IPE. Cliquez pour cela sur la commande "Ajouter nouvel appareil" et sélectionnez dans la boîte de dialogue l'appareil proxy souhaité.

- 9. Cliquez sur le nouvel appareil proxy créé et choisissez la commande "Initialiser appareil proxy" dans le menu contextuel.
- 10.Sélectionnez le fichier IPE préalablement créé à utiliser pour l'initialisation et validez la sélection dans la boîte de dialogue suivante avec "OK". L'initialisation est alors lancée. Résultat : les données de commande du projet source contenues dans le fichier IPE sont alors transférées sur l'appareil proxy dans le projet cible.

Après la transmission réussie des données de commande, vous pouvez maintenant poursuivre la configuration dans votre projet cible et relier par ex. les variables API aux variables IHM. En cas de modification des données de commande dans le projet source, vous pouvez les actualiser aussi souvent que vous le désirez.

#### Marche à suivre pour échangee des données de commande au moyen d'un fichier de projet

Lors de l'échange de données de commande avec un fichier de projet, les données d'appareil proxy peuvent être soit prédéfinies dans le projet source, soit définies et sélectionnées depuis le projet cible.

Pour l'échange de données avec un fichier de projet, procédez de la manière suivante :

- 1. Créez avec TIA Portal V13 ou une version supérieure un projet avec toutes les données de commande requises et un programme utilisateur exécutable.
- 2. Configurez le matériel requis pour le projet.
- 3. Compilez le projet pour assurer la cohérence de votre projet.
- 4. Ouvrez le projet TIA Portal dont vous souhaitez transférer les données de commande dans le projet cible.
- 5. Créez l'objet "Données d'appareil proxy" sous la CPU souhaitée de votre projet en cliquant sur la commande "Ajouter données d'appareil proxy" dans le dossier "Données d'appareil proxy".

Résultat : l'objet "Données d'appareil proxy" a été créé.

- 6. Entrez dans ce dernier, sous "Général", les données souhaitées pour les données d'appareil proxy ou reprenez le paramétrage par défaut. Vous pouvez modifier le nom et ajouter un commentaire pour les données d'appareil proxy.
- 7. Sélectionnez les données de commande que vous souhaitez mettre à disposition via les données d'appareil proxy parmi celles existantes dans la zone "Définir le contenu" de l'éditeur.
- 8. Cliquez sur "Enregistrer" pour sauvegarder les modifications dans le projet. Résultat : vous avez enregistré correctement les données de commande dans vos données d'appareil proxy.
- 9. Créez un appareil proxy dans votre projet cible afin de pouvoir importer les données de commande disponibles dans le fichier de projet. Cliquez pour cela sur la commande "Ajouter nouvel appareil" et sélectionnez dans la boîte de dialogue l'appareil proxy souhaité.

- 10.Cliquez sur le nouvel appareil proxy créé et choisissez la commande "Initialiser appareil proxy" dans le menu contextuel.
- 11.Sélectionnez le fichier de projet préalablement créé avec les données d'appareil proxy et à utiliser pour l'initialisation, puis validez la sélection dans la boîte de dialogue suivante avec "OK". L'initialisation est alors lancée.

Résultat : les données de commande du projet source contenues dans le fichier de projet sont alors transférées sur l'appareil proxy dans le projet cible.

 Après la transmission réussie des données de commande, vous pouvez maintenant poursuivre la configuration dans votre projet cible et relier par ex. les variables API aux variables IHM. En cas de modification des données de commande dans le projet source, vous pouvez les actualiser aussi souvent que vous le désirez.

## Marche à suivre pour actualiser des données de commande déjà transmises

#### Conditions requises pour l'actualisation :

Les conditions suivantes doivent être remplies pour actualiser les données de commande déjà transmises à l'aide de l'objet "Données d'appareil proxy" déjà créé.

- Vous utilisez le même projet pour l'actualisation que pour la transmission des données de commande effectuée au préalable.
- Vous utilisez pour la transmission des données de commande les "Données d'appareil proxy" déjà créées.
- Vous n'avez entre temps effectué aucune modification sur la configuration matérielle et les interfaces de communication. L'ajout de nouveaux composants matériels est autorisé.

## Marche à suivre pour l'actualisation :

- 1. Ouvrez le projet TIA Portal dont vous souhaitez actualiser les données de commande dans le projet cible.
- 2. Double-cliquez sur l'objet "Données d'appareil proxy" déjà existant et sélectionnez sous "Contenu" les données de commande que vous souhaitez mettre à disposition pour l'actualisation.
- 3. Enregistrez le projet ou ré-exportez le fichier IPE.
- 4. Ouvrez le projet cible souhaité dans TIA Portal.
- 5. Cliquez sur l'appareil proxy déjà existant dans le projet cible et choisissez la commande "Mettre à jour appareil proxy" dans le menu contextuel.
- 6. Sélectionnez la source à utiliser pour l'actualisation et validez la sélection.
- 7. Dans la boîte de dialogue suivante, sélectionnez sous "Appareil" la CPU ayant été utilisée comme CPU source à partir de laquelle les données de commande doivent être de nouveau importées.
- 8. Sélectionnez l'objet souhaité sous "Données d'appareil proxy définies" et cliquez sur "OK" pour quitter la boîte de dialogue.
- 9. L'actualisation est démarrée et toutes les données d'appareil proxy sélectionnées sont transférées du projet source sur l'appareil proxy dans le projet cible.
Après l'actualisation réussie des données de commande, vous pouvez maintenant poursuivre la configuration dans votre projet cible et relier par ex. les variables API aux variables IHM. En cas de modification des données de commande dans le projet source, vous pouvez les actualiser aussi souvent que vous le désirez.

### Voir aussi

[Notions de base sur l'ingénierie inter-projets IPE \(Inter Project Engineering\)](#page-5825-0) (Page [5826](#page-5825-0)) [Conditions requises pour l'ingénierie inter-projets IPE \(Inter Project Engineering\)](#page-5828-0) (Page [5829](#page-5828-0))

## 15.2.4 Créer des données d'appareil proxy dans le projet source

### Introduction

Pour échanger des données de commande entre projets, il faut disposer dans le projet source de l'objet "Données d'appareil proxy" qui est en mesure de transmettre les données de commande de la CPU en question sous forme de fichier IPE.

### Créer l'objet "Données d'appareil proxy" dans le projet source

Pour créer un nouvel objet "Données d'appareil proxy", procédez comme suit :

- 1. Ouvrez le dossier "Données d'appareil proxy" sous la CPU pour laquelle vous voulez créer l'objet.
- 2. Cliquez sur la commande "Ajouter de nouvelles données d'appareil proxy".

#### Résultat

L'objet "Données d'appareil proxy" a été créé et il s'affiche sous la CPU correspondante dans le navigateur du projet.

L'objet "Données d'appareil proxy" généré contient les données de commande de la CPU correspondante.

## 15.2.5 Générer un fichier IPE à l'aide de l'objet "Données d'appareil proxy"

### Ouvrir les données d'appareil proxy et définir le contenu du fichier IPE

Pour générer un fichier IPE à l'aide d'un objet "Données d'appareil proxy", procédez comme suit :

- 1. Dans le dossier "Données d'appareil proxy" situé sous la CPU respective dans le navigateur de projet, double-cliquez sur l'objet "Données d'appareil proxy" souhaité pour l'ouvrir.
- 2. Saisissez dans l'éditeur, sous "Général", les paramètres souhaités pour l'objet "Données d'appareil proxy" ou acceptez les paramètres par défaut. Vous pouvez modifier le nom et ajouter un commentaire pour l'exportation des données de commande.
- 3. Dans la zone "Définir le contenu" de l'éditeur, sélectionnez parmi les données de commande existantes de la CPU celles que vous souhaitez exporter en tant que fichier IPE et cliquez sur la commande "Exporter les données d'appareil proxy".
- 4. Dans la boîte de dialogue qui s'ouvre, saisissez le nom et l'emplacement cible du fichier IPE à créer et cliquez sur "Enregistrer". Un message s'affiche dès que l'exportation a été exécutée avec succès.

### Résultat

Les données de commande sélectionnées ont été exportées comme fichier IPE.

## 15.2.6 Utiliser des données de commande d'autres projets avec IPE

15.2.6.1 Utiliser des données de commande d'autres projets dans le pupitre opérateur

### Notions de base sur les données de commande

### Introduction

Dans le projet source de l'automate, vous pouvez sélectionner les données de commande que vous voulez archiver comme données d'appareil proxy.

Pour ce faire, vous générez des données d'appareil proxy à partir d'un automate configuré.

### Quelles sont les données de commande pouvant être échangées ?

Avec IPE, vous pouvez échanger les données de commande suivantes :

- Blocs de données
- Objets technologiques
- Variables API
- Alarmes API

Les informations suivantes sont échangées automatiquement :

- Interfaces de l'automate
- Processeurs de communication et modules de communication configurés sur l'automate

### Initialiser le proxy d'appareil avec un fichier IPE

### Initialisation de proxys d'appareil avec un fichier IPE

### Comment fonctionne l'initialisation d'un proxy d'appareil avec un fichier IPE ?

Vous pouvez échanger les données de commande entre deux projets ou plus à l'aide des fichiers IPE.

Compte tenu du faible volume de données, vous pouvez par exemple envoyer des fichiers IPE par e-mail.

Vous pouvez générer plusieurs fichiers IPE par automate avec différentes données de proxys d'appareil.

Dans le projet cible, un proxy d'appareil peut uniquement être renseigné par un enregistrement de proxy d'appareil.

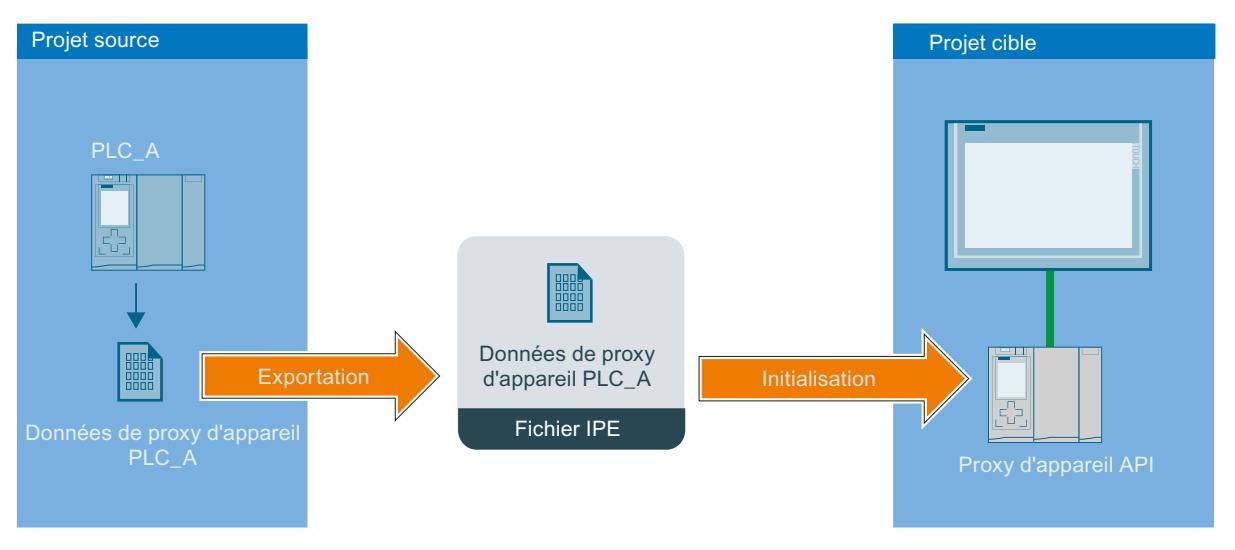

- Un fichier IPE est exporté à partir du projet source.
	- Le fichier IPE comporte les données de proxy d'appareil de l'automate "PLC\_A".
- Un proxy d'appareil est créé dans le projet cible.
- Le proxy d'appareil est ensuite initialisé avec des données de proxy d'appareil via les fichier IPE dans le projet cible.
- Après l'initialisation, toutes les données de proxy d'appareil du fichier IPE se trouvent dans le proxy d'appareil.
- En cas de modifications dans le projet source, le proxy d'appareil du PLC\_A se trouvant dans le projet source peut être mis à jour avec le nouveau fichier IPE généré.

## Initialiser le proxy d'appareil avec un fichier IPE

### Introduction

Dans le TIA Portal, initialisez les proxys d'appareil via une boîte de dialogue dans le proxy d'appareil.

Le fichier IPE contient les données de proxy d'appareil du projet source.

## **Condition**

Le fichier IPE existe.

## Marche à suivre

- 1. Dans la navigation du projet, effectuez un double clic sur "Ajouter un nouvel appareil".
- 2. Sélectionnez le proxy d'appareil dans "Régulateur".

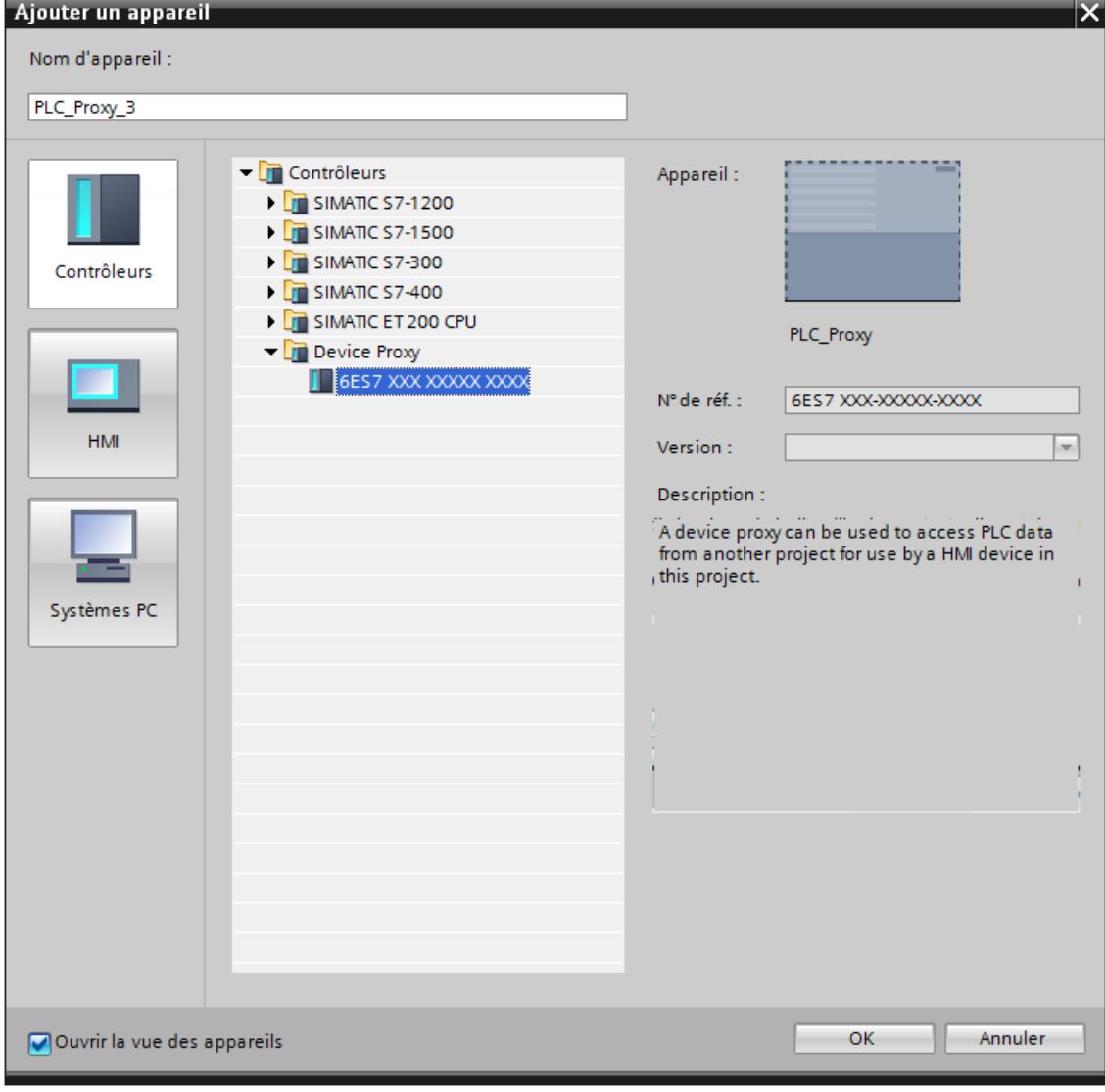

Un nouvel appareil est créé dans l'éditeur "Appareils & réseaux".

3. Sélectionnez le proxy d'appareil dans la navigation du projet.

4. Cliquez sur "Initialiser le proxy d'appareil" dans le menu contextuel.

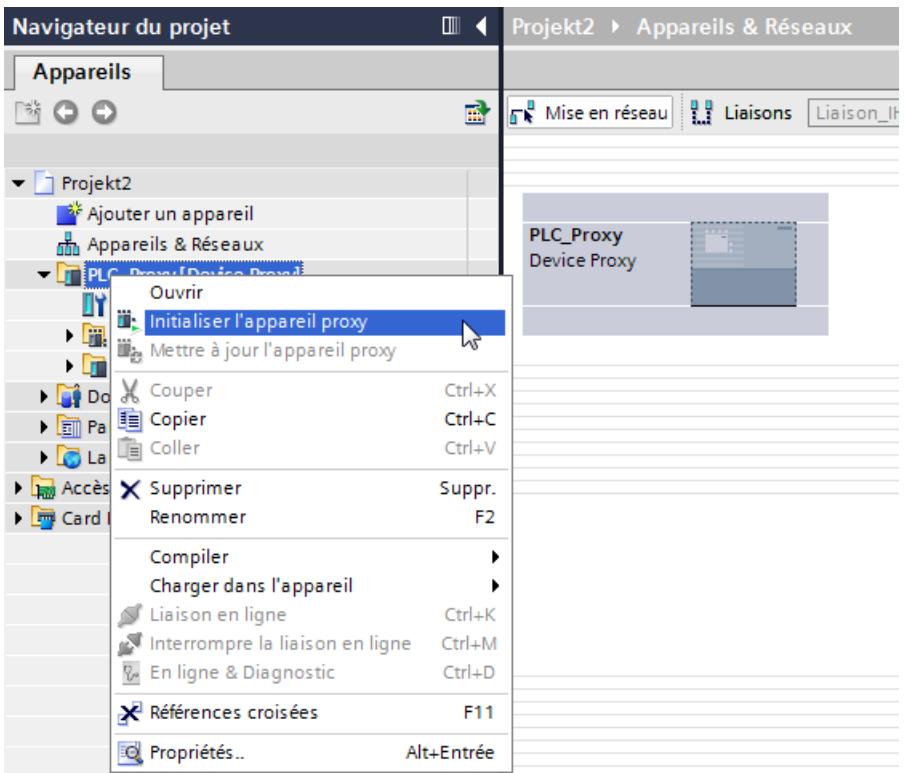

5. Sélectionnez le fichier IPE et cliquez sur "Ouvrir". Le dialogue "Initialiser le proxy d'appareil" s'ouvre.

#### Remarque

Dans le projet cible, il n'est pas possible de sélectionner les données de proxy d'appareil avant l'initialisation.

Toutes les données de proxy d'appareil que contient le fichier IPE sont reprises.

Si vous voulez sélectionner des données de proxy d'appareil de manière ciblée avant une initialisation, initialisez le proxy d'appareil avec un fichier de projet : [Initialiser le proxy](#page-5840-0)  [d'appareil avec un fichier de projet](#page-5840-0) (Page [5841](#page-5840-0))

6. Cliquez sur "OK".

L'initialisation du proxy d'appareil démarre.

#### Résultat

Après une initialisation correcte, les données de proxy d'appareil du fichier IPE sont définies dans le proxy d'appareil.

Vous pouvez maintenant configurer une connexion IHM avec le proxy d'appareil et p. ex. connecter des variables API du proxy d'appareil avec les variables IHM.

## Mettre à jour le proxy d'appareil avec un fichier IPE

### Introduction

Si les données d'appareil proxy ont été modifiées dans le projet source de l'appareil proxy, vous pouvez mettre à jour les données d'appareil proxy dans le projet cible.

## **Condition**

- Nouveau fichier IPE avec les données d'appareil proxy du projet source
- Un appareil proxy est déjà initialisé avec un fichier IPE dans le projet cible.

### Marche à suivre

- 1. Cliquez sur l'appareil proxy dans la navigation du projet.
- 2. Cliquez sur "Mettre à jour l'appareil proxy" dans le menu contextuel.

3. Sélectionnez le fichier IPE.

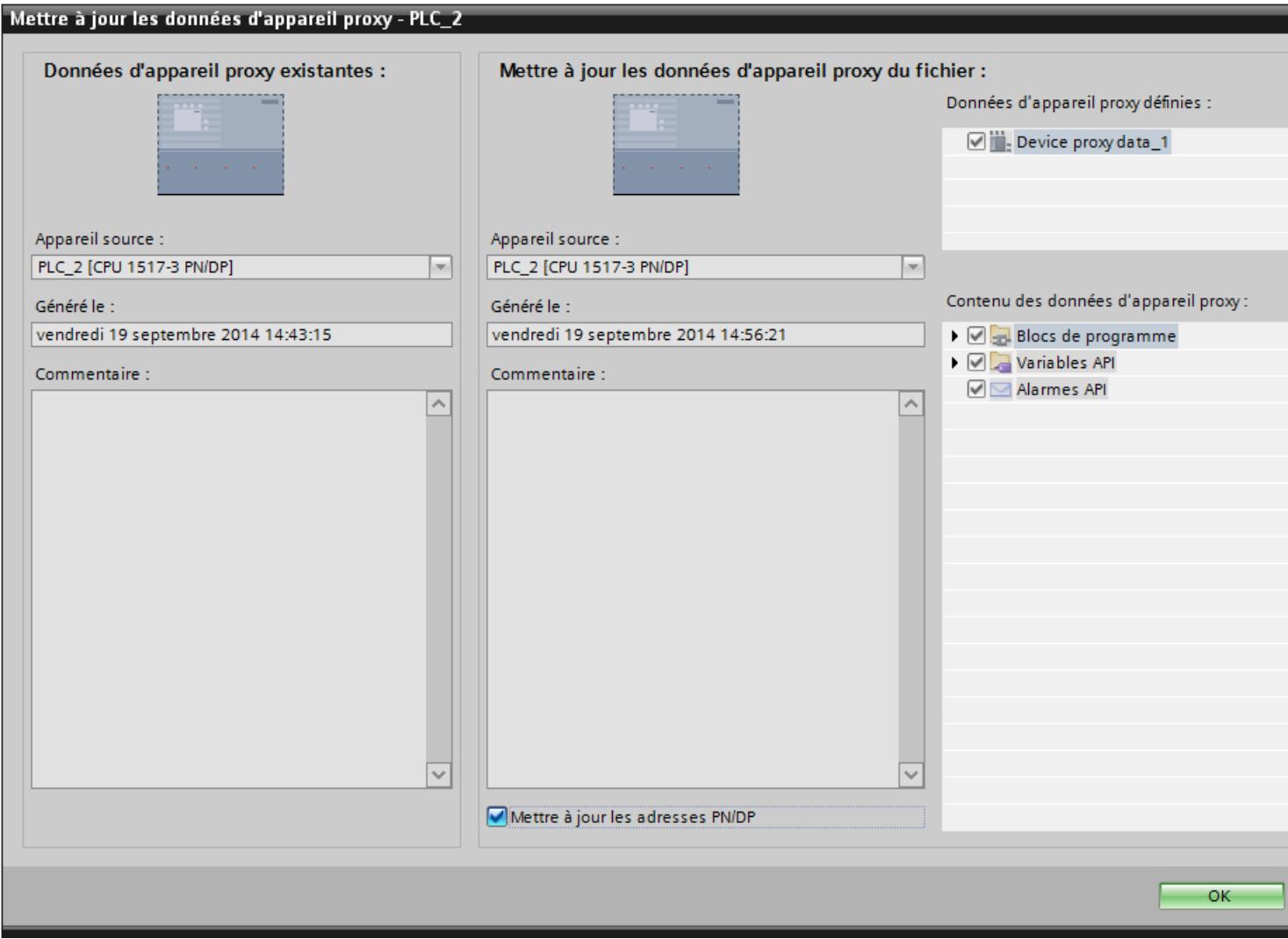

- 4. Sélectionnez si vous voulez mettre à jour les adresses PROFINET ou PROFIBUS.
- 5. Cliquez sur "OK".

## <span id="page-5840-0"></span>Initialiser le proxy d'appareil avec un fichier de projet

### Initialisation de proxys d'appareil avec un fichier de projet

#### Comment fonctionne une initialisation avec un fichier de projet ?

Vous pouvez reprendre des données de commande à l'aide d'un fichier de projet dans votre projet TIA Portal :

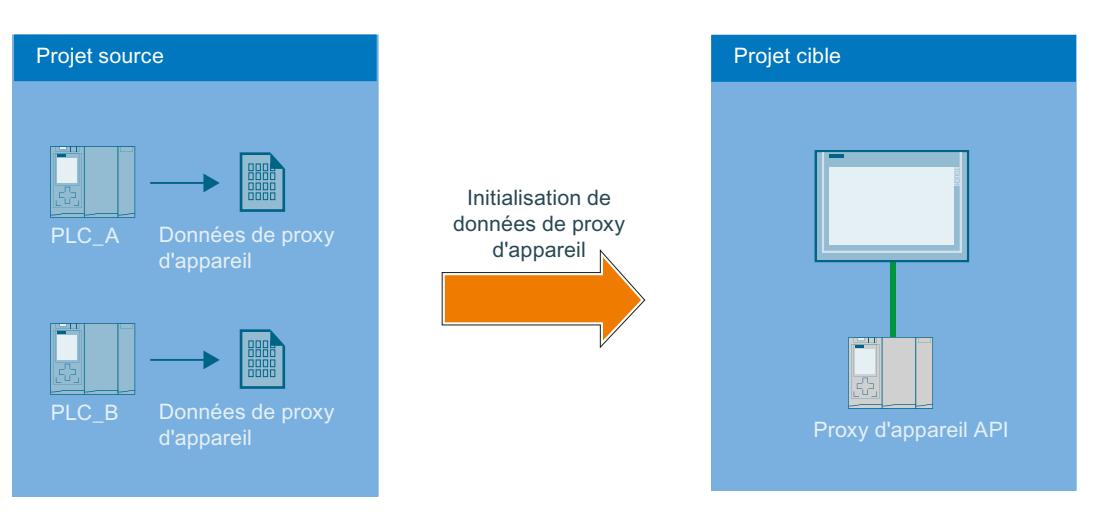

- Deux automates sont p. ex. disponibles dans le projet source.
- Les deux automates créent des objets de données de proxy d'appareil dans le projet source.
- Le projet source est enregistré.
- Un proxy d'appareil est créé dans le projet cible.
- Le projet source (\*.ap13) est d'abord sélectionné via l'entrée pour l'initialisation des proxys d'appareil dans le menu contextuel de l'appareil.
- Les automates "PLC A" et "PLC B" et leurs données de proxy d'appareil sont proposés.
- Après avoir sélectionné des données de proxy d'appareil du "PLC\_A", les données sont définies dans le PLC\_Proxy du projet cible.
- Il est possible de reprendre les modifications du projet source par une mise à jour via le fichier de projet.

#### Initialiser le proxy d'appareil avec un fichier de projet

### Introduction

Vous initialisez les appareils proxy par le biais d'un fichier de projet.

### **Condition**

Fichier de projet (\*.ap13) disponible.

## Marche à suivre

- 1. Dans la navigation du projet, effectuez un double clic sur "Ajouter un nouvel appareil".
- 2. Sélectionnez l'appareil proxy sous "Automate".

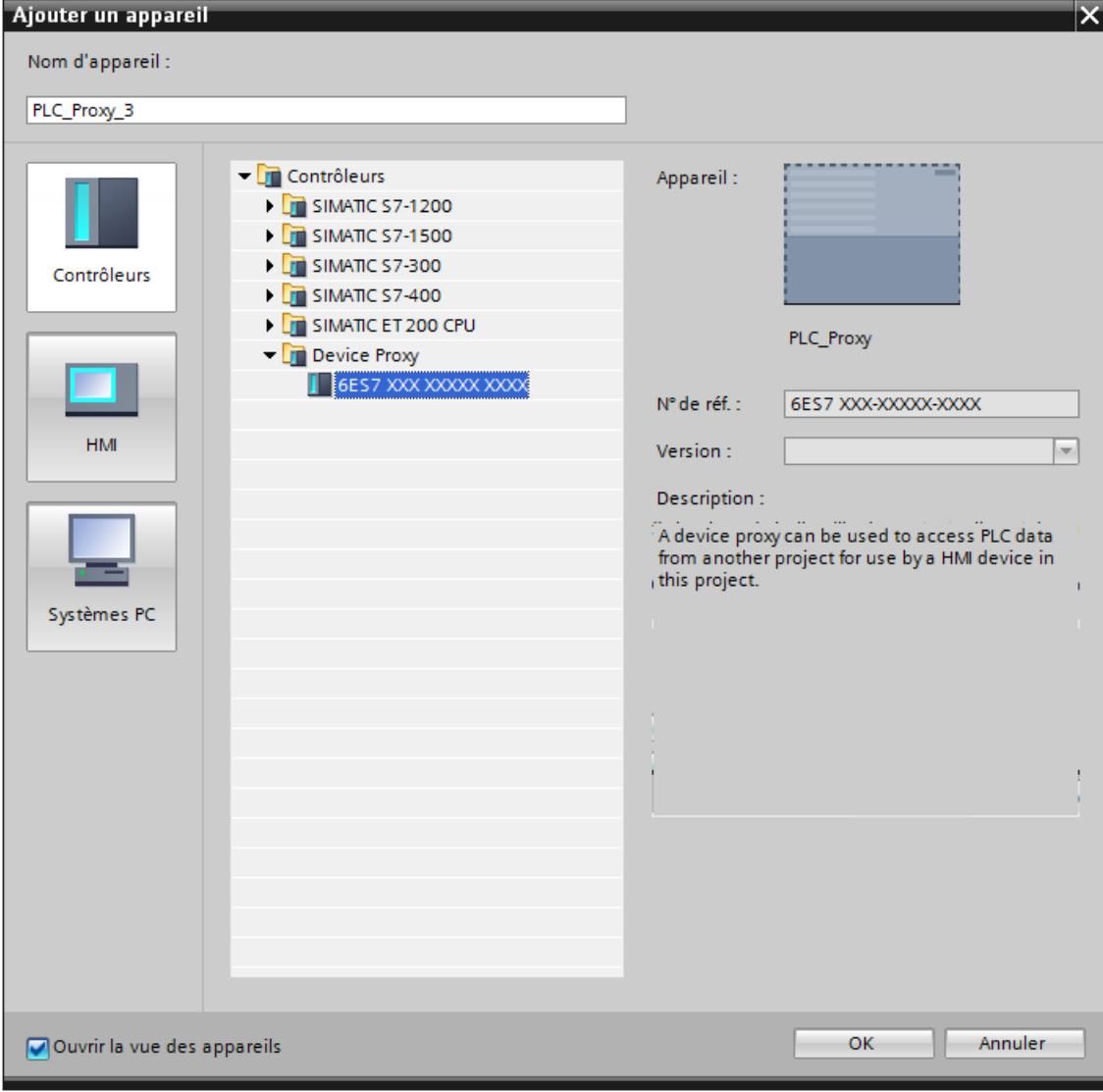

Un nouvel appareil est créé dans l'éditeur "Appareils & réseaux".

3. Sélectionnez l'appareil proxy dans la navigation du projet.

4. Cliquez sur "Initialiser l'appareil proxy" dans le menu contextuel.

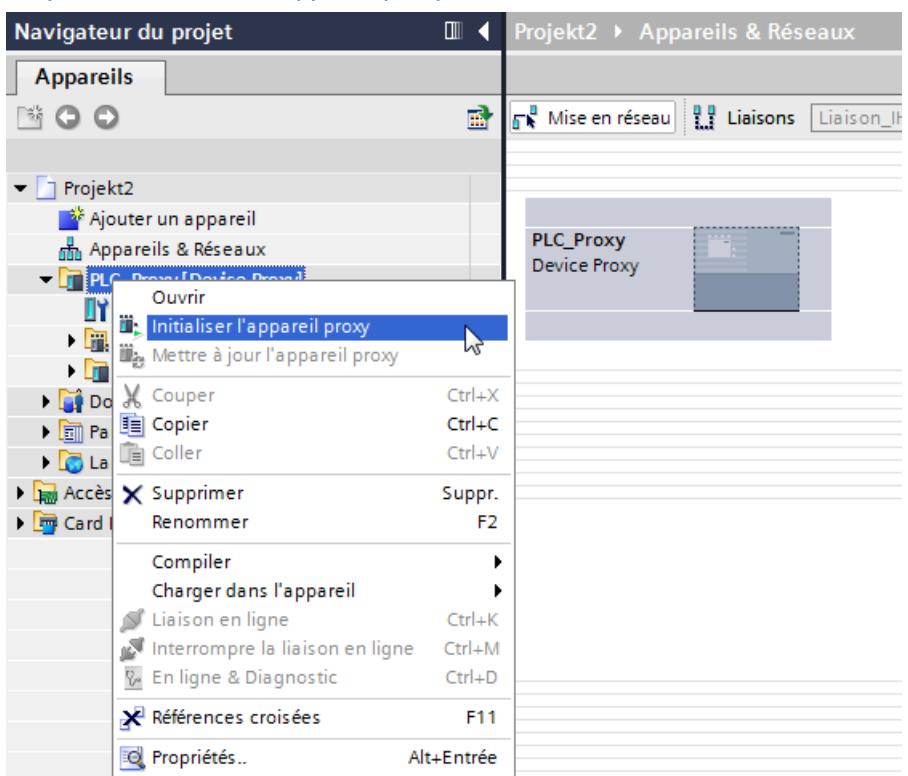

- 5. Sélectionnez l'entrée suivante dans la boîte de dialogue "Ouvrir la source des données d'appareil proxy" : "Projets TIA Portal (\*.ap13)"
- 6. Sélectionnez un fichier de projet et cliquez sur "Ouvrir". La boîte de dialogue "Initialiser l'appareil proxy" s'ouvre.
- 7. Sélectionnez un objet Données d'appareil proxy déjà créé dans un API disponible afin d'initialiser l'appareil proxy avec cet objet.
- 8. Cliquez sur "OK".

#### Remarque

Lors de l'initialisation de l'appareil proxy, un contrôle automatique est réalisé pour vérifier si les données sélectionnées sont cohérentes et peuvent être appliquées dans le projet cible. Si le projet source comporte des données incohérentes, compilez votre projet source.

## Résultat

Après l'initialisation, les données de l'automate contenues dans l'objet Données d'appareil proxy sélectionné du fichier de projet sont stockées dans l'appareil proxy.

Vous pouvez maintenant configurer une connexion IHM avec l'appareil proxy et par ex. connecter des variables API de l'appareil proxy avec des variables IHM.

### Initialisation avec des projets STEP 7 V5.5

Pour plus d'informations sur l'importation des données d'automatisation issues de projets antérieurs à TIA Portal V11, référez-vous au chapitre [Configuration intégrée avec WinCC et](#page-5852-0)  [SIMATIC Manager](#page-5852-0) (Page [5853\)](#page-5852-0).

Vous trouverez plus d'informations dans la FAQ avec l'ID d'article : 73502293 ([http://](http://support.automation.siemens.com/WW/llisapi.dll?func=cslib.csinfo&lang=de&objid=73502293&caller=view) [support.automation.siemens.com/WW/llisapi.dll?](http://support.automation.siemens.com/WW/llisapi.dll?func=cslib.csinfo&lang=de&objid=73502293&caller=view) [func=cslib.csinfo&lang=de&objid=73502293&caller=view](http://support.automation.siemens.com/WW/llisapi.dll?func=cslib.csinfo&lang=de&objid=73502293&caller=view))

### Mettre à jour le proxy d'appareil avec un fichier de projet

### Introduction

Si des modifications des données de commande ont été effectuées dans le projet source du proxy d'appareil, vous pouvez actualiser le proxy d'appareil dans votre projet TIA Portal.

### **Condition**

- Un fichier de projet a été créé à partir du projet source du proxy d'appareil.
- Le projet cible contient un proxy d'appareil déjà initialisé.

### Marche à suivre

- 1. Cliquez sur le proxy d'appareil dans la navigation du projet.
- 2. Cliquez sur "Mettre à jour le proxy d'appareil" dans le menu contextuel.

3. Sélectionnez le fichier de projet.

La boîte de dialogue "Mettre à jour le proxy d'appareil" s'ouvre.

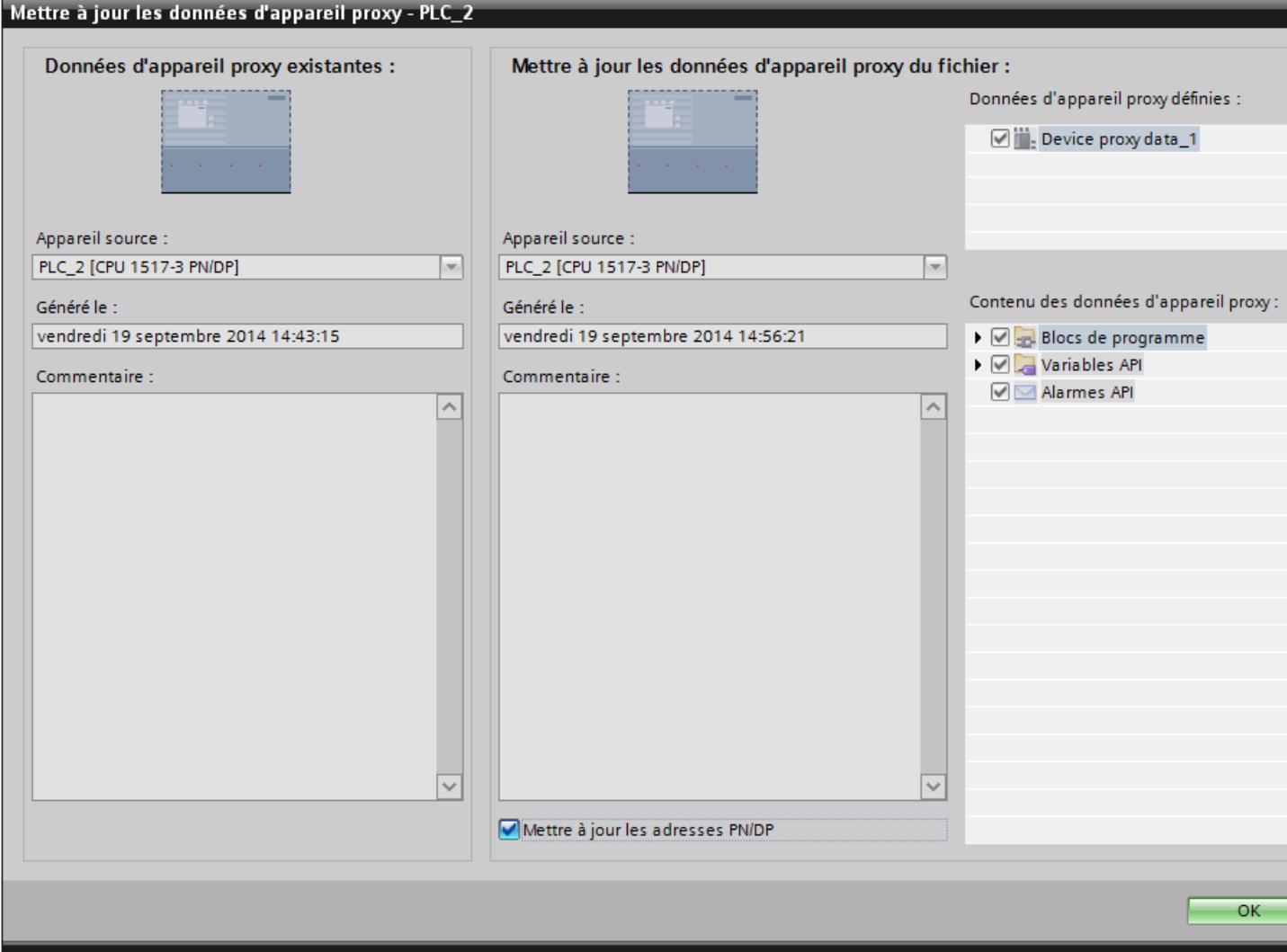

4. Sélectionnez un appareil.

#### Remarque

Si vous avez créé plusieurs objets de données de proxy d'appareil dans le projet source, vous devez sélectionner un objet de données de proxy d'appareil.

#### **Remarque**

Les proxys d'appareil déjà initialisés ne peuvent pas être écrasés par des données de commande d'un autre automate.

- 5. Sélectionnez si vous voulez mettre à jour les adresses PROFINET ou PROFIBUS.
- 6. Cliquez sur "OK".

## 15.2.6.2 Communication avec des appareils proxy

### Principes de la communication avec des appareils proxy

#### Introduction

L'échange de données entre le pupitre opérateur de votre projet cible et l'automate existant du projet source est rendu possible dans TIA Portal à l'aide dappareils proxy. Vous initialisez un appareil proxy avec les données d'appareil proxy issues du projet source et vous mettez le pupitre opérateur en réseau avec l'API appareil proxy dans le projet cible.

Le pupitre opérateur et les API appareils proxy peuvent communiquer soit directement via un sous-réseau, soit par l'intermédiaire de plusieurs sous-réseaux. Pour la communication par plusieurs sous-réseaux, vous configurez un API appareil proxy comme routeur reliant le pupitre opérateur et l'API cible.

La communication entre partenaires de liaison est possible par les liaisons suivantes :

- PROFINET
- PROFIBUS
- MPI

### Régler les paramètres réseau

Dans TIA Portal, vous reliez le pupitre opérateur et l'API appareil proxy dans l'éditeur "Appareils & réseaux".

Après avoir mis un pupitre opérateur IHM en réseau avec l'API appareil proxy, vous adaptez les propriétés des paramètres réseau. Vous notez les

paramètres réseau issus du projet source et vous les écrivez dans les propriétés de la liaison réseau entre l'API appareil proxy et le pupitre IHM.

#### Remarque

IPE ne transmet pas de données à la configuration réseau. C'est pourquoi vous configurez manuellement les réseaux requis dans le projet cible de sorte que la configuration réseau dans le projet cible soit adaptée à la configuration dans le projet source. Les ID de sous-réseau des appareils du projet cible doivent notamment être adaptés les uns aux autres et aux ID des appareils du projet source. Si tel n'est pas le cas, la communication entre l'appareil source et les appareils IHM n'est pas possible en Runtime

Vous transférez les paramètres suivants selon la connexion :

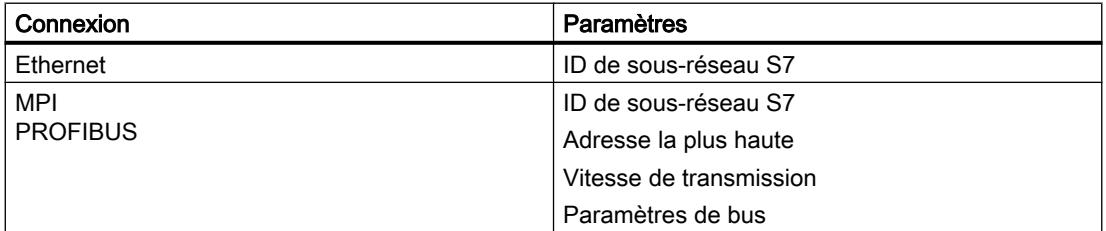

### Communication via routage S7

Il est nécessaire d'intercaler un routeur pour pouvoir établir une liaison par routeur entre les partenaires de liaison. Configurez non seulement le routeur, mais aussi l'API cible comme appareil proxy.

Le routeur et l'API cible peuvent être initialisés avec un fichier IPE, un fichier de projet TIA Portal ou bien un fichier de projet STEP 7 V5.5.

Les modules aptes à communiquer (CPU ou CP) qui doivent assurer des fonctions de passerelle entre les sous-réseaux, doivent être "routables".

Les paramètres de routage S7 peuvent être modifiés au moyen des propriétés d'interface concernées.

Vous configurez la liaison de routage S7 dans l'éditeur "Appareils & réseaux".

#### **Remarque**

Pour une liaison par routeur à un partenaire qui a été chargé avec les données du projet source, il faut qu'une liaison par routeur soit également configurée dans le projet source.

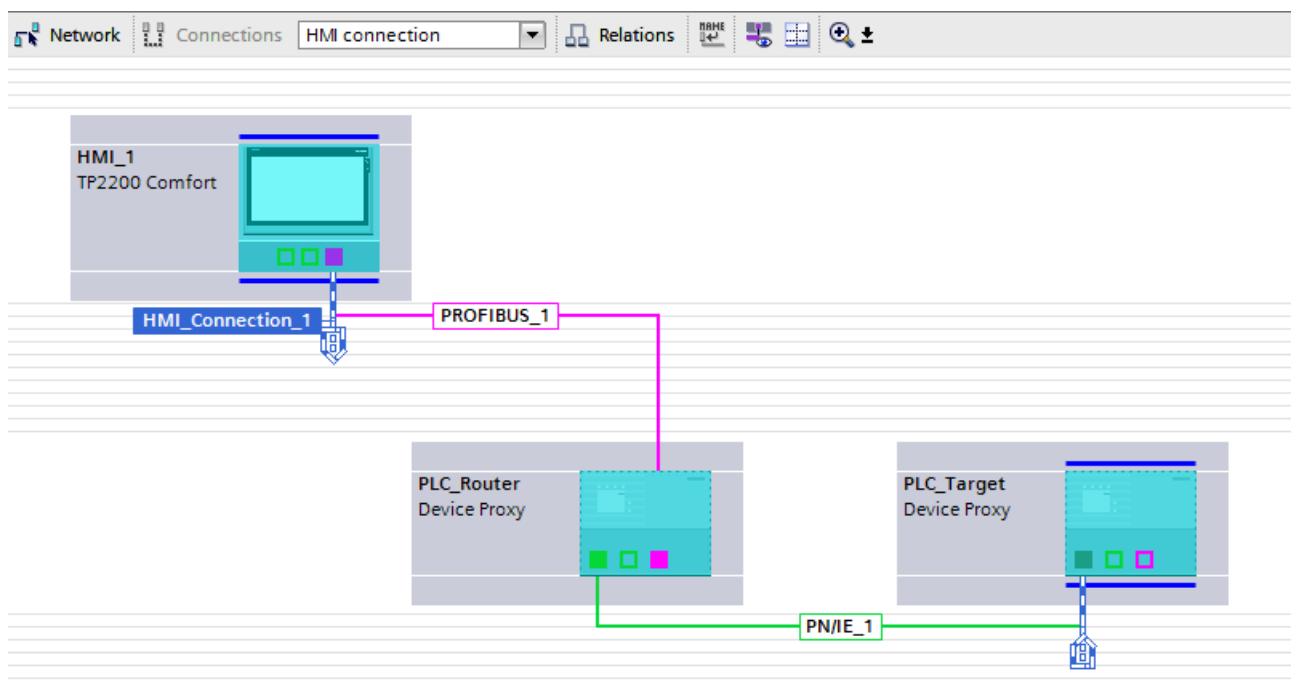

Le chemin de routage est déterminé par le système au runtime et ne peut pas être influencé par l'utilisateur. Par conséquent, aucune information ne sera fournie durant la configuration sur une liaison incorrecte. Tous les chemins de routage pertinents doivent être reproduits dans TIA Portal exactement comme ils étaient configurés dans le projet source STEP 7.

## Configurer une liaison directe

### Introduction

Vous configurez dans le projet cible, dans l'éditeur "Appareils & réseaux", une liaison directe entre un API appareil proxy et un pupitre opérateur. La configuration suivante décrit un réseau constitué des partenaires de communication suivants :

- Pupitre opérateur IHM
- API appareil proxy

## **Conditions**

- Des données d'appareil proxy ont été exportées du projet source.
- Un pupitre opérateur IHM est créé dans le projet cible
- Un appareil proxy est créé.

## Marche à suivre

- 1. Notez l'ID de sous-réseau de la liaison dans le projet source. Pour une liaison MPI ou PROFIBUS, notez en outre l'adresse la plus élevée, la vitesse de transmission et les paramètres de bus.
- 2.

Initialisez l'appareil proxy dans le projet cible avec les données d'appareil proxy issues de votre projet source.

3. Reliez les interfaces de communication du pupitre opérateur IHM et de l'API appareil proxy. Le sous-réseau S7 approprié est créé automatiquement.

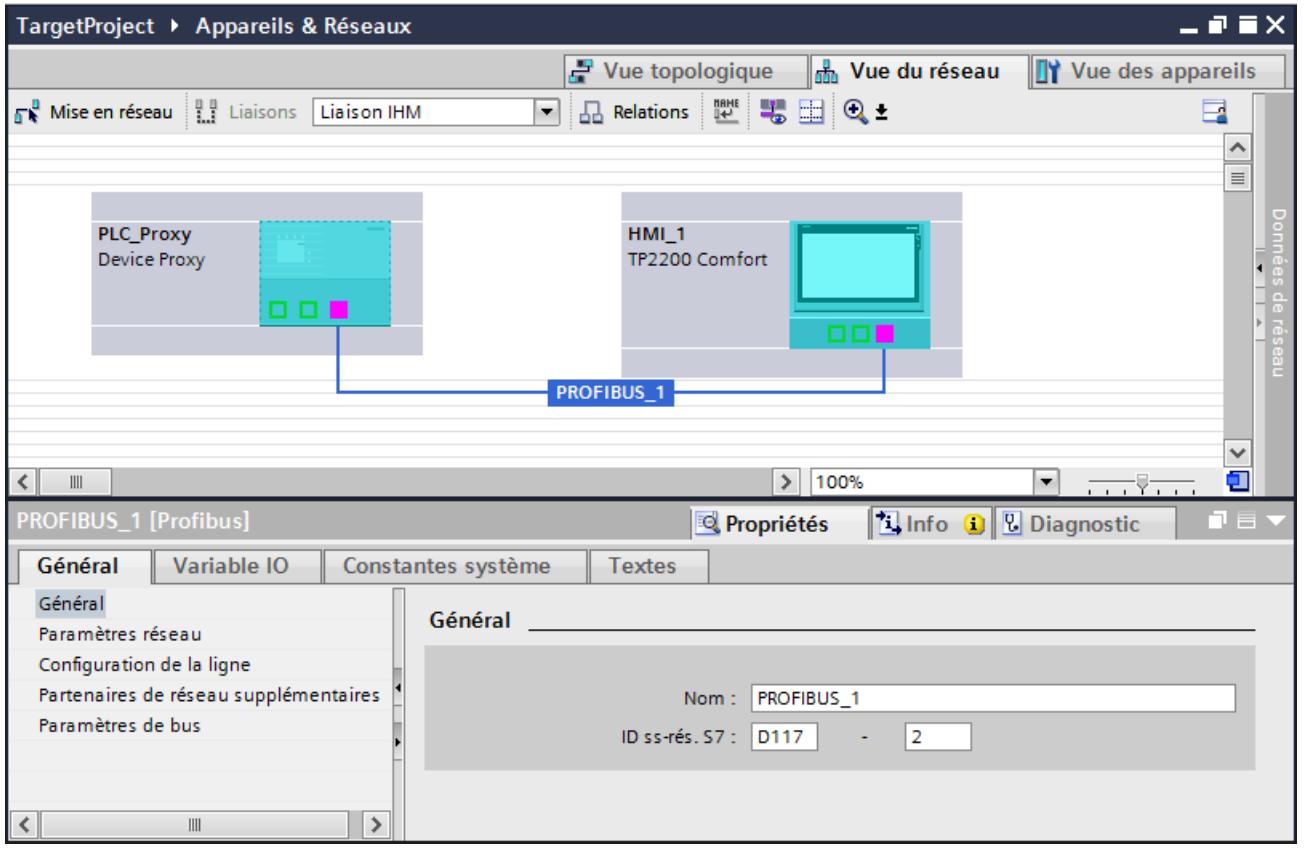

- 4. Transférez les paramètres que vous avez notés dans le projet source dans les paramètres du projet TIA :
	- Vous saisissez l'ID de sous-réseau S7 sous "Propriétés > Général".
	- Vous entrez l'adresse la plus haute et la vitesse de transmission sous "Propriétés > Paramètres réseau".
	- Vous saisissez les paramètres de bus sous "Propriétés > Paramètres de bus".

## Configuration une liaison par routeur

### Introduction

Le pupitre opérateur et les API appareils proxy peuvent communiquer par l'intermédiaire de plusieurs sous-réseaux. Pour une liaison par routeur, configurez un API appareil proxy comme routeur entre le pupitre opérateur et l'API cible.

#### Remarque

Pour une liaison par routeur au partenaire dans le projet source, il faut qu'une liaison par routeur soit également configurée dans le projet source.

La configuration suivante décrit un réseau constitué des partenaires de communication suivants :

- Pupitre opérateur IHM
- API appareils proxy comme routeur
- API appareils proxy comme API cible Tous les sous-réseaux qui participent au routage entre le pupitre IHM et l'API cible doivent être configurés dans le projet source. Il faut les configurer à l'identique dans le projet cible.

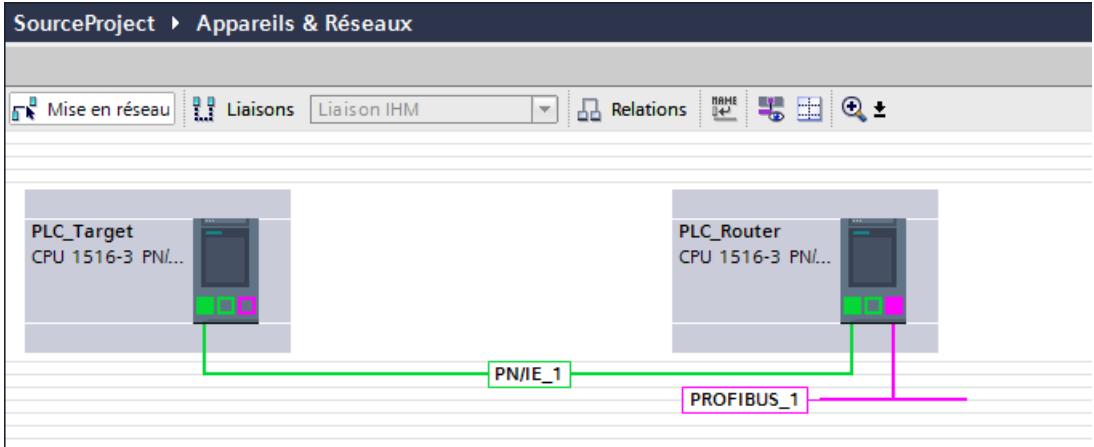

## **Conditions**

- Des données d'appareil proxy ont été exportées du projet source.
- Un pupitre opérateur IHM a été créé
- Deux appareils proxy sont ajoutés

## Marche à suivre

- 1. Notez les ID de sous-réseau des liaisons dans le projet source. Pour une liaison PROFIBUS, notez en outre l'adresse la plus élevée, la vitesse de transmission et les paramètres de bus.
- 2. Initialisez le proxy source dans le projet cible avec les données d'appareil proxy issues de votre projet source.
- 3. Créez la liaison réseau entre le pupitre IHM et le routeur ainsi qu'entre le routeur et l'API cible, comme cela était configuré dans le projet source.
- 4. Cliquez sur le bouton "Connexions".
- 5. Reliez les interfaces de communication du pupitre opérateur IHM et du routeur. Le routeur et l'API cible sont reliés automatiquement.
- 6. Créez une liaison IHM entre l'appareil IHM et l'API cible à l'aide d'un glisser-déplacer. La boîte de dialogue "Raccorder à un sous-réseau" s'ouvre.

7. Choisissez "Ajouter une liaison routée S7". La liaison de routage est créée.

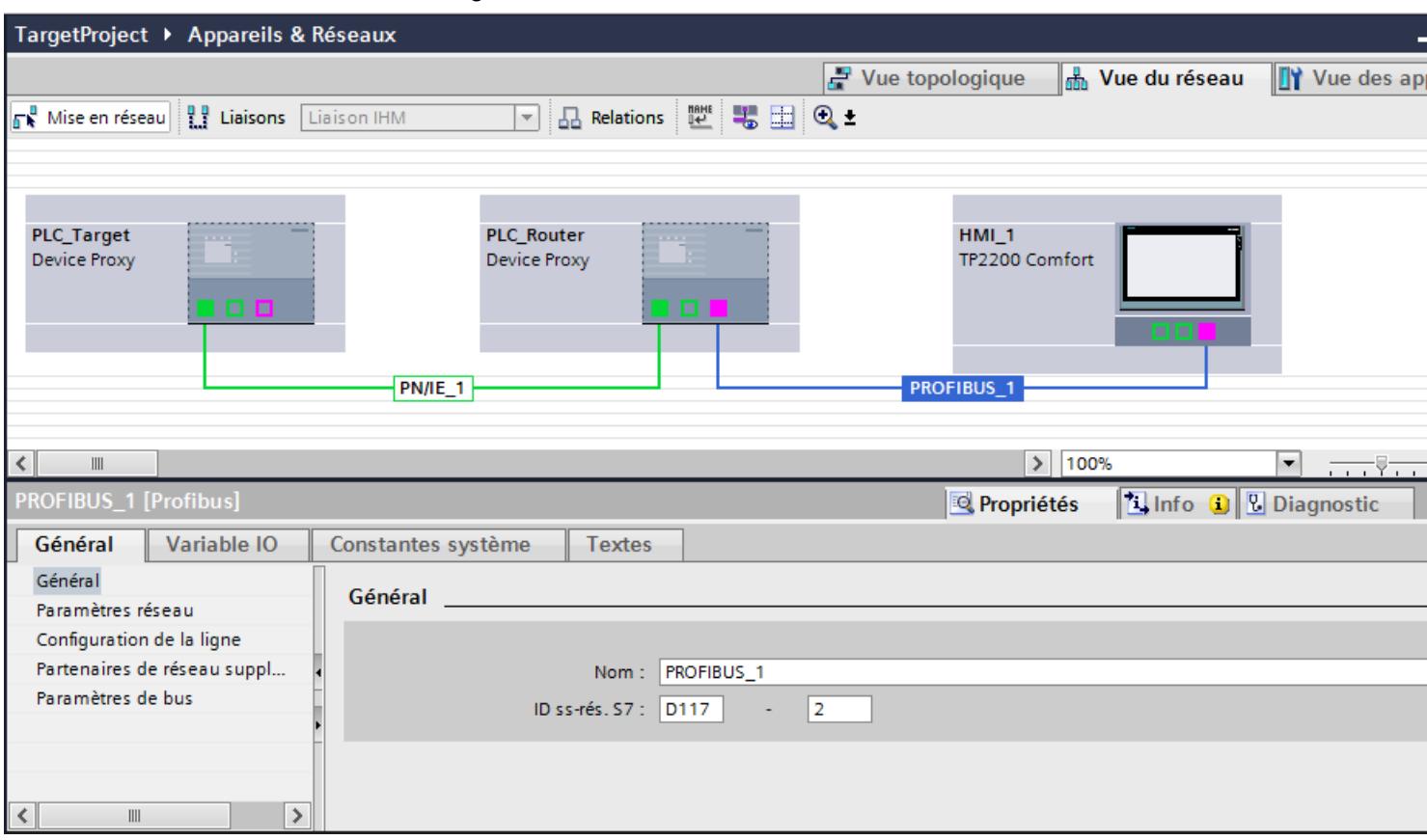

- 8. Transférez les paramètres que vous avez notés dans le projet source dans les paramètres du projet TIA :
	- Vous saisissez l'ID de sous-réseau S7 sous "Propriétés > Général".
	- Vous entrez l'adresse la plus haute et la vitesse de transmission sous "Propriétés > Paramètres réseau".
	- Vous saisissez les paramètres de bus sous "Propriétés > Paramètres de bus".

### <span id="page-5852-0"></span>Résultat

Vous pouvez voir la liaison créée dans l'éditeur "Connexions IHM".

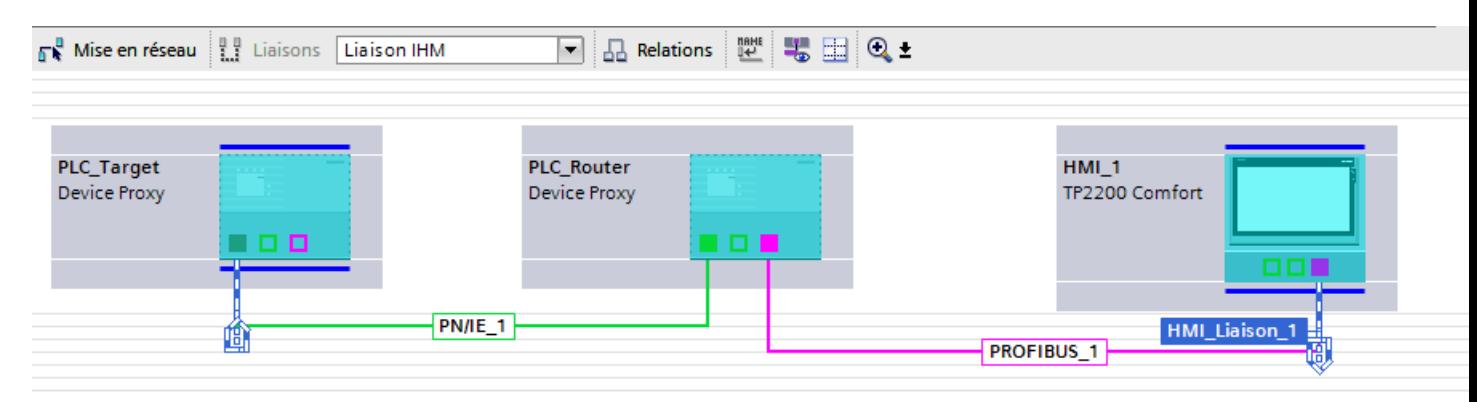

## 15.2.6.3 Configuration intégrée avec WinCC et SIMATIC Manager

### Notions de base sur la configuration avec WinCC et SIMATIC Manager

### Configuration intégrée avec WinCC et SIMATIC Manager

Le portail TIA offre la possibilité de créer des programmes API et des configurations IHM avec une unique interface logicielle.

Dans certains cas, pour des raisons techniques ou spécifiques au client, il est nécessaire, comme par le passé, de créer le programme API avec le logiciel "STEP 7 V5.x" et la configuration IHM avec le logiciel WinCC (TIA Portal).

Vous pouvez accéder directement aux automates configurés dans SIMATIC Manager et à leurs données actuelles par l'intermédiaire de l'API appareil proxy et les intégrer dans WinCC (TIA Portal).

## **Condition**

- WinCC avec version à partir de V13
- SIMATIC Manager STEP 7 avec version à partir de V5.4 SP3
- Dans SIMATIC Manager, tous les packs logiciels optionnels requis qui sont utilisés dans le projet STEP 7 doivent être installés.
- Le projet dans SIMATIC Manager doit être cohérent.

#### Automates pris en charge

- Automate S7-300
- Automate S7-300F
- Automate S7-400

- Automate S7-400F
- Automate T S7-300
- Automate ET200 (IM 151-x CPU)

### Procédés de signalisation pris en charge

- Procédé d'alarme par bit
- Procédé d'alarme analogique
- Signalisation d'erreur système (SFM)
- Alarm\_S, Alarm\_SQ, Alarm\_D, Alarm\_DQ

## Initialiser l'appareil proxy avec un fichier de projet STEP 7

### Introduction

Lors de l'initialisation, une liaison vers une CPU est établie dans SIMATIC Manager. Une fois l'initialisation réussie, les variables et les messages se trouvant dans SIMATIC Manager sont disponibles également dans le projet WinCC.

### Initialiser un API appareil proxy

- 1. Initialisez l'appareil proxy avec le fichier de projet (\*.s7p) de votre projet STEP 7. Dans la boîte de dialogue "Initialiser l'appareil proxy", sélectionnez la CPU, les blocs de programmes, les icônes et les alarmes API pour l'appareil proxy.
- 2. Une fois l'initialisation réussie, les données sélectionnées sont affichées dans les dossiers de programme dans le navigateur du projet.

#### Remarque

Les données ne sont pas traitées dans WinCC (TIA Portal). Il n'y a qu'un accès en lecture aux variables. Les modifications du programme STEP 7 sont toujours réalisées dans SIMATIC Manager.

### Remarque

### Prise en charge d'API H

La fonctionnalité IPE dans TIA Portal prend également en charge l'utilisation d'API H issus de STEP 7 à partir de V5.5. Lors de l'initialisation de l'appareil proxy, seul l'API H maître est pertinent.

### Affichage du nom d'origine de l'appareil source

- 1. Ouvrez la configuration de l'API appareil proxy.
- 2. Sélectionnez la "Vue des appareils".
- 3. Ouvrez "Propriétés > Général > Général > Informations d'appareil proxy". Le nom d'origine est indiqué sous "Source proxy".

#### Etablir une liaison réseau entre IHM et API

Comme pour l'utilisation d'un "API standard", vous configurez une liaison réseau entre le pupitre opérateur IHM utilisé et l'API appareil proxy.

- 1. Sélectionnez la "Vue de réseau" dans la configuration d'appareil.
- 2. Sélectionnez l'API appareil proxy et entrez sous "Propriétés" les mêmes propriétés de liaison que celles du programme API dans SIMATIC Manager.
- 3. Reliez et connectez les deux appareils.

#### **Remarque**

#### Connexion réseau et adresses

Indépendamment du fait que vous ayez établi une liaison Ethernet ou PROFIBUS, contrôlez et modifiez éventuellement les adresses correspondantes et paramètres de bus des modules utilisés. Si vous utilisez PROFIBUS, tenez compte de l'information supplémentaire suivante : Adapter les paramètres réseau (Page 5855).

### Adapter les paramètres réseau

#### Introduction

Si vous avez mis en réseau un pupitre opérateur IHM avec l'API appareil proxy, vous devez adapter les propriétés des paramètres dans le projet STEP 7 5.x dans les cas suivants :

- Vous avez un projet STEP 7 V5.x. Les pupitres opérateurs IHM se trouvant dans ce projet et créés avec WinCC flexible ont été migrés vers WinCC (TIA Portal) et mis en réseau avec l'API appareil proxy.
- Vous avez un projet STEP 7 V5.x. Les pupitres opérateur IHM ont été configurés avec WinCC (TIA Portal) uniquement et sont mis en réseau avec l'API appareil proxy.

Vous transférez les paramètres suivants selon la connexion :

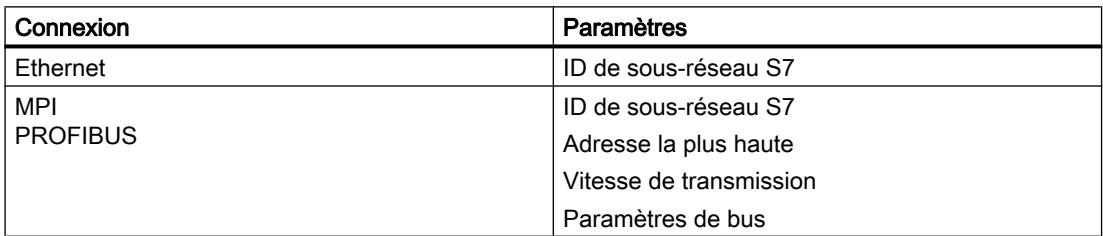

Vous notez les paramètres dans le projet STEP 7 et les entrez dans TIA Portal dans les propriétés de la liaison réseau.

### Adapter les paramètres réseau

- 1. Ouvrez la configuration matérielle de la CPU dans SIMATIC Manager.
- 2. Ouvrez les propriétés d'objet de l'interface PROFIBUS de la CPU.
- 3. Dans la boîte de dialogue "Propriétés MPI/DP", sous "Général", sélectionnez le bouton "Propriétés...". La boîte de dialogue "Propriétés – Interface PROFIBUS" s'ouvre.
- 4. Dans la boîte de dialogue "Propriétés Interface PROFIBUS", sous "Paramètres", sélectionnez le bouton "Propriétés...". Le dialogue "Propriétés - PROFIBUS" s'ouvre.
- 5. Notez l'ID du sous-réseau S7.

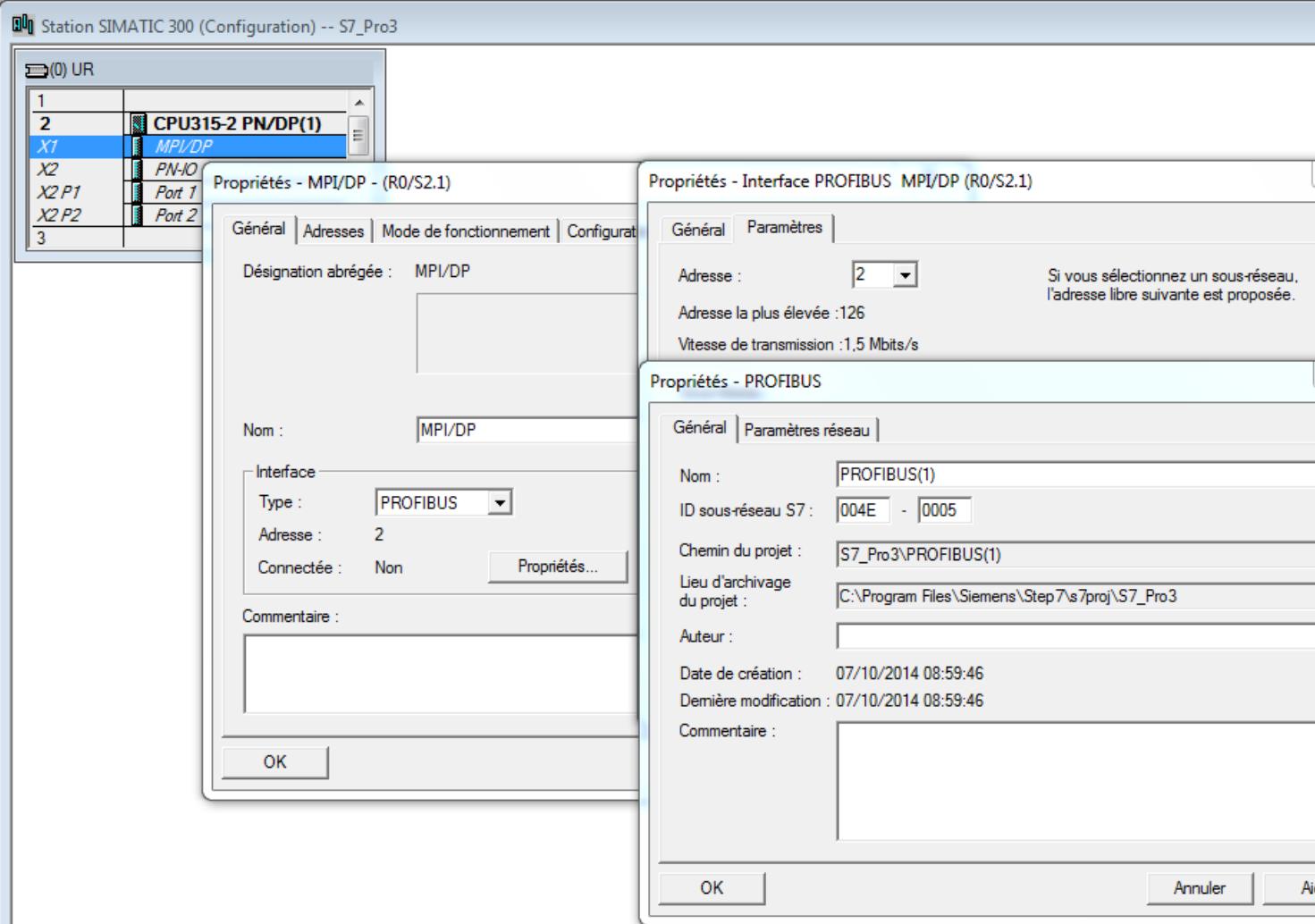

6. Si vous adaptez la liaison PROFIBUS, notez les paramètres "Adresse la plus haute" et "Vitesse de transmission" dans la boîte de dialogue "Paramètres réseau".

- 7. Si vous adaptez la liaison PROFIBUS, sélectionnez le bouton "Paramètres de bus" dans la fenêtre "Propriétés – PROFIBUS", sous "Paramètres réseau". Notez les paramètres de bus qui y ont été saisis.
- 8. Dans l'éditeur "Appareils & réseaux" dans TIA Portal, sélectionnez la liaison réseau entre l'API appareil proxy et le pupitre opérateur IHM.

9. Sous "Propriétés > Général > Paramètres réseau", sélectionnez le profil "Défini par l'utilisateur".

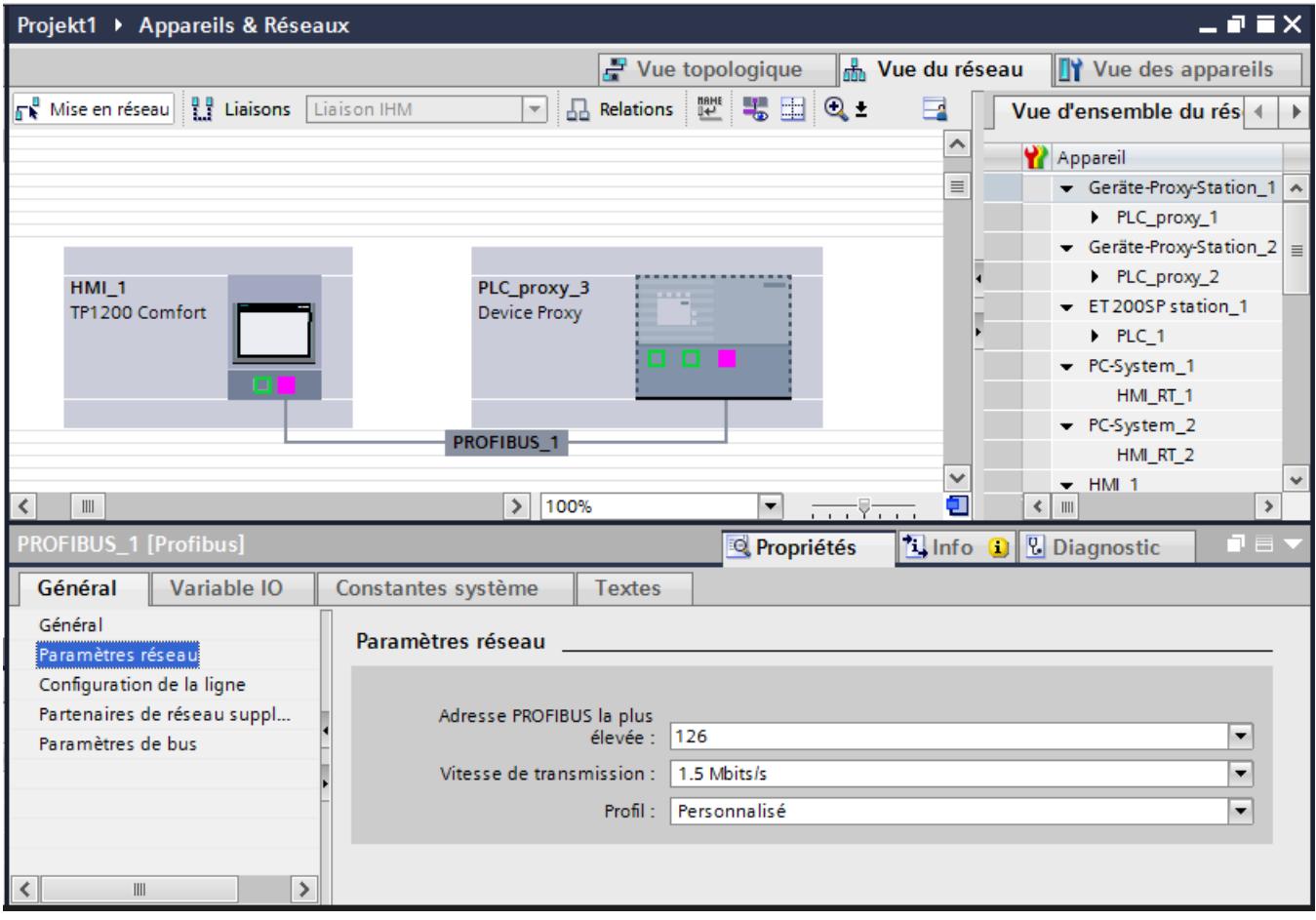

- 10.Transférez les paramètres que vous avez notés à partir de la configuration STEP 7 dans les paramètres du projet TIA :
	- Vous saisissez l'ID de sous-réseau S7 sous "Propriétés > Général".
	- Vous entrez l'adresse la plus haute et la vitesse de transmission sous "Propriétés > Paramètres réseau".
	- Vous saisissez les paramètres de bus sous "Propriétés > Paramètres de bus".

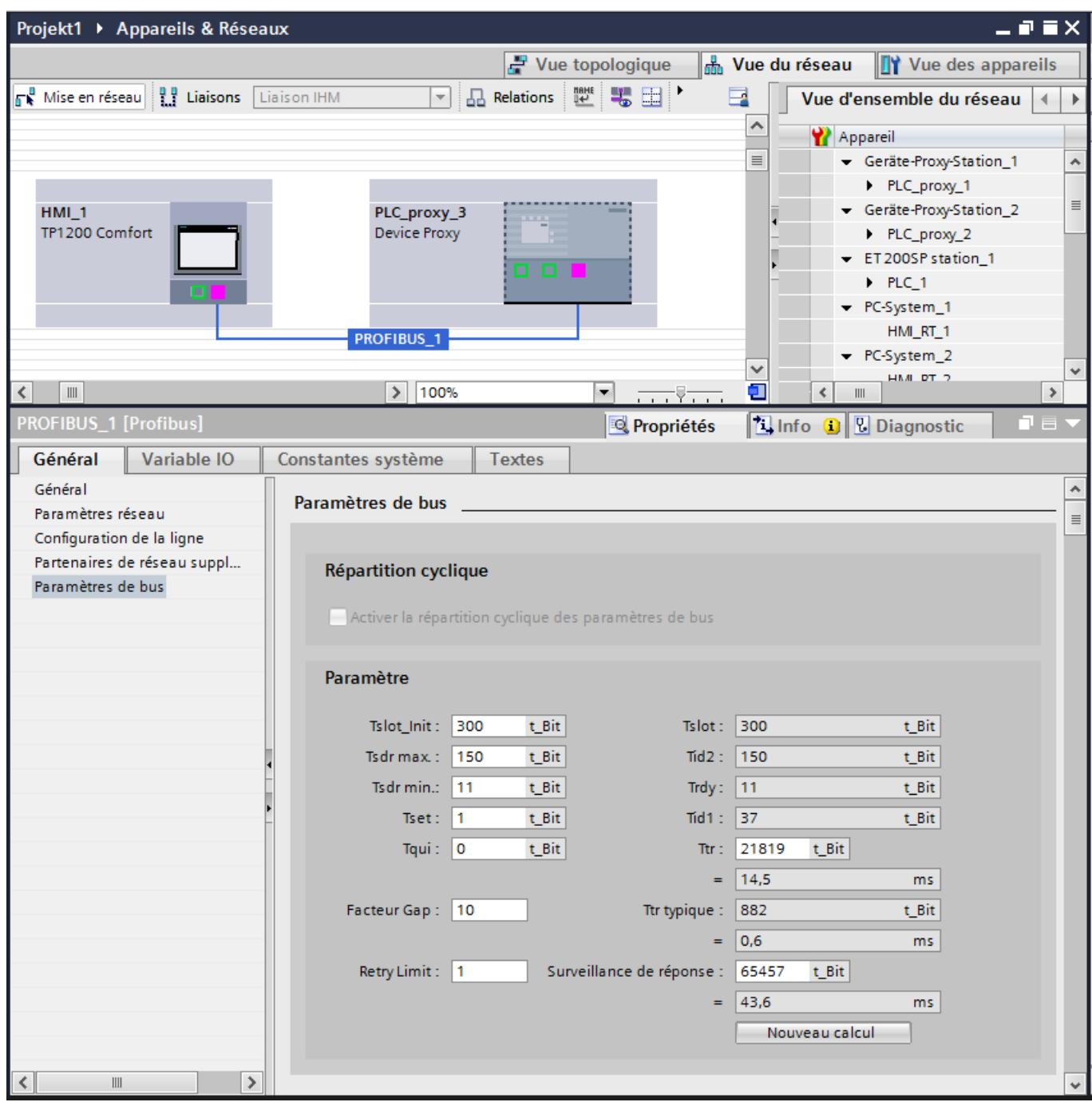

## Contrôler les données incohérentes

### Introduction

Lors de l'initialisation d'un appareil proxy, un contrôle automatique est réalisé pour vérifier si les données sélectionnées dans le projet source sont cohérentes et peuvent être appliquées dans le projet cible. Si le projet source comporte des données incohérentes, réparez ces dernières dans le projet source dans SIMATIC Manager.

Dans STEP 7 V5.x, vous disposez des outils suivants pour détecter et corriger les données incohérentes :

- "Vérification de la cohérence des blocs" pour le contrôle de blocs de données et messages
- "Symbol Editor" pour le contrôle des icônes

#### Remarque

Pour plus d'informations sur "Vérification de la cohérence des blocs" et "Symbol Editor", référez-vous à la documentation de STEP 7 V5.x.

### Contrôler les blocs de données et messages

- 1. Ouvrez le projet source dans S7 SIMATIC Manager.
- 2. Sélectionnez le dossier de blocs dans la fenêtre de configuration.
- 3. Choisissez l'entrée "Vérification de la cohérence des blocs..." dans le menu contextuel. L'éditeur "Vérification de la cohérence des blocs" s'ouvre.
- 4. Choisissez la commande "Programme > Compiler" dans le menu. Les incohérences dans les blocs sont corrigées automatiquement et les objets sont compilés.
- 5. Si une incohérence ne peut pas être corrigée automatiquement, un message d'erreur est émis. Vous accédez à l'objet défectueux en double-cliquant sur le message d'erreur. Corrigez les incohérences manuellement, puis enregistrez le projet.

### Contrôler les icônes

- 1. Ouvrez le projet source dans S7 SIMATIC Manager.
- 2. Lancez l'éditeur d'icônes en double-cliquant sur la table des icônes. L'éditeur d'icônes s'ouvre.
- 3. Les icônes globales invalides sont marquées en rouge dans le tableau.
- 4. Réparez ou supprimez les icônes invalides.

### Ajuster les variables et les liaisons

### Introduction

Pour l'établissement de liaison après la migration, adaptez le nom de liaison et synchronisez les variables.

Lors de la mise en réseau du pupitre opérateur IHM avec l'appareil proxy API, le système établit une liaison et attribue un nom de liaison. S'il y avait déjà une liaison IHM, adaptez le nouveau nom de liaison.

### Adapter le nom de liaison

- 1. Copiez l'ancien nom de la liaison.
- 2. Supprimez la liaison existante.
- 3. Remplacez le nouveau nom de liaison par le nom précédent.

### Affectation symbolique des variables

- 1. Appelez l'éditeur de variables.
- 2. Sélectionnez toutes les variables.
- 3. Cliquez sur "Synchronisation pour le mappage avec la variable API". La fenêtre contextuelle "Options pour la synchronisation de variables WinCC" s'ouvre.
- 4. Dans la fenêtre, sélectionnez les options "Le type de données et l'adresse absolue correspondent" et "Remplacer le nom de la variable WinCC par le nom de la variable API".
- 5. Cliquez sur le bouton "Synchroniser". La synchronisation des variables est exécutée.

## Mettre à jour le proxy d'appareil avec un fichier de projet STEP 7

### Introduction

Les données de l'API appareil proxy doivent toujours être mises à jour quand vous avez effectué dans SIMATIC Manager des modifications concernant le pupitre opérateur IHM. C'est le cas par exemple lorsque des plages d'adresses ont été modifiées ou étendues dans des blocs de données.

### Mettre à jour les données d'appareil proxy

- 1. Mettez les données d'appareil proxy à jour avec le fichier de projet (\*.s7p) de votre projet STEP 7.
- 2. Dans la boîte de dialogue de mise à jour, sélectionnez, en tant que source de données, la même CPU que celle que vous avez utilisée pour initialiser l'API appareil proxy. Une mise à jour avec une autre configuration matérielle n'est pas autorisée.

3. La boîte de dialogue vous permet de sélectionner également des blocs de données nouvellement créés dans SIMATIC Manager. Seuls les objets sélectionnés sont repris dans le projet TIA Portal.

#### **Remarque**

Toutes les données sélectionnées lors de l'initialisation précédente sont automatiquement sélectionnées à nouveau. Ne modifiez ce paramétrage par défaut que si vous souhaitez délibérément supprimer des données de l'API appareil proxy. Par exemple, si le DB1 a été intégré dans le projet TIA Portal par l'initialisation et que vous désactivez maintenant le DB1, le DB1 sera supprimé du projet TIA Portal lors de la mise à jour des données.

- 4. Confirmez votre sélection avec le bouton "OK". La mise à jour des variables est lancée.
- 5. Grâce à l'affectation symbolique des variables, les adresses des variables ont été ajustées automatiquement.

La mise à jour des variables est alors terminée.

## Intégrer des variables de SIMATIC Manager

### Introduction

En initialisant l'API appareil proxy, vous avez intégré les variables issues de SIMATIC Manager dans le projet WinCC.

Dans WinCC, vous insérez les variables de l'API appareil proxy directement dans une vue IHM ou dans un objet graphique.

### Insérer une variable dans la configuration IHM

- 1. Dans le navigateur du projet, ouvrez le dossier avec les blocs de programme de l'API appareil proxy.
- 2. Sélectionnez le bloc dans lequel se trouvent les variables.
- 3. Toutes les variables du bloc sélectionné sont affichées dans la vue détaillée.
- 4. Faites glisser la variable de la vue détaillée vers la zone de travail. Un champ d'E/S avec la variable sélectionnée est créé. Vous procédez aux autres réglages dans la fenêtre d'inspection.

De manière alternative, configurez un champ d'E/S dans la vue IHM et faites glisser la variable dans le champ d'E/S.

### Résultat

La variable d'un bloc de l'API appareil proxy est ajoutée dans le projet IHM et reliée au champ d'E/S.

### Configurer la fonction système "Touches directes"

### Introduction

Si vous souhaitez intégrer, dans la configuration matérielle de SIMATIC Manager, des pupitres opérateur IHM configurables uniquement avec WinCC (TIA Portal), par ex. les SIMATIC HMI Comfort Panels, il vous faut pour cela des fichiers GSD/GSDML adéquats.

Vous trouverez les fichiers GSD/GSDML requis pour WinCC à l'endroit suivant : FAQ Configuration commune avec WinCC (TIA Portal) et STEP 7 V5.x [\(http://](http://support.automation.siemens.com/WW/llisapi.dll?aktprim=4&lang=fr&referer=%2fWW%2f&func=cslib.csinfo&siteid=csius&groupid=4000002&extranet=standard&viewreg=WW&nodeid4=20229806&objaction=csopen) [support.automation.siemens.com/WW/llisapi.dll?aktprim=4&lang=fr&referer=%2fWW](http://support.automation.siemens.com/WW/llisapi.dll?aktprim=4&lang=fr&referer=%2fWW%2f&func=cslib.csinfo&siteid=csius&groupid=4000002&extranet=standard&viewreg=WW&nodeid4=20229806&objaction=csopen) [%2f&func=cslib.csinfo&siteid=csius&groupid=4000002&extranet=standard&viewreg=WW&n](http://support.automation.siemens.com/WW/llisapi.dll?aktprim=4&lang=fr&referer=%2fWW%2f&func=cslib.csinfo&siteid=csius&groupid=4000002&extranet=standard&viewreg=WW&nodeid4=20229806&objaction=csopen) [odeid4=20229806&objaction=csopen\)](http://support.automation.siemens.com/WW/llisapi.dll?aktprim=4&lang=fr&referer=%2fWW%2f&func=cslib.csinfo&siteid=csius&groupid=4000002&extranet=standard&viewreg=WW&nodeid4=20229806&objaction=csopen)

### Installer des fichiers GSD

- 1. Ouvrez la configuration matérielle dans SIMATIC Manager.
- 2. Choisissez la commande de menu "Outils > Installer fichiers GSD...". La boîte de dialogue "Installer fichiers GSD" s'ouvre.
- 3. A l'aide du bouton "Parcourir", sélectionnez le dossier de fichiers où se trouvent les fichiers GSD.

#### **Remarque**

#### Chemins de stockage PROFINET / PROFIBUS dans SIMATIC Manager

Vous trouverez les fichiers GSDML pour les pupitres opérateurs IHM dans le catalogue du matériel : "PROFINET IO > HMI > SIMATIC HMI > GSD > KP/x".

Vous trouverez les fichiers GSD pour les pupitres opérateurs IHM dans le catalogue du matériel : "PROFIBUS DP > Weitere FELDGERÄTE > MMI > SIMATIC\_HMI > HMI CP\_x".

4. Sélectionnez tous les fichiers et cliquez sur le bouton "Installer".

## Liaison PROFINET : touches directes PROFINET IO

- 1. Notez les propriétés utilisées du pupitre opérateur à remplacer. Apportez une attention particulière aux adresses d'E/S, nom d'appareil, numéro d'appareil et adresses de diagnostic s'ils doivent être exploités.
- 2. Supprimez le fichier GSD existant.
- 3. Faites glisser le type de pupitre opérateur configuré du catalogue du matériel vers le bus PROFINET IO représenté.
- 4. Ajustez les propriétés comme noté précédemment.

#### **Remarque**

Pour le nom d'appareil, tenez compte des règles s'appliquant aux noms des appareils PROFINET IO. Utilisez uniquement des lettres minuscules dans le nom d'appareil, sans caractères spéciaux.

5. Confirmez la saisie avec OK.

6. Enregistrez et compilez la configuration, puis transférez la configuration matérielle vers l'automate.

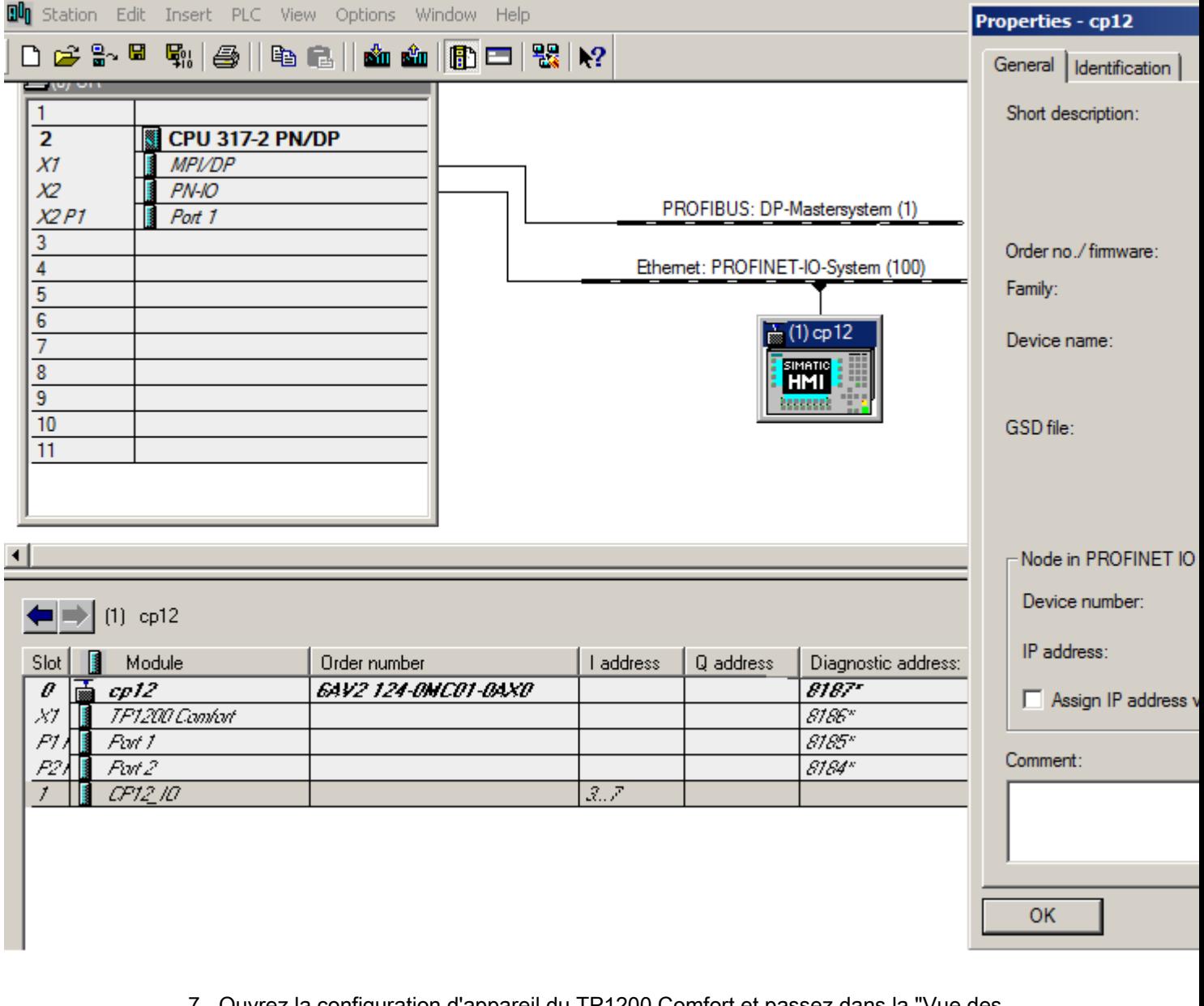

- 7. Ouvrez la configuration d'appareil du TP1200 Comfort et passez dans la "Vue des appareils".
- 8. Entrez le nom d'appareil PROFINET dans les propriétés du pupitre opérateur configuré dans WinCC sous "Propriétés > Général > Interface PROFINET X1 > Adresses Ethernet". Pour attribuer le nom d'appareil PROFINET, désactivez l'option "Générer le nom d'appareil PROFINET automatiquement".

#### Remarque

Le nom PROFINET dans la configuration WinCC doit être identique au nom PROFINET enregistré dans SIMATIC Manager.

## Liaison PROFIBUS : touches directes PROFIBUS DP

Notez que les touches directes sont configurées dans SIMATIC Manager.

#### **Remarque**

Si des touches directes sont configurées pour plusieurs CPU sur un Panel, les touches directes ne fonctionnent que sur une CPU.

Les autres CPU signalent une erreur groupée/de bus.

- 1. Notez les propriétés utilisées du pupitre opérateur à remplacer. Apportez une attention particulière aux adresses E/S, nom d'appareil et adresses de diagnostic s'ils doivent être exploités.
- 2. Supprimez le fichier GSD existant.
- 3. Faites glisser le module GSD dans lequel se trouve le pupitre opérateur configuré du catalogue du matériel vers le bus PROFIBUS DP représenté.
- 4. Ajustez les propriétés d'adresses E/S, nom d'appareil, adresse PROFIBUS et adresse de diagnostic comme noté précédemment.
- 5. Confirmez la saisie avec OK.

6. Enregistrez et compilez la configuration, puis transférez la configuration matérielle vers l'automate.

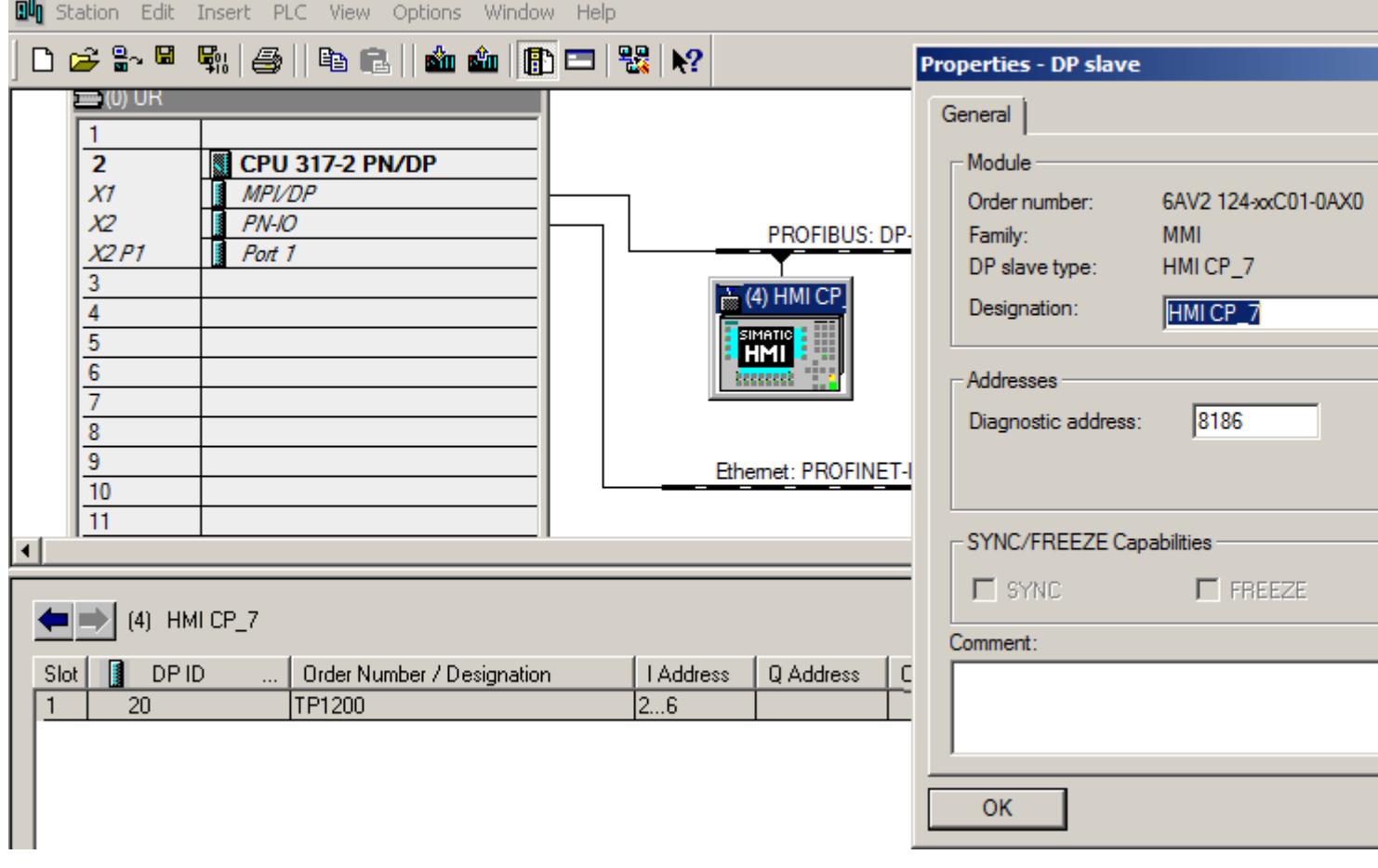

- 7. Ouvrez la configuration d'appareil du pupitre opérateur que vous utilisez et passez dans la "Vue des appareils".
- 8. Raccordez l'interface PROFIBUS dans les propriétés du pupitre opérateur configuré sous "Propriétés > Général > Interface MPI/DP X2 > Adresse PROFIBUS > Raccorder l'interface avec".
- 9. Indiquez l'adresse PROFIBUS dans "Paramètres".

#### Remarque

L'adresse PROFIBUS dans la configuration WinCC doit être identique à l'adresse PROFIBUS enregistrée dans SIMATIC Manager.

Documentation pour le matériel  $\blacksquare$ 

# 16.1 Généralités sur la documentation pour le matériel

#### Informations complémentaires sur le matériel disponible

Selon les produits installés, TIA Portal permet de configurer un grand nombre de matériels différents. Le matériel disponible se trouve dans le catalogue du matériel. Vous trouverez tous les manuels, instructions de service, questions fréquentes et mises à jour d'actualité pour vos appareils dans Siemens Industry Online Support [\(https://support.automation.siemens.com/](https://support.automation.siemens.com/)).

Pour faciliter la recherche des documents correspondant à votre matériel dans Siemens Industry Online Support, les chapitres d'aide suivants indiquent tous les modules et familles de modules disponibles dans la configuration d'installation actuelle de TIA Portal. Vous y trouverez pour chaque module un lien qui vous amènera directement aux manuels et instructions de service associés dans Siemens Industry Online Support.

- 16.2 IHM
- 16.2.1 Basic Panels

### 16.2.1.1 Basic Panels

Vous trouverez des informations sur les Basic Panel ici [\(http://](http://support.automation.siemens.com/WW/view/fr/28426379/133300) [support.automation.siemens.com/WW/view/fr/28426379/133300\)](http://support.automation.siemens.com/WW/view/fr/28426379/133300).

## 16.2.2 Panels

#### 16.2.2.1 Gamme Panel 70

Vous trouverez des informations sur les Panel de la gamme 70 ici ([http://](http://support.automation.siemens.com/WW/llisapi.dll?aktprim=0&lang=fr&referer=%2fWW%2f&func=cslib.csinfo&siteid=csius&groupid=4000002&extranet=standard&viewreg=WW&nodeid0=15271786&objaction=csopen) [support.automation.siemens.com/WW/llisapi.dll?aktprim=0&lang=fr&referer=%2fWW](http://support.automation.siemens.com/WW/llisapi.dll?aktprim=0&lang=fr&referer=%2fWW%2f&func=cslib.csinfo&siteid=csius&groupid=4000002&extranet=standard&viewreg=WW&nodeid0=15271786&objaction=csopen) [%2f&func=cslib.csinfo&siteid=csius&groupid=4000002&extranet=standard&viewreg=WW&n](http://support.automation.siemens.com/WW/llisapi.dll?aktprim=0&lang=fr&referer=%2fWW%2f&func=cslib.csinfo&siteid=csius&groupid=4000002&extranet=standard&viewreg=WW&nodeid0=15271786&objaction=csopen) [odeid0=15271786&objaction=csopen\)](http://support.automation.siemens.com/WW/llisapi.dll?aktprim=0&lang=fr&referer=%2fWW%2f&func=cslib.csinfo&siteid=csius&groupid=4000002&extranet=standard&viewreg=WW&nodeid0=15271786&objaction=csopen).

### 16.2.2.2 Gamme Panel 170

Vous trouverez des informations sur les Panel de la gamme 170 ici [\(http://](http://support.automation.siemens.com/WW/view/fr/10805566/133300) [support.automation.siemens.com/WW/view/fr/10805566/133300\)](http://support.automation.siemens.com/WW/view/fr/10805566/133300).

### 16.2.2.3 Gamme Panel 270

Vous trouverez des informations sur les Panel de la gamme 270 ici ([http://](http://support.automation.siemens.com/WW/view/fr/10805567/133300) [support.automation.siemens.com/WW/view/fr/10805567/133300\)](http://support.automation.siemens.com/WW/view/fr/10805567/133300).

## 16.2.3 Comfort Panels

## 16.2.3.1 Comfort Panels

Vous trouverez des informations sur les Comfort Panel ici [\(http://](http://support.automation.siemens.com/WW/view/fr/47182890/133300) [support.automation.siemens.com/WW/view/fr/47182890/133300\)](http://support.automation.siemens.com/WW/view/fr/47182890/133300).

## 16.2.4 Multi Panels

## 16.2.4.1 Gamme 170

Vous trouverez des informations sur les Multi Panel de la gamme 170 ici ([http://](http://support.automation.siemens.com/WW/view/fr/28421795/133300) [support.automation.siemens.com/WW/view/fr/28421795/133300\)](http://support.automation.siemens.com/WW/view/fr/28421795/133300).

### 16.2.4.2 Gamme 270

Vous trouverez des informations sur les Multi Panel de la gamme 270 ici ([http://](http://support.automation.siemens.com/WW/view/fr/10805569/133300) [support.automation.siemens.com/WW/view/fr/10805569/133300\)](http://support.automation.siemens.com/WW/view/fr/10805569/133300).

#### 16.2.4.3 Gamme 370

Vous trouverez des informations sur les Multi Panel de la gamme 370 ici ([http://](http://support.automation.siemens.com/WW/view/fr/10805570/133300) [support.automation.siemens.com/WW/view/fr/10805570/133300\)](http://support.automation.siemens.com/WW/view/fr/10805570/133300).

## 16.2.5 Mobile Panels

### 16.2.5.1 Gamme 170

Vous trouverez des informations sur les Mobile Panel de la gamme 170 ici [\(http://](http://support.automation.siemens.com/WW/view/fr/26268543/133300) [support.automation.siemens.com/WW/view/fr/26268543/133300\)](http://support.automation.siemens.com/WW/view/fr/26268543/133300).
### 16.2.5.2 Gamme 270

Vous trouverez des informations sur les Mobile Panel de la gamme 270 ici [\(http://](http://support.automation.siemens.com/WW/view/fr/22584001/133300) [support.automation.siemens.com/WW/view/fr/22584001/133300\)](http://support.automation.siemens.com/WW/view/fr/22584001/133300).

# 16.2.6 Key Panel

#### 16.2.6.1 Key Panel

Vous trouverez des informations sur les Key Panel ici ([http://support.automation.siemens.com/](http://support.automation.siemens.com/WW/view/de/47416561/0/fr) [WW/view/de/47416561/0/fr\)](http://support.automation.siemens.com/WW/view/de/47416561/0/fr).

### 16.2.6.2 Push Button Panel

Vous trouverez des informations sur les Push Button Panel ici [\(http://](http://support.automation.siemens.com/WW/view/fr/19860219/133300) [support.automation.siemens.com/WW/view/fr/19860219/133300\)](http://support.automation.siemens.com/WW/view/fr/19860219/133300).

# 16.2.7 WinAC pour Multi Panel

#### 16.2.7.1 WinAC pour Multi Panel

Vous trouverez des informations sur WinAC MP ici ([http://support.automation.siemens.com/](http://support.automation.siemens.com/WW/view/fr/10997567/130000) [WW/view/fr/10997567/130000\)](http://support.automation.siemens.com/WW/view/fr/10997567/130000).

# 16.2.8 PC based Automation

Vous trouverez des informations sur l'automatisation basée PC ici ([http://](http://support.automation.siemens.com/WW/view/fr/42728754/130000) [support.automation.siemens.com/WW/view/fr/42728754/130000\)](http://support.automation.siemens.com/WW/view/fr/42728754/130000).

- 16.3 Contrôleur
- 16.3.1 SIMATIC S7-1200
- 16.3.1.1 CPU

### CPU 1211C (6ES7 211-1xxx-0XB0)

Vous trouverez des informations sur les CPU ici :

- CPU 1211C AC/DC/Rly (6ES7 211-1BD30-0XB0 [\(http://support.automation.siemens.com/](http://support.automation.siemens.com/WW/llisapi.dll?func=cslib.csinfo&lang=fr&objid=6ES72111BD300XB0&objaction=csviewmlfbbeitraege&subtype=133300&caller=view) [WW/llisapi.dll?](http://support.automation.siemens.com/WW/llisapi.dll?func=cslib.csinfo&lang=fr&objid=6ES72111BD300XB0&objaction=csviewmlfbbeitraege&subtype=133300&caller=view) [func=cslib.csinfo&lang=fr&objid=6ES72111BD300XB0&objaction=csviewmlfbbeitraege&s](http://support.automation.siemens.com/WW/llisapi.dll?func=cslib.csinfo&lang=fr&objid=6ES72111BD300XB0&objaction=csviewmlfbbeitraege&subtype=133300&caller=view) [ubtype=133300&caller=view](http://support.automation.siemens.com/WW/llisapi.dll?func=cslib.csinfo&lang=fr&objid=6ES72111BD300XB0&objaction=csviewmlfbbeitraege&subtype=133300&caller=view)))
- CPU 1211C AC/DC/Rly (6ES7 211-1BE31-0XB0 [\(http://support.automation.siemens.com/](http://support.automation.siemens.com/WW/llisapi.dll?func=cslib.csinfo&lang=fr&objid=6ES72111BE310XB0&objaction=csviewmlfbbeitraege&subtype=133300&caller=view) [WW/llisapi.dll?](http://support.automation.siemens.com/WW/llisapi.dll?func=cslib.csinfo&lang=fr&objid=6ES72111BE310XB0&objaction=csviewmlfbbeitraege&subtype=133300&caller=view) [func=cslib.csinfo&lang=fr&objid=6ES72111BE310XB0&objaction=csviewmlfbbeitraege&s](http://support.automation.siemens.com/WW/llisapi.dll?func=cslib.csinfo&lang=fr&objid=6ES72111BE310XB0&objaction=csviewmlfbbeitraege&subtype=133300&caller=view) [ubtype=133300&caller=view](http://support.automation.siemens.com/WW/llisapi.dll?func=cslib.csinfo&lang=fr&objid=6ES72111BE310XB0&objaction=csviewmlfbbeitraege&subtype=133300&caller=view)))
- CPU 1211C AC/DC/Rly (6ES7 211-1BE40-0XB0 [\(http://support.automation.siemens.com/](http://support.automation.siemens.com/WW/llisapi.dll?func=cslib.csinfo&lang=fr&objid=6ES72111BE400XB0&objaction=csviewmlfbbeitraege&subtype=133300&caller=view) [WW/llisapi.dll?](http://support.automation.siemens.com/WW/llisapi.dll?func=cslib.csinfo&lang=fr&objid=6ES72111BE400XB0&objaction=csviewmlfbbeitraege&subtype=133300&caller=view) [func=cslib.csinfo&lang=fr&objid=6ES72111BE400XB0&objaction=csviewmlfbbeitraege&s](http://support.automation.siemens.com/WW/llisapi.dll?func=cslib.csinfo&lang=fr&objid=6ES72111BE400XB0&objaction=csviewmlfbbeitraege&subtype=133300&caller=view) [ubtype=133300&caller=view](http://support.automation.siemens.com/WW/llisapi.dll?func=cslib.csinfo&lang=fr&objid=6ES72111BE400XB0&objaction=csviewmlfbbeitraege&subtype=133300&caller=view)))
- CPU 1211C DC/DC/DC (6ES7 211-1AD30-0XB0 [\(http://support.automation.siemens.com/](http://support.automation.siemens.com/WW/llisapi.dll?func=cslib.csinfo&lang=fr&objid=6ES72111AD300XB0&objaction=csviewmlfbbeitraege&subtype=133300&caller=view) [WW/llisapi.dll?](http://support.automation.siemens.com/WW/llisapi.dll?func=cslib.csinfo&lang=fr&objid=6ES72111AD300XB0&objaction=csviewmlfbbeitraege&subtype=133300&caller=view) [func=cslib.csinfo&lang=fr&objid=6ES72111AD300XB0&objaction=csviewmlfbbeitraege&s](http://support.automation.siemens.com/WW/llisapi.dll?func=cslib.csinfo&lang=fr&objid=6ES72111AD300XB0&objaction=csviewmlfbbeitraege&subtype=133300&caller=view) [ubtype=133300&caller=view](http://support.automation.siemens.com/WW/llisapi.dll?func=cslib.csinfo&lang=fr&objid=6ES72111AD300XB0&objaction=csviewmlfbbeitraege&subtype=133300&caller=view)))
- CPU 1211C DC/DC/DC (6ES7 211-1AE31-0XB0 [\(http://support.automation.siemens.com/](http://support.automation.siemens.com/WW/llisapi.dll?func=cslib.csinfo&lang=fr&objid=6ES72111AE310XB0&objaction=csviewmlfbbeitraege&subtype=133300&caller=view) [WW/llisapi.dll?](http://support.automation.siemens.com/WW/llisapi.dll?func=cslib.csinfo&lang=fr&objid=6ES72111AE310XB0&objaction=csviewmlfbbeitraege&subtype=133300&caller=view) [func=cslib.csinfo&lang=fr&objid=6ES72111AE310XB0&objaction=csviewmlfbbeitraege&s](http://support.automation.siemens.com/WW/llisapi.dll?func=cslib.csinfo&lang=fr&objid=6ES72111AE310XB0&objaction=csviewmlfbbeitraege&subtype=133300&caller=view) [ubtype=133300&caller=view](http://support.automation.siemens.com/WW/llisapi.dll?func=cslib.csinfo&lang=fr&objid=6ES72111AE310XB0&objaction=csviewmlfbbeitraege&subtype=133300&caller=view)))
- CPU 1211C DC/DC/DC (6ES7 211-1AE40-0XB0 [\(http://support.automation.siemens.com/](http://support.automation.siemens.com/WW/llisapi.dll?func=cslib.csinfo&lang=fr&objid=6ES72111AE400XB0&objaction=csviewmlfbbeitraege&subtype=133300&caller=view) [WW/llisapi.dll?](http://support.automation.siemens.com/WW/llisapi.dll?func=cslib.csinfo&lang=fr&objid=6ES72111AE400XB0&objaction=csviewmlfbbeitraege&subtype=133300&caller=view) [func=cslib.csinfo&lang=fr&objid=6ES72111AE400XB0&objaction=csviewmlfbbeitraege&s](http://support.automation.siemens.com/WW/llisapi.dll?func=cslib.csinfo&lang=fr&objid=6ES72111AE400XB0&objaction=csviewmlfbbeitraege&subtype=133300&caller=view) [ubtype=133300&caller=view](http://support.automation.siemens.com/WW/llisapi.dll?func=cslib.csinfo&lang=fr&objid=6ES72111AE400XB0&objaction=csviewmlfbbeitraege&subtype=133300&caller=view)))
- CPU 1211C DC/DC/Rly (6ES7 211-1HD30-0XB0 [\(http://support.automation.siemens.com/](http://support.automation.siemens.com/WW/llisapi.dll?func=cslib.csinfo&lang=fr&objid=6ES72111HD300XB0&objaction=csviewmlfbbeitraege&subtype=133300&caller=view) [WW/llisapi.dll?](http://support.automation.siemens.com/WW/llisapi.dll?func=cslib.csinfo&lang=fr&objid=6ES72111HD300XB0&objaction=csviewmlfbbeitraege&subtype=133300&caller=view) [func=cslib.csinfo&lang=fr&objid=6ES72111HD300XB0&objaction=csviewmlfbbeitraege&s](http://support.automation.siemens.com/WW/llisapi.dll?func=cslib.csinfo&lang=fr&objid=6ES72111HD300XB0&objaction=csviewmlfbbeitraege&subtype=133300&caller=view) [ubtype=133300&caller=view](http://support.automation.siemens.com/WW/llisapi.dll?func=cslib.csinfo&lang=fr&objid=6ES72111HD300XB0&objaction=csviewmlfbbeitraege&subtype=133300&caller=view)))
- CPU 1211C DC/DC/Rly (6ES7 211-1HE31-0XB0 ([http://support.automation.siemens.com/](http://support.automation.siemens.com/WW/llisapi.dll?func=cslib.csinfo&lang=fr&objid=6ES72111HE310XB0&objaction=csviewmlfbbeitraege&subtype=133300&caller=view) [WW/llisapi.dll?](http://support.automation.siemens.com/WW/llisapi.dll?func=cslib.csinfo&lang=fr&objid=6ES72111HE310XB0&objaction=csviewmlfbbeitraege&subtype=133300&caller=view) [func=cslib.csinfo&lang=fr&objid=6ES72111HE310XB0&objaction=csviewmlfbbeitraege&s](http://support.automation.siemens.com/WW/llisapi.dll?func=cslib.csinfo&lang=fr&objid=6ES72111HE310XB0&objaction=csviewmlfbbeitraege&subtype=133300&caller=view) [ubtype=133300&caller=view\)](http://support.automation.siemens.com/WW/llisapi.dll?func=cslib.csinfo&lang=fr&objid=6ES72111HE310XB0&objaction=csviewmlfbbeitraege&subtype=133300&caller=view))
- CPU 1211C DC/DC/Rly (6ES7 211-1HE40-0XB0 ([http://support.automation.siemens.com/](http://support.automation.siemens.com/WW/llisapi.dll?func=cslib.csinfo&lang=fr&objid=6ES72111HE400XB0&objaction=csviewmlfbbeitraege&subtype=133300&caller=view) [WW/llisapi.dll?](http://support.automation.siemens.com/WW/llisapi.dll?func=cslib.csinfo&lang=fr&objid=6ES72111HE400XB0&objaction=csviewmlfbbeitraege&subtype=133300&caller=view) [func=cslib.csinfo&lang=fr&objid=6ES72111HE400XB0&objaction=csviewmlfbbeitraege&s](http://support.automation.siemens.com/WW/llisapi.dll?func=cslib.csinfo&lang=fr&objid=6ES72111HE400XB0&objaction=csviewmlfbbeitraege&subtype=133300&caller=view) [ubtype=133300&caller=view\)](http://support.automation.siemens.com/WW/llisapi.dll?func=cslib.csinfo&lang=fr&objid=6ES72111HE400XB0&objaction=csviewmlfbbeitraege&subtype=133300&caller=view))

#### CPU 1212C (6ES7 212-1xxx-0XB0)

Vous trouverez des informations sur les CPU ici :

- CPU 1212C AC/DC/Rly (6ES7 212-1BD30-0XB0 ([http://support.automation.siemens.com/](http://support.automation.siemens.com/WW/llisapi.dll?func=cslib.csinfo&lang=fr&objid=6ES72121BD300XB0&objaction=csviewmlfbbeitraege&subtype=133300&caller=view) [WW/llisapi.dll?](http://support.automation.siemens.com/WW/llisapi.dll?func=cslib.csinfo&lang=fr&objid=6ES72121BD300XB0&objaction=csviewmlfbbeitraege&subtype=133300&caller=view) [func=cslib.csinfo&lang=fr&objid=6ES72121BD300XB0&objaction=csviewmlfbbeitraege&s](http://support.automation.siemens.com/WW/llisapi.dll?func=cslib.csinfo&lang=fr&objid=6ES72121BD300XB0&objaction=csviewmlfbbeitraege&subtype=133300&caller=view) [ubtype=133300&caller=view\)](http://support.automation.siemens.com/WW/llisapi.dll?func=cslib.csinfo&lang=fr&objid=6ES72121BD300XB0&objaction=csviewmlfbbeitraege&subtype=133300&caller=view))
- CPU 1212C AC/DC/Rly (6ES7 212-1BE31-0XB0 ([http://support.automation.siemens.com/](http://support.automation.siemens.com/WW/llisapi.dll?func=cslib.csinfo&lang=fr&objid=6ES72121BE310XB0&objaction=csviewmlfbbeitraege&subtype=133300&caller=view) [WW/llisapi.dll?](http://support.automation.siemens.com/WW/llisapi.dll?func=cslib.csinfo&lang=fr&objid=6ES72121BE310XB0&objaction=csviewmlfbbeitraege&subtype=133300&caller=view) [func=cslib.csinfo&lang=fr&objid=6ES72121BE310XB0&objaction=csviewmlfbbeitraege&s](http://support.automation.siemens.com/WW/llisapi.dll?func=cslib.csinfo&lang=fr&objid=6ES72121BE310XB0&objaction=csviewmlfbbeitraege&subtype=133300&caller=view) [ubtype=133300&caller=view\)](http://support.automation.siemens.com/WW/llisapi.dll?func=cslib.csinfo&lang=fr&objid=6ES72121BE310XB0&objaction=csviewmlfbbeitraege&subtype=133300&caller=view))
- CPU 1212C AC/DC/Rly (6ES7 212-1BE40-0XB0 ([http://support.automation.siemens.com/](http://support.automation.siemens.com/WW/llisapi.dll?func=cslib.csinfo&lang=fr&objid=6ES72121BE400XB0&objaction=csviewmlfbbeitraege&subtype=133300&caller=view) [WW/llisapi.dll?](http://support.automation.siemens.com/WW/llisapi.dll?func=cslib.csinfo&lang=fr&objid=6ES72121BE400XB0&objaction=csviewmlfbbeitraege&subtype=133300&caller=view) [func=cslib.csinfo&lang=fr&objid=6ES72121BE400XB0&objaction=csviewmlfbbeitraege&s](http://support.automation.siemens.com/WW/llisapi.dll?func=cslib.csinfo&lang=fr&objid=6ES72121BE400XB0&objaction=csviewmlfbbeitraege&subtype=133300&caller=view) [ubtype=133300&caller=view\)](http://support.automation.siemens.com/WW/llisapi.dll?func=cslib.csinfo&lang=fr&objid=6ES72121BE400XB0&objaction=csviewmlfbbeitraege&subtype=133300&caller=view))
- CPU 1212C DC/DC/DC (6ES7 212-1AD30-0XB0 ([http://support.automation.siemens.com/](http://support.automation.siemens.com/WW/llisapi.dll?func=cslib.csinfo&lang=fr&objid=6ES72121AD300XB0&objaction=csviewmlfbbeitraege&subtype=133300&caller=view) [WW/llisapi.dll?](http://support.automation.siemens.com/WW/llisapi.dll?func=cslib.csinfo&lang=fr&objid=6ES72121AD300XB0&objaction=csviewmlfbbeitraege&subtype=133300&caller=view) [func=cslib.csinfo&lang=fr&objid=6ES72121AD300XB0&objaction=csviewmlfbbeitraege&s](http://support.automation.siemens.com/WW/llisapi.dll?func=cslib.csinfo&lang=fr&objid=6ES72121AD300XB0&objaction=csviewmlfbbeitraege&subtype=133300&caller=view) [ubtype=133300&caller=view\)](http://support.automation.siemens.com/WW/llisapi.dll?func=cslib.csinfo&lang=fr&objid=6ES72121AD300XB0&objaction=csviewmlfbbeitraege&subtype=133300&caller=view))
- CPU 1212C DC/DC/DC (6ES7 212-1AE31-0XB0 ([http://support.automation.siemens.com/](http://support.automation.siemens.com/WW/llisapi.dll?func=cslib.csinfo&lang=fr&objid=6ES72121AE310XB0&objaction=csviewmlfbbeitraege&subtype=133300&caller=view) [WW/llisapi.dll?](http://support.automation.siemens.com/WW/llisapi.dll?func=cslib.csinfo&lang=fr&objid=6ES72121AE310XB0&objaction=csviewmlfbbeitraege&subtype=133300&caller=view) [func=cslib.csinfo&lang=fr&objid=6ES72121AE310XB0&objaction=csviewmlfbbeitraege&s](http://support.automation.siemens.com/WW/llisapi.dll?func=cslib.csinfo&lang=fr&objid=6ES72121AE310XB0&objaction=csviewmlfbbeitraege&subtype=133300&caller=view) [ubtype=133300&caller=view\)](http://support.automation.siemens.com/WW/llisapi.dll?func=cslib.csinfo&lang=fr&objid=6ES72121AE310XB0&objaction=csviewmlfbbeitraege&subtype=133300&caller=view))
- CPU 1212C DC/DC/DC (6ES7 212-1AE40-0XB0 ([http://support.automation.siemens.com/](http://support.automation.siemens.com/WW/llisapi.dll?func=cslib.csinfo&lang=fr&objid=6ES72121AE400XB0&objaction=csviewmlfbbeitraege&subtype=133300&caller=view) [WW/llisapi.dll?](http://support.automation.siemens.com/WW/llisapi.dll?func=cslib.csinfo&lang=fr&objid=6ES72121AE400XB0&objaction=csviewmlfbbeitraege&subtype=133300&caller=view) [func=cslib.csinfo&lang=fr&objid=6ES72121AE400XB0&objaction=csviewmlfbbeitraege&s](http://support.automation.siemens.com/WW/llisapi.dll?func=cslib.csinfo&lang=fr&objid=6ES72121AE400XB0&objaction=csviewmlfbbeitraege&subtype=133300&caller=view) [ubtype=133300&caller=view\)](http://support.automation.siemens.com/WW/llisapi.dll?func=cslib.csinfo&lang=fr&objid=6ES72121AE400XB0&objaction=csviewmlfbbeitraege&subtype=133300&caller=view))
- CPU 1212C DC/DC/Rly (6ES7 212-1HD30-0XB0 ([http://support.automation.siemens.com/](http://support.automation.siemens.com/WW/llisapi.dll?func=cslib.csinfo&lang=fr&objid=6ES72121HD300XB0&objaction=csviewmlfbbeitraege&subtype=133300&caller=view) [WW/llisapi.dll?](http://support.automation.siemens.com/WW/llisapi.dll?func=cslib.csinfo&lang=fr&objid=6ES72121HD300XB0&objaction=csviewmlfbbeitraege&subtype=133300&caller=view) [func=cslib.csinfo&lang=fr&objid=6ES72121HD300XB0&objaction=csviewmlfbbeitraege&s](http://support.automation.siemens.com/WW/llisapi.dll?func=cslib.csinfo&lang=fr&objid=6ES72121HD300XB0&objaction=csviewmlfbbeitraege&subtype=133300&caller=view) [ubtype=133300&caller=view\)](http://support.automation.siemens.com/WW/llisapi.dll?func=cslib.csinfo&lang=fr&objid=6ES72121HD300XB0&objaction=csviewmlfbbeitraege&subtype=133300&caller=view))

- CPU 1212C DC/DC/Rly (6ES7 212-1HE31-0XB0 [\(http://support.automation.siemens.com/](http://support.automation.siemens.com/WW/llisapi.dll?func=cslib.csinfo&lang=fr&objid=6ES72121HE310XB0&objaction=csviewmlfbbeitraege&subtype=133300&caller=view) [WW/llisapi.dll?](http://support.automation.siemens.com/WW/llisapi.dll?func=cslib.csinfo&lang=fr&objid=6ES72121HE310XB0&objaction=csviewmlfbbeitraege&subtype=133300&caller=view) [func=cslib.csinfo&lang=fr&objid=6ES72121HE310XB0&objaction=csviewmlfbbeitraege&s](http://support.automation.siemens.com/WW/llisapi.dll?func=cslib.csinfo&lang=fr&objid=6ES72121HE310XB0&objaction=csviewmlfbbeitraege&subtype=133300&caller=view) [ubtype=133300&caller=view](http://support.automation.siemens.com/WW/llisapi.dll?func=cslib.csinfo&lang=fr&objid=6ES72121HE310XB0&objaction=csviewmlfbbeitraege&subtype=133300&caller=view)))
- CPU 1212C DC/DC/Rly (6ES7 212-1HE40-0XB0 [\(http://support.automation.siemens.com/](http://support.automation.siemens.com/WW/llisapi.dll?func=cslib.csinfo&lang=fr&objid=6ES72121HE400XB0&objaction=csviewmlfbbeitraege&subtype=133300&caller=view) [WW/llisapi.dll?](http://support.automation.siemens.com/WW/llisapi.dll?func=cslib.csinfo&lang=fr&objid=6ES72121HE400XB0&objaction=csviewmlfbbeitraege&subtype=133300&caller=view) [func=cslib.csinfo&lang=fr&objid=6ES72121HE400XB0&objaction=csviewmlfbbeitraege&s](http://support.automation.siemens.com/WW/llisapi.dll?func=cslib.csinfo&lang=fr&objid=6ES72121HE400XB0&objaction=csviewmlfbbeitraege&subtype=133300&caller=view) [ubtype=133300&caller=view](http://support.automation.siemens.com/WW/llisapi.dll?func=cslib.csinfo&lang=fr&objid=6ES72121HE400XB0&objaction=csviewmlfbbeitraege&subtype=133300&caller=view)))

#### CPU 1214C (6xxx 214-1xxx-xXB0)

Vous trouverez ici des informations sur les CPU :

- CPU 1214C AC/DC/Rly (6ES7 214-1BE30-0XB0 [\(http://support.automation.siemens.com/](http://support.automation.siemens.com/WW/llisapi.dll?func=cslib.csinfo&lang=fr&objid=6ES72141BE300XB0&objaction=csviewmlfbbeitraege&subtype=133300&caller=view) [WW/llisapi.dll?](http://support.automation.siemens.com/WW/llisapi.dll?func=cslib.csinfo&lang=fr&objid=6ES72141BE300XB0&objaction=csviewmlfbbeitraege&subtype=133300&caller=view) [func=cslib.csinfo&lang=fr&objid=6ES72141BE300XB0&objaction=csviewmlfbbeitraege&s](http://support.automation.siemens.com/WW/llisapi.dll?func=cslib.csinfo&lang=fr&objid=6ES72141BE300XB0&objaction=csviewmlfbbeitraege&subtype=133300&caller=view) [ubtype=133300&caller=view](http://support.automation.siemens.com/WW/llisapi.dll?func=cslib.csinfo&lang=fr&objid=6ES72141BE300XB0&objaction=csviewmlfbbeitraege&subtype=133300&caller=view)))
- CPU 1214C AC/DC/Rly (6ES7 214-1BG31-0XB0 [\(http://support.automation.siemens.com/](http://support.automation.siemens.com/WW/llisapi.dll?func=cslib.csinfo&lang=fr&objid=6ES72141BG310XB0&objaction=csviewmlfbbeitraege&subtype=133300&caller=view) [WW/llisapi.dll?](http://support.automation.siemens.com/WW/llisapi.dll?func=cslib.csinfo&lang=fr&objid=6ES72141BG310XB0&objaction=csviewmlfbbeitraege&subtype=133300&caller=view) [func=cslib.csinfo&lang=fr&objid=6ES72141BG310XB0&objaction=csviewmlfbbeitraege&s](http://support.automation.siemens.com/WW/llisapi.dll?func=cslib.csinfo&lang=fr&objid=6ES72141BG310XB0&objaction=csviewmlfbbeitraege&subtype=133300&caller=view) [ubtype=133300&caller=view](http://support.automation.siemens.com/WW/llisapi.dll?func=cslib.csinfo&lang=fr&objid=6ES72141BG310XB0&objaction=csviewmlfbbeitraege&subtype=133300&caller=view)))
- CPU 1214C AC/DC/Rly (6ES7 214-1BG40-0XB0 [\(http://support.automation.siemens.com/](http://support.automation.siemens.com/WW/llisapi.dll?func=cslib.csinfo&lang=fr&objid=6ES72141BG400XB0&objaction=csviewmlfbbeitraege&subtype=133300&caller=view) [WW/llisapi.dll?](http://support.automation.siemens.com/WW/llisapi.dll?func=cslib.csinfo&lang=fr&objid=6ES72141BG400XB0&objaction=csviewmlfbbeitraege&subtype=133300&caller=view) [func=cslib.csinfo&lang=fr&objid=6ES72141BG400XB0&objaction=csviewmlfbbeitraege&s](http://support.automation.siemens.com/WW/llisapi.dll?func=cslib.csinfo&lang=fr&objid=6ES72141BG400XB0&objaction=csviewmlfbbeitraege&subtype=133300&caller=view) [ubtype=133300&caller=view](http://support.automation.siemens.com/WW/llisapi.dll?func=cslib.csinfo&lang=fr&objid=6ES72141BG400XB0&objaction=csviewmlfbbeitraege&subtype=133300&caller=view)))
- CPU 1214C DC/DC/DC (6ES7 214-1AE30-0XB0 [\(http://support.automation.siemens.com/](http://support.automation.siemens.com/WW/llisapi.dll?func=cslib.csinfo&lang=fr&objid=6ES72141AE300XB0&objaction=csviewmlfbbeitraege&subtype=133300&caller=view) [WW/llisapi.dll?](http://support.automation.siemens.com/WW/llisapi.dll?func=cslib.csinfo&lang=fr&objid=6ES72141AE300XB0&objaction=csviewmlfbbeitraege&subtype=133300&caller=view) [func=cslib.csinfo&lang=fr&objid=6ES72141AE300XB0&objaction=csviewmlfbbeitraege&s](http://support.automation.siemens.com/WW/llisapi.dll?func=cslib.csinfo&lang=fr&objid=6ES72141AE300XB0&objaction=csviewmlfbbeitraege&subtype=133300&caller=view) [ubtype=133300&caller=view](http://support.automation.siemens.com/WW/llisapi.dll?func=cslib.csinfo&lang=fr&objid=6ES72141AE300XB0&objaction=csviewmlfbbeitraege&subtype=133300&caller=view)))
- CPU 1214C DC/DC/DC (6ES7 214-1AG31-0XB0 [\(http://support.automation.siemens.com/](http://support.automation.siemens.com/WW/llisapi.dll?func=cslib.csinfo&lang=fr&objid=6ES72141AG310XB0&objaction=csviewmlfbbeitraege&subtype=133300&caller=view) [WW/llisapi.dll?](http://support.automation.siemens.com/WW/llisapi.dll?func=cslib.csinfo&lang=fr&objid=6ES72141AG310XB0&objaction=csviewmlfbbeitraege&subtype=133300&caller=view) [func=cslib.csinfo&lang=fr&objid=6ES72141AG310XB0&objaction=csviewmlfbbeitraege&s](http://support.automation.siemens.com/WW/llisapi.dll?func=cslib.csinfo&lang=fr&objid=6ES72141AG310XB0&objaction=csviewmlfbbeitraege&subtype=133300&caller=view) [ubtype=133300&caller=view](http://support.automation.siemens.com/WW/llisapi.dll?func=cslib.csinfo&lang=fr&objid=6ES72141AG310XB0&objaction=csviewmlfbbeitraege&subtype=133300&caller=view)))
- CPU 1214C DC/DC/DC (6ES7 214-1AG40-0XB0 [\(http://support.automation.siemens.com/](http://support.automation.siemens.com/WW/llisapi.dll?func=cslib.csinfo&lang=fr&objid=6ES72141AG400XB0&objaction=csviewmlfbbeitraege&subtype=133300&caller=view) [WW/llisapi.dll?](http://support.automation.siemens.com/WW/llisapi.dll?func=cslib.csinfo&lang=fr&objid=6ES72141AG400XB0&objaction=csviewmlfbbeitraege&subtype=133300&caller=view) [func=cslib.csinfo&lang=fr&objid=6ES72141AG400XB0&objaction=csviewmlfbbeitraege&s](http://support.automation.siemens.com/WW/llisapi.dll?func=cslib.csinfo&lang=fr&objid=6ES72141AG400XB0&objaction=csviewmlfbbeitraege&subtype=133300&caller=view) [ubtype=133300&caller=view](http://support.automation.siemens.com/WW/llisapi.dll?func=cslib.csinfo&lang=fr&objid=6ES72141AG400XB0&objaction=csviewmlfbbeitraege&subtype=133300&caller=view)))
- CPU 1214C DC/DC/Rly (6ES7 214-1HE30-0XB0 [\(http://support.automation.siemens.com/](http://support.automation.siemens.com/WW/llisapi.dll?func=cslib.csinfo&lang=fr&objid=6ES72141HE300XB0&objaction=csviewmlfbbeitraege&subtype=133300&caller=view) [WW/llisapi.dll?](http://support.automation.siemens.com/WW/llisapi.dll?func=cslib.csinfo&lang=fr&objid=6ES72141HE300XB0&objaction=csviewmlfbbeitraege&subtype=133300&caller=view) [func=cslib.csinfo&lang=fr&objid=6ES72141HE300XB0&objaction=csviewmlfbbeitraege&s](http://support.automation.siemens.com/WW/llisapi.dll?func=cslib.csinfo&lang=fr&objid=6ES72141HE300XB0&objaction=csviewmlfbbeitraege&subtype=133300&caller=view) [ubtype=133300&caller=view](http://support.automation.siemens.com/WW/llisapi.dll?func=cslib.csinfo&lang=fr&objid=6ES72141HE300XB0&objaction=csviewmlfbbeitraege&subtype=133300&caller=view)))

- CPU 1214C DC/DC/Rly (6ES7 214-1HG31-0XB0 ([http://support.automation.siemens.com/](http://support.automation.siemens.com/WW/llisapi.dll?func=cslib.csinfo&lang=fr&objid=6ES72141HG310XB0&objaction=csviewmlfbbeitraege&subtype=133300&caller=view) [WW/llisapi.dll?](http://support.automation.siemens.com/WW/llisapi.dll?func=cslib.csinfo&lang=fr&objid=6ES72141HG310XB0&objaction=csviewmlfbbeitraege&subtype=133300&caller=view) [func=cslib.csinfo&lang=fr&objid=6ES72141HG310XB0&objaction=csviewmlfbbeitraege&](http://support.automation.siemens.com/WW/llisapi.dll?func=cslib.csinfo&lang=fr&objid=6ES72141HG310XB0&objaction=csviewmlfbbeitraege&subtype=133300&caller=view) [subtype=133300&caller=view\)](http://support.automation.siemens.com/WW/llisapi.dll?func=cslib.csinfo&lang=fr&objid=6ES72141HG310XB0&objaction=csviewmlfbbeitraege&subtype=133300&caller=view))
- CPU 1214C DC/DC/Rly (6ES7 214-1HG40-0XB0 ([http://support.automation.siemens.com/](http://support.automation.siemens.com/WW/llisapi.dll?func=cslib.csinfo&lang=fr&objid=6ES72141HG400XB0&objaction=csviewmlfbbeitraege&subtype=133300&caller=view) [WW/llisapi.dll?](http://support.automation.siemens.com/WW/llisapi.dll?func=cslib.csinfo&lang=fr&objid=6ES72141HG400XB0&objaction=csviewmlfbbeitraege&subtype=133300&caller=view) [func=cslib.csinfo&lang=fr&objid=6ES72141HG400XB0&objaction=csviewmlfbbeitraege&](http://support.automation.siemens.com/WW/llisapi.dll?func=cslib.csinfo&lang=fr&objid=6ES72141HG400XB0&objaction=csviewmlfbbeitraege&subtype=133300&caller=view) [subtype=133300&caller=view\)](http://support.automation.siemens.com/WW/llisapi.dll?func=cslib.csinfo&lang=fr&objid=6ES72141HG400XB0&objaction=csviewmlfbbeitraege&subtype=133300&caller=view))
- SIPLUS CPU 1214C DC/DC/RLY (6AG1 214-1HG40-5XB0 [\(http://](http://support.automation.siemens.com/WW/llisapi.dll?func=cslib.csinfo&lang=fr&objid=6AG12141HG405XB0&objaction=csviewmlfbbeitraege&subtype=133300&caller=view) [support.automation.siemens.com/WW/llisapi.dll?](http://support.automation.siemens.com/WW/llisapi.dll?func=cslib.csinfo&lang=fr&objid=6AG12141HG405XB0&objaction=csviewmlfbbeitraege&subtype=133300&caller=view) [func=cslib.csinfo&lang=fr&objid=6AG12141HG405XB0&objaction=csviewmlfbbeitraege&](http://support.automation.siemens.com/WW/llisapi.dll?func=cslib.csinfo&lang=fr&objid=6AG12141HG405XB0&objaction=csviewmlfbbeitraege&subtype=133300&caller=view) [subtype=133300&caller=view\)](http://support.automation.siemens.com/WW/llisapi.dll?func=cslib.csinfo&lang=fr&objid=6AG12141HG405XB0&objaction=csviewmlfbbeitraege&subtype=133300&caller=view))

### CPU 1215C (6xxx 215-1xxx-xXB0)

Vous trouverez ici des informations sur les CPU :

- CPU 1215C AC/DC/Rly (6ES7 215-1BG31-0XB0 ([http://support.automation.siemens.com/](http://support.automation.siemens.com/WW/llisapi.dll?func=cslib.csinfo&lang=fr&objid=6ES72151BG310XB0&objaction=csviewmlfbbeitraege&subtype=133300&caller=view) [WW/llisapi.dll?](http://support.automation.siemens.com/WW/llisapi.dll?func=cslib.csinfo&lang=fr&objid=6ES72151BG310XB0&objaction=csviewmlfbbeitraege&subtype=133300&caller=view) [func=cslib.csinfo&lang=fr&objid=6ES72151BG310XB0&objaction=csviewmlfbbeitraege&s](http://support.automation.siemens.com/WW/llisapi.dll?func=cslib.csinfo&lang=fr&objid=6ES72151BG310XB0&objaction=csviewmlfbbeitraege&subtype=133300&caller=view) [ubtype=133300&caller=view\)](http://support.automation.siemens.com/WW/llisapi.dll?func=cslib.csinfo&lang=fr&objid=6ES72151BG310XB0&objaction=csviewmlfbbeitraege&subtype=133300&caller=view))
- CPU 1215C AC/DC/Rly (6ES7 215-1BG40-0XB0 ([http://support.automation.siemens.com/](http://support.automation.siemens.com/WW/llisapi.dll?func=cslib.csinfo&lang=fr&objid=6ES72151BG400XB0&objaction=csviewmlfbbeitraege&subtype=133300&caller=view) [WW/llisapi.dll?](http://support.automation.siemens.com/WW/llisapi.dll?func=cslib.csinfo&lang=fr&objid=6ES72151BG400XB0&objaction=csviewmlfbbeitraege&subtype=133300&caller=view) [func=cslib.csinfo&lang=fr&objid=6ES72151BG400XB0&objaction=csviewmlfbbeitraege&s](http://support.automation.siemens.com/WW/llisapi.dll?func=cslib.csinfo&lang=fr&objid=6ES72151BG400XB0&objaction=csviewmlfbbeitraege&subtype=133300&caller=view) [ubtype=133300&caller=view\)](http://support.automation.siemens.com/WW/llisapi.dll?func=cslib.csinfo&lang=fr&objid=6ES72151BG400XB0&objaction=csviewmlfbbeitraege&subtype=133300&caller=view))
- CPU 1215C DC/DC/DC (6ES7 215-1AG31-0XB0 ([http://support.automation.siemens.com/](http://support.automation.siemens.com/WW/llisapi.dll?func=cslib.csinfo&lang=fr&objid=6ES72151AG310XB0&objaction=csviewmlfbbeitraege&subtype=133300&caller=view) [WW/llisapi.dll?](http://support.automation.siemens.com/WW/llisapi.dll?func=cslib.csinfo&lang=fr&objid=6ES72151AG310XB0&objaction=csviewmlfbbeitraege&subtype=133300&caller=view) [func=cslib.csinfo&lang=fr&objid=6ES72151AG310XB0&objaction=csviewmlfbbeitraege&s](http://support.automation.siemens.com/WW/llisapi.dll?func=cslib.csinfo&lang=fr&objid=6ES72151AG310XB0&objaction=csviewmlfbbeitraege&subtype=133300&caller=view) [ubtype=133300&caller=view\)](http://support.automation.siemens.com/WW/llisapi.dll?func=cslib.csinfo&lang=fr&objid=6ES72151AG310XB0&objaction=csviewmlfbbeitraege&subtype=133300&caller=view))
- CPU 1215C DC/DC/DC (6ES7 215-1AG40-0XB0 ([http://support.automation.siemens.com/](http://support.automation.siemens.com/WW/llisapi.dll?func=cslib.csinfo&lang=fr&objid=6ES72151AG400XB0&objaction=csviewmlfbbeitraege&subtype=133300&caller=view) [WW/llisapi.dll?](http://support.automation.siemens.com/WW/llisapi.dll?func=cslib.csinfo&lang=fr&objid=6ES72151AG400XB0&objaction=csviewmlfbbeitraege&subtype=133300&caller=view) [func=cslib.csinfo&lang=fr&objid=6ES72151AG400XB0&objaction=csviewmlfbbeitraege&s](http://support.automation.siemens.com/WW/llisapi.dll?func=cslib.csinfo&lang=fr&objid=6ES72151AG400XB0&objaction=csviewmlfbbeitraege&subtype=133300&caller=view) [ubtype=133300&caller=view\)](http://support.automation.siemens.com/WW/llisapi.dll?func=cslib.csinfo&lang=fr&objid=6ES72151AG400XB0&objaction=csviewmlfbbeitraege&subtype=133300&caller=view))
- CPU 1215C DC/DC/Rly (6ES7 215-1HG31-0XB0 ([http://support.automation.siemens.com/](http://support.automation.siemens.com/WW/llisapi.dll?func=cslib.csinfo&lang=fr&objid=6ES72151HG310XB0&objaction=csviewmlfbbeitraege&subtype=133300&caller=view) [WW/llisapi.dll?](http://support.automation.siemens.com/WW/llisapi.dll?func=cslib.csinfo&lang=fr&objid=6ES72151HG310XB0&objaction=csviewmlfbbeitraege&subtype=133300&caller=view) [func=cslib.csinfo&lang=fr&objid=6ES72151HG310XB0&objaction=csviewmlfbbeitraege&](http://support.automation.siemens.com/WW/llisapi.dll?func=cslib.csinfo&lang=fr&objid=6ES72151HG310XB0&objaction=csviewmlfbbeitraege&subtype=133300&caller=view) [subtype=133300&caller=view\)](http://support.automation.siemens.com/WW/llisapi.dll?func=cslib.csinfo&lang=fr&objid=6ES72151HG310XB0&objaction=csviewmlfbbeitraege&subtype=133300&caller=view))
- CPU 1215C DC/DC/Rly (6ES7 215-1HG40-0XB0 ([http://support.automation.siemens.com/](http://support.automation.siemens.com/WW/llisapi.dll?func=cslib.csinfo&lang=fr&objid=6ES72151HG400XB0&objaction=csviewmlfbbeitraege&subtype=133300&caller=view) [WW/llisapi.dll?](http://support.automation.siemens.com/WW/llisapi.dll?func=cslib.csinfo&lang=fr&objid=6ES72151HG400XB0&objaction=csviewmlfbbeitraege&subtype=133300&caller=view) [func=cslib.csinfo&lang=fr&objid=6ES72151HG400XB0&objaction=csviewmlfbbeitraege&](http://support.automation.siemens.com/WW/llisapi.dll?func=cslib.csinfo&lang=fr&objid=6ES72151HG400XB0&objaction=csviewmlfbbeitraege&subtype=133300&caller=view) [subtype=133300&caller=view\)](http://support.automation.siemens.com/WW/llisapi.dll?func=cslib.csinfo&lang=fr&objid=6ES72151HG400XB0&objaction=csviewmlfbbeitraege&subtype=133300&caller=view))

- SIPLUS CPU 1215C DC/DC/DC (6AG1 215-1AG40-2XB0 ([http://](http://support.automation.siemens.com/WW/llisapi.dll?func=cslib.csinfo&lang=fr&objid=6AG12151AG402XB0&objaction=csviewmlfbbeitraege&subtype=133300&caller=view) [support.automation.siemens.com/WW/llisapi.dll?](http://support.automation.siemens.com/WW/llisapi.dll?func=cslib.csinfo&lang=fr&objid=6AG12151AG402XB0&objaction=csviewmlfbbeitraege&subtype=133300&caller=view) [func=cslib.csinfo&lang=fr&objid=6AG12151AG402XB0&objaction=csviewmlfbbeitraege&](http://support.automation.siemens.com/WW/llisapi.dll?func=cslib.csinfo&lang=fr&objid=6AG12151AG402XB0&objaction=csviewmlfbbeitraege&subtype=133300&caller=view) [subtype=133300&caller=view](http://support.automation.siemens.com/WW/llisapi.dll?func=cslib.csinfo&lang=fr&objid=6AG12151AG402XB0&objaction=csviewmlfbbeitraege&subtype=133300&caller=view)))
- SIPLUS CPU 1215C DC/DC/DC (6AG1 215-1AG40-4XB0 ([http://](http://support.automation.siemens.com/WW/llisapi.dll?func=cslib.csinfo&lang=fr&objid=6AG12151AG404XB0&objaction=csviewmlfbbeitraege&subtype=133300&caller=view) [support.automation.siemens.com/WW/llisapi.dll?](http://support.automation.siemens.com/WW/llisapi.dll?func=cslib.csinfo&lang=fr&objid=6AG12151AG404XB0&objaction=csviewmlfbbeitraege&subtype=133300&caller=view) [func=cslib.csinfo&lang=fr&objid=6AG12151AG404XB0&objaction=csviewmlfbbeitraege&](http://support.automation.siemens.com/WW/llisapi.dll?func=cslib.csinfo&lang=fr&objid=6AG12151AG404XB0&objaction=csviewmlfbbeitraege&subtype=133300&caller=view) [subtype=133300&caller=view](http://support.automation.siemens.com/WW/llisapi.dll?func=cslib.csinfo&lang=fr&objid=6AG12151AG404XB0&objaction=csviewmlfbbeitraege&subtype=133300&caller=view)))
- SIPLUS CPU 1215C DC/DC/DC (6AG1 215-1AG40-5XB0 ([http://](http://support.automation.siemens.com/WW/llisapi.dll?func=cslib.csinfo&lang=fr&objid=6AG12151AG405XB0&objaction=csviewmlfbbeitraege&subtype=133300&caller=view) [support.automation.siemens.com/WW/llisapi.dll?](http://support.automation.siemens.com/WW/llisapi.dll?func=cslib.csinfo&lang=fr&objid=6AG12151AG405XB0&objaction=csviewmlfbbeitraege&subtype=133300&caller=view) [func=cslib.csinfo&lang=fr&objid=6AG12151AG405XB0&objaction=csviewmlfbbeitraege&](http://support.automation.siemens.com/WW/llisapi.dll?func=cslib.csinfo&lang=fr&objid=6AG12151AG405XB0&objaction=csviewmlfbbeitraege&subtype=133300&caller=view) [subtype=133300&caller=view](http://support.automation.siemens.com/WW/llisapi.dll?func=cslib.csinfo&lang=fr&objid=6AG12151AG405XB0&objaction=csviewmlfbbeitraege&subtype=133300&caller=view)))
- SIPLUS CPU 1215C AC/DC/RLY (6AG1 215-1BG40-2XB0 [\(http://](http://support.automation.siemens.com/WW/llisapi.dll?func=cslib.csinfo&lang=fr&objid=6AG12151BG402XB0&objaction=csviewmlfbbeitraege&subtype=133300&caller=view) [support.automation.siemens.com/WW/llisapi.dll?](http://support.automation.siemens.com/WW/llisapi.dll?func=cslib.csinfo&lang=fr&objid=6AG12151BG402XB0&objaction=csviewmlfbbeitraege&subtype=133300&caller=view) [func=cslib.csinfo&lang=fr&objid=6AG12151BG402XB0&objaction=csviewmlfbbeitraege&](http://support.automation.siemens.com/WW/llisapi.dll?func=cslib.csinfo&lang=fr&objid=6AG12151BG402XB0&objaction=csviewmlfbbeitraege&subtype=133300&caller=view) [subtype=133300&caller=view](http://support.automation.siemens.com/WW/llisapi.dll?func=cslib.csinfo&lang=fr&objid=6AG12151BG402XB0&objaction=csviewmlfbbeitraege&subtype=133300&caller=view)))
- SIPLUS CPU 1215C AC/DC/RLY (6AG1 215-1BG40-4XB0 [\(http://](http://support.automation.siemens.com/WW/llisapi.dll?func=cslib.csinfo&lang=fr&objid=6AG12151BG404XB0&objaction=csviewmlfbbeitraege&subtype=133300&caller=view) [support.automation.siemens.com/WW/llisapi.dll?](http://support.automation.siemens.com/WW/llisapi.dll?func=cslib.csinfo&lang=fr&objid=6AG12151BG404XB0&objaction=csviewmlfbbeitraege&subtype=133300&caller=view) [func=cslib.csinfo&lang=fr&objid=6AG12151BG404XB0&objaction=csviewmlfbbeitraege&](http://support.automation.siemens.com/WW/llisapi.dll?func=cslib.csinfo&lang=fr&objid=6AG12151BG404XB0&objaction=csviewmlfbbeitraege&subtype=133300&caller=view) [subtype=133300&caller=view](http://support.automation.siemens.com/WW/llisapi.dll?func=cslib.csinfo&lang=fr&objid=6AG12151BG404XB0&objaction=csviewmlfbbeitraege&subtype=133300&caller=view)))
- SIPLUS CPU 1215C AC/DC/RLY (6AG1 215-1BG40-5XB0 [\(http://](http://support.automation.siemens.com/WW/llisapi.dll?func=cslib.csinfo&lang=fr&objid=6AG12151BG405XB0&objaction=csviewmlfbbeitraege&subtype=133300&caller=view) [support.automation.siemens.com/WW/llisapi.dll?](http://support.automation.siemens.com/WW/llisapi.dll?func=cslib.csinfo&lang=fr&objid=6AG12151BG405XB0&objaction=csviewmlfbbeitraege&subtype=133300&caller=view) [func=cslib.csinfo&lang=fr&objid=6AG12151BG405XB0&objaction=csviewmlfbbeitraege&](http://support.automation.siemens.com/WW/llisapi.dll?func=cslib.csinfo&lang=fr&objid=6AG12151BG405XB0&objaction=csviewmlfbbeitraege&subtype=133300&caller=view) [subtype=133300&caller=view](http://support.automation.siemens.com/WW/llisapi.dll?func=cslib.csinfo&lang=fr&objid=6AG12151BG405XB0&objaction=csviewmlfbbeitraege&subtype=133300&caller=view)))
- SIPLUS CPU 1215C DC/DC/RLY (6AG1 215-1HG40-2XB0 [\(http://](http://support.automation.siemens.com/WW/llisapi.dll?func=cslib.csinfo&lang=fr&objid=6AG12151HG402XB0&objaction=csviewmlfbbeitraege&subtype=133300&caller=view) [support.automation.siemens.com/WW/llisapi.dll?](http://support.automation.siemens.com/WW/llisapi.dll?func=cslib.csinfo&lang=fr&objid=6AG12151HG402XB0&objaction=csviewmlfbbeitraege&subtype=133300&caller=view) [func=cslib.csinfo&lang=fr&objid=6AG12151HG402XB0&objaction=csviewmlfbbeitraege&](http://support.automation.siemens.com/WW/llisapi.dll?func=cslib.csinfo&lang=fr&objid=6AG12151HG402XB0&objaction=csviewmlfbbeitraege&subtype=133300&caller=view) [subtype=133300&caller=view](http://support.automation.siemens.com/WW/llisapi.dll?func=cslib.csinfo&lang=fr&objid=6AG12151HG402XB0&objaction=csviewmlfbbeitraege&subtype=133300&caller=view)))
- SIPLUS CPU 1215C DC/DC/RLY (6AG1 215-1HG40-4XB0 [\(http://](http://support.automation.siemens.com/WW/llisapi.dll?func=cslib.csinfo&lang=fr&objid=6AG12151HG404XB0&objaction=csviewmlfbbeitraege&subtype=133300&caller=view) [support.automation.siemens.com/WW/llisapi.dll?](http://support.automation.siemens.com/WW/llisapi.dll?func=cslib.csinfo&lang=fr&objid=6AG12151HG404XB0&objaction=csviewmlfbbeitraege&subtype=133300&caller=view) [func=cslib.csinfo&lang=fr&objid=6AG12151HG404XB0&objaction=csviewmlfbbeitraege&](http://support.automation.siemens.com/WW/llisapi.dll?func=cslib.csinfo&lang=fr&objid=6AG12151HG404XB0&objaction=csviewmlfbbeitraege&subtype=133300&caller=view) [subtype=133300&caller=view](http://support.automation.siemens.com/WW/llisapi.dll?func=cslib.csinfo&lang=fr&objid=6AG12151HG404XB0&objaction=csviewmlfbbeitraege&subtype=133300&caller=view)))
- SIPLUS CPU 1215C DC/DC/RLY (6AG1 215-1HG40-5XB0 [\(http://](http://support.automation.siemens.com/WW/llisapi.dll?func=cslib.csinfo&lang=fr&objid=6AG12151HG405XB0&objaction=csviewmlfbbeitraege&subtype=133300&caller=view) [support.automation.siemens.com/WW/llisapi.dll?](http://support.automation.siemens.com/WW/llisapi.dll?func=cslib.csinfo&lang=fr&objid=6AG12151HG405XB0&objaction=csviewmlfbbeitraege&subtype=133300&caller=view) [func=cslib.csinfo&lang=fr&objid=6AG12151HG405XB0&objaction=csviewmlfbbeitraege&](http://support.automation.siemens.com/WW/llisapi.dll?func=cslib.csinfo&lang=fr&objid=6AG12151HG405XB0&objaction=csviewmlfbbeitraege&subtype=133300&caller=view) [subtype=133300&caller=view](http://support.automation.siemens.com/WW/llisapi.dll?func=cslib.csinfo&lang=fr&objid=6AG12151HG405XB0&objaction=csviewmlfbbeitraege&subtype=133300&caller=view)))

# CPU 1217C (6ES7 217-1xxx-0XB0)

Vous trouverez des informations sur la CPU 1217C DC/DC/DC ici [\(http://](http://support.automation.siemens.com/WW/llisapi.dll?func=cslib.csinfo&lang=fr&objid=6ES72171AG400XB0&objaction=csviewmlfbbeitraege&subtype=133300&caller=view) [support.automation.siemens.com/WW/llisapi.dll?](http://support.automation.siemens.com/WW/llisapi.dll?func=cslib.csinfo&lang=fr&objid=6ES72171AG400XB0&objaction=csviewmlfbbeitraege&subtype=133300&caller=view) [func=cslib.csinfo&lang=fr&objid=6ES72171AG400XB0&objaction=csviewmlfbbeitraege&subt](http://support.automation.siemens.com/WW/llisapi.dll?func=cslib.csinfo&lang=fr&objid=6ES72171AG400XB0&objaction=csviewmlfbbeitraege&subtype=133300&caller=view) [ype=133300&caller=view](http://support.automation.siemens.com/WW/llisapi.dll?func=cslib.csinfo&lang=fr&objid=6ES72171AG400XB0&objaction=csviewmlfbbeitraege&subtype=133300&caller=view)).

# CPU 1214FC (6ES7 214-1xF40-0XB0)

Vous trouverez ici des informations sur les CPU :

- CPU 1214FC DC/DC/DC (6ES7 214-1AF40-0XB0 ([http://](http://support.automation.siemens.com/WW/llisapi.dll?func=cslib.csinfo&lang=fr&objid=6ES72141AF400XB0&objaction=csviewmlfbbeitraege&subtype=133300&caller=view) [support.automation.siemens.com/WW/llisapi.dll?](http://support.automation.siemens.com/WW/llisapi.dll?func=cslib.csinfo&lang=fr&objid=6ES72141AF400XB0&objaction=csviewmlfbbeitraege&subtype=133300&caller=view) [func=cslib.csinfo&lang=fr&objid=6ES72141AF400XB0&objaction=csviewmlfbbeitraege&s](http://support.automation.siemens.com/WW/llisapi.dll?func=cslib.csinfo&lang=fr&objid=6ES72141AF400XB0&objaction=csviewmlfbbeitraege&subtype=133300&caller=view) [ubtype=133300&caller=view\)](http://support.automation.siemens.com/WW/llisapi.dll?func=cslib.csinfo&lang=fr&objid=6ES72141AF400XB0&objaction=csviewmlfbbeitraege&subtype=133300&caller=view))
- CPU 1214FC DC/DC/Rly (6ES7 214-1HF40-0XB0 [\(http://](http://support.automation.siemens.com/WW/llisapi.dll?func=cslib.csinfo&lang=fr&objid=6ES72141HF400XB0&objaction=csviewmlfbbeitraege&subtype=133300&caller=view) [support.automation.siemens.com/WW/llisapi.dll?](http://support.automation.siemens.com/WW/llisapi.dll?func=cslib.csinfo&lang=fr&objid=6ES72141HF400XB0&objaction=csviewmlfbbeitraege&subtype=133300&caller=view) [func=cslib.csinfo&lang=fr&objid=6ES72141HF400XB0&objaction=csviewmlfbbeitraege&s](http://support.automation.siemens.com/WW/llisapi.dll?func=cslib.csinfo&lang=fr&objid=6ES72141HF400XB0&objaction=csviewmlfbbeitraege&subtype=133300&caller=view) [ubtype=133300&caller=view\)](http://support.automation.siemens.com/WW/llisapi.dll?func=cslib.csinfo&lang=fr&objid=6ES72141HF400XB0&objaction=csviewmlfbbeitraege&subtype=133300&caller=view))

## CPU 1215FC (6ES7 215-1xF40-0XB0)

Vous trouverez ici des informations sur les CPU :

- CPU 1215FC DC/DC/DC (6ES7 215-1AF40-0XB0 ([http://](http://support.automation.siemens.com/WW/llisapi.dll?func=cslib.csinfo&lang=fr&objid=6ES72151AF400XB0&objaction=csviewmlfbbeitraege&subtype=133300&caller=view) [support.automation.siemens.com/WW/llisapi.dll?](http://support.automation.siemens.com/WW/llisapi.dll?func=cslib.csinfo&lang=fr&objid=6ES72151AF400XB0&objaction=csviewmlfbbeitraege&subtype=133300&caller=view) [func=cslib.csinfo&lang=fr&objid=6ES72151AF400XB0&objaction=csviewmlfbbeitraege&s](http://support.automation.siemens.com/WW/llisapi.dll?func=cslib.csinfo&lang=fr&objid=6ES72151AF400XB0&objaction=csviewmlfbbeitraege&subtype=133300&caller=view) [ubtype=133300&caller=view\)](http://support.automation.siemens.com/WW/llisapi.dll?func=cslib.csinfo&lang=fr&objid=6ES72151AF400XB0&objaction=csviewmlfbbeitraege&subtype=133300&caller=view))
- CPU 1215FC DC/DC/Rly (6ES7 215-1HF40-0XB0 [\(http://](http://support.automation.siemens.com/WW/llisapi.dll?func=cslib.csinfo&lang=fr&objid=6ES72151HF400XB0&objaction=csviewmlfbbeitraege&subtype=133300&caller=view) [support.automation.siemens.com/WW/llisapi.dll?](http://support.automation.siemens.com/WW/llisapi.dll?func=cslib.csinfo&lang=fr&objid=6ES72151HF400XB0&objaction=csviewmlfbbeitraege&subtype=133300&caller=view) [func=cslib.csinfo&lang=fr&objid=6ES72151HF400XB0&objaction=csviewmlfbbeitraege&s](http://support.automation.siemens.com/WW/llisapi.dll?func=cslib.csinfo&lang=fr&objid=6ES72151HF400XB0&objaction=csviewmlfbbeitraege&subtype=133300&caller=view) [ubtype=133300&caller=view\)](http://support.automation.siemens.com/WW/llisapi.dll?func=cslib.csinfo&lang=fr&objid=6ES72151HF400XB0&objaction=csviewmlfbbeitraege&subtype=133300&caller=view))

### 16.3.1.2 Signal Boards

#### Signal Boards (6xxx 2xx-xxx30-xXB0)

Vous trouverez ici des informations sur les Signal Boards pour S7-1200 :

- DI 4x24VDC (6ES7 221-3BD30-0XB0 [\(http://support.automation.siemens.com/WW/](http://support.automation.siemens.com/WW/llisapi.dll?func=cslib.csinfo&lang=fr&objid=6ES72233BD300XB0&objaction=csviewmlfbbeitraege&subtype=133300&caller=viewB) [llisapi.dll?](http://support.automation.siemens.com/WW/llisapi.dll?func=cslib.csinfo&lang=fr&objid=6ES72233BD300XB0&objaction=csviewmlfbbeitraege&subtype=133300&caller=viewB) [func=cslib.csinfo&lang=fr&objid=6ES72233BD300XB0&objaction=csviewmlfbbeitraege&s](http://support.automation.siemens.com/WW/llisapi.dll?func=cslib.csinfo&lang=fr&objid=6ES72233BD300XB0&objaction=csviewmlfbbeitraege&subtype=133300&caller=viewB) [ubtype=133300&caller=viewB](http://support.automation.siemens.com/WW/llisapi.dll?func=cslib.csinfo&lang=fr&objid=6ES72233BD300XB0&objaction=csviewmlfbbeitraege&subtype=133300&caller=viewB)))
- DI 4x5VDC (6ES7 221-3AD30-0XB0 ([http://support.automation.siemens.com/WW/](http://support.automation.siemens.com/WW/llisapi.dll?func=cslib.csinfo&lang=fr&objid=6ES72213AD300XB0&objaction=csviewmlfbbeitraege&subtype=133300&caller=view) [llisapi.dll?](http://support.automation.siemens.com/WW/llisapi.dll?func=cslib.csinfo&lang=fr&objid=6ES72213AD300XB0&objaction=csviewmlfbbeitraege&subtype=133300&caller=view) [func=cslib.csinfo&lang=fr&objid=6ES72213AD300XB0&objaction=csviewmlfbbeitraege&s](http://support.automation.siemens.com/WW/llisapi.dll?func=cslib.csinfo&lang=fr&objid=6ES72213AD300XB0&objaction=csviewmlfbbeitraege&subtype=133300&caller=view) [ubtype=133300&caller=view](http://support.automation.siemens.com/WW/llisapi.dll?func=cslib.csinfo&lang=fr&objid=6ES72213AD300XB0&objaction=csviewmlfbbeitraege&subtype=133300&caller=view)))
- DQ 4x24VDC (6ES7 222-1BD30-0XB0 [\(http://support.automation.siemens.com/WW/](http://support.automation.siemens.com/WW/llisapi.dll?func=cslib.csinfo&lang=fr&objid=6ES72221BD300XB0&objaction=csviewmlfbbeitraege&subtype=133300&caller=viewB) [llisapi.dll?](http://support.automation.siemens.com/WW/llisapi.dll?func=cslib.csinfo&lang=fr&objid=6ES72221BD300XB0&objaction=csviewmlfbbeitraege&subtype=133300&caller=viewB) [func=cslib.csinfo&lang=fr&objid=6ES72221BD300XB0&objaction=csviewmlfbbeitraege&s](http://support.automation.siemens.com/WW/llisapi.dll?func=cslib.csinfo&lang=fr&objid=6ES72221BD300XB0&objaction=csviewmlfbbeitraege&subtype=133300&caller=viewB) [ubtype=133300&caller=viewB](http://support.automation.siemens.com/WW/llisapi.dll?func=cslib.csinfo&lang=fr&objid=6ES72221BD300XB0&objaction=csviewmlfbbeitraege&subtype=133300&caller=viewB)))
- DQ 4x5VDC (6ES7 222-1AD30-0XB0 ([http://support.automation.siemens.com/WW/](http://support.automation.siemens.com/WW/llisapi.dll?func=cslib.csinfo&lang=fr&objid=6ES72221AD300XB0&objaction=csviewmlfbbeitraege&subtype=133300&caller=viewB) [llisapi.dll?](http://support.automation.siemens.com/WW/llisapi.dll?func=cslib.csinfo&lang=fr&objid=6ES72221AD300XB0&objaction=csviewmlfbbeitraege&subtype=133300&caller=viewB) [func=cslib.csinfo&lang=fr&objid=6ES72221AD300XB0&objaction=csviewmlfbbeitraege&s](http://support.automation.siemens.com/WW/llisapi.dll?func=cslib.csinfo&lang=fr&objid=6ES72221AD300XB0&objaction=csviewmlfbbeitraege&subtype=133300&caller=viewB) [ubtype=133300&caller=viewB](http://support.automation.siemens.com/WW/llisapi.dll?func=cslib.csinfo&lang=fr&objid=6ES72221AD300XB0&objaction=csviewmlfbbeitraege&subtype=133300&caller=viewB)))
- DI 2/DQ 2x24VDC (6ES7 223-0BD30-0XB0 [\(http://support.automation.siemens.com/WW/](http://support.automation.siemens.com/WW/llisapi.dll?func=cslib.csinfo&lang=fr&objid=6ES72230BD300XB0&objaction=csviewmlfbbeitraege&subtype=133300&caller=viewB) [llisapi.dll?](http://support.automation.siemens.com/WW/llisapi.dll?func=cslib.csinfo&lang=fr&objid=6ES72230BD300XB0&objaction=csviewmlfbbeitraege&subtype=133300&caller=viewB) [func=cslib.csinfo&lang=fr&objid=6ES72230BD300XB0&objaction=csviewmlfbbeitraege&s](http://support.automation.siemens.com/WW/llisapi.dll?func=cslib.csinfo&lang=fr&objid=6ES72230BD300XB0&objaction=csviewmlfbbeitraege&subtype=133300&caller=viewB) [ubtype=133300&caller=viewB](http://support.automation.siemens.com/WW/llisapi.dll?func=cslib.csinfo&lang=fr&objid=6ES72230BD300XB0&objaction=csviewmlfbbeitraege&subtype=133300&caller=viewB)))
- DI 2/DQ 2x24VDC (6ES7 223-3BD30-0XB0 [\(http://support.automation.siemens.com/WW/](http://support.automation.siemens.com/WW/llisapi.dll?func=cslib.csinfo&lang=fr&objid=6ES72213BD300XB0&objaction=csviewmlfbbeitraege&subtype=133300&caller=view) [llisapi.dll?](http://support.automation.siemens.com/WW/llisapi.dll?func=cslib.csinfo&lang=fr&objid=6ES72213BD300XB0&objaction=csviewmlfbbeitraege&subtype=133300&caller=view) [func=cslib.csinfo&lang=fr&objid=6ES72213BD300XB0&objaction=csviewmlfbbeitraege&s](http://support.automation.siemens.com/WW/llisapi.dll?func=cslib.csinfo&lang=fr&objid=6ES72213BD300XB0&objaction=csviewmlfbbeitraege&subtype=133300&caller=view) [ubtype=133300&caller=view](http://support.automation.siemens.com/WW/llisapi.dll?func=cslib.csinfo&lang=fr&objid=6ES72213BD300XB0&objaction=csviewmlfbbeitraege&subtype=133300&caller=view)))
- DI 2/DQ 2x5VDC (6ES7 223-3AD30-0XB0 ([http://support.automation.siemens.com/WW/](http://support.automation.siemens.com/WW/llisapi.dll?func=cslib.csinfo&lang=fr&objid=6ES72233AD300XB0&objaction=csviewmlfbbeitraege&subtype=133300&caller=viewB) [llisapi.dll?](http://support.automation.siemens.com/WW/llisapi.dll?func=cslib.csinfo&lang=fr&objid=6ES72233AD300XB0&objaction=csviewmlfbbeitraege&subtype=133300&caller=viewB) [func=cslib.csinfo&lang=fr&objid=6ES72233AD300XB0&objaction=csviewmlfbbeitraege&s](http://support.automation.siemens.com/WW/llisapi.dll?func=cslib.csinfo&lang=fr&objid=6ES72233AD300XB0&objaction=csviewmlfbbeitraege&subtype=133300&caller=viewB) [ubtype=133300&caller=viewB](http://support.automation.siemens.com/WW/llisapi.dll?func=cslib.csinfo&lang=fr&objid=6ES72233AD300XB0&objaction=csviewmlfbbeitraege&subtype=133300&caller=viewB)))
- AI 1x12BIT (6ES7 231-4HA30-0XB0 [\(http://support.automation.siemens.com/WW/](http://support.automation.siemens.com/WW/llisapi.dll?func=cslib.csinfo&lang=fr&objid=6ES72314HA300XB0&objaction=csviewmlfbbeitraege&subtype=133300&caller=viewB) [llisapi.dll?](http://support.automation.siemens.com/WW/llisapi.dll?func=cslib.csinfo&lang=fr&objid=6ES72314HA300XB0&objaction=csviewmlfbbeitraege&subtype=133300&caller=viewB) [func=cslib.csinfo&lang=fr&objid=6ES72314HA300XB0&objaction=csviewmlfbbeitraege&s](http://support.automation.siemens.com/WW/llisapi.dll?func=cslib.csinfo&lang=fr&objid=6ES72314HA300XB0&objaction=csviewmlfbbeitraege&subtype=133300&caller=viewB) [ubtype=133300&caller=viewB](http://support.automation.siemens.com/WW/llisapi.dll?func=cslib.csinfo&lang=fr&objid=6ES72314HA300XB0&objaction=csviewmlfbbeitraege&subtype=133300&caller=viewB)))
- AI 1xRTD (6ES7 231-5PA30-0XB0 [\(http://support.automation.siemens.com/WW/llisapi.dll?](http://support.automation.siemens.com/WW/llisapi.dll?func=cslib.csinfo&lang=fr&objid=6ES72315PA300XB0&objaction=csviewmlfbbeitraege&subtype=133300&caller=viewB) [func=cslib.csinfo&lang=fr&objid=6ES72315PA300XB0&objaction=csviewmlfbbeitraege&s](http://support.automation.siemens.com/WW/llisapi.dll?func=cslib.csinfo&lang=fr&objid=6ES72315PA300XB0&objaction=csviewmlfbbeitraege&subtype=133300&caller=viewB) [ubtype=133300&caller=viewB](http://support.automation.siemens.com/WW/llisapi.dll?func=cslib.csinfo&lang=fr&objid=6ES72315PA300XB0&objaction=csviewmlfbbeitraege&subtype=133300&caller=viewB)))
- AI 1xTC (6ES7 231-5QA30-0XB0 [\(http://support.automation.siemens.com/WW/llisapi.dll?](http://support.automation.siemens.com/WW/llisapi.dll?func=cslib.csinfo&lang=fr&objid=6ES72315QA300XB0&objaction=csviewmlfbbeitraege&subtype=133300&caller=viewB) [func=cslib.csinfo&lang=fr&objid=6ES72315QA300XB0&objaction=csviewmlfbbeitraege&s](http://support.automation.siemens.com/WW/llisapi.dll?func=cslib.csinfo&lang=fr&objid=6ES72315QA300XB0&objaction=csviewmlfbbeitraege&subtype=133300&caller=viewB) [ubtype=133300&caller=viewB](http://support.automation.siemens.com/WW/llisapi.dll?func=cslib.csinfo&lang=fr&objid=6ES72315QA300XB0&objaction=csviewmlfbbeitraege&subtype=133300&caller=viewB)))

- AQ 1x12BIT (6ES7 232-4HA30-0XB0 [\(http://support.automation.siemens.com/WW/](http://support.automation.siemens.com/WW/llisapi.dll?func=cslib.csinfo&lang=fr&objid=6ES72324HA300XB0&objaction=csviewmlfbbeitraege&subtype=133300&caller=viewB) [llisapi.dll?](http://support.automation.siemens.com/WW/llisapi.dll?func=cslib.csinfo&lang=fr&objid=6ES72324HA300XB0&objaction=csviewmlfbbeitraege&subtype=133300&caller=viewB) [func=cslib.csinfo&lang=fr&objid=6ES72324HA300XB0&objaction=csviewmlfbbeitraege&s](http://support.automation.siemens.com/WW/llisapi.dll?func=cslib.csinfo&lang=fr&objid=6ES72324HA300XB0&objaction=csviewmlfbbeitraege&subtype=133300&caller=viewB) [ubtype=133300&caller=viewB](http://support.automation.siemens.com/WW/llisapi.dll?func=cslib.csinfo&lang=fr&objid=6ES72324HA300XB0&objaction=csviewmlfbbeitraege&subtype=133300&caller=viewB)))
- SIPLUS SB 1221, 4DI, 5VDC (6AG1 221-3AD30-5XB0 ([http://](http://support.automation.siemens.com/WW/llisapi.dll?func=cslib.csinfo&lang=fr&objid=6AG12213AD305XB0&objaction=csviewmlfbbeitraege&subtype=133300&caller=viewB) [support.automation.siemens.com/WW/llisapi.dll?](http://support.automation.siemens.com/WW/llisapi.dll?func=cslib.csinfo&lang=fr&objid=6AG12213AD305XB0&objaction=csviewmlfbbeitraege&subtype=133300&caller=viewB) [func=cslib.csinfo&lang=fr&objid=6AG12213AD305XB0&objaction=csviewmlfbbeitraege&](http://support.automation.siemens.com/WW/llisapi.dll?func=cslib.csinfo&lang=fr&objid=6AG12213AD305XB0&objaction=csviewmlfbbeitraege&subtype=133300&caller=viewB) [subtype=133300&caller=viewB](http://support.automation.siemens.com/WW/llisapi.dll?func=cslib.csinfo&lang=fr&objid=6AG12213AD305XB0&objaction=csviewmlfbbeitraege&subtype=133300&caller=viewB)))
- SIPLUS SB 1221 4DI (6AG1 221-3BD30-5XB0 ([http://support.automation.siemens.com/](http://support.automation.siemens.com/WW/llisapi.dll?func=cslib.csinfo&lang=fr&objid=6AG12213BD305XB0&objaction=csviewmlfbbeitraege&subtype=133300&caller=viewB) [WW/llisapi.dll?](http://support.automation.siemens.com/WW/llisapi.dll?func=cslib.csinfo&lang=fr&objid=6AG12213BD305XB0&objaction=csviewmlfbbeitraege&subtype=133300&caller=viewB) [func=cslib.csinfo&lang=fr&objid=6AG12213BD305XB0&objaction=csviewmlfbbeitraege&](http://support.automation.siemens.com/WW/llisapi.dll?func=cslib.csinfo&lang=fr&objid=6AG12213BD305XB0&objaction=csviewmlfbbeitraege&subtype=133300&caller=viewB) [subtype=133300&caller=viewB](http://support.automation.siemens.com/WW/llisapi.dll?func=cslib.csinfo&lang=fr&objid=6AG12213BD305XB0&objaction=csviewmlfbbeitraege&subtype=133300&caller=viewB)))
- SIPLUS SB1222 4DQ 5VDC (6AG1 222-1AD30-5XB0 ([http://](http://support.automation.siemens.com/WW/llisapi.dll?func=cslib.csinfo&lang=fr&objid=6AG12221AD305XB0&objaction=csviewmlfbbeitraege&subtype=133300&caller=viewB) [support.automation.siemens.com/WW/llisapi.dll?](http://support.automation.siemens.com/WW/llisapi.dll?func=cslib.csinfo&lang=fr&objid=6AG12221AD305XB0&objaction=csviewmlfbbeitraege&subtype=133300&caller=viewB) [func=cslib.csinfo&lang=fr&objid=6AG12221AD305XB0&objaction=csviewmlfbbeitraege&](http://support.automation.siemens.com/WW/llisapi.dll?func=cslib.csinfo&lang=fr&objid=6AG12221AD305XB0&objaction=csviewmlfbbeitraege&subtype=133300&caller=viewB) [subtype=133300&caller=viewB](http://support.automation.siemens.com/WW/llisapi.dll?func=cslib.csinfo&lang=fr&objid=6AG12221AD305XB0&objaction=csviewmlfbbeitraege&subtype=133300&caller=viewB)))
- SIPLUS SB 1222 4DQ 6AG1 222-1BD30-5XB0 ([http://support.automation.siemens.com/](http://support.automation.siemens.com/WW/llisapi.dll?func=cslib.csinfo&lang=fr&objid=6AG12221BD305XB0&objaction=csviewmlfbbeitraege&subtype=133300&caller=viewB) [WW/llisapi.dll?](http://support.automation.siemens.com/WW/llisapi.dll?func=cslib.csinfo&lang=fr&objid=6AG12221BD305XB0&objaction=csviewmlfbbeitraege&subtype=133300&caller=viewB) [func=cslib.csinfo&lang=fr&objid=6AG12221BD305XB0&objaction=csviewmlfbbeitraege&](http://support.automation.siemens.com/WW/llisapi.dll?func=cslib.csinfo&lang=fr&objid=6AG12221BD305XB0&objaction=csviewmlfbbeitraege&subtype=133300&caller=viewB) [subtype=133300&caller=viewB](http://support.automation.siemens.com/WW/llisapi.dll?func=cslib.csinfo&lang=fr&objid=6AG12221BD305XB0&objaction=csviewmlfbbeitraege&subtype=133300&caller=viewB)))
- SIPLUS SB 1223 2DI/ 2DO (6AG1 223-0BD30-4XB0 [\(http://](http://support.automation.siemens.com/WW/llisapi.dll?func=cslib.csinfo&lang=fr&objid=6AG12230BD304XB0&objaction=csviewmlfbbeitraege&subtype=133300&caller=viewB) [support.automation.siemens.com/WW/llisapi.dll?](http://support.automation.siemens.com/WW/llisapi.dll?func=cslib.csinfo&lang=fr&objid=6AG12230BD304XB0&objaction=csviewmlfbbeitraege&subtype=133300&caller=viewB) [func=cslib.csinfo&lang=fr&objid=6AG12230BD304XB0&objaction=csviewmlfbbeitraege&](http://support.automation.siemens.com/WW/llisapi.dll?func=cslib.csinfo&lang=fr&objid=6AG12230BD304XB0&objaction=csviewmlfbbeitraege&subtype=133300&caller=viewB) [subtype=133300&caller=viewB](http://support.automation.siemens.com/WW/llisapi.dll?func=cslib.csinfo&lang=fr&objid=6AG12230BD304XB0&objaction=csviewmlfbbeitraege&subtype=133300&caller=viewB)))
- SIPLUS SB 1223 2DI/ 2DO (6AG1 223-0BD30-5XB0 [\(http://](http://support.automation.siemens.com/WW/llisapi.dll?func=cslib.csinfo&lang=fr&objid=6AG12230BD305XB0&objaction=csviewmlfbbeitraege&subtype=133300&caller=viewB) [support.automation.siemens.com/WW/llisapi.dll?](http://support.automation.siemens.com/WW/llisapi.dll?func=cslib.csinfo&lang=fr&objid=6AG12230BD305XB0&objaction=csviewmlfbbeitraege&subtype=133300&caller=viewB) [func=cslib.csinfo&lang=fr&objid=6AG12230BD305XB0&objaction=csviewmlfbbeitraege&](http://support.automation.siemens.com/WW/llisapi.dll?func=cslib.csinfo&lang=fr&objid=6AG12230BD305XB0&objaction=csviewmlfbbeitraege&subtype=133300&caller=viewB) [subtype=133300&caller=viewB](http://support.automation.siemens.com/WW/llisapi.dll?func=cslib.csinfo&lang=fr&objid=6AG12230BD305XB0&objaction=csviewmlfbbeitraege&subtype=133300&caller=viewB)))
- SIPLUS SB 1223 2DI/2DQ (6AG1 223-3AD30-5XB0 [\(http://](http://support.automation.siemens.com/WW/llisapi.dll?func=cslib.csinfo&lang=fr&objid=6AG12233AD305XB0&objaction=csviewmlfbbeitraege&subtype=133300&caller=viewB) [support.automation.siemens.com/WW/llisapi.dll?](http://support.automation.siemens.com/WW/llisapi.dll?func=cslib.csinfo&lang=fr&objid=6AG12233AD305XB0&objaction=csviewmlfbbeitraege&subtype=133300&caller=viewB) [func=cslib.csinfo&lang=fr&objid=6AG12233AD305XB0&objaction=csviewmlfbbeitraege&](http://support.automation.siemens.com/WW/llisapi.dll?func=cslib.csinfo&lang=fr&objid=6AG12233AD305XB0&objaction=csviewmlfbbeitraege&subtype=133300&caller=viewB) [subtype=133300&caller=viewB](http://support.automation.siemens.com/WW/llisapi.dll?func=cslib.csinfo&lang=fr&objid=6AG12233AD305XB0&objaction=csviewmlfbbeitraege&subtype=133300&caller=viewB)))
- SIPLUS SB 1223, 2DI/2DQ, 24VDC (6AG1 223-3BD30-5XB0 ([http://](http://support.automation.siemens.com/WW/llisapi.dll?func=cslib.csinfo&lang=fr&objid=6AG12233BD305XB0&objaction=csviewmlfbbeitraege&subtype=133300&caller=viewB) [support.automation.siemens.com/WW/llisapi.dll?](http://support.automation.siemens.com/WW/llisapi.dll?func=cslib.csinfo&lang=fr&objid=6AG12233BD305XB0&objaction=csviewmlfbbeitraege&subtype=133300&caller=viewB) [func=cslib.csinfo&lang=fr&objid=6AG12233BD305XB0&objaction=csviewmlfbbeitraege&](http://support.automation.siemens.com/WW/llisapi.dll?func=cslib.csinfo&lang=fr&objid=6AG12233BD305XB0&objaction=csviewmlfbbeitraege&subtype=133300&caller=viewB) [subtype=133300&caller=viewB](http://support.automation.siemens.com/WW/llisapi.dll?func=cslib.csinfo&lang=fr&objid=6AG12233BD305XB0&objaction=csviewmlfbbeitraege&subtype=133300&caller=viewB)))

#### 16.3.1.3 Communication Boards

#### Point à point

### CB 1241 (6ES7 241-1CH30-1XB0)

Vous trouverez des informations sur le Communication Board CB 1241 ici ([http://](http://support.automation.siemens.com/WW/llisapi.dll?func=cslib.csinfo&lang=fr&objid=6ES72411CH301XB0&objaction=csviewmlfbbeitraege&subtype=133300&caller=view) [support.automation.siemens.com/WW/llisapi.dll?](http://support.automation.siemens.com/WW/llisapi.dll?func=cslib.csinfo&lang=fr&objid=6ES72411CH301XB0&objaction=csviewmlfbbeitraege&subtype=133300&caller=view) [func=cslib.csinfo&lang=fr&objid=6ES72411CH301XB0&objaction=csviewmlfbbeitraege&subt](http://support.automation.siemens.com/WW/llisapi.dll?func=cslib.csinfo&lang=fr&objid=6ES72411CH301XB0&objaction=csviewmlfbbeitraege&subtype=133300&caller=view) [ype=133300&caller=view](http://support.automation.siemens.com/WW/llisapi.dll?func=cslib.csinfo&lang=fr&objid=6ES72411CH301XB0&objaction=csviewmlfbbeitraege&subtype=133300&caller=view)).

### 16.3.1.4 Battery Boards

#### BB 1297 (6ES7 297-0AX30-0XA0)

Vous trouverez des informations sur le Communication Board BB 1297 ici [\(http://](http://support.automation.siemens.com/WW/llisapi.dll?aktprim=100&lang=fr&referer=%2fWW%2f&func=cslib.cssearch&siteid=csius&extranet=standard&viewreg=WW&groupid=4000002&objaction=cssearch&content=adsearch%2Fadsearch%2Easpx) [support.automation.siemens.com/WW/llisapi.dll?aktprim=100&lang=fr&referer=%2fWW](http://support.automation.siemens.com/WW/llisapi.dll?aktprim=100&lang=fr&referer=%2fWW%2f&func=cslib.cssearch&siteid=csius&extranet=standard&viewreg=WW&groupid=4000002&objaction=cssearch&content=adsearch%2Fadsearch%2Easpx) [%2f&func=cslib.cssearch&siteid=csius&extranet=standard&viewreg=WW&groupid=4000002](http://support.automation.siemens.com/WW/llisapi.dll?aktprim=100&lang=fr&referer=%2fWW%2f&func=cslib.cssearch&siteid=csius&extranet=standard&viewreg=WW&groupid=4000002&objaction=cssearch&content=adsearch%2Fadsearch%2Easpx) [&objaction=cssearch&content=adsearch%2Fadsearch%2Easpx\)](http://support.automation.siemens.com/WW/llisapi.dll?aktprim=100&lang=fr&referer=%2fWW%2f&func=cslib.cssearch&siteid=csius&extranet=standard&viewreg=WW&groupid=4000002&objaction=cssearch&content=adsearch%2Fadsearch%2Easpx).

#### 16.3.1.5 Modules d'entrées TOR

#### Modules d'entrée TOR (6xxx 221-1Bx3x-xXB0)

Vous trouverez ici des informations sur les modules d'entrée TOR :

- SM 1221 DI8 x 24VDC (6ES7 221-1BF30-0XB0 ([http://support.automation.siemens.com/](http://support.automation.siemens.com/WW/llisapi.dll?func=cslib.csinfo&lang=fr&objid=6ES72211BF300XB0&objaction=csviewmlfbbeitraege&subtype=133300&caller=view) [WW/llisapi.dll?](http://support.automation.siemens.com/WW/llisapi.dll?func=cslib.csinfo&lang=fr&objid=6ES72211BF300XB0&objaction=csviewmlfbbeitraege&subtype=133300&caller=view) [func=cslib.csinfo&lang=fr&objid=6ES72211BF300XB0&objaction=csviewmlfbbeitraege&s](http://support.automation.siemens.com/WW/llisapi.dll?func=cslib.csinfo&lang=fr&objid=6ES72211BF300XB0&objaction=csviewmlfbbeitraege&subtype=133300&caller=view) [ubtype=133300&caller=view](http://support.automation.siemens.com/WW/llisapi.dll?func=cslib.csinfo&lang=fr&objid=6ES72211BF300XB0&objaction=csviewmlfbbeitraege&subtype=133300&caller=view)))
- SM 1221 DI8 x 24VDC (6ES7 221-1BF32-0XB0 ([http://support.automation.siemens.com/](http://support.automation.siemens.com/WW/llisapi.dll?func=cslib.csinfo&lang=fr&objid=6ES72211BF320XB0&objaction=csviewmlfbbeitraege&subtype=133300&caller=view) [WW/llisapi.dll?](http://support.automation.siemens.com/WW/llisapi.dll?func=cslib.csinfo&lang=fr&objid=6ES72211BF320XB0&objaction=csviewmlfbbeitraege&subtype=133300&caller=view) [func=cslib.csinfo&lang=fr&objid=6ES72211BF320XB0&objaction=csviewmlfbbeitraege&s](http://support.automation.siemens.com/WW/llisapi.dll?func=cslib.csinfo&lang=fr&objid=6ES72211BF320XB0&objaction=csviewmlfbbeitraege&subtype=133300&caller=view) [ubtype=133300&caller=view](http://support.automation.siemens.com/WW/llisapi.dll?func=cslib.csinfo&lang=fr&objid=6ES72211BF320XB0&objaction=csviewmlfbbeitraege&subtype=133300&caller=view)))

- SM 1221 DI16 x 24VDC (6ES7 221-1BH30-0XB0 ([http://support.automation.siemens.com/](http://support.automation.siemens.com/WW/llisapi.dll?func=cslib.csinfo&lang=fr&objid=6ES72211BH300XB0&objaction=csviewmlfbbeitraege&subtype=133300&caller=view) [WW/llisapi.dll?](http://support.automation.siemens.com/WW/llisapi.dll?func=cslib.csinfo&lang=fr&objid=6ES72211BH300XB0&objaction=csviewmlfbbeitraege&subtype=133300&caller=view) [func=cslib.csinfo&lang=fr&objid=6ES72211BH300XB0&objaction=csviewmlfbbeitraege&s](http://support.automation.siemens.com/WW/llisapi.dll?func=cslib.csinfo&lang=fr&objid=6ES72211BH300XB0&objaction=csviewmlfbbeitraege&subtype=133300&caller=view) [ubtype=133300&caller=view\)](http://support.automation.siemens.com/WW/llisapi.dll?func=cslib.csinfo&lang=fr&objid=6ES72211BH300XB0&objaction=csviewmlfbbeitraege&subtype=133300&caller=view))
- SM 1221 DI16 x 24VDC (6ES7 221-1BH32-0XB0 ([http://support.automation.siemens.com/](http://support.automation.siemens.com/WW/llisapi.dll?func=cslib.csinfo&lang=fr&objid=6ES72211BH320XB0&objaction=csviewmlfbbeitraege&subtype=133300&caller=view) [WW/llisapi.dll?](http://support.automation.siemens.com/WW/llisapi.dll?func=cslib.csinfo&lang=fr&objid=6ES72211BH320XB0&objaction=csviewmlfbbeitraege&subtype=133300&caller=view) [func=cslib.csinfo&lang=fr&objid=6ES72211BH320XB0&objaction=csviewmlfbbeitraege&s](http://support.automation.siemens.com/WW/llisapi.dll?func=cslib.csinfo&lang=fr&objid=6ES72211BH320XB0&objaction=csviewmlfbbeitraege&subtype=133300&caller=view) [ubtype=133300&caller=view\)](http://support.automation.siemens.com/WW/llisapi.dll?func=cslib.csinfo&lang=fr&objid=6ES72211BH320XB0&objaction=csviewmlfbbeitraege&subtype=133300&caller=view))
- SIPLUS SM 1221 8DI (6AG1 221-1BF32-2XB0 [\(http://support.automation.siemens.com/](http://support.automation.siemens.com/WW/llisapi.dll?func=cslib.csinfo&lang=fr&objid=6AG12211BF322XB0&objaction=csviewmlfbbeitraege&subtype=133300&caller=view) [WW/llisapi.dll?](http://support.automation.siemens.com/WW/llisapi.dll?func=cslib.csinfo&lang=fr&objid=6AG12211BF322XB0&objaction=csviewmlfbbeitraege&subtype=133300&caller=view) [func=cslib.csinfo&lang=fr&objid=6AG12211BF322XB0&objaction=csviewmlfbbeitraege&s](http://support.automation.siemens.com/WW/llisapi.dll?func=cslib.csinfo&lang=fr&objid=6AG12211BF322XB0&objaction=csviewmlfbbeitraege&subtype=133300&caller=view) [ubtype=133300&caller=view\)](http://support.automation.siemens.com/WW/llisapi.dll?func=cslib.csinfo&lang=fr&objid=6AG12211BF322XB0&objaction=csviewmlfbbeitraege&subtype=133300&caller=view))
- SIPLUS SM 1221 8DI (6AG1 221-1BF32-2XY0 [\(http://support.automation.siemens.com/](http://support.automation.siemens.com/WW/llisapi.dll?func=cslib.csinfo&lang=fr&objid=6AG12211BF322XY0&objaction=csviewmlfbbeitraege&subtype=133300&caller=view) [WW/llisapi.dll?](http://support.automation.siemens.com/WW/llisapi.dll?func=cslib.csinfo&lang=fr&objid=6AG12211BF322XY0&objaction=csviewmlfbbeitraege&subtype=133300&caller=view) [func=cslib.csinfo&lang=fr&objid=6AG12211BF322XY0&objaction=csviewmlfbbeitraege&s](http://support.automation.siemens.com/WW/llisapi.dll?func=cslib.csinfo&lang=fr&objid=6AG12211BF322XY0&objaction=csviewmlfbbeitraege&subtype=133300&caller=view) [ubtype=133300&caller=view\)](http://support.automation.siemens.com/WW/llisapi.dll?func=cslib.csinfo&lang=fr&objid=6AG12211BF322XY0&objaction=csviewmlfbbeitraege&subtype=133300&caller=view))
- SIPLUS SM 1221 8DI (6AG1 221-1BF32-4XB0 [\(http://support.automation.siemens.com/](http://support.automation.siemens.com/WW/llisapi.dll?func=cslib.csinfo&lang=fr&objid=6AG12211BF324XB0&objaction=csviewmlfbbeitraege&subtype=133300&caller=view) [WW/llisapi.dll?](http://support.automation.siemens.com/WW/llisapi.dll?func=cslib.csinfo&lang=fr&objid=6AG12211BF324XB0&objaction=csviewmlfbbeitraege&subtype=133300&caller=view) [func=cslib.csinfo&lang=fr&objid=6AG12211BF324XB0&objaction=csviewmlfbbeitraege&s](http://support.automation.siemens.com/WW/llisapi.dll?func=cslib.csinfo&lang=fr&objid=6AG12211BF324XB0&objaction=csviewmlfbbeitraege&subtype=133300&caller=view) [ubtype=133300&caller=view\)](http://support.automation.siemens.com/WW/llisapi.dll?func=cslib.csinfo&lang=fr&objid=6AG12211BF324XB0&objaction=csviewmlfbbeitraege&subtype=133300&caller=view))
- SIPLUS SM 1221 16DI (6AG1 221-1BH32-2XB0 [\(http://support.automation.siemens.com/](http://support.automation.siemens.com/WW/llisapi.dll?func=cslib.csinfo&lang=fr&objid=6AG12211BH322XB0&objaction=csviewmlfbbeitraege&subtype=133300&caller=view) [WW/llisapi.dll?](http://support.automation.siemens.com/WW/llisapi.dll?func=cslib.csinfo&lang=fr&objid=6AG12211BH322XB0&objaction=csviewmlfbbeitraege&subtype=133300&caller=view) [func=cslib.csinfo&lang=fr&objid=6AG12211BH322XB0&objaction=csviewmlfbbeitraege&](http://support.automation.siemens.com/WW/llisapi.dll?func=cslib.csinfo&lang=fr&objid=6AG12211BH322XB0&objaction=csviewmlfbbeitraege&subtype=133300&caller=view) [subtype=133300&caller=view\)](http://support.automation.siemens.com/WW/llisapi.dll?func=cslib.csinfo&lang=fr&objid=6AG12211BH322XB0&objaction=csviewmlfbbeitraege&subtype=133300&caller=view))
- SIPLUS SM 1221 16DI (6AG1 221-1BH32-4XB0 [\(http://support.automation.siemens.com/](http://support.automation.siemens.com/WW/llisapi.dll?func=cslib.csinfo&lang=fr&objid=6AG12211BH324XB0&objaction=csviewmlfbbeitraege&subtype=133300&caller=view) [WW/llisapi.dll?](http://support.automation.siemens.com/WW/llisapi.dll?func=cslib.csinfo&lang=fr&objid=6AG12211BH324XB0&objaction=csviewmlfbbeitraege&subtype=133300&caller=view) [func=cslib.csinfo&lang=fr&objid=6AG12211BH324XB0&objaction=csviewmlfbbeitraege&](http://support.automation.siemens.com/WW/llisapi.dll?func=cslib.csinfo&lang=fr&objid=6AG12211BH324XB0&objaction=csviewmlfbbeitraege&subtype=133300&caller=view) [subtype=133300&caller=view\)](http://support.automation.siemens.com/WW/llisapi.dll?func=cslib.csinfo&lang=fr&objid=6AG12211BH324XB0&objaction=csviewmlfbbeitraege&subtype=133300&caller=view))

## SM 1226 F-DI 8/16 x 24 VDC (6ES7 226-6BA32-0XB0)

Vous trouverez des informations sur le module d'entrées TOR SM 1226 F-DI 8/16 x 24 VDC ici [\(http://support.automation.siemens.com/WW/llisapi.dll?](http://support.automation.siemens.com/WW/llisapi.dll?func=cslib.csinfo&lang=fr&objid=6ES72266BA320XB0&objaction=csviewmlfbbeitraege&subtype=133300&caller=view) [func=cslib.csinfo&lang=fr&objid=6ES72266BA320XB0&objaction=csviewmlfbbeitraege&subt](http://support.automation.siemens.com/WW/llisapi.dll?func=cslib.csinfo&lang=fr&objid=6ES72266BA320XB0&objaction=csviewmlfbbeitraege&subtype=133300&caller=view) [ype=133300&caller=view](http://support.automation.siemens.com/WW/llisapi.dll?func=cslib.csinfo&lang=fr&objid=6ES72266BA320XB0&objaction=csviewmlfbbeitraege&subtype=133300&caller=view)).

### 16.3.1.6 Modules de sorties TOR

#### Modules de sorties TOR (6xxx 222-1xx3x-xXB0)

Vous trouverez ici des informations sur les modules de sortie TOR :

- SM 1222 DQ 8x24VDC (6ES7 222-1BF30-0XB0 ([http://support.automation.siemens.com/](http://support.automation.siemens.com/WW/llisapi.dll?func=cslib.csinfo&lang=fr&objid=6ES72221BF300XB0&objaction=csviewmlfbbeitraege&subtype=133300&caller=view) [WW/llisapi.dll?](http://support.automation.siemens.com/WW/llisapi.dll?func=cslib.csinfo&lang=fr&objid=6ES72221BF300XB0&objaction=csviewmlfbbeitraege&subtype=133300&caller=view) [func=cslib.csinfo&lang=fr&objid=6ES72221BF300XB0&objaction=csviewmlfbbeitraege&s](http://support.automation.siemens.com/WW/llisapi.dll?func=cslib.csinfo&lang=fr&objid=6ES72221BF300XB0&objaction=csviewmlfbbeitraege&subtype=133300&caller=view) [ubtype=133300&caller=view](http://support.automation.siemens.com/WW/llisapi.dll?func=cslib.csinfo&lang=fr&objid=6ES72221BF300XB0&objaction=csviewmlfbbeitraege&subtype=133300&caller=view)))
- SM 1222 DQ 8x24VDC (6ES7 222-1BF32-0XB0 ([http://support.automation.siemens.com/](http://support.automation.siemens.com/WW/llisapi.dll?func=cslib.csinfo&lang=fr&objid=6ES72221BF320XB0&objaction=csviewmlfbbeitraege&subtype=133300&caller=view) [WW/llisapi.dll?](http://support.automation.siemens.com/WW/llisapi.dll?func=cslib.csinfo&lang=fr&objid=6ES72221BF320XB0&objaction=csviewmlfbbeitraege&subtype=133300&caller=view) [func=cslib.csinfo&lang=fr&objid=6ES72221BF320XB0&objaction=csviewmlfbbeitraege&s](http://support.automation.siemens.com/WW/llisapi.dll?func=cslib.csinfo&lang=fr&objid=6ES72221BF320XB0&objaction=csviewmlfbbeitraege&subtype=133300&caller=view) [ubtype=133300&caller=view](http://support.automation.siemens.com/WW/llisapi.dll?func=cslib.csinfo&lang=fr&objid=6ES72221BF320XB0&objaction=csviewmlfbbeitraege&subtype=133300&caller=view)))
- SM 1222 DQ 16x24VDC (6ES7 222-1BH30-0XB0 [\(http://support.automation.siemens.com/](http://support.automation.siemens.com/WW/llisapi.dll?func=cslib.csinfo&lang=fr&objid=6ES72221BH300XB0&objaction=csviewmlfbbeitraege&subtype=133300&caller=view) [WW/llisapi.dll?](http://support.automation.siemens.com/WW/llisapi.dll?func=cslib.csinfo&lang=fr&objid=6ES72221BH300XB0&objaction=csviewmlfbbeitraege&subtype=133300&caller=view) [func=cslib.csinfo&lang=fr&objid=6ES72221BH300XB0&objaction=csviewmlfbbeitraege&s](http://support.automation.siemens.com/WW/llisapi.dll?func=cslib.csinfo&lang=fr&objid=6ES72221BH300XB0&objaction=csviewmlfbbeitraege&subtype=133300&caller=view) [ubtype=133300&caller=view](http://support.automation.siemens.com/WW/llisapi.dll?func=cslib.csinfo&lang=fr&objid=6ES72221BH300XB0&objaction=csviewmlfbbeitraege&subtype=133300&caller=view)))
- SM 1222 DQ 16x24VDC (6ES7 222-1BH32-0XB0 [\(http://support.automation.siemens.com/](http://support.automation.siemens.com/WW/llisapi.dll?func=cslib.csinfo&lang=fr&objid=6ES72221BH320XB0&objaction=csviewmlfbbeitraege&subtype=133300&caller=view) [WW/llisapi.dll?](http://support.automation.siemens.com/WW/llisapi.dll?func=cslib.csinfo&lang=fr&objid=6ES72221BH320XB0&objaction=csviewmlfbbeitraege&subtype=133300&caller=view) [func=cslib.csinfo&lang=fr&objid=6ES72221BH320XB0&objaction=csviewmlfbbeitraege&s](http://support.automation.siemens.com/WW/llisapi.dll?func=cslib.csinfo&lang=fr&objid=6ES72221BH320XB0&objaction=csviewmlfbbeitraege&subtype=133300&caller=view) [ubtype=133300&caller=view](http://support.automation.siemens.com/WW/llisapi.dll?func=cslib.csinfo&lang=fr&objid=6ES72221BH320XB0&objaction=csviewmlfbbeitraege&subtype=133300&caller=view)))
- SM 1222 DQ 16xRelay (6ES7 222-1HH30-0XB0 [\(http://support.automation.siemens.com/](http://support.automation.siemens.com/WW/llisapi.dll?func=cslib.csinfo&lang=fr&objid=6ES72221HH300XB0&objaction=csviewmlfbbeitraege&subtype=133300&caller=view) [WW/llisapi.dll?](http://support.automation.siemens.com/WW/llisapi.dll?func=cslib.csinfo&lang=fr&objid=6ES72221HH300XB0&objaction=csviewmlfbbeitraege&subtype=133300&caller=view) [func=cslib.csinfo&lang=fr&objid=6ES72221HH300XB0&objaction=csviewmlfbbeitraege&s](http://support.automation.siemens.com/WW/llisapi.dll?func=cslib.csinfo&lang=fr&objid=6ES72221HH300XB0&objaction=csviewmlfbbeitraege&subtype=133300&caller=view) [ubtype=133300&caller=view](http://support.automation.siemens.com/WW/llisapi.dll?func=cslib.csinfo&lang=fr&objid=6ES72221HH300XB0&objaction=csviewmlfbbeitraege&subtype=133300&caller=view)))
- SM 1222 DQ 16xRelay (6ES7 222-1HH32-0XB0 [\(http://support.automation.siemens.com/](http://support.automation.siemens.com/WW/llisapi.dll?func=cslib.csinfo&lang=fr&objid=6ES72221HH320XB0&objaction=csviewmlfbbeitraege&subtype=133300&caller=view) [WW/llisapi.dll?](http://support.automation.siemens.com/WW/llisapi.dll?func=cslib.csinfo&lang=fr&objid=6ES72221HH320XB0&objaction=csviewmlfbbeitraege&subtype=133300&caller=view) [func=cslib.csinfo&lang=fr&objid=6ES72221HH320XB0&objaction=csviewmlfbbeitraege&s](http://support.automation.siemens.com/WW/llisapi.dll?func=cslib.csinfo&lang=fr&objid=6ES72221HH320XB0&objaction=csviewmlfbbeitraege&subtype=133300&caller=view) [ubtype=133300&caller=view](http://support.automation.siemens.com/WW/llisapi.dll?func=cslib.csinfo&lang=fr&objid=6ES72221HH320XB0&objaction=csviewmlfbbeitraege&subtype=133300&caller=view)))
- SM 1222 DQ 8xRelay (6ES7 222-1HF30-0XB0 ([http://support.automation.siemens.com/](http://support.automation.siemens.com/WW/llisapi.dll?func=cslib.csinfo&lang=fr&objid=6ES72221HF300XB0&objaction=csviewmlfbbeitraege&subtype=133300&caller=view) [WW/llisapi.dll?](http://support.automation.siemens.com/WW/llisapi.dll?func=cslib.csinfo&lang=fr&objid=6ES72221HF300XB0&objaction=csviewmlfbbeitraege&subtype=133300&caller=view) [func=cslib.csinfo&lang=fr&objid=6ES72221HF300XB0&objaction=csviewmlfbbeitraege&s](http://support.automation.siemens.com/WW/llisapi.dll?func=cslib.csinfo&lang=fr&objid=6ES72221HF300XB0&objaction=csviewmlfbbeitraege&subtype=133300&caller=view) [ubtype=133300&caller=view](http://support.automation.siemens.com/WW/llisapi.dll?func=cslib.csinfo&lang=fr&objid=6ES72221HF300XB0&objaction=csviewmlfbbeitraege&subtype=133300&caller=view)))
- SM 1222 DQ 8xRelay (6ES7 222-1HF32-0XB0 ([http://support.automation.siemens.com/](http://support.automation.siemens.com/WW/llisapi.dll?func=cslib.csinfo&lang=fr&objid=6ES72221HF320XB0&objaction=csviewmlfbbeitraege&subtype=133300&caller=view) [WW/llisapi.dll?](http://support.automation.siemens.com/WW/llisapi.dll?func=cslib.csinfo&lang=fr&objid=6ES72221HF320XB0&objaction=csviewmlfbbeitraege&subtype=133300&caller=view) [func=cslib.csinfo&lang=fr&objid=6ES72221HF320XB0&objaction=csviewmlfbbeitraege&s](http://support.automation.siemens.com/WW/llisapi.dll?func=cslib.csinfo&lang=fr&objid=6ES72221HF320XB0&objaction=csviewmlfbbeitraege&subtype=133300&caller=view) [ubtype=133300&caller=view](http://support.automation.siemens.com/WW/llisapi.dll?func=cslib.csinfo&lang=fr&objid=6ES72221HF320XB0&objaction=csviewmlfbbeitraege&subtype=133300&caller=view)))
- SM 1222 DQ 8xNO/NC Relay (6ES7 222-1XF30-0XB0 [\(http://](http://support.automation.siemens.com/WW/llisapi.dll?func=cslib.csinfo&lang=fr&objid=6ES72221XF300XB0&objaction=csviewmlfbbeitraege&subtype=133300&caller=view) [support.automation.siemens.com/WW/llisapi.dll?](http://support.automation.siemens.com/WW/llisapi.dll?func=cslib.csinfo&lang=fr&objid=6ES72221XF300XB0&objaction=csviewmlfbbeitraege&subtype=133300&caller=view) [func=cslib.csinfo&lang=fr&objid=6ES72221XF300XB0&objaction=csviewmlfbbeitraege&s](http://support.automation.siemens.com/WW/llisapi.dll?func=cslib.csinfo&lang=fr&objid=6ES72221XF300XB0&objaction=csviewmlfbbeitraege&subtype=133300&caller=view) [ubtype=133300&caller=view](http://support.automation.siemens.com/WW/llisapi.dll?func=cslib.csinfo&lang=fr&objid=6ES72221XF300XB0&objaction=csviewmlfbbeitraege&subtype=133300&caller=view)))
- SM 1222 DQ 8xNO/NC Relay (6ES7 222-1XF32-0XB0 [\(http://](http://support.automation.siemens.com/WW/llisapi.dll?func=cslib.csinfo&lang=fr&objid=6ES72221XF320XB0&objaction=csviewmlfbbeitraege&subtype=133300&caller=view) [support.automation.siemens.com/WW/llisapi.dll?](http://support.automation.siemens.com/WW/llisapi.dll?func=cslib.csinfo&lang=fr&objid=6ES72221XF320XB0&objaction=csviewmlfbbeitraege&subtype=133300&caller=view) [func=cslib.csinfo&lang=fr&objid=6ES72221XF320XB0&objaction=csviewmlfbbeitraege&s](http://support.automation.siemens.com/WW/llisapi.dll?func=cslib.csinfo&lang=fr&objid=6ES72221XF320XB0&objaction=csviewmlfbbeitraege&subtype=133300&caller=view) [ubtype=133300&caller=view](http://support.automation.siemens.com/WW/llisapi.dll?func=cslib.csinfo&lang=fr&objid=6ES72221XF320XB0&objaction=csviewmlfbbeitraege&subtype=133300&caller=view)))

- SIPLUS SM 1222 8DQ (6AG1 222-1BF32-2XB0 [\(http://support.automation.siemens.com/](http://support.automation.siemens.com/WW/llisapi.dll?func=cslib.csinfo&lang=fr&objid=6AG12221BF322XB0&objaction=csviewmlfbbeitraege&subtype=133300&caller=view) [WW/llisapi.dll?](http://support.automation.siemens.com/WW/llisapi.dll?func=cslib.csinfo&lang=fr&objid=6AG12221BF322XB0&objaction=csviewmlfbbeitraege&subtype=133300&caller=view) [func=cslib.csinfo&lang=fr&objid=6AG12221BF322XB0&objaction=csviewmlfbbeitraege&s](http://support.automation.siemens.com/WW/llisapi.dll?func=cslib.csinfo&lang=fr&objid=6AG12221BF322XB0&objaction=csviewmlfbbeitraege&subtype=133300&caller=view) [ubtype=133300&caller=view\)](http://support.automation.siemens.com/WW/llisapi.dll?func=cslib.csinfo&lang=fr&objid=6AG12221BF322XB0&objaction=csviewmlfbbeitraege&subtype=133300&caller=view))
- SIPLUS SM 1222 8DQ(6AG1 222-1BF32-2XY0 ([http://support.automation.siemens.com/](http://support.automation.siemens.com/WW/llisapi.dll?func=cslib.csinfo&lang=fr&objid=6AG12221BF322XY0&objaction=csviewmlfbbeitraege&subtype=133300&caller=view) [WW/llisapi.dll?](http://support.automation.siemens.com/WW/llisapi.dll?func=cslib.csinfo&lang=fr&objid=6AG12221BF322XY0&objaction=csviewmlfbbeitraege&subtype=133300&caller=view) [func=cslib.csinfo&lang=fr&objid=6AG12221BF322XY0&objaction=csviewmlfbbeitraege&s](http://support.automation.siemens.com/WW/llisapi.dll?func=cslib.csinfo&lang=fr&objid=6AG12221BF322XY0&objaction=csviewmlfbbeitraege&subtype=133300&caller=view) [ubtype=133300&caller=view\)](http://support.automation.siemens.com/WW/llisapi.dll?func=cslib.csinfo&lang=fr&objid=6AG12221BF322XY0&objaction=csviewmlfbbeitraege&subtype=133300&caller=view))
- SIPLUS SM 1222 8DQ(6AG1 222-1BF32-4XB0 ([http://support.automation.siemens.com/](http://support.automation.siemens.com/WW/llisapi.dll?func=cslib.csinfo&lang=fr&objid=6AG12221BF324XB0&objaction=csviewmlfbbeitraege&subtype=133300&caller=view) [WW/llisapi.dll?](http://support.automation.siemens.com/WW/llisapi.dll?func=cslib.csinfo&lang=fr&objid=6AG12221BF324XB0&objaction=csviewmlfbbeitraege&subtype=133300&caller=view) [func=cslib.csinfo&lang=fr&objid=6AG12221BF324XB0&objaction=csviewmlfbbeitraege&s](http://support.automation.siemens.com/WW/llisapi.dll?func=cslib.csinfo&lang=fr&objid=6AG12221BF324XB0&objaction=csviewmlfbbeitraege&subtype=133300&caller=view) [ubtype=133300&caller=view\)](http://support.automation.siemens.com/WW/llisapi.dll?func=cslib.csinfo&lang=fr&objid=6AG12221BF324XB0&objaction=csviewmlfbbeitraege&subtype=133300&caller=view))
- SIPLUS SM 1222 16DQ (6AG1 222-1BH32-2XB0 ([http://support.automation.siemens.com/](http://support.automation.siemens.com/WW/llisapi.dll?func=cslib.csinfo&lang=fr&objid=6AG12221BH322XB0&objaction=csviewmlfbbeitraege&subtype=133300&caller=view) [WW/llisapi.dll?](http://support.automation.siemens.com/WW/llisapi.dll?func=cslib.csinfo&lang=fr&objid=6AG12221BH322XB0&objaction=csviewmlfbbeitraege&subtype=133300&caller=view) [func=cslib.csinfo&lang=fr&objid=6AG12221BH322XB0&objaction=csviewmlfbbeitraege&](http://support.automation.siemens.com/WW/llisapi.dll?func=cslib.csinfo&lang=fr&objid=6AG12221BH322XB0&objaction=csviewmlfbbeitraege&subtype=133300&caller=view) [subtype=133300&caller=view\)](http://support.automation.siemens.com/WW/llisapi.dll?func=cslib.csinfo&lang=fr&objid=6AG12221BH322XB0&objaction=csviewmlfbbeitraege&subtype=133300&caller=view))
- SIPLUS SM 1222 16DQ (6AG1 222-1BH32-4XB0 ([http://support.automation.siemens.com/](http://support.automation.siemens.com/WW/llisapi.dll?func=cslib.csinfo&lang=fr&objid=6AG12221BH324XB0&objaction=csviewmlfbbeitraege&subtype=133300&caller=view) [WW/llisapi.dll?](http://support.automation.siemens.com/WW/llisapi.dll?func=cslib.csinfo&lang=fr&objid=6AG12221BH324XB0&objaction=csviewmlfbbeitraege&subtype=133300&caller=view) [func=cslib.csinfo&lang=fr&objid=6AG12221BH324XB0&objaction=csviewmlfbbeitraege&](http://support.automation.siemens.com/WW/llisapi.dll?func=cslib.csinfo&lang=fr&objid=6AG12221BH324XB0&objaction=csviewmlfbbeitraege&subtype=133300&caller=view) [subtype=133300&caller=view\)](http://support.automation.siemens.com/WW/llisapi.dll?func=cslib.csinfo&lang=fr&objid=6AG12221BH324XB0&objaction=csviewmlfbbeitraege&subtype=133300&caller=view))
- SIPLUS SM 1222 8DQ RLY (6AG1 222-1HF32-2XB0 [\(http://](http://support.automation.siemens.com/WW/llisapi.dll?func=cslib.csinfo&lang=fr&objid=6AG12221HF322XB0&objaction=csviewmlfbbeitraege&subtype=133300&caller=view) [support.automation.siemens.com/WW/llisapi.dll?](http://support.automation.siemens.com/WW/llisapi.dll?func=cslib.csinfo&lang=fr&objid=6AG12221HF322XB0&objaction=csviewmlfbbeitraege&subtype=133300&caller=view) [func=cslib.csinfo&lang=fr&objid=6AG12221HF322XB0&objaction=csviewmlfbbeitraege&s](http://support.automation.siemens.com/WW/llisapi.dll?func=cslib.csinfo&lang=fr&objid=6AG12221HF322XB0&objaction=csviewmlfbbeitraege&subtype=133300&caller=view) [ubtype=133300&caller=view\)](http://support.automation.siemens.com/WW/llisapi.dll?func=cslib.csinfo&lang=fr&objid=6AG12221HF322XB0&objaction=csviewmlfbbeitraege&subtype=133300&caller=view))
- SIPLUS SM 1222 8DQ RLY (6AG1 222-1HF32-4XB0 [\(http://](http://support.automation.siemens.com/WW/llisapi.dll?func=cslib.csinfo&lang=fr&objid=6AG12221HF324XB0&objaction=csviewmlfbbeitraege&subtype=133300&caller=view) [support.automation.siemens.com/WW/llisapi.dll?](http://support.automation.siemens.com/WW/llisapi.dll?func=cslib.csinfo&lang=fr&objid=6AG12221HF324XB0&objaction=csviewmlfbbeitraege&subtype=133300&caller=view) [func=cslib.csinfo&lang=fr&objid=6AG12221HF324XB0&objaction=csviewmlfbbeitraege&s](http://support.automation.siemens.com/WW/llisapi.dll?func=cslib.csinfo&lang=fr&objid=6AG12221HF324XB0&objaction=csviewmlfbbeitraege&subtype=133300&caller=view) [ubtype=133300&caller=view\)](http://support.automation.siemens.com/WW/llisapi.dll?func=cslib.csinfo&lang=fr&objid=6AG12221HF324XB0&objaction=csviewmlfbbeitraege&subtype=133300&caller=view))
- SIPLUS SM 1222 16DQ RLY (6AG1 222-1HH32-2XB0 ([http://](http://support.automation.siemens.com/WW/llisapi.dll?func=cslib.csinfo&lang=fr&objid=6AG12221HH322XB0&objaction=csviewmlfbbeitraege&subtype=133300&caller=view) [support.automation.siemens.com/WW/llisapi.dll?](http://support.automation.siemens.com/WW/llisapi.dll?func=cslib.csinfo&lang=fr&objid=6AG12221HH322XB0&objaction=csviewmlfbbeitraege&subtype=133300&caller=view) [func=cslib.csinfo&lang=fr&objid=6AG12221HH322XB0&objaction=csviewmlfbbeitraege&](http://support.automation.siemens.com/WW/llisapi.dll?func=cslib.csinfo&lang=fr&objid=6AG12221HH322XB0&objaction=csviewmlfbbeitraege&subtype=133300&caller=view) [subtype=133300&caller=view\)](http://support.automation.siemens.com/WW/llisapi.dll?func=cslib.csinfo&lang=fr&objid=6AG12221HH322XB0&objaction=csviewmlfbbeitraege&subtype=133300&caller=view))
- SIPLUS SM 1222 16DQ RLY (6AG1 222-1HH32-4XB0 ([http://](http://support.automation.siemens.com/WW/llisapi.dll?func=cslib.csinfo&lang=fr&objid=6AG12221HH324XB0&objaction=csviewmlfbbeitraege&subtype=133300&caller=view) [support.automation.siemens.com/WW/llisapi.dll?](http://support.automation.siemens.com/WW/llisapi.dll?func=cslib.csinfo&lang=fr&objid=6AG12221HH324XB0&objaction=csviewmlfbbeitraege&subtype=133300&caller=view) [func=cslib.csinfo&lang=fr&objid=6AG12221HH324XB0&objaction=csviewmlfbbeitraege&](http://support.automation.siemens.com/WW/llisapi.dll?func=cslib.csinfo&lang=fr&objid=6AG12221HH324XB0&objaction=csviewmlfbbeitraege&subtype=133300&caller=view) [subtype=133300&caller=view\)](http://support.automation.siemens.com/WW/llisapi.dll?func=cslib.csinfo&lang=fr&objid=6AG12221HH324XB0&objaction=csviewmlfbbeitraege&subtype=133300&caller=view))
- SIPLUS SM 1222 8DQ RLY (6AG1 222-1XF32-2XB0 ([http://](http://support.automation.siemens.com/WW/llisapi.dll?func=cslib.csinfo&lang=fr&objid=6AG12221XF322XB0&objaction=csviewmlfbbeitraege&subtype=133300&caller=view) [support.automation.siemens.com/WW/llisapi.dll?](http://support.automation.siemens.com/WW/llisapi.dll?func=cslib.csinfo&lang=fr&objid=6AG12221XF322XB0&objaction=csviewmlfbbeitraege&subtype=133300&caller=view) [func=cslib.csinfo&lang=fr&objid=6AG12221XF322XB0&objaction=csviewmlfbbeitraege&s](http://support.automation.siemens.com/WW/llisapi.dll?func=cslib.csinfo&lang=fr&objid=6AG12221XF322XB0&objaction=csviewmlfbbeitraege&subtype=133300&caller=view) [ubtype=133300&caller=view\)](http://support.automation.siemens.com/WW/llisapi.dll?func=cslib.csinfo&lang=fr&objid=6AG12221XF322XB0&objaction=csviewmlfbbeitraege&subtype=133300&caller=view))
- SIPLUS SM 1222 8DQ RLY (6AG1 222-1XF32-4XB0 ([http://](http://support.automation.siemens.com/WW/llisapi.dll?func=cslib.csinfo&lang=fr&objid=6AG12221XF324XB0&objaction=csviewmlfbbeitraege&subtype=133300&caller=view) [support.automation.siemens.com/WW/llisapi.dll?](http://support.automation.siemens.com/WW/llisapi.dll?func=cslib.csinfo&lang=fr&objid=6AG12221XF324XB0&objaction=csviewmlfbbeitraege&subtype=133300&caller=view) [func=cslib.csinfo&lang=fr&objid=6AG12221XF324XB0&objaction=csviewmlfbbeitraege&s](http://support.automation.siemens.com/WW/llisapi.dll?func=cslib.csinfo&lang=fr&objid=6AG12221XF324XB0&objaction=csviewmlfbbeitraege&subtype=133300&caller=view) [ubtype=133300&caller=view\)](http://support.automation.siemens.com/WW/llisapi.dll?func=cslib.csinfo&lang=fr&objid=6AG12221XF324XB0&objaction=csviewmlfbbeitraege&subtype=133300&caller=view))

## SM 1226 F-DQ 4 x 24 VDC (6ES7 226-6DA32-0XB0)

Vous trouverez des informations sur le module d'entrées TOR SM 1226 F-DQ 4 x 24 VDC ici ([http://support.automation.siemens.com/WW/llisapi.dll?](http://support.automation.siemens.com/WW/llisapi.dll?func=cslib.csinfo&lang=fr&objid=6ES72266DA320XB0&objaction=csviewmlfbbeitraege&subtype=133300&caller=view) [func=cslib.csinfo&lang=fr&objid=6ES72266DA320XB0&objaction=csviewmlfbbeitraege&subt](http://support.automation.siemens.com/WW/llisapi.dll?func=cslib.csinfo&lang=fr&objid=6ES72266DA320XB0&objaction=csviewmlfbbeitraege&subtype=133300&caller=view) [ype=133300&caller=view](http://support.automation.siemens.com/WW/llisapi.dll?func=cslib.csinfo&lang=fr&objid=6ES72266DA320XB0&objaction=csviewmlfbbeitraege&subtype=133300&caller=view)).

# SM 1226 F-DQ 2 x Relay (6ES7 226-6RA32-0XB0)

Vous trouverez des informations sur le module de sorties TOR SM 1226 F-DQ 2 x Relay ici ([http://support.automation.siemens.com/WW/llisapi.dll?](http://support.automation.siemens.com/WW/llisapi.dll?func=cslib.csinfo&lang=fr&objid=6ES72266RA320XB0&objaction=csviewmlfbbeitraege&subtype=133300&caller=view) [func=cslib.csinfo&lang=fr&objid=6ES72266RA320XB0&objaction=csviewmlfbbeitraege&subt](http://support.automation.siemens.com/WW/llisapi.dll?func=cslib.csinfo&lang=fr&objid=6ES72266RA320XB0&objaction=csviewmlfbbeitraege&subtype=133300&caller=view) [ype=133300&caller=view](http://support.automation.siemens.com/WW/llisapi.dll?func=cslib.csinfo&lang=fr&objid=6ES72266RA320XB0&objaction=csviewmlfbbeitraege&subtype=133300&caller=view)).

#### 16.3.1.7 Modules d'entrées et de sorties TOR

#### Modules d'entrées et de sorties TOR (6xxx 223-1xx3x-xXB0)

Vous trouverez ici des informations sur les modules d'entrée et de sortie TOR :

- SM 1223 DI 8/DQ 8x24VDC (6ES7 223-1BH30-0XB0 [\(http://](http://support.automation.siemens.com/WW/llisapi.dll?func=cslib.csinfo&lang=fr&objid=6ES72231BH300XB0&objaction=csviewmlfbbeitraege&subtype=133300&caller=view) [support.automation.siemens.com/WW/llisapi.dll?](http://support.automation.siemens.com/WW/llisapi.dll?func=cslib.csinfo&lang=fr&objid=6ES72231BH300XB0&objaction=csviewmlfbbeitraege&subtype=133300&caller=view) [func=cslib.csinfo&lang=fr&objid=6ES72231BH300XB0&objaction=csviewmlfbbeitraege&s](http://support.automation.siemens.com/WW/llisapi.dll?func=cslib.csinfo&lang=fr&objid=6ES72231BH300XB0&objaction=csviewmlfbbeitraege&subtype=133300&caller=view) [ubtype=133300&caller=view](http://support.automation.siemens.com/WW/llisapi.dll?func=cslib.csinfo&lang=fr&objid=6ES72231BH300XB0&objaction=csviewmlfbbeitraege&subtype=133300&caller=view)))
- SM 1223 DI 8/DQ 8x24VDC (6ES7 223-1BH32-0XB0 [\(http://](http://support.automation.siemens.com/WW/llisapi.dll?func=cslib.csinfo&lang=fr&objid=6ES72231BH320XB0&objaction=csviewmlfbbeitraege&subtype=133300&caller=view) [support.automation.siemens.com/WW/llisapi.dll?](http://support.automation.siemens.com/WW/llisapi.dll?func=cslib.csinfo&lang=fr&objid=6ES72231BH320XB0&objaction=csviewmlfbbeitraege&subtype=133300&caller=view) [func=cslib.csinfo&lang=fr&objid=6ES72231BH320XB0&objaction=csviewmlfbbeitraege&s](http://support.automation.siemens.com/WW/llisapi.dll?func=cslib.csinfo&lang=fr&objid=6ES72231BH320XB0&objaction=csviewmlfbbeitraege&subtype=133300&caller=view) [ubtype=133300&caller=view](http://support.automation.siemens.com/WW/llisapi.dll?func=cslib.csinfo&lang=fr&objid=6ES72231BH320XB0&objaction=csviewmlfbbeitraege&subtype=133300&caller=view)))
- SM 1223 DI 16/DQ 16x24VDC (6ES7 223-1BL30-0XB0 ([http://](http://support.automation.siemens.com/WW/llisapi.dll?func=cslib.csinfo&lang=fr&objid=6ES72231BL300XB0&objaction=csviewmlfbbeitraege&subtype=133300&caller=view) [support.automation.siemens.com/WW/llisapi.dll?](http://support.automation.siemens.com/WW/llisapi.dll?func=cslib.csinfo&lang=fr&objid=6ES72231BL300XB0&objaction=csviewmlfbbeitraege&subtype=133300&caller=view) [func=cslib.csinfo&lang=fr&objid=6ES72231BL300XB0&objaction=csviewmlfbbeitraege&s](http://support.automation.siemens.com/WW/llisapi.dll?func=cslib.csinfo&lang=fr&objid=6ES72231BL300XB0&objaction=csviewmlfbbeitraege&subtype=133300&caller=view) [ubtype=133300&caller=view](http://support.automation.siemens.com/WW/llisapi.dll?func=cslib.csinfo&lang=fr&objid=6ES72231BL300XB0&objaction=csviewmlfbbeitraege&subtype=133300&caller=view)))
- SM 1223 DI 16/DQ 16x24VDC (6ES7 223-1BL32-0XB0 ([http://](http://support.automation.siemens.com/WW/llisapi.dll?func=cslib.csinfo&lang=fr&objid=6ES72231BL320XB0&objaction=csviewmlfbbeitraege&subtype=133300&caller=view) [support.automation.siemens.com/WW/llisapi.dll?](http://support.automation.siemens.com/WW/llisapi.dll?func=cslib.csinfo&lang=fr&objid=6ES72231BL320XB0&objaction=csviewmlfbbeitraege&subtype=133300&caller=view) [func=cslib.csinfo&lang=fr&objid=6ES72231BL320XB0&objaction=csviewmlfbbeitraege&s](http://support.automation.siemens.com/WW/llisapi.dll?func=cslib.csinfo&lang=fr&objid=6ES72231BL320XB0&objaction=csviewmlfbbeitraege&subtype=133300&caller=view) [ubtype=133300&caller=view](http://support.automation.siemens.com/WW/llisapi.dll?func=cslib.csinfo&lang=fr&objid=6ES72231BL320XB0&objaction=csviewmlfbbeitraege&subtype=133300&caller=view)))

- SM 1223 DI 8x24VDC/DQ 8xRelay (6ES7 223-1PH30-0XB0 ([http://](http://support.automation.siemens.com/WW/llisapi.dll?func=cslib.csinfo&lang=fr&objid=6ES72231PH300XB0&objaction=csviewmlfbbeitraege&subtype=133300&caller=view) [support.automation.siemens.com/WW/llisapi.dll?](http://support.automation.siemens.com/WW/llisapi.dll?func=cslib.csinfo&lang=fr&objid=6ES72231PH300XB0&objaction=csviewmlfbbeitraege&subtype=133300&caller=view) [func=cslib.csinfo&lang=fr&objid=6ES72231PH300XB0&objaction=csviewmlfbbeitraege&s](http://support.automation.siemens.com/WW/llisapi.dll?func=cslib.csinfo&lang=fr&objid=6ES72231PH300XB0&objaction=csviewmlfbbeitraege&subtype=133300&caller=view) [ubtype=133300&caller=view\)](http://support.automation.siemens.com/WW/llisapi.dll?func=cslib.csinfo&lang=fr&objid=6ES72231PH300XB0&objaction=csviewmlfbbeitraege&subtype=133300&caller=view))
- SM 1223 DI 8x24VDC/DQ 8xRelay (6ES7 223-1PH32-0XB0 ([http://](http://support.automation.siemens.com/WW/llisapi.dll?func=cslib.csinfo&lang=fr&objid=6ES72231PH320XB0&objaction=csviewmlfbbeitraege&subtype=133300&caller=view) [support.automation.siemens.com/WW/llisapi.dll?](http://support.automation.siemens.com/WW/llisapi.dll?func=cslib.csinfo&lang=fr&objid=6ES72231PH320XB0&objaction=csviewmlfbbeitraege&subtype=133300&caller=view) [func=cslib.csinfo&lang=fr&objid=6ES72231PH320XB0&objaction=csviewmlfbbeitraege&s](http://support.automation.siemens.com/WW/llisapi.dll?func=cslib.csinfo&lang=fr&objid=6ES72231PH320XB0&objaction=csviewmlfbbeitraege&subtype=133300&caller=view) [ubtype=133300&caller=view\)](http://support.automation.siemens.com/WW/llisapi.dll?func=cslib.csinfo&lang=fr&objid=6ES72231PH320XB0&objaction=csviewmlfbbeitraege&subtype=133300&caller=view))
- SM 1223 DI 16x24VDC/DQ 16xRelay (6ES7 223-1PL30-0XB0 [\(http://](http://support.automation.siemens.com/WW/llisapi.dll?func=cslib.csinfo&lang=fr&objid=6ES72231PL300XB0&objaction=csviewmlfbbeitraege&subtype=133300&caller=view) [support.automation.siemens.com/WW/llisapi.dll?](http://support.automation.siemens.com/WW/llisapi.dll?func=cslib.csinfo&lang=fr&objid=6ES72231PL300XB0&objaction=csviewmlfbbeitraege&subtype=133300&caller=view) [func=cslib.csinfo&lang=fr&objid=6ES72231PL300XB0&objaction=csviewmlfbbeitraege&s](http://support.automation.siemens.com/WW/llisapi.dll?func=cslib.csinfo&lang=fr&objid=6ES72231PL300XB0&objaction=csviewmlfbbeitraege&subtype=133300&caller=view) [ubtype=133300&caller=view\)](http://support.automation.siemens.com/WW/llisapi.dll?func=cslib.csinfo&lang=fr&objid=6ES72231PL300XB0&objaction=csviewmlfbbeitraege&subtype=133300&caller=view))
- SM 1223 DI 16x24VDC/DQ 16xRelay (6ES7 223-1PL32-0XB0 [\(http://](http://support.automation.siemens.com/WW/llisapi.dll?func=cslib.csinfo&lang=fr&objid=6ES72231PL320XB0&objaction=csviewmlfbbeitraege&subtype=133300&caller=view) [support.automation.siemens.com/WW/llisapi.dll?](http://support.automation.siemens.com/WW/llisapi.dll?func=cslib.csinfo&lang=fr&objid=6ES72231PL320XB0&objaction=csviewmlfbbeitraege&subtype=133300&caller=view) [func=cslib.csinfo&lang=fr&objid=6ES72231PL320XB0&objaction=csviewmlfbbeitraege&s](http://support.automation.siemens.com/WW/llisapi.dll?func=cslib.csinfo&lang=fr&objid=6ES72231PL320XB0&objaction=csviewmlfbbeitraege&subtype=133300&caller=view) [ubtype=133300&caller=view\)](http://support.automation.siemens.com/WW/llisapi.dll?func=cslib.csinfo&lang=fr&objid=6ES72231PL320XB0&objaction=csviewmlfbbeitraege&subtype=133300&caller=view))
- SM 1223 DI/DO 8x120VAC/DQ 8xRelay (6ES7 223-1QH30-0XB0 ([http://](http://support.automation.siemens.com/WW/llisapi.dll?func=cslib.csinfo&lang=fr&objid=6ES72231QH300XB0&objaction=csviewmlfbbeitraege&subtype=133300&caller=view) [support.automation.siemens.com/WW/llisapi.dll?](http://support.automation.siemens.com/WW/llisapi.dll?func=cslib.csinfo&lang=fr&objid=6ES72231QH300XB0&objaction=csviewmlfbbeitraege&subtype=133300&caller=view) [func=cslib.csinfo&lang=fr&objid=6ES72231QH300XB0&objaction=csviewmlfbbeitraege&](http://support.automation.siemens.com/WW/llisapi.dll?func=cslib.csinfo&lang=fr&objid=6ES72231QH300XB0&objaction=csviewmlfbbeitraege&subtype=133300&caller=view) [subtype=133300&caller=view\)](http://support.automation.siemens.com/WW/llisapi.dll?func=cslib.csinfo&lang=fr&objid=6ES72231QH300XB0&objaction=csviewmlfbbeitraege&subtype=133300&caller=view))
- SM 1223 DI/DO 8x120VAC/DQ 8xRelay (6ES7 223-1QH32-0XB0 ([http://](http://support.automation.siemens.com/WW/llisapi.dll?func=cslib.csinfo&lang=fr&objid=6ES72231QH320XB0&objaction=csviewmlfbbeitraege&subtype=133300&caller=view) [support.automation.siemens.com/WW/llisapi.dll?](http://support.automation.siemens.com/WW/llisapi.dll?func=cslib.csinfo&lang=fr&objid=6ES72231QH320XB0&objaction=csviewmlfbbeitraege&subtype=133300&caller=view) [func=cslib.csinfo&lang=fr&objid=6ES72231QH320XB0&objaction=csviewmlfbbeitraege&](http://support.automation.siemens.com/WW/llisapi.dll?func=cslib.csinfo&lang=fr&objid=6ES72231QH320XB0&objaction=csviewmlfbbeitraege&subtype=133300&caller=view) [subtype=133300&caller=view\)](http://support.automation.siemens.com/WW/llisapi.dll?func=cslib.csinfo&lang=fr&objid=6ES72231QH320XB0&objaction=csviewmlfbbeitraege&subtype=133300&caller=view))
- SIPLUS SM 1223 8DI/8DQ(6AG1 223-1BH32-2XB0 [\(http://](http://support.automation.siemens.com/WW/llisapi.dll?func=cslib.csinfo&lang=fr&objid=6AG12231BH322XB0&objaction=csviewmlfbbeitraege&subtype=133300&caller=view) [support.automation.siemens.com/WW/llisapi.dll?](http://support.automation.siemens.com/WW/llisapi.dll?func=cslib.csinfo&lang=fr&objid=6AG12231BH322XB0&objaction=csviewmlfbbeitraege&subtype=133300&caller=view) [func=cslib.csinfo&lang=fr&objid=6AG12231BH322XB0&objaction=csviewmlfbbeitraege&](http://support.automation.siemens.com/WW/llisapi.dll?func=cslib.csinfo&lang=fr&objid=6AG12231BH322XB0&objaction=csviewmlfbbeitraege&subtype=133300&caller=view) [subtype=133300&caller=view\)](http://support.automation.siemens.com/WW/llisapi.dll?func=cslib.csinfo&lang=fr&objid=6AG12231BH322XB0&objaction=csviewmlfbbeitraege&subtype=133300&caller=view))
- SIPLUS SM 1223 8DI/8DQ (6AG1 223-1BH32-2XY0 ([http://](http://support.automation.siemens.com/WW/llisapi.dll?func=cslib.csinfo&lang=fr&objid=6AG12231BH322XY0&objaction=csviewmlfbbeitraege&subtype=133300&caller=view) [support.automation.siemens.com/WW/llisapi.dll?](http://support.automation.siemens.com/WW/llisapi.dll?func=cslib.csinfo&lang=fr&objid=6AG12231BH322XY0&objaction=csviewmlfbbeitraege&subtype=133300&caller=view) [func=cslib.csinfo&lang=fr&objid=6AG12231BH322XY0&objaction=csviewmlfbbeitraege&](http://support.automation.siemens.com/WW/llisapi.dll?func=cslib.csinfo&lang=fr&objid=6AG12231BH322XY0&objaction=csviewmlfbbeitraege&subtype=133300&caller=view) [subtype=133300&caller=view\)](http://support.automation.siemens.com/WW/llisapi.dll?func=cslib.csinfo&lang=fr&objid=6AG12231BH322XY0&objaction=csviewmlfbbeitraege&subtype=133300&caller=view))
- SIPLUS SM 1223 8DI/8DQ (6AG1 223-1BH32-4XB0 ([http://](http://support.automation.siemens.com/WW/llisapi.dll?func=cslib.csinfo&lang=fr&objid=6AG12231BH324XB0&objaction=csviewmlfbbeitraege&subtype=133300&caller=view) [support.automation.siemens.com/WW/llisapi.dll?](http://support.automation.siemens.com/WW/llisapi.dll?func=cslib.csinfo&lang=fr&objid=6AG12231BH324XB0&objaction=csviewmlfbbeitraege&subtype=133300&caller=view) [func=cslib.csinfo&lang=fr&objid=6AG12231BH324XB0&objaction=csviewmlfbbeitraege&](http://support.automation.siemens.com/WW/llisapi.dll?func=cslib.csinfo&lang=fr&objid=6AG12231BH324XB0&objaction=csviewmlfbbeitraege&subtype=133300&caller=view) [subtype=133300&caller=view\)](http://support.automation.siemens.com/WW/llisapi.dll?func=cslib.csinfo&lang=fr&objid=6AG12231BH324XB0&objaction=csviewmlfbbeitraege&subtype=133300&caller=view))
- SIPLUS SM 1223 16DI/16DQ (6AG1 223-1BL32-2XB0 [\(http://](http://support.automation.siemens.com/WW/llisapi.dll?func=cslib.csinfo&lang=fr&objid=6AG12231BL322XB0&objaction=csviewmlfbbeitraege&subtype=133300&caller=view) [support.automation.siemens.com/WW/llisapi.dll?](http://support.automation.siemens.com/WW/llisapi.dll?func=cslib.csinfo&lang=fr&objid=6AG12231BL322XB0&objaction=csviewmlfbbeitraege&subtype=133300&caller=view) [func=cslib.csinfo&lang=fr&objid=6AG12231BL322XB0&objaction=csviewmlfbbeitraege&s](http://support.automation.siemens.com/WW/llisapi.dll?func=cslib.csinfo&lang=fr&objid=6AG12231BL322XB0&objaction=csviewmlfbbeitraege&subtype=133300&caller=view) [ubtype=133300&caller=view\)](http://support.automation.siemens.com/WW/llisapi.dll?func=cslib.csinfo&lang=fr&objid=6AG12231BL322XB0&objaction=csviewmlfbbeitraege&subtype=133300&caller=view))
- SIPLUS SM 1223 16DI/16DQ (6AG1 223-1BL32-4XB0 [\(http://](http://support.automation.siemens.com/WW/llisapi.dll?func=cslib.csinfo&lang=fr&objid=6AG12231BL324XB0&objaction=csviewmlfbbeitraege&subtype=133300&caller=view) [support.automation.siemens.com/WW/llisapi.dll?](http://support.automation.siemens.com/WW/llisapi.dll?func=cslib.csinfo&lang=fr&objid=6AG12231BL324XB0&objaction=csviewmlfbbeitraege&subtype=133300&caller=view) [func=cslib.csinfo&lang=fr&objid=6AG12231BL324XB0&objaction=csviewmlfbbeitraege&s](http://support.automation.siemens.com/WW/llisapi.dll?func=cslib.csinfo&lang=fr&objid=6AG12231BL324XB0&objaction=csviewmlfbbeitraege&subtype=133300&caller=view) [ubtype=133300&caller=view\)](http://support.automation.siemens.com/WW/llisapi.dll?func=cslib.csinfo&lang=fr&objid=6AG12231BL324XB0&objaction=csviewmlfbbeitraege&subtype=133300&caller=view))

- SIPLUS SM 1223 8DI/8DQ RLY (6AG1 223-1PH32-2XB0 ([http://](http://support.automation.siemens.com/WW/llisapi.dll?func=cslib.csinfo&lang=fr&objid=6AG12231PH322XB0&objaction=csviewmlfbbeitraege&subtype=133300&caller=view) [support.automation.siemens.com/WW/llisapi.dll?](http://support.automation.siemens.com/WW/llisapi.dll?func=cslib.csinfo&lang=fr&objid=6AG12231PH322XB0&objaction=csviewmlfbbeitraege&subtype=133300&caller=view) [func=cslib.csinfo&lang=fr&objid=6AG12231PH322XB0&objaction=csviewmlfbbeitraege&](http://support.automation.siemens.com/WW/llisapi.dll?func=cslib.csinfo&lang=fr&objid=6AG12231PH322XB0&objaction=csviewmlfbbeitraege&subtype=133300&caller=view) [subtype=133300&caller=view](http://support.automation.siemens.com/WW/llisapi.dll?func=cslib.csinfo&lang=fr&objid=6AG12231PH322XB0&objaction=csviewmlfbbeitraege&subtype=133300&caller=view)))
- SIPLUS SM 1223 8DI/8DQ RLY (6AG1 223-1PH32-4XB0 ([http://](http://support.automation.siemens.com/WW/llisapi.dll?func=cslib.csinfo&lang=fr&objid=6AG12231PH324XB0&objaction=csviewmlfbbeitraege&subtype=133300&caller=view) [support.automation.siemens.com/WW/llisapi.dll?](http://support.automation.siemens.com/WW/llisapi.dll?func=cslib.csinfo&lang=fr&objid=6AG12231PH324XB0&objaction=csviewmlfbbeitraege&subtype=133300&caller=view) [func=cslib.csinfo&lang=fr&objid=6AG12231PH324XB0&objaction=csviewmlfbbeitraege&](http://support.automation.siemens.com/WW/llisapi.dll?func=cslib.csinfo&lang=fr&objid=6AG12231PH324XB0&objaction=csviewmlfbbeitraege&subtype=133300&caller=view) [subtype=133300&caller=view](http://support.automation.siemens.com/WW/llisapi.dll?func=cslib.csinfo&lang=fr&objid=6AG12231PH324XB0&objaction=csviewmlfbbeitraege&subtype=133300&caller=view)))
- SIPLUS SM 1223 16DI/16DQ RLY (6AG1 223-1PL32-2XB0 [\(http://](http://support.automation.siemens.com/WW/llisapi.dll?func=cslib.csinfo&lang=fr&objid=6AG12231PL322XB0&objaction=csviewmlfbbeitraege&subtype=133300&caller=view) [support.automation.siemens.com/WW/llisapi.dll?](http://support.automation.siemens.com/WW/llisapi.dll?func=cslib.csinfo&lang=fr&objid=6AG12231PL322XB0&objaction=csviewmlfbbeitraege&subtype=133300&caller=view) [func=cslib.csinfo&lang=fr&objid=6AG12231PL322XB0&objaction=csviewmlfbbeitraege&s](http://support.automation.siemens.com/WW/llisapi.dll?func=cslib.csinfo&lang=fr&objid=6AG12231PL322XB0&objaction=csviewmlfbbeitraege&subtype=133300&caller=view) [ubtype=133300&caller=view](http://support.automation.siemens.com/WW/llisapi.dll?func=cslib.csinfo&lang=fr&objid=6AG12231PL322XB0&objaction=csviewmlfbbeitraege&subtype=133300&caller=view)))
- SIPLUS SM 1223 16DI/16DQ (6AG1 223-1PL32-2XY0 [\(http://](http://support.automation.siemens.com/WW/llisapi.dll?func=cslib.csinfo&lang=fr&objid=6AG12231PL322XY0&objaction=csviewmlfbbeitraege&subtype=133300&caller=view) [support.automation.siemens.com/WW/llisapi.dll?](http://support.automation.siemens.com/WW/llisapi.dll?func=cslib.csinfo&lang=fr&objid=6AG12231PL322XY0&objaction=csviewmlfbbeitraege&subtype=133300&caller=view) [func=cslib.csinfo&lang=fr&objid=6AG12231PL322XY0&objaction=csviewmlfbbeitraege&s](http://support.automation.siemens.com/WW/llisapi.dll?func=cslib.csinfo&lang=fr&objid=6AG12231PL322XY0&objaction=csviewmlfbbeitraege&subtype=133300&caller=view) [ubtype=133300&caller=view](http://support.automation.siemens.com/WW/llisapi.dll?func=cslib.csinfo&lang=fr&objid=6AG12231PL322XY0&objaction=csviewmlfbbeitraege&subtype=133300&caller=view)))
- SIPLUS SM 1223 16DI/16DQ RLY (6AG1 223-1PL32-4XB0 [\(http://](http://support.automation.siemens.com/WW/llisapi.dll?func=cslib.csinfo&lang=fr&objid=6AG12231PL324XB0&objaction=csviewmlfbbeitraege&subtype=133300&caller=view) [support.automation.siemens.com/WW/llisapi.dll?](http://support.automation.siemens.com/WW/llisapi.dll?func=cslib.csinfo&lang=fr&objid=6AG12231PL324XB0&objaction=csviewmlfbbeitraege&subtype=133300&caller=view) [func=cslib.csinfo&lang=fr&objid=6AG12231PL324XB0&objaction=csviewmlfbbeitraege&s](http://support.automation.siemens.com/WW/llisapi.dll?func=cslib.csinfo&lang=fr&objid=6AG12231PL324XB0&objaction=csviewmlfbbeitraege&subtype=133300&caller=view) [ubtype=133300&caller=view](http://support.automation.siemens.com/WW/llisapi.dll?func=cslib.csinfo&lang=fr&objid=6AG12231PL324XB0&objaction=csviewmlfbbeitraege&subtype=133300&caller=view)))
- SIPLUS SM 1223 8DI AC/8DQ RLY (6AG1 223-1QH32-2XB0 ([http://](http://support.automation.siemens.com/WW/llisapi.dll?func=cslib.csinfo&lang=fr&objid=6AG12231QH322XB0&objaction=csviewmlfbbeitraege&subtype=133300&caller=view) [support.automation.siemens.com/WW/llisapi.dll?](http://support.automation.siemens.com/WW/llisapi.dll?func=cslib.csinfo&lang=fr&objid=6AG12231QH322XB0&objaction=csviewmlfbbeitraege&subtype=133300&caller=view) [func=cslib.csinfo&lang=fr&objid=6AG12231QH322XB0&objaction=csviewmlfbbeitraege&](http://support.automation.siemens.com/WW/llisapi.dll?func=cslib.csinfo&lang=fr&objid=6AG12231QH322XB0&objaction=csviewmlfbbeitraege&subtype=133300&caller=view) [subtype=133300&caller=view](http://support.automation.siemens.com/WW/llisapi.dll?func=cslib.csinfo&lang=fr&objid=6AG12231QH322XB0&objaction=csviewmlfbbeitraege&subtype=133300&caller=view)))
- SIPLUS SM 1223 8DI AC/8DQ RLY (6AG1 223-1QH32-4XB0 ([http://](http://support.automation.siemens.com/WW/llisapi.dll?func=cslib.csinfo&lang=fr&objid=6AG12231QH324XB0&objaction=csviewmlfbbeitraege&subtype=133300&caller=view) [support.automation.siemens.com/WW/llisapi.dll?](http://support.automation.siemens.com/WW/llisapi.dll?func=cslib.csinfo&lang=fr&objid=6AG12231QH324XB0&objaction=csviewmlfbbeitraege&subtype=133300&caller=view) [func=cslib.csinfo&lang=fr&objid=6AG12231QH324XB0&objaction=csviewmlfbbeitraege&](http://support.automation.siemens.com/WW/llisapi.dll?func=cslib.csinfo&lang=fr&objid=6AG12231QH324XB0&objaction=csviewmlfbbeitraege&subtype=133300&caller=view) [subtype=133300&caller=view](http://support.automation.siemens.com/WW/llisapi.dll?func=cslib.csinfo&lang=fr&objid=6AG12231QH324XB0&objaction=csviewmlfbbeitraege&subtype=133300&caller=view)))

#### 16.3.1.8 Modules d'entrées analogiques

#### Modules d'entrées analogiques (6xxx 231-xxx3x-xXB0)

Vous trouverez ici des informations sur les modules d'entrée analogique :

- SM 1231 AI 4x13BIT (6ES7 231-4HD30-0XB0 ([http://support.automation.siemens.com/](http://support.automation.siemens.com/WW/llisapi.dll?func=cslib.csinfo&lang=fr&objid=6ES72314HD300XB0&objaction=csviewmlfbbeitraege&subtype=133300&caller=view) [WW/llisapi.dll?](http://support.automation.siemens.com/WW/llisapi.dll?func=cslib.csinfo&lang=fr&objid=6ES72314HD300XB0&objaction=csviewmlfbbeitraege&subtype=133300&caller=view) [func=cslib.csinfo&lang=fr&objid=6ES72314HD300XB0&objaction=csviewmlfbbeitraege&s](http://support.automation.siemens.com/WW/llisapi.dll?func=cslib.csinfo&lang=fr&objid=6ES72314HD300XB0&objaction=csviewmlfbbeitraege&subtype=133300&caller=view) [ubtype=133300&caller=view\)](http://support.automation.siemens.com/WW/llisapi.dll?func=cslib.csinfo&lang=fr&objid=6ES72314HD300XB0&objaction=csviewmlfbbeitraege&subtype=133300&caller=view))
- SM 1231 AI 4x13BIT (6ES7 231-4HD32-0XB0 ([http://support.automation.siemens.com/](http://support.automation.siemens.com/WW/llisapi.dll?func=cslib.csinfo&lang=fr&objid=6ES72314HD320XB0&objaction=csviewmlfbbeitraege&subtype=133300&caller=view) [WW/llisapi.dll?](http://support.automation.siemens.com/WW/llisapi.dll?func=cslib.csinfo&lang=fr&objid=6ES72314HD320XB0&objaction=csviewmlfbbeitraege&subtype=133300&caller=view) [func=cslib.csinfo&lang=fr&objid=6ES72314HD320XB0&objaction=csviewmlfbbeitraege&s](http://support.automation.siemens.com/WW/llisapi.dll?func=cslib.csinfo&lang=fr&objid=6ES72314HD320XB0&objaction=csviewmlfbbeitraege&subtype=133300&caller=view) [ubtype=133300&caller=view\)](http://support.automation.siemens.com/WW/llisapi.dll?func=cslib.csinfo&lang=fr&objid=6ES72314HD320XB0&objaction=csviewmlfbbeitraege&subtype=133300&caller=view))
- SM 1231 AI 4x16BIT (6ES7 231-5ND30-0XB0 ([http://support.automation.siemens.com/](http://support.automation.siemens.com/WW/llisapi.dll?func=cslib.csinfo&lang=fr&objid=6ES72315ND300XB0&objaction=csviewmlfbbeitraege&subtype=133300&caller=view) [WW/llisapi.dll?](http://support.automation.siemens.com/WW/llisapi.dll?func=cslib.csinfo&lang=fr&objid=6ES72315ND300XB0&objaction=csviewmlfbbeitraege&subtype=133300&caller=view) [func=cslib.csinfo&lang=fr&objid=6ES72315ND300XB0&objaction=csviewmlfbbeitraege&s](http://support.automation.siemens.com/WW/llisapi.dll?func=cslib.csinfo&lang=fr&objid=6ES72315ND300XB0&objaction=csviewmlfbbeitraege&subtype=133300&caller=view) [ubtype=133300&caller=view\)](http://support.automation.siemens.com/WW/llisapi.dll?func=cslib.csinfo&lang=fr&objid=6ES72315ND300XB0&objaction=csviewmlfbbeitraege&subtype=133300&caller=view))
- SM 1231 AI 4x16BIT (6ES7 231-5ND32-0XB0 ([http://support.automation.siemens.com/](http://support.automation.siemens.com/WW/llisapi.dll?func=cslib.csinfo&lang=fr&objid=6ES72315ND320XB0&objaction=csviewmlfbbeitraege&subtype=133300&caller=view) [WW/llisapi.dll?](http://support.automation.siemens.com/WW/llisapi.dll?func=cslib.csinfo&lang=fr&objid=6ES72315ND320XB0&objaction=csviewmlfbbeitraege&subtype=133300&caller=view) [func=cslib.csinfo&lang=fr&objid=6ES72315ND320XB0&objaction=csviewmlfbbeitraege&s](http://support.automation.siemens.com/WW/llisapi.dll?func=cslib.csinfo&lang=fr&objid=6ES72315ND320XB0&objaction=csviewmlfbbeitraege&subtype=133300&caller=view) [ubtype=133300&caller=view\)](http://support.automation.siemens.com/WW/llisapi.dll?func=cslib.csinfo&lang=fr&objid=6ES72315ND320XB0&objaction=csviewmlfbbeitraege&subtype=133300&caller=view))
- SM 1231 AI 8x13BIT (6ES7 231-4HF30-0XB0 [\(http://support.automation.siemens.com/](http://support.automation.siemens.com/WW/llisapi.dll?func=cslib.csinfo&lang=fr&objid=6ES72314HF300XB0&objaction=csviewmlfbbeitraege&subtype=133300&caller=view) [WW/llisapi.dll?](http://support.automation.siemens.com/WW/llisapi.dll?func=cslib.csinfo&lang=fr&objid=6ES72314HF300XB0&objaction=csviewmlfbbeitraege&subtype=133300&caller=view) [func=cslib.csinfo&lang=fr&objid=6ES72314HF300XB0&objaction=csviewmlfbbeitraege&s](http://support.automation.siemens.com/WW/llisapi.dll?func=cslib.csinfo&lang=fr&objid=6ES72314HF300XB0&objaction=csviewmlfbbeitraege&subtype=133300&caller=view) [ubtype=133300&caller=view\)](http://support.automation.siemens.com/WW/llisapi.dll?func=cslib.csinfo&lang=fr&objid=6ES72314HF300XB0&objaction=csviewmlfbbeitraege&subtype=133300&caller=view))
- SM 1231 AI 8x13BIT (6ES7 231-4HF32-0XB0 [\(http://support.automation.siemens.com/](http://support.automation.siemens.com/WW/llisapi.dll?func=cslib.csinfo&lang=fr&objid=6ES72314HF320XB0&objaction=csviewmlfbbeitraege&subtype=133300&caller=view) [WW/llisapi.dll?](http://support.automation.siemens.com/WW/llisapi.dll?func=cslib.csinfo&lang=fr&objid=6ES72314HF320XB0&objaction=csviewmlfbbeitraege&subtype=133300&caller=view) [func=cslib.csinfo&lang=fr&objid=6ES72314HF320XB0&objaction=csviewmlfbbeitraege&s](http://support.automation.siemens.com/WW/llisapi.dll?func=cslib.csinfo&lang=fr&objid=6ES72314HF320XB0&objaction=csviewmlfbbeitraege&subtype=133300&caller=view) [ubtype=133300&caller=view\)](http://support.automation.siemens.com/WW/llisapi.dll?func=cslib.csinfo&lang=fr&objid=6ES72314HF320XB0&objaction=csviewmlfbbeitraege&subtype=133300&caller=view))
- SM 1231 AI 4xRTD (6ES7 231-5PD30-0XB0 ([http://support.automation.siemens.com/WW/](http://support.automation.siemens.com/WW/llisapi.dll?func=cslib.csinfo&lang=fr&objid=6ES72315PD300XB0&objaction=csviewmlfbbeitraege&subtype=133300&caller=view) [llisapi.dll?](http://support.automation.siemens.com/WW/llisapi.dll?func=cslib.csinfo&lang=fr&objid=6ES72315PD300XB0&objaction=csviewmlfbbeitraege&subtype=133300&caller=view) [func=cslib.csinfo&lang=fr&objid=6ES72315PD300XB0&objaction=csviewmlfbbeitraege&s](http://support.automation.siemens.com/WW/llisapi.dll?func=cslib.csinfo&lang=fr&objid=6ES72315PD300XB0&objaction=csviewmlfbbeitraege&subtype=133300&caller=view) [ubtype=133300&caller=view\)](http://support.automation.siemens.com/WW/llisapi.dll?func=cslib.csinfo&lang=fr&objid=6ES72315PD300XB0&objaction=csviewmlfbbeitraege&subtype=133300&caller=view))

- SM 1231 AI 4xRTD (6ES7 231-5PD32-0XB0 ([http://support.automation.siemens.com/WW/](http://support.automation.siemens.com/WW/llisapi.dll?func=cslib.csinfo&lang=fr&objid=6ES72315PD320XB0&objaction=csviewmlfbbeitraege&subtype=133300&caller=view) [llisapi.dll?](http://support.automation.siemens.com/WW/llisapi.dll?func=cslib.csinfo&lang=fr&objid=6ES72315PD320XB0&objaction=csviewmlfbbeitraege&subtype=133300&caller=view) [func=cslib.csinfo&lang=fr&objid=6ES72315PD320XB0&objaction=csviewmlfbbeitraege&s](http://support.automation.siemens.com/WW/llisapi.dll?func=cslib.csinfo&lang=fr&objid=6ES72315PD320XB0&objaction=csviewmlfbbeitraege&subtype=133300&caller=view) [ubtype=133300&caller=view](http://support.automation.siemens.com/WW/llisapi.dll?func=cslib.csinfo&lang=fr&objid=6ES72315PD320XB0&objaction=csviewmlfbbeitraege&subtype=133300&caller=view)))
- SM 1231 AI 8xRTD (6ES7 231-5PF30-0XB0 ([http://support.automation.siemens.com/WW/](http://support.automation.siemens.com/WW/llisapi.dll?func=cslib.csinfo&lang=fr&objid=6ES723145PF300XB0&objaction=csviewmlfbbeitraege&subtype=133300&caller=view) [llisapi.dll?](http://support.automation.siemens.com/WW/llisapi.dll?func=cslib.csinfo&lang=fr&objid=6ES723145PF300XB0&objaction=csviewmlfbbeitraege&subtype=133300&caller=view) [func=cslib.csinfo&lang=fr&objid=6ES723145PF300XB0&objaction=csviewmlfbbeitraege&](http://support.automation.siemens.com/WW/llisapi.dll?func=cslib.csinfo&lang=fr&objid=6ES723145PF300XB0&objaction=csviewmlfbbeitraege&subtype=133300&caller=view) [subtype=133300&caller=view](http://support.automation.siemens.com/WW/llisapi.dll?func=cslib.csinfo&lang=fr&objid=6ES723145PF300XB0&objaction=csviewmlfbbeitraege&subtype=133300&caller=view)))
- SM 1231 AI 8xRTD (6ES7 231-5PF32-0XB0 ([http://support.automation.siemens.com/WW/](http://support.automation.siemens.com/WW/llisapi.dll?func=cslib.csinfo&lang=fr&objid=6ES72315PF320XB0&objaction=csviewmlfbbeitraege&subtype=133300&caller=view) [llisapi.dll?](http://support.automation.siemens.com/WW/llisapi.dll?func=cslib.csinfo&lang=fr&objid=6ES72315PF320XB0&objaction=csviewmlfbbeitraege&subtype=133300&caller=view) [func=cslib.csinfo&lang=fr&objid=6ES72315PF320XB0&objaction=csviewmlfbbeitraege&s](http://support.automation.siemens.com/WW/llisapi.dll?func=cslib.csinfo&lang=fr&objid=6ES72315PF320XB0&objaction=csviewmlfbbeitraege&subtype=133300&caller=view) [ubtype=133300&caller=view](http://support.automation.siemens.com/WW/llisapi.dll?func=cslib.csinfo&lang=fr&objid=6ES72315PF320XB0&objaction=csviewmlfbbeitraege&subtype=133300&caller=view)))
- SM 1231 AI 4xTC (6ES7 231-5QD30-0XB0 ([http://support.automation.siemens.com/WW/](http://support.automation.siemens.com/WW/llisapi.dll?func=cslib.csinfo&lang=fr&objid=6ES72315QD300XB0&objaction=csviewmlfbbeitraege&subtype=133300&caller=view) [llisapi.dll?](http://support.automation.siemens.com/WW/llisapi.dll?func=cslib.csinfo&lang=fr&objid=6ES72315QD300XB0&objaction=csviewmlfbbeitraege&subtype=133300&caller=view) [func=cslib.csinfo&lang=fr&objid=6ES72315QD300XB0&objaction=csviewmlfbbeitraege&](http://support.automation.siemens.com/WW/llisapi.dll?func=cslib.csinfo&lang=fr&objid=6ES72315QD300XB0&objaction=csviewmlfbbeitraege&subtype=133300&caller=view) [subtype=133300&caller=view](http://support.automation.siemens.com/WW/llisapi.dll?func=cslib.csinfo&lang=fr&objid=6ES72315QD300XB0&objaction=csviewmlfbbeitraege&subtype=133300&caller=view)))
- SM 1231 AI 4xTC (6ES7 231-5QD32-0XB0 ([http://support.automation.siemens.com/WW/](http://support.automation.siemens.com/WW/llisapi.dll?func=cslib.csinfo&lang=fr&objid=6ES72315QD320XB0&objaction=csviewmlfbbeitraege&subtype=133300&caller=view) [llisapi.dll?](http://support.automation.siemens.com/WW/llisapi.dll?func=cslib.csinfo&lang=fr&objid=6ES72315QD320XB0&objaction=csviewmlfbbeitraege&subtype=133300&caller=view) [func=cslib.csinfo&lang=fr&objid=6ES72315QD320XB0&objaction=csviewmlfbbeitraege&](http://support.automation.siemens.com/WW/llisapi.dll?func=cslib.csinfo&lang=fr&objid=6ES72315QD320XB0&objaction=csviewmlfbbeitraege&subtype=133300&caller=view) [subtype=133300&caller=view](http://support.automation.siemens.com/WW/llisapi.dll?func=cslib.csinfo&lang=fr&objid=6ES72315QD320XB0&objaction=csviewmlfbbeitraege&subtype=133300&caller=view)))
- SM 1231 AI 8xTC (6ES7 231-5QF30-0XB0 [\(http://support.automation.siemens.com/WW/](http://support.automation.siemens.com/WW/llisapi.dll?func=cslib.csinfo&lang=fr&objid=6ES72315QF300XB0&objaction=csviewmlfbbeitraege&subtype=133300&caller=view) [llisapi.dll?](http://support.automation.siemens.com/WW/llisapi.dll?func=cslib.csinfo&lang=fr&objid=6ES72315QF300XB0&objaction=csviewmlfbbeitraege&subtype=133300&caller=view) [func=cslib.csinfo&lang=fr&objid=6ES72315QF300XB0&objaction=csviewmlfbbeitraege&s](http://support.automation.siemens.com/WW/llisapi.dll?func=cslib.csinfo&lang=fr&objid=6ES72315QF300XB0&objaction=csviewmlfbbeitraege&subtype=133300&caller=view) [ubtype=133300&caller=view](http://support.automation.siemens.com/WW/llisapi.dll?func=cslib.csinfo&lang=fr&objid=6ES72315QF300XB0&objaction=csviewmlfbbeitraege&subtype=133300&caller=view)))
- SM 1231 AI 8xTC (6ES7 231-5QF32-0XB0 [\(http://support.automation.siemens.com/WW/](http://support.automation.siemens.com/WW/llisapi.dll?func=cslib.csinfo&lang=fr&objid=6ES72315QF320XB0&objaction=csviewmlfbbeitraege&subtype=133300&caller=view) [llisapi.dll?](http://support.automation.siemens.com/WW/llisapi.dll?func=cslib.csinfo&lang=fr&objid=6ES72315QF320XB0&objaction=csviewmlfbbeitraege&subtype=133300&caller=view) [func=cslib.csinfo&lang=fr&objid=6ES72315QF320XB0&objaction=csviewmlfbbeitraege&s](http://support.automation.siemens.com/WW/llisapi.dll?func=cslib.csinfo&lang=fr&objid=6ES72315QF320XB0&objaction=csviewmlfbbeitraege&subtype=133300&caller=view) [ubtype=133300&caller=view](http://support.automation.siemens.com/WW/llisapi.dll?func=cslib.csinfo&lang=fr&objid=6ES72315QF320XB0&objaction=csviewmlfbbeitraege&subtype=133300&caller=view)))
- SIPLUS SM 1231 4AI 13Bit (6AG1 231-4HD32-4XB0 ([http://](http://support.automation.siemens.com/WW/llisapi.dll?func=cslib.csinfo&lang=fr&objid=6AG12314HD324XB0&objaction=csviewmlfbbeitraege&subtype=133300&caller=view) [support.automation.siemens.com/WW/llisapi.dll?](http://support.automation.siemens.com/WW/llisapi.dll?func=cslib.csinfo&lang=fr&objid=6AG12314HD324XB0&objaction=csviewmlfbbeitraege&subtype=133300&caller=view) [func=cslib.csinfo&lang=fr&objid=6AG12314HD324XB0&objaction=csviewmlfbbeitraege&](http://support.automation.siemens.com/WW/llisapi.dll?func=cslib.csinfo&lang=fr&objid=6AG12314HD324XB0&objaction=csviewmlfbbeitraege&subtype=133300&caller=view) [subtype=133300&caller=view](http://support.automation.siemens.com/WW/llisapi.dll?func=cslib.csinfo&lang=fr&objid=6AG12314HD324XB0&objaction=csviewmlfbbeitraege&subtype=133300&caller=view)))
- SIPLUS SM 1231 8AI 13Bit (6AG1 231-4HF32-4XB0 ([http://](http://support.automation.siemens.com/WW/llisapi.dll?func=cslib.csinfo&lang=fr&objid=6AG12314HF324XB0&objaction=csviewmlfbbeitraege&subtype=133300&caller=view) [support.automation.siemens.com/WW/llisapi.dll?](http://support.automation.siemens.com/WW/llisapi.dll?func=cslib.csinfo&lang=fr&objid=6AG12314HF324XB0&objaction=csviewmlfbbeitraege&subtype=133300&caller=view) [func=cslib.csinfo&lang=fr&objid=6AG12314HF324XB0&objaction=csviewmlfbbeitraege&s](http://support.automation.siemens.com/WW/llisapi.dll?func=cslib.csinfo&lang=fr&objid=6AG12314HF324XB0&objaction=csviewmlfbbeitraege&subtype=133300&caller=view) [ubtype=133300&caller=view](http://support.automation.siemens.com/WW/llisapi.dll?func=cslib.csinfo&lang=fr&objid=6AG12314HF324XB0&objaction=csviewmlfbbeitraege&subtype=133300&caller=view)))
- SIPLUS SM 1231 4AI 16Bit (6AG1 231-5ND32-2XB0 ([http://](http://support.automation.siemens.com/WW/llisapi.dll?func=cslib.csinfo&lang=fr&objid=6AG12315ND322XB0&objaction=csviewmlfbbeitraege&subtype=133300&caller=view) [support.automation.siemens.com/WW/llisapi.dll?](http://support.automation.siemens.com/WW/llisapi.dll?func=cslib.csinfo&lang=fr&objid=6AG12315ND322XB0&objaction=csviewmlfbbeitraege&subtype=133300&caller=view) [func=cslib.csinfo&lang=fr&objid=6AG12315ND322XB0&objaction=csviewmlfbbeitraege&](http://support.automation.siemens.com/WW/llisapi.dll?func=cslib.csinfo&lang=fr&objid=6AG12315ND322XB0&objaction=csviewmlfbbeitraege&subtype=133300&caller=view) [subtype=133300&caller=view](http://support.automation.siemens.com/WW/llisapi.dll?func=cslib.csinfo&lang=fr&objid=6AG12315ND322XB0&objaction=csviewmlfbbeitraege&subtype=133300&caller=view)))
- SIPLUS SM 1231 4AI 16Bit (6AG1 231-5ND32-4XB0 ([http://](http://support.automation.siemens.com/WW/llisapi.dll?func=cslib.csinfo&lang=fr&objid=6AG12315ND324XB0&objaction=csviewmlfbbeitraege&subtype=133300&caller=view) [support.automation.siemens.com/WW/llisapi.dll?](http://support.automation.siemens.com/WW/llisapi.dll?func=cslib.csinfo&lang=fr&objid=6AG12315ND324XB0&objaction=csviewmlfbbeitraege&subtype=133300&caller=view) [func=cslib.csinfo&lang=fr&objid=6AG12315ND324XB0&objaction=csviewmlfbbeitraege&](http://support.automation.siemens.com/WW/llisapi.dll?func=cslib.csinfo&lang=fr&objid=6AG12315ND324XB0&objaction=csviewmlfbbeitraege&subtype=133300&caller=view) [subtype=133300&caller=view](http://support.automation.siemens.com/WW/llisapi.dll?func=cslib.csinfo&lang=fr&objid=6AG12315ND324XB0&objaction=csviewmlfbbeitraege&subtype=133300&caller=view)))

- SIPLUS SM 1231 4AI RTD 16Bit (6AG1 231-5PD32-2XB0 ([http://](http://support.automation.siemens.com/WW/llisapi.dll?func=cslib.csinfo&lang=fr&objid=6AG12315PD322XB0&objaction=csviewmlfbbeitraege&subtype=133300&caller=view) [support.automation.siemens.com/WW/llisapi.dll?](http://support.automation.siemens.com/WW/llisapi.dll?func=cslib.csinfo&lang=fr&objid=6AG12315PD322XB0&objaction=csviewmlfbbeitraege&subtype=133300&caller=view) [func=cslib.csinfo&lang=fr&objid=6AG12315PD322XB0&objaction=csviewmlfbbeitraege&](http://support.automation.siemens.com/WW/llisapi.dll?func=cslib.csinfo&lang=fr&objid=6AG12315PD322XB0&objaction=csviewmlfbbeitraege&subtype=133300&caller=view) [subtype=133300&caller=view\)](http://support.automation.siemens.com/WW/llisapi.dll?func=cslib.csinfo&lang=fr&objid=6AG12315PD322XB0&objaction=csviewmlfbbeitraege&subtype=133300&caller=view))
- SIPLUS SM 1231 4AI RTD 16Bit (6AG1 231-5PD32-4XB0 ([http://](http://support.automation.siemens.com/WW/llisapi.dll?func=cslib.csinfo&lang=fr&objid=6AG12315PD324XB0&objaction=csviewmlfbbeitraege&subtype=133300&caller=view) [support.automation.siemens.com/WW/llisapi.dll?](http://support.automation.siemens.com/WW/llisapi.dll?func=cslib.csinfo&lang=fr&objid=6AG12315PD324XB0&objaction=csviewmlfbbeitraege&subtype=133300&caller=view) [func=cslib.csinfo&lang=fr&objid=6AG12315PD324XB0&objaction=csviewmlfbbeitraege&](http://support.automation.siemens.com/WW/llisapi.dll?func=cslib.csinfo&lang=fr&objid=6AG12315PD324XB0&objaction=csviewmlfbbeitraege&subtype=133300&caller=view) [subtype=133300&caller=view\)](http://support.automation.siemens.com/WW/llisapi.dll?func=cslib.csinfo&lang=fr&objid=6AG12315PD324XB0&objaction=csviewmlfbbeitraege&subtype=133300&caller=view))
- SIPLUS SM 1231 8AI RTD 16Bit (6AG1 231-5PF32-2XB0 ([http://](http://support.automation.siemens.com/WW/llisapi.dll?func=cslib.csinfo&lang=fr&objid=6AG12315PF322XB0&objaction=csviewmlfbbeitraege&subtype=133300&caller=view) [support.automation.siemens.com/WW/llisapi.dll?](http://support.automation.siemens.com/WW/llisapi.dll?func=cslib.csinfo&lang=fr&objid=6AG12315PF322XB0&objaction=csviewmlfbbeitraege&subtype=133300&caller=view) [func=cslib.csinfo&lang=fr&objid=6AG12315PF322XB0&objaction=csviewmlfbbeitraege&s](http://support.automation.siemens.com/WW/llisapi.dll?func=cslib.csinfo&lang=fr&objid=6AG12315PF322XB0&objaction=csviewmlfbbeitraege&subtype=133300&caller=view) [ubtype=133300&caller=view\)](http://support.automation.siemens.com/WW/llisapi.dll?func=cslib.csinfo&lang=fr&objid=6AG12315PF322XB0&objaction=csviewmlfbbeitraege&subtype=133300&caller=view))
- SIPLUS SM 1231 8AI RTD 16Bit (6AG1 231-5PF32-4XB0 ([http://](http://support.automation.siemens.com/WW/llisapi.dll?func=cslib.csinfo&lang=fr&objid=6AG12315PF324XB0&objaction=csviewmlfbbeitraege&subtype=133300&caller=view) [support.automation.siemens.com/WW/llisapi.dll?](http://support.automation.siemens.com/WW/llisapi.dll?func=cslib.csinfo&lang=fr&objid=6AG12315PF324XB0&objaction=csviewmlfbbeitraege&subtype=133300&caller=view) [func=cslib.csinfo&lang=fr&objid=6AG12315PF324XB0&objaction=csviewmlfbbeitraege&s](http://support.automation.siemens.com/WW/llisapi.dll?func=cslib.csinfo&lang=fr&objid=6AG12315PF324XB0&objaction=csviewmlfbbeitraege&subtype=133300&caller=view) [ubtype=133300&caller=view\)](http://support.automation.siemens.com/WW/llisapi.dll?func=cslib.csinfo&lang=fr&objid=6AG12315PF324XB0&objaction=csviewmlfbbeitraege&subtype=133300&caller=view))
- SIPLUS SM 1231 4AI TC 16Bit (6AG1 231-5QD32-2XB0 ([http://](http://support.automation.siemens.com/WW/llisapi.dll?func=cslib.csinfo&lang=fr&objid=6AG12315QD322XB0&objaction=csviewmlfbbeitraege&subtype=133300&caller=view) [support.automation.siemens.com/WW/llisapi.dll?](http://support.automation.siemens.com/WW/llisapi.dll?func=cslib.csinfo&lang=fr&objid=6AG12315QD322XB0&objaction=csviewmlfbbeitraege&subtype=133300&caller=view) [func=cslib.csinfo&lang=fr&objid=6AG12315QD322XB0&objaction=csviewmlfbbeitraege&](http://support.automation.siemens.com/WW/llisapi.dll?func=cslib.csinfo&lang=fr&objid=6AG12315QD322XB0&objaction=csviewmlfbbeitraege&subtype=133300&caller=view) [subtype=133300&caller=view\)](http://support.automation.siemens.com/WW/llisapi.dll?func=cslib.csinfo&lang=fr&objid=6AG12315QD322XB0&objaction=csviewmlfbbeitraege&subtype=133300&caller=view))
- SIPLUS SM 1231 4AI TC 16Bit (6AG1 231-5QD32-4XB0 ([http://](http://support.automation.siemens.com/WW/llisapi.dll?func=cslib.csinfo&lang=fr&objid=6AG12315QD324XB0&objaction=csviewmlfbbeitraege&subtype=133300&caller=view) [support.automation.siemens.com/WW/llisapi.dll?](http://support.automation.siemens.com/WW/llisapi.dll?func=cslib.csinfo&lang=fr&objid=6AG12315QD324XB0&objaction=csviewmlfbbeitraege&subtype=133300&caller=view) [func=cslib.csinfo&lang=fr&objid=6AG12315QD324XB0&objaction=csviewmlfbbeitraege&](http://support.automation.siemens.com/WW/llisapi.dll?func=cslib.csinfo&lang=fr&objid=6AG12315QD324XB0&objaction=csviewmlfbbeitraege&subtype=133300&caller=view) [subtype=133300&caller=view\)](http://support.automation.siemens.com/WW/llisapi.dll?func=cslib.csinfo&lang=fr&objid=6AG12315QD324XB0&objaction=csviewmlfbbeitraege&subtype=133300&caller=view))
- SIPLUS SM 1231 8AI TC 16Bit (6AG1 231-5QF32-2XB0 ([http://](http://support.automation.siemens.com/WW/llisapi.dll?func=cslib.csinfo&lang=fr&objid=6AG12315QF322XB0&objaction=csviewmlfbbeitraege&subtype=133300&caller=view) [support.automation.siemens.com/WW/llisapi.dll?](http://support.automation.siemens.com/WW/llisapi.dll?func=cslib.csinfo&lang=fr&objid=6AG12315QF322XB0&objaction=csviewmlfbbeitraege&subtype=133300&caller=view) [func=cslib.csinfo&lang=fr&objid=6AG12315QF322XB0&objaction=csviewmlfbbeitraege&](http://support.automation.siemens.com/WW/llisapi.dll?func=cslib.csinfo&lang=fr&objid=6AG12315QF322XB0&objaction=csviewmlfbbeitraege&subtype=133300&caller=view) [subtype=133300&caller=view\)](http://support.automation.siemens.com/WW/llisapi.dll?func=cslib.csinfo&lang=fr&objid=6AG12315QF322XB0&objaction=csviewmlfbbeitraege&subtype=133300&caller=view))
- SIPLUS SM 1231 8AI TC 16Bit (6AG1 231-5QF32-4XB0 ([http://](http://support.automation.siemens.com/WW/llisapi.dll?func=cslib.csinfo&lang=fr&objid=6AG12315QF324XB0&objaction=csviewmlfbbeitraege&subtype=133300&caller=view) [support.automation.siemens.com/WW/llisapi.dll?](http://support.automation.siemens.com/WW/llisapi.dll?func=cslib.csinfo&lang=fr&objid=6AG12315QF324XB0&objaction=csviewmlfbbeitraege&subtype=133300&caller=view) [func=cslib.csinfo&lang=fr&objid=6AG12315QF324XB0&objaction=csviewmlfbbeitraege&](http://support.automation.siemens.com/WW/llisapi.dll?func=cslib.csinfo&lang=fr&objid=6AG12315QF324XB0&objaction=csviewmlfbbeitraege&subtype=133300&caller=view) [subtype=133300&caller=view\)](http://support.automation.siemens.com/WW/llisapi.dll?func=cslib.csinfo&lang=fr&objid=6AG12315QF324XB0&objaction=csviewmlfbbeitraege&subtype=133300&caller=view))

#### 16.3.1.9 Modules de sorties analogiques

#### Modules de sorties analogiques (6xxx 234-4Hx3x-xXB0)

Vous trouverez ici des informations sur les modules de sortie analogique :

- SM 1232 AQ 2x14BIT (6ES7 232-4HB30-0XB0 ([http://support.automation.siemens.com/](http://support.automation.siemens.com/WW/llisapi.dll?func=cslib.csinfo&lang=fr&objid=6ES72344HB300XB0&objaction=csviewmlfbbeitraege&subtype=133300&caller=view) [WW/llisapi.dll?](http://support.automation.siemens.com/WW/llisapi.dll?func=cslib.csinfo&lang=fr&objid=6ES72344HB300XB0&objaction=csviewmlfbbeitraege&subtype=133300&caller=view) [func=cslib.csinfo&lang=fr&objid=6ES72344HB300XB0&objaction=csviewmlfbbeitraege&s](http://support.automation.siemens.com/WW/llisapi.dll?func=cslib.csinfo&lang=fr&objid=6ES72344HB300XB0&objaction=csviewmlfbbeitraege&subtype=133300&caller=view) [ubtype=133300&caller=view](http://support.automation.siemens.com/WW/llisapi.dll?func=cslib.csinfo&lang=fr&objid=6ES72344HB300XB0&objaction=csviewmlfbbeitraege&subtype=133300&caller=view)))
- SM 1232 AQ 2x14BIT (6ES7 232-4HB32-0XB0 ([http://support.automation.siemens.com/](http://support.automation.siemens.com/WW/llisapi.dll?func=cslib.csinfo&lang=fr&objid=6ES72344HB320XB0&objaction=csviewmlfbbeitraege&subtype=133300&caller=view) [WW/llisapi.dll?](http://support.automation.siemens.com/WW/llisapi.dll?func=cslib.csinfo&lang=fr&objid=6ES72344HB320XB0&objaction=csviewmlfbbeitraege&subtype=133300&caller=view) [func=cslib.csinfo&lang=fr&objid=6ES72344HB320XB0&objaction=csviewmlfbbeitraege&s](http://support.automation.siemens.com/WW/llisapi.dll?func=cslib.csinfo&lang=fr&objid=6ES72344HB320XB0&objaction=csviewmlfbbeitraege&subtype=133300&caller=view) [ubtype=133300&caller=view](http://support.automation.siemens.com/WW/llisapi.dll?func=cslib.csinfo&lang=fr&objid=6ES72344HB320XB0&objaction=csviewmlfbbeitraege&subtype=133300&caller=view)))
- SM 1232 AQ 4x14BIT (6ES7 232-4HD30-0XB0 [\(http://support.automation.siemens.com/](http://support.automation.siemens.com/WW/llisapi.dll?func=cslib.csinfo&lang=fr&objid=6ES72344HD300XB0&objaction=csviewmlfbbeitraege&subtype=133300&caller=view) [WW/llisapi.dll?](http://support.automation.siemens.com/WW/llisapi.dll?func=cslib.csinfo&lang=fr&objid=6ES72344HD300XB0&objaction=csviewmlfbbeitraege&subtype=133300&caller=view) [func=cslib.csinfo&lang=fr&objid=6ES72344HD300XB0&objaction=csviewmlfbbeitraege&s](http://support.automation.siemens.com/WW/llisapi.dll?func=cslib.csinfo&lang=fr&objid=6ES72344HD300XB0&objaction=csviewmlfbbeitraege&subtype=133300&caller=view) [ubtype=133300&caller=view](http://support.automation.siemens.com/WW/llisapi.dll?func=cslib.csinfo&lang=fr&objid=6ES72344HD300XB0&objaction=csviewmlfbbeitraege&subtype=133300&caller=view)))
- SM 1232 AQ 4x14BIT (6ES7 232-4HD32-0XB0 [\(http://support.automation.siemens.com/](http://support.automation.siemens.com/WW/llisapi.dll?func=cslib.csinfo&lang=fr&objid=6ES72344HD320XB0&objaction=csviewmlfbbeitraege&subtype=133300&caller=view) [WW/llisapi.dll?](http://support.automation.siemens.com/WW/llisapi.dll?func=cslib.csinfo&lang=fr&objid=6ES72344HD320XB0&objaction=csviewmlfbbeitraege&subtype=133300&caller=view) [func=cslib.csinfo&lang=fr&objid=6ES72344HD320XB0&objaction=csviewmlfbbeitraege&s](http://support.automation.siemens.com/WW/llisapi.dll?func=cslib.csinfo&lang=fr&objid=6ES72344HD320XB0&objaction=csviewmlfbbeitraege&subtype=133300&caller=view) [ubtype=133300&caller=view](http://support.automation.siemens.com/WW/llisapi.dll?func=cslib.csinfo&lang=fr&objid=6ES72344HD320XB0&objaction=csviewmlfbbeitraege&subtype=133300&caller=view)))
- SIPLUS SB 1232 1AQ (6AG1 232-4HA30-4XB0 [\(http://support.automation.siemens.com/](http://support.automation.siemens.com/WW/llisapi.dll?func=cslib.csinfo&lang=fr&objid=6AG12324HA304XB0&objaction=csviewmlfbbeitraege&subtype=133300&caller=view) [WW/llisapi.dll?](http://support.automation.siemens.com/WW/llisapi.dll?func=cslib.csinfo&lang=fr&objid=6AG12324HA304XB0&objaction=csviewmlfbbeitraege&subtype=133300&caller=view) [func=cslib.csinfo&lang=fr&objid=6AG12324HA304XB0&objaction=csviewmlfbbeitraege&](http://support.automation.siemens.com/WW/llisapi.dll?func=cslib.csinfo&lang=fr&objid=6AG12324HA304XB0&objaction=csviewmlfbbeitraege&subtype=133300&caller=view) [subtype=133300&caller=view](http://support.automation.siemens.com/WW/llisapi.dll?func=cslib.csinfo&lang=fr&objid=6AG12324HA304XB0&objaction=csviewmlfbbeitraege&subtype=133300&caller=view)))
- SIPLUS SB 1232 1AQ (6AG1 232-4HA30-5XB0 [\(http://support.automation.siemens.com/](http://support.automation.siemens.com/WW/llisapi.dll?func=cslib.csinfo&lang=fr&objid=6AG12324HA305XB0&objaction=csviewmlfbbeitraege&subtype=133300&caller=view) [WW/llisapi.dll?](http://support.automation.siemens.com/WW/llisapi.dll?func=cslib.csinfo&lang=fr&objid=6AG12324HA305XB0&objaction=csviewmlfbbeitraege&subtype=133300&caller=view) [func=cslib.csinfo&lang=fr&objid=6AG12324HA305XB0&objaction=csviewmlfbbeitraege&](http://support.automation.siemens.com/WW/llisapi.dll?func=cslib.csinfo&lang=fr&objid=6AG12324HA305XB0&objaction=csviewmlfbbeitraege&subtype=133300&caller=view) [subtype=133300&caller=view](http://support.automation.siemens.com/WW/llisapi.dll?func=cslib.csinfo&lang=fr&objid=6AG12324HA305XB0&objaction=csviewmlfbbeitraege&subtype=133300&caller=view)))
- SIPLUS SM 1232 2AQ 13Bit (6AG1 232-4HB32-4XB0 [\(http://](http://support.automation.siemens.com/WW/llisapi.dll?func=cslib.csinfo&lang=fr&objid=6AG12324HB324XB0&objaction=csviewmlfbbeitraege&subtype=133300&caller=view) [support.automation.siemens.com/WW/llisapi.dll?](http://support.automation.siemens.com/WW/llisapi.dll?func=cslib.csinfo&lang=fr&objid=6AG12324HB324XB0&objaction=csviewmlfbbeitraege&subtype=133300&caller=view) [func=cslib.csinfo&lang=fr&objid=6AG12324HB324XB0&objaction=csviewmlfbbeitraege&](http://support.automation.siemens.com/WW/llisapi.dll?func=cslib.csinfo&lang=fr&objid=6AG12324HB324XB0&objaction=csviewmlfbbeitraege&subtype=133300&caller=view) [subtype=133300&caller=view](http://support.automation.siemens.com/WW/llisapi.dll?func=cslib.csinfo&lang=fr&objid=6AG12324HB324XB0&objaction=csviewmlfbbeitraege&subtype=133300&caller=view)))

- SIPLUS SM 1232 4AQ 14Bit (6AG1 232-4HD32-2XB0 [\(http://](http://support.automation.siemens.com/WW/llisapi.dll?func=cslib.csinfo&lang=fr&objid=6AG12324HD322XB0&objaction=csviewmlfbbeitraege&subtype=133300&caller=view) [support.automation.siemens.com/WW/llisapi.dll?](http://support.automation.siemens.com/WW/llisapi.dll?func=cslib.csinfo&lang=fr&objid=6AG12324HD322XB0&objaction=csviewmlfbbeitraege&subtype=133300&caller=view) [func=cslib.csinfo&lang=fr&objid=6AG12324HD322XB0&objaction=csviewmlfbbeitraege&](http://support.automation.siemens.com/WW/llisapi.dll?func=cslib.csinfo&lang=fr&objid=6AG12324HD322XB0&objaction=csviewmlfbbeitraege&subtype=133300&caller=view) [subtype=133300&caller=view\)](http://support.automation.siemens.com/WW/llisapi.dll?func=cslib.csinfo&lang=fr&objid=6AG12324HD322XB0&objaction=csviewmlfbbeitraege&subtype=133300&caller=view))
- SIPLUS SM 1232 4AQ 14Bit (6AG1 232-4HD32-4XB0 [\(http://](http://support.automation.siemens.com/WW/llisapi.dll?func=cslib.csinfo&lang=fr&objid=6AG12324HD324XB0&objaction=csviewmlfbbeitraege&subtype=133300&caller=view) [support.automation.siemens.com/WW/llisapi.dll?](http://support.automation.siemens.com/WW/llisapi.dll?func=cslib.csinfo&lang=fr&objid=6AG12324HD324XB0&objaction=csviewmlfbbeitraege&subtype=133300&caller=view) [func=cslib.csinfo&lang=fr&objid=6AG12324HD324XB0&objaction=csviewmlfbbeitraege&](http://support.automation.siemens.com/WW/llisapi.dll?func=cslib.csinfo&lang=fr&objid=6AG12324HD324XB0&objaction=csviewmlfbbeitraege&subtype=133300&caller=view) [subtype=133300&caller=view\)](http://support.automation.siemens.com/WW/llisapi.dll?func=cslib.csinfo&lang=fr&objid=6AG12324HD324XB0&objaction=csviewmlfbbeitraege&subtype=133300&caller=view))

#### 16.3.1.10 Modules d'entrées et de sorties analogiques

#### Modules d'entrées et de sorties analogiques (6xxx 234-4HE3x-xXB0)

Vous trouverez ici des informations sur les modules d'entrée et de sortie analogique :

- SM 1234 AI 4x13BIT/AQ 2x14BIT (6ES7 234-4HE30-0XB0 [\(http://](http://support.automation.siemens.com/WW/llisapi.dll?func=cslib.csinfo&lang=fr&objid=6AG12344HE324XB0&objaction=csviewmlfbbeitraege&subtype=133300&caller=view) [support.automation.siemens.com/WW/llisapi.dll?](http://support.automation.siemens.com/WW/llisapi.dll?func=cslib.csinfo&lang=fr&objid=6AG12344HE324XB0&objaction=csviewmlfbbeitraege&subtype=133300&caller=view) [func=cslib.csinfo&lang=fr&objid=6AG12344HE324XB0&objaction=csviewmlfbbeitraege&](http://support.automation.siemens.com/WW/llisapi.dll?func=cslib.csinfo&lang=fr&objid=6AG12344HE324XB0&objaction=csviewmlfbbeitraege&subtype=133300&caller=view) [subtype=133300&caller=view\)](http://support.automation.siemens.com/WW/llisapi.dll?func=cslib.csinfo&lang=fr&objid=6AG12344HE324XB0&objaction=csviewmlfbbeitraege&subtype=133300&caller=view))
- SM 1234 AI 4x13BIT/AQ 2x14BIT (6ES7 234-4HE32-0XB0 [\(http://](http://support.automation.siemens.com/WW/llisapi.dll?func=cslib.csinfo&lang=fr&objid=6ES72324HB320XB0&objaction=csviewmlfbbeitraege&subtype=133300&caller=view) [support.automation.siemens.com/WW/llisapi.dll?](http://support.automation.siemens.com/WW/llisapi.dll?func=cslib.csinfo&lang=fr&objid=6ES72324HB320XB0&objaction=csviewmlfbbeitraege&subtype=133300&caller=view) [func=cslib.csinfo&lang=fr&objid=6ES72324HB320XB0&objaction=csviewmlfbbeitraege&s](http://support.automation.siemens.com/WW/llisapi.dll?func=cslib.csinfo&lang=fr&objid=6ES72324HB320XB0&objaction=csviewmlfbbeitraege&subtype=133300&caller=view) [ubtype=133300&caller=view\)](http://support.automation.siemens.com/WW/llisapi.dll?func=cslib.csinfo&lang=fr&objid=6ES72324HB320XB0&objaction=csviewmlfbbeitraege&subtype=133300&caller=view))
- SIPLUS SM 1234 4AI/2AQ (6AG1 234-4HE32-2XB0 ([http://](http://support.automation.siemens.com/WW/llisapi.dll?func=cslib.csinfo&lang=fr&objid=6AG12344HE322XB0&objaction=csviewmlfbbeitraege&subtype=133300&caller=view) [support.automation.siemens.com/WW/llisapi.dll?](http://support.automation.siemens.com/WW/llisapi.dll?func=cslib.csinfo&lang=fr&objid=6AG12344HE322XB0&objaction=csviewmlfbbeitraege&subtype=133300&caller=view) [func=cslib.csinfo&lang=fr&objid=6AG12344HE322XB0&objaction=csviewmlfbbeitraege&](http://support.automation.siemens.com/WW/llisapi.dll?func=cslib.csinfo&lang=fr&objid=6AG12344HE322XB0&objaction=csviewmlfbbeitraege&subtype=133300&caller=view) [subtype=133300&caller=view\)](http://support.automation.siemens.com/WW/llisapi.dll?func=cslib.csinfo&lang=fr&objid=6AG12344HE322XB0&objaction=csviewmlfbbeitraege&subtype=133300&caller=view))
- SIPLUS SM 1234 4AI/2AQ (6AG1 234-4HE32-2XY0 ([http://](http://support.automation.siemens.com/WW/llisapi.dll?func=cslib.csinfo&lang=fr&objid=6AG12344HE322XY0&objaction=csviewmlfbbeitraege&subtype=133300&caller=view) [support.automation.siemens.com/WW/llisapi.dll?](http://support.automation.siemens.com/WW/llisapi.dll?func=cslib.csinfo&lang=fr&objid=6AG12344HE322XY0&objaction=csviewmlfbbeitraege&subtype=133300&caller=view) [func=cslib.csinfo&lang=fr&objid=6AG12344HE322XY0&objaction=csviewmlfbbeitraege&](http://support.automation.siemens.com/WW/llisapi.dll?func=cslib.csinfo&lang=fr&objid=6AG12344HE322XY0&objaction=csviewmlfbbeitraege&subtype=133300&caller=view) [subtype=133300&caller=view\)](http://support.automation.siemens.com/WW/llisapi.dll?func=cslib.csinfo&lang=fr&objid=6AG12344HE322XY0&objaction=csviewmlfbbeitraege&subtype=133300&caller=view))
- SIPLUS SM 1234 4AI/2AQ 13Bit (6AG1 234-4HE32-4XB0 [\(http://](http://support.automation.siemens.com/WW/llisapi.dll?func=cslib.csinfo&lang=fr&objid=6ES72324HB300XB0&objaction=csviewmlfbbeitraege&subtype=133300&caller=view) [support.automation.siemens.com/WW/llisapi.dll?](http://support.automation.siemens.com/WW/llisapi.dll?func=cslib.csinfo&lang=fr&objid=6ES72324HB300XB0&objaction=csviewmlfbbeitraege&subtype=133300&caller=view) [func=cslib.csinfo&lang=fr&objid=6ES72324HB300XB0&objaction=csviewmlfbbeitraege&s](http://support.automation.siemens.com/WW/llisapi.dll?func=cslib.csinfo&lang=fr&objid=6ES72324HB300XB0&objaction=csviewmlfbbeitraege&subtype=133300&caller=view) [ubtype=133300&caller=view\)](http://support.automation.siemens.com/WW/llisapi.dll?func=cslib.csinfo&lang=fr&objid=6ES72324HB300XB0&objaction=csviewmlfbbeitraege&subtype=133300&caller=view))

### 16.3.1.11 Modules de communication

#### Industrial Remote Communication

#### CP 1242-7 (6xxx 242-7KX30-xXE0)

Vous trouverez ici des informations sur les modules de communication Telecontrol :

- CP 1242-7 6AG1 242-7KX30-4XE0 ([http://support.automation.siemens.com/WW/](http://support.automation.siemens.com/WW/llisapi.dll?func=cslib.csinfo&lang=fr&objid=6GK72427KX300XE0&objaction=csviewmlfbbeitraege&subtype=133300&caller=view) [llisapi.dll?](http://support.automation.siemens.com/WW/llisapi.dll?func=cslib.csinfo&lang=fr&objid=6GK72427KX300XE0&objaction=csviewmlfbbeitraege&subtype=133300&caller=view) [func=cslib.csinfo&lang=fr&objid=6GK72427KX300XE0&objaction=csviewmlfbbeitraege&s](http://support.automation.siemens.com/WW/llisapi.dll?func=cslib.csinfo&lang=fr&objid=6GK72427KX300XE0&objaction=csviewmlfbbeitraege&subtype=133300&caller=view) [ubtype=133300&caller=view](http://support.automation.siemens.com/WW/llisapi.dll?func=cslib.csinfo&lang=fr&objid=6GK72427KX300XE0&objaction=csviewmlfbbeitraege&subtype=133300&caller=view))
- SIPLUS CP 1242-7 6AG1 242-7KX30-4XE0 ([http://support.automation.siemens.com/WW/](http://support.automation.siemens.com/WW/llisapi.dll?func=cslib.csinfo&lang=fr&objid=6AG12427KX304XE0&objaction=csviewmlfbbeitraege&subtype=133300&caller=view) [llisapi.dll?](http://support.automation.siemens.com/WW/llisapi.dll?func=cslib.csinfo&lang=fr&objid=6AG12427KX304XE0&objaction=csviewmlfbbeitraege&subtype=133300&caller=view) [func=cslib.csinfo&lang=fr&objid=6AG12427KX304XE0&objaction=csviewmlfbbeitraege&s](http://support.automation.siemens.com/WW/llisapi.dll?func=cslib.csinfo&lang=fr&objid=6AG12427KX304XE0&objaction=csviewmlfbbeitraege&subtype=133300&caller=view) [ubtype=133300&caller=view](http://support.automation.siemens.com/WW/llisapi.dll?func=cslib.csinfo&lang=fr&objid=6AG12427KX304XE0&objaction=csviewmlfbbeitraege&subtype=133300&caller=view))

### CP 1243-1 (6GK7 243-1JX30-0XE0)

Vous trouverez ici des informations sur les modules de communication Ethernet :

- CP 1243-1 6GK7 243-1JX30-0XE0 ([http://support.automation.siemens.com/WW/](http://support.automation.siemens.com/WW/llisapi.dll?func=cslib.csinfo&lang=fr&objid=6GK72431JX300XE0&objaction=csviewmlfbbeitraege&subtype=133300&caller=view) [llisapi.dll?](http://support.automation.siemens.com/WW/llisapi.dll?func=cslib.csinfo&lang=fr&objid=6GK72431JX300XE0&objaction=csviewmlfbbeitraege&subtype=133300&caller=view) [func=cslib.csinfo&lang=fr&objid=6GK72431JX300XE0&objaction=csviewmlfbbeitraege&s](http://support.automation.siemens.com/WW/llisapi.dll?func=cslib.csinfo&lang=fr&objid=6GK72431JX300XE0&objaction=csviewmlfbbeitraege&subtype=133300&caller=view) [ubtype=133300&caller=view](http://support.automation.siemens.com/WW/llisapi.dll?func=cslib.csinfo&lang=fr&objid=6GK72431JX300XE0&objaction=csviewmlfbbeitraege&subtype=133300&caller=view))
- SIPLUS CP 1243-1 6AG1 243-1JX30-7XE0 [\(http://support.automation.siemens.com/WW/](http://support.automation.siemens.com/WW/llisapi.dll?func=cslib.csinfo&lang=fr&objid=6AG12431JX307XE0&objaction=csviewmlfbbeitraege&subtype=133300&caller=view) [llisapi.dll?](http://support.automation.siemens.com/WW/llisapi.dll?func=cslib.csinfo&lang=fr&objid=6AG12431JX307XE0&objaction=csviewmlfbbeitraege&subtype=133300&caller=view) [func=cslib.csinfo&lang=fr&objid=6AG12431JX307XE0&objaction=csviewmlfbbeitraege&s](http://support.automation.siemens.com/WW/llisapi.dll?func=cslib.csinfo&lang=fr&objid=6AG12431JX307XE0&objaction=csviewmlfbbeitraege&subtype=133300&caller=view) [ubtype=133300&caller=view](http://support.automation.siemens.com/WW/llisapi.dll?func=cslib.csinfo&lang=fr&objid=6AG12431JX307XE0&objaction=csviewmlfbbeitraege&subtype=133300&caller=view))

## CM 1243-7 (6GK7 243-7xX30-0XE0)

Vous trouverez des informations sur le module de communication pour liaisons LTE CM 1243-7 LTE ici [\(http://support.automation.siemens.com/WW/llisapi.dll?](http://support.automation.siemens.com/WW/llisapi.dll?func=cslib.csinfo&lang=fr&objid=6GK72437KX300XE0&objaction=csviewmlfbbeitraege&subtype=133300&caller=view) [func=cslib.csinfo&lang=fr&objid=6GK72437KX300XE0&objaction=csviewmlfbbeitraege&subt](http://support.automation.siemens.com/WW/llisapi.dll?func=cslib.csinfo&lang=fr&objid=6GK72437KX300XE0&objaction=csviewmlfbbeitraege&subtype=133300&caller=view) [ype=133300&caller=view](http://support.automation.siemens.com/WW/llisapi.dll?func=cslib.csinfo&lang=fr&objid=6GK72437KX300XE0&objaction=csviewmlfbbeitraege&subtype=133300&caller=view)).

## **PROFIBUS**

### CM 1242-5 (6xxx 242-5DX3x-xXE0)

Vous trouverez ici des informations sur les modules de communication PROFIBUS :

- CM 1242-5 6GK7 242-5DX30-0XE0 et 6GK7 242-5DX31-0XE0 ([http://](http://support.automation.siemens.com/WW/llisapi.dll?func=cslib.csinfo&lang=fr&objid=6GK72425DX300XE0&objaction=csviewmlfbbeitraege&subtype=133300&caller=view) [support.automation.siemens.com/WW/llisapi.dll?](http://support.automation.siemens.com/WW/llisapi.dll?func=cslib.csinfo&lang=fr&objid=6GK72425DX300XE0&objaction=csviewmlfbbeitraege&subtype=133300&caller=view) [func=cslib.csinfo&lang=fr&objid=6GK72425DX300XE0&objaction=csviewmlfbbeitraege&](http://support.automation.siemens.com/WW/llisapi.dll?func=cslib.csinfo&lang=fr&objid=6GK72425DX300XE0&objaction=csviewmlfbbeitraege&subtype=133300&caller=view) [subtype=133300&caller=view\)](http://support.automation.siemens.com/WW/llisapi.dll?func=cslib.csinfo&lang=fr&objid=6GK72425DX300XE0&objaction=csviewmlfbbeitraege&subtype=133300&caller=view)
- SIPLUS CM 1242-5 6AG1 242-5DX30-2XE0 ([http://support.automation.siemens.com/WW/](http://support.automation.siemens.com/WW/llisapi.dll?func=cslib.csinfo&lang=fr&objid=6AG12425DX302XE0&objaction=csviewmlfbbeitraege&subtype=133300&caller=view) [llisapi.dll?](http://support.automation.siemens.com/WW/llisapi.dll?func=cslib.csinfo&lang=fr&objid=6AG12425DX302XE0&objaction=csviewmlfbbeitraege&subtype=133300&caller=view) [func=cslib.csinfo&lang=fr&objid=6AG12425DX302XE0&objaction=csviewmlfbbeitraege&](http://support.automation.siemens.com/WW/llisapi.dll?func=cslib.csinfo&lang=fr&objid=6AG12425DX302XE0&objaction=csviewmlfbbeitraege&subtype=133300&caller=view) [subtype=133300&caller=view\)](http://support.automation.siemens.com/WW/llisapi.dll?func=cslib.csinfo&lang=fr&objid=6AG12425DX302XE0&objaction=csviewmlfbbeitraege&subtype=133300&caller=view)
- SIPLUS CM 1242-5 6AG1 242-5DX30-2XY0 ([http://support.automation.siemens.com/WW/](http://support.automation.siemens.com/WW/llisapi.dll?func=cslib.csinfo&lang=fr&objid=6AG12425DX302XE0&objaction=csviewmlfbbeitraege&subtype=133300&caller=view) [llisapi.dll?](http://support.automation.siemens.com/WW/llisapi.dll?func=cslib.csinfo&lang=fr&objid=6AG12425DX302XE0&objaction=csviewmlfbbeitraege&subtype=133300&caller=view) [func=cslib.csinfo&lang=fr&objid=6AG12425DX302XE0&objaction=csviewmlfbbeitraege&](http://support.automation.siemens.com/WW/llisapi.dll?func=cslib.csinfo&lang=fr&objid=6AG12425DX302XE0&objaction=csviewmlfbbeitraege&subtype=133300&caller=view) [subtype=133300&caller=view\)](http://support.automation.siemens.com/WW/llisapi.dll?func=cslib.csinfo&lang=fr&objid=6AG12425DX302XE0&objaction=csviewmlfbbeitraege&subtype=133300&caller=view)

#### CM 1243-5 (6xxx 243-5DX3x-xXE0)

Vous trouverez ici des informations sur les modules de communication PROFIBUS :

- CM 1243-5 6GK7 243-5DX30-0XE0 et 6GK7 243-5DX31-0XE0 ([http://](http://support.automation.siemens.com/WW/llisapi.dll?func=cslib.csinfo&lang=fr&objid=6GK72435DX300XE0&objaction=csviewmlfbbeitraege&subtype=133300&caller=view) [support.automation.siemens.com/WW/llisapi.dll?](http://support.automation.siemens.com/WW/llisapi.dll?func=cslib.csinfo&lang=fr&objid=6GK72435DX300XE0&objaction=csviewmlfbbeitraege&subtype=133300&caller=view) [func=cslib.csinfo&lang=fr&objid=6GK72435DX300XE0&objaction=csviewmlfbbeitraege&](http://support.automation.siemens.com/WW/llisapi.dll?func=cslib.csinfo&lang=fr&objid=6GK72435DX300XE0&objaction=csviewmlfbbeitraege&subtype=133300&caller=view) [subtype=133300&caller=view\)](http://support.automation.siemens.com/WW/llisapi.dll?func=cslib.csinfo&lang=fr&objid=6GK72435DX300XE0&objaction=csviewmlfbbeitraege&subtype=133300&caller=view)
- SIPLUS CM 1243-5 6AG1 243-5DX30-2XE0 ([http://support.automation.siemens.com/WW/](http://support.automation.siemens.com/WW/llisapi.dll?func=cslib.csinfo&lang=fr&objid=6AG12435DX302XE0&objaction=csviewmlfbbeitraege&subtype=133300&caller=view) [llisapi.dll?](http://support.automation.siemens.com/WW/llisapi.dll?func=cslib.csinfo&lang=fr&objid=6AG12435DX302XE0&objaction=csviewmlfbbeitraege&subtype=133300&caller=view) [func=cslib.csinfo&lang=fr&objid=6AG12435DX302XE0&objaction=csviewmlfbbeitraege&](http://support.automation.siemens.com/WW/llisapi.dll?func=cslib.csinfo&lang=fr&objid=6AG12435DX302XE0&objaction=csviewmlfbbeitraege&subtype=133300&caller=view) [subtype=133300&caller=view\)](http://support.automation.siemens.com/WW/llisapi.dll?func=cslib.csinfo&lang=fr&objid=6AG12435DX302XE0&objaction=csviewmlfbbeitraege&subtype=133300&caller=view)
- SIPLUS CM 1243-5 6AG1 243-5DX30-2XY0 ([http://support.automation.siemens.com/WW/](http://support.automation.siemens.com/WW/llisapi.dll?func=cslib.csinfo&lang=fr&objid=6AG12435DX302XY0&objaction=csviewmlfbbeitraege&subtype=133300&caller=view) [llisapi.dll?](http://support.automation.siemens.com/WW/llisapi.dll?func=cslib.csinfo&lang=fr&objid=6AG12435DX302XY0&objaction=csviewmlfbbeitraege&subtype=133300&caller=view) [func=cslib.csinfo&lang=fr&objid=6AG12435DX302XY0&objaction=csviewmlfbbeitraege&](http://support.automation.siemens.com/WW/llisapi.dll?func=cslib.csinfo&lang=fr&objid=6AG12435DX302XY0&objaction=csviewmlfbbeitraege&subtype=133300&caller=view) [subtype=133300&caller=view\)](http://support.automation.siemens.com/WW/llisapi.dll?func=cslib.csinfo&lang=fr&objid=6AG12435DX302XY0&objaction=csviewmlfbbeitraege&subtype=133300&caller=view)

## Point à point

### CM 1241 RS232 (6xxx 241-1AH30-xXB0)

Vous trouverez ici des informations sur les modules de communication pour liaisons point-àpoint :

- CM 1241 RS232 6ES7 241-1AH30-0XB0 [\(http://support.automation.siemens.com/WW/](http://support.automation.siemens.com/WW/llisapi.dll?func=cslib.csinfo&lang=fr&objid=6ES72411AH300XB0&objaction=csviewmlfbbeitraege&subtype=133300&caller=view) [llisapi.dll?](http://support.automation.siemens.com/WW/llisapi.dll?func=cslib.csinfo&lang=fr&objid=6ES72411AH300XB0&objaction=csviewmlfbbeitraege&subtype=133300&caller=view) [func=cslib.csinfo&lang=fr&objid=6ES72411AH300XB0&objaction=csviewmlfbbeitraege&s](http://support.automation.siemens.com/WW/llisapi.dll?func=cslib.csinfo&lang=fr&objid=6ES72411AH300XB0&objaction=csviewmlfbbeitraege&subtype=133300&caller=view) [ubtype=133300&caller=view](http://support.automation.siemens.com/WW/llisapi.dll?func=cslib.csinfo&lang=fr&objid=6ES72411AH300XB0&objaction=csviewmlfbbeitraege&subtype=133300&caller=view))
- SIPLUS CM 1241 RS232 6AG1 241-1AH30-2XB0 ([http://](http://support.automation.siemens.com/WW/llisapi.dll?func=cslib.csinfo&lang=fr&objid=6AG12411AH302XB0&objaction=csviewmlfbbeitraege&subtype=133300&caller=view) [support.automation.siemens.com/WW/llisapi.dll?](http://support.automation.siemens.com/WW/llisapi.dll?func=cslib.csinfo&lang=fr&objid=6AG12411AH302XB0&objaction=csviewmlfbbeitraege&subtype=133300&caller=view) [func=cslib.csinfo&lang=fr&objid=6AG12411AH302XB0&objaction=csviewmlfbbeitraege&](http://support.automation.siemens.com/WW/llisapi.dll?func=cslib.csinfo&lang=fr&objid=6AG12411AH302XB0&objaction=csviewmlfbbeitraege&subtype=133300&caller=view) [subtype=133300&caller=view](http://support.automation.siemens.com/WW/llisapi.dll?func=cslib.csinfo&lang=fr&objid=6AG12411AH302XB0&objaction=csviewmlfbbeitraege&subtype=133300&caller=view))

## CM 1241 RS232 (6xxx 241-1AH32-xXB0)

Vous trouverez ici des informations sur les modules de communication pour liaisons point-àpoint :

- CM 1241 RS232 6ES7 241-1AH32-0XB0 [\(https://support.automation.siemens.com/WW/](https://support.automation.siemens.com/WW/llisapi.dll?func=cslib.csinfo&lang=fr&objid=6ES72411AH320XB0&objaction=csviewmlfbbeitraege&subtype=133300&caller=view) [llisapi.dll?](https://support.automation.siemens.com/WW/llisapi.dll?func=cslib.csinfo&lang=fr&objid=6ES72411AH320XB0&objaction=csviewmlfbbeitraege&subtype=133300&caller=view) [func=cslib.csinfo&lang=fr&objid=6ES72411AH320XB0&objaction=csviewmlfbbeitraege&s](https://support.automation.siemens.com/WW/llisapi.dll?func=cslib.csinfo&lang=fr&objid=6ES72411AH320XB0&objaction=csviewmlfbbeitraege&subtype=133300&caller=view) [ubtype=133300&caller=view](https://support.automation.siemens.com/WW/llisapi.dll?func=cslib.csinfo&lang=fr&objid=6ES72411AH320XB0&objaction=csviewmlfbbeitraege&subtype=133300&caller=view))
- SIPLUS CM 1241 RS232 6AG1 241-1AH32-2XB0 ([http://](http://support.automation.siemens.com/WW/llisapi.dll?func=cslib.csinfo&lang=fr&objid=6AG12411AH322XB0&objaction=csviewmlfbbeitraege&subtype=133300&caller=view) [support.automation.siemens.com/WW/llisapi.dll?](http://support.automation.siemens.com/WW/llisapi.dll?func=cslib.csinfo&lang=fr&objid=6AG12411AH322XB0&objaction=csviewmlfbbeitraege&subtype=133300&caller=view) [func=cslib.csinfo&lang=fr&objid=6AG12411AH322XB0&objaction=csviewmlfbbeitraege&](http://support.automation.siemens.com/WW/llisapi.dll?func=cslib.csinfo&lang=fr&objid=6AG12411AH322XB0&objaction=csviewmlfbbeitraege&subtype=133300&caller=view) [subtype=133300&caller=view](http://support.automation.siemens.com/WW/llisapi.dll?func=cslib.csinfo&lang=fr&objid=6AG12411AH322XB0&objaction=csviewmlfbbeitraege&subtype=133300&caller=view))
- SIPLUS CM 1241 RS232 6AG1 241-1AH32-4XB0 ([http://](http://support.automation.siemens.com/WW/llisapi.dll?func=cslib.csinfo&lang=fr&objid=6AG12411AH324XB0&objaction=csviewmlfbbeitraege&subtype=133300&caller=view) [support.automation.siemens.com/WW/llisapi.dll?](http://support.automation.siemens.com/WW/llisapi.dll?func=cslib.csinfo&lang=fr&objid=6AG12411AH324XB0&objaction=csviewmlfbbeitraege&subtype=133300&caller=view) [func=cslib.csinfo&lang=fr&objid=6AG12411AH324XB0&objaction=csviewmlfbbeitraege&](http://support.automation.siemens.com/WW/llisapi.dll?func=cslib.csinfo&lang=fr&objid=6AG12411AH324XB0&objaction=csviewmlfbbeitraege&subtype=133300&caller=view) [subtype=133300&caller=view](http://support.automation.siemens.com/WW/llisapi.dll?func=cslib.csinfo&lang=fr&objid=6AG12411AH324XB0&objaction=csviewmlfbbeitraege&subtype=133300&caller=view))

#### CM 1241 RS485 (6xxx 241-1CH30-xXBx)

Vous trouverez ici des informations sur les modules de communication pour liaisons point-àpoint :

CM 1241 RS485 6ES7 241-1CH30-0XB0 ([http://support.automation.siemens.com/WW/](http://support.automation.siemens.com/WW/llisapi.dll?func=cslib.csinfo&lang=fr&objid=6ES72411CH300XB0&objaction=csviewmlfbbeitraege&subtype=133300&caller=view) [llisapi.dll?](http://support.automation.siemens.com/WW/llisapi.dll?func=cslib.csinfo&lang=fr&objid=6ES72411CH300XB0&objaction=csviewmlfbbeitraege&subtype=133300&caller=view) [func=cslib.csinfo&lang=fr&objid=6ES72411CH300XB0&objaction=csviewmlfbbeitraege&subt](http://support.automation.siemens.com/WW/llisapi.dll?func=cslib.csinfo&lang=fr&objid=6ES72411CH300XB0&objaction=csviewmlfbbeitraege&subtype=133300&caller=view) [ype=133300&caller=view](http://support.automation.siemens.com/WW/llisapi.dll?func=cslib.csinfo&lang=fr&objid=6ES72411CH300XB0&objaction=csviewmlfbbeitraege&subtype=133300&caller=view))

SIPLUS CB 1241 RS485 6AG1 241-1CH30-5XB1 ([http://support.automation.siemens.com/](http://support.automation.siemens.com/WW/llisapi.dll?func=cslib.csinfo&lang=fr&objid=6AG12411CH305XB1&objaction=csviewmlfbbeitraege&subtype=133300&caller=view) [WW/llisapi.dll?](http://support.automation.siemens.com/WW/llisapi.dll?func=cslib.csinfo&lang=fr&objid=6AG12411CH305XB1&objaction=csviewmlfbbeitraege&subtype=133300&caller=view) [func=cslib.csinfo&lang=fr&objid=6AG12411CH305XB1&objaction=csviewmlfbbeitraege&sub](http://support.automation.siemens.com/WW/llisapi.dll?func=cslib.csinfo&lang=fr&objid=6AG12411CH305XB1&objaction=csviewmlfbbeitraege&subtype=133300&caller=view) [type=133300&caller=view](http://support.automation.siemens.com/WW/llisapi.dll?func=cslib.csinfo&lang=fr&objid=6AG12411CH305XB1&objaction=csviewmlfbbeitraege&subtype=133300&caller=view))

### CM 1241 RS422/485 (6ES7 241-1CH31-0XB0)

Vous trouverez des informations sur le module de communication CM 1241 (RS422/485) pour les liaisons point-à-point ici [\(http://support.automation.siemens.com/WW/llisapi.dll?](http://support.automation.siemens.com/WW/llisapi.dll?func=cslib.csinfo&lang=fr&objid=6ES72411CH310XB0&objaction=csviewmlfbbeitraege&subtype=133300&caller=view) [func=cslib.csinfo&lang=fr&objid=6ES72411CH310XB0&objaction=csviewmlfbbeitraege&subt](http://support.automation.siemens.com/WW/llisapi.dll?func=cslib.csinfo&lang=fr&objid=6ES72411CH310XB0&objaction=csviewmlfbbeitraege&subtype=133300&caller=view) [ype=133300&caller=view](http://support.automation.siemens.com/WW/llisapi.dll?func=cslib.csinfo&lang=fr&objid=6ES72411CH310XB0&objaction=csviewmlfbbeitraege&subtype=133300&caller=view)).

### CM 1241 RS422/485 (6xxx 241-1CH32-xXB0)

Vous trouverez ici des informations sur les modules de communication pour liaisons point-àpoint :

- CM 1241 RS422/485 6ES7 241-1CH32-0XB0 [\(https://support.automation.siemens.com/](https://support.automation.siemens.com/WW/llisapi.dll?func=cslib.csinfo&lang=fr&objid=6ES72411CH320XB0&objaction=csviewmlfbbeitraege&subtype=133300&caller=view) [WW/llisapi.dll?](https://support.automation.siemens.com/WW/llisapi.dll?func=cslib.csinfo&lang=fr&objid=6ES72411CH320XB0&objaction=csviewmlfbbeitraege&subtype=133300&caller=view) [func=cslib.csinfo&lang=fr&objid=6ES72411CH320XB0&objaction=csviewmlfbbeitraege&s](https://support.automation.siemens.com/WW/llisapi.dll?func=cslib.csinfo&lang=fr&objid=6ES72411CH320XB0&objaction=csviewmlfbbeitraege&subtype=133300&caller=view) [ubtype=133300&caller=view\)](https://support.automation.siemens.com/WW/llisapi.dll?func=cslib.csinfo&lang=fr&objid=6ES72411CH320XB0&objaction=csviewmlfbbeitraege&subtype=133300&caller=view)
- SIPLUS CM 1241 RS422/485 6AG1 241-1CH32-2XB0 ([https://](https://support.automation.siemens.com/WW/llisapi.dll?func=cslib.csinfo&lang=fr&objid=6AG12411CH322XB0&objaction=csviewmlfbbeitraege&subtype=133300&caller=view) [support.automation.siemens.com/WW/llisapi.dll?](https://support.automation.siemens.com/WW/llisapi.dll?func=cslib.csinfo&lang=fr&objid=6AG12411CH322XB0&objaction=csviewmlfbbeitraege&subtype=133300&caller=view) [func=cslib.csinfo&lang=fr&objid=6AG12411CH322XB0&objaction=csviewmlfbbeitraege&](https://support.automation.siemens.com/WW/llisapi.dll?func=cslib.csinfo&lang=fr&objid=6AG12411CH322XB0&objaction=csviewmlfbbeitraege&subtype=133300&caller=view) [subtype=133300&caller=view\)](https://support.automation.siemens.com/WW/llisapi.dll?func=cslib.csinfo&lang=fr&objid=6AG12411CH322XB0&objaction=csviewmlfbbeitraege&subtype=133300&caller=view)
- SIPLUS CM 1241 RS422/485 6AG1 241-1CH32-4XB0 ([https://](https://support.automation.siemens.com/WW/llisapi.dll?func=cslib.csinfo&lang=fr&objid=6AG12411CH324XB0&objaction=csviewmlfbbeitraege&subtype=133300&caller=view) [support.automation.siemens.com/WW/llisapi.dll?](https://support.automation.siemens.com/WW/llisapi.dll?func=cslib.csinfo&lang=fr&objid=6AG12411CH324XB0&objaction=csviewmlfbbeitraege&subtype=133300&caller=view) [func=cslib.csinfo&lang=fr&objid=6AG12411CH324XB0&objaction=csviewmlfbbeitraege&](https://support.automation.siemens.com/WW/llisapi.dll?func=cslib.csinfo&lang=fr&objid=6AG12411CH324XB0&objaction=csviewmlfbbeitraege&subtype=133300&caller=view) [subtype=133300&caller=view\)](https://support.automation.siemens.com/WW/llisapi.dll?func=cslib.csinfo&lang=fr&objid=6AG12411CH324XB0&objaction=csviewmlfbbeitraege&subtype=133300&caller=view)

#### Systèmes d'identification

#### RF120C (6GT2 002-0LA00)

Vous trouverez des informations sur le module de communication pour technique d'identification RFC120C ici [\(http://support.automation.siemens.com/WW/llisapi.dll?](http://support.automation.siemens.com/WW/llisapi.dll?func=cslib.csinfo&lang=fr&objid=6GT20020LA00&objaction=csviewmlfbbeitraege&subtype=133300&caller=view) [func=cslib.csinfo&lang=fr&objid=6GT20020LA00&objaction=csviewmlfbbeitraege&subtype=](http://support.automation.siemens.com/WW/llisapi.dll?func=cslib.csinfo&lang=fr&objid=6GT20020LA00&objaction=csviewmlfbbeitraege&subtype=133300&caller=view) [133300&caller=view\)](http://support.automation.siemens.com/WW/llisapi.dll?func=cslib.csinfo&lang=fr&objid=6GT20020LA00&objaction=csviewmlfbbeitraege&subtype=133300&caller=view).

# AS-Interface

### Module de communication AS-Interface CM 1243-2 (3RK7 243-2AA30-0XB0)

Vous trouverez des informations sur le module de communication AS-i CM 1243-2 ici ([http://](http://support.automation.siemens.com/WW/llisapi.dll?func=cslib.csinfo&lang=fr&objid=3RK72432AA300XB0&objaction=csviewmlfbbeitraege&subtype=133300&caller=view) [support.automation.siemens.com/WW/llisapi.dll?](http://support.automation.siemens.com/WW/llisapi.dll?func=cslib.csinfo&lang=fr&objid=3RK72432AA300XB0&objaction=csviewmlfbbeitraege&subtype=133300&caller=view) [func=cslib.csinfo&lang=fr&objid=3RK72432AA300XB0&objaction=csviewmlfbbeitraege&subt](http://support.automation.siemens.com/WW/llisapi.dll?func=cslib.csinfo&lang=fr&objid=3RK72432AA300XB0&objaction=csviewmlfbbeitraege&subtype=133300&caller=view) [ype=133300&caller=view](http://support.automation.siemens.com/WW/llisapi.dll?func=cslib.csinfo&lang=fr&objid=3RK72432AA300XB0&objaction=csviewmlfbbeitraege&subtype=133300&caller=view)).

#### 16.3.1.12 Modules technologiques

### SIWAREX WP231 (7MH4 960-2AA01)

Vous trouverez des informations sur le module de pesage SIWAREX WP231 ici [\(https://](https://support.automation.siemens.com/WW/llisapi.dll?func=cslib.csinfo&lang=fr&objid=7MH4960-2AA01&objaction=csviewmlfbbeitraege&subtype=133300&caller=view) [support.automation.siemens.com/WW/llisapi.dll?](https://support.automation.siemens.com/WW/llisapi.dll?func=cslib.csinfo&lang=fr&objid=7MH4960-2AA01&objaction=csviewmlfbbeitraege&subtype=133300&caller=view) [func=cslib.csinfo&lang=fr&objid=7MH4960-2AA01&objaction=csviewmlfbbeitraege&subtype](https://support.automation.siemens.com/WW/llisapi.dll?func=cslib.csinfo&lang=fr&objid=7MH4960-2AA01&objaction=csviewmlfbbeitraege&subtype=133300&caller=view) [=133300&caller=view](https://support.automation.siemens.com/WW/llisapi.dll?func=cslib.csinfo&lang=fr&objid=7MH4960-2AA01&objaction=csviewmlfbbeitraege&subtype=133300&caller=view)).

## SIWAREX WP241 (7MH4 960-4AA01)

Vous trouverez des informations sur le module de pesage SIWAREX WP241 ici [\(https://](https://support.automation.siemens.com/WW/llisapi.dll?func=cslib.csinfo&lang=fr&objid=7MH4960-4AA01&objaction=csviewmlfbbeitraege&subtype=133300&caller=view) [support.automation.siemens.com/WW/llisapi.dll?](https://support.automation.siemens.com/WW/llisapi.dll?func=cslib.csinfo&lang=fr&objid=7MH4960-4AA01&objaction=csviewmlfbbeitraege&subtype=133300&caller=view) [func=cslib.csinfo&lang=fr&objid=7MH4960-4AA01&objaction=csviewmlfbbeitraege&subtype](https://support.automation.siemens.com/WW/llisapi.dll?func=cslib.csinfo&lang=fr&objid=7MH4960-4AA01&objaction=csviewmlfbbeitraege&subtype=133300&caller=view) [=133300&caller=view](https://support.automation.siemens.com/WW/llisapi.dll?func=cslib.csinfo&lang=fr&objid=7MH4960-4AA01&objaction=csviewmlfbbeitraege&subtype=133300&caller=view)).

## 4SI IO-Link (6ES7 278-4BD32-0XB0)

Vous trouverez ici des informations sur les modules technologiques IO-Link-Master :

- 4SI IO-Link 6ES7 278-4BD32-0XB0 [\(https://support.automation.siemens.com/WW/](https://support.automation.siemens.com/WW/llisapi.dll?func=cslib.csinfo&lang=fr&objid=6ES72784BD320XB0&objaction=csviewmlfbbeitraege&subtype=133300&caller=view) [llisapi.dll?](https://support.automation.siemens.com/WW/llisapi.dll?func=cslib.csinfo&lang=fr&objid=6ES72784BD320XB0&objaction=csviewmlfbbeitraege&subtype=133300&caller=view) [func=cslib.csinfo&lang=fr&objid=6ES72784BD320XB0&objaction=csviewmlfbbeitraege&s](https://support.automation.siemens.com/WW/llisapi.dll?func=cslib.csinfo&lang=fr&objid=6ES72784BD320XB0&objaction=csviewmlfbbeitraege&subtype=133300&caller=view) [ubtype=133300&caller=view](https://support.automation.siemens.com/WW/llisapi.dll?func=cslib.csinfo&lang=fr&objid=6ES72784BD320XB0&objaction=csviewmlfbbeitraege&subtype=133300&caller=view))
- SIPLUS SM 1278 IO-Link Master 6AG1 278-4BD32-2XB0 [\(https://](https://support.automation.siemens.com/WW/llisapi.dll?func=cslib.csinfo&lang=fr&objid=6AG12784BD322XB0&objaction=csviewmlfbbeitraege&subtype=133300&caller=view) [support.automation.siemens.com/WW/llisapi.dll?](https://support.automation.siemens.com/WW/llisapi.dll?func=cslib.csinfo&lang=fr&objid=6AG12784BD322XB0&objaction=csviewmlfbbeitraege&subtype=133300&caller=view) [func=cslib.csinfo&lang=fr&objid=6AG12784BD322XB0&objaction=csviewmlfbbeitraege&](https://support.automation.siemens.com/WW/llisapi.dll?func=cslib.csinfo&lang=fr&objid=6AG12784BD322XB0&objaction=csviewmlfbbeitraege&subtype=133300&caller=view) [subtype=133300&caller=view](https://support.automation.siemens.com/WW/llisapi.dll?func=cslib.csinfo&lang=fr&objid=6AG12784BD322XB0&objaction=csviewmlfbbeitraege&subtype=133300&caller=view))
- SIPLUS SM 1278 IO-Link Master 6AG1 278-4BD32-4XB0 [\(https://](https://support.automation.siemens.com/WW/llisapi.dll?func=cslib.csinfo&lang=fr&objid=6AG12784BD324XB0&objaction=csviewmlfbbeitraege&subtype=133300&caller=view) [support.automation.siemens.com/WW/llisapi.dll?](https://support.automation.siemens.com/WW/llisapi.dll?func=cslib.csinfo&lang=fr&objid=6AG12784BD324XB0&objaction=csviewmlfbbeitraege&subtype=133300&caller=view) [func=cslib.csinfo&lang=fr&objid=6AG12784BD324XB0&objaction=csviewmlfbbeitraege&](https://support.automation.siemens.com/WW/llisapi.dll?func=cslib.csinfo&lang=fr&objid=6AG12784BD324XB0&objaction=csviewmlfbbeitraege&subtype=133300&caller=view) [subtype=133300&caller=view](https://support.automation.siemens.com/WW/llisapi.dll?func=cslib.csinfo&lang=fr&objid=6AG12784BD324XB0&objaction=csviewmlfbbeitraege&subtype=133300&caller=view))

## Power Signal Booster Segment Module (6ES7 228-1RC52-0AA0)

Vous trouverez des informations sur le Power Signal Booster Segment Module ici ([https://](https://support.automation.siemens.com/WW/llisapi.dll?func=cslib.csinfo&lang=fr&objid=6ES72281RC520AA0&objaction=csviewmlfbbeitraege&subtype=133300&caller=view) [support.automation.siemens.com/WW/llisapi.dll?](https://support.automation.siemens.com/WW/llisapi.dll?func=cslib.csinfo&lang=fr&objid=6ES72281RC520AA0&objaction=csviewmlfbbeitraege&subtype=133300&caller=view) [func=cslib.csinfo&lang=fr&objid=6ES72281RC520AA0&objaction=csviewmlfbbeitraege&subt](https://support.automation.siemens.com/WW/llisapi.dll?func=cslib.csinfo&lang=fr&objid=6ES72281RC520AA0&objaction=csviewmlfbbeitraege&subtype=133300&caller=view) [ype=133300&caller=view](https://support.automation.siemens.com/WW/llisapi.dll?func=cslib.csinfo&lang=fr&objid=6ES72281RC520AA0&objaction=csviewmlfbbeitraege&subtype=133300&caller=view)).

### Power Signal Booster Carrier Module (6ES7 228-1RC51-0AA0)

Vous trouverez des informations sur le Power Signal Booster Carrier Module ici ([https://](https://support.automation.siemens.com/WW/llisapi.dll?func=cslib.csinfo&lang=fr&objid=6ES72281RC510AA0&objaction=csviewmlfbbeitraege&subtype=133300&caller=view) [support.automation.siemens.com/WW/llisapi.dll?](https://support.automation.siemens.com/WW/llisapi.dll?func=cslib.csinfo&lang=fr&objid=6ES72281RC510AA0&objaction=csviewmlfbbeitraege&subtype=133300&caller=view) [func=cslib.csinfo&lang=fr&objid=6ES72281RC510AA0&objaction=csviewmlfbbeitraege&subt](https://support.automation.siemens.com/WW/llisapi.dll?func=cslib.csinfo&lang=fr&objid=6ES72281RC510AA0&objaction=csviewmlfbbeitraege&subtype=133300&caller=view) [ype=133300&caller=view](https://support.automation.siemens.com/WW/llisapi.dll?func=cslib.csinfo&lang=fr&objid=6ES72281RC510AA0&objaction=csviewmlfbbeitraege&subtype=133300&caller=view)).

# 16.4 Périphérie décentralisée

- 16.4.1 ET 200SP
- 16.4.1.1 Modules d'interface

#### PROFINET

#### IM 155-6 PN ST (6ES7 155-6AU00-0BN0)

Informations sur le module d'interface IM 155-6 PN ST ici ([https://](https://support.automation.siemens.com/WW/llisapi.dll?func=cslib.csinfo&lang=fr&objid=6ES71556AU000BN0&objaction=csviewmlfbbeitraege&subtype=133300&caller=view) [support.automation.siemens.com/WW/llisapi.dll?](https://support.automation.siemens.com/WW/llisapi.dll?func=cslib.csinfo&lang=fr&objid=6ES71556AU000BN0&objaction=csviewmlfbbeitraege&subtype=133300&caller=view) [func=cslib.csinfo&lang=fr&objid=6ES71556AU000BN0&objaction=csviewmlfbbeitraege&subt](https://support.automation.siemens.com/WW/llisapi.dll?func=cslib.csinfo&lang=fr&objid=6ES71556AU000BN0&objaction=csviewmlfbbeitraege&subtype=133300&caller=view) [ype=133300&caller=view](https://support.automation.siemens.com/WW/llisapi.dll?func=cslib.csinfo&lang=fr&objid=6ES71556AU000BN0&objaction=csviewmlfbbeitraege&subtype=133300&caller=view)).

#### IM 155-6 PN HF (6ES7 155‑6AU00‑0CN0)

Informations sur le module d'interface IM 155-6 PN HF ici ([https://](https://support.automation.siemens.com/WW/llisapi.dll?func=cslib.csinfo&lang=fr&objid=6ES71556AU000CN0&objaction=csviewmlfbbeitraege&subtype=133300&caller=view) [support.automation.siemens.com/WW/llisapi.dll?](https://support.automation.siemens.com/WW/llisapi.dll?func=cslib.csinfo&lang=fr&objid=6ES71556AU000CN0&objaction=csviewmlfbbeitraege&subtype=133300&caller=view) [func=cslib.csinfo&lang=fr&objid=6ES71556AU000CN0&objaction=csviewmlfbbeitraege&subt](https://support.automation.siemens.com/WW/llisapi.dll?func=cslib.csinfo&lang=fr&objid=6ES71556AU000CN0&objaction=csviewmlfbbeitraege&subtype=133300&caller=view) [ype=133300&caller=view](https://support.automation.siemens.com/WW/llisapi.dll?func=cslib.csinfo&lang=fr&objid=6ES71556AU000CN0&objaction=csviewmlfbbeitraege&subtype=133300&caller=view)).

16.4 Périphérie décentralisée

### IM 155-6 PN BA (6ES7 155-6AR00-0AN0)

Informations sur le module d'interface IM 155-6 PN BA ici [\(https://](https://support.automation.siemens.com/WW/llisapi.dll?func=cslib.csinfo&lang=fr&objid=6ES71556AR000AN0&objaction=csviewmlfbbeitraege&subtype=133300&caller=view) [support.automation.siemens.com/WW/llisapi.dll?](https://support.automation.siemens.com/WW/llisapi.dll?func=cslib.csinfo&lang=fr&objid=6ES71556AR000AN0&objaction=csviewmlfbbeitraege&subtype=133300&caller=view) [func=cslib.csinfo&lang=fr&objid=6ES71556AR000AN0&objaction=csviewmlfbbeitraege&subt](https://support.automation.siemens.com/WW/llisapi.dll?func=cslib.csinfo&lang=fr&objid=6ES71556AR000AN0&objaction=csviewmlfbbeitraege&subtype=133300&caller=view) [ype=133300&caller=view](https://support.automation.siemens.com/WW/llisapi.dll?func=cslib.csinfo&lang=fr&objid=6ES71556AR000AN0&objaction=csviewmlfbbeitraege&subtype=133300&caller=view)).

#### IM 155-6 PN HS (6ES7 155-6AU00-0DN0)

Informations sur le module d'interface IM 155-6 PN HS ici ([https://](https://support.automation.siemens.com/WW/llisapi.dll?func=cslib.csinfo&lang=fr&objid=6ES71556AU000DN0&objaction=csviewmlfbbeitraege&subtype=133300&caller=view) [support.automation.siemens.com/WW/llisapi.dll?](https://support.automation.siemens.com/WW/llisapi.dll?func=cslib.csinfo&lang=fr&objid=6ES71556AU000DN0&objaction=csviewmlfbbeitraege&subtype=133300&caller=view) [func=cslib.csinfo&lang=fr&objid=6ES71556AU000DN0&objaction=csviewmlfbbeitraege&subt](https://support.automation.siemens.com/WW/llisapi.dll?func=cslib.csinfo&lang=fr&objid=6ES71556AU000DN0&objaction=csviewmlfbbeitraege&subtype=133300&caller=view) [ype=133300&caller=view](https://support.automation.siemens.com/WW/llisapi.dll?func=cslib.csinfo&lang=fr&objid=6ES71556AU000DN0&objaction=csviewmlfbbeitraege&subtype=133300&caller=view)).

#### **PROFIBUS**

#### IM 155-6 DP HF (6ES7 155-6BU00-0CN0)

Informations sur le module d'interface IM 155-6 DP HF ici [\(https://](https://support.automation.siemens.com/WW/llisapi.dll?func=cslib.csinfo&lang=fr&objid=6ES71556BU000CN0&objaction=csviewmlfbbeitraege&subtype=133300&caller=view) [support.automation.siemens.com/WW/llisapi.dll?](https://support.automation.siemens.com/WW/llisapi.dll?func=cslib.csinfo&lang=fr&objid=6ES71556BU000CN0&objaction=csviewmlfbbeitraege&subtype=133300&caller=view) [func=cslib.csinfo&lang=fr&objid=6ES71556BU000CN0&objaction=csviewmlfbbeitraege&subt](https://support.automation.siemens.com/WW/llisapi.dll?func=cslib.csinfo&lang=fr&objid=6ES71556BU000CN0&objaction=csviewmlfbbeitraege&subtype=133300&caller=view) [ype=133300&caller=view](https://support.automation.siemens.com/WW/llisapi.dll?func=cslib.csinfo&lang=fr&objid=6ES71556BU000CN0&objaction=csviewmlfbbeitraege&subtype=133300&caller=view)).

#### Autres bus de terrain

#### IM 155-6 Receive (6ES7 155-6DU00-0BN0)

Informations sur le module d'interface IM 155-6 Receive ici [\(https://](https://support.automation.siemens.com/WW/llisapi.dll?func=cslib.csinfo&lang=fr&objid=6ES71556DU000BN0&objaction=csviewmlfbbeitraege&subtype=133300&caller=view) [support.automation.siemens.com/WW/llisapi.dll?](https://support.automation.siemens.com/WW/llisapi.dll?func=cslib.csinfo&lang=fr&objid=6ES71556DU000BN0&objaction=csviewmlfbbeitraege&subtype=133300&caller=view) [func=cslib.csinfo&lang=fr&objid=6ES71556DU000BN0&objaction=csviewmlfbbeitraege&subt](https://support.automation.siemens.com/WW/llisapi.dll?func=cslib.csinfo&lang=fr&objid=6ES71556DU000BN0&objaction=csviewmlfbbeitraege&subtype=133300&caller=view) [ype=133300&caller=view](https://support.automation.siemens.com/WW/llisapi.dll?func=cslib.csinfo&lang=fr&objid=6ES71556DU000BN0&objaction=csviewmlfbbeitraege&subtype=133300&caller=view)).

#### 16.4.1.2 Modules d'entrées TOR

#### DI 4x120..230VAC ST (6ES7 131-6FD00-0BB1)

Vous trouverez des informations sur le module d'entrées TOR DI 4x120..230VAC ST ici ([https://](https://support.automation.siemens.com/WW/llisapi.dll?func=cslib.csinfo&lang=fr&objid=6ES71316FD000BB1&objaction=csviewmlfbbeitraege&subtype=133300&caller=view) [support.automation.siemens.com/WW/llisapi.dll?](https://support.automation.siemens.com/WW/llisapi.dll?func=cslib.csinfo&lang=fr&objid=6ES71316FD000BB1&objaction=csviewmlfbbeitraege&subtype=133300&caller=view) [func=cslib.csinfo&lang=fr&objid=6ES71316FD000BB1&objaction=csviewmlfbbeitraege&subt](https://support.automation.siemens.com/WW/llisapi.dll?func=cslib.csinfo&lang=fr&objid=6ES71316FD000BB1&objaction=csviewmlfbbeitraege&subtype=133300&caller=view) [ype=133300&caller=view](https://support.automation.siemens.com/WW/llisapi.dll?func=cslib.csinfo&lang=fr&objid=6ES71316FD000BB1&objaction=csviewmlfbbeitraege&subtype=133300&caller=view)).

## DI 8x24VDC ST (6ES7 131-6BF00-0BA0)

Vous trouverez des informations sur le module d'entrées TOR DI 8x24VDC ST ici ([https://](https://support.automation.siemens.com/WW/llisapi.dll?func=cslib.csinfo&lang=fr&objid=6ES71316BF000BA0&objaction=csviewmlfbbeitraege&subtype=133300&caller=view) [support.automation.siemens.com/WW/llisapi.dll?](https://support.automation.siemens.com/WW/llisapi.dll?func=cslib.csinfo&lang=fr&objid=6ES71316BF000BA0&objaction=csviewmlfbbeitraege&subtype=133300&caller=view) [func=cslib.csinfo&lang=fr&objid=6ES71316BF000BA0&objaction=csviewmlfbbeitraege&subt](https://support.automation.siemens.com/WW/llisapi.dll?func=cslib.csinfo&lang=fr&objid=6ES71316BF000BA0&objaction=csviewmlfbbeitraege&subtype=133300&caller=view) [ype=133300&caller=view](https://support.automation.siemens.com/WW/llisapi.dll?func=cslib.csinfo&lang=fr&objid=6ES71316BF000BA0&objaction=csviewmlfbbeitraege&subtype=133300&caller=view)).

# DI 8x24VDC HF (6ES7 131-6BF00-0CA0)

Vous trouverez des informations sur le module d'entrées TOR DI 8x24VDC HF ici [\(https://](https://support.automation.siemens.com/WW/llisapi.dll?func=cslib.csinfo&lang=fr&objid=6ES71316BF000CA0&objaction=csviewmlfbbeitraege&subtype=133300&caller=view) [support.automation.siemens.com/WW/llisapi.dll?](https://support.automation.siemens.com/WW/llisapi.dll?func=cslib.csinfo&lang=fr&objid=6ES71316BF000CA0&objaction=csviewmlfbbeitraege&subtype=133300&caller=view) [func=cslib.csinfo&lang=fr&objid=6ES71316BF000CA0&objaction=csviewmlfbbeitraege&subt](https://support.automation.siemens.com/WW/llisapi.dll?func=cslib.csinfo&lang=fr&objid=6ES71316BF000CA0&objaction=csviewmlfbbeitraege&subtype=133300&caller=view) [ype=133300&caller=view](https://support.automation.siemens.com/WW/llisapi.dll?func=cslib.csinfo&lang=fr&objid=6ES71316BF000CA0&objaction=csviewmlfbbeitraege&subtype=133300&caller=view)).

## DI 8xNAMUR HF (6ES7 131-6TF00-0CA0)

Vous trouverez des informations sur le module d'entrées TOR DI 8xNAMUR HF ici ([https://](https://support.automation.siemens.com/WW/llisapi.dll?func=cslib.csinfo&lang=fr&objid=6ES71316TF000CA0&objaction=csviewmlfbbeitraege&subtype=133300&caller=view) [support.automation.siemens.com/WW/llisapi.dll?](https://support.automation.siemens.com/WW/llisapi.dll?func=cslib.csinfo&lang=fr&objid=6ES71316TF000CA0&objaction=csviewmlfbbeitraege&subtype=133300&caller=view) [func=cslib.csinfo&lang=fr&objid=6ES71316TF000CA0&objaction=csviewmlfbbeitraege&subt](https://support.automation.siemens.com/WW/llisapi.dll?func=cslib.csinfo&lang=fr&objid=6ES71316TF000CA0&objaction=csviewmlfbbeitraege&subtype=133300&caller=view) [ype=133300&caller=view](https://support.automation.siemens.com/WW/llisapi.dll?func=cslib.csinfo&lang=fr&objid=6ES71316TF000CA0&objaction=csviewmlfbbeitraege&subtype=133300&caller=view)).

# DI 8x24VDC SRC BA (6ES7 131-6BF60-0AA0)

Vous trouverez des informations sur le module d'entrées TOR DI 8x24VDC SRC BA ici ([https://](https://support.automation.siemens.com/WW/llisapi.dll?func=cslib.csinfo&lang=fr&objid=6ES71316BF600AA0&objaction=csviewmlfbbeitraege&subtype=133300&caller=view) [support.automation.siemens.com/WW/llisapi.dll?](https://support.automation.siemens.com/WW/llisapi.dll?func=cslib.csinfo&lang=fr&objid=6ES71316BF600AA0&objaction=csviewmlfbbeitraege&subtype=133300&caller=view) [func=cslib.csinfo&lang=fr&objid=6ES71316BF600AA0&objaction=csviewmlfbbeitraege&subt](https://support.automation.siemens.com/WW/llisapi.dll?func=cslib.csinfo&lang=fr&objid=6ES71316BF600AA0&objaction=csviewmlfbbeitraege&subtype=133300&caller=view) [ype=133300&caller=view](https://support.automation.siemens.com/WW/llisapi.dll?func=cslib.csinfo&lang=fr&objid=6ES71316BF600AA0&objaction=csviewmlfbbeitraege&subtype=133300&caller=view)).

# DI 16x24VDC ST (6ES7 131-6BH00-0BA0)

Vous trouverez des informations sur le module d'entrées TOR DI 16x24VDC ST ici [\(https://](https://support.automation.siemens.com/WW/llisapi.dll?func=cslib.csinfo&lang=fr&objid=6ES71316BH000BA0&objaction=csviewmlfbbeitraege&subtype=133300&caller=view) [support.automation.siemens.com/WW/llisapi.dll?](https://support.automation.siemens.com/WW/llisapi.dll?func=cslib.csinfo&lang=fr&objid=6ES71316BH000BA0&objaction=csviewmlfbbeitraege&subtype=133300&caller=view) [func=cslib.csinfo&lang=fr&objid=6ES71316BH000BA0&objaction=csviewmlfbbeitraege&subt](https://support.automation.siemens.com/WW/llisapi.dll?func=cslib.csinfo&lang=fr&objid=6ES71316BH000BA0&objaction=csviewmlfbbeitraege&subtype=133300&caller=view) [ype=133300&caller=view](https://support.automation.siemens.com/WW/llisapi.dll?func=cslib.csinfo&lang=fr&objid=6ES71316BH000BA0&objaction=csviewmlfbbeitraege&subtype=133300&caller=view)).

# DI 8x24VDC BA (6ES7 131-6BF00-0AA0)

Vous trouverez des informations sur le module d'entrées TOR DI 8x24VDC BA ici [\(https://](https://support.automation.siemens.com/WW/llisapi.dll?func=cslib.csinfo&lang=fr&objid=6ES71316BF000AA0&objaction=csviewmlfbbeitraege&subtype=133300&caller=view) [support.automation.siemens.com/WW/llisapi.dll?](https://support.automation.siemens.com/WW/llisapi.dll?func=cslib.csinfo&lang=fr&objid=6ES71316BF000AA0&objaction=csviewmlfbbeitraege&subtype=133300&caller=view) [func=cslib.csinfo&lang=fr&objid=6ES71316BF000AA0&objaction=csviewmlfbbeitraege&subt](https://support.automation.siemens.com/WW/llisapi.dll?func=cslib.csinfo&lang=fr&objid=6ES71316BF000AA0&objaction=csviewmlfbbeitraege&subtype=133300&caller=view) [ype=133300&caller=view](https://support.automation.siemens.com/WW/llisapi.dll?func=cslib.csinfo&lang=fr&objid=6ES71316BF000AA0&objaction=csviewmlfbbeitraege&subtype=133300&caller=view)).

16.4 Périphérie décentralisée

# DI 8x24VDC HS (6ES7 131-6BF00-0DA0)

Vous trouverez des informations sur le module d'entrées TOR DI 8x24VDC HS ici ([https://](https://support.automation.siemens.com/WW/llisapi.dll?func=cslib.csinfo&lang=fr&objid=6ES71316BF000DA0&objaction=csviewmlfbbeitraege&subtype=133300&caller=view) [support.automation.siemens.com/WW/llisapi.dll?](https://support.automation.siemens.com/WW/llisapi.dll?func=cslib.csinfo&lang=fr&objid=6ES71316BF000DA0&objaction=csviewmlfbbeitraege&subtype=133300&caller=view) [func=cslib.csinfo&lang=fr&objid=6ES71316BF000DA0&objaction=csviewmlfbbeitraege&subt](https://support.automation.siemens.com/WW/llisapi.dll?func=cslib.csinfo&lang=fr&objid=6ES71316BF000DA0&objaction=csviewmlfbbeitraege&subtype=133300&caller=view) [ype=133300&caller=view](https://support.automation.siemens.com/WW/llisapi.dll?func=cslib.csinfo&lang=fr&objid=6ES71316BF000DA0&objaction=csviewmlfbbeitraege&subtype=133300&caller=view)).

## 16.4.1.3 Modules de sorties TOR

### DQ 4x24VDC/2A ST (6ES7 132-6BD20-0BA0)

Vous trouverez des informations sur le module de sorties TOR DQ 4x24VDC/2A ST ici ([https://](https://support.automation.siemens.com/WW/llisapi.dll?func=cslib.csinfo&lang=fr&objid=6ES71326BD200BA0&objaction=csviewmlfbbeitraege&subtype=133300&caller=view) [support.automation.siemens.com/WW/llisapi.dll?](https://support.automation.siemens.com/WW/llisapi.dll?func=cslib.csinfo&lang=fr&objid=6ES71326BD200BA0&objaction=csviewmlfbbeitraege&subtype=133300&caller=view) [func=cslib.csinfo&lang=fr&objid=6ES71326BD200BA0&objaction=csviewmlfbbeitraege&subt](https://support.automation.siemens.com/WW/llisapi.dll?func=cslib.csinfo&lang=fr&objid=6ES71326BD200BA0&objaction=csviewmlfbbeitraege&subtype=133300&caller=view) [ype=133300&caller=view](https://support.automation.siemens.com/WW/llisapi.dll?func=cslib.csinfo&lang=fr&objid=6ES71326BD200BA0&objaction=csviewmlfbbeitraege&subtype=133300&caller=view)).

## DQ 4x24..230VAC/2A ST (6ES7 132-6FD00-0BB1)

Vous trouverez des informations sur le module de sorties TOR DQ 4x24..230VAC/2A ST ici ([https://support.automation.siemens.com/WW/llisapi.dll?](https://support.automation.siemens.com/WW/llisapi.dll?func=cslib.csinfo&lang=fr&objid=6ES71326FD000BB1&objaction=csviewmlfbbeitraege&subtype=133300&caller=view) [func=cslib.csinfo&lang=fr&objid=6ES71326FD000BB1&objaction=csviewmlfbbeitraege&subt](https://support.automation.siemens.com/WW/llisapi.dll?func=cslib.csinfo&lang=fr&objid=6ES71326FD000BB1&objaction=csviewmlfbbeitraege&subtype=133300&caller=view) [ype=133300&caller=view](https://support.automation.siemens.com/WW/llisapi.dll?func=cslib.csinfo&lang=fr&objid=6ES71326FD000BB1&objaction=csviewmlfbbeitraege&subtype=133300&caller=view)).

# DQ 4x24VDC/2A HF (6ES7 132-6BD20-0CA0)

Vous trouverez des informations sur le module de sorties TOR DQ 4x24VDC/2A HF ici ([https://](https://support.automation.siemens.com/WW/llisapi.dll?func=cslib.csinfo&lang=fr&objid=6ES71326BD200CA0&objaction=csviewmlfbbeitraege&subtype=133300&caller=view) [support.automation.siemens.com/WW/llisapi.dll?](https://support.automation.siemens.com/WW/llisapi.dll?func=cslib.csinfo&lang=fr&objid=6ES71326BD200CA0&objaction=csviewmlfbbeitraege&subtype=133300&caller=view) [func=cslib.csinfo&lang=fr&objid=6ES71326BD200CA0&objaction=csviewmlfbbeitraege&subt](https://support.automation.siemens.com/WW/llisapi.dll?func=cslib.csinfo&lang=fr&objid=6ES71326BD200CA0&objaction=csviewmlfbbeitraege&subtype=133300&caller=view) [ype=133300&caller=view](https://support.automation.siemens.com/WW/llisapi.dll?func=cslib.csinfo&lang=fr&objid=6ES71326BD200CA0&objaction=csviewmlfbbeitraege&subtype=133300&caller=view)).

## RQ 4x120..230VUC/5A NO ST (6ES7 132-6HD00-0BB0)

Vous trouverez des informations sur le module de sorties relais RQ 4x120..230VUC/5A NO ST ici ([https://support.automation.siemens.com/WW/llisapi.dll?](https://support.automation.siemens.com/WW/llisapi.dll?func=cslib.csinfo&lang=fr&objid=6ES71326HD000BB0&objaction=csviewmlfbbeitraege&subtype=133300&caller=view) [func=cslib.csinfo&lang=fr&objid=6ES71326HD000BB0&objaction=csviewmlfbbeitraege&subt](https://support.automation.siemens.com/WW/llisapi.dll?func=cslib.csinfo&lang=fr&objid=6ES71326HD000BB0&objaction=csviewmlfbbeitraege&subtype=133300&caller=view) [ype=133300&caller=view](https://support.automation.siemens.com/WW/llisapi.dll?func=cslib.csinfo&lang=fr&objid=6ES71326HD000BB0&objaction=csviewmlfbbeitraege&subtype=133300&caller=view)).

## RQ 4x24VUC/2A CO ST (6ES7 132-6GD50-0BA0)

Vous trouverez des informations sur le module de sorties relais RQ 4x24VUC/2A CO ST ici.

# DQ 8x24VDC/0.5A ST (6ES7 132-6BF00-0BA0)

Vous trouverez des informations sur le module de sorties TOR DQ 8x24VDC/0.5A ST ici [\(https://support.automation.siemens.com/WW/llisapi.dll?](https://support.automation.siemens.com/WW/llisapi.dll?func=cslib.csinfo&lang=fr&objid=6ES71326BF000BA0&objaction=csviewmlfbbeitraege&subtype=133300&caller=view) [func=cslib.csinfo&lang=fr&objid=6ES71326BF000BA0&objaction=csviewmlfbbeitraege&subt](https://support.automation.siemens.com/WW/llisapi.dll?func=cslib.csinfo&lang=fr&objid=6ES71326BF000BA0&objaction=csviewmlfbbeitraege&subtype=133300&caller=view) [ype=133300&caller=view](https://support.automation.siemens.com/WW/llisapi.dll?func=cslib.csinfo&lang=fr&objid=6ES71326BF000BA0&objaction=csviewmlfbbeitraege&subtype=133300&caller=view)).

# DQ 8x24VDC/0.5A SNK BA (6ES7 132-6BF60-0AA0)

Vous trouverez des informations sur le module de sorties TOR DQ 8x24VDC/0.5A SNK BA ici [\(https://support.automation.siemens.com/WW/llisapi.dll?](https://support.automation.siemens.com/WW/llisapi.dll?func=cslib.csinfo&lang=fr&objid=6ES71326BF600AA0&objaction=csviewmlfbbeitraege&subtype=133300&caller=view) [func=cslib.csinfo&lang=fr&objid=6ES71326BF600AA0&objaction=csviewmlfbbeitraege&subt](https://support.automation.siemens.com/WW/llisapi.dll?func=cslib.csinfo&lang=fr&objid=6ES71326BF600AA0&objaction=csviewmlfbbeitraege&subtype=133300&caller=view) [ype=133300&caller=view](https://support.automation.siemens.com/WW/llisapi.dll?func=cslib.csinfo&lang=fr&objid=6ES71326BF600AA0&objaction=csviewmlfbbeitraege&subtype=133300&caller=view)).

# DQ 8x24VDC/0.5A HF (6ES7 132-6BF00-0CA0)

Vous trouverez des informations sur le module de sorties TOR DQ 8x24VDC/0.5A HF ici [\(https://support.automation.siemens.com/WW/llisapi.dll?](https://support.automation.siemens.com/WW/llisapi.dll?func=cslib.csinfo&lang=fr&objid=6ES71326BF000CA0&objaction=csviewmlfbbeitraege&subtype=133300&caller=view) [func=cslib.csinfo&lang=fr&objid=6ES71326BF000CA0&objaction=csviewmlfbbeitraege&subt](https://support.automation.siemens.com/WW/llisapi.dll?func=cslib.csinfo&lang=fr&objid=6ES71326BF000CA0&objaction=csviewmlfbbeitraege&subtype=133300&caller=view) [ype=133300&caller=view](https://support.automation.siemens.com/WW/llisapi.dll?func=cslib.csinfo&lang=fr&objid=6ES71326BF000CA0&objaction=csviewmlfbbeitraege&subtype=133300&caller=view)).

## DQ 16x24VDC/0.5A ST (6ES7 132-6BH00-0BA0)

Vous trouverez des informations sur le module de sorties TOR DQ 16x24VDC/0.5A ST ici [\(https://support.automation.siemens.com/WW/llisapi.dll?](https://support.automation.siemens.com/WW/llisapi.dll?func=cslib.csinfo&lang=fr&objid=6ES71326BH000BA0&objaction=csviewmlfbbeitraege&subtype=133300&caller=view) [func=cslib.csinfo&lang=fr&objid=6ES71326BH000BA0&objaction=csviewmlfbbeitraege&subt](https://support.automation.siemens.com/WW/llisapi.dll?func=cslib.csinfo&lang=fr&objid=6ES71326BH000BA0&objaction=csviewmlfbbeitraege&subtype=133300&caller=view) [ype=133300&caller=view](https://support.automation.siemens.com/WW/llisapi.dll?func=cslib.csinfo&lang=fr&objid=6ES71326BH000BA0&objaction=csviewmlfbbeitraege&subtype=133300&caller=view)).

# DQ 4x24VDC/2A HS (6ES7 132-6BD20-0DA0)

Vous trouverez des informations sur le module de sorties TOR DQ 4x24VDC/2A HS ici ([https://](https://support.automation.siemens.com/WW/llisapi.dll?func=cslib.csinfo&lang=fr&objid=6ES71326BD200DA0&objaction=csviewmlfbbeitraege&subtype=133300&caller=view) [support.automation.siemens.com/WW/llisapi.dll?](https://support.automation.siemens.com/WW/llisapi.dll?func=cslib.csinfo&lang=fr&objid=6ES71326BD200DA0&objaction=csviewmlfbbeitraege&subtype=133300&caller=view) [func=cslib.csinfo&lang=fr&objid=6ES71326BD200DA0&objaction=csviewmlfbbeitraege&subt](https://support.automation.siemens.com/WW/llisapi.dll?func=cslib.csinfo&lang=fr&objid=6ES71326BD200DA0&objaction=csviewmlfbbeitraege&subtype=133300&caller=view) [ype=133300&caller=view](https://support.automation.siemens.com/WW/llisapi.dll?func=cslib.csinfo&lang=fr&objid=6ES71326BD200DA0&objaction=csviewmlfbbeitraege&subtype=133300&caller=view)).

## 16.4.1.4 Modules d'entrées analogiques

# AI 2xU/I 2-/4-wire HF (6ES7 134-6HB00-0CA1)

Vous trouverez des informations sur le module d'entrées analogiques AI 2xU/I 2-/4-wire HF ici [\(https://support.automation.siemens.com/WW/llisapi.dll?](https://support.automation.siemens.com/WW/llisapi.dll?func=cslib.csinfo&lang=fr&objid=6ES71346HB000CA1&objaction=csviewmlfbbeitraege&subtype=133300&caller=view) [func=cslib.csinfo&lang=fr&objid=6ES71346HB000CA1&objaction=csviewmlfbbeitraege&subt](https://support.automation.siemens.com/WW/llisapi.dll?func=cslib.csinfo&lang=fr&objid=6ES71346HB000CA1&objaction=csviewmlfbbeitraege&subtype=133300&caller=view) [ype=133300&caller=view](https://support.automation.siemens.com/WW/llisapi.dll?func=cslib.csinfo&lang=fr&objid=6ES71346HB000CA1&objaction=csviewmlfbbeitraege&subtype=133300&caller=view)).

# AI 2xU/I 2-/4-wire HS (6ES7 134-6HB00-0DA1)

Vous trouverez des informations sur le module d'entrées analogiques AI 2xU/I 2-/4-wire HS ici [\(https://support.automation.siemens.com/WW/llisapi.dll?](https://support.automation.siemens.com/WW/llisapi.dll?func=cslib.csinfo&lang=fr&objid=6ES71346HB000DA1&objaction=csviewmlfbbeitraege&subtype=133300&caller=view) [func=cslib.csinfo&lang=fr&objid=6ES71346HB000DA1&objaction=csviewmlfbbeitraege&subt](https://support.automation.siemens.com/WW/llisapi.dll?func=cslib.csinfo&lang=fr&objid=6ES71346HB000DA1&objaction=csviewmlfbbeitraege&subtype=133300&caller=view) [ype=133300&caller=view](https://support.automation.siemens.com/WW/llisapi.dll?func=cslib.csinfo&lang=fr&objid=6ES71346HB000DA1&objaction=csviewmlfbbeitraege&subtype=133300&caller=view)).

# AI 4xI 2-/4-wire ST (6ES7 134-6GD00-0BA1)

Vous trouverez des informations sur le module d'entrées analogique AI 4xI 2-/4-wire ST ici ([https://support.automation.siemens.com/WW/llisapi.dll?](https://support.automation.siemens.com/WW/llisapi.dll?func=cslib.csinfo&lang=fr&objid=6ES71346GD000BA1&objaction=csviewmlfbbeitraege&subtype=133300&caller=view) [func=cslib.csinfo&lang=fr&objid=6ES71346GD000BA1&objaction=csviewmlfbbeitraege&subt](https://support.automation.siemens.com/WW/llisapi.dll?func=cslib.csinfo&lang=fr&objid=6ES71346GD000BA1&objaction=csviewmlfbbeitraege&subtype=133300&caller=view) [ype=133300&caller=view](https://support.automation.siemens.com/WW/llisapi.dll?func=cslib.csinfo&lang=fr&objid=6ES71346GD000BA1&objaction=csviewmlfbbeitraege&subtype=133300&caller=view)).

# AI 4xU/I 2-wire ST (6ES7 134-6HD00-0BA1)

Vous trouverez des informations sur le module d'entrées analogique AI 4xU/I 2-wire ST ici ([https://support.automation.siemens.com/WW/llisapi.dll?](https://support.automation.siemens.com/WW/llisapi.dll?func=cslib.csinfo&lang=fr&objid=6ES71346HD000BA1&objaction=csviewmlfbbeitraege&subtype=133300&caller=view) [func=cslib.csinfo&lang=fr&objid=6ES71346HD000BA1&objaction=csviewmlfbbeitraege&subt](https://support.automation.siemens.com/WW/llisapi.dll?func=cslib.csinfo&lang=fr&objid=6ES71346HD000BA1&objaction=csviewmlfbbeitraege&subtype=133300&caller=view) [ype=133300&caller=view](https://support.automation.siemens.com/WW/llisapi.dll?func=cslib.csinfo&lang=fr&objid=6ES71346HD000BA1&objaction=csviewmlfbbeitraege&subtype=133300&caller=view)).

# AI 4xRTD/TC 2-/3-/4-wire HF (6ES7 134-6JD00-0CA1)

Vous trouverez des informations sur le module d'entrées analogique AI 4xRTD/TC 2-/3-/4-wire HF ici [\(https://support.automation.siemens.com/WW/llisapi.dll?](https://support.automation.siemens.com/WW/llisapi.dll?func=cslib.csinfo&lang=fr&objid=6ES71346JD000CA1&objaction=csviewmlfbbeitraege&subtype=133300&caller=view) [func=cslib.csinfo&lang=fr&objid=6ES71346JD000CA1&objaction=csviewmlfbbeitraege&subt](https://support.automation.siemens.com/WW/llisapi.dll?func=cslib.csinfo&lang=fr&objid=6ES71346JD000CA1&objaction=csviewmlfbbeitraege&subtype=133300&caller=view) [ype=133300&caller=view](https://support.automation.siemens.com/WW/llisapi.dll?func=cslib.csinfo&lang=fr&objid=6ES71346JD000CA1&objaction=csviewmlfbbeitraege&subtype=133300&caller=view)).

# AI 8xRTD/TC 2-wire HF (6ES7 134-6JF00-0CA1)

Vous trouverez des informations sur le module d'entrées analogiques AI 8xRTD/TC 2-wire HF ici [\(https://support.automation.siemens.com/WW/llisapi.dll?](https://support.automation.siemens.com/WW/llisapi.dll?func=cslib.csinfo&lang=fr&objid=6ES71346JF000CA1&objaction=csviewmlfbbeitraege&subtype=133300&caller=view) [func=cslib.csinfo&lang=fr&objid=6ES71346JF000CA1&objaction=csviewmlfbbeitraege&subt](https://support.automation.siemens.com/WW/llisapi.dll?func=cslib.csinfo&lang=fr&objid=6ES71346JF000CA1&objaction=csviewmlfbbeitraege&subtype=133300&caller=view) [ype=133300&caller=view](https://support.automation.siemens.com/WW/llisapi.dll?func=cslib.csinfo&lang=fr&objid=6ES71346JF000CA1&objaction=csviewmlfbbeitraege&subtype=133300&caller=view)).

# AI EnergyMeter ST (6ES7 134-6PA00-0BD0)

Vous trouverez des informations sur le module de sorties relais AI EnergyMeter ST ici ([https://](https://support.automation.siemens.com/WW/llisapi.dll?func=cslib.csinfo&lang=fr&objid=6ES71346PA000BD0&objaction=csviewmlfbbeitraege&subtype=133300&caller=view) [support.automation.siemens.com/WW/llisapi.dll?](https://support.automation.siemens.com/WW/llisapi.dll?func=cslib.csinfo&lang=fr&objid=6ES71346PA000BD0&objaction=csviewmlfbbeitraege&subtype=133300&caller=view) [func=cslib.csinfo&lang=fr&objid=6ES71346PA000BD0&objaction=csviewmlfbbeitraege&subt](https://support.automation.siemens.com/WW/llisapi.dll?func=cslib.csinfo&lang=fr&objid=6ES71346PA000BD0&objaction=csviewmlfbbeitraege&subtype=133300&caller=view) [ype=133300&caller=view](https://support.automation.siemens.com/WW/llisapi.dll?func=cslib.csinfo&lang=fr&objid=6ES71346PA000BD0&objaction=csviewmlfbbeitraege&subtype=133300&caller=view)).

# AI 8xI 2-/4-wire BA (6ES7 134-6GF00-0AA1)

Vous trouverez des informations sur le module d'entrées analogiques AI 8xI 2-/4-wire BA ici [\(https://support.automation.siemens.com/WW/llisapi.dll?](https://support.automation.siemens.com/WW/llisapi.dll?func=cslib.csinfo&lang=fr&objid=6ES71346GF000AA1&objaction=csviewmlfbbeitraege&subtype=133300&caller=view) [func=cslib.csinfo&lang=fr&objid=6ES71346GF000AA1&objaction=csviewmlfbbeitraege&subt](https://support.automation.siemens.com/WW/llisapi.dll?func=cslib.csinfo&lang=fr&objid=6ES71346GF000AA1&objaction=csviewmlfbbeitraege&subtype=133300&caller=view) [ype=133300&caller=view](https://support.automation.siemens.com/WW/llisapi.dll?func=cslib.csinfo&lang=fr&objid=6ES71346GF000AA1&objaction=csviewmlfbbeitraege&subtype=133300&caller=view)).

## AI 8xU BA (6ES7 134-6FF00-0AA1)

Vous trouverez des informations sur le module d'entrées analogiques AI 8xU BA ici [\(https://](https://support.automation.siemens.com/WW/llisapi.dll?func=cslib.csinfo&lang=fr&objid=6ES71346FF000AA1&objaction=csviewmlfbbeitraege&subtype=133300&caller=view) [support.automation.siemens.com/WW/llisapi.dll?](https://support.automation.siemens.com/WW/llisapi.dll?func=cslib.csinfo&lang=fr&objid=6ES71346FF000AA1&objaction=csviewmlfbbeitraege&subtype=133300&caller=view) [func=cslib.csinfo&lang=fr&objid=6ES71346FF000AA1&objaction=csviewmlfbbeitraege&subt](https://support.automation.siemens.com/WW/llisapi.dll?func=cslib.csinfo&lang=fr&objid=6ES71346FF000AA1&objaction=csviewmlfbbeitraege&subtype=133300&caller=view) [ype=133300&caller=view](https://support.automation.siemens.com/WW/llisapi.dll?func=cslib.csinfo&lang=fr&objid=6ES71346FF000AA1&objaction=csviewmlfbbeitraege&subtype=133300&caller=view)).

## 16.4.1.5 Modules de sorties analogiques

## AQ 2xU/I HF (6ES7 135-6HB00-0CA1)

Vous trouverez des informations sur le module de sorties analogique AQ 2xU/I HF ici ([https://](https://support.automation.siemens.com/WW/llisapi.dll?func=cslib.csinfo&lang=fr&objid=6ES71356HB000CA1&objaction=csviewmlfbbeitraege&subtype=133300&caller=view) [support.automation.siemens.com/WW/llisapi.dll?](https://support.automation.siemens.com/WW/llisapi.dll?func=cslib.csinfo&lang=fr&objid=6ES71356HB000CA1&objaction=csviewmlfbbeitraege&subtype=133300&caller=view) [func=cslib.csinfo&lang=fr&objid=6ES71356HB000CA1&objaction=csviewmlfbbeitraege&subt](https://support.automation.siemens.com/WW/llisapi.dll?func=cslib.csinfo&lang=fr&objid=6ES71356HB000CA1&objaction=csviewmlfbbeitraege&subtype=133300&caller=view) [ype=133300&caller=view](https://support.automation.siemens.com/WW/llisapi.dll?func=cslib.csinfo&lang=fr&objid=6ES71356HB000CA1&objaction=csviewmlfbbeitraege&subtype=133300&caller=view)).

# AQ 2xU/I HS (6ES7 135-6HB00-0DA1)

Vous trouverez des informations sur le module de sorties analogique AQ 2xU/I HS ici ([https://](https://support.automation.siemens.com/WW/llisapi.dll?func=cslib.csinfo&lang=fr&objid=6ES71356HB000DA1&objaction=csviewmlfbbeitraege&subtype=133300&caller=view) [support.automation.siemens.com/WW/llisapi.dll?](https://support.automation.siemens.com/WW/llisapi.dll?func=cslib.csinfo&lang=fr&objid=6ES71356HB000DA1&objaction=csviewmlfbbeitraege&subtype=133300&caller=view) [func=cslib.csinfo&lang=fr&objid=6ES71356HB000DA1&objaction=csviewmlfbbeitraege&subt](https://support.automation.siemens.com/WW/llisapi.dll?func=cslib.csinfo&lang=fr&objid=6ES71356HB000DA1&objaction=csviewmlfbbeitraege&subtype=133300&caller=view) [ype=133300&caller=view](https://support.automation.siemens.com/WW/llisapi.dll?func=cslib.csinfo&lang=fr&objid=6ES71356HB000DA1&objaction=csviewmlfbbeitraege&subtype=133300&caller=view)).

16.4 Périphérie décentralisée

### AQ 4xU/I ST (6ES7 135-6HD00-0BA1)

Vous trouverez des informations sur le module de sorties analogique AQ 4xU/I ST ici ([https://](https://support.automation.siemens.com/WW/llisapi.dll?func=cslib.csinfo&lang=fr&objid=6ES71356HD000BA1&objaction=csviewmlfbbeitraege&subtype=133300&caller=view) [support.automation.siemens.com/WW/llisapi.dll?](https://support.automation.siemens.com/WW/llisapi.dll?func=cslib.csinfo&lang=fr&objid=6ES71356HD000BA1&objaction=csviewmlfbbeitraege&subtype=133300&caller=view) [func=cslib.csinfo&lang=fr&objid=6ES71356HD000BA1&objaction=csviewmlfbbeitraege&subt](https://support.automation.siemens.com/WW/llisapi.dll?func=cslib.csinfo&lang=fr&objid=6ES71356HD000BA1&objaction=csviewmlfbbeitraege&subtype=133300&caller=view) [ype=133300&caller=view](https://support.automation.siemens.com/WW/llisapi.dll?func=cslib.csinfo&lang=fr&objid=6ES71356HD000BA1&objaction=csviewmlfbbeitraege&subtype=133300&caller=view)).

#### 16.4.1.6 Modules de communication

### CM DP (6ES7 545-5DA00-0AB0)

Vous trouverez des informations sur le module de communication CM DP ici (func=cslib.csinfo&lang=fr&objid=6ES75455DA000AB0&objaction=csviewmlfbbeitraege&sub type=133300&caller=view).

## CM AS-i Master ST (3RK7 137-6SA00-0BC1)

Vous trouverez des informations sur le module de communication CM AS-i Master ST ici ([https://support.automation.siemens.com/WW/llisapi.dll?](https://support.automation.siemens.com/WW/llisapi.dll?func=cslib.csinfo&lang=fr&objid=3RK71376SA000BC1&objaction=csviewmlfbbeitraege&subtype=133300&caller=view) [func=cslib.csinfo&lang=fr&objid=3RK71376SA000BC1&objaction=csviewmlfbbeitraege&subt](https://support.automation.siemens.com/WW/llisapi.dll?func=cslib.csinfo&lang=fr&objid=3RK71376SA000BC1&objaction=csviewmlfbbeitraege&subtype=133300&caller=view) [ype=133300&caller=view](https://support.automation.siemens.com/WW/llisapi.dll?func=cslib.csinfo&lang=fr&objid=3RK71376SA000BC1&objaction=csviewmlfbbeitraege&subtype=133300&caller=view)).

## CM PtP (6ES7 137-6AA00-0BA0)

Vous trouverez des informations sur le module de communication CM PtP ici [\(https://](https://support.automation.siemens.com/WW/llisapi.dll?func=cslib.csinfo&lang=fr&objid=6ES71376AA000BA0&objaction=csviewmlfbbeitraege&subtype=133300&caller=view) [support.automation.siemens.com/WW/llisapi.dll?](https://support.automation.siemens.com/WW/llisapi.dll?func=cslib.csinfo&lang=fr&objid=6ES71376AA000BA0&objaction=csviewmlfbbeitraege&subtype=133300&caller=view) [func=cslib.csinfo&lang=fr&objid=6ES71376AA000BA0&objaction=csviewmlfbbeitraege&subt](https://support.automation.siemens.com/WW/llisapi.dll?func=cslib.csinfo&lang=fr&objid=6ES71376AA000BA0&objaction=csviewmlfbbeitraege&subtype=133300&caller=view) [ype=133300&caller=view](https://support.automation.siemens.com/WW/llisapi.dll?func=cslib.csinfo&lang=fr&objid=6ES71376AA000BA0&objaction=csviewmlfbbeitraege&subtype=133300&caller=view)).

## F-CM AS-i (3RK7 136-6SC00-0BC1)

Vous trouverez des informations sur le module F-CM AS-i ici ([https://](https://support.automation.siemens.com/WW/llisapi.dll?func=cslib.csinfo&lang=fr&objid=3RK71366SC000BC1&objaction=csviewmlfbbeitraege&subtype=133300&caller=view) [support.automation.siemens.com/WW/llisapi.dll?](https://support.automation.siemens.com/WW/llisapi.dll?func=cslib.csinfo&lang=fr&objid=3RK71366SC000BC1&objaction=csviewmlfbbeitraege&subtype=133300&caller=view) [func=cslib.csinfo&lang=fr&objid=3RK71366SC000BC1&objaction=csviewmlfbbeitraege&subt](https://support.automation.siemens.com/WW/llisapi.dll?func=cslib.csinfo&lang=fr&objid=3RK71366SC000BC1&objaction=csviewmlfbbeitraege&subtype=133300&caller=view) [ype=133300&caller=view](https://support.automation.siemens.com/WW/llisapi.dll?func=cslib.csinfo&lang=fr&objid=3RK71366SC000BC1&objaction=csviewmlfbbeitraege&subtype=133300&caller=view)).

# CM 4xIO-Link (6ES7 137-6BD00-0BA0)

Vous trouverez des informations sur le module de communication CM 4xIO-Link ici [\(https://](https://support.automation.siemens.com/WW/llisapi.dll?func=cslib.csinfo&lang=fr&objid=6ES71376BD000BA0&objaction=csviewmlfbbeitraege&subtype=133300&caller=view) [support.automation.siemens.com/WW/llisapi.dll?](https://support.automation.siemens.com/WW/llisapi.dll?func=cslib.csinfo&lang=fr&objid=6ES71376BD000BA0&objaction=csviewmlfbbeitraege&subtype=133300&caller=view) [func=cslib.csinfo&lang=fr&objid=6ES71376BD000BA0&objaction=csviewmlfbbeitraege&subt](https://support.automation.siemens.com/WW/llisapi.dll?func=cslib.csinfo&lang=fr&objid=6ES71376BD000BA0&objaction=csviewmlfbbeitraege&subtype=133300&caller=view) [ype=133300&caller=view](https://support.automation.siemens.com/WW/llisapi.dll?func=cslib.csinfo&lang=fr&objid=6ES71376BD000BA0&objaction=csviewmlfbbeitraege&subtype=133300&caller=view)).

### 16.4.1.7 Modules d'alimentation

### PM 120..230VAC/10A ST (6ES7 133-6AA00-0BC0)

Vous trouverez des informations sur le module d'alimentation PM 120..230VAC/10A ST ici [\(https://support.automation.siemens.com/WW/llisapi.dll?](https://support.automation.siemens.com/WW/llisapi.dll?func=cslib.csinfo&lang=fr&objid=6ES71336AA000BC0&objaction=csviewmlfbbeitraege&subtype=133300&caller=view) [func=cslib.csinfo&lang=fr&objid=6ES71336AA000BC0&objaction=csviewmlfbbeitraege&subt](https://support.automation.siemens.com/WW/llisapi.dll?func=cslib.csinfo&lang=fr&objid=6ES71336AA000BC0&objaction=csviewmlfbbeitraege&subtype=133300&caller=view) [ype=133300&caller=view](https://support.automation.siemens.com/WW/llisapi.dll?func=cslib.csinfo&lang=fr&objid=6ES71336AA000BC0&objaction=csviewmlfbbeitraege&subtype=133300&caller=view)).

### 16.4.1.8 Modules spéciaux

#### Module serveur (6ES7 193-6PA00-0AA0)

Vous trouverez des informations sur le module serveur ici [\(https://](https://support.automation.siemens.com/WW/llisapi.dll?func=cslib.csinfo&lang=fr&objid=6ES71936PA000AA0&objaction=csviewmlfbbeitraege&subtype=133300&caller=view) [support.automation.siemens.com/WW/llisapi.dll?](https://support.automation.siemens.com/WW/llisapi.dll?func=cslib.csinfo&lang=fr&objid=6ES71936PA000AA0&objaction=csviewmlfbbeitraege&subtype=133300&caller=view) [func=cslib.csinfo&lang=fr&objid=6ES71936PA000AA0&objaction=csviewmlfbbeitraege&subt](https://support.automation.siemens.com/WW/llisapi.dll?func=cslib.csinfo&lang=fr&objid=6ES71936PA000AA0&objaction=csviewmlfbbeitraege&subtype=133300&caller=view) [ype=133300&caller=view](https://support.automation.siemens.com/WW/llisapi.dll?func=cslib.csinfo&lang=fr&objid=6ES71936PA000AA0&objaction=csviewmlfbbeitraege&subtype=133300&caller=view)).

## Adaptateur de bus BA 2xSCRJ (6ES7 193-6AP00-0AA0)

Vous trouverez des informations sur l'adaptateur de bus BA 2xSCRJ ici.

#### Voir aussi

Lien vers le manuel ([https://support.automation.siemens.com/WW/llisapi.dll?](https://support.automation.siemens.com/WW/llisapi.dll?func=cslib.csinfo&lang=fr&objid=6ES71936AP000AA0&objaction=csviewmlfbbeitraege&subtype=133300&caller=view) [func=cslib.csinfo&lang=fr&objid=6ES71936AP000AA0&objaction=csviewmlfbbeitraege&subt](https://support.automation.siemens.com/WW/llisapi.dll?func=cslib.csinfo&lang=fr&objid=6ES71936AP000AA0&objaction=csviewmlfbbeitraege&subtype=133300&caller=view) [ype=133300&caller=view](https://support.automation.siemens.com/WW/llisapi.dll?func=cslib.csinfo&lang=fr&objid=6ES71936AP000AA0&objaction=csviewmlfbbeitraege&subtype=133300&caller=view))

16.4 Périphérie décentralisée

### Adaptateur de bus BA 2xRJ45 (6ES7 193-6AR00-0AA0)

Vous trouverez des informations sur l'adaptateur de bus BA 2xRJ45 ici [\(https://](https://support.automation.siemens.com/WW/llisapi.dll?func=cslib.csinfo&lang=fr&objid=6ES71936AR000AA0&objaction=csviewmlfbbeitraege&subtype=133300&caller=view) [support.automation.siemens.com/WW/llisapi.dll?](https://support.automation.siemens.com/WW/llisapi.dll?func=cslib.csinfo&lang=fr&objid=6ES71936AR000AA0&objaction=csviewmlfbbeitraege&subtype=133300&caller=view) [func=cslib.csinfo&lang=fr&objid=6ES71936AR000AA0&objaction=csviewmlfbbeitraege&subt](https://support.automation.siemens.com/WW/llisapi.dll?func=cslib.csinfo&lang=fr&objid=6ES71936AR000AA0&objaction=csviewmlfbbeitraege&subtype=133300&caller=view) [ype=133300&caller=view](https://support.automation.siemens.com/WW/llisapi.dll?func=cslib.csinfo&lang=fr&objid=6ES71936AR000AA0&objaction=csviewmlfbbeitraege&subtype=133300&caller=view)).

### Adaptateur de bus FC (6ES7 193-6AF00-0AA0)

Vous trouverez des informations sur l'adaptateur de bus FC ici ([https://](https://support.automation.siemens.com/WW/llisapi.dll?func=cslib.csinfo&lang=fr&objid=6ES71936AF000AA0&objaction=csviewmlfbbeitraege&subtype=133300&caller=view) [support.automation.siemens.com/WW/llisapi.dll?](https://support.automation.siemens.com/WW/llisapi.dll?func=cslib.csinfo&lang=fr&objid=6ES71936AF000AA0&objaction=csviewmlfbbeitraege&subtype=133300&caller=view) [func=cslib.csinfo&lang=fr&objid=6ES71936AF000AA0&objaction=csviewmlfbbeitraege&subt](https://support.automation.siemens.com/WW/llisapi.dll?func=cslib.csinfo&lang=fr&objid=6ES71936AF000AA0&objaction=csviewmlfbbeitraege&subtype=133300&caller=view) [ype=133300&caller=view](https://support.automation.siemens.com/WW/llisapi.dll?func=cslib.csinfo&lang=fr&objid=6ES71936AF000AA0&objaction=csviewmlfbbeitraege&subtype=133300&caller=view)).

### Adaptateur de bus Send (6ES7 193-6AS00-0AA0)

Vous trouverez des informations sur l'adaptateur de bus Send ici ([https://](https://support.automation.siemens.com/WW/llisapi.dll?func=cslib.csinfo&lang=fr&objid=6ES71936AS000AA0&objaction=csviewmlfbbeitraege&subtype=133300&caller=view) [support.automation.siemens.com/WW/llisapi.dll?](https://support.automation.siemens.com/WW/llisapi.dll?func=cslib.csinfo&lang=fr&objid=6ES71936AS000AA0&objaction=csviewmlfbbeitraege&subtype=133300&caller=view) [func=cslib.csinfo&lang=fr&objid=6ES71936AS000AA0&objaction=csviewmlfbbeitraege&subt](https://support.automation.siemens.com/WW/llisapi.dll?func=cslib.csinfo&lang=fr&objid=6ES71936AS000AA0&objaction=csviewmlfbbeitraege&subtype=133300&caller=view) [ype=133300&caller=view](https://support.automation.siemens.com/WW/llisapi.dll?func=cslib.csinfo&lang=fr&objid=6ES71936AS000AA0&objaction=csviewmlfbbeitraege&subtype=133300&caller=view)).

#### Adaptateur de bus Receive (6ES7 193-6AE00-0AA0)

Vous trouverez des informations sur l'adaptateur de bus Receive ici [\(https://](https://support.automation.siemens.com/WW/llisapi.dll?func=cslib.csinfo&lang=fr&objid=6ES71936AE000AA0&objaction=csviewmlfbbeitraege&subtype=133300&caller=view) [support.automation.siemens.com/WW/llisapi.dll?](https://support.automation.siemens.com/WW/llisapi.dll?func=cslib.csinfo&lang=fr&objid=6ES71936AE000AA0&objaction=csviewmlfbbeitraege&subtype=133300&caller=view) [func=cslib.csinfo&lang=fr&objid=6ES71936AE000AA0&objaction=csviewmlfbbeitraege&subt](https://support.automation.siemens.com/WW/llisapi.dll?func=cslib.csinfo&lang=fr&objid=6ES71936AE000AA0&objaction=csviewmlfbbeitraege&subtype=133300&caller=view) [ype=133300&caller=view](https://support.automation.siemens.com/WW/llisapi.dll?func=cslib.csinfo&lang=fr&objid=6ES71936AE000AA0&objaction=csviewmlfbbeitraege&subtype=133300&caller=view)).

#### 16.4.1.9 Modules technologiques

## TM Count 1x24V (6ES7 138-6AA00-0BA0)

Vous trouverez des informations sur le module de sorties relais TMCount 1x24V ici ([https://](https://support.automation.siemens.com/WW/llisapi.dll?func=cslib.csinfo&lang=fr&objid=6ES71386AA000BA0&objaction=csviewmlfbbeitraege&subtype=133300&caller=view) [support.automation.siemens.com/WW/llisapi.dll?](https://support.automation.siemens.com/WW/llisapi.dll?func=cslib.csinfo&lang=fr&objid=6ES71386AA000BA0&objaction=csviewmlfbbeitraege&subtype=133300&caller=view) [func=cslib.csinfo&lang=fr&objid=6ES71386AA000BA0&objaction=csviewmlfbbeitraege&subt](https://support.automation.siemens.com/WW/llisapi.dll?func=cslib.csinfo&lang=fr&objid=6ES71386AA000BA0&objaction=csviewmlfbbeitraege&subtype=133300&caller=view) [ype=133300&caller=view](https://support.automation.siemens.com/WW/llisapi.dll?func=cslib.csinfo&lang=fr&objid=6ES71386AA000BA0&objaction=csviewmlfbbeitraege&subtype=133300&caller=view)).
## <span id="page-5904-0"></span>TM PosInput 1 (6ES7 138-6BA00-0BA0)

Vous trouverez des informations sur le module de positionnement TM PosInput 1 ici ([https://](https://support.automation.siemens.com/WW/llisapi.dll?func=cslib.csinfo&lang=fr&objid=6ES71386BA000BA0&objaction=csviewmlfbbeitraege&subtype=133300&caller=view) [support.automation.siemens.com/WW/llisapi.dll?](https://support.automation.siemens.com/WW/llisapi.dll?func=cslib.csinfo&lang=fr&objid=6ES71386BA000BA0&objaction=csviewmlfbbeitraege&subtype=133300&caller=view) [func=cslib.csinfo&lang=fr&objid=6ES71386BA000BA0&objaction=csviewmlfbbeitraege&subt](https://support.automation.siemens.com/WW/llisapi.dll?func=cslib.csinfo&lang=fr&objid=6ES71386BA000BA0&objaction=csviewmlfbbeitraege&subtype=133300&caller=view) [ype=133300&caller=view](https://support.automation.siemens.com/WW/llisapi.dll?func=cslib.csinfo&lang=fr&objid=6ES71386BA000BA0&objaction=csviewmlfbbeitraege&subtype=133300&caller=view)).

## TM Timer DIDQ 10x24V (6ES7 138-6CG00-0BA0)

Vous trouverez des informations sur le module Timer TM Timer DIDQ 10x24V ici ([https://](https://support.automation.siemens.com/WW/llisapi.dll?func=cslib.csinfo&lang=fr&objid=6ES71386CG000BA0&objaction=csviewmlfbbeitraege&subtype=133300&caller=view) [support.automation.siemens.com/WW/llisapi.dll?](https://support.automation.siemens.com/WW/llisapi.dll?func=cslib.csinfo&lang=fr&objid=6ES71386CG000BA0&objaction=csviewmlfbbeitraege&subtype=133300&caller=view) [func=cslib.csinfo&lang=fr&objid=6ES71386CG000BA0&objaction=csviewmlfbbeitraege&subt](https://support.automation.siemens.com/WW/llisapi.dll?func=cslib.csinfo&lang=fr&objid=6ES71386CG000BA0&objaction=csviewmlfbbeitraege&subtype=133300&caller=view) [ype=133300&caller=view](https://support.automation.siemens.com/WW/llisapi.dll?func=cslib.csinfo&lang=fr&objid=6ES71386CG000BA0&objaction=csviewmlfbbeitraege&subtype=133300&caller=view)).

## SIWAREX WP321 (7MH4 138-6AA00-0BA0)

Vous trouverez des informations sur le module de pesage Siwarex WP321 ici ([https://](https://support.automation.siemens.com/WW/llisapi.dll?func=cslib.csinfo&lang=fr&objid=7MH41386AA000BA0&objaction=csviewmlfbbeitraege&subtype=133300&caller=view) [support.automation.siemens.com/WW/llisapi.dll?](https://support.automation.siemens.com/WW/llisapi.dll?func=cslib.csinfo&lang=fr&objid=7MH41386AA000BA0&objaction=csviewmlfbbeitraege&subtype=133300&caller=view) [func=cslib.csinfo&lang=fr&objid=7MH41386AA000BA0&objaction=csviewmlfbbeitraege&sub](https://support.automation.siemens.com/WW/llisapi.dll?func=cslib.csinfo&lang=fr&objid=7MH41386AA000BA0&objaction=csviewmlfbbeitraege&subtype=133300&caller=view) [type=133300&caller=view](https://support.automation.siemens.com/WW/llisapi.dll?func=cslib.csinfo&lang=fr&objid=7MH41386AA000BA0&objaction=csviewmlfbbeitraege&subtype=133300&caller=view)).

## 16.4.1.10 BusAdapter

## Adaptateur de bus PROFINET BA SCRJ/RJ45 (6ES7 193-6AP20-0AA0)

Vous trouverez des informations sur l'adaptateur de bus PROFINET BA SCRJ/RJ45 pour l'ET 200SP ici [\(https://support.automation.siemens.com/WW/llisapi.dll?](https://support.automation.siemens.com/WW/llisapi.dll?func=cslib.csinfo&lang=fr&objid=6ES71936AP200AA0&objaction=csviewmlfbbeitraege&subtype=133300&caller=view) [func=cslib.csinfo&lang=fr&objid=6ES71936AP200AA0&objaction=csviewmlfbbeitraege&subt](https://support.automation.siemens.com/WW/llisapi.dll?func=cslib.csinfo&lang=fr&objid=6ES71936AP200AA0&objaction=csviewmlfbbeitraege&subtype=133300&caller=view) [ype=133300&caller=view](https://support.automation.siemens.com/WW/llisapi.dll?func=cslib.csinfo&lang=fr&objid=6ES71936AP200AA0&objaction=csviewmlfbbeitraege&subtype=133300&caller=view)).

## Adaptateur de bus PROFINET (6ES7 193-6AP40-0AA0)

Vous trouverez des informations sur l'adaptateur de bus PROFINET pour l'ET 200SP ici [\(https://support.automation.siemens.com/WW/llisapi.dll?](https://support.automation.siemens.com/WW/llisapi.dll?func=cslib.csinfo&lang=fr&objid=6ES71936AP400AA0&objaction=csviewmlfbbeitraege&subtype=133300&caller=view) [func=cslib.csinfo&lang=fr&objid=6ES71936AP400AA0&objaction=csviewmlfbbeitraege&subt](https://support.automation.siemens.com/WW/llisapi.dll?func=cslib.csinfo&lang=fr&objid=6ES71936AP400AA0&objaction=csviewmlfbbeitraege&subtype=133300&caller=view) [ype=133300&caller=view](https://support.automation.siemens.com/WW/llisapi.dll?func=cslib.csinfo&lang=fr&objid=6ES71936AP400AA0&objaction=csviewmlfbbeitraege&subtype=133300&caller=view)).

## <span id="page-5905-0"></span>16.4.2 ET 200MP

#### 16.4.2.1 Modules d'interface

#### PROFINET

#### IM 155-5 PN ST (6ES7 155-5AA00-0AB0)

Vous trouverez des informations sur le module de périphérie décentralisée IM 155-5 PN ST ici [\(http://support.automation.siemens.com/WW/llisapi.dll?](http://support.automation.siemens.com/WW/llisapi.dll?func=cslib.csinfo&lang=fr&objid=6ES71555AA000AB0&objaction=csviewmlfbbeitraege&subtype=133300&caller=view) [func=cslib.csinfo&lang=fr&objid=6ES71555AA000AB0&objaction=csviewmlfbbeitraege&subt](http://support.automation.siemens.com/WW/llisapi.dll?func=cslib.csinfo&lang=fr&objid=6ES71555AA000AB0&objaction=csviewmlfbbeitraege&subtype=133300&caller=view) [ype=133300&caller=view](http://support.automation.siemens.com/WW/llisapi.dll?func=cslib.csinfo&lang=fr&objid=6ES71555AA000AB0&objaction=csviewmlfbbeitraege&subtype=133300&caller=view)).

#### IM 155-5 PN HF (6ES7 155-5AA00-0AC0)

Vous trouverez des informations sur le module de périphérie décentralisée IM 155-5 PN HF ici [\(http://support.automation.siemens.com/WW/llisapi.dll?](http://support.automation.siemens.com/WW/llisapi.dll?func=cslib.csinfo&lang=fr&objid=6ES71555AA000AC0&objaction=csviewmlfbbeitraege&subtype=133300&caller=view) [func=cslib.csinfo&lang=fr&objid=6ES71555AA000AC0&objaction=csviewmlfbbeitraege&subt](http://support.automation.siemens.com/WW/llisapi.dll?func=cslib.csinfo&lang=fr&objid=6ES71555AA000AC0&objaction=csviewmlfbbeitraege&subtype=133300&caller=view) [ype=133300&caller=view](http://support.automation.siemens.com/WW/llisapi.dll?func=cslib.csinfo&lang=fr&objid=6ES71555AA000AC0&objaction=csviewmlfbbeitraege&subtype=133300&caller=view)).

#### **PROFIBUS**

#### IM 155-5 DP ST (6ES7 155-5BA00-0AB0)

Vous trouverez des informations sur le module de périphérie décentralisée IM 155-5 DP ST ici [\(http://support.automation.siemens.com/WW/llisapi.dll?](http://support.automation.siemens.com/WW/llisapi.dll?func=cslib.csinfo&lang=fr&objid=6ES71555BA000AB0&objaction=csviewmlfbbeitraege&subtype=133300&caller=view) [func=cslib.csinfo&lang=fr&objid=6ES71555BA000AB0&objaction=csviewmlfbbeitraege&subt](http://support.automation.siemens.com/WW/llisapi.dll?func=cslib.csinfo&lang=fr&objid=6ES71555BA000AB0&objaction=csviewmlfbbeitraege&subtype=133300&caller=view) [ype=133300&caller=view](http://support.automation.siemens.com/WW/llisapi.dll?func=cslib.csinfo&lang=fr&objid=6ES71555BA000AB0&objaction=csviewmlfbbeitraege&subtype=133300&caller=view)).

#### 16.4.2.2 Modules d'entrées TOR

#### DI 16x24VDC BA (6ES7 521-1BH10-0AA0)

Informations sur le module d'entrées TOR DI 16x24VDC BA ici [\(https://](https://support.automation.siemens.com/WW/llisapi.dll?func=cslib.csinfo&lang=fr&objid=6ES75211BH100AA0&objaction=csviewmlfbbeitraege&subtype=133300&caller=view) [support.automation.siemens.com/WW/llisapi.dll?](https://support.automation.siemens.com/WW/llisapi.dll?func=cslib.csinfo&lang=fr&objid=6ES75211BH100AA0&objaction=csviewmlfbbeitraege&subtype=133300&caller=view) [func=cslib.csinfo&lang=fr&objid=6ES75211BH100AA0&objaction=csviewmlfbbeitraege&subt](https://support.automation.siemens.com/WW/llisapi.dll?func=cslib.csinfo&lang=fr&objid=6ES75211BH100AA0&objaction=csviewmlfbbeitraege&subtype=133300&caller=view) [ype=133300&caller=view](https://support.automation.siemens.com/WW/llisapi.dll?func=cslib.csinfo&lang=fr&objid=6ES75211BH100AA0&objaction=csviewmlfbbeitraege&subtype=133300&caller=view)).

## <span id="page-5906-0"></span>DI 16x24VDC HF (6ES7 521-1BH00-0AB0)

Informations sur le module d'entrée TOR DI 16x24VDC HF ici [\(https://](https://support.automation.siemens.com/WW/llisapi.dll?func=cslib.csinfo&lang=fr&objid=6ES75211BH000AB0&objaction=csviewmlfbbeitraege&subtype=133300&caller=view) [support.automation.siemens.com/WW/llisapi.dll?](https://support.automation.siemens.com/WW/llisapi.dll?func=cslib.csinfo&lang=fr&objid=6ES75211BH000AB0&objaction=csviewmlfbbeitraege&subtype=133300&caller=view) [func=cslib.csinfo&lang=fr&objid=6ES75211BH000AB0&objaction=csviewmlfbbeitraege&subt](https://support.automation.siemens.com/WW/llisapi.dll?func=cslib.csinfo&lang=fr&objid=6ES75211BH000AB0&objaction=csviewmlfbbeitraege&subtype=133300&caller=view) [ype=133300&caller=view](https://support.automation.siemens.com/WW/llisapi.dll?func=cslib.csinfo&lang=fr&objid=6ES75211BH000AB0&objaction=csviewmlfbbeitraege&subtype=133300&caller=view)).

## DI 16x24VDC SRC BA (6xxx 521-1BH50-xAA0)

Informations sur le module d'entrées TOR DI 16x24VDC HF (également la variante SIPLUS) ici [\(https://support.automation.siemens.com/WW/llisapi.dll?](https://support.automation.siemens.com/WW/llisapi.dll?func=cslib.csinfo&lang=fr&objid=6ES75211BH500AA0&objaction=csviewmlfbbeitraege&subtype=133300&caller=view) [func=cslib.csinfo&lang=fr&objid=6ES75211BH500AA0&objaction=csviewmlfbbeitraege&subt](https://support.automation.siemens.com/WW/llisapi.dll?func=cslib.csinfo&lang=fr&objid=6ES75211BH500AA0&objaction=csviewmlfbbeitraege&subtype=133300&caller=view) [ype=133300&caller=view](https://support.automation.siemens.com/WW/llisapi.dll?func=cslib.csinfo&lang=fr&objid=6ES75211BH500AA0&objaction=csviewmlfbbeitraege&subtype=133300&caller=view)).

## DI 16x230VAC BA (6xxx 521-1FH00-xAA0)

Informations sur le module d'entrée TOR DI 16x24VDC HF (également la variante SIPLUS) ici [\(https://support.automation.siemens.com/WW/llisapi.dll?](https://support.automation.siemens.com/WW/llisapi.dll?func=cslib.csinfo&lang=fr&objid=6ES75211FH000AA0&objaction=csviewmlfbbeitraege&subtype=133300&caller=view) [func=cslib.csinfo&lang=fr&objid=6ES75211FH000AA0&objaction=csviewmlfbbeitraege&subt](https://support.automation.siemens.com/WW/llisapi.dll?func=cslib.csinfo&lang=fr&objid=6ES75211FH000AA0&objaction=csviewmlfbbeitraege&subtype=133300&caller=view) [ype=133300&caller=view](https://support.automation.siemens.com/WW/llisapi.dll?func=cslib.csinfo&lang=fr&objid=6ES75211FH000AA0&objaction=csviewmlfbbeitraege&subtype=133300&caller=view)).

## DI 32x24VDC HF (6ES7 521-1BL00-0AB0)

Informations sur le module d'entrée TOR DI 16x24VDC HF ici [\(https://](https://support.automation.siemens.com/WW/llisapi.dll?func=cslib.csinfo&lang=fr&objid=6ES75211BL000AB0&objaction=csviewmlfbbeitraege&subtype=133300&caller=view) [support.automation.siemens.com/WW/llisapi.dll?](https://support.automation.siemens.com/WW/llisapi.dll?func=cslib.csinfo&lang=fr&objid=6ES75211BL000AB0&objaction=csviewmlfbbeitraege&subtype=133300&caller=view) [func=cslib.csinfo&lang=fr&objid=6ES75211BL000AB0&objaction=csviewmlfbbeitraege&subt](https://support.automation.siemens.com/WW/llisapi.dll?func=cslib.csinfo&lang=fr&objid=6ES75211BL000AB0&objaction=csviewmlfbbeitraege&subtype=133300&caller=view) [ype=133300&caller=view](https://support.automation.siemens.com/WW/llisapi.dll?func=cslib.csinfo&lang=fr&objid=6ES75211BL000AB0&objaction=csviewmlfbbeitraege&subtype=133300&caller=view)).

## DI 32x24VDC BA (6ES7 521-1BL10-0AA0)

Informations sur le module d'entrée TOR DI 16x24VDC BA ici [\(https://](https://support.automation.siemens.com/WW/llisapi.dll?func=cslib.csinfo&lang=fr&objid=6ES75211BL100AA0&objaction=csviewmlfbbeitraege&subtype=133300&caller=view) [support.automation.siemens.com/WW/llisapi.dll?](https://support.automation.siemens.com/WW/llisapi.dll?func=cslib.csinfo&lang=fr&objid=6ES75211BL100AA0&objaction=csviewmlfbbeitraege&subtype=133300&caller=view) [func=cslib.csinfo&lang=fr&objid=6ES75211BL100AA0&objaction=csviewmlfbbeitraege&subt](https://support.automation.siemens.com/WW/llisapi.dll?func=cslib.csinfo&lang=fr&objid=6ES75211BL100AA0&objaction=csviewmlfbbeitraege&subtype=133300&caller=view) [ype=133300&caller=view](https://support.automation.siemens.com/WW/llisapi.dll?func=cslib.csinfo&lang=fr&objid=6ES75211BL100AA0&objaction=csviewmlfbbeitraege&subtype=133300&caller=view)).

<span id="page-5907-0"></span>16.4 Périphérie décentralisée

## 16.4.2.3 Modules de sorties TOR

#### DQ 8x24VDC/2A HF (6xxx 522-1BF00-xAB0)

Vous trouverez des informations sur le module de sorties TOR DQ 8x24VDC/2A HF (également la variante SIPLUS) ici ([https://support.automation.siemens.com/WW/llisapi.dll?](https://support.automation.siemens.com/WW/llisapi.dll?func=cslib.csinfo&lang=fr&objid=6ES75221BF000AB0&objaction=csviewmlfbbeitraege&subtype=133300&caller=view) [func=cslib.csinfo&lang=fr&objid=6ES75221BF000AB0&objaction=csviewmlfbbeitraege&subt](https://support.automation.siemens.com/WW/llisapi.dll?func=cslib.csinfo&lang=fr&objid=6ES75221BF000AB0&objaction=csviewmlfbbeitraege&subtype=133300&caller=view) [ype=133300&caller=view](https://support.automation.siemens.com/WW/llisapi.dll?func=cslib.csinfo&lang=fr&objid=6ES75221BF000AB0&objaction=csviewmlfbbeitraege&subtype=133300&caller=view)).

#### DQ 8x230VAC/2A ST (6xxx 522-5FF00-xAB0)

Vous trouverez des informations sur le module de sorties TOR DQ 8x230VAC/2A ST (également la variante SIPLUS) ici ([https://support.automation.siemens.com/WW/llisapi.dll?](https://support.automation.siemens.com/WW/llisapi.dll?func=cslib.csinfo&lang=fr&objid=6ES75225FF000AB0&objaction=csviewmlfbbeitraege&subtype=133300&caller=view) [func=cslib.csinfo&lang=fr&objid=6ES75225FF000AB0&objaction=csviewmlfbbeitraege&subt](https://support.automation.siemens.com/WW/llisapi.dll?func=cslib.csinfo&lang=fr&objid=6ES75225FF000AB0&objaction=csviewmlfbbeitraege&subtype=133300&caller=view) [ype=133300&caller=view](https://support.automation.siemens.com/WW/llisapi.dll?func=cslib.csinfo&lang=fr&objid=6ES75225FF000AB0&objaction=csviewmlfbbeitraege&subtype=133300&caller=view)).

#### DQ 8x230VAC/5A ST (6xxx 522-5HF00-xAB0)

Vous trouverez des informations sur le module de sorties TOR 8x230VAC/5A ST (également la variante SIPLUS) ici ([https://support.automation.siemens.com/WW/llisapi.dll?](https://support.automation.siemens.com/WW/llisapi.dll?func=cslib.csinfo&lang=fr&objid=6ES75225HF000AB0&objaction=csviewmlfbbeitraege&subtype=133300&caller=view) [func=cslib.csinfo&lang=fr&objid=6ES75225HF000AB0&objaction=csviewmlfbbeitraege&subt](https://support.automation.siemens.com/WW/llisapi.dll?func=cslib.csinfo&lang=fr&objid=6ES75225HF000AB0&objaction=csviewmlfbbeitraege&subtype=133300&caller=view) [ype=133300&caller=view](https://support.automation.siemens.com/WW/llisapi.dll?func=cslib.csinfo&lang=fr&objid=6ES75225HF000AB0&objaction=csviewmlfbbeitraege&subtype=133300&caller=view)).

#### DQ 16x24VDC/0.5A BA (6ES7 522-1BH10-0AA0)

Vous trouverez des informations sur le module de sorties TOR DQ 16x24VDC/0.5A BA ici ([http://support.automation.siemens.com/WW/llisapi.dll?](http://support.automation.siemens.com/WW/llisapi.dll?func=cslib.csinfo&lang=fr&objid=6ES75221BH100AA0&objaction=csviewmlfbbeitraege&subtype=133300&caller=view) [func=cslib.csinfo&lang=fr&objid=6ES75221BH100AA0&objaction=csviewmlfbbeitraege&subt](http://support.automation.siemens.com/WW/llisapi.dll?func=cslib.csinfo&lang=fr&objid=6ES75221BH100AA0&objaction=csviewmlfbbeitraege&subtype=133300&caller=view) [ype=133300&caller=view](http://support.automation.siemens.com/WW/llisapi.dll?func=cslib.csinfo&lang=fr&objid=6ES75221BH100AA0&objaction=csviewmlfbbeitraege&subtype=133300&caller=view)).

## DQ 16x24VDC/0.5A ST (6ES7 522-1BH00-0AB0)

Vous trouverez des informations sur le module de sorties TOR DQ 16x24VDC/0.5A ST ici ([https://support.automation.siemens.com/WW/llisapi.dll?](https://support.automation.siemens.com/WW/llisapi.dll?func=cslib.csinfo&lang=fr&objid=6ES75221BH000AB0&objaction=csviewmlfbbeitraege&subtype=133300&caller=view) [func=cslib.csinfo&lang=fr&objid=6ES75221BH000AB0&objaction=csviewmlfbbeitraege&subt](https://support.automation.siemens.com/WW/llisapi.dll?func=cslib.csinfo&lang=fr&objid=6ES75221BH000AB0&objaction=csviewmlfbbeitraege&subtype=133300&caller=view) [ype=133300&caller=view](https://support.automation.siemens.com/WW/llisapi.dll?func=cslib.csinfo&lang=fr&objid=6ES75221BH000AB0&objaction=csviewmlfbbeitraege&subtype=133300&caller=view)).

## <span id="page-5908-0"></span>DQ 32x24VDC/0.5A BA (6ES7 522-1BL10-0AA0)

Vous trouverez des informations sur le module de sorties TOR DQ 32x 24VDC/0.5A BA ici [\(http://support.automation.siemens.com/WW/llisapi.dll?](http://support.automation.siemens.com/WW/llisapi.dll?func=cslib.csinfo&lang=fr&objid=6ES75221BL100AA0&objaction=csviewmlfbbeitraege&subtype=133300&caller=view) [func=cslib.csinfo&lang=fr&objid=6ES75221BL100AA0&objaction=csviewmlfbbeitraege&subt](http://support.automation.siemens.com/WW/llisapi.dll?func=cslib.csinfo&lang=fr&objid=6ES75221BL100AA0&objaction=csviewmlfbbeitraege&subtype=133300&caller=view) [ype=133300&caller=view](http://support.automation.siemens.com/WW/llisapi.dll?func=cslib.csinfo&lang=fr&objid=6ES75221BL100AA0&objaction=csviewmlfbbeitraege&subtype=133300&caller=view)).

## DQ 32x24VDC/0.5A ST (6ES7 522-1BL00-0AB0)

Vous trouverez des informations sur le module de sorties TOR DQ 32x 24VDC/0.5A ici ([https://](https://support.automation.siemens.com/WW/llisapi.dll?func=cslib.csinfo&lang=fr&objid=6ES75221BL000AB0&objaction=csviewmlfbbeitraege&subtype=133300&caller=view) [support.automation.siemens.com/WW/llisapi.dll?](https://support.automation.siemens.com/WW/llisapi.dll?func=cslib.csinfo&lang=fr&objid=6ES75221BL000AB0&objaction=csviewmlfbbeitraege&subtype=133300&caller=view) [func=cslib.csinfo&lang=fr&objid=6ES75221BL000AB0&objaction=csviewmlfbbeitraege&subt](https://support.automation.siemens.com/WW/llisapi.dll?func=cslib.csinfo&lang=fr&objid=6ES75221BL000AB0&objaction=csviewmlfbbeitraege&subtype=133300&caller=view) [ype=133300&caller=view](https://support.automation.siemens.com/WW/llisapi.dll?func=cslib.csinfo&lang=fr&objid=6ES75221BL000AB0&objaction=csviewmlfbbeitraege&subtype=133300&caller=view)).

## 16.4.2.4 Modules d'entrées et de sorties TOR

## DI16/DO 16x24VDC (6ES7 523-1BL00-0AA0)

Vous trouverez des informations sur le module d'entrées et de sorties TOR DI 16/DO 16x24VDC ici [\(https://support.automation.siemens.com/WW/llisapi.dll?](https://support.automation.siemens.com/WW/llisapi.dll?func=cslib.csinfo&lang=fr&objid=6ES75231BL000AA0&objaction=csviewmlfbbeitraege&subtype=133300&caller=view) [func=cslib.csinfo&lang=fr&objid=6ES75231BL000AA0&objaction=csviewmlfbbeitraege&subt](https://support.automation.siemens.com/WW/llisapi.dll?func=cslib.csinfo&lang=fr&objid=6ES75231BL000AA0&objaction=csviewmlfbbeitraege&subtype=133300&caller=view) [ype=133300&caller=view](https://support.automation.siemens.com/WW/llisapi.dll?func=cslib.csinfo&lang=fr&objid=6ES75231BL000AA0&objaction=csviewmlfbbeitraege&subtype=133300&caller=view)).

## 16.4.2.5 Modules d'entrées analogiques

## AI 4xU/I/RTD/TC ST (6ES7 531-7QD00-0AB0)

Vous trouverez des informations sur le module d'entrées analogiques AI 4xU/I/RTD/TC ST ici [\(https://support.automation.siemens.com/WW/llisapi.dll?](https://support.automation.siemens.com/WW/llisapi.dll?func=cslib.csinfo&lang=fr&objid=6ES75317QD00AB0&objaction=csviewmlfbbeitraege&subtype=133300&caller=view) [func=cslib.csinfo&lang=fr&objid=6ES75317QD00AB0&objaction=csviewmlfbbeitraege&subty](https://support.automation.siemens.com/WW/llisapi.dll?func=cslib.csinfo&lang=fr&objid=6ES75317QD00AB0&objaction=csviewmlfbbeitraege&subtype=133300&caller=view) [pe=133300&caller=view](https://support.automation.siemens.com/WW/llisapi.dll?func=cslib.csinfo&lang=fr&objid=6ES75317QD00AB0&objaction=csviewmlfbbeitraege&subtype=133300&caller=view)).

## AI 8xU/I/RTD/TC ST (6ES7 531-7KF00-0AB0)

Vous trouverez des informations sur le module d'entrées analogiques AI 8xU/I/RTD/TC ST ici [\(https://support.automation.siemens.com/WW/llisapi.dll?](https://support.automation.siemens.com/WW/llisapi.dll?func=cslib.csinfo&lang=fr&objid=6ES75317KF000AB0&objaction=csviewmlfbbeitraege&subtype=133300&caller=view) [func=cslib.csinfo&lang=fr&objid=6ES75317KF000AB0&objaction=csviewmlfbbeitraege&subt](https://support.automation.siemens.com/WW/llisapi.dll?func=cslib.csinfo&lang=fr&objid=6ES75317KF000AB0&objaction=csviewmlfbbeitraege&subtype=133300&caller=view) [ype=133300&caller=view](https://support.automation.siemens.com/WW/llisapi.dll?func=cslib.csinfo&lang=fr&objid=6ES75317KF000AB0&objaction=csviewmlfbbeitraege&subtype=133300&caller=view)).

<span id="page-5909-0"></span>16.4 Périphérie décentralisée

## AI 8xU/I HS (6xxx 531-7NF10-xAB0)

Vous trouverez des informations sur le module d'entrées analogiques AI 8xU/I HS (également la variante SIPLUS) ici ([https://support.automation.siemens.com/WW/llisapi.dll?](https://support.automation.siemens.com/WW/llisapi.dll?func=cslib.csinfo&lang=fr&objid=6ES75317NF100AB0&objaction=csviewmlfbbeitraege&subtype=133300&caller=view) [func=cslib.csinfo&lang=fr&objid=6ES75317NF100AB0&objaction=csviewmlfbbeitraege&subt](https://support.automation.siemens.com/WW/llisapi.dll?func=cslib.csinfo&lang=fr&objid=6ES75317NF100AB0&objaction=csviewmlfbbeitraege&subtype=133300&caller=view) [ype=133300&caller=view](https://support.automation.siemens.com/WW/llisapi.dll?func=cslib.csinfo&lang=fr&objid=6ES75317NF100AB0&objaction=csviewmlfbbeitraege&subtype=133300&caller=view)).

#### 16.4.2.6 Modules de sorties analogiques

#### AQ 2xU/I ST (6ES7 532-5NB00-0AB0)

Vous trouverez des informations sur le module de sorties analogiques AQ 2xU/I ST ici ([https://](https://support.automation.siemens.com/WW/llisapi.dll?func=cslib.csinfo&lang=fr&objid=6ES75325NB000AB0&objaction=csviewmlfbbeitraege&subtype=133300&caller=view) [support.automation.siemens.com/WW/llisapi.dll?](https://support.automation.siemens.com/WW/llisapi.dll?func=cslib.csinfo&lang=fr&objid=6ES75325NB000AB0&objaction=csviewmlfbbeitraege&subtype=133300&caller=view) [func=cslib.csinfo&lang=fr&objid=6ES75325NB000AB0&objaction=csviewmlfbbeitraege&subt](https://support.automation.siemens.com/WW/llisapi.dll?func=cslib.csinfo&lang=fr&objid=6ES75325NB000AB0&objaction=csviewmlfbbeitraege&subtype=133300&caller=view) [ype=133300&caller=view](https://support.automation.siemens.com/WW/llisapi.dll?func=cslib.csinfo&lang=fr&objid=6ES75325NB000AB0&objaction=csviewmlfbbeitraege&subtype=133300&caller=view)).

## AQ 4xU/I ST (6ES7 532-5HD00-0AB0)

Vous trouverez des informations sur le module de sorties analogiques AQ 4xU/I ST ici ([https://](https://support.automation.siemens.com/WW/llisapi.dll?func=cslib.csinfo&lang=fr&objid=6ES75325HD000AB0&objaction=csviewmlfbbeitraege&subtype=133300&caller=view) [support.automation.siemens.com/WW/llisapi.dll?](https://support.automation.siemens.com/WW/llisapi.dll?func=cslib.csinfo&lang=fr&objid=6ES75325HD000AB0&objaction=csviewmlfbbeitraege&subtype=133300&caller=view) [func=cslib.csinfo&lang=fr&objid=6ES75325HD000AB0&objaction=csviewmlfbbeitraege&subt](https://support.automation.siemens.com/WW/llisapi.dll?func=cslib.csinfo&lang=fr&objid=6ES75325HD000AB0&objaction=csviewmlfbbeitraege&subtype=133300&caller=view) [ype=133300&caller=view](https://support.automation.siemens.com/WW/llisapi.dll?func=cslib.csinfo&lang=fr&objid=6ES75325HD000AB0&objaction=csviewmlfbbeitraege&subtype=133300&caller=view)).

#### AQ 8xU/I HS (6xxx 532-5HF00-xAB0)

Vous trouverez des informations sur le module de sorties analogiques AQ 8xU/I HS (également la variante SIPLUS) ici ([https://support.automation.siemens.com/WW/llisapi.dll?](https://support.automation.siemens.com/WW/llisapi.dll?func=cslib.csinfo&lang=fr&objid=6ES75325HF000AB0&objaction=csviewmlfbbeitraege&subtype=133300&caller=view) [func=cslib.csinfo&lang=fr&objid=6ES75325HF000AB0&objaction=csviewmlfbbeitraege&subt](https://support.automation.siemens.com/WW/llisapi.dll?func=cslib.csinfo&lang=fr&objid=6ES75325HF000AB0&objaction=csviewmlfbbeitraege&subtype=133300&caller=view) [ype=133300&caller=view](https://support.automation.siemens.com/WW/llisapi.dll?func=cslib.csinfo&lang=fr&objid=6ES75325HF000AB0&objaction=csviewmlfbbeitraege&subtype=133300&caller=view)).

### 16.4.2.7 Modules d'entrées et de sorties analogiques

#### AI/AQ 4xU/I/RTD/TC / 2xU/I ST (6ES7 534-7QE00-0AB0)

Vous trouverez des informations sur le module d'entrées et de sorties analogiques AI/AQ 4xU/ I/RTD/TC / 2xU/I ST ici [\(https://support.automation.siemens.com/WW/llisapi.dll?](https://support.automation.siemens.com/WW/llisapi.dll?func=cslib.csinfo&lang=fr&objid=6ES75347QE000AB0&objaction=csviewmlfbbeitraege&subtype=133300&caller=view) [func=cslib.csinfo&lang=fr&objid=6ES75347QE000AB0&objaction=csviewmlfbbeitraege&subt](https://support.automation.siemens.com/WW/llisapi.dll?func=cslib.csinfo&lang=fr&objid=6ES75347QE000AB0&objaction=csviewmlfbbeitraege&subtype=133300&caller=view) [ype=133300&caller=view](https://support.automation.siemens.com/WW/llisapi.dll?func=cslib.csinfo&lang=fr&objid=6ES75347QE000AB0&objaction=csviewmlfbbeitraege&subtype=133300&caller=view)).

## <span id="page-5910-0"></span>16.4.2.8 Modules de communication

#### PROFINET/Ethernet

### CM 1542-1 (6GK7 542-1AX00-0XE)

Vous trouverez des informations sur le module de communication PROFINET/Ethernet CM 1542-1 ici ([https://support.automation.siemens.com/WW/llisapi.dll?](https://support.automation.siemens.com/WW/llisapi.dll?func=cslib.csinfo&lang=fr&objid=6GK75421AX000XE0&objaction=csviewmlfbbeitraege&subtype=133300&caller=view) [func=cslib.csinfo&lang=fr&objid=6GK75421AX000XE0&objaction=csviewmlfbbeitraege&subt](https://support.automation.siemens.com/WW/llisapi.dll?func=cslib.csinfo&lang=fr&objid=6GK75421AX000XE0&objaction=csviewmlfbbeitraege&subtype=133300&caller=view) [ype=133300&caller=view](https://support.automation.siemens.com/WW/llisapi.dll?func=cslib.csinfo&lang=fr&objid=6GK75421AX000XE0&objaction=csviewmlfbbeitraege&subtype=133300&caller=view)).

#### CP 1543-1 (6GK7 543-1AX00-0XE0)

Vous trouverez des informations sur le processeur de communication PROFINET/Ethernet CP 1543-1 ici ([https://support.automation.siemens.com/WW/llisapi.dll?](https://support.automation.siemens.com/WW/llisapi.dll?func=cslib.csinfo&lang=fr&objid=6GK75431AX000XE0&objaction=csviewmlfbbeitraege&subtype=133300&caller=view) [func=cslib.csinfo&lang=fr&objid=6GK75431AX000XE0&objaction=csviewmlfbbeitraege&subt](https://support.automation.siemens.com/WW/llisapi.dll?func=cslib.csinfo&lang=fr&objid=6GK75431AX000XE0&objaction=csviewmlfbbeitraege&subtype=133300&caller=view) [ype=133300&caller=view](https://support.automation.siemens.com/WW/llisapi.dll?func=cslib.csinfo&lang=fr&objid=6GK75431AX000XE0&objaction=csviewmlfbbeitraege&subtype=133300&caller=view)).

#### **PROFIBUS**

#### CM 1542-5 (6GK7 542-5DX00-0XE0)

Vous trouverez des informations sur le module de communication PROFIBUS CM 1542-5 ici [\(https://support.automation.siemens.com/WW/llisapi.dll?](https://support.automation.siemens.com/WW/llisapi.dll?func=cslib.csinfo&lang=fr&objid=6GK75425DX000XE0&objaction=csviewmlfbbeitraege&subtype=133300&caller=view) [func=cslib.csinfo&lang=fr&objid=6GK75425DX000XE0&objaction=csviewmlfbbeitraege&subt](https://support.automation.siemens.com/WW/llisapi.dll?func=cslib.csinfo&lang=fr&objid=6GK75425DX000XE0&objaction=csviewmlfbbeitraege&subtype=133300&caller=view) [ype=133300&caller=view](https://support.automation.siemens.com/WW/llisapi.dll?func=cslib.csinfo&lang=fr&objid=6GK75425DX000XE0&objaction=csviewmlfbbeitraege&subtype=133300&caller=view)).

Point à point

RS232

#### CM PtP RS232 BA (6xxx 540-1AD00-xAA0)

Vous trouverez des informations sur le module de communication PtP CM PtP RS232 BA (également la variante SIPLUS) ici ([https://support.automation.siemens.com/WW/llisapi.dll?](https://support.automation.siemens.com/WW/llisapi.dll?func=cslib.csinfo&lang=fr&objid=6ES75401AD000AA0&objaction=csviewmlfbbeitraege&subtype=133300&caller=view) [func=cslib.csinfo&lang=fr&objid=6ES75401AD000AA0&objaction=csviewmlfbbeitraege&subt](https://support.automation.siemens.com/WW/llisapi.dll?func=cslib.csinfo&lang=fr&objid=6ES75401AD000AA0&objaction=csviewmlfbbeitraege&subtype=133300&caller=view) [ype=133300&caller=view](https://support.automation.siemens.com/WW/llisapi.dll?func=cslib.csinfo&lang=fr&objid=6ES75401AD000AA0&objaction=csviewmlfbbeitraege&subtype=133300&caller=view)).

<span id="page-5911-0"></span>16.4 Périphérie décentralisée

## CM PtP RS232 HF (6ES7 541-1AD00-0AB0)

Vous trouverez des informations sur le module de communication PtP CM PtP RS232 HF ici ([https://support.automation.siemens.com/WW/llisapi.dll?](https://support.automation.siemens.com/WW/llisapi.dll?func=cslib.csinfo&lang=fr&objid=6ES75411AD000AB0&objaction=csviewmlfbbeitraege&subtype=133300&caller=view) [func=cslib.csinfo&lang=fr&objid=6ES75411AD000AB0&objaction=csviewmlfbbeitraege&subt](https://support.automation.siemens.com/WW/llisapi.dll?func=cslib.csinfo&lang=fr&objid=6ES75411AD000AB0&objaction=csviewmlfbbeitraege&subtype=133300&caller=view) [ype=133300&caller=view](https://support.automation.siemens.com/WW/llisapi.dll?func=cslib.csinfo&lang=fr&objid=6ES75411AD000AB0&objaction=csviewmlfbbeitraege&subtype=133300&caller=view)).

## RS422/485

## CM PtP RS422/485 BA (6xxx 540-1AB00-xAA0)

Vous trouverez des informations sur le module de communication PtP CM PtP RS422/485 BA (également la variante SIPLUS) ici [\(https://support.automation.siemens.com/WW/](https://support.automation.siemens.com/WW/llisapi.dll?func=cslib.csinfo&lang=fr&objid=6ES75401AB000AA0&objaction=csviewmlfbbeitraege&subtype=133300&caller=view) [llisapi.dll?](https://support.automation.siemens.com/WW/llisapi.dll?func=cslib.csinfo&lang=fr&objid=6ES75401AB000AA0&objaction=csviewmlfbbeitraege&subtype=133300&caller=view) [func=cslib.csinfo&lang=fr&objid=6ES75401AB000AA0&objaction=csviewmlfbbeitraege&subt](https://support.automation.siemens.com/WW/llisapi.dll?func=cslib.csinfo&lang=fr&objid=6ES75401AB000AA0&objaction=csviewmlfbbeitraege&subtype=133300&caller=view) [ype=133300&caller=view](https://support.automation.siemens.com/WW/llisapi.dll?func=cslib.csinfo&lang=fr&objid=6ES75401AB000AA0&objaction=csviewmlfbbeitraege&subtype=133300&caller=view)).

## CM PtP RS422/485 HF (6xxx 541-1AB00-xAB0)

Vous trouverez des informations sur le module de communication PtP CM PtP RS422/485 HF (également la variante SIPLUS) ici [\(https://support.automation.siemens.com/WW/](https://support.automation.siemens.com/WW/llisapi.dll?func=cslib.csinfo&lang=fr&objid=6ES75411AB000AB0&objaction=csviewmlfbbeitraege&subtype=133300&caller=view) [llisapi.dll?](https://support.automation.siemens.com/WW/llisapi.dll?func=cslib.csinfo&lang=fr&objid=6ES75411AB000AB0&objaction=csviewmlfbbeitraege&subtype=133300&caller=view) [func=cslib.csinfo&lang=fr&objid=6ES75411AB000AB0&objaction=csviewmlfbbeitraege&subt](https://support.automation.siemens.com/WW/llisapi.dll?func=cslib.csinfo&lang=fr&objid=6ES75411AB000AB0&objaction=csviewmlfbbeitraege&subtype=133300&caller=view) [ype=133300&caller=view](https://support.automation.siemens.com/WW/llisapi.dll?func=cslib.csinfo&lang=fr&objid=6ES75411AB000AB0&objaction=csviewmlfbbeitraege&subtype=133300&caller=view)).

#### 16.4.2.9 Modules d'alimentation

## PS 25W 24VDC (6ES7 505-0KA00-0AB0)

Vous trouverez des informations sur le module d'alimentation PS 25W 24VDC ici ([https://](https://support.automation.siemens.com/WW/llisapi.dll?func=cslib.csinfo&lang=fr&objid=6ES75050KA000AB0&objaction=csviewmlfbbeitraege&subtype=133300&caller=view) [support.automation.siemens.com/WW/llisapi.dll?](https://support.automation.siemens.com/WW/llisapi.dll?func=cslib.csinfo&lang=fr&objid=6ES75050KA000AB0&objaction=csviewmlfbbeitraege&subtype=133300&caller=view) [func=cslib.csinfo&lang=fr&objid=6ES75050KA000AB0&objaction=csviewmlfbbeitraege&subt](https://support.automation.siemens.com/WW/llisapi.dll?func=cslib.csinfo&lang=fr&objid=6ES75050KA000AB0&objaction=csviewmlfbbeitraege&subtype=133300&caller=view) [ype=133300&caller=view](https://support.automation.siemens.com/WW/llisapi.dll?func=cslib.csinfo&lang=fr&objid=6ES75050KA000AB0&objaction=csviewmlfbbeitraege&subtype=133300&caller=view)).

#### PS 60W 24/48/60VDC (6xxx 505-0RA00-xAB0)

Vous trouverez des informations sur le module d'alimentation PS 60W 24/48/60VDC (également la variante SIPLUS) ici ([https://support.automation.siemens.com/WW/llisapi.dll?](https://support.automation.siemens.com/WW/llisapi.dll?func=cslib.csinfo&lang=fr&objid=6ES75050RA000AB0&objaction=csviewmlfbbeitraege&subtype=133300&caller=view) [func=cslib.csinfo&lang=fr&objid=6ES75050RA000AB0&objaction=csviewmlfbbeitraege&subt](https://support.automation.siemens.com/WW/llisapi.dll?func=cslib.csinfo&lang=fr&objid=6ES75050RA000AB0&objaction=csviewmlfbbeitraege&subtype=133300&caller=view) [ype=133300&caller=view](https://support.automation.siemens.com/WW/llisapi.dll?func=cslib.csinfo&lang=fr&objid=6ES75050RA000AB0&objaction=csviewmlfbbeitraege&subtype=133300&caller=view)).

## <span id="page-5912-0"></span>PS 60W 120/230VAC/DC (6xxx 507-0RA00-xAB0)

Vous trouverez des informations sur le module d'alimentation PS 60W 120/230VAC/DC ( (également la variante SIPLUS) ici ([https://support.automation.siemens.com/WW/llisapi.dll?](https://support.automation.siemens.com/WW/llisapi.dll?func=cslib.csinfo&lang=fr&objid=6ES75070RA000AB0&objaction=csviewmlfbbeitraege&subtype=133300&caller=view) [func=cslib.csinfo&lang=fr&objid=6ES75070RA000AB0&objaction=csviewmlfbbeitraege&subt](https://support.automation.siemens.com/WW/llisapi.dll?func=cslib.csinfo&lang=fr&objid=6ES75070RA000AB0&objaction=csviewmlfbbeitraege&subtype=133300&caller=view) [ype=133300&caller=view](https://support.automation.siemens.com/WW/llisapi.dll?func=cslib.csinfo&lang=fr&objid=6ES75070RA000AB0&objaction=csviewmlfbbeitraege&subtype=133300&caller=view)).

## 16.4.2.10 Modules technologiques

#### TM Count 2x24V (6ES7 550-1AA00-0AB0)

Vous trouverez des informations sur le module de comptage TM Count 2x24V ici [\(https://](https://support.automation.siemens.com/WW/llisapi.dll?func=cslib.csinfo&lang=fr&objid=6ES75501AA000AB0&objaction=csviewmlfbbeitraege&subtype=133300&caller=view) [support.automation.siemens.com/WW/llisapi.dll?](https://support.automation.siemens.com/WW/llisapi.dll?func=cslib.csinfo&lang=fr&objid=6ES75501AA000AB0&objaction=csviewmlfbbeitraege&subtype=133300&caller=view) [func=cslib.csinfo&lang=fr&objid=6ES75501AA000AB0&objaction=csviewmlfbbeitraege&subt](https://support.automation.siemens.com/WW/llisapi.dll?func=cslib.csinfo&lang=fr&objid=6ES75501AA000AB0&objaction=csviewmlfbbeitraege&subtype=133300&caller=view) [ype=133300&caller=view](https://support.automation.siemens.com/WW/llisapi.dll?func=cslib.csinfo&lang=fr&objid=6ES75501AA000AB0&objaction=csviewmlfbbeitraege&subtype=133300&caller=view)).

## TM PosInput 2 (6ES7 551-1AB00-0AB0)

Vous trouverez des informations sur le module de positionnement TM PosInput 2 ici [\(https://](https://support.automation.siemens.com/WW/llisapi.dll?func=cslib.csinfo&lang=fr&objid=6ES75511AB000AB0&objaction=csviewmlfbbeitraege&subtype=133300&caller=view) [support.automation.siemens.com/WW/llisapi.dll?](https://support.automation.siemens.com/WW/llisapi.dll?func=cslib.csinfo&lang=fr&objid=6ES75511AB000AB0&objaction=csviewmlfbbeitraege&subtype=133300&caller=view) [func=cslib.csinfo&lang=fr&objid=6ES75511AB000AB0&objaction=csviewmlfbbeitraege&subt](https://support.automation.siemens.com/WW/llisapi.dll?func=cslib.csinfo&lang=fr&objid=6ES75511AB000AB0&objaction=csviewmlfbbeitraege&subtype=133300&caller=view) [ype=133300&caller=view](https://support.automation.siemens.com/WW/llisapi.dll?func=cslib.csinfo&lang=fr&objid=6ES75511AB000AB0&objaction=csviewmlfbbeitraege&subtype=133300&caller=view)).

## TM Timer DIDQ 16x24V (6ES7 552-1AA00-0AB0)

Vous trouverez des informations sur le module Timer TM Timer DIDQ 16x24V ici ([https://](https://support.automation.siemens.com/WW/llisapi.dll?func=cslib.csinfo&lang=fr&objid=6ES75521AA000AB0&objaction=csviewmlfbbeitraege&subtype=133300&caller=view) [support.automation.siemens.com/WW/llisapi.dll?](https://support.automation.siemens.com/WW/llisapi.dll?func=cslib.csinfo&lang=fr&objid=6ES75521AA000AB0&objaction=csviewmlfbbeitraege&subtype=133300&caller=view) [func=cslib.csinfo&lang=fr&objid=6ES75521AA000AB0&objaction=csviewmlfbbeitraege&subt](https://support.automation.siemens.com/WW/llisapi.dll?func=cslib.csinfo&lang=fr&objid=6ES75521AA000AB0&objaction=csviewmlfbbeitraege&subtype=133300&caller=view) [ype=133300&caller=view](https://support.automation.siemens.com/WW/llisapi.dll?func=cslib.csinfo&lang=fr&objid=6ES75521AA000AB0&objaction=csviewmlfbbeitraege&subtype=133300&caller=view)).

<span id="page-5913-0"></span>16.4 Périphérie décentralisée

## 16.4.3 ET 200AL

16.4.3.1 Modules d'interface

### PROFINET

#### IM 157-1 PN (6ES7 157-1AB00-0AB0)

Vous trouverez des informations sur le module de périphérie décentralisée IM 157-1 PN ici ([https://support.automation.siemens.com/WW/llisapi.dll?](https://support.automation.siemens.com/WW/llisapi.dll?func=cslib.csinfo&lang=fr&objid=6ES71571AB000AB0&objaction=csviewmlfbbeitraege&subtype=133300&caller=view) [func=cslib.csinfo&lang=fr&objid=6ES71571AB000AB0&objaction=csviewmlfbbeitraege&subt](https://support.automation.siemens.com/WW/llisapi.dll?func=cslib.csinfo&lang=fr&objid=6ES71571AB000AB0&objaction=csviewmlfbbeitraege&subtype=133300&caller=view) [ype=133300&caller=view](https://support.automation.siemens.com/WW/llisapi.dll?func=cslib.csinfo&lang=fr&objid=6ES71571AB000AB0&objaction=csviewmlfbbeitraege&subtype=133300&caller=view)).

#### **PROFIBUS**

#### IM 157-1 DP (6ES7 157-1AA00-0AB0)

Vous trouverez des informations sur le module de périphérie décentralisée IM 157-1 DP ici ([https://support.automation.siemens.com/WW/llisapi.dll?](https://support.automation.siemens.com/WW/llisapi.dll?func=cslib.csinfo&lang=fr&objid=6ES71571AA000AB0&objaction=csviewmlfbbeitraege&subtype=133300&caller=view) [func=cslib.csinfo&lang=fr&objid=6ES71571AA000AB0&objaction=csviewmlfbbeitraege&subt](https://support.automation.siemens.com/WW/llisapi.dll?func=cslib.csinfo&lang=fr&objid=6ES71571AA000AB0&objaction=csviewmlfbbeitraege&subtype=133300&caller=view) [ype=133300&caller=view](https://support.automation.siemens.com/WW/llisapi.dll?func=cslib.csinfo&lang=fr&objid=6ES71571AA000AB0&objaction=csviewmlfbbeitraege&subtype=133300&caller=view)).

#### 16.4.3.2 Modules d'entrées TOR

#### DI 8x24VDC 8xM8 (6ES7 141-5BF00-0BA0)

Vous trouverez des informations sur le module d'entrées TOR DI 8x24VDC 8xM8 ici [\(https://](https://support.automation.siemens.com/WW/llisapi.dll?func=cslib.csinfo&lang=fr&objid=6ES71415BF000BA0&objaction=csviewmlfbbeitraege&subtype=133300&caller=view) [support.automation.siemens.com/WW/llisapi.dll?](https://support.automation.siemens.com/WW/llisapi.dll?func=cslib.csinfo&lang=fr&objid=6ES71415BF000BA0&objaction=csviewmlfbbeitraege&subtype=133300&caller=view) [func=cslib.csinfo&lang=fr&objid=6ES71415BF000BA0&objaction=csviewmlfbbeitraege&subt](https://support.automation.siemens.com/WW/llisapi.dll?func=cslib.csinfo&lang=fr&objid=6ES71415BF000BA0&objaction=csviewmlfbbeitraege&subtype=133300&caller=view) [ype=133300&caller=view](https://support.automation.siemens.com/WW/llisapi.dll?func=cslib.csinfo&lang=fr&objid=6ES71415BF000BA0&objaction=csviewmlfbbeitraege&subtype=133300&caller=view)).

#### 16.4.3.3 Modules d'entrées TOR

## DIQ 4+DQ 4x24VDC/0.5A 8xM8 (6ES7 143-5BF00-0BA0)

Vous trouverez des informations sur le module d'entrées TOR DIQ 4+DQ 4x24VDC/0.5A 8xM8 ici [\(https://support.automation.siemens.com/WW/llisapi.dll?](https://support.automation.siemens.com/WW/llisapi.dll?func=cslib.csinfo&lang=fr&objid=6ES71435BF000BA0&objaction=csviewmlfbbeitraege&subtype=133300&caller=view) [func=cslib.csinfo&lang=fr&objid=6ES71435BF000BA0&objaction=csviewmlfbbeitraege&subt](https://support.automation.siemens.com/WW/llisapi.dll?func=cslib.csinfo&lang=fr&objid=6ES71435BF000BA0&objaction=csviewmlfbbeitraege&subtype=133300&caller=view) [ype=133300&caller=view](https://support.automation.siemens.com/WW/llisapi.dll?func=cslib.csinfo&lang=fr&objid=6ES71435BF000BA0&objaction=csviewmlfbbeitraege&subtype=133300&caller=view)).

## <span id="page-5914-0"></span>16.4.3.4 Modules d'entrées analogiques

## AI 4xU/I/RTD 4xM12 (6ES7 144-5KD00-0BA0)

Vous trouverez des informations sur le module d'entrées analogiques AI 4xU/I/RTD 4xM12 ici [\(https://support.automation.siemens.com/WW/llisapi.dll?](https://support.automation.siemens.com/WW/llisapi.dll?func=cslib.csinfo&lang=fr&objid=6ES71445KD000BA0&objaction=csviewmlfbbeitraege&subtype=133300&caller=view) [func=cslib.csinfo&lang=fr&objid=6ES71445KD000BA0&objaction=csviewmlfbbeitraege&subt](https://support.automation.siemens.com/WW/llisapi.dll?func=cslib.csinfo&lang=fr&objid=6ES71445KD000BA0&objaction=csviewmlfbbeitraege&subtype=133300&caller=view) [ype=133300&caller=view](https://support.automation.siemens.com/WW/llisapi.dll?func=cslib.csinfo&lang=fr&objid=6ES71445KD000BA0&objaction=csviewmlfbbeitraege&subtype=133300&caller=view)).

## 16.4.3.5 Modules de communication

## CM 4xIO-Link 4xM12 (6ES7 147-5JD00-0BA0)

Vous trouverez des informations sur le module de communication CM 4xIO-Link 4xM12 ici [\(https://support.automation.siemens.com/WW/llisapi.dll?](https://support.automation.siemens.com/WW/llisapi.dll?func=cslib.csinfo&lang=fr&objid=6ES71475JD000BA0&objaction=csviewmlfbbeitraege&subtype=133300&caller=view) [func=cslib.csinfo&lang=fr&objid=6ES71475JD000BA0&objaction=csviewmlfbbeitraege&subt](https://support.automation.siemens.com/WW/llisapi.dll?func=cslib.csinfo&lang=fr&objid=6ES71475JD000BA0&objaction=csviewmlfbbeitraege&subtype=133300&caller=view) [ype=133300&caller=view](https://support.automation.siemens.com/WW/llisapi.dll?func=cslib.csinfo&lang=fr&objid=6ES71475JD000BA0&objaction=csviewmlfbbeitraege&subtype=133300&caller=view)).

#### Documentation pour le matériel

16.4 Périphérie décentralisée

# Index

-

-, [1709](#page-1708-0)

## #

#, [1601](#page-1600-0)

## &

&, [1713](#page-1712-0), [1714](#page-1713-0)

## (

(), [1714](#page-1713-0)

#### \*

\*, [1709](#page-1708-0) \*\*, [1709](#page-1708-0) \*.bmp, [4132](#page-4131-0) \*.cer, [764](#page-763-0) \*.dat, [764](#page-763-0) \*.emf, [4132](#page-4131-0) \*.gif, [4132](#page-4131-0) \*.ico, [4132](#page-4131-0) \*.jpeg, [4132](#page-4131-0) \*.jpg, [4132](#page-4131-0) \*.p12, [678](#page-677-0), [764](#page-763-0) \*.tif, [4132](#page-4131-0) \*.wmf, [4132](#page-4131-0)

## /

/, [1709](#page-1708-0)

#### :

:=, [1714](#page-1713-0), [1715](#page-1714-0) :P, [1193](#page-1192-0)

#### +

+, [1709](#page-1708-0)

## $\prec$

<, [1711](#page-1710-0)  $=$ , [1711](#page-1710-0) <>, [1711](#page-1710-0), [1714](#page-1713-0)

#### =

=, [1711](#page-1710-0)  $==, 1714$  $==, 1714$ 

#### >

>, [1711](#page-1710-0) >=, [1711](#page-1710-0)

## 3

3DES, [739](#page-738-0) 3RK7 136-6SC00-0BC1, [5903](#page-5902-0) 3RK7 137-6SA00-0BC1, [5902](#page-5901-0) 3RK7 243-2AA30-0XB0, [5894](#page-5893-0)

## 6

6AG1 214-1HG40-5XB0, [5873](#page-5872-0) 6AG1 215-1AG40-2XB0, [5875](#page-5874-0) 6AG1 215-1AG40-4XB0, [5875](#page-5874-0) 6AG1 215-1AG40-5XB0, [5875](#page-5874-0) 6AG1 215-1BG40-2XB0, [5875](#page-5874-0) 6AG1 215-1BG40-4XB0, [5875](#page-5874-0) 6AG1 215-1BG40-5XB0, [5875](#page-5874-0) 6AG1 215-1HG40-2XB0, [5875](#page-5874-0) 6AG1 215-1HG40-4XB0, [5875](#page-5874-0) 6AG1 215-1HG40-5XB0, [5875](#page-5874-0) 6AG1 221-1BF32-2XB0, [5879](#page-5878-0) 6AG1 221-1BF32-2XY0, [5879](#page-5878-0) 6AG1 221-1BF32-4XB0, [5879](#page-5878-0) 6AG1 221-1BH32-2XB0, [5879](#page-5878-0) 6AG1 221-1BH32-4XB0, [5879](#page-5878-0) 6AG1 222-1BF32-2XB0, [5882](#page-5881-0) 6AG1 222-1BF32-2XY0, [5882](#page-5881-0) 6AG1 222-1BF32-4XB0, [5882](#page-5881-0) 6AG1 222-1BH32-2XB0, [5882](#page-5881-0) 6AG1 222-1BH32-4XB0, [5882](#page-5881-0) 6AG1 222-1HF32-2XB0, [5882](#page-5881-0)

6AG1 222-1HF32-4XB0, [5882](#page-5881-0) 6AG1 222-1HH32-2XB0, [5882](#page-5881-0) 6AG1 222-1HH32-4XB0, [5882](#page-5881-0) 6AG1 222-1XF32-2XB0, [5882](#page-5881-0) 6AG1 223-0BD30-4XB0, [5878](#page-5877-0) 6AG1 223-1BH32-2XB0, [5885](#page-5884-0) 6AG1 223-1BH32-2XY0, [5885](#page-5884-0) 6AG1 223-1BH32-4XB0, [5885](#page-5884-0) 6AG1 223-1BL32-2XB0, [5885](#page-5884-0) 6AG1 223-1BL32-4XB0, [5885](#page-5884-0) 6AG1 223-1PH32-2XB0, [5885](#page-5884-0) 6AG1 223-1PH32-4XB0, [5885](#page-5884-0) 6AG1 223-1PL32-2XB0, [5885](#page-5884-0) 6AG1 223-1PL32-2XY0, [5885](#page-5884-0) 6AG1 223-1PL32-4XB0, [5885](#page-5884-0) 6AG1 223-1QH32-2XB0, [5885](#page-5884-0) 6AG1 223-1QH32-4XB0, [5885](#page-5884-0) 6AG1 223-3AD30-5XB0, [5878](#page-5877-0) 6AG1 231-4HD32-4XB0, [5888](#page-5887-0) 6AG1 231-4HF32-4XB0, [5888](#page-5887-0) 6AG1 231-5ND32-2XB0, [5888](#page-5887-0) 6AG1 231-5ND32-4XB0, [5888](#page-5887-0) 6AG1 231-5PD32-2XB0, [5888](#page-5887-0) 6AG1 231-5PD32-4XB0, [5888](#page-5887-0) 6AG1 231-5PF32-2XB0, [5888](#page-5887-0) 6AG1 231-5PF32-4XB0, [5888](#page-5887-0) 6AG1 231-5QD32-2XB0, [5888](#page-5887-0) 6AG1 231-5QD32-4XB0, [5888](#page-5887-0) 6AG1 231-5QF32-2XB0, [5888](#page-5887-0) 6AG1 231-5QF32-4XB0, [5888](#page-5887-0) 6AG1 232-4HA30-4XB0, [5889](#page-5888-0) 6AG1 232-4HA30-5XB0, [5889](#page-5888-0) 6AG1 232-4HB32-4XB0, [5889](#page-5888-0) 6AG1 232-4HD32-2XB0, [5889](#page-5888-0) 6AG1 232-4HD32-4XB0, [5889](#page-5888-0) 6AG1 234-4HE32-2XB0, [5890](#page-5889-0) 6AG1 234-4HE32-2XY0, [5890](#page-5889-0) 6AG1 241-1AH30-2XB0, [5892](#page-5891-0) 6AG1 241-1AH32-2XB0, [5892](#page-5891-0) 6AG1 241-1AH32-4XB0, [5892](#page-5891-0) 6AG1 241-1CH30-5XB1, [5893](#page-5892-0) 6AG1 241-1CH32-2XB0, [5893](#page-5892-0) 6AG1 241-1CH32-4XB0, [5893](#page-5892-0) 6AG1 242-5DX30-2XE0, [5891](#page-5890-0) 6AG1 242-5DX30-2XY0, [5891](#page-5890-0) 6AG1 242-7KX30-4XE0, [5890](#page-5889-0) 6AG1 243-1JX30-7XE0, [5890](#page-5889-0) 6AG1 243-5DX30-2XE0, [5892](#page-5891-0) 6AG1 243-5DX30-2XY0, [5892](#page-5891-0) 6AG1 278-4BD32-2XB0, [5895](#page-5894-0) 6AG1 278-4BD32-4XB0, [5895](#page-5894-0) 6AG1 505-0RA00-0AB0, [5913](#page-5912-0)

6AG1 507-0RA00-0AB0, [5913](#page-5912-0) 6AG1 521-1BH50-7AA0, [5907](#page-5906-0) 6AG1 521-1FH00-7AA0, [5907](#page-5906-0) 6AG1 522-1BF00-7AB0, [5908](#page-5907-0) 6AG1 522-5FF00-7AB0, [5908](#page-5907-0) 6AG1 522-5HF00-2AB0, [5908](#page-5907-0) 6AG1 531-7NF10-7AB0, [5910](#page-5909-0) 6AG1 532-5HF00-7AB0, [5910](#page-5909-0) 6AG1 540-1AB00-7AA0, [5912](#page-5911-0) 6AG1 540-1AD00-7AA0, [5912](#page-5911-0) 6AG1 541-1AB00-7AB0, [5912](#page-5911-0) 6AV2124-0GC01-0AX0, [5868](#page-5867-0) 6AV2124-0JC01-0AX0, [5868](#page-5867-0) 6AV2124-0MC01-0AX0, [5868](#page-5867-0) 6AV2124-0QC02-0AX0, [5868](#page-5867-0) 6AV2124-0UC02-0AX0, [5868](#page-5867-0) 6AV2124-0XC02-0AX0, [5868](#page-5867-0) 6AV2124-1DC01-0AX0, [5868](#page-5867-0) 6AV2124-1GC01-0AX0, [5868](#page-5867-0) 6AV2124-1JC01-0AX0, [5868](#page-5867-0) 6AV2124-1MC01-0AX0, [5868](#page-5867-0) 6AV3688-3AF37-0AX0, [5869](#page-5868-0) 6AV3688-3AY36-0AX0, [5869](#page-5868-0) 6AV3688-3EH47-0AX0, [5869](#page-5868-0) 6AV3688-4CX07-0AA0, [5869](#page-5868-0) 6AV3688-4EY06-0AA0, [5869](#page-5868-0) 6AV3688-4EY07-0AA0, [5869](#page-5868-0) 6AV6545-0CC10-0AX0, [5868](#page-5867-0) 6AV6591-1DC20-0AB0, [5868](#page-5867-0) 6AV6641-0AA11-0AX0, [5867](#page-5866-0) 6AV6641-0BA11-0AX0, [5867](#page-5866-0) 6AV6641-0CA01-0AX0, [5867](#page-5866-0) 6AV6642-0AA11-0AX0, [5868](#page-5867-0) 6AV6642-0AA11-0AX1, [5868](#page-5867-0) 6AV6642-0BA01-1AX0, [5868](#page-5867-0) 6AV6642-0BA01-1AX1, [5868](#page-5867-0) 6AV6642-0BC01-1AX0, [5868](#page-5867-0) 6AV6642-0BC01-1AX1, [5868](#page-5867-0) 6AV6642-0BD01-3AX0, [5868](#page-5867-0) 6AV6642-0DA01-1AX0, [5868](#page-5867-0) 6AV6642-0DA01-1AX1, [5868](#page-5867-0) 6AV6642-0DC01-1AX0, [5868](#page-5867-0) 6AV6642-0DC01-1AX1, [5868](#page-5867-0) 6AV6642-0EA01-3AX0, [5868](#page-5867-0) 6AV6642-8BA10-0AA0, [5868](#page-5867-0) 6AV6643-0AA01-1AX0, [5868](#page-5867-0) 6AV6643-0CB01-1AX0, [5868](#page-5867-0) 6AV6643-0CB01-1AX1, [5868](#page-5867-0) 6AV6643-0CD01-1AX0, [5868](#page-5867-0) 6AV6643-0CD01-1AX1, [5868](#page-5867-0) 6AV6643-0DB01-1AX0, [5868](#page-5867-0) 6AV6643-0DB01-1AX1, [5868](#page-5867-0)

6AV6643-0DD01-1AX0, [5868](#page-5867-0) 6AV6643-0DD01-1AX1, [5868](#page-5867-0) 6AV6643-0ED01-2AX0, [5868](#page-5867-0) 6AV6643-8AD10-0AA0, [5868](#page-5867-0) 6AV6644-0AA01-2AX0, [5868](#page-5867-0) 6AV6644-0AC01-2AX0, [5868](#page-5867-0) 6AV6644-0AC01-2AX1, [5868](#page-5867-0) 6AV6644-0BA01-2AX0, [5868](#page-5867-0) 6AV6644-0BA01-2AX1, [5868](#page-5867-0) 6AV6644-2AB01-2AX0, [5868](#page-5867-0) 6AV6645-0AA01-0AX0, [5869](#page-5868-0) 6AV6645-0AB01-0AX0, [5869](#page-5868-0) 6AV6645-0AC01-0AX0, [5869](#page-5868-0) 6AV6645-0BA01-0AX0, [5869](#page-5868-0) 6AV6645-0BB01-0AX0, [5869](#page-5868-0) 6AV6645-0BC01-0AX0, [5869](#page-5868-0) 6AV6645-0BE02-0AX0, [5869](#page-5868-0) 6AV6645-0CA01-0AX0, [5869](#page-5868-0) 6AV6645-0CB01-0AX0, [5869](#page-5868-0) 6AV6645-0CC01-0AX0, [5869](#page-5868-0) 6AV6645-0DD01-0AX1, [5869](#page-5868-0) 6AV6645-0DE01-0AX1, [5869](#page-5868-0) 6AV6645-0EB01-0AX1, [5869](#page-5868-0) 6AV6645-0EC01-0AX1, [5869](#page-5868-0) 6AV6645-0EF01-0AX1, [5869](#page-5868-0) 6AV6645-0FD01-0AX1, [5869](#page-5868-0) 6AV6645-0FE01-0AX1, [5869](#page-5868-0) 6AV6645-0GB01-0AX1, [5869](#page-5868-0) 6AV6645-0GC01-0AX1, [5869](#page-5868-0) 6AV6645-0GF01-0AX1, [5869](#page-5868-0) 6AV6647-0AA11-3AX0, [5867,](#page-5866-0) [5870](#page-5869-0) 6AV6647-0AB11-3AX0, [5867,](#page-5866-0) [5870](#page-5869-0) 6AV6647-0AC11-3AX0, [5867](#page-5866-0), [5870](#page-5869-0) 6AV6647-0AD11-3AX0, [5867](#page-5866-0), [5870](#page-5869-0) 6AV6647-0AE11-3AX0, [5867,](#page-5866-0) [5870](#page-5869-0) 6AV6647-0AF11-3AX0, [5867](#page-5866-0), [5870](#page-5869-0) 6AV6647-0AG11-3AX0, [5867,](#page-5866-0) [5870](#page-5869-0) 6AV6647-0AH11-3AX0, [5867](#page-5866-0), [5870](#page-5869-0) 6AV6647-0AJ11-3AX0, [5867](#page-5866-0), [5870](#page-5869-0) 6AV6647-0AK11-3AX0, [5867,](#page-5866-0) [5870](#page-5869-0) 6AV6651-1AA01-0AA0, [5867](#page-5866-0) 6AV6651-1BA01-0AA0, [5867](#page-5866-0) 6AV6651-2AA01-0AA0, [5868](#page-5867-0) 6AV6691-1DA01-0AA1, [5867](#page-5866-0) 6AV6691-1DG01-0AA1, [5868](#page-5867-0) 6AV6691-1DJ01-0AA0, [5868](#page-5867-0) 6AV6691-1DJ01-0AB0, [5868](#page-5867-0) 6AV6691-1DJ01-0AC0, [5868](#page-5867-0) 6AV6691-1DJ01-0AD0, [5868](#page-5867-0) 6AV6691-1DJ01-0AE0, [5868](#page-5867-0) 6AV6691-1DR01-0AB0, [5868](#page-5867-0) 6ES7 131-6BF00-0AA0, [5898](#page-5897-0)

6ES7 131-6BF00-0BA0, [5897](#page-5896-0) 6ES7 131-6BF00-0CA0, [5897](#page-5896-0) 6ES7 131-6BF00-0DA0, [5898](#page-5897-0) 6ES7 131-6BF60-0AA0, [5897](#page-5896-0) 6ES7 131-6BH00-0BA0, [5897](#page-5896-0) 6ES7 131-6FD00-0BB1, [5896](#page-5895-0) 6ES7 131-6TF00-0CA0, [5897](#page-5896-0) 6ES7 132-6BD20-0BA0, [5898](#page-5897-0) 6ES7 132-6BD20-0CA0, [5898](#page-5897-0) 6ES7 132-6BD20-0DA0, [5900](#page-5899-0) 6ES7 132-6BF00-0BA0, [5899](#page-5898-0) 6ES7 132-6BF00-0CA0, [5899](#page-5898-0) 6ES7 132-6BF60-0AA0, [5899](#page-5898-0) 6ES7 132-6BH00-0BA0, [5899](#page-5898-0) 6ES7 132-6FD00-0BB1, [5898](#page-5897-0) 6ES7 132-6GD50-0BA0, [5899](#page-5898-0) 6ES7 132-6HD00-0BB0, [5898](#page-5897-0) 6ES7 133-6AA00-0BC0, [5903](#page-5902-0) 6ES7 134-6FF00-0AA1, [5901](#page-5900-0) 6ES7 134-6GD00-0BA1, [5900](#page-5899-0) 6ES7 134-6GF00-0AA1, [5901](#page-5900-0) 6ES7 134-6HB00-0CA1, [5900](#page-5899-0) 6ES7 134-6HB00-0DA1, [5900](#page-5899-0) 6ES7 134-6HD00-0BA1, [5900](#page-5899-0) 6ES7 134-6JD00-0CA1, [5900](#page-5899-0) 6ES7 134-6JF00-0CA1, [5901](#page-5900-0) 6ES7 134-6PA00-0BD0, [5901](#page-5900-0) 6ES7 135-6HB00-0CA1, [5901](#page-5900-0) 6ES7 135-6HB00-0DA1, [5902](#page-5901-0) 6ES7 135-6HD00-0BA1, [5902](#page-5901-0) 6ES7 137-6AA00-0BA0, [5902](#page-5901-0) 6ES7 137-6BD00-0BA0, [5903](#page-5902-0) 6ES7 138-6AA00-0BA0, [5904](#page-5903-0) 6ES7 138-6BA00-0BA0, [5905](#page-5904-0) 6ES7 138-6CG00-0BA0, [5905](#page-5904-0) 6ES7 141-5BF00-0BA0, [5914](#page-5913-0) 6ES7 143-5BF00-0BA0, [5915](#page-5914-0) 6ES7 144-5KD00-0BA0, [5915](#page-5914-0) 6ES7 147-5JD00-0BA0, [5915](#page-5914-0) 6ES7 155-5AA00-0AB0, [5906](#page-5905-0) 6ES7 155-5AA00-0AC0, [5906](#page-5905-0) 6ES7 155-5BA00-0AB0, [5906](#page-5905-0) 6ES7 155-6AR00-0AN0, [5896](#page-5895-0) 6ES7 155-6AU00-0BN0, [5895](#page-5894-0) 6ES7 155‑6AU00‑0CN0, [5895](#page-5894-0) 6ES7 155-6AU00-0DN0, [5896](#page-5895-0) 6ES7 155-6BU00-0CN0, [5896](#page-5895-0) 6ES7 155-6DU00-0BN0, [5896](#page-5895-0) 6ES7 157-1AA00-0AB0, [5914](#page-5913-0) 6ES7 157-1AB00-0AB0, [5914](#page-5913-0) 6ES7 193-6AE00-0AA0, [5904](#page-5903-0) 6ES7 193-6AF00-0AA0, [5904](#page-5903-0)

6ES7 193-6AP00-0AA0, [5903](#page-5902-0) 6ES7 193-6AP20-0AA0, [5905](#page-5904-0), [5906](#page-5905-0) 6ES7 193-6AR00-0AA0, [5904](#page-5903-0) 6ES7 193-6AS00-0AA0, [5904](#page-5903-0) 6ES7 193-6PA00-0AA0, [5903](#page-5902-0) 6ES7 211-1AD30-0XB0, [5871](#page-5870-0) 6ES7 211-1AE31-0XB0, [5871](#page-5870-0) 6ES7 211-1AE40-0XB0, [5871](#page-5870-0) 6ES7 211-1BD30-0XB0, [5871](#page-5870-0) 6ES7 211-1BE31-0XB0, [5871](#page-5870-0) 6ES7 211-1BE40-0XB0, [5871](#page-5870-0) 6ES7 211-1HD30-0XB0, [5871](#page-5870-0) 6ES7 211-1HE31-0XB0, [5871](#page-5870-0) 6ES7 211-1HE40-0XB0, [5871](#page-5870-0) 6ES7 212-1AD30-0XB0, [5872](#page-5871-0) 6ES7 212-1AE31-0XB0, [5872](#page-5871-0) 6ES7 212-1AE40-0XB0, [5872](#page-5871-0) 6ES7 212-1BD30-0XB0, [5872](#page-5871-0) 6ES7 212-1BE31-0XB0, [5872](#page-5871-0) 6ES7 212-1BE40-0XB0, [5872](#page-5871-0) 6ES7 212-1HD30-0XB0, [5872](#page-5871-0) 6ES7 212-1HE31-0XB0, [5872](#page-5871-0) 6ES7 212-1HE40-0XB0, [5872](#page-5871-0) 6ES7 214-1AE30-0XB0, [5873](#page-5872-0) 6ES7 214-1AF40-0XB0, [5875](#page-5874-0) 6ES7 214-1AG31-0XB0, [5873](#page-5872-0) 6ES7 214-1AG40-0XB0, [5873](#page-5872-0) 6ES7 214-1BE30-0XB0, [5873](#page-5872-0) 6ES7 214-1BG31-0XB0, [5873](#page-5872-0) 6ES7 214-1BG40-0XB0, [5873](#page-5872-0) 6ES7 214-1HE30-0XB0, [5873](#page-5872-0) 6ES7 214-1HF40-0XB0, [5875](#page-5874-0) 6ES7 214-1HG31-0XB0, [5873](#page-5872-0) 6ES7 214-1HG40-0XB0, [5873](#page-5872-0) 6ES7 215-1AF40-0XB0, [5876](#page-5875-0) 6ES7 215-1AG31-0XB0, [5875](#page-5874-0) 6ES7 215-1AG40-0XB0, [5875](#page-5874-0) 6ES7 215-1BG31-0XB0, [5875](#page-5874-0) 6ES7 215-1BG40-0XB0, [5875](#page-5874-0) 6ES7 215-1HF40-0XB0, [5876](#page-5875-0) 6ES7 215-1HG31-0XB0, [5875](#page-5874-0) 6ES7 215-1HG40-0XB0, [5875](#page-5874-0) 6ES7 217-1AG40-0XB0, [5875](#page-5874-0) 6ES7 221-1BF30-0XB0, [5879](#page-5878-0) 6ES7 221-1BF32-0XB0, [5879](#page-5878-0) 6ES7 221-1BH30-0XB0, [5879](#page-5878-0) 6ES7 221-1BH32-0XB0, [5879](#page-5878-0) 6ES7 221-3AD30-0XB0, [5878](#page-5877-0) 6ES7 221-3BD30-0XB0, [5878](#page-5877-0) 6ES7 222-1AD30-0XB0, [5878](#page-5877-0) 6ES7 222-1BD30-0XB0, [5878](#page-5877-0) 6ES7 222-1BF30-0XB0, [5882](#page-5881-0)

6ES7 222-1BF32-0XB0, [5882](#page-5881-0) 6ES7 222-1BH30-0XB0, [5882](#page-5881-0) 6ES7 222-1BH32-0XB0, [5882](#page-5881-0) 6ES7 222-1HF30-0XB0, [5882](#page-5881-0) 6ES7 222-1HF32-0XB0, [5882](#page-5881-0) 6ES7 222-1HH30-0XB0, [5882](#page-5881-0) 6ES7 222-1HH32-0XB0, [5882](#page-5881-0) 6ES7 222-1XF30-0XB0, [5882](#page-5881-0) 6ES7 222-1XF32-0XB0, [5882](#page-5881-0) 6ES7 223-0BD30-0XB0, [5878](#page-5877-0) 6ES7 223-1BH30-0XB0, [5885](#page-5884-0) 6ES7 223-1BH32-0XB0, [5885](#page-5884-0) 6ES7 223-1BL30-0XB0, [5885](#page-5884-0) 6ES7 223-1BL32-0XB0, [5885](#page-5884-0) 6ES7 223-1PH30-0XB0, [5885](#page-5884-0) 6ES7 223-1PH32-0XB0, [5885](#page-5884-0) 6ES7 223-1PL30-0XB0, [5885](#page-5884-0) 6ES7 223-1PL32-0XB0, [5885](#page-5884-0) 6ES7 223-1QH30-0XB0, [5885](#page-5884-0) 6ES7 223-1QH32-0XB0, [5885](#page-5884-0) 6ES7 223-3AD30-0XB0, [5878](#page-5877-0) 6ES7 223-3BD30-0XB0, [5878](#page-5877-0) 6ES7 226-6BA32-0XB0, [5880](#page-5879-0) 6ES7 226-6DA32-0XB0, [5882](#page-5881-0) 6ES7 228-1RC51-0AA0, [5895](#page-5894-0) 6ES7 228-1RC52-0AA0, [5895](#page-5894-0) 6ES7 231-4HA30-0XB0, [5878](#page-5877-0) 6ES7 231-4HD30-0XB0, [5888](#page-5887-0) 6ES7 231-4HD32-0XB0, [5888](#page-5887-0) 6ES7 231-4HF30-0XB0, [5888](#page-5887-0) 6ES7 231-4HF32-0XB0, [5888](#page-5887-0) 6ES7 231-5ND30-0XB0, [5888](#page-5887-0) 6ES7 231-5ND32-0XB0, [5888](#page-5887-0) 6ES7 231-5PA30-0XB0, [5878](#page-5877-0) 6ES7 231-5PD30-0XB0, [5888](#page-5887-0) 6ES7 231-5PD32-0XB0, [5888](#page-5887-0) 6ES7 231-5PF30-0XB0, [5888](#page-5887-0) 6ES7 231-5PF32-0XB0, [5888](#page-5887-0) 6ES7 231-5QA30-0XB0, [5878](#page-5877-0) 6ES7 231-5QD30-0XB0, [5888](#page-5887-0) 6ES7 231-5QD32-0XB0, [5888](#page-5887-0) 6ES7 231-5QF30-0XB0, [5888](#page-5887-0) 6ES7 231-5QF32-0XB0, [5888](#page-5887-0) 6ES7 232-4HA30-0XB0, [5878](#page-5877-0) 6ES7 232-4HB30-0XB0, [5889](#page-5888-0) 6ES7 232-4HB32-0XB0, [5889](#page-5888-0) 6ES7 232-4HD30-0XB0, [5889](#page-5888-0) 6ES7 232-4HD32-0XB0, [5889](#page-5888-0) 6ES7 234-4HE30-0XB0, [5890](#page-5889-0) 6ES7 234-4HE32-0XB0, [5890](#page-5889-0) 6ES7 241-1AH30-0XB0, [5892](#page-5891-0) 6ES7 241-1AH32-0XB0, [5892](#page-5891-0)

6ES7 241-1CH30-0XB0, [5893](#page-5892-0) 6ES7 241-1CH30-1XB0, [5878](#page-5877-0) 6ES7 241-1CH31-0XB0, [5893](#page-5892-0) 6ES7 241-1CH32-0XB0, [5893](#page-5892-0) 6ES7 278-4BD32-0XB0, [5895](#page-5894-0) 6ES7 505-0KA00-0AB0, [5912](#page-5911-0) 6ES7 505-0RA00-0AB0, [5913](#page-5912-0) 6ES7 507-0RA00-0AB0, [5913](#page-5912-0) 6ES7 521-1BH00-0AB0, [5907](#page-5906-0) 6ES7 521-1BH10-0AA0, [5906](#page-5905-0) 6ES7 521-1BL10-0AA0, [5907](#page-5906-0) 6ES7 522-1BF00-0AB0, [5908](#page-5907-0) 6ES7 522-1BH00-0AB0, [5908](#page-5907-0) 6ES7 522-1BH10-0AA0, [5908](#page-5907-0) 6ES7 522-1BL00-0AB0, [5909](#page-5908-0) 6ES7 522-1BL10-0AA0, [5909](#page-5908-0) 6ES7 522-5FF00-0AB0, [5908](#page-5907-0) 6ES7 522-5HF00-0AB0, [5908](#page-5907-0) 6ES7 523-1BL00-0AA0, [5909](#page-5908-0) 6ES7 531-7KF00-0AB0, [5909](#page-5908-0) 6ES7 531-7NF10-0AB0, [5910](#page-5909-0) 6ES7 531-7QD00-0AB0, [5909](#page-5908-0) 6ES7 532-5HD00-0AB0, [5910](#page-5909-0) 6ES7 532-5HF00-0AB0, [5910](#page-5909-0) 6ES7 532-5NB00-0AB0, [5910](#page-5909-0) 6ES7 534-7QE00-0AB0, [5910](#page-5909-0) 6ES7 540-1AB00-0AA0, [5912](#page-5911-0) 6ES7 540-1AD00-0AA0, [5911](#page-5910-0) 6ES7 541-1AB00-0AB0, [5912](#page-5911-0) 6ES7 541-1AD00-0AB0, [5912](#page-5911-0) 6ES7 545-5DAD00-0BA0, [5902](#page-5901-0) 6ES7 550-1AA00-0AB0, [5913](#page-5912-0) 6ES7 552-1AA00-0AB0, [5913](#page-5912-0) 6ES7671-4EE00-0YA0, [5869](#page-5868-0) 6ES7671-5EF01-0YA0, [5869](#page-5868-0) 6GK7 242-5DX30-0XE0, [5891](#page-5890-0) 6GK7 242-5DX31-0XE0, [5891](#page-5890-0) 6GK7 242-7KX30-0XE0, [5890](#page-5889-0) 6GK7 243-1JX30-0XE0, [5890](#page-5889-0) 6GK7 243-5DX30-0XE0, [5892](#page-5891-0) 6GK7 243-5DX31-0XE0, [5892](#page-5891-0) 6GK7 243-7KX30-0XE0, [5891](#page-5890-0) 6GK7 243-7SX30-0XE0, [5891](#page-5890-0) 6GK7 542-1AX00-0XE0, [5911](#page-5910-0) 6GK7 542-5DX00-0XE0, [5911](#page-5910-0) 6GK7 543-1AX00-0XE0, [5911](#page-5910-0) 6GT2 002-0LA00, [5894](#page-5893-0)

## 7

7MH4 138-6AA00-0BA0, [5905](#page-5904-0) 7MH4 960-2AA01, [5894](#page-5893-0)

7MH4 960-4AA01, [5894](#page-5893-0)

## A

A la fermeture d'une boîte de dialogue, [4582](#page-4581-0) A l'ouverture d'une boîte de dialogue, [4581](#page-4580-0) AB, [1520](#page-1519-0) Abonnés à adresse IP inconnue, [742](#page-741-0) Abonnés accessibles, [1151](#page-1150-0), [4676](#page-4675-0), [4730,](#page-4729-0) [4785,](#page-4784-0) [4846,](#page-4845-0) [4866](#page-4865-0) Abonnés actifs, [743](#page-742-0) ABS, [2397,](#page-2396-0) [2691,](#page-2690-0) [2912](#page-2911-0) Absence de tension d'alimentation, [1315](#page-1314-0) Accès à des opérandes, [1489](#page-1488-0), [1490](#page-1489-0), [1491,](#page-1490-0) [1493,](#page-1492-0) [1494](#page-1493-0), [1497,](#page-1496-0) [1498](#page-1497-0) Accès à votre PG ou PC depuis des installations distantes, [5798](#page-5797-0) Accès au bloc Bloc de données, [1770](#page-1769-0) Accès au bloc optimisé, [192](#page-191-0) Accès direct à la périphérie, [1193](#page-1192-0) Accès en ligne, [5683](#page-5682-0) Accès optimisé, [1452,](#page-1451-0) [1454](#page-1453-0) Accès réseau Ouvrir les propriétés, [5687](#page-5686-0) Accès Slice, [218,](#page-217-0) [1497](#page-1496-0) Accumuler temporisation, [2305,](#page-2304-0) [2596,](#page-2595-0) [2605](#page-2604-0), [2873](#page-2872-0) ACK Touche, [5201](#page-5200-0) AcknowledgeAlarm, [4533](#page-4532-0) ACL, [1049](#page-1048-0) ACOS, [2414](#page-2413-0), [2708,](#page-2707-0) [2927](#page-2926-0) Acquittement, [4307](#page-4306-0) Configurer, [4330,](#page-4329-0) [4331](#page-4330-0), [4332](#page-4331-0) Acquitter, [4305](#page-4304-0), [4587](#page-4586-0) Touche, [5201](#page-5200-0) AcquitterAlarme, [4533](#page-4532-0) ACT\_TINT, [3361](#page-3360-0) Actif Pointeurs de zone, [4648](#page-4647-0) Action Création de vues, [4077](#page-4076-0) Actions Annuler, [422](#page-421-0) Principes de base relatifs à la répétition d'actions, [420](#page-419-0) Principes de base relatifs à l'annulation, [420](#page-419-0) Répéter, [423](#page-422-0) ActivatePreviousScreen, [4488](#page-4487-0) ActivateScreen, [4485](#page-4484-0) ActivateScreenByNumber, [4486](#page-4485-0)

Activation Langue de projet, [5130](#page-5129-0) Activation de la communication tunnelisée CP x43-1 Adv., [822](#page-821-0) SCALANCE S, [788](#page-787-0), [790](#page-789-0) Activer, [4579](#page-4578-0) Adaptation de la taille de police, [4092](#page-4091-0) Activer ENO automatiquement, [1717](#page-1716-0) Activer l'autonégation, [1148,](#page-1147-0) [4674,](#page-4673-0) [4728,](#page-4727-0) [4783,](#page-4782-0) [4844,](#page-4843-0) [4864](#page-4863-0) Activer pare-feu SCALANCE S, [788](#page-787-0), [789](#page-788-0) ActiverNettoyageEcran, [4487](#page-4486-0) ActiverVue, [4485](#page-4484-0) ActiverVueParNuméro, [4486](#page-4485-0) ActiverVuePrécédente, [4488](#page-4487-0) Actualisation Variable, [4263](#page-4262-0), [4269](#page-4268-0) Actualiser des types à la dernière version, [507,](#page-506-0) [5084](#page-5083-0) Actualiser une bibliothèque, [507,](#page-506-0) [5084](#page-5083-0) AD, [1520](#page-1519-0) Adaptateur TS, [96](#page-95-0) Adaptateur TS IE Description rapide, [5775](#page-5774-0) Mode de fonctionnement, [5777](#page-5776-0) Paramétrage standard, [5777](#page-5776-0) Adaptateur TS IE Basic Connexion au réseau GSM, [5779](#page-5778-0) Connexion au réseau téléphonique via un modem externe, [5779](#page-5778-0) Modes de connexion, [5777](#page-5776-0) Raccordement au réseau téléphonique, [5778](#page-5777-0) Adaptateur TS MPI Connexion directe, [5769](#page-5768-0) Connexion par modem, [5770](#page-5769-0) Description rapide, [5768](#page-5767-0) Etablissement de la connexion directe, [5769](#page-5768-0) Etablissement de la connexion par modem, [5770](#page-5769-0) Exporter les paramètres d'un adaptateur, [5774](#page-5773-0) Importer les paramètres d'un adaptateur, [5775](#page-5774-0) Mise en place de la protection d'accès, [5765](#page-5764-0) Mode de fonctionnement, [5768](#page-5767-0) Paramétrage, [5772](#page-5771-0) Paramétrage standard, [5769](#page-5768-0) Possibilités de paramétrage, [5771](#page-5770-0) Restauration des paramètres par défaut, [5773](#page-5772-0) Adaptation de la taille de police activer, [4092](#page-4091-0) adapter Nom de la liaison, [5861](#page-5860-0) Adapter le projet Pour un autre pupitre opérateur, [5215](#page-5214-0)

ADD, [2388,](#page-2387-0) [2681](#page-2680-0) Addition, [2388,](#page-2387-0) [2681](#page-2680-0) Additionner les temps avec T\_ADD, [3096](#page-3095-0) Administrateur, [681](#page-680-0) Adressage, [1193](#page-1192-0) Allen-Bradley, [4944](#page-4943-0), [4964](#page-4963-0) Allen-Bradley Ethernet IP, [4940](#page-4939-0) Autorisés, [4946](#page-4945-0) EtherNet/IP, [4944](#page-4943-0), [4964](#page-4963-0) Général, [847](#page-846-0) modifier, [848](#page-847-0) MPI, [4802](#page-4801-0) Adressage absolu d'une variable, [4243,](#page-4242-0) [4643](#page-4642-0) Adressage d'opérandes, [1489,](#page-1488-0) [1490,](#page-1489-0) [1491](#page-1490-0), [1493](#page-1492-0), [1494,](#page-1493-0) [1497,](#page-1496-0) [1498,](#page-1497-0) [1501](#page-1500-0), [1502](#page-1501-0), [1503,](#page-1502-0) [1506,](#page-1505-0) [1507,](#page-1506-0) [1508](#page-1507-0) Adressage du module, [1193](#page-1192-0) Adressage indirect, [193,](#page-192-0) [218](#page-217-0), [221,](#page-220-0) [1501](#page-1500-0), [1502](#page-1501-0), [1503,](#page-1502-0) [1506,](#page-1505-0) [1507,](#page-1506-0) [4266](#page-4265-0) Adressage symbolique, [216](#page-215-0) d'une variable, [4244,](#page-4243-0) [4644](#page-4643-0) Adresse Mitsubishi, [4987](#page-4986-0) Omron Host Link, [5044](#page-5043-0) Pointeurs de zone, [4648](#page-4647-0) Adresse d'abonné, [847](#page-846-0) Adresse de début, [847](#page-846-0), [1192](#page-1191-0) Adresse de périphérie, [847,](#page-846-0) [1193](#page-1192-0) Adresse d'E/S, [3504](#page-3503-0) Adresse Gigabit, [677](#page-676-0) Adresse I, [847](#page-846-0) Adresse IP, [43](#page-42-0), [580,](#page-579-0) [582,](#page-581-0) [1126](#page-1125-0) Adresse IP de routeur, [797](#page-796-0) Adresse IP WAN Définir, [748](#page-747-0) Adresse logique déterminer l'emplacement correspondant avec LGC\_GADR, [3518](#page-3517-0) déterminer l'emplacement correspondant avec LOG\_GEO, [3514](#page-3513-0) d'un module avec GADR\_LGC, [3516](#page-3515-0) d'un module avec RD\_LGADR, [3515](#page-3514-0) Adresse MPI S7 300, [4802](#page-4801-0) S7 400, [4803](#page-4802-0) Adresse PROFINET, [677](#page-676-0) Adresse Q, [847](#page-846-0) Adresser Adresser une variable indirectement, [4266,](#page-4265-0) [4267](#page-4266-0) Multiplexage, [4266](#page-4265-0)

Adresses Affecter, [850](#page-849-0) Alarme pour des adresses, [1117](#page-1116-0) comprimer, [1111](#page-1110-0) décomprimer, [1111](#page-1110-0) d'un module avec GEO\_LOG, [3512](#page-3511-0) Lire l'adresse de station avec GetStationInfo, [3427](#page-3426-0) Lire l'adresse MAC avec GetStationInfo, [3427](#page-3426-0) Adresses IPv4, [708](#page-707-0) Adresses IPv6, [709](#page-708-0) Advanced Encryption Standard (AES), [739](#page-738-0) AES, [739](#page-738-0) AES-128, [733](#page-732-0) Affectation, [1715,](#page-1714-0) [2280,](#page-2279-0) [2571](#page-2570-0) Graphique à touche de fonction, [4187](#page-4186-0) Négation, [2281,](#page-2280-0) [2572](#page-2571-0) une fonction à une touche de fonction, [4184](#page-4183-0) Affectation d'adresse IP du contexte du projet, [1420](#page-1419-0) Notions de base, [1419](#page-1418-0) Affectation de blocs de données globaux, [56](#page-55-0) Affectation de l'adresse IP via "Abonnés accessibles", [1419](#page-1418-0) Affectation de valeur, [1715](#page-1714-0) Affectation des touches alphanumérique, [5201](#page-5200-0) Affectation des touches numérique, [5201](#page-5200-0) Affectation symbolique Variable, [5861](#page-5860-0) Affecter Objet à un plan, [4194](#page-4193-0) Affecter les variables HMI, [183](#page-182-0) Affecter un mnémonique, [850](#page-849-0) Affecter une variable, [850](#page-849-0) **Affichage** Contenu d'archive, [4335](#page-4334-0) De références croisées, [1901](#page-1900-0) structure d'appel, [1885](#page-1884-0) structure de dépendance, [1891](#page-1890-0) tableau d'affectation, [1876](#page-1875-0) Affichage de la connexion en ligne, [1430](#page-1429-0) Affichage des alarmes, [1173](#page-1172-0) Acquitter une alarme, [1177](#page-1176-0) Exporter l'archive, [1175](#page-1174-0) Ignorer les alarmes, [1177](#page-1176-0) Recevoir les alarmes, [1174](#page-1173-0) Structure des alarmes dans la vue "Alarmes actives", [1176](#page-1175-0) Structure des alarmes dans la vue de l'archive, [1174](#page-1173-0) Utilisation du clavier, [1178](#page-1177-0) Vider l'archive, [1175](#page-1174-0)

Vue "Alarmes actives", [1175](#page-1174-0) Vue de l'archive, [1173](#page-1172-0) Affichage du journal d'appel, [341](#page-340-0) Affichage d'une table de forçage permanent, [1953](#page-1952-0) Affichage en ligne Couleur orange, [1392](#page-1391-0) Afficher Backup IHM, [5174](#page-5173-0) des informations programme, [1872](#page-1871-0) Lignes des valeurs limites pour le bargraphe, [4200](#page-4199-0) Mémoire de chargement, [1898](#page-1897-0) Mémoire de chargement maximale disponible, [1898](#page-1897-0) Nom de programme, [5855](#page-5854-0) Références croisées, [5120](#page-5119-0), [5122](#page-5121-0) Texte d'aide, [5201](#page-5200-0), [5205](#page-5204-0) utilisation des ressources de la CPU, [1897](#page-1896-0) Afficher et masquer les colonnes, [383](#page-382-0), [1541](#page-1540-0), [1618,](#page-1617-0) [1780](#page-1779-0), [1800](#page-1799-0) Afficher et masquer les opérandes absolus, [1720](#page-1719-0) Afficher le numéro Vue de recette, [4229](#page-4228-0) Afficher le support relatif à un module, [532](#page-531-0) Afficher le Welcome Tour, [103](#page-102-0) Afficher les fichiers PDF, [103](#page-102-0) Afficher les types de mémoire d'une CPU, [1403](#page-1402-0), [1404](#page-1403-0) Afficher les types d'une instance, [489](#page-488-0) Afficher l'état en ligne, [5672](#page-5671-0) Afficher l'heure système, [4204](#page-4203-0) Afficher numéros de ligne, [1720](#page-1719-0) Afficher ou masquer les informations de variables, [1657,](#page-1656-0) [1702,](#page-1701-0) [1731](#page-1730-0) Afficher/masquer interfaces, [5686](#page-5685-0) AfficherDialogueConnexion, [4571](#page-4570-0) AfficherFenêtreAlarmes, [4573](#page-4572-0) AfficherTexteAide, [4572](#page-4571-0) Afficheur à sept segments, [2561](#page-2560-0), [2858](#page-2857-0), [3089](#page-3088-0) Aggressive Mode, [739](#page-738-0) Aging Time, [1053](#page-1052-0) Agrandir/réduire l'affichage, (Voir Zoom) Aide Aide des messages, [323](#page-322-0) Composantes du système d'information, [320](#page-319-0) Créer vos propres contenus d'aide, [331](#page-330-0) Enregistrer des rubriques dans les favoris, [326](#page-325-0) Identification des rubriques d'aide, [321](#page-320-0) Imprimer les rubriques d'aide, [327](#page-326-0) Info-bulle, [322](#page-321-0) Ouvrir, [324](#page-323-0)

Ouvrir automatiquement les cascades d'infobulles, [328](#page-327-0) Ouvrir une rubrique à partir des favoris, [326](#page-325-0) Paramètres de la documentation personnalisée, [334](#page-333-0), [335](#page-334-0) Recherche de mots-clés, [324](#page-323-0) Recherche d'un texte intégral, [325](#page-324-0) rechercher, [325](#page-324-0) Roll-out, [321](#page-320-0) Supprimer une rubrique des favoris, [326](#page-325-0) Utilisation de l'index, [324](#page-323-0) **Ajouter** Objets au groupe, [4138](#page-4137-0) Ajouter ligne séparateur, [5494](#page-5493-0) Ajouter un type de données Variable, [1498](#page-1497-0) Ajouter une ligne vide, [5494](#page-5493-0) Alarme Afficher, [4216](#page-4215-0) Configurer, [4316](#page-4315-0), [4322](#page-4321-0) Dans Runtime, [4343](#page-4342-0) Eléments, [4310](#page-4309-0) Exporter, [5099](#page-5098-0) Fenêtre d'inspection, [75](#page-74-0) Fonction système, [4349](#page-4348-0) Importer, [5101](#page-5100-0) Alarme analogique, [4303](#page-4302-0) Allen-Bradley, [4973](#page-4972-0) Configurer, [4316](#page-4315-0), [4323](#page-4322-0) Dépassement de limite, [4260](#page-4259-0) Mitsubishi, [5001](#page-5000-0) Omron, [5048](#page-5047-0) Alarme avec acquittement simple, [4309](#page-4308-0) Alarme de bit, [4303](#page-4302-0), [4304](#page-4303-0) Allen-Bradley, [4973](#page-4972-0) Configurer, [4315](#page-4314-0), [4322](#page-4321-0) Mitsubishi, [5001](#page-5000-0) Omron, [5048](#page-5047-0) Alarme de mise à jour, [1238](#page-1237-0) Alarme de processus Fonctionnement, [1199](#page-1198-0) Alarme de programme générer avec Program\_Alarm, [3382](#page-3381-0) Alarme d'enfichage/débrochage (ET 200M), [1364](#page-1363-0) Alarme d'état, [1237](#page-1236-0) Alarme horaire activation avec ACT\_TINT, [3361](#page-3360-0) Annuler, [1235](#page-1234-0) annuler avec CAN\_TINT, [3360](#page-3359-0) définir avec SET\_TINT, [3356](#page-3355-0) définir avec SET\_TINTL, [3358](#page-3357-0) Fonction, [1235](#page-1234-0)

Interrogation d'état, [1235](#page-1234-0) interroger avec QRY\_TINT, [3362](#page-3361-0) Régler et activer, [1235](#page-1234-0) Règles, [1235](#page-1234-0) Alarme sans acquittement, [4309](#page-4308-0) Alarme système, [4303](#page-4302-0) Paramètres, [4351](#page-4350-0) Signification, [4351,](#page-4350-0) [4352,](#page-4351-0) [4355](#page-4354-0), [4356](#page-4355-0), [4359](#page-4358-0), [4361,](#page-4360-0) [4362](#page-4361-0), [4363,](#page-4362-0) [4364,](#page-4363-0) [4366,](#page-4365-0) [4369](#page-4368-0), [4370](#page-4369-0) Alarme temporisée annuler avec CAN\_DINT, [3366](#page-3365-0) déclencher avec SRT\_DINT, [3365](#page-3364-0) Instructions, [3364](#page-3363-0) interroger avec QRY\_DINT, [3367](#page-3366-0) Alarmes activer l'alarme horaire avec ACT\_TINT, [3361](#page-3360-0) Afficher la valeur d'une variable, [4319](#page-4318-0) annuler l'alarme horaire avec CAN\_TINT, [3360](#page-3359-0) annuler l'alarme temporisée avec CAN\_DINT, [3366](#page-3365-0) Configurer, [4702](#page-4701-0), [4759](#page-4758-0), [4818,](#page-4817-0) [4914,](#page-4913-0) [4926](#page-4925-0) Connexion non intégrée, [5030](#page-5029-0) déclencher l'alarme temporisée avec SRT\_DINT, [3365](#page-3364-0) Définir une alarme horaire avec SET\_TINTL, [3358](#page-3357-0) Interrogation d'une alarme temporisée avec QRY\_DINT, [3367](#page-3366-0) Interroger l'alarme horaire avec QRY\_TINT, [3362](#page-3361-0) Modicon Modbus, [5030](#page-5029-0) Paramétrer l'alarme horaire avec **SET TINT, [3356](#page-3355-0)** Pour adresses comprimées, [1117](#page-1116-0) recevoir d'un module de périphérie avec RALRM, [3205](#page-3204-0) Restriction, [5002](#page-5001-0) Types de données, [4702,](#page-4701-0) [4759,](#page-4758-0) [4818,](#page-4817-0) [4914](#page-4913-0), [4926](#page-4925-0) Alarmes analogiques Configurer, [4312](#page-4311-0) Alarmes de bit Configurer, [4312](#page-4311-0) Alarmes de l'API Configuration, [4312](#page-4311-0) Alarmes système Configurer, [4312](#page-4311-0) Algorithme d'avance et de retard de phase, [2558,](#page-2557-0) [2855,](#page-2854-0) [3086](#page-3085-0) Algorithme SHA, [988](#page-987-0) Aligner Objet sur un même plan, [4112](#page-4111-0) Alimentation système, [1352](#page-1351-0)

Allen-Bradley, [4930,](#page-4929-0) [4954,](#page-4953-0) [4955](#page-4954-0) Alarme analogique, [4973](#page-4972-0) Basic Panel, [4656](#page-4655-0) DF1, [4932](#page-4931-0) EtherNet/IP, [4932](#page-4931-0), [4946](#page-4945-0) Mitsubishi, [5001](#page-5000-0) Pilote de communication, [4932](#page-4931-0) Pilote de communication Allen-Bradley DF1, [4954,](#page-4953-0) [4955](#page-4954-0) Pointeurs de zone, [4971](#page-4970-0) Type de données, [4973](#page-4972-0) Allen-Bradley DF1 Configuration de la connexion, [4949](#page-4948-0) Connexion, [4949](#page-4948-0) Migration des types de données, [170](#page-169-0) Module KF2, [4954,](#page-4953-0) [4955](#page-4954-0) Module KF3, [4954,](#page-4953-0) [4955](#page-4954-0) Paramètres de connexion, [4951](#page-4950-0) Raccordement, [4954](#page-4953-0) Type de CPU, [4964](#page-4963-0) Type de données admissible, [4962](#page-4961-0) Allen-Bradley Ethernet IP Adressage, [4940](#page-4939-0) Migration des types de données, [170](#page-169-0) Multiplexage d'adresses, [4943](#page-4942-0) Type d'adressage, [4942](#page-4941-0) Allen-Bradley EtherNet/IP Configuration de la connexion, [4932](#page-4931-0) Connexion, [4932](#page-4931-0) Raccordement, [4936](#page-4935-0) Type de données, [4937](#page-4936-0) Allen-Bradley EtherNEt/IP Paramètres de connexion, [4934](#page-4933-0) AllerAFin, [4499](#page-4498-0) AllerAOrigine, [4498](#page-4497-0) ALT Touche, [5201](#page-5200-0) AND, [1713,](#page-1712-0) [1714](#page-1713-0), [2515](#page-2514-0), [2812](#page-2811-0) Animation Configuration, [4169](#page-4168-0) Configurer, [4391](#page-4390-0) Déplacement direct, [4173](#page-4172-0) Déplacement en diagonale, [4173](#page-4172-0) Déplacement horizontal, [4171](#page-4170-0) Déplacement vertical, [4173](#page-4172-0) flèche verte dans la vue d'ensemble, [4169](#page-4168-0) Groupe d'objets, [4176](#page-4175-0) Sélection multiple, [4177](#page-4176-0) Vue d'ensemble, [4169](#page-4168-0) Annulation d'actions Annulation de la dernière action, [422](#page-421-0)

Annuler plusieurs actions, [422](#page-421-0) Principes de base relatifs à l'annulation, [420](#page-419-0) Annuler Groupe, [4137](#page-4136-0) Annuler le calibrage, [1427](#page-1426-0) Annuler mise à l'échelle, [2488,](#page-2487-0) [2783,](#page-2782-0) [3014](#page-3013-0) ANY, [2018](#page-2017-0) Aperçu des adaptateurs TS utilisables, [5759](#page-5758-0) Aperçu des versions, [1256](#page-1255-0) Apparaissant, [4305](#page-4304-0), [4585](#page-4584-0) Appareil ajouter à une configuration matérielle, [547](#page-546-0) Appareils défaillants, [1384](#page-1383-0) Copie, [553](#page-552-0) Copier, [68](#page-67-0) Déplacer, [555](#page-554-0) Insérer, [4600](#page-4599-0) Renommer, [659](#page-658-0) Supprimer, [552](#page-551-0) Appareil de terrain, [1120](#page-1119-0), [1155](#page-1154-0), [1156](#page-1155-0) Appareil en ligne, [1384](#page-1383-0) Appareil proxy, [1168,](#page-1167-0) [1170](#page-1169-0) Initialiser, [5841](#page-5840-0) Mise à jour, [5839](#page-5838-0) Appareils Connecter, [4602](#page-4601-0) Mise en réseau, [4602](#page-4601-0), [4627](#page-4626-0), [4628](#page-4627-0) Appareils & réseaux, [4602](#page-4601-0), [4627](#page-4626-0) Appareils défaillants, [1384](#page-1383-0) Appareils et réseaux, [4602,](#page-4601-0) [4627](#page-4626-0) Connexions, [4628,](#page-4627-0) [4635](#page-4634-0) Liaisons IHM, [4628,](#page-4627-0) [4635](#page-4634-0) Apparence d'un objet, dynamiser, [4170](#page-4169-0) Appel de bloc "Call by reference" ou "Call by value", [1467](#page-1466-0) Actualiser, [1641,](#page-1640-0) [1686,](#page-1685-0) [1743](#page-1742-0) Appel sous forme d'instance unique ou de multiinstance, [1459](#page-1458-0) Insérer, [1639,](#page-1638-0) [1684,](#page-1683-0) [1735,](#page-1734-0) [1736](#page-1735-0), [1738](#page-1737-0), [1739](#page-1738-0), [1740](#page-1739-0), [1741](#page-1740-0) Instance unique, [1460](#page-1459-0) Modification, [1643](#page-1642-0), [1688](#page-1687-0) Modifier type d'appel, [1643,](#page-1642-0) [1688](#page-1687-0) Multiinstance, [1461](#page-1460-0) Principes de base, [1457](#page-1456-0) Profondeur d'imbrication, [1458](#page-1457-0) Transfert de paramètre comme copie ou pointeur, [1467](#page-1466-0) Appeler les FAQ relatives à un module, [532](#page-531-0) Appeler les manuels relatifs à un module, [532](#page-531-0) Appeler une documentation personnalisée, [340](#page-339-0)

Applet, [684](#page-683-0) Application Web, [859](#page-858-0) Appuyer deux fois sur ECHAP, [4584](#page-4583-0) Appuyer sur la touche, [4588](#page-4587-0) Arc cosinus, [2414](#page-2413-0), [2708,](#page-2707-0) [2927](#page-2926-0) Arc sinus, [2412](#page-2411-0), [2706](#page-2705-0), [2926](#page-2925-0) Arc tangente, [2415](#page-2414-0), [2709,](#page-2708-0) [2928](#page-2927-0) Architecture de réseau PPI, [4627](#page-4626-0) Archivage Type d'archive, [4335](#page-4334-0) Valeur de la variable, [4282](#page-4281-0) Archivage de projets, [357,](#page-356-0) [358](#page-357-0), [359](#page-358-0) Archivage des variables, [4282](#page-4281-0) Utilisation, [4282](#page-4281-0) Archive Archive d'alarmes, [4296](#page-4295-0) Archive de variables, [4296](#page-4295-0) Changement de langue, [4286](#page-4285-0), [4339](#page-4338-0), [5146](#page-5145-0) Entrées automatiques, [4298](#page-4297-0) Langue du Runtime, [4286,](#page-4285-0) [4339,](#page-4338-0) [5146](#page-5145-0) Selon le niveau de remplissage, [4287](#page-4286-0), [4341](#page-4340-0) Archive à exécution de fonctions système corrélée au remplissage, [4335](#page-4334-0) Archive avec alarme système corrélée au remplissage, [4335](#page-4334-0) Archive circulaire, [4335](#page-4334-0) Sélectionner taille, [4287](#page-4286-0), [4342](#page-4341-0) Archive circulaire segmentée, [4335](#page-4334-0) Archive d'alarmes, [4296](#page-4295-0), [4333](#page-4332-0) configurer, [4336](#page-4335-0) Conventions de nom, [4300](#page-4299-0) créer, [4334](#page-4333-0), [4336](#page-4335-0) Archive de variables, [4296](#page-4295-0) Bande de tolérance, [4288](#page-4287-0) Conventions de nom, [4300](#page-4299-0) créer, [4284](#page-4283-0) Variables, [4282](#page-4281-0), [4288](#page-4287-0) Archiver Bande de tolérance, [4288](#page-4287-0) Dans /hors des valeurs limites, [4288](#page-4287-0) Variables, [4282](#page-4281-0), [4288](#page-4287-0) ArchiverVariable, [4490](#page-4489-0) Archives de projets, [357](#page-356-0) ARP, [816](#page-815-0) Diagnostic, [816](#page-815-0) Table, [816](#page-815-0) ARRAY, [218](#page-217-0), [1503](#page-1502-0) Adresser, [1494](#page-1493-0) Déclaration dans des types de données API, [1795](#page-1794-0)

Déclaration dans les blocs de données globaux, [1764](#page-1763-0) Déclaration dans l'interface de bloc, [1603](#page-1602-0) Exemple, [2013,](#page-2012-0) [2014](#page-2013-0) Format, [2010](#page-2009-0), [2011](#page-2010-0) ARRET, [1185](#page-1184-0) Arrêt Programme utilisateur, [2504,](#page-2503-0) [2800](#page-2799-0), [3037](#page-3036-0) Arrêt Runtime, [4587](#page-4586-0) Arrondir, [2476,](#page-2475-0) [2477](#page-2476-0), [2478,](#page-2477-0) [2480,](#page-2479-0) [2770](#page-2769-0), [2772,](#page-2771-0) [2773](#page-2772-0), [2775,](#page-2774-0) [2996,](#page-2995-0) [2997,](#page-2996-0) [2998](#page-2997-0) ASCII-TSAP, [634](#page-633-0) Asiatique, [39](#page-38-0) ASIN, [2412,](#page-2411-0) [2706,](#page-2705-0) [2926](#page-2925-0) AS-Interface, [1123](#page-1122-0) Assistance produit, [4622](#page-4621-0) Assistant Assistant appareil, [5068](#page-5067-0) Assistant appareil, [5068](#page-5067-0) Assistant Pupitres opérateur, [5068](#page-5067-0) Asynchrone Transfert des données, [4695,](#page-4694-0) [4753,](#page-4752-0) [4812](#page-4811-0), [4911](#page-4910-0), [5062](#page-5061-0) AT, [1498](#page-1497-0) ATAN, [2415](#page-2414-0), [2709](#page-2708-0), [2928](#page-2927-0) ATH, [3161](#page-3160-0) ATTACH, [1199,](#page-1198-0) [3350](#page-3349-0) ATTR\_DB, [3501](#page-3500-0) Attribution TSAP Exemples, [635](#page-634-0) AugmenterValeurSélectionnée, [4494](#page-4493-0) AugmenterVariable, [4495](#page-4494-0) Authentification, [989](#page-988-0), [1084](#page-1083-0) Automate Connecter, [4936,](#page-4935-0) [4981,](#page-4980-0) [4995](#page-4994-0), [5009](#page-5008-0), [5037](#page-5036-0) Paramètres MPI, [4801](#page-4800-0) Paramètres PROFIBUS, [4683](#page-4682-0), [4737](#page-4736-0), [4792,](#page-4791-0) [4872](#page-4871-0) Paramètres PROFINET, [4666](#page-4665-0), [4719](#page-4718-0), [4778,](#page-4777-0) [4840](#page-4839-0), [4859](#page-4858-0) Variable, [4266](#page-4265-0) Autonegotiation, [1150](#page-1149-0) désactivée, [4675,](#page-4674-0) [4729](#page-4728-0), [4783](#page-4782-0), [4845,](#page-4844-0) [4864](#page-4863-0) Autorisation Affecter, [4436](#page-4435-0), [4458](#page-4457-0) Configurer, [4450](#page-4449-0) Créer, [4434,](#page-4433-0) [4455](#page-4454-0) Gérer, [4440](#page-4439-0) Modifier le nom, [4441](#page-4440-0) Supprimer, [4441](#page-4440-0) autorisé Type de données, [4937,](#page-4936-0) [4985,](#page-4984-0) [4996,](#page-4995-0) [5012](#page-5011-0), [5042](#page-5041-0)

Autoriser l'accès via la communication PUT/GET par des partenaires distants, [1231](#page-1230-0) autorisés Types de données, [4706,](#page-4705-0) [4763,](#page-4762-0) [4822](#page-4821-0) Autorisés Type de données, [5025](#page-5024-0) Types de données, [4880,](#page-4879-0) [4917](#page-4916-0) Autorité de certification, [675](#page-674-0) Autorités de certification racine, [676](#page-675-0) Autres appareils de terrain (PROFIBUS et PROFINET), [1120](#page-1119-0), [1155](#page-1154-0), [1156](#page-1155-0) Autres automates Adressage, [4931](#page-4930-0) Particularités, [4931](#page-4930-0) Types de données, [4931](#page-4930-0) Avantages avec l'utilisation de TeleService, [5748](#page-5747-0) AW, [1520](#page-1519-0) AWP\_In\_Variable, [867](#page-866-0) AWP\_Out\_Variable, [865](#page-864-0) AX, [1520](#page-1519-0)

## B

Backup IHM Afficher, [5174](#page-5173-0) Renommer, [5175](#page-5174-0) Supprimer, [5175](#page-5174-0) Balise de VLAN, [738](#page-737-0) Bande de tolérance Variables, [4282](#page-4281-0), [4288](#page-4287-0) Bargraphe, [4200](#page-4199-0) Afficher lignes des valeurs limites, [4200](#page-4199-0) Couleurs fondues, [4200](#page-4199-0) Barre d'outils Ordre, [4104](#page-4103-0), [4114](#page-4113-0) **Bascule** Mise à 0/mise à 1, [2286](#page-2285-0), [2578](#page-2577-0) Mise à 1/mise à 0, [2285](#page-2284-0), [2577](#page-2576-0) BA-Send, [1292](#page-1291-0) BA-Send 1xFC, [1292](#page-1291-0) Basic Panel Démarrage de Runtime, [5187](#page-5186-0) ETHERNET, [4657](#page-4656-0) IF1B, [4657](#page-4656-0) Interface, [4657](#page-4656-0) Mitsubishi, [4656](#page-4655-0) Modicon Modbus, [4656](#page-4655-0) Objet d'affichage et de commande, [4199](#page-4198-0) Omron, [4656](#page-4655-0) OPC, [4656](#page-4655-0) Pilote de communication, [4656](#page-4655-0) Pointeurs de zone, [4658](#page-4657-0)

Basic Panels Fonctions système disponibles, [4472](#page-4471-0), [4478](#page-4477-0) BCDCPL, [2563](#page-2562-0), [2859](#page-2858-0), [3091](#page-3090-0) Bibliothèque, [41,](#page-40-0) [5071](#page-5070-0) Ajouter et utiliser un bloc, [1549](#page-1548-0) Ajouter un modèle de copie, [476](#page-475-0) Buttons and Switches, [5075](#page-5074-0) coller des modèles de copie depuis le pressepapiers, [505](#page-504-0) coller des types depuis le presse-papiers, [505](#page-504-0) comparer des éléments de bibliothèque, [511](#page-510-0) copier des types dans le presse-papiers, [504](#page-503-0) Copier un objet de bibliothèque, [5074](#page-5073-0) couper des éléments de bibliothèque, [505](#page-504-0) couper des modèles de copie, [505](#page-504-0) couper des types, [505](#page-504-0) Créer un dossier, [474](#page-473-0) déplacer des éléments de bibliothèque, [505](#page-504-0) Enregistrer, [5081](#page-5080-0) Feuille de style, [5092](#page-5091-0) gestion des versions des types, [479](#page-478-0) Harmoniser le nom et la structure du chemin, [509](#page-508-0) Mise en oeuvre de modèles de copie, [474](#page-473-0) Modèle de copie, [5074](#page-5073-0) Modèles de copie, [446](#page-445-0) Nettoyer, [509](#page-508-0) Notions élémentaires, [446](#page-445-0) Ouvrir, [5082](#page-5081-0) ouvrir une version validée d'un type, [482](#page-481-0) Stocker un objet, [5088](#page-5087-0) Style, [5092](#page-5091-0) supprimer des instances, [506](#page-505-0) supprimer des types et des versions, [505](#page-504-0) Task Card, [448](#page-447-0) Type, [5074](#page-5073-0) Types, [446](#page-445-0) Types de données API générés par le système, [56](#page-55-0) Utilisation de la vue des éléments, [450](#page-449-0) Utilisation de types, [478](#page-477-0) Utiliser des modèles de copie, [478](#page-477-0) Utiliser la vue de filtrage, [477](#page-476-0) version En cours d'édition d'un type, [480](#page-479-0) version En test d'un type, [481](#page-480-0) version validée d'un type, [481](#page-480-0) Bibliothèque de graphiques, [4131,](#page-4130-0) [4133,](#page-4132-0) [5140](#page-5139-0) Bibliothèque de projet, [70](#page-69-0), [5071](#page-5070-0) Migrer, [161](#page-160-0) Bibliothèque du projet, [446](#page-445-0) actualiser un projet, [497](#page-496-0) affecter une version commune à des types, [503](#page-502-0) Ajouter des types, [484](#page-483-0)

Créer un dossier, [474](#page-473-0) Dupliquer des types, [486](#page-485-0) exécuter un contrôle de cohérence pour la version d'un type, [492](#page-491-0) Nettoyer, [509](#page-508-0) rejeter la version d'un type, [493](#page-492-0) Rejeter toutes les versions, [494](#page-493-0) Utilisation de la vue des éléments, [450](#page-449-0) Utilisation de types, [488](#page-487-0) Utiliser la vue de filtrage, [477](#page-476-0) Valider des versions de type, [494](#page-493-0) Valider toutes les versions, [496](#page-495-0) Bibliothèque globale, [5071](#page-5070-0) actualiser un projet, [502](#page-501-0) afficher les journaux, [466](#page-465-0), [5082](#page-5081-0) Afficher les propriétés, [465](#page-464-0) Ajouter des types, [499](#page-498-0) Archiver, [470](#page-469-0) Créer, [460,](#page-459-0) [5080](#page-5079-0) Créer un dossier, [474](#page-473-0) Enregistrer, [466,](#page-465-0) [5081](#page-5080-0) Fermer, [467](#page-466-0) Migrer, [161](#page-160-0) Mise à niveau, [5171](#page-5170-0) Nettoyer, [510](#page-509-0) Ouvrir, [462](#page-461-0), [5082](#page-5081-0) Supprimer, [468](#page-467-0) Utilisation de la vue des éléments, [450](#page-449-0) Utilisation de types, [500](#page-499-0) Utiliser la vue de filtrage, [477](#page-476-0) Bibliothèques d'entreprise, [447](#page-446-0) Bibliothèques globales, [447](#page-446-0) Archiver, [469](#page-468-0) Bibliothèques d'entreprise, [447](#page-446-0) Bibliothèques système, [447](#page-446-0) Bibliothèques utilisateur, [447](#page-446-0) Désarchiver, [471](#page-470-0) Mode de compatibilité, [461](#page-460-0) Rétrocompatibilité avec des versions de produit plus anciennes, [461](#page-460-0) Bibliothèques système, [447](#page-446-0) Bibliothèques utilisateur, [447](#page-446-0) Bilan de puissance, [1352](#page-1351-0) Bit (0, 1) Liste de graphiques, [4163](#page-4162-0) Liste de textes, [4153](#page-4152-0) Bit de données (DBX), [1188](#page-1187-0) Bit de données locales (L), [1188](#page-1187-0) Bit de mémento (M), [1188](#page-1187-0) Bits Comptage, [2564,](#page-2563-0) [2861](#page-2860-0), [3092](#page-3091-0) BITSUM, [2564](#page-2563-0), [2861,](#page-2860-0) [3092](#page-3091-0)

BLKMOV, [2465](#page-2464-0), [2759](#page-2758-0), [2985](#page-2984-0) Bloc Accès optimisé, [1452,](#page-1451-0) [1454](#page-1453-0) Afficher les propriétés, [1563](#page-1562-0) Chargement dans l'appareil en mode de fonctionnement MARCHE, [1851](#page-1850-0) Charger à partir d'une carte mémoire, [1862](#page-1861-0) Charger dans l'appareil, [1846,](#page-1845-0) [1855](#page-1854-0) Charger de l'appareil, [1846](#page-1845-0), [1859](#page-1858-0) Charger sur une carte mémoire, [1861](#page-1860-0) Comparaison, [1806](#page-1805-0) Comparer, [1811](#page-1810-0) Comparer des blocs de code, [1809](#page-1808-0) Comparer des blocs de données, [1810](#page-1809-0) Compiler, [1840](#page-1839-0) Compiler dans la navigation du projet, [1843](#page-1842-0) Compiler dans l'éditeur de programmation, [1844](#page-1843-0) contrôle de cohérence, [1887,](#page-1886-0) [1892](#page-1891-0), [1893](#page-1892-0) Contrôle de cohérence, [1840](#page-1839-0) contrôle de cohérence dans la structure d'appel, [1887](#page-1886-0) Copier, [1551](#page-1550-0), [1554](#page-1553-0) Créer la protection contre la copie, [1866](#page-1865-0) Ecrire sur une carte mémoire, [1861](#page-1860-0) Editer les propriétés, [1563](#page-1562-0) Enregistrer, [1566](#page-1565-0) Exporter dans un fichier source externe, [1803](#page-1802-0) Fermer, [1566](#page-1565-0) Horodatage, [1561](#page-1560-0) Imprimer des blocs avec protection Know How, [1869](#page-1868-0) Insérer, [1551,](#page-1550-0) [1555](#page-1554-0) Modifier le mot de passe de blocs avec protection Know-How., [1870](#page-1869-0) Ouvrir, [1565](#page-1564-0) Ouvrir des blocs avec protection Know How, [1868](#page-1867-0) Propriétés, [1558](#page-1557-0) Protection Know-How, [1864](#page-1863-0) quitter, [3029](#page-3028-0) Rechercher et ouvrir, [1565](#page-1564-0) Renommer, [1567](#page-1566-0) Saisir un commentaire, [1556](#page-1555-0) Saisir un titre, [1555](#page-1554-0) Supprimer en ligne, [1568](#page-1567-0) Supprimer hors ligne, [1567](#page-1566-0) Supprimer une protection contre la copie, [1866](#page-1865-0) Types, [1445](#page-1444-0) Utiliser une bibliothèque, [1549](#page-1548-0) Bloc de données Accès optimisé, [1452,](#page-1451-0) [1454](#page-1453-0) Actualiser, [1761](#page-1760-0)

Ajustement des valeurs des données pendant la mise en service, [1769](#page-1768-0), [1786,](#page-1785-0) [1787,](#page-1786-0) [1788](#page-1787-0) Ajuster les valeurs de données pendant la mise en service, [1789](#page-1788-0) Bloc de données ARRAY, [1449](#page-1448-0), [1452](#page-1451-0), [1491](#page-1490-0), [1494](#page-1493-0), [1548,](#page-1547-0) [1756,](#page-1755-0) [1759,](#page-1758-0) [1786](#page-1785-0) Bloc de données CPU, [1451](#page-1450-0) Bloc de données d'instance, [1450,](#page-1449-0) [1756](#page-1755-0) Bloc de données global, [1449,](#page-1448-0) [1756](#page-1755-0) Charger les modifications de bloc sans réinitialisation, [1762](#page-1761-0) Comportement de rémanence, [1770,](#page-1769-0) [1771](#page-1770-0) Créer, [1548,](#page-1547-0) [1759](#page-1758-0) Déclarer ARRAY, [1764](#page-1763-0) Déclarer STRUCT, [1765](#page-1764-0) écrire dans une mémoire de chargement avec WRIT\_DBL, [3499](#page-3498-0) générer avec CREATE\_DB, [3493](#page-3492-0) Importer et exporter une variable, [1780](#page-1779-0) Instantané, [1783](#page-1782-0), [1784](#page-1783-0) Lire depuis la mémoire de chargement avec READ\_DBL, [3496](#page-3495-0) Lire les attributs avec ATTR\_DB, [3501](#page-3500-0) Programmer, [1756](#page-1755-0), [1763](#page-1762-0) Propriétés de variables, [1773,](#page-1772-0) [1775,](#page-1774-0) [1776](#page-1775-0) supprimer avec DELETE\_DB, [3503](#page-3502-0) Sur la base d'un type de données API, [1766](#page-1765-0) Table de déclaration, [1758](#page-1757-0) Utiliser des valeurs de réglage, [1769,](#page-1768-0) [1786](#page-1785-0), [1787](#page-1786-0), [1788](#page-1787-0), [1789](#page-1788-0) Valeur de départ, [1767,](#page-1766-0) [1768](#page-1767-0) Valeur par défaut, [1767](#page-1766-0) Visualisation et forçage de variables, [1781,](#page-1780-0) [1782](#page-1781-0), [1783](#page-1782-0), [1784](#page-1783-0) Bloc de données 196, [1298](#page-1297-0), [1342](#page-1341-0), [1353](#page-1352-0), [1374](#page-1373-0) Bloc de données 197, [1298](#page-1297-0), [1342](#page-1341-0), [1353](#page-1352-0), [1374](#page-1373-0) Bloc de données ARRAY, [206,](#page-205-0) [1449](#page-1448-0), [1452](#page-1451-0), [1491](#page-1490-0), [1494,](#page-1493-0) [1548,](#page-1547-0) [1756,](#page-1755-0) [1759](#page-1758-0), [1786](#page-1785-0), [2446,](#page-2445-0) [2448,](#page-2447-0) [2450,](#page-2449-0) [2454,](#page-2453-0) [2740,](#page-2739-0) [2742,](#page-2741-0) [2744](#page-2743-0), [2748](#page-2747-0), [2951,](#page-2950-0) [2953,](#page-2952-0) [2955,](#page-2954-0) [2958](#page-2957-0) Bloc de données CPU Définition, [1451](#page-1450-0) Supprimer, [1569](#page-1568-0) Bloc de données d'instance Comportement de rémanence, [1770](#page-1769-0) Définition, [1450](#page-1449-0) Génération, [1450](#page-1449-0) Modification du type de données des temporisations ou des compteurs CEI, [1730](#page-1729-0) Bloc de données global, [1449](#page-1448-0) Comportement de rémanence, [1771](#page-1770-0)

Configurer, [4651](#page-4650-0) Création, [4651](#page-4650-0) Bloc d'organisation (OB) Affecter un événement avec ATTACH, [3350](#page-3349-0) Annuler une affectation d'événement avec DETACH, [3351](#page-3350-0) Créer, [1546](#page-1545-0) Exporter dans un fichier source externe, [1803](#page-1802-0) Fonction, [1446](#page-1445-0) Information de démarrage, [1446](#page-1445-0) Lire les informations de déclenchement avec RD\_SINFO, [3399](#page-3398-0) mesurer le temps d'exécution avec RT\_INFO, [3410](#page-3409-0) OB d'alarme cyclique, définir les paramètres avec SET\_CINT, [3353](#page-3352-0) OB d'alarme cyclique, interroger les paramètres avec QRY\_CINT, [3355](#page-3354-0) Bloc fonctionnel (FB) Bloc de données d'instance, [1447](#page-1446-0) Créer, [1547](#page-1546-0) Définition, [1447](#page-1446-0) Exporter dans un fichier source externe, [1803](#page-1802-0) Bloc système Dossier Blocs système, [1545](#page-1544-0) BLOCK, [2023](#page-2022-0) BLOCK\_DB\_TO\_WORD, [2271](#page-2270-0) Blocs de données Web, [875](#page-874-0) Bobine, [2280](#page-2279-0) Négation, [2281](#page-2280-0) Boîte de dialogue "Modifier la référence de couleur", [5177](#page-5176-0) Boîte vide Insérer un élément CONT, [1633](#page-1632-0) Insérer un élément LOG, [1679](#page-1678-0) BOOL, [1981](#page-1980-0), [2033](#page-2032-0), [2083](#page-2082-0), [2170,](#page-2169-0) [2189,](#page-2188-0) [2237,](#page-2236-0) [2248](#page-2247-0) BOOL\_TO\_, [2083](#page-2082-0), [2189](#page-2188-0), [2248](#page-2247-0) Boucle, [3016](#page-3015-0), [3020](#page-3019-0), [3023,](#page-3022-0) [3024,](#page-3023-0) [3026](#page-3025-0), [3027](#page-3026-0) Boundaries, [1151](#page-1150-0), [4676](#page-4675-0), [4730,](#page-4729-0) [4785,](#page-4784-0) [4846,](#page-4845-0) [4866](#page-4865-0) Bouton, [4230](#page-4229-0) Configuration, [4456](#page-4455-0) Configurer la protection d'accès, [4452](#page-4451-0) Définir une touche directe, [4232](#page-4231-0) Graphique, [4231](#page-4230-0) Mode, [4231](#page-4230-0) Texte, [4231](#page-4230-0) BoutonPresser, [4542](#page-4541-0) BoutonRelâcher, [4543](#page-4542-0) Branche Définition, [1658,](#page-1657-0) [1703](#page-1702-0) Fermer, [1660](#page-1659-0) Insérer, [1659,](#page-1658-0) [1704](#page-1703-0)

Règles, [1659,](#page-1658-0) [1704](#page-1703-0) Supprimer, [1660,](#page-1659-0) [1704](#page-1703-0) Branchement, [3016,](#page-3015-0) [3018](#page-3017-0) Branchement conditionnel, [2495,](#page-2494-0) [2791](#page-2790-0) BRCV, [3789](#page-3788-0) Broadcast, [708,](#page-707-0) [718](#page-717-0), [1055](#page-1054-0) Brochage des connecteurs 6XV1440 - 2P pour le protocole PG Mitsubishi, [4996](#page-4995-0) Allen-Bradley, [4958](#page-4957-0) Câble Allen-Bradley 1747-CP3, [4960](#page-4959-0) Câble Allen-Bradley 1761-CBL-PM02, [4961](#page-4960-0) Câble multipoint 1 : MP/TP/PC, [5040](#page-5039-0) Câble multipoint 2 : RS422, MP/TP/PC, [5041](#page-5040-0) Câble point à point 1, Câble point à point 2, [5024](#page-5023-0) Câble point à point PP1 pour Omron, [5041](#page-5040-0) Câble point à point PP2 pour Omron, [5042](#page-5041-0) Brochage des raccordements Câble Allen-Bradley 1784-CP10, [4959](#page-4958-0) BSEND, [3786](#page-3785-0) Bureau distant, [40](#page-39-0) Buttons and Switches Bibliothèque, [5075](#page-5074-0) BY, [3020](#page-3019-0) BYTE, [1982](#page-1981-0), [2034](#page-2033-0), [2085](#page-2084-0), [2171,](#page-2170-0) [2190,](#page-2189-0) [2238](#page-2237-0), [2249](#page-2248-0) BYTE\_TO\_, [2085](#page-2084-0), [2190](#page-2189-0), [2249](#page-2248-0)

## C

Câble de liaison 9 broches Sub D, RS 422, [4958](#page-4957-0) Câble de raccordement 6XV1440 - 2P pour le protocole PG Mitsubishi, [4996](#page-4995-0) Câble Allen-Bradley 1747-CP3, [4960](#page-4959-0) Câble Allen-Bradley 1761-CBL-PM02, [4961](#page-4960-0) Câble Allen-Bradley 1784-CP10, [4959](#page-4958-0) Câble multipoint 1 : MP/TP/PC, [5040](#page-5039-0) Câble multipoint 2 : RS422, MP/TP/PC, [5041](#page-5040-0) Câble point à point 1, Câble point à point 2, [5024](#page-5023-0) Câble point à point PP2 pour Omron, [5041,](#page-5040-0) [5042](#page-5041-0) Mitsubishi FX, [4995](#page-4994-0) Modicon, [5021](#page-5020-0) Omron Host Link, [5038](#page-5037-0) Câble RS232/PPI-Multi-Master, [1221](#page-1220-0) Cadence d'émission, [1144](#page-1143-0) **Cadre** Déterminer la surface imprimée, [404](#page-403-0) Marques de réservation pour les informations sur le document, [406](#page-405-0)

CALC, [2384](#page-2383-0), [2677](#page-2676-0) CALCULATE, [1644](#page-1643-0), [1689](#page-1688-0) Calculer, [1644](#page-1643-0), [1689](#page-1688-0), [2384,](#page-2383-0) [2677](#page-2676-0) CalibrateTouchScreen, [4512](#page-4511-0) calibrer, [1425](#page-1424-0) Vue d'ensemble, [1425](#page-1424-0) CalibrerEcranTactile, [4512](#page-4511-0) CAN\_DINT, [3366](#page-3365-0) CAN\_TINT, [3360](#page-3359-0) Capteur Cu10, [1326](#page-1325-0) Caractère, [39](#page-38-0) Caractères, [2005](#page-2004-0), [2006](#page-2005-0) Caractères asiatiques Interprétation, [5147](#page-5146-0) Mémoire requise, [5147](#page-5146-0) Saisie sur le pupitre opérateur, [5147](#page-5146-0) Caractères orientaux Saisie sur le pupitre opérateur, [5147](#page-5146-0) Caractères spéciaux dans les variables pour serveur Web, [864](#page-863-0) Texte d'alarme, [83](#page-82-0) **Caractéristiques** Système d'ingénierie, [5217](#page-5216-0) Caractéristiques de performance Pupitre opérateur, [5222](#page-5221-0) Carré, [2404,](#page-2403-0) [2697](#page-2696-0), [2919](#page-2918-0) Carte de firmware, [1186](#page-1185-0) Carte de transfert, [1186](#page-1185-0) Carte mémoire, [42,](#page-41-0) [1186](#page-1185-0), (Voir carte mémoire) Accéder, [444](#page-443-0) Afficher les propriétés, [445](#page-444-0) Ajouter un lecteur de cartes, [444](#page-443-0) débrocher/enficher, [46](#page-45-0) formater, [1418](#page-1417-0) Introduction, [443](#page-442-0) Carte mémoire de mise à jour du firmware, [1186](#page-1185-0) Carte mémoire SIMATIC formater, [1418](#page-1417-0) Carte programme, [1186](#page-1185-0) Carte SD, [42,](#page-41-0) (voir Carte mémoire) Carte transfert ; voir Carte de transfert, [1186](#page-1185-0) CASE, [3018](#page-3017-0) Catalogue, (voir Catalogue du matériel) Catalogue du matériel Ajouter un appareil, [548](#page-547-0) Coupleurs DP/DP, [1096](#page-1095-0) Esclave DP, [1096](#page-1095-0) Esclave I, [1096](#page-1095-0) rechercher, [538](#page-537-0) Sélection des composants matériels, [545](#page-544-0) Task Card, [530](#page-529-0), [4620](#page-4619-0)

Cause d'erreur possible Transfert de données, [4757](#page-4756-0) Transfert des données, [4699,](#page-4698-0) [4817,](#page-4816-0) [4910](#page-4909-0), [5067](#page-5066-0) CD, [2357,](#page-2356-0) [2651](#page-2650-0) Ce qu'il faut savoir sur le paramétrage de l'adaptateur TS MPI, [5771](#page-5770-0) CEIL, [2477,](#page-2476-0) [2772,](#page-2771-0) [2997](#page-2996-0) Cercle, [4212](#page-4211-0) Rayon, [4213](#page-4212-0) Certificat, [675](#page-674-0), [738](#page-737-0) auto-signé, [676](#page-675-0) exporter, [674](#page-673-0) importer, [674](#page-673-0) remplacer, [677](#page-676-0) Remplacer, [677](#page-676-0) renouvellement, [676](#page-675-0) signé par une autorité de certification, [676](#page-675-0) Certificat CA, [674](#page-673-0), [677](#page-676-0), [5785](#page-5784-0) Certificat de groupe CA, [677](#page-676-0) Certificat SSL, [677](#page-676-0) Certificate Authority, [674](#page-673-0) Certificats FTPS, [674](#page-673-0) Chaîne de caractères, [56,](#page-55-0) [2006,](#page-2005-0) [2008](#page-2007-0) Comparer les variables String avec S\_COMP, [3127](#page-3126-0) Concaténation de chaînes de caractères avec CONCAT, [3167](#page-3166-0) convertir avec S\_CONV, [3129](#page-3128-0) convertir en hexadécimal avec ATH, [3161](#page-3160-0) Convertir un nombre en chaîne de caractères avec VAL\_STRG, [3136](#page-3135-0) convertir un nombre hexadécimal avec HTA, [3163](#page-3162-0) Convertir une chaîne de caractères numériques avec STRG\_VAL, [3133](#page-3132-0) Copier des caractères dans une chaîne de caractères avec Chars\_TO\_Strg, [3144](#page-3143-0) déplacer avec S\_MOVE, [3125](#page-3124-0) Déterminer la longueur avec LEN, [3165](#page-3164-0) Déterminer la longueur maximale avec MAX\_LEN, [3147](#page-3146-0) Insérer des caractères avec INSERT, [3175](#page-3174-0) lire les caractères de droite avec RIGHT, [3170](#page-3169-0) lire les caractères de gauche avec LEFT, [3168](#page-3167-0) lire les caractères du milieu avec MID, [3171](#page-3170-0) Remplacer des caractères avec REPLACE, [3177](#page-3176-0) Supprimer des caractères avec DELETE, [3173](#page-3172-0) Trouver des caractères avec FIND, [3180](#page-3179-0) Champ date/heure, [4204](#page-4203-0) Afficher l'heure système, [4204](#page-4203-0) Format, [4205](#page-4204-0) Utiliser une variable, [4205](#page-4204-0)

Champ de bits Mise à 0, [2284,](#page-2283-0) [2576](#page-2575-0) Mise à 1, [2283,](#page-2282-0) [2575](#page-2574-0) Champ de texte, [4235](#page-4234-0) Taille, [4236](#page-4235-0) Champ d'E/S, [4205](#page-4204-0) Format de données, [4206](#page-4205-0) Format décimal, [76](#page-75-0) Mode, [4206](#page-4205-0) Modèle de format, [76](#page-75-0) Saisie masquée, [4207](#page-4206-0) Champ d'E/S graphique, [4210](#page-4209-0) Afficher la liste de graphiques, [4166](#page-4165-0) Champ d'E/S symbolique, [4232](#page-4231-0) Liste de textes, [4155](#page-4154-0), [4233](#page-4232-0) Mode, [4232](#page-4231-0) Champs de sortie Variable multiplex, [83](#page-82-0) Change word order Modicon MODBUS TCP/IP, [5009](#page-5008-0) ChangeConnection, [4570](#page-4569-0) Changement de langue, [884](#page-883-0), [5142](#page-5141-0) Archive, [4286](#page-4285-0), [4339](#page-4338-0), [5146](#page-5145-0) Langue Runtime, [5144](#page-5143-0) Changement de mode de fonctionnement et affichage du mode de fonctionnement (exemple), [4468](#page-4467-0) Changement de valeur, [4589](#page-4588-0) Changement de vue, [4582](#page-4581-0) Changement d'utilisateur, [4582](#page-4581-0), [4596](#page-4595-0) ChangerConnexion, [4570](#page-4569-0) Char Variable tableau, [81](#page-80-0) CHAR, [2005](#page-2004-0), [2076,](#page-2075-0) [2158,](#page-2157-0) [2185](#page-2184-0), [2186](#page-2185-0), [2229](#page-2228-0), [2230,](#page-2229-0) [2247](#page-2246-0), [2269](#page-2268-0) CHAR\_TO\_, [2158,](#page-2157-0) [2229,](#page-2228-0) [2230,](#page-2229-0) [2269](#page-2268-0) Charge de communication, [1208](#page-1207-0) Charge de la CPU due à Trace, [5733](#page-5732-0) Charge du cycle, [1208](#page-1207-0) Charge due à la communication, [1203](#page-1202-0) Chargement Chargement étendu, [90](#page-89-0) Projet, [5186](#page-5185-0) Station SIMATIC PC, [91](#page-90-0) Chargement de données sur l'API Message d'erreur, [90](#page-89-0) Chargement d'une sauvegarde d'un appareil en ligne, [5679,](#page-5678-0) [5681](#page-5680-0) Chargement étendu, [90](#page-89-0) Chargement via Routage S7, [5183](#page-5182-0) **Charger** Appareil proxy, [1168,](#page-1167-0) [1170](#page-1169-0)

Appareils IHM, [1172](#page-1171-0) Applications isochrones, [1162,](#page-1161-0) [1168](#page-1167-0) Blocs dans l'appareil, [1851](#page-1850-0) Charger des blocs à partir d'une carte mémoire, [1862](#page-1861-0) Charger des blocs sur une carte mémoire, [1860](#page-1859-0) Charger d'un appareil, [371](#page-370-0) Charger les blocs dans l'appareil, [1855](#page-1854-0), [1856](#page-1855-0) Charger les données du projet dans l'appareil, [367](#page-366-0) Charger sur une carte mémoire, [369](#page-368-0) Commentaires de modules, [48](#page-47-0) Configurations avec le serveur Web, [1167](#page-1166-0) Configurations avec PROFIBUS, [1167](#page-1166-0) Configurations avec PROFINET, [1168](#page-1167-0) Configurations d'appareils, [1164](#page-1163-0) dans l'appareil, [47,](#page-46-0) [1162](#page-1161-0) d'un appareil, [47](#page-46-0), [55](#page-54-0) Ecrire sur une carte mémoire, [369](#page-368-0) en mode de fonctionnement MARCHE, [1851](#page-1850-0) Enregistrement de recette au runtime, [4421](#page-4420-0) Esclave I, [1168](#page-1167-0) GSDML, [1169](#page-1168-0) IE/PB-Link, [1171](#page-1170-0) Informations générales, [365](#page-364-0) Liaison en ligne, [1172](#page-1171-0) Message d'erreur, [5213](#page-5212-0) Périphérie décentralisée, [1165](#page-1164-0) Périphérique I, [1170](#page-1169-0) PG/PC, [1163](#page-1162-0) Pupitre opérateur, [5207](#page-5206-0) Shared Devices, [1171](#page-1170-0) Sous-réseaux, [1166](#page-1165-0) Charger un projet lorsque celui-ci est branché, [5183](#page-5182-0) Charger une mise en page de fenêtres Chargement via accès rapide, [304](#page-303-0) Charger d'autres mises en page de fenêtres, [304](#page-303-0) ChargerEnregistrement, [4517](#page-4516-0) Chars\_TO\_Strg, [3144](#page-3143-0) Châssis, [540](#page-539-0) Enficher un module, [550](#page-549-0) Chemin logique Insérer, [1706](#page-1705-0) Supprimer, [1707](#page-1706-0) Utilisation, [1705](#page-1704-0) Choix de la langue Clavier virtuel, [92](#page-91-0) **Circuit** Insérer, [1664](#page-1663-0) Supprimer, [1665](#page-1664-0) Utilisation, [1663](#page-1662-0)

CJ1, [5043](#page-5042-0) CJ2, [5043](#page-5042-0) Class of Service, [1018](#page-1017-0) Classe d'alarmes, [4310](#page-4309-0) Dans Runtime, [4344](#page-4343-0) Représentation, [4345,](#page-4344-0) [4347](#page-4346-0) Classe RT, [1122](#page-1121-0) Classe RT PROFINET, [1122](#page-1121-0) Classes d'alarmes, [4306](#page-4305-0) Définies par l'utilisateur, [4306](#page-4305-0) Modification des noms lors de la migration, [157](#page-156-0) Prédéfinies, [4306](#page-4305-0) Utiliser, [4306](#page-4305-0) Classes d'alarmes définies par l'utilisateur, [4306](#page-4305-0) Classes d'alarmes prédéfinies, [4306,](#page-4305-0) [4307](#page-4306-0) Clavier virtuel Basic Panels, [5196](#page-5195-0) Basic Panels de 2ème génération, [5197](#page-5196-0) Choix de la langue, [92](#page-91-0) Clé de licence, [107,](#page-106-0) [118](#page-117-0) Comment manipuler les clés de licence, [118](#page-117-0) Manipulation des clés de licence, [107](#page-106-0) ClearAlarmBuffer, [4527](#page-4526-0) ClearAlarmBufferProtoolLegacy, [4528](#page-4527-0) ClearLog, [4524](#page-4523-0) Clés partagées, [738](#page-737-0) Client DNS, [977](#page-976-0) Client SMTP, [985](#page-984-0) Client Syslog, [999](#page-998-0) Clignotement, [4170](#page-4169-0) Clipping, [1329](#page-1328-0) Cliquer, [4585](#page-4584-0) Cliquer lors d'un clignotement, [4585](#page-4584-0) CloseAllLogs, [4545](#page-4544-0) CMP <, [2369](#page-2368-0), [2663](#page-2662-0) CMP <=, [2365](#page-2364-0), [2659](#page-2658-0) CMP <>, [2361](#page-2360-0), [2655](#page-2654-0) CMP ==, [2358](#page-2357-0), [2652](#page-2651-0) CMP >, [2367](#page-2366-0), [2661](#page-2660-0) CMP >=, [2363](#page-2362-0), [2657](#page-2656-0) Code constructeur, [948](#page-947-0) Codes de langues, [883](#page-882-0) Codes d'état USS, [3927](#page-3926-0) Coefficient de température, [1287](#page-1286-0), [1358](#page-1357-0) Cohérence Emplacements, [538](#page-537-0) Cohérence des blocs contrôle, [1887](#page-1886-0) vérification dans la structure de dépendance, [1893](#page-1892-0) Cohérence des données, [3773](#page-3772-0)

Coller Adapter la taille de la vue, [5162](#page-5161-0) Couleur, [5161](#page-5160-0) Objet, [4104,](#page-4103-0) [4128](#page-4127-0) Objet de bibliothèque, [5089](#page-5088-0) Objet invalide, [5161](#page-5160-0) Police, [5161](#page-5160-0) Principe, [5160](#page-5159-0) Rectangle, [4145](#page-4144-0) Touche de fonction, [5162](#page-5161-0) Colonne Vue des alarmes, [4217](#page-4216-0) Comfort Panel S7 -1200, [90](#page-89-0) Commande Compteurs rapides, [3591](#page-3590-0), [3593](#page-3592-0) Fenêtre des alarmes, [4347](#page-4346-0) Indicateur d'alarme, [4348](#page-4347-0) Vue de recette, [4418](#page-4417-0) Vue des alarmes, [4347](#page-4346-0) Vue simple de recette, [4410](#page-4409-0), [4411](#page-4410-0) Vue simple des alarmes, [4346](#page-4345-0) Commande au clavier Vue de recette, [4419](#page-4418-0) Commande AWP, [862](#page-861-0), [864](#page-863-0) Commande en runtime Commande par plusieurs touches, [96](#page-95-0) Commande par la souris Vue de recette, [4419](#page-4418-0) Commande par plusieurs touches, [96](#page-95-0) Commande par touches, [5199](#page-5198-0) Commander une recette Charger un enregistrement de recette, [4421](#page-4420-0) Copie d'un enregistrement de recette, [4421](#page-4420-0) Création d'un enregistrement de recette, [4414,](#page-4413-0) [4415](#page-4414-0), [4420](#page-4419-0) Créer un enregistrement de recette, [4414](#page-4413-0) Lire un enregistrement, [4415,](#page-4414-0) [4423](#page-4422-0) Modification d'un enregistrement de recette, [4421](#page-4420-0) Suppression d'un enregistrement de recette, [4421](#page-4420-0) Transférer un enregistrement, [4416](#page-4415-0), [4423](#page-4422-0) **Commentaire** Pointeurs de zone, [4648](#page-4647-0) Commentaire de bloc Afficher, [1580](#page-1579-0) Masquer, [1580](#page-1579-0) Commentaire de réseau Afficher, [1580](#page-1579-0) Masquer, [1580](#page-1579-0) Commentaire libre Éditer, [1646,](#page-1645-0) [1691](#page-1690-0)

Insérer, [1645,](#page-1644-0) [1690](#page-1689-0) Introduction, [1645](#page-1644-0), [1690](#page-1689-0) Supprimer, [1647,](#page-1646-0) [1692](#page-1691-0) **Commentaires** insérer dans le programme SCL, [1745](#page-1744-0) Commentaires de modules, [48](#page-47-0) Communication, [1231](#page-1230-0), [4598](#page-4597-0) Charge du cycle, [1208](#page-1207-0) CPU ET 200, [4852](#page-4851-0) Définition, [4598](#page-4597-0) Notions de base, [4599](#page-4598-0) Pilotes tiers, [4930](#page-4929-0) Routage, [5846](#page-5845-0) Routage S7, [5850](#page-5849-0) S7 1200, [4712](#page-4711-0) S7 1500, [4659](#page-4658-0) S7 200, [4888](#page-4887-0) S7 300, [4772](#page-4771-0) S7 400, [4772](#page-4771-0) SIMATIC LOGO!, [4918](#page-4917-0) SIMATIC S7-1500 Software Controller, [4835](#page-4834-0) Via pointeur de zone, [4603](#page-4602-0) Communication isochrone en temps réel (IRT), [1122](#page-1121-0) Communication Modbus Configurer le port avec MB\_COMM\_LOAD, [3929](#page-3928-0) en tant que maître Modbus avec MB\_MASTER, [3933](#page-3932-0) en tant qu'esclave avec MB\_SLAVE, [3940](#page-3939-0) Communication MPI S7 300/400, [4794](#page-4793-0) Communication par instruction PUT/GET Conditions, [637](#page-636-0) Créer et paramétrer la liaison, [642](#page-641-0) Démarrer le paramétrage de liaison, [641](#page-640-0) Notions de base sur l'instruction PUT/GET, [637](#page-636-0) Présentation du paramétrage de liaison, [638](#page-637-0) Supprimer la liaison, [643](#page-642-0) Communication parallèle Pilote de communication, [5050](#page-5049-0) Communication point à point (PtP), [1216](#page-1215-0) Protocole Freeport, [1216](#page-1215-0) Communication PROFIBUS CPU SIMATIC ET 200, [4867](#page-4866-0) S7 1200, [4731](#page-4730-0) S7 1500, [4677](#page-4676-0) S7 300/400, [4786](#page-4785-0) Communication S7 Envoi de données à une instruction partenaire distante avec BSEND, [3786](#page-3785-0) Envoi de données à une instruction partenaire distante avec USEND, [3783](#page-3782-0) Paramètres, [3774](#page-3773-0)

paramètres d'émission et de réception, [3776](#page-3775-0) Réception de données d'une instruction partenaire distante avec BRCV, [3789](#page-3788-0) Réception de données d'une instruction partenaire distante avec URCV, [3784](#page-3783-0) taille des données utiles, [3776](#page-3775-0) Communication USS Commander la transmission vers l'entraînement avec USS\_PORT, [3920](#page-3919-0) Echange de données avec des entraînements via USS\_DRIVE, [3921](#page-3920-0) Lire des paramètres de l'entraînement avec USS\_RPM, [3924](#page-3923-0) Modifier des paramètres dans l'entraînement avec USS\_WPM, [3926](#page-3925-0) Commutateur, [4229](#page-4228-0) Type, [4230](#page-4229-0) Commutation Langues du runtime, [5142](#page-5141-0) Commutation ARRÊT, [4588](#page-4587-0) Commutation entre le mode de base et le mode avancé dans la table de forçage permanent, [1951](#page-1950-0) Commutation entre le mode de base et le mode avancé dans la table de visualisation, [1921](#page-1920-0) Commutation MARCHE, [4589](#page-4588-0) **Commuter** Touche, [5201](#page-5200-0) Commuter état de fonctionnement, [1412](#page-1411-0) Compact, [5014](#page-5013-0), [5026](#page-5025-0) CompactLogix, [4939](#page-4938-0) Comparaison Chaînes de caractères avec S\_COMP, [3127](#page-3126-0) Différent de, [2361](#page-2360-0), [2655](#page-2654-0) Egal à, [2358,](#page-2357-0) [2652](#page-2651-0) Inférieur à, [2369,](#page-2368-0) [2663](#page-2662-0) Inférieur ou égal à, [2365](#page-2364-0), [2659](#page-2658-0) masque de bit, [3081](#page-3080-0) Masque de bits, [2553](#page-2552-0), [2850](#page-2849-0) Supérieur à, [2367](#page-2366-0), [2661](#page-2660-0) Supérieur ou égal à, [2363,](#page-2362-0) [2657](#page-2656-0) Comparaison d'appareils, [562](#page-561-0) Comparaison de blocs Actualiser les résultats de la comparaison, [386](#page-385-0), [1836](#page-1835-0) Comparaison détaillée, [1813,](#page-1812-0) [1815,](#page-1814-0) [1816,](#page-1815-0) [1820](#page-1819-0), [1823,](#page-1822-0) [1826](#page-1825-0) Comparer des blocs de code, [1809](#page-1808-0) Comparer des blocs de données, [1810](#page-1809-0) Exécuter des actions, [388](#page-387-0) Navigation, [1833](#page-1832-0) Principes de base, [1806](#page-1805-0) Synchroniser le défilement, [1834](#page-1833-0)

Comparaison détaillée Lancer, [1813](#page-1812-0), [1815](#page-1814-0) réaliser, [385](#page-384-0) Représentation des résultats de la comparaison avec CONT/LOG, [1816](#page-1815-0) Représentation des résultats de la comparaison avec GRAPH, [1826](#page-1825-0) Représentation des résultats de la comparaison avec LIST, [1820](#page-1819-0) Représentation des résultats de la comparaison avec SCL, [1823](#page-1822-0) Comparaison d'objets de bibliothèque, [447](#page-446-0) Comparaison hors ligne/en ligne Affectation automatique d'appareils, [660](#page-659-0) Comparaison séquentielle de matrices, [2555,](#page-2554-0) [2853](#page-2852-0), [3083](#page-3082-0) **Comparateur** Variables de temps, [3093](#page-3092-0) comparer des éléments de bibliothèque, [41](#page-40-0) Compatibilité, [47](#page-46-0), [56](#page-55-0) Bibliothèques globales issues de versions antérieures du produit, [461](#page-460-0) Projets avec logiciels supplémentaires, [349](#page-348-0) Projets issus de versions antérieures du programme, [348](#page-347-0) Rétrocompatibilité de projets, [348](#page-347-0) versions de firmware CPU S7-1200, [1256](#page-1255-0) Versions de WinCC, [5168](#page-5167-0) Compensation de la température, [1274](#page-1273-0), [1318](#page-1317-0) **Compilation** Paramètres d'adresse, [90](#page-89-0) Projet, [5181](#page-5180-0) Projet migré, [150](#page-149-0) **Compiler** Bloc, [1843](#page-1842-0) Blocs, [1840](#page-1839-0) Contrôle de cohérence, [1840](#page-1839-0) Corriger les erreurs de compilation, [1845](#page-1844-0) Complément à 1, [2520,](#page-2519-0) [2816](#page-2815-0) Complément à 10, [2563](#page-2562-0), [2859](#page-2858-0), [3091](#page-3090-0) Complément à 2, [2394,](#page-2393-0) [2687](#page-2686-0) Complètement automatique Fonction, [1589](#page-1588-0) Insérer instruction, [1591](#page-1590-0) Insérer variable, [1590,](#page-1589-0) [1591](#page-1590-0) Compléter Zone, [2440](#page-2439-0), [2471](#page-2470-0), [2734](#page-2733-0), [2765,](#page-2764-0) [2946,](#page-2945-0) [2990](#page-2989-0) Zone contiguë, [2442](#page-2441-0), [2736,](#page-2735-0) [2948](#page-2947-0) Comportement Vue simple de recette, [4411](#page-4410-0)

Comportement de fonctionnement Utilisation de mémentos système, [1225](#page-1224-0) Utiliser le mémento de cadence, [1226](#page-1225-0) Comportement de l'archive Commandé au démarrage du système, [4285](#page-4284-0), [4340](#page-4339-0) Commander par fonction système, [4291](#page-4290-0) Selon le niveau de remplissage, [4287,](#page-4286-0) [4341](#page-4340-0) Comportement de rémanence Mémentos, temporisations, compteurs, [1527](#page-1526-0) Comportement en service Utiliser les fonctions d'horloge, [1210](#page-1209-0) **Composants** Mise en service, [4947](#page-4946-0), [4970,](#page-4969-0) [4989,](#page-4988-0) [4998,](#page-4997-0) [5015](#page-5014-0), [5027](#page-5026-0), [5045](#page-5044-0) Composants ARRAY, [54](#page-53-0) Compression d'adresses, [1111](#page-1110-0) Comptage Comptage, [2340,](#page-2339-0) [2349,](#page-2348-0) [2356](#page-2355-0), [2633](#page-2632-0), [2643](#page-2642-0), [2650,](#page-2649-0) [2893](#page-2892-0), [2902](#page-2901-0) Comptage et décomptage, [2346,](#page-2345-0) [2353,](#page-2352-0) [2639](#page-2638-0), [2647](#page-2646-0), [2898,](#page-2897-0) [2906](#page-2905-0) Décomptage, [2343](#page-2342-0), [2351](#page-2350-0), [2357,](#page-2356-0) [2636,](#page-2635-0) [2645,](#page-2644-0) [2651](#page-2650-0), [2896,](#page-2895-0) [2904](#page-2903-0) Comptage (8 DI NAMUR), [1276](#page-1275-0) **Compteur** Commande de compteurs rapides, [3591](#page-3590-0) Commande de compteurs rapides (avancé), [3593](#page-3592-0) Compteurs rapides, [3591](#page-3590-0), [3593](#page-3592-0) Compteur de décrémentation de 32 bits, [1278](#page-1277-0) Compteur d'heures de fonctionnement gestion avec RTM, [3123](#page-3122-0) Compteur rapide Configurer, [1214](#page-1213-0) Fonctionnement, [1211](#page-1210-0) Généralités, [1211](#page-1210-0) Compteur, rapide, [1211](#page-1210-0) Compteurs CEI, [203](#page-202-0) CONCAT, [3167](#page-3166-0) Concept d'acquittement, [4309](#page-4308-0) Alarme avec acquittement simple, [4309](#page-4308-0) Alarme sans acquittement, [4309](#page-4308-0) Concept de protection, [1228](#page-1227-0), [1231](#page-1230-0), [4670,](#page-4669-0) [4724](#page-4723-0) Annuler des droits d'accès, [390](#page-389-0) Introduction, [390](#page-389-0) Concession de licence pour le pupitre opérateur Non basé sur PC, [117](#page-116-0) Conditions logicielles côté installation Instructions de communication "AS\_MAIL", [5803](#page-5802-0)

Instructions de communication « PG\_DIAL », [5799](#page-5798-0) Instructions de communication « SMS\_SEND », [5802](#page-5801-0) Conditions logicielles pour la connexion à distance AS-AS Instructions de communication « AS\_DIAL », [5801](#page-5800-0) Conditions logicielles requises côté PG/PC Instructions de communication « PG\_DIAL », [5799](#page-5798-0) Conditions matérielles Instructions de communication "AS\_MAIL", [5803](#page-5802-0) Instructions de communication « PG\_DIAL », [5799](#page-5798-0) Instructions de communication « SMS\_SEND », [5802](#page-5801-0) Conditions matérielles pour la connexion à distance AS-AS Instructions de communication « AS\_DIAL », [5800](#page-5799-0) Conditions matérielles requises, [109](#page-108-0) Conditions pour l'envoi d'un courriel, [5803](#page-5802-0) Conditions pour l'envoi d'un SMS, [5801](#page-5800-0) Conditions pour l'établissement d'une connexion à distance, [5782](#page-5781-0) Conditions pour l'établissement d'une connexion VPN, [5791](#page-5790-0) Conditions système requises pour WinCC Basic, [112](#page-111-0) Configuration, [4316](#page-4315-0), [4324](#page-4323-0) Acquittement d'une alarme, [4330,](#page-4329-0) [4331](#page-4330-0), [4332](#page-4331-0) Alarme analogique, [4316](#page-4315-0), [4323](#page-4322-0) Alarme de bit, [4315,](#page-4314-0) [4322](#page-4321-0) Alarmes analogiques, [4312](#page-4311-0) Alarmes de bit, [4312](#page-4311-0) Alarmes de l'API, [4312](#page-4311-0) Alarmes système, [4312](#page-4311-0) Charger dans la PG/le PC, [1163](#page-1162-0) Charger dans l'appareil, [1162](#page-1161-0) Esclave DP, [1106](#page-1105-0) Esclave DP, simple, [1097](#page-1096-0) Esclave I, [1107](#page-1106-0) Groupe d'alarmes, [4314](#page-4313-0) intégrée, [5853](#page-5852-0) Liaison directe, [5848](#page-5847-0) Loop-In-Alarm, [4321](#page-4320-0) Matériel, [535](#page-534-0) Plusieurs variables, [4254](#page-4253-0) Protection d'accès, [4456](#page-4455-0) Rectangle, [4146](#page-4145-0) Représentation de la vue des alarmes, [4327](#page-4326-0)

Tâches commandées par événement, [4318](#page-4317-0) Variable, [4254](#page-4253-0) Variable d'archive, [4292](#page-4291-0) Vue de courbes pour valeurs de l'automate, [4294](#page-4293-0) Vue des alarmes, [4327](#page-4326-0) Vue des alarmes pour alarmes archivées, [4339](#page-4338-0) Configuration de la connexion Allen-Bradley DF1, [4949](#page-4948-0) Allen-Bradley EtherNet/IP, [4932](#page-4931-0) Mitsubishi FX, [4990](#page-4989-0) Mitsubishi MC TCP/IP, [4976](#page-4975-0) Modicon Modbus RTU, [5017](#page-5016-0) Modicon Modbus TCP, [5004](#page-5003-0) Omron Hostlink, [5033](#page-5032-0) Configuration de port, [1002](#page-1001-0) Configuration des alarmes Allen-Bradley, [4973](#page-4972-0) Connexion non intégrée, [5001](#page-5000-0) Particularités, [5001](#page-5000-0) Types de données, [5001](#page-5000-0) Configuration des câbles PROFIBUS Anneau optique, [579](#page-578-0) Configuration du réseau via Ethernet, [580,](#page-579-0) [4721](#page-4720-0), [4780,](#page-4779-0) [4861](#page-4860-0) Configuration de l'adresse IP, [580](#page-579-0), [4721,](#page-4720-0) [4780,](#page-4779-0) [4861](#page-4860-0) Configuration du masque de sous-réseau, [581](#page-580-0), [4721,](#page-4720-0) [4780,](#page-4779-0) [4861](#page-4860-0) Connecter les réseaux, [582,](#page-581-0) [4723,](#page-4722-0) [4782,](#page-4781-0) [4863](#page-4862-0) Constituer des sous-réseaux privés, [581,](#page-580-0) [4722](#page-4721-0), [4781,](#page-4780-0) [4862](#page-4861-0) Relation entre adresse IP et masque de sousréseau, [581,](#page-580-0) [4722](#page-4721-0), [4781](#page-4780-0), [4862](#page-4861-0) Configuration du sous-réseau PROFIBUS Harmoniser les paramètres, [574](#page-573-0) Régler paramètres de bus, [574](#page-573-0) Signification des paramètres de bus, [575](#page-574-0) Configuration d'une route, [797](#page-796-0) Configuration IP modification de paramètres à partir du programme utilisateur, [3871](#page-3870-0) Configuration logicielle requise, [108](#page-107-0) Configuration manuelle de nœuds de réseau IP, [807](#page-806-0) Configuration manuelle de nœuds de réseau MAC, [808](#page-807-0) Configuration manuelle de sous-réseaux internes, [808](#page-807-0) Configuration matérielle Ajouter un appareil, [547](#page-546-0) Ajouter un module, [550](#page-549-0) Configuration matérielle pour Motion Control S7-1200, [5394](#page-5393-0)

Configuration matérielle requise, [108](#page-107-0) configurer Archive d'alarmes, [4336](#page-4335-0) **Configurer** Alarmes, [4702](#page-4701-0), [4759](#page-4758-0), [4914,](#page-4913-0) [4926](#page-4925-0) Animation, [4391](#page-4390-0) Autorisation, [4450](#page-4449-0) Connexions, [4823,](#page-4822-0) [4825](#page-4824-0), [4826](#page-4825-0), [4889,](#page-4888-0) [4919](#page-4918-0) Evénement, [4390](#page-4389-0), [4395](#page-4394-0) Variable HART, [1270](#page-1269-0) Vue de recette, [4406,](#page-4405-0) [4408](#page-4407-0) Configurer la largeur de tabulateur, [1719](#page-1718-0) Configurer la police de caractères, la taille et la couleur, [1719](#page-1718-0) Configurer l'acquittement Message d'alarme, [4703](#page-4702-0), [4760](#page-4759-0), [4819](#page-4818-0), [4915](#page-4914-0), [4927,](#page-4926-0) [4974](#page-4973-0), [5002,](#page-5001-0) [5031,](#page-5030-0) [5049](#page-5048-0) Connecter, [582](#page-581-0), [4489](#page-4488-0) Automate, [4936,](#page-4935-0) [4981](#page-4980-0), [4995](#page-4994-0), [5009,](#page-5008-0) [5037](#page-5036-0) Connecter des ports Vue graphique, [656](#page-655-0), [658](#page-657-0) Vue tabellaire, [657](#page-656-0), [659](#page-658-0) Connexion, [4602](#page-4601-0) Allen-Bradley DF1, [4949](#page-4948-0) Allen-Bradley EtherNet/IP, [4932](#page-4931-0) Configurer, [4628](#page-4627-0), [4632](#page-4631-0), [4635,](#page-4634-0) [4932,](#page-4931-0) [4949,](#page-4948-0) [4976](#page-4975-0), [4990](#page-4989-0), [5004,](#page-5003-0) [5017,](#page-5016-0) [5033](#page-5032-0) Connexion intégrée, [4243](#page-4242-0), [4643](#page-4642-0) Création, [4628](#page-4627-0), [4632](#page-4631-0), [4635](#page-4634-0) hors ligne, [4691](#page-4690-0), [4749,](#page-4748-0) [4808,](#page-4807-0) [4903](#page-4902-0) Intégrée, [4628](#page-4627-0) Journal, [4453](#page-4452-0) La connexion a échoué, [4449](#page-4448-0) Mise en valeur, [4630](#page-4629-0) Mitsubishi MC TCP/IP, [4976](#page-4975-0) Modicon Modbus RTU, [5017](#page-5016-0) Modicon Modbus TCP, [5004](#page-5003-0) Mot de passe, [4673,](#page-4672-0) [4684,](#page-4683-0) [4727](#page-4726-0), [4740](#page-4739-0), [4843](#page-4842-0) Omron Hostlink, [5033](#page-5032-0) par routeur, [4635](#page-4634-0) Paramètres, [4934,](#page-4933-0) [4951,](#page-4950-0) [4978](#page-4977-0), [4992](#page-4991-0), [5006](#page-5005-0), [5018,](#page-5017-0) [5035](#page-5034-0) Pilote de communication Omron, [5047](#page-5046-0) Pointeurs de zone, [4647](#page-4646-0), [4652](#page-4651-0) S7 200, [4889](#page-4888-0), [4919](#page-4918-0) Table, [4627](#page-4626-0) Utilisateur, [4448](#page-4447-0) Connexion au serveur Web, [855](#page-854-0) Connexion de ports, [1143](#page-1142-0) Connexion d'un adaptateur TS à un modem externe, [5762](#page-5761-0)

Connexion d'un adaptateur TS à un modem interne, [5762](#page-5761-0) Connexion en ligne Définir le routage par défaut, [5670](#page-5669-0) plusieurs instances de TIA Portal, [46](#page-45-0) Connexion intégrée, [4243](#page-4242-0), [4643](#page-4642-0) Connexion Modicon Modbus Types de données, [5031](#page-5030-0) Connexion par numérotation couper, [5783](#page-5782-0) Etablir, [5782](#page-5781-0) Connexion pour le serveur Web, [855](#page-854-0) Connexion VPN couper, [5792](#page-5791-0) Etablir, [5790](#page-5789-0) Installer un certificat CA, [5787](#page-5786-0) Supprimer un certificat CA, [5790](#page-5789-0) **Connexions** Configurer, [4823](#page-4822-0), [4825](#page-4824-0), [4826,](#page-4825-0) [4889,](#page-4888-0) [4919](#page-4918-0) Editeur, [4823](#page-4822-0) Éditeur, [4825](#page-4824-0), [4826](#page-4825-0) Connexions possibles selon le pupitre opérateur S7-1200 V1, [4761](#page-4760-0) S7-1200 V2, [4761](#page-4760-0) S7-1200 V3, [4761](#page-4760-0) S7-1200 V4, [4761](#page-4760-0) SIMATIC S7-1500 V1.0, [4705](#page-4704-0), [4847](#page-4846-0) Conseils de programmation, [194](#page-193-0) Consignes de sécurité, [328](#page-327-0) Enregistrement de recette à l'arrière-plan, [4393](#page-4392-0) Modification d'un enregistrement de recette à l'arrière-plan, [4388](#page-4387-0) **Constante** Constante globale, [1484,](#page-1483-0) [1486,](#page-1485-0) [1487,](#page-1486-0) [1532,](#page-1531-0) [1533,](#page-1532-0) [1534](#page-1533-0), [1536,](#page-1535-0) [1537](#page-1536-0) Constante locale, [1484](#page-1483-0), [1486,](#page-1485-0) [1487,](#page-1486-0) [1594,](#page-1593-0) [1600](#page-1599-0), [1610](#page-1609-0) Constante sans type, [1483](#page-1482-0) Constante symbolique, [1484](#page-1483-0) Constante typée, [1483](#page-1482-0) Définition, [1483](#page-1482-0) Types de données, [1486](#page-1485-0) Constante système, [1533](#page-1532-0) Constantes, [263](#page-262-0) Constituer des manuels, [330](#page-329-0) CONT, [1619,](#page-1618-0) [4043](#page-4042-0) Comparaison détaillée, [1816](#page-1815-0) Contact à fermeture, [2277](#page-2276-0) Contact à ouverture, [2278](#page-2277-0) Contact inverseur, [1365](#page-1364-0) Contenu d'archive Afficher, [4335](#page-4334-0)

Contenus imprimables, [392](#page-391-0) CONTINUE, [3026](#page-3025-0) contrôle CEI, [2167](#page-2166-0) Contrôle CEI Paramétrage, [2033,](#page-2032-0) [2169](#page-2168-0), [2237](#page-2236-0) Contrôle d'accès, [1049](#page-1048-0) Apprentissage automatique, [1049](#page-1048-0) contrôle de cohérence, [1887,](#page-1886-0) [1892](#page-1891-0), [1893](#page-1892-0) introduction, [1887,](#page-1886-0) [1892](#page-1891-0) Contrôle de cohérence, [803](#page-802-0), [1887](#page-1886-0) local, [673](#page-672-0) sur l'ensemble du projet, [673](#page-672-0) Contrôle de configuration, [897](#page-896-0) Contrôle de la configuration, [886](#page-885-0), [1298](#page-1297-0), [1303](#page-1302-0), [1342,](#page-1341-0) [1353](#page-1352-0), [1374](#page-1373-0) Contrôle de la configuration avec l'ET 200AL, [1342](#page-1341-0) Contrôle de la configuration avec l'ET 200MP, [1353](#page-1352-0) Contrôle de la configuration avec l'ET 200pro, [1374](#page-1373-0) Contrôle de la configuration avec l'ET 200SP, [1298](#page-1297-0) Contrôle du flux de données, [1219](#page-1218-0) Contrôle logiciel du flux de données, [1219](#page-1218-0) Contrôle matériel du flux de données, [1219](#page-1218-0) Contrôler Version de pupitre, [5173](#page-5172-0) ControlLogix, [4939](#page-4938-0) Conventions de nom Archive d'alarmes, [4300](#page-4299-0) Archive de variables, [4300](#page-4299-0) Conventions pour la documentation personnalisée, [337](#page-336-0) Conversion, [2030](#page-2029-0), [2167](#page-2166-0), [2234](#page-2233-0) Conversion, [2249](#page-2248-0), [2254](#page-2253-0), [2270](#page-2269-0) Convertir des temps avec T\_CONV, [3095](#page-3094-0) explicite, [2083,](#page-2082-0) [2085,](#page-2084-0) [2088,](#page-2087-0) [2091](#page-2090-0), [2095](#page-2094-0), [2099](#page-2098-0), [2103](#page-2102-0), [2106,](#page-2105-0) [2110](#page-2109-0), [2113,](#page-2112-0) [2117](#page-2116-0), [2121,](#page-2120-0) [2125](#page-2124-0), [2128,](#page-2127-0) [2131](#page-2130-0), [2134,](#page-2133-0) [2136](#page-2135-0), [2139,](#page-2138-0) [2142](#page-2141-0), [2145,](#page-2144-0) [2148](#page-2147-0), [2151,](#page-2150-0) [2153](#page-2152-0), [2155,](#page-2154-0) [2158](#page-2157-0), [2160,](#page-2159-0) [2162](#page-2161-0), [2165,](#page-2164-0) [2189](#page-2188-0), [2190,](#page-2189-0) [2192](#page-2191-0), [2195,](#page-2194-0) [2199](#page-2198-0), [2202,](#page-2201-0) [2205](#page-2204-0), [2208,](#page-2207-0) [2211](#page-2210-0), [2214,](#page-2213-0) [2217](#page-2216-0), [2220,](#page-2219-0) [2223](#page-2222-0), [2225,](#page-2224-0) [2226](#page-2225-0), [2227,](#page-2226-0) [2229](#page-2228-0), [2230,](#page-2229-0) [2231](#page-2230-0), [2233](#page-2232-0), [2251](#page-2250-0) implicite, [2033,](#page-2032-0) [2034,](#page-2033-0) [2037,](#page-2036-0) [2039](#page-2038-0), [2041](#page-2040-0), [2042](#page-2041-0), [2044](#page-2043-0), [2045,](#page-2044-0) [2047](#page-2046-0), [2049,](#page-2048-0) [2051](#page-2050-0), [2053,](#page-2052-0) [2055](#page-2054-0), [2057,](#page-2056-0) [2058](#page-2057-0), [2060,](#page-2059-0) [2062](#page-2061-0), [2064,](#page-2063-0) [2066](#page-2065-0), [2068,](#page-2067-0) [2070](#page-2069-0), [2072,](#page-2071-0) [2074](#page-2073-0), [2076,](#page-2075-0) [2078](#page-2077-0), [2079,](#page-2078-0) [2081](#page-2080-0), [2170,](#page-2169-0) [2171](#page-2170-0), [2172,](#page-2171-0) [2173](#page-2172-0), [2174,](#page-2173-0) [2175](#page-2174-0), [2176,](#page-2175-0) [2177](#page-2176-0), [2178,](#page-2177-0) [2179](#page-2178-0), [2180,](#page-2179-0) [2181](#page-2180-0), [2182](#page-2181-0), [2183,](#page-2182-0) [2184,](#page-2183-0) [2185,](#page-2184-0) [2186](#page-2185-0), [2187](#page-2186-0), [2188](#page-2187-0) conversion d'adresse Instructions pour, [3504](#page-3503-0) Conversion de type de données, [55](#page-54-0) Conversions, [58](#page-57-0) CONVERT, [2474,](#page-2473-0) [2768](#page-2767-0), [2994](#page-2993-0)

Convertir, [2474,](#page-2473-0) [2768,](#page-2767-0) [2994](#page-2993-0) Adresse d'E/S en ID matérielle, [3504](#page-3503-0) Chaîne de caractères avec S\_CONV, [3129](#page-3128-0) Chaîne de caractères dans un tableau avec Strg\_TO\_Chars, [3141](#page-3140-0) Convertir des temps avec T\_CONV, [3095](#page-3094-0) Convertir la chaîne de caractères numériques en nombre avec STRG\_VAL, [3133](#page-3132-0) Convertir un nombre en chaîne de caractères numériques avec VAL\_STRG, [3136](#page-3135-0) Copier des caractères dans une chaîne de caractères numériques Chars\_TO\_Strg, [3144](#page-3143-0) Emplacement en ID matérielle, [3504](#page-3503-0) hexadécimal en chaîne de caractères avec HTA, [3163](#page-3162-0) ID matérielle en emplacement, [3504](#page-3503-0) une chaîne de caractères en hexadécimal avec ATH, [3161](#page-3160-0) Convertir la chaîne de caractères, [56](#page-55-0) Convertisseur de média, [1143](#page-1142-0) Cookie, [868](#page-867-0) Coordination, [4603](#page-4602-0) Coordonnées géographiques, [975](#page-974-0) Copie Composant matériel, [553](#page-552-0) Format Excel, [5095](#page-5094-0) Valeur, [2419](#page-2418-0) Zone, [2431](#page-2430-0) Zone contiguë, [2437](#page-2436-0) Copier Adapter la taille de la vue, [5162](#page-5161-0) Chaîne de caractères dans un tableau avec Strg\_TO\_Chars, [3141](#page-3140-0) Couleur, [5161](#page-5160-0) Dossiers personnalisés, [5161](#page-5160-0) Enregistrement de recette en runtime, [4421](#page-4420-0) Fenêtre des alarmes, [74](#page-73-0) Indicateur d'alarme, [74](#page-73-0) Modèle, [4084](#page-4083-0) Modèle de format, [4099](#page-4098-0) Objet invalide, [5161](#page-5160-0) Objets associés, [5163](#page-5162-0) Police, [5161](#page-5160-0) Principe, [5160](#page-5159-0) Pupitre opérateur, [68](#page-67-0) Touche de fonction, [5162](#page-5161-0) Valeur, [2713](#page-2712-0) Variable, [4253](#page-4252-0) Vue, [4078](#page-4077-0), [5162](#page-5161-0) Vue des alarmes, [74](#page-73-0) Zone, [2465](#page-2464-0), [2725](#page-2724-0), [2759,](#page-2758-0) [2937,](#page-2936-0) [2985](#page-2984-0) Zone contiguë, [2468,](#page-2467-0) [2731,](#page-2730-0) [2762](#page-2761-0), [2943](#page-2942-0), [2988](#page-2987-0)

Copier zone, [2433](#page-2432-0), [2727](#page-2726-0), [2939](#page-2938-0) Corrélations des droits, [685](#page-684-0) CoS, [1018](#page-1017-0) File d'attente, [1018](#page-1017-0) COS, [2410](#page-2409-0), [2704](#page-2703-0), [2924](#page-2923-0) CoS (Class of Service), [933](#page-932-0) Cosinus, [2410,](#page-2409-0) [2704](#page-2703-0), [2924](#page-2923-0) Couche 2, [690](#page-689-0) Couche 3, [690](#page-689-0) **Couleur** Diagnostic de lignes Ethernet, [1391](#page-1390-0) Diagnostic de ports, [1391](#page-1390-0) Couleur d'arrière-plan modifier de façon dynamique, [4170](#page-4169-0) Couleur d'avant-plan modifier de façon dynamique, [4170](#page-4169-0) Couleur transparente, [4210](#page-4209-0) Affichage sur les Panels, [4210](#page-4209-0) **Couleurs** Modifier, [5177](#page-5176-0) Rechercher et remplacer, [5176](#page-5175-0) Couleurs fondues Bargraphe, [4200](#page-4199-0) COUNTER, [2023](#page-2022-0) CountOfElements, [2460](#page-2459-0), [2753](#page-2752-0), [2983](#page-2982-0) Couper la connexion à distance, [5783](#page-5782-0) Couplage multipoint Allen-Bradley DF1, [4957,](#page-4956-0) [4958](#page-4957-0) Couplage point à point Configuration des paramètres de communication avec PORT\_CFG, [3895](#page-3894-0) Configuration des paramètres de réception avec RCV\_CFG, [3900](#page-3899-0) Configuration série des paramètres de transmission série avec SEND\_CFG, [3898](#page-3897-0) Définir les signaux de sortie avec SGN\_SET, [3914](#page-3913-0) Interroger l'état du signal avec SGN\_GET, [3913](#page-3912-0) Lancer la transmission de données avec SEND\_PTP, [3908](#page-3907-0) Supprimer le tampon de réception avec RCV\_RST, [3912](#page-3911-0) Valider la réception avec RCV\_PTP, [3910](#page-3909-0) Couplage point-à-point Allen-Bradley DF1, [4956](#page-4955-0) Couplages Allen-Bradley DF1, [4954,](#page-4953-0) [4955](#page-4954-0) Coupleur PN/PN Coupler des sous-réseaux Ethernet, [1158](#page-1157-0) Grouper, [1158](#page-1157-0) Coupleurs DP/DP, [1096](#page-1095-0) Courbes à déclenchement sur bit, [4924](#page-4923-0)

Courbes à déclenchement temporel, [4924](#page-4923-0) Court-circuit à L+, [1314](#page-1313-0) Court-circuit à M, [1313](#page-1312-0) CP 1613, [42](#page-41-0) CP 1623, [42](#page-41-0) CP 343 -2, [49](#page-48-0) CP 5512, [43](#page-42-0) CP PC, [664](#page-663-0) CP S7, [664](#page-663-0) CP1, [5043](#page-5042-0) C-PLUG Formatage, [1007](#page-1006-0) CPM, [5043](#page-5042-0) CPU Afficher état LED, [1402](#page-1401-0) Commuter état de fonctionnement, [1412](#page-1411-0) Enficher Signal Board, [852](#page-851-0) Lecture de la date et de l'heure avec RD\_SYS\_T, [3106](#page-3105-0) Niveau de tous les types de mémoire, [1403](#page-1402-0), [1404](#page-1403-0) Propriétés, [1202](#page-1201-0) Régler l'heure avec WR\_SYS\_T, [3104](#page-3103-0) Sélection dans le catalogue du matériel, [545](#page-544-0) Tampon de diagnostic, lecture, [1406](#page-1405-0) CPU ET 200 Communication, [4852](#page-4851-0) Types de données, [4880](#page-4879-0) CPU ET 200 Liaison IHM, [4853](#page-4852-0) CPU non spécifiée, [549](#page-548-0) CPU S7 Mémoire de chargement, [1188](#page-1187-0) Mémoire de travail, [1188](#page-1187-0) Zone d'opérandes, [1188](#page-1187-0) CPU SIMATIC ET 200 PROFIBUS, [4867](#page-4866-0) PROFINET, [4852](#page-4851-0) CREATE\_DB, [3493](#page-3492-0) Création Archive d'alarmes, [4334](#page-4333-0) Connexion, [4632](#page-4631-0), [4661](#page-4660-0), [4713](#page-4712-0), [4773,](#page-4772-0) [4836,](#page-4835-0) [4853](#page-4852-0) Enregistrement de recette sur le pupitre opérateur, [4420](#page-4419-0) Groupe, [4136](#page-4135-0) Groupe d'alarmes, [4314](#page-4313-0) Groupe d'utilisateurs, [4435](#page-4434-0), [4458](#page-4457-0) Modèle, [4083](#page-4082-0) Modèle de format, [4096](#page-4095-0) Tableau, [4279](#page-4278-0) Texte d'aide, [4316,](#page-4315-0) [4318](#page-4317-0) Utilisateur, [4436](#page-4435-0), [4459](#page-4458-0)

Utilisateurs dans Runtime, [4445](#page-4444-0) Vue, [4077](#page-4076-0) Création de bandes de repérage, [411](#page-410-0) Création d'un fichier CHM, [343](#page-342-0) Création d'un type Script, [5090](#page-5089-0) Vue, [5091](#page-5090-0) Création d'une table de visualisation, [1923](#page-1922-0) créer Archive d'alarmes, [4336](#page-4335-0) Archive de variables, [4284](#page-4283-0) Créer, [4399](#page-4398-0) Bibliothèque globale, [5080](#page-5079-0) Enregistrement de recette sur le pupitre opérateur, [4414,](#page-4413-0) [4415](#page-4414-0) Liaison réseau, [5855](#page-5854-0) Recette, [4399](#page-4398-0) Variable externe, [4248](#page-4247-0) Variable interne, [4250](#page-4249-0) Créer un aperçu avant impression, [406](#page-405-0) créer un nouveau type Style, [5092](#page-5091-0) Créer un nouveau type Feuille de style, [5092](#page-5091-0) Créer une documentation individuelle, [330](#page-329-0) Créer une documentation personnalisée, [341](#page-340-0) Créer une liaison Variable, [4257](#page-4256-0) Créer une liaison de variable API, [4257](#page-4256-0) Créer une page d'accueil de la documentation personnalisée, [336](#page-335-0) Croisement Définition, [1661](#page-1660-0) Insérer, [1661](#page-1660-0) Réaffecter, [1662](#page-1661-0) Supprimer, [1663](#page-1662-0) Cryptage, [666](#page-665-0) CS1, [5043](#page-5042-0) CTD, [2343](#page-2342-0), [2636](#page-2635-0), [2896](#page-2895-0) **CTRL** Touche, [5201](#page-5200-0) CTRL\_HSC, [3591](#page-3590-0) CTRL\_HSC\_EXT, [3593](#page-3592-0) CTRL\_PWM, [3453](#page-3452-0) CTU, [2340](#page-2339-0), [2633](#page-2632-0), [2893](#page-2892-0) CTUD, [2346](#page-2345-0), [2639](#page-2638-0), [2898](#page-2897-0) CU, [2356](#page-2355-0), [2650](#page-2649-0) Cycle d'acquisition Pointeurs de zone, [4648](#page-4647-0) Variable, [4262,](#page-4261-0) [4269](#page-4268-0), [4281](#page-4280-0) Cycle d'actualisation, [4281](#page-4280-0) Cycle d'archivage, [4288](#page-4287-0)

Cyclic interrupt, [1240](#page-1239-0) Cyclique continu, [4263](#page-4262-0) en fonctionnement, [4263](#page-4262-0)

## D

D\_ACT\_DP, [3238](#page-3237-0) Data Encryption Standard (DES), [740](#page-739-0) Data Log, [858](#page-857-0) créer avec DataLogCreate, [3467](#page-3466-0) créer avec DataLogNewFile, [3485](#page-3484-0) créer avec DataLogTypedNewFile, [3486](#page-3485-0) écrire avec DataLogWrite, [3479](#page-3478-0) fermeture avec DataLogClose, [3481](#page-3480-0) ouvrir avec DataLogOpen, [3474](#page-3473-0) ouvrir avec DataLogTypedOpen, [3475](#page-3474-0) supprimer avec DataLogDelete, [3483](#page-3482-0) vider avec DataLogClear, [3478](#page-3477-0) DataLogClear, [3478](#page-3477-0) DataLogClose, [3481](#page-3480-0) DataLogCreate, [3467](#page-3466-0) DataLogDelete, [3483](#page-3482-0) DataLogNewFile, [3485](#page-3484-0) DataLogOpen, [3474](#page-3473-0) DataLogTypedNewFile, [3486](#page-3485-0) DataLogTypedOpen, [3475](#page-3474-0) DataLogWrite, [3479](#page-3478-0) Date, [2001](#page-2000-0), [2002](#page-2001-0), [2004](#page-2003-0) DATE, [2001,](#page-2000-0) [2070,](#page-2069-0) [2151,](#page-2150-0) [2183](#page-2182-0), [2225](#page-2224-0), [2245](#page-2244-0), [2266](#page-2265-0) Date/heure, [4603](#page-4602-0) Pointeur de zone, [4741](#page-4740-0) Date/heure API, [4603](#page-4602-0) Date/Heure système Client NTP, [995](#page-994-0) Client PTP, [996](#page-995-0) Client SNTP, [993](#page-992-0) DATE\_AND\_LTIME, [2004](#page-2003-0) DATE\_AND\_TIME, [2002](#page-2001-0) DATE\_TO\_, [2151,](#page-2150-0) [2225,](#page-2224-0) [2266](#page-2265-0) DB, [1548](#page-1547-0), [1759](#page-1758-0) DB ARRAY, [206](#page-205-0) DB de contrôle Web, [877](#page-876-0) DB\_ANY\_TO\_VARIANT, [3009](#page-3008-0) DCAT, [2546,](#page-2545-0) [2843](#page-2842-0), [3073](#page-3072-0) DCP Server, [973](#page-972-0) Dead-Peer-Detection (DPD), [747](#page-746-0) déblocage Utilisateur, [4448](#page-4447-0) Débordement, [1289,](#page-1288-0) [4588](#page-4587-0) Débordement bas, [1289,](#page-1288-0) [1315](#page-1314-0) Débordement du tampon d'alarme, [4586](#page-4585-0)

Débordement haut, [1315](#page-1314-0) Début de ligne Ligne, [4216](#page-4215-0) DEC, [2396,](#page-2395-0) [2690](#page-2689-0) Décalage à droite, [2531](#page-2530-0) à gauche, [2533](#page-2532-0) Décaler à droite, [2829](#page-2828-0), [3058](#page-3057-0) à gauche, [2831,](#page-2830-0) [3060](#page-3059-0) Décaler l'affichage Navigation générale, [518](#page-517-0), [521](#page-520-0), [523](#page-522-0) Utilisation du clavier, [534](#page-533-0) Décimales, [40](#page-39-0), [2417,](#page-2416-0) [2710,](#page-2709-0) [2929](#page-2928-0) Déclaration de variables Actualiser l'interface de bloc, [1607](#page-1606-0) Afficher et masquer les colonnes, [1541,](#page-1540-0) [1618,](#page-1617-0) [1780](#page-1779-0), [1800](#page-1799-0) Ajouter une ligne à la fin de la table, [1616,](#page-1615-0) [1778,](#page-1777-0) [1799](#page-1798-0) Déclarer ARRAY, [1603](#page-1602-0) Déclarer STRUCT, [1604](#page-1603-0) Déclarer type de données API, [1605](#page-1604-0) Déclarer une variable, [1600,](#page-1599-0) [1601,](#page-1600-0) [1606](#page-1605-0) Ecraser le type de données des variables, [1606](#page-1605-0) Importer et exporter des variables, [1618](#page-1617-0) Importer et exporter une variable, [1780](#page-1779-0) Insérer une ligne dans la table, [1539,](#page-1538-0) [1616,](#page-1615-0) [1778](#page-1777-0), [1798](#page-1797-0) Interface de bloc, [1594](#page-1593-0) Mots-clés réservés, [1476](#page-1475-0) Multi-instance, [1607](#page-1606-0) Objet de la déclaration de variables, [1594](#page-1593-0) Propriétés de variables, [1610,](#page-1609-0) [1613,](#page-1612-0) [1773,](#page-1772-0) [1775](#page-1774-0), [1776](#page-1775-0) Rémanence, [1612](#page-1611-0) Remplir automatiquement des cellules, [1541](#page-1540-0), [1617](#page-1616-0), [1779,](#page-1778-0) [1800](#page-1799-0) Supprimer une variable, [1540](#page-1539-0), [1617,](#page-1616-0) [1779,](#page-1778-0) [1799](#page-1798-0) Sur la base d'un type de données API, [1766](#page-1765-0) Trier les lignes, [1540](#page-1539-0) Types de données valables, [1598](#page-1597-0), [1599](#page-1598-0) Déclenchement, [4593](#page-4592-0) Déclenchement par événement, [4594,](#page-4593-0) [4597](#page-4596-0) Déclenchement au moyen d'une fonction configurée Transfert des données, [4698,](#page-4697-0) [4756,](#page-4755-0) [4816](#page-4815-0), [4909](#page-4908-0), [5066](#page-5065-0) Déclenchement par événement, [4594](#page-4593-0), [4597](#page-4596-0) DECO, [2521](#page-2520-0), [2817](#page-2816-0), [3047](#page-3046-0) Décoder, [2521](#page-2520-0), [2817](#page-2816-0), [3047](#page-3046-0) Déconnecter, [4484](#page-4483-0) DecreaseFocusedValue, [4568](#page-4567-0)
DecreaseTag, [4569](#page-4568-0) Décrémenter, [2396](#page-2395-0), [2690](#page-2689-0) DéfilementBasNavigateurHTML, [4501](#page-4500-0) DéfilementDroiteNavigateurHTML, [4503](#page-4502-0) DéfilementGaucheNavigateurHTML, [4503](#page-4502-0) DéfilementHautNavigateurHTML, [4501](#page-4500-0) définir Style, [4127](#page-4126-0) Définir Valeur initiale du compteur, [2355](#page-2354-0), [2649](#page-2648-0) Définir une limite, [2402,](#page-2401-0) [2695,](#page-2694-0) [2917](#page-2916-0) Définir une touche directe, [4232](#page-4231-0) Définir zone d'affichage Vue des alarmes, [4221](#page-4220-0) DéfinirEtatVariableDeRecette, [4557](#page-4556-0) DéfinirVariable, [4558](#page-4557-0) Définition filtres pour le tableau d'affectation, [1878](#page-1877-0) Objet de référence, [4111](#page-4110-0) Définition de filtres pour le tableau d'affectation, [1878](#page-1877-0) Définition des colonnes Vue des alarmes, [4220](#page-4219-0) Délai de réponse, [1146](#page-1145-0) DELETE, [3173](#page-3172-0) DELETE\_DB, [3503](#page-3502-0) DeleteDataRecord, [4525](#page-4524-0) DeleteDataRecordMemory, [4526](#page-4525-0) Démarrage (démarrage à chaud), [1182](#page-1181-0) Démarrage de la vue topologique, [649](#page-648-0) Démarrage de l'outil de migration, [141](#page-140-0) Démarrage de Runtime Basic Panel, [5187](#page-5186-0) Démarrage priorisé, [1122](#page-1121-0) démarrer Runtime sur un panneau, [5188](#page-5187-0) Démarrer la désinstallation, [130](#page-129-0) Démarrer la simulation, [513](#page-512-0) Démarrer la vue En ligne et diagnostic, [1392](#page-1391-0) Démultiplexage, [2528](#page-2527-0), [2825](#page-2824-0) Démultiplexeur, [3055](#page-3054-0) DEMUX, [57](#page-56-0), [2528](#page-2527-0), [2825](#page-2824-0), [3055](#page-3054-0) Dépassement de limite Alarme analogique, [4260](#page-4259-0) Déplacement en diagonale Animation, [4173](#page-4172-0) Déplacement vertical Animation, [4173](#page-4172-0) Déplacer Composants matériels, [555](#page-554-0) Modèle, [4084](#page-4083-0) Vue, [4078](#page-4077-0)

Déplacer des colonnes Vue des utilisateurs, [4203](#page-4202-0) Déplacer l'affichage Navigation générale, [4607,](#page-4606-0) [4614,](#page-4613-0) [4617](#page-4616-0) DES, [733,](#page-732-0) [740](#page-739-0) Désactivation Langue de projet, [5130](#page-5129-0) Désactiver, [58,](#page-57-0) [4582](#page-4581-0) Désarchiver des projets, [360](#page-359-0) Description de la liaison Bloc de données, [624,](#page-623-0) [627](#page-626-0), [628](#page-627-0) Modifier les valeurs de paramètre, [631](#page-630-0) Structure, [625,](#page-624-0) [627](#page-626-0), [629](#page-628-0) Désérialiser, [2425](#page-2424-0), [2719](#page-2718-0), [2931](#page-2930-0) Deserialize, [2425](#page-2424-0), [2719,](#page-2718-0) [2931](#page-2930-0) **Désignation** Adaptateur TS, [5759](#page-5758-0), [5768](#page-5767-0), [5776](#page-5775-0) Désinstallation de clés de licence, [107](#page-106-0) Dessiner un arrière-plan, [4117](#page-4116-0) Dessiner une bordure, [4117](#page-4116-0) Destruction de clés de licence, [106](#page-105-0) DETACH, [3351](#page-3350-0) Détails de la liaison, [1440](#page-1439-0) Détecteur de virus, [114](#page-113-0) Détection de la topologie, [1151,](#page-1150-0) [4676,](#page-4675-0) [4730](#page-4729-0), [4785](#page-4784-0), [4846](#page-4845-0), [4866](#page-4865-0) Détection de matériel, [549](#page-548-0) Déterminer, [4340](#page-4339-0) Déterminer l'heure, [1413](#page-1412-0) Développer et réduire des sections de code, [1722](#page-1721-0) Device Tool, [1159](#page-1158-0), [1161](#page-1160-0) DeviceStates, [3433](#page-3432-0) DHCP Client, [986](#page-985-0) Configuration de serveur, [801](#page-800-0) Diagnostic, [750,](#page-749-0) [1287](#page-1286-0) Appareil, [4610](#page-4609-0) Connexion, [4610](#page-4609-0) Informations appareils, [4610](#page-4609-0) Informations sur la connexion, [4610](#page-4609-0) Lecture d'un esclave DP, de données de diagnostic avec DPNRM\_DG, [3270](#page-3269-0) Diagnostic de la liaison Récapitulatif, [1437](#page-1436-0) Diagnostic de liaison En détail, [1438](#page-1437-0) Diagnostic des segments Affichage graphique, [1435](#page-1434-0) Affichage sous forme de texte, [1435](#page-1434-0) Icônes, [1435](#page-1434-0) Diagnostic en ligne, [753](#page-752-0)

Diagnostic en ligne de la sécurité des données des CP S7, [52](#page-51-0) Diagnostic error interrupt, [1244](#page-1243-0) Diagnostic matériel, [1383](#page-1382-0) Diagnostic SFP, [1013](#page-1012-0) Diagnostic système, [4375](#page-4374-0) Vue de diagnostic système, [4375](#page-4374-0) Vue des appareils, [4375](#page-4374-0) Vue détaillée, [4375](#page-4374-0) Vue du tampon de diagnostic, [4375](#page-4374-0) Dialogue de connexion Configurer la protection d'accès, [4452](#page-4451-0) Différent de, [2382](#page-2381-0), [2675](#page-2674-0) DiminuerValeurSélectionnée, [4568](#page-4567-0) DiminuerVariable, [4569](#page-4568-0) DINT, [1989,](#page-1988-0) [2047](#page-2046-0), [2113](#page-2112-0), [2178](#page-2177-0), [2211,](#page-2210-0) [2242,](#page-2241-0) [2260](#page-2259-0) DINT\_TO\_, [2113,](#page-2112-0) [2211](#page-2210-0), [2260](#page-2259-0) Diode électroluminescente ou DEL Acquitter, [5201](#page-5200-0) Commuter, [5201](#page-5200-0) DIS\_AIRT, [3380](#page-3379-0) DIS\_IRT, [3377](#page-3376-0) Disparaissant, [4305,](#page-4304-0) [4584](#page-4583-0) Disponibilité Objet pour Basic Panel, [4199](#page-4198-0) Disponibilité selon le pupitre opérateur S7-200, [4916](#page-4915-0) S7-300/400, [4821](#page-4820-0) SIMATIC LOGO!, [4928](#page-4927-0) Vue, [4073](#page-4072-0) **Disposition** Objet dans la vue, [4104](#page-4103-0), [4114](#page-4113-0) Disposition des modules, [538](#page-537-0) Dissocier Groupe, [4137](#page-4136-0) DIV, [2392,](#page-2391-0) [2685](#page-2684-0) Division, [2392](#page-2391-0), [2685](#page-2684-0) DMSK\_FLT, [3375](#page-3374-0) DO, [3020](#page-3019-0), [3023](#page-3022-0) Documentation personnalisée, [331](#page-330-0) Activer le journal d'appel, [334,](#page-333-0) [335](#page-334-0) Définir le répertoire de stockage central, [334](#page-333-0), [335](#page-334-0) Définir les paramètres, [334,](#page-333-0) [335](#page-334-0) Documentation pour le matériel, [5867](#page-5866-0) Domaine d'application, [1158](#page-1157-0) Domaine MRP, [1400](#page-1399-0) Domaine Sync, [1151](#page-1150-0), [1399,](#page-1398-0) [4676](#page-4675-0), [4730,](#page-4729-0) [4785,](#page-4784-0) [4846](#page-4845-0), [4866](#page-4865-0) Données API, [5834](#page-5833-0) initialiser, [5119](#page-5118-0) Données de commande, [5834](#page-5833-0) initialiser, [5836](#page-5835-0)

Données de diagnostic lire avec GET\_DIAG, [3446](#page-3445-0) Données de recette Migration, [162](#page-161-0) Données de SAV Enregistrer, [1411](#page-1410-0) Données de variable Structure pour l'importation, [5109](#page-5108-0), [5114](#page-5113-0) Données du projet Chargement d'un appareil, [371](#page-370-0) Charger, [367](#page-366-0) Charger sur une carte mémoire, [369](#page-368-0) Compiler, [364](#page-363-0) Ecrire sur une carte mémoire, [369](#page-368-0) Exportation d'alarme, [5099](#page-5098-0) Exporter une liste de textes, [5112](#page-5111-0) Exporter une recette, [5095](#page-5094-0) Exporter une variable, [5106](#page-5105-0) Importer une alarme, [5100](#page-5099-0) Importer une variable, [5107](#page-5106-0) Informations sur la compilation, [363](#page-362-0) Informations sur le chargement, [365](#page-364-0) Module maître IO-Link, [47](#page-46-0) Données I&M : lire avec Get\_IM\_Data, [3417](#page-3416-0) Données IPE Mise à jour, [5839,](#page-5838-0) [5844](#page-5843-0) Données Runtime Migration, [162](#page-161-0) Données utiles Zone, [1193](#page-1192-0) Données utilisateur Restauration, [4428](#page-4427-0) Sauvegarde, [4428](#page-4427-0) Dossier de blocs, [1545](#page-1544-0) Double mot, [1984](#page-1983-0) Double mot de données (DBD), [1188](#page-1187-0) Double mot de données locales (LD), [1188](#page-1187-0) Double mot de mémento (MD), [1188](#page-1187-0) Double mot de sortie (AD), [1188](#page-1187-0) Double-cliquer, [4583](#page-4582-0) DP, [4738](#page-4737-0), [4793](#page-4792-0) DP\_TOPOL, [3273](#page-3272-0) DPNRM\_DG, [3270](#page-3269-0) DPRD\_DAT, [3254](#page-3253-0) DPSYC\_FR, [3263](#page-3262-0) DPV1 Configurer un ET 200S, [1116](#page-1115-0) DPWR\_DAT, [3256](#page-3255-0) Droits de configuration, [683](#page-682-0) Droits de module, [683](#page-682-0) DRUM, [2539,](#page-2538-0) [2837](#page-2836-0), [3066](#page-3065-0) DSCP, [1018](#page-1017-0)

DST Heure d'été, [991](#page-990-0), [992](#page-991-0) DT, [2002](#page-2001-0) DT\_TO\_, [2142,](#page-2141-0) [2268](#page-2267-0) DTL, [2004](#page-2003-0), [2068](#page-2067-0), [2148,](#page-2147-0) [2185,](#page-2184-0) [2227](#page-2226-0) DTL\_TO\_, [2148](#page-2147-0), [2227](#page-2226-0) Durée, [1998,](#page-1997-0) [2317,](#page-2316-0) [2608](#page-2607-0), [2877](#page-2876-0) Durée CEI, [1999](#page-1998-0), [2000](#page-1999-0) Durée de vie des certificats, [737](#page-736-0) Durée de vie SA, [740](#page-739-0) DWORD, [1984](#page-1983-0), [2037](#page-2036-0), [2091,](#page-2090-0) [2173,](#page-2172-0) [2195,](#page-2194-0) [2240](#page-2239-0), [2254](#page-2253-0) DWORD\_TO\_, [2091](#page-2090-0), [2195](#page-2194-0), [2254](#page-2253-0) Dynamiser Clignotement, [4170](#page-4169-0) Couleur d'un objet, [4170](#page-4169-0) Déplacement direct, [4173](#page-4172-0) Déplacement d'un objet, [4171](#page-4170-0) flèche verte dans la vue d'ensemble, [4169](#page-4168-0) Objet, [4166](#page-4165-0) Représentation d'un objet, [4170](#page-4169-0)

# E

E/S distribuées, [1292](#page-1291-0) EB, [1520](#page-1519-0) EC31-RTX, [49](#page-48-0) Echange de clés Diffie-Hellman, [739](#page-738-0) Echange de données, [4598](#page-4597-0) Courbes, [4924](#page-4923-0) Esclave DP, [1097](#page-1096-0) Esclave I - maître DP, [1098](#page-1097-0) Variables, [4602](#page-4601-0) Via pointeur de zone, [4603](#page-4602-0) Echange de données via une connexion à distance AS-AS Instructions de communication « AS\_DIAL », [5800](#page-5799-0) Echanger un appareil Limitation pour les liaisons, [5151](#page-5150-0) Principe, [5151](#page-5150-0) EchelleLinéaire, [4523](#page-4522-0) Ecrasement du type de données de variables, [1606](#page-1605-0) Ecrire champ, [2463](#page-2462-0), [2757](#page-2756-0) Ecrire un bit de mémoire, [2967](#page-2966-0) Ecrire une adresse mémoire, [2966](#page-2965-0) Ecrire une zone de mémoire, [2969](#page-2968-0) EcrireEnregistrementSurAPI, [4546](#page-4545-0) EcrireVariablesEnregistrementSurAPI, [4547](#page-4546-0) **Ecriture** d'un enregistrement avec WR\_REC, [3253](#page-3252-0) Ecriture de données dans une CPU distante avec PUT, [3780](#page-3779-0)

Ecriture de variable, [867](#page-866-0) ED, [1520](#page-1519-0) EditAlarm, [4490](#page-4489-0) Editer la mise en réseau Copier des sous-réseaux et des appareils, [572](#page-571-0) Copier un sous-réseau, [571](#page-570-0) Editer la version d'un type en test, [491](#page-490-0) Editer les mises en réseau Annuler une connexion réseau, [571](#page-570-0) EditerAlarme, [4490](#page-4489-0) **Editeur** Appareils et réseaux, [4630](#page-4629-0) Connexion, [4632](#page-4631-0) Connexions, [4826](#page-4825-0) Graphiques, [5138](#page-5137-0) Editeur de comparaison Afficher et masquer les colonnes, [383](#page-382-0) Comparaison d'appareils, [562](#page-561-0) Définir des actions, [387](#page-386-0) filtrer la vue, [384](#page-383-0) modifier la vue, [389](#page-388-0) Vue d'ensemble, [377](#page-376-0) Editeur de documentation Présentation, [401](#page-400-0) Editeur de matériels Catalogue du matériel, [530](#page-529-0), [4620](#page-4619-0) Composants, [516](#page-515-0), [4604](#page-4603-0) Fenêtre d'inspection, [528](#page-527-0), [4618](#page-4617-0) Fonction, [515,](#page-514-0) [4604](#page-4603-0) Editeur de matériels et de réseaux Vue de réseau, [4606](#page-4605-0) Vue des appareils, [520](#page-519-0), [4613](#page-4612-0) Vue du réseau, [517](#page-516-0) Vue topologique, [522,](#page-521-0) [4616](#page-4615-0) Editeur de programmation Paramètres généraux, [270](#page-269-0), [272,](#page-271-0) [273](#page-272-0) Editeur de réseaux Catalogue du matériel, [530](#page-529-0), [4620](#page-4619-0) Composants, [516](#page-515-0), [4604](#page-4603-0) Fenêtre d'inspection, [528](#page-527-0), [4618](#page-4617-0) Fonction, [515,](#page-514-0) [4604](#page-4603-0) Editeur de topologie, [582](#page-581-0) Edition, (Variables) Liste de fonctions, [4467](#page-4466-0) Modèle de format, [4098](#page-4097-0) Raccourci au dossier, [4132](#page-4131-0) Effacement général, [1185](#page-1184-0) réaliser, [1413](#page-1412-0) EffacerArchive, [4524](#page-4523-0) EffacerEnregistrement, [4525](#page-4524-0) EffacerTamponAlarmes, [4527](#page-4526-0) EffacerTamponAlarmesProTool, [4528](#page-4527-0)

Egal à, [2381,](#page-2380-0) [2674](#page-2673-0) EGAL A ARRAY, [2383,](#page-2382-0) [2676](#page-2675-0), [2911](#page-2910-0) Elément CONT Coller à partir du presse-papier, [1649](#page-1648-0) Copier, [1648](#page-1647-0) Couper, [1649](#page-1648-0) Insérer, [1632,](#page-1631-0) [1633](#page-1632-0) Insérer un opérande, [1655](#page-1654-0) Règles d'insertion, [1630](#page-1629-0) Remplacer, [1650](#page-1649-0) sélectionner, [1647](#page-1646-0) Supprimer, [1654](#page-1653-0) Elément de commande Fenêtre des alarmes, [4347](#page-4346-0) Vue de courbes, [4214](#page-4213-0) Vue des alarmes, [4217,](#page-4216-0) [4223](#page-4222-0), [4347](#page-4346-0) Vue simple des alarmes, [4346](#page-4345-0) Elément de recette Création, [4399](#page-4398-0) Elément de tableau Nom, [81](#page-80-0) Occurrence de variable HMI, [81](#page-80-0) Elément LOG Coller à partir du presse-papier, [1694](#page-1693-0) Copier, [1693](#page-1692-0) Couper, [1694](#page-1693-0) Insérer, [1677,](#page-1676-0) [1678](#page-1677-0) Insérer un opérande, [1700](#page-1699-0) Règles d'insertion, [1676](#page-1675-0) Remplacer, [1695](#page-1694-0) sélectionner, [1692](#page-1691-0) Supprimer, [1699](#page-1698-0) Eléments Alarme, [4310](#page-4309-0) Eléments de commande Vue de recette, [4228](#page-4227-0) Vue des alarmes, [4219](#page-4218-0) Eléments de tableau, [4277](#page-4276-0) Elever à la puissance, [2418](#page-2417-0), [2712](#page-2711-0) Ellipse, [4208](#page-4207-0) Rayon horizontal, [4208](#page-4207-0) Rayon vertical, [4208](#page-4207-0) ELSE, [3016,](#page-3015-0) [3018](#page-3017-0) ELSIF, [3016](#page-3015-0) E-mails Envoyer e-mail avec TMAIL\_C, [3816](#page-3815-0) Transférer des e-mails avec TM\_MAIL, [4034](#page-4033-0) Embases et modules électroniques, [1272](#page-1271-0) Emplacement, [3504](#page-3503-0) Châssis, [540](#page-539-0) déterminer l'adresse logique avec LGC\_GADR, [3518](#page-3517-0)

déterminer l'adresse logique avec LOG\_GEO, [3514](#page-3513-0) sélectionner, [541](#page-540-0) Emplacements, [537](#page-536-0) ET 200S, [1108](#page-1107-0) En cas de dépassement bas, [4581](#page-4580-0) En cas de dépassement haut, [4581](#page-4580-0) en fonction de l'appareil Taille de police, [4093](#page-4092-0) En ligne, [44,](#page-43-0) [665](#page-664-0) Afficher les abonnés accessibles, [5665](#page-5664-0) Couper la connexion, [5673](#page-5672-0) Détection de matériel, [549](#page-548-0) Etablir la liaison, [5671](#page-5670-0) Modifier le routage, [5671](#page-5670-0) Représentation du mode en ligne, [5672](#page-5671-0) EN\_AIRT, [3381](#page-3380-0) EN\_IRT, [3379](#page-3378-0) ENCO, [2522](#page-2521-0), [2819](#page-2818-0), [3049](#page-3048-0) Encoder, [2522,](#page-2521-0) [2819,](#page-2818-0) [3049](#page-3048-0) END\_CASE, [3018](#page-3017-0) END\_FOR, [3020](#page-3019-0) END\_IF, [3016](#page-3015-0) END\_REPEAT, [3024](#page-3023-0) END\_WHILE, [3023](#page-3022-0) Endian, [2971,](#page-2970-0) [2974](#page-2973-0), [2976](#page-2975-0), [2978](#page-2977-0) ENDIS\_PW, [2499](#page-2498-0), [2795](#page-2794-0), [3030](#page-3029-0) ENO, [58](#page-57-0), [194](#page-193-0) Enregistrement, [4603](#page-4602-0) Ecrire des paramètres prédéfinis avec WR\_DPARM, [3348](#page-3347-0) Ecrire et lire les enregistrements, [3340](#page-3339-0) Ecriture avec WR\_REC, [3253](#page-3252-0) lecture asynchrone d'un module avec RD\_DPARA, [3344](#page-3343-0) Lire, [4415](#page-4414-0), [4423](#page-4422-0) lire à partir des données système configurées avec RD\_DPARM, [3346](#page-3345-0) lire avec RD\_REC, [3248](#page-3247-0) lire avec RDREC, [3196](#page-3195-0) lire un module avec RD\_DPAR, [3341](#page-3340-0) mise à disposition sur le périphérique I avec PRVREC, [3261](#page-3260-0) réception sur I-Device avec RCVREC, [3258](#page-3257-0) Transférer, [4416,](#page-4415-0) [4423](#page-4422-0) transférer avec WRREC, [3199](#page-3198-0) Enregistrement 196, [1303](#page-1302-0) Enregistrement 197, [1303](#page-1302-0) Enregistrement de commande, [886,](#page-885-0) [1303,](#page-1302-0) [1342,](#page-1341-0) [1374](#page-1373-0) Enregistrement de commande 196, [1298,](#page-1297-0) [1303,](#page-1302-0) [1342,](#page-1341-0) [1353,](#page-1352-0) [1374](#page-1373-0)

Enregistrement de recette Charger, [4421](#page-4420-0) Copier, [4421](#page-4420-0) Création, [4399](#page-4398-0) Créer sur le pupitre opérateur, [4414,](#page-4413-0) [4415,](#page-4414-0) [4420](#page-4419-0) Format d'exportation, [4498](#page-4497-0) Modifier, [4421](#page-4420-0) Supprimer, [4421](#page-4420-0) Synchroniser, [4422](#page-4421-0) Transférer le projet, [97](#page-96-0) Utilisation de listes de textes, [4387](#page-4386-0) Enregistrement d'un fichier-journal pour le modem, [5805](#page-5804-0) Enregistrement d'une table de forçage permanent, [1953](#page-1952-0) Enregistrement en retour, [1303](#page-1302-0), [1342,](#page-1341-0) [1374](#page-1373-0) Enregistrement en retour 197, [1298,](#page-1297-0) [1303](#page-1302-0), [1342](#page-1341-0), [1353,](#page-1352-0) [1374](#page-1373-0) **Enregistrer** Bibliothèque globale, [5081](#page-5080-0) Enregistrer des répertoires téléphoniques, [5754](#page-5753-0) Enregistrer la mise en page de fenêtres, [303](#page-302-0) Enregistrer l'agencement de tableau, [303](#page-302-0) Enregistrer l'interface utilisateur, [303](#page-302-0) Enregistrer la mise en page de fenêtres, [303](#page-302-0) Enregistrer l'agencement dans les éditeurs, [303](#page-302-0) Enregistrer une table de visualisation, [1925](#page-1924-0) EnregistrerEnregistrement, [4564](#page-4563-0) Entrée Insérer, [1651](#page-1650-0) Insertion, [2570](#page-2569-0) Supprimer, [1652,](#page-1651-0) [1697](#page-1696-0) Entrée (E), [1188](#page-1187-0) Entrée compteur, [1212](#page-1211-0) Entrée de périphérie, [1188](#page-1187-0) Entrée principale, [5882](#page-5881-0) Entrées d'archives, [4298](#page-4297-0) Enumérations Serveur Web, [872](#page-871-0) Environnement d'appel Déterminer pour blocs, [1907](#page-1906-0) Notions de base, [1906](#page-1905-0) Envoi de SMS (TC\_SEND), [4010](#page-4009-0) EQ\_ElemType, [2378,](#page-2377-0) [2672](#page-2671-0) erreur d'accès en périphérie,, [1191](#page-1190-0) Erreur de voie de référence, [1358](#page-1357-0) Erreurs de syntaxe Principes de base, [1748](#page-1747-0) Trouver des erreurs, [1749](#page-1748-0) Esclave DP Affecter un réseau maître DP, [1106](#page-1105-0) Affichage du maître DP, [1102](#page-1101-0)

avec pré-traitement, (Voir Esclave I) Catalogue du matériel, [1096](#page-1095-0) Configuration, [1097](#page-1096-0), [1106](#page-1105-0) déconnecter du réseau maître DP, [1105](#page-1104-0) désactiver et activer avec D\_ACT\_DP, [3238](#page-3237-0) Echange de données, [1097](#page-1096-0) Insérer dans le réseau maître DP, [1105](#page-1104-0) intelligent, (Voir esclave I) Lire des données de diagnostic avec DPNRM\_DG, [3270](#page-3269-0) Mise en réseau, [1098](#page-1097-0) Synchroniser les groupes avec DP\_SYC\_FR, [3263](#page-3262-0) Types, [1104](#page-1103-0) Esclave DP intelligent, (Voir esclave I) Esclave DP norme, [1120](#page-1119-0) Esclave I, [1097](#page-1096-0), [1106](#page-1105-0) Accès aux données, [1108](#page-1107-0) Appareil proxy, [1168](#page-1167-0) Catalogue du matériel, [1096](#page-1095-0) Configuration, [1107](#page-1106-0) Echange de données, [1098](#page-1097-0) Esclave norme, [1120](#page-1119-0) Esclave DP, [846](#page-845-0) Esclaves DP norme écrire des données cohérentes avec DPWR\_DAT, [3256](#page-3255-0) Ecrire toutes les sorties avec SETIO, [3201](#page-3200-0) écrire une partie des sorties avec SETIO\_PART, [3203](#page-3202-0) lecture de données cohérentes avec DPRD\_DAT, [3254](#page-3253-0) Lire toutes les entrées avec GETIO, [3201](#page-3200-0) Lire une partie des entrées avec GETIO\_PART, [3202](#page-3201-0) Espace mémoire disponible insuffisant, [4589](#page-4588-0) Espace mémoire disponible insuffisant, critique, [4589](#page-4588-0) ET, [2565](#page-2564-0), [2566](#page-2565-0) ET 200AL, [1339](#page-1338-0) ET 200eco, [1269](#page-1268-0) ET 200eco PN, [1269,](#page-1268-0) [1285](#page-1284-0) ET 200iSP, [1268](#page-1267-0) ET 200L, [1268](#page-1267-0) ET 200M, [1268](#page-1267-0), [1364](#page-1363-0) Définition, [1363](#page-1362-0) ET 200MP, [1351](#page-1350-0) ET 200pro, [1269](#page-1268-0) ET 200R, [1269](#page-1268-0) ET 200S, [1268](#page-1267-0) Emplacements, [1108](#page-1107-0) Mode DPV1, [1116](#page-1115-0)

Module de positionnement, [49](#page-48-0) Soudures froides, [1109](#page-1108-0) Traitement des options, [1113](#page-1112-0), [1115](#page-1114-0) ET 200S COMPACT, [1268](#page-1267-0) ET 200SP, [1291](#page-1290-0) Domaine d'utilisation, [1291](#page-1290-0) ET 200AL, [1292](#page-1291-0) Domaine d'utilisation, [1336](#page-1335-0) Exemple de configuration, [1337](#page-1336-0) ET 200SP, [1292](#page-1291-0) Etablissement Connexion, [4628](#page-4627-0), [4635](#page-4634-0) Etablissement d'une connexion à distance, [5782](#page-5781-0) Marche à suivre, [5782](#page-5781-0) Etablissement d'une connexion depuis une installation distante ("PG\_DIAL"), [5798](#page-5797-0) Etablissement d'une connexion impossible, [5783](#page-5782-0) Etat, [1237](#page-1236-0) Défaillance du module, [1406](#page-1405-0) Etat d'alarme, [4311](#page-4310-0) Acquitté, [4305](#page-4304-0) Apparaissant, [4305](#page-4304-0) Disparaissant, [4305](#page-4304-0) Etat de défaut, [951](#page-950-0) Etat de diagnostic Déterminer et afficher en ligne, [1385](#page-1384-0) Etat de fonctionnement ARRET, [1185](#page-1184-0) Introduction, [1179](#page-1178-0) MARCHE, [1184](#page-1183-0) MISE EN ROUTE, [1181](#page-1180-0) Transitions, [1180](#page-1179-0) Etat de la LED lecture avec LED, [3415](#page-3414-0) Etat de la liaison Affichage au moyen d'icônes, [1438](#page-1437-0) Etat du programme Activer, [1909](#page-1908-0) CONT, [1912](#page-1911-0) Désactiver, [1909](#page-1908-0) Editer des blocs, [1910](#page-1909-0) Environnement d'appel, [1906](#page-1905-0), [1907](#page-1906-0) Fonction, [1904](#page-1903-0) Forcer des variables, [1911](#page-1910-0) GRAPH, [1916](#page-1915-0) LIST, [1914](#page-1913-0) LOG, [1913](#page-1912-0) SCL, [1915](#page-1914-0) ET-Connection, [1292](#page-1291-0) Etendre ET 200SP, [1292](#page-1291-0) Etendre une ET 200SP avec des modules ET 200AL, [1292](#page-1291-0)

Etendue d'impression, [393](#page-392-0) Ethernet, [580,](#page-579-0) [582](#page-581-0) Paramètres, [4709](#page-4708-0), [4769](#page-4768-0), [4830,](#page-4829-0) [4887,](#page-4886-0) [4893,](#page-4892-0) [4922](#page-4921-0) ETHERNET Basic Panel, [4657](#page-4656-0) EtherNet/IP Allen-Bradley, [4946](#page-4945-0) Evaluation d'erreur avec RET\_VAL, [2273](#page-2272-0) Evénement A la fermeture d'une boîte de dialogue, [4582](#page-4581-0) A l'ouverture d'une boîte de dialogue, [4581](#page-4580-0) Acquitter, [4587](#page-4586-0) Activer, [4579](#page-4578-0) Affecter un bloc d'organisation (OB) avec ATTACH, [3350](#page-3349-0) Annulation de l'affectation d'un bloc d'organisation (OB) avec DETACH, [3351](#page-3350-0) Apparaissant, [4585](#page-4584-0) Appuyer deux fois sur ECHAP, [4584](#page-4583-0) Arrêt Runtime, [4587](#page-4586-0) Changement de valeur, [4589](#page-4588-0) Changement de vue, [4582](#page-4581-0) Changement d'utilisateur, [4582](#page-4581-0) Cliquer, [4585](#page-4584-0) Cliquer lors d'un clignotement, [4585](#page-4584-0) Commutation ARRÊT, [4588](#page-4587-0) Commutation MARCHE, [4589](#page-4588-0) Configurer, [4390](#page-4389-0), [4395](#page-4394-0) Débordement, [4291](#page-4290-0), [4588](#page-4587-0) Débordement du tampon d'alarme, [4586](#page-4585-0) Désactiver, [4582](#page-4581-0) Disparaissant, [4584](#page-4583-0) Double-cliquer, [4583](#page-4582-0) En cas de dépassement bas, [4581](#page-4580-0) En cas de dépassement haut, [4581](#page-4580-0) Espace mémoire disponible insuffisant, [4589](#page-4588-0) Espace mémoire disponible insuffisant, critique, [4589](#page-4588-0) Exécution, [4580](#page-4579-0) Expédié, [4579](#page-4578-0) Fenêtre d'inspection, [75](#page-74-0) Loop-In-Alarm, [4586](#page-4585-0) Marge atteinte, [4587](#page-4586-0) Modification, [4580](#page-4579-0) Pour liste de fonctions, [4268](#page-4267-0) Presser, [4583](#page-4582-0) Presser la touche, [4588](#page-4587-0) Relâcher, [4586](#page-4585-0) Relâcher la touche, [4588](#page-4587-0) Saisie terminée, [4584](#page-4583-0) Sélection modifiée, [4581](#page-4580-0)

Temps écoulé, [4590](#page-4589-0) Variables, [4268](#page-4267-0) Evénement d'alarme Acquitter, [4305](#page-4304-0) Apparaissant, [4305](#page-4304-0) Disparaissant, [4305](#page-4304-0) Valider avec EN\_AIRT, [3381](#page-3380-0) Evénement d'erreur asynchrone Valider avec EN\_AIRT, [3381](#page-3380-0) Evènements Configuration, [982](#page-981-0) Filtres de Severity, [984](#page-983-0) Tableau Log, [949](#page-948-0) Evènements de sécurité, [758](#page-757-0), [761](#page-760-0) Evénements d'erreur synchrones démasquer avec DMSK\_FLT, [3375](#page-3374-0) interroger à partir du registre d'état des événements avec READ\_ERR, [3376](#page-3375-0) masquer avec MSK\_FLT, [3374](#page-3373-0) Evènements système, [758,](#page-757-0) [761](#page-760-0) EW, [1520](#page-1519-0) EX, [1520](#page-1519-0) Exécution, [4580](#page-4579-0) Exécution cyclique, [4834](#page-4833-0), [4890](#page-4889-0), [4923](#page-4922-0) Exemple Alarme de bit, [4304](#page-4303-0) Alarme système, [4303](#page-4302-0) Application des classes d'alarmes, [4306](#page-4305-0) Changement de mode de fonctionnement et affichage du mode de fonctionnement, [4468](#page-4467-0) Commande d'un tapis roulant, [4041,](#page-4040-0) [4062](#page-4061-0) Configuration ET 200AL, [1337](#page-1336-0) Contrôle de la température d'une pièce, [4049](#page-4048-0), [4060](#page-4059-0) d'affichage des entrées et sorties dans le tableau d'affectation, [1874](#page-1873-0) d'affichage des mémentos dans le tableau d'affectation, [1874](#page-1873-0) Détection du niveau de remplissage d'un espace de stockage, [4045,](#page-4044-0) [4055](#page-4054-0), [4066](#page-4065-0) Détection du sens de déplacement d'un tapis roulant, [4043](#page-4042-0), [4053](#page-4052-0), [4064](#page-4063-0) Saisie de valeurs de forçage permanent dans la table de forçage permanent, [1956](#page-1955-0) Valeurs de forçage dans la table de visualisation, [1927](#page-1926-0) Exemple de documentation personnalisée, [342](#page-341-0) Exemple de page d'accueil de la documentation personnalisée, [337](#page-336-0) Exemples Commande d'un tapis roulant, [4052](#page-4051-0) EXIT, [3027](#page-3026-0)

EXP, [2408,](#page-2407-0) [2701,](#page-2700-0) [2922](#page-2921-0) Expédié, [4579](#page-4578-0) explicite Conversion, [2248,](#page-2247-0) [2257](#page-2256-0), [2260,](#page-2259-0) [2263,](#page-2262-0) [2264](#page-2263-0), [2265,](#page-2264-0) [2267](#page-2266-0), [2268](#page-2267-0), [2269,](#page-2268-0) [2271](#page-2270-0) Export de bandes de repérage, [412](#page-411-0) **Exportation** Alarme, [5099](#page-5098-0) Format Excel, [5095](#page-5094-0) Liste de textes, [5112](#page-5111-0) Recette, [4498](#page-4497-0), [5095](#page-5094-0) Textes du projet, [5116,](#page-5115-0) [5136](#page-5135-0) Variable, [5106](#page-5105-0) Exportation de données de repérage au format XML, [415](#page-414-0) Exportation d'un serveur NTP, [729](#page-728-0) ExportDataRecords, [4496](#page-4495-0) ExporterEnregistrements, [4496](#page-4495-0) Expression expression arithmétique, [1709](#page-1708-0) Expression de comparaison, [1711](#page-1710-0) Expression logique, [1713](#page-1712-0) Principes de base, [1708](#page-1707-0) EXPT, [2418,](#page-2417-0) [2712](#page-2711-0) externe, [54](#page-53-0)

# É

échanger, [5834](#page-5833-0) Écriture de données dans l'esclave DP norme/périphérique IO PROFINET avec DPWR\_DAT, [3256](#page-3255-0) Éditeur Connexions, [4823,](#page-4822-0) [4825](#page-4824-0) Éditeur de programmation Agrandir la surface de la fenêtre de programmation, [1578](#page-1577-0) Barre d'outils, [1571](#page-1570-0) Favoris, [1572](#page-1571-0) Fenêtre de programmation, [1572](#page-1571-0) Fonction, [1570](#page-1569-0) Interface de bloc, [1572](#page-1571-0) Paramètres généraux, [1592](#page-1591-0) Structure, [1571](#page-1570-0) Task Card "Instructions", [1572](#page-1571-0) Task Card Tester, [1573](#page-1572-0) Utilisation du clavier, [1574](#page-1573-0) Édition Groupe, [4136](#page-4135-0) Objet au sein d'un groupe, [4140](#page-4139-0) État de fonctionnement, [821](#page-820-0)

Événement d'alarme inhiber avec DIS IRT, [3377](#page-3376-0) Temporisation avec DIS\_AIRT, [3380](#page-3379-0) valider avec EN\_IRT, [3379](#page-3378-0) Événement d'erreur asynchrone inhiber avec DIS IRT, [3377](#page-3376-0) Temporisation avec DIS\_AIRT, [3380](#page-3379-0) valider avec EN\_IRT, [3379](#page-3378-0)

### F

F\_TRIG, [2296](#page-2295-0), [2588](#page-2587-0), [2863](#page-2862-0) Facility, [715](#page-714-0) Faire migrer des projets Conditions requises, [142](#page-141-0) Marche à suivre, [143](#page-142-0) FALSE, [2295](#page-2294-0), [2296,](#page-2295-0) [2587,](#page-2586-0) [2588](#page-2587-0), [2862](#page-2861-0), [2863](#page-2862-0) FAQ, [4622](#page-4621-0) Favoris Afficher, [1579](#page-1578-0) Ajouter, [1637](#page-1636-0), [1682,](#page-1681-0) [1732](#page-1731-0) Masquer, [1579](#page-1578-0) Supprimer, [1638,](#page-1637-0) [1683](#page-1682-0), [1734](#page-1733-0) Utiliser, [1637](#page-1636-0), [1682,](#page-1681-0) [1733](#page-1732-0) FB, [1447](#page-1446-0) FC, [1447](#page-1446-0) F-CM AS-i Safety ST, [49](#page-48-0) Fenêtre de mesure (validation), [1285](#page-1284-0) Fenêtre de programmation adapter, [1719](#page-1718-0) SCL, [1718](#page-1717-0) Fenêtre de surveillance, [1366](#page-1365-0) Fenêtre de vue d'ensemble, [299](#page-298-0) Afficher et masquer les colonnes, [302](#page-301-0) Afficher tous les blocs, [302](#page-301-0) Comparer des objets, [301](#page-300-0) Trier la vue détaillée, [302](#page-301-0) Fenêtre des alarmes, [74,](#page-73-0) [4325,](#page-4324-0) [4346](#page-4345-0) Commande, [4347](#page-4346-0) Configurer, [4328](#page-4327-0) Dans Runtime, [4344](#page-4343-0) Elément de commande, [4347](#page-4346-0) Utilisation, [4346](#page-4345-0) Fenêtre des propriétés, (voir Fenêtre d'inspection), (voir Fenêtre d'inspection) Fenêtre d'inspection, [557](#page-556-0) Editeur de matériels et de réseaux, [528](#page-527-0), [4618](#page-4617-0) Evénement, [75](#page-74-0) Onglet "Diagnostic", [1384](#page-1383-0) Réduire automatiquement, [286](#page-285-0) Référence croisée, [75](#page-74-0) Structure, [292](#page-291-0)

Fenêtre simple des alarmes Utilisation, [4345](#page-4344-0) FermerToutesArchives, [4545](#page-4544-0) FETCH/WRITE, [1231](#page-1230-0) Feuille de style Créer un nouveau type, [5092](#page-5091-0) Feuille de style IHM, [5092](#page-5091-0) Fichier CSV, [5095,](#page-5094-0) [5097,](#page-5096-0) [5106](#page-5105-0) Fichier du projet Initialisation, [5841](#page-5840-0) Initialiser, [5841](#page-5840-0) Fichier graphique Stocker dans la bibliothèque de graphiques, [4133,](#page-4132-0) [5140](#page-5139-0) Fichier graphique externe Gérer, [4104](#page-4103-0) Insérer dans la bibliothèque de graphiques, [5140](#page-5139-0) Stocker dans la bibliothèque de graphiques, [4133](#page-4132-0) Fichier IPE, [5835](#page-5834-0) Initialisation, [5835](#page-5834-0) initialiser, [5836](#page-5835-0) Fichier source externe Associer les types de fichier à un éditeur, [1805](#page-1804-0) Editer, [1805](#page-1804-0) Exporter un bloc, [1803](#page-1802-0) Intégrer, [1804](#page-1803-0) Ouvrir, [1805](#page-1804-0) Principes de base, [1800](#page-1799-0) Règles de programmation, [1802](#page-1801-0) Fichier xlsx, [5100,](#page-5099-0) [5108](#page-5107-0), [5112](#page-5111-0), [5113](#page-5112-0) Importer des variables, [5107](#page-5106-0) Traitement pour l'importation, [5107](#page-5106-0) Fichier-journal Messages du modem, [5810](#page-5809-0) Fichiers GSD Configuration des appareils (PROFIBUS), [1120](#page-1119-0) Installer, [1119](#page-1118-0) Révisions GSD (PROFIBUS), [1118](#page-1117-0) Supprimer, [1119](#page-1118-0) Fichiers GSD (PROFINET), [1154](#page-1153-0) Installer, [1155](#page-1154-0) Modifier la version, [1157](#page-1156-0) Supprimer, [1156](#page-1155-0) FieldRead, [2461](#page-2460-0), [2755](#page-2754-0) FieldWrite, [2463,](#page-2462-0) [2757](#page-2756-0) FIFO, [238](#page-237-0) FIFOQueue, [238](#page-237-0) File Browser (Navigateur de fichiers), [858](#page-857-0) FILL, [2471,](#page-2470-0) [2765](#page-2764-0), [2990](#page-2989-0) FILL\_BLK, [2440](#page-2439-0), [2734](#page-2733-0), [2946](#page-2945-0)

**Filtrage** dans le tableau d'affectation, [1877](#page-1876-0) tableau d'affectation, [1879](#page-1878-0) **Filtre** Catalogue du matériel, [538](#page-537-0) sélection, [1879](#page-1878-0) Filtre contextuel, [538](#page-537-0) Filtrer des alarmes Vue des alarmes, [4220](#page-4219-0) Filtres suppression, [1878](#page-1877-0) Fin de la détection de la topologie, [1151,](#page-1150-0) [4676](#page-4675-0), [4730](#page-4729-0), [4785,](#page-4784-0) [4846,](#page-4845-0) [4866](#page-4865-0) Fin de la détection des abonnés accessibles, [1151,](#page-1150-0) [4676,](#page-4675-0) [4730,](#page-4729-0) [4785,](#page-4784-0) [4846](#page-4845-0), [4866](#page-4865-0) Fin de ligne Ligne, [4216](#page-4215-0) Fin du domaine Sync, [1151](#page-1150-0), [4676,](#page-4675-0) [4730,](#page-4729-0) [4785](#page-4784-0), [4846,](#page-4845-0) [4866](#page-4865-0) FIND, [3180](#page-3179-0) Fins de course matériels et logiciels Fonction, [5411](#page-5410-0) Firmware, [1256](#page-1255-0) Mise à jour, [5211](#page-5210-0) Firmware CPU, [1256](#page-1255-0) FLOOR, [2478,](#page-2477-0) [2773,](#page-2772-0) [2998](#page-2997-0) Fonction Affecter à touche de fonction, [4184](#page-4183-0) Fonction (FC) Créer, [1547](#page-1546-0) Définition, [1447](#page-1446-0) Exporter dans un fichier source externe, [1803](#page-1802-0) Fonction analyseur logique, [5703](#page-5702-0) Fonction d'apprentissage, [744](#page-743-0) Fonction de comptage en cascade, [1278](#page-1277-0) Fonction de documentation Utilisation de cadres et de pages de couverture prêts à l'emploi, [399](#page-398-0) Fonction d'horloge Format de l'heure, [1210](#page-1209-0) Lecture de l'heure, [1210](#page-1209-0) Paramètres de l'horloge, [1210](#page-1209-0) Principes de base, [1210](#page-1209-0) Réglage de l'heure, [1210](#page-1209-0) Fonction exponentielle, [2408,](#page-2407-0) [2701](#page-2700-0), [2922](#page-2921-0) Fonction système dans la liste de fonctions, [4463](#page-4462-0) DéfilementGaucheNavigateurHTML, [4503](#page-4502-0) Liste de fonctions, [4465](#page-4464-0) Possibilité d'utilisation, [4463](#page-4462-0) RetirerPériphériqueEnTouteSécurité, [4499](#page-4498-0) Utilisation, [4462](#page-4461-0), [4463](#page-4462-0)

Fonction Trace, [5703](#page-5702-0) Fonctionnalité de la table de forçage permanent, [1948](#page-1947-0) Fonctionnement en ligne, [44](#page-43-0), [46](#page-45-0) Fonctions Actualiser la valeur d'une variable, [4243](#page-4242-0), [4642](#page-4641-0) ProSave, [5208](#page-5207-0) Fonctions définies par l'utilisateur Dans les listes de fonctions, [4465](#page-4464-0) Fonctions mathématiques CALCULATE, [1644,](#page-1643-0) [1689,](#page-1688-0) [4048](#page-4047-0), [4058](#page-4057-0) Fonctions système, [4461](#page-4460-0) AcquitterAlarme, [4533](#page-4532-0) ActiverNettoyageEcran, [4487](#page-4486-0) ActiverVue, [4485](#page-4484-0) ActiverVueParNuméro, [4486](#page-4485-0) ActiverVuePrécédente, [4488](#page-4487-0) AfficherDialogueConnexion, [4571](#page-4570-0) AfficherFenêtreAlarmes, [4573](#page-4572-0) AfficherTexteAide, [4572](#page-4571-0) AllerAFin, [4499](#page-4498-0) AllerAOrigine, [4498](#page-4497-0) ArchiverVariable, [4490](#page-4489-0) AugmenterValeurSélectionnée, [4494](#page-4493-0) AugmenterVariable, [4495](#page-4494-0) BoutonPresser, [4542](#page-4541-0) BoutonRelâcher, [4543](#page-4542-0) CalibrerEcranTactile, [4512](#page-4511-0) ChangerConnexion, [4570](#page-4569-0) ChargerEnregistrement, [4517](#page-4516-0) Connecter, [4489](#page-4488-0) Déconnecter, [4484](#page-4483-0) DéfilementBasNavigateurHTML, [4501](#page-4500-0) DéfilementDroiteNavigateurHTML, [4503](#page-4502-0) DéfilementHautNavigateurHTML, [4501](#page-4500-0) DéfinirEtatVariableDeRecette, [4557](#page-4556-0) DéfinirVariable, [4558](#page-4557-0) DiminuerValeurSélectionnée, [4568](#page-4567-0) DiminuerVariable, [4569](#page-4568-0) EchelleLinéaire, [4523](#page-4522-0) EcrireEnregistrementSurAPI, [4546](#page-4545-0) EcrireVariablesEnregistrementSurAPI, [4547](#page-4546-0) EditerAlarme, [4490](#page-4489-0) EffacerArchive, [4524](#page-4523-0) EffacerEnregistrement, [4525](#page-4524-0) EffacerTamponAlarmes, [4527](#page-4526-0) EffacerTamponAlarmesProTool, [4528](#page-4527-0) EnregistrerEnregistrement, [4564](#page-4563-0) ExporterEnregistrements, [4496](#page-4495-0) FermerToutesArchives, [4545](#page-4544-0) HTMLBrowserPageBas, [4504](#page-4503-0) ImporterEnregistrements, [4506](#page-4505-0)

InverserBit, [4508](#page-4507-0) InverserBitDansVariable, [4509](#page-4508-0) InverserEchelleLinéaire, [4510](#page-4509-0) LancerArchivage, [4565](#page-4564-0) LireEnregistrementSurAPI, [4518](#page-4517-0) LireMotDePasse, [4521](#page-4520-0) LireNomUtilisateur, [4518](#page-4517-0) LireNuméroGroupe, [4521](#page-4520-0) LireVariablesEnregistrementSurAPI, [4520](#page-4519-0) MiseA1Bit, [4550](#page-4549-0) MiseA1BitDansVariable, [4551](#page-4550-0) MiseA1BitTantQueToucheEnfoncée, [4552](#page-4551-0) ModifierContraste, [4484](#page-4483-0) NavigateurHTMLPageHaut, [4504](#page-4503-0) NavigateurWebArrêt, [4500](#page-4499-0) NavigateurWebPrécédent, [4505](#page-4504-0) NavigateurWebRafraîchir, [4501](#page-4500-0) NavigateurWebSuivant, [4505](#page-4504-0) ObjetGraphiqueCurseurBas, [4492](#page-4491-0) ObjetGraphiqueCurseurDroite, [4493](#page-4492-0) ObjetGraphiqueCurseurGauche, [4492](#page-4491-0) ObjetGraphiqueCurseurHaut, [4491](#page-4490-0) ObjetGraphiquePagePrécédente, [4493](#page-4492-0) ObjetGraphiquePageSuivante, [4494](#page-4493-0) OuvrirDialoguePanneauConfiguration, [4532](#page-4531-0) OuvrirToutesArchives, [4531](#page-4530-0) PageAccueilNavigateurHTML, [4505](#page-4504-0) PagePrécédente, [4548](#page-4547-0) PageSuivante, [4549](#page-4548-0) RafraîchirVariable, [4489](#page-4488-0) RAZBit, [4540](#page-4539-0) RAZBitDansVariable, [4541](#page-4540-0) RéglerLangue, [4558](#page-4557-0) RéglerLuminosité, [4554](#page-4553-0) RéglerModeConnexion, [4560](#page-4559-0) RéglerModePupitre, [4549](#page-4548-0) SimulerToucheSystème, [4561](#page-4560-0) SimulerVariable, [4562](#page-4561-0) StopperArchivage, [4566](#page-4565-0) StopperRuntime, [4567](#page-4566-0) SupprimeEnregistrementMémoire, [4526](#page-4525-0) TracerChangementUtilisateur, [4568](#page-4567-0) VueAlarmesAcquitterAlarme, [4530](#page-4529-0) VueAlarmesAfficherTexteAide, [4530](#page-4529-0) VueAlarmesEditerAlarme, [4529](#page-4528-0) VueCourbesComprimer, [4514](#page-4513-0) VueCourbesDilater, [4513](#page-4512-0) VueCourbesPagePrécédente, [4513](#page-4512-0) VueCourbesPageSuivante, [4512](#page-4511-0) VueCourbesRègleDroite, [4514](#page-4513-0) VueCourbesRègleGauche, [4515](#page-4514-0) VueCourbesRéglerModeRègle, [4515](#page-4514-0)

VueCourbesRetourOrigine, [4516](#page-4515-0) VueCourbesStartStop, [4516](#page-4515-0) VueRecetteAfficherTexteAide, [4539](#page-4538-0) VueRecetteEcrireEnregistrementSurAPI, [4536](#page-4535-0) VueRecetteEnregistrerEnregistrement, [4537](#page-4536-0) VueRecetteEnregistrerSousEnregistrement, [4537](#page-4536-0) VueRecetteLireEnregistrementSurAPI, [4534](#page-4533-0) VueRecetteMenu, [4535](#page-4534-0) VueRecetteNouvelEnregistrement, [4534](#page-4533-0) VueRecetteOuvrir, [4535](#page-4534-0) VueRecetteRenommerEnregistrement, [4538](#page-4537-0) VueRecetteRetour, [4539](#page-4538-0) VueRecetteSupprimerEnregistrement, [4534](#page-4533-0) VueRecetteSynchroniserEnregistrementAvecVari ables, [4538](#page-4537-0) ZoommoinsNavigateurHTML, [4502](#page-4501-0) ZoomplusNavigateurHTML, [4502](#page-4501-0) Fonctions système disponibles Basic Panel, [4472,](#page-4471-0) [4478](#page-4477-0) FOR, [3020](#page-3019-0) Forçage permanent Forçage permanent toutes, [1972](#page-1971-0) Quitter forçage permanent, [1974](#page-1973-0), [1976](#page-1975-0) Forçage permanent de variables Mesures de sécurité, [1949,](#page-1948-0) [1967](#page-1966-0) Format, [4205](#page-4204-0) Formation des adresses pour les adresses comprimées, [1111](#page-1110-0) Formats de fichier pris en charge, [338](#page-337-0) Fourniture de paramètres, [1463](#page-1462-0) FRAC, [2417,](#page-2416-0) [2710,](#page-2709-0) [2929](#page-2928-0) Fragment, [873,](#page-872-0) [879](#page-878-0) Fragment manuel, [879](#page-878-0) Fréquence de sortie (modules analogiques High Speed), [1326](#page-1325-0) Fréquence d'échantillonnage (modules analogiques High Speed), [1326](#page-1325-0) Fréquencemètres, [1282,](#page-1281-0) [1285](#page-1284-0) Fréquencemètres, fonctionnement, [1282](#page-1281-0) Front descendant, [2289,](#page-2288-0) [2292,](#page-2291-0) [2294](#page-2293-0), [2581](#page-2580-0), [2583](#page-2582-0), [2585,](#page-2584-0) [2863](#page-2862-0) montant, [2288,](#page-2287-0) [2290,](#page-2289-0) [2293](#page-2292-0), [2580](#page-2579-0), [2582](#page-2581-0), [2584,](#page-2583-0) [2862](#page-2861-0) FTP, [684,](#page-683-0) [685](#page-684-0), [1231,](#page-1230-0) [3986](#page-3985-0) FTP\_CMD, [3986](#page-3985-0) FTPS, [3986](#page-3985-0) FX1 series, [4997](#page-4996-0) FX2 series, [4997](#page-4996-0) FX3 Automate, [4982](#page-4981-0) FX3 series, [4986](#page-4985-0)

### G

GADR\_LGC, [3516](#page-3515-0) GEN\_DIAG, [3443](#page-3442-0) Générateur d'impulsions activer/désactiver avec CTRL\_PWM, [3453](#page-3452-0) Générer une information de diagnostic, [3443](#page-3442-0) GEO\_LOG, [3512](#page-3511-0) GEO2LOG, [3505](#page-3504-0) Gérer Graphique, [4131](#page-4130-0) Groupe d'utilisateurs, [4440](#page-4439-0) Utilisateur, [4438](#page-4437-0) Utilisateurs dans Runtime, [4446](#page-4445-0) Gestion de la bibliothèque Afficher les instances des versions de types, [458](#page-457-0) Afficher les références croisées d'une instance, [458](#page-457-0) Afficher les relations entre les objets de la bibliothèque, [459](#page-458-0) Filtrage, [5079](#page-5078-0) Filtrer par types non validés, [457](#page-456-0) Ouvrir, [456](#page-455-0), [5078](#page-5077-0) Vue d'ensemble, [454,](#page-453-0) [5077](#page-5076-0) Gestion des utilisateurs, [4426](#page-4425-0) Migration, [162](#page-161-0) Objet à accès protégé, [4451](#page-4450-0) Paramètres Runtime, [4080](#page-4079-0), [4431](#page-4430-0), [4448,](#page-4447-0) [4449](#page-4448-0) Structurer, [4454](#page-4453-0) Gestion des versions des types version En cours d'édition, [480](#page-479-0) version En test, [481](#page-480-0) version validée, [481](#page-480-0) Gestion du programme, [2504,](#page-2503-0) [2800,](#page-2799-0) [3037](#page-3036-0) Gestionnaire de certificats, [675](#page-674-0) GET, [3777](#page-3776-0) Get\_AlarmState :, [3389](#page-3388-0) GET\_DIAG, [3446](#page-3445-0) Get\_IM\_Data, [3417](#page-3416-0) GET\_NAME, [3423](#page-3422-0) GetBlockName, [3188](#page-3187-0) GetDataRecordFromPLC, [4518](#page-4517-0) GetDataRecordTagsFromPLC, [4520](#page-4519-0) GetError, [1753,](#page-1752-0) [1754,](#page-1753-0) [1755](#page-1754-0), [2505](#page-2504-0), [2801](#page-2800-0), [3037](#page-3036-0) GetErrorID, [1753,](#page-1752-0) [1754,](#page-1753-0) [1755](#page-1754-0), [2508](#page-2507-0), [2804](#page-2803-0), [3041](#page-3040-0) GetGroupNumber, [4521](#page-4520-0) GetInstanceName, [3185](#page-3184-0) GetInstancePath, [3186](#page-3185-0) GETIO, [3201](#page-3200-0) GETIO\_PART, [3202](#page-3201-0) GetPassword, [4521](#page-4520-0)

GetPLCMode, [4522](#page-4521-0) GetStationInfo, [3427](#page-3426-0) GetSymbolName, [3181](#page-3180-0) GetSymbolPath, [3183](#page-3182-0) GetUserName, [4518](#page-4517-0) GMRP, [1054](#page-1053-0) GOTO, [3028](#page-3027-0) GoToEnd, [4499](#page-4498-0) GoToHome, [4498](#page-4497-0) GRAPH Affichage de l'état du programme, [1916](#page-1915-0) Comparaison détaillée, [1826](#page-1825-0) Graphique Adapter, [4209,](#page-4208-0) [4211](#page-4210-0) Affecter à touche de fonction, [4187](#page-4186-0) Ajouter dans la bibliothèques de graphiques., [5138](#page-5137-0) Alignement, [4121](#page-4120-0) avec arrière-plan transparent, [4131](#page-4130-0) Bouton, [4231](#page-4230-0) Dimensionnement, [4121](#page-4120-0) Ecart, [4121](#page-4120-0) Editeur, [5138](#page-5137-0) Gérer, [4131](#page-4130-0) Insertion, [4104](#page-4103-0) utilisation à partir de la bibliothèque de graphiques, [4131](#page-4130-0) Vue de graphique, [4209](#page-4208-0) graphique externe Éditer le dossier, [4131](#page-4130-0) Lier le dossier, [4132](#page-4131-0) Renommer le dossier, [4131](#page-4130-0) Supprimer le raccourci au dossier, [4131](#page-4130-0) Groupe Ajouter des objets, [4138](#page-4137-0) Créer, [4136](#page-4135-0) Dissocier, [4137](#page-4136-0) Edition, [4136](#page-4135-0) Enlever un objet, [4139](#page-4138-0) Groupe d'alarmes, [4309,](#page-4308-0) [4311](#page-4310-0) Configuration, [4314](#page-4313-0) Création, [4314](#page-4313-0) Migration, [156](#page-155-0) Groupe d'objets Animation, [4176](#page-4175-0) Editer un objet au sein d'un groupe, [4140](#page-4139-0) Enlever un objet, [4139](#page-4138-0) Groupe d'utilisateurs Affecter, [4459](#page-4458-0) Affecter utilisateur, [4438](#page-4437-0) Création, [4458](#page-4457-0) Gérer, [4440](#page-4439-0)

Gérer l'autorisation, [4440](#page-4439-0) Modifier dans Runtime, [4448](#page-4447-0) Modifier le nom, [4440](#page-4439-0) Modifier le nom d'affichage, [4440](#page-4439-0) Non autorisé, [4450](#page-4449-0) Supprimer, [4441](#page-4440-0) Groupe VPN, [735](#page-734-0) Grouper Objet, [4136](#page-4135-0) Groupes de services, [697](#page-696-0), [700](#page-699-0) GSDML, (Voir fichiers GSD (PROFINET))

#### H

Hardware interrupt, [1242](#page-1241-0) Hardware Support Package Installation, [125](#page-124-0) HART, [1273](#page-1272-0) Heure, [1203,](#page-1202-0) [2001](#page-2000-0), [2002](#page-2001-0), [2004](#page-2003-0) calculer l'heure locale avec SET\_TIMEZONE, [3113](#page-3112-0) Date/Heure système, [990](#page-989-0) Lire l'heure du système de la CPU avec TIME\_TCK, [3121](#page-3120-0) Lire l'heure et la date de la CPU avec RD\_SYS\_T, [3106](#page-3105-0) Precision Time Protocol, [996](#page-995-0) Réglage de la CPU avec WR\_SYS\_T, [3104](#page-3103-0) Régler l'heure dans la vue En ligne et diagnostic., [1413](#page-1412-0) SNTP (Simple Network Time Protocol), [993](#page-992-0) Synchronisation d'horloge, [993](#page-992-0) Heure locale, [1203](#page-1202-0) calculer avec SET\_TIMEZONE, [3113](#page-3112-0) écrire avec WR\_LOC\_T, [3109](#page-3108-0) lire avec RD\_LOC\_T, [3108](#page-3107-0) Hiérarchie d'appel, [1458](#page-1457-0) HMI Style, [5092](#page-5091-0) HMI Style sheet, [5092](#page-5091-0) Horodatage, [1275,](#page-1274-0) [4311](#page-4310-0) Hors ligne, [665](#page-664-0) HSC, [1211](#page-1210-0) HSP, (Voir Support Package) HTA, [3163](#page-3162-0) HTML, [845](#page-844-0) HTTP, [696](#page-695-0) Chargement/enregistrement, [978](#page-977-0) HTTPS, [788,](#page-787-0) [857](#page-856-0)

## I

IB, [1520](#page-1519-0) ICMP, [702](#page-701-0) Icône Overlay-Icon, [1391](#page-1390-0) pour comparaison, [1390](#page-1389-0) pour diagnostic de logiciel, [1390](#page-1389-0) pour diagnostic du matériel, [1388](#page-1387-0) pour état de fonctionnement, [1391](#page-1390-0) pour la comparaison de valeurs, [5261](#page-5260-0) pour l'état de comparaison, [1438](#page-1437-0) pour l'état de la liaison, [1438](#page-1437-0) Icônes dans la structure d'appel, [1883](#page-1882-0) dans la structure de dépendance, [1890](#page-1889-0) dans le tableau d'affectation, [1875](#page-1874-0) dans TeleService, [5752](#page-5751-0) Icônes dans la table de forçage permanent, [1951](#page-1950-0) Icônes dans la table de visualisation, [1922](#page-1921-0) ID, [1520](#page-1519-0) ID de matériel, [847](#page-846-0), [1533](#page-1532-0), [3504](#page-3503-0) ID de réseau, [797](#page-796-0) ID du projet, [4603](#page-4602-0) ID matériel, [1301,](#page-1300-0) [1348,](#page-1347-0) [1355](#page-1354-0), [1378](#page-1377-0), [4009](#page-4008-0) voir ID de matériel, [847](#page-846-0) ID matérielle, [3504](#page-3503-0) déterminer avec LOG2MOD, [3508](#page-3507-0) Identificateurs d'état - Points de données, [912](#page-911-0) Identification des classes d'alarmes Vue des alarmes, [4221](#page-4220-0) I-Device, [1137](#page-1136-0) IE/AS-i Link PN IO, [1123](#page-1122-0) IE/PB Link PN IO, [50](#page-49-0) IE/PB-Link, [50,](#page-49-0) [1152](#page-1151-0) IEEE 802.3, [690](#page-689-0) IF, [3016](#page-3015-0) IF1B Basic Panel, [4657](#page-4656-0) IGMP, [1053](#page-1052-0) IGMP Querier, [1053](#page-1052-0) IM0\_Data, [3417](#page-3416-0) Image, [5172](#page-5171-0), [5183](#page-5182-0), [5184,](#page-5183-0) [5211](#page-5210-0) Pupitre opérateur, [5207](#page-5206-0) IMC, [2553,](#page-2552-0) [2850,](#page-2849-0) [3081](#page-3080-0) implicite Conversion, [2237,](#page-2236-0) [2238](#page-2237-0), [2240](#page-2239-0), [2241,](#page-2240-0) [2242](#page-2241-0), [2243](#page-2242-0), [2244](#page-2243-0), [2245,](#page-2244-0) [2246,](#page-2245-0) [2247](#page-2246-0) Importation Alarme, [5101](#page-5100-0) Liste de textes, [5113](#page-5112-0)

Recette, [5097](#page-5096-0) Structure de l'alarme analogique, [5102](#page-5101-0) Structure de l'alarme de bit, [5105](#page-5104-0) Structure des données de recette, [5099](#page-5098-0) Textes du projet, [5118](#page-5117-0), [5137](#page-5136-0) Variable, [5108](#page-5107-0) Importation des variables Structure des données de variable, [5109,](#page-5108-0) [5114](#page-5113-0) Importation d'un serveur NTP, [729](#page-728-0) Importation d'une alarme analogique Structure pour l'importation, [5102](#page-5101-0) ImportDataRecords, [4506](#page-4505-0) Importer une alarme de bit Structure pour l'importation, [5105](#page-5104-0) Importer une recette Structure pour l'importation, [5099](#page-5098-0) ImporterEnregistrements, [4506](#page-4505-0) Impression des bandes de repérage, [414](#page-413-0) Détermination de la valeur de correction pour le décalage de l'impression, [419](#page-418-0) Imprimer Contenus d'impression, [395](#page-394-0) Créer des cadres, [398](#page-397-0) Créer une page de couverture, [398](#page-397-0) Définir la mise en page, [395](#page-394-0) Déterminer la surface imprimée, [404](#page-403-0) Editer un cadre, [400](#page-399-0) Editer une page de couverture, [400](#page-399-0) Eléments dans la bibliothèque, [397](#page-396-0) Eléments dans le navigateur du projet, [397](#page-396-0) Eléments non imprimables, [392](#page-391-0) Fonction de documentation, [391](#page-390-0) Imprimer la vue de réseau, [524](#page-523-0) Imprimer la vue des appareils, [524](#page-523-0) Modifier les paramètres, [394](#page-393-0) Objets non imprimables, [393](#page-392-0) Structure de l'impression, [392](#page-391-0) Utilisation de cadres et de pages de couverture, [392](#page-391-0) Utiliser des cadres, [397](#page-396-0) Utiliser des modèles, [395](#page-394-0) Utiliser une page de couverture, [395](#page-394-0) Imprimer le projet, [410](#page-409-0) Impulsion, [2298](#page-2297-0), [2308](#page-2307-0), [2318,](#page-2317-0) [2332,](#page-2331-0) [2589,](#page-2588-0) [2610](#page-2609-0), [2624,](#page-2623-0) [2864,](#page-2863-0) [2879](#page-2878-0) prolongé, [2882](#page-2881-0) prolongée, [2321](#page-2320-0), [2334,](#page-2333-0) [2613,](#page-2612-0) [2625](#page-2624-0) Impulsion prolongée, [1314](#page-1313-0) IN\_RANGE, [2371](#page-2370-0), [2665](#page-2664-0) INC, [2395,](#page-2394-0) [2689](#page-2688-0) IncreaseFocusedValue, [4494](#page-4493-0) IncreaseTag, [4495](#page-4494-0)

Incrémenter, [2395](#page-2394-0), [2689](#page-2688-0) Indenter et annuler indentation Lignes, [1721](#page-1720-0) Indicateur d'aide, [4212](#page-4211-0) Indicateur d'alarme, [74](#page-73-0), [4224](#page-4223-0), [4326,](#page-4325-0) [4348](#page-4347-0) Classes d'alarmes, [4225](#page-4224-0) Commande, [4348](#page-4347-0) Configuration, [4328](#page-4327-0) Dans Runtime, [4344](#page-4343-0) Evénements, [4225](#page-4224-0) Représentation, [4225,](#page-4224-0) [4348](#page-4347-0) Indice variable, [218,](#page-217-0) [221](#page-220-0) Industrial Ethernet, [4623](#page-4622-0) Information de démarrage, [1446](#page-1445-0) Information d'erreur, [1753,](#page-1752-0) [2273](#page-2272-0), [2505](#page-2504-0), [2508](#page-2507-0), [2801,](#page-2800-0) [2804](#page-2803-0), [3037,](#page-3036-0) [3041](#page-3040-0) Information sur la liaison, [1439](#page-1438-0) Informations Erreur de télégramme, [961,](#page-960-0) [962](#page-961-0) Journal des évènements, [949](#page-948-0) LLDP, [965](#page-964-0) Spanning Tree, [952](#page-951-0) Statistiques Ethernet, [960](#page-959-0) Tableau ARP, [949](#page-948-0) Type de télégramme, [961](#page-960-0) Versions, [947](#page-946-0) Informations appareils, [1384](#page-1383-0) Diagnostic, [4610](#page-4609-0) Informations d'état étendues, [1717](#page-1716-0) Informations d'installation Information fabricant, [1394](#page-1393-0) Information module, [1394](#page-1393-0) Informations programme afficher, [1872](#page-1871-0) dans la structure d'appel, [1881](#page-1880-0) dans la structure de dépendance, [1888](#page-1887-0) dans le tableau d'affectation, [1873](#page-1872-0) dans l'onglet, [1894](#page-1893-0) vues, [1872](#page-1871-0) Informations sur la connexion Diagnostic, [4610](#page-4609-0) Informations sur les documents, [396](#page-395-0) Ingénierie collaborative Conditions préalables pour le travail commun en parallèle, [5817](#page-5816-0) Exemple de structure de programme dans le projet maître, [5821](#page-5820-0) Marche à suivre pour la création d'un projet maître, [5818](#page-5817-0) Marche à suivre pour la mise en service commune, [5818](#page-5817-0)

Marche à suivre pour la modification d'objets centraux dans le projet maître, [5820](#page-5819-0) Marche à suivre pour la synchronisation manuelle de modifications concurrentes, [5819](#page-5818-0) Marche à suivre pour l'intégration des copies du projet dans le projet maître, [5820](#page-5819-0) Règles pour le chargement dans la CPU, [5824](#page-5823-0) Règles pour le projet maître, [5821](#page-5820-0) Règles pour le travail commun sur une CPU, [5823](#page-5822-0) Règles pour l'édition des objets centraux utilisés en commun, [5823](#page-5822-0) Règles pour les fonctions en ligne, [5824](#page-5823-0) Réintégration des copies du projet dans le projet maître, [5815](#page-5814-0) Remarques relatives à la compatibilité, [5815](#page-5814-0) Travail avec les copies du projet, [5814](#page-5813-0) Ingénierie collaborative (Team Engineering) Introduction à la mise en service commune, [5813](#page-5812-0) INIT\_RD, [2511,](#page-2510-0) [2807](#page-2806-0), [3043](#page-3042-0) Initialisation Fichier du projet, [5841](#page-5840-0) Fichier IPE, [5835](#page-5834-0) Initialisation (pages Web personnalisées), [860](#page-859-0) initialiser Données API, [5119](#page-5118-0) Fichier IPE, [5836](#page-5835-0) Initialiser Fichier du projet, [5841](#page-5840-0) insérer Graphique dans la bibliothèques de graphiques, [5138](#page-5137-0) Insérer Fichier graphique externe, [5140](#page-5139-0) Variable, [5862](#page-5861-0) Insérer entrée, [1696](#page-1695-0) Insérer ligne séparateur, [5494](#page-5493-0) Insérer une ligne vide, [5494](#page-5493-0) Insérer une section de commentaire, [3029](#page-3028-0) INSERT, [3175](#page-3174-0) Insertion Graphique, [4104](#page-4103-0) Installation Affichage des logiciels, [126](#page-125-0) automatisée, [101](#page-100-0) démarrer, [122](#page-121-0) Licences, [102](#page-101-0) Matériel requis, [103](#page-102-0) Mise à jour de produits, [127](#page-126-0) Mises à jour, [125](#page-124-0) Modifier des produits, [127](#page-126-0) ProSave, [89](#page-88-0)

Rapport, [121](#page-120-0) Réparer des produits, [129](#page-128-0) Répertoire cible, [101](#page-100-0) Smartdrive, [70](#page-69-0) Support Package, [125](#page-124-0) Installation de clés de licence, [106](#page-105-0) Installation du modem local, [5761](#page-5760-0) Installer la mise à jour, [125](#page-124-0) Installer un certificat CA, [5787](#page-5786-0) Installer un Support Package, [125](#page-124-0) Instance Afficher les types correspondant, [489](#page-488-0) Créer une instance, [488](#page-487-0) Instance unique Définition, [1460](#page-1459-0) Exemple, [1460](#page-1459-0) Modifier type d'appel, [1643,](#page-1642-0) [1688](#page-1687-0) Instruction Copier, [1747](#page-1746-0) Couper, [1747](#page-1746-0) Définition du type de données, [1634](#page-1633-0), [1636,](#page-1635-0) [1679](#page-1678-0), [1681](#page-1680-0) Insérer, [1747](#page-1746-0) Rechercher, [1582](#page-1581-0) Règles, [1725](#page-1724-0) Supprimer, [1748](#page-1747-0) Versions, [1583](#page-1582-0) Instruction "WWW", [876](#page-875-0) Instruction SCL Insérer, [1726,](#page-1725-0) [1727](#page-1726-0) Modifier le type de données, [1730,](#page-1729-0) [1731](#page-1730-0) Notions de base sur les types de données, [1729](#page-1728-0) Règles, [1725](#page-1724-0) sélectionner, [1746](#page-1745-0) Instructions de communication "AS\_MAIL", [5803](#page-5802-0) « AS\_DIAL », [5799,](#page-5798-0) [5800](#page-5799-0) « PG\_DIAL », [5798](#page-5797-0), [5799](#page-5798-0) « SMS\_SEND », [5801](#page-5800-0) INT, [1987,](#page-1986-0) [2044](#page-2043-0), [2106](#page-2105-0), [2176](#page-2175-0), [2205,](#page-2204-0) [2241,](#page-2240-0) [2257](#page-2256-0) INT\_TO\_, [2106,](#page-2105-0) [2205](#page-2204-0), [2257](#page-2256-0) intégrée Configuration, [5853](#page-5852-0) Intégrée Connexion, [4628,](#page-4627-0) [4632](#page-4631-0) Inter Project Engineering Conditions logicielles et matérielles requises, [5829](#page-5828-0) Conditions requises, [5829](#page-5828-0) Créer des données d'appareil proxy dans le projet source, [5833](#page-5832-0)

Echange de données de commande entre projets, [5830](#page-5829-0) Exporter le fichier IPE à l'aide de l'objet "Données d'appareil proxy", [5834](#page-5833-0) Marche à suivre pour actualiser des données de commande déjà transmises, [5832](#page-5831-0) Marche à suivre pour échanger des données de commande au moyen d'un fichier de projet, [5831](#page-5830-0) Marche à suivre pour échanger des données de commande au moyen d'un fichier IPE, [5830](#page-5829-0) Inter Project Engineering (IPE) Echange de données de commande avec un fichier de projet, [5827](#page-5826-0) Echange de données de commande avec un fichier IPE, [5827](#page-5826-0) Introduction, [5826](#page-5825-0) Interal Ethernet Port Paramètres Open, [4985](#page-4984-0) Interface, (Voir Interface de bloc) Affichage, [1396](#page-1395-0) Ajouter, [5687](#page-5686-0) Basic Panel, [4657](#page-4656-0) Renommer, [659](#page-658-0) Interface à impulsions Principe, [5400](#page-5399-0) Interface de bloc Actualiser, [1607](#page-1606-0) Afficher, [1579](#page-1578-0) Déclarer ARRAY, [1603](#page-1602-0) Déclarer STRUCT, [1604](#page-1603-0) Déclarer type de données API, [1605](#page-1604-0) Déclarer une variable, [1600,](#page-1599-0) [1601,](#page-1600-0) [1606](#page-1605-0) Importer et exporter des variables, [1618](#page-1617-0) Masquer, [1579](#page-1578-0) Multi-instance, [1607](#page-1606-0) Objet de la déclaration de variables, [1594](#page-1593-0) Propriétés de variables, [1610,](#page-1609-0) [1613](#page-1612-0) Rémanence, [1612](#page-1611-0) Structure, [1594](#page-1593-0) Types de données valables, [1598](#page-1597-0), [1599](#page-1598-0) Interface DP, [1100](#page-1099-0) Interface Ethernet Afficher les paramètres, [5689](#page-5688-0) Interface GBIT (CPU 1518-4 PN/DP), [1149](#page-1148-0) Interface Gigabit PROFINET, [1149](#page-1148-0) Interface PG/PC Liaison en ligne, [5673](#page-5672-0) Paramètres réglables de l'interface PROFIBUS, [5693](#page-5692-0) Paramètres réglables sur l'interface MPI, [5693](#page-5692-0) Interface PROFINET, [1137,](#page-1136-0) [1203](#page-1202-0) Interface PROFINET., [1396](#page-1395-0)

Interface utilisateur Agrandir la zone de travail, [286](#page-285-0) Fenêtre de vue d'ensemble, [299](#page-298-0) Fenêtre d'inspection, [292](#page-291-0) Navigateur du projet, [280](#page-279-0) palette "Projets de référence", [296](#page-295-0) Réduire la zone de travail, [286](#page-285-0) Task Card, [294](#page-293-0) Vue détaillée, [298](#page-297-0) Vue du portail, [275](#page-274-0) Vue du projet, [277](#page-276-0) Vues, [275](#page-274-0) Zone de travail, [284](#page-283-0) Interfaces, [44](#page-43-0) Interne Port Ethernet, [4985](#page-4984-0) Internet Key Exchange (IKE), [739](#page-738-0) Inter-Project\_Engineering IPE, [5119](#page-5118-0) Interroger front descendant du RLO, [2294,](#page-2293-0) [2585](#page-2584-0) Interroger front descendant d'un opérande, [2289,](#page-2288-0) [2581](#page-2580-0) Interroger front montant du RLO, [2293,](#page-2292-0) [2584](#page-2583-0) Interroger front montant d'un opérande, [2288](#page-2287-0), [2580](#page-2579-0) Interrompre la liaison en ligne, [1432](#page-1431-0) Interrompre l'impression, [411](#page-410-0) Interruption de la connexion par modem, [5809](#page-5808-0) Causes et correction, [5809](#page-5808-0) Intitulé du module, [540](#page-539-0) InverseLinearScaling, [4510](#page-4509-0) Inverser, [2279,](#page-2278-0) [2394,](#page-2393-0) [2520](#page-2519-0), [2571](#page-2570-0), [2687](#page-2686-0), [2816](#page-2815-0) InverserBit, [4508](#page-4507-0) InverserBitDansVariable, [4509](#page-4508-0) InverserEchelleLinéaire, [4510](#page-4509-0) INVERT, [2520](#page-2519-0), [2816](#page-2815-0) InvertBit, [4508](#page-4507-0) InvertBitInTag, [4509](#page-4508-0) IO Link, [1160](#page-1159-0) IO2MOD, [3509](#page-3508-0) IPE, [5119](#page-5118-0) Conditions logicielles et matérielles requises, [5829](#page-5828-0) Créer des données d'appareil proxy dans le projet source, [5833](#page-5832-0) Echange de données de commande entre projets, [5830](#page-5829-0) Exporter les données de commande de l'objet "Données d'appareil proxy" comme fichier IPE, [5834](#page-5833-0) Fichier, [5835,](#page-5834-0) [5836](#page-5835-0) Introduction, [5826](#page-5825-0)

IPv6 Client FTP, [1382](#page-1381-0) E-Mail, [1382](#page-1381-0) FETCH/WRITE, [1382](#page-1381-0) Notation, [1381](#page-1380-0) Serveur FTP, [1382](#page-1381-0) SNMP, [1382](#page-1381-0) Utilisation sur CP 1543-1, [1382](#page-1381-0) iQ series, [4986](#page-4985-0) IQ-Sense, [1367](#page-1366-0) IS\_ARRAY, [2383](#page-2382-0), [2676](#page-2675-0), [2911](#page-2910-0) IS\_NULL, [2381](#page-2380-0), [2674](#page-2673-0) ISAKMP, [748](#page-747-0) Isochronisme, [1168](#page-1167-0) Suréchantillonnage, [1324](#page-1323-0) ISO-on-TCP Caractéristiques, [623](#page-622-0) TSAP, [632](#page-631-0) IW, [1520](#page-1519-0) IX, [1520](#page-1519-0)

## J

Jeux de règles IP, [692](#page-691-0) Jeux de règles MAC, [692](#page-691-0) JMP, [2490](#page-2489-0), [2786](#page-2785-0) JMP\_LIST, [2493](#page-2492-0), [2789](#page-2788-0) JMPN, [2491,](#page-2490-0) [2787](#page-2786-0) JOIN, [3149](#page-3148-0) Journal d'audit, [758](#page-757-0), [761](#page-760-0) Journal de filtrage de paquets, [759,](#page-758-0) [762](#page-761-0) Journal système, [758,](#page-757-0) [761](#page-760-0) Journal système de réseau, [750](#page-749-0) Journalisation, [750](#page-749-0) CP x43-1 Adv., [822](#page-821-0) SCALANCE S, [788](#page-787-0), [790](#page-789-0) Journalisation locale, [750](#page-749-0)

### K

KEY-PLUG, [1006,](#page-1005-0) [1008](#page-1007-0) Formatage, [1007](#page-1006-0)

#### L

La connexion à distance avec l'adaptateur TS n'est pas établie, [5806](#page-5805-0) La connexion à distance depuis l'adaptateur TS n'est pas établie, [5808](#page-5807-0) La connexion par modem est coupée, [5810](#page-5809-0)

La connexion par modem ne peut pas être établie, [5810](#page-5809-0) La connexion VPN n'est pas établie Vérification et correction, [5811](#page-5810-0) LABEL, [2492,](#page-2491-0) [2788](#page-2787-0) LACP, [1044](#page-1043-0) Lancer la temporisation 'Impulsion', [2599](#page-2598-0) Lancer la temporisation 'Retard à la montée', [2601](#page-2600-0) Lancer la temporisation 'Retard à la retombée', [2603](#page-2602-0) LancerArchivage, [4565](#page-4564-0) Langage de programmation Commutation, [1750](#page-1749-0) CONT, [1619](#page-1618-0) LOG, [1665](#page-1664-0) Règles pour la commutation, [1750](#page-1749-0) Langue Activer la langue du projet, [5130](#page-5129-0) Archive, [4286](#page-4285-0), [4339,](#page-4338-0) [5146](#page-5145-0) Désactiver la langue du projet, [5130](#page-5129-0) Graphique dépendant de la langue, [5138](#page-5137-0) Langue de référence, [5130](#page-5129-0) Langue d'édition, [5130](#page-5129-0) Langues asiatiques, [5128](#page-5127-0) Prise en charge linguistique, [5129](#page-5128-0) Projet multilingue, [5132](#page-5131-0) Représentation des dates, heures, monnaies et nombres en fonction de la langue, [5128](#page-5127-0) Représentation en fonction de la langue, [5128](#page-5127-0) Système d'exploitation asiatique, [5128](#page-5127-0) Langue d'archivage, [4286,](#page-4285-0) [4339](#page-4338-0), [5146](#page-5145-0) Langue de démarrage Déterminer:Langue de démarrage, [4340](#page-4339-0) Langue de l'interface, [5126](#page-5125-0) Sélectionner, [5129](#page-5128-0) Langue de projet Activation, [5130](#page-5129-0) Désactivation, [5130](#page-5129-0) Langue de référence, [429](#page-428-0), [5127](#page-5126-0) Sélection, [5130](#page-5129-0) Langue d'édition, [429](#page-428-0), [5127](#page-5126-0) Sélection, [5130](#page-5129-0) Langue du projet, [429](#page-428-0), [5126](#page-5125-0) Langue du Runtime, [5127,](#page-5126-0) [5141](#page-5140-0) Archive, [4286](#page-4285-0), [4339,](#page-4338-0) [5146](#page-5145-0) Police, [5145](#page-5144-0) Langue Runtime Ordre en cas de changement de langue, [5144](#page-5143-0) Sélection, [5142](#page-5141-0) Langues Migrer, [159](#page-158-0) Langues asiatiques Configuration, [5148](#page-5147-0)

Longueur du champ de texte, [5148](#page-5147-0) Taille de police, [5147](#page-5146-0) Langues du projet Changer la langue d'édition, [432](#page-431-0) Définir les langues du projet, [431](#page-430-0) Textes système, [5133](#page-5132-0) Textes utilisateur, [5133](#page-5132-0) Utiliser, [429](#page-428-0) Largeur de colonne Vue des utilisateurs, [4204](#page-4203-0) Layer 3, [1008](#page-1007-0) LDT, [2004](#page-2003-0), [2066](#page-2065-0), [2145](#page-2144-0) LDT\_TO\_, [2145](#page-2144-0) LEAD\_LAG, [2558,](#page-2557-0) [2855](#page-2854-0), [3086](#page-3085-0) Lecteur de carte USB, [42](#page-41-0) Lecteur réseau, [40](#page-39-0) Lecture depuis un bloc de données dans une mémoire de chargement avec READ\_DBL, [3496](#page-3495-0) d'un enregistrement avec RD\_REC, [3248](#page-3247-0) Enregistrement asynchrone d'un module avec RD\_DPARA, [3344](#page-3343-0) Enregistrement d'un module avec RD\_DPAR, [3341](#page-3340-0) Etat de la LED avec LED, [3415](#page-3414-0) Heure locale avec RD\_LOC\_T, [3108](#page-3107-0) Lecture de données de la CPU distante avec GET, [3777](#page-3776-0) depuis l'esclave DP norme/périphérique IO PROFINET avec DPRD\_DAT, [3254](#page-3253-0) Lecture d'une variable, [865](#page-864-0) LED, [3415](#page-3414-0) LEFT, [3168](#page-3167-0) Légende Vue de recette, [4229](#page-4228-0) Légitimation par mot de passe, [2499](#page-2498-0), [2795](#page-2794-0), [3030](#page-3029-0) LEN, [3165](#page-3164-0) LGC\_GADR, [3518](#page-3517-0) Liaison, [586,](#page-585-0) [599](#page-598-0) configurer si aucune affectation de réseau n'est disponible ou si celle-ci n'est pas univoque, [591](#page-590-0) Création, [618](#page-617-0) Détails de l'adresse, [1441](#page-1440-0) Supprimer, [621](#page-620-0) Liaison de routage Configurer, [5846](#page-5845-0) Liaison directe Configurer, [5848](#page-5847-0) Liaison distante comme liaison distante pilotée par la CPU, [5797](#page-5796-0) en tant que connexion par numérotation, [5758](#page-5757-0) en tant que connexion VPN, [5784](#page-5783-0)

Liaison en ligne, [1431](#page-1430-0), [5668](#page-5667-0), [5671](#page-5670-0) Connecter plusieurs appareils, [5673](#page-5672-0), [5674](#page-5673-0) Liaison HMI, [181](#page-180-0) Liaison IHM, [599,](#page-598-0) [1231,](#page-1230-0) [4602](#page-4601-0) CPU ET 200, [4853](#page-4852-0) Création, [4661,](#page-4660-0) [4713](#page-4712-0), [4773](#page-4772-0), [4836](#page-4835-0), [4853](#page-4852-0) Mot de passe, [4673,](#page-4672-0) [4684,](#page-4683-0) [4727,](#page-4726-0) [4740](#page-4739-0), [4843](#page-4842-0) MPI, [4795](#page-4794-0) Paramètres MPI, [4797](#page-4796-0) Paramètres PROFIBUS, [4680](#page-4679-0), [4734](#page-4733-0), [4789](#page-4788-0), [4869](#page-4868-0) Paramètres PROFINET, [4663](#page-4662-0), [4716,](#page-4715-0) [4775](#page-4774-0), [4837,](#page-4836-0) [4855](#page-4854-0) PROFIBUS, [4678,](#page-4677-0) [4786](#page-4785-0) PROFINET, [4660,](#page-4659-0) [4661](#page-4660-0), [4712,](#page-4711-0) [4713,](#page-4712-0) [4772](#page-4771-0), [4773,](#page-4772-0) [4835](#page-4834-0), [4836](#page-4835-0), [4852,](#page-4851-0) [4853](#page-4852-0) S7 1200, [4713](#page-4712-0) S7 1500, [4661](#page-4660-0) S7 300/400, [4773](#page-4772-0) SIMATIC S7-1500 Software Controller, [4836](#page-4835-0) Liaison par routeur Configurer, [5850](#page-5849-0) Liaison permanente, [902](#page-901-0) Liaison réseau Créer, [5855](#page-5854-0) Liaison S7, [586](#page-585-0) TSAP, [597](#page-596-0) Liaison temporaire, [902](#page-901-0) Liaisons IHM Appareils & réseaux, [4628](#page-4627-0), [4635](#page-4634-0) Licence défectueuse, [120](#page-119-0) Défectueuse, [108](#page-107-0) Démarrage sans clé de licence valable, [105](#page-104-0) Démarrer sans clé de licence valable, [116](#page-115-0) Licence défectueuse, [108](#page-107-0), [120](#page-119-0) Licence défectueuse, [108,](#page-107-0) [120](#page-119-0) Licence invalide en cas de changement de fuseau horaire, [119](#page-118-0) En cas de changement de fuseau horaire, [107](#page-106-0) Licences, [102](#page-101-0) License Manager Panel Plugin, [117](#page-116-0) Lien avec le pupitre opérateur Archivage, [4299](#page-4298-0) Lier le dossier graphique externe, [4132](#page-4131-0) Lieu d'archivage Fichier - TXT (Unicode), [4300](#page-4299-0) Ligne, [4215](#page-4214-0) Début de ligne, [4216](#page-4215-0) dessiner, [4117](#page-4116-0) Fin de ligne, [4117,](#page-4116-0) [4216](#page-4215-0) Ligne d'alarme, [4218](#page-4217-0)

LIMIT, [2402,](#page-2401-0) [2695,](#page-2694-0) [2917](#page-2916-0) Limitation des à-coups Fonction, [5412](#page-5411-0) Limiter et valider la légitimation par mot de passe, [2499](#page-2498-0), [2795,](#page-2794-0) [3030](#page-3029-0) Limites ARRAY, [1717](#page-1716-0) Limites système Pupitre opérateur, [5219,](#page-5218-0) [5222](#page-5221-0) LinearScaling, [4523](#page-4522-0) LINT, [1991,](#page-1990-0) [2051,](#page-2050-0) [2121](#page-2120-0) LINT\_TO\_, [2121](#page-2120-0) Lire champ, [2461,](#page-2460-0) [2755](#page-2754-0) lire constamment Variable, [4263](#page-4262-0) Lire l'heure du système avec TIME\_TCK, [3121](#page-3120-0) Lire un bit de mémoire, [2964](#page-2963-0) Lire une adresse mémoire, [2962](#page-2961-0) Lire une variable API Variables de type String et Character, [866](#page-865-0) Variables String ou Character dans des expressions, [866](#page-865-0) LireEnregistrementSurAPI, [4518](#page-4517-0) LireModeAPI, [4522](#page-4521-0) LireMotDePasse, [4521](#page-4520-0) LireNomUtilisateur, [4518](#page-4517-0) LireNuméroGroupe, [4521](#page-4520-0) LireVariablesEnregistrementSurAPI, [4520](#page-4519-0) Lissage, [1288,](#page-1287-0) [1359](#page-1358-0) LIST Comparaison détaillée, [1820](#page-1819-0) Liste de contrôle en cas de problèmes avec le modem, [5809](#page-5808-0) Liste de fonctions, [4268](#page-4267-0), [4463,](#page-4462-0) [4593](#page-4592-0) Fonction système, [4465](#page-4464-0) Fonctions définies par l'utilisateur, [4465](#page-4464-0) Traitement, [4465](#page-4464-0) Traitement asynchrone, [4468](#page-4467-0) Traitement en runtime, [4468](#page-4467-0) Traitement synchrone, [4468](#page-4467-0) Liste de graphiques Bit (0, 1), [4163](#page-4162-0) Champ d'E/S graphique, [4166](#page-4165-0) Création, [4158](#page-4157-0) Numéro de bit (0 - 31), [4165](#page-4164-0) Plage (... - ...), [4162](#page-4161-0) Plage (0 - 31), [4159](#page-4158-0) Sortir les données de configuration, [4165](#page-4164-0) Utilisation, [4157](#page-4156-0) Liste de sauts, [2493](#page-2492-0), [2789](#page-2788-0) Liste de sélection Ouvrir, [5200](#page-5199-0)

Liste de textes Bit (0, 1), [4153](#page-4152-0) Champ d'E/S symbolique, [4155,](#page-4154-0) [4233](#page-4232-0) Création, [4149](#page-4148-0) Exporter, [5112](#page-5111-0) Importer, [5113](#page-5112-0) Numéro de bit (0 - 31), [4155](#page-4154-0) Utilisation, [4148](#page-4147-0) Valeur/Champ, [4152](#page-4151-0) Liste de variables Adressage indirect, [4266,](#page-4265-0) [4267](#page-4266-0) Liste d'éléments, [4388](#page-4387-0) Liste d'enregistrements, [4388](#page-4387-0) Liste des recettes, [4388](#page-4387-0) Liste des références croisées, (Voir Références croisées), (voir Références croisées) Affichage, [1901](#page-1900-0) Afficher, [5120](#page-5119-0) Paramètres, [1899](#page-1898-0), [5121](#page-5120-0) Structure, [1899](#page-1898-0), [5121](#page-5120-0) Trier les colonnes, [1899,](#page-1898-0) [5121](#page-5120-0) Vue d'ensemble, [1901](#page-1900-0), [5120](#page-5119-0) Vues, [1899](#page-1898-0), [5121](#page-5120-0) Liste d'objets Variable, [4249](#page-4248-0) Liste IP Access Control, [684](#page-683-0) Listes de fonctions Edition, [4467](#page-4466-0) Listes de textes Editeur de listes de textes, [439](#page-438-0) Introduction, [439](#page-438-0) Personnalisées, [440](#page-439-0) Système, [440](#page-439-0) Utilisation dans des enregistrements de recette, [4387](#page-4386-0) Listes de textes personnalisées Créer, [441](#page-440-0) Editer, [441](#page-440-0) Editer les plages de valeurs et les textes, [442](#page-441-0) Listes de textes système Editer, [442](#page-441-0) Modifier des textes, [442](#page-441-0) LLDP, [684,](#page-683-0) [685](#page-684-0), [965](#page-964-0), [1151](#page-1150-0) LLDP (Link Layer Discovery Protocol), [1151](#page-1150-0), [4676](#page-4675-0), [4730,](#page-4729-0) [4785,](#page-4784-0) [4846,](#page-4845-0) [4866](#page-4865-0) LN, [2407](#page-2406-0), [2700](#page-2699-0), [2921](#page-2920-0) LoadDataRecord, [4517](#page-4516-0) LOG, [1665,](#page-1664-0) [4052](#page-4051-0), [4053](#page-4052-0), [4055](#page-4054-0) Comparaison détaillée, [1816](#page-1815-0) LOG\_GEO, [3514](#page-3513-0) LOG2GEO, [3507](#page-3506-0) LOG2MOD, [3508](#page-3507-0)

Logarithme, [2407,](#page-2406-0) [2700](#page-2699-0), [2921](#page-2920-0) Logiciel Pupitre opérateur, [5207](#page-5206-0) Logiciel de cryptage, [111,](#page-110-0) [114](#page-113-0) Logigramme, [1665](#page-1664-0) Logoff, [4484](#page-4483-0) Logon, [4489](#page-4488-0) Long word, [1984](#page-1983-0) Longueur Pointeur de zone, [4651](#page-4650-0) Pointeurs de zone, [4648](#page-4647-0) Longueur du champ de texte Langues asiatiques, [5148](#page-5147-0) Longueur maximale Variable, [92](#page-91-0) Loop-In-Alarm, [4586](#page-4585-0) Configurée, [4321](#page-4320-0) LREAL, [258,](#page-257-0) [1995](#page-1994-0), [2057](#page-2056-0), [2131](#page-2130-0), [2181,](#page-2180-0) [2220](#page-2219-0) LREAL\_TO\_, [2131](#page-2130-0), [2220](#page-2219-0) LTIME, [2000,](#page-1999-0) [2062,](#page-2061-0) [2139](#page-2138-0) LTIME\_TO\_, [2139](#page-2138-0) LTOD, [2002](#page-2001-0), [2074,](#page-2073-0) [2155](#page-2154-0) LTOD\_TO\_, [2155](#page-2154-0) LWORD, [1984,](#page-1983-0) [2039,](#page-2038-0) [2095](#page-2094-0) LWORD\_TO\_, [2095](#page-2094-0)

## M

Machine Tailoring, (voir Reconfiguration de réseaux IO) Machine virtuelle (VM) Plateformes de virtualisation prises en charge, [110,](#page-109-0) [113](#page-112-0) Main, [1233](#page-1232-0) Main Mode, [739](#page-738-0) Maître DP, [846,](#page-845-0) [1272](#page-1271-0) Affichage dans l'esclave DP, [1102](#page-1101-0) Ajouter le réseau maître DP, [1103](#page-1102-0) Appareils et modules, [1100](#page-1099-0) Déconnexion du réseau maître DP, [1103](#page-1102-0) Interface DP, [1100](#page-1099-0) Manuels, [4622](#page-4621-0) MARCHE, [1184](#page-1183-0) Marge atteinte, [4587](#page-4586-0) masque de bit, [3081](#page-3080-0) Masque de bits, [2553](#page-2552-0), [2850](#page-2849-0) Masque de sous-réseau, [580](#page-579-0), [1128](#page-1127-0) Matériel Configuration et paramétrage, [535](#page-534-0) Détection, [50](#page-49-0) Editer les paramètres, [557](#page-556-0) Editer les propriétés, [557](#page-556-0)

MAX, [2400](#page-2399-0), [2694](#page-2693-0), [2915](#page-2914-0) MAX\_LEN, [3147](#page-3146-0) Maximum, [2400](#page-2399-0), [2694,](#page-2693-0) [2915](#page-2914-0) MB, [1520](#page-1519-0) MB\_CLIENT, [3946](#page-3945-0), [3965](#page-3964-0) MB\_COMM\_LOAD, [3929](#page-3928-0) MB\_MASTER, [3933](#page-3932-0) MB\_SERVER, [3955,](#page-3954-0) [3977](#page-3976-0) MB\_SLAVE, [3940](#page-3939-0) MC ChangeDynamic Instruction, [3552](#page-3551-0) Paramètre, [3553](#page-3552-0) MC\_CommandTable Instruction, [3550](#page-3549-0) Paramètre, [3551](#page-3550-0) MC\_Halt Diagramme fonctionnel, [3533](#page-3532-0) Instruction, [3531](#page-3530-0) Paramètre, [3569](#page-3568-0) Paramètres, [3532](#page-3531-0) MC\_Home Instruction, [3527](#page-3526-0) Paramètre, [3528](#page-3527-0) MC MoveAbsolute Diagramme fonctionnel, [3537](#page-3536-0) Instruction, [3534](#page-3533-0) Paramètre, [3535](#page-3534-0) MC\_MoveJog Diagramme fonctionnel, [3549](#page-3548-0) Instruction, [3547](#page-3546-0) Paramètre, [3548](#page-3547-0) MC\_MoveRelative Diagramme fonctionnel, [3541](#page-3540-0) Instruction, [3538](#page-3537-0) Paramètre, [3539](#page-3538-0) MC\_MoveVelocity Diagramme fonctionnel, [3546](#page-3545-0) Instruction, [3542](#page-3541-0) MC\_Power Diagramme fonctionnel, [3524](#page-3523-0) Instruction, [3520](#page-3519-0) Paramètre, [3520](#page-3519-0) MC\_ReadParam Instruction, [3555](#page-3554-0) Paramètre, [3556](#page-3555-0) MC\_Reset, [3525](#page-3524-0) MC\_WriteParam Instruction, [3557](#page-3556-0) Paramètre, [3558](#page-3557-0) MCAT, [2549](#page-2548-0), [2846,](#page-2845-0) [3077](#page-3076-0) MD, [1520](#page-1519-0) MD5, [733](#page-732-0), [740](#page-739-0)

MDM, [330](#page-329-0) Mécanisme EN/ENO Exemple FUP, [1514](#page-1513-0) Exemple KOP, [1513](#page-1512-0) Exemple LIST, [1515](#page-1514-0) Exemple SCL, [1514](#page-1513-0) Principes de base, [1510](#page-1509-0) Mécanisme pas à pas, [2539,](#page-2538-0) [2837](#page-2836-0), [3066](#page-3065-0) Mécanismes de liaison, [1231](#page-1230-0) Mémento de cadence, [1203](#page-1202-0), [1226](#page-1225-0) Mémento système, [1203](#page-1202-0) Mémentos activation de l'affichage des mémentos rémanents, [1881](#page-1880-0) Mémentos système, [1225](#page-1224-0) Mémoire de chargement, [1188,](#page-1187-0) [1894](#page-1893-0) afficher, [1898](#page-1897-0) Mémoire de chargement maximale disponible afficher, [1898](#page-1897-0) Mémoire de travail, [1188,](#page-1187-0) [1894](#page-1893-0) Mémoire image, [910,](#page-909-0) [1193](#page-1192-0) Actualisation, [1191](#page-1190-0) Actualisation des sorties avec UPDAT\_PO, [3191](#page-3190-0) Actualiser les entrées avec UPDAT\_PI, [3189](#page-3188-0) Ecrire les sorties avec SETIO, [3201](#page-3200-0) Erreur d'accès à la périphérie, [1191](#page-1190-0) Lire la zone de mémoire image avec GETIO\_PART, [3202](#page-3201-0) Lire les entrées avec GETIO, [3201](#page-3200-0) Principes de base, [1190](#page-1189-0) Synchroniser les entrées avec SYNC\_PI, [3193](#page-3192-0) Synchroniser les sorties avec SYNC\_PO, [3194](#page-3193-0) Transférer la zone de mémoire image avec SETIO\_PART, [3203](#page-3202-0) Mémoire nécessaire Recette, [5227](#page-5226-0) Mémoire rémanente, [1894](#page-1893-0) Mémoire système Mémoire image des entrées et des sorties, [1190](#page-1189-0) Plages d'opérandes, [1188](#page-1187-0) Tampon de diagnostic, [1192,](#page-1191-0) [1428](#page-1427-0) Mémoire tampon FIFO, [238](#page-237-0) Message Définir la fin, [1224](#page-1223-0) Détecter le début, [1223](#page-1222-0) émission, [1222](#page-1221-0) Message d'alarme Acquittement par l'automate, [4703,](#page-4702-0) [4760](#page-4759-0), [4820](#page-4819-0), [4915,](#page-4914-0) [4927,](#page-4926-0) [4974,](#page-4973-0) [5002](#page-5001-0), [5031](#page-5030-0), [5049](#page-5048-0)

Acquittement sur le pupitre opérateur, [4704,](#page-4703-0) [4761,](#page-4760-0) [4820](#page-4819-0), [4915,](#page-4914-0) [4928,](#page-4927-0) [4975,](#page-4974-0) [5003](#page-5002-0), [5032](#page-5031-0), [5050](#page-5049-0) Configurer l'acquittement, [4703,](#page-4702-0) [4760](#page-4759-0), [4819](#page-4818-0), [4915](#page-4914-0), [4927,](#page-4926-0) [4974,](#page-4973-0) [5002,](#page-5001-0) [5031](#page-5030-0), [5049](#page-5048-0) Message d'erreur Chargement de données sur l'API, [90](#page-89-0) Charger, [5213](#page-5212-0) Messages du modem Fichier-journal, [5810](#page-5809-0) Mesurer le temps d'exécution du programme, [2513,](#page-2512-0) [2809,](#page-2808-0) [3045](#page-3044-0) Mesures de sécurité lors du forçage permanent de variables, [1949,](#page-1948-0) [1967](#page-1966-0) Méthodes d'authentification, [737](#page-736-0), [738](#page-737-0) Mettre à niveau une bibliothèque globale, [464](#page-463-0) Mettre des appareils en réseau Mise en réseau avec un sous-réseau existant, [567](#page-566-0) Mise en réseau de plusieurs interfaces simultanément, [565](#page-564-0) Mise en réseau en l'absence de sousréseau, [565](#page-564-0) MIB, [684](#page-683-0) Micro, [5014](#page-5013-0) MicroLogix, [4939,](#page-4938-0) [4964](#page-4963-0) MID, [3171](#page-3170-0) Migration, [40](#page-39-0) Adaptations préalables, [151](#page-150-0) Afficher le fichier journal, [145](#page-144-0) Afficher l'historique, [144](#page-143-0) Bibliothèque de projet, [161](#page-160-0) Bibliothèque globale, [161](#page-160-0) de groupes d'alarmes, [156](#page-155-0) de la gestion des utilisateurs, [162](#page-161-0) de langues, [159](#page-158-0) de textes, [159](#page-158-0) de textes de projet, [159](#page-158-0) de variables externes, [169](#page-168-0) Déroulement de la migration, [137](#page-136-0) des données de recette, [162](#page-161-0) des données Runtime, [162](#page-161-0) des variables, [155](#page-154-0) Inclusion de la configuration matérielle, [138](#page-137-0) Introduction, [145](#page-144-0) Introduction à la migration, [137](#page-136-0) Migrer des projets, [149](#page-148-0), [167](#page-166-0) Migrer le projet intégré, [165](#page-164-0), [176](#page-175-0) Notions de base, [146](#page-145-0) Paramètres de police, [154](#page-153-0) Produits pris en charge, [137](#page-136-0) Projet intégré, [176](#page-175-0) Pupitres opérateur pris en charge, [151](#page-150-0)

Types de données Allen Bradley DF1, [170](#page-169-0) Types de données Allen Bradley Ethernet IP, [170](#page-169-0) Types de données Mitsubishi FX, [171](#page-170-0) Types de données Modicon Modbus, [171](#page-170-0) Types de données Modicon Modbus TCP/IP, [172](#page-171-0) Types de données Omron Hostlink/Multilink, [172](#page-171-0) Types de données SIMATIC S7 200, [173](#page-172-0) Types de données SIMATIC S7 300/400, [173](#page-172-0) WinCC V7.0 SP3, [73](#page-72-0) Migration de la liste de protection d'accès IP pour l'activation de la sécurité des données, [52](#page-51-0) Migration de projets avec des CP Ethernet et la sécurité des données, [51](#page-50-0) Migration : Contrôler la possibilité de migration du matériel, [139](#page-138-0) MIN, [2399,](#page-2398-0) [2692,](#page-2691-0) [2913](#page-2912-0) Minimum, [2399](#page-2398-0), [2692,](#page-2691-0) [2913](#page-2912-0) Mirroring, [1025,](#page-1024-0) [1027](#page-1026-0) Mise à 0 Champ de bits, [2284](#page-2283-0), [2576](#page-2575-0) Opérande, [2282](#page-2281-0), [2286,](#page-2285-0) [2573,](#page-2572-0) [2578](#page-2577-0) Temporisation CEI, [2315](#page-2314-0), [2876](#page-2875-0) Mise à 1 Champ de bits, [2283](#page-2282-0), [2575](#page-2574-0) Opérande, [2283](#page-2282-0), [2285,](#page-2284-0) [2574,](#page-2573-0) [2577](#page-2576-0) Mise à 1 de l'opérande si front descendant du signal, [2292,](#page-2291-0) [2583](#page-2582-0) Mise à 1 de l'opérande si front montant du signal, [2290,](#page-2289-0) [2582](#page-2581-0) Mise à jour, [1238](#page-1237-0) Appareil proxy, [5839](#page-5838-0) Données IPE, [5839,](#page-5838-0) [5844](#page-5843-0) Proxy d'appareil, [5844](#page-5843-0) Système d'exploitation, [5212](#page-5211-0) Mise à jour de la version d'appareil, [5211](#page-5210-0) Mise à jour du firmware, [1414](#page-1413-0), [5211](#page-5210-0) Mise à jour du système d'exploitation, [5211](#page-5210-0) Mise à l'échelle, [2481,](#page-2480-0) [2486](#page-2485-0), [2776](#page-2775-0), [2781,](#page-2780-0) [3001,](#page-3000-0) [3012](#page-3011-0) Mise à l'échelle linéaire de variable, [4265](#page-4264-0) Mise à l'échelle linéaire d'une variable, [4263](#page-4262-0) Mise à niveau Bibliothèque globale, [5171](#page-5170-0) Projet, [5170](#page-5169-0) Version de projet, [5170](#page-5169-0) Mise en forme Texte d'alarme, [4320](#page-4319-0) Mise en page Bargraphe, [4200](#page-4199-0) Cercle, [4213](#page-4212-0)

Mise en réseau Appareils, [4627](#page-4626-0) Partenaires de communication, [4628](#page-4627-0) Mise en réseau dans la vue des appareils Marche à suivre, [569](#page-568-0) Possibilités de mise en réseau, [568](#page-567-0) Mise en réseau des appareils Conditions requises, [569](#page-568-0) Editer les paramètres d'interface, [570](#page-569-0) Editer les paramètres réseau, [570](#page-569-0) Principes de configuration des réseaux, [563](#page-562-0) Réseaux dans un projet, [564](#page-563-0) Types de communication, [563](#page-562-0) Mise en route Blocs d'organisation, [1232](#page-1231-0) MISE EN ROUTE Démarrage (démarrage à chaud), [1182](#page-1181-0) Fonction, [1181](#page-1180-0) Tâches de démarrage, [1182](#page-1181-0) Mise en service automatique, [1151](#page-1150-0) Mise en valeur Connexion, [4630](#page-4629-0) Mise en valeur des mots clés, [1717](#page-1716-0) MiseA1Bit, [4550](#page-4549-0) MiseA1BitDansVariable, [4551](#page-4550-0) MiseA1BitTantQueToucheEnfoncée, [4552](#page-4551-0) Mises en page de fenêtres Modifier l'ordre, [305](#page-304-0) Supprimer des mises en page de fenêtres, [305](#page-304-0) Mitsubishi, [4930](#page-4929-0) Adresse, [4987](#page-4986-0) Alarme analogique, [5001](#page-5000-0) Basic Panel, [4656](#page-4655-0) FX, [4975](#page-4974-0) Interruption de la liaison, [86](#page-85-0) Pilote de communication, [4975](#page-4974-0) TCP/IP, [4975](#page-4974-0) Mitsubishi FX Configuration de la connexion, [4990](#page-4989-0) Connexion, [4990](#page-4989-0) Migration des types de données, [171](#page-170-0) Mitsubishi MC TCP/IP, [4982,](#page-4981-0) [4994](#page-4993-0) Paramètres de connexion, [4992](#page-4991-0) Raccordement, [4995](#page-4994-0) Type de CPU, [4997](#page-4996-0) Type de données, [4996](#page-4995-0) Mitsubishi MC TCP/IP Configuration de la connexion, [4976](#page-4975-0) Connexion, [4976](#page-4975-0) Paramètres de connexion, [4978](#page-4977-0) Raccordement, [4981](#page-4980-0)

Type de CPU, [4986](#page-4985-0) Type de données, [4985](#page-4984-0) Mnémoniques, [191](#page-190-0) Mnémoniques cohérents, [191](#page-190-0) MOD, [1709,](#page-1708-0) [2393](#page-2392-0), [2686](#page-2685-0) Mode, [4231](#page-4230-0) Champ d'E/S, [4206](#page-4205-0) Champ d'E/S graphique, [4211](#page-4210-0) Mode apprentissage, [805](#page-804-0) Mode avancé, [1920](#page-1919-0) Règles de pare-feu globales, [692](#page-691-0) Mode configuration, [973](#page-972-0) Mode d'acquisition Variable, [4262](#page-4261-0) Mode de base, [1920](#page-1919-0) Mode de forcage, [1935](#page-1934-0) Mode de mise en réseau, [566](#page-565-0) Mode de mise en route, [1203](#page-1202-0) Mode de palette, [296](#page-295-0) Mode de visualisation, [1935](#page-1934-0) Mode de visualisation et de forçage, [1935](#page-1934-0) Mode en ligne, [5667](#page-5666-0) Affichage du mode en ligne, [5669](#page-5668-0) Liaison en ligne, [5671,](#page-5670-0) [5673](#page-5672-0) Veille ou repos du PG/PC, [5668](#page-5667-0) Mode isochrone, [1122](#page-1121-0), [1162](#page-1161-0) Mode mixte, [741](#page-740-0) Mode mixte ET 200SP avec ET 200AL, [1292,](#page-1291-0) [1339](#page-1338-0) Mode multiplex/synchrone, [1372](#page-1371-0) Mode non licencié Pupitres opérateur, [118](#page-117-0) Système d'ingénierie, [116](#page-115-0) Mode routage, [715](#page-714-0) Mode sans licence Système d'ingénierie, [105](#page-104-0) Mode VLAN, [738](#page-737-0) Modèle Coller, [4084](#page-4083-0) Copier, [4084](#page-4083-0) Création, [4083](#page-4082-0) Déplacer, [4084](#page-4083-0) Renommer, [4084](#page-4083-0) Supprimer, [4084](#page-4083-0) utiliser dans la vue, [4085](#page-4084-0) Vue globale, [4082](#page-4081-0) Modèle de copie Bibliothèque, [5074](#page-5073-0) Modèle de format Copier, [4099](#page-4098-0) Création, [4096](#page-4095-0) Edition, [4098](#page-4097-0)

supprimer, [4098](#page-4097-0) Utilisation, [4100](#page-4099-0) Modèle de vue, [4181](#page-4180-0) Modem distant, [5762](#page-5761-0) local, [5761](#page-5760-0) Problèmes, [5805](#page-5804-0) Modems non prêts à l'utilisation immédiate, [5761](#page-5760-0) Modicon Câble de raccordement, [5021](#page-5020-0) Communication validée avec Modbus RTU, [5021](#page-5020-0) Raccordement, [5021](#page-5020-0) Restrictions avec Modbus RTU, [5022](#page-5021-0) Modicon M340, [5014](#page-5013-0) Modicon Modbus, [4930](#page-4929-0) Basic Panel, [4656](#page-4655-0) Migration des types de données, [171](#page-170-0) Pilote de communication, [5004](#page-5003-0) RTU, [5004](#page-5003-0) TCP, [5004](#page-5003-0) Modicon Modbus RTU, [5026](#page-5025-0) Configuration de la connexion, [5017](#page-5016-0) Connexion, [5017](#page-5016-0) Paramètres de connexion, [5018](#page-5017-0) Type de données, [5025](#page-5024-0) Modicon Modbus TCP, [5014](#page-5013-0) Configuration de la connexion, [5004](#page-5003-0) Connexion, [5004](#page-5003-0) Paramètres de connexion, [5006](#page-5005-0) Raccordement, [5009](#page-5008-0) Type de données, [5012](#page-5011-0) Modicon MODBUS TCP/IP Change word order, [5009](#page-5008-0) Modicon Modbus TCP/IP Migration des types de données, [172](#page-171-0) Modification, [4580](#page-4579-0) Modification en ligne de la configuration, [5667](#page-5666-0) Modification en ligne de la configuration d'appareils, [5667](#page-5666-0) **Modifier** Couleurs, [5177](#page-5176-0) Enregistrement de recette au runtime, [4421](#page-4420-0) Groupe d'utilisateur dans Runtime, [4448](#page-4447-0) Mot de passe, [4439](#page-4438-0) Nom d'affichage des groupes d'utilisateurs, [4440](#page-4439-0) Nom de l'utilisateur, [4447](#page-4446-0) Taille de l'objet, [4109](#page-4108-0) Tems de déconnexion en Runtime, [4447](#page-4446-0) Modifier le nom Autorisation, [4441](#page-4440-0) Groupe d'utilisateurs, [4440](#page-4439-0) Utilisateur, [4438](#page-4437-0)

Modifier une connexion de ports Vue graphique, [656](#page-655-0) ModifierContraste, [4484](#page-4483-0) Module Adresser, [847](#page-846-0) Copie, [553](#page-552-0) débrocher, [46](#page-45-0) Déplacer, [555](#page-554-0) Déterminer l'adresse de début avec GEO\_LOG, [3512](#page-3511-0) déterminer l'adresse logique avec GADR\_LGC, [3516](#page-3515-0) déterminer l'adresse logique de l'emplacement avec LOG\_GEO, [3514](#page-3513-0) Déterminer l'emplacement d'une adresse logique avec LGC\_GADR, [3518](#page-3517-0) déterminer les adresses logiques avec RD\_LGADR, [3515](#page-3514-0) enficher, [46](#page-45-0) Enficher, [550](#page-549-0) Etat des communications, [756](#page-755-0) Heure d'un module, [1413](#page-1412-0) Insertion, [551](#page-550-0) Lecture asynchrone d'un enregistrement avec RD\_DPARA, [3344](#page-3343-0) Lire un enregistrement avec RD\_DPAR, [3341](#page-3340-0) Rechercher l'état de diagnostic, [1405](#page-1404-0) remplacer, [556](#page-555-0) sélectionner, [541](#page-540-0) Supprimer, [552](#page-551-0) Module analogique Restaurer les réglages usine, [1428](#page-1427-0) Module de bus actif (ET 200M), [1364](#page-1363-0) Module de communication (CM), [3918](#page-3917-0) Module de réservation Valeur de remplacement, [1114](#page-1113-0) Module de sécurité, [664](#page-663-0) Module Ethernet débrocher/enficher, [46](#page-45-0) Modules analogiques High Speed Isochronisme, [1324](#page-1323-0) Modules de communication, [1217](#page-1216-0) Propriétés, [1217](#page-1216-0) Modules de la CPU S7-1200, [48](#page-47-0) Modules non enfichés, [544](#page-543-0) ModuleStates, [3438](#page-3437-0) Momentum, [5014,](#page-5013-0) [5026](#page-5025-0) Montage, [1336](#page-1335-0) Mot de données (DBW), [1188](#page-1187-0) Mot de données locales (LW), [1188](#page-1187-0) Mot de mémento ( MW), [1188](#page-1187-0)

Mot de passe Complexité du mot de passe, [4433](#page-4432-0) Liaison IHM, [4673,](#page-4672-0) [4684](#page-4683-0), [4727](#page-4726-0), [4740](#page-4739-0), [4843](#page-4842-0) Modifier, [4439](#page-4438-0) Niveau hiérarchique, [4432](#page-4431-0) pour la protection d'accès à la CPU, [1203](#page-1202-0) Pour touche de fonction, [4186](#page-4185-0) Vieillissement du mot de passe, [4433](#page-4432-0) Mot de sortie (AW), [1188](#page-1187-0) Mot d'entrée (EW), [1188](#page-1187-0) Moteur pas à pas, [5394](#page-5393-0) Motion Control CPU S7-1200 Guide, [5414](#page-5413-0) Mots-clés, [1476](#page-1475-0) Mouvement panoramique, (Voir Décaler l'affichage) MOVE, [201,](#page-200-0) [2419](#page-2418-0), [2713](#page-2712-0) MOVE\_BLK, [2431](#page-2430-0), [2725,](#page-2724-0) [2937](#page-2936-0) MOVE\_BLK\_VARIANT, [235,](#page-234-0) [2433,](#page-2432-0) [2727](#page-2726-0), [2939](#page-2938-0) MoveVelocity Paramètre, [3543](#page-3542-0) MPI, [4623](#page-4622-0) Adressage, [4802](#page-4801-0) Architecture de réseau, [4626](#page-4625-0) Connexion, [4826](#page-4825-0) Liaison IHM, [4795](#page-4794-0) Paramètres, [4797,](#page-4796-0) [4799](#page-4798-0), [4801](#page-4800-0) Réseau, [4626](#page-4625-0) S7 200, [4833,](#page-4832-0) [4896](#page-4895-0) S7 300/400, [4794](#page-4793-0), [4795](#page-4794-0) MSK\_FLT, [3374](#page-3373-0) MSTP, [1039](#page-1038-0) MUL, [2390,](#page-2389-0) [2683](#page-2682-0) Multicast, [718,](#page-717-0) [1052](#page-1051-0) Multiinstance, [1493](#page-1492-0) Définition, [1461](#page-1460-0) Modifier type d'appel, [1643,](#page-1642-0) [1688](#page-1687-0) Multi-instance Déclarer, [1607](#page-1606-0) Multiple Spanning Tree, [1039](#page-1038-0) Multiplexage, [4266](#page-4265-0) avec adresses absolues, [4270](#page-4269-0) avec adresses symboliques, [4271](#page-4270-0) Multiplexage d'adresses, [4270](#page-4269-0) Multiplexage d'adresses Allen-Bradley Ethernet IP, [4943](#page-4942-0) Multiplexage d'adresses avec adresses absolues, [4270](#page-4269-0) avec adresses symboliques, [4271](#page-4270-0) Multiplexeur, [2525,](#page-2524-0) [2822](#page-2821-0), [3052](#page-3051-0) Multiplication, [2390,](#page-2389-0) [2683](#page-2682-0) MUX, [57,](#page-56-0) [2525,](#page-2524-0) [2822](#page-2821-0), [3052](#page-3051-0) MW, [1520](#page-1519-0)

MX, [1520](#page-1519-0) My Documentation Manager, [330](#page-329-0)

### N

N, [2289,](#page-2288-0) [2292](#page-2291-0), [2581](#page-2580-0), [2583](#page-2582-0) N\_TRIG, [2294](#page-2293-0), [2585](#page-2584-0) NAT/NAPT Routage, [717](#page-716-0) Navigateur du projet Afficher les colonnes supplémentaires, [284](#page-283-0) Fonction, [280](#page-279-0) Réduire automatiquement, [286](#page-285-0) NavigateurHTMLPagePrécédente, [4504](#page-4503-0) NavigateurHTMLPageSuivante, [4504](#page-4503-0) NavigateurWebArrêt, [4500](#page-4499-0) NavigateurWebPrécédent, [4505](#page-4504-0) NavigateurWebRafraîchir, [4501](#page-4500-0) NavigateurWebSuivant, [4505](#page-4504-0) Navigation du projet Afficher, [1579](#page-1578-0) Ajouter un appareil, [547](#page-546-0) Masquer, [1579](#page-1578-0) Navigation générale, [518,](#page-517-0) [521,](#page-520-0) [523](#page-522-0), [4607,](#page-4606-0) [4614,](#page-4613-0) [4617](#page-4616-0) NE\_ElemType, [2380](#page-2379-0), [2673](#page-2672-0) NEG, [2394,](#page-2393-0) [2687](#page-2686-0) Négociation, [999](#page-998-0) Niveau d'accès, [4669](#page-4668-0) Niveau de protection, [1227](#page-1226-0), [1228,](#page-1227-0) [4669,](#page-4668-0) [4724](#page-4723-0), [4725](#page-4724-0) Annuler des droits d'accès, [390](#page-389-0) Nœuds de réseau internes configurer, [744](#page-743-0) Diagnostic, [757](#page-756-0) Nom Elément de tableau, [81](#page-80-0) Nom converti (PROFINET), [1134](#page-1133-0) Nom d'appareil, [1126](#page-1125-0), [1134](#page-1133-0) Nom d'appareil PROFINET, [1134](#page-1133-0) Nom d'appareil, mise en service automatique (PROFINET), [1130](#page-1129-0) Nom de groupe, [695,](#page-694-0) [699](#page-698-0) Nom de la liaison adapter, [5861](#page-5860-0) Nom de la station, (Voir Nom d'appareil) Nom de l'événement, [1251](#page-1250-0) Nom de programme Afficher, [5855](#page-5854-0) Nom de recette Ecrire dans une variable, [4390](#page-4389-0), [4394](#page-4393-0) Nom de rôle, [682](#page-681-0)

Nom de variable Serveur Web (API), [864](#page-863-0) Nom d'enregistrement de recette Ecrire dans une variable, [4390,](#page-4389-0) [4394](#page-4393-0) Nom du pointeur Pointeurs de zone, [4648](#page-4647-0) Nom d'utilisateur, [680](#page-679-0) Nombre à virgule flottante, [1994](#page-1993-0), [1995](#page-1994-0) Contrôler invalidité, [2375,](#page-2374-0) [2668](#page-2667-0) Contrôler validité, [2374,](#page-2373-0) [2667](#page-2666-0) Nombre de lignes Vue des utilisateurs, [4203](#page-4202-0) Nombre entier, [2480,](#page-2479-0) [2775,](#page-2774-0) [3000](#page-2999-0) 16 bits, [1987](#page-1986-0), [1988](#page-1987-0) 32 bits, [1989](#page-1988-0), [1990](#page-1989-0) 64 bits, [1991](#page-1990-0), [1992](#page-1991-0) 8 bits, [1986,](#page-1985-0) [1987](#page-1986-0) Nombres à virgule flottante, [1996](#page-1995-0) invalides, [1996](#page-1995-0) Noms de classes d'alarmes Modification lors de la migration, [157](#page-156-0) Noms de fichier autorisés, [339](#page-338-0) Noms d'objets Univocité, [146](#page-145-0) Non intégrée Connexion, [4632](#page-4631-0) non typées, [263](#page-262-0) NORM\_X, [2483,](#page-2482-0) [2778,](#page-2777-0) [3004](#page-3003-0) Normaliser, [2483,](#page-2482-0) [2778,](#page-2777-0) [3004](#page-3003-0) Normdevice, [1154](#page-1153-0) NOT, [1713,](#page-1712-0) [1714](#page-1713-0), [2279](#page-2278-0) NOT\_NULL, [2382](#page-2381-0), [2675](#page-2674-0) NOT\_OK, [2375](#page-2374-0), [2668](#page-2667-0) Notions de base Migration, [146](#page-145-0) Nouveau, [33](#page-32-0), [37](#page-36-0) Nouveautés, [33,](#page-32-0) [37](#page-36-0) Nouveaux types de données, [192](#page-191-0) NTP, [1052](#page-1051-0) NTP (secure), [730](#page-729-0) NULL, [2016](#page-2015-0) Numéro d'alarme, [4310](#page-4309-0) Numéro d'appareil, [1128](#page-1127-0) Numéro d'article, [530](#page-529-0) Numéro de bit (0 - 31) Liste de graphiques, [4165](#page-4164-0) Liste de textes, [4155](#page-4154-0) Numéro de recette Ecrire dans une variable, [4390,](#page-4389-0) [4394](#page-4393-0) Numéro de référence, (voir Numéro d'article) Numéro de série, [948](#page-947-0) Numéro de vue, [4603](#page-4602-0)

Numéro d'enregistrement de recette Ecrire dans une variable, [4390,](#page-4389-0) [4394](#page-4393-0) Numéros de port, [630](#page-629-0)

## O

O, [5668](#page-5667-0) OB Evénements et OB, [1193](#page-1192-0) Présentation, [1193](#page-1192-0) OB 1, [1233](#page-1232-0) OB 80, [1243](#page-1242-0) OB 82, [1244](#page-1243-0) OB 83, [1245](#page-1244-0) OB cyclique Description, [1233](#page-1232-0) OB d'alarme cyclique Définir les paramètres avec SET\_CINT, [3353](#page-3352-0) Description, [1240](#page-1239-0) Interroger les paramètres avec QRY\_CINT, [3355](#page-3354-0) Paramétrer, [1250](#page-1249-0) OB d'alarme de diagnostic, [1244](#page-1243-0) OB d'alarme de mise à jour, [1238](#page-1237-0) OB d'alarme de processus Description, [1242](#page-1241-0) Paramétrer, [1251](#page-1250-0) OB d'alarme d'état, [1237](#page-1236-0) OB d'alarme horaire Paramétrer, [1248](#page-1247-0) OB d'alarme temporisée, [1239](#page-1238-0) OB de débrochage/enfichage, [1245](#page-1244-0) OB de démarrage Description, [1232](#page-1231-0) OB d'erreur de châssis, [1246](#page-1245-0) OB d'erreur de temps, [1243](#page-1242-0) OB Interpolator, [5406](#page-5405-0), [5407](#page-5406-0) OB MC-Interpolator, [5406](#page-5405-0), [5407](#page-5406-0) OB MC-Servo, [5406,](#page-5405-0) [5407](#page-5406-0) OB pour alarme spécifique fabricant, [1238](#page-1237-0) OB pour alarme spécifique profil, [1238](#page-1237-0) OB Servo, [5406,](#page-5405-0) [5407](#page-5406-0) Objet affecter à un plan, [4194](#page-4193-0) Aligner sur un même plan, [4112](#page-4111-0) Changer la position, [4107](#page-4106-0) Coller, [4104](#page-4103-0) Concevoir un motif de remplissage, [4120](#page-4119-0) Concevoir une couleur d'arrière-plan, [4119](#page-4118-0) Création d'un nouvel objet OLE, [4104](#page-4103-0) Création d'un objet OLE à partir d'un fichier, [4104](#page-4103-0) dessiner, [4117](#page-4116-0) Disponibilité pour Basic Panel, [4199](#page-4198-0)

Disposition, [4104,](#page-4103-0) [4114](#page-4113-0) Du même type (insérer), [4104](#page-4103-0) Dynamiser, [4166](#page-4165-0) Dynamiser l'apparence, [4170](#page-4169-0) Dynamiser le déplacement direct, [4173](#page-4172-0) Editer au sein d'un groupe, [4140](#page-4139-0) en dehors de la zone, [4115](#page-4114-0) Grouper, [4136](#page-4135-0) Insertion multiple, [4128](#page-4127-0) Modification de la position et de la taille de plusieurs objets, [4130](#page-4129-0) Modifier la position et la taille de plusieurs objets, [4104](#page-4103-0) Ordre des tabulations, [4104](#page-4103-0) Redimensionnement, [4109](#page-4108-0) Répartir uniformément, [4113](#page-4112-0) Reproduire, [4128](#page-4127-0) Retournement, [4104](#page-4103-0) Rotation, [4104](#page-4103-0), [4115](#page-4114-0) Sélection de plusieurs, [4104,](#page-4103-0) [4110](#page-4109-0) Stocker dans une bibliothèque, [5088](#page-5087-0) Supprimer, [4106](#page-4105-0) Transparence, [4120](#page-4119-0) Objet d'affichage Disponibilité pour Basic Panel, [4199](#page-4198-0) Objet de bibliothèque, [5071](#page-5070-0), [5072](#page-5071-0) Coller, [5089](#page-5088-0) Objet de commande Disponibilité pour Basic Panel, [4199](#page-4198-0) Utilisation, [5200](#page-5199-0) Vue de recette, [4418](#page-4417-0) Objet de référence Définition, [4111](#page-4110-0) Objet graphique Dynamiser un déplacement, [4171](#page-4170-0) Objet OLE Création à partir d'un fichier, [4104](#page-4103-0) Nouvelle création, [4104](#page-4103-0) Stocker dans la bibliothèque de graphiques, [4133,](#page-4132-0) [5140](#page-5139-0) Objet technologique Axe de positionnement Actualisation des variables, [5606](#page-5605-0) Ajouter un nouvel objet, [5427](#page-5426-0) Comportement si limitation des à-coups activée, [5454](#page-5453-0) Composants matériels et logiciels, [5422](#page-5421-0) Configuration accélération, [5450](#page-5449-0) Configuration Autoriser l'inversion de sens au fin de course matériel, [5627](#page-5626-0) Configuration côté de la came de référence, [5459,](#page-5458-0) [5460](#page-5459-0), [5626](#page-5625-0), [5628](#page-5627-0)

Configuration de l'entrée pour came de référence, [5458,](#page-5457-0) [5460,](#page-5459-0) [5626](#page-5625-0), [5627](#page-5626-0) Configuration de l'unité de mesure, [5430](#page-5429-0) Configuration déblocage de l'entraînement, [5623](#page-5622-0) Configuration décalage du point de référence, [5459,](#page-5458-0) [5628](#page-5627-0) Configuration décélération, [5450](#page-5449-0) Configuration décélération d'arrêt d'urgence, [5452](#page-5451-0) Configuration distance par tour du moteur, [5441](#page-5440-0), [5624](#page-5623-0) Configuration dynamique Général, [5449](#page-5448-0) Configuration entraînement prêt, [5623](#page-5622-0) Configuration impulsions par tour de moteur, [5441,](#page-5440-0) [5624](#page-5623-0) Configuration interface matérielle, [5431](#page-5430-0), [5621](#page-5620-0) Configuration inversion du sens, [5442,](#page-5441-0) [5624](#page-5623-0) Configuration limitation des à-coups, [5450](#page-5449-0) Configuration mécanique, [5441,](#page-5440-0) [5442](#page-5441-0), [5624](#page-5623-0) Configuration nom d'axe, [5429,](#page-5428-0) [5620](#page-5619-0) Configuration position du point de référence, [5459,](#page-5458-0) [5461,](#page-5460-0) [5626](#page-5625-0), [5628](#page-5627-0) Configuration PTO et HSC, [5431](#page-5430-0), [5621](#page-5620-0) Configuration référencement actif, [5456](#page-5455-0), [5626](#page-5625-0) Configuration référencement passif, [5459](#page-5458-0), [5625](#page-5624-0) Configuration sens d'accostage / de référencement, [5458,](#page-5457-0) [5628](#page-5627-0) Configuration signaux de l'entraînement, [5433,](#page-5432-0) [5623](#page-5622-0) Configuration temps de descente, [5450](#page-5449-0) Configuration temps de lissage, [5451](#page-5450-0) Configuration temps de montée, [5450](#page-5449-0) Configuration unité de la limitation de vitesse, [5449](#page-5448-0) Configuration unité utilisateur, [5623](#page-5622-0) Configuration vitesse de référencement, [5459](#page-5458-0), [5628](#page-5627-0) Configuration vitesse maximale / vitesse de démarrage/d'arrêt, [5449](#page-5448-0) Déroulement du référencement actif, [5461](#page-5460-0) Déroulement du référencement passif, [5462](#page-5461-0) Outils, [5425](#page-5424-0) Paramètres avancés, [5623](#page-5622-0) Paramètres de base, [5429,](#page-5428-0) [5620](#page-5619-0) Paramètres de configuration Modifier la dynamique dans le programme utilisateur, [5455](#page-5454-0) Paramètres de configuration Modifier le référencement dans le programme utilisateur, [5464](#page-5463-0) Symboles de la fenêtre de configuration, [5428](#page-5427-0) Variable ActualPosition, [5574](#page-5573-0) Variable ActualVelocity, [5575](#page-5574-0)

Variable Mechanics, [5585](#page-5584-0) Variable Position, [5573](#page-5572-0) Variable Units, [5585](#page-5584-0) Variable Velocity, [5573](#page-5572-0) Variables Actor, [5575](#page-5574-0) Variables DynamicDefaults., [5588](#page-5587-0) Variables DynamicLimits., [5587](#page-5586-0) variables ErrorBits, [5604](#page-5603-0) Variables FollowingError, [5594](#page-5593-0) Variables Homing, [5592](#page-5591-0) Variables Modulo, [5586](#page-5585-0) Variables PositionControl, [5593](#page-5592-0) Variables PositioningMonitoring, [5595](#page-5594-0) Variables PositionLimitsHW, [5591](#page-5590-0) Variables PositionLimitsSW, [5589](#page-5588-0) Variables Sensor[1], [5578](#page-5577-0) Variables Sensor[1].ActiveHoming, [5582](#page-5581-0) Variables Sensor[1].Interface, [5579](#page-5578-0) Variables Sensor[1].Parameter, [5580](#page-5579-0) Variables Sensor[1].PassiveHoming, [5583](#page-5582-0) Variables StandstillSignal, [5596](#page-5595-0) variables StatusBits, [5599](#page-5598-0) Variables StatusDrive, [5598](#page-5597-0) Variables StatusPositioning, [5597](#page-5596-0) Variables StatusSensor, [5599](#page-5598-0) Vue d'ensemble de la configuration, [5426](#page-5425-0) Vue d'ensemble de la mise en service, [5426](#page-5425-0) Vue d'ensemble du diagnostic, [5426](#page-5425-0) Objet technologique Axe et table des commandes Liste des ErrorID et ErrorInfo, [5550](#page-5549-0) Objet technologique Table des commandes Ajouter un nouvel objet, [5488](#page-5487-0) Configuration - Général, [5490](#page-5489-0) Configuration Activer les avertissements, [5491](#page-5490-0) Configuration code d'étape, [5494](#page-5493-0) Configuration durée, [5493](#page-5492-0) Configuration étape suivante, [5493](#page-5492-0) Configuration position / course, [5492](#page-5491-0) Configuration table des commandes, [5491](#page-5490-0) Configuration type de commande, [5491](#page-5490-0) Configuration Utiliser paramètres d'axe de, [5491](#page-5490-0) Configuration vitesse, [5492](#page-5491-0) Outils, [5487](#page-5486-0) Paramètres avancés, [5503](#page-5502-0) Paramètres de base, [5490](#page-5489-0) Symboles de la fenêtre de configuration, [5489](#page-5488-0) Utilisation, [5486](#page-5485-0) Variables Command.Command[1...32], [5606](#page-5605-0) Objet technologique Table des commandes: Commandes du menu contextuel, [5494](#page-5493-0) ObjetGraphiqueCurseurBas, [4492](#page-4491-0) ObjetGraphiqueCurseurDroite, [4493](#page-4492-0)

ObjetGraphiqueCurseurGauche, [4492](#page-4491-0) ObjetGraphiqueCurseurHaut, [4491](#page-4490-0) ObjetGraphiquePagePrécédente, [4493](#page-4492-0) ObjetGraphiquePageSuivante, [4494](#page-4493-0) Objets associés Copie, [5163](#page-5162-0) Objets technologiques PID\_3Step, [5315](#page-5314-0) PID Compact, [5283](#page-5282-0) PID Temp, [5350](#page-5349-0) Obtention de droits d'utilisateur Au moyen de la gestion des comptes utilisateur de Windows, [319](#page-318-0) Connexion au système d'exploitation avec des droits d'administrateur, [319](#page-318-0) Octet de données (DBB), [1188](#page-1187-0) Octet de données locales (LB), [1188](#page-1187-0) Octet de mémento (MB), [1188](#page-1187-0) Octet de sortie (AB), [1188](#page-1187-0) Octet d'entrée (EB), [1188](#page-1187-0) **Octets** Permutation, [2444,](#page-2443-0) [2738](#page-2737-0), [2950](#page-2949-0) OF, [3018](#page-3017-0) OK, [2374,](#page-2373-0) [2667](#page-2666-0) Omron, [4930](#page-4929-0) Alarme analogique, [5048](#page-5047-0) Basic Panel, [4656](#page-4655-0) Hostlink, [5033](#page-5032-0) Pilote de communication, [5033](#page-5032-0) Omron Host Link, [5043](#page-5042-0) Adresse, [5044](#page-5043-0) Câble de raccordement, [5038](#page-5037-0) Paramètres de connexion, [5035](#page-5034-0) Raccordement, [5037](#page-5036-0) Type de données, [5042](#page-5041-0) Omron Hostlink Configuration de la connexion, [5033](#page-5032-0) Connexion, [5033](#page-5032-0) Omron Hostlink/Multilink Migration des types de données, [172](#page-171-0) Onglet Ressources organisation, [1896](#page-1895-0) OP 73 Vitesse de transmission sur PROFIBUS, [4710,](#page-4709-0) [4770](#page-4769-0), [4831,](#page-4830-0) [4885,](#page-4884-0) [4894](#page-4893-0) OP 77A Vitesse de transmission sur PROFIBUS, [4710,](#page-4709-0) [4770](#page-4769-0), [4831,](#page-4830-0) [4833,](#page-4832-0) [4885,](#page-4884-0) [4894](#page-4893-0), [4896](#page-4895-0), [4897](#page-4896-0) OP 73 Vitesse de transmission sur PROFIBUS, [4833,](#page-4832-0) [4896](#page-4895-0), [4897](#page-4896-0)

OP73 Chargement du projet, [90](#page-89-0) OP77A Chargement du projet, [90](#page-89-0) OPC Basic Panel, [4656](#page-4655-0) Open User Communication Créer une liaison, [618](#page-617-0) Démarrer le paramétrage de la liaison, [617](#page-616-0) Description de la liaison, [624,](#page-623-0) [627](#page-626-0), [628](#page-627-0) Envoyer des données avec TSEND, [3840](#page-3839-0), [3844](#page-3843-0) Envoyer des données via UDP avec TUSEND, [3858](#page-3857-0) Etablir une connexion et envoyer des données avec TSEND\_C, [3791,](#page-3790-0) [3795](#page-3794-0) Etablir une connexion et lire des données avec TRCV\_C, [3803](#page-3802-0), [3808](#page-3807-0) Etablir une liaison de communication avec TCON, [3830](#page-3829-0), [3833](#page-3832-0) Etablissement de la liaison, [610](#page-609-0) Généralités, [609](#page-608-0) Instructions, [610](#page-609-0) Interrompre la liaison de communication avec TDISCON, [3838](#page-3837-0) Modifier le paramètre de configuration IP avec T\_CONFIG, [3871](#page-3870-0) Modifier les valeurs de paramètre, [631](#page-630-0) Numéros de port, [630](#page-629-0) Paramétrage de la liaison, [610,](#page-609-0) [612](#page-611-0) Paramètres de liaison, [614](#page-613-0) Possibilité de lecture, [631](#page-630-0) Protocoles utilisés, [622](#page-621-0) Recevoir des données avec TRCV, [3847](#page-3846-0), [3851](#page-3850-0) Recevoir des données via UDP avec TURCV, [3861](#page-3860-0) Supprimer la liaison, [621](#page-620-0) TCON\_IP\_RFC, [629](#page-628-0) TCON\_IP\_v4, [627](#page-626-0) TCON\_Param, [625](#page-624-0) TSAP, [632](#page-631-0) OpenAllLogs, [4531](#page-4530-0) OpenControlPanelDialog, [4532](#page-4531-0) Opérande, [1475](#page-1474-0), [1476,](#page-1475-0) [1481,](#page-1480-0) [1483,](#page-1482-0) [1484](#page-1483-0), [1486](#page-1485-0), [1487](#page-1486-0), [1489,](#page-1488-0) [1490,](#page-1489-0) [1491,](#page-1490-0) [1493](#page-1492-0), [1494](#page-1493-0), [1497,](#page-1496-0) [1498](#page-1497-0) Insérer, [1655,](#page-1654-0) [1700](#page-1699-0) Opérandes autorisés pour la table de forçage permanent, [1955](#page-1954-0) Opérandes autorisés pour la table de visualisation, [1926](#page-1925-0) Opération dans la vue de recette Transfert des données, [4907](#page-4906-0)

Opération dans l'affichage de recette Transfert des données, [4754,](#page-4753-0) [4813](#page-4812-0), [5064](#page-5063-0) Opération de restauration Clé de licence, [119](#page-118-0) Opération logique ET, [2515](#page-2514-0), [2812](#page-2811-0) OU, [2517](#page-2516-0), [2813](#page-2812-0) OU EXCLUSIF, [2518](#page-2517-0), [2815](#page-2814-0) Opération logique sur bits ET, [2565](#page-2564-0), [2566](#page-2565-0) Insérer entrée, [2570](#page-2569-0) OU, [2567](#page-2566-0), [2568](#page-2567-0) OU EXCLUSIF, [2569](#page-2568-0) Optimisation, [5510](#page-5509-0) Optimiser la configuration Allen-Bradley DF1, [4948,](#page-4947-0) [4970,](#page-4969-0) [4989,](#page-4988-0) [4998,](#page-4997-0) [5016,](#page-5015-0) [5027,](#page-5026-0) [5045](#page-5044-0) Optimiser le régulateur de position, [5510](#page-5509-0) Options d'affichage paramétrage pour la structure d'appel, [1886](#page-1885-0) paramétrage pour la structure de dépendance, [1891](#page-1890-0) pour le tableau d'affectation, [1877](#page-1876-0) Options de port Activer l'autonégation, [4674,](#page-4673-0) [4728,](#page-4727-0) [4783](#page-4782-0), [4844](#page-4843-0), [4864](#page-4863-0) Surveiller, [4674](#page-4673-0), [4728,](#page-4727-0) [4782,](#page-4781-0) [4844,](#page-4843-0) [4863](#page-4862-0) Vitesse de transmission / Duplex, [4674,](#page-4673-0) [4728](#page-4727-0), [4782,](#page-4781-0) [4844,](#page-4843-0) [4863](#page-4862-0) Options des ports, [1150,](#page-1149-0) [4675](#page-4674-0), [4729](#page-4728-0), [4783](#page-4782-0), [4845,](#page-4844-0) [4864](#page-4863-0) Activer l'autonégation, [1148](#page-1147-0) Support de transmission/Duplex, [1148](#page-1147-0) Surveiller, [1148](#page-1147-0) OR, [1714](#page-1713-0), [2517](#page-2516-0), [2813](#page-2812-0) Ordre des colonnes Vue des alarmes, [4220](#page-4219-0) Ordre des octets, [2444](#page-2443-0), [2738](#page-2737-0), [2950](#page-2949-0) **Organisation** de la structure de dépendance, [1889](#page-1888-0) onglet Ressources, [1896](#page-1895-0) Structure d'appel, [1884](#page-1883-0) OSPF Aires, [939](#page-938-0) Area Range, [1075](#page-1074-0) Areas, [1074](#page-1073-0) Configuration, [1072](#page-1071-0) Etat du routeur, [939](#page-938-0) Interfaces, [1076](#page-1075-0) Link State Advertisement, [939](#page-938-0) OSPFv2 Interfaces, [966](#page-965-0) OSPFv2 LSDB (information), [970](#page-969-0)

OSPFv2 Virtual Neighbors, [969](#page-968-0) Routeur, [939](#page-938-0) Virtual Links, [1078](#page-1077-0) Voisins OSPFv2, [967](#page-966-0) Voisins virtuels OSPFv2, [969](#page-968-0) OU, [2567,](#page-2566-0) [2568](#page-2567-0) OU EXCLUSIF, [2568](#page-2567-0), [2569](#page-2568-0) Opération logique sur bits, [2568](#page-2567-0) OUC, (voir Open User Communication) OUT\_RANGE, [2372](#page-2371-0), [2666](#page-2665-0) Outil de migration, [147](#page-146-0) Créer le fichier de migration, [142](#page-141-0) Désinstallation, [133](#page-132-0) Distribution et fournisseurs, [132](#page-131-0) Inclure la configuration matérielle, [140](#page-139-0) Matériel requis, [132](#page-131-0) Utilisation de l'outil de migration, [139](#page-138-0) Outils, [4101](#page-4100-0) Ouverture d'une table de forçage permanent, [1953](#page-1952-0) **Ouvrir** Bibliothèque globale, [5082](#page-5081-0) Liste de sélection, [5200](#page-5199-0) Ouvrir des répertoires téléphoniques, [5753](#page-5752-0) Ouvrir fichier journal Evènements de filtrage de paquets, [759,](#page-758-0) [762](#page-761-0) Evènements de sécurité, [758](#page-757-0), [761](#page-760-0) Evènements système, [758,](#page-757-0) [761](#page-760-0) Ouvrir le support en ligne de Siemens Industry, [532](#page-531-0) Ouvrir un projet, [350](#page-349-0) Mode de compatibilité avec V12 SP1, [348](#page-347-0) Ouvrir une table de visualisation, [1924](#page-1923-0) OuvrirDialoguePanneauConfiguration, [4532](#page-4531-0) OuvrirToutesArchives, [4531](#page-4530-0) Overlay-Icon, [1391](#page-1390-0)

## P

P, [2288](#page-2287-0), [2290](#page-2289-0), [2580,](#page-2579-0) [2582](#page-2581-0) P\_TRIG, [2293](#page-2292-0), [2584](#page-2583-0) Page de couverture Marques de réservation pour les informations sur le document, [406](#page-405-0) PageAccueilNavigateurHTML, [4505](#page-4504-0) PageDown, [4549](#page-4548-0) PagePrécédente, [4548](#page-4547-0) Pages utilisateur, (voir Pages Web personnalisées) Pages Web dans le navigateur, [883](#page-882-0) Pages Web personnalisées, [859,](#page-858-0) [862,](#page-861-0) [872](#page-871-0), [873,](#page-872-0) [875,](#page-874-0) [876](#page-875-0) PageSuivante, [4549](#page-4548-0) PageUp, [4548](#page-4547-0)

Panneau de commande CPU Zone d'affichage, [1403](#page-1402-0) par routeur Connexion, [4635](#page-4634-0) Paramétrage Langues du système d'exploitation, [5127](#page-5126-0) Matériel, [528,](#page-527-0) [536](#page-535-0) options d'affichage pour la structure de dépendance, [1891](#page-1890-0) options d'affichage pour le tableau d'affectation, [1877](#page-1876-0) Temps de retard, [4318](#page-4317-0) Zone morte, [4318](#page-4317-0) Paramétrage de la date/heure, [973](#page-972-0) Paramétrage de la liaison Démarrage, [617](#page-616-0) Généralités, [610](#page-609-0) Paramètres de liaison, [614](#page-613-0) Vue d'ensemble, [612](#page-611-0) Paramétrage de liaison pour l'instruction PUT/ GET, [641](#page-640-0) Paramétrage du modem distant, [5762](#page-5761-0) Paramètre Paramètres cachés, [1656,](#page-1655-0) [1701](#page-1700-0) pour CPU, [1203](#page-1202-0) Paramètre d'adresse IP, [1128](#page-1127-0), [1137](#page-1136-0) Paramètre IP, [1397](#page-1396-0) Paramètre K, [57](#page-56-0) Paramétrer la configuration rde éseau AS-i, [586](#page-585-0) Paramétrer les abréviations, [1581](#page-1580-0) Paramétrer l'interface Ethernet, [5690](#page-5689-0) Ajout d'une adresse IP temporaire, [5691](#page-5690-0) Paramètres modifiables, [5688](#page-5687-0) Possibilités de paramétrage, [5688](#page-5687-0) Relier au sous-réseau, [5690](#page-5689-0) Supprimer des adresses IP temporaires, [5692](#page-5691-0) Paramétrer l'interface PG/PC, [5686](#page-5685-0) Paramétrer l'interface MPI, [5694](#page-5693-0) Paramétrer l'interface PROFIBUS, [5696](#page-5695-0) Reconnaissance automatique des paramètres de bus, [5694](#page-5693-0) Paramètres Connexion, [4934](#page-4933-0), [4951](#page-4950-0), [4978,](#page-4977-0) [4992,](#page-4991-0) [5006](#page-5005-0), [5018](#page-5017-0), [5035](#page-5034-0) CONT, [1622,](#page-1621-0) [1668](#page-1667-0) Ecrire des paramètres prédéfinis avec WR\_DPARM, [3348](#page-3347-0) Fonctions en ligne et fonctions de diagnostic, [274](#page-273-0) Général, [270,](#page-269-0) [272,](#page-271-0) [273](#page-272-0), [1592](#page-1591-0) LOG, [1622,](#page-1621-0) [1668](#page-1667-0) Modifier, [274,](#page-273-0) [1593](#page-1592-0), [1622](#page-1621-0), [1668](#page-1667-0), [1718](#page-1717-0) MPI, [4797](#page-4796-0), [4799](#page-4798-0), [4801](#page-4800-0)

PROFIBUS, [4680](#page-4679-0), [4681,](#page-4680-0) [4683,](#page-4682-0) [4734](#page-4733-0), [4735](#page-4734-0), [4737,](#page-4736-0) [4789](#page-4788-0), [4790](#page-4789-0), [4792,](#page-4791-0) [4869,](#page-4868-0) [4871,](#page-4870-0) [4872](#page-4871-0) S7 1200, [4768](#page-4767-0) S7 1500, [4707](#page-4706-0) S7 200, [4828,](#page-4827-0) [4833](#page-4832-0), [4891](#page-4890-0), [4896,](#page-4895-0) [4897](#page-4896-0) SCL, [1717](#page-1716-0) SIMATIC LOGO!, [4920](#page-4919-0) Paramètres cachés, [1656,](#page-1655-0) [1701](#page-1700-0) Paramètres de bloc, [1462](#page-1461-0) Paramètres de connexion Allen-Bradley DF1, [4951](#page-4950-0) Allen-Bradley EtherNet/IP, [4934](#page-4933-0) Mitsubishi FX, [4992](#page-4991-0) Mitsubishi MC TCP/IP, [4978](#page-4977-0) Modicon Modbus RTU, [5018](#page-5017-0) Modicon Modbus TCP, [5006](#page-5005-0) Omron Host Link, [5035](#page-5034-0) Paramètres de démarrage, [1183](#page-1182-0) Paramètres de liaison de l'instruction PUT/GET, [640](#page-639-0) Paramètres de police Migrer, [154](#page-153-0) Paramètres de sécurité, [988](#page-987-0) Paramètres du bloc, [1464](#page-1463-0), [1467](#page-1466-0), [1470](#page-1469-0), [1471,](#page-1470-0) [1472,](#page-1471-0) [1473](#page-1472-0), [1474](#page-1473-0) Interface de bloc, [1594](#page-1593-0) Principes de base, [1248](#page-1247-0) Paramètres IKE, [738](#page-737-0) Paramètres IPsec, [738](#page-737-0) Paramètres MPI S7 300/400, [4797](#page-4796-0), [4799,](#page-4798-0) [4801](#page-4800-0) Paramètres pour l'aide utilisateur, [335](#page-334-0) Paramètres PROFIBUS S7 1200, [4734](#page-4733-0), [4735,](#page-4734-0) [4737,](#page-4736-0) [4869,](#page-4868-0) [4871](#page-4870-0), [4872](#page-4871-0) S7 1500, [4680](#page-4679-0), [4681,](#page-4680-0) [4683](#page-4682-0) S7 300/400, [4789](#page-4788-0), [4790,](#page-4789-0) [4792](#page-4791-0) Paramètres PROFINET Automate, [4666,](#page-4665-0) [4719](#page-4718-0), [4778](#page-4777-0), [4840](#page-4839-0), [4859](#page-4858-0) Liaison IHM, [4663,](#page-4662-0) [4716](#page-4715-0), [4775](#page-4774-0), [4837](#page-4836-0), [4855](#page-4854-0) Pupitre opérateur, [4664](#page-4663-0), [4717,](#page-4716-0) [4776,](#page-4775-0) [4839,](#page-4838-0) [4857](#page-4856-0) S7 1200, [4716](#page-4715-0), [4719,](#page-4718-0) [4855,](#page-4854-0) [4859](#page-4858-0) S7 1500, [4663](#page-4662-0), [4664,](#page-4663-0) [4666,](#page-4665-0) [4837,](#page-4836-0) [4839](#page-4838-0), [4840](#page-4839-0) S7 300/400, [4775](#page-4774-0), [4776,](#page-4775-0) [4778](#page-4777-0) Paramètres Runtime Gestion des utilisateurs, [4080,](#page-4079-0) [4431,](#page-4430-0) [4448](#page-4447-0), [4449](#page-4448-0) Pare-feu Création de groupes de services, [697](#page-696-0), [700](#page-699-0) Définition des services ICMP, [696](#page-695-0) Gestion des groupes de services, [698,](#page-697-0) [701](#page-700-0) Règles de pare-feu, [690](#page-689-0) Partenaires de communication Automate, [4598](#page-4597-0) Mise en réseau, [4628](#page-4627-0)

Pupitre opérateur, [4598](#page-4597-0) SIMATIC S7, [4711](#page-4710-0), [4771,](#page-4770-0) [4832,](#page-4831-0) [4886](#page-4885-0), [4895](#page-4894-0), [4898](#page-4897-0) Particularités Omron Host Link, [5047](#page-5046-0) Particularités des fichiers CHM, [340](#page-339-0) Passage de témoin (handshake), [1219](#page-1218-0) Passerelle de réseau, [580](#page-579-0) PE\_CMD, [3291](#page-3290-0) PE\_DS3\_Write\_ET200S, [3296](#page-3295-0) PE\_End\_RSP, [3329](#page-3328-0) PE\_Error\_RSP, [3326](#page-3325-0) PE\_Get\_Mode\_RSP, [3331](#page-3330-0) PE\_I\_DEV, [3323](#page-3322-0) PE\_List\_Modes\_RSP, [3330](#page-3329-0) PE\_Measurement\_List\_RSP, [3337](#page-3336-0) PE\_Measurement\_Value\_RSP, [3338](#page-3337-0) PE\_PEM\_Status\_RSP, [3333](#page-3332-0) PE\_Start\_End, [3286](#page-3285-0) PE\_Start\_RSP, [3327](#page-3326-0) PE\_WOL, [3297](#page-3296-0) PEEK, [2962](#page-2961-0) Lire une adresse mémoire, [2962](#page-2961-0) PEEK BOOL, [2964](#page-2963-0) Lire un bit de mémoire, [2964](#page-2963-0) Perfect Forward Secrecy, [740](#page-739-0) Performance, [191](#page-190-0) Performances Pupitre opérateur, [5219](#page-5218-0) Périphérie, [1490](#page-1489-0) Accès direct à, [1193](#page-1192-0) Périphérie décentralisée, [1095](#page-1094-0), [1285,](#page-1284-0) [1339](#page-1338-0) Périphérique I, [1122](#page-1121-0) Appareil proxy, [1170](#page-1169-0) Périphérique IO Délai de réponse, [1146](#page-1145-0) Mise en réseau, [1141](#page-1140-0) Temps d'actualisation, [1144](#page-1143-0) Périphérique PROFINET IO Attribution de nom dans la boîte de dialogue, [1424](#page-1423-0) Attribution de nom dans la vue En ligne & Diagnostic, [1423](#page-1422-0) Périphériques IO PROFINET écrire des données cohérentes avec DPWR\_DAT, [3256](#page-3255-0) lecture de données cohérentes avec DPRD\_DAT, [3254](#page-3253-0) Périphériques PROFINET IO Ecrire toutes les sorties avec SETIO, [3201](#page-3200-0)

écrire une partie des sorties avec SETIO\_PART, [3203](#page-3202-0) Lire une partie des entrées avec GETIO\_PART, [3202](#page-3201-0) Permettre l'écrasement du nom de l'appareil, [1151](#page-1150-0) PID\_3Step Instruction, [3645,](#page-3644-0) [3678](#page-3677-0) Paramètres de sortie, [3656,](#page-3655-0) [3688](#page-3687-0) Paramètres d'entrée, [3654,](#page-3653-0) [3686](#page-3685-0) Paramètres d'entrée/sortie, [3658](#page-3657-0) Variables statiques, [3689](#page-3688-0) PID\_Compact Instruction, [3624](#page-3623-0) Paramètres de sortie, [3605,](#page-3604-0) [3628](#page-3627-0) Paramètres d'entrée, [3604,](#page-3603-0) [3628](#page-3627-0) Paramètres d'entrée/sortie, [3606](#page-3605-0) Variables statiques, [3607](#page-3606-0), [3629](#page-3628-0) PID\_Temp Applications multi-zones, [5391](#page-5390-0) Cascade, [3725](#page-3724-0), [5384](#page-5383-0) Mode, [3725](#page-3724-0) Mode de fonctionnement, [3714](#page-3713-0) Paramètre ErrorBits, [3764](#page-3763-0) Paramètres de sortie, [3722](#page-3721-0) Paramètres d'entrée, [3721](#page-3720-0) Paramètres d'entrée/sortie, [3725](#page-3724-0) Paramètres State et Mode de PID\_Temp, [3755](#page-3754-0) PwmPeriode, [3770](#page-3769-0) Variable ActivateRecoverMode, [3767](#page-3766-0) Variable Warning, [3769](#page-3768-0) Variables statiques, [3727](#page-3726-0) Pilote de communication, [4603](#page-4602-0) Allen-Bradley, [4932](#page-4931-0) Basic Panel, [4656](#page-4655-0) Mitsubishi, [4975](#page-4974-0) Modicon Modbus, [5004](#page-5003-0) Omron, [5033](#page-5032-0) Pilotes tiers Communication, [4930](#page-4929-0) Particularités, [4931](#page-4930-0) Ping, [1010](#page-1009-0) Plage Valeur dans la plage, [2371,](#page-2370-0) [2665](#page-2664-0) Valeur en dehors de la plage, [2372,](#page-2371-0) [2666](#page-2665-0) Plage (... - ...) Liste de graphiques, [4162](#page-4161-0) Plage d'adresses, [708](#page-707-0) modifier, [848](#page-847-0) Plage de données Ecriture, [4650](#page-4649-0), [5054](#page-5053-0) Lecture, [4650](#page-4649-0), [5054](#page-5053-0) Pointeurs de zone, [4650](#page-4649-0), [5054](#page-5053-0)

Plage de mesure, [1329](#page-1328-0) Plage de mesure échelonnable, [1329](#page-1328-0) Plan Affecter un objet à un plan, [4194](#page-4193-0) Planificateur de tâches, [4590](#page-4589-0) Déclenchement, [4593](#page-4592-0) Déclenchement par événement, [4594,](#page-4593-0) [4597](#page-4596-0) Liste de fonctions, [4593](#page-4592-0) Tâche désactivée, [4594](#page-4593-0) Zone de travail, [4592](#page-4591-0) PLC5, [4964](#page-4963-0) PLUG, [1008](#page-1007-0) C-PLUG, (C-PLUG) KEY-PLUG, (KEY-PLUG) point à point, [937](#page-936-0) Point de données, [907](#page-906-0) POINTER, [2016](#page-2015-0) **Pointeur** ANY, [2018](#page-2017-0) POINTER, [2016](#page-2015-0) VARIANT, [2021](#page-2020-0) Pointeur de zone Actif, [4648](#page-4647-0) Actifs, [4648](#page-4647-0) Configurer, [4650](#page-4649-0) Date/heure, [5055](#page-5054-0) Date/heure de l'automate, [5056](#page-5055-0) Enregistrement, [4384](#page-4383-0), [4694](#page-4693-0), [4811](#page-4810-0) Longueur, [4648,](#page-4647-0) [4651](#page-4650-0) Numéro de vue, [4686](#page-4685-0), [4743,](#page-4742-0) [4747,](#page-4746-0) [4803](#page-4802-0), [4899](#page-4898-0) Omron, [5047](#page-5046-0) Tâche API, [4692](#page-4691-0), [4750](#page-4749-0), [4809,](#page-4808-0) [4904,](#page-4903-0) [5059](#page-5058-0) Pointeurs de zone, [4646](#page-4645-0), [4685,](#page-4684-0) [4741,](#page-4740-0) [4803,](#page-4802-0) [4898](#page-4897-0), [5052](#page-5051-0) Adresse, [4648](#page-4647-0) Allen-Bradley, [4971](#page-4970-0) Basic Panel, [4658](#page-4657-0) Commentaire, [4648](#page-4647-0) Connexion, [4647](#page-4646-0), [4652](#page-4651-0) Coordination, [4690](#page-4689-0), [4746](#page-4745-0), [4806,](#page-4805-0) [4902,](#page-4901-0) [5057](#page-5056-0) Courbes, [4924](#page-4923-0) Création, [4650](#page-4649-0) Cycle d'acquisition, [4648](#page-4647-0) Date/heure, [4687](#page-4686-0), [4741,](#page-4740-0) [4744,](#page-4743-0) [4804,](#page-4803-0) [4899](#page-4898-0) Date/heure de l'automate, [4688,](#page-4687-0) [4805](#page-4804-0), [4900](#page-4899-0) Editeur Connexions, [4647](#page-4646-0) Enregistrement, [4752](#page-4751-0), [4906](#page-4905-0), [5061](#page-5060-0) ID du projet, [4691](#page-4690-0), [4748](#page-4747-0), [4808,](#page-4807-0) [4903,](#page-4902-0) [5058](#page-5057-0) Mitsubishi, [5000](#page-4999-0) Modicon Modbus, [5029](#page-5028-0) Nom d'affichage, [4648](#page-4647-0) Numéro de vue, [5054](#page-5053-0)

Onglet, [4648](#page-4647-0) Variable de l'automate, [4648](#page-4647-0) Points forts, [33,](#page-32-0) [37](#page-36-0) POKE, [2966](#page-2965-0) Ecrire une adresse mémoire, [2966](#page-2965-0) POKE\_BLK, [2969](#page-2968-0) Ecrire une zone de mémoire, [2969](#page-2968-0) POKE\_BOOL, [2967](#page-2966-0) Ecrire un bit de mémoire, [2967](#page-2966-0) Police par défaut, [5145](#page-5144-0) Port, [582](#page-581-0) 102 (Protocole S7 - TCP), [696](#page-695-0) 123 (NTP), [718](#page-717-0), [728](#page-727-0) 161 (SNMP), [718](#page-717-0) 20/21 (FTP), [696](#page-695-0) 443 (HTTPS), [718](#page-717-0) 4500 (IPsec), [718](#page-717-0) 500 (IPsec), [718](#page-717-0) 500 (ISAKMP - UDP), [748](#page-747-0) 514 (Syslog), [718](#page-717-0) 80 (HTTP), [696](#page-695-0) 8448 (diagnostic de sécurité), [835,](#page-834-0) [839](#page-838-0) Configuration, [1000](#page-999-0) Configuration de port, [999,](#page-998-0) [1002](#page-1001-0) Connecter, [1143](#page-1142-0) Renommer, [659](#page-658-0) Port de communication Configuration, [1217](#page-1216-0) Port de diagnostic Diagnostic SFP, [1013](#page-1012-0) Port de switch, [1150,](#page-1149-0) [4675](#page-4674-0), [4729](#page-4728-0), [4783,](#page-4782-0) [4845,](#page-4844-0) [4864](#page-4863-0) Port partenaire Informations sur la surveillance, [1143](#page-1142-0) PORT\_CFG, [3895](#page-3894-0) **Position** De plusieurs objets, modification, [4130](#page-4129-0) Objets, [4107](#page-4106-0) Possibilités de rappel dans TeleService, [5766](#page-5765-0) Possibilités de test dans la table de forçage permanent, [1948](#page-1947-0) PPI, [4623](#page-4622-0) Architecture de réseau, [4627](#page-4626-0) Réseau, [4627](#page-4626-0) S7 200, [4897](#page-4896-0) Précision, [258](#page-257-0) Premium, [5014](#page-5013-0) Presser, [4583](#page-4582-0) Priorités Traitement d'erreur local, [1754](#page-1753-0) PROFIBUS, [576](#page-575-0), [4623](#page-4622-0), [4738,](#page-4737-0) [4793](#page-4792-0) Couplage avec PROFINET, [1123](#page-1122-0) CPU SIMATIC ET 200, [4867](#page-4866-0)

ET 200S dans le mode DPV1, [1116](#page-1115-0) Liaison IHM, [4678](#page-4677-0), [4731](#page-4730-0), [4786,](#page-4785-0) [4867](#page-4866-0) OP 77A, [4710,](#page-4709-0) [4770](#page-4769-0), [4831](#page-4830-0), [4885,](#page-4884-0) [4894](#page-4893-0) OP 73, [4710,](#page-4709-0) [4770,](#page-4769-0) [4831,](#page-4830-0) [4833](#page-4832-0), [4885](#page-4884-0), [4894,](#page-4893-0) [4896,](#page-4895-0) [4897](#page-4896-0) OP 77A, [4833,](#page-4832-0) [4896](#page-4895-0), [4897](#page-4896-0) Paramètres, [4680,](#page-4679-0) [4681,](#page-4680-0) [4683,](#page-4682-0) [4710](#page-4709-0), [4734](#page-4733-0), [4735](#page-4734-0), [4737,](#page-4736-0) [4770](#page-4769-0), [4789,](#page-4788-0) [4790](#page-4789-0), [4792,](#page-4791-0) [4831](#page-4830-0), [4869,](#page-4868-0) [4871](#page-4870-0), [4872,](#page-4871-0) [4885,](#page-4884-0) [4894](#page-4893-0) Réseau, [4625](#page-4624-0) S7 1200, [4731](#page-4730-0) S7 1500, [4677](#page-4676-0) S7 300/400, [4678,](#page-4677-0) [4786](#page-4785-0) Standard, [4738](#page-4737-0), [4793](#page-4792-0) Universel, [4738](#page-4737-0), [4793](#page-4792-0) PROFIBUS DP, [1098](#page-1097-0), [4625](#page-4624-0) Connexion, [4825](#page-4824-0) PROFIenergy, [1122](#page-1121-0) Démarrer et arrêter le mode économie d'énergie, [3286](#page-3285-0), [3291](#page-3290-0) Description, [3284](#page-3283-0) Générer des commandes PROFIenergy comme réponse, [3335](#page-3334-0) Générer des données d'énergie interrogées comme réponse., [3331](#page-3330-0) Générer des modes économie d'énergie interrogés comme réponse., [3330](#page-3329-0) Générer des valeurs mesurées demandées comme réponse, [3338](#page-3337-0) Générer un PEM-Status comme réponse, [3333](#page-3332-0) Générer une liste des valeurs mesurées prises en charge comme réponse, [3337](#page-3336-0) Générer une réponse à une commande de démarrage de pause, [3327](#page-3326-0) Générer une réponse à une commande de fin de pause, [3329](#page-3328-0) Générer une réponse négative à une commande, [3326](#page-3325-0) Gérer les commandes PROFIenergy dans le iDevice, [3323](#page-3322-0) Lire les informations d'état, [3291](#page-3290-0) PE\_CMD, [3291](#page-3290-0) PE\_DS3\_Write\_ET200S, [3296](#page-3295-0) PE\_End\_RSP, [3329](#page-3328-0) PE\_Error\_RSP, [3326](#page-3325-0) PE\_Get\_Mode\_RSP, [3331](#page-3330-0) PE\_I\_DEV, [3323](#page-3322-0) PE\_Identify\_RSP, [3335](#page-3334-0) PE\_List\_Modes\_RSP, [3330](#page-3329-0) PE\_Measurement\_List\_RSP, [3337](#page-3336-0) PE\_Measurement\_Value\_RSP, [3338](#page-3337-0) PE\_PEM\_Status\_RSP, [3333](#page-3332-0)

PE\_Start\_End, [3286](#page-3285-0) PE\_Start\_RSP, [3327](#page-3326-0) Réglage du comportement de commutation des blocs de puissance, [3296](#page-3295-0) Wake On LAN, [3297](#page-3296-0) Profil, (Voir le profil de bus) Profil d'instruction Activation et désactivation, [1588](#page-1587-0) Éditer, [1586](#page-1585-0) Génération, [1585](#page-1584-0) Ouvrir, [1586](#page-1585-0) Principes de base, [1584](#page-1583-0) Supprimer, [1588](#page-1587-0) Profils, [1238](#page-1237-0) Profils PROFIBUS, [576,](#page-575-0) [4738](#page-4737-0), [4793](#page-4792-0) Différents profils sur le même sous-réseau, [576,](#page-575-0) [4738](#page-4737-0), [4793](#page-4792-0) Effets sur la vitesse de transmission, [577,](#page-576-0) [4738](#page-4737-0), [4793](#page-4792-0) Signification des profils, [577](#page-576-0), [4739](#page-4738-0), [4794](#page-4793-0) PROFINET, [582,](#page-581-0) [806,](#page-805-0) [4623](#page-4622-0) Connexion, [4823](#page-4822-0) Couplage avec PROFIBUS, [1123](#page-1122-0) CPU SIMATIC ET 200, [4852](#page-4851-0) Liaison IHM, [4660](#page-4659-0), [4661](#page-4660-0), [4712](#page-4711-0), [4713](#page-4712-0), [4772,](#page-4771-0) [4773,](#page-4772-0) [4835](#page-4834-0), [4836,](#page-4835-0) [4852,](#page-4851-0) [4853](#page-4852-0) Remplacement de l'appareil sans support amovible, [1151](#page-1150-0) S7 1200, [4712](#page-4711-0) S7 1500, [4660](#page-4659-0) S7 300/400, [4772](#page-4771-0) WinAC 1500, [4835](#page-4834-0) PROFINET IO, [1121](#page-1120-0), [1122](#page-1121-0), [1126](#page-1125-0), [1128,](#page-1127-0) [1139,](#page-1138-0) [1141](#page-1140-0) Options des ports, [1148,](#page-1147-0) [4674](#page-4673-0), [4728,](#page-4727-0) [4782](#page-4781-0), [4844](#page-4843-0), [4863](#page-4862-0) PROFINET-IO-Device Affectation d'un nom, [1421](#page-1420-0) Attribution de nom dans la vue En ligne & Diagnostic, [1422](#page-1421-0) Profondeur de l'imbrication, [1458](#page-1457-0) Program\_Alarm, [3382](#page-3381-0) Programmation Linéaire, [1444](#page-1443-0) Structurée, [1445](#page-1444-0) Programmation globale Touche de fonction, [4179,](#page-4178-0) [4181](#page-4180-0) Programmation linéaire, [1444](#page-1443-0) Programmation locale Touche de fonction, [4179,](#page-4178-0) [4183](#page-4182-0) Programmation structurée, [1445](#page-1444-0) Programmation symbolique Affichage des adresses absolues, [1581](#page-1580-0)

Programme de démarrage, [1232](#page-1231-0) Programme de sécurité, [111,](#page-110-0) [114](#page-113-0) Programme LIST Affichage de l'état du programme, [1914](#page-1913-0) Programme SCL Affichage de l'état du programme, [1915](#page-1914-0) Afficher et masquer la liste des paramètres, [1744](#page-1743-0) Insérer commentaires, [1745](#page-1744-0) Insérer instruction, [1726](#page-1725-0), [1727](#page-1726-0) Insérer un appel de bloc, [1735,](#page-1734-0) [1736,](#page-1735-0) [1738](#page-1737-0), [1739](#page-1738-0), [1740](#page-1739-0), [1741](#page-1740-0) Sélectionner instruction, [1746](#page-1745-0) Programme utilisateur Fonction, [1443](#page-1442-0) Rechercher des erreurs, [1749](#page-1748-0) Test, [1903](#page-1902-0) Programmer Touche de fonction, [4179,](#page-4178-0) [4181,](#page-4180-0) [4183](#page-4182-0) Projet Afficher les propriétés, [353](#page-352-0) Chargement, [5186](#page-5185-0) charger (vue d'ensemble), [5180](#page-5179-0) comparaison détaillée, [385](#page-384-0) Comparer des données, [374](#page-373-0) Compilation, [5181](#page-5180-0) compiler (vue d'ensemble), [5180](#page-5179-0) Compiler les données du projet, [364](#page-363-0) Connexions multiples, [4691,](#page-4690-0) [4749,](#page-4748-0) [4808](#page-4807-0), [4903](#page-4902-0) Créer, [346](#page-345-0) effectuer une comparaison en ligne/hors ligne, [375](#page-374-0) effectuer une comparaison hors ligne/hors ligne, [376](#page-375-0) Enregistrer, [354](#page-353-0) Fermer, [355](#page-354-0) Harmoniser, [509](#page-508-0) Migrer, [149](#page-148-0), [167](#page-166-0) mise à niveau, [5170](#page-5169-0) multilingue, [5132](#page-5131-0) Notions élémentaires, [345](#page-344-0) simuler avec un simulateur de variables, [5189](#page-5188-0) Supprimer, [355](#page-354-0), [356](#page-355-0) Projet de référence Comparer, [362](#page-361-0) fermer, [361](#page-360-0) notions de base, [361](#page-360-0) ouvrir, [361](#page-360-0) Projet intégré Affecter les variables HMI, [183](#page-182-0) Convertir une CPU non spécifié, [180](#page-179-0) Créer une liaison HMI intégrée, [181](#page-180-0) Migrer, [165](#page-164-0), [176](#page-175-0)

Supprimer une liaison non spécifiée, [184](#page-183-0) traiter après migration, [179](#page-178-0) Projet migré Compilation, [150](#page-149-0) Projet WinCC flexible Migrer, [149,](#page-148-0) [167](#page-166-0) Prolongation d'impulsion, [1366](#page-1365-0) Propriété du bloc Afficher, [1563](#page-1562-0) Éditer, [1563](#page-1562-0) Fonction, [1557](#page-1556-0) Présentation, [1558](#page-1557-0) Propriétés (CPU), [1203](#page-1202-0) Propriétés de groupe, [738](#page-737-0) Propriétés de la CPU, [1203](#page-1202-0) Propriétés des interfaces, [1396](#page-1395-0) Propriétés Domaine MRP, [1399](#page-1398-0) Propriétés Domaine Sync, [1398](#page-1397-0) Propriétés du groupe VPN, [738](#page-737-0) ProSave, [5208](#page-5207-0) Installation, [89](#page-88-0) Protection Touche de fonction avec mot de passe, [4186](#page-4185-0) Protection contre la copie, [1866](#page-1865-0) Protection d'accès, [4452](#page-4451-0) Avantages, [5763](#page-5762-0) Configuration, [4456](#page-4455-0) en usine, [5763](#page-5762-0) Gestion des utilisateurs, [4451](#page-4450-0) Niveau de protection 1, [5764](#page-5763-0) Niveau de protection 2, [5764](#page-5763-0) Validité, [5763](#page-5762-0) Vue des alarmes, [4220](#page-4219-0) Protection en écriture, [1227,](#page-1226-0) [4725](#page-4724-0) Protection Know-How Configurer, [1867](#page-1866-0) Imprimer un bloc, [1869](#page-1868-0) Introduction, [1864](#page-1863-0) Modifier le mot de passe, [1870](#page-1869-0) Ouvrir des blocs, [1868](#page-1867-0) Supprimer, [1871](#page-1870-0) Protection par mot de passe, [855,](#page-854-0) [1203](#page-1202-0), [1227,](#page-1226-0) [1228](#page-1227-0), [4669](#page-4668-0), [4724,](#page-4723-0) [4725](#page-4724-0) Annuler des droits d'accès, [390](#page-389-0) Concept de protection, [390](#page-389-0) Protocole, [695](#page-694-0) Protocole de communication Définition, [1220](#page-1219-0) Vue d'ensemble, [1220](#page-1219-0) Protocole d'interface série universelle, (Voir protocole USS) Protocole ESP, [740](#page-739-0)

Protocole IP, [4719,](#page-4718-0) [4859](#page-4858-0) Protocole ISO, [806](#page-805-0) Protocole USS Instructions, [3916](#page-3915-0) Protocoles Afficher les journaux, [346](#page-345-0) Supprimer les journaux, [346](#page-345-0) Proxy Routage, [5846](#page-5845-0) Proxy d'appareil Mise à jour, [5844](#page-5843-0) Proxy-ARP, [816](#page-815-0) PRVREC, [3261](#page-3260-0) PT, [2608](#page-2607-0) PTO, [55](#page-54-0) Pupitre opérateur, [117](#page-116-0) Caractéristiques de performance, [5222](#page-5221-0) Changer de type de pupitre, [5215](#page-5214-0) Charger, [5207](#page-5206-0) Charger de nouveau le système d'exploitation, [5211](#page-5210-0) Image, [5207](#page-5206-0) Limites système, [5219](#page-5218-0), [5222](#page-5221-0) Logiciel, [5207](#page-5206-0) Paramètres MPI, [4799](#page-4798-0) Paramètres PROFIBUS, [4681](#page-4680-0), [4735,](#page-4734-0) [4790,](#page-4789-0) [4871](#page-4870-0) Paramètres PROFINET, [4664,](#page-4663-0) [4717](#page-4716-0), [4776,](#page-4775-0) [4839](#page-4838-0), [4857](#page-4856-0) Performances, [5219](#page-5218-0) Restauration de données, [5208](#page-5207-0), [5210](#page-5209-0) Restaurer les réglages usine, [5212](#page-5211-0) Sauvegarde des données, [5207](#page-5206-0), [5208](#page-5207-0) Sauvegarder des données, [5210](#page-5209-0) Structure, [5172](#page-5171-0) Pupitre opérateur sur un automate Mise en service, [4947,](#page-4946-0) [4970,](#page-4969-0) [4989,](#page-4988-0) [4998](#page-4997-0), [5015](#page-5014-0), [5027,](#page-5026-0) [5045](#page-5044-0) PUT, [3780](#page-3779-0) PUT/GET, [1231](#page-1230-0) PWM, [55](#page-54-0)

# Q

 $\Omega$ Automate, [4984](#page-4983-0) Q series, [4986](#page-4985-0) Q0xUDEH CPU Automate, [4985](#page-4984-0) QB, [1520](#page-1519-0) QD, [1520](#page-1519-0) QRY\_CINT, [3355](#page-3354-0) QRY\_DINT, [3367](#page-3366-0)

QRY\_TINT, [3362](#page-3361-0) Quantum, [5014](#page-5013-0) Quitter le forçage permanent, [1974,](#page-1973-0) [1976](#page-1975-0) QW, [1520](#page-1519-0) QX, [1520](#page-1519-0)

## R

R, [576](#page-575-0), [2282,](#page-2281-0) [2573](#page-2572-0) R\_TRIG, [2295,](#page-2294-0) [2587](#page-2586-0), [2862](#page-2861-0) Raccordement Allen-Bradley DF1, [4954](#page-4953-0) Modicon, [5021](#page-5020-0) Raccourci au dossier Edition, [4132](#page-4131-0) Renommer, [4132](#page-4131-0) Supprimer, [4132](#page-4131-0) Racine carrée, [2405,](#page-2404-0) [2699,](#page-2698-0) [2920](#page-2919-0) Rack ET-Connection, [1292](#page-1291-0) Rack or station failure, [1246](#page-1245-0) RADIUS, [1083](#page-1082-0) RafraîchirVariable, [4489](#page-4488-0) RALRM, [3205](#page-3204-0) Rappel vers un numéro de rappel mentionné lors de l'établissement de la connexion, [5766](#page-5765-0) Rayon, [4213](#page-4212-0) Rayon horizontal, [4208](#page-4207-0) Rayon vertical, [4208](#page-4207-0) RAZ des paramètres MPI/PROFIBUS, [5700](#page-5699-0) RAZ des paramètres TCP/IP, [5692](#page-5691-0) RAZBit, [4540](#page-4539-0) RAZBitDansVariable, [4541](#page-4540-0) RCV\_CFG, [3900](#page-3899-0) RCV\_PTP, [3910](#page-3909-0) RCV\_RST, [3912](#page-3911-0) RCVREC, [3258](#page-3257-0) RD\_ADDR, [3510](#page-3509-0) RD\_DPAR, [3341](#page-3340-0) RD\_DPARA, [3344](#page-3343-0) RD\_DPARM, [3346](#page-3345-0) RD\_LGADR, [3515](#page-3514-0) RD\_LOC\_T, [3108](#page-3107-0) RD\_REC, [3248](#page-3247-0) RD\_SINFO, [3399](#page-3398-0) RD\_SYS\_T, [3106](#page-3105-0) RDREC, [3196](#page-3195-0) RE\_TRIGR, [2504,](#page-2503-0) [2800](#page-2799-0), [3036](#page-3035-0) READ\_BIG, [2976](#page-2975-0) READ\_DBL, [62,](#page-61-0) [3496](#page-3495-0) READ\_ERR, [3376](#page-3375-0) READ\_LITTLE, [2971](#page-2970-0) ReadFromArrayDB, [2446,](#page-2445-0) [2740](#page-2739-0), [2951](#page-2950-0)

ReadFromArrayDBL, [2450](#page-2449-0), [2744,](#page-2743-0) [2955](#page-2954-0) REAL, [258](#page-257-0), [1994,](#page-1993-0) [2055,](#page-2054-0) [2128](#page-2127-0), [2180](#page-2179-0), [2217](#page-2216-0), [2242,](#page-2241-0) [2263](#page-2262-0) REAL\_TO\_, [2128,](#page-2127-0) [2217](#page-2216-0), [2263](#page-2262-0) Réassignation, [5123](#page-5122-0) Réception de données sur I-Device avec RCVREC, [3258](#page-3257-0) Réception de SMS (TC\_RECV), [4014](#page-4013-0) Recette, [4378,](#page-4377-0) [4380,](#page-4379-0) [4381,](#page-4380-0) [5099](#page-5098-0) Création, [4399](#page-4398-0) Élément, [4381](#page-4380-0) Enregistrement, [4381](#page-4380-0) Exemple d'utilisation : Paramétrage machine, [4380](#page-4379-0) Exemple d'utilisation : production orientée lots, [4380](#page-4379-0) Exportation dans un fichier CSV, [3455](#page-3454-0) Exporter, [5095](#page-5094-0) Format d'exportation, [4498](#page-4497-0) Importer, [5097](#page-5096-0) importer dans le bloc de données, [3456](#page-3455-0) Mémoire nécessaire, [5227](#page-5226-0) Notions de base, [4378](#page-4377-0) Notions élémentaires, [4380](#page-4379-0) Synchroniser variable de recette, [4422](#page-4421-0) Utilisation, [4380](#page-4379-0) Utilisation de listes de textes, [4387](#page-4386-0) Recherche Catalogue du matériel, [539](#page-538-0) Notions de base sur la recherche, [424](#page-423-0) Options de recherche supplémentaires, [425](#page-424-0) Palette Rechercher et remplacer, [426](#page-425-0) Rechercher et remplacer dans l'éditeur, [428](#page-427-0) Remplacer les occurrences dans l'éditeur, [428](#page-427-0) Rechercher et remplacer Couleurs, [5176](#page-5175-0) Rechercher l'état de diagnostic, [1405](#page-1404-0) Recipe, [858](#page-857-0) RecipeExport, [3455](#page-3454-0) RecipeImport, [3456](#page-3455-0) ReconfigIOSystem, [3243](#page-3242-0) Reconfiguration de réseaux IO, [3243](#page-3242-0) Reconfiguration via le programme utilisateur, [1298](#page-1297-0), [1303,](#page-1302-0) [1342,](#page-1341-0) [1353,](#page-1352-0) [1374](#page-1373-0) Reconfiguration via programme utilisateur, [886](#page-885-0) **Rectangle** Coller, [4145](#page-4144-0) Configuration, [4146](#page-4145-0) Insérer et configurer, [4144](#page-4143-0) Rayon angles X, [4226](#page-4225-0) Rayon angles Y, [4226](#page-4225-0) Redémarrage, [978](#page-977-0)

Redémarrage d'objets technologiques, [5531](#page-5530-0) Redondance des supports (MRP), [1122](#page-1121-0) Redondance en anneau, [1032](#page-1031-0) Réduction de projets, [357](#page-356-0) Référence, [948](#page-947-0) Référence croisée Fenêtre d'inspection, [75](#page-74-0) Référencement Modes de référencement, [5413](#page-5412-0) Références, [193](#page-192-0) Références croisées Affichage, [1901](#page-1900-0) Afficher, [5120,](#page-5119-0) [5122](#page-5121-0) Introduction, [1898](#page-1897-0), [5119](#page-5118-0) Réassignation, [5123](#page-5122-0) Remplacer, [5123](#page-5122-0) Utilité, [1898,](#page-1897-0) [5119](#page-5118-0) Registres d'adresses, [1507,](#page-1506-0) [1508](#page-1507-0) Réglage Langue, [5206](#page-5205-0) Réglage de la charge de communication, [579](#page-578-0) Réglage de la langue, [5206](#page-5205-0) Réglages usine Réinitialisation aux, [5211](#page-5210-0) restaurer à, [1416](#page-1415-0), [1417](#page-1416-0) RéglerCouleurEclairageArrièrePlan, [4554](#page-4553-0) RéglerLangue, [4558](#page-4557-0) RéglerLuminosité, [4554](#page-4553-0) RéglerModeAPI, [4555](#page-4554-0), [4556](#page-4555-0) RéglerModeConnexion, [4560](#page-4559-0) RéglerModePupitre, [4549](#page-4548-0) Règles de câblage (PROFINET), [1150,](#page-1149-0) [4675](#page-4674-0), [4729](#page-4728-0), [4783](#page-4782-0), [4845,](#page-4844-0) [4864](#page-4863-0) Règles de filtrage de paquets globales, [694](#page-693-0) Règles de filtrage de paquets IP, [702](#page-701-0) Règles de filtrage de paquets MAC, [706](#page-705-0) Règles de liaison, [830](#page-829-0), [842](#page-841-0) Règles de numérotation dans les répertoires, [5757](#page-5756-0) Règles de pare-feu globales, [692](#page-691-0) affecter, [694](#page-693-0) Règles de pare-feu prédéfinies CP 1543-1, [835](#page-834-0), [838](#page-837-0) CP 1628, [825](#page-824-0) CP x43-1 Adv., [823](#page-822-0) SCALANCE S, [788,](#page-787-0) [789](#page-788-0) Règles générales, [1463](#page-1462-0) Règles pour la configuration des réseaux MPI Règles pour l'attribution d'adresse MPI, [572](#page-571-0) Règles pour la configuration des réseaux PROFIBUS Attribuer les adresses des abonnés, [572](#page-571-0), [573](#page-572-0) Régulateur de logiciel Configuration, [5254](#page-5253-0)

Régulation, [5467](#page-5466-0) Régulation de position, [5467](#page-5466-0) Réinitialisation, [978](#page-977-0) aux paramètres d'usine, [5211](#page-5210-0) Réinitialisation d'objets technologiques, [5531](#page-5530-0) Réinitialiser la connexion, [3864](#page-3863-0) Réinitialiser les données rémanentes, [2807](#page-2806-0) Réinitialiser temporisation, [2607](#page-2606-0) Réinitialiser toutes les données rémanentes, [2511](#page-2510-0), [3043](#page-3042-0) Relâcher, [4586](#page-4585-0) Relâcher la touche, [4588](#page-4587-0) Relecture des paramètres de liaison, [631](#page-630-0) Rémanence, [1190](#page-1189-0), [1452](#page-1451-0), [1454](#page-1453-0) activation de l'affichage des mémentos, [1881](#page-1880-0) Bloc de données, [1770,](#page-1769-0) [1771](#page-1770-0) Interface de bloc, [1612](#page-1611-0) Mémentos, temporisations, compteurs, [1527](#page-1526-0) Variable API, [1527](#page-1526-0) Rémanence de paramètres d'adresse IP, [1137](#page-1136-0) Remarques générales pour la recherche d'erreurs, [5805](#page-5804-0) Remarques pour le paramétrage d'un modem à distance, [5762](#page-5761-0) Remplacement d'appareils, [556](#page-555-0) Remplacement de module, [180](#page-179-0) Remplacement de module durant le fonctionnement, [1364](#page-1363-0) Remplacement du pupitre opérateur, [69](#page-68-0) Remplacer Module, [556](#page-555-0) Références croisées, [5123](#page-5122-0) Remplacer l'appareil, [556](#page-555-0) Renommer Modèle, [4084](#page-4083-0) Variable, [4253](#page-4252-0) Vue, [4078](#page-4077-0) Renouvellement de certificat de groupe CA, [744](#page-743-0) Répartir Objets, uniformément, [4113](#page-4112-0) REPEAT, [3024](#page-3023-0) Repère de saut, [2492,](#page-2491-0) [2788,](#page-2787-0) [3028](#page-3027-0) Répertoire téléphonique avec TeleService, [5750](#page-5749-0) Répertoires pour la documentation personnalisée, [338](#page-337-0) Répéteur de diagnostic, [1434](#page-1433-0) Répétition d'actions Principes de base relatifs à la répétition d'actions, [420](#page-419-0) Répéter des actions, [423](#page-422-0) REPLACE, [3177](#page-3176-0)

Représentation Bouton, [4231](#page-4230-0) Champ date/heure, [4204](#page-4203-0) Champ de texte, [4235](#page-4234-0) Champ d'E/S, [4206](#page-4205-0) Champ d'E/S graphique, [4210](#page-4209-0) Champ d'E/S symbolique, [4232](#page-4231-0) Commutateur, [4230](#page-4229-0) Ellipse, [4208](#page-4207-0) Indicateur d'alarme, [4225](#page-4224-0), [4348](#page-4347-0) Ligne, [4215](#page-4214-0) Rectangle, [4225](#page-4224-0) Vue de courbes, [4213](#page-4212-0) Vue de graphique, [4209](#page-4208-0) Vue de recette, [4228](#page-4227-0) Vue des alarmes, [4216,](#page-4215-0) [4217,](#page-4216-0) [4223](#page-4222-0), [4345](#page-4344-0), [4347](#page-4346-0) Vue des utilisateurs, [4203](#page-4202-0) Vue simple de recette, [4410](#page-4409-0) Vue simple des utilisateurs, [4201](#page-4200-0) Représenter les valeurs Comme courbe, [4294](#page-4293-0) Requête de courbe Transfert de courbe, [4701,](#page-4700-0) [4925](#page-4924-0) Réseau, [53,](#page-52-0) [4598](#page-4597-0) Copier, [1625](#page-1624-0), [1670](#page-1669-0) Ethernet, [4624](#page-4623-0) Fermer, [1626,](#page-1625-0) [1672](#page-1671-0) Insérer, [1623,](#page-1622-0) [1625,](#page-1624-0) [1669](#page-1668-0), [1670](#page-1669-0) Insérer le titre, [1627,](#page-1626-0) [1673](#page-1672-0) MPI, [4626](#page-4625-0) Naviguer dans des blocs, [1629](#page-1628-0), [1675](#page-1674-0) Ouvrir, [1626,](#page-1625-0) [1672](#page-1671-0) PPI, [4627](#page-4626-0) PROFIBUS, [4625](#page-4624-0) PROFINET, [4624](#page-4623-0) Saisir un commentaire, [1628](#page-1627-0), [1674](#page-1673-0) Sélectionner, [1624](#page-1623-0), [1670](#page-1669-0) Supprimer, [1625,](#page-1624-0) [1671](#page-1670-0) Utiliser, [1623](#page-1622-0), [1669](#page-1668-0) Réseau à un maître, [1097](#page-1096-0) Réseau CONT Affichage de l'état du programme, [1912](#page-1911-0) Branche, [1658](#page-1657-0) Connexions non admises, [1632](#page-1631-0) Croisement, [1661](#page-1660-0) Fermer une branche, [1660](#page-1659-0) Insérer un appel de bloc, [1639,](#page-1638-0) [1684](#page-1683-0) Insérer un croisement, [1661](#page-1660-0) Insérer une branche, [1659](#page-1658-0) Réaffecter un croisement, [1662](#page-1661-0) Règles pour les branches ET, [1659](#page-1658-0)
Supprimer branche, [1660](#page-1659-0) Supprimer un croisement, [1663](#page-1662-0) Réseau de communication, [4623](#page-4622-0) PROFINET, [4624](#page-4623-0) Réseau IO, [1140](#page-1139-0) Création, [1141](#page-1140-0) Réseau LOG Affichage de l'état du programme, [1913](#page-1912-0) Branche, [1703](#page-1702-0) Insérer un appel de bloc, [1639,](#page-1638-0) [1684](#page-1683-0) Insérer une branche, [1704](#page-1703-0) Règles pour les branches, [1704](#page-1703-0) Supprimer branche, [1704](#page-1703-0) Réseau maître DP Création, [1095](#page-1094-0), [1098](#page-1097-0), [1100](#page-1099-0) Déconnecter l'esclave DP, [1105](#page-1104-0) Déconnexion de l'abonné, [1103](#page-1102-0) Déconnexion du sous-réseau, [1103](#page-1102-0) Editer les propriétés, [1104](#page-1103-0) Etablir la topologie avec DP\_TOPOL, [3273](#page-3272-0) Insérer un esclave DP, [1105](#page-1104-0) mise en valeur, [1102](#page-1101-0) Réseau PROFINET IO, [1140](#page-1139-0) Réserve de mémoire, [56](#page-55-0) RESET\_BF, [2284,](#page-2283-0) [2576](#page-2575-0) ResetBit, [4540](#page-4539-0) ResetBitInTag, [4541](#page-4540-0) Résistance PTC, [1326](#page-1325-0) Résistance thermique, [1318](#page-1317-0), [1329](#page-1328-0) Ressource de liaison, [587,](#page-586-0) [600](#page-599-0) Ressources, [1894](#page-1893-0) données rémanentes, [1894](#page-1893-0) introduction, [1894](#page-1893-0) mémoire de chargement, [1894](#page-1893-0) mémoire de travail, [1894](#page-1893-0) Mémoire de travail de code, [1894](#page-1893-0) Mémoire de travail de données, [1894](#page-1893-0) mémoire rémanente, [1894](#page-1893-0) Ressources de liaison en ligne, [1439,](#page-1438-0) [1440](#page-1439-0) Ressources logicielles, [1545](#page-1544-0) Restauration de données Pupitre opérateur, [5208,](#page-5207-0) [5210](#page-5209-0) restaurer aux réglages d'usine, [1416](#page-1415-0), [1417](#page-1416-0) Restaurer Données du pupitre opérateur, [5208](#page-5207-0) Restaurer la mise en page de fenêtres, [304](#page-303-0) Restaurer la mise en page d'interface utilisateur, [306](#page-305-0) Restaurer une sauvegarde, [5678,](#page-5677-0) [5682](#page-5681-0) Reste de la division, [2393](#page-2392-0), [2686](#page-2685-0)

**Restriction** Modicon Modbus RTU, [5029](#page-5028-0) Modicon Modbus TCP/IP, [5029](#page-5028-0) Restrictions dues à des droits d'utilisateur, [318](#page-317-0), [319](#page-318-0) Détecter, [318](#page-317-0) RET, [2497,](#page-2496-0) [2793](#page-2792-0) Rétablir Données du pupitre opérateur, [5210](#page-5209-0) Rétablir un appareil, [5678](#page-5677-0), [5682](#page-5681-0) Retard à la montée, [2300,](#page-2299-0) [2310,](#page-2309-0) [2324](#page-2323-0), [2335](#page-2334-0), [2591,](#page-2590-0) [2616](#page-2615-0), [2627,](#page-2626-0) [2867,](#page-2866-0) [2885](#page-2884-0) mémorisé, [2327,](#page-2326-0) [2337,](#page-2336-0) [2619](#page-2618-0), [2629](#page-2628-0), [2888](#page-2887-0) Retard à la retombée, [2303,](#page-2302-0) [2312,](#page-2311-0) [2330](#page-2329-0), [2339](#page-2338-0), [2594,](#page-2593-0) [2621](#page-2620-0), [2631,](#page-2630-0) [2870,](#page-2869-0) [2890](#page-2889-0) Retardement, [2512,](#page-2511-0) [2809](#page-2808-0), [3045](#page-3044-0) RetirerPériphériqueEnTouteSécurité, [4499](#page-4498-0) Retournement Objet, [4104](#page-4103-0) Return, [57](#page-56-0) RETURN, [3029](#page-3028-0) RIGHT, [3170](#page-3169-0) RIP Statistiques RIPv2, [972](#page-971-0) RIPv2 Configuration, [1080](#page-1079-0) Interfaces, [1081](#page-1080-0) RLO Inverser, [2279,](#page-2278-0) [2571](#page-2570-0) RMON History, [1058](#page-1057-0) Statistiques, [1058](#page-1057-0) ROL, [2537](#page-2536-0), [2835](#page-2834-0), [3064](#page-3063-0) Rôle défini par le système administrator, [681](#page-680-0) diagnostics, [681](#page-680-0) remote access, [681](#page-680-0) standard, [681](#page-680-0) Rôles, [681](#page-680-0) définis par le système, [681](#page-680-0) personnalisés, [682](#page-681-0) Rôles personnalisés, [682](#page-681-0) ROR, [2535,](#page-2534-0) [2833,](#page-2832-0) [3062](#page-3061-0) Rotation à droite, [2535](#page-2534-0), [2833](#page-2832-0), [3062](#page-3061-0) à gauche, [2537](#page-2536-0), [2835,](#page-2834-0) [3064](#page-3063-0) Objet, [4104,](#page-4103-0) [4115](#page-4114-0) ROUND, [2476](#page-2475-0), [2770](#page-2769-0), [2996](#page-2995-0) Routage, [938](#page-937-0) routes statiques, [938](#page-937-0) Table de routage, [965](#page-964-0) VRRP, [938](#page-937-0)

Routage S7, [50](#page-49-0) Charger, [5183](#page-5182-0) Configurer, [5850](#page-5849-0) via IE/PB-Link, [50](#page-49-0) Routeur, [580](#page-579-0) Routeur par défaut, [797](#page-796-0) RS, [2286](#page-2285-0), [2578](#page-2577-0) RT, [2315,](#page-2314-0) [2607](#page-2606-0), [2876](#page-2875-0) RT\_INFO, [3410](#page-3409-0) RTM, [2027,](#page-2026-0) [3123](#page-3122-0) Runtime Lancer sur un panneau, [5188](#page-5187-0) Molette de la souris, [95](#page-94-0) Simuler, [5188](#page-5187-0) Traitement de la liste de fonctions, [4468](#page-4467-0) Vue initiale, [4079](#page-4078-0) RUNTIME, [2513,](#page-2512-0) [2809,](#page-2808-0) [3045](#page-3044-0) Mesurer le temps d'exécution du programme, [2513,](#page-2512-0) [2809](#page-2808-0), [3045](#page-3044-0) Rupture de fil, [1288,](#page-1287-0) [1358](#page-1357-0)

#### S

S, [2283,](#page-2282-0) [2574](#page-2573-0) S\_AVERZ, [2330](#page-2329-0) S\_CD, [2351](#page-2350-0), [2645](#page-2644-0) S\_COMP, [3127](#page-3126-0) S\_CONV, [56,](#page-55-0) [3129](#page-3128-0) S\_CU, [2349](#page-2348-0), [2643](#page-2642-0), [2902](#page-2901-0) S\_CUD, [2353,](#page-2352-0) [2647](#page-2646-0) S\_EVERZ, [2324](#page-2323-0) S\_IMPULS, [2318](#page-2317-0), [2321](#page-2320-0) S\_MOVE, [3125](#page-3124-0) S\_ODT, [2324](#page-2323-0), [2616,](#page-2615-0) [2885](#page-2884-0) S\_ODTS, [2327,](#page-2326-0) [2619,](#page-2618-0) [2888](#page-2887-0) S\_OFFD, [2621](#page-2620-0) S\_OFFDT, [2330](#page-2329-0), [2621](#page-2620-0), [2890](#page-2889-0) S\_PEXT, [2613](#page-2612-0), [2882](#page-2881-0) S\_PULSE, [2321,](#page-2320-0) [2610,](#page-2609-0) [2613](#page-2612-0), [2879](#page-2878-0) S\_SEVERZ, [2327](#page-2326-0) S5TIME, [1998](#page-1997-0), [2058](#page-2057-0), [2134](#page-2133-0), [2244,](#page-2243-0) [2265](#page-2264-0) S5TIME\_TO\_, [2134](#page-2133-0), [2265](#page-2264-0) S7 1200 Communication, [4712](#page-4711-0) Liaison IHM, [4713](#page-4712-0) Paramètres, [4768](#page-4767-0) Paramètres de connexion, [4768](#page-4767-0) Paramètres PROFIBUS, [4734](#page-4733-0), [4735,](#page-4734-0) [4737,](#page-4736-0) [4869](#page-4868-0), [4871,](#page-4870-0) [4872](#page-4871-0) PROFIBUS, [4731](#page-4730-0) PROFINET, [4712](#page-4711-0)

S7 1200 V2 Types de données, [4246,](#page-4245-0) [4763](#page-4762-0) S7 1500 Communication, [4659](#page-4658-0) Liaison IHM, [4661](#page-4660-0) Paramètres, [4707](#page-4706-0) Paramètres de connexion, [4707](#page-4706-0) Paramètres PROFIBUS, [4680](#page-4679-0), [4681](#page-4680-0), [4683](#page-4682-0) Paramètres PROFINET, [4663](#page-4662-0), [4664](#page-4663-0), [4666,](#page-4665-0) [4837](#page-4836-0), [4839](#page-4838-0), [4840](#page-4839-0) PROFIBUS, [4677,](#page-4676-0) [4678](#page-4677-0) PROFINET, [4660](#page-4659-0), [4835](#page-4834-0) Types de données, [4706](#page-4705-0) S7 200 Communication, [4888](#page-4887-0) Connexion, [4889,](#page-4888-0) [4919](#page-4918-0) MPI, [4833](#page-4832-0), [4896](#page-4895-0) Paramètres, [4833](#page-4832-0), [4891](#page-4890-0), [4896,](#page-4895-0) [4897](#page-4896-0) Paramètres de connexion, [4891](#page-4890-0) PPI, [4897](#page-4896-0) Types de données, [4917](#page-4916-0) S7 300 Adresse MPI, [4802](#page-4801-0) Communication, [4772](#page-4771-0) S7 300/400 Liaison IHM, [4773](#page-4772-0) MPI, [4794](#page-4793-0), [4795](#page-4794-0) Paramètres, [4828](#page-4827-0) Paramètres de connexion, [4828](#page-4827-0) Paramètres MPI, [4797,](#page-4796-0) [4799,](#page-4798-0) [4801](#page-4800-0) Paramètres PROFIBUS, [4789](#page-4788-0), [4790](#page-4789-0), [4792](#page-4791-0) Paramètres PROFINET, [4775,](#page-4774-0) [4776,](#page-4775-0) [4778](#page-4777-0) PROFIBUS, [4786](#page-4785-0) PROFINET, [4772](#page-4771-0) Types de données, [4822](#page-4821-0) S7 400 Adresse MPI, [4803](#page-4802-0) Communication, [4772](#page-4771-0) S7-1200, [48](#page-47-0) S7-PCT, [1161](#page-1160-0) SafelyRemoveHardware, [4499](#page-4498-0) Saisie masquée, [4207](#page-4206-0) Saisie sur le pupitre opérateur Par touche de fonction, [5202](#page-5201-0) Saisie terminée, [4584](#page-4583-0) Saut, [2490](#page-2489-0), [2491,](#page-2490-0) [2492,](#page-2491-0) [2493,](#page-2492-0) [2495](#page-2494-0), [2497](#page-2496-0), [2786,](#page-2785-0) [2787,](#page-2786-0) [2788,](#page-2787-0) [2789,](#page-2788-0) [2791](#page-2790-0), [2793](#page-2792-0) Sauvegarde Données du pupitre opérateur, [5208](#page-5207-0) Renommer, [5175](#page-5174-0) Supprimer, [5175](#page-5174-0)

Sauvegarde des données, [119](#page-118-0) Pupitre opérateur, [5208](#page-5207-0) Sauvegarder Données du pupitre opérateur, [5210](#page-5209-0) SaveDataRecord, [4564](#page-4563-0) SC, [2649](#page-2648-0) SCALANCE S, [664](#page-663-0) SCALE, [2486](#page-2485-0), [2781](#page-2780-0), [3012](#page-3011-0) SCALE\_X, [2481,](#page-2480-0) [2776,](#page-2775-0) [3001](#page-3000-0) Scanner antivirus, [101](#page-100-0), [111](#page-110-0) Schéma à contacts, [1619](#page-1618-0) SCL, [54,](#page-53-0) [55,](#page-54-0) [1707](#page-1706-0), [4062](#page-4061-0), [4064](#page-4063-0) Comparaison détaillée, [1823](#page-1822-0) Fenêtre de programmation, [1718](#page-1717-0) Insérer commentaire, [3029](#page-3028-0) Script Actualiser la valeur d'une variable, [4243,](#page-4242-0) [4642](#page-4641-0) Bibliothèque, [5090](#page-5089-0) Création d'un type, [5090](#page-5089-0) SD, [2627](#page-2626-0) SE, [2334,](#page-2333-0) [2335,](#page-2334-0) [2625](#page-2624-0) Sécurité, [53](#page-52-0) Security Configuration Tool Affichages de configuration, [665](#page-664-0) SEG, [2561,](#page-2560-0) [2858](#page-2857-0), [3089](#page-3088-0) Segment de bargraphe Définition, [4201](#page-4200-0) SEL, [2523](#page-2522-0), [2820](#page-2819-0), [3050](#page-3049-0) Sélection des classes d'alarmes Vue des alarmes, [4220](#page-4219-0) Sélection modifiée, [4581](#page-4580-0) Sélection multiple, [541](#page-540-0), [4110](#page-4109-0) Sélectionner, [2523](#page-2522-0), [2820,](#page-2819-0) [3050](#page-3049-0) Plusieurs objets, [4104](#page-4103-0), [4110](#page-4109-0) SEND\_CFG, [3898](#page-3897-0) SEND\_PTP, [3908](#page-3907-0) Sérialiser, [2428](#page-2427-0), [2722,](#page-2721-0) [2934](#page-2933-0) Serialize, [2428,](#page-2427-0) [2722,](#page-2721-0) [2934](#page-2933-0) Serveur DHCP, [802](#page-801-0) Serveur HTTPS uniquement, [972](#page-971-0) Serveur NTP, [730](#page-729-0) Serveur SSH, [972](#page-971-0) Serveur Syslog, [750](#page-749-0) Serveur Web, [845](#page-844-0), [852,](#page-851-0) [854,](#page-853-0) [859](#page-858-0), [862](#page-861-0), [875](#page-874-0), (voir Serveur Web), (voir Serveur Web) activer, [856](#page-855-0) Enumérations, [872](#page-871-0) Fragment, [873](#page-872-0) HTTPS, [857](#page-856-0) Pages Web personnalisées, [859](#page-858-0) Règles pour noms de variable API, [864](#page-863-0) Service & Support, [4622](#page-4621-0)

Service Packs .Net, [39](#page-38-0) Services IP, [695](#page-694-0) Services MAC, [699](#page-698-0) Servomoteur, [5394](#page-5393-0) SET\_BF, [2283,](#page-2282-0) [2575](#page-2574-0) SET\_CINT, [3353](#page-3352-0) SET\_TIMEZONE, [3113](#page-3112-0) SET\_TINT, [3356](#page-3355-0) SET\_TINTL, [3358](#page-3357-0) SetBit, [4550](#page-4549-0) SetBitInTag, [4551](#page-4550-0) SetBrightness, [4554](#page-4553-0) SetConnectionMode, [4560](#page-4559-0) SetDataRecordTagsToPLC, [4547](#page-4546-0) SetDataRecordToPLC, [4546](#page-4545-0) SetDeviceMode, [4549](#page-4548-0) SETIO, [3201](#page-3200-0) SETIO\_PART, [3203](#page-3202-0) SetLanguage, [4558](#page-4557-0) SetRecipeTags, [4557](#page-4556-0) Severity, [715](#page-714-0) SF, [2339](#page-2338-0), [2631](#page-2630-0) SGN\_GET, [3913](#page-3912-0) SGN\_SET, [3914](#page-3913-0) SHA1, [733](#page-732-0), [740](#page-739-0) Shared Device, [1122](#page-1121-0) IO-Controller associés, [1398](#page-1397-0) SHIFT Touche, [5201](#page-5200-0) SHL, [2533](#page-2532-0), [2831,](#page-2830-0) [3060](#page-3059-0) ShowAlarmWindow, [4573](#page-4572-0) SHR, [2531,](#page-2530-0) [2829,](#page-2828-0) [3058](#page-3057-0) SI, [2332](#page-2331-0) SiClock, [700](#page-699-0) Signal Board, [851](#page-850-0) Enficher, [852](#page-851-0) Signal d'arrêt, [5466](#page-5465-0) Signe, [2397](#page-2396-0), [2691](#page-2690-0) Signet Définir, [1723](#page-1722-0) Fonction, [1722](#page-1721-0) naviguer, [1724](#page-1723-0) Supprimer, [1724](#page-1723-0) Signification des colonnes de la table de forçage permanent, [1950](#page-1949-0) SIMATIC ET 200AL, [1292,](#page-1291-0) [1335](#page-1334-0), [1339](#page-1338-0) SIMATIC LOGO! Communication, [4918](#page-4917-0) Paramètres, [4920](#page-4919-0) Paramètres de connexion, [4920](#page-4919-0) SIMATIC Manager, [5853](#page-5852-0)

SIMATIC S7 Partenaires de communication, [4711](#page-4710-0), [4771](#page-4770-0), [4832,](#page-4831-0) [4886,](#page-4885-0) [4895,](#page-4894-0) [4898](#page-4897-0) SIMATIC S7 300/400 Migration des types de données, [173](#page-172-0) SIMATIC S7 Embedded Controller, [49](#page-48-0) SIMATIC S7-1500 Software Controller Communication, [4835](#page-4834-0) Liaison IHM, [4836](#page-4835-0) SIMATIC S7 200 Migration des types de données, [173](#page-172-0) SIMATIC-ACC, [597](#page-596-0) Simulateur de variables, [5191](#page-5190-0) Simulation, [96](#page-95-0) Connexion à l'automate, [97](#page-96-0) Runtime, [5188](#page-5187-0) Simuler projet avec simulateur de variables, [5189](#page-5188-0) Simuler des appareils, [512](#page-511-0) Simuler des modules, [512](#page-511-0) Simuler du matériel, [512](#page-511-0) Simuler un logiciel, [512](#page-511-0) SimulerToucheSystème, [4561](#page-4560-0) SimulerVariable, [4562](#page-4561-0) SIN, [2409,](#page-2408-0) [2702,](#page-2701-0) [2923](#page-2922-0) SINT, [1986](#page-1985-0), [2041,](#page-2040-0) [2099,](#page-2098-0) [2174,](#page-2173-0) [2199](#page-2198-0) SINT\_TO\_, [2099,](#page-2098-0) [2199](#page-2198-0) Sinus, [2409](#page-2408-0), [2702](#page-2701-0), [2923](#page-2922-0) SLC, [4964](#page-4963-0) Slice, [218](#page-217-0) Slicing, [193](#page-192-0) **Smartdrive** Installation, [70](#page-69-0) SMC, [2555,](#page-2554-0) [2853](#page-2852-0), [3083](#page-3082-0) SNC\_RTCB, [3120](#page-3119-0) SNMP, [684,](#page-683-0) [934,](#page-933-0) [973](#page-972-0), [988](#page-987-0) Groupes, [988](#page-987-0) SNMPv1, [934](#page-933-0) SNMPv2c, [934](#page-933-0) SNMPv3, [934](#page-933-0) Trap SNMP, [987](#page-986-0) Utilisateurs, [989](#page-988-0) SNMPv1, [733](#page-732-0) SNMPv3, [733](#page-732-0) SOFTNET Security Client, [664](#page-663-0) Base de données, [764](#page-763-0) Configuration dans le projet, [764](#page-763-0) Création d'un fichier de configuration, [764](#page-763-0) Mise en œuvre du, [763](#page-762-0) Sortie Insérer, [1651,](#page-1650-0) [1696](#page-1695-0) Supprimer, [1652,](#page-1651-0) [1697](#page-1696-0)

Sortie (S), [1188](#page-1187-0) Sortie de périphérie, [1188](#page-1187-0) Sortie de validation ENO, [194](#page-193-0) Sortie des alarmes Configurer:Emission des alarmes, [4324](#page-4323-0) Sortie indiquant le sens et sens de marche Rapport, [5400](#page-5399-0) Soudure froide, [1109](#page-1108-0), [1274,](#page-1273-0) [1289,](#page-1288-0) [1315,](#page-1314-0) [1318](#page-1317-0), [1360](#page-1359-0) Soudure froide interne, [1360](#page-1359-0) Source LIST Compiler blocs, [1805](#page-1804-0) Sources externes, [54](#page-53-0) Sous-cadence, [1324](#page-1323-0) Sous-réseau, [582](#page-581-0) Sous-réseau IP, [582](#page-581-0) Soustraction, [2389](#page-2388-0), [2682](#page-2681-0) Soustraire les temps avec T\_SUB, [3099](#page-3098-0) SP, [2624](#page-2623-0) Spanning Tree Informations, [952](#page-951-0) Rapid Spanning Tree, [937](#page-936-0) Speedy Splitter, [517,](#page-516-0) [520](#page-519-0), [523](#page-522-0), [533](#page-532-0) SPLIT, [3153](#page-3152-0) SQR, [2404](#page-2403-0), [2697,](#page-2696-0) [2919](#page-2918-0) SQRT, [2405](#page-2404-0), [2699](#page-2698-0), [2920](#page-2919-0) SR, [2285](#page-2284-0), [2577](#page-2576-0) SRT\_DINT, [3365](#page-3364-0) SS, [2337,](#page-2336-0) [2629](#page-2628-0) **Standard** PROFIBUS, [4738,](#page-4737-0) [4793](#page-4792-0) StartLogging, [4565](#page-4564-0) Startup, [1232](#page-1231-0) Stateful Packet Inspection, [690](#page-689-0) **Station** Copie, [553](#page-552-0) Déplacer, [555](#page-554-0) Lire des informations avec GetStationInfo, [3427](#page-3426-0) Renommer, [659](#page-658-0) Supprimer, [552](#page-551-0) Station de périphérie décentralisée ET 200iSP Définition, [1271](#page-1270-0) Station de périphérie décentralisée ET 200M, [1363](#page-1362-0) Station SIMATIC PC Chargement, [91](#page-90-0) Statistiques Ethernet Erreur de télégramme, [961](#page-960-0), [962](#page-961-0) Longueur de télégramme, [960](#page-959-0) Statistiques d'interface, [959](#page-958-0) Type de télégramme, [961](#page-960-0) **Stocker** graphique externe, [4133](#page-4132-0) StopLogging, [4566](#page-4565-0)

StopperArchivage, [4566](#page-4565-0) StopperRuntime, [4567](#page-4566-0) StopRuntime, [4567](#page-4566-0) STP, [2504,](#page-2503-0) [2800,](#page-2799-0) [3037](#page-3036-0) Strg\_TO\_Chars, [3141](#page-3140-0) STRG\_VAL, [3133](#page-3132-0) **String** Comparer les variables avec S\_COMP, [3127](#page-3126-0) STRING, [58](#page-57-0), [1506,](#page-1505-0) [2006,](#page-2005-0) [2079,](#page-2078-0) [2162](#page-2161-0), [2187](#page-2186-0), [2188,](#page-2187-0) [2231,](#page-2230-0) [2233,](#page-2232-0) [2247,](#page-2246-0) [2270](#page-2269-0) Adresser, [1496](#page-1495-0) STRING\_TO\_, [2162](#page-2161-0), [2231,](#page-2230-0) [2233,](#page-2232-0) [2270](#page-2269-0) **STRUCT** Adresser, [1496](#page-1495-0) Déclaration dans les blocs de données globaux, [1765](#page-1764-0) Déclaration dans l'interface de bloc, [1604](#page-1603-0) Déclaration dans un type de données API, [1795](#page-1794-0) Structure, [2015](#page-2014-0) Structure, [1291](#page-1290-0), [1352](#page-1351-0) De la liste des références croisées, [1899](#page-1898-0) Liste des références croisées, [5121](#page-5120-0) STRUCT, [2015](#page-2014-0) Structure d'appel, [1881](#page-1880-0) affichage, [1885](#page-1884-0) introduction, [1881](#page-1880-0) Organisation, [1884](#page-1883-0) paramétrage des options d'affichage, [1886](#page-1885-0) signification des icônes, [1883](#page-1882-0) Structure de dépendance, [1888](#page-1887-0) affichage, [1891](#page-1890-0) introduction, [1888](#page-1887-0) organisation, [1889](#page-1888-0) paramétrage des options d'affichage, [1891](#page-1890-0) signification des icônes, [1890](#page-1889-0) Structure de la table de forçage permanent, [1950](#page-1949-0) Structure du pupitre opérateur, [5172](#page-5171-0) Structures, [221](#page-220-0) Style créer un nouveau type, [5092](#page-5091-0) définir, [4127](#page-4126-0) Définition, [4088](#page-4087-0) Dupliquer, [4090](#page-4089-0) Edition, [4091](#page-4090-0) Modification, [4091](#page-4090-0) Supprimer, [4090](#page-4089-0) Style IHM, [5092](#page-5091-0) Style par défaut Définition, [4091](#page-4090-0) Styles prédéfinis, [4127](#page-4126-0) SUB, [2389](#page-2388-0), [2682](#page-2681-0)

Suite de bits, [1982,](#page-1981-0) [1983,](#page-1982-0) [1984](#page-1983-0) 64 bits, [1984](#page-1983-0) Support amovible, [1151](#page-1150-0) Support de transmission/Duplex, [1148](#page-1147-0) Suppression filtres dans le tableau d'affectation, [1878](#page-1877-0) Suppression des fréquences perturbatrices, [1358](#page-1357-0) SupprimeEnregistrementMémoire, [4526](#page-4525-0) supprimer Modèle de format, [4098](#page-4097-0) Supprimer Autorisation, [4441](#page-4440-0) Composant matériel, [552](#page-551-0) Enregistrement de recette en runtime, [4421](#page-4420-0) Groupe d'utilisateurs, [4441](#page-4440-0) Mise en forme dans le texte d'alarme, [4320](#page-4319-0) Modèle, [4084](#page-4083-0) Objet, [4106](#page-4105-0) Objets dans le groupe, [4139](#page-4138-0) Raccourci au dossier, [4132](#page-4131-0) Utilisateur, [4439](#page-4438-0) Variable, [4253](#page-4252-0) Vue, [4078](#page-4077-0) Supprimer la liaison, [184](#page-183-0) Supprimer un certificat CA, [5790](#page-5789-0) Sur demande, [4263](#page-4262-0) Suréchantillonnage, [1324](#page-1323-0) Surveillance de flottement, [1366](#page-1365-0) Surveillance de l'écart de traînage, [5466](#page-5465-0) Surveillance de positionnement, [5465](#page-5464-0) Surveillance d'erreur Alimentation, [1003](#page-1002-0) Changement d'état d'une liaison, [1003](#page-1002-0) Redondance, [1004](#page-1003-0) Surveillance du port partenaire..., [1143](#page-1142-0) Surveiller, [1148](#page-1147-0), [4674](#page-4673-0), [4728,](#page-4727-0) [4782,](#page-4781-0) [4844,](#page-4843-0) [4863](#page-4862-0) SV, [2334](#page-2333-0) SWAP, [2444](#page-2443-0), [2738,](#page-2737-0) [2950](#page-2949-0) SWITCH, [2495](#page-2494-0), [2791](#page-2790-0) Symbole Classes d'alarmes, [4326](#page-4325-0) symbolique, [218](#page-217-0) SYNC\_PI, [3193](#page-3192-0) SYNC\_PO, [3194](#page-3193-0) Synchrone Transfert de données, [4696,](#page-4695-0) [4812,](#page-4811-0) [4912,](#page-4911-0) [5063](#page-5062-0) Synchronisation, [4242,](#page-4241-0) [4642](#page-4641-0) Horloges esclaves avec SNC\_RTCB, [3120](#page-3119-0) par les esclaves DP avec DP\_SYC\_FR, [3263](#page-3262-0) Synchronisation (pages Web personnalisées), [860](#page-859-0) Synchronisation de l'heure, [4848](#page-4847-0) Configurer, [4850](#page-4849-0)

Connexion intégrée, [4850](#page-4849-0) Connexion non intégrée, [4850](#page-4849-0) Limites système, [4849](#page-4848-0) Restriction, [4849](#page-4848-0) Synchronisation d'horloge, [729,](#page-728-0) [1203](#page-1202-0) Synchroniser Enregistrement de recette, [4422](#page-4421-0) Synchroniser des pages web personnalisées, [3893](#page-3892-0) Synchroniser une variable API, [4257](#page-4256-0) Syntaxe Adressage, [4941](#page-4940-0) Syntaxe des commandes AWP, [864](#page-863-0) Système Configuration système, [972](#page-971-0) Informations générales, [974](#page-973-0) Système d'alarmes, [4301](#page-4300-0) Système d'automatisation, [4599,](#page-4598-0) [4623](#page-4622-0) distant, [5799](#page-5798-0) local, [5799](#page-5798-0) Structurer, [4599](#page-4598-0) Système de détection d'intrusion (IDS), [111](#page-110-0), [114](#page-113-0) Système d'exploitation, [108,](#page-107-0) [1443](#page-1442-0) Mise à jour, [5212](#page-5211-0) Réglages dans les systèmes d'exploitation occidentaux, [5128](#page-5127-0) Réglages des langues asiatiques, [5128](#page-5127-0) Système d'exploitation asiatique, [5128](#page-5127-0) Système d'information Aide des messages, [323](#page-322-0) Composantes du système d'information, [320](#page-319-0) Info-bulle, [322](#page-321-0) Roll-out, [321](#page-320-0) Système d'ingénierie Caractéristiques, [5217](#page-5216-0) Système requis pour STEP 7 Basic, [108](#page-107-0) SZ, [2355](#page-2354-0)

## T

T\_ADD, [3096](#page-3095-0) T\_COMBINE, [3102](#page-3101-0) T\_COMP, [3093](#page-3092-0) T\_CONFIG, [59](#page-58-0), [3871](#page-3870-0) T\_CONV, [3095](#page-3094-0) T\_DIAG, [3865](#page-3864-0) T\_DIFF, [3101](#page-3100-0) T\_RESET, [3864](#page-3863-0) T\_SUB, [3099](#page-3098-0) Table Connexion, [4627](#page-4626-0) Table de forçage permanent Affichage, [1953](#page-1952-0)

Commutation entre le mode de base et le mode avancé, [1951](#page-1950-0) Contrôle de syntaxe, [1954](#page-1953-0) Enregistrer, [1953](#page-1952-0) Fonctionnalité, [1948](#page-1947-0) Mode avancé, [1951](#page-1950-0) Mode de base, [1951](#page-1950-0) Mode de visualisation et de forçage, [1935](#page-1934-0) Opérandes autorisés, [1955](#page-1954-0) Opérandes autorisés pour les valeurs de forçage permanent, [1956](#page-1955-0) Ouvrir, [1953](#page-1952-0) Possibilités de test, [1948](#page-1947-0) Signification des colonnes, [1950](#page-1949-0) Signification des icônes, [1951](#page-1950-0) Structure, [1950](#page-1949-0) Visualiser immédiatement des variables, [1964](#page-1963-0) Vue d'ensemble des formats d'affichage, [1957](#page-1956-0) Vue d'ensemble des possibilités de test, [1948](#page-1947-0) Table de variables personnalisé, [4240](#page-4239-0) pour appareils IHM, [4240](#page-4239-0) Standard, [4240](#page-4239-0) Table de visualisation Accès multiple à la même CPU, [62](#page-61-0) Chargement de blocs de données en cours de tâche de forçage, [63](#page-62-0) Commutation entre le mode de base et le mode avancé, [1921](#page-1920-0) Contrôle de syntaxe, [1925](#page-1924-0) Copier, [1924](#page-1923-0) Créer, [1923](#page-1922-0) Enregistrer, [1925](#page-1924-0) Exemple montrant comment compléter une table de visualisation, [1925](#page-1924-0) Mode avancé, [1920](#page-1919-0) Mode de base, [1920](#page-1919-0) Mode de visualisation et de forçage, [1935](#page-1934-0) Opérandes autorisés, [1926](#page-1925-0) Opérandes autorisés pour les valeurs de forçage, [1927](#page-1926-0) Ouvrir, [1924](#page-1923-0) Possibilités d'utilisation, [1919](#page-1918-0) Signification des colonnes, [1920](#page-1919-0) Signification des icônes, [1922](#page-1921-0) Structure, [1920](#page-1919-0) Test du câblage, [1919](#page-1918-0) Vue d'ensemble des formats d'affichage, [1929](#page-1928-0) Vue d'ensemble des possibilités de test, [1919](#page-1918-0) Table des codes ASCII, [634](#page-633-0) table des variables défini utilisateur, [4639](#page-4638-0)

pour les appareils IHM, [4639](#page-4638-0) Standard, [4639](#page-4638-0) Tableau, [81,](#page-80-0) [2010](#page-2009-0), [2011](#page-2010-0), [4277,](#page-4276-0) [4279](#page-4278-0) Adressage indirect, [4266](#page-4265-0), [4277](#page-4276-0) Création, [4279](#page-4278-0) Voir ARRAY, [1603,](#page-1602-0) [1764](#page-1763-0) Tableau : Dessiner une bordure, [4123](#page-4122-0) Tableau d'affectation activation de l'affichage des mémentos rémanents, [1881](#page-1880-0) affichage, [1876](#page-1875-0) définition de filtres, [1878](#page-1877-0) Exemple d'affichage des entrées et sorties, [1874](#page-1873-0) Exemple d'affichage des mémentos, [1874](#page-1873-0) filtrage, [1879](#page-1878-0) introduction, [1873](#page-1872-0) organisation, [1874](#page-1873-0) paramétrage des options d'affichage, [1877](#page-1876-0) possibilités de filtrage, [1877](#page-1876-0) signification des icônes, [1875](#page-1874-0) suppression des filtres, [1878](#page-1877-0) Tableau Log Journal des évènements, [949](#page-948-0) Tâche, [4591](#page-4590-0) Désactiver, [4594](#page-4593-0) Tâche API, [4603](#page-4602-0) Transfert des données, [4697,](#page-4696-0) [4814,](#page-4813-0) [4908](#page-4907-0) Tâche de commande Transfert de données, [4755](#page-4754-0) Transfert des données, [5065](#page-5064-0) Tâche de forçage permanent ouverte, [42](#page-41-0) Tâche de forçage sur carte SD, [42](#page-41-0) Tâches commandées par événement configurer:Tâches commandées par événement, [4316](#page-4315-0) **Taille** Modifier plusieurs objets, [4130](#page-4129-0) Taille de l'objet Uniformiser, [4109](#page-4108-0) Taille de police en fonction de l'appareil, [4093](#page-4092-0) Langues asiatiques, [5147](#page-5146-0) Tampon, [4128](#page-4127-0) Tampon circulaire, [4701,](#page-4700-0) [4925](#page-4924-0) Tampon d'alarmes Dans Runtime, [4344](#page-4343-0) Tampon de diagnostic Organisation, [1428](#page-1427-0) Principes de base, [1192](#page-1191-0), [1428](#page-1427-0) Tampon de diagnostic, lecture, [1406](#page-1405-0) Tampon de données Pour les recettes, [4384](#page-4383-0)

Tampon d'émission, [911](#page-910-0) Tan, [2925](#page-2924-0) TAN, [2411,](#page-2410-0) [2705](#page-2704-0) Tangente, [2411,](#page-2410-0) [2705,](#page-2704-0) [2925](#page-2924-0) Task Card, [4074](#page-4073-0) Catalogue du matériel, [530](#page-529-0), [4620](#page-4619-0) Fonction, [294](#page-293-0) Modifier le mode de palette, [296](#page-295-0) Outils, [4101](#page-4100-0) Rechercher une instruction, [1582](#page-1581-0) Réduire automatiquement, [286](#page-285-0) Utilitaires en ligne, [1394](#page-1393-0) TCI (Tool Calling Interface), [1159](#page-1158-0) TCON, [3830](#page-3829-0), [3833](#page-3832-0) TCON IP RFC, [629](#page-628-0) TCON\_IP\_v4, [627](#page-626-0) TCON\_Param, [625](#page-624-0) TCP, [695](#page-694-0) Caractéristiques, [622](#page-621-0) Numéros de port, [630](#page-629-0) TD, [2064](#page-2063-0), [2142,](#page-2141-0) [2246,](#page-2245-0) [2268](#page-2267-0) TDISCON, [3838](#page-3837-0) Team Engineering Conditions logicielles et matérielles requises, [5816](#page-5815-0) Création d'un projet maître, [5814](#page-5813-0) Téléchargement, (Voir Charger dans l'appareil) Télégrammes Ethernet non IP, [690](#page-689-0) **TeleService** Accès aux répertoires téléphoniques, [5751](#page-5750-0) Afficher ou masquer des colonnes dans le répertoire téléphonique, [5753](#page-5752-0) Ajouter des lignes dans le répertoire téléphonique, [5753](#page-5752-0) AS\_DIAL, [5799](#page-5798-0) Définir des règles de numérotation, [5757](#page-5756-0) Enregistrer un répertoire téléphonique, [5754](#page-5753-0) établissement d'une liaison à l'AS, [5799](#page-5798-0) Exporter un répertoire téléphonique, [5756](#page-5755-0) Fonctionnalité, [5749](#page-5748-0) Importer un répertoire téléphonique, [5754](#page-5753-0) Imprimer le répertoire téléphonique, [5756](#page-5755-0) Instruction de communication "AS\_DIAL", [5749](#page-5748-0) Instruction de communication "AS\_MAIL", [5749](#page-5748-0) Instruction de communication "PG\_DIAL", [5749](#page-5748-0) Instruction de communication "SMS\_SEND", [5749](#page-5748-0) Instruction de communication "TM\_MAIL", [5749](#page-5748-0) Instruction de communication "TMAIL\_C", [5749](#page-5748-0) Modems pris en charge, [5760](#page-5759-0) Ouvrir un répertoire téléphonique, [5753](#page-5752-0) Passerelles, [5760](#page-5759-0)

Performances dans les réseaux téléphoniques, [5761](#page-5760-0) Possibilités d'établir une connexion : CPU S7-1200, [5797](#page-5796-0) Possibilités d'établir une connexion : CPU S7-1500, [5797](#page-5796-0) Possibilités d'établir une connexion : CPU S7-300 et S7-400, [5797](#page-5796-0) Propriétés du répertoire téléphonique, [5750](#page-5749-0) Répertoire téléphonique, [5750](#page-5749-0) Signification des icônes, [5752](#page-5751-0) Structure du répertoire téléphonique, [5751](#page-5750-0) Transférer des e-mails avec TM\_MAIL, [4034](#page-4033-0) Types de modems/supports, [5760](#page-5759-0) Types de rappel, [5764](#page-5763-0) Utiliser le répertoire téléphonique, [5750](#page-5749-0) TeleService via téléphonie mobile, [927](#page-926-0) Température de référence, [1315](#page-1314-0), [1318](#page-1317-0), [1360](#page-1359-0) Température de référence dynamique, [1360](#page-1359-0) Température de référence fixe, [1360](#page-1359-0) Template, [4179](#page-4178-0) Temporisation, [1998,](#page-1997-0) [1999](#page-1998-0), [2000](#page-1999-0), [2318](#page-2317-0), [2610](#page-2609-0) Saisie, [2314](#page-2313-0) Temporisation d'alarme, [2546](#page-2545-0), [2549](#page-2548-0), [2843](#page-2842-0), [2846,](#page-2845-0) [3073,](#page-3072-0) [3077](#page-3076-0) **Temporisations** additionner avec l'instruction T\_ADD, [3096](#page-3095-0) Comparer les variables de temps avec T\_COMP, [3093](#page-3092-0) convertir avec T\_CONV, [3095](#page-3094-0) Déterminer une différence avec T\_DIFF, [3101](#page-3100-0) Regrouper date et heure avec T\_COMBINE, [3102](#page-3101-0) Soustraire avec T\_SUB, [3099](#page-3098-0) Temporisations CEI, [203](#page-202-0) Temps d'actualisation, [1144](#page-1143-0) Temps de commutation, [1222](#page-1221-0) Temps de cycle, [1203](#page-1202-0), [1207](#page-1206-0) Temps de cycle (mesurés) afficher, [1401](#page-1400-0) Temps de cycle (paramétrés) afficher, [1395](#page-1394-0) Temps de cycle maximal, [1207](#page-1206-0) Temps de cycle minimum, [1184,](#page-1183-0) [1207](#page-1206-0) Temps de déconnexion Modifier, [4439](#page-4438-0) Modifier dans Runtime, [4447](#page-4446-0) Temps de retard Paramétrer, [4318](#page-4317-0) Temps de surveillance du cycle, [1184,](#page-1183-0) [1208,](#page-1207-0) [2504](#page-2503-0), [2800,](#page-2799-0) [3036](#page-3035-0)

Temps d'exécution mesurer avec RT\_INFO, [3410](#page-3409-0) Temps écoulé, [4590](#page-4589-0) Tension d'alimentation, [1315](#page-1314-0) Tension d'alimentation manquante, [1357](#page-1356-0) Test de clignotement, [1433](#page-1432-0) Tester le câblage, [1919](#page-1918-0) **Texte** Bouton, [4231](#page-4230-0) Champ de texte, [4235](#page-4234-0) Texte d'aide, [4311](#page-4310-0) Afficher, [5201,](#page-5200-0) [5205](#page-5204-0) Créer, [4316,](#page-4315-0) [4318](#page-4317-0) Touche, [5201](#page-5200-0) Texte d'alarme, [4311](#page-4310-0) Caractères spéciaux, [83](#page-82-0) Champs de sortie, [83](#page-82-0) Mettre en forme, [4320](#page-4319-0) Supprimer la mise en forme, [4320](#page-4319-0) Texte de SMS (TC\_RECV), [4016](#page-4015-0) Texte de SMS (TC\_SEND), [4012](#page-4011-0) Texte de SMS (TCON\_PHONE), [4023](#page-4022-0) Texte du projet Exporter, [5116](#page-5115-0), [5136](#page-5135-0) Textes Exportation de tous les textes, [436](#page-435-0) Exporter des textes d'un appareil, [436](#page-435-0) Exporter des textes individuels, [435](#page-434-0) Importer, [437](#page-436-0) Migrer, [159](#page-158-0) Textes du projet Afficher le texte de référence, [434,](#page-433-0) [5135](#page-5134-0) Exemple d'application, [437](#page-436-0) Exportation de tous les textes, [436](#page-435-0) Exporter des textes d'un appareil, [436](#page-435-0) Exporter des textes individuels, [435](#page-434-0) Importer, [437](#page-436-0), [5118](#page-5117-0), [5137](#page-5136-0) Migrer, [159](#page-158-0) modifier les textes d'objets sélectionnés, [433](#page-432-0) Traduction dans les langues du projet, [429,](#page-428-0) [5132](#page-5131-0) Traduction des textes du projet, [432](#page-431-0) Traduire des textes spécifiques, [5133](#page-5132-0) Textes système, [430](#page-429-0) Textes utilisateur, [430](#page-429-0) **TFTP** Chargement/enregistrement, [981](#page-980-0) THEN, [3016](#page-3015-0) Thermocouple, [1318](#page-1317-0), [1329](#page-1328-0) Thermomètre à résistance, (voir Résistance thermique) THIS, [1491](#page-1490-0)

TIA Portal Démarrer, [269](#page-268-0) Quitter, [269](#page-268-0) TIME, [1999](#page-1998-0), [2060](#page-2059-0), [2136,](#page-2135-0) [2182,](#page-2181-0) [2223,](#page-2222-0) [2243](#page-2242-0), [2264](#page-2263-0) Time delay interrupt, [1239](#page-1238-0) Time error interrupt, [1243](#page-1242-0) TIME\_TCK, [3121](#page-3120-0) TIME\_TO\_, [2136](#page-2135-0), [2223](#page-2222-0), [2264](#page-2263-0) TIMER, [2023](#page-2022-0) Titres de colonne Vue de recette, [4229](#page-4228-0) Vue des alarmes, [4221](#page-4220-0) TM\_MAIL, [4034](#page-4033-0) TMAIL\_C, [3816](#page-3815-0) TO, [3020](#page-3019-0) TO\_PositioningAxis, [5427](#page-5426-0) TOD, [2001,](#page-2000-0) [2072](#page-2071-0), [2153](#page-2152-0), [2184](#page-2183-0), [2226,](#page-2225-0) [2246,](#page-2245-0) [2267](#page-2266-0) TOD\_TO\_, [2153](#page-2152-0), [2226](#page-2225-0), [2267](#page-2266-0) TOF, [2303](#page-2302-0), [2312](#page-2311-0), [2594](#page-2593-0), [2603,](#page-2602-0) [2870](#page-2869-0) TON, [2300,](#page-2299-0) [2310](#page-2309-0), [2591](#page-2590-0), [2601](#page-2600-0), [2867](#page-2866-0) TONR, [2305,](#page-2304-0) [2314,](#page-2313-0) [2596](#page-2595-0), [2605](#page-2604-0), [2873](#page-2872-0) Tool Calling Interface (TCI), [1159](#page-1158-0) Touche Curseur, [5199](#page-5198-0) Défilement arrière, [5200](#page-5199-0) Défilement avant, [5200](#page-5199-0) Echap, [5200](#page-5199-0) END, [5200](#page-5199-0) ENTER, [5200](#page-5199-0) HOME, [5200](#page-5199-0) Retour arrière, [5200](#page-5199-0) Supprimer, [5200](#page-5199-0) TAB, [5199](#page-5198-0) Texte d'aide, [5201](#page-5200-0) Touche de défilement arrière, [5200](#page-5199-0) Touche de défilement avant, [5200](#page-5199-0) Touche de fonction, [4179,](#page-4178-0) [4183](#page-4182-0) Affecter un graphique, [4187](#page-4186-0) Affecter une fonction, [4184](#page-4183-0) globale, [4181](#page-4180-0) programmation globale, [5202](#page-5201-0) Programmation globale, [4181](#page-4180-0) programmation locale, [5202](#page-5201-0) Programmation locale, [4082,](#page-4081-0) [4183](#page-4182-0) Protection par mot de passe, [4186](#page-4185-0) Utiliser l'affectation globale, [4082](#page-4081-0) Utiliser pour navigation intervues, [4191](#page-4190-0) Vue globale, [4081](#page-4080-0) Touche de fonction globale, [4181](#page-4180-0) Touche de suppression, [5200](#page-5199-0) Touche de tabulateur, [5199](#page-5198-0) Touche d'entrée, [5200](#page-5199-0)

Touche directe Configuration, [4189](#page-4188-0) Touche du curseur, [5199](#page-5198-0) Touche Echap, [5200](#page-5199-0) Touche Echappement, [5200](#page-5199-0) Touche ENTRÉE, [5200](#page-5199-0) Touche FIN, [5200](#page-5199-0) Touche HOME, [5200](#page-5199-0) Touche Retour arrière, [5200](#page-5199-0) Touche TAB, [5199](#page-5198-0) TP, [2298](#page-2297-0), [2308](#page-2307-0), [2589](#page-2588-0), [2599,](#page-2598-0) [2864](#page-2863-0) TP177A Chargement du projet, [90](#page-89-0) Trace, [5702](#page-5701-0), [5703](#page-5702-0) Affichage d'un diagramme, [5722](#page-5721-0) Affichage d'une configuration de Trace, [5721](#page-5720-0) Appareils pris en charge, [5702](#page-5701-0) Archivage de données, [5705](#page-5704-0) Capacités fonctionnelles, [5733](#page-5732-0) Charge de la CPU, [5733](#page-5732-0) Conditions d'enregistrement, [5735](#page-5734-0), [5736,](#page-5735-0) [5738](#page-5737-0) Configuration de Trace, [5704,](#page-5703-0) [5705](#page-5704-0), [5722](#page-5721-0), [5725](#page-5724-0), [5726](#page-5725-0), [5742](#page-5741-0) Création de la configuration de Trace, [5721](#page-5720-0) Curseur de mesure, [5727](#page-5726-0) Déclenchement, [5743](#page-5742-0) Diagramme de courbes, [5711,](#page-5710-0) [5727](#page-5726-0) Durée de vie des valeurs, [5732](#page-5731-0) Durée d'enregistrement, [5743](#page-5742-0) Echantillonnage, [5718](#page-5717-0) Enregistrement, [5704,](#page-5703-0) [5723](#page-5722-0) Enregistrement de la configuration de Trace, [5726](#page-5725-0) Etat, [5709](#page-5708-0) Groupe de signaux, [5729](#page-5728-0) Impression, [5730](#page-5729-0) Instructions succinctes, [5716](#page-5715-0) Interface utilisateur, [5706](#page-5705-0), [5716](#page-5715-0), [5733](#page-5732-0) Mesure, [5705](#page-5704-0), [5724](#page-5723-0), [5725](#page-5724-0) Mode de déclenchement, [5737](#page-5736-0) Navigateur de projet, [5708](#page-5707-0) Niveaux d'enregistrement, [5732](#page-5731-0) Période préalable, [5738](#page-5737-0) Piste de bits, [5711](#page-5710-0) Réduction, [5737](#page-5736-0) Signaux, [5734](#page-5733-0), [5742](#page-5741-0) Table des signaux, [5714](#page-5713-0), [5728](#page-5727-0) Temps de cycle d'enregistrement, [5718,](#page-5717-0) [5743](#page-5742-0) Trace dans l'appareil, [5705](#page-5704-0) Variable de déclenchement, [5735](#page-5734-0), [5737](#page-5736-0) variables pouvant être acquises, [5731](#page-5730-0) Trace S7-1200/1500, [5731](#page-5730-0)

TracerChangementUtilisateur, [4568](#page-4567-0) Traduction de textes, [429](#page-428-0) traduire Editeur, [5132](#page-5131-0) Traitement cyclique du programme Possibilités d'interruption, [1233](#page-1232-0) Programmation, [1233](#page-1232-0) Traitement de valeurs analogiques, [2481,](#page-2480-0) [2483,](#page-2482-0) [2776,](#page-2775-0) [2778,](#page-2777-0) [3001](#page-3000-0), [3004](#page-3003-0) Traitement d'erreur local, [1753](#page-1752-0) Information d'erreur, [1753](#page-1752-0) Instructions, [1753](#page-1752-0) Priorités, [1754](#page-1753-0) Traitement des erreurs, [1755](#page-1754-0) GetError, [2505,](#page-2504-0) [2801,](#page-2800-0) [3037](#page-3036-0) GetErrorID, [2508,](#page-2507-0) [2804,](#page-2803-0) [3041](#page-3040-0) Principes de base, [1751](#page-1750-0) Traitement d'erreur local, [1753](#page-1752-0) Traitement des options, [1113,](#page-1112-0) [1115,](#page-1114-0) (voir Contrôle de la configuration (ET 200SP)), (voir Contrôle de la configuration (ET 200MP)) Traitement des options (voir Contrôle de configuration), [886](#page-885-0) Traitement des options (voir Contrôle de la configuration), [1303,](#page-1302-0) [1342,](#page-1341-0) [1374](#page-1373-0) Traitement du programme Cyclique, [1233](#page-1232-0) Transférer le projet Enregistrement de recette, [97](#page-96-0) Pupitre opérateur, [97](#page-96-0) Transfert coordonné, [4384](#page-4383-0) Avec automate, [4384](#page-4383-0) Transfert de données Avec synchronisation, [4696,](#page-4695-0) [4812,](#page-4811-0) [4912,](#page-4911-0) [5063](#page-5062-0) Cause d'erreur possible, [4757](#page-4756-0) Pointeur de zone, [4646](#page-4645-0) Pointeur de zone "Coordination", [4690,](#page-4689-0) [4746](#page-4745-0), [4806,](#page-4805-0) [4902](#page-4901-0) Pointeur de zone "Numéro de vue", [4899](#page-4898-0), [5054](#page-5053-0) Pointeur de zone Date / heure, [4741](#page-4740-0), [4744,](#page-4743-0) [4804](#page-4803-0), [4899,](#page-4898-0) [5055](#page-5054-0) Pointeur de zone Date/heure, [4687](#page-4686-0) Pointeur de zone Date/heure sur l'automate, [4688,](#page-4687-0) [4805,](#page-4804-0) [4900,](#page-4899-0) [5056](#page-5055-0) Pointeur de zone Enregistrement, [4694,](#page-4693-0) [4811](#page-4810-0) Pointeur de zone ID du projet, [4691,](#page-4690-0) [4748](#page-4747-0), [4808](#page-4807-0), [4903,](#page-4902-0) [5058](#page-5057-0) Pointeur de zone Tâche API, [4904,](#page-4903-0) [5059](#page-5058-0) Pointeurs de zone, [4685](#page-4684-0), [4741,](#page-4740-0) [4803,](#page-4802-0) [4898,](#page-4897-0) [5052](#page-5051-0) Tâche de commande, [4755](#page-4754-0) Transfert de paramètre Transfert comme copie ou pointeur, [1467](#page-1466-0)

Transfert des données Cause d'erreur possible, [4699,](#page-4698-0) [4817,](#page-4816-0) [4910,](#page-4909-0) [5067](#page-5066-0) Déclenchement au moyen d'une fonction configurée, [4698](#page-4697-0), [4756](#page-4755-0), [4816](#page-4815-0), [4909,](#page-4908-0) [5066](#page-5065-0) Opération dans la vue de recette, [4813,](#page-4812-0) [4907](#page-4906-0) Opération dans l'affichage de recette, [4754,](#page-4753-0) [5064](#page-5063-0) Pointeur de zone "coordination, [5057](#page-5056-0) Pointeur de zone "Numéro de vue", [4686,](#page-4685-0) [4743](#page-4742-0), [4747](#page-4746-0), [4803](#page-4802-0) Pointeur de zone Enregistrement, [4752,](#page-4751-0) [4906,](#page-4905-0) [5061](#page-5060-0) Pointeur de zone Tâche API, [4692,](#page-4691-0) [4750,](#page-4749-0) [4809](#page-4808-0) Sans synchronisation, [4695,](#page-4694-0) [4753,](#page-4752-0) [4812](#page-4811-0), [4911](#page-4910-0), [5062](#page-5061-0) Tâche API, [4908](#page-4907-0) Tâche de commande, [4697,](#page-4696-0) [4814](#page-4813-0), [5065](#page-5064-0) Transformer une CPU non spécifiée, [180](#page-179-0) Transmission de données UART, [1216](#page-1215-0) Transmission des paramètres, [1462](#page-1461-0), [1464](#page-1463-0), [1467,](#page-1466-0) [1470,](#page-1469-0) [1471,](#page-1470-0) [1472,](#page-1471-0) [1473](#page-1472-0), [1474](#page-1473-0) **Transparence** dans le graphique, [4131](#page-4130-0) TRCV, [3847,](#page-3846-0) [3851](#page-3850-0) TRCV\_C, [58,](#page-57-0) [3803,](#page-3802-0) [3808](#page-3807-0) Tri Vue des alarmes, [4220](#page-4219-0) TRUE, [2295,](#page-2294-0) [2296,](#page-2295-0) [2587](#page-2586-0), [2588](#page-2587-0), [2862,](#page-2861-0) [2863](#page-2862-0) TRUNC, [2480,](#page-2479-0) [2775](#page-2774-0), [3000](#page-2999-0) TS Adapter IE Paramétrage, [5780,](#page-5779-0) [5795](#page-5794-0) TS Adapter IE Advanced Description rapide, [5793](#page-5792-0) Modes de connexion, [5793](#page-5792-0) Paramétrage, [5795](#page-5794-0) Possibilités de paramétrage, [5794](#page-5793-0) **TSAP** Structure, [597,](#page-596-0) [632](#page-631-0) Table des codes ASCII, [634](#page-633-0) TSEND, [3840](#page-3839-0), [3844](#page-3843-0) TSEND\_C, [3791,](#page-3790-0) [3795](#page-3794-0) TURCV, [3861](#page-3860-0) TUSEND, [3858](#page-3857-0) Type afficher les propriétés d'un type, [483](#page-482-0) Afficher les propriétés d'une version, [483](#page-482-0) Bibliothèque, [5074](#page-5073-0) Créer l'instance, [500](#page-499-0) Propriétés modifiables d'un type, [483](#page-482-0) Propriétés modifiables d'une version, [483](#page-482-0) Type d'alarme analogique, [4303](#page-4302-0) Type d'alarme de bit, [4303](#page-4302-0) Type d'archive, [4335](#page-4334-0)

Type de capteur Contact inverseur, [1365](#page-1364-0) Type de carte, (voir Carte mémoire) Type de compteur, [1212](#page-1211-0) Type de CPU Allen-Bradley DF1, [4964](#page-4963-0) Allen-Bradley EtherNet/IP, [4939](#page-4938-0) FX3 series, [4986](#page-4985-0) Mitsubishi FX, [4997](#page-4996-0) Mitsubishi MC TCP/IP, [4986](#page-4985-0) Modicon Modbus RTU, [5026](#page-5025-0) Modicon Modbus TCP, [5014](#page-5013-0) Omron Host Link, [5043](#page-5042-0) type de données ANY, [2018](#page-2017-0) Conversion, [2167](#page-2166-0) Conversion implicite, [2171](#page-2170-0) DINT, [2178](#page-2177-0) TOD, [2184](#page-2183-0) Type de données API, [1791,](#page-1790-0) [2024](#page-2023-0) UDINT, [2179](#page-2178-0) USINT, [2175](#page-2174-0) Type de données Alarme de bit, [4973,](#page-4972-0) [5001](#page-5000-0), [5048](#page-5047-0) Allen-Bradley, [4973](#page-4972-0) Allen-Bradley EtherNet/IP, [4937](#page-4936-0) ARRAY, [2010](#page-2009-0), [2011](#page-2010-0) autorisé, [4937](#page-4936-0), [5012](#page-5011-0), [5042](#page-5041-0) Autorisés, [4985](#page-4984-0), [4996](#page-4995-0), [5025](#page-5024-0) BOOL, [1981](#page-1980-0), [2033](#page-2032-0), [2083](#page-2082-0), [2170,](#page-2169-0) [2189,](#page-2188-0) [2237](#page-2236-0), [2248](#page-2247-0) BYTE, [1982,](#page-1981-0) [2034,](#page-2033-0) [2085](#page-2084-0), [2171](#page-2170-0), [2190](#page-2189-0), [2238,](#page-2237-0) [2249](#page-2248-0) CHAR, [2005](#page-2004-0), [2076,](#page-2075-0) [2158,](#page-2157-0) [2185](#page-2184-0), [2186](#page-2185-0), [2229](#page-2228-0), [2230](#page-2229-0), [2247,](#page-2246-0) [2269](#page-2268-0) Conversion, [2030,](#page-2029-0) [2037](#page-2036-0), [2173](#page-2172-0), [2182,](#page-2181-0) [2183](#page-2182-0), [2184](#page-2183-0), [2240](#page-2239-0), [2243,](#page-2242-0) [2245,](#page-2244-0) [2246](#page-2245-0) Conversion explicite, [2083](#page-2082-0), [2085,](#page-2084-0) [2088,](#page-2087-0) [2091,](#page-2090-0) [2095](#page-2094-0), [2099,](#page-2098-0) [2103](#page-2102-0), [2106](#page-2105-0), [2110,](#page-2109-0) [2113](#page-2112-0), [2117,](#page-2116-0) [2121](#page-2120-0), [2125](#page-2124-0), [2128,](#page-2127-0) [2131](#page-2130-0), [2134](#page-2133-0), [2136,](#page-2135-0) [2139](#page-2138-0), [2142,](#page-2141-0) [2145](#page-2144-0), [2148](#page-2147-0), [2151,](#page-2150-0) [2153](#page-2152-0), [2155](#page-2154-0), [2158,](#page-2157-0) [2160](#page-2159-0), [2162,](#page-2161-0) [2165](#page-2164-0), [2189](#page-2188-0), [2190,](#page-2189-0) [2192](#page-2191-0), [2195](#page-2194-0), [2199,](#page-2198-0) [2202](#page-2201-0), [2205,](#page-2204-0) [2208](#page-2207-0), [2211](#page-2210-0), [2214,](#page-2213-0) [2217](#page-2216-0), [2220](#page-2219-0), [2223,](#page-2222-0) [2225](#page-2224-0), [2226,](#page-2225-0) [2227](#page-2226-0), [2229](#page-2228-0), [2230,](#page-2229-0) [2231](#page-2230-0), [2233](#page-2232-0), [2248,](#page-2247-0) [2249](#page-2248-0), [2251,](#page-2250-0) [2254](#page-2253-0), [2257](#page-2256-0), [2260,](#page-2259-0) [2263](#page-2262-0), [2264](#page-2263-0), [2265,](#page-2264-0) [2266](#page-2265-0), [2267,](#page-2266-0) [2268](#page-2267-0), [2269](#page-2268-0), [2270,](#page-2269-0) [2768,](#page-2767-0) [2994](#page-2993-0) Conversion implicite, [2033](#page-2032-0), [2034,](#page-2033-0) [2035,](#page-2034-0) [2039,](#page-2038-0) [2041](#page-2040-0), [2042,](#page-2041-0) [2044](#page-2043-0), [2045](#page-2044-0), [2047,](#page-2046-0) [2049](#page-2048-0), [2051,](#page-2050-0) [2053](#page-2052-0), [2055](#page-2054-0), [2057,](#page-2056-0) [2058](#page-2057-0), [2060](#page-2059-0), [2062,](#page-2061-0) [2064](#page-2063-0), [2066,](#page-2065-0) [2068](#page-2067-0), [2070](#page-2069-0), [2072,](#page-2071-0) [2074](#page-2073-0), [2076](#page-2075-0), [2078,](#page-2077-0) [2079](#page-2078-0), [2081,](#page-2080-0) [2170](#page-2169-0), [2172](#page-2171-0), [2174,](#page-2173-0) [2175](#page-2174-0), [2176](#page-2175-0), [2177,](#page-2176-0) [2178](#page-2177-0), [2179,](#page-2178-0) [2180](#page-2179-0), [2181](#page-2180-0), [2185,](#page-2184-0) [2186](#page-2185-0), [2187](#page-2186-0), [2188,](#page-2187-0) [2237](#page-2236-0), [2238,](#page-2237-0) [2239](#page-2238-0), [2241](#page-2240-0), [2242,](#page-2241-0) [2244,](#page-2243-0) [2246,](#page-2245-0) [2247](#page-2246-0)

Convertir explicitement, [2474](#page-2473-0) DATE, [2001,](#page-2000-0) [2070](#page-2069-0), [2151](#page-2150-0), [2183,](#page-2182-0) [2225,](#page-2224-0) [2245,](#page-2244-0) [2266](#page-2265-0) DINT, [1989](#page-1988-0), [2047](#page-2046-0), [2113,](#page-2112-0) [2211,](#page-2210-0) [2242](#page-2241-0), [2260](#page-2259-0) DT, [2002](#page-2001-0) DTL, [2004,](#page-2003-0) [2068,](#page-2067-0) [2148](#page-2147-0), [2185](#page-2184-0), [2227](#page-2226-0) DWORD, [1984,](#page-1983-0) [2037,](#page-2036-0) [2091](#page-2090-0), [2173](#page-2172-0), [2195,](#page-2194-0) [2240,](#page-2239-0) [2254](#page-2253-0) explicite, [2234](#page-2233-0) Instruction SCL, [1729](#page-1728-0), [1730](#page-1729-0), [1731](#page-1730-0) INT, [1987,](#page-1986-0) [2044,](#page-2043-0) [2106,](#page-2105-0) [2176](#page-2175-0), [2205](#page-2204-0), [2241,](#page-2240-0) [2257](#page-2256-0) LDT, [2004,](#page-2003-0) [2066,](#page-2065-0) [2145](#page-2144-0) LINT, [1991,](#page-1990-0) [2051](#page-2050-0), [2121](#page-2120-0) LREAL, [1995,](#page-1994-0) [2057](#page-2056-0), [2131](#page-2130-0), [2181,](#page-2180-0) [2220](#page-2219-0) LTIME, [2000](#page-1999-0), [2062](#page-2061-0), [2139](#page-2138-0) LTIME\_OF\_DAY, [2002](#page-2001-0) LTOD, [2074,](#page-2073-0) [2155](#page-2154-0) LWORD, [1984](#page-1983-0), [2039,](#page-2038-0) [2095](#page-2094-0) Mitsubishi, [5001](#page-5000-0) Mitsubishi FX, [4996](#page-4995-0) Mitsubishi MC TCP/IP, [4985](#page-4984-0) Modicon Modbus RTU, [5025](#page-5024-0) Modicon Modbus TCP, [5012](#page-5011-0) Omron, [5048](#page-5047-0) Omron Host Link, [5042](#page-5041-0) POINTER, [2016](#page-2015-0) REAL, [1994,](#page-1993-0) [2055,](#page-2054-0) [2128,](#page-2127-0) [2180](#page-2179-0), [2217](#page-2216-0), [2242](#page-2241-0), [2263](#page-2262-0) S5TIME, [1998,](#page-1997-0) [2058,](#page-2057-0) [2134,](#page-2133-0) [2244](#page-2243-0), [2265](#page-2264-0) SINT, [1986,](#page-1985-0) [2041](#page-2040-0), [2099](#page-2098-0), [2174](#page-2173-0), [2199](#page-2198-0) STRING, [2006,](#page-2005-0) [2079](#page-2078-0), [2162](#page-2161-0), [2187](#page-2186-0), [2188,](#page-2187-0) [2231,](#page-2230-0) [2233](#page-2232-0), [2247](#page-2246-0), [2270](#page-2269-0) STRUCT, [2015](#page-2014-0) TD, [2064](#page-2063-0), [2142](#page-2141-0), [2246,](#page-2245-0) [2268](#page-2267-0) TIME, [1999,](#page-1998-0) [2060,](#page-2059-0) [2136](#page-2135-0), [2182](#page-2181-0), [2223,](#page-2222-0) [2243,](#page-2242-0) [2264](#page-2263-0) TIME\_OF\_DAY, [2001](#page-2000-0) TOD, [2072,](#page-2071-0) [2153,](#page-2152-0) [2226,](#page-2225-0) [2246](#page-2245-0), [2267](#page-2266-0) UDINT, [1990](#page-1989-0), [2049](#page-2048-0), [2117](#page-2116-0), [2214](#page-2213-0) UINT, [1988](#page-1987-0), [2045](#page-2044-0), [2110,](#page-2109-0) [2177,](#page-2176-0) [2208](#page-2207-0) ULINT, [1992,](#page-1991-0) [2053,](#page-2052-0) [2125](#page-2124-0) USINT, [1987,](#page-1986-0) [2042,](#page-2041-0) [2103](#page-2102-0), [2202](#page-2201-0) Validité, [1977](#page-1976-0) Variable interne, [4246,](#page-4245-0) [4645](#page-4644-0) VARIANT, [2021](#page-2020-0) WCHAR, [2006,](#page-2005-0) [2078](#page-2077-0), [2160](#page-2159-0) WORD, [1983,](#page-1982-0) [2035](#page-2034-0), [2088](#page-2087-0), [2172,](#page-2171-0) [2192,](#page-2191-0) [2239,](#page-2238-0) [2251](#page-2250-0) WSTRING, [2008](#page-2007-0), [2081,](#page-2080-0) [2165](#page-2164-0) Type de données admissible Allen-Bradley DF1, [4962](#page-4961-0) Type de données API, [221](#page-220-0), [254](#page-253-0) Adresser, [1496](#page-1495-0)

Comparaison hors ligne/hors ligne, [1810](#page-1809-0) Comparer, [1839](#page-1838-0) Créer, [1792](#page-1791-0) Déclaration dans des blocs de données, [1766](#page-1765-0) Déclaration dans l'interface de bloc, [1605](#page-1604-0) Déclarer, [1796](#page-1795-0) Déclarer ARRAY, [1795](#page-1794-0) Déclarer STRUCT, [1795](#page-1794-0) Définition, [1791](#page-1790-0), [2024](#page-2023-0) Modifier le numéro, [1794](#page-1793-0) Programmer la structure, [1794](#page-1793-0) Propriétés de variables, [1797,](#page-1796-0) [1798](#page-1797-0) Supprimer, [1793](#page-1792-0) Table de déclaration des types de données API, [1791](#page-1790-0) Types de données API générés par le système dans les bibliothèques, [56](#page-55-0) Type de pupitre opérateur Modifier, [5215](#page-5214-0) Type\_EQ, [2376,](#page-2375-0) [2669](#page-2668-0) Type\_NE, [2377](#page-2376-0), [2670](#page-2669-0) typées, [263](#page-262-0) TypeOf, [2908](#page-2907-0) TypeOfElements, [2910](#page-2909-0) Types Ajouter des occurrences, [488](#page-487-0) Copier des occurrences, [488](#page-487-0) Créer l'instance, [488](#page-487-0) Utilisation de types, [488](#page-487-0) Types d'alarme, [4302](#page-4301-0) Types de communication Allen-Bradley, [4937](#page-4936-0) Automate pouvant être couplé, [5022](#page-5021-0) Automates pouvant être couplés, [5012](#page-5011-0) EtherNet/IP, [4937](#page-4936-0) Restriction, [5011,](#page-5010-0) [5022](#page-5021-0) validé, [4982,](#page-4981-0) [4994](#page-4993-0), [5010](#page-5009-0), [5021](#page-5020-0), [5038](#page-5037-0) Types de données, [192](#page-191-0) autorisés, [4706](#page-4705-0), [4763,](#page-4762-0) [4822](#page-4821-0) Autorisés, [4880](#page-4879-0), [4917](#page-4916-0) Courbes, [4702](#page-4701-0), [4926](#page-4925-0) CPU ET 200, [4880](#page-4879-0) Migration, [169](#page-168-0) S7 1200 V1, [4763](#page-4762-0) S7 1500, [4706](#page-4705-0) S7 200, [4917](#page-4916-0) S7 300/400, [4822](#page-4821-0) Types de données API, [54](#page-53-0), [193,](#page-192-0) [4246](#page-4245-0) Types de données autorisés Courbes, [4702](#page-4701-0), [4926](#page-4925-0) Types de données de matériel, [2027](#page-2026-0) Types de paramètres, [2023](#page-2022-0)

Types d'énumérations, [871](#page-870-0) Types d'esclaves DP, [1104](#page-1103-0)

### U

UBLKMOV, [2468](#page-2467-0), [2762](#page-2761-0), [2988](#page-2987-0) UDINT, [1990](#page-1989-0), [2049,](#page-2048-0) [2117,](#page-2116-0) [2179](#page-2178-0), [2214](#page-2213-0) UDINT\_TO\_, [2117,](#page-2116-0) [2214](#page-2213-0) UDP, [695](#page-694-0), [702](#page-701-0), [728](#page-727-0) Caractéristiques, [623](#page-622-0) Numéros de port, [630](#page-629-0) UDT, [54,](#page-53-0) [193](#page-192-0), [221](#page-220-0), [254](#page-253-0) UDT API WinCC, [4246](#page-4245-0) UFILL\_BLK, [2442,](#page-2441-0) [2736](#page-2735-0), [2948](#page-2947-0) UINT, [1988,](#page-1987-0) [2045,](#page-2044-0) [2110](#page-2109-0), [2177](#page-2176-0), [2208](#page-2207-0) UINT\_TO\_, [2110,](#page-2109-0) [2208](#page-2207-0) ULINT, [1992](#page-1991-0), [2053](#page-2052-0), [2125](#page-2124-0) ULINT\_TO\_, [2125](#page-2124-0) UMOVE\_BLK, [2437](#page-2436-0), [2731,](#page-2730-0) [2943](#page-2942-0) Uniformiser Taille de l'objet, [4109](#page-4108-0) Universel PROFIBUS, [4738,](#page-4737-0) [4793](#page-4792-0) Univocité d'objets, [146](#page-145-0) Unknown Peers, [742](#page-741-0) UNSCALE, [2488,](#page-2487-0) [2783,](#page-2782-0) [3014](#page-3013-0) UNTIL, [3024](#page-3023-0) UPDAT\_PI, [3189](#page-3188-0) UPDAT\_PO, [3191](#page-3190-0) Upload, [1163](#page-1162-0) URCV, [3784](#page-3783-0) USEND, [3783](#page-3782-0) USINT, [1987,](#page-1986-0) [2042](#page-2041-0), [2103](#page-2102-0), [2175,](#page-2174-0) [2202](#page-2201-0) USINT\_TO\_, [2103](#page-2102-0), [2202](#page-2201-0) USS\_DRIVE, [3921](#page-3920-0) USS\_PORT, [3920](#page-3919-0) USS\_RPM, [3924](#page-3923-0) USS\_WPM, [3926](#page-3925-0) **Utilisateur** Affectation d'un rôle, [683](#page-682-0) Affecter un groupe d'utilisateurs, [4438](#page-4437-0) Connexion, [4448](#page-4447-0) Consigner la connexion, [4453](#page-4452-0) Création, [679,](#page-678-0) [4436,](#page-4435-0) [4459](#page-4458-0) Création de rôles, [681](#page-680-0) Créer dans Runtime, [4445](#page-4444-0) déblocage, [4448](#page-4447-0) Gérer, [4438](#page-4437-0), [4446](#page-4445-0) Mise à jour si changement d'utilisateur, [4596](#page-4595-0) Modifier, [4447](#page-4446-0)

Modifier le nom, [4438](#page-4437-0) Supprimer, [4439](#page-4438-0) Supprimer dans Runtime, [4448](#page-4447-0) Utilisateur d'accès à distance, [681](#page-680-0) Utilisateur de diagnostic, [681](#page-680-0) Utilisateur standard, [681](#page-680-0) Utilisation, [4380](#page-4379-0) De recettes, [4380](#page-4379-0) Fenêtre des alarmes, [4346](#page-4345-0) Fonction système, [4463](#page-4462-0) Modèle de format, [4100](#page-4099-0) Objet de commande, [5200](#page-5199-0) Touche, [5199](#page-5198-0) Vue de recette, [4417](#page-4416-0) Vue des alarmes, [4346](#page-4345-0) Vue des utilisateurs, [4202](#page-4201-0) Vue simple de recette, [4226](#page-4225-0) Vue simple des utilisateurs, [4201](#page-4200-0) Utilisation de cadres et de pages de couverture de la bibliothèque, [399](#page-398-0) Utilisation des ressources de la CPU afficher, [1897](#page-1896-0) Utilisation du clavier, [533](#page-532-0) adaptation des éditeurs, [312](#page-311-0) CONT, [1574](#page-1573-0) éditer des objets, [314](#page-313-0) Éditeur de programmation, [1574](#page-1573-0) Edition de textes, [314](#page-313-0), [1574](#page-1573-0) Edition d'un projet, [309](#page-308-0) Fenêtre, [309](#page-308-0) Fonctions de base de TIA Portal, [307](#page-306-0) fonctions en ligne, [317](#page-316-0) GRAPH, [1574](#page-1573-0) LIST, [1574](#page-1573-0) LOG, [1574](#page-1573-0) Navigation dans TIA Portal, [311](#page-310-0) SCL, [1574](#page-1573-0) sélectionner des objets, [313](#page-312-0) Tables, [316](#page-315-0) Utilisation d'UDT, [254](#page-253-0) Utilisation d'un adaptateur TS pour TeleService, [5758](#page-5757-0), [5784](#page-5783-0) **Utiliser** Touche de fonction pour navigation intervues, [4191](#page-4190-0) Utiliser l'affectation globale Touche de fonction, [4082](#page-4081-0) Utiliser le clavier virtuel, [318](#page-317-0) Utiliser une variable, [4205](#page-4204-0) Utilitaires en ligne, [1383](#page-1382-0), [1394](#page-1393-0)

#### $\overline{V}$

VAL\_STRG, [3136](#page-3135-0) Valeur absolue, [2397](#page-2396-0), [2691](#page-2690-0), [2912](#page-2911-0) Valeur analogique, [2481](#page-2480-0), [2483](#page-2482-0), [2776,](#page-2775-0) [2778,](#page-2777-0) [3001,](#page-3000-0) [3004](#page-3003-0) Valeur de fonction, [57](#page-56-0) Valeur de forçage Opérandes autorisés, [1927](#page-1926-0) Valeur de forçage permanent Opérandes autorisés, [1956](#page-1955-0) Valeur de remplacement Module de réservation, [1114](#page-1113-0) Valeur de variable Sortir, [4294](#page-4293-0) Valeur initiale, [55](#page-54-0) Variable, [4261,](#page-4260-0) [4262](#page-4261-0) Valeur limite, [1315,](#page-1314-0) [2402,](#page-2401-0) [2695](#page-2694-0), [2917](#page-2916-0), [4311](#page-4310-0) Variable, [4260](#page-4259-0) Valeur/Champ Liste de textes, [4152](#page-4151-0) valeurs comparer, [5261](#page-5260-0) variable descendant, [2588](#page-2587-0) montant, [2587](#page-2586-0) Variable Actualisation, [4263,](#page-4262-0) [4269](#page-4268-0) Adressage, [4248](#page-4247-0) Adressage indirect, [4266,](#page-4265-0) [4267](#page-4266-0) Adresser absolument, [4243](#page-4242-0), [4643](#page-4642-0) Adresser symboliquement, [4244](#page-4243-0), [4644](#page-4643-0) Affectation symbolique, [5861](#page-5860-0) Afficher dans alarme, [4319](#page-4318-0) Afficher ou masquer les informations de variables, [1657,](#page-1656-0) [1702,](#page-1701-0) [1731](#page-1730-0) Ajouter un type de données, [1498](#page-1497-0) Archive de variables, [4282,](#page-4281-0) [4288](#page-4287-0) Archiver, [4282,](#page-4281-0) [4288](#page-4287-0) Bande de tolérance, [4282,](#page-4281-0) [4288](#page-4287-0) Changer d'automate, [4266](#page-4265-0) Commentaire, [4250](#page-4249-0) Configuration, [4254](#page-4253-0) Configurer plusieurs variables, [4254](#page-4253-0) Connexion à l'automate, [4248](#page-4247-0) Copier, [4253](#page-4252-0) créer une liaison, [4257](#page-4256-0) Créer une variable externe, [4248](#page-4247-0) Créer une variable interne, [4250](#page-4249-0) Cycle d'acquisition, [4262](#page-4261-0), [4269](#page-4268-0), [4281](#page-4280-0) Dans Runtime, [4262](#page-4261-0)

descendant, [2296](#page-2295-0) Evénement, [4268](#page-4267-0) Exporter, [5106](#page-5105-0) Importer, [5108](#page-5107-0) Insérer, [5862](#page-5861-0) lire constamment, [4263](#page-4262-0) Liste d'objets, [4249](#page-4248-0) Longueur, [4250](#page-4249-0) Longueur maximale, [92](#page-91-0) Mise à l'échelle linéaire, [4263,](#page-4262-0) [4265](#page-4264-0) Mode d'acquisition, [4262](#page-4261-0) montant, [2295](#page-2294-0) Multiplexage, [4266](#page-4265-0) Nom, [4250](#page-4249-0) Présentation, [1481](#page-1480-0) Renommer, [4253](#page-4252-0) Représenter les valeurs, [4294](#page-4293-0) Supprimer, [4253](#page-4252-0) Type de données, [4250](#page-4249-0) Valeur initiale, [4261,](#page-4260-0) [4262](#page-4261-0) Valeur limite, [4260](#page-4259-0) Variable API, [1516](#page-1515-0) Variable d'indice, [4266,](#page-4265-0) [4267](#page-4266-0) Variable externe, [4241](#page-4240-0), [4641](#page-4640-0) Variable interne, [4246,](#page-4245-0) [4645](#page-4644-0) Variables API et variables de blocs de données, [1482](#page-1481-0) Zone limite, [4259](#page-4258-0) Variable API Actualiser les résultats de la comparaison, [386](#page-385-0) Adresses et types de données autorisés, [1523](#page-1522-0) Comparaison, [1806](#page-1805-0) Comparaison hors ligne/hors ligne, [1810](#page-1809-0) Comparer, [1837](#page-1836-0) Comparer des tables des variables API, [1810](#page-1809-0) Comportement de rémanence, [1527](#page-1526-0) Copier, [1539](#page-1538-0) créer une liaison, [4257](#page-4256-0) Déclarer, [1525](#page-1524-0), [1526](#page-1525-0), [1528,](#page-1527-0) [1531](#page-1530-0) Définition, [1482](#page-1481-0) Importation et exportation, [1542,](#page-1541-0) [1543,](#page-1542-0) [1544](#page-1543-0) Propriétés, [1535](#page-1534-0) Règles, [1523](#page-1522-0) Remplir automatiquement des cellules, [1541](#page-1540-0) Table des variables API, [1516](#page-1515-0), [1517,](#page-1516-0) [1523,](#page-1522-0) [1524](#page-1523-0) Trier les lignes, [1540](#page-1539-0) Visualisation, [1537](#page-1536-0) Variable d'archive Configurer, [4292](#page-4291-0) Variable de blocs de données Définition, [1482](#page-1481-0) Variable de déclenchement, [4311](#page-4310-0)

Variable de recette Synchroniser, [4422](#page-4421-0) Variable d'indice, [4266,](#page-4265-0) [4267](#page-4266-0) Variable globale, (Voir Variable API) Variable IEEE, [1272](#page-1271-0) Variable locale, [1594](#page-1593-0) Variable spéciale (serveur Web), [868](#page-867-0) Variable tableau, [4277](#page-4276-0) Char, [81](#page-80-0) Variables Echange de données, [4602](#page-4601-0) Edition, [4254](#page-4253-0) Migration, [169](#page-168-0) Migrer, [155](#page-154-0) Notions de base, [4239,](#page-4238-0) [4638](#page-4637-0) Visualiser immédiatement, [1938](#page-1937-0), [1964](#page-1963-0) Visualiser tout, [1937,](#page-1936-0) [1963](#page-1962-0) Variables API, [864,](#page-863-0) [865,](#page-864-0) [867](#page-866-0) Variables externes Echange de données, [4602](#page-4601-0) Variables HART Configurer, [1270](#page-1269-0) Structure, [1271](#page-1270-0) Variables internes Echange de données, [4602](#page-4601-0) VARIANT, [227](#page-226-0), [231,](#page-230-0) [232,](#page-231-0) [235](#page-234-0), [238](#page-237-0), [2021](#page-2020-0), [2376,](#page-2375-0) [2377,](#page-2376-0) [2378,](#page-2377-0) [2380,](#page-2379-0) [2457](#page-2456-0), [2458](#page-2457-0), [2460,](#page-2459-0) [2669,](#page-2668-0) [2670,](#page-2669-0) [2672,](#page-2671-0) [2673,](#page-2672-0) [2751,](#page-2750-0) [2752](#page-2751-0), [2753](#page-2752-0), [2908,](#page-2907-0) [2910,](#page-2909-0) [2981,](#page-2980-0) [2982,](#page-2981-0) [2983,](#page-2982-0) [3007,](#page-3006-0) [3009](#page-3008-0) VARIANT\_TO\_DB\_ANY, [3007](#page-3006-0) VariantGet, [2457](#page-2456-0), [2751](#page-2750-0), [2981](#page-2980-0) VariantPut, [2458](#page-2457-0), [2752](#page-2751-0), [2982](#page-2981-0) Vérifier la connexion, [3865](#page-3864-0) Version d'appareil Mise à jour, [5211](#page-5210-0) Version de projet mise à niveau, [5170](#page-5169-0) Version de pupitre, [5184](#page-5183-0) Changement, [5172](#page-5171-0) contrôle, [5173](#page-5172-0) Version de pupitre opérateur, [5172](#page-5171-0), [5173](#page-5172-0), (Version de pupitre), (Version d'appareil) Version du logiciel, [948](#page-947-0) Version du matériel, [948](#page-947-0) Version du module Actualiser, [561](#page-560-0) Version Runtime, [5181](#page-5180-0) Versions .Net, [39](#page-38-0) Versions dans WinCC, [5167](#page-5166-0) Versions de firmware, [43](#page-42-0) Versions de WinCC Compatibilité, [5168](#page-5167-0)

Visualiser Commande "Visualiser immédiatement", [1938,](#page-1937-0) [1964](#page-1963-0) Commande "Visualiser tout", [1937](#page-1936-0), [1963](#page-1962-0) Visualiser et forcer des variables dans l'éditeur de DB, [1781,](#page-1780-0) [1782](#page-1781-0) Vitesse de transmission / Duplex, [4674](#page-4673-0), [4728](#page-4727-0), [4782](#page-4781-0), [4844,](#page-4843-0) [4863](#page-4862-0) VLAN, [931](#page-930-0) Etiquette, [1023](#page-1022-0) Etiquette de VLAN, [932](#page-931-0) Priorité, [1023](#page-1022-0) VID de port, [1023](#page-1022-0) VLAN ID, [934](#page-933-0) VOID, [2023](#page-2022-0) Voie de référence, [1315](#page-1314-0) Voie de référence du module, [1360](#page-1359-0) VRRP Configuration, [1070](#page-1069-0) Récapitulatif des adresses, [1071](#page-1070-0) Routeur, [1069](#page-1068-0) VRRP Statistics, [955](#page-954-0) Vue Bibliothèque, [5091](#page-5090-0) Coller, [4078](#page-4077-0) Copie, [5162](#page-5161-0) Copier, [4078](#page-4077-0) Création, [4077](#page-4076-0) Création d'un type, [5091](#page-5090-0) Déplacer, [4078](#page-4077-0) Disponibilité selon le pupitre opérateur, [4073](#page-4072-0) Etape de création, [4077](#page-4076-0) Police, [4074](#page-4073-0) Renommer, [4078](#page-4077-0) Supprimer, [4078](#page-4077-0) Utiliser un modèle, [4085](#page-4084-0) Zoomer, [4076](#page-4075-0) Vue de courbes, [4213](#page-4212-0) Bouton, [4214](#page-4213-0) Configurer pour valeurs provenant de l'automate, [4294](#page-4293-0) Vue de diagnostic système Configurer, [4377](#page-4376-0) Vue des appareils, [4234](#page-4233-0) Vue détaillée, [4235](#page-4234-0) Vue du tampon de diagnostic, [4234](#page-4233-0) Vue de graphique, [4209](#page-4208-0) Couleur transparente, [4210](#page-4209-0) Vue de recette, [4388,](#page-4387-0) [4417](#page-4416-0) Actualisation, [4388](#page-4387-0), [4393](#page-4392-0) Afficher le numéro, [4229](#page-4228-0) Commande, [4418](#page-4417-0)

Commande au clavier, [4419](#page-4418-0) Commande par la souris, [4419](#page-4418-0) Commande par touche de fonction, [4396](#page-4395-0) Comportement en cas de changement de vue, [4396](#page-4395-0) Configurer, [4406,](#page-4405-0) [4408](#page-4407-0) Eléments de commande, [4228](#page-4227-0) Enregistrement de recette, [4382,](#page-4381-0) [4397](#page-4396-0) étendue, [4393](#page-4392-0) Evénements configurables, [4390,](#page-4389-0) [4395](#page-4394-0) Légende, [4229](#page-4228-0) N'afficher qu'une recette déterminée, [4394](#page-4393-0) Objet de commande, [4418](#page-4417-0) Propriétés dynamisables, [4391](#page-4390-0) Représentation, [4228](#page-4227-0) Seulement afficher les valeurs, [4389](#page-4388-0) simple, [4388](#page-4387-0) Titres de colonne, [4229](#page-4228-0) Utilisation, [4417](#page-4416-0) Utiliser comme liste de sélection, [4395](#page-4394-0) Vue de réseau Ajouter un appareil, [548](#page-547-0) Editeur de matériels et de réseaux, [4606](#page-4605-0) Vue d'ensemble, [69](#page-68-0) Des formats d'affichage dans la table de forçage permanent, [1957](#page-1956-0) des formats d'affichage dans la table de visualisation, [1929](#page-1928-0) Vue d'ensemble de la liste des références croisées, [1901](#page-1900-0) Vue d'ensemble des adresses, [558](#page-557-0) Vue d'ensemble des appareils Plage d'adresses, [847](#page-846-0) Vue d'ensemble du réseau Fonctions de base, [568](#page-567-0) Fonctions de base pour l'édition de la vue tabellaire du réseau, [568](#page-567-0) Vue des alarmes, [74,](#page-73-0) [4216](#page-4215-0), [4222](#page-4221-0), [4325](#page-4324-0), [4346](#page-4345-0) ~ configuration pour alarmes archivées, [4339](#page-4338-0) Colonne, [4217](#page-4216-0) Commande, [4346,](#page-4345-0) [4347](#page-4346-0) Configurer, [4327](#page-4326-0) Configurer la représentation, [4327](#page-4326-0) Définir zone d'affichage, [4221](#page-4220-0) Définition des colonnes, [4220](#page-4219-0) Elément de commande, [4217,](#page-4216-0) [4347](#page-4346-0) Eléments de commande, [4219](#page-4218-0) Fenêtre de texte d'alarme, [4346](#page-4345-0) Filtrer des alarmes, [4220](#page-4219-0) Identification des classes d'alarmes, [4221](#page-4220-0) Ordre des colonnes, [4220](#page-4219-0) Protection d'accès, [4220](#page-4219-0)

Représentation, [4217](#page-4216-0), [4345](#page-4344-0), [4347](#page-4346-0) Sélection des classes d'alarmes, [4220](#page-4219-0) Titres de colonne, [4221](#page-4220-0) Tri, [4220](#page-4219-0) Utilisation, [4346](#page-4345-0) Vue des appareils Châssis, [540](#page-539-0) Editer les paramètres, [557](#page-556-0) Editer les propriétés, [557](#page-556-0) Editeur de matériels et de réseaux, [520](#page-519-0), [4613](#page-4612-0) Insérer un module, [550](#page-549-0) Insérer un Signal Board, [851](#page-850-0) Zone des modules non enfichés, [544](#page-543-0) Vue des bibliothèques ouvrir, [454](#page-453-0) quitter, [454](#page-453-0) Vue d'ensemble, [451](#page-450-0), [5072](#page-5071-0) Vue des utilisateurs, [4442](#page-4441-0) Configuration, [4444](#page-4443-0) Déplacer des colonnes, [4203](#page-4202-0) Largeur de colonne, [4204](#page-4203-0) Nombre de lignes, [4203](#page-4202-0) Représentation, [4203](#page-4202-0) Utilisation, [4202](#page-4201-0) Vue complexe des utilisateurs, [4443](#page-4442-0) Vue simple des utilisateurs, [4442](#page-4441-0) Vue détaillée, [298](#page-297-0) Vue du portail, [275](#page-274-0) Vue du projet, [277](#page-276-0) Vue du réseau, [4627](#page-4626-0) Editeur de matériels et de réseaux, [517](#page-516-0) Vue en ligne et vue de diagnostic, [1383](#page-1382-0) vue étendue de recette, [4393](#page-4392-0) Vue globale, [4081](#page-4080-0) Modèle, [4082](#page-4081-0) Touche de fonction, [4081](#page-4080-0) Vue initiale, [4079](#page-4078-0) Vue simple de recette, [4388](#page-4387-0) Barre d'outils, [4226](#page-4225-0) Commande, [4410](#page-4409-0), [4411](#page-4410-0) Comportement, [4411](#page-4410-0) Représentation, [4226](#page-4225-0), [4410](#page-4409-0) Restrictions, [4391](#page-4390-0) Utilisation, [4226](#page-4225-0) Vue simple des alarmes Commande, [4346](#page-4345-0) Elément de commande, [4346](#page-4345-0) Utilisation, [4345](#page-4344-0) Vue simple des utilisateurs Nombre de lignes, [4202](#page-4201-0) Représentation, [4201](#page-4200-0)

Représentation en Runtime, [4202](#page-4201-0) Utilisation, [4201](#page-4200-0) Vue topologique Ajouter un appareil, [548](#page-547-0) Comparaison hors ligne/en ligne, [653](#page-652-0) Connecter des ports, [655](#page-654-0) Différences par rapport à la vue du réseau, [648](#page-647-0) Editeur de matériels et de réseaux, [522](#page-521-0), [4616](#page-4615-0) Etat de diagnostic dans la vue graphique, [651](#page-650-0) Etat de diagnostic dans la vue tabellaire, [652](#page-651-0) Fonctions, [647](#page-646-0) Reprise d'appareils déterminés en ligne, [663](#page-662-0) Reprise de connexions de ports déterminées en ligne, [662](#page-661-0) Topologie configurée, [649,](#page-648-0) [650](#page-649-0) VueAlarmesAcquitterAlarme, [4530](#page-4529-0) VueAlarmesAfficherTexteAide, [4530](#page-4529-0) VueAlarmesEditerAlarme, [4529](#page-4528-0) VueCourbesComprimer, [4514](#page-4513-0) VueCourbesDilater, [4513](#page-4512-0) VueCourbesPagePrécédente, [4513](#page-4512-0) VueCourbesPageSuivante, [4512](#page-4511-0) VueCourbesRègleDroite, [4514](#page-4513-0) VueCourbesRègleGauche, [4515](#page-4514-0) VueCourbesRéglerModeRègle, [4515](#page-4514-0) VueCourbesRetourOrigine, [4516](#page-4515-0) VueCourbesStartStop, [4516](#page-4515-0) VueRecetteAfficherTexteAide, [4539](#page-4538-0) VueRecetteEcrireEnregistrementSurAPI, [4536](#page-4535-0) VueRecetteEnregistrerEnregistrement, [4537](#page-4536-0) VueRecetteEnregistrerSousEnregistrement, [4537](#page-4536-0) VueRecetteLireEnregistrementSurAPI, [4534](#page-4533-0) VueRecetteMenu, [4535](#page-4534-0) VueRecetteNouvelEnregistrement, [4534](#page-4533-0) VueRecetteOuvrir, [4535](#page-4534-0) VueRecetteRenommerEnregistrement, [4538](#page-4537-0) VueRecetteRetour, [4539](#page-4538-0) VueRecetteSupprimerEnregistrement, [4534](#page-4533-0) VueRecetteSynchroniserEnregistrementAvecVariabl es, [4538](#page-4537-0) Vues de la liste des références croisées, [1899](#page-1898-0), [5121](#page-5120-0)

#### W

WAIT, [2512,](#page-2511-0) [2809](#page-2808-0), [3045](#page-3044-0) Wake On LAN, [3297](#page-3296-0) WCHAR, [2006](#page-2005-0), [2078](#page-2077-0), [2160](#page-2159-0) WCHAR\_TO\_, [2160](#page-2159-0) WHILE, [3023](#page-3022-0) WinCC V7.0 SP3, [73](#page-72-0) Windows, [108](#page-107-0) Wireless-LAN/PB-Link, [1123](#page-1122-0) WORD, [1983](#page-1982-0), [2035,](#page-2034-0) [2088,](#page-2087-0) [2172,](#page-2171-0) [2192](#page-2191-0), [2239](#page-2238-0), [2251](#page-2250-0) WORD\_TO\_, [2088](#page-2087-0), [2192,](#page-2191-0) [2251](#page-2250-0) WORD\_TO\_BLOCK\_DB, [2271](#page-2270-0) WR\_DPARM, [3348](#page-3347-0) WR\_LOC\_T, [3109](#page-3108-0) WR\_REC, [3253](#page-3252-0) WR\_SYS\_T, [3104](#page-3103-0) WRIT\_DBL, [62](#page-61-0), [3499](#page-3498-0) WRITE\_BIG, [2978](#page-2977-0) WRITE\_LITTLE, [2974](#page-2973-0) WriteToArrayDB, [2448](#page-2447-0), [2742](#page-2741-0), [2953](#page-2952-0) WriteToArrayDBL, [2454,](#page-2453-0) [2748,](#page-2747-0) [2958](#page-2957-0) WRREC, [3199](#page-3198-0) WSTRING, [1506,](#page-1505-0) [2008,](#page-2007-0) [2081](#page-2080-0), [2165](#page-2164-0) Adresser, [1496](#page-1495-0) WSTRING TO, [2165](#page-2164-0) WWW (instruction), [876](#page-875-0) WWW Synchroniser des pages web personnalisées, [3893](#page-3892-0)

# X

XOR, [1713](#page-1712-0), [1714,](#page-1713-0) [2518,](#page-2517-0) [2568,](#page-2567-0) [2569](#page-2568-0), [2815](#page-2814-0)

## Z

ZAEHLER, [2906](#page-2905-0) Zone Compléter, [2440,](#page-2439-0) [2471,](#page-2470-0) [2734](#page-2733-0), [2765](#page-2764-0), [2946](#page-2945-0), [2990](#page-2989-0) Compléter sans interruption possible, [2736](#page-2735-0) Contiguë, compléter, [2442](#page-2441-0), [2948](#page-2947-0) Contiguë, copier, [2437](#page-2436-0), [2943](#page-2942-0), [2988](#page-2987-0) Copier, [2431](#page-2430-0), [2465,](#page-2464-0) [2725,](#page-2724-0) [2937,](#page-2936-0) [2985](#page-2984-0) copier de manière contiguë, [2468](#page-2467-0), [2762](#page-2761-0) Copier sans interruption possible, [2731](#page-2730-0) Zone, [2759](#page-2758-0) Zone de mémoire Mémoire de chargement, [1188](#page-1187-0) Mémoire de travail, [1188](#page-1187-0) Zones de mémoire rémanentes, [1190](#page-1189-0) Zone de requête de courbe, [4701](#page-4700-0), [4925](#page-4924-0) Zone de saisie Mode caractères, [5200](#page-5199-0) Mode normal, [5200](#page-5199-0) Zone de transfert de courbe, [4701,](#page-4700-0) [4925](#page-4924-0) Zone de transfert de courbe 1 Zone de transfert de courbe 2, [4701](#page-4700-0), [4925](#page-4924-0) Zone de travail Agrandir, [286](#page-285-0) Agrandir les éléments, [291](#page-290-0) Basculer entre les éléments, [291](#page-290-0)

Désancrer des éléments, [288](#page-287-0) Diviser, [287](#page-286-0) Encapsuler des éléments désancrés, [288](#page-287-0) Fonction, [284](#page-283-0) Réduire, [286](#page-285-0) Réduire les éléments, [291](#page-290-0) Sauvegarder la disposition des éditeurs et des tables, [305](#page-304-0) Utiliser des éléments regroupés, [289](#page-288-0) Zone des données de process Adressage du module, [1193](#page-1192-0) Adresse de début des modules, [1192](#page-1191-0) Zone des modules non enfichés, [544](#page-543-0) Zone d'opérandes, [1188](#page-1187-0) Zone limite Variable, [4259](#page-4258-0) Zone morte Paramétrer, [4318](#page-4317-0) Zoom Réglage du niveau d'agrandissement, [4607,](#page-4606-0) [4614](#page-4613-0), [4617](#page-4616-0) Réglage du niveau d'agrandissement., [518,](#page-517-0) [520](#page-519-0), [523](#page-522-0) Utilisation du clavier, [534](#page-533-0) Zoomer Vue, [4076](#page-4075-0) ZoommoinsNavigateurHTML, [4502](#page-4501-0) ZoomplusNavigateurHTML, [4502](#page-4501-0)